March 2025 Installation and Operation Manual

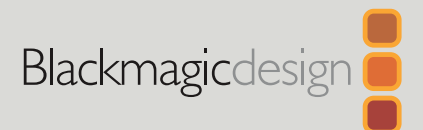

# **Blackmagic** Studio Cameras

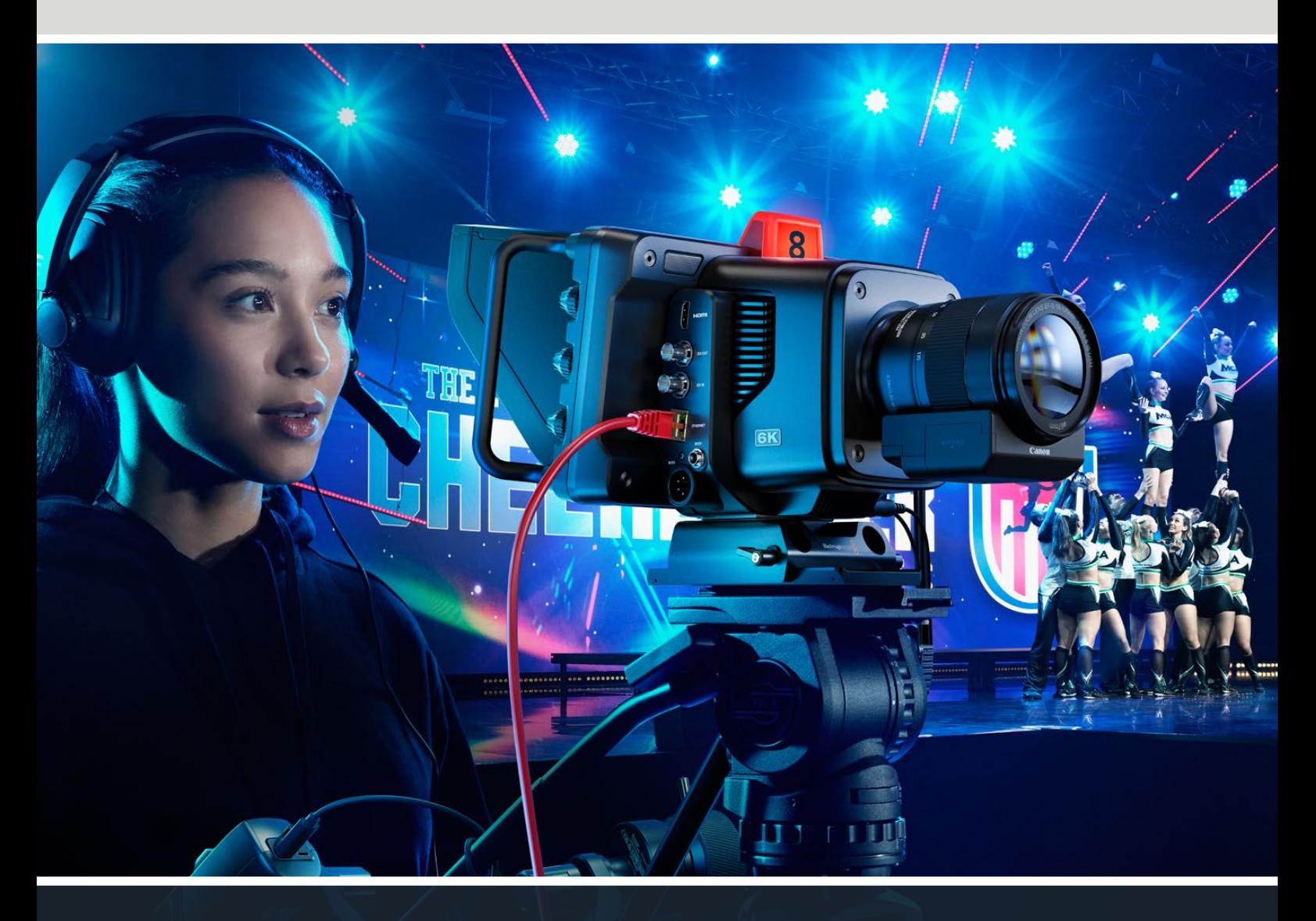

Blackmagic Studio Cameras

# **Languages**

To go directly to your preferred language, simply click on the hyperlinks listed in the contents below.

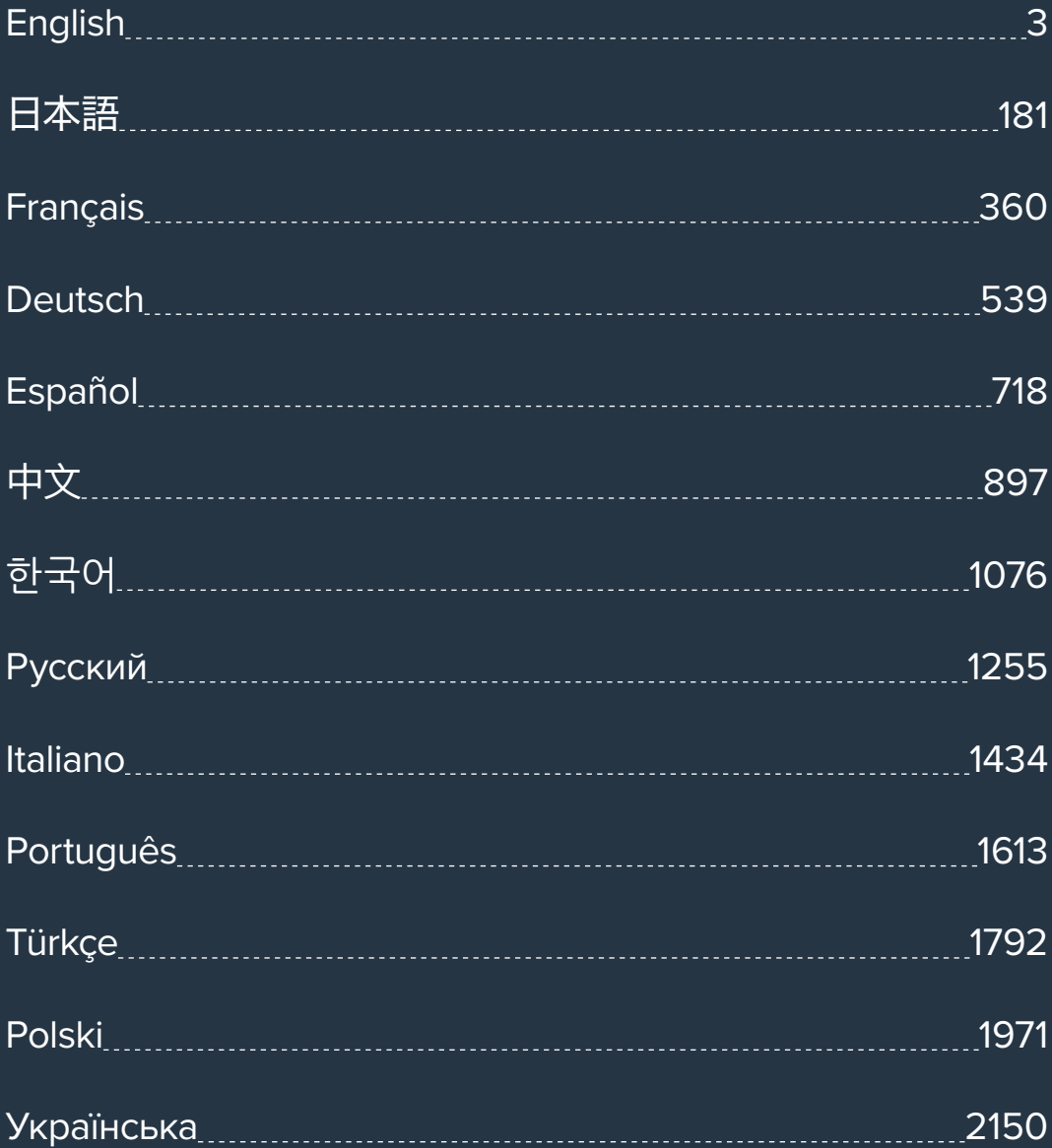

<span id="page-2-0"></span>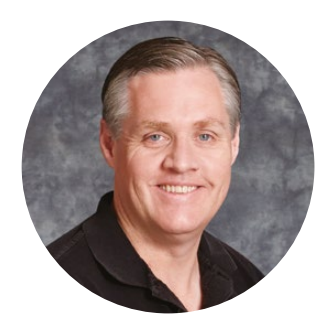

### Welcome

Thank you for purchasing a Blackmagic Studio Camera!

Blackmagic Studio Cameras have the same features as large studio cameras, miniaturized into a single compact and portable design.

With increased dynamic range and Blackmagic Design color science, the cameras can handle extremely difficult lighting conditions while producing cinematic looking images. The dual gain sensor supports ISO up to 25,600 so you can create amazing images even in dimly lit venues.

Advanced features include talkback, tally, camera control, built in color corrector, Blackmagic RAW recording to USB disks, direct streaming and much more! You can even add a focus and zoom demand for lens control!

We hope you use your new camera for some amazing live productions and produce some fantastic looking work! We are extremely excited to see what creative work you produce!

Grant Petty

**Grant Petty** CEO Blackmagic Design

# **Contents**

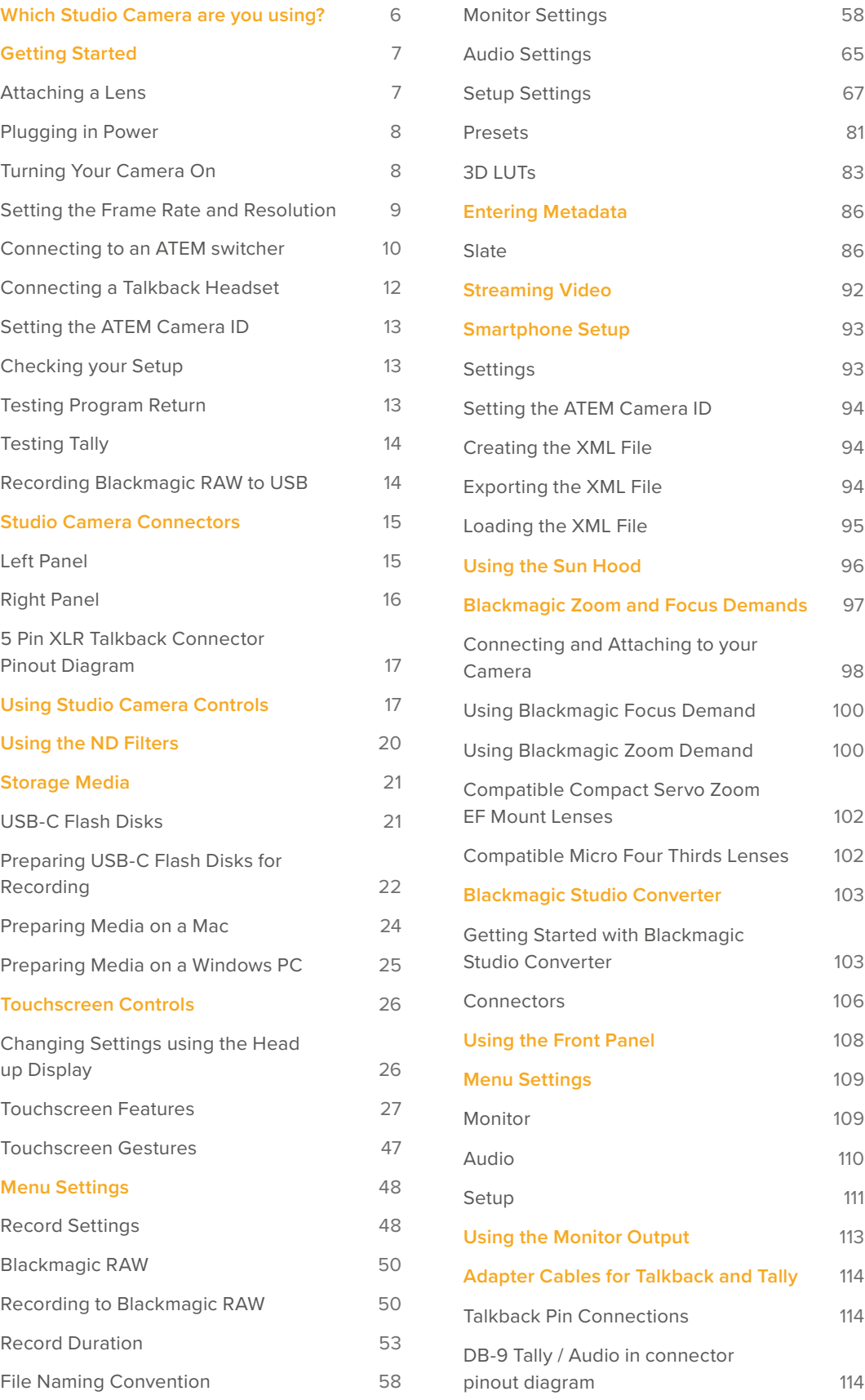

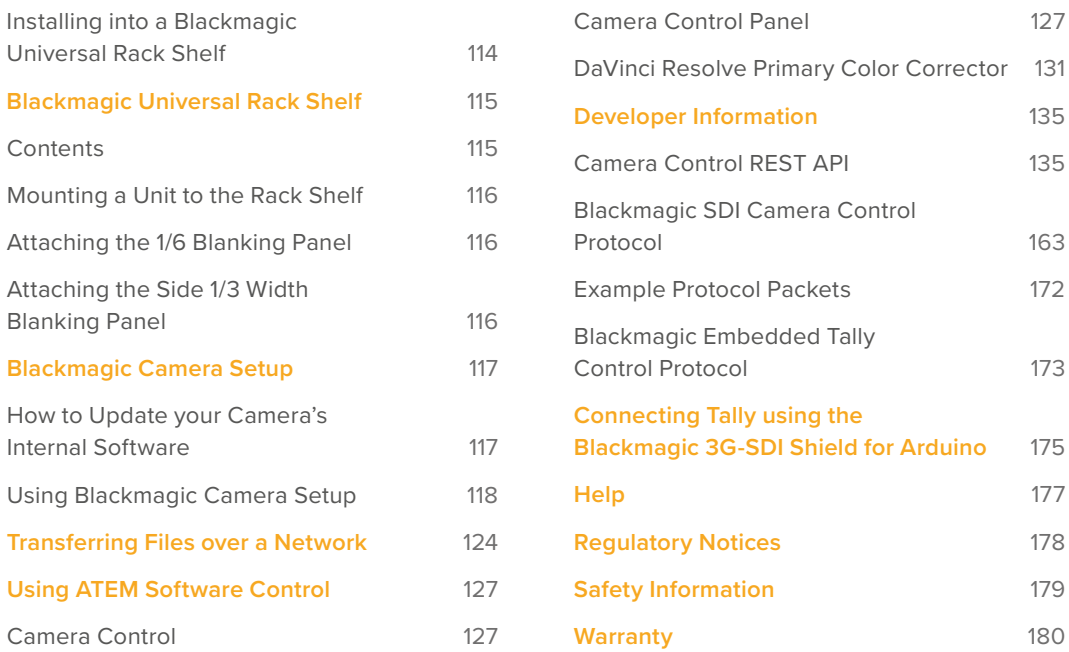

# <span id="page-5-0"></span>**Which Studio Camera are you using?**

Blackmagic Studio Cameras are designed to have similar features to large studio cameras, miniaturized into a compact and more portable design. The cameras also feature wide dynamic range and advanced color science, so they can handle difficult lighting conditions while producing cinematic looking images.

Blackmagic Studio Camera 4K Plus is the perfect studio camera for ATEM Mini via HDMI. Blackmagic Studio Camera 4K Plus G2 is also perfect for ATEM SDI switchers via additional 12G-SDI connectors. These models have a 4K sensor that supports up to 25,600 ISO, micro four thirds lens mount, HDMI output, 7" LCD with sunshade, built-in color correction and will record Blackmagic RAW to USB disks so you can edit and color grade your video in post production.

The advanced Blackmagic Studio Camera 4K Pro and 6K Pro models share all the same features of the Plus models with the addition of XLR audio, brighter HDR LCD, 5 pin XLR talkback and 10G Ethernet IP link for a SMPTE fiber style workflow.

On Blackmagic Studio Camera 6K Pro and 4K Pro G2, their built in streaming engine lets you stream video over the Internet or a local network via the 10G Ethernet connector, or by using a smartphone connected via USB-C. This added streaming functionality means you can connect your studio camera to a remote ATEM switcher using an ATEM Streaming Bridge, or directly to ATEM Television Studio HD8 ISO switchers as a remote source.

The EF lens mount on Blackmagic Studio Camera 6K Pro lets you attach commonly available high quality EF lenses, plus includes a high resolution 6K sensor and built in ND filters.

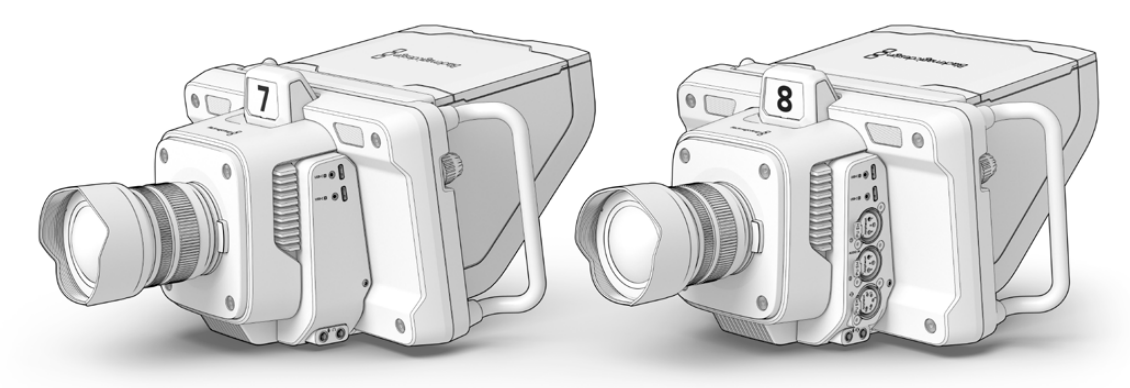

Blackmagic Studio Camera 4K Plus and 4K Plus G2

Blackmagic Studio Camera 4K Pro and 4K Pro G2

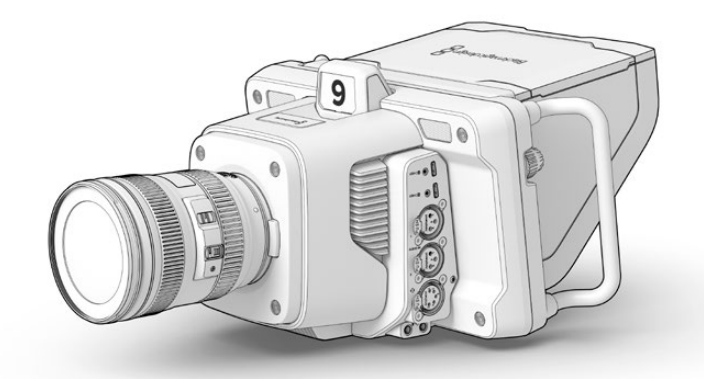

Blackmagic Studio Camera 6K Pro

# <span id="page-6-0"></span>**Getting Started**

This section of the manual provides the basics on how to get started with your Blackmagic Studio Camera.

Getting started is quick and easy! All you need to do is attach a lens, plug in power and turn your camera on. You will immediately see the image on the built in touchscreen and can start using your camera straight away!

# **Attaching a Lens**

Blackmagic Studio Camera 4K Plus and 4K Pro models use micro four thirds lenses, while Blackmagic Studio Camera 6K Pro uses EF lenses. Attaching a lens to your camera is the same process for all models. To remove the dustcap from the lens mount, hold down the locking button and rotate the cap counterclockwise until it is released. We recommend always turning off your Blackmagic camera prior to attaching or removing a lens.

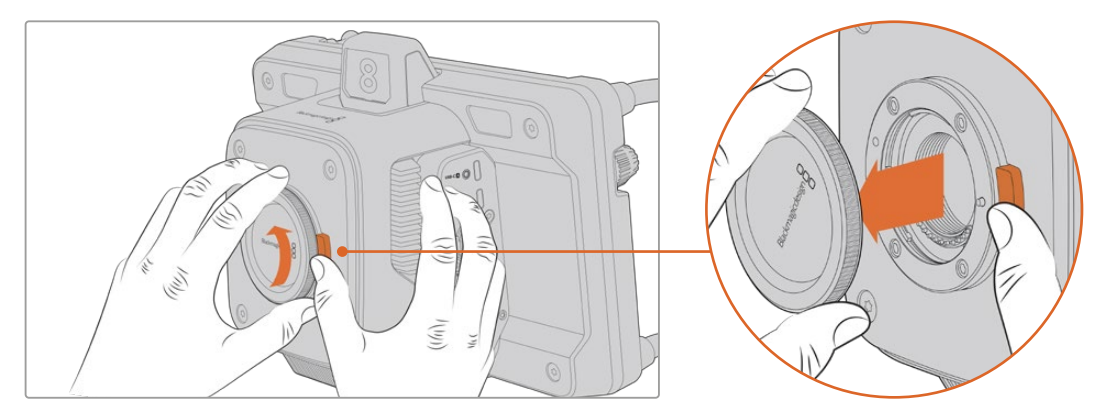

Press the lens release button and rotate the dust cap counterclockwise until it is released from the mount

To attach a lens:

- **1** Align the dot on your lens with the dot on the camera mount. Many lenses have a corresponding indicator which may be a colored dot or similar marker.
- **2** Gently push the lens's mount flat against the camera's lens mount and rotate the lens clockwise until it locks into place.

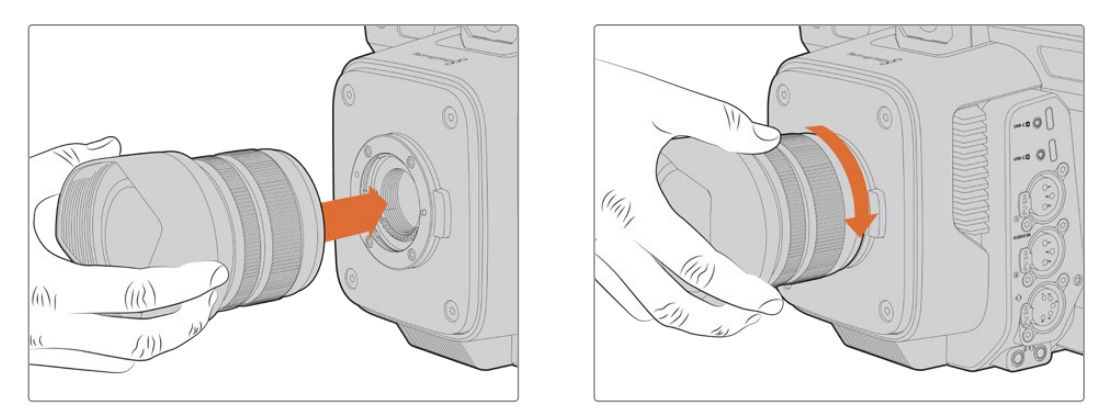

Place the rear of the lens against the mount and rotate clockwise until it locks into place

To remove the lens, hold down the lens release button and rotate the lens counterclockwise until its indicator reaches the 12 o'clock position. The lens will now be released and you can gently remove it from the mount.

<span id="page-7-0"></span>**NOTE** It's important to mention that when no lens is attached to the camera, the lens mount is exposed to dust and other debris so you should keep the dust cap on whenever possible.

# **Plugging in Power**

All Blackmagic Studio Cameras have 12V locking power connectors. After plugging in the connector, secure it to the camera by tightening the locking ring.

If your studio camera has a 4 pin XLR power connector, you can plug in broadcast style power supplies like the URSA 12V power adapter. When both power connectors are being used, the 4 pin XLR input provides redundancy with the small locking connector providing primary power.

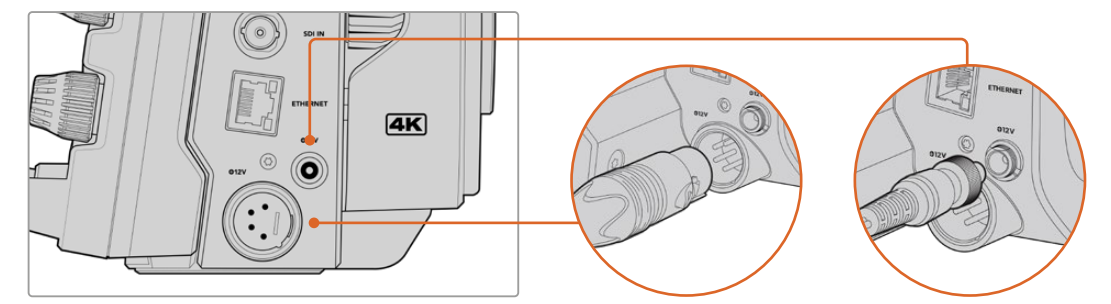

On Blackmagic Studio Camera 4K Pro and 6K Pro models, both power inputs can be connected for redundancy.

**TIP** Blackmagic Studio Cameras have power inputs that are rated for a voltage range of 12-18V so you can use standard 14V batteries or 14V block batteries. Connect these batteries to your camera using either the small barrel connector or the large 4-pin XLR input.

## **Turning Your Camera On**

Switch the power button to the 'ON' position. The live camera image will appear on the touchscreen and buttons will illuminate. To turn the camera off, set the switch to the 'OFF' position.

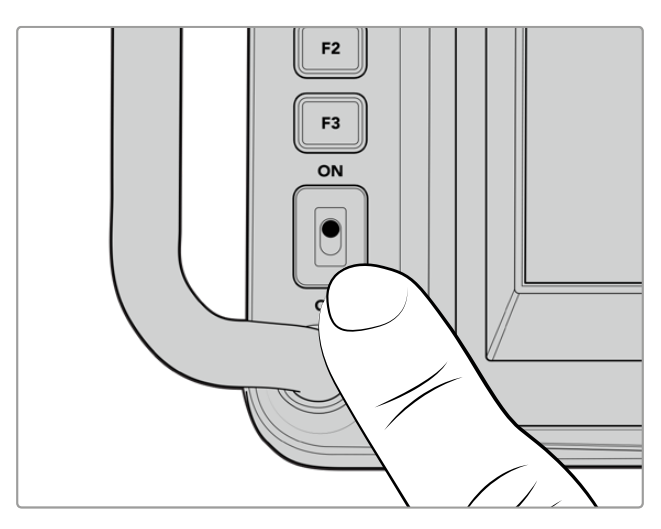

Set the power switch to 'ON' to turn on your camera

# <span id="page-8-0"></span>**Setting the Frame Rate and Resolution**

With a lens attached and the camera turned on, the next step is to set the video format for the HDMI or SDI output. This is the video standard and frame rate you will be sending to destination equipment such as an ATEM switcher, a monitor, or HyperDeck disk recorder.

To set the frame rate:

- **1** Tap the frames per second icon marked FPS in the LCD status display. This will open the frame rate settings using the touchscreen head up display.
- **2** Tap the arrows or drag the slider to set the frame rate.
- **3** Tap outside the setting to confirm and close the head up display.

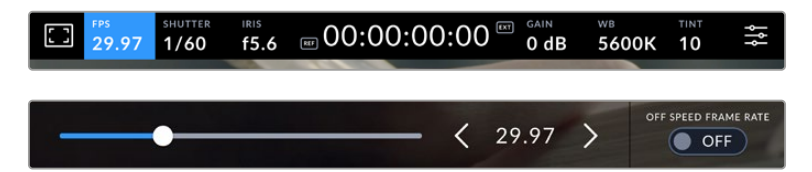

To set the output standard:

- **1** Tap the menu settings icon at the top right corner of the touchscreen. This opens all menu settings for your camera.
- **2** Tap the 'monitor' menu tab.
- **3** Tap on the right arrow to select page 5 of the monitor settings and select the HDMI or SDI output.
- **4** Set the output standard by tapping 2160p for Ultra HD, or 1080p for HD. You can also select 1080i for the SDI output if you have set a frame rate of 50p, 59.94p or 60p.

If you are connected to an ATEM switcher via HDMI, your camera's HDMI connector will automatically detect if the standard should be 1080p and set it accordingly.

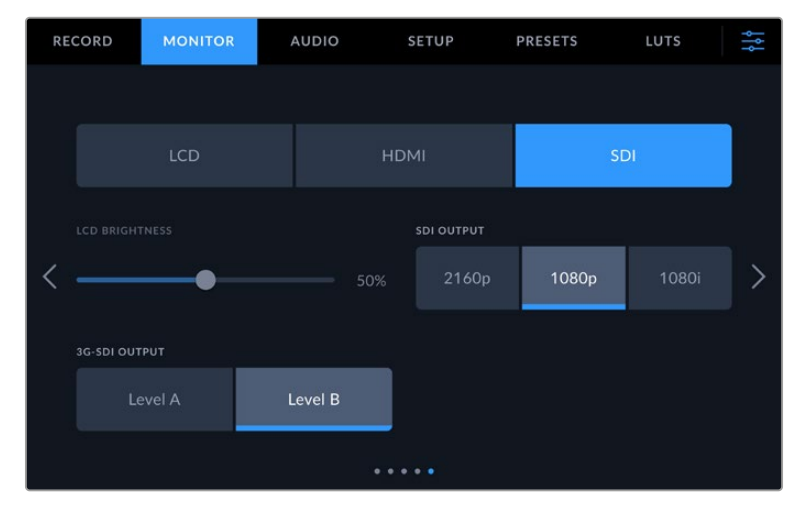

The monitor settings let you set the video standard for the SDI or HDMI output

<span id="page-9-0"></span>**NOTE** When recording Blackmagic RAW to a USB-C flash disk connected to Studio Camera 4K Plus models or 4K Pro G2 the recording standard is always Ultra HD. This means you can still record a full resolution Ultra HD master even if you are sending your switcher an HD feed.

On Blackmagic Studio Camera 6K Pro you can choose to record in Ultra HD, 5.3K or 6K resolutions. For more information refer to the 'record settings' section.

### **Connecting to an ATEM switcher**

Connecting to an ATEM switcher lets you switch multiple studio cameras in your live production and control them using the switcher or ATEM Software Control. Tally signals are sent back to your camera so your camera's tally light illuminates when it is switched on air.

### Connecting via HDMI

Plug your Blackmagic Studio Camera's HDMI output into the corresponding HDMI input on the ATEM switcher, such as ATEM Mini Pro ISO. We recommend matching your cameras with their corresponding input number. For example, camera 1 to input 1 and camera 2 to input 2.

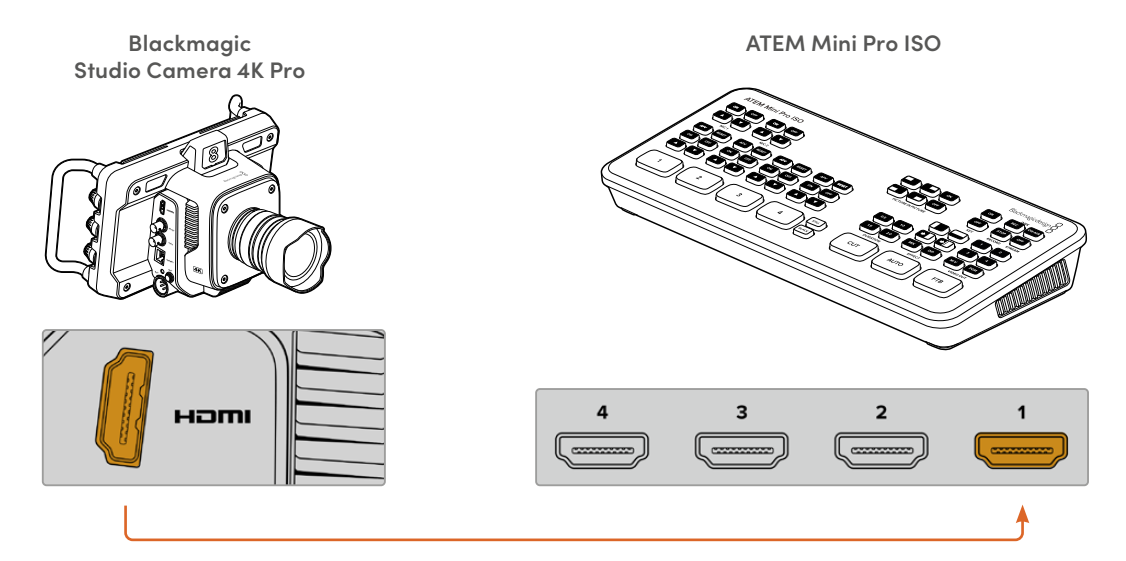

When connected via HDMI, all tally and camera control data is sent back to your camera using the same HDMI cable.

### Connecting via SDI

Plug your Blackmagic Studio Camera's SDI output into the corresponding SDI input on the ATEM switcher, for example ATEM SDI Pro ISO.

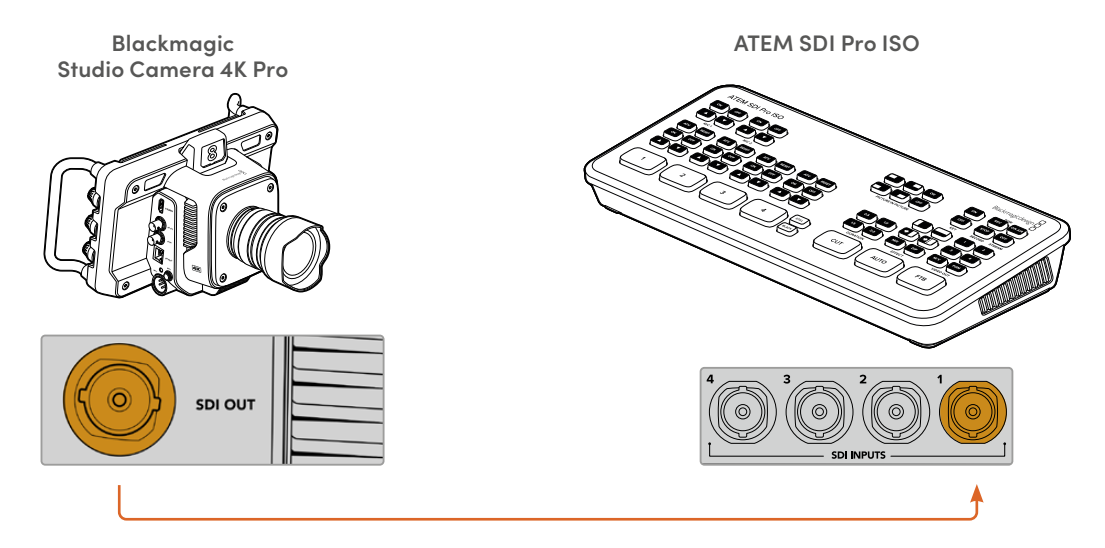

When connected via SDI, the tally and camera control data is sent back to your camera using a separate SDI program return feed.

### **Connecting the Program Return Feed**

The program return feed lets you monitor the program output from your switcher on your studio camera's LCD. The program output also contains tally, talkback, camera control data, plus timecode and reference genlock signals.

To connect the program return feed, connect any of the ATEM switcher's SDI outputs to your studio camera's SDI input. If there is not enough program outputs, you can use any of the auxiliary outputs. Some ATEM switchers have extra program outputs to help ensure you have enough outputs for multiple cameras. On ATEM switchers such as ATEM Constellation 8K, program return can be set to any of the switcher's outputs.

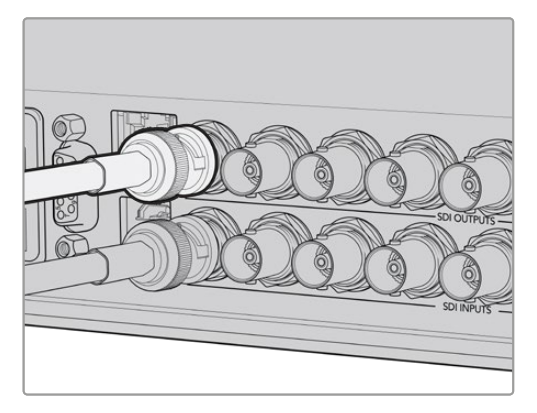

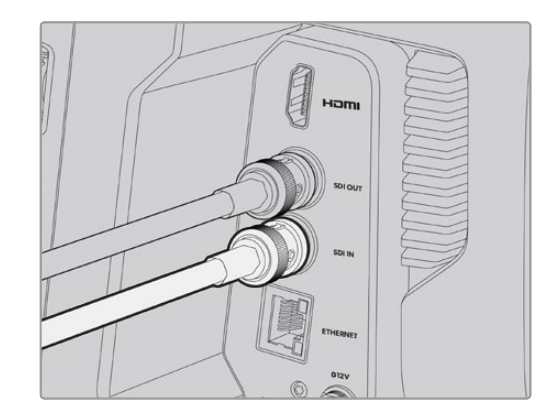

Connect the switcher's SDI output to your camera's SDI input

<span id="page-11-0"></span>You can also use an optional Blackmagic Mini Converter SDI Distribution to feed the program output to more cameras.

**NOTE** All outputs carry camera control data except for the multiview and any down converted outputs.

# **Connecting a Talkback Headset**

Plug a broadcast headset into the 5 pin XLR talkback connector on Blackmagic Studio Camera 4K Pro and 6K Pro models. Consumer headsets that are commonly used on smartphones can also be used via the 3.5mm headset connector on all Studio Camera models.

Connecting talkback lets you communicate with the switcher operator. Talkback audio is embedded into channels 15 and 16 of the SDI signal.

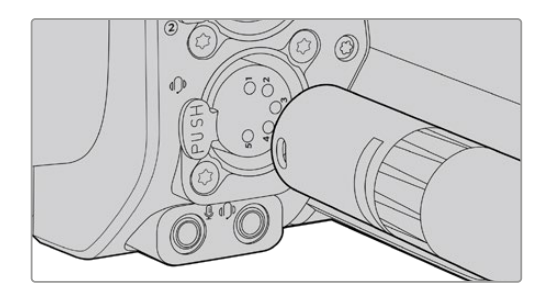

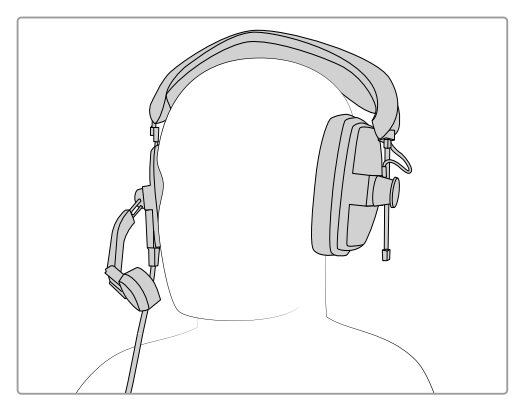

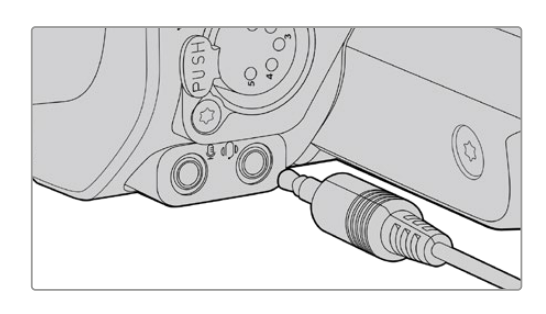

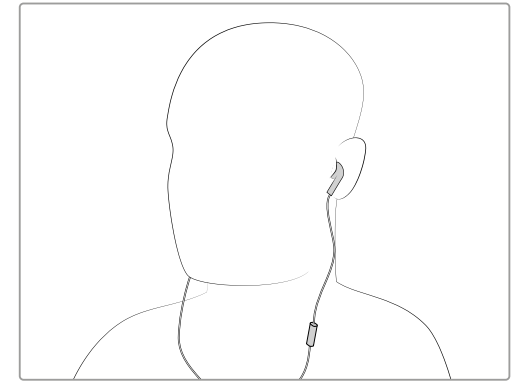

You can use common 3.5mm TRRS phone headsets that have a built in microphone via the 3.5mm jack, or use a 5 pin XLR talkback headset on Blackmagic Studio Camera 4K Pro and 6K Pro models

# <span id="page-12-0"></span>**Setting the ATEM Camera ID**

The ATEM camera ID is a setting in your camera's menu settings that determines which SDI input your studio camera is connected to on the ATEM switcher. When the camera ID corresponds to the switcher's input number, your camera will detect tally data for that input and the tally light will work correctly on your camera.

When connected to an ATEM switcher via HDMI, you don't need to worry about setting the camera ID as the switcher can detect the input each camera is connected to and assign tally data accordingly.

For more information on changing the ATEM camera ID, refer to the 'menu settings' section.

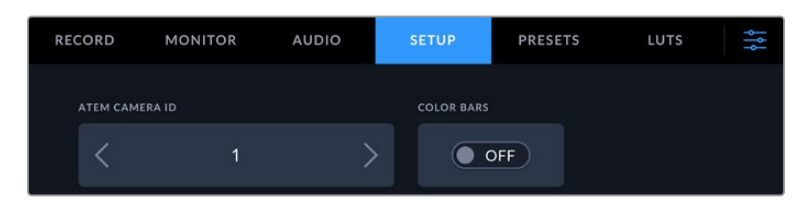

Change the ATEM camera ID using your studio camera's 'setup' settings

## **Checking your Setup**

Now that everything is plugged in and ATEM Camera IDs are correct, you can check that your program return and tally are working.

# **Testing Program Return**

On studio cameras that have a program return feed connected via SDI, press and hold the program button marked PGM on your camera, then switch color bars to the program output on your ATEM switcher. If you see color bars on your camera, you know the program output is working properly with your camera.

You can also lock the program view on the screen by double pressing the button. Press again to return to your camera's live image.

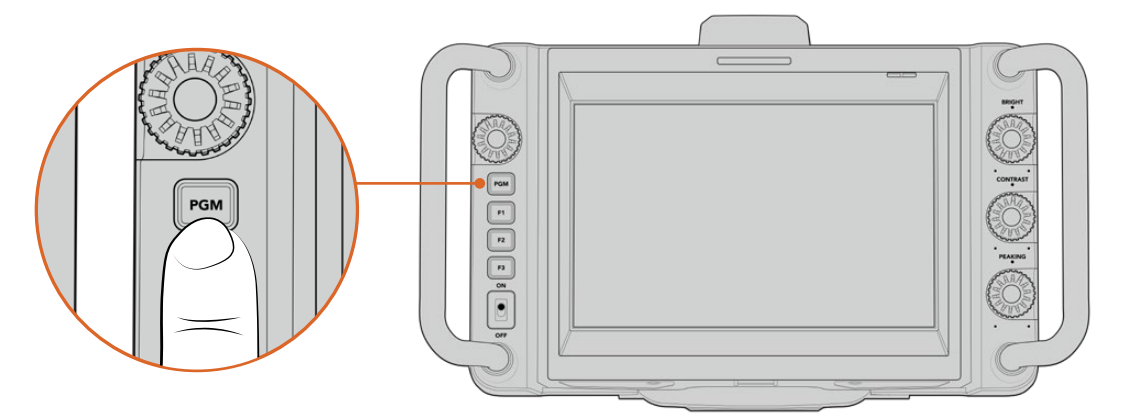

Press and hold the program button marked PGM to monitor the switcher's program output

# <span id="page-13-0"></span>**Testing Tally**

All studio camera models have a built in tally light so you can check that tally is working. To do this, switch camera 1 to the program output. The tally light on your studio camera should now illuminate. If not, double check your ATEM camera ID is set to the corresponding input on the switcher.

Your camera is now successfully connected to the ATEM switcher.

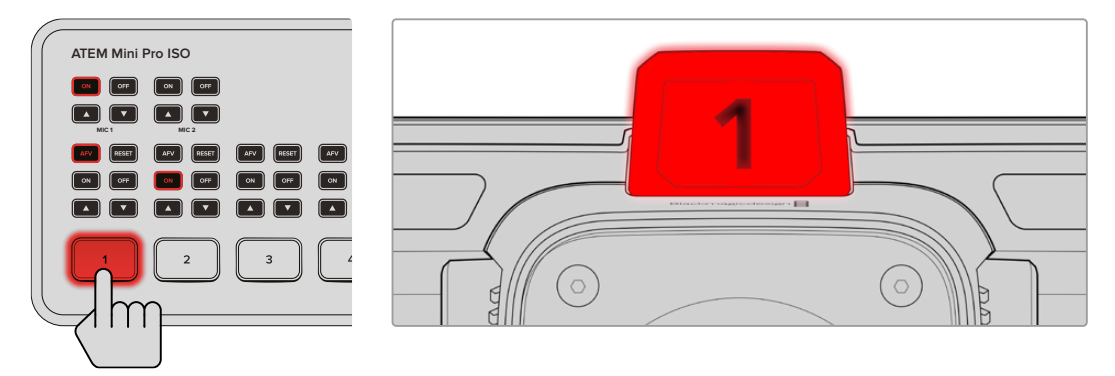

When your studio camera is switched to the program output, the tally light will illuminate

# **Recording Blackmagic RAW to USB**

Finally, if you want to record to Blackmagic RAW on your camera, all you need to do is plug a USB-C flash disk formatted to Mac OS Extended or exFAT into your camera's USB connector and tap the record button on the touchscreen! Press again to stop recording.

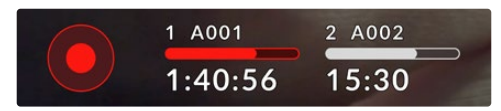

When recording, the record button illuminates red

**TIP** When connected to ATEM Mini or ATEM SDI Extreme and Pro model switchers, you can simultaneously trigger record in all cameras from ATEM Software Control. For more information, refer to the ATEM Mini or ATEM SDI manual.

That's all there is to getting started! Keep reading this manual for more comprehensive information about all the controls and settings on your Blackmagic Studio Camera.

# <span id="page-14-0"></span>**Studio Camera Connectors**

This section contains details about all the connectors on Blackmagic Studio Cameras. The available connectors will differ based on the model you are using.

### **Left Panel**

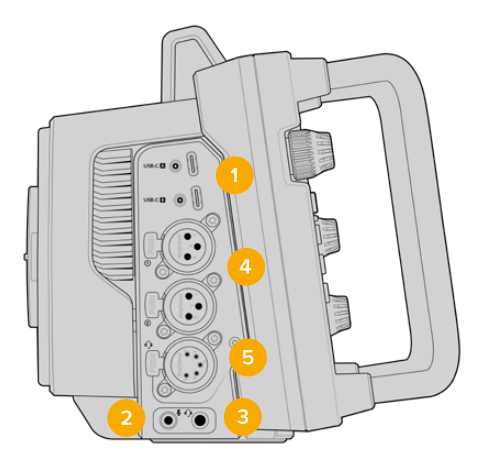

### **1 Locking USB**

The two USB-C expansion ports allow for direct local recording onto USB-C flash disks and can be used for connecting Blackmagic Zoom and Focus Demands. Port A is also used for updating the camera's internal software.

On Blackmagic Studio Camera 6K Pro and 4K Pro G2, you can connect a smartphone to one of your camera's USB ports and stream directly to the internet using your smartphone's 4G or 5G cellular connection. For more information, refer to the 'streaming video' section later in this manual.

### **2 3.5mm Microphone Jack**

Connect a microphone to your camera's 3.5mm stereo connector. Mic and line level audio are supported. The microphone level audio is lower than the line level, so if you are connecting a microphone to the camera and have line level selected, you will find the levels are too low. The microphone input also accepts SMPTE compliant LTC timecode from an external source on the left channel. Valid timecode will be detected automatically, and embedded in your video file as timecode metadata. We recommend sending LTC timecode via a line level output, especially if you are not recording timecode as an audio track.

### **3 3.5mm Headphone Jack**

Monitor audio by plugging headphones into the 3.5mm stereo headphones jack. On Blackmagic Studio Cameras with SDI connectors, talkback is also provided and can be mixed using the talkback channel controls in the 'setup' menu settings.

### **4 XLR Audio In**

Use the two balanced XLR inputs to plug in external analog audio from professional equipment such as audio mixers, PA systems or external microphones. The XLR connectors supply 48V phantom power so you can use microphones that aren't self powered. Refer to the 'settings' section for more information on phantom power.

### **5 5-Pin XLR Talkback**

Plug a broadcast headset into the 5 pin XLR connector. Using a broadcast headset lets you communicate with the switcher operator. A pinout diagram is provided later in this section.

### <span id="page-15-0"></span>**Right Panel**

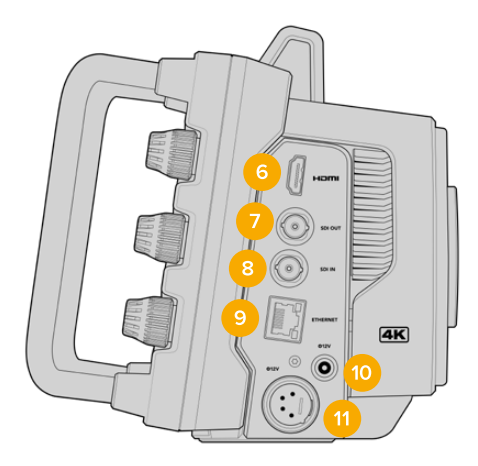

### **6 HDMI Output**

The full size HDMI connector supports 10-bit 4:2:2 2160p Ultra HD video up to 60 frames per second with support for two channels of embedded audio. Use the touchscreen menu to set a clean feed or include overlays on the output.

You can use the HDMI port to connect to an external monitor, disk recorder or ATEM switcher. HDMI 2.0 cables are recommended if outputting Ultra HD footage.

**NOTE** When connecting via HDMI to an ATEM Mini switcher, your camera's HDMI output standard will be automatically set to HD. This also applies when connecting to HD equipment such as HD monitors and HD HyperDeck disk recorders.

### **7 SDI Out**

Use the 12G-SDI output to connect to professional SDI video equipment such as an ATEM switcher or HyperDeck disk recorder.

### **8 SDI In**

Use the 12G-SDI input to connect the program return feed from an SDI switcher.

### **9 Ethernet PoE**

For studio camera models with a 10G Ethernet port, you can power your camera via PoE. To power the camera through this port, an advanced high power PoE power supply such as the Blackmagic Studio Converter or a PoE type 4 power supply is required.

The Ethernet port on Blackmagic Studio Camera 6K Pro and 4K Pro G2 can also be used to stream video over a network or the internet. Refer to the 'streaming video' section for more information about how to stream video using your camera's 10G Ethernet connector.

### **10 Locking Power Input**

The 12-18 Volt DC locking power connector accepts the AC power supply that is provided with your camera. The locking ring prevents accidental disconnection. You can also use this connector to plug in a battery power supply if AC power is not available.

### **11 4 pin XLR Power Input**

Use the 12 to 18 Volt 4 pin male XLR connector for plugging in a redundant power supply from external sources such as the URSA 4 pin AC to 12V DC power supply or portable batteries.

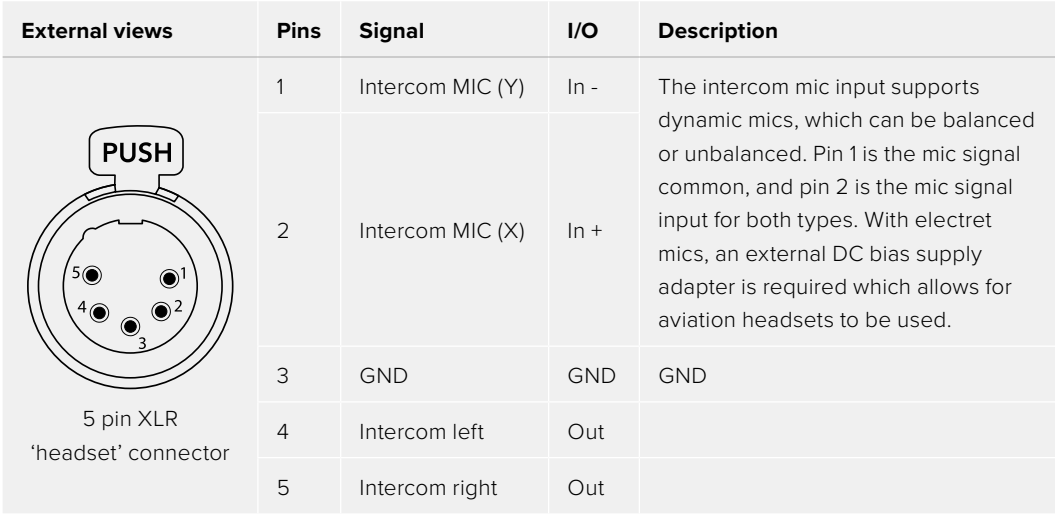

# <span id="page-16-0"></span>**5 Pin XLR Talkback Connector Pinout Diagram**

# **Using Studio Camera Controls**

Your Blackmagic Studio Camera features a large, bright 7" LCD touchscreen so you can monitor the live image, plus change settings directly from the LCD. Simply press the onscreen menu button to access the menus and change settings using tap and swipe gestures.

Dials on the right side let you change screen brightness and contrast as well as focus peaking sensitivity.

The settings dial on the left side lets you adjust the aperture on compatible micro four thirds lenses, plus change settings and adjust parameters in combination with the head up display.

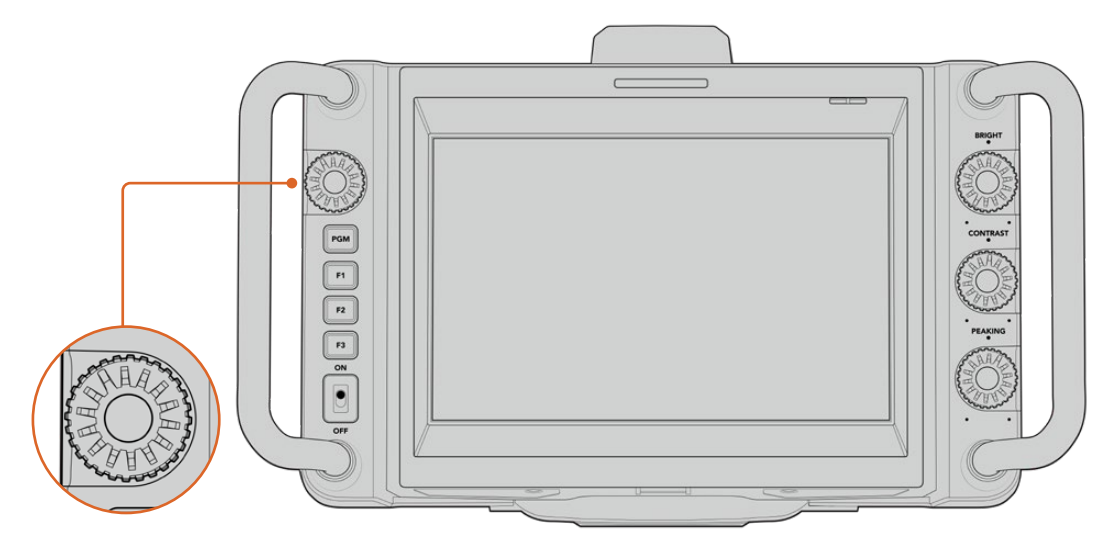

### **Settings Dial**

Rotate the dial counterclockwise to open the iris and clockwise to close. Press the settings dial to quickly access your camera's menu settings.

The settings dial is also used to adjust white balance, shutter speed and gain settings when they are selected on the camera's head up display.

When the 'focus zoom' function is enabled, the image is magnified for you to see greater detail. Rotate the settings dial to reposition the cropped image.

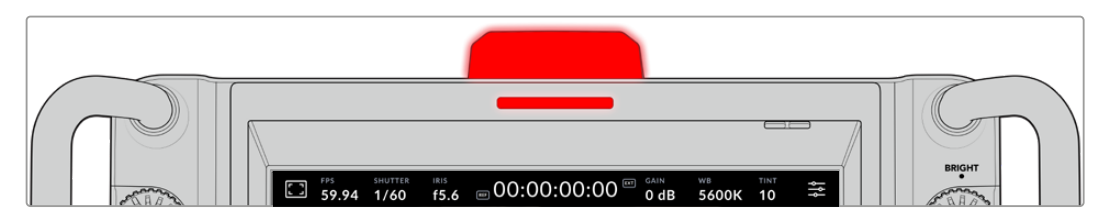

### **Tally Light**

Your studio camera has a small tally indicator on the LCD, plus a large tally light on the top panel. When your camera is connected to an ATEM switcher, the tally light lets the talent and camera operator know which camera is on air, which camera is about to go live and if the camera is recording.

When your camera is on air, the tally indicators illuminate red, green when switched to the preview output and orange when ISO recording.

Your camera also features clip-on transparent camera numbers that attach to the tally light, making it easy for talent to see camera numbers up to 20 feet away.

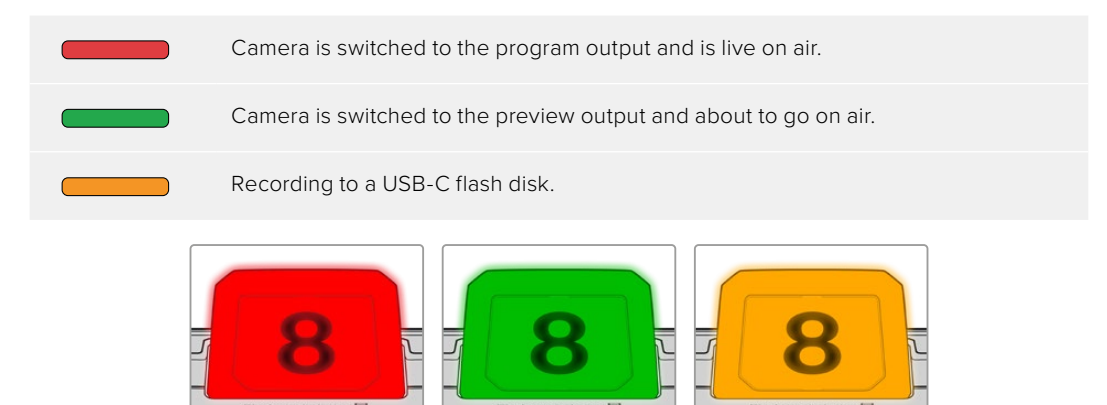

**NOTE** When the camera is not connected to a switcher the tally light will illuminate red as a simple record tally indicator.

### **Tally Light Number Template**

Editable PDF's are provided in the software installer allowing you to edit and print out your own custom tally numbers to match ones provided. After installing the Blackmagic cameras software these can be found on a Mac in the Application > Blackmagic Cameras > Documents folder and on a PC in the Blackmagic Design > Documents folder.

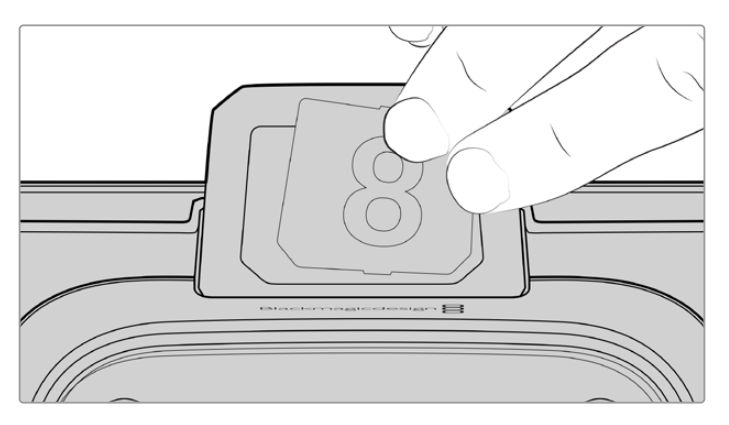

Tally light numbers can be easily changed

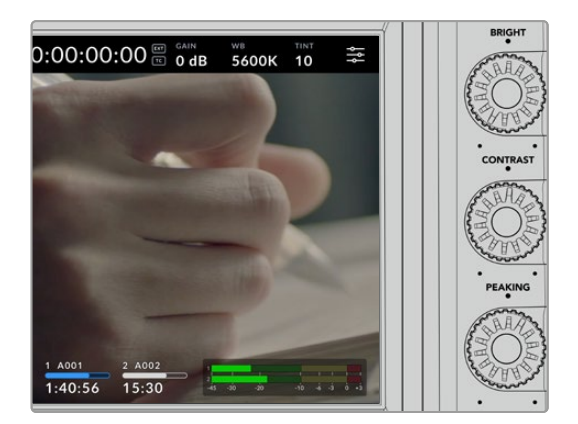

### **Bright, Contrast and Peaking**

Use these three dials to adjust the brightness, contrast and focus peaking level on the LCD touchscreen.

You can use a traditional focus peaking style, plus the option to use colored lines with red, green, blue, black or white lines.

### **Touchscreen Display**

Monitor the image using the built in touchscreen. Tap and swipe to zoom and adjust settings.

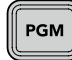

### **Back/PGM Button**

When connected to an ATEM Switcher, pressing and holding the 'program' button displays the return feed on the LCD. Releasing the button returns you to your live camera image. Double press the PGM button to lock on the program return feed. Press again to return to your live camera image.

On Blackmagic Studio Camera 4K Plus, this button is labeled 'back'. Press the back button to close the menu settings and return the LCD to the live image.

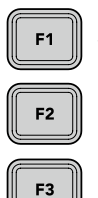

### **Function Buttons**

These are assignable buttons you can set for easy access to your most commonly used functions. The default functions for these buttons are:

F1 – Focus zoom.

F2 – Focus. Triggers auto focus on compatible lenses.

F3 – Iris. Triggers auto iris with compatible micro four thirds lenses on Blackmagic Studio Camera 4K Plus and 4K Pro models.

On Blackmagic Studio Camera 6K Pro use the F3 button to cycle through the built in neutral density filters. See 'ND Filters on Blackmagic Studio Camera 6K Pro' for more information.

**TIP** The ND filters on Blackmagic Studio Camera 6K Pro can be adjusted remotely via ATEM Software Control, ATEM Camera Control Panel or an ATEM Television Studio switcher. You can also adjust your camera's ND filters from one of the function buttons on Blackmagic Zoom Demand.

For more information on assigning the function buttons, refer to the 'setup settings' chapter in the 'menu settings' section.

### **ON/OFF switch**

Switches the camera on and off.

ON

<span id="page-19-0"></span>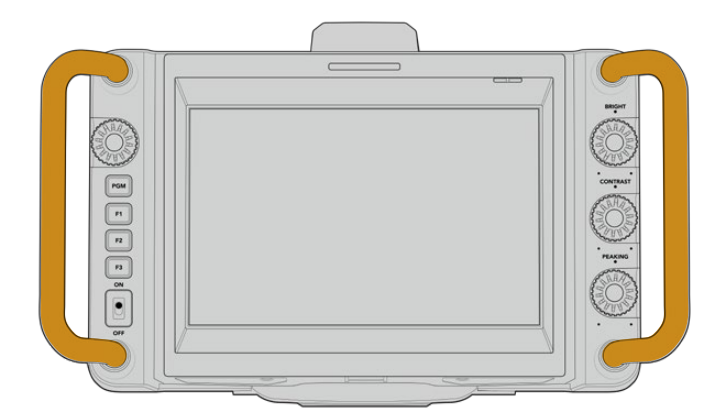

### **Handles**

Built in handles on each side of your camera let you hold the camera when carrying and setting up. They also help protect the screen when setting up and packing down.

# **Using the ND Filters**

Blackmagic Studio Camera 6K Pro has three internal neutral density filters. Together with a clear filter, the available settings are 1/4, 1/16th and 1/64th. These filters allow you to reduce the amount of light reaching your camera's sensor by a preset fraction. With more control over exposure, you can be more selective with your aperture to optimize your lens's sharpness and image quality.

The 'clear' setting means there is no ND filter being used. From settings 1/4 to 1/64th, the ND filters gradually increase in density so you can decrease light if you need to.

General terms for ND filters can vary, so the measurement of your ND settings can be customized in the LCD touchscreen menu. You can identify the ND filter number, amount of stops in light reduction, or the fraction representing the amount of light reduced for the filters to suit your preference. For more information, refer to the 'setup settings' section.

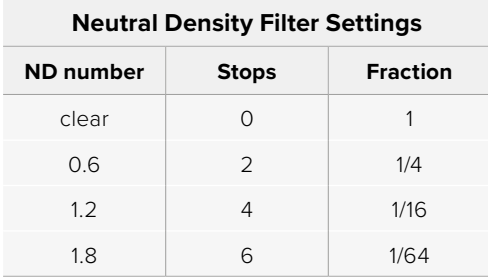

The function buttons on your camera can be assigned to control the ND filters. For example, set F1 to 'ND up' to step up to a higher ND filtration and set F2 to 'ND down' to change to a lower filtration. Alternatively, you could set one function button to ND up or ND down to cycle through the filters using just one button if you need to use F1 and F2 for other functions. Use the setup settings in your camera's LCD menu to assign controls to the function buttons.

Refer to the 'menu settings' section for more information.

# <span id="page-20-0"></span>**Storage Media**

Your Blackmagic Studio Camera features two high speed USB-C expansion ports that allows you to record video directly to USB-C flash disks.

# **USB-C Flash Disks**

USB-C flash disks are fast, high capacity drives that can record video for long periods. This can be important when filming events with long durations. You can connect two USB-C flash disks to your Blackmagic Studio Camera at the same time.

When recording has ended, you can then connect the USB-C flash disk directly to your computer for editing and post production without having to copy media across.

To connect a USB-C flash disk to your camera:

- **1** Plug a USB-C cable into your USB-C flash disk.
- **2** Plug the other end of the cable into the 'A' or 'B' USB-C port on your camera.

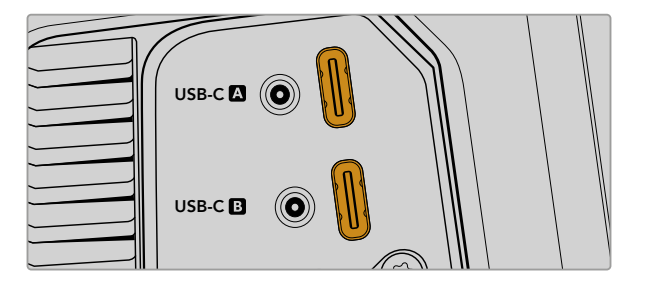

The USB-C flash disk will occupy the corresponding media slot on your camera's LCD touchscreen.

**TIP** If you have two USB-C disks connected, your camera will automatically start recording to the second disk when the first disk is full. Prior to recording, you can choose which one your camera records to by pressing and holding on the storage indicator on the LCD touchscreen.

### Choosing a fast USB-C flash disk

USB-C flash disks are designed to offer fast, affordable storage for a wide range of devices and are readily available from a variety of consumer electronics outlets. It's important to note that film making is only one part of the USB-C flash disk market, so choosing the best drive is vital to making sure you have enough speed to record 6K and 4K footage.

Many USB-C flash disks are designed for home computing and aren't fast enough to record 6K and 4K video.

For the most up to date list of recommended USB-C flash disks please go to [www.blackmagicdesign.com/support.](http://www.blackmagicdesign.com/support)

### <span id="page-21-0"></span>Important Notes About USB-C flash disk Speed

Some models of USB-C flash disk can't save video data at the speed the manufacturer claims. This is due to the disk using hidden data compression to attain higher write speeds. This data compression can only save data at the manufacturer's claimed speed when storing data such as blank data or simple files. Video data includes video noise and pixels which are more random so compression will not help, therefore revealing the true speed of the disk.

Some USB-C flash disks can have as much as 50% less write speed than the manufacturer's claimed speed. So even though the disk specifications claim a USB-C flash disk has speeds fast enough to handle video, in reality the disk isn't fast enough for real time video capture.

Use Blackmagic Disk Speed Test to accurately measure whether your USB-C flash disk will be able to handle high data rate video capture and playback. Blackmagic Disk Speed Test uses data to simulate the storage of video so you get results similar to what you'll see when capturing video to a disk. During Blackmagic testing, we have found newer, larger models of USB-C flash disk and larger capacity USB-C flash disks are generally faster.

Blackmagic Disk Speed Test is available from the Mac app store. Windows and Mac versions are also included in Blackmagic Desktop Video, which you can download from the 'capture and playback' section of the Blackmagic Design support center at [www.blackmagicdesign.com/support.](http://www.blackmagicdesign.com/support)

### **Preparing USB-C Flash Disks for Recording**

You can format USB-C flash disks using the 'format' feature on your camera's storage and formatting menu, or via a Mac or Windows computer. For best performance, we recommend formatting USB-C flash disks using your camera.

HFS+ is also known as Mac OS Extended and is the recommended format as it supports 'journaling'. Data on journaled media is more likely to be recovered in the rare event that your storage media becomes corrupted. HFS+ is natively supported by Mac. exFAT is supported natively by Mac and Windows without needing any additional software, but does not support journaling.

### Preparing Media on Blackmagic Studio Camera

- **1** Tap either storage indicator at the bottom of the LCD touchscreen to open the storage manager.
- **2** Tap the 'format' button at the bottom of the screen.

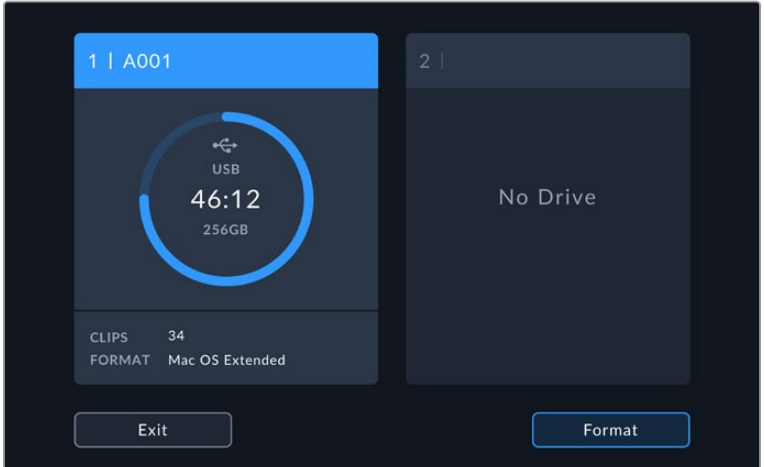

**3** In the 'format media' menu, select the drive that you want to format and tap the 'format drive' button at the bottom of the screen.

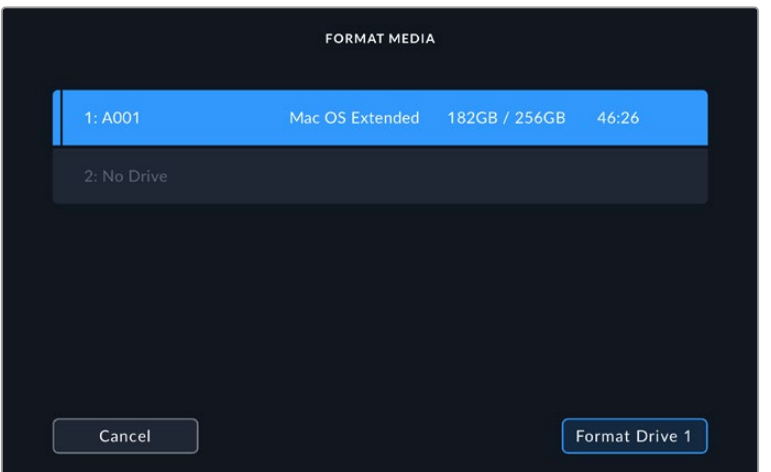

- **4** Tap 'edit reel number' if you would like to manually change the reel number. Use the keypad to enter a new reel number and press 'update' to confirm your selection.
- **5** Choose OS X Extended or exFAT format and tap the 'format drive' button.

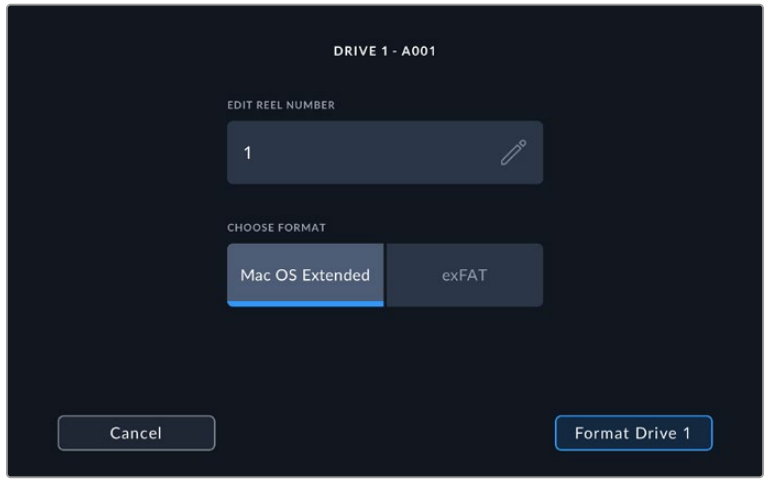

**6** A confirmation screen will allow you to confirm the drive to be formatted, the selected format type and the reel number. Confirm your selection by tapping the 'format drive' button. Tap 'cancel' to cancel the format.

<span id="page-23-0"></span>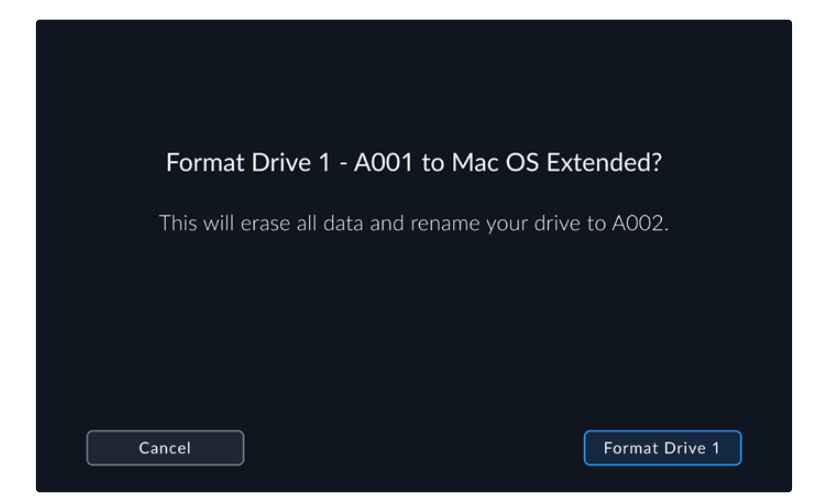

**7** Hold down the 'format drive' button for three seconds to format your media.

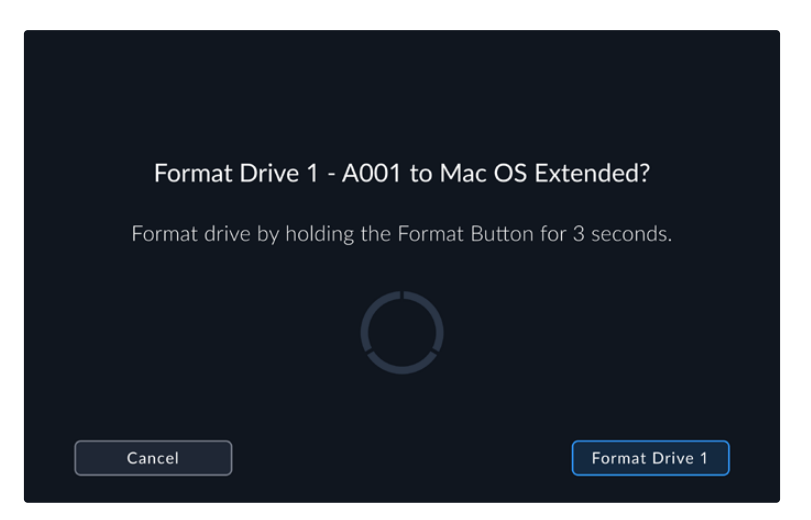

**8** The camera notifies you when the format is complete and your drive is ready for use. Tap 'ok' to return to the storage manager.

When formatting USB-C flash disks using your camera, the camera ID that is generated from the slate and reel number are used to name the media. Your camera automatically adjusts the reel numbers incrementally each time you format. If you need to manually enter a specific reel number, tap the 'edit reel number' and enter the number you want to format the card as. When you start a new project, reel numbering will reset to 1 when you tap on 'reset data' in the 'project' tab of the slate.

## **Preparing Media on a Mac**

The Disk Utility application included with the Mac operating system can format your USB-C flash disks in the HFS+ and exFAT formats.

Make sure you back up anything important from your media as all data will be lost when it is formatted.

To format your disk:

- **1** Connect the USB-C flash disk to your computer and dismiss any message offering to use your media for Time Machine backups.
- **2** Go to applications/utilities and launch Disk Utility.
- **3** Click on the disk icon for your USB-C flask disk and then click the 'erase' tab.
- <span id="page-24-0"></span>**4** Set the 'format' to 'Mac OS extended (journaled)' or 'exFAT'.
- **5** Type a 'name' for the new volume and then click 'erase'. Your USB-C flash disk will quickly be formatted and made ready for use with your camera.

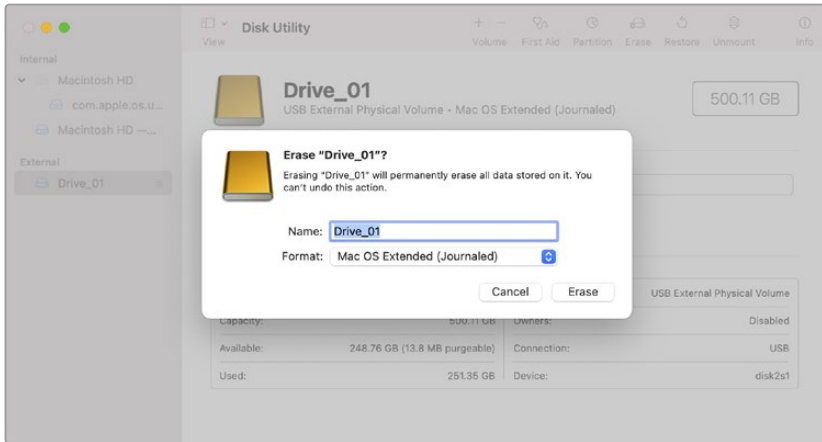

# **Preparing Media on a Windows PC**

Windows PCs provide a 'format' option when you right click on the drive. Make sure you back up anything important from your USB-C flash disk as you will lose everything on it when it is formatted.

To format your disk:

- **1** Connect a USB-C flash disk to your computer.
- **2** Open the start menu or start screen and choose computer. Right-click on your USB-C flash disk.
- **3** From the contextual menu, choose 'format'.
- **4** Set the file system to exFAT and the allocation unit size to 128 kilobytes.
- **5** Type a volume label, select 'quick format' and click 'start'.
- **6** Your media will quickly be formatted and made ready for use with your camera.

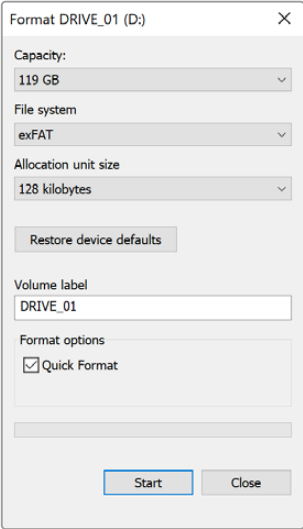

Use the 'format' dialog box feature in Windows to format your camera's storage media in the exFAT format

# <span id="page-25-0"></span>**Touchscreen Controls**

Your Blackmagic Studio Camera's LCD touchscreen features a tap and swipe gesture based interface. By tapping and swiping on the status display and icons, you can quickly open the head up display and access the camera's settings while shooting.

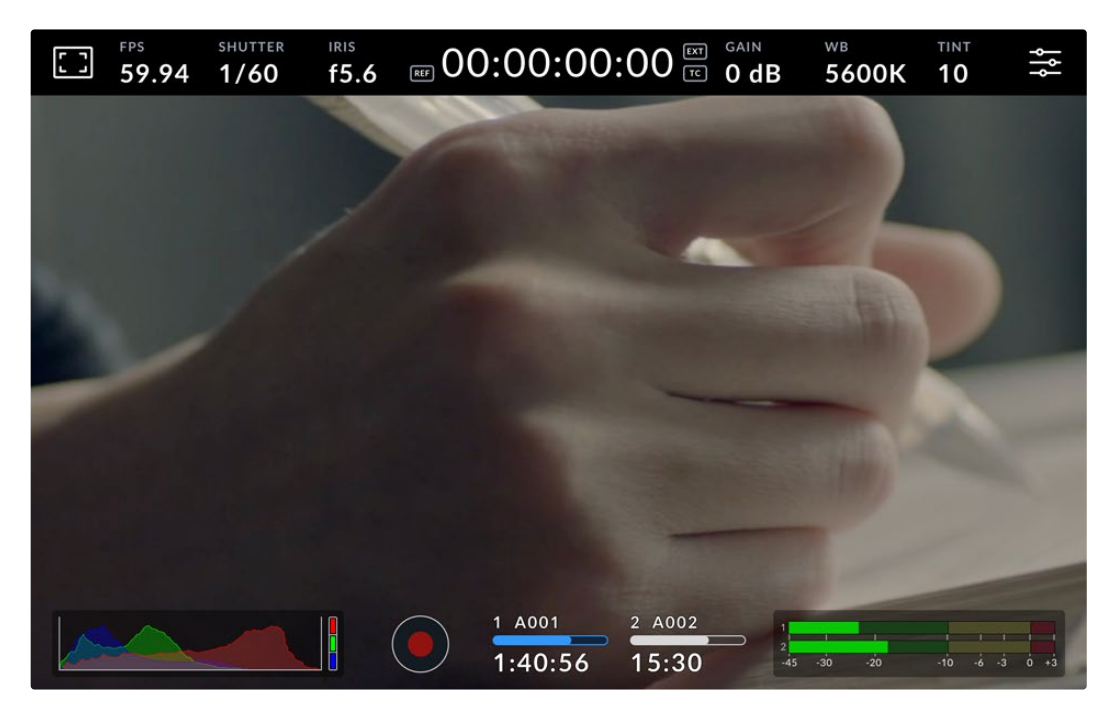

Your studio camera's LCD touchscreen lets you monitor the image and change settings

# **Changing Settings using the Head up Display**

The head up display is a quick settings menu you can open and change by tapping on a setting. Simply tap on an item to open the head up display, then make changes using the touchscreen or rotating the settings dial. After making your selection, tap the screen to quickly close the selection menu.

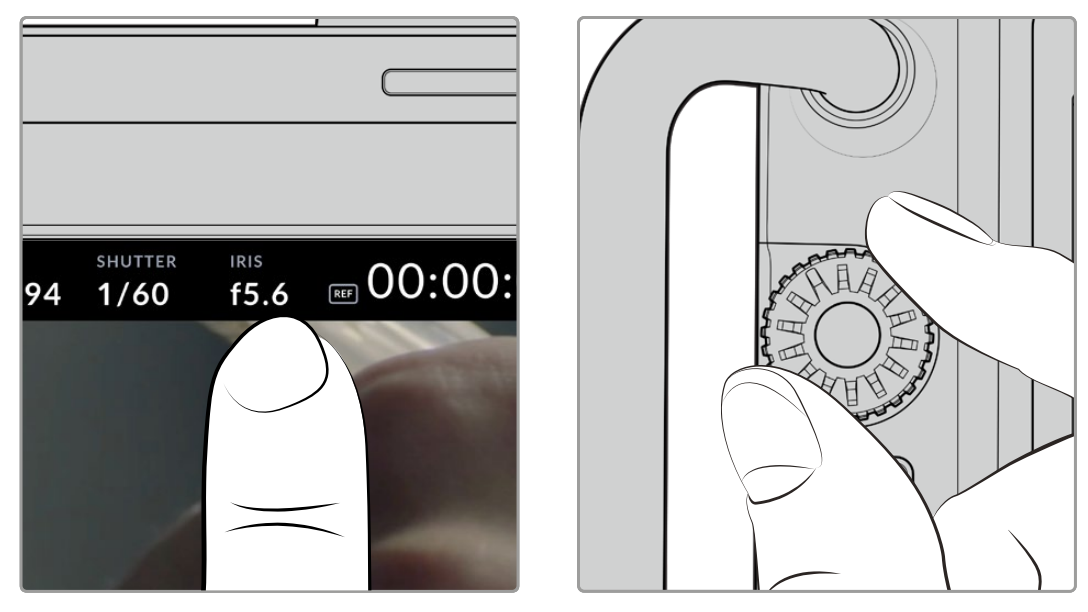

Tap a setting on the touchscreen and make a change by turning the settings dial

# <span id="page-26-0"></span>**Touchscreen Features**

This section of the manual describes the settings you can change using the head up display and settings dial.

### LCD Monitor Options

Tap the 'monitor' icon at the top left of the touchscreen to access the LCD monitor settings. These settings let you toggle and adjust the appearance of your studio camera's monitoring features, including zebra, focus assist, frame guides, grids, safe area guides and false color. When accessing LCD monitor options, the controls for these features appear in a tabbed menu along the bottom edge of the LCD touchscreen.

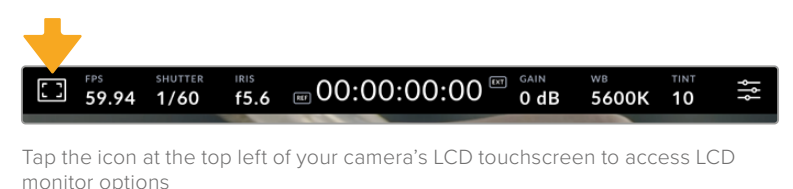

### **Zebra**

The 'zebra' setting toggles the appearance of the zebra on the LCD touchscreen, as well as setting the zebra level.

Zebra displays diagonal lines over areas of your image that exceed a set exposure level. For example, setting zebra to 100% shows which areas are completely overexposed. This is useful for achieving optimum exposure in fixed lighting conditions.

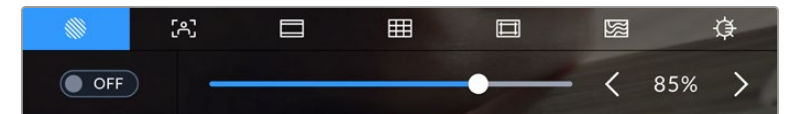

Tap the 'zebra' icon while accessing 'LCD monitor options' to access the zebra settings

To toggle the zebra for the LCD touchscreen, tap the switch icon in the bottom left of the screen while in the 'zebra' tab.

Set the exposure level at which the zebra appears by dragging the slider left and right, or tapping the arrow buttons next to the zebra level percentage. Zebra level is adjustable in five percent steps between 75 and 100 percent exposure.

For information on enabling zebra on your camera's HDMI or SDI output, see the 'monitor settings' section in this manual.

**TIP** If you're shooting in variable light such as outdoors on a partly overcast day, setting your zebra level lower than 100 can warn you of potential overexposure.

#### **Focus Assist**

The 'focus assist' setting toggles the appearance of focus assist on the LCD touchscreen, as well as setting the level of focus assistance for all outputs on your studio camera.

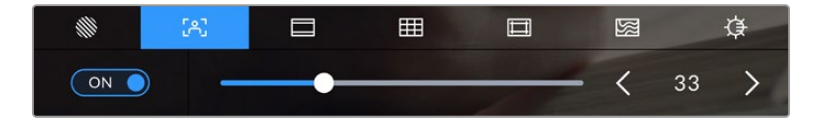

Tap the 'focus assist' icon while accessing 'LCD monitor options' to access your camera's focus assist settings

To toggle focus assistance for the LCD touchscreen, tap the switch icon in the bottom left of the screen while in the 'focus assist' tab. To set the level of focus assistance move the slider left and right along the bottom of the touchscreen.

The optimum level of focus assistance varies shot by shot. When focusing on actors, for example, higher level of focus assistance can help resolve edge detail in faces. A shot of foliage or brickwork, on the other hand, may show distracting amounts of focus information at higher settings.

For information on enabling focus assist on your camera's HDMI or SDI output, see the 'monitor settings' section in this manual.

**TIP** Your Blackmagic Studio Camera has two focus assist modes. You can switch between 'peaking' and 'colored lines' focus assistance in the 'monitor' settings menu. For more information, see the 'monitor settings' section in this manual.

### **Frame Guides**

The 'frame guide' setting toggles the appearance of frame guides on the LCD touchscreen. Frame guides include aspect ratios for various cinema, television and online standards.

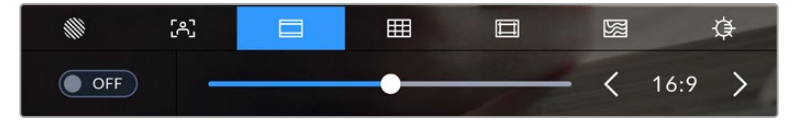

Tap the 'frame guides' icon while accessing 'LCD monitor options' to access your frame guide settings

To toggle the appearance of frame guides on the LCD touchscreen, tap the switch icon in the bottom left of the screen.

Choose the frame guide you want to use by dragging the slider left and right, or tapping the arrow buttons on either side of the currently selected aspect ratio. You can also enter a custom frame guide ratio by tapping on the ratio between the arrow buttons.

The available guides are:

#### **2.35:1, 2.39:1 and 2.40:1**

Displays the broad widescreen aspect ratio compatible with anamorphic or flat widescreen cinema presentation. The three widescreen settings differ slightly based on the changing cinema standards over time. 2.39:1 is one of the most prominent standards in use today.

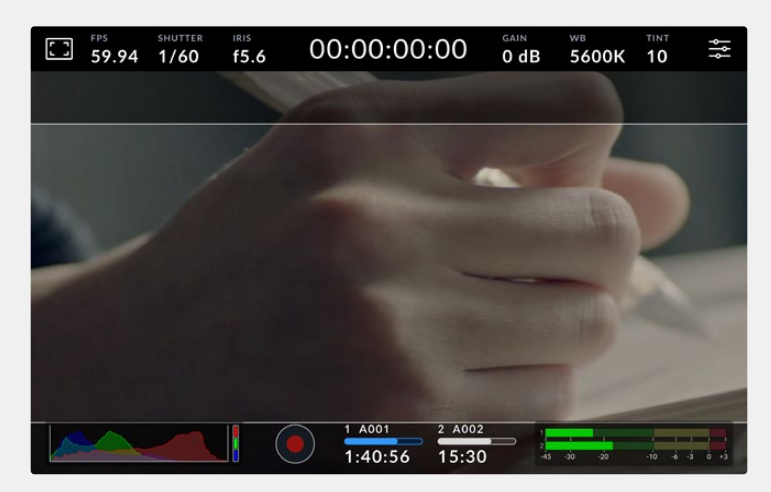

The LCD touchscreen with 2.40:1 frame guides enabled

### **2:1**

Displays a ratio slightly wider than 16:9 but not as wide as 2.35:1.

### **1.85:1**

Displays another common flat widescreen cinema aspect ratio. This ratio is slightly wider than HDTV 1.78:1 but not as wide as 2.39:1.

#### **16:9**

Displays a 1.78:1 aspect ratio compatible with 16:9 HD television and computer screens. This ratio is most commonly used for HD broadcasting and online videos. The same aspect ratio has also been adopted for Ultra HD broadcasting.

#### **14:9**

Displays a 14:9 aspect ratio used by some television broadcasters as a compromise between 16:9 and 4:3 television sets. Ideally, both 16:9 and 4:3 footage remains legible when center cropped to fit 14:9. You can use this as a compositional guide if you know your project may be broadcast by a television station that uses 14:9 cropping.

#### **4:3**

Displays the 4:3 aspect ratio compatible with SD television screens, or to help with framing when using 2x anamorphic adapters.

### **1:1**

Displays a 1:1 ratio slightly narrower than 4:3. This square ratio is growing in popularity on social media.

#### **4:5**

Displays a 4:5 aspect ratio. This vertical aspect ratio is ideal for portraits and viewing on smartphones.

#### **Custom Frame Guide Ratio**

To create your own frame guide ratio for a unique appearance, tap on the ratio displayed between the arrow buttons. On the 'custom frameguide' screen tap the backspace button to delete the current ratio, then use the numeric keypad to specify a new ratio. Tap 'update' to apply your custom frame guide ratio and return to shooting.

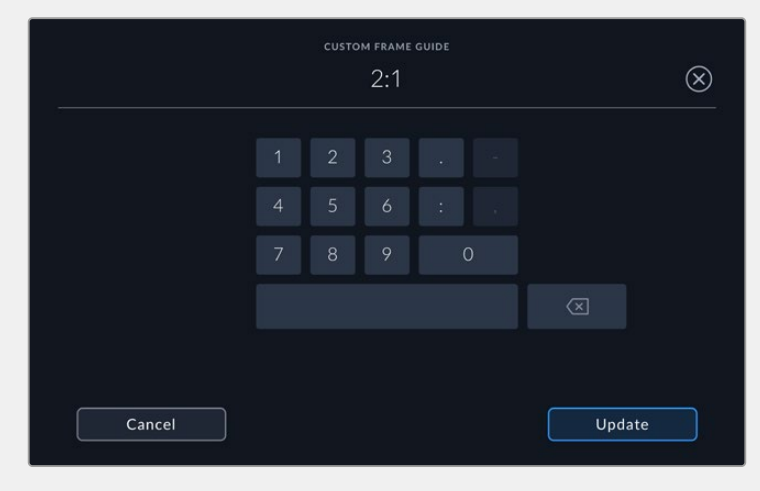

Use the numeric keypad on the 'custom frame guide' screen to enter a new guide ratio

**TIP** You can change the opacity and color of frame guide overlays and enable or disable them on your camera's HDMI or SDI output. For more information see the 'monitor settings' section of this manual.

#### **Grids**

The 'grids' setting toggles the appearance of a rule of thirds grid, horizon meter, crosshair or center dot.

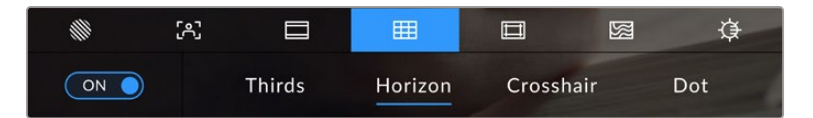

Tap the 'grids' icon while accessing 'LCD monitor options' to access the grid settings

Grids and crosshair are overlays that can help with image composition. When 'grids' are enabled, the LCD shows a rule of thirds grid, horizon, crosshair or dot.

To toggle the appearance of grids on your camera's touchscreen, tap the switch icon in the bottom left of the screen while in the 'frame guides' tab.

To set which overlay you want to display on the LCD, tap the 'thirds', 'horizon', 'crosshair' or 'dot' options. With thirds selected, you can also display either the horizon, crosshair or dot indicators. For example thirds plus horizon, thirds plus crosshair, or thirds plus dot.

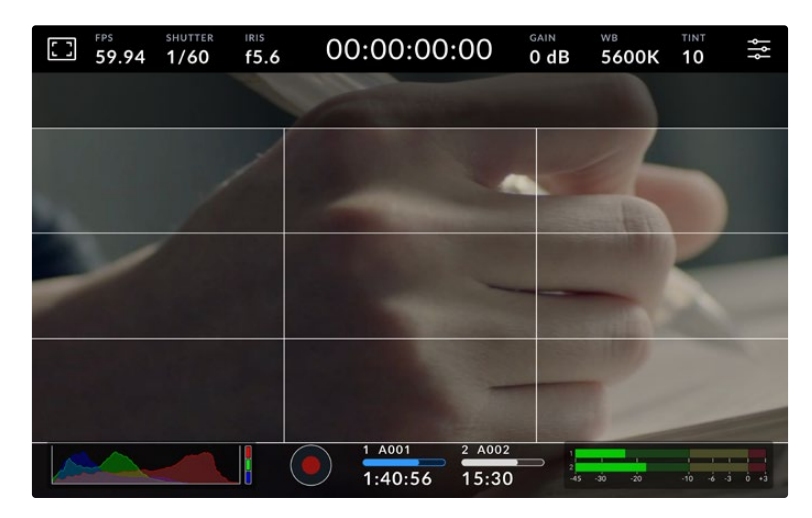

The rule of thirds grid automatically scales to any on screen frame guides

### **Thirds**

The 'thirds' setting displays a grid with two vertical and horizontal lines placed in each third of the image. Thirds are an extremely powerful tool to help compose your shots. For example, the human eye typically looks for action near the points where the lines intersect, so it's helpful to frame key points of interest in these zones. An actor's eyeline is commonly framed along the top third of the screen, so you can use the top horizontal third to guide your framing. Thirds are also useful to maintain framing consistency between shots.

### **Horizon**

The 'horizon' meter indicates when your camera is rolled left or right and tilted up or down. Use this meter to ensure your image always has a level horizon.

The distance the lines move away from the central crosshair is proportional to the amount of roll or tilt. After you calibrate the camera's motion sensor, the moving lines turn blue when aligned to their axis.

Note that if the camera is tilted straight down for an overhead shot or straight up, the horizon meter takes this into account. If you roll the camera to shoot in portrait orientation, the horizon meter rotates its axes 90 degrees.

This table shows examples of the horizon meter indicating tilt and roll of the camera.

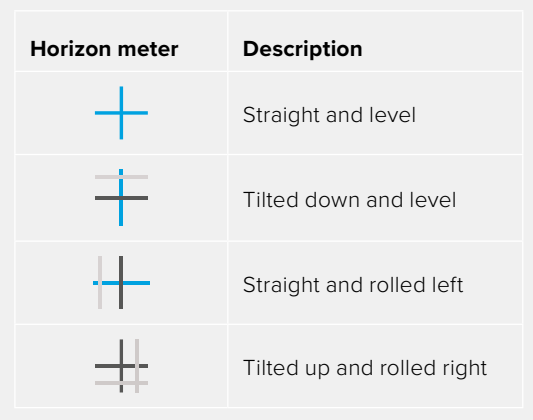

For normal use, calibrate the horizon meter for straight and level operation. If you want to use the horizon meter to help maintain a consistent 'dutch angle' or a consistent tilt for a low or high shot, you can calibrate the horizon meter at an incline. For information on how to calibrate the horizon meter, see the 'motion sensor calibration' section.

### **Crosshair**

'Crosshair' setting places a crosshair in the center of the frame. Like thirds, the crosshair is a very useful compositional tool, making it easy to frame the subject of a shot in the very center of a frame. This is sometimes used when filming scenes that will be assembled using fast cuts. Keeping viewers' eyes focused on the center of a frame can make rapid editing easier to follow.

### **Dot**

The 'dot' setting places a dot in the center of the frame. This works in exactly the same way as the 'crosshair' setting, albeit with a smaller overlay that you may find less intrusive.

**NOTE** For information on enabling grids on your HDMI or SDI output, see the 'monitor settings' section in this manual.

### **Safe Area Guides**

The 'safe area guides' setting toggles the safe area guides on or off the LCD touchscreen, as well as setting the size of safe area guides for your camera's HDMI or SDI outputs.

Safe areas can be used in broadcast production so the most important parts of a shot can be seen by viewers. By keeping the most important parts of your shot inside a central 'safe area,' you can avoid cropping on some televisions, as well as leaving space for a broadcaster to add bugs, news tickers and other overlays along the edges of the screen. Many broadcasters require footage to be submitted with important content, such as titles and graphics, contained inside the 90% safe area.

Safe area guides can also be used to assist with framing your shot where you know that the shot will be stabilized in post production, which can crop the edges of the image. They can also be used to indicate a specific crop. For example by setting it to 50% when recording at Ultra HD 3840x2160 you can see what a 1920x1080 crop of the frame would look like. The safe area guides also scale to your frame guides, so they will adjust to indicate the chosen percentage of your target frame.

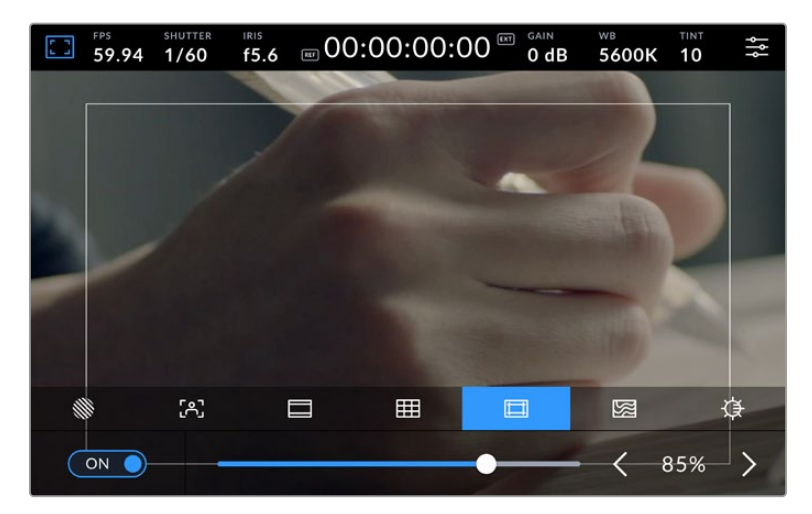

The 'safe area' indicator set to 85%

To toggle safe area guides for the LCD touchscreen, tap the switch icon in the bottom left of the screen while in the 'safe area guides' tab. To set the level of safe area guides for your camera's LCD touchscreen, tap the left or right arrows on either side of the current numerical value at the bottom of the touchscreen. Alternatively, you can drag the slider left or right.

For information on enabling safe area guides on your camera's HDMI or SDI output, see the 'monitor settings' section in this manual.

### **False Color**

The 'false color' setting toggles the appearance of false color exposure assistance on the LCD touchscreen.

False color overlays different colors onto your image that represent exposure values for different elements in your image. For example, pink represents optimum exposure for lighter skin tones, while green is a good match to darker skin tones. By monitoring the pink or green false color when recording people, you can maintain consistent exposure for their skin tones.

Similarly, when elements in your image change from yellow to red, that means they are now over exposed.

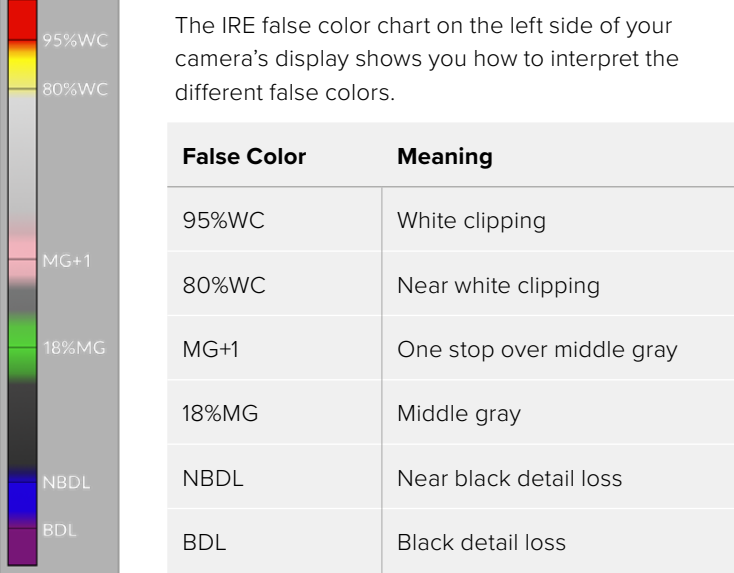

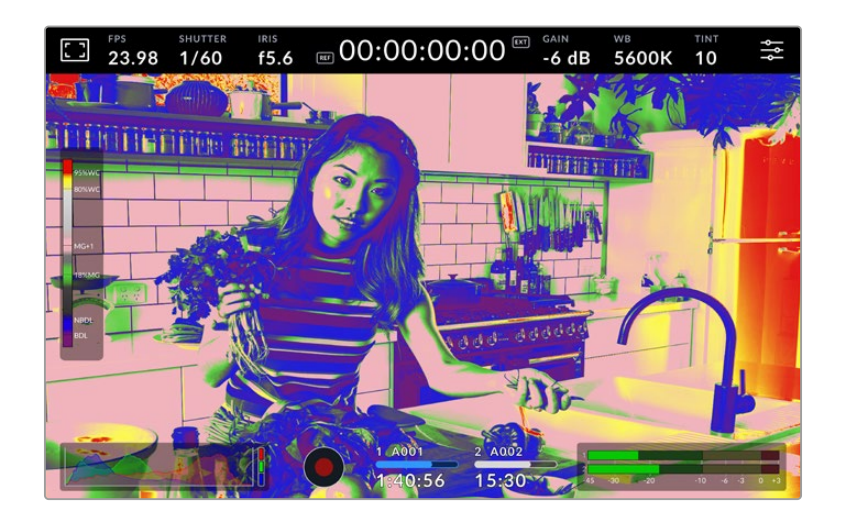

To toggle false color for the LCD touchscreen, tap the switch icon in the bottom left of the screen while in the 'false color' tab.

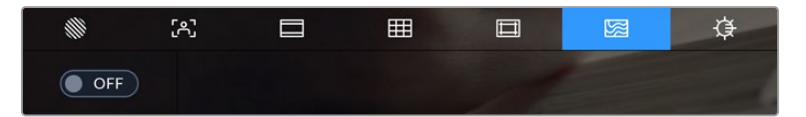

The 'false color' exposure assistance tab

#### **Screen Brightness**

Tap the 'screen brightness' icon and drag the slider to the left or right to adjust the brightness of your studio camera's touchscreen.

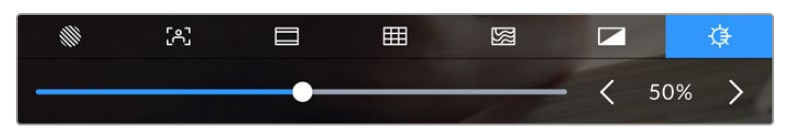

The 'screen brightness' setting set to 50%

**TIP** You can also change the LCD screen brightness in the LCD tab of the 'monitor settings' menu. The same screen brightness value is displayed on both the head up display and in the 'monitor' tab in the settings menu.

### Frames Per Second

The 'FPS' indicator displays your currently selected frames per second.

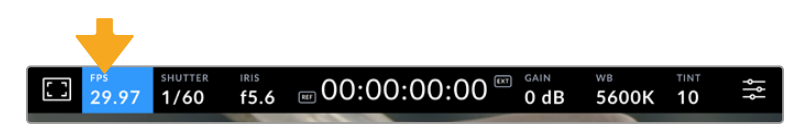

Tap the frames per second indicator to access frame rate settings

Tapping the 'FPS' indicator lets you change your camera's sensor and project frame rates via a menu at the bottom of the LCD touchscreen.

### **Project Frame Rate**

The project frame rate is the camera's recording format frame rate and provides a selection of common frame rates used in the film and television industry. This frame rate should normally be set to match your broadcast delivery format.

8 project frame rates are available including 23.98, 24, 25, 29.97, 30, 50, 59.94 and 60 frames per second.

To adjust your camera's project frame rate while in the 'FPS' menu, tap the left or right arrows next to the current frame rate at the bottom left of your touchscreen. Alternatively, you can drag the slider left or right.

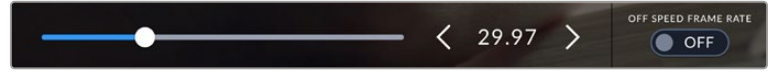

Tap the arrows on either side of the project frame rate or move the slider to make adjustments

### **Off Speed Frame Rate**

The off speed frame rate sets how many actual frames from the sensor are recorded every second. This frame rate will affect how fast or slow your video will play back at your set project frame rate.

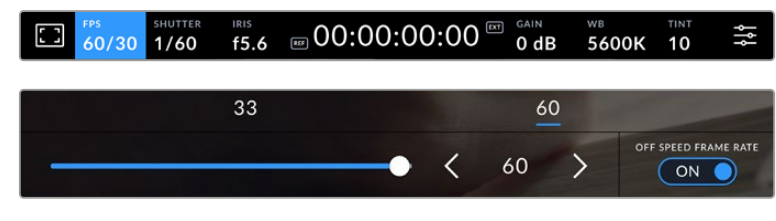

With 'off speed frame rate' enabled, tap a preset or the arrows on either side of the frame rate indicator or move the slider to make adjustments

By default, the project and sensor frame rates are matched for a natural playback speed. However, by tapping the 'off speed frame rate' switch icon in the bottom right hand side of your camera's 'FPS' menu, you can independently set the sensor frame rate.

To change the off speed frame rate, tap the arrows next to the frame rate indicator on your touchscreen. You can also drag the slider left or right to increase or decrease the frame rate. Above the slider, you can tap on a common off speed frame rate. These are based on your current project frame rate.

You can create dynamic and interesting speed effects in DaVinci Resolve by varying the off speed frame rate for your recorded video. Setting the off speed frame rate higher than your project frame rate will create slow motion during playback.

### **Shutter**

The 'shutter' indicator displays your shutter speed or shutter angle. By tapping this indicator, you can manually change your camera's shutter values or configure shutter priority auto exposure modes. The shutter measurement setting can be used to select whether to display shutter information as 'shutter speed' or 'shutter angle'. See the 'setup settings' section in this manual for more information.

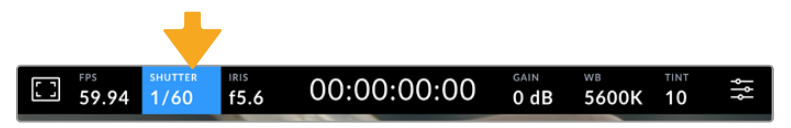

Tap the shutter indicator to access shutter settings

Shutter speed defines the level of motion blur in your video, and can be used to compensate for varying light conditions. The shutter speed setting for natural motion blur, and the settings available, depend on the frame rate you are using. For example, when shooting at 30p, a 1/60 of a second shutter speed is the equivalent of a 180 degree shutter angle, a very common setting for film projects. However if you are shooting at 25p, you will need to set the shutter to 1/50 for the same look. As lighting conditions change, or the amount of movement in your scene increases, you may decide to adjust accordingly.

For natural motion blur you can calculate the shutter speed by doubling your frame rate. So at 30p, set your shutter speed to 1/60 of a second for natural motion blur.

If you need more light on the sensor, you can set the shutter at the slowest setting corresponding with your frame rate. For example, 1/25 for 25p, or 1/30 for 30p. At the slowest shutter speed, your motion blur will appear slightly exaggerated.

If you want to reduce the motion blur so action appears sharper and more defined, set the shutter to a faster speed, such as 1/120 of a second for 30p, or 1/100 of a second for 25p. If you are familiar with shutter angles, this equates to a shutter angle of 90 degrees.

**NOTE** When shooting under lights, your shutter can affect the visibility of flicker. Your Blackmagic Studio Camera will automatically calculate a flicker free shutter value for your current frame rate. Three suggested flicker free shutter options will appear at the bottom of the touchscreen display when adjusting your shutter. These shutter values are affected by mains power frequency in your region. You can set your local power frequency to 50Hz or 60Hz in the camera's setup menu. See the 'setup settings' section in this manual for more information.

Tapping the 'shutter' indicator brings up the suggested shutter values along the bottom of the touchscreen. If you have auto exposure set to 'off,' this screen will show you your currently selected shutter value, as well as the available flicker free shutter values, based on the mains power frequency you have selected in your camera's setup menu. The characteristics of individual light sources may still cause flicker even when using flicker free values. We recommend always performing a test shoot when not using continuous lights. For more information, see the 'setup settings' section in this manual.

To select one of the flicker free shutter values, simply tap on one of the displayed shutter values. Using the arrows on either side of the current shutter value indicator, will cycle through some of the most commonly used values.

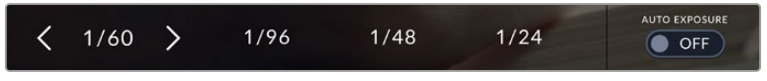

Your camera will suggest flicker free shutter values based on the mains power frequency you choose in the 'setup' menu

If you would like to choose a specific shutter value, you can do so by double tapping the current shutter indicator at the bottom left of your screen. This will bring up a keypad that allows you to type in any shutter value you wish.

If you type in a shutter value that is less than your current frame rate, for example 1/25th when shooting at 29.97 frames per second, the nearest achievable shutter value will be used. The nearest shutter speed in this example would be 1/30th.

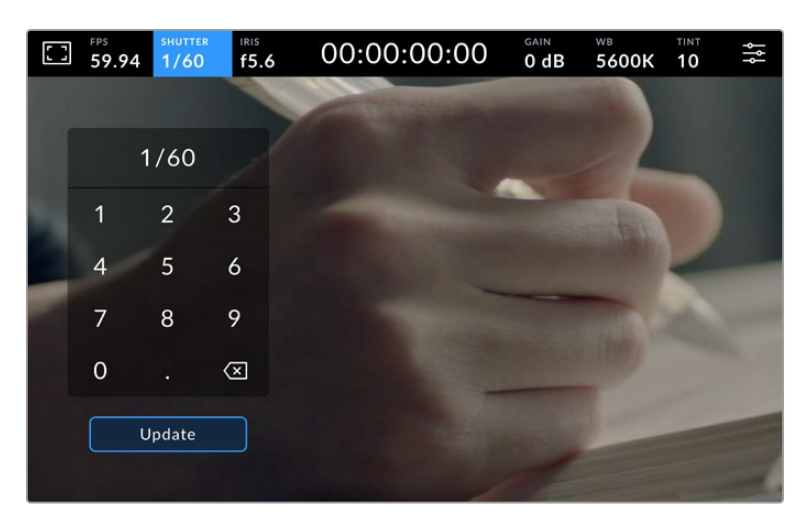

Use the manual shutter keypad to enter your shutter timing of choice when shooting outdoors or under flicker free lights
Your Blackmagic Studio Camera has three shutter based auto exposure modes. To select one of these, tap the 'auto exposure' button in the far right of the shutter menu.

#### **Shutter**

This setting automatically adjusts shutter value to maintain a constant exposure while keeping iris aperture consistent. If you want to maintain a fixed depth of field, this is the setting to choose. It's worth mentioning that the subtle automatic adjustments of the shutter may have an effect on motion blur. It's also worth keeping an eye out for any flicker that may be introduced from various light fixtures on indoor shoots. The auto iris feature is not available when the 'shutter' auto exposure mode is selected.

#### **Shutter + Iris**

Maintains the correct exposure levels by adjusting the shutter, then the aperture. If the maximum or minimum available shutter value is reached and exposure still cannot be maintained, your camera adjusts the aperture to keep exposure consistent.

#### **Iris + Shutter**

Maintains the correct exposure levels by adjusting the aperture, then the shutter value. If the maximum or minimum available aperture is reached and exposure still cannot be maintained, your camera adjusts the shutter value to keep exposure consistent.

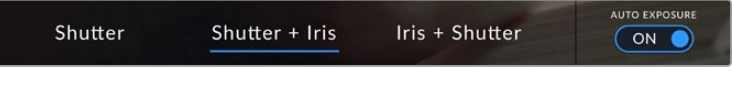

While in the shutter menu, tap 'auto exposure' to access shutter based auto exposure modes

When an auto exposure mode that effects the shutter or iris is enabled, a small 'A' appears next to the shutter or iris indicator at the top of the LCD touchscreen.

#### Iris

The 'Iris' indicator displays your current lens aperture. By tapping this indicator, you can change the aperture of compatible lenses and configure iris based auto exposure modes.

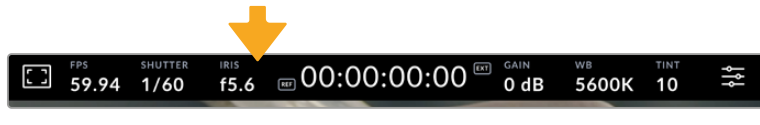

Tap the iris indicator to access iris settings

Tapping the 'iris' indicator once brings up the iris menu along the bottom of the touchscreen. You'll see your current lens aperture at the far left of this menu. You can change the aperture by tapping the left and right arrows on either side of the current aperture, or moving the slider left or right.

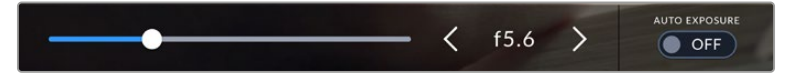

While in the 'iris' menu, tap the arrows on either side of the iris indicator or use the slider to adjust iris settings

Tapping the 'auto exposure' switch icon at the far right of the iris menu opens the iris auto exposure menu.

This gives you the following auto exposure options.

#### **Iris**

This setting automatically adjusts the aperture to maintain a constant exposure while keeping shutter speed consistent. This will keep motion blur unaffected, but may affect your depth of field.

#### **Iris + Shutter**

Maintains the correct exposure levels by adjusting the aperture, then the shutter value. If the maximum or minimum available aperture is reached and exposure still cannot be maintained, your camera adjusts the shutter value to keep exposure consistent.

#### **Shutter + Iris**

Maintains the correct exposure levels by adjusting the shutter, then the aperture. If the maximum or minimum available shutter value is reached and exposure still cannot be maintained, your camera adjusts the aperture to keep exposure consistent.

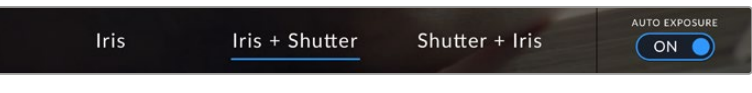

While in the iris menu, tap 'auto exposure' to access iris based auto exposure modes

When an auto exposure mode that effects the iris or shutter is enabled, a small 'A' appears next to the iris or shutter indicator at the top of the LCD touchscreen.

## Duration Display

At the top of your camera's LCD touchscreen, you'll see your camera's duration display.

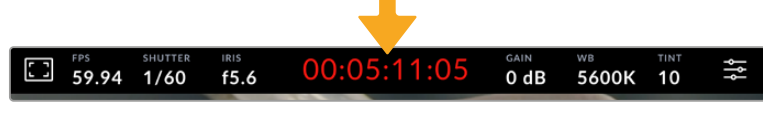

Your camera's duration display will turn red while recording.

The duration display provides a timecode counter for checking the duration of your clips and monitoring timecode during recording. The counter displays a time sequence showing Hours:Minutes:Seconds:Frames and will change accordingly as you record or play back clips. During recording the timecode is red.

The displayed duration starts from 00:00:00:00. The clip duration of the current or last recorded clip is displayed on the touchscreen. Time of day timecode is embedded into clips for easier post production.

To see the timecode, simply tap the duration display. Tap the duration display again to return to clip duration.

#### **Additional status indicators may appear around the duration display:**

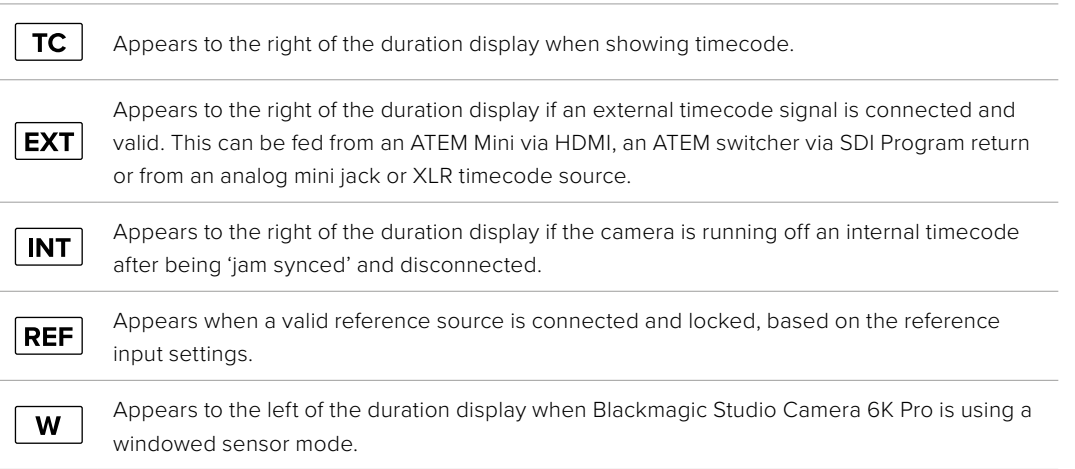

When connected to ATEM switchers, your studio camera will display a small tally status overlay on the LCD touchscreen below the timecode. This means you can disable the tally light on the camera, but still see if your studio camera has been switched to the preview output or is live to air.

ATEM switchers automatically synchronize the timecode on your studio camera to match the switcher's timecode when connected. This makes it easier to perform accurate multi camera edits in DaVinci Resolve.

#### Gain

The 'gain' indicator displays your studio camera's current gain setting, or light sensitivity. Tapping this indicator lets you adjust your gain to suit varying lighting conditions.

The optimum setting for your studio camera is 0dB. Your camera has a dual native ISO sensor, meaning that 10dB and 18dB are excellent for low light situations, producing clean images with very little noise.

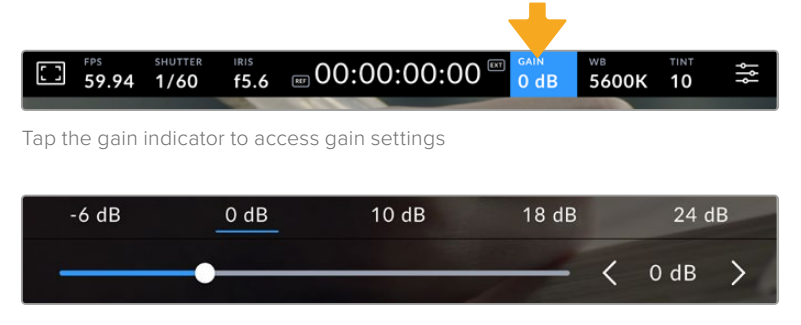

The slider and arrows below the presets let you adjust the gain in 1/3 stop increments

Depending on your situation, you may choose a lower or higher gain setting. For example, 32 or 36dB can be used in ultra low light but may cause noise.

## Dual Native Gain

The sensor in your Blackmagic Studio Camera is optimized for shooting in low light conditions as well as bright daylight.

Adjust the gain for the varying lighting conditions and the dual native gain feature will operate in the background to make sure your footage is clean and has minimal noise at low and high gain settings.

When the gain setting is between -12dB and 8dB the native gain of 0dB is used as a reference point. The gain range between 10dB and 36dB uses the native gain of 18dB as a reference. If you are shooting in conditions where you have a choice between 8dB or 10dB we suggest closing down one stop on your lens' iris so that you can select 10dB as it will engage the higher native gain and provide much cleaner results.

The dynamic range charts in this section show the relationship between the gain selection and dynamic range allocation.

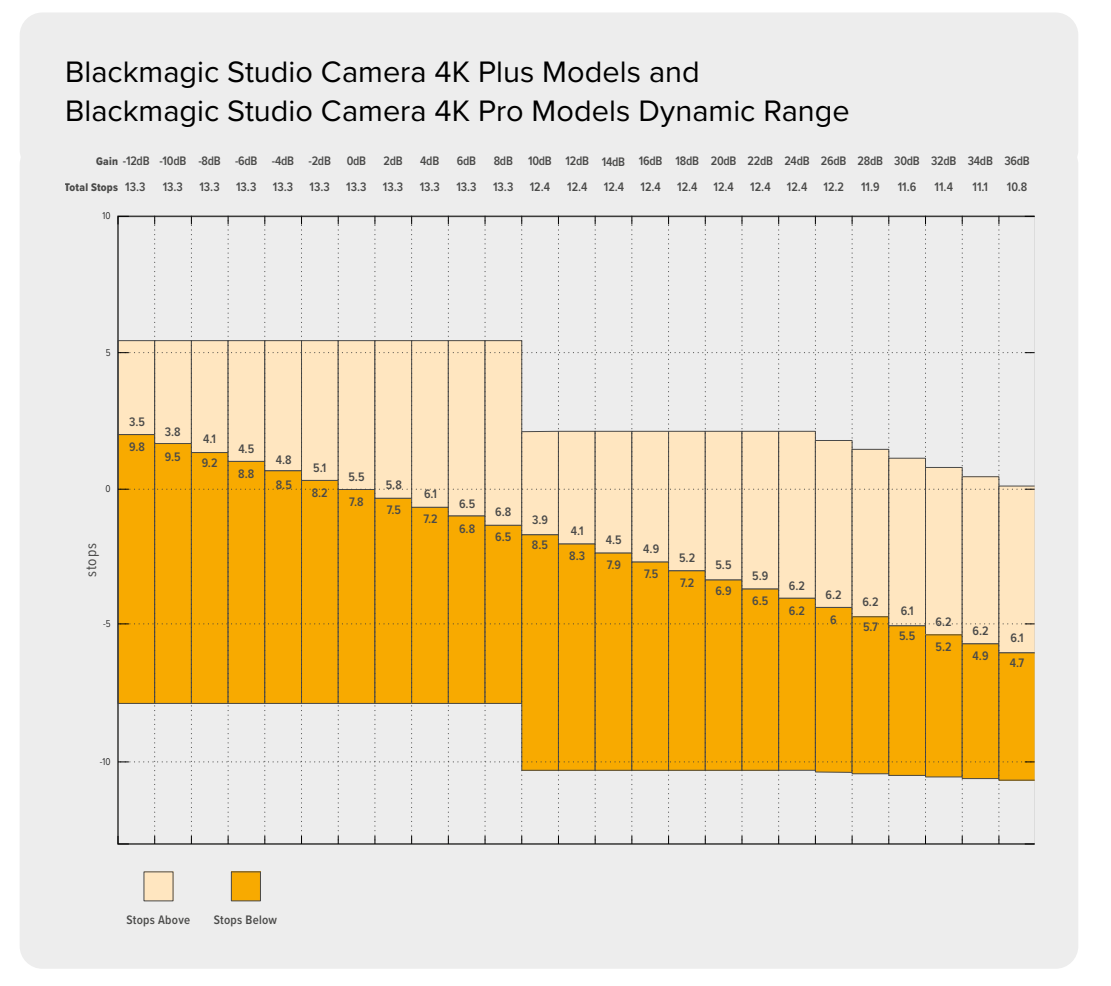

## Blackmagic Studio Camera 6K Pro Dynamic Range

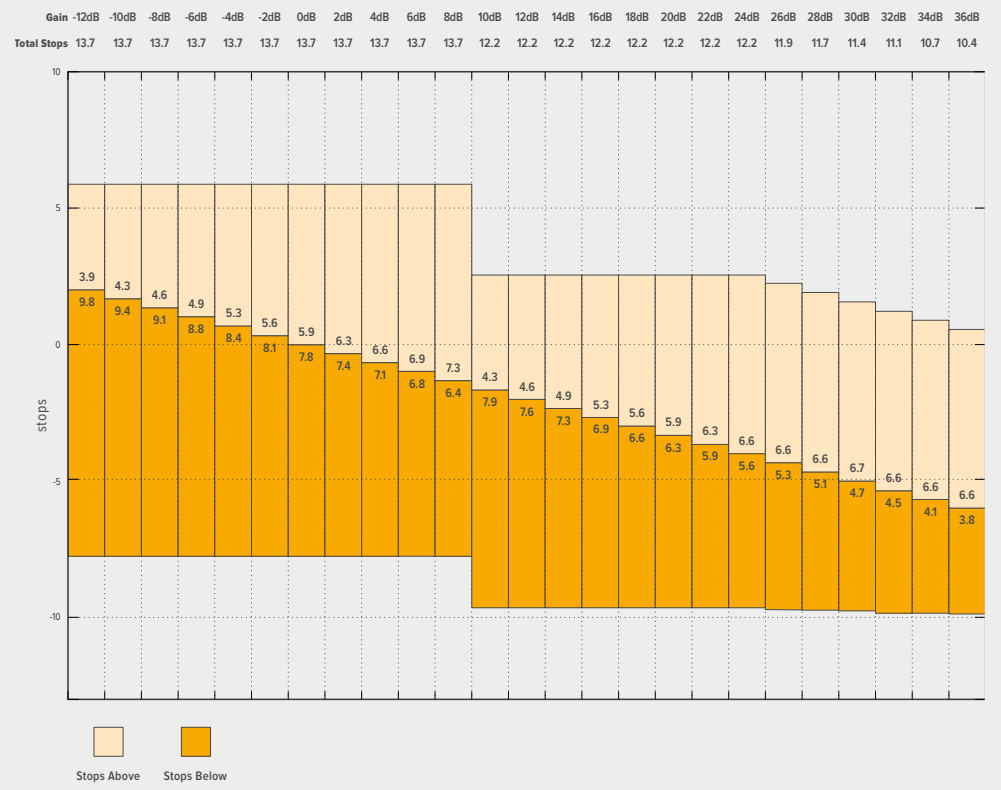

#### White Balance

The 'WB' and 'TINT' indicators display your camera's current white balance and tint. Tapping these indicators lets you adjust your camera's white balance and tint to suit varying lighting conditions.

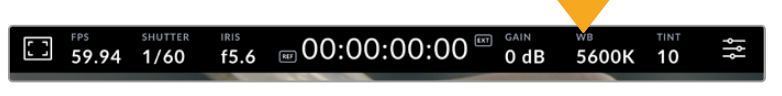

Tap the white balance and tint indicators to access white balance and tint settings

Every light source emits a color. For example, a candle flame emits a warm color, and an overcast sky emits a cool color. White balance settings are used to color balance your image so white stays white by adjusting the mix of orange and blue in your image. For example, when shooting under tungsten lamps which emit a warm, orange light, selecting 3200K adds some blue to the image. This balances the color so white is accurately recorded.

Your Blackmagic Studio Camera comes with white balance presets for a variety of color temperature conditions. These are:

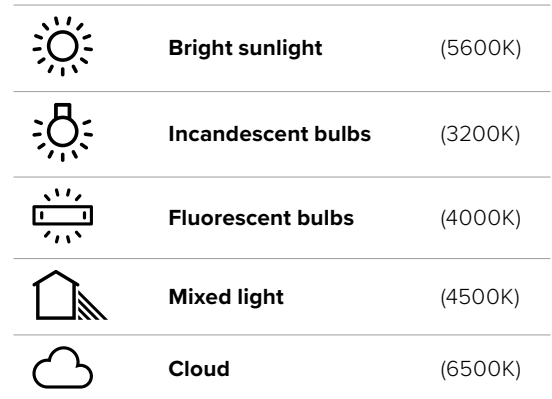

To customize the presets, tap or tap and hold the arrow icons to the left and right of the temperature indicator. Each tap moves the color temperature up or down 50K. Holding the arrow icons down will increase the speed. Alternatively, you can drag the temperature slider left or right.

To further dial in your image, you can adjust the 'tint.' This adjusts the mix of green and magenta in your image. For example, adding some magenta can compensate for the green cast of many fluorescent lights. Many of your camera's white balance presets include some tint.

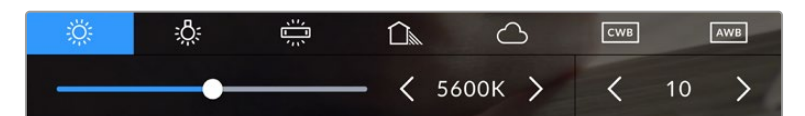

Tapping the white balance and tint indicator gives you access to five presets, as well as a white balance indicator and slider on the left, and a tint indicator on the right. Adjust these to set a custom white balance for your lighting conditions.

In a similar fashion to white balance, tap the tint indicator's left and right arrows to make a change. The available range is -50 to +50 in one unit steps. Holding down on the arrows speeds up adjustment.

**NOTE** Customizing the white balance or tint will change your preset to 'CWB,' or custom white balance. Custom white balances are persistent; your CWB settings will stay configured between power cycles, and when switching to a preset and back to CWB. This makes it easy to compare a custom white balance to the last preset used.

#### **Auto White Balance**

Your Blackmagic Studio Camera can set white balance automatically. Tapping 'AWB' will open the white balance screen.

When setting white balance automatically, a square will be overlaid on the center of your image. Fill this square with a neutral surface such as a white or gray card and tap 'update WB'. The camera will automatically adjust its white balance and tint values so the average of the white or gray inside the white balance square is as neutral as possible. Once updated, this will be set as your camera's custom white balance. Holding the WB button on the top of your camera for three seconds also selects automatic white balance and activates the 'update WB' function.

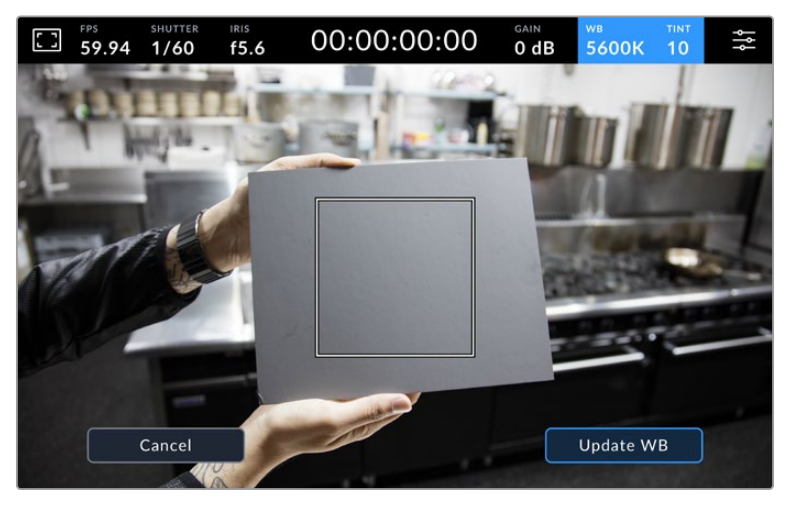

Tapping the 'AWB' icon in the white balance menu will bring up the auto white balance screen. Use this with a white or neutral gray surface to automatically set a neutral white balance.

## LUT Indicator

When you are using a LUT as a preview tool on set, a white LUT icon will be displayed in the top left corner of the screen to indicate that a LUT is currently active. This icon will be blue if you have 'Apply LUT in File' switched on in the 'record' settings. For more information refer to the 'record settings' section.

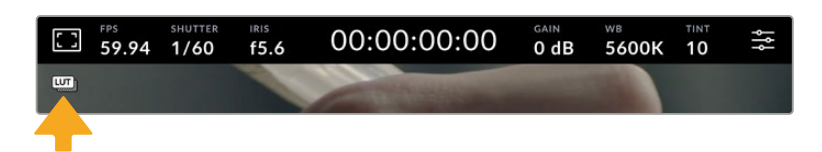

## ND Filter Indicator

Blackmagic Studio Camera 6K Pro has an ND filter indicator in the top left of the LCD touchscreen and any SDI or HDMI outputs set to show status text. The indicator uses the format you have selected in the 'setup' menu.

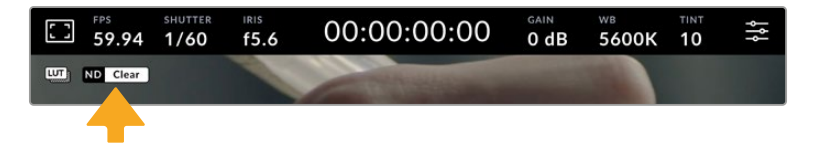

### Histogram

At the bottom left of your camera's touchscreen you can see the histogram. The RGB histogram shows the tonal distribution of the image separated into individual red, green and blue channels.

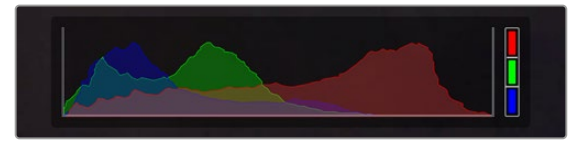

The histogram gives you an indication of the tonal range between shadows and highlights in your clip.

The left edge of the histogram displays shadows, or blacks, and the far right displays highlights, or whites. When you close or open the lens aperture, you'll notice the information in the histogram moves to the left or right accordingly. You can use this to check 'clipping' in your image shadows and highlights. When clipping occurs in the red, green or blue channel, the respective indicator on the right side of the histogram lights up. If the left and right of your edges of the histogram come to an abrupt stop rather than falling off gradually, you may be losing highlight or shadow detail.

If you don't see a histogram in the bottom left of your touchscreen, your LCD monitor settings may be set to display 'codec and resolution.' See the 'monitor settings' section in this manual for more information.

## Record Button

Next to the histogram at the bottom of your studio camera's touchscreen is the 'record' button. Tap this button once to begin recording and tap it again to stop. While recording, the button, media bar icon and the timecode at the top of your camera's touchscreen will turn red.

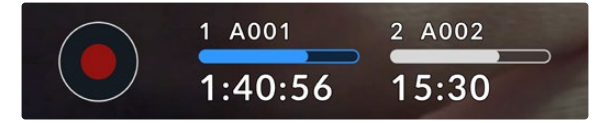

The record button is located next to the storage indicators at the bottom of the LCD touchscreen

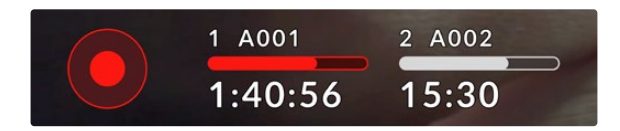

When recording, the record button and media bar illuminates red

## Apply LUT in File

If you have chosen to apply a LUT to your recorded clips in the 'record' settings tab, a blue 'LUT' icon is displayed next to the 'record' button. The LUT indicator is displayed in both standby and record mode.

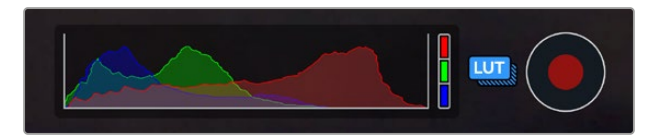

For more information on recording LUTs with Blackmagic RAW files, refer to the 'record settings' section later in this manual.

## Dropped Frame Indicator

The 'record' button is overlaid with a flashing '!' indicator if your camera begins dropping frames while recording. The time remaining indicator for the affected flash disk also turns red. For example, if your USB-C flash disk is dropping frames, the '!' indicator appears over the 'record' button, and the time remaining indicator on the flash disk turns red. This lets you know if a particular flash disk is too slow for your currently selected codec and resolution. The 'dropped frame indicator' also appears if you have dropped a frame on the previously recorded clip. This indicator continues until another clip is recorded, or the camera is power cycled.

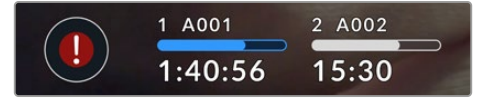

The dropped frame indicator appears when a flash disk is dropping frames

**NOTE** You can set your Blackmagic Studio Camera to stop recording if dropped frames are detected to avoid recording unusable footage. See the 'record settings' section in this manual for more information.

You can estimate different record duration times based on USB-C drive capacity, frame rate and codec settings using the data rate calculator at: [https://blackmagicdesign.com/products/](https://blackmagicdesign.com/products/blackmagicstudiocamera/blackmagicraw#data-rate-calculator) [blackmagicstudiocamera/blackmagicraw#data-rate-calculator](https://blackmagicdesign.com/products/blackmagicstudiocamera/blackmagicraw#data-rate-calculator)

## Storage Indicators

Storage indicators are visible at the bottom of your studio camera's touchscreen next to the 'record' button. These indicators display information about USB-C drives connected to your camera.

## **Record Time Remaining**

When a USB-C flash disk is connected to your camera, the storage indicator at the bottom of the touchscreen show how much recording time is left on the disk. The time is shown in hours, minutes and seconds and varies according to your selected frame rate and codec. The indicator automatically recalculates if either of these settings are changed.

When there is approximately 5 minutes remaining on your flash disk, the storage indicator text will turn red. If you are recording to a single disk or have filled an additional flash disk attached to your camera, the indicator will blink slowly when there is 3 minutes remaining and blink quickly when there is less than 30 seconds of recording time remaining.

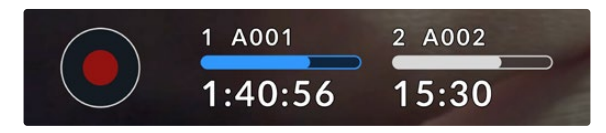

The storage indicator shows the name of your flash disk and the available record time

#### **Media Bar**

The media bar icon above the recording time will be either blue, white or red depending on its current status and will display the used space on the USB-C flash disk.

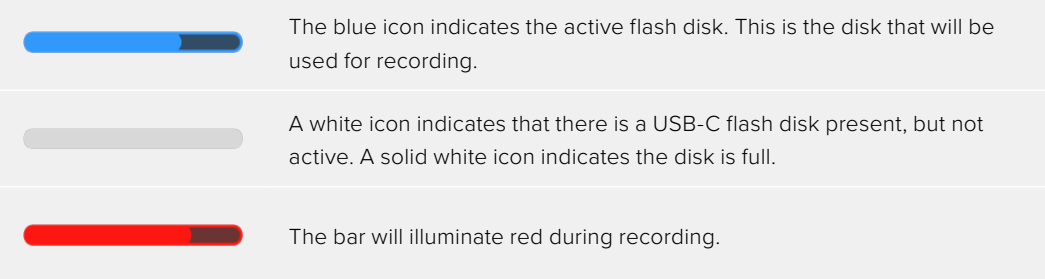

To switch recording to a different disk, press and hold the name or media bar of the USB-C flash disk that you wish to record to.

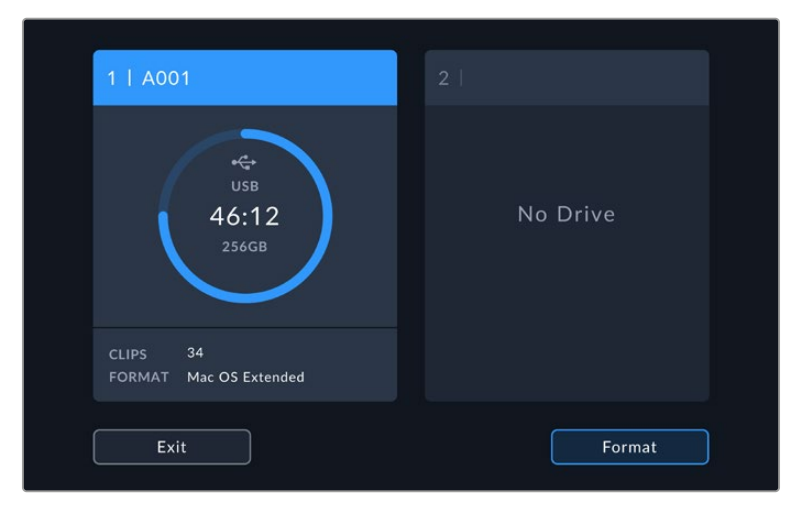

Tapping the storage indicators will bring up the storage and formatting menu.

Tap the storage indicator on the LCD touchscreen to access the storage manager

The storage menu displays the amount of free space on each USB-C flash disk currently connected to your studio camera, as well as the name of the disk, available record time, total number of clips and the file format. Tapping the flash disk in the storage menu sets it as the active disk and your studio camera will fill this disk first. You can also format your media from this menu. For more information on connecting and formatting USB-C flash disks for your Studio Camera, see the 'storage media' section of this manual.

### Triggering Record using ATEM Mini or ATEM SDI

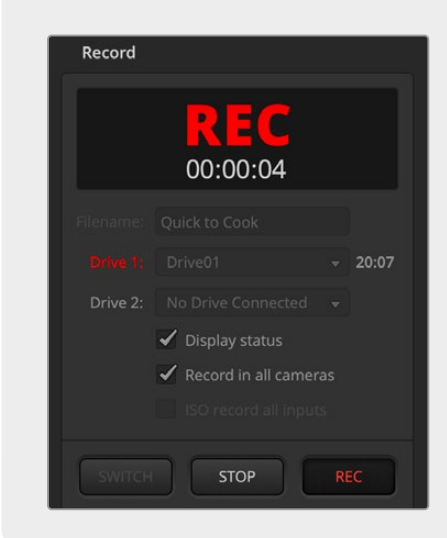

When recording ISO files from an ATEM Mini or ATEM SDI Extreme or Pro model switcher, you can also trigger record on all connected Blackmagic Studio Cameras.

For example, the 'record' palette in ATEM Software Control has a checkbox labeled 'record in all cameras'. When this checkbox is enabled and you click or press record, all connected studio cameras will start recording as well. This means you only have to click or press one button to start recording on all cameras simultaneously.

Refer to the ATEM Mini or ATEM SDI manual for more information.

#### Audio Meter

The peak audio meters display audio levels for channels 1 and 2 when using the internal microphone, or via external audio when connected. You can display PPM or VU meters. To change the meter type, see the 'setup' settings section later in this manual.

To achieve optimum audio quality using PPM meters, ensure your levels do not reach 0 dBFS. This is the maximum level that your camera can record before the audio is clipped and distortion occurs.

Alternatively, when using VU meters, levels can safely peak at 0, allowing you a little room beyond 0 before clipping occurs. To avoid clipping, make sure the levels do not reach +3 dBFS.

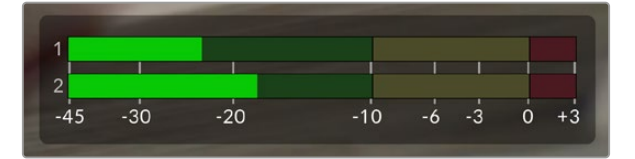

The colored bars on the VU audio meter represent peak audio levels. Ideally your peak audio levels should fall in the upper end of the green zone. If your peaks enter into the yellow zone your audio is near clipping. Audio in the red zone reaching +3 dBFS is at risk of clipping.

You can tap the audio meters to open a more detailed meter display and level controls for audio input channels 1 and 2. You can also adjust the headset volume.

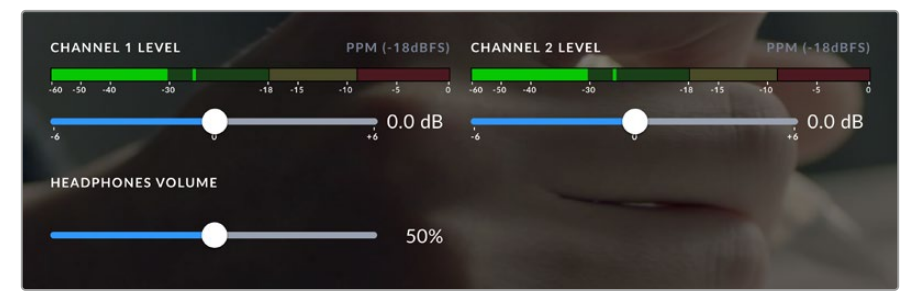

Tap the audio meters on the LCD touchscreen to access audio channel and headset volume controls. For more information, see the 'audio settings' section in this manual.

## **Touchscreen Gestures**

Your Blackmagic Studio Camera's touchscreen lets you use touch, pinch and tap gestures to focus, zoom and navigate around your preview image.

## Double Tap to Zoom

You can magnify any part of your Blackmagic Studio Camera's preview image by double tapping the LCD touchscreen. The area you tap will be magnified, and you can move around the image by dragging your finger around the LCD touchscreen or by turning the settings dial. This is very helpful when checking focus. To return to standard magnification, simply double tap your camera's touchscreen again.

The digital zoom feature can be assigned to a function button and is referred to as 'focus zoom'.

## Pinch to Zoom

You can adjust the zoom level on the LCD touchscreen with a pinch to zoom multitouch gesture. This does not affect the HDMI or SDI outputs.

To start zooming at x2, double tap on the touchscreen. Pinch out to increase magnification and pinch in to decrease. Touch and drag to move the magnified area. To return to the standard magnification, double tap on the touchscreen again.

## Touch to Focus

You can focus your lens in any region of the image by tapping and holding on the LCD screen in the area that you want to focus. If you want to focus on a magnified area of the screen, double tap and then tap and hold to auto focus. Double tap to return to normal viewing.

## Full Screen Mode

It can be useful when framing or focusing a shot to temporarily hide the lower third overlays on the touchscreen, for example the histogram, storage indicators and audio meters. The status display at the top of the screen features above and separate from the image, so is always visible. To hide lower third overlays, swipe up or down on the LCD touchscreen. The record indicator, frame guides, grids, focus assist and zebra remain visible.

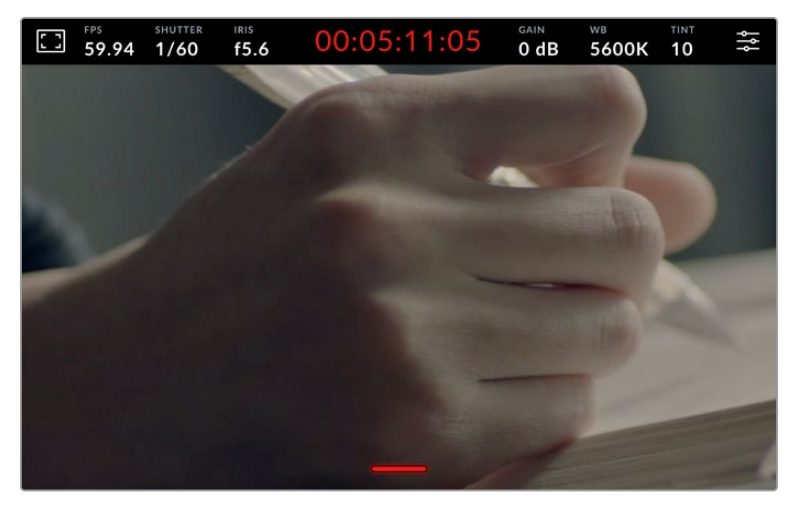

Swipe up or down to hide lower third overlays on the LCD touchscreen

# **Menu Settings**

While the head up display lets you quickly change some important settings, all of your camera's settings are accessed using the main menu settings.

To open the settings menu and make a change, simply tap on the menu button in the top right hand corner. This opens the settings menu on the LCD and you can now tap and swipe items to make changes.

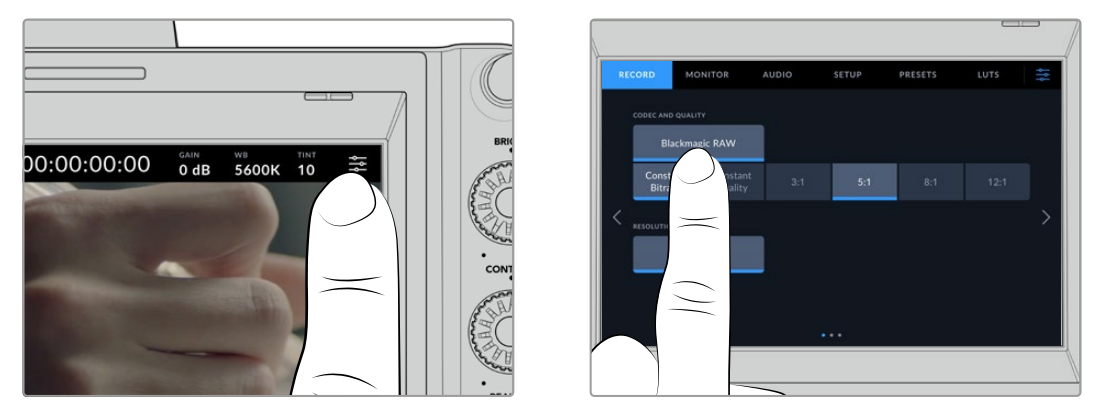

Tap the menu settings icon and use the touchscreen to change settings

Settings are divided by functions into 'record,' 'monitor,' 'audio,' 'setup,' 'presets,' and 'LUTs' tabs. Each tab has multiple pages, which you can cycle through by tapping the arrows at the edge of your camera's touchscreen, or swiping left or right.

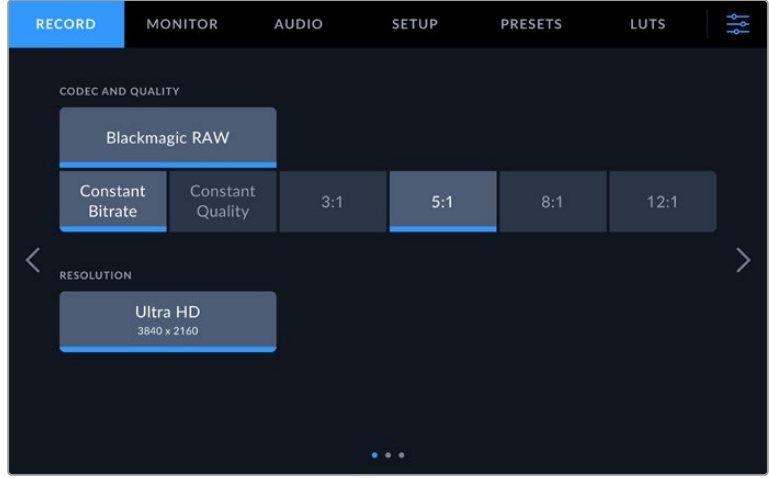

Tap the 'record', 'monitor', 'audio', 'setup', 'presets' and 'LUTs' headings to move through your studio camera's menu tabs

## **Record Settings**

The 'record' tab lets you set your video format, codec, and resolution, as well as other settings that are important for your recorded video, such as dynamic range and detail sharpening. You can also set the codec and quality for when recording to a USB-C flash disk.

## Record Settings Page 1

The first page of the 'record' settings tab contains the following settings.

#### **Codec and Quality**

The 'codec and quality' menu lets you set the quality for Blackmagic RAW when recording externally. You can choose from a selection of constant bitrate settings, or constant quality. For example 3:1, 5:1, 8:1, 12:1, or Q0, Q1, Q3 and Q5 respectively. These provide options so you can set the amount of compression used. More information on Blackmagic RAW is provided later in this section.

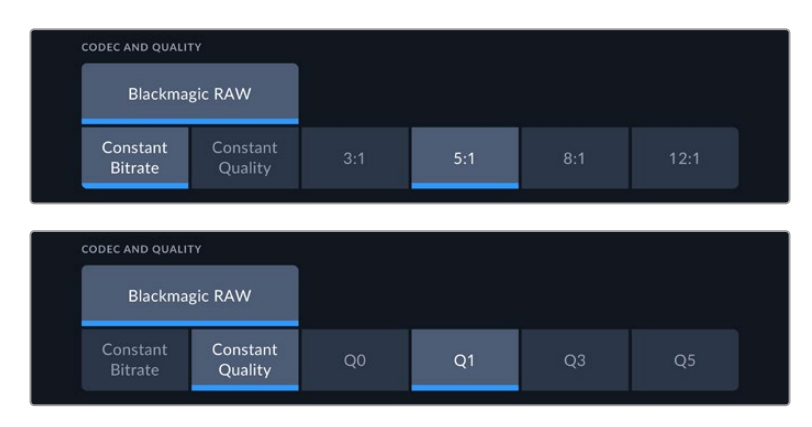

Blackmagic RAW quality options

**TIP** You can increase the recording durations on external storage media connected to your Blackmagic Studio Camera if you choose codecs that use higher compression. Refer to the 'record duration' tables in the 'recording' section for more information.

#### **Resolution**

This setting displays the resolution being recorded if you are recording to an external flash disk via USB-C. On Blackmagic Studio Camera 4K Plus and 4K Pro models you can record in Ultra HD. On Blackmagic Studio Camera 6K Pro you can choose to record in Ultra HD, 5.3K or 6K resolutions.

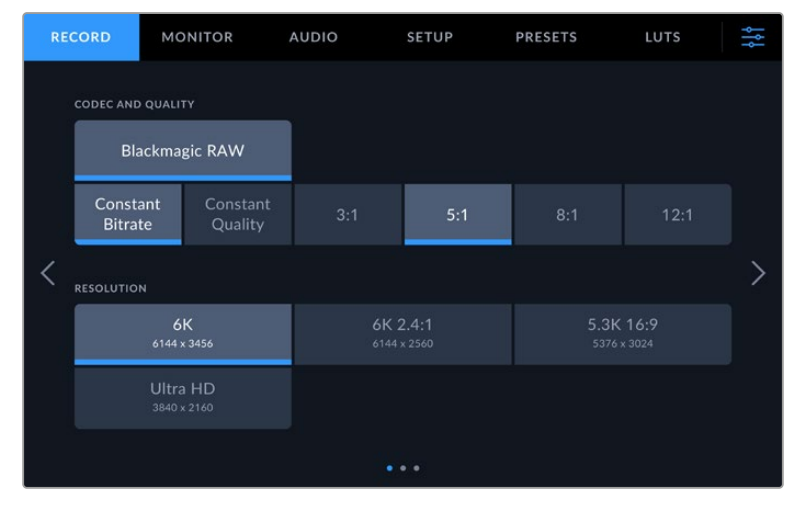

The resolution options on Blackmagic Studio Camera 6K Pro

## **Blackmagic RAW**

Blackmagic Studio Cameras support the Blackmagic RAW file format. This format offers superior image quality, wide dynamic range and a broad selection of compression ratios. Blackmagic RAW features all the user benefits of RAW recording, but the files are very fast because most of the processing is performed in the camera where it can be hardware accelerated by the camera itself.

Blackmagic RAW also includes powerful metadata support so the software reading the files knows your camera settings. If you like shooting in video gamma because you need to turn around edits quickly and you don't have time for color correction, then this metadata feature means you can select video gamma, shoot in video gamma, and the file will display with video gamma applied when you open it in software. However underneath, the file is actually film gamma and the metadata in the file is what's telling the software to apply the video gamma.

So what all this means is if you want to color grade your images at some point, then you have all that film dynamic range preserved in the file. You don't have your images hard clipped in the whites or the blacks, so you retain detail and you can color grade to make all your images look cinematic. However, if you don't have time for color grading, that's fine because your images will have the video gamma applied and look like normal video camera images. You are not locked in on the shoot and you can change your mind later during post production.

Blackmagic RAW files are fast with the codec optimized for your computer's CPU and GPU. This means it has fast smooth playback and eliminates need for hardware decoder boards, which is important for laptop use. Software that reads Blackmagic RAW also gets the advantage of processing via Apple Metal, Nvidia CUDA and OpenCL. Blackmagic RAW plays back at normal speed like a video file on most computers, without needing to cache it first or lower the resolution.

It's also worth mentioning that lens information is recorded in the metadata on a frame by frame basis. For example, when using compatible lenses, any zoom or focus changes performed over the length of a clip will be saved, frame by frame, to the metadata in the Blackmagic RAW file.

## **Recording to Blackmagic RAW**

Blackmagic RAW works in 2 different ways. You have a choice to use either the constant bitrate codec, or the constant quality codec.

Constant bitrate codec works in a similar way to most codecs. It tries to keep the data rate at a consistent level and won't let the data rate go too high. This means even if you are shooting a complex image that might need a bit more data to store the image, a constant bitrate codec will compress the image harder to make sure the images fit within the space allocated.

This can be fine for video codecs, however when shooting Blackmagic RAW you really want to ensure the quality is predictable. What would happen if the images you were shooting needed more data, but the codec just compresses harder to make a specified data rate? It's possible you could lose quality, but not be sure it's happening until you return from a shoot.

To solve this problem, Blackmagic RAW also has an alternative codec choice called constant quality. This codec is technically called a variable bitrate codec, but what it's really doing is allowing the size of the file to grow if your images need extra data. There is no upper limit on the file size if you need to encode an image but maintain quality.

So Blackmagic RAW set to the constant quality setting will let the file grow as big as it needs to be to encode your images. It also means the files could be larger or smaller depending on what you are shooting.

It is also worth noting that the quality settings for Blackmagic RAW are not obscure names. but are more meaningful as they are derived from what's happening technically. So for example when you have selected the constant bitrate codec, you will see quality settings of 3:1, 5:1, 8:1 and 12:1. These are the ratios of the uncompressed RAW file size vs the file sizes you should expect when shooting in Blackmagic RAW. 3:1 is better quality as the file is larger, while 12:1 is the smallest file size with the lowest quality. Many users of Blackmagic RAW find that 12:1 has been perfectly ok and they have not seen any quality limitations. However it's best to experiment and try various settings for yourself.

When using Blackmagic RAW in constant quality you will see the settings are Q0, Q1, Q3 and Q5 on your studio camera. These are the compression parameters passed to the codec and they are setting how much compression is applied in a more technical way. This setting is different because the codec operates differently between constant bitrate vs constant quality. In this constant quality setting, you really cannot tell what the file size ratio will become as it varies a lot based on what you are shooting. So in this case the setting is different and the file will become the size needed to store your media.

## Constant Bitrate Settings

The names for 3:1, 5:1, 8:1 and 12:1 represent the compression ratio. For example, 12:1 compression produces a file size roughly 12 times smaller than uncompressed RAW.

## Constant Quality Settings

Q0 and Q5 refer to different levels of quantization. Q5 has a greater level of quantization but offers a greatly improved data rate. As mentioned above, the constant quality setting can result in files that grow and shrink quite a lot, depending on what you are shooting. This also means it's possible to shoot something and see the file size increase to beyond what your media drive can keep up with. It could result in dropped frames. However the benefit is that you can instantly see if this happens on a shoot and then investigate your settings vs quality.

## Blackmagic RAW Player

The Blackmagic RAW player included in your Blackmagic camera's software installer is a streamlined application for reviewing clips. Simply double click on a Blackmagic RAW file to open it, and you can quickly play and scroll through the file with its full resolution and bit depth.

When decoding frames, CPU acceleration in SDK library supports all main architectures, and also supports GPU acceleration via Apple Metal, Nvidia CUDA and OpenCL. It also works with the Blackmagic eGPU for extra performance. Blackmagic RAW player is available for Mac, Windows and Linux.

## Sidecar Files

Blackmagic RAW sidecar files let you override metadata in a file without overwriting embedded metadata in the original file. This metadata includes the Blackmagic RAW settings as well as information on iris, focus, focal length, while balance, tint, color space, project name, take number and more. Metadata is encoded frame by frame over the duration of the clip, which is important for lens data if the lens is adjusted during a shot. You can add or edit metadata in sidecar files with DaVinci Resolve or even a text editor because it's a human readable format.

Sidecar files can be used to automatically add new Blackmagic RAW settings to a playback simply by moving the sidecar file into the same folder as the corresponding Blackmagic RAW file. If you move the sidecar file out of the folder and reopen the Blackmagic RAW file, the changed settings are not applied and you see the file as it was originally shot. Any software that uses the Blackmagic RAW SDK can access these settings. Changes made are saved in the sidecar file and can then be seen by Blackmagic RAW Player or any other software capable of reading Blackmagic RAW files.

When shooting video gamma, the file stays in film gamma, and the metadata tells the Blackmagic RAW processing to display using video gamma. Video gamma is great when you don't want to grade the image and want to deliver content quickly, however if you want to pull up the black parts of the image, or pull down the white areas, all the detail is retained. You never clip the video and all the detail is still there if you want to access it at any time.

## Blackmagic RAW in DaVinci Resolve

Settings can be adjusted for each Blackmagic RAW file, and then saved as a new sidecar file from the 'Camera RAW' tab in DaVinci Resolve for creative effect or optimized viewing. This also means you can copy your media for another DaVinci Resolve artist and they will have access to your modified gamma settings automatically on import. In addition to the other metadata your camera files contain, DaVinci Resolve can read your selected dynamic range, so your clips will automatically display in DaVinci Resolve with 'film', 'extended video' or 'video' dynamic range.

You can then customize these settings by adjusting the saturation, contrast and midpoint, as well as the highlight and shadow rolloff. Any adjustments can then be saved as a sidecar file, so the changes can be seen by anyone else working with the files in post. You can always return to the original camera metadata at any time.

You can also export a single Blackmagic RAW frame from the 'Camera RAW' tab in DaVinci Resolve, which contains all adjustments, metadata, full resolution and color information so it is easy to share a single frame grab or reference file with others.

## Blackmagic RAW Software Development Kit

The Blackmagic RAW Software Development Kit is an API developed by Blackmagic Design. You can use the Blackmagic RAW SDK to write your own applications to use the Blackmagic RAW format. This SDK library can be used by any developer to add support for reading, editing, and saving Blackmagic RAW files. The Blackmagic RAW SDK includes all the generation 4 and generation 5 color science so you can achieve organic cinematic images across any app that supports it. The Blackmagic RAW SDK supports Mac, Windows and Linux, and is available as a free download from the developer page of the Blackmagic website at [www.blackmagicdesign.com/developer](http://www.blackmagicdesign.com/developer)

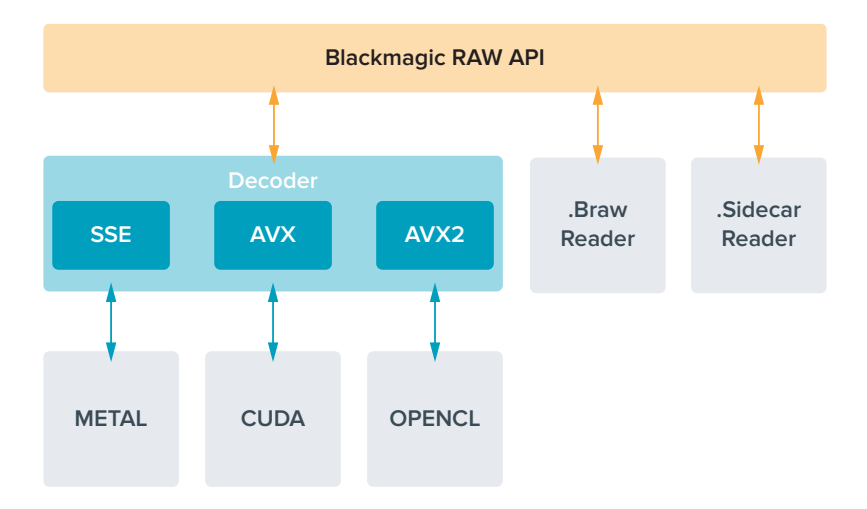

The following diagram illustrates the components of the Blackmagic RAW API:

## **Record Duration**

The tables in this section show approximate record duration in minutes based on format, project frame rate and flash disk size.

The maximum recording time for a flash disk can vary depending on the data capacity of your USB-C flash disk and the frame rate you choose. It should also be noted that the recording duration for a flash disk can vary slightly between different manufacturers and whether the storage media is formatted as exFAT or Mac OS Extended.

Simple scenes containing less detail tend to require less data than more dense compositions. The values in these tables assume shots with a high complexity, which means you may get slightly longer record times depending on the nature of your shoot.

**TIP** You can estimate record duration times based on different USB-C drive capacities, frame rates and codec settings using the data rate calculator at: [https://blackmagicdesign.com/products/blackmagicstudiocamera/](https://blackmagicdesign.com/products/blackmagicstudiocamera/blackmagicraw#data-rate-calculator) [blackmagicraw#data-rate-calculator](https://blackmagicdesign.com/products/blackmagicstudiocamera/blackmagicraw#data-rate-calculator)

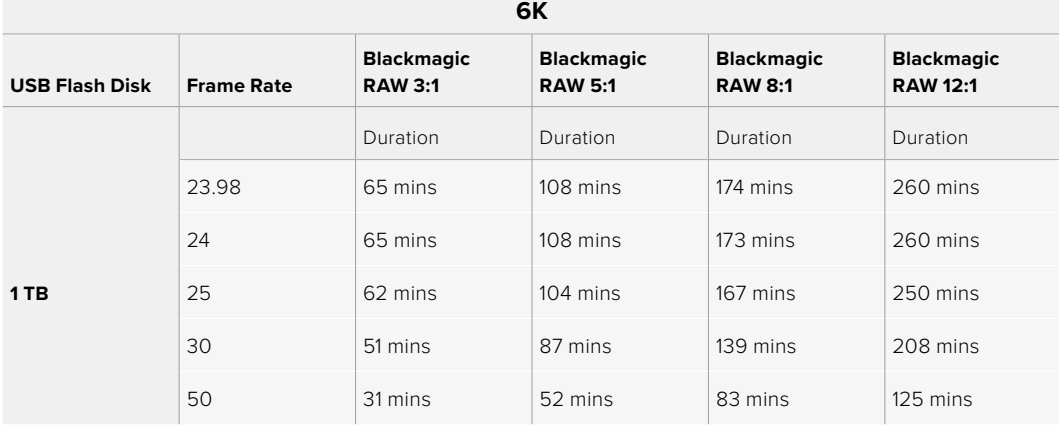

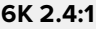

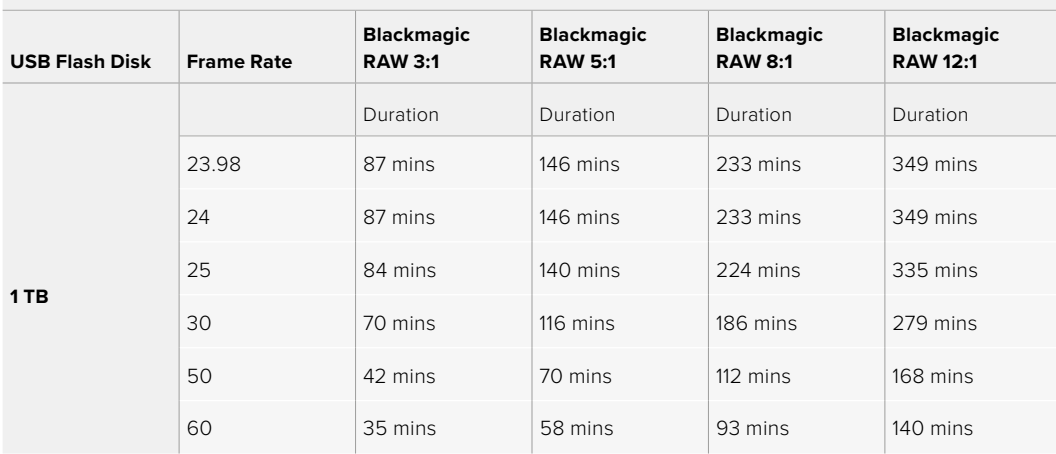

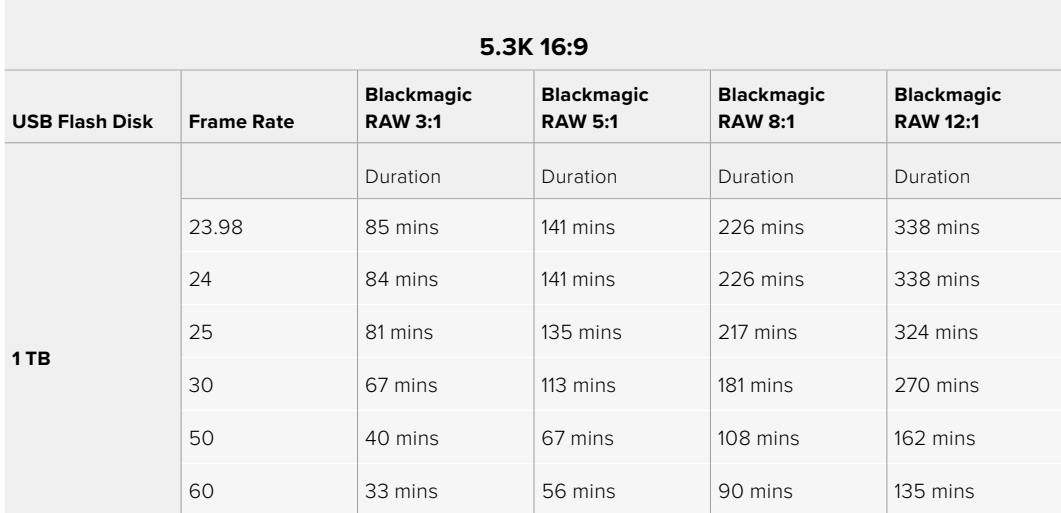

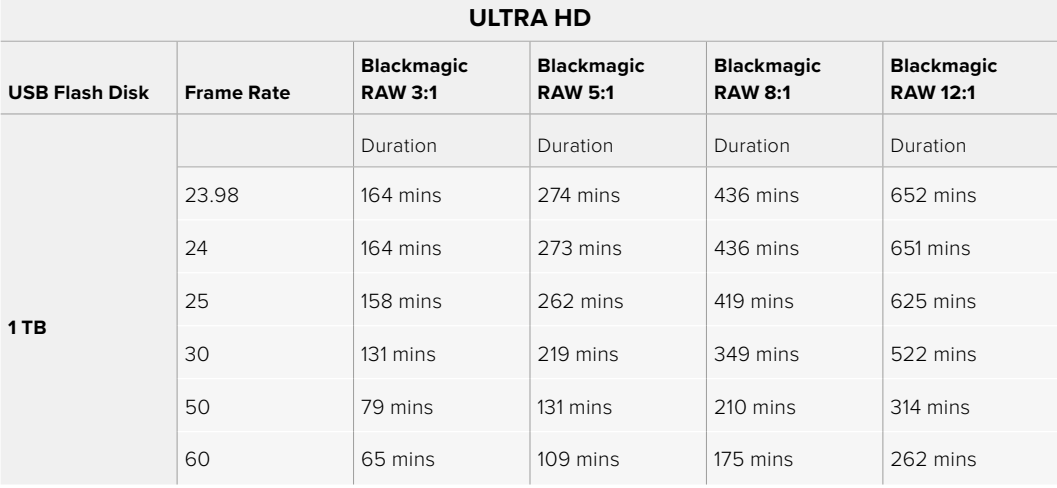

## Record Settings Page 2

The second page of the 'record' settings tab contains the following options.

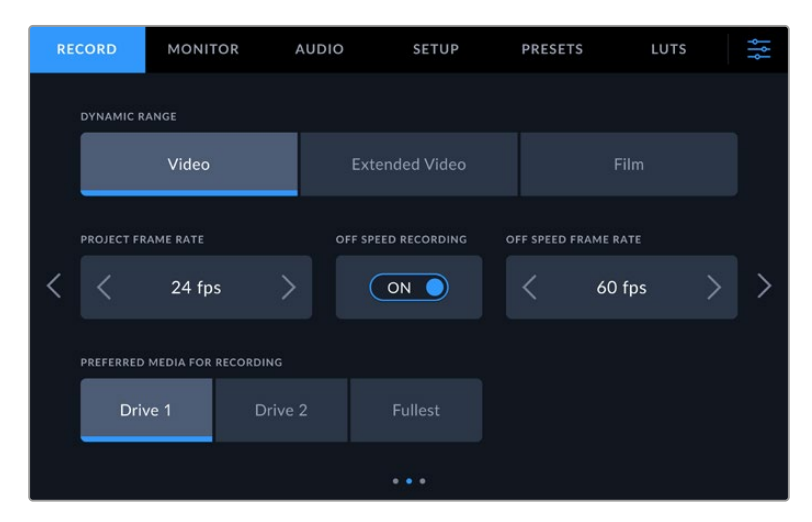

Move through the pages of record settings to find the setting you want to change

#### **Dynamic Range**

Adjust the 'dynamic range' setting by tapping the dynamic range icons. Blackmagic Studio Cameras have three dynamic range settings:

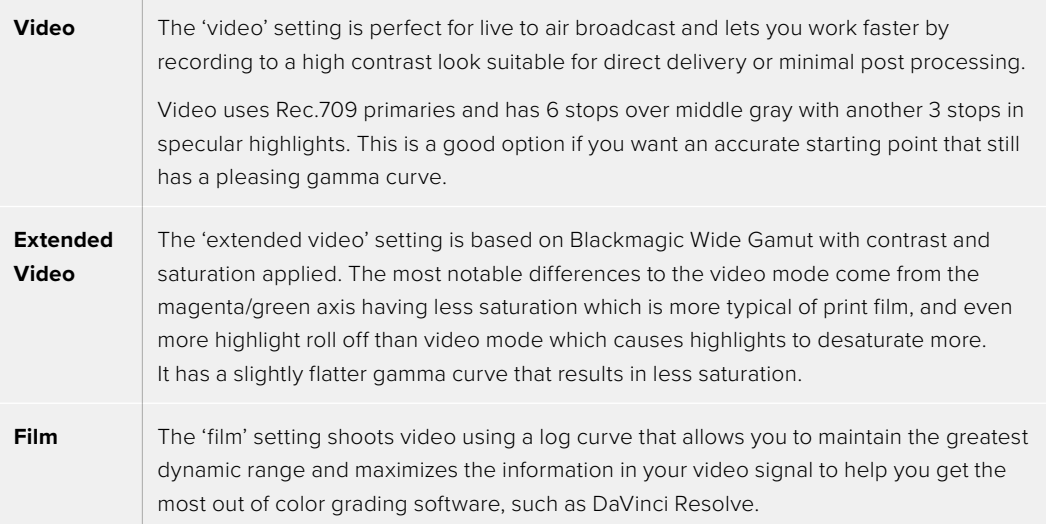

**NOTE** When recording Blackmagic RAW using 'film' dynamic range, the image will appear dull and desaturated on your touchscreen. This is because the image file contains a lot of data that hasn't yet been graded to suit a standard display. However you can monitor the video on the LCD, HDMI and SDI output using a display LUT, or look up table, designed to simulate a standard contrast. For more information, refer to the '3D LUTs' section in this manual.

#### **Project Frame Rate**

Project frame rate provides a selection of frame rates commonly used in the film and television industry. For example, 23.98 frames per second. This frame rate is normally set to match your playback speed and audio sync used in your post production workflow and delivery requirements.

Eight project frame rates are available, including 23.98, 24, 25, 29.97, 30, 50, 59.94 and 60 frames per second.

When you coordinate a multi camera recording through ATEM Mini via HDMI, Blackmagic Studio Cameras will change their frame rate to match the frame rate setting of the ATEM Mini. If you are working with an SDI based ATEM switcher, you will need to set your project frame rate on your camera to match the switcher.

#### **Off Speed Recording**

By default, the project and sensor frame rates are matched for a natural playback speed. Tapping the 'off speed recording' switch icon lets you set your sensor frame rate independently.

#### **Off Speed Frame Rate**

With 'off speed recording' enabled, tap the arrows next to the 'off speed frame rate' indicator to set your camera's sensor frame rate.

The sensor frame rate sets how many actual frames from the sensor are recorded every second and will affect how fast or slow your video will play back at your set project frame rate.

#### **Preferred Media for Recording**

When two USB-C flash disks are connected to your studio camera, you can use this setting to determine which disk is recorded to first. The options are 'drive 1', 'drive 2' and 'fullest'. Picking either 'drive 1' or 'drive 2' is a matter of personal preference and when the selected drive fills up, your camera will then continue recording on the alternate drive. 'Fullest' can help group files chronologically when shooting a single camera project.

You can override this setting at any time by entering the storage manager and tapping the drive name to set it as active. It's important to note, however, that ejecting and reconnecting drives reverts to the current 'preferred drive for recording' setting.

**TIP** The 'fullest' setting is based on the percentage that your recording media are filled, rather than their sizes or the amount of data used.

## Record Settings Page 3

The third page of the 'record' settings tab contains the following settings.

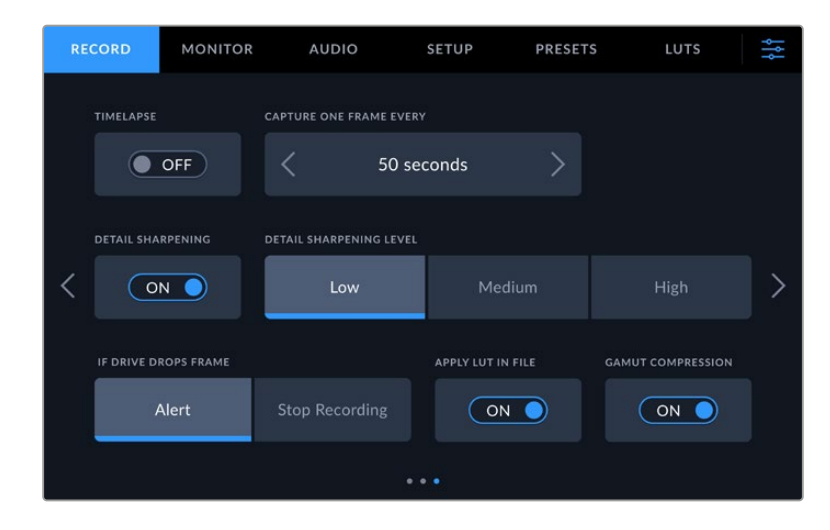

#### **Timelapse**

This setting activates the timelapse feature to automatically record a still frame at the following intervals:

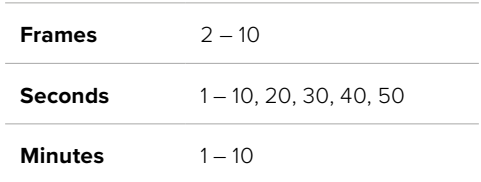

For example, you can set the camera to record a still frame every 10 frames, five seconds, 30 seconds, five minutes etc.

The timelapse feature offers many creative options. For example, setting a two frame timelapse interval gives your recorded video a high speed effect when played back.

Start recording by pressing the record button. When you press the button again to stop recording, the timelapse sequence is saved as one single clip, matching the codec and frame rate set in your camera. This means you can drop the timelapse sequence into your post production timeline just like any other clip you have recorded.

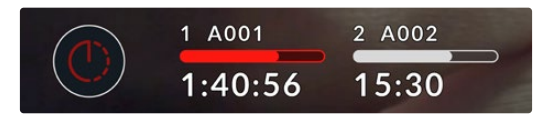

Timelapse mode is indicated by an icon over the 'record' button

**TIP** When you record clips in timelapse mode, the timecode counter updates when a frame of video is recorded.

#### **Detail Sharpening**

Use this setting to sharpen the image. When sharpening is enabled, decrease or increase the level of sharpening by selecting 'low', 'medium' or 'high'.

When enabled, sharpening will be applied to the HDMI and SDI outputs, but will not be recorded via USB-C. This is because you will have more options and greater control over your image using the sharpening tools in DaVinci Resolve.

#### **If Drive Drops Frame**

Use this setting to configure the behavior of your Blackmagic Studio Camera when dropped frames are detected. When set to 'alert,' recording continues with dropped frames. When set to 'stop recording,' your camera stops recording if dropped frames are detected. This can prevent you wasting time shooting unusable footage if you don't notice the dropped frame indicator.

#### **Apply LUT in File**

When the 'apply LUT in file' switch is set to 'on' your Blackmagic Studio Camera will embed a LUT into the Blackmagic RAW file you are recording. The LUT is saved into the header of the file and can easily be applied to the clip in post production without needing to handle a separate file. The clip will open in Blackmagic RAW Player and DaVinci Resolve with the LUT applied. The LUT can easily be toggled 'on' or 'off' but will always travel with the Blackmagic RAW file as it is written into the clip itself.

DaVinci Resolve also has an 'apply LUT' checkbox in the RAW settings palette for enabling or disabling the 3D LUT in the Blackmagic RAW file. The 'Apply LUT' setting in DaVinci Resolve is the same setting as in the camera. This means that when shooting you can direct the colorist to use the LUT by setting it in the camera, but they can switch it off easily in DaVinci Resolve by deselecting the 'apply LUT' checkbox.

#### **Gamut Compression**

The 'gamut compression' setting is enabled by default and allows you to choose whether you want to compress and desaturate extreme colored highlights to stay within the display color space as they approach clipping.

This setting will affect the image sent from SDI outputs, sent in your stream and also your recorded files. When shooting using Blackmagic RAW the 'gamut compression' setting is able to be adjusted in the RAW decode tab in the color page of DaVinci Resolve.

Turning this setting 'off' will allow colors to clip in a more saturated manner but can cause some color fringing from strong saturated monochromatic light sources like LEDs in some extreme cases.

## **File Naming Convention**

Clips are always recorded to your USB-C flash disk using Blackmagic RAW.

The table below shows an example of the file naming convention:

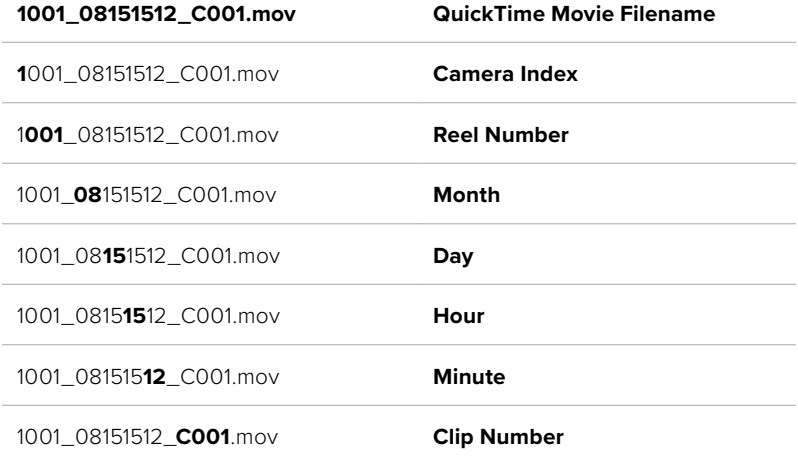

When you are recording camera ISO files from an ATEM Mini ISO or ATEM SDI ISO model switcher, the clips' file name will be determined by the 'record stream' palette in ATEM Software Control. This means that the files can be identified and linked when the ATEM project is opened in DaVinci Resolve.

For more information, please refer to the 'ATEM Mini' or 'ATEM SDI' manual which can be downloaded from the Blackmagic Design support center at [www.blackmagicdesign.com/support](http://www.blackmagicdesign.com/support)

## **Monitor Settings**

The 'monitor' tab lets you adjust status text, overlays, and other monitoring options for your studio camera's LCD touchscreen, HDMI output and SDI output. Options are arranged by output between 'LCD', 'front SDI' and 'main SDI'. Each of these menus have five pages of options, which you can cycle through by tapping the arrows at the edge of your camera's touch screen, or swiping left or right.

## Monitor Settings 1

The first page of the monitor tab contains identical settings for each output. For example, you can set 'zebra' on for the LCD touchscreen, but off for the HDMI and SDI output.

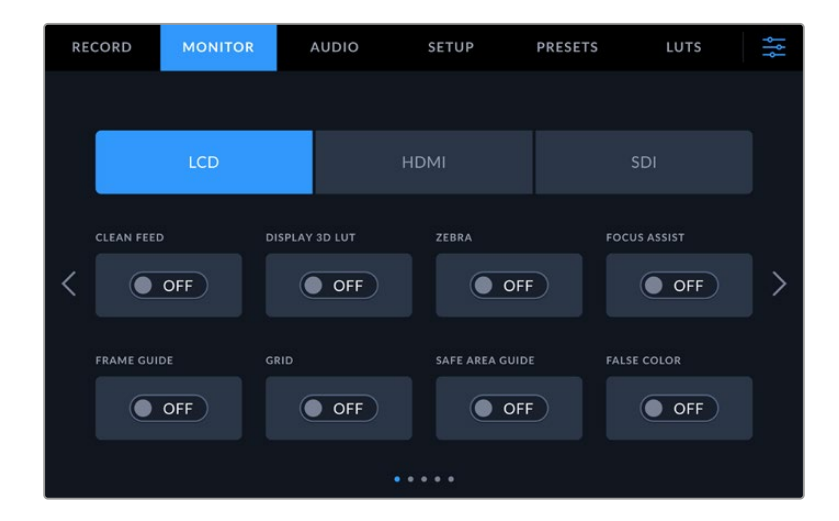

#### **Clean Feed**

Tap the 'clean feed' switch in the 'LCD', 'HDMI' or 'SDI' menus to disable all status text and overlays for that output. The record tally will still be displayed on the LCD when clean feed is applied.

It is a good idea to apply clean feed to outputs you are feeding to your switcher or any external recorders when using a multicam setup.

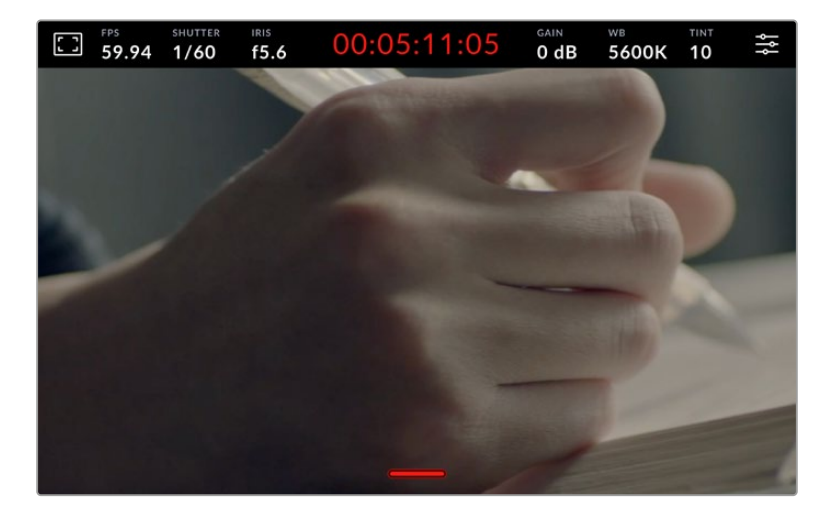

**NOTE** A LUT will still be applied to outputs with 'clean feed' enabled. If you don't want to apply a LUT to an output, toggle the 'display 3D LUT' switch to 'off' in the 'monitor' menu for that output.

#### **Display 3D LUT**

Blackmagic Studio Cameras can apply 3D LUTs to any output to approximate the look of color graded footage. This is especially useful when using 'film' dynamic range with its intentionally 'flat' low contrast image.

If your camera has a 3D LUT active, use this setting to independently apply that LUT to your LCD touchscreen, HDMI or SDI output. For more information on applying and using 3D LUTs, refer to the '3D LUTs' section.

#### **Zebra**

Tap the 'zebra' switch in the 'LCD', 'HDMI' or 'SDI' menus to enable zebra guides for those outputs. For more information on setting zebra levels, see the 'touchscreen controls' section in this manual.

#### **Focus Assist**

Tap the 'focus assist' switch in the 'LCD', 'HDMI' or 'SDI' menus to enable focus assist for those outputs. For more information on focus assist and setting focus assist levels, see the 'touchscreen controls' section in this manual.

#### **Frame Guide**

Tap the 'frame guide' switch in the 'LCD', 'HDMI' or 'SDI' menus to enable frame guides for those outputs. For more information on frame guides and choosing different guides, see the 'touchscreen controls' section in this manual.

#### **Grid**

Tap the 'grid' switch in the 'LCD', 'HDMI' or 'SDI' menus to enable a rule of thirds grid for those outputs. For more information on the rule of thirds grid, see the 'touchscreen controls' section.

#### **Safe Area Guide**

Tap the 'safe area' switch in the 'LCD', 'HDMI' or 'SDI' menus to enable safe area overlay for those outputs. For more information on the safe area guide, see the 'touchscreen controls' section in this manual.

#### **False Color**

Tap the 'false color' switch in the 'LCD', 'HDMI' or 'SDI' menus to enable false color exposure assistance for those outputs. For more information, see the 'menu settings' section in this manual.

## Monitor Settings 2

The second page of the monitor tab contains the following settings.

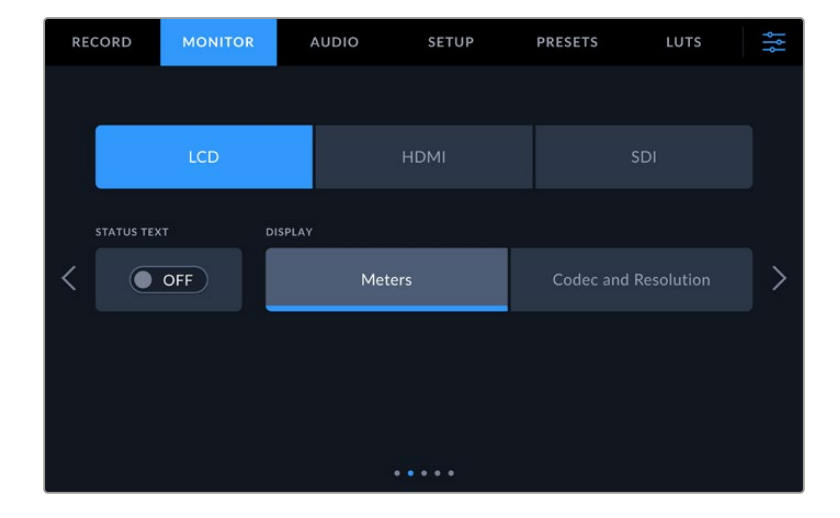

#### **LCD, HDMI and SDI**

#### **Status Text**

This setting can be useful to hide the status text and meters on your LCD touchscreen, leaving only the information necessary to compose or direct a shot. Tap the 'status text' switch icon to toggle the appearance of status text and meters for your camera's LCD touchscreen. Overlays such as frame guides, grids, focus assist and zebra remain visible, if enabled. Swiping up or down on the LCD touchscreen has the same effect.

#### **LCD**

#### **Display**

Instead of a histogram and audio meters, your camera can display codec and resolution information at the left and right bottom edges of the LCD touchscreen. This can be useful if you prefer to use false color for dialing in exposure, or are recording audio separately and want to display additional information in the space normally used by the histogram and audio meter. Simply tap 'meters' or 'codec and resolution' in the 'LCD' menu to select your preferred view.

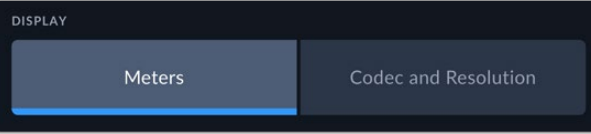

#### **HDMI and SDI**

#### **Display Status Text for Cinematographer or Director**

The LCD touchscreen displays information such as ISO, white balance, and aperture that is useful to a camera operator or cinematographer setting up individual shots on that camera. Your camera's HDMI or SDI output, however, can also show information useful to a director or script supervisor who is keeping track of multiple shots or cameras.

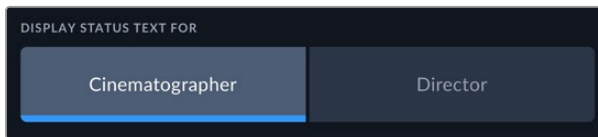

Setting the status text to 'director' in the HDMI or SDI monitor settings changes the status text for that output to show the following information.

#### **FPS**

Displays the currently selected frames per second for that camera. If off speed frame rate is disabled, only the project frame rate is shown. If an off speed frame rate is being used, the sensor frame rate is shown, followed by the project frame rate.

#### **CAM**

Displays the camera index as set in your camera's slate. For more information, see the 'slate' section.

#### **OPERATOR**

Identifies the camera operator as set in your camera's slate. For more information, see the 'slate' section.

#### **DURATION DISPLAY**

Displays the duration of the current clip while recording, or the last recorded clip in the following format: hours:minutes:seconds.

#### **REEL, SCENE, TAKE**

Displays the current reel, scene and take. For more information on reels, scenes, takes and their labeling conventions, refer to the 'slate' section.

#### **DYNAMIC RANGE**

The bottom left hand corner of the monitor displays the currently applied LUT, if applied to that output. If no LUT is applied, 'film' or 'video' dynamic range is displayed.

#### **TIMECODE**

The bottom right of the monitor displays your camera's timecode, in the following format: hours:minutes:seconds:frames.

## Monitor Settings 3

The third page of the 'LCD', 'HDMI' and 'SDI' monitor tab contains identical settings for each output. These settings act globally across all three monitoring outputs. For example, if focus assist is enabled on your Blackmagic Studio Camera's LCD, HDMI and SDI outputs changing the 'focus assist type' from 'peaking' to 'colored lines' will effect all three outputs.

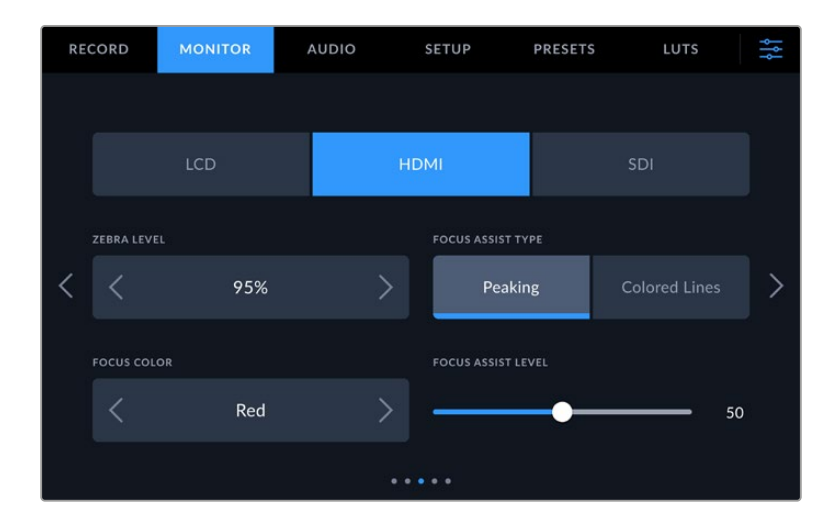

#### **Zebra Levels**

Set the exposure level that zebra appears at by tapping the arrow icons on either side of this setting. Zebra level is adjustable in five percent steps between 75 and 100 percent exposure.

For more information, see the 'zebra' guide in the 'touchscreen features' section of this manual.

#### **Focus Assist**

Your camera has two focus assist modes, including 'peak' and 'colored lines.'

#### **Peaking**

When 'peaking' style focus assist is selected, areas of the shot that are in focus are heavily sharpened on your LCD touchscreen, HDMI or SDI output, but not in the recorded image itself. This causes focused parts of your shot to 'pop' out of the softer background on screen. As no additional overlays are used, this can be a very intuitive way to tell when focus is dialed in, especially when the subject you're focusing on is physically well separated from other elements in shot.

#### **Colored Lines**

When 'colored lines' style focus assist is selected, a colored line is superimposed around the parts of the image that are in focus. This can be a little more intrusive than 'peaking' style focus assistance as the lines are drawn over your image, but especially in busy shots with a lot of visible elements, it can be a precise focus tool.

#### **Focus Color**

Use this setting to change the color of focus line overlays when using 'colored lines' style focus assistance. Changing the focus line color can make it easier to tell focus assistance lines apart from your image. The available options are 'white,' 'red,' 'green,' 'blue' and 'black.'

#### **Focus Assist Level**

To set the level of focus assistance for your LCD, HDMI and SDI output, move the slider from left to right.

Setting the focus assist intensity level does not affect whether focus assistance is enabled on your Blackmagic Studio Camera's LCD, HDMI and SDI output. You need to turn focus assistance on individually for each output in the LCD, HDMI output and SDI output monitor menus.

**TIP** The optimum level of focus assistance varies shot by shot. When focusing on actors, for example, a higher level of focus assistance can help resolve edge detail in faces. A shot of foliage or brickwork, on the other hand, may show distracting amounts focus information at higher settings.

### Monitor Settings 4

The fourth page of the 'LCD', 'HDMI' and 'SDI' monitor tab contains identical settings for each output. These settings act globally across all three of your camera's monitor outputs.

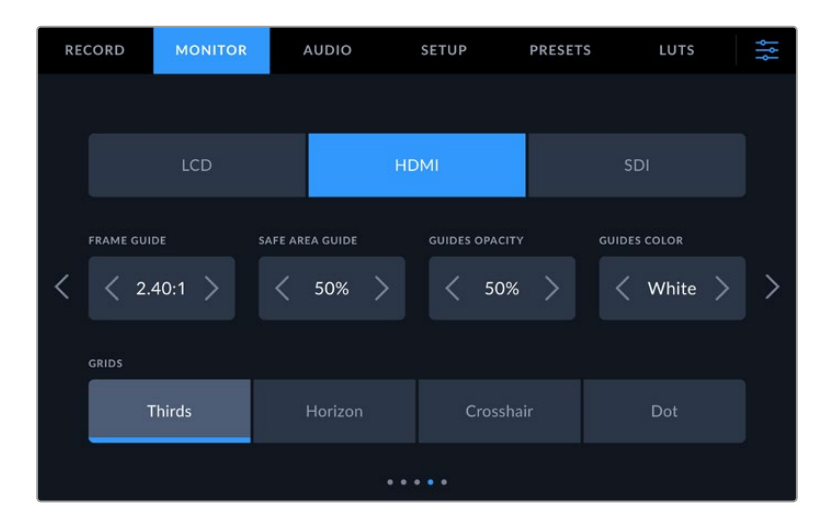

#### **Frame Guides**

Tap the left or right arrows in the 'frame guides' menu setting to cycle through frame guide options for all outputs on your camera. The options are detailed in the 'touchscreen features' section of this manual, and are also accessible from the LCD monitoring menu in your LCD touchscreen head up display. It's worth noting that you can individually select whether frame guides appear on the LCD touchscreen, HDMI or SDI outputs in their respective 'monitor' menus.

#### **Safe Area Guide**

To adjust the size of the safe area overlay on your studio camera's LCD touchscreen, HDMI and SDI outputs, tap the arrows to the left and right of the percentage displayed in this setting. This percentage indicates the size of the safe area in relation to the image frame. Most broadcasters require a 90% safe area.

#### **Guide Opacity**

Tap the left or right arrows in the 'guide opacity' menu setting to choose the opacity of the areas blocked out by frame guides on your LCD touchscreen, HDMI and SDI output. The options are 25%, 50%, 75% and 100%.

#### **Guides Color**

Tap the left or right arrows in the 'guides color' menu setting to choose a color for the guides.

### **Grids**

To set which combination of grids and crosshair you want to display on your camera's LCD touchscreen, HDMI and SDI output, tap the 'thirds', 'horizon', 'crosshair' or 'dot' options in this setting.

For more information, see the 'grids' guide in the 'touchscreen features' section.

## Monitor Settings 5

The fifth page of your studio camera's 'LCD', 'HDMI' and 'SDI' monitor tab contains some settings that vary depending on the selected output.

#### **LCD only**

#### **LCD Brightness**

Drag the 'screen brightness' slider in the 'LCD' menu left or right to adjust the brightness of your camera's LCD touchscreen.

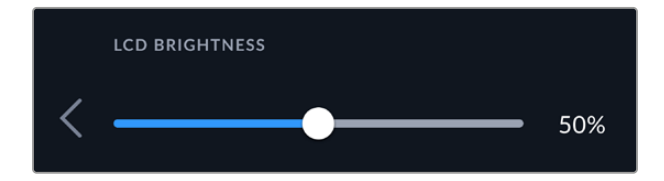

#### **HDMI and SDI**

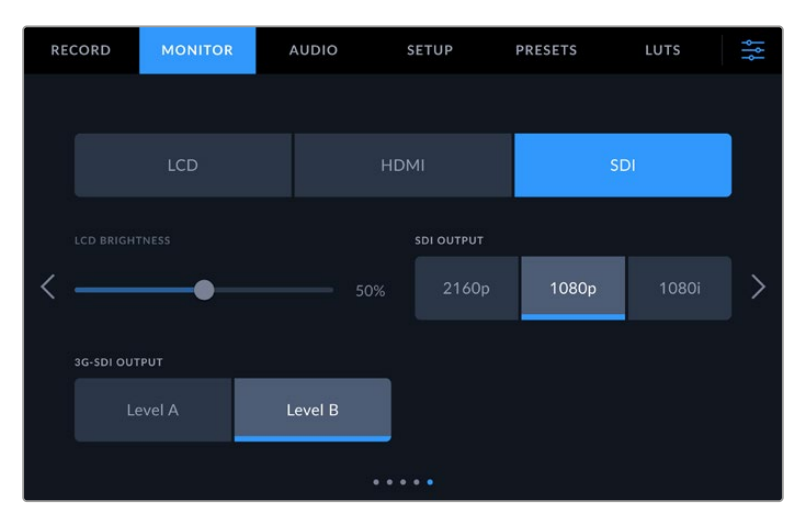

#### **HDMI Output**

Your studio camera's HDMI output supports 2160p and 1080p independently of your recording resolution. The video standard will match your camera's project frame rate.

The HDMI output can determine the video format and frame rate supported by other HDMI equipment and sets the output accordingly. For example, if you connect to displays, ATEM switchers and HyperDeck disk recorders that support HD only, your camera will automatically set the HDMI output to 1080p.

If your equipment can accept 2160p, you can set the HDMI output to 2160p or 1080p.

#### **SDI Output**

The 12G-SDI output supports 2160p, 1080p and 1080i independently of your recording resolution. When set to 2160p or 1080p the video standard will match your camera's project frame rate.

Interlaced HD is available on your SDI output when your project frame rate is set to 50p, 59.94p or 60p and this will be sent as 1080i50, 59.94 or 60 accordingly.

#### **3G-SDI Output**

You can change the 3G-SDI output standard to maintain compatibility with equipment that can only receive level A or level B 3G-SDI video. This option will only appear when you are operating in 50, 59.94 or 60 frames per second and outputting 1080p. Tap the 'Level A' or 'Level B' icon to select each standard.

## **Audio Settings**

The 'audio' tab lets you adjust the audio input and monitoring settings on your Blackmagic Studio Camera.

Audio settings for the camera are spread over two pages and divided between channels 1 and 2. You can map each audio channel to a different source, as well as adjusting various settings such as level control.

## Audio Settings Page 1

The first page of the 'audio' tab contains the following settings.

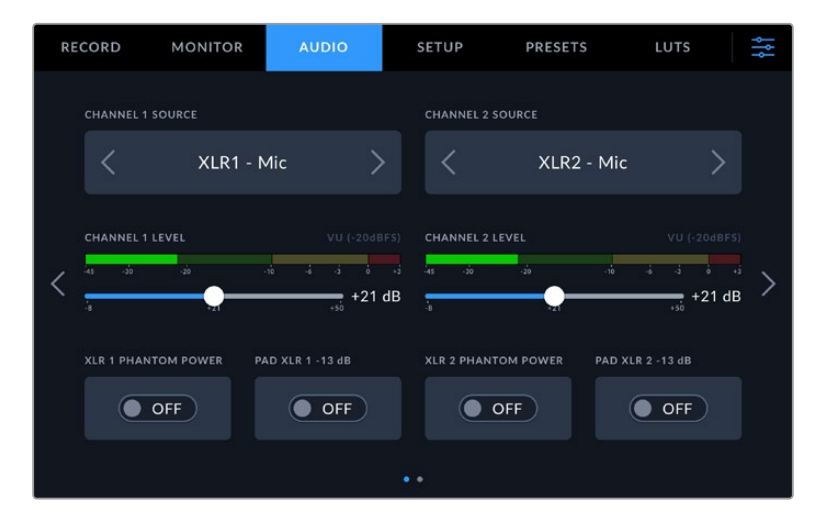

#### **Channel Source**

Use the 'channel 1 source' and 'channel 2 source' buttons to select your audio source for each audio channel. Below is a description of each channel source setting.

#### **Camera Left or Right**

Records from your camera's internal microphones.

**Camera Mono**

Creates a single audio channel from your Blackmagic Studio Camera's built in microphone's left and right channels.

**XLR Mic**

Records mic level audio from equipment connected to your camera's XLR input. If phantom power is enabled and you have the XLR input set to 'mic' you'll also see a '+48V' indicator here. It is also important to ensure that the 48V switch gets turned 'off' when you disconnect your phantom powered microphone.

**XLR Line**

Sets your camera to record line level audio from equipment connected to the XLR input.

**3.5mm Left – Line**

Uses only the left channel of the 3.5mm input as line level audio.

#### **3.5mm Right – Line**

Uses only the right channel of the 3.5mm input as line level audio.

**3.5mm Mono – Line**

Creates a mono mix of the left and right channel from the 3.5mm input as line level audio.

- **3.5mm Left Mic** Uses only the left channel of the 3.5mm input as mic level audio.
- **3.5mm Right Mic** Uses only the right channel of the 3.5mm input as mic level audio.
- **3.5mm Mono Mic**

Creates a mono mix of the left and right channel from the 3.5mm input as mic level audio.

**None**

Disables your audio channel.

**NOTE** When selecting the 3.5mm input as an audio source, the channel 1 and channel 2 sources both need to be line level or mic level. This means that if you select '3.5mm left - line' as your channel 1 source, the available options for the 3.5mm input on channel 2 will all be line level: '3.5mm left - line', '3.5mm right - line' and '3.5mm mono - line'. The mic level options will be grayed out.

#### **Channel 1/2 Level**

Use these sliders to adjust the recording levels of your chosen channel 1 and 2 sources. Audio meters are included with each slider to help you set the correct audio level. To achieve optimum audio quality, ensure your audio levels do not reach 0 dBFS. This is the maximum level that your camera can record, meaning that any audio that exceeds this level will be clipped, resulting in distortion.

#### **XLR Phantom Power**

The XLR inputs can provide 48V phantom power so you can use microphones that aren't self powered. When your camera is set to 'XLR' audio input, simply tap the 'phantom power' switch icon to enable phantom power. Phantom power switches are provided for each XLR input.

**NOTE** It is standard practice to plug in your XLR cable before switching phantom power on. It is also important to switch phantom power to 'off' when you no longer have a phantom powered microphone connected. Connecting equipment that doesn't require phantom power when still in phantom power mode can damage your equipment, as the camera outputs a charge when in this mode. Phantom power can also take quite a while to discharge after switching it off. Please be aware that you should wait for ten seconds when switching off phantom power before plugging in any other microphones or XLR audio equipment.

#### **Pad XLR -13dB**

The -13dB pad option gives you added control to further reduce the input gain levels on XLR audio inputs when shooting in a loud environment even after your input levels are already turned down.

## Audio Settings Page 2

The second page of the 'audio' tab contains the following settings.

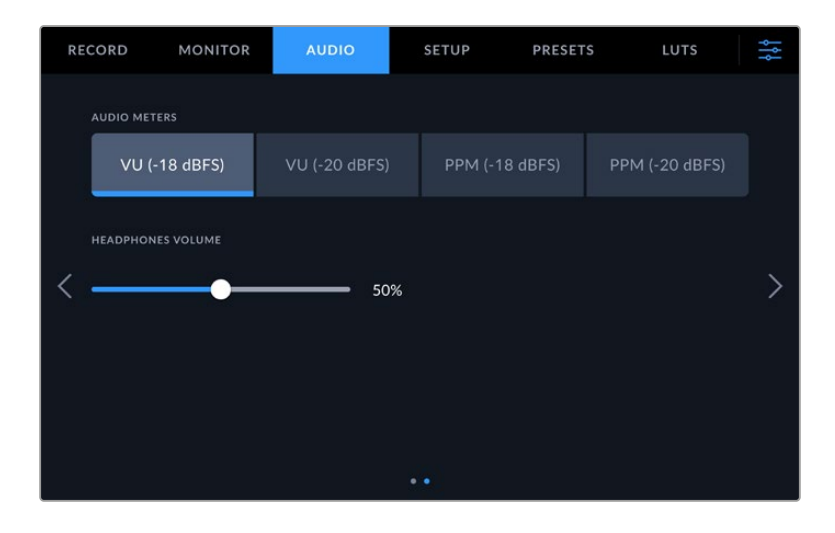

### **Audio Meters**

You can select from VU or PPM meter types. While the VU meter has now become standardized, PPM and loudness meters provide scaling systems and measurements for perceived loudness.

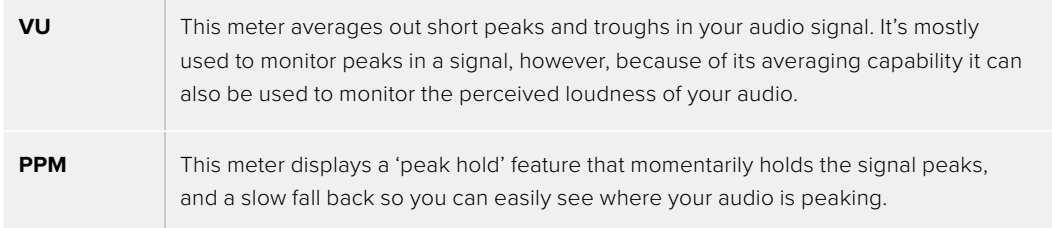

#### **Headphones Volume**

This slider adjusts the output levels for headphones and headsets connected to the 3.5mm or 5 pin XLR headset jacks. Move the audio slider left or right to adjust levels.

## **Setup Settings**

The 'setup' tab contains your Blackmagic Studio Camera's identification settings, software version, function button settings and other camera settings not directly linked to recording or monitoring. You can cycle through the menu pages by tapping the arrows at the edge of the LCD touchscreen, or swiping left or right.

## Setup Settings Page 1

The first page of your camera's 'setup' tab contains the following settings.

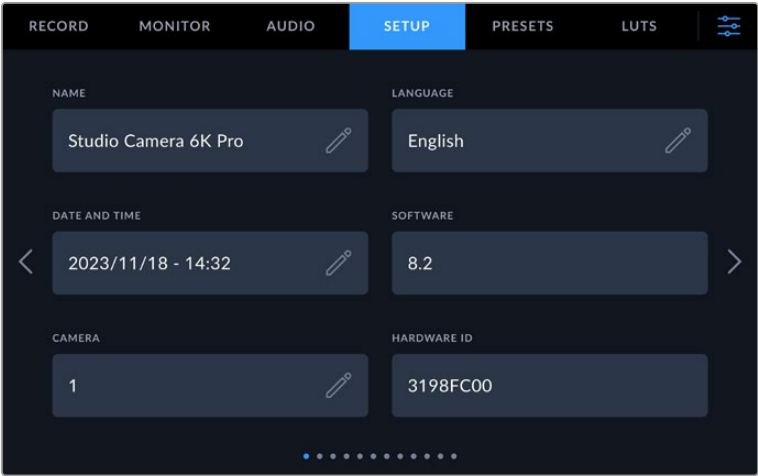

#### Name

When you first set up your studio camera it's important to give your camera a unique name. If you are using more than one studio camera, this lets you easily identify it on a network and when changing settings using the Blackmagic Camera Setup utility.

To change the name:

- **1** Tap on the edit icon to open the text editor.
- **2** Tap the circled cross to delete the current name and type in a new name using the alpha numeric keyboard.
- **3** Tap 'update' to save the new name.

#### Language

Blackmagic Studio Cameras support 13 popular languages: English, Chinese, Japanese, Korean, Spanish, German, French, Russian, Italian, Portuguese, Turkish, Polish and Ukrainian.

The 'select language' page will appear the first time you power your camera, after a factory reset, or if you have chosen to change the language.

To select your language:

- **1** Tap on the 'language' in the list
- **2** Select 'update' to return to the setup menu.

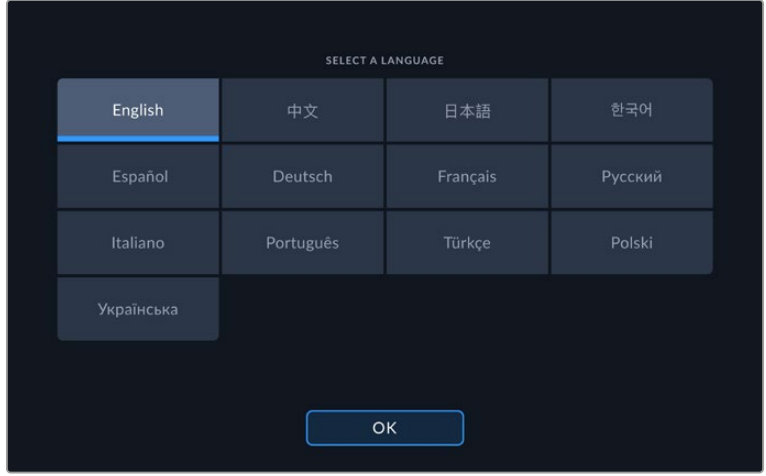

## Date and Time

Set your camera's date and time by tapping the 'date and time' setting. The date format is year, month, day and the time format is 24 hour. Date and time are also used for time of day timecode if an external timecode source is not connected. The date and time can be set manually by entering your own date, time and time zone, or you can set your camera to set it automatically.

When setting manually, tap on each field to enter the time and date and tap 'update' to confirm.

When set to 'automatically', your studio camera will update the date and time when connected to a network via Ethernet, or the next time you update your camera. The camera's default network time protocol server is time.cloudflare.com but you can set it yourself by tapping the 'time protocol' edit icon and entering your own NTP server. After entering the NTP server tap 'update' to confirm.

Setting the date and time correctly ensures your recorded clips have the same time and date information as your network and also prevents conflicts that can occur with some network storage systems.

## Hardware ID

The 'hardware ID' indicator displays an 8 character identifier for your Blackmagic Studio Camera. This is unique to each camera. A longer, 32 character version of this ID is also included in the metadata for Blackmagic RAW. This can be useful for identifying which footage came from a particular camera.

## Software

Displays the version number of the currently installed software. See the 'Blackmagic Camera Setup Utility' section for more information on updating software.

## Camera

The camera setting sets the alpha numeric prefix at the start of a clip's filename when recording to external media. To edit the prefix, tap on the edit icon and replace it with a new one. Tap 'update' to apply.

When your studio camera is connected to ATEM Mini via HDMI, the prefix is set automatically to ensure all clips share the same prefix and each camera is uniquely identified in a multi camera setup.

## Setup Settings Page 2

The second page of the 'setup' tab contains the following settings.

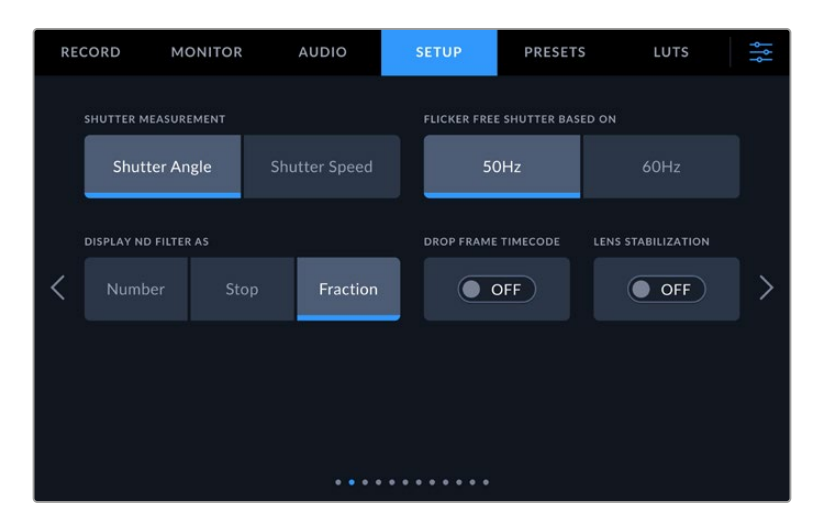

#### **Shutter Measurement**

Select whether to display shutter information as 'shutter angle' or 'shutter speed'. When using shutter angle, the shutter conforms to the frame rate. When using shutter speed, the shutter is given an absolute, real time value and isn't connected to your frame rate.

For example, when using a shutter speed of 1/48th of a second, motion blur will remain consistent regardless of the frame rate as the measurement is always the same in real time. Alternatively, a shutter angle of 180 degrees is directly applied to each frame, and therefore influenced by the amount of frames recorded each second. This means motion blur will vary based on the frame rate you are using.

It's worth mentioning the minimum shutter speed value corresponds to the frame rate. This means 1/24th of a second is the minimum available shutter speed when shooting at 24p and 1/50th is the minimum shutter speed available for 50p.

#### **Flicker Free Shutter based On**

Use this setting to change the mains power frequency your camera uses to calculate flicker free shutter settings.

When shooting under lights, your shutter can affect the visibility of flicker. Your Blackmagic Studio Camera automatically calculates a flicker free shutter value for current frame rate and suggests up to three shutter values. Shutter values are affected by the frequency of local mains power supply used to drive those lights. In most PAL countries, the frequency is 50Hz, while NTSC countries typically use 60Hz power. Tap '50Hz' or '60Hz' to set the frequency for your region.

#### **Display ND Filter As**

On Blackmagic Studio Camera 6K Pro, you can adjust how the ND filter indicator displays your ND filter setting. Each option corresponds to a different camera convention. Cinematographers typically use ND.number notation, while those familiar with DSLRs or broadcast cameras may prefer this information in f-stop format, or as a fraction of available light. These options are available here as 'number,' 'stop,' and 'fraction,' respectively.

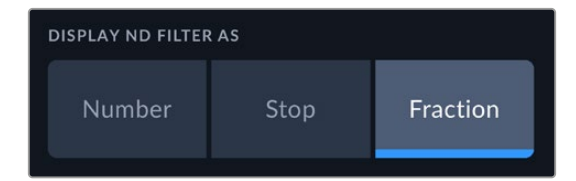

#### **Drop Frame Timecode**

Use the 'drop frame timecode' option to use drop frame timecode when using NTSC project frame rates of 29.97 and 59.94. Drop frame timecode skips a small number of frames from the timecode at set intervals. This keeps your project timecode accurate despite each second not containing a whole number of frames at NTSC frame rates.

#### **Lens Stabilization**

Use the 'lens stabilization' option to enable or disable image stabilization on lenses without a physical switch.

## Setup Settings Page 3

The third page of the 'setup' tab contains the following settings.

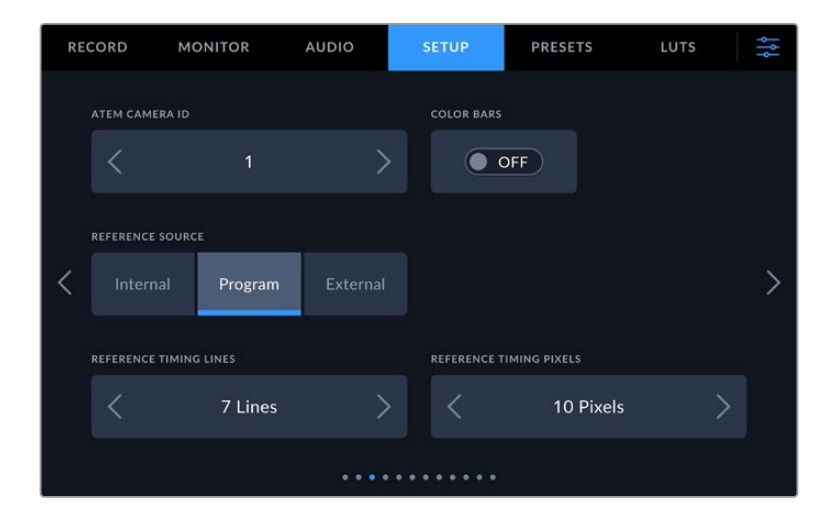

#### **ATEM Camera ID**

If you're using more than one Blackmagic Studio Camera 'Pro' model with an ATEM Switcher and want your cameras to receive tally signals from the switcher, you'll need to set their ATEM camera ID numbers. This ensures the switcher sends the tally signal to the correct cameras. The camera ID number can be set to a value of 1-99 by tapping the left or right buttons. The default setting is 1.

#### **Color Bars**

Outputting color bars rather than a preview image can be useful when connecting your Studio Camera 4K Pro or 6K Pro model to a switcher or external monitor. The appearance of your studio camera's color bars on your switcher or monitor confirms the connection, and you can perform basic monitor calibration based on the colors of the bars. To turn on color bars for all outputs on Blackmagic Studio Camera 4K Pro or 6K Pro models, including the LCD touchscreen, simply tap the 'color bars' switch icon.

#### **Reference Source**

This setting is used to select the reference source. Blackmagic Studio Camera 4K Pro and 6K Pro models can lock to an internal or external reference source, or to the reference signal in the program input from an ATEM switcher. If you are using your Studio Camera with an ATEM Switcher set your reference source to 'program'. If the switcher and all connected cameras are set to an external reference source then setting this to 'external' and using your 'Pro' Studio Camera with a Blackmagic Studio Converter will allow you to receive an analog reference input.

**NOTE** When you are setting your reference source for Blackmagic Studio Camera 4K Pro and 6K Pro models, you may experience a small dropout on your camera's outputs when switching between your reference sources. This is because the camera is adjusting its referencing timing to match that of the external source. For this reason it is important not to change this setting during a production and only while setting up.

#### **Reference Timing**

These settings allow you to manually adjust the reference timing on a line or pixel basis. Simply tap the arrow icons on either side of the 'lines' and 'pixels' settings to make adjustments.

## Setup Settings Page 4

The fourth page of the 'setup' tab contains the following settings.

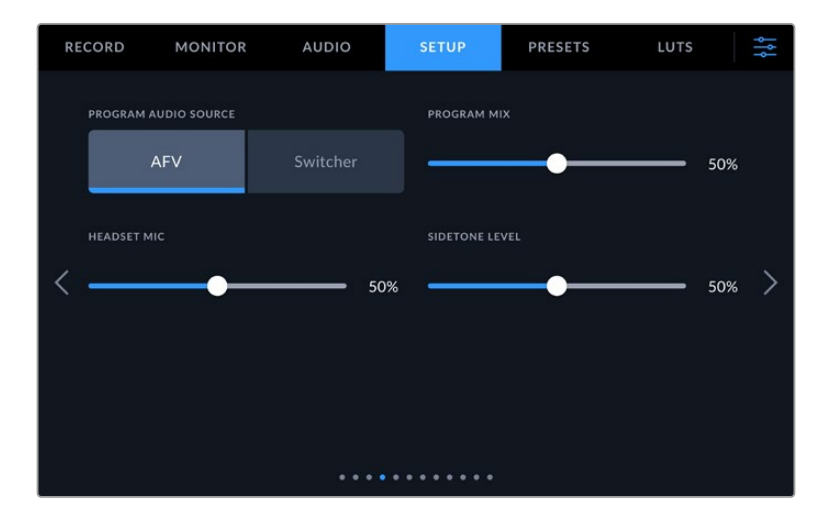

#### **Program Audio Source**

When connected to an ATEM switcher, setting 'program audio source' to 'switcher' prioritizes the program return audio as your input source to be mixed with talkback when monitoring using headphones or a headset. This is useful when you are not feeding the switcher audio from your camera but you still want to listen to the program feed from the switcher via the 'SDI in' port. Setting 'program audio source' to 'AFV', or audio follows video, prioritizes audio that is being displayed on your LCD. That means if the camera's LCD is displaying what the camera is seeing, you will hear that audio source, but if you have engaged the program return feed, your audio source will be coming from the program audio feed.

#### **Program Mix**

This setting changes the balance of camera sound to talkback sound. The headphones will output audio following what is displayed on the LCD. For instance, if you are in camera view, camera audio is heard. If you are in program view, program audio is heard. The default setting is 50%.

#### **Headset Mic**

Move this volume slider left or right to increase or decrease audio microphone input levels. The default setting is 50%.

#### **Sidetone Level**

Adjust this slider to set the volume of your own voice mic in your headset.

**TIP** Blackmagic Studio Cameras with SDI connectors have a powerful talkback mic preamp. Care should be taken when adjusting your mic gain or sidetone levels with 3.5mm mini jack consumer earbuds or headsets. Often these are not very well electrically shielded which can cause crosstalk. If you do encounter this then setting your sidetone very low will cancel out the feedback being caused by your headset.
# Setup Settings Page 5

The fifth page of the 'setup' tab contains the following settings.

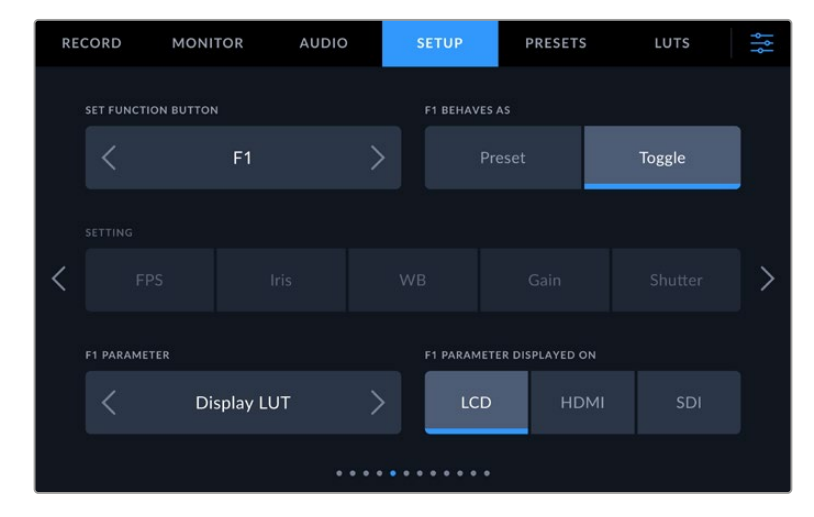

#### **Set Function Button**

Next to your studio camera's LCD touchscreen, you'll notice three function buttons, 'F1', 'F2' and 'F3'. These are mappable to frequently used features and are quickly accessible when operating your camera live and want to avoid using the touchscreen.

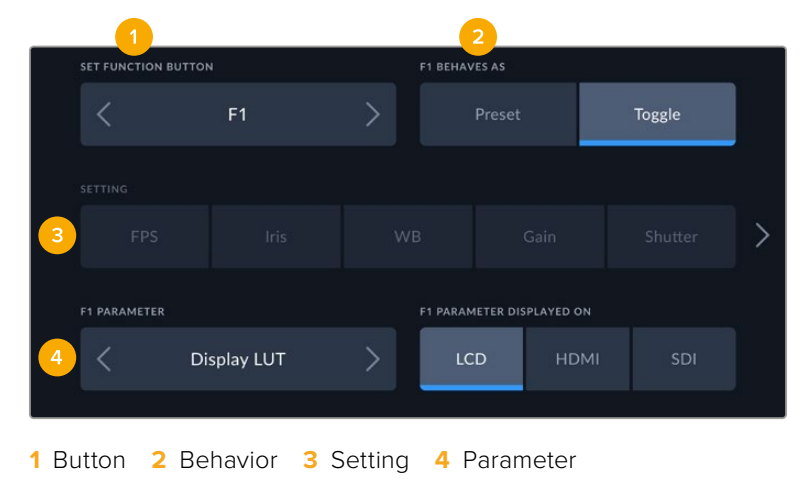

#### **Function Button Behaves as Preset or Toggle**

Once you have selected the function button you want to map, you can select a behavior.

The available options are:

#### **Preset**

When set to this behavior, pressing a function button will recall a combination of a setting and a parameter.

To set a preset, select the setting you want to use from the 'setting' menu, and adjust that setting by tapping the arrow icons on either side of the 'parameter' menu.

For example, to set the F1 button to recall a preset white balance, use the 'set function button' arrows to select 'F1', select the 'preset' behavior, tap the 'WB' setting, and tap the arrows on either side of the 'parameter' menu until you get to WB '5600K' and Tint '10'

### **Toggle**

When set to this behavior, pressing a function button will toggle a particular setting on or off. The 'setting' menu is grayed out in this mode. Instead, tap the left or right arrows in the parameter menu to scroll through the available options, such as:

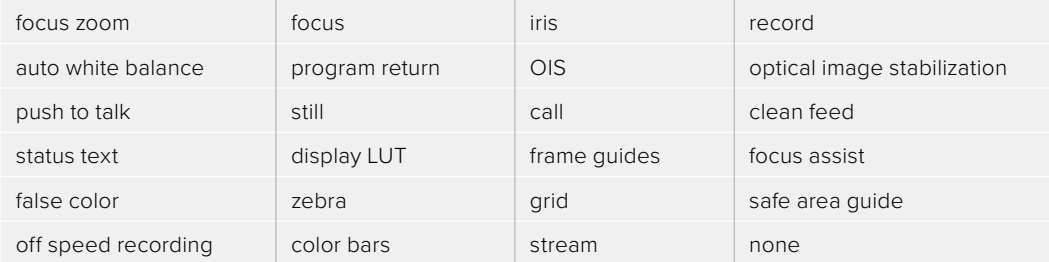

On Blackmagic Studio Camera 6K Pro the additional options are:

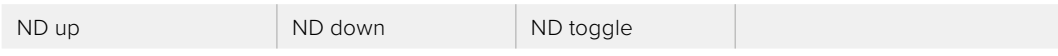

Using the 'toggle' behavior also lets you select the output this setting applies to. Simply tap any combination of 'LCD,' 'HDMI' and 'SDI' to select. If the output for an option is not available, such as 'focus zoom', the 'HDMI', and 'SDI' settings are disabled.

## Setup Settings Page 6

The sixth page of the 'setup' tab contains settings to configure the optional Blackmagic Zoom Demand. These settings are only active when you have Blackmagic Zoom Demand attached to your camera.

For information on attaching and using Blackmagic Zoom Demand, refer to the 'Blackmagic Zoom and Focus Demand' section.

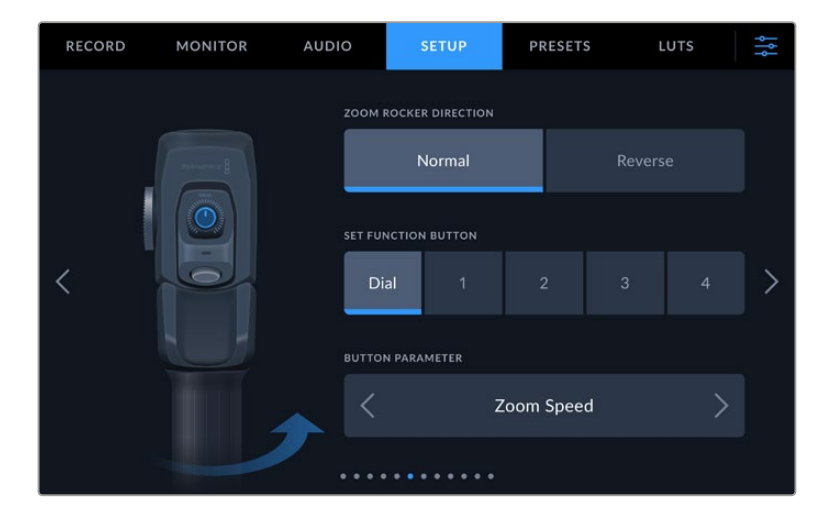

#### **Zoom Rocker Direction**

You can change the direction of the focus wheel on focus demand by selection either 'normal' or 'reverse'.

#### **Normal**

The default zoom rocker direction. Push the zoom rocker to the right to zoom in and to the left to zoom out.

#### **Reverse**

When the zoom rocker direction is set to 'reverse' push the zoom rocker to the left to zoom in and to the right to zoom out.

Blackmagic Zoom Demand has four zoom function buttons and a speed dial that you can map to different functions.

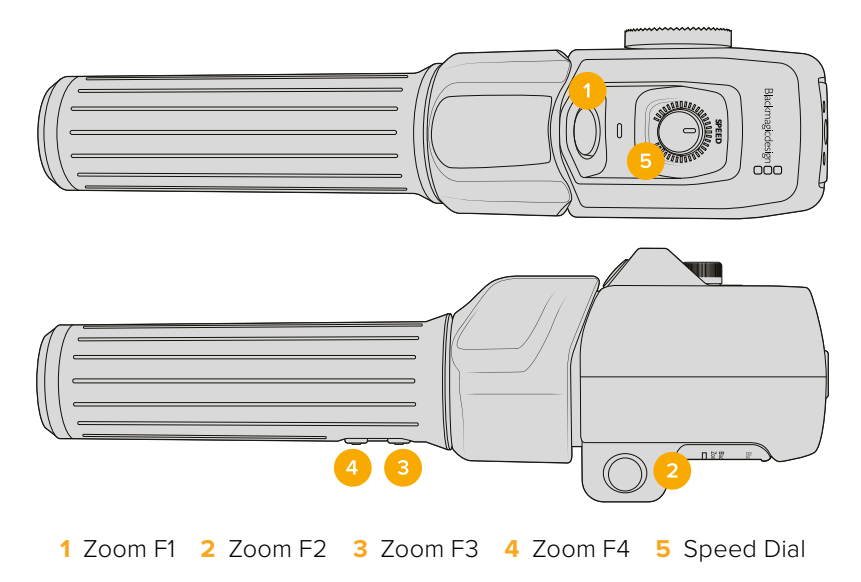

To assign a different function to the speed dial or one of the zoom buttons choose 'dial' or a button number from the 'set function button' menu. Next, choose a function by tapping the arrow icons on either side of the 'button parameter' menu.

Depending on your studio camera model, dial and function button parameter options include:

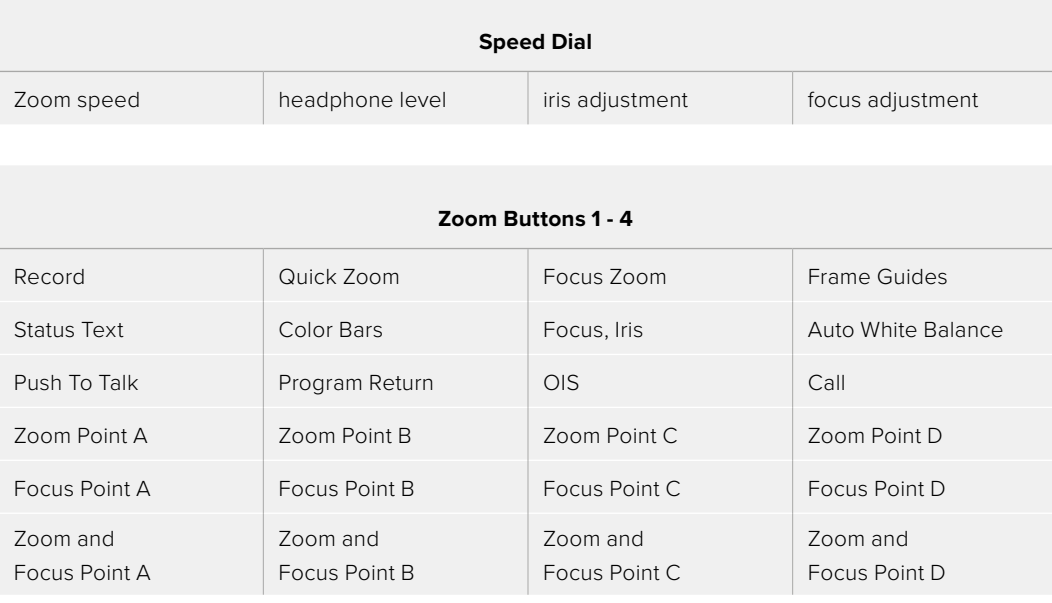

## Setup Settings Page 7

The seventh page of the 'setup' tab contains settings to configure the optional Blackmagic Focus Demand. These settings are only active when you have Blackmagic Focus Demand attached to your camera.

For more information on attaching and using Blackmagic Focus Demand, refer to the 'Blackmagic Zoom and Focus Demand' section later in this manual.

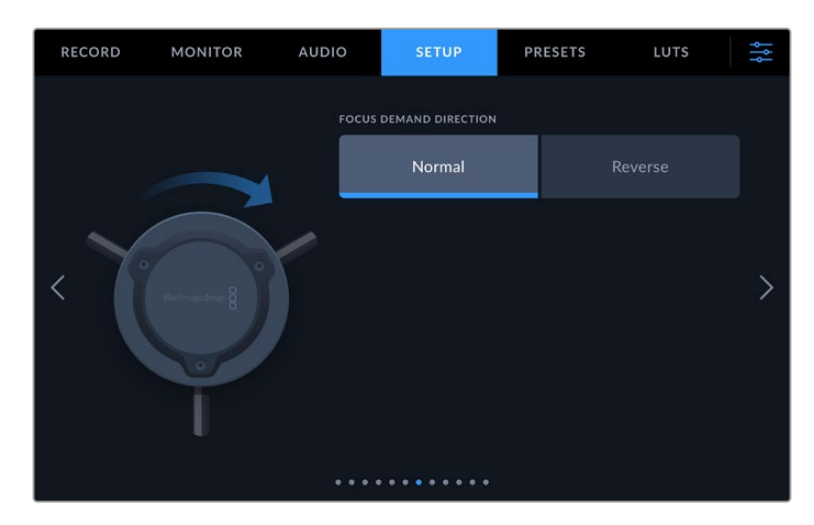

## **Focus Demand Direction**

You can change the direction of the focus wheel on focus demand by selection either 'normal' or 'reverse'.

**Normal**

Turn the focus wheel clockwise to focus on subjects closer to the lens and counterclockwise for subjects further away.

**Reverse**

Turn the focus wheel counterclockwise to focus on subjects closer to the lens and clockwise for subjects further away.

## Setup Settings Page 8

The eighth page of the 'setup' tab on Blackmagic Studio Camera 4K Pro and 6K Pro models contains the following settings.

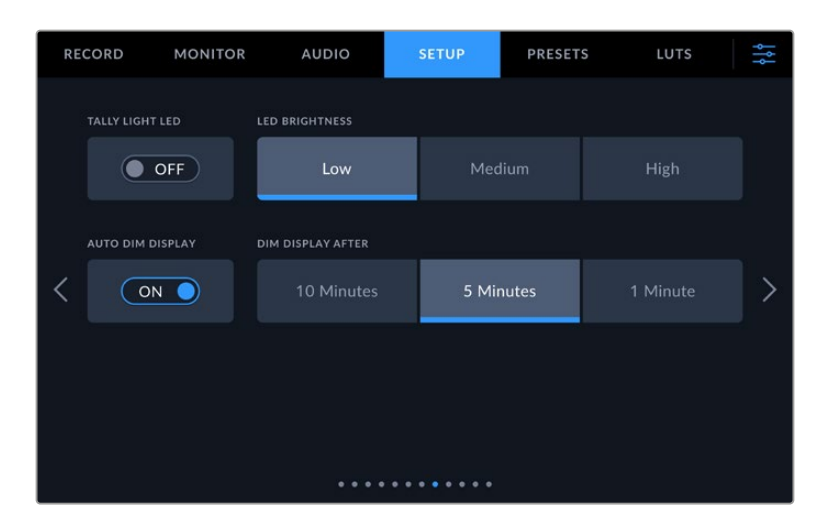

## **Tally Light LED**

In some shooting environments, for example a dimly lit location or an intimate theater performance, you may want to disable the tally light on your camera. To disable the tally light, simply set 'tally light LED' to 'off'. When disabling the tally LED, this will also disable the back light LEDs in all buttons and status lights.

#### **LED Brightness**

To set the brightness of the tally light LED, tap 'low,' 'medium,' or 'high'. This will also change the brightness of all back light LEDs on buttons and status lights.

#### **Auto Dim Display**

Your Blackmagic Studio Camera has an option to automatically turn down the brightness of the LCD touchscreen during periods of inactivity. Select an option for 'dim display after' to set how long to wait before dimming the display. The next time you interact with your camera or lens, the screen will return to its normal brightness level.

# Setup Settings Page 9 on Blackmagic Studio Camera 4K Pro G2 and 6K Pro Models

The ninth page of Blackmagic Studio Camera 4K Pro G2 and 6K Pro's 'setup' tab contains settings that allow you to set your camera's streaming options.

For more information on setting up streaming, refer to the 'streaming video' section later in this manual.

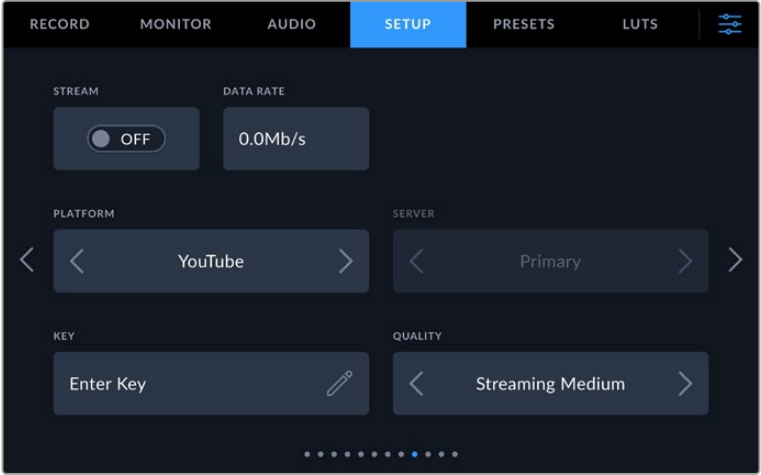

#### **Stream**

Use the stream switch to toggle your stream on or off.

#### **Data Rate**

Displays the data rate of the stream during streaming.

#### **Platform**

Select your desired streaming platform. Options include YouTube, Twitter and Twitch.

#### **Server**

Use the arrow buttons to choose a server, these options will change depending on your streaming platform.

#### **Key**

Tap the pencil icon to enter a stream key for your streaming platform.

#### **Quality**

Use the arrow buttons to select a streaming quality.

## Setup Settings Page 10 on Blackmagic Studio Camera 6K Pro

The tenth page of your Studio Camera 6K Pro's 'setup' tab contains settings that relate to your camera's streaming options.

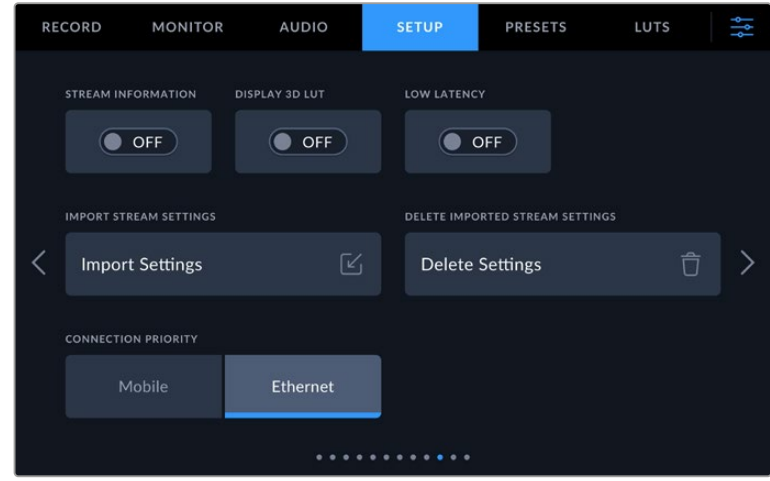

#### **Stream Information**

Toggle the 'stream information' switch to 'on' to display information on your camera's status display. This will be viewable on the LCD when status text is turned on. The information includes the connection being used for streaming, for example Ethernet or a smartphone, a duration counter that shows the duration of your stream and a data rate using megabits per second.

#### **Display 3D LUT**

Toggle this setting to 'on' if you want to apply a 3D LUT to your stream.

**TIP** Switching the 'display 3D LUT' setting to 'on' will only apply a LUT to the direct stream output.

If you are simultaneously recording to Blackmagic RAW while streaming, you can use the LUT options in the record menu to add a LUT to your files, or the monitor settings to add a LUT on the LCD, HDMI or SDI outputs. Refer to the 'record settings' section for more information.

#### **Low Latency**

Setting low latency to 'on' will ensure that there is minimum delay between what is happening live and what is being viewed by the audience. Setting it to 'off' gives you more buffering so is a more stable stream if you have an Internet connection that may be subject to drop outs or poor connection.

#### **Import Stream Settings**

Tap the 'import stream settings' button to import an XML setup file that has been created so your camera can find an ATEM Streaming Bridge on the Internet. For more information on importing an XML setup file, refer to the 'streaming video' section later in this manual.

#### **Delete Stream Settings**

Press this button to delete your camera's imported streaming settings. You will be asked to confirm your selection.

#### **Connection Priority**

When Ethernet and a mobile phone are both connected to your Blackmagic Studio Camera 6K Pro, this setting lets you choose which connection will be used for streaming.

## Setup Settings Pages 11 and 9

The eleventh page of the 'setup' tab on Blackmagic Studio Camera 4K Pro and 6K Pro models contains the following settings. This is the ninth page for Blackmagic Studio Camera 4K Plus and 4K Plus G2.

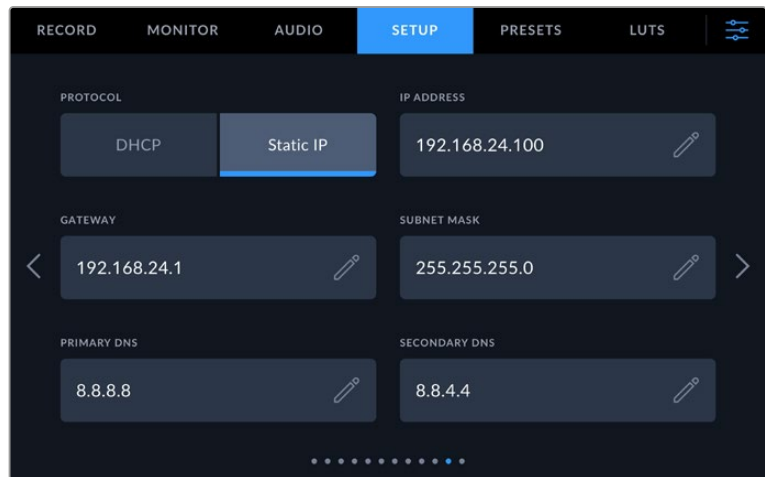

You can connect to a network using a DHCP or a static IP address

## Setup Settings Pages 12 and 10

The twelfth page of the 'setup' tab on Blackmagic Studio Camera 4K Pro G2 and 6K Pro contains the following settings. This is the tenth page on Blackmagic Studio Camera 4K Plus and 4K Plus G2.

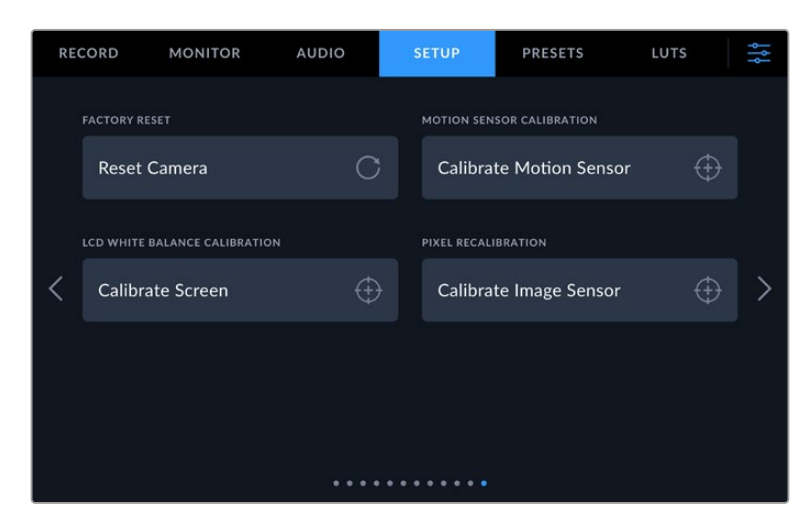

#### **Factory Reset**

To reset the camera to its default factory settings, tap the 'reset camera' button. On the confirmation page, tap 'reset' to confirm this action. Your camera erases any stored LUTs and presets, and resets all settings. It is a good practice to export your presets to a USB flash drive as a backup before performing a factory reset. After a factory reset, you can restore your presets quickly by importing them from the flash drive. It is important to note that a factory reset also resets the horizon meter, so you should recalibrate the motion sensor after a factory reset to help ensure its accuracy.

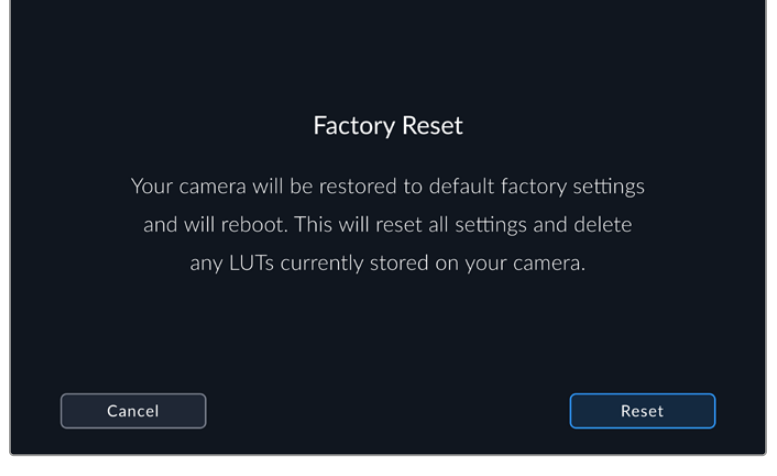

When selecting 'reset' you will be prompted to confirm your action

#### **Motion Sensor Calibration**

To calibrate the horizon meter, place your camera on a surface you know is level and tap the 'calibrate motion sensor' button. It is essential that you keep the camera stable during calibration. The process takes approximately five seconds to complete.

#### **LCD White Balance Calibration**

To perform LCD white balance calibration, adjust the 'LCD temperature' and 'LCD tint' controls so that the two reference patches look neutral. After you change the settings, you can use the 'reset' button to return the controls to the factory calibration. The 'restore' button brings back your new settings, which helps you compare the appearance before and after calibration. When the LCD shows an accurate white balance, save your settings.

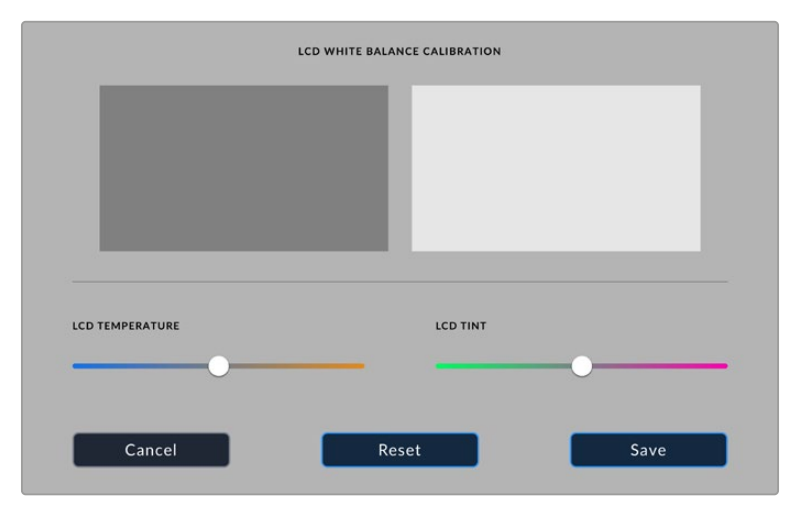

#### **Pixel Recalibration**

The CMOS sensor used in your Blackmagic Studio Camera is made up of millions of pixels that respond to light. As a result, they become more visible and become what is known commonly as hot pixels. All camera sensors, regardless of manufacturer, will develop this variation in pixel brightness over time.

To solve this, your studio camera has a built in recalibration feature that you can run if you see any pixels that are brighter than others.

To perform the pixel racalibration process:

- **1** Attach the lens cap.
- **2** Tap the 'calibrate image sensor' button
- **3** Tap 'calibrate' to confirm your choice.

The process takes approximately one minute to complete. When complete, tap 'OK'.

# **Presets**

The 'presets' tab lets you save and recall a complete collection of settings for your Blackmagic Studio Camera. This is very useful when one camera is used for multiple projects. For example, you may use your camera for a variety of different shoots with very different settings between types of projects. Your camera's 'presets' function lets you save the setup for a particular project or type of shoot and come back to it quickly and easily when required.

You can also import and export presets. Simply set up one Blackmagic Studio Camera to suit your project, then export that preset for all the other Blackmagic Studio Cameras on your production.

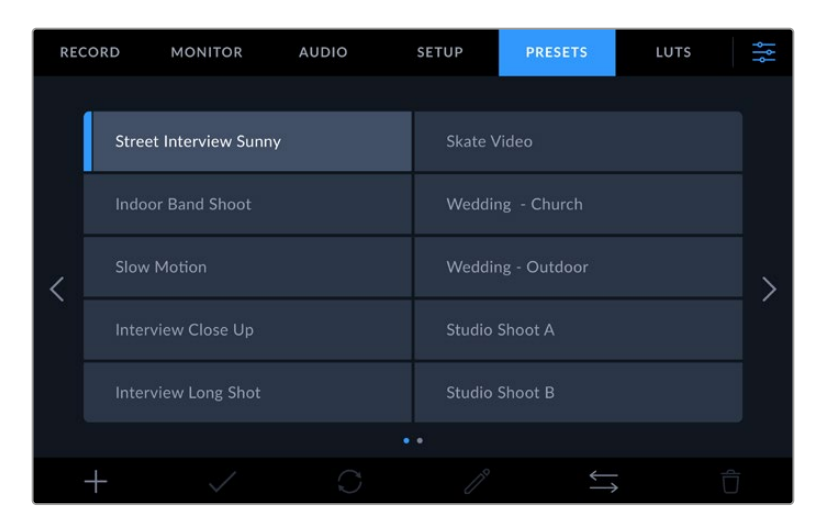

The presets tab allows you to quickly switch between settings that you have saved

#### **Preset buttons**

The button icons along the bottom of your studio camera's 'preset' menu correspond with the following functions.

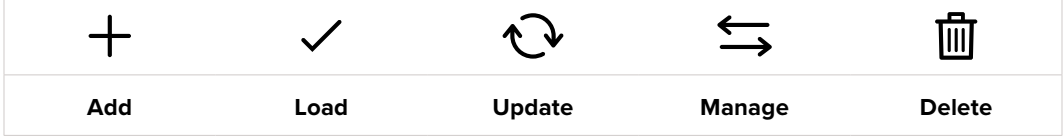

#### **Saving and loading presets**

To create a new preset, tap the 'add' icon. This opens a touch keyboard on your LCD where you can name your preset. Enter a name and tap 'update' to save all of your current settings to that preset.

If your camera already has a preset loaded with the same name, you can choose to overwrite the existing preset or keep both.

|   | PRESET NAME<br>Outdoor Spor |                                                                 |                   |                    |        |                   |                   |                                                               |   |  |
|---|-----------------------------|-----------------------------------------------------------------|-------------------|--------------------|--------|-------------------|-------------------|---------------------------------------------------------------|---|--|
| a | $\mathsf{q}$<br>s           | $\mathsf{e}% _{0}\left( \mathsf{e}\right)$<br>W<br>$\mathsf{d}$ | $\mathsf{r}$<br>f | $^\mathrm{t}$<br>g | y<br>h | $\mathbf{u}$<br>ĵ | Ť.<br>$\mathsf k$ | $\circ$<br>p<br>٠                                             |   |  |
|   | $\wedge$<br>$#+-$           | $\mathsf Z$<br>123                                              | $\times$          | $\mathsf{C}$       | $\vee$ | $\mathbf b$       | $\mathsf{n}$      | $\sqrt{2}$<br>m<br>$\quad \quad \textcircled{\scriptsize{x}}$ | × |  |
|   | Cancel                      |                                                                 |                   |                    |        |                   |                   | Update                                                        |   |  |

Enter a name for your preset by tapping the 'add' icon in the preset tab and using the touch keyboard

Once you have a preset saved, tap its name in the preset menu to select it. To load a preset, tap the 'load' icon.

|  | <b>RECORD</b>      | <b>MONITOR</b>                | <b>AUDIO</b> | <b>SETUP</b>          | <b>PRESETS</b> | LUTS |  |  |
|--|--------------------|-------------------------------|--------------|-----------------------|----------------|------|--|--|
|  |                    | <b>Street Interview Sunny</b> |              | <b>Skate Video</b>    |                |      |  |  |
|  |                    | <b>Indoor Band Shoot</b>      |              | Wedding - Church      |                |      |  |  |
|  | <b>Slow Motion</b> |                               |              | Wedding - Outdoor     |                |      |  |  |
|  |                    | <b>Interview Close Up</b>     |              | Studio Shoot A        |                |      |  |  |
|  |                    | <b>Interview Long Shot</b>    |              | <b>Studio Shoot B</b> |                |      |  |  |
|  |                    |                               |              | $\bullet$ $\bullet$   |                |      |  |  |
|  |                    |                               |              |                       |                |      |  |  |

Selected presets will appear solid blue, while currently loaded presets have a blue line on the left of their icon.

You can update a preset by tapping the 'update' icon. This will bring up a prompt asking you if you want to update the preset with your studio camera's current settings. Tap 'update' to confirm.

#### **Importing Presets**

To import a preset from a USB-C flash disk, tap the 'manage' icon at the bottom of the 'presets' menu. Tap 'import preset' from the 'manage preset' options and select the USB-C disk that contains the preset you want to import. Tap the 'import' button at the bottom of the touchscreen.

Your camera searches the root directory and 'presets' folder on your selected media, and lists all the available presets. Any presets you have saved elsewhere are not visible.

Tap a preset to select it, then tap 'import' to confirm your selection and copy it to the next available slot on the camera.

**NOTE** If all your studio camera's preset slots are full, the import menu will not be available. You will need to delete an existing preset to make room.

If the preset you want to import has the same name as a preset already saved to your camera, you can choose to replace the existing preset or keep both. At the top right of this screen, you'll see the number of remaining empty preset slots available on your camera. You are able to import as many presets as you have free slots on your camera.

#### **Exporting presets**

To export a preset to a USB-C flash disk, tap the preset you want to export, then tap the 'manage' button. Tap 'export selected preset', then tap the media where you want to export the preset. If a preset with the same name is already present, choose whether to overwrite the preset or keep both. The camera exports the preset to a 'presets' folder.

#### **Deleting presets**

To delete a preset, select it and tap the 'delete' icon. When you are prompted to confirm your choice, tap 'delete'.

# **3D LUTs**

The 'LUTS' menu lets you import and export 3D LUTs to your Blackmagic Studio Camera.

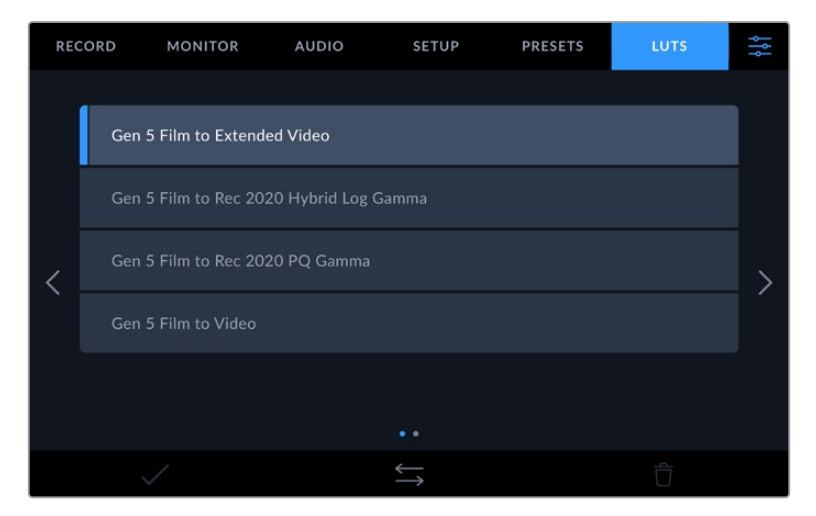

Select a 3D LUT using your camera's LUTs tab

#### **Introducing 3D LUTs**

3D LUTs can be applied to images on your camera's LCD touchscreen, HDMI output, SDI output, Blackmagic RAW files and streamed output on Studio Camera 6K Pro. LUTs work by telling your camera what color and luminance output to show for a particular color and luminance input. For example, a LUT may tell your camera to display a vibrant, saturated blue when it receives a relatively dull blue input. This can be useful when shooting Blackmagic RAW footage, or using 'film' dynamic range, both of which have an intentionally undersaturated, 'flat' appearance. By applying a LUT, you can get an idea of what your footage will look like after it has been graded.

It is easy to create 3D LUTs using DaVinci Resolve or other color correction software, and LUTs are available online from a variety of sources. Up to thirty 17 point or 33 point 3D LUTs up to 1.5 megabytes each can be stored on the camera. Once loaded, you can choose to display a given LUT on your camera's LCD touchscreen, HDMI and SDI output.

Your Blackmagic Studio Camera supports 33 point 3D LUTs in .cube format created in DaVinci Resolve and 17 point 3D LUTs converted to Resolve .cube format via LUT conversion programs. Your camera processes 3D LUTs using high quality tetrahedral interpolation.

**TIP** For more information on displaying LUTs on your camera' s LCD, HDMI and SDI outputs, see the 'monitor settings' section.

To read more about applying LUTs to Blackmagic RAW files, refer to the 'record settings' section.

#### **Built-in LUTs**

A number of built in LUTs are provided that allow you to preview different looks when shooting in 'film' dynamic range or Blackmagic RAW.

Each camera provides LUTs that are specific to Gen 5 color science or the camera sensor:

#### **Gen 5 Film to Extended Video**

Displays a wider dynamic range than the 'film to video' LUT, and applies a mild contrast change with a smooth roll off in the highlights.

#### **Gen 5 Film to Rec 2020 Hybrid Log Gamma**

Displays a gamma curve that is suitable for HDR screens and compatible with standard dynamic range screens.

#### **Gen 5 Film to Rec 2020 PQ Gamma**

Displays a gamma curve that is based on what we can perceive with our eyes, for efficient encoding of HDR images.

#### **Gen 5 Film to Video**

Similar to the REC 709 color standard for high definition video, and has a high level of contrast and saturation. You may find this setting useful when using Blackmagic Studio Camera alongside other broadcast cameras using the REC 709 color space.

#### **LUTs buttons**

Button icons along the bottom of the 'LUTS' screen correspond to the following functions:

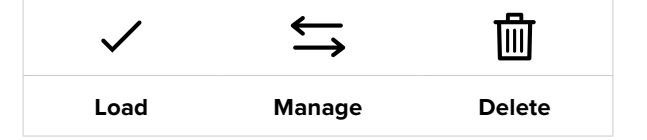

#### **Importing LUTs**

To import a 3D LUT, tap the 'manage' icon at the bottom of the 'LUTs' menu. Tap 'import preset' from the 'manage LUT' options and select the drive that contains the LUT you want to import. Tap the 'import' button at the bottom of the touchscreen.

Your camera searches the root directory and '3DLUTs' folder on your selected media, and lists available LUTs. Any LUTs you have saved elsewhere are not visible.

Tap a LUT to select it, then tap 'import' to confirm your selection and copy it to the next available slot on the camera.

**NOTE** If all your studio camera's 3D LUT slots are full, you will need to delete some existing LUTs to make space for new ones.

If the LUT you want to import has the same name as a LUT already saved to your camera, you can choose to overwrite the existing LUT or keep both. At the top right of this screen, you'll see the number of remaining empty LUT slots available on your camera. You are able to import as many LUTs as you have free slots on your camera.

**NOTE** If you have trouble importing a LUT, it may be the wrong size. You can use a LUT editor like Lattice to check its size, or open it in any text editor on your computer. Next to the tag 'LUT 3D SIZE' is a number indicating the LUT's size. If this value is not 17 or 33, you can use Lattice to resize your 3D LUT to 17 points.

#### **Applying a LUT**

Once you have a LUT saved onto your camera, tap it in the LUT menu to select it, and tap the 'load' icon. This enables the LUT for all outputs on your camera. To display the loaded LUT on your camera outputs, switch on 'display 3D LUT' in the monitor menu. See the 'monitor settings' section for more information.

#### **Exporting LUTs**

To export a LUT to a USB-C flash disk, tap the LUT you want to export, then tap the 'manage' button. Tap 'export selected LUT', then tap the media where you want to export the LUT. If a LUT with the same name is already present, choose whether to overwrite the LUT or keep both. The camera exports the LUT to a '3DLUTs' folder.

#### **Deleting LUTs**

To delete LUTs you are no longer using or make room for more, select the LUTs you want to delete and tap the delete icon. When you are prompted to confirm you choice, tap 'delete'.

#### **Embedded 3D LUTs**

When a 3D LUT is used while shooting Blackmagic RAW on Blackmagic Studio Camera, the selected LUT will be embedded into the Blackmagic RAW file that you are recording. The 3D LUT is actually saved with your recorded files in the header of the .braw file, and can easily be applied to footage in post production without needing to handle a separate file.

So when Blackmagic RAW files are delivered to an editor or colorist, they will be able to easily access the LUT that was used while filming, which greatly reduces the possibility that the wrong 3D LUT could be applied to a clip. They can then choose whether to apply the 3D LUT when editing or color grading the footage, and can disable the 3D LUT at any time.

When the 'apply LUT in file' switch is set to 'on' in the record menu, the recorded clip will open in Blackmagic RAW Player and DaVinci Resolve with the chosen 3D LUT already applied to it.

The 3D LUT can then be easily toggled 'on' or 'off' but will always travel with the Blackmagic RAW file as it is written into the clip itself. DaVinci Resolve also has an 'Apply LUT' switch in the RAW settings palette for enabling or disabling the 3D LUT in the Blackmagic RAW file.

The 'Apply LUT' setting in DaVinci Resolve is the same setting as in the camera. This means that when shooting you can direct the colorist to use the LUT by setting it in the camera, but they can switch it off easily in DaVinci Resolve by setting 'Apply LUT' to 'off'.

# **Entering Metadata**

Metadata is information saved inside your clip, such as take numbers, camera settings and other identifying details. This is extremely useful when sorting and processing footage in post production. For example, take, shot and scene numbers are essential organizational tools, while lens information can be used to automatically remove distortion or better match VFX assets to plates.

Your Blackmagic Studio Camera automatically saves some metadata to each clip, such as camera settings, timecode, date and time. You can use your camera's slate to add many additional details.

# **Slate**

Swipe left or right on your camera's touchscreen from the main view to bring up the slate.

The slate is divided into 'clips', 'project' and 'lens data' tabs. The 'clips' tab contains information that may vary clip by clip, while 'project' is where you enter details common between clips, such as the project name, director, and camera and operator ID. The 'lens data' tab displays information about the lens fitted to your camera. If the lens automatically sends information back to your camera it will be displayed here. You can also enter lens data manually.

**TIP** Metadata entered into the slate is viewable on your camera's HDMI or SDI output when 'display status text for' is set to 'director' on the 'monitor' tab. See the 'monitor settings' section in this manual for more information.

# 'Clip' metadata

In standby mode, when your studio camera is ready to record, clip metadata will be saved to the next recorded clip. You can use the 'good take last clip' button to apply a 'good take' tag to the most recently recorded clip.

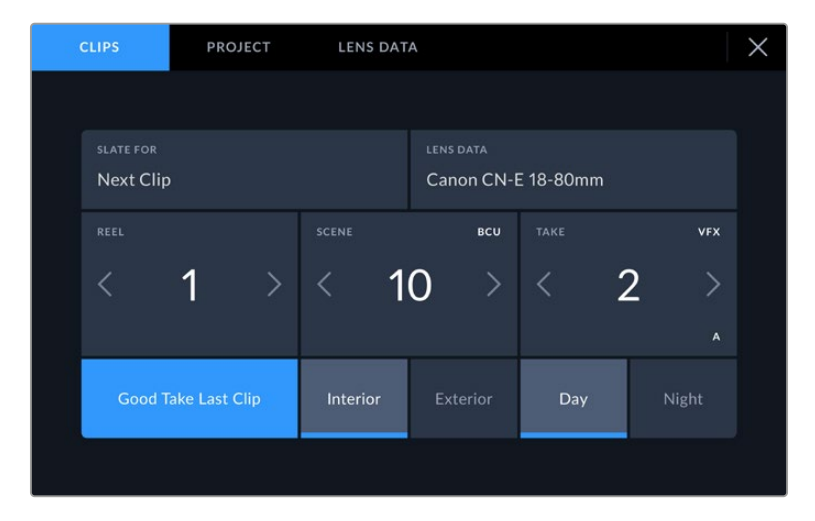

#### **Slate for**

This setting shows the clip which the metadata currently displayed in the 'clip' applies to. In standby mode, this refers to the next clip that will be recorded.

#### **Lens Type**

If you are using a lens with in built electronics that communicate with your camera, you can see the lens model information here. To change or add any information regarding the lens you are using, press the 'lens data' option above.

For more information refer to the 'lens data metadata' section in this manual.

#### **Reel**

Displays the current reel.

Your Blackmagic Studio Camera automatically increments reel numbers, so there is usually no need to enter this manually. When you are moving to a new project and want to start from reel '1' again go into the project tab of the slate and tap 'reset project data'.

#### **Scene**

The 'scene' indicator shows the current scene number, and can also show the current shot number and type.

The number on this indicator always refers to the current scene. You can adjust it with the left and right arrows on either side of the scene number, or tap the scene number to enter the scene number editor.

Scene numbers range from 1 to 9999.

By adding a letter to the scene number in the scene number editor, you can also indicate the current shot. For example 23A indicates scene twenty three, shot one. If you have a shot letter added to your scene number, your camera suggests the next scene number and shot letter whenever you enter the scene number editor. For example, if your current scene number is 7B, the camera suggests '8' and '7C'.

The scene number indicator can also show information about the current shot type in the top right corner. You can select these in the scene number editor at the right hand side of the shot keyboard.

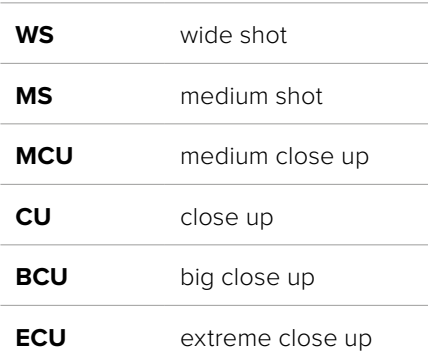

The shot types available are:

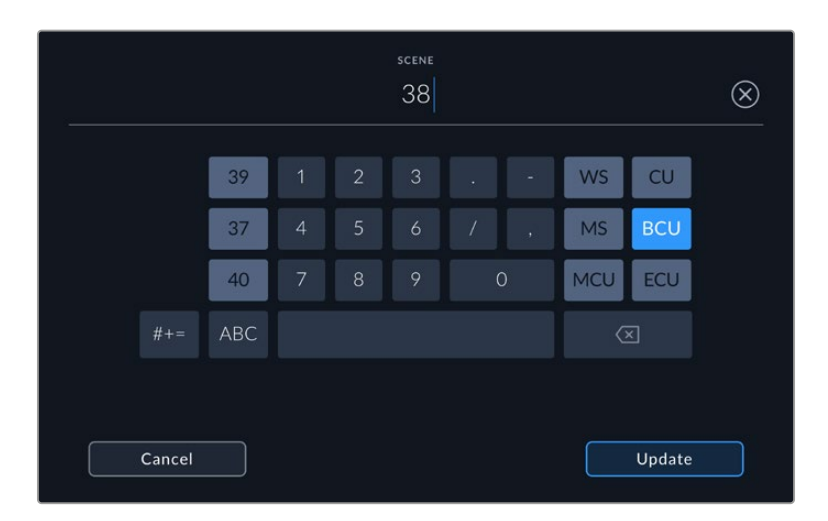

When entering 'scene' metadata, the camera prompts you with scene number suggestions to the left of the touch keyboard, and shot types to the right

### **Take**

The 'take' indicator shows the take number for the current shot. You can adjust it by tapping the left or right arrows on either side of the take number, or tapping the indicator to enter the take number editor.

**TIP** When the shot number or scene letter advance the take number reverts to '1.'

You can add descriptions in the take number editor. These are on the right of the take number keyboard and correspond to the following scenarios:

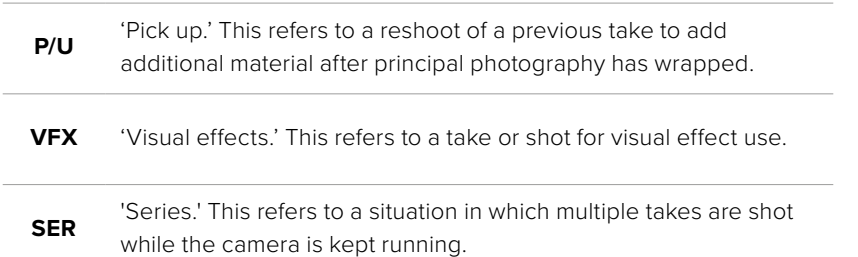

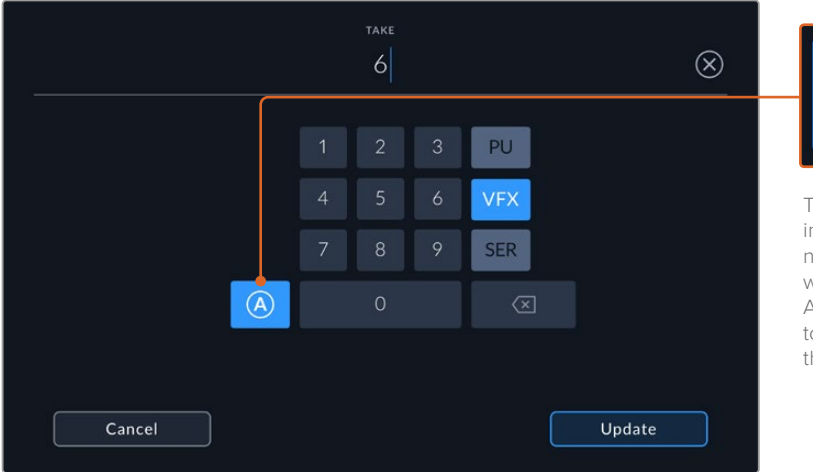

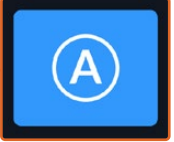

Tap 'A' to automatically increment the take number for each clip while in standby mode. A small 'A' appears next to the take number on the slate when enabled.

When entering 'take' metadata, your Blackmagic Studio Camera will offer prompts for additional shot types to the right of the touch keyboard

#### **Good Take Last Clip**

Tap the 'good take last clip' button to apply a 'good take' tag to the last recorded clip. Adding a 'good take' tag makes it easy to identify good takes in post production.

#### **Interior / Exterior**

Tap 'interior' or 'exterior' to add a interior or exterior tag to the next clip.

### **Day / Night**

Tap the 'day' or 'night' icons to add a day or night tag to the next clip.

### 'Project' metadata

'Project' metadata always refers to your project as a whole and is independent of clip numbers.

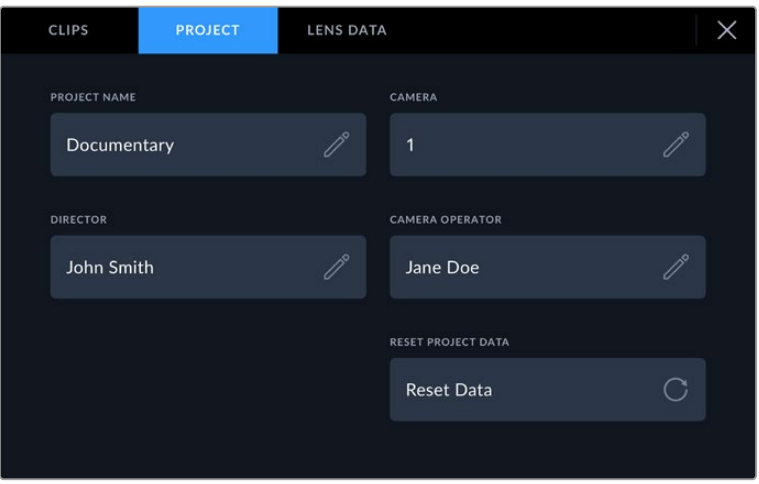

Enter project details using your camera's 'project' slate tab

#### **Project name**

Displays your current project name. Tap the pencil icon to change the project name.

### **Camera**

Displays a single letter camera index. Tap the pencil icon to change the camera index.

#### **Director**

Displays the director's name for the current project. Tap the pencil icon to change the director name.

#### **Camera Operator**

Displays the camera operator. Tap the pencil icon to change the camera operator name.

#### **Reset Project Data**

To clear all the project information, tap the 'reset data' button.

#### 'Lens Data' metadata

These settings display information about the current lens fitted to your camera. Many electronic lenses automatically supply information such as the lens model, aperture and focal length. If you are using a lens that does not provide this information, or you want to enter additional data, you can tap the pencil icon in this setting to enter the information manually. This will bring up the 'lens data' menu, which contains the following information:

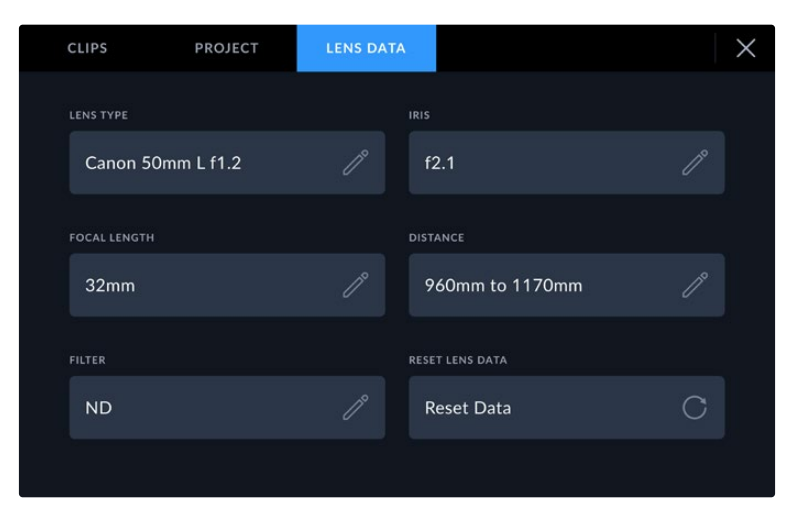

The 'lens data' menu showing information automatically populated from an attached lens, and filter information that has been manually entered

#### **Lens Type**

Shows the lens model. If your lens type is not automatically shown here, you can tap this setting to enter the data manually. Your camera has an internal database stored for many commonly used lenses, so if you need to enter data manually, your camera will suggest names automatically as you type. This makes entering data much faster.

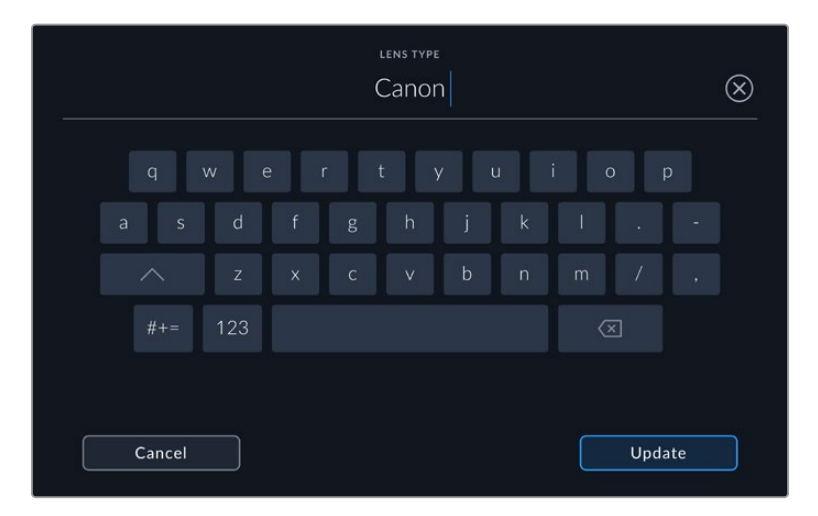

Use the touch keyboard to enter lens data if it is not provided automatically

**Iris**

Shows the iris aperture setting at the start of your clip. This information can be displayed in f- or T-stops depending on the lens used, if supplied automatically. Tap this setting to enter data manually.

#### **Focal length**

Shows the focal length setting of the lens at the start of the recorded clip. When automatically supplied, this is shown in millimeters. Tap this setting to enter the focal length manually.

#### **Distance**

Shows the focus distance settings of the lens for the recorded clip. Some lenses can provide this data automatically and it will be provided in millimeters. You can also enter this data manually.

#### **Filter**

Shows the current lens filters used. Tap this setting to enter data manually. You can make multiple entries separated by commas.

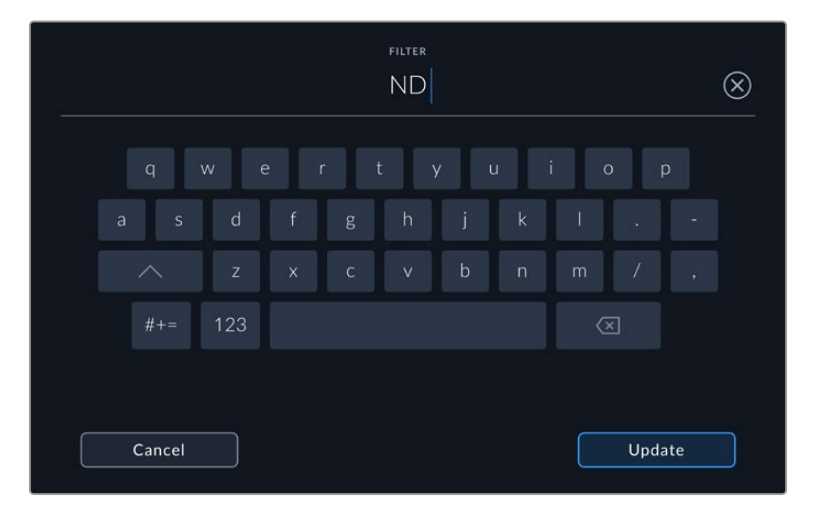

Filter information needs to be entered manually

You can clear lens data at any time by tapping the 'reset lens data' icon in the 'lens data' menu. All lens data will be cleared and repopulated with any lens data automatically provided by the currently fitted lens. If you have manually entered any information into these fields, you will need to reset the lens data the next time you mount a lens, otherwise the manually entered value will remain.

# **Streaming Video**

Blackmagic Studio Camera 6K Pro and 4K Pro G2 have a built in streaming engine that enables the camera to stream directly to platforms such as YouTube, Facebook Live and Twitch.

You can also connect your studio camera to an ATEM switcher on the same Ethernet network, or via the Internet anywhere in the world using an optional ATEM Streaming Bridge. When streaming to an ATEM switcher, this setup also includes tally, talkback and camera control functionality.

Below are two examples showing Blackmagic Studio Camera 6K Pro connected to an ATEM switcher using an ATEM Streaming Bridge. The first shows connecting locally over a network and the second illustration shows transmitting video over the Internet using a smartphone.

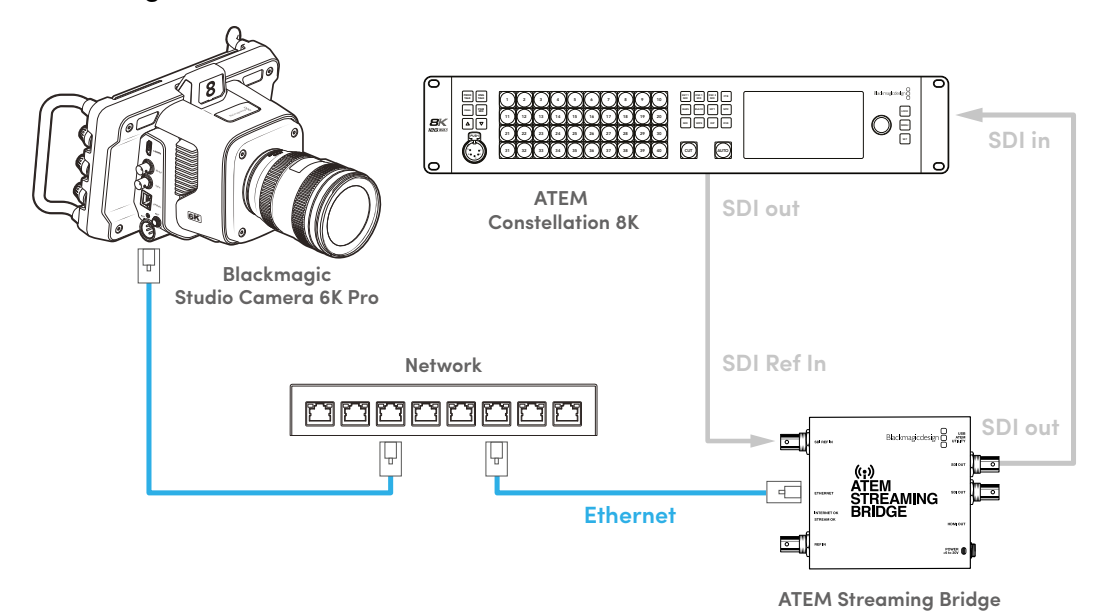

### **Connecting over a Network**

**Connecting over the Internet**

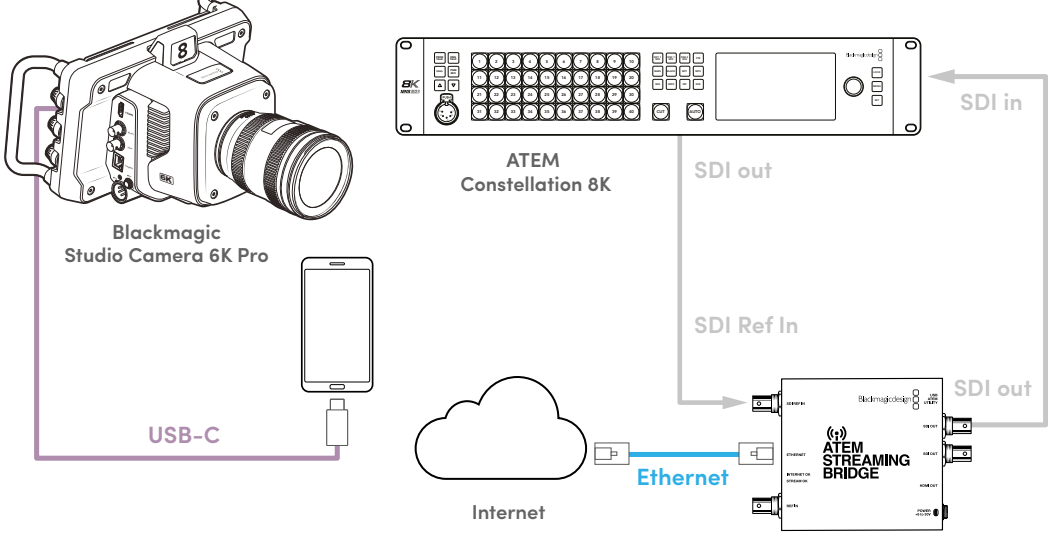

**ATEM Streaming Bridge**

# **Smartphone Setup**

Connect a smartphone to your camera's USB-C expansion port using a USB-C cable. This connection lets you set up fast and be streaming to the world in any location where your smartphone has a 4G or 5G cellular connection.

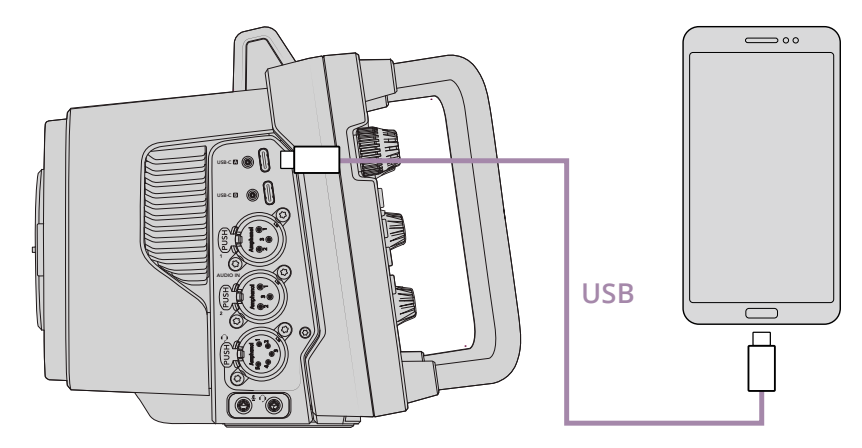

# **Settings**

The first step to setting up your smartphone for internet streaming is to make sure it has hotspot activated.

- **1** On your iOS device open settings>personal hotspot and make sure the 'allow others to join' option is on.
- **2** You will see a message appear asking whether to trust the connected computer. Select 'trust' and a green tethering icon will be visible on the screen. This is how you can verify the connection is working.

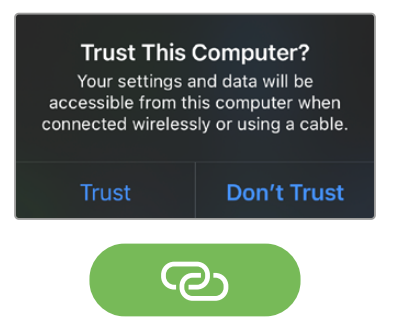

The tethering icon will appear when enabled

Your smartphone's clock will always appear within a green background icon while tethering is enabled.

For Android devices, swipe the screen to display the quick menu. Press and hold the hotspot icon and then turn on USB tethering.

**TIP** Once you have finished streaming, we recommend turning off tethering on your phone to save your phone's battery life.

# **Setting the ATEM Camera ID**

The ATEM camera ID is a setting in your camera's menu settings that determines which SDI input your Studio Camera 6K Pro is connected to on the ATEM switcher. When the camera ID corresponds to the switcher's input number, your camera will detect tally data for that input and tally and camera control will work correctly.

For more information on setting your camera's ATEM Camera ID, refer to the 'setup settings' section earlier in this manual.

# **Creating the XML File**

To create an XML settings file connect ATEM Streaming Bridge to the internet by plugging a network cable from the 'Ethernet' port to an internet router or network switch. Connect ATEM Streaming Bridge to your computer using a USB-C cable and launch ATEM Setup.

In the setup tab, confirm the network settings are correct and select 'Internet' from the 'stream service' options. You should see a 'visible worldwide' message in the internet status box. This means everything is working correctly.

## A Note About Port Forwarding

If you see a port forwarding or UPnP error in the 'internet status' box you will need to ask your internet provider or network administrator to set up port forwarding on your internet connection to 'TCP port 1935'.

# **Exporting the XML File**

Once you have confirmed your settings in the ATEM Setup tab and have successfully connected your ATEM Streaming Bridge to your network or the internet, you can export the XML setup file.

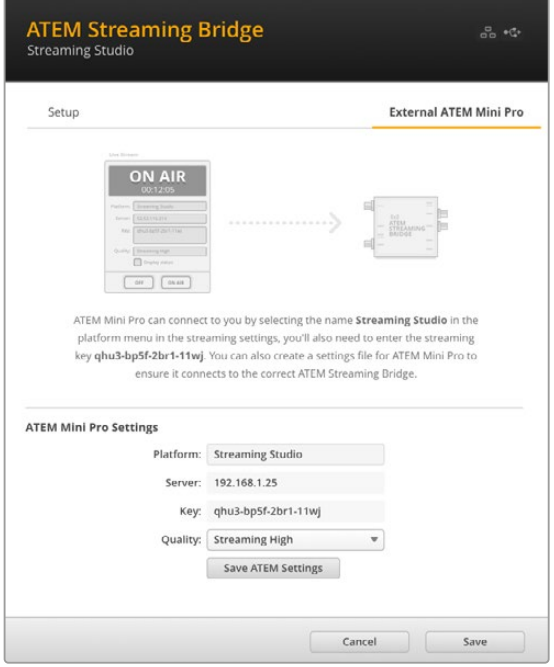

- **1** Click the 'external ATEM Mini Pro' tab in the top right of the window.
- **2** Click in the 'platform' box and type a new name. This name will be the name listed in the remote Blackmagic Studio Camera's platform menu.
- **3** Select the quality you want to stream. This setting will set the quality setting in the remote studio camera.
- **4** Click the 'Save ATEM Settings' button, choose a location on your computer to save the XML file and click 'save'.
- **5** You can now email the saved XML file to the remote operator.

# **Loading the XML File**

To import an XML settings file in to your studio camera, copy the file to a USB-C flash disk.

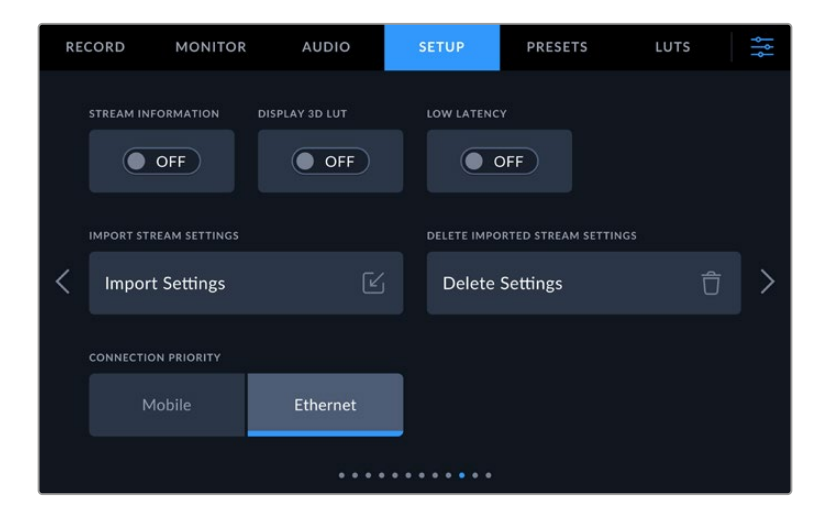

- **1** In your camera's 'setup' settings, navigate to the streaming settings and tap on the button labeled 'import settings'.
- **2** At the top of the screen, tap the flash disk where the xml settings file is saved. Tap the file name and then tap 'import'. After the setup file has been successfully imported, the ATEM Streaming Bridge will automatically be selected in your camera's platform menu.

All you need to do now is tap your camera's live stream button to turn the stream 'on'.

You can test your setup is working by getting the switcher operator at the studio to switch to your camera. You will see the tally light illuminate on the camera including a red tally border around the camera's LCD. When your camera is switched to the preview output, the tally will illuminate green.

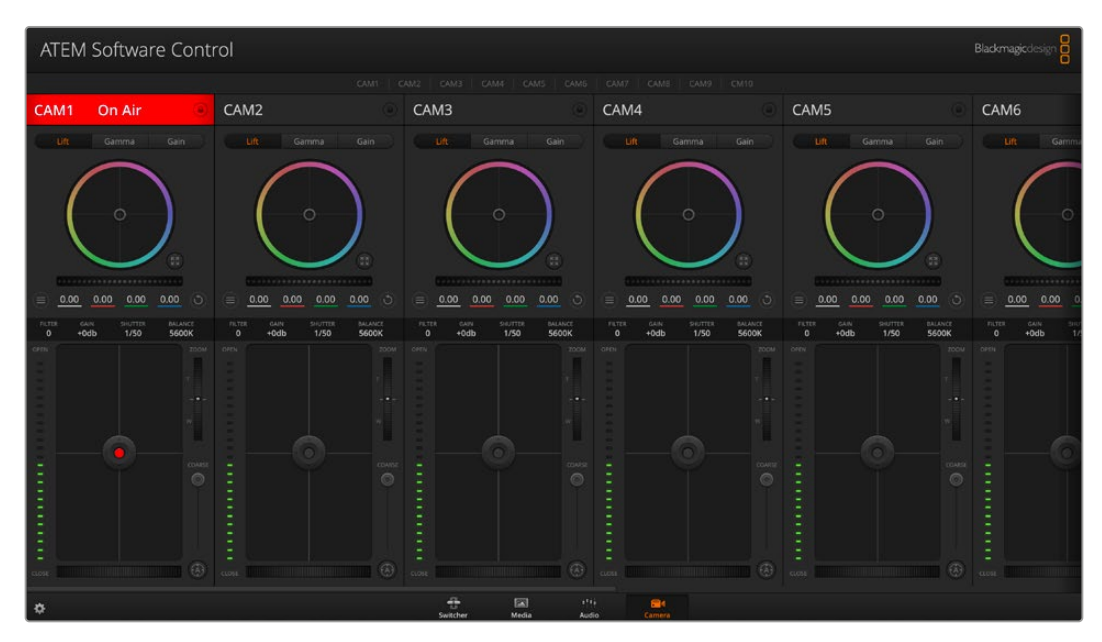

Try adjusting the iris and pedestal in ATEM Software Control's camera page to test camera control

# **Using the Sun Hood**

The sun hood helps you to see the screen in bright or sunny conditions. To attach the sun hood, place its top edge along the top ridge of the Blackmagic Studio Cameras LCD and hinge it down until it clicks into place.

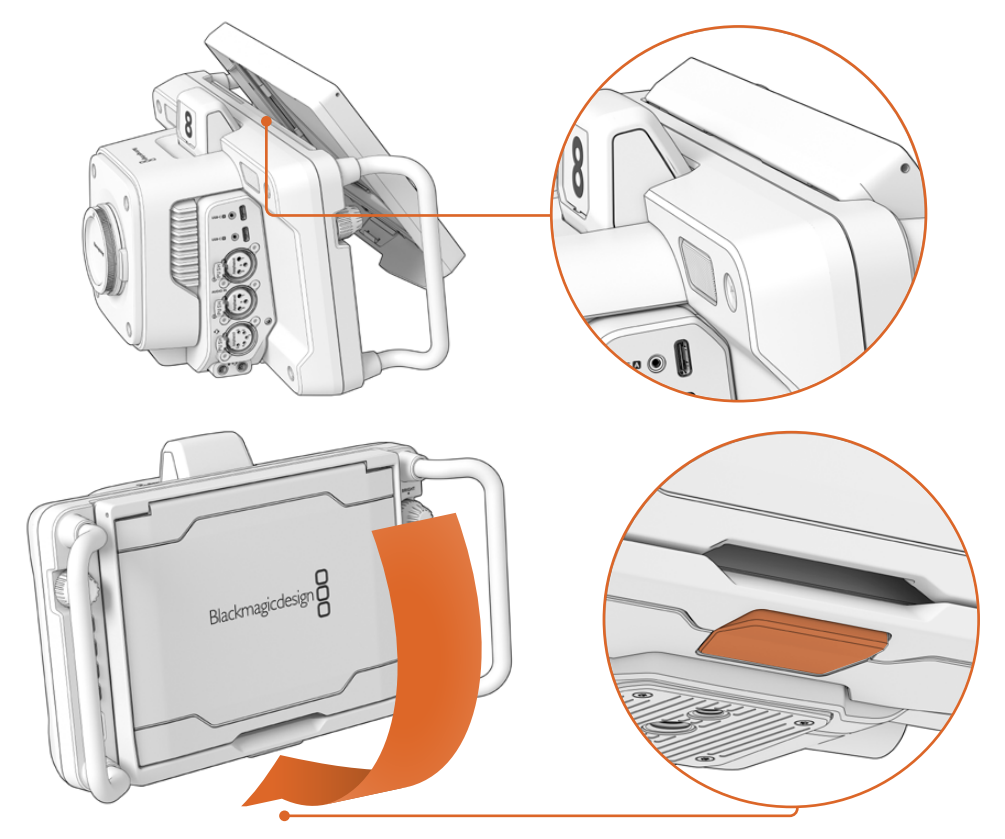

Place the top edge of the sun hood into the slots above the LCD and lower the hood into position. A latch underneath the LCD will secure the hood to the camera. When removing the sun hood, press the latch to release the hood and then lift the hood away from the camera.

Once attached, open the top shade completely, allowing for the side flags to spring open then let the top rest on the flags.

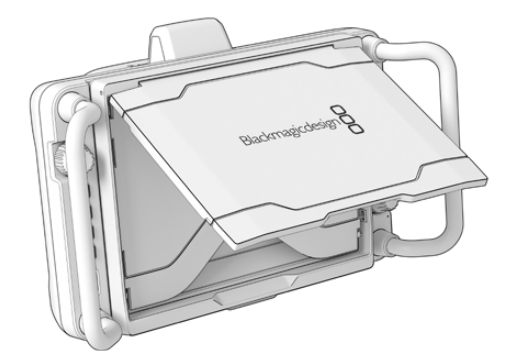

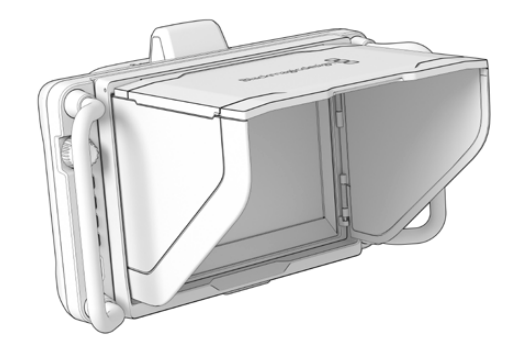

When the top shade is opened, the side flags will also open

The sun hood provides additional protection for the 7" screen, and can be removed quickly and easily. If you want to close the sun hood, fold down the side flags first, then lower the top shade until it clicks into its frame.

To remove the hood, press the latch on the bottom of the frame to release it and then gently lift away from the camera.

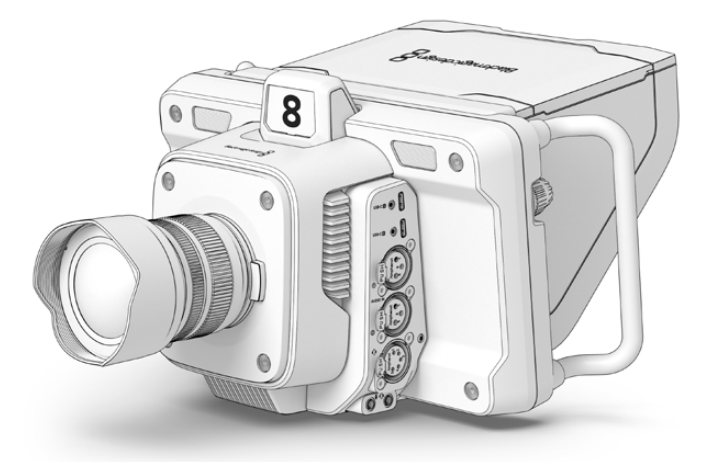

The sun hood helps protect the screen and provides shade in bright conditions

# **Blackmagic Zoom and Focus Demands**

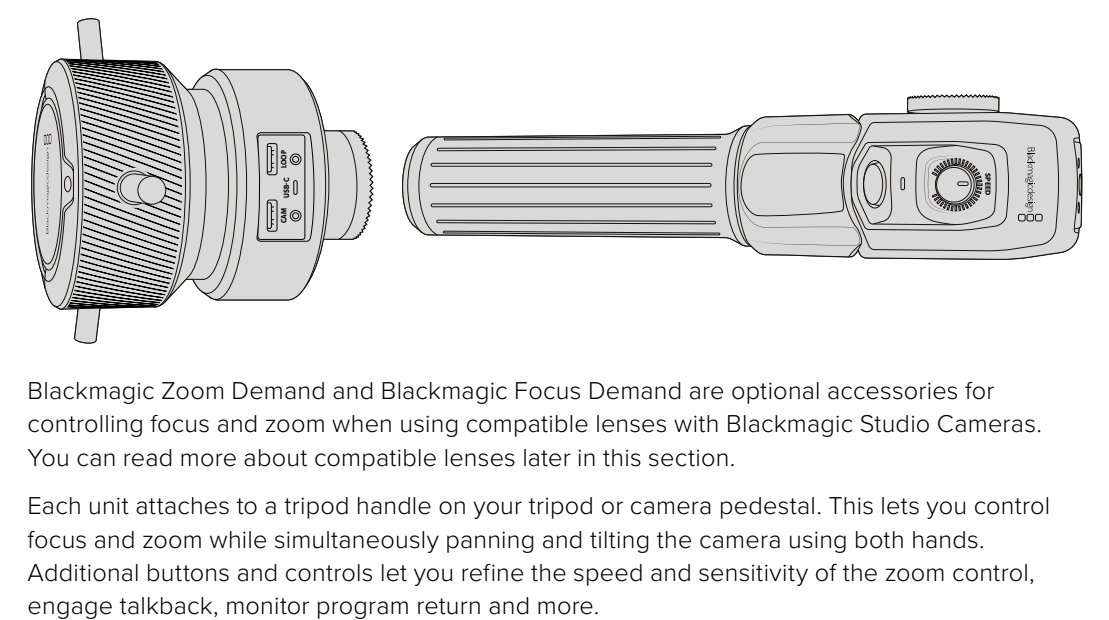

Blackmagic Zoom Demand and Blackmagic Focus Demand are optional accessories for controlling focus and zoom when using compatible lenses with Blackmagic Studio Cameras. You can read more about compatible lenses later in this section.

Each unit attaches to a tripod handle on your tripod or camera pedestal. This lets you control focus and zoom while simultaneously panning and tilting the camera using both hands. Additional buttons and controls let you refine the speed and sensitivity of the zoom control,

# **Connecting and Attaching to your Camera**

# Attaching to Tripod Handles

Each unit attaches to a tripod handle via their mounting brackets. Attach each unit to the brackets via their rosette mounts.

To attach the demand units to their brackets, simply connect them together via their rosette mounts and secure them by tightening the fastening knob.

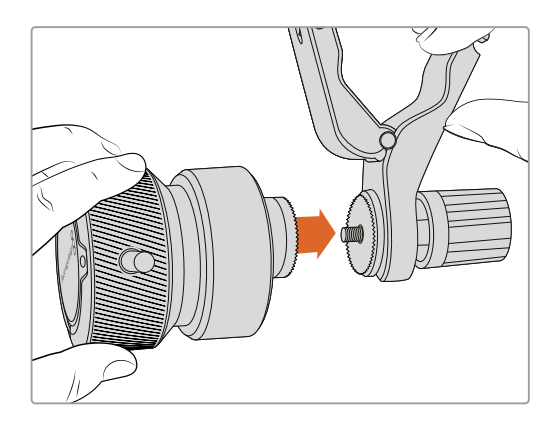

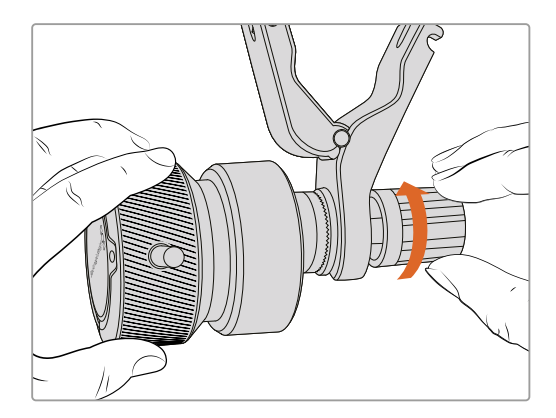

- **1** Place the zoom demand or focus demand against their bracket's rosette mount.
- **2** Tighten their fastening knob so the demand units are firmly attached to their brackets.

 Now that the units are attached to the brackets, you can attach the brackets to the tripod arms. One end of each bracket contains a 'T' shaped latch that hinges into a slot and is then tightened.

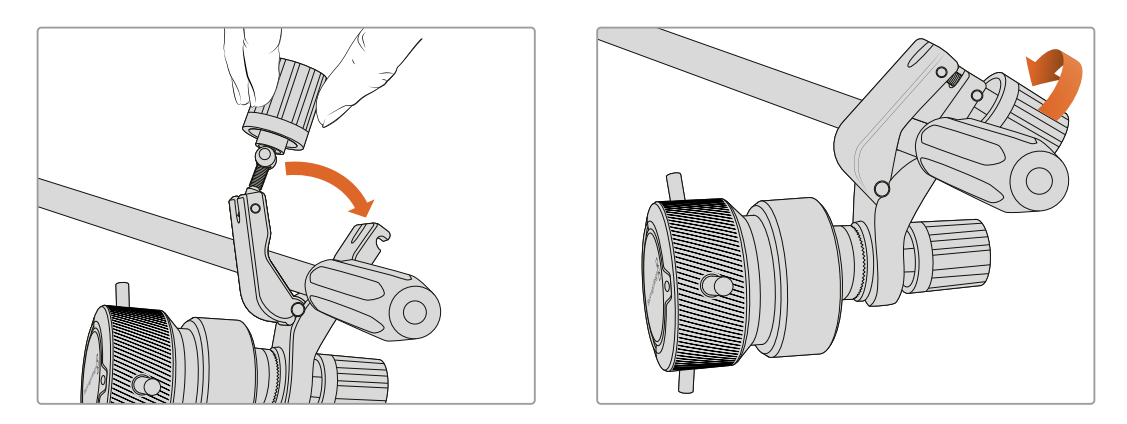

- **1** Loosen the latch by unscrewing the latch knob in a counterclockwise motion. This will release the 'T' shaped latch.
- **2** With the latch open, place the bracket onto the tripod arm and clamp the bracket shut by closing the latch into its fastening slot. Rotate the bracket to your preferred position on the tripod arm.
- **3** Tighten the latch knob to secure the bracket to the tripod arm.

## Connecting to Your Camera

Blackmagic Focus and Zoom Demands have two USB-C ports. This lets you use one unit individually, or both units together.

Each unit is supplied with a 1 meter long USB-C cable which is connected directly from either of your studio camera's USB-C expansion ports to the demand unit's 'cam' port.

If you are using both demand units, daisy chain them together by connecting the first unit to the second unit via USB-C.

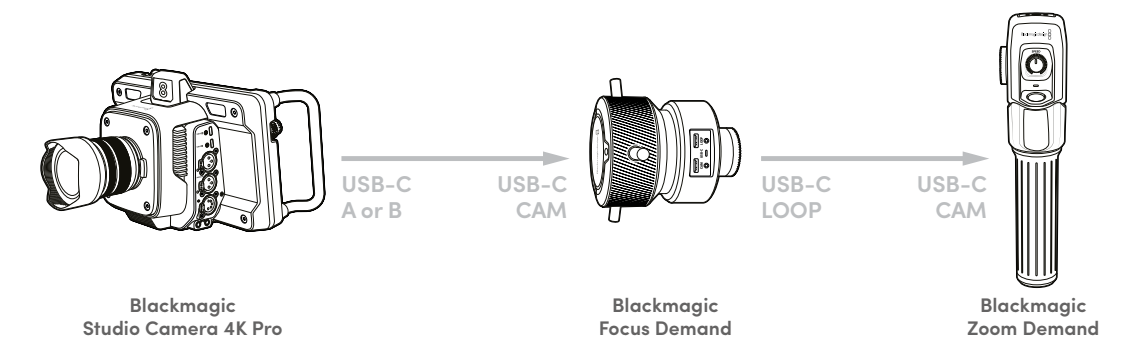

Daisy chaining allows for both units to be controlled using one USB port on your studio camera, letting you use the second port for an external USB flash disk. For example, connect a USB-C cable into either of the camera's expansion ports A or B and connect the other end of the cable into the focus demand's 'cam' port. With a second cable, plug the focus demand's 'loop' port into the zoom demand's 'cam' port.

The USB-C cable has locking screws on each end to secure the connectors to each unit, preventing accidental disconnection. You don't have to use the locking screws, but they are helpful for studio setups where the units are always connected to your studio camera.

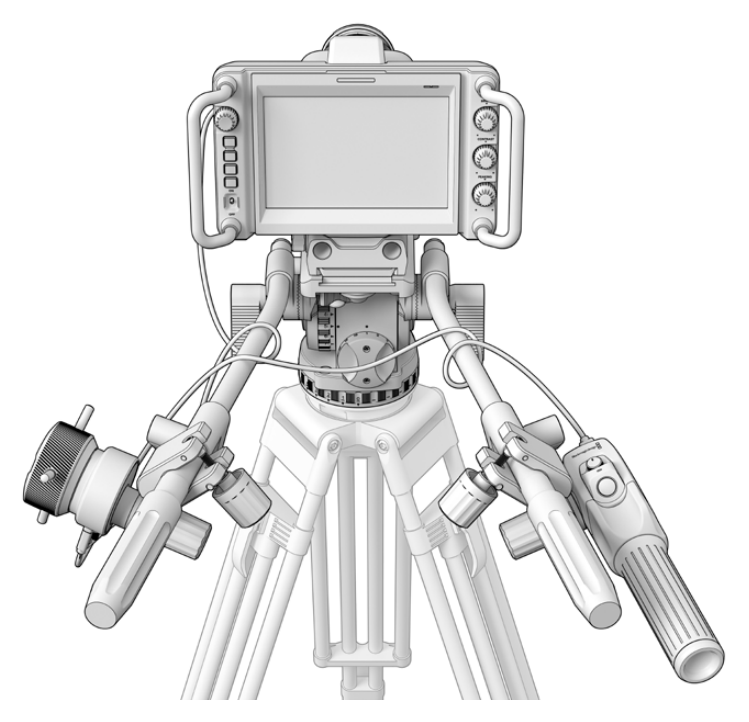

The Blackmagic Focus and Zoom Demands let you control focus and zoom without looking away from the screen

# **Using Blackmagic Focus Demand**

This section describes the features and connectors on Blackmagic Focus Demand.

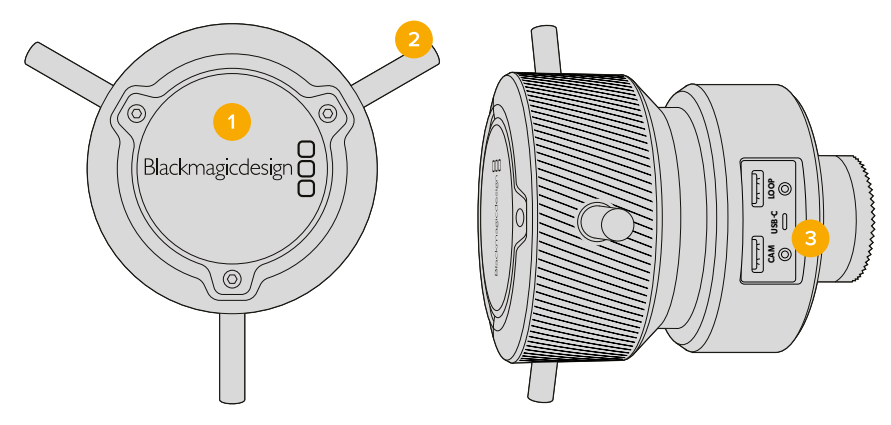

#### **1 Control Knob**

Rotate the focus wheel clockwise to focus on subjects closer to the lens, or counterclockwise to focus on subjects further away. You can change the focus direction in the menu by setting it either 'forward' or 'reverse'.

**TIP** If you are also using a Blackmagic Zoom Demand, press the quick zoom button to magnify the image as you focus using the focus demand.

#### **2 Control Pins**

These three pins expand the diameter of the control surface to let you make finer focus adjustments with the tip of a finger.

#### **3 USB ports**

Allows for connecting the focus demand to the camera and daisy chaining to the zoom demand. The 'cam' port is also used for updating the internal software via the Blackmagic Camera Setup utility.

# **Using Blackmagic Zoom Demand**

The controls on the Zoom Demand are mappable through the Camera settings. To change the button functions, refer to the 'setup settings' chapter in the 'settings' section.

The following commands are set as default:

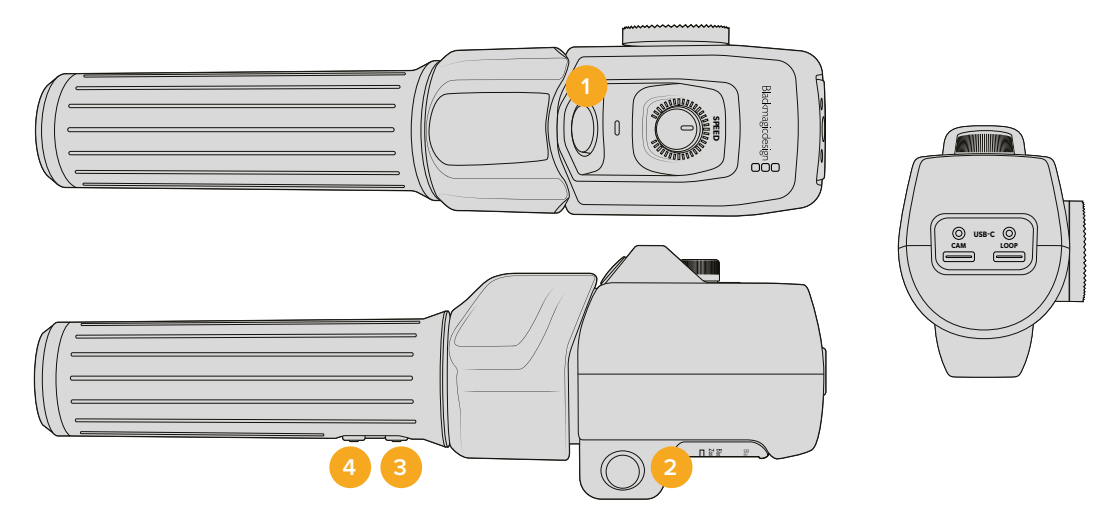

#### **1 Zoom F1**

This is the zoom function button 1. By default, it is mapped as a 'record' button for recording to an external drive connected to an available USB-C port on your Blackmagic Studio Camera.

#### **2 Zoom F2**

This is the zoom function button 2. On the other side of the controller is an identical button that performs the same function, allowing for left and right handed control. By default, it is set as a quick zoom function which instantaneously punches into the live image.

**NOTE** The quick zoom feature is only visible on the Blackmagic Studio Camera's LCD and will not be visible on the output video connected to a switcher or recorder.

#### **3 Zoom F3**

This is the zoom function button 3. This button is set to program return. This would normally be a switcher's program return feed, but can be any SDI signal connected to your camera's SDI input.

On Blackmagic Studio Camera 4K Plus, the default action is set to auto white balance.

#### **4 Zoom F4**

This is the zoom function button 4. The default action for this button is set to push to talk. When connected to an ATEM switcher via SDI, press and hold the button to communicate with the switcher operator.

On Blackmagic Studio Camera 4K Plus, the default action for this button is set to frame guides.

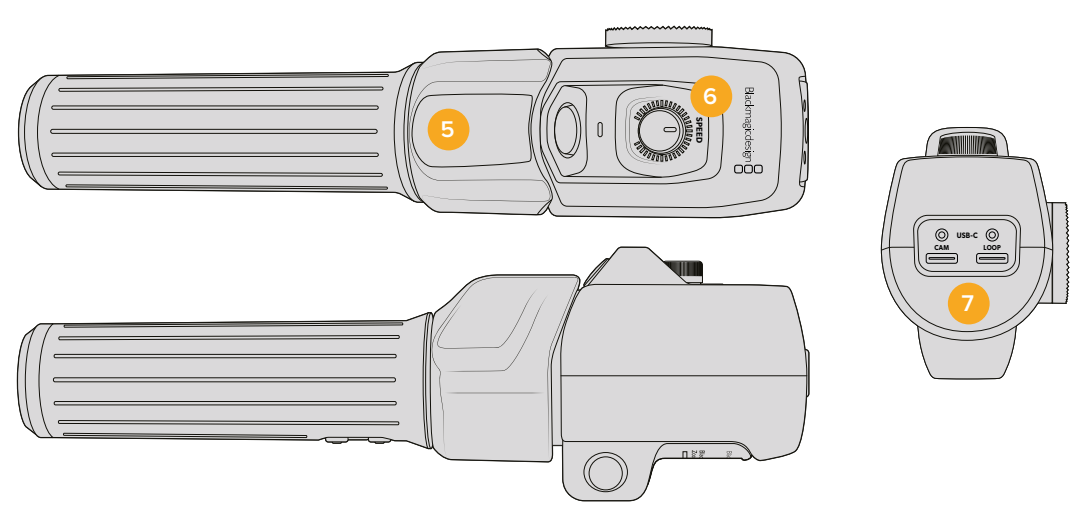

#### **5 Thumb Rocker**

The zoom demand handle provides a thumb rocker control. Push the thumb rocker left to zoom out, and right to zoom in. The direction of the zoom can be reversed using the camera's menu settings.

#### **6 Speed Dial**

Finely adjust the speed of the zoom by adjusting the speed dial at the top of the unit. You can map this dial to also control the headphone level, iris adjustment and even focus adjustment!

#### **7 USB-C Ports**

Allows for connecting the zoom demand to the camera and daisy chaining to the focus demand. The 'cam' port is also used for updating the internal software via the Blackmagic Camera Setup utility.

# **Compatible Compact Servo Zoom EF Mount Lenses**

On Studio Camera 6K Pro you can electronically control focus, iris and zoom on 'compact-servo' zoom lenses. Information such as lens name, iris, focus and zoom position values are all able to be read and recorded by Studio Camera 6K Pro's lens metadata system.

If you are operating in a live broadcast or studio environment, use of these lenses with Blackmagic Zoom and Focus Demands is possible provided the iris switch on the barrel of the lens is set to 'A', the focus switch is set to 'AF', and the zoom servo switch is set to 'servo'.

#### **Hybrid Compact Servo Zoom EF Mount Lenses**

- Canon CN-E 18-80mm T4.4 Compact-servo.
- Canon CN-E 70-200mm T4.4 Compact-servo.

#### **EF-S Mount Lenses**

Canon EF-S 18-135mm f3.5-5.6 IS USM with Canon PZ-E1 Power Zoom Adapter.

This lens is usable with Blackmagic Zoom and Focus Demands via the Canon PZ-E1 with the focus switch on the lens set to 'AF' and the zoom servo set to 'PZ'. 4 AAA batteries are required for the zoom servo to function. Please ensure your camera is using Blackmagic Cameras 8.1 or above.

# **Compatible Micro Four Thirds Lenses**

While more than 50 micro four thirds lenses will work with Blackmagic Focus Demand, the following lenses will work with both focus and zoom demands on Blackmagic Studio Camera 4K Plus G2 and 4K Pro models.

#### **Power Zoom Lenses**

- Olympus 12-50mm f/3.5-6.3 ED M.Zuiko EZ Micro 4/3 lens.
- Panasonic Lumix G X Vario PZ 45-175mm f/4.0-5.6 Zoom OIS lens.

#### **Pancake Power Zoom Lenses**

- Olympus 14-42mm M.Zuiko f/3.5-5.6 Digital ED EZ lens.
- Panasonic Lumix G X Vario PZ 14-42mm f/3.5-5.6 Power OIS lens.

#### **Compatible EF Mount Lenses using Third Party Adapters**

EF power zoom lenses can be used via Metabones EF to MFT adapters on Studio Camera 4K models running Blackmagic Cameras 8.1 or later. Set the lens focus to 'AF' and make sure the power zoom is enabled. It's also important the adapter's firmware is updated to Metabones 3.9 or later.

- Canon CN-E 18-80mm T4.4 Compact Servo with Metabones EF mount adapters and EF mount Speed Boosters.
- Canon CN-E 70-200mm T4.4 Compact Servo with Metabones EF mount adapters and EF mount Speed Boosters.
- Canon EF-S 18-135mm f3.5-5.6 IS USM zoom lens with Canon PZ-E1 Power Zoom Adapter and Metabones EF mount adapters.

# **Blackmagic Studio Converter**

Blackmagic Studio Converter provides a fast, simplified SMPTE fiber style setup with Blackmagic Studio Cameras that have a 10G Ethernet connector. This means you can use one single Ethernet cable to power the studio camera and supply all video and audio feeds, including talkback, tally and camera control.

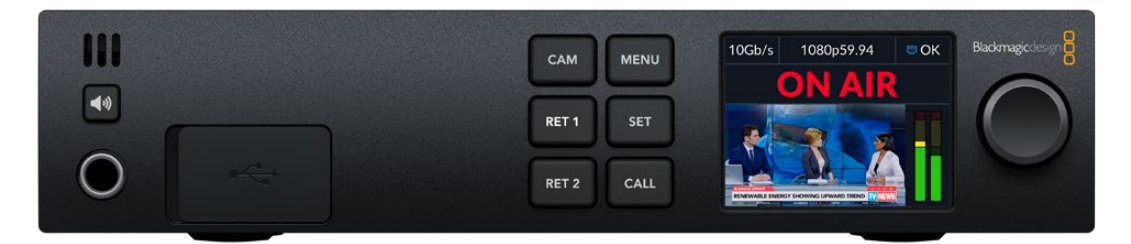

# **Getting Started with Blackmagic Studio Converter**

To get started, all you need to do is connect Blackmagic Studio Converter to power, connect to your studio camera via Ethernet and then connect to an ATEM switcher.

# Plugging in Power

Plug a standard IEC power cable into the power connector on your Blackmagic Studio Converter's rear panel.

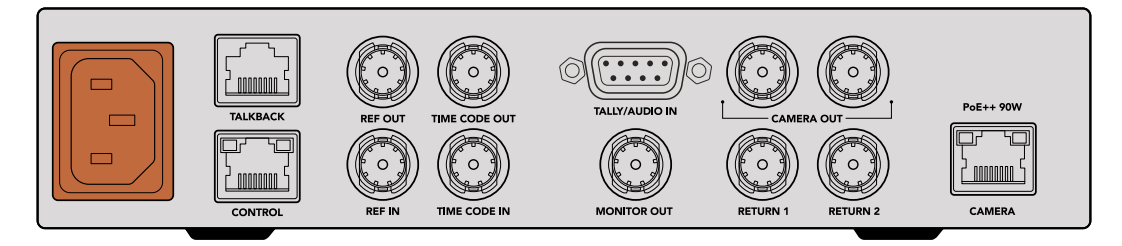

Connect power to your Blackmagic Studio Converter via a standard IEC power cable

# Connecting your Camera

Connect one end of a standard CAT 6 network cable to the 'camera' Ethernet port on the rear panel of your Blackmagic Studio Converter and the other end to the Blackmagic Studio Camera. In general, a CAT 6 cable will work fine, however, for longer cable runs we recommend a well shielded CAT 6A S/FTP cable.

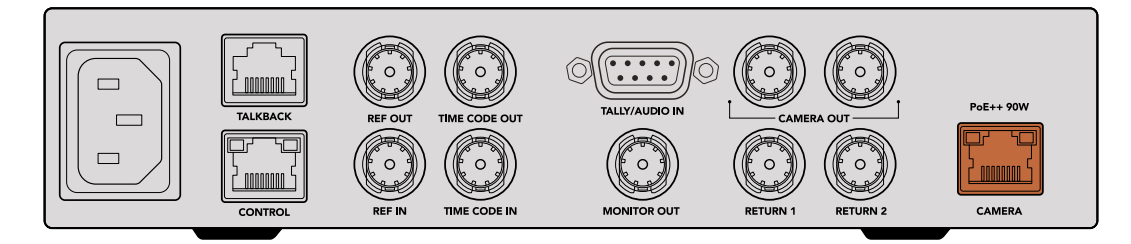

The Ethernet connector locks securely to each unit ensuring that the cable is not accidentally disconnected during broadcast.

With the Blackmagic Studio Camera power switch set to the 'on' position, Blackmagic Studio Converter will detect the camera and power the unit instantly. Establishing video will take approximately 20-30 seconds. When video is confirmed, the image will appear with a 'standby' indicator to let you know the studio camera is standing by and ready to go to air.

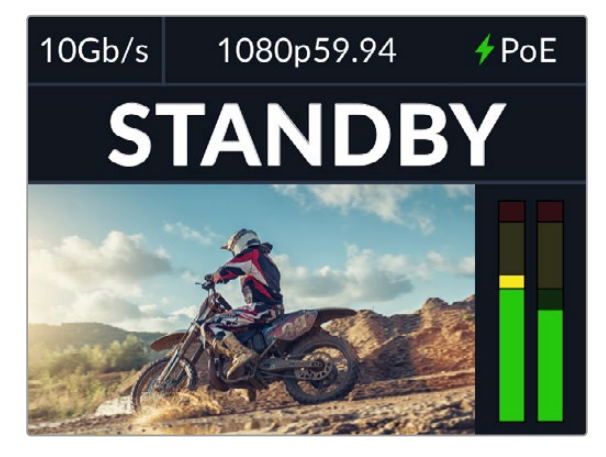

When power and video is connected, the PoE indicator will illuminate green, followed soon after by the video image and 'standby' indicator

The studio camera image will now appear on your Blackmagic Studio Converter's LCD. You can see the video format your camera is set to and the audio meters will display the strength of the audio signal.

## Connecting to an ATEM Switcher

The next step is to connect your Blackmagic Studio Converter to an ATEM switcher.

**1** Connect a BNC cable from one of your Blackmagic Studio Converter's 'camera out' SDI connectors to one of the ATEM switcher's SDI inputs.

Both camera outputs are exactly the same so it doesn't matter which one you use. Two are provided in case you want to send the camera signal to other video equipment, for example ISO recording on a HyperDeck.

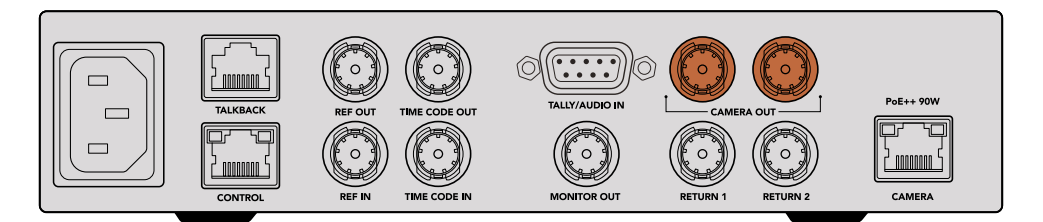

Plug one of Blackmagic Studio Converter's camera SDI outputs into any of the ATEM switcher's SDI inputs

**2** Connect a BNC cable from your ATEM switcher's program return output to the 'return 1' BNC input on the studio converter's rear panel.

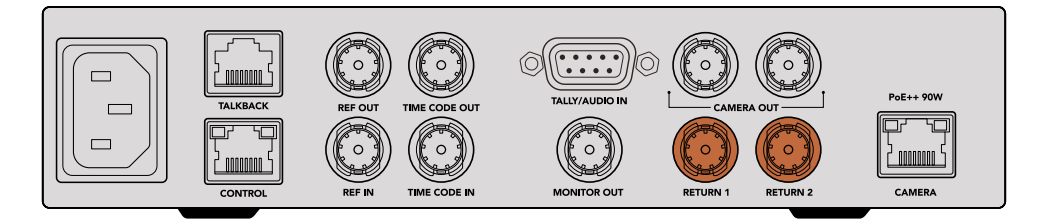

Plug return sources into the 'return' inputs

**3** If you require any other return feeds to be sent to your camera such as a teleprompter feed, an ISO feed from another camera, graphics or any other signal then plug this feed into 'return 2'.

You don't need to plug in audio cables as audio is embedded in the SDI video signal.

**TIP** SDI based ATEM switchers have many SDI outputs, however, if you need more you can run the program return feed from the switcher through an optional Teranex Mini SDI Distribution 12G or a Smart Videohub.

## Checking the Return Feeds

Press the return 1 and return 2 buttons to monitor the return feeds. Press the 'cam' button to monitor the camera image.

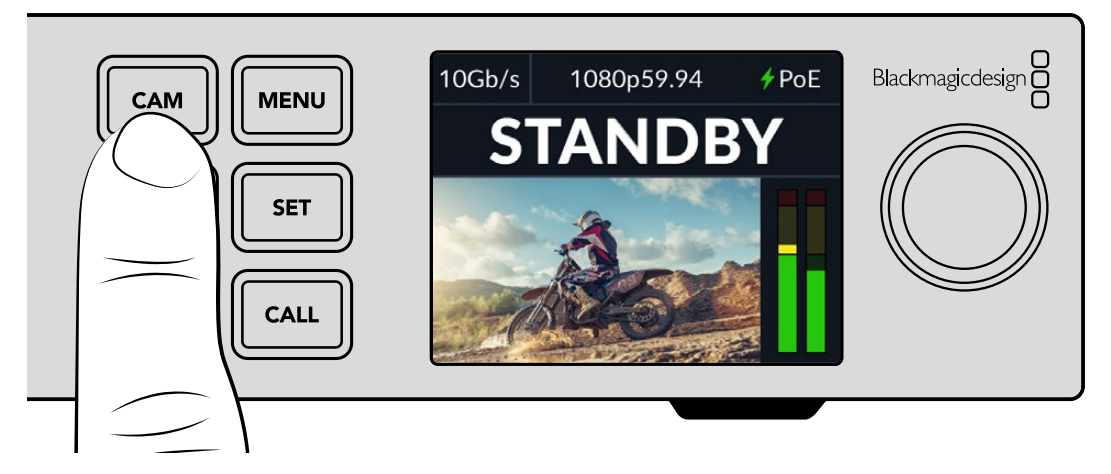

Press the camera, return 1 and return 2 buttons to check the camera signal and return feeds

## Confirming Program Return on Blackmagic Studio Camera

Press and hold the program button on the Blackmagic Studio Camera. You should now see the video that is connected to Blackmagic Studio Converter's return 1 input displayed on the studio camera's viewfinder. Release the program button to return to the live camera image.

#### **Setting the ATEM Camera ID on Blackmagic Studio Camera**

The ATEM camera ID is a setting in your camera's menu settings that determines which SDI input your studio camera is connected to on the ATEM switcher. When the camera ID corresponds to the switcher's input number, your camera will detect tally data for that input and the tally light will work correctly on your camera.

For more information on changing the ATEM camera ID, refer to the 'menu settings' section.

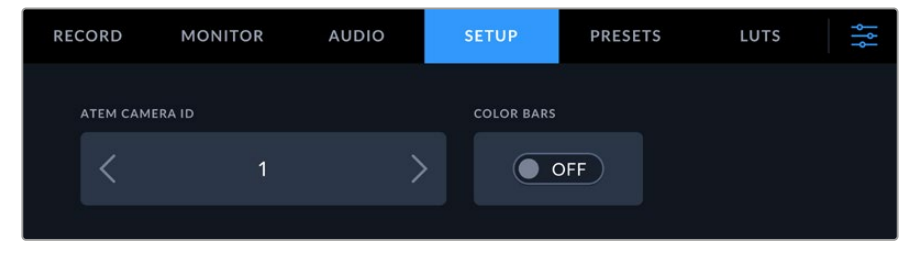

Change the ATEM camera ID using your studio camera's 'setup' settings

# Checking the Return 2 Feed

Blackmagic Studio Camera will output the return 2 source via its HDMI connector. For example, you could connect a teleprompter feed, a scorecard, or a pre-keyed video feed that is being fed up from the Blackmagic Studio Converter. This can be used for presenters, or crew to view on set on a large screen TV.

## Checking Talkback

When using an ATEM switcher with built in talkback, the talkback audio is embedded in channels 15 and 16 of the SDI signal and carried over the Ethernet cable to your camera.

With headsets connected to the camera and the ATEM switcher, check that the camera operator can communicate with the switcher operator.

That's all there is to getting started and you are now ready to start your live production!

The next section of the manual will describe the additional connectors and how to use the front panel.

# **Connectors**

This section contains information on each of Blackmagic Studio Converter's front and rear panel connectors.

### Front Panel

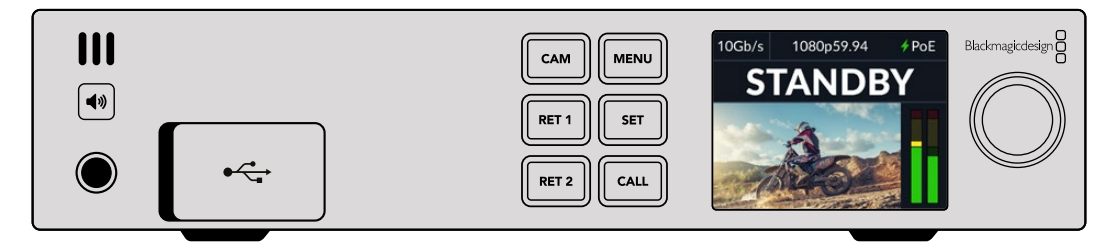

#### **Headphones**

Plug a set of headphones into the audio jack to monitor audio via headphones.

#### **USB**

Plug your Blackmagic Studio Converter into a computer via the USB port to update the internal software. Pull back the rubber dust cap to access the USB port.

## Rear Panel

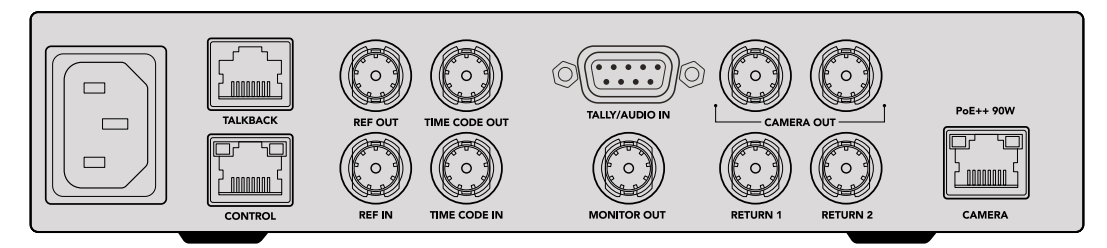

#### **Talkback**

If you need to plug in a third party analog talkback system, you can connect via the 'talkback' RJ-45 connector on the rear panel. Use the menu settings to change the talkback source setting between embedded SDI and analog talkback.

#### **Control**

This connector is not enabled in this software release.

### Reference and Timecode

The reference and timecode connectors let you plug in timecode and reference from external sources, or send external timecode and reference to other video equipment.

Traditional broadcast equipment often uses analog timecode and reference signals for syncing all the devices. While Blackmagic Studio Cameras and Blackmagic Studio Converter use reference and timecode embedded in the signal coming from the ATEM switcher, you can also use a more traditional analog signal for referencing your camera or for inserting timecode.

This also means that if you are not connecting to a switcher at all and are operating in a multicam environment where you may not have a switcher connected to the return 1 SDI input, you can still sync all your cameras using an analog reference source. To output timecode when you are not connected to a switcher, an SDI video signal needs to be connected to the return 1 input to replace what would normally be the switcher's return feed. A simple solution is to loop the studio converter's 2nd camera SDI output to the return 1 SDI input.

#### Looping Timecode and Reference

The reference out and timecode out connectors provide an analog loop through so if you have multiple Blackmagic Studio Converters in a rack together you can just run a single analog reference or timecode signal into the first unit and then loop through to each subsequent converter to make sure they are all synced to the same analog reference or timecode source.

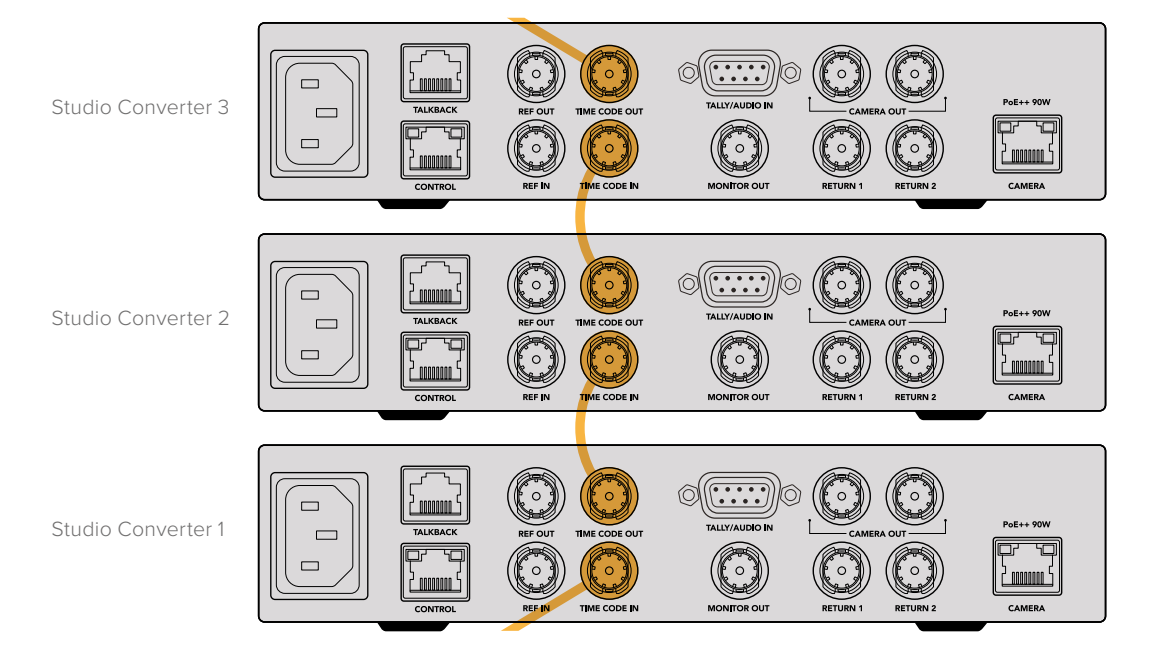

# **Using the Front Panel**

When using Blackmagic Studio Converter, any information you need to know is displayed on the unit itself via the built in LCD. Information displayed includes the image for the studio camera, return 1 or return 2, audio meters, Ethernet connection status, current power source, video format and timecode, plus on air status and camera name.

#### **Camera Connection Status**

Indicates whether the camera is powered via Ethernet or locally, plus the status of the Ethernet connection.

- Connection established with power and video.

- Camera powered locally with video connection established.

- Camera not powered and video not connected via Ethernet.

#### **Video Format**

Indicates the video format currently being viewed on the LCD.

#### **Ethernet Connection Type**

The Ethernet connection type shows you the speed of the link that you are connected at, for example 10Gb/s or 1Gb/s.

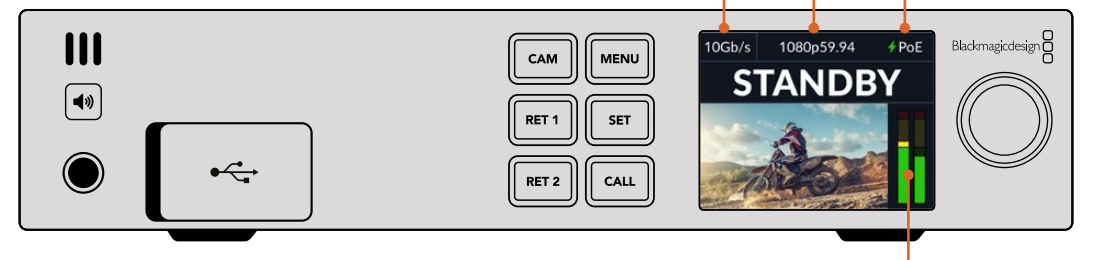

#### **Audio Meters**

Displays the audio levels of the selected source.

#### **Camera and Return Buttons**

When you select a source, its image is displayed on the LCD and the levels for embedded audio will be shown on the audio meters.

#### **Speaker Button**

Check the camera audio or any audio embedded in each return feed using the built in speaker or by plugging in headphones. To listen, press and hold the speaker button and rotate the settings dial to adjust the volume. A volume indicator will appear on the LCD home screen. Release the button to mute the speaker.

Double press the speaker button to keep the speaker enabled. Press again to disable.

**TIP** If you are using multiple studio converters in a multi camera setup, the speaker button is a helpful way to quickly confirm the audio from each camera.
#### **Call Button**

Holding down the 'call' button will flash the tally light on the studio camera. This lets you seek the camera operators' attention, or to let your operators know you are about to go live.

# **Menu Settings**

All the settings for your Blackmagic Studio Converter are available in the LCD menu. To change a setting:

**1** Press the 'menu' button to open the settings menu.

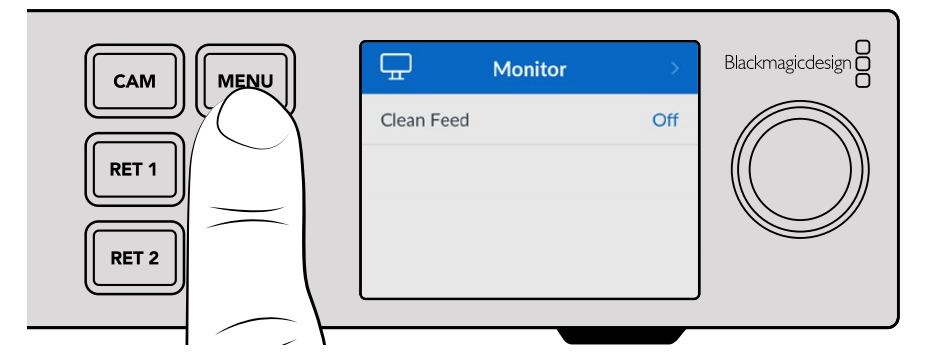

**2** Rotate the settings dial to select the desired menu page and press the 'set' button to confirm.

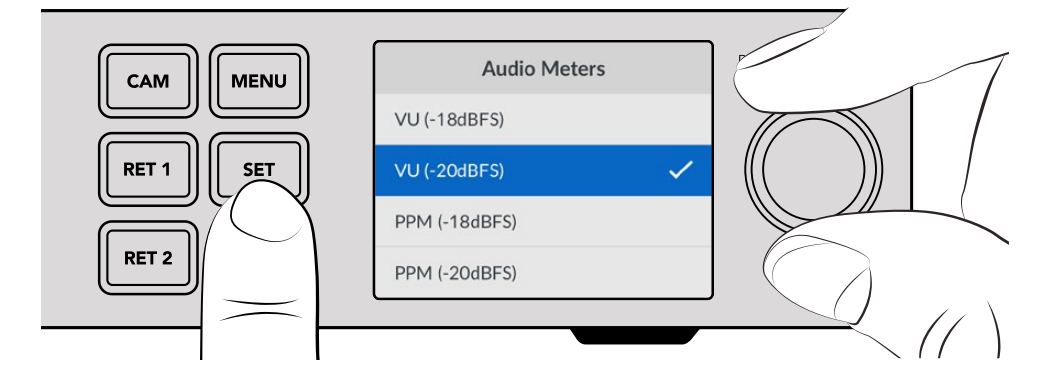

**3** Rotate the settings dial to select the settings you want to change and press 'set' to confirm the change.

Your new settings are now applied. Press the 'menu' button to step back through the menu and return to the home screen.

The next section of the manual describes each setting.

## **Monitor**

#### **Clean Feed - On/Off**

Setting clean feed to 'on' will remove the status text from the monitor output so only the source image is visible, for example the camera image or return feeds. For more information on the monitor output, refer to the 'using the monitor output' section later in this manual.

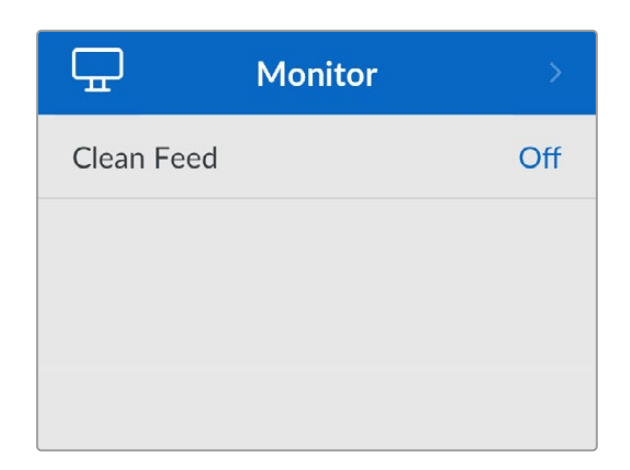

## **Audio**

### **Audio Meters**

To change the meter type, open the audio meters setting and select your preferred audio meter display from the options. You can select between PPM and VU meters.

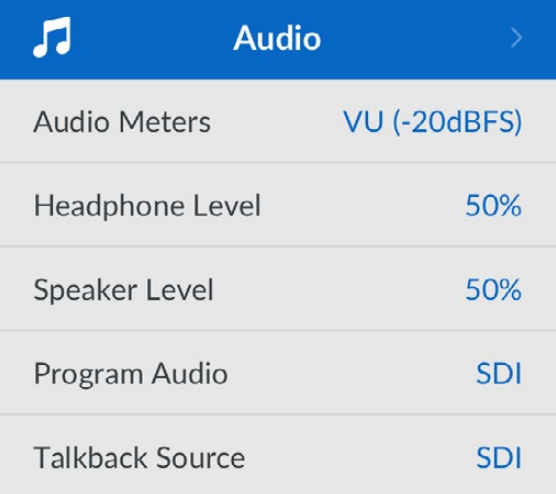

#### **Headphone and Speaker Level**

In addition to holding the speaker button down on the front panel and rotating the settings knob, you can also adjust the speaker and headphones volume via the headphone and speaker level setting. The default level is 50%.

## **Program Audio**

Set the program audio to SDI or analog.

**SDI** - Uses the program audio from the SDI return feed plugged into the return 1 BNC connector.

**Analog** - Uses analog audio connected to the DE-9 serial connector. For example, you could take an analog feed off a sound desk or a version of the audio with a different language commentary mixed on top of the program audio.

#### **Talkback Source**

Set the talkback source to SDI or analog.

**SDI** - Uses the talkback embedded in the SDI program return feed plugged into the return 1 BNC connector. Select this setting when connected to an ATEM switcher with talkback embedded in the video feed.

**Analog** - Uses analog talkback audio connected to the 'talkback' RJ-45 connector. The analog setting is what you will want to use if you are integrating a third party talkback system, for example ClearCom, RTS or Reidel.

# **Setup**

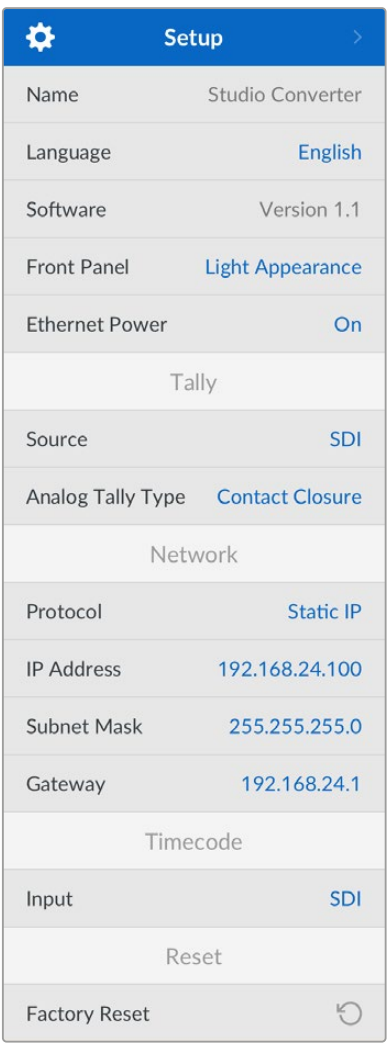

#### **Name**

Displays the name of your Blackmagic Studio Converter.

#### **Language**

Blackmagic Studio Converter supports multiple languages, including English, Chinese, Japanese, Korean, Spanish, German, French, Russian, Italian, Portuguese, Turkish, Ukrainian and Polish.

To select the language, open the setup menu and scroll down using the settings knob. Press 'set' to confirm. Once selected you will automatically return to the setup menu.

#### **Software**

Displays the current software version for your Blackmagic Studio Converter.

#### **Front Panel**

Set your Blackmagic Studio Converter's front panel to 'light' mode for a brightly illuminated LCD. Use 'dark' mode for dimly lit environments where a bright LCD may be distracting, for example multiple studio converter units mounted in a rack in a production facility.

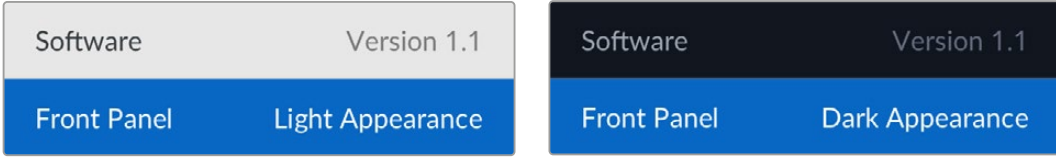

## **Ethernet Power**

Allows you to switch Ethernet power to your studio camera on or off.

As the quality of Ethernet cables can vary over long cable runs, setting Ethernet power to 'off' and powering your camera locally can increase performance over longer distances. The default setting is 'on'.

## Tally Settings

#### **Source**

Select SDI for embedded tally from an ATEM switcher, or 'analog' for third party tally systems connected via the DE-9 serial connector.

## **Analog Tally Type**

Set the analog type to contact closure or voltage depending on the third party tally system connected via the DE-9 serial connector.

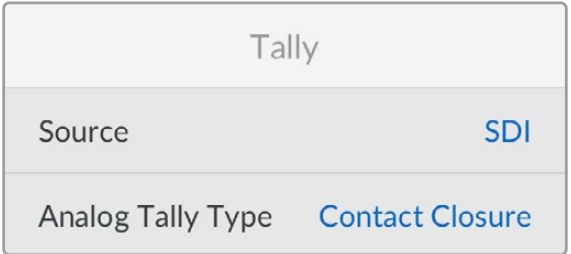

## Timecode Settings

## **Input**

There are three timecode input options available.

**Auto** - When set to 'auto' the camera will automatically lock to the external timecode signal being sent via the return 1 SDI input. If an analog timecode signal is also connected to Blackmagic Studio Converters timecode input BNC, it will over override the timecode signal sent via the return 1 SDI input.

**Analog** - Select analog to manually use analog timecode input.

**SDI** - Select SDI to manually use return 1 SDI input for your timecode source.

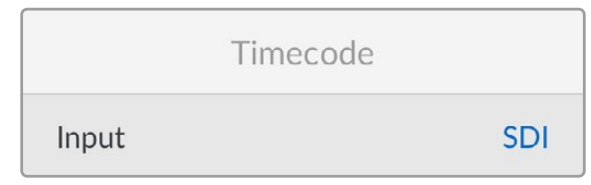

Reset

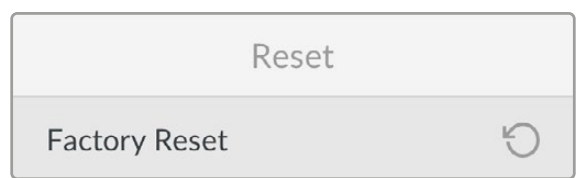

#### **Factory Reset**

'Factory reset' restores your Blackmagic Studio Converter to its factory default settings. Press 'set' and confirm the setting when prompted.

# **Using the Monitor Output**

The monitor output is a fast way to visually check the camera image, plus return 1 and 2, with overlays displaying important information such as the Ethernet connection type, video format and frame rate, camera timecode, input source, on air status, PoE status, camera name and audio levels.

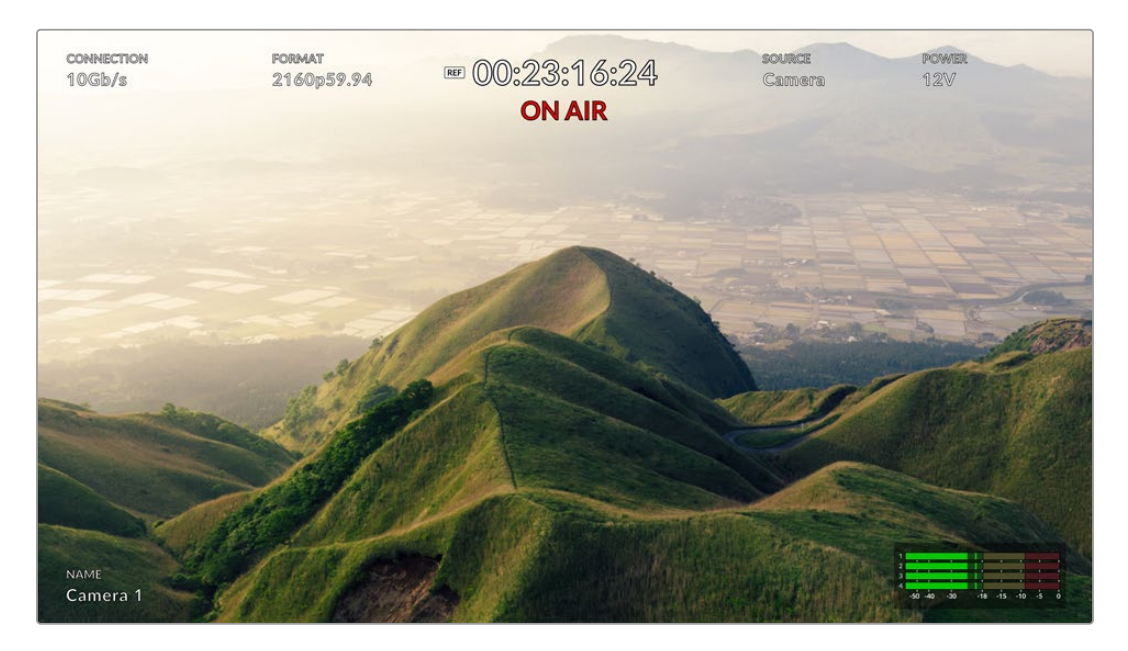

Below is a description of the information displayed.

**Connection** - Displays the current Ethernet connection type.

**Format** - Displays the video format of the current source you are viewing.

**Reference Icon** - Appears when an analog external reference signal is connected.

**Timecode** - Camera timecode.

**Status** - Displays when the camera has been switched to the program or preview output on an ATEM switcher.

**Source** - Displays the current source you are viewing, for example camera, return 1 or return 2.

**Camera Power** - Displays 12 V when the camera is powered locally, or PoE when powered over Ethernet.

**Name** - Displays the ATEM Camera ID of the connected camera.

**Audio Meters** - Displays the audio meters relevant to the source you are viewing.

# **Adapter Cables for Talkback and Tally**

# **Talkback Pin Connections**

The 'talkback' connector on the back panel of Blackmagic Studio Converter is for routing engineering talkback and production talkback. You can make an adapter cable with an RJ45 connector using this pinout diagram.

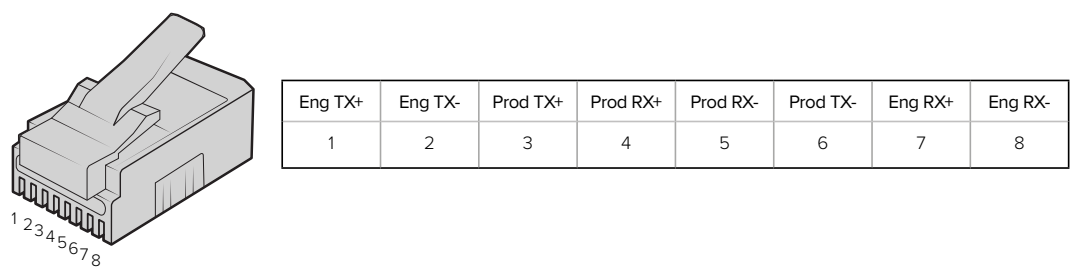

RJ45 pinout for 'talkback' connector on the back panel of Blackmagic Studio Converter.

# **DB-9 Tally / Audio in connector pinout diagram**

The DB-9 tally connector lets you connect to third party tally systems. A pin out diagram is provided below if you need to build a custom cable.

the contract of the contract of

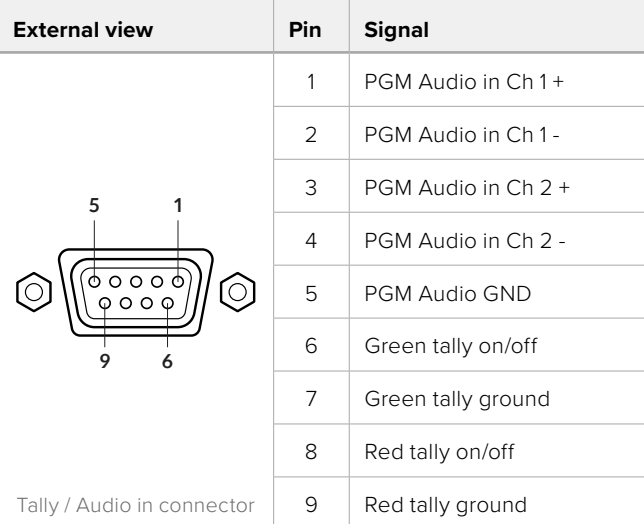

# **Installing into a Blackmagic Universal Rack Shelf**

Your Studio Converter shares a compatible form factor with many other Blackmagic Design units that can be mounted in a rack. The next section of this manual shows how to install the converter into the Blackmagic Universal Rack Shelf.

# **Blackmagic Universal Rack Shelf**

Blackmagic Universal Rack Shelf is a 1RU shelf that lets you install a broad range of Blackmagic Design equipment into a broadcast rack or road case. The modular design means you can build portable and practical equipment setups using products that share a single rack unit form factor.

The illustration below shows 3 Universal Rack Shelves installed in a small rack with a combination of compatible units mounted. The bottom shelf includes a 1/3 rack width blanking panel to fill unused space between units.

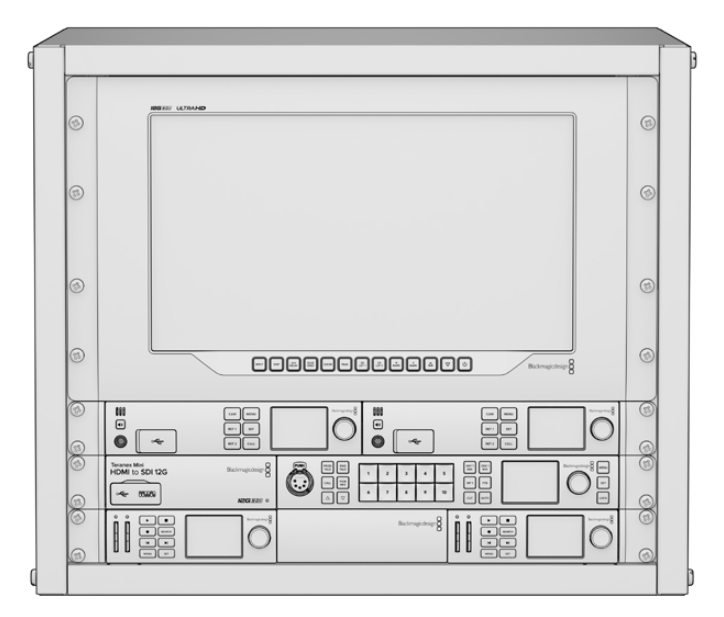

## **Contents**

The Universal Rack Shelf Kit contains the following items.

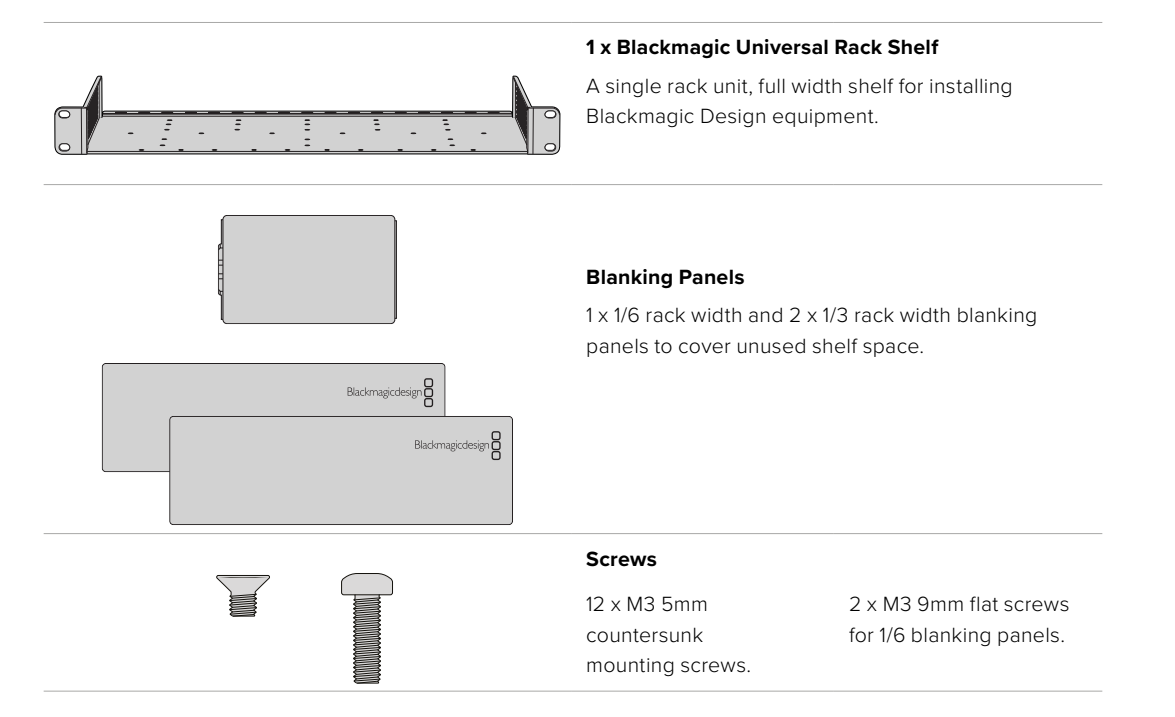

# **Mounting a Unit to the Rack Shelf**

- **1** If rubber feet are attached, remove the feet from the base of the unit using a plastic edged scraping tool.
- **2** With both the rack shelf and the unit upside down, line up the rack shelf's pre drilled holes with the threaded mounting holes on the base of the Blackmagic Design unit. There are two central mounting points on 1/3 width units and up to three mounting points on larger, 1/2 rack width units.

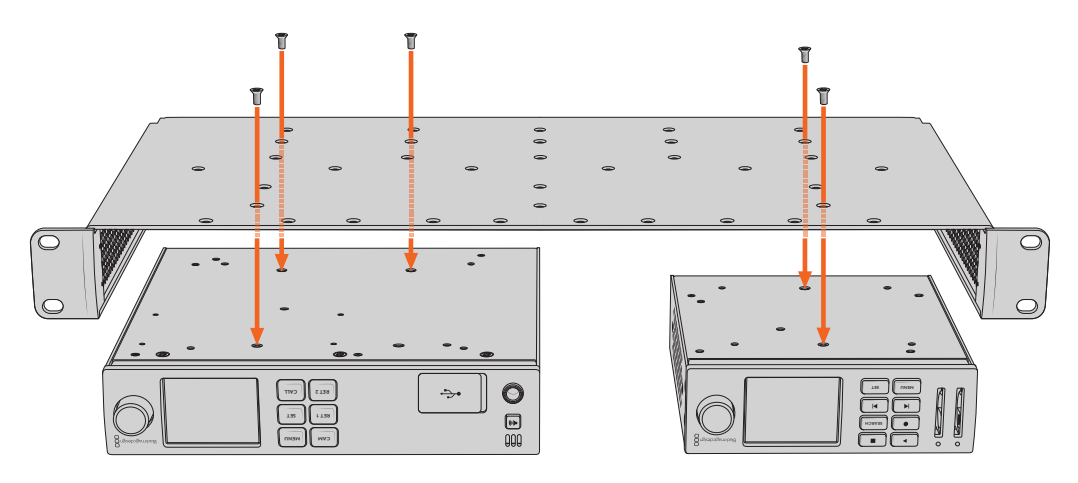

- **3** Using the supplied M3 5mm countersunk screws, fasten the unit to the rack shelf.
- **4** Once fastened, turn the rack shelf right side up and install into the rack via the built in rack ears.

The supplied blanking panels can be used to cover unused shelf space.

# **Attaching the 1/6 Blanking Panel**

The small 1/6 blanking panel can be used to fill unused shelf space when mounting 1/2 and 1/3 rack width units. The panel can be attached to the sides of either unit. To improve airflow it's a good idea to mount the panel between units.

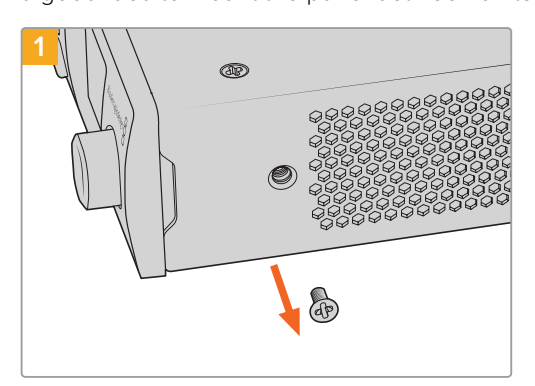

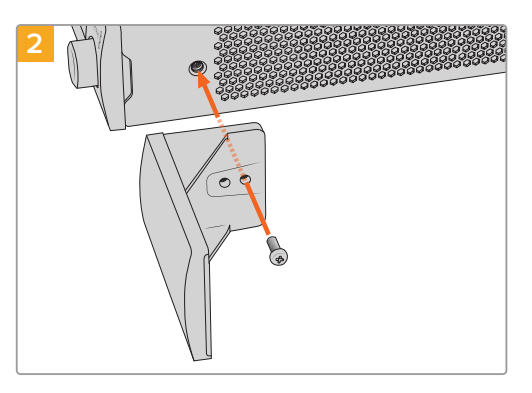

Remove the 5mm M3 screw near the front of the unit Line up the blanking panel and attach using

the supplied M3 9mm nylon screw

# **Attaching the Side 1/3 Width Blanking Panel**

The large 1/3 width blanking panels can be attached directly to either side of the rack shelf when mounting single units. To install a blanking panel, align the screw holes and anchor point at the base of the panel with the shelf and secure in place using two of the supplied M3 5mm countersunk screws.

# **Blackmagic Camera Setup**

# **How to Update Your Camera Software on Mac OS**

After downloading the latest Blackmagic Camera Update software from the Blackmagic Design support center, unzip the downloaded file and double click on the .dmg disk image file. Launch the 'Install Cameras' installer and follow the onscreen instructions.

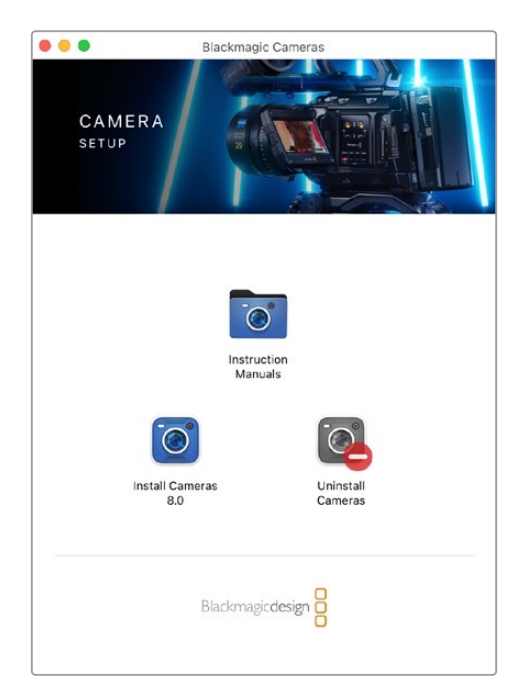

## **How to Update Your Camera Software on Windows**

After downloading the 'Blackmagic Camera Setup' software and unzipping the downloaded file, you should see a 'Blackmagic Camera Setup' installer window. Double click on the installer icon and follow the onscreen prompts to complete the installation.

After the installation is complete, click on the Windows 'start' menu, and go to 'all programs'. Click on the Blackmagic Design folder to open the Blackmagic Camera setup software and instruction manuals.

# **How to Update your Camera's Internal Software**

After installing the latest Blackmagic Camera Setup software on your computer, connect a USB cable from the computer to your camera's USB-C A port.

Power your camera, launch 'Blackmagic Camera Setup' and follow the onscreen prompts to update the camera software.

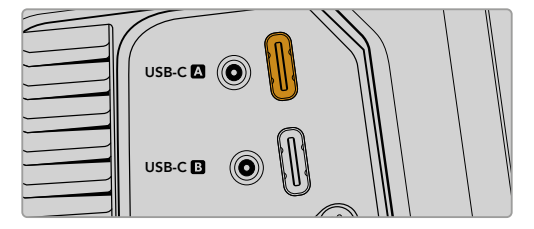

Blackmagic Studio Cameras plug into your computer via their USB-C expansion port A connector

# **Using Blackmagic Camera Setup**

Blackmagic Camera Setup is used to change settings and update the internal software in your camera.

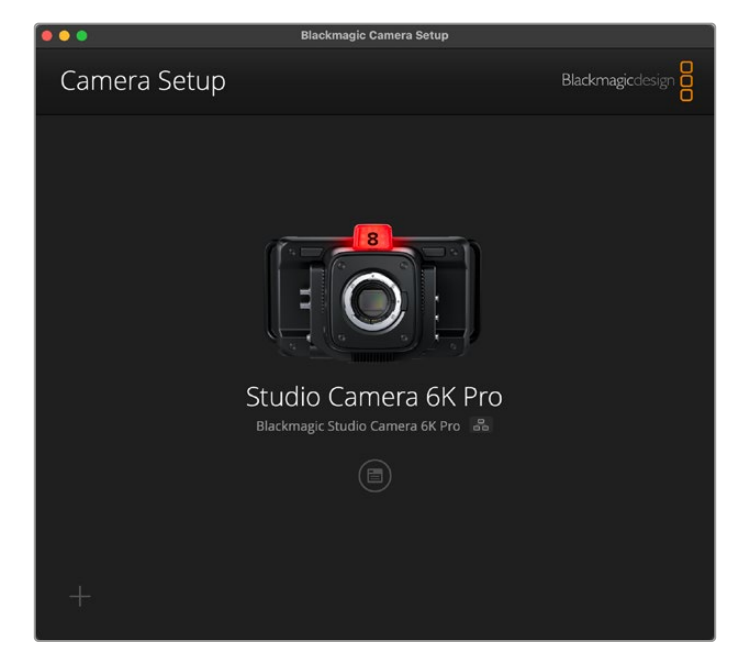

To use Blackmagic Camera Setup:

- **1** Connect your studio camera to your computer via USB or Ethernet.
- **2** Launch Blackmagic Camera Setup. Your studio camera model will be named in the setup utility home page.
- **3** Click on the circular 'setup' icon or the image of your camera to open the setup page.

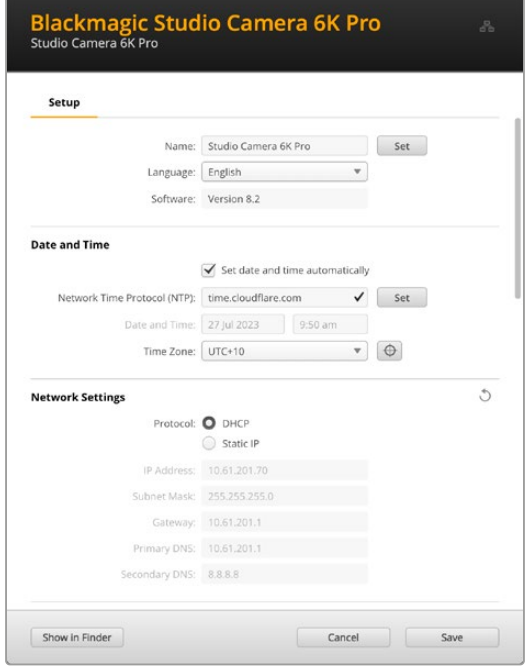

## Setup

If you have more than one studio camera, you may wish to give each unit a discrete name to make them easy to identify. You can do this by entering a new name into the name field and clicking the 'set' button. It's worth noting that changing the name of the camera will invalidate any digital certificates in use, so it's worth changing the name before generating a certificate signing request or self signed certificate. More details on digital certificates is available in the 'secure certificate' information later in this section of the manual.

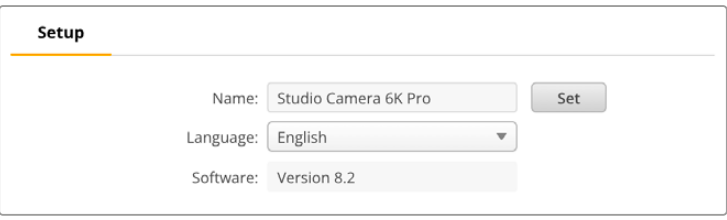

## Date and Time

Set your date and time automatically by ticking the 'set date and time automatically' checkbox. When this checkbox is enabled, your camera will use the network time protocol server set in the NTP field. The default NTP server is time.cloudflare.com, but you can also manually enter an alternate NTP server and then click on 'set'.

If you are entering your date and time manually, use the fields to enter your date, time and time zone. Setting the date and time correctly ensures your recorded clips have the same time and date information as your network and also prevents conflicts that can occur with some network storage systems.

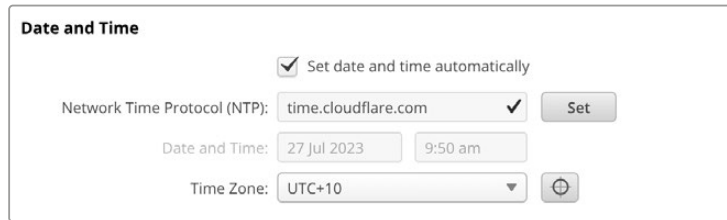

## Network Settings

#### **Protocol**

To control your camera remotely via Ethernet, or when connected to ATEM Television Studio HD8 ISO as a remote source on your network, the camera needs be on the same network as your other equipment using DHCP or by manually adding a fixed IP address.

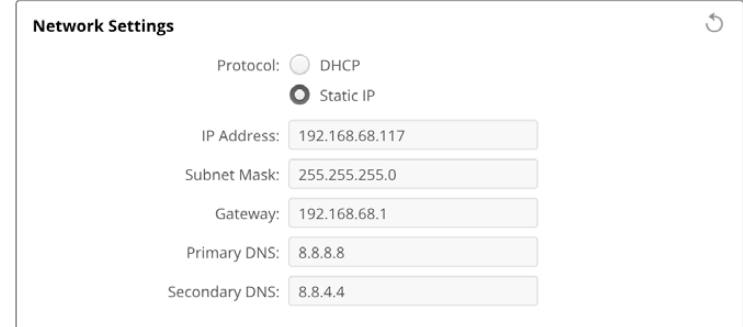

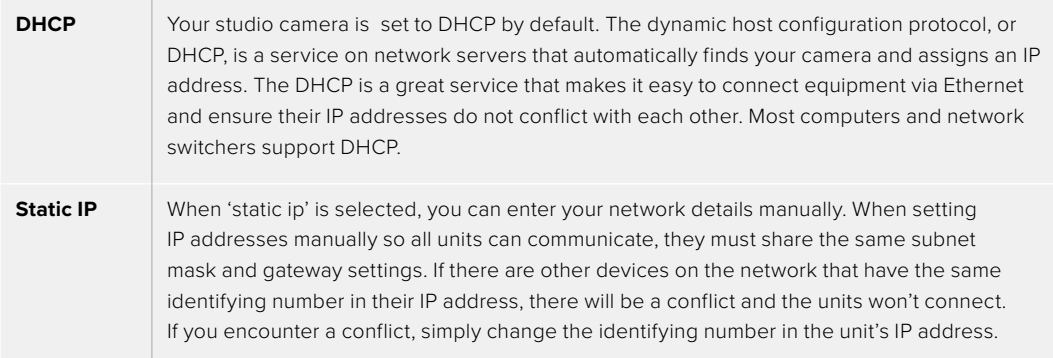

## Network Access

Your studio camera can be accessed via a network for transferring files. Access will be disabled by default, but you can choose to enable individually or via a username and password for added security when using the web manager.

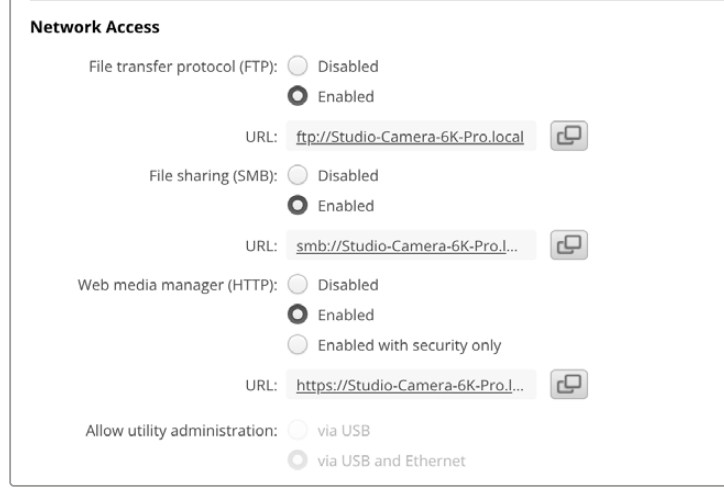

#### **File Transfer Protocol**

Enable or disable access via FTP using the checkbox. If you are supplying access via an FTP client such as CyberDuck, click the icon to copy the FTP address. For more information, refer to the section 'transferring files over a network'.

#### **File Sharing**

At the bottom left corner you will notice a button named 'Show in Finder' on a Mac or 'Show in Explorer' on Windows. This button lets you access your media files using your computer's file browser. All you need to do is enable 'file sharing' and then click on the 'show in Finder' button. You can also copy the URL and paste the file path into your browser.

Your operating system may prompt you to allow access to the drive.

#### **Web Media Manager**

Enabling web media manager lets you download clips from USB disks over your network, or even delete unwanted clips if you need to free up disk space. When you click on the link or copy and paste it into your web browser a simple interface will open where you can access the media.

Enable access via HTTP by selecting the 'enabled' checkbox. You can also set up a secure certificate using the 'enabled with security only' option. When using a digital certificate, connections to web media manager are encrypted via HTTPS. More information on digital certificates is available in the 'secure certificate' section.

REST API also uses HTTP and this means enabling access to media via the web media manager also enables camera control via REST API.

#### **Allow Utility Administration**

Blackmagic Camera Setup can be accessed when your studio camera is connected via the network or via USB. To prevent users having access via the network, select 'via USB'.

## Secure Login Settings

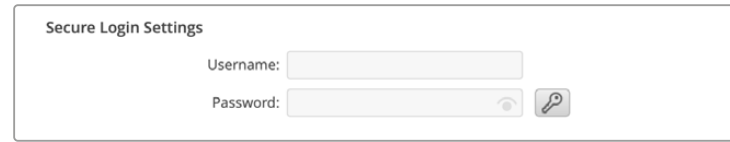

If you have selected 'enabled with security' for web media manager access you will need to enter a username and password. Type a username and password and click 'save'. The password field will appear empty once a password is entered. Once a username and password is set, you will need to enter it when accessing the web media manager.

### Secure Certificate

To enable web media manager access via HTTPS, you will require a secure certificate. This digital certificate acts as an identification card for your studio camera so that any incoming connections can confirm they are connecting to the correct unit. Along with confirming the identity of the unit, using a secure certificate ensures data transmitted between your camera and a computer or server will be encrypted. When using the secure login settings the connection will not only be encrypted but require authentication for access.

There are two certificate types you can use with your studio camera. A secure certificate signed by a certificate authority, or a self signed certificate. A self signed certificate may be secure enough for some user workflows, for instance only accessing the camera via a local network.

To generate a self signed certificate click on 'create certificate'. You will be prompted to confirm you understand the risks with using a self signed certificate. Once you click on 'create', the certificate details will autofill the 'domain', 'issuer' and 'valid until' fields in the Camera Setup utility.

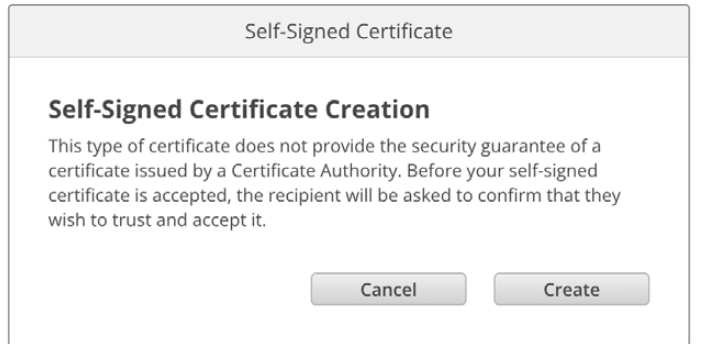

Following a factory reset any current certificate will be deleted, but you can also remove it at any time by clicking on the 'remove' button and following the prompts.

When using a self signed certificate to access media files using HTTPS, your web browser will alert you to the risks of accessing the site. Some browsers will allow you to proceed once you confirm you understand the risks, however other web browsers may prevent you from proceeding at all.

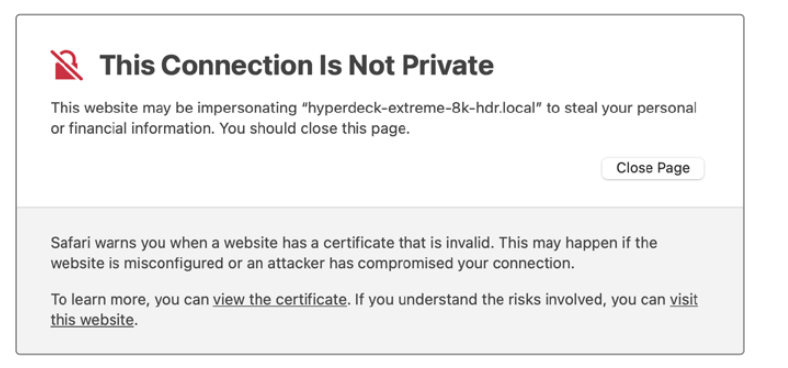

To ensure access is granted to any web browser, you will need to use a signed certificate. To obtain a signed certificate, you first need to generate a certificate signing request, or CSR, using Blackmagic Camera Setup utility. This signing request is then sent to a certificate authority, also known as a CA, or your IT department to be signed. Once completed, a signed certificate with a .cert, .crt or .pem file extension will be returned which you can import into your studio camera.

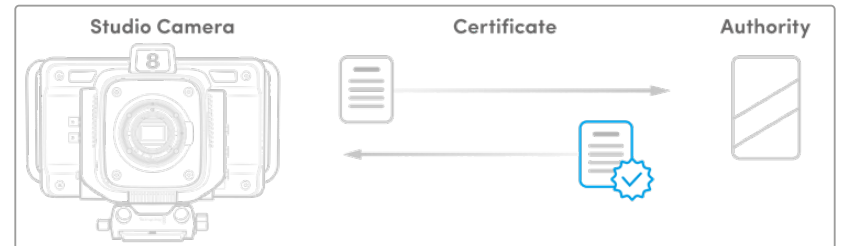

To generate the certificate signing request CSR:

**1** Click on the 'generate signing request' button.

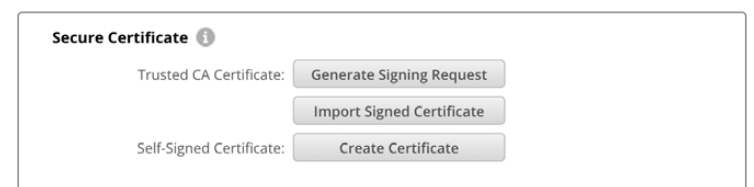

**2** A window will appear prompting you to enter a common name and subject alternative name for your camera. Adjust any other details as required using the table below.

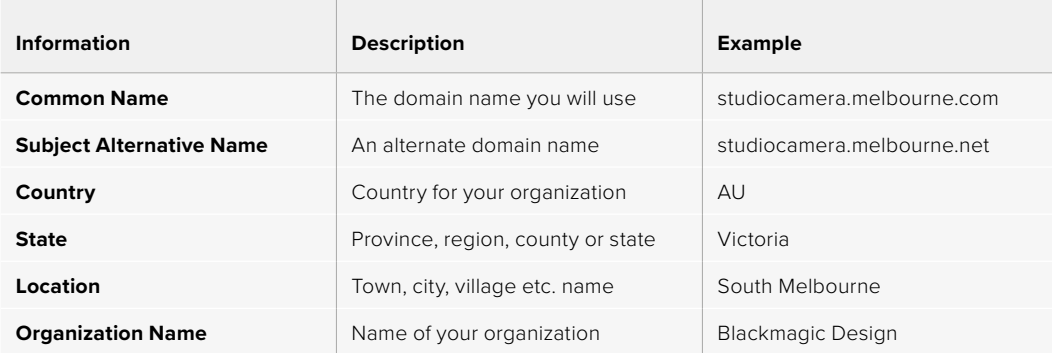

**3** Once you have filled in the certificate details, press 'generate'.

When you generate a .csr you will also be creating a public key and private key at the same time. The public key will be included with the signing request while the private key will remain with the unit. Once the CA or IT department have verified the information in the CSR with your organization, they will generate a signed certificate with the above details along with your public key.

Once imported, your studio camera will use the public and private key to confirm the identity of the camera and to encrypt and decrypt data share via HTTPS.

Importing a signed certificate:

- **1** Click on 'import signed certificate'.
- **2** Navigate to the location of the signed certificate using the file browser and once the file is selected click on 'open'.

The domain, issuer and valid until fields will update with the information from your CA. Generally, a signed certificate will be valid for about a year so the process will need to be repeated as you reach the expiration date.

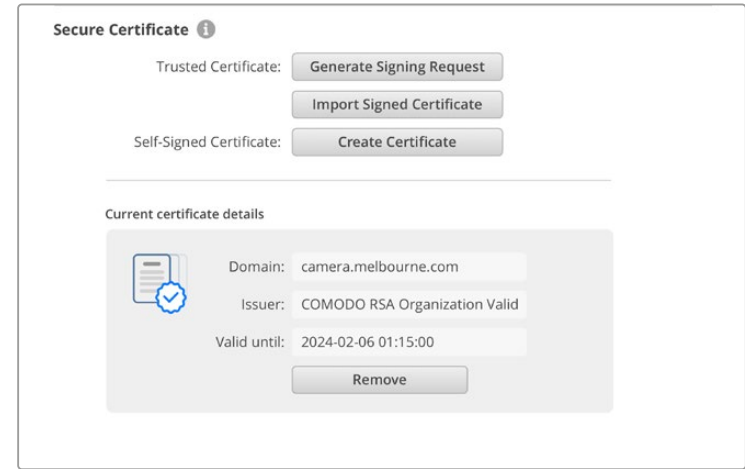

Since a domain name was selected, you will need to speak to your IT department about resolving the DNS entry for your studio camera. This will point all traffic for the IP address of the studio camera to the selected domain address in the signing request. This will also be the HTTPS address you use to access files via the web media manager, for example https://camera.melbourne

It's worth noting that the certificate will be invalidated following a factory reset and a new certificate will need to be generated and signed.

#### Reset

Select 'factory reset' to restore your studio camera to factory settings. A factory reset will invalidate the current certificate. If a secure certificate is being used you will need to generate a new certificate signing request to be signed by a certificate authority or IT department.

# **Transferring Files over a Network**

Blackmagic Studio cameras with an Ethernet port are able to transfer files using the following protocols:

## **HTTP**

Hypertext transfer protocol.

## **HTTPS**

Hypertext transfer protocol secure.

### **FTP**

File transfer protocol.

### **SMB**

Server message block.

These protocol options let you copy files directly from your camera's USB media to your computer via a network with the fast speeds a local network can provide. For example, you can copy clips and start editing them as soon as you have finished recording.

Access to your studio camera via any of these protocols can be enabled or disabled via the Camera Setup utility. For example, you could disable FTP access and enable HTTPS access at the same time.

## Connecting to your Studio Camera via HTTPS

To access your studio camera via the web media manager you will need the URL available via the network access settings. Network access settings appear in Camera Setup utility when your computer is connected via USB or Ethernet but are disabled when only Ethernet is connected.

- **1** Using a USB-C cable, connect your computer to the studio camera via the USB port on the rear panel and open Camera Setup. You should see a USB connection icon next to the unit name. Click on the circular icon or anywhere on the product image to open the settings.
- **2** When using a self signed certificate, navigate to the network access settings and click on the copy icon beside the URL. This URL is based on the name of your camera. To modify the URL, modify the name of the unit.

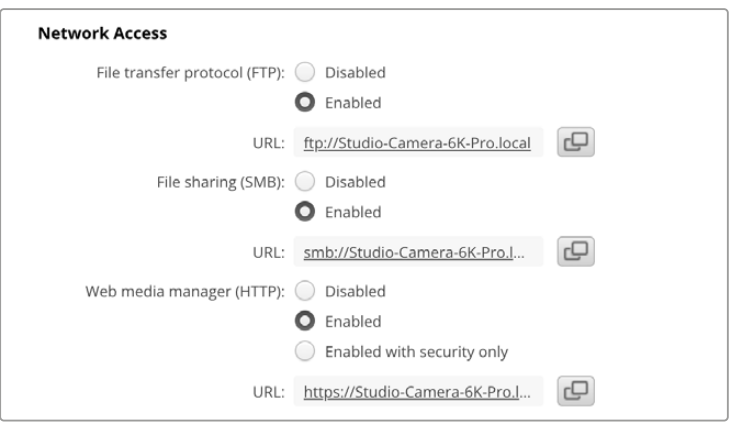

When using a self signed certificate, click on the link

**3** If you have imported a certificate signed by a CA or IT department, copy and paste the address in the domain field for the current certificate.

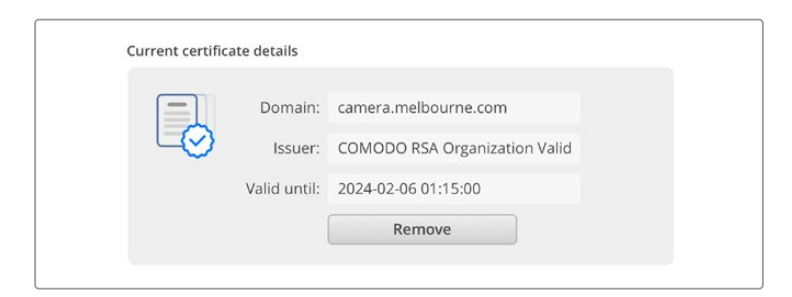

Copy the domain address and paste into a browser

**4** Open your web browser and paste the address into a new window. If you have enabled access with security only you will be prompted to enter the username and password set in Camera Setup.

When using a self signed certificate, a browser warning will appear regarding the privacy of the connection. This means a trusted signed certificate has not been imported via the Camera Setup utility

To continue without a valid and trusted certificate, follow your browser prompts to acknowledge the risks and proceed to the website.

## Transferring Files Using Web Media Manager

When you first open the web media manager browser view you will see the USB drives listed with the prefix USB/.

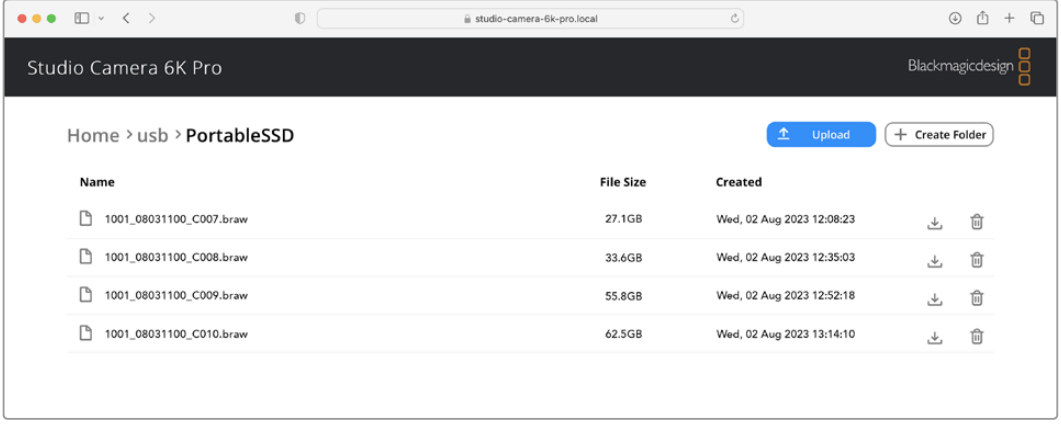

Double click the media to reveal the contents.

Click the download button to download files or the trash icon to delete them

To download files, use the arrow icon on the far right. Your browser may prompt you to allow downloads from the site. Click on 'allow'. To delete a file, click the trash can icon and a delete file window will appear. Click 'delete' to proceed.

## Transferring Files via FTP

With your computer and studio camera on the same network, all you need is an ftp client and your studio camera's IP address or the FTP URL in the Camera Setup utility.

**1** Download and install an FTP client on the computer you want to connect your studio camera to. We recommend Cyberduck, FileZilla or Transmit but most FTP applications will work. Cyberduck and FileZilla are free downloads.

**2** With your studio camera connected to your network, open Camera Setup and click on URL or press the copy icon to paste it manually. You may need to click the link a second time if the FTP program doesn't open a connection.

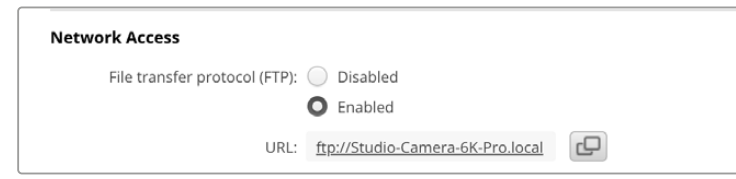

**3** If you are manually opening an FTP connection, paste the URL into the client's server field. Check 'anonymous login' if available.

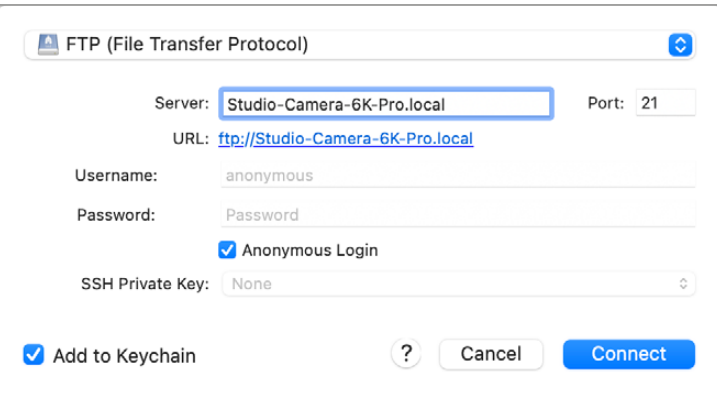

**4** Expand the usb folder and any connected USB drives will appear in the list. You can now drag and drop files using the FTP interface.

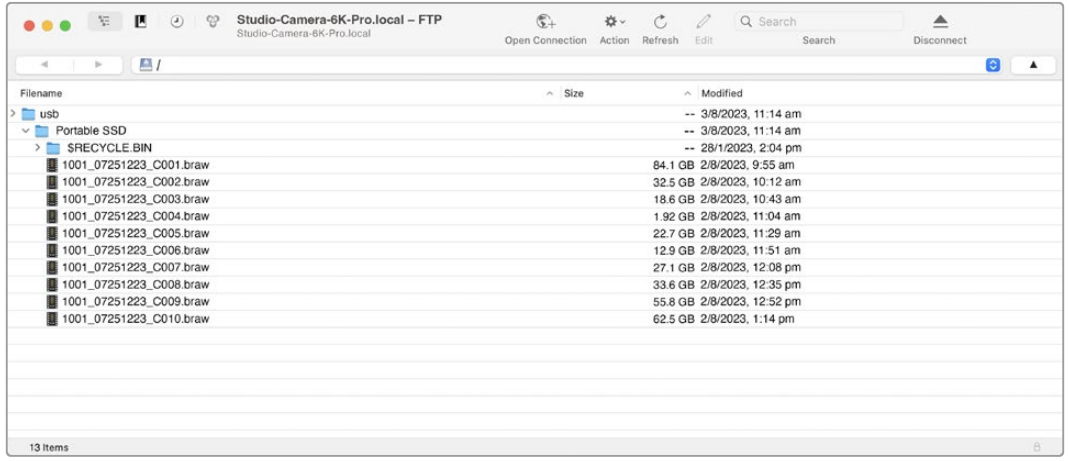

# **Using ATEM Software Control**

# **Camera Control**

Your Blackmagic Studio Camera can be controlled from an ATEM switcher using the Camera Control feature in ATEM Software Control. Clicking on the 'camera' button in ATEM Software Control opens the camera control feature. Settings such as iris, gain, focus and zoom control are easily adjusted using compatible lenses, plus you can color balance cameras and create unique looks using the DaVinci Resolve primary color corrector that's built into the camera.

On HDMI ATEM switchers, ATEM Software Control automatically detects which camera is connected to each input, so the tally signals will always trigger the appropriate cameras. However, if you want to change the button mapping so camera inputs appear on different buttons, you can do that in the button mapping settings in ATEM Software Control's preferences.

On SDI ATEM switchers the camera control data, tally and talkback is sent over the program return feed to the camera. On SDI models you will need to set the camera numbers manually if using more than one camera.

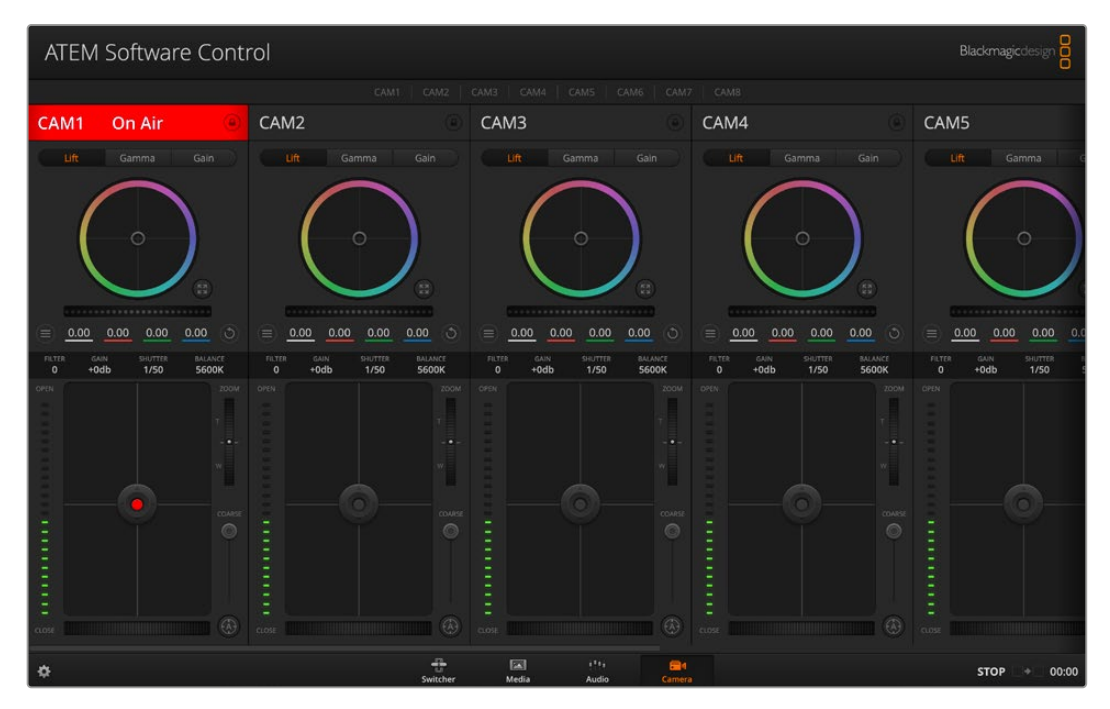

ATEM Camera Control

# **Camera Control Panel**

Launch ATEM Software Control and click on the 'camera' button located at the bottom of the software window. You'll see a row of labeled Blackmagic camera controllers containing tools to adjust and refine each camera's image. The controllers are easy to use. Simply click the buttons using your mouse, or click and drag features to adjust.

## Camera Control Selection

The button row at the top of the camera control page lets you select the camera number you would like to control.

## Channel Status

The channel status at the top of each camera controller displays the camera label, On Air indicator and lock button. Press the lock button to lock all the controls for a specific camera. When on air, the channel status illuminates red and displays the On Air alert.

## Camera Settings

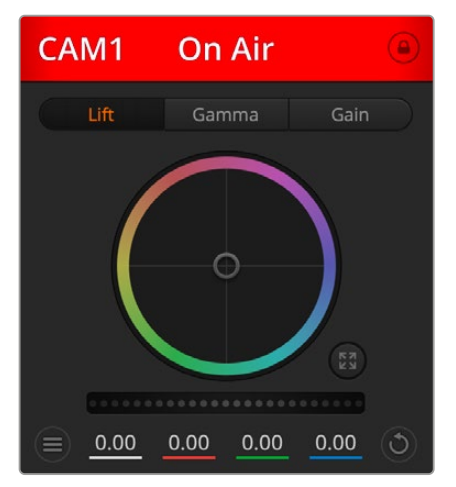

Each camera controller displays the channel status so you know which camera is on air

The camera settings button near the bottom left of the master wheel lets you adjust detail settings for each camera's picture signal.

Each camera controller displays the channel status so you know which camera is on air. Use the color wheels to adjust each YRGB channel's lift, gamma and gain settings.

## Detail

Use this setting to sharpen the image from your cameras live. Decrease or increase the level of sharpening by selecting: Detail off, detail default for low sharpening, medium detail and high detail.

## Color Wheel

The color wheel is a powerful feature of the DaVinci Resolve color corrector and used to make color adjustments to each YRGB channel's lift, gamma and gain settings. You can select which setting to adjust by clicking on the three selection buttons above the color wheel.

## Master Wheel

Use the master wheel below the color wheel to make contrast adjustments to all YRGB channels at once, or luminance only for each lift, gamma or gain setting.

## Reset Buttons

The reset button near the bottom right of each camera controller lets you easily choose color correction settings to reset, copy or paste. Each color wheel also has its own reset button. Press to restore a setting to its default state, or copy/paste a setting. Locked controllers are not affected by the Paste feature. The master reset button on the bottom right corner of the color corrector panel lets you reset lift, gamma and gain color wheels plus Contrast, Hue, Saturation and Lum Mix settings. You can paste color correction settings to camera controllers individually, or all cameras at once for a unified look. Iris, focus, coarse and pedestal settings are not affected by the Paste feature. When applying Paste to all, a warning message will appear asking you to confirm your action. This is so you don't accidentally paste new settings to any unlocked cameras that are currently on air.

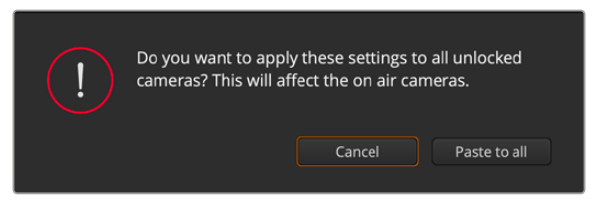

When applying 'paste to all', a warning message will appear asking you to confirm your action

## Iris/Pedestal Control

The iris/pedestal control is located within the cross hairs of each camera controller. The control illuminates red when its camera is on air.

To open or close the iris, drag the control up or down. Holding the shift key allows only iris adjustments.

To darken or lift the pedestal, drag the control left or right. Holding the command key on a Mac, or the Control key on Windows, allows only pedestal adjustments.

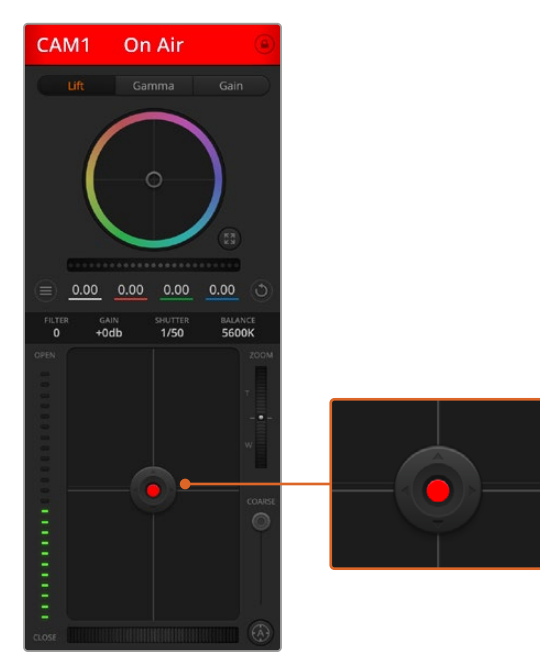

The iris/pedestal control illuminates red when its respective camera is on air.

## Zoom Control

When using compatible lenses with an electronic zoom feature, you can zoom your lens in and out using the Zoom control. The controller works just like the zoom rocker on a lens, with telephoto on one end and wide angle on the other. Click on the zoom control, located above the coarse slider and drag up to zoom in, or drag down to zoom out.

## Coarse Setting

The coarse setting is located to the right of the iris/pedestal control and is used to limit the iris range. This feature helps you prevent over exposed images from going to air.

To set your coarse threshold, completely open the iris using the iris control, then drag the coarse setting up or down to set optimum exposure. Now when you adjust the iris, the coarse threshold will prevent it from going above optimum exposure.

## Iris Indicator

The iris indicator is located to the left of the iris/pedestal control and displays a visual reference so you can easily see how open or closed the lens aperture is. The iris indicator is affected by the coarse setting.

## Auto Focus Button

The auto focus button is located at the bottom right corner of each camera controller. Press to automatically set the focus when you have an active lens that supports electronic focus adjustments. It's important to know that while most lenses support electronic focus, some lenses can be set to manual or auto focus modes and so you need to ensure your lens is set to auto focus mode. Sometimes this is set by sliding the focus ring on the lens forward or backward.

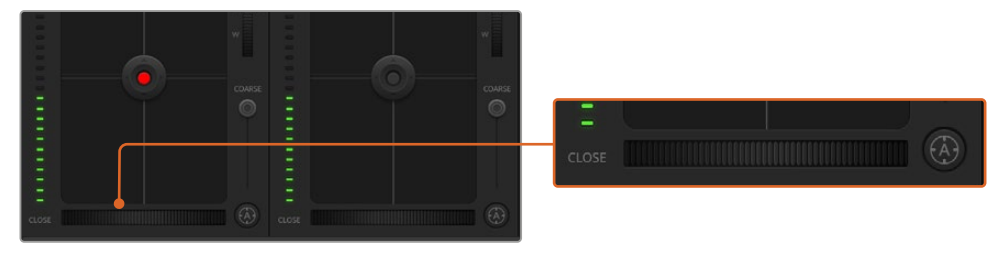

Click on the auto focus button or drag the manual focus adjustment left or right to focus a compatible lens.

## Manual Focus Adjustment

When you want to adjust the focus on your camera manually, you can use the focus adjustment located at the bottom of each camera controller. Drag the wheel control left or right to manually adjust focus while viewing the video feed from the camera to ensure your image is nice and sharp.

## Filter

The filter control allows you to switch ND filters in Blackmagic Studio Camera 6K Pro. Press the left or right ND filter buttons to cycle through the options.

## Camera Gain

The camera gain setting allows you to turn on additional gain in the camera. On Blackmagic Studio Cameras, this setting relates to ISO. This is important when you are operating in low light conditions and need extra gain, or ISO, in the front end of the camera to avoid your images being under exposed. You can decrease or increase gain by clicking on the left or right arrows on the dB gain setting.

You can turn on some gain when you need it, such as outdoor shoots when the light fades at sunset and you need to increase your image brightness. It's worth noting that adding gain will increase noise in your images.

## Shutter Speed Control

The shutter speed control is located in the section between the color wheel and the iris/ pedestal control. Decrease or increase the shutter speed by hovering your mouse pointer over the shutter speed indicator and then clicking on the left or right arrows. On Blackmagic Studio Cameras, this setting relates to shutter speed.

If you see flicker in lights you can decrease your shutter speed to eliminate it. Decreasing shutter speed is a good way to brighten your images without using camera gain because you are increasing the exposure time of the image sensor. Increasing shutter speed will reduce motion blur so can be used when you want action shots to be sharp and clean with minimal motion blur.

#### White Balance

The white balance setting next to the shutter speed control can be adjusted by clicking on the left or right arrows on each side of the color temperature indicator. Different light sources emit warm or cool colors, so you can compensate by adjusting the white balance. This ensures the whites in your image stay white.

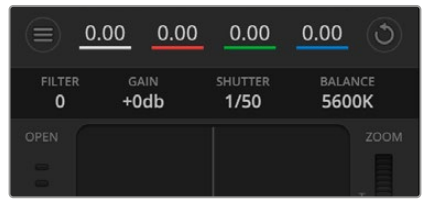

Hovering your mouse pointer over the gain, shutter speed and white balance indicators reveal arrows you can click on to adjust their respective settings

# **DaVinci Resolve Primary Color Corrector**

If you have a color correction background, then you can change your camera control from a switcher style CCU interface to a user interface that's more like a primary color corrector on a post production color grading system.

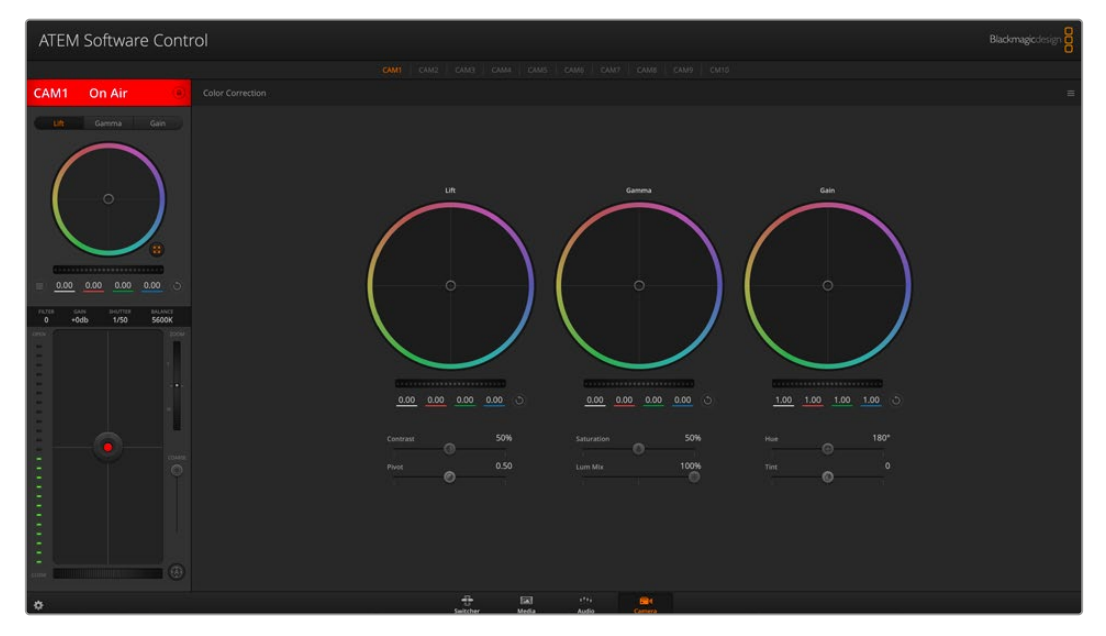

Click on the DaVinci Resolve primary color corrector button to expand the color correction window and adjust settings

Blackmagic cameras feature a DaVinci Resolve primary color corrector built in. If you have used DaVinci Resolve, then creatively, grading in the Blackmagic camera will be identical so you can use your color grading experience for live production. The color corrector panel can be expanded out of any camera controller and provides expanded color correction control with extra settings and a full primary color corrector interface.

You have color wheels and settings such as saturation available and you can see shadows, mid tones and highlight settings all at the same time. Simply switch between cameras using the camera selection controls at the top of the window as you need.

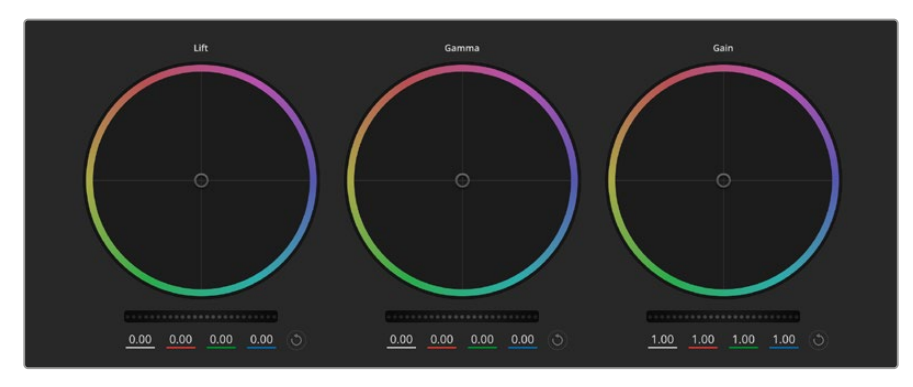

Lift, gamma and gain color wheels in the color corrector panel

## Color Wheels

#### **Click and drag anywhere within the color ring**

Note that you don't need to drag the color balance indicator itself. As the color balance indicator moves, the RGB parameters underneath change to reflect the adjustments being made to each channel.

#### **Shift-Click and drag within the color ring**

Jumps the color balance indicator to the absolute position of the pointer, letting you make faster and more extreme adjustments.

#### **Double-click within the color ring**

Resets the color adjustment without resetting the master wheel adjustment for that control.

#### **Click the reset control at the upper-right of a color ring**

Resets both the color balance control and its corresponding master wheel.

#### Master Wheels

Use the master wheels below the color wheels to adjust each YRGB channels' lift, gamma and gain controls.

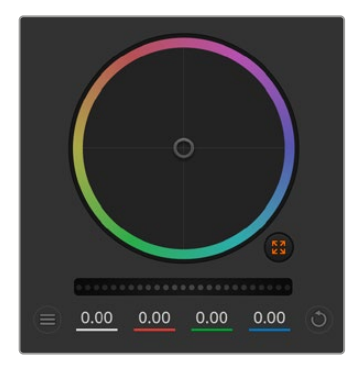

Adjust the master wheels by dragging the wheel control left or right

Dragging to the left darkens the selected parameter of the image, dragging to the right lightens that parameter. As you make an adjustment, the YRGB parameters underneath change to reflect the adjustment you're making. To make a Y-only adjustment, hold down the ALT or Command key and drag left or right. Because the color corrector uses YRGB processing, you can get quite creative and create unique affects by adjusting the Y channel only. Y channel adjustments work best when the Lum Mix setting is set to the right side to use YRGB processing vs the left side to use regular RGB processing. Normally, most DaVinci Resolve colorists use the YRGB color corrector as you get a lot more control of color balance without affecting overall gain, so you spend less time getting the look you want.

## Contrast Setting

The Contrast setting gives you control over the distance between the darkest and lightest values of an image. The effect is similar to making opposing adjustments using the lift and gain master wheels. The default setting is 50%. Using the Pivot Control, the pivot points can be moved up and down on the S-curve. When working with log images like the Gen 5 Film curve, after performing white balance and setting exposure, adjusting the contrast and pivot can very quickly get you to a good starting point with your color grade.

## Saturation Setting

The Saturation setting increases or decreases the amount of color in the image. The default setting is 50%.

## Hue Setting

The Hue setting rotates all hues of the image around the full perimeter of the color wheel. The default setting of 180 degrees shows the original distribution of hues. Raising or lowering this value rotates all hues forward or backward along the hue distribution as seen on a color wheel.

## Lum Mix Setting

The color corrector built into Blackmagic cameras is based on the DaVinci Resolve primary color corrector. DaVinci has been building color correctors since the early 1980's and most Hollywood films are color graded on DaVinci Resolve than any other method.

This means that your color corrector built into the camera has some unique and creatively powerful features. The YRGB processing is one of those features.

When color grading, you can choose to use RGB processing, or YRGB processing. High end colorists use YRGB processing because you have more precise control over color and you can independently adjust the channels with better separation and more creative options.

When the Lum Mix control is set to the right side, you have the 100% output of the YRGB color corrector. When you have the Lum Mix control set to the left side, you get 100% output of the RGB corrector. You can set the Lum Mix to any position between the left and right to get a blend of output from both the RGB and YRGB correctors.

Which is the correct setting to use? That's up to you, as color correction is a pure creative process and there is no right and wrong. The best setting is what you like the most and what you think looks good!

## Pivot Setting

Once the contrast setting is adjusted, modifying the pivot value will adjust the midpoint of the contrast. The Pivot control establishes the contrast balance by placing more or less priority on either side of the luminance scale. By lifting the control, you will increase the overall brightness and clarity of the image, although at the inverse expense of the shadows, which will be reduced.

## Tint Setting

Adjusting the tint setting will add green or magenta to the image to help balance the color. This can assist when filming with artificial lighting sources such as fluorescent and sodium vapor lighting fixtures.

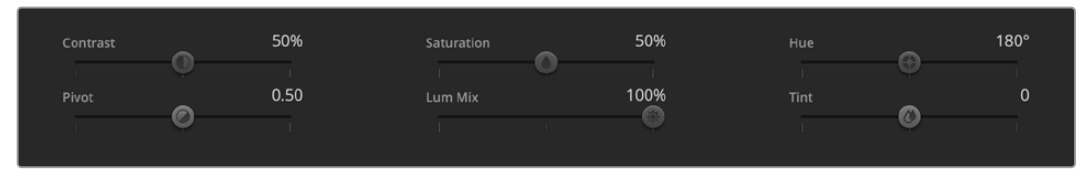

Drag the sliders left or right to adjust Contrast, Saturation, Hue and Lum Mix settings

## Synchronizing Settings

When connected, camera control signals are sent from your ATEM switcher to the Blackmagic camera. If a setting is accidentally adjusted from your camera, camera control will automatically reset that setting to maintain synchronization.

# **Developer Information**

# **Camera Control REST API**

If you are a software developer you can build custom applications or leverage ready to use tools such as REST client or Postman to seamlessly control and interact with your compatible Blackmagic camera using Camera Control REST API. This API enables you to perform a wide range of operations, such as starting or stopping recordings, accessing disk information and much more. Whether you're developing a custom application tailored to your specific needs or utilizing existing tools, this API empowers you to unlock the full potential of your Blackmagic camera with ease. We look forward to seeing what you come up with!

**NOTE** It's important to mention that controlling Blackmagic cameras via REST API relies on the web manager being enabled on each compatible Blackmagic camera. Enable the web media manager in the Blackmagic Camera Setup 'network access' settings for each camera you are controlling.

The following Blackmagic cameras are compatible with Camera Control REST API:

- Blackmagic Cinema Camera 6K
- Blackmagic Studio Camera 4K Plus
- Blackmagic Studio Camera 6K Pro
- Blackmagic Studio Camera 4K Pro
- Blackmagic Studio Camera 4K Pro G2 Blackmagic Studio Camera 4K Plus G2
- 

#### **Sending API Commands**

To send an API command to your camera from a third party application such as Postman, add /control/api/v1/ to the end of the camera's Web media manager URL or IP address. For example, https://Studio-Camera-6K-Pro.local/control/api/v1/

You can find the Web media manager URL and IP address information in Blackmagic Camera Setup.

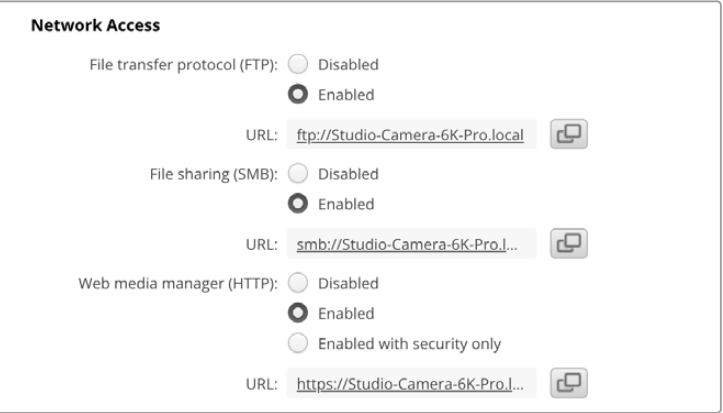

The Web media manager URL in Blackmagic Camera Setup

#### **Downloading API's from your Camera**

You can download REST API YAML documentation from your camera by adding /control/documentation.html to the end of the camera's Web media manager URL or IP address. For example, https://Studio-Camera-6K-Pro.local/control/documentation.html

**NOTE** It's worth noting that changing the camera name in Blackmagic Camera Setup will also change the camera's Web media manager URL.

# **Transport Control API**

API for controlling Transport on Blackmagic Design products.

## GET /transports/0

Get device's basic transport status.

#### **Response**

#### **200 - OK**

The response is a JSON object.

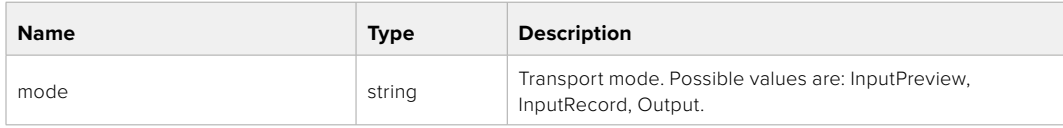

## PUT /transports/0

Set device's basic transport status.

#### **Parameters**

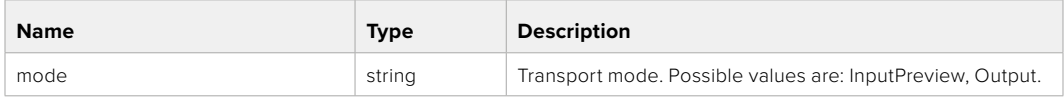

#### **Response**

**204 - No Content**

#### GET /transports/0/stop

Determine if transport is stopped.

#### **Response**

**200 - OK**

The response is a JSON object.

## PUT /transports/0/stop

Stop transport.

#### **Response**

**204 - No Content**

## GET /transports/0/play

Determine if transport is playing.

## **Response**

**200 - OK** The response is a JSON object.

## PUT /transports/0/play

Start playing on transport.

### **Response**

**204 - No Content**

## GET /transports/0/playback

Get playback state.

#### **Response**

## **200 - OK**

The response is a JSON object.

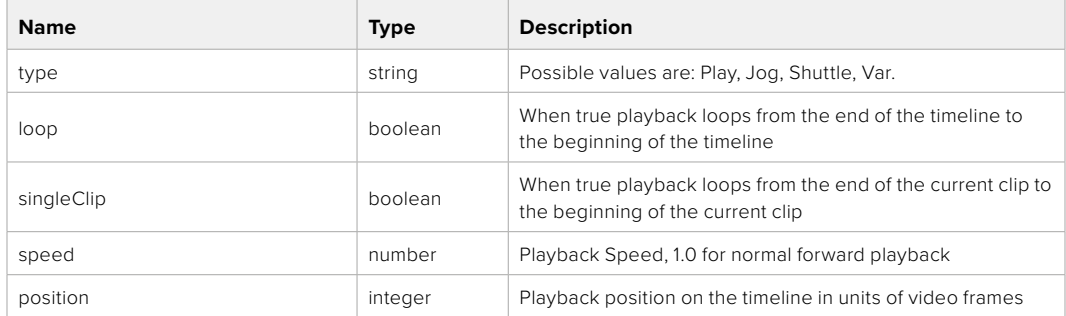

## PUT /transports/0/playback

Set playback state.

#### **Parameters**

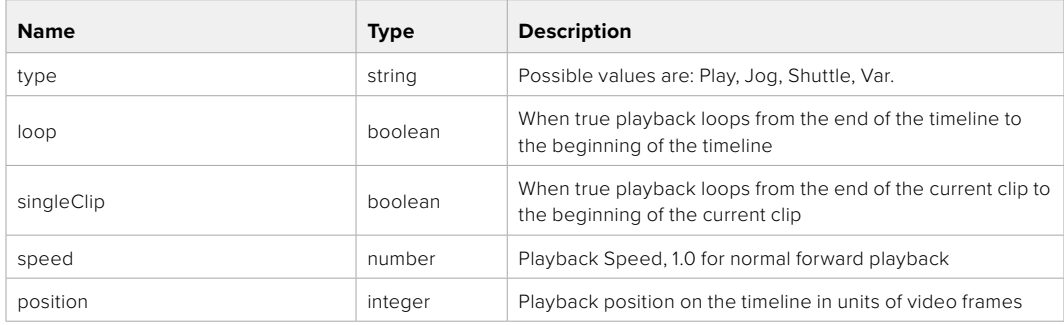

#### **Response**

**204 - No Content**

## GET /transports/0/record

Get record state.

#### **Response**

## **200 - OK**

The response is a JSON object.

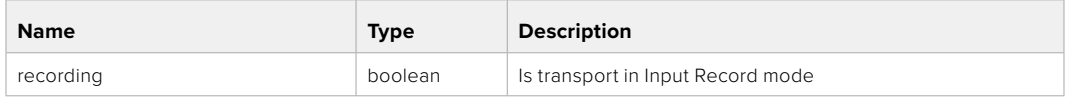

## PUT /transports/0/record

Set record state.

#### **Parameters**

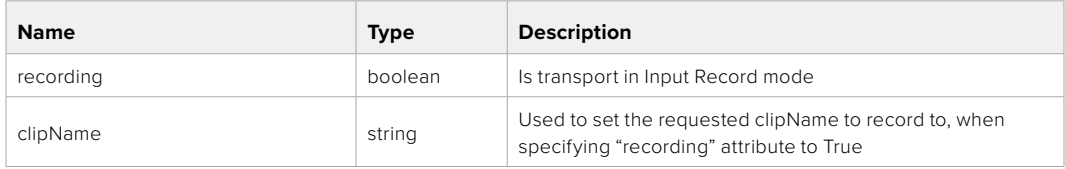

#### **Response**

## **204 - No Content**

## GET /transports/0/timecode

Get device's timecode.

#### **Response**

#### **200 - OK**

The response is a JSON object.

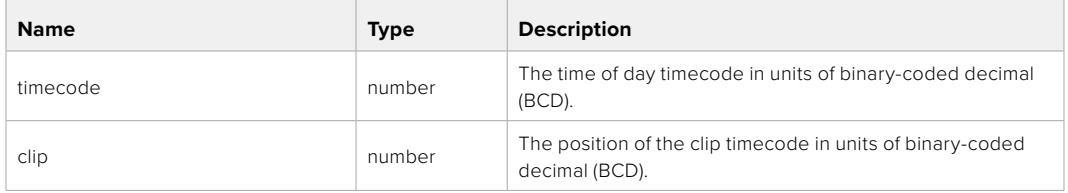

## GET /transports/0/timecode/source

Get timecode source selected on device

#### **Response**

#### **200 - OK**

The response is a JSON object.

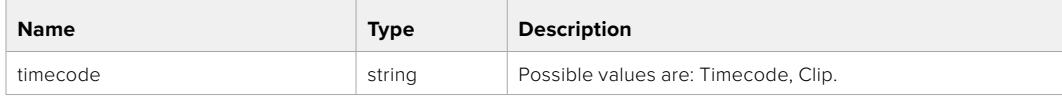

# **Timeline Control API**

API for controlling playback timeline.

## GET /timelines/0

Get the current playback timeline.

#### **Response**

## **200 - OK**

The response is a JSON object.

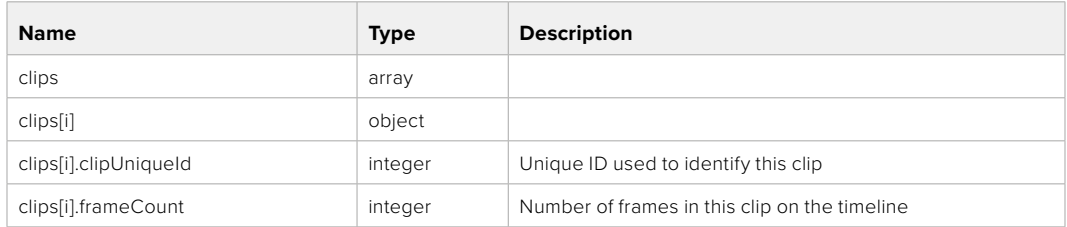

## DELETE /timelines/0

Clear the current playback timeline.

#### **Response**

**204 - No Content**

## POST /timelines/0/add

Add a clip to the end of the timeline.

#### **Parameters**

This parameter can be one of the following types:

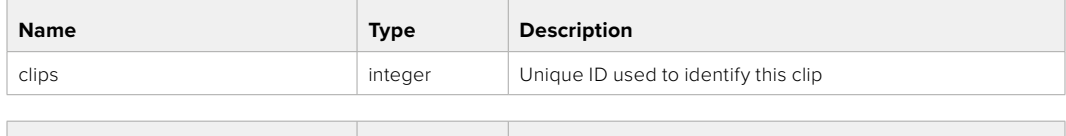

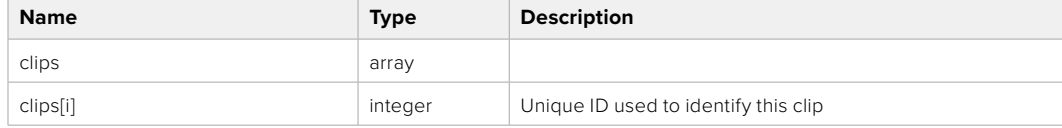

#### **Response**

**204 - No Content**

## **Event Control API**

API For working with built-in websocket.

#### GET /event/list

Get the list of events that can be subscribed to using the websocket API.

#### **Response**

#### **200 - OK**

The response is a JSON object.

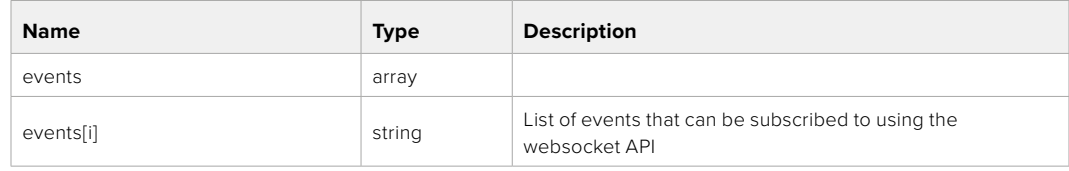

# **System Control API**

API for controlling the System Modes on Blackmagic Design products.

## GET /system

Get device system information.

#### **Response**

#### **200 - OK**

The response is a JSON object.

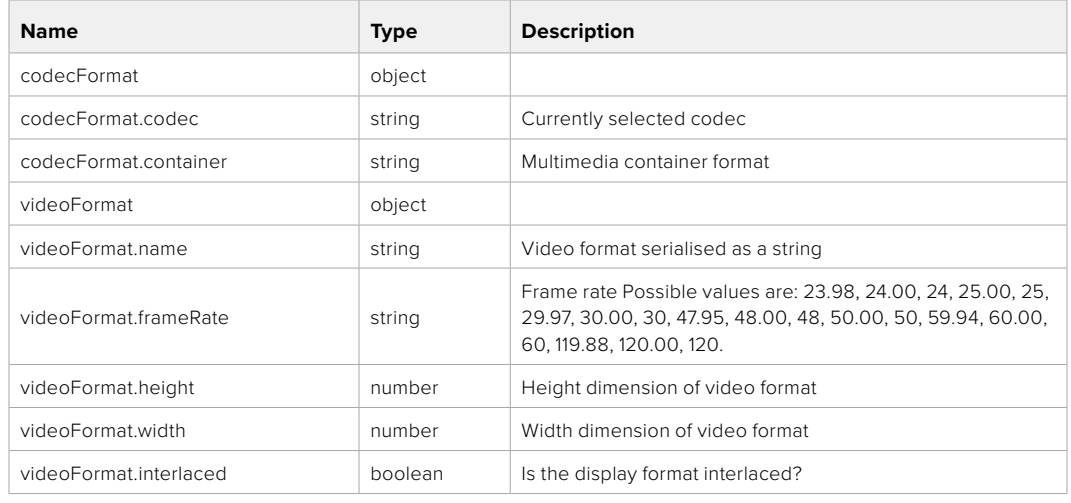

#### **501 - This functionality is not implemented for the device in use.**

## GET /system/supportedCodecFormats

Get the list of supported codecs.

#### **Response**

## **200 - OK**

The response is a JSON object.

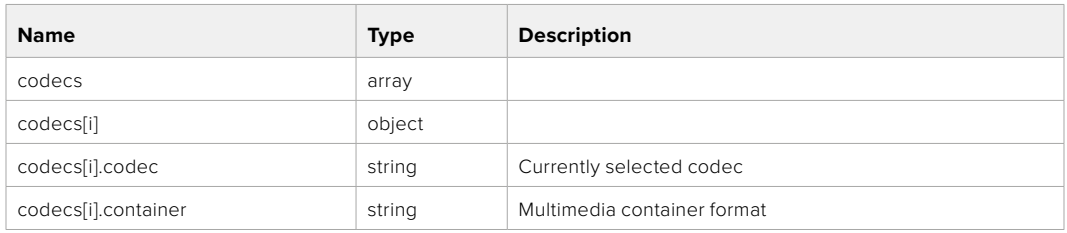

## GET /system/codecFormat

Get the currently selected codec.

### **Response**

#### **200 - OK**

The response is a JSON object.

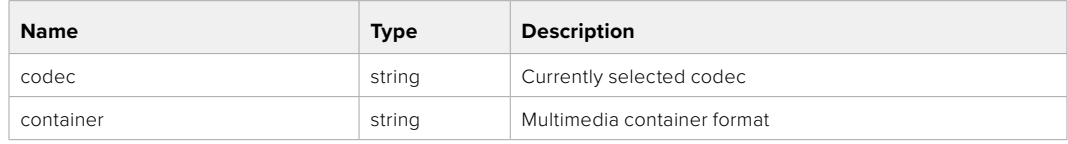

#### **501 - This functionality is not implemented for the device in use.**

## PUT /system/codecFormat

Set the codec.

#### **Parameters**

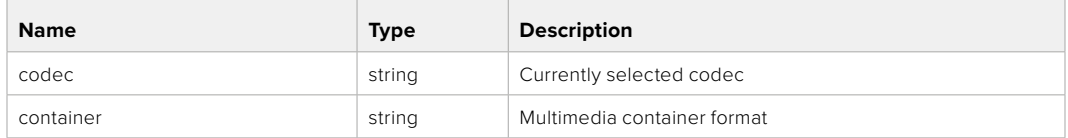

#### **Response**

### **204 - No Content**

#### **501 - This functionality is not implemented for the device in use.**

### GET /system/videoFormat

Get the currently selected video format.

#### **Response**

#### **200 - OK**

The response is a JSON object.

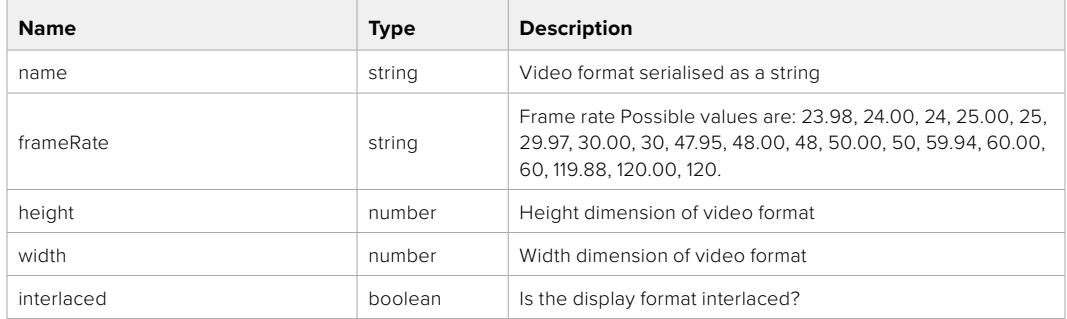

## PUT /system/videoFormat

Set the video format.

#### **Parameters**

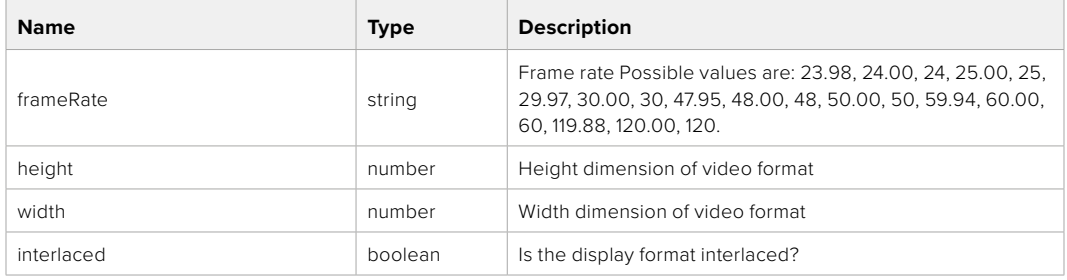

#### **Response**

#### **204 - No Content**

**501 - This functionality is not implemented for the device in use.**

## GET /system/supportedVideoFormats

Get the list of supported video formats for the current system state.

## **Response**

## **200 - OK**

The response is a JSON object.

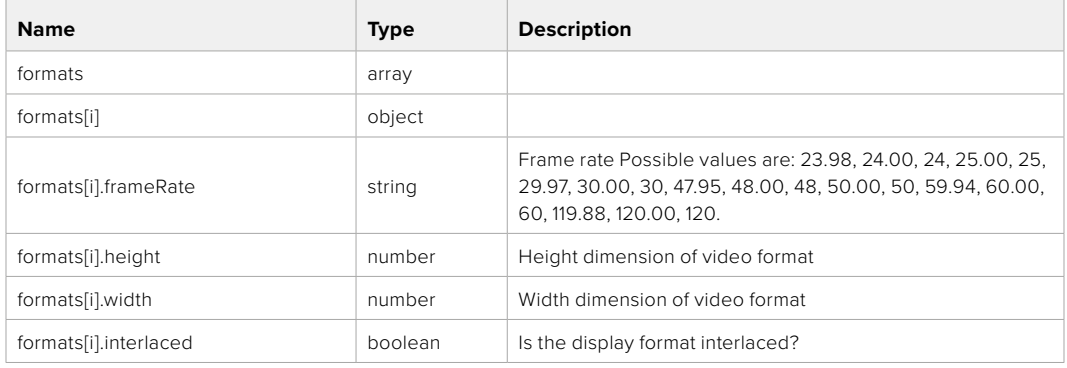

### **501 - This functionality is not implemented for the device in use.**

## GET /system/supportedFormats

Get supported formats.

## **Response**

#### **200 - OK**

The response is a JSON object.

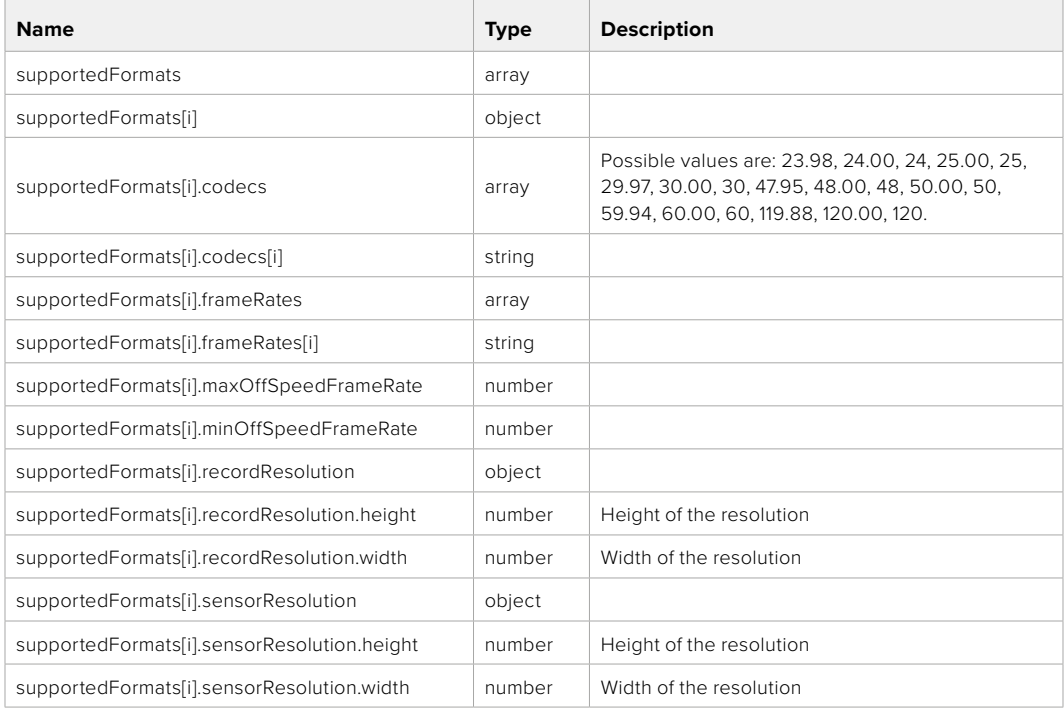

### **501 - This functionality is not implemented for the device in use.**

## GET /system/format

Get current format.

## **Response**

## **200 - OK**

The response is a JSON object.

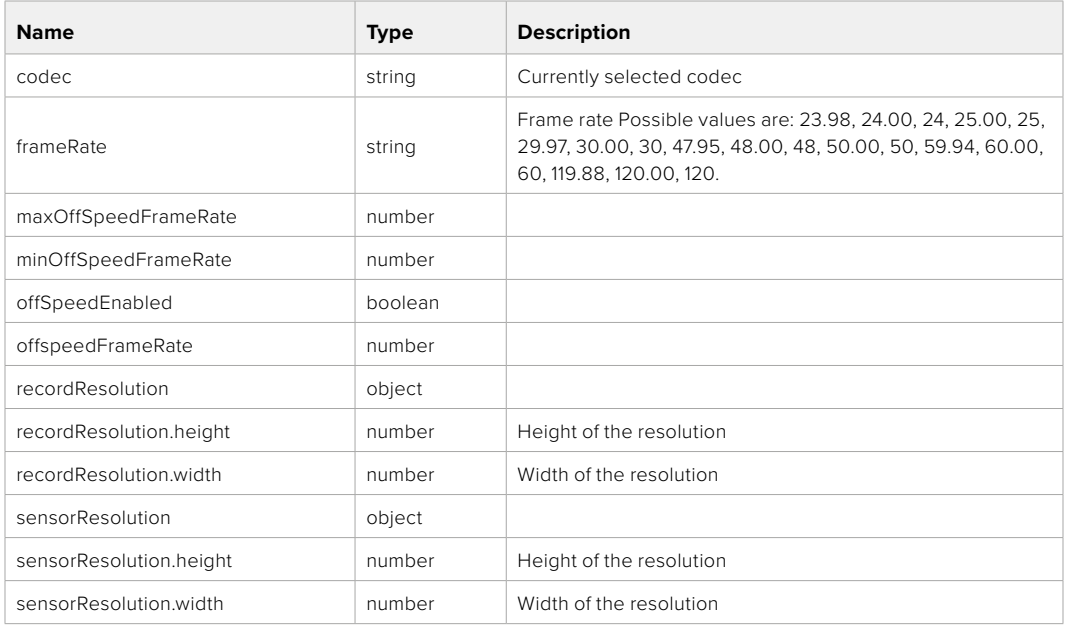

## **501 - This functionality is not implemented for the device in use.**

## PUT /system/format

Set the format.

#### **Parameters**

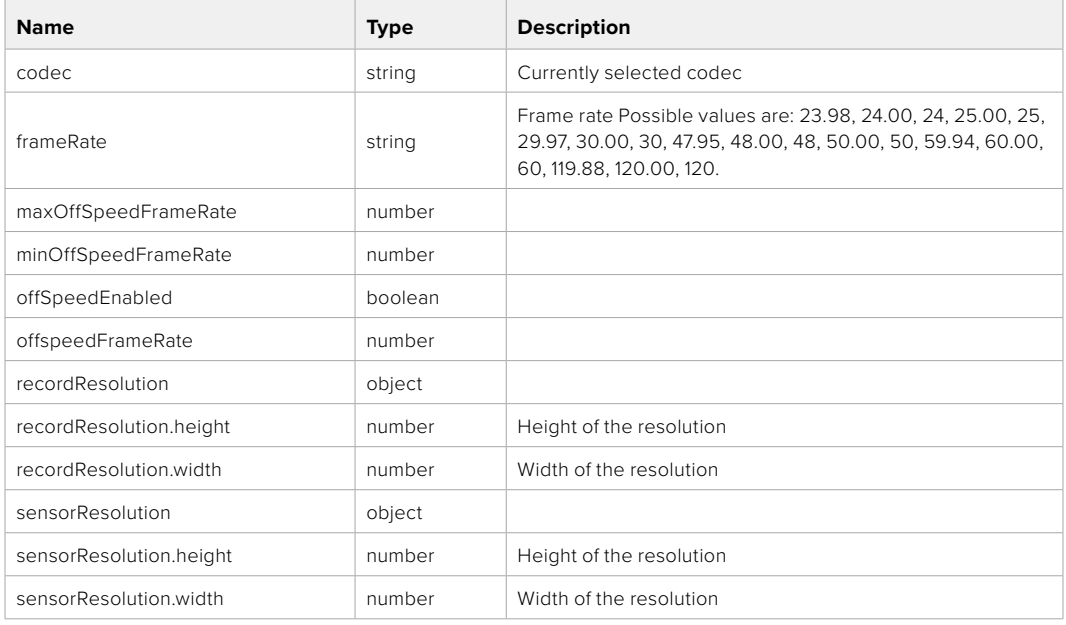

## **Response**

#### **204 - No Content**

**501 - This functionality is not implemented for the device in use.**

# **Media Control API**

API for controlling media devices in Blackmagic Design products.

## GET /media/workingset

Get the list of media devices currently in the working set.

## **Response**

## **200 - OK**

The response is a JSON object.

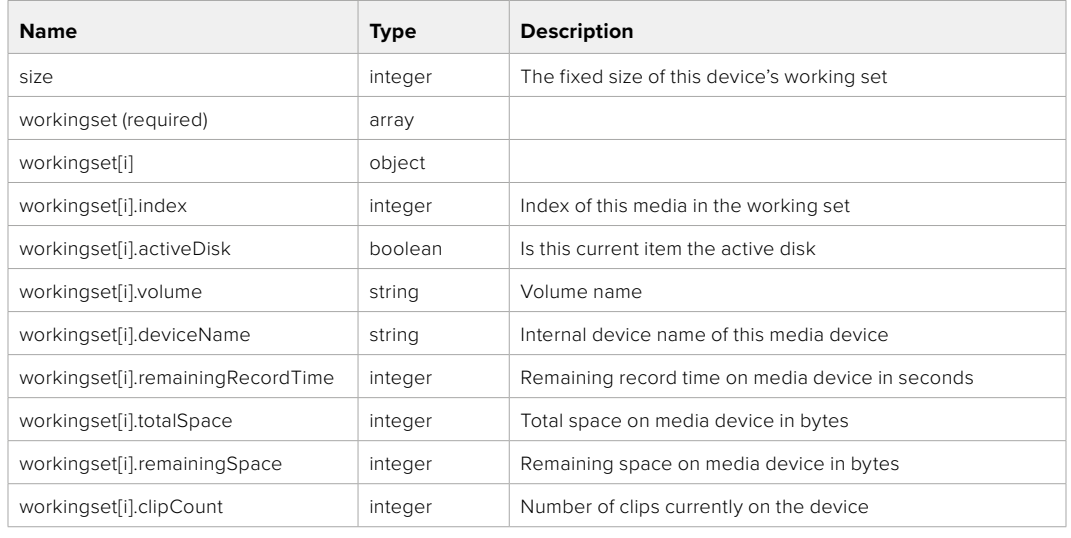

## GET /media/active

Get the currently active media device.

#### **Response**

#### **200 - OK**

The response is a JSON object.

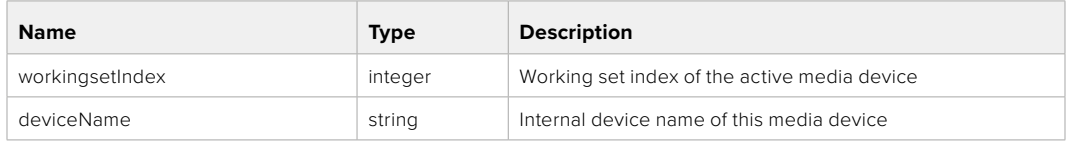

## PUT /media/active

Set the currently active media device.

#### **Parameters**

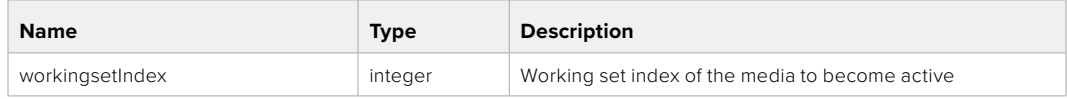

## **Response**

**204 - No Content**
# GET /media/devices/doformatSupportedFilesystems

Get the list of filesystems available to format the device.

#### **Response**

# **200 - OK**

The response is a JSON object.

# GET /media/devices/{deviceName}

Get information about the selected device.

# **Parameters**

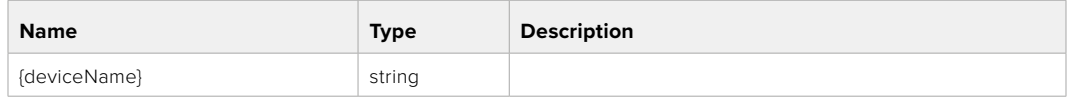

# **Response**

#### **200 - OK**

The response is a JSON object.

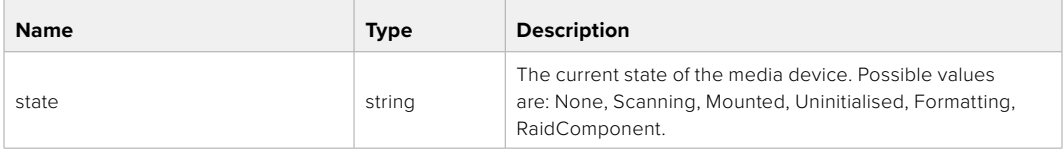

# GET /media/devices/{deviceName}/doformat

Get a format key, used to format the device with a put request.

#### **Parameters**

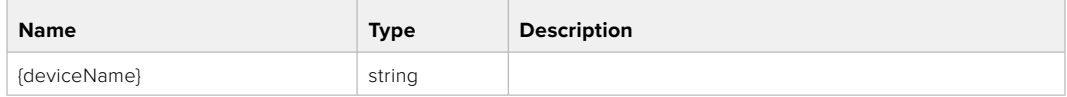

# **Response**

#### **200 - OK**

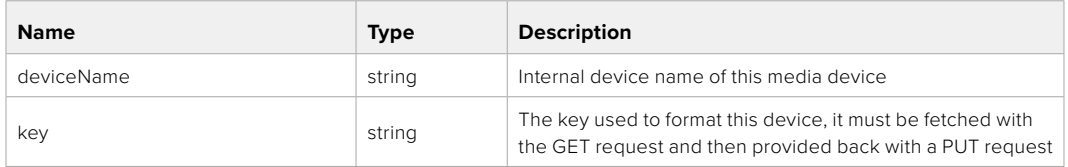

# PUT /media/devices/{deviceName}/doformat

Perform a format of the media device.

## **Parameters**

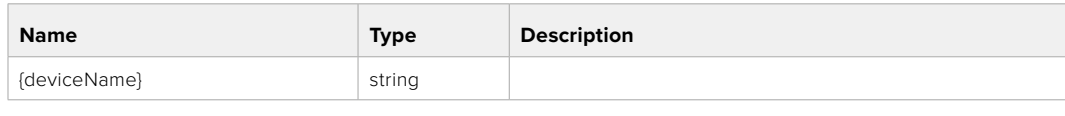

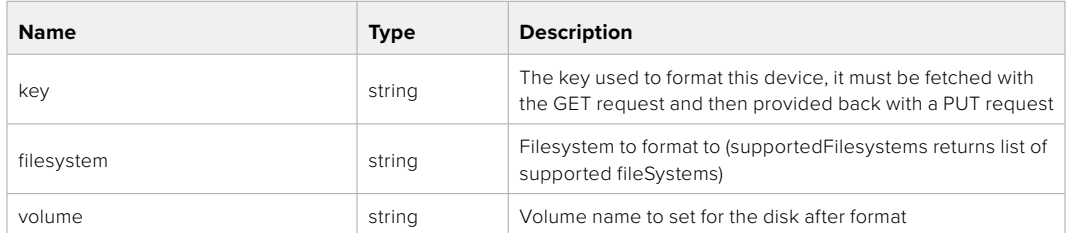

#### **Response**

**204 - No Content**

# **Preset Control API**

API For controlling the presets on Blackmagic Design products

# GET /presets

Get the list of the presets on the camera

# **Response**

# **200 - OK**

The response is a JSON object.

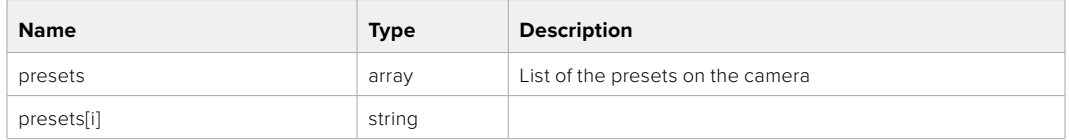

# POST /presets

Send a preset file to the camera

#### **Response**

#### **200 - OK**

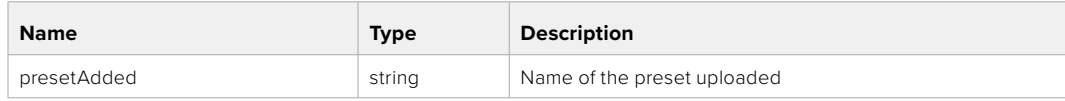

# GET /presets/active

Get the list of the presets on the camera

#### **Response**

# **200 - OK**

The response is a JSON object.

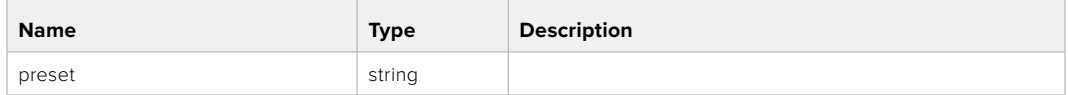

# PUT /presets/active

Set the active preset on the camera

# **Parameter**

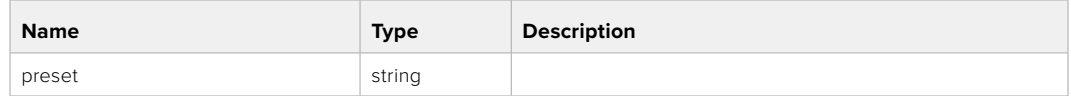

# **Response**

# **200 - OK**

The response is a JSON object.

# GET /presets/{presetName}

Download the preset file

#### **Parameter**

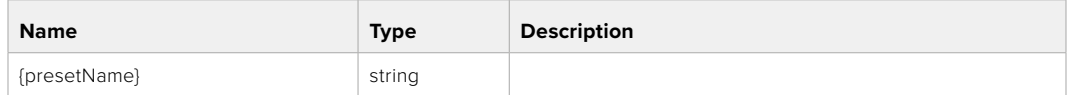

#### **Response**

#### **200 - OK**

The response is a binary file.

# PUT /presets/{presetName}

Update a preset on the camera if it exists, if not create a preset and save current state with the presetName

#### **Parameter**

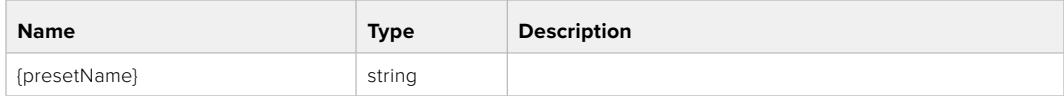

# **Response**

# **200 - OK**

# DELETE /presets/{presetName}

Delete a preset from a camera if exists

#### **Parameter**

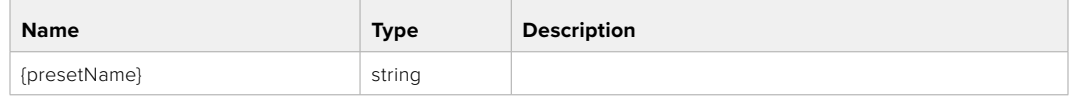

# **Response**

**200 - OK**

The response is a JSON object.

# **Audio Control API**

API For controlling audio on Blackmagic Design Cameras

# GET /audio/channel/{channelIndex}/input

Get the audio input (source and type) for the selected channel

#### **Parameter**

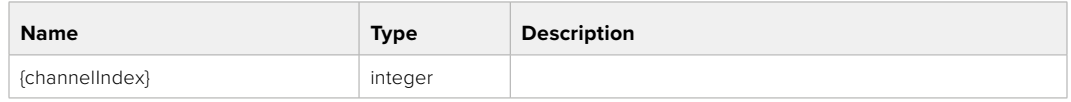

#### **Response**

#### **200 - Currently selected input**

The response is a JSON object.

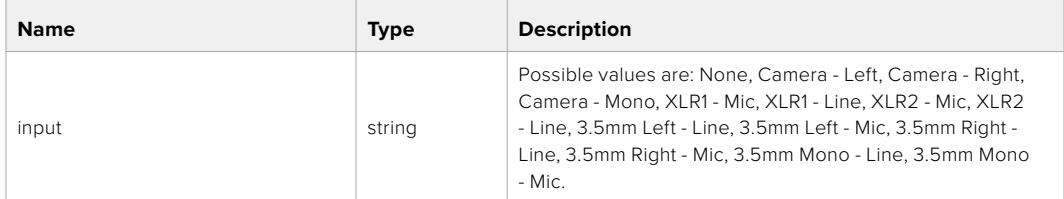

#### **404 - Channel does not exist**

# PUT /audio/channel/{channelIndex}/input

Set the audio input for the selected channel

## **Parameter**

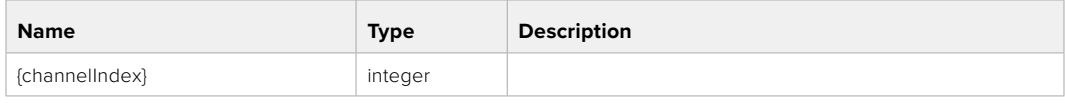

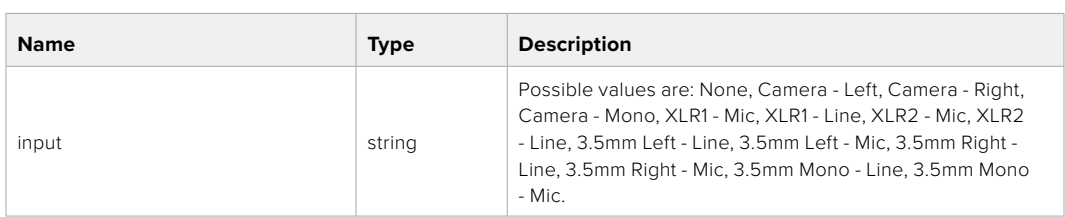

#### **Response**

- **200 OK**
- **400 Invalid input**
- **404 Channel does not exist**

# GET /audio/channel/{channelIndex}/input/description

Get the description of the current input of the selected channel

# **Parameter**

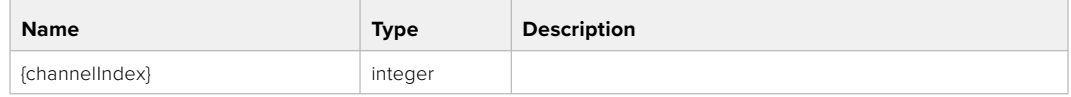

#### **Response**

#### **200 - Description of the current input of the selected channel**

The response is a JSON object.

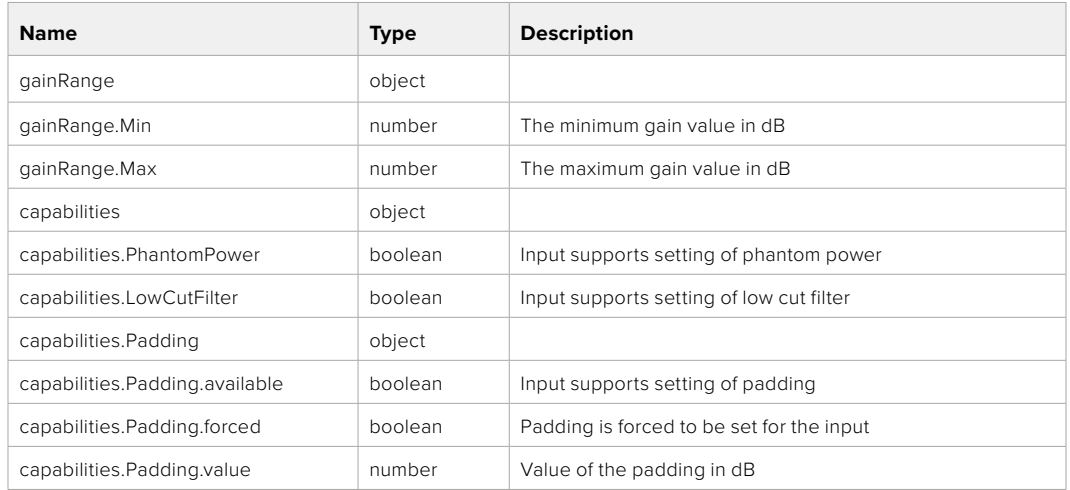

#### **404 - Channel does not exist**

## GET /audio/channel/{channelIndex}/supportedInputs

Get the list of supported inputs and their availability to switch to for the selected channel

#### **Parameter**

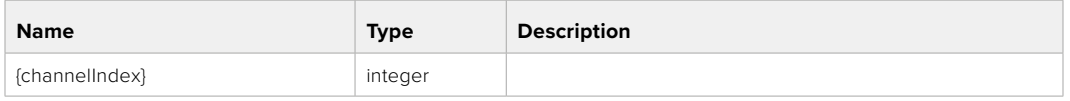

#### **Response**

#### **200 - The list of supported inputs**

The response is a JSON object.

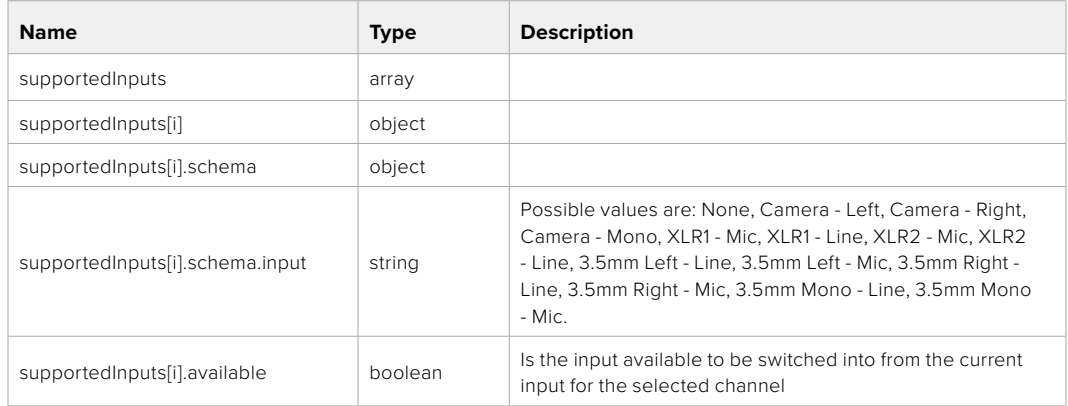

# GET /audio/channel/{channelIndex}/level

Get the audio input level for the selected channel

#### **Parameter**

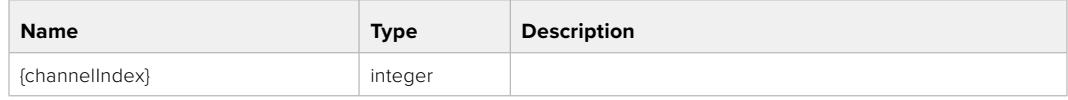

#### **Response**

### **200 - Currently set level for the selected channel**

The response is a JSON object.

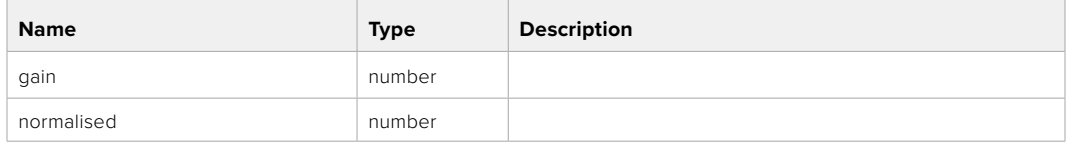

### **404 - Channel does not exist**

# PUT /audio/channel/{channelIndex}/level

Set the audio input level for the selected channel

#### **Parameter**

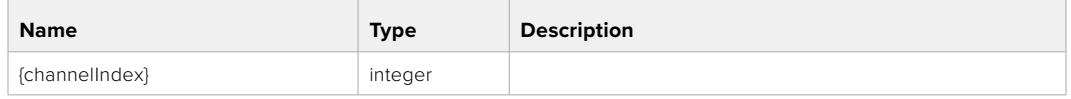

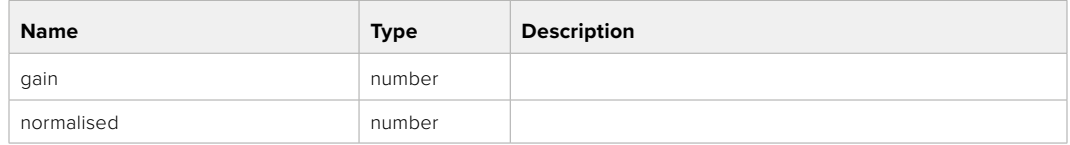

# **Response**

**200 - OK**

- **400 Invalid input**
- **404 Channel does not exist**

### GET /audio/channel/{channelIndex}/phantomPower

Get the audio input phantom power for the selected channel if possible

#### **Parameter**

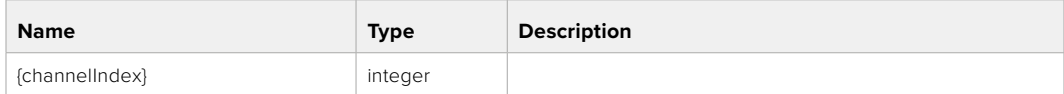

#### **Response**

#### **200 - Currently set level for the selected channel**

The response is a JSON object.

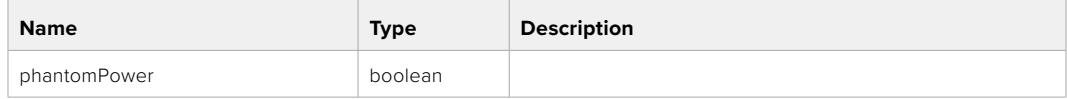

# PUT /audio/channel/{channelIndex}/phantomPower

Set the audio phantom power for the selected channel

#### **Parameter**

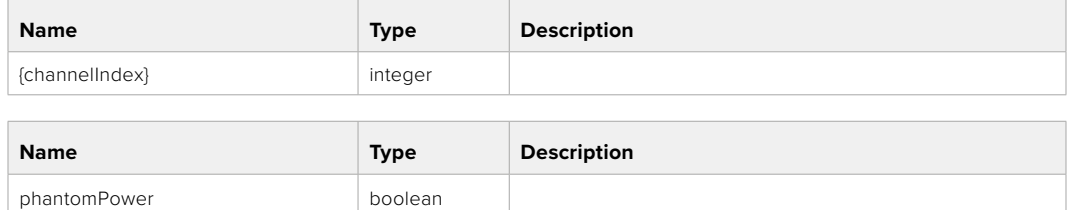

#### **Response**

**200 - OK**

- **400 Phantom power is not supported for this input**
- **404 Channel does not exist**

# GET /audio/channel/{channelIndex}/padding

Get the audio input padding for the selected channel

#### **Parameter**

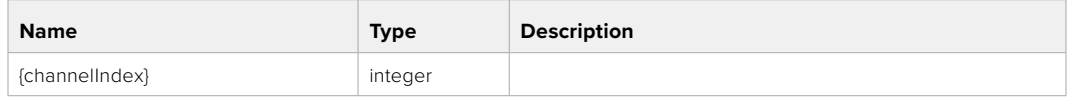

#### **Response**

#### **200 - Currently set padding for the selected channel**

The response is a JSON object.

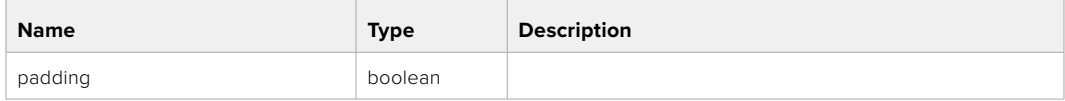

#### **404 - Channel does not exist**

# PUT /audio/channel/{channelIndex}/padding

Set the audio input padding for the selected channel

#### **Parameter**

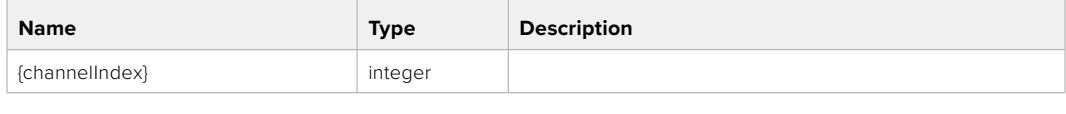

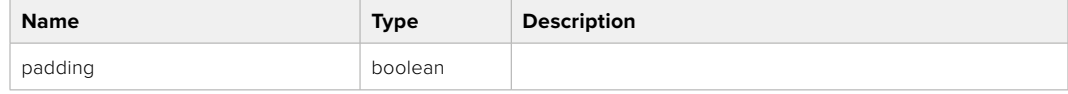

#### **Response**

**200 - OK**

#### **400 - Padding is not supported for this input**

# GET /audio/channel/{channelIndex}/lowCutFilter

Get the audio input low cut filter for the selected channel

#### **Parameter**

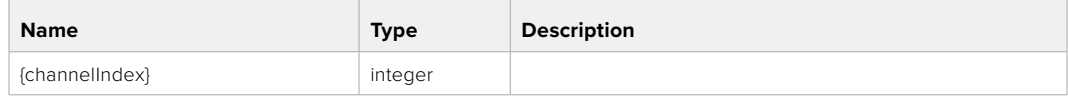

#### **Response**

#### **200 - Currently set low cut filter for the selected channel**

The response is a JSON object.

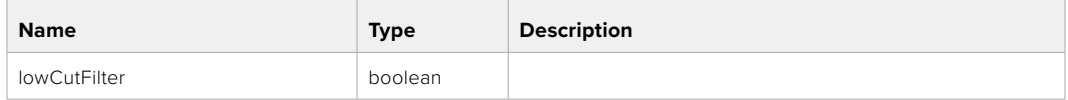

#### **404 - Channel does not exist**

# PUT /audio/channel/{channelIndex}/lowCutFilter

Set the audio input low cut filter for the selected channel

#### **Parameter**

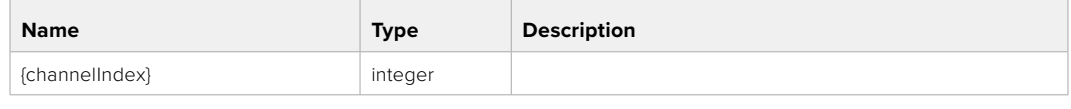

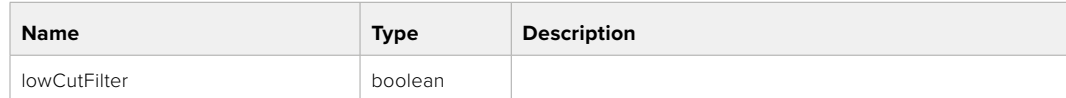

#### **Response**

**200 - OK**

#### **400 - Low cut filter is not supported for this input**

**404 - Channel does not exist**

# GET /audio/channel/{channelIndex}/available

Get the audio input's current availability for the selected channel. If unavailable, the source will be muted

#### **Parameter**

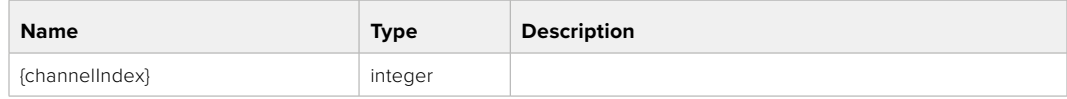

#### **Response**

#### **200 - Currently set availability for the selected channel**

The response is a JSON object.

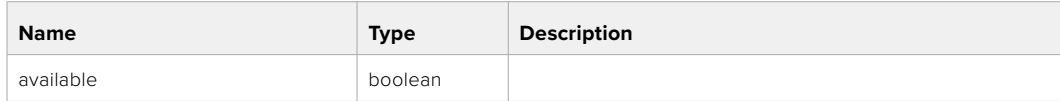

# **Lens Control API**

API For controlling the lens on Blackmagic Design products

# GET /lens/iris

Get lens' aperture

## **Response**

# **200 - OK**

The response is a JSON object.

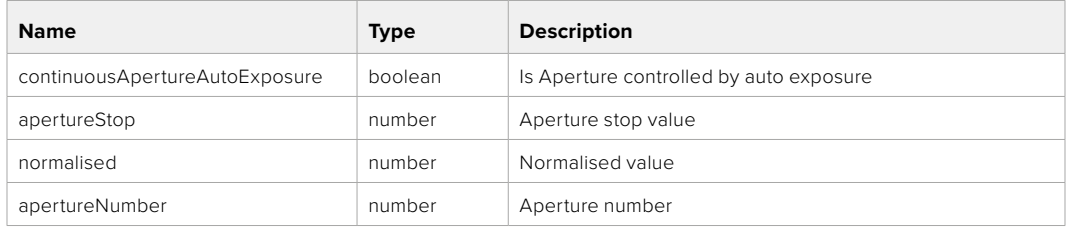

# PUT /lens/iris

Set lens' aperture

#### **Parameter**

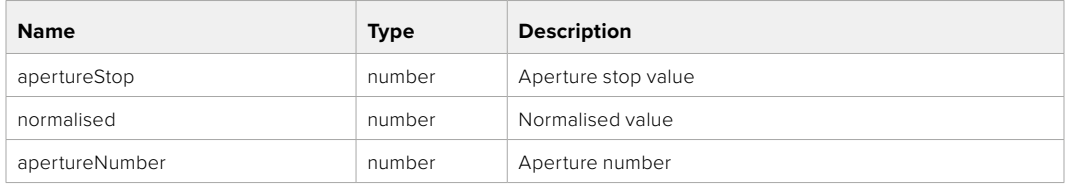

#### **Response**

**200 - OK**

# GET /lens/zoom

Get lens' zoom

#### **Response**

# **200 - OK**

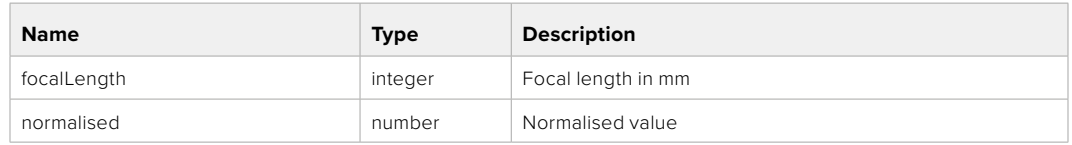

# PUT /lens/zoom

Set lens' zoom

#### **Parameter**

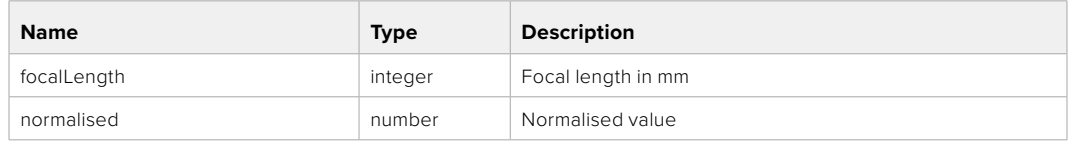

# **Response**

**200 - OK**

# GET /lens/focus

Get lens' focus

# **Response**

# **200 - OK**

The response is a JSON object.

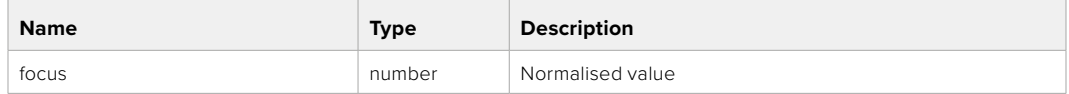

# PUT /lens/focus

Set lens' focus

#### **Parameter**

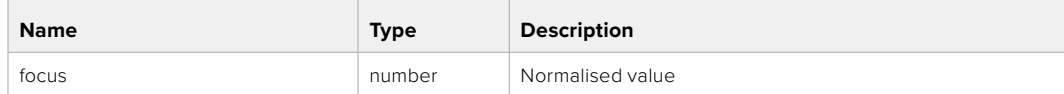

# **Response**

**200 - OK**

# PUT /lens/focus/doAutoFocus

Perform auto focus

#### **Response**

# **Video Control API**

API For controlling the video on Blackmagic Design products

# GET /video/iso

Get current ISO

#### **Response**

# **200 - OK**

The response is a JSON object.

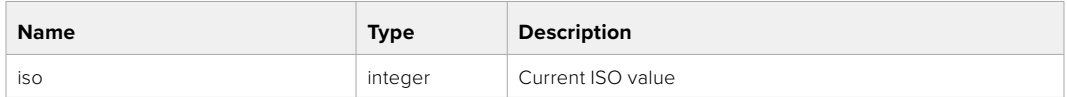

# PUT /video/iso

Set current ISO

#### **Parameter**

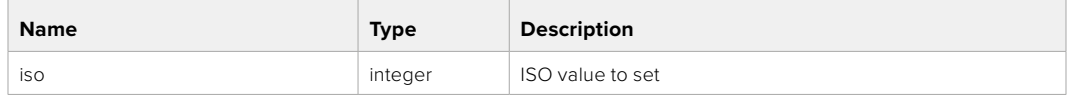

# **Response**

**200 - OK**

# GET /video/gain

Get current gain value in decibels

#### **Response**

### **200 - OK**

The response is a JSON object.

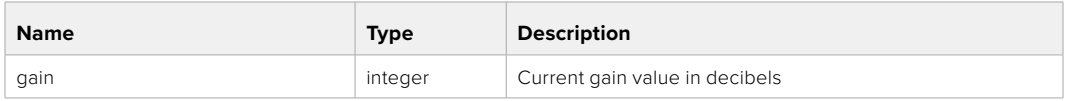

# PUT /video/gain

Set current gain value

#### **Parameter**

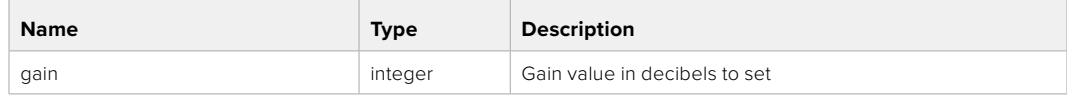

#### **Response**

# GET /video/whiteBalance

Get current white balance

# **Response**

## **200 - OK**

The response is a JSON object.

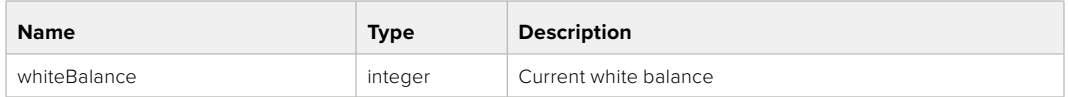

# PUT /video/whiteBalance

Set current white balance

# **Parameter**

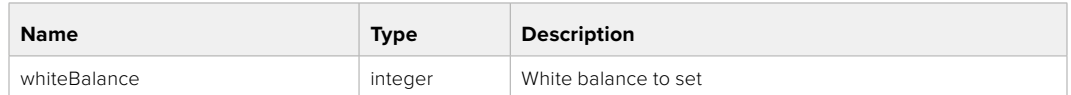

#### **Response**

**200 - OK**

#### PUT /video/whiteBalance/doAuto

Set current white balance automatically

#### **Response**

**200 - OK**

# GET /video/whiteBalanceTint

Get white balance tint

#### **Response**

# **200 - OK**

The response is a JSON object.

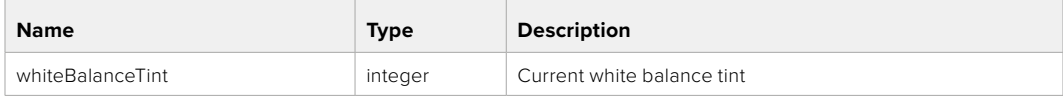

# PUT /video/whiteBalanceTint

Set white balance tint

#### **Parameter**

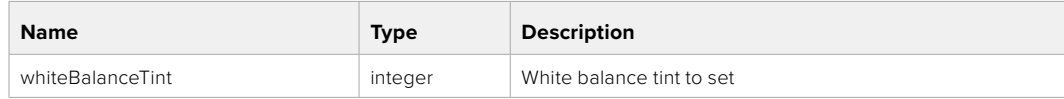

# **Response**

# GET /video/ndFilter

Get ND filter stop

# **Response**

### **200 - OK**

The response is a JSON object.

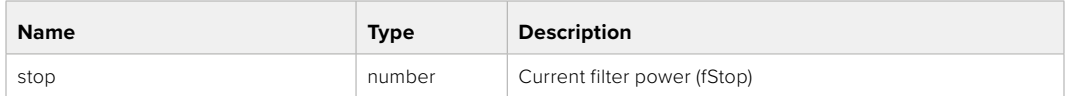

# PUT /video/ndFilter

Set ND filter stop

## **Parameter**

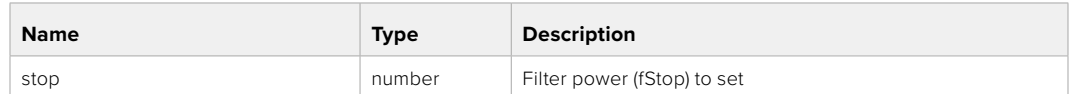

#### **Response**

**200 - OK**

# GET /video/ndFilter/displayMode

Get ND filter display mode on the camera

#### **Response**

#### **200 - OK**

The response is a JSON object.

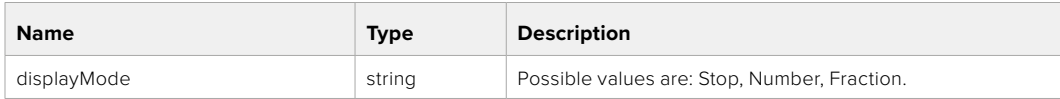

# PUT /video/ndFilter/displayMode

Set ND filter display mode on the camera

#### **Parameter**

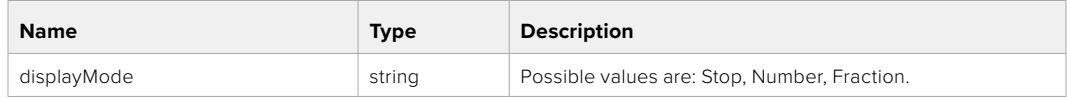

#### **Response**

# GET /video/shutter

Get current shutter. Will return either shutter speed or shutter angle depending on shutter measurement in device settings

#### **Response**

# **200 - OK**

The response is a JSON object.

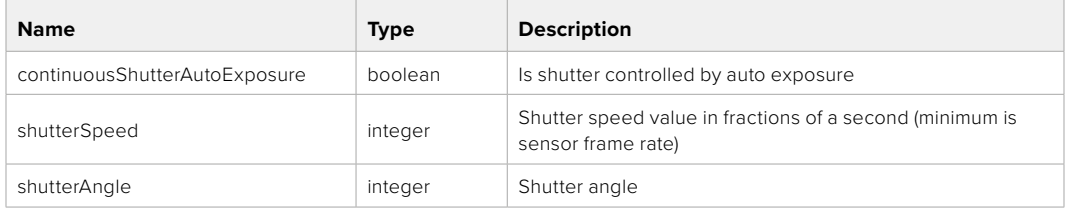

# PUT /video/shutter

Set ND filter display mode on the camera

#### **Parameter**

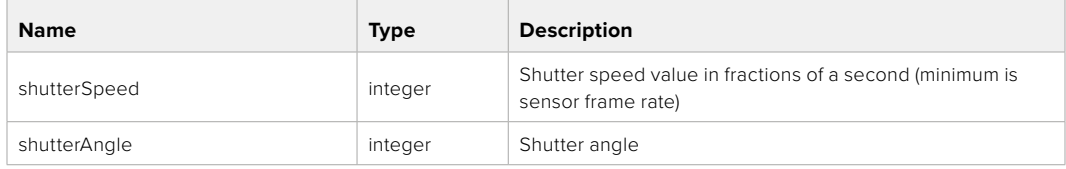

#### **Response**

**200 - OK**

### GET /video/autoExposure

Get current auto exposure mode

#### **Response**

#### **200 - OK**

The response is a JSON object.

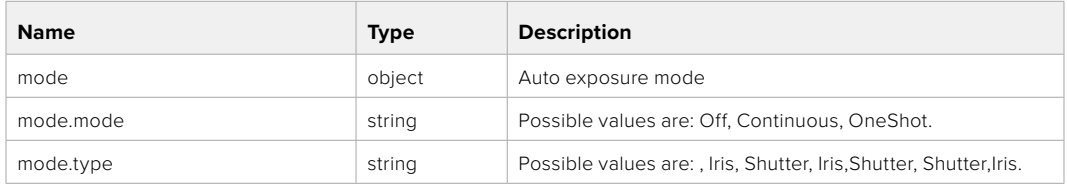

# PUT /video/autoExposure

Set auto exposure

#### **Parameter**

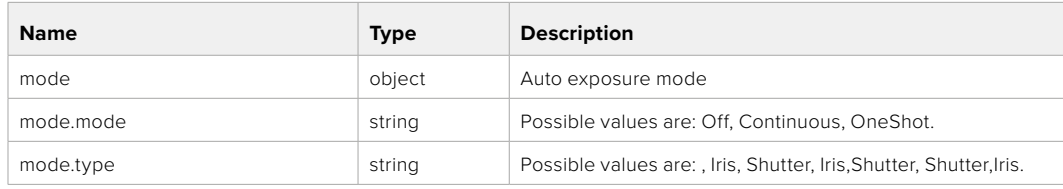

### **Response**

# **Color Correction Control API**

API For controlling the color correction on Blackmagic Design products based on DaVinci Resolve Color Corrector

# GET /colorCorrection/lift

Get color correction lift

# **Response**

### **200 - OK**

The response is a JSON object.

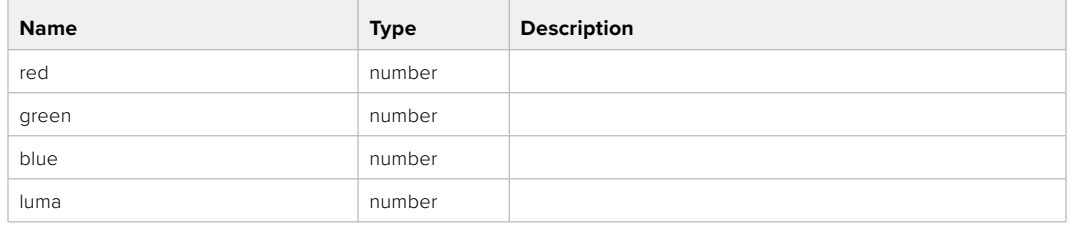

# PUT /colorCorrection/lift

Set color correction lift

#### **Parameter**

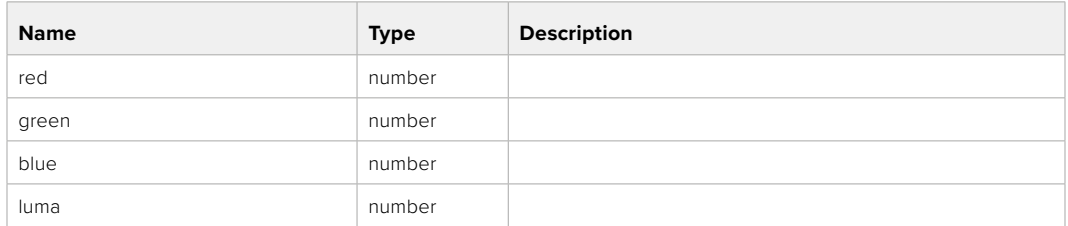

# **Response**

**200 - OK**

# GET /colorCorrection/gamma

Get color correction gamma

#### **Response**

#### **200 - OK**

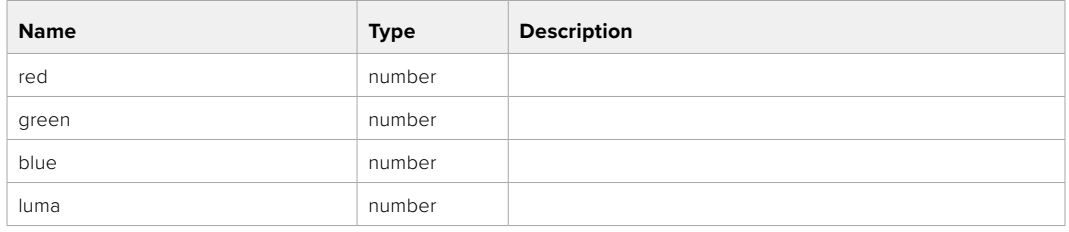

# PUT /colorCorrection/gamma

Set color correction gamma

# **Parameter**

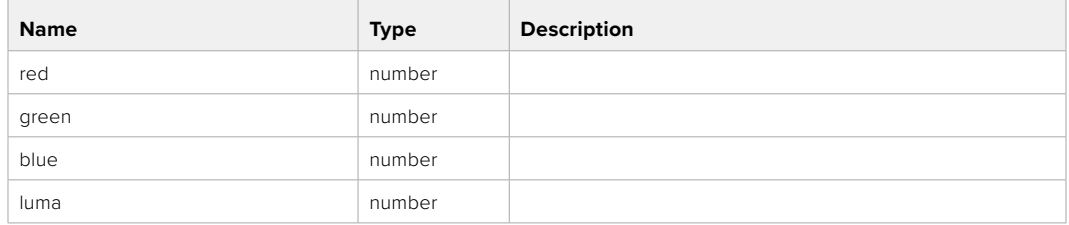

#### **Response**

**200 - OK**

# GET /colorCorrection/gain

Get color correction gain

# **Response**

#### **200 - OK**

The response is a JSON object.

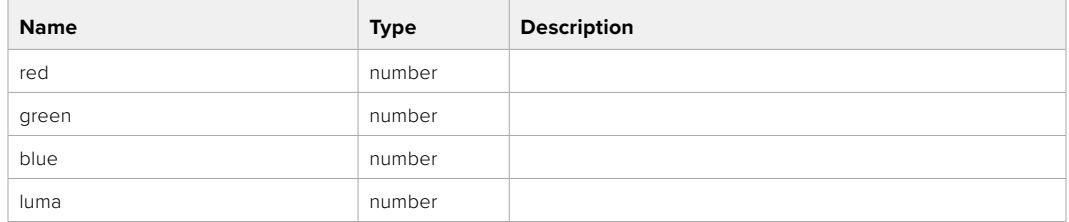

# PUT /colorCorrection/gain

Set color correction gain

#### **Parameter**

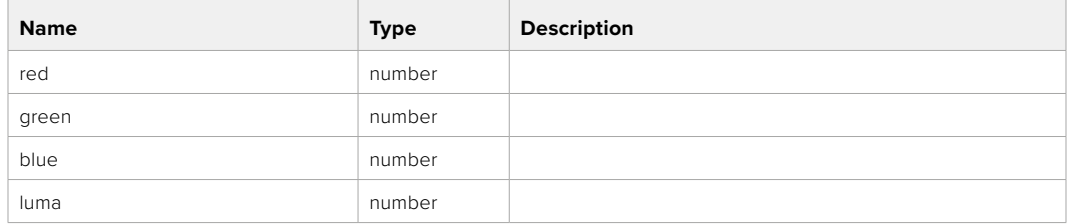

#### **Response**

# GET /colorCorrection/offset

Get color correction offset

# **Response**

# **200 - OK**

The response is a JSON object.

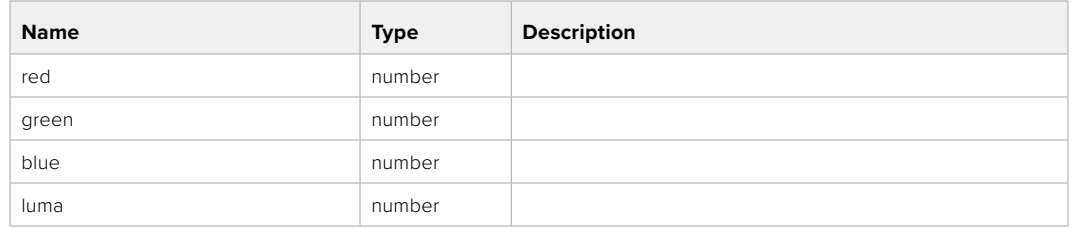

# PUT /colorCorrection/offset

Set color correction offset

#### **Parameter**

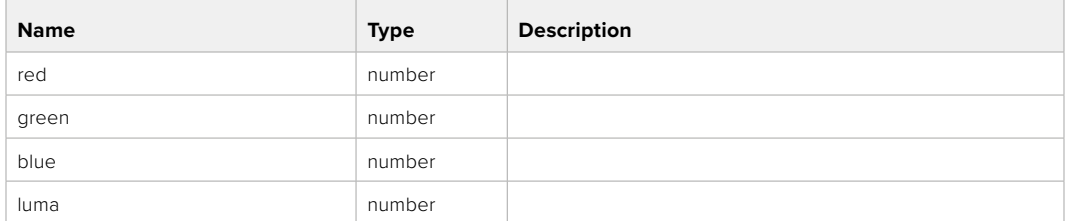

#### **Response**

**200 - OK**

# GET /colorCorrection/contrast

Get color correction contrast

# **Response**

#### **200 - OK**

The response is a JSON object.

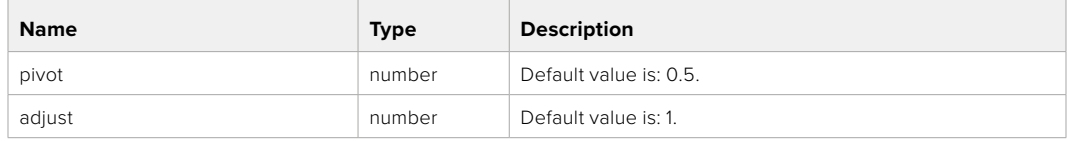

# PUT /colorCorrection/contrast

Set color correction contrast

#### **Parameter**

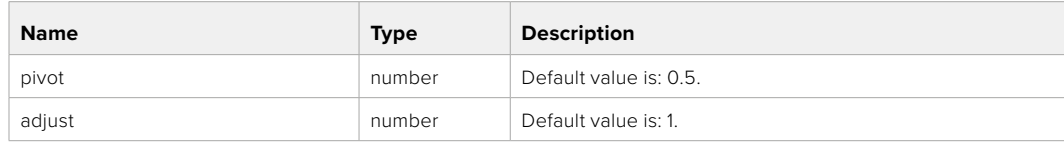

## **Response**

# GET /colorCorrection/color

Get color correction color properties

#### **Response**

# **200 - OK**

The response is a JSON object.

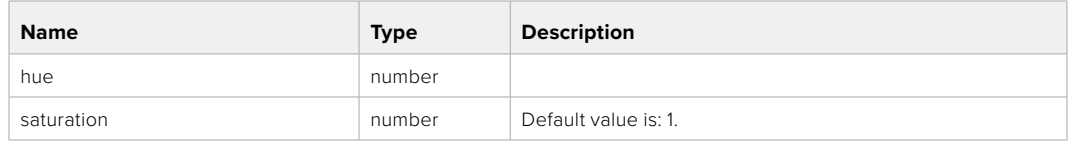

# PUT /colorCorrection/color

Set color correction color properties

#### **Parameter**

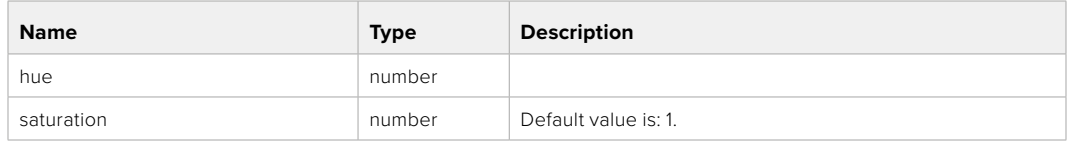

#### **Response**

**200 - OK**

#### GET /colorCorrection/lumaContribution

Get color correction luma contribution

# **Response**

#### **200 - OK**

The response is a JSON object.

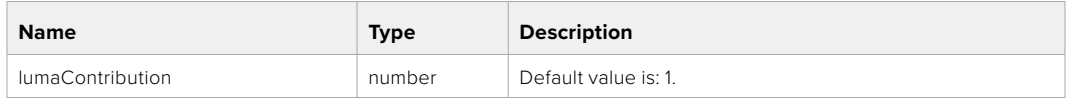

# PUT /colorCorrection/lumaContribution

Set color correction luma contribution

## **Parameter**

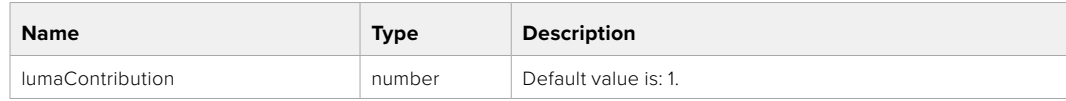

# **Response**

# **Blackmagic SDI Camera Control Protocol**

#### **Version 1.6.2**

If you are a software developer you can use the Blackmagic SDI to construct devices that integrate with our products. Here at Blackmagic Design, our approach is to open up our protocols and we eagerly look forward to seeing what you come up with!

#### Overview

This document describes an extensible protocol for sending a unidirectional stream of small control messages embedded in the non-active picture region of a digital video stream. The video stream containing the protocol stream may be broadcast to a number of devices. Device addressing is used to allow the sender to specify which device each message is directed to.

#### Assumptions

Alignment and padding constraints are explicitly described in the protocol document. Bit fields are packed from LSB first. Message groups, individual messages and command headers are defined as, and can be assumed to be, 32 bit aligned.

#### Blanking Encoding

A message group is encoded into a SMPTE 291M packet with DID/SDID x51/x53 in the active region of VANC line 16.

#### Message Grouping

Up to 32 messages may be concatenated and transmitted in one blanking packet up to a maximum of 255 bytes payload. Under most circumstances, this should allow all messages to be sent with a maximum of one frame latency.

If the transmitting device queues more bytes of message packets than can be sent in a single frame, it should use heuristics to determine which packets to prioritize and send immediately. Lower priority messages can be delayed to later frames, or dropped entirely as appropriate.

# Abstract Message Packet Format

Every message packet consists of a three byte header followed by an optional variable length data block. The maximum packet size is 64 bytes.

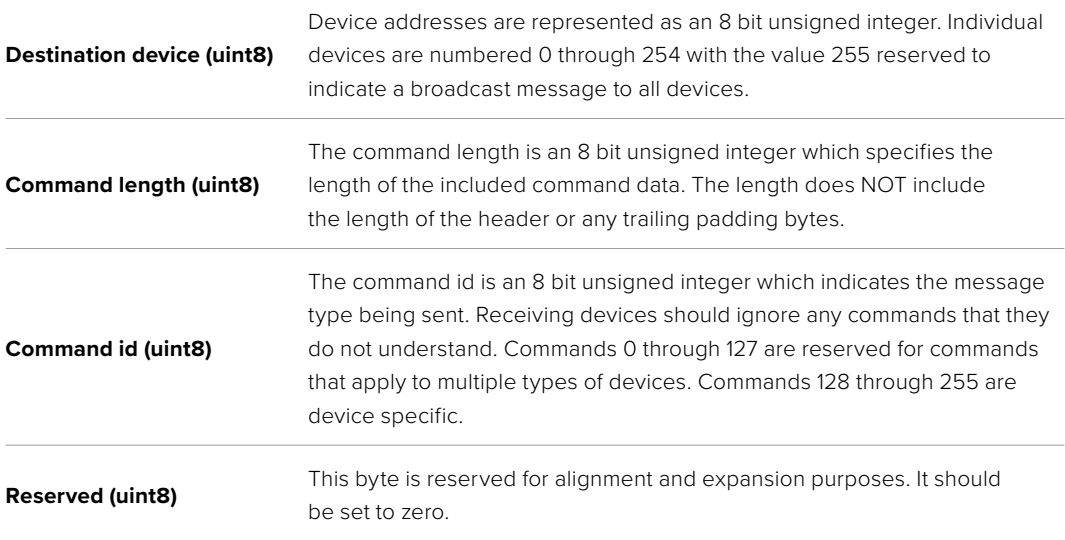

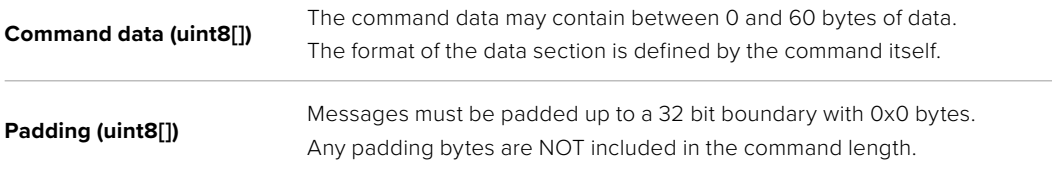

Receiving devices should use the destination device address and or the command identifier to determine which messages to process. The receiver should use the command length to skip irrelevant or unknown commands and should be careful to skip the implicit padding as well.

# Defined Commands

### **Command 0 : change configuration**

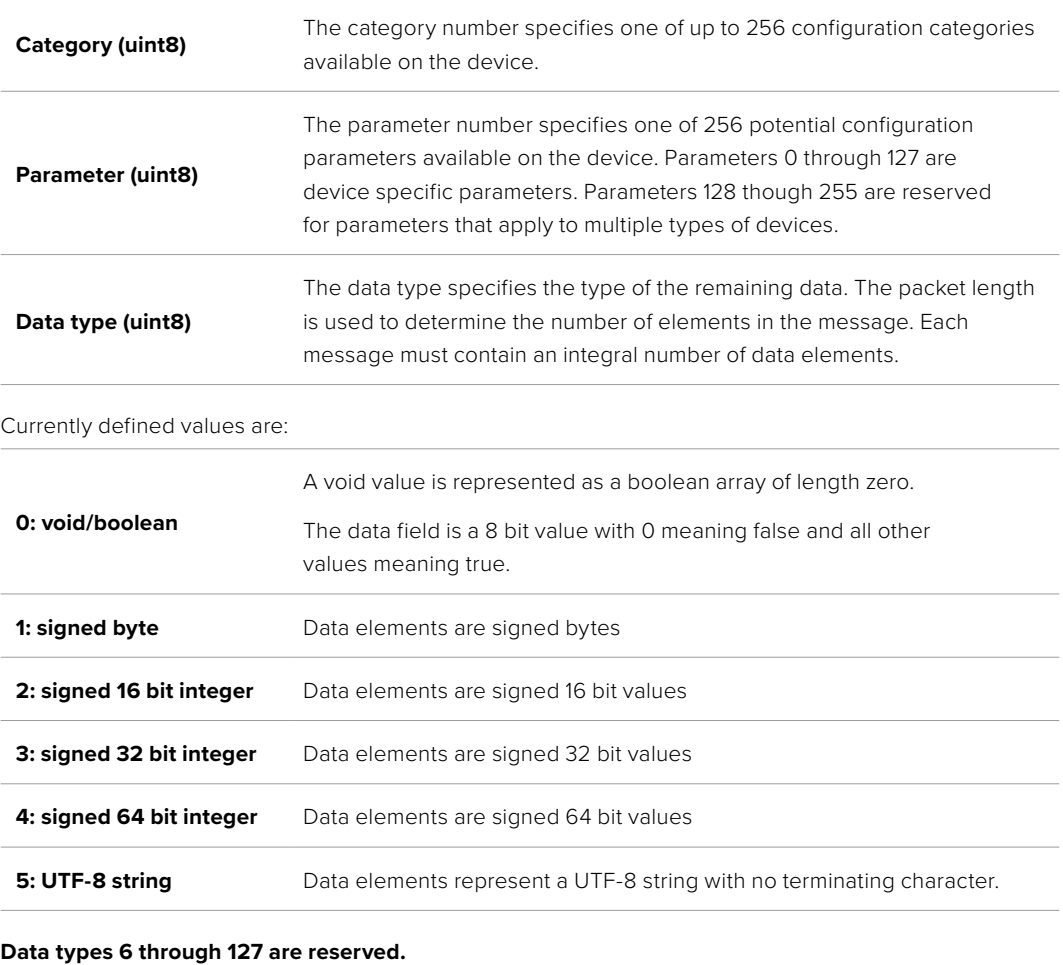

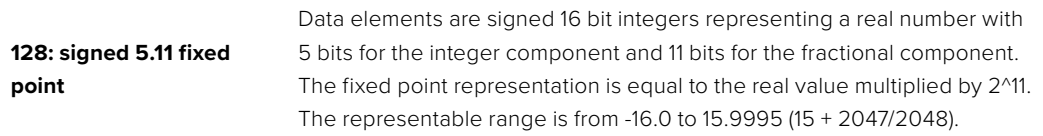

#### **Data types 129 through 255 are available for device specific purposes.**

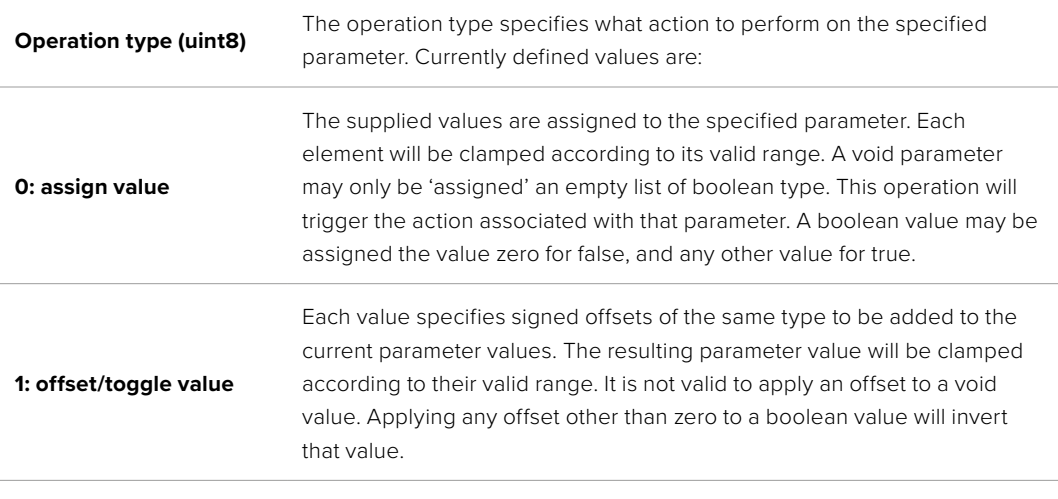

**Operation types 2 through 127 are reserved.**

#### **Operation types 128 through 255 are available for device specific purposes.**

**Data (void)** The data field is 0 or more bytes as determined by the data type and number of elements.

The category, parameter, data type and operation type partition a 24 bit operation space.

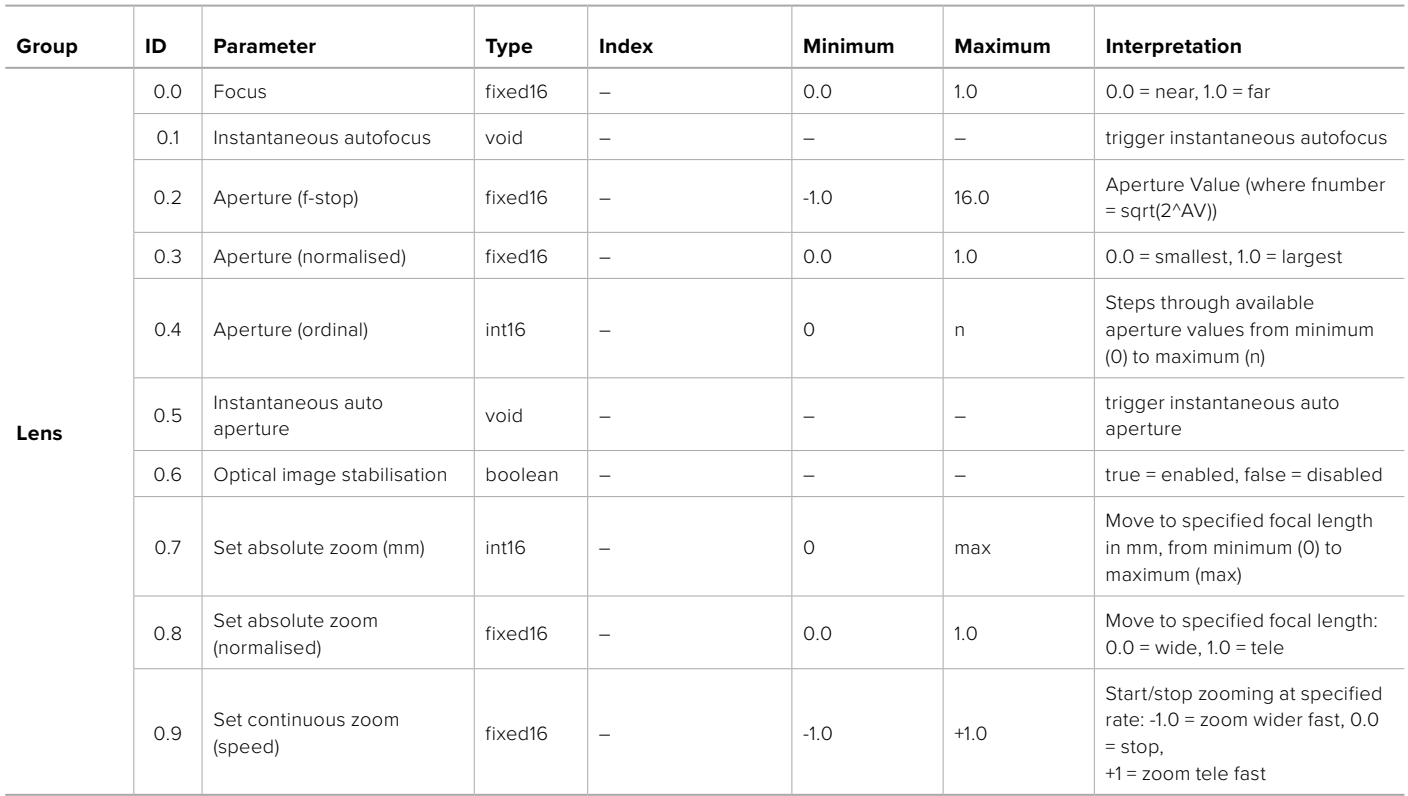

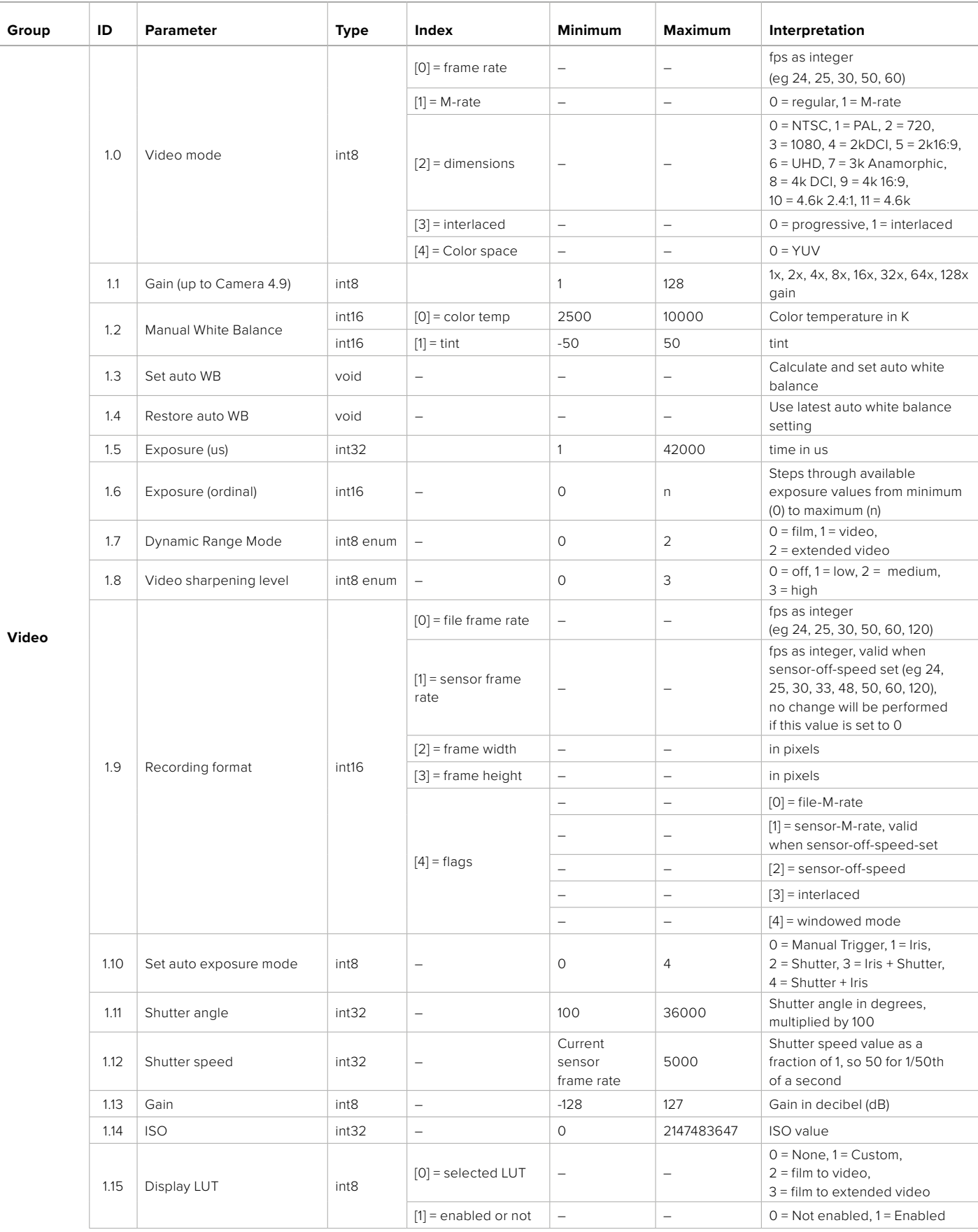

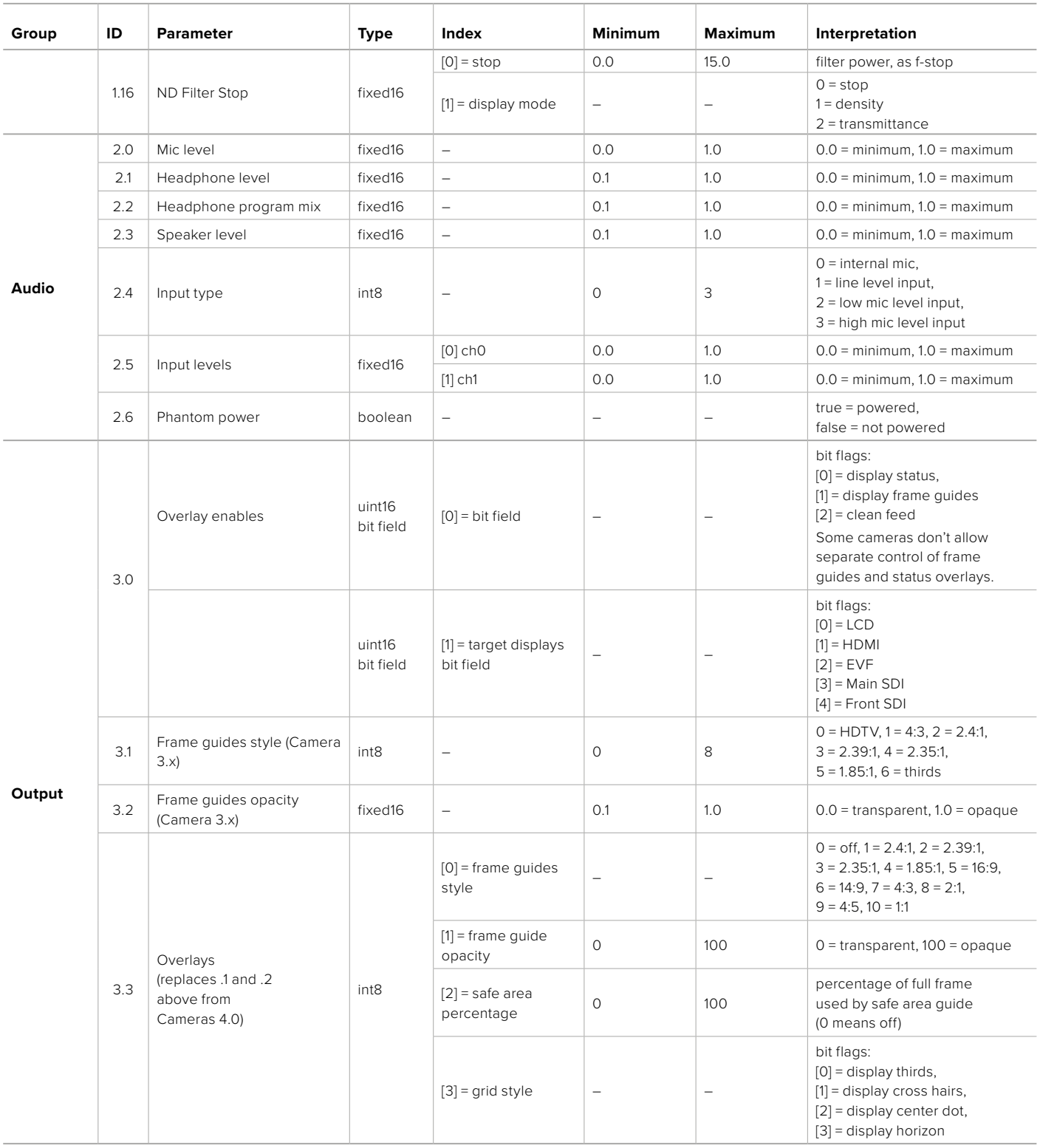

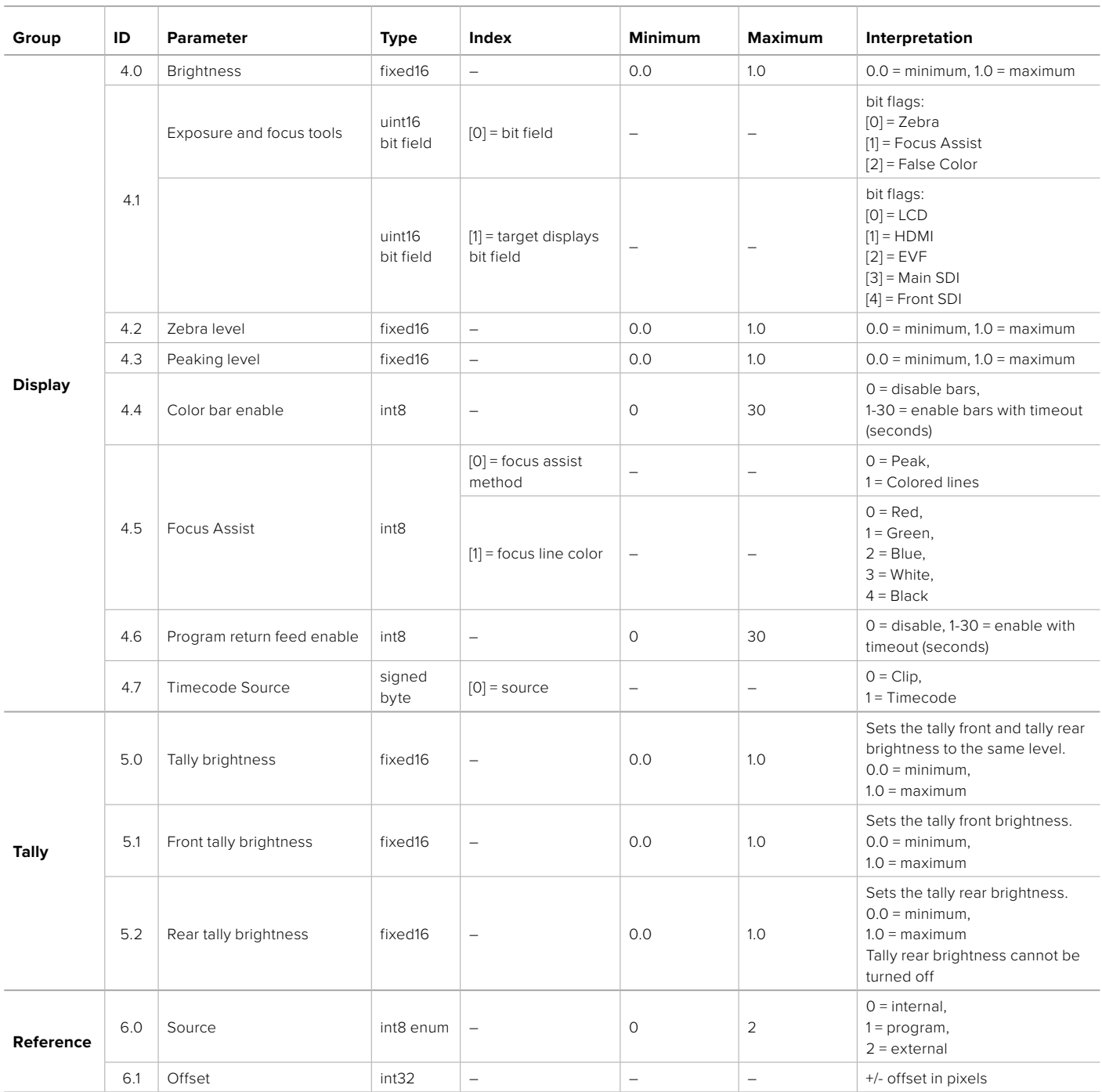

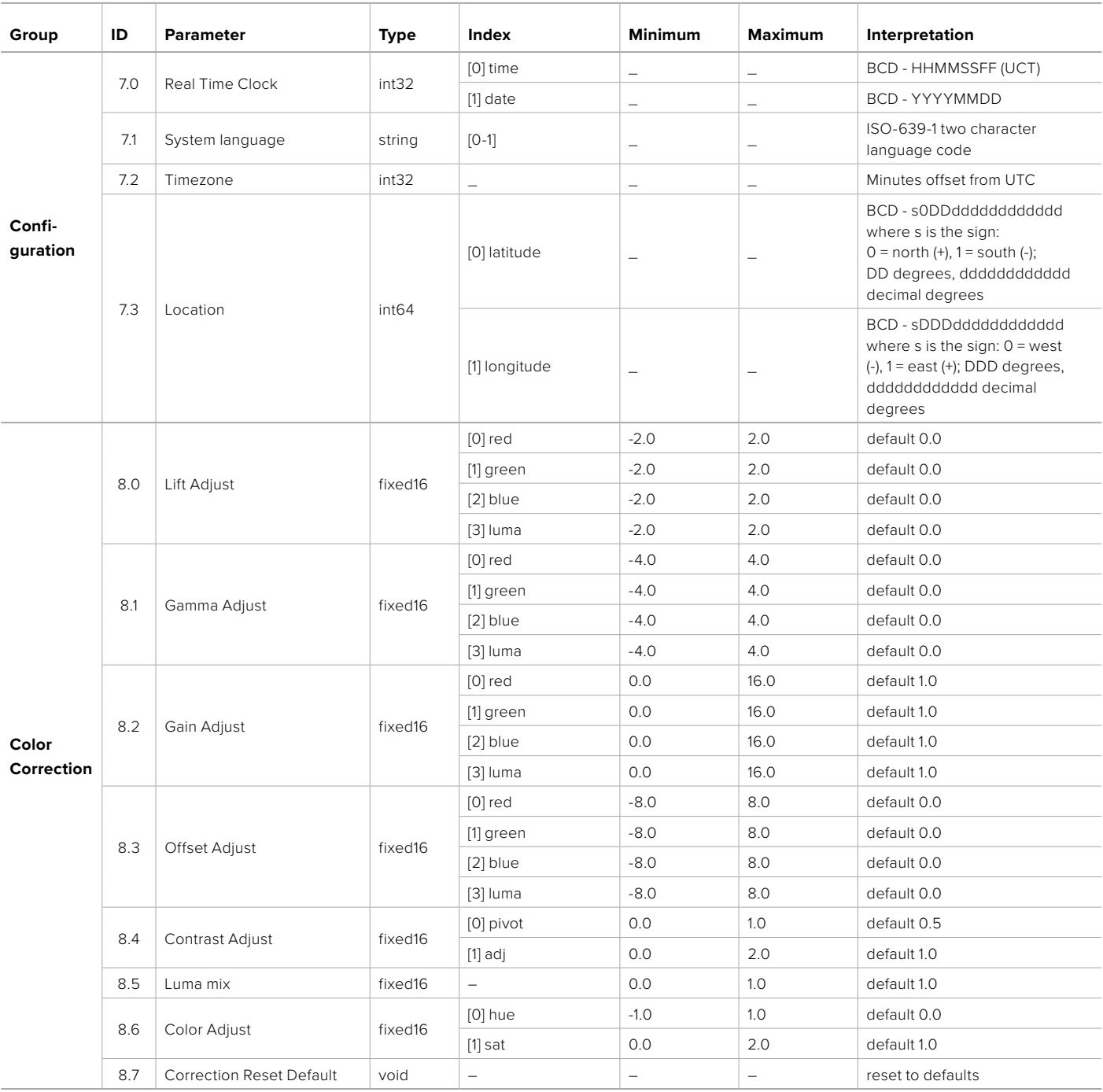

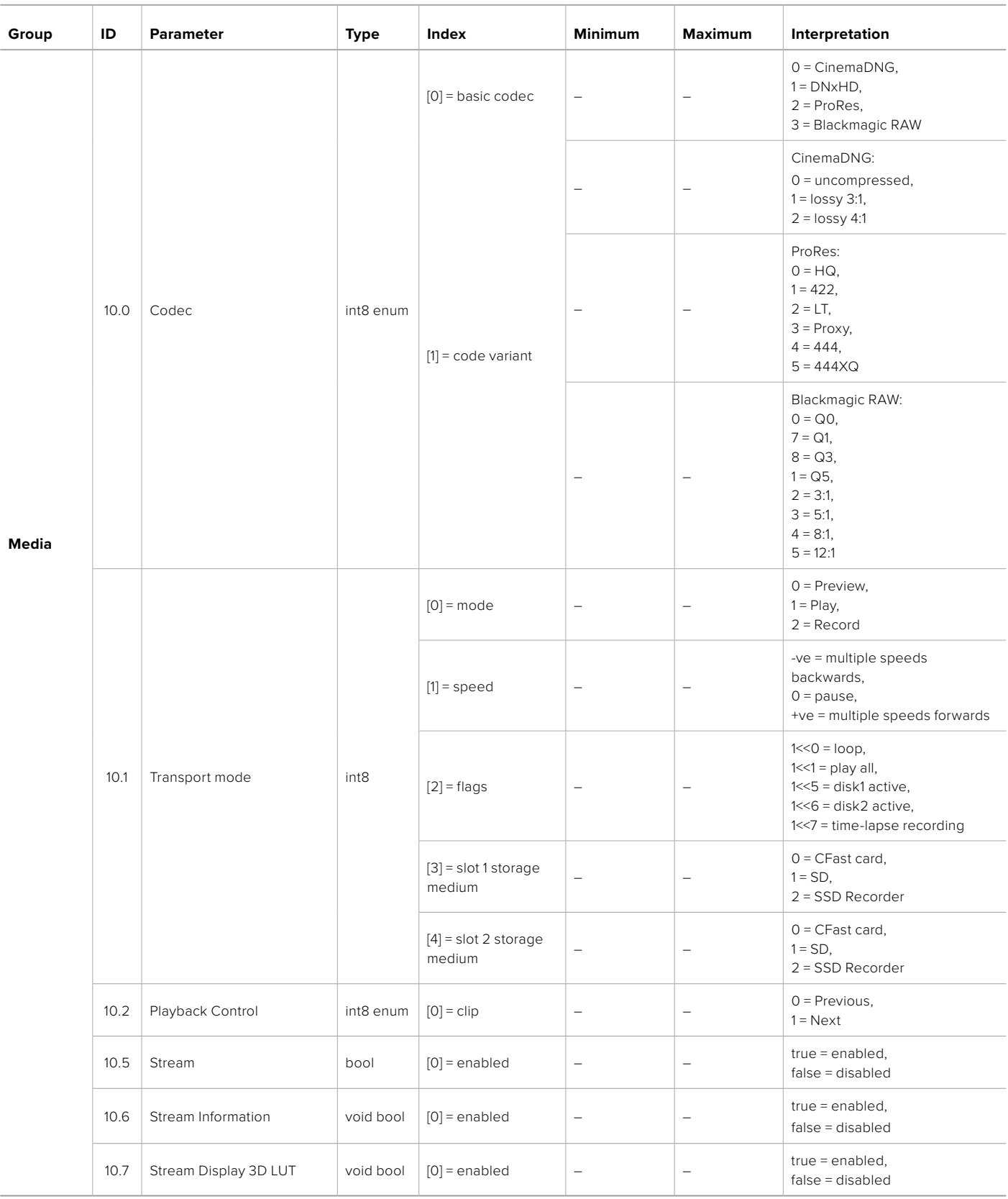

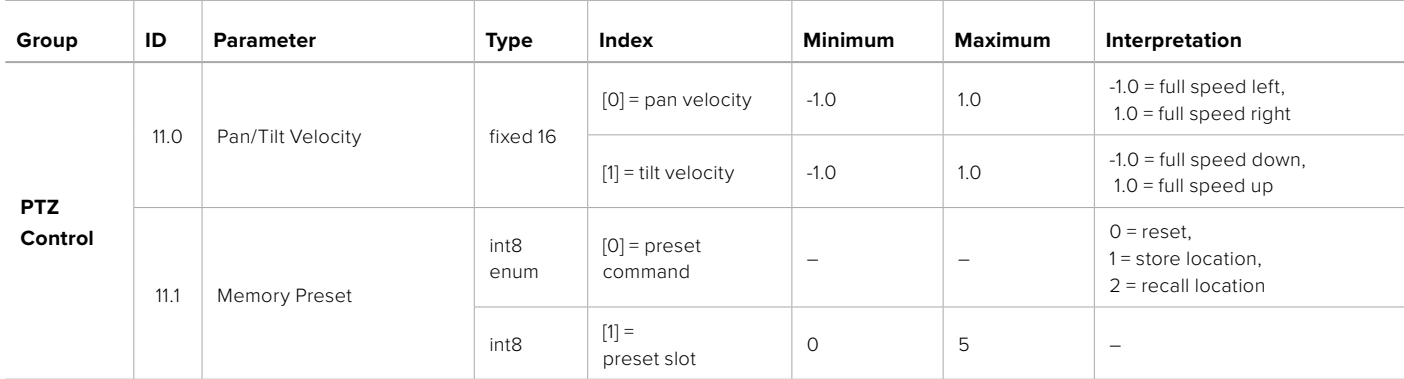

# **Example Protocol Packets**

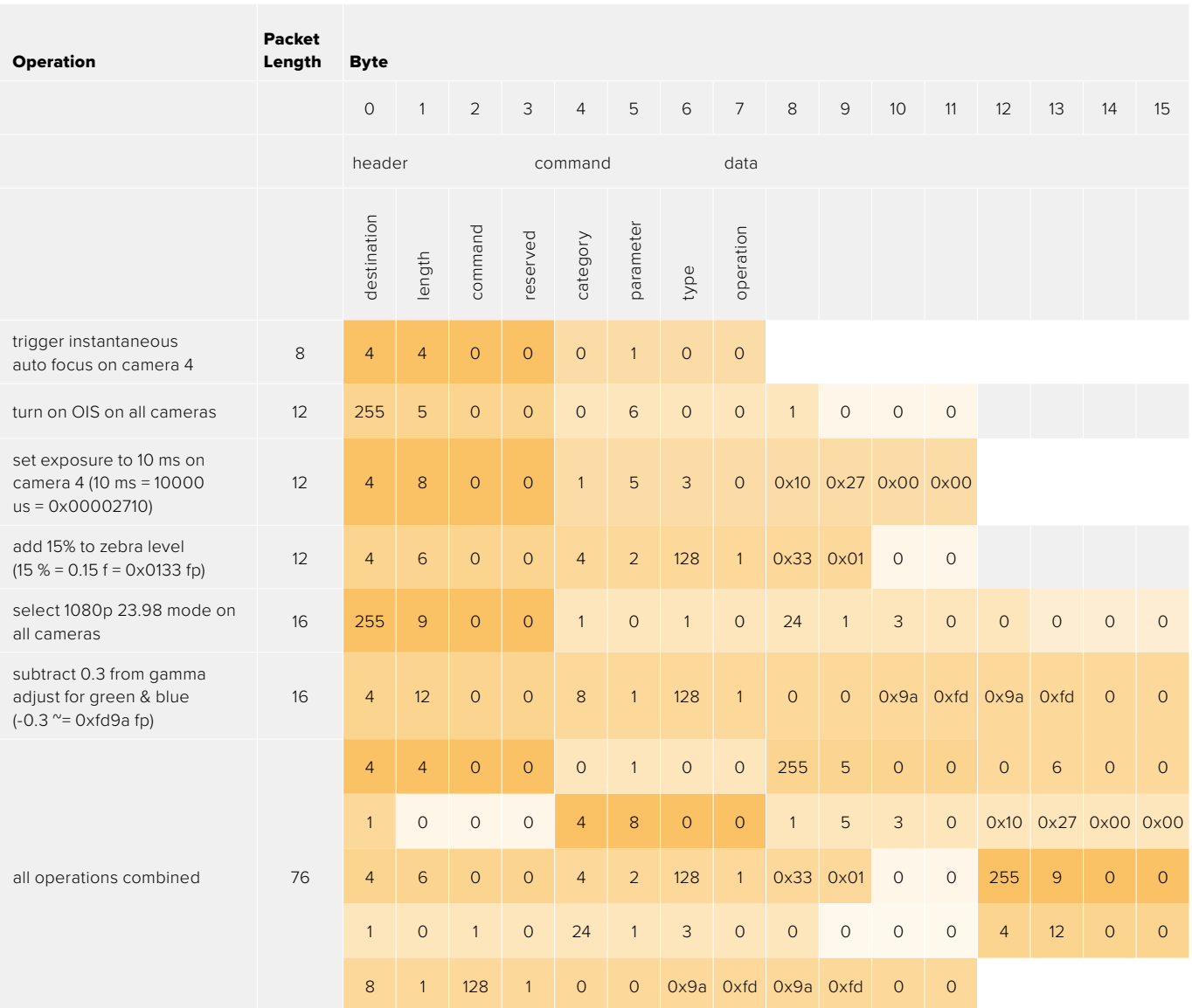

# **Blackmagic Embedded Tally Control Protocol**

#### **Version 1.0 (30/04/10)**

This section is for third party developers or anybody who may wish to add support for the Blackmagic Embedded Tally Control Protocol to their products or system. It describes the protocol for sending tally information embedded in the non-active picture region of a digital video stream.

# Data Flow

A master device such as a broadcast switcher embeds tally information into its program feed which is broadcast to a number of slave devices such as cameras or camera controllers. The output from the slave devices is typically fed back to the master device, but may also be sent to a video monitor.

The primary flow of tally information is from the master device to the slaves. Each slave device may use its device id to extract and display the relevant tally information.

Slave devices pass through the tally packet on their output and update the monitor tally status, so that monitor devices connected to that individual output may display tally status without knowledge of the device id they are monitoring.

# Assumptions

Any data alignment / padding is explicit in the protocol. Bit fields are packed from LSB first.

# Blanking Encoding

One tally control packet may be sent per video frame. Packets are encoded as a SMPTE 291M packet with DID/SDID x51/x52 in the active region of VANC line 15. A tally control packet may contain up to 256 bytes of tally information.

# Packet Format

Each tally status consist of 4 bits of information:

uint4

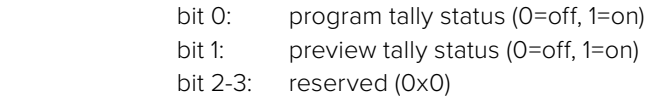

The first byte of the tally packet contains the monitor device tally status and a version number.

Subsequent bytes of the tally packet contain tally status for pairs of slave devices. The master device sends tally status for the number of devices configured/supported, up to a maximum of 510.

struct tally

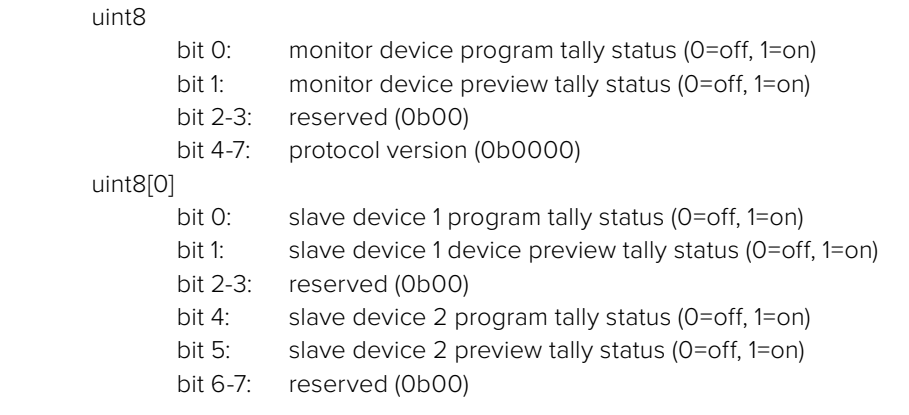

#### uint8[1]

…

- bit 0: slave device 3 program tally status (0=off, 1=on)
- bit 1: slave device 3 device preview tally status (0=off, 1=on)
- bit 2-3: reserved (0b00)
- bit 4: slave device 4 program tally status (0=off, 1=on)
- bit 5: slave device 4 preview tally status (0=off, 1=on)
- bit 6-7: reserved (0b00)

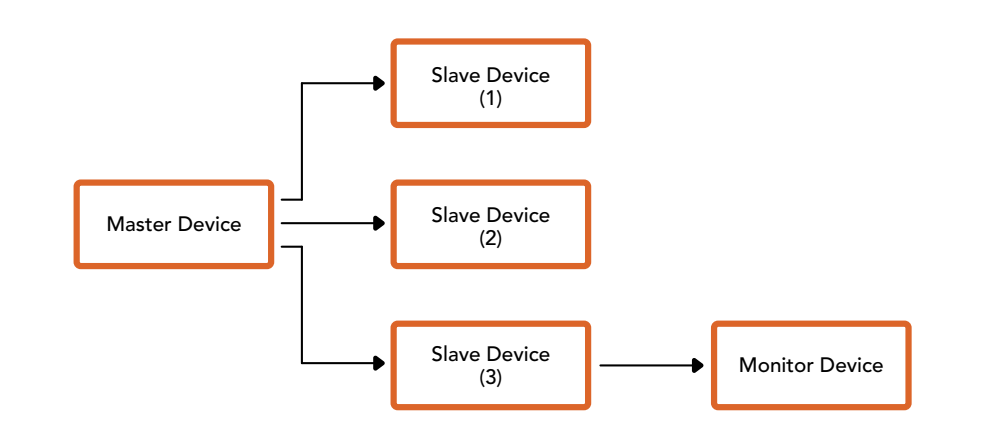

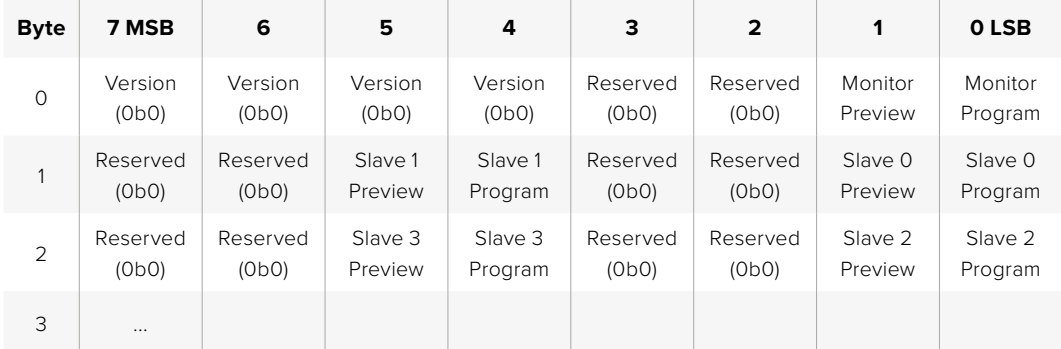

# **Connecting Tally using the Blackmagic 3G-SDI Shield for Arduino**

If you are using an SDI switcher with a tally output connector, you can connect the tally outputs to a Blackmagic 3G-SDI shield for Arduino to send tally signals to your Blackmagic Studio Cameras. This means you can still get tally on your Blackmagic cameras via the SDI program return feed even if you aren't using an ATEM switcher.

For example, the switcher's parallel tally port connects to pins D2 - D9 of the Blackmagic shield and the shield's SDI output is connected to all Blackmagic cameras via a distribution amplifier, such as a Blackmagic Mini Converter SDI Distribution. This way you can send tally to 8 separate Blackmagic cameras.

The Blackmagic camera number must match the switcher's tally outputs, which means you may need to wire a custom connector to make sure the pins correspond to each camera number. The common GND from the switcher's tally connector must be connected to the GND pin of the Blackmagic 3G-SDI Shield.

Below is a configuration example showing how the Blackmagic camera numbers match the tally outputs from the switcher, which are then connected to the pins on the Blackmagic 3G-SDI Shield for Arduino.

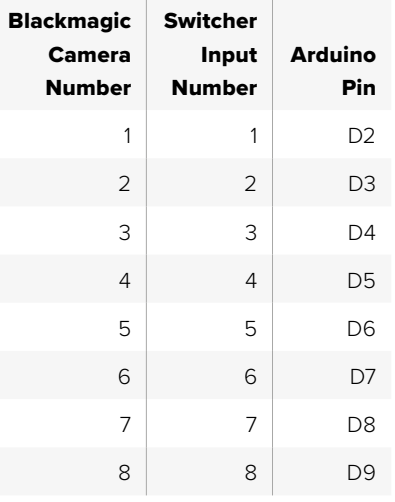

The example sketch in this section shows how the Blackmagic 3G-SDI Shield for Arduino is programmed to send a tally signal to the camera that has been switched to the program output. All SDI switchers that have open collector outputs are configurable for tally using the Blackmagic 3G-SDI Shield for Arduino. Instruction manual from the Blackmagic Design support center at [www.blackmagicdesign.com/support.](http://www.blackmagicdesign.com/support)

```
BMD_2_Camera_Tally §
#include <BMDSDIControl.h>
const int
                                          shieldAddress = 0x6E;// I2C address of shield
BMD SDITallyControl I2C
                                         sdiTallyControl(shieldAddress); // declare sdiTallyControl object
\begin{cases} \text{int cameraOneTallyPin} = 2; \\ \text{int cameraTwoTallyPin} = 3; \end{cases}// connect tally connector camera 1 to pin 2<br>// connect tally connector camera 2 to pin 3
                                         // used to check if camera 1 tally status has changed<br>// used to check if camera 2 tally status has changed
bool cameraOneTallvChanae:
bool cameraTwoTallyChange;
void setup()
€
  pinMode(cameraOneTallyPin, INPUT_PULLUP);
                                                                 // define input pins with internal pullup resistors
  pinMode(cameraTwoTallyPin, INPUT_PULLUP);
   \text{cameraOneTallyChange} = \emptyset;// initialize tally status
  cameraTwoTallyChange = 0;// initialize sdiTallyControl
  sdiTallyControl.begin();
  sdiTallyControl.setOverride(true); // allow tally packets to be embeded on SDI stream
3
void loop()bool cameraOneTally = digitalRead(cameraOneTallyPin);<br>bool cameraTwoTally = digitalRead(cameraTwoTallyPin);
                                                                                  // read camera 1 tally pin
                                                                                 // read camera 2 tally pin
   if (cameraOneTallyChange != cameraOneTally) // only send commands to camera if tally status has changed
   \overline{\mathbf{f}}if (cameraOneTally)
                                                                     // turn camera 1 tally ON
      €
        sdiTallyControl.setCameraTally(
          1, // Camera Number<br>true, // Program Tally<br>false // Preview Tally
        \mathcal{E}\overline{\mathbf{r}}else
     - {
        sdiTallyControl.setCameraTallyC<br>1, // Camera Number<br>false, // Program Tally<br>false // Preview Tally
                                                                   // turn camera 1 tally OFF
        \mathcal{E}\overline{\mathbf{3}}\overline{\mathbf{z}}cameraOneTallyChange = cameraOneTally;
   if (cameraTwoTallyChange := cameraTwoTally)// only send commands to camera if tally status has changed
     if (cameraTwoTally)
                                                                      // turn camera 2 tally ON
      \overline{\mathcal{L}}sdiTallyControl.setCameraTally(
          2, // Camera Number<br>true, // Program Tally<br>false // Preview Tally
        \mathcal{E}\overline{\mathbf{3}}else
      €
        sdiTallyControl.setCameraTally(
                                                                    // turn camera 2 tally OFF
           2, // Camera Number<br>false, // Program Tally<br>false // Preview Tally
        \mathcal{E}\overline{\mathbf{3}}\overline{\mathbf{3}}cameraTwoTallyChange = cameraTwoTally;
١z
```
The example sketch above shows how the Blackmagic 3G-SDI Shield for Arduino is programmed to detect a tally signal for input 1 or 2 via the switcher's tally output, and then embed that tally signal into the shield's SDI output. The tally light on the corresponding camera will then illuminate.

# **Help**

# **Getting Help**

The fastest way to obtain help is to go to the Blackmagic Design online support pages and check the latest support material available for your camera.

# Blackmagic Design Online Support Pages

The latest manual, software and support notes can be found at the Blackmagic Design support center at [www.blackmagicdesign.com/support.](http://www.blackmagicdesign.com/support)

# Contacting Blackmagic Design Support

If you can't find the help you need in our support material, please use the "Send us an email" button on the support page for your camera to email a support request. Alternatively, click on the "Find your local support team" button on the support page and call your nearest Blackmagic Design support office.

# Checking the Software Version Currently Installed

To check which version of Blackmagic Camera Setup software is installed on your computer, open the About Blackmagic Camera Setup window.

- On Mac OS, open Blackmagic Camera Setup from the Applications folder. Select About Blackmagic Camera Setup from the application menu to reveal the version number.
- On Windows, open Blackmagic Camera Setup from your Start menu or Start Screen. Click on the Help menu and select About Blackmagic Camera Setup to reveal the version number.

# How to Get the Latest Software Updates

After checking the version of Blackmagic Camera Setup software installed on your computer, please visit the Blackmagic Support Center at [www.blackmagicdesign.com/support](http://www.blackmagicdesign.com/support) to check for the latest updates. While it is usually a good idea to run the latest updates, it is wise to avoid updating any software if you are in the middle of an important project.

# **Regulatory Notices**

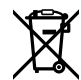

#### **Disposal of Waste of Electrical and Electronic Equipment Within the European Union.**

The symbol on the product indicates that this equipment must not be disposed of with other waste materials. In order to dispose of your waste equipment, it must be handed over to a designated collection point for recycling. The separate collection and recycling of your waste equipment at the time of disposal will help conserve natural resources and ensure that it is recycled in a manner that protects human health and the environment. For more information about where you can drop off your waste equipment for recycling, please contact your local city recycling office or the dealer from whom you purchased the product.

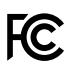

This equipment has been tested and found to comply with the limits for a Class A digital device, pursuant to Part 15 of the FCC rules. These limits are designed to provide reasonable protection against harmful interference when the equipment is operated in a commercial environment. This equipment generates, uses, and can radiate radio frequency energy and, if not installed and used in accordance with the instructions, may cause harmful interference to radio communications. Operation of this product in a residential area is likely to cause harmful interference, in which case the user will be required to correct the interference at personal expense.

The operation of this equipment is subject to the following two conditions:

- **1** This equipment or device may not cause harmful interference.
- **2** This equipment or device must accept any interference received, including interference that may cause undesired operation.

 $\%$ 

R-R-BMD-20210216001 R-R-BMD-20210216002 R-R-BMD-20210729003 R-R-BMD-20220606001 R-R-BMD-20200916001 R-R-BMD-20200916002 R-R-BMD-20200415001 R-R-BMD-20230807001

# ICES 3 (A)<br>NMB 3 (A)

# **ISED Canada Statement**

This device complies with Canadian standards for Class A digital apparatus.

Any modifications or use of this product outside its intended use could void compliance to these standards.

Connection to HDMI interfaces must be made with high quality shielded HDMI cables.

This equipment has been tested for compliance with the intended use in a commercial environment. If the equipment is used in a domestic environment, it may cause radio interference.

# **Safety Information**

#### **Blackmagic Studio Cameras**

Blackmagic Studio Camera is suitable for use in tropical locations with an ambient temperature of up to 40°C.

No operator serviceable parts inside product. Refer servicing to your local Blackmagic Design service center.

During sunny conditions, consider shading of the camera to prevent exposure of the camera to extended periods of sunlight.

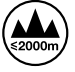

When using the supplied power adapter, use only at altitudes not more than 2000m above sea level.

#### **Blackmagic Studio Converter**

For protection against electric shock, the equipment must be connected to a mains socket outlet with a protective earth connection. In case of doubt contact a qualified electrician.

To reduce the risk of electric shock, do not expose the equipment to dripping or splashing.

This product is suitable for use in tropical locations with an ambient temperature of up to 40 °C.

Ensure that adequate ventilation is provided around the product and that it is not restricted.

When rack mounting, ensure that the ventilation is not restricted by adjacent equipment.

No operator serviceable parts inside product. Refer servicing to your local Blackmagic Design service center.

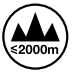

Use only at altitudes not more than 2000m above sea level.

#### **State of California statement**

This product can expose you to chemicals such as trace amounts of polybrominated biphenyls within plastic parts, which is known to the state of California to cause cancer and birth defects or other reproductive harm.

For more information go to [www.P65Warnings.ca.gov](http://www.P65Warnings.ca.gov).

# **Warranty**

# **12 Month Limited Warranty**

Blackmagic Design warrants that this product will be free from defects in materials and workmanship for a period of 12 months from the date of purchase. If a product proves to be defective during this warranty period, Blackmagic Design, at its option, either will repair the defective product without charge for parts and labor, or will provide a replacement in exchange for the defective product.

In order to obtain service under this warranty, you the Customer, must notify Blackmagic Design of the defect before the expiration of the warranty period and make suitable arrangements for the performance of service. The Customer shall be responsible for packaging and shipping the defective product to a designated service center nominated by Blackmagic Design, with shipping charges pre paid. Customer shall be responsible for paying all shipping charges, insurance, duties, taxes, and any other charges for products returned to us for any reason.

This warranty shall not apply to any defect, failure or damage caused by improper use or improper or inadequate maintenance and care. Blackmagic Design shall not be obligated to furnish service under this warranty: a) to repair damage resulting from attempts by personnel other than Blackmagic Design representatives to install, repair or service the product, b) to repair damage resulting from improper use or connection to incompatible equipment, c) to repair any damage or malfunction caused by the use of non Blackmagic Design parts or supplies, or d) to service a product that has been modified or integrated with other products when the effect of such a modification or integration increases the time or difficulty of servicing the product.

THIS WARRANTY IS GIVEN BY BLACKMAGIC DESIGN IN LIEU OF ANY OTHER WARRANTIES, EXPRESS OR IMPLIED. BLACKMAGIC DESIGN AND ITS VENDORS DISCLAIM ANY IMPLIED WARRANTIES OF MERCHANTABILITY OR FITNESS FOR A PARTICULAR PURPOSE. BLACKMAGIC DESIGN'S RESPONSIBILITY TO REPAIR OR REPLACE DEFECTIVE PRODUCTS IS THE WHOLE AND EXCLUSIVE REMEDY PROVIDED TO THE CUSTOMER FOR ANY INDIRECT, SPECIAL, INCIDENTAL OR CONSEQUENTIAL DAMAGES IRRESPECTIVE OF WHETHER BLACKMAGIC DESIGN OR THE VENDOR HAS ADVANCE NOTICE OF THE POSSIBILITY OF SUCH DAMAGES. BLACKMAGIC DESIGN IS NOT LIABLE FOR ANY ILLEGAL USE OF EQUIPMENT BY CUSTOMER. BLACKMAGIC IS NOT LIABLE FOR ANY DAMAGES RESULTING FROM USE OF THIS PRODUCT. USER OPERATES THIS PRODUCT AT OWN RISK.

© Copyright 2025 Blackmagic Design. All rights reserved. 'Blackmagic Design', 'DeckLink', 'HDLink', 'Workgroup Videohub', 'Multibridge Pro', 'Multibridge Extreme', 'Intensity' and 'Leading the creative video revolution' are registered trademarks in the US and other countries. All other company and product names may be trade marks of their respective companies with which they are associated.
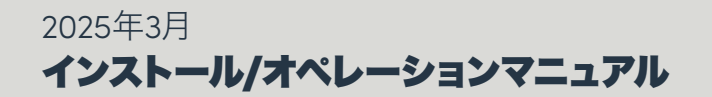

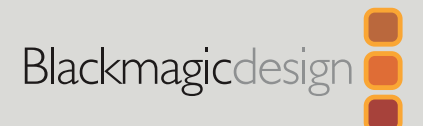

# **Blackmagic** Studio Camera シリーズ

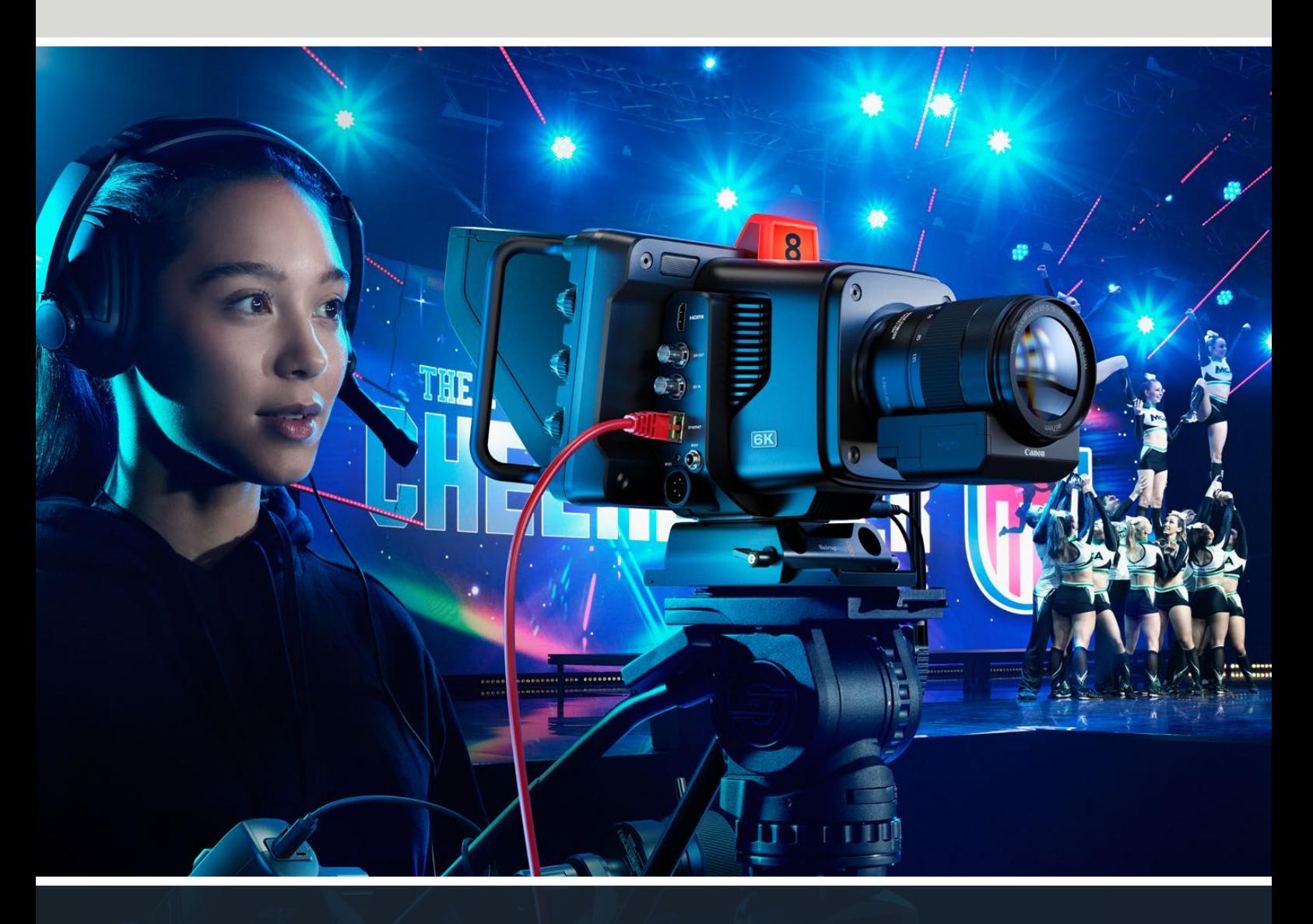

Blackmagic Studio Cameraシリーズ

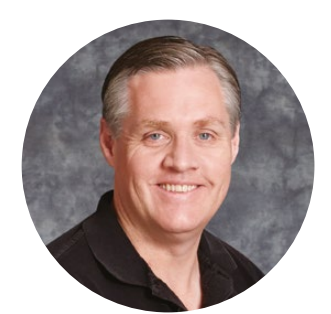

### ようこそ

このたびはBlackmagic Studio Cameraをお買い求めいただき誠にありがとうございました。

Blackmagic Studio Cameraは、コンパクトで可搬性に優れたデザインに、大型のスタジオカメラと 同じ機能を搭載しています。

これまで以上に広いダイナミックレンジおよびBlackmagic Designのカラーサイエンスに対応して いるので、非常に厳しい照明条件でもシネマライクなルックのイメージを得られます。デュアルゲイ ンセンサーはISO 25,600までに対応しており、薄暗い屋内であっても優れたイメージが得られ、

トークバック、タリー、カメラコントロール、内蔵カラーコレクター、USBディスクへのBlackmagic RAWでの収録、直接配信など、多くの高度な機能を搭載しています!また、Focus Demandおよび Zoom Demandを追加すると、レンズコントロールが可能です。

ユーザーの皆様がこの新しいカメラを使い、素晴らしいライブプロダクションや最高の映像作品 を作られることを願ってやみません。皆様のオリジナリティ溢れる作品を拝見することを、心より楽 しみにしています。

Grant? 'eui

グラント・ペティ Blackmagic Design CEO

# 目次

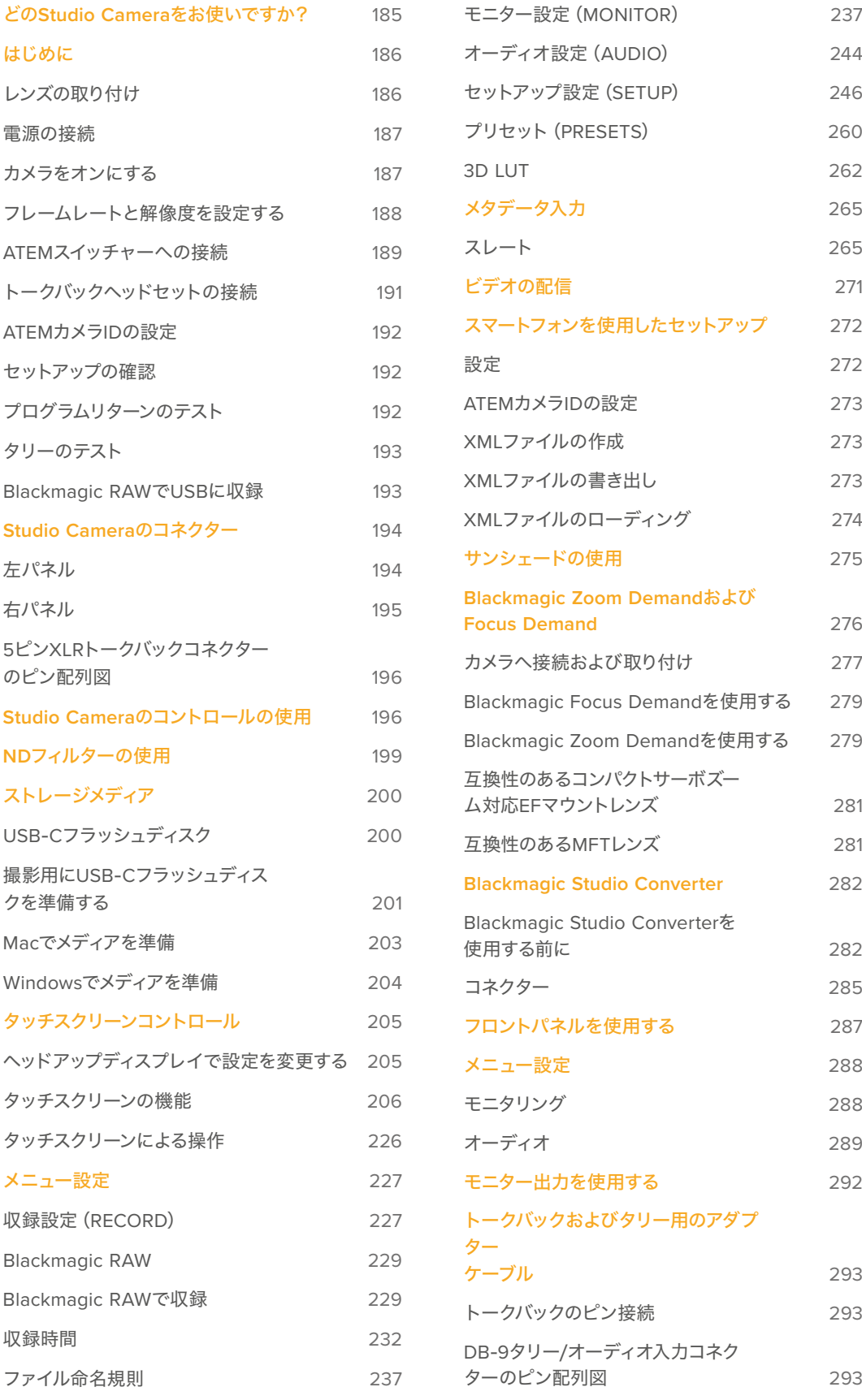

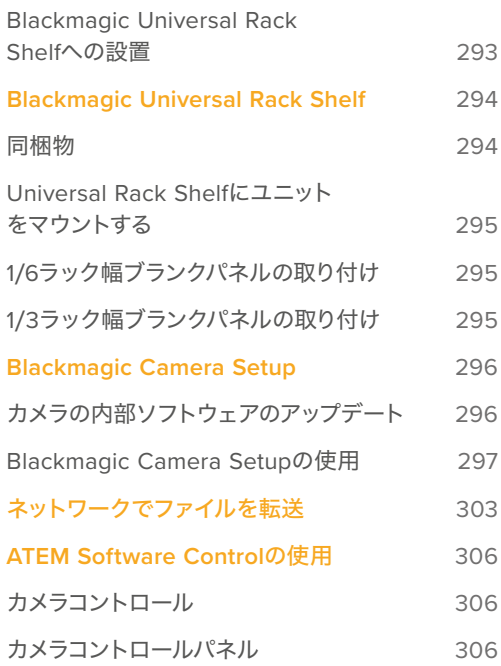

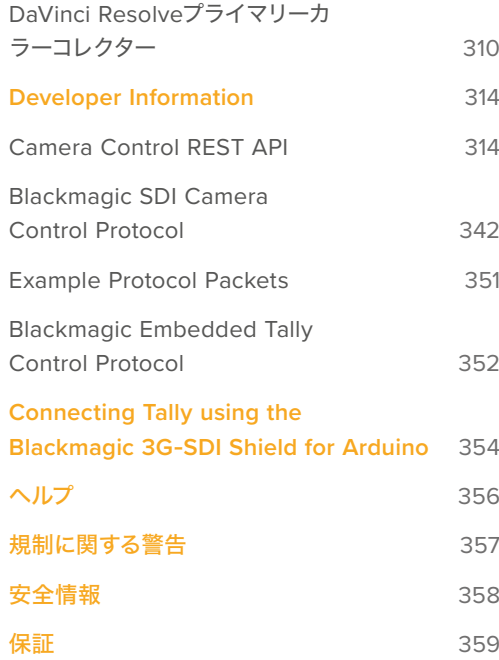

# <span id="page-184-0"></span>どの**Studio Camera**をお使いですか?

Blackmagic Studio Cameraは、コンパクトで可搬性に優れたデザインに、大型のスタジオカメラと同様 の機能を搭載しています。また、ワイドダイナミックレンジおよび高度なカラーサイエンスに対応してい るので、難しい照明条件でもシネマライクなルックのイメージを得られます。

Blackmagic Studio Camera 4K Plusは、HDMIを介してATEM Miniと使用するのに適したスタジオカメラ です。Blackmagic Studio Camera 4K Plus G2は、12G-SDIコネクターを介してATEM SDIスイッチャー と使用するのに適しています。これらの機種は4Kセンサーを搭載しており、ISO 25,600、MFTマウン ト、HDMI出力、サンシェード付き7インチLCD、内蔵カラーコレクションに対応しています。また、USBデ ィスクにBlackmagic RAWを収録するので、ポストプロダクションでビデオの編集およびカラーグレー ディングが実行できます。

高度なBlackmagic Studio Camera 4K Proおよび6K Proモデルは、Plusモデルの全機能に加え、XLR オーディオ、高輝度のHDR LCD、5ピンのXLRトークバック、SMPTEファイバーケーブルを用いたワーク フロー用の10GイーサネットIPリンクが追加で搭載されています。

Blackmagic Studio Camera 6K Proおよび4K Pro G2には配信エンジンが内蔵されているので、10Gイ ーサネットコネクターを介してインターネットまたはローカルネットワークを用いて、あるいはUSB-Cに 接続したスマートフォンを使用してビデオを配信できます。この配信機能により、Studio Cameraを遠 隔にあるATEMスイッチャーに、ATEM Streaming Bridgeを使用して、またはリモートソースとしてATEM Television Studio HD8 ISOスイッチャーに直接接続することが可能です。

Blackmagic Studio Camera 6K ProのEFレンズマウントには、簡単に手に入る高品質のEFレンズを取り 付けられます。また、高解像度6Kセンサーおよび内蔵NDフィルターも搭載しています。

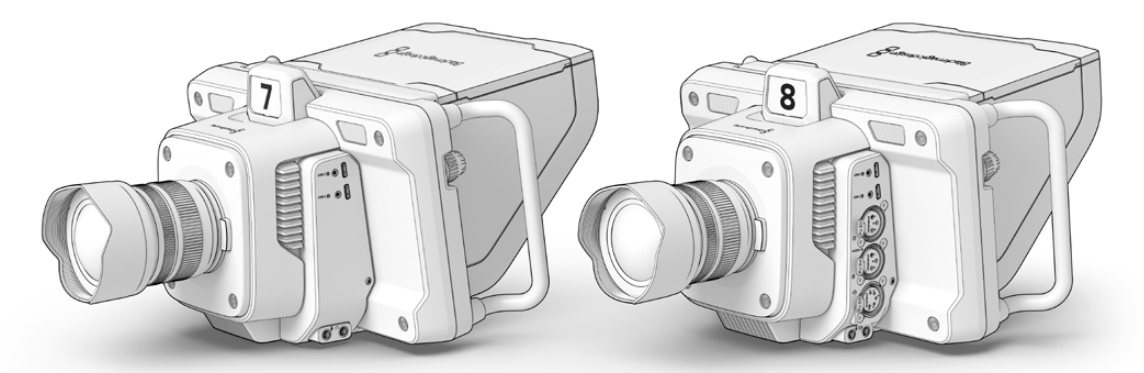

Blackmagic Studio Camera 4K Plus および4K Plus G2

Blackmagic Studio Camera 4K Pro および4K Pro G2

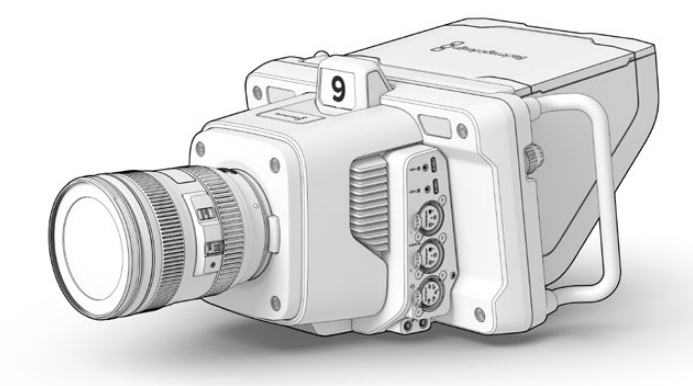

Blackmagic Studio Camera 6K Pro

# <span id="page-185-0"></span>はじめに

このセクションでは、Blackmagic Studio Cameraを使い始めるにあたって必要な基本の情報を紹介し ます。

使用を開始するための準備は簡単で、時間は掛かりません。レンズを取り付け、電源を接続し、カメラをオ ンにするだけです。内蔵のタッチスクリーンに映像が即座に表示され、カメラをすぐに使い始められます。

### レンズの取り付け

Blackmagic Studio Camera 4K Plusおよび4K ProシリーズはMFTレンズ、Blackmagic Studio Camera 6K ProはEFレンズを使用します。レンズの取り付け方は、全機種で同じです。レンズマウントからダスト キャップを外すには、ロックボタンを押しながら、反時計回りに回します。レンズの取り付けや取り外し時 は、Blackmagicカメラの電源をオフにしてください。

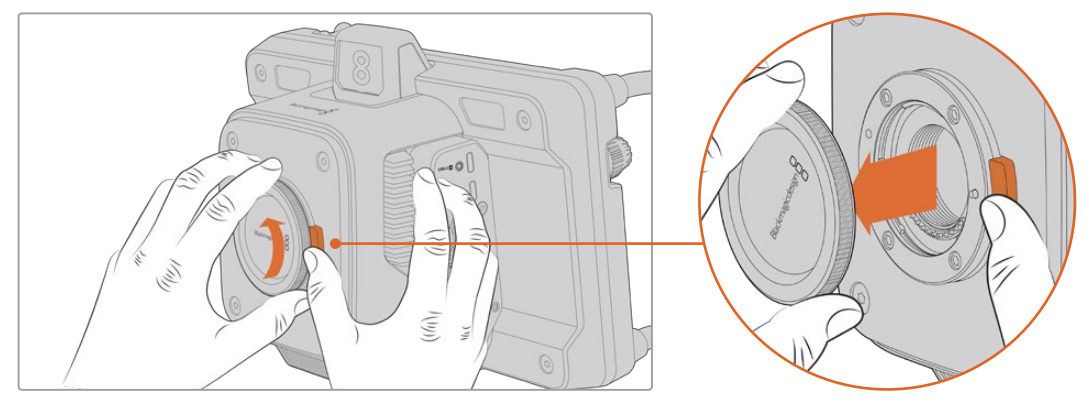

レンズリリースボタンを押しながら、ダストキャップを反時計回りに回します

レンズを取り付ける:

- **1** レンズ上のドット(点)とカメラのマウント部分のドットを合わせます。多くのレンズは、色付きのドッ トやマークなどのインジケーターが付いています。
- **2** レンズのマウントがカメラのレンズマウントと並行になるようにゆっくり押し入れ、固定されるまで時 計回りに回します。

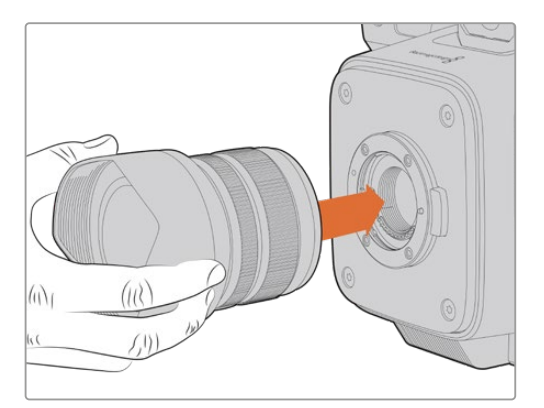

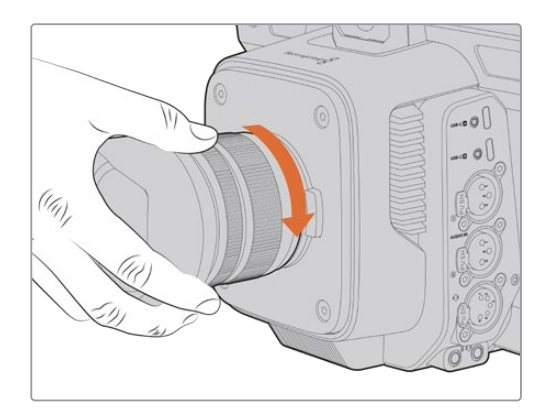

レンズをマウントに押し入れ、固定されるまで時計回りに回します

レンズを外す際は、レンズリリースボタンを押しながら、レンズを反時計回りに12時の位置まで回します。 レンズがリリースされたら、マウントからゆっくりと取り外します。

<span id="page-186-0"></span>メモ レンズを装着していない時は、レンズマウントがゴミや埃にさらされています。常にダス トキャップを付けてセンサーを保護するようにしてください。

### 電源の接続

Blackmagic Studio Cameraの全機種には12Vロック式DC電源コネクターが付いています。コネクター を接続したら、ロックリングを締めてカメラを固定します。

4ピンのXLRコネクターを搭載しているStudio Cameraでは、URSAに同梱される12V電源アダプターな ど、放送スタイルの電源に接続できます。両方の電源コネクターが使用されている場合、4ピンのXLR入 力は冗長電源の役割を果たし、ロック式コネクターがメインの電源となります。

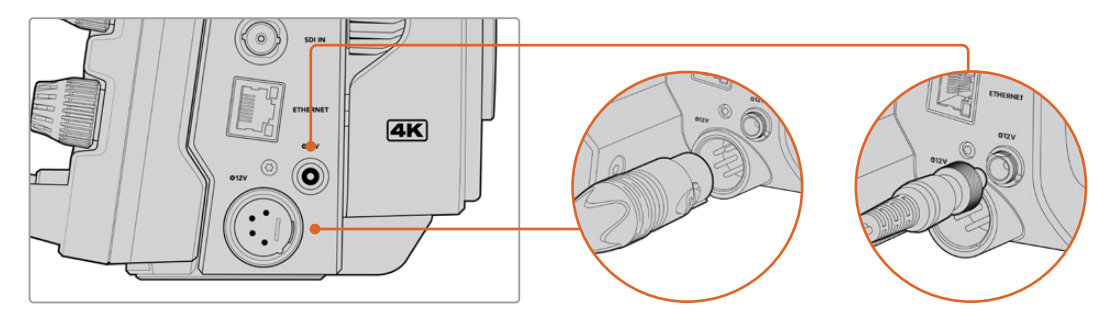

Blackmagic Studio Camera 4K Proシリーズおよび6K Proでは、両方の電源入力を接続することで冗長性が得られ ます。

作業のこつ Blackmagic Studio Cameraの電源入力は12〜18Vなので、標準の14Vバッテリー や14Vブロックバッテリーを使用できます。これらのバッテリーをカメラに接続するには、小さ なバレルコネクター、または4ピンXLR入力を使用します。

### カメラをオンにする

電源ボタンを「ON」の位置にします。カメラのライブ画像がタッチスクリーンに表示され、ボタンが点灯 します。カメラをオフにするには、スイッチを「OFF」の位置にします。

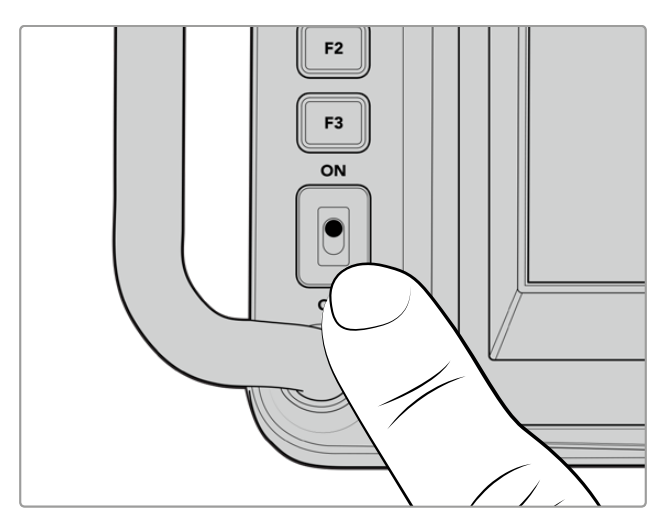

電源スイッチを「ON」の位置にするとカメラがオン

### <span id="page-187-0"></span>フレームレートと解像度を設定する

レンズを取り付け、カメラに電源を入れたら、HDMIまたはSDI出力に使用するビデオフォーマットを設 定します。これは、ATEMスイッチャーやモニター、HyperDeckディスクレコーダーなどの機器に送信す るビデオフォーマットおよびフレームレートです。

フレームレートを設定する:

- **1** LCDステータス表示のFPSアイコンをタップします。タッチスクリーンのヘッドアップディスプレイでフ レームレート設定が開きます。
- **2** 矢印をタップするか、スライダーをドラッグしてフレームレートを設定します。
- **3** 設定以外の領域をタップすると確定し、ヘッドアップディスプレイが閉じます。

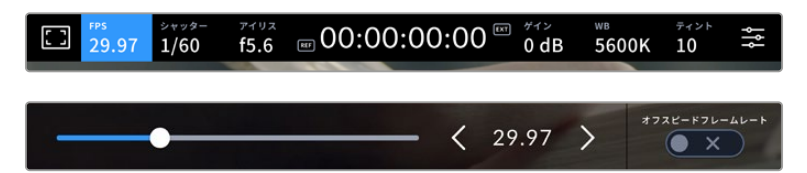

出力フォーマットを設定する:

- **1** タッチスクリーン右上のメニュー設定アイコンをタップします。カメラの全メニュー設定が開きます。
- **2** 「モニター(MONITOR)」メニュータブをタップします。
- **3** 右側の矢印をタップして、モニター設定の5ページ目を選択し、HDMIまたはSDI出力を選択します。
- **4** 出力フォーマットは、Ultra HDでは2160p、HDでは1080pをタップして選択します。Proシリーズで は、フレームレートを50p、59.94p、60pのいずれかに設定している場合、SDI出力に1080iを選択す ることも可能です。

HDMI経由でATEMスイッチャーに接続している場合、カメラのHDMIコネクターはフォーマットが1080p であるべきか自動的に検出し、適切なフォーマットに設定します。

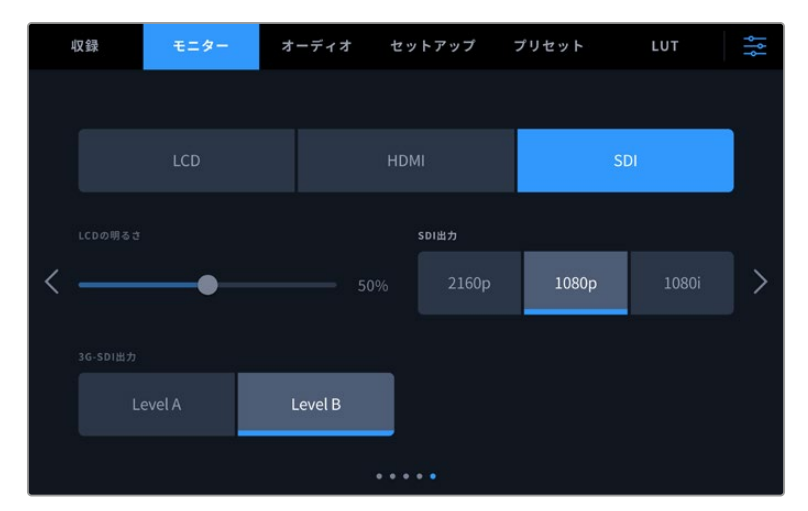

「モニター(MONITOR)」設定でHDMIまたはSDI出力のビデオフォーマットを設定

<span id="page-188-0"></span>メモ Blackmagic RAWをStudio Camera 4K Plusシリーズまたは4K Pro G2に接続したUSB-C フラッシュディスクに収録する場合、収録フォーマットは常にUltra HDになります。つまり、スイッ チャーにHDフィードを送信している場合でも、フル解像度のUltra HDマスターを収録できます。

Blackmagic Studio Camera 6K Proでは、Ultra HD、5.3K、6K解像度から選択できます。詳細 は「収録設定(RECORD)」セクションを参照してください。

### **ATEM**スイッチャーへの接続

ATEMスイッチャーを接続することで、ライブプロダクションで複数のStudio Cameraをスイッチングし、 スイッチャーまたはATEM Software Controlを使用してコントロールできます。タリー信号がカメラに送 信されるので、オンエアになるとカメラのタリーライトが点灯します。

### HDMIで接続する

Blackmagic Studio CameraのHDMI出力をATEM Mini Pro ISOなどのATEMスイッチャーのHDMI入力 に接続します。カメラとスイッチャーの入力番号が一致するように接続することを推奨します。例えば、 カメラ 1と入力 1、カメラ 2と入力 2などのように接続してください。

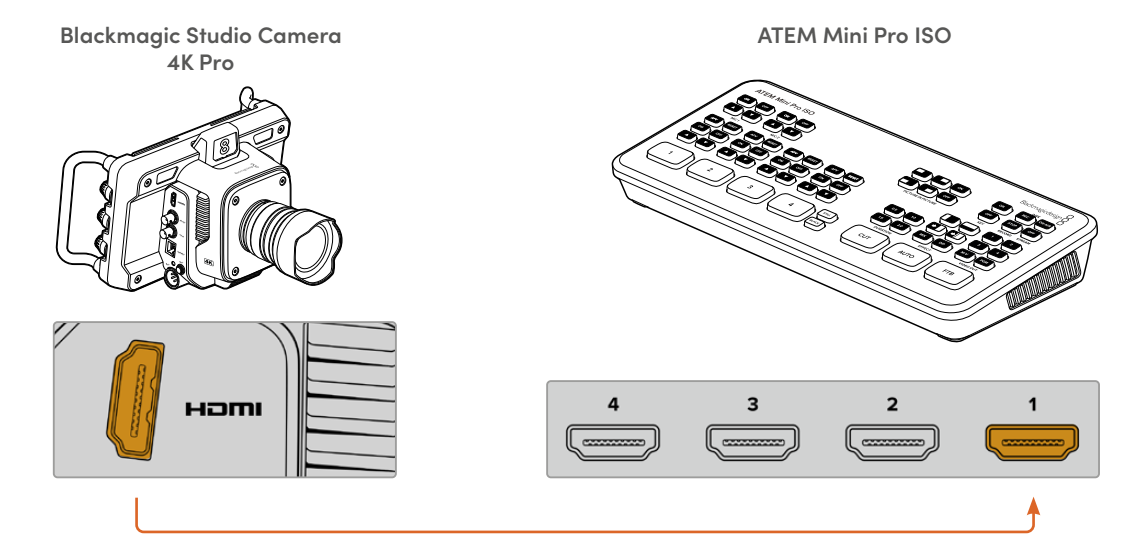

HDMI経由で接続する場合、タリーとカメラコントロールデータは、接続に使用しているHDMIケーブル でカメラに送信されます。

### SDIで接続する

Blackmagic Studio CameraのSDI出力をATEM SDI Pro ISOなどのATEMスイッチャーのSDI入力に接 続します。

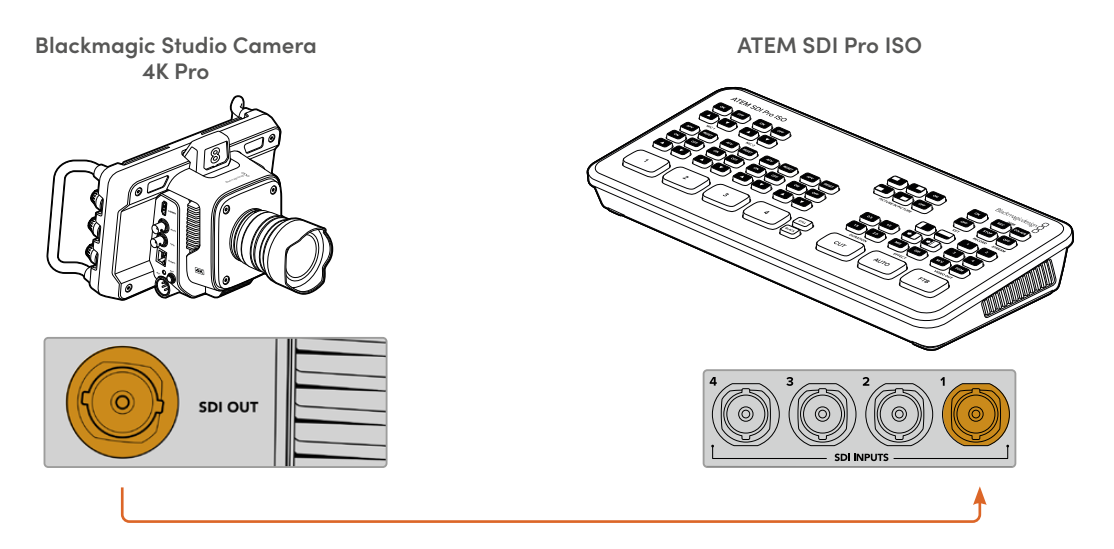

SDI経由で接続する場合、タリーとカメラコントロールデータは、個別のSDIプログラムリターンフィード でカメラに送信されます。

### プログラムリターンフィードの接続

プログラムリターンフィードでは、スイッチャーからのプログラム出力をStudio CameraのLCDでモニタ リングできます。プログラム出力には、タリー、トークバック、カメラコントロールデータに加え、タイム コードおよびリファレンスゲンロック信号も含まれています。

プログラムリターンフィードをカメラに接続するには、ATEMスイッチャーのSDI出力をStudio Camera のSDI入力に接続します。プログラム出力が足りない場合、Aux出力を使用できます。ATEMスイッチャ ーの一部の機種は、複数のカメラを使用するにあたって十分な数の出力が得られるように、追加のプロ グラム出力を搭載しています。ATEM Constellation 8KなどのATEMスイッチャーでは、プログラムリタ ーンはスイッチャーのいずれの出力にも設定できます。

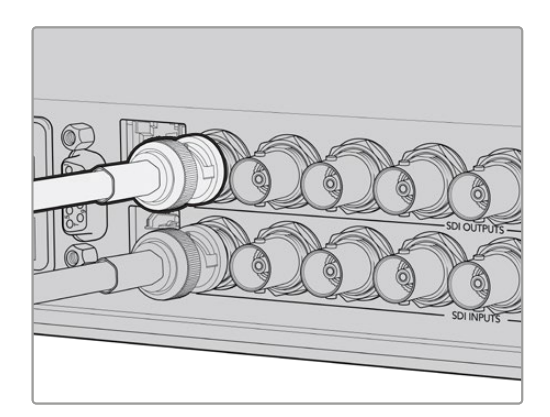

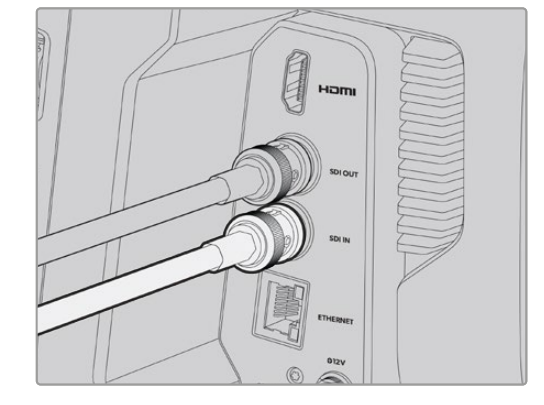

スイッチャーのSDI出力をカメラのSDI入力に接続

<span id="page-190-0"></span>また、オプションのBlackmagic Mini Converter SDI Distributionを使用すると、プログラム出力をさら に多くのカメラに送信できます。

メモ 全出力は、マルチビューとダウンコンバート出力を除き、カメラコントロールデータを送 信します。

### トークバックヘッドセットの接続

トークバックヘッドセットの接続

Blackmagic Studio Camera 4K Proおよび6K Proで、放送ヘッドセットを接続するために5ピンXLRコネ クターを使用します。スマートフォンに広く使用されている民生用ヘッドセットは、Studio Cameraの全モ デルに搭載されている3.5mmヘッドセットコネクターに接続して使用できます。

トークバックに接続することで、スイッチャーの担当者と通信できます。トークバックオーディオは、SDI 信号のチャンネル15と16にエンベッドされます。

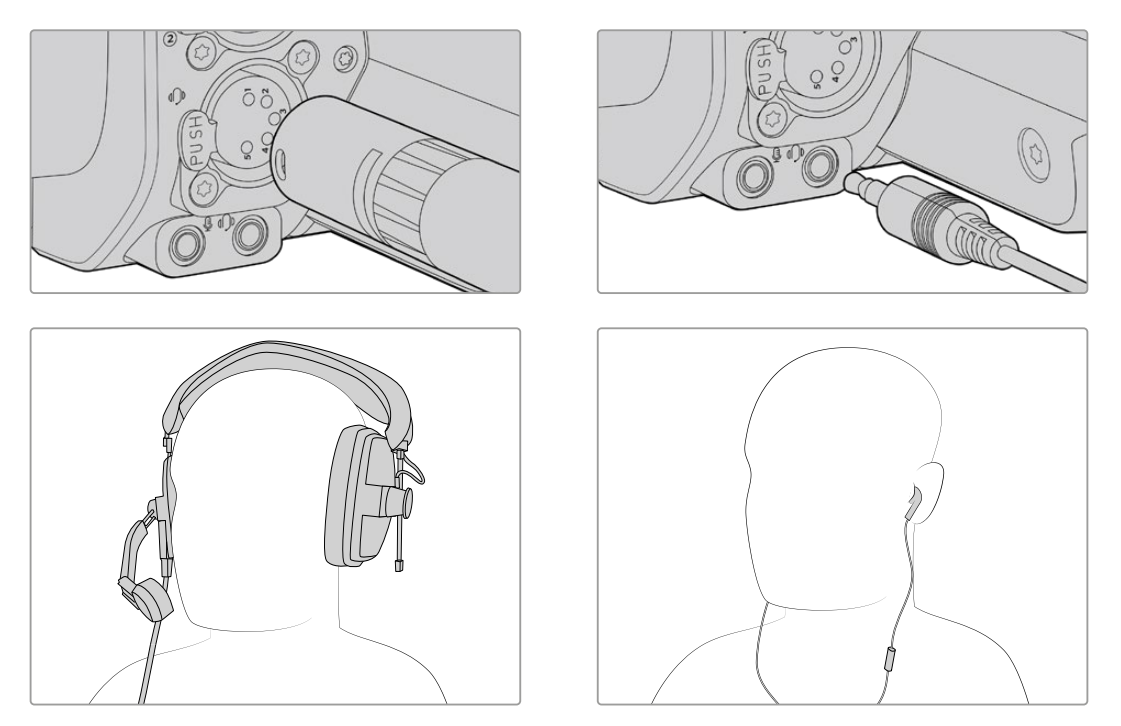

一般的な3.5mm TRRSを搭載した、3.5mmジャックを介して使用できるマイクを内蔵した携帯電話ヘッドセットに対応し ています。Blackmagic Studio Camera 4K Proシリーズおよび6K Proでは、5ピンのXLRトークバックヘッドセットを 使用できます。

### <span id="page-191-0"></span>**ATEM**カメラ**ID**の設定

ATEMカメラIDはカメラのメニュー設定で変更でき、Studio Cameraを接続しているATEMスイッチャー のSDI入力を設定します。カメラIDがスイッチャーの入力番号と一致する場合、カメラは該当の入力でタ リーデータを検出し、カメラのタリーライトが点灯します。

HDMI経由でATEMスイッチャーに接続されている場合は、カメラIDを設定する必要はありません。 スイッチャーは、カメラが接続されている各入力を検出し、それに応じてタリーデータを割り当てます。

> 収録 モニター オーディオ セットアップ プリセット LUT ATEMカメラID  $1\,$  $(x)$

ATEMカメラIDの変更方法に関しては、「メニュー設定」セクションを参照してください。

Studio Cameraの「SETUP(セットアップ)」設定でATEMカメラIDを変更

### セットアップの確認

すべての接続が完了し、ATEMカメラIDが適切に設定されたので、プログラムリターンとタリーが正しく 機能するか確認します。

### プログラムリターンのテスト

プログラムリターンフィードをSDIで接続しているStudio Cameraでは、PGM (プログラム)ボタンを長 押しし、ATEMスイッチャーのプログラム出力にカラーバーを切り替えます。カメラでカラーバーが確認 できれば、カメラのプログラム出力が正常に機能しています。

画面にプログラムビューをロックするには、PGMボタンを2度押しします。もう一度押すと、カメラのラ イブ画像に戻ります。

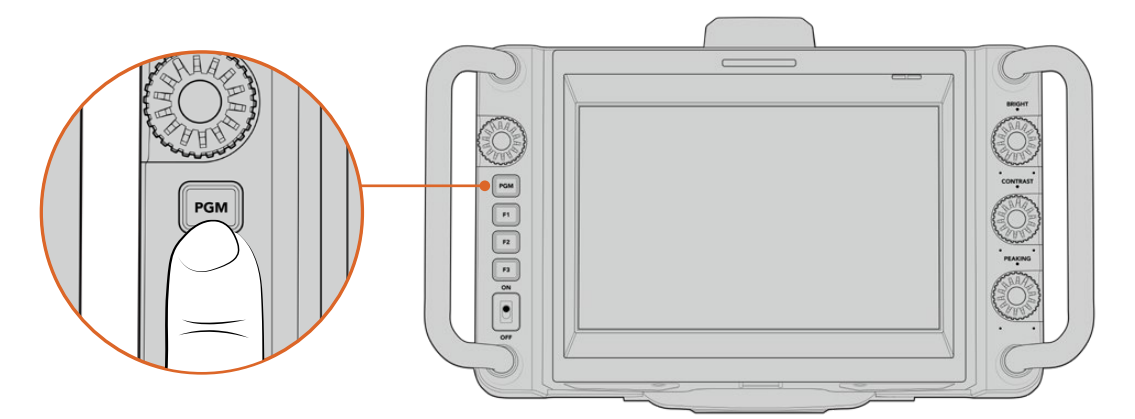

「PGM」とラベルの付いたプログラムボタンを長押しして、スイッチャーのプログラム出力をモニタリング

### <span id="page-192-0"></span>タリーのテスト

Studio Cameraの全機種はタリーライトを内蔵しているので、タリーが機能しているか確認できます。 これを行うには、カメラ 1をプログラム出力に切り替えます。Studio Cameraのタリーライトが点灯して いるはずです。点灯しない場合、ATEMカメラIDがスイッチャーの入力に一致するように設定されている か確認してください。

カメラがATEMスイッチャーに適切に接続されました。

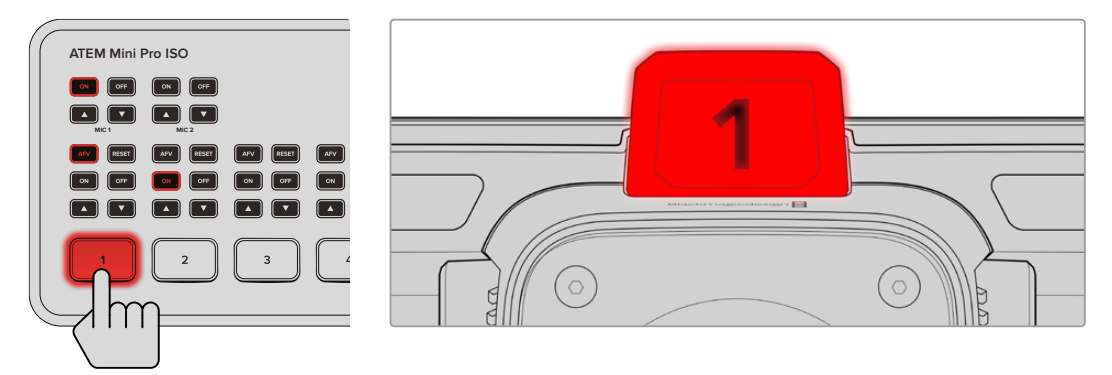

Studio Cameraがプログラム出力にスイッチングされると、タリーライトが点灯

### **Blackmagic RAW**で**USB**に収録

カメラにBlackmagic RAWを収録するには、Mac OS ExtendedまたはexFATでフォーマットしたUSB-C フラッシュディスクをカメラのUSBコネクターに接続し、タッチスクリーンで録画ボタンを押すだけです。 撮影を停止するには録画ボタンをもう一度押します。

| 1 A001  | 2 A002 |
|---------|--------|
| 1:40:56 | 15:30  |

収録中、録画ボタンは赤に変わります。

作業のこつ ATEM MiniやATEM SDI Extreme、ATEM SDI Proスイッチャーに接続している場 合は、ATEM Software Controlから全カメラで同時に収録をトリガーできます。詳細は、ATEM MiniまたはATEM SDIマニュアルを参照してください。

最初に必要な作業はこれだけです!Blackmagic Studio Cameraのコントロールおよび設定に関する詳 細は後述されています。

# <span id="page-193-0"></span>**Studio Camera**のコネクター

このセクションでは、Blackmagic Studio Cameraに搭載されたコネクターについて説明します。使用し ている機種によって、搭載されているコネクターの種類は異なります。

### 左パネル

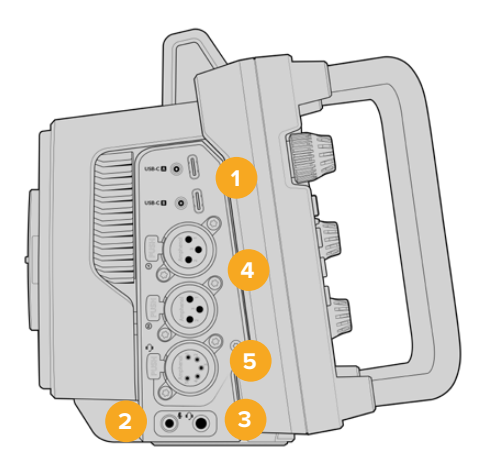

#### **1** ロック付き**USB**

2つのUSB-C拡張ポートでは、USB-Cフラッシュディスクに直接ローカルで収録できます。ま た、Blackmagic Zoom DemandおよびFocus Demandの接続にも使用できます。ポートAはカメ ラの内部ソフトウェアのアップデートにも使用できます。

Blackmagic Studio Camera 6K Proおよび4K Pro G2では、スマートフォンをカメラのUSBポートの ひとつに接続し、スマートフォンの4Gまたは5G接続を用いて、インターネットに直接配信できます。 詳細は、後述の「ビデオの配信」セクションを参照してください。

### **2 3**.**5mm**マイクジャック

カメラの3.5mmステレオ端子にマイクを接続します。Mic/Lineレベルのオーディオをサポートしていま す。MicレベルオーディオはLineレベルよりも弱いため、マイクをカメラに接続してLineレベルを選択 した場合、レベルが弱すぎることになります。マイク入力は、左チャンネルの外部ソースからのSMPTE 準拠のLTCタイムコードも受信可能です。有効なタイムコードは自動的に検出され、ビデオファイルに タイムコードメタデータとしてエンベッドされます。LTCタイムコードはLineレベルで送信することを 推奨します。特に、オーディオトラックとしてタイムコードを収録していない場合にお勧めします。

### **3 3**.**5mm**ヘッドフォンジャック

オーディオのモニタリング用に、3.5mmステレオヘッドフォンジャックにヘッドフォンを接続するた めに使用します。SDIコネクターを搭載したBlackmagic Studio Cameraではトークバックが使用で き、「SETUP(セットアップ)」メニュー設定でトークバックチャンネルのコントロールを使用してミ ックスできます。

### **4 XLR**オーディオ入力

2つのバランスXLR入力を使用して、オーディオミキサー、PAシステム、外付けマイクなどのプロ仕様 機器から外部アナログオーディオを接続します。XLRコネクターは48Vファンタム電源に対応してい るので、電源を内蔵していないマイクも使用できます。ファンタム電源に関しては、「設定」セクショ ンを参照してください。

### **5 5**ピン**XLR**トークバック

放送ヘッドセットを接続するために5ピンXLRコネクターを使用します。放送ヘッドセットを使用す ることで、スイッチャーの担当者と通信できます。ピン配列図は、このセクションの後半に記載さ れています。

### <span id="page-194-0"></span>右パネル

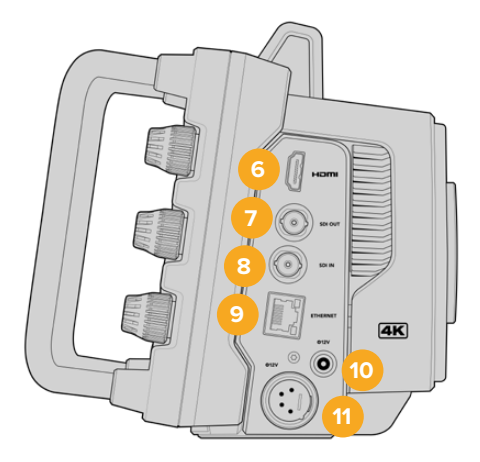

#### **6 HDMI**出力

フルサイズのHDMIコネクターは、60fpsまでの10-bit 4:2:2 2160p Ultra HDビデオ、および2チャン ネルのエンベデッドオーディオに対応しています。タッチスクリーンメニューを使用して、クリーンフ ィード、あるいはオーバーレイを含むフィードを設定できます。

HDMIポートで、外部モニター、ディスクレコーダー、ATEMスイッチャーに接続できます。Ultra HD のフッテージを出力する際は、HDMI 2.0ケーブルの使用をお勧めします。

メモ HDMIを介してATEM Miniに接続している場合、カメラのHDMI出力フォーマットは自動的 にHDに設定されます。これは、HDモニターやHD対応のHyperDeckディスクレコーダーなどの HD機器に接続している場合も同様です。

### **7 SDI OUT**(**SDI**出力)

12G-SDI出力では、ATEMスイッチャーやHyperDeckディスクレコーダーなどのプロ仕様のSDIビデ オ機器に接続できます。

### **8 SDI IN**(**SDI**入力)

12G-SDI入力は、SDIスイッチャーからのプログラムリターンフィードを接続するために使用します。

#### **9 ETHERNET**(イーサネット **PoE**)

10Gイーサネットポートを搭載したStudio Cameraでは、カメラのPoE給電が可能です。このポートで カメラに給電を行うには、Blackmagic Studio Converterなどの高機能で高性能なPoE電源や、PoE タイプ4電源が必要です。

Blackmagic Studio Camera 6K Proおよび4K Pro G2のイーサネットポートは、ネットワークまたは インターネットを介してビデオを配信するために使用できます。カメラの10Gイーサネットコネクタ ーを使用してビデオを配信する方法に関しては、「ビデオの配信」セクションを参照してください。

#### **10** ロック付き電源入力

12〜18ボルトのDCロック付き電源コネクターは、カメラに同梱されているAC電源に対応していま す。ロックリングは、誤って接続が外れることを防ぎます。AC電源を使用できない場合、このコネ クターでバッテリー電源に接続することも可能です。

### **11 4**ピン**XLR**電源入力

12〜18ボルトの4ピンXLR(オス)コネクターは、URSAの4ピンACー12V DC電源やポータブルバッテ リーなどの外部ソースからの冗長電源を接続できます。

### <span id="page-195-0"></span>**5**ピン**XLR**トークバックコネクターのピン配列図

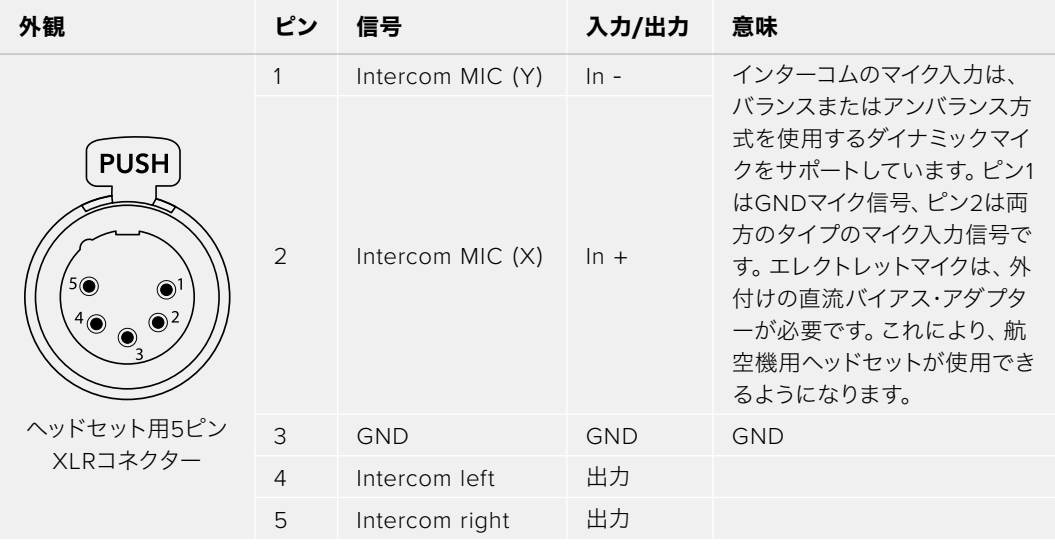

## **Studio Camera**のコントロールの使用

Blackmagic Studio Cameraは高輝度の7インチLCDタッチスクリーンを搭載しているため、ライブの画像 をモニタリングでき、直接LCDから設定を変更できます。オンスクリーン・メニューボタンを押して、メニ ューにアクセスすると、タップ&スワイプで設定を変更できます。

右側のダイヤルでは、画面の明るさ、コントラスト、フォーカスピーキングの感度を調整できます。

左側の設定ダイヤルでは、互換性のあるMFTレンズのアパーチャーを調整できます。また、ヘッドアップ ディスプレイでの設定変更やパラメーターの調整も可能です。

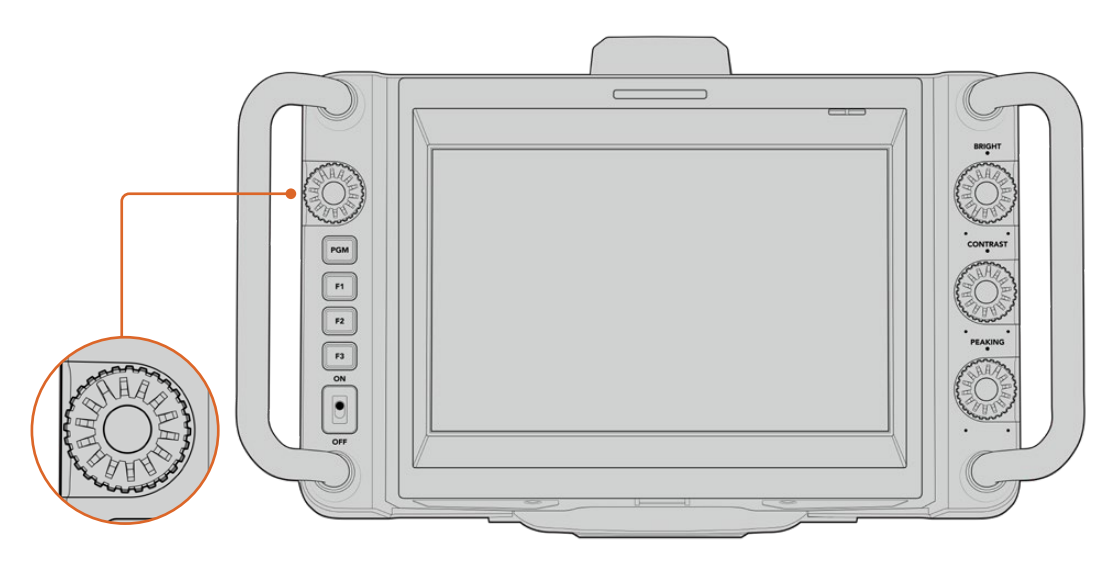

### 設定ダイヤル

反時計回りにダイヤルを回すとアイリスが開き、時計回りでは閉じます。設定ダイヤルを押すと、すばや くカメラのメニュー設定にアクセスできます。

ホワイトバランス、シャッタースピード、ゲインの設定がカメラのヘッドアップディスプレイで選択されて いる場合、サーチダイヤルでそれらを調整できます。

「フォーカスズーム(Focus Zoom)」が有効になっている場合、イメージが拡大され、ディテールが確認 しやすくなります。設定ダイヤルを回転させ、クロップされたイメージの位置を調整します。

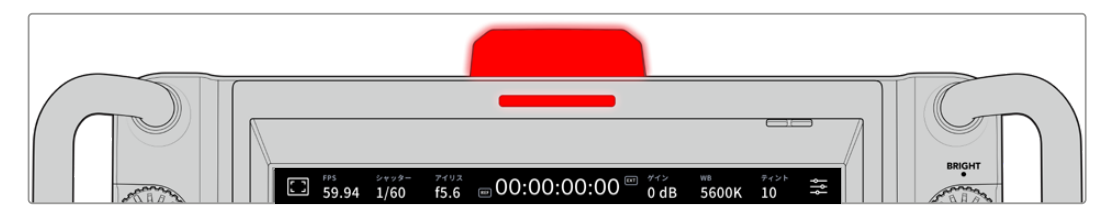

### タリーライト

Studio Camerは、LCDに小さなタリーインジケーターを表示し、カメラ上部に大型のタリーライトを搭載 しています。カメラをATEMスイッチャーに接続している場合、出演者とスタッフはオンエア中のカメラを 把握できます。また、収録している場合は、次にオンエアになる予定のカメラも確認できます。

タリーインジケーターは、カメラがオンエア中は赤、プレビュー出力に切り替えると緑、ISO収録中はオ レンジに点灯します。

また、クリップ式の透明なカメラ番号が同梱されます。これらをタリーライトに取り付けることで、出演 者は最大6メートル離れた場所からでもカメラ番号を確認できます。

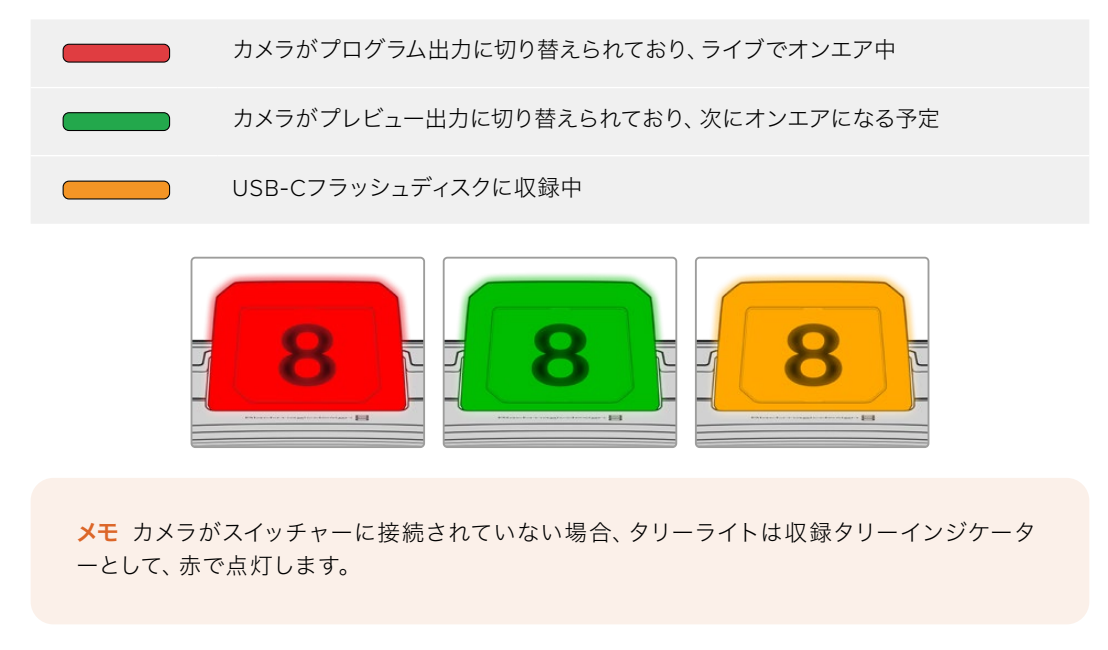

### タリーライト番号テンプレート

ソフトウェアインストーラーには編集可能なPDFが含まれているため、タリー番号を編集し、印刷して 使用できます。Blackmagic Cameraソフトウェアをインストールすると、これらのファイルはMacでは Application > Blackmagic Cameras > Documentsフォルダー、PCではBlackmagic Design > Documents フォルダーに保存されます。

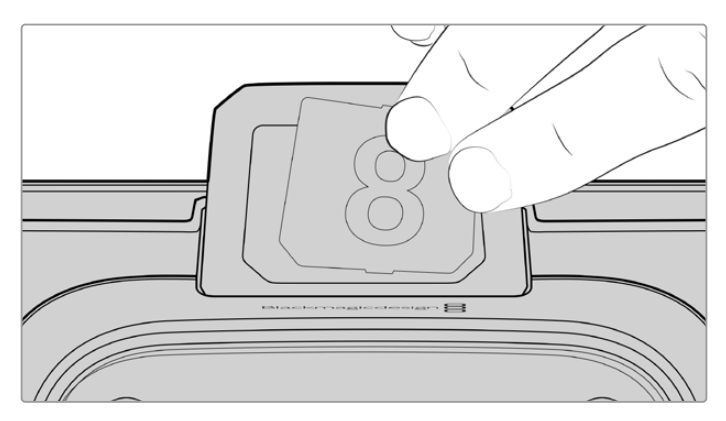

タリーライト番号は簡単に変更可能

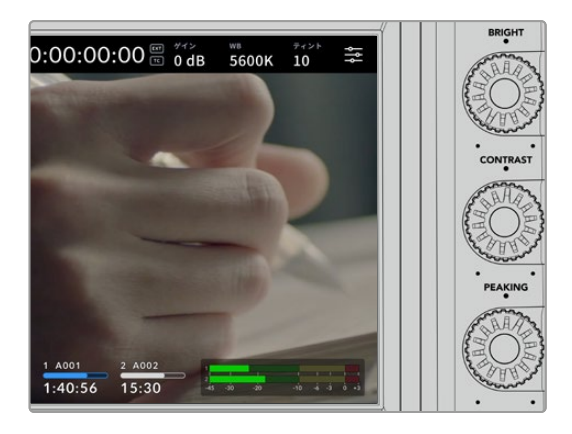

### **BRIGHT**(明るさ)、**CONTRAST**(コントラスト) 、**PEAKING**(ピーキング)

この3つのダイヤルで、LCDタッチスクリーンの 明るさ、コントラスト、フォーカスピーキングを 調整します。

従来型のフォーカスピーキングが使用でき、カラー ラインを使用するオプションも搭載しています。 「レッド」、「グリーン」、「ブルー」、「ブラック」、 「ホワイト」からラインの色を選択できます。

### タッチスクリーン・ディスプレイ

内蔵タッチスクリーンで画像をモニタリングでき

ます。タップ&スワイプでズームや、設定の調整を実行できます。

#### **BACK** (戻る) /PGM (プログラム) ボタン PGM

ATEMスイッチャーに接続されている場合、PGMボタンを長押しすると、LCDにリターンフィー ドが表示されます。ボタンをリリースすると、カメラのライブ画像に戻ります。「PGM」ボタン を2度押しすると、プログラムリターンフィードにロックできます。もう一度押すと、カメラのラ イブ画像に戻ります。

Blackmagic Studio Camera 4K Plusでは、このボタンは「BACK」というラベルが付いています。 「BACK」ボタンを押すと、メニュー設定が閉じ、LCDにライブの画像が表示されます。

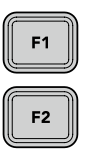

F<sub>3</sub>

### 機能ボタン

頻繁に使用する機能に簡単にアクセスできるよう、これらのボタンは機能を割り当てられます。 これらのボタンには、デフォルトで以下の機能が割り当てられています:

F1 – フォーカスズーム。

F2 – フォーカス。互換性のあるレンズのオートフォーカスをトリガー。

F3 – アイリス。Blackmagic Studio Camera 4K Plusおよび4K Proシリーズで、互換性のある MFTレンズのオートアイリスをトリガー。

Blackmagic Studio Camera 6K Proでは、F3ボタンで内蔵のNDフィルターを切り替えます。詳 細は「NDフィルターの使用」セクションを参照してください。

作業のこつ Blackmagic Studio Camera 6K ProのNDフィルターは、ATEM Software Control、ATEM Camera Control Panel、ATEM Television Studioスイッチャーから リモートで調整できます。カメラのNDフィルターは、Blackmagic Zoom Demandの 機能ボタンのひとつを使用して調整することも可能です。

機能ボタンへの機能の割り当て方法に関しては、「セットアップ設定(SETUP)」の「メニュー設 定」セクションを参照してください。

### **ON**/**OFF**スイッチ

カメラのオン/オフを切り替えます。

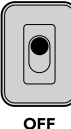

ON

<span id="page-198-0"></span>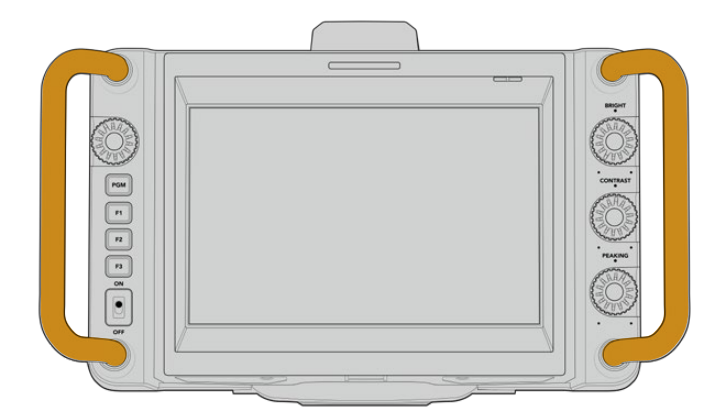

#### ハンドル

カメラ両側のハンドルは、運搬中や セットアップ中に掴んでカメラを動 かせます。また、セットアップや収納 の際にスクリーンを保護する役割を 果たします。

# **ND**フィルターの使用

Blackmagic Studio Camera 6K Proは、3つのNDフィルター(ニュートラル・デンシティ・フィルター)を 内蔵しています。「クリア(CLEAR)」フィルターの他、設定値は1/4、1/16、1/64から選択できます。これら のフィルターを使用することで、カメラのセンサーに入る光量を分数のプリセットで削減できます。露出 をより詳細にコントロールできるので、アパーチャーを微調整して、使用しているレンズのシャープネスと 画質を最適にすることが可能です。

「クリア(CLEAR)」設定は、NDフィルターが使用されていない状態です。設定1/4〜1/64では、NDフィ ルターのデンシティが徐々に上がるので、必要に応じて光量を減少できます。

NDフィルターの呼び名は多数あるので、LCDタッチスクリーンメニューでNDフィルターの単位をカスタ マイズできます。NDフィルターを「番号(Number)」、光量を削減する「F値(Stop)」、フィルターによ り削減される光量を表す「分数(Fraction)」で識別できるので、任意の識別方法を選択してください。 詳細は、「セットアップ設定(SETUP)」セクションを参照してください。

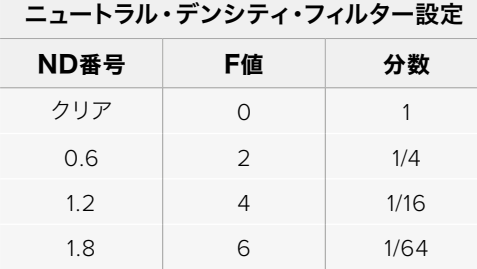

カメラの機能ボタンは、NDフィルターのコントロール用に割り当てることが可能です。例えば、F1を「ND アップ(ND up)」にすると減光の度合いが高いフィルターに変わり、F2を「NDダウン(ND down)」に すると減光の度合いが低いフィルターに変わります。F1とF2ボタンの両方を他の機能に割り当てる必要 がある場合は、1つの機能ボタンに「NDアップ」または「NDダウン」を割り当てることで、フィルターを循 環させて変更できます。カメラのLCDメニューの「セットアップ(SETUP)」設定で機能ボタンに割り当て るコントロールを選択できます。

詳細は「メニュー設定」セクションを参照してください。

# <span id="page-199-0"></span>ストレージメディア

Blackmagic Studio Cameraは2つの高速USB-C拡張ポートを搭載しているため、USB-Cフラッシュデ ィスクにビデオを直接収録できます。

### **USB**-**C**フラッシュディスク

USB-Cフラッシュディスクは、高速で、大容量のドライブで、ビデオを長時間にわたって収録できます。 これは、長時間のイベントでは重要です。同時に2つのUSB-CフラッシュディスクをBlackmagic Studio Cameraに接続できます。

収録が終わったら、USB-Cフラッシュディスクを直接コンピューターに接続し、編集やポストプロダクシ ョンの作業が行えます。メディアをコピーする必要はありません。

カメラにUSB-Cフラッシュディスクを接続する:

- **1** USB-CケーブルをUSB-Cフラッシュディスクに接続します。
- **2** ケーブルのもう一端をカメラのUSB-Cポートの「A」または「B」に接続します。

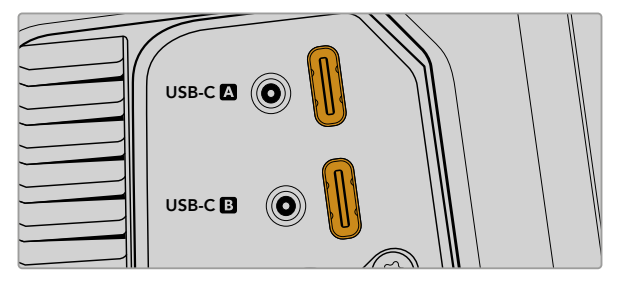

USB-Cフラッシュディスクは、カメラのLCDタッチスクリーンのメディアスロットに表示されます。

作業のこつ 2つのUSB-Cディスクを接続している場合、最初のディスクがフルになると、カメラは 自動的に2つ目のディスクに収録を始めます。収録を始める前に、LCDタッチスクリーンのストレ ージインジケーターを長押しすることで、カメラが先に収録に使用するディスクを選択できます。

### 高速USB-Cフラッシュディスクを選ぶ

USB-Cフラッシュディスクは、幅広い種類の機器で使用できる、高速かつ低価格のストレージで、様々な 民生用電化製品店などで購入できます。映像制作はUSB-Cフラッシュディスク市場の一部に過ぎないた め、6Kおよび4Kフッテージの収録に必要な速度のドライブを選ぶことは極めて重要です。

多くのUSB-Cフラッシュディスクは家庭用コンピューター向けに作られており、6Kおよび4Kビデオの収 録に必要な速度に対応していません。

最新の推奨USB-Cフラッシュディスクのリストはサポートページでご確認ください。 [www.blackmagicdesign.com/jp/support](http://www.blackmagicdesign.com/jp/support)

### <span id="page-200-0"></span>USB-Cフラッシュディスクの速度に関する大切な情報

USB-Cフラッシュディスクのモデルによっては、製造業者の公表する速度でビデオデータを保 存できないものがあります。その原因は、それらのディスクが高速の書き込み速度を実現する ために隠れたデータ圧縮を実行していることにあります。このようなデータ圧縮を用いた処理 では、製造業者の公表速度を実現できるのは空のデータやシンプルなファイルなどを保存す る場合のみです。ビデオデータに含まれるノイズやピクセルは不規則であり、圧縮に適してい ないため、ディスクの本当の速度が露呈されます。

USB-Cフラッシュディスクの中には製造業者の公表する半分の書き込み速度しかないものがあ ります。USB-Cフラッシュディスクの仕様書にビデオを十分に取り扱える速度が記載されてい ても、リアルタイム収録には速度が十分でない場合があるのが現実です。

Blackmagic Disk Speed Testでは、USB-Cフラッシュディスクが高データレートビデオのキ ャプチャー・再生に対応可能かを正確に計測できます。Blackmagic Disk Speed Testはデ ータを使用してビデオの保存をシミュレートするため、計測結果はディスクにビデオを収録す る際と近似した数値が得られます。Blackmagicによるテストでは、新しく、大型のUSB-Cフラ ッシュディスクや大容量のUSB-Cフラッシュディスクが高速であるという結果が出ています。

Blackmagic Disk Speed Testは、Mac App Storeで入手可能です。WindowsおよびMacバー ジョンは、Blackmagic Desktop Videoにも含まれており、Blackmagic Designサポートセンタ ー([www.blackmagicdesign.com/jp/support](http://www.blackmagicdesign.com/jp/support))の「キャプチャー・再生」セクションからダウ ンロードできます。

### 撮影用に**USB**-**C**フラッシュディスクを準備する

USB-Cフラッシュディスクは、カメラのストレージとフォーマットメニューのフォーマット機能を使用す るか、Mac/Windowsコンピューターでフォーマットできます。最高の性能を得るには、カメラを使って USB-Cフラッシュディスクをフォーマットすることをお勧めします。

HFS+は「Mac OS Extended」としても知られており、ジャーナリングをサポートしているため、使用が 推奨されるフォーマットです。万が一、ストレージメディアが破損した場合、ジャーナリングされたメデ ィアのデータは回復できる可能性があります。HFS+はMacでネイティブサポートされています。exFAT はMacおよびWindowsによりネイティブサポートされており、他のソフトウェアは必要ありませんが、ジ ャーナリングには対応していません。

### Blackmagic Studio Cameraでメディアを準備する

- **1** LCDタッチスクリーン底部のストレージインジケーターをタップしてストレージ管理を開きます。
- **2** スクリーン底部の「フォーマット(Format)」ボタンをタップします。

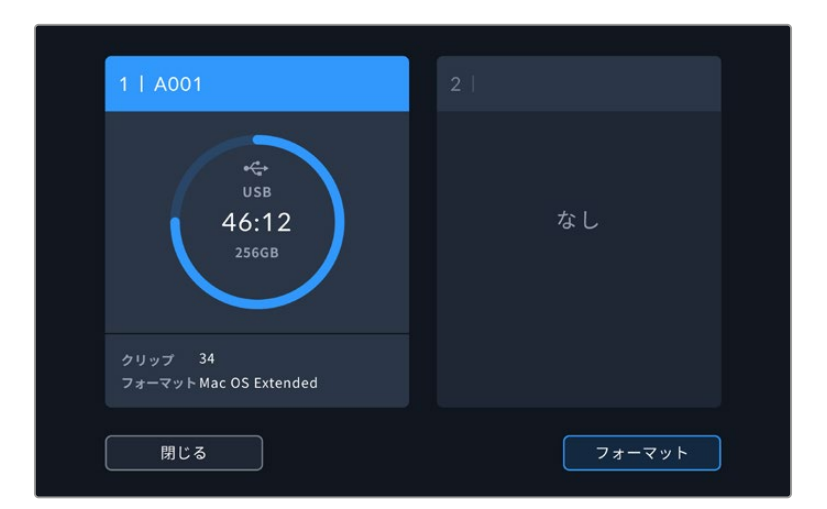

**3** 「メディアを初期化(FORMAT MEDIA)」メニューで、フォーマットを行うドライブを選択し、スクリー ン底部の「ドライブを初期化(Format Drive)」ボタンをタップします。

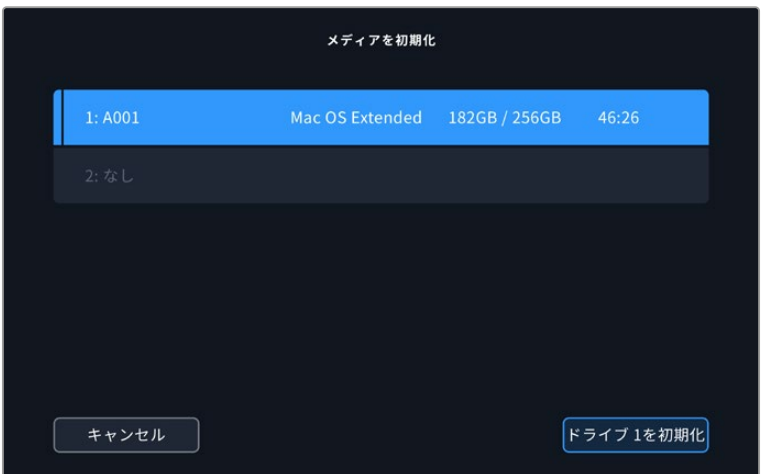

- **4** リール番号をマニュアルで変更したい場合は、「リール番号を編集(Edit Reel Number)」をタップします。 キーパッドを使用して新しいリール番号を入力し、「アップデート(Update)」を押して選択を確定します。
- **5** OS X ExtendedまたはexFATフォーマットを選択して「ドライブを初期化(Format Drive)」ボタンを タップします。

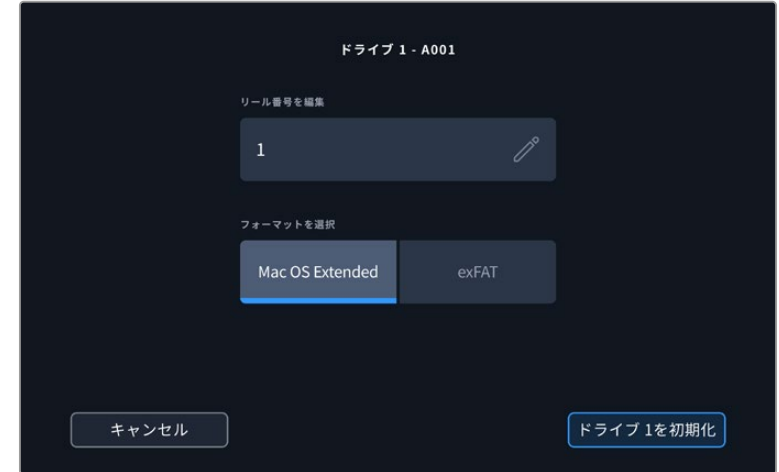

**6** 確認画面に切り替わるので、ドライブのフォーマットの実行、選択したフォーマットの種類、リール番号 を確認します。「ドライブを初期化(Format Drive)」ボタンをタップして選択を確定します。キャンセ ルするには「キャンセル(Cancel)」をタップします。

<span id="page-202-0"></span>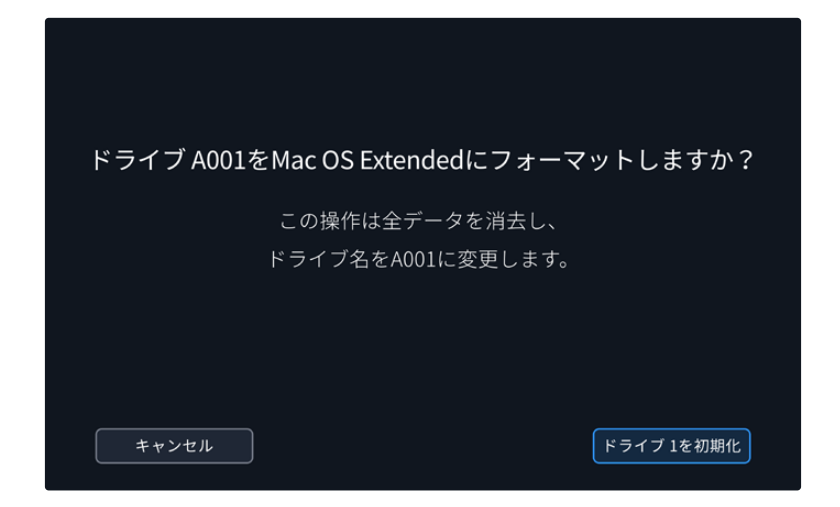

**7** 「ドライブを初期化(Format Drive)」ボタンを3秒間長押しして、メディアをフォーマットします。

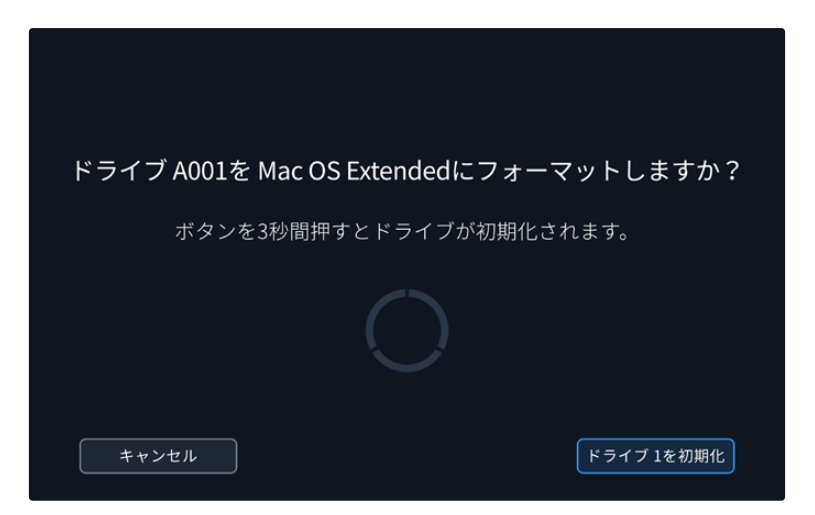

**8** フォーマットが完了してドライブが使用できる状態になると、カメラはメッセージを表示します。「OK」 をタップしてストレージ管理に戻ります。

カメラを使って、USB-Cフラッシュディスクをフォーマットする場合、メディアの名前には、スレート上のカメ ラIDとリール番号が使用されます。カメラは、メディアをフォーマットする度にリール番号を自動的に足して 調整します。特定のリール番号をマニュアルで入力するには、「リール番号を編集(Edit Reel Number)」 をタップして、番号を入力します。新しいプロジェクトを始める際、スレートの「プロジェクト(PROJECT)」 タブの「データをリセット(Reset Data)」をタップするとリール番号は1にリセットされます。

### **Mac**でメディアを準備

Mac OSのDisk Utilityアプリケーションで、USB-CフラッシュディスクをHFS+およびexFATでフォーマ ットできます。

フォーマットするとすべてのデータが消去されるので、重要なデータは事前にバックアップしてください。

ディスクをフォーマットする:

- **1** USB-Cフラッシュディスクをコンピューターに接続します。このメディアをTime Machineバックアップ に使用することを提案するメッセージは無視します。
- **2** Applications/Utilityへ行き、Disk Utilityを起動します。
- **3** 使用するUSBフラッシュディスクのディスクアイコンをクリックし、「Erase」タブをクリックします。
- <span id="page-203-0"></span>**4** 「Format」を「Mac OS Extended (Journaled)」または「exFAT」に設定します。
- **5** ボリューム名を入力し、「Erase」をクリックします。USB-Cフラッシュディスクがフォーマットされ、 カメラで使用できるようになります。

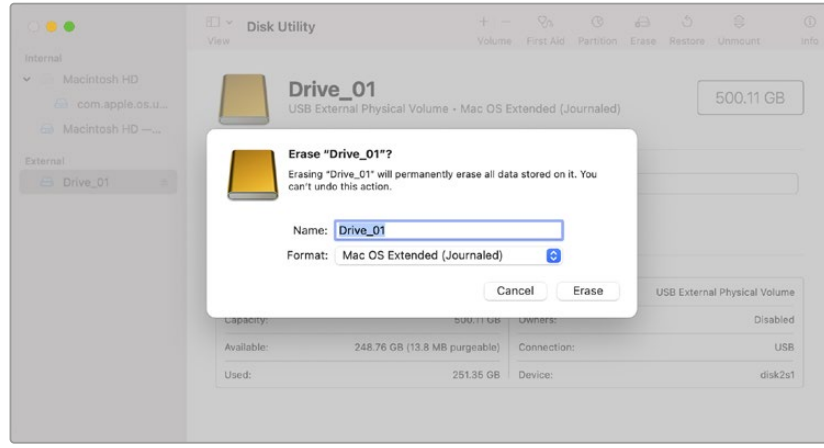

### **Windows**でメディアを準備

Windowsでは、ドライブを右クリックすると「Format」オプションが表示されます。USB-Cフラッシュディ スクをフォーマットするとすべての情報が消去されるため、重要な情報は必ずバックアップしてください。

ディスクをフォーマットする:

- **1** USB-Cフラッシュディスクをコンピューターに接続します。
- **2** 「Start」メニューまたは「Start」画面を開き、コンピューターを選択します。使用するUSB-Cフラッシ ュディスクを右クリックします。
- **3** コンテクストメニューから「Format」を選択します。
- **4** 「File system」を「exFAT」、「Allocation unit size」を「128 kilobytes」に設定します。
- **5** ボリュームラベルを入力して「Quick Format」を選択し、「Start」をクリックします。
- **6** メディアがフォーマットされ、カメラで使用できるようになります。

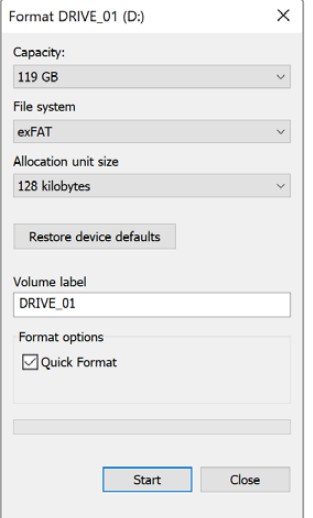

Windowsの「Format」ダイアログボックス 機能で、カメラのストレージメディアをexFAT でフォーマット

# <span id="page-204-0"></span>タッチスクリーンコントロール

Blackmagic Studio CameraのLCDタッチスクリーンは、タッチ&スワイプ方式のインターフェースを搭 載しています。ステータス表示またはアイコンをタップ&スワイプすることで、ヘッドアップディスプレイ をすばやく開き、撮影中にカメラの設定にアクセスできます。

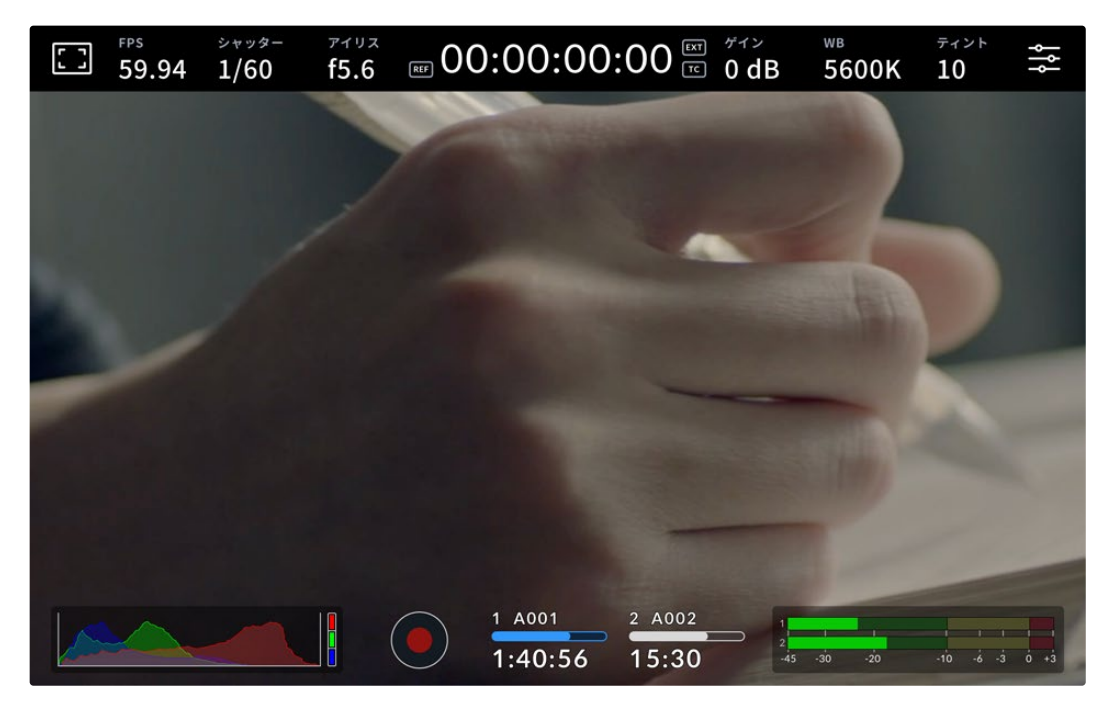

Studio CameraのLCDタッチスクリーンでは映像のモニタリングおよび設定の変更が可能

### ヘッドアップディスプレイで設定を変更する

ヘッドアップディスプレイでは設定メニューをすばやく開き、設定をタップすることで簡単に変更でき ます。アイテムをタップしてヘッドアップディスプレイを開き、タッチスクリーンを使用するか、設定ダイ ヤルを回転させて変更を行います。選択が完了したら、スクリーンをタップすると、選択メニューを瞬時 に閉じられます。

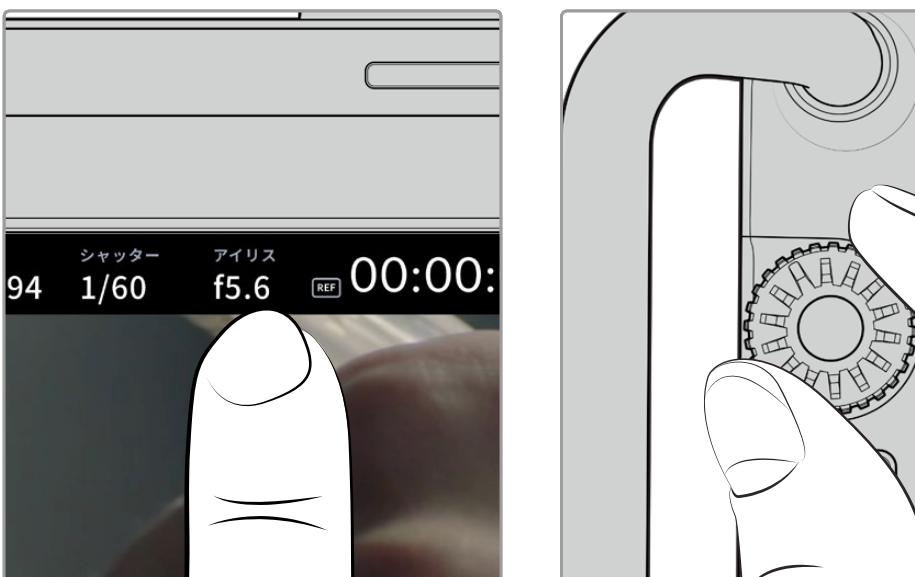

タッチスクリーンの設定をタップし、設定ダイヤルを回して変更を実行

### <span id="page-205-0"></span>タッチスクリーンの機能

このセクションでは、ヘッドアップディスプレイと設定ダイヤルを使用した設定の変更方法を紹介します。

### LCDモニターオプション

タッチスクリーンの左上にあるモニターアイコンをタップすると、LCDモニター設定にアクセスできます。こ れらの設定では、ゼブラ、フォーカスアシスト、フレームガイド、グリッド、セーフエリアガイド、フォルスカラ ーなどのStudio Cameraのモニタリング機能の表示を切り替え/調整できます。LCDモニター設定にアクセ ス中は、これらの機能のコントロールはLCDタッチスクリーンの底部にタブメニューとして表示されます。

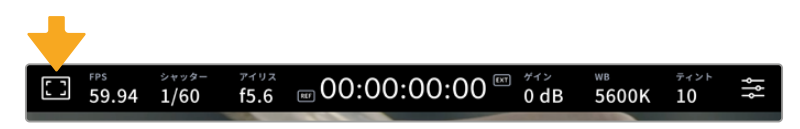

LCDタッチスクリーンの左上にあるアイコンをタップするとLCDモニター設定にアクセス可能。

### ゼブラ

LCDタッチスクリーン上のゼブラ表示のオン/オフを切り替え、ゼブラレベルを設定できます。

ゼブラは、イメージ内で、設定した露出レベルを越えた箇所に斜線を表示します。例えば、ゼブラを100% に設定すると露出オーバーのエリアを表示します。この機能は、固定された照明条件で最適な露出を設 定する際に役立ちます。

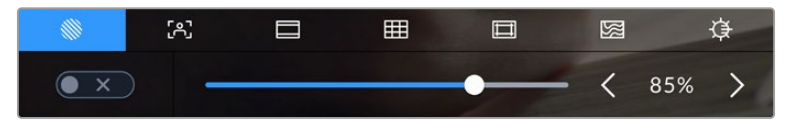

LCDモニターオプションでゼブラアイコンをタップしてゼブラ設定にアクセス

LCDタッチスクリーンでゼブラのオン/オフを切り替えるには、ゼブラタブでスクリーン左下のスイッチを タップします。

スライダーを左右にドラッグするか、ゼブラレベル(%)の左右にある矢印ボタンをタップして、ゼブラが 表示される露出レベルを設定します。ゼブラレベルは露出75〜100%間で5%ずつ調整できます。

HDMIまたはSDI出力でのゼブラの使用に関しては、このマニュアルの「モニター設定(MONITOR)」セ クションを参照してください。

作業のこつ 少し雲がかった日の屋外撮影など照明環境に変化がある場合は、ゼブラレベルを 100未満に設定すると露出過多の注意が表示されることがあります。

### フォーカスアシスト

LCDタッチスクリーン上のフォーカスアシスト表示のオン/オフを切り替え、Studio Cameraの全出力のフ ォーカスアシストレベルを設定できます。

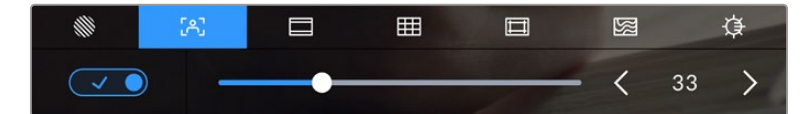

LCDモニターオプションでフォーカスアシストアイコンをタップして、カメラのフォーカス アシスト設定にアクセス

LCDタッチスクリーンでフォーカスアシストのオン/オフを切り替えるには、フォーカスアシストタブで、 スクリーン左下のスイッチをタップします。フォーカスアシストのレベルを設定するには、タッチスクリー ン底部のスライダーを左右に動かします。

フォーカスアシストの最適なレベルはショットごとに異なります。例えば、人物にフォーカスを合わせる 場合は、フォーカスアシストのレベルを上げることで顔のエッジのディテールを際立たせることができ ます。逆に草木やレンガなどのショットでは、フォーカスアシストを高く設定するとディテールが増えす ぎ、イメージの邪魔になる恐れがあります。

HDMIまたはSDI出力でのフォーカスアシストの使用に関しては、このマニュアルの「モニター設定 (MONITOR)」セクションを参照してください。

作業のこつ Blackmagic Studio Cameraには2種類のフォーカスアシストモードがあります。こ れらのモードは、「モニター(MONITOR)」設定メニューで「ピーキング(Peaking)」または「カ ラーライン(Colored Lines)」を選択して切り替えられます。詳細は、このマニュアルの「モニ ター設定(MONITOR)」セクションを参照してください。

### フレームガイド

LCDタッチスクリーンのフレームガイドの表示方法を切り替えます。フレームガイドには、様々な映画、 テレビ、オンライン規格のアスペクトレシオが含まれます。

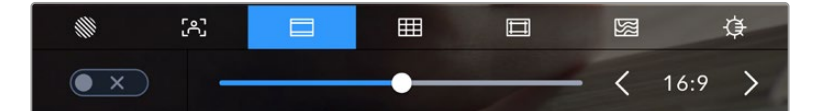

LCDモニターオプションでフレームガイドアイコンをタップして、フレームガイド設定に アクセス

LCDタッチスクリーンでフレームガイド表示のオン/オフを切り替えるには、スクリーン左下のスイッチを タップします。

スライダーを左右にドラッグするか、現在選択されているアスペクトレシオの横の矢印ボタンをタップし て、使用したいフレームガイドを選択します。また、フレームガイドのアスペクトレシオをマニュアルで入力 したい場合は、左右の矢印の間に表示されているアスペクトレシオをタップします。

選択できるガイド:

### **2.35:1**、**2.39:1**、**2.40:1**

幅広いワイドスクリーンのアスペクトレシオを表示します。アナモルフィック、あるいはフラット・ワイド スクリーンシネマと互換。この3つのワイドスクリーン設定は、時代と共に変わるシネマ規格の変更に応 じて若干異なっています。2.39:1は、今日最も多く使用されている規格です。

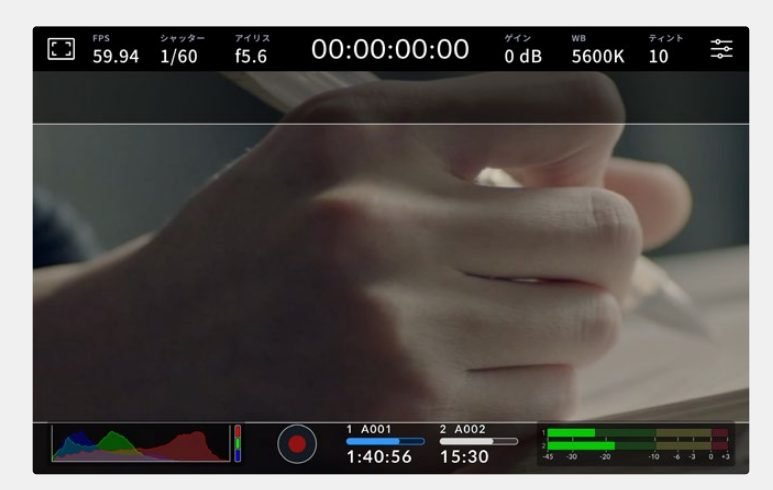

2.40:1フレームガイドを有効にしたLCDタッチスクリーン

#### **2:1**

幅は、16:9より少し広く、2.35:1ほど広くない比率です。

### **1.85:1**

もう1つの一般的なフラット・ワイドスクリーンのシネマアスペクトレシオを表示します。この比率 は、HDTV 1.78:1より若干幅広く、2.39:1ほど広くはありません。

#### **16:9**

1.78:1のアスペクトレシオを表示します。16:9 HDテレビおよびコンピュータースクリーンと互換。この 比率は、HD放送やオンラインビデオで最も一般的に使用されています。同じアスペクトレシオがUltra HD放送にも使用されています。

#### **14:9**

14:9のアスペクトレシオを表示します。16:9と4:3の折衷的な比率として一部の放送局で使用されていま す。14:9に合わせてセンタークロップしても、16:9や4:3のフッテージが使用可能な状態であることが理 想的です。制作中のプロジェクトが14:9クロッピングを採用している放送局で使用されることが分かっ ている場合に、構図のガイドとして使用できます。

#### **4:3**

4:3のアスペクトレシオを表示します。SDテレビスクリーンと互換。2xアナモルフィックアダプターを使 用している場合、フレーミングをサポート。

### **1:1**

1:1のアスペクトレシオを表示。これは4:3より若干狭い比率です。この正方形のアスペクトレシオ は、SNSで人気が高まっています。

#### **4:5**

4:5のアスペクトレシオを表示。この縦長のアスペクトレシオは、縦長の映像やスマートフォンでの視聴 に適しています。

### カスタムフレームガイド・レシオ

他にはない独自のフレームガイドの比率を作成するには、左右の矢印の間に表示されているアスペクト レシオをタップします。「カスタムフレームガイド」画面で、バックスペースボタンをタップし、現在のアス ペクトレシオを削除し、テンキーパッドで新しい比率を入力します。「アップデート」をタップして、カスタ ムフレームガイド・レシオを適用すると、その比率で撮影できるようになります。

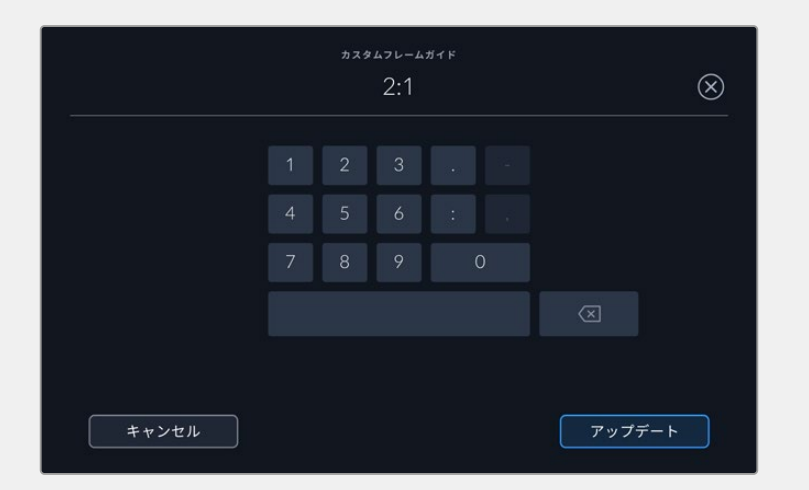

「カスタムフレームガイド」画面でテンキーパッドを使用して、フレームガイドの新しいレシオを入力

作業のこつ フレームガイドオーバーレイの不透明度と色を変更でき、カメラのHDMIまたはSDI出 力での表示/非表示を切り替えられます。詳細は、このマニュアルの「モニター設定(MONITOR)」 セクションを参照してください。

### グリッド

3x3グリッド、水平メーター、十字線、ドットの表示を切り替えます。

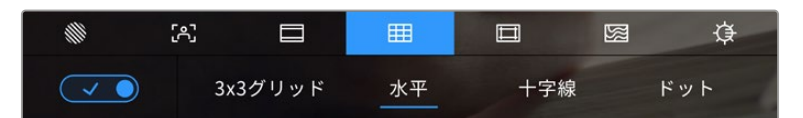

LCDモニターオプションでグリッドアイコンをタップしてグリッド設定にアクセス

グリッドおよび十字線はイメージの構図に役立つオーバーレイです。グリッドが有効になっている場 合、LCDは3x3グリッド、水平、十字線、ドットを表示します。

カメラのタッチスクリーンでグリッド表示のオン/オフを切り替えるには、フレームガイドタブで、スクリ ーン左下のスイッチアイコンをタップします。

LCDに表示するオーバーレイを設定するには、「3x3グリッド(Thirds)」、「水平(Horizon)」、「十字線 (Crosshair)」、「ドット(Dot)」のいずれかをタップします。「3x3グリッド」を選択すると、「水平」、 「十字線」、「ドット」のいずれかも同時に表示できます。例えば、「3x3グリッド」と「水平」、「3x3グリ ッド」と「十字線」、「3x3グリッド」と「ドット」です。

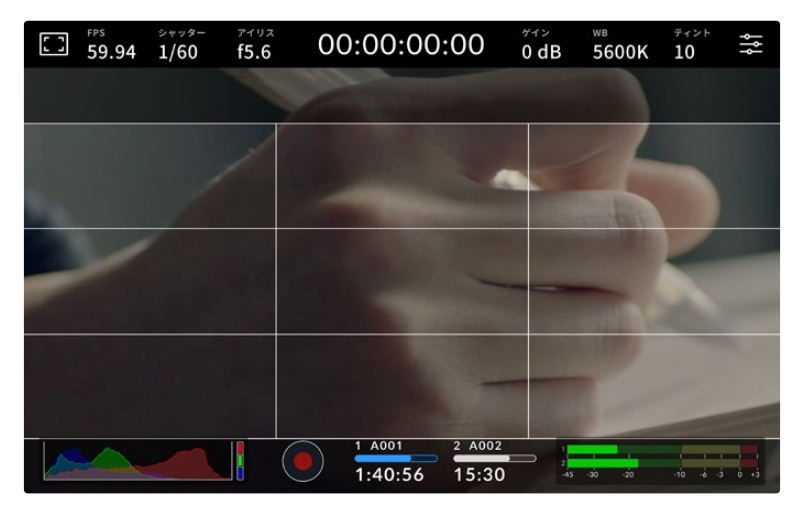

3x3グリッドのグリッドはスクリーンのフレームガイドに合わせて自動的に調整されます。

### 3x3グリッド(**Thirds**)

縦横各2本のラインで画面を均等に3分割する3x3グリッドを表示します。3x3グリッドは、非常にパワ フルなツールで、ショットの構図を決めるのに役立ちます。例えば、人間の目は一般的に、これらのライ ンが交差する付近で起こるアクションに注目するので、3x3グリッド設定は、これらのエリアに重要なポ イントを配置する上で役立ちます。俳優の目は一般的にスクリーンの上から1/3のラインにフレーミング されるので、上の横ラインをフレーミングガイドとして使用できます。この設定は、複数のショットでフ レーミングの一貫性を保つのにも役立ちます。

#### 水平(**Horizon**)

水平メーターは、カメラが上下左右に傾いているか確認できるインジケーターです。このメーターを使用 して、イメージが常に水平であるようにします。

中央にある十字線と薄いグレーの線の間の距離は、傾きの割合と比例しています。カメラのモーション センサーのキャリブレーションを実行した後、動くラインはメーターの軸に重なると色が青に変わりま す。

カメラが真上を向いていたり、頭上からのショットのためにカメラが真下を向いている場合、水平メータ ーはこれを考慮して機能します。カメラを回転させ縦長で撮影する場合、水平メーターは軸を90º傾け ます。

以下の表は、カメラの傾き状態を示す、水平メーターの表示例です。

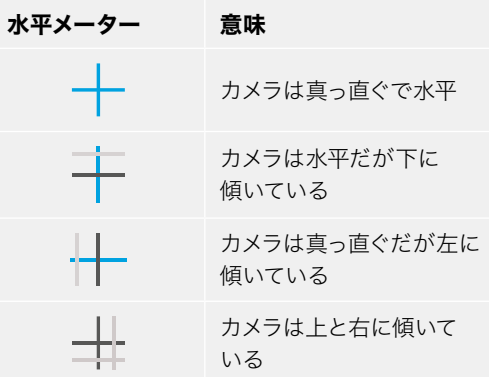

通常の使用方法では、水平メーターが真っ直ぐで水平になるようにキャリブレーションしてください。 特定のダッチアングルや、上または下からのショット用に一定の傾きを維持するために水平メーター を使用したい場合は、カメラを傾斜させて水平メーターをキャリブレーションできます。水平メーター のキャリブレーションに関しては、「モーションセンサー・キャリブレーション(MOTION SENSOR CALIBRATION)」を参照してください。

#### 十字線(**Crosshair**)

フレームの中央に十字線を配置します。これは3x3グリッドと同様に非常に便利な構図ツールで、ショッ トの被写体をフレームの中央に簡単に配置できます。これは、カットがすばやく切り替わるシーンなどの 撮影に使用されます。視聴者の目をフレームの中央にフォーカスさせておくことで、速いスピードの編集 でもフォローしやすくなります。

### ドット(**Dot**)

フレームの中央にドットを配置します。これは「十字線」と同じような役割を果たしますが、オーバーレ イが小さいので邪魔になりません。

メモ HDMIまたはSDI出力でのグリッドの使用に関しては、このマニュアルの「モニター設定 (MONITOR)」セクションを参照してください。

#### セーフエリアガイド

LCDタッチスクリーンのセーフエリアガイドのオン/オフを切り替え、カメラのHDMIまたはSDI出力で使 用するセーフエリアガイドのサイズを設定できます。

セーフエリアは、放送プロダクションで、視聴者がショット内の最も重要な部分を見られるかどうかを確 認するために使用します。ショット内の最も重要な部分を、中央の「セーフエリア」内に収めることで、 テレビなどでクロッピングされることを防ぎます。またスクリーンの端にウォーターマークやニューステ ィッカー、その他のオーバーレイを追加するスペースを確保できます。多くの放送局は、タイトルやグラ フィックなどの重要なコンテンツが90%セーフエリアに収まっている状態でフッテージが納品されるこ とを要望します。

また、ポストプロダクションでショットがスタビライズされ、イメージの端がクロップされることが事前 に分かっている場合のショットのフレーミングに、セーフエリアガイドは役立ちます。またセーフエリア で特定のクロップを表示することもできます。例えば、Ultra HD 3840x2160の収録中にセーフエリアを 50%に設定すると、1920x1080のフレームクロップがどのように見えるか確認できます。セーフエリアガ イドは、フレームガイドに合わせて調整されます。つまり、選択したパーセンテージに応じて、ターゲッ トフレームの表示範囲が調整されます。

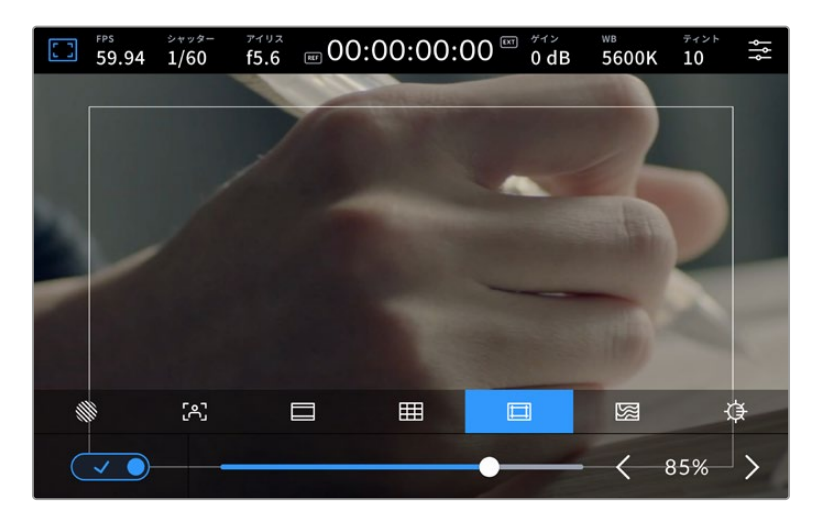

85%に設定したセーフエリア

LCDタッチスクリーンでセーフエリアガイドのオン/オフを切り替えるには、セーフエリアガイドタブでス クリーン左下のスイッチをタップします。カメラのLDCタッチスクリーンのセーフエリアガイドのレベルを 設定するには、タッチスクリーン底部にある、現在の数値の横の矢印アイコンをタップします。またはス ライダーを左右にドラッグして調整することも可能です。

HDMIまたはSDI出力でのセーフエリアガイドの使用に関しては、このマニュアルの「モニター設定 (MONITOR)」セクションを参照してください。

### フォルスカラー

LCDタッチスクリーンのフォルスカラー露出アシスタントの表示を切り替えます。

フォルスカラーは、イメージ内のエレメントに応じて、異なる露出値を様々なカラーでオーバーレイしま す。例えば、明るめのスキントーンに最適な露出はピンク、暗めのスキントーンはグリーンで表示されま す。人物を撮影する際は、ピンク/グリーンのフォルスカラーをモニタリングすることで、スキントーンで 一貫性のある露出を維持できます。

同様に、イメージ内のエレメントが黄色から赤に変わった場合は、露出過多になったことを意味しています。

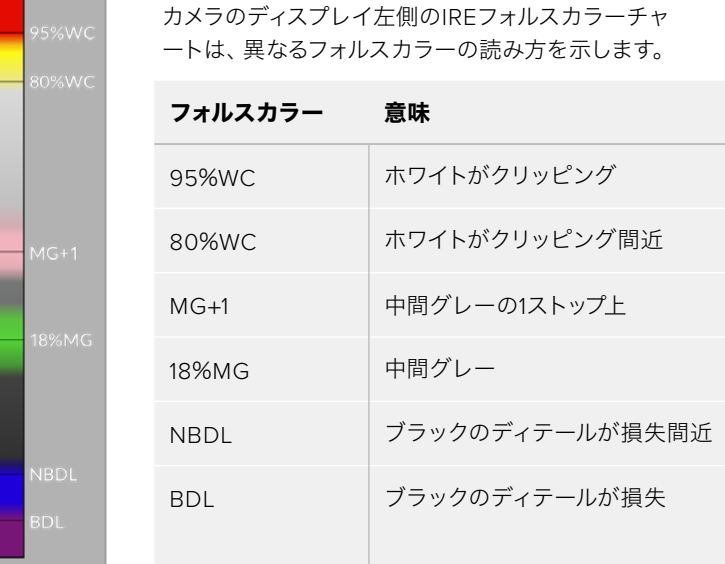

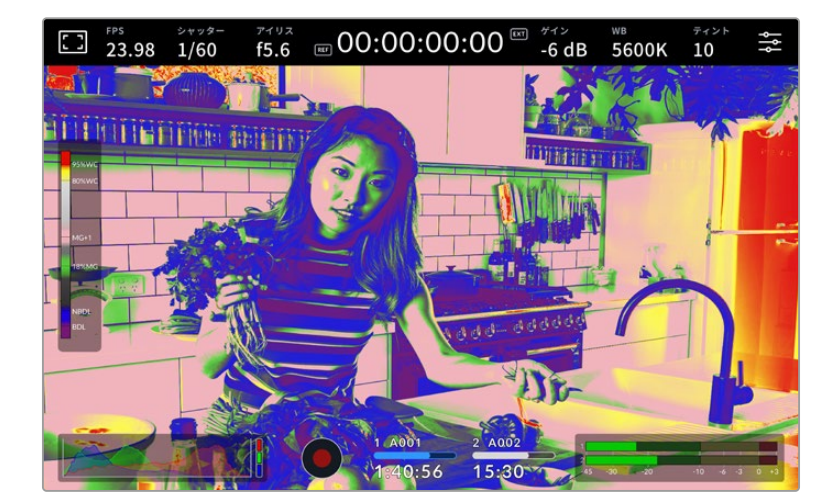

LCDタッチスクリーンでフォルスカラーのオン/オフを切り替えるには、フォルスカラータブでスクリーン 左下のスイッチをタップします。

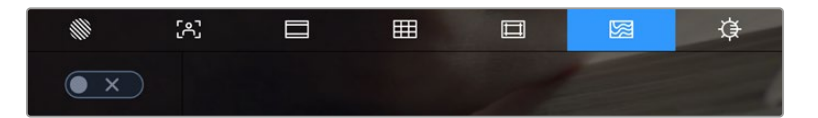

「フォルスカラー」露出アシスタントタブ

#### スクリーンの明るさ(**SCREEN BRIGHTNESS**)

「スクリーンの明るさ」アイコンをタップし、スライダーを左右にドラッグして、Studio Cameraのタッチ スクリーンの明るさを調整します。

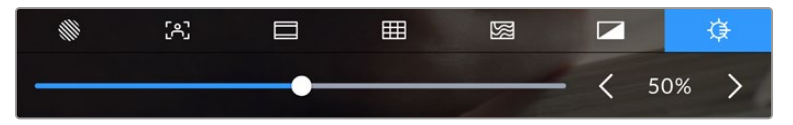

50%に設定された「スクリーンの明るさ(SCREEN BRIGHTNESS)」

作業のこつ モニター設定メニューのLCDタブでもLCDスクリーンの明るさを変更できます。ス クリーンの明るさの値は、ヘッドアップディスプレイと設定メニューの「モニター(MONITOR) 」タブの両方に表示されます。

### フレーム/秒(FPS)

「FPS」インジケーターは、現在選択しているフレーム/秒を表示します。

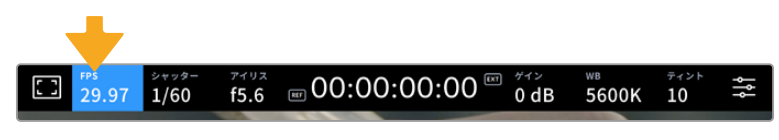

「FPS」インジケーターをタップして、フレームレート設定にアクセス

「FPS」インジケーターをタップすると、LCDタッチスクリーン底部のメニューでカメラのセンサーおよび プロジェクトフレームレートを変更できます。

### プロジェクトフレームレート

プロジェクトフレームレートは、カメラの収録フォーマットのフレームレートで、映画やテレビ業界で一般 的に使用されているフレームレートを選択できます。通常、フレームレートは放送納品フォーマットに一 致するように設定する必要があります。

プロジェクトフレームレート設定は、23.98、24、25、29.97、30、50、59.94、60fpsの8つに対応しています。

「FPS」メニューでカメラのプロジェクトフレームレートを調整するには、タッチスクリーンの左下にある 現在のフレームレートの横の矢印ボタンをタップします。またはスライダーを左右にドラッグして調整す ることも可能です。

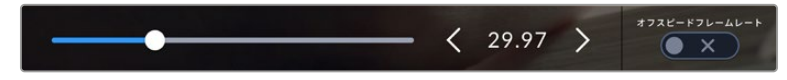

プロジェクトフレームレートの横の矢印をタップ、またはスライダーを動かして調整

#### オフスピードフレームレート(**OFF SPEED FRAME RATE**)

オフスピードフレームレートは、1秒間にセンサーから収録する実際のフレーム数を設定します。このフ レームレートは、設定したプロジェクトフレームレートでビデオを再生する際の再生速度に影響します。

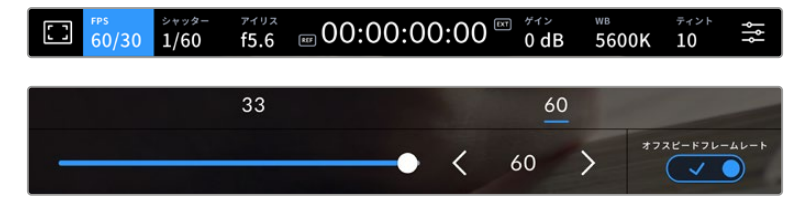

「オフスピードフレームレート(OFF SPEED FRAME RATE)」を有効にして、オフスピード フレームレートの横の矢印またはプリセットをタップ、あるいはスライダーを動かして調整

デフォルトでは、プロジェクトフレームレートとセンサーフレームレートは、自然な再生速度では一致する ようになっています。しかし、カメラの「FPS」メニューの右下にある「オフスピードフレームレート(OFF SPEED FRAME RATE)」スイッチをタップすると、センサーフレームレートを個別に設定できます。

オフスピードフレームレートを変更するには、タッチスクリーンのフレームレートインジケーターの横に ある矢印をタップします。スライダーを左右にドラッグしてフレームレートを変更することも可能です。 スライダーの上には、一般的に使われているオフスピードフレームレートのオプションが表示されるの で、これをタップして選択することも可能です。これらのオプションは、現在のプロジェクトフレームレ ートに基づいています。

収録したビデオのオフスピードフレームレートを変更することで、DaVinci Resolveでダイナミックかつ視 聴者の興味を引くようなスピードエフェクトを作成できます。オフスピードフレームレートをプロジェクト フレームよりも高く設定すると、再生した際にスローモーションの効果が得られます。

### シャッター(SHUTTER)

「シャッター」インジケーターは、シャッタースピードまたはシャッターアングルを表示します。このイン ジケーターをタップすると、カメラのシャッターの値をマニュアルで変更したり、シャッターのオート露出 モードを設定できます。「シャッター表示(SHUTTER MEASUREMENT)」設定で、シャッター情報の表 示方法を「スピード(Shutter Speed)」と「アングル(Shutter Angle)」で切り替えられます。詳細は、こ のマニュアルの「セットアップ設定(SETUP)」セクションを参照してください。

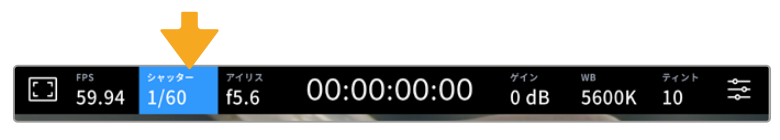

「シャッター(SHUTTER)」インジケーターをタップして、シャッター設定にアクセス

シャッタースピードは、ビデオのモーションブラーのレベルを決定します。また、照明条件の変動を補 うためにも使用できます。自然なモーションブラーが得られるシャッタースピードや使用可能なオプシ ョンは、撮影に使用するフレームレートによって異なります。例えば30pでの撮影では、1/60秒のシャッ タースピードは180ºのシャッターアングルに相当します。これは映画制作でよく使用される設定です。 しかし25pの撮影で同じルックを得るには、シャッターを1/50に設定する必要があります。照明条件が 変更したり、シーン内の動きが増えたりする場合には調整が必要です。

自然なモーションブラーが得られるシャッタースピードを計算するには、フレームレートに2を掛けます。 例えば30pの場合、シャッタースピードを1/60秒に設定すると自然なモーションブラーが得られます。

センサーにより多くの光が必要な場合は、シャッターを最も遅い値(フレームレートと同じ値)に設定で きます。例えば25pでは1/25、30pでは1/30です。シャッタースピードを最も遅い設定にすると、モーショ ンブラーはやや極端なものになります。

モーションブラーを減らし、アクションをシャープにはっきりと表示させたい場合は、シャッタースピー ドを速めに設定します。30pの場合で1/120秒、25pの場合で1/100秒の設定は、90度のシャッターアン グルに相当します。

メモ 照明の下で撮影する際は、シャッターが原因でフリッカーが生じる場合がありま す。Blackmagic Studio Cameraは、現在のフレームレートでフリッカーが生じないシャッター の値を自動的に算出します。シャッターの調整中、タッチスクリーン底部に、フリッカーが生じ ないシャッターの値の選択肢が3つ表示されます。これらのシャッターの値は、それぞれの国 や地域で電源に使用される主電源周波数によって異なります。電源周波数は、カメラの「セッ トアップ(SETUP)」メニューで50Hzまたは60Hzに設定できます。詳細は、このマニュアルの 「セットアップ設定(SETUP)」セクションを参照してください。

「シャッター(SHUTTER)」インジケーターをタップするとタッチスクリーン底部にシャッターの値が表 示されます。「オート露出(AUTO EXPOSURE)」がオフの場合、現在選択しているシャッターの値に加 え、カメラの「セットアップ(SETUP)」メニューで選択した主電源周波数に基づく"フリッカーフリー(ち らつきが生じない)"のシャッターの値が表示されます。フリッカーの生じない値を使用しているにも関わ らず、様々な照明の特性によりフリッカーが生じる場合があります。連続光を使用していない場合は、 常にテスト撮影を行うことをお勧めします。詳細は、このマニュアルの「セットアップ設定(SETUP)」セ クションを参照してください。

フリッカーの生じないシャッターの値を選択するには、表示されているシャッターの値のいずれかをタ ップします。現在のシャッターの値の左右にある矢印を使用すると、一般的に使用されている値の中か ら選択できます。

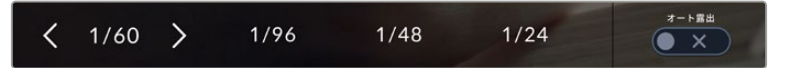

カメラは、セットアップ(SETUP)メニューで選択した主電源周波数に基づいた、フリッカーの 生じないシャッターの値を表示

特定のシャッターの値を使用したい場合、スクリーンの左下にある現在のシャッターインジケーターをダ ブルタップします。キーパッドが表示されるので、任意のシャッターの値を入力できます。

現在のフレームレートを下回るシャッターの値を入力した場合、使用可能な値に最も近いシャッターの 値が使用されます。例えば、29.97fpsでの撮影で1/25を入力すると、シャッタースピードは1/30が使用 されます。

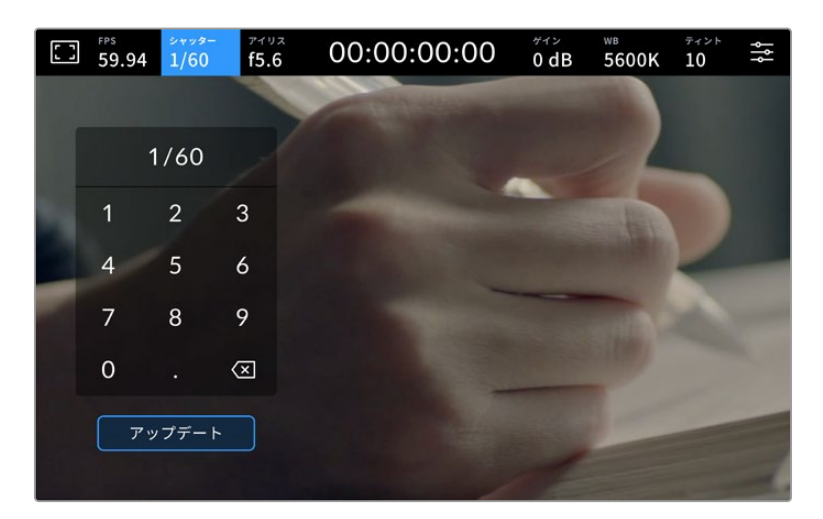

野外での撮影時、またはフリッカーの生じない照明下での撮影時に、マニュアル設定用の キーパッドを使ってシャッタータイミングを入力

Studio Cameraには3種類のシャッターベースの自動露出モードがあります。これらを選択するには、シ ャッターメニューの一番右にある「オート露出(AUTO EXPOSURE)」ボタンをタップします。

#### **Shutter**(シャッター)

アパーチャーを維持したまま、露出を一定に保つためにシャッターの値を自動調整します。固定の被写界 深度を維持したい場合に選択します。シャッターを自動調整すると、モーションブラーに影響がある場合 があります。また、屋内撮影では、様々な照明器具によってフリッカーが生じる場合があります。オート露 出に「シャッター(Shutter)」を選択すると、オートアイリス機能は使用できません。

#### **Shutter** + **Iris**(シャッター+アイリス)

シャッター、次にアパーチャーを調整して適切な露出レベルを維持します。シャッターの値が最大値/ 最小値になっても露出が維持できない場合、カメラはアパーチャーを調整して露出を一定に保ちます。

#### **Iris** + **Shutter**(アイリス+シャッター)

アパーチャー、次にシャッターの値を調整して適切な露出レベルを維持します。アパーチャーが最大値/ 最小値になっても露出が維持できない場合、カメラはシャッターの値を調整して露出を一定に保ちます。

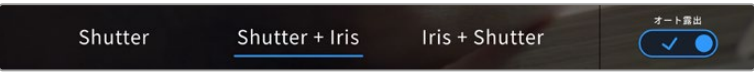

「シャッター(SHUTTER)」メニューで「オート露出(AUTO EXPOSURE)」を タップしてシャッターベースのオート露出モードにアクセス

シャッターまたはアイリスに影響するオート露出モードを有効にすると、LCDタッチスクリーンの上部に あるシャッターまたはアイリスインジケーターの隣に小さな「A」が表示されます。

### アイリス(IRIS)

このインジケーターは、現在のレンズアパーチャーを表示します。このインジケーターをタップすると、 互換性のあるレンズのアパーチャーを変更したり、アイリスベースのオート露出モードを設定できます。

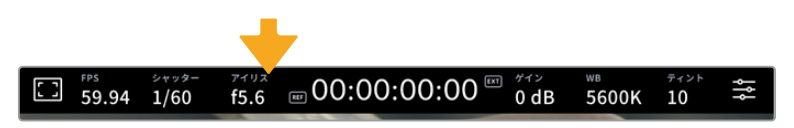

「アイリス(IRIS)」インジケーターをタップしてアイリス設定にアクセス

「アイリス」インジケーターを1回タップすると、タッチスクリーン底部にアイリスメニューが表示されま す。メニューの一番左で現在のレンズアパーチャーを確認できます。現在のアパーチャーの横の矢印ボ タンをタップするか、スライダーを左右にドラッグして、アパーチャーを変更します。

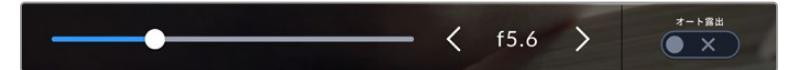

「アイリス(IRIS)」メニューでアイリスインジケーターの横の矢印ボタンをタップ、 あるいはスライダーを使ってアイリス設定を調整

「アイリス」メニューの一番右にある「オート露出(AUTO EXPOSURE)」スイッチをタップすると、アイ リスのオート露出メニューが開きます。

以下のオート露出オプションが選択できます。
#### **Iris**(アイリス)

シャッタースピードを維持したまま、露出を一定に保つためにアパーチャーを自動調整します。モーショ ンブラーは影響を受けませんが、被写界深度に影響がある場合があります。

#### **Iris** + **Shutter**(アイリス+シャッター)

アパーチャー、次にシャッターの値を調整して適切な露出レベルを維持します。アパーチャーが最大値/ 最小値になっても露出が維持できない場合、カメラはシャッターの値を調整して露出を一定に保ちます。

#### **Shutter** + **Iris**(シャッター+アイリス)

シャッター、次にアパーチャーを調整して適切な露出レベルを維持します。シャッターの値が最大値/ 最小値になっても露出が維持できない場合、カメラはアパーチャーを調整して露出を一定に保ちます。

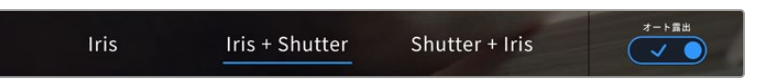

「アイリス(IRIS)」メニューで「オート露出(AUTO EXPOSURE)」をタップしてアイリス ベースのオート露出モードにアクセス

アイリスまたはシャッターに影響するオート露出モードを有効にすると、LCDタッチスクリーンの上部に あるアイリスまたはシャッターインジケーターの隣に小さな「A」が表示されます。

#### 継続時間表示

カメラのLCDタッチスクリーンの上部で、カメラの継続時間表示を確認できます。

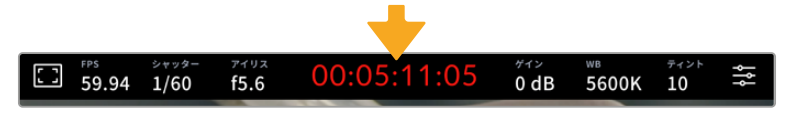

収録中は、カメラの継続時間表示が赤に変わります。

継続時間表示は、タイムコードカウンターを表示するので、クリップの長さの確認や、収録中にタイムコ ードのモニタリングが可能です。カウンターはタイムシーケンスを、時間:分:秒:フレーム数で表示し、 クリップの収録/再生に合わせて変わります。収録中、タイムコードは赤に変わります。

継続時間表示は、最初のクリップは00:00:00:00から開始します。現在のクリップまたは最後に収録し たクリップの継続時間は、タッチスクリーンに表示されます。時刻タイムコードは、ポストプロダクショ ンで使用できるようにクリップにエンベッドされます。

タイムコードを確認するには、継続時間表示をタップします。継続時間表示を再びタップするとクリップ の継続時間表示に戻ります。

#### 継続時間表示の周りに表示されるステータスインジケーター

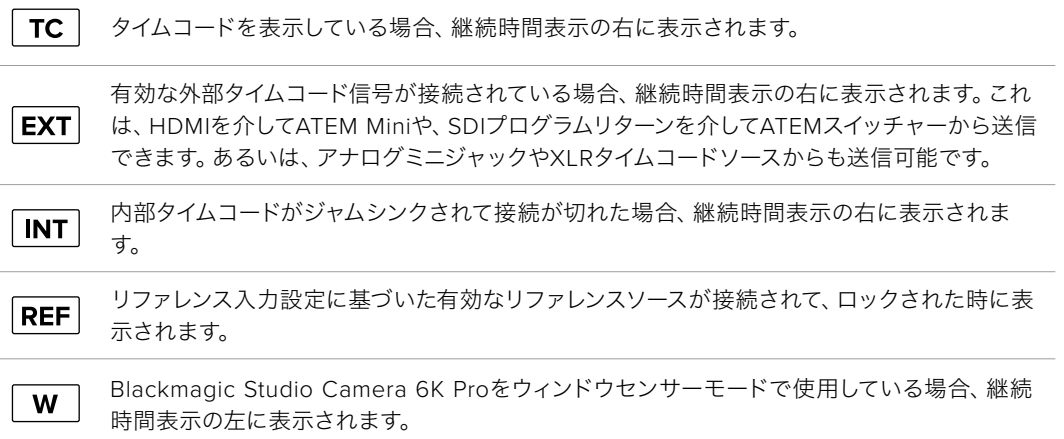

ATEMスイッチャーを接続する場合、Studio CameraのLCDタッチスクリーンのタイムコードの下に、小 さなタリーステータスオーバーレイを表示します。つまり、カメラでタリーライトを無効にしても、Studio Cameraがプレビュー出力にスイッチングされているか、またはオンエア中かをLCDで確認できます。

ATEMスイッチャーが接続されている場合、Studio Cameraのタイムコードを自動的に同期し、スイッチ ャーのタイムコードにマッチさせます。これにより、DaVinci Resolveでマルチカムの編集を正確に行い やすくなります。

# ゲイン(GAIN)

「ゲイン(GAIN)」インジケーターは、Studio Cameraの現在のゲイン設定または光感度を表示します。 このインジケーターをタップすると、様々な照明条件に適合するようゲインを調整できます。

Studio Cameraでの最適な値は0dBです。カメラはデュアルネイティブISOセンサーを搭載しています。 つまり、低照明条件では10dBおよび18dBが適しており、ほとんどノイズのないクリーンなイメージが得 られます。

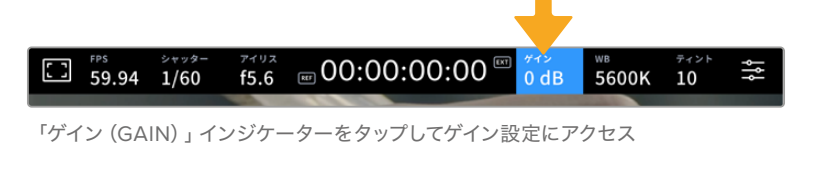

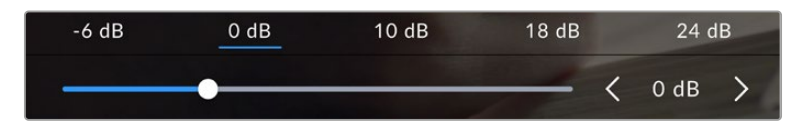

プリセットの下のスライダーまたは矢印で、ゲインを1/3段単位で調整可能

状況に応じて、ゲインは高い/低い設定に変更できます。例えば、極めて少ない照明での撮影では32dB または36dBを使用できますが、ノイズが生じる可能性があります。

### デュアルネイティブゲイン

Blackmagic Studio Cameraのセンサーは、低照明条件と明るい日光の下での撮影に合わせ て最適化されています。

照明条件に合わせてゲインを調整してください。デュアルネイティブゲインがバックグラウンドで 起動し、高い/低いゲイン設定でもフッテージがクリーンで最低限のノイズになるようにします。

ゲイン設定が-12dB〜8dBの場合、ネイティブゲインの0dBが参照ポイントとして使用されま す。ゲイン設定が10dB〜36dBの場合、ネイティブゲインの18dBが参照ポイントとして使用さ れます。8dBまたは10dBのどちらでも使用できる撮影条件の場合、レンズのアイリスの絞り値 を1段小さくすることを推奨します。これにより、10dBを選択できるため、高いネイティブゲイ ンが適用され、よりクリーンなイメージが得られます。

以下の表は、ゲインとダイナミックレンジの関係を示しています。

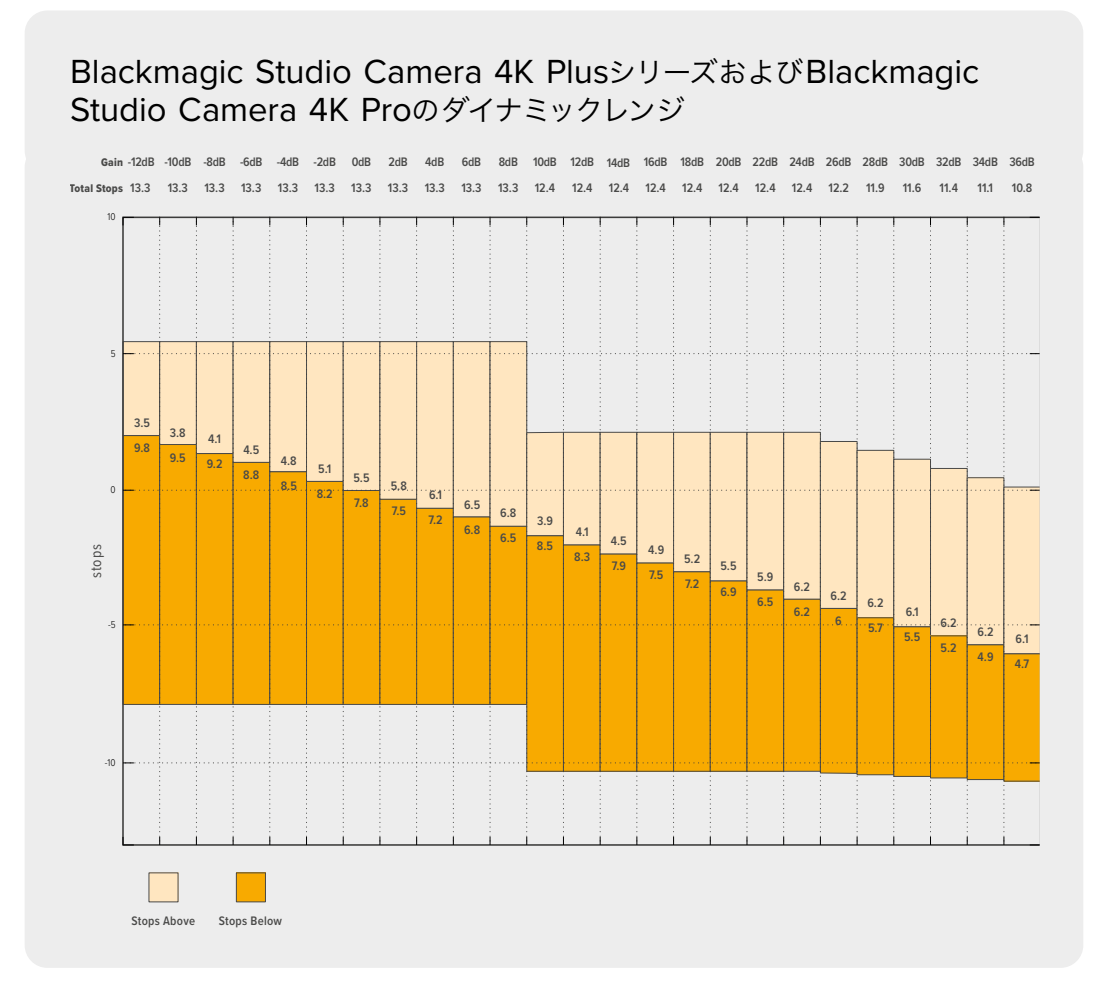

# Blackmagic Studio Camera 6K Proのダイナミックレンジ

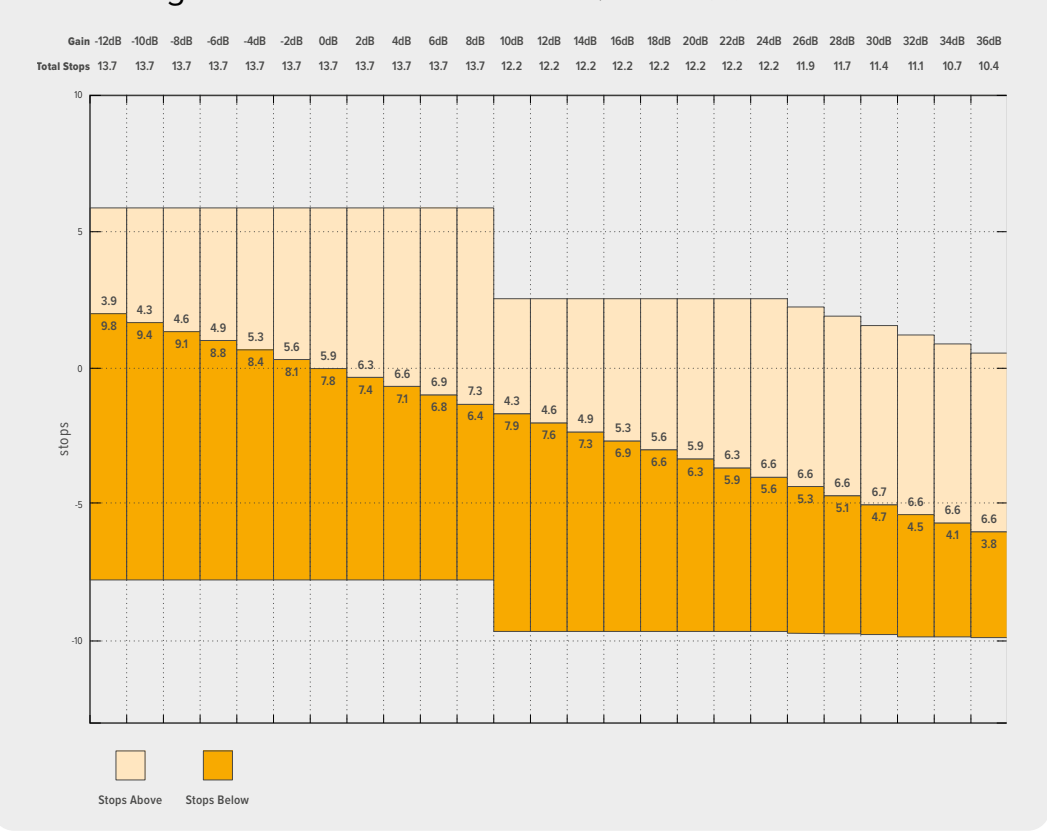

### ホワイトバランス(WB)

「ホワイトバランス(WB)」および「ティント(TINT)」インジケーターは、カメラの現在のホワイトバラ ンスとティントを表示します。このインジケーターをタップすると、様々な照明条件に適合するようカメ ラのホワイトバランスおよびティントを調整できます。

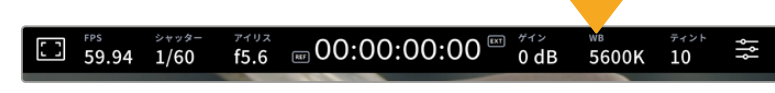

「WB」および「ティント(TINT)」インジケーターをタップしてそれぞれの設定にアクセス

すべての光源は色を放射しています。例えば、ロウソクの炎は暖色を、曇り空は寒色を放射しています。 ホワイトバランス設定は、イメージのオレンジとブルーのミックスを調整することで、イメージのカラーバ ランスを調整し、ホワイトをホワイトとして維持します。例えば、温かいオレンジの光を放射するタングス テンライトの照明で撮影する場合、3200Kを選択すると、イメージに青味がかかります。これによりカラ ーバランスが取れ、ホワイトは正確に記録されます。

Blackmagic Studio Cameraでは、様々な色温度条件に合わせて、以下のようなホワイトバランスプリセ ットが用意されています。以下のオプションから選択できます。

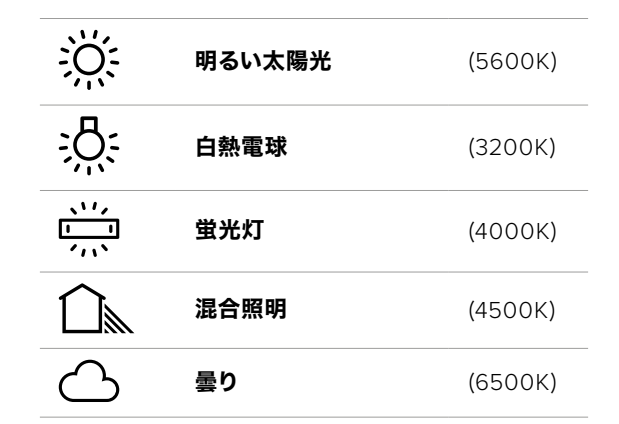

プリセットをカスタマイズするには、色温度インジケーターの横にある左右の矢印をタップまたはタッ プ&ホールドします。タップ1回は、色温度を50K単位で調整します。矢印を長押しすると、変更の速度が スピードアップします。または色温度のスライダーを左右にドラッグして調整することも可能です。

さらにイメージの調整が必要な場合は、「ティント(TINT)」を調整します。「ティント(TINT)」は、イメ ージ内のグリーンとマゼンタのミックスを調整します。例えば、少量のマゼンタを加えることで、蛍光灯 で生じがちなグリーンの色かぶりを相殺できます。カメラのホワイトバランスのプリセットの多くには、 ティントが含まれています。

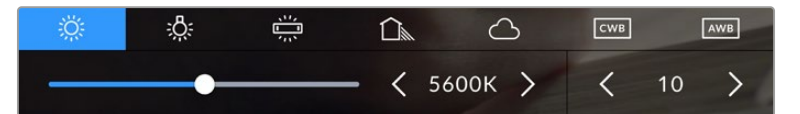

「WB」または「ティント(TINT)」インジケーターをタップして、5つのプリセット、ホワイトバランスイン ジケーターおよびスライダー(左)、ティントインジケーター(右)にアクセス。これらを調整して、各照明 条件にあったホワイトバランスをカスタム設定します。

ホワイトバランスと同様に、ティントインジケーターの左右の矢印をタップすると、調整を実行できます。 -50〜+50の幅で1段ずつ調整できます。矢印を長押しするとすばやく調整できます。

メモ ホワイトバランスまたはティントを変更すると、プリセットが「カスタムホワイトバランス (CWB)」に変更されます。カスタムホワイトバランスは持続性のある設定で、電源を切って再 起動したり、他のプリセットに変更してからCWBに戻した場合でも設定が保持されます。これ により、カスタムホワイトバランスと最後に使用したプリセットとの比較が簡単です。

#### オートホワイトバランス(**AWB**)

Blackmagic Studio Cameraは、ホワイトバランスを自動設定できます。「オートホワイトバランス(AWB) 」をタップするとホワイトバランス画面が表示されます。

ホワイトバランスを自動設定する際、イメージの中央に四角い枠がオーバーレイされます。この枠内に、白 やグレーのカードなど表面がニュートラルなものを写し、「WBを更新(Update WB)」をタップします。 カメラは、枠内のホワイト/グレーの平均が可能な限りニュートラルになるように、ホワイトバランスとテ ィントを自動的に調整します。アップデートしたら、カメラのカスタムホワイトバランスとして設定されま す。また、カメラ上部の「WB」ボタンを3秒間長押しすることでも、オートホワイトバランスが選択され、 「WBを更新(Update WB)」機能がオンになります。

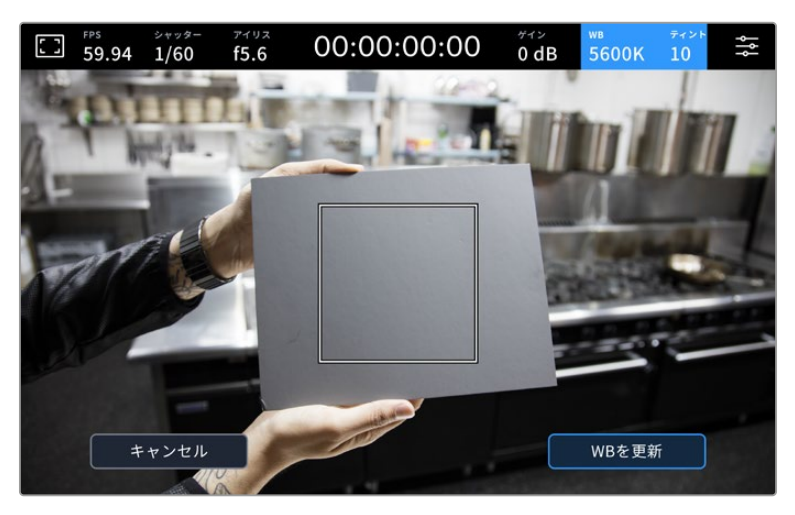

「WB」メニューで「オートホワイトバランス(AWB)」アイコンをタップするとホワイト バランス画面が表示されます。表面が白または無彩色のグレーのものを使用し、ニュー トラルなホワイトバランスを自動設定します。

# LUTインジケーター

オンセットでLUTをプレビューツールとして使用している場合、スクリーンの左上に白いLUTアイコンが表 示され、現在LUTが有効になっていることを示します。「収録(RECORD)」設定で「ファイルにLUTを適 用(APPLY LUT IN FILE)」をオンにしている場合は、このアイコンは青に変わります。詳細は「収録設定 (RECORD)」セクションを参照してください。

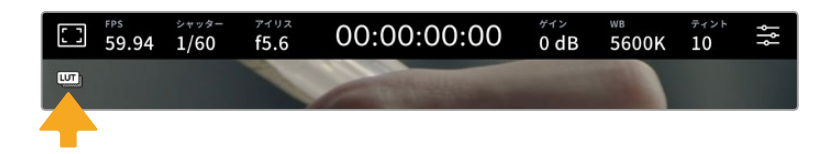

### NDフィルターインジケーター

Blackmagic Studio Camera 6K Proには、LCDタッチスクリーンの左上にNDフィルターインジケーター があり、すべてのSDIまたはHDMI出力にステータステキストが表示されます。インジケーターは「セット アップ(SETUP)」メニューで選択した方式で表示されます。

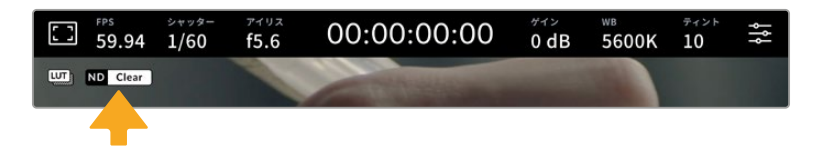

# ヒストグラム

カメラのタッチスクリーンの左下にはヒストグラムが表示されます。RGBヒストグラムは、赤、緑、青の個 別のチャンネルごとに、イメージのトーンの分布を表示します。

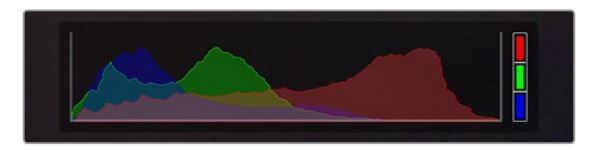

ヒストグラムは、クリップのシャドウとハイライトの間のトーンレンジの 指標となります。

ヒストグラム表示の左側はシャドウ(ブラック)で、右側はハイライト(ホワイト)です。レンズアパーチャ ーを開閉すると、ヒストグラム上の情報が左右に動きます。これを用いて、イメージのシャドウ/ハイライ トのクリッピングをチェックできます。赤、緑、青チャンネルでクリッピングが生じると、ヒストグラム右 側のインジケーターがそれぞれ点灯します。ヒストグラムの左右の端がなだらかに下降せず、急に途切れ ている場合、ハイライトまたはシャドウのディテールが損なわれています。

タッチスクリーンの左下にヒストグラムが表示されない場合は、LCDモニターが「コーデックと解像度 (Codec and Resolution)」に設定されている可能性があります。詳細は、このマニュアルの「モニター 設定(MONITOR)」セクションを参照してください。

### 録画ボタン

Studio Cameraの録画ボタンは、タッチスクリーンの底部、ヒストグラムの隣にあります。このボタンを1 度タップすると収録が開始し、もう1度タップすると停止します。収録中、このボタン、メディアバーのアイ コン、カメラのタッチスクリーン上部のタイムコードは赤に変わります。

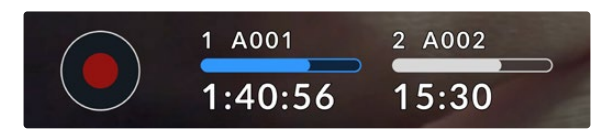

録画ボタンは、LCDタッチスクリーン底部のストレージインジケーター の横にあります。

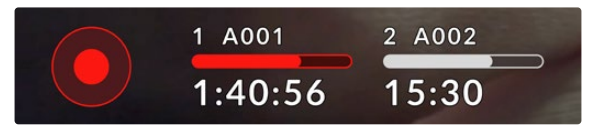

収録中、録画ボタンとメディアバーは赤に変わります。

### ファイルにLUTを適用(APPLY LUT IN FILE)

「収録(RECORD)」設定で「ファイルにLUTを適用(APPLY LUT IN FILE)」をオンにしている場合、 録画ボタンの隣のLUTアイコンは青になります。LUTインジケーターは、スタンバイモードおよび収録モ ードの両方で表示されます。

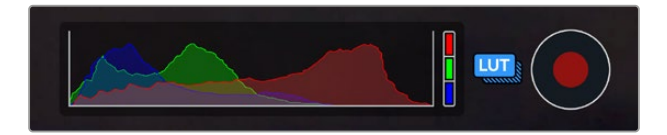

LUTを適用したBlackmagic RAWファイルの収録方法に関しては、後述の「収録設定(RECORD)」セク ションを参照してください。

### コマ落ちインジケーター

収録中にカメラでコマ落ちが発生すると、録画ボタンに「!」インジケーターが点滅してオーバーレイさ れ、影響を受けたフラッシュディスクの録画可能時間インジケーターが赤くなります。例えば、USB-C フラッシュディスクでコマ落ちが発生すると、「!」インジケーターが録画ボタンの上に表示され、フラッ シュディスクの録画可能時間インジケーターが赤くなります。この機能により、特定のフラッシュディスク の速度が、現在選択しているコーデックと解像度には遅すぎることが分かります。コマ落ちインジケータ ーは、事前に収録したクリップにコマ落ちがあった場合にも表示されます。次のクリップを収録するか、 カメラを再起動するまでインジケーターは表示され続けます。

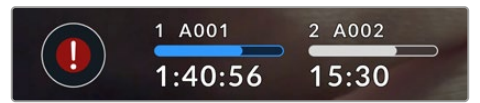

フラッシュディスクにコマ落ちが生じると、コマ落ち インジケーターが表示されます。

メモ Blackmagic Studio Cameraは、使用できないフッテージを収録しないよう、コマ落ちを検 出したら収録を停止するように設定できます。詳細は、このマニュアルの「収録設定(RECORD)」 セクションを参照してください。

USB-Cドライブの容量、フレームレート、コーデック設定に基づく、推定の録画可能時間は、以下 のページのデータレート計算機で確認できます:[https://blackmagicdesign.com/jp/products/](https://blackmagicdesign.com/jp/products/blackmagicstudiocamera/blackmagicraw#data-rate-calculator) [blackmagicstudiocamera/blackmagicraw#data-rate-calculator](https://blackmagicdesign.com/jp/products/blackmagicstudiocamera/blackmagicraw#data-rate-calculator)

### ストレージインジケーター

Studio Cameraのタッチスクリーン底部の録画ボタンの隣には、ストレージインジケーターがあります。 インジケーターには、カメラに接続されているUSB-Cドライブの情報が表示されます。

#### 録画可能時間

カメラにUSB-Cフラッシュディスクを接続している場合、タッチスクリーン底部のストレージインジケー ターに、ディスクの録画可能時間が表示されます。録画可能時間は時間、分、秒で表示され、選択した フレームレートやコーデックにより変わります。これらの設定を変更した場合、インジケーターは自動的 に録画可能時間を計算し直します。

フラッシュディスクの録画可能時間が約5分になると、ストレージインジケーターの文字が赤に変わり ます。1枚のディスクに収録している場合、またはカメラに取り付けている追加のフラッシュディスクが フルになった場合、録画可能時間が3分になるとインジケーターがゆっくりと点滅し、30秒未満になる とすばやく点滅します。

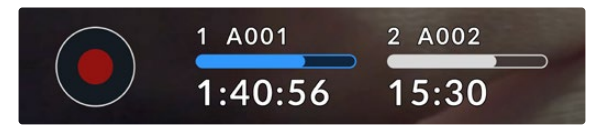

ストレージインジケーターは、フラッシュディスクの名前と録画可能 時間を表示

#### メディアバー

録画可能時間の上にあるメディアバーは、現在のステータスに応じて、青、白、赤でUSB-Cフラッシュデ ィスクの使用量を表示します。

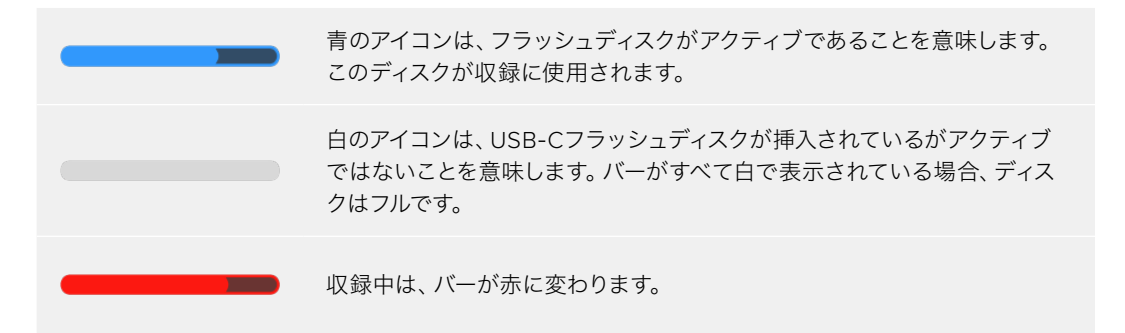

別のディスクに切り替える場合は、収録したいUSB-Cフラッシュディスクの名前またはメディアバーを長 押しします。

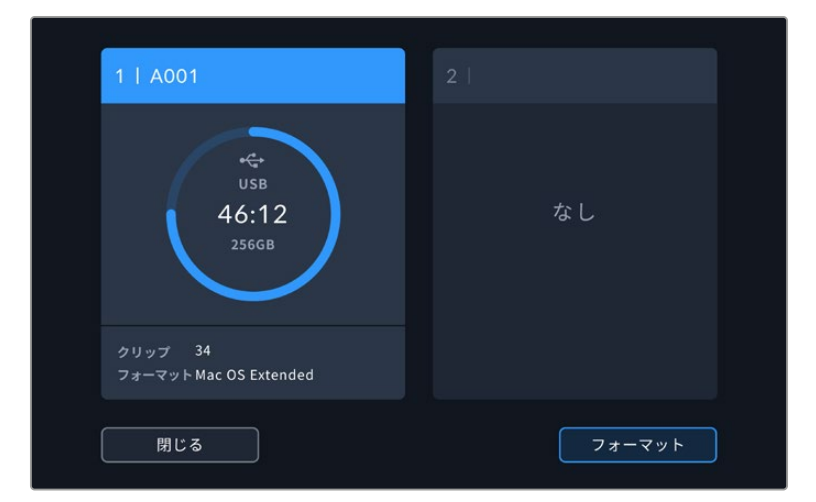

ストレージインジケーターをタップすると、ストレージおよびフォーマットメニューが表示されます。

LCDタッチスクリーンのストレージインジケーターをタップしてストレージ管理へアクセス

ストレージメニューでは、Studio Cameraに現在接続されている各USB-Cフラッシュディスクの空き容 量、ディスク名、録画可能時間、クリップの総数、ファイルフォーマットを確認できます。ストレージメニュ ーでフラッシュディスク名をタップして、アクティブなディスクとして設定します。Studio Cameraはこのデ ィスクを最初に使用します。また、このメニューからメディアのフォーマットが行えます。Studio Camera で使用するUSB-Cフラッシュディスクの接続およびフォーマットに関する詳細は、このマニュアルの「ス トレージメディア」セクションを参照してください。

### ATEM MiniまたはATEM SDIによる収録のトリガー

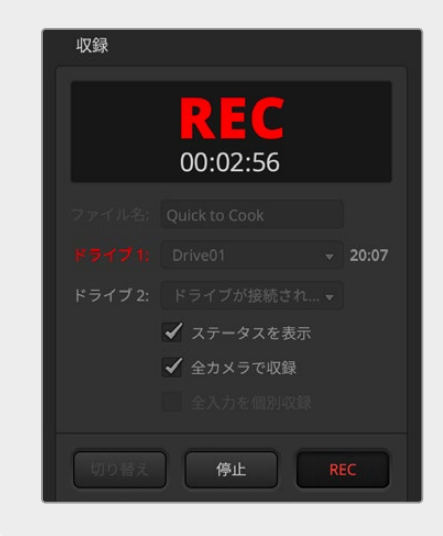

ATEM MiniまたはATEM SDIのExtremeあるいはProシ リーズのスイッチャーで個別ファイルの収録を行ってい る場合、スイッチャーに接続されたすべてのBlackmagic Studio Cameraの収録をトリガーできます。

例えば、ATEM Software Controlの「収録」パレット には、「全カメラで収録」というチェックボックスがあ ります。このチェックボックスが有効になっている場 合、収録ボタンをクリックまたは押すと、接続された Studio Cameraすべてで収録が開始します。つまり、 ボタン1つをクリックするか、押すだけで、全カメラで 同時に収録が始まります。

詳細は、ATEM MiniまたはATEM SDIマニュアルを参 照してください。

### オーディオメーター

ピークオーディオメーターは、内部マイクを使用している場合はチャンネル1と2、外部オーディオを接 続している場合は外部オーディオのオーディオレベルを表示します。メーターは、VUまたはPPMから選 択できます。メーターの種類を変更する方法の詳細は、後述の「セットアップ設定(SETUP)」セクショ ンを参照してください。

PPMメーターを用いて最適な音質を得るためには、レベルが0dBFSを越えないようにしてください。 これは、カメラが収録できる最大のレベルです。この値を超えると、オーディオがクリッピングしたり、 歪みが生じます。

VUメーターでは、レベルは0でピークに達しますが、0をわずかに超えてもクリッピングが生じるまで若干の 余裕があります。クリッピングを防ぐためには、レベルが+3 dBFSに達しないようにすることが重要です。

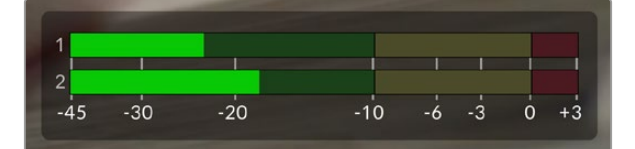

VUオーディオメーターのカラーバーは、ピークオーディオレベルを表示しま す。ピークオーディオレベルがグリーンのゾーン内の上限に近い位置に収まる ことが理想的です。ピークレベルがイエローのゾーンになる場合は、オーディ オクリッピングが生じる可能性があります。レッドのゾーンの+3 dBFSに達し ているオーディオではクリッピングが生じるリスクがあります。

オーディオメーターをタップすると、オーディオ入力チャンネル1と2の詳細なメーターとレベルコントロ ールが表示されます。また、ヘッドセットの音量も調整できます。

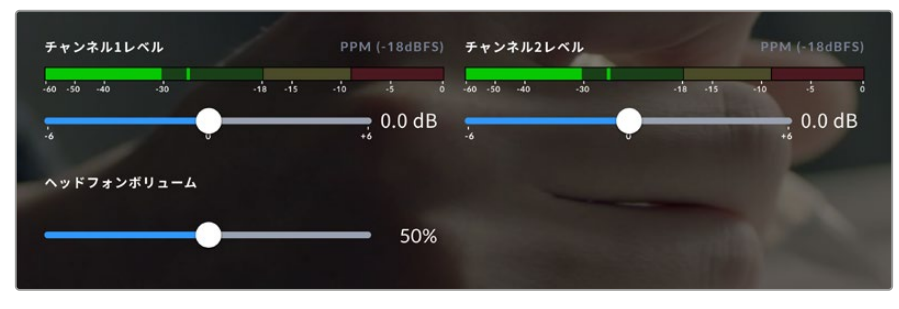

LCDタッチスクリーンのオーディオメーターをタップすると、オーディオチャンネルとヘッドセットボリュ ームのコントロールにアクセスできます。詳細は、このマニュアルの「オーディオ設定(AUDIO)」セク ションを参照してください。

# タッチスクリーンによる操作

Blackmagic Studio Cameraのタッチスクリーンでは、画面に触れたり、つまんだり、タップすることで、 プレビュー画像のフォーカス、ズーム、ナビゲートが可能です。

## ダブルタップしてズーム

LCDタッチスクリーンをダブルタップすると、Blackmagic Studio Cameraのプレビューイメージのあら ゆる部分を拡大できます。タップしたエリアが拡大され、LCDタッチスクリーンを指でドラッグするか、 設定ダイヤルを回すと、イメージを動かすことができます。この機能はフォーカスを確認する際に役立ち ます。画面を元に戻すには、カメラのタッチスクリーンを再度ダブルタップします。

デジタルズーム機能は機能ボタンに割り当て可能で、「フォーカスズーム(Focus Zoom)」と呼ばれます。

### つまんでズーム

LCDタッチスクリーンのズームレベルは、指先でつまんで調整できます。この操作は、HDMIまたはSDI出 力には影響しません。

2倍にズームするには、タッチスクリーンを2回タップします。ピンチアウトすると拡大され、ピンチイン すると縮小されます。タッチ&ドラッグで拡大した領域を移動させることが可能です。画面を元に戻す には、再びタッチスクリーンをダブルタップします。

### タッチフォーカス

LCDスクリーンでフォーカスしたい領域をタップ&ホールドすると、レンズをイメージ内のあらゆる領域に フォーカスできます。画面の拡大された領域にフォーカスしたい場合、ダブルタップして、次にタップ&ホ ールドするとオートフォーカスが実行されます。ダブルタップすると、通常の状態に戻ります。

### フルスクリーンモード

ショットのフレーミングやフォーカスの際に、ヒストグラム、ストレージインジケーター、オーディオメー ターなど、タッチスクリーンのローワーサードオーバーレイを一時的に非表示にすることで、作業を行いや すくなります。画面上部のステータス表示はイメージから分かれて、スクリーンの上部に常に表示されま す。ローワーサードオーバーレイを非表示にするには、LCDタッチスクリーンを上下にスワイプします。収 録インジケーター、フレームガイド、グリッド、フォーカスアシスト、ゼブラ表示は残ります。

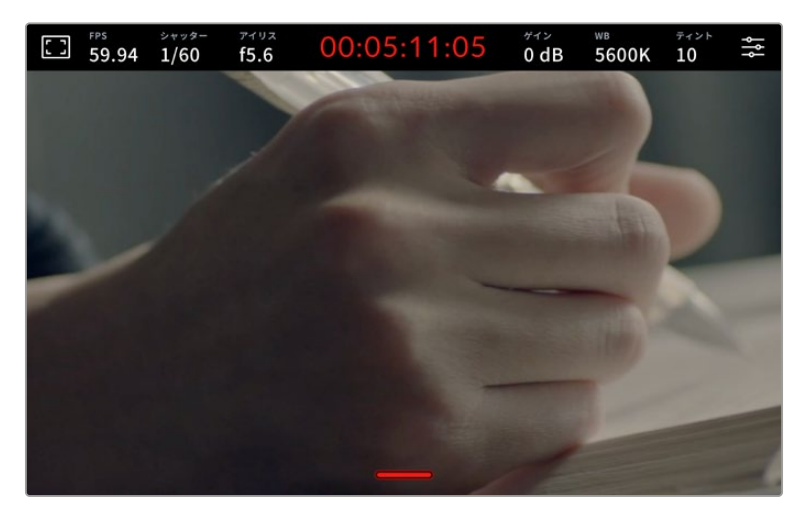

上下にスワイプして、LCDタッチスクリーンのローワーサードオーバーレイを非表示

# メニュー設定

ヘッドアップディスプレイでは、重要な設定の一部をすばやく変更できますが、メインメニュー設定を使 用するとカメラの全設定にアクセスできます。

設定メニューを開いて変更を行うには、右上のメニューボタンをタップします。これによりLCDの設定メ ニューが開くので、変更が必要な項目をタップ&スワイプで調整できます。

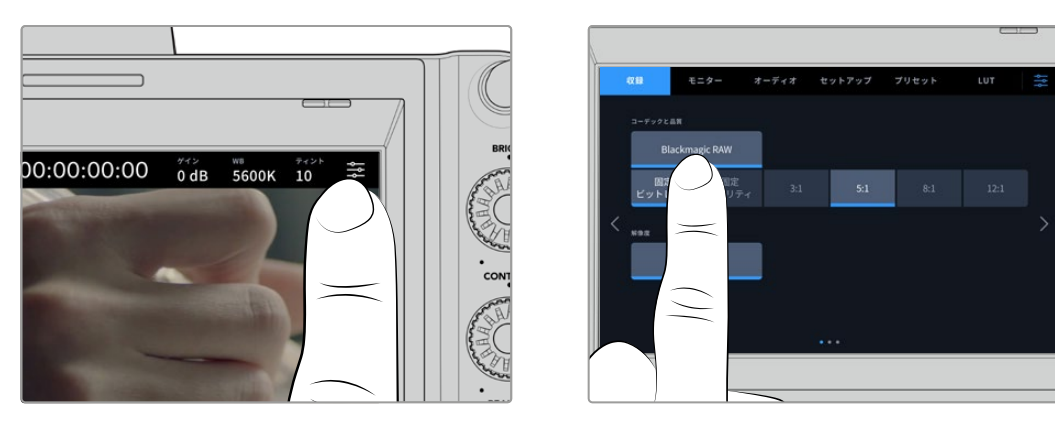

メニュー設定アイコンをタップし、タッチスクリーンを使用して設定を変更

設定は、機能ごとに「収録(RECORD)」、「モニター(MONITOR)」、「オーディオ(AUDIO)」、「セッ トアップ(SETUP)」、「プリセット(PRESETS)」、「LUT(LUTS)」タブに分かれています。各タブには 複数のページが含まれており、カメラのタッチスクリーンの端にある矢印をタップするか、左右にスワイ プして切り替えます。

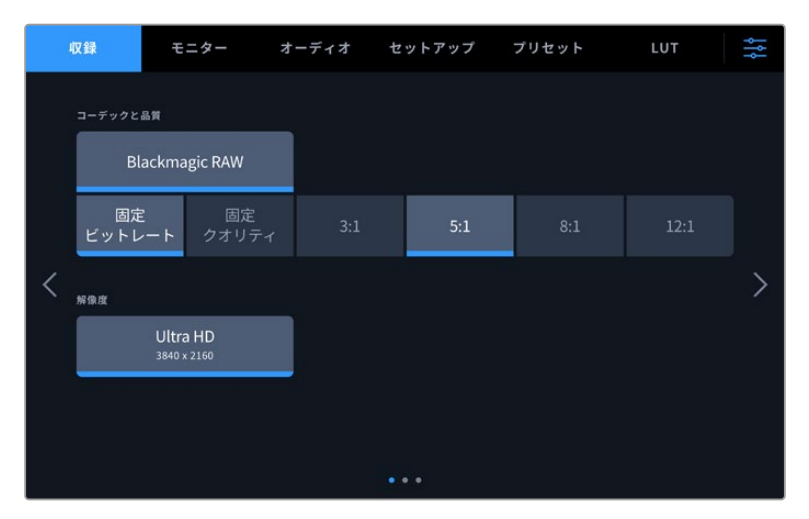

「収録(RECORD)」、「モニター(MONITOR)」、「オーディオ(AUDIO)」、「セットアップ (SETUP)」、「プリセット(PRESETS)」、「LUT(LUTS)」のヘディングをタップしてStudio Cameraのメニュータブを移動

### 収録設定(**RECORD**)

「収録(RECORD)」タブは、ビデオフォーマット、コーデック、解像度の設定に加え、ダイナミックレンジ やディテールのシャープニングなど、収録するフッテージに重要なその他の設定も調整できます。USB-C フラッシュディスクに収録する場合、コーデックと品質も設定できます。

### 収録設定 ページ 1

「収録(RECORD)」設定タブの1ページ目には以下の設定が含まれます。

### コーデックおよび品質

外付けしたメディアに収録する際のBlackmagic RAWの品質を設定できます。「固定ビットレート(Constant Bitrate)」または「固定クオリティ(Constant Quality)」を選択します。固定ビットレートは3:1、5:1、8:1 、12:1から、固定クオリティはQ0、Q1、Q3、Q5から選択できます。これらのオプションは圧縮率を意味 しています。Blackmagic RAWに関しては、このセクションで後述しています。

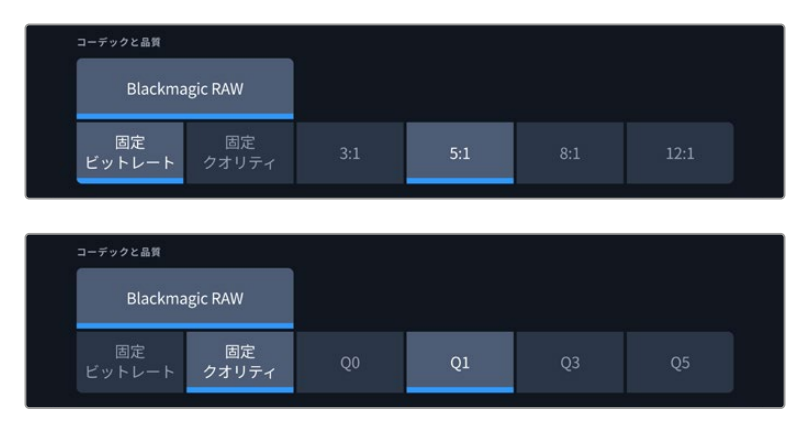

Blackmagic RAWの品質オプション

作業のこつ 圧縮率の高いコーデックを使用することで、Blackmagic Studio Cameraに接続し ている外付けストレージメディアへの録画可能時間を伸ばすことができます。詳細は、「収録」 セクションの「収録時間一覧」の表を参照してください。

### 解像度(**RESOLUTION**)

USB-C経由で外付けフラッシュディスクに収録している場合、収録に使用している解像度が表示されま す。Blackmagic Studio Camera 4K Plusおよび4K Proシリーズでは、Ultra HDで収録できます。Blackmagic Studio Camera 6K Proでは、Ultra HD、5.3K、6K解像度から選択できます。

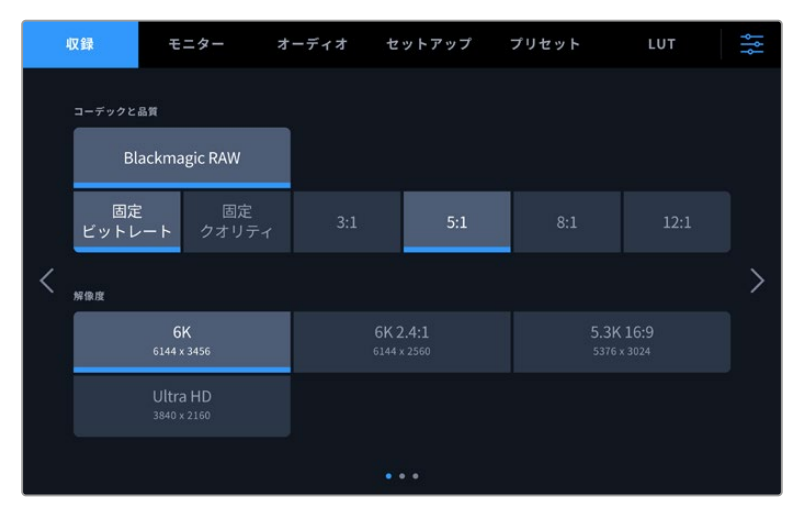

Blackmagic Studio Camera 6K Proの解像度オプション

# **Blackmagic RAW**

Blackmagic Studio Cameraは、Blackmagic RAWフォーマットに対応しています。このフォーマットは、 優れた画質、ワイドダイナミックレンジ、幅広い圧縮率のオプションを特徴としています。Blackmagic RAWは、RAW収録の利点を余すところなく得られるだけでなく、非常に高速のファイル速度を実現して います。これは、ほとんどの処理がカメラで行われ、カメラ本体でハードウェアアクセラレーションが行 われるためです。

また、Blackmagic RAWは豊富なメタデータに対応しているため、ファイルを読み取るソフトウェアがカ メラの設定を認識できます。編集の締め切りが厳しく、カラーコレクションの時間がないため「Video」モ ードのビデオガンマを使用して撮影する場合、ビデオガンマで撮影したファイルをソフトウェアで開く際 にビデオガンマが適用されます。しかし実際は、ファイルは「Film」モードで得られるフィルムガンマであ り、ファイルのメタデータがソフトウェアに対してビデオガンマを適用するように指示しているだけです。

これは、将来的にイメージをカラーグレーディングすることになった場合に、ファイルに保存されている フィルムのダイナミックレンジが使用できることを意味します。ホワイトやブラックでイメージがハードク リップされないため、ディテールが維持されており、カラーグレーディングを施してイメージをシネマラ イクにできます。しかし、カラーグレーディングする時間がない場合でも、ビデオガンマがイメージに適 用されているので、通常のビデオカメラのイメージのように見えます。撮影時の選択に固定されること なく、後のポストプロダクションで変更できます。

Blackmagic RAWファイルは高速で、コーデックはコンピューターのCPUとGPUに最適化されます。つま り、すばやく滑らかな再生が可能で、ハードウェアのデコーダーボードは必要ありません。これは、ラッ プトップでは重要です。また、Apple Metal、Nvidia CUDA、OpenCLに対応しているため、Blackmagic RAWの読み取りに使用するソフトウェアでその利点を活用できます。Blackmagic RAWは、事前にキャ ッシュしたり、解像度を下げる必要なく、ほとんどのコンピューターでビデオファイルのように通常速度 で再生できます。

また、レンズ情報もフレームごとにメタデータとして記録されます。例えば、互換性のあるレンズを使用 している場合、クリップの撮影中に行われたズームやフォーカスの変更は、フレームごとにBlackmagic RAWファイルにメタデータとして保存されます。

# **Blackmagic RAW**で収録

Blackmagic RAWは2種類の方法でエンコードします。コーデックのオプションには、固定ビットレート (Constant Bitrate)と固定クオリティ(Constant Quality)があります。

固定ビットレートは、他のコーデックと同じように機能します。この設定では、データレートが一定のレベ ルを保ち、高くなりすぎないようにします。つまり、複雑なイメージを撮影していて、イメージを保存する ために若干多くのデータが必要な場合、固定ビットレートではイメージの圧縮を高め、割り当てられたス ペースにイメージが収まるようにします。

これは、ビデオコーデックでは良いかもしれませんが、Blackmagic RAWでの収録では予想通りの品質 を得る必要があります。撮影しているイメージがより多くのデータを必要としているにも関わらず、特定 のデータレートに収まるように圧縮を高めると何が起きるのでしょうか? 品質が落ちる場合がありま すが、撮影を終えて戻るまで、それに気付くことができません。

これを解決するために、Blackmagic RAWには固定クオリティという別のエンコード方法があります。こ れは、厳密に言えば可変ビットレートですが、実際には固定クオリティでは、イメージにより多くのデー タが必要な場合、ファイルサイズを大きくすることで対応します。ファイルサイズの上限がないため、イ メージをエンコードする必要があり、画質を維持したい場合に適しています。

Blackmagic RAWの固定クオリティでは、イメージのエンコードに必要なだけファイルサイズを拡大します。 これは、撮影対象によりファイルサイズが拡大または縮小することも意味しています。

Blackmagic RAWの品質設定の名前は謎めいた意味のない名前ではなく、実際の技術的な側面を反映し ています。例えば、固定ビットレートの品質設定には、3:1、5:1、8:1、12:1があります。これらの数字は、非 圧縮RAWのファイルサイズに対するBlackmagic RAWのファイルサイズの比率を示します。3:1はより優れ た画質が得られますが、それに応じてファイルサイズも大きくなります。12:1は品質設定のうち画質は最も 低くなりますが、最も小さなファイルサイズが得られます。多数のBlackmagic RAWユーザーから、12:1の 設定でまったく問題なく、品質面でも制約は感じられないとのフィードバックを受けています。しかし、自 分で使ってみて、様々な設定を試すのが最も良いでしょう。

Studio Cameraでは、Blackmagic RAWの固定クオリティの品質設定Q0、Q1、Q3、Q5に対応していま す。これらの数字はコーデックで使用される圧縮パラメーターで、圧縮が適用される方法を技術的に設 定します。Blackmagic RAWコーデックは、固定ビットレート設定と固定クオリティ設定で異なる方法で 機能します。固定クオリティ設定では、撮影対象によってファイルサイズの比率が大いに異なります。そ のため、ファイルサイズはメディアの保存に必要な大きさに応じて変わります。

### 固定ビットレート(Constant Bitrate)設定

3:1、5:1、8:1、12:1は圧縮率を示します。例えば、12:1では非圧縮RAWと比較して、ファイルサイズは約12 分の1になります。

### 固定クオリティ (Constant Quality)設定

Q0およびQ5は、量子化のレベルを意味します。Q5の量子化はより高いレベルですが、データレートが 極めて優れています。上述したように、固定クオリティは撮影している対象により、ファイルサイズの大 きさの振れ幅が大きい設定です。これは、メディアドライブが対応可能なファイルサイズを超える場合 があることを意味します。これにより、コマ落ちが発生する可能性があります。しかし、この利点は撮影 中に問題をすぐに発見でき、設定と品質を調整できることです。

### Blackmagic RAW Player

Blackmagic RAW Playerは、Blackmagicカメラのソフトウェアインストーラーに含まれており、クリップ再 生用に効率化されたアプリケーションです。Blackmagic RAWファイルを開くには、ファイルをダブルク リックするだけです。フル解像度およびビット深度でファイルをすばやく再生およびスクロールできます。

フレームのデコードにおいては、SDKライブラリのCPUアクセラレーションはあらゆる主要なアーキテクチ ャーをサポートしており、GPUアクセラレーションはApple Metal、Nvidia CUDA、OpenCLをサポートし ています。また、Blackmagic eGPUにも対応しており、パフォーマンスをさらに向上できます。Blackmagic RAW Playerは、Mac、Windows、Linuxで使用できます。

### サイドカーファイル

Blackmagic RAWのサイドカーファイルは、オリジナルのファイル内のエンベッドされたメタデータを上書 きすることなく、ファイルのメタデータをオーバーライドできます。このメタデータには、Blackmagic RAW 設定の他、アイリス、フォーカス、焦点距離、ホワイトバランス、ティント、カラースペース、プロジェクト 名、テイク番号などの情報が含まれています。メタデータは、収録されたクリップの全域にわたって、フレ ームごとにエンコードされます。これは、撮影中にレンズを調整した場合、フレームごとのレンズデータを 含むため役に立つ情報です。DaVinci Resolveだけでなく、テキストエディターでも、メタデータをサイドカ ーファイルで編集や追加できます。これは、人間が読める形式のメタデータが使用されているからです。

サイドカーファイルは、対応するBlackmagic RAWファイルの入っているフォルダーに移動させるだけで、 新しいBlackmagic RAW設定を再生の際に自動的に追加できます。フォルダーからサイドカーファイルを 取り出し、再度Blackmagic RAWを開くと、変更した設定は適用されず、オリジナルのファイルが再生さ れます。Blackmagic RAW SDKを使用するあらゆるソフトウェアで、これらの設定にアクセスできます。 サイドカーファイルには変更の情報が保存されており、Blackmagic RAW Playerや、Blackmagic RAW の読み取りが可能なあらゆるソフトウェアで確認できます。

「Video」モードのビデオガンマで撮影する際は、ファイルは「Film」モードで得られるフィルムガンマ を使用しますが、Blackmagic RAWを表示するにあたって、メタデータがビデオガンマを使用するよう に指示します。ビデオガンマは、イメージをグレーディングする余裕がなく、コンテンツをすみやかに納 品する必要がある場合に優れていますが、Blackmagic RAWではイメージのブラックやホワイトを調整 する上で必要なすべてのディテールが保存されています。ビデオがクリッピングすることなく、ディテー ルがすべて維持されているので、いつでもアクセスできます。

### DaVinci ResolveでBlackmagic RAWを使用

各Blackmagic RAWファイルの設定は調整が可能で、DaVinci Resolveの「カメラRAW」タブで新しいサ イドカーファイルとして保存できます。これにより、クリエイティブなエフェクトの作成や視聴のための最 適化が可能です。つまり、他のDaVinci Resolveユーザーのためにメタデータを複製でき、それを読み込 むと、変更されたガンマ設定に自動的にアクセスできるようになります。さらに、DaVinci Resolveは、 カメラファイルに含まれるその他のメタデータに加え、撮影時に選択したダイナミックレンジが読み込 めるため、「Film」、「Extended Video」、「Video」から適切なダイナミックレンジを自動的に選択して クリップを表示します。

これらの設定は、彩度、コントラスト、ミッドポイントに加え、「ハイライト ロールオフ」および「シャドウ ロールオフ」でカスタマイズできます。いかなる調整もサイドカーファイルとして保存されるので、ポスト プロダクションで該当のファイルで作業をしている全ての人が確認できます。オリジナルのカメラメタデ ータには、いつでも戻すことが可能です。

DaVinci Resolveの「カメラRAW」タブでBlackmagic RAWの単一フレームを書き出すこともできます。 これには、すべての調整、メタデータ、フル解像度、色情報が含まれているため、他のユーザーと単一の フレームや参照ファイルを簡単に共有できます。

### Blackmagic RAWソフトウェア開発キット

Blackmagic RAW SDKは、Blackmagic Designにより開発されたAPIです。このSDKを使用して、Blackmagic RAWフォーマットを使用する、独自のアプリケーションを書くことができます。デベロッパーは、この SDKライブラリを使用して、Blackmagic RAWファイルの読み取り、編集、保存のサポートを追加できま す。Blackmagic RAW SDKには、第4世代および第5世代カラーサイエンスが含まれているため、Blackmagic RAWをサポートするあらゆるアプリで、自然でシネマライクなイメージを得られます。Blackmagic RAW SDKは、Mac、Windows、Linuxに対応しており、Blackmagicのウェブサイトにあるデベロッパーページか ら無償でダウンロードできます。[www.blackmagicdesign.com/jp/developer](http://www.blackmagicdesign.com/jp/developer)

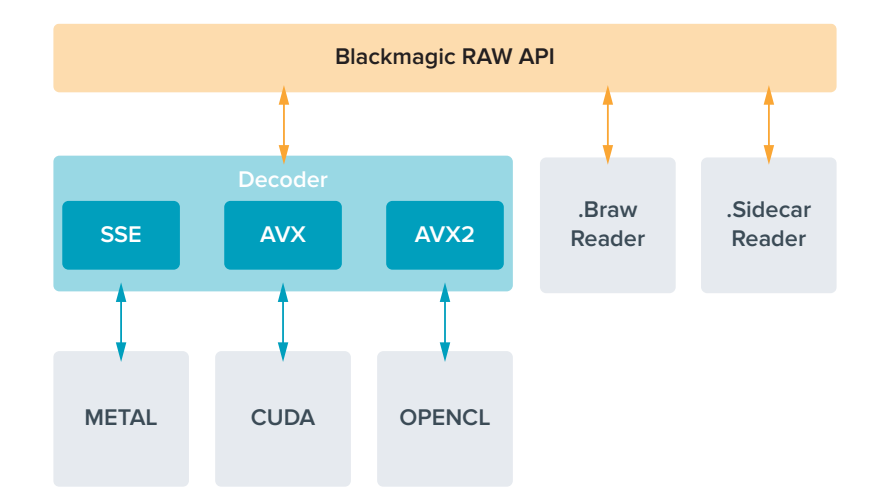

Blackmagic RAW APIのコンポーネントの概要:

### 収録時間

以下の表は、フォーマット、プロジェクトのフレームレート、フラッシュディスクのサイズに基づいて、お よその収録時間を分で示しています。

フラッシュディスクの最大収録時間は、USB-Cフラッシュディスクのデータ容量や、選択したフレームレ ートによって変わります。フラッシュディスクの収録時間はメーカーによって若干異なり、ストレージメデ ィアのフォーマットにexFATまたはMac OS Extendedのどちらを用いたかによっても多少変わることに も留意してください。

ディテールが少ないシンプルなシーンは、複雑な構成のシーンよりもデータが少ない傾向があります。以 下の表は、複雑なショットを撮影していることを前提とした数値です。撮影内容によっては、記載されて いる時間よりも少し長く収録できる可能性があります。

作業のこつ USB-Cドライブの容量、フレームレート、コーデック設定に基づく、推定の録画可 能時間は、以下のページのデータレート計算機で確認できます:https://[blackmagicdesign.](https://blackmagicdesign.com/jp/products/blackmagicstudiocamera/blackmagicraw#data-rate-calculator) [com/jp/products/blackmagicstudiocamera/blackmagicraw](https://blackmagicdesign.com/jp/products/blackmagicstudiocamera/blackmagicraw#data-rate-calculator)#data-rate-calculator

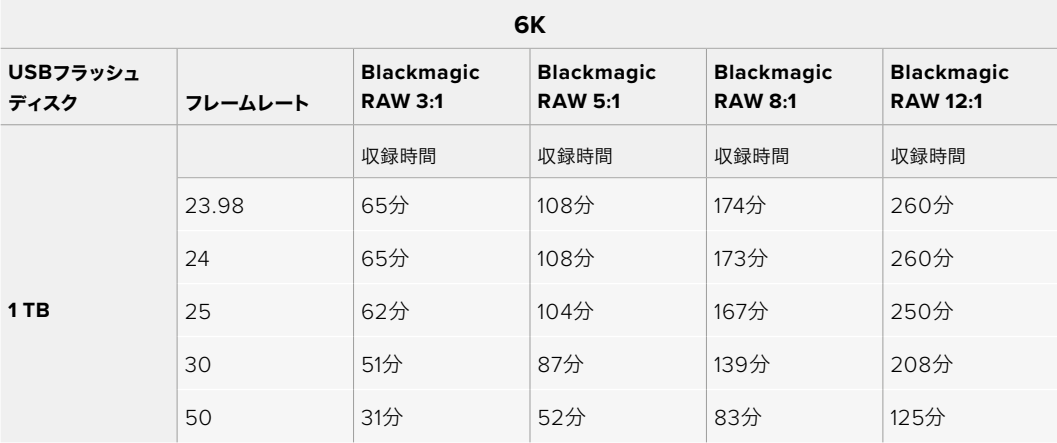

**6K 2**.**4**:**1**

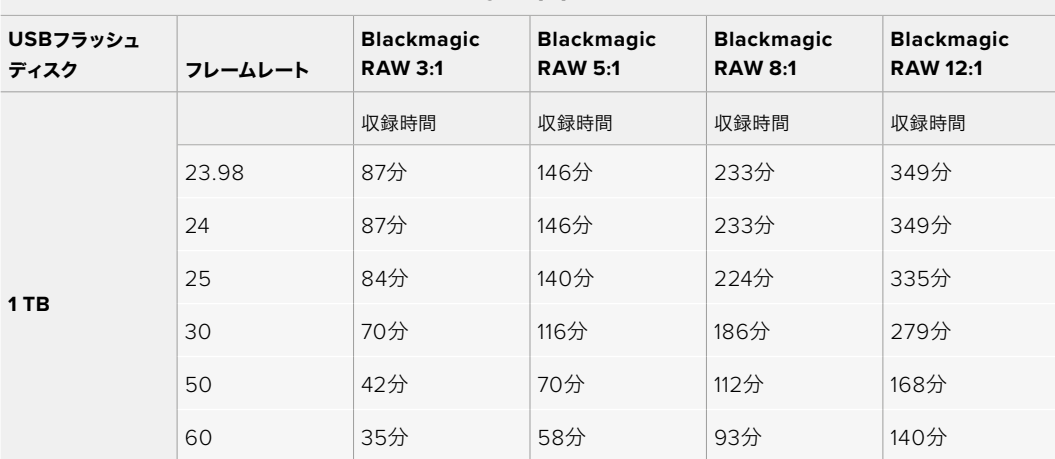

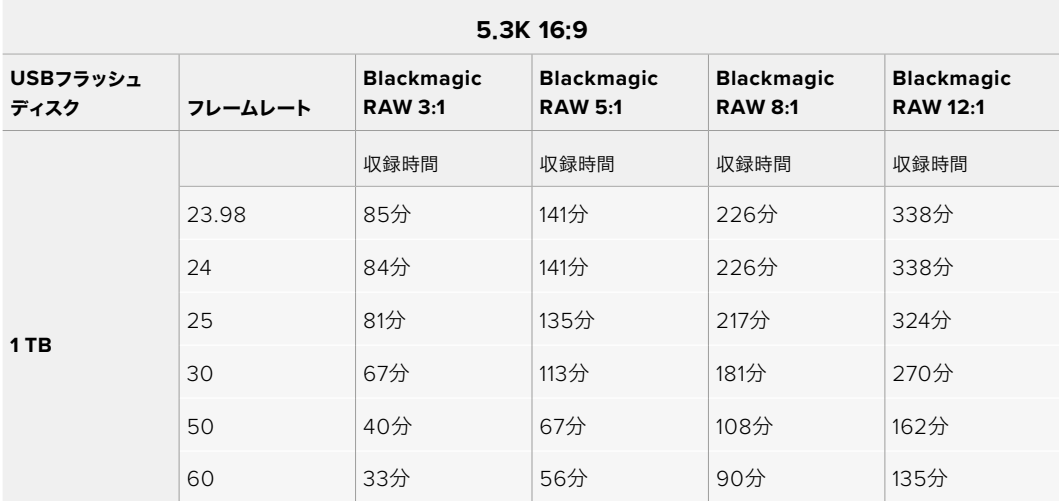

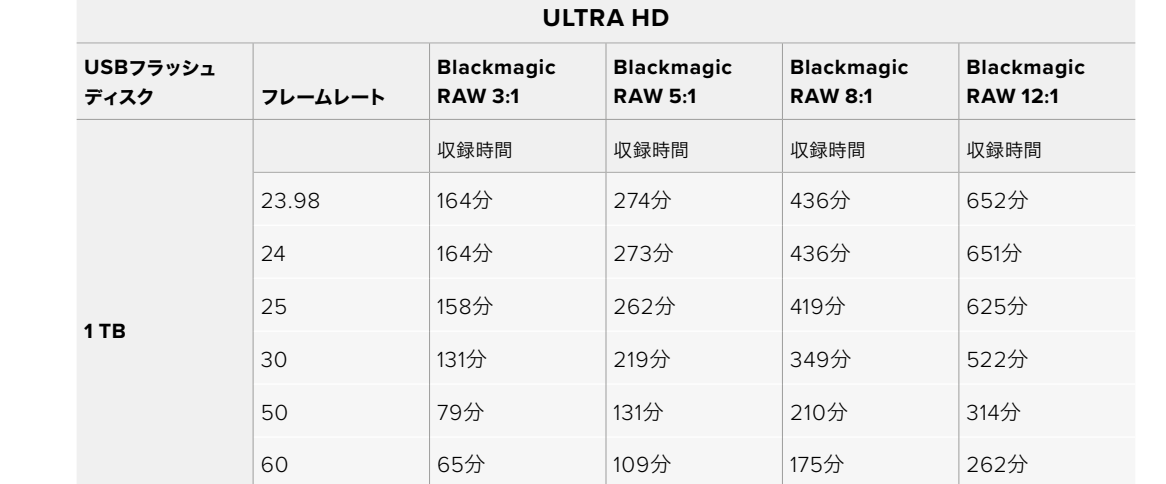

# 収録設定 ページ 2

「収録(RECORD)」設定タブの2ページ目には以下の設定が含まれます。

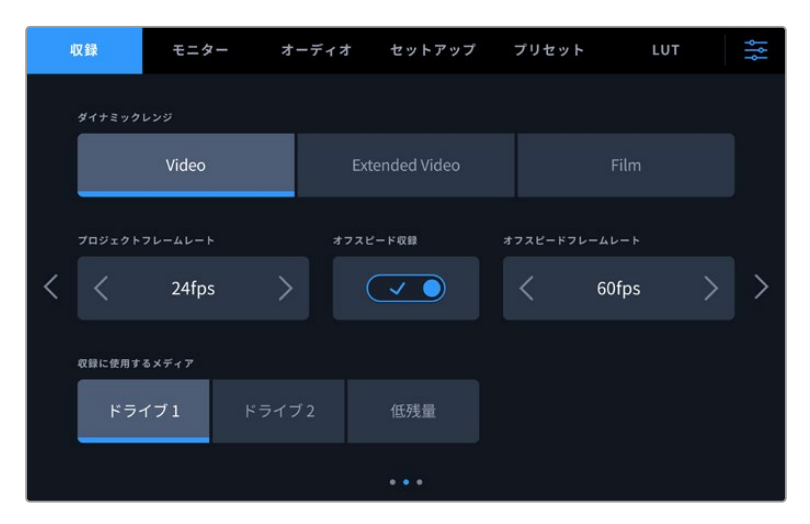

収録設定のページをめくって、変更したい設定を表示

#### ダイナミックレンジ(**DYNAMIC RANGE**)

ダイナミックレンジのアイコンをタップして、「ダイナミックレンジ(DYNAMIC RANGE)」設定を調整で きます。Blackmagic Studio Cameraのダイナミックレンジ設定は3つあります:

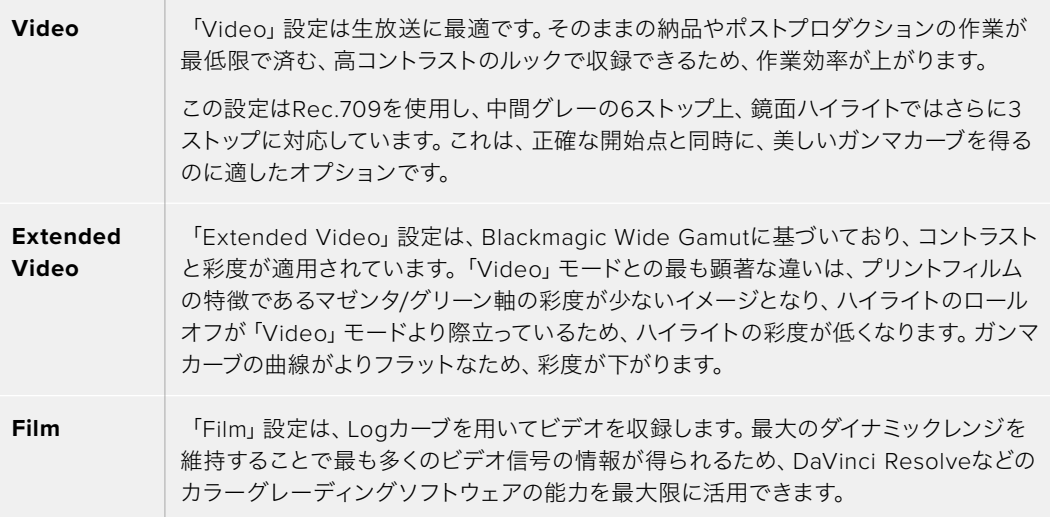

メモ 「Film」モードで、Blackmagic RAWで収録する場合、タッチスクリーンには薄暗く彩度の 低いイメージが表示されます。これは、グレーディング前の多くの情報が含まれたイメージファ イルを標準のディスプレイに合わせているためです。しかし、標準のコントラストをシミュレート するディスプレイLUT(ルックアップテーブル)を使用して、LCD、HDMIおよびSDI出力でビデオ をモニタリングできます。詳細は、このマニュアルの「3D LUT」セクションを参照してください。

#### プロジェクトフレームレート(**PROJECT FRAME RATE**)

プロジェクトフレームレートは、映画やテレビ業界で一般的に使用されているフレームレートを選択で きます。例えば、23.98fpsなどです。通常、このフレームレートは、ポストプロダクション・ワークフロー と納品で求められる、再生速度およびオーディオ同期に合わせて設定します。

プロジェクトフレームレート設定は、23.98、24、25、29.97、30、50、59.94、60fpsの8つに対応しています。

ATEM Miniを介してマルチカム収録を行う際、Blackmagic Studio Cameraのフレームレートは、HDMI を介してATEM Miniのフレームレート設定と一致するように変更されます。SDIベースのATEMスイッチ ャーを使用している場合は、カメラでプロジェクトフレームレートを設定して、スイッチャーとマッチさ せる必要があります。

#### オフスピード収録(**OFF SPEED RECORDING**)

デフォルトでは、プロジェクトフレームレートとセンサーフレームレートは、自然な再生速度では一致す るようになっています。「オフスピード収録(OFF SPEED RECORDING)」スイッチをタップすると、個 別にセンサーフレームレートを設定できます。

#### オフスピードフレームレート(**OFF SPEED FRAME RATE**)

「オフスピードフレームレート(OFF SPEED FRAME RATE)」を有効にし、「オフスピードフレームレー ト」インジケーターの横にある矢印をタップして、カメラのセンサーフレームレートを設定します。

センサーフレームレートは、1秒間に収録するセンサーからの実際のフレーム数を設定します。これは、設 定したプロジェクトフレームレートで再生する際にビデオの速度に影響します。

#### 収録に使用するメディア(**PREFERRED MEDIA FOR RECORDING**)

Studio Cameraに2つのUSB-Cフラッシュディスクを接続している場合、先に使用するディスクをこの設 定で指定できます。オプションは「ドライブ 1(Drive 1)」、「ドライブ 2」、「低残量(Fullest)」です。「 ドライブ 1」または「ドライブ 2」のどちらを使用するかは特にルールはなく、選択したドライブがフルに なると、カメラはもう一方のドライブに収録を継続します。「低残量」のオプションは、単一のカメラを使 ったプロジェクトでファイルを古い順に分類する際に役立ちます。

この設定は、ストレージ管理でドライブ名をタップして「アクティブ(Active)」に設定することで、いつで もオーバーライドできます。しかし、ドライブをイジェクトしたり、入れ直した場合は、現在の「収録に使 用するメディア」の設定に戻ることに注意してください。

作業のこつ 「低残量(Fullest)」設定は、収録メディアの使用容量のパーセンテージに基づい ており、サイズや使用しているデータ量に基づくものではありません。

### 収録設定 ページ 3

「収録(RECORD)」設定タブの3ページ目には以下の設定が含まれます。

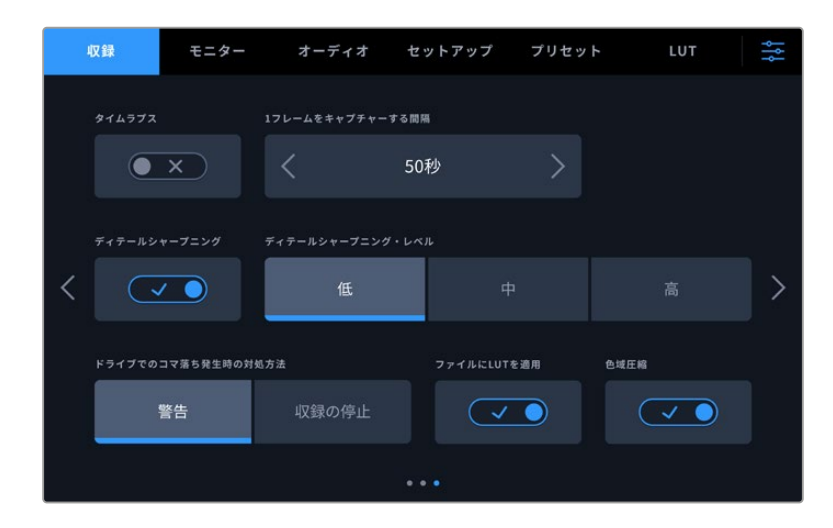

#### タイムラプス(**TIMELAPSE**)

タイムライプス機能が有効になり、以下のインターバルでスチルフレームを自動的に撮影します:

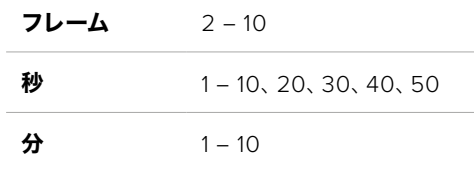

例えば、10フレーム、5秒、30秒、5分ごとにスチルフレームを撮影するように設定可能です。

タイムラプス機能を使用することで、クリエイティブなオプションが広がります。例えば、タイムラプスの 間隔を2フレームに設定すると、再生した際に高速のエフェクトが得られます。

録画ボタンを押すと収録が開始されます。再度ボタンを押して収録を停止すると、タイムラプスのシーケ ンスは単一のクリップとして保存され、カメラで設定されたコーデックとフレームレートに一致します。つ まり、ポストプロダクションのタイムラインにタイムラプスのシーケンスを取り込み、収録した他のクリッ プと同様に扱えます。

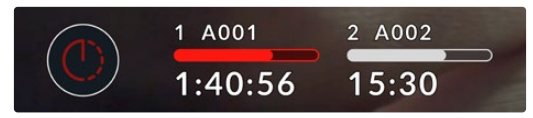

タイムラプスモードは、録画ボタンの上にアイコンで 表示されます。

作業のこつ タイムラプスモードでクリップを収録する際は、ビデオフレームが収録される度に タイムコードカウンターが更新されます。

#### ディテールシャープニング(**DETAIL SHARPENING**)

Blackmagic Studio Camera 4K PlusおよびProでは、この設定でイメージをシャープニングできます。 シャープニング機能を有効にし、「低(Low)」、「中(Medium)」、「高(High)」のいずれかを選択して シャープニングのレベルを設定します。

有効にすると、HDMIおよびSDI出力にシャープニングが適用されますが、USB-Cでの収録は影響を受け ません。収録したイメージは、DaVinci Resolveのシャープニング・ツールで、より幅広い種類のオプショ ンやより高精度のコントロールを使用して調整できるため、カメラでは調整を適用しません。

#### ドライブでのコマ落ち発生時の対処方法(**IF DRIVE DROPS FRAME**)

コマ落ちが検出された際のBlackmagic Studio Cameraの挙動を設定できます。「警告(Alert)」に設定 すると、コマ落ちが検出されても収録を続けます。「収録の停止(Stop Recording)」に設定すると、コマ 落ちが検出された際に収録を停止します。これにより、使用できないフッテージを収録することを防ぎ、 時間を無駄にすることを防止できます。

#### ファイルに**LUT**を適用(**APPLY LUT IN FILE**)

この設定がオンになっている場合、Blackmagic Studio Cameraは、収録しているBlackmagic RAWフ ァイルにLUTをエンベッドします。LUTはファイルのヘッダーに保存され、個別のファイルを扱う必要な く、ポストプロダクションで簡単に適用できます。クリップはLUTを適用した状態で、Blackmagic RAW PlayerまたはDaVinci Resolveで開けます。LUTは簡単にオン/オフできますが、クリップ自体に情報が 存在するため、移動させてもBlackmagic RAWファイルに常に伴います。

DaVinci ResolveのRAW設定のパレットにも「LUTを適用」チェックボックスがあり、Blackmagic RAW ファイルの3D LUTを有効/無効にできます。DaVinci Resolveの「LUTを適用」設定はカメラの設定と 同様に機能します。これは、撮影時にカメラでLUTを設定して使用することで、直接カラリストに指示が できることを意味しますが、DaVinci Resolveの「LUTを適用」のチェックボックスを外すことでも、簡 単にLUTをオフにできます。

#### 色域の圧縮(**GAMUT COMPRESSION**)

「色域の圧縮(GAMUT COMPRESSION)」はデフォルトで有効になっており、クリッピングしそうな極度 なハイライトの色を圧縮し、彩度を下げることで、ディスプレイのカラースペース内に収まるようにします。

この設定は、SDI出力、ストリーム、収録ファイルのイメージに影響します。Blackmagic RAWで撮影し ている場合、この設定はDaVinci ResolveのカラーページにあるRAWのデコードタブで調整できます。

この設定をオフにすると彩度が高い状態で色がクリッピングしますが、極端なケースでは、LEDのよう な彩度の強い単色の光源によりカラーフリンジが生じることがあります。

# ファイル命名規則

クリップは、常にBlackmagic RAWでUSB-Cフラッシュディスクに収録されます。

以下はファイル命名規則の例です:

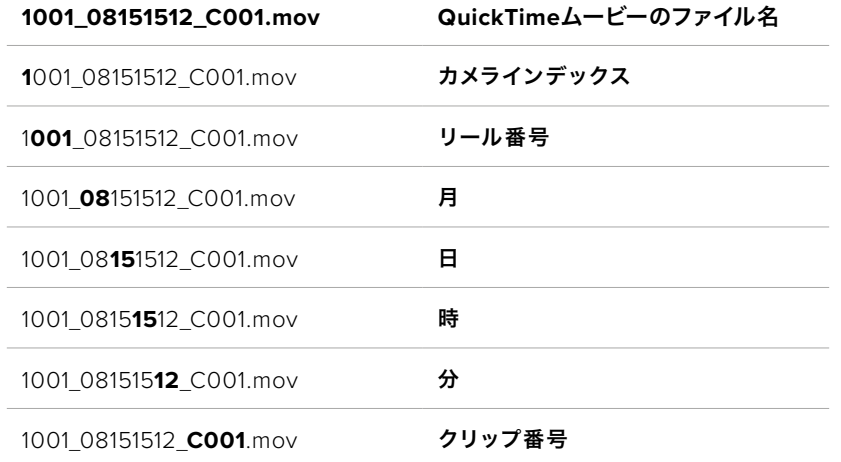

ATEM MiniまたはATEM SDIのISOシリーズでカメラの個別ファイルを収録している場合、クリップのフ ァイル名はATEM Software Controlの「配信の収録」パレットにおける設定により決まります。つまり、 ATEMからのDaVinci ResolveプロジェクトファイルをDaVinci Resolveで開くと、これらのファイルは認 識・リンクされます。

詳細は、ATEM MiniまたはATEM SDIマニュアルを参照してください。マニュアルは、Blackmagic Design のサポートセンターからダウンロードできます。[www.blackmagicdesign.com/jp/support](http://www.blackmagicdesign.com/jp/support)

# モニター設定(**MONITOR**)

「モニター(MONITOR)」タブでは、Studio CameraのLCDタッチスクリーン、HDMI出力、SDI出力のス テータステキスト、オーバーレイ、その他のモニタリングオプションを調整できます。オプションは出力ご とに「LCD」、「フロントSDI(Front SDI)」、「メインSDI(Main SDI)」に分かれて表示されます。これら のメニューは各5ページのオプションがあり、カメラのタッチスクリーンの端にある矢印をタップするか、 左右にスワイプして切り替えます。

# モニター設定 ページ 1

「モニター(MONITOR)」タブの1ページ目には、各出力に同じ設定が含まれています。例えば、ゼブラ機 能をLCDタッチスクリーンではオンにして、HDMI出力およびSDI出力ではオフに設定できます。

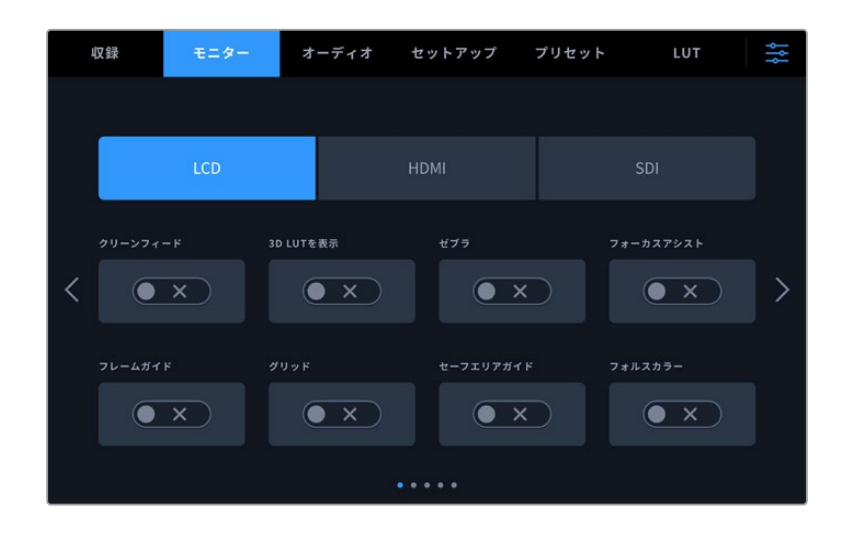

#### クリーンフィード(**CLEAN FEED**)

「LCD」、「HDMI」、「SDI」メニューで「クリーンフィード」スイッチをタップすると、該当の出力のステー タステキストおよびオーバーレイすべてがオフになります。クリーンフィードが適用されても、収録タリー はLCDで引き続き表示されます。

マルチカムセットアップでは、スイッチャーやその他の外部レコーダーに出力している信号にクリーンフ ィードを適用することをお勧めします。

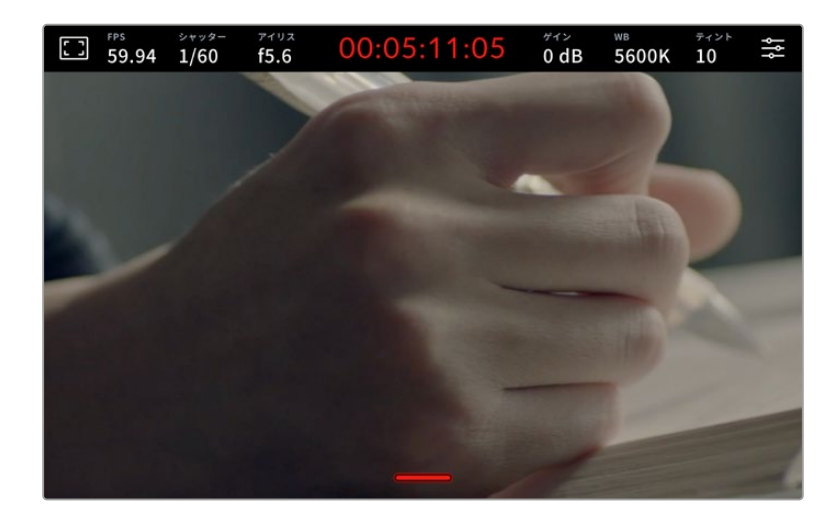

メモ クリーンフィードを有効にしている場合でもLUTは出力に適用されます。出力にLUTを 適用したくない場合は、「モニター(MONITOR)」メニューで該当の出力の「3D LUTを表示 (DISPLAY 3D LUT)」をオフに切り替えます。

#### **3D LUT**を表示(**DISPLAY 3D LUT**)

Blackmagic Studio Cameraは、あらゆる出力に3D LUTを適用して、カラーグレーディングされたフッ テージのルックに近づけることができます。「Film」ダイナミックレンジでの撮影では、意図的に"フラッ ト"な低コントラストイメージを作成するため、これが特に役立ちます。

カメラで有効な3D LUTがある場合、この設定でLCDタッチスクリーン、HDMI出力、SDI出力に個別にLUT を適用できます。3D LUTの適用および使用方法に関しては、「3D LUT」セクションを参照してください。

#### ゼブラ(**ZEBRA**)

「LCD」、「HDMI」、「SDI」メニューで「ゼブラ」スイッチをタップすると、これらの出力でゼブラガイド を使用できます。ゼブラレベルの設定に関しては、このマニュアルの「タッチスクリーンコントロール」 セクションを参照してください。

#### フォーカスアシスト(**FOCUS ASSIST**)

「LCD」、「HDMI」、「SDI」メニューで「フォーカスアシスト」スイッチをタップすると、これらの出力でフ ォーカスアシストを使用できます。フォーカスアシストおよびフォーカスアシスト・レベルの設定に関して は、このマニュアルの「タッチスクリーンコントロール」セクションを参照してください。

#### フレームガイド(**FRAME GUIDE**)

「LCD」、「HDMI」、「SDI」メニューで「フレームガイド」スイッチをタップすると、これらの出力でフレ ームガイドを使用できます。フレームガイドおよびガイドの選択基準に関しては、このマニュアルの「タ ッチスクリーンコントロール」セクションを参照してください。

#### グリッド(**GRID**)

「LCD」、「HDMI」、「SDI」メニューで「グリッド」スイッチをタップすると、これらの出力で3x3グリッドを 使用できます。3x3グリッドに関しては、「タッチスクリーンコントロール」セクションを参照してください。

#### セーフエリアガイド(**SAFE AREA GUIDE**)

「LCD」、「HDMI」、「SDI」メニューで「セーフエリアガイド」スイッチをタップすると、これらの出力でセ ーフエリアオーバーレイを使用できます。詳細は、このマニュアルの「タッチスクリーンコントロール」セク ションの「セーフエリアガイド」を参照してください。

#### フォルスカラー(**FALSE COLOR**)

「LCD」、「HDMI」、「SDI」メニューで「フォルスカラー」スイッチをタップすると、これらの出力でフォ ルスカラーの露出アシスタントを使用できます。詳細は、このマニュアルの「メニュー設定」セクション を参照してください。

### モニター設定 ページ 2

「モニター(MONITOR)」タブの2ページ目には以下の設定が含まれます。

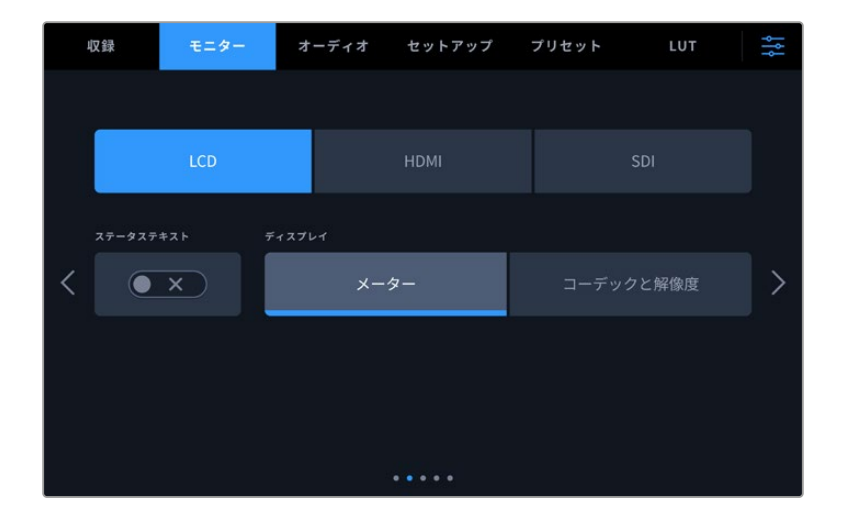

#### **LCD**、**HDMI**、**SDI**

#### ステータステキスト(**STATUS TEXT**)

LCDタッチスクリーンでステータステキストやメーターを非表示にして、ショットの構成に必要な 情報のみを使用したい場合に便利です。「ステータステキスト」スイッチをタップして、カメラの LCDタッチスクリーンのステータステキストとメーターの表示を切り替えます。フレームガイド、グ リッド、フォーカスアシスト、ゼブラなどのオーバーレイ表示を有効にしている場合、これらのオー バーレイは残ります。LCDタッチスクリーンで上または下にスワイプすると同じ効果があります。

#### **LCD**

#### ディスプレイ(**DISPLAY**)

カメラは、ヒストグラムとオーディオメーターの代わりに、コーデックおよび解像度情報をLCD タッチスクリーンの左下と右下に表示できます。露出の調整にフォルスカラーを使用する場合や オーディオを別に収録している場合など、ヒストグラムとオーディオメーターの代わりに、他の 情報を表示したい時にこの機能が役立ちます。LCDメニューで「メーター(Meters)」または「コ ーデックと解像度(Codec and Resolution)」をタップして、使用したいビューを選択します。

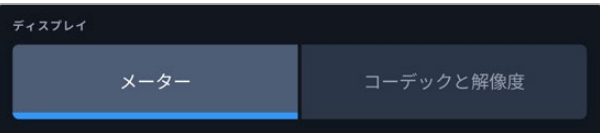

#### **HDMI**と**SDI**

#### 撮影監督/監督用ステータステキスト(**DISPLAY STATUS TEXT FOR**)

LCDタッチスクリーンは、ISO、ホワイトバランス、アパーチャーなどカメラオペレーターや撮影 監督がカメラで個別のショットをセットアップする際に役立つ情報を表示します。一方、カメラ のHDMIまたはSDI出力は、監督や、複数のショットやカメラの記録を取っているスクリプター にとって役立つ情報も表示します。

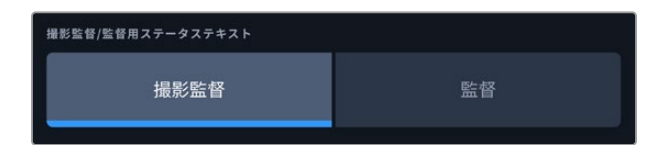

「モニター(MONITOR)」メニューのHDMIまたはSDI設定で、ステータステキストを「監督 (DIRECTOR)」に設定すると、該当出力のステータステキストが以下の情報を表示します。

#### フレームレート(**FPS**)

現在カメラで選択されているフレーム/秒を表示します。オフスピードフレームレートが無効にな っている場合、プロジェクトフレームレートのみを表示します。オフスピードフレームレートを使 用している場合、プロジェクトフレームレートの後にセンサーフレームレートが表示されます。

#### カメラ(**CAM**)

カメラのスレートで設定されたカメラインデックスを表示します。詳細は「スレート」セクショ ンを参照してください。

#### オペレーター(**OPERATOR**)

カメラのスレートで設定されたカメラオペレーターを表示します。詳細は「スレート」セクショ ンを参照してください。

#### 継続時間表示

現在収録中のクリップ、または最後に撮影されたクリップの継続時間を「時間:分:秒」で表示 します。

#### リール(**REEL**)、シーン(**SCENE**)、テイク(**TAKE**)

現在のリール、シーン、テイクを表示します。リール、シーン、テイク、およびラベルの命名規則に 関しては、「スレート」セクションを参照してください。

#### ダイナミックレンジ(**DYNAMIC RANGE**)

出力にLUTを適用している場合、モニターの左下に現在適用しているLUTが表示されます。LUT を適用していない場合、「Film」または「Video」ダイナミックレンジが表示されます。

#### タイムコード(**TIMECODE**)

モニターの右下にタイムコードが「時間:分:秒:フレーム」で表示されます。

### モニター設定 ページ 3

「モニター(MONITOR)」タブの「LCD」、「HDMI」、「SDI」設定の3ページ目には、各出力に同一の設定 が含まれています。これらの設定は、3種類のモニタリング出力すべてで同じです。例えば、Blackmagic Studio Cameraの「LCD」、「HDMI」、「SDI」出力で「フォーカスアシスト(FOCUS ASSIST)」が有効に なっている場合、「フォーカスアシストの種類(FOCUS ASSIST TYPE)」を「ピーキング(Peaking)」か ら「カラーライン(Colored Lines)」に変更すると、3つすべての出力に影響します。

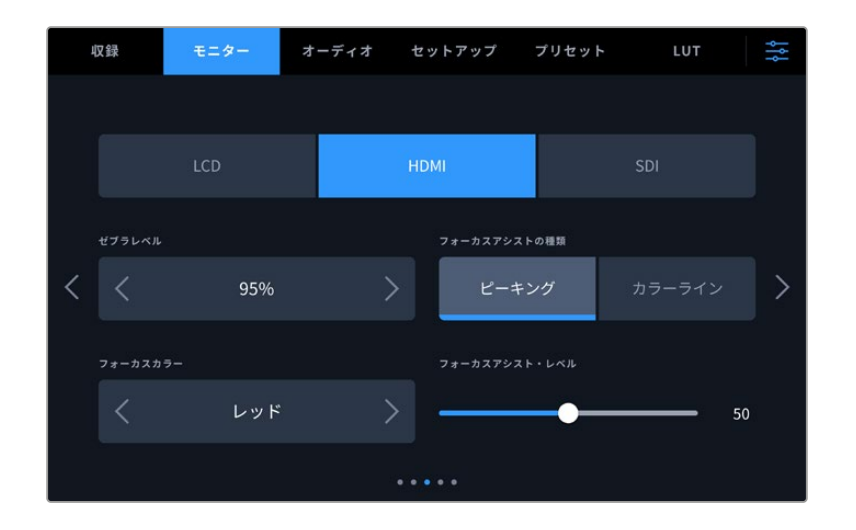

#### ゼブラレベル(**ZEBRA LEVELS**)

横の矢印アイコンをタップして、ゼブラが表示される露出レベルを設定します。ゼブラレベルは露出75 〜100%間で5%ずつ調整できます。

詳細は、このマニュアルの「タッチスクリーンの機能」セクションの「ゼブラ」を参照してください。

#### フォーカスアシスト(**FOCUS ASSIST**)

カメラには「ピーキング(Peaking)」と「カラーライン(Colored Lines)」の2つのフォーカスアシストモ ードがあります。

#### ピーキング(**Peaking**)

ピークスタイルのフォーカスアシストを選択している場合、ショットのフォーカスが合っている領域 はLCDタッチスクリーン、HDMI出力、SDI出力で非常にシャープになりますが、収録されたイメージ には適用されません。ショット内でフォーカスが合っている部分が、スクリーン上のソフトなバック グラウンドにくっきり浮き出て見えます。追加のオーバーレイが使用されないため、非常に直感的 な方法でフォーカスを確認できます。これは、フォーカスする被写体がショット内の他のエレメント から物理的に離れている場合に特に役立ちます。

### カラーライン(**Colored Lines**)

カラーラインスタイルのフォーカスアシストを選択している場合、フォーカスが合っている部分の周 囲にカラーラインが表示されます。イメージ上に線が表示されるため、ピーキングスタイルのフォー カスアシストと比べて目立ちますが、画面上に多くのエレメントが存在する場合などに正確なフォー カスを得る助けになります。

### フォーカスカラー(**FOCUS COLOR**)

カラーラインスタイルのフォーカスアシストを使用している場合、フォーカスラインオーバーレイの色を 変更できます。フォーカスラインの色を変更すると、イメージ内のフォーカスアシストを確認しやすくなり ます。オプションは「ホワイト(White)」、「レッド(Red)」、「グリーン(Green)」、「ブルー(Blue)」、 「ブラック(Black)」です。

#### フォーカスアシスト・レベル(**FOCUS ASSIST LEVEL**)

LCD、HDMI出力、SDI出力のフォーカスアシストのレベルを設定するには、スライダーを左右に動かします。

フォーカスアシストのレベルを変更しても、Blackmagic Studio CameraのLCD、HDMI出力、SDI出力の フォーカスアシストのオン/オフには影響しません。各出力のフォーカスアシストをオンにするには、「モ ニター(MONITOR)」メニューのLCD、HDMI出力、SDI出力で個別に設定を切り替える必要があります。

作業のこつ フォーカスアシストの最適なレベルは、ショットごとに異なります。例えば、人物に フォーカスを合わせる場合は、フォーカスアシストのレベルを上げることで顔のエッジのディテ ールを際立たせることができます。逆に草木やレンガなどのショットでは、フォーカスアシスト を高く設定するとディテールが増えすぎ、イメージの邪魔になる恐れがあります。

### モニター設定 ページ 4

「モニター(MONITOR)」タブの「LCD」、「HDMI」、「SDI」設定の4ページ目には、各出力に同一の設定 が含まれています。これらの設定は、3種類のモニタリング出力すべてで同じです。

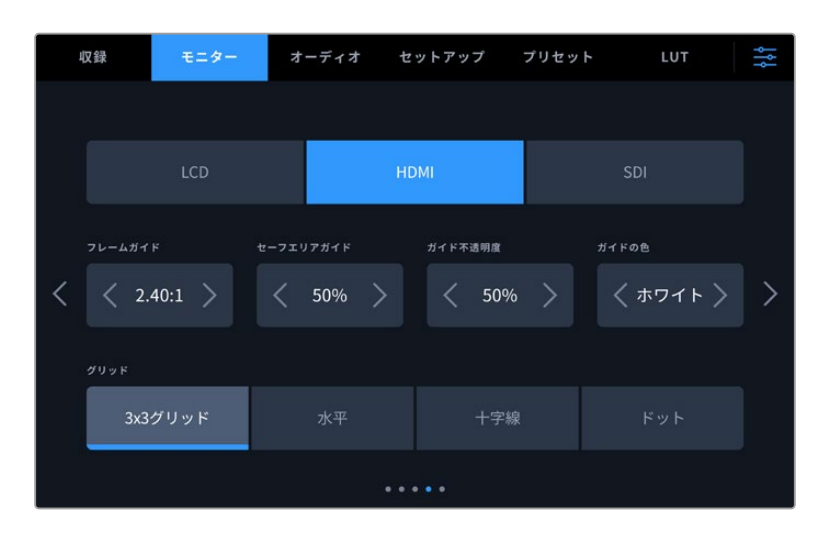

### フレームガイド(**FRAME GUIDES**)

「フレームガイド」メニュー設定の左右の矢印をタップして、カメラの全出力のフレームガイドオプショ ンを切り替えます。オプションに関しては、このマニュアルの「タッチスクリーンの機能」セクションを参 照してください。また、LCDタッチスクリーンのヘッドアップディスプレイに表示されるLCDモニタリング メニューからもアクセス可能です。「モニター(MONITOR)」メニューのLCDタッチスクリーン、HDMI出 力、SDI出力の設定で、フレームガイドの表示/非表示を個別に選択することもできます。

#### セーフエリアガイド(**SAFE AREA GUIDE**)

Studio CameraのLCDタッチスクリーン、HDMIおよびSDI出力のセーフエリアオーバーレイのサイズを調 整するには、パーセンテージ表示の左右にある矢印ボタンをタップします。このパーセンテージは、イメ ージフレームのセーフエリアサイズを示します。多くの放送局では90%のセーフエリアが求められます。

#### ガイド不透明度(**GUIDE OPACITY**)

「ガイド不透明度」メニュー設定の左右の矢印をタップして、LCDタッチスクリーン、HDMI出力、SDI出 力でフレームガイドによりブロックされたエリアの不透明度を選択できます。オプションは25%、50% 、75%、100%です。

#### ガイドの色(**GUIDES COLOR**)

メニュー設定の左右にある矢印をタップして、ガイドに使用する色を選択します。

#### グリッド(**GRIDS**)

カメラのLCDタッチスクリーン、HDMIおよびSDI出力で表示したいグリッドおよび十字線の組み合わせを 設定するには、「3x3グリッド(Thirds)」、「水平(Horizon)」、「十字線(Crosshair)」、「ドット(Dot)」 をタップします。

詳細は、「タッチスクリーンの機能」セクションの「グリッド」を参照してください。

### モニター設定 ページ 5

Studio Cameraの「モニター(MONITOR)」タブの5ページ目には、選択した出力に応じて異なる設定 が含まれます。

#### **LCD**のみ

#### **LCD**の明るさ(**LCD BRIGHTNESS**)

LCDメニューで「スクリーンの明るさ」スライダーを左右にドラッグして、LCDタッチスクリーン の明るさを調整できます。

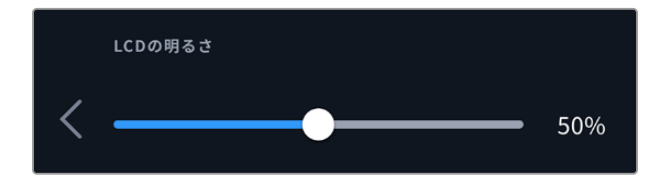

**HDMI**と**SDI**

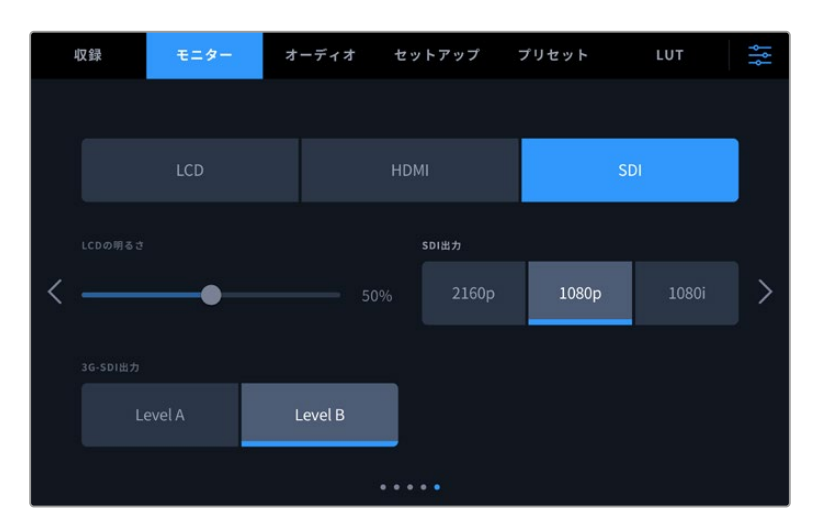

#### **HDMI**出力(**HDMI OUTPUT**)

Studio CameraのHDMI出力は2160pおよび1080pに対応しており、収録解像度から独立しています。ビ デオフォーマットは、カメラのプロジェクトフレームレートと同じになります。

HDMI出力は、他のHDMI機器が対応しているビデオフォーマットとフレームレートを検出し、出力を自動 的に設定します。例えば、ディスプレイを接続する場合、HDのみをサポートするATEMスイッチャーおよび HyperDeckディスクレコーダーでは、カメラは自動的にHDMI出力を1080pに設定します。

2160pに対応している機器では、HDMI出力を2160pまたは1080pに設定できます。

#### **SDI**出力(**SDI OUTPUT**)

12G-SDI出力は2160p、1080p、1080iに対応しており、収録解像度から独立しています。2160pまたは 1080pに設定すると、ビデオフォーマットはカメラのプロジェクトフレームレートと同じになります。

インターレースHDは、SDI出力でプロジェクトフレームレートを50p、59.94p、60pのいずれかに設定し ている場合に使用でき、それぞれ1080i50、1080i59.94、1080i60として送信されます。

#### **3G**-**SDI**出力(**3G**-**SDI OUTPUT**)

3G-SDI出力規格を変更できるため、Level AまたはLevel Bの3G-SDIビデオのみを受信する機器との互 換性を保てます。このオプションは、50fps、59.94fps、60fpsのいずれかで稼働しており、1080pで出力し ている際にのみ表示されます。「Level A」または「Level B」をタップして選択します。

# オーディオ設定(**AUDIO**)

「オーディオ(AUIDO)」タブでは、Blackmagic Studio Cameraのオーディオ入力およびモニタリング 設定の調整が可能です。

カメラのオーディオ設定は2ページに分かれており、またチャンネル1と2に分かれています。各オーディ オは異なるソースにマッピングできます。また、レベルコントロールなどの様々な設定を調整できます。

### オーディオ設定 ページ 1

「オーディオ(AUDIO)」タブの1ページ目には以下の設定が含まれます。

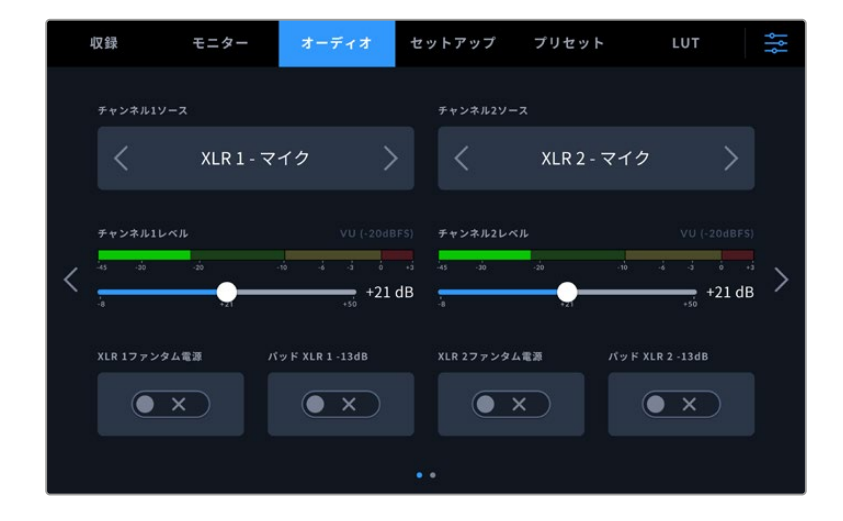

### チャンネルソース(**RECORD CHANNEL 1**/**2 SOURCE**)

「チャンネル1ソース(CHANNEL 1 SOURCE)」および「チャンネル2ソース(CHANNEL 2 SOURCE)」 ボタンを使用して、各オーディオチャンネルのオーディオソースを選択します。以下は、各チャンネルソ ース設定の詳細です。

カメラ左/右(**Camera** - **Left**/**Right**)

カメラの内蔵マイクで収録を行います。

- カメラモノ(**Camera Mono**) Blackmagic Studio Cameraの内蔵マイクの左右のチャンネルから、単一のチャンネルを作成します。
- **XLR** マイク(**XLR Mic**)

カメラのXLR入力に接続された機器からMicレベルオーディオを収録します。ファンタム電源がオンにな っていてXLR入力を「マイク」に設定している場合、「+48V」のインジケーターも併せて表示されます。 ファンタム電源マイクが接続されていない場合は、必ず「+48V」スイッチをオフにしてください。

- **XLR** ライン(**XLR Line**) カメラのXLR入力に接続された機器からLineレベルオーディオを収録します。
- **3**.**5mm**左 ライン(**3**.**5mm Left Line**) 3.5mm入力の左チャンネルのみをLineレベルオーディオとして使用します。
- **3**.**5mm**右 ライン(**3**.**5mm Right Line**) 3.5mm入力の右チャンネルのみをLineレベルオーディオとして使用します。
- **3**.**5mm**モノ ライン(**3**.**5mm Mono Line**) 3.5mm入力の左右チャンネルで、Lineレベルオーディオとしてモノミックスを作成します。
- **3**.**5mm**左 マイク(**3**.**5mm Left Mic**) 3.5mm入力の左チャンネルのみをMicレベルオーディオとして使用します。
- **3**.**5mm**右 マイク(**3**.**5mm Right Mic**) 3.5mm入力の右チャンネルのみをMicレベルオーディオとして使用します。
- **3**.**5mm**モノ マイク(**3**.**5mm Mono Mic**) 3.5mm入力の左右チャンネルで、Micレベルオーディオとしてモノミックスを作成します。
- なし(**None**) オーディオチャンネルを無効にします。

メモ オーディオソースとして3.5mm入力を選択する場合、チャンネル1と2のソースは両方とも LineレベルまたはMicレベルである必要があります。つまり、「3.5mm左 - ライン(3.5mm Left - Line)」をチャンネル1のソースとして選択する場合、チャンネル2の3.5mm入力として選択でき るオプションは、「3.5mm左 - ライン(3.5mm Left - Line)」、「3.5mm右 - ライン(3.5mm Right - Line)」、「3.5mmモノ - ライン(3.5mm Mono - Line)」です。Micレベルのオプショ ンは、グレーになって選択できません。

#### チャンネル**1**/**2**レベル(**CHANNEL 1**/**2 LEVEL**)

チャンネル1および2のソースの収録レベルは、このスライダーで調整できます。各スライダーにはオーデ ィオメーターがついているので、オーディオレベルを的確に設定するのに役立ちます。最適な音質を得 るためには、オーディオレベルが0dBFSを越えないようにしてください。0dBFSはカメラが収録可能な 最高のレベルなので、これを超えるオーディオはクリップされ、歪みの原因となります。

#### **XLR 1**/**2**ファンタム電源(**XLR 1**/**2 PHANTOM POWER**)

XLR入力は48Vファンタム電源に対応しているので、電源を内蔵していないマイクも使用できます。カメラ が「XLR」オーディオ入力に設定されている場合、「XLRファンタム電源(XLR PHANTOM POWER)」スイッ チをタップしてファンタム電源を有効にします。各XLR入力は、ファンタム電源スイッチを搭載しています。

メモ XLRケーブルはファンタム電源をオンにする前に接続してください。ファンタム電源を使っ たマイクを接続していない場合は、必ずファンタム電源をオフにすることが重要です。ファンタ ム電源モードを使用中にファンタム電源を必要としないデバイスを接続すると、カメラが電源 供給の出力を続けるので機器の破損の原因となります。ファンタム電源をオフにした後は、放 電に少し時間がかかります。他のマイクやXLRオーディオ機器を接続する場合は、ファンタム 電源をオフにしてから必ず10秒待ち、その後に接続してください。

#### パッド**XLR 1**/**2** -**13dB**(**PAD XLR 1**/**2** -**13dB**)

-13dBパッドのオプションは、騒がしい環境での撮影において入力レベルをすでに下げた状態で、XLR オーディオ入力で入力ゲインレベルをさらに軽減できます。

# オーディオ設定 ページ 2

「オーディオ(AUDIO)」タブの2ページ目には以下の設定が含まれます。

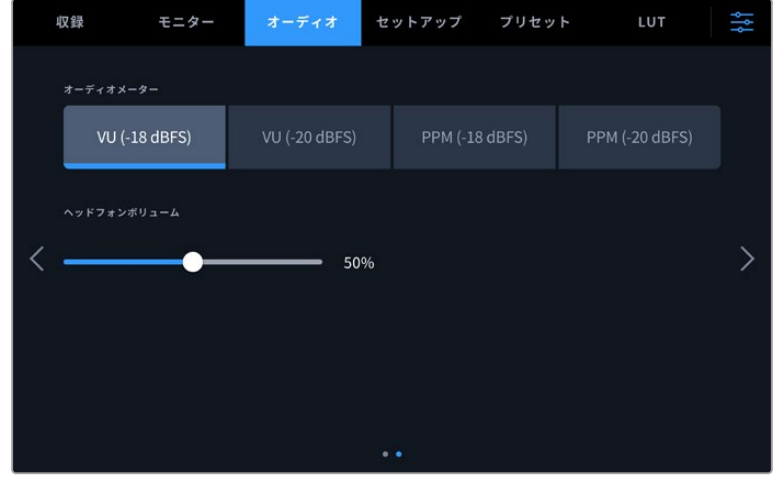

#### オーディオメーター(**AUDIO METERS**)

メーターの種類はVUまたはPPMから選択できます。現在VUメーターが標準化されていますが、PPMお よびラウドネスメーターはスケーリングシステムや聴感上の音量測定に対応できます。

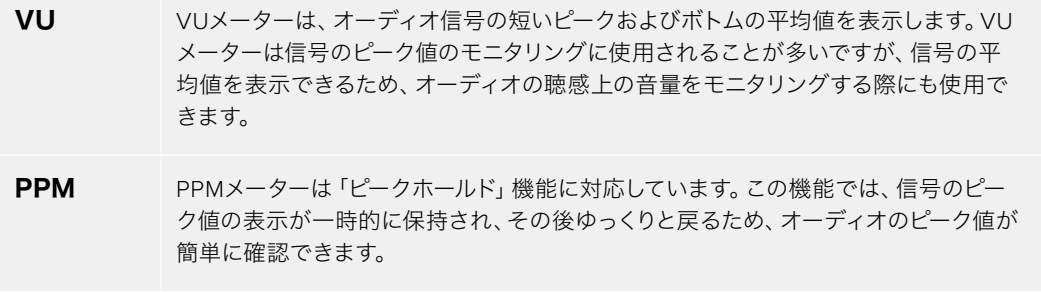

#### ヘッドフォンボリューム(**HEADPHONES VOLUME**)

このスライダーは、3.5mmヘッドフォンジャックまたは5ピンのXLRヘッドセットジャックに接続したヘッ ドフォンまたはヘッドセットの出力レベルを調整します。オーディオスライダーを左右に動かすことで、 レベルを調整できます。

# セットアップ設定(**SETUP**)

「セットアップ(SETUP)」タブには、Blackmagic Studio Cameraの識別設定、ソフトウェアバージョン、 機能ボタン設定、収録やモニタリングと直接リンクしないその他のカメラ設定が含まれます。LCDタッチ スクリーンの端にある矢印をタップするか、左右にスワイプすると、メニューページを切り替えられます。

「セットアップ(SETUP)」タブの1ページ目には以下の設定が含まれます。

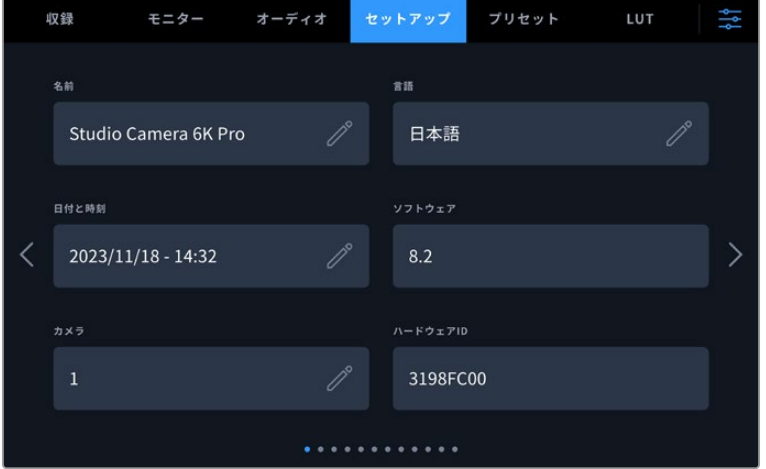

### 名前(NAME)

Studio Cameraを最初にセットアップする際に、カメラに独自の名前をつけることが重要です。これによ り、複数のStudio Cameraを使用している場合、ネットワーク上や、Blackmagic Camera Setup Utility で設定を変更する際に該当のカメラを簡単に識別できます。

名前を変更する:

- **1** 編集アイコンをタップして、入力画面を開きます。
- **2** 丸で囲まれた十字をタップして現在の名前を削除し、英数字キーボードを使用して、新しい名前を入力します。
- **3** 「アップデート(Update)」をタップして、新しい名前を保存します。

### 言語(LANGUAGE)

Blackmagic Studio Cameraは以下の13ヶ国語に対応しています:日本語、英語、中国語、韓国語、スペイン 語、ドイツ語、フランス語、ロシア語、イタリア語、ポルトガル語、トルコ語、ポーランド語、ウクライナ語。

「言語を選択(SELECT LANGUAGE)」のページは、初めて起動する際、工場出荷時設定にリセットし た後、言語を変更する際に表示されます。

言語を選択する:

- **1** リスト上の任意の言語をタップします。
- **2** 「アップデート(Update)」を押して、「セットアップ(SETUP)」メニューに戻ります。

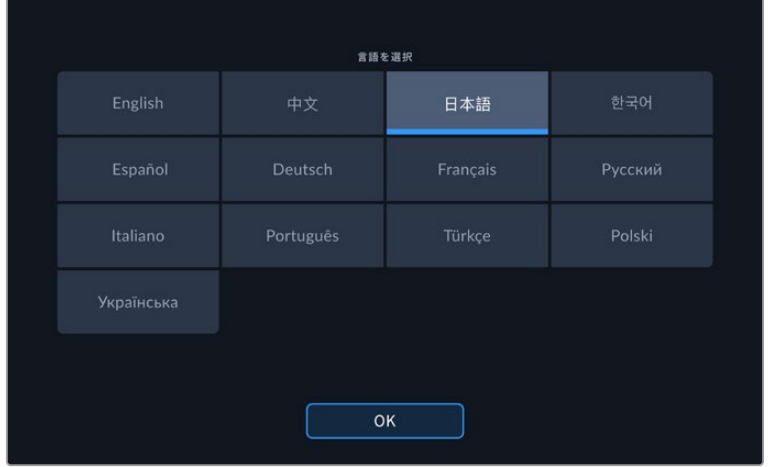

### 日付と時刻(DATE AND TIME)

カメラの日付と時刻を設定します。日付フォーマットは、年、月、日で、時刻フォーマットは24時間です。 外部タイムコードソースが接続されていない場合、日付と時刻は時刻タイムコードにも使用されます。 日時は、自分で日付、時間、タイムゾーンを入力しても設定できますが、カメラで自動的に設定すること もできます。

マニュアルで設定するには、各フィールドをタップして、日時を入力し、「アップデート(Update)」をタ ップして確定します。

「自動(Automatically)」を選択すると、Studio Cameraがイーサネットでネットワークに接続される際 か、カメラをアップデートする際に日付と時間を更新します。デフォルトのNTPサーバーはtime.cloudflare. comですが、別のNTPサーバーをマニュアルで入力することもできます。「タイムプロトコル(NTP)(TIME PROTOCOL (NTP))」の編集アイコンをタップして、NTPサーバーを入力します。入力後は「アップデー ト」をタップして確定します。

日時を正確に設定することで、ネットワークと同じ日時の情報が収録されたクリップに記録されます。ま た、これにより一部のネットワークストレージ・システムで生じることのある競合を防ぎます。

# ハードウェアID(HARDWARE ID)

Blackmagic Studio Cameraを識別する8文字を表示します。これは各カメラ独自のものです。Blackmagic RAWのメタデータには、32文字バージョンのカメラIDが含まれます。これは、特定のカメラで撮影された フッテージを識別する際に便利です。

### ソフトウェア(SOFTWARE)

現在インストールされているソフトウェアのバージョン番号が表示されます。ソフトウェアのアップデート に関する詳細は、「Blackmagic Camera Setup Utility」セクションを参照してください。

### カメラ(CAMERA)

この設定では、外付けメディアに収録する際にクリップのファイル名の最初に追加する英数字のプレフィ ックスを設定できます。プレフィックスを編集するには、編集アイコンをタップして、新しいものを選択し ます。「アップデート(Update)」をタップして適用します。

Studio CameraがHDMIを介してATEM Miniに接続されている場合、プレフィックスは自動的に設定さ れます。これにより、全カメラが同じプレフィックスを使用し、マルチカムにおいて各カメラが識別でき るようになります。

### セットアップ設定 ページ 2

「セットアップ(SETUP)」タブの2ページ目には以下の設定が含まれます。

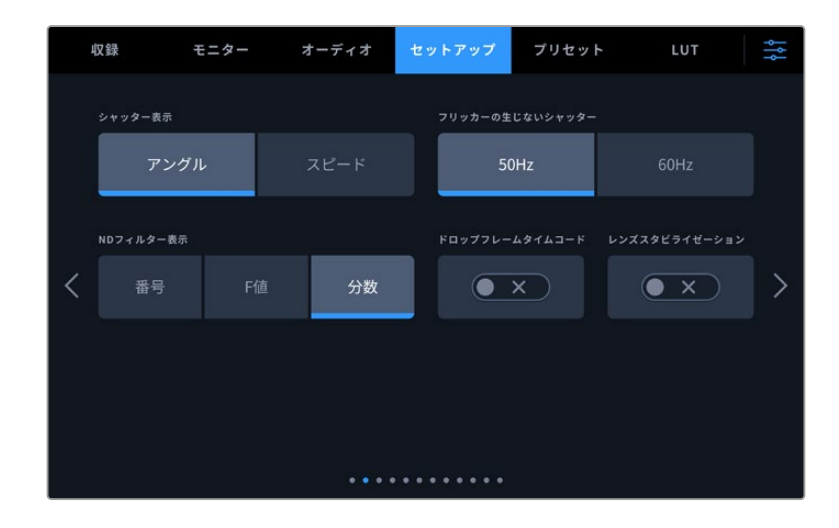

#### シャッター表示(**SHUTTER MEASUREMENT**)

シャッター情報の表示方法を「アングル(Shutter Angle)」と「スピード(Shutter Speed)」で切り替 えられます。シャッターアングルを使用する場合、シャッターはフレームレートに連動します。シャッタ ースピードを使用する場合は、リアルタイムの絶対値が使用され、フレームレートとは連動しません。

例えば、シャッタースピードを1/48秒にすると、リアルタイムで計測されるため、モーションブラーはフレ ームレートの影響を受けません。または、180°のシャッターアングルは各フレームに直接適用されるた め、毎秒収録されるフレームの数により影響を受けます。つまり、使用しているフレームレートにより、 モーションブラーが変わります。

シャッタースピードの下限は、フレームレートに対応していることに留意してください。つまり、24pでの 撮影では1/24秒、50pでは1/50秒が下限のシャッタースピードになります。

#### フリッカーの生じないシャッター(**FLICKER FREE SHUTTER BASED ON**)

カメラが使用する主電源周波数を変更し、フリッカーの生じないシャッター設定を計算します。

照明の下で撮影する際は、シャッターが原因でフリッカーが生じる場合があります。Blackmagic Studio Cameraは、現在のフレームレートでフリッカーの生じないシャッターの値を自動的に計算し、最大3つの シャッターの値を提案します。シャッターの値は、照明に使う主電源の周波数により影響を受けます。PAL を採用している国の多くでは50Hz、NTSCを採用している国では一般的に60Hzが使用されています。 「50Hz」または「60Hz」をタップして、撮影を行なっている地域の周波数に設定します。

#### **ND**フィルター表示(**DISPLAY ND FILTER AS**)

Blackmagic Studio Camera 6K Proでは、NDフィルターインジケーターの表示単位を変更できます。カ メラの使用慣例によってオプションを変更できます。一般的に、撮影監督はND番号による表示を使用し ます。DSLRや放送用カメラのユーザーはF値、または光量の割合での表示を使用する場合もあります。 画面上では、それぞれ「番号(NUMBER)」、「F値(STOP)」、「分数(FRACTION)」と表示されます。

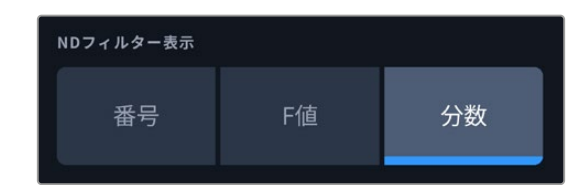

#### ドロップフレームタイムコード(**DROP FRAME TIMECODE**)

29.97および59.94のNTSCプロジェクトフレームレートを使用している場合、このオプションでドロップ フレームタイムコードを有効にします。ドロップフレームタイムコードは、特定の間隔で少数のフレーム をタイムコードからスキップします。これにより、1秒間にNTSCフレームレートで全フレームが含まれて いなくても、プロジェクトのタイムコードの正確性が保たれます。

#### レンズスタビライゼーション(**LENS STABILIZATION**)

物理的なスイッチを搭載していないレンズを使用する際に、イメージスタビライズのオン/オフを切り替 えます。

「セットアップ(SETUP)」タブの3ページ目には以下の設定が含まれます。

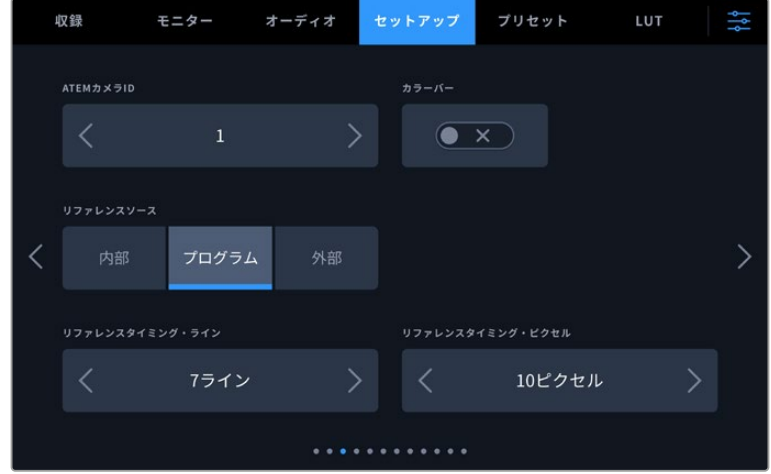

#### **ATEM**カメラ**ID**(**ATEM CAMERA ID**)

複数のBlackmagic Studio CameraのProシリーズをATEMスイッチャーと併せて使用し、スイッチャーか らのタリー信号をカメラで受信したい場合は、ATEMカメラIDを設定する必要があります。これにより、 スイッチャーから適切なカメラにタリー信号を送信できます。カメラID番号は左右の矢印ボタンをタップ して、1〜99に設定できます。デフォルト設定は1です。

#### カラーバー(**COLOR BARS**)

プレビューイメージの代わりにカラーバーを出力する機能は、Studio Camera 4K Proシリーズまたは6K Proをスイッチャーや外部モニターに接続している際に便利です。Studio Cameraのカラーバーにより、 スイッチャーやモニターで接続を確認でき、カラーバーの色に基づいて基本的なモニターのキャリブレー ションを実行できます。LCDタッチスクリーンを含むBlackmagic Studio Camera 4K Proシリーズまたは 6K Proの全出力でカラーバーをオンにするには、「カラーバー」スイッチをタップします。

#### リファレンスソース(**REFERENCE SOURCE**)

リファレンスソースの選択に使用します。Blackmagic Studio Camera 4K Proシリーズおよび6K Proは、 内部/外部リファレンスソース、またはATEMスイッチャーからのプログラム入力のリファレンス信号にロッ クできます。Studio CameraをATEMスイッチャーと使用している場合は、リファレンスソースを「プログ ラム(Program)」に設定します。スイッチャーと接続されている全カメラが外部リファレンスソースに設 定されている場合は、「外部(External)」に設定します。Studio CameraのProシリーズをBlackmagic Studio Converterと使用している場合、アナログのリファレンス入力を受信できます。

メモ Blackmagic Studio Camera 4K Proシリーズおよび6K Proのリファレンスソースを設定 する際に、リファレンスソースの切り替えを行うとカメラ出力が一瞬途切れることがあります。 これは、カメラが外部ソースとマッチするようにリファレンスのタイミングを調整することで発 生します。こういった理由から、この設定の変更はセッティング時のみに行うようにし、制作中 には行わないことが重要です。

#### リファレンスタイミング(**REFERENCE TIMING**)

リファレンスタイミングをライン/ピクセルベースでマニュアル調整できます。「ライン(Lines)」と「ピク セル(Pixels)」設定の横にある矢印アイコンをタップして調整します。

「セットアップ(SETUP)」タブの4ページ目には以下の設定が含まれます。

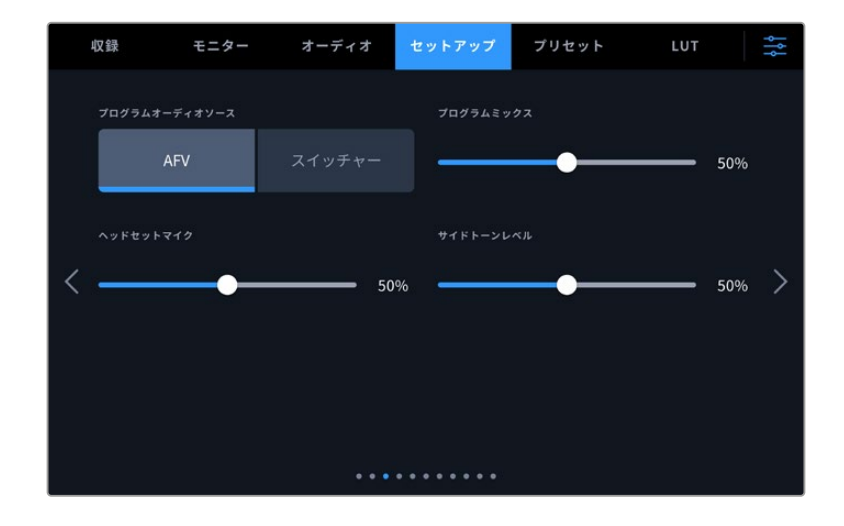

#### プログラムオーディオソース(**PROGRAM AUDIO SOURCE**)

ATEMスイッチャーに接続している場合、この設定を「スイッチャー(Switcher)」にすると、ヘッドフォン やヘッドセットを使用したモニタリングで、トークバックとミックスする入力ソースとしてプログラムリター ンオーディオが優先されます。これは、カメラからオーディオをスイッチャーに送信していない状態で、ス イッチャーからのプログラムフィードを「SDI IN」ポートを介して聞きたい場合に便利な機能です。「プロ グラムオーディオソース」を「AFV」に設定している場合、LCDに表示されているオーディオが優先されま す。つまり、カメラのLCDにライブの画像が表示されている場合、そのオーディオソースが聞こえますが、 プログラムリターンフィードを表示している場合は、プログラムオーディオフィードの音声が聞こえます。

#### プログラムミックス(**PROGRAM MIX**)

カメラ・サウンドとトークバック・サウンドのバランスを変更します。ヘッドフォンは、LCDに表示されてい る映像のオーディオを出力します。例えば、カメラの映像を表示している場合は、そのカメラのオーディ オを聞くことができます。プログラム映像を表示している場合は、プログラム映像のオーディオを聞くこ とができます。デフォルト設定は50%です。

#### ヘッドセットマイク(**HEADSET MIC**)

ボリュームスライダーを左右に動かすことで、オーディオマイクの入力レベルを調整できます。デフォル ト設定は50%です。

#### サイドトーンレベル(**SIDETONE LEVEL**)

このスライダーで、ヘッドセットマイクの自分の声の音量を調整できます。

作業のこつ SDIコネクターを搭載したBlackmagic Studio Cameraは、パワフルなトークバッ クマイク・プリアンプに対応しています。3.5mmミニジャックの民生用イヤホンやヘッドセット のマイクゲインやサイドトーンレベルを調整する際には注意が必要です。これらの機器では、 電気的な遮蔽が完全でないことが多く、クロストークが生じる可能性があります。こういった 問題が発生した場合は、サイドトーンを極めて低く設定することで、ヘッドセットによるフィー ドバックを相殺できます。

「セットアップ(SETUP)」タブの5ページ目には以下の設定が含まれます。

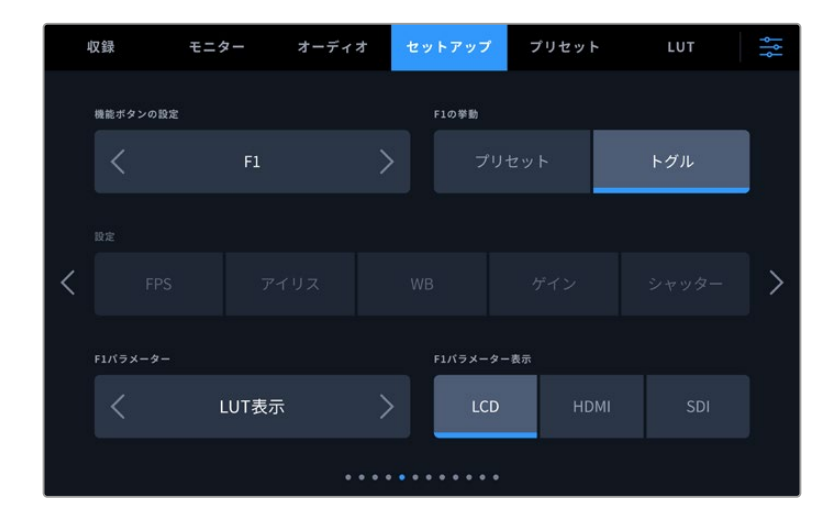

#### 機能ボタンの設定(**SET FUNCTION BUTTON**)

Studio CameraのLCDタッチスクリーンの横には「F1」、「F2」、「F3」機能ボタンが搭載されています。 これらのボタンには頻繁に使用される機能をマッピングでき、ライブでカメラを操作している際に、タッ チスクリーンを使用したくない場合にすばやく該当の機能にアクセスできます。

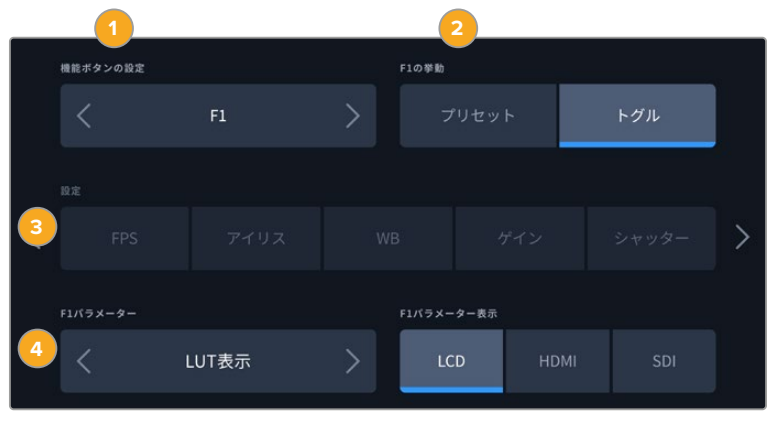

**1** ボタン **2** 挙動 **3** 設定 **4** パラメーター

#### ボタンの挙動(**FUNCTION BEHAVES AS**)

マッピングする機能ボタンを選択した後、その挙動を選択します。

選択できるオプション:

#### プリセット(**Preset**)

この挙動に設定すると、機能ボタンを押した際に設定とパラメーターの組み合わせが呼び出されます。

プリセットを設 定するには、「設 定(SETTING)」メニューで 選 択を行い 、「パラメーター (PARAMETER)」メニューの横にある矢印アイコンをタップして調整します。

例えば、F1ボタンでホワイトバランスのプリセットの呼び出しを設定する場合、「機能ボタン設定 (SET FUNCTION BUTTON)」で「F1」を選択し、次に挙動を「プリセット(Preset)」に設定しま す。次に、「設定(SETTING)」で「WB」を選択して、「パラメーター(PARAMETER)」メニューの矢 印をタップして「5600K」に設定し、その横のフィールドでティントを「10」に設定します。
### トグル(**Toggle**)

この挙動に設定すると、機能ボタンを押した際に特定の設定のオン/オフが切り替わります。このモード では「設定(SETTING)」メニューはグレーアウトします。「パラメーター(PARAMETER)」メニューで左 右の矢印ボタンをタップし、使用可能なオプションをスクロールできます。オプションは以下になります:

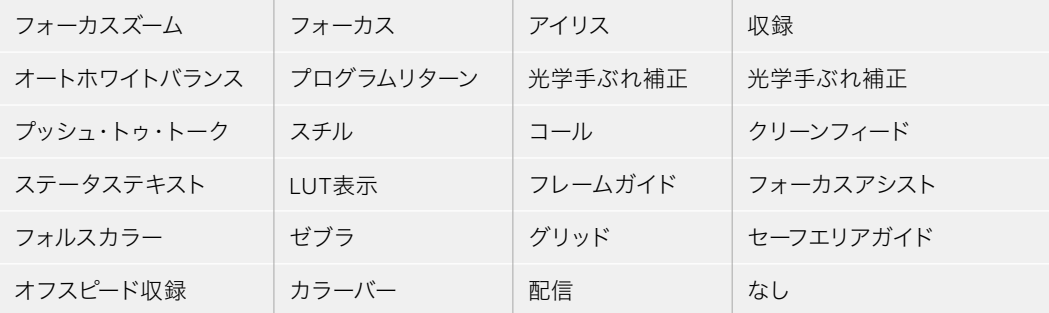

Blackmagic Studio Camera 6K Proには以下のオプションが追加で搭載されています:

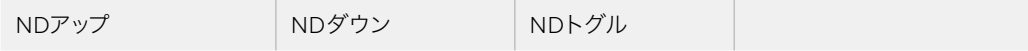

「トグル(Toggle)」では、設定を適用する出力も選択できます 「LCD」、「HDMI」、「SDI」のあらゆる 組み合わせをタップして選択します。「フォーカスズーム」など、使用したいオプションが出力で使用で きない場合、「HDMI」および「SDI」設定は無効になります。

### セットアップ設定 ページ 6

「セットアップ(SETUP)」タブの6ページ目には、オプションのBlackmagic Zoom Demandの設定が 含まれます。これらの設定は、カメラにBlackmagic Zoom Demandが取り付けられている場合にのみ 使用できます。

Blackmagic Zoom Demandの取り付けおよび使用方法に関する詳細は、「Blackmagic Zoom Demand およびFocus Demand」セクションを参照してください。

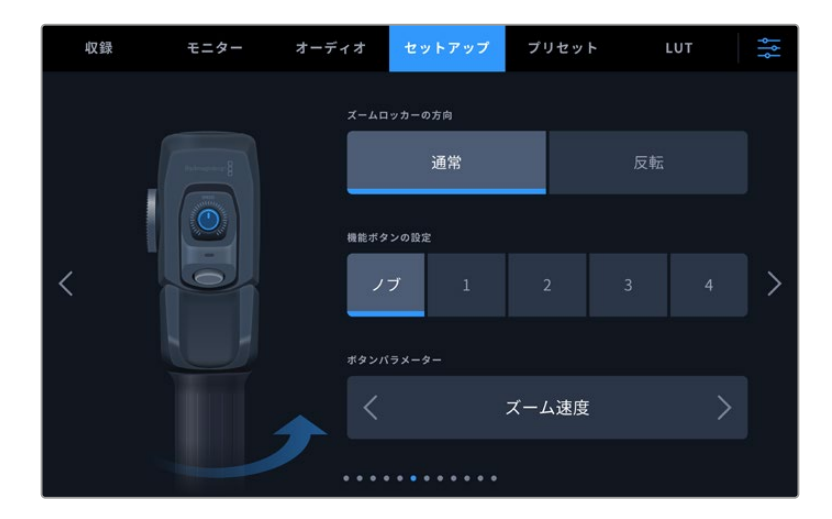

### ズームロッカーの方向(**ZOOM ROCKER DIRECTION**)

Focus Demandのフォーカスホイールの方向は、「通常」または「反転」を選択することで変更できます。

### 通常(**Normal**)

デフォルトの設定です。ズームロッカーを右に押すとズームイン、左に押すとズームアウトします。

### 反転(**Reverse**)

方向が反転し、ズームロッカーを左に押すとズームイン、右に押すとズームアウトします。

Blackmagic Zoom Demandには4つのズーム機能ボタンと1つの速度ダイヤルがあり、異なる機能をマ ッピングできます。

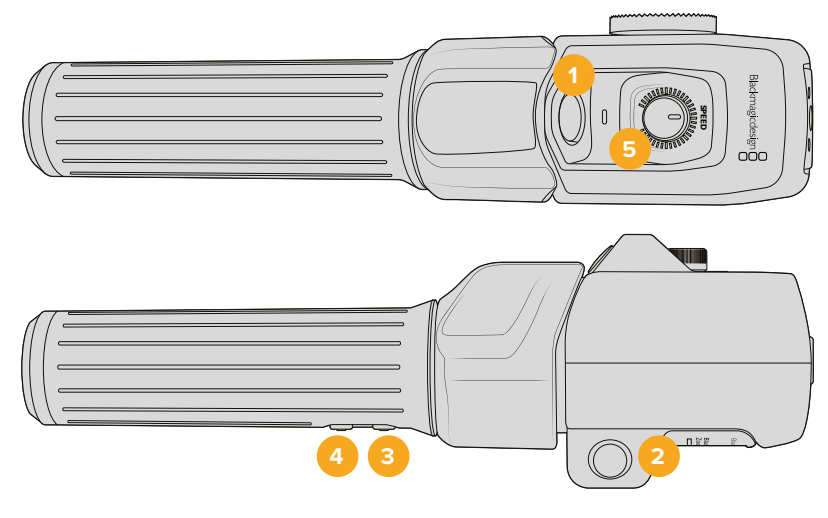

**1** ズーム F1 **2** ズーム F2 **3** ズーム F3 **4** ズーム F4 **5** 速度ダイヤル

速度ダイヤルやズームボタンに異なる機能を割り当てるには、「機能ボタンの設定(SET FUNCTION BUTTON)」から「ノブ(Dial)」またはボタンの番号を選択します。次に、「ボタンパラメーター(BUTTON PARAMETER)」メニューの両側にある矢印アイコンをタップして、割り当てる機能を選択します。

Studio Cameraのモデルによって、ダイヤルおよび機能ボタンのパラメーターのオプションは異なります:

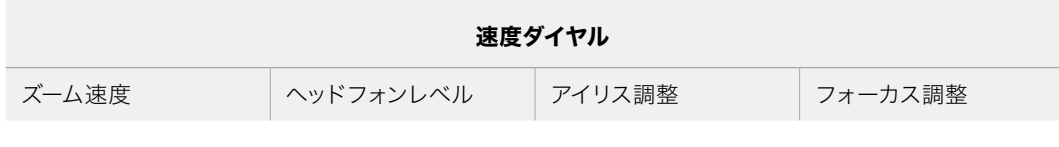

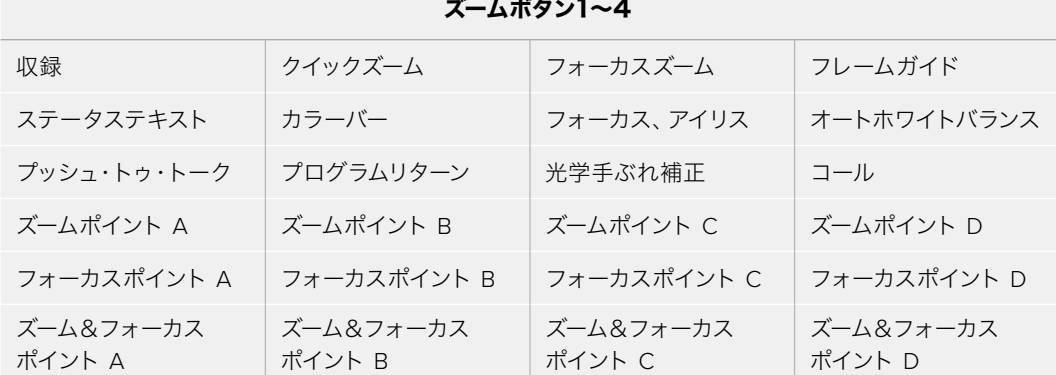

### セットアップ設定 ページ 7

「セットアップ(SETUP)」タブの7ページ目には、オプションのBlackmagic Focus Demandの設定が含まれま す。これらの設定は、カメラにBlackmagic Focus Demandが取り付けられている場合にのみ使用できます。

Blackmagic Focus Demandの取り付けおよび使用方法に関する詳細は、「Blackmagic Zoom Demand およびFocus Demand」セクションに後述されています。

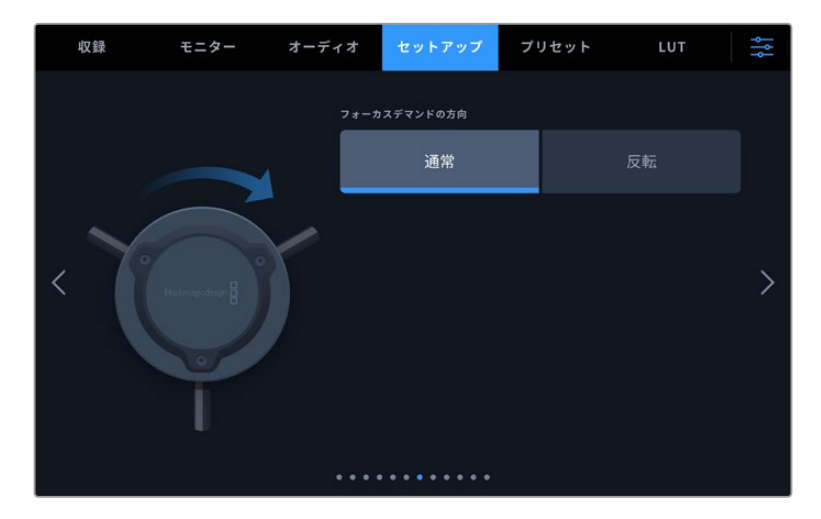

### フォーカスデマンドの方向(**FOCUS DEMAND DIRECTION**)

Focus Demandのフォーカスホイールの方向は、「通常」または「反転」を選択することで変更できます。

通常(**Normal**)

フォーカスホイールを時計回りに回すと、レンズに近い被写体にフォーカスします。反時計回りでは、 レンズから離れた被写体にフォーカスします。

反転(**Reverse**)

フォーカスホイールを反時計回りに回すと、レンズに近い被写体にフォーカスします。時計回りでは、 レンズから離れた被写体にフォーカスします。

### セットアップ設定 ページ 8

Blackmagic Studio Camera 4K Proシリーズおよび6K Proの「セットアップ(SETUP)」タブの8ペ ージ目には以下の設定が含まれます。

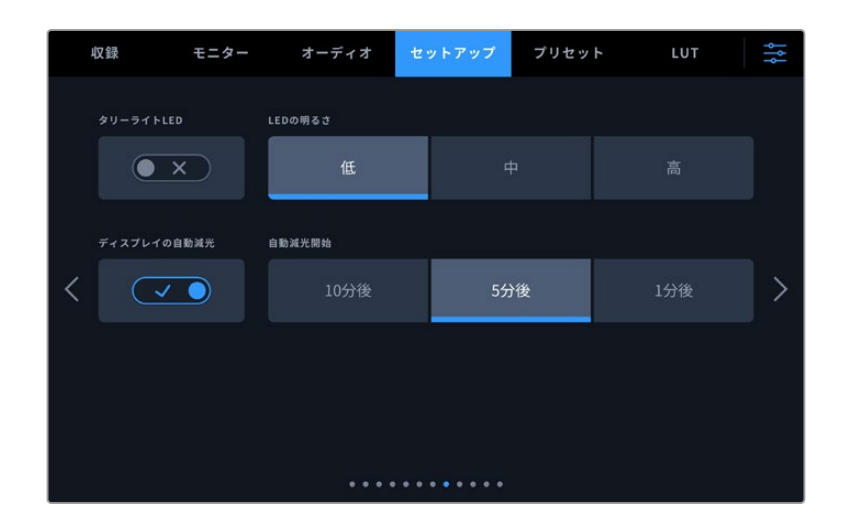

### タリーライト**LED**(**TALLY LIGHT LED**)

薄暗い場所や小規模の劇場など、特定の撮影環境では、カメラのタリーライトをオフにしたい場合があ ります。タリーライトを無効にするには、「タリーライトLED」をオフにするだけです。タリーLEDを無効に すると、すべてのボタンとステータスライトのバックライトLEDも無効になります。

### **LED**の明るさ(**LED BRIGHTNESS**)

「低(Low)」、「中(Medium)」、「高(High)」のいずれかをタップして、タリーライトのLEDの明るさを 設定します。これは、ボタンとステータスライトのバックライトLEDの明るさも変更します。

### ディスプレイの自動減光(**AUTO DIM DISPLAY**)

Blackmagic Studio Cameraは、一定時間カメラを使用していない場合に自動的にLCDタッチスクリーン の明るさを落とすオプションを搭載しています。「自動減光開始(DIM DISPLAY AFTER)」で、ディスプレ イが暗くなるまでの時間を設定できます。カメラやレンズを使用すると、画面は通常の明るさに戻ります。

### Blackmagic Studio Camera 4K Pro G2および6K Proのセットアップ設定 ページ 9

Blackmagic Studio Camera 4K Pro G2および6K Proの「セットアップ(SETUP)」タブの9ページ目に は以下の設定が含まれます。これらの設定では、カメラの配信オプションを設定できます。

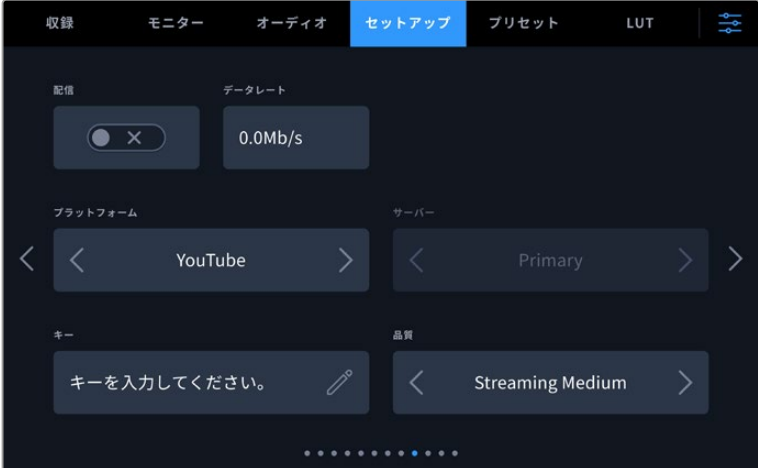

配信の設定方法の詳細は、後述の「ビデオの配信」セクションを参照してください。

### 配信(**STREAM**)

このスイッチで、配信のオン/オフを切り替えます。

### データレート(**DATA RATE**)

配信中に、配信のデータレートが表示されます。

### プラットフォーム(**PLATFORM**)

任意の配信プラットフォームを選択します。YouTube、Twitter、Twitchなどのオプションがあります。

### サーバー(**SERVER**)

矢印ボタンでサーバーを選択できます。オプションは、配信プラットフォームに応じて変わります。

### キー(**KEY**)

鉛筆アイコンをタップすると、配信プラットフォームの配信キーを入力できます。

### 品質(**QUALITY**)

矢印ボタンで配信品質を選択できます。

### Blackmagic Studio Camera 6K Proのセットアップ設定 ページ 10

Studio Camera 6K Proの「セットアップ(SETUP)」タブの10ページ目にはカメラの配信オプションに関 連する以下の設定が含まれます。

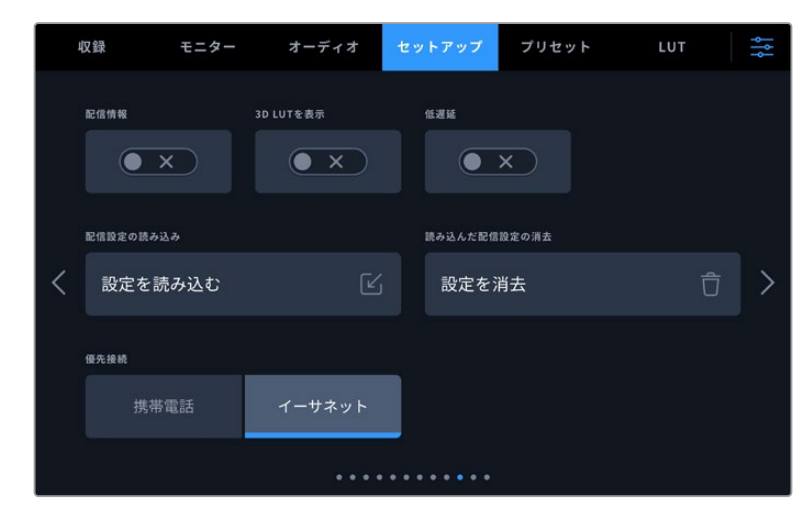

### 配信情報(**STREAM INFORMATION**)

このスイッチをオンにすると、カメラのステータス表示に配信情報が表示されます。ステータステキスト がオンになっている場合、これはLCDに表示されます。配信情報には、配信に使用している接続(例え ば、イーサネットまたはスマートフォン)、配信の長さを表示するカウンターなどが含まれ、データレート はメガビット/秒(Mb/s)で表示されます。

### **3D LUT**を表示(**DISPLAY 3D LUT**)

配信に3D LUTを適用したい場合は、この設定をオンにします。

作業のこつ 「3D LUTを表示」設定をオンにすると、直接配信に使用されている出力のみに LUTが適用されます。

配信と同時に、Blackmagic RAWで収録を行っている場合、「収録(RECORD)」メニューのLUTオプショ ンを使用すると、ファイルにLUTを追加できます。また、「モニター(MONITOR)」設定でLCD、HDMI、SDI 出力のいずれかにLUTを追加することも可能です。詳細は「収録設定(RECORD)」セクションを参照し てください。

### 低遅延(**LOW LATENCY**)

この設定をオンにすることで、現在カメラの前で起きていることと、視聴者が配信で見ている映像の間に 生じる遅延を最低限にすることが可能です。オフにすると、より多くのバッファーが得られるため、インタ ーネットの接続が良くなかったり、途切れる場合などに、より安定した配信を実行できます。

### 配信設定の読み込み(**IMPORT STREAM SETTINGS**)

このボタンをタップすると、XML設定ファイルを読み込みます。このファイルを使用すると、インターネ ット上のATEM Streaming Bridgeをカメラが検出できるようになります。XMLファイルの読み込み方法 に関しては、後述の「ビデオの配信」セクションを参照してください。

### 読み込んだ配信設定の消去(**DELETE IMPORTED STREAM SETTINGS**)

このボタンを押すと、カメラに読み込まれた配信設定が削除されます。その後、選択を確定するメッセ ージが表示されます。

### 優先接続(**CONNECTION PRIORITY**)

Blackmagic Studio Camera 6K Proにイーサネットと携帯電話の両方が接続されている場合、配信に使 用する接続をこの設定で選択できます。

### セットアップ設定 ページ 11またはページ 9

Blackmagic Studio Camera 4K Proシリーズおよび6K Proの「セットアップ(SETUP)」タブの11ページ 目には以下の設定が含まれます。これらの設定は、Blackmagic Studio Camera 4K Plusおよび4K Plus G2の9ページ目にあります。

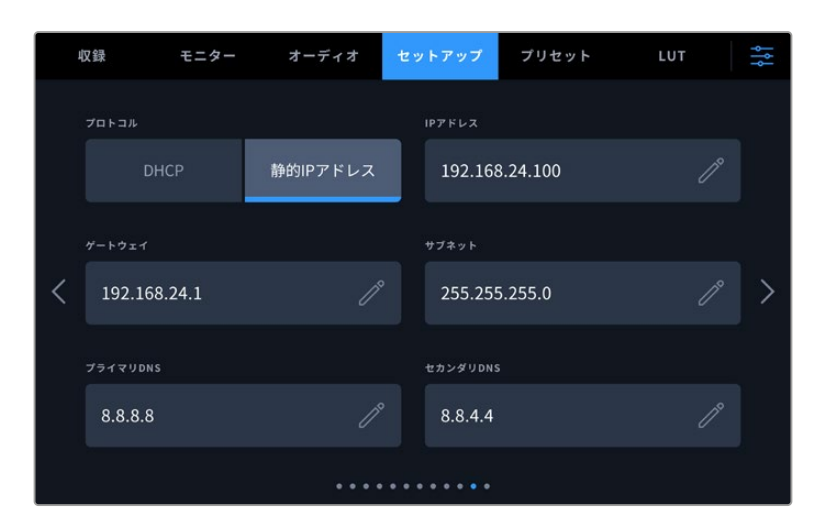

ネットワークの接続には、DHCPまたは静的IPアドレスを使用可能

### セットアップ設定 ページ 12またはページ 10

Blackmagic Studio Camera 4K Pro G2および6K Proの「セットアップ(SETUP)」タブの12ページ目に は以下の設定が含まれます。これらの設定は、Blackmagic Studio Camera 4K Plusおよび4K Plus G2 の10ページ目にあります。

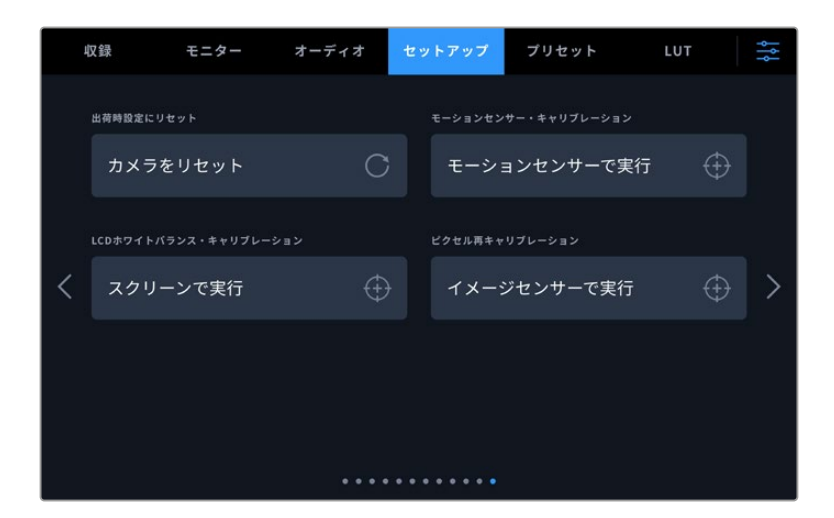

### 出荷時設定にリセット(**FACTORY RESET**)

カメラを出荷時の設定にリセットするには、「カメラをリセット(Reset Camera)」ボタンをタップしま す。確認画面で「リセット(Reset)」を押して、操作を確定します。カメラに保存されている全てのLUTと プリセットを消去し、全設定をリセットします。出荷時の設定にリセットする前に、USBフラッシュドラ イブにプリセットをバックアップとして書き出しておくことをお勧めします。出荷時設定にリセットした後 に、フラッシュドライブからプリセットを簡単に読み込んで再びカメラで使用できます。出荷時の設定に リセットすると、水平メーターもリセットされるため、出荷時設定にリセットした後に、モーションセンサ ーのキャリブレーションを再度行うことで、精度が維持できます。

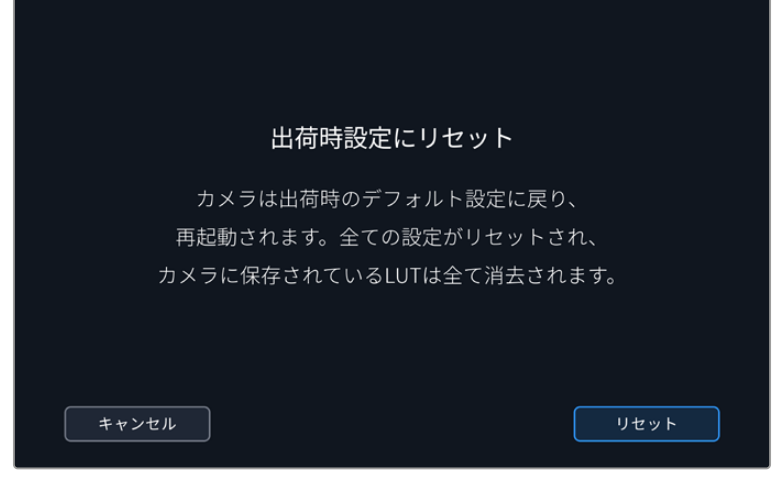

「リセット(Reset)」を選択すると表示される確認メッセージ

### モーションセンサー・キャリブレーション(**MOTION SENSOR CALIBRATION**)

水平メーターのキャリブレーションを実行するには、カメラを水平な場所に置き、「モーションセンサー をキャリブレート(Calibrate Motion Sensor)」ボタンを押します。キャリブレーション実行中、カメラ は安定して動いていない必要があります。この処理には約5秒かかります。

### **LCD**ホワイトバランス・キャリブレーション(**WHITE BALANCE CALIBRATION**)

「LCDホワイトバランス・キャリブレーション」を実行するには、「LCD色温度(LCD TEMPERATURE) 」と「LCDティント(LCD TINT)」を調整して、2つの参照用パッチがニュートラルになるようにします。設 定を変更した後に「リセット(Reset)」ボタンを押すと、工場出荷時のキャリブレーションに戻せます。「 元に戻す(Restore)」ボタンでは、新しい設定を呼び戻すことができるため、キャリブレーション前後の 見た目を比較できます。LCDが適切なホワイトバランスを表示するようになったら、設定を保存します。

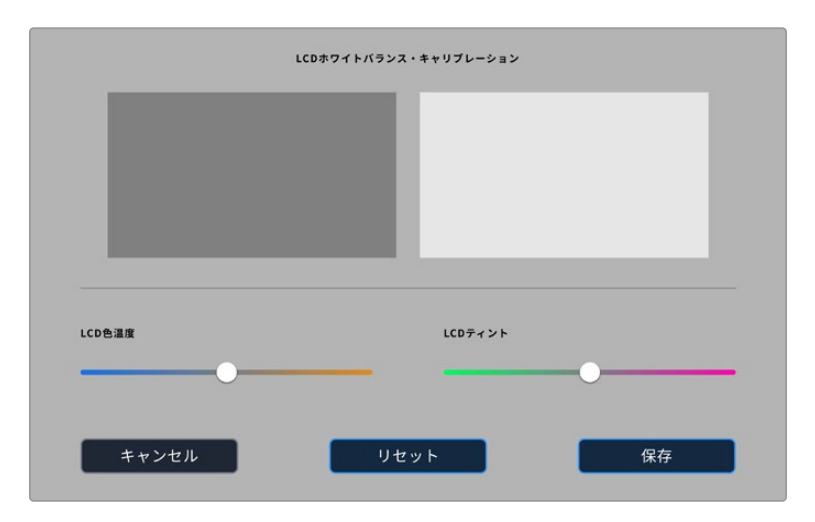

### ピクセル再キャリブレーション(**PIXEL RECALIBRATION**)

Blackmagic Studio CameraのCMOSセンサーは、数百万のピクセルで光を受光します。その結果、それ らのピクセルはより目立つようになり、ホットピクセルと呼ばれる状態に変化します。メーカーにかかわら ず、すべてのカメラセンサーは時間の経過と共にピクセルの明るさに変化が生じます。

この問題を解決するために、Studio Cameraは再キャリブレーション機能を搭載しており、他のピクセル より明るいピクセルを見つけた場合、補正に使用できます。

ピクセル再キャリブレーションを実行する:

- **1** レンズキャップを装着します。
- **2** 「イメージセンサーで実行(Calibrate Image Sensor)」をタップします。
- **3** 「キャリブレーション(Calibrate)」とタップして、確定します。

この処理には約1分かかります。完了したら「OK」をタップします。

## プリセット(**PRESETS**)

「プリセット(PRESETS)」タブでは、Blackmagic Studio Cameraの全設定を保存、呼び出しできま す。この機能は、複数のプロジェクトでカメラを使用する場合、非常に役立ちます。例えば、プロジェク トのタイプにより設定が異なる複数の撮影でカメラを使用する場合などです。カメラのプリセット機能 は、特定のプロジェクトやタイプの撮影の設定を保存し、必要な際にすばやく簡単に呼び出せます。

プリセットは読み込みおよび書き出しが可能です。1台のBlackmagic Studio Cameraをプロジェクトに合わ せて設定し、制作に使用している他のすべてのBlackmagic Studio Cameraにプリセットを書き出します。

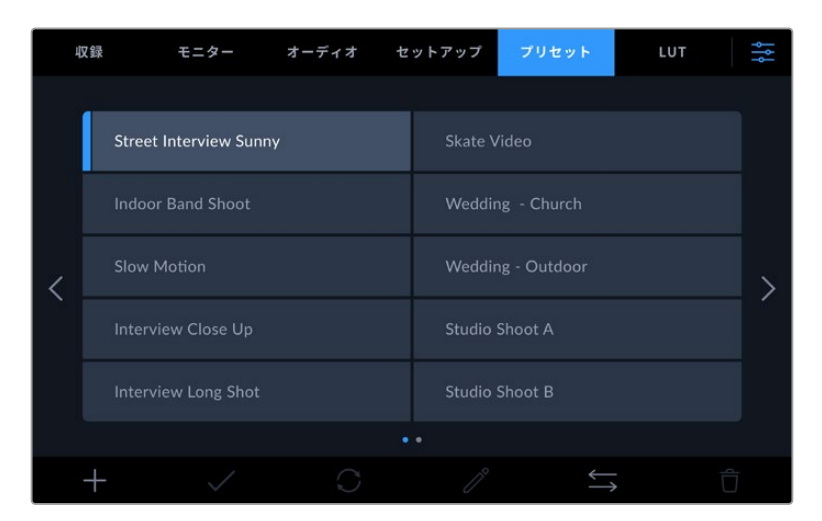

「プリセット(PRESETS)」タブでは、保存した設定を簡単に切り替え可能

### プリセットボタン

「プリセット(PRESETS)」メニューの底部に表示されるボタンアイコンは、それぞれ以下の機能に対応 しています。

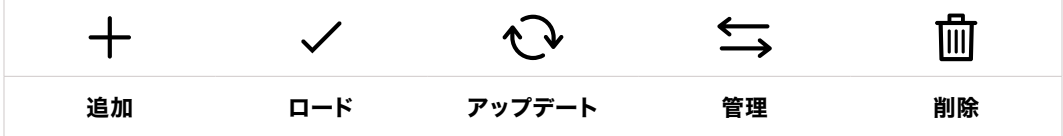

### プリセットの保存とロード

新しいプリセットを作成するには、「追加」アイコンをクリックします。これにより、LCDにタッチキーボー ドが表示され、プリセットの名前を入力できます。名前を入力したら、「アップデート(Update)」をタッ プして現在の設定を該当のプリセットに保存します。

カメラにすでに同名のプリセットがロードされている場合、既存のプリセットを上書きするか、両方キー プするか選択できます。

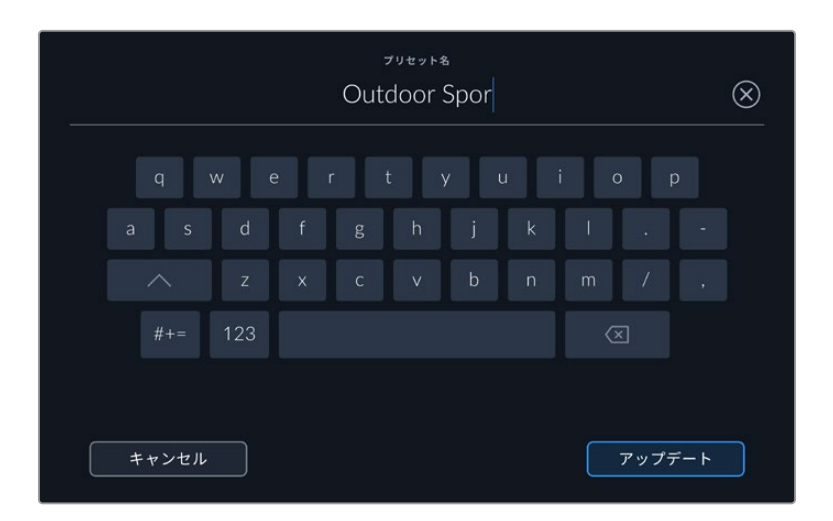

「プリセット(PRESETS)」タブで「追加」アイコンをタップして、タッチキーボードで プリセット名を入力

プリセットを保存したら、「プリセット(PRESETS)」メニューで名前をタップして選択します。プリセット をロードするには、「ロード」アイコンをタップします。

|  | 収録 |                               | モニター オーディオ セットアップ |                       | プリセット                 | LUT |  |
|--|----|-------------------------------|-------------------|-----------------------|-----------------------|-----|--|
|  |    | <b>Street Interview Sunny</b> |                   | <b>Skate Video</b>    |                       |     |  |
|  |    | <b>Indoor Band Shoot</b>      |                   | Wedding - Church      |                       |     |  |
|  |    | <b>Slow Motion</b>            |                   | Wedding - Outdoor     |                       |     |  |
|  |    | <b>Interview Close Up</b>     |                   |                       | <b>Studio Shoot A</b> |     |  |
|  |    | <b>Interview Long Shot</b>    |                   | <b>Studio Shoot B</b> |                       |     |  |
|  |    |                               |                   |                       |                       |     |  |
|  |    |                               |                   |                       |                       |     |  |

選択したプリセットが青く表示されます。現在ロードされているプリセットは、アイコンの左 に青いラインが表示されます。

「更新」アイコンをタップするとプリセットをアップデートできます。Studio Cameraの現在の設定にプ リセットをアップデートするか確認するメッセージが表示されます。「アップデート(Update)」を押し て確定します。

### プリセットの読み込み

USB-Cフラッシュディスクからプリセットを読み込むには、「プリセット」メニュー底部の「管理」アイコン をタップします。「プリセットの管理(MANAGE PRESET)」で「プリセットの読み込み(Import Preset) 」をタップし、読み込みたいプリセットを含むUSB-Cディスクを選択します。タッチスクリーン底部の「読 み込み(Import)」ボタンをタップします。

カメラは、選択したメディアのルートディレクトリと「Presets」フォルダーを検索し、使用可能なプリセッ トをすべてリストアップします。他の場所に保存されているプリセットは表示されません。

プリセットをタップして選択し、「読み込み(Import)」をタップして確定した後、次に使用可能なスロッ トにコピーします。

メモ Studio Cameraのプリセットスロットがフルになると、読み込みメニューが無効になりま す。他のプリセットを読み込むには、既存のプリセットを削除する必要があります。

すでに同名のプリセットがカメラに保存されている場合、既存のプリセットと交換するか、両方キープす るか選択できます。スクリーンの右上に、カメラで使用できる空のプリセットスロット数が表示されます。 カメラに読み込めるプリセット数は、空のスロット数のみです。

### プリセットの書き出し

プリセットをUSB-Cフラッシュディスクに書き出すには、書き出しを行うプリセットを選択し、その後「 管理」アイコンをタップします。「選択したプリセットの書き出し(Export Selected Preset)」をタッ プし、その後プリセットを書き出したいメディアをタップします。同名のプリセットがすでに存在する場 合、既存のプリセットを上書きするか、両方キープするか選択します。カメラがプリセットを「Presets」 フォルダーに書き出します。

#### プリセットの消去

プリセットを消去するには、選択して「消去」アイコンをタップします。確認メッセージが表示されたら、 「消去(Delete)」をタップします。

### **3D LUT**

LUTメニューでは、Blackmagic Studio Cameraへの3D LUTの読み込みおよび書き出しが可能です。

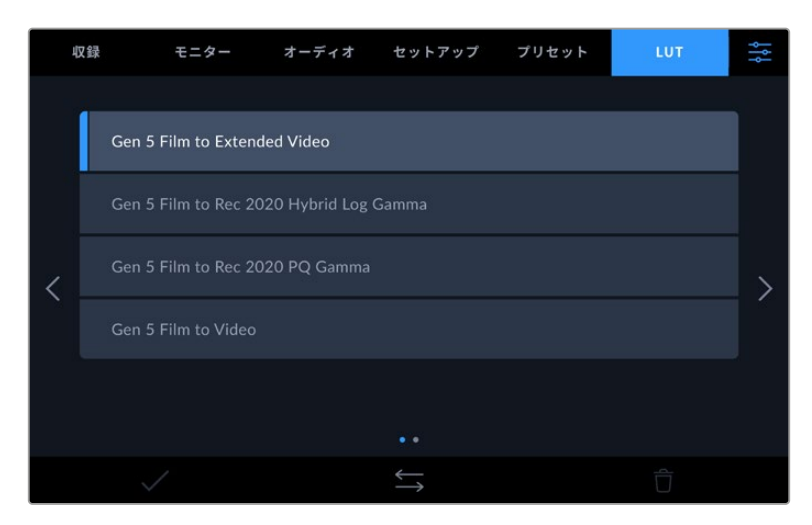

カメラのLUTタブを使って3D LUTを選択

#### **3D LUT**について

3D LUTは、Studio Camera 6K ProカメラのLCDタッチスクリーン、HDMI出力、SDI出力のイメー ジ、Blackmagic RAWファイル、配信出力に適用できます。LUTは、特定のカラー/輝度入力に対して、カ メラで表示するカラー/輝度出力を指定します。例えば、カメラの入力が比較的くすんだブルーの場合 に、LUTを使用すれば鮮やかで彩度の高いブルーで表示できます。この機能は、意図的に彩度の低いフ ラットな見た目にしてあるBlackmagic RAWフッテージの収録や「Film」ダイナミックレンジを使用した 収録などで便利です。LUTを適用することで、グレーディング後のフッテージのルックを想定できます。

3D LUTは、DaVinci Resolveやその他のカラーコレクションソフトウェアで簡単に作成できます。または オンラインでもLUTを様々な提供元からダウンロードできます。カメラには、17ポイントまたは33ポイン トの3D LUTを30個まで保存できます。それぞれの最大サイズは1.5メガバイトです。ロードしたLUTは、 カメラのLCDタッチスクリーン、HDMIおよびSDI出力に適用して表示できます。

Blackmagic Studio Cameraは、DaVinci Resolveで作成した.cubeフォーマットの33ポイント3D LUT、 さらにLUT変換プログラムでResolveの.cubeフォーマットに変換した17ポイント3D LUTをサポートして います。カメラの3D LUTは高品質の四面体補間法を使用します。

作業のこつ カメラのLCD、HDMI出力、SDI出力へのLUTの表示に関しては、「モニター設定 (MONITOR)」セクションを参照してください。

Blackmagic RAWファイルへのLUTの適用方法に関しては、「収録設定(RECORD)」セクショ ンを参照してください。

### 内蔵**LUT**

多数のLUTが内蔵されているため、「Film」ダイナミックレンジまたはBlackmagic RAWで撮影している 際のプレビューに異なるルックを適用できます。

各カメラは、第5世代カラーサイエンスまたはカメラセンサー特有のLUTを搭載しています:

#### **Gen 5 Film to Extended Video**

「Film to Video」LUTより広いダイナミックレンジで表示され、穏やかなコントラスト変化を適用 し、ハイライトが滑らかにロールオフされます。

### **Gen 5 Film to Rec 2020 Hybrid Log Gamma**

HDRスクリーンに適したガンマカーブを表示します。通常のダイナミックレンジのスクリーンとも互 換性があります。

### **Gen 5 Film to Rec 2020 PQ Gamma**

人間の目が感知できるカラーに基づいたガンマカーブで表示され、HDRイメージを効率的にエン コードします。

### **Gen 5 Film to Video**

HDビデオ用のRec.709カラー規格と似ており、高いレベルのコントラストと彩度を使用したLUTで す。REC 709カラースペースを使用する他の放送用カメラと共に、Blackmagic Studio Camera を使用する場合に便利な設定です。

### **LUT**ボタン

LUTメニューのボタンアイコンは、以下の機能に対応しています。

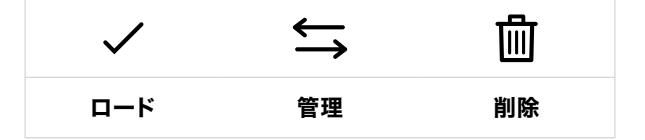

#### **LUT**の読み込み

3D LUTを読み込むには、LUTメニュー底部の「管理」アイコンをタップします。「LUTの管理(MANAGE LUT)」で「LUTの読み込み(Import Preset)」をタップし、読み込みたいLUTを含むドライブを選択します。 タッチスクリーン底部の「読み込み(Import)」ボタンをタップします。

カメラは、選択したメディアのルートディレクトリと「3DLUTs」フォルダーを検索し、使用可能なLUTをリ ストアップします。他の場所に保存したLUTは表示されません。

LUTをタップして選択し、「読み込み(Import)」をタップして確定した後、カメラの次に使用可能なスロ ットにコピーします。

メモ Studio Cameraの3D LUTスロットすべてがフルになると、既存のLUTを削除してスペース を空けない限り、新しくLUTを読み込めません。

すでに同名のLUTがカメラに保存されている場合は、既存のLUTを上書きするか、両方を保存するか選 択できます。スクリーンの右上に、カメラで使用できる空のLUTスロットの数が表示されます。カメラに 読み込めるLUTの数は、空のスロット数のみです。

メモ LUTを読み込めない場合、サイズに問題がある可能性があります。LatticeなどのLUT編集 ツールを使用してサイズを確認するか、コンピューターのテキストエディターでLUTを開きま す。"LUT 3D SIZE"タグの隣にLUTのサイズを示す数字があります。この値が17または33以外 である場合は、Latticeを使用して3D LUTのサイズを17ポイントに変更してください。

### **LUT**の適用

LUTをカメラに保存したら、LUTメニューでLUTをタップして選択し、さらに「ロード」ボタンをタップしま す。これでLUTがカメラの全出力で有効になります。カメラの出力にロードしたLUTを表示するには、「モ ニター(MONITOR)」メニューの「LUT表示(DISPLAY 3D LUT)」を有効にします。詳細は、このマニュ アルの「モニター設定(MONITOR)」セクションを参照してください。

### **LUT**の書き出し

LUTをUSB-Cフラッシュディスクに書き出すには、書き出しを行うLUTを選択し、その後「管理」アイコ ンをタップします。「選択したLUTの書き出し(Export Selected LUT)」をタップし、その後LUTを書き 出したいメディアをタップします。同名のLUTがすでに存在する場合、既存のLUTを上書きするか、両方 キープするか選択します。カメラがLUTを「3DLUTs」フォルダーに書き出します。

### **LUT**の削除

必要ないLUTを削除するには、削除したいLUTを選択して「削除」アイコンをタップします。確認メッセー ジが表示されたら、「消去(Delete)」をタップします。

### エンベデッド**3D LUT**

Blackmagic Studio Cameraを使用して、Blackmagic RAWで撮影する際に3D LUTを適用すると、選 択したLUTは収録しているBlackmagic RAWファイルにエンベッドされます。3D LUTは.brawファイル のヘッダーに保存され、個別のファイルを扱う必要なく、ポストプロダクションで簡単にフッテージに 適用できます。

エディターやカラリストはBlackmagic RAWファイルを受け取ると、撮影中に使用されたLUTに簡単に アクセスできるため、異なる3D LUTが適用されることを防ぎます。フッテージの編集やグレーディング を進めながら、3D LUTを適用するかどうか選択できます。また、3D LUTはいつでも無効にできます。

「収録(RECORD)」メニューで「ファイルにLUTを適用」スイッチがオンになっている場合、収録され たクリップをBlackmagic RAW PlayerおよびDaVinci Resolveで開くと、選択した3D LUTが適用され て表示されます。

3D LUTは簡単にオン/オフできますが、クリップ自体に情報が存在するため、移動させてもBlackmagic RAWファイルに常に伴います。DaVinci ResolveのRAW設定のパレットにも「LUTを適用」スイッチがあ り、Blackmagic RAWファイルの3D LUTを有効/無効にできます。

DaVinci Resolveの「LUTを適用」設定はカメラの設定と同様に機能します。これは、撮影時にカメラで LUTを設定して使用することで、直接カラリストに指示ができることを意味しますが、DaVinci Resolve の「LUTを適用」設定で簡単にLUTをオフにすることも可能です。

# メタデータ入力

メタデータはクリップの中に保存される情報で、テイク番号、カメラ設定、その他の識別情報などが含ま れます。メタデータは、ポストプロダクションでのフッテージの分類や処理に極めて便利です。例えば、 テイク/ショット/シーン番号はクリップの管理において必須であり、レンズに関する情報は歪みの自動除 去やVFX素材とプレートのマッチングで役に立ちます。

Blackmagic Studio Cameraは、クリップに一部のメタデータ(カメラ設定、タイムコード、日時など)を 自動的に保存します。ユーザーはカメラのスレートを使用して自由にデータを追加できます。

## スレート

メインの画面で、カメラのタッチスクリーンを左右にスワイプするとスレートが表示されます。

スレートは「クリップ(CLIPS)」と「プロジェクト(PROJECT)」、「レンズデータ(LENS DATA)」タブ に分かれています。「クリップ」タブではクリップごとに異なる情報を確認できます。「プロジェクト」タ ブではプロジェクト名、監督、カメラID、オペレーターIDなど、クリップ間で共通する情報を入力できま す。「レンズデータ」タブは、カメラに装着しているレンズに関する情報を表示します。レンズが自動的 にカメラに情報を送信する場合、ここにその情報が表示されます。レンズデータはマニュアルで入力す ることも可能です。

作業のこつ スレートに入力したメタデータは、「モニター(MONITOR)」タブで「撮影監督/監 督用ステータステキスト(DISPLAY STATUS TEXT FOR)」を「監督(Director)」に設定して いる場合、カメラのHDMIまたはSDI出力に表示されます。詳細は、このマニュアルの「モニター 設定(MONITOR)」セクションを参照してください。

## 「クリップ(CLIPS)」メタデータ

スタンバイモードでは、Studio Cameraの収録準備ができている場合、クリップのメタデータは次に収 録されるクリップに保存されます。「グッドテイク - 最後のクリップ(GOOD TAKE LAST CLIP)」ボタ ンを使用すると、直近で収録されたクリップに「グッドテイク(GOOD TAKE)」タグが付けられます。

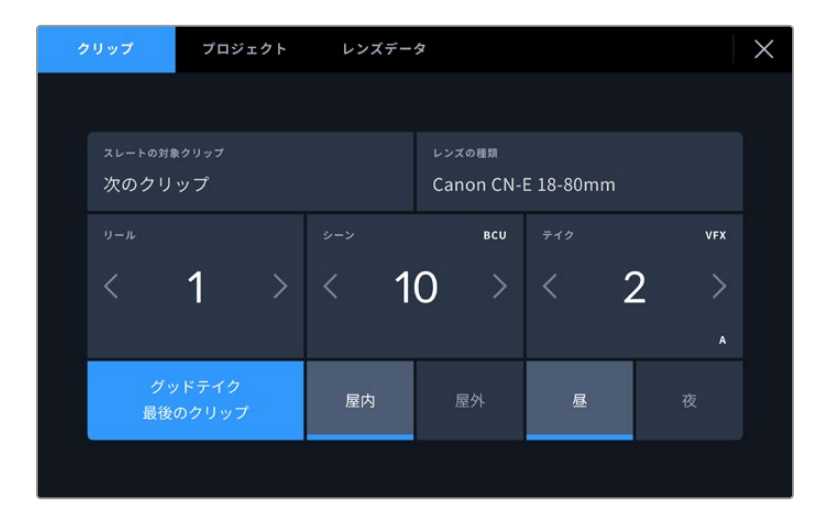

### スレートの対象クリップ(**SLATE FOR**)

「クリップ」タブで現在表示しているメタデータが適用されるクリップです。スタンバイモードでは、ここ に表示されるクリップは次に収録されるクリップです。

### レンズの種類(**LENS TYPE**)

カメラと通信するための電子装置を内蔵したレンズを使用する場合、レンズのモデル情報がここに表示さ れます。使用しているレンズの情報を変更したり、追加するには、上部の「レンズデータ(LENS DATA)」 オプションを押します。

詳細は、このマニュアルの「レンズデータ(LENS DATA)」メタデータ」セクションを参照してください。

### リール(**REEL**)

現在のリールを表示します。

Blackmagic Studio Cameraはリール番号を自動的に増加していくため、通常はマニュアルで入力する 必要はありません。新しいプロジェクトに移行して、改めてリール1から開始したい場合は、スレートの「 プロジェクト(PROJECT)」タブへ行き、「データをリセット(Reset Project Data)」をタップします。

### シーン(**SCENE**)

現在のシーン番号が表示されます。さらに、現在のショットの番号および種類も表示できます。

このインジケーターの番号は、常に現在のシーンを意味します。この番号は、シーン番号の隣にある左 右の矢印を使用して変更できます。またはシーン番号をタップして、シーン番号エディターに進みます。

シーン番号は1〜9999です。

現在のショットを特定するために、シーン番号エディターでシーン番号に文字を追加することも可能で す。例えば"23A"と入力することで、シーン23のショット1であることが分かります。すでにシーン番号に 文字を追加している場合、シーン番号エディターで入力を行うと、次のシーン番号と文字の候補を提案 します。例えば現在のシーン番号が7Bである場合、カメラは"8"と"7C"を表示します。

シーン番号インジケーターは、右上に現在のショットの種類に関する情報を表示することもできます。 これらの選択は、ショットキーボードの右側にあるシーン番号エディターで行います。

#### 以下が選択できるショットタイプです。

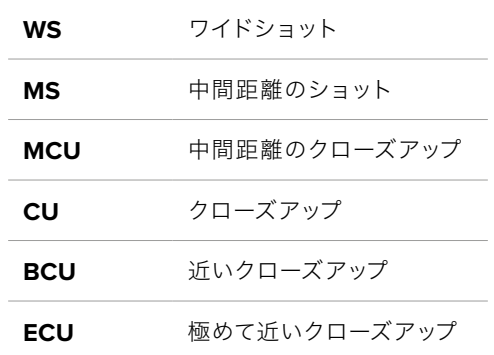

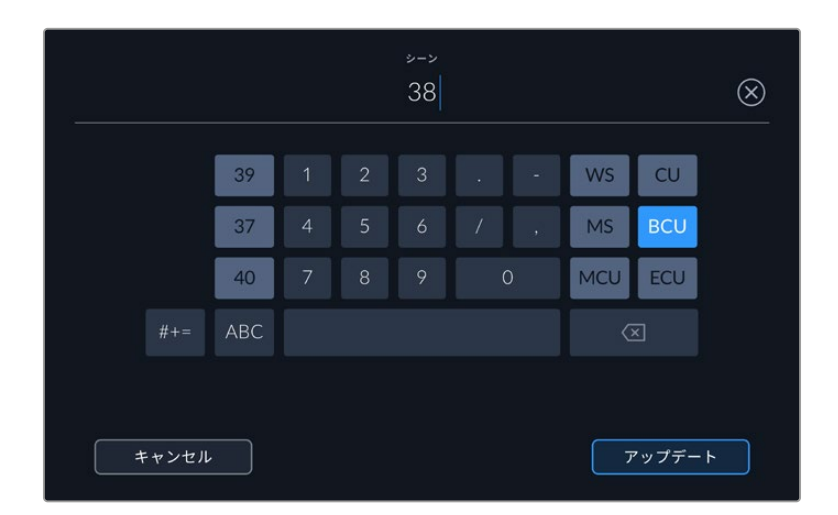

「シーン(SCENE)」メタデータの入力では、カメラはタッチキーボードの左にシーン 番号の候補、右側にショットタイプを表示

### テイク(**TAKE**)

このインジケーターには、現在のショットのテイク番号が表示されます。テイク番号は左右の矢印をタッ プして変更できます。または同インジケーターをタップして、テイク番号エディターに進みます。

作業のこつ ショット番号またはシーンの文字が進むと、テイク番号は1に戻ります。

テイク番号エディターでは、概要情報を追加できます。これらはテイク番号キーボードの右側にあり、 それぞれ以下を意味しています。

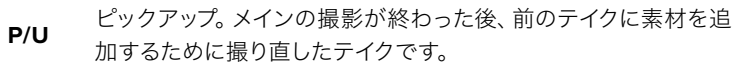

**VFX** ビジュアルエフェクト。VFXに使用するテイク/ショットです。

**SER** シリーズ。カメラを止めずに収録した複数のテイクです。

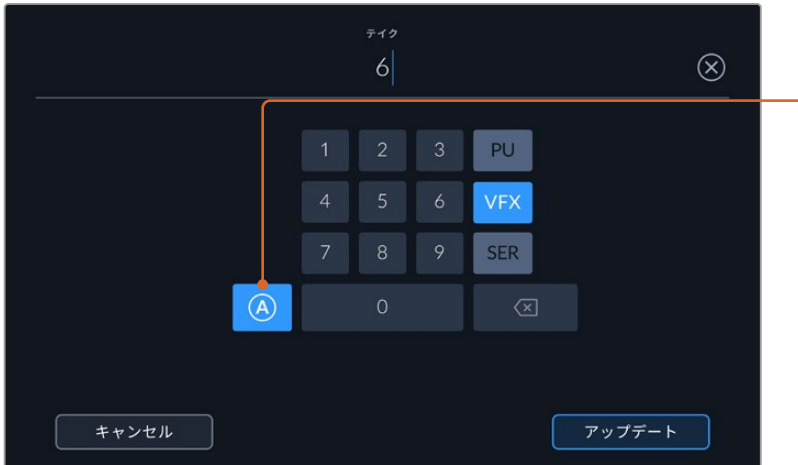

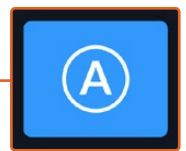

「A」をタップすると、スタン バイモードで各クリップのテ イク番号が自動的に足されま す。自動テイク番号増加が有 効になっている場合、スレー トのテイク番号の隣に小さく 「A」と表示されます。

「テイク(TAKE)」メタデータを入力すると、Blackmagic Studio Camera はタッチキーボードの右側に追加のショットタイプのプロンプトを表示

### グッドテイク - 最後のクリップ(**GOOD TAKE LAST CLIP**)

「グッドテイク - 最後のクリップ」ボタンを使用すると、直近で収録されたクリップに「グッドテイク (GOOD TAKE)」タグが付けられます。「グッドテイク」タグを付けることで、ポストプロダクションで 優れたテイクを簡単に識別することができます。

### 屋内/屋外(**Interior**/**Exterior**)

「屋内」または「屋外」をタップすると、次に収録されるクリップに"屋内"または"屋外"のタグを付けら れます。

### 昼/夜(**Day**/**Night**)

「昼」または「夜」をタップすると、次に収録されるクリップに"昼"または"夜"のタグを付けられます。

### 「プロジェクト(PROJECT)」メタデータ

プロジェクトメタデータは常にプロジェクト全体を参照し、クリップ番号とは関係がありません。

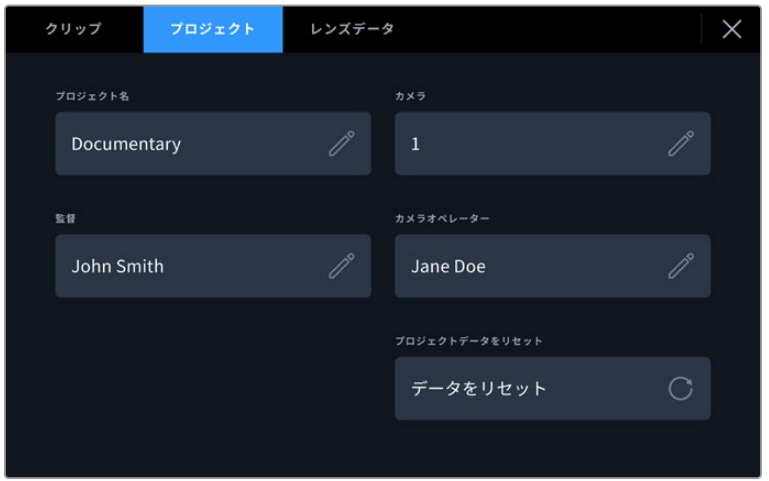

カメラの「プロジェクト(PROJECT)」スレートでプロジェクトの詳細を入力

### プロジェクト名(**PROJECT NAME**)

現在のプロジェクトの名前を表示します。鉛筆アイコンをタップすると、プロジェクト名を変更できます。

### カメラ(**CAMERA**)

アルファベット一文字のカメラインデックスを表示します。鉛筆アイコンをタップすると、カメラインデッ クスを変更できます。

### 監督(**DIRECTOR**)

現在のプロジェクトの監督名を表示します。鉛筆アイコンをタップすると、監督名を変更できます。

### カメラオペレーター(**CAMERA OPERATOR**)

カメラオペレーターを表示します。鉛筆アイコンをタップすると、カメラオペレーターを変更できます。

### データをリセット(**RESET PROJECT DATA**)

すべてのプロジェクト情報をクリアするには、「データをリセット(Reset Data)」をタップします。

## 「レンズデータ(LENS DATA)」メタデータ

カメラに装着しているレンズに関する情報です。電子レンズの多くは、レンズモデル、アパーチャー、焦点 距離などの情報を自動的に供給します。レンズからこれらの情報が得られない場合や、追加データを入 力したい場合は、鉛筆のアイコンをタップすると、情報をマニュアルで入力できます。この操作により、以 下の情報を含むレンズデータメニューが表示されます:

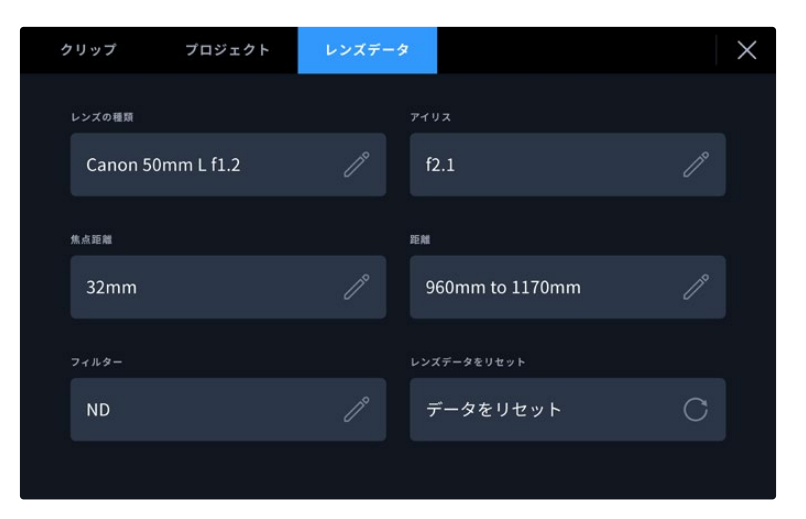

「レンズデータ(LENS DATA)」メニューでは、取り付けたレンズからの情報と、マニ ュアルで入力したフィルター情報を自動的に表示

### レンズの種類(**LENS TYPE**)

レンズのモデルが表示されます。レンズのモデルが自動的に表示されない場合は、この設定をタップ してデータをマニュアルで入力できます。カメラの内部データベースには、広く使用されているレンズ が多く保存されているので、マニュアルで入力し始めると自動的に名前の候補が提案されます。これ により入力作業が短縮されます。

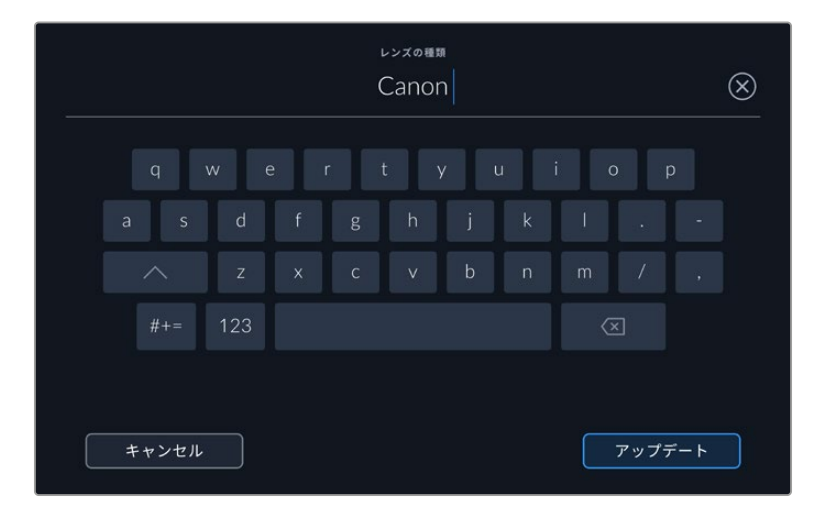

データが自動的に表示されない場合は、タッチキーボードでレンズデータをマニュアルで入力可能

### アイリス(**IRIS**)

クリップの開始点でのアパーチャー設定を表示します。この情報が自動的に供給される場合は、 使用しているレンズによってF値またはT値で表示されます。この設定をタップするとデータをマニ ュアルで入力できます。

### 焦点距離(**FOCAL LENGTH**)

収録クリップの開始点におけるレンズの焦点距離を表示します。データが自動的に供給される場合 は、ミリメートル(mm)単位で表示されます。この設定をタップすると焦点距離をマニュアルで入 力できます。

### 距離(**DISTANCE**)

収録クリップのレンズの距離設定を表示します。レンズによっては、このデータを自動的に供給し、ミ リメートル(mm)単位で表示します。このデータはマニュアルで入力することも可能です。

### フィルター(**FILTER**)

現在使用しているレンズフィルターを表示します。この設定をタップするとデータをマニュアルで入 力できます。複数入力する場合はコンマで区切ります。

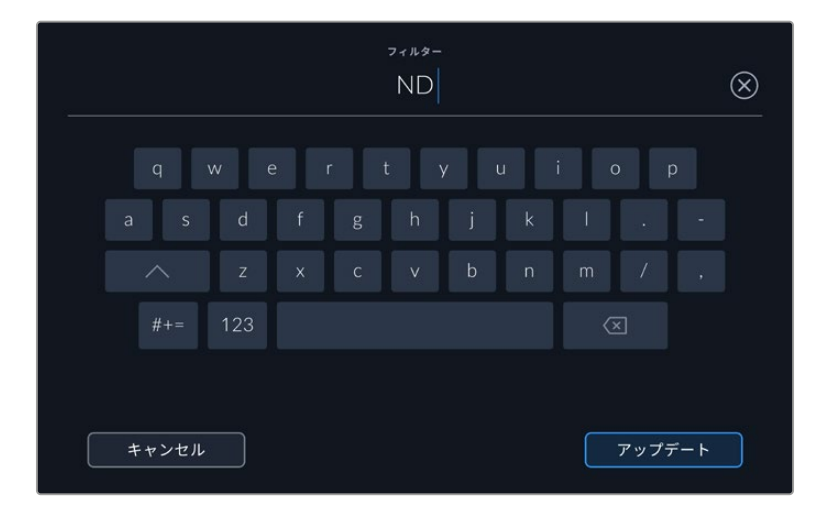

フィルター情報はマニュアルで入力

レンズデータは、「レンズデータ(LENS DATA)」メニューの「レンズデータをリセット(Reset Lens Data)」アイコンをタップしていつでも消去できます。すべてのレンズデータが消去され、現在使用してい るレンズからのレンズデータが自動的に表示されます。これらのフィールドにマニュアルで情報を入力し た場合、次回レンズをマウントする際にレンズデータをリセットする必要があります。リセットを行わない と、マニュアル入力した値が保持されます。

# ビデオの配信

Blackmagic Studio Camera 6K Proおよび4K Pro G2は配信エンジンを内蔵しているので、カメラから 直接YouTube、Facebook Live、Twitchなどのプラットフォームに配信できます。

また、Studio Cameraは、オプションのATEM Streaming Bridgeを使用すると、同じイーサネットネッ トワーク、またはインターネット経由で世界中のあらゆる場所に設置されたATEMスイッチャーに接続 できます。ATEMスイッチャーに配信している場合、タリー、トークバック、カメラコントロール機能も使 用できます。

以下は、Blackmagic Studio Camera 6K ProをATEM Streaming Bridgeを使用してATEMスイッチャー に接続する2種類の方法です。最初の図はローカルネットワークを介した接続、2番目の図はスマートフ ォンを使用し、インターネット経由でビデオを送信する方法を示しています。

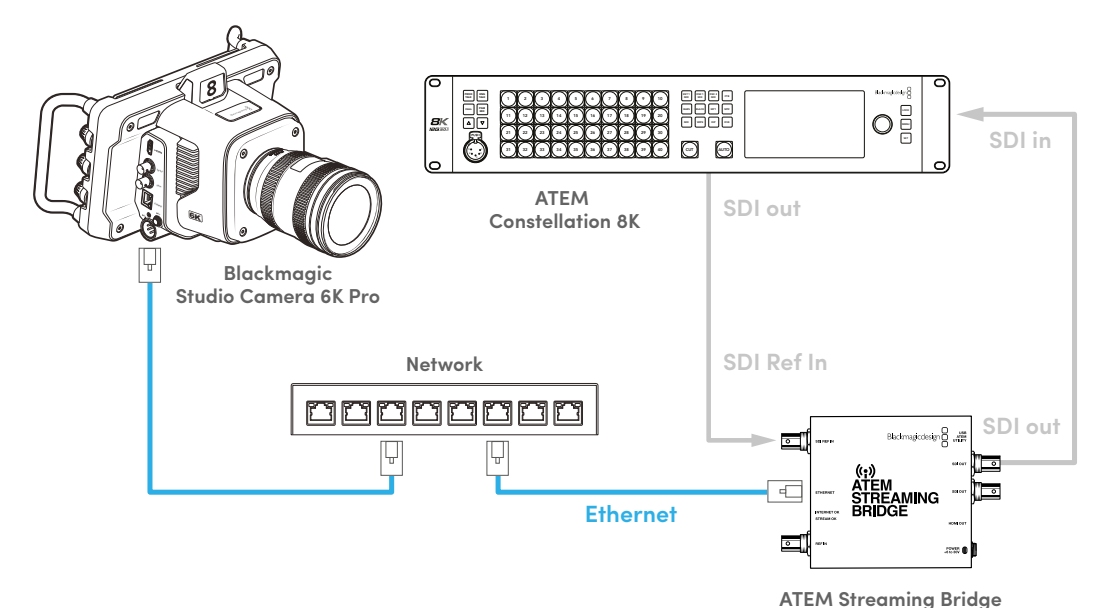

ネットワークを介した接続

インターネットを介した接続

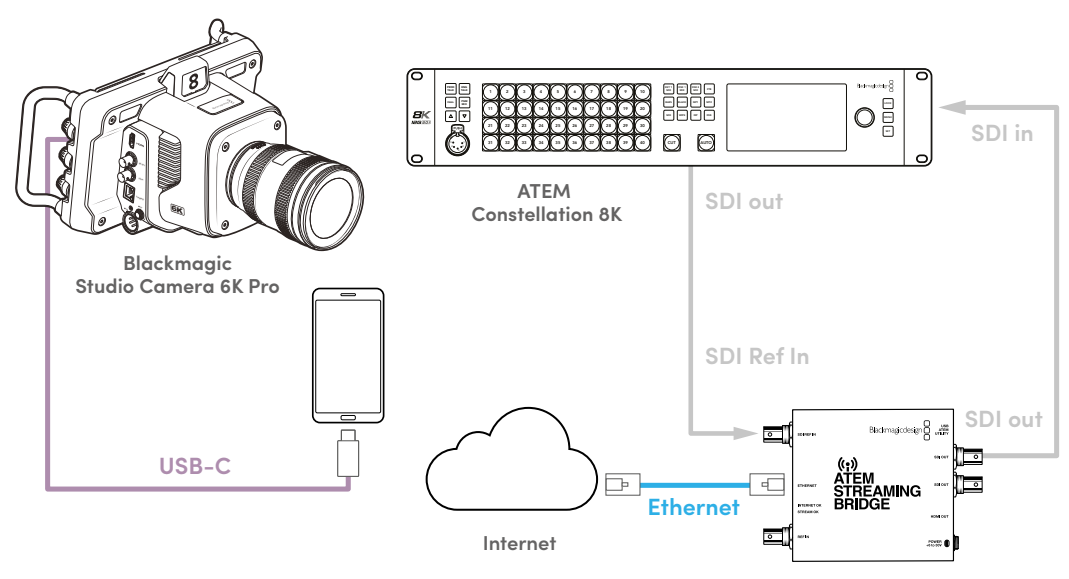

**ATEM Streaming Bridge**

## スマートフォンを使用したセットアップ

USB-Cケーブルを使用して、スマートフォンをカメラのUSB-C拡張ポートに接続します。この接続によ り、セットアップがすばやく行え、スマートフォンが4Gまたは5G接続を得られるサービスエリア内であ れば、あらゆる場所から配信が行えます。

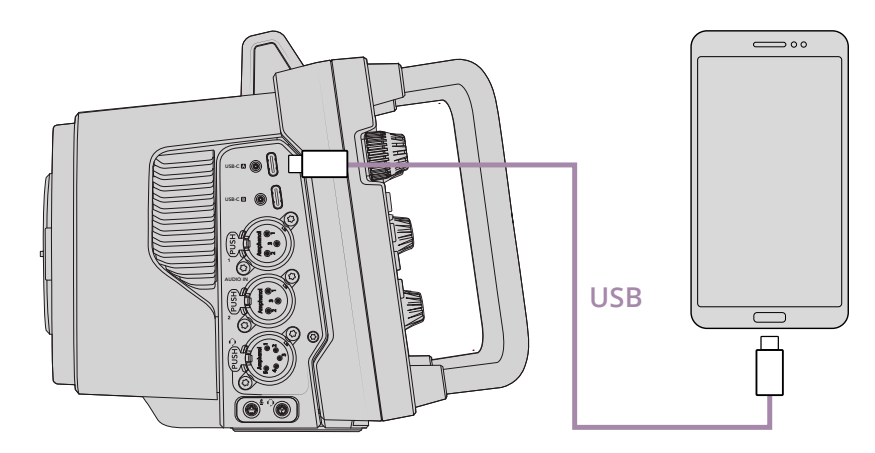

## 設定

インターネット配信を行うためにスマートフォンをセットアップする最初の手順は、ホットスポットを有 効にすることです。

- **1** iOSデバイスでは「Settings」に進み、「Personal Hotspot」を開きます。「Allow Others to Join」を 有効にします。
- **2** 接続したコンピューターが信頼できるものかを確認するメッセージが表示されます。「Trust」を選択 すると、緑のテザリングアイコンが画面に表示されます。この手順により、接続が適切に機能してい るか確認できます。

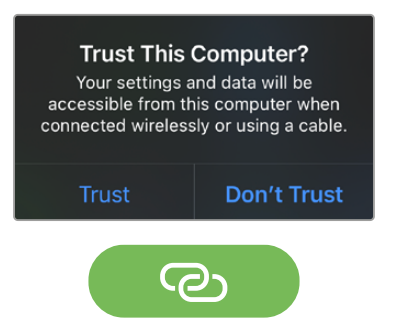

有効になるとテザリングアイコンが表示されます。

テザリングが有効の状態では、スマートフォンの時計は緑のバックグラウンドアイコン内に常に表示さ れます。

Androidデバイスでは、スクリーンをスワイプして、クイック設定パネルを表示します。ホットスポットア イコンを長押しして、USBテザリングを有効にします。

作業のこつ 配信が終了したら、スマートフォンのバッテリーを節約するために携帯のテザリン グをオフにすることをお勧めします。

## **ATEM**カメラ**ID**の設定

ATEMカメラIDはカメラのメニュー設定で変更でき、Studio Camera 6K Proを接続しているATEMスイ ッチャーのSDI入力を設定します。カメラIDがスイッチャーの入力番号と一致する場合、カメラは該当の 入力のタリーデータを検出し、タリーライトとカメラコントロールが適切に機能するようになります。

カメラのATEMカメラIDの設定方法は、前述の「セットアップ設定(SETUP)」セクションを参照してくだ さい。

## **XML**ファイルの作成

XML設定ファイルを作成するには、ATEM Streaming Bridgeの「ETHERNET」ポートからネットワーク ケーブルをインターネットルーターまたはネットワークスイッチにつなげて、インターネットに接続しま す。ATEM Streaming BridgeをUSB-Cケーブルでコンピューターに接続し、ATEM Setupを立ち上げます。

「Setup(セットアップ)」タブで、ネットワーク設定が正しいか確認し、「Stream Service(配信サービ ス)」で「Internet(インターネット)」を選択します。インターネットステータスに「Visible Worldwide」 と表示されます。これは、すべてが正常に機能していることを意味します。

### ポート転送に関して

「Internet Status(インターネットステータス)」に、ポート転送やUPnPにおけるエラーが表示 されている場合、インターネットプロバイダーまたはネットワーク管理者に、使用しているイン ターネット接続でポート転送を「TCP port 1935」に設定するように依頼する必要があります。

## **XML**ファイルの書き出し

ATEM Setupのタブで設定を確認し、ATEM Streaming Bridgeをネットワークまたはインターネットに接 続したら、XML設定ファイルを書き出せます。

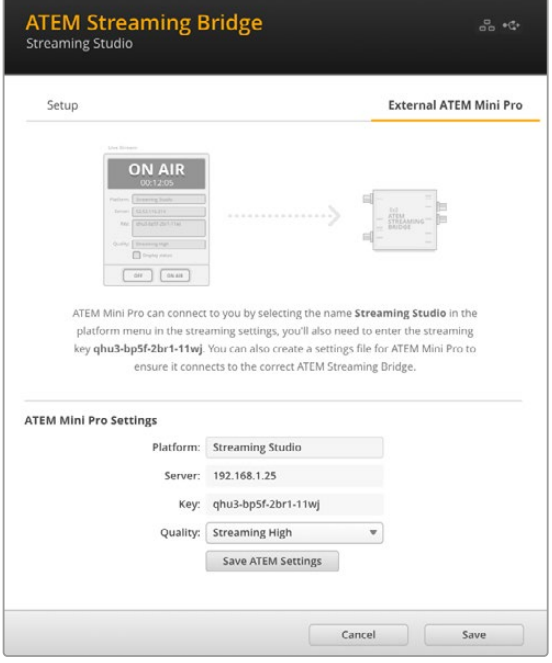

- **1** ウィンドウの右上にある「Eternal ATEM Mini Pro(外部ATEM Mini Pro)」タブ をクリックします。
- **2** 「Platform(プラットフォーム)」をクリ ックし、新しい名前を入力します。この 名前は、リモートのBlackmagic Studio Cameraのプラットフォームメニューのリ ストに表示されます。
- **3** 配信の品質を選択します。これにより、 リモートのStudio Cameraの品質が設 定されます。
- **4** 「Save ATEM Settings(ATEMの設定 を保存)」ボタンをクリックし、XMLファ イルの保存先を選択したら、「Save」を クリックします。
- **5** 保存したXMLファイルは、遠隔で作業 する担当者にメールで送信できます。

## **XML**ファイルのローディング

XML設定ファイルをStudio Cameraに読み込むには、ファイルをUSB-Cフラッシュディスクにコピーします。

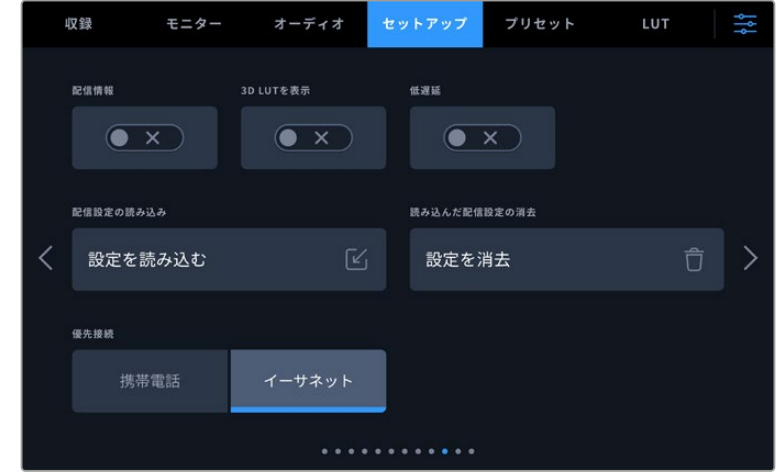

- **1** カメラの「セットアップ(SETUP)」で配信に関する設定に進み、「設定を読み込む(Import Settings)」 をタップします。
- **2** 画面の上部で、XML設定ファイルが保存されているフラッシュディスクをタップします。使用するファイ ル名をタップし、次に「読み込み(Import)」をタップします。設定ファイルが適切に読み込まれると、 カメラのプラットフォームメニューでATEM Streaming Bridgeが自動的に選択されます。

次に、カメラの「配信(STREAM)」ボタンをタップすると、ライブ配信がオンになります。

セットアップが正常に機能しているか確認するには、スタジオのスイッチャーを該当のカメラに切り替え ます。カメラのタリーライトが点灯し、カメラのLCDの周囲にタリーの赤い枠が表示されます。カメラが プレビュー出力にスイッチングされると、タリーが緑に点灯します。

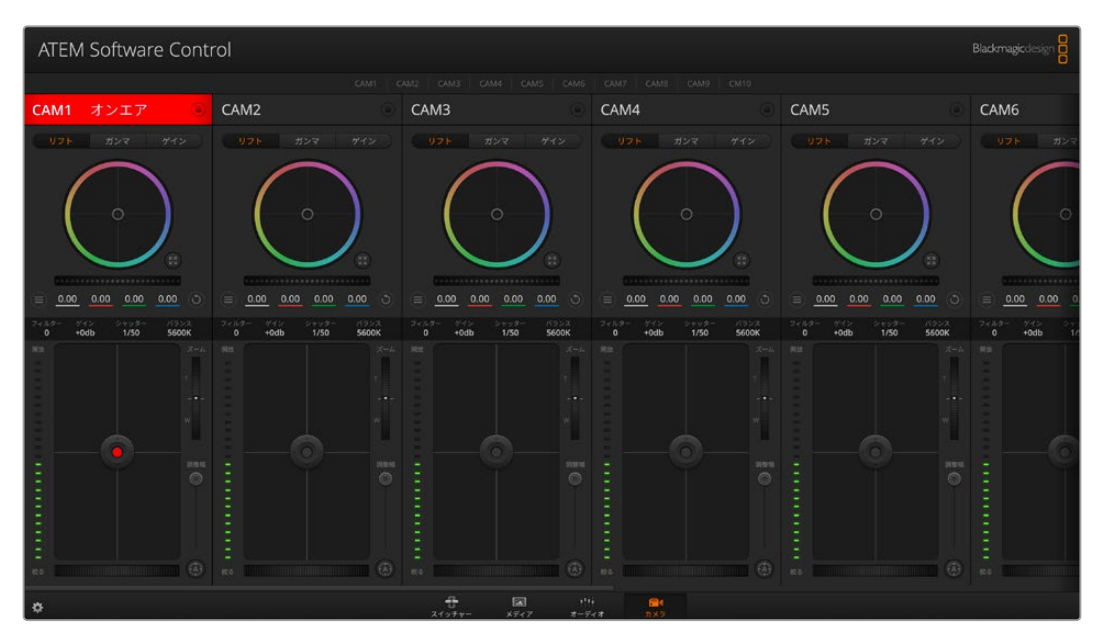

ATEM Software Controlのカメラページで、アイリスとペデスタルを調整し、カメラコントロールが機能しているかテスト

# サンシェードの使用

サンシェードを取り付けると、明るい環境や日が照っている環境でもスクリーンが見やすくなります。サ ンシェードを取り付けるには、Blackmagic Studio CameraのLCD上部に沿ってサンシェードの上部の エッジを重ね、所定の位置に収まるまで底部を押し下げます。

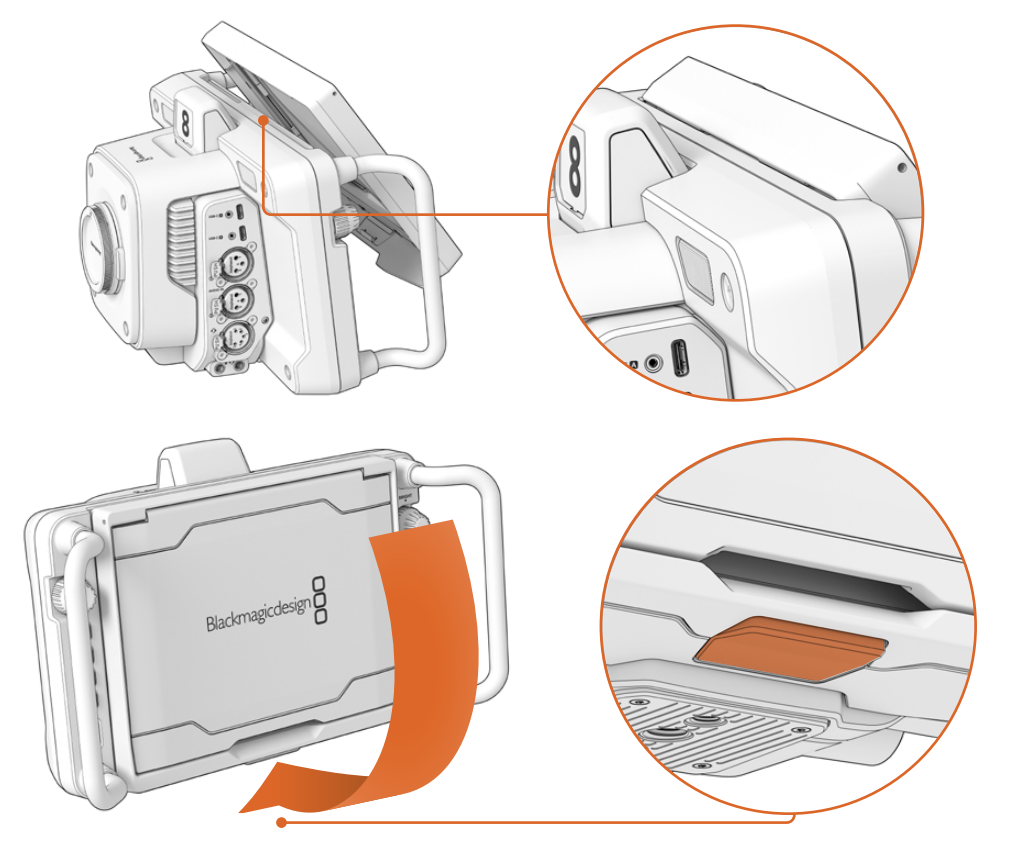

サンシェードの上部のエッジをLCD上部のスロットに重ね、所定の位置に収まるまで押し下げます。LCD底部のラッ チでサンシェードをカメラに固定できます。サンシェードを外すには、ラッチを押してサンシェードをリリースし、引 き上げるようにしてカメラから取り外します。

上部を取り付けたら、サイドパネルを開き、側面に固定にします。

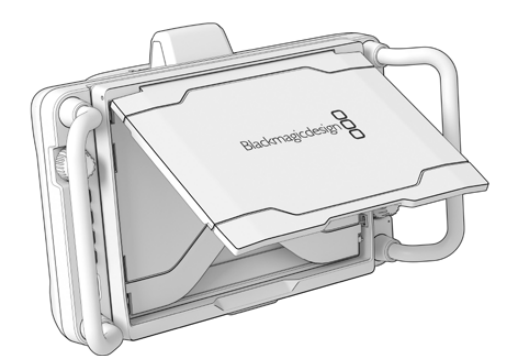

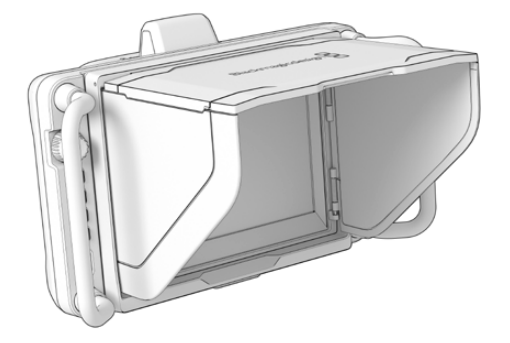

上部のパネルを持ち上げて開くと、側面のパネルも開きます。

サンシェードは7インチスクリーンを保護します。また、不要な場合はすばやく簡単に取り外せます。サンシ ェードを閉じるには、まずサイドパネルを折り畳み、トップパネルがフレームに収まるまで押し下げます。

サンシェードを取り外すには、フレーム底部のラッチを押し、フレームをゆっくりと押し上げます。

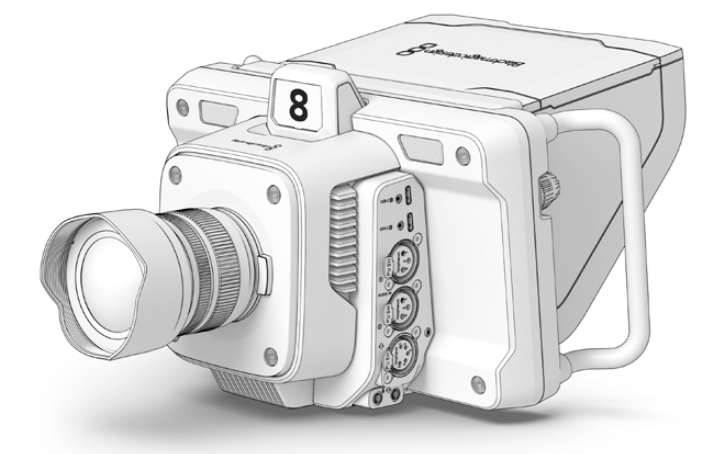

サンシェードは画面を保護する役割を果たし、明るい撮影条件でスクリーンを見やすくします。

## **Blackmagic Zoom Demand**および **Focus Demand**

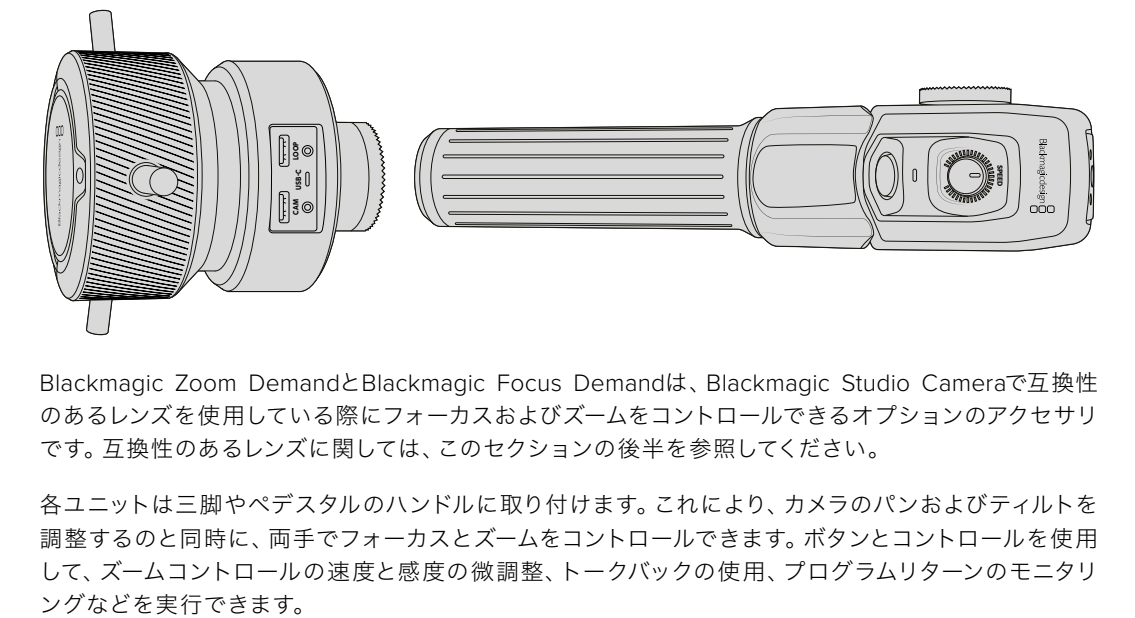

Blackmagic Zoom DemandとBlackmagic Focus Demandは、Blackmagic Studio Cameraで互換性 のあるレンズを使用している際にフォーカスおよびズームをコントロールできるオプションのアクセサリ です。互換性のあるレンズに関しては、このセクションの後半を参照してください。

各ユニットは三脚やペデスタルのハンドルに取り付けます。これにより、カメラのパンおよびティルトを 調整するのと同時に、両手でフォーカスとズームをコントロールできます。ボタンとコントロールを使用 して、ズームコントロールの速度と感度の微調整、トークバックの使用、プログラムリターンのモニタリ

## カメラへ接続および取り付け

## 三脚ハンドルに取り付ける

各ユニットは、マウント用ブラケットを介して三脚ハンドルに取り付けます。各ユニットは、ロゼットマウ ントを介してブラケットに取り付けます。

Zoom DemandおよびFocus Demandをブラケットに取り付けるには、ロゼットマウントを介して接続し、 ノブを回して固定します。

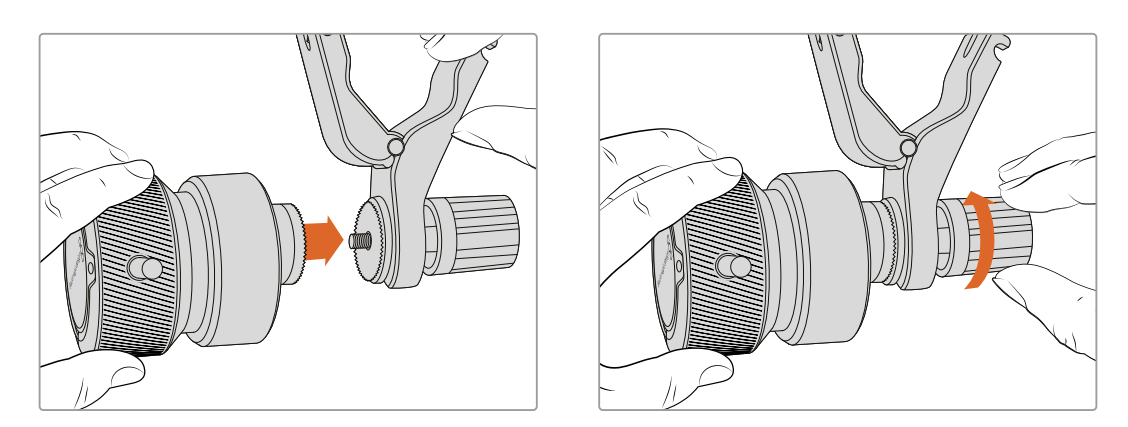

- **1** Zoom DemandまたはFocus Demandのネジ部分をブラケットのロゼットマウントに向けて配置します。
- **2** ユニットがブラケットにしっかりと取り付けられるまで、ノブを回して固定します。

ユニットをブラケットに取り付けたら、それを三脚のアームに取り付けます。ブラケットの片側にはT型の ラッチがついており、これをスロットにはめ入れ、その後ノブで固定します。

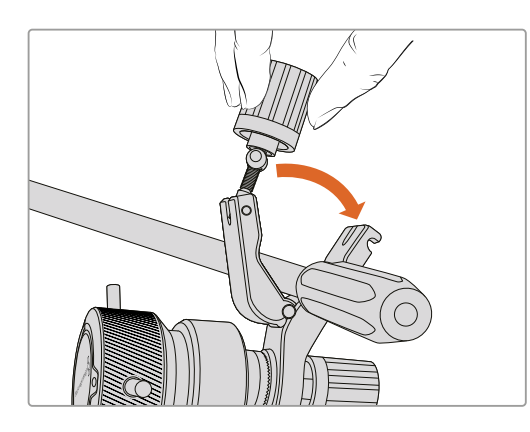

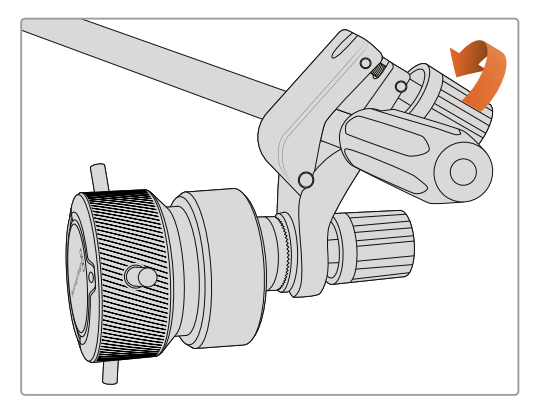

- **1** ラッチのノブを反時計回りに回して、ラッチを緩めます。これにより、T型のラッチがリリースされます。
- **2** ラッチが開いた状態で、三脚のアームをラッチで挟むようにし、ラッチをスロットにはめ込みます。 希望の角度になるようにブラケットを回転させて調整します。
- **3** ラッチのノブを回して、三脚のアームにブラケットを固定します。

### カメラに接続する

Blackmagic Zoom DemandおよびFocus Demandは、2つのUSB-Cポートを搭載しています。これにより、 各ユニットを個別に、あるいは同時に両方を使用できます。

各ユニットには1メートルのUSB-Cケーブルが同梱されます。これは、Studio CameraのUSB-C拡張ポー トのいずれかから、Demandの「CAM」に直接接続します。

両方のユニットを使用する場合は、USB-Cを介して2つのユニットを接続して、デイジーチェーン接続し ます。

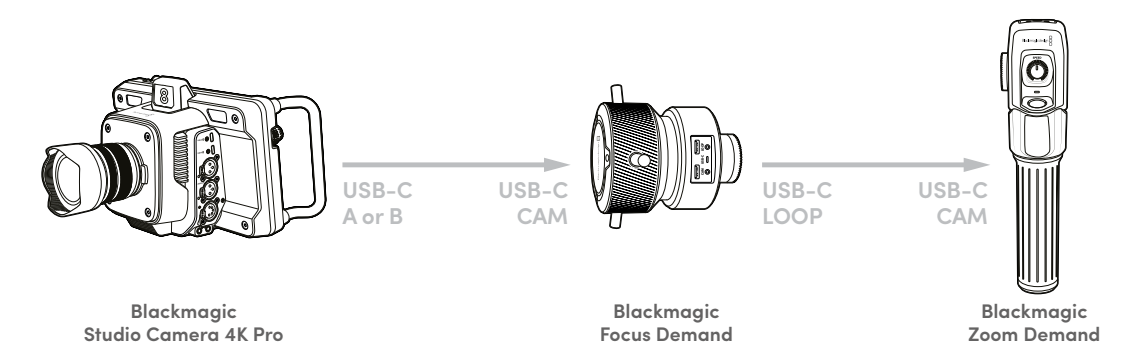

デイジーチェーンすることで、Studio CameraのUSBポートの1つだけを使用して、両方のユニット操作で きるので、2つ目のポートを外付けUSBフラッシュディスクに使用できます。例えば、カメラの拡張ポート のAまたはBにUSB-Cケーブルを接続して、もう一方をFocus Demandの「CAM」ポートに接続します。2 本目のケーブルはFocus Demandの「LOOP」ポートからZoom Demandの「CAM」ポートに接続します。

USB-Cケーブルの両端にはロックネジが付いているので、各ユニットに固定でき、接続が誤って外れるこ とを防ぎます。ロックネジを使用する必要はありませんが、ユニットがStudio Cameraに常に接続されて いるスタジオセットアップでは役立ちます。

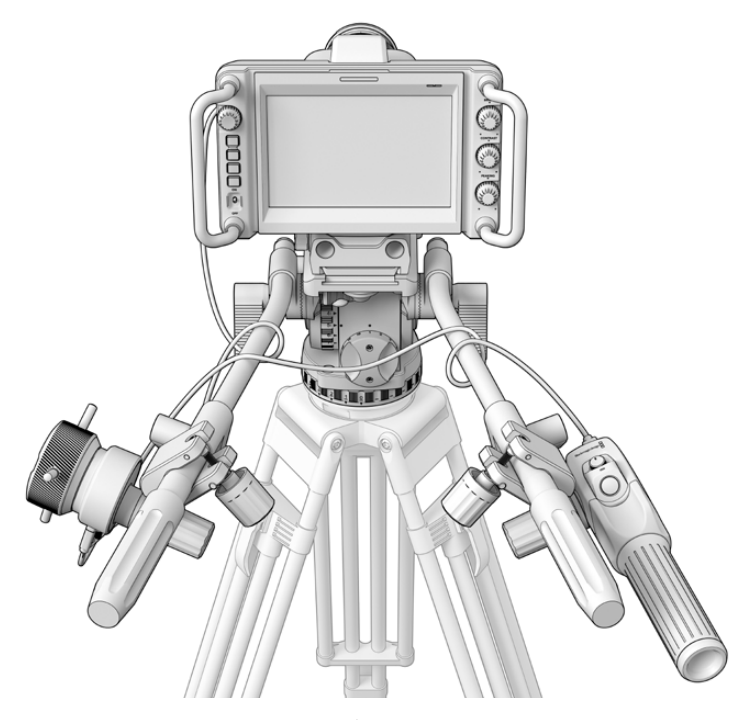

Blackmagic Focus DemandおよびZoom Demandは、スクリーンから目を離す ことなく、フォーカスとズームを操作可能

## **Blackmagic Focus Demand**を使用する

このセクションでは、Blackmagic Focus Demandの機能とコネクターについて説明します。

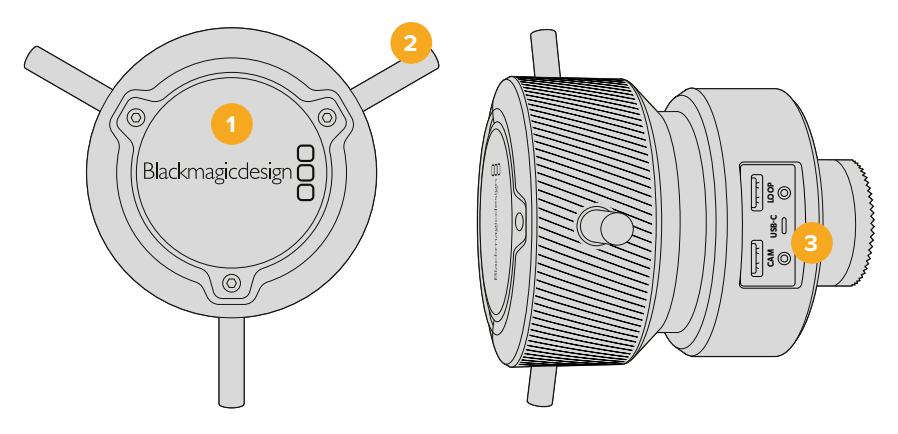

### **1** コントロールノブ

フォーカスホイールを時計回りに回すと、レンズに近い被写体にフォーカスします。反時計回りでは、 レンズから離れた被写体にフォーカスします。フォーカスの方向は、メニューで「前方(Forward)」 または「後方(Reverse)」に設定することで変更できます。

作業のこつ Blackmagic Zoom Demandと共に使用している場合、クイックズームボタンを押 して、イメージを拡大しながら、Focus Demandでフォーカスします。

### **2** 操作ピン

この3つのピンでは、より微細に操作できるため、指先でフォーカスをより繊細に調整できます。

### **3 USB**ポート

Focus Demandをカメラに接続し、Zoom Demandにデイジーチェーン接続するために使用します。 「CAM」ポートはBlackmagic Camera Setupユーティリティを介して内部ソフトウェアをアップデ ートする際にも使用します。

## **Blackmagic Zoom Demand**を使用する

Zoom Demandのコントロールは、カメラの設定でマッピングできます。ボタンの機能を変更する方法は 「設定」セクションの「セットアップ設定(SETUP)」を参照してください。

以下の機能がデフォルトで割り当てられています:

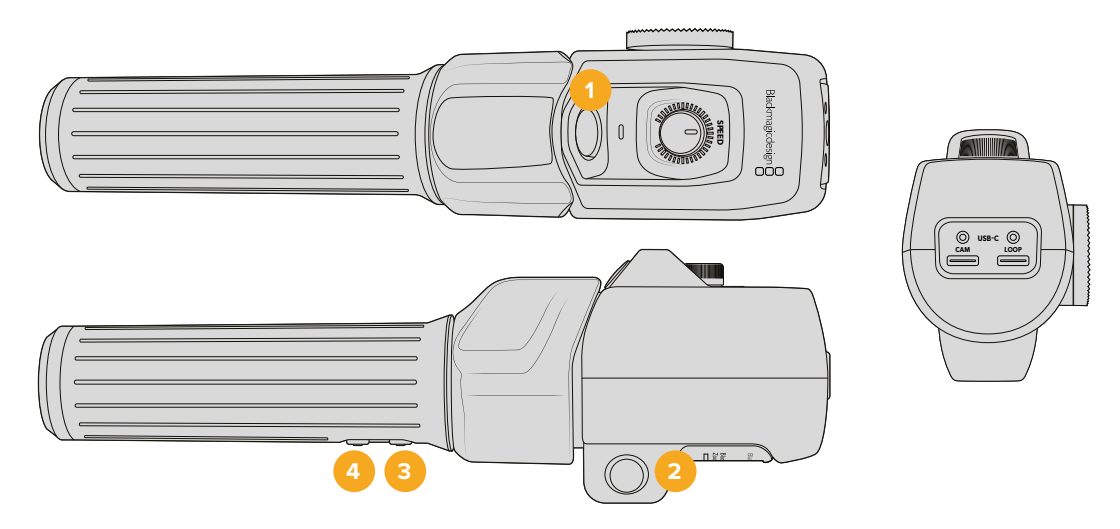

### **1** ズーム **F1**(**Zoom F1**)

これは、ズーム機能ボタン 1です。デフォルトでは、「収録(Record)」ボタンとしてマッピングされてお り、Blackmagic Studio CameraのUSB-Cポートに接続されている外付けドライブに収録を行います。

### **2** ズーム **F2**(**Zoom F2**)

これは、ズーム機能ボタン 2です。コントローラーの反対側には、同じ機能を実行するボタンが搭載 されており、右利きと左利きに対応しています。デフォルトでは、クイックズーム機能が割り当てられ ており、ライブの画像に瞬時にズームできます。

メモ クイックズーム機能はBlackmagic Studio CameraのLCDのみに表示され、スイッチャー やレコーダーに接続された出力ビデオでは確認できません。

### **3** ズーム **F3**(**Zoom F3**)

これは、ズーム機能ボタン 3です。このボタンはプログラムリターンに設定されます。これは、通常 スイッチャーのプログラムリターンフィードですが、カメラのSDI入力に接続されている、あらゆる SDI信号が表示されます。

Blackmagic Studio Camera 4K Plusでは、このボタンはデフォルトで「オートWB(Auto WB)」に 設定されています。

### **4** ズーム **F4**(**Zoom F4**)

これは、ズーム機能ボタン 4です。デフォルトでは「プッシュ・トゥ・トーク(Push to Talk)」ボタン としてマッピングされています。SDI経由でATEMスイッチャーに接続されている場合、このボタンを 長押しするとスイッチャーの担当者と通信できます。

Blackmagic Studio Camera 4K Plusでは、このボタンはデフォルトで「フレームガイド(Frame Guides)」に設定されています。

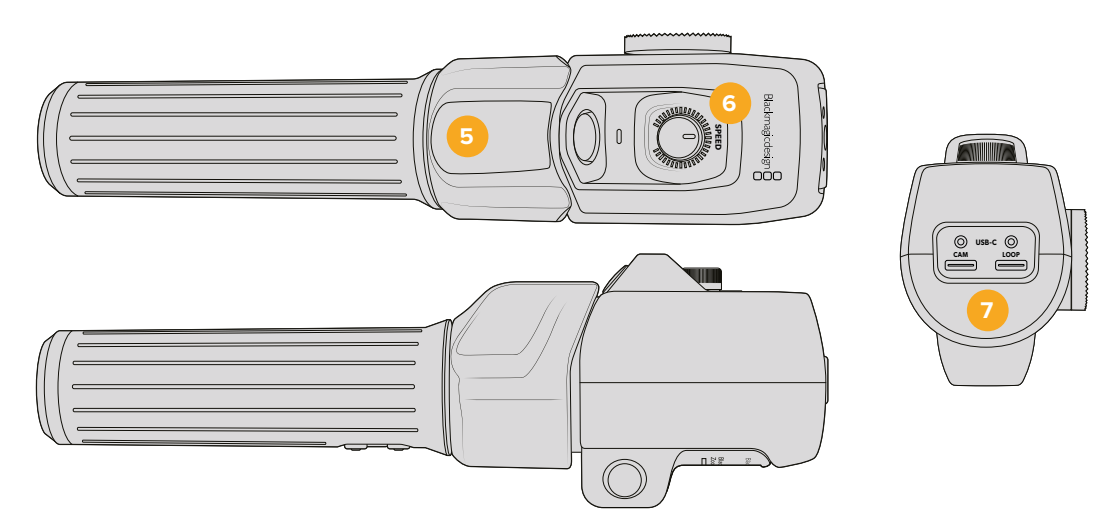

### **5** 親指ロッカー

Zoom Demandは、親指ロッカーコントロールを搭載しています。親指ロッカーを左に押すとズーム アウト、右に押すとズームインします。ズームイン/アウトは、カメラのメニュー設定で反転できます。

### **6** 速度ダイヤル

ユニットの上部に付いている速度ダイヤルを調整することで、ズームの速度を微調整できます。この ダイヤルは、ヘッドフォンレベルやアイリス調整だけでなく、フォーカス調整のコントロールとしてマ ッピングすることが可能です。

### **7 USB**-**C**ポート

Zoom Demandをカメラに接続し、Focus Demandにデイジーチェーン接続するために使用します。 「CAM」ポートはBlackmagic Camera Setupユーティリティを介して内部ソフトウェアをアップデ ートする際にも使用します。

## 互換性のあるコンパクトサーボズーム対応**EF**マウントレンズ

Studio Camera 6K Proでは、コンパクトサーボ・ズームレンズのフォーカス、アイリス、ズームを電子的 にコントロールできます。レンズ名、アイリス、フォーカス、ズームのポジション値などの情報は、Studio Camera 6K Proのレンズメタデータ・システムにより読み込み/記録が可能です。

生放送やスタジオ環境で作業している場合は、Blackmagic Zoom DemandおよびFocus Demandを これらのレンズと使用できます。その際、レンズバレルのアイリススイッチが「A」、フォーカススイッチが 「AF」、ズームサーボスイッチが「SERVO」に設定されている必要があります。

### ハイブリッドのコンパクトサーボズーム対応**EF**マウントレンズ

- Canon CN-E 18-80mm T4.4 Compact-servo
- Canon CN-E 70-200mm T4.4 Compact-servo

### **EF**-**S**マウントレンズ

Canon EF-S 18-135mm f3.5-5.6 IS USM(Canon PZ-E1パワーズームアダプターを使用)

このレンズは、Canon PZ-E1を使用し、レンズのフォーカススイッチを「AF」、ズームサーボを「PZ」に設 定することで、Blackmagic Zoom DemandおよびFocus Demandと使用できます。ズームサーボを使 用するには、4本の単四電池が必要です。また、カメラのソフトウェアがBlackmagic Cameras 8.1以降 である必要があります。

## 互換性のある**MFT**レンズ

Blackmagic Focus Demandは50種類以上のMFTレンズをサポートしていますが、以下のレンズは Blackmagic Studio Camera 4K Plus G2および4K Proシリーズに取り付けたFocus DemandとZoom Demandの両方で使用できます。

### パワーズームレンズ

- Olympus 12-50mm f/3.5-6.3 ED M.Zuiko EZ Micro 4/3 レンズ
- Panasonic Lumix G X Vario PZ 45-175mm f/4.0-5.6 Zoom OIS レンズ

### パンケーキパワーズームレンズ

- Olympus 14-42mm M.Zuiko f/3.5-5.6 Digital ED EZ レンズ
- Panasonic Lumix G X Vario PZ 14-42mm f/3.5-5.6 Power OIS レンズ

### 互換性のある**EF**マウントレンズ(サードパーティ製アダプター使用)

EFパワーズームレンズは、Blackmagic Cameras 8.1以降をインストールしたStudio Camera 4Kシリー ズに、MetabonesのEFーMFTアダプターを取り付けることで使用できます。レンズフォーカスを「AF」 に設定し、パワーズームを有効にしてください。またアダプターのファームウェアは、Metabones 3.9以 降を使用してください。

- Canon CN-E 18-80mm T4.4 Compact Servo(Metabones EFマウントアダプターとEFマウント Speed Boosterを使用)
- Canon CN-E 70-200mm T4.4 Compact Servo(Metabones EFマウントアダプターとEFマウント Speed Boosterを使用)
- Canon EF-S 18-135mm f3.5-5.6 IS USM ズームレンズ(Canon PZ-E1パワーズームアダプターおよ びMetabones EFマウントアダプターを使用)

## **Blackmagic Studio Converter**

Blackmagic Studio Converterを使用すると、10Gイーサネットコネクターを搭載したBlackmagic Studio Cameraで、シンプルかつ高速のSMPTEファイバー式のセットアップが可能になります。つまり、1本のイー サネットケーブルでStudio Cameraに給電でき、トークバック、タリー、カメラコントロールを含む、すべて のビデオおよびオーディオフィードを送信できます。

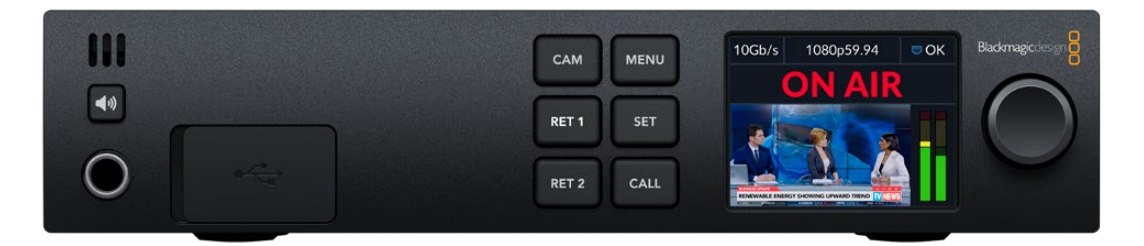

## **Blackmagic Studio Converter**を使用する前に

使用を開始するには、Blackmagic Studio Converterを電源に接続し、イーサネットを介してStudio Cameraに接続し、その後ATEMスイッチャーに接続します。

### 電源の接続

一般的なIEC電源ケーブルを、Blackmagic Studio Converterのリアパネルにある電源コネクターに接 続します。

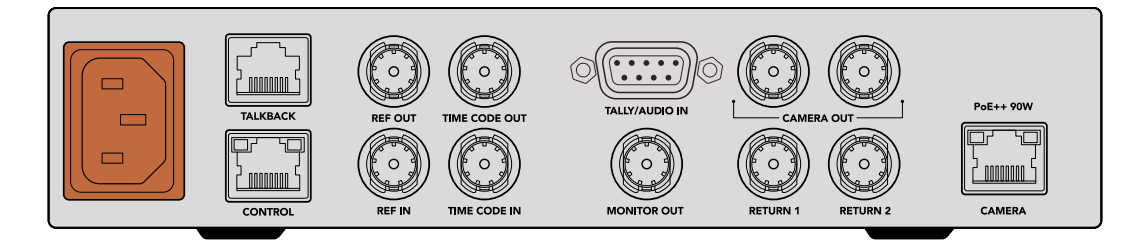

Blackmagic Studio Converterを標準のIEC電源ケーブルで電源に接続

## カメラに接続する

標準CAT 6ネットワークケーブルの片方をBlackmagic Studio Converterのリアパネルにある「CAMERA」 とラベルの付いたイーサネットポートに接続し、もう一方をBlackmagic Studio Cameraに接続します。 通常、CAT 6ケーブルで問題ありませんが、長尺のケーブルを使用する場合は、高品質のCAT 6A S/FTP シールドケーブルを用いることをお勧めします。

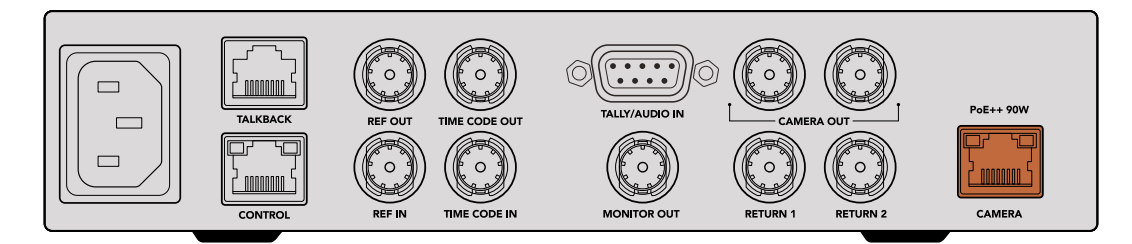

イーサネットコネクターは各ユニットをしっかりとロックするため、放送中に誤ってケーブルが外れることを防止。

Blackmagic Studio Cameraの電源スイッチを「ON」にすると、Blackmagic Studio Converterはカメラ を瞬時に検出し、ユニットに給電を始めます。ビデオ接続が確立されるには約20〜30秒かかります。ビ デオ接続が確立すると、イメージと共に「STANDBY」と表示されるので、Studio Cameraがスタンバイ状 態で、オンエアの準備ができていることが分かります。

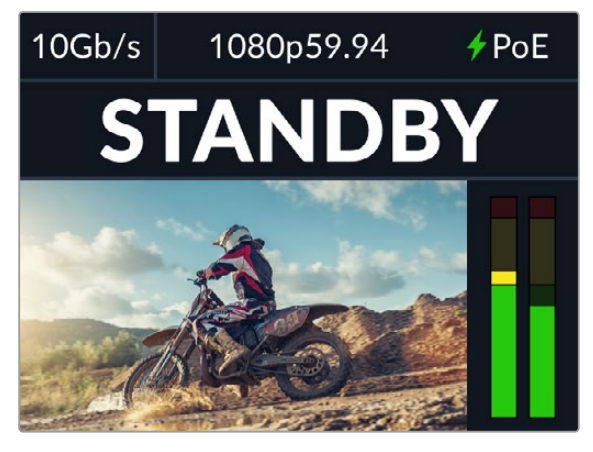

電源とビデオが接続されると「PoE」インジケーターが緑に点 灯し、直後にビデオの映像と「STANDBY」インジケーターが表 示されます

Studio CameraのイメージがBlackmagic Studio ConverterのLCDに表示されます。カメラで設定したビ デオフォーマットが確認でき、オーディオメーターではオーディオ信号の強さが表示されます。

## ATEMスイッチャーへの接続

次にBlackmagic Studio ConverterをATEMスイッチャーに接続します。

**1** Blackmagic Studio Converterの「CAMERA OUT(カメラ出力)」SDIコネクターの1つにBNCケーブ ルを接続し、ケーブルのもう一端をATEMスイッチャーのSDI入力のいずれかに接続します。

両方のカメラ出力は全く同じなので、接続に使用するのはどちらでも構いません。カメラ出力を2つ 搭載している理由は、HyperDeckで個別収録する際など、他の機器にカメラ信号を送信する必要が ある場合を考慮しているためです。

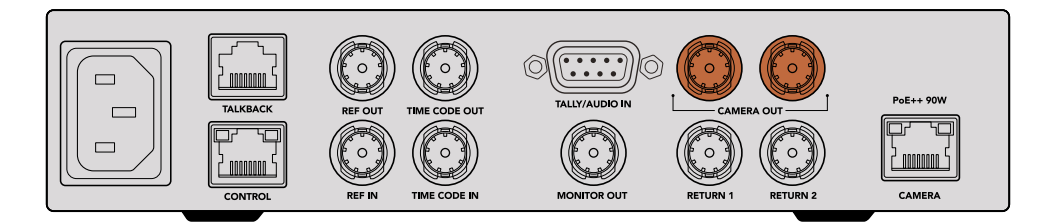

Blackmagic Studio ConverterのカメラSDI出力の1つをATEMスイッチャーのSDI入力のいずれかに接続

**2** BNCケーブルで、ATEMスイッチャーのプログラムリターン出力をStudio Converterのリアパネルにあ る「RETURN 1」BNC入力に接続します。

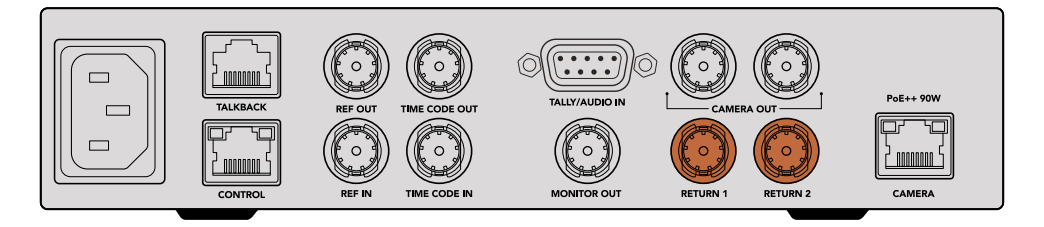

**3** カメラに他のリターンフィード(テレプロンプターフィード、他のカメラの個別フィード、グラフィックな どの信号)を送信する必要がある場合、フィードを「RETURN 2」に接続します。 オーディオはSDIビデオ信号にエンベッドされるため、オーディオケーブルを接続する必要はあり ません。

作業のこつ SDIのATEMスイッチャーには多数のSDI出力が搭載されています。しかし、それ以 上の数が必要になった場合は、Teranex Mini - SDI Distribution 12GやSmart Videohubを追 加すると、スイッチャーからのプログラムリターンフィードを接続できます。

## リターンフィードを確認する

リターンフィードをモニタリングするには「RET 1」または「RET 2」ボタンを押します。カメラの映像をモ ニタリングするには「CAM」ボタンを押します。

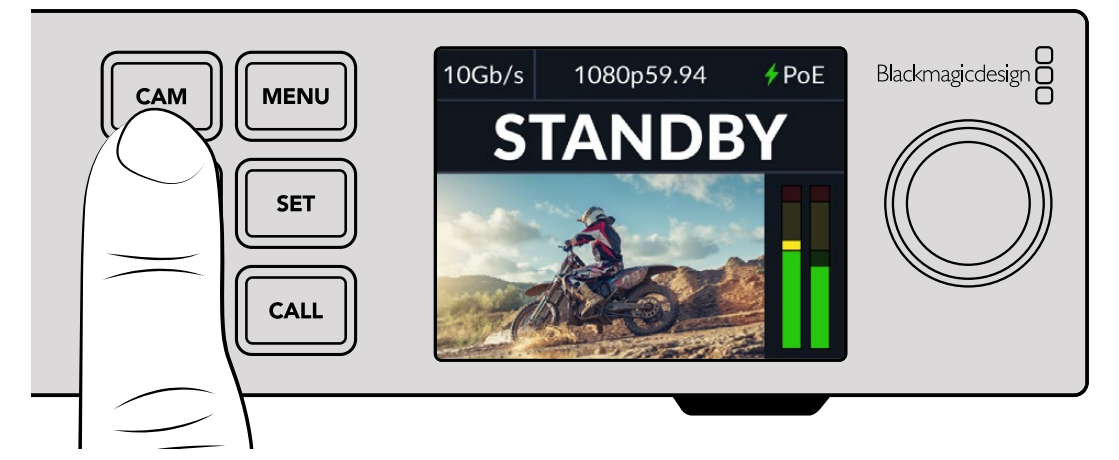

「CAM」、「RET 1」、「RET 2」ボタンを押して、カメラの信号またはリターンフィードを確認

## Blackmagic Studio Cameraのプログラムリターンを確認する

Blackmagic Studio CameraのPGM(プログラム)ボタンを長押しします。Blackmagic Studio Converter の「RETURN 1」入力に接続されたビデオが、Studio Cameraのビューファインダーに表示されます。PGM ボタンを放すとライブカメラのイメージが表示されます。

### **Blackmagic Studio Camera**で**ATEM**カメラ**ID**を設定する

ATEMカメラIDはカメラのメニュー設定で変更でき、Studio Cameraを接続しているATEMスイッチャー のSDI入力を設定します。カメラIDがスイッチャーの入力番号と一致する場合、カメラは該当の入力でタ リーデータを検出し、カメラのタリーライトが点灯します。

ATEMカメラIDの変更方法に関しては、「メニュー設定」セクションを参照してください。

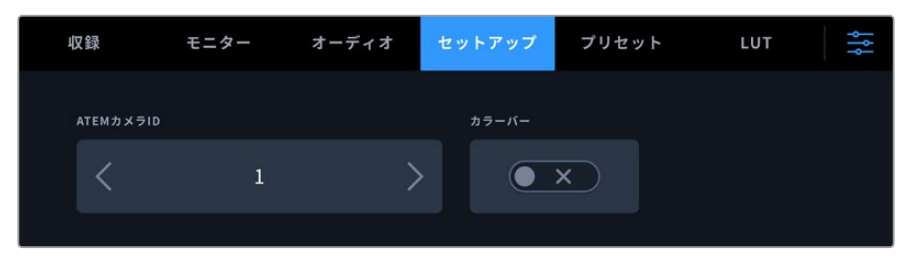

Studio Cameraの「SETUP(セットアップ)」設定でATEMカメラIDを変更

### リターン2のフィードを確認する

Blackmagic Studio Cameraは、HDMIコネクターを介してリターン2のソースを出力します。例えば、テレ プロンプターのフィード、スコアカード、Blackmagic Studio Converterからフィードされている事前にキ ーイングしたビデオフィードなどを接続できます。これは出演者の確認用に使用したり、セットでスタッフ が大型テレビでモニタリングするために使用できます。

### トークバックを確認する

トークバック機能を内蔵したATEMスイッチャーを使用する場合、トークバックオーディオはSDI信号のチ ャンネル15と16にエンベッドされ、イーサネットケーブルを介してカメラに送信されます。

カメラとATEMスイッチャーにヘッドセットを接続したら、カメラオペレーターがスイッチャーの担当者と 通信できるか確認します。

これで、使用を開始するための準備が整ったので、いつでもライブプロダクションで使用できます。

次のセクションでは、その他のコネクターおよびフロントパネルの使用方法を説明します。

## コネクター

このセクションには、Blackmagic Studio Converterのフロントおよびリアパネルのコネクターに関する 情報が含まれています。

### フロントパネル

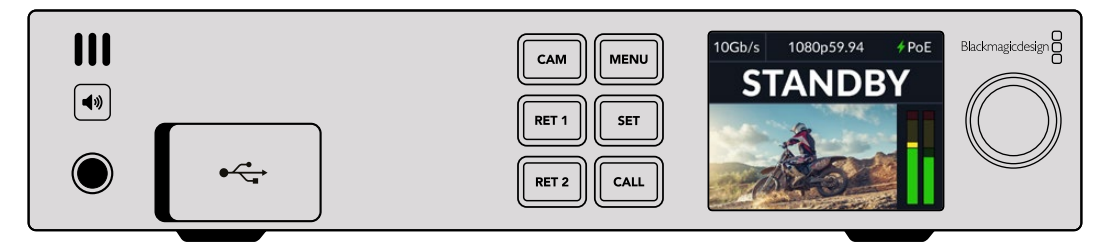

### ヘッドフォン

ヘッドフォンをオーディオジャックに接続すると、ヘッドフォンを介してオーディオをモニタリングできます。

### **USB**

Blackmagic Studio ConverterをUSBポートを介してコンピューターに接続すると、内部ソフトウェアを 更新できます。USBポートにアクセスするには、ゴム製のダストキャップを開けます。

### リアパネル

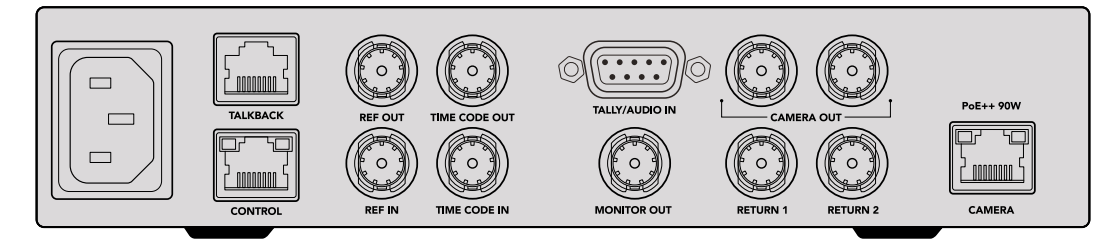

### **TALKBACK**(トークバック)

サードパーティ製のアナログトークバック・システムを接続する必要がある場合、リアパネルにある 「TALKBACK」RJ-45コネクターで接続できます。メニュー設定で「トークバックソース」をエンベデッ ドSDIとアナログトークバックで切り替えられます。

### **CONTROL**(コントロール)

現時点では、このコネクターは有効になっていません。

## REF(リファレンス)およびTIME CODE(タイムコード)

リファレンスおよびタイムコードのコネクターでは、外部ソースからのタイムコードとリファレンスを接続 したり、他のビデオ機器に外部タイムコードやリファレンスを送信できます。

従来型の放送機器の多くは、すべての機材を同期させるためにアナログのタイムコードとリファレンス信 号を使用します。Blackmagic Studio CameraとBlackmagic Studio Converterは、ATEMスイッチャーか ら送信される、エンベッドされたリファレンスおよびタイムコード信号を使用しますが、カメラのリファレ ンスやタイムコードの挿入に従来型のアナログ信号を使用することも可能です。

スイッチャーに接続していない場合、またはマルチカム制作において「RET 1」SDI入力にスイッチャー が接続されていない場合でも、アナログリファレンスソースを用いて全カメラを同期させることができ ます。スイッチャーに接続していない場合にタイムコードを出力するには、通常はスイッチャーのリター ンフィードが接続されている「RET 1」に、SDIビデオ信号を接続する必要があります。シンプルな解決 法として、Studio Converterの2つ目の「CAMERA OUT」SDI出力を「RET 1」SDI入力にループさせる手 法があります。

## タイムコードとリファレンスをループする

リファレンス出力とタイムコード出力コネクターは、アナログループスルーに対応しているので、複数の Blackmagic Studio Converterをラックで使用している場合、1つのアナログリファレンスまたはタイムコー ド信号を1台目のユニットに接続し、後続のコンバーターそれぞれにループスルーすることが可能です。こ れにより、全ユニットが同一のアナログリファレンスまたはタイムコードソースを使用して同期されます。

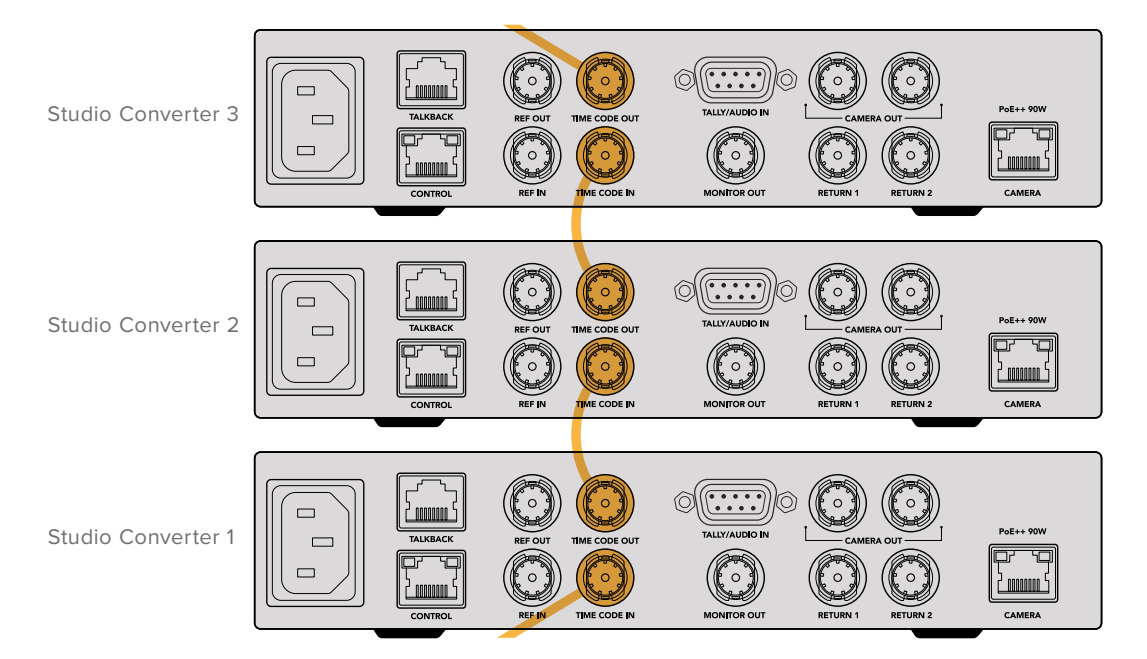

## フロントパネルを使用する

Blackmagic Studio Converterを使用するにあたって必要な情報はすべて、ユニットに内蔵されたLCD に表示されます。表示される情報は、Studio Cameraのイメージ、リターン1または2、オーディオメータ ー、イーサネット接続ステータス、現在の電源ソース、ビデオフォーマット、タイムコード、オンエアステ ータス、カメラ名などです。

### カメラ接続ステータス –

カメラがイーサネットまたはローカルのどちらで給電されているかを確認できます。 また、イーサネット接続のステータスも表示されます。

- ◆PoE | 電源とビデオの接続が確立している。
- ■OK カメラがローカルで給電されており、ビデオ接続が確立している。
- ■- ■- カメラが給電されておらず、ビデオがイーサネットで接続されていない。

ビデオフォーマット -

現在LCDで表示されているビデオフォーマットが確認できます。

### イーサネット接続の種類 -

接続しているリンクのスピードを表示します。例えば、10Gb/sや 1Gb/sなどです。

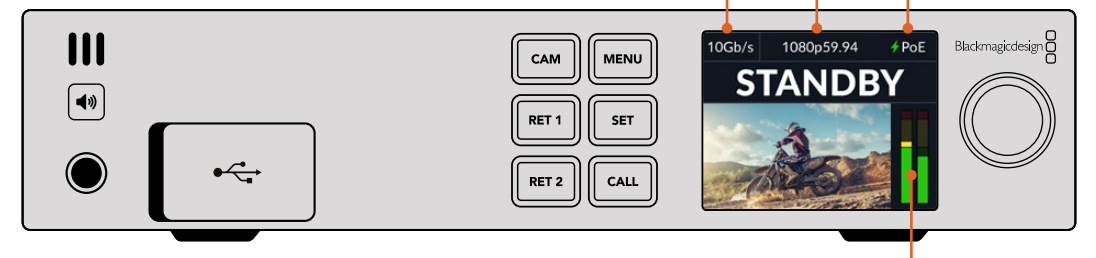

### オーディオメーター

選択したソースのオーディオレベルを表示します。

### CAM (カメラ) およびRET (リターン) ボタン

これらのボタンを使用してソースを選択すると、そのイメージがLCDに表示され、エンベデッドオーディ オのレベルがオーディオメーターに表示されます。

### スピーカーボタン

内蔵のスピーカーまたはヘッドフォンを接続して、カメラオーディオまたは各リターンフィードにエンベッド されたオーディオをチェックできます。オーディオを聞くには、スピーカーボタンを長押しします。音量の 調整には、設定ダイヤルを回転させます。音量インジケーターがLCDのホームスクリーンに表示されます。 スピーカーをミュートするにはボタンを放します。

スピーカーボタンを二度押しするとスピーカーから継続的にオーディオが出力されます。もう一度押す とオフになります。

作業のこつ 複数のStudio Converterをマルチカム・セットアップで使用する場合、スピーカー ボタンで各カメラのオーディオを迅速に確認できるので便利です。

### **CALL** (コール) ボタン

このボタンを長押しすると、Studio Cameraのタリーライトが点滅します。これにより、カメラオペレータ ーに対して光で呼びかけたり、間も無くライブになる予定であることを知らせることができます。

## メニュー設定

Blackmagic Studio Converterの全設定は、LCDメニューからアクセスできます。設定を変更する:

**1** 「MENU」ボタンを押して設定メニューを開きます。

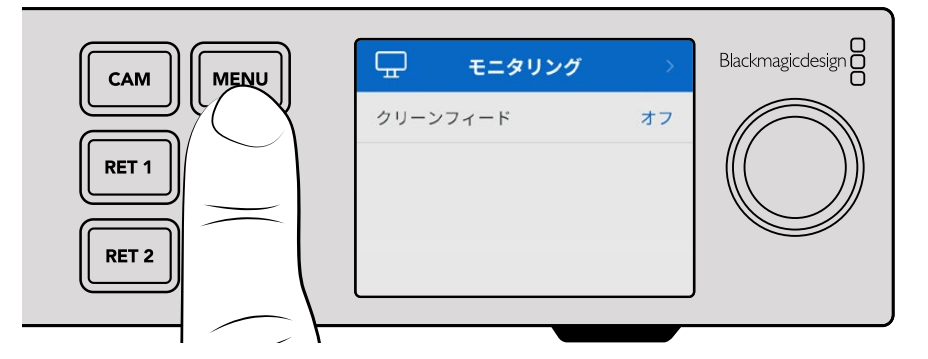

**2** 設定ダイヤルを回転させてメニューページを選択し、「SET」ボタンを押して確定します。

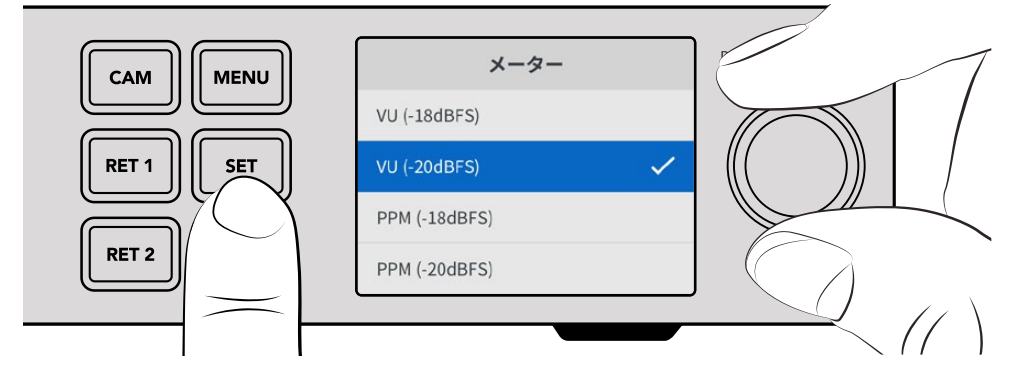

**3** 設定ダイヤルを回転させて変更したい設定を選択し、「SET」ボタンを押して変更を確定します。 新しい設定が適用されました。「MENU」ボタンで、メニューを遡ってホームスクリーンに戻ります。 次のセクションでは各設定について説明します。

## モニタリング

### クリーンフィード - オン/オフ

「クリーンフィード」を「オン」にすると、モニター出力のステータステキストが非表示になり、ソースイメ ージ(カメラの映像またはリターンフィードなど)だけが表示されます。モニター出力の詳細は、後述の「 モニター出力を使用する」を参照してください。
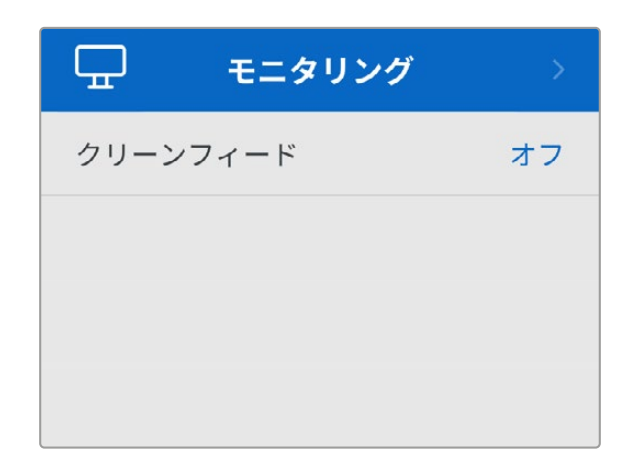

# オーディオ

#### オーディオメーター

メーターの種類を変更するには「オーディオメーター」を開き、オプションから任意のオーディオメータ ーの表示方法を選択します。表示方法は、PPMおよびVUメーターから選択できます。

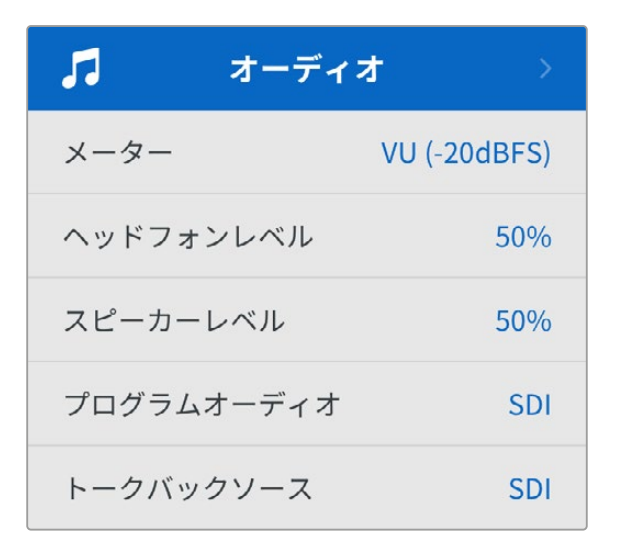

#### ヘッドフォンレベルおよびスピーカーレベル

フロントパネルのスピーカーボタンを長押しし、設定ノブを回転させると、「ヘッドフォンレベル」およ び「スピーカーレベル」設定でスピーカーおよびヘッドフォンの音量を調整できます。デフォルトは50% になっています。

#### プログラムオーディオ

プログラムオーディオをSDIまたはアナログに設定できます。

**SDI** - 「RETURN 1」BNCコネクターに接続されたSDIリターンフィードからのプログラムオーディオを 使用します。

アナログ - DE-9シリアルコネクターに接続されたアナログオーディオを使用します。例えば、オーディ オサウンドミキサーコンソールからのアナログフィードを使用したり、プログラムオーディオに他の言語 のコメントを載せたバージョンのオーディオを使用する場合に、この設定にします。

#### トークバックソース

トークバックソースをSDIまたはアナログに設定できます。

**SDI** - 「RETURN 1」BNCコネクターに接続されたSDIプログラムリターンフィードにエンベッドされた トークバックを使用します。この設定は、ATEMスイッチャーに接続し、ビデオフィードにトークバックが エンベッドされている場合に使用します。

アナログ - 「TALK BACK」RJ-45コネクターに接続されたアナログ・トークバックオーディオを使用しま す。この設定は、ClearCom、RTS、Reidelなどのサードパーティ製システムを組み込む際に使用します。

# セットアップ

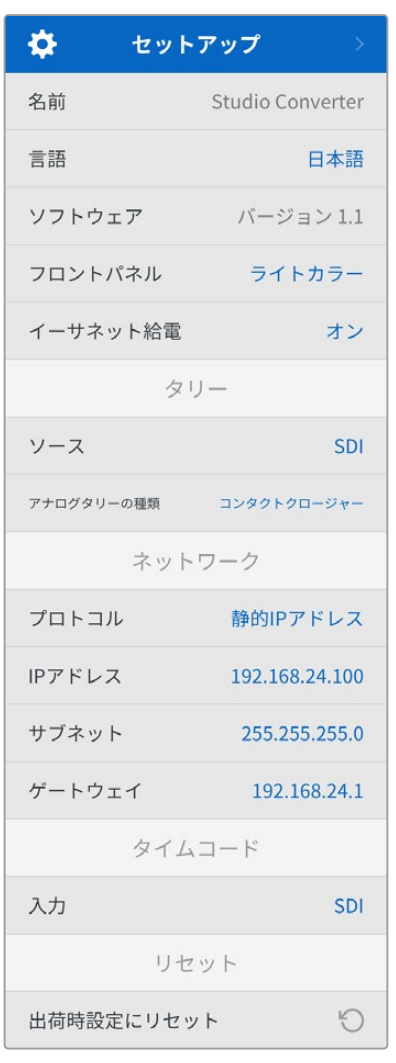

#### 名前

Blackmagic Studio Converterの名前を表示します。

#### 言語

Blackmagic Studio Converterの対応言語は、日本語、英語、 中国語、韓国語、スペイン語、ドイツ語、フランス語、ロシア語、 イタリア語、ポルトガル語、トルコ語、ウクライナ語、ポーランド 語です。

言語を選択するには「セットアップ」メニューを開き、設定ノブ で使用したい言語までスクロールします。「SET」を押して確定 します。言語が選択されると、自動的に「セットアップ」メニュ ーに戻ります。

#### ソフトウェア

Blackmagic Studio Converterの現在のソフトウェアのバージ ョンを表示します。

#### フロントパネル

Blackmagic Studio Converterのフロントパネルの表示モード を変更できます。「ライト」モードは、LCDの明るい色の背景に 暗い色の文字で表示されます。「ダーク」モードは、LCD画面が 明るいと作業の邪魔になるような暗い環境での使用に適してい ます。例えば、プロダクション施設のラックにマウントされた複 数のStudio Converterなどに使用します。

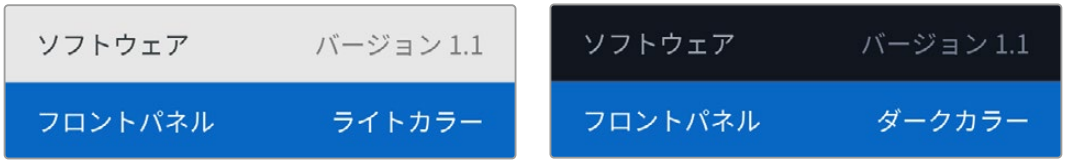

#### イーサネット給電

Studio Cameraへのイーサネットを介した給電のオン/オフを切り替えます。

長尺のイーサネットケーブルでは品質が落ちることがあるので、「イーサネット給電」をオフにし、カメ ラをローカルで給電することで、長距離でのパフォーマンスが向上します。デフォルト設定は「オン」に なっています。

# タリー

#### ソース

ATEMスイッチャーからのエンベッドされたタリーには「SDI」を選択します。DE-9シリアルコネクターで 接続されたサードパーティ製のタリーシステムには「アナログ」を使用します。

#### アナログタリーの種類

DE-9シリアルコネクターで接続されたサードパーティ製のタリーシステムに応じて、アナログの種類を「 コンタクトクロージャー」か「電圧」に設定します。

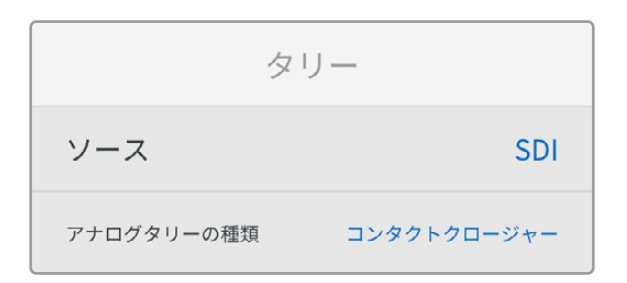

# タイムコード

入力

タイムコードの入力は3つのオプションから選択できます。

自動 - カメラは「RETURN 1」のSDI入力を介して送信される、外部タイムコード信号に自動的にロッ クされます。アナログタイムコード信号もBlackmagic Studio Converterの「TIMECODE IN」BNCコネ クターに接続されている場合、「RETURN 1」のSDI入力のタイムコード信号をオーバーライドします。

アナログ - アナログタイムコードをマニュアルで使用する場合に選択します。

**SDI** - 「RETURN 1」のSDI入力のタイムコードをマニュアルで使用する場合に選択します。

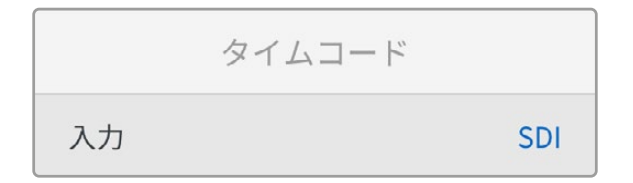

リセット

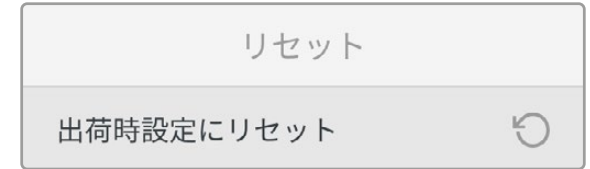

#### 出荷時設定にリセット

Blackmagic Studio Converterを工場出荷時のデフォルト設定に戻します。「SET」を押して、設定を確 定します。

# モニター出力を使用する

モニター出力では、カメラのイメージおよびリターン1と2をすばやくチェックでき、イーサネット接続の種 類、ビデオフォーマットおよびフレームレート、カメラのタイムコード、入力ソース、PoEステータス、カメ ラ名、オーディオレベルなどの重要な情報がオーバーレイとして表示されます。

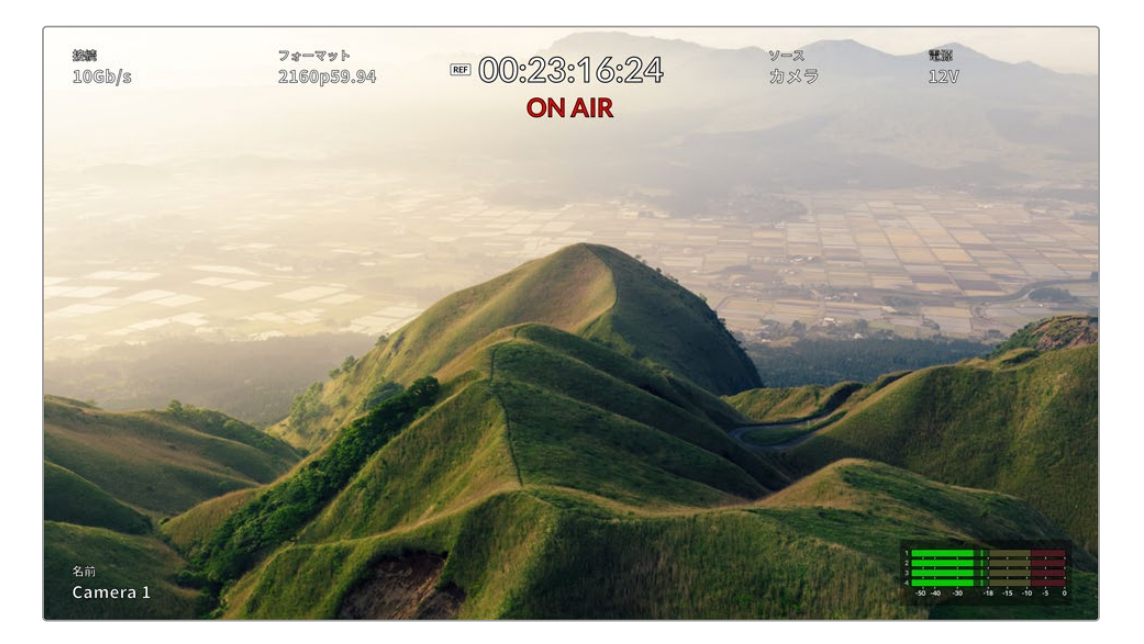

以下は表示される情報の詳細です。

接続 - 現在のイーサネット接続の種類。

フォーマット - 現在表示されているソースのビデオフォーマット。

**REF** - アナログの外部リファレンス信号が接続されている時に表示。

タイムコード - カメラのタイムコード。

ステータス - カメラが、ATEMスイッチャーでプログラムまたはプレビューに切り替えられている場合 に表示。

ソース - 現在表示されているソース(例えば、カメラ、リターン1、リターン2)。

電源 - カメラがローカルで給電されている場合は「12V」、イーサネットで給電されている場合は「PoE」 と表示。

名前 - 接続されているカメラの「ATEMカメラID」を表示。

オーディオメーター - 表示されているソースに関連するオーディオメーター。

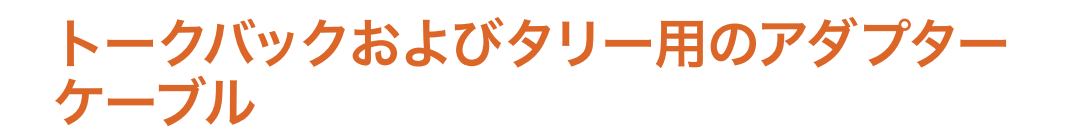

# トークバックのピン接続

Blackmagic Studio Converterのリアパネルにある「TALKBACK」コネクターは、エンジニアリング・ト ークバックおよびプロダクション・トークバックのルーティングに使用します。このピン配列図を使用し て、RJ45コネクター付きのアダプターケーブルを作成できます。

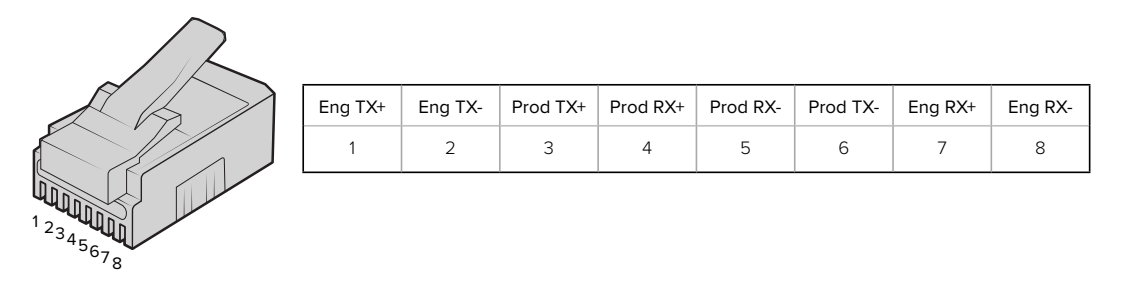

Blackmagic Studio Converterのリアパネルにある「TALKBACK」コネクター用のRJ45ピン配列

# **DB**-**9**タリー/オーディオ入力コネクターのピン配列図

DB-9タリーコネクターで、サードパーティのタリーシステムを接続できます。カスタムケーブルを作成す るにあたっては、以下のピン配列図を参照してください。

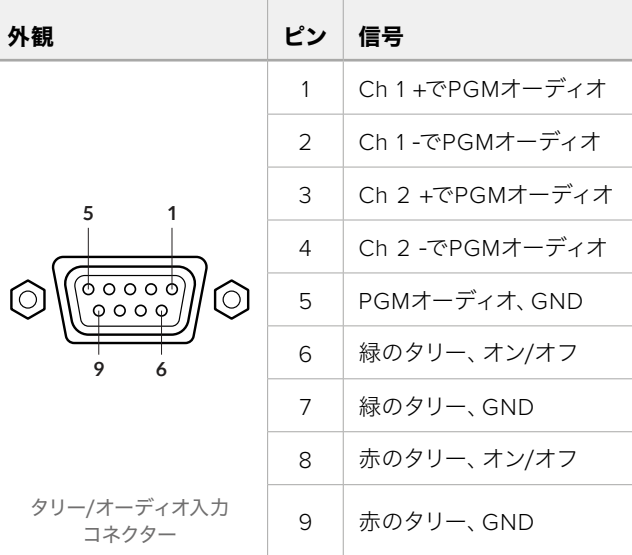

# **Blackmagic Universal Rack Shelf**への設置

Studio Converterは、他の多くのBlackmagic Design製品と同じフォームファクターであるためラック マウントが可能です。次のセクションで、Blackmagic Universal Rack Shelfにコンバーターを設置する 方法を紹介します。

# **Blackmagic Universal Rack Shelf**

Blackmagic Universal Rack Shelfは1Uラックの棚で、様々なBlackmagic Design機器を放送用ラックやロ ードケースに設置できます。モジュラー方式なので、同じ1Uラックの形状の製品を設置して、ポータブルで、実用 的な機材のセットアップを構築できます。

以下の図は、3つのUniversal Rack Shelfを小さなラックに設置し、互換性のある様々なユニットをマウントし た例です。一番下の棚には1/3ラック幅のブランクパネルが取り付けられており、ユニット間の使用されていない スペースをカバーしています。

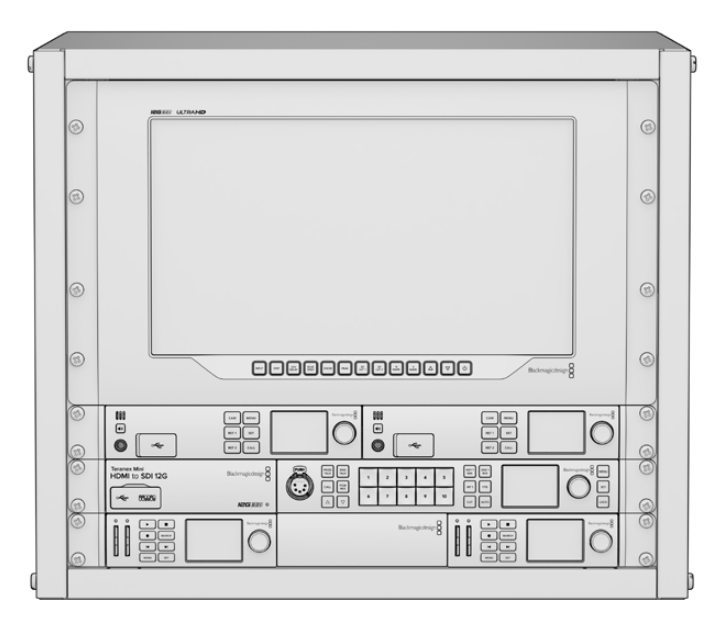

# 同梱物

Universal Rack Shelf Kitには、以下が含まれています。

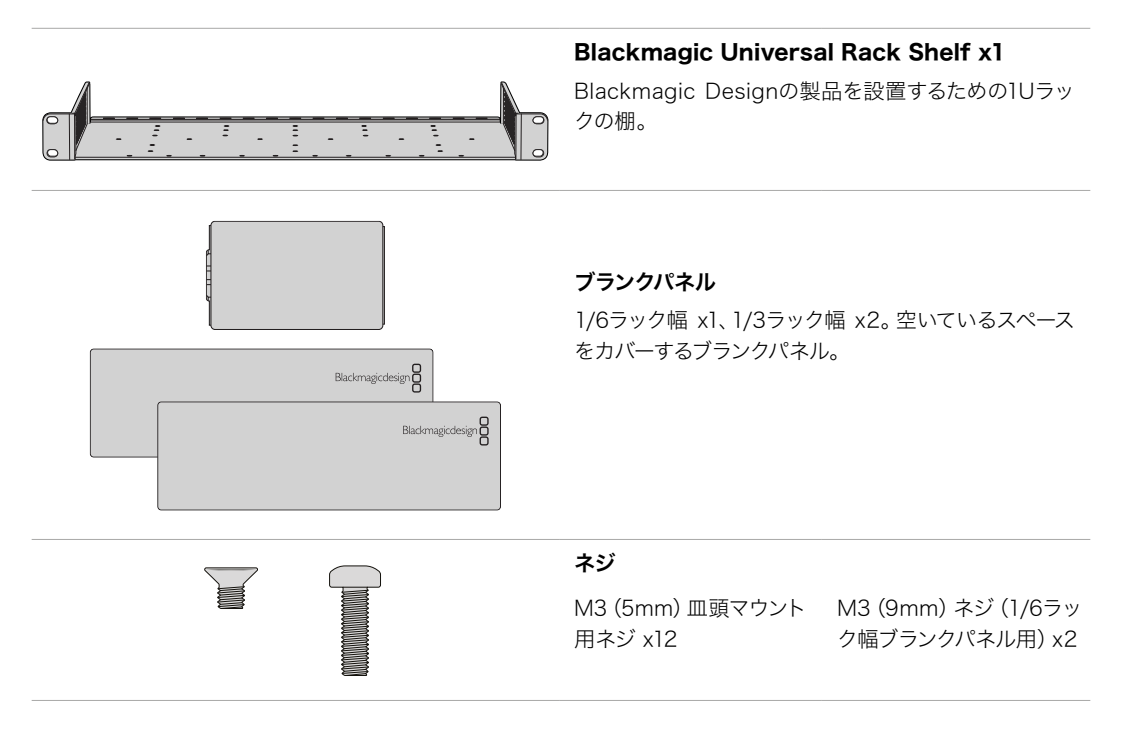

# **Universal Rack Shelf**にユニットをマウントする

- **1** ゴム製の脚が付いている場合は、先端がプラスティックのスクレーパーでユニットから脚を取り外します。
- **2** 棚とユニットの両方を上下逆さまにして置き、棚のプレートの穴とBlackmagic Design製品のマウント用の ネジ穴が揃うように配置します。1/3ラック幅の製品には中央に2つのマウントポイント、1/2ラック幅の製品 には最大3つのマウントポイントがあります。

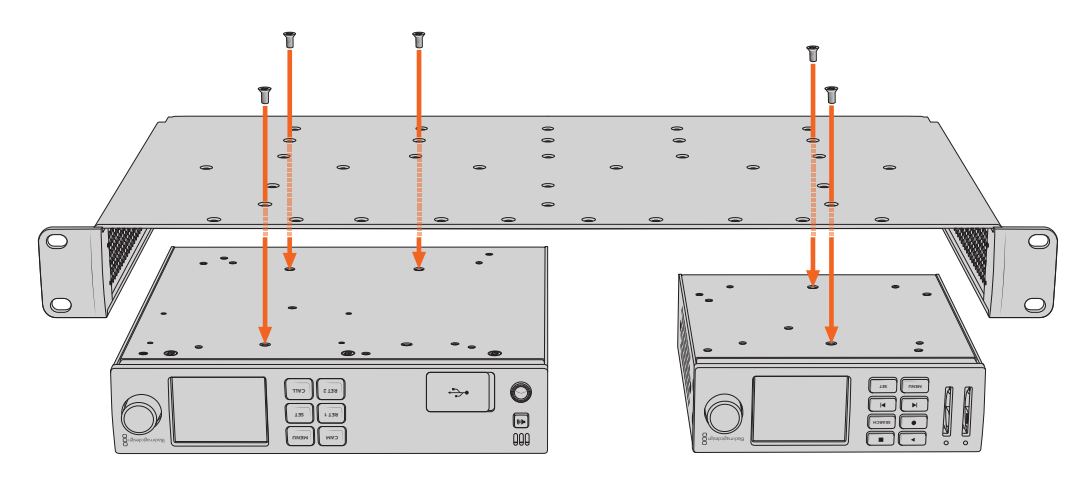

- **3** 同梱のM3(5mm)皿頭ネジで、ユニットを棚にネジ留めします。
- **4** 固定されたら、棚の向きを元に戻して、両側の取り付け金具でラックに取り付けます。

同梱のブランクパネルは、空いているラックスペースをカバーできます。

# **1**/**6**ラック幅ブランクパネルの取り付け

1/6ラック幅ブランクパネルは、1/2ラック幅と1/3ラック幅のユニットを共にマウントする際に、空いているスペ **CAM** ースをカバーするために使用できます。このパネルは、ユニットの側面に取り付けられます。空気の循環を考慮 して、ユニットとユニットの間にパネルを設置することをお勧めします。 **RET 1 SET** スをカバーするために使用できます。 このパネルは、 ユニッ<mark>ト</mark>

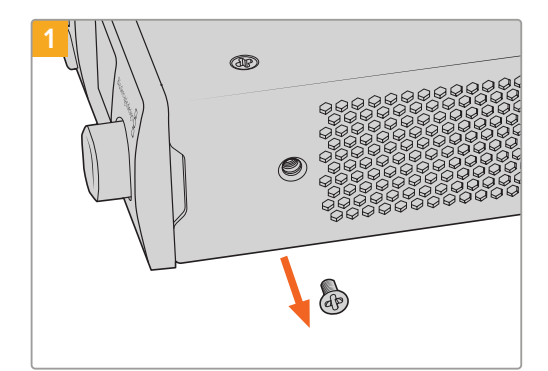

フロントの前面近くにあるM3(5mm)皿頭ネジを取り 除きます。

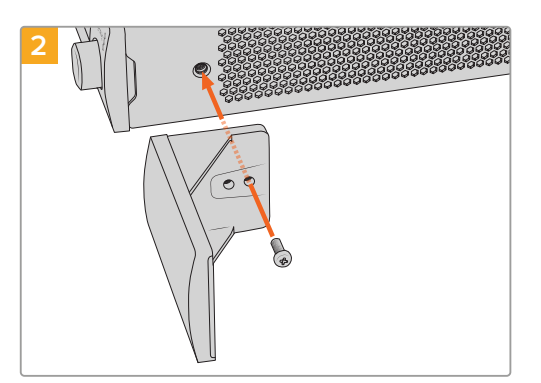

ブランクパネルをネジ穴に揃え、同梱のM3(9mm) ネジで固定します。

# **1**/**3**ラック幅ブランクパネルの取り付け

1/3ラック幅ブランクパネルは、1台のユニットをマウントする場合に、棚の両側に取り付けられます。ブランクパ ネルを取り付けるには、パネル底部のネジ穴と固定ポイントを棚と揃え、同梱のM3(5mm)皿頭ネジを2本使 ってパネルを固定します。

# **Blackmagic Camera Setup**

# **Mac OS**でカメラソフトウェアをアップデートする

Blackmagic Designのサポートセンターから最新のBlackmagic Cameraアップデートソフトウェアをダ ウンロードしたら、ダウンロードしたzipファイルを解凍して、.dmgディスクイメージファイルをダブルク リックします。「Install Cameras」インストーラーを起動し、画面に表示される指示に従います。

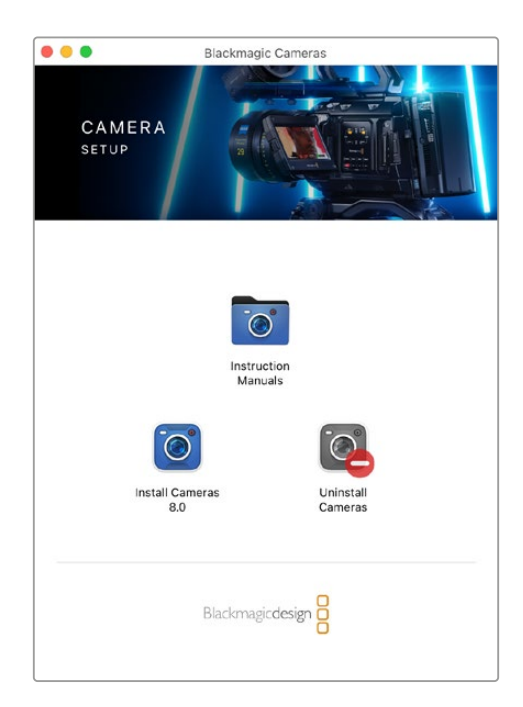

# **Windows**でカメラソフトウェアをアップデートする

Blackmagic Camera Setupソフトウェアをダウンロードしたら、ダウンロードしたzipファイルを解凍し ます。画面にBlackmagic Camera Setupインストーラーが表示されます。インストーラーアイコンをダ ブルクリックし、画面に表示される指示に従ってインストールします。

インストールが完了したら、Windowsのスタートメニューをクリックし、「All Programs」を選択しま す。Blackmagic Designフォルダーをクリックして、Blackmagic Camera Setupソフトウェアとインスト ラクション・マニュアルを開きます。

# カメラの内部ソフトウェアのアップデート

コンピューターに最新のBlackmagic Camera Setupソフトウェアをインストールし、コンピューターから のUSBケーブルをカメラのUSB-CポートAに接続します。

カメラの電源を入れ、Blackmagic Camera Setupを起動し、画面に表示される指示に従ってカメラソフ トウェアをアップデートします。

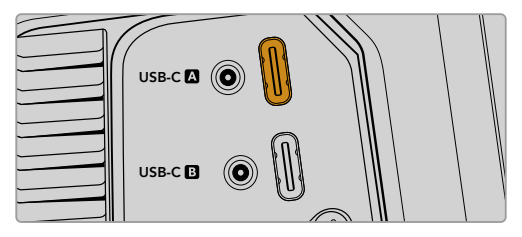

Blackmagic Studio Cameraは、USB-C拡張ポートの Aコネクターを介してコンピューターに接続

# **Blackmagic Camera Setup**の使用

Blackmagic Camera Setupでは、カメラの設定変更や内部ソフトウェアのアップデートが行えます。

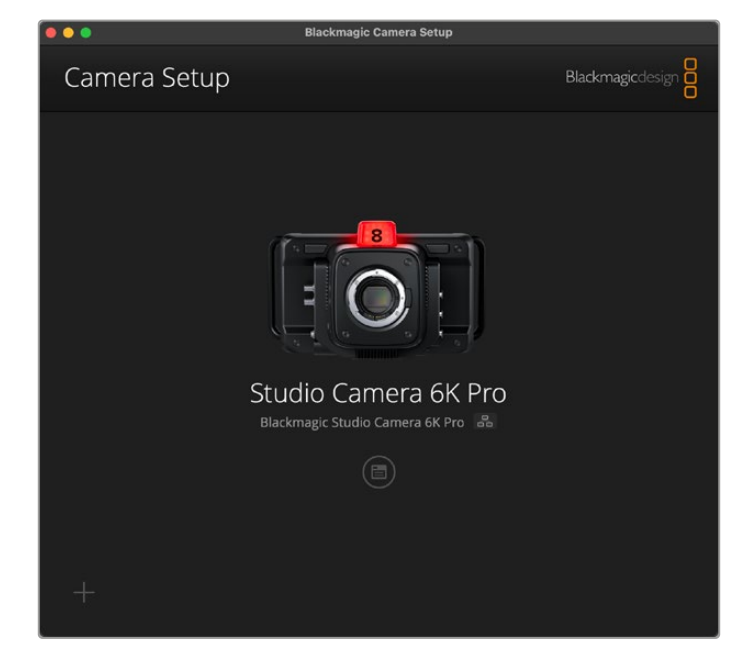

Blackmagic Camera Setupを使用する:

- **1** Studio CameraをUSBまたはイーサネットでコンピューターに接続します。
- **2** Blackmagic Camera Setupを起動します。Setup Utilityのホームページに、使用しているStudio Cameraの機種が表示されます。
- **3** 丸いセットアップアイコンまたはカメラの画像をクリックして「Setup」ページを開きます。

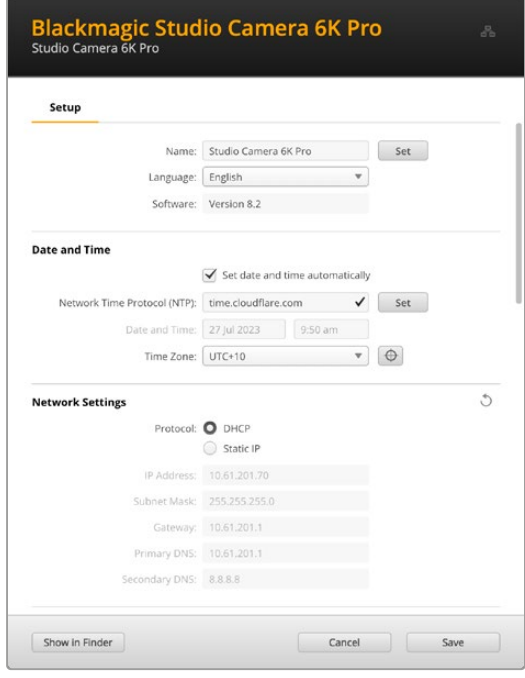

# Setup(セットアップ)

複数のStudio Cameraを使用している場合、各ユニットに個別の名前を付けることで簡単に識別で きます。これは、「Name(名前)」のフィールドに新しい名前を入力して、「Set(設定)」ボタンをクリ ックすることで実行できます。カメラの名前を変更すると、使用しているデジタル証明書が無効にな るので、証明書の署名要求や自己署名証明書を生成する前に名前を変更することをお勧めします。 デジタル証明書に関しては、後述の「Secure Certificate(安全証明書)」を参照してください。

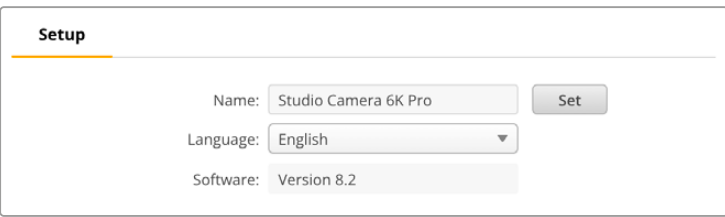

# Date and Time(日付と時刻)

日時を自動的に設定するには、「Set date and time automatically(日時を自動で設定)」を選択しま す。このチェックボックスが選択されていると、カメラはNTPのフィールドで設定されているネットワー クタイムプロトコル・サーバーを使用します。デフォルトのNTPサーバーはtime.cloudflare.comですが、 別のNTPサーバーをマニュアルで入力することもできます。入力したら、「Set(設定)」をクリックします。

日時を手動で入力する場合は、日時のフィールドとタイムゾーンのフィールドを更新します。日時を正確 に設定することで、ネットワークと同じ日時の情報が収録されたクリップに記録されます。また、これに より一部のネットワークストレージ・システムで生じることのある競合を防ぎます。

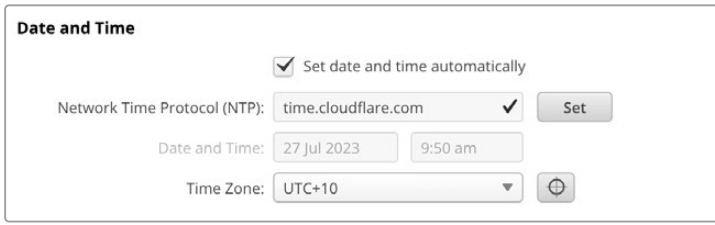

# Network Settings(ネットワーク設定)

#### **Protocol**(プロトコル)

イーサネットを介してカメラをリモートで操作する場合や、ネットワークのリモートソースとしてATEM Television Studio HD8 ISOに接続している場合、DHCPを使用している他の機器と同じネットワーク上 にカメラがあるか、固定IPアドレスをマニュアルで追加する必要があります。

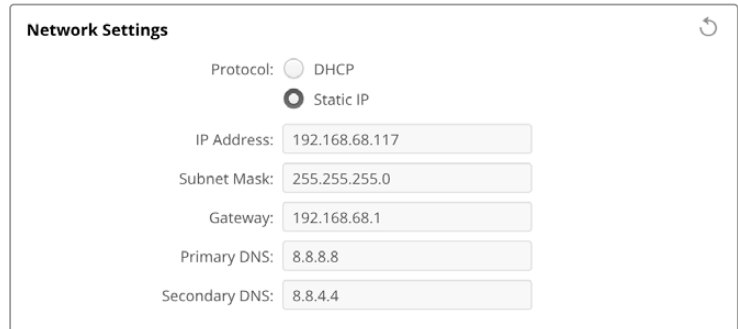

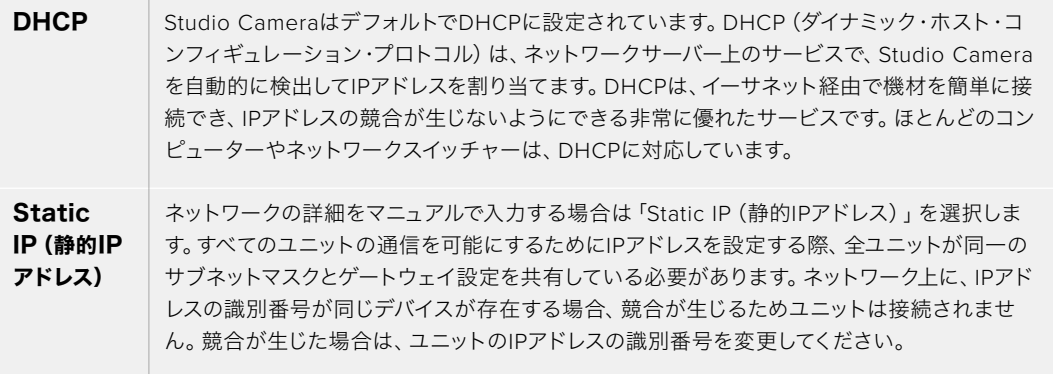

# Network Access(ネットワークアクセス)

ファイルの転送を行うために、ネットワークを介してStudio Cameraにアクセスすることが可能です。デフォ ルトでは、アクセスできない状態になっていますが、個別に有効にしたり、Web Media Managerを使用して いる際に、ユーザー名とパスワードを入力してアクセスするようにして、セキュリティを高めることも可能です。

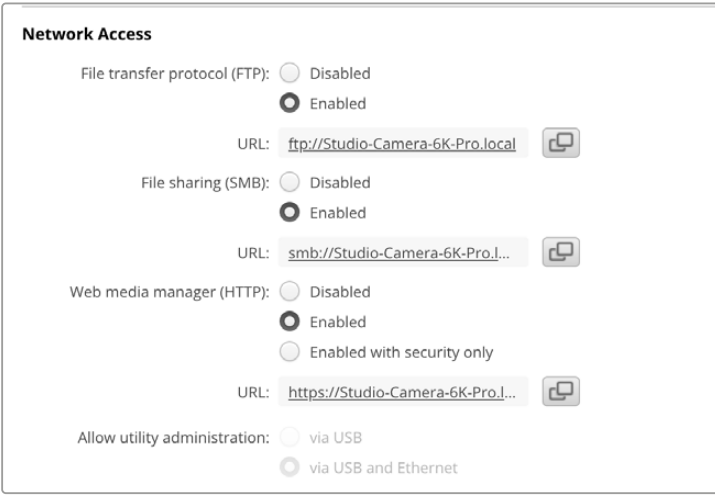

#### **FTP**(ファイル転送プロトコル)

チェックボックスを使用して、FTPを介したアクセスの有効と無効を切り替えます。CyberDuckなどのFTP クライアントを介したアクセスを行う場合は、アイコンをクリックしてFTPアドレスをコピーします。詳細 は、「ネットワークでファイルを転送」セクションを参照してください。

#### **File Sharing**(ファイル共有)

左下に、Macでは「Show in Finder(Finderで表示)」、Windowsでは「Show in Explorer(エクスプロ ーラーで表示)」というボタンがあります。このボタンでは、コンピューターのファイルブラウザでメディ アファイルにアクセスできます。必要な作業は「File Sharing(ファイル共有)」を「Enabled(有効)」 にし、上記のボタンをクリックするだけです。URLコピーして、ブラウザにファイルパスをペーストするこ とも可能です。

オペレーティングシステムが、ドライブへのアクセスの許可を求めるメッセージが表示されることがあります。

#### **Web Media Manager**(ウェブメディアマネージャー)

Web Media Managerを有効にすることで、ネットワークを介してUSBディスクからクリップをダウンロー ドしたり、ディスクスペースを空けるために不要なクリップを削除できます。リンクをクリックし、ウェブブ ラウザにペーストすると、メディアにアクセスするためのインターフェースが開きます。

HTTPを介したアクセスを有効にするには、「Enabled(有効)」を選択します。「Enabled with security only(セキュリティがある場合のみ有効)」を選択すると、安全証明書をセットアップできます。デジタル 証明書を使用する場合は、Web Media Managerへの接続はHTTPSで暗号化されます。デジタル証明書 に関しては、「Secure Certificate(安全証明書)」セクションを参照してください。

REST APIもHTTPを使用します。つまり、Web Media Managerを介したメディアへのアクセスを有効に することで、REST APIを介したカメラコントロールも有効になります。

#### **Allow utility administration**(ユーティリティ管理を可能にする)

Blackmagic Camera Setupには、Studio CameraをUSBまたはネットワークを介して接続するとアクセ スできます。ネットワークを介してユーザーがアクセスすることを防ぐには、「via USB(USBを介して)」 を選択します。

Secure Login Settings(安全なログイン設定)

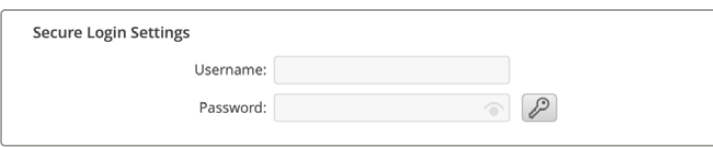

Web Media Managerのアクセスに「Enabled with security only(セキュリティがある場合のみ有効) 」を選択している場合、ユーザー名とパスワードを入力する必要があります。ユーザー名とパスワード を入力し、「Save(保存)」をクリックします。パスワードを入力すると、パスワードのフィールドが空欄 に見えます。セットアップが終わったら、Web Media Managerにアクセスする際に、ユーザー名とパス ワードを入力する必要があります。

### Secure Certificate(安全証明書)

HTTPSを介したWeb Media Managerへのアクセスを有効にするには、安全証明書が必要になります。こ のデジタル証明書はStudio Cameraを識別する役割を果たし、接続を行う際に、適切なユニットに接続 しようとしていることを確認できます。安全証明書はユニットの識別に使用される他、Studio Cameraと コンピューターやサーバー間でのデータ通信を暗号化します。「Secure Login Settings(安全なログイ ン設定)」を使用している場合、接続が暗号化されるだけではなく、アクセスに認証が必要になります。

Studio Cameraで使用できる証明書は2種類あります。一つは認証局からの署名をもらった証明書、もう 一つは自己署名証明書です。自己署名証明書は、ローカルネットワークのみを介してカメラにアクセスす る場合など、一部のワークフローでは十分な安全性があります。

自己署名証明書を生成するには「Create Certificate(証明書を作成)」をクリックします。自己署名証 明書を使用するリスクを理解したか確認するメッセージが表示されます。「Create(作成)」をクリック したら、「Domain(ドメイン)」、「Issuer(発行者)」、「Valid until(有効期間)」などの証明書の詳細 が、Camera Setup Utilityで自動的に入力されます。

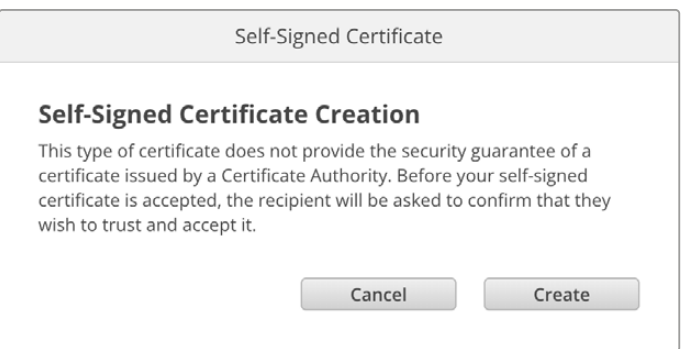

工場出荷時設定にリセットすると現在の証明書はすべて削除されます。証明書の削除はいつでも実行で き、「Remove(削除)」ボタンをクリックし、その後の表示に従います。

HTTPSを使用して自己署名証明書でメディアファイルにアクセスする場合、ウェブブラウザはサイトにア クセスするリスクを警告します。ブラウザの一部は、リスクを理解したことを確認すると作業を継続でき ますが、アクセスを許可しないブラウザもあります。

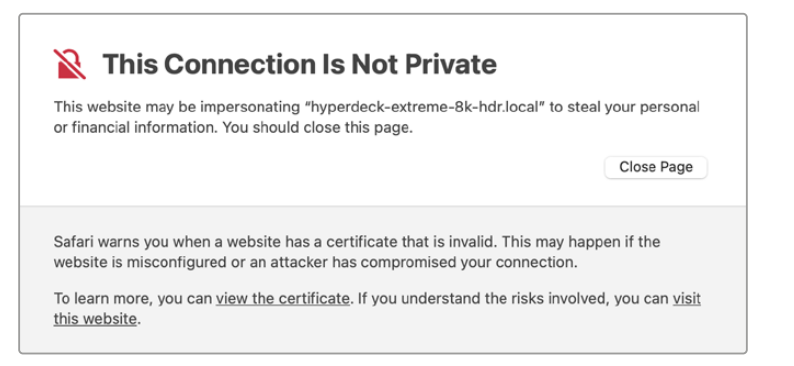

ブラウザの種類を問わずにアクセスを許可するには、署名付きの証明書が必要です。署名付きの証明書を 得るには、Blackmagic Camera Setup Utilityを使用して、証明書の署名要求(CSR)を生成する必要があ ります。この署名要求は、認証局(CA)またはIT部門に送信されます。署名されると、.cert、.crt、.pemの いずれかの拡張子がついた署名済みの証明書が戻ってくるので、それをStudio Cameraに読み込みます。

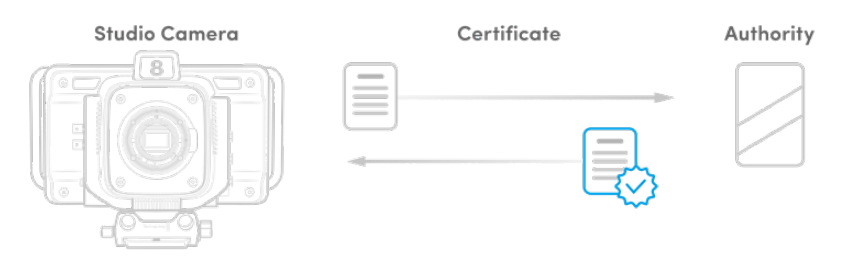

証明書の署名要求(CSR)を生成する:

**1** 「Generate Signing Request(署名要求を生成)」ボタンをクリックします。

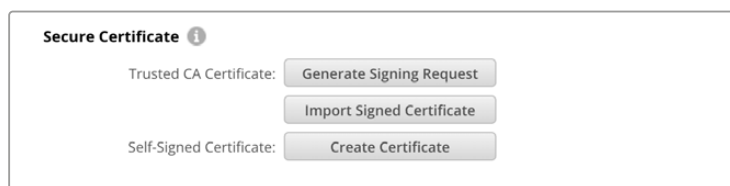

**2** ウィンドウにカメラのコモンネームとサブジェクトの別名を入力する指示が表示されます。以下の表を 参考にして、必要に応じて他の情報を入力します。

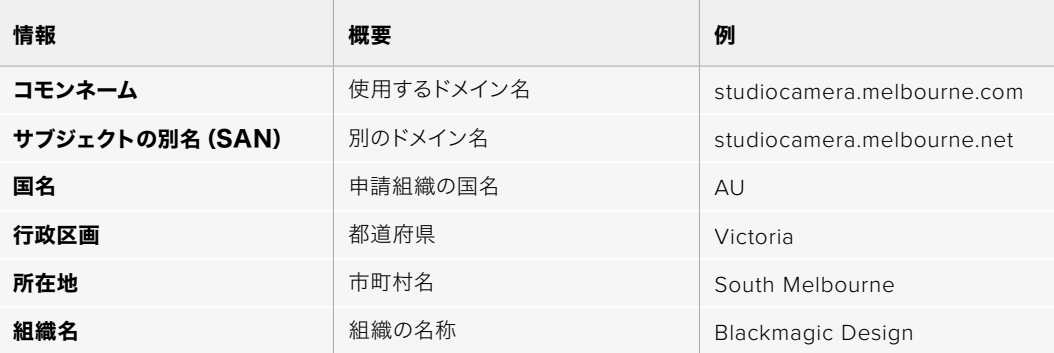

**3** 証明書の詳細を入力したら、「Generate(生成)」をクリックします。

.csrを生成する際、公開鍵と秘密鍵も同時に作成されます。公開鍵は署名要求に含まれ、秘密鍵はユニ ット内に残ります。認証局またはIT部門によりCSRの情報が組織と照合されると、上記の内容を含む署 名付きの証明書が、公開鍵と共に生成されます。

読み込まれると、Studio Cameraは公開鍵と秘密鍵を使用して、カメラを認証し、HTTPSを介してデー タを暗号化・解読を行います。

署名付きの証明書を読み込む:

- **1** 「Import Signed Certificate(署名付きの証明書の読み込み)」をクリックします。
- **2** ファイルブラウザで署名付きの証明書が保存されている場所まで進み、ファイルを選択したら「Open( 開く)」をクリックします。

「Domain(ドメイン)」、「Issuer(発行者)」、「Valid until(有効期間)」のフィールドは、認証局からの 情報を基にアップデートされます。一般的に、署名付きの証明書の有効期間は約1年なので、有効期間が 過ぎたら、このプロセスを繰り返す必要があります。

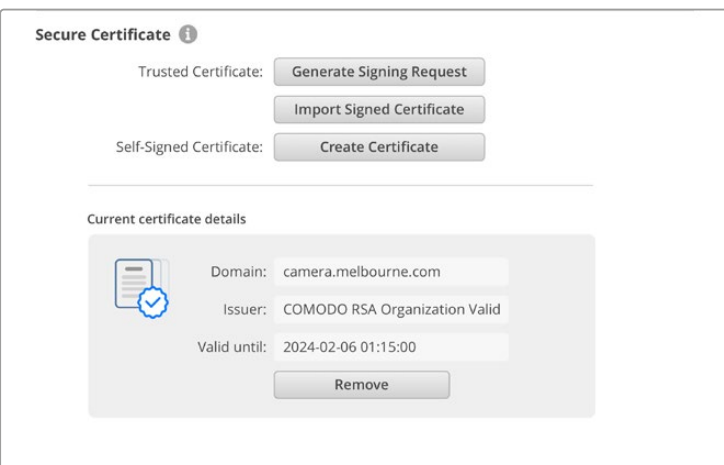

ドメイン名は選択されていたので、Studio CameraのDNSエントリーを解決するためにIT部門に連絡する 必要があります。これにより、Studio CameraのIPアドレスへのトラフィックが、署名要求で選択されたド メインアドレスに向けられます。また、これはWeb Media Managerを介してファイルにアクセスするため に使用するHTTPSアドレスにもなります。例えば、https://camera.melbourneです。

工場出荷時設定にリセットすると証明書は無効になるので、新しい証明書を生成し、署名される必要が あります。

# Reset(リセット)

「Factory Reset(工場出荷時設定にリセット)」をタップすると、Studio Cameraが出荷時の設定に戻 ります。工場出荷時設定にリセットすると現在の証明書は無効になります。「Secure Certificate」の設 定を使用している場合、新しい証明書の署名要求を生成し、認証局またはIT部門により署名される必 要があります。

# ネットワークでファイルを転送

イーサネットを搭載したBlackmagic Studio Cameraは、以下のプロトコルを使用してファイルの転送 が行えます。

#### **HTTP**

ハイパーテキスト転送プロトコル

#### **HTTPS**

ハイパーテキスト転送プロトコルセキュア

#### **FTP**

ファイル転送プロトコル

#### **SMB**

サーバーメッセージブロック

これらのプロトコルにより、ネットワークを介してカメラのUSBメディアから直接ファイルをコンピュータ ーにコピーできます。これは、ローカルネットワークの速度であるため、高速で実行できます。例えば、収 録が終わったら、クリップをコピーし、すぐに編集を開始できます。

これらのプロトコルを介したStudio Cameraへのアクセスは、Camera Setup Utilityから有効/無効にで きます。例えば、FTPのアクセスを無効にし、同時にHTTPSアクセスを有効にできます。

# HTTPSを介したStudio Cameraの接続

Web Media Managerを介してStudio Cameraにアクセスするには、「Network Access(ネットワーク アクセス)」設定のURLが必要となります。USBおよびイーサネットでコンピューターに接続されている 場合、Camera Setup Utilityに「Network Access」設定が表示されます。イーサネットだけで接続され ている場合は、この設定はグレーアウトされます。

- **1** USB-CケーブルでコンピューターをStudio CameraのリアパネルにあるUSBポートで接続し、Camera Setupを開きます。ユニット名の隣に、USB接続のアイコンが表示されます。丸いアイコンまたは製品 の画像をクリックして、設定ページを開きます。
- **2** 自己署名証明書を使用する場合は「Network Access」設定に進み、URLの横のコピーアイコンをクリ ックして、リンクをコピーします。このURLはカメラの名前に基づいています。URLを変更するには、ユ ニット名を変更します。

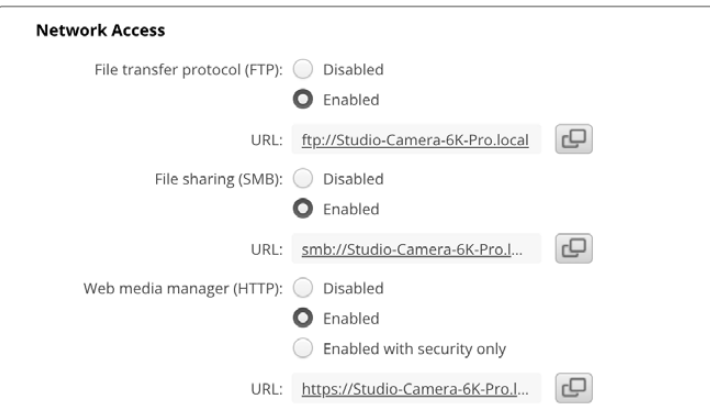

自己署名証明書を使用する場合はリンクをクリック

**3** 認証局またはIT部門により署名された証明書を読み込んだ場合は、現在の証明書の「Domain(ドメ イン)」のフィールドのアドレスをコピー&ペーストします。

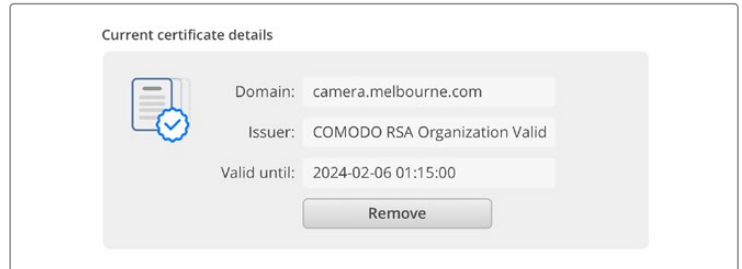

ドメインアドレスをコピーし、ブラウザにペースト

**4** ウェブブラウザを開き、新しいウィンドウにアドレスをペーストします。「Enabled with security only( セキュリティがある場合のみ有効)」を選択している場合、Camera Setup Utilityで設定したユーザー 名とパスワードを入力する必要があります。

自己署名証明書を使用する場合は、接続のプライバシーに関する警告メッセージがブラウザに表示さ れます。これは、Camera Setup Utilityで信頼できる署名付きの証明書が読み込まれていないことを意 味します。

有効かつ信頼できる証明書なしで継続するには、ブラウザのメッセージを読み、リスクを確認し、ウェブ サイトに進みます。

# Web Media Managerでファイルを転送する

Web Media Managerを初めて開く際、USB/というプレフィックスが付いたUSBドライブがリスト表示 されます。

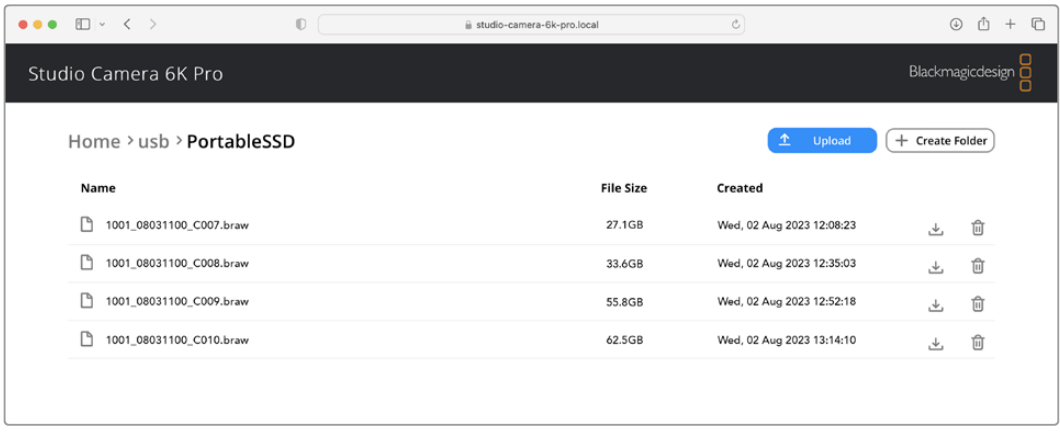

メディアをダブルクリックして、コンテンツを表示します。

ダウンロードボタンをクリックしてダウンロードしたり、ゴミ箱ボタンで不要なアイテムを削除

ファイルをダウンロードするには、右端の矢印アイコンを使用します。このサイトからのダウンロードを 許可するようにブラウザがメッセージを表示することがあります。「Allow(許可する)」をクリックしま す。ファイルを削除するには、ゴミ箱アイコンをクリックすると、ファイル削除のウィンドウが表示され ます。「Delete(削除)」をクリックします。

# FTPを介したファイルの転送

コンピューターとStudio Cameraを同じネットワークに接続した状態で転送を行うために必要なのは、FTP クライアントとStudio CameraのIPアドレスまたはCamera Setup UtilityのFTP URLだけです。

**1** Studio Cameraに接続するコンピューターに、FTPクライアントをダウンロードし、インストールしま す。推奨アプリケーションは、Cyberduck、FileZilla、Transmitですが、ほとんどのFTPクライアント が使用できます。CyberduckとFileZillaは無償です。

**2** Studio Cameraをネットワークに接続した状態でCamera Setupを開き、URLをクリックするか、コピ ーアイコンをクリックしてマニュアルでペーストします。FTPプログラムが接続を開かない場合は、リン クを再びクリックする必要があります。

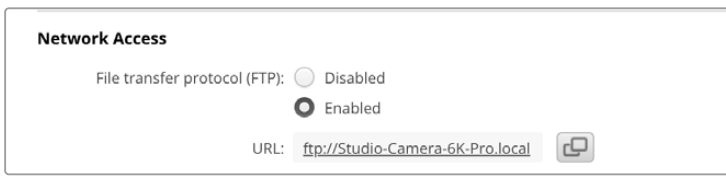

**3** マニュアルでFTP接続を開いている場合は、クライアントのサーバーのフィールドにURLをペーストし ます。使用できる場合は、「Anonymous Login(匿名ログイン)」にチェックを入れます。

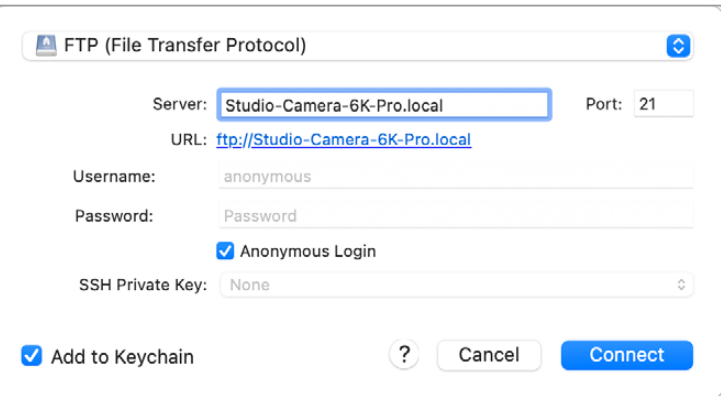

**4** 「usb」フォルダーを展開すると、接続されているUSBドライブすべてがリスト上に表示されます。FTP インターフェース上でファイルのドラッグ&ドロップが可能

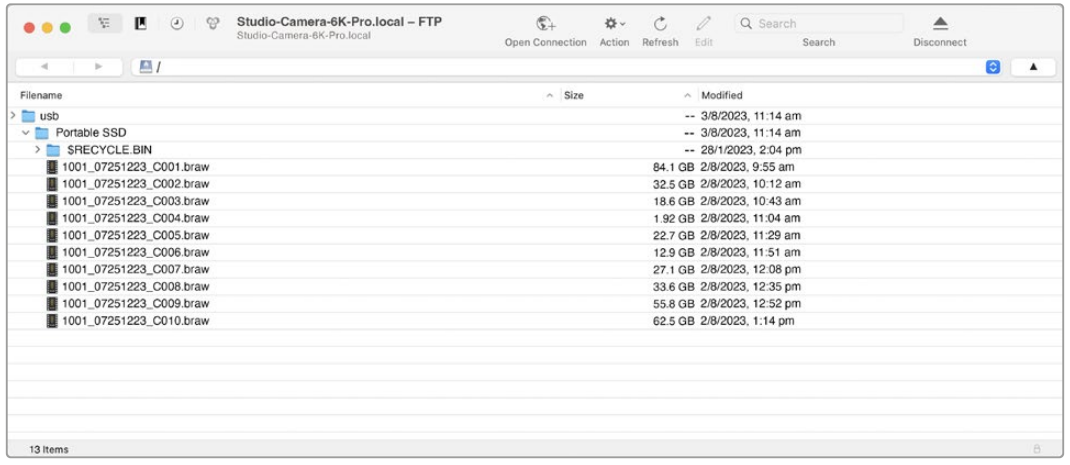

# **ATEM Software Control**の使用

# カメラコントロール

Blackmagic Studio Cameraは、ATEM Software Controlのカメラコントロール機能を使用して、ATEM スイッチャーからコントロールできます。ATEM Software Controlで「カメラ」ボタンをクリックすると、カ メラコントロール機能が開きます。互換性のあるレンズを使用している場合は、アイリス、ゲイン、フォー カス、ズームコントロールなどの設定を簡単に調整できます。さらに、カメラのカラーバランスの調整や、 内蔵のDaVinci Resolveプライマリーカラーコレクターを使用したユニークなルックの作成も可能です。

HDMIベースのATEMスイッチャーでは、ATEM Software Controlは、各入力に接続されたカメラを自動 的に検出するので、タリー信号は常に正しいカメラに送信されます。カメラの入力を他のボタンに表示 するようにボタンのマッピングを変更したい場合は、ATEM Software Controlの「環境設定」で「ボタ ンマッピング」設定を変更できます。

SDIベースのATEMスイッチャーでは、カメラコントロールデータ、タリー、トークバックは、プログラムリ ターンフィードでカメラに送信されます。SDIモデルで複数のカメラを使用している場合は、マニュアル でカメラ番号を設定する必要があります。

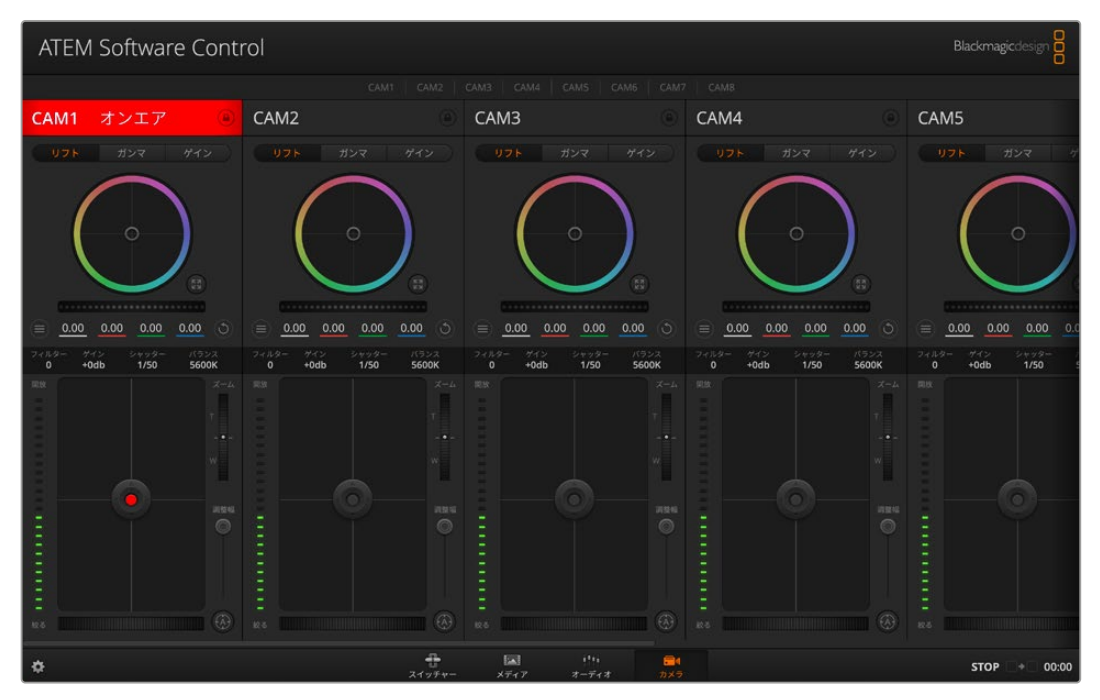

ATEMカメラコントロール

# カメラコントロールパネル

ATEM Software Controlを起動して、ソフトウェアウィンドウ底部の「カメラ」ボタンをクリックします。 ラベル付きのBlackmagicカメラコントローラー列が表示され、各カメラのイメージを調整/微調整する ツールを使用できます。これらのコントローラーの使い方は簡単です。マウスを使ってボタンをクリック したり、機能をクリック&ドラッグすることで調整できます。

# カメラコントロールの選択

カメラコントロールページの上部にあるボタン列で、コントロールしたいカメラ番号を選択します。

### チャンネルステータス

チャンネルステータスは、各カメラコントローラーの上部にあり、カメララベル、オンエア・インジケー ター、ロックボタンを表示します。ロックボタンを押すと、該当のカメラのすべてのコントロール機能が ロックされます。該当のカメラがオンエアされている場合、チャンネルステータスは赤くなり「On Air」 と表示されます。

#### カメラ設定

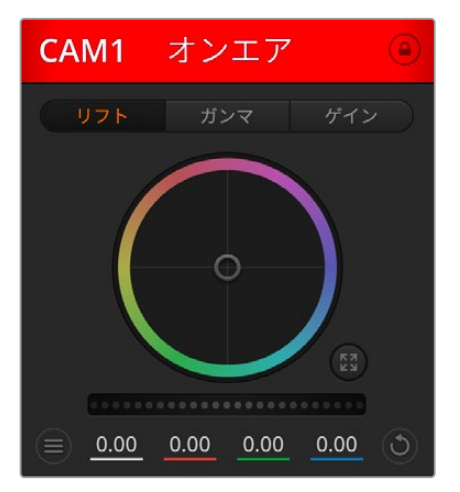

マスターホイールの左下にあるカメラ設定ボタンでは、各 カメラの映像信号の「ディテール」設定も調整できます。

各カメラコントロールにチャンネルの状況が表示される ので、オンエア中のカメラが確認できます。カラーホイー ルを使用して、各YRGBチャンネルのリフト、ガンマ、ゲイ ン設定を調整します。

各カメラコントロールにチャンネルの状況が 表示されるので、オンエア中のカメラが確認可能

# ディテール

この設定を使用して、イメージのシャープニングをカメラからライブで実行できます。次のいずれかを選 択して、シャープニングのレベルを上下に調整します:ディテール オフ、デフォルト ディテール(低ディ テール)、中間ディテール、高ディテール

# カラーホイール

カラーホイールはDaVinci Resolveカラーコレクターのパワフルな機能で、各YRGBチャンネルのリフト、 ガンマ、ゲイン設定のカラー調整に使用します。カラーホイールの上部にある3つの選択ボタンを押すと、 調整する設定を選択できます。

# マスターホイール

カラーホイールの下にあるマスターホイールを使用すると、すべてのYRGBチャンネルのコントラストを一 度に調整できます。あるいは、各リフト、ガンマ、ゲイン設定で輝度のみの調整も可能です。

#### リセットボタン

各カメラコントローラーの右下にあるリセットボタンを使えば、リセット、コピー、あるいはペーストした いカラーコレクション設定を簡単に選択できます。各カラーホイールにも、それぞれ独自のリセットボタ ンが付いています。ボタンを押すと、設定がデフォルトに戻るか、設定をコピー/ペーストできます。ロッ クされているコントローラーは、ペースト機能による影響を受けません。カラーコレクターパネルの右下 にあるマスターリセットボタンは、リフト/ガンマ/ゲインのカラーホイール、そしてコントラスト、色相、彩 度、輝度ミックス設定をリセットします。カラーコレクション設定は各カメラコントローラーに個別にペー ストできますが、すべてのカメラに同時にペーストして統一されたルックを得ることも可能です。アイリ ス、フォーカス、調整幅、ペデスタルの設定は、ペースト機能による影響を受けません。「すべてにペース ト」を適用する際は、操作を確認する注意メッセージが表示されます。このメッセージは、現在オンエア 中でロックされていないカメラに、誤って新しい設定をペーストすることを避けるために表示されます。

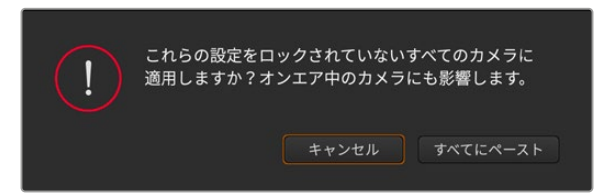

「すべてにペースト」を適用する際は、操作を確認する注意メッ セージが表示されます。

# アイリス/ペデスタルレベル・コントロール

アイリス/ペデスタルレベル・コントロールは、各カメラコントローラーの十字線上にあります。該当のカ メラがオンエアされている場合、このコントロールは赤く光ります。

アイリスを開く/閉じるには、コントロールを上下に動かします。「SHIFT」キーを押しながら操作すると アイリスのみを調整できます。

ペデスタルレベルを下げる/上げるには、コントロールを左右に動かします。Macでは「command」キ ー、Windowsでは「CONTROL」キーを押しながら操作すると、ペデスタルレベルのみを調整できます。

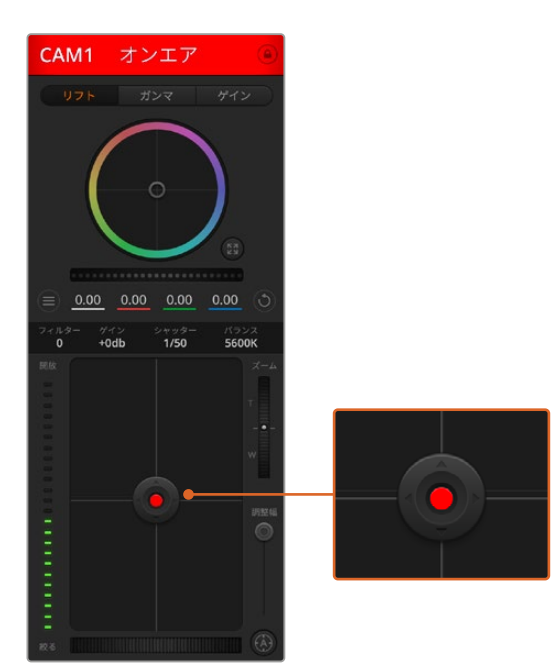

該当のカメラがオンエアされている場合、アイリス/ペデス タルレベル・コントロールは赤く光ります。

# ズームコントロール

電子ズーム機能に対応した互換性のあるレンズを使用している場合は、ズームコントロールを使用して レンズをズームイン/アウトできます。コントローラーは、レンズのズームロッカーと同様に機能します。 一方は望遠、もう一方はワイドアングルです。調整幅スライダーの上にあるズームコントロールをクリッ クすると、上へドラッグしてズームイン、下へドラッグしてズームアウトできます。

#### 調整幅設定

アイリス/ペデスタルレベル・コントロールの右側にあるコース設定は、アイリスの幅を制限するために使 用します。この機能は、露出過多の映像のオンエア防止に役立ちます。

調整幅のしきい値を設定するには、まずアイリスコントロールを使用してアイリスを完全に開きます。次 に調整幅設定を上下に動かして適正露出を設定します。調整幅のしきい値を設定したことで、アイリスを 調整する際に適正露出を越えることを防止できます。

# アイリス・インジケーター

アイリス/ペデスタルレベル・コントロールの左側にあるアイリス・インジケーターは、レンズアパーチャーの 開閉状態を視覚的に、簡単に確認できます。アイリス・インジケーターは、調整幅設定の影響を受けます。

### オートフォーカスボタン

オートフォーカスボタンは、各カメラコントローラーの右下にあります。電子フォーカス調整に対応する アクティブ方式のレンズを使用している場合、このボタンを押すと自動的にフォーカスを合わせることが できます。多くのレンズは電子フォーカスに対応していますが、マニュアルまたはオートフォーカスモード に設定できるレンズもあります。使用するレンズがオートフォーカスモードになっていることを確認してく ださい。レンズのフォーカスリングをスライドさせて設定できる場合もあります。

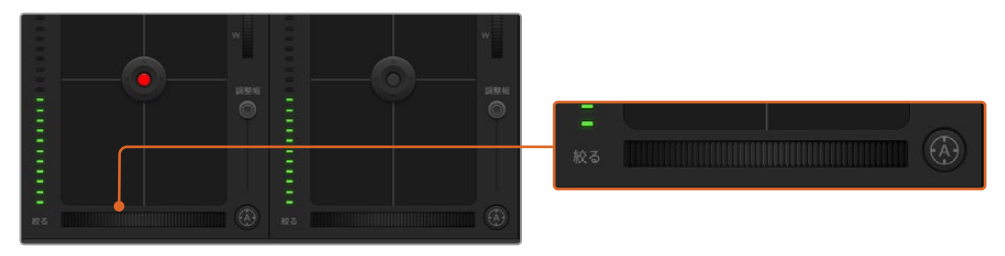

オートフォーカスボタンを押すか、マニュアルフォーカス調整を左右にドラッグして互換性のあるレンズのフォー カスを合わせます。

#### マニュアルフォーカス調整

カメラのフォーカスをマニュアルで調整したい場合、各カメラコントローラーの下部にあるフォーカス調 整を使用できます。ホイールコントロールを左右にドラッグすればマニュアルでフォーカスを調整でき ます。カメラからのビデオフィードで、イメージがシャープに見えるか確認できます。

# フィルター

Blackmagic Studio Camera 6K ProでNDフィルターの切り替えが可能です。左右のNDフィルターボタ ンを押して、オプションを切り替えます。

#### カメラゲイン

カメラゲイン設定を使用すると、該当のカメラで追加のゲインをオンにできます。Blackmagic Studio Cameraでは、この設定はISOと関連しています。この機能は、低照明条件で撮影しており、イメージが 露出アンダーにならないようにカメラのフロントエンドに追加ゲイン(ISO)を追加する必要がある場 合に、非常に重要です。dBゲイン設定の左右の矢印ボタンをクリックするとゲインを調整できます。

日暮れ時に野外撮影で光が弱い場合や、イメージの明るさを強調したい場合など、必要に応じてゲイン をオンにできます。ゲインを上げるとイメージのノイズが増えることに注意してください。

#### シャッタースピード・コントロール

シャッタースピード・コントロールは、カラーホイールとアイリス/ペデスタルレベル・コントロールの間 にあります。マウスカーソルをシャッタースピード・インジケーターの上に置いて、左右の矢印をクリッ クすれば、シャッタースピードを調整できます。Blackmagic Studio Cameraでは、この設定はシャッタ ースピードと関連しています。

フリッカーが発生した場合、シャッタースピードを下げるとフリッカーを回避できます。シャッタースピ ードを下げると、イメージセンサーの露出時間が長くなるので、カメラゲインを上げずにイメージを明る くできます。シャッタースピードを上げるとモーションブラーが少なくなるので、最小限のモーションブ ラー効果でシャープかつクリーンなアクションショットを撮りたい場合に最適です。

# ホワイトバランス

ホワイトバランス設定は、シャッタースピード・コントロールの隣にあります。色温度インジケーターの 両側にある左右の矢印をクリックして調整できます。光源の種類によって、暖色や寒色など異なる色を 発します。これらはホワイトバランスを調整して補正できます。この補正によって、映像内のホワイトを 適切なホワイトに保持できます。

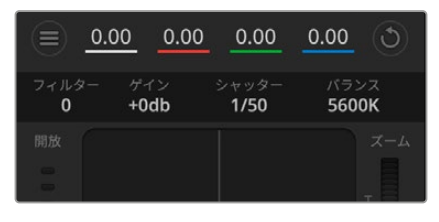

マウスカーソルをゲイン、シャッタースピード、 ホワイトバランスのインジケーターに重ねて矢 印を表示。クリックして各設定を調整

# **DaVinci Resolve**プライマリーカラーコレクター

カラーコレクションの経験があるユーザーは、カメラコントロールのインターフェースをスイッチャース タイルのCCUインターフェースから、ポストプロダクションで使用するカラーグレーディングシステムの プライマリーカラーコレクター・ユーザーインターフェースに変更することもできます。

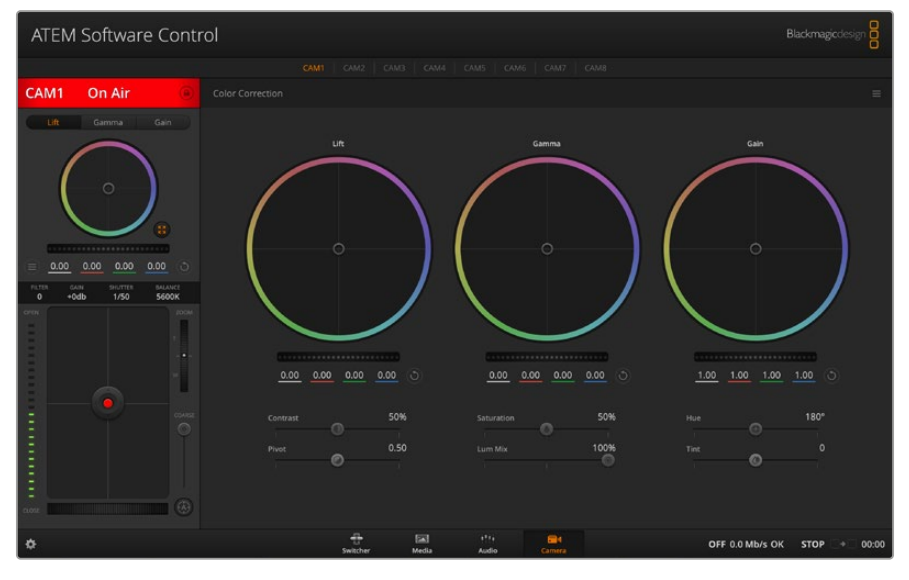

DaVinci Resolveプライマリーカラーコレクターボタンを押すと、カラーコレクションウィンドウが 拡張し、設定の調整が可能

Blackmagicカメラは、DaVinci Resolveのプライマリーカラーコレクターを内蔵しています。Blackmagic カメラでのグレーディングはDaVinci Resolveと全く同じなので、ライブプロダクションでもDaVinci Resolveの経験を活かしたクリエイティブなカラーグレーディングが可能です。カラーコレクターパネル はすべてのカメラコントローラーから拡張でき、追加設定と完全なプライマリーカラーコレクター・イン ターフェースで、より多彩なカラーコレクション・コントロールが可能になります。

カラーホイール、そして彩度などの設定を調整でき、シャドウ、ミッドトーン、ハイライトの設定を同時に 確認できます。必要に応じて、ウィンドウ上部のカメラ選択コントロールでカメラを切り替えます。

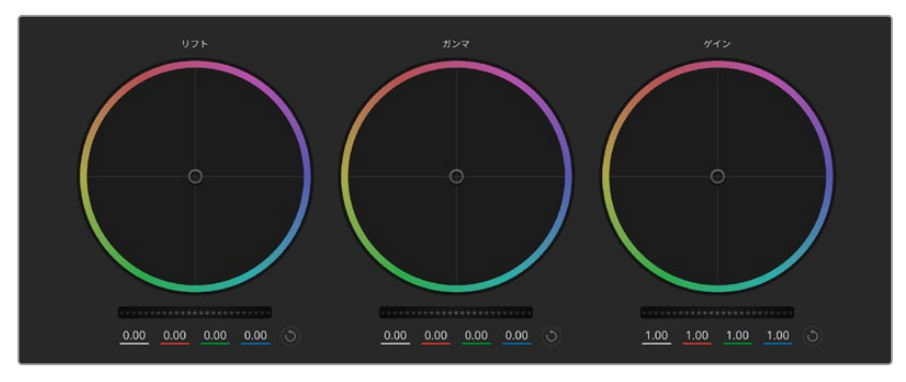

カラーコレクションパネルのリフト/ガンマ/ゲイン・カラーホイール

### カラーホイール

#### カラーリング内でクリック&ドラッグ

カラーバランス・インジケーター自体をドラッグする必要はありません。カラーバランス・インジケーター を動かすと、下にあるRGBパラメーターに、各チャンネルの変更が反映されます。

#### カラーリング内でシフトクリック&ドラッグ

カラーバランス・インジケーターを、カーソルの絶対位置にジャンプするので、すばやく大幅な調整が可 能です。

#### カラーリング内でダブルクリック

マスターホイール調整をリセットせずに、カラー調整をリセットします。

#### カラーリング右上のリセットコントロールをクリック

カラーバランス・コントロールおよび対応するマスターホイールを両方リセットします。

### マスターホイール

カラーホイールの下にあるマスターホイールで、各YRGBチャンネルのリフト、ガンマ、ゲインコントロール を調整できます。

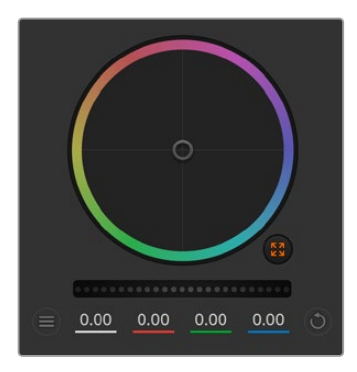

グしてマスターホイールを調整

左にドラッグすると、選択したイメージのパラメーターが暗くなり、 右にドラッグするとパラメーターが明るくなります。調整を行うと、 下のYRGBパラメーターに変更が反映されます。Yのみ調整する場合 は、ALTまたはCommandキーを押しながら左右にドラッグします。 カラーコレクターはYRGB処理を採用しているので、創造力を発揮し て、Yチャンネルのみを調整することでユニークなエフェクトを作成 できます。Yチャンネル調整は、輝度ミックス設定が右側に設定され ている時に最も効果的にYRGB処理を実行できます。通常のRGB処 理の場合は左側です。通常、DaVinci Resolveのカラリストは、YRGB カラーコレクターを使用しますが、これは全体のゲインに影響を与 えずに、より多彩なカラーバランス・コントロールが可能で、希望通 ホイールコントロールを左右にドラックのルックを短時間で得られるためです。

### コントラスト設定

コントラスト設定は、画像の最も暗い部分と最も明るい部分の差をコントロールできます。リフトとゲ インのマスターホイールをそれぞれ逆方向に調整するのと同様の効果が得られます。デフォルト設定は 50%です。「ピボット」コントロールを使用して、Sカーブのピボットポイントを上下に動かすことが可能 です。第5世代のFilmカーブなどのLogイメージを扱っている場合、ホワイトバランスの実行や露出の設 定を行った後、コントラストとピボットを調整すると、カラーグレーディングのための優れた開始点をす ばやく作成できます。

#### 彩度設定

彩度設定は、イメージの色量を調整します。デフォルト設定は50%です。

#### 色相設定

色相設定は、イメージに含まれるすべての色相を、カラーホイールを中心に回転させます。デフォルト設 定の180°では、オリジナルの色相配置が表示されます。この数値を上下に調整すると、カラーホイール に表示される色相配置に沿って、すべての色相が前後に回転します。

#### 輝度ミックス設定

Blackmagicカメラに内蔵されたカラーコレクターは、DaVinci Resolveのプライマリーカラーコレクター に基づいています。DaVinci Resolveは1980年代初頭よりカラーコレクターを設計しており、多くのハリ ウッド映画がDaVinci Resolveを使用してカラーグレーディングされています。

つまり、Blackmagicカメラに内蔵されたカラーコレクターには、ユニークかつクリエイティブなパワフル な機能が搭載されています。YRGB処理はこれらの機能のうちの1つです。

カラーグレーディングの際、RGBまたはYRGB処理を選択できます。ハイエンドのカラリストたちはYRGB 処理を好みますが、これは色をより正確にコントロールでき、各チャンネルをはっきりと区別して調整し、 より多くのクリエイティブなオプションを使用できるためです。

輝度ミックス・コントロールが右に設定されていると、YRGBカラーコレクターの100%の出力を得られ ます。輝度ミックス・コントロールが左に設定されていると、RGBカラーコレクターの100%の出力を得 られます。輝度ミックスを左/右の間に設定すると、RGBおよびYRGBコレクターを組み合わせた出力を 得られます。

どちらの設定を使用するかは、ユーザー次第です。カラーコレクションは、完全にクリエイティブな作業 であるため、正解や間違えはありません。気に入ったり、好きなスタイルの映像にできるのであれば、そ の設定が最も適した設定であると言えます。

### ピボット設定

コントラスト設定の調整が終わったら、ピボットの値を変更することで、コントラストのミッドポイント を調整できます。ピボットは、輝度スケールの片側を優先することで、コントラストのバランスを定めま す。コントロールの値を上げることで全体の明るさとイメージの鮮明さが上がりますが、一方でシャド ウが減ります。

# ティント設定

イメージにグリーンまたはマゼンタを加えて、カラーバランスを調整します。これは、蛍光灯やナトリウム 電球などの照明器具を用いた人工的な照明の下で行われる撮影で便利な機能です。

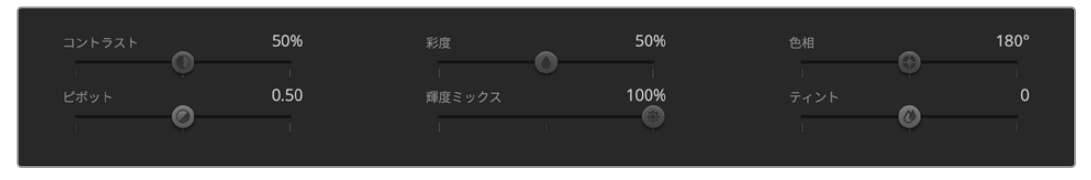

スライダーを左右にドラッグして、コントラスト、彩度、輝度ミックス設定を調整

# 設定の同期

ATEMとBlackmagicカメラを接続すると、カメラコントロール信号がATEMスイッチャーからカメラへと 送信されます。誤ってカメラで設定を調整した場合、カメラコントロールは同期を保持できるよう自動 的にその設定をリセットします。

# **Developer Information**

# **Camera Control REST API**

ソフトウェアデベロッパーは、カスタムアプリケーションを構築したり、RESTクライアントやPostmanなど のすぐに使用できるツールを活用し、Camera Control REST APIを用いて、互換性のあるBlackmagicカ メラをシームレスに制御できます。このAPIは、収録の開始・停止、ディスク情報へのアクセスなどの様々 な操作を実行できます。特定のニーズに合わせたカスタムアプリケーションを開発している場合でも、既 存のツールを使用する場合でも、このAPIではBlackmagicカメラの可能性を最大限に引き出せます。開発 されたソリューションを拝見するのを楽しみにしています!

メモ REST APIを介してBlackmagicカメラをコントロールするには、互換性のある各Blackmagic カメラでWeb Media Managerが有効になっている必要があります。操作しているカメラそれぞ れのBlackmagic Camera Setupの「Network Access(ネットワークアクセス)」設定でWeb Media Managerを有効にしてください。

以下のBlackmagicのカメラが、Camera Control REST APIと互換性があります。

- Blackmagic Cinema Camera 6K
- Blackmagic Studio Camera 4K Plus
- Blackmagic Studio Camera 4K Pro G2
- Blackmagic Studio Camera 4K Plus G2
- Blackmagic Studio Camera 6K Pro
- Blackmagic Studio Camera 4K Pro

#### **API**コマンドの送信

APIコマンドをPostmanなどのサードパーティのアプリケーションからカメラに送信するには、 カメラのWeb Media ManagerのURLまたはIPアドレスの最後に/control/api/v1/を加えます。例え ば、https://Studio-Camera-6K-Pro.local/control/api/v1/です。

Web Media ManagerのURLおよびIPアドレスの情報は、Blackmagic Camera Setupに記載されています。

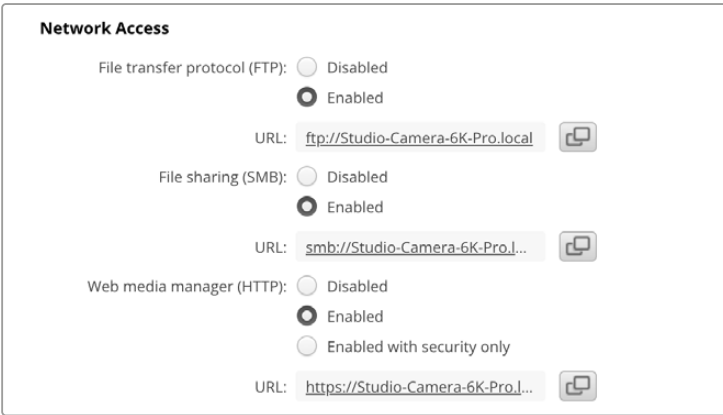

#### Blackmagic Camera Setupで表示されるWeb Media ManagerのURL

#### カメラから**API**をダウンロード

REST API YAMLドキュメンテーションをカメラからダウンロードするには、カメラのWeb Media ManagerのURLまたはIPアドレスの最 後に/control/documentation.htmlを加えます。例え ば、https://Studio-Camera-6K-Pro.local/control/documentation.htmlです。

メモ Blackmagic Camera Setupでカメラの名称を変更すると、カメラのWeb Media Manager のURLも変わります。

# **Transport Control API**

API for controlling Transport on Blackmagic Design products.

#### GET /transports/0

Get device's basic transport status.

#### **Response**

#### **200 - OK**

The response is a JSON object.

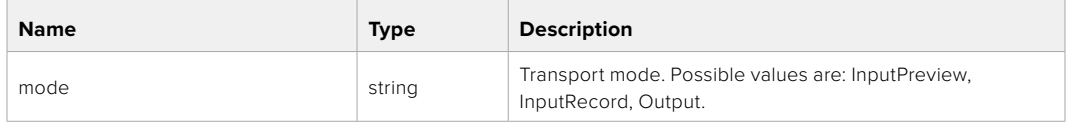

#### PUT /transports/0

Set device's basic transport status.

#### **Parameters**

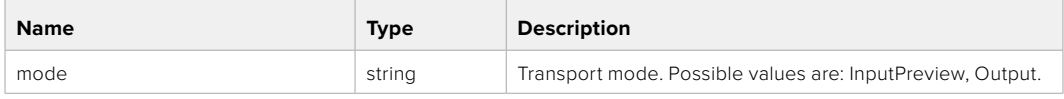

#### **Response**

**204 - No Content**

#### GET /transports/0/stop

Determine if transport is stopped.

#### **Response**

**200 - OK** The response is a JSON object.

#### PUT /transports/0/stop

Stop transport.

#### **Response**

**204 - No Content**

### GET /transports/0/play

Determine if transport is playing.

#### **Response**

**200 - OK** The response is a JSON object.

# PUT /transports/0/play

Start playing on transport.

#### **Response**

**204 - No Content**

# GET /transports/0/playback

Get playback state.

#### **Response**

#### **200 - OK**

The response is a JSON object.

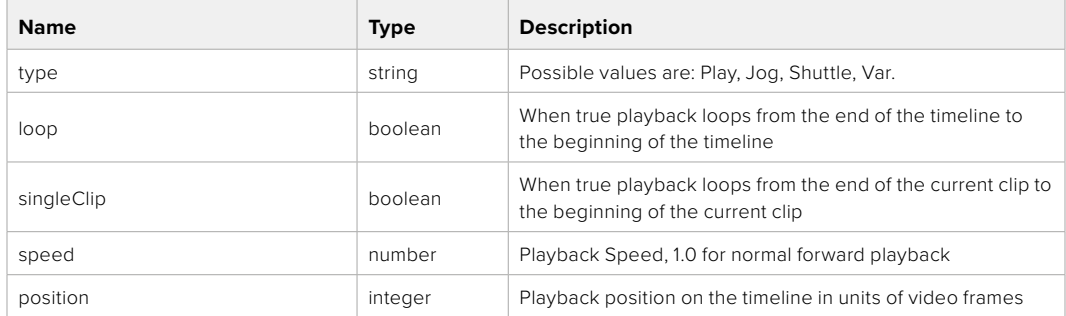

# PUT /transports/0/playback

Set playback state.

#### **Parameters**

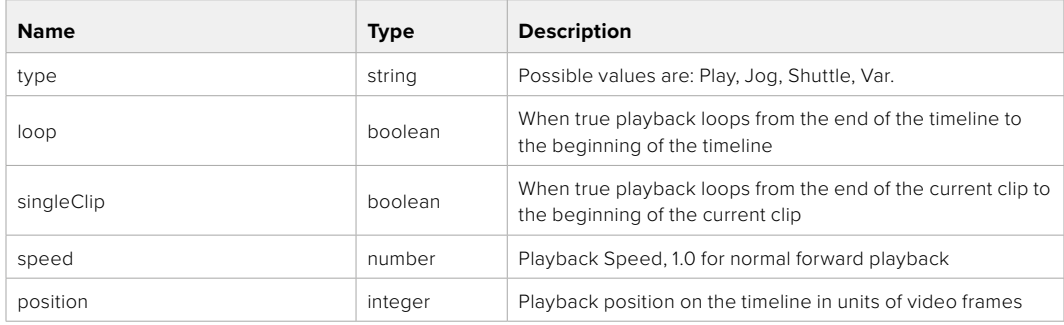

#### **Response**

**204 - No Content**

#### GET /transports/0/record

Get record state.

#### **Response**

### **200 - OK**

The response is a JSON object.

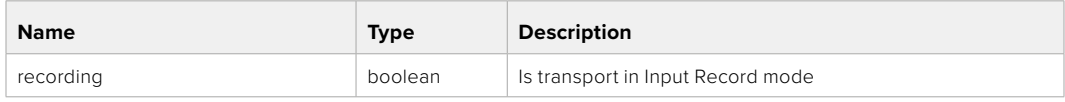

# PUT /transports/0/record

Set record state.

#### **Parameters**

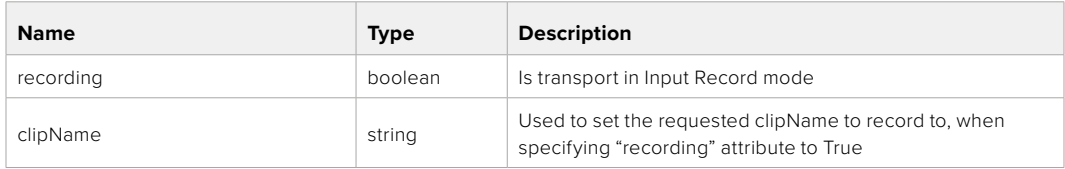

#### **Response**

#### **204 - No Content**

#### GET /transports/0/timecode

Get device's timecode.

#### **Response**

#### **200 - OK**

The response is a JSON object.

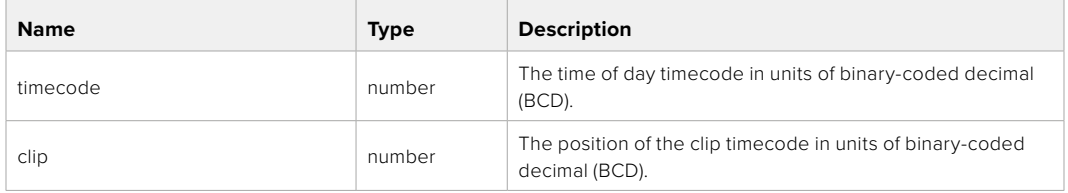

# GET /transports/0/timecode/source

Get timecode source selected on device

#### **Response**

#### **200 - OK**

The response is a JSON object.

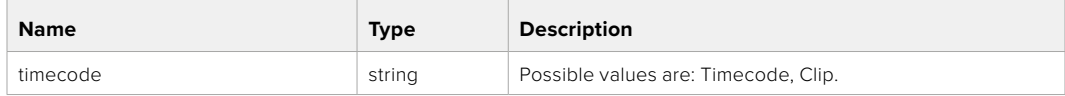

# **Timeline Control API**

API for controlling playback timeline.

# GET /timelines/0

Get the current playback timeline.

#### **Response**

#### **200 - OK**

The response is a JSON object.

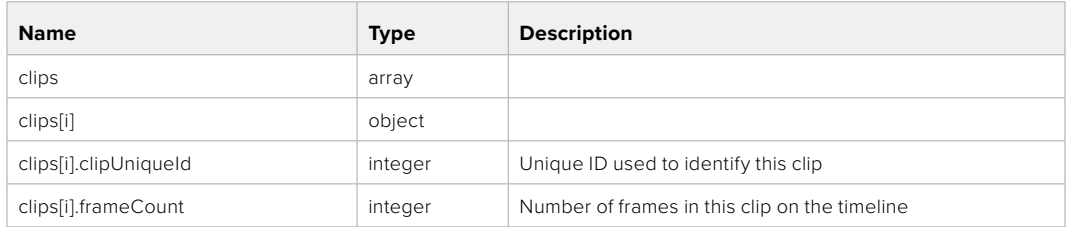

# DELETE /timelines/0

Clear the current playback timeline.

#### **Response**

**204 - No Content**

# POST /timelines/0/add

Add a clip to the end of the timeline.

#### **Parameters**

This parameter can be one of the following types:

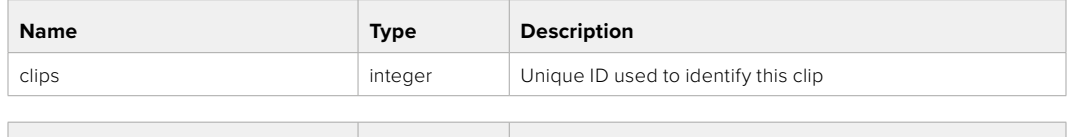

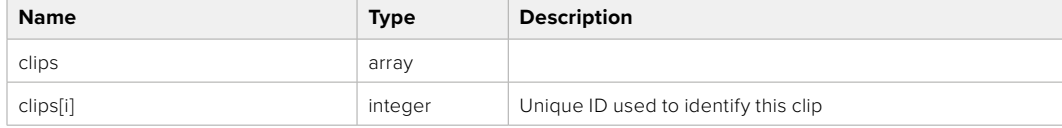

#### **Response**

**204 - No Content**

# **Event Control API**

API For working with built-in websocket.

### GET /event/list

Get the list of events that can be subscribed to using the websocket API.

#### **Response**

#### **200 - OK**

The response is a JSON object.

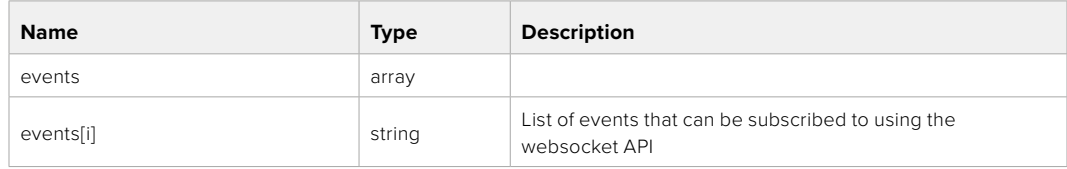

# **System Control API**

API for controlling the System Modes on Blackmagic Design products.

### GET /system

Get device system information.

#### **Response**

#### **200 - OK**

The response is a JSON object.

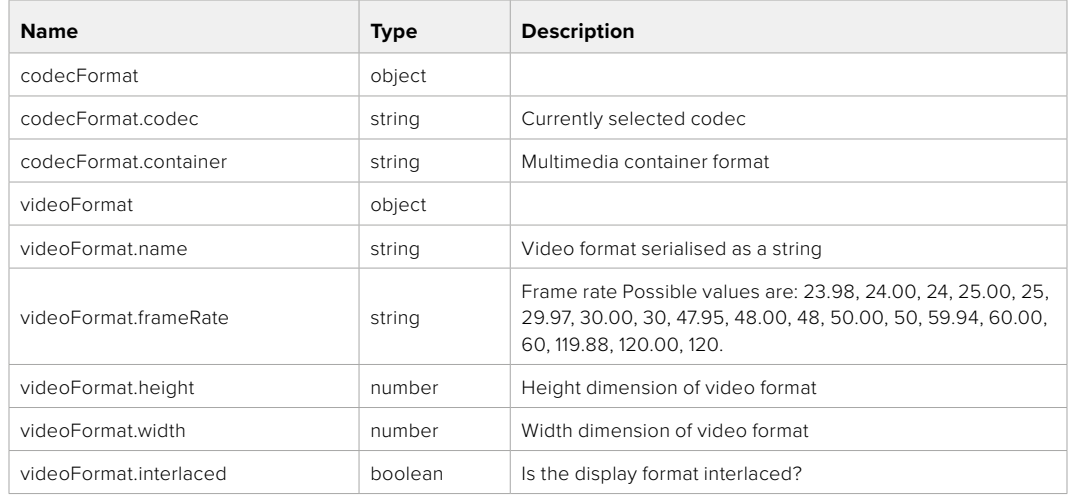

#### **501 - This functionality is not implemented for the device in use.**

### GET /system/supportedCodecFormats

Get the list of supported codecs.

#### **Response**

### **200 - OK**

The response is a JSON object.

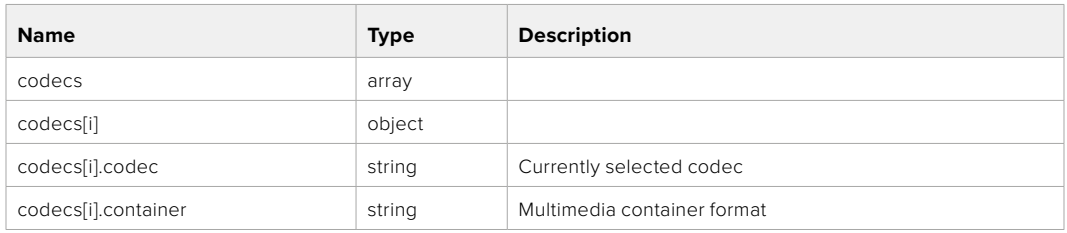

#### GET /system/codecFormat

Get the currently selected codec.

#### **Response**

#### **200 - OK**

The response is a JSON object.

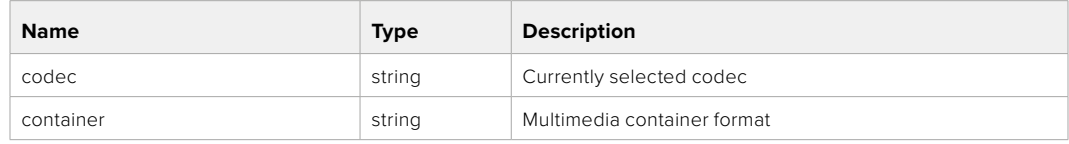

#### **501 - This functionality is not implemented for the device in use.**

### PUT /system/codecFormat

Set the codec.

#### **Parameters**

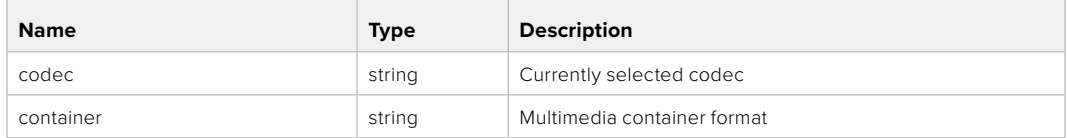

#### **Response**

#### **204 - No Content**

#### **501 - This functionality is not implemented for the device in use.**

#### GET /system/videoFormat

Get the currently selected video format.

#### **Response**

#### **200 - OK**

The response is a JSON object.

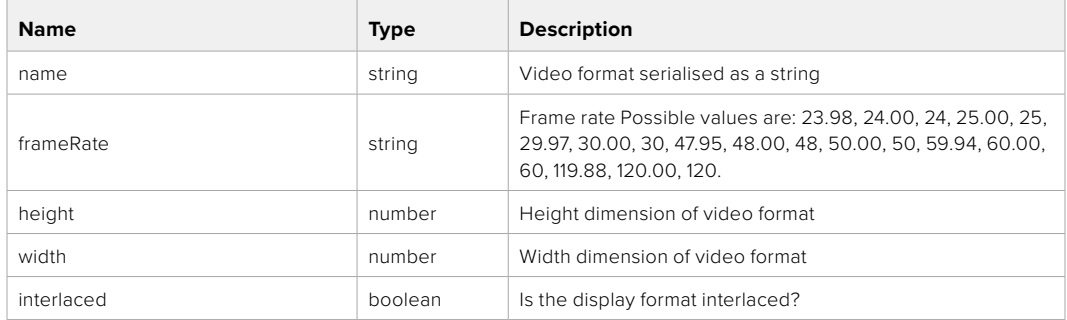

# PUT /system/videoFormat

Set the video format.

#### **Parameters**

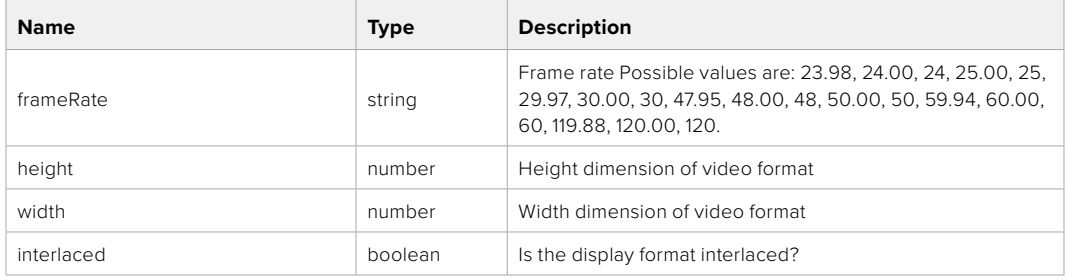

#### **Response**

#### **204 - No Content**

**501 - This functionality is not implemented for the device in use.**

# GET /system/supportedVideoFormats

Get the list of supported video formats for the current system state.

#### **Response**

#### **200 - OK**

The response is a JSON object.

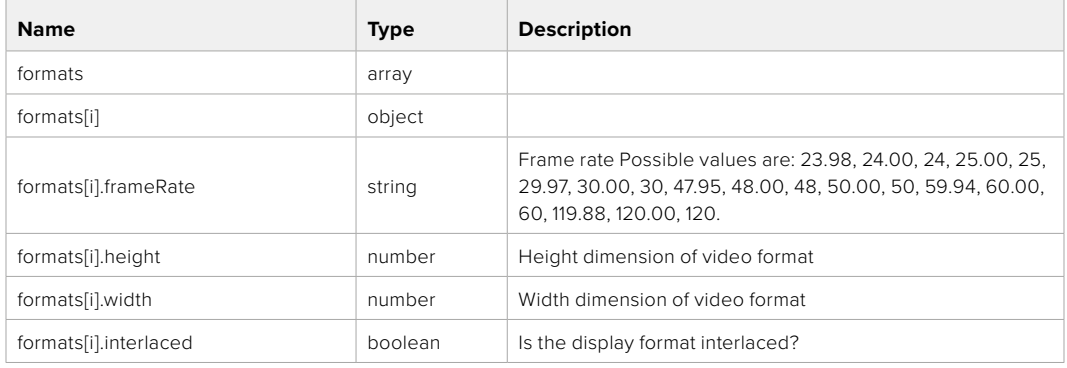

#### **501 - This functionality is not implemented for the device in use.**

#### GET /system/supportedFormats

Get supported formats.

#### **Response**

#### **200 - OK**

The response is a JSON object.

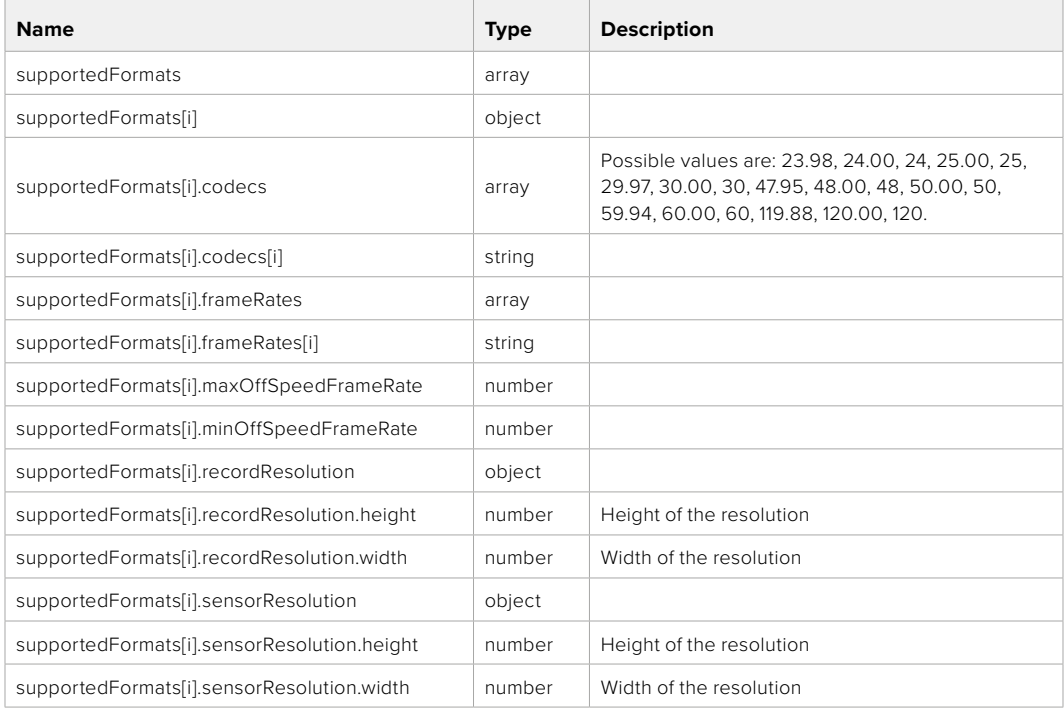

#### **501 - This functionality is not implemented for the device in use.**

# GET /system/format

Get current format.

#### **Response**

#### **200 - OK**

The response is a JSON object.

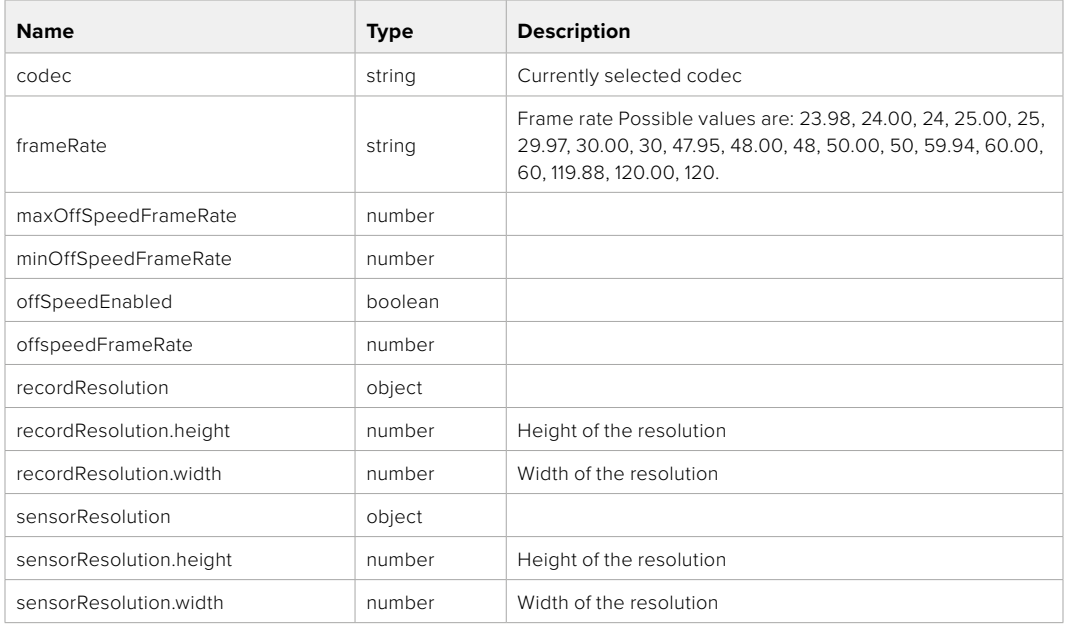

# **501 - This functionality is not implemented for the device in use.**

# PUT /system/format

Set the format.

#### **Parameters**

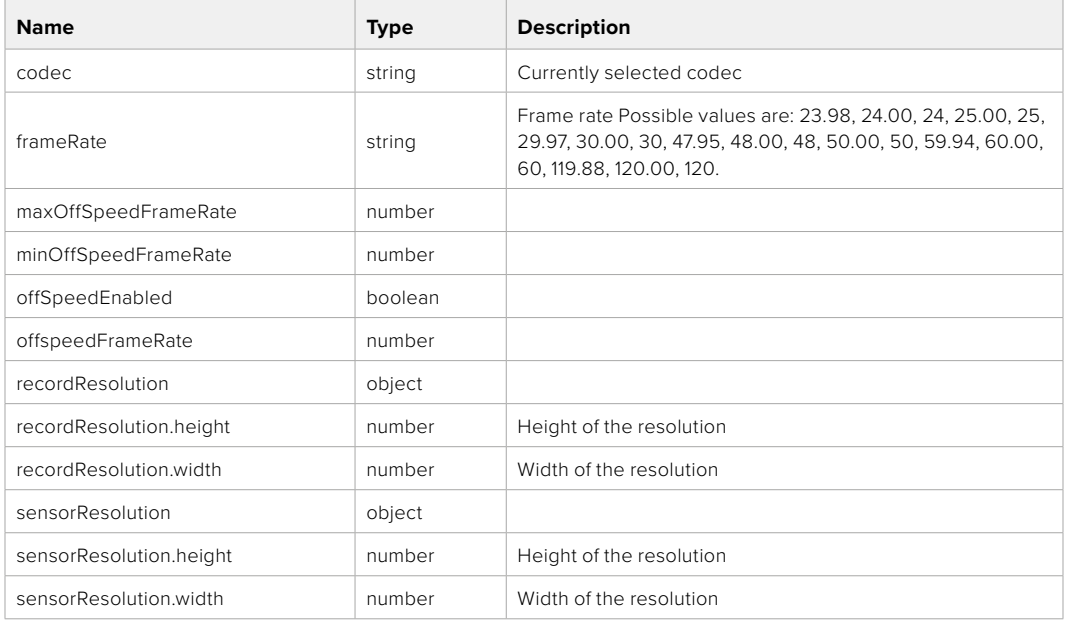

### **Response**

#### **204 - No Content**

**501 - This functionality is not implemented for the device in use.**

# **Media Control API**

API for controlling media devices in Blackmagic Design products.

# GET /media/workingset

Get the list of media devices currently in the working set.

#### **Response**

#### **200 - OK**

The response is a JSON object.

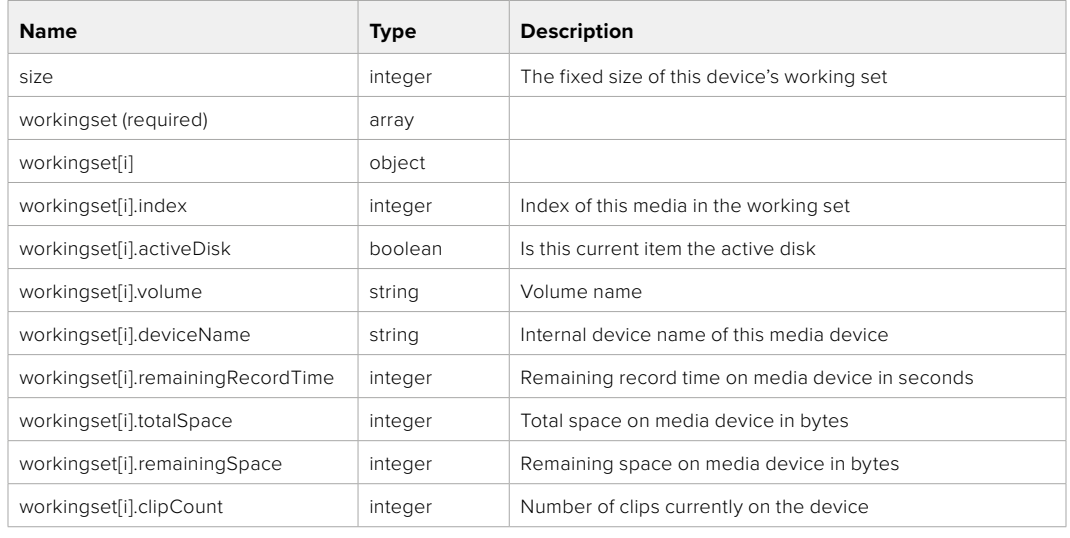

### GET /media/active

Get the currently active media device.

#### **Response**

#### **200 - OK**

The response is a JSON object.

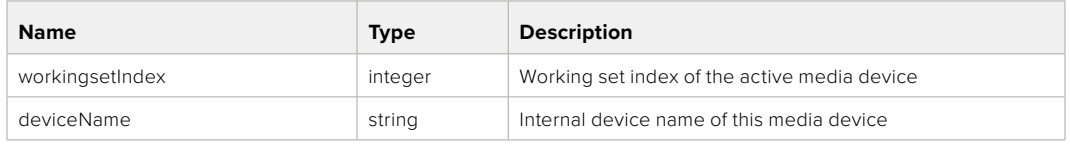

### PUT /media/active

Set the currently active media device.

#### **Parameters**

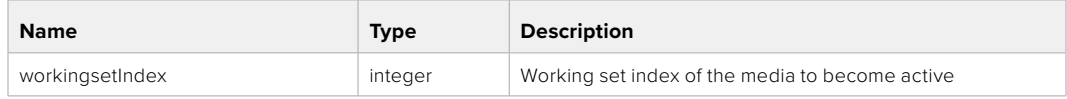

# **Response**

**204 - No Content**

### GET /media/devices/doformatSupportedFilesystems

Get the list of filesystems available to format the device.

#### **Response**

#### **200 - OK**

The response is a JSON object.

# GET /media/devices/{deviceName}

Get information about the selected device.

#### **Parameters**

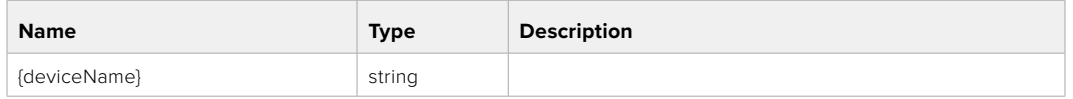

# **Response**

#### **200 - OK**

The response is a JSON object.

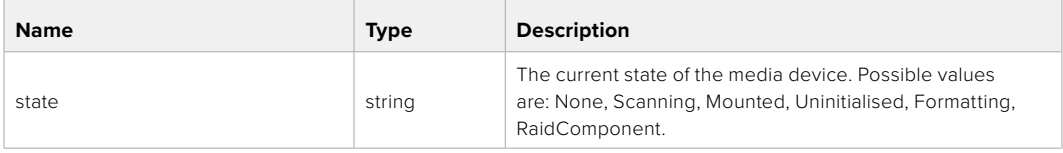

### GET /media/devices/{deviceName}/doformat

Get a format key, used to format the device with a put request.

#### **Parameters**

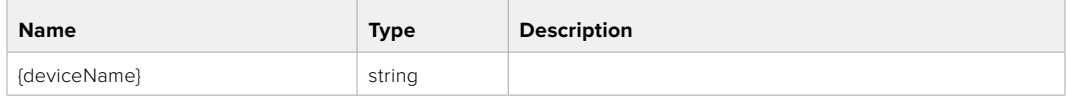

#### **Response**

#### **200 - OK**

The response is a JSON object.

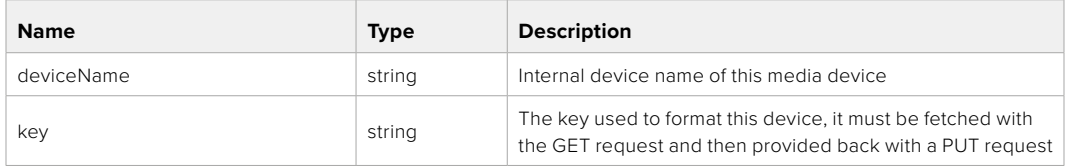
# PUT /media/devices/{deviceName}/doformat

Perform a format of the media device.

## **Parameters**

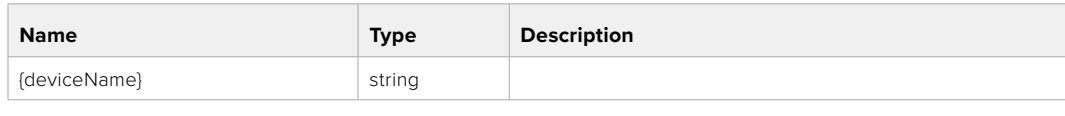

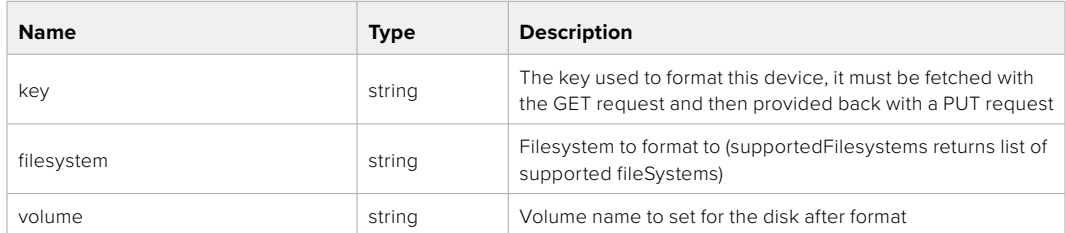

#### **Response**

**204 - No Content**

# **Preset Control API**

API For controlling the presets on Blackmagic Design products

# GET /presets

Get the list of the presets on the camera

# **Response**

# **200 - OK**

The response is a JSON object.

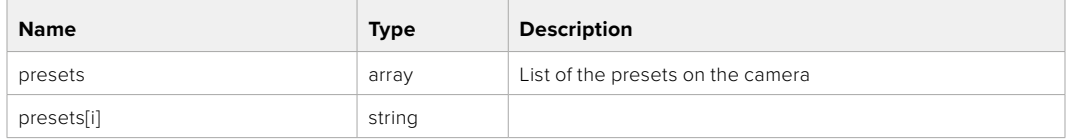

# POST /presets

Send a preset file to the camera

#### **Response**

#### **200 - OK**

The response is a JSON object.

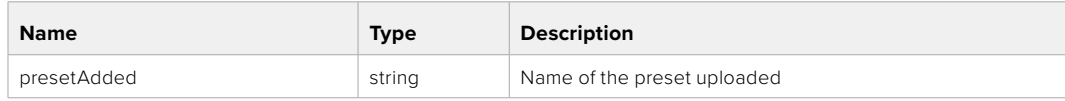

# GET /presets/active

Get the list of the presets on the camera

#### **Response**

# **200 - OK**

The response is a JSON object.

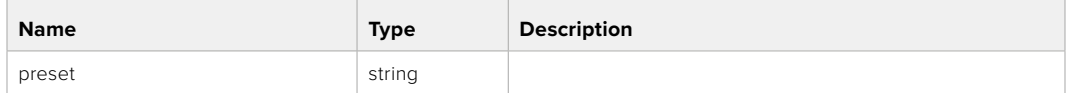

# PUT /presets/active

Set the active preset on the camera

# **Parameter**

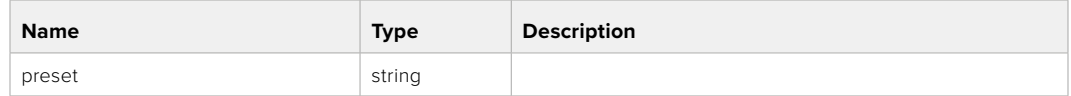

# **Response**

# **200 - OK**

The response is a JSON object.

# GET /presets/{presetName}

Download the preset file

#### **Parameter**

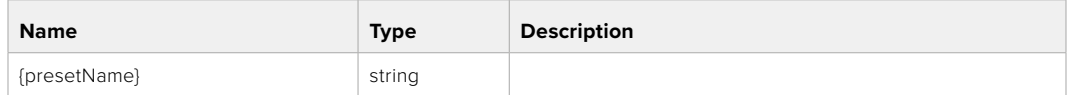

#### **Response**

#### **200 - OK**

The response is a binary file.

# PUT /presets/{presetName}

Update a preset on the camera if it exists, if not create a preset and save current state with the presetName

#### **Parameter**

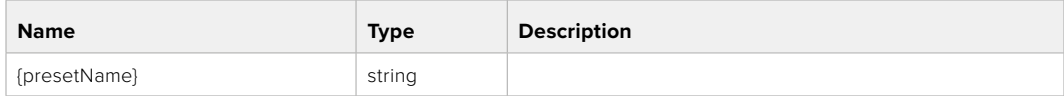

# **Response**

# **200 - OK**

The response is a JSON object.

# DELETE /presets/{presetName}

Delete a preset from a camera if exists

#### **Parameter**

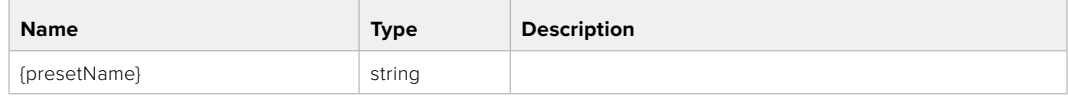

# **Response**

**200 - OK**

The response is a JSON object.

# **Audio Control API**

API For controlling audio on Blackmagic Design Cameras

# GET /audio/channel/{channelIndex}/input

Get the audio input (source and type) for the selected channel

#### **Parameter**

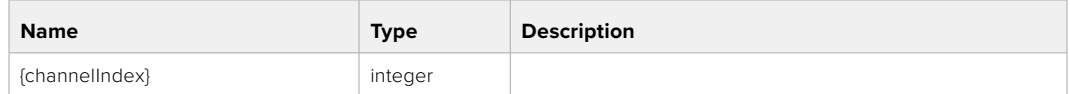

#### **Response**

#### **200 - Currently selected input**

The response is a JSON object.

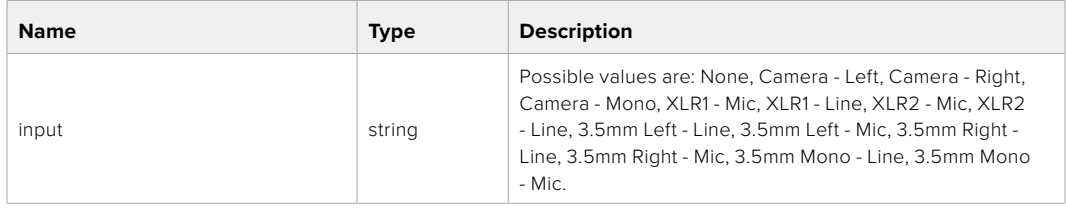

#### **404 - Channel does not exist**

# PUT /audio/channel/{channelIndex}/input

Set the audio input for the selected channel

#### **Parameter**

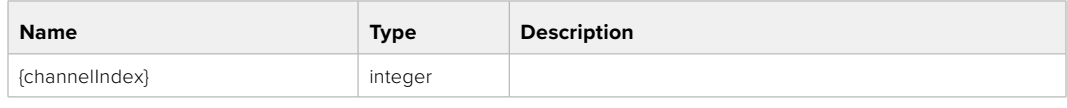

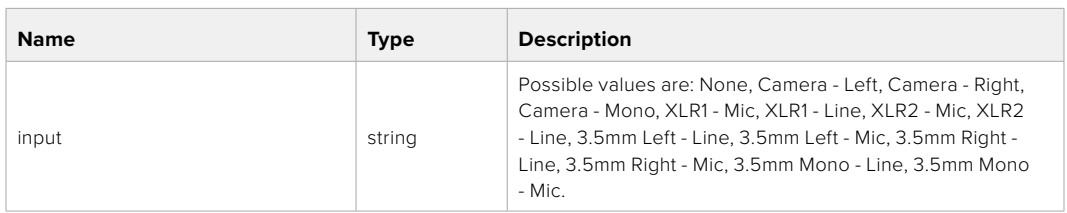

#### **Response**

- **400 Invalid input**
- **404 Channel does not exist**

# GET /audio/channel/{channelIndex}/input/description

Get the description of the current input of the selected channel

# **Parameter**

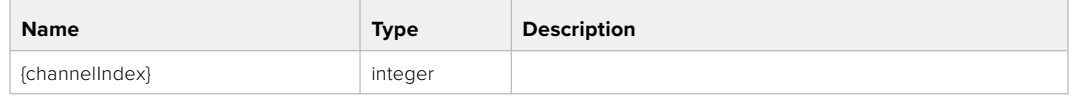

#### **Response**

#### **200 - Description of the current input of the selected channel**

The response is a JSON object.

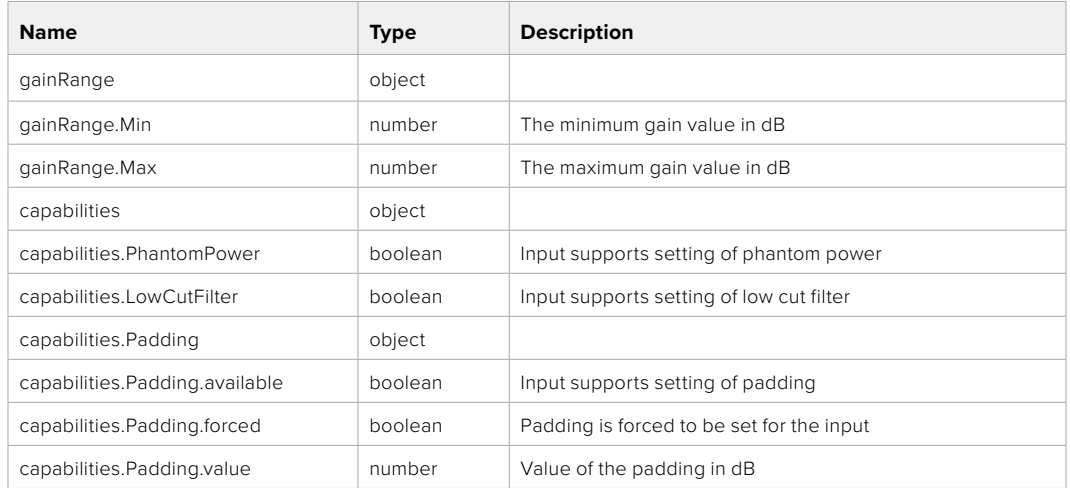

#### **404 - Channel does not exist**

## GET /audio/channel/{channelIndex}/supportedInputs

Get the list of supported inputs and their availability to switch to for the selected channel

#### **Parameter**

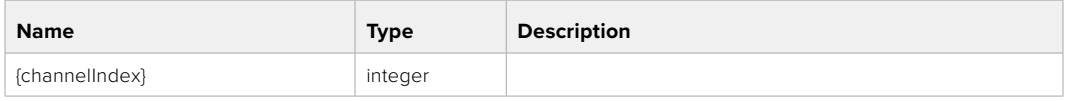

#### **Response**

#### **200 - The list of supported inputs**

The response is a JSON object.

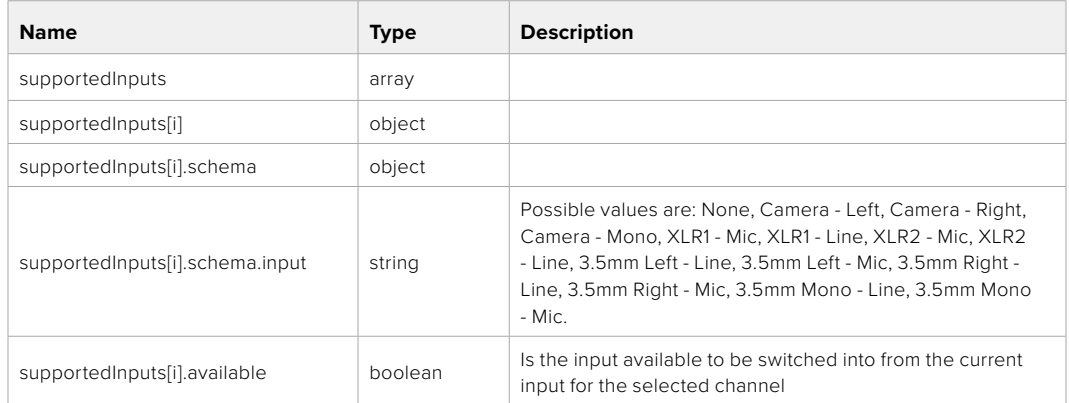

# GET /audio/channel/{channelIndex}/level

Get the audio input level for the selected channel

#### **Parameter**

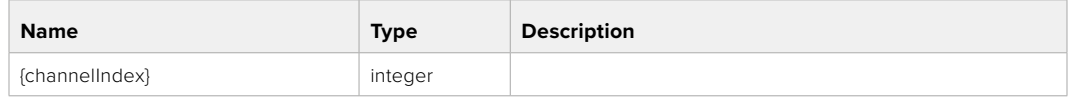

#### **Response**

#### **200 - Currently set level for the selected channel**

The response is a JSON object.

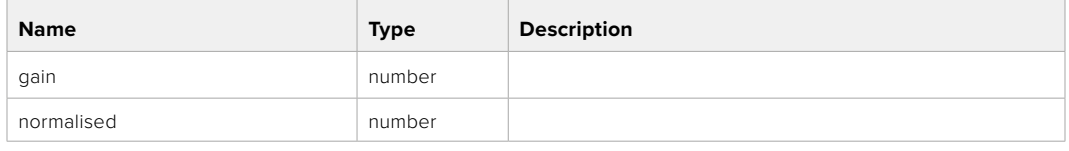

#### **404 - Channel does not exist**

# PUT /audio/channel/{channelIndex}/level

Set the audio input level for the selected channel

#### **Parameter**

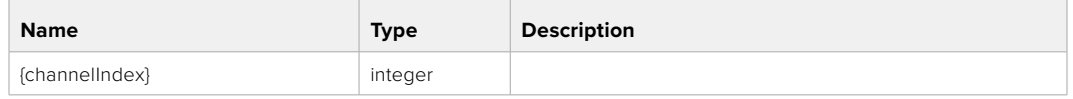

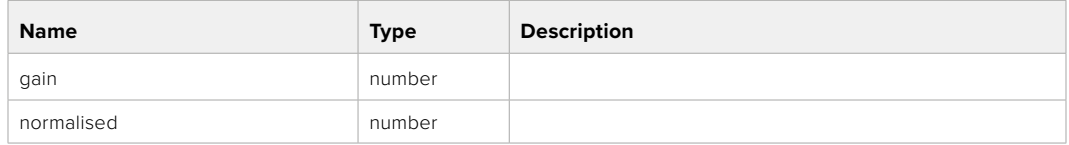

# **Response**

**200 - OK**

- **400 Invalid input**
- **404 Channel does not exist**

#### GET /audio/channel/{channelIndex}/phantomPower

Get the audio input phantom power for the selected channel if possible

#### **Parameter**

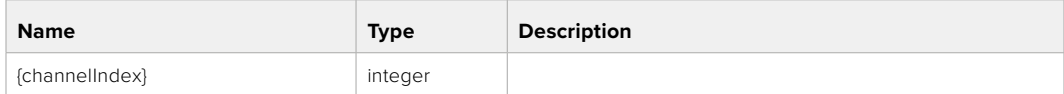

#### **Response**

#### **200 - Currently set level for the selected channel**

The response is a JSON object.

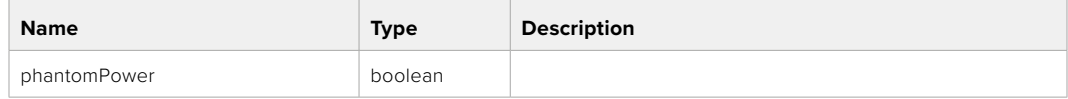

# PUT /audio/channel/{channelIndex}/phantomPower

Set the audio phantom power for the selected channel

#### **Parameter**

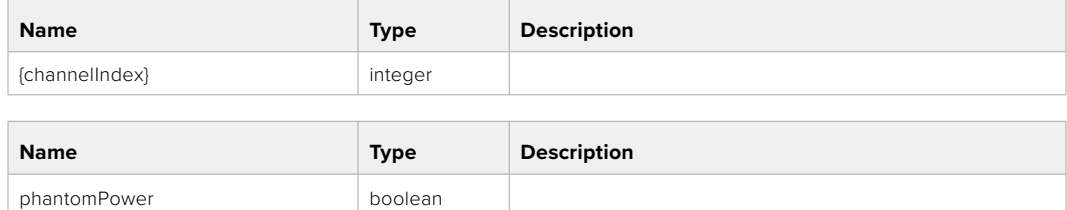

#### **Response**

**200 - OK**

- **400 Phantom power is not supported for this input**
- **404 Channel does not exist**

# GET /audio/channel/{channelIndex}/padding

Get the audio input padding for the selected channel

#### **Parameter**

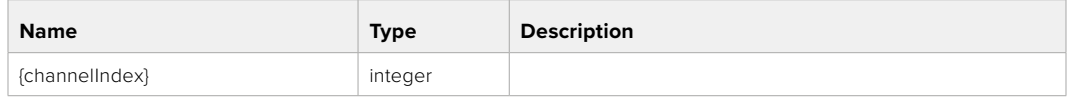

#### **Response**

#### **200 - Currently set padding for the selected channel**

The response is a JSON object.

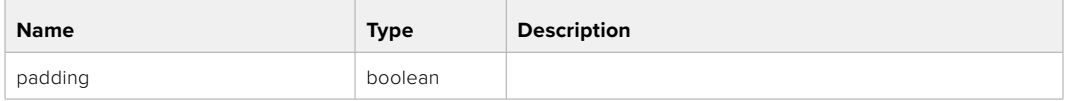

#### **404 - Channel does not exist**

# PUT /audio/channel/{channelIndex}/padding

Set the audio input padding for the selected channel

#### **Parameter**

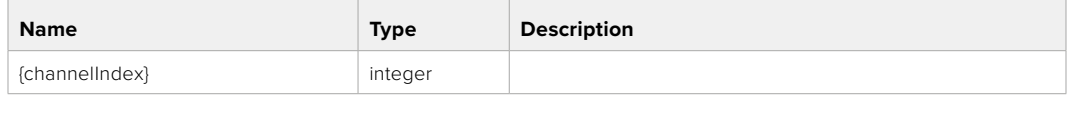

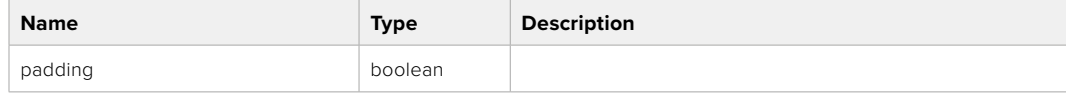

#### **Response**

**200 - OK**

#### **400 - Padding is not supported for this input**

# GET /audio/channel/{channelIndex}/lowCutFilter

Get the audio input low cut filter for the selected channel

#### **Parameter**

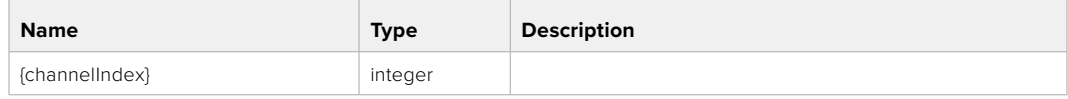

#### **Response**

#### **200 - Currently set low cut filter for the selected channel**

The response is a JSON object.

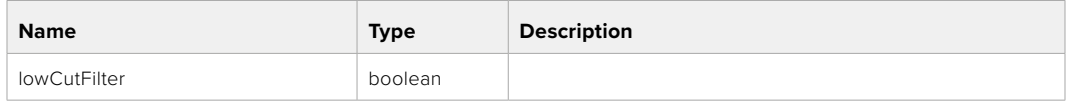

#### **404 - Channel does not exist**

# PUT /audio/channel/{channelIndex}/lowCutFilter

Set the audio input low cut filter for the selected channel

#### **Parameter**

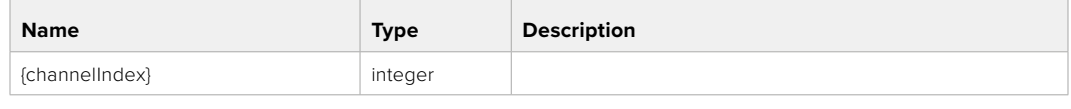

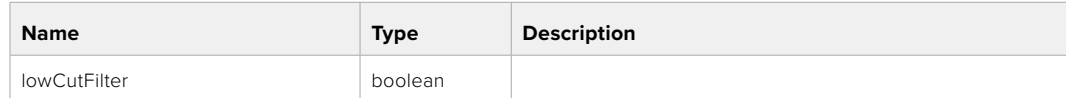

#### **Response**

**200 - OK**

#### **400 - Low cut filter is not supported for this input**

**404 - Channel does not exist**

#### GET /audio/channel/{channelIndex}/available

Get the audio input's current availability for the selected channel. If unavailable, the source will be muted

#### **Parameter**

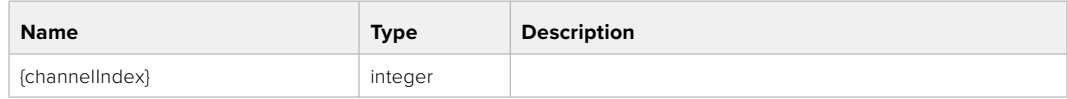

#### **Response**

#### **200 - Currently set availability for the selected channel**

The response is a JSON object.

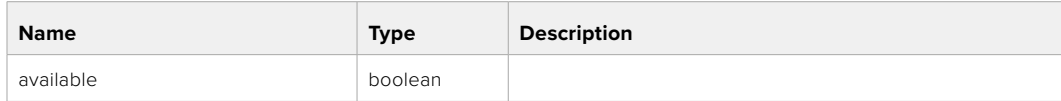

# **Lens Control API**

API For controlling the lens on Blackmagic Design products

# GET /lens/iris

Get lens' aperture

## **Response**

# **200 - OK**

The response is a JSON object.

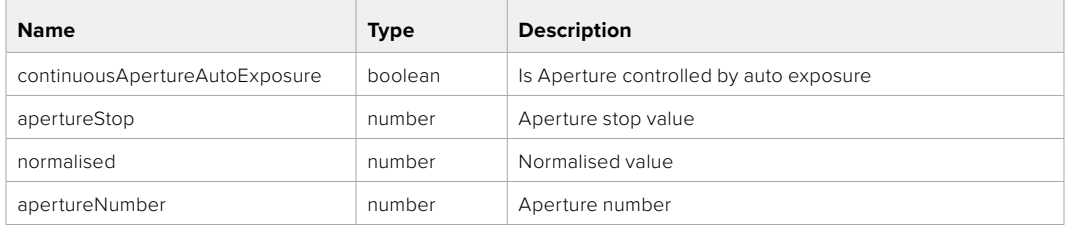

# PUT /lens/iris

Set lens' aperture

#### **Parameter**

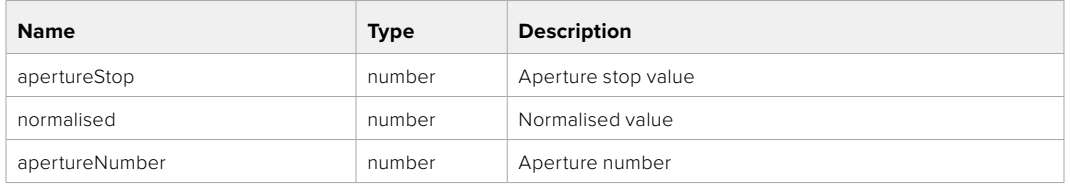

#### **Response**

**200 - OK**

# GET /lens/zoom

Get lens' zoom

#### **Response**

# **200 - OK**

The response is a JSON object.

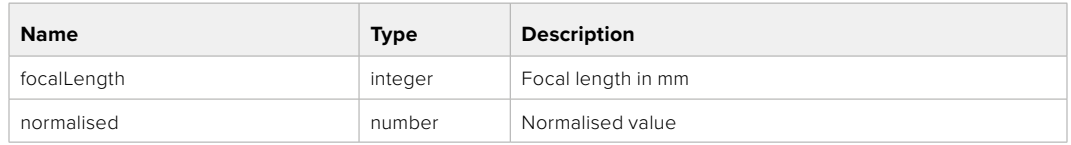

# PUT /lens/zoom

Set lens' zoom

#### **Parameter**

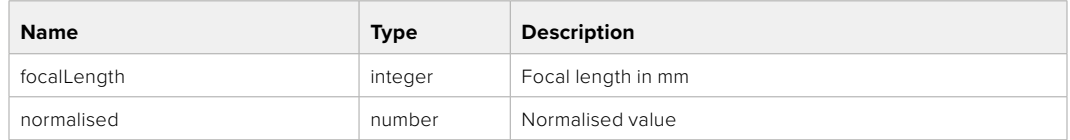

# **Response**

**200 - OK**

# GET /lens/focus

Get lens' focus

# **Response**

# **200 - OK**

The response is a JSON object.

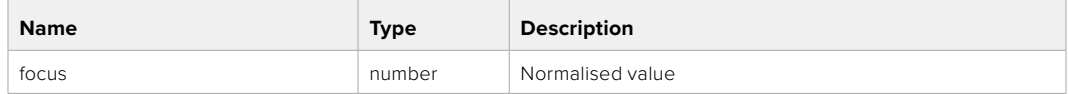

# PUT /lens/focus

Set lens' focus

#### **Parameter**

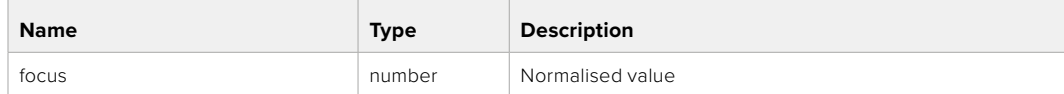

# **Response**

**200 - OK**

# PUT /lens/focus/doAutoFocus

Perform auto focus

#### **Response**

# **Video Control API**

API For controlling the video on Blackmagic Design products

# GET /video/iso

Get current ISO

#### **Response**

# **200 - OK**

The response is a JSON object.

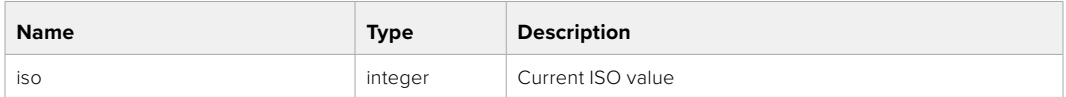

# PUT /video/iso

Set current ISO

#### **Parameter**

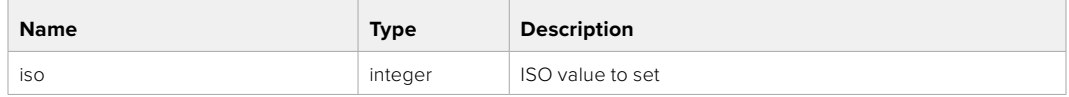

# **Response**

**200 - OK**

# GET /video/gain

Get current gain value in decibels

## **Response**

#### **200 - OK**

The response is a JSON object.

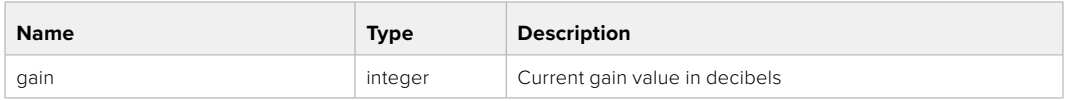

# PUT /video/gain

Set current gain value

#### **Parameter**

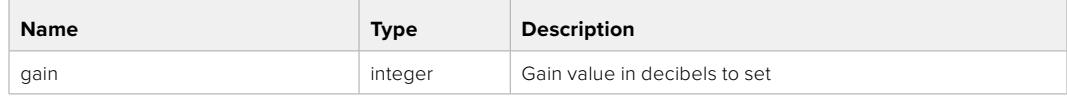

#### **Response**

# GET /video/whiteBalance

Get current white balance

# **Response**

#### **200 - OK**

The response is a JSON object.

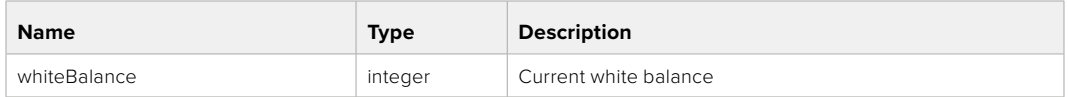

# PUT /video/whiteBalance

Set current white balance

## **Parameter**

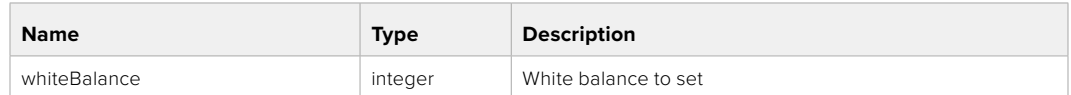

#### **Response**

**200 - OK**

# PUT /video/whiteBalance/doAuto

Set current white balance automatically

#### **Response**

**200 - OK**

# GET /video/whiteBalanceTint

Get white balance tint

#### **Response**

# **200 - OK**

The response is a JSON object.

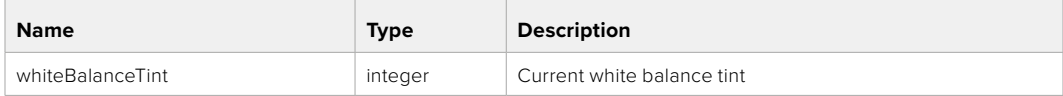

# PUT /video/whiteBalanceTint

Set white balance tint

#### **Parameter**

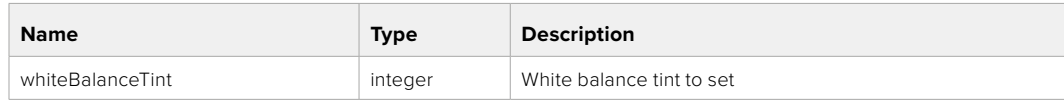

# **Response**

# GET /video/ndFilter

Get ND filter stop

# **Response**

#### **200 - OK**

The response is a JSON object.

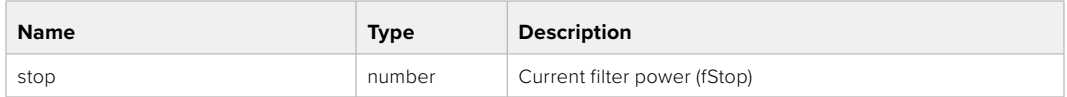

# PUT /video/ndFilter

Set ND filter stop

# **Parameter**

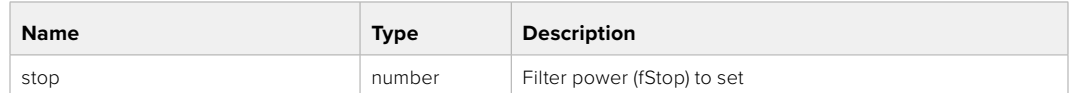

#### **Response**

**200 - OK**

# GET /video/ndFilter/displayMode

Get ND filter display mode on the camera

#### **Response**

#### **200 - OK**

The response is a JSON object.

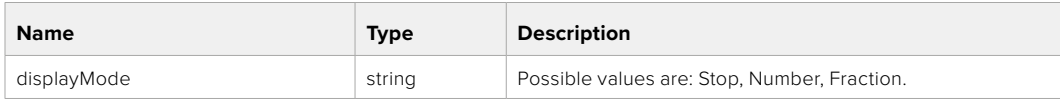

# PUT /video/ndFilter/displayMode

Set ND filter display mode on the camera

#### **Parameter**

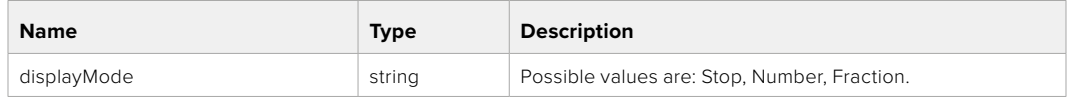

#### **Response**

# GET /video/shutter

Get current shutter. Will return either shutter speed or shutter angle depending on shutter measurement in device settings

#### **Response**

# **200 - OK**

The response is a JSON object.

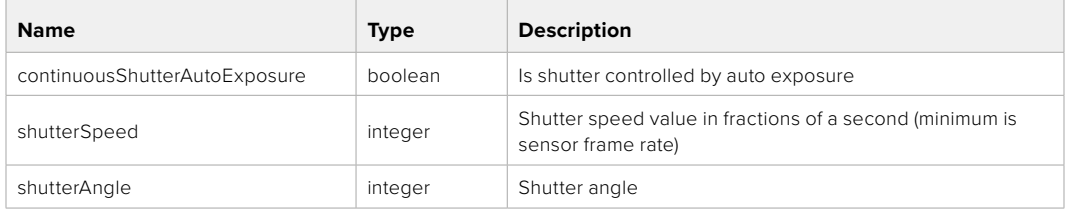

# PUT /video/shutter

Set ND filter display mode on the camera

#### **Parameter**

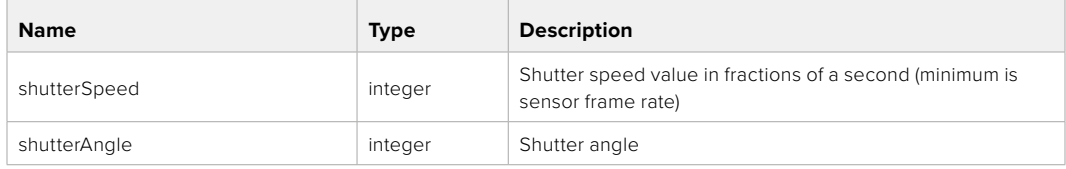

#### **Response**

**200 - OK**

#### GET /video/autoExposure

Get current auto exposure mode

#### **Response**

#### **200 - OK**

The response is a JSON object.

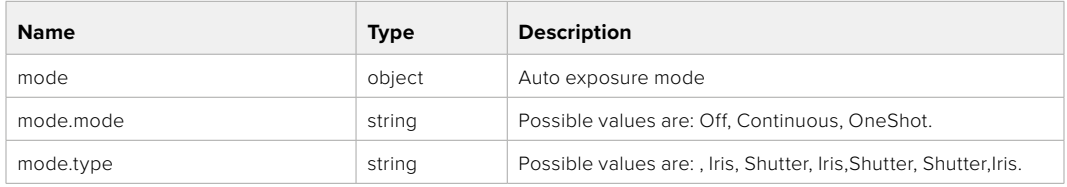

# PUT /video/autoExposure

Set auto exposure

#### **Parameter**

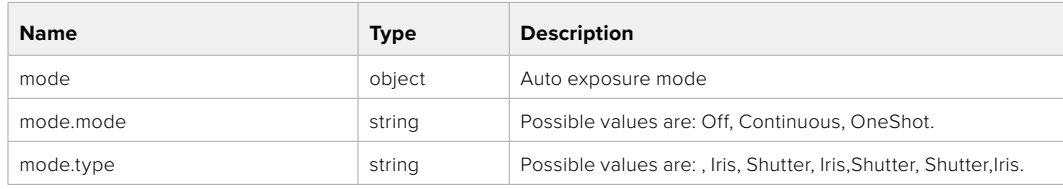

#### **Response**

# **Color Correction Control API**

API For controlling the color correction on Blackmagic Design products based on DaVinci Resolve Color Corrector

# GET /colorCorrection/lift

Get color correction lift

# **Response**

#### **200 - OK**

The response is a JSON object.

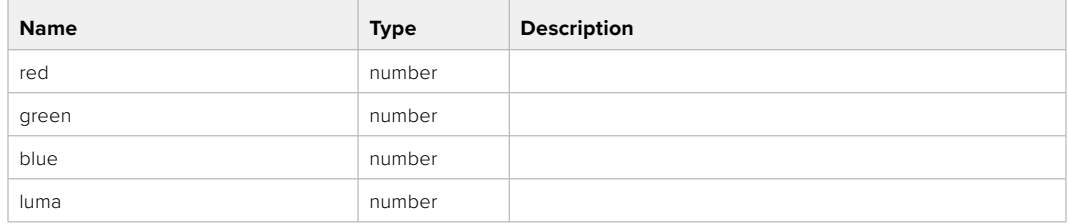

# PUT /colorCorrection/lift

Set color correction lift

#### **Parameter**

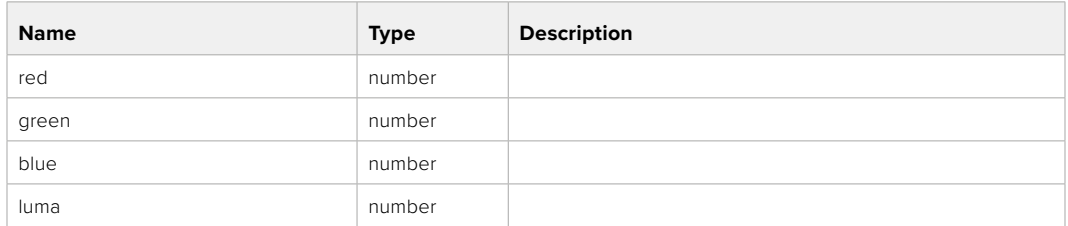

# **Response**

**200 - OK**

# GET /colorCorrection/gamma

Get color correction gamma

#### **Response**

#### **200 - OK**

The response is a JSON object.

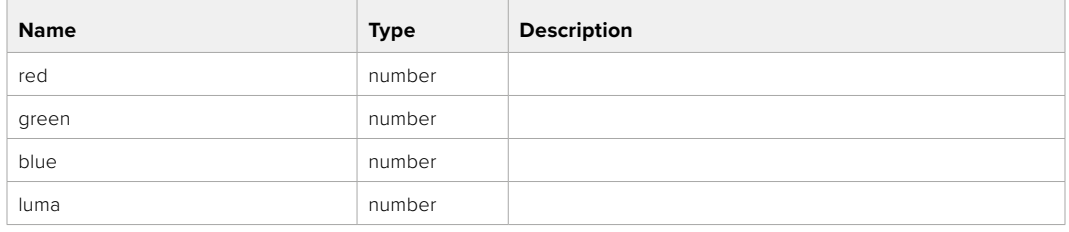

# PUT /colorCorrection/gamma

Set color correction gamma

# **Parameter**

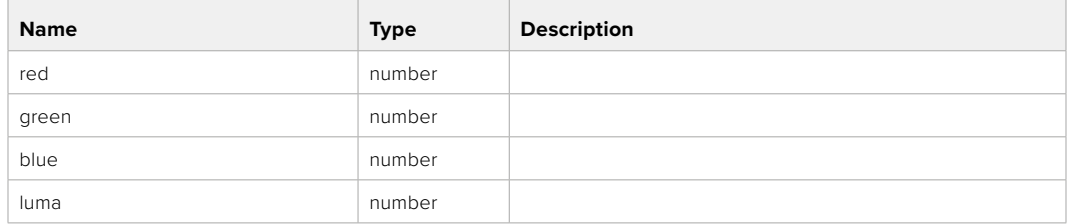

#### **Response**

**200 - OK**

# GET /colorCorrection/gain

Get color correction gain

# **Response**

#### **200 - OK**

The response is a JSON object.

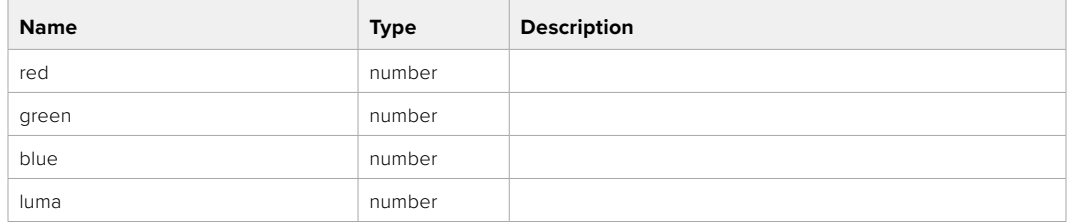

# PUT /colorCorrection/gain

Set color correction gain

#### **Parameter**

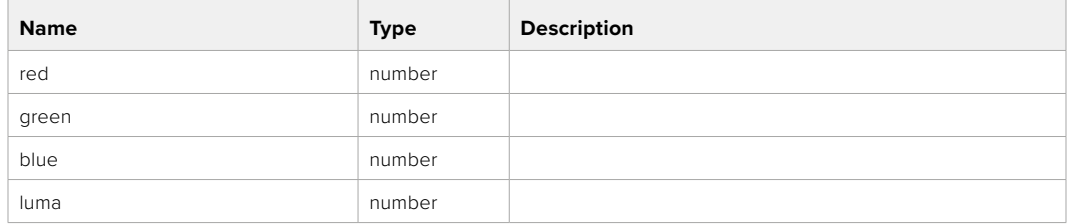

#### **Response**

# GET /colorCorrection/offset

Get color correction offset

# **Response**

# **200 - OK**

The response is a JSON object.

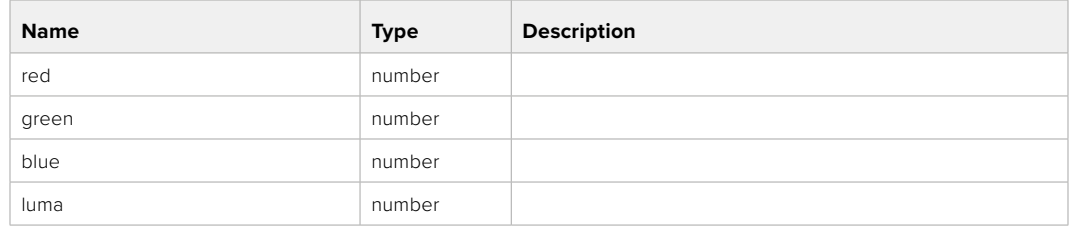

# PUT /colorCorrection/offset

Set color correction offset

#### **Parameter**

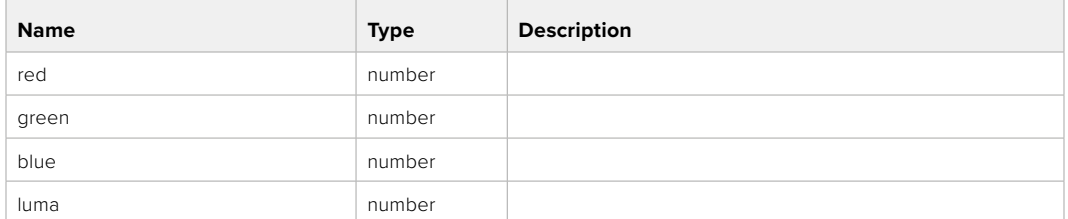

#### **Response**

**200 - OK**

# GET /colorCorrection/contrast

Get color correction contrast

# **Response**

#### **200 - OK**

The response is a JSON object.

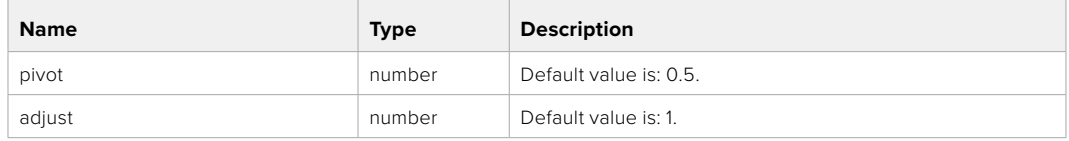

# PUT /colorCorrection/contrast

Set color correction contrast

#### **Parameter**

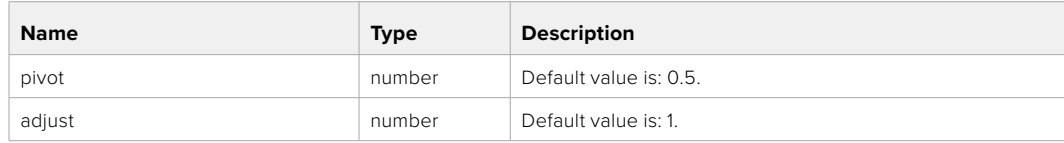

## **Response**

# GET /colorCorrection/color

Get color correction color properties

#### **Response**

# **200 - OK**

The response is a JSON object.

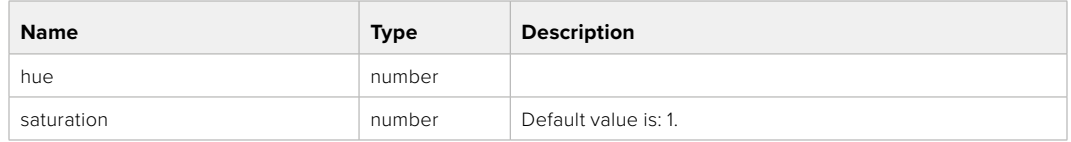

# PUT /colorCorrection/color

Set color correction color properties

#### **Parameter**

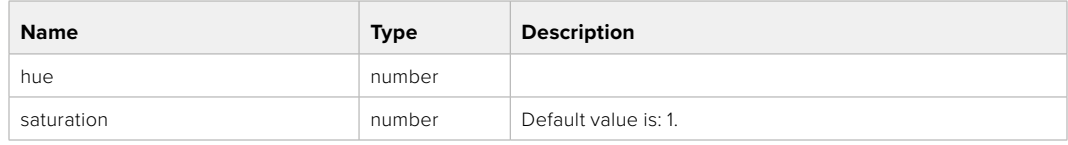

## **Response**

**200 - OK**

#### GET /colorCorrection/lumaContribution

Get color correction luma contribution

#### **Response**

#### **200 - OK**

The response is a JSON object.

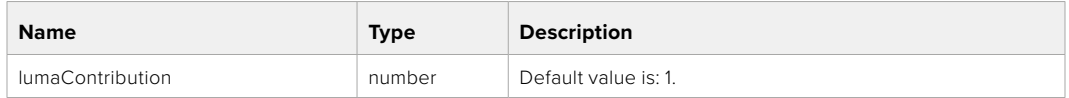

# PUT /colorCorrection/lumaContribution

Set color correction luma contribution

# **Parameter**

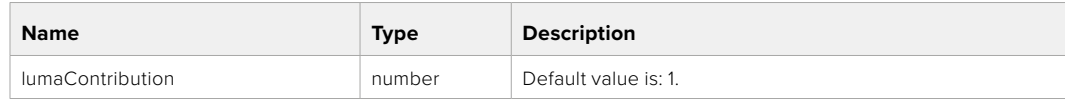

# **Response**

# **Blackmagic SDI Camera Control Protocol**

#### **Version 1.6.2**

If you are a software developer you can use the Blackmagic SDI to construct devices that integrate with our products. Here at Blackmagic Design, our approach is to open up our protocols and we eagerly look forward to seeing what you come up with!

#### Overview

This document describes an extensible protocol for sending a unidirectional stream of small control messages embedded in the non-active picture region of a digital video stream. The video stream containing the protocol stream may be broadcast to a number of devices. Device addressing is used to allow the sender to specify which device each message is directed to.

#### Assumptions

Alignment and padding constraints are explicitly described in the protocol document. Bit fields are packed from LSB first. Message groups, individual messages and command headers are defined as, and can be assumed to be, 32 bit aligned.

#### Blanking Encoding

A message group is encoded into a SMPTE 291M packet with DID/SDID x51/x53 in the active region of VANC line 16.

#### Message Grouping

Up to 32 messages may be concatenated and transmitted in one blanking packet up to a maximum of 255 bytes payload. Under most circumstances, this should allow all messages to be sent with a maximum of one frame latency.

If the transmitting device queues more bytes of message packets than can be sent in a single frame, it should use heuristics to determine which packets to prioritize and send immediately. Lower priority messages can be delayed to later frames, or dropped entirely as appropriate.

# Abstract Message Packet Format

Every message packet consists of a three byte header followed by an optional variable length data block. The maximum packet size is 64 bytes.

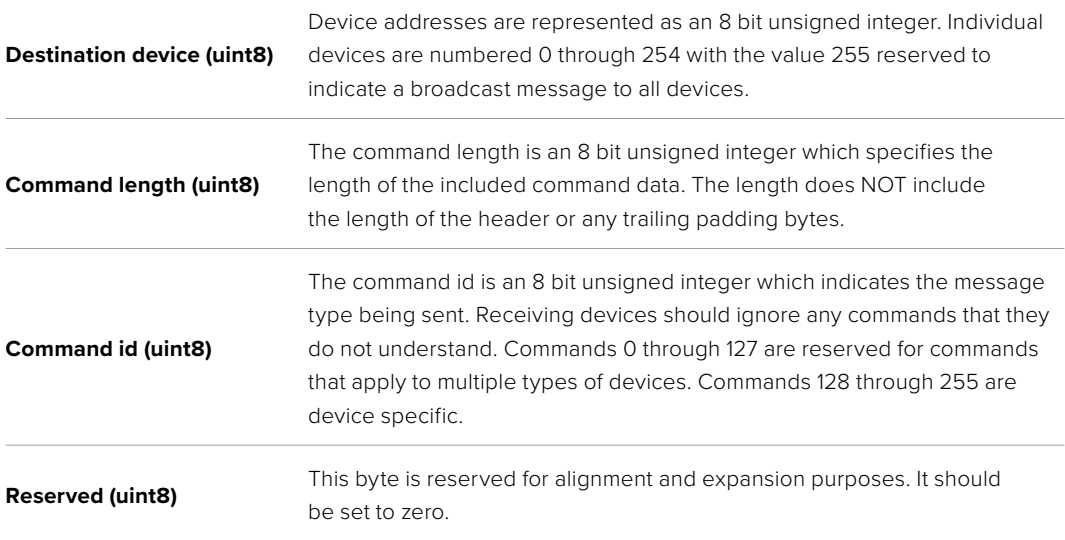

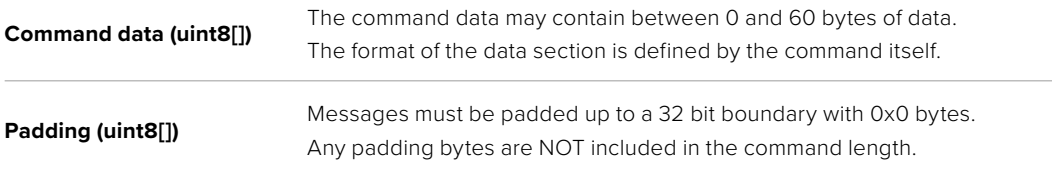

Receiving devices should use the destination device address and or the command identifier to determine which messages to process. The receiver should use the command length to skip irrelevant or unknown commands and should be careful to skip the implicit padding as well.

# Defined Commands

#### **Command 0 : change configuration**

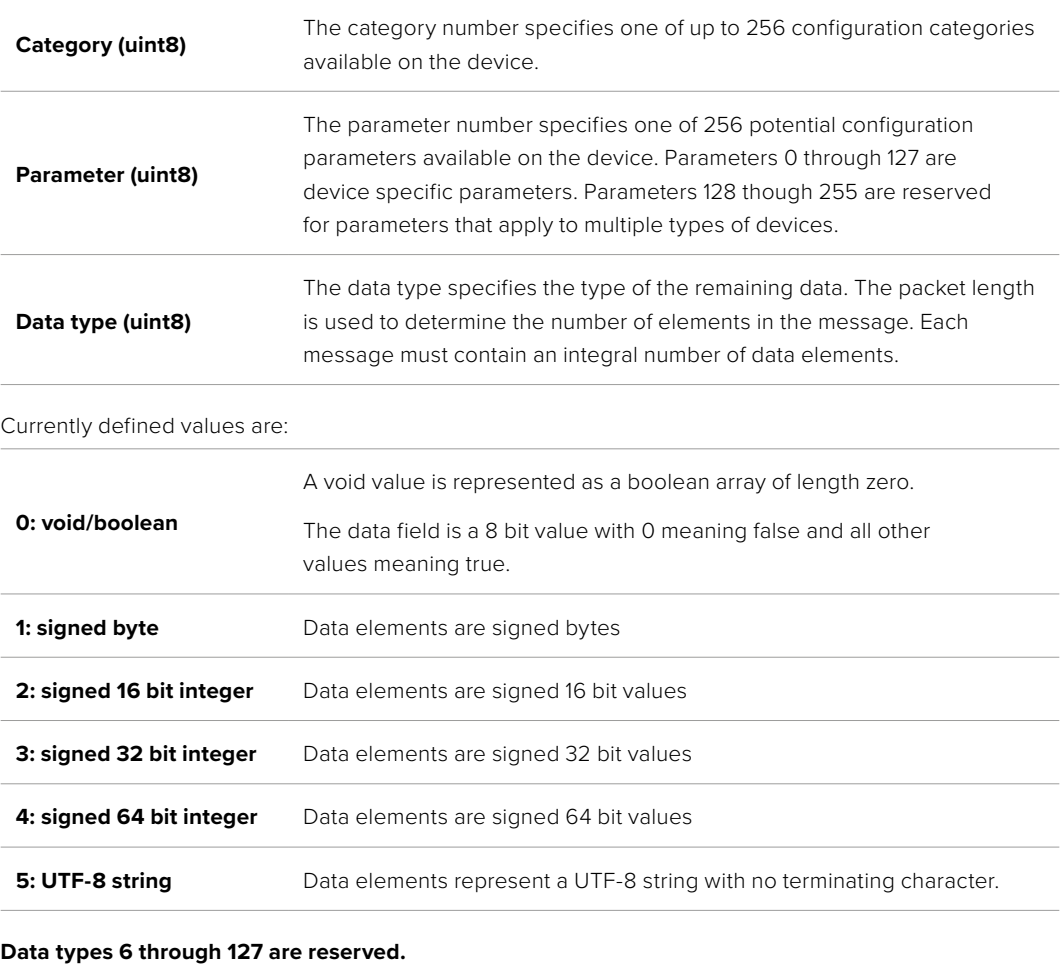

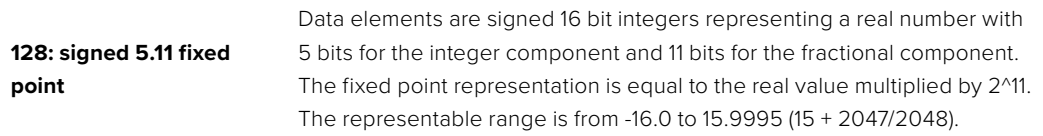

#### **Data types 129 through 255 are available for device specific purposes.**

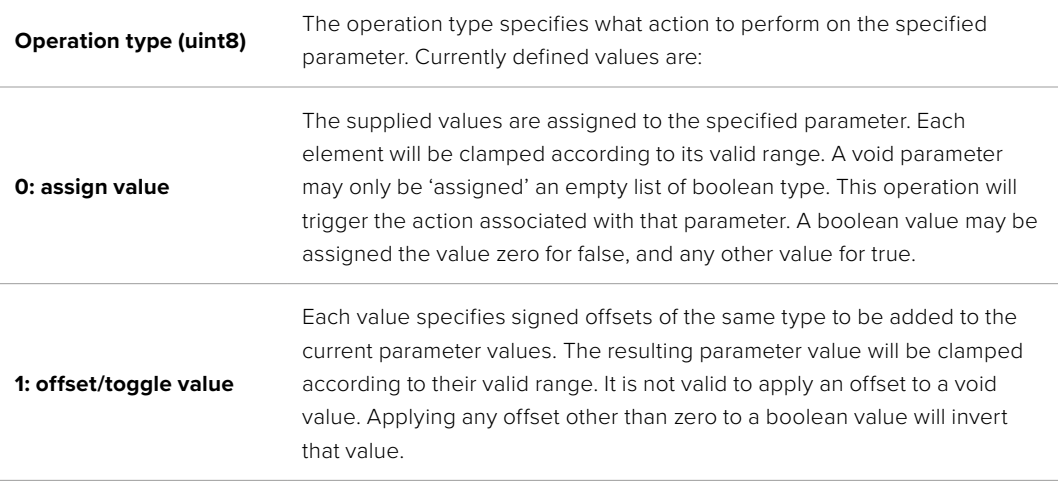

**Operation types 2 through 127 are reserved.**

#### **Operation types 128 through 255 are available for device specific purposes.**

**Data (void)** The data field is 0 or more bytes as determined by the data type and number of elements.

The category, parameter, data type and operation type partition a 24 bit operation space.

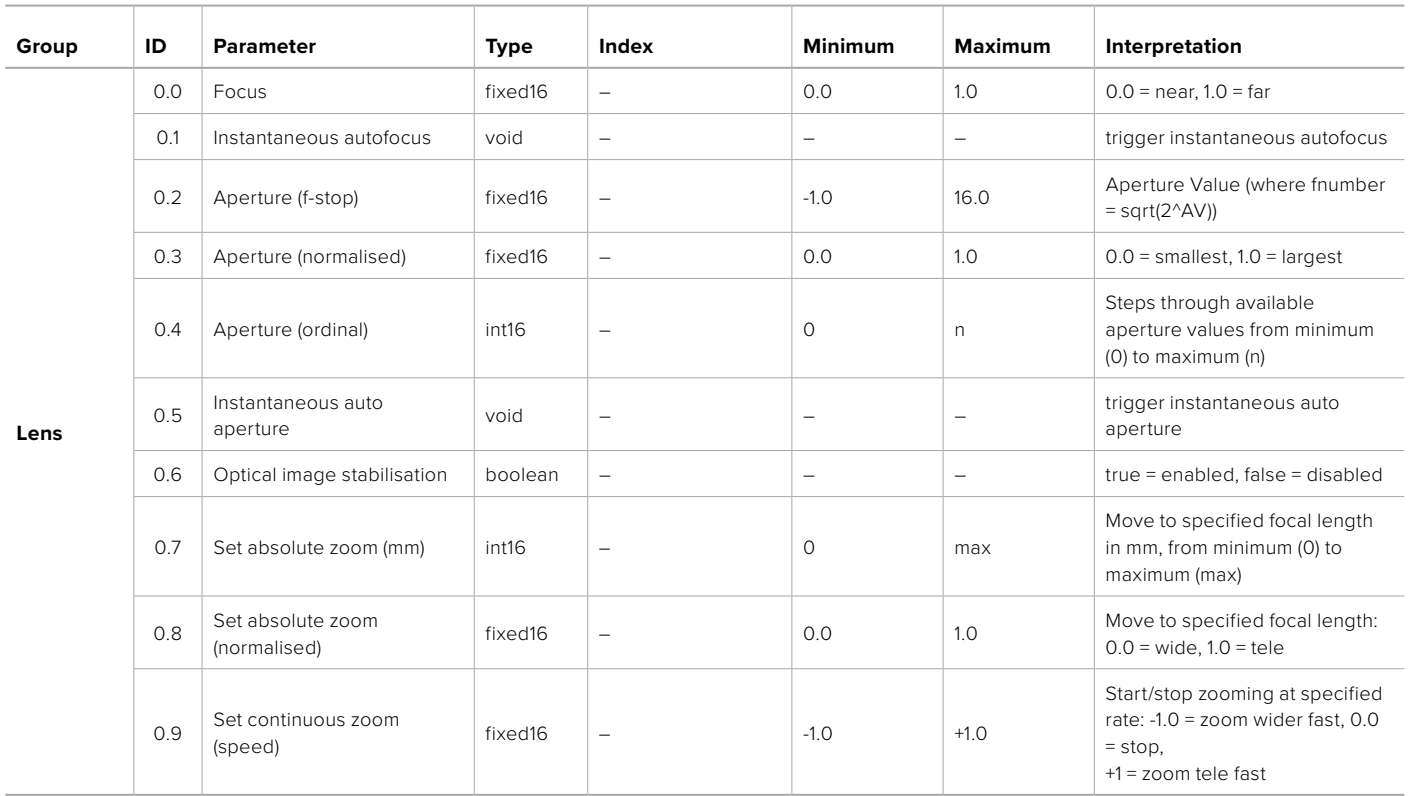

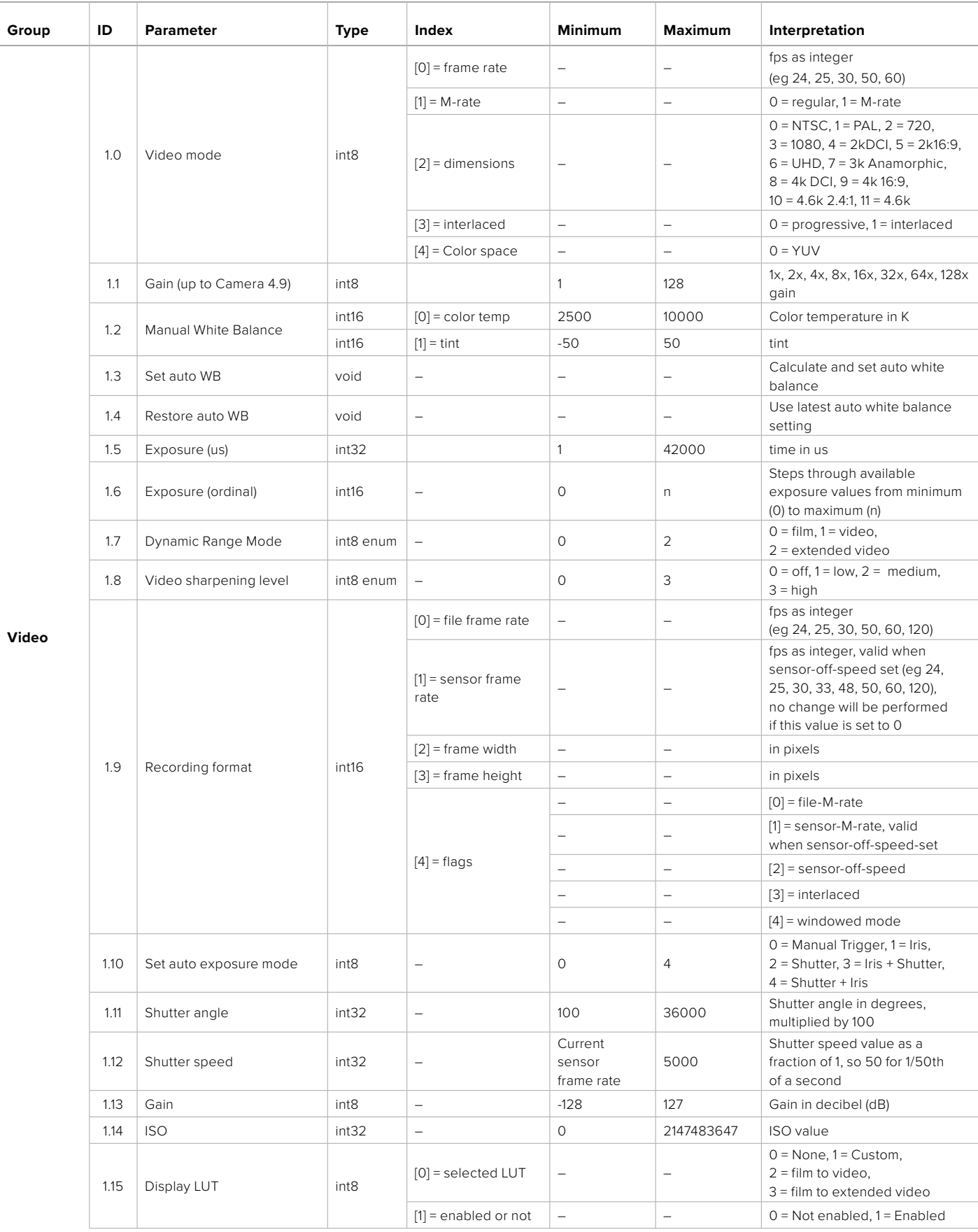

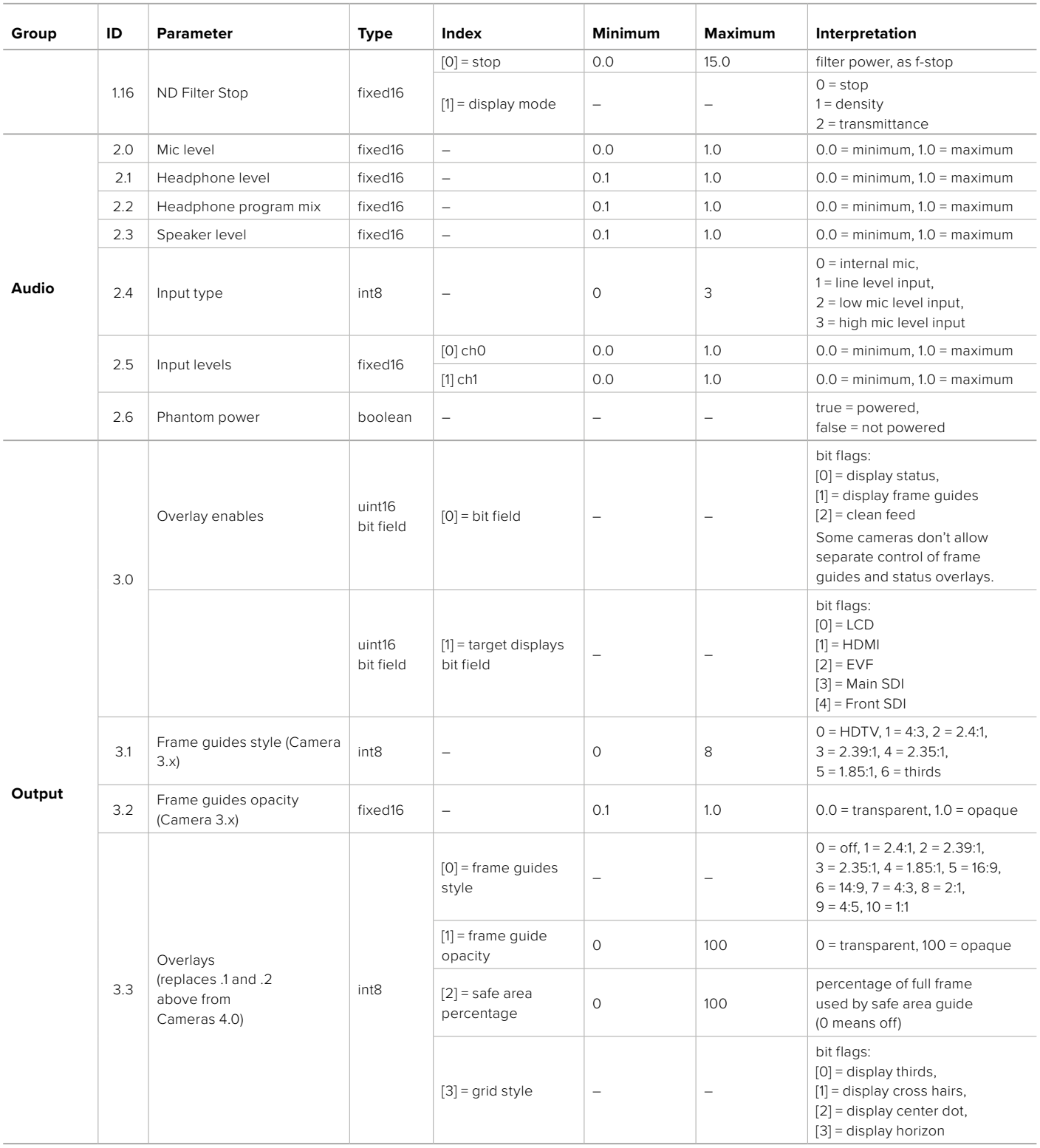

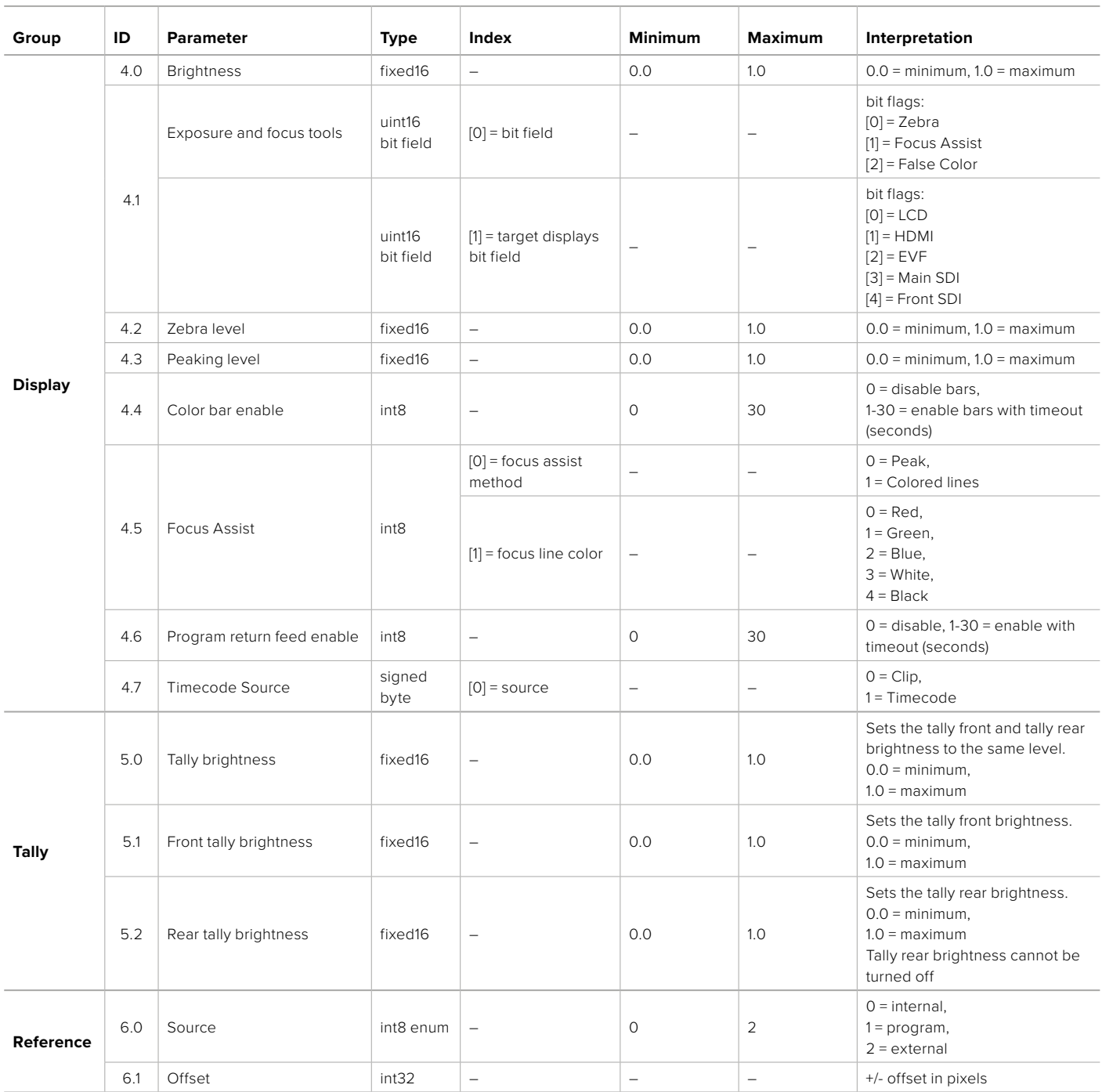

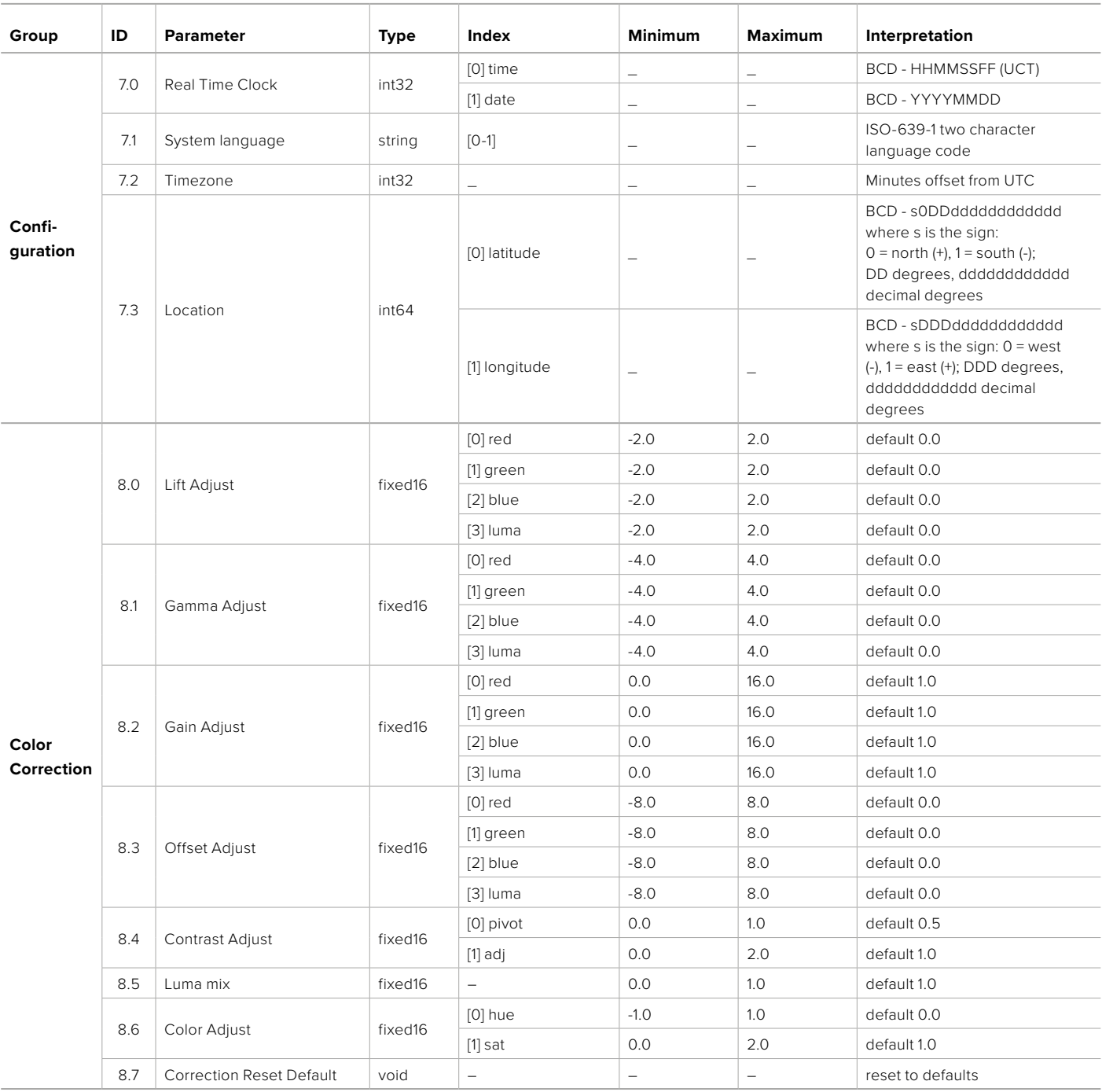

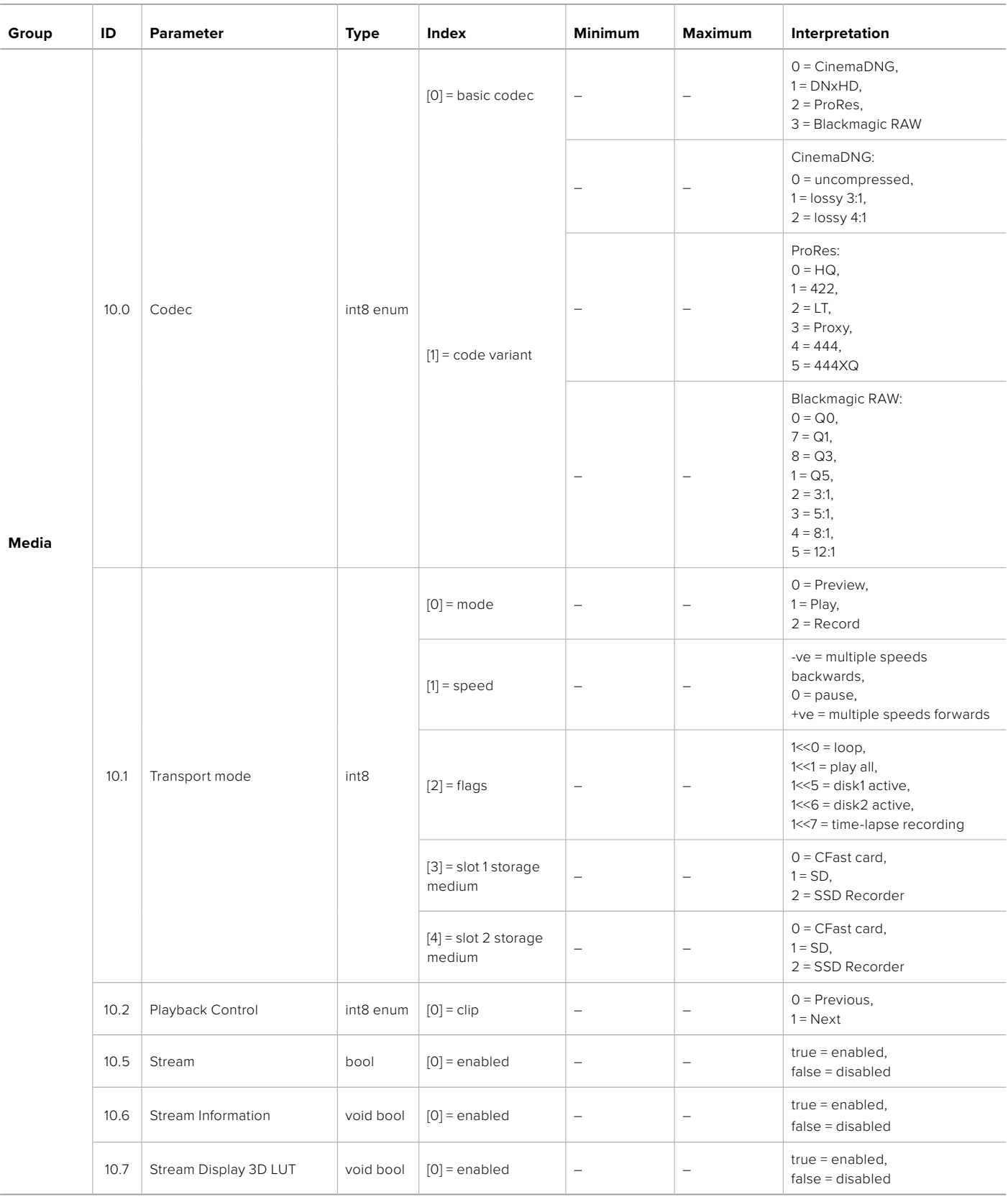

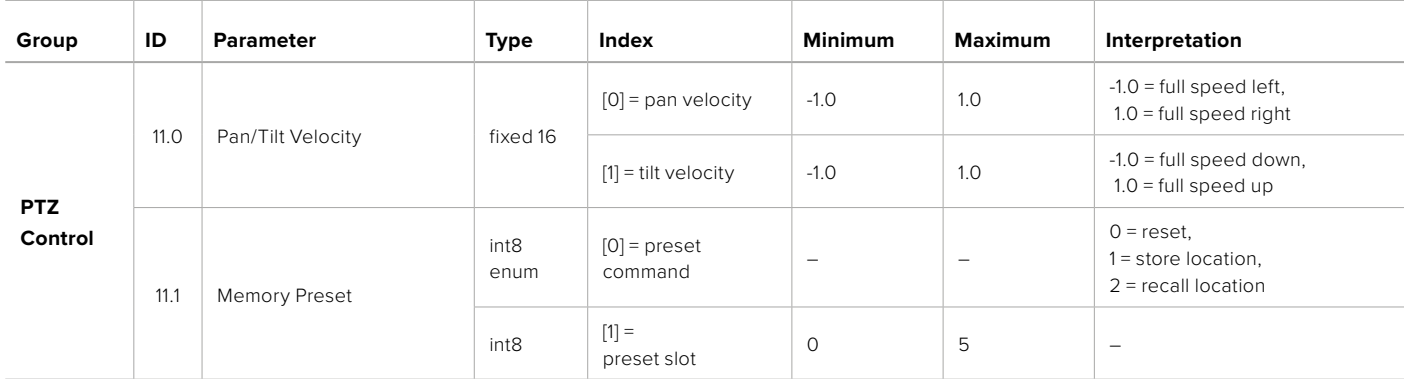

# **Example Protocol Packets**

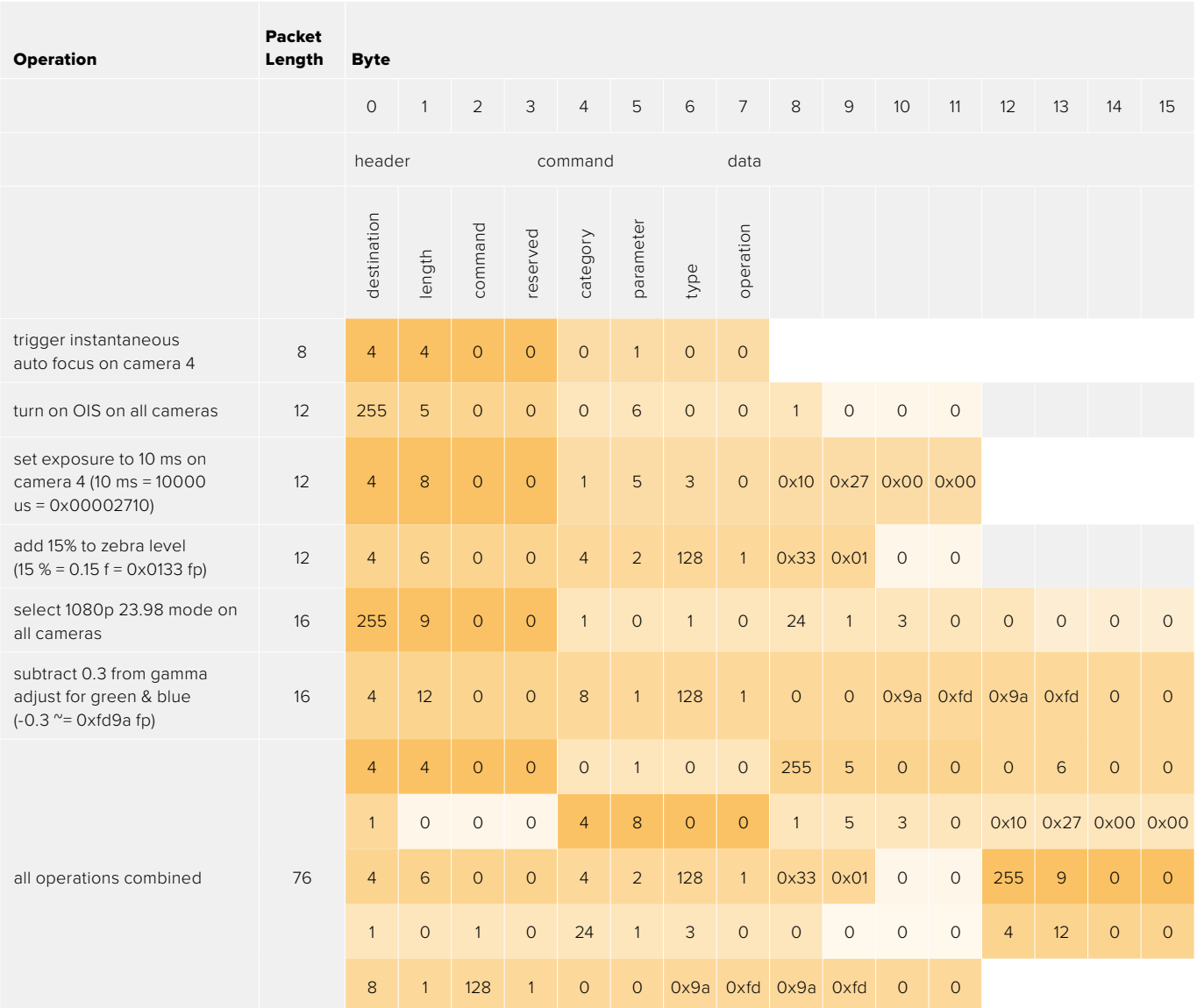

# **Blackmagic Embedded Tally Control Protocol**

#### **Version 1.0 (30/04/10)**

This section is for third party developers or anybody who may wish to add support for the Blackmagic Embedded Tally Control Protocol to their products or system. It describes the protocol for sending tally information embedded in the non-active picture region of a digital video stream.

# Data Flow

A master device such as a broadcast switcher embeds tally information into its program feed which is broadcast to a number of slave devices such as cameras or camera controllers. The output from the slave devices is typically fed back to the master device, but may also be sent to a video monitor.

The primary flow of tally information is from the master device to the slaves. Each slave device may use its device id to extract and display the relevant tally information.

Slave devices pass through the tally packet on their output and update the monitor tally status, so that monitor devices connected to that individual output may display tally status without knowledge of the device id they are monitoring.

# Assumptions

Any data alignment / padding is explicit in the protocol. Bit fields are packed from LSB first.

# Blanking Encoding

One tally control packet may be sent per video frame. Packets are encoded as a SMPTE 291M packet with DID/SDID x51/x52 in the active region of VANC line 15. A tally control packet may contain up to 256 bytes of tally information.

# Packet Format

Each tally status consist of 4 bits of information:

uint4

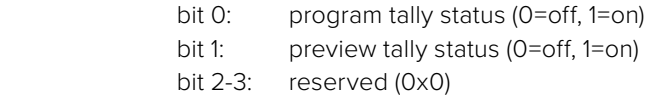

The first byte of the tally packet contains the monitor device tally status and a version number.

Subsequent bytes of the tally packet contain tally status for pairs of slave devices. The master device sends tally status for the number of devices configured/supported, up to a maximum of 510.

struct tally

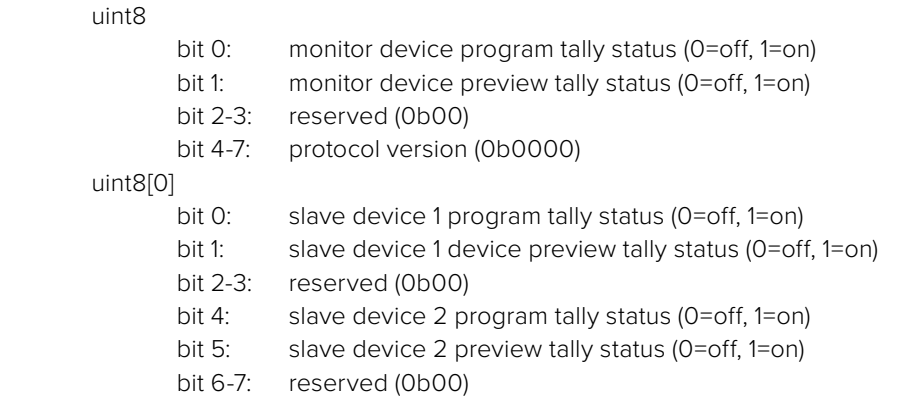

#### uint8[1]

…

- bit 0: slave device 3 program tally status (0=off, 1=on)
- bit 1: slave device 3 device preview tally status (0=off, 1=on)
- bit 2-3: reserved (0b00)
- bit 4: slave device 4 program tally status (0=off, 1=on)
- bit 5: slave device 4 preview tally status (0=off, 1=on)
- bit 6-7: reserved (0b00)

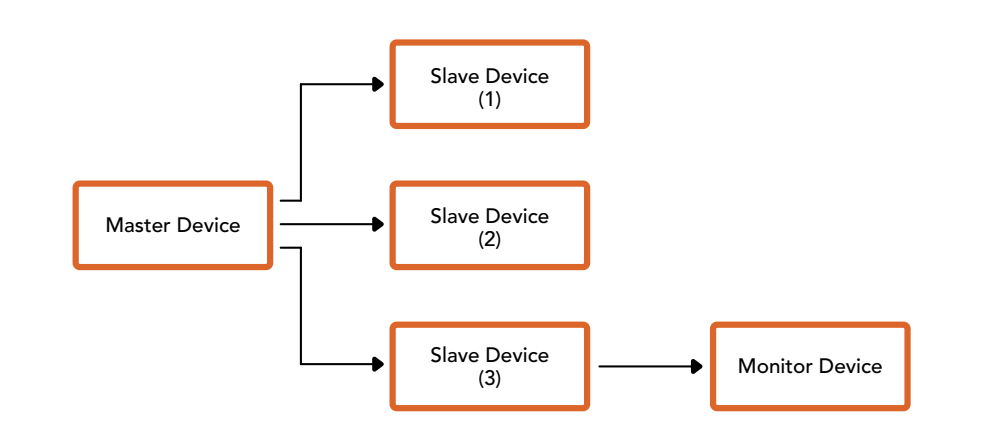

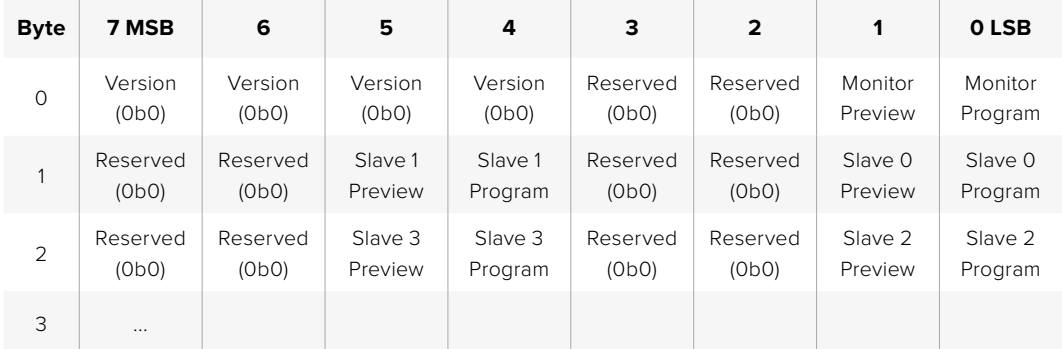

# **Connecting Tally using the Blackmagic 3G**-**SDI Shield for Arduino**

If you are using an SDI switcher with a tally output connector, you can connect the tally outputs to a Blackmagic 3G-SDI shield for Arduino to send tally signals to your Blackmagic Studio Cameras. This means you can still get tally on your Blackmagic cameras via the SDI program return feed even if you aren't using an ATEM switcher.

For example, the switcher's parallel tally port connects to pins D2 - D9 of the Blackmagic shield and the shield's SDI output is connected to all Blackmagic cameras via a distribution amplifier, such as a Blackmagic Mini Converter SDI Distribution. This way you can send tally to 8 separate Blackmagic cameras.

The Blackmagic camera number must match the switcher's tally outputs, which means you may need to wire a custom connector to make sure the pins correspond to each camera number. The common GND from the switcher's tally connector must be connected to the GND pin of the Blackmagic 3G-SDI Shield.

Below is a configuration example showing how the Blackmagic camera numbers match the tally outputs from the switcher, which are then connected to the pins on the Blackmagic 3G-SDI Shield for Arduino.

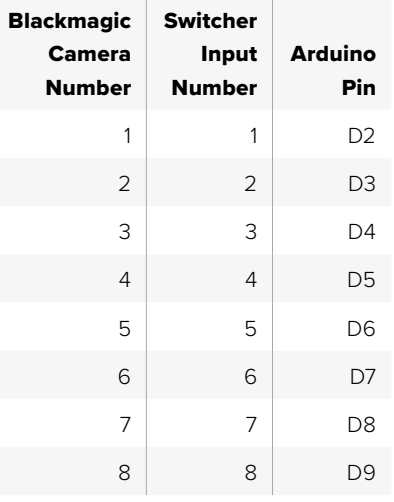

The example sketch in this section shows how the Blackmagic 3G-SDI Shield for Arduino is programmed to send a tally signal to the camera that has been switched to the program output. All SDI switchers that have open collector outputs are configurable for tally using the Blackmagic 3G-SDI Shield for Arduino. Instruction manual from the Blackmagic Design support center at [www.blackmagicdesign.com/support.](http://www.blackmagicdesign.com/support)

```
BMD_2_Camera_Tally §
#include <BMDSDIControl.h>
const int
                                        shieldAddress = 0x6E;// I2C address of shield
BMD SDITallyControl I2C
                                       sdiTallyControl(shieldAddress); // declare sdiTallyControl object
int cameraOneTallyPin = 2;<br>int cameraTwoTallyPin = 3;
                                      // connect tally connector camera 1 to pin 2<br>// connect tally connector camera 2 to pin 3
                                       // used to check if camera 1 tally status has changed
bool cameraOneTallvChanae:
bool cameraTwoTallyChange;
                                       // used to check if camera 2 tally status has changed
void setup()
€
  pinMode(cameraOneTallyPin, INPUT_PULLUP);
                                                             // define input pins with internal pullup resistors
  pinMode(cameraTwoTallyPin, INPUT_PULLUP);
  \text{cameraOneTallyChange} = \emptyset;// initialize tally status
  cameraTwoTallyChange = 0;// initialize sdiTallyControl
  sdiTallyControl.begin();
  sdiTallyControl.setOverride(true); // allow tally packets to be embeded on SDI stream
3
void loop()bool cameraOneTally = digitalRead(cameraOneTallyPin);<br>bool cameraTwoTally = digitalRead(cameraTwoTallyPin);
                                                                             // read camera 1 tally pin
                                                                             // read camera 2 tally pin
  if (cameraOneTallyChange != cameraOneTally) // only send commands to camera if tally status has changed
  \overline{\mathbf{f}}if (cameraOneTally)
                                                                 // turn camera 1 tally ON
     €
       sdiTallyControl.setCameraTally(
          1, // Camera Number<br>true, // Program Tally<br>false // Preview Tally
       \mathcal{E}\overline{\mathbf{r}}else
     - {
       sdiTallyControl.setCameraTallyC<br>1, // Camera Number<br>false, // Program Tally<br>false // Preview Tally
                                                               // turn camera 1 tally OFF
       \mathcal{E}\overline{\mathbf{3}}\overline{\mathbf{z}}cameraOneTallyChange = cameraOneTally;
  if (cameraTwoTallyChange := cameraTwoTally)// only send commands to camera if tally status has changed
     if (cameraTwoTally)
                                                                  // turn camera 2 tally ON
     \overline{\mathcal{L}}sdiTallyControl.setCameraTally(
         2, // Camera Number<br>true, // Program Tally<br>false // Preview Tally
       \mathcal{E}\overline{\mathbf{3}}else
     €
        sdiTallyControl.setCameraTally(
                                                                // turn camera 2 tally OFF
          2, // Camera Number<br>false, // Program Tally<br>false // Preview Tally
       \mathcal{E}\overline{\mathbf{3}}\overline{\mathbf{3}}cameraTwoTallyChange = cameraTwoTally;
١z
```
The example sketch above shows how the Blackmagic 3G-SDI Shield for Arduino is programmed to detect a tally signal for input 1 or 2 via the switcher's tally output, and then embed that tally signal into the shield's SDI output. The tally light on the corresponding camera will then illuminate.

# ヘルプ

# ヘルプライン

すぐに情報が必要な方は、Blackmagic Designオンラインサポートページで、Blackmagic Cameraの最 新サポート情報を確認できます。

# Blackmagic Designオンラインサポートページ

最新のマニュアル、ソフトウェア、サポートノートは、[www.blackmagicdesign.com/jp/support](http://www.blackmagicdesign.com/jp/support)の Blackmagicサポートセンターで確認できます。

# Blackmagic Designサポートへの連絡

サポートページで必要な情報を得られなかった場合は、カメラのサポートページの「メールを送信」ボ タンで、サポートのリクエストをメール送信してください。あるいは、サポートページの「お住まいの地 域のサポートオフィス」をクリックして、お住まいの地域のBlackmagic Designサポートオフィスに電話 でお問い合わせください。

# 現在インストールされているソフトウェアのバージョンを確認する

コンピューターにインストールされているBlackmagic Camera Setupソフトウェアのバージョンを確認 するには、「About Blackmagic Camera Setup」ウィンドウを開きます。

- Mac OSでは、アプリケーションフォルダーから「Blackmagic Camera Setup」を開きます。アプリ ケーションメニューから「About Blackmagic Camera Setup」を選択し、バージョンを確認します。
- Windowsでは、スタートメニューまたはスタート画面から「Blackmagic Camera Setup」を開きます。ヘ ルプメニューをクリックして「About Blackmagic Camera Setup」を選択し、バージョンを確認します。

# 最新のソフトウェアアップデートを入手する

コンピューターにインストールされているBlackmagic Camera Setupソフトウェアのバージョンを確認し た後、Blackmagic Designサポートセンター([www.blackmagicdesign.com/jp/support](http://www.blackmagicdesign.com/jp/support))で最新のソフ トウェアアップデートを確認してください。常に最新のソフトウェアを使用することを推奨しますが、重要 なプロジェクトの実行中は、ソフトウェアのアップデートは行わない方がよいでしょう。

# 規制に関する警告

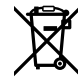

#### 欧州連合内での電気機器および電子機器の廃棄処分

製品に記載されている記号は、当該の機器を他の廃棄物と共に処分してはならないことを示して います。機器を廃棄するには、必ずリサイクルのために指定の回収場所に引き渡してください。機 器の廃棄において個別回収とリサイクルが行われることで、天然資源の保護につながり、健康と 環境を守る方法でリサイクルが確実に行われるようになります。廃棄する機器のリサイクルのた めの回収場所に関しては、お住いの地方自治体のリサイクル部門、または製品を購入した販売 業者にご連絡ください。

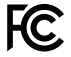

この機器は、FCC規定の第15部に準拠し、クラスAデジタル機器の制限に適合していることが確 認されています。これらの制限は、商用環境で機器を使用している場合に有害な干渉に対する 妥当な保護を提供するためのものです。この機器は無線周波エネルギーを生成、使用、放出す る可能性があります。また、指示に従ってインストールおよび使用しない場合、無線通信に有害 な干渉を引き起こす恐れがあります。住宅地域で当製品を使用すると有害な干渉を引き起こす 可能性があり、その場合はユーザーが自己責任で干渉に対処する必要があります。

本機の動作は次の2つを条件とします:

- **1** 本機は、有害な干渉を起こさない。
- **2** 本機は希望しない動作を発生しかねない干渉を含む、いかなる受信干渉も受け入れる必要が ある。

 $\mathbb{Z}$ 

R-R-BMD-20210216001

R-R-BMD-20210216002 R-R-BMD-20210729003 R-R-BMD-20220606001 R-R-BMD-20200916001 R-R-BMD-2020091600 2R-R-BMD-20200415001 R-R-BMD-20230807001

#### ICES-3  $(A)$ <br>NMB-3  $(A)$ **ISED Canada**ステートメント

本機は、カナダのクラスAデジタル機器の規格に準拠しています。

本機のいかなる改造、あるいは目的の用途以外での使用は、これらの規格への順守を無効にす ることがあります。

HDMIインターフェースへの接続は、必ず高品質のシールドHDMIケーブルを使用する必要があ ります。

本機は、商業環境で目的の用途に順守した使用においてテストを行なっています。非商用環境で 使用された場合、無線妨害を引き起こす可能性があります。

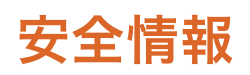

#### **Blackmagic Studio Camera**シリーズ

Blackmagic Studio Cameraは、周囲温度が最高40°Cまでの熱帯地区での使用に適しています。

この製品の内部には、ユーザーが保守できる部品はありません。メンテナンスに関しては、お近 くのBlackmagic Designのサービスセンターにお問い合わせください。

日が当たる条件では、カメラが長期にわたって太陽光にさらされないように、カメラに日よけを 使用したり、日陰に移すなどの考慮をしてください。

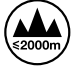

同梱の電源アダプターを使用する場合、海抜2000m以上では使用しないでください。

#### **Blackmagic Studio Converter**

感電を防止するため、必ず保護接地のあるコンセントに接続してください。不明な点がある場合は、 資格を持つ電気技師に連絡してください。

感電のリスクを減らすため、水が跳ねたり、滴るような場所には置かないでください。

この製品は、周囲温度が最高40度までの熱帯地区での使用に対応しています。

通気が妨げられないように、この製品の周囲は通気に十分なスペースを開けるようにしてください。

ラックマウントする場合は、隣接する機器により通気が妨げられないようにしてください。

この製品の内部には、ユーザーが保守できる部品はありません。メンテナンスに関しては、 お近くのBlackmagic Designのサービスセンターにお問い合わせください。

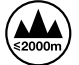

海抜2000m以上では使用しないでください。

#### カリフォルニア州ステートメント

この製品のユーザーは、プラスチック部品内の微量の多臭素化ビフェニルなどの化学物質にさら される可能性があります。カリフォルニア州は、多臭素化ビフェニルは発がん性があり、先天異常 や生殖機能へ危害を及ぼす物質であると認識しています。

詳細は、以下のウェブサイトをご確認ください。[www.P65Warnings.ca.gov](http://www.P65Warnings.ca.gov)

保証

# **12**ヶ月限定保証

Blackmagic Designは、お買い上げの日から12ヶ月間、本製品の部品および仕上がりについて瑕疵がない ことを保証します。この保証期間内に製品に瑕疵が見つかった場合、Blackmagic Designは弊社の裁量に おいて部品代および人件費無料で該当製品の修理、あるいは製品の交換のいずれかで対応いたします。

この保証に基づいたサービスを受ける際、お客様は必ず保証期限終了前にBlackmagic Designに瑕疵を通知 し、適応する保証サービスの手続きを行ってください。お客様の責任において不良品を梱包し、Blackmagic Designが指定するサポートセンターへ配送料前払で送付いただきますようお願い致します。理由の如何 を問わず、Blackmagic Designへの製品返送のための配送料、保険、関税、税金、その他すべての費用は お客様の自己負担となります。

不適切な使用、または不十分なメンテナンスや取扱いによる不具合、故障、損傷に対しては、この保証は適 用されません。Blackmagic Designはこの保証で、以下に関してサービス提供義務を負わないものとしま す。a)製品のインストールや修理、サービスを行うBlackmagic Design販売代理人以外の者によって生じ た損傷の修理、b)不適切な使用や互換性のない機器への接続によって生じた損傷の修理、c)Blackmagic Designの部品や供給品ではない物を使用して生じたすべての損傷や故障の修理、d)改造や他製品との 統合により時間増加や製品の機能低下が生じた場合のサービス。この保証はBlackmagic Designが保 証するもので、明示または黙示を問わず他の保証すべてに代わるものです。Blackmagic Designとその 販売社は、商品性と特定目的に対する適合性のあらゆる黙示保証を拒否します。Blackmagic Design の不良品の修理あるいは交換の責任が、特別に、間接的、偶発的、または結果的に生じる損害に対し て、Blackmagic Designあるいは販売社がそのような損害の可能性についての事前通知を得ているか否 かに関わらず、お客様に提供される完全唯一の救済手段となります。Blackmagic Designはお客様による 機器のあらゆる不法使用に対して責任を負いません。Blackmagic Designは本製品の使用により生じる あらゆる損害に対して責任を負いません。使用者は自己の責任において本製品を使用するものとします。

© Copyright 2025 Blackmagic Design 著作権所有、無断複写・転載を禁じます。「Blackmagic Design」、「DeckLink」、「HDLink」、 「Workgroup Videohub」、「Multibridge Pro」、「Multibridge Extreme」、「Intensity」、「Leading the creative video revolution」は、米国ならびにその他諸国での登録商標です。その他の企業名ならびに製品名全てはそれぞれ関連する会社の登録商 標である可能性があります。

Mars 2025 Manuel d'installation et d'utilisation

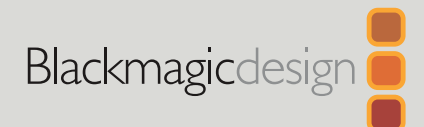

# **Blackmagic** Studio Cameras

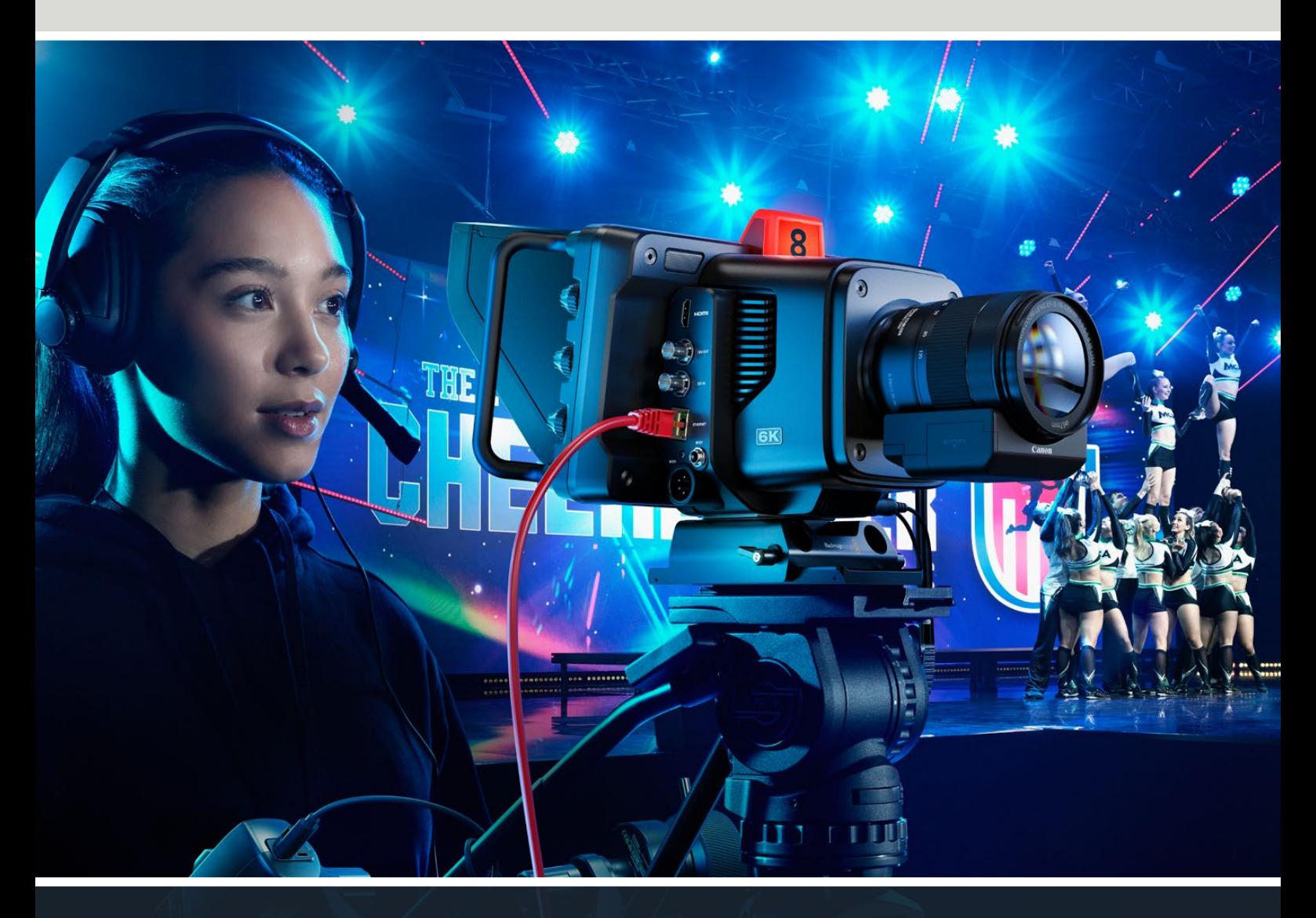

Blackmagic Studio Cameras
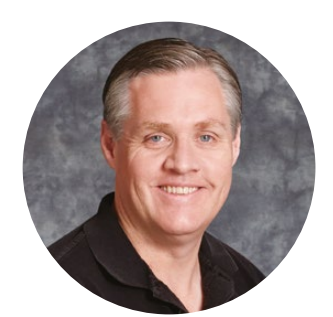

### Chère cliente, cher client,

Nous vous remercions d'avoir fait l'acquisition d'une Blackmagic Studio Camera.

Les Blackmagic Studio Cameras sont dotées des mêmes fonctionnalités que les grandes caméras de studio, le tout dans un boîtier compact et portable.

Grâce à leur plage dynamique étendue et à la colorimétrie Blackmagic Design, ces caméras peuvent gérer les conditions d'éclairage difficiles tout en produisant des images cinématographiques. Le capteur à double ISO natif prend en charge l'ISO jusqu'à 25 600 pour créer d'incroyables images, même dans des environnements peu lumineux.

Les fonctions avancées incluent le réseau d'ordres, le tally, le contrôle caméra, un correcteur colorimétrique intégré, l'enregistrement en Blackmagic RAW sur des disques USB, le streaming en direct et plus encore. Vous pouvez même ajouter un Focus ou Zoom Demand pour contrôler l'objectif !

Nous espérons que vous allez utiliser votre nouvelle caméra pour créer des productions en direct exceptionnelles et produire des travaux au rendu remarquable. Nous nous réjouissons de voir les travaux créatifs que vous allez réaliser !

Grant Petty

**Grant Petty** PDG de Blackmagic Design

# **Sommaire**

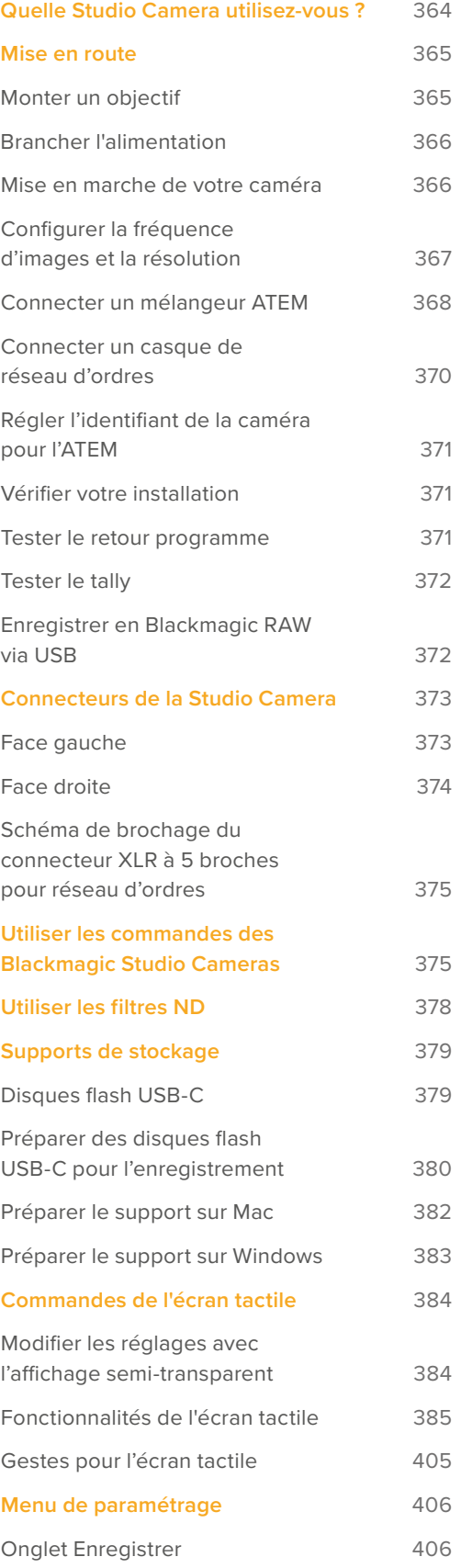

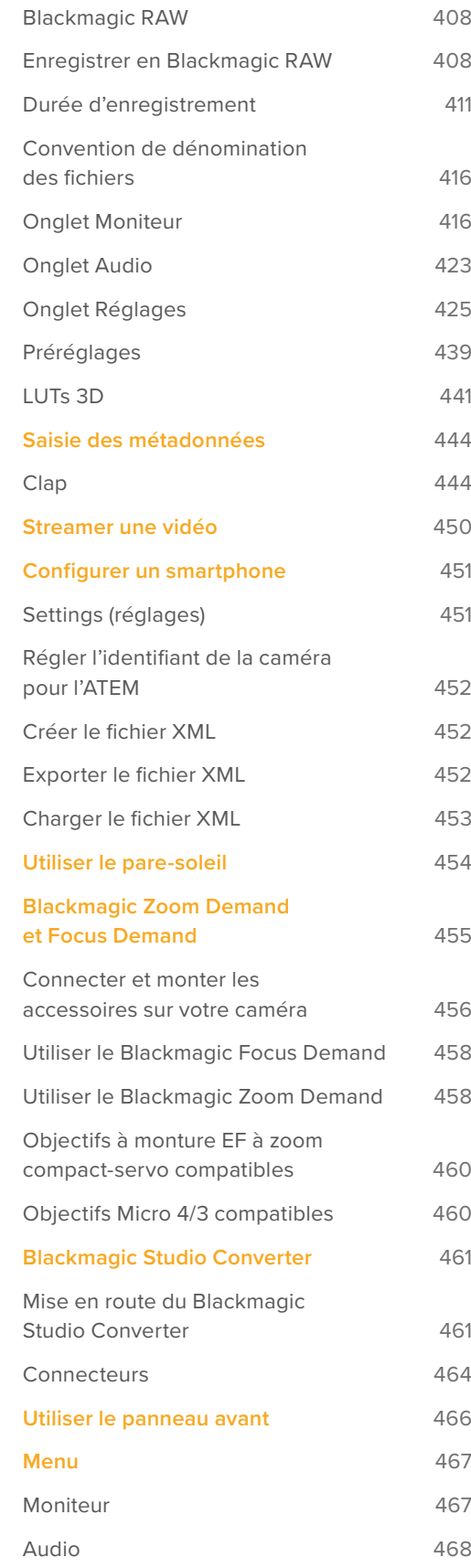

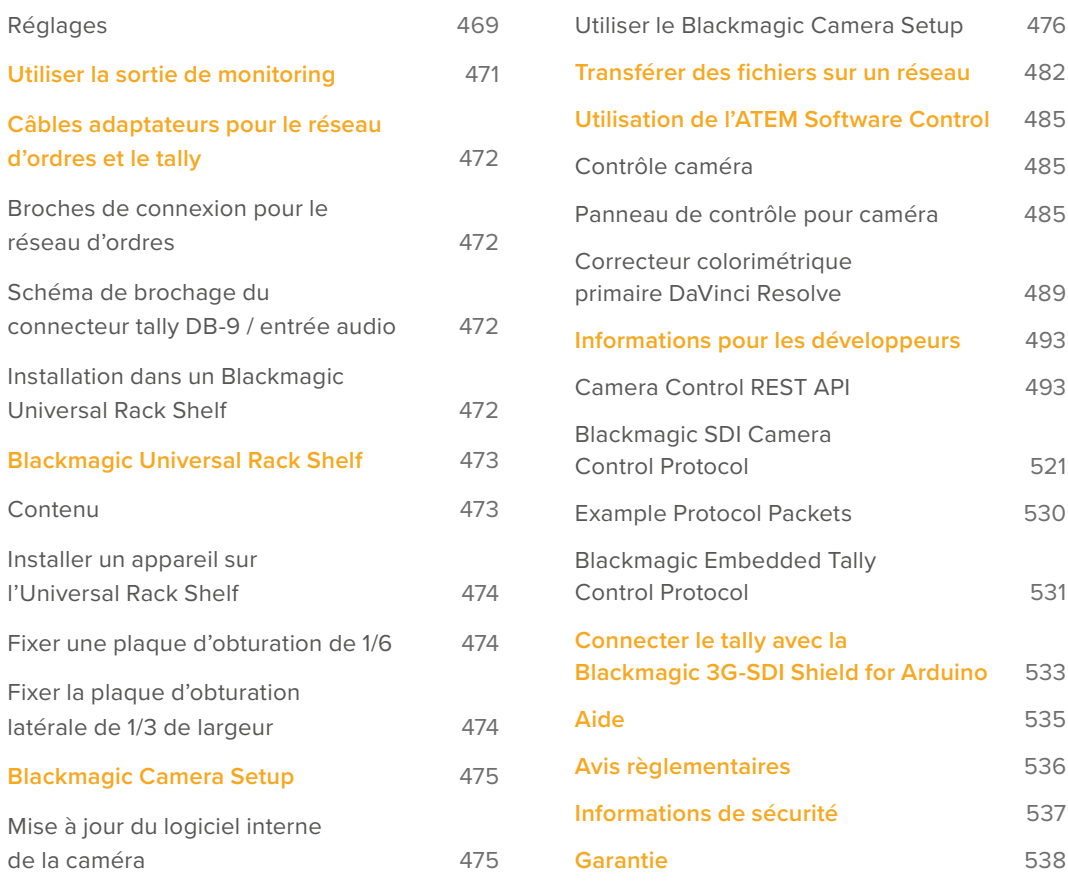

# <span id="page-363-0"></span>**Quelle Studio Camera utilisez-vous ?**

Les Blackmagic Studio Camera sont dotées des mêmes fonctionnalités que les grandes caméras de studio, mais dans un format plus compact et portatif. Grâce à leur plage dynamique étendue et à la colorimétrie Blackmagic Design avancée, ces caméras peuvent gérer les conditions d'éclairage difficiles tout en produisant des images cinématographiques.

La Blackmagic Studio Camera 4K Plus est la caméra de studio idéale pour l'ATEM Mini via HDMI. La Blackmagic Studio Camera 4K Plus G2 est parfaite pour les mélangeurs ATEM SDI via des connecteurs 12G-SDI supplémentaires. Ces modèles comprennent un capteur 4K qui supporte jusqu'à 25 600 ISO, une monture d'objectif Micro 4/3, une sortie HDMI, un écran LCD 7" avec pare-soleil, la correction colorimétrique intégrée et l'enregistrement en Blackmagic RAW sur des disques USB, afin de monter et d'étalonner votre vidéo en post-production.

Les modèles Blackmagic Studio Camera 4K Pro et 6K Pro sont dotés des mêmes fonctionnalités que les modèles Plus, mais bénéficient également de l'audio XLR, d'un écran LCD HDR plus lumineux, d'un réseau d'ordres XLR à 5 broches et d'Ethernet/IP 10G pour un workflow de type fibre SMPTE.

Le moteur de streaming intégré aux Blackmagic Studio Camera 6K Pro et 4K Pro G2 vous permet de streamer de la vidéo sur Internet ou un réseau local via le connecteur Ethernet 10G, ou en utilisant un smartphone connecté via USB-C. Grâce à cette fonctionnalité de streaming supplémentaire, vous pourrez connecter votre Studio Camera à un mélangeur ATEM à distance à l'aide d'un ATEM Streaming Bridge, ou directement à des mélangeurs ATEM Television Studio HD8 ISO en tant que source à distance.

La monture d'objectif EF de la Blackmagic Studio Camera 6K Pro vous permet de fixer des objectifs EF de haute qualité répandus, et comprend un capteur 6K haute résolution et des filtres ND intégrés.

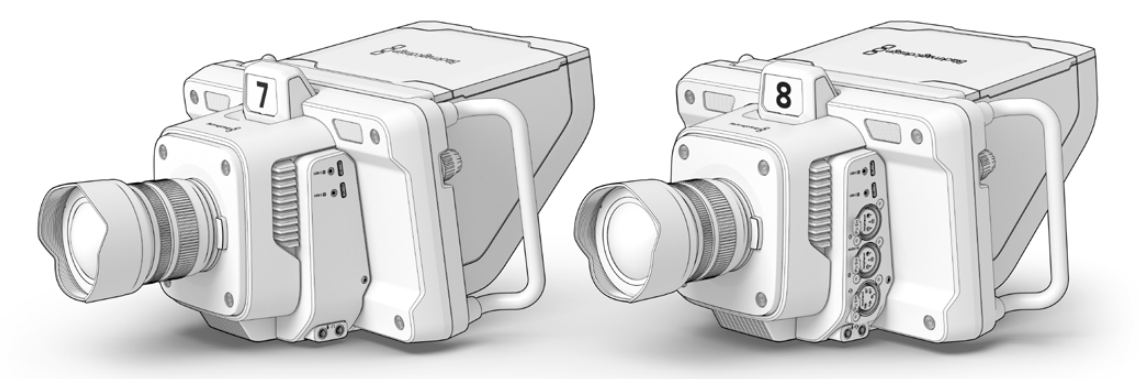

Blackmagic Studio Camera 4K Plus et 4K Plus G2

**Blackmagic** Studio Camera 4K Pro et 4K Pro G2

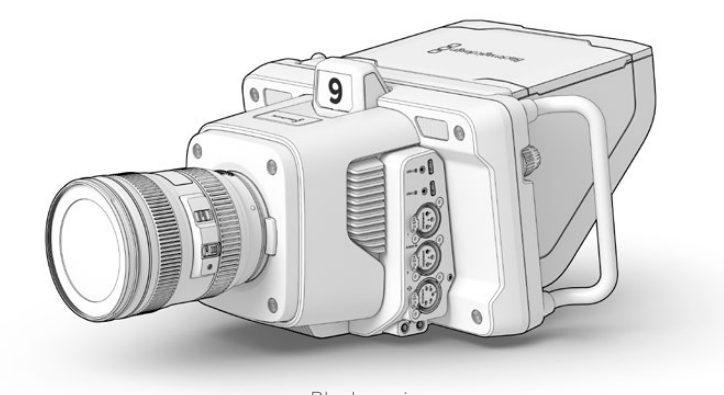

Blackmagic Studio Camera 6K Pro

# <span id="page-364-0"></span>**Mise en route**

Cette section vous explique comment mettre en route votre Blackmagic Studio Camera.

La mise en route est rapide et facile. Il vous suffit de monter un objectif, de brancher l'alimentation et d'allumer votre caméra. Vous verrez immédiatement l'image sur l'écran tactile intégré et pourrez aussitôt commencer à utiliser votre caméra.

# **Monter un objectif**

Les modèles Blackmagic Studio Camera 4K Plus et 4K Pro utilisent des objectifs Micro 4/3, tandis que la Blackmagic Studio Camera 6K Pro utilise des objectifs EF. Monter un objectif sur votre caméra se fait de la même façon sur tous les modèles. Pour retirer le cache anti-poussière de la monture d'objectif, maintenez le bouton de verrouillage enfoncé et tournez le cache dans le sens inverse des aiguilles d'une montre jusqu'à ce qu'il se libère. Nous vous recommandons d'éteindre systématiquement votre caméra avant de monter ou de retirer un objectif.

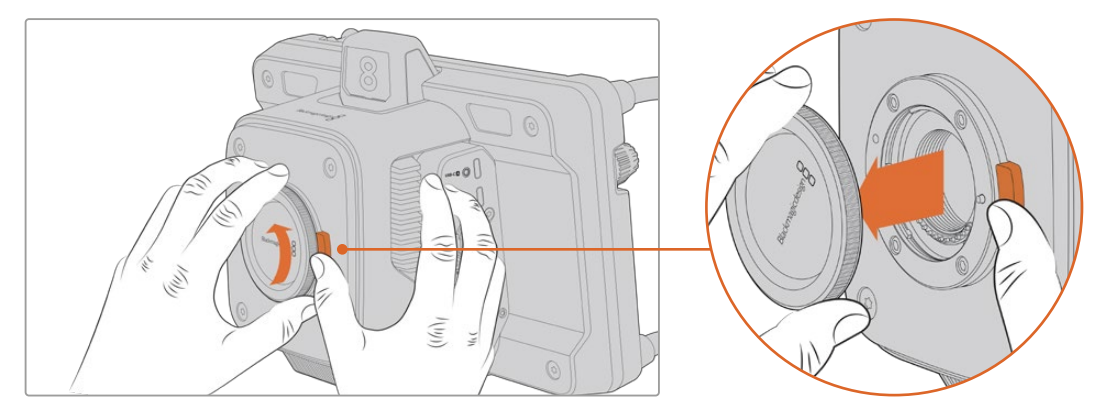

Appuyez sur le bouton de déverrouillage de l'objectif et tournez le cache de protection dans le sens inverse des aiguilles d'une montre jusqu'à ce qu'il se libère.

Pour monter un objectif :

- **1** Alignez le point situé sur votre objectif avec celui de la monture. De nombreux objectifs ont un indicateur correspondant qui peut être un point de couleur ou un marqueur similaire.
- **2** Poussez délicatement la monture de l'objectif contre celle de la caméra et tournez l'objectif dans le sens des aiguilles d'une montre jusqu'à ce qu'il s'emboîte correctement.

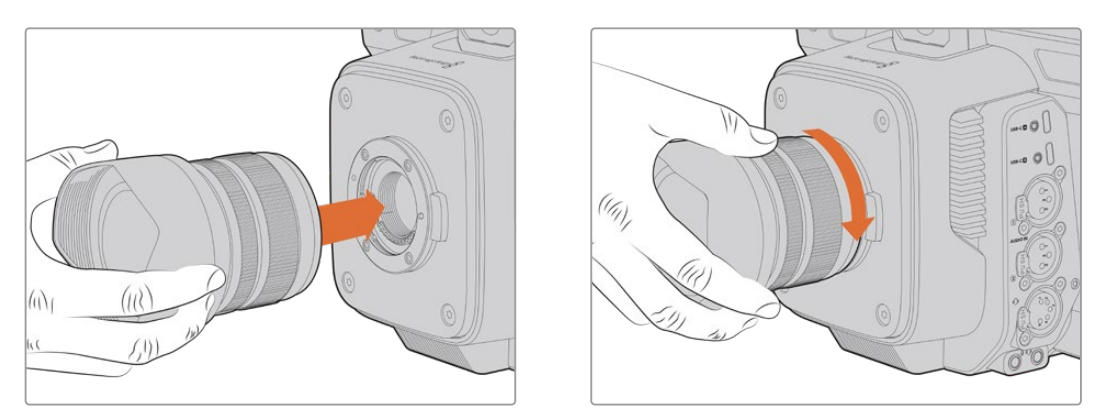

Placez l'arrière de l'objectif contre la monture et tournez dans le sens des aiguilles d'une montre jusqu'à ce qu'il s'emboîte correctement.

Pour retirer l'objectif, maintenez le bouton de déverrouillage de l'objectif enfoncé et tournez l'objectif dans le sens inverse des aiguilles d'une montre jusqu'à ce que l'indicateur atteigne la position de midi. L'objectif sera alors libéré et vous pourrez le retirer délicatement.

<span id="page-365-0"></span>**REMARQUE** Afin d'éviter d'exposer le boîtier à la poussière lorsqu'aucun objectif n'est monté, il est vivement conseillé de garder le cache anti-poussière autant que possible.

# **Brancher l'alimentation**

Toutes les Blackmagic Studio Cameras disposent de connecteurs d'alimentation sécurisés 12V. Après avoir branché le connecteur, fixez-le à la caméra en serrant la bague de verrouillage.

Si votre caméra de studio possède un connecteur XLR à 4 broches, vous pouvez brancher des sources d'alimentation de style broadcast, comme l'adaptateur 12V de la URSA. Lorsque les deux connecteurs d'alimentation sont utilisés, l'entrée XLR à 4 broches fournit une alimentation redondante avec un petit connecteur sécurisé.

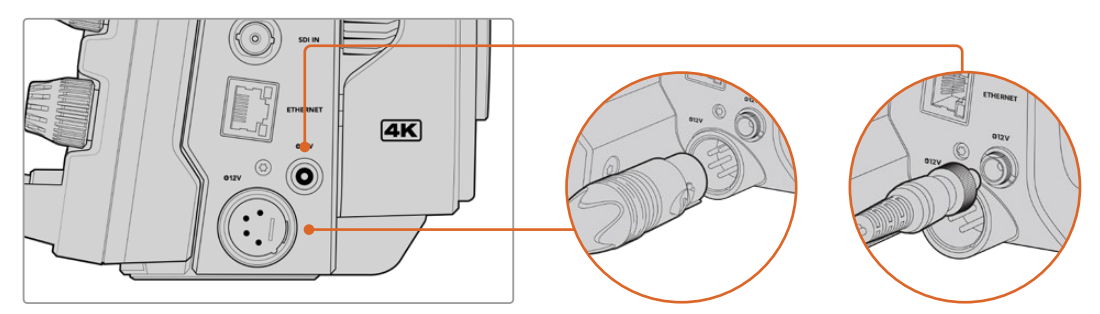

Sur les modèles Blackmagic Studio Camera 4K Pro et 6K Pro, les deux entrées d'alimentation peuvent être connectées simultanément pour la redondance.

**CONSEIL** Les Blackmagic Studio Cameras disposent d'entrées d'alimentation conçues pour une plage de tension de 12-18V afin que vous puissiez utiliser des batteries standard 14V ou des batteries type bloc 14V. Connectez ces batteries à votre caméra en utilisant le petit connecteur cylindrique ou l'entrée XLR à 4 broches.

## **Mise en marche de votre caméra**

Réglez l'interrupteur sur **On**. L'image apparaîtra sur l'écran tactile et les boutons s'allumeront. Pour éteindre la caméra, réglez l'interrupteur sur **Off**.

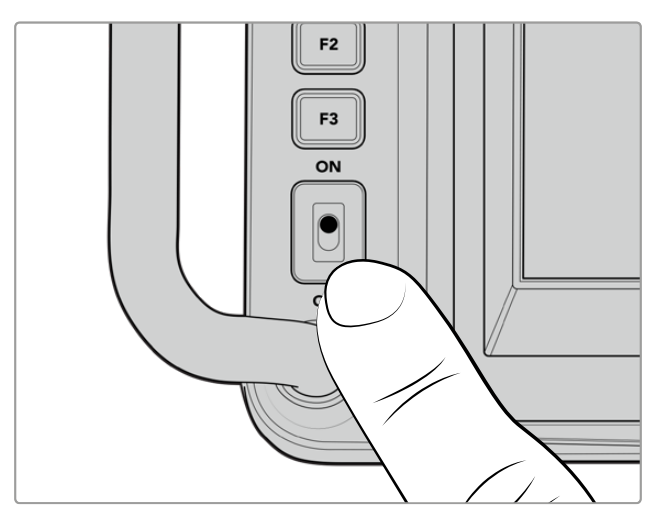

Réglez l'interrupteur sur **On** pour allumer la caméra.

# <span id="page-366-0"></span>**Configurer la fréquence d'images et la résolution**

Une fois l'objectif monté et la caméra allumée, la prochaine étape est de configurer le format vidéo pour la sortie HDMI ou SDI. C'est la norme vidéo et la fréquence d'images que vous enverrez à des équipements tels qu'un mélangeur ATEM, un moniteur ou un enregistreur à disque HyperDeck.

Pour configurer la fréquence d'images :

- **1** Touchez l'icône d'images par seconde **IM/S** sur l'écran d'état LCD. Les paramètres de fréquence d'images s'ouvrent à l'aide de l'affichage semi-transparent.
- **2** Touchez les flèches ou déplacez le curseur pour configurer la fréquence d'images.
- **3** Touchez l'écran à l'extérieur de cette fenêtre pour confirmer et fermer l'affichage semitransparent.

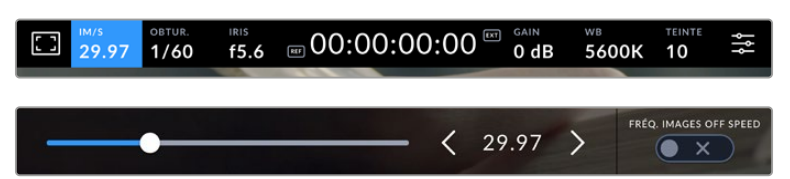

Pour configurer la norme de sortie :

- **1** Touchez l'icône du menu de paramétrage en haut à droite de l'écran tactile. Les paramètres du menu de votre caméra s'ouvrent.
- **2** Touchez l'onglet **Moniteur**.
- **3** Touchez la flèche de droite pour aller sur la cinquième page de l'onglet moniteur et sélectionnez la sortie HDMI ou SDI.
- **4** Réglez la norme de sortie en touchant 2160p pour l'Ultra HD ou 1080p pour la HD. Sur les modèles Pro, vous pouvez également sélectionner 1080i pour la sortie SDI si vous avez réglé une fréquence d'images de 50p, 59.94p ou 60p.

Si vous êtes connecté à un mélangeur ATEM via HDMI, le connecteur HDMI de votre caméra détectera automatiquement si la norme doit être 1080p et la configurera en conséquence.

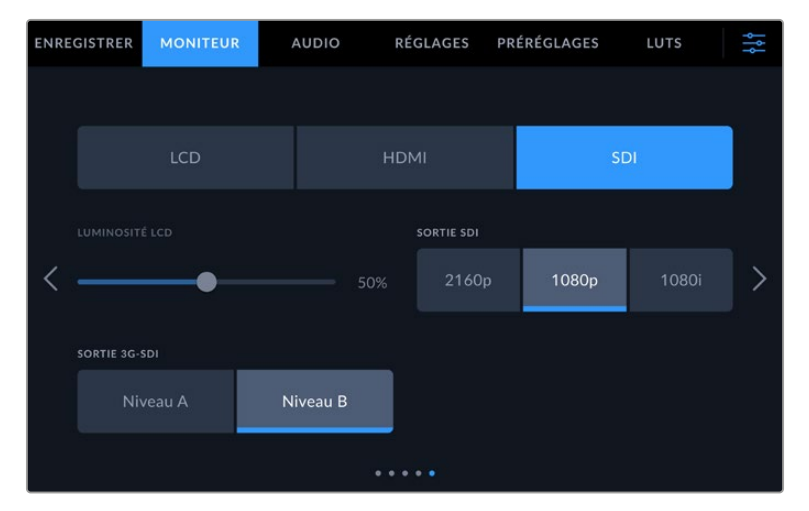

Utilisez l'onglet Moniteur pour configurer la norme vidéo pour la sortie SDI ou HDMI.

<span id="page-367-0"></span>**REMARQUE** Lorsque vous enregistrez en Blackmagic RAW sur un disque flash USB-C connecté aux modèles Studio Camera 4K Plus ou 4K Pro G2, la norme d'enregistrement est toujours l'Ultra HD. Vous pouvez ainsi enregistrer un master en Ultra HD pleine résolution même si vous envoyez un flux HD à votre mélangeur.

Sur la Blackmagic Studio Camera 6K Pro, vous pouvez choisir d'enregistrer en résolution Ultra HD, 5.3K ou 6K. Pour plus d'informations, consultez la section « Onglet Enregistrement » de ce manuel.

# **Connecter un mélangeur ATEM**

Connecter un mélangeur ATEM vous permet de commuter entre plusieurs caméras de studio durant votre production live, et de les contrôler à l'aide du mélangeur ou de l'ATEM Software Control. Comme les signaux tally sont renvoyés à votre caméra, le voyant tally de votre caméra s'allumera lorsque celle-ci est à l'antenne.

### Se connecter via HDMI

Branchez la sortie HDMI de votre Blackmagic Studio Camera à l'entrée HDMI correspondante du mélangeur ATEM, tel que l'ATEM Mini Pro ISO. Nous vous recommandons d'adapter le numéro de chaque caméra au numéro d'entrée correspondant. Par exemple, la caméra 1 pour l'entrée 1 et la caméra 2 pour l'entrée 2.

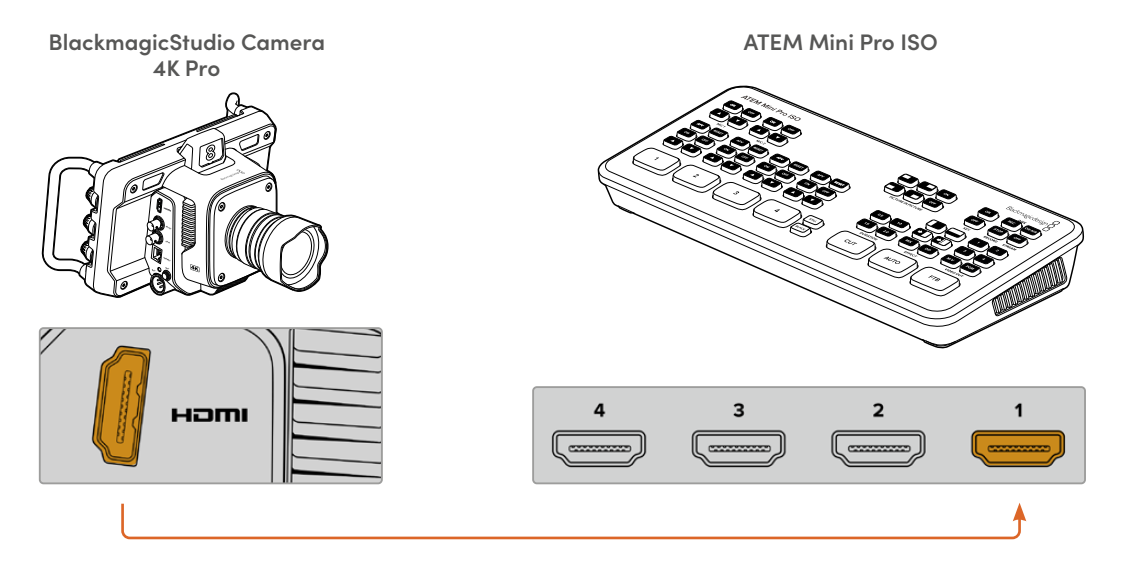

Une fois connectée via HDMI, les données du tally et du contrôle caméra sont renvoyées vers votre caméra via le même câble HDMI.

### Connexion via SDI

Branchez la sortie SDI de votre Blackmagic Studio Camera à l'entrée SDI correspondante du mélangeur ATEM, par exemple un ATEM SDI Pro ISO.

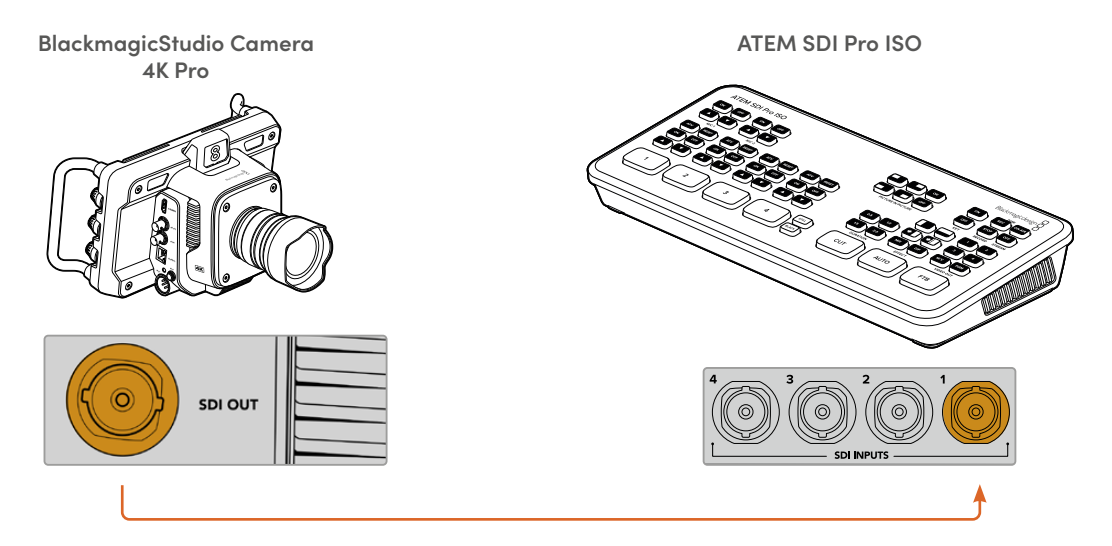

Lorsque vous êtes connecté via SDI, les données du tally et du contrôle caméra sont envoyées à votre caméra via un flux de retour programme SDI indépendant.

### **Connecter le signal de retour programme**

Le signal de retour programme vous permet de contrôler la sortie programme depuis votre mélangeur sur l'écran LCD de votre Studio Camera. La sortie programme contient aussi les données du tally, du réseau d'ordres et du contrôle caméra, ainsi que les signaux de timecode et de référence.

Pour connecter le flux de programme retour, connectez n'importe quelle sortie SDI du mélangeur ATEM à l'entrée SDI de la Studio Camera. S'il n'y a pas assez de sorties programme, vous pouvez utiliser n'importe quelle sortie auxiliaire. Certains mélangeurs ATEM ont des sorties programme supplémentaires pour vous assurer d'avoir assez de sorties pour connecter plusieurs caméras. Sur les mélangeurs ATEM, tels que l'ATEM Constellation 8K, le retour programme peut être réglé sur n'importe quelle sortie du mélangeur.

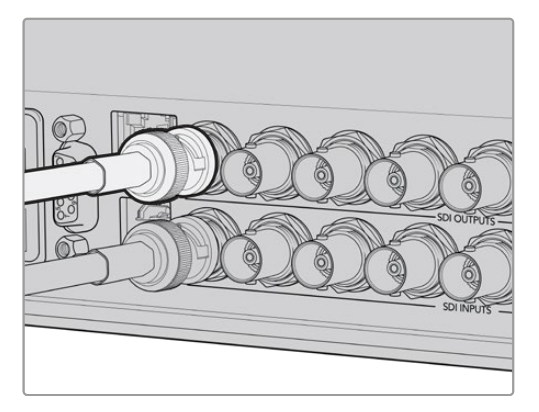

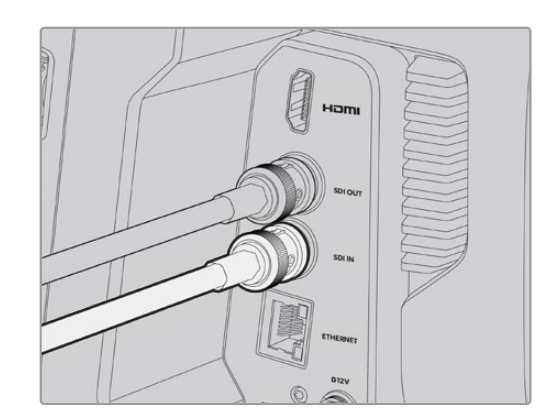

Connectez la sortie SDI du mélangeur à l'entrée SDI de la caméra.

<span id="page-369-0"></span>Vous pouvez également utiliser un Blackmagic Mini Converter SDI Distribution en option pour acheminer la sortie programme vers davantage de caméras.

**REMARQUE** Toutes les sorties transportent les données du contrôle caméra, sauf le multi view et toutes les sorties down-converties.

# **Connecter un casque de réseau d'ordres**

Branchez un casque broadcast au connecteur de réseau d'ordres XLR à 5 broches sur les modèles Blackmagic Studio Camera 4K Pro et 6K Pro. Les casques grand public compatibles avec les smartphones peuvent être utilisés via le connecteur pour casque de 3,5 mm sur tous les modèles de Studio Camera.

Connecter le réseau d'ordres vous permet de communiquer avec l'opérateur du mélangeur. L'audio du réseau d'ordres est intégré aux canaux 15 et 16 du signal SDI.

**CONSEIL** Le modèle Plus ne possède pas de réseau d'ordres. Toutefois, vous pouvez écouter l'audio de votre caméra en branchant un casque à la prise pour casque 3,5mm.

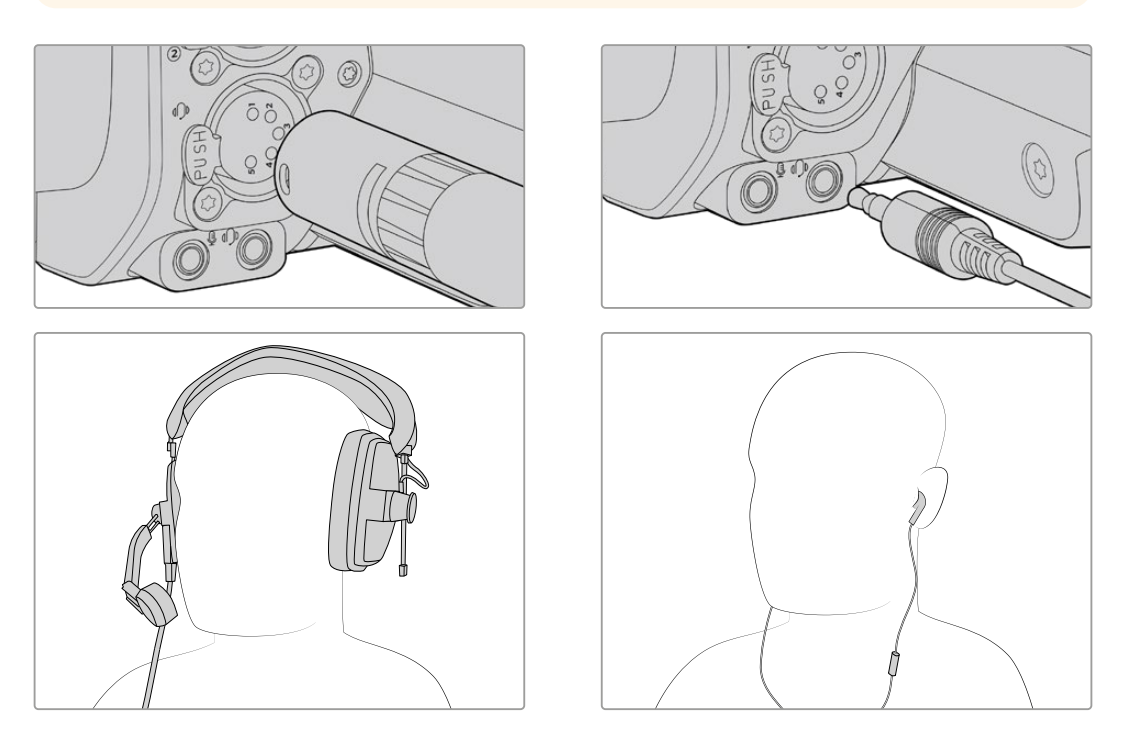

Vous pouvez utiliser des casques TRRS 3,5 mm pour téléphones qui sont dotés d'un microphone intégré et d'un jack de 3,5 mm, ou utiliser un casque XLR à 5 broches pour le réseau d'ordres sur les modèles Blackmagic Studio Camera 4K Pro et 6K Pro.

# <span id="page-370-0"></span>**Régler l'identifiant de la caméra pour l'ATEM**

Le paramètre ID. CAMÉRA SUR ATEM de l'onglet Réglages détermine à quelle entrée SDI votre caméra de studio est connectée sur le mélangeur ATEM. Lorsque l'identifiant de la caméra correspond au numéro de l'entrée du mélangeur, votre caméra va détecter les données tally pour cette entrée et le voyant tally fonctionnera correctement sur votre caméra.

Lorsque vous êtes connecté à un mélangeur ATEM via HDMI, vous n'avez pas besoin de régler l'identifiant de la caméra, car le mélangeur détecte l'entrée à laquelle chaque caméra est connectée et assigne les données tally en fonction.

Pour plus d'informations sur la modification de l'identifiant caméra pour l'ATEM, consultez la section « Menu de paramétrage ».

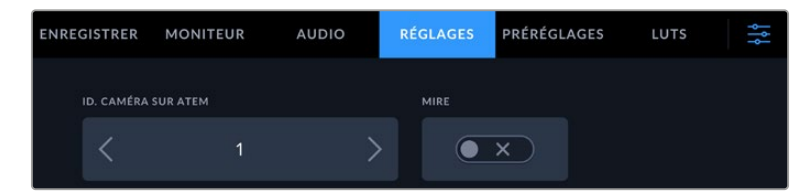

Modifiez l'identifiant de la caméra pour l'ATEM via les paramètres de l'onglet **Réglages** de la caméra.

# **Vérifier votre installation**

Une fois que tout est branché et que les identifiants de la caméra sont correctement paramétrés, vous pouvez vérifier que le retour programme et le tally fonctionnent.

## **Tester le retour programme**

Sur les caméras de studio qui ont un flux de retour programme connecté via SDI, maintenez le bouton **PGM** de votre caméra enfoncé, puis faites basculer la mire de barres couleurs sur la sortie programme du mélangeur ATEM. Si la mire de barres couleurs s'affiche, tout fonctionne parfaitement.

Vous pouvez également verrouiller la vue du programme sur l'écran en appuyant deux fois sur le bouton. Appuyez à nouveau pour revenir à l'image en direct.

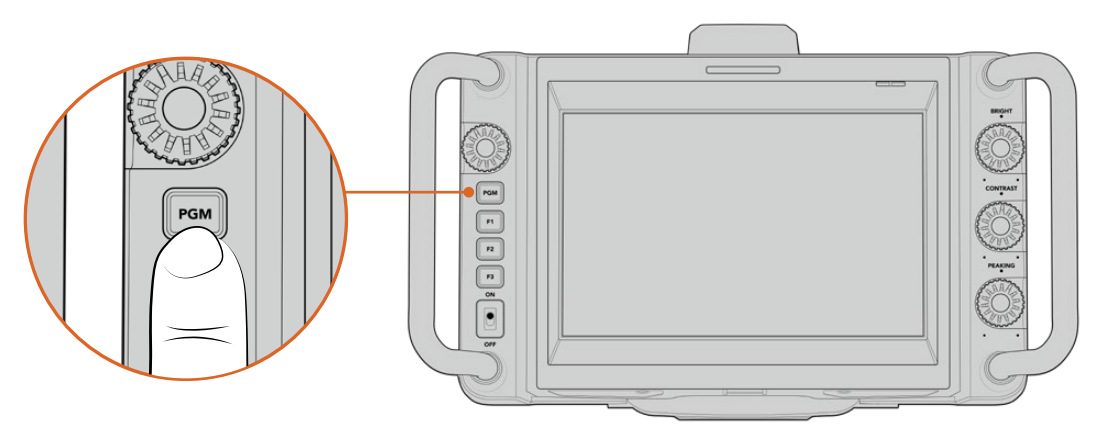

Maintenez le bouton **PGM** enfoncé pour contrôler la sortie programme du mélangeur.

# <span id="page-371-0"></span>**Tester le tally**

Tous les modèles de caméras de studio intègrent un voyant tally pour vous permettre de vérifier que le tally fonctionne. Pour ce faire, connectez la caméra 1 à la sortie programme. Le voyant tally de votre Blackmagic Studio Camera devrait s'allumer. Si ça n'est pas le cas, vérifiez que l'identifiant ATEM de la caméra est réglé sur l'entrée appropriée du mélangeur.

Votre caméra s'est connectée avec succès au mélangeur ATEM.

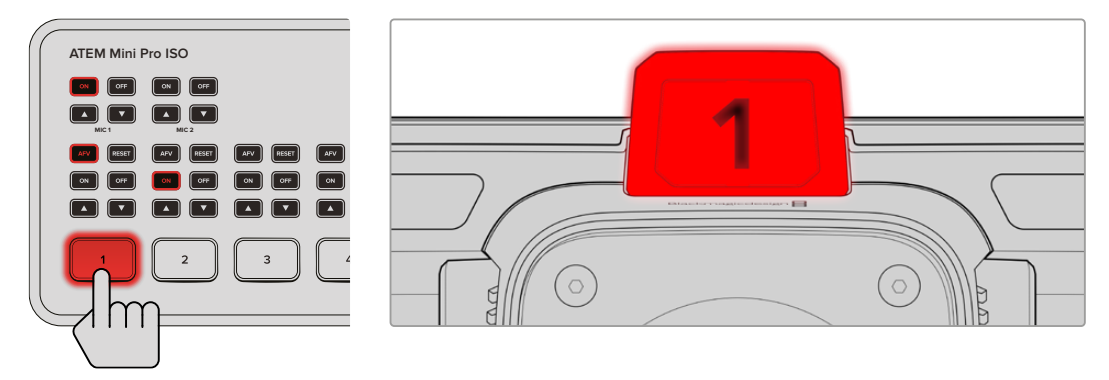

Lorsque votre Studio Camera est commutée sur la sortie programme, le voyant tally s'allume.

# **Enregistrer en Blackmagic RAW via USB**

Enfin, si vous souhaitez enregistrer en Blackmagic RAW sur votre caméra, branchez un disque flash USB-C formaté sur Mac OS Extended ou exFAT au connecteur USB de votre caméra et touchez le bouton d'enregistrement sur l'écran tactile. Appuyez à nouveau sur ce bouton pour arrêter l'enregistrement.

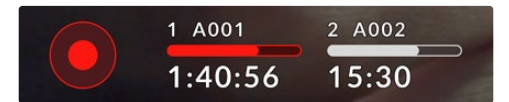

Le bouton d'enregistrement devient rouge lorsque la caméra enregistre.

**CONSEIL** Lorsque vous connectez des mélangeurs ATEM Mini ou ATEM SDI Extreme et Pro, vous pouvez déclencher l'enregistrement simultanément sur toutes les caméas depuis l'ATEM Software Control. Pour plus d'informations, consultez le manuel de l'ATEM Mini ou de l'ATEM SDI.

Vous avez toutes les cartes en main pour démarrer ! Continuez à lire ce manuel pour davantage d'informations sur les commandes et les réglages de votre Blackmagic Studio Camera.

# <span id="page-372-0"></span>**Connecteurs de la Studio Camera**

Cette section détaille tous les connecteurs des Blackmagic Studio Cameras. Les connecteurs disponibles varient selon le modèle utilisé.

# **Face gauche**

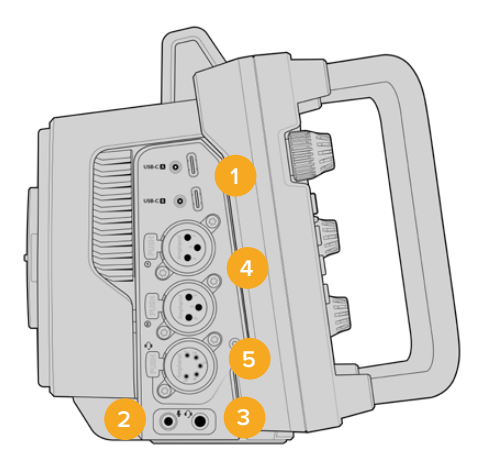

### **1 Ports USB sécurisés**

Les deux ports expansion USB-C permettent d'enregistrer directement sur des disques flash USB-C ainsi que de connecter le Blackmagic Zoom Demand et Focus Demand. Le port A est également utilisé pour mettre à jour le logiciel interne de la caméra.

Sur les Blackmagic Studio Camera 6K Pro et 4K Pro G2, vous pouvez connecter un smartphone à l'un des ports USB de votre caméra et streamer directement sur Internet à l'aide de la connexion cellulaire 4G ou 5G de votre smartphone. Pour plus d'informations, consultez la section « Streamer une vidéo » de ce manuel.

### **2 Jack de 3,5mm pour micro**

Branchez un micro au connecteur stéréo 3,5mm de la caméra. Les niveaux audio micro et ligne sont pris en charge. Le niveau micro est plus faible que le niveau ligne, ainsi, si vous connectez un micro à la caméra et que le niveau ligne est sélectionné, le son sera certainement trop faible. L'entrée pour micro accepte également le timecode LTC conforme à la norme SMPTE provenant d'une source externe sur le canal de gauche. Un timecode valide sera détecté automatiquement, et intégré à votre fichier vidéo en tant que métadonnées. Nous vous recommandons d'envoyer un timecode LTC via une entrée de niveau ligne, en particulier si vous n'enregistrez pas le timecode en tant que piste audio.

#### **3 Jack de 3,5mm pour casque**

Effectuez le monitoring audio au branchant des écouteurs au jack de 3,5mm pour casque stéréo. Sur les Blackmagic Studio Camera dotées de connecteurs SDI, le réseau d'ordres est également fourni et peut être mixé à l'aide des commandes des canaux du réseau d'ordres dans les paramètres du menu **Réglages**.

### **4 Entrées audio XLR**

Utilisez les deux entrées symétriques XLR pour connecter du matériel audio analogique externe professionnel, tel que des consoles de mixage audio, des systèmes PA ou des micros externes. Les connecteurs XLR fournissent une alimentation fantôme de 48V, pour vous permettre d'utiliser des micros qui ne sont pas autonomes. Pour plus d'informations sur l'alimenation fantôme, consultez la section « Réglages » de ce manuel.

#### **5 Réseau d'ordres XLR à 5 broches.**

Branchez un casque broadcast au connecteur XLR à 5 broches. Le casque broadcast vous permet de communiquer avec l'opérateur du mélangeur. Reportez-vous au schéma de brochage dans cette section.

## <span id="page-373-0"></span>**Face droite**

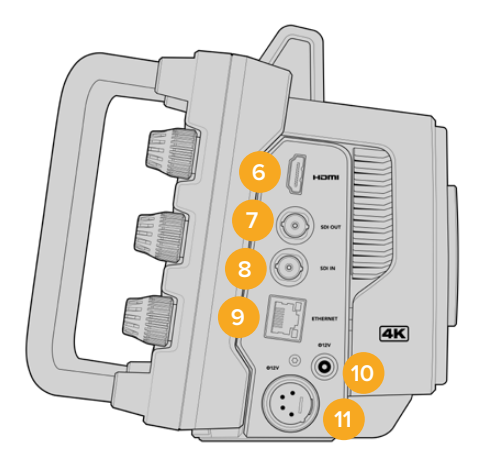

### **6 Sortie HDMI**

Le connecteur HDMI prend en charge la vidéo Ultra HD 2160p 4:2:2 10 bits jusqu'à 60 images par seconde avec 2 canaux d'audio intégré. Utilisez l'écran tactile pour régler un clean feed ou pour intégrer des informations sur la sortie.

Vous pouvez utiliser la sortie HDMI pour brancher un moniteur externe, un enregistreur de disque ou un mélangeur ATEM Mini. Nous vous recommandons d'utiliser des câbles HDMI 2.0 pour des images en Ultra HD.

**REMARQUE** Lorsque vous vous connectez via HDMI à un mélangeur ATEM Mini, la norme de sortie HDMI de votre caméra sera automatiquement réglée sur HD. Cela s'applique aussi lorsque vous connectez des équipements HD, tels que des moniteurs HD et des enregistreurs à disque HD HyperDeck.

### **7 Sortie SDI**

Utilisez la sortie 12G-SDI pour connecter des équipements vidéo SDI professionnels, tels qu'un mélangeur ATEM ou un enregistreur à disque HyperDeck.

#### **8 Entrée SDI**

Utilisez l'entrée 12G-SDI pour connecter le retour programme d'un mélangeur SDI.

#### **9 Ethernet PoE**

Vous pouvez alimenter votre caméra via PoE sur les modèles de caméras de studio dotés d'un port Ethernet 10G. Pour alimenter la caméra via ce port, une alimentation avancée PoE comme Blackmagic Studio Converter, ou une alimentation PoE de type 4 est requise.

Le port Ethernet des Blackmagic Studio Camera 6K Pro et 4K Pro G2 peut également être utilisé pour streamer de la vidéo sur un réseau ou Internet. Pour plus d'informations sur la façon de streamer de la vidéo avec le connecteur Ethernet 10G de la caméra, consultez la section « Streamer une vidéo ».

### **10 Entrée d'alimentation sécurisée**

Le connecteur d'alimentation sécurisé DC 12-18 volts supporte l'alimentation AC fournie avec votre caméra. La bague de sécurité permet d'éviter les déconnexions accidentelles. Vous pouvez également utiliser ce connecteur pour brancher une batterie si l'alimentation AC n'est pas disponible.

### **11 Entrée d'alimentation XLR à 4 broches**

Utilisez le connecteur XLR mâle à 4 broches 12 à 18 volts pour brancher une alimentation redondante depuis des sources externes, comme l'alimentation AC vers DC 12V à 4 broches de la URSA ou des batteries portables.

# <span id="page-374-0"></span>**Schéma de brochage du connecteur XLR à 5 broches pour réseau d'ordres**

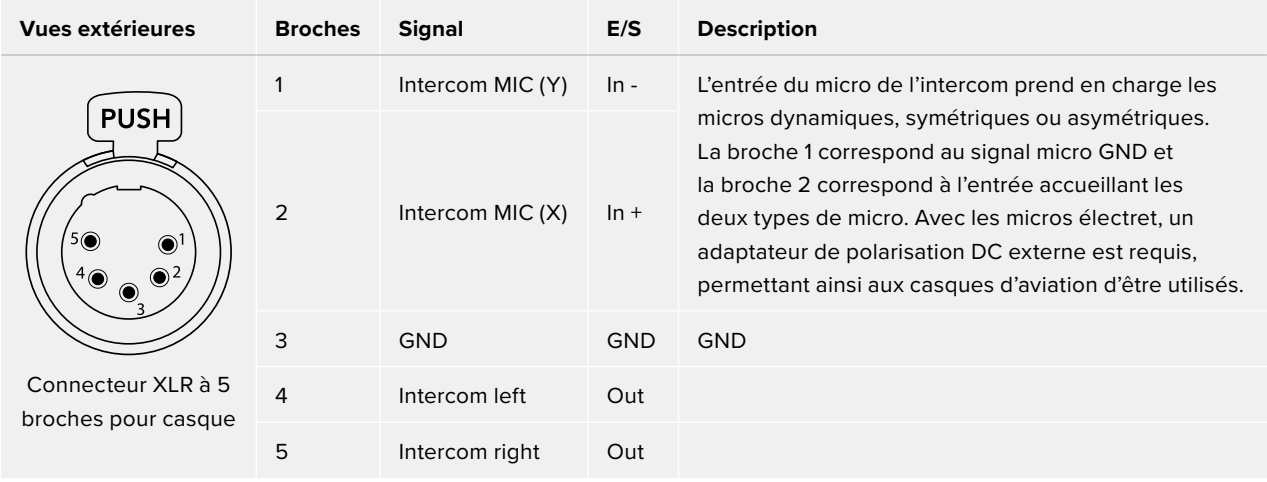

# **Utiliser les commandes des Blackmagic Studio Cameras**

Votre Blackmagic Studio Camera comprend un grand écran LCD tactile de 7" lumineux pour le monitoring des images en direct et la modification des paramètres directement depuis l'écran. Appuyez sur le bouton de menu de l'écran tactile pour accéder aux menus et modifiez les réglages en touchant et en balayant l'écran.

Les molettes sur le côté droit vous permettent de changer la luminosité et le contraste de l'écran ainsi que le niveau de sensibilité du focus peaking.

La molette de paramétrage sur le côté droit vous permet d'ajuster l'ouverture des objectifs Micro 4/3 compatibles, ainsi que de configurer et d'ajuster les paramètres avec l'affichage semi-transparent.

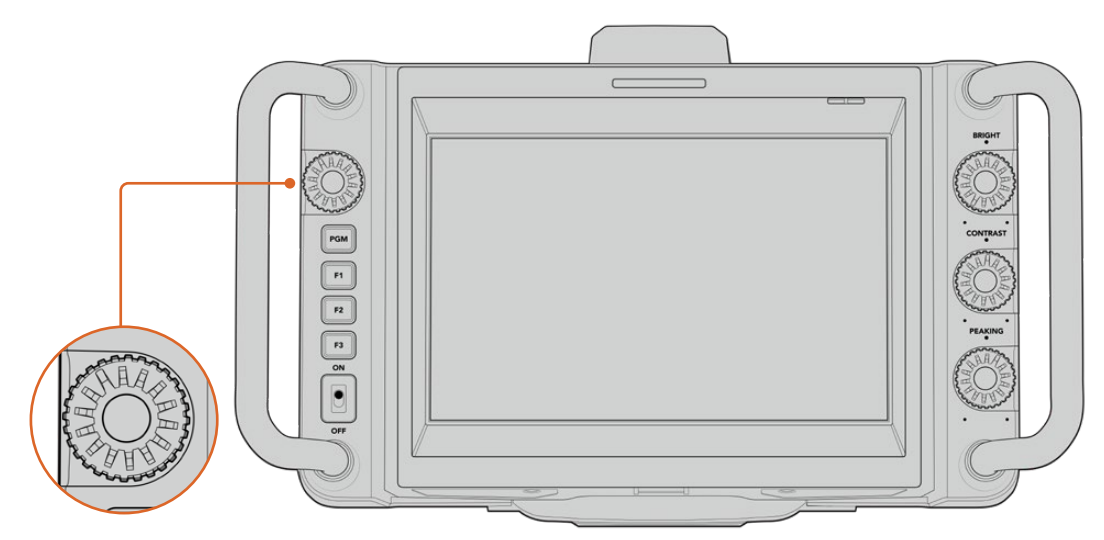

### **Molette de paramétrage**

Tournez la molette dans le sens inverse des aiguilles d'une montre pour ouvrir l'iris, ou dans le sens des aiguilles d'une montre pour le fermer. Appuyez sur la molette de paramétrage pour accéder rapidement aux menus de configuration de la caméra.

La molette est aussi utilisée pour ajuster la balance des blancs, la vitesse d'obturation et le gain quand ils sont sélectionnés sur l'affichage semi-transparent de la caméra.

Quand la fonction **Zoom mise au point** est activée, l'image est agrandie pour vous permettre de voir davantage de détails. Tournez la molette pour repositionner l'image rognée.

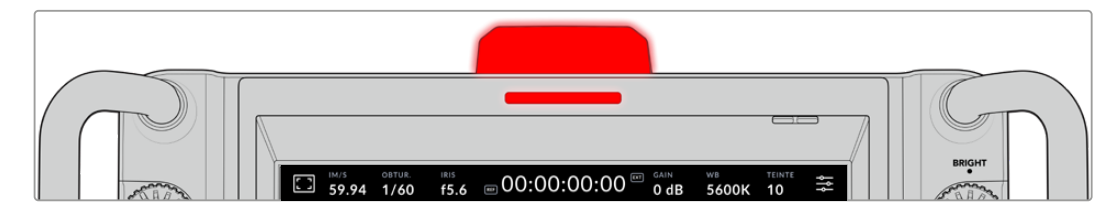

### **Voyant tally**

Votre Studio Camera est dotée d'un petit voyant tally sur l'écran LCD et d'une lumière tally sur la face supérieure. Lorsque votre caméra est connectée à un mélangeur ATEM, le voyant tally permet au talent et à l'opérateur caméra de savoir quelle caméra est à l'antenne, laquelle est sur le point de passer en live et laquelle est en train d'enregistrer.

Lorsque votre caméra est à l'antenne, les voyants tally s'allument en rouge. Ils s'allument en vert lorsqu'elle est commutée sur la sortie de prévisualisation et en orange lorsqu'elle est en enregistrement ISO.

Votre caméra est aussi dotée de numéros transparents qui s'accrochent au voyant tally, ce qui permet de voir le numéro de la caméra à plus de 5 mètres.

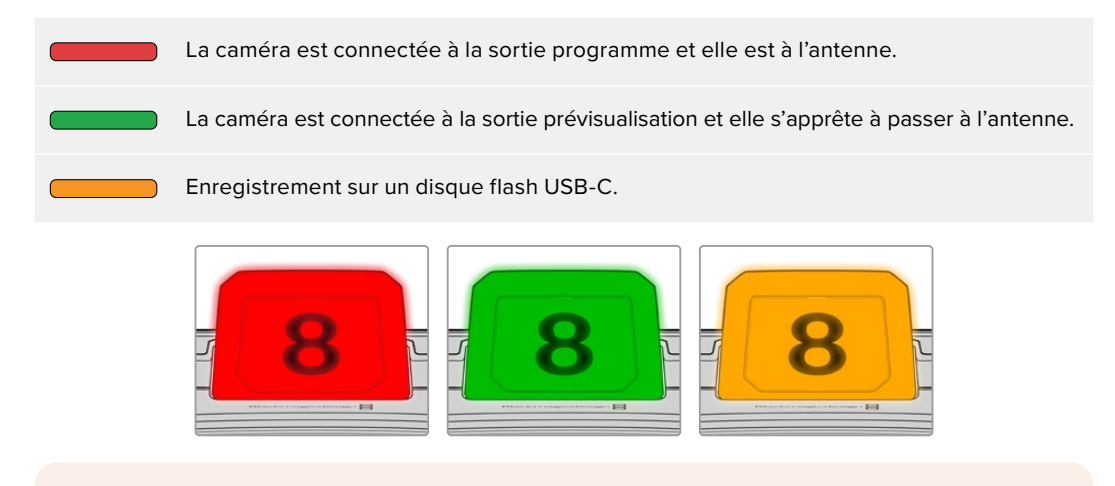

**REMARQUE** Si la caméra n'est pas connectée à un mélangeur, le voyant tally s'allume simplement en rouge.

### **Modèles de numéros de voyants tally**

Des fichiers PDF modifiables sont fournis dans le programme d'installation du logiciel, ce qui vous permet de modifier et d'imprimer vos propres numéros pour qu'ils correspondent à ceux fournis. Après avoir installé le logiciel Blackmagic Cameras, vous pourrez trouver les numéros sur Mac : Applications > Blackmagic Cameras > Documents. Sur PC : Blackmagic Design > Documents.

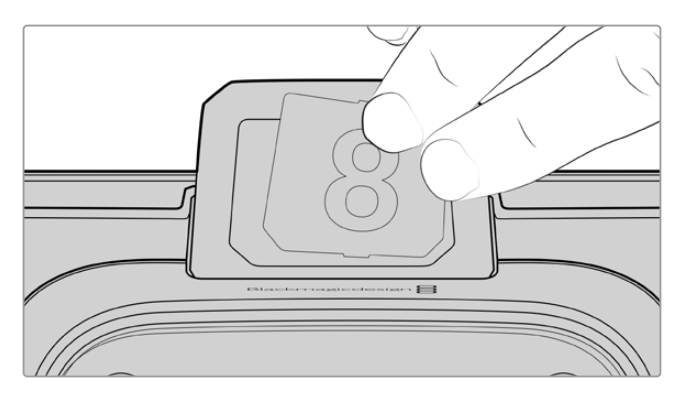

Le numéro des voyants tally peut être facilement changé.

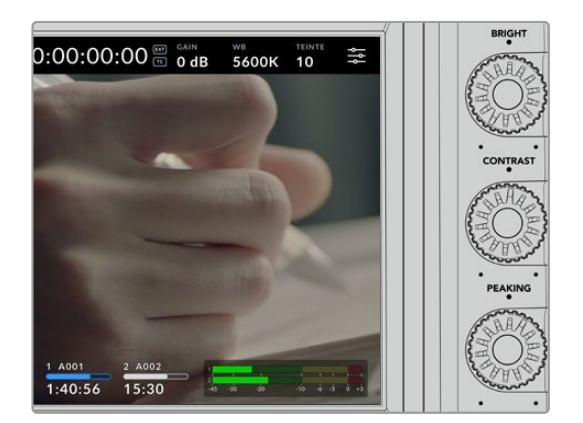

#### **Luminosité, contraste et peaking**

Utilisez ces trois molettes pour ajuster le niveau de luminosité, de contraste et de focus peaking sur l'écran tactile LCD.

Vous pouvez utiliser un style de focus peaking traditionnel ou choisir l'option d'affichage avec des lignes colorées rouges, bleues, noires ou blanches.

### **Écran tactile**

Contrôlez l'image à l'aide de l'écran tactile intégré. Touchez et balayez l'écran pour zoomer et ajuster les réglages.

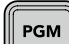

### **Bouton Back/PGM**

Lorsque vous êtes connecté à un mélangeur ATEM, maintenir le bouton **PGM** enfoncé affiche le signal de retour sur l'écran LCD. Relâcher le bouton vous ramène à l'image de votre caméra. Appuyez deux fois sur le bouton **PGM** pour verrouiller le flux de retour programme. Appuyez à nouveau pour revenir à l'image en direct.

Sur la Blackmagic Studio Camera 4K, ce bouton s'appelle **Back**. Appuyez sur le bouton **Back** pour fermer les réglages et afficher l'image en direct sur l'écran LCD.

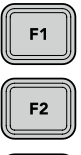

#### **Boutons de fonction**

Vous pouvez personnaliser ces boutons pour accéder facilement aux fonctions les plus courantes. Par défaut, les fonctions de ces boutons sont :

F1 – Mise au point à l'aide du zoom.

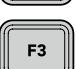

F2 - Mise au point. Enclenche la mise au point automatique sur les objectifs compatibles.

F3 - Iris. Enclenche l'iris automatique sur les objectifs Micro 4/3 compatibles sur les modèles Blackmagic Studio Camera 4K Plus et 4K Pro.

Sur la Blackmagic Studio Camera 6K Pro, utilisez le bouton F3 pour basculer entre les filtres gris neutre intégrés. Pour plus d'informations, consultez la section « Filtres ND sur la Blackmagic Studio Camera 6K Pro ».

**CONSEIL** Les filtres ND de la Blackmagic Studio Camera 6K Pro peuvent être ajustés à distance via l'ATEM Software Control, l'ATEM Camera Control Panel ou le mélangeur ATEM Television Studio. Vous pouvez également ajuster les filtres ND de votre caméra depuis l'un des boutons de fonction du Blackmagic Zoom Demand.

Pour en savoir plus sur la personnalisation de ces boutons de fonction, consultez le chapitre « Menu de paramétrage » dans la section « Réglages » de ce manuel.

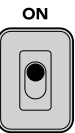

### **Interrupteur**

Pour allumer et éteindre la caméra.

<span id="page-377-0"></span>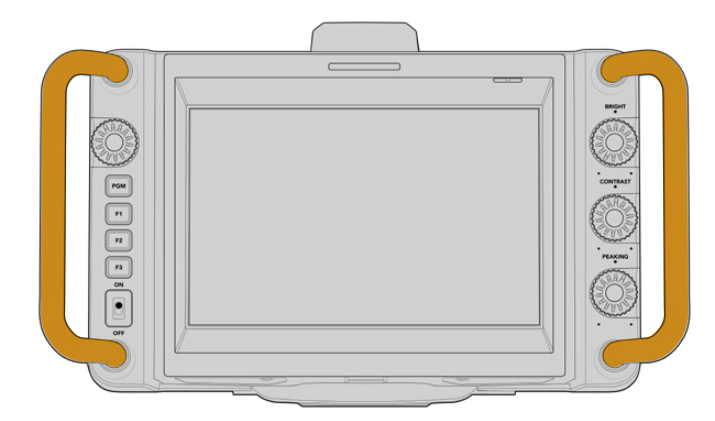

### **Poignées**

Les poignées intégrées de chaque côté vous permettent de tenir la caméra tout en paramétrant vos réglages. Elles offrent également une protection supplémentaire pour l'écran lorsque vous transportez le viseur.

# **Utiliser les filtres ND**

La Blackmagic Studio Camera 6K Pro intègre trois filtres gris neutre (ND) internes. Il est possible de désactiver le filtre ou de choisir entre les paramètres 1/4, 1/16 et 1/64. Ces filtres permettent de réduire la quantité de lumière reçue par le capteur de la caméra par une fraction préréglée. Avec plus de contrôle sur l'exposition, vous pouvez être plus sélectif avec l'ouverture afin d'optimiser la netteté et la qualité d'image de votre objectif.

L'indicateur **Clear** indique qu'aucun filtre ND n'est utilisé. Lorsque vous utilisez les paramètres 1/4 à 1/64, la densité des filtres gris neutre augmente progressivement, ce qui vous permet de réduire la lumière si besoin est.

Comme les termes généraux des filtres ND peuvent varier, les paramètres ND peuvent être personnalisés dans le menu à l'écran. Vous pouvez ainsi identifier le coefficient ND du filtre, la réduction de lumière en nombre de diaph ou la fraction représentant la réduction de lumière appliquée pour les filtres, avec les termes de votre choix. Pour plus d'informations, consultez la section « Onglet Réglages » de ce manuel.

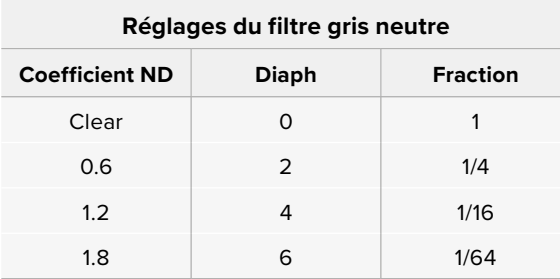

Les boutons de fonction de votre caméra peuvent être attribués au contrôle des filtres ND. Par exemple, réglez F1 sur **ND up** pour augmenter la filtration ND et réglez F2 sur **ND down** pour la diminuer. Vous pouvez également régler un bouton de fonction sur ND up ou ND down pour passer d'une filtration à l'autre à l'aide d'un seul bouton, si vous devez utiliser l'autre bouton pour une autre fonction. Utilisez les réglages du menu à l'écran de votre caméra pour attribuer des commandes aux boutons de fonction.

Pour plus d'informations, consultez la section « Onglet réglages » de ce manuel.

# <span id="page-378-0"></span>**Supports de stockage**

Votre Blackmagic Studio Camera possède deux ports expansion USB-C haut débit qui vous permettent d'enregistrer de la vidéo directement sur des disques flash USB-C.

# **Disques flash USB-C**

Les disques flash USB-C sont des disques haute capacité rapides qui peuvent enregistrer de la vidéo pendant de longues périodes. C'est très important lorsque vous tournez de longs événements. Vous pouvez connecter deux disques flash USB-C à votre Blackmagic Studio Camera en même temps.

Une fois l'enregistrement terminé, vous pouvez connecter le disque flash USB directement à votre ordinateur pour le montage et la post-production, sans devoir copier de médias.

Pour connecter un disque flash USB-C à votre caméra :

- **1** Branchez un câble USB-C à votre disque flash USB-C.
- **2** Branchez l'autre extrémité du câble au port USB-C **A** ou **B** de votre caméra.

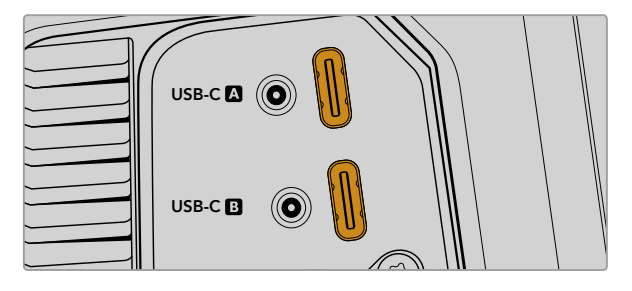

Le disque flash USB-C occupera le logement correspondant sur l'écran tactile LCD de votre caméra.

**CONSEIL** Si deux disques USB-C sont connectés, votre caméra enregistrera automatiquement sur le deuxième disque lorsque le premier sera plein. Avant d'enregistrer, vous pouvez choisir le disque sur lequel la caméra enregistrera en maintenant l'indicateur de stockage enfoncé sur l'écran tactile LCD.

### Choisir un disque flash USB-C

Les disques flash USB-C sont conçus pour offrir un stockage rapide et abordable pour de nombreux appareils et ils sont disponibles auprès de nombreux magasins d'électronique. Toutefois, il est important de noter que la réalisation de films ne représente qu'une partie de ce marché. C'est pourquoi vous devez vous assurer que la vitesse du disque flash USB-C est suffisante pour enregistrer de la vidéo en 6K ou en 4K.

De nombreux disques flash USB-C sont conçus pour l'informatique domestique et ne sont pas assez rapides pour enregistrer de la vidéo en 6K et en 4K.

Pour consulter la liste la plus récente des disques flash USB-C recommandés, veuillez vous rendre sur [www.blackmagicdesign.com/fr/support.](http://www.blackmagicdesign.com/fr/support)

### <span id="page-379-0"></span>Remarque importante concernant la vitesse des disques flash USB-C

Certains modèles de disques flash USB-C ne sont pas capables d'enregistrer des données vidéo à la vitesse annoncée par le fabricant, car le disque compresse certaines données afin d'atteindre des vitesses d'écriture plus élevées. Cette compression des données permet uniquement de sauvegarder les données à la vitesse annoncée par le fabricant lorsqu'il s'agit de fichiers ou de données simples, comme des données vides. Toutefois, comme les données vidéo comprennent du bruit vidéo et des pixels aléatoires, la compression n'offre aucun avantage et la véritable vitesse du support est révélée.

Certains disques flash USB-C peuvent avoir une vitesse d'écriture jusqu'à 50 % moins élevée que celle indiquée par le fabricant, par conséquent, bien que les spécifications du disque certifient qu'il est suffisamment rapide pour prendre en charge de la vidéo, il se peut qu'il ne soit pas assez rapide pour enregistrer de la vidéo en temps réel.

Utilisez le Blackmagic Disk Speed Test pour mesurer si votre disque flash USB-C est capable de prendre en charge la capture et la lecture de vidéo à des vitesses élevées. Le Blackmagic Disk Speed Test utilise des données pour simuler le stockage de vidéo, les résultats sont donc similaires à ceux que vous obtenez en capturant de la vidéo sur un disque. Lors de nos tests, nous avons remarqué que les modèles les plus récents de disques flash USB-C, dont la capacité est plus importante, sont en général plus rapides.

L'application Blackmagic Disk Speed Test est disponible sur le Mac App Store. Les versions pour Windows et Mac sont incluses dans le Blackmagic Desktop Video, que vous pouvez télécharger à partir de la catégorie « Capture et Lecture » sur la page d'assistance technique de Blackmagic Design : [www.blackmagicdesign.com/fr/support](http://www.blackmagicdesign.com/fr/support).

## **Préparer des disques flash USB-C pour l'enregistrement**

Vous pouvez formater des disques flash USB-C depuis l'écran de stockage et de formatage de votre caméra ou via un ordinateur Mac ou Windows. Nous vous recommandons de formater les disques flash USB-C à l'aide de la caméra pour un résultat optimal.

Nous conseillons d'utiliser le format HFS+, également connu sous le nom de Mac OS Extended, car il prend en charge la journalisation. Les données situées sur un support journalisé sont plus faciles à récupérer au cas où votre support de stockage serait corrompu. Le format HFS+ est pris en charge nativement par Mac. Le format exFAT est pris en charge nativement par Mac et Windows sans logiciel supplémentaire, mais il ne prend pas en charge la journalisation.

### Préparer un support sur la Blackmagic Studio Camera

- **1** Appuyez sur un des indicateurs de stockage en bas de l'écran LCD tactile pour ouvrir le gestionnaire de stockage.
- **2** En bas de l'écran, cliquez sur le bouton **Formater**.

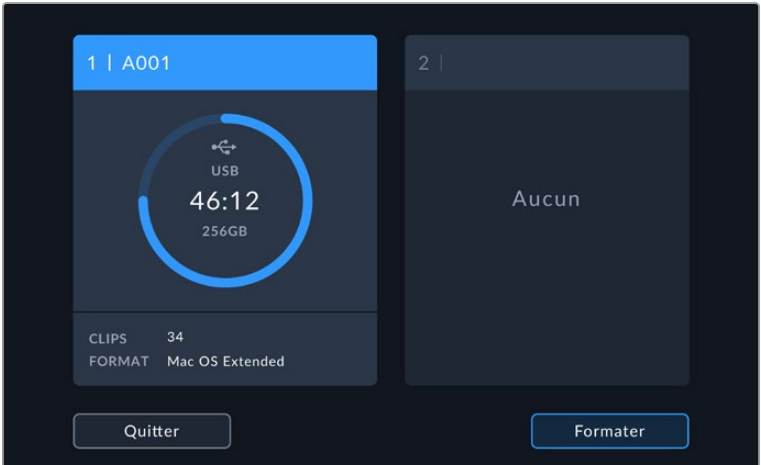

**3** Dans le menu **Formater support**, sélectionner le disque que vous souhaitez formater et touchez le bouton **Formater disque** en bas de l'écran.

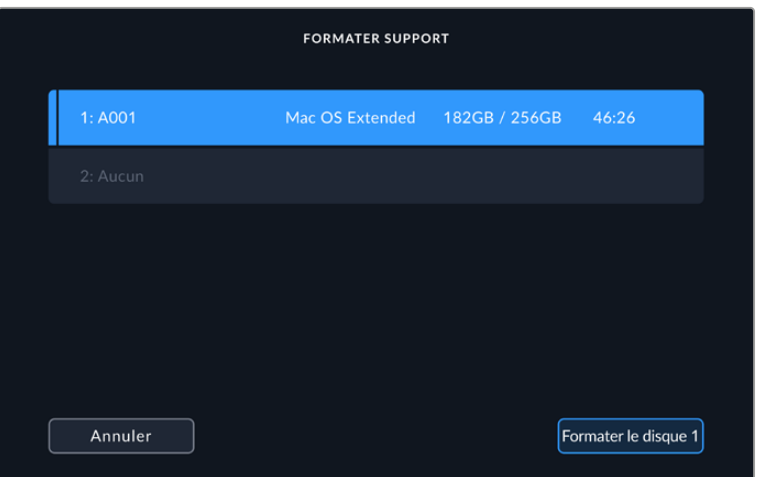

- **4** Sélectionnez le bouton **Modifier no de bobine** si vous souhaitez changer manuellement le numéro de bobine. Saisissez un nouveau numéro de bobine à l'aide du clavier numérique, puis appuyez sur **Mettre à jour** pour confirmer votre choix.
- **5** Choisissez OS X Extended ou ExFAT et appuyez sur le bouton **Formater disque**.

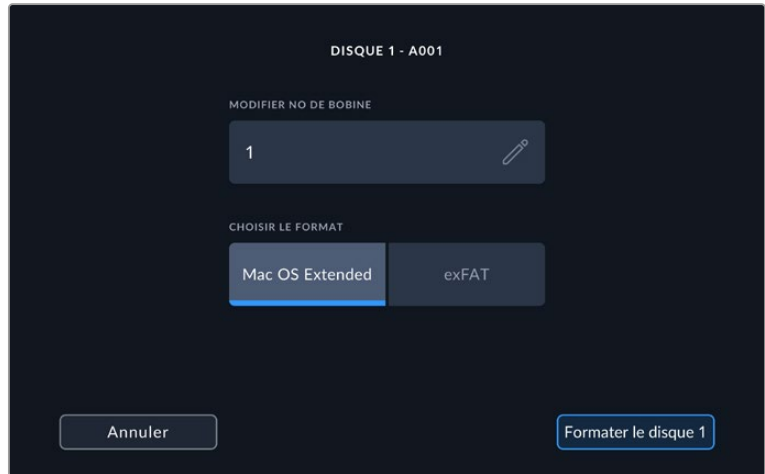

**6** Un message apparaîtra pour vous demander de confirmer le disque à formater, le type de format sélectionné et le numéro de bobine. Confirmez votre sélection en appuyant sur le bouton de **Formater disque**. Appuyez sur **Annuler** pour annuler le formatage.

<span id="page-381-0"></span>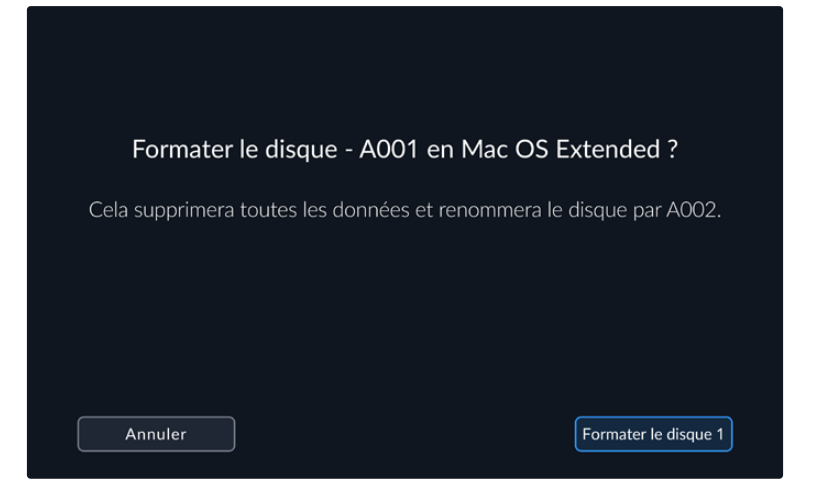

**7** Appuyez sur le bouton de formatage pendant trois secondes pour procéder au formatage de votre support.

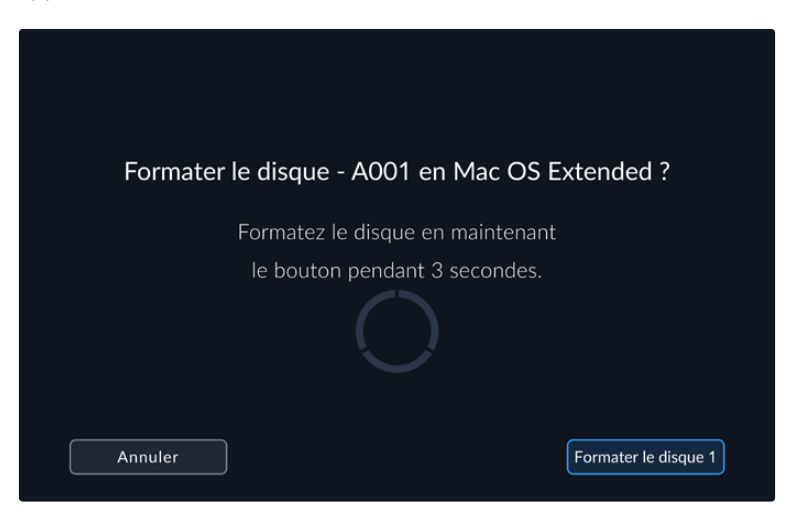

**8** La caméra vous informe lorsque le formatage est effectué et que votre disque est prêt. Appuyez sur **OK** pour retourner au gestionnaire de stockage.

Lorsque vous formatez des disques flash USB-C depuis votre caméra, le nom de la caméra généré par le clap et le numéro de la bobine seront utilisés pour nommer le support. Le numéro de la bobine s'incrémente automatiquement à chaque fois que vous formatez une carte. Pour saisir manuellement le numéro de bobine, il suffit de sélectionner **Modifier no de bobine** afin de saisir le numéro avec lequel vous souhaitez formater la carte. Quand vous commencez un nouveau projet, le numéro de bobine se réinitialise sur 1 lorsque vous sélectionnez **Réinitialiser les données** dans l'onglet **Projet** du clap.

## **Préparer le support sur Mac**

L'utilitaire de disque inclus avec le système d'exploitation Mac peut formater vos disques flash USB-C aux formats HFS+ et exFat.

Veillez à sauvegarder toutes les informations importantes contenues sur votre support car toutes les données seront perdues lors du formatage.

Pour formater votre disque :

- **1** Connectez le disque flash USB-C à votre ordinateur et ignorez les messages proposant d'utiliser le support en tant qu'outil de sauvegarde Time Machine.
- **2** Allez dans le menu Applications/Utilitaires et lancez l'utilitaire de disque.
- **3** Cliquez sur l'icône représentant votre disque flash USB, puis cliquez sur l'onglet **Effacer**.
- <span id="page-382-0"></span>**4** Choisissez le format Mac OS étendu (journalisé) ou exFAT.
- **5** Saisissez un nom pour le nouveau volume, puis cliquez sur **Effacer**. Votre disque flash USB-C sera rapidement formaté et prêt à être utilisé avec votre caméra.

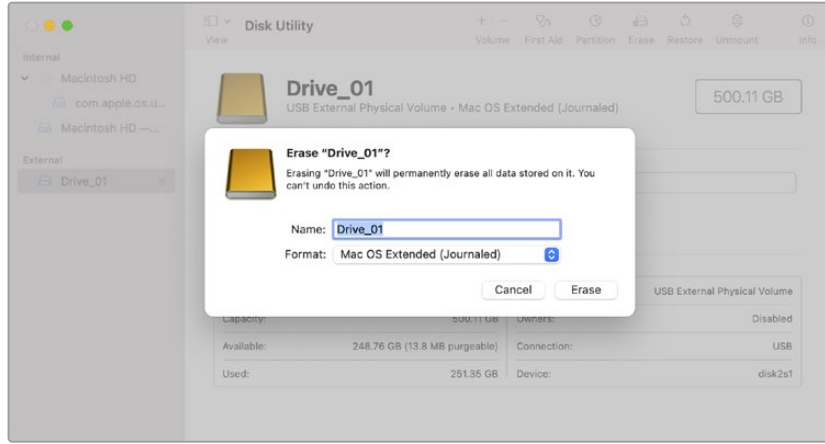

# **Préparer le support sur Windows**

Les PC Windows offrent une option de formatage lorsque vous faites un clic droit sur le disque. N'oubliez pas de sauvegarder les informations importantes contenues sur votre disque flash USB-C car toutes les données seront perdues lors du formatage.

Pour formater votre disque :

- **1** Connectez un disque flash USB-C à votre ordinateur.
- **2** Ouvrez le menu Démarrer ou l'écran d'accueil et choisissez l'option Ordinateur. Faites un clic droit sur votre disque flash USB-C.
- **3** Cliquez sur **Formater** à partir du menu contextuel.
- **4** Configurez le système de gestion des fichiers sur exFAT et la taille d'unité d'allocation sur 128 Kb.
- **5** Saisissez un nom de volume, sélectionnez l'option **Formatage rapide** puis cliquez sur **Démarrer**.
- **6** Le support est alors rapidement formaté et prêt à être utilisé avec votre caméra.

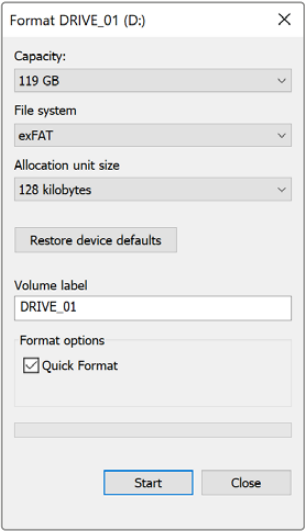

Utilisez la boîte de dialogue **Formater** sous Windows pour formater le support de stockage de votre caméra en exFAT.

# <span id="page-383-0"></span>**Commandes de l'écran tactile**

L'écran LCD de votre Blackmagic Studio Camera comprend une interface tactile qui permet de toucher et de balayer l'écran. En touchant et en balayant l'écran d'état et les icônes, vous pouvez ouvrir rapidement l'affichage semi-transparent et accéder aux réglages de la caméra tout en filmant.

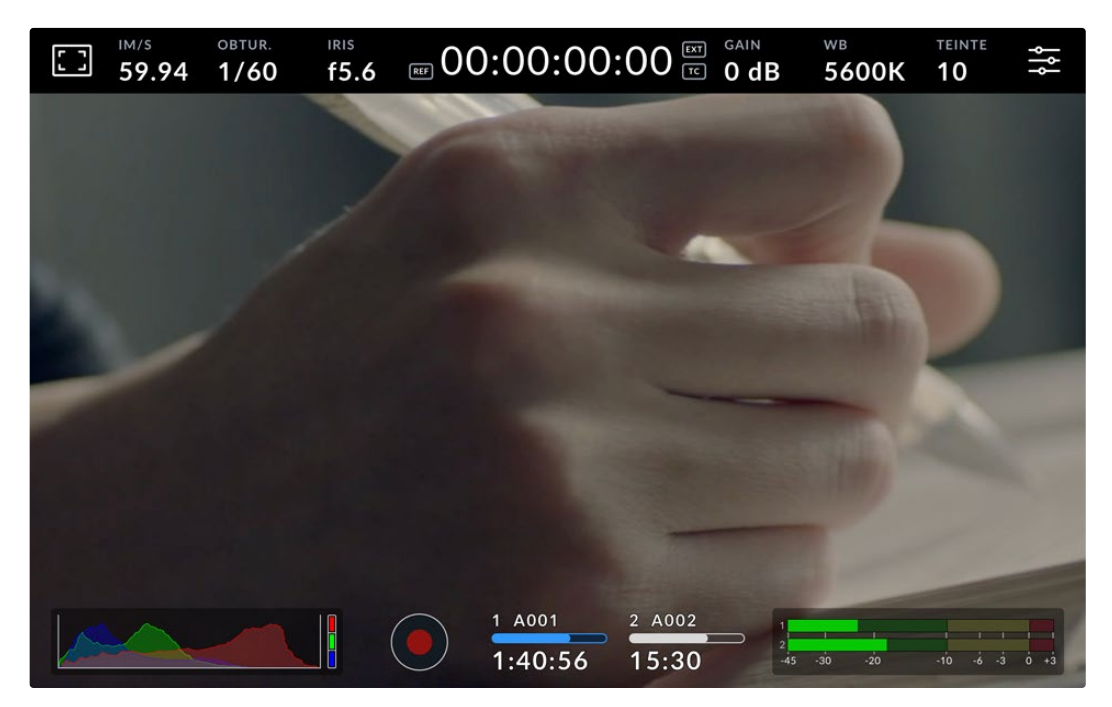

L'écran tactile LCD de votre caméra vous permet de contrôler l'image et de modifier les réglages.

# **Modifier les réglages avec l'affichage semi-transparent**

L'affichage semi-transparent est un menu de paramétrage rapide que vous pouvez ouvrir et modifier en touchant un paramètre. Touchez un élément pour ouvrir l'affichage semi-transparent, puis effectuez vos modifications à l'aide de l'écran tactile ou en tournant la molette. Une fois les réglages effectués, touchez l'écran pour fermer rapidement le menu de sélection.

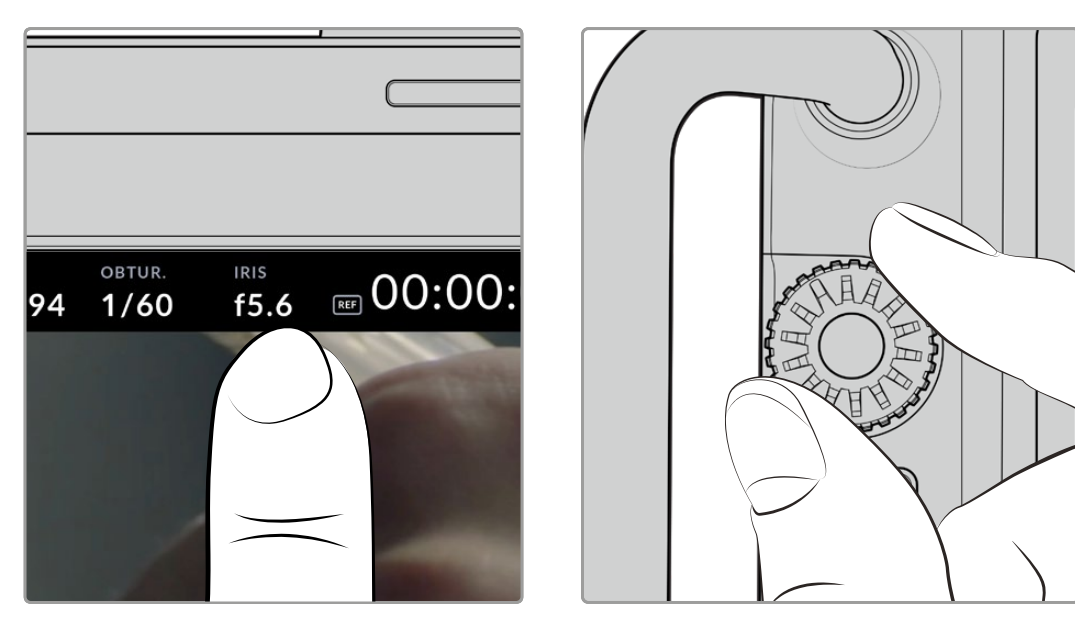

Sélectionnez un réglage sur l'écran tactile et modifiez-le en tournant la molette

# <span id="page-384-0"></span>**Fonctionnalités de l'écran tactile**

Cette section du manuel détaille les réglages que vous pouvez changer à l'aide de l'affichage semi-transparent et de la molette de paramétrage.

### Options de l'écran LCD

Touchez l'indicateur écran en haut à gauche de l'écran tactile pour ouvrir les options de l'écran LCD. Ces options permettent de régler les paramètres de l'écran LCD, notamment le zébra, l'aide à la mise au point, les repères de cadrage, les grilles et les fausses couleurs. Lorsque vous ouvrez ces options, les fonctionnalités apparaissent dans un menu organisé par onglet en bas de l'écran.

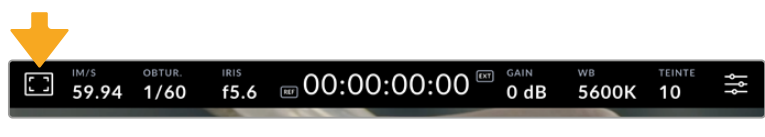

Touchez l'icône en haut à gauche de l'écran LCD tactile de votre caméra pour ouvrir les options de l'écran LCD.

### **Zébra**

Ce paramètre affiche le zébra sur l'écran tactile et permet de régler le niveau de zébra.

Le zébra affiche des hachures diagonales sur les zones de l'image qui dépassent le niveau d'exposition préalablement réglé. Par exemple, un réglage du zébra sur 100 % mettra en évidence les zones complètement surexposées. Ce paramètre est utile pour obtenir une exposition optimale en conditions lumineuses fixes.

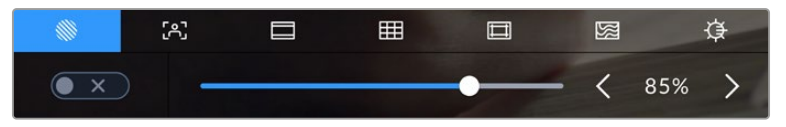

Touchez l'icône **Zébra** au sein des options de l'écran LCD pour ouvrir ce paramètre.

Dans l'onglet **Zébra**, touchez le bouton en bas à gauche de l'écran pour afficher le zébra sur l'écran tactile.

Réglez le niveau d'exposition des hachures en faisant glisser le curseur vers la gauche ou la droite, ou touchez les flèches pour incrémenter le pourcentage du zébra. Le niveau du zébra est réglable par palier de 5% entre 75% et 100% d'exposition.

Pour plus d'informations concernant l'activation du zébra sur la sortie HDMI ou SDI de la caméra, consultez la section « Onglet Moniteur » de ce manuel.

**CONSEIL** Si vous tournez en conditions lumineuses variables, telles qu'en extérieur avec un ciel nuageux, régler le niveau de zébra en dessous de 100 peut vous permettre de voir les zones surexposées.

#### **Aide à la mise au point**

Ce paramètre affiche l'aide à la mise au point sur l'écran tactile et permet de régler le niveau d'aide à la mise au point pour toutes les sorties de votre caméra de studio.

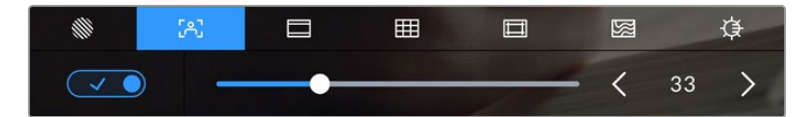

Touchez l'indicateur d'aide à la mise au point au sein des options de l'écran LCD pour ouvrir ce paramètre sur l'écran de la caméra.

Pour afficher l'aide à la mise au point sur l'écran tactile, touchez le bouton en bas à gauche de l'écran. Pour régler le niveau d'aide à la mise au point, faites glisser le curseur vers la droite ou vers la gauche en bas de l'écran tactile.

Le niveau optimal d'aide à la mise au point peut varier selon les plans. Par exemple, lorsque vous effectuez la mise au point sur les acteurs, un niveau d'aide plus élevé permet de bien définir le contour du visage. En revanche, si vous réglez un niveau élevé sur un plan représentant du feuillage ou un mur de briques, vous allez sans doute obtenir trop d'informations nettes.

Pour plus d'informations concernant l'activation de l'aide à la mise au point sur la sortie HDMI ou SDI de la caméra, consultez la section « Onglet Moniteur » de ce manuel.

**CONSEIL** Votre Blackmagic Pocket Cinema Camera possède deux modes d'aide à la mise au point. Vous pouvez alterner entre **Peaking** et **Lignes colorées** dans l'onglet **Moniteur**. Pour plus d'informations, consultez la section « Onglet Moniteur » de ce manuel.

### **Repères de cadrage**

Ce paramètre affiche les repères de cadrage sur l'écran tactile. Les repères de cadrage offrent des formats d'image propres aux normes du cinéma, de la télévision et d'Internet.

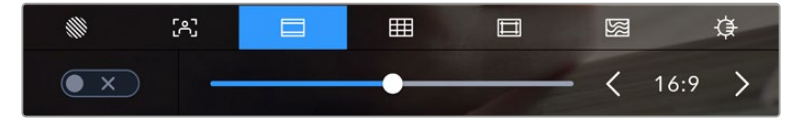

Touchez l'indicateur des repères de cadrage au sein des options de l'écran LCD pour ouvrir ce paramètre.

Pour activer ou désactiver les repères de cadrage sur l'écran tactile, appuyez sur l'interrupteur en bas à gauche dans le menu correspondant.

Choisissez le repère de cadrage que vous souhaitez utiliser en faisant glisser le curseur vers la gauche et vers la droite, ou à l'aide des flèches. Vous pouvez également entrer un ratio de repère de cadrage personnalisé en tapant sur le ratio entre les deux boutons de ratio.

Les repères disponibles sont :

### **2.35:1, 2.39:1 et 2.40:1**

Affiche un rapport d'image très large compatible avec les projections cinéma au format large avec ou sans anamorphose. Ces trois paramètres sont un peu différents et représentent l'évolution de plusieurs normes cinématographiques. 2.39:1 est l'une des normes les plus répandues aujourd'hui.

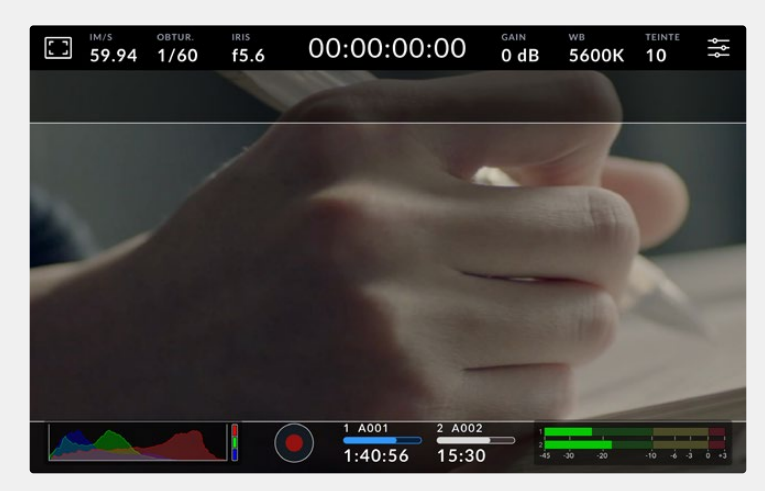

Écran LCD tactile sur lequel le repère de cadrage 2.40:1 est activé.

### **2:1**

Ce rapport d'image est un peu plus large que le 16:9 mais pas autant que le 2.35:1.

### **1.85:1**

Affiche un autre rapport d'image large très répandu au cinéma. Ce rapport est un peu plus large que le HDTV 1.78:1 mais pas autant que le 2.39:1.

### **16:9**

Affiche un rapport d'image de 1.78:1 compatible avec les écrans d'ordinateur et de télévision HD 16:9. Ce format est fréquemment utilisé pour la diffusion en HD et les vidéos en ligne. Toutefois, il a également été adopté pour la diffusion en Ultra HD.

#### **14:9**

Affiche le rapport d'image 14:9 utilisé pour la diffusion télévisuelle, car il représente un compromis entre les téléviseurs 16:9 et 4:3. Idéalement, les images 16:9 et 4:3 rognées latéralement peuvent être lues en format 14:9. Vous pouvez utiliser ces repères si votre projet est diffusé sur un téléviseur qui prend en charge le rapport d'image 14:9.

### **4:3**

Affiche un rapport d'image de 4:3 compatible avec les écrans de télévision SD, ou en tant qu'aide de cadrage lorsque vous utilisez des adaptateurs anamorphiques x2.

#### **1:1**

Affiche un rapport d'image de 1/1 légèrement plus étroit que le 4:3. Ce rapport donne une image au format carré de plus en plus populaire sur les réseaux sociaux.

#### **4:5**

Affiche un rapport d'image de 4/5. L'aspect vertical de ce rapport est idéal pour les portraits et les affichages sur smartphones.

#### **Ratios de repères de cadrage personnalisés**

Pour personnaliser le ratio et obtenir une apparence unique, tapez sur le ratio affiché entre les flèches. Sur l'écran de repères de cadrages personnalisés, appuyez sur la touche de retour pour supprimer le ratio actuel. Puis, utilisez le clavier numérique pour entrer votre propre ratio. Touchez **Mettre à jour** pour appliquer le ratio et retourner à l'enregistrement.

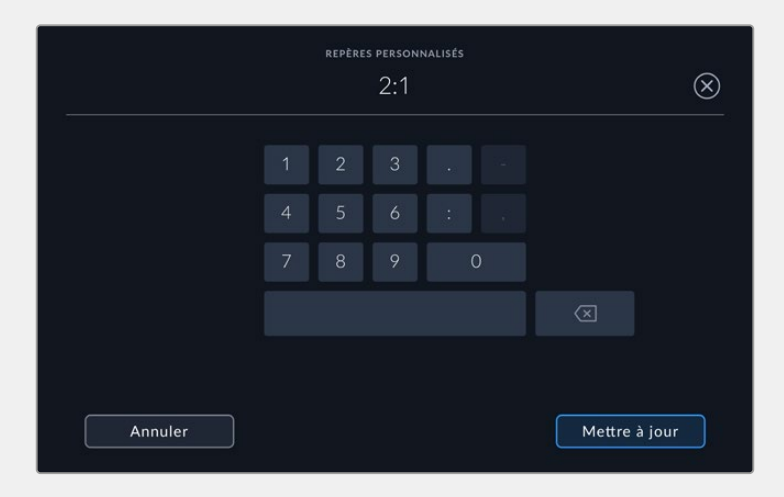

Utilisez le clavier numérique sur l'écran **Repères personnalisés** pour saisir un nouveau ratio de repère de cadrage.

**CONSEIL** Vous pouvez changer l'opacité et la couleur des repères de cadrage et les activer ou les désactiver sur la sortie HDMI ou SDI de votre caméra. Pour plus d'informations, consultez la section « Onglet Moniteur » de ce manuel.

#### **Grille**

Ce paramètre affiche une grille selon la règle des tiers, un indicateur d'horizon, un réticule ou un point central.

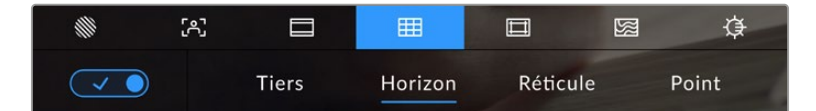

Touchez l'indicateur de la grille au sein des options de l'écran LCD pour ouvrir ce paramètre.

La grille et le réticule affichent des informations qui facilitent la composition de l'image. Quand la grille est activée, l'écran LCD affiche une grille selon la règle des tiers, un indicateur d'horizon, un réticule ou un point central.

Pour afficher la grille sur l'écran tactile, touchez le bouton en bas à gauche de l'écran, lorsque vous êtes sur l'onglet des repères de cadrage.

Pour sélectionner les informations que vous souhaitez afficher sur l'écran LCD, touchez **Tiers**, **Horizon**, **Réticule** ou **Point**. Lorsque la grille selon la règle des tiers est sélectionnée, vous pouvez également afficher l'horizon, le réticule ou le point. Par exemple, Tiers plus Horizon, Tiers plus Réticule ou Tiers plus Point.

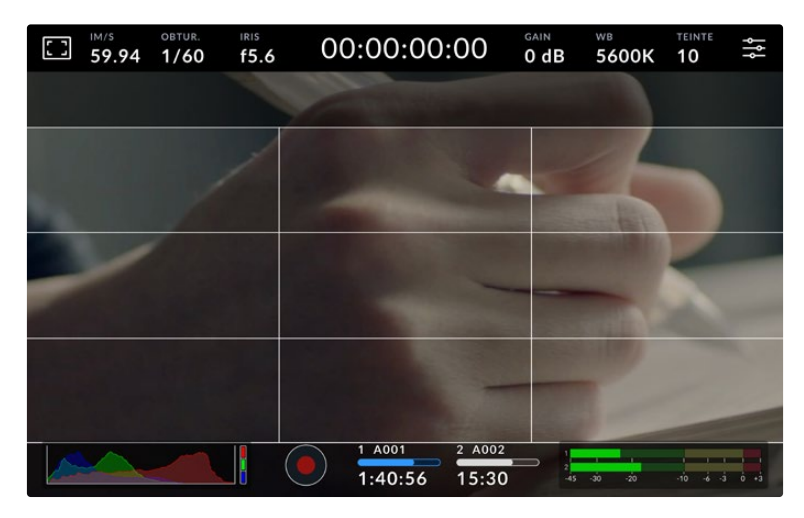

La grille selon de la règle des tiers s'adapte automatiquement à tous les repères de cadrage.

### **Tiers**

Affiche une grille dotée de deux lignes verticales et de deux lignes horizontales divisant l'image en tiers. C'est un outil très pratique pour faciliter la composition de vos plans. Comme le regard se pose naturellement près des points d'intersection de ces lignes, il est utile de cadrer des éléments importants dans ces zones-là. Les yeux des acteurs doivent généralement être situés dans le tiers supérieur de l'écran, vous pouvez donc utiliser cette zone pour faciliter le cadrage. Cette division de l'image en tiers est très utile pour maintenir un cadrage cohérent de vos plans.

### **Horizon**

Ce paramètre indique lorsque votre caméra est inclinée vers la gauche ou vers la droite et vers le haut ou vers le bas. Utilisez cet indicateur pour régler le niveau d'horizon.

La distance entre les lignes et le réticule central est proportionnelle à l'inclinaison horizontale ou verticale. Après avoir calibré le détecteur de mouvement de la caméra, les lignes en mouvement deviennent bleues lorsqu'elles sont alignées sur leur axe.

Notez que si la caméra est inclinée vers le bas pour une vue aérienne ou verticale, l'indicateur d'horizon le prendra en compte. Si vous inclinez la caméra sur le côté pour un portrait, l'indicateur d'horizon pivote son axe à 90 degrés.

Ce tableau présente des exemples d'inclinaisons de la caméra avec l'indicateur d'horizon.

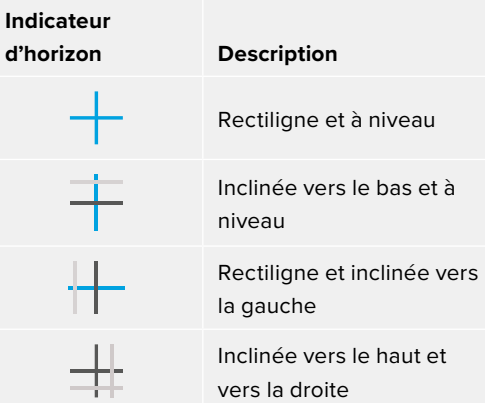

Pour une utilisation classique, calibrez l'indicateur d'horizon pour connaître l'inclinaison verticale ou horizontale. Si vous souhaitez utiliser l'indicateur d'horizon pour maintenir un « plan débullé » ou une inclinaison vers le bas ou le haut pour des prises en contre-plongée ou en plongée, vous pouvez calibrer l'indicateur d'horizon sur une inclinaison. Pour plus d'informations sur le calibrage de l'indicateur d'horizon, consultez la section « Calibrage du capteur de mouvement ».

### **Réticule**

Ce paramètre place un réticule au centre de l'image. Comme la règle des tiers, le réticule est un outil de composition qui permet de placer le sujet au centre de l'image. Ce paramètre est parfois utilisé pour filmer des scènes qui seront ensuite montées rapidement. Pour les spectateurs, il est plus facile de suivre un enchaînement rapide de scènes si l'élément important de la scène est maintenu au centre de l'image.

### **Point**

Ce paramètre affiche un point au centre de l'image. Il fonctionne de la même façon que le paramètre **Réticule** mais dispose d'un point central moins voyant.

**REMARQUE** Pour plus d'informations concernant l'activation de la grille sur la sortie HDMI ou SDI de la caméra, consultez la section « Onglet Moniteur » de ce manuel.

### **Zone de sécurité**

Ce paramètre active ou désactive la zone de sécurité sur l'écran tactile et permet de régler sa taille sur les sorties HDMI ou SDI de votre caméra.

La zone de sécurité garantit que les zones les plus importantes de l'image seront visibles à l'écran. En gardant ces zones au centre de l'image, l'image n'est pas rognée sur certains téléviseurs. De plus, cela permet aux diffuseurs d'ajouter des logos, des synthés et d'autres informations sur les bords de l'écran. Beaucoup de diffuseurs demandent que les contenus importants, tels que les titres et les graphiques, soient contenus dans la zone de sécurité à 90%.

La zone de sécurité est également utile pour cadrer un plan qui sera stabilisé en post-production et dont les bords peuvent être rognés. Elle est aussi pratique pour indiquer un rognage spécifique. Par exemple, en réglant ce paramètre sur 50% lorsque vous enregistrez en Ultra HD 3840x2160, vous verrez à quoi un recadrage de 1920x1080 ressemble. La zone de sécurité redimensionne également les repères de cadrage, qui s'ajusteront pour refléter le pourcentage de l'image cible choisie.

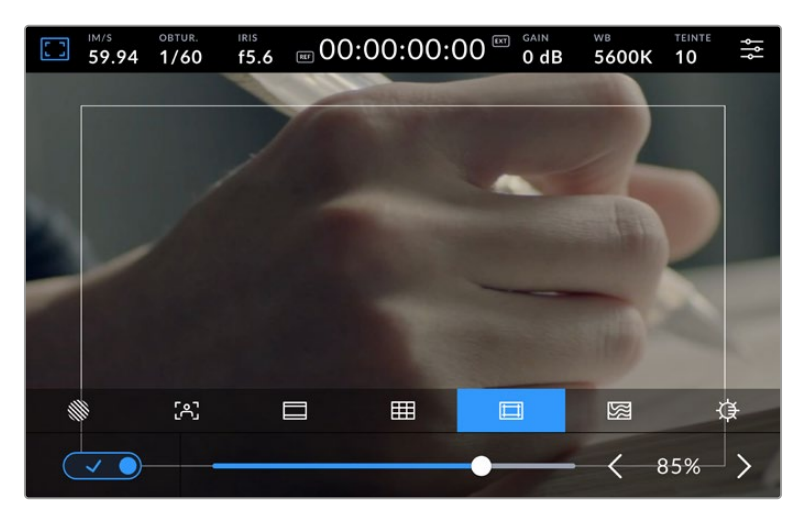

Le repère indiquant la zone de sécurité est réglé sur 85%.

Dans l'onglet de la zone de sécurité, touchez le bouton en bas à gauche de l'écran pour ouvrir ce paramètre. Pour régler la valeur de la zone de sécurité pour l'écran tactile de votre caméra, touchez les flèches gauche ou droite situées de part et d'autre de la valeur actuelle au bas de l'écran tactile. Vous pouvez aussi ajuster le curseur en le déplaçant vers la gauche ou vers la droite.

Pour plus d'informations concernant l'activation de la zone de sécurité sur la sortie HDMI ou SDI de la caméra, consultez la section « Onglet Moniteur » de ce manuel.

#### **Fausses couleurs**

Ce paramètre permet d'activer l'outil d'aide à l'exposition fausses couleurs sur l'écran tactile.

La fonction Fausses couleurs applique différentes couleurs à différentes zones de l'image. Ces couleurs représentent les différentes valeurs d'exposition des éléments de votre image. Par exemple, la couleur rose représente une exposition optimale pour les peaux claires, alors que le vert correspond à une couleur de peau plus foncée. En vérifiant ces fausses couleurs lorsque vous filmez des êtres humains, vous maintiendrez une exposition stable de leur couleur de peau.

De même, lorsque la couleur des éléments de votre image passe du jaune au rouge, cela signifie qu'ils sont surexposés.

L'échelle IRE des fausses couleurs à gauche de

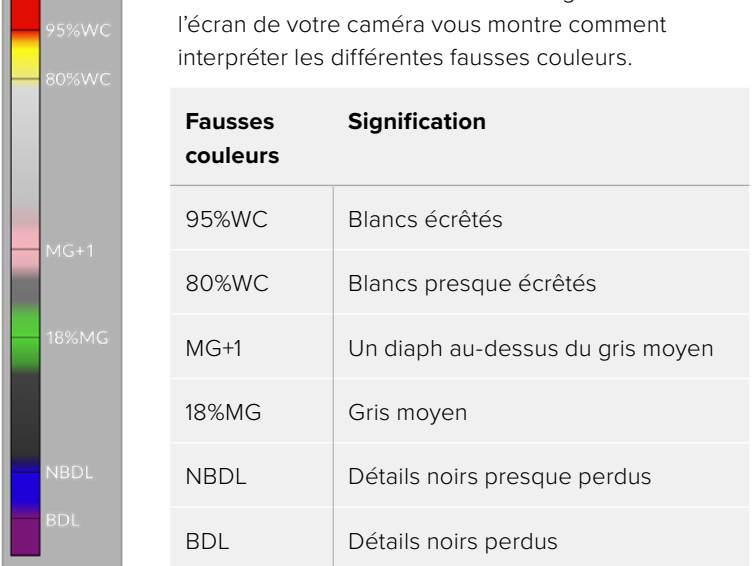

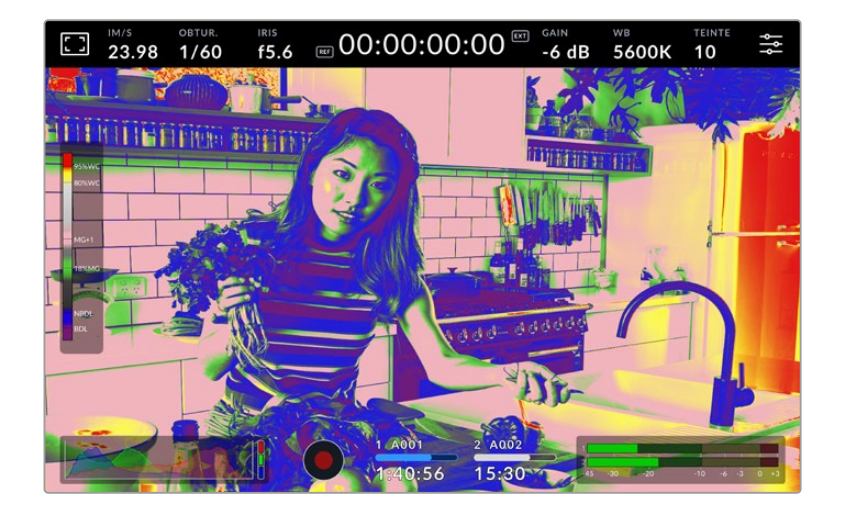

Dans l'onglet des fausses couleurs, touchez l'icône en bas à gauche de l'écran pour activer cette fonction sur l'écran tactile.

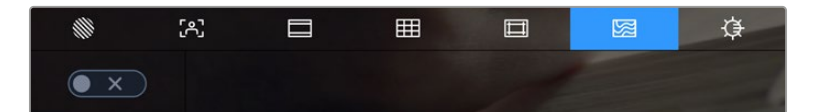

Onglet d'aide à l'exposition fausses couleurs.

#### **Luminosité de l'écran**

Touchez l'icône de la luminosité de l'écran et déplacez les curseurs vers la gauche ou vers la droite pour ajuster la luminosité de l'écran tactile de votre caméra de studio.

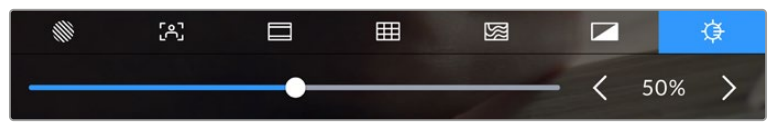

Ce paramètre est réglé sur 50 %

**CONSEIL** Vous pouvez également modifier la luminosité de l'écran LCD dans le paramètre LCD de l'onglet Moniteur. La valeur de luminosité de l'écran apparaît sur l'affichage semi-transparent et dans l'onglet Moniteur.

### Images par seconde

L'indicateur **Im/s** affiche le nombre d'images par seconde sélectionné.

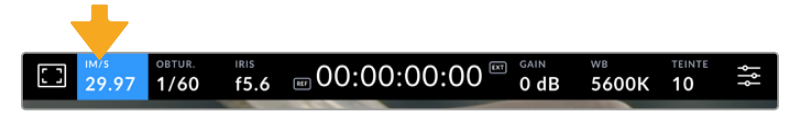

Touchez l'indicateur Im/s pour accéder aux paramètres de fréquence d'images.

Touchez l'indicateur **Im/s** pour changer la fréquence d'images du projet et du capteur via le menu situé en bas de l'écran.

### **Fréquence d'images du projet**

La fréquence d'images du projet représente la fréquence d'image du format d'enregistrement de la caméra. Ce paramètre propose une sélection de fréquences d'images couramment utilisées dans l'industrie du cinéma et de la télévision. La fréquence d'images doit normalement être réglée pour correspondre à votre format d'exportation broadcast.

Huit fréquences d'images sont disponibles : 23.98, 24, 25, 29.97, 30, 50, 59.94 et 60 images par seconde.

Pour régler la fréquence d'images du projet de la caméra dans le menu **Im/s**, touchez les flèches gauche et droite situées de part et d'autre de la fréquence d'images en bas de l'écran tactile. Vous pouvez aussi ajuster le curseur en le déplaçant vers la gauche ou vers la droite.

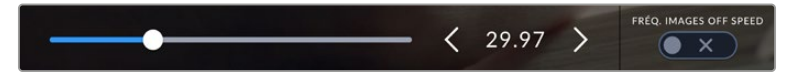

Touchez les flèches situées de part et d'autre de la fréquence d'images du projet ou déplacez le curseur pour régler ce paramètre.

### **Fréquence d'images off speed**

La fréquence d'images off speed vous permet de régler le nombre d'images par seconde que le capteur enregistre. Cette fréquence d'images détermine la vitesse de lecture de votre vidéo en fonction de la fréquence d'images de projet choisie.

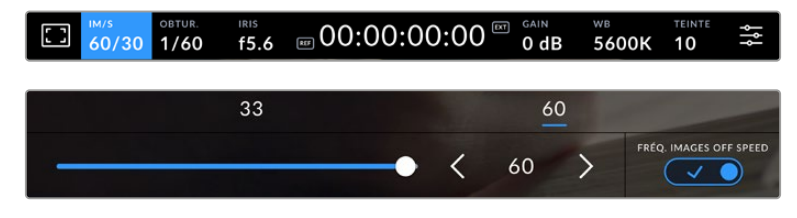

Lorsque la fonction **Fréq. images off speed** est activée, touchez un préréglage ou les flèches situées de part et d'autre de l'indicateur de la fréquence d'images ou déplacez le curseur pour régler le paramètre.

Par défaut, les fréquences d'images du projet et du capteur correspondent pour que le clip soit lu en vitesse normale. Cependant, en touchant l'interrupteur **Fréq. images off speed** situé en bas à droite du menu **Im/s** de la caméra, vous pouvez régler indépendamment la fréquence d'images du capteur.

Pour modifier la fréquence d'images off speed, touchez les flèches à côté de l'indicateur de la fréquence d'images sur l'écran tactile. Vous pouvez également déplacer le curseur vers la gauche ou vers la droite afin d'augmenter ou de réduire la fréquence d'images. Au-dessus du curseur, vous pouvez choisir parmi les fréquences d'images off speed qui s'affichent. Elles sont basées sur la fréquence d'images du projet.

Vous pouvez également créer des effets de vitesse dynamiques et créatifs dans DaVinci Resolve en variant la fréquence d'images off speed pour votre vidéo enregistrée. Si vous choisissez une fréquence d'images off speed plus élevée que celle de votre projet, cela créera un ralenti durant la lecture.

### **Obturateur**

L'indicateur **Obturateur** affiche l'angle ou la vitesse d'obturation. Cet indicateur vous permet de changer manuellement les valeurs d'obturation de la caméra ou de configurer les règles de priorité des modes de l'exposition automatique. Sélectionnez **Vitesse** ou **Angle** pour afficher l'angle ou la vitesse d'obturation. Pour plus d'informations, consultez la section « Onglet Réglages » de ce manuel.

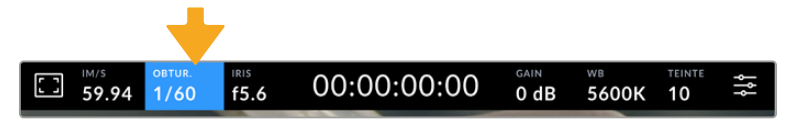

Touchez l'indicateur **Obturateur** pour accéder aux réglages de l'obturateur.

La vitesse d'ouverture de l'obturateur détermine le niveau de flou de bougé de votre film, et peut être utilisée pour compenser les changements de conditions lumineuses. Les réglages de la vitesse d'obturation pour obtenir un flou de bougé naturel, ainsi que les réglages disponibles, dépendent de la fréquence d'images avec laquelle vous travaillez. Par exemple, si vous filmez en 30p, 1/60 de seconde de vitesse d'obturation correspondra à un angle d'obturation de 180 degrés, qui est un réglage très utilisé pour la réalisation de films. En revanche, si vous filmez en 25p, vous devrez régler la vitesse d'obturation à 1/50 de seconde pour reproduire le même résultat. Cependant, si les conditions d'éclairage changent ou si la quantité de mouvement dans vos scènes augmente, vous pouvez modifier ces paramètres pour refléter ces changements.

Pour obtenir un flou de bougé naturel, vous pouvez calculer la vitesse d'obturation en doublant votre fréquence d'images. Ainsi, à 30 im/s, réglez votre vitesse d'obturation à 1/60.

Si vous avez besoin de faire passer plus de lumière dans le capteur, vous pouvez baisser la vitesse d'obturation au maximum, en la réglant sur la valeur de la fréquence d'images. Par exemple, 1/25 pour 25 im/s, ou encore 1/30 pour 30 im/s. Lorsque vous réduisez la vitesse d'obturation, le flou de bougé apparaîtra légèrement exagéré.

Si vous souhaitez réduire le flou de bougé pour obtenir plus de précision dans les mouvements, augmentez la vitesse d'obturation au maximum. Par exemple, 1/120 de seconde pour 30 i/s, ou 1/100 pour 25 im/s. Si vous êtes familier avec les angles d'obturation, cela équivaut à un angle à 90 degrés.

**REMARQUE** Lorsque vous filmez sous un éclairage artificiel, l'obturation choisie peut provoquer des scintillements. La Blackmagic Studio Camera calcule automatiquement une valeur d'obturation sans scintillement en fonction de la fréquence d'images. Lorsque vous ajustez l'obturation, trois options d'obturation sans scintillement vous seront suggérées en bas de l'écran tactile. Ces valeurs d'obturation sont affectées par la fréquence du courant de votre région du monde. Vous pouvez régler la fréquence du courant sur 50Hz ou 60Hz dans le menu **Réglages** de la caméra. Pour plus d'informations, consultez la section « Onglet Réglages » de ce manuel.

Touchez l'indicateur **Obtur.** pour afficher les valeurs d'obturation en bas de l'écran tactile. Si le bouton **Exposition auto** est désactivé, l'écran affiche la valeur d'obturation actuellement sélectionnée ainsi que les valeurs d'obturation sans scintillement disponibles. Ce réglage se fera en fonction de la fréquence du courant sélectionnée dans le menu **Réglages** de la caméra. Les caractéristiques de certaines sources lumineuses peuvent provoquer des scintillements même lorsque vous utilisez des valeurs sans scintillement. Nous recommandons de toujours effectuer une prise test lorsque vous n'utilisez pas de lumière continue. Pour plus d'informations, consultez la section « Onglet Réglages » de ce manuel.

Pour sélectionner des valeurs d'obturation sans scintillement, touchez une des valeurs d'obturation affichées. En appuyant sur les flèches situées de chaque côté de la valeur sélectionnée, vous pourrez naviguer entre les valeurs les plus utilisées.

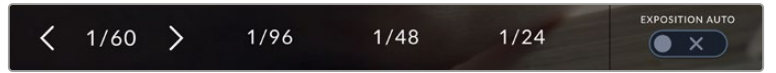

La caméra suggère des valeurs d'obturation sans scintillement en fonction de la fréquence du courant sélectionnée dans le menu **Réglages**.

Si vous souhaitez utiliser une valeur d'obturation spécifique, touchez deux fois l'indicateur d'obturation situé en bas à gauche de l'écran. Un clavier numérique s'affichera et vous pourrez saisir la valeur d'obturation de votre choix.

Si vous entrez une valeur inférieure à la fréquence d'image actuellement sélectionnée, la valeur d'obturation la plus proche sera choisie par défaut. Par exemple, si vous entrez 1/25 alors que vous filmez à 29.97 im/s, la valeur la plus proche sera 1/30.

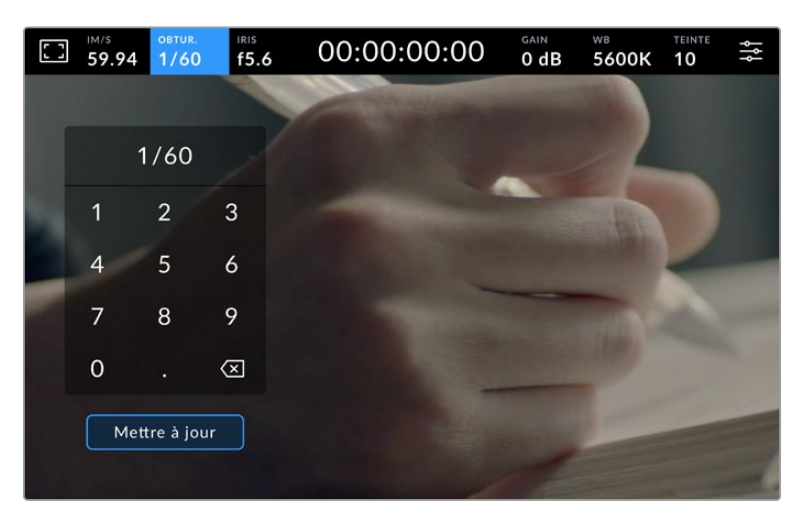

Utilisez le clavier pour saisir l'angle d'obturation de votre choix lorsque vous tournez en extérieur ou sous des lumières sans scintillement.

La Blackmagic Studio Cinema Camera dispose de trois modes d'exposition automatique qui modifient l'obturateur. Pour sélectionner un de ces obturateurs, touchez le bouton **Exposition auto** à droite dans le menu de l'obturateur.

### **Obturateur**

Ce paramètre règle automatiquement la valeur d'obturation pour offrir une exposition et une ouverture de l'iris consistantes. C'est le paramètre à sélectionner pour garder une profondeur de champ fixe. Il est toutefois important de noter que les subtiles ajustements automatiques de l'obturateur peuvent avoir une incidence sur le flou de bougé. Il convient également de garder un œil sur les scintillements qui pourraient être introduits avec l'éclairage lors de prises en intérieur. La fonction de réglage automatique de l'iris n'est pas disponible quand le mode d'exposition automatique est activé.

### **Obtur. + Iris**

Maintient le bon niveau d'exposition en modifiant l'obturation, puis l'ouverture. Lorsque la valeur d'obturation maximale ou minimale a été atteinte et qu'il n'est toujours pas possible de maintenir la même exposition, la caméra ajuste l'ouverture pour que l'exposition reste stable.

### **Iris + Obtur.**

Maintient le bon niveau d'exposition en modifiant l'ouverture, puis l'obturation. Lorsque l'ouverture maximale ou minimale a été atteinte et qu'il n'est toujours pas possible de maintenir la même exposition, la caméra ajuste la valeur d'obturation pour que l'exposition reste stable.

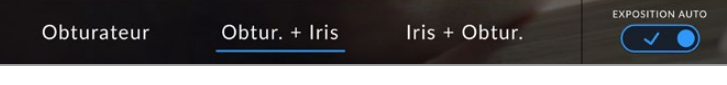

Dans le menu de l'obturateur, touchez **Exposition auto** pour accéder aux modes d'exposition automatique qui modifient l'obturateur.

Lorsque le mode **Exposition auto** qui modifie l'obturateur ou l'iris est activé, la lettre **A** apparaît à côté de l'indicateur de l'obturateur ou de l'iris en haut de l'écran tactile.

### Iris

L'indicateur **Iris** affiche l'ouverture de l'objectif sélectionnée. En touchant cet indicateur, vous pouvez changer l'ouverture des objectifs compatibles et régler les modes d'exposition automatique qui modifient l'iris.

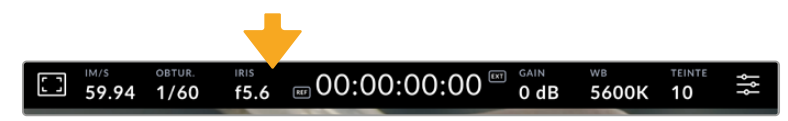

Touchez l'indicateur de l'iris pour accéder aux paramètres de l'iris.

Touchez l'indicateur **Iris** pour afficher le menu de l'iris en bas de l'écran tactile. L'ouverture de l'objectif choisie apparaît à gauche de l'écran. Vous pouvez changer l'ouverture en touchant les flèches gauche et droite situées autour de l'indicateur, ou déplacer le curseur vers la gauche ou la droite.

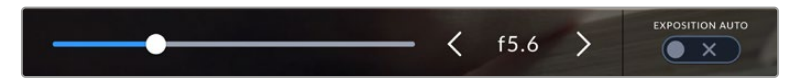

Dans le menu **Iris**, touchez les flèches situées autour de l'indicateur de l'iris ou utilisez le curseur pour régler ce paramètre.

Touchez le bouton **Exposition auto** situé à droite du menu pour ouvrir le menu d'exposition automatique de l'iris.

Cela vous offre les options d'exposition automatique suivantes :

### **Iris**

Ce paramètre règle automatiquement l'ouverture pour offrir une exposition et une vitesse d'obturation consistantes. Cela permet de maintenir le flou de bougé fixe, mais peut affecter la profondeur de champ.

### **Iris + Obtur.**

Maintient le bon niveau d'exposition en modifiant l'ouverture, puis l'obturation. Lorsque l'ouverture maximale ou minimale a été atteinte et qu'il n'est toujours pas possible de maintenir la même exposition, la caméra ajuste la valeur d'obturation pour que l'exposition reste stable.

### **Obtur. + Iris**

Maintient le bon niveau d'exposition en modifiant l'obturation, puis l'ouverture. Lorsque la valeur d'obturation maximale ou minimale a été atteinte et qu'il n'est toujours pas possible de maintenir la même exposition, la caméra ajuste l'ouverture pour que l'exposition reste stable.

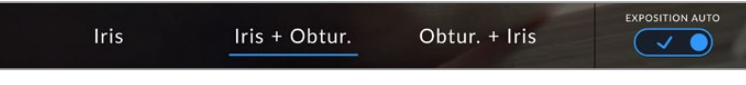

Dans le menu **Iris**, touchez **Exposition auto** pour ouvrir les modes d'exposition automatique qui modifient l'iris.

Lorsque le mode **Exposition auto** qui modifie l'iris ou l'obturateur est activé, la lettre **A** apparaît à côté de l'indicateur de l'iris ou d'obturation en haut de l'écran tactile.

### Affichage de la durée

L'affichage de la durée se trouve en haut de l'écran tactile de la caméra.

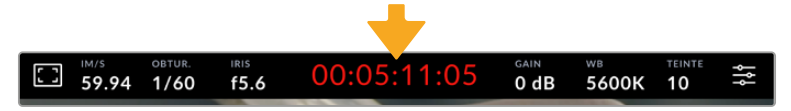

L'affichage de la durée devient rouge lorsque vous enregistrez.

Cet affichage fournit le timecode relatif à la durée des clips lors de l'enregistrement. Le timecode est exprimé en Heures:Minutes:Secondes:Images et augmente au fur et à mesure de l'enregistrement ou de la lecture. Il s'allume en rouge pendant l'enregistrement.

L'affichage de la durée débute à 00:00:00:00. La durée du clip en cours d'enregistrement, ou ayant été enregistré précédemment, est affichée sur l'écran tactile. Pour faciliter le travail en postproduction, le timecode sous forme de code horaire est intégré aux clips.

Pour voir le timecode, touchez simplement l'affichage de la durée. Touchez de nouveau cet affichage pour voir la durée du clip.

#### **Les indicateurs d'état suivants peuvent apparaître à côté de l'affichage de la durée :**

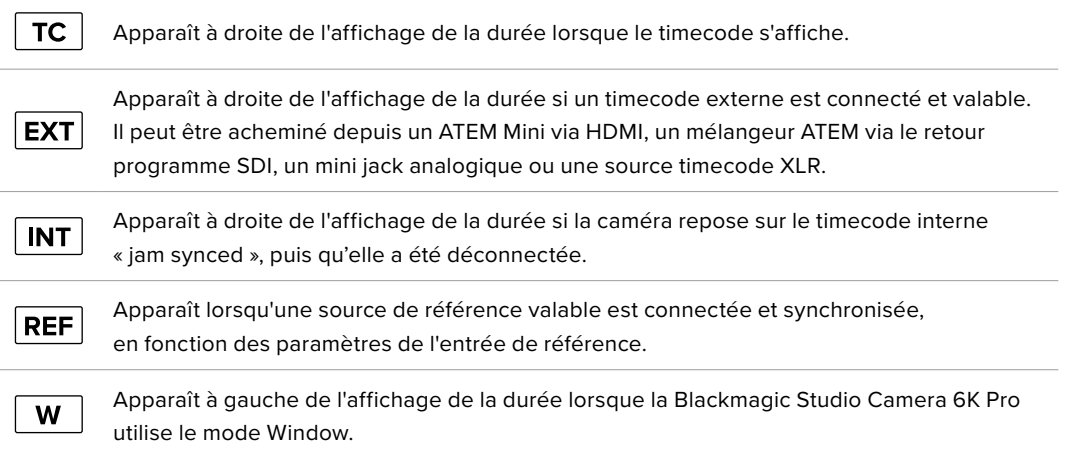
Lorsqu'elle est connectée à un mélangeur ATEM, votre Blackmagic Studio Camera affiche l'état du tally en-dessous du timecode sur l'écran tactile LCD. Ainsi, vous pouvez désactiver le voyant tally sur la caméra, mais continuer de voir si votre caméra a été commutée sur la sortie de prévisualisation ou si elle est en direct.

Les mélangeurs ATEM synchronisent automatiquement le timecode de votre Blackmagic Studio Camera et le timecode du mélangeur lorsque ces deux appareils sont connectés. Cela permet de réaliser des montages multicaméras précis dans DaVinci Resolve.

# Gain

L'indicateur **Gain** affiche le gain (sensibilité de la lumière) actuellement réglé sur votre caméra de studio. Toucher l'indicateur vous permet de régler le gain pour répondre aux besoins de différentes conditions d'éclairage.

Le réglage optimal pour votre Blackmagic Studio Camera est 0dB. Votre caméra dispose d'un capteur double ISO natif, faisant de 10dB et 18dB d'excellentes options dans des conditions de faible éclairage et produisant ainsi des images nettes avec très peu de bruit.

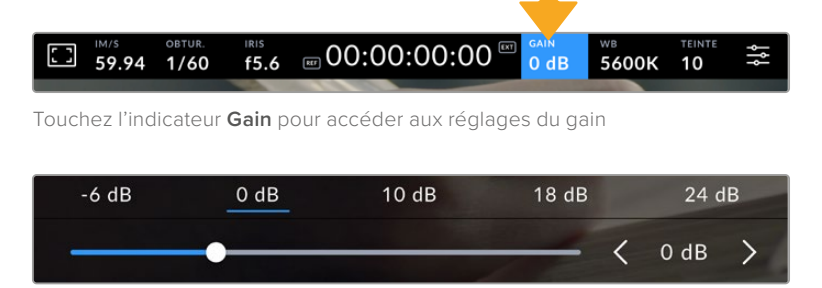

Le curseur et les flèches permettent d'incrémenter le gain d'1/3 de diaphragme

Toutefois, en fonction de la situation, vous pouvez choisir une sensibilité de la lumière plus ou moins élevée. Par exemple, il est possible d'utiliser 32 et 36dB dans des conditions de faible luminosité, mais cela peut engendrer du bruit.

# Double gain natif

Le capteur de votre Blackmagic Studio Camera est optimisé pour filmer à la fois dans des conditions de faible luminosité et en plein soleil.

Lorsque vous ajustez le gain, le double gain natif va opérer en fond pour s'assurer que la séquence est propre et qu'elle comporte le moins de bruit possible, que ce soit en condition d'éclairage faible ou élevé.

Si vous réglez le gain entre -12dB et 8dB, le gain natif de 0dB sera utilisé en tant que point de référence. Lorsque le gain est réglé entre 10dB et 36dB, le gain natif de 18dB sera utilisé comme référence. Si vous avez le choix de filmer entre 8dB ou 10dB, nous vous conseillons de réduire vos réglages d'un diaphragme sur l'iris de l'objectif pour pouvoir sélectionner 10dB. Ainsi, c'est le gain natif le plus élevé qui sera utilisé comme référence, et vous obtiendrez un résultat plus propre.

Les schémas de plage dynamique dans cette section montrent la relation entre le gain sélectionné et la plage dynamique allouée.

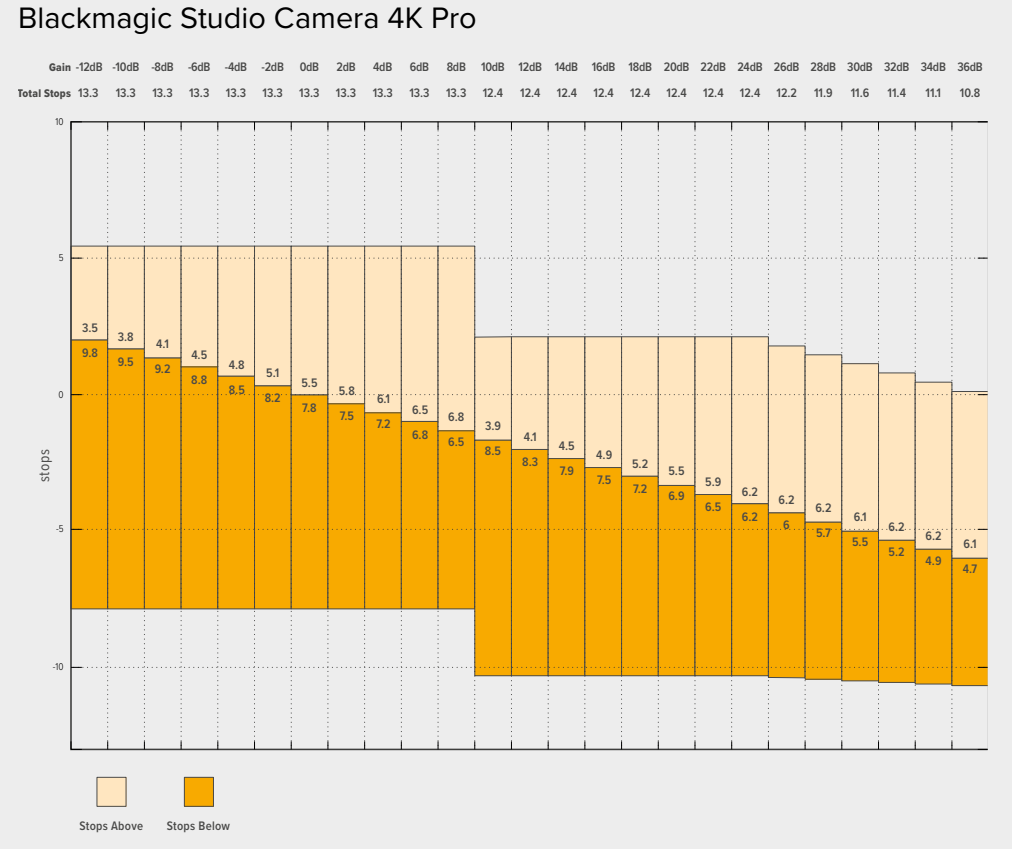

# Plage dynamique des modèles Blackmagic Studio Camera 4K Plus et Blackmagic Studio Camera 4K Pro

# Plage dynamique de la Blackmagic Studio Camera 6K Pro

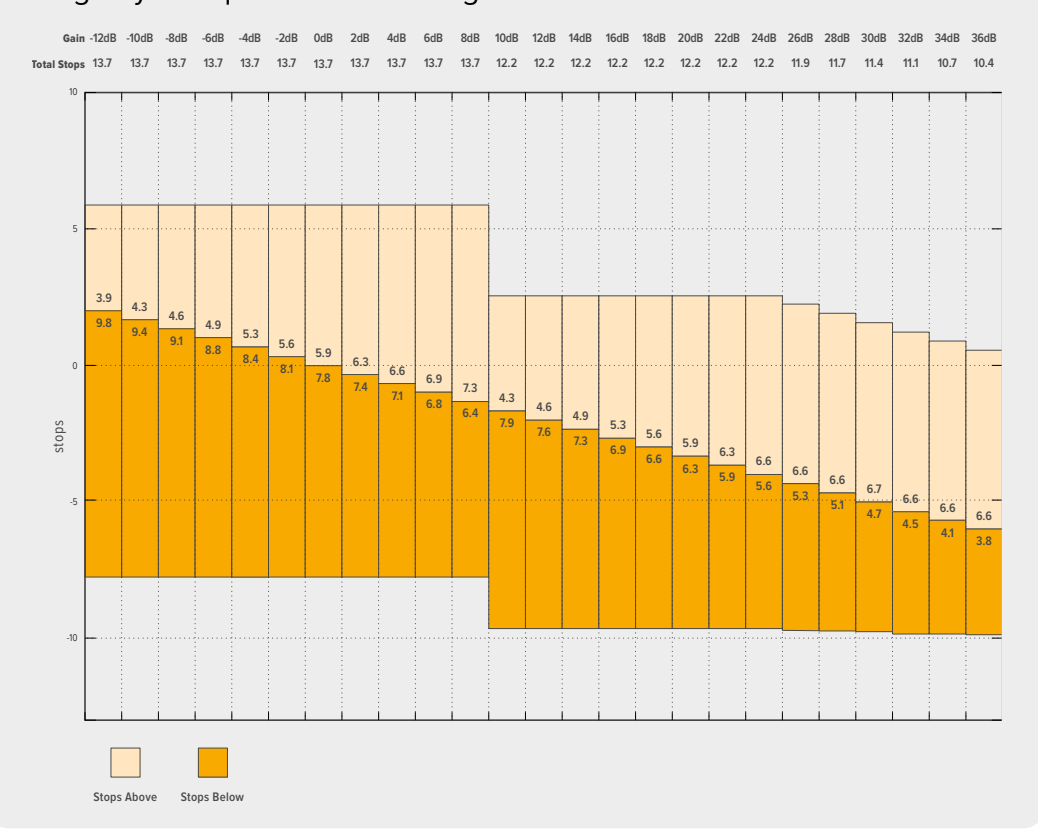

## Balance des blancs

Les indicateurs **WB** et **Teinte** affichent la balance des blancs et la teinte de la caméra. Touchez ces indicateurs pour régler la balance des blancs et la teinte de la caméra afin de les faire correspondre à différentes conditions d'éclairage.

|  |  |  | <b>TEINTE</b> |  |
|--|--|--|---------------|--|
|  |  |  |               |  |

Touchez les indicateurs **WB** et **Teinte** pour accéder aux paramètres de la balance des blancs et de la teinte.

Chaque source lumineuse diffuse une couleur différente. Par exemple, une bougie diffuse une couleur chaude, alors qu'un ciel nuageux diffuse une couleur froide. Le paramètre de balance des blancs permet d'équilibrer les couleurs de votre image afin que le blanc reste bien blanc. Ce réglage s'effectue à l'aide du mélange des oranges et des bleus dans l'image. Par exemple, lorsque vous filmez sous une lumière tungstène qui diffuse une lumière chaude, régler la balance des blancs sur 3200K ajoutera du bleu à votre image. Cela permet d'équilibrer la couleur pour que le blanc soit correctement capturé.

La balance des blancs de votre Blackmagic Studio Cinema Camera est préréglée de manière à s'adapter parfaitement aux différentes températures de couleurs. Les températures de couleurs sont les suivantes :

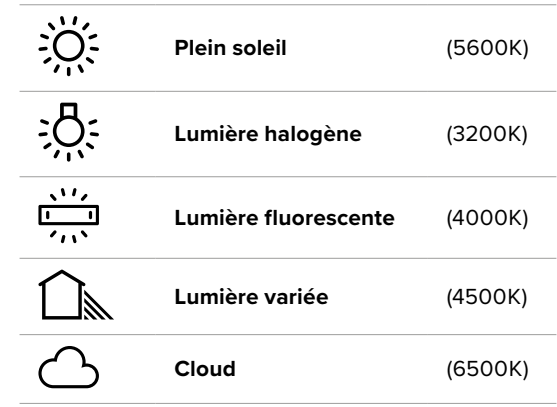

Pour personnaliser les préréglages, appuyez ou appuyez et maintenez les flèches à gauche et à droite de l'indicateur de température. Chaque fois que vous touchez une flèche, la température de couleur augmente ou diminue de 50K. Maintenir le doigt sur les flèches augmentera la vitesse. Vous pouvez aussi ajuster la température en déplaçant le curseur vers la gauche ou vers la droite.

Pour régler votre image de façon plus précise, vous pouvez également régler le paramètre **Teinte**. Ceci permet de régler le niveau de vert et de magenta dans l'image. Vous pouvez par exemple ajouter du magenta pour compenser le ton vert des lumières fluorescentes. La plupart des préréglages de balance des blancs de la caméra comprennent une teinte.

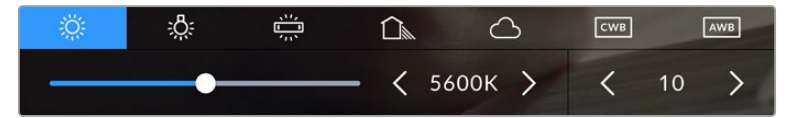

Toucher les indicateurs de balance des blancs et de teinte vous permet d'accéder aux cinq préréglages, au curseur de la balance des blancs et à l'indicateur de teinte. Vous pouvez régler ces icônes pour personnaliser la balance des blancs en fonction des conditions d'éclairage.

De la même façon que pour la balance des blancs, touchez les flèches gauche et droite de l'indicateur de teinte pour apporter un changement. Elle augmente ou diminue par unité de 50K. Si vous maintenez ces flèches enfoncées, l'incrémentation est beaucoup plus rapide.

**REMARQUE** Si vous personnalisez la balance des blancs et la teinte, le nom du préréglage deviendra **CWB** (Custom White Balance). Les blancs personnalisés sont enregistrés malgré les charges et les changements de paramètres. Cela facilite la comparaison entre la balance des blancs personnalisée et les derniers réglages utilisés.

#### **Balance des blancs automatique**

Votre Blackmagic Studio Camera peut régler la balance des blancs automatiquement. L'option **AWB** affiche l'écran de la balance des blancs.

Lorsque la balance des blancs est réglée automatiquement, un carré s'affiche au centre de l'image. Positionnez une feuille blanche ou grise devant ce carré et appuyez sur **Mettre à jour WB**. La caméra règle alors automatiquement les valeurs de la balance des blancs et de la teinte pour capturer une valeur moyenne des blancs ou des gris et ainsi garantir une balance des blancs aussi neutre que possible. Une fois mis à jour, ce paramètre sera enregistré comme balance des blancs personnalisée. Vous pouvez également activer la fonction de balance des blancs automatique en appuyant pendant 3 secondes sur le bouton **WB** situé sur la face supérieure de la caméra.

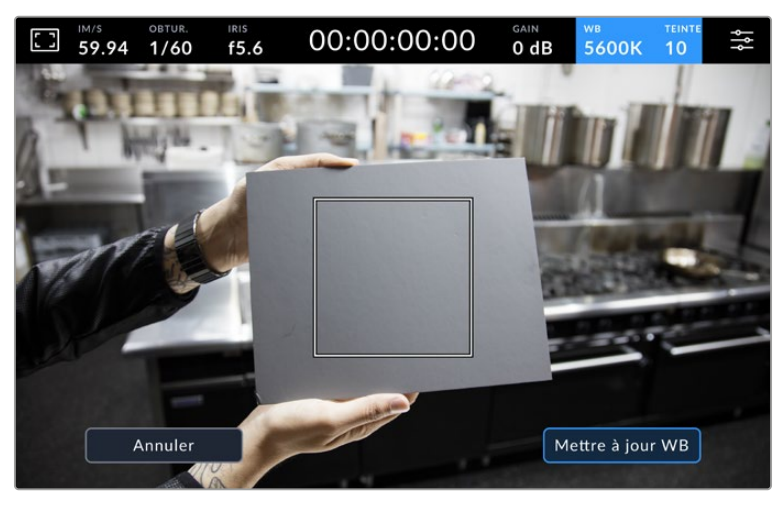

Toucher **AWB** dans le menu de la balance des blancs affiche l'écran de balance des blancs automatique. Utilisez une feuille blanche ou grise pour régler automatiquement une balance des blancs neutre.

# Indicateur de LUT

Lorsque vous utilisez une LUT en tant qu'outil de prévisualisation, une icône LUT blanche s'affiche en haut à gauche de l'écran pour indiquer qu'une LUT est active. Cette icône devient bleue si le paramètre **Appliquer LUT dans fichier** est activé dans l'onglet Enregistrement. Pour plus d'informations, consultez la section « Onglet Enregistrement » de ce manuel.

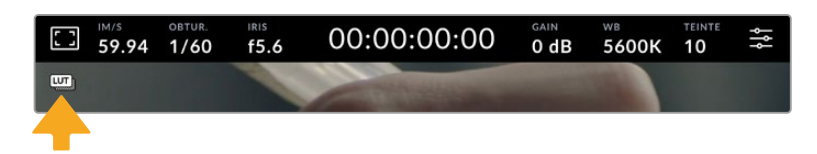

# Indicateur du filtre ND

La Blackmagic Studio Camera 6K Pro affiche un indicateur ND en haut à gauche de l'écran tactile LCD ainsi que sur toutes les sorties SDI ou HDMI sur lesquelles les informations d'état sont activées. L'indicateur utilise le format sélectionné dans le menu **Réglages**.

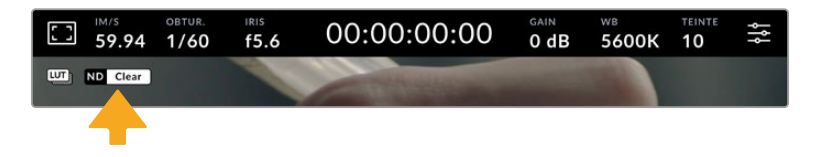

# Histogramme

L'histogramme est situé en bas à gauche de l'écran tactile. L'histogramme RVB montre la distribution tonale de l'image divisée en canaux indépendants rouges, verts et bleus.

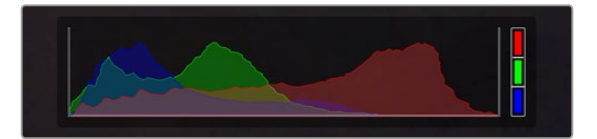

L'histogramme vous indique la plage tonale de votre clip.

Le côté gauche de l'histogramme représente les basses lumières, ou les noirs, et le côté droit représente les hautes lumières, ou les blancs. Lorsque vous ouvrez ou fermez l'ouverture de l'objectif, la distribution des informations sur l'histogramme change en conséquence vers la gauche ou vers la droite. Vous pourrez ainsi vérifier si les hautes ou les basses lumières de votre image sont écrêtées ou écrasées. Lorsqu'il y a un écrêtage dans le canal rouge, vert ou bleu, son indicateur respectif situé sur la droite de l'histogramme s'allume. Si les valeurs de l'histogramme ne diminuent pas progressivement sur les côtés gauche et droit, il se peut que vous perdiez des détails dans les hautes ou les basses lumières.

Si aucun histogramme n'apparaît en bas à gauche de votre écran tactile, le paramètre **Affichage** de l'onglet **Moniteur** est peut-être réglé sur **Codec et résolution**. Pour plus d'informations, consultez la section « Onglet Moniteur » de ce manuel.

# Bouton d'enregistrement

À côté de l'histogramme, en bas de l'écran tactile de la Blackmagic Studio Camera, vous trouverez le bouton d'enregistrement. Appuyez une fois sur ce bouton pour commencer l'enregistrement, et appuyez à nouveau pour l'arrêter. Lorsque la caméra enregistre, le bouton, la barre du support et le timecode situés en haut de l'écran tactile deviennent rouges.

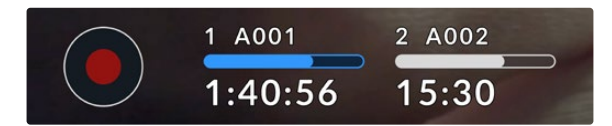

Le bouton d'enregistrement situé à côté des indicateurs des supports, au bas de l'écran tactile.

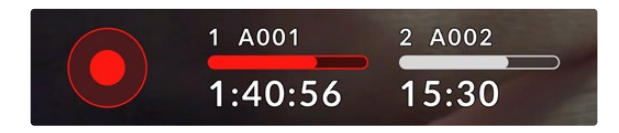

Le bouton d'enregistrement et la barre du support deviennent rouges lorsque la caméra enregistre.

# Appliquer une LUT dans un fichier

Si vous avez choisi d'appliquer une LUT aux clips enregistrés dans l'onglet **Enregistrer**, une icône LUT bleue s'affichera à côté du bouton d'enregistrement. L'indicateur LUT s'affiche en mode veille et en mode enregistrement.

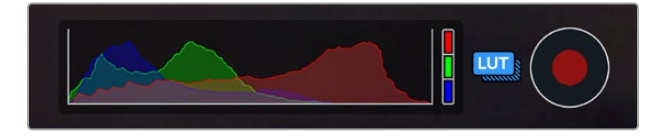

Pour plus d'informations sur l'enregistrement de LUTs avec des fichiers Blackmagic RAW, consultez la section « Onglet Enregistrement » de ce manuel.

# Indicateur de perte d'image

Lorsqu'une perte d'image se produit durant l'enregistrement, un point d'exclamation clignotant s'affiche sur le bouton d'enregistrement de la caméra. L'indicateur de temps restant du disque flash affecté devient également rouge. Par exemple, si votre disque flash USB-C subit une perte d'image, « ! » apparaîtra sur le bouton d'enregistrement, et l'indicateur de temps restant du disque flash deviendra rouge. Cela vous permet de savoir si un disque flash est trop lent pour le codec et la résolution sélectionnés. L'indicateur de perte d'image s'affiche également lorsqu'il y a eu une perte d'image sur le clip enregistré précédemment. L'indicateur restera ainsi jusqu'à ce qu'un autre clip ait été enregistré, ou que la caméra ait été redémarrée.

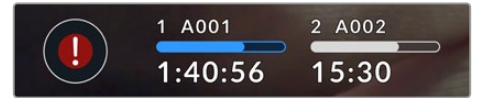

L'indicateur de perte d'image apparaît quand un disque flash subit une perte d'image.

**REMARQUE** Vous pouvez régler la Blackmagic Studio Camera pour qu'elle interrompe l'enregistrement en cas de perte d'images afin d'éviter de continuer d'enregistrer une séquence inutilisable. Pour plus d'informations, consultez la section « Onglet Enregistrer » de ce manuel.

Vous pouvez estimer les différentes durées d'enregistrement en fonction de la capacité du disque USB-C, de la fréquence d'images et des paramètres du codec en utilisant le calculateur de débit de données sur

<https://blackmagicdesign.com/fr/products/blackmagicstudiocamera/blackmagicraw#data-rate-calculator>

## Indicateurs de stockage

Les indicateurs de stockage sont situés au bas de l'écran tactile de votre Studio Camera, à côté du bouton d'enregistrement. Ces indicateurs affichent des informations sur les disques USB-C connectés à votre caméra.

#### **Temps d'enregistrement restant**

Lorsqu'un disque flash USB-C est connecté à votre caméra, les indicateurs situés au bas de l'écran affichent le temps d'enregistrement restant sur le disque. Le temps est affiché en heures, en minutes et en secondes, et varie selon la fréquence d'images et le codec sélectionnés. L'indicateur calcule automatiquement le temps restant en fonction de ces paramètres.

Lorsqu'il reste approximativement 5 minutes d'enregistrement sur votre disque, l'indicateur de stockage devient rouge. Si vous enregistrez sur un seul disque, ou que vous avez rempli un disque additionnel connecté à votre caméra, l'indicateur clignotera lentement lorsqu'il restera 3 minutes, et rapidement lorsqu'il restera moins de 30 secondes de temps d'enregistrement.

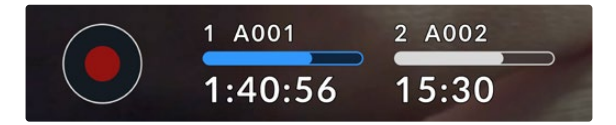

L'indicateur de stockage affiche le nom du disque flash ainsi que le temps d'enregistrement disponible.

### **Barre du support**

La barre du support, située au-dessus du temps d'enregistrement, s'affichera en bleu, en blanc ou en rouge selon son état. Elle affichera également l'espace utilisé sur le disque flash USB-C.

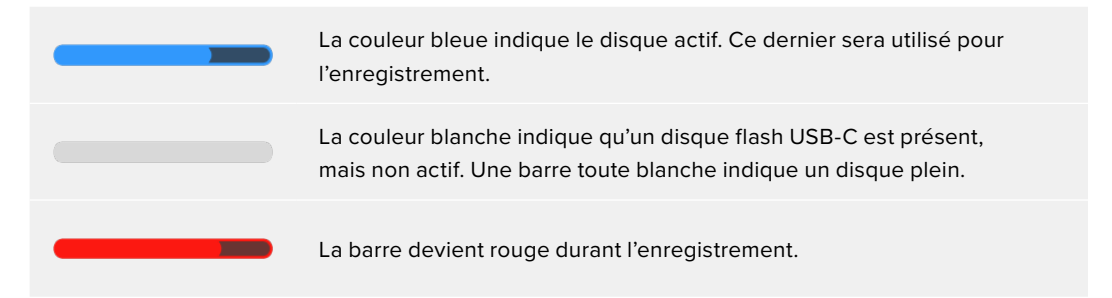

Pour enregistrer sur un disque différent, appuyez longuement sur le nom ou la barre du disque flash USB-C sur lequel vous souhaitez enregistrer.

Lorsque vous touchez les indicateurs des supports de stockage, le menu de stockage et de formatage s'affiche.

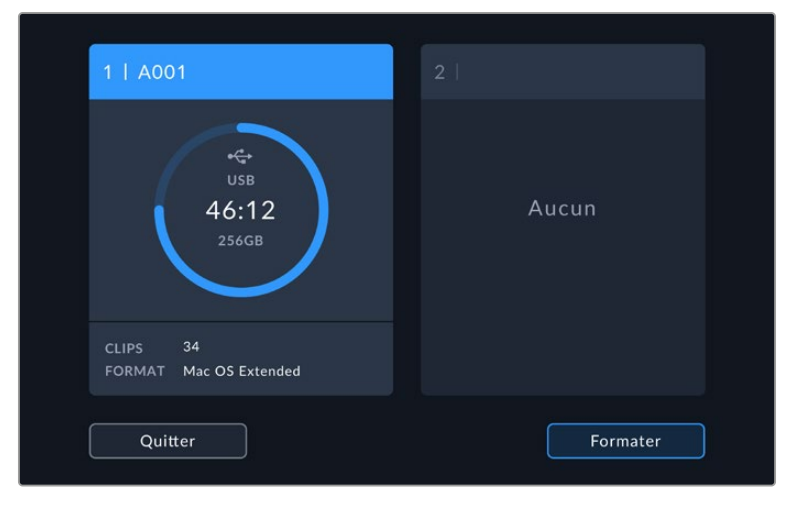

Touchez l'indicateur de stockage sur l'écran tactile LCD pour accéder au gestionnaire de stockage.

Le menu de stockage affiche la quantité d'espace libre sur chaque disque flash USB-C actuellement connecté à votre Studio Camera, ainsi que le nom du disque, le temps d'enregistrement disponible, le nombre total de clips et le format du fichier. En touchant le disque flash dans le menu de stockage, vous le définissez comme disque actif et votre caméra le remplira en premier. Vous pouvez également formater votre support à partir de ce menu. Pour plus d'informations sur la connexion et le formatage des disques flash USB-C pour votre Studio Camera, consultez la section « Supports de stockage » de ce manuel.

# Déclencher l'enregistrement avec l'ATEM Mini ou l'ATEM SDI

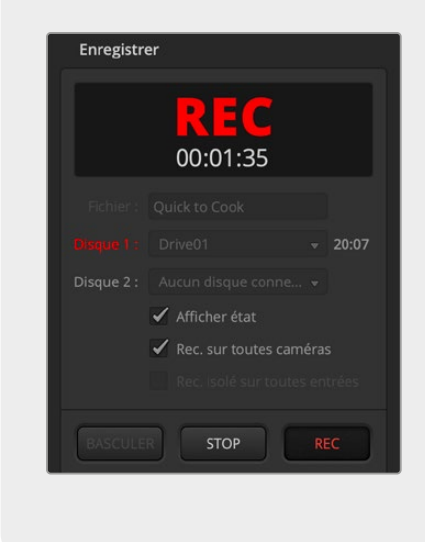

Lorsque vous enregistrez des fichiers ISO depuis un mélangeur ATEM Mini ou ATEM SDI Extreme ou Pro, vous pouvez aussi déclencher l'enregistrement sur toutes les Blackmagic Studio Cameras connectées.

Par exemple, la palette **Enregistrement** dans l'ATEM Software Control dispose d'une case intitulée **Enregistrer sur toutes les caméras**. Quand cette option est activée et que vous cliquez ou appuyez pour lancer l'enregistrement, toutes les caméras de studio connectées commenceront à enregistrer également. Cela signifie que vous n'avez qu'à cliquer ou à appuyer sur un seul bouton pour démarrer l'enregistrement sur toutes les caméras simultanément.

Pour plus d'informations, consultez le manuel de l'ATEM Mini ou de l'ATEM SDI.

## Indicateurs audio

Les indicateurs de crête audio affichent les niveaux audio pour les canaux 1 et 2 lors de l'utilisation du micro interne ou via l'audio externe lorsqu'une source y est connectée. Vous pouvez choisir entre des indicateurs audio PPM et VU. Pour changer le type d'indicateur, consultez la section « Onglet Réglages » de ce manuel.

Pour obtenir une qualité audio optimale à l'aide des PPM, vérifiez que vos niveaux ne dépassent pas 0 dBFS. Il s'agit du niveau maximal que votre caméra peut enregistrer avant que le son ne soit écrêté et qu'une distorsion ne se produise.

Lorsque vous utilisez des vumètres, les niveaux peuvent culminer à 0 en toute sécurité, ce qui vous laisse un peu de marge au-delà de 0 avant l'écrêtage. Pour éviter l'écrêtage, assurez-vous que les niveaux n'atteignent pas +3 dBFS.

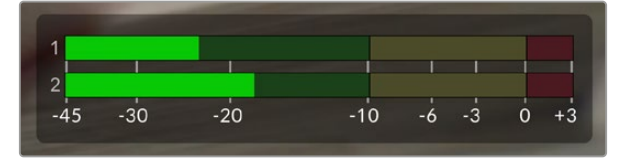

Les barres de couleur sur le vumètre audio représentent les niveaux audio maximaux. Idéalement, les niveaux audio doivent rester dans la zone verte. Si le niveau entre dans la zone jaune, votre audio est proche de l'écrêtage. L'audio dans la zone rouge atteignant +3 dBFS risque d'être écrêté.

Vous pouvez toucher les vumètres pour obtenir un affichage plus détaillé des indicateurs et des commandes de niveau pour les canaux d'entrée audio 1 et 2. Vous pouvez également ajuster le volume du casque.

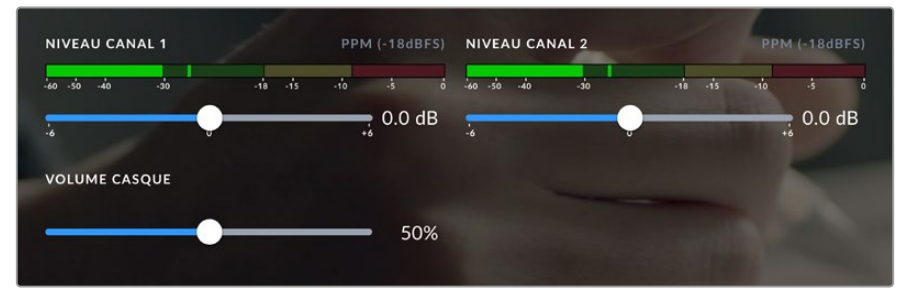

Touchez les indicateurs audio sur l'écran tactile pour accéder aux commandes du volume de l'audio et du casque. Pour plus d'informations, consultez la section « Onglet Audio » de ce manuel.

# **Gestes pour l'écran tactile**

L'écran tactile de votre Blackmagic Studio Camera vous permet de toucher, de pincer et d'appuyer pour la mise au point, le zoom et la navigation dans l'aperçu de l'image.

# Double-toucher pour zoomer

Sur la Blackmagic Studio Camera, vous pouvez agrandir n'importe quelle zone de l'aperçu de l'image en touchant deux fois l'écran tactile. La zone que vous touchez sera agrandie et vous pourrez vous déplacer dans l'image en faisant glisser votre doigt sur l'écran ou en tournant la molette. C'est une fonction très pratique pour vérifier la mise au point. Pour revenir à l'image en plein écran, il suffit de retoucher deux fois l'écran tactile de la caméra.

La fonction de zoom numérique peut être assignée à un bouton de fonction, et est appelée **Zoom mise au point**.

# Pincer pour zoomer

Vous pouvez ajuster le niveau de zoom en effectuant un geste de pincement sur l'écran tactile LCD. Cela n'affectera ni les sorties HDMI ni les sorties SDI.

Touchez l'écran tactile deux fois pour effectuer un zoom x2. Pincez vers l'extérieur pour agrandir et vers l'intérieur pour réduire. Touchez et faites glisser pour déplacer la zone agrandie. Pour retourner à l'affichage standard, double-touchez une nouvelle fois l'écran.

## Mise au point tactile

Vous pouvez effectuer la mise au point de l'objectif sur n'importe quelle zone de l'image en touchant longuement cette zone sur l'écran LCD. Pour faire la mise au point sur une zone agrandie, doubletouchez puis appuyez longuement pour une mise au point automatique. Double-touchez pour rétablir l'image.

# Mode plein écran

Lors du cadrage ou de la mise au point, il peut être utile de cacher temporairement l'affichage du bas de l'écran, comme l'histogramme, les indicateurs audio et de stockage. L'écran d'état dans la partie supérieure est détaché du reste de l'image de façon à être toujours visible. Pour cacher les affichages du bas de l'écran, balayez l'écran tactile vers le haut ou vers le bas. L'indicateur d'enregistrement, les repères de cadrage, la grille de composition, l'aide à la mise au point et le zébra resteront visibles.

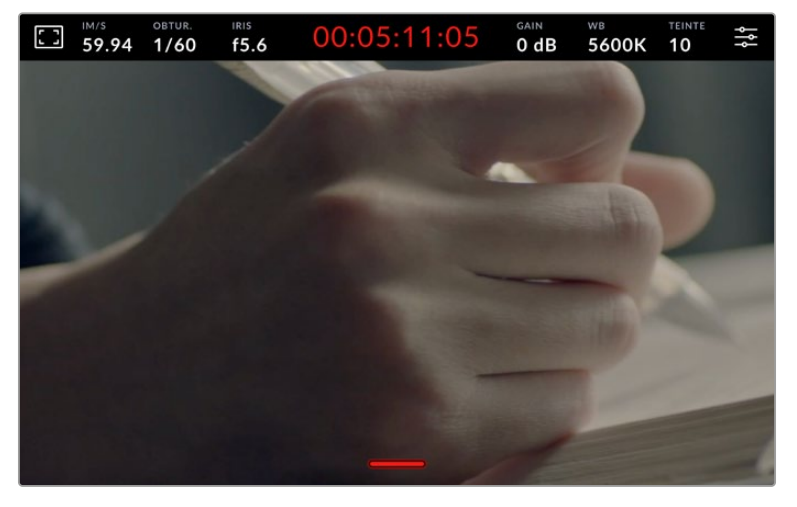

Balayez l'écran tactile vers le haut ou vers le bas pour cacher les affichages du bas de l'écran.

# **Menu de paramétrage**

Bien que l'affichage semi-transparent vous permette de modifier rapidement certains réglages importants, tous les réglages de votre caméra sont accessibles depuis le menu de paramétrage.

Pour ouvrir le menu **Réglages** et faire des changements, appuyez sur le bouton de menu en haut à droite. Le menu **Réglages** apparaîtra sur l'écran LCD et vous pourrez changer les éléments souhaités en appuyant dessus.

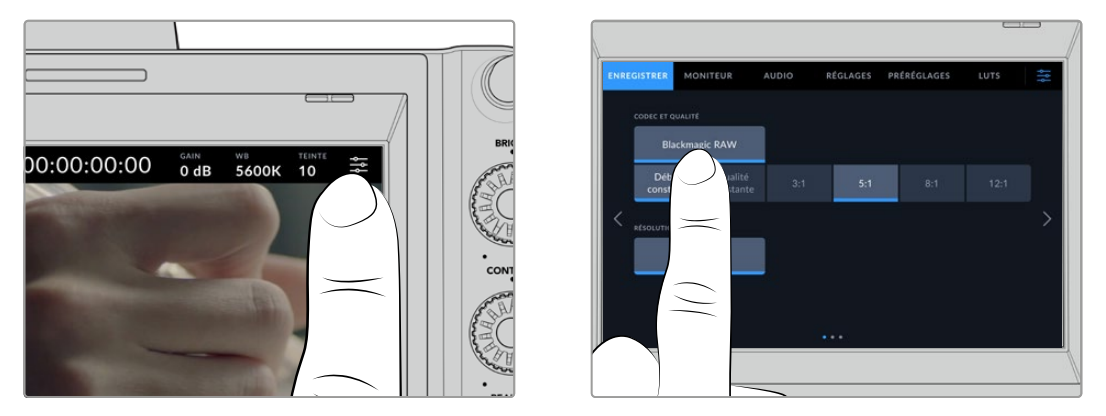

Appuyez sur l'icône de paramétrage et utilisez l'écran tactile pour modifier les réglages.

Les paramètres sont regroupés par fonction au sein des onglets **Enregistrer**, **Moniteur**, **Audio**, **Réglages**, **Préréglages** et **LUTS**. Chaque onglet possède plusieurs pages. Vous pouvez passer d'une page à l'autre en touchant les flèches situées de part et d'autre de l'écran, ou en balayant l'écran vers la gauche ou vers la droite.

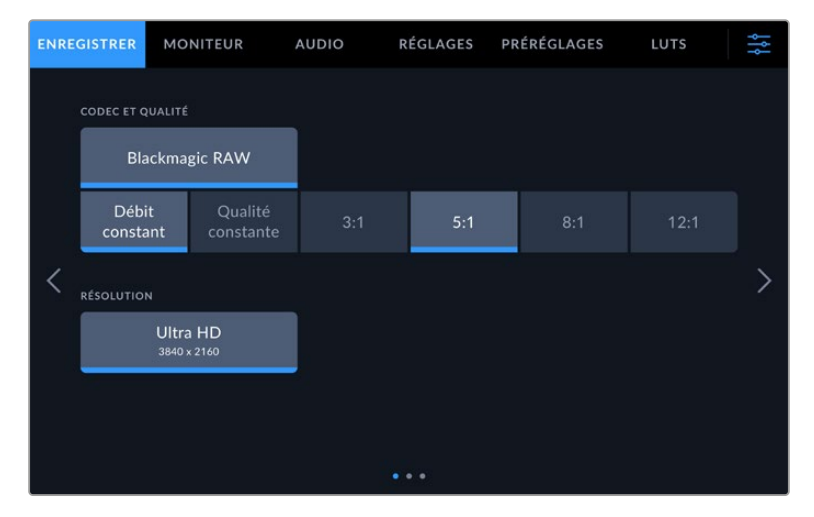

Touchez les intitulés **Enregistrer**, **Moniteur**, **Audio**, **Réglages**, **Préréglages** et **LUTS** pour vous déplacer parmi les différents onglets du menu.

# **Onglet Enregistrer**

L'onglet **Enregistrer** permet de régler le format vidéo, le codec et la résolution, ainsi que d'autres paramètres qui affectent les séquences enregistrées, tels que la plage dynamique et la netteté de l'image. Vous pouvez également définir le codec et la qualité en cas d'enregistrement sur un disque flash USB-C.

# Onglet Enregistrer - Page 1

La première page de l'onglet **Enregistrer** contient les paramètres suivants :

#### **Codec et qualité**

Le menu **Codec et qualité** vous permet de régler la qualité du Blackmagic RAW lors d'un enregistrement externe. Vous pouvez choisir parmi plusieurs paramètres de débit constant ou une qualité constante. Par exemple, 3:1, 5:1, 8:1, 12:1, or Q0, Q1, Q3 et Q5. Ces options vous permettent de régler la compression. Des informations supplémentaires sur le Blackmagic RAW seront fournies plus loin dans cette section.

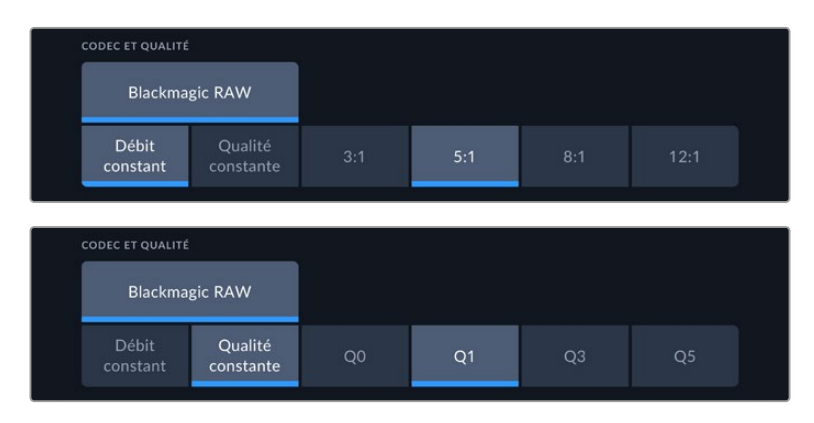

Options de qualité du Blackmagic RAW

**CONSEIL** Vous pouvez augmenter le temps d'enregistrement sur le support de stockage externe connecté à votre Blackmagic Studio Camera en choisissant des codecs qui utilisent une compression plus élevée. Pour obtenir de plus amples informations, consultez les « Tableaux des durées d'enregistrement » dans la section « Enregistrement » de ce manuel.

## **Résolution**

Ce paramètre affiche la résolution enregistrée si vous enregistrez sur un disque flash externe via USB-C. Sur les Blackmagic Studio Camera 4K Plus et 4K Pro, vous pouvez enregistrer en Ultra HD. Sur la Blackmagic Studio Camera 6K Pro, vous pouvez choisir d'enregistrer en Ultra HD, 5.3K ou 6K.

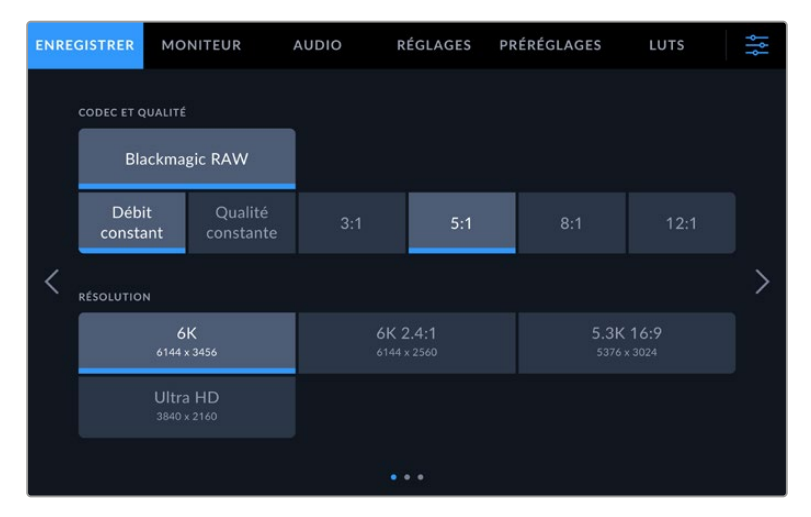

Les options de résolution sur la Blackmagic Studio Camera 6K Pro

# **Blackmagic RAW**

Les Blackmagic Studio Cameras prennent en charge le format Blackmagic RAW. Ce format offre une qualité d'image supérieure, une plage dynamique étendue et une large sélection de taux de compression. Grâce au Blackmagic RAW, vous bénéficiez de tous les avantages de l'enregistrement en RAW. Toutefois, les fichiers sont très rapides, car la majorité du traitement est effectué dans la caméra, où il subit une accélération matérielle.

Le Blackmagic RAW comprend également une prise en charge des métadonnées performante, qui permet de transmettre les paramètres de la caméra au logiciel de lecture des fichiers. Si vous n'avez que très peu de temps pour le montage et l'étalonnage, vous pouvez tourner en mode vidéo et les images seront affichées dans ce mode lorsque vous ouvrez le fichier dans le logiciel. Toutefois, en réalité, le fichier est en mode film. Ce sont les métadonnées du fichier qui communiquent au logiciel d'appliquer le mode vidéo.

Ainsi, si vous souhaitez étalonner les images ultérieurement, la plage dynamique est conservée dans le fichier. Les images ne seront pas écrêtées dans les hautes et les basses lumières, les détails seront donc préservés et vous pourrez procéder à l'étalonnage pour leur donner un rendu cinématographique. Toutefois, si vous n'avez pas suffisamment de temps pour l'étalonnage, ce n'est pas grave, car le mode vidéo sera appliqué aux images et elles auront ainsi le même rendu que celles des caméras vidéo standard. C'est donc une solution très polyvalente qui vous permet de changer d'avis durant la post-production.

Les fichiers Blackmagic RAW sont très rapides et ce codec est optimisé pour le CPU et le GPU de votre ordinateur. Ainsi, la lecture est fluide et les décodeurs matériels ne sont pas nécessaires, ce qui est important lorsque vous utilisez un ordinateur portable. Le logiciel qui lit le Blackmagic RAW bénéficie également du traitement via Apple Metal, Nvidia CUDA et OpenCL. Le Blackmagic RAW lit le fichier à une vitesse normale, comme un fichier vidéo sur la plupart des ordinateurs, sans avoir à le mettre en cache ou à baisser la résolution.

De plus, les informations de l'objectif de chaque image sont enregistrées dans les métadonnées. Par exemple, lorsque vous utilisez des objectifs compatibles, toutes les modifications de zoom et de mise au point effectuées durant le clip seront sauvegardées, image par image, dans les données du fichier Blackmagic RAW.

# **Enregistrer en Blackmagic RAW**

Le Blackmagic RAW fonctionne de deux façons différentes. Vous pouvez choisir un codec à débit constant, ou un codec à qualité constante.

Le codec à débit constant fonctionne à peu près de la même façon que la plupart des codecs. Son rôle est de maintenir le débit de données à un taux constant sans le laisser trop augmenter. Ainsi, lorsque vous tournez une image complexe qui utilise plus de données pour le stockage, le codec à débit constant compresse davantage l'image pour qu'elle corresponde à l'espace qui lui est attribué.

Cela ne pose en général pas de problème avec les codecs vidéo. Toutefois, lorsque vous tournez en Blackmagic RAW, il faut pouvoir garantir une certaine qualité. Que se passerait-il si les images filmées avaient besoin de plus de données, mais que le codec les compressait davantage pour atteindre un débit spécifique ? Vous perdriez sûrement en qualité et vous ne le remarqueriez peut-être qu'après le tournage.

Pour résoudre ce problème, le Blackmagic RAW propose également un codec appelé qualité constante. Techniquement, ce codec est un codec à débit variable, car il permet à la taille du fichier d'augmenter lorsque les images ont besoin de plus de données. Il n'y a pas de limite supérieure à la taille de fichier lorsque vous devez encoder une image en conservant sa qualité.

Ainsi, quand le Blackmagic RAW est réglé sur le paramètre de qualité constante, la taille de fichier peut augmenter autant qu'il le faut pour encoder les images. Les fichiers sont donc plus ou moins volumineux selon les images tournées.

Les noms des paramètres du Blackmagic RAW ont été choisis d'après des repères techniques. Par exemple, lorsque le codec à débit constant est sélectionné, vous aurez accès aux paramètres de qualité 3:1, 5:1, 8:1 et 12:1. Ce sont les rapports entre la taille de fichier du format RAW non compressé et celle du format Blackmagic RAW. La compression 3:1 est de meilleure qualité car le fichier est plus volumineux, tandis que 12:1 est de moins bonne qualité car le fichier est plus petit. Toutefois, de nombreux utilisateurs du Blackmagic RAW n'ont vu aucun problème de qualité avec le format 12:1. Le plus judicieux est d'essayer plusieurs paramètres pour voir celui qui vous convient le mieux.

Les paramètres de qualité constante du Blackmagic RAW sont Q0, Q1, Q3 et et Q5 sur votre Blackmagic Studio Camera. Ce sont les paramètres de compression appliqués au codec. Ce réglage est différent car le codec traite le débit constant et la qualité constante de façon différente. En ce qui concerne la qualité constante, la taille de fichier peut varier selon les prises. Dans ce cas, le réglage est différent et le fichier prendra la taille nécessaire pour stocker votre média.

# Paramètres du débit constant

Ces paramètres sont 3:1, 5:1, 8:1 et 12:1. Ils représentent le ratio de compression. Par exemple, la compression 12:1 produit une taille de fichier environ 12 fois plus petite que le format RAW non compressé.

# Paramètres de qualité constante

Q0 et Q5 font référence aux différents taux de quantification. Q5 a un taux de quantification plus élevé, mais offre un meilleur débit de données. Comme nous l'avons mentionné auparavant, le paramètre de qualité constante peut créer des fichiers plus au moins grands selon les prises. Il est donc possible que la taille d'une prise soit plus grande que l'espace disponible sur votre disque, ce qui peut provoquer une perte d'images. L'avantage est que vous pouvez instantanément le voir sur le tournage et donc décider du paramètre le plus approprié.

# Blackmagic RAW Player

Le lecteur Blackmagic RAW, fourni avec le programme d'installation du logiciel de la caméra, est une application qui permet de revoir les clips. Il suffit de double-cliquer sur un fichier Blackmagic RAW pour l'ouvrir. Vous pouvez ensuite le lire et le faire défiler en pleine résolution et profondeur de bits.

Lors du décodage des images, l'accélération CPU de la bibliothèque du SDK prend en charge la plupart des architectures, ainsi que l'accélération GPU via Apple Metal, Nvidia CUDA et OpenCL. Elle fonctionne également avec le Blackmagic eGPU, si vous souhaitez une solution encore plus performante. Le lecteur Blackmagic RAW est disponible pour Mac, Windows et Linux.

# Fichiers sidecar

Les fichiers sidecar du Blackmagic RAW priment sur les métadonnées intégrées au fichier sans toutefois les écraser. Ces métadonnées comprennent les paramètres Blackmagic RAW ainsi que des informations sur l'iris, la mise au point, la distance focale, la balance des blancs, la teinte, l'espace colorimétrique, le nom du projet, le numéro de la prise et autres. Les métadonnées sont encodées image par image sur toute la durée du clip, ce qui est important pour les données de l'objectif, si celui-ci a été ajusté durant la prise. Vous pouvez ajouter ou modifier les métadonnées des fichiers sidecar avec DaVinci Resolve ou avec un éditeur de texte, car il s'agit d'un format lisible par l'homme.

Les fichiers sidecar peuvent être utilisés pour ajouter automatiquement de nouveaux paramètres Blackmagic RAW à la lecture. Pour ce faire, il suffit de déplacer le fichier sidecar dans le dossier du fichier Blackmagic RAW correspondant. Si vous retirez le fichier sidecar du dossier et que vous ouvrez à nouveau le fichier Blackmagic RAW, les paramètres modifiés ne seront pas appliqués et vous verrez le fichier tel qu'il a été initialement filmé. Tout logiciel qui utilise le SDK Blackmagic RAW peut accéder à ces paramètres. Les changements apportés seront sauvegardés dans le fichier sidecar et pourront être lus par le Blackmagic RAW Player ou par tout autre logiciel capable de lire les fichiers Blackmagic RAW.

Lorsque vous tournez en mode vidéo, le fichier reste en mode film, et les métadonnées ordonnent au traitement Blackmagic RAW d'afficher les images en mode vidéo. Le mode vidéo est parfait lorsque vous ne voulez pas étalonner les images et que vous devez livrer rapidement le contenu. Toutefois, si vous souhaitez augmenter les basses lumières ou réduire les hautes lumières de l'image, tous les détails sont conservés. La vidéo ne sera jamais écrêtée et les détails seront préservés si vous souhaitez y accéder ultérieurement.

# Blackmagic RAW dans DaVinci Resolve

Les paramètres de tous les fichiers Blackmagic RAW peuvent être ajustés, puis sauvegardés en tant que nouveau fichier sidecar à partir de l'onglet **Caméra RAW** de DaVinci Resolve afin de créer des effets créatifs ou d'optimiser la visualisation. Vous pouvez ainsi copier vos médias pour un autre utilisateur DaVinci Resolve afin qu'il ait automatiquement accès aux paramètres gamma modifiés lors de l'importation. En plus des autres métadonnées contenues dans les fichiers de la caméra, DaVinci Resolve peut lire la plage dynamique sélectionnée, afin que les clips soient automatiquement affichés en mode Film, Extended Video ou Video dans DaVinci Resolve.

Vous pouvez ensuite personnaliser ces paramètres en ajustant la saturation, le contraste et les moyennes lumières, ainsi que le roll-off des hautes et des basses lumières. Les ajustements peuvent ensuite être sauvegardés en tant que fichier sidecar. Les changements peuvent donc être visualisés par tous les utilisateurs qui travaillent sur ces fichiers en post. Vous pouvez à tout moment revenir aux métadonnées originales de la caméra.

Il est également possible d'exporter une seule image Blackmagic RAW à partir de l'onglet **Caméra RAW** de DaVinci Resolve, qui contient toutes les informations concernant les ajustements, les métadonnées, la pleine résolution et les couleurs. Il est donc facile de partager les références d'une image ou d'un fichier avec d'autres utilisateurs.

# Kit de développement logiciel Blackmagic RAW

Le kit de développement logiciel Blackmagic RAW est une API développée par Blackmagic Design. Vous pouvez utiliser le SDK Blackmagic RAW afin d'écrire vos propres applications pour le format Blackmagic RAW. La bibliothèque du SDK offre aux développeurs une prise en charge de la lecture, de la modification et de l'enregistrement des fichiers Blackmagic RAW. Le SDK Blackmagic RAW intègre la colorimétrie de 4e et de 5e génération. Vous pouvez donc obtenir des images cinématographiques naturelles dans toutes les applications qui la supportent. Le SDK Blackmagic RAW est compatible avec Mac, Windows et Linux. Il est disponible gratuitement sur la page Développeurs du site web de Blackmagic : [www.blackmagicdesign.com/fr/developer](http://www.blackmagicdesign.com/fr/developer)

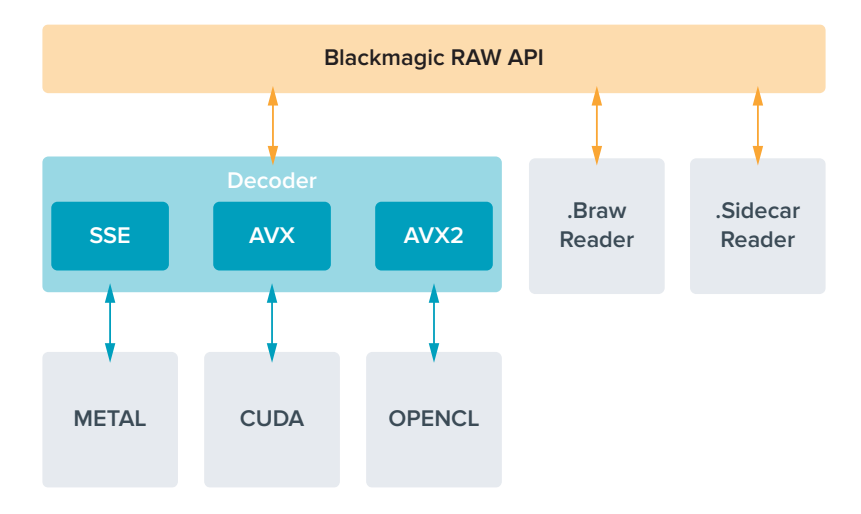

Le schéma suivant illustre les composants de l'API Blackmagic RAW :

# **Durée d'enregistrement**

Les tableaux ci-dessous indiquent les durées approximatives d'enregistrement en minutes en fonction de la fréquence d'images du projet et de la taille du disque flash.

La durée maximale d'enregistrement d'un disque flash dépend de la capacité de stockage de votre disque flash USB-C, mais également de la fréquence d'images sélectionnée. Il convient également de noter que la durée d'enregistrement d'un disque flash peut varier légèrement entre les différents fabricants et si le support de stockage est formaté en exFAT ou Mac OS Extended.

Les scènes ne comportant pas trop de détails nécessitent moins de données que les scènes complexes. Les valeurs indiquées dans ces tableaux supposent que vous filmez des scènes complexes. Le temps d'enregistrement pourra donc être plus ou moins long en fonction de la complexité des scènes.

**CONSEIL** Vous pouvez estimer les durées d'enregistrement en fonction de la capacité du disque USB-C, de la fréquence d'images et des paramètres du codec en utilisant le calculateur de débit de données sur [https://blackmagicdesign.com/fr/products/](https://blackmagicdesign.com/fr/products/blackmagicstudiocamera/blackmagicraw#data-rate-calculator) [blackmagicstudiocamera/blackmagicraw#data-rate-calculator](https://blackmagicdesign.com/fr/products/blackmagicstudiocamera/blackmagicraw#data-rate-calculator)

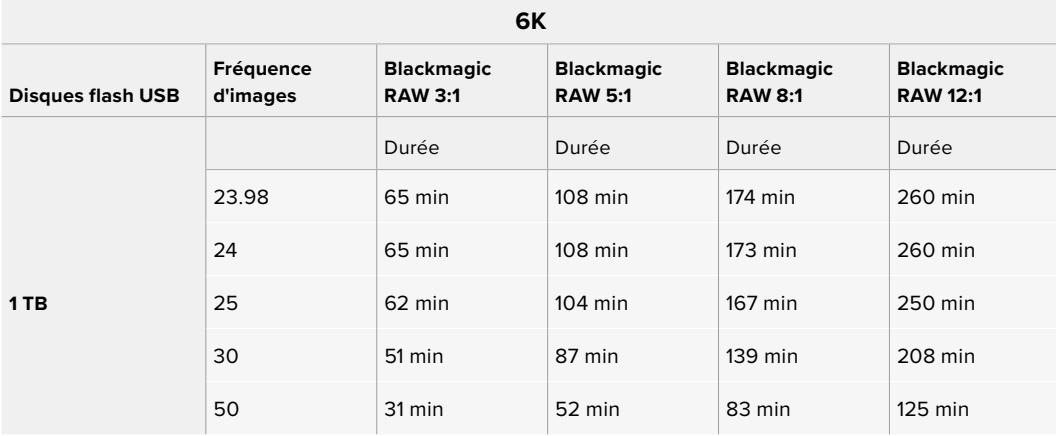

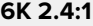

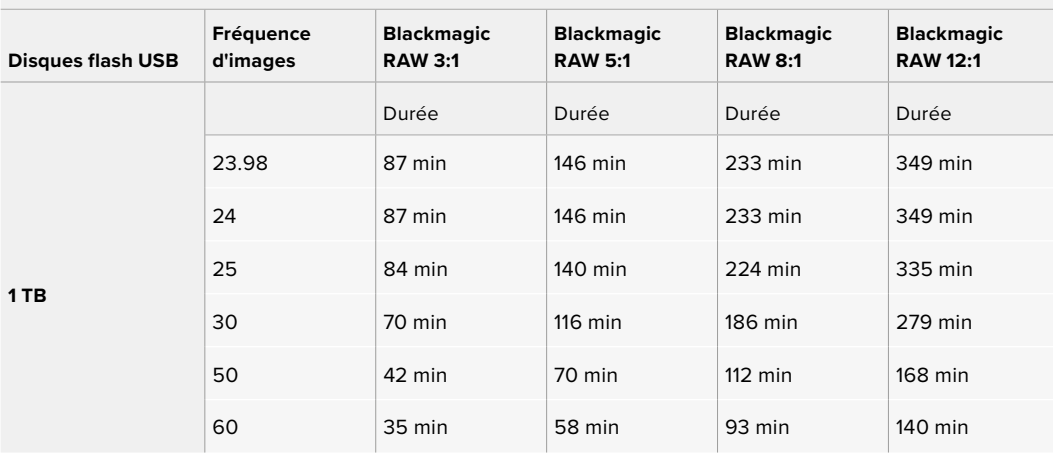

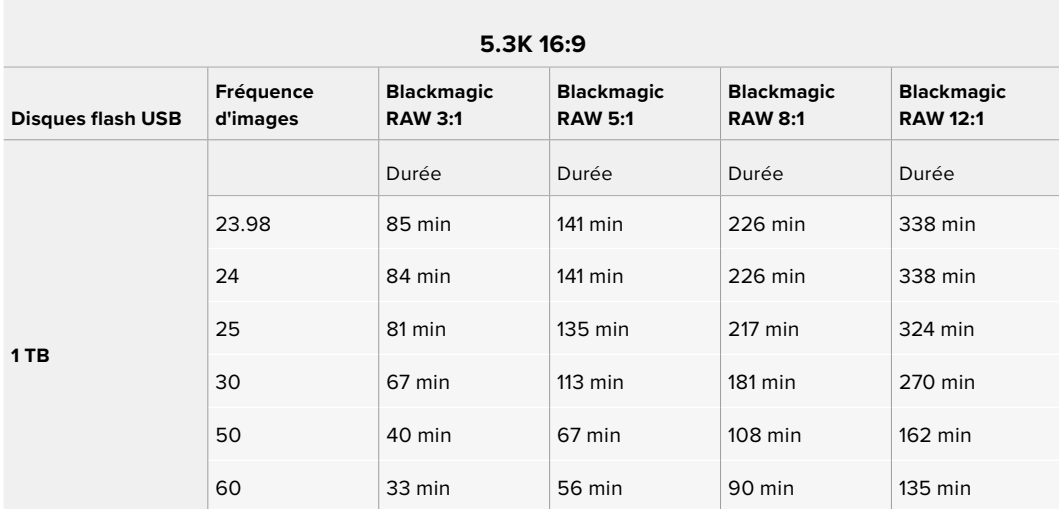

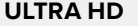

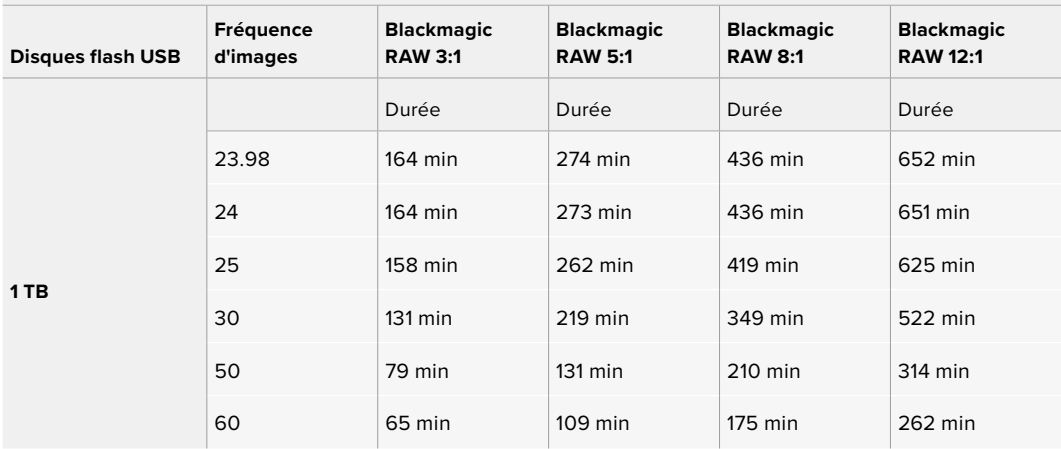

# Onglet Enregistrer - Page 2

La deuxième page de l'onglet **Enregistrer** contient les options suivantes.

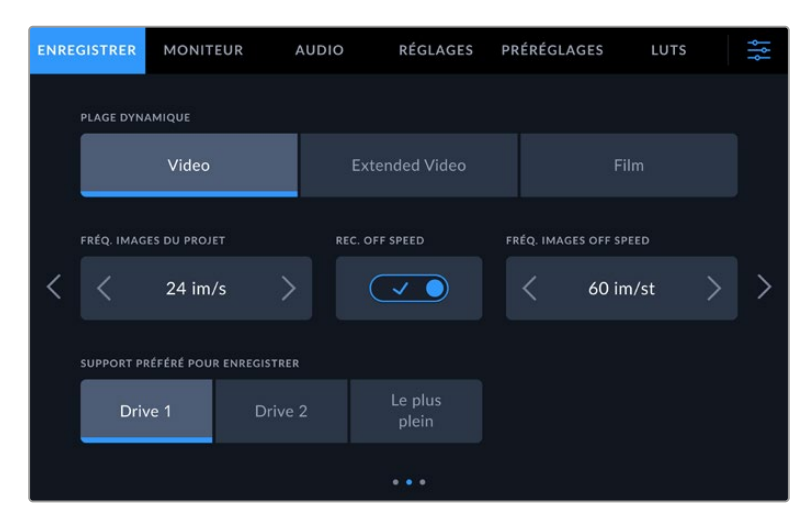

Passez en revue les paramètres d'enregistrement pour trouver le réglage que vous souhaitez modifier.

### **Plage dynamique**

Ajustez le paramètre relatif à la plage dynamique en touchant les icônes du menu **Plage dynamique**. Les Blackmagic Studio Cameras sont équipées de trois réglages de plage dynamique :

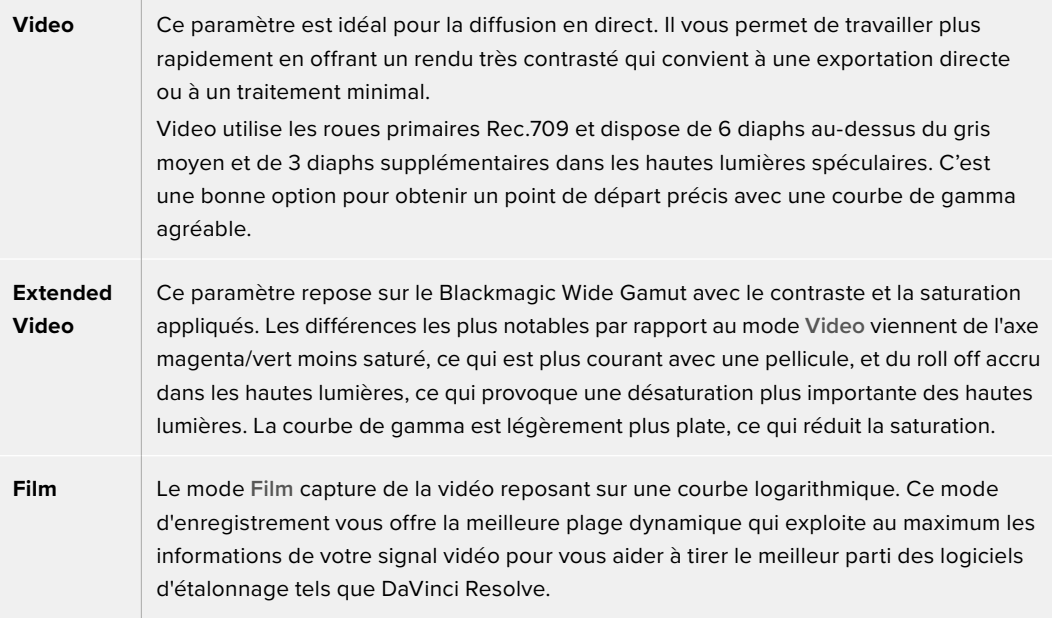

**REMARQUE** Lorsque vous enregistrez en Blackmagic RAW avec la plage dynamique Film, l'image apparaît terne et désaturée sur l'écran tactile. En effet, les images contiennent énormément de données qui n'ont pas encore été étalonnées pour cet affichage. Toutefois, vous pouvez effectuer le monitoring sur la sortie LCD, HDMI et SDI en utilisant une LUT (Look Up Table) conçue pour simuler un contraste standard. Pour plus d'informations, consultez la section « LUTs 3D » de ce manuel.

#### **Fréquence d'images du projet**

Le paramètre de fréquence d'images du projet propose une sélection de fréquences d'images couramment utilisées dans l'industrie du cinéma et de la télévision, par exemple, 23.98 images par seconde. En général, on fait coïncider la fréquence d'images avec la vitesse de lecture et la synchronisation audio utilisées dans le workflow de post-production.

Huit fréquences d'images sont disponibles : 23.98, 24, 25, 29.97, 30, 50, 59.94 et 60 images par seconde.

Quand vous coordonnez un enregistrement multicaméra au moyen de l'ATEM Mini via HDMI, la fréquence d'images des Blackmagic Studio Camera change pour correspondre au réglage de fréquence d'images de l'ATEM Mini. Si vous travaillez avec un mélangeur ATEM SDI, vous devrez régler la fréquence d'images du projet sur votre caméra afin qu'elle corresponde à celle du mélangeur.

#### **Enregistrement Off Speed**

Par défaut, les fréquences d'images du projet et du capteur correspondent pour que le clip soit lu en vitesse normale. Vous pouvez régler la fréquence d'images du capteur indépendamment en désactivant le bouton du paramètre **Enregistrement off speed**.

#### **Fréquence d'images off speed**

Lorsque le paramètre **Enregistrement off speed** est activé, touchez les flèches situées au sein du paramètre **Fréq. d'images off speed** pour régler la fréquence d'images du capteur de la caméra.

La fréquence d'images du capteur vous permet de régler le nombre d'images par seconde que le capteur enregistre et détermine la vitesse de lecture de votre vidéo en fonction de la fréquence d'images de projet choisie.

#### **Support préféré pour enregistrer**

Lorsque deux disques flash USB-C sont connectés à votre caméra, vous pouvez utiliser ce réglage pour déterminer quel disque servira en premier pour l'enregistrement. Les options sont : **Disque 1**, **Disque 2 et le plus plein**. Choisissez l'option **Disque 1** ou **Disque 2** selon votre préférence. Lorsque le disque sélectionné sera plein, votre caméra poursuivra son enregistrement sur l'autre disque. L'option **Le plus plein** facilite le regroupement de fichiers de façon chronologique lorsque vous filmez un projet à l'aide d'une seule caméra.

Vous pouvez modifier ce paramètre à tout moment dans le gestionnaire de stockage en sélectionnant un disque différent. Il est important de préciser que le fait d'éjecter et de reconnecter des disques rétablira le paramètre **Disque préféré pour enregistrer** actuel.

**CONSEIL** Le paramètre **Le plus plein** est basé sur le pourcentage d'espace utilisé sur votre support plutôt que sur sa taille ou la quantité de données utilisées.

# Onglet Enregistrer - Page 3

La troisième page de l'onglet **Enregistrer** contient les paramètres suivants :

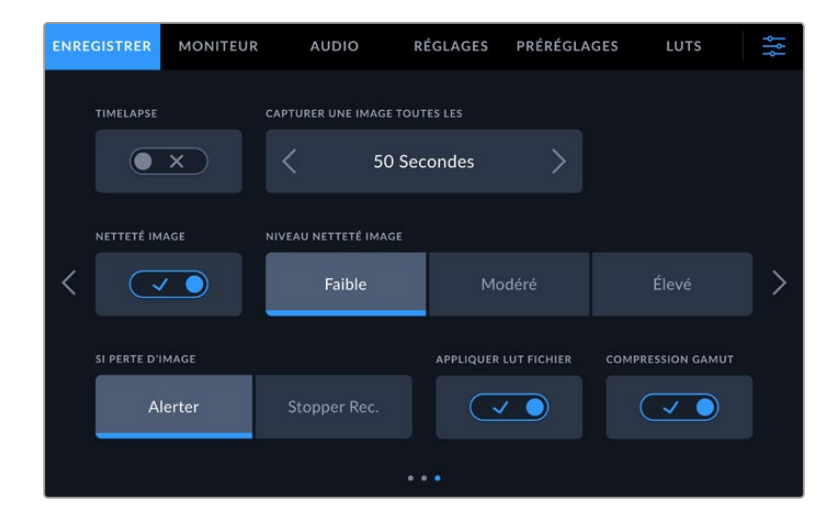

#### **Timelapse**

Ce paramètre active la fonction Timelapse qui permet l'enregistrement automatique d'une image fixe aux intervalles suivants :

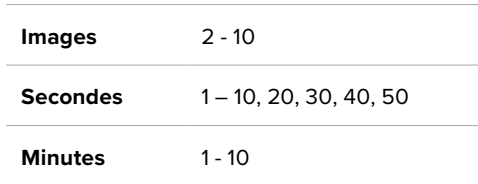

Vous pouvez par exemple régler la caméra pour qu'elle enregistre une image fixe toutes les 10 images, 5 secondes, 30 secondes, 5 minutes, etc.

La fonction Timelapse offre de nombreuses options créatives. Par exemple, lorsque vous réglez l'intervalle de temps sur 2 images, vous obtenez un effet d'accéléré lors de la lecture de votre vidéo.

Appuyez sur le bouton d'enregistrement pour démarrer l'enregistrement. Lorsque vous appuyez une seconde fois sur ce bouton pour arrêter l'enregistrement, la séquence en timelapse est sauvegardée comme un clip, avec le codec et la fréquence d'images réglés dans la caméra. Vous pouvez ainsi déposer la séquence en timelapse dans votre timeline de post-production de la même manière que n'importe quel clip.

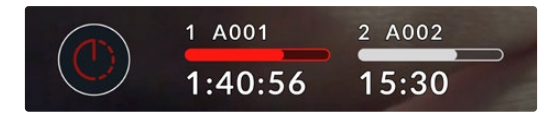

Le mode timelapse est indiqué par une icône au-dessus du bouton d'enregistrement

**CONSEIL** Lorsque vous enregistrez des clips en mode Timelapse, le compteur du timecode se met à jour à chaque fois qu'une image vidéo est enregistrée.

## **Netteté image**

Utilisez ce paramètre sur les Blackmagic Studio Camera 4K Plus et Pro pour régler la netteté de l'image. Lorsque ce paramètre est activé, augmentez et diminuez le niveau de netteté en sélectionnant **Faible**, **Modéré** ou **Élevé**.

Une fois activé, ce paramètre sera appliqué aux sorties HDMI et SDI, mais ne sera pas enregistré via USB-C. Cela s'explique par le fait que vous disposerez d'un contrôle accru sur votre image et de plus d'options en utilisant les outils de netteté dans DaVinci Resolve.

#### **En cas de perte d'images**

Utilisez le paramètre d'arrêt de l'enregistrement lors d'une perte d'images pour configurer la réponse de la Blackmagic Studio Camera lorsqu'une perte d'images est détectée. Lorsque **Alerter** est activé, l'enregistrement continue même si une perte d'images est détectée. Lorsque **Arrêter l'enregistrement** est activé, l'enregistrement s'arrête lorsqu'une perte d'images est détectée. Cela vous évitera de perdre du temps à filmer des séquences inutilisables si vous n'avez pas remarqué l'indicateur de perte d'images.

#### **Appliquer une LUT dans un fichier**

Quand **Appliquer LUT fichier** est activé, votre Blackmagic Studio Camera ajoutera une LUT dans le fichier Blackmagic RAW en cours d'enregistrement. La LUT est sauvegardée dans l'en-tête du fichier et vous pourrez facilement l'appliquer au clip en post-production, sans avoir à gérer un fichier séparé. Le clip s'ouvrira dans le Blackmagic RAW Player et dans DaVinci Resolve avec la LUT sélectionnée. Vous pouvez activer ou désactiver l'application de la LUT, mais elle sera toujours présente dans le fichier Blackmagic RAW.

DaVinci Resolve comprend également une fonction **Appliquer une LUT** dans ses paramètres, pour activer ou désactiver la LUT 3D dans le fichier Blackmagic RAW. La fonction **Appliquer une LUT** dans DaVinci Resolve est la même que dans la caméra. Ainsi, quand vous filmez, vous pouvez demander à l'étalonneur d'utiliser une LUT depuis la caméra. Mais vous pourrez facilement désactiver cette LUT dans DaVinci Resolve en déselectionnant **Appliquer une LUT**.

#### **Compression du gamut**

Le paramètre **Compression du gamut** est activé par défaut et permet de choisir si vous souhaitez compresser et désaturer les hautes lumières colorées extrêmes pour rester dans l'espace colorimétrique de l'affichage alors qu'elles approchent de l'écrêtage.

Ce paramètre affectera l'image envoyée depuis les sorties SDI, envoyées vers votre stream, ainsi que vos fichiers enregistrés. Lorsque vous filmez en Blackmagic RAW, la compression du gamut peut être ajustée dans l'onglet du décodage RAW depuis la page Étalonnage de DaVinci Resolve.

En désactivant ce paramètre, les couleurs pourront être écrêtées de manière plus saturée, mais cela peut provoquer des aberrations depuis des sources de lumières monochromatiques fortement saturées, comme des LED dans des cas extrêmes.

# **Convention de dénomination des fichiers**

Les clips sont toujours enregistrés sur votre disque flash USB-C en utilisant le Blackmagic RAW. Le tableau ci-dessous présente un exemple de la convention de dénomination des fichiers :

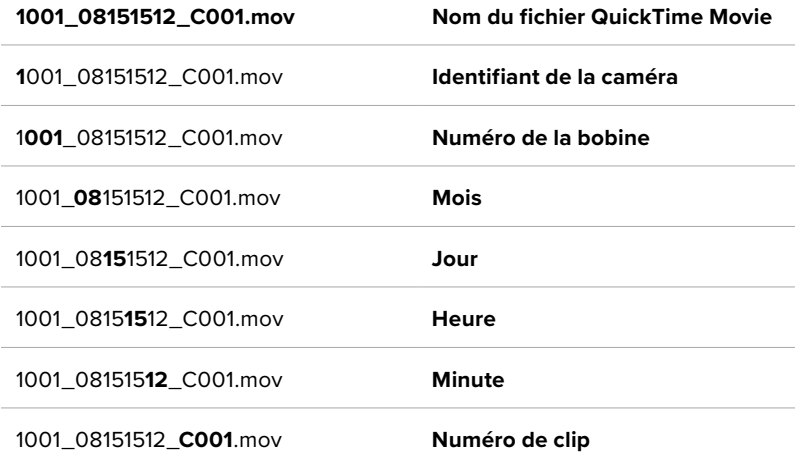

Lorsque vous enregistrez des fichiers ISO caméra depuis un mélangeur ATEM Mini ISO ou ATEM SDI ISO, le nom des clips sera déterminé par la palette Enregistrement du stream dans l'ATEM Software Control. Ainsi, les fichiers peuvent être identifiés et reliés lorsque le projet ATEM est ouvert dans DaVinci Resolve.

Pour plus d'informations, consultez le manuel de l'ATEM Mini ou de l'ATEM SDI téléchargeable depuis sur la page d'assistance de Blackmagic Design à l'adresse [www.blackmagicdesign.com/fr/support](http://www.blackmagicdesign.com/fr/support)

# **Onglet Moniteur**

L'onglet **Moniteur** vous permet d'ajuster les informations à l'écran et d'autres options de monitoring pour l'écran tactile ainsi que pour les sorties SDI et HDMI de votre caméra. Les options sont organisées par sortie entre **LCD**, **SDI avant** ou bien **SDI principale**. Chacun de ces menus possède cinq pages. Vous pouvez passer d'une page à l'autre en touchant les flèches situées de part et d'autre de l'écran, ou en balayant l'écran vers la gauche ou vers la droite.

# Onglet Moniteur - Page 1

La première page de l'onglet **Moniteur** contient des paramètres identiques pour chaque sortie. Par exemple, vous pouvez activer le zébra sur l'écran tactile, mais le désactiver sur la sortie HDMI et SDI.

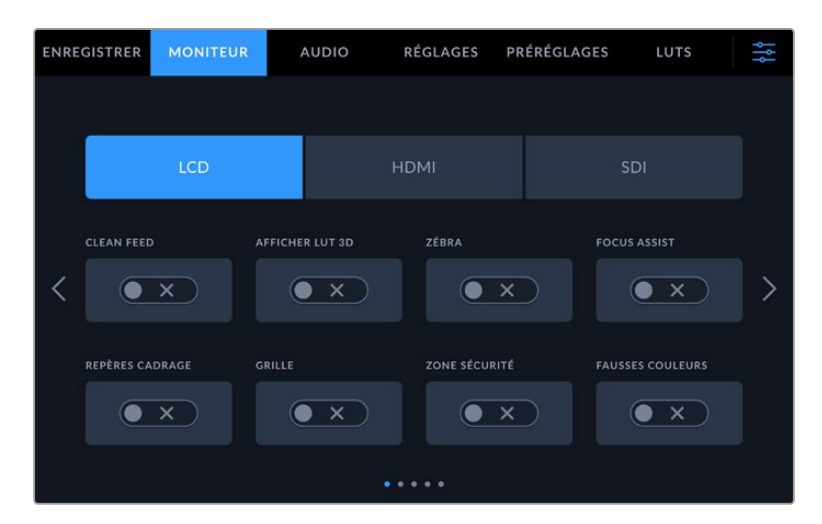

## **Clean Feed**

Touchez le bouton **Clean Feed** dans le menu **LCD**, **HDMI** ou **SDI** pour désactiver les informations à l'écran de la sortie correspondante. Le voyant d'enregistrement tally s'affichera sur l'écran LCD lorsque le clean feed est appliqué.

Nous vous recommandons d'appliquer le clean feed aux sorties que vous envoyez vers un mélangeur ou tout autre enregistreur externe lors d'une installation multicaméra.

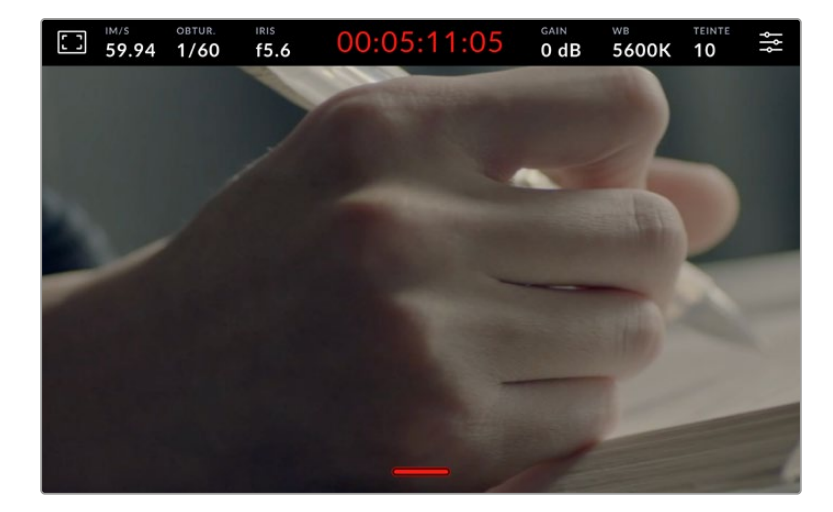

**REMARQUE** Une LUT sera appliquée aux sorties pour lesquelles le paramètre **Clean Feed** est activé. Si vous ne voulez pas appliquer de LUT à une sortie, réglez l'interrupteur de **Afficher LUT 3D** sur **Off** dans le menu Moniteur de cette sortie.

### **Affichage de la LUT 3D**

Les Blackmagic Studio Cameras peuvent appliquer des LUTs 3D à n'importe quelle sortie pour lui donner un rendu de séquence étalonnée. C'est très pratique lorsque vous utilisez une plage dynamique Film, car elles produisent des images peu contrastées.

Si la caméra possède une LUT 3D active, utilisez ce paramètre pour appliquer cette LUT à l'écran LCD, à la sortie HDMI ou à la sortie SDI. Pour plus d'informations sur l'application et l'utilisation des LUTs 3D, reportez-vous à la section « LUTs 3D ».

#### **Zébra**

Touchez le bouton **Zébra** dans le menu **LCD**, **HDMI** ou **SDI** pour activer le zébra sur ces sorties. Pour plus d'informations sur la configuration des niveaux de zébra, consultez la section « Commandes de l'écran tactile » de ce manuel.

# **Focus Assist**

Touchez le bouton **Focus Assist** dans le menu **LCD**, **HDMI** ou **SDI** pour activer l'aide à la mise au point sur ces sorties. Pour plus d'informations sur l'aide à la mise au point et la configuration des niveaux de l'aide à la mise au point, consultez la section « Commandes de l'écran tactile » de ce manuel.

## **Repères de cadrage**

Touchez le bouton **Repères cadrage** dans le menu **LCD**, **HDMI** ou **SDI** pour activer les repères de cadrage sur ces sorties. Pour plus d'informations sur les repères de cadrage et leur sélection, consultez la section « Commandes de l'écran tactile » de ce manuel.

## **Grilles**

Touchez le bouton **Grille** dans le menu **LCD**, **HDMI** ou **SDI** pour activer la grille de composition selon la règle des tiers sur ces sorties. Pour plus d'informations, consultez la section « Commandes de l'écran tactile ».

#### **Zone de sécurité**

Touchez le bouton **Zone sécurité** dans le menu **LCD**, **HDMI** ou **SDI** pour activer la zone de sécurité sur ces sorties. Pour plus d'informations sur le paramètre de la zone de sécurité, consultez la section « Commandes de l'écran tactile » de ce manuel.

### **Fausses couleurs**

Touchez le bouton **Fausses couleurs** dans le menu **LCD**, **HDMI** ou **SDI** pour activer les fausses couleurs sur ces sorties. Pour plus d'informations, consultez la section « Menu de paramétrage » de ce manuel.

# Onglet Moniteur - Page 2

La deuxième page de l'onglet **Moniteur** contient les paramètres suivants.

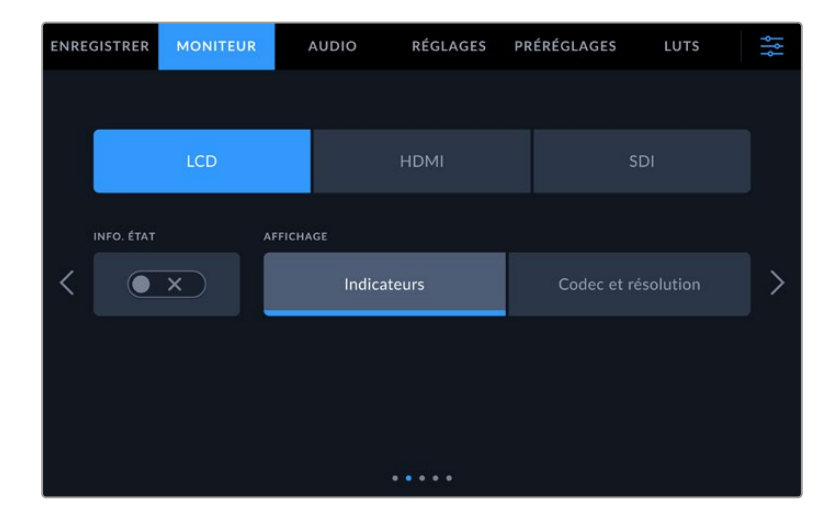

#### **LCD, HDMI et SDI**

## **Info. état**

Ce paramètre est pratique pour masquer les informations d'état et les indicateurs audio affichés sur l'écran tactile, et ainsi conserver uniquement les informations nécessaires à la composition du plan. Touchez le bouton **Info. état** pour activer ou désactiver les informations d'état et les indicateurs audio sur l'écran de la caméra. Les autres informations à l'écran, telles que les repères de cadrage, la grille, le focus assist et le zébra, resteront visibles, si elles sont actives. Vous pouvez également balayer l'écran tactile vers le haut ou vers le bas pour obtenir le même résultat.

## **LCD**

## **Affichage**

Au lieu de l'histogramme et des indicateurs audio, la caméra peut afficher les informations relatives au codec et à la résolution dans les coins gauche et droit de l'écran tactile. C'est très pratique si vous préférez utiliser les fausses couleurs pour régler l'exposition ou si vous enregistrez l'audio séparément et souhaitez afficher des informations supplémentaires à l'endroit où l'histogramme et les indicateurs audio sont normalement affichés. Pour sélectionner l'affichage souhaité, il suffit de toucher le paramètre **Indicateurs** ou **Codec et Résolution** dans le menu **LCD**.

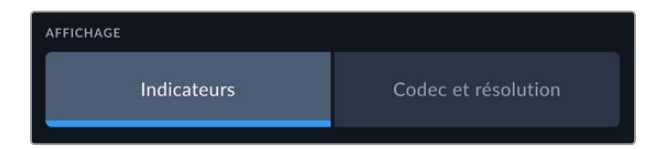

#### **HDMI et SDI**

#### **Affichage des informations d'état destinées au directeur de la photo ou au réalisateur**

L'écran tactile affiche des informations telles que l'ISO, la balance des blancs et l'ouverture. Ces informations sont pratiques pour le cameraman ou le directeur de la photo qui doivent régler des plans individuels sur la caméra. Toutefois, la sortie HDMI ou SDI peut également afficher des informations utiles au réalisateur ou au scripte qui doivent garder l'œil sur plusieurs plans ou caméras.

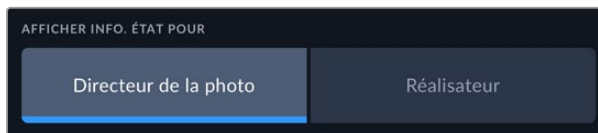

Lorsque vous réglez les informations d'état sur **Réalisateur** au sein des paramètres HDMI ou SDI de l'onglet Moniteur, les informations d'état suivantes s'affichent :

#### **Im/s**

Affiche la fréquence d'images sélectionnée pour cette caméra. Si le paramètre **Enregistrement off speed** est désactivé, seule la fréquence d'images du projet est affichée. Si le paramètre **Enregistrement off speed** est activé, la fréquence d'images du capteur s'affiche, suivie de la fréquence d'images du projet.

#### **CAM**

Affiche l'identifiant de la caméra, comme réglé sur le clap de la caméra. Pour plus d'informations, consultez la section « Clap ».

## **OPÉRATEUR**

Identifie l'opérateur caméra, comme réglé sur le clap de la caméra. Pour plus d'informations, consultez la section « Clap ».

#### **AFFICHAGE DE LA DURÉE**

Affiche la durée du clip en cours d'enregistrement, ou du dernier clip enregistré au format : heures:minutes:secondes.

# **BOBINE, SCÈNE, PRISE**

Affiche la bobine, la scène et la prise en cours. Pour plus d'informations sur la création des libellés bobine, scène et prise, consultez la section « Clap ».

## **PLAGE DYNAMIQUE**

La LUT appliquée à la sortie en cours est affichée dans le coin inférieur gauche de l'écran. Lorsqu'aucune LUT n'a été appliquée, la plage dynamique affiche **Film** ou **Video**.

#### **TIMECODE**

Le timecode de la caméra est affiché en heures:minutes:secondes:images dans le coin inférieur droit de l'écran.

# Onglet Moniteur - Page 3

La troisième page de l'onglet **Moniteur** contient des paramètres identiques pour les sorties LCD, HDMI et SDI. Ces paramètres agissent globalement sur les trois sorties de monitoring. Par exemple, si le focus assist est activé sur les sorties écran LCD, HDMI et SDI de votre Blackmagic Studio Camera, changer le type d'aide à la mise au point de **Peaking** à **Lignes colorées** aura un impact sur les trois sorties.

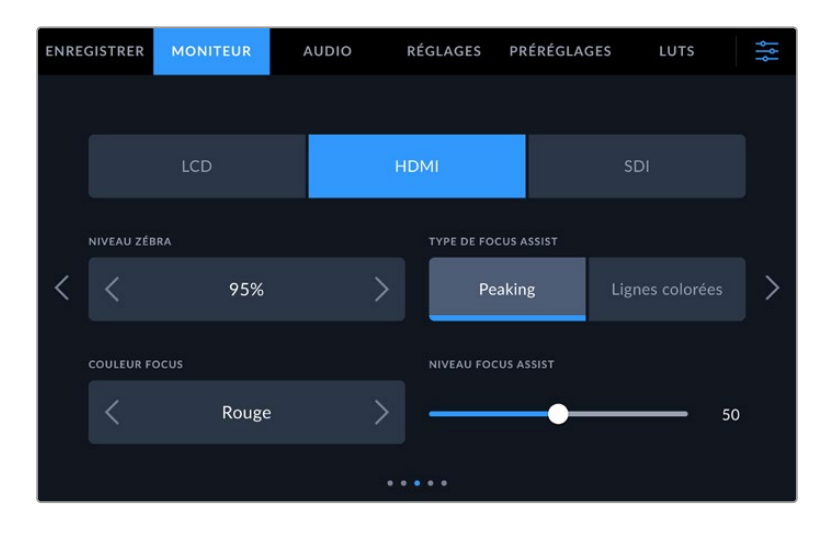

## **Niveaux zébra**

Réglez le niveau d'exposition à partir duquel le zébra apparaît en touchant les flèches situées de part et d'autre du paramètre. Le niveau du zébra est réglable par palier de 5% entre 75% et 100% d'exposition.

Pour plus d'informations, consultez le paragraphe « Zébra » de la section « Caractéristiques de l'écran tactile ».

#### **Focus Assist**

Votre caméra offre deux modes d'aide à la mise au point : **Peaking** et **Lignes colorées**.

## **Peaking**

Lorsque le mode **Peaking** est sélectionné, les zones de l'image qui sont très nettes sur l'écran tactile, la sortie HDMI ou SDI ne le seront pas sur l'image enregistrée. À l'écran, les zones nettes de l'image ressortent clairement contre l'arrière-plan. Comme il n'y a pas d'autres informations affichées à l'écran, c'est une façon intuitive de savoir si la mise au point a été effectuée, car le sujet sur lequel vous focalisez est séparé des autres éléments du plan.

#### **Lignes colorées**

Lorsque le mode **Lignes colorées** est sélectionné, une ligne de couleur s'affiche sur les zones nettes de l'image. Ce mode est un peu plus visible que le mode **Peaking**, car les lignes sont superposées à l'image. Cependant, c'est un outil à la mise au point précis pour les plans qui comportent de nombreux éléments.

## **Couleur Focus**

Utilisez ce paramètre pour changer la couleur de la ligne de mise au point lorsque vous êtes en mode **Lignes colorées**. Modifier la couleur de cette ligne peut faciliter l'aide à la mise au point. Les options disponibles sont **Blanc**, **Rouge**, **Vert**, **Bleu** et **Noir**.

### **Niveau Focus Assist**

Pour régler le niveau d'aide à la mise au point sur l'écran LCD, les sorties HDMI et SDI, déplacez le curseur de gauche à droite.

Régler le niveau d'intensité de l'aide à la mise au point n'active pas l'aide à la mise au point sur la sortie écran, HDMI et SDI de votre caméra. Vous devrez donc activer l'aide à la mise au point individuellement sur les sorties **LCD**,**HDMI** et **SDI** de l'onglet **Moniteur**.

**CONSEIL** Le niveau optimal d'aide à la mise au point peut varier selon les plans. Par exemple, lorsque vous effectuez la mise au point sur les acteurs, un niveau d'aide plus élevé permet de bien définir le contour du visage. En revanche, si vous réglez un niveau élevé sur un plan représentant du feuillage ou un mur de briques, vous allez sans doute obtenir trop d'informations nettes.

# Onglet Moniteur - Page 4

La quatrième page de l'onglet **Moniteur** contient des paramètres identiques pour les sorties LCD, HDMI et SDI. Ces paramètres agissent globalement sur les trois sorties de monitoring de votre caméra.

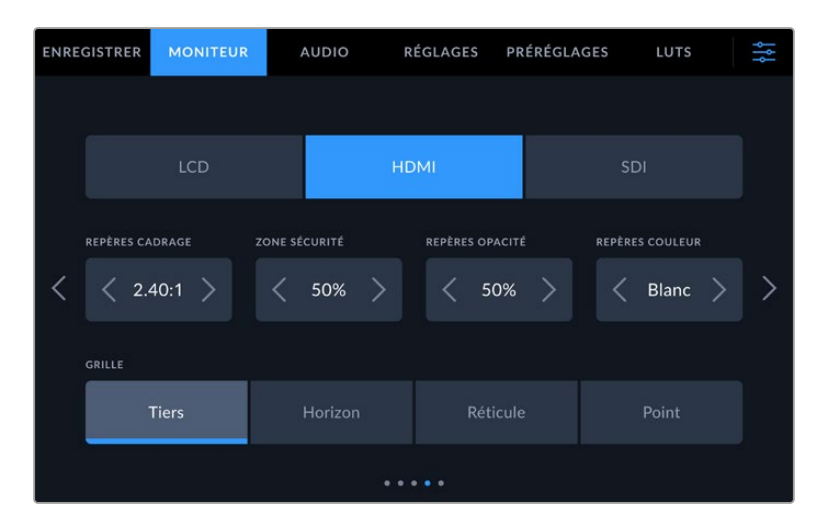

## **Repères de cadrage**

Touchez les flèches gauche et droite du paramètre **Repères cadrage** afin de choisir entre les sept options de repères de cadrage pour toutes les sorties de la caméra. Ces options sont décrites dans la section « Caractéristiques de l'écran tactile » de ce manuel. Vous pouvez également y accéder à partir du menu de monitoring LCD de l'écran LCD tactile. Veuillez noter que vous pouvez choisir indépendamment si les repères de cadrage s'affichent sur l'écran tactile et sur la sortie HDMI et SDI dans les menus de l'onglet **Moniteur** correspondants.

## **Zone de sécurité**

Pour modifier la taille de la zone de sécurité sur l'écran tactile, sur la sortie HDMI et la sortie SDI de la Studio Camera, touchez les flèches situées de part et d'autre de ce paramètre. Le pourcentage indique la taille de la zone de sécurité par rapport au cadre de l'image. La plupart des diffuseurs exigent une zone de sécurité de 90%.

#### **Repères opacité**

Touchez les flèches gauche et droite du paramètre **Repères opacité** pour choisir l'opacité des zones délimitées par les repères de cadrage sur l'écran tactile, sur la sortie HDMI et sur la sortie SDI. Les options sont 25%, 50%, 75% et 100%.

#### **Repères couleur**

Touchez les flèches gauche et droite du paramètre **Repères couleur** afin de choisir une couleur pour les repères.

## **Grille**

Pour régler la grille et les réticules que vous souhaitez afficher sur l'écran LCD tactile et sur la sortie HDMI et la sortie SDI, touchez l'option **Tiers**, **Réticule** ou **Point** de ce paramètre.

Pour plus d'informations, consultez le paragraphe **Grille** de la section « Caractéristiques de l'écran tactile ».

# Onglet Moniteur - Page 5

La cinquième page de l'onglet **Moniteur** contient des paramètres qui varient en fonction de la sortie sélectionnée.

# **LCD seulement**

## **Luminosité LCD**

Déplacez le curseur **Luminosité écran** vers la gauche ou vers la droite dans le menu **LCD** pour ajuster la luminosité de l'écran tactile.

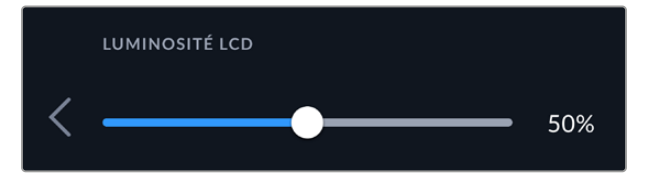

## **HDMI et SDI**

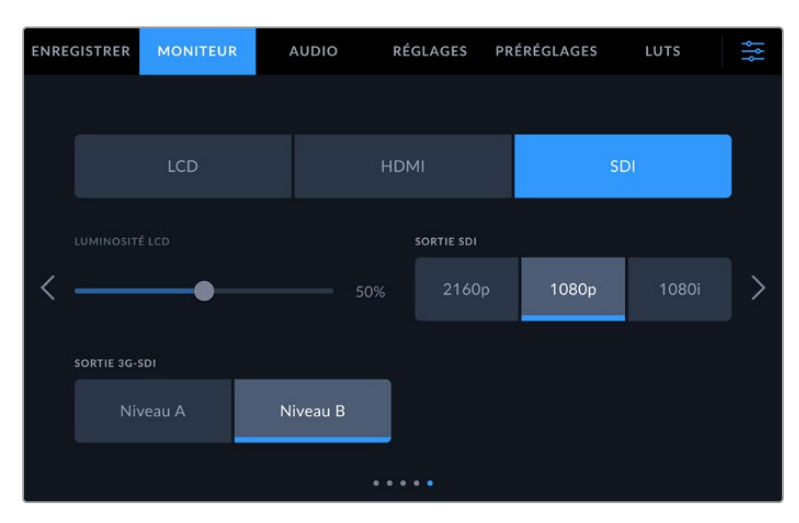

## **Sortie HDMI**

La sortie HDMI de votre caméra prend en charge le 2160p et 1080p indépendamment de votre solution d'enregistrement. La norme vidéo s'adaptera à la fréquence d'images du projet de votre caméra.

La sortie HDMI peut déterminer le format vidéo et la fréquence d'images supportées par d'autres équipements HDMI et régler la sortie en conséquence. Par exemple, si vous vous connectez à des écrans, des mélangeurs ATEM et des enregistreurs de disques HyperDeck qui ne supportent que la HD, votre caméra réglera automatiquement la sortie HDMI sur 1080p.

Si votre équipement prend en charge le 2160p, vous pouvez régler la sortie HDMI sur 2160p ou 1080p.

# **Sortie SDI**

La sortie 12G-SDI de votre caméra prend en charge le 2160p, 1080p et 1080i indépendamment de votre solution d'enregistrement. Lorsque la sortie est réglée sur 2160p ou 1080p, la norme vidéo s'adaptera à la fréquence d'images du projet de votre caméra.

La HD entrelacée est disponible sur votre sortie SDI lorsque la fréquence d'images de votre projet est réglée sur 50p, 59.94p ou 60p et elle sera acheminée respectivement en 1080i50, 59.94 ou 60.

## **Sortie 3G-SDI**

Vous pouvez modifier la norme de la sortie 3G-SDI pour maintenir une compatibilité avec les équipements qui prennent uniquement en charge les signaux 3G-SDI de niveau A ou B. Cette option apparaît seulement si vous opérez à 50, 59,94 ou à 60 images par seconde en 1080p. Touchez **Niveau A** ou **Niveau B** pour sélectionner chaque norme.

# **Onglet Audio**

L'onglet **Audio** vous permet d'ajuster les paramètres de l'entrée audio et du monitoring sur votre Blackmagic Studio Camera.

Les paramètres audio de la caméra sont regroupés sur deux pages et divisés entre les canaux 1 et 2. Vous pouvez attribuer une source différente à chaque canal et ajuster divers paramètres, tels que le contrôle du niveau.

# Onglet Audio - Page 1

ENREGISTRER **MONITEUR** PRÉRÉGLAGES LUTS AUDIO RÉGLAGES SOURCE CANAL 1 SOURCE CANAL 2 XLR1 - Micro XLR2 - Micro NIVEAU CANAL 1 NIVEAU CANAL 2  $+21 dB$  $+21$  dB ALIM. FANTÔME XLR **PAD XLR 1 -13 dB** ALIM. FANTÔME XLR 2 **PAD XLR 2 -13 dB** ۸ ۸ ۵  $\bullet$   $\times$ 

La première page de l'onglet **Audio** contient les paramètres suivants.

## **Sources des canaux**

Utilisez les boutons **Source canal 1** et **Source canal 2** pour sélectionner la source audio de chaque canal audio. Vous trouverez ci-dessous une description des paramètres de chaque source de canal.

**Caméra Gauche ou Droit**

Enregistre depuis les micros internes de la caméra.

**Caméra Mono**

Crée un seul canal audio à partir des canaux gauche et droit des micros intégrés de la Blackmagic Studio Camera.

**XLR - Micro** 

Enregistre l'audio de niveau micro à partir de l'équipement connecté à l'entrée XLR de votre caméra. Lorsque l'alimentation fantôme est activée et que l'entrée XLR est réglée sur **Micro**, l'indicateur **+48V** s'affiche également. Il est également important de vérifier que l'interrupteur +48V est désactivé lorsque vous déconnectez le micro avec l'alimentation fantôme.

**XLR - Ligne**

Configure votre caméra pour enregistrer l'audio de niveau ligne à partir de l'équipement connecté à l'entrée XLR.

**3,5mm Gauche – Ligne**

Utilise seulement le canal gauche de l'entrée 3,5mm en tant qu'audio de niveau ligne.

#### **3,5mm Droit – Ligne**

Utilise seulement le canal droit de l'entrée 3,5mm en tant qu'audio de niveau ligne.

**3,5mm Mono – Ligne**

Crée un mix mono sur les canaux gauche et droit depuis l'entrée 3,5mm en tant qu'audio de niveau ligne.

**3,5mm Gauche – Micro**

Utilise seulement le canal gauche de l'entrée 3,5mm en tant qu'audio de niveau micro.

- **3,5mm Droit Micro** Utilise seulement le canal droit de l'entrée 3,5mm en tant qu'audio de niveau micro.
- **3,5mm Mono Micro**

Crée un mix mono sur les canaux gauche et droit depuis l'entrée 3,5mm en tant qu'audio de niveau micro.

**Aucun**

Désactive le canal audio.

**REMARQUE** Lorsque vous sélectionnez l'entrée de 3,5mm en tant que source audio, le canal 1 et le canal 2 doivent être tous deux en niveau ligne ou en niveau micro. Par exemple, si vous sélectionnez **3,5mm Gauche - Ligne** en tant que source du canal 1, les options disponibles pour l'entrée de 3,5mm sur le canal 2 seront également en niveau ligne : **3,5mm Gauche - Ligne**, **3,5mm Droit - Ligne** et **3,5mm Mono - Ligne**. Les options de niveau micro seront grisées.

#### **Niveau canal 1 et 2**

Utilisez ces curseurs pour ajuster les niveaux de l'enregistrement audio sur le canal 1 ou 2. Des vumètres sont affichés au-dessus de chaque curseur pour vous aider à régler le niveau audio approprié. Pour obtenir une qualité audio optimale, vérifiez que vos niveaux audio ne dépassent pas 0 dBFS. Il s'agit en effet du niveau maximal auquel la caméra peut enregistrer. L'audio qui dépasse ce niveau sera écrêté et distordu.

#### **Alimentation fantôme XLR**

Les entrées XLR peuvent fournir une alimentation fantôme de 48V, pour vous permettre d'utiliser des micros qui ne sont pas autonomes. Lorsque la caméra est réglée sur l'entrée audio XLR, il suffit d'activer ce paramètre pour activer l'alimentation fantôme. Il y a des interrupteurs pour l'alimentation fantôme pour chaque entrée XLR.

**REMARQUE** Il est recommandé de brancher le câble XLR avant d'activer l'alimentation fantôme. Il est également important de désactiver l'alimentation fantôme lorsqu'il n'y a plus de micro avec alimentation fantôme connecté. Connecter du matériel qui ne requiert pas d'alimentation fantôme lorsque vous êtes en mode alimentation fantôme peut endommager votre équipement. Cela peut prendre un peu de temps avant que l'alimentation fantôme se décharge après l'avoir désactivée. Il est donc judicieux d'attendre dix secondes avant de brancher un autre micro ou du matériel audio XLR.

## **Pad XLR -13dB**

Le paramètre **Pad XLR -13dB** vous offre un meilleur contrôle sur la réduction du gain des entrées audio XLR lorsque vous tournez dans des environnements bruyants, même quand les niveaux de l'entrée ont déjà été réduits.

# Onglet Audio - Page 2

La deuxième page de l'onglet **Audio** contient les paramètres suivants.

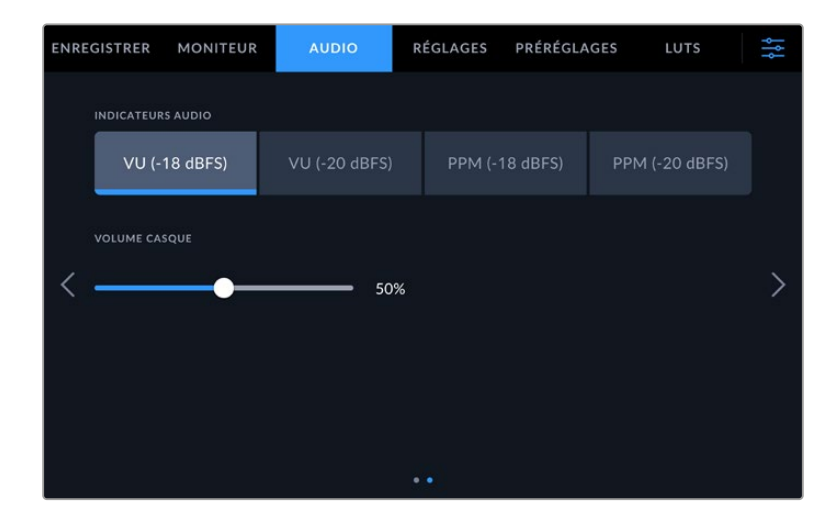

## **Indicateurs audio**

 $\sim$ 

Vous pouvez choisir le type d'indicateur entre VU et PPM. Tandis que le vumètre s'est standardisé, le PPM et le Loudness fournissent des systèmes de mesure différents.

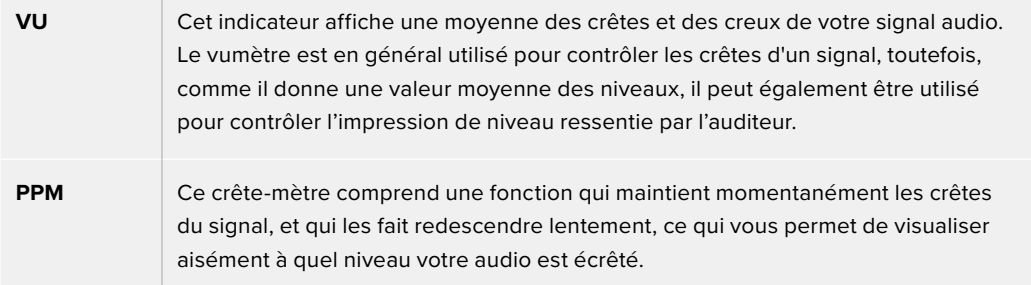

#### **Volume casque**

Ce curseur permet d'ajuster les niveaux de la sortie du casque et des écouteurs connectés au jack de 3,5 mm ou au jack XLR à 5 broches. Déplacez le curseur audio vers la gauche ou vers la droite pour ajuster les niveaux.

# **Onglet Réglages**

L'onglet **Réglages** contient les paramètres d'identification de la Blackmagic Studio Camera, la version du logiciel, les paramètres des boutons de fonction et d'autres paramètres de la caméra qui ne sont pas directement liés à l'enregistrement ou au monitoring. Vous pouvez passer d'une page à l'autre en touchant les flèches situées de part et d'autre de l'écran, ou en balayant l'écran vers la gauche ou vers la droite.

La première page de l'onglet **Réglages** de votre caméra contient les options suivantes.

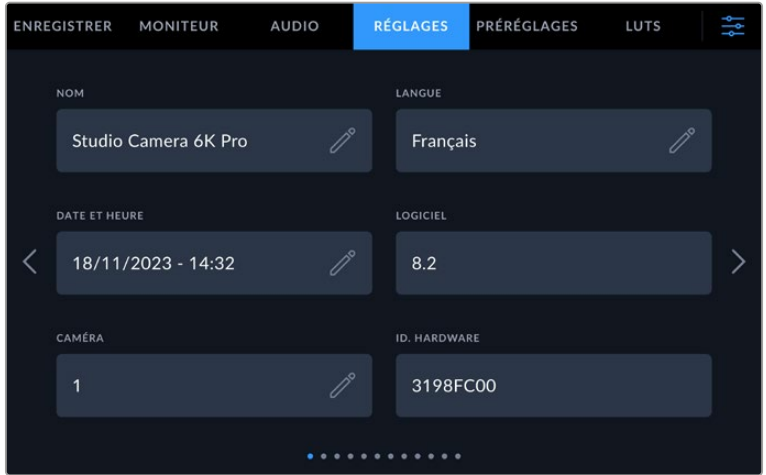

# Nom

Quand vous configurez votre Studio Camera pour la première fois, il est important de lui donner un nom unique. Si vous utilisez plus d'une Studio Camera, cela vous permettra de l'identifier facilement sur un réseau et de modifier les réglages via l'utilitaire Blackmagic Camera Setup.

Pour modifier le nom :

- **1** Touchez l'icône de modification pour ouvrir l'éditeur de texte.
- **2** Touchez la croix encerclée pour supprimer le nom actuel et saisissez un nouveau nom à l'aide du clavier numérique.
- **3** Touchez **Mettre à jour** pour sauvegarder le nouveau nom.

## **Langue**

Les Blackmagic Studio Camera prennent en charge 13 langues : l'anglais, le chinois, le japonais, le coréen, l'espagnol, l'allemand, le français, le russe, l'italien, le portugais, le turc, le polonais et l'ukrainien.

La page **Choisir une langue** s'affichera la première fois que vous alimenterez votre caméra, après une restauration, ou si vous décidez de modifier la langue.

Pour choisir la langue :

- **1** Appuyez sur la langue de votre choix dans la liste.
- **2** Touchez **Mettre à jour** pour revenir au menu de configuration.

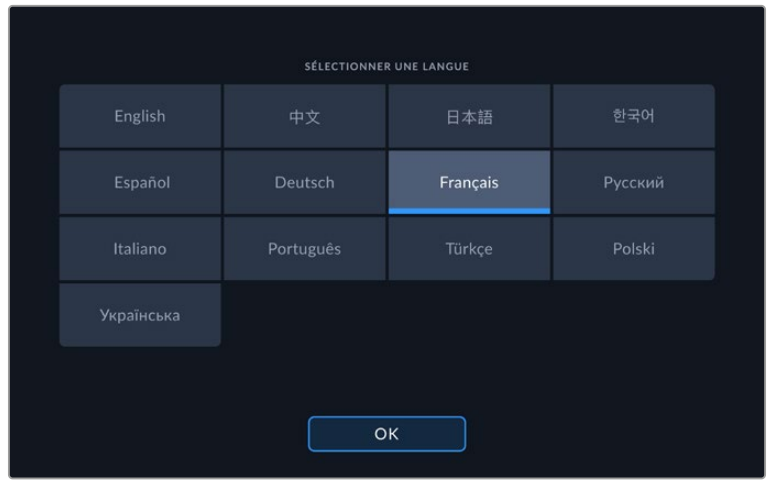

# Date et heure

Réglez la date et l'heure de votre caméra en touchant le paramètre **Date et heure**. Le format de la date est année, mois, jour. Le format de l'heure est 24 heures. Ce paramètre est également utilisé pour le timecode sous forme de code horaire lorsqu'aucune source de timecode externe n'est connectée. La date et l'heure peuvent être réglées manuellement ou automatiquement.

Pour un réglage manuel, touchez chaque champ pour saisir la date et l'heure, puis touchez **Mettre à jour** pour confirmer.

Si vous avez choisi **Automatiquement**, votre caméra mettra à jour la date et l'heure une fois connectée à un réseau via Ethernet, ou à la prochaine mise à jour. Le serveur par défaut du Network Time Protocol de la caméra est time.cloudflare.com, mais vous pouvez le régler vous-même en touchant le bouton de modification de **Time protocol** et en saisissant votre serveur NTP. Après avoir saisi le serveur NTP, touchez **Mettre à jour** pour confirmer.

Régler la date et l'heure correctement garantit que vos clips enregistrés disposent des mêmes informations d'horodatage que votre réseau et évite également les conflits pouvant survenir avec certains systèmes de stockage en réseau.

# ID. hardware

Le paramètre **ID. hardware** affiche un identifiant à 8 caractères pour la Blackmagic Studio Camera. Chaque caméra possède un identifiant qui lui est propre. Une version de 32 caractères de cet identifiant est incluse dans les métadonnées pour le Blackmagic RAW. C'est pratique pour identifier de quelle caméra provient chaque séquence.

# Logiciel

Ce paramètre affiche la version du logiciel installée sur la caméra. Pour plus d'informations, consultez la section « Utilitaire Blackmagic Camera Setup » de ce manuel.

# Caméra

Ce paramètre règle le préfixe alphanumérique au début du nom d'un clip lorsque vous enregistrez sur un support externe. Pour modifier le préfixe, touchez l'icône de modification et remplacez-le par un nouveau. Touchez **Mettre à jour** pour confirmer.

Quand votre Studio Camera est connectée à un ATEM Mini via HDMI, le préfixe est réglé automatiquement pour vous assurer que tous les clips partagent le même préfixe et que chaque caméra est identifiée de manière unique pour une configuration multicaméra.

# Onglet Réglages - Page 2

La deuxième page de l'onglet **Réglages** contient les paramètres suivants.

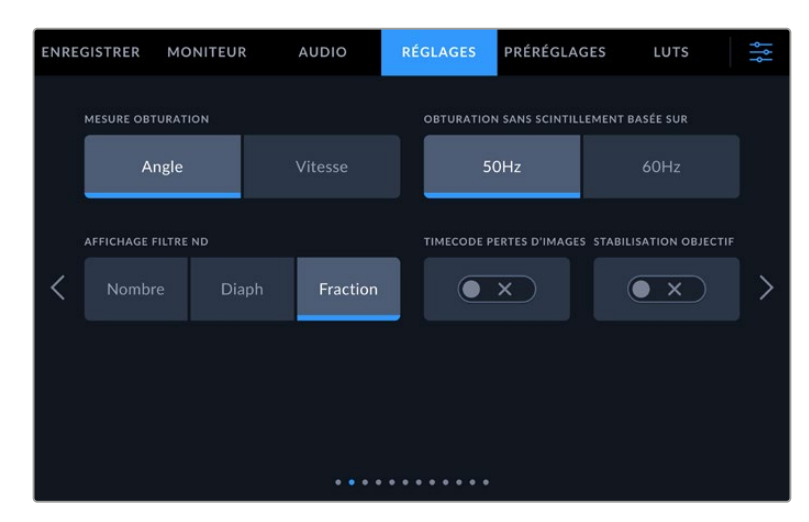

### **Mesure obturation**

Utilisez ce paramètre pour afficher l'angle d'obturation ou la vitesse d'obturation. Lorsque vous utilisez l'angle d'obturation, l'obturateur se conforme à la fréquence d'images. Lorsque vous utilisez la vitesse d'obturation, la valeur donnée est absolue et en temps réelle. Elle n'est pas connectée à votre fréquence d'images.

Par exemple, si vous réglez la vitesse d'obturation sur 1/48 de seconde, le flou de bougé restera consistant peu importe la fréquence d'images, car la mesure est toujours la même en temps réel. Par contre, un angle d'obturation de 180 degrés est directement appliqué à chaque image, il sera donc influencé par la quantité d'images enregistrée par seconde. Ainsi, le flou de bougé variera selon la fréquence d'images utilisée.

Veuillez noter que la valeur de la vitesse d'obturation minimale correspond à la fréquence d'images. Ainsi, 1/24 de seconde est la vitesse d'obturation minimale disponible lorsque vous filmez à 24p, et 1/50 est la vitesse d'obturation minimale disponible à 50p.

### **Obturation sans scintillement basée sur**

Utilisez ce paramètre pour modifier la fréquence du courant utilisée par votre caméra pour calculer des angles d'obturation sans scintillement.

Lorsque vous filmez sous un éclairage artificiel, l'obturation choisie peut provoquer des scintillements. La Blackmagic Studio Camera calcule automatiquement une valeur d'obturation sans scintillement en fonction de la fréquence d'images et suggère jusqu'à trois valeurs d'obturation. Les valeurs d'obturation sont affectées par les fréquences du courant utilisées pour cet éclairage. Dans la plupart des pays qui utilisent la norme PAL, cette fréquence est de 50Hz. En revanche, dans les pays qui utilisent la norme NTSC, cette fréquence est de 60Hz. Touchez le paramètre **50Hz** ou **60Hz** pour régler la fréquence appropriée pour votre région.

#### **Affichage Filtre ND**

Sur la Blackmagic Studio Camera 6K Pro, vous pouvez ajuster l'affichage de l'indicateur du filtre ND. Chaque option correspond à une convention différente. En général, les cinéastes utilisent la notation coefficient ND. Cependant, ceux qui sont habitués aux DSLR et aux caméras broadcast ont tendance à préférer le format F-Stop, ou fraction. Les options disponibles sont respectivement **Nombre**, **Diaph** et **Fraction**.

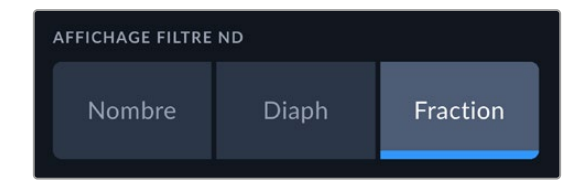

#### **Timecode pertes d'images**

Utilisez le paramètre **Timecode pertes d'images** pour éliminer quelques images du timecode à intervalle régulier lorsque vous utilisez des fréquences d'images de projet NTSC de 29.97 et 59.94. Le timecode de votre projet sera ainsi toujours correct, bien que chaque seconde ne contienne pas un nombre entier d'images pour les fréquences d'images NTSC.

#### **Stabilisation de l'objectif**

Utilisez ce paramètre pour activer ou désactiver la stabilisation d'image sur les objectifs qui ne sont pas dotés d'interrupteur physique.

La troisième page de l'onglet **Réglages** contient les paramètres suivants.

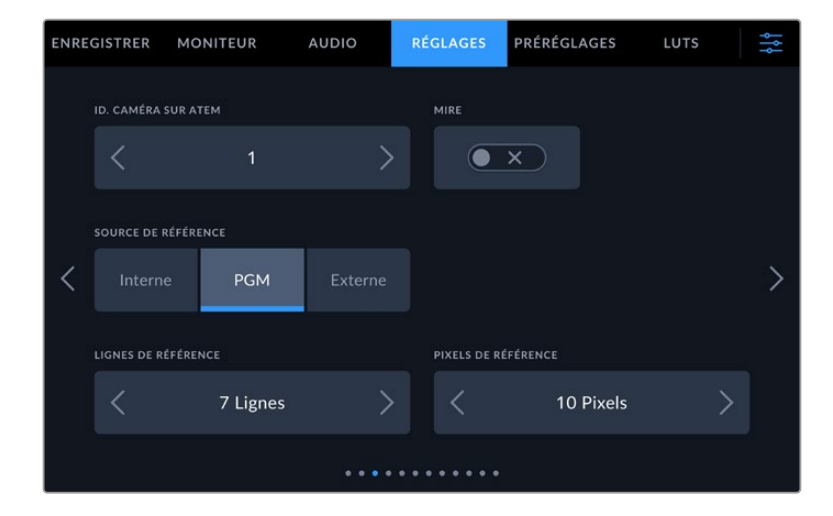

### **ID. caméra sur ATEM**

Si vous utilisez plus d'un modèle Pro de Blackmagic Studio Camera avec un mélangeur ATEM et si vous souhaitez que les caméras reçoivent les signaux tally du mélangeur, il vous faudra personnaliser le numéro des caméras. Cela permettra au mélangeur d'envoyer le signal tally aux bonnes caméras. Le numéro d'identification de la caméra peut être réglé sur une valeur entre 1-99 en touchant les flèches gauche et droite du paramètre. Par défaut, ce paramètre est réglé sur 1.

#### **Mire**

Acheminer la mire de barres couleurs plutôt qu'un aperçu de l'image peut s'avérer pratique lorsque vous connectez la Studio Camera 4K Pro ou 6K Pro à un mélangeur ou à un moniteur externe. Lorsque la mire de barres couleurs de la Studio Camera apparaît sur le mélangeur ou le moniteur, vous savez que les deux appareils sont connectés. Vous pouvez ainsi calibrer le moniteur selon la mire de barres couleurs. Pour activer la mire de barres couleurs sur toutes les sorties de la Blackmagic Studio Camera 4K Pro ou 6K Pro, y compris sur l'écran tactile, il suffit de déplacer le commutateur **Mire**.

#### **Source de référence**

Le paramètre **Source de référence** est utilisé pour sélectionner la source de référence. Les Blackmagic Studio Camera 4K Pro et 6K Pro peuvent être verrouillées sur une source de référence interne ou externe, ou sur le signal de référence de l'entrée du programme d'un mélangeur ATEM. Si vous utilisez votre Studio Camera avec un mélangeur ATEM, réglez la source de référence sur **PGM**. Si le mélangeur et toutes les caméras connectées sont réglés sur une source de référence externe, le réglage sur **Externe** et l'utilisation d'un modèle Pro de Studio Camera avec un Blackmagic Studio Converter vous permettront de recevoir une entrée de référence analogique.

**REMARQUE** Lorsque vous réglez la source de référence des Blackmagic Studio Camera 4K Pro et 6K Pro, il se peut qu'une brève perte de signal se produise sur les sorties de la caméra lorsque vous changez de source de référence. Cela se produit car la caméra ajuste son rythme de référence afin qu'il corresponde à celui de la source externe, c'est pourquoi il est important de ne pas modifier ce paramètre durant la production, ou lors des réglages.

#### **Timing de référence**

Le paramètre **Timing de référence** vous permet d'ajuster manuellement le timing de référence défini par un nombre de lignes ou de pixels. Pour apporter des modifications, il suffit de toucher les flèches situées de part et d'autre des paramètres **Lignes** et **Pixels**.

La quatrième page de l'onglet **Réglages** contient les paramètres suivants.

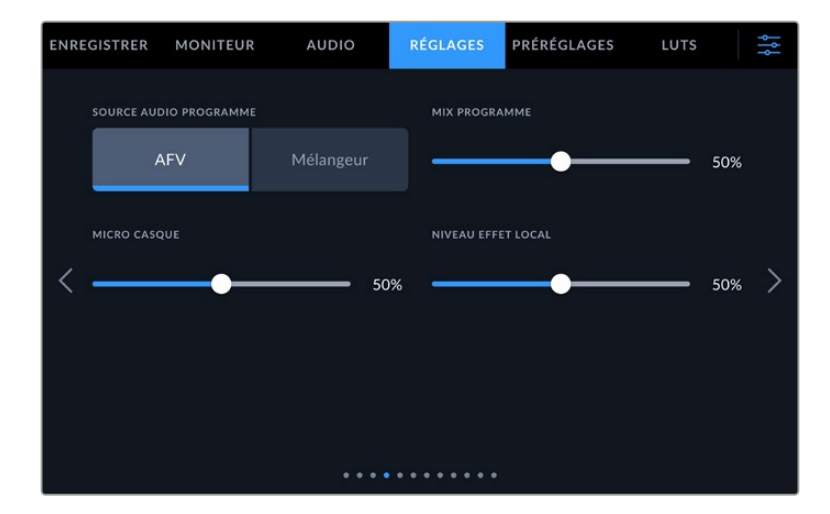

#### **Source audio programme**

Si vous réglez le paramètre **Source audio programme** sur **Mélangeur** lorsqu'un mélangeur est connecté, la voie de retour audio est mixée en priorité au réseau d'ordres lors du monitoring sur casque. C'est très pratique lorsque vous n'acheminez pas le signal audio de la caméra vers le mélangeur, mais que vous souhaitez écouter le flux de programme provenant du mélangeur via le port **SDI In**. En réglant le paramètre **Source audio programme** sur **AFV** (Audio Follow Video), l'audio priorisé est celui affiché sur votre écran LCD. Ainsi, si l'écran LCD de la caméra affiche ce que voit la caméra, vous entendrez cette source audio. En revanche, si vous avez activé le flux du retour programme, votre source audio proviendra du flux audio du programme.

#### **Mix du programme**

Ce paramètre permet de basculer de la balance du son de la caméra à celle du son du réseau d'ordres. Le casque achemine l'audio en fonction du contenu affiché sur l'écran LCD. Par exemple, si le signal provenant de la caméra est affiché, vous entendrez l'audio provenant de la caméra. Par contre, si c'est le signal du programme qui est affiché, vous entendrez l'audio du programme. Par défaut, ce paramètre est réglé sur 50%.

#### **Micro casque**

Déplacez le curseur de volume du paramètre **Micro casque** vers la gauche ou vers la droite pour augmenter ou diminuer les niveaux d'entrée audio du micro. Par défaut, ce paramètre est réglé sur 50%.

## **Niveau effet local**

Ajustez ce curseur pour régler le volume du micro dans votre casque.

**CONSEIL** Les Blackmagic Studio Camera dotées de connecteurs SDI ont un puissant préamplificateur pour micro de réseau d'ordres. Nous vous recommandons de faire attention lorsque vous ajustez le gain de votre micro ou les niveaux de l'effet local avec des écouteurs ou casques mini jack de 3,5 mm. En effet, leur blindage électronique n'est pas forcément très fiable ce qui peut causer une diaphonie. Si cela arrive, réglez l'effet local à un niveau très bas pour supprimer le retour causé par votre casque.

La cinquième page de l'onglet **Réglages** contient les paramètres suivants.

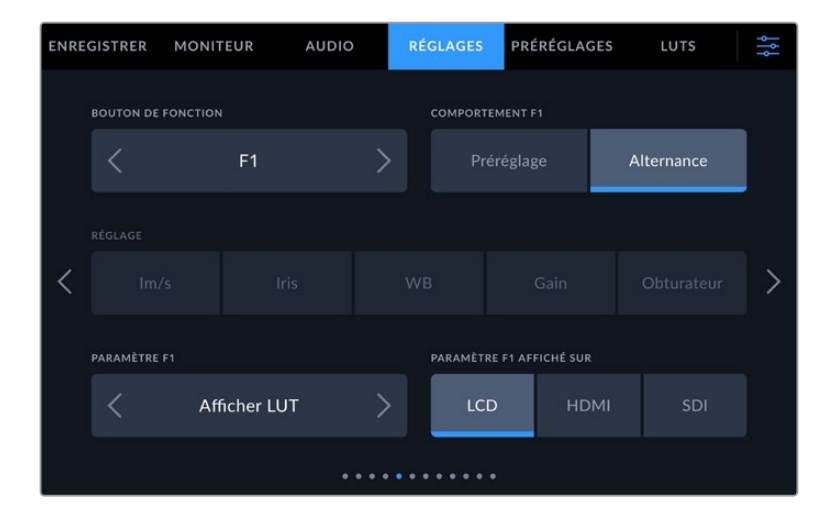

## **Réglage des boutons de fonction**

À côté de l'écran LCD tactile de votre caméra, vous trouverez trois boutons de fonction, **F1**, **F2** et **F3**. Vous pouvez assigner ces boutons aux fonctionnalités que vous utilisez souvent. Comme ils sont accessibles facilement lorsque vous opérez votre caméra, vous n'avez pas à passer par l'écran tactile.

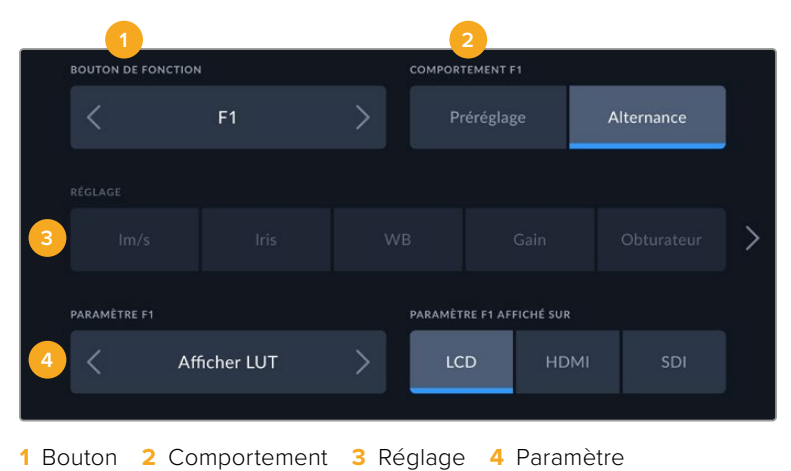

#### **Comportement du bouton de fonction**

Une fois que vous avez sélectionné le bouton que vous souhaitez mapper, vous pourrez sélectionner une fonction.

Les options disponibles sont :

# **Préréglage**

Lorsque vous appuyez sur un bouton réglé sur cette fonction, un paramètre et une valeur sont rappelés en mémoire.

Pour configurer un préréglage, sélectionnez le paramètre que vous souhaitez utiliser dans l'onglet **Réglages**, puis ajustez ce paramètre en touchant les flèches situées de part et d'autre du menu **Paramètre** de la fonction.

Par exemple, pour régler le bouton F1 sur une balance des blancs en particulier, utilisez les flèches **Boutons de fonctions** pour aller sur **F1**, sélectionnez le comportement **Préréglage**, touchez le paramètre **WB**, puis touchez les flèches situées de part et d'autre du menu **Paramètre** jusqu'à ce que vous obteniez la valeur WB **5600K** et Teinte **10**.

### **Alternance**

Lorsque vous appuyez sur un bouton réglé sur cette fonction, le paramètre choisi va être activé ou désactivé. Le menu **Réglages** est grisé lorsque vous utilisez ce mode. Touchez les flèches gauche ou droite dans le menu **Paramètre** pour faire défiler les options disponibles parmi :

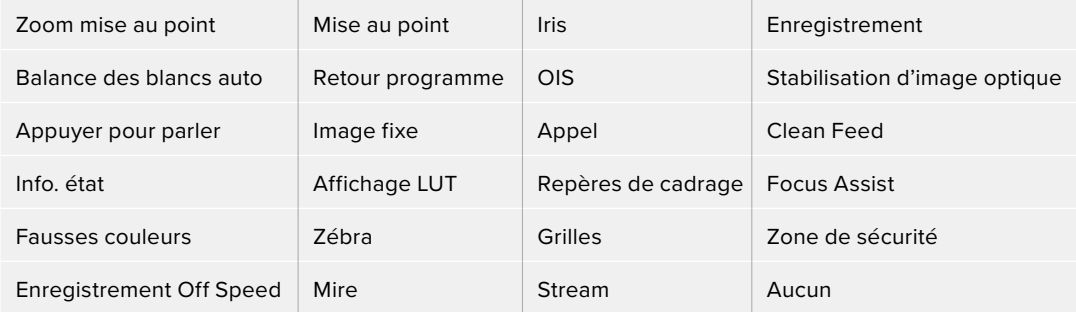

Sur la Blackmagic Studio Camera 6K Pro, les options supplémentaires sont :

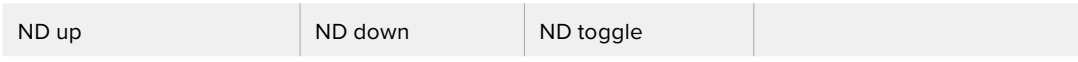

La fonction **Alternance** vous permet également de sélectionner la sortie à laquelle ce paramètre s'applique. Touchez n'importe quelle combinaison pour les sorties **LCD**, **HDMI** et **SDI**. Si la sortie pour une option est indisponible, comme Zoom mise au point, les paramètres **HDMI** et **SDI** sont désactivés.

# Onglet Réglages - Page 6

La sixième page de l'onglet **Réglages** contient des paramètres pour configurer le Blackmagic Zoom Demand en option. Ces paramètres ne sont actifs que lorsqu'un Blackmagic Zoom Demand est branché à votre caméra.

Pour savoir comment brancher et utiliser le Blackmagic Zoom Demand, consultez la section « Blackmagic Zoom Demand et Focus Demand » de ce manuel.

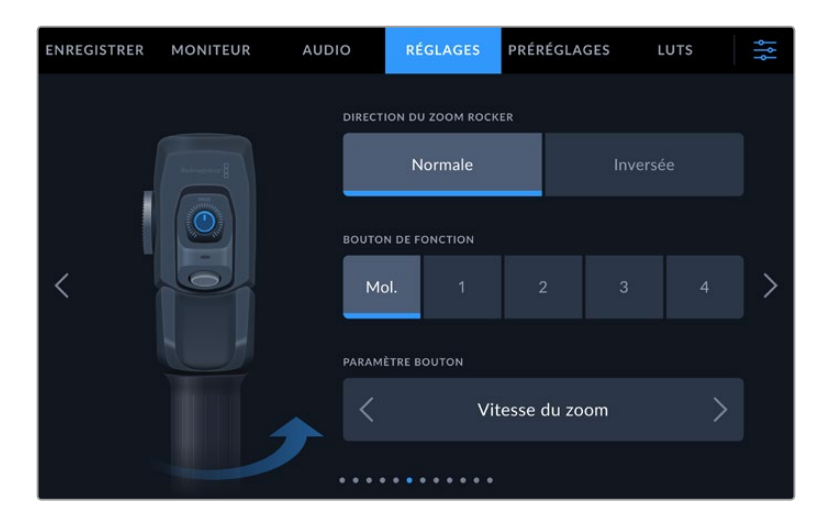

## **Direction du zoom rocker**

Vous pouvez changer la direction de la molette de mise au point sur le Focus Demand en sélectionnant **Normale** ou **Inversée**.

**Normale**

La direction du zoom rocker par défaut. Poussez le zoom rocker vers la gauche pour dézoomer, et vers la droite pour zoomer.

## **Inversée**

Lorsque la direction du zoom rocker est réglée sur **inversée**, poussez le zoom rocker vers la gauche pour zoomer et vers la droite pour dézoomer.
Le Blackmagic Zoom Demand a quatre boutons de fonction et une molette de vitesse auxquels peuvent être assignés différentes fonctions.

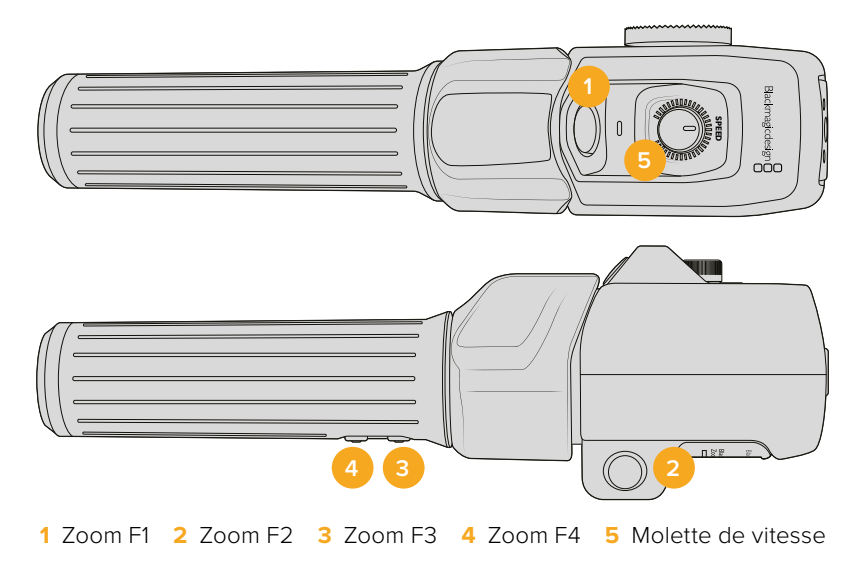

Pour attribuer une fonction différente à la molette de vitesse ou à l'un des boutons, choisissez **Mol.** ou un numéro de bouton dans le menu **Bouton de fonction**. Choisissez ensuite une fonction en appuyant sur les flèches de part et d'autre du menu **Paramètre bouton**.

En fonction du modèle de votre caméra, les options relatives à la molette et aux boutons de fonction comprennent :

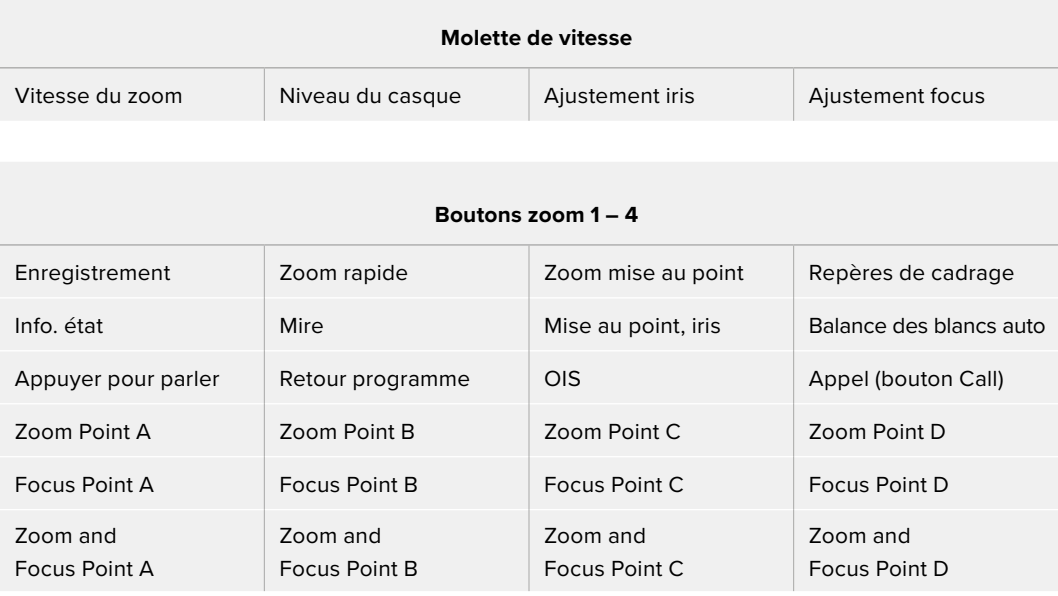

# Onglet Réglages - Page 7

La septième page de l'onglet **Réglages** contient des paramètres pour configurer le Blackmagic Focus Demand en option. Ces paramètres ne sont actifs que lorsqu'un Blackmagic Focus Demand est branché à votre caméra.

Pour savoir comment brancher et utiliser le Blackmagic Focus Demand, consultez la section « Blackmagic Zoom Demand et Focus Demand » de ce manuel.

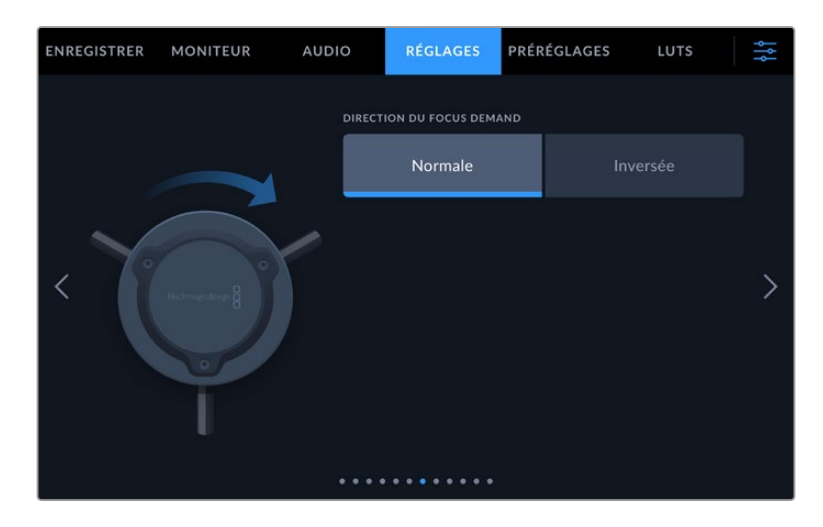

### **Direction du Focus Demand**

Vous pouvez changer la direction de la molette de mise au point sur le Focus Demand en sélectionnant **Normale** ou **Inversée**.

**Normale**

Tournez la molette dans le sens des aiguilles d'une montre pour faire la mise au point sur les sujets les plus proches de l'objectif, ou dans le sens inverse pour faire la mise au point sur les sujets les plus éloignés.

**Inversée**

Tournez la molette dans le sens inverse des aiguilles d'une montre pour faire la mise au point sur les sujets les plus proches de l'objectif, ou dans le sens des aiguilles d'une montre pour faire la mise au point sur les sujets les plus éloignés.

### Onglet Réglages - Page 8

La huitième page de l'onglet **Réglages** contient les paramètres suivants sur les Blackmagic Studio Camera 4K Pro et 6K Pro.

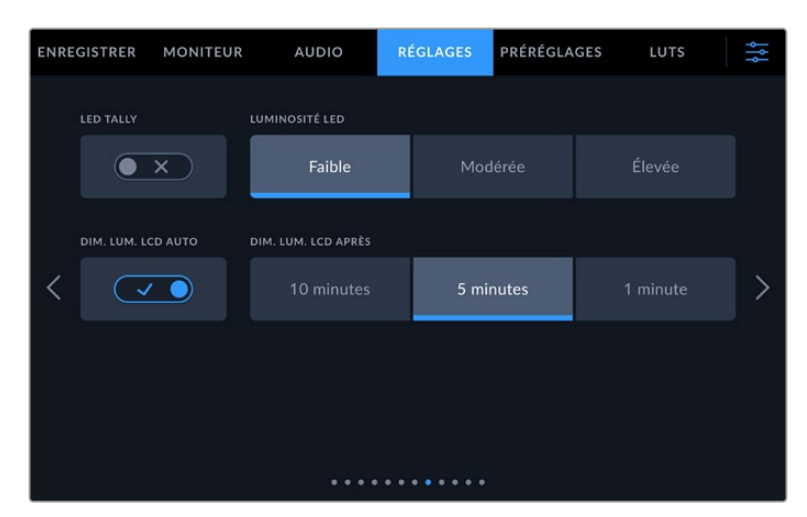

### **LED Tally**

Dans certains environnements, comme un lieu de tournage peu éclairé ou une représentation théatrale intime, le voyant tally peut être superflu. Pour éteindre le voyant tally, désactivez le paramètre **LED tally**. Cela va également éteindre le rétro-éclairage LED de tous les boutons et voyants d'état.

### **Luminosité LED**

Réglez la luminosité du voyant tally en touchant les options **Faible** pour une luminosité réduite, **Modérée** pour une luminosité moyenne ou **Élevée** pour une forte luminosité. Cela va également modifier la luminosité du rétro-éclairage LED des boutons et voyants d'état.

### **Dim. lum. LCD auto**

La Blackmagic Studio Camera dispose d'une option pour réduire automatiquement la luminosité de l'écran LCD pendant une période d'inactivité. Sélectionnez une option dans **Dim. Lum. LCD après** pour régler la durée de la période d'inactivité avant de réduire la luminosité. La prochaine fois que vous interagirez avec votre caméra ou votre objectif, l'écran retrouvera son niveau de luminosité normal.

## Onglet Réglages des Blackmagic Studio Camera 4K Pro G2 et 6K Pro - Page 9

La neuvième page de l'onglet **Réglages** des Blackmagic Studio Camera 4K Pro G2 et 6K Pro permet de paramétrer les options de streaming de la caméra.

Pour plus d'informations sur la configuration du streaming, consultez la section « Streamer une vidéo » de ce manuel.

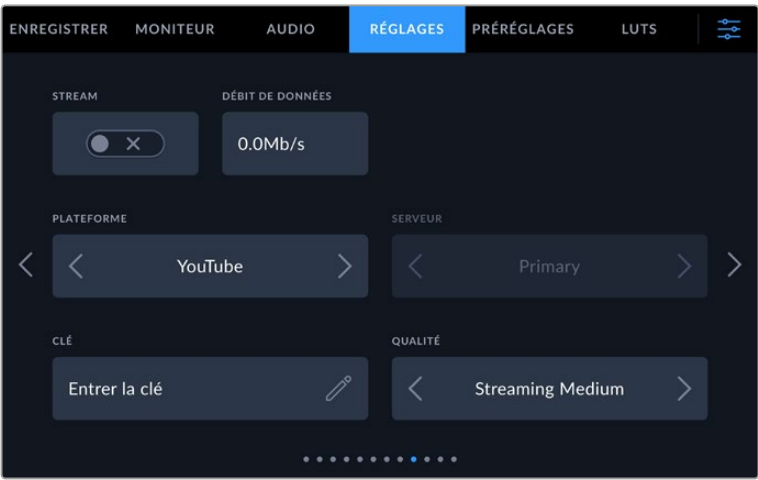

### **Stream**

Utilisez l'interrupteur du stream pour activer ou désactiver le streaming.

### **Débit**

Affichez le débit du stream durant le streaming.

### **Plateforme**

Sélectionnez votre plateforme de streaming. Vous avez le choix entre YouTube, Twitter et Twitch.

#### **Serveur**

Utilisez les flèches pour sélectionner un serveur. Ces options varient selon votre plateforme de streaming.

### **Clé**

Appuyez sur l'icône crayon pour saisir une clé de stream pour votre plateforme de streaming.

### **Qualité**

Utilisez les flèches pour sélectionner la qualité du streaming.

# Onglet Réglages de la Blackmagic Studio Camera 6K Pro - Page 10

La dixième page de l'onglet **Réglages** de votre Studio Camera 6K Pro contient des paramètres relatifs aux options de streaming de la caméra.

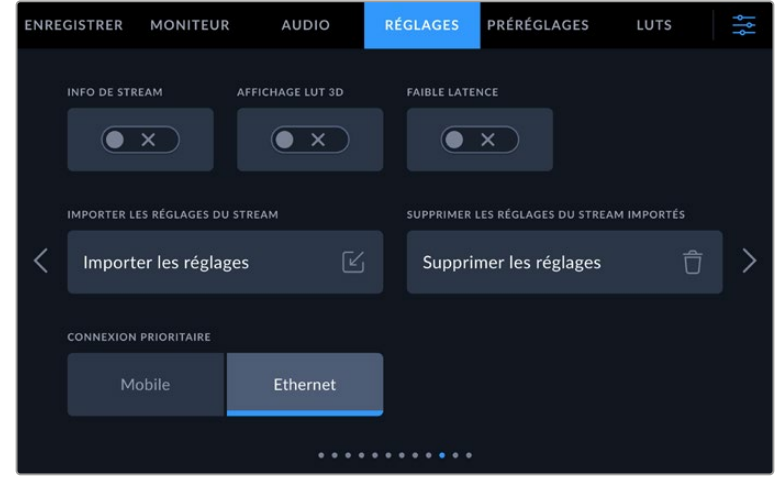

### **Info du stream**

Basculez cet interrupteur pour activer l'affichage des informations sur l'écran d'état de votre caméra. Vous pourrez les voir sur l'écran LCD quand **Info. état** est activé. Les informations comprennent la connexion utilisée pour le streaming (comme Ethernet ou un smartphone), une horloge indiquant la durée de votre stream et le débit en mégabits par seconde.

### **Affichage de la LUT 3D**

Activez cet interrupteur pour appliquer une LUT 3D à votre stream.

**CONSEIL** Activer l'interrupteur Affichage LUT 3D appliquera seulement une LUT sur la sortie de streaming directe.

Si vous enregistrez en Blackmagic RAW tout en streamant, vous pouvez utiliser les options de LUT du menu d'enregistrement pour ajouter une LUT à vos fichiers, ou les paramètres du moniteur pour ajouter une LUT sur l'écran LCD ou les sorties SDI et HDMI. Pour plus d'informations, consultez la section « Onglet Enregistrer » de ce manuel.

### **Faible latence**

Activer ce paramètre permet d'assurer un délai minimum entre ce qui est en direct et ce que voit le public. Désactiver ce paramètre augmente la capacité de la mémoire tampon et offre donc un flux plus stable si vous avez une mauvaise connexion Internet.

#### **Importer les réglages du stream**

Touchez ce bouton pour importer un fichier XML, afin que votre caméra puisse retrouver l'ATEM Streaming Bridge sur Internet. Pour plus d'informations sur l'importation d'un fichier de paramètres XML, veuillez consulter la section « Streamer une vidéo » de ce manuel.

### **Supprimer les réglages du stream**

Appuyez sur ce bouton pour supprimer les réglages de streaming importés sur votre caméra. Un message apparaît pour que vous confirmiez votre sélection.

### **Connexion prioritaire**

Quand Ethernet et un téléphone portable sont connectés à votre Blackmagic Studio Camera 6K Pro, ce paramètre vous permet de choisir la connexion à utiliser pour le streaming.

### Onglet Réglages - Page 11 et 9

La onzième page de l'onglet **Réglages** contient les paramètres suivants sur les Blackmagic Studio Camera 4K Pro et 6K Pro. Elle correspond à la neuvième page sur les Blackmagic Studio Camera 4K Plus et 4K Plus G2.

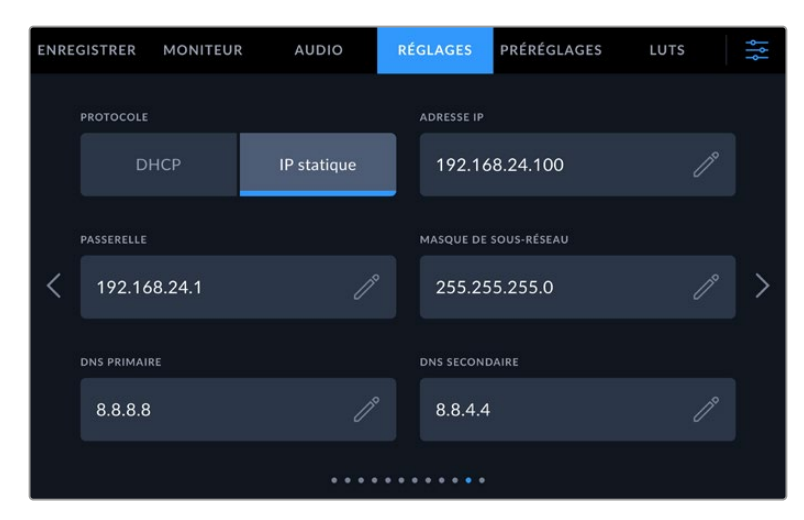

Vous pouvez vous connecter à un réseau en utilisant un DHCP ou une adresse IP statique.

# Onglet Réglages - Page 12 et 10

La douzième page de l'onglet **Réglages** contient les paramètres suivants sur les Blackmagic Studio Camera 4K Pro G2 et 6K Pro. Elle correspond à la dixième page sur les Blackmagic Studio Camera 4K Plus et 4K Plus G2.

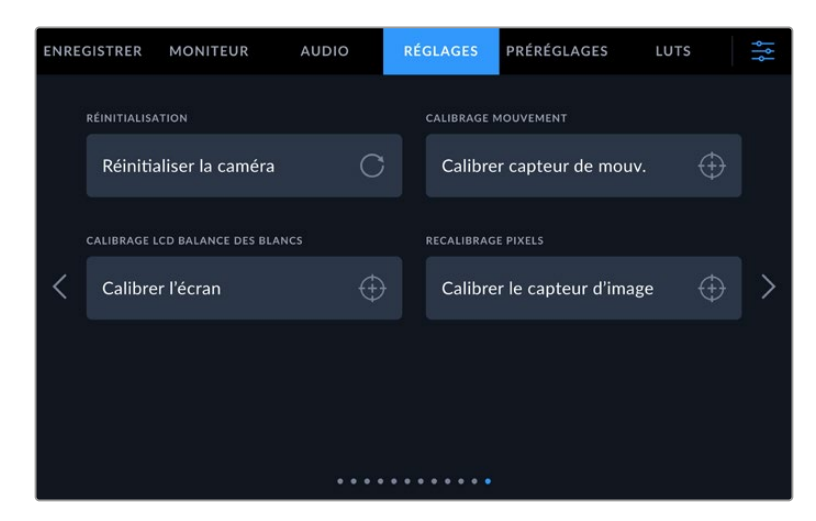

### **Réinitialisation**

Si vous souhaitez réinitialiser la caméra sur ses paramètres d'usine, touchez le bouton **Réinitialiser la caméra**. Sur la page de confirmation, touchez **Réinitialiser** pour confirmer l'action. Votre caméra supprimera toutes les LUTs et tous les préréglages stockés, puis restaurera tous les réglages. Avant de réinitialiser les paramètres, il est conseillé d'exporter vos préréglages sur un disque flash USB, comme stockage de secours. Après une réinitialisation, vous pouvez restaurer rapidement vos préréglages en les important depuis un disque flash. Veuillez noter que la réinitialisation restaure également le capteur de mouvement. Vous devrez donc le recalibrer pour assurer l'exactitude de ses données.

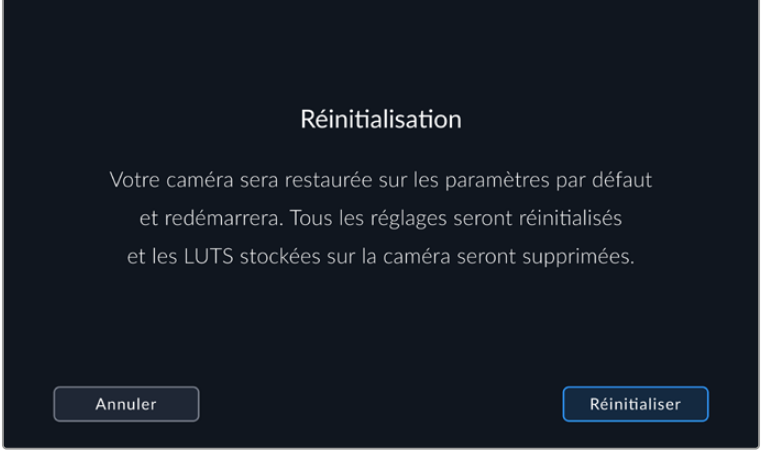

Lorsque vous sélectionnez **Réinitialisation**, un message s'affiche pour vous demander de confirmer l'action.

### **Calibrage mouvement**

Pour calibrer l'indicateur d'horizon, placez votre caméra sur une surface plane, puis appuyez sur **Calibrer le capteur de mouvement**. Il est essentiel de garder la caméra stable pendant tout le calibrage. L'opération prend environ cinq secondes.

#### **Calibrage LCD balance des blancs**

Pour calibrer la balance des blancs de l'écran LCD, ajustez les paramètres **Température LCD** et **Teinte LCD**, jusqu'à ce que les deux carrés de référence aient l'air neutres. Après avoir modifié les réglages, vous pouvez appuyer sur le bouton **Réinitialiser** pour revenir aux paramètres par défaut. Le bouton **Restaurer** restaure vos nouveaux réglages, ce qui permet de comparer l'affichage avant et après le calibrage. Lorsque la balance des blancs vous paraît correcte sur l'écran LCD, sauvegardez vos paramétrages.

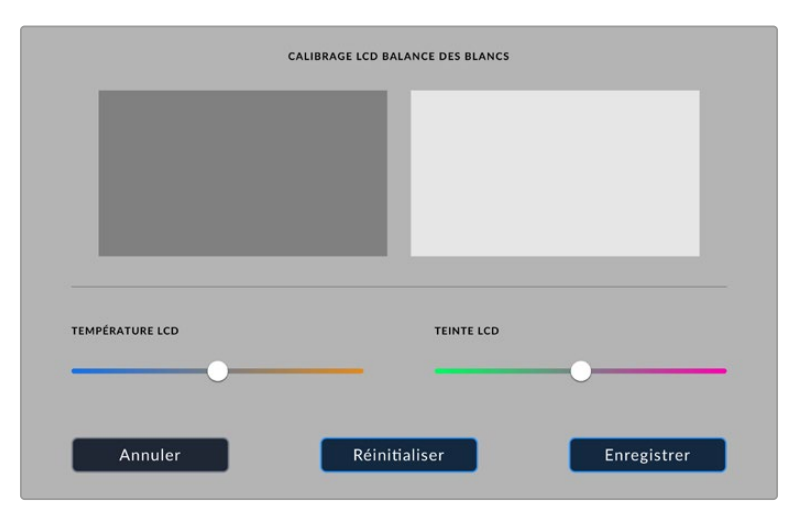

#### **Recalibrage pixels**

Le capteur CMOS de votre Blackmagic Studio Camera est composé de millions de pixels sensibles à la lumière. En effet, ils peuvent devenir plus visibles, c'est ce qu'on appelle des « pixels chauds ». Tous les capteurs de caméras, peu importe le fabricant, créent ce genre de variations légères.

Pour régler ce problème, votre Studio Camera intègre une fonctionnalité de calibrage que vous pouvez utiliser si des pixels plus lumineux apparaissent.

Pour procéder au recalibrage des pixels :

- **1** Remettez le cache de l'objectif.
- **2** Appuyez sur le bouton **Calibrer le capteur d'image**.
- **3** Appuyez sur **Calibrer** pour confirmer votre choix.

L'opération prend environ une minute. Une fois celle-ci terminée, appuyez sur **Ok**.

# **Préréglages**

L'onglet **Préréglages** vous permet de sauvegarder et de rappeler toute une gamme de paramètres pour votre Blackmagic Studio Camera. C'est très utile lorsqu'une caméra est utilisée sur plusieurs projets. Par exemple, vous pouvez utiliser votre caméra pour des tournages très divers et avoir des paramètres complètement différents selon le projet. La fonction **Préréglages** vous permet de sauvegarder la configuration d'un projet ou d'un type de tournage et de le rappeler facilement quand vous en avez besoin.

Vous pouvez également importer et exporter des préréglages. Vous pouvez paramétrer une Blackmagic Studio Camera pour un projet, puis exporter ce préréglage pour toutes les autres Blackmagic Studio Camera de votre production.

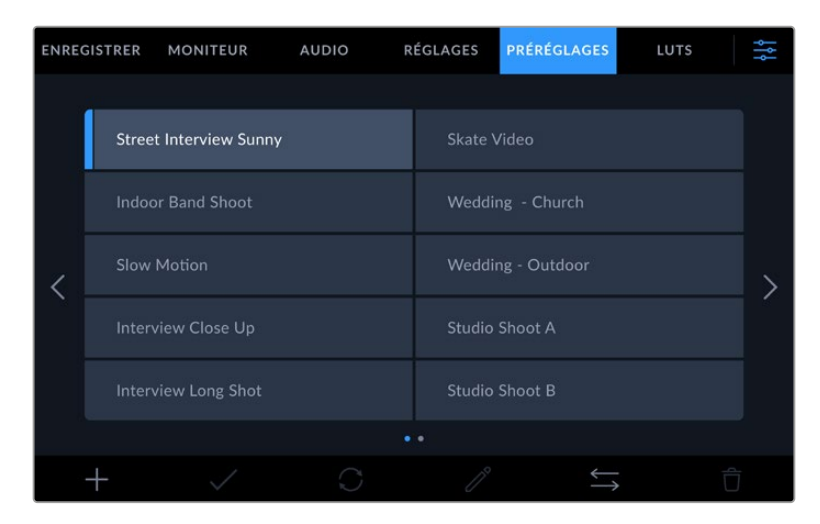

L'onglet Préréglages vous permet de basculer rapidement entre les préréglages sauvegardés

### **Boutons de préréglage**

Les icônes situées en bas du menu **Préréglages** de votre Studio Camera correspondent aux fonctions suivantes.

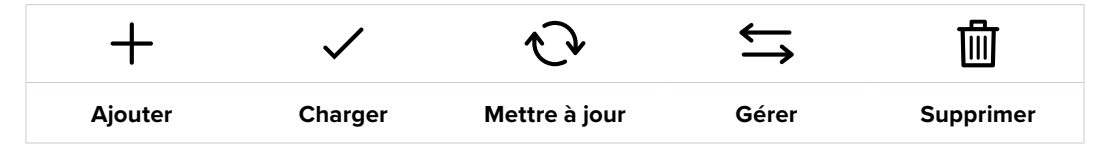

# **Sauvegarder et rappeler les préréglages**

Pour créer un nouveau préréglage, touchez l'icône **Ajouter**. Un clavier tactile s'affichera sur l'écran LCD et vous pourrez nommer le préréglage. Saisissez un nom, puis touchez l'icône **Mettre à jour** pour sauvegarder tous les réglages actuels dans ce préréglage.

Si la caméra possède déjà un préréglage portant le même nom, vous pourrez remplacer le préréglage existant ou garder les deux préréglages.

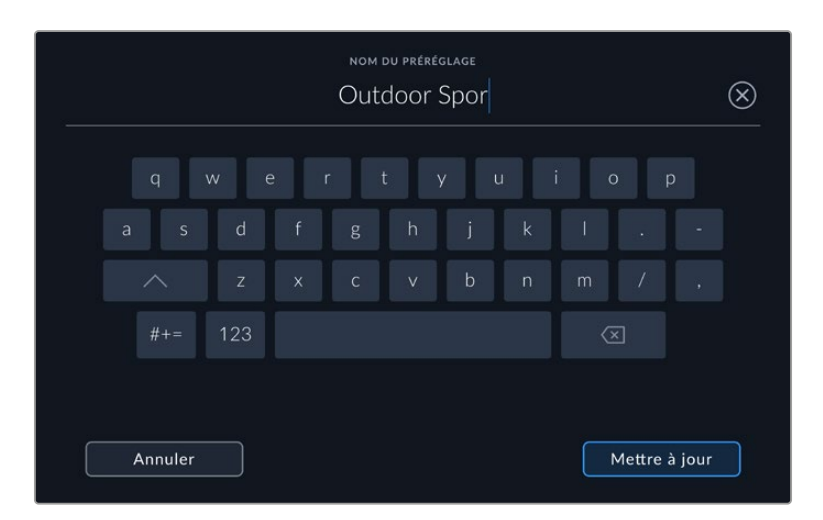

Saisissez un nom pour le préréglage à l'aide du clavier tactile en touchant l'icône **Ajouter** de l'onglet **Préréglages**.

Une fois le préréglage sauvegardé, touchez son nom dans l'onglet **Préréglages** afin de le sélectionner. Pour charger un préréglage, touchez l'icône **Charger**.

| <b>MONITEUR</b><br><b>ENREGISTRER</b> |  | <b>RÉGLAGES</b><br><b>AUDIO</b> |  | <b>PRÉRÉGLAGES</b> | LUTS                  |  |  |  |  |
|---------------------------------------|--|---------------------------------|--|--------------------|-----------------------|--|--|--|--|
|                                       |  | <b>Street Interview Sunny</b>   |  | <b>Skate Video</b> |                       |  |  |  |  |
|                                       |  | <b>Indoor Band Shoot</b>        |  |                    | Wedding - Church      |  |  |  |  |
|                                       |  | <b>Slow Motion</b>              |  |                    | Wedding - Outdoor     |  |  |  |  |
|                                       |  | <b>Interview Close Up</b>       |  |                    | Studio Shoot A        |  |  |  |  |
|                                       |  | <b>Interview Long Shot</b>      |  |                    | <b>Studio Shoot B</b> |  |  |  |  |
|                                       |  |                                 |  |                    |                       |  |  |  |  |
|                                       |  |                                 |  |                    |                       |  |  |  |  |

Les préréglages sélectionnés s'affichent en bleu, tandis que les préréglages chargés sont soulignés en bleu.

Vous pouvez mettre à jour un préréglage en touchant l'icône **Mettre à jour**. Un message s'affichera pour vous demander de confirmer la mise à jour. Touchez le bouton **Mettre à jour** pour confirmer.

### **Importer des préréglages**

Pour importer des préréglages depuis un disque flash USB-C, touchez l'icône **Gérer** située dans le bandeau inférieur. Appuyez sur **Importer le préréglage** dans les options **Gérer le préréglage**, et sélectionnez le disque USB-C qui contient le préréglage que vous voulez importer. Appuyez sur **Importer** en bas de l'écran tactile.

La caméra effectue une recherche dans le répertoire racine et dans le dossier des préréglages du support sélectionné. Les préréglages que vous avez sauvegardés à un autre emplacement ne sont pas visibles.

Touchez un préréglage pour le sélectionner, puis sélectionnez **Importer** pour confirmer votre sélection et le copier sur un emplacement disponible.

**REMARQUE** Lorsque les emplacements pour les préréglages de votre Studio Camera sont pleins, le menu d'importation ne sera plus disponible. Il faudra alors supprimer un préréglage pour faire de la place.

Si le préréglage que vous souhaitez importer porte le même nom qu'un autre préréglage sauvegardé sur la caméra, vous pouvez remplacer le préréglage existant ou garder les deux. En haut à droite de l'écran, vous verrez un nombre qui représente les préréglages vides, disponibles sur la caméra. Vous ne pouvez pas excéder ce nombre.

### **Exporter des préréglages**

Pour exporter un préréglage sur un disque flash USB-C, touchez le préréglage à exporter, puis touchez l'icône **Gérer**. Touchez **Exporter le préréglage sélectionné**, puis sélectionnez le support de votre choix. Si un préréglage porte le même nom qu'un préréglage déjà existant, vous pouvez remplacer le préréglage existant ou garder les deux. La caméra exporte le préréglage dans un dossier **Préréglages**.

### **Supprimer des préréglages**

Pour supprimer un préréglage, il suffit de le sélectionner et de toucher l'icône **Supprimer**. Lorsqu'il vous est demandé de confirmer votre choix, appuyez sur **Supprimer**.

# **LUTs 3D**

L'onglet **LUTS** vous permet d'importer et d'exporter des LUTs 3D vers votre Blackmagic Studio Camera.

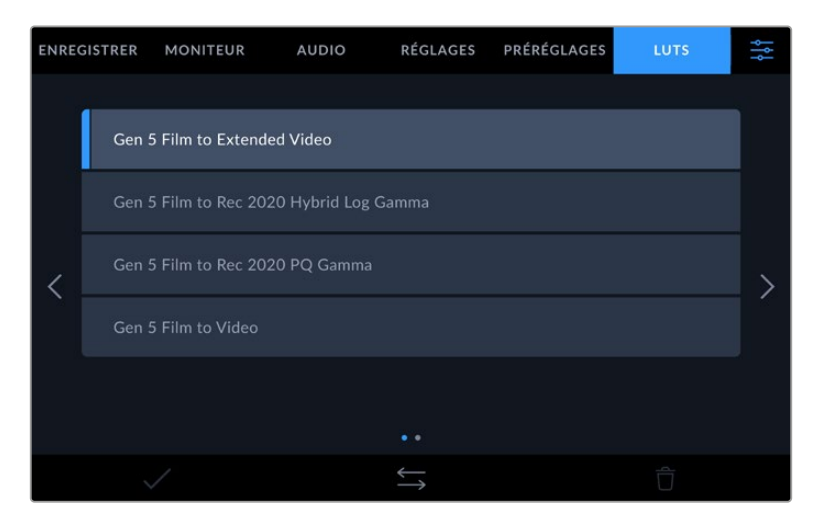

Sélectionnez une LUT 3D via l'onglet LUT de la caméra

### **Présentation des LUTs 3D**

Les LUTs 3D peuvent être appliquées à des images sur l'écran tactile LCD, la sortie HDMI, la sortie SDI, des fichiers Blackmagic RAW et la sortie de streaming de votre Studio Camera 6K Pro. Les LUTs indiquent à la caméra quelle couleur et quelle luminance doivent s'afficher pour une couleur ou une luminance donnée. Par exemple, une LUT peut communiquer à la caméra d'afficher une couleur bleue vive et saturée quand elle reçoit une couleur bleue relativement terne. C'est une fonction très pratique lorsque vous tournez des séquences en Blackmagic RAW, ou que vous utilisez le mode **Film**, qui offrent tous deux des images peu contrastées. Le fait d'appliquer une LUT vous donnera une meilleure idée du rendu de la séquence après l'étalonnage.

Il est facile de créer des LUTs 3D avec DaVinci Resolve ou d'autres logiciels d'étalonnage. De nombreuses LUTs sont également disponibles en ligne. La caméra peut stocker jusqu'à trente LUTs 3D à 17 ou 33 points, d'un maximum de 1,5 méga-octet chacune. Une fois chargée, vous pouvez choisir d'afficher une LUT sur l'écran LCD tactile et sur la sortie HDMI ou SDI.

La Blackmagic Studio Camera prend en charge les LUTs 3D à 33 points au format .cube, créées au sein de DaVinci Resolve et les LUTs 3D à 17 points, converties au format .cube de Resolve via des programmes de conversion de LUT. La caméra traite les LUTs 3D à l'aide d'une interpolation tétraédrique d'excellente qualité.

**CONSEIL** Pour plus d'informations sur l'affichage des LUTs sur l'écran LCD, la sortie HDMI ou SDI de votre caméra, consultez la section « Onglet Moniteur » de ce manuel.

Pour savoir comment appliquer des LUTs à des fichiers Blackmagic RAW, consultez la section « Onglet Enregistrer » de ce manuel.

### **LUTs intégrées**

La caméra offre des LUTs intégrées qui permettent de prévisualiser les différents styles lorsque vous filmez avec la plage dynamique **Film** ou en Blackmagic RAW.

Chaque caméra fournit des LUTs spécifiques à la colorimétrie de 5e génération ou au capteur de la caméra :

### **Gen 5 Film to Extended Video**

Affiche une plage dynamique plus étendue que la LUT Film to Video, tout en appliquant un léger changement de contraste et un affaiblissement progressif dans les hautes lumières.

### **Gen 5 Film to Rec 2020 Hybrid Log Gamma**

Affiche une courbe gamma compatible avec les écrans HDR et les écrans à plage dynamique standard.

### **Gen 5 Film to Rec 2020 PQ Gamma**

Affiche une courbe gamma calculée sur ce que perçoit l'œil humain, pour encoder efficacement les images HDR.

### **Gen 5 Film to Video**

Similaire à l'espace colorimétrique REC 709 pour la vidéo haute définition. Offre un niveau élevé de contraste et de saturation. Ce réglage peut être utile lorsque vous utilisez la Blackmagic Studio Camera avec d'autres caméras broadcast et l'espace colorimétrique REC 709.

### **Boutons des LUTs**

Les icônes situées au bas de l'écran **LUTS** correspondent aux fonctions suivantes.

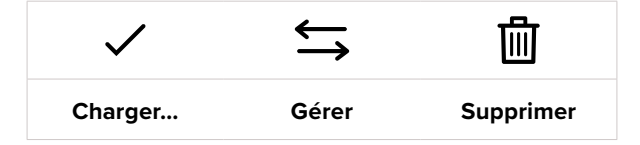

#### **Importer des LUTs**

Pour importer une LUT 3D, touchez l'icône **Gérer** située au-dessous du menu **LUTS**. Appuyez sur **Importer le préréglage** dans les options **Gérer la LUT**, et sélectionnez le disque USB-C qui contient la LUT que vous voulez importer. Appuyez sur **Importer** en bas de l'écran tactile.

La caméra effectue une recherche dans le répertoire racine et dans le dossier des LUTs 3D du support sélectionné. Les LUTs que vous avez sauvegardées à un autre emplacement ne sont pas visibles.

Touchez une LUT pour la sélectionner, puis touchez **Importer** pour confirmer votre sélection et la copier sur un emplacement disponible.

**REMARQUE** Si tous les emplacements de LUTs 3D de votre Studio Camera sont pris, vous devrez supprimer des LUT existantes pour faire de la place.

Si la LUT que vous souhaitez importer porte le même nom qu'une autre LUT sauvegardée sur la caméra, vous pourrez remplacer la LUT existante ou garder les deux LUTs. En haut à droite de l'écran, vous verrez un nombre qui représente les LUTs vides, disponibles sur la caméra. Vous ne pouvez pas excéder ce nombre.

**REMARQUE** Si vous rencontrez des difficultés pour importer une LUT, cela peut être dû à sa taille. Vous pouvez utiliser un éditeur de LUT tel que Lattice pour vérifier sa taille, ou l'ouvrir dans un éditeur de texte sur votre ordinateur. À côté de l'intitulé LUT\_3D\_SIZE, vous trouverez un nombre indiquant la taille de la LUT. Si cette valeur n'est pas de 17 ou 33 points, vous pouvez utiliser Lattice pour redimensionner la LUT 3D sur 17 points.

### **Appliquer une LUT**

Une fois la LUT sauvegardée sur la caméra, sélectionnez-la dans le menu LUT, puis touchez l'icône **Charger**. La LUT est ainsi activée sur toutes les sorties de la caméra. Pour afficher la LUT chargée sur les sorties de la caméra, activez le bouton **Afficher LUT 3D** dans le menu Monitor. Pour plus d'informations, consultez la section « Onglet Moniteur ».

### **Exporter des LUTs**

Pour exporter une LUT sur un disque flash USB-C, sélectionnez la LUT à exporter, puis touchez l'icône **Gérer**. Touchez **Exporter la LUT sélectionnée**, puis sélectionnez le support de votre choix. Si une LUT porte le même nom qu'une LUT déjà existante, vous pouvez remplacer la LUT existante ou garder les deux. La caméra exporte la LUT dans un dossier **3DLUTs**.

### **Supprimer des LUTs**

Pour supprimer des LUTs que vous ne souhaitez plus utiliser, sélectionnez les LUTs de votre choix et touchez l'icône **Supprimer**. Lorsqu'il vous est demandé de confirmer votre choix, appuyez sur **Supprimer**.

### **LUTs 3D intégrées**

Lorsque vous utilisez une LUT 3D en filmant en Blackmagic RAW avec une Blackmagic Studio Camera, la LUT sélectionnée sera intégrée au fichier Blackmagic RAW que vous enregistrez. Comme la LUT 3D est sauvegardée avec vos fichiers enregistrés dans l'en-tête du fichier .braw, vous pouvez facilement l'appliquer à vos clips en post-production, sans avoir à gérer un fichier supplémentaire.

Lorsque les fichiers Blackmagic RAW sont livrés à un monteur ou un étalonneur, ces derniers auront facilement accès à la LUT qui a été utilisée pendant le tournage. Ainsi, le risque de confondre les LUTs 3D et de les appliquer au mauvais clip est considérablement réduit. Ils peuvent choisir d'appliquer ou non la LUT 3D lors du montage ou de l'étalonnage, et peuvent désactiver la LUT à tout moment.

Lorsque la fonction **Appliquer LUT dans fichier** est activée dans le menu **Enregistrer**, le clip enregistré s'ouvrira dans le Blackmagic RAW Player et dans DaVinci Resolve avec la LUT 3D sélectionnée.

Vous pouvez activer ou désactiver l'application de la LUT 3D, mais elle sera toujours présente dans le fichier Blackmagic RAW. DaVinci Resolve comprend également une fonction **Appliquer une LUT** dans ses paramètres, pour activer ou désactiver la LUT 3D dans le fichier Blackmagic RAW.

La fonction **Appliquer une LUT** dans DaVinci Resolve est la même que dans la caméra. Ainsi, quand vous filmez, vous pouvez demander à l'étalonneur d'utiliser une LUT depuis la caméra. Mais vous pourrez facilement désactiver cette LUT dans DaVinci Resolve en réglant **Appliquer une LUT** sur **Off**.

# **Saisie des métadonnées**

Les métadonnées sont des informations enregistrées dans le clip, telles que le numéro de prise et les paramètres de la caméra. Ce sont des données extrêmement pratiques pour trier et traiter les séquences en post-production. Par exemple, les numéros de prise, de plan et de scène sont des outils d'organisation essentiels. Les informations concernant l'objectif peuvent être utilisées pour corriger automatiquement la déformation de l'image ou pour mieux associer les VFX aux séquences.

Votre Blackmagic Studio Camera enregistre automatiquement certaines métadonnées, telles que les paramètres de la caméra, le timecode, la date et l'heure. Vous pouvez également utiliser le clap de la caméra pour ajouter des informations supplémentaires.

# **Clap**

Balayez l'écran tactile vers la gauche ou vers la droite pour afficher le clap.

Le clap est divisé en trois onglets intitulés **Clips**, **Projet** et **Objectif**. L'onglet **Clips** contient des informations qui peuvent varier selon les clips. En revanche, les informations qui sont identiques pour tous les clips sont saisies dans l'onglet **Projet**, par exemple les noms du projet, du réalisateur, de la caméra et de l'opérateur. Le paramètre **Objectif** affiche des informations concernant l'objectif monté sur la caméra. Si l'objectif envoie automatiquement des informations vers votre caméra, elles s'afficheront. Vous pouvez également saisir manuellement ces données.

**CONSEIL** Les métadonnées saisies dans le clap sont affichées sur la sortie HDMI ou SDI lorsque l'option **Afficher info. état pour** est réglée sur **Réalisateur** dans l'onglet **Moniteur**. Pour plus d'informations, consultez la section « Onglet Moniteur » de ce manuel.

# Métadonnées des clips

En mode veille, lorsque votre caméra est prête à enregistrer, les métadonnées du clip seront sauvegardées sur le prochain clip enregistré. Utilisez **Bonne prise dernier clip** pour appliquer le tag **Bonne prise** au dernier clip enregistré.

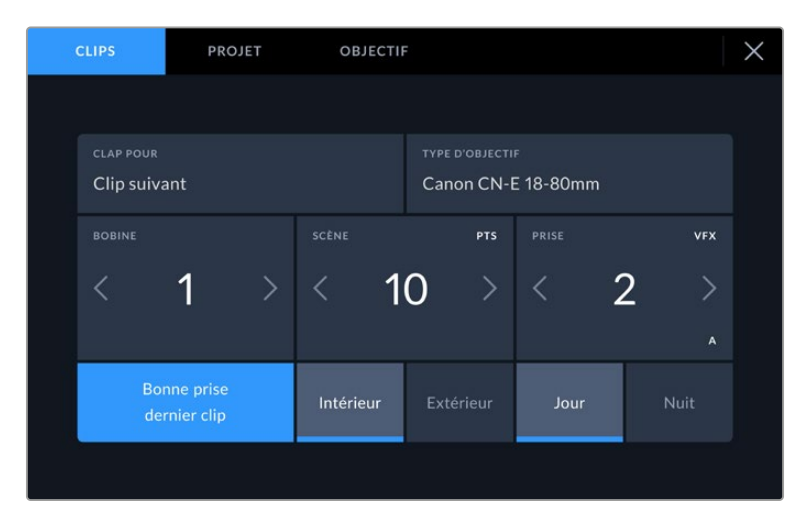

### **Clap pour**

Ce paramètre désigne le clip auquel les métadonnées affichées dans l'onglet **Clips** se réfèrent. En mode de veille, il se réfère au prochain clip enregistré.

### **Type d'objectif**

Si vous utilisez un objectif capable de communiquer avec votre caméra, les informations du modèle de l'objectif s'afficheront ici. Pour modifier ou ajouter des informations concernant l'objectif que vous utilisez, appuyez sur l'option **Données de l'objectif** au-dessus.

Pour plus d'informations, consultez la section « Métadonnées de l'objectif » de ce manuel.

### **Bobine**

Affiche la bobine utilisée actuellement.

La Blackmagic Studio Camera incrémente automatiquement le numéro de bobine, il n'est donc généralement pas nécessaire de saisir cette information manuellement. Quand vous passez à un autre projet et que vous souhaitez recommencer à partir de la bobine **1**, sélectionnez **Réinitialiser** dans l'onglet **Projet** du clap.

#### **Scène**

Ce paramètre indique le numéro de la scène. Il est également possible d'afficher le numéro du plan et son type.

Ce numéro fait toujours référence à la scène en cours. Vous pouvez l'ajuster à l'aide des flèches gauche et droite situées de part et d'autre du paramètre, ou en touchant le numéro de scène pour accéder à l'éditeur de numéro de scène.

Les numéros des scènes sont compris entre 1 et 9999.

En ajoutant une lettre au numéro de scène dans l'éditeur de numéro de scène, vous pourrez également indiquer le plan en cours. Par exemple 23A indique que vous allez filmer le plan 1 de la scène 23. Si vous ajoutez une lettre au numéro de scène, la caméra suggérera le numéro de la prochaine scène et la lettre du prochain plan à chaque fois que vous accéderez à l'éditeur de numéro de scène. Par exemple, si l'identifiant de la scène actuelle est « 7B », la caméra suggérera « 8 » et « 7C ».

Le paramètre **Scène** peut également afficher des informations concernant le type de plan dans le coin supérieur droit. Vous pouvez sélectionner ces informations sur le côté droit du clavier numérique dans l'éditeur de numéro de scène.

Les types de plans disponibles sont :

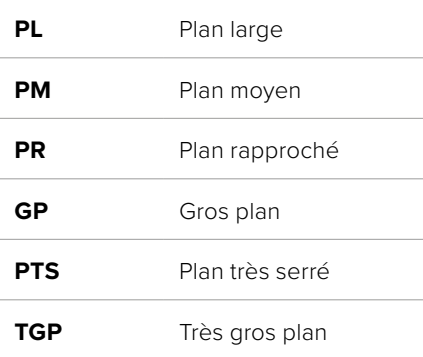

|                          |                |    |                |            | SCÈNE<br>38    |                |                          |                |            | $\mathbf{x}$ |
|--------------------------|----------------|----|----------------|------------|----------------|----------------|--------------------------|----------------|------------|--------------|
|                          |                | 39 | $\overline{1}$ | $\sqrt{2}$ | 3              | í.             | ۰                        | <b>WS</b>      | CU         |              |
|                          |                | 37 | $\overline{4}$ | 5          | $\ddot{\circ}$ | $\overline{I}$ | $\overline{\phantom{a}}$ | <b>MS</b>      | <b>BCU</b> |              |
|                          |                | 40 | $\overline{7}$ | 8          | 9              |                | $\circ$                  | MCU            | ECU        |              |
|                          | $# + =$<br>ABC |    |                |            |                |                |                          | $\circledcirc$ |            |              |
|                          |                |    |                |            |                |                |                          |                |            |              |
| Annuler<br>Mettre à jour |                |    |                |            |                |                |                          |                |            |              |

Lorsque vous saisissez les métadonnées de la scène, la caméra suggérera des numéros de scène sur le côté gauche du clavier tactile, et des types de plans sur le côté droit.

### **Prise**

Ce paramètre indique le numéro de prise pour le plan en cours. Vous pouvez l'ajuster à l'aide des flèches gauche ou droite situées de part et d'autre du paramètre, ou en touchant l'indicateur afin d'accéder à l'éditeur de numéro de prise.

**CONSEIL** Lorsque le numéro du plan ou la lettre de la scène s'incrémente, le numéro de prise se remettra sur 1.

Vous pouvez également ajouter des descriptions dans l'éditeur de numéro de prise. Ces descriptions se trouvent sur la droite du clavier tactile et correspondent aux scénarios suivants :

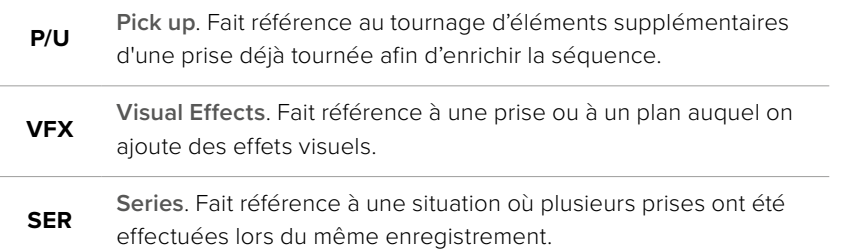

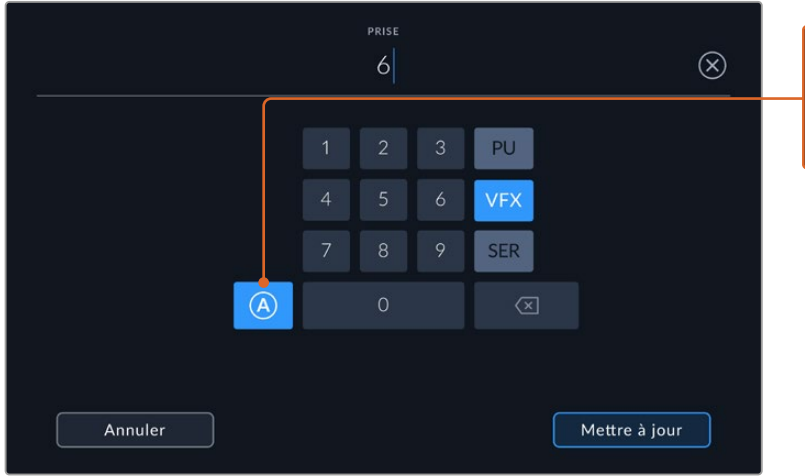

Lorsque vous saisissez des métadonnées concernant la prise, la Blackmagic Studio Camera propose des types de plans sur le côté droit du clavier tactile.

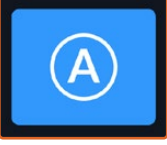

Touchez le bouton **A** pour incrémenter automatiquement le numéro de la prise de chaque clip lorsque l'appareil est en mode veille. Lorsque cette fonction est activée, la lettre **A** apparaît en petit à côté du numéro de la prise dans le clap.

### **Bonne prise dernier clip**

Touchez le bouton **Bonne prise dernier clip** pour identifier le dernier clip enregistré en tant que **Bonne prise**. Ajouter le tag **Bonne prise** permet d'identifier facilement les bonnes prises en postproduction.

### **Intérieur/Extérieur**

Touchez les paramètres **Intérieur** ou **Extérieur** pour ajouter un marqueur intérieur ou extérieur au clip suivant.

## **Jour/Nuit**

Touchez les paramètres **Jour** ou **Nuit** pour ajouter un marqueur jour ou nuit au clip suivant.

## Métadonnées du projet

Les métadonnées du projet font toujours référence à l'intégralité du projet et sont indépendantes des numéros de clip.

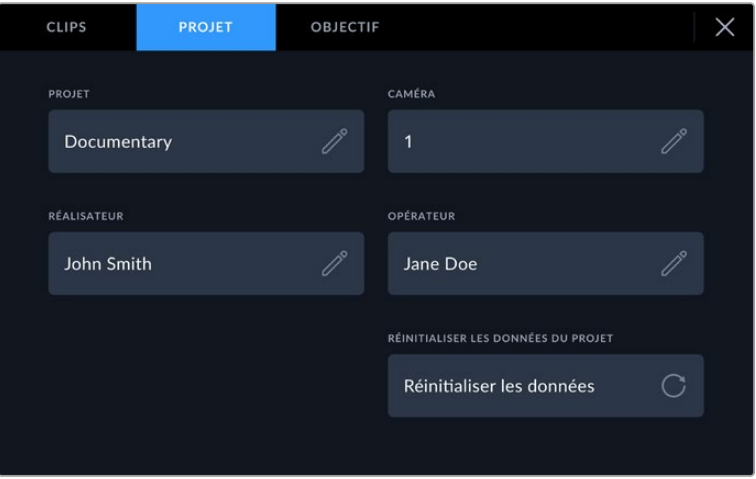

Saisissez les informations du projet dans l'onglet **Projet** du clap.

### **Projet**

Affiche le nom du projet en cours. Touchez l'icône crayon pour modifier le nom du projet.

### **Caméra**

Affiche une seule lettre représentant la caméra. Touchez l'icône crayon pour modifier cette lettre.

### **Réalisateur**

Affiche le nom du réalisateur pour le projet en cours. Touchez l'icône crayon pour modifier le nom du réalisateur.

### **Cadreur**

Affiche le nom de l'opérateur de la caméra. Touchez l'icône crayon pour modifier le nom de l'opérateur de la caméra.

### **Réinitialiser**

Pour supprimer toutes les informations du projet, touchez le bouton **Réinitialiser les données**.

## Métadonnées de l'objectif

Ce paramètre affiche des informations concernant l'objectif monté sur la caméra. De nombreux objectifs électroniques fournissent automatiquement des informations telles que le modèle de l'objectif, l'ouverture et la distance focale. Si vous utilisez un objectif qui ne fournit pas ces informations, ou si vous souhaitez saisir des données supplémentaires, touchez l'icône crayon de ce paramètre pour les saisir manuellement. Le menu **Données de l'objectif** s'affichera. Il contient les informations suivantes :

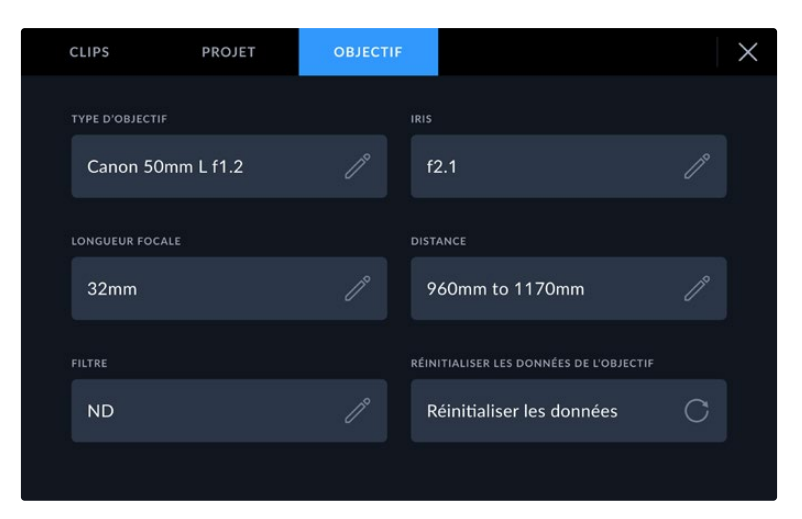

Les **Données de l'objectif** affichent les informations générées automatiquement depuis l'objectif monté sur la caméra, ainsi que les informations sur les filtres saisies manuellement.

### **Type d'objectif**

Affiche le modèle de l'objectif. Si le type d'objectif ne s'affiche pas automatiquement, touchez ce paramètre pour saisir les données manuellement. Comme votre caméra possède une base de données interne pour de nombreux objectifs, elle suggérera des noms automatiquement lorsque vous saisissez des données manuellement. La saisie des données sera donc beaucoup plus rapide.

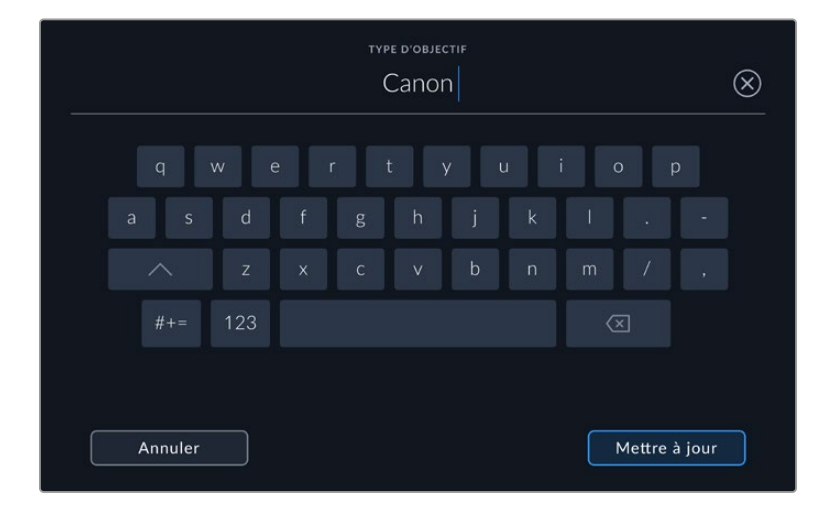

Utilisez le clavier tactile pour saisir les métadonnées de l'objectif si elles n'apparaissent pas automatiquement

### **Iris**

Ce paramètre indique l'ouverture de l'iris au début du clip. Lorsqu'elle est fournie automatiquement, cette information peut être affichée en f- ou T-Stops selon l'objectif utilisé. Touchez l'icône crayon de ce paramètre pour saisir les données manuellement.

### **Longueur focale**

Ce paramètre indique la longueur focale de l'objectif au début du clip enregistré. Lorsqu'elle est fournie automatiquement, la longueur focale est exprimée en millimètres. Touchez ce paramètre pour la saisir manuellement.

#### **Distance**

Ce paramètre indique la distance focale de l'objectif pour le clip enregistré. Certains objectifs fournissent automatiquement cette information en millimètres. Vous pouvez également saisir manuellement cette donnée.

#### **Filtre**

Ce paramètre indique les filtres utilisés. Touchez l'icône crayon de ce paramètre pour saisir les données manuellement. Vous pouvez saisir plusieurs données en les séparant par des virgules.

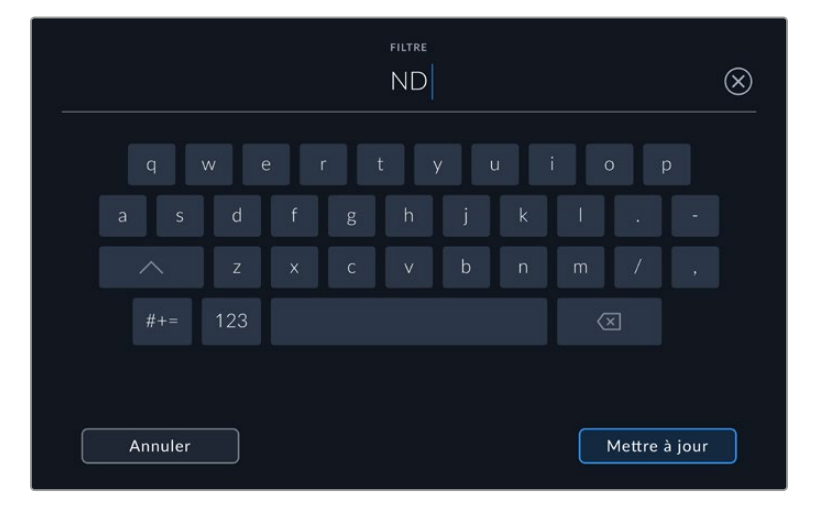

Les informations sur les filtres doivent être saisies manuellement.

Vous pouvez effacer les données de l'objectif quand vous le souhaitez en touchant le bouton **Réinitialiser** dans le menu **Données de l'objectif**. Toutes les données de l'objectif seront automatiquement remplacées par les données de l'objectif actuellement monté sur la caméra. Si vous avez saisi manuellement les informations présentes dans ces champs, vous devrez réinitialiser les données de l'objectif la prochaine fois que vous monterez un objectif afin de supprimer les valeurs saisies manuellement.

# **Streamer une vidéo**

Les Blackmagic Studio Camera 6K Pro et 4K Pro G2 possèdent un moteur de streaming intégré permettant à la caméra de streamer directement sur des plateformes comme YouTube, Facebook Live et Twitch.

Vous pouvez également connecter la Studio Camera à un mélangeur ATEM sur le même réseau Ethernet ou via Internet n'importe où dans le monde à l'aide d'un ATEM Streaming Bridge en option. Lorsque vous streamez vers un mélangeur ATEM, ce paramètre inclut également le tally, le réseau d'ordres et le contrôle caméra.

Veuillez trouver ci-dessous deux exemples de la Blackmagic Studio Camera 6K Pro connectée à un mélangeur ATEM à l'aide d'un ATEM Streaming Bridge. Le premier exemple montre une connexion locale via un réseau, et le deuxième la transmission d'une vidéo via Internet à l'aide d'un smartphone.

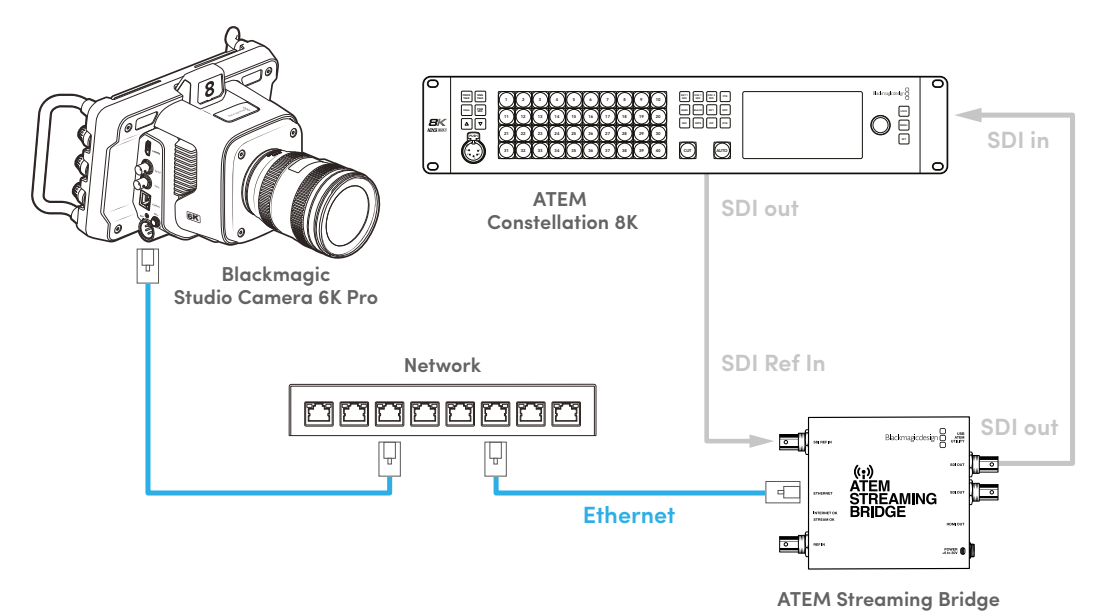

### **Connexion via un réseau**

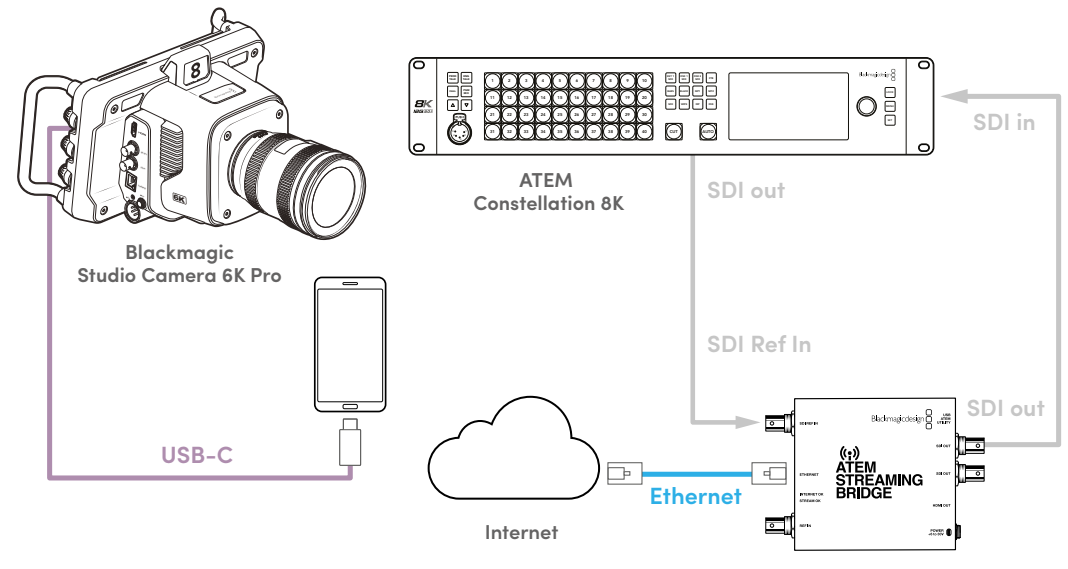

**Connexion via Internet**

**ATEM Streaming Bridge**

# **Configurer un smartphone**

Connectez un smartphone au port expansion USB-C de votre caméra via un câble USB-C. Cette connexion permet de streamer rapidement depuis n'importe quel endroit où votre smartphone dispose d'une connexion mobile 4G ou 5G.

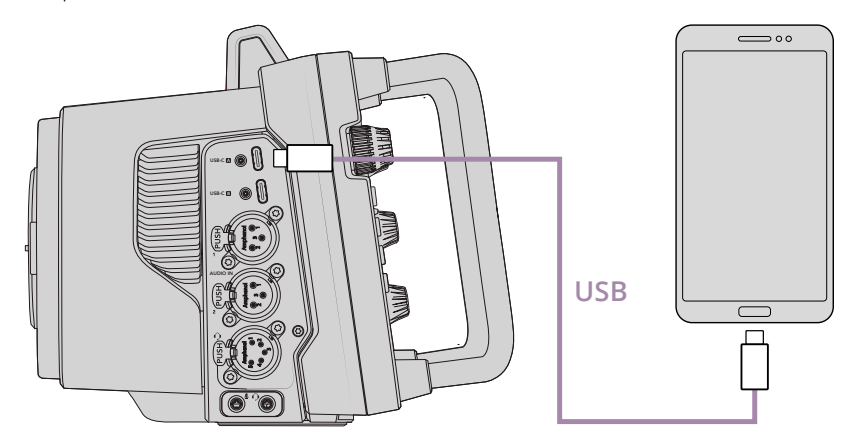

# **Settings (réglages)**

La première étape pour configurer votre smartphone pour le streaming Internet est de vous assurer que le point d'accès est activé.

- **1** Sur votre appareil iOS ouvrez Réglages> Partage de connexion et veillez à ce que l'option **Autoriser d'autres utilisateurs** soit activée.
- **2** Un message apparaîtra, vous demandant si vous faites confiance à l'ordinateur connecté. Sélectionnez **Se fier** et une icône de partage de connexion verte sera visible sur l'écran. C'est ainsi que vous pouvez vérifier que la connexion fonctionne correctement.

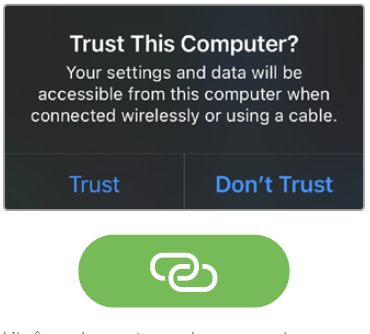

L'icône de partage de connexion apparaît lorsqu'elle est activée

L'horloge de votre smartphone apparaîtra toujours sur un fond vert lorsque le partage de connexion est activé.

Sur les appareils Android, balayez l'écran pour afficher le menu. Appuyez longuement sur l'icône de point d'accès, puis activez le partage de connexion via USB.

**CONSEIL** Une fois le streaming terminé, nous vous recommandons de désactiver le partage de connexion afin d'économiser la batterie de votre téléphone.

# **Régler l'identifiant de la caméra pour l'ATEM**

Le paramètre ID. CAMÉRA SUR ATEM de l'onglet Réglages détermine à quelle entrée SDI votre Studio Camera 6K Pro est connectée sur le mélangeur ATEM. Lorsque l'identifiant de la caméra correspond au numéro de l'entrée du mélangeur, votre caméra va détecter les données tally pour cette entrée et le voyant tally et de contrôle caméra fonctionnera correctement.

Pour obtenir plus d'informations sur le réglage de l'identifiant de la caméra sur l'ATEM, consultez la section « Onglet Réglages » de ce manuel.

# **Créer le fichier XML**

Pour créer un fichier de paramètres XML, connectez l'ATEM Streaming Bridge à Internet en branchant un câble réseau du port Ethernet au routeur Internet ou au commutateur réseau. Connectez l'ATEM Streaming Bridge à votre ordinateur à l'aide d'un câble USB-C et lancez l'ATEM Setup.

Dans l'onglet Setup, vérifiez que les paramètres réseau sont corrects et sélectionnez **Internet** dans les options **Stream service**. Le message **Visible worldwide** devrait s'afficher dans la boîte d'état d'Internet. Cela veut dire que tout fonctionne correctement.

### Remarque sur la redirection de port

Si une erreur de redirection de port ou UPnP s'affiche dans la boîte d'état d'Internet, il faudra demander à votre fournisseur de services Internet ou à votre administrateur réseau de configurer la redirection de port de votre connexion Internet sur **TCP port 1935**.

# **Exporter le fichier XML**

Une fois que vous avez confirmé vos paramètres dans l'onglet de l'ATEM Setup et que vous avez réussi à connecter l'ATEM Streaming Bridge à votre réseau ou à Internet, vous pouvez exporter le fichier XML.

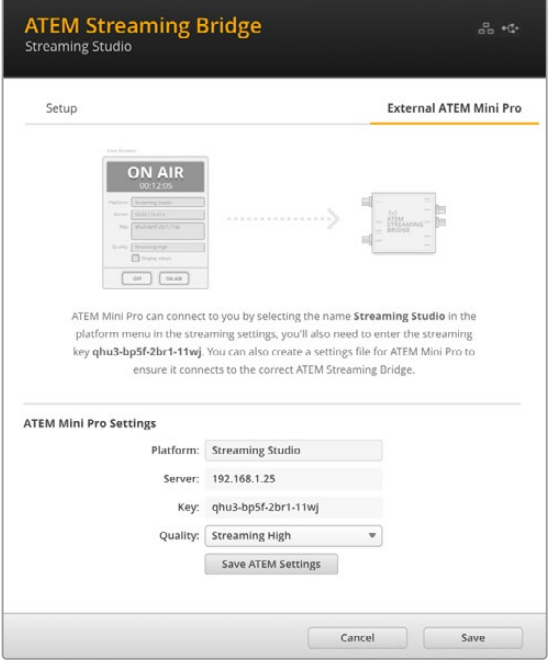

- **1** Cliquez sur l'onglet **External ATEM Mini Pro** en haut à droite de la fenêtre.
- **2** Cliquez dans la case **Platform**, puis saisissez le nouveau nom. Ce nom sera affiché dans le menu plateforme de la Blackmagic Studio Camera connectée à distance.
- **3** Sélectionnez la qualité du streaming. Ce paramètre règlera la qualité de la Studio Camera connectée à distance.
- **4** Cliquez sur le bouton **Save ATEM Settings**, choisissez un emplacement sur votre ordinateur pour sauvegarder le fichier XML et cliquez sur **Save**.
- **5** Vous pouvez maintenant envoyer par email le fichier XML sauvegardé à l'opérateur à distance.

# **Charger le fichier XML**

Pour importer un fichier de paramètres XML dans votre Studio Camera, copiez le fichier sur un disque flash USB-C.

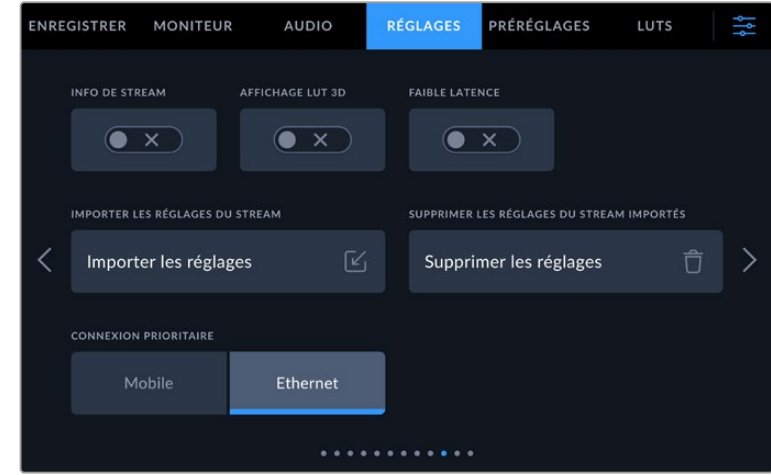

- **1** Dans l'onglet **Réglages** de votre caméra, naviguez vers les paramètres de streaming et touchez le bouton **Importer les réglages**.
- **2** En haut de l'écran, touchez le disque flash où est sauvegardé le fichier XML. Appuyez sur le nom du fichier, puis sur **Importer**. Une fois le fichier de configuration importé, l'ATEM Streaming Bridge sera automatiquement sélectionné dans le menu plateforme de votre caméra.

Il vous suffit de toucher le bouton de stream en direct pour activer le streaming.

Vous pouvez tester votre configuration en demandant à l'opérateur du mélangeur dans votre studio de commuter sur votre caméra. Le voyant tally ainsi qu'une bordure rouge autour de l'écran LCD de la caméra s'allumeront. Lorsque votre caméra est commutée sur la sortie de prévisualisation, le tally s'allume en vert.

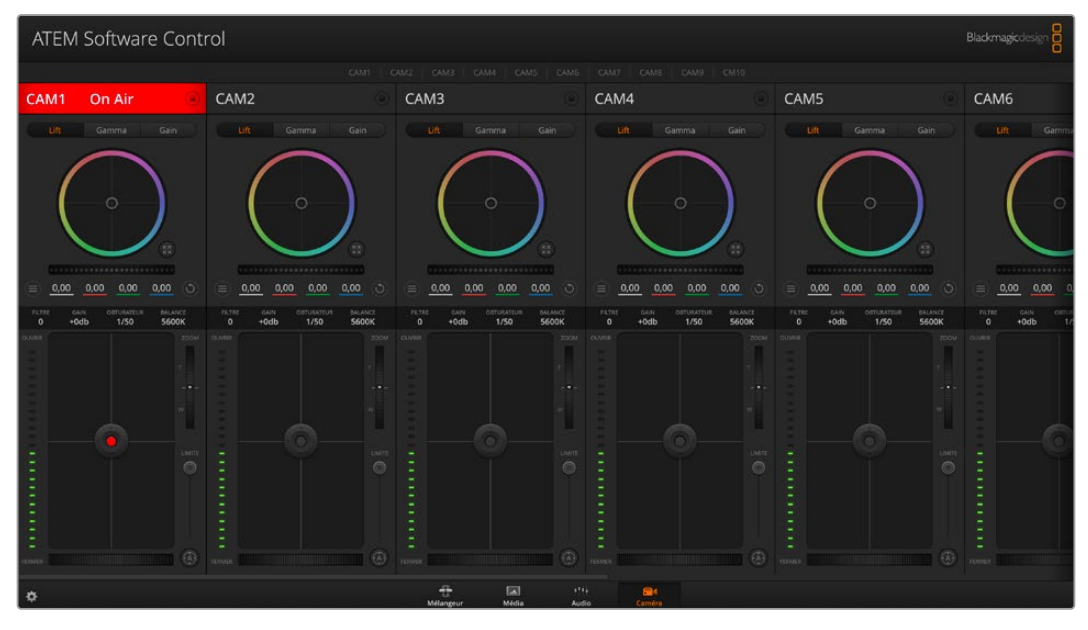

Essayez d'ajuster l'iris et le niveau de noir sur la page Caméra de l'ATEM Software Control pour tester le contrôle caméra

# **Utiliser le pare-soleil**

Le pare-soleil permet de voir l'écran même en conditions très lumineuses et très ensoleillées. Pour fixer le pare-soleil, placez son bord supérieur le long de l'arête supérieure de l'écran LCD de la Blackmagic Studio Camera et faites-le pivoter vers le bas jusqu'à ce qu'il s'enclenche.

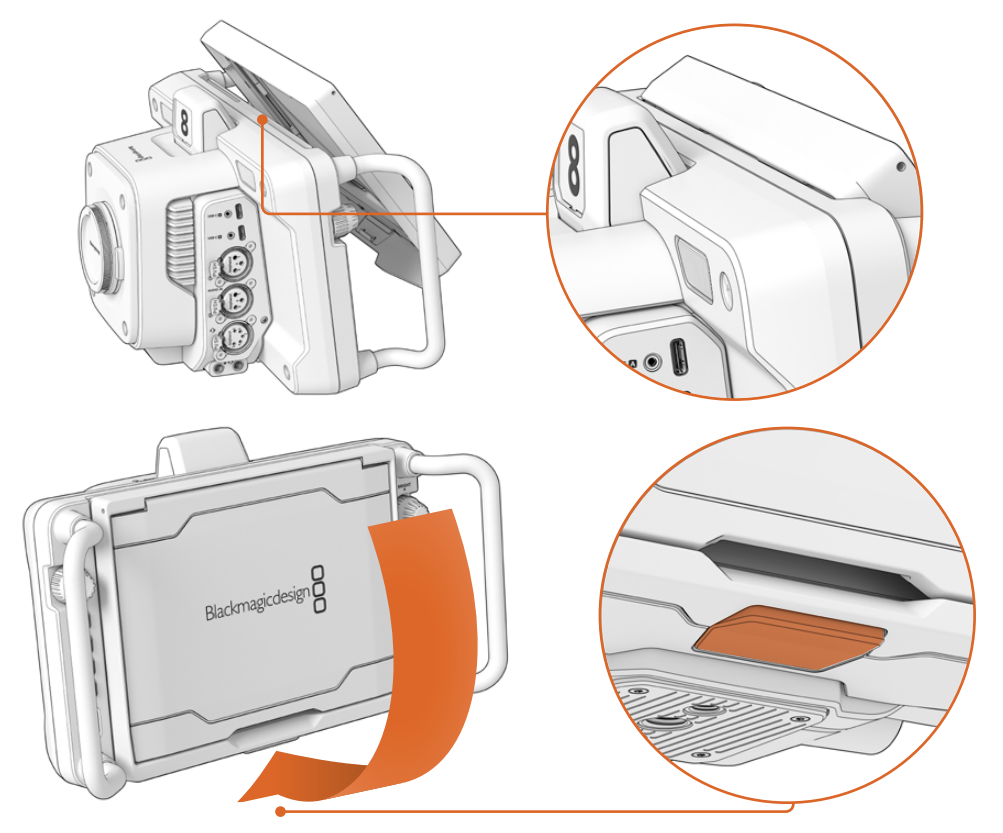

Placez le bord supérieur du pare-soleil dans les fentes situées au-dessus de l'écran LCD et abaissez-le jusqu'à ce qu'il s'emboîte. Un loquet situé sous l'écran LCD maintiendra le pare-soleil en place. Pour retirer le pare-soleil, appuyez sur le loquet, puis retirez le pare-soleil de la caméra en le soulevant délicatement.

Une fois fixé, soulevez le panneau supérieur pour permettre aux panneaux latéraux de se déplier puis de supporter le panneau supérieur.

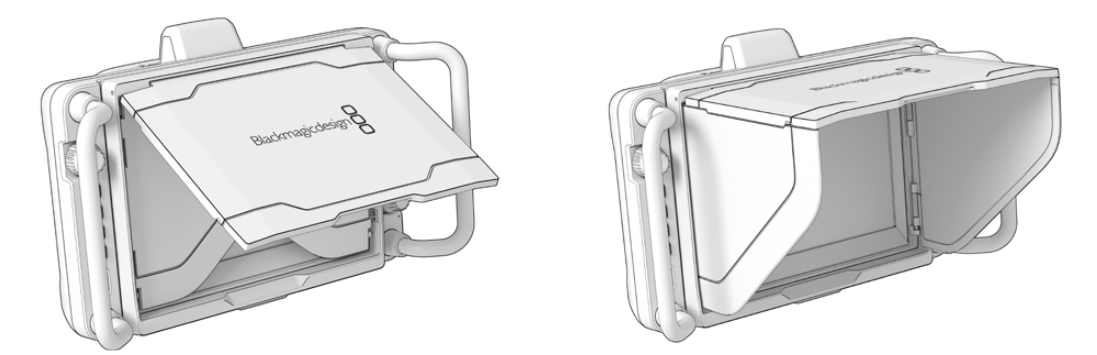

Quand le volet supérieur est ouvert, les volets latéraux s'ouvrent également.

Le pare-soleil offre une protection supplémentaire à l'écran 7 pouces. Il peut être retiré rapidement et facilement. Pour fermer le pare-soleil, repliez les panneaux latéraux, puis abaissez le panneau supérieur jusqu'à ce qu'il s'enclenche.

Pour enlever le pare-soleil, appuyez sur le loquet en bas du cadre, puis retirez le pare-soleil de la caméra en le soulevant délicatement.

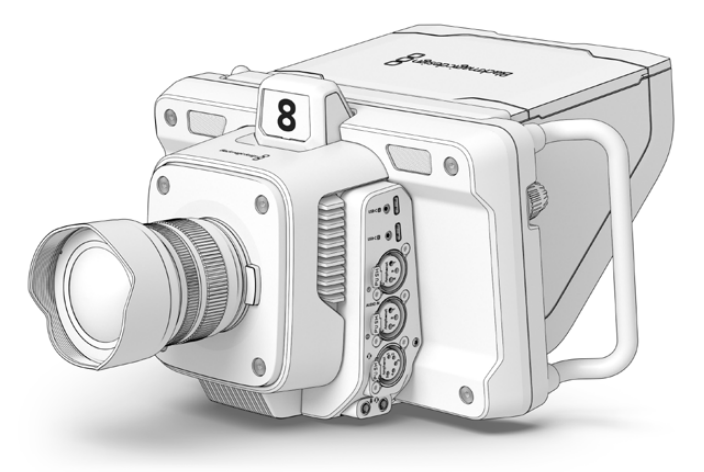

Le pare-soleil protège l'écran et offre de l'ombre dans des conditions de forte luminosité.

# **Blackmagic Zoom Demand et Focus Demand**

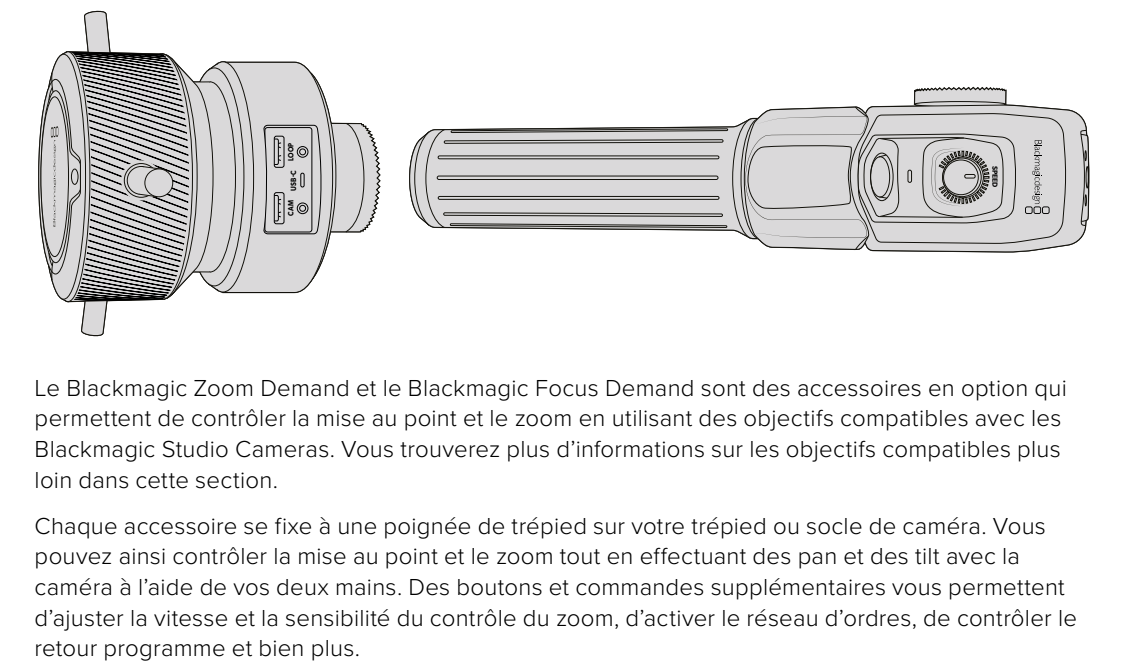

Le Blackmagic Zoom Demand et le Blackmagic Focus Demand sont des accessoires en option qui permettent de contrôler la mise au point et le zoom en utilisant des objectifs compatibles avec les Blackmagic Studio Cameras. Vous trouverez plus d'informations sur les objectifs compatibles plus loin dans cette section.

Chaque accessoire se fixe à une poignée de trépied sur votre trépied ou socle de caméra. Vous pouvez ainsi contrôler la mise au point et le zoom tout en effectuant des pan et des tilt avec la caméra à l'aide de vos deux mains. Des boutons et commandes supplémentaires vous permettent d'ajuster la vitesse et la sensibilité du contrôle du zoom, d'activer le réseau d'ordres, de contrôler le

# **Connecter et monter les accessoires sur votre caméra**

## Montage sur des poignées de trépied

Chaque accessoire se fixe à une poignée de trépied via son support de montage. Fixez chaque appareil à son support via la rosette :

Connectez le Zoom Demand ou le Focus Demand à son support de montage via la rosette et fixez-les en resserrant la molette.

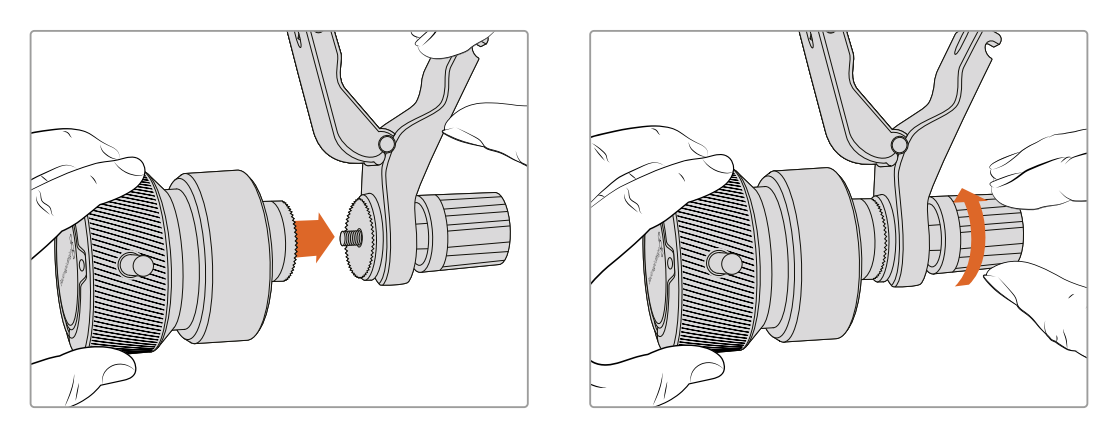

- **1** Placez le Zoom Demand ou le Focus Demand contre la rosette du support de montage.
- **2** Resserrez la molette afin que les accessoires soient fermement fixés à leur support.

Une fois les accessoires montés sur leur support, vous pouvez fixer les ferrures du support à la poignée du trépied. L'extrémité de chaque ferrure contient un loquet en forme de T qui s'articule dans une fente afin d'être resserré.

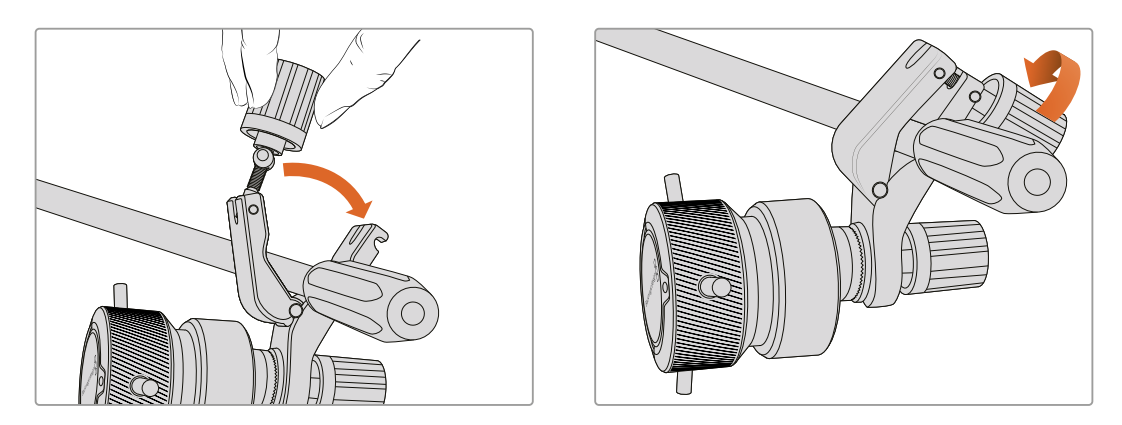

- **1** Desserrez le loquet en dévissant la molette du loquet dans le sens inverse des aiguilles d'une montre. Cela permettra de liberer le loquet en forme de T.
- **2** Une fois le loquet ouvert, placez le support sur le bras du trépied et fixez-le en refermant le loquet dans sa fente de fixation. Faites pivoter le support sur la position de votre choix.
- **3** Resserrez la molette du loquet pour fixer le support au bras du trépied.

### Connecter les accessoires à votre caméra

Les Blackmagic Focus Demand et Zoom Demand ont chacun deux ports USB-C. Cela vous permet d'utiliser un appareil individuellement ou les deux ensemble.

Un câble USB-C de 1 mètre de long est fourni avec chaque appareil. Il se connecte directement de l'un des ports expansion USB-C de votre Studio Camera au port **Cam** du Focus Demand ou du Zoom Demand.

Si vous utilisez les deux appareils ensemble, il faudra les relier en chaîne en connectant le premier appareil au second via USB-C.

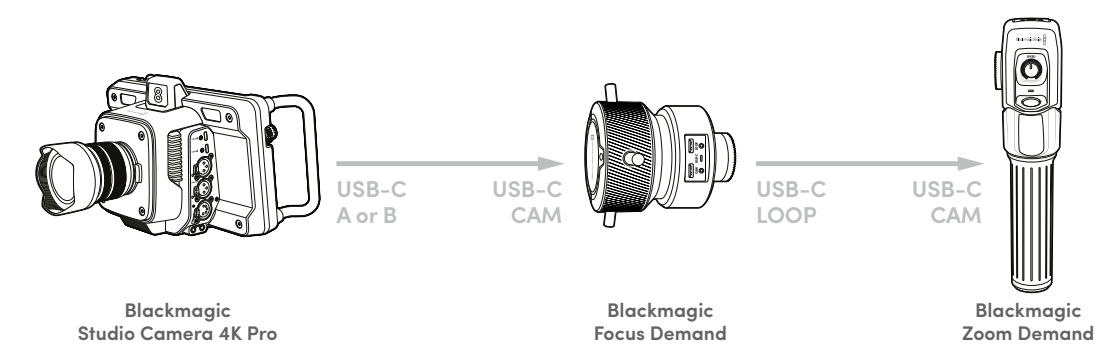

Grâce à la connexion en chaîne, les deux appareils peuvent être contrôlés via un seul port USB sur votre Studio Camera. Ainsi, le deuxième port est libre pour connecter un disque flash USB. Par exemple, vous pouvez connecter un câble USB-C au port expansion A ou B de la caméra, et connecter l'autre extrémité du câble au port **Cam** du Focus Demand. Avec un deuxième câble, reliez le port **Loop** du Focus Demand au port **Cam** du Zoom Demand.

Le câble USB-C est doté de vis de sécurité à chaque extrémité pour éviter les risques accidentels de déconnexion. Vous n'êtes pas obligé d'utiliser les vis de sécurité, mais elles restent pratiques pour les installations en studio, lorsque les appareils sont connectés en permanence à votre Studio Camera.

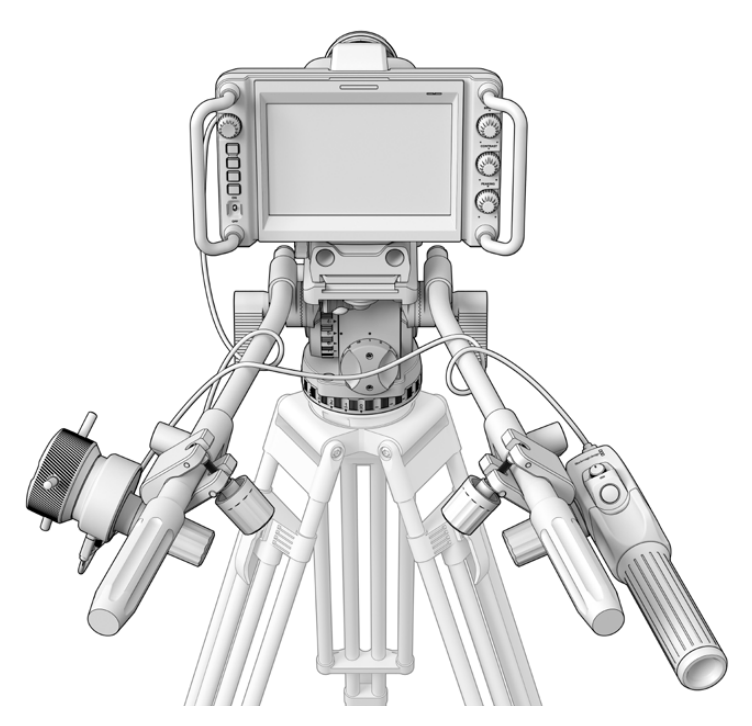

Les Blackmagic Focus Demand et Zoom Demand vous permettent de contrôler la mise au point et le zoom sans avoir à quitter l'écran des yeux

# **Utiliser le Blackmagic Focus Demand**

Cette section détaille les fonctionnalités et les connecteurs du Blackmagic Focus Demand.

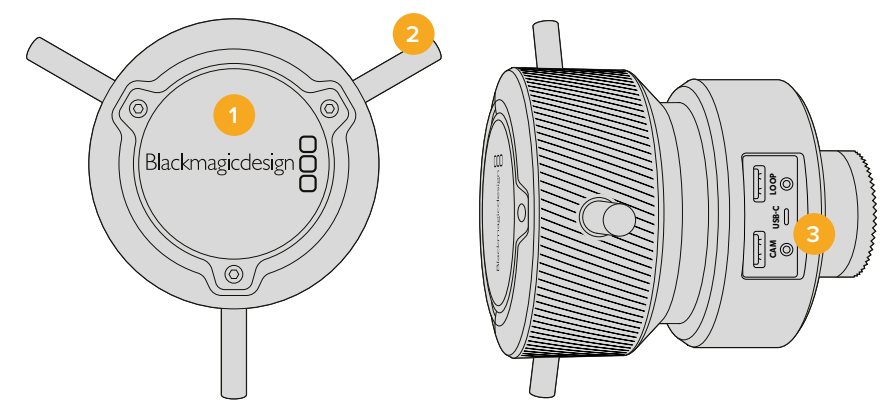

### **1 Molette de contrôle**

Tournez la roue dans le sens des aiguilles d'une montre pour faire la mise au point sur les sujets les plus proches de l'objectif, ou dans le sens inverse pour faire la mise au point sur les sujets les plus éloignés. Vous pouvez changer la direction de la mise au point dans le menu en réglant le paramètre sur **Avance** ou **Retour**.

**CONSEIL** Si vous utilisez également le Blackmagic Zoom Demand, appuyez sur le bouton de zoom rapide pour grossir l'image tandis que vous faites la mise au point à l'aide du Focus Demand.

### **2 Barres de contrôle**

Ces trois barres de contrôle agrandissent le diamètre de la surface de contrôle pour vous permettre de faire des ajustements de mise au point plus précis du bout du doigt.

### **3 Ports USB**

Permet de connecter le Focus Demand à la caméra et de le connecter en chaîne au Zoom Demand. Le port **Cam** est également utilisé pour mettre à jour le logiciel interne via l'utilitaire Blackmagic Camera Setup.

# **Utiliser le Blackmagic Zoom Demand**

Les commandes du Zoom Demand sont assignables depuis les Réglages de la caméra. Pour modifier les boutons de fonction, consultez le chapitre « Onglet Réglages » de la section « Menu de paramétrage ».

Les commandes suivantes sont réglées par défaut :

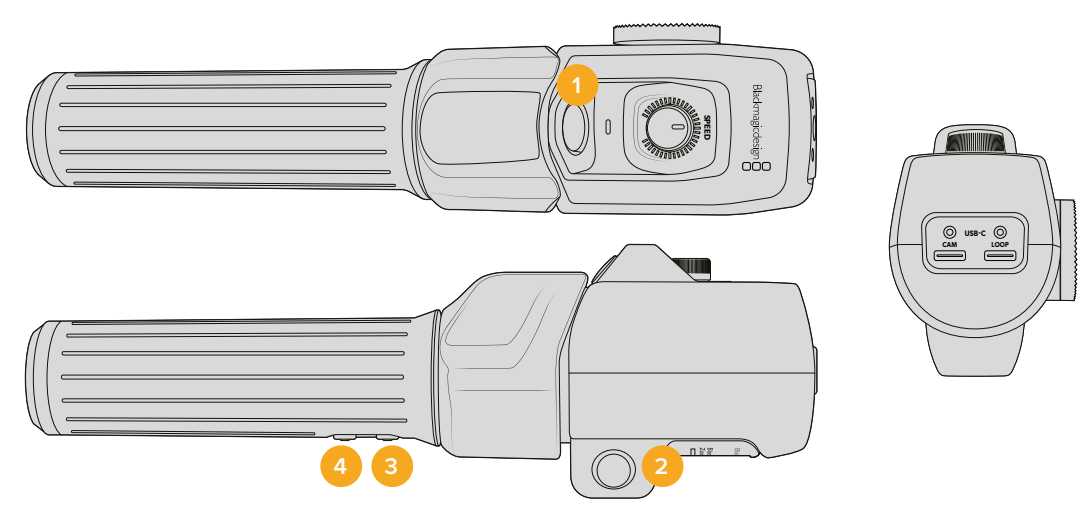

#### **1 Zoom F1**

C'est le bouton 1 de la fonction zoom. Par défaut, il est assigné à la fonction d'enregistrement pour enregistrer sur un disque externe connecté à un port USB-C de votre Blackmagic Studio Camera.

#### **2 Zoom F2**

C'est le bouton 2 de la fonction zoom. De l'autre côté du contrôleur, se trouve un bouton identique qui effectue la même fonction, pour une utilisation de la main droite ou gauche. Par défaut, il est assigné à une fonction de zoom rapide qui opère instantanément dans l'image en direct.

**REMARQUE** la fonctionnalité de zoom rapide est seulement visible sur l'écran LCD de la Blackmagic Studio Camera. Elle n'apparaîtra pas sur la sortie vidéo connectée à un mélangeur ou un enregistreur.

### **3 Zoom F3**

C'est le bouton 3 de la fonction zoom. Ce bouton est réglé sur le programme retour. En général, c'est le retour programme du mélangeur, mais cela peut être aussi un signal SDI connecté à l'entrée SDI de votre caméra.

Sur la Blackmagic Studio Camera 4K Plus, ce bouton est assigné par défaut à la balance des blancs.

### **4 Zoom F4**

C'est le bouton 4 de la fonction zoom. Ce bouton est assigné par défaut à la fonction Appuyer pour parler. Si vous êtes connecté à un mélangeur ATEM via SDI, restez appuyé sur ce bouton pour communiquer avec l'opérateur du mélangeur.

Sur la Blackmagic Studio Camera 4K Plus, ce bouton est assigné par défaut aux repères de cadrage.

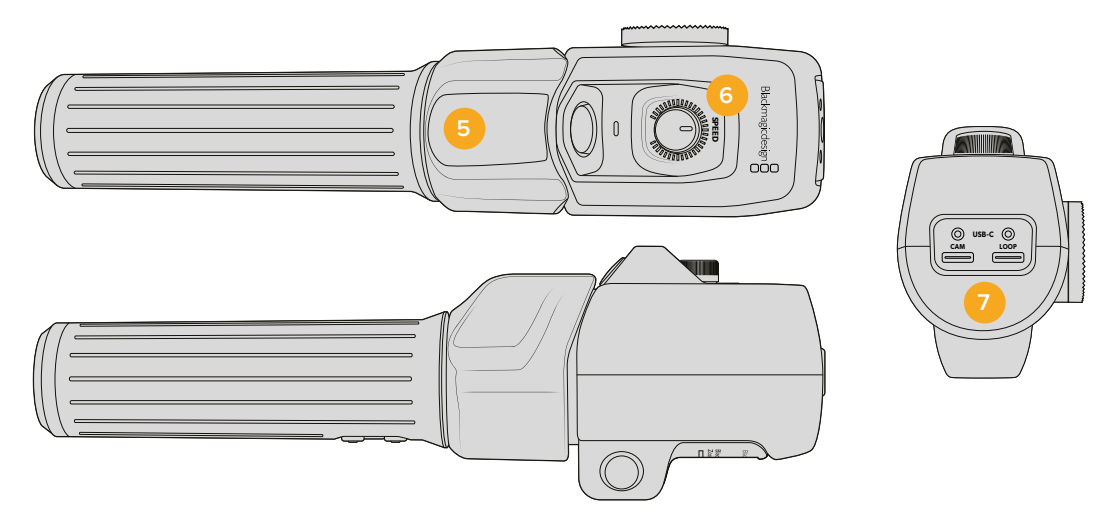

### **5 Thumb Rocker**

Sur la poignée du Zoom Demand se trouve une commande de bascule contrôlable par le pouce. Poussez le Thumb rocker vers la gauche avec votre pouce pour dézoomer, et vers la droite pour zoomer. Vous pouvez inverser la direction du zoom depuis le menu de paramétrage de la caméra.

### **6 Molette de vitesse**

Ajustez la vitesse du zoom avec finesse grâce à la molette de vitesse située sur le dessus de l'appareil. Vous pouvez également assigner cette molette au contrôle du niveau du casque, à l'ajustement de l'iris et même de la mise au point.

### **7 Ports USB-C**

Permet de connecter le Zoom Demand à la caméra et de le connecter en chaîne au Focus Demand. Le port **Cam** est également utilisé pour mettre à jour le logiciel interne via l'utilitaire Blackmagic Camera Setup.

# **Objectifs à monture EF à zoom compact-servo compatibles**

Sur les Studio Camera 6K Pro, vous pouvez contrôler électroniquement la mise au point, l'iris et le zoom avec des objectifs « compact-servo ». Toutes les informations telles que le nom de l'objectif, les valeurs de l'iris, de la mise au point et du zoom peuvent être lues et enregistrées par le système de métadonnées de l'objectif de la Studio Camera 6K Pro.

Si vous faites de la diffusion en direct ou travaillez en studio, il est possible d'utiliser ces objectifs avec le Blackmagic Zoom Demand et le Blackmagic Focus Demand à condition que l'interrupteur de l'iris de l'objectif soit réglé sur **A**, l'interrupteur de la mise au point sur **AF** et l'interrupteur du zoom motorisé sur **Servo**.

### **Objectifs à monture EF hybrides à zoom compact-servo**

- Canon CN-E 18-80mm T4.4 Compact-servo.
- Canon CN-E 70-200mm T4.4 Compact-servo.

### **Objectifs à monture EF-S**

Canon EF-S 18-135mm f3.5-5.6 IS USM avec adaptateur Canon PZ-E1 Power Zoom.

Cet objectif est compatible avec les Blackmagic Zoom Demand et Focus Demand via le Canon PZ-E1 si l'interrupteur de mise au point de l'objectif est réglé sur **AF** et le zoom motorisé réglé sur **PZ**. 4 batteries AAA sont requises pour faire fonctionner le zoom motorisé. Veuillez vous assurer que votre caméra utilise la version Blackmagic Cameras 8.1 ou ultérieure.

# **Objectifs Micro 4/3 compatibles**

50 objectifs Micro 4/3 fonctionnent avec le Blackmagic Focus Demand. Les objectifs suivants fonctionnent à la fois avec le Focus et le Zoom Demand sur les modèles Blackmagic Studio Camera 4K Plus et 4K Pro :

### **Objectifs Power Zoom**

- Objectif Olympus 12-50mm f/3.5-6.3 ED M.Zuiko EZ Micro 4/3.
- Objectif Panasonic Lumix G X Vario PZ 45-175mm f/4.0-5.6 Zoom OIS.

### **Objectifs Pancake Power Zoom**

- Objectif Olympus 14-42mm M.Zuiko f/3.5-5.6 Digital ED EZ.
- Objectif Panasonic Lumix G X Vario PZ 14-42mm f/3.5-5.6 Power OIS.

### **Objectifs à monture EF utilisant des adaptateurs tiers compatibles**

Les objectifs EF power zoom peuvent être utilisés via les adaptateurs Metabones EF vers Micro 4/3 sur les modèles de Studio Camera 4K mis à jour avec la version Blackmagic Cameras 8.1 ou ultérieure. Réglez la mise au point de l'objectif sur **AF** et assurez-vous que le power zoom est activé. Le firmware de l'adaptateur doit être également mis à jour avec la version Metabones 3.9 ou ultérieure.

- Canon CN-E 18-80mm T4.4 Compact Servo avec adaptateurs pour monture EF et Speed Booster pour monture EF Metabones.
- Canon CN-E 70-200mm T4.4 Compact Servo avec adaptateurs pour monture EF et Speed Booster pour monture EF Metabones.
- Objectif à focale variable Canon EF-S 18-135mm f3.5-5.6 IS USM avec adaptateur Canon PZ-E1 Power Zoom et adaptateurs pour monture EF Metabones.

# **Blackmagic Studio Converter**

Le Blackmagic Studio Converter offre une configuration rapide et simplifiée de type fibre SMPTE avec les Blackmagic Studio Cameras dotées d'un connecteur Ethernet 10G. Seul un câble Ethernet est requis pour alimenter la caméra et fournir tous les flux vidéo et audio, dont le réseau d'ordres, le tally et le contrôle de la caméra.

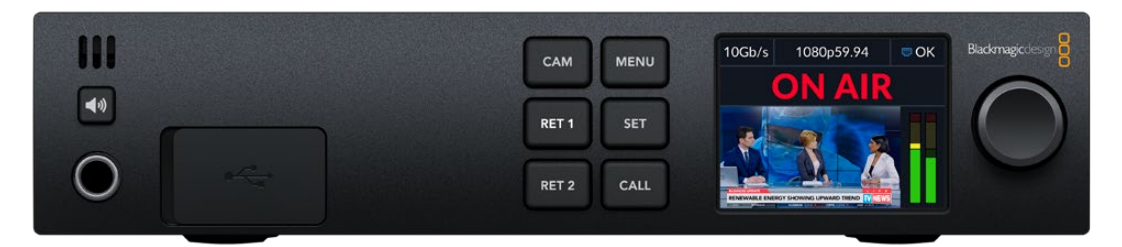

# **Mise en route du Blackmagic Studio Converter**

Il vous suffit de brancher le Blackmagic Studio Converter à une source d'alimentation, de connecter votre Studio Camera via Ethernet, puis de connecter un mélangeur ATEM.

# Brancher l'alimentation

Branchez un câble d'alimentation IEC standard au connecteur d'alimentation situé à l'arrière de votre Blackmagic Studio Converter.

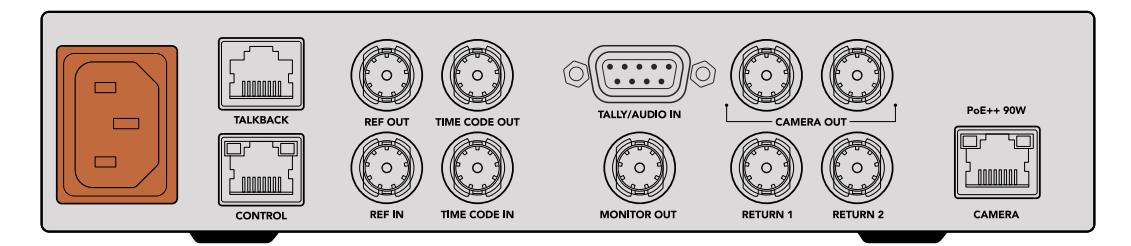

Alimentez votre Blackmagic Studio Converter via un câble d'alimentation IEC standard

## Connecter votre caméra

Connectez l'extrémité d'un câble réseau CAT 6 standard au port Ethernet situé à l'arrière de votre Blackmagic Studio Converter, et l'autre extrémité à la Blackmagic Studio Camera. En général, les câbles CAT 6 fonctionnent bien. Cependant, pour une longueur de câble supérieure, nous recommandons un câble blindé, de type CAT 6A S/FTP.

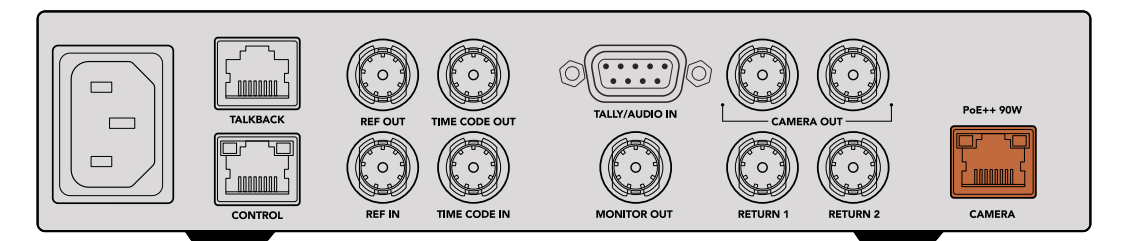

Le connecteur Ethernet se branche à chaque appareil en toute sécurité, de sorte que le câble ne puisse pas être accidentellement déconnecté pendant un broadcast.

Une fois le bouton de mise en marche activé sur la Blackmagic Studio Camera, le Blackmagic Studio Converter détecte la caméra et l'alimente instantanément. Il faut ensuite 20 à 30 secondes pour établir la vidéo. Lorsque la vidéo est confirmée, l'image apparaît avec une indication visuelle de stand-by pour vous faire savoir que la caméra est en veille et prête à passer à l'antenne.

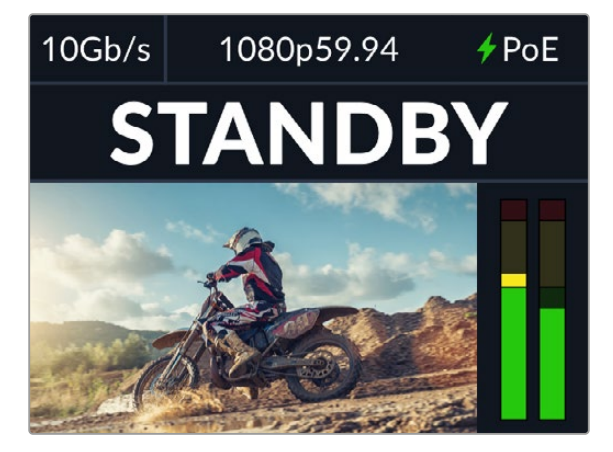

Lorsque l'alimentation et la vidéo sont connectées, l'indicateur PoE s'allume en vert, suivi peu de temps après par l'image vidéo et l'indicateur de veille.

L'image de votre caméra apparaît alors sur l'écran LCD de votre Blackmagic Studio Converter. Vous pouvez voir le format vidéo sur lequel votre caméra est réglée et les vumètres affichent la force du signal audio.

## Connecter un mélangeur ATEM

L'étape suivante consiste à connecter votre Blackmagic Studio Converter à un mélangeur ATEM.

**1** Connectez un câble BNC entre l'un des connecteurs SDI de sortie caméra de votre Blackmagic Studio Converter et l'une des entrées SDI du mélangeur ATEM.

Les deux sorties caméra sont exactement les mêmes. Vous pouvez donc utiliser celle que vous souhaitez. Il y en a deux au cas où vous souhaiteriez envoyer le signal de la caméra à un autre appareil vidéo, par exemple pour l'enregistrement ISO sur un HyperDeck.

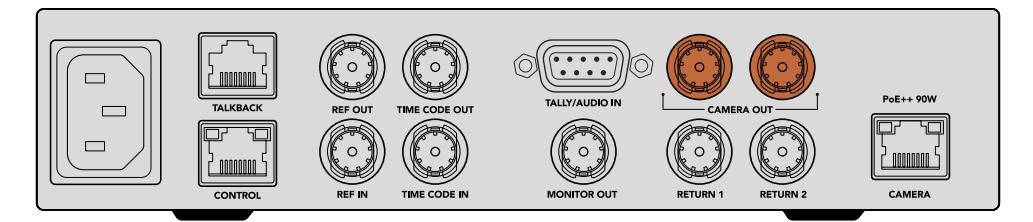

Connectez l'une des sorties caméra SDI du Blackmagic Studio Converter à l'une des entrées SDI du mélangeur ATEM.

**2** Connectez un câble BNC depuis la sortie du retour programme du mélangeur ATEM à l'entrée BNC **Return 1** située à l'arrière du Studio Converter.

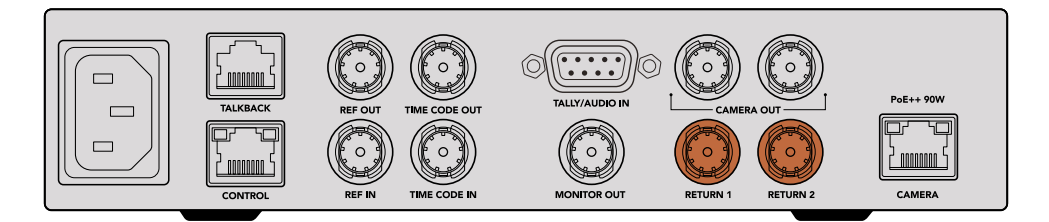

Branchez les sources de retour aux entrées de retour.

**3** Pour acheminer une voie de retour supplémentaire, telle qu'une voie pour le prompteur, l'ISO d'une autre caméra, des graphiques ou autres, branchez-la à l'entrée **Return 2**.

Vous n'avez pas besoin de brancher de câbles audio, car l'audio est intégré au signal vidéo SDI.

**CONSEIL** Les mélangeurs ATEM SDI disposent de nombreuses sorties SDI. Cependant, s'il vous en faut davantage, vous pouvez acheminer le flux de retour programme depuis le mélangeur via un Teranex Mini SDI Distribution 12G ou un Smart Videohub en option.

## Vérifier les voies de retour

Appuyez sur les boutons **Ret 1** et **Ret 2** pour surveiller les voies de retour. Appuyez sur le bouton **Cam** pour contrôler l'image de la caméra.

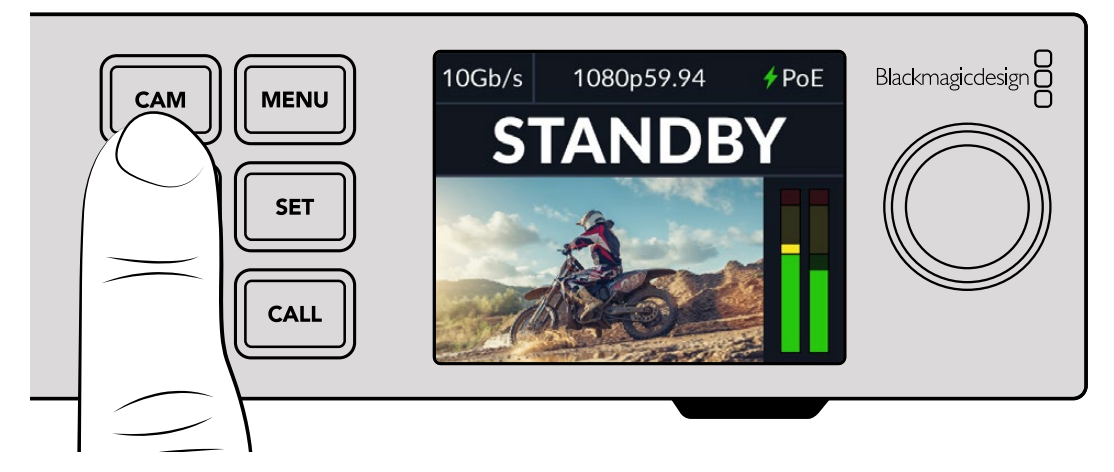

Appuyez sur les boutons **Cam**, **Ret 1** et **Ret 2** pour vérifier le signal de la caméra et les voies de retour.

### Confirmer le retour programme sur la Blackmagic Studio Camera

Maintenez le bouton de programme de la Blackmagic Studio Camera enfoncé. La vidéo connectée à l'entrée de retour 1 du Blackmagic Studio Converter devrait s'afficher sur le viewfinder de la Studio Camera. Relâchez le bouton de programme pour retourner aux images de la caméra en direct.

### **Régler l'identifiant de la Blackmagic Studio Camera sur l'ATEM**

Le paramètre ID. CAMÉRA SUR ATEM de l'onglet Réglages détermine à quelle entrée SDI votre Studio Camera est connectée sur le mélangeur ATEM. Lorsque l'identifiant de la caméra correspond au numéro de l'entrée du mélangeur, votre caméra va détecter les données tally pour cette entrée et le voyant tally fonctionnera correctement sur votre caméra.

Pour plus d'informations sur la modification de l'identifiant caméra pour l'ATEM, consultez la section « Menu de paramétrage ».

| <b>ENREGISTRER</b> |                     | <b>MONITEUR</b> | <b>AUDIO</b> | <b>RÉGLAGES</b> | PRÉRÉGLAGES | LUTS | ⊸ |
|--------------------|---------------------|-----------------|--------------|-----------------|-------------|------|---|
|                    | ID. CAMÉRA SUR ATEM |                 |              | MIRE            |             |      |   |
|                    |                     | z               |              |                 | ×           |      |   |

Modifiez l'identifiant de la caméra pour l'ATEM via les paramètres de l'onglet **Réglages** de la caméra.

# Contrôler la voie de retour 2

La Blackmagic Studio Camera achemine le retour 2 via le connecteur HDMI. Par exemple, vous pouvez connecter un flux de prompteur, une carte de performance ou un flux vidéo pré-enregistré qui est acheminé depuis le Blackmagic Studio Converter. Celui-ci peut être affiché sur un téléviseur grand écran en plateau et ainsi servir aux présentateurs ou à l'équipe.

# Vérifier le réseau d'ordres

Lorsque vous utilisez un mélangeur ATEM avec réseau d'ordres intégré, l'audio de ce dernier est intégré aux canaux 15 et 16 du signal SDI et acheminé via le câble Ethernet jusqu'à votre caméra.

Avec des casques connectés à la caméra et au mélangeur ATEM, vérifiez que le cadreur peut communiquer avec l'opérateur du mélangeur.

C'est tout ce que vous devez savoir pour bien démarrer. Vous êtes maintenant prêt à commencer votre production en direct !

La section suivante décrit les connecteurs supplémentaires et la façon d'utiliser le panneau avant.

# **Connecteurs**

Cette section contient des informations sur chacun des connecteurs des panneaux avant et arrière du Blackmagic Studio Converter.

## Panneau avant

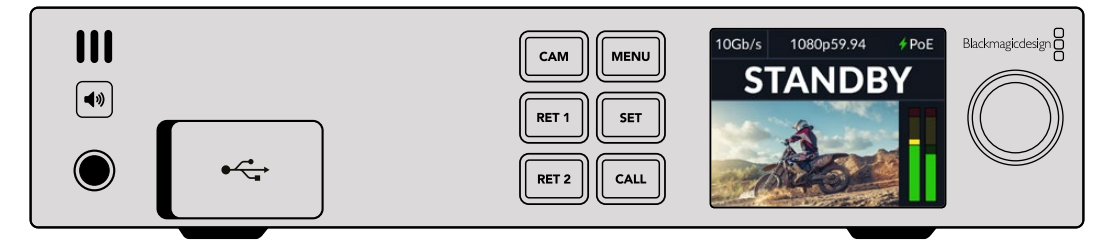

### **Casque**

Branchez un casque dans le jack audio pour contrôler l'audio.

### **USB**

Branchez votre Blackmagic Studio Converter à un ordinateur via le port USB pour mettre à jour le logiciel interne. Pour y accéder, tirez le cache anti-poussière en caoutchouc.

## Panneau arrière

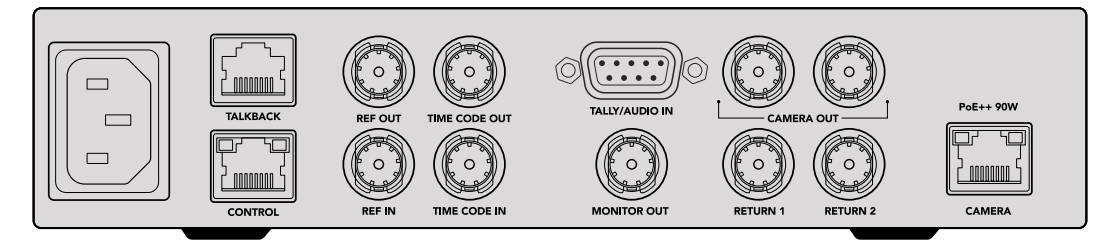

### **Talkback**

Si vous devez brancher un système de réseau d'ordres analogique tiers, vous pouvez le faire via le connecteur de réseau d'ordres RJ-45 sur le panneau arrière. Utilisez le menu de paramétrage pour régler la source du réseau d'ordres soit sur le SDI intégré, soit sur le réseau d'ordres analogique.

### **Contrôle**

Ce connecteur n'est pas activé dans cette version du logiciel.

### Référence et timecode

Les connecteurs de référence et de timecode vous permettent de brancher un timecode et une référence à partir de sources externes, ou d'envoyer un timecode ou une référence externe vers d'autres équipements vidéo.

Les équipements broadcast traditionnels utilisent souvent des signaux de timecode et de référence analogiques pour synchroniser tous les appareils. Alors que les Blackmagic Studio Cameras et le Blackmagic Studio Converter utilisent la référence et le timecode intégrés au signal provenant du mélangeur ATEM, vous pouvez également utiliser un signal analogique plus traditionnel pour référencer votre caméra ou pour insérer un timecode.

Ainsi, même si vous ne vous connectez pas du tout à un mélangeur et que vous travaillez dans un environnement multicam où vous n'avez peut-être pas de mélangeur connecté à l'entrée SDI de retour 1, vous pouvez toujours synchroniser toutes vos caméras avec une source de référence analogique. Pour acheminer le timecode lorsque vous nêtes pas connecté à un mélangeur, un signal vidéo SDI doit être connecté à l'entrée de retour 1 pour remplacer le flux de retour du mélangeur. La solution la plus simple est de connecter en boucle la 2e sortie SDI de la caméra à l'entrée SDI de retour 1.

### Relier le timecode et la référence

Les connecteurs de sortie de référence et de timecode fournissent une boucle analogique. Si vous avez plusieurs Blackmagic Studio Converters installés sur un rack, vous pouvez acheminer un seul signal de référence ou de timecode analogique dans le premier appareil, puis le relier à chacun des autres convertisseurs. Cela vous permet de vous assurer qu'ils sont tous synchronisés sur la même source de référence ou de timecode analogique.

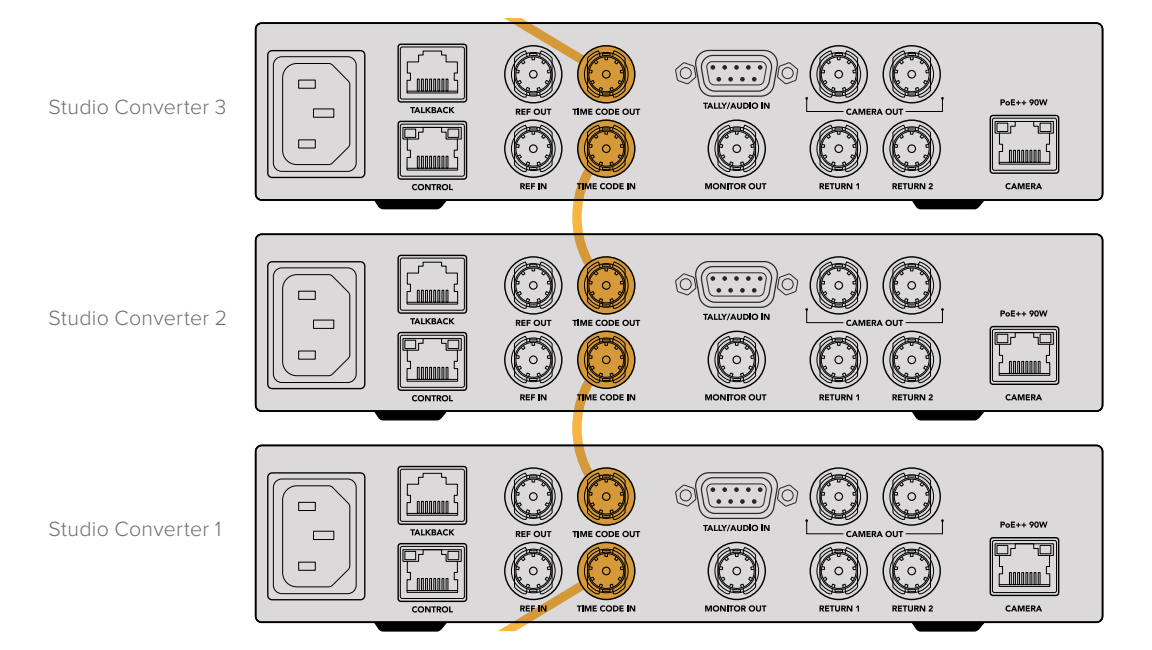

# **Utiliser le panneau avant**

Lorsque vous utilisez le Blackmagic Studio Converter, toutes les informations dont vous avez besoin sont affichées sur l'écran LCD de l'appareil. Vous trouverez l'image de la Studio Camera, le retour 1 ou le retour 2, les indicateurs audio, l'état de la connexion Ethernet, la source d'alimentation actuelle, le format vidéo et le timecode, ainsi que l'état du passage à l'antenne et le nom de la caméra.

### **État de connexion de la caméra** Indique si la caméra est alimentée via Ethernet ou localement, ainsi que l'état de la connexion Ethernet.  $\sqrt{\frac{1}{2}}$ PoE - Connexion établie avec alimentation et vidéo. **OK** - Caméra alimentée localement avec connexion vidéo établie. Caméra non alimentée et vidéo non connectée via Ethernet. **Format vidéo** Indique le format vidéo actuellement visualisé sur l'écran LCD. **Type de connexion Ethernet** Le type de connexion Ethernet vous indique le débit de la liaison à laquelle vous êtes connecté, par exemple, 10Gb/s ou 1Gb/s. Blackmagicdesign  $10$ Gh/s 1080n59.94  $6P<sub>0</sub>F$ Ш CAM **MENU STANDR**  $\blacktriangleleft$ RET 1 **SET** RET<sub>2</sub> CALL

#### **Indicateurs audio**

Affiche les niveaux audio de la source sélectionnée.

#### **Boutons de la caméra et des retours**

Lorsque vous sélectionnez une source, son image s'affiche sur l'écran LCD et les niveaux de l'audio intégré seront indiqués par les indicateurs audio.

#### **Bouton du haut-parleur**

Vérifiez l'audio de la caméra ou l'audio intégré de chaque flux de retour à l'aide du haut-parleur intégré ou en branchant un casque. Pour écouter, maintenez le bouton du haut-parleur enfoncé et tournez la molette pour ajuster le volume. Un indicateur de volume apparaîtra sur l'écran d'accueil. Relâchez le bouton pour couper le son du haut-parleur.

Appuyez deux fois sur le bouton du haut-parleur pour le garder activé. Appuyez sur ce même bouton pour le désactiver.

**CONSEIL** Si vous utilisez plusieurs Studio Converter dans une configuration multicaméra, le bouton du haut-parleur vous sera très utile pour confirmer rapidement l'audio de chaque caméra.

### **Bouton d'appel**

Lorsque vous maintenez le bouton **Call** enfoncé, cela fera clignoter le voyant tally de la Studio Camera. Cela vous permet d'attirer l'attention des opérateurs caméra, ou de les informer que vous êtes prêt à passer à l'antenne.

# **Menu**

Tous les réglages de votre Blackmagic Studio Converter sont disponibles depuis le menu LCD. Pour régler un paramètre :

**1** Appuyez sur le bouton **Menu** pour ouvrir le menu de paramétrage.

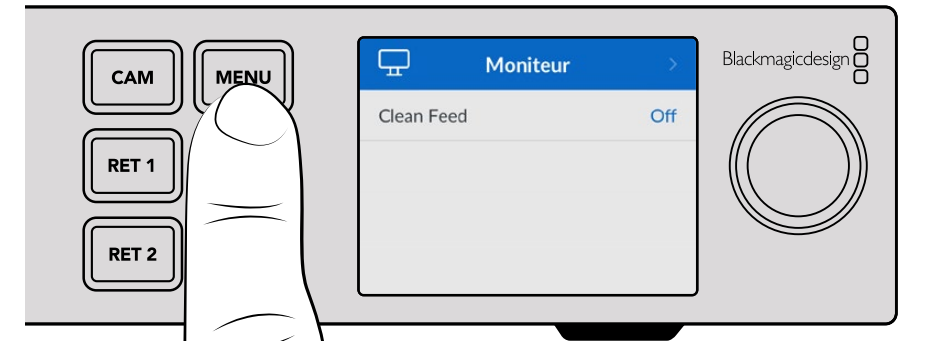

**2** Tournez la molette pour sélectionnez la page du menu que vous souhaitez, puis appuyez sur **Set** pour confirmer votre choix.

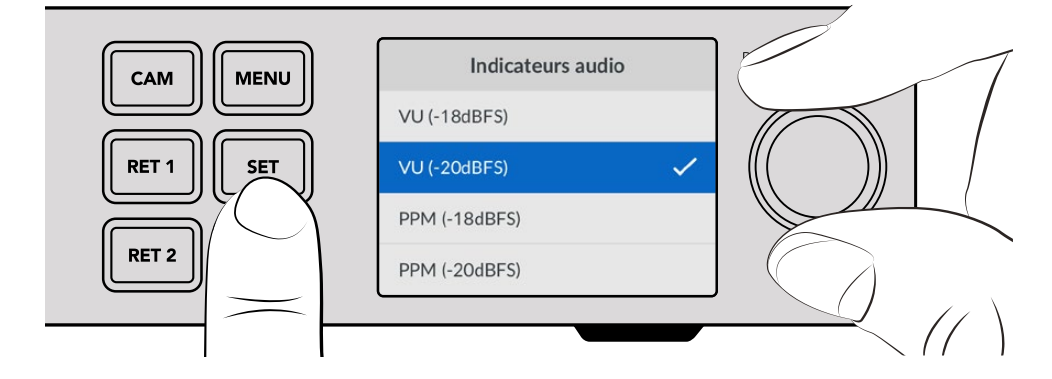

**3** Tournez la molette pour sélectionner les réglages à modifier, puis appuyez sur **Set** pour confirmer la modification.

Vos nouveaux réglages sont désormais appliqués. Appuyez sur le bouton **Menu** pour revenir en arrière et accéder à l'écran d'accueil.

La prochaine section de ce manuel détaille chaque réglage.

# **Moniteur**

### **Clean Feed - On/Off**

Régler le clean feed sur **On** masque le texte d'état de la sortie de monitoring afin que seule l'image source soit visible, comme par exemple l'image de la caméra ou les flux de retour. Pour plus d'informations sur la sortie de monitoring, consultez la section « Utiliser la sortie de monitoring » de ce manuel.

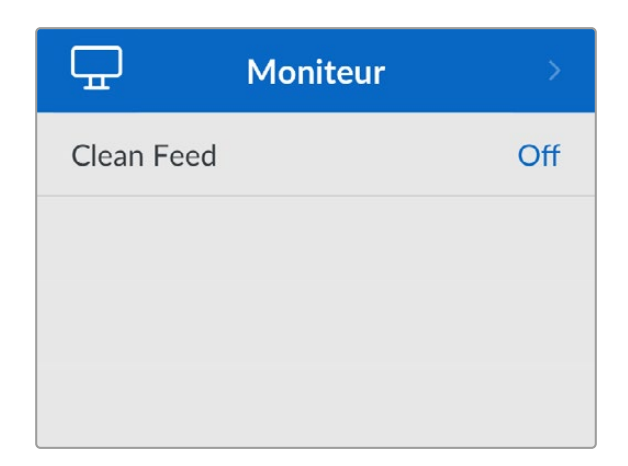

# **Audio**

### **Indicateurs audio**

Pour changer le type d'indicateur de niveau audio, ouvrez les réglages des indicateurs audio et sélectionnez votre option d'affichage préférée parmi toutes les options. Vous avez le choix entre PPM et VU.

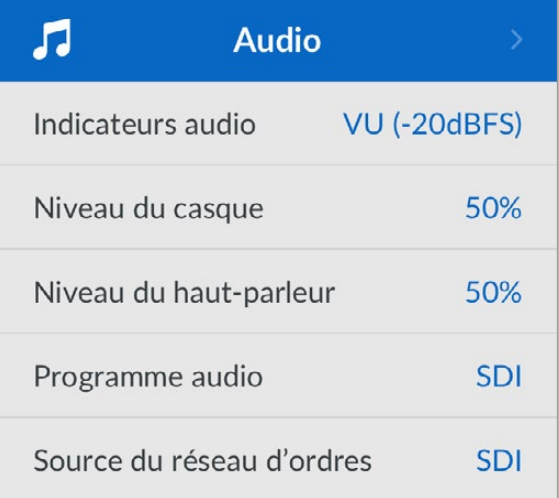

### **Niveau du casque et du haut-parleur**

En plus de maintenir le bouton du haut-parleur enfoncé sur le panneau avant et de tourner le bouton de réglage, vous pouvez aussi ajuster le volume du haut-parleur et du casque via les réglages du niveau du casque et du haut-parleur. Le niveau par défaut est de 50 %.

## **Programme audio**

Réglez le programme audio sur SDI ou Analogique.

**SDI** - Utilise le programme audio du signal de retour SDI branché au connecteur BNC de retour 1.

**Analogique** - Utilise l'audio analogique branché au connecteur DE-9. Par exemple, vous pouvez prendre un flux analogique d'une table de mixage ou une version de l'audio avec un commentaire dans une langue différente mixé par-dessus l'audio du programme.

### **Source du réseau d'ordres**

Réglez la source du réseau d'ordres sur SDI ou Analogique.
**SDI** - Utilise le réseau d'ordres intégré au signal de retour programme SDI branché au connecteur BNC de retour 1. Sélectionnez cette option lorsque vous êtes connecté à un mélangeur ATEM avec le réseau d'ordres intégré au flux vidéo.

**Analogique** - Utilise l'audio du réseau d'ordres analogique connecté au connecteur RJ-45 **Talkback**. Sélectionnez cette option si vous intégrez un système de réseau d'ordres tiers, comme ClearCom, RTS ou Reidel.

# **Réglages**

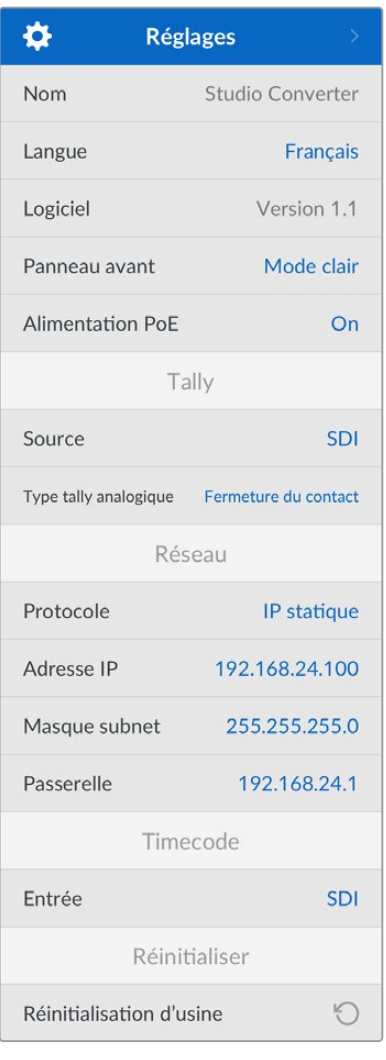

#### **Nom**

Affiche le nom de votre Blackmagic Studio Converter.

#### **Langue**

Le Blackmagic Studio Converter prend en charge l'anglais, le chinois, le japonais, le coréen, l'espagnol, l'allemand, le français, le russe, l'italien, le portugais, le turc, le polonais et l'ukrainien.

Pour sélectionner une langue, ouvrez le menu de réglages et faites défiler les options à l'aide de la molette. Appuyez sur **Set** pour confirmer votre choix. Une fois la langue sélectionnée, vous retournerez automatiquement au menu **Réglages**.

#### **Logiciel**

Affiche la version actuelle du logiciel de votre Blackmagic Studio Converter.

#### **Panneau avant**

Réglez le panneau avant de votre Blackmagic Studio Converter sur **Mode clair** pour un écran très lumineux. Le mode **Mode sombre** convient aux environnements plus sombres et dans lesquels un écran lumineux pourrait être une gêne. Par exemple, dans le cas de plusieurs appareils montés sur rack dans une société de production.

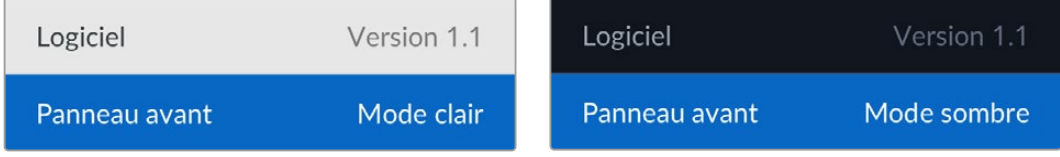

#### **Alimentation PoE**

Permet d'activer ou de désactiver l'alimentation via Ethernet pour votre Studio Camera.

La qualité de la connexion Ethernet peut varier selon la longueur du câble. Pour augmenter les performances d'alimentation sur de longues distances, il est conseillé de régler ce paramètre sur **Off** et de charger votre caméra localement. Par défaut, ce paramètre est réglé sur **On**.

# Réglages du Tally

#### **Source**

Sélectionnez **SDI** pour que le tally soit intégré au signal du mélangeur ATEM, ou **Analogique** pour connecter des systèmes de tally tiers au connecteur DE-9.

#### **Type tally analogique**

Réglez le type de tally analogique sur Fermeture de contact ou Tension selon le système de tally tiers connecté au connecteur DE-9.

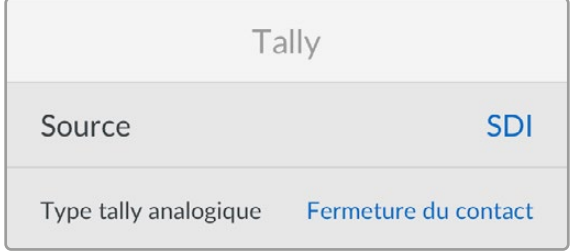

## Paramètres du timecode

#### **Entrée**

Vous disposez de trois options d'entrée du timecode.

Auto - Sélectionnez cette option pour que la caméra se synchronise automatiquement au signal du timecode externe envoyé via l'entrée SDI Retour 1. Si un signal de timecode analogique est également connecté à l'entrée timecode BNC du Blackmagic Studio Converter, celui-ci aura la priorité sur le signal envoyé via l'entrée SDI Retour 1.

Analogique - Sélectionnez cette option pour utiliser manuellement l'entrée timecode analogique.

SDI - Sélectionnez cette option pour utiliser manuellement l'entrée SDI Retour 1.

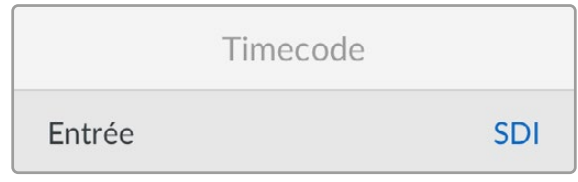

#### Reset (Réinitialiser)

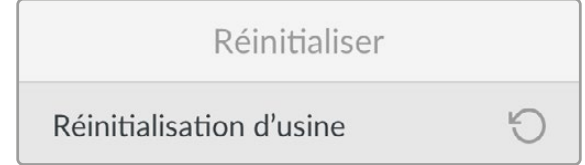

#### **Réinitialisation**

Restaure votre Blackmagic Studio Converter sur ses paramètres d'usine par défaut. Appuyez sur **Set** pour confirmer.

# **Utiliser la sortie de monitoring**

La sortie de monitoring permet de vérifier rapidement les images de la caméra, plus le retour 1 et 2, avec un affichage des informations importantes, telles que le type de connexion Ethernet, le format vidéo et la fréquence d'images, le timecode de la caméra, la source d'entrée, l'état du passage à l'antenne, l'état du PoE, le nom de la caméra et les niveaux audio.

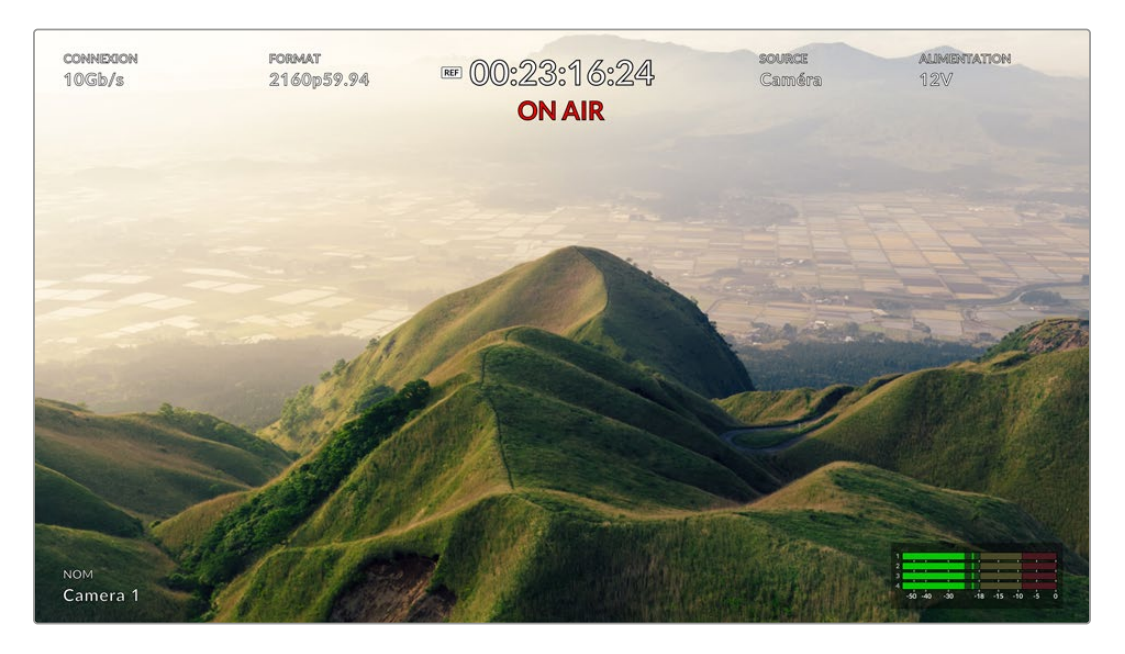

Vous trouverez ci-dessous une description des informations affichées.

**Connexion** - Affiche le type de connexion Ethernet actuel.

**Format** - Affiche le format vidéo de la source que vous êtes en train de visualiser.

**Icône de référence** - Apparaît lorsqu'un signal de référence analogique externe est connecté.

**Timecode** - Timecode de la caméra.

**État** - Indique lorsqu'une caméra a été commutée sur la sortie programme ou prévisualisation sur un mélangeur ATEM.

**Source** - Affiche la source que vous êtes en train de visualiser, par exemple la caméra, le retour 1 ou le retour 2.

**Alimentation de la caméra** - Affiche 12V lorsque la caméra est alimentée localement, ou PoE lorsqu'elle est alimentée via Ethernet.

**Nom** - Affiche le nom de la caméra sur l'ATEM de la caméra connectée.

**Indicateurs audio** - Affiche les indicateurs audio de la source que vous êtes en train de visualiser.

# **Câbles adaptateurs pour le réseau d'ordres et le tally**

# **Broches de connexion pour le réseau d'ordres**

Le connecteur **Talkback** sur le panneau arrière du Blackmagic Studio Converter permet de router le réseau d'ordres des ingénieurs et le réseau d'ordres de la production. Vous pouvez créer un câble adaptateur avec un connecteur RJ45 en suivant ce schéma de brochage.

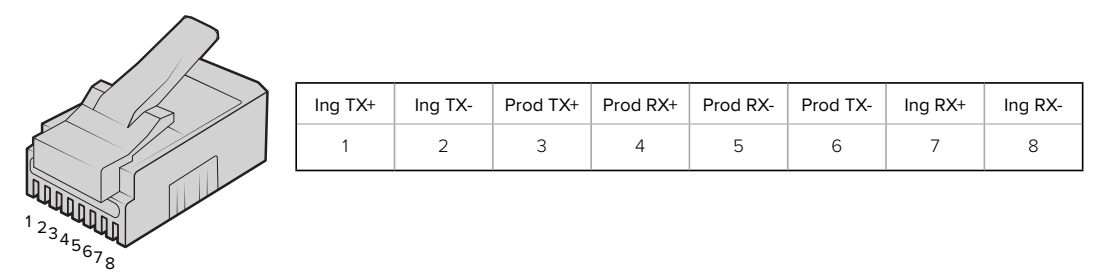

Brochage RJ45 pour le connecteur **Talkback** sur le panneau arrière du Blackmagic Studio Converter.

# **Schéma de brochage du connecteur tally DB-9 / entrée audio**

Le connecteur DB-9 pour le tally vous permet de connecter des systèmes de tally tiers. Pour construire un câble personnalisé, veuillez vous reporter au schéma de brochage ci-dessous.

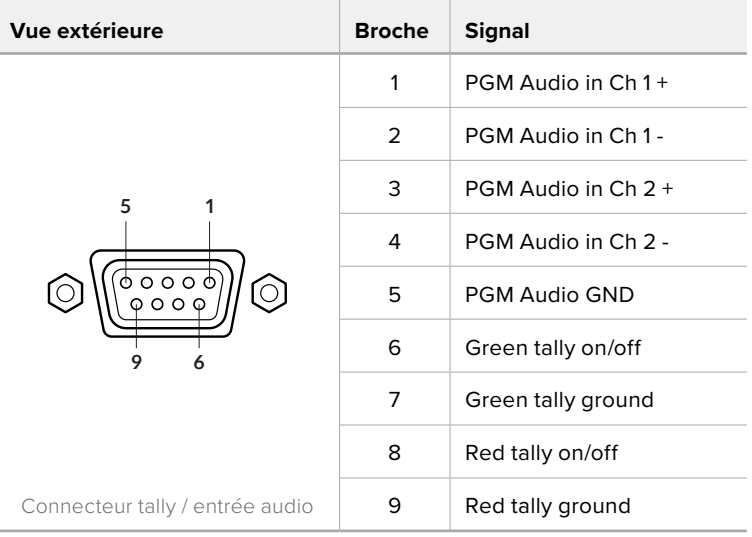

# **Installation dans un Blackmagic Universal Rack Shelf**

Les dimensions de votre Studio Converter sont compatibles avec plusieurs autres appareils Blackmagic Design qui peuvent être montés sur rack. La prochaine section de ce manuel vous montre comment installer le convertisseur dans le Blackmagic Universal Rack Shelf.

# **Blackmagic Universal Rack Shelf**

Le Blackmagic Universal Rack Shelf est un support d'une unité de rack qui vous permet d'installer une large gamme d'équipements Blackmagic Design dans un rack broadcast ou une caisse de transport. Grâce à son design modulaire, vous pouvez créer des configurations de matériel portables et pratiques avec des produits au format d'une unité de rack.

L'illustration ci-dessous montre 3 Universal Rack Shelf installés dans un petit rack avec une combinaison d'appareils compatibles. La partie inférieure comprend une plaque d'obturation d'une largeur d'un tiers de rack pour remplir l'espace vide entre les appareils.

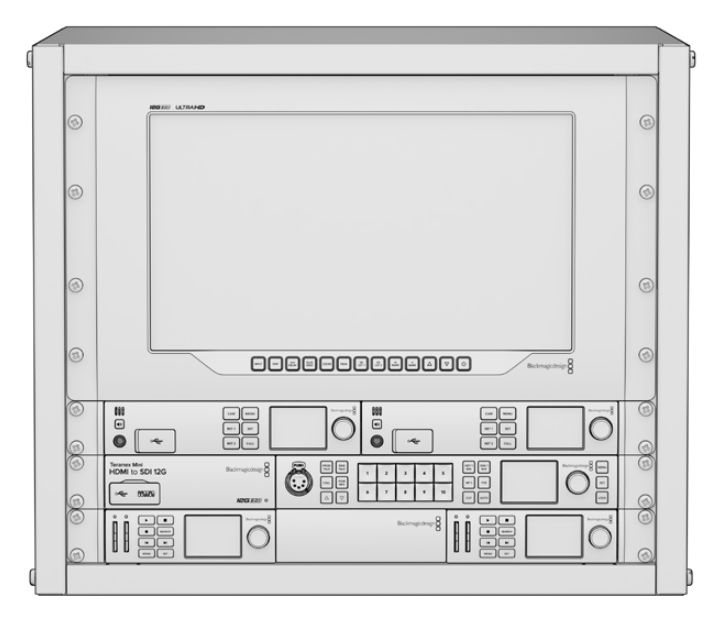

# **Contenu**

L'Universal Rack Shelf Kit contient les éléments suivants :

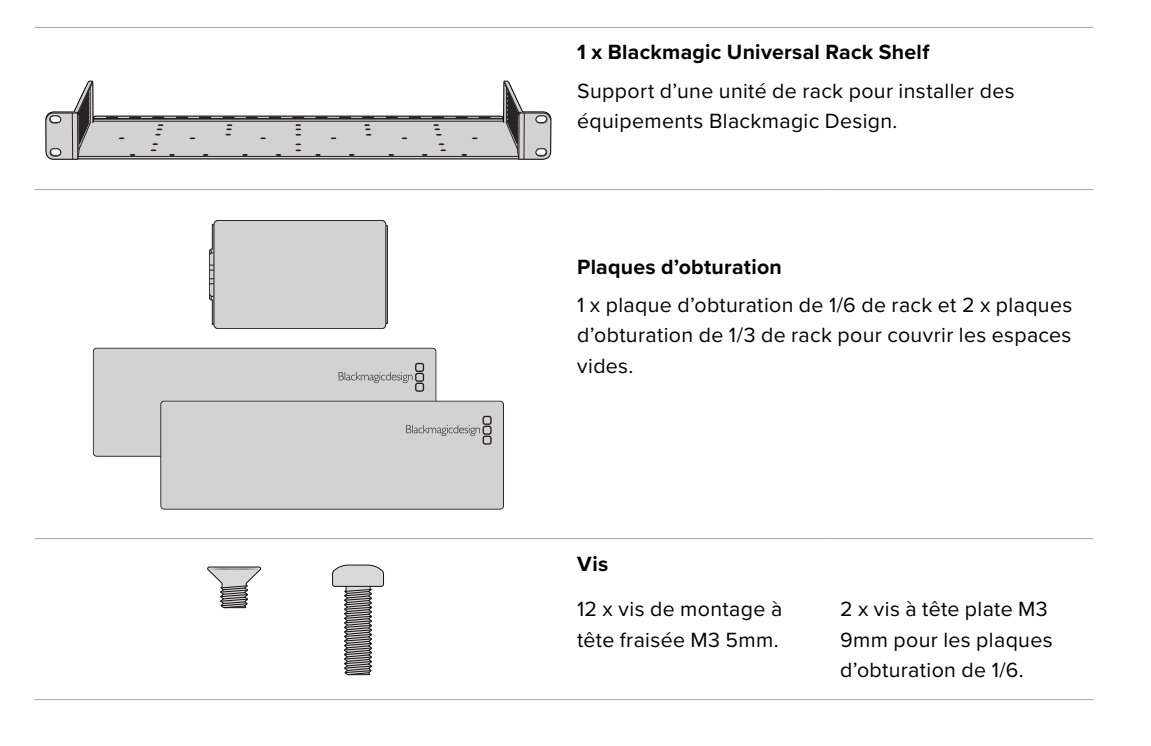

# **Installer un appareil sur l'Universal Rack Shelf**

- **1** Si les pieds en caoutchouc sont installés, retirez-les de la base de l'appareil à l'aide d'un gratteur en plastique.
- **2** Une fois l'Universal Rack Shelf et l'appareil retournés, alignez les trous pré-percés de l'Universal Rack Shelf avec les trous de montage filetés de la base de l'appareil Blackmagic Design. Il y a deux pas de vis centraux sur les appareils d'une largeur d'un tiers de rack et jusqu'à trois pas de vis sur les appareils plus larges d'un demi-rack.

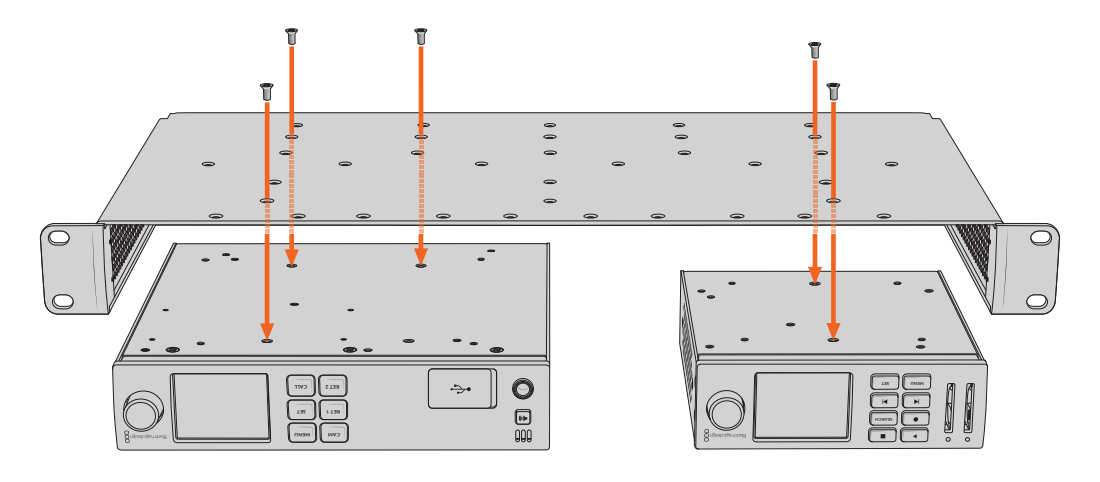

- **3** À l'aide des vis M3 5mm à tête fraisée, vissez l'appareil sur l'Universal Rack Shelf.
- **4** Une fois l'appareil fixé, retournez l'Universal Rack Shelf et installez-le dans le rack via les supports latéraux intégrés.

Les plaques d'obturation fournies peuvent être utilisées pour couvrir les espaces vides.

# **Fixer une plaque d'obturation de 1/6**

La petite plaque d'obturation de 1/6 de rack peut être utilisée pour remplir les espaces vides lorsque vous installez des appareils d'une largeur de 1/2 et de 1/3 de rack. Cette plaque peut se fixer sur les côtés de chaque appareil. Il est conseillé d'installer la plaque entre les appareils pour améliorer la **MENU RET 1 SET** circulation de l'air.

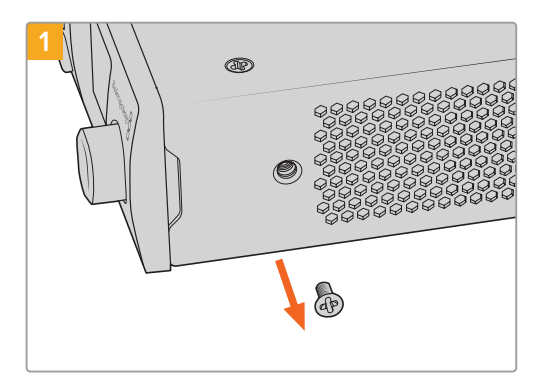

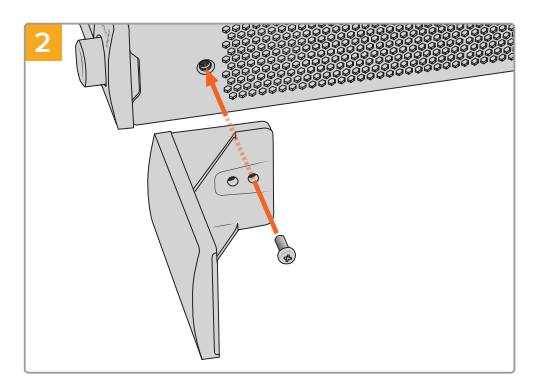

Retirez la vis M3 5mm située près de la face avant de l'appareil

Alignez la plaque d'obturation et fixez-la à l'aide de la vis M3 9mm en nylon

# **Fixer la plaque d'obturation latérale de 1/3 de largeur**

Les plaques d'obturation de 1/3 de largeur peuvent être fixées directement sur les deux côtés de l'Universal Rack Shelf lorsque vous installez un seul appareil. Pour installer une plaque d'obturation, alignez les trous de vis et le point d'ancrage à la base de la plaque avec l'Universal Rack Shelf et fixez-la à l'aide de deux des vis à tête fraisée M3 5mm fournies.

# **Blackmagic Camera Setup**

# **Mise à jour du logiciel de votre caméra sous Mac OS**

Après avoir téléchargé le dernier logiciel Blackmagic Camera Update depuis le centre d'assistance technique de Blackmagic Design, dézippez le fichier téléchargé et double-cliquez sur le fichier .dmg. Lancez le programme d'installation et suivez les instructions figurant à l'écran.

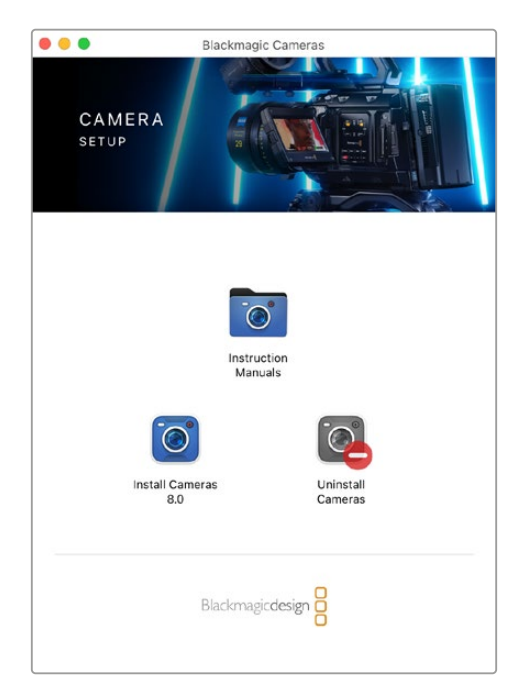

# **Comment mettre à jour le logiciel de votre caméra sur Windows**

Après avoir téléchargé le logiciel **Blackmagic Camera Setup** et dézippé le fichier téléchargé, la fenêtre **Blackmagic Camera Setup** devrait s'afficher pour vous permettre d'installer l'utilitaire. Double-cliquez sur l'icône d'installation et suivez les instructions affichées à l'écran pour terminer l'installation.

Une fois l'installation terminée, cliquez sur le menu **Démarrer** et allez sur **Tous les programmes**. Cliquez sur le dossier Blackmagic Design pour ouvrir le logiciel Blackmagic Camera Setup et le manuel d'utilisation.

# **Mise à jour du logiciel interne de la caméra**

Après avoir installé le logiciel Blackmagic Camera Setup le plus récent sur votre ordinateur, connectez un câble USB entre l'ordinateur et le port USB-C A de votre caméra.

Alimentez la caméra, lancez le logiciel Blackmagic Camera Utility et suivez les instructions figurant sur l'écran pour mettre à jour le logiciel de la caméra.

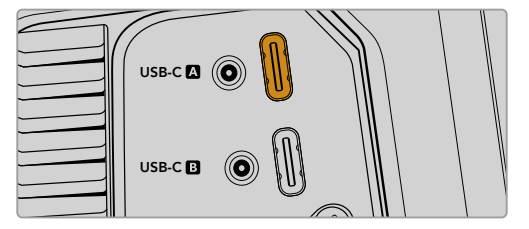

Les Blackmagic Studio Camera se branchent à votre ordinateur via le port expansion USB-C A

# **Utiliser le Blackmagic Camera Setup**

L'utilitaire Blackmagic Camera Setup vous permet de modifier les paramètres et de mettre à jour le logiciel interne de votre caméra.

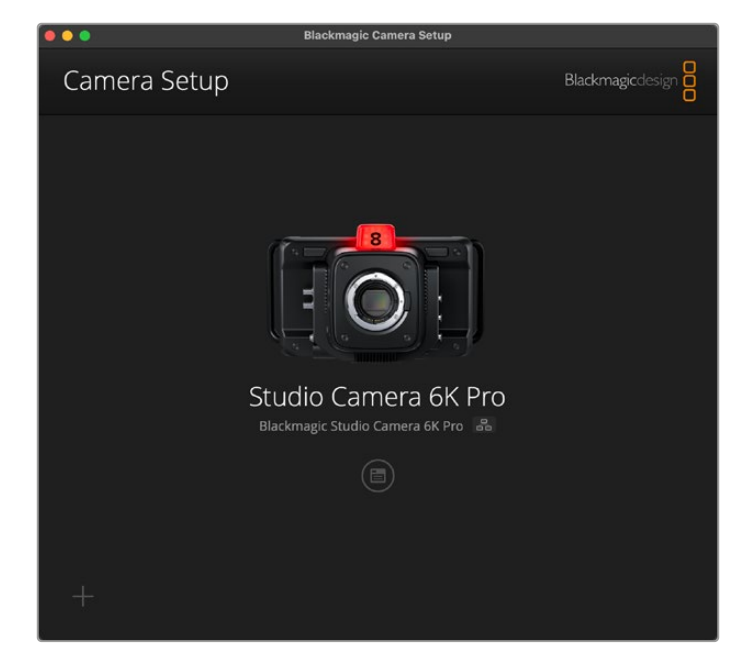

Pour utiliser le Blackmagic Camera Setup :

- **1** Connectez votre Studio Camera à votre ordinateur via USB ou Ethernet.
- **2** Lancez le Blackmagic Camera Setup. Le nom de votre caméra sera indiqué sur la page d'accueil du logiciel.
- **3** Pour ouvrir la page des réglages, cliquez sur l'icône circulaire **Setup** ou sur l'image de votre caméra.

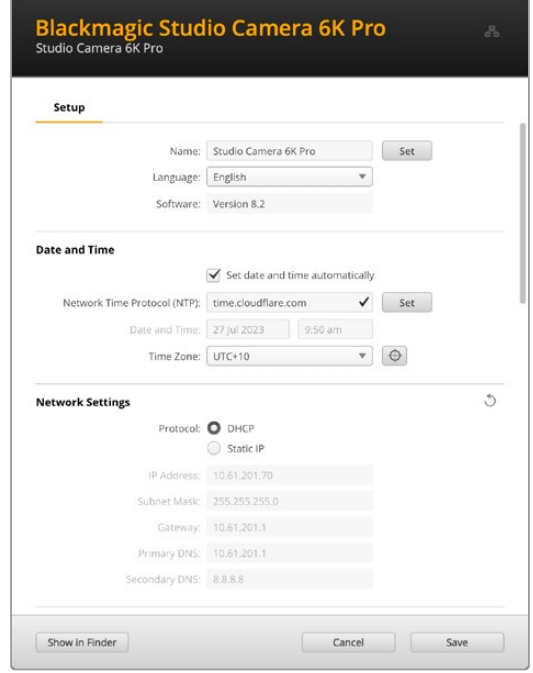

# Setup (Réglages)

Si vous possédez plus d'une Studio Camera, vous pouvez donner un nom à chaque appareil pour faciliter leur identification. Pour cela, saisissez un nouveau nom dans le champ dédié et cliquez sur le bouton **Set**. Veuillez noter que si vous changez le nom de la caméra, cela invalidera les certificats numériques en cours. Il est donc conseillé de modifier le nom avant de générer une demande de signature de certificat ou un certificat auto-signé. Davantage d'informations sur les certificats numériques sont disponibles dans la section « Secure Certificate (Certificat de sécurité) » de ce manuel.

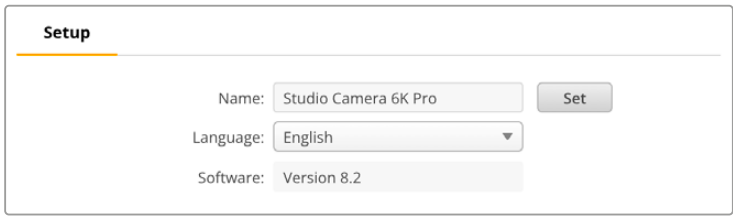

# Date and Time (Date et heure)

Réglez la date et l'heure automatiquement en cochant la case **Set date and time automatically**. Si cette case est activée, votre caméra utilisera le serveur Network Time Protocol réglé dans le champ NTP. Le serveur NTP par défaut est time.cloudflare.com. Toutefois, vous pouvez également saisir manuellement un autre serveur NTP, puis cliquer sur **Set**.

Si vous saisissez la date et l'heure manuellement, utilisez les champs pour saisir la date, l'heure et le fuseau horaire. Régler la date et l'heure correctement garantit que vos clips enregistrés disposent des mêmes informations d'horodatage que votre réseau et évite également les conflits pouvant survenir avec certains systèmes de stockage en réseau.

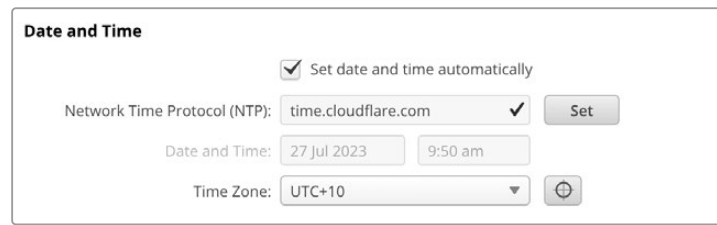

# Network Settings (Paramètres du réseau)

#### **Protocol**

Pour contrôler votre caméra à distance via Ethernet, ou lorsqu'elle est connectée à un ATEM Television Studio HD8 ISO en tant que source à distance sur votre réseau, la caméra doit être sur le même réseau que vos autres équipements en utilisant le DHCP ou en ajoutant manuellement une adresse IP fixe.

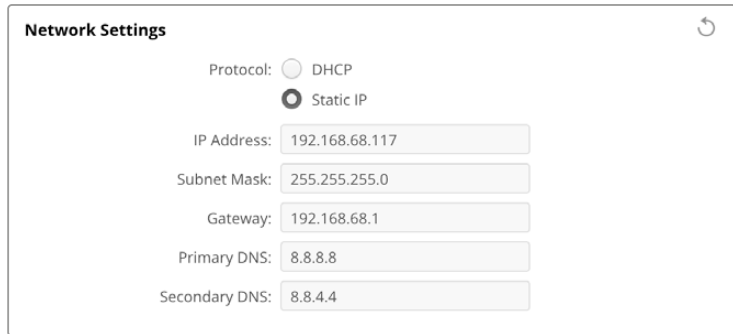

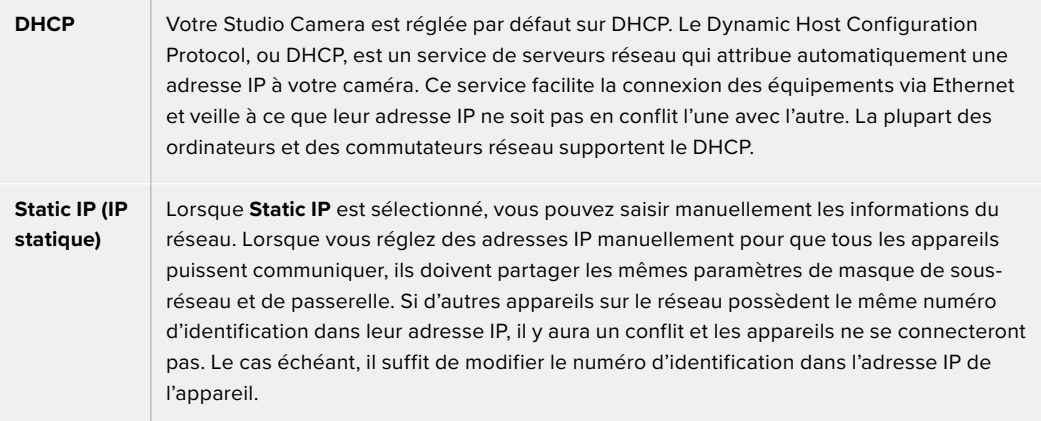

## Network access (Accès au réseau)

Votre Studio Camera peut être accessible via un réseau pour le transfert des fichiers. L'accès sera désactivé par défaut. Toutefois, vous pouvez choisir d'activer l'accès individuellement via un nom d'utilisateur et un mot de passe pour plus de sécurité lors de l'utilisation du gestionnaire de médias web.

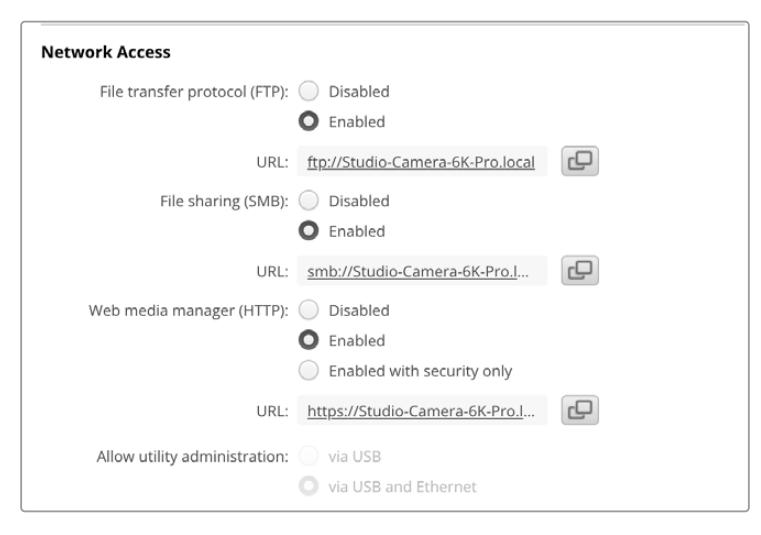

#### **File Transfer Protocol (Protocole FTP)**

Activez ou désactivez l'accès via FTP à l'aide de la case de sélection. Si vous autorisez l'accès via un FTP comme CyberDuck, cliquez sur l'icône pour copier l'adresse FTP. Pour plus d'informations, consultez la section « Transférer des fichiers sur un réseau ».

#### **File Sharing (Partage des fichiers)**

En bas à gauche, vous verrez un bouton intitulé **Show in Finder** sur Mac ou **Show in Explorer** sur Windows. Ce bouton vous permet d'accéder aux fichiers de médias via le navigateur de fichier de votre ordinateur. Il suffit d'activer **File sharing**, puis de cliquer sur le bouton **Show in Finder** ou **Show in Explorer**. Vous pouvez également copier l'URL et coller le chemin dans votre navigateur.

Il est possible que votre système vous demande l'autorisation d'accéder au disque.

#### **Web Media Manager (Gestionnaire de médias web)**

Activer le gestionnaire de médias web vous permet de charger des clips depuis des disques USB via votre réseau, ou même de supprimer des clips non désirables afin de libérer de l'espace. Si vous cliquez sur le lien ou que vous faites un copier/coller dans votre navigateur web, une interface s'ouvrira vous permettant d'accéder aux médias.

Activez l'accès via HTTP en sélectionnant la case **Enabled**. Vous pouvez également régler un certificat de sécurité en cochant l'option **Enabled with security only**. Quand vous utilisez un certificat numérique, les connexions au gestionnaire de médias web sont cryptées via HTTPS. Davantage d'informations sur les certificats numériques sont disponibles dans la section « Secure Certificate (Certificat de sécurité) ».

REST API utilise également HTTP. Ainsi, lorsque vous activez l'accès aux médias via le gestionnaire de médias web, le contrôle caméra est également activé via REST API.

#### **Allow Utility Administration (Autoriser l'administration de l'utilitaire)**

Vous pouvez accéder au Blackmagic Camera Setup lorsque votre caméra est connectée via le réseau ou USB. Pour éviter que des utilisateurs y aient accès via le réseau, sélectionnez **Via USB**.

## Secure Login Settings (Paramètres de connexion sécurisés)

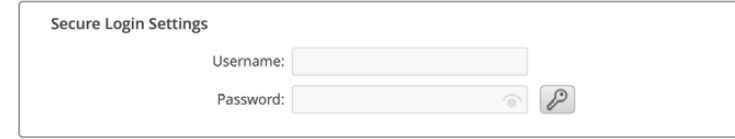

Si vous avez sélectionné l'option **Enable with security only** pour l'accès au gestionnaire de médias web, il vous faudra saisir un nom d'utilisateur et un mot de passe. Entrez un nom d'utilisateur et un mot de passe, puis cliquez sur **Save**. Le champ du mot de passe apparaîtra vide après l'avoir saisi. Une fois le nom d'utilisateur et le mot de passe réglés, vous devrez les saisir lorsque vous accéderez au gestionnaire de médias web.

## Secure Certificate (Certificat de sécurité)

Pour activer l'accès au gestionnaire de médias web via HTTPS, vous aurez besoin d'une certificat de sécurité. Le certificat numérique fait office de carte d'identité pour votre caméra. Ainsi, toute connexion entrante peut confirmer qu'elle se connecte au bon appareil. En plus de confirmer l'identité de l'appareil, l'utilisation d'un certificat de sécurité garantit que la transmission des données entre votre caméra et un ordinateur ou un serveur sera cryptée. Lorsque vous utilisez les paramètres de connexion sécurisée, la connexion sera non seulement cryptée, mais elle exigera également une authentification d'accès.

Il existe deux types de certificat que vous pouvez utiliser avec votre Studio Camera : un certificat de sécurité signé par une autorité certifiée, ou un certificat auto-signé. Un certificat auto-signé peut être assez sécurisé pour certains workflows, comme pour accéder à la caméra uniquement via un réseau local.

Pour générer un certificat auto-signé, cliquez sur **Create certificate**. Il vous sera demandé de confirmer que vous comprenez les risques en utilisant un certificat auto-signé. Après avoir cliqué sur **Create**, les détails du certificat se rempliront automatiquement dans les champs **Domain** (domaine), **Issuer** (émetteur) et **Valid until** (valide jusqu'au) de l'utilitaire Camera Setup.

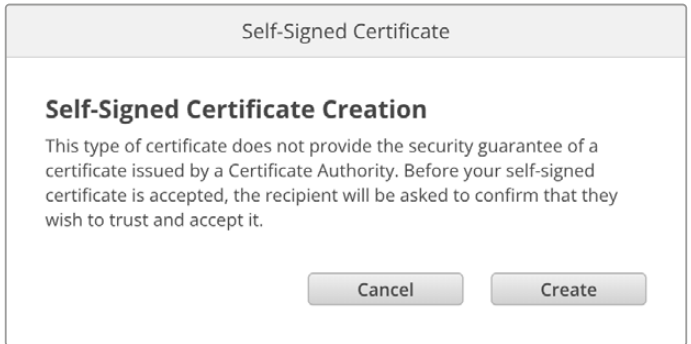

Après une réinitialisation, tous les certificats auto-signés en cours seront supprimés. Mais vous pouvez également les supprimer à tout moment en cliquant sur le bouton **Remove**, puis en suivant les instructions.

Lorsque vous utilisez un certificat auto-signé pour accéder à des fichiers de médias via HTTPS, votre navigateur web vous avertira des risques encourus en accédant au site. Certains navigateurs vous autoriseront à procéder une fois que vous aurez confirmé avoir compris les risques, mais d'autres navigateurs web peuvent vous empêcher de continuer.

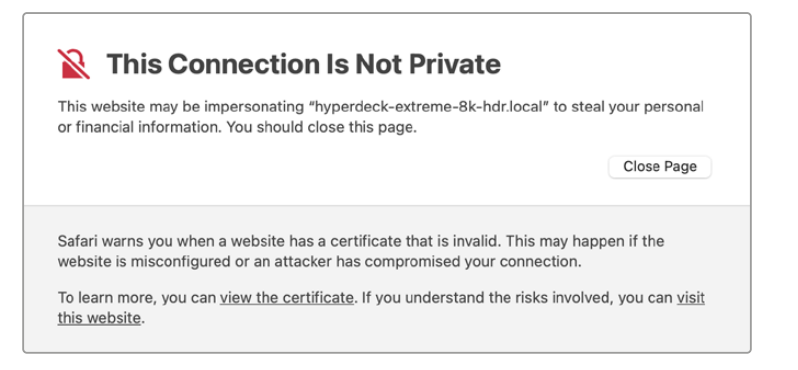

Pour garantir que l'accès soit accordé depuis n'importe quel navigateur web, vous aurez besoin d'un certificat auto-signé. Pour l'obtenir, vous devez d'abord générer une demande de signature de certificat, ou CSR (Certificate Signing Request), à l'aide de l'utilitaire Blackmagic Camera Setup. Cette demande de signature est ensuite envoyée à une autorité de certification ou à votre département informatique, afin d'être signée. Une fois finalisé, un certificat signé avec une extension de fichier .cert, .crt ou .pem vous sera renvoyé. Vous pourrez l'importer dans votre Studio Camera.

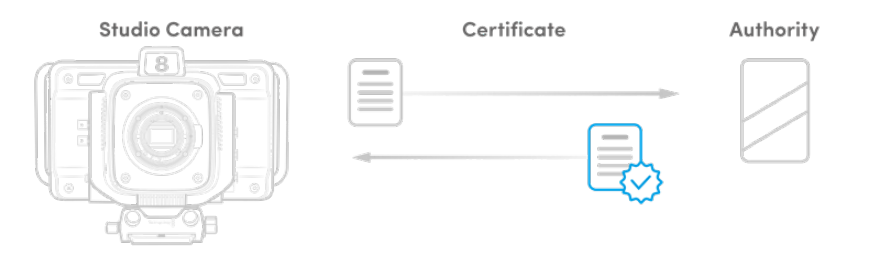

Pour générer une demande de signature de certificat CSR :

**1** Cliquez sur le bouton **Generate signing request**.

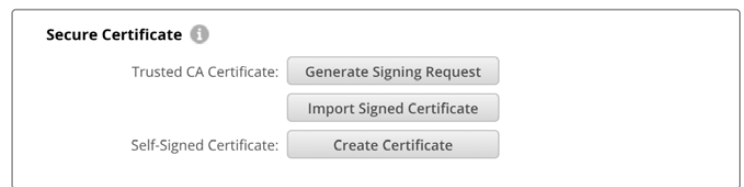

**2** Une fenêtre apparaîtra, vous demandant de saisir un nom ainsi qu'un nom alternatif pour votre caméra. Remplissez les autres champs requis à l'aide du tableau suivant.

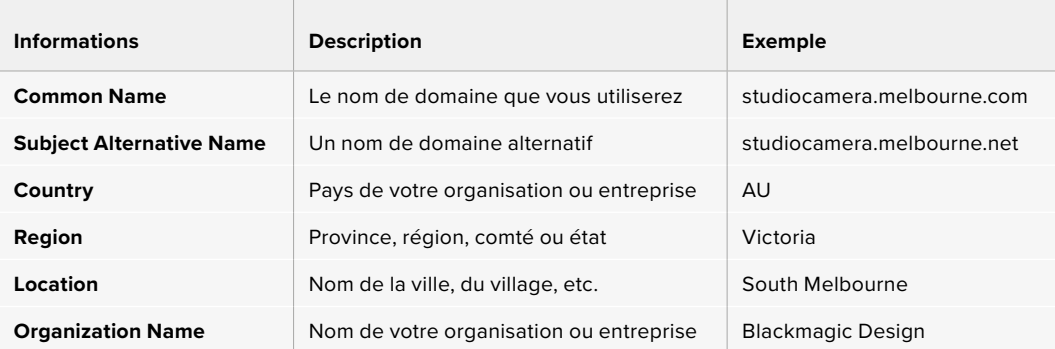

**3** Une fois les détails remplis, appuyez sur **Generate**.

Lorsque vous générez un .csr, vous aurez également besoin de créer une clé publique et une clé privée au même moment. La clé publique sera incluse avec la demande de signature, tandis que la clé privée restera avec l'appareil. Une fois que votre autorité de certification ou votre département informatique a vérifié les informations dans le CSR avec votre organisation, ils génèreront un certificat signé comprenant les détails ci-dessus ainsi que votre clé publique.

Après avoir effectué l'importation, votre Studio Camera utilisera la clé publique et la clé privée pour confirmer l'identité de la caméra afin de crypter et de décrypter le partage des données via HTTPS.

Importer un certificat signé :

- **1** Cliquez sur **Import signed certificate**.
- **2** Naviguez vers l'emplacement du certificat signé et une fois le fichier sélectionné, cliquez sur **Open**.

Les champs Domain, Issuer et Valid until seront mis à jour avec les informations de votre autorité de certification. En général, un certificat signé est valide pendant environ un an. Vous devrez donc répéter ce processus à la date d'expiration.

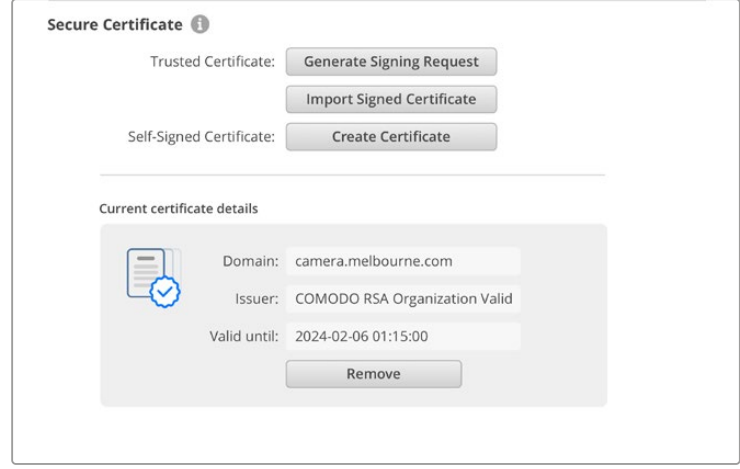

Comme un nom de domaine a été sélectionné, vous devrez parler avec votre service informatique de la résolution de l'entrée DNS pour votre Studio Camera. Cela pointera tout le trafic pour l'adresse IP de la Studio Camera vers l'adresse du domaine sélectionné dans la demande de signature. Ce sera également l'adresse HTTPS que vous utiliserez pour accéder aux fichiers via le gestionnaire de médias web. Par exemple : https://camera.melbourne.

Il est important de noter que le certificat sera invalidé après une réinitialisation d'usine. Un nouveau certificat devra donc être généré et signé.

# Reset (Réinitialiser)

Appuyez sur **Factory reset** pour restaurer votre Studio Camera sur les paramètres d'usine. Une réinitialisation invalidera le certificat actuel. Si un certificat de sécurité est utilisé, vous devrez générer une nouvelle demande de signature de certificat et la transmettre à une autorité de certification ou à votre département informatique.

# **Transférer des fichiers sur un réseau**

Les Blackmagic Studio Camera dotées d'un port Ethernet peuvent transférer des fichiers en utilisant les protocoles suivants :

#### **HTTP**

Hypertext Transfer Protocol.

#### **HTTPS**

Hypertext Transfer Protocol Secure.

#### **FTP**

File Transfer Protocol.

#### **SMB**

Server Message Block.

Ces options de protocoles vous permettent de copier des fichiers directement du support USB de votre caméra à votre ordinateur via un réseau, à la vitesse fournie par le réseau local. Par exemple, vous pourrez copier des clips et commencer le montage dès la fin de l'enregistrement.

L'accès à votre Studio Camera via ces protocoles peut être activé ou désactivé via l'utilitaire Camera Setup. Par exemple, vous pouvez désactiver l'accès FTP et activer l'accès HTTPS simultanément.

# Se connecter à votre Studio Camera via HTTPS

Pour accéder à votre Studio Camera via le gestionnaire de médias web, il vous faudra une URL disponible via les paramètres d'accès au réseau. Les paramètres d'accès au réseau (network access) sont affichés dans l'utilitaire Camera Setup lorsque votre ordinateur est connecté via USB ou Ethernet. Toutefois, ils sont désactivés lorsque seul Ethernet est connecté.

- **1** À l'aide d'un câble USB-C, connectez votre ordinateur à la Studio Camera via le port USB situé sur la face arrière, puis ouvrez le Camera Setup. Une icône de connexion USB devrait s'afficher à côté du nom de l'appareil. Cliquez sur l'icône circulaire ou n'importe où sur l'image du produit pour ouvrir les paramètres.
- **2** Si vous utilisez un certificat auto-signé, allez sur les paramètres d'accès au réseau et cliquez sur l'icône de copie à côté de l'URL. Cette URL est basée sur le nom de votre caméra. Pour modifier l'URL, modifiez le nom de l'appareil.

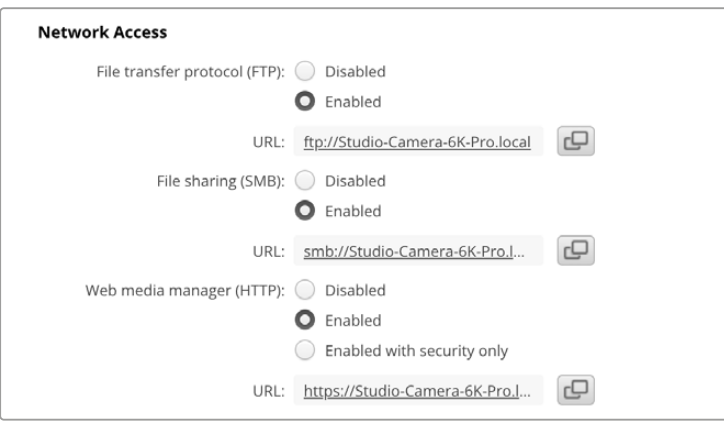

Si vous utilisez un certificat auto-signé, cliquez sur le lien

**3** Si vous avez importé un certificat signé par une autorité de certification ou votre département informatique, copiez et collez l'adresse dans le champ du domaine pour le certificat actuel.

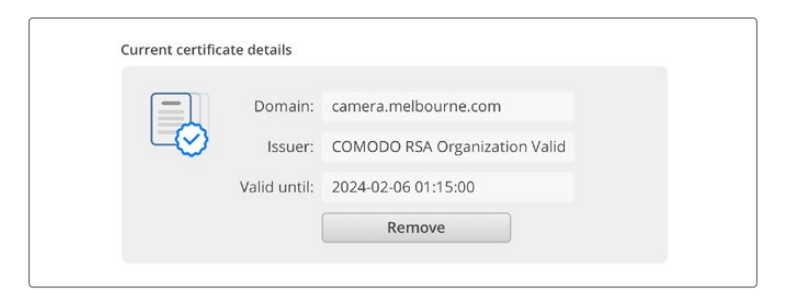

Copiez l'adresse du domaine et collez-la dans un navigateur

**4** Ouvrez votre navigateur web et collez l'adresse dans la nouvelle fenêtre. Si vous n'autorisez qu'un accès sécurisé, il vous sera demandé de saisir le nom d'utilisateur et le mot de passe réglés dans l'utilitaire Camera Setup.

Si vous utilisez un certificat auto-signé, un avertissement concernant la confidentialité de la connexion s'affichera. Cela signifie qu'aucun certificat signé fiable n'a été importé via l'utilitaire Camera Setup.

Pour continuer sans certificat valide et fiable, suivez les messages de votre navigateur reconnaissant les risques encourus et allez sur le site web.

## Transférer les fichiers avec le gestionnaire de médias web

La première fois que vous ouvrez le navigateur du gestionnaire de médias web, la liste des disques USB avec le préfixe USB/ est affichée.

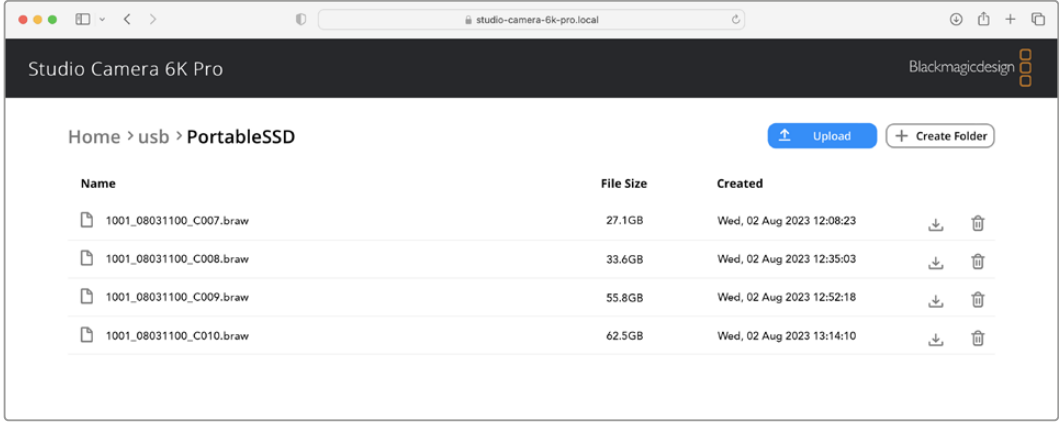

Double-cliquez sur le support pour révéler son contenu.

Cliquez sur le bouton de téléchargement pour télécharger des fichiers, ou sur l'icône poubelle pour les supprimer

Pour télécharger les fichiers, utilisez la flèche de téléchargement tout à droite. Il est possible que votre navigateur vous demande d'autoriser les téléchargements depuis le site. Cliquez sur **Allow**. Pour supprimer un fichier, cliquez sur la poubelle. La fenêtre de suppression des fichiers apparaîtra. Cliquez sur **Delete** pour continuer.

# Transférer des fichiers via FTP

Lorsque l'ordinateur et la Studio Camera sont sur le même réseau, vous avez besoin d'un client FTP et de l'adresse IP de la Studio Camera, ou de l'URL du FTP dans l'utilitaire Camera Setup.

**1** Téléchargez et installez un client FTP sur l'ordinateur auquel vous souhaitez connecter la caméra. Nous recommandons Cyberduck, FileZilla ou Transmit, mais la plupart des logiciels FTP fonctionneront également. Vous pouvez télécharger Cyberduck et FileZilla gratuitement.

2 Une fois votre Studio Camera connectée à votre réseau, ouvrez le Camera Setup et cliquez sur l'URL ou appuyez sur l'icône de copie pour la copier manuellement. Vous aurez peut-être besoin de cliquer sur le lien une deuxième fois si le programme FTP n'ouvre pas de connexion.

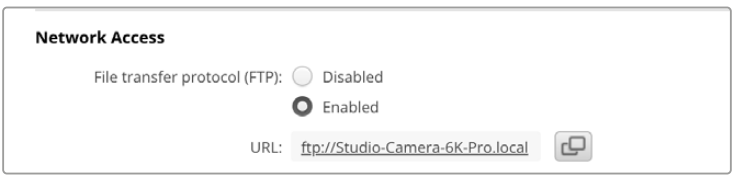

**3** Si vous ouvrez une connexion FTP manuellement, collez l'URL dans le champ du serveur. Cochez **Anonymous login** si l'option est disponible.

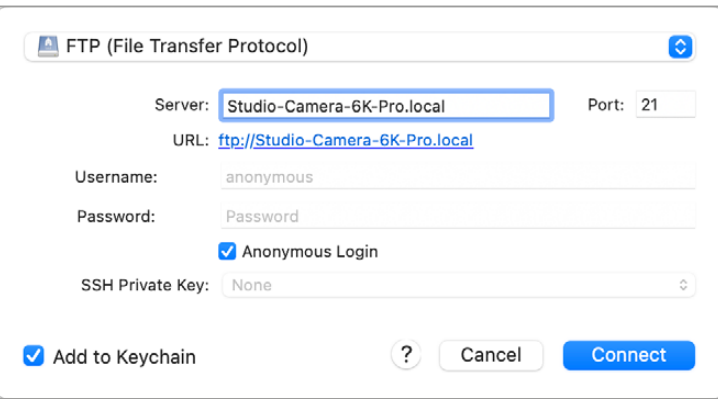

**4** Étendez le dossier USB et tous les disques USB apparaîtront dans la liste. Vous pouvez désormais glisser et déposer des fichiers via l'interface du FTP.

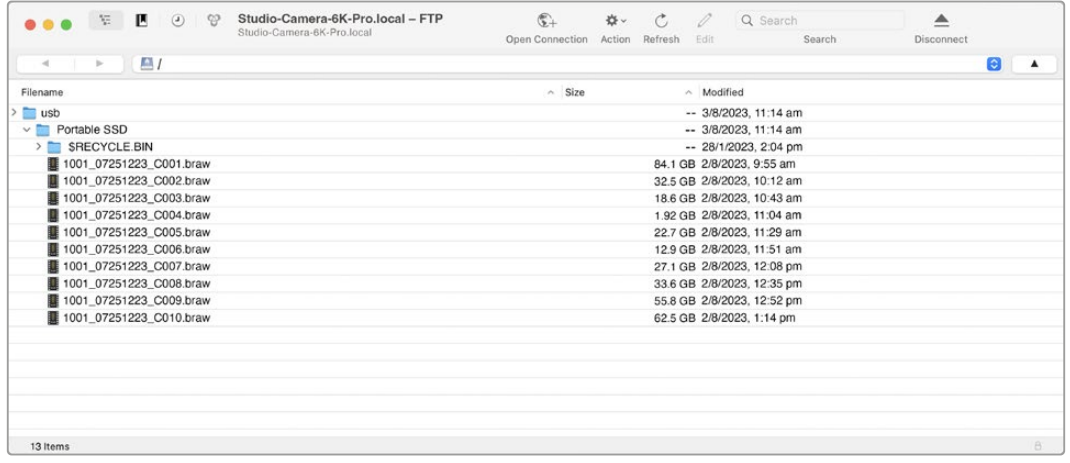

# **Utilisation de l'ATEM Software Control**

# **Contrôle caméra**

Votre Blackmagic Studio Camera peut être commandée à partir d'un mélangeur ATEM au moyen de la fonction Camera Control du logiciel ATEM Software Control. Pour ouvrir la fonction Camera Control, il suffit de cliquer sur le bouton **Caméra** de l'ATEM Software Control. Les paramètres tels que le contrôle de l'iris, du gain, de la mise au point et du zoom sont facilement ajustables avec des objectifs compatibles. Vous pouvez également harmoniser les couleurs des caméras et créer des rendus fabuleux à l'aide du correcteur de couleurs DaVinci Resolve Primary Color Corrector intégré à la caméra.

Sur les mélangeurs HDMI, l'ATEM Software Control détecte automatiquement quelle caméra est connectée à quelle entrée. Ainsi, les signaux tally déclencheront toujours les caméras adéquates. Cependant, si vous souhaitez modifier le mappage des boutons pour que les entrées caméra apparaissent sur différents boutons, vous pouvez configurer le mappage des boutons depuis les préférences de l'ATEM Software Control.

Sur les mélangeurs ATEM SDI, les données du contrôle caméra, du tally et du réseau d'ordres sont envoyées via le flux de retour programme à la caméra. Sur les modèles SDI, vous aurez besoin de régler le numéro des caméras manuellement si vous utilisez plus d'une caméra.

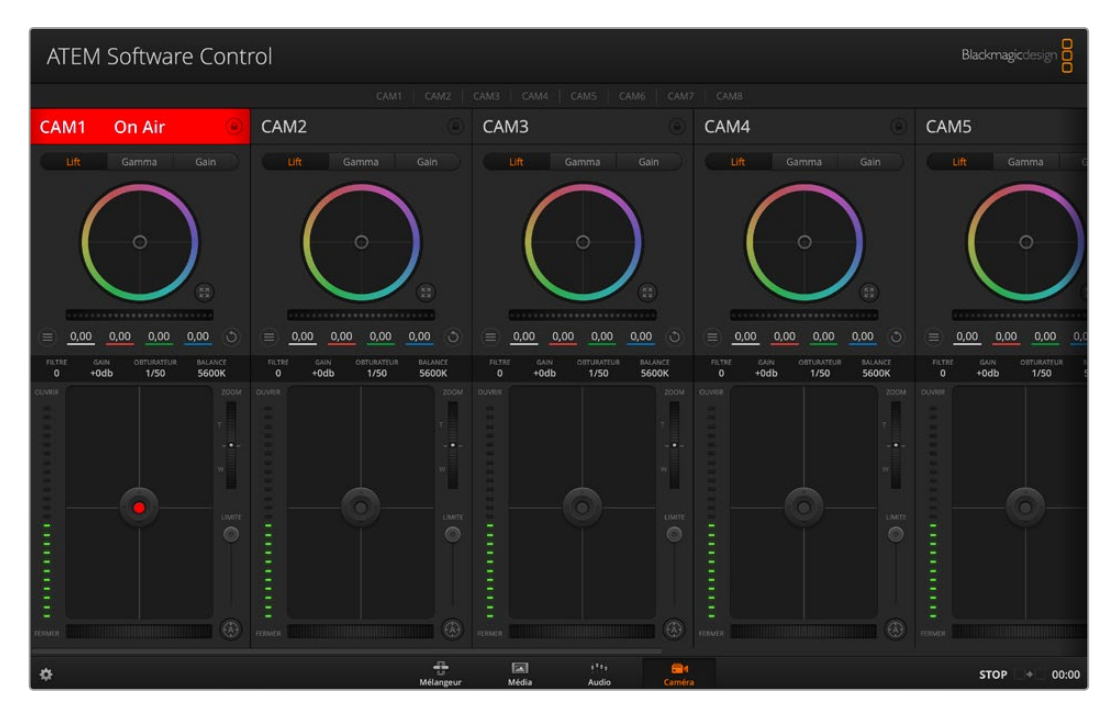

Fonction Camera Control de l'ATEM

# **Panneau de contrôle pour caméra**

Lancez le logiciel ATEM Software Control et cliquez sur le bouton **Caméra** situé au bas de la fenêtre du logiciel. Vous apercevrez une rangée de fenêtres qui contiennent des outils permettant d'ajuster et d'affiner l'image de chaque caméra Blackmagic. Les commandes sont très faciles à utiliser. Il vous suffit de cliquer sur les boutons à l'aide de votre souris, ou de cliquer et déplacer les curseurs pour effectuer des ajustements.

### Sélection de la caméra à commander

La rangée de boutons située sur le haut de la fenêtre de contrôle de la caméra vous permet de sélectionner le numéro de la caméra que vous souhaitez commander.

# État du canal

La section État du canal est située dans la partie supérieure de chaque fenêtre de contrôle de caméra et affiche le libellé de la caméra, l'indicateur de passage à l'antenne et le bouton de verrouillage. Appuyez sur le bouton de verrouillage pour verrouiller toutes les commandes relatives à une caméra spécifique. Lorsque la caméra est à l'antenne, la section État du canal s'allume en rouge et affiche l'alerte On Air.

# Paramètres de la caméra

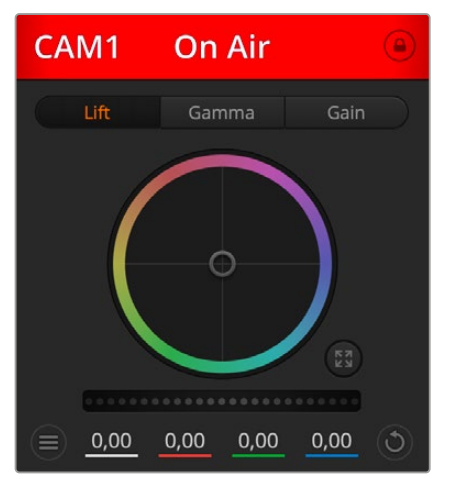

Le bouton de paramétrage de la caméra situé en bas à gauche de la roue maîtresse vous permet d'ajuster les détails du signal d'image de chaque caméra.

Chaque fenêtre de contrôle de caméra affiche l'état du canal afin que vous sachiez quelle caméra est à l'antenne. Utilisez les roues chromatiques pour ajuster les paramètres Lift, Gamma et Gain de chaque canal YRGB.

Chaque fenêtre de contrôle de caméra affiche l'état du canal afin que vous sachiez quelle caméra est à l'antenne

# Détail

Ce paramètre permet de régler la netteté de l'image en direct des caméras. Réduisez ou augmentez le niveau de netteté en sélectionnant : Désactiver les Détails, Détails par défaut pour une netteté faible, Détails moyens et Détails élevés.

# Roues chromatiques

La roue chromatique est une fonctionnalité puissante du correcteur de couleurs DaVinci Resolve. Elle permet d'effectuer des ajustements de couleur pour les paramètres lift, gamma et gain de chaque canal YRGB. Pour sélectionner le paramètre à ajuster, il vous suffit de cliquer sur un des trois boutons de sélection situés au-dessus de la roue chromatique.

# Roue maîtresse

Utilisez la roue maîtresse située sous la roue chromatique pour effectuer des ajustements de contraste sur tous les canaux YRGB en même temps, ou uniquement de luminance pour les paramètres lift, gamma ou gain.

# Boutons de réinitialisation

Le bouton de réinitialisation situé en bas à droite de la fenêtre de contrôle de la caméra vous permet de choisir aisément les paramètres de correction colorimétrique que vous souhaitez réinitialiser, copier ou coller. Chaque roue chromatique possède également son propre bouton de réinitialisation. Appuyez sur ce bouton pour restaurer le paramètre par défaut, ou pour copier/coller un paramètre. Les fenêtres de contrôle de caméra verrouillées ne sont pas affectées par la fonction Coller. Le bouton de réinitialisation principal est situé en bas à droite de la fenêtre de correction colorimétrique. Il vous permet de réinitialiser les roues chromatiques Lift, Gamma et Gain ainsi que les paramètres Contraste, Teinte, Saturation et Lum Mix. Vous pouvez coller les paramètres de correction colorimétrique à des fenêtres de contrôle de caméra individuelles ou à toutes les fenêtres en même temps pour créer un rendu uniforme. Les paramètres relatifs à l'iris, à la mise au point et au niveau de noir ainsi que le paramètre Limite ne sont pas affectés par la fonction Coller. Lorsque vous appliquez la fonction Coller tout, un message apparaît pour confirmer cette action. De cette facon, vous ne collez pas de nouveaux paramètres accidentellement aux caméras non verrouillées en cours de diffusion.

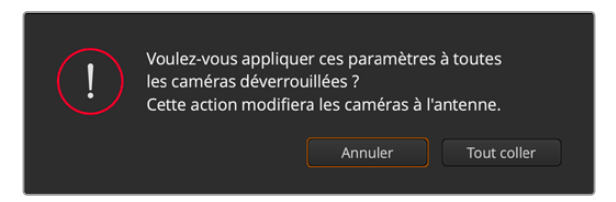

Lorsque vous souhaitez appliquer la fonction **Coller tout**, un message apparaît pour vous demander de confirmer votre action

# Contrôle de l'iris et du niveau de noir

Le contrôle de l'iris et du niveau de noir est situé au sein de la croix de centrage de chaque fenêtre de contrôle de caméra. Le contrôle s'allume en rouge lorsque la caméra est à l'antenne.

Pour ouvrir ou fermer l'iris, déplacez le contrôle vers le haut ou vers le bas. En maintenant la touche MAJ enfoncée, vous pourrez ajuster uniquement l'iris.

Pour assombrir ou éclaircir le niveau de noir, déplacez le bouton vers la gauche ou vers la droite. En maintenant la touche Command (Mac) ou Control (Windows) enfoncée, vous pourrez ajuster uniquement le niveau de noir.

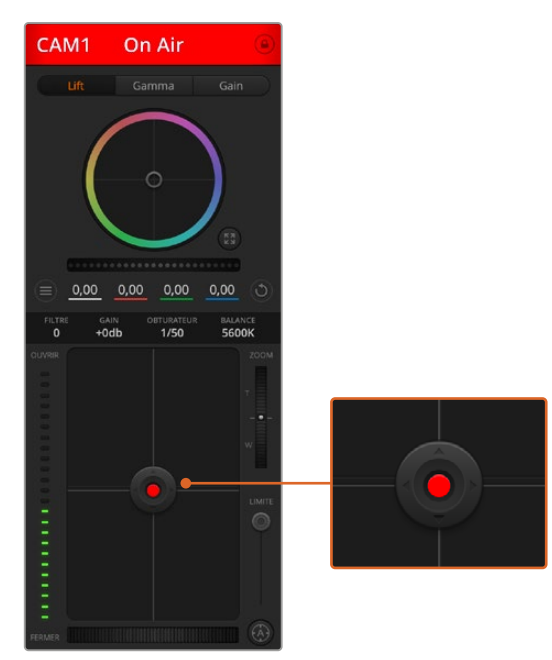

Le contrôle de l'iris/niveau de noir s'illumine en rouge lorsque la caméra est à l'antenne.

#### Contrôle du zoom

Lorsque vous utilisez des objectifs compatibles dotés d'un zoom électronique, vous pouvez effectuer des zooms avant et arrière à l'aide de la fonction de contrôle du zoom. Cette commande fonctionne de la même manière que la bague de zoom sur un objectif, avec le téléobjectif d'un côté et le grand-angle de l'autre. Cliquez sur le contrôle du zoom situé au-dessus du curseur Limite, et déplacez-le vers le haut pour faire un zoom avant ou vers le bas pour faire un zoom arrière.

#### Paramètre Limite

Le paramètre Limite est situé à droite du contrôle de l'iris/niveau de noir et permet de limiter l'ouverture de l'iris. Cette fonctionnalité vous aide à ne pas faire passer d'images surexposées à l'antenne.

Pour configurer cette limite, ouvrez complètement l'iris à l'aide de la fonction de contrôle de l'iris, puis déplacez le curseur vers le haut ou vers le bas pour configurer l'exposition optimale. À présent, lorsque vous ajustez l'iris, la limite que vous avez configurée à l'aide du paramètre Coarse l'empêchera de dépasser l'exposition optimale.

## Indicateur de l'iris

L'indicateur de l'iris est situé à gauche du contrôle de l'iris/niveau de noir et fait office de référence visuelle vous permettant de visualiser l'ouverture de lentille. L'indicateur de l'iris est affecté par le paramètre **Limite**.

# Bouton de mise au point automatique

Le bouton de mise au point automatique est situé en bas à droite de chaque fenêtre de contrôle de caméra. Appuyez sur ce bouton pour un réglage automatique de la mise au point lorsque vous utilisez un objectif actif qui prend en charge les ajustements de mise au point électronique. La plupart des objectifs prennent en charge la mise au point automatique, cependant, certains d'entre eux peuvent être réglés en mode manuel ou automatique. Il vous faudra donc vérifier que votre objectif est réglé en mode automatique. Pour ce faire, il suffit parfois de faire glisser la bague de mise au point vers l'avant ou vers l'arrière.

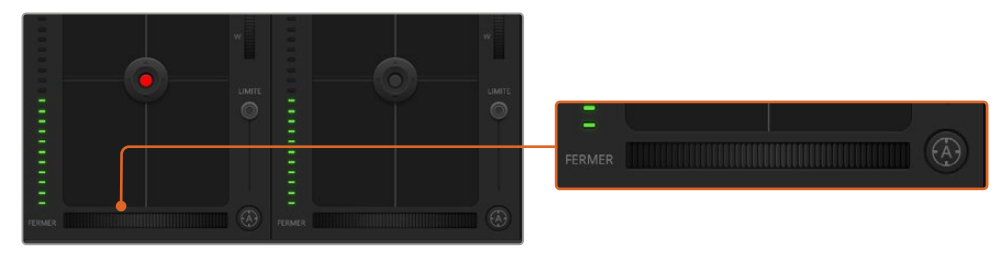

Cliquez sur le bouton de mise au point automatique ou déplacez le curseur de mise au point manuelle vers la gauche ou vers la droite pour effectuer la mise au point d'un objectif compatible.

## Ajustement manuel de la mise au point

Lorsque vous souhaitez ajuster manuellement la mise au point sur votre caméra, vous pouvez utiliser l'ajustement de mise au point situé au bas de chaque fenêtre de contrôle de caméra. Déplacez la roue vers la gauche ou vers la droite pour ajuster manuellement la mise au point tout en visualisant l'image pour vous assurer qu'elle est nette.

#### **Filtre**

La commande du filtre vous permet de basculer entre les différents filtres ND sur la Blackmagic Studio Camera 6K Pro. Appuyez sur le bouton gauche ou droit du filtre ND pour naviguer entre les options.

# Gain de la caméra

Le paramètre relatif au gain de la caméra vous permet d'ajouter du gain supplémentaire à la caméra. Sur les Blackmagic Studio Camera, ce paramètre fait référence à l'ISO. C'est très important lorsque vous travaillez en conditions de faible éclairage et que vous avez besoin de gain, ou ISO, supplémentaire au niveau du capteur pour éviter que vos images ne soient sous-exposées. Vous pouvez réduire ou augmenter le gain en cliquant sur les flèches gauche ou droite situées à côté du paramètre gain (dB).

Il est possible d'ajouter du gain à tout moment, par exemple lorsque la lumière baisse au coucher du soleil lors d'un tournage en extérieur et qu'il vous faut augmenter la luminosité de votre image. Il faut bien garder à l'esprit que le fait d'ajouter du gain augmentera le bruit dans vos images.

# Contrôle de la vitesse d'obturation

Le contrôle de la vitesse d'obturation est situé dans la section entre la roue chromatique et le contrôle de l'iris/niveau de noir. Réduisez ou augmentez la vitesse d'obturation en faisant passer le pointeur de votre souris sur l'indicateur de la vitesse d'obturation, puis cliquez sur les flèches gauche ou droite. Sur les Blackmagic Studio Cameras, ce paramètre fait référence à la vitesse d'obturation.

Si vous observez des scintillements, vous pouvez diminuer votre vitesse d'obturation pour les éliminer. Diminuer la vitesse d'obturation est un bon moyen d'éclaircir vos images sans utiliser le gain de la caméra, car vous augmentez ainsi le temps de pose du capteur d'image. Le fait d'augmenter la vitesse d'obturation réduira le flou de bougé, ce qui est idéal lorsque vous souhaitez obtenir des scènes d'action nettes avec un flou de bougé minimal.

#### Balance des blancs

Le paramètre de balance des blancs est situé à côté du contrôle de la vitesse d'obturation. Il peut être réglé en utilisant les flèches gauche et droite situées de chaque côté de l'indicateur de température de couleur. Les sources lumineuses émettent des couleurs plus ou moins chaudes ou froides, vous pouvez compenser cela en ajustant la balance des blancs. Les blancs de votre image resteront ainsi réellement blancs.

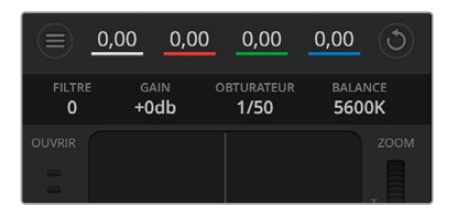

Faites passer le pointeur de votre souris sur les indicateurs de gain, de vitesse d'obturation et de balance des blancs pour faire apparaître les flèches qui vous permettront d'ajuster leurs paramètres respectifs.

# **Correcteur colorimétrique primaire DaVinci Resolve**

Si vous avez de l'expérience dans le domaine de la correction colorimétrique, il est possible de changer l'interface de commande des caméras pour obtenir un style d'interface qui ressemble à celle d'un correcteur colorimétrique primaire que l'on trouve communément sur les systèmes d'étalonnage.

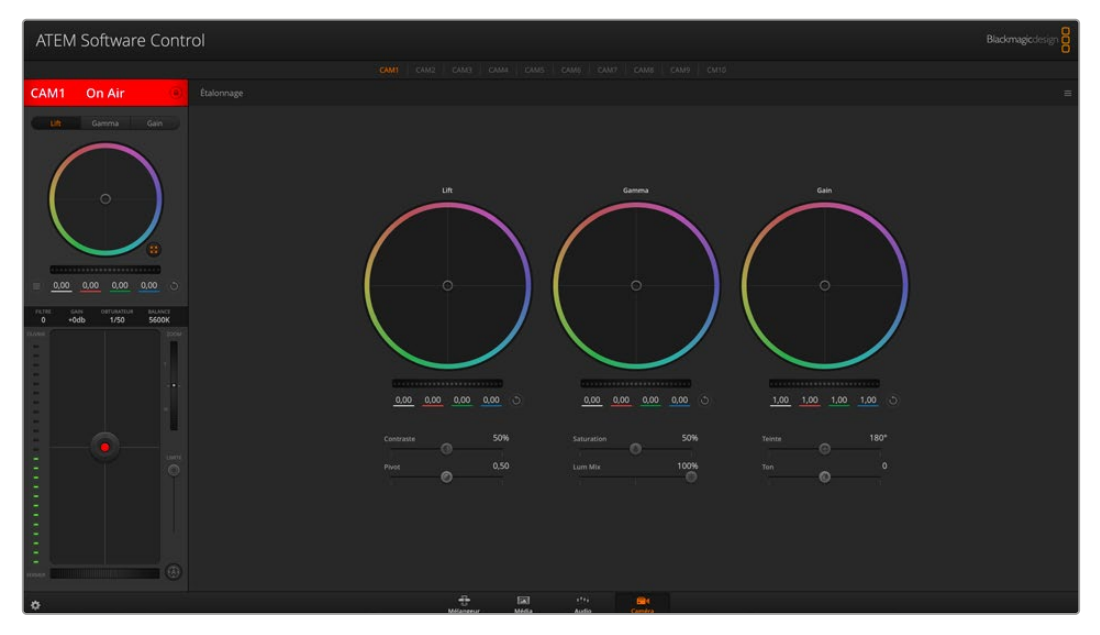

Cliquez sur le bouton DaVinci Resolve pour agrandir la fenêtre de correction colorimétrique et ajuster les paramètres

Les caméras Blackmagic intègrent le correcteur colorimétrique primaire DaVinci Resolve. Si vous avez utilisé DaVinci Resolve auparavant, créativement parlant, l'étalonnage sur la caméra Blackmagic sera identique à celui de DaVinci. Vous aurez donc l'opportunité de mettre votre expérience d'étalonnage à profit pour la production en direct. La fenêtre de correction colorimétrique peut être agrandie et fournit un contrôle de correction colorimétrique plus étendu comprenant des paramètres supplémentaires ainsi qu'une interface de correction colorimétrique primaire complète.

Vous disposez à présent de roues chromatiques et de paramètres, tels que la saturation. Vous pouvez également visualiser tous les paramètres relatifs aux basses lumières, aux tons moyens et aux hautes lumières en même temps. Il vous suffit de commuter entre les caméras à l'aide des commandes de sélection situées sur le haut de la fenêtre lorsqu'il est nécessaire.

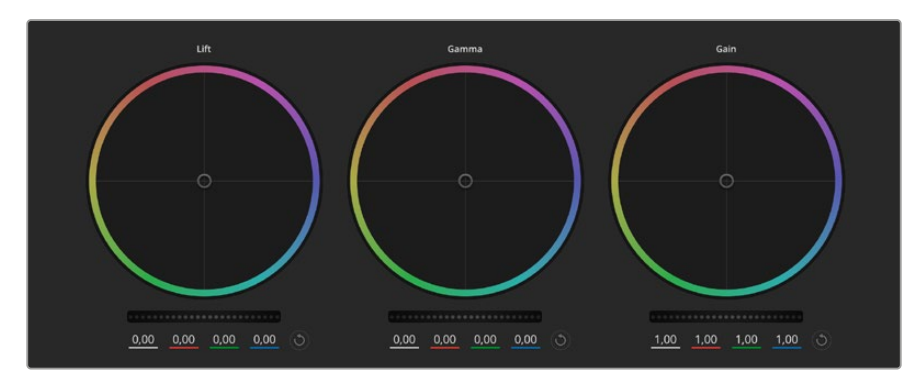

Roues chromatiques Lift, Gamma et Gain dans la fenêtre de correction colorimétrique

#### Roues colorimétriques

#### **Cliquez et déplacez votre pointeur n'importe où dans le cercle de couleur**

Notez qu'il n'est pas nécessaire de positionner votre pointeur sur l'indicateur de la balance des couleurs. Lorsque l'indicateur de la balance des couleurs se déplace, les paramètres RGB situés sous la roue chromatique se modifient pour refléter les ajustements apportés à chaque canal.

#### **Cliquez en maintenant le bouton SHIFT enfoncé et déplacez-vous n'importe où dans le cercle de couleur**

L'indicateur de la balance des couleurs se positionnera à l'endroit même où se trouve le pointeur, ce qui vous permet de faire des ajustements plus rapides et extrêmes.

#### **Double-cliquez n'importe où dans le cercle de couleur**

Réinitialise l'ajustement apporté à la couleur sans réinitialiser l'ajustement apporté à la roue maîtresse pour la commande en question.

#### **Cliquez sur la commande de réinitialisation située en haut à droite du cercle de couleur**

Réinitialise le contrôle de la balance des couleurs ainsi que la roue maîtresse correspondante.

#### Roues maîtresses

Utilisez les roues maîtresses situées sous les roues chromatiques pour ajuster les commandes Lift, Gamma et Gain de chaque canal YRGB.

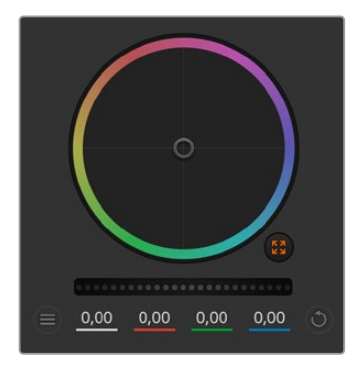

Ajustez les roues maîtresses en déplaçant la commande vers la gauche ou vers la droite

Un déplacement vers la gauche assombrit le paramètre sélectionné de l'image alors qu'un déplacement vers la droite éclaircit ce même paramètre. Lors de l'ajustement, les paramètres YRGB situés au-dessous de la roue maîtresse se modifient pour refléter l'ajustement en cours. Pour effectuer un ajustement n'affectant que la luminance, maintenez la touche ALT ou Command enfoncée et déplacez la roue vers la gauche ou vers la droite. Comme le correcteur colorimétrique prend en charge un traitement YRGB, il vous permet de faire preuve de créativité et de créer des effets uniques en ajustant uniquement le canal Y. Les ajustements du canal Y fonctionnent mieux lorsque le paramètre Lum Mix est réglé sur le côté droit pour un traitement YRGB et sur le côté gauche pour un traitement RGB standard. En général, la plupart des étalonneurs DaVinci Resolve utilisent le correcteur colorimétrique YRGB car on obtient une meilleure maîtrise de la balance des couleurs sans affecter le gain général. Il vous faudra ainsi moins de temps pour obtenir le rendu désiré.

# Paramètre Contraste

Le paramètre Contraste vous permet de contrôler la distance entre les valeurs les plus sombres et les plus claires d'une image. L'effet ressemble à celui effectué lorsque vous utilisez les roues maîtresses Lift et Gain. Par défaut, ce paramètre est réglé sur 50%. À l'aide de la commande de pivotement, les points de pivotement peuvent être déplacés vers le haut ou vers le bas dans la courbe en S. Lorsque vous travaillez avec des images log comme la courbe Film de 5e génération, et après avoir réglé la balance des blancs et l'exposition, ajuster le contraste et le pivotement peut être un bon début pour votre étalonnage.

# Paramètre Saturation

Le paramètre Saturation augmente ou réduit la quantité de couleur de l'image. Par défaut, ce paramètre est réglé sur 50%.

## Paramètre Teinte

Ce paramètre fait tourner toutes les teintes de l'image sur le périmètre complet de la roue chromatique. Le paramètre par défaut de 180 degrés affiche la distribution originale des teintes. L'augmentation ou la diminution de cette valeur fait tourner toutes les teintes vers l'avant ou vers l'arrière selon la distribution des teintes d'une roue chromatique.

# Paramètre Lum Mix

Le correcteur colorimétrique intégré aux caméras Blackmagic a été conçu à partir du logiciel d'étalonnage primaire DaVinci Resolve. DaVinci crée des logiciels de correction colorimétrique depuis le début des années 80 et la plupart des films hollywoodiens sont étalonnés sur DaVinci Resolve.

Cela signifie que le correcteur colorimétrique intégré à la caméra possède des fonctionnalités uniques et puissantes sur le plan créatif. Le traitement YRGB est l'une de ces fonctionnalités.

Lorsque vous étalonnez, vous pouvez choisir entre un traitement RGB ou un traitement YRGB. Les étalonneurs professionnels utilisent le traitement YRGB, car ils obtiennent ainsi un contrôle plus précis de la couleur et peuvent ajuster les canaux de façon indépendante avec une meilleure séparation et davantage d'options créatives.

Lorsque le paramètre Lum Mix est réglé sur le côté droit, vous avez une sortie provenant à 100% du correcteur colorimétrique YRGB. Lorsque le paramètre Lum Mix est réglé sur le côté gauche, vous obtenez une sortie provenant à 100% du correcteur RGB. Vous pouvez régler le paramètre Lum Mix sur n'importe quelle position entre la gauche et la droite pour obtenir un mélange de sortie provenant des deux correcteurs RGB et YRGB.

Quelle est la configuration idéale ? Cela dépend de vous. En effet, l'étalonnage est un processus créatif, il n'y a donc pas de bonne ou de mauvaise configuration. La configuration idéale est celle qui vous convient le mieux !

#### Paramètre Pivot

Une fois le contraste ajusté, modifier la valeur du pivot ajustera les tons moyens du contraste. Le paramètre Pivot établit la balance du contraste en plaçant la priorité sur tel ou tel côté de l'échelle de luminance. En poussant le curseur, vous augmenterez la luminosité générale et la clarté de l'image, mais les ombres seront réduites.

# Paramètre Ton

Ajustez ce paramètre pour ajouter du vert ou du magenta à l'image afin d'équilibrer les couleurs. Cela peut vous aider lorsque vous filmez avec des sources d'éclairage artificiel, telles que des lampes fluorescentes ou à vapeur de sodium.

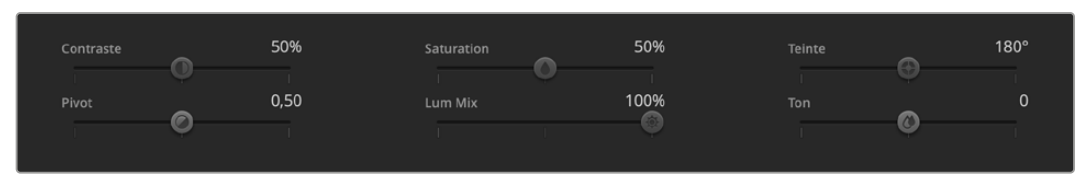

Déplacez les curseurs vers la gauche ou vers la droite pour ajuster les paramètres Contraste, Saturation, Teinte et Lum Mix

# Synchronisation des paramètres

Lorsque les deux appareils sont connectés, les signaux du contrôle des caméras sont envoyés du mélangeur ATEM à votre caméra Blackmagic. Si un paramètre est accidentellement ajusté à partir de votre caméra, la fonction de contrôle des caméras réinitialisera automatiquement le paramètre en question pour maintenir la synchronisation.

# **Informations pour les développeurs**

# **Camera Control REST API**

Si vous êtes un développeur de logiciels, vous pouvez construire des applications personnalisées ou des outils prêts à l'emploi, tels que REST client ou Postman, pour contrôler et interagir de manière fluide avec votre caméra compatible, à l'aide de la Camera Control REST API. Cette API vous permet d'effectuer plusieurs opérations, comme démarrer ou arrêter les enregistrements, accéder aux informations des disques et bien plus. Que vous développiez une application sur mesure ou que vous utilisiez des outils existants, cette API vous offre la possibilité de débloquer tout le potentiel de votre caméra Blackmagic sans difficulté. Nous avons hâte de découvrir ce que vous allez développer !

**REMARQUE** Pour contrôler vos caméras Blackmagic via une API REST, le Web media manager (gestionnaire de médias web) doit être activé sur chaque caméra Blackmagic compatible. Activez le Web media manager dans les paramètres **Network access** du Blackmagic Camera Setup pour chaque caméra que vous contrôlez.

Les caméras suivantes sont compatibles avec la Camera Control REST API :

- Blackmagic Cinema Camera 6K
- Blackmagic Studio Camera 4K Plus
- Blackmagic Studio Camera 4K Pro G2
- Blackmagic Studio Camera 4K Plus G2
- Blackmagic Studio Camera 6K Pro
- Blackmagic Studio Camera 4K Pro

#### **Envoyer des commandes API**

Pour envoyer des commandes API à votre caméra depuis une application tierce telle que Postman, ajoutez /control/api/v1/ à la fin de l'URL du Web media manager ou de l'adresse IP de la caméra. Par exemple : https://Studio-Camera-6K-Pro.local/control/api/v1/

Vous retrouverez l'URL du Web media manager et les informations de l'adresse IP dans le Blackmagic Camera Setup.

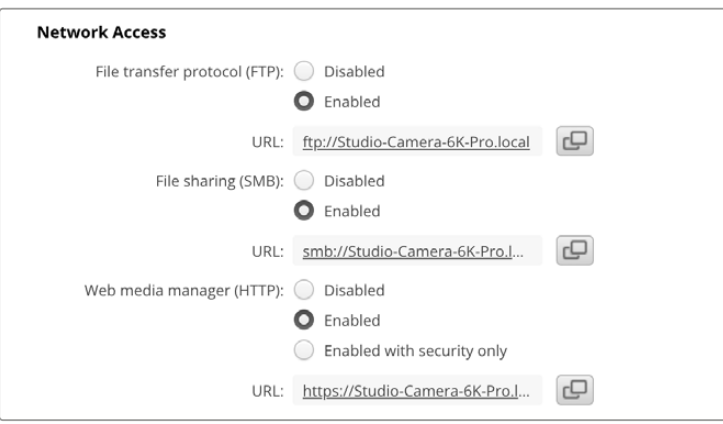

L'URL du Web media manager dans le Blackmagic Camera Setup

#### **Télécharger les API depuis votre caméra**

Vous pouvez télécharger la documentation REST API YAML depuis votre caméra en ajoutant /control/documentation.html à la fin de l'URL du Web media manager ou de l'adresse IP de la caméra. Par exemple : https://Studio-Camera-6K-Pro.local/control/documentation.html

**REMARQUE** Veuillez noter que modifier le nom de la caméra dans le Blackmagic Camera Setup modifiera aussi l'URL du Web media manager de la caméra.

# **Transport Control API**

API for controlling Transport on Blackmagic Design products.

#### GET /transports/0

Get device's basic transport status.

#### **Response**

#### **200 - OK**

The response is a JSON object.

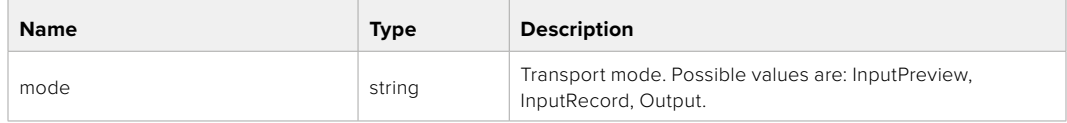

#### PUT /transports/0

Set device's basic transport status.

#### **Parameters**

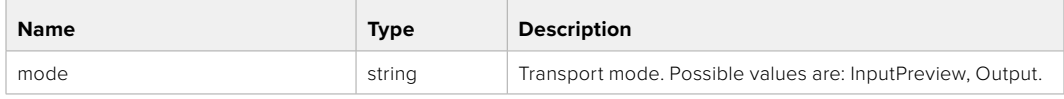

#### **Response**

**204 - No Content**

#### GET /transports/0/stop

Determine if transport is stopped.

# **Response**

#### **200 - OK**

The response is a JSON object.

#### PUT /transports/0/stop

Stop transport.

#### **Response**

**204 - No Content**

# GET /transports/0/play

Determine if transport is playing.

## **Response**

**200 - OK** The response is a JSON object.

# PUT /transports/0/play

Start playing on transport.

#### **Response**

**204 - No Content**

# GET /transports/0/playback

Get playback state.

#### **Response**

## **200 - OK**

The response is a JSON object.

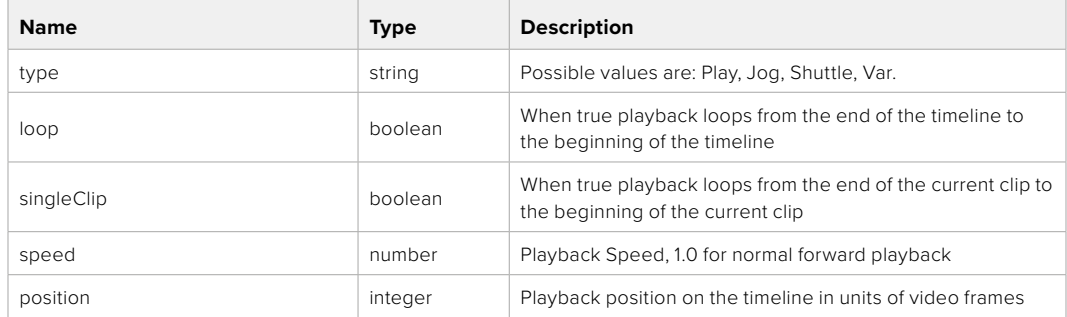

# PUT /transports/0/playback

Set playback state.

#### **Parameters**

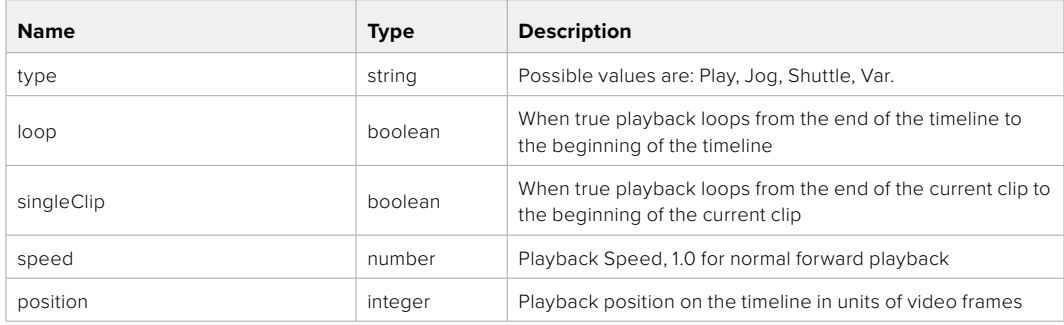

#### **Response**

**204 - No Content**

# GET /transports/0/record

Get record state.

#### **Response**

# **200 - OK**

The response is a JSON object.

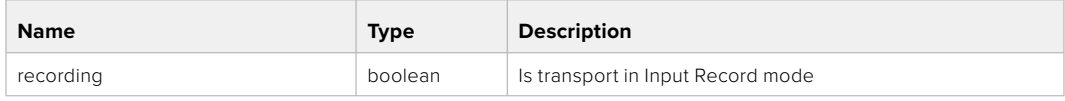

# PUT /transports/0/record

Set record state.

#### **Parameters**

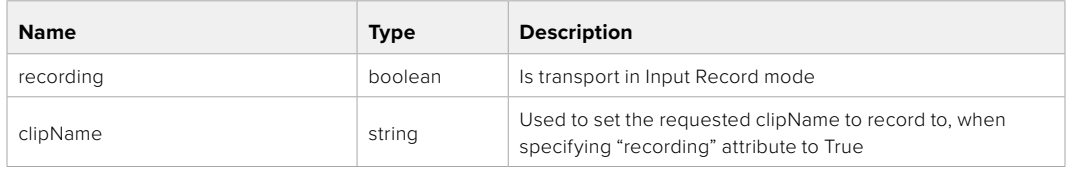

## **Response**

# **204 - No Content**

## GET /transports/0/timecode

Get device's timecode.

#### **Response**

#### **200 - OK**

The response is a JSON object.

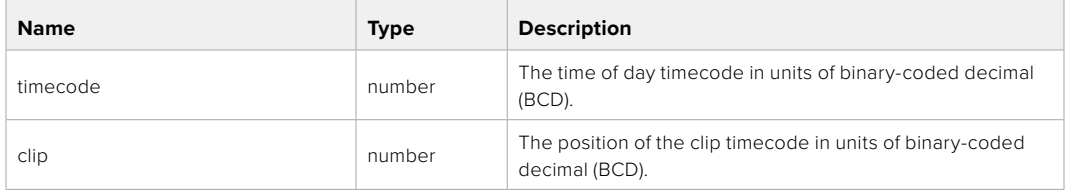

# GET /transports/0/timecode/source

Get timecode source selected on device

#### **Response**

## **200 - OK**

The response is a JSON object.

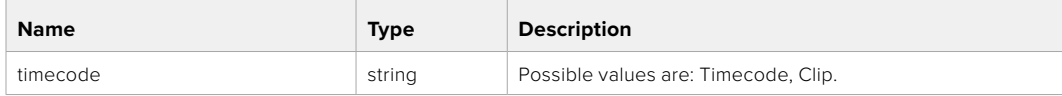

# **Timeline Control API**

API for controlling playback timeline.

# GET /timelines/0

Get the current playback timeline.

#### **Response**

# **200 - OK**

The response is a JSON object.

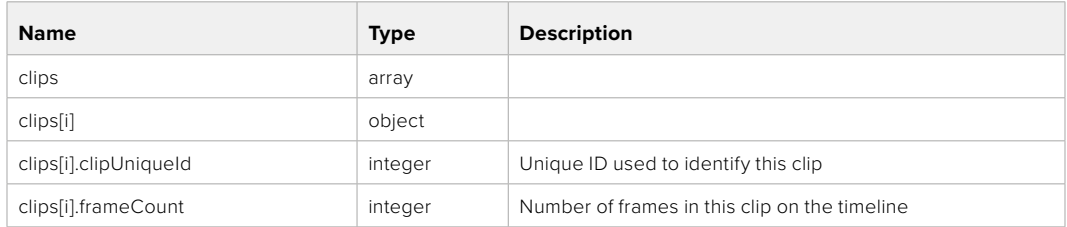

# DELETE /timelines/0

Clear the current playback timeline.

#### **Response**

**204 - No Content**

# POST /timelines/0/add

Add a clip to the end of the timeline.

### **Parameters**

This parameter can be one of the following types:

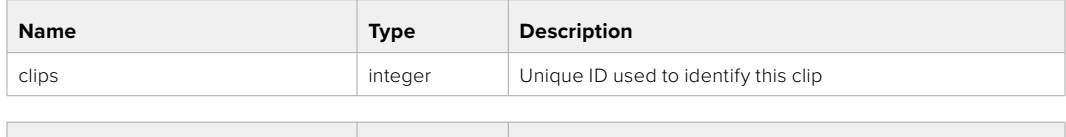

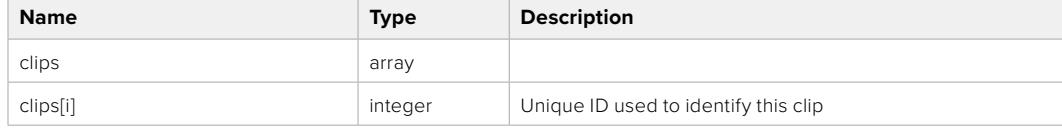

#### **Response**

**204 - No Content**

# **Event Control API**

API For working with built-in websocket.

## GET /event/list

Get the list of events that can be subscribed to using the websocket API.

#### **Response**

#### **200 - OK**

The response is a JSON object.

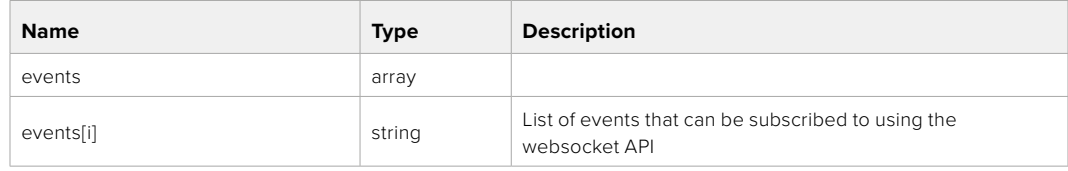

# **System Control API**

API for controlling the System Modes on Blackmagic Design products.

# GET /system

Get device system information.

#### **Response**

#### **200 - OK**

The response is a JSON object.

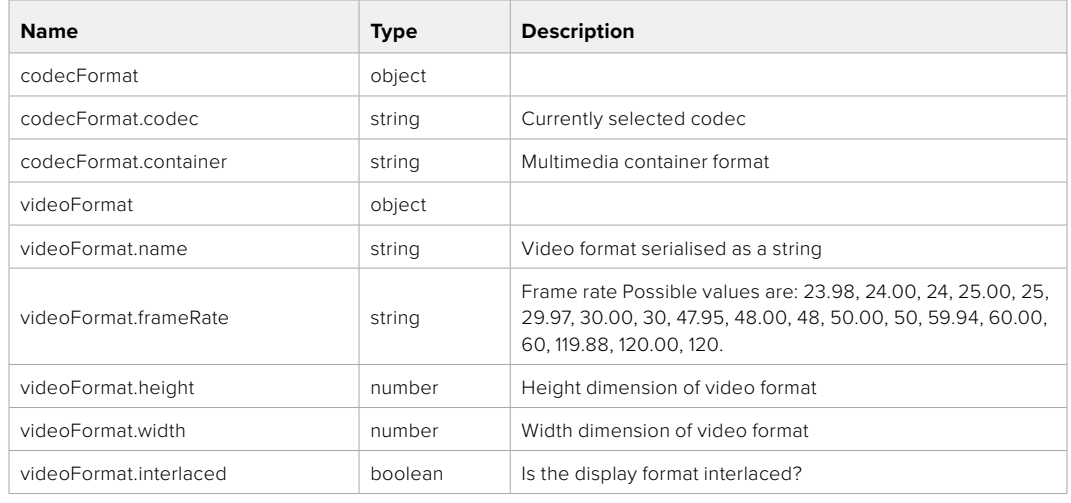

#### **501 - This functionality is not implemented for the device in use.**

# GET /system/supportedCodecFormats

Get the list of supported codecs.

## **Response**

### **200 - OK**

The response is a JSON object.

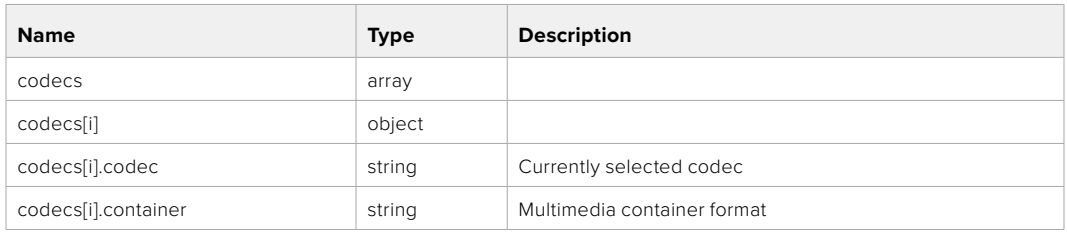

# GET /system/codecFormat

Get the currently selected codec.

# **Response**

#### **200 - OK**

The response is a JSON object.

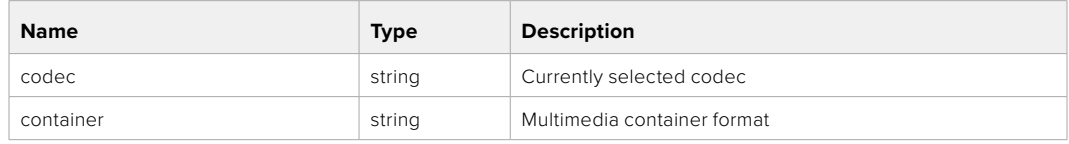

#### **501 - This functionality is not implemented for the device in use.**

# PUT /system/codecFormat

Set the codec.

#### **Parameters**

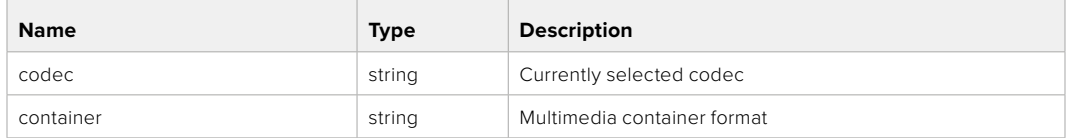

#### **Response**

## **204 - No Content**

#### **501 - This functionality is not implemented for the device in use.**

## GET /system/videoFormat

Get the currently selected video format.

#### **Response**

#### **200 - OK**

The response is a JSON object.

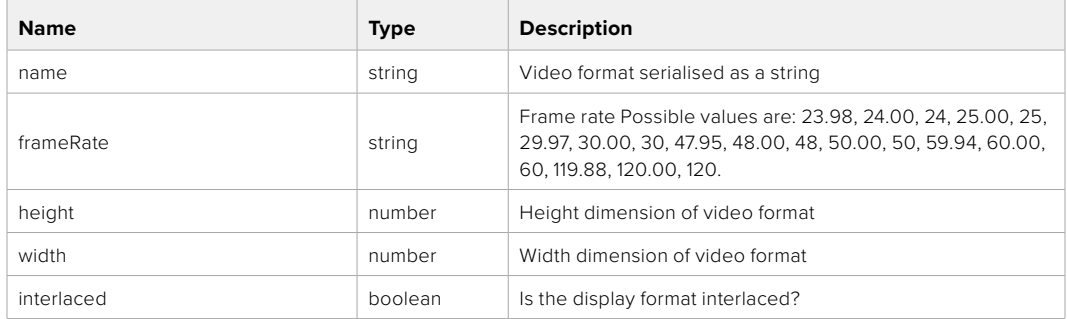

# PUT /system/videoFormat

Set the video format.

#### **Parameters**

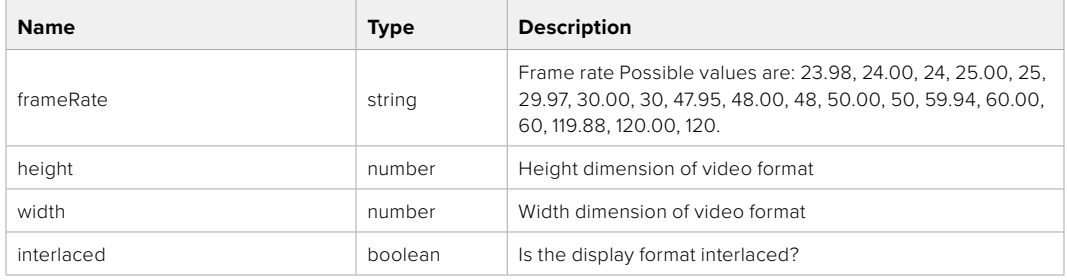

#### **Response**

#### **204 - No Content**

**501 - This functionality is not implemented for the device in use.**

# GET /system/supportedVideoFormats

Get the list of supported video formats for the current system state.

# **Response**

# **200 - OK**

The response is a JSON object.

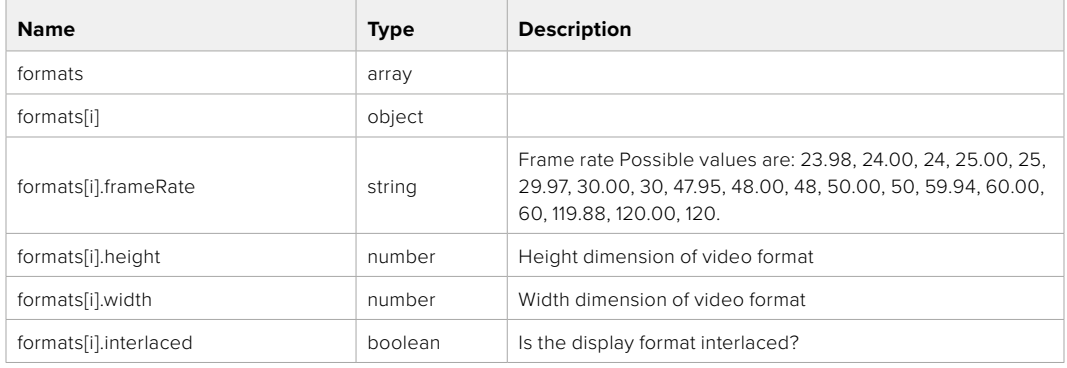

## **501 - This functionality is not implemented for the device in use.**

# GET /system/supportedFormats

Get supported formats.

# **Response**

#### **200 - OK**

The response is a JSON object.

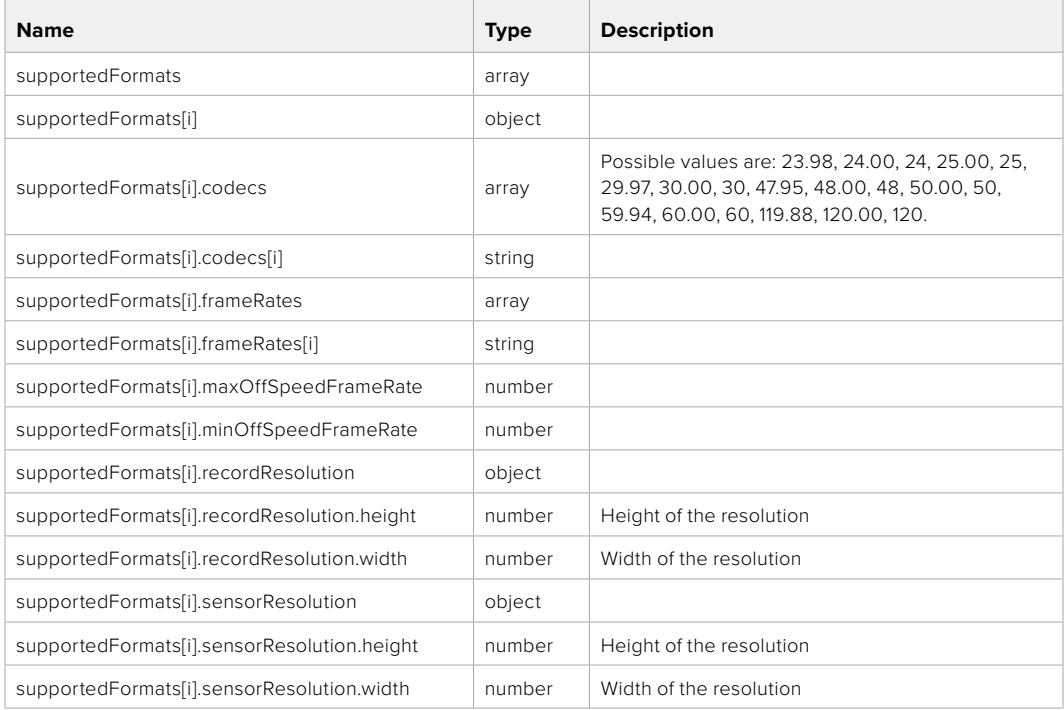

## **501 - This functionality is not implemented for the device in use.**

# GET /system/format

Get current format.

# **Response**

# **200 - OK**

The response is a JSON object.

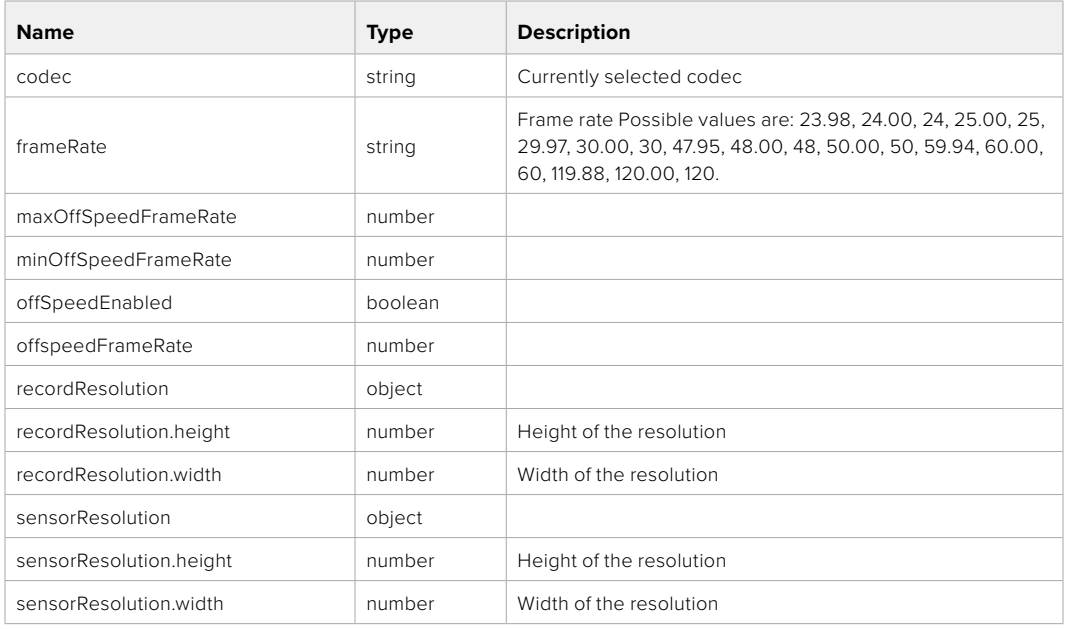

## **501 - This functionality is not implemented for the device in use.**

# PUT /system/format

Set the format.

# **Parameters**

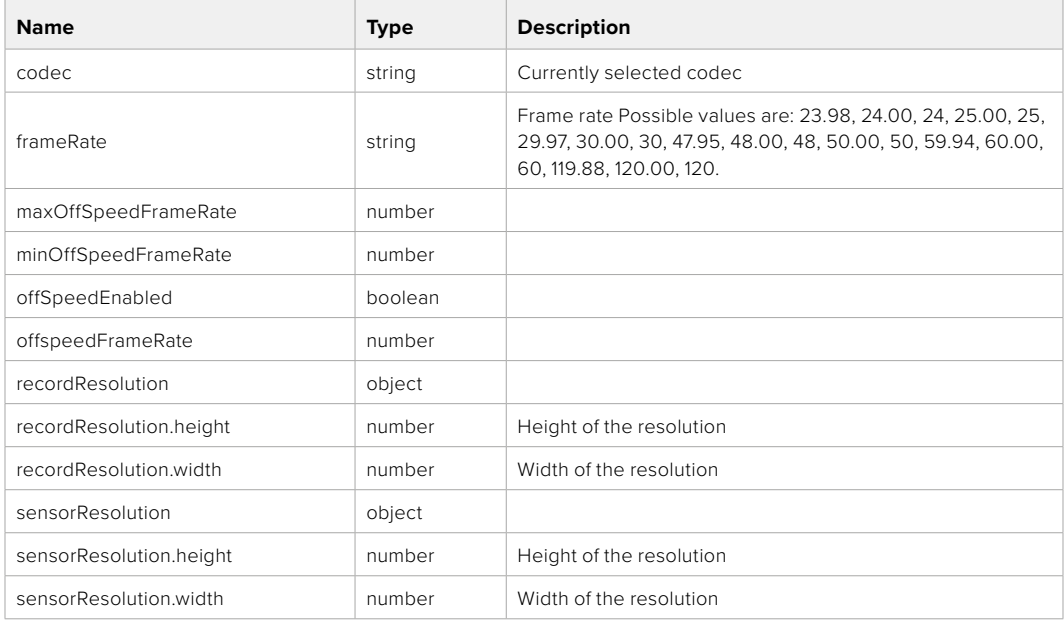

# **Response**

#### **204 - No Content**

**501 - This functionality is not implemented for the device in use.**

# **Media Control API**

API for controlling media devices in Blackmagic Design products.

# GET /media/workingset

Get the list of media devices currently in the working set.

# **Response**

## **200 - OK**

The response is a JSON object.

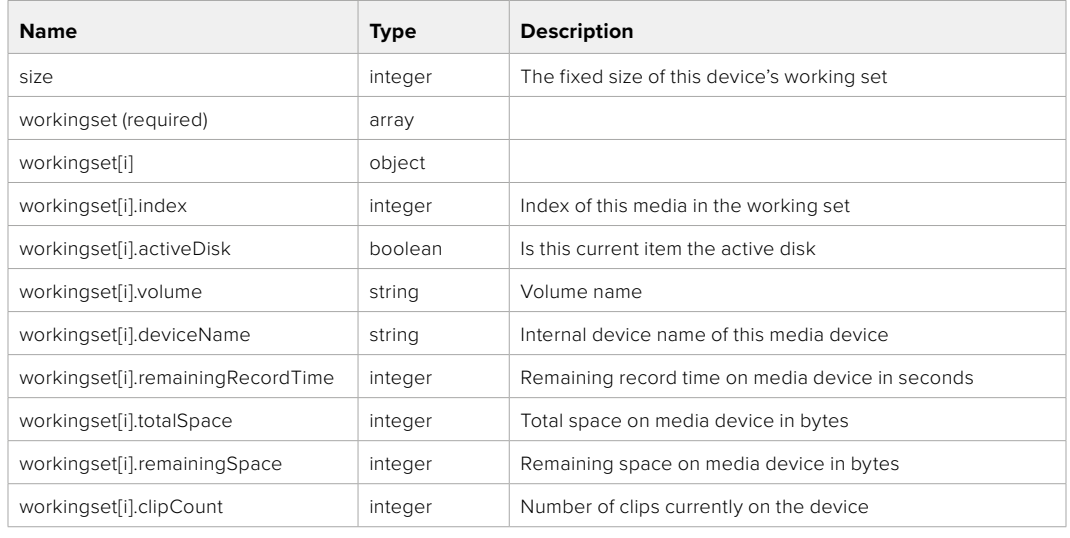

# GET /media/active

Get the currently active media device.

#### **Response**

# **200 - OK**

The response is a JSON object.

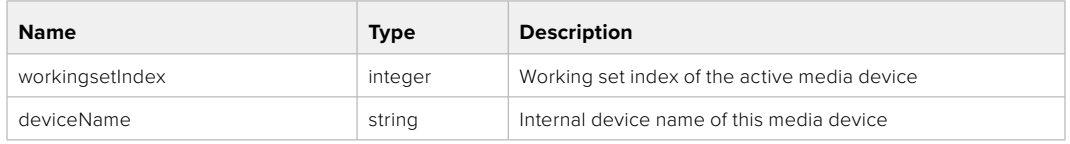

# PUT /media/active

Set the currently active media device.

#### **Parameters**

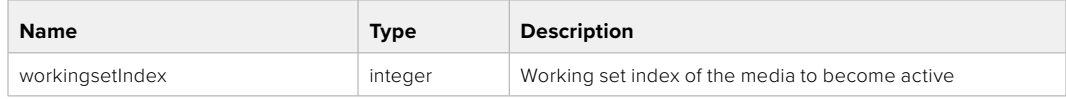

# **Response**

**204 - No Content**

# GET /media/devices/doformatSupportedFilesystems

Get the list of filesystems available to format the device.

#### **Response**

# **200 - OK**

The response is a JSON object.

# GET /media/devices/{deviceName}

Get information about the selected device.

# **Parameters**

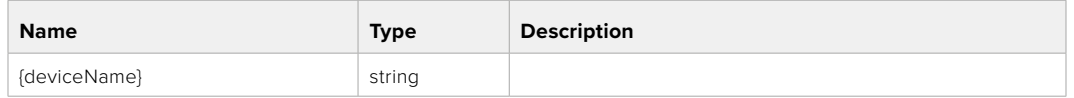

# **Response**

#### **200 - OK**

The response is a JSON object.

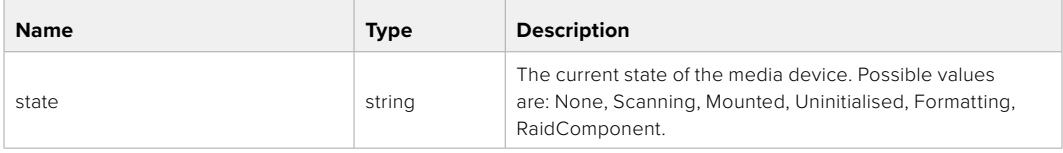

# GET /media/devices/{deviceName}/doformat

Get a format key, used to format the device with a put request.

#### **Parameters**

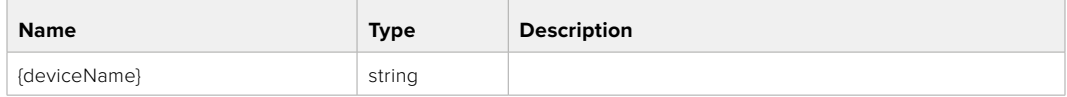

# **Response**

## **200 - OK**

The response is a JSON object.

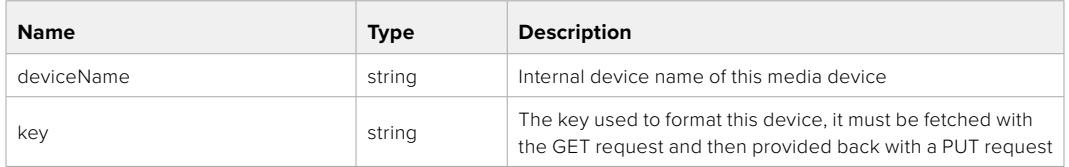

# PUT /media/devices/{deviceName}/doformat

Perform a format of the media device.

# **Parameters**

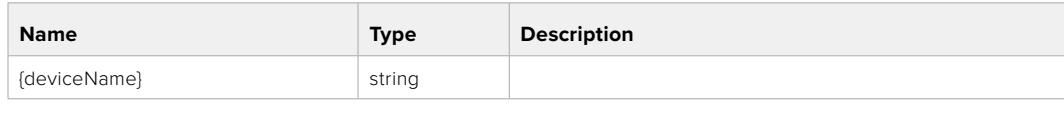

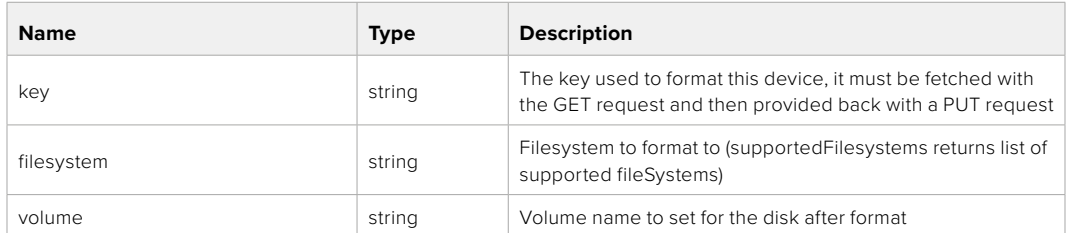

#### **Response**

**204 - No Content**

# **Preset Control API**

API For controlling the presets on Blackmagic Design products

# GET /presets

Get the list of the presets on the camera

# **Response**

# **200 - OK**

The response is a JSON object.

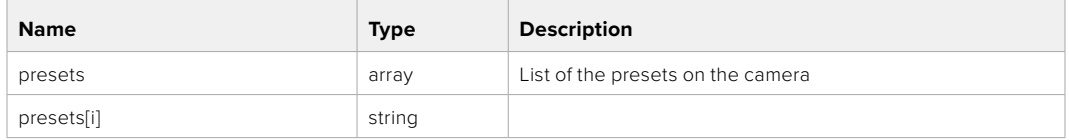

# POST /presets

Send a preset file to the camera

#### **Response**

#### **200 - OK**

The response is a JSON object.

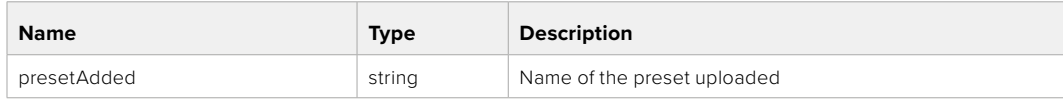
#### GET /presets/active

Get the list of the presets on the camera

#### **Response**

#### **200 - OK**

The response is a JSON object.

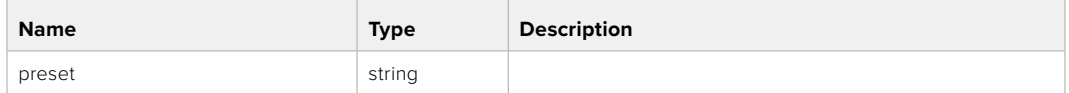

#### PUT /presets/active

Set the active preset on the camera

#### **Parameter**

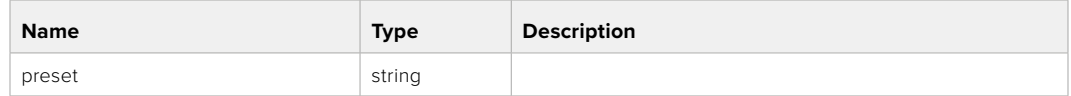

#### **Response**

#### **200 - OK**

The response is a JSON object.

#### GET /presets/{presetName}

Download the preset file

#### **Parameter**

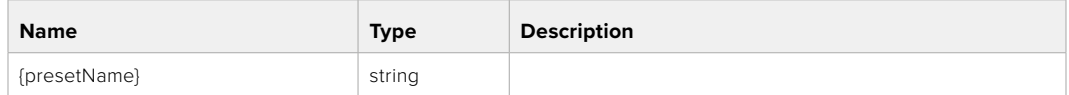

#### **Response**

#### **200 - OK**

The response is a binary file.

#### PUT /presets/{presetName}

Update a preset on the camera if it exists, if not create a preset and save current state with the presetName

#### **Parameter**

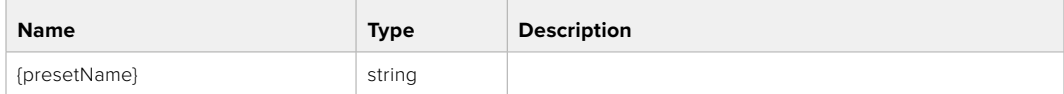

#### **Response**

#### **200 - OK**

The response is a JSON object.

#### DELETE /presets/{presetName}

Delete a preset from a camera if exists

#### **Parameter**

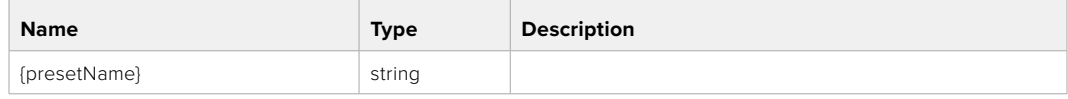

#### **Response**

**200 - OK**

The response is a JSON object.

### **Audio Control API**

API For controlling audio on Blackmagic Design Cameras

#### GET /audio/channel/{channelIndex}/input

Get the audio input (source and type) for the selected channel

#### **Parameter**

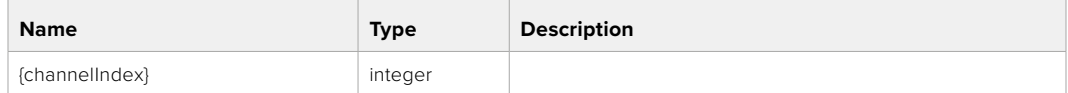

#### **Response**

#### **200 - Currently selected input**

The response is a JSON object.

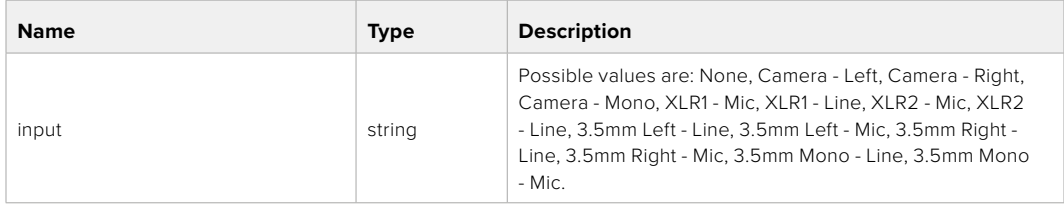

#### **404 - Channel does not exist**

#### PUT /audio/channel/{channelIndex}/input

Set the audio input for the selected channel

#### **Parameter**

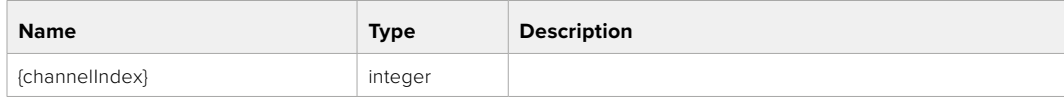

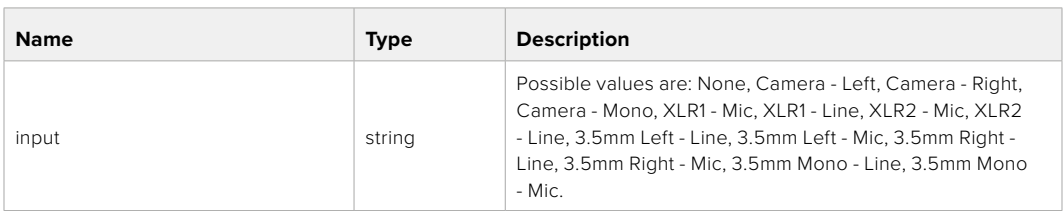

#### **Response**

- **400 Invalid input**
- **404 Channel does not exist**

#### GET /audio/channel/{channelIndex}/input/description

Get the description of the current input of the selected channel

#### **Parameter**

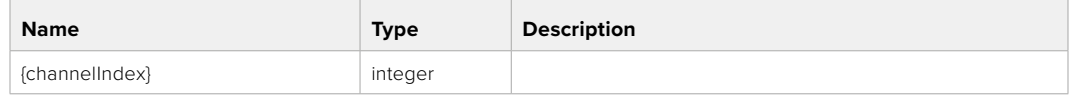

#### **Response**

#### **200 - Description of the current input of the selected channel**

The response is a JSON object.

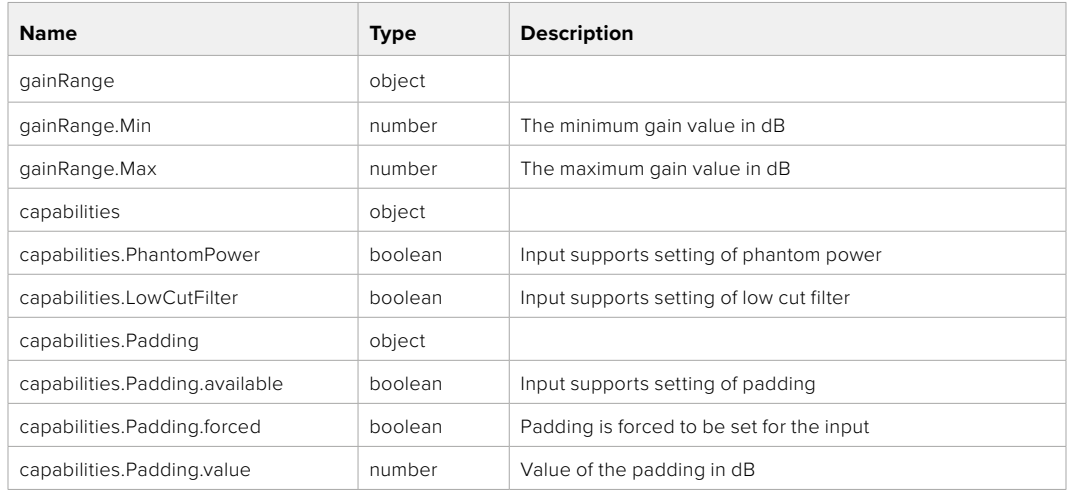

#### **404 - Channel does not exist**

#### GET /audio/channel/{channelIndex}/supportedInputs

Get the list of supported inputs and their availability to switch to for the selected channel

#### **Parameter**

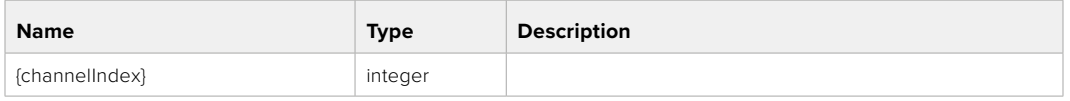

#### **Response**

#### **200 - The list of supported inputs**

The response is a JSON object.

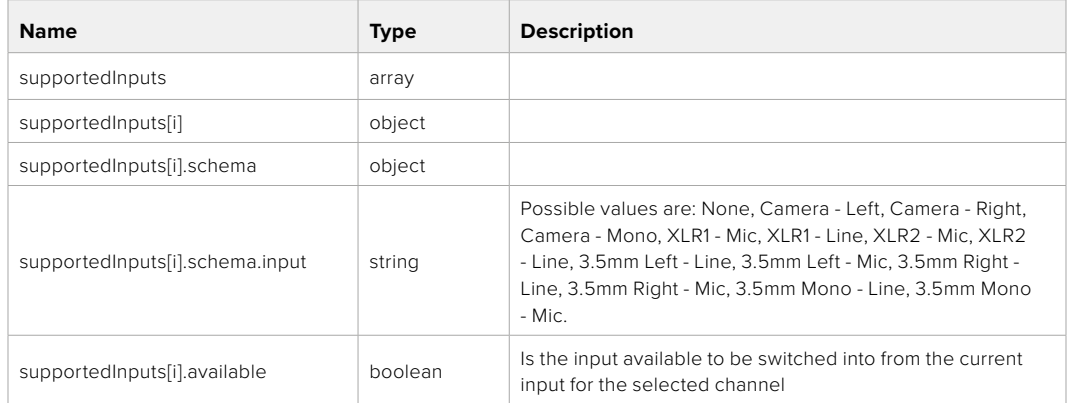

#### GET /audio/channel/{channelIndex}/level

Get the audio input level for the selected channel

#### **Parameter**

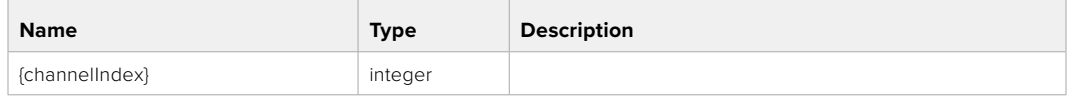

#### **Response**

#### **200 - Currently set level for the selected channel**

The response is a JSON object.

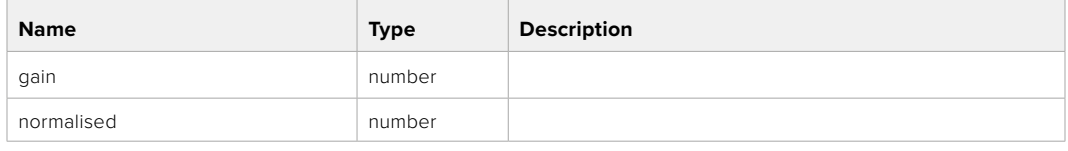

#### **404 - Channel does not exist**

#### PUT /audio/channel/{channelIndex}/level

Set the audio input level for the selected channel

#### **Parameter**

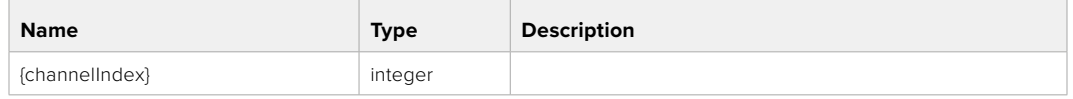

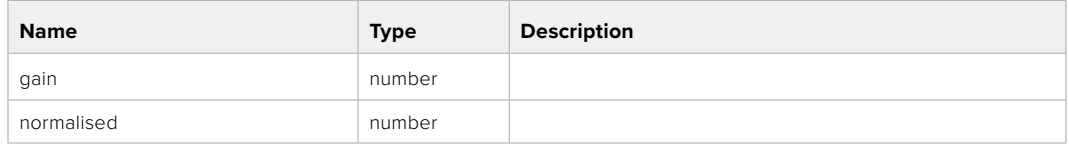

#### **Response**

**200 - OK**

- **400 Invalid input**
- **404 Channel does not exist**

#### GET /audio/channel/{channelIndex}/phantomPower

Get the audio input phantom power for the selected channel if possible

#### **Parameter**

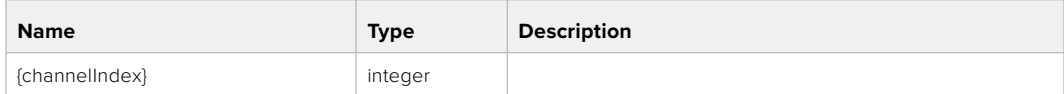

#### **Response**

#### **200 - Currently set level for the selected channel**

The response is a JSON object.

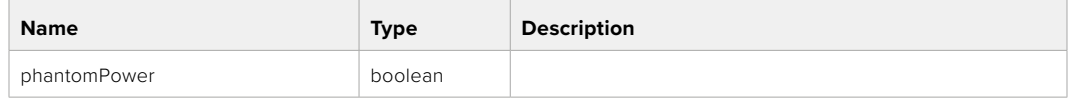

#### PUT /audio/channel/{channelIndex}/phantomPower

Set the audio phantom power for the selected channel

#### **Parameter**

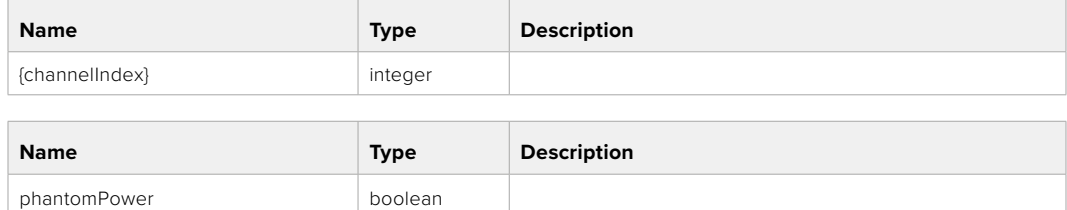

#### **Response**

**200 - OK**

- **400 Phantom power is not supported for this input**
- **404 Channel does not exist**

#### GET /audio/channel/{channelIndex}/padding

Get the audio input padding for the selected channel

#### **Parameter**

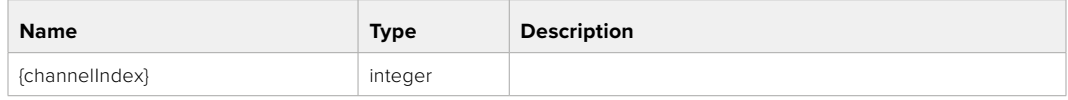

#### **Response**

#### **200 - Currently set padding for the selected channel**

The response is a JSON object.

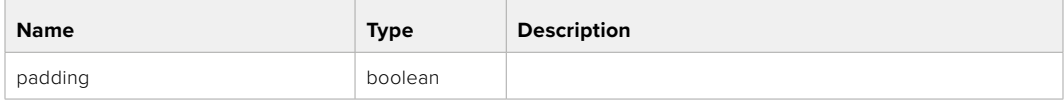

#### **404 - Channel does not exist**

#### PUT /audio/channel/{channelIndex}/padding

Set the audio input padding for the selected channel

#### **Parameter**

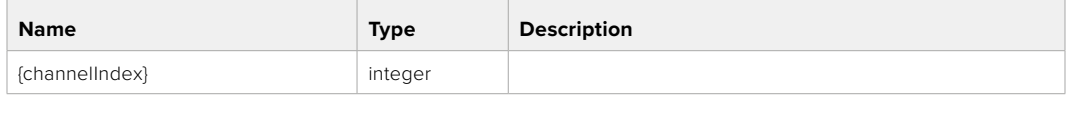

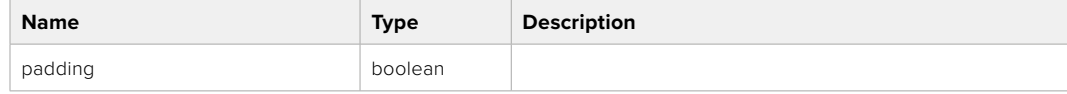

#### **Response**

**200 - OK**

#### **400 - Padding is not supported for this input**

#### GET /audio/channel/{channelIndex}/lowCutFilter

Get the audio input low cut filter for the selected channel

#### **Parameter**

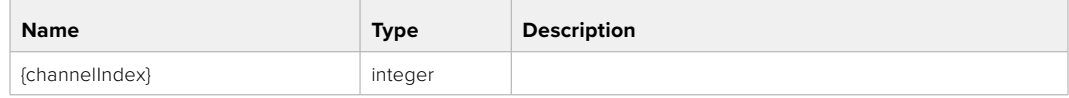

#### **Response**

#### **200 - Currently set low cut filter for the selected channel**

The response is a JSON object.

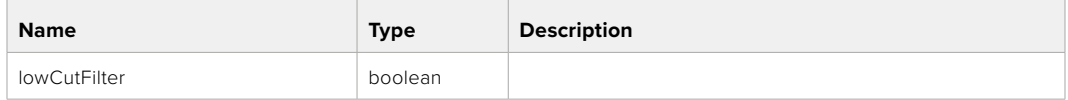

#### **404 - Channel does not exist**

#### PUT /audio/channel/{channelIndex}/lowCutFilter

Set the audio input low cut filter for the selected channel

#### **Parameter**

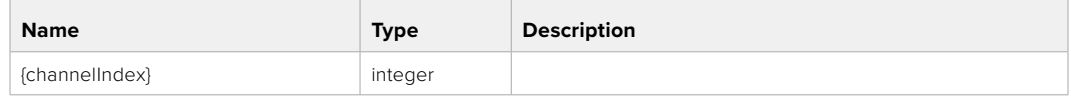

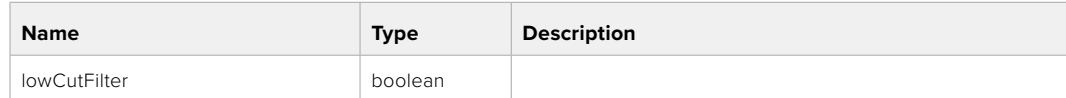

#### **Response**

**200 - OK**

#### **400 - Low cut filter is not supported for this input**

**404 - Channel does not exist**

#### GET /audio/channel/{channelIndex}/available

Get the audio input's current availability for the selected channel. If unavailable, the source will be muted

#### **Parameter**

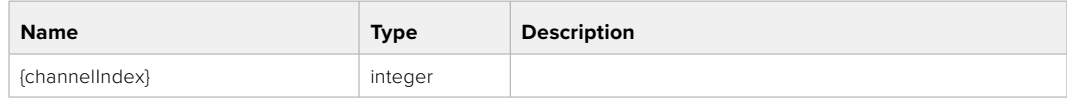

#### **Response**

#### **200 - Currently set availability for the selected channel**

The response is a JSON object.

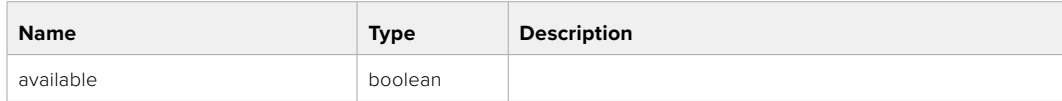

## **Lens Control API**

API For controlling the lens on Blackmagic Design products

#### GET /lens/iris

Get lens' aperture

#### **Response**

#### **200 - OK**

The response is a JSON object.

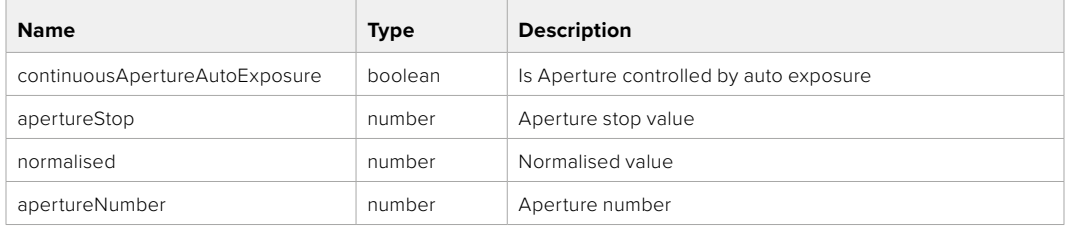

#### PUT /lens/iris

Set lens' aperture

#### **Parameter**

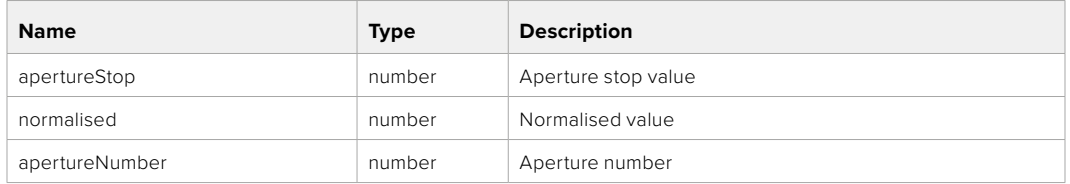

#### **Response**

**200 - OK**

#### GET /lens/zoom

Get lens' zoom

#### **Response**

#### **200 - OK**

The response is a JSON object.

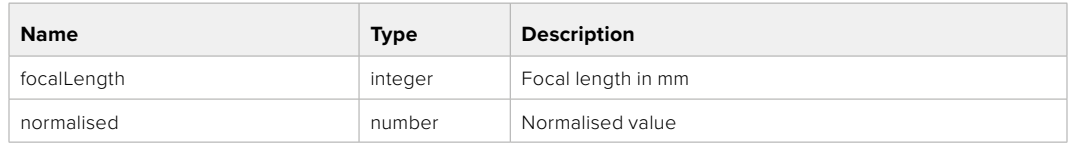

#### PUT /lens/zoom

Set lens' zoom

#### **Parameter**

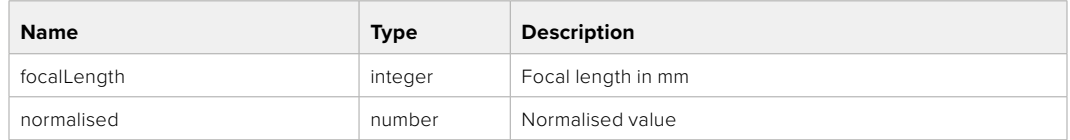

#### **Response**

**200 - OK**

#### GET /lens/focus

Get lens' focus

#### **Response**

#### **200 - OK**

The response is a JSON object.

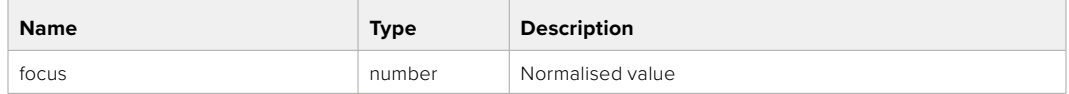

#### PUT /lens/focus

Set lens' focus

#### **Parameter**

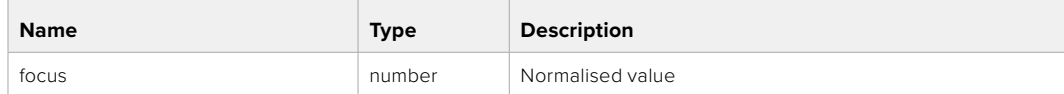

#### **Response**

**200 - OK**

#### PUT /lens/focus/doAutoFocus

Perform auto focus

#### **Response**

## **Video Control API**

API For controlling the video on Blackmagic Design products

#### GET /video/iso

Get current ISO

#### **Response**

#### **200 - OK**

The response is a JSON object.

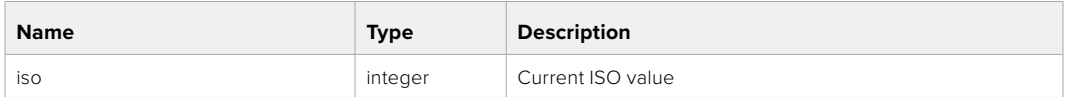

#### PUT /video/iso

Set current ISO

#### **Parameter**

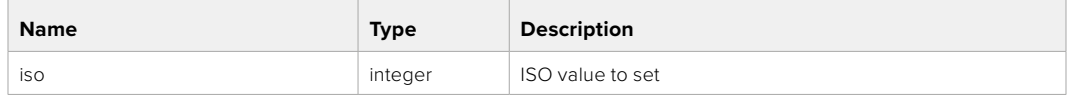

#### **Response**

**200 - OK**

#### GET /video/gain

Get current gain value in decibels

#### **Response**

#### **200 - OK**

The response is a JSON object.

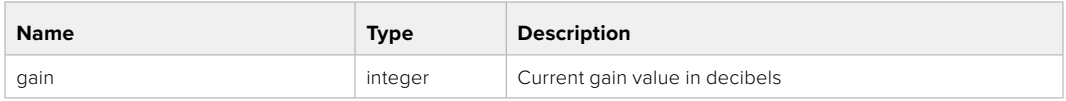

#### PUT /video/gain

Set current gain value

#### **Parameter**

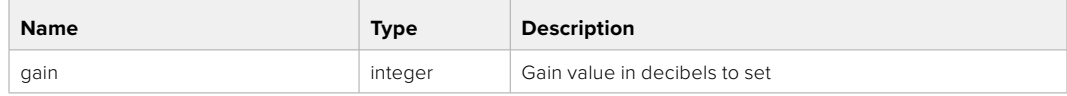

#### **Response**

#### GET /video/whiteBalance

Get current white balance

#### **Response**

#### **200 - OK**

The response is a JSON object.

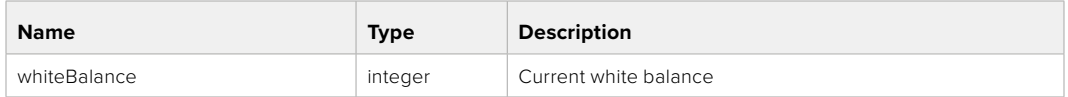

#### PUT /video/whiteBalance

Set current white balance

#### **Parameter**

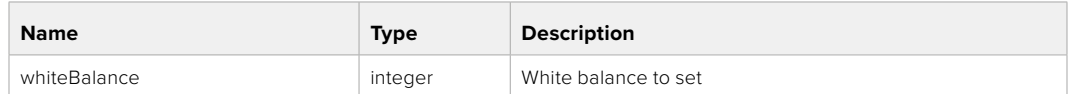

#### **Response**

**200 - OK**

#### PUT /video/whiteBalance/doAuto

Set current white balance automatically

#### **Response**

**200 - OK**

#### GET /video/whiteBalanceTint

Get white balance tint

#### **Response**

#### **200 - OK**

The response is a JSON object.

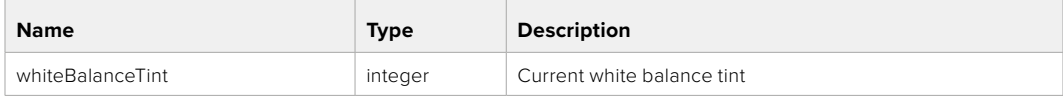

#### PUT /video/whiteBalanceTint

Set white balance tint

#### **Parameter**

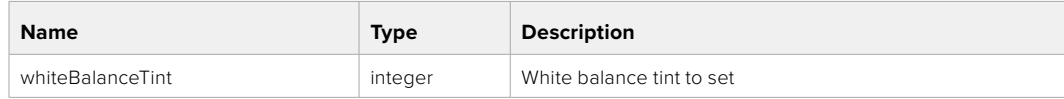

#### **Response**

#### GET /video/ndFilter

Get ND filter stop

#### **Response**

#### **200 - OK**

The response is a JSON object.

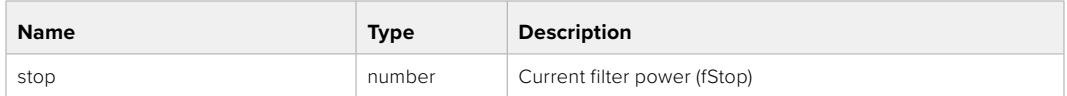

#### PUT /video/ndFilter

Set ND filter stop

#### **Parameter**

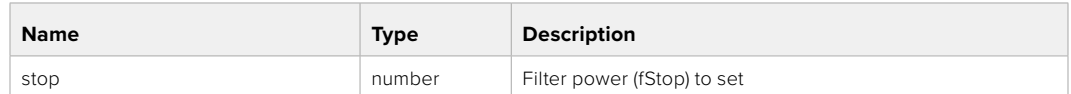

#### **Response**

**200 - OK**

#### GET /video/ndFilter/displayMode

Get ND filter display mode on the camera

#### **Response**

#### **200 - OK**

The response is a JSON object.

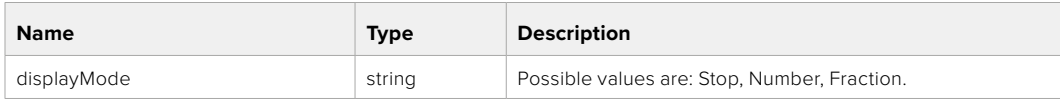

#### PUT /video/ndFilter/displayMode

Set ND filter display mode on the camera

#### **Parameter**

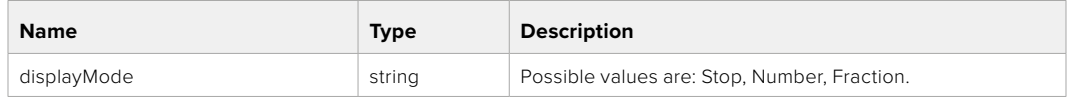

#### **Response**

#### GET /video/shutter

Get current shutter. Will return either shutter speed or shutter angle depending on shutter measurement in device settings

#### **Response**

#### **200 - OK**

The response is a JSON object.

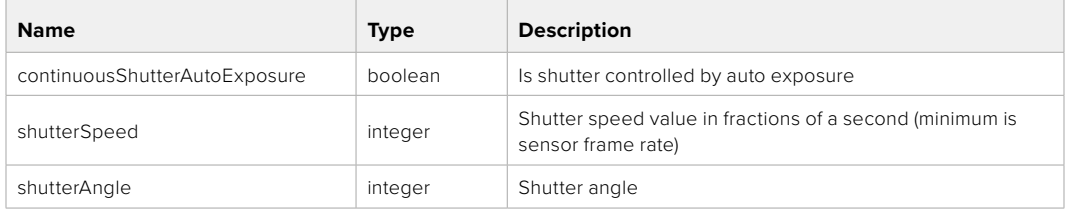

#### PUT /video/shutter

Set ND filter display mode on the camera

#### **Parameter**

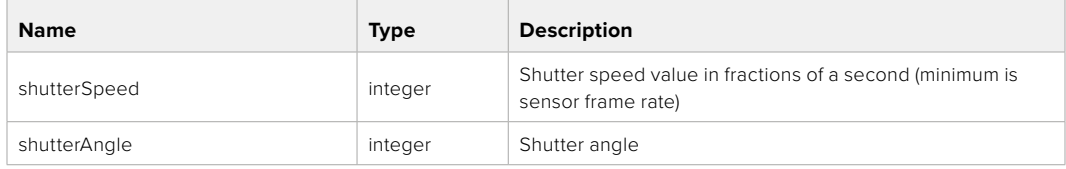

#### **Response**

**200 - OK**

#### GET /video/autoExposure

Get current auto exposure mode

#### **Response**

#### **200 - OK**

The response is a JSON object.

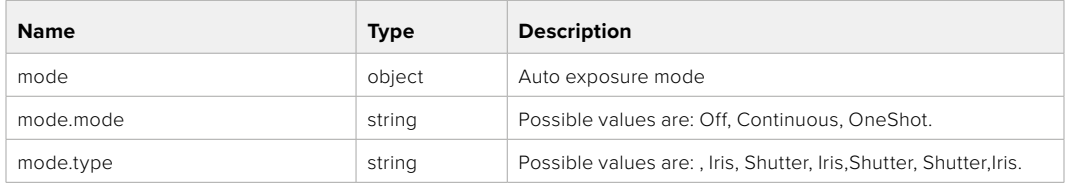

#### PUT /video/autoExposure

Set auto exposure

#### **Parameter**

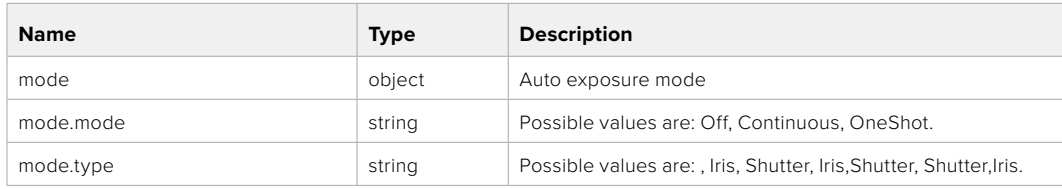

#### **Response**

# **Color Correction Control API**

API For controlling the color correction on Blackmagic Design products based on DaVinci Resolve Color Corrector

#### GET /colorCorrection/lift

Get color correction lift

#### **Response**

#### **200 - OK**

The response is a JSON object.

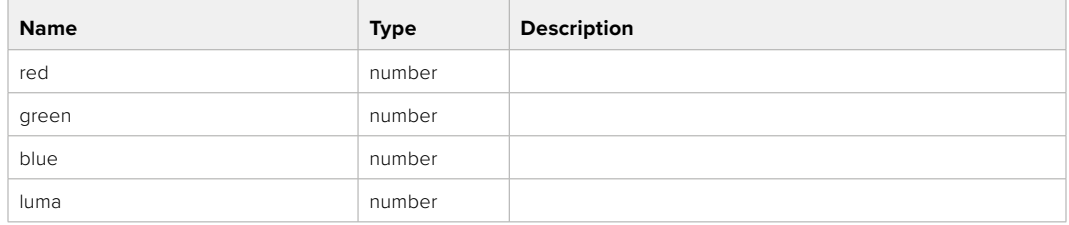

#### PUT /colorCorrection/lift

Set color correction lift

#### **Parameter**

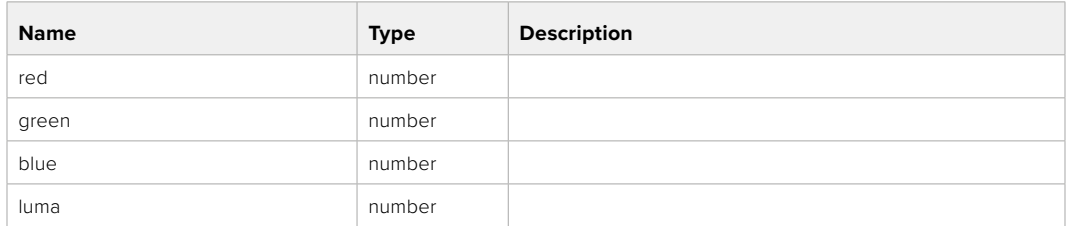

#### **Response**

**200 - OK**

#### GET /colorCorrection/gamma

Get color correction gamma

#### **Response**

#### **200 - OK**

The response is a JSON object.

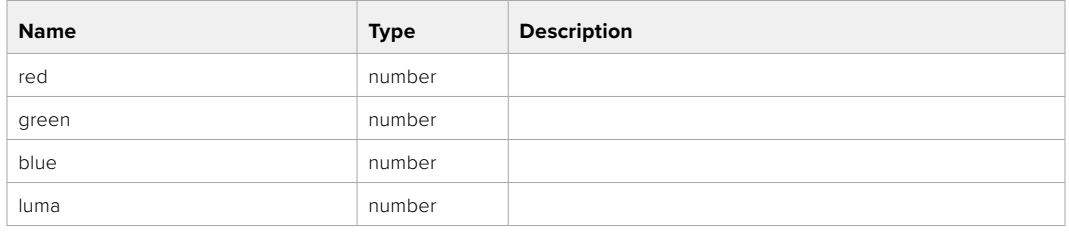

#### PUT /colorCorrection/gamma

Set color correction gamma

#### **Parameter**

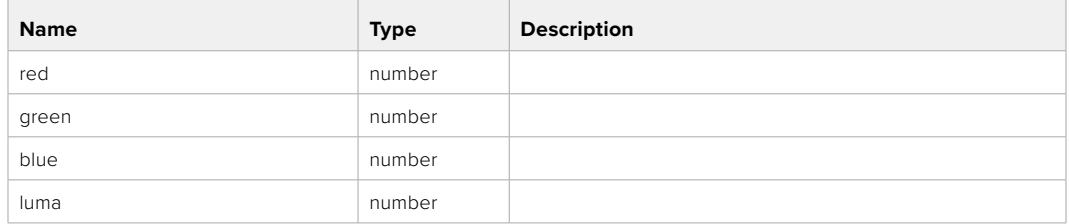

#### **Response**

**200 - OK**

#### GET /colorCorrection/gain

Get color correction gain

#### **Response**

#### **200 - OK**

The response is a JSON object.

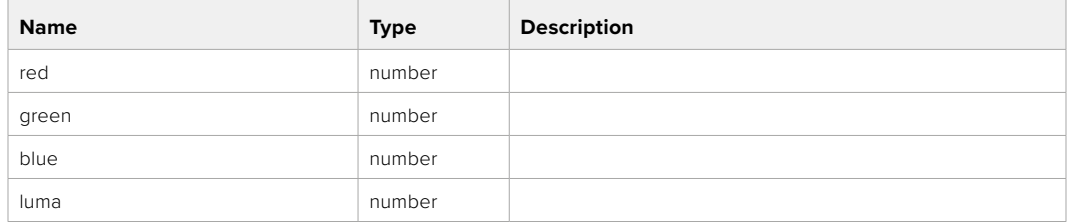

#### PUT /colorCorrection/gain

Set color correction gain

#### **Parameter**

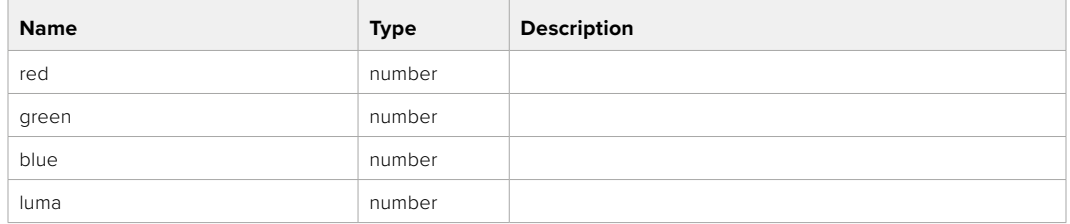

#### **Response**

#### GET /colorCorrection/offset

Get color correction offset

#### **Response**

#### **200 - OK**

The response is a JSON object.

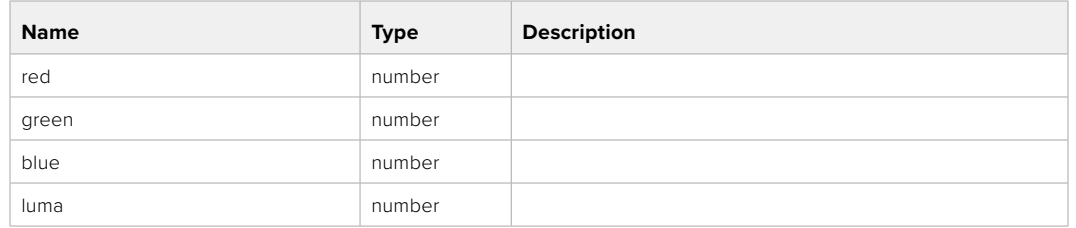

#### PUT /colorCorrection/offset

Set color correction offset

#### **Parameter**

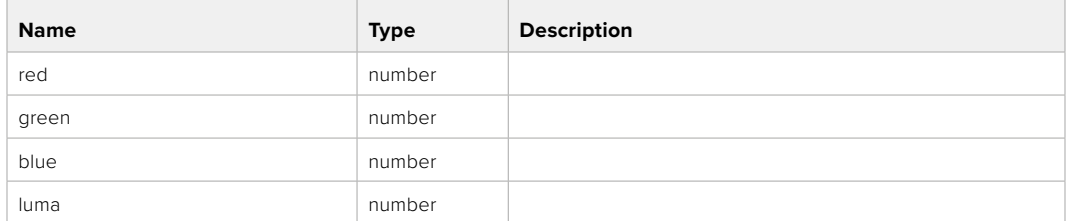

#### **Response**

**200 - OK**

#### GET /colorCorrection/contrast

Get color correction contrast

#### **Response**

#### **200 - OK**

The response is a JSON object.

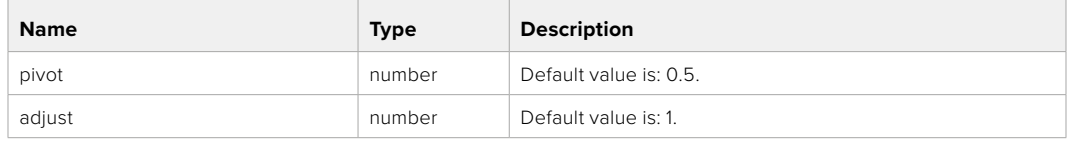

#### PUT /colorCorrection/contrast

Set color correction contrast

#### **Parameter**

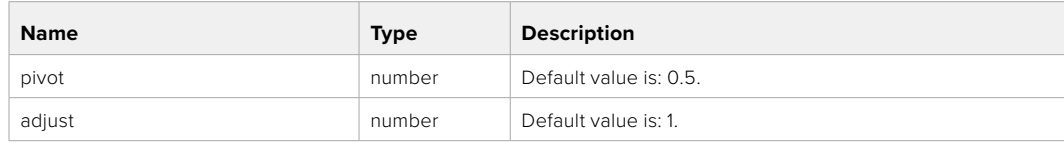

#### **Response**

#### GET /colorCorrection/color

Get color correction color properties

#### **Response**

#### **200 - OK**

The response is a JSON object.

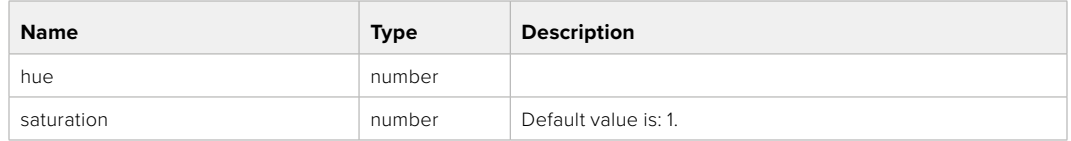

#### PUT /colorCorrection/color

Set color correction color properties

#### **Parameter**

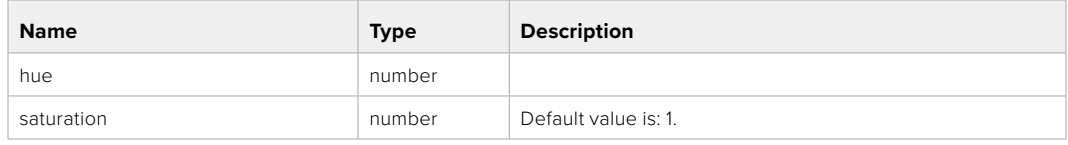

#### **Response**

**200 - OK**

#### GET /colorCorrection/lumaContribution

Get color correction luma contribution

#### **Response**

#### **200 - OK**

The response is a JSON object.

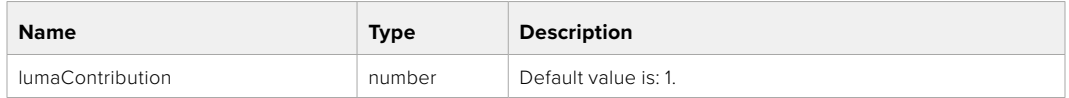

#### PUT /colorCorrection/lumaContribution

Set color correction luma contribution

#### **Parameter**

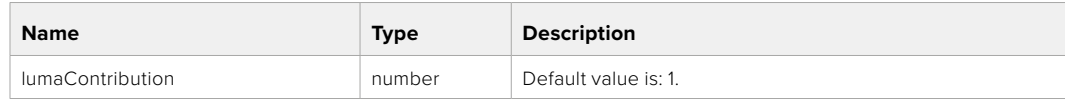

#### **Response**

# **Blackmagic SDI Camera Control Protocol**

#### **Version 1.6.2**

If you are a software developer you can use the Blackmagic SDI to construct devices that integrate with our products. Here at Blackmagic Design, our approach is to open up our protocols and we eagerly look forward to seeing what you come up with!

#### Overview

This document describes an extensible protocol for sending a unidirectional stream of small control messages embedded in the non-active picture region of a digital video stream. The video stream containing the protocol stream may be broadcast to a number of devices. Device addressing is used to allow the sender to specify which device each message is directed to.

#### Assumptions

Alignment and padding constraints are explicitly described in the protocol document. Bit fields are packed from LSB first. Message groups, individual messages and command headers are defined as, and can be assumed to be, 32 bit aligned.

#### Blanking Encoding

A message group is encoded into a SMPTE 291M packet with DID/SDID x51/x53 in the active region of VANC line 16.

#### Message Grouping

Up to 32 messages may be concatenated and transmitted in one blanking packet up to a maximum of 255 bytes payload. Under most circumstances, this should allow all messages to be sent with a maximum of one frame latency.

If the transmitting device queues more bytes of message packets than can be sent in a single frame, it should use heuristics to determine which packets to prioritize and send immediately. Lower priority messages can be delayed to later frames, or dropped entirely as appropriate.

#### Abstract Message Packet Format

Every message packet consists of a three byte header followed by an optional variable length data block. The maximum packet size is 64 bytes.

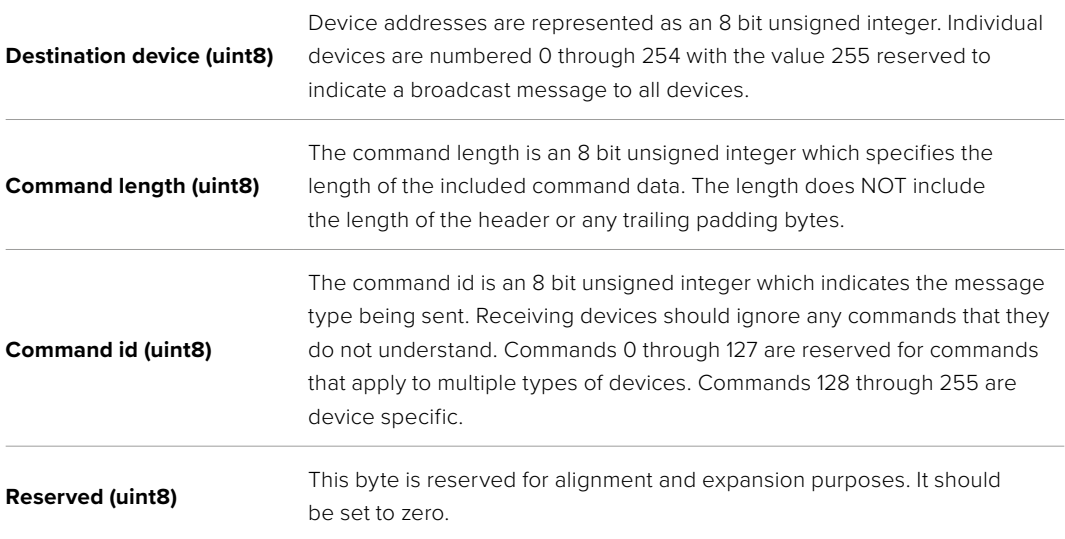

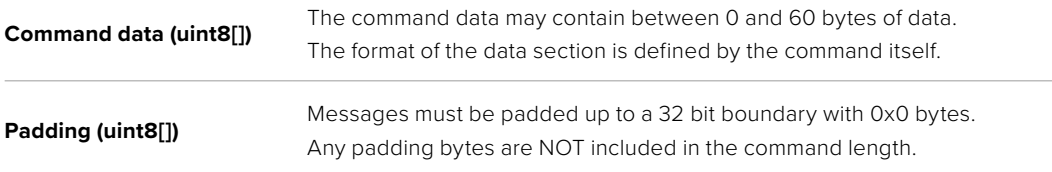

Receiving devices should use the destination device address and or the command identifier to determine which messages to process. The receiver should use the command length to skip irrelevant or unknown commands and should be careful to skip the implicit padding as well.

#### Defined Commands

#### **Command 0 : change configuration**

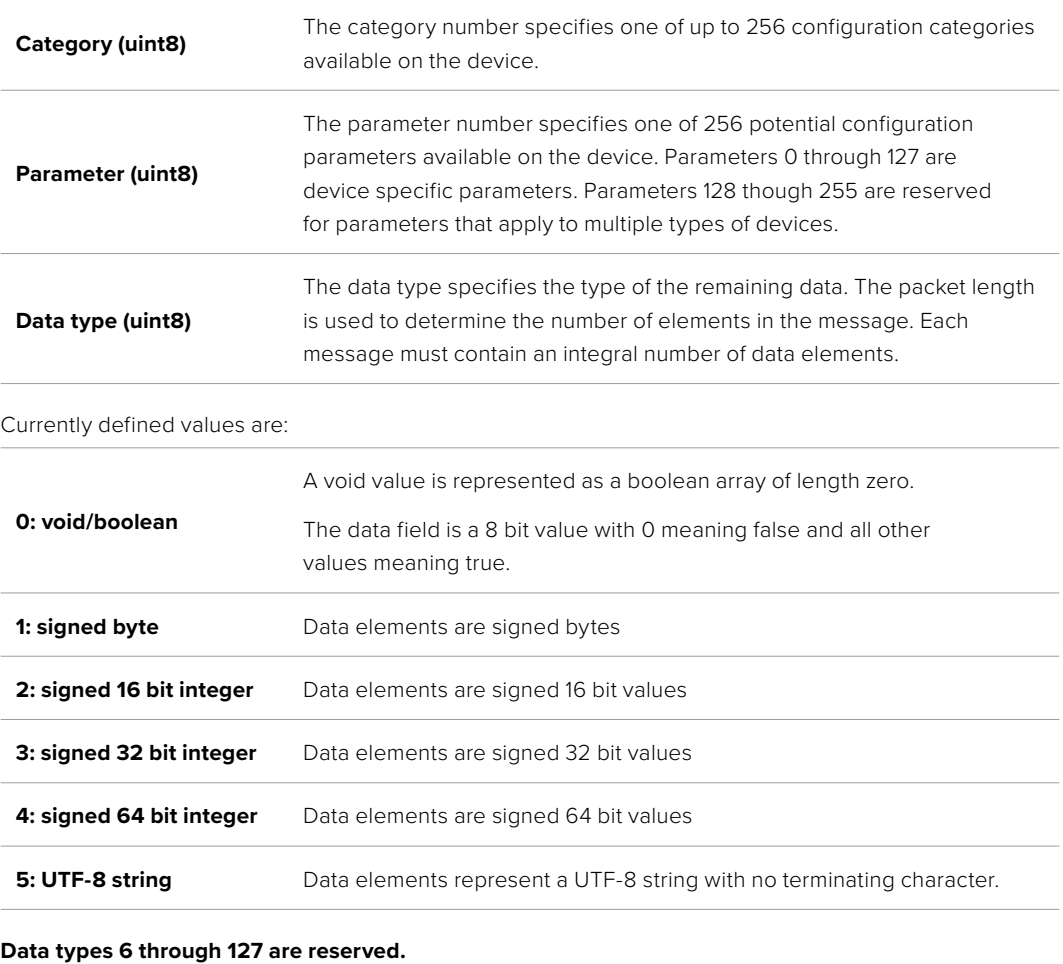

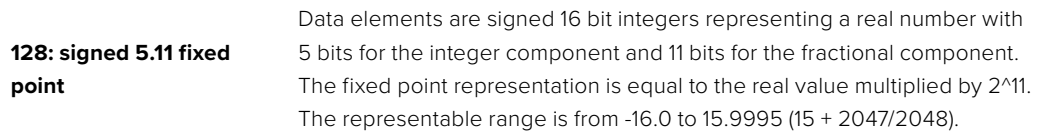

#### **Data types 129 through 255 are available for device specific purposes.**

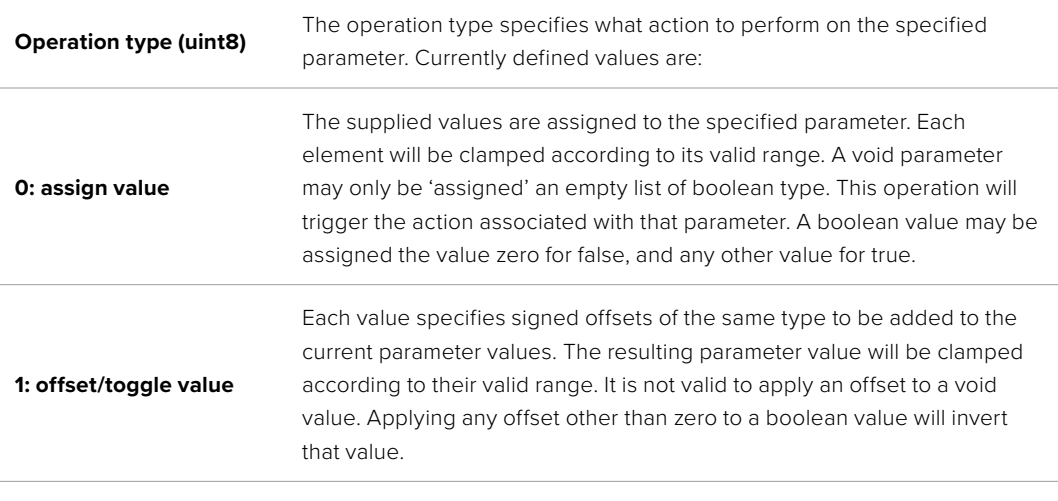

**Operation types 2 through 127 are reserved.**

#### **Operation types 128 through 255 are available for device specific purposes.**

**Data (void)** The data field is 0 or more bytes as determined by the data type and number of elements.

The category, parameter, data type and operation type partition a 24 bit operation space.

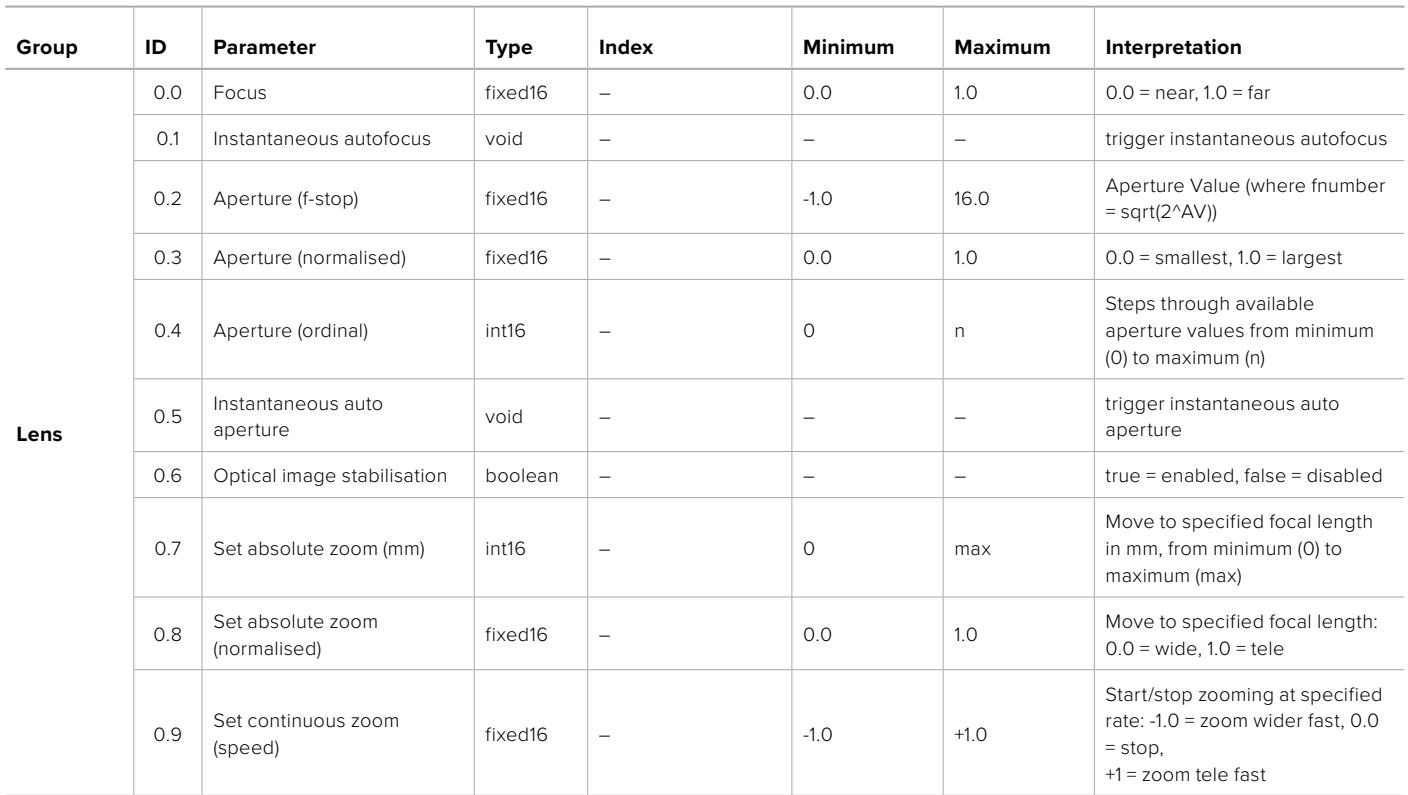

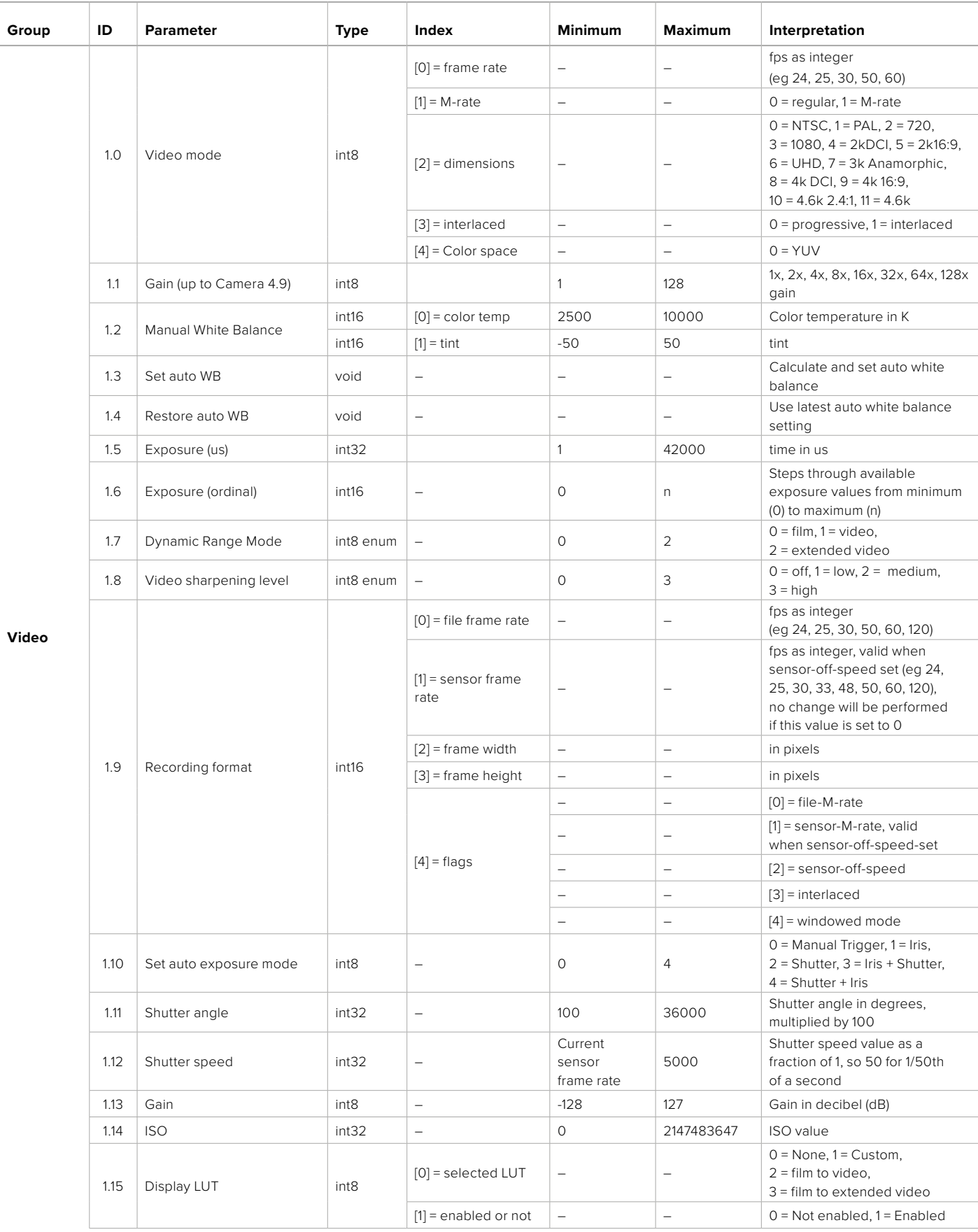

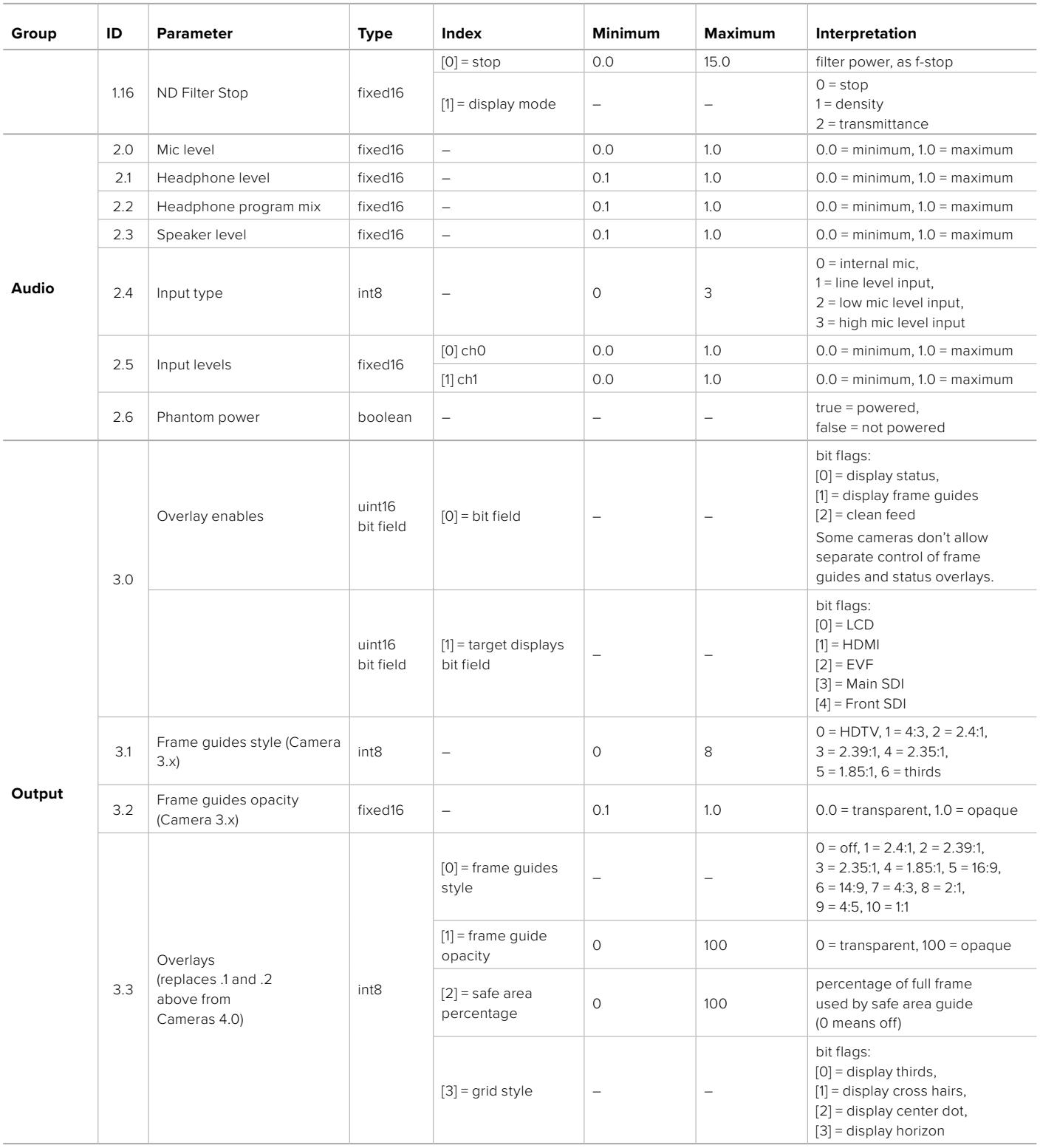

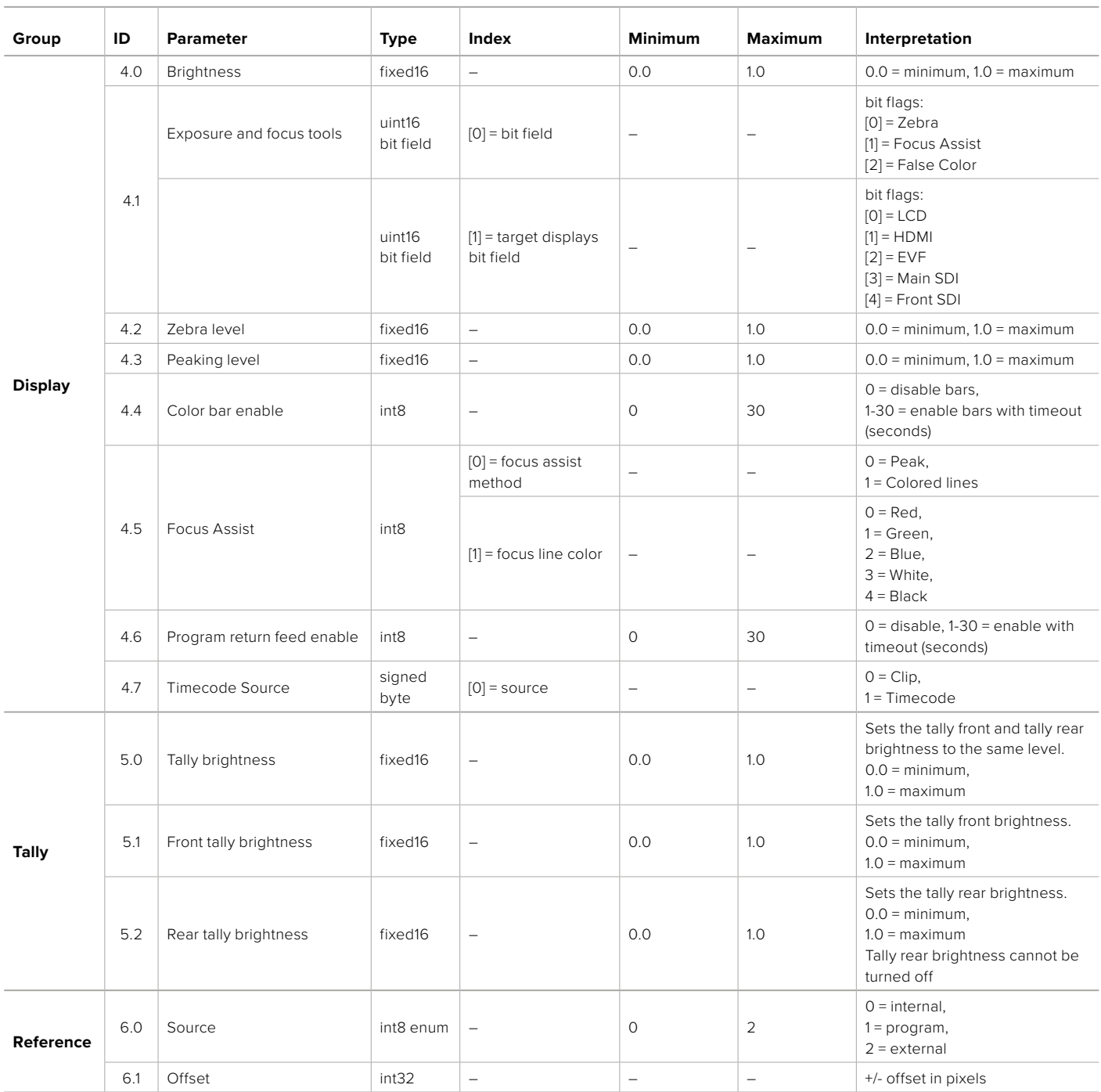

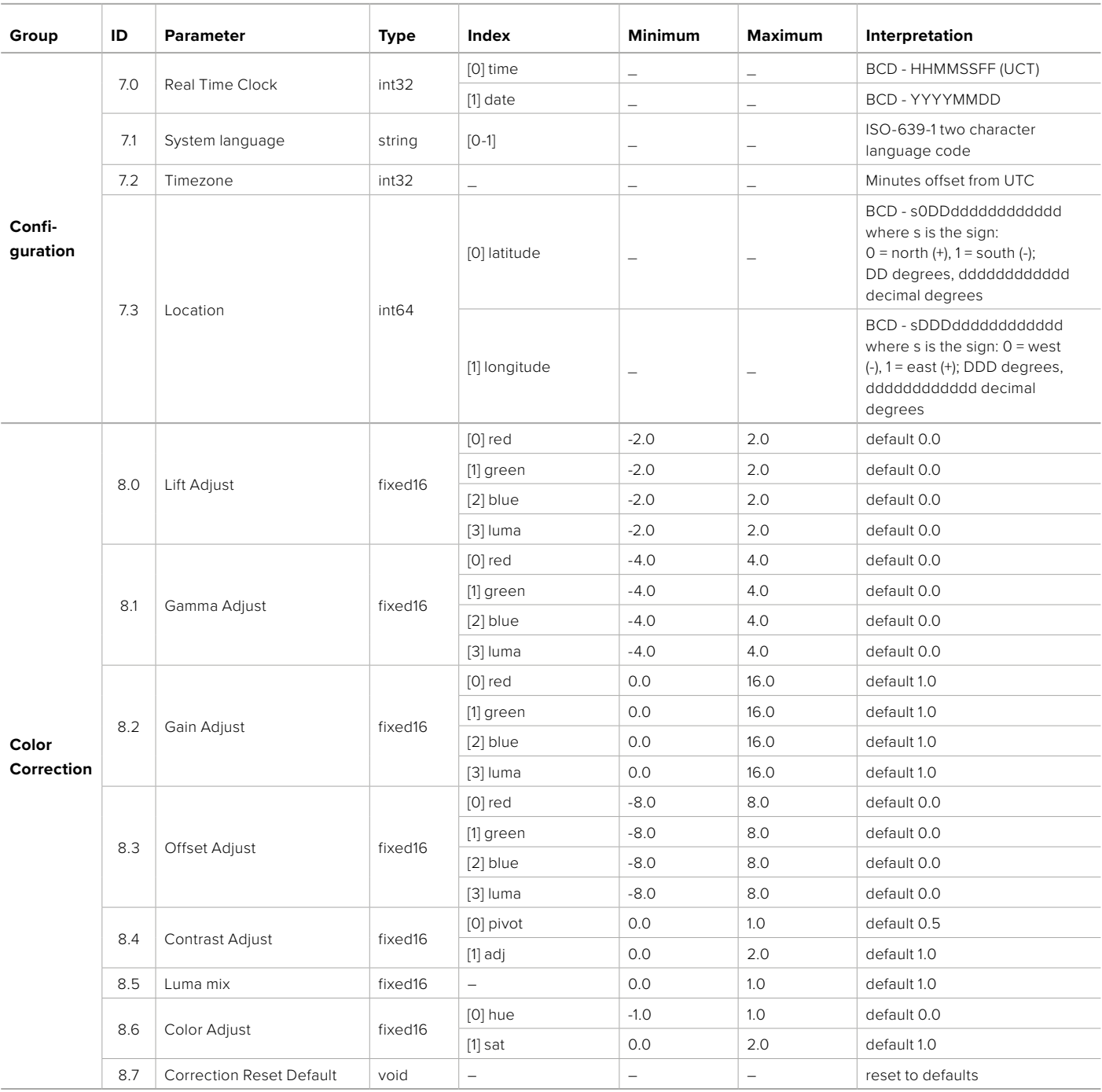

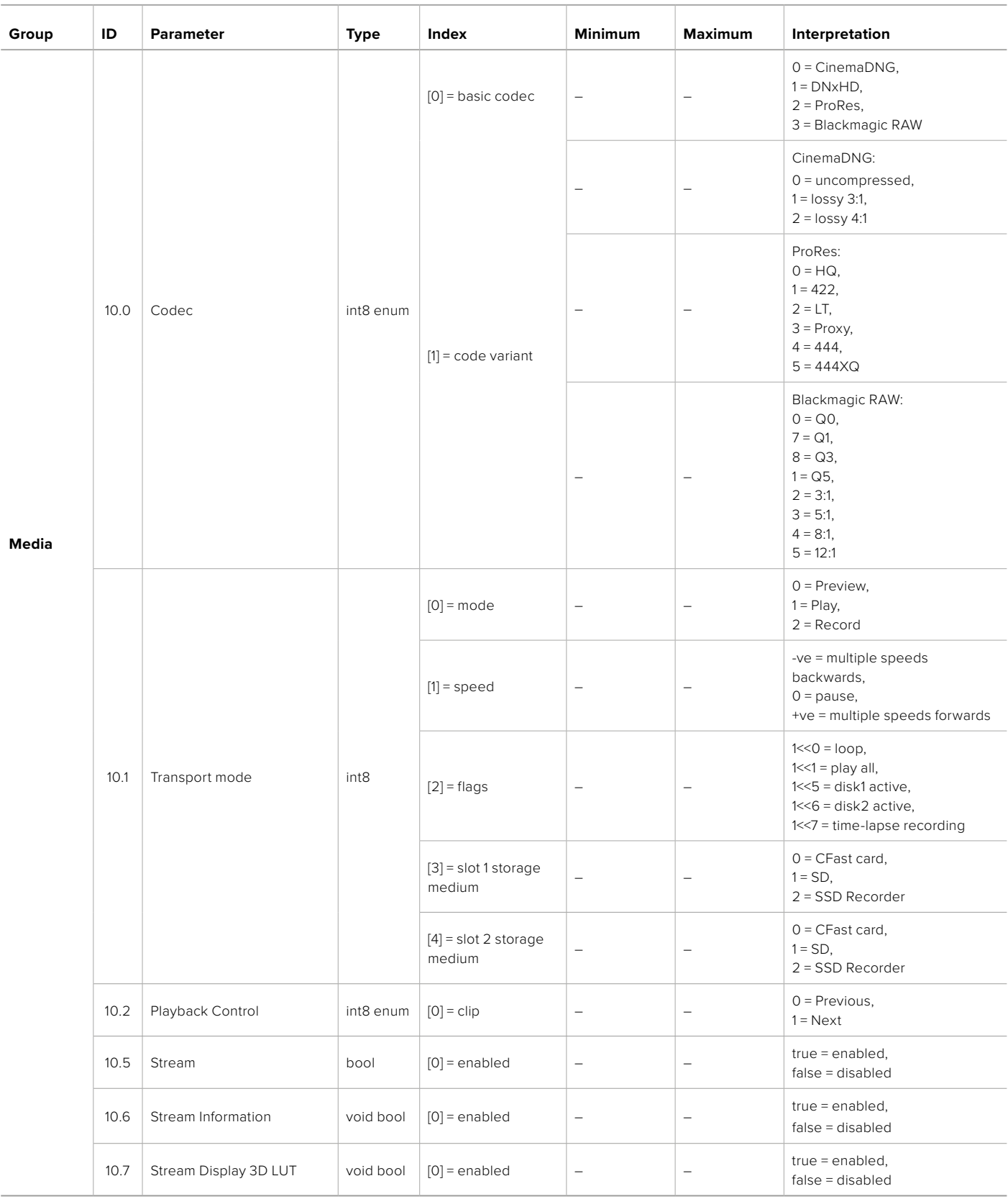

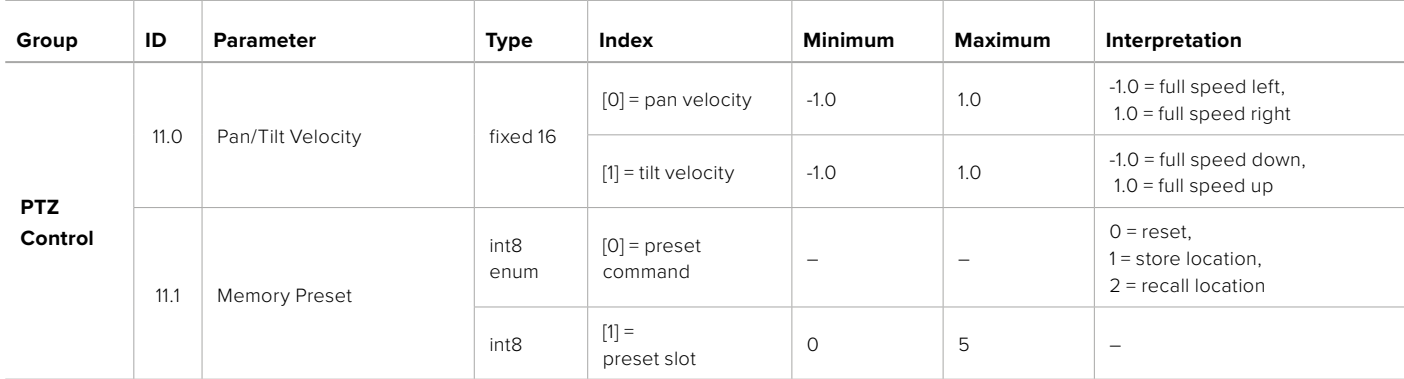

# **Example Protocol Packets**

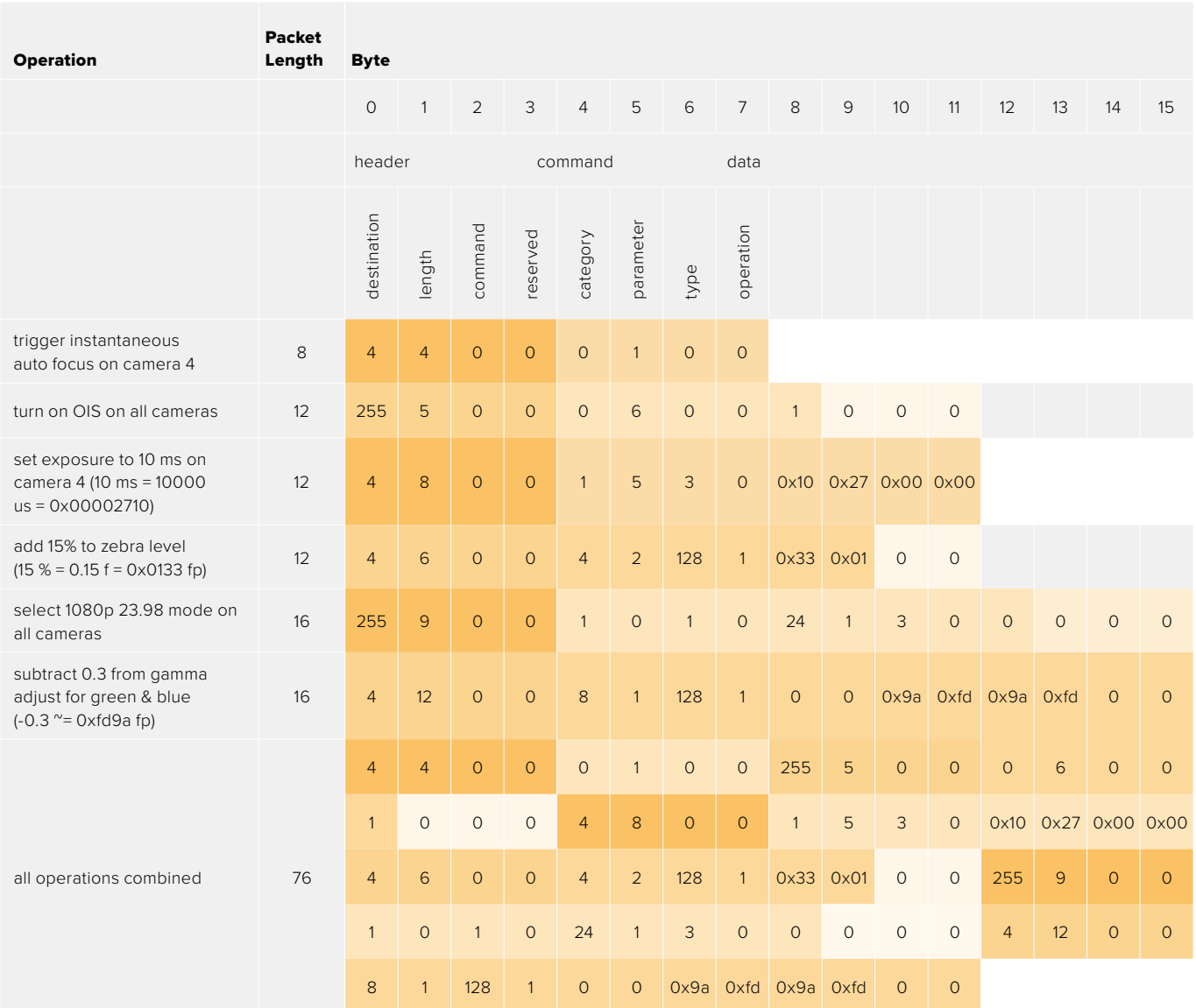

# **Blackmagic Embedded Tally Control Protocol**

#### **Version 1.0 (30/04/10)**

This section is for third party developers or anybody who may wish to add support for the Blackmagic Embedded Tally Control Protocol to their products or system. It describes the protocol for sending tally information embedded in the non-active picture region of a digital video stream.

#### Data Flow

A master device such as a broadcast switcher embeds tally information into its program feed which is broadcast to a number of slave devices such as cameras or camera controllers. The output from the slave devices is typically fed back to the master device, but may also be sent to a video monitor.

The primary flow of tally information is from the master device to the slaves. Each slave device may use its device id to extract and display the relevant tally information.

Slave devices pass through the tally packet on their output and update the monitor tally status, so that monitor devices connected to that individual output may display tally status without knowledge of the device id they are monitoring.

#### Assumptions

Any data alignment / padding is explicit in the protocol. Bit fields are packed from LSB first.

#### Blanking Encoding

One tally control packet may be sent per video frame. Packets are encoded as a SMPTE 291M packet with DID/SDID x51/x52 in the active region of VANC line 15. A tally control packet may contain up to 256 bytes of tally information.

#### Packet Format

Each tally status consist of 4 bits of information:

uint4

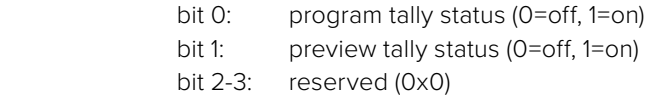

The first byte of the tally packet contains the monitor device tally status and a version number.

Subsequent bytes of the tally packet contain tally status for pairs of slave devices. The master device sends tally status for the number of devices configured/supported, up to a maximum of 510.

struct tally

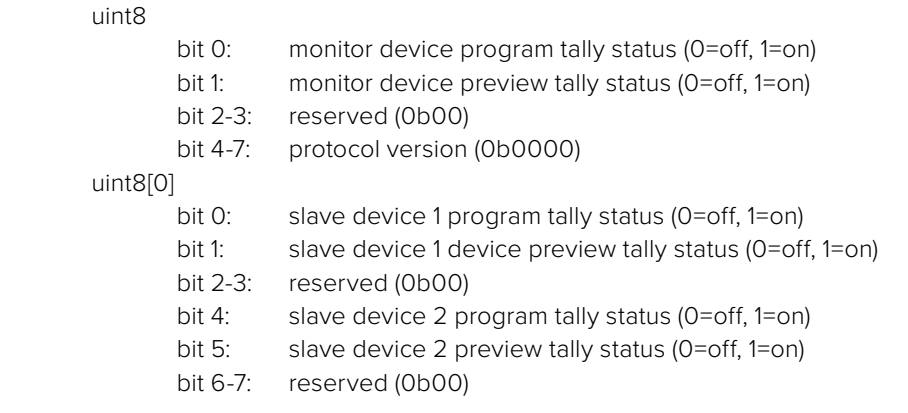

#### uint8[1]

…

- bit 0: slave device 3 program tally status (0=off, 1=on)
- bit 1: slave device 3 device preview tally status (0=off, 1=on)
- bit 2-3: reserved (0b00)
- bit 4: slave device 4 program tally status (0=off, 1=on)
- bit 5: slave device 4 preview tally status (0=off, 1=on)
- bit 6-7: reserved (0b00)

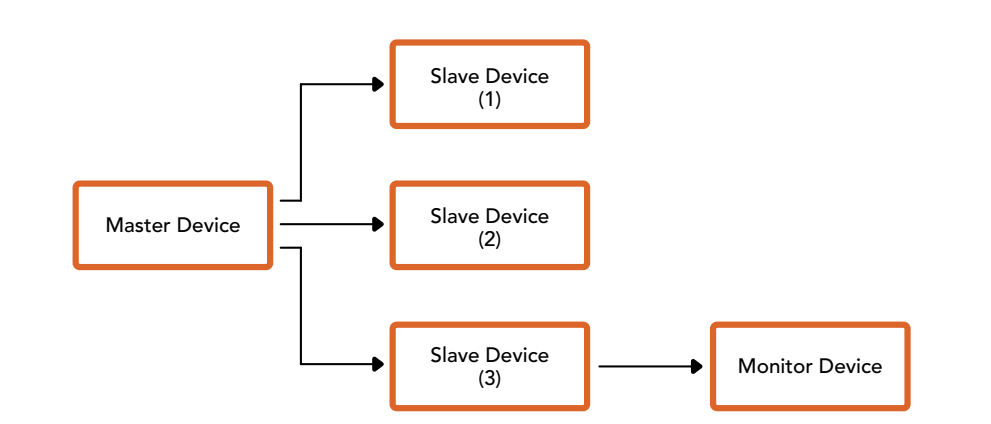

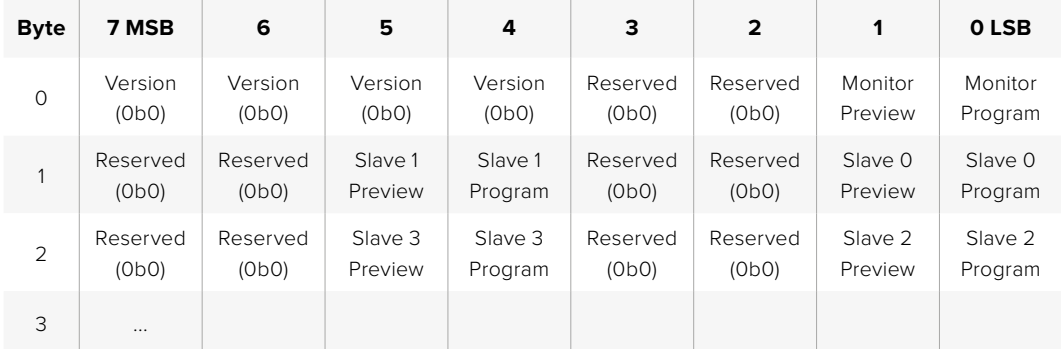

# **Connecter le tally avec la Blackmagic 3G-SDI Shield for Arduino**

Si vous utilisez un mélangeur SDI équipé d'une sortie tally, vous pouvez la connecter à une Blackmagic 3G-SDI Shield for Arduino. Cela permettra d'envoyer les signaux tally aux Blackmagic Studio Camera. Même si vous n'utilisez pas de mélangeur ATEM, le flux de programme SDI permettra d'envoyer le signal tally vers les caméras Blackmagic.

Par exemple, le port tally parallèle du mélangeur peut être connecté aux broches D2 - D9 de la Blackmagic Arduino Shield. La sortie SDI de cette carte Arduino est alors connectée à toutes les caméras Blackmagic via un distributeur de signal, tel qu'un Blackmagic Mini Converter SDI Distribution. Vous pouvez ainsi envoyer le signal tally vers huit caméras Blackmagic différentes.

Les numéros des caméras Blackmagic doivent correspondre aux sorties tally du mélangeur. Il faudra peut-être connecter un connecteur personnalisé pour vous assurer que les broches correspondent bien aux numéros des caméras. La broche terre du connecteur tally du mélangeur doit être connectée à la broche terre de la Blackmagic 3G-SDI Shield.

Veuillez trouver ci-dessous un exemple indiquant les numéros des caméras Blackmagic correspondants aux sorties tally du mélangeur. Ces sorties sont ensuite connectées aux broches sur la Blackmagic 3G-SDI Shield for Arduino.

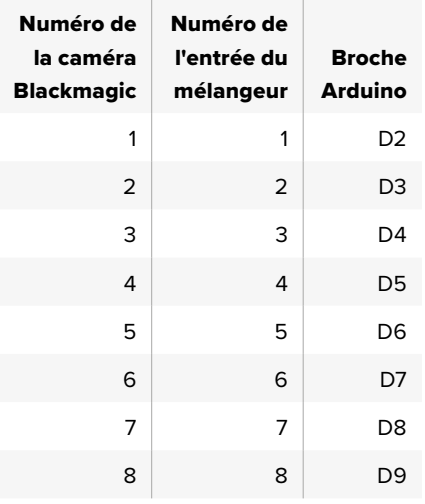

L'exemple de sketch dans cette section indique comment la Blackmagic 3G-SDI Shield for Arduino est programmée pour envoyer un signal tally à une caméra utilisant le signal de sortie du programme. Tous les mélangeurs SDI qui comprennent des sorties tally à collecteur ouvert peuvent prendre en charge ce signal grâce à une Blackmagic 3G-SDI Shield for Arduino. Vous pouvez télécharger le manuel d'utilisation sur la page d'assistance de Blackmagic Design à l'adresse [www.blackmagicdesign.com/fr/support.](http://www.blackmagicdesign.com/fr/support)

```
BMD 2 Camera Tally &
\#include \leqRMDSDTControl hs
const int
                                    shieldAddress = 0x6E:
                                                                            // T2C address of shield
BMD_SDITallyControl_I2C
                                   sdiTallyControl(shieldAddress); // declare sdiTallyControl object
int \text{carnenQneTallyPin} = 2:
                                    // connect tally connector camera 1 to pin 2
int cameraTwoTallyPin = 3;
                                   // connect tally connector camera 2 to pin 3
bool cameraOneTallyChange;
                                    // used to check if camera 1 tally status has changed
bool cameraTwoTallyChange;
                                   // used to check if camera 2 tally status has changed
void setup()
\{pinMode(cameraOneTallyPin, INPUT_PULLUP);
                                                        // define input pins with internal pullup resistors
  pinMode(cameraTwoTallyPin, INPUT_PULLUP);
  cameraOneTallyChange = 0;<br>cameraTwoTallyChange = 0;
                                             // initialize tally status
  sdiTallyControl.begin();
                                             // initialize sdiTallyControl
  sdiTallvControl.setOverride(true): // allow tally packets to be embeded on SDI stream
3
void loop()
  bool cameraOneTally = digitalRead(cameraOneTallyPin);
                                                                      // read camera 1 tally pin
  bool cameraTwoTally = digitalRead( cameraTwoTailypin);// read camera 2 tally pin
  if (cameraOneTallyChange != cameraOneTally) // only send commands to camera if tally status has changed
     if (cameraOneTally)
                                                           // turn camera 1 tally ON
     \{sdiTallyControl.setCameraTally(
         1, // Camera Number<br>true, // Program Tally<br>false // Preview Tally
       \mathcal{E}\overline{\mathbf{3}}else
     \mathfrak{t}sdiTallyControl.setCameraTally(
                                                           // turn camera 1 tally OFF
         1, // Camera Number<br>false, // Program Tally<br>false // Preview Tally
       );
    \overline{\mathbf{3}}\overline{\mathbf{3}}cameraOneTallyChange = cameraOneTally;
  if (cameraTwoTallyChange != cameraTwoTally)
                                                           // only send commands to camera if tally status has changed
     if (cameraTwoTally)
                                                           // turn camera 2 tally ON
     \{sdiTallyControl.setCameraTally(
         2, // Camera Number<br>true, // Program Tally
          false // Preview Tally
       \mathcal{E}\overline{\mathbf{3}}else
     €
       sdiTallyControl.setCameraTally(
                                                          // turn camera 2 tally OFF
         2, // Camera Number<br>false, // Program Tally<br>false // Preview Tally
       \mathcal{E}\overline{\mathbf{z}}\overline{\mathbf{r}}cameraTwoTallyChange = cameraTwoTally;
3
```
L'exemple de sketch ci-dessous indique comment la Blackmagic 3G-SDI Shield for Arduino est programmée pour détecter un signal tally sur les entrées 1 et 2 via la sortie tally du mélangeur. Ce signal tally est ensuite intégré à la sortie SDI de la carte extension. Le voyant tally de la caméra correspondante s'allume.

# **Aide**

# **Obtenir de l'aide**

Le moyen le plus rapide d'obtenir de l'aide est d'accéder aux pages d'assistance en ligne de Blackmagic Design et de consulter les dernières informations concernant votre caméra.

#### Pages d'assistance en ligne de Blackmagic Design

Les dernières versions du manuel, du logiciel et des notes d'assistance peuvent être consultées sur la page d'assistance technique de Blackmagic Design : [www.blackmagicdesign.com/fr/support](http://www.blackmagicdesign.com/fr/support).

#### Contacter le service d'assistance de Blackmagic Design

Si vous ne parvenez pas à trouver l'aide dont vous avez besoin dans nos pages d'aide, veuillez utiliser l'option « Envoyer un email », accessible sur la page d'assistance pour envoyer une demande d'assistance par email. Vous pouvez également cliquer sur le bouton « Trouver un support technique » situé sur la page d'assistance pour contacter le centre d'assistance technique Blackmagic Design le plus proche de chez vous.

#### Vérification du logiciel actuel

Pour vérifier quelle version du logiciel Blackmagic Camera Setup est installée sur votre ordinateur, ouvrez la fenêtre intitulée About Blackmagic Camera Setup.

- Sur Mac OS, ouvrez le logiciel Blackmagic Camera Setup dans le dossier Applications. Sélectionnez About Blackmagic Camera Setup dans le menu d'application pour connaître le numéro de version.
- Sur Windows, ouvrez le logiciel Blackmagic Camera Setup dans le menu de démarrage ou sur l'écran d'accueil. Cliquez sur le menu Aide et sélectionnez About Blackmagic Camera Setup pour connaître le numéro de version.

#### Comment obtenir les dernières mises à jour du logiciel

Après avoir vérifié la version du logiciel Blackmagic Camera Setup installée sur votre ordinateur, veuillez visiter la page d'assistance technique de Blackmagic Design à l'adresse suivante [www.blackmagicdesign.com/fr/support](http://www.blackmagicdesign.com/fr/support) pour vérifier les dernières mises à jour. Même s'il est généralement conseillé d'exécuter les dernières mises à jour, évitez d'effectuer une mise à jour logicielle au milieu d'un projet important.

# **Avis règlementaires**

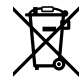

#### **Élimination des déchets d'équipements électriques et électroniques au sein de l'Union européenne.**

Le symbole imprimé sur ce produit indique qu'il ne doit pas être jeté avec les autres déchets. Cet appareil doit être déposé dans un point de collecte agréé pour être recyclé. Le tri, l'élimination et le recyclage séparés de vos équipements usagés permettent de préserver les ressources naturelles et d'assurer le recyclage de ces équipements dans le respect de l'homme et de l'environnement. Pour plus d'informations quant aux lieux d'éliminations des déchets d'équipements électriques, vous pouvez contacter votre mairie ou le service local de traitement des ordures ménagères.

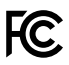

Cet équipement a été testé et déclaré conforme aux limites imposées aux appareils numériques de classe A, en vertu du chapitre 15 des règles de la FCC. Ces limites ont pour objectif d'assurer une protection suffisante contre les interférences nuisibles lorsque l'équipement est utilisé dans un environnement commercial. Cet appareil génère, utilise et émet de l'énergie de fréquences radio et peut, en cas d'installation ou d'utilisation non conforme aux instructions, engendrer des interférences nuisibles au niveau des communications radio. L'utilisation de cet équipement en zone résidentielle est susceptible de provoquer des interférences nuisibles, auquel cas il sera demandé à l'utilisateur de corriger ces interférences à ses frais.

L'utilisation de cet appareil est soumise aux deux conditions suivantes :

- **1** Cet appareil ne doit pas causer d'interférences nuisibles.
- **2** Cet appareil doit accepter toute interférence reçue, y compris les interférences pouvant entraîner un dysfonctionnement.

 $\mathbb N$ 

R-R-BMD-20210216001 R-R-BMD-20210216002 R-R-BMD-20210729003 R-R-BMD-20220606001 R-R-BMD-20200916001 R-R-BMD-20200916002 R-R-BMD-20200415001 R-R-BMD-20230807001

#### ICES 3 (A)<br>NMB 3 (A)

#### **Déclaration de ISDE Canada**

Cet appareil est conforme aux normes canadiennes relatives aux appareils numériques de Classe A.

Toute modification ou utilisation de ce produit en dehors de son utilisation prévue peut annuler la conformité avec ces normes.

Les connexions aux interfaces HDMI doivent être effectuées avec des câbles HDMI blindés d'excellente qualité.

Cet équipement a été testé pour être en conformité avec une utilisation prévue dans un environnement commercial. Si cet équipement est utilisé dans un environnement domestique, il peut provoquer des interférences radio.

# **Informations de sécurité**

#### **Blackmagic Studio Camera**

La Blackmagic Studio Camera peut être utilisée dans un climat tropical lorsque la température ambiante n'excède pas 40ºC.

Les pièces de cet appareil ne sont pas réparables par l'opérateur. Toute opération d'entretien doit être effectuée par un centre de service Blackmagic Design.

En cas d'ensoleillement, prenez soin de garder votre caméra à l'ombre. Évitez toute exposition de la caméra en lithium à un ensoleillement prolongé.

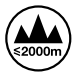

Lorsque vous utilisez l'adaptateur secteur fourni, cet appareil peut uniquement être utilisé à une altitude inférieure à 2000 mètres.

#### **Blackmagic Studio Converter**

Pour une protection contre les décharges électriques, cet appareil doit être connecté à une prise secteur équipée d'un conducteur de protection. En cas de doute, veuillez contacter un électricien qualifié.

Afin de réduire le risque de décharge électrique, ne pas éclabousser ou renverser de liquide sur l'appareil.

Cet appareil peut être utilisé dans un climat tropical lorsque la température ambiante n'excède pas 40ºC.

Veillez à ce que l'espace autour du produit soit suffisant afin de ne pas compromettre la ventilation.

Lorsque vous installez l'appareil sur rack, veillez à ce que la ventilation ne soit pas compromise par les autres équipements.

Les pièces de cet appareil ne sont pas réparables par l'opérateur. Toute opération d'entretien doit être effectuée par un centre de service Blackmagic Design.

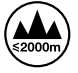

Cet appareil doit être utilisé à une altitude inférieure à 2000 mètres.

#### **Déclaration de l'État de Californie**

Ce produit est susceptible de vous exposer à des produits chimiques, dont des traces de polybromobiphényle dans les parties en plastique, reconnu par l'État de Californie comme étant responsable de cancers, d'anomalies congénitales ou d'autres effets nocifs sur la reproduction.

Pour de plus amples informations, veuillez vous rendre sur [www.P65Warnings.ca.gov.](http://www.P65Warnings.ca.gov)

# **Garantie**

## **Garantie limitée à 12 mois**

Par la présente, Blackmagic Design garantit que ce produit sera exempt de défauts matériels et de fabrication pendant une durée d'un an à compter de la date d'achat. Si un produit s'avère défectueux pendant la période de garantie, Blackmagic Design peut, à sa seule discrétion, réparer le produit défectueux sans frais pour les pièces et la main-d'œuvre, ou le remplacer.

Pour se prévaloir du service offert en vertu de la présente garantie, il vous incombe d'informer Blackmagic Design de l'existence du défaut avant expiration de la période de garantie, et de prendre les mesures nécessaires pour l'exécution des dispositions de ce service. Le consommateur a la responsabilité de s'occuper de l'emballage et de l'expédition du produit défectueux au centre de service nommément désigné par Blackmagic Design, en frais de port prépayé. Il incombe au Consommateur de payer tous les frais de transport, d'assurance, droits de douane et taxes et toutes autres charges relatives aux produits qui nous auront été retournés et ce, quelle que soit la raison.

La présente garantie ne saurait en aucun cas s'appliquer à des défauts, pannes ou dommages causés par une utilisation inappropriée ou un entretien inadéquat ou incorrect. Blackmagic Design n'a en aucun cas l'obligation de fournir un service en vertu de la présente garantie : a) pour réparer les dommages résultant de tentatives de réparations, d'installations ou tous services effectués par du personnel non qualifié par Blackmagic Design, b) pour réparer tout dommage résultant d'une utilisation inadéquate ou d'une connexion à du matériel incompatible, c) pour réparer tout dommage ou dysfonctionnement causé par l'utilisation de pièces ou de fournitures n'appartenant pas à la marque de Blackmagic Design, d) pour examiner un produit qui a été modifié ou intégré à d'autres produits quand l'impact d'une telle modification ou intégration augmente les délais ou la difficulté d'examiner ce produit.

CETTE GARANTIE REMPLACE TOUTE GARANTIE EXPLICITE OU TACITE. BLACKMAGIC DESIGN ET SES REVENDEURS DÉCLINENT EXPRESSÉMENT TOUTE GARANTIE IMPLICITE DE COMMERCIALISATION OU D'ADAPTATION QUEL QU'EN SOIT LE BUT. LA RESPONSABILITÉ DE BLACKMAGIC DESIGN POUR RÉPARER OU REMPLACER UN PRODUIT S'AVÉRANT DÉFECTUEUX CONSTITUE LA TOTALITÉ ET LE SEUL RECOURS EXCLUSIF PRÉVU ET FOURNI AU CONSOMMATEUR POUR TOUT DOMMAGE INDIRECT, SPÉCIFIQUE, ACCIDENTEL OU CONSÉCUTIF, PEU IMPORTE QUE BLACKMAGIC DESIGN OU SES REVENDEURS AIENT ÉTÉ INFORMÉS OU SE SOIENT RENDU COMPTE AU PRÉALABLE DE L'ÉVENTUALITÉ DE CES DOMMAGES. BLACKMAGIC DESIGN NE PEUT ÊTRE TENU POUR RESPONSABLE DE TOUTE UTILISATION ILLICITE DU MATÉRIEL PAR LE CONSOMMATEUR. BLACKMAGIC DESIGN N'EST PAS RESPONSABLE DES DOMMAGES RÉSULTANT DE L'UTILISATION DE CE PRODUIT. LE CONSOMMATEUR UTILISE CE PRODUIT À SES SEULS RISQUES.

© Copyright 2025 Blackmagic Design. Tous droits réservés. 'Blackmagic Design', 'DeckLink', 'HDLink', 'Workgroup Videohub', 'Multibridge Pro', 'Multibridge Extreme', 'Intensity' et 'Leading the creative video revolution' sont des marques déposées aux États-Unis et dans d'autres pays. Tous les autres noms de société et de produits peuvent être des marques déposées des sociétés respectives auxquelles ils sont associés.

März 2025 Installations- und Bedienungsanleitung

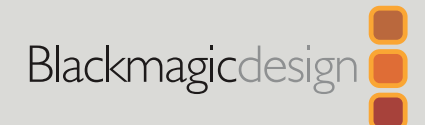

# **Blackmagic** Studio Cameras

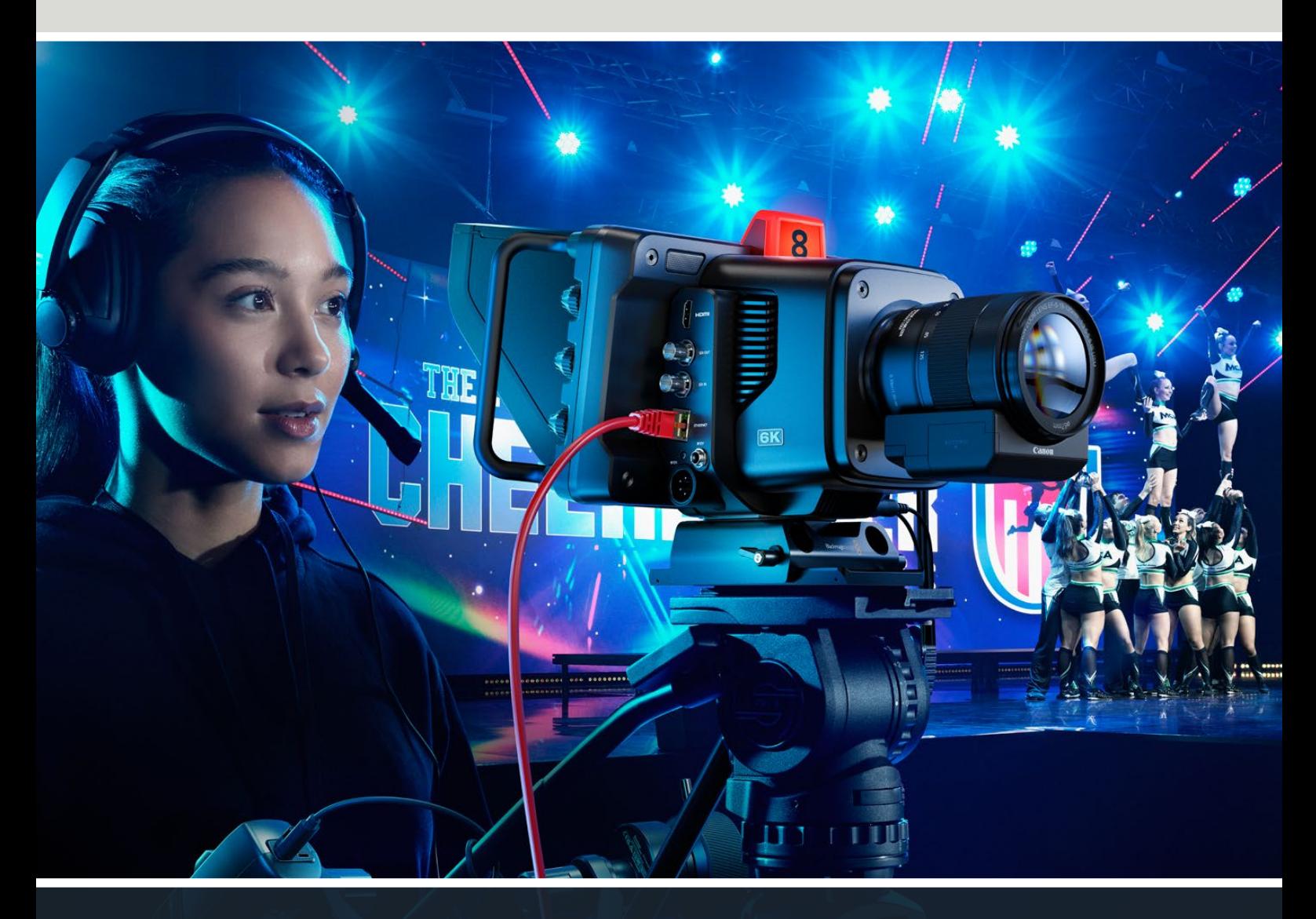

Blackmagic Studio Cameras

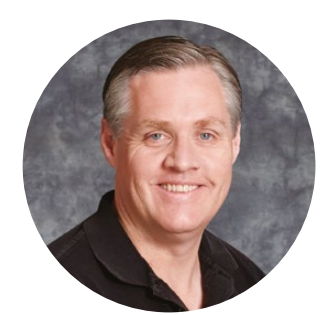

#### Willkommen!

Vielen Dank, dass Sie sich zum Kauf einer Blackmagic Studio Camera entschieden haben.

In einem kompakten und tragbaren Design enthalten Blackmagic Studio Cameras die gleichen Funktionen wie große Studiokameras.

Mit einem erweiterten Dynamikumfang und der Blackmagic Design Color Science meistern die Kameras außerordentlich schwierige Belichtungssituationen und produzieren dabei filmische Bilder. Der Dual-Gain-Sensor unterstützt ISO-Werte bis zu 25.600. Damit können Sie sogar an Standorten mit wenig Licht großartige Bilder gestalten.

Die erweiterten Funktionen umfassen Talkback, Tally, Kamerasteuerung, einen integrierten Farbkorrektor, Blackmagic-RAW-Aufzeichnung auf USB-Laufwerke, direktes Streaming u. v. m. Für die Blendensteuerung können Sie sogar Focus und Zoom Demands anschließen.

Wir hoffen, dass Ihre neue Kamera Ihnen tolle Liveproduktionen ermöglicht. Wir wünschen frohes Schaffen und sind sehr gespannt auf Ihre kreativen Ergebnisse.

Grant,

**Grant Petty** CEO Blackmagic Design
# **Inhaltsverzeichnis**

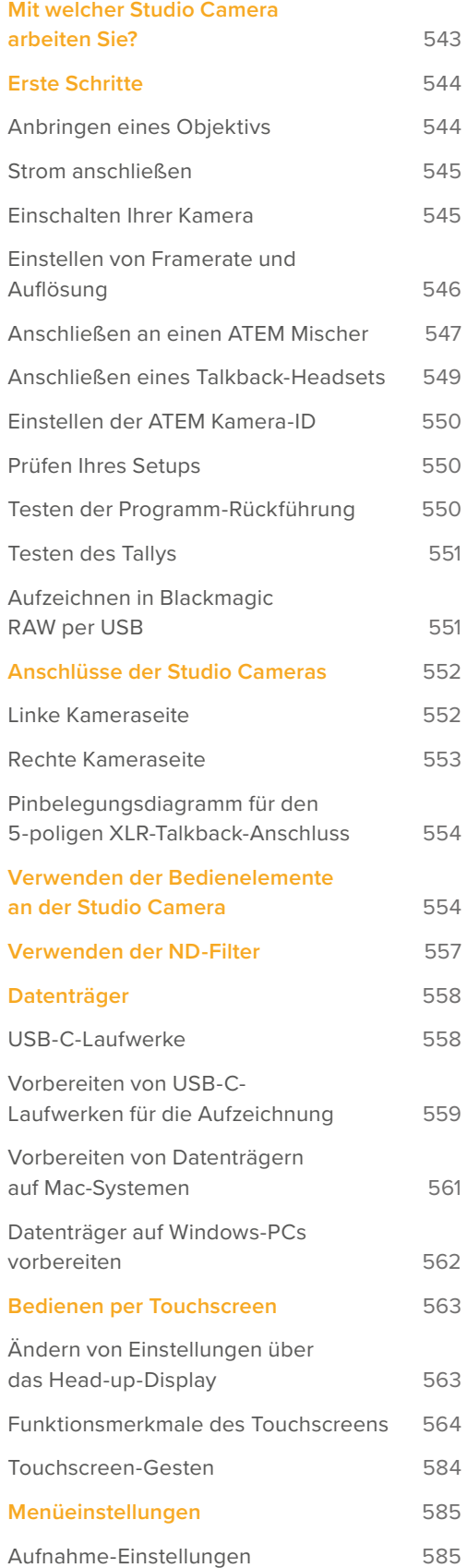

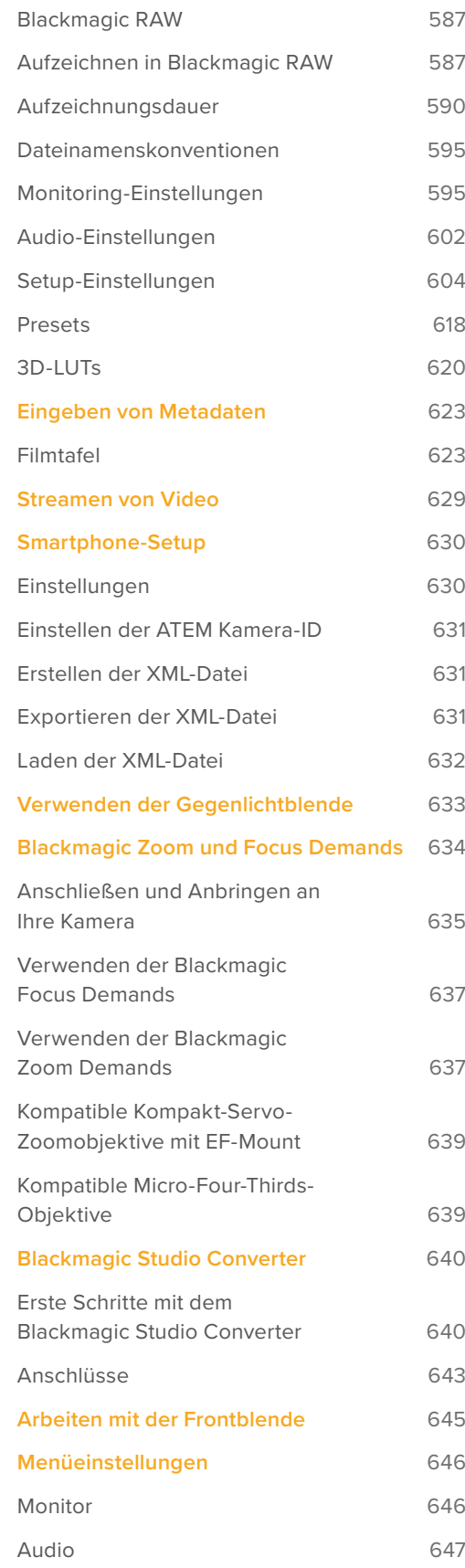

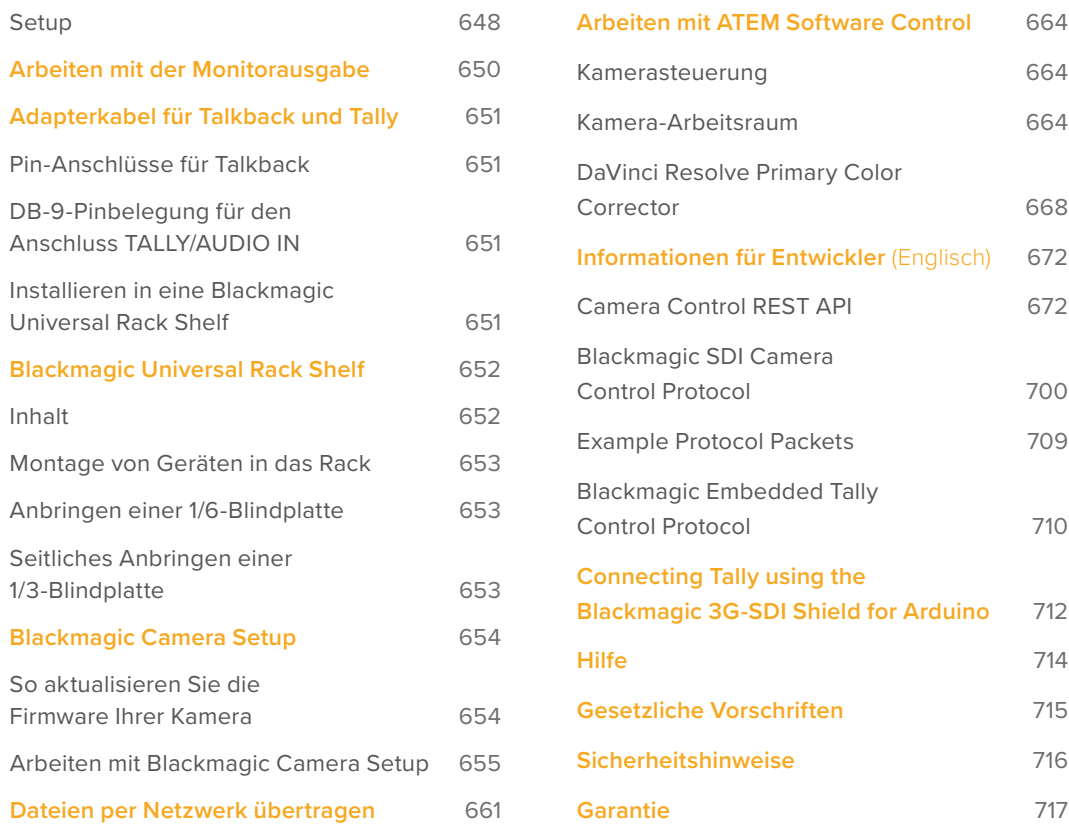

# <span id="page-542-0"></span>**Mit welcher Studio Camera arbeiten Sie?**

In Blackmagic Studio Cameras stecken ähnliche Features wie in größeren Studiokameras, ihre Bodys sind aber kompakter und ihr gesamtes Design ist mobiler. Die Kameras bieten einen breiten Dynamikumfang und eine fortschrittliche Farbverarbeitung. Sie liefern selbst in außerordentlich schwierigen Belichtungssituationen filmische Bilder.

Die Blackmagic Studio Camera 4K Plus ist die perfekte Studiokamera für ATEM Mini Mischer über HDMI. Die Blackmagic Studio Camera 4K Plus G2 ist über zusätzliche 12G-SDI-Anschlüsse außerdem für ATEM SDI Mischer geeignet. Ausgestattet sind diese Modelle mit einem 4K-Sensor mit einer Lichtempfindlichkeit bis zu 25.600 ISO, einem Micro-Four-Thirds-Objektivanschluss, einem HDMI-Ausgang sowie einem 7-Zoll-LCD mit Gegenlichtblende und integriertem Farbkorrektor. Sie zeichnen Blackmagic RAW auf USB-Laufwerke auf, sodass Sie Ihr Video in der Postproduktion schneiden und farblich nachbearbeiten können.

Die erweiterten Modelle Blackmagic Studio Camera 4K Pro und 6K Pro bieten neben sämtlichen Funktionsmerkmalen der Plus-Modelle zusätzlich eine XLR-Audiobuchse, ein helleres HDR-LCD, eine 5-polige XLR-Buchse für Talkback und einen 10G-Ethernet-IP-Port für einen Workflow wie mit SMPTE-Glasfaser.

Die Modelle Blackmagic Studio Camera 6K Pro und 4K Pro G2 mit eingebauter Streaming-Engine ermöglichen das Streamen von Video über das Internet oder via den 10G-Ethernet-Anschluss über ein lokales Netzwerk. Alternativ kann über ein an den USB-C-Port angeschlossenes Smartphone gestreamt werden. Dank dieser zusätzlichen Streaming-Funktion können Sie Ihre Studio Camera über eine ATEM Streaming Bridge oder direkt mit ATEM Television Studio HD8 ISO Mischern als Remote-Quelle verbinden.

Die Blackmagic Studio Camera 6K Pro ist mit einem EF-Objektivanschluss für den Gebrauch gängiger, hochwertiger EF-Objektive, einem hochauflösenden 6K-Sensor und eingebauten ND-Filtern ausgestattet.

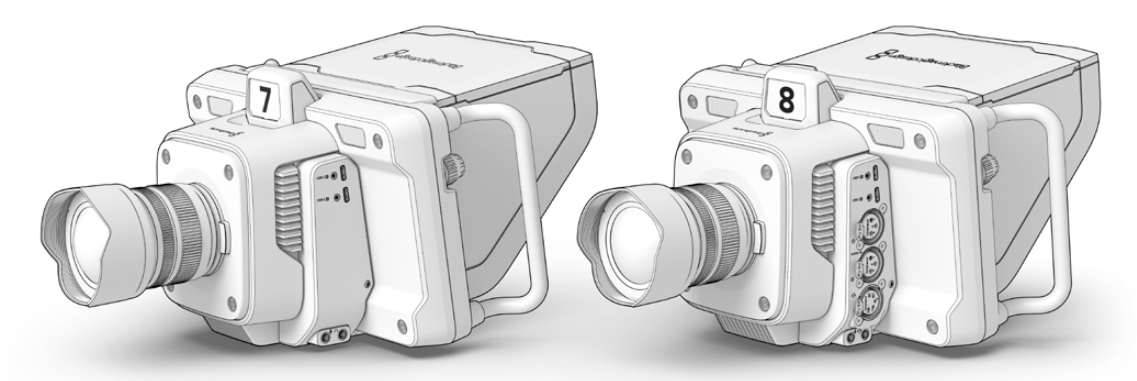

Blackmagic Studio Camera 4K Plus und 4K Plus G2

Blackmagic Studio Camera 4K Pro und 4K Pro G2

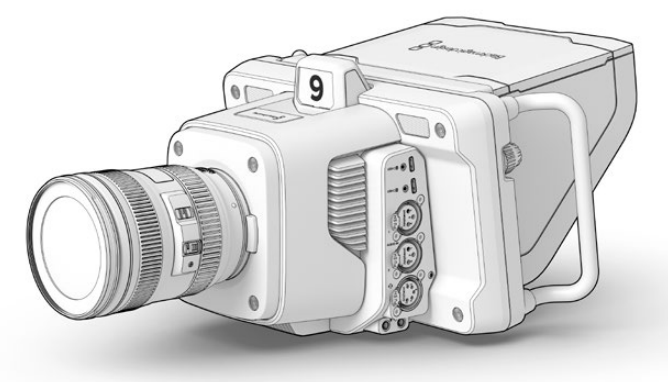

Blackmagic Studio Camera 6K Pro

# <span id="page-543-0"></span>**Erste Schritte**

Dieser Abschnitt erklärt in Grundzügen, wie Sie Ihre Blackmagic Studio Camera in Betrieb nehmen.

Das geht schnell und ist einfach! Sie brauchen nur ein Objektiv aufzustecken, eine Stromquelle anzuschließen und die Kamera einzuschalten. Dann sehen Sie umgehend ein Bild auf dem eingebauten Touchscreen und können Ihre Kamera sofort benutzen.

# **Anbringen eines Objektivs**

Die Modelle Blackmagic Studio Camera 4K Plus und 4K Pro verwenden Micro-Four-Thirds-Objektive. Die Blackmagic Studio Camera 6K Pro hingegen ist für EF-Objektive ausgelegt. Zum Aufstecken von Objektiven geht man bei allen Modellen auf die gleiche Weise vor. Entfernen Sie die Staubschutzkappe vom Objektivanschluss, indem Sie die Kappe bei gedrückter Verriegelungstaste gegen den Uhrzeigersinn drehen, bis sie sich löst. Wir empfehlen, Ihre Blackmagic Kamera vor Anbringen oder Abnehmen eines Objektivs immer auszuschalten.

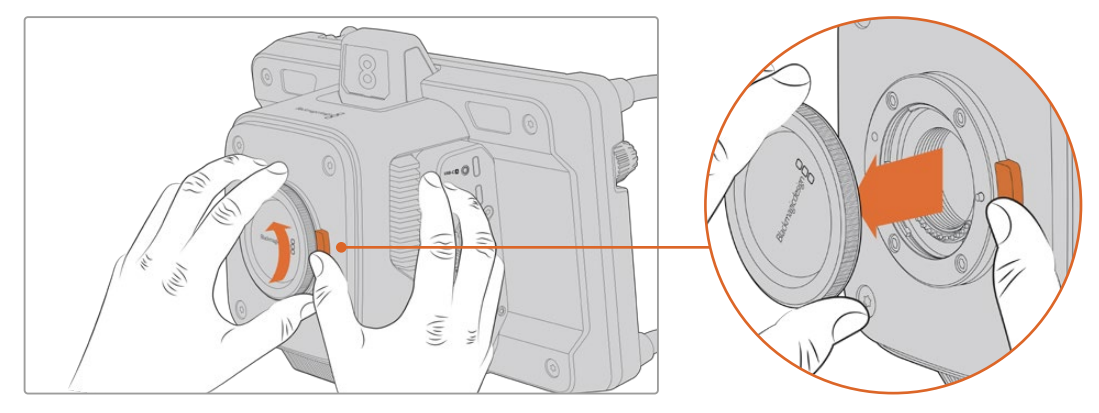

Drücken Sie zum Entfernen der Staubschutzkappe die Verriegelungstaste und drehen Sie die Kappe gegen den Uhrzeigersinn, bis sie sich löst

So bringen Sie ein Objektiv an:

- **1** Richten Sie den Punkt an Ihrem Objektiv auf den Punkt am Objektivanschluss der Kamera aus. Viele Objektive sind mit einem farbigen Punkt oder einer ähnlichen Ansetzmarkierung versehen.
- **2** Drücken Sie den Objektivanschluss leicht an den Kameraanschluss und drehen Sie das Objektiv im Uhrzeigersinn, bis es einrastet.

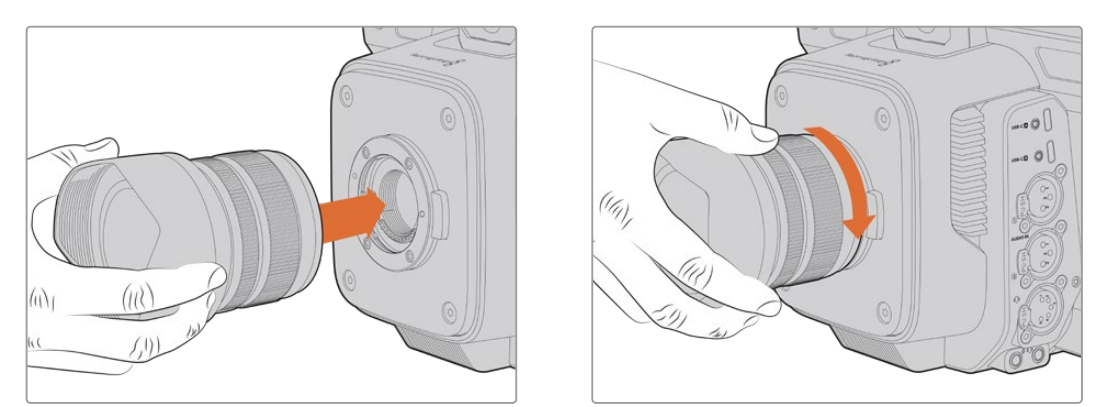

Stecken Sie das Rückteil des Objektivs an den Mount und drehen Sie es im Uhrzeigersinn, bis es einrastet

Halten Sie zum Abnehmen des Objektivs die Verriegelungstaste gedrückt und drehen Sie das Objektiv gegen den Uhrzeigersinn, bis die Ansetzmarkierung die 12-Uhr-Position erreicht hat. Das Objektiv ist nun gelöst und Sie können es behutsam vom Mount entfernen.

<span id="page-544-0"></span>**HINWEIS** Ohne angebrachtes Objektiv liegt der Mount der Kamera frei und ist Staub und anderen Verschmutzungen ausgesetzt. Belassen Sie die Staubschutzkappe darum möglichst ständig an der Kamera.

# **Strom anschließen**

Alle Blackmagic Studio Cameras sind mit einer verriegelbaren 12V-Strombuchse ausgestattet. Ziehen Sie nach Einstecken des Verbinders in die Kamerabuchse den Feststellring an.

An Studio Camera Modelle mit einer 4-poligen XLR-Buchse lässt sich eine broadcastgerechte Stromquelle wie ein URSA 12V-Netzadapter anschließen. Bei Einsatz beider Strombuchsen sorgt die 4-polige XLR-Buchse für Redundanz, die primäre Stromversorgung hingegen erfolgt über die kleine verriegelbare Strombuchse.

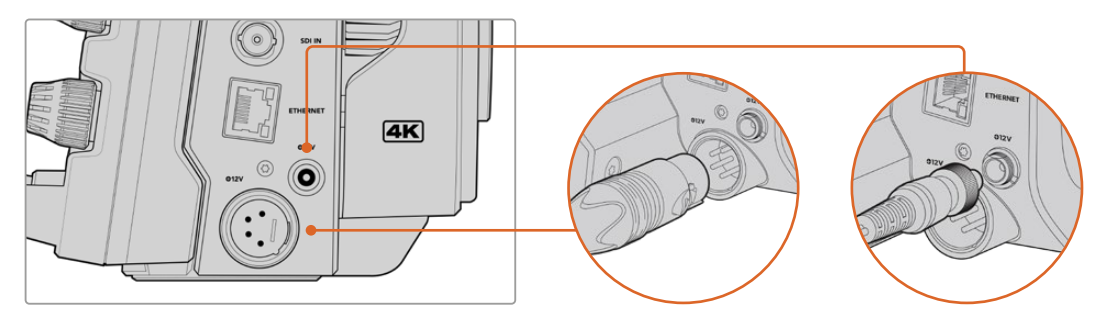

Bei der Blackmagic Studio Camera 4K Pro und der 6K Pro können beide Strombuchsen für Redundanz gleichzeitig mit einer Stromquelle verbunden sein

**TIPP** Die Stromanschlüsse der Blackmagic Studio Cameras sind für Spannungen von 12–18 Volt ausgelegt, sodass Sie reguläre 14V-Akkus oder 14V-Akkupacks benutzen können. Schließen Sie diese Netzteile wahlweise über die kleine einpolige Buchse oder die große 4-polige XLR-Buchse an.

# **Einschalten Ihrer Kamera**

Stellen Sie den Ein/Ausschalter zum Einschalten auf ON. Nun erscheint das Live-Kamerabild auf dem Touchscreen und die Tasten leuchten auf. Um Ihre Kamera auszuschalten, stellen Sie den Schalter auf OFF.

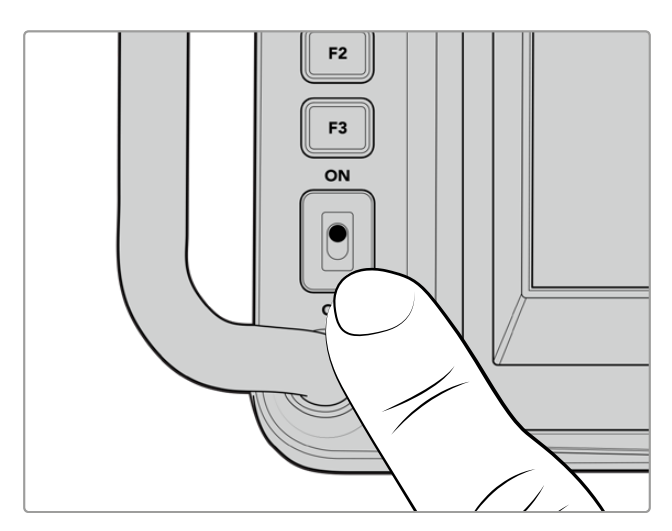

Um Ihre Kamera einzuschalten, stellen Sie den Schalter auf ON

# <span id="page-545-0"></span>**Einstellen von Framerate und Auflösung**

Nach Anbringen eines Objektivs und Einschalten der Kamera stellen Sie als Nächstes die Videonorm für die HDMI- oder SDI-Ausgabe ein. In dieser Videonorm und Framerate werden Signale dann an Zielgeräte wie einen ATEM Mischer, Monitor oder HyperDeck Rekorder ausgegeben.

So stellen Sie die Framerate ein:

- **1** Tippen Sie auf dem LCD-Statusdisplay das FPS-Icon für Frames pro Sekunde an. Dies öffnet die Framerateneinstellungen auf dem Head-up-Display des Touchscreens.
- **2** Geben Sie die Framerate durch Antippen der Pfeile oder durch Ziehen des Reglers vor.
- **3** Tippen Sie außerhalb der Einstellung auf den Bildschirm, um das Head-up-Display auszublenden.

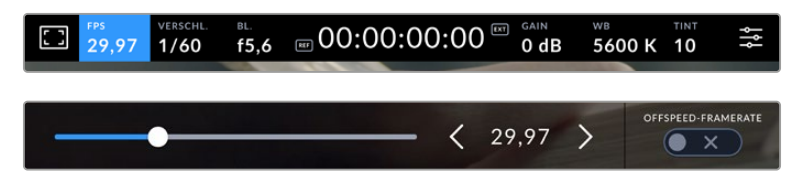

So stellen Sie die Ausgabenorm ein:

- **1** Tippen Sie auf das Menü-Icon oben rechts auf dem Touchscreen. Dies öffnet alle Menüeinstellungen für Ihre Kamera.
- **2** Tippen Sie auf den MONITORING-Tab.
- **3** Tippen Sie auf den Rechtspfeil, um zu Seite 5 der MONITORING-Einstellungen zu gelangen und wählen Sie die HDMI- oder SDI-Ausgabe.
- **4** Geben Sie die Ausgabenorm vor, indem Sie 2160p für Ultra HD oder 1080p für HD antippen Bei den Pro-Modellen können Sie auch 1080i für die SDI-Ausgabe vorgeben, wenn Sie eine Framerate von 50p, 59,94p oder 60p vorgegeben haben.

Wenn Ihre Kamera über HDMI mit einem ATEM Mischer verbunden ist, erkennt der HDMI-Eingang Ihrer Kamera automatisch, dass die Videonorm auf 1080p eingestellt werden soll und besorgt dies.

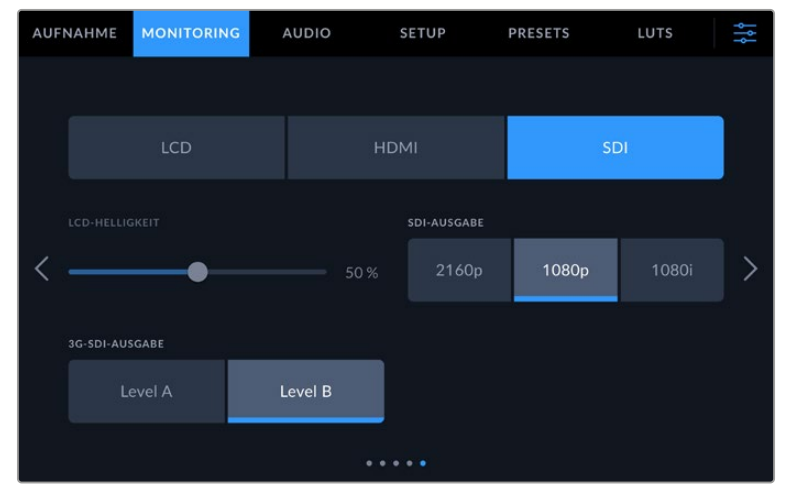

Geben Sie die Videonorm für die SDI- oder HDMI-Ausgabe über die MONITORING-Einstellungen vor

<span id="page-546-0"></span>**HINWEIS** Blackmagic Studio Camera 4K Plus und 4K Pro G2 Modelle zeichnen Blackmagic RAW auf das an die Kamera angeschlossene USB-C-Laufwerk immer im Format Ultra HD auf. Demnach können Sie auch dann eine Masterdatei in voller Ultra-HD-Auflösung aufzeichnen, wenn Sie einen HD-Feed an Ihren Mischer senden.

Mit der Blackmagic Studio Camera 6K Pro können Sie wahlweise aufgelöst in Ultra HD, 5,3K oder 6K aufzeichnen. Näheres finden Sie im Abschnitt "Aufnahme-Einstellungen" in diesem Handbuch.

# **Anschließen an einen ATEM Mischer**

Durch Anbindung an einen ATEM Mischer können Sie unter Einsatz des Mischers oder über die Bediensoftware ATEM Software Control zwischen mehreren Studio Cameras in Ihrer Liveproduktion umschalten und diese steuern. Es werden Tallysignale an Ihre Kameras zurückgesendet. Das Tally einer Kamera leuchtet, wenn sie auf Sendung geschaltet ist.

# Anschließen via HDMI

Verbinden Sie den HDMI-Ausgang Ihrer Blackmagic Studio Camera mit dem entsprechenden HDMI-Eingang am ATEM Mischer, bspw. einem ATEM Mini Pro ISO. Wir empfehlen, Ihre Kameras an die entsprechend nummerierten Eingänge anzuschließen, bspw. Kamera 1 an Eingang 1 und Kamera 2 an Eingang 2.

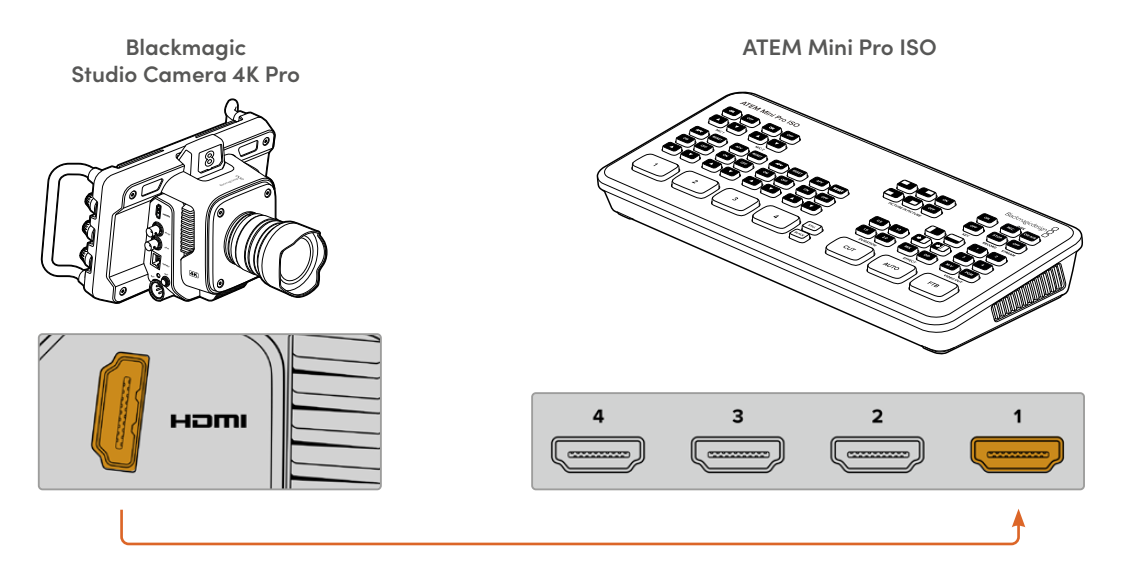

Wenn die Kamera per HDMI angeschlossen ist, werden die Signale für Kamerasteuerung und Tally über dasselbe HDMI-Kabel übermittelt.

# Anschließen via SDI

Verbinden Sie den SDI-Ausgang Ihrer Blackmagic Studio Camera mit dem entsprechenden SDI-Eingang am ATEM Mischer, bspw. einem ATEM SDI Pro ISO.

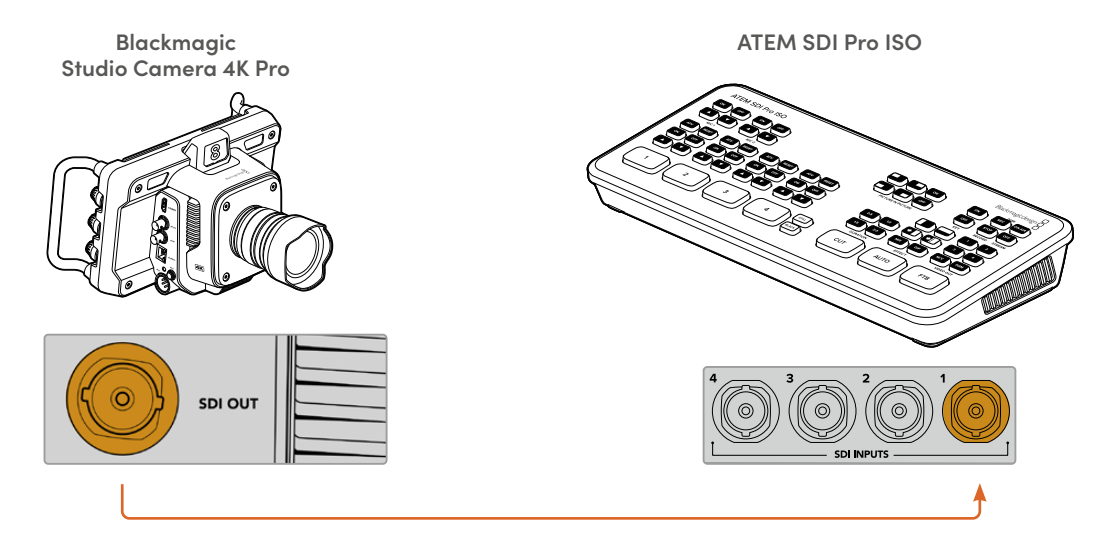

Wenn die Kamera per SDI angeschlossen ist, erfolgt die Rückführung der Tally- und Kamerasteuersignale über den separaten SDI-Programm-Return-Feed.

## **Anschließen des Programm-Return-Feeds**

Anhand des rückgeführten Programmfeeds können Sie die Programmausgabe Ihres Mischers auf dem LCD Ihrer Studio Camera kontrollieren. Die Programmausgabe enthält auch die Signale für Tally, Talkback und Kamerasteuerung sowie Timecode und Takt für Genlock.

Verbinden Sie das rückgeführte SDI-Programmsignal, indem Sie einen der SDI-Ausgänge des ATEM Mischers an den SDI-Eingang Ihrer Studio Camera anschließen. Sind nicht genug Programmausgänge verfügbar, können Sie einen beliebigen Auxiliary-Ausgang benutzen. Manche ATEM Mischer verfügen über zusätzliche Programmausgänge, damit mehr Ausgänge für mehr Kameras bereitstehen. Bei Mischermodellen wie dem ATEM Constellation 8K kann man Programm-Return einem beliebigen Mischerausgang zuweisen.

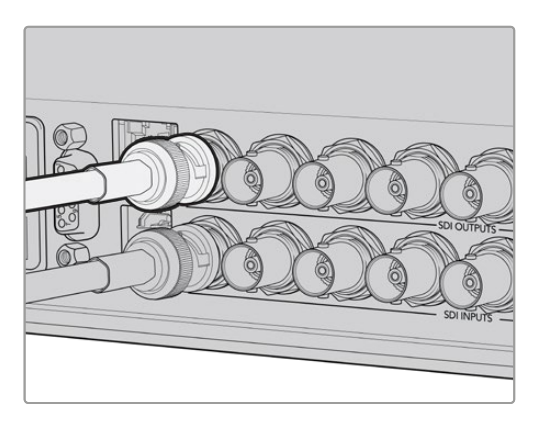

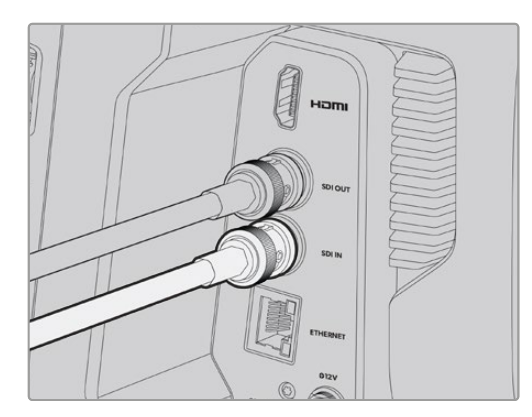

Verbinden Sie den SDI-Ausgang des Mischers mit dem SDI-Eingang Ihrer Kamera

<span id="page-548-0"></span>Alternativ lässt sich die Programmausgabe anhand eines optionalen Blackmagic Mini Converter SDI Distribution an weitere Kameras übermitteln.

**HINWEIS** Daten für die Kamerasteuerung können über alle Ausgänge mit Ausnahme von Multiview- und downkonvertierten Ausgängen übermittelt werden.

# **Anschließen eines Talkback-Headsets**

An die Modelle Blackmagic Studio Camera 4K Pro und 6K Pro lässt sich ein Broadcast-Headset an die 5-polige XLR-Talkback-Buchse anschließen. Zum Anschließen eines Consumer-Headsets, wie sie für Smartphones gängig sind, dient die bei allen Studio Camera Modellen vorhandene 3,5mm-Kopfhörerbuchse.

Über eine Talkback-Verbindung können Sie mit dem Mischerbediener sprechen. Talkback-Audio wird in Kanäle 15 und 16 des SDI-Signals eingebettet.

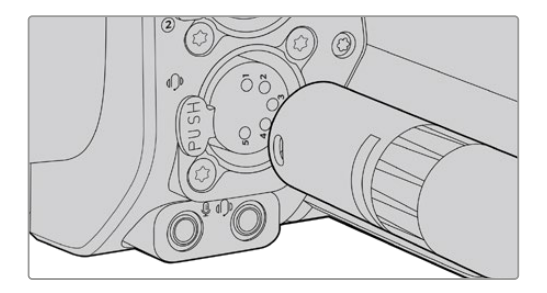

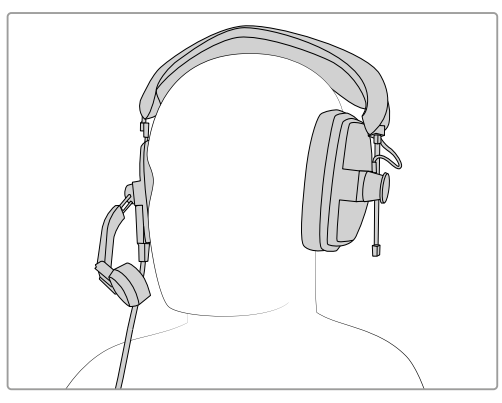

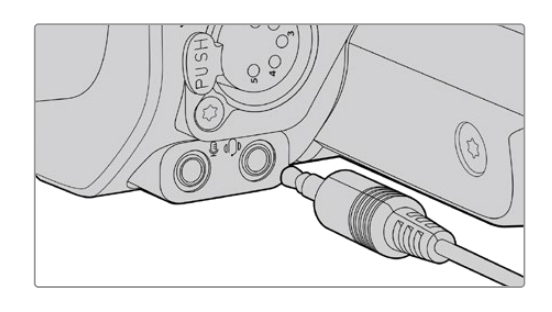

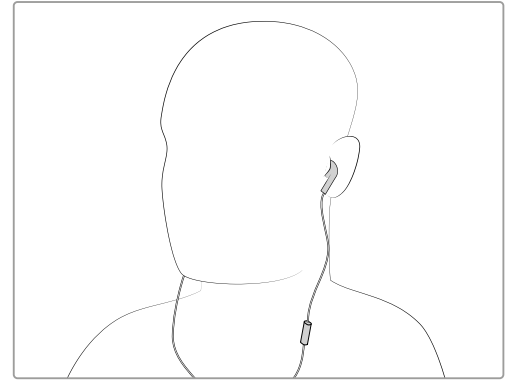

Mit den Modellen Blackmagic Studio Camera 4K Pro und 6K Pro können Sie ein gängiges 3,5mm-TRRS-Telefonheadset über die 3,5mm-Klinke oder ein Talkback-Headset über die 5-polige XLR-Buchse benutzen

# <span id="page-549-0"></span>**Einstellen der ATEM Kamera-ID**

Die Einstellung "ATEM Kamera-ID" in den Menüeinstellungen Ihrer Kamera bestimmt, welcher SDI-Eingang Ihrer Studio Camera mit dem ATEM Mischer verbunden wird. Wenn die Kamera-ID mit der Eingangsnummer des Mischers übereinstimmt, erkennt die Kamera das Tally-Signal für diesen Eingang. Das Tally an Ihrer Kamera funktioniert dann ordnungsgemäß.

Bei einer über HDMI an einen ATEM Mischer angeschlossenen Kamera entfällt die Eingabe einer Kamera-ID, weil der Mischer den Eingang mit der jeweiligen Kamera erkennt und die Tallysignale entsprechend zuweist.

Näheres zum Ändern der ATEM Kamera-ID finden Sie im Abschnitt "Menüeinstellungen".

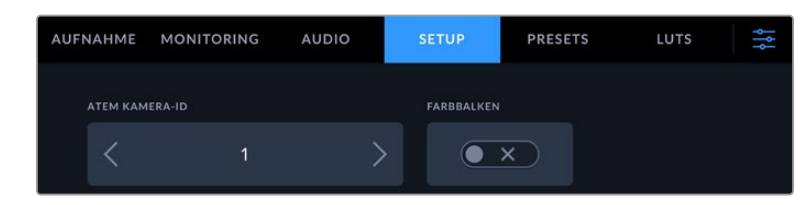

Ändern Sie die ATEM Kamera-ID über die SETUP-Einstellungen Ihrer Studiokamera

# **Prüfen Ihres Setups**

Nachdem alle Anschlüsse verbunden sind und die ATEM Kamera-IDs stimmen, können Sie prüfen, ob Ihre Programm-Return- und Tally-Signale korrekt übermittelt werden.

# **Testen der Programm-Rückführung**

Halten Sie bei Studio Cameras mit einem über SDI angeschlossenen Programm-Return-Feed die mit PGM beschriftete Taste Ihrer Kamera gedrückt und aktivieren Sie Farbbalken für die Programmausgabe Ihres ATEM Mischers. Zeigt Ihre Kamera nun Farbbalken an, wissen Sie, dass die Programmausgabe auf Ihrer Kamera tatsächlich dargestellt wird.

Sie können die Programmansicht fürs LCD durch zweimaliges Drücken der PGM-Taste beibehalten. Ein erneuter Tastendruck bringt das Livebild Ihrer Kamera zurück.

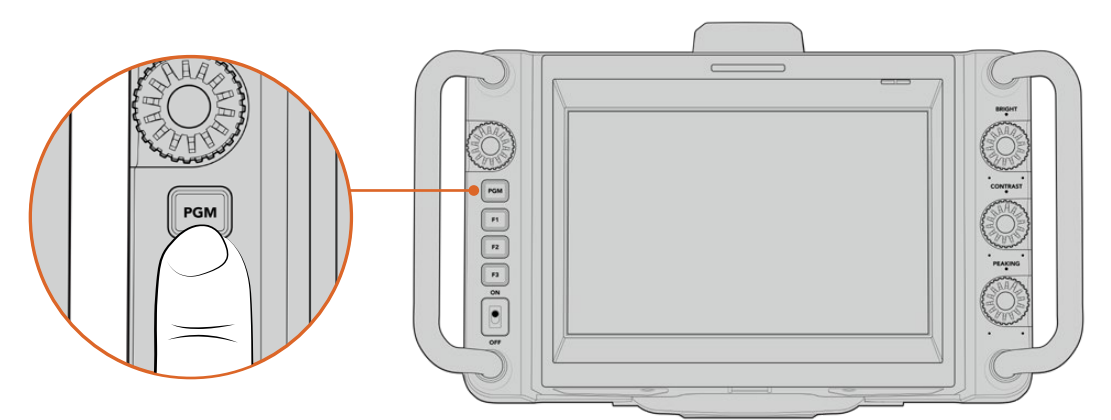

Halten Sie die mit PGM beschriftete Programmtaste gedrückt, um die Programmausgabe des Mischers zu sichten

# <span id="page-550-0"></span>**Testen des Tallys**

Alle Studio Camera Modelle verfügen über ein eingebautes Tally-Licht, über das sich prüfen lässt, ob das Tally funktioniert. Schalten Sie dafür Kamera 1 auf den Programmausgang. Das Tally an der Studio Camera sollte nun leuchten. Wenn nicht, vergewissern Sie sich, dass Ihre ATEM Kamera-ID auf den entsprechenden Eingang des Mischers eingestellt ist.

Wenn ja, ist Ihre Kamera nun mit dem ATEM Mischer verbunden.

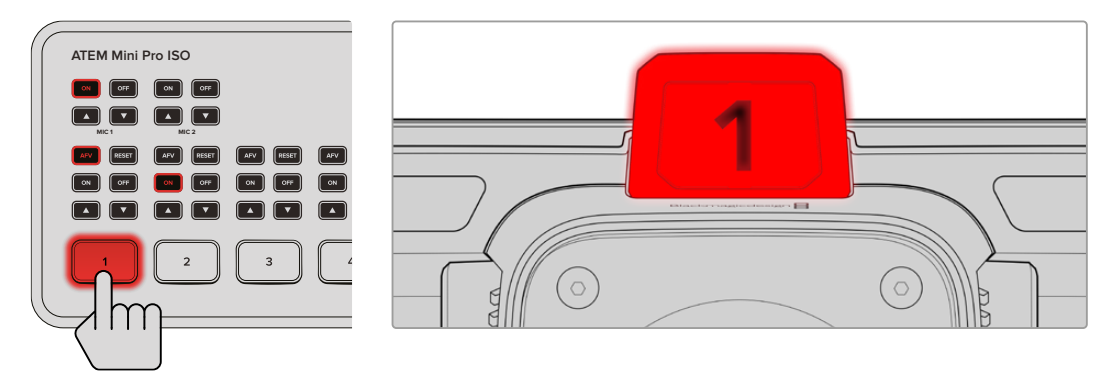

Wenn Ihre Studio Camera auf den Programmausgang geschaltet ist, leuchtet ihr Tally

# **Aufzeichnen in Blackmagic RAW per USB**

Um mit Ihrer Kamera in Blackmagic RAW aufzuzeichnen, brauchen Sie bloß ein in Mac OS Extended oder exFAT formatiertes USB-C-Laufwerk an den USB-Port Ihrer Kamera anzuschließen und auf dem Touchscreen auf den Aufnahme-Button zu tippen. Ein erneutes Drücken stoppt die Aufnahme.

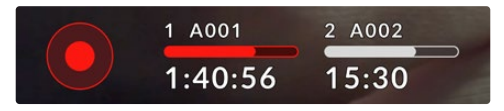

Der Aufnahme-Button leuchtet rot, wenn aufgezeichnet wird

**TIPP** Bei Kameras, die an ein ATEM Mini, ATEM SDI Extreme oder ein Pro-Modell angeschlossen sind, können Sie die Aufnahme auf allen Kameras über ATEM Software Control gleichzeitig auslösen. Näheres finden Sie in der ATEM Mini oder ATEM SDI Bedienungsanleitung.

Für den Einstieg war das schon alles. Ausführlichere Angaben zu allen Bedienelementen und Einstellungen Ihrer Blackmagic Studio Camera finden Sie später in diesem Handbuch.

# <span id="page-551-0"></span>**Anschlüsse der Studio Cameras**

Dieser Abschnitt beinhaltet Einzelheiten zu den Anschlüssen Ihrer Blackmagic Studio Cameras. Welche Anschlüsse auf Ihrer Kamera verfügbar sind, richtet sich nach dem Modell.

# **Linke Kameraseite**

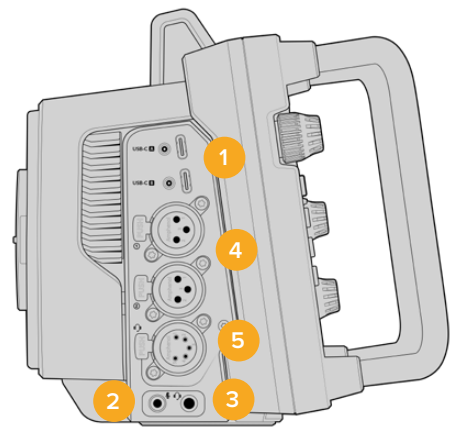

## **1 USB-Ports mit Verriegelung**

Die beiden UCB-C-Erweiterungsports ermöglichen lokale Direktaufzeichnungen auf USB-C-Laufwerke und den Anschluss von Blackmagic Zoom und Focus Demand Geräten. Port "A" dient zudem zum Aktualisieren der internen Produktsoftware Ihrer Kamera.

An den USB-Port der Blackmagic Studio Camera 6K Pro und 4K Pro G2 Modelle können Sie ein Smartphone anschließen und über dessen 4G- oder 5G-Mobilnetz direkt ins Internet streamen. Näheres erfahren Sie im Abschnitt "Streamen von Video" in dieser Bedienungsanleitung.

## **2 3,5mm-Mikrofonanschluss**

Schließen Sie über den 3,5mm-Stereoanschluss ein Mikrofon an Ihre Kamera an. Mikrofonund Line-Pegel-Audio werden unterstützt. Mikrofonpegel-Audio ist leiser als Line-Pegel-Audio. Wenn Sie ein Mikrofon an Ihre Kamera anschließen und Line-Pegel auswählen, sind die Pegel vermutlich zu leise. Der Mikrofoneingang akzeptiert auch auf dem linken Kanal von einer externen Quelle eingespeisten, SMPTE-kompatiblen LTC-Timecode. Gültiger Timecode wird automatisch erkannt und als Timecode-Metadaten in Ihre Videodatei eingebettet. Wir empfehlen, LTC-Timecode über die Line-Pegel-Ausgabe zu übermitteln – insbesondere wenn Sie ihn nicht als Audiospur aufzeichnen.

### **3 3,5mm-Kopfhörerbuchse**

Kontrollieren Sie den Ton, indem Sie einen Kopfhörer an die 3,5mm-Stereo-Kopfhörerbuchse anschließen. Bei Blackmagic Studio Cameras mit SDI-Anschlüssen ist auch Talkback möglich. Den Ton kann man in den "Setup"-Menüeinstellungen mit den Talkback-Kanal-Bedienelementen mischen.

### **4 XLR-Audio-Eingang**

Schließen Sie externes Audio, wie es von professionellen Anlagen wie Audiomischern, PA-Systemen oder externen Mikrofonen eingeht, an die beiden symmetrischen XLR-Buchsen an. Die XLR-Buchsen liefern 48V-Phantomstrom und gestatten den Einsatz von Mikrofonen ohne eigene Stromzufuhr. Näheres zur Phantomspeisung finden Sie im Abschnitt "Einstellungen" in diesem Handbuch.

## **5 5-poliger XLR-Anschluss für Talkback**

Schließen Sie ein Broadcast-Headset an den 5-poligen XLR-Anschluss an. Mithilfe eines Broadcast-Headsets können Sie mit dem Mischerbediener sprechen. Ein Diagramm für die Pinbelegung finden Sie weiter hinten in diesem Handbuch.

# <span id="page-552-0"></span>**Rechte Kameraseite**

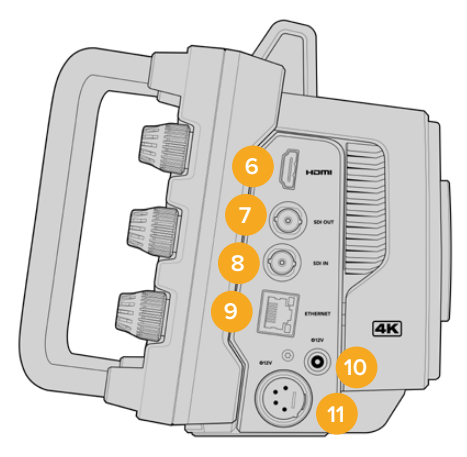

#### **6 HDMI**

Der HDMI-Ausgang in voller Größe unterstützt 2160p-Ultra-HD-Video in 10 Bit 4:2:2 bei bis zu 60 Frames pro Sekunde sowie zwei Kanäle mit eingebettetem Audio. Benutzen Sie das Touchscreen-Menü, um für die Ausgabe einen Clean-Feed oder Overlays vorzugeben.

An den HDMI-Port können Sie externe Monitore, Rekorder oder ATEM Mischer anschließen. Zur Ausgabe von Ultra-HD-Material empfehlen sich HDMI-2.0-Kabel.

**HINWEIS** Bei einer per HDMI an den ATEM Mini angeschlossenen Kamera wird die HDMI-Ausgabenorm automatisch auf HD eingestellt. Dies gilt auch beim Anschließen an HD-Equipment wie HD-Monitore und HyperDeck HD-Rekorder.

## **7 SDI OUT**

Über den 12G-SDI-Ausgang sendet man Videosignale an angeschlossene professionelle SDI-Videogeräte wie ATEM Mischer oder HyperDeck Rekorder.

## **8 SDI IN**

Über den 12G-SDI-Eingang wird der Programm-Return-Reed von einem SDI-Mischer zur Kamera übermittelt.

# **9 ETHERNET PoE**

Bei Studio Camera Modellen mit einem 10G-Ethernet-Port können Sie Ihre Kamera über "Power over Ethernet" (PoE) mit Strom versorgen. Um die Kamera über diesen Anschluss mit Strom zu versorgen, benötigen Sie eine moderne Hochleistungs-PoE-Stromquelle wie den Blackmagic Studio Converter oder ein PoE-Gerät der Klasse 4.

Über den Ethernet-Port an Blackmagic Studio Camera 6K Pro und 4K Pro G2 Modellen kann über ein Netzwerk oder das Internet auch Video gestreamt werden. Im Abschnitt "Video streamen" finden Sie Näheres zum Streamen von Video über den 10G-Ethernet-Port Ihrer Kamera.

#### **10 Verriegelbarer Stromanschluss**

Der verriegelbare DC-Stromanschluss für 12–18 Volt unterstützt den AC-Netzadapter, der mit Ihrer Kamera geliefert wird. Die Verriegelung verhindert Stromunterbrechungen durch versehentliches Herausziehen des Kabels. Sollte kein AC-Strom verfügbar sein, können Sie an diesen Anschluss auch Akkustrom anschließen.

## **11 4-poliger XLR-Stromanschluss**

Benutzen Sie die 4-polige XLR-Buchse für 12–18 Volt zum Anschließen einer redundanten Stromversorgung von externen Stromquellen wie dem 4-poligen URSA AC zu 12V DC-Netzteil oder tragbaren Akkus.

# <span id="page-553-0"></span>**Pinbelegungsdiagramm für den 5-poligen XLR-Talkback-Anschluss**

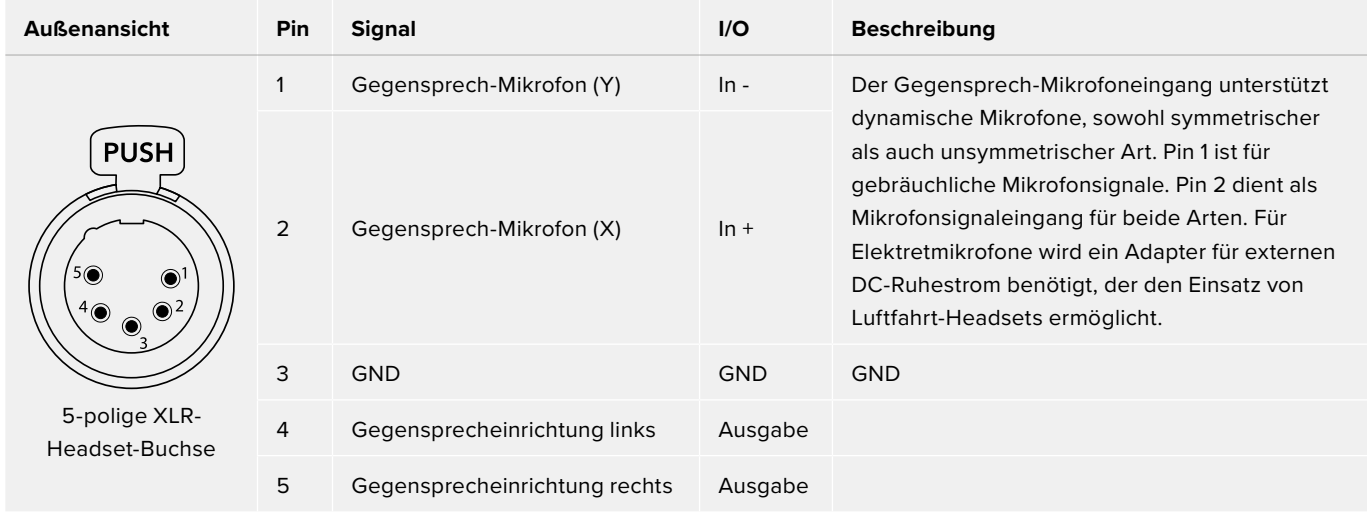

# **Verwenden der Bedienelemente an der Studio Camera**

Auf dem großen hellen 7-Zoll-LCD-Touchscreen Ihrer Blackmagic Studio Camera können Sie das Livebild kontrollieren und direkt vom LCD aus Einstellungen ändern. Tippen Sie auf dem LCD einfach auf das jeweilige Menü. Ändern Sie die Einstellungen dann mit Tipp- und Wischgesten.

Die Regler an der rechten Seite dienen zum Justieren von Bildschirmhelligkeit und -kontrast sowie der Focus-Peaking-Empfindlichkeit.

Die linksseitigen Regler dienen zum Justieren der Blende kompatibler Micro-Four-Thirds-Objektive sowie zusammen mit dem Head-up-Display zum Ändern von Einstellungen und Anpassen von Parametern.

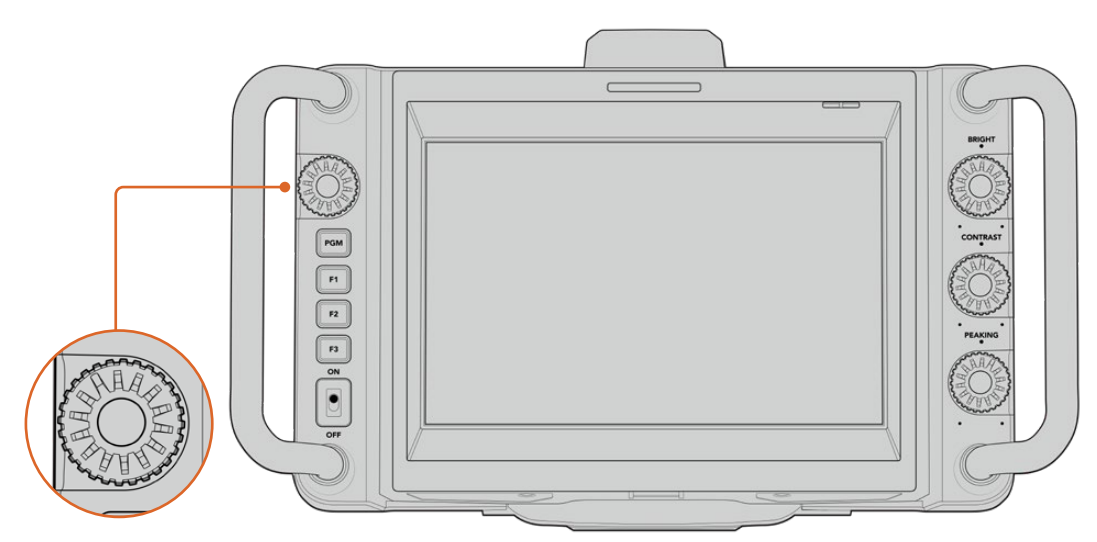

## **Einstellrad**

Drehen gegen den Uhrzeigersinn öffnet die Blende, Drehen im Uhrzeigersinn schließt sie. Um schnell auf das Einstellungsmenü Ihrer Kamera zuzugreifen, drücken Sie auf das Einstellrad.

Das Einstellrad dient auch zum Anpassen von Weißabgleich, Verschlusszeit und Gain, wenn diese auf dem Head-up-Display der Kamera ausgewählt sind.

Bei aktivierter "Fokuszoom"-Funktion wird das Bild vergrößert, sodass mehr Details erkenntlich sind. Drehen Sie das Einstellrad, um das gecroppte Bild neu zu positionieren.

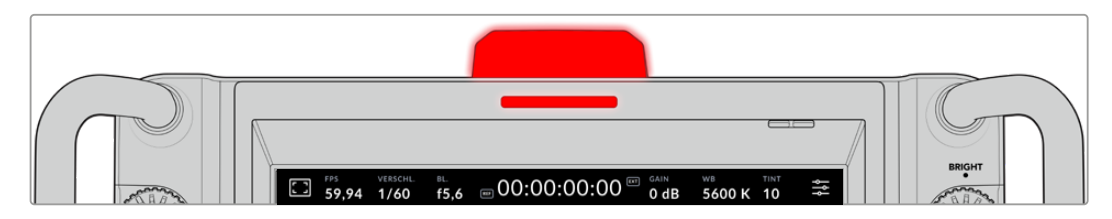

#### **Tally-Licht**

Die Ausstattung Ihrer Studio Camera umfasst einen kleinen Tally-Indikator auf dem LCD und ein großes Tally-Licht an der Oberseite. Ihre an einen ATEM Mischer angeschlossenen Kameras zeigen Darstellern und Kameraoperatoren, welche Kamera aktuell auf Sendung ist, welche als nächste auf Sendung geht und welche aufzeichnet.

Die Tallys einer Kamera auf Sendung leuchten rot, die einer auf Vorschauausgabe geschalteten Kamera grün und die Tallys einer ISO-Aufzeichnungen erstellenden Kamera leuchten orange.

Ihre Studio Camera wird mit durchsichtigen Tally-Aufsteckschildern für die Kameranummern geliefert. So sind die Nummern auch aus bis zu 6 Metern Entfernung erkenntlich.

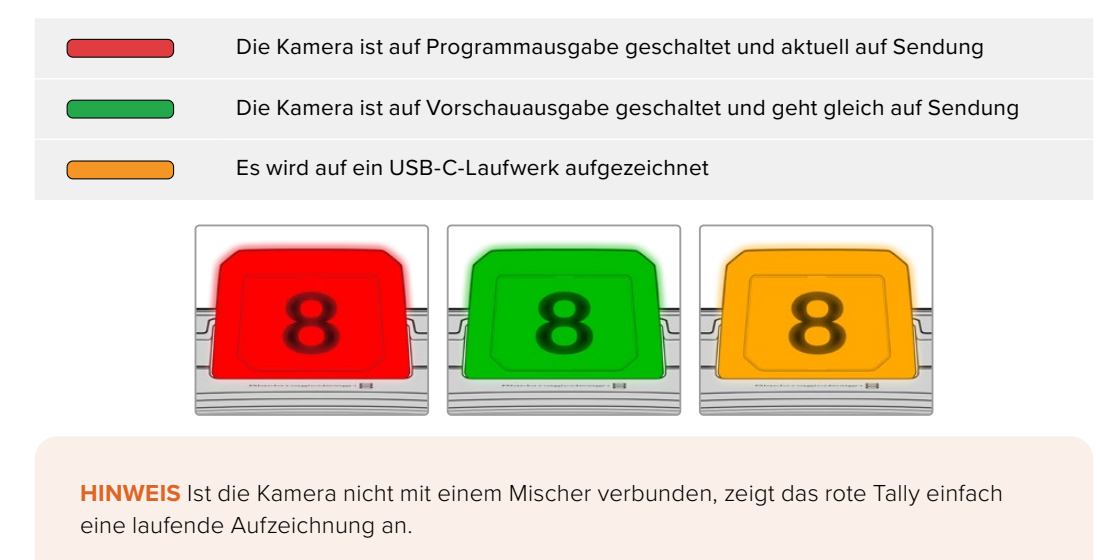

#### **Zahlenvorlagen für Tallyschilder**

Mit dem Software-Installationsprogramm erhalten Sie editierbare PDFs, die sie als Zahlenvorlage für Ihre Tallyschilder bearbeiten und ausdrucken können. Nach Installation der Blackmagic Cameras Software finden Sie diese Dateien auf einem Mac oder PC unter "Programme" > "Blackmagic Cameras" > "Documents".

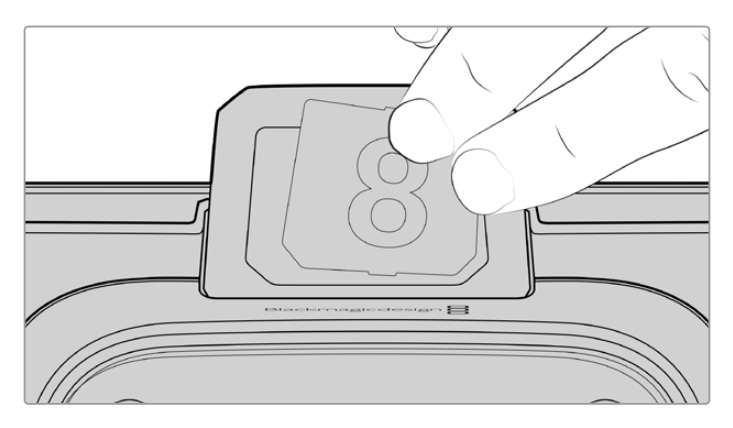

Tally-Nummern kann man einfach austauschen

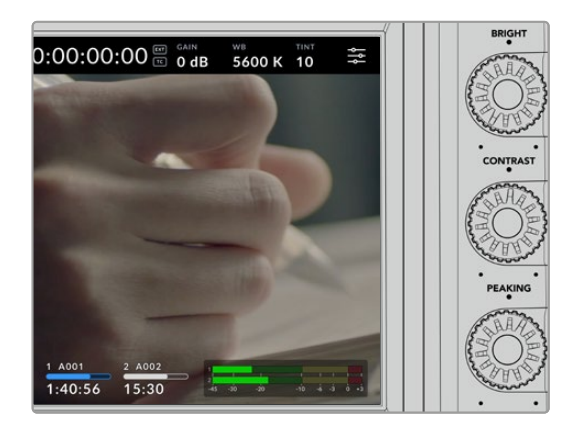

### **BRIGHT, CONTRAST und PEAKING**

Diese drei Regler dienen zum Anpassen von Helligkeit, Kontrast und Focus Peaking auf dem LCD-Touchscreen.

Es besteht die Wahl zwischen Focus Peaking im Stil einer herkömmlichen Fokussierhilfe und der Darstellungsoption mit roten, grünen, blauen, schwarzen oder weißen Linien.

## **Touchscreen-Anzeige**

Der eingebaute Touchbildschirm dient zur Bildkontrolle. Man zoomt und ändert Einstellungen mit Tipp- und Wischgesten.

# **PGM**

# **BACK/PGM-Taste**

Auf einer mit einem ATEM Mischer verbundenen Kamera blendet Drücken und Halten der Programmtaste PGM den Programm-Return-Feed auf dem LCD ein. Loslassen der Taste bringt Ihr Live-Kamerabild zurück. Zweimaliges Drücken der PGM-Taste zeigt den Programmfeed dauerhaft an. Ein erneuter Tastendruck bringt Ihr Live-Kamerabild zurück.

Bei der Blackmagic Camera 4K Plus ist diese Taste mit BACK beschriftet. Drücken der BACK-Taste schließt die Menüeinstellungen und bringt die LCD-Anzeige des Live-Bilds zurück.

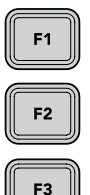

ON

#### **Funktionstasten**

Für schnellen Zugriff können diesen Tasten häufig genutzte Funktionen zugewiesen werden. Dies sind die standardmäßigen Funktionen der Tasten:

F1 – Fokuszoom.

F2 – Fokus. Aktiviert die Fokusautomatik kompatibler Objektive.

F3 – Blende. Löst bei kompatiblen Micro-Four-Thirds-Objektiven an den Modellen Blackmagic Studio Camera 4K Plus und 4K Pro die Blendenautomatik aus.

Bei der Blackmagic Studio Camera 6K Pro dient die F3-Taste zum Durchlaufen der internen Neutraldichte-Filter (ND). Näheres siehe Abschnitt "ND-Filter der Blackmagic Studio Camera 6K Pro".

**TIPP** Die ND-Filter der Blackmagic Studio Camera 6K Pro kann man aus der Ferne über ATEM Software Control, ein ATEM Camera Control Panel oder einen ATEM Television Studio Mischer anpassen. Alternativ stellen Sie die ND-Filter Ihrer Kamera mit einer der Funktionstasten am Blackmagic Zoom Demand ein.

Näheres zur Belegung der Funktionstasten finden Sie im Abschnitt "Setup-Einstellungen" im Kapitel "Menüeinstellungen".

### **ON/OFF-Schalter**

Schaltet die Kamera ein und aus.

<span id="page-556-0"></span>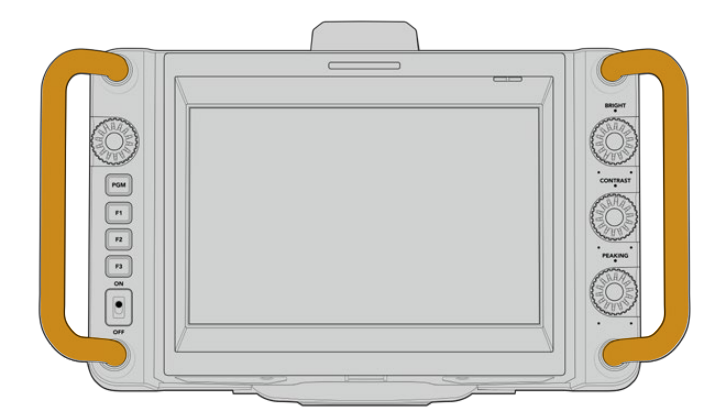

## **Handgriffe**

An den beiderseits der Kamera verbauten Griffen können Sie Ihre Kamera tragen oder sie beim Setup festhalten. Beim Setup oder Abbau schützen die Griffe außerdem den Bildschirm.

# **Verwenden der ND-Filter**

In die Blackmagic Pocket Cinema Camera 6K Pro sind drei interne Neutraldichtefilter verbaut. Verfügbar sind neben einem klaren Filter ("Clear") die Einstellungen 1/4, 1/16 und 1/64. Diese Filter reduzieren die auf den Sensor Ihrer Kamera einfallende Lichtmenge um einen durch die Bruchzahl vordefinierten Anteil. Mit mehr Belichtungsspielraum können Sie die Blendenöffnung selektiver bestimmen, um so die Schärfe des Objektivs und die Bildqualität zu optimieren.

Die Einstellung "Clear" besagt, dass kein ND-Filter eingesetzt wird. Mit den Einstellungen "1/4" bis "1/64" nimmt die Dichte der ND-Filter stufenweise zu. So reduzieren Sie die einfallende Lichtmenge bedarfsgemäß.

Da es unterschiedliche Maßeinheiten für ND-Filter gibt, können Sie diese über das LCD-Touchscreen-Menü nach Ihrer Vorliebe einrichten. Zur Wahl stehen die Angabe als ND-Filternummer, als Anzahl der lichtreduzierenden Blendenstufen oder als Bruchzahl, die den durch den Filter erzielten Lichtverlust ausdrückt. Weitere Informationen finden Sie im Abschnitt "Setup-Einstellungen".

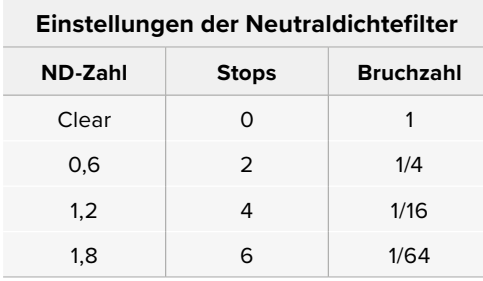

Die Funktionstasten Ihrer Kamera lassen sich mit der Steuerung der ND-Filter belegen. Belegen Sie beispielsweise F1 mit dem schrittweisen Hochschalten der ND-Filterstärke und F2 mit dem Herunterschalten zu weniger Filterung. Alternativ belegen Sie eine Funktionstaste mit den Optionen "ND höher" oder "ND niedriger" zum Einstellen der ND-Filter und schalten nur mit dieser einen Taste durch die Filter, falls Sie die F1- und F2-Tasten für andere Funktionen brauchen. Sie können den Funktionstasten über die Setup-Einstellungen auf dem LCD-Menü Ihrer Kamera Steuerungsbefehle zuweisen.

Näheres finden Sie im Abschnitt "Menüeinstellungen" in diesem Handbuch.

# <span id="page-557-0"></span>**Datenträger**

Ihre Blackmagic Studio Camera verfügt über zwei hochschnelle USB-C-Expansionsports zum direkten Aufzeichnen von Video auf USB-C-Laufwerke.

# **USB-C-Laufwerke**

USB-C-Laufwerke sind schnelle Laufwerke mit hoher Speicherkapazität, die Video über lange Zeitspannen aufzeichnen können. Das kann beim Filmen von länger währenden Veranstaltungen wichtig sein. An Ihre Blackmagic Studio Camera können zur gleichen Zeit zwei USB-C-Laufwerke angeschlossen sein.

Wenn Sie mit der Aufzeichnung fertig sind, können Sie diese USB-C-Laufwerke für Schnitt und Postproduktion direkt an Ihren Computer anschließen, ohne die Daten kopieren zu müssen.

So schließen Sie ein USB-C-Laufwerk an Ihre Kamera an:

- **1** Verbinden Sie ein Ende eines USB-C-Kabels mit Ihrem USB-C-Laufwerk.
- **2** Stecken Sie das andere Ende in den mit "A" oder "B" beschrifteten USB-C-Port Ihrer Kamera.

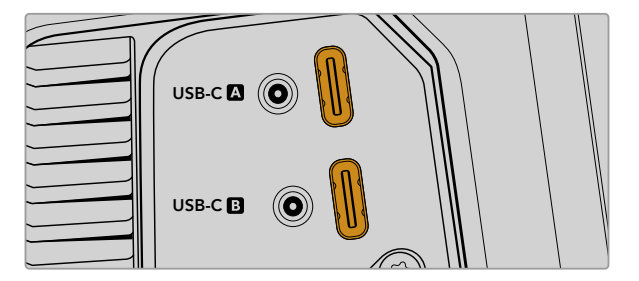

Das USB-C-Laufwerk belegt nun den entsprechenden Medienslot auf dem LCD-Touchscreen Ihrer Kamera.

**TIPP** Bei zwei angeschlossenen USB-C-Laufwerken setzt die Kamera die Aufzeichnung automatisch auf dem zweiten Laufwerk fort, sobald das erste voll ist. Sie können vor Aufzeichnungsbeginn vorgeben, auf welches Laufwerk Ihre Kamera aufnimmt, indem Sie den Speicherindikator auf dem LCD-Touchscreen Antippen und Festhalten.

# Auswahl eines schnellen USB-C-Laufwerks

USB-C-Laufwerke sind darauf ausgelegt, schnellen, erschwinglichen Speicherplatz für vielerlei Geräte zu liefern. Sie sind in zahlreichen Elektronikgeschäften erhältlich. Aus diesem Grund ist die Auswahl des zweckdienlichsten Speichermediums unabdingbar, damit ausreichend hohe Aufzeichnungsgeschwindigkeiten zum Filmen von 6K- und 4K-Ultra-HD-Footage gewährleistet sind.

Vielen für Heimcomputer konzipierten USB-C-Laufwerken fehlt die nötige Geschwindigkeit für Videoaufzeichnungen in 6K und 4K.

Die aktuellste Liste mit empfohlenen USB-C-Laufwerken finden Sie unter [www.blackmagicdesign.com/de/support](http://www.blackmagicdesign.com/de/support).

# <span id="page-558-0"></span>Wichtige Hinweise zur Geschwindigkeit von USB-C-Laufwerken

Einige Modelle von USB-C-Laufwerken können Videodaten nicht in der vom Hersteller angegebenen Geschwindigkeit aufzeichnen. Das liegt an einer vom Speicher verwendeten versteckten Datenkompression zum Erreichen höherer Schreibgeschwindigkeiten. Mit dieser Datenkompression können Daten nur dann in den vom Hersteller angegebenen Geschwindigkeiten gespeichert werden, wenn es sich um Fülldaten oder Standarddateien handelt. Videodaten enthalten Videorauschen und Pixel und damit willkürlichere Daten, die nicht so einfach komprimierbar sind und daher die wahre Geschwindigkeit des Speichers offenbaren.

Die Schreibgeschwindigkeit mancher USB-C-Laufwerke kann bis zu 50 % geringer sein als vom Hersteller angegeben. Es kann also sein, dass das USB-C-Laufwerk entgegen der angegebenen technischen Daten nicht schnell genug für die Echtzeitaufzeichnung von Video ist.

Prüfen Sie mithilfe des Blackmagic Disk Speed Tests, ob Ihr USB-C-Laufwerk für die Aufzeichnung und Wiedergabe von hohen Datenraten geeignet ist. Beim Blackmagic Disk Speed Test wird anhand von Daten die Videospeicherung simuliert. Das zeigt Ihnen ähnliche Ergebnisse an, wie sie sich bei der Erfassung von Video auf ein Laufwerk ergeben würden. Von Blackmagic Design durchgeführte Tests haben ergeben, dass neuere, größere Modelle von USB-C-Laufwerken und USB-C-Laufwerke mit höheren Kapazitäten in der Regel schneller sind.

Der Blackmagic Disk Speed Test ist im Mac App Store erhältlich. Windows- und Mac-Versionen sind ebenfalls in der Blackmagic Desktop Video Software enthalten. Diese steht Ihnen im Blackmagic Design Support Center unter "Aufzeichnung und Wiedergabe" auf [www.blackmagicdesign.com/de/support](http://www.blackmagicdesign.com/de/support) als Download zur Verfügung.

# **Vorbereiten von USB-C-Laufwerken für die Aufzeichnung**

Ihre USB-C-Laufwerke lassen sich über die Formatieren-Funktion im Speicher- und Formatierungsmenü Ihrer Kamera oder über einen Mac- oder Windows-Computer formatieren. Für eine optimale Leistung empfiehlt sich die Formatierung Ihrer USB-C-Laufwerke mit Ihrer Kamera.

HFS+ wird auch als "Mac OS Extended" bezeichnet und ist das empfohlene Format, da es das Journaling unterstützt. Auf Datenträgern mit Journaling gespeicherte Daten lassen sich im seltenen Fall einer Beschädigung Ihres Datenträgers mit höherer Wahrscheinlichkeit wiederherstellen. HFS+ wird nativ von Mac unterstützt. ExFAT wird von Mac und Windows nativ ohne den Gebrauch zusätzlicher Software unterstützt. Es unterstützt jedoch kein Journaling.

## Datenträger mit einer Blackmagic Studio Camera vorbereiten

- **1** Tippen Sie auf eine der Speicheranzeigen am unteren Rand des LCD-Touchscreens, um die Speicherverwaltung zu öffnen.
- **2** Tippen Sie auf den "Formatieren"-Button unten am Bildschirm.

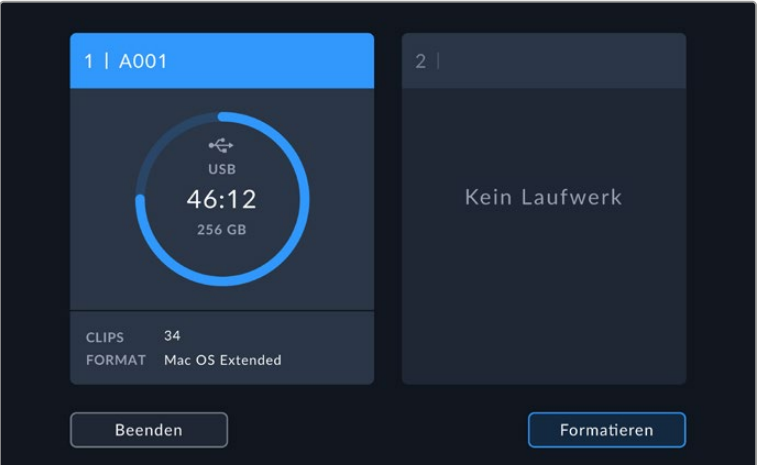

**3** Wählen Sie im Menü MEDIUM FORMATIEREN das zu formatierende Laufwerk und tippen Sie unten am Bildschirm auf den "Laufwerk formatieren"-Button.

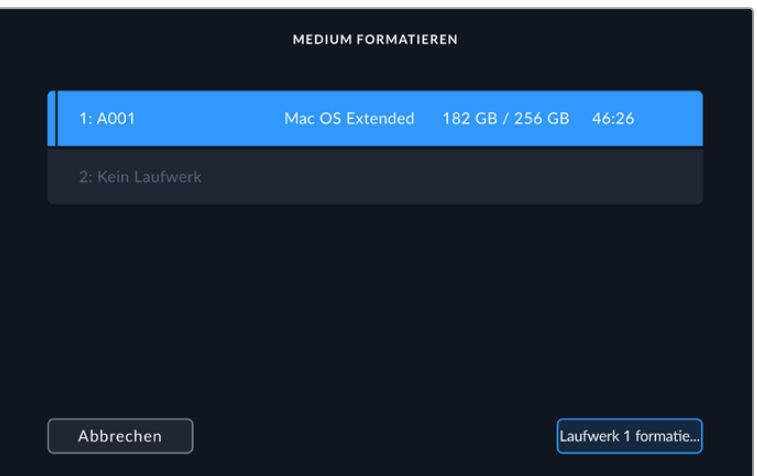

- **4** Tippen Sie auf REELNUMMER BEARBEITEN, um die Reelnummer manuell zu ändern. Geben Sie auf der Tastatur eine neue Reelnummer ein. Drücken Sie dann auf "Aktualisieren", um Ihre Auswahl zu bestätigen.
- **5** Wählen Sie das Format OS X Extended oder exFAT und tippen Sie auf den "Laufwerk formatieren"-Button.

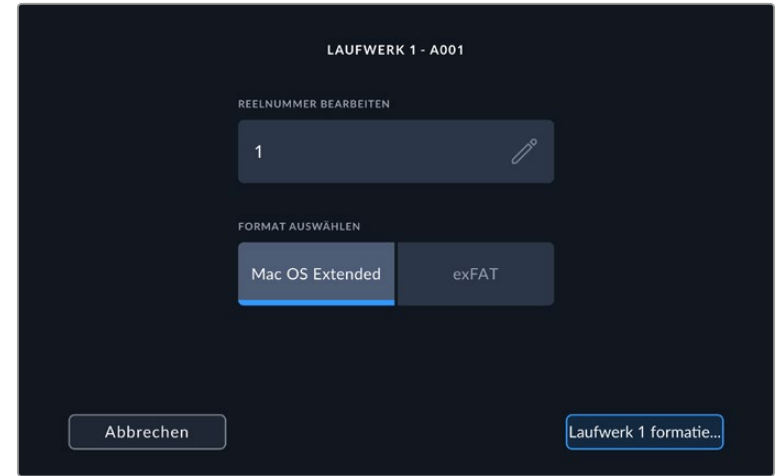

**6** Über ein Bestätigungsfenster können Sie das zu formatierende Laufwerk, das ausgewählte Format und die Reelnummer bestätigen. Bestätigen Sie Ihre Auswahl durch Antippen des "Laufwerk formatieren"-Buttons. Tippen Sie auf "Abbrechen", um die Formatierung abzubrechen.

<span id="page-560-0"></span>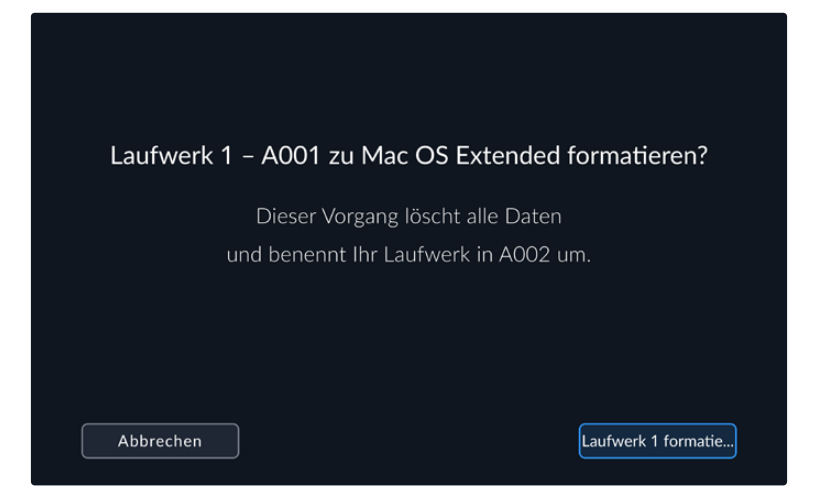

7 Halten Sie den "Laufwerk formatieren"-Button 3 Sekunden lang gedrückt, um Ihr Medium zu formatieren.

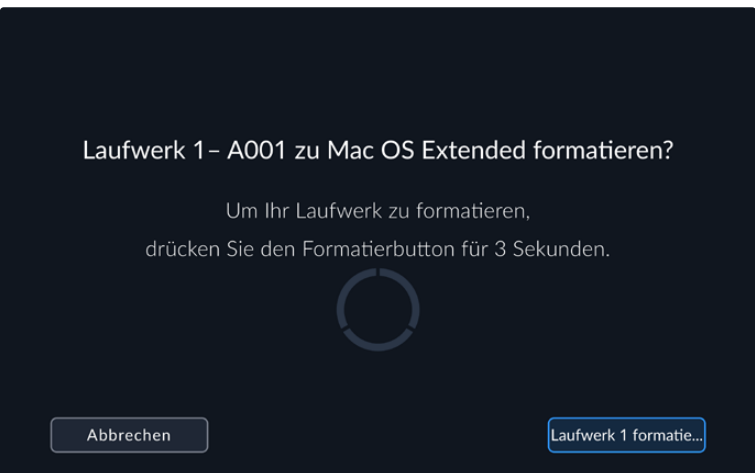

**8** Die Kamera zeigt Ihnen an, wenn die Formatierung abgeschlossen und Ihr Laufwerk einsatzbereit ist. Tippen Sie auf "OK", um zur Speicherverwaltung zurückzukehren.

Beim Formatieren von USB-C-Laufwerken mit der Kamera wird die aus der Filmtafel- und Reelnummer generierte Kamera-ID zur Benennung der Medien verwendet. Ihre Kamera passt die Reelnummern bei jeder Formatierung automatisch schrittweise an. Wenn Sie manuell eine bestimmte Reelnummer eingeben möchten, tippen Sie auf REELNUMMER BEARBEITEN. Geben Sie dann die Nummer vor, die Ihrem Laufwerk bei der Formatierung zugewiesen werden soll. Zu Beginn eines neuen Projekts wird die Reelnummerierung auf 1 zurückgesetzt, wenn Sie auf dem PROJEKT-Tab der Slate auf "Projektd. zurücksetzen" tippen.

# **Vorbereiten von Datenträgern auf Mac-Systemen**

Das Festplattendienstprogramm im Mac-Betriebssystem kann Ihre USB-C-Laufwerke in die Formate HFS+ oder exFAT formatieren.

Legen Sie unbedingt eine Sicherungskopie von wichtigen Inhalten auf Ihren Medien an, da beim Formatieren alle vorhandenen Daten gelöscht werden.

So formatieren Sie Ihr Laufwerk:

- **1** Schließen das USB-C-Laufwerk an Ihren Computer an und ignorieren Sie jegliche Meldungen, die Ihnen die Verwendung für Time Machine Backups anbieten.
- 2 Gehen Sie zu "Programme" > "Dienstprogramme" und starten Sie das Festplattendienstprogramm.
- 3 Klicken Sie auf das Speicherträgersymbol Ihres USB-C-Laufwerks und dann auf den Tab "Löschen".
- <span id="page-561-0"></span>4 Geben Sie als Format "Mac OS Extended (Journaled)" oder "exFAT" vor.
- **5** Geben Sie einen Namen für das neue Volumen ein und klicken Sie auf "Löschen". Ihr USB-C-Laufwerk wird schnell formatiert und ist dann mit Ihrer Kamera einsetzbar.

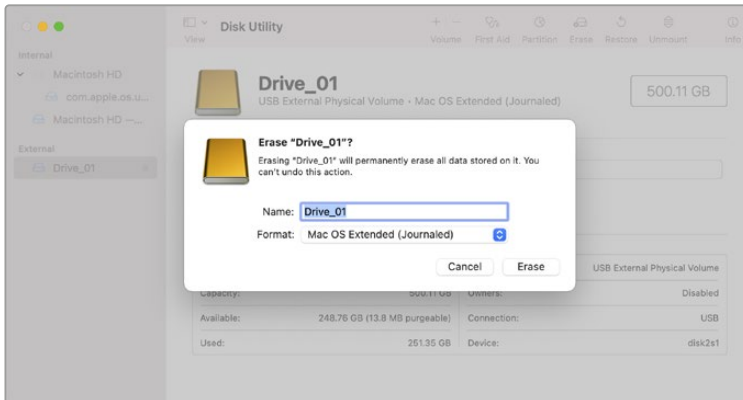

# **Datenträger auf Windows-PCs vorbereiten**

Auf Windows-Computern ruft man mit einem Rechtsklick auf das Laufwerk die Option "Formatieren" auf. Fertigen Sie unbedingt Sicherungskopien von allen wichtigen Daten auf Ihrem USB-C-Laufwerk an, da beim Formatieren alle Inhalte gelöscht werden.

So formatieren Sie Ihr Laufwerk:

- **1** Schließen Sie ein USB-C-Laufwerk an Ihre Kamera an.
- 2 Öffnen Sie das Startmenü oder den Startbildschirm und wählen Sie "Dieser PC". Führen Sie einen Rechtsklick auf Ihrem USB-C-Laufwerk aus.
- **3** Wählen Sie im Kontextmenü "Formatieren" aus.
- 4 Stellen Sie das Dateisystem auf "exFAT" und die Größe der Zuordnungseinheiten auf "128 Kilobytes" ein.
- 5 Geben Sie eine Volumenkennung ein, wählen Sie "Schnellformatierung" und klicken Sie auf "Start".
- **6** Ihr Datenträger wird schnell formatiert und ist dann mit Ihrer Kamera einsatzbereit.

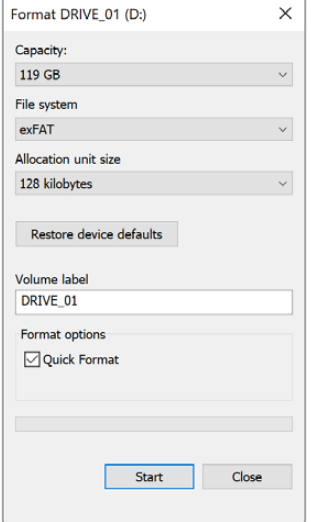

Verwenden Sie das Dialogfeld "Formatieren" unter Windows, um das Speichermedium Ihrer Kamera in exFAT zu formatieren

# <span id="page-562-0"></span>**Bedienen per Touchscreen**

Der LCD-Touchscreen Ihrer Blackmagic Studio Camera hat eine auf Tipp- und Wischgesten basierende Bedienoberfläche. Durch Antippen oder Wischen auf Status-Anzeige und Icons können Sie das Head-up-Display schnell aufrufen und beim Filmen auf Kameraeinstellungen zugreifen.

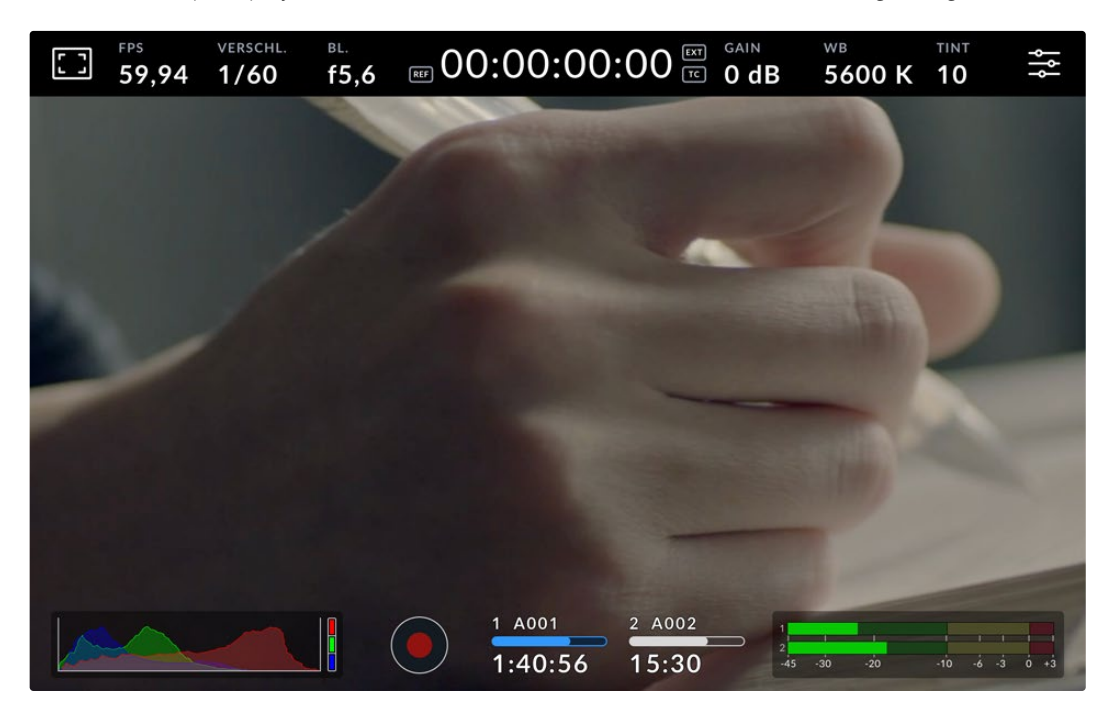

Auf dem LCD-Touchscreen Ihrer Kamera können Sie das Bild kontrollieren und Einstellungen ändern

# **Ändern von Einstellungen über das Head-up-Display**

Das Head-up-Display ist ein Schnellzugriffsmenü, in dem Sie Einstellungen aufrufen und durch Antippen ändern können. Tippen Sie auf dem Head-up-Display einfach eine Einstellung an, um sie aufzurufen und führen Sie die Änderungen dann über den Touchscreen oder durch Drehen des Einstellrads aus. Um Ihre Auswahl zu bestätigen und das Menü direkt zu schließen, führen Sie eine schnelle Tippgeste auf dem Bildschirm aus.

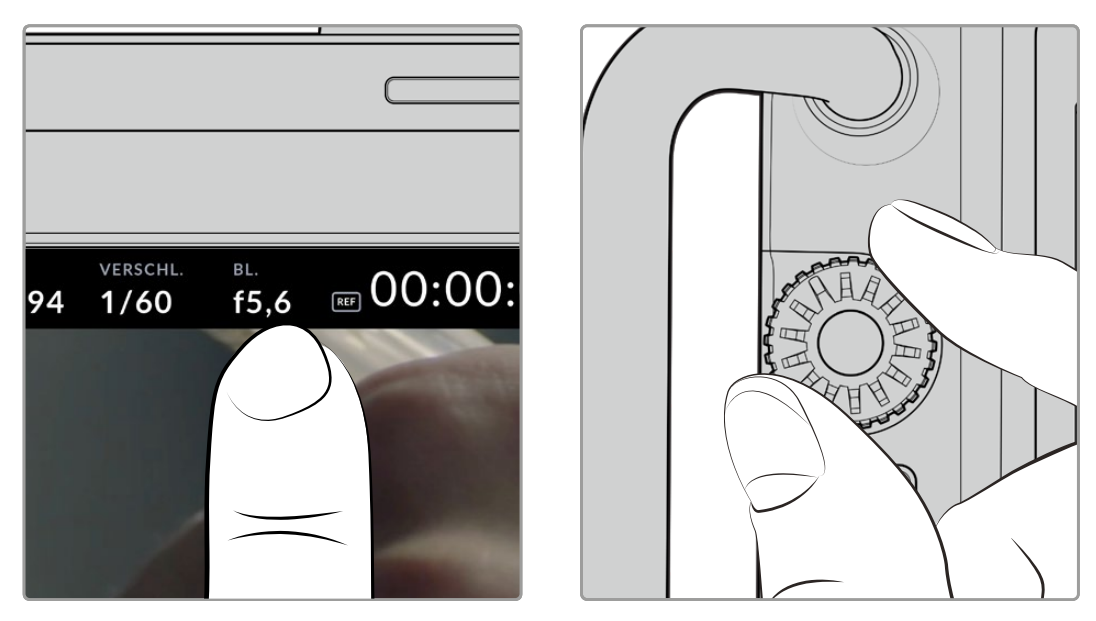

Tippen Sie auf eine Einstellung auf dem Touchscreen und ändern Sie sie durch Drehen am Einstellrad

# <span id="page-563-0"></span>**Funktionsmerkmale des Touchscreens**

In diesem Abschnitt werden die Einstellungen beschrieben, die Sie über das Head-up-Display und das Einstellrad ändern können.

# LCD-Monitor-Optionen

Tippen Sie auf das Monitor-Icon oben links auf dem Touchscreen, um zu den Einstellungen fürs Monitoring auf dem LCD zu gelangen. Mithilfe dieser Einstellungen lässt sich die Darstellung der Monitoring-Funktionen Ihrer Studio Camera umschalten und anpassen. Dazu zählen Zebra, Focus Assist, Bildrandmarkierungen, Raster, Schutzbereichlinien und Falschfarben. Wenn Sie auf die LCD-Monitor-Optionen zugreifen, erscheinen die Steuerelemente für die Features in Form von Karteireitern entlang der Unterkante des LCD-Touchscreens.

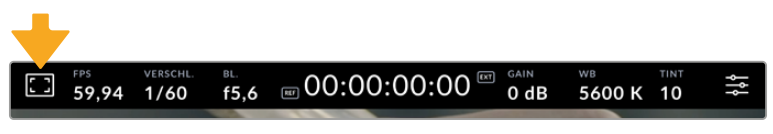

Tippen Sie auf das Icon oben links auf dem LCD-Touchscreen Ihrer Kamera, um auf die Optionen fürs LCD-Monitoring zuzugreifen

# **Zebra**

Mit der "Zebra"-Einstellung verändern Sie das Erscheinungsbild der Zebra-Funktion auf dem LCD-Touchscreen und stellen gleichzeitig den Zebra-Pegel ein.

Im Zebra-Modus werden auf Bildbereichen, die den voreingestellten Belichtungspegel übersteigen, diagonale Streifen eingeblendet. Wenn Sie Zebra bspw. auf 100 % einstellen, wird Ihnen angezeigt, welche Bereiche komplett überbelichtet sind. Diese Funktion ist hilfreich, um bei gleichbleibenden Lichtbedingungen eine optimale Belichtung beizubehalten.

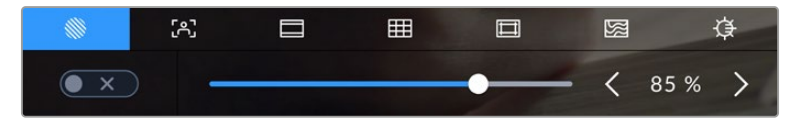

Tippen Sie in den LCD-Monitor-Optionen auf das Zebra-Icon, um auf die Zebra-Einstellungen zuzugreifen

Die Zebra-Einstellung für den LCD-Touchscreen stellen Sie ein, indem Sie auf dem Zebra-Tab auf das Schalter-Icon unten links auf dem Display tippen.

Zur Vorgabe des Belichtungspegels, bei dem der Zebra-Modus greift, geben Sie diesen in Prozent vor, indem Sie den Schieberegler nach rechts oder links ziehen oder auf die Pfeilsymbole tippen. Das Zebra-Niveau lässt sich in fünfprozentigen Schritten auf 75–100 % einstellen.

Weitere Informationen zum Aktivieren des Zebra-Modus für die HDMI- oder SDI-Ausgabe Ihrer Kamera finden Sie im Abschnitt "Monitoring-Einstellungen" in diesem Handbuch.

**TIPP** Beim Filmen in variablen Lichtverhältnissen – bspw. im Freien an einem teils bewölkten Tag – wird ein auf unter 100 eingestellter Zebra-Wert Sie vor möglicher Überbelichtung warnen.

## **FOCUS ASSIST**

Mit der Focus-Assist-Einstellung passen Sie das Erscheinungsbild der Fokussierhilfe auf dem LCD-Touchscreen an. Gleichzeitig können Sie das Niveau der Fokussierhilfe für alle Ausgaben Ihrer Studiokamera einstellen.

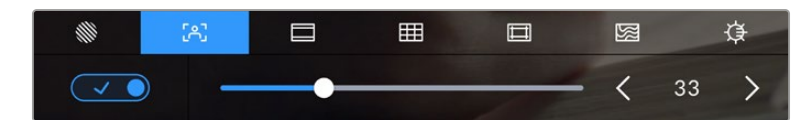

Tippen Sie in den LCD-Monitoring-Optionen auf das Focus-Assist-Icon, um auf die jeweiligen Einstellungen Ihrer Kamera zuzugreifen

Um die Fokussierhilfe für den LCD-Touchscreen anzupassen, tippen Sie auf dem Focus-Assist-Tab auf das Schalter-Icon links unten auf dem Display. Bestimmen Sie das Niveau der Fokussierhilfe, indem Sie den Regler unten auf dem Touchscreen nach rechts oder links verschieben

Das optimale Niveau der Fokussierhilfe richtet sich nach dem jeweiligen Shot. Wird bspw. auf Darsteller scharf gestellt, empfiehlt sich eine stärkere Fokussierhilfe, um mehr Einzelheiten an den Konturen der Gesichter festzuhalten. Bei einer Einstellung von Blatt- oder Mauerwerk würden die dabei zusätzlich erfassten Details womöglich ablenkend wirken.

Weitere Informationen zum Aktivieren des Fokussierhilfe-Modus für die HDMI- oder SDI-Ausgabe finden Sie im Abschnitt "MONITORING-Einstellungen" in diesem Handbuch.

**TIPP** Ihre Blackmagic Studio Camera hat zwei Focus-Assist-Modi. Im MONITORING-Einstellungsmenü können Sie zwischen den Modi "Peak" und "Farbige Linien" wechseln. Näheres finden Sie im Abschnitt "MONITORING-Einstellungen" in diesem Handbuch.

#### **Bildrandmarkierungen**

Die Einstellung für Bildrandmarkierungen (erkenntlich am Rahmen mit zwei horizontalen Linien) passt das Erscheinungsbild dieser Markierungen auf Ihrem LCD-Touchscreen an. Unter den Optionen für Bildrandmarkierungen finden Sie u. a. Seitenverhältnisse für verschiedene Kino-, TV- und Online-Videonormen.

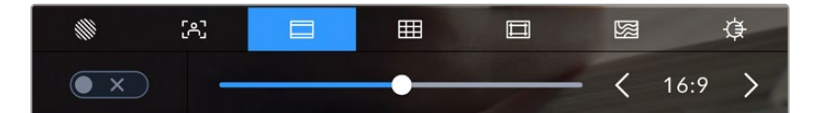

Tippen Sie in den LCD-Monitoring-Optionen auf das Bildrandmarkierungs-Icon, um auf diese Einstellungen zuzugreifen

Um das Erscheinungsbild der Bildrandmarkierungen auf dem LCD-Touchscreen anzupassen, tippen Sie auf das Schalter-Icon links unten auf dem Display.

Wählen Sie die gewünschte Bildrandmarkierung aus, indem Sie den Schieberegler nach links oder rechts ziehen oder die Pfeilsymbole auf beiden Seiten des derzeit ausgewählten Bildseitenverhältnisses antippen. Alternativ geben Sie Ihre eigene Bildrandmarkierung ein, indem Sie auf das aktuell ausgewählte Bildseitenverhältnis zwischen den beiden Pfeilsymbolen tippen.

Die verfügbaren Bildrandmarkierungen sind folgende:

#### **2,35:1, 2,39:1 und 2,40:1**

Zeigt das mit anamorphotischer oder kontrastarmer Darstellung auf Breitbildkinoleinwänden kompatible Breitbildseitenverhältnis an. Die drei leicht voneinander abweichenden Breitbildeinstellungen sind auf im Laufe der Zeit wechselnde Filmstandards zurückzuführen. 2,39:1 ist einer der derzeit meistverwendeten Standards.

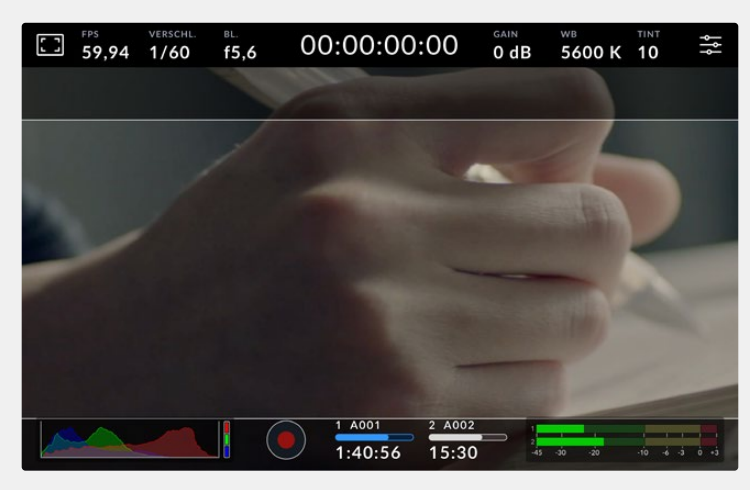

LCD-Touchscreen mit aktivierten 2,40:1-Bildrandmarkierungen

#### **2:1**

Zeigt ein etwas breiteres Verhältnis als 16:9, aber ein schmaleres als 2,35:1 an.

#### **1,85:1**

Zeigt ein weiteres gängiges kontrastarmes Seitenverhältnis für Breitbildkinoleinwände an. Dieses Verhältnis ist etwas breiter als HDTV 1,78:1, aber schmaler als 2,39:1.

## **16:9**

Zeigt ein 1,78:1 Bildseitenverhältnis an, das mit 16:9 HD-TV- und Computerbildschirmen kompatibel ist. Es ist das gebräuchlichste Bildseitenverhältnis für HD-Broadcasts und Online-Videos. Das gleiche Bildseitenverhältnis wurde auch für die Ausstrahlung in Ultra HD übernommen.

#### **14:9**

Zeigt ein 14:9-Bildseitenverhältnis an, das von einigen Sendeanstalten als Kompromiss zwischen 16:9- und 4:3-Fernsehern verwendet wird. Idealerweise bleibt sowohl 16:9- als auch 4:3-Footage gut erkennbar, wenn sie auf das 14:9-Format beschnitten wird. Sie können dieses Verhältnis als kompositorische Markierung verwenden, wenn Sie wissen, dass Ihr Projekt von einem Fernsehsender ausgestrahlt wird, der in 14:9 sendet.

## **4:3**

Zeigt das mit SD-Fernsehbildschirmen kompatible 4:3-Seitenverhältnis an. Das Format hilft zudem bei der Bildeinstellung, wenn anamorphotische 2x-Adapter verwendet werden.

#### **1:1**

Zeigt ein 1:1-Seitenverhältnis an, das etwas schmaler ist als 4:3. Dieses quadratische Seitenverhältnis erfreut sich zunehmender Beliebtheit in den sozialen Medien.

#### **4:5**

Zeigt ein 4:5-Seitenverhältnis an. Dieses vertikale Bildseitenverhältnis eignet sich für Portraitaufnahmen und die Ansicht auf Smartphones.

#### **Benutzerdefinierte Bildrandmarkierung**

Um für eine spezifische Darstellung Ihre eigene Bildrandmarkierung zu erstellen, tippen Sie auf den eingeblendeten Wert zwischen den beiden Pfeilsymbolen. Tippen Sie auf dem Bildschirm BENUTZERDEF. BILDRANDMARKIERUNG auf die Rücktaste, um das aktuelle Seitenverhältnis zu löschen, und geben Sie über den Ziffernblock ein neues Seitenverhältnis ein. Tippen Sie auf "Aktualisieren", um Ihre eingegebene Bildrandmarkierung zu übernehmen und zum Aufzeichnungsmodus zurückzukehren.

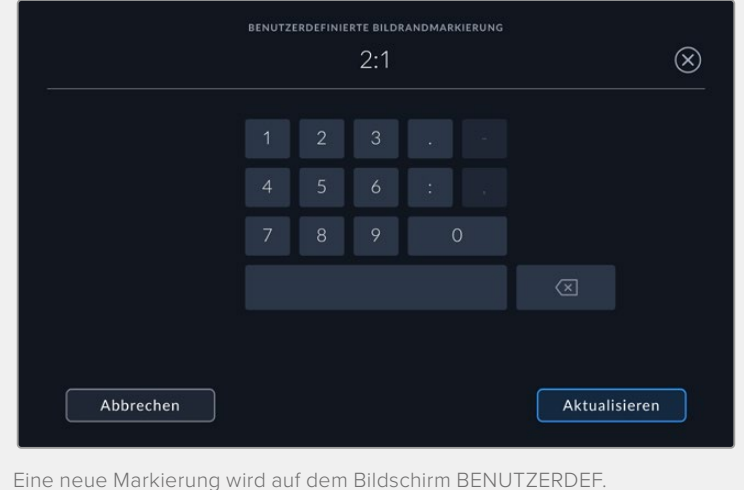

BILDRANDMARKIERUNG über den Ziffernblock eingegeben

**TIPP** Sie können die Deckkraft und Farbe der Bildrandmarkierungs-Overlays ändern und sie für die HDMI- oder SDI-Ausgabe Ihrer Kamera ein- oder ausschalten. Näheres finden Sie im Abschnitt "MONITORING-Einstellungen" in diesem Handbuch.

## **RASTER**

Über die Raster-Einstellung wechseln Sie zwischen den Kompositionsrastern: "Drittel", "Horizont", "Fadenkreuz" oder "Punkt".

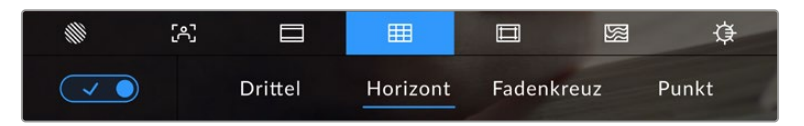

Tippen Sie in den LCD-Monitoring-Optionen auf das Raster-Icon, um auf die Rastereinstellungen zuzugreifen.

Raster- und Fadenkreuz-Overlays sind eine nützliche Hilfe für die Bildkomposition. Bei aktivierter Raster-Option wird ein Overlay entsprechend der Drittel-Regel, ein Horizont-Raster, Fadenkreuz oder Punkt angezeigt.

Um zwischen den Rasterdarstellungen auf dem Touchscreen Ihrer Kamera umzuschalten, tippen Sie unter der Raster-Schaltfläche auf das Schalter-Icon links unten auf dem Display.

Um das auf dem LCD anzuzeigende Overlay einzustellen, tippen Sie auf "Drittel", "Horizont" "Fadenkreuz" oder "Punkt". Bei Vorgabe von "Drittel" können Sie zusätzlich entweder die Anzeige "Horizont", "Fadenkreuz" oder "Punkt" wählen. Beispielsweise Drittel und Horizont, Drittel und Fadenkreuz oder Drittel und Punkt.

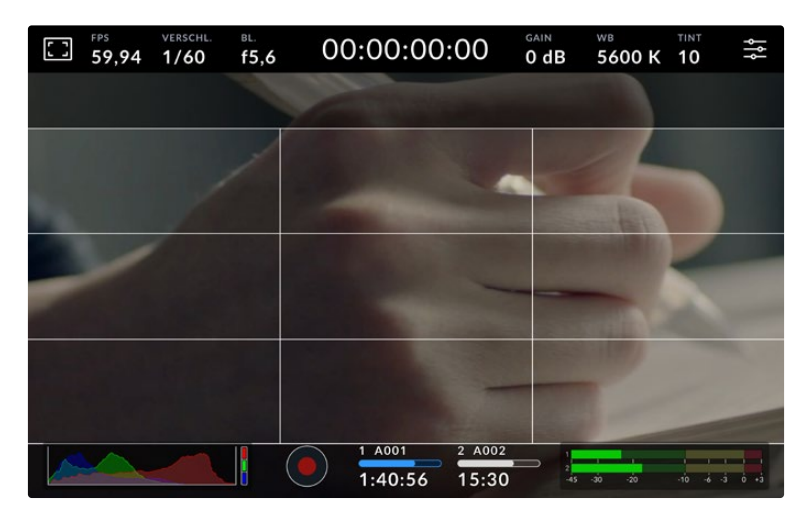

Das Drittel-Raster passt sich automatisch an den Maßstab der Bildrandmarkierung an

## **Drittel**

Die Einstellung "Drittel" zeigt ein Raster mit zwei vertikalen und zwei horizontalen Linien an, die das Bild in Drittel aufteilen. Mit dem Drittel-Prinzip lassen sich Shots sehr effektiv komponieren. Zum Beispiel erwartet das menschliche Auge in der Regel, dass sich die Action im Schnittpunktbereich dieser Linien abspielt. Deshalb platziert man dort gerne Dinge, auf die aufmerksam gemacht werden soll. Die Augenpartie eines Schauspielers wird oftmals im oberen Drittel des Bildschirms positioniert. Bei der Platzierung hilft Ihnen hier die Markierung des horizontalen oberen Drittel des Bilds. Überdies dienen Drittel zum Erhalt einer einheitlichen Kadrierung von einer Einstellung zur nächsten.

#### **Horizont**

Das Horizont-Meter zeigt an, wenn Ihre Kamera nach links oder rechts bzw. nach vorne oder hinten geneigt bzw. gekippt ist. Vergewissern Sie sich mit diesem Meter, dass Ihr Bild immer gerade auf die Horizontlinie ausgerichtet ist.

Die Entfernung zwischen den Linien und dem mittigen Fadenkreuz ist proportional zum Grad der horizontalen oder vertikalen Neigung. Nach erfolgter Kalibrierung des Bewegungssensors der Kamera werden die bewegten Linien bei korrekter Ausrichtung mit der jeweiligen Achse in Blau angezeigt.

Beachten Sie, dass das Horizont-Meter die bewusste Ausrichtung der Kamera für Auf- und Untersichten berücksichtigt. Wenn Sie die Kamera entsprechend für Hochformataufnahmen drehen, dreht sich auch das Horizont-Meter um 90 Grad.

Die folgende Tabelle zeigt anhand des Horizont-Meters, ob die Kamera nach links/rechts bzw. unten/oben geneigt ist.

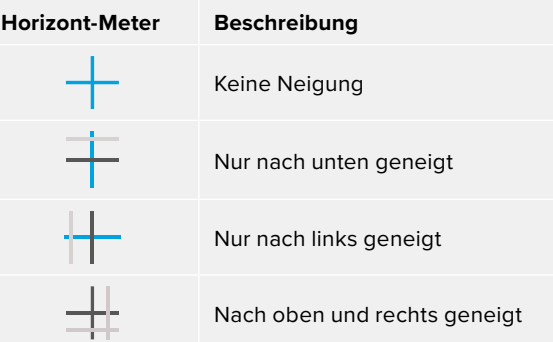

Kalibrieren Sie Ihr Horizont-Meter für reguläre Anwendungen ohne Kameraneigung. Wenn Sie das Horizont-Meter zur Beibehaltung einer gleichbleibenden Neigung oder für gleichmäßiges Aufund Abschwenken verwenden möchten, können Sie es bei Schräglage der Kamera kalibrieren. Informationen zur Kalibrierung des Horizont-Meters finden Sie im Abschnitt "Bewegungssensor-Kalibrierung".

#### **Fadenkreuz**

Diese Einstellung zeigt in der Mitte des Bilds ein Fadenkreuz an. Wie das Drittel-Raster ist auch das Fadenkreuz ein sehr hilfreiches Kompositionswerkzeug. So platziert man ein Objekt genau in der Mitte des Bilds. Diese Option wird manchmal für Filmszenen verwendet, die später in schnellen Schnittfolgen zusammengefügt werden. Oft ist es für die Zuschauer leichter, schnellen Schnitten zu folgen, wenn sich die Augen auf die Mitte konzentrieren.

## **Punkt**

Diese Einstellung zeigt in der Mitte des Bilds einen Punkt an. Der mittige Punkt hat denselben Zweck wie das Fadenkreuz, ist aber ein dezenteres Overlay, das weniger aufdringlich wirkt.

**HINWEIS** Näheres zum Aktivieren des Raster-Modus für die HDMI- oder SDI-Ausgabe finden unter "MONITORING-Einstellungen" in diesem Handbuch.

#### **Schutzbereichlinien**

Über die Schutzbereich-Einstellung (erkenntlich am Doppelrahmen) lassen sich diese Markierungen auf dem LCD-Touchscreen ein- und ausschalten. Auch die Abmessungen des Bereichs für die HDMI- oder SDI-Ausgaben Ihrer Kamera werden hier vorgegeben.

Anhand von Schutzbereichen kann man bei Fernsehproduktionen sicherstellen, dass die wichtigsten Partien eines Shots für Zuschauer sichtbar sind. Indem Sie die wichtigsten Objekte Ihres Shots in diesem zentrierten sicheren Bereich halten, wird verhindert, dass das Bild auf einigen Fernsehgeräten abgeschnitten wird. Zudem reserviert man so Platz zum Einblenden von Fliegen, Newstickern und anderen Overlays am Bildschirmrand. Viele Sendeanstalten schreiben für geliefertes Bildmaterial vor, dass wichtige Inhalte wie Titel und Grafiken innerhalb eines Schutzbereichs von 90 % liegen.

Schutzbereiche dienen auch der Kadrierung von Shots. Bspw. wenn Sie wissen, dass ein Shot in der Postproduktion stabilisiert werden soll, wobei manchmal die Bildränder beschnitten werden. Man kann Schutzbereiche auch zur Anzeige bestimmter Zuschnitte einsetzen. Hier ein Beispiel: Bei einer Einstellung von 50 % können Sie beim Aufzeichnen in Ultra HD 3840 x 2160 sehen, wie eine Framegröße von 1920 x 1080 aussehen würde. Schutzbereiche werden entsprechend Ihrer Bildrandmarkierungen skaliert. Sie passen sich so an, dass sie die ausgewählte Prozentzahl Ihres Zielframes anzeigen.

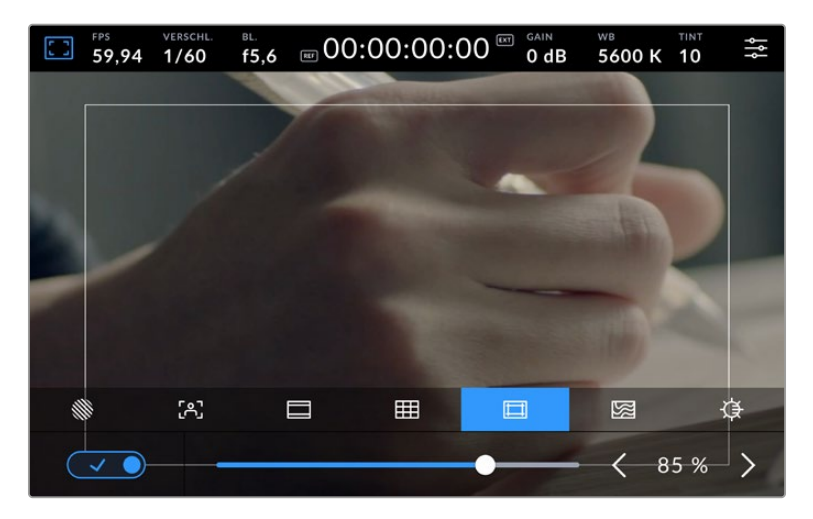

Der Schutzbereich-Indikator ist auf 85 % eingestellt

Um Schutzbereiche auf dem LCD-Touchscreen ein- oder auszuschalten, tippen Sie auf dem Schutzbereich-Tab unten links das Schalter-Icon an. Die Größe des Schutzbereichs für den LCD-Touchscreen der Kamera stellt man über die Links- und Rechtspfeile seitlich des derzeitigen numerischen Werts am unteren Rand des Touchscreens ein. Oder man zieht den Schieberegler nach links oder rechts.

Weitere Informationen zum Aktivieren des Schutzbereichlinien-Modus für die HDMI- oder SDI-Ausgabe Ihrer Kamera finden Sie im Abschnitt "Monitoring-Einstellungen" in diesem Handbuch.

### **Falschfarben**

Über diese Einstellung lässt sich die Darstellung der Falschfarben-Belichtungshilfe auf dem LCD-Touchscreen anpassen.

Falschfarben-Overlays stellen unterschiedliche Helligkeitswerte von Elementen in Ihrem Bild farblich dar. Definierte Wertebereiche werden in verschiedenen Farben dargestellt. Pink repräsentiert bspw. eine optimale Belichtung für hellere Hauttöne, während Grün für dunklere Hauttöne besser geeignet ist. Wenn Sie beim Filmen von Menschen anhand der Falschfarben-Funktion Pink oder Grün kontrollieren, lässt sich eine gleichmäßige Belichtung von Hauttönen erzielen.

Gleichermaßen zeigt Ihnen eine vom Gelben ins Rote wechselnde Falschfarben-Darstellung an, dass diese Bildbereiche nun überbelichtet sind.

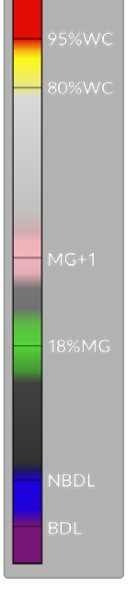

Das IRE-Falschfarbendiagramm links vom Kameradisplay verdeutlicht, was die verschiedenen Falschfarben bedeuten.

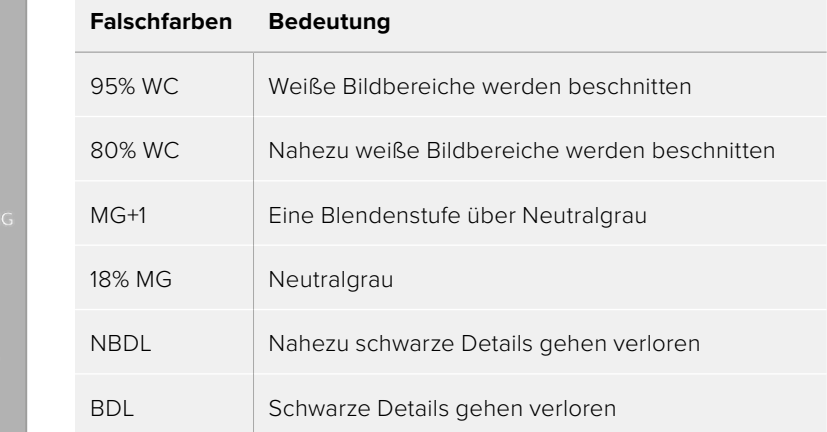

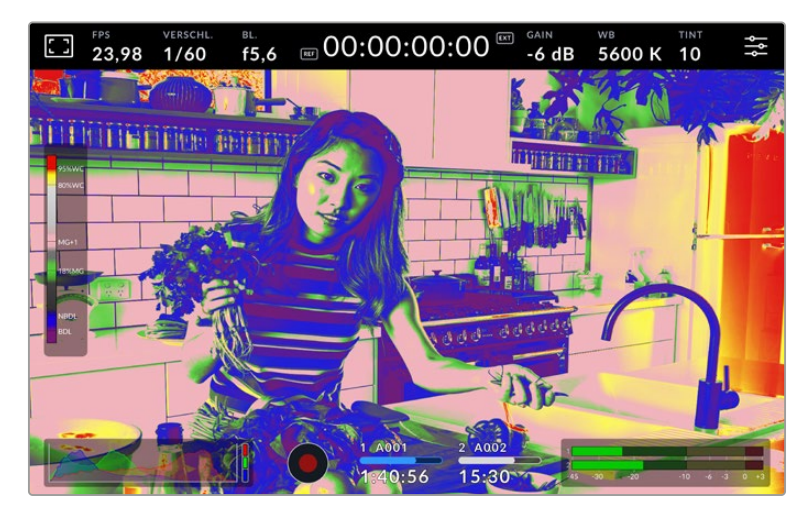

Um Falschfarben auf dem LCD-Touchscreen ein- oder auszuschalten, tippen Sie auf dem Falschfarben-Tab unten links das Schalter-Icon an.

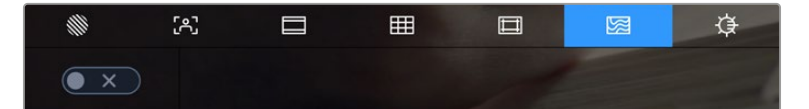

Der Falschfarben-Tab für die Belichtungshilfe

### **LCD-HELLIGKEIT**

Tippen Sie auf das Bildschirmhelligkeits-Icon und passen Sie die Helligkeit des Touchscreens an, indem Sie den Schieberegler nach rechts oder links bewegen.

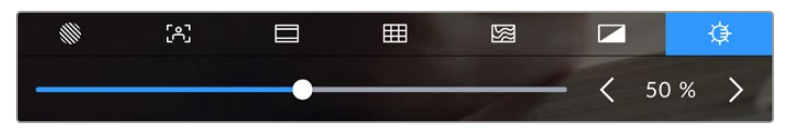

Hier ist die Bildschirmhelligkeit auf 50 % eingestellt

**TIPP** Man kann die LCD-Helligkeit auch im LCD-Tab im MONITORING-Einstellungsmenü ändern. Auf dem Head-up-Display und im MONITORING-Tab des Einstellungsmenüs wird jeweils derselbe LCD-Helligkeitswert angezeigt.

# Frames pro Sekunde

Die FPS-Anzeige zeigt die derzeit ausgewählte Anzahl der Bilder pro Sekunde (Frames per Second) an.

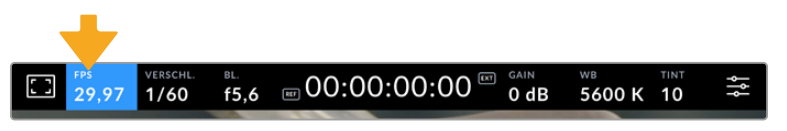

Tippen Sie die Anzeige für Frames pro Sekunde an, um diese Einstellungen zu öffnen

Wenn Sie auf den FPS-Indikator tippen, können Sie die Sensor- und Projekt-Framerate Ihrer Kamrea über das Menü am unteren Rand Ihres LCD-Touchscreens ändern.

## **Projekt-Framerate**

Die Projekt-Framerate ist die Framerate des Aufzeichnungsformats Ihrer Kamera. Hierfür gibt es eine Auswahl von in der Film- und Fernsehbranche gebräuchlichen Frameraten. In der Regel sollte die vorgegebene Framerate dem Auslieferformat Ihrer Sendung entsprechen.

Die 8 verfügbaren Frameraten umfassen 23,98, 24, 25, 29,97, 30, 50, 59,94 und 60 Frames pro Sekunde.

Um die Projekt-Framerate Ihrer Kamera im "FPS"-Menü anzupassen, tippen Sie auf die Pfeilsymbole neben der derzeitig ausgewählten Framerate unten links auf dem Touchscreen. Oder man zieht den Schieberegler nach links oder rechts.

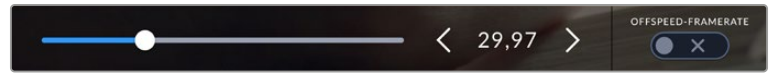

Tippen Sie auf die Pfeilsymbole neben der Projekt-Framerate oder bewegen Sie den Schieberegler, um sie anzupassen

### **OFFSPEED-FRAMERATE**

Die Sensor-Framerate gibt vor, wie viele Vollbilder der Sensor pro Sekunde tatsächlich aufzeichnet. Diese Framerate wirkt sich darauf aus, wie schnell oder langsam Ihr Video bei Ihrer vorgegebenen Projekt-Framerate wiedergegeben wird.

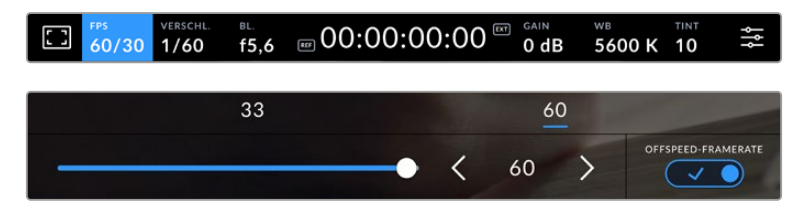

Aktivieren Sie zunächst die Funktion OFFSPEED-FRAMERATE. Um Anpassungen vorzunehmen, tippen Sie auf die Pfeilsymbole neben der Framerate-Anzeige oder bewegen Sie den Schieberegler

Standardmäßig sind die Projekt- und Sensor-Framerate für eine natürliche Wiedergabegeschwindigkeit aufeinander abgestimmt. Wenn Sie jedoch auf den Schalter OFFSPEED-FRAMERATE rechts unten im FPS-Menü Ihrer Kamera tippen, können Sie die Sensor-Framerate frei wählen.

Um die Offspeed-Framerate zu ändern, tippen Sie auf die Pfeile neben der Framerate-Anzeige unten links auf dem Touchscreen. Alternativ ziehen Sie den Schieberegler nach links oder rechts, um die Framerate anzuheben oder zu verringern. Im Feld über dem Schieberegler können Sie durch Antippen gängige Offspeed-Frameraten wählen. Diese beruhen auf Ihrer aktuellen Projekt-Framerate.

Sie können in DaVinci Resolve dynamische und interessante Tempoeffekte erstellen, indem Sie unterschiedliche Offspeed-Frameraten für Ihr aufgezeichnetes Video einstellen. Ist die Offspeed-Framerate auf einen höheren Wert als Ihre Projekt-Framerate eingestellt, kreieren Sie so während der Wiedergabe einen Zeitlupeneffekt.

## Verschluss

Der Verschluss-Indikator zeigt die Verschlusszeit bzw. den Verschlusswinkel an. Wenn Sie auf diesen Indikator tippen, können Sie die Verschlusswerte Ihrer Kamera manuell ändern oder bevorzugte Modi für die Belichtungsautomatik einstellen. Anhand der Verschlusswerteinstellungen wählen Sie, ob die Verschlusswerte als Verschlusszeit oder Verschlusswinkel angezeigt werden. Näheres finden Sie im Abschnitt "Setup-Einstellungen" in diesem Handbuch.

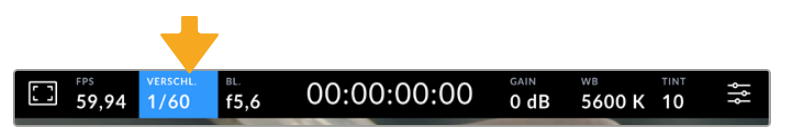

Tippen Sie auf den Verschluss-Indikator, um auf die Verschluss-Einstellungen zuzugreifen

Die Verschlusszeit bestimmt den Grad der Bewegungsunschärfe in Ihrem Video. Man kann damit wechselnde Lichtverhältnisse kompensieren. Die Verschlusszeit für natürliche Bewegungsunschärfe und die verfügbaren Einstellungen sind von der verwendeten Framerate abhängig. Wenn Sie bspw. bei 30 fps filmen, entspricht eine Verschlusszeit von 1/60 einer Sekunde einem Verschlusswinkel von 180 Grad. Das ist ein gängiger Wert für Filmprojekte. Zum Filmen bei 25 fps muss der Verschluss auf 1/50 eingestellt werden, um den gewünschten Look beizubehalten. Wenn sich die Beleuchtungsverhältnisse verändern oder sich das Bewegungsspektrum in Ihrer Szene erweitert, erfordert dies ggf. entsprechende Feinabstimmungen.

Für eine natürliche Bewegungsunschärfe können Sie die Verschlusszeit berechnen, indem Sie die Framerate verdoppeln. Stellen Sie Ihre Verschlusszeit bei 30 fps demnach auf eine 1/60 Sekunde ein.

Soll mehr Licht auf den Sensor treffen, können Sie den Verschluss auf die für Ihre gewählte Framerate langsamste Einstellung setzen, bspw. 1/25 für 25 fps oder 1/30 für 30 fps. Bei der langsamsten Einstellung wirkt die Bewegungsunschärfe leicht überspitzt.

Wenn Sie die Bewegungsunschärfe reduzieren möchten, um die Bewegung schärfer erscheinen zu lassen, geben Sie eine schnellere Verschlusszeit vor, bspw. 1/120 für 30 fps oder 1/100 für 25 fps. Wer mit Verschlusswinkeln vertraut ist, weiß, dass das einem Verschlusswinkel von 90 Grad entspricht.

**HINWEIS** Beim Drehen in Kunstlicht macht der gewählte Verschlusswert auftretendes Flimmern ggf. stärker sichtbar. Ihre Blackmagic Studio Camera berechnet flimmerfreie Verschlusswerte automatisch anhand der derzeitigen Framerate. Beim Einstellen des Verschlusses werden Ihnen am unteren Rand des Touchscreens bis zu drei flimmerfreie Verschlussoptionen angezeigt. Diese Verschlusswerte hängen von der Netzfrequenz in Ihrer Region ab. Im Einrichtungsmenü Ihrer Kamera können Sie die lokale Netzfrequenz auf 50 Hz oder 60 Hz einstellen. Näheres finden Sie im Abschnitt "Setup-Einstellungen" in diesem Handbuch.

Wenn Sie den VERSCHL.-Indikator antippen, werden Ihnen unten am Touchscreen Verschlusswerte vorgeschlagen. Bei ausgeschalteter Belichtungsautomatik zeigt dieser Bildschirm den derzeit ausgewählten Verschlusswert sowie die verfügbaren flimmerfreien Verschlusswerte an. Letztere sind abhängig von der im SETUP-Menü Ihrer Kamera ausgewählten Netzfrequenz. Aufgrund der Eigenschaften individueller Lichtquellen kann es selbst mit flimmerfreien Verschlusswerten zu Flimmern kommen. Bei unregelmäßigem Licht ist es darum ratsam, immer einen Probedreh vorzunehmen. Näheres finden Sie im Abschnitt "Setup-Einstellungen" in diesem Handbuch.

Um einen flimmerfreien Verschlusswert auszuwählen, tippen Sie einfach auf einen der angezeigten Verschlusswerte. Um durch die gebräuchlichsten Verschlusswerte zu navigieren, benutzen Sie die Pfeile rechts und links vom aktuellen Verschlusswert-Indikator.

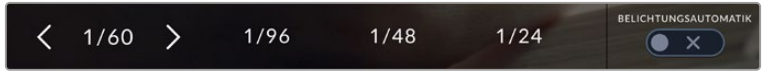

Ihre Kamera schlägt Ihnen flimmerfreie Verschlusswerte entsprechend Ihrer im SETUP-Menü ausgewählten Netzfrequenz vor

Durch zweimaliges Tippen auf den aktuellen Indikator unten links auf dem Bildschirm können Sie einen bestimmten Wert für die Verschlusszeit auswählen. Es erscheint dann ein Tastenblock, über den Sie einen beliebigen Verschlusswert vorgeben können.

Wenn Sie einen Verschlusswert eingeben, der unter Ihrer aktuellen Framerate liegt, wird der nächste erzielbare Wert verwendet. Bspw. wäre für einen Dreh mit einem 1/25tel bei 29,97 fps der nächste Verschlusswert ein 1/30.

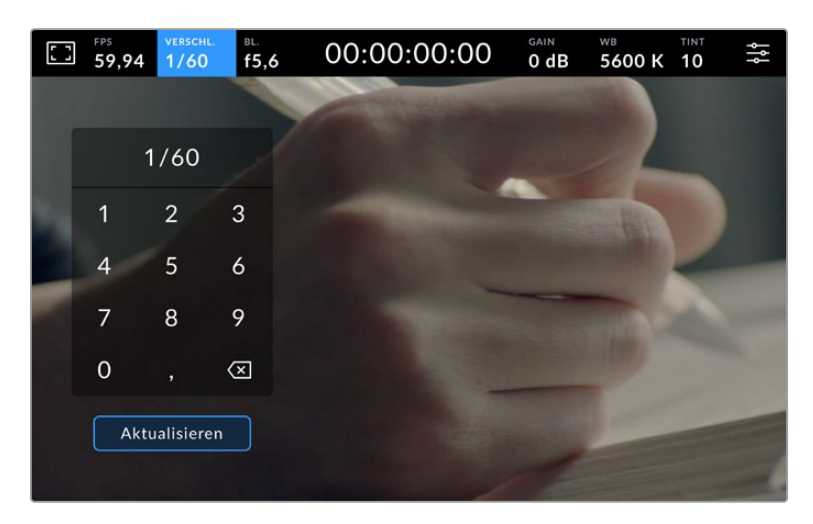

Geben Sie Ihren bevorzugten Verschlusswinkel zum Filmen im Freien oder bei flimmerfreiem Licht manuell über den Tastenblock ein

Ihre Blackmagic Studio Camera hat drei verschlussbasierte Belichtungsautomatik-Modi. Um einen davon auszuwählen, tippen Sie auf den Button BELICHTUNGSAUTOMATIK ganz rechts im Verschlussmenü.

### **Verschluss**

Diese Einstellung justiert den Verschlusswert automatisch, um bei konstanter Blendenöffnung eine gleichmäßige Belichtung zu bewahren. Um eine feste Schärfentiefe beizubehalten, wählen Sie diese Einstellung. Denken Sie jedoch daran, dass kleinste automatische Anpassungen des Verschlusses Auswirkungen auf die Bewegungsunschärfe haben können. Beim Dreh in geschlossenen Räumen ist es zudem ratsam, auf etwaiges Flimmern zu achten, das durch unterschiedliche Beleuchtungskörper hervorgerufen wird. Die Blendenautomatikfunktion ist nicht verfügbar, wenn die Verschlussautomatik ausgewählt ist.

## **Verschluss + Blende**

Behält die korrekte Belichtungsstärke bei, indem zuerst der Verschluss vorrangig zur Blende eingestellt wird. Wenn die Belichtung bei höchst- oder niedrigstmöglichem Verschlusswert nicht beibehalten werden kann, hält Ihre Kamera die Belichtung konstant, indem sie die Blende anpasst.

#### **Blende + Verschluss**

Behält die korrekte Belichtungsstärke bei, indem zuerst die Blende vorrangig zum Verschlusswert eingestellt wird. Wenn die Belichtung bei höchst- oder niedrigstmöglicher Blende nicht beibehalten werden kann, hält Ihre Kamera die Belichtung konstant, indem sie den Verschlusswert anpasst.

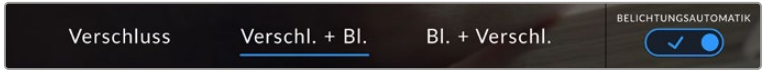

Tippen Sie im Verschluss-Menü auf "Belichtungsautomatik", um auf die verschlussbasierten Belichtungsautomatik-Modi zuzugreifen

Wenn sich der aktivierte Modus für automatische Belichtung auf den Verschluss oder die Blende auswirkt, erscheint oben auf dem LCD-Touchscreen neben dem Verschluss- oder Blenden-Indikator ein kleines "A".

# BLENDE

Der Blenden-Indikator zeigt die derzeit ausgewählte Blendenöffnung an. Durch Antippen dieses Indikators lässt sich die Blendenöffnung an kompatiblen Objektiven anpassen und die blendenbasierten Belichtungsautomatik-Modi konfigurieren.

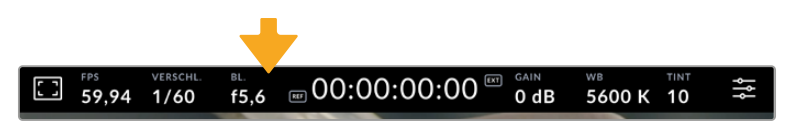

Tippen Sie auf den Blenden-Indikator, um auf die Blendeneinstellungen zuzugreifen

Durch Antippen des Blenden-Indikators öffnet sich das Blendenmenü am unteren Rand des Touchscreens. Ihre derzeitig eingestellte Blendenöffnung wird ganz links im Menü angezeigt. Sie können die Blendeneinstellung ändern, indem Sie auf die Pfeile neben der derzeitigen Blendenöffnung tippen oder den Schieberegler nach links oder rechts ziehen.

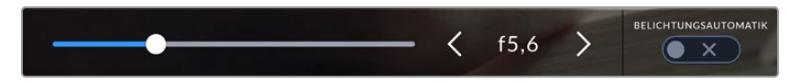

Tippen Sie im Blendenmenü auf die Pfeile neben dem Blenden-Indikator oder passen Sie Blendeneinstellungen mit dem Schieberegler an

Antippen des Schalter-Icons Belichtungsautomatik ganz rechts im Blendenmenü öffnet das Blendenautomatik-Menü.

Hier stehen Ihnen folgende Optionen zur Verfügung:

### **Blende**

Die Einstellung justiert die Blende automatisch und sorgt für eine konstante Belichtung bei gleichbleibender Verschlusszeit. Dies wirkt sich nicht auf die Bewegungsunschärfe, ggf. jedoch auf die Schärfentiefe aus.

## **Blende + Verschluss**

Behält die korrekte Belichtungsstärke bei, indem zuerst die Blende vorrangig zum Verschlusswert eingestellt wird. Wenn die Belichtung bei höchst- oder niedrigstmöglicher Blende nicht beibehalten werden kann, hält Ihre Kamera die Belichtung konstant, indem sie den Verschlusswert anpasst.

## **Verschluss + Blende**

Behält die korrekte Belichtungsstärke bei, indem zuerst der Verschluss vorrangig zur Blende eingestellt wird. Wenn die Belichtung bei höchst- oder niedrigstmöglichem Verschlusswert nicht beibehalten werden kann, hält Ihre Kamera die Belichtung konstant, indem sie die Blende anpasst.

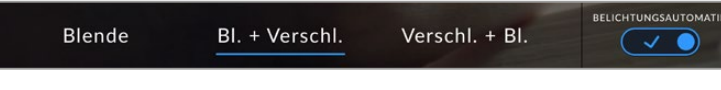

Tippen Sie im Blendenmenü auf "Belichtungsautomatik", um auf die blendenbasierten Belichtungsautomatik-Modi zuzugreifen

Wenn sich der aktivierte Modus für automatische Belichtung auf die Blende oder den Verschluss auswirkt, erscheint oben auf dem LCD-Touchscreen neben dem Blenden- oder Verschluss-Indikator ein kleines "A".

# Clipdaueranzeige

Ganz oben auf dem LCD-Touchscreen Ihrer Kamera sehen Sie die Clipdaueranzeige.

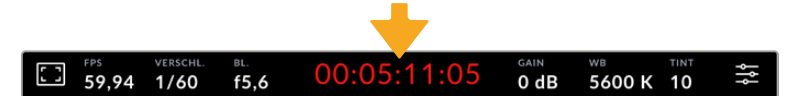

Während der Aufnahme leuchtet die Clipdaueranzeige rot

Anhand der Clipdaueranzeige in Form eines Timecode-Zählers lässt sich die Dauer Ihrer Clips prüfen und der Timecode bei der Aufnahme kontrollieren. Der Zähler zeigt eine Sequenz in Stunden:Minuten:Sekunden:Frames an und läuft während der Aufnahme oder Wiedergabe von Clips mit. Der Timecode leuchtet während der Aufnahme rot.

Die angezeigte Dauer beginnt mit 00:00:00:00. Die Dauer des aktuellen oder zuletzt aufgezeichneten Clips wird auf dem Touchscreen angezeigt. Der Uhrzeit-Timecode wird in die Clips eingebettet. Dies vereinfacht die Postproduktion.

Um den Timecode anzuzeigen, tippen Sie einfach auf die Clipdaueranzeige. Tippen Sie erneut darauf, um zur Clipdaueranzeige zurück zu wechseln.

## **Neben der Anzeige erscheinen ggf. zusätzliche Status-Indikatoren:**

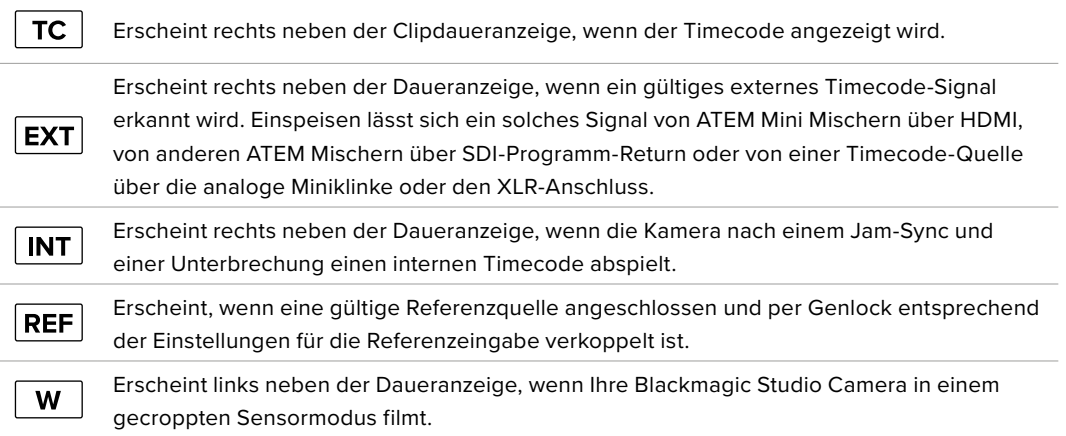

Wenn Ihre Studio Camera mit einem ATEM Mischer verbunden ist, erscheint auf dem LCD-Touchscreen unter dem Timecode ein kleines Tally-Status-Overlay. Demnach können Sie das Tally an Ihrer Kamera deaktivieren, aber dennoch sehen, wenn Ihre Studio Camera auf Vorschauausgabe oder auf Sendung geschaltet ist.

ATEM Mischer synchronisieren den Timecode Ihrer Studio Camera automatisch und gleichen ihn dem Timecode des angeschlossenen Mischers an. Das erleichtert das präzise Schneiden von Multicam-Material in DaVinci Resolve.

# Gain

Der Gain-Indikator zeigt die derzeitige Gain-Einstellung bzw. Lichtempfindlichkeit Ihrer Studio Camera an. Durch Antippen dieses Indikators können Sie die Gain-Einstellungen entsprechend wechselnder Lichtverhältnisse anpassen.

Die optimale Einstellung für Ihre Studio Camera ist 0 dB. Ihre Kamera hat einen Sensor mit dualer nativer ISO-Grundempfindlichkeit und produziert zwischen 10 dB und 18 dB bei wenig Licht saubere Bilder mit minimalem Rauschen.

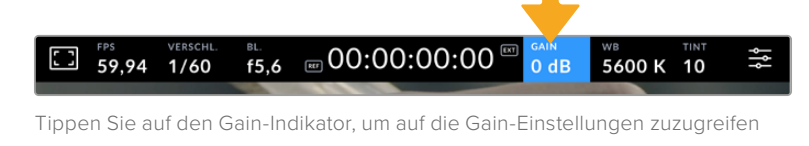

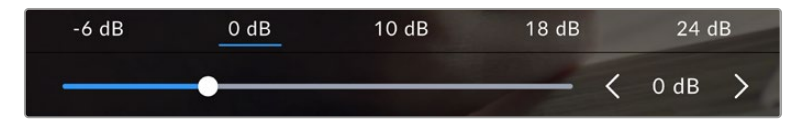

Mit dem Schieberegler und den Pfeilen unter den Presets passen Sie den ISO-Wert in Drittel-Blendenstufen an

Je nach Situation mag eine niedrigere oder höhere Gain-Einstellung geeigneter sein. Bspw. lässt sich 32 oder 36 dB bei extremem Lowlight einsetzen, was aber zu Bildrauschen führen kann.

# Dual Native Gain

Der Sensor in Ihrer Blackmagic Studio Camera ist sowohl zum Filmen bei sehr wenig Licht als auch bei hellem Tageslicht optimiert.

Durch Anpassen der Verstärkung (Gain) an die jeweiligen Lichtverhältnisse greift die Dual-Native-Gain-Feature im Hintergrund und gewährleistet saubere Footage und minimales Rauschen sowohl bei niedrigen als auch hohen Gain-Einstellungen.

Bei einer Gain-Einstellung zwischen -12 dB und 8 dB wird ein nativer Gain-Wert von 0 dB als Referenzpunkt verwendet. Für die Gain-Spanne zwischen 10 dB und 36 dB beträgt der verwendete Referenzwert 18 dB. Wenn Sie bei Lichtverhältnissen drehen, die Ihnen die Wahl zwischen 8 dB und 10 dB erlauben, empfehlen wir, Ihre Objektivblende eine Blendenstufe tiefer einzustellen. Dann können Sie 10 dB vorgeben und mit dem höheren nativen Gain-Wert für deutliche sauberere Ergebnisse arbeiten.

Die Tabellen mit den Dynamikumfängen in diesem Abschnitt geben Aufschluss über das Verhältnis zwischen dem ausgewählten Gain-Wert und dem daraus folgenden Dynamikumfang.
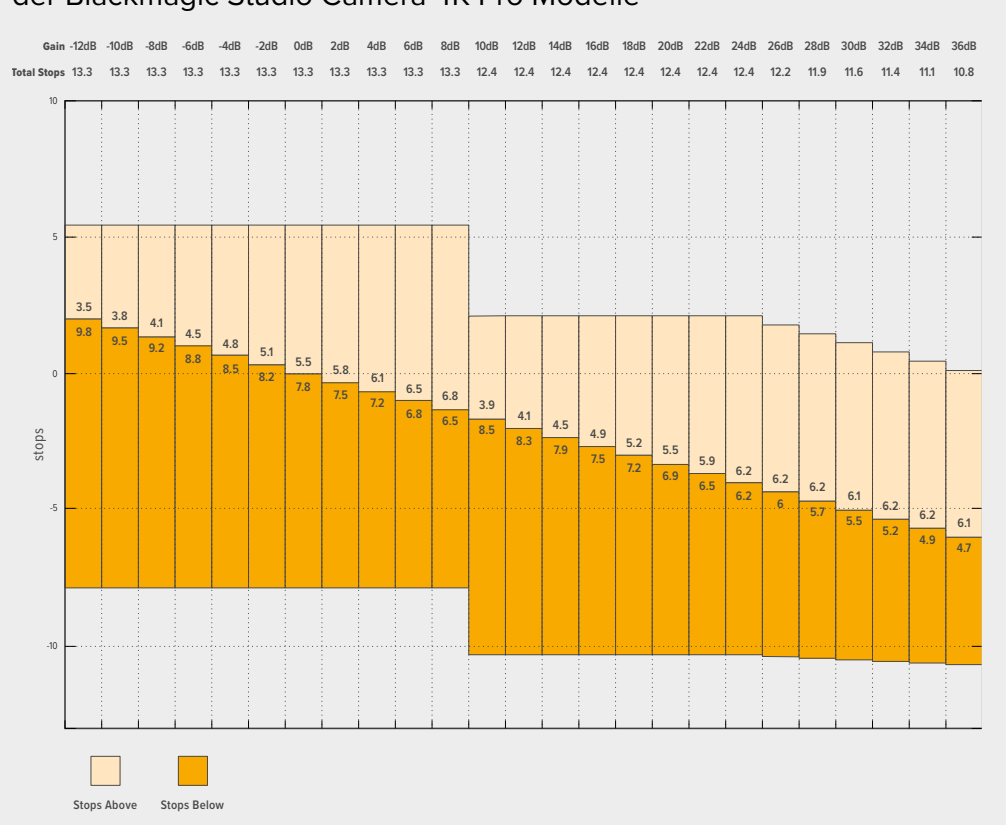

# Dynamikumfänge der Blackmagic Studio Camera 4K Plus Modelle und der Blackmagic Studio Camera 4K Pro Modelle

# Blackmagic Studio Camera 6K Pro Dynamikumfangtabelle

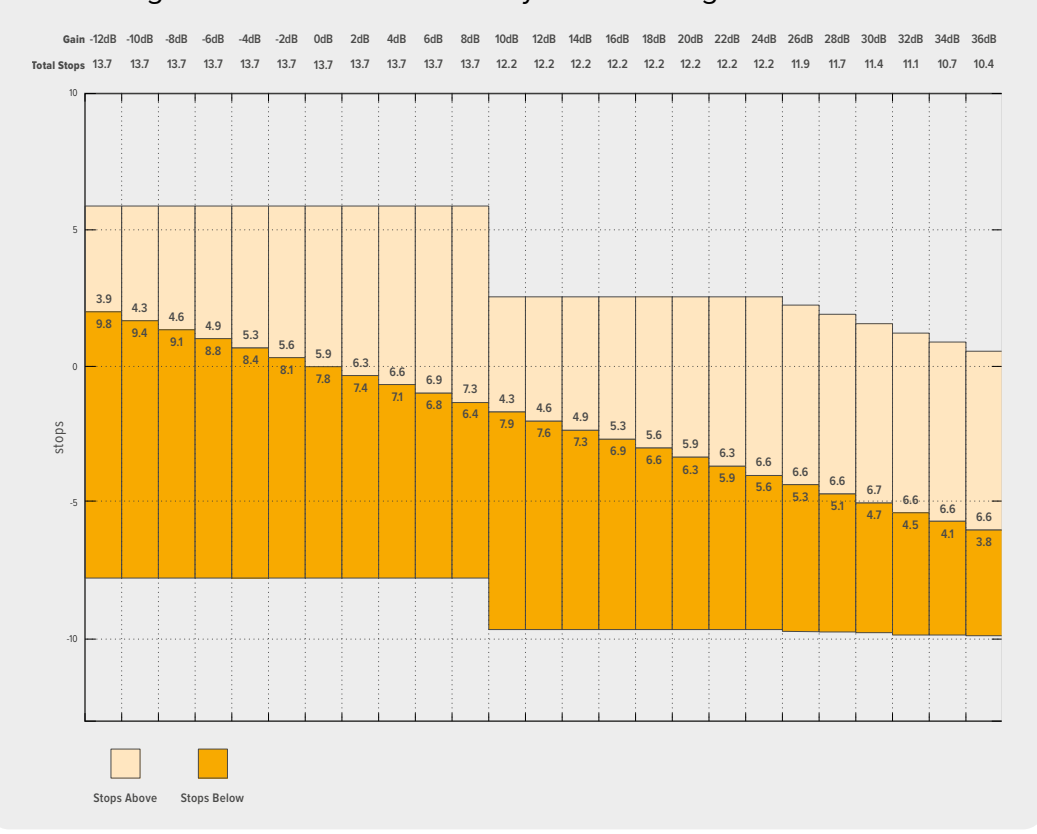

### Weißabgleich

Die Indikatoren WB (White Balance) und TINT zeigen den derzeitigen Weißabgleich und Farbton Ihrer Kamera an. Durch Antippen dieser Indikatoren können Sie den Weißabgleich sowie den Farbton Ihrer Kamera bei variierenden Lichtverhältnissen anpassen.

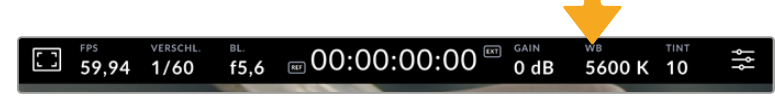

Durch Antippen von WB und TINT greifen Sie auf die Einstellungen für Weißabgleich und Tönung zu

Jede Lichtquelle gibt Licht mit einer Färbung aus. Beispiel: Eine Kerze strahlt warmes Licht aus, ein bedeckter Himmel hingegen kühleres Licht. Die Weißabgleicheinstellungen dienen zum Ausbalancieren der Farben eines Bilds, damit Weißbereiche auch wirklich weiß bleiben. Dies geschieht durch das Anpassen der Orange- und Blautöne in Ihrem Bild. Beispiel: Beim Filmen unter Kunstlichtlampen, die warmes, oranges Licht abgeben, wird dem Bild durch Vorgabe von 3200 K zusätzliches Blau beigefügt. Der hiermit bewirkte farbliche Abgleich sorgt für eine akkurate Aufzeichnung von Weiß.

Ihre Blackmagic Studio Camera bietet "Weißabgleich"-Presets für Umgebungen mit verschiedenen Farbtemperaturen. Die Presets sind:

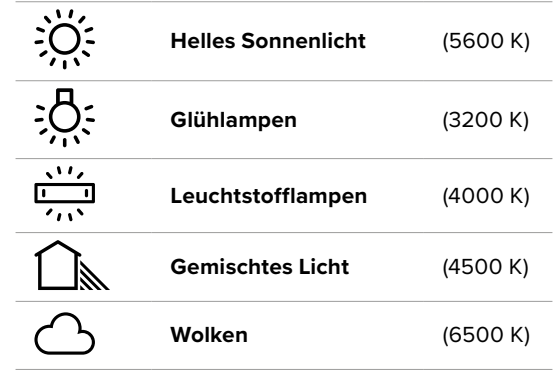

Um die Presets nutzerspezifisch einzustellen, tippen Sie die Pfeile zu beiden Seiten des Temperatur-Indikators an oder halten Sie sie gedrückt. Mit jeder Tippgeste reduzieren bzw. erhöhen Sie die Farbtemperatur um 50 K. Gedrückthalten der Pfeile erhöht die Geschwindigkeit. Alternativ bewegen Sie den Schieberegler nach links oder rechts.

Um Ihr Bild weiter anzupassen, können Sie zudem mit TINT den Farbton anpassen. Dies verändert die Grün- und Magentaanteile in Ihrem Bild. Zum Beispiel können einige Magentaanteile den Grünstich kompensieren, der häufig bei Leuchtstofflampen vorkommt. Viele der Weißabgleich-Presets Ihrer Kamera weisen eine leichte Tönung auf.

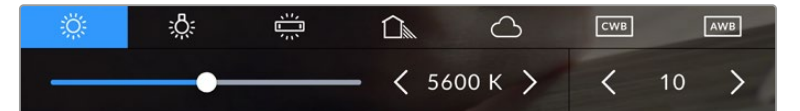

Durch Antippen des WB- oder TINT-Indikators erhalten Sie Zugriff auf fünf Presets, zwei Weißabgleich-Indikatoren, links einen Schieberegler und rechts einen Tint-Indikator. Passen Sie diese an, um einen beliebigen Weißabgleich für Ihre Lichtverhältnisse einzustellen

Gehen Sie für den Farbton wie beim Weißabgleich vor. Um ihn zu ändern, tippen Sie die Pfeile links und rechts des Tint-Indikators an. Der verfügbare Bereich liegt bei -50 bis +50 in Schritten von einer Einheit. Halten Sie die Pfeile gedrückt, um den Wert schneller zu verändern.

**HINWEIS** Die Vorgabe eines nutzerspezifischen Weißabgleichs oder Tönungswerts bewirkt, dass Ihr Preset auf CWB (Custom White Balance) wechselt. Nutzerspezifische Weißabgleichseinstellungen haben hohe Priorität und bleiben nach Ein- und Ausschalten der Kamera konfiguriert. Das Gleiche gilt, wenn zu einem Preset und wieder zurück zu CWB gewechselt wird. So ist es ein Leichtes, einen nutzerspezifischen Weißabgleich mit dem letzten verwendeten Preset zu vergleichen.

#### **Automatischer Weißabgleich**

Ihre Blackmagic Studio Camera kann den Weißabgleich automatisch einstellen. Antippen von AWB öffnet das Weißabgleich-Menü.

Wenn Sie den automatischen Weißabgleich einstellen, erscheint ein Quadrat-Overlay in der Mitte Ihres Bilds. Richten Sie dieses Quadrat auf eine neutrale Oberfläche wie eine Weiß- oder Graukarte aus und tippen Sie auf "WB Aktualisieren". Ihre Kamera passt den Weißabgleich und die Farbtonwerte nun automatisch an, sodass die durchschnittlichen Weiß- oder Grautöne innerhalb des Quadrats so neutral wie möglich wirken. Nach erfolgter Weißabgleichvorgabe verwendet Ihre Kamera diesen Wert als benutzerdefinierte Einstellung. Alternativ halten Sie die WB-Taste oben an Ihrer Kamera für drei Sekunden gedrückt, um den automatischen Weißabgleich auszuwählen und die Funktion "WB Aktualisieren" zu aktivieren.

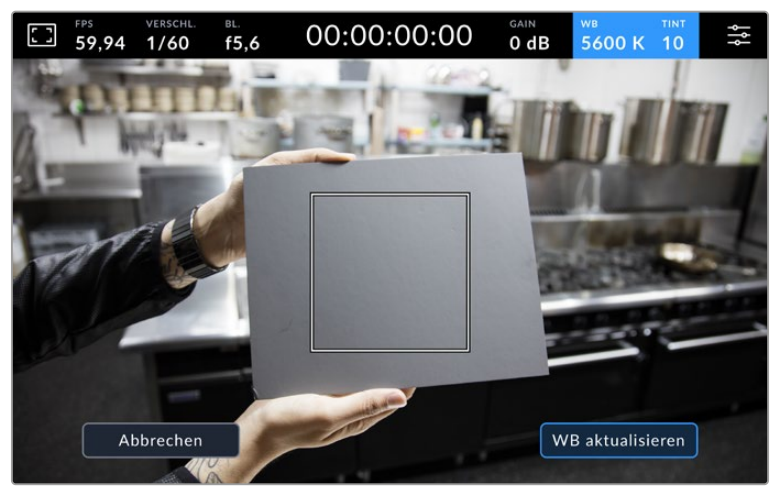

Durch Antippen des AWB-Icons im Weißabgleich-Menü rufen Sie den Bildschirm für den automatischen Weißabgleich auf. Verwenden Sie eine weiße oder neutral graue Oberfläche, um automatisch einen neutralen Weißabgleich einzurichten

# LUT-Indikator

Bei Gebrauch einer LUT als Vorschauwerkzeug, bspw. am Set, erscheint bei aktuell aktivierter LUT oben links auf Ihrem Touchscreen ein weißer LUT-Indikator. Ist in den AUFNAHME-Einstellungen die Option LUT IN DATEI ANWENDEN aktiviert, ist das Icon blau. Näheres finden Sie im Abschnitt "Aufnahme-Einstellungen" in diesem Handbuch.

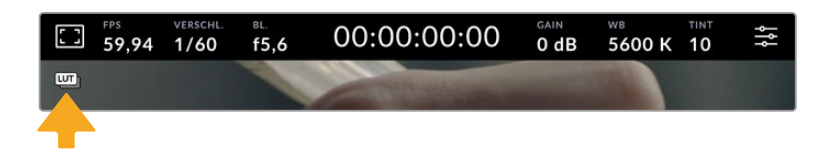

# ND-Filteranzeige

Bei der Blackmagic Studio Camera 6K Pro erscheinen oben links auf dem LCD-Touchscreen eine ND-Filteranzeige und SDI- oder HDMI-Ausgaben mit aktivierter Statustextanzeige. Die Anzeige verwendet Ihr im SETUP-Menü vorgegebenes Format.

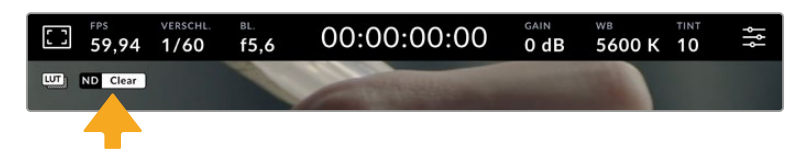

#### Histogramm

Unten rechts wird auf dem Touchscreen Ihrer Kamera ein Histogramm angezeigt. Das RGB-Histogramm stellt die Tonwertverteilung in einem Bild in separaten Kanälen für Rot, Grün und Blau dar.

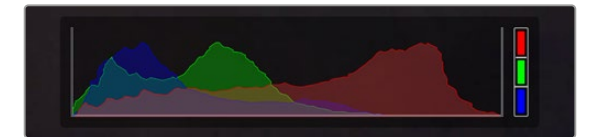

Das Histogramm verschafft Ihnen einen Überblick über die Tonwertspanne zwischen Schatten und Lichtern in Ihrem Clip

Am linken Rand des Histogramms werden die Schatten bzw. Schwarzwerte und ganz rechts die Lichter bzw. Weißwerte angezeigt. Wenn Sie die Blende schließen oder öffnen, wird Ihnen auffallen, dass sich die Helligkeitsinformationen im Histogramm entsprechend nach links oder rechts verschieben. Sie können so die Schatten und Lichter Ihrer Bilder auf Clipping überprüfen. Werden die Tonwerte im roten, grünen oder blauen Kanal beschnitten, leuchtet die jeweilige Anzeige rechts neben dem Histogramm auf. Wenn der linke und der rechte Rand Ihres Histogramms abrupt abfallen und nicht graduell auslaufen, gehen möglicherweise Details in den hellen und dunklen Bereichen verloren.

Ist unten links an Ihrem Touchscreen kein Histogramm zu sehen, sind Ihre MONITORING-Einstellungen für "LCD" möglicherweise auf die Anzeige von "Codec und Auflösung" eingestellt. Näheres finden Sie im Abschnitt "Monitoring-Einstellungen" in diesem Handbuch.

## Aufnahme-Button

Die Speicher-Indikatoren erscheinen unten am Touchscreen neben dem Aufnahme-Button. Tippen Sie darauf, um die Aufzeichnung zu starten. Erneutes Antippen stoppt sie. Während der Aufzeichnung leuchten der Button, die Speicher-Indikatoren und der Timecode am oberen Rand des Touchscreens Ihrer Kamera rot.

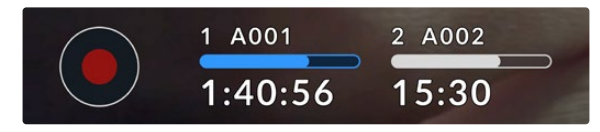

Der Aufnahme-Button befindet sich neben den Speicher-Indikatoren am unteren Rand des LCD-Touchscreens

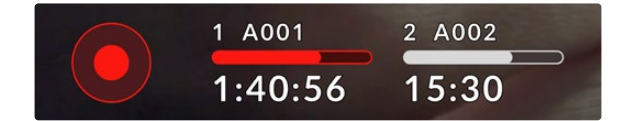

Während der Aufzeichnung leuchten der Aufnahme-Button und die Speicher-Indikatoren rot

# LUT IN DATEI ANWENDEN

Wenn Sie in den AUFNAHME-Einstellungen eine LUT für Ihre aufgenommenen Clips aktiviert haben, erscheint neben dem Aufnahme-Button ein blauer LUT-Indikator. Der LUT-Indikator erscheint sowohl im Standby- als auch im Aufnahme-Modus.

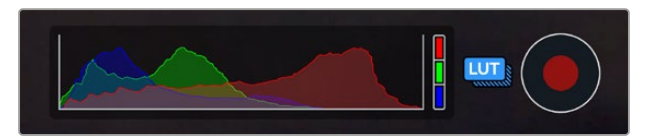

Näheres zur Aufzeichnung von LUTs mit Blackmagic-RAW-Dateien finden Sie im Abschnitt "Aufnahme-Einstellungen" weiter hinten in dieser Bedienungsanleitung.

#### Indikator für ausgelassene Frames

Der Aufnahme-Button wird mit einem blinkenden "!" überdeckt, wenn Ihre Kamera beim Aufzeichnen Bilder auslässt. Der Balken für die verbleibende Aufnahmedauer des betroffenen Laufwerks leuchtet dann ebenfalls rot. Beispiel: Wenn Ihr USB-C-Laufwerk Frames auslässt, wird der Aufnahme-Button vom "!" überlagert und der Indikator für die verbleibende Aufnahmedauer des Laufwerks leuchtet rot. Das informiert Sie, dass ein bestimmtes Laufwerk zu langsam für den ausgewählten Codec und die ausgewählte Auflösung ist. Der Indikator für ausgelassene Frames erscheint außerdem, wenn im vorherigen Clip Bilder ausgelassen wurden. Der Indikator bleibt angezeigt, bis ein neuer Clip aufgezeichnet oder die Kamera aus- und eingeschaltet wird.

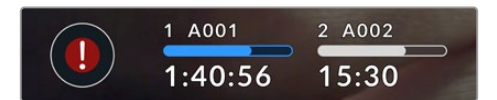

Der Indikator für ausgelassene Frames erscheint, sobald≈ein Laufwerk Frames auslässt

**HINWEIS** Damit keine unbrauchbare Footage aufgenommen wird, können Sie Ihrer Blackmagic Studio Camera vorgeben, die Aufzeichnung abzubrechen, sobald Frames ausgelassen werden. Näheres finden Sie im Abschnitt "Aufnahme-Einstellungen" in diesem Handbuch.

Mit dem Datenratenrechner können Sie die Aufnahmespannen je nach USB-C-Laufwerkkapazität und den Framerate- und Codec-Einstellungen kalkulieren: [https://blackmagicdesign.com/de/](https://blackmagicdesign.com/de/products/blackmagicstudiocamera/blackmagicraw#data-rate-calculator) [products/blackmagicstudiocamera/blackmagicraw#data-rate-calculator](https://blackmagicdesign.com/de/products/blackmagicstudiocamera/blackmagicraw#data-rate-calculator)

#### Speicher-Indikatoren

Die Speicher-Indikatoren erscheinen unten am Touchscreen neben dem Aufnahme-Button. Sie zeigen Informationen zu den an Ihre Kamera angeschlossenen USB-C-Laufwerken an.

#### **Verbleibende Aufnahmedauer**

Für an Ihre Kamera angeschlossene USB-C-Laufwerke zeigt der Speicher-Indikator unten auf dem Touchscreen die auf dem Laufwerk verbleibende Aufnahmedauer an. Diese wird in Stunden, Minuten und Sekunden angegeben und richtet sich nach der Framerate und dem Codec, die Sie vorgegeben haben. Wird eine dieser Einstellungen geändert, berechnet der Indikator den jeweiligen Wert automatisch neu.

Bei einer auf Ihrem Laufwerk verbleibenden Aufnahmedauer von circa 5 Minuten, leuchtet der Indikatortext rot. Wenn Sie nur auf ein Laufwerk aufnehmen oder das zweite an Ihre Kamera angeschlossene Laufwerk voll ist, beginnt der Indikator bei verbleibenden 3 Minuten Aufnahmedauer langsam zu blinken. Bei weniger als 30 Sekunden blinkt er schnell.

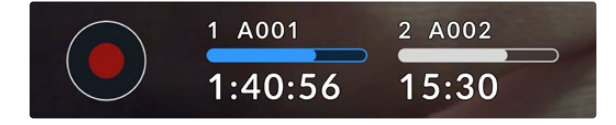

Der Speicher-Indikator zeigt den Namen Ihres Laufwerks und die verbleibende Aufnahmezeit an

#### **Datenträgerbalken**

Der über der Aufnahmedauer angezeigte Balken wird je nach aktuellem Füllstand des Datenträgers in blau, weiß oder rot angezeigt. Der Balken stellt auch den Füllstand des USB-C-Laufwerks dar.

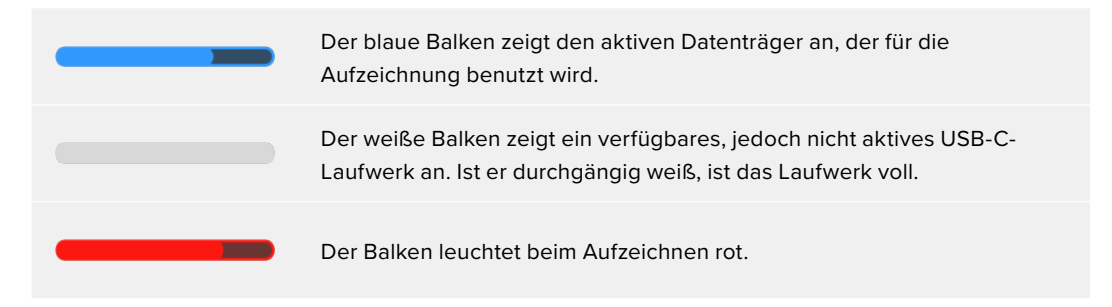

Um auf ein anderes Laufwerk aufzuzeichnen, halten Sie die Namensanzeige oder den Datenträgerbalken des gewünschten Mediums gedrückt.

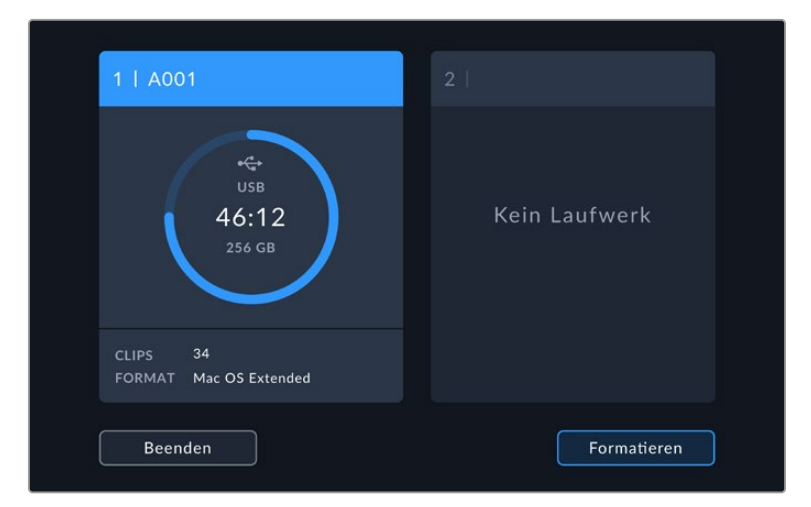

Durch Tippen auf die Speicher-Indikatoren rufen Sie das Speicher- und Formatierungsmenü auf.

Tippen Sie auf den Speicher-Indikator auf dem LCD-Touchscreen, um die Speicherverwaltung zu öffnen

Das Speichermenü zeigt den verfügbaren Speicherplatz auf an Ihre Studio Camera angeschlossenen USB-C-Laufwerken an, ebenso wie den Laufwerksnamen, die verfügbare Aufnahmedauer, die Anzahl der Clips und das Dateiformat. Durch Antippen des Laufwerks im Speichermenü geben Sie es als aktives Laufwerk vor. Ihre Studio Camera füllt es dann zuerst. Sie können Ihre Datenträger über dieses Menü auch formatieren. Näheres zum Anschließen und Formatieren von USB-C-Laufwerken für Ihre Studio Camera finden Sie im Abschnitt "Datenträger" in diesem Handbuch.

# Auslösen der Aufzeichnung mit einem ATEM Mini oder ATEM SDI

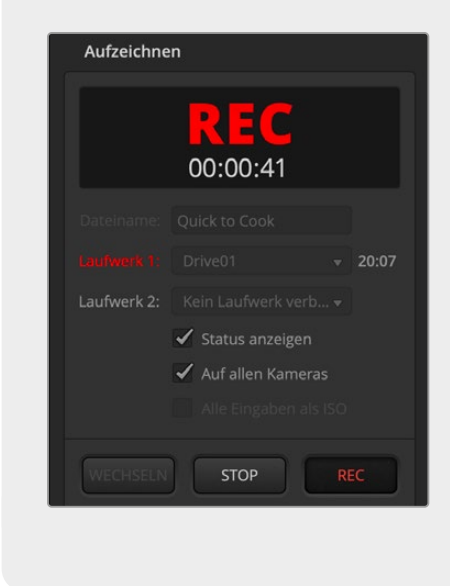

Beim Aufzeichnen der Dateien von abgesteckten Kameras (ISO) auf einem ATEM Mini, ATEM SDI Extreme oder Pro Mischermodell können Sie die Aufzeichnung auch bei allen angeschlossenen Studio Cameras auslösen.

Beispiel: In ATEM Software Control gibt es im Menü "Aufzeichnen" das Kontrollkästchen "Auf allen Kameras". Ist dieses Kontrollkästchen aktiviert und Sie klicken bzw. drücken den Aufnahme-Button bzw. die -Taste, beginnen auch die angeschlossenen Studio Cameras aufzuzeichnen. Demnach können Sie mit einem einzigen Tastendruck oder Klick die gleichzeitige Aufzeichnung auf allen Kameras starten.

Näheres finden Sie in den ATEM Mini und ATEM SDI Bedienungsanleitungen.

#### Audiopegelmeter

Bei Gebrauch des internen Mikrofons oder einer angeschlossenen externen Audioquelle zeigen die Audiopegelmeter die Tonpegel der Kanäle 1 und 2 an. Zur Wahl steht die Anzeige als PPM- oder VU-Meter. Wie Sie den Messtyp ändern, wird unter "Setup-Einstellungen" weiter hinten im Handbuch erklärt.

Eine optimale Tonqualität unter Verwendung der PPM-Meter wird mit Audiopegeln unter 0 dBFS gewährleistet. Das ist der höchste Pegel, den Ihre Kamera ohne Clipping und Verzerrung des Tons aufzeichnen kann.

Bei Verwendung der VU-Meter dürfen die Pegel risikofrei bis 0 dBFS ausschlagen, was Ihnen etwas Spielraum gibt, ehe es über dem Nullwert zu Clipping kommt. Sorgen Sie zur Vermeidung von Clipping dafür, dass die Pegel nicht über +3 dBFS ausschlagen.

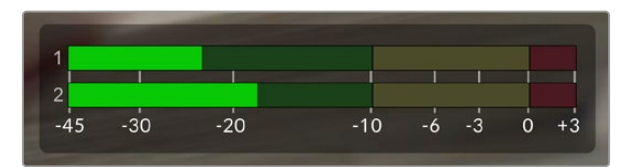

Die farbigen Balken des VU-Meters stellen die Audiospitzenwerte dar. Idealerweise sollten die Pegelspitzen im oberen grünen Bereich liegen. Wenn die Pegelspitzen den gelben Bereich erreichen, steht Ihr Ton kurz vorm Clipping. Im roten Bereich bis +3 dBFS ausschlagender Ton läuft Gefahr, abgeschnitten zu werden.

Durch Antippen der Audiopegelmeter öffnen Sie eine detailliertere Anzeige mit Pegelmetern für die Kanäle 1 und 2 der Toneingabe. Dort können Sie auch die Headset-Lautstärke anpassen.

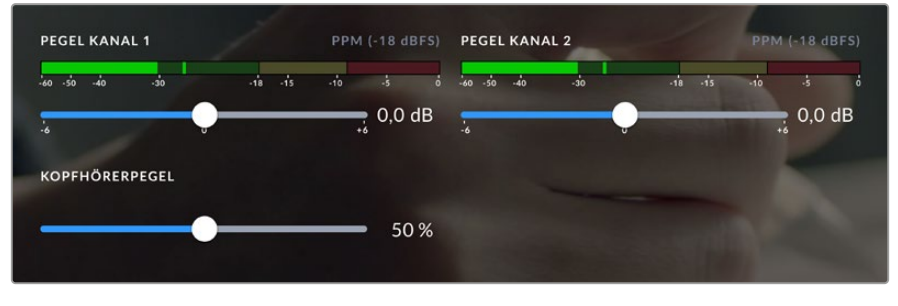

Tippen Sie auf die Audiopegelmeter auf dem LCD-Touchscreen, um auf die Lautstärkeregler für die Audiokanäle und das Headset zuzugreifen. Näheres finden Sie im Abschnitt "Audio-Einstellungen" in diesem Handbuch.

# **Touchscreen-Gesten**

Auf dem Touchscreen Ihrer Blackmagic Studio Camera können Sie mit Berühr-, Zu-/Aufzieh- und Tippgesten fokussieren, zoomen und durch Ihr Vorschaubild navigieren.

# Zweimaliges Tippen zum Zoomen

Durch zweimaliges Tippen auf den LCD-Touchscreen können Sie einen beliebigen Bereich des Vorschaubilds Ihrer Blackmagic Studio Camera vergrößern. Der angetippte Bereich wird vergrößert. Sie können mit einem Fingerwisch auf dem LCD-Touchscreen oder durch Drehen des Einstellrads im Bild navigieren. Das ist besonders hilfreich beim Überprüfen des Fokus. Um zur normalen Bildvergrößerung zurückzukehren, tippen Sie erneut zweimal kurz hintereinander auf den Touchscreen Ihrer Kamera.

Die Fokuszoom genannte digitale Zoom-Feature lässt sich einer der Funktionstasten zuweisen.

# Pinch-to-Zoom

Mit der Multitouch-Geste "Pinch-to-Zoom" justieren Sie die Vergrößerung auf dem LCD-Touchscreen durch Aufziehen mit zwei Fingern. Die HDMI- und SDI-Ausgaben bleiben davon unberührt.

Um mit zweifacher Vergrößerung zu zoomen, tippen Sie zweimal auf den Touchscreen. Aufziehen mit den Fingern (Pinch-out) erhöht die Vergrößerung, Zuziehen (Pinch-in) reduziert sie. Um einen vergrößerten Bereich zu verschieben, berühren und verschieben Sie ihn. Um zur normalen Bildgröße zurückzukehren, tippen Sie erneut zweimal kurz hintereinander auf den Touchscreen.

## Touch-to-Focus

Um Ihr Objektiv auf einen beliebigen Bildausschnitt zu fokussieren, tippen Sie den gewünschten Bereich auf dem LCD-Touchscreen an und halten Sie ihn gedrückt. Um einen vergrößerten Bereich auf dem Touchscreen mit Autofokus scharf zu stellen, tippen Sie ihn zweimal an und halten Sie ihn gedrückt. Doppeltes Antippen bringt die normale Ansicht zurück.

# Vollbildschirm-Modus

Zum Kadrieren oder Fokussieren einer Einstellung ist es manchmal hilfreich, die Overlays am unteren Rand des Touchscreens, bspw. Histogramm, Speicher-Indikatoren und Audiometerpegel zeitweilig zu verbergen. Die Statusanzeige am oberen Bildschirmrand gehört nicht zum Bild und bleibt ständig sichtbar. Um die Overlays am unteren Rand zu verbergen, wischen Sie auf dem Touchscreen nach oben oder unten. Aufnahme-Indikator, Bildrandmarkierungen, Raster, Focus Assist und Zebra bleiben weiterhin sichtbar.

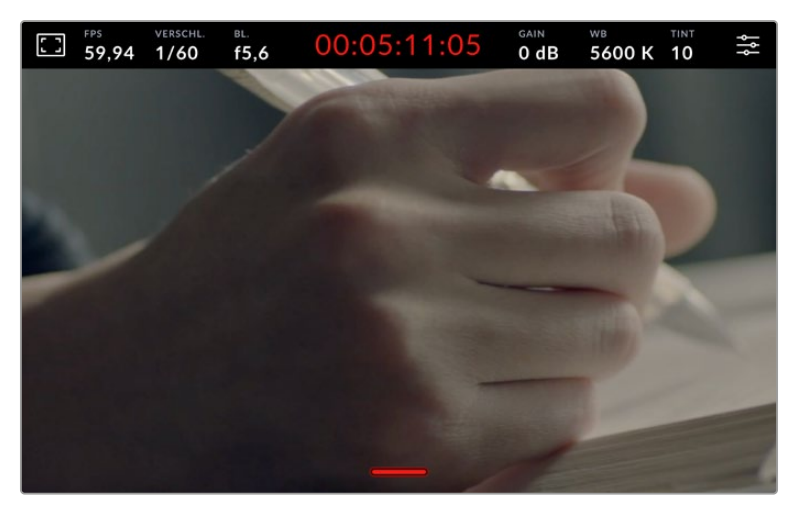

Um Overlays am unteren Rand zu verbergen, wischen Sie auf dem Touchscreen nach oben oder unten

# **Menüeinstellungen**

Über die Menüeinstellungen greifen Sie auf die gesamten Einstellungen Ihrer Kamera zu. Das Head-up-Display auf dem Touchscreen dient dazu, beim Setup schnell einige wichtige Einstellungen zu ändern.

Um die Menüeinstellungen auf dem LCD zu öffnen und eine Änderung vorzunehmen, tippen Sie auf den Menü-Button oben rechts auf dem Touchscreen. Nun können Sie mit Tipp- und Wischgesten Änderungen vornehmen.

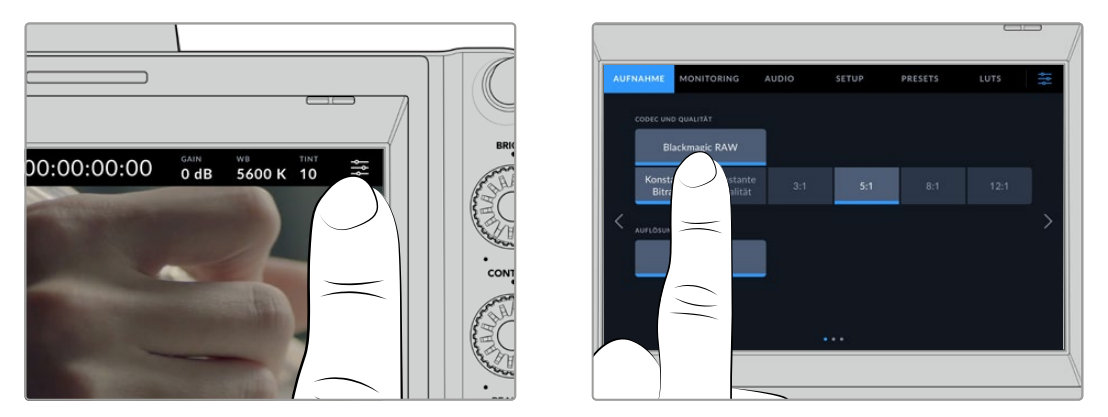

Tippen Sie auf das Einstellungs-Icon und nehmen Sie Änderungen über den Touchscreen vor

Die Einstellungen sind nach Funktion in die Tabs AUFNAHME, MONITORING, AUDIO, SETUP, PRESETS und LUTS aufgeteilt. Jeder Tab besteht aus mehreren Seiten, zu denen Sie jeweils über die Pfeilsymbole am Rand des Bildschirms oder durch Wischen nach links oder rechts gelangen.

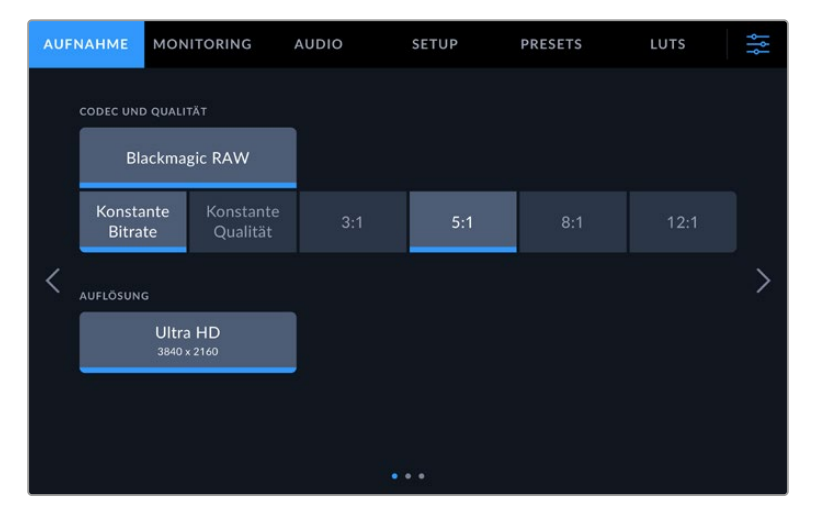

Um zwischen den Menü-Tabs Ihrer Studio Camera zu wechseln, tippen Sie auf die Titel AUFNAHME, MONITORING, AUDIO, SETUP, PRESETS oder LUTS

# **Aufnahme-Einstellungen**

Über den AUFNAHME-Tab können Sie das Videoformat, den Codec und die Auflösung sowie andere wichtige Einstellungen für die Aufzeichnung wie Dynamikumfang und Detailschärfe vornehmen. Für die Aufzeichnung auf ein USB-C-Laufwerk können Sie auch den Codec und die Qualität einstellen.

# AUFNAHME-Einstellungen Seite 1

Die erste Seite der AUFNAHME-Einstellungen bietet folgende Optionen:

#### **CODEC UND QUALITÄT**

Im Menü CODEC UND QUALITÄT geben Sie die Qualität für Blackmagic RAW auf externen Datenträger vor. Es besteht die Wahl zwischen konstanter Bitrate oder konstanter Qualität, für die es jeweils mehrere Einstellungen gibt. Zum Beispiel 3:1, 5:1, 8:1, 12:1 bzw. Q0, Q1, Q3 und Q5. Anhand dieser Optionen können Sie vorgeben, wie stark komprimiert wird. Näheres finden Sie im Abschnitt "Blackmagic RAW" später in diesem Handbuch.

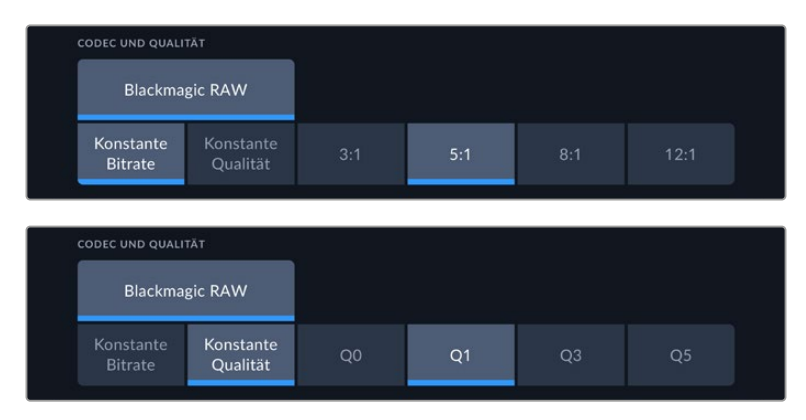

Qualitätsoptionen für Blackmagic RAW

**TIPP** Zur Verlängerung der Aufzeichnungsdauer auf externe Datenträger, die mit Ihrer Blackmagic Studio Camera verbunden sind, geben Sie einen stärker komprimierenden Codec vor. Näheres finden Sie in der Tabellenübersicht unter "Aufzeichnungszeiten" im Kapitel "Aufzeichnen".

# **AUFLÖSUNG**

Diese Einstellung zeigt die Auflösung beim Aufzeichnen auf ein externes Laufwerk über den USB-C-Port an. Mit der Blackmagic Studio Camera 4K Plus und den 4K Pro Modellen können Sie in Ultra HD aufzeichnen. Mit der Blackmagic Studio Camera 6K Pro können Sie wahlweise aufgelöst in Ultra HD, 5,3K oder 6K aufzeichnen.

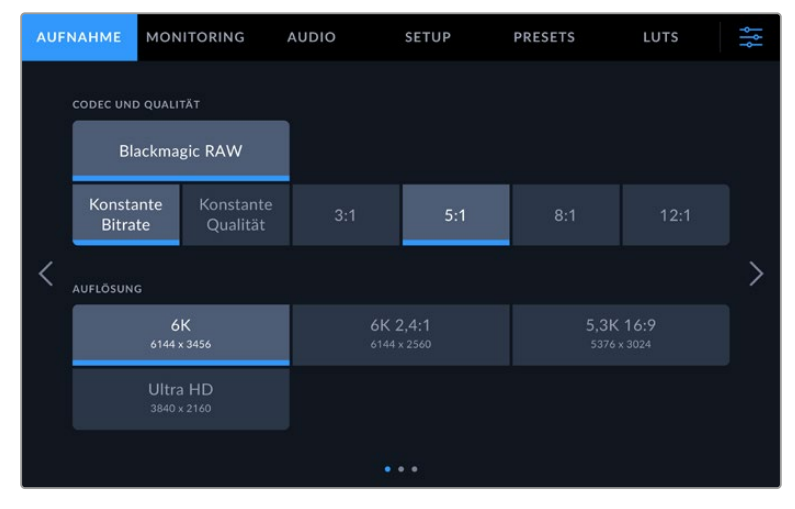

Auflösungsoptionen der Blackmagic Studio Camera 6K Pro

# **Blackmagic RAW**

Blackmagic Studio Cameras unterstützen das Blackmagic-RAW-Dateiformat. Das Format liefert eine überragende Bildqualität und einen breiten Dynamikumfang in zahlreichen Kompressionsverhältnissen. Mit Blackmagic RAW genießt man alle Anwendervorteile von RAW-Aufzeichnungen. Da die Verarbeitung größtenteils in der Kamera stattfindet und die Hardware von der Kamera selbst beschleunigt wird, sind die Dateien sehr schnell zu handhaben.

Blackmagic RAW bietet ebenfalls umfangreichen Metadaten-Support, sodass die Software, die die Dateien liest, Ihre Kameraeinstellungen gleich miterfasst. Wenn Sie vorzugsweise in "Video"-Gamma drehen, weil Sie im Nu schneiden müssen und keine Zeit für Farbkorrekturen haben, dann eröffnet Ihnen die Metadaten-Feature eine neue Option. Sie können wie gehabt "Video"-Gamma auswählen und in "Video"-Gamma filmen. Beim späteren Öffnen der Datei in einer Software wird sie dann mit angewendetem "Video"-Gamma dargestellt. Unter all den aufgenommenen Daten enthält diese Datei aber auch die "Film"-Gammadaten. Die Datei wird nur deshalb in "Video"-Gamma angezeigt, weil die darin enthaltenen Metadaten die Software instruieren, "Video"-Gamma anzuzeigen.

Möchten Sie Ihre Bilder später doch irgendwann farbkorrigieren, verfügen Sie dank der in der Datei bewahrten Daten über den gesamten "Film"-Dynamikumfang. Da die Videoüberpegel Ihrer Bilder in den Weiß- und Schwarztönen nicht hart abgeschnitten werden, reicht das vorhandene Detail, um all Ihren Bildern durch Colorgrading einen filmischen Look zu verleihen. Kein Problem, wenn Ihnen die Zeit fürs Grading fehlt, da die Bilder mit dem angewendeten "Video"-Gamma ohnehin wie reguläre Videokamerabilder aussehen. Ihre beim Dreh getroffene Entscheidung ist nicht endgültig, da Sie sie später in der Postproduktion revidieren können.

Blackmagic-RAW-Dateien sind schnell und der Codec ist für den Einsatz von CPUs und GPUs mit Ihrem Computer optimiert. Das sorgt für eine schnelle, geschmeidige Wiedergabe und es erübrigen sich Hardware-Decoder, die sonst bei der Verwendung auf Laptops erforderlich sind. Software, die Blackmagic RAW lesen kann, bietet den zusätzlichen Vorteil der Verarbeitung mit Apple Metal, Nvidia CUDA oder OpenCL. Blackmagic-RAW-Dateien lassen sich auf den meisten Rechnern wie eine Videodatei bei normaler Geschwindigkeit abspielen, ohne dass man sie zunächst cachen oder ihre Auflösung reduzieren muss.

Wissenswert ist auch, dass in den Metadaten für jedes Einzelbild die objektivbezogenen Daten mit aufgezeichnet werden. Beispiel: Alle im Laufe eines Clips an kompatiblen Objektiven vorgenommenen Änderungen der Zoomstellung oder Fokussierung werden für jeden einzelnen Frame in den Metadaten der Blackmagic-RAW-Datei gespeichert.

# **Aufzeichnen in Blackmagic RAW**

Blackmagic RAW arbeitet mit zwei verschiedenen Kompressionsmethoden. Sie haben die Wahl zwischen den Codec-Modi "Constant Bitrate" mit konstanter Bitrate oder "Constant Quality" mit konstanter Qualität.

Der Codec-Modus mit konstanter Bitrate funktioniert ähnlich wie die meisten Codecs. Er strebt eine Datenrate auf konstantem Niveau an und verhindert allzu weite Ausschläge der Datenrate nach oben. Wenn es beim Drehen einer komplexen Einstellung gilt, mehr Bilddaten zu speichern, komprimiert der Codec-Modus mit konstanter Bitrate das Bild stärker, damit die Daten in den definierten Speicherplatz passen.

Für Videocodecs mag das ausreichen. Beim Drehen in Blackmagic RAW ist es jedoch wichtig, für eine kalkulierbare Qualität zu sorgen. Was passiert nun, wenn Ihre Aufnahmen mehr Daten generieren, der Codec sie aber bloß stärker komprimiert, damit eine vordefinierte Datenrate eingehalten wird? Womöglich beschert Ihnen das einen Qualitätsverlust. Sicher sein können Sie aber erst, wenn Sie das nach abgeschlossenem Dreh prüfen.

Blackmagic RAW löst dieses Problem mit einem alternativen Codec-Modus namens "Constant Quality". Technisch ist dieser Codec bei konstanter Qualität ein Codec mit variabler Bitrate. Er erlaubt steigende Dateigrößen, wenn die Aufzeichnung Ihrer Bilder mehr Speicherplatz beansprucht. Soll ein Bild unter Beibehaltung der Qualität verschlüsselt werden, ist die Dateigröße in diesem Modus nach oben hin offen.

Hier ist es genau richtig, Blackmagic RAW auf "Constant Quality" einzustellen, da die Datei so groß werden darf, wie es das Encoding Ihrer Bilder verlangt. Je nachdem, welche Motive Sie filmen, dürfen die Dateien entsprechend größer oder kleiner ausfallen.

Die Qualitätseinstellungen für Blackmagic RAW sind übrigens nicht willkürlich benannt. Die Namen leiten sich von den technischen Abläufen ab. Bei Auswahl des Codecs "Constant Bitrate" werden Ihnen die Qualitätseinstellungen 3:1, 5:1, 8:1 und 12:1 angezeigt. Die Zahlen drücken das Verhältnis zwischen der Größe der Dateien in unkomprimiertem RAW und der Größe der beim Filmen in Blackmagic RAW zu erwartenden Dateien aus. Das Kompressionsverhältnis 3:1 liefert bessere Qualität, da die Datei größer ist. Die stärkste Kompression von 12:1 liefert die kleinste Datei und die geringste Qualität. Zahlreiche Nutzer von Blackmagic RAW finden 12:1 völlig in Ordnung und bemerken keine augenfälligen Qualitätseinschränkungen. Experimentieren Sie einfach selbst mit den unterschiedlichen Einstellungen.

Wenn Sie Blackmagic RAW bei konstanter Qualität verwenden, zeigt Ihre Studio Camera die Einstellungen Q0, Q1, Q3 und Q5 an. Die Kompressionsparameter für den Codec drücken das Maß der anzuwendenden Kompression technisch aus. Sie dienen zur Auswahl der Codecs. Abhängig davon, ob man mit konstanter Bitrate oder konstanter Qualität arbeitet, erfolgt die Verarbeitung unterschiedlich. Mit der Einstellung "Constant Quality" kann man das resultierende Dateigrößenverhältnis nicht wirklich abschätzen, da es je nach Motiv der Aufnahme stark variiert. In diesem Fall wird die Datei einfach so groß, wie es zum Speichern Ihrer Mediendaten erforderlich ist.

# "Constant Bitrate"-Einstellungen

Die Bezeichnungen 3:1, 5:1, 8:1 und 12:1 beschreiben das Kompressionsverhältnis. Bspw. entsteht bei einer 12:1-Kompression eine Datei, die zwölfmal kleiner ist als der Umfang der unkomprimierten RAW-Daten.

#### "Constant Quality"-Einstellungen

Die Einstellungen Q0 und Q5 drücken verschiedene Quantisierungsstufen aus. Mit einer stärkeren Quantisierung erzielt Q5 eine erheblich bessere Datenrate. Mit der Einstellung für konstante Qualität kann es je nach Motiv wie gesagt zu erheblichen Variationen der resultierenden Dateigrößen kommen. Es kann also passieren, dass Sie mitten im Dreh bemerken, dass die Dateigröße über die Kapazität Ihres Datenträgers hinauswächst. Das könnte zum Auslassen von Frames führen. Das Gute ist jedoch, dass Sie das beim Dreh sofort sehen und unter Erwägung der Qualität ggf. Ihre Einstellungen ändern können.

#### Blackmagic RAW Player

Der im Softwareinstallationsprogramm Ihrer Blackmagic Kamera enthaltene Blackmagic RAW Player ist eine optimierte Anwendung zum Sichten von Clips. Öffnen Sie eine Blackmagic-RAW-Datei einfach per Doppelklick, um sie sofort wiederzugeben und bei voller Auflösung und Bittiefe durch die Datei zu scrollen.

Beim Decodieren der Frames unterstützt die CPU-beschleunigte SDK-Bibliothek alle wichtigen Architekturen. Ebenfalls unterstützt wird GPU-Beschleunigung via Apple Metal, Nvidia CUDA und OpenCL. Für extra Performance lässt sich der Blackmagic RAW Player auch mit der Blackmagic eGPU einsetzen. Der Blackmagic RAW Player ist für Mac, Windows und Linux erhältlich.

## Filialdateien

Blackmagic-RAW-Filialdateien (.sidecar) erlauben Ihnen, die Metadaten in einer solchen Sidecar-Datei zu überschreiben, ohne dabei die in die Originaldatei eingebetteten Metadaten zu ersetzen. Die Metadaten enthalten neben den Blackmagic-RAW-Einstellungen auch Informationen zu Blende, Fokussierung, Brennweite, Weißabgleich, Tönung, Farbraum sowie Projektnamen, Take-Nummern usw. Das Encoding von Metadaten wird während der Dauer des Clips von Einzelbild zu Einzelbild vorgenommen. Wichtig ist das bspw. für Objektivdaten, falls beim Filmen einer Einstellung das Objektiv nachjustiert wurde. Da es sich um ein visuell lesbares Format handelt, können Sie mit DaVinci Resolve oder sogar mit einem Text-Editor Metadaten in Filialdateien bearbeiten oder neue hinzufügen.

Anhand von Filialdateien kann man eine Wiedergabe automatisch mit neuen Blackmagic-RAW-Einstellungen versehen, indem man einfach die Filialdatei in denselben Ordner wie die dazugehörige RAW-Datei verschiebt. Wenn Sie die Filialdatei wieder aus dem Ordner ziehen und die Blackmagic-RAW-Datei erneut öffnen, wird Ihnen die Datei wie ursprünglich gefilmt ohne die veränderten Einstellungen angezeigt. Jede Software, die das Blackmagic RAW SDK verwendet, kann auf diese Einstellungen zugreifen. Vorgenommene Änderungen werden in einer Filialdatei gespeichert, auf die der Blackmagic RAW Player und alle anderen Softwares mit der Kapazität, Blackmagic-RAW-Dateien zu lesen, zugreifen können.

Beim Drehen in "Video"-Gamma werden in der Datei trotzdem auch die "Film"-Gammadaten aufgezeichnet. Die Metadaten geben der Blackmagic RAW Verarbeitung jedoch den Befehl für die Anzeige in "Video"-Gamma. "Video"-Gamma ist großartig für Bilder, die Sie nicht graden, sondern unverzüglich ausgeben möchten. Trotzdem werden alle Einzelheiten festgehalten, sodass Sie später die Schwarztonbereiche eines Bilds hochziehen oder die weißen abschwächen können. Weil niemals Videoüberpegel abgeschnitten werden, bleibt das gesamte Detail für den späteren Zugriff erhalten.

#### Blackmagic RAW in DaVinci Resolve

Für künstlerische Effekte oder optimiertes Sichten können die Einstellungen jeder einzelnen Blackmagic-RAW-Datei angepasst und über den "Camera Raw"-Tab in DaVinci Resolve als neue Filialdatei (.sidecar) gespeichert werden. Somit können Sie Ihre Medien für andere DaVinci Resolve Artists kopieren, die dann nach dem Import automatisch Zugriff auf Ihre modifizierten Gamma-Einstellungen haben. Zusätzlich zu den anderen in Ihren Kameradateien enthaltenen Metadaten kann DaVinci Resolve Ihren ausgewählten Dynamikumfang lesen und zeigt die Clips automatisch in "Film", "Extended Video" oder "Video" an.

Anschließend können Sie diese Einstellungen individualisieren, indem Sie die Werte für Sättigung, Kontrast und Mitteltöne sowie für Highlight- und Shadow-Roll-Off anpassen. Sämtliche Anpassungen werden dann in einer Filialdatei (.sidecar) gespeichert. Dort sind sie für jeden sichtbar, der in der Postproduktion an den Dateien arbeitet. Sie können aber jederzeit wieder auf die ursprünglichen Kamerametadaten zugreifen.

Einzelne Frames in Blackmagic RAW können zusammen mit allen Anpassungen, Metadaten, voller Auflösung und Farbinformationen über den "Camera Raw"-Tab in DaVinci Resolve exportiert werden. So ist es ein Leichtes, ein Einzelbild oder eine Referenzdatei mit anderen zu teilen.

#### Blackmagic RAW Software Development Kit

Das Blackmagic RAW Software Development Kit (SDK) ist eine von Blackmagic Design entwickelte Schnittstelle zur Anwendungsprogrammierung (API). Mit dem Blackmagic RAW SDK können Sie eigene Anwendungen so programmieren, dass sie das Blackmagic-RAW-Format verwenden. Entwickler können Anwendungen mithilfe der SDK-Bibliothek um Support zum Lesen, Bearbeiten und Speichern von Blackmagic-RAW-Dateien erweitern. Das Blackmagic RAW SDK beinhaltet den gesamten Code für die Farbverarbeitung der Generationen 4 und 5. Damit können Sie in allen Anwendungen, die sie unterstützen, organische filmische Bilder erzielen. Das Blackmagic RAW SDK unterstützt Mac, Windows und Linux. Es steht zum kostenlosen Download auf der Entwickler-Seite der Blackmagic Design Website unter [www.blackmagicdesign.com/de/developer](http://www.blackmagicdesign.com/de/developer) bereit.

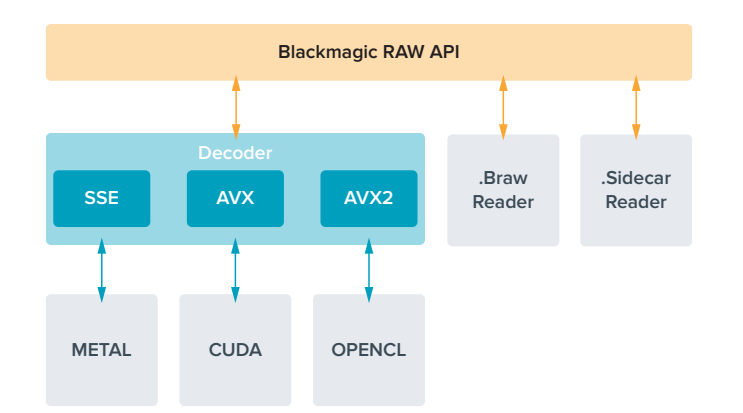

Das nachstehende Diagramm veranschaulicht die Komponenten der Blackmagic RAW API:

# **Aufzeichnungsdauer**

Die Tabellen in diesem Abschnitt geben die ungefähren Aufzeichnungszeiten in Minuten nach Format, Projekt-Framerate und Laufwerkkapazität an.

Die maximale Aufzeichnungsdauer ist abhängig von der Speicherkapazität Ihres USB-C-Laufwerks und der verwendeten Framerate. Bitte beachten Sie, dass die Aufzeichnungszeiten von Laufwerken je nach Hersteller und Formatierung in exFAT oder Mac OS Extended leicht voneinander abweichen können.

Einfache Szenen mit weniger Details erfordern weniger Speicherkapazität als kompliziertere Kompositionen. Den Werten in diesen Tabellen liegen hochkomplexe Shots zugrunde. Je nach der Art Ihres Drehs kann es also sein, dass Sie etwas längere Aufzeichnungsdauern erzielen.

**TIPP** Mit dem Datenratenrechner können Sie die Aufnahmespannen je nach USB-C-Laufwerkkapazität und den Framerate- und Codec-Einstellungen kalkulieren: [https://blackmagicdesign.com/de/products/blackmagicstudiocamera/blackmagicraw#data](https://blackmagicdesign.com/de/products/blackmagicstudiocamera/blackmagicraw#data-rate-calculator)[rate-calculator](https://blackmagicdesign.com/de/products/blackmagicstudiocamera/blackmagicraw#data-rate-calculator)

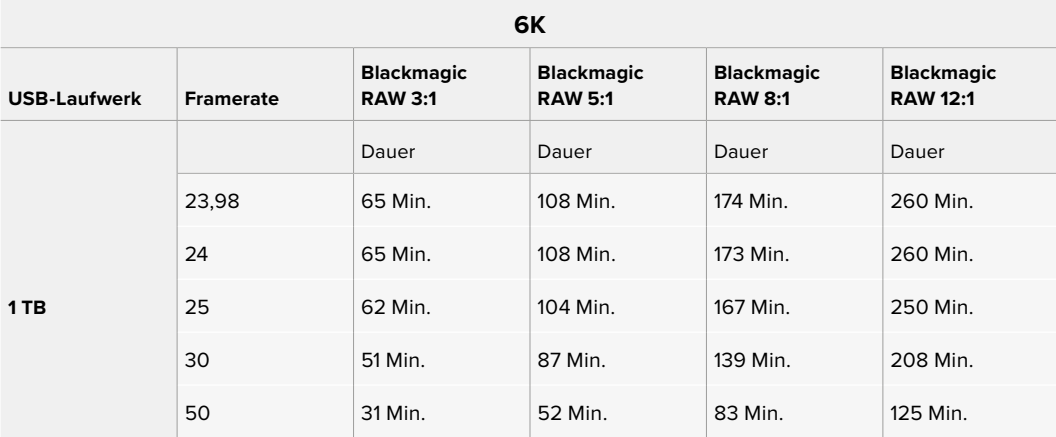

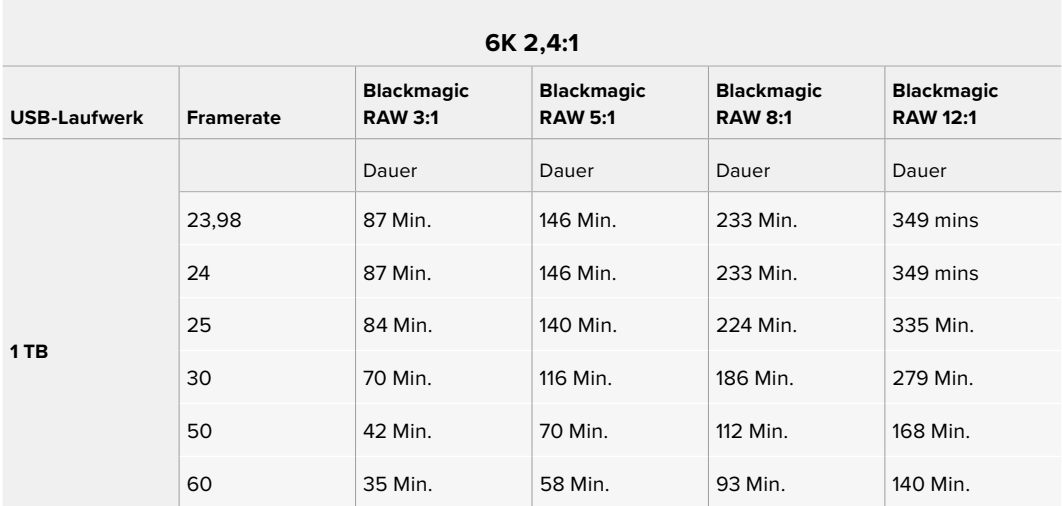

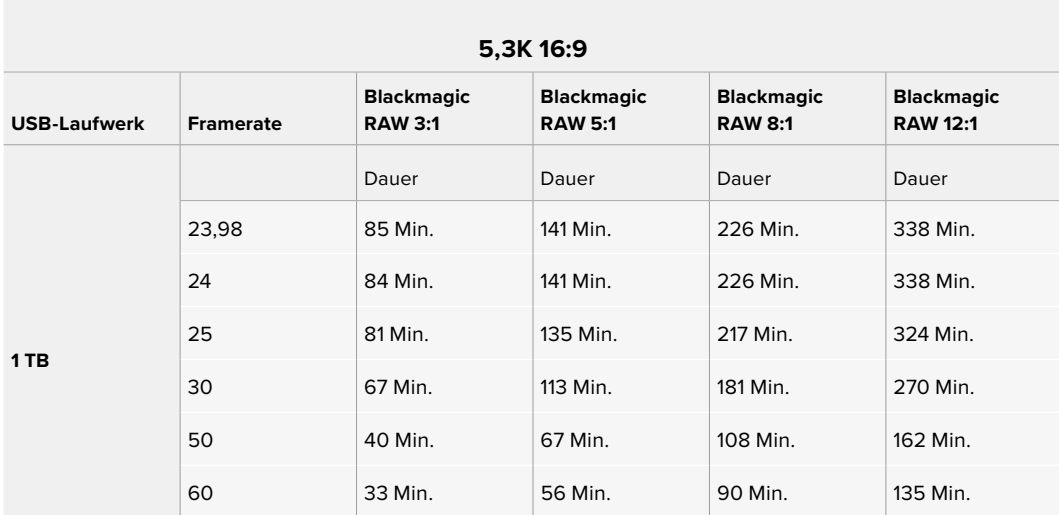

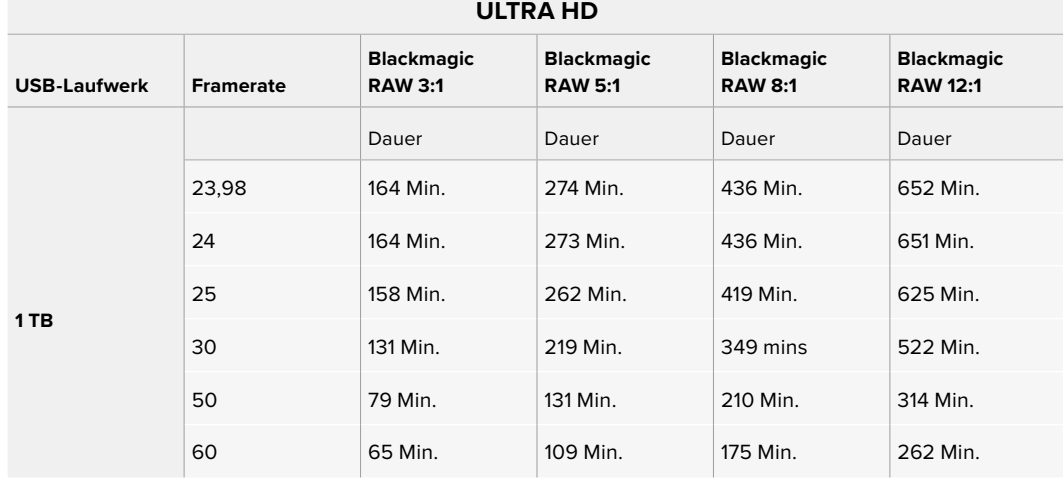

# AUFNAHME-Einstellungen Seite 2

Die zweite Seite der AUFNAHME-Einstellungen bietet folgende Optionen:

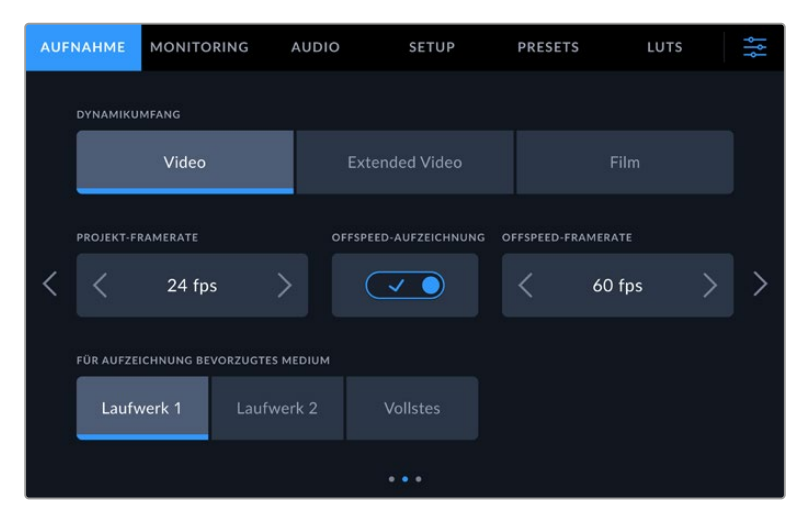

Navigieren Sie durch die Seiten mit den AUFNAHME-Einstellungen, um zu Einstellungen zu gelangen, die Sie ändern wollen

#### **DYNAMIKUMFANG**

Justieren Sie die Einstellungen für den Dynamikumfang, indem Sie die Icons unter DYNAMIKUMFANG antippen. Für den Dynamikumfang haben Blackmagic Design Kameras 2 Einstellungen:

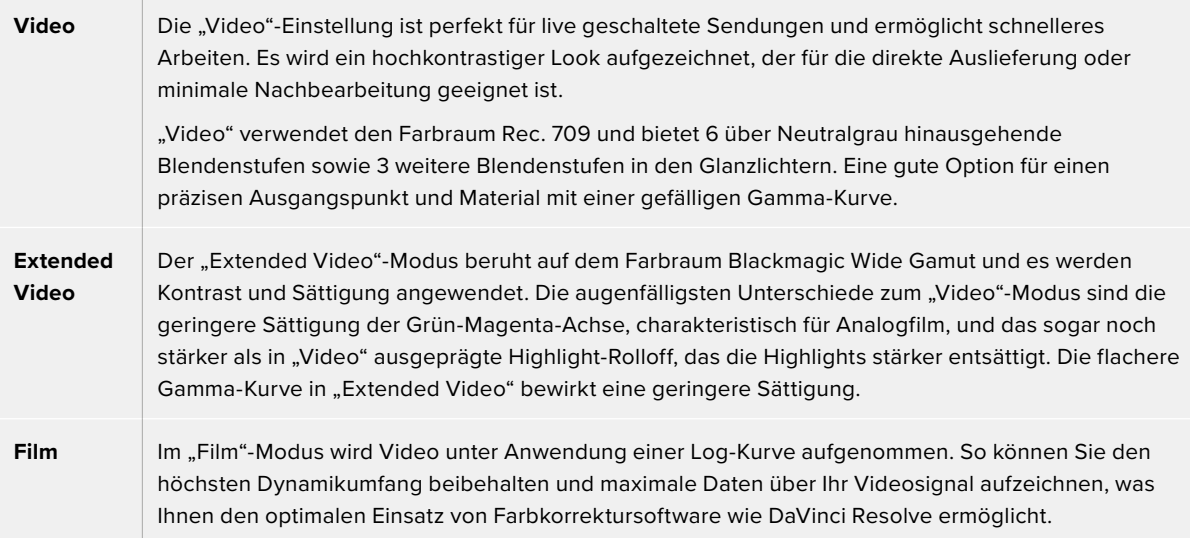

**HINWEIS** Im Dynamikumfang "Film" in Blackmagic RAW aufgezeichnete Bilder sehen auf dem Touchscreen matt und entsättigt aus. Das liegt daran, dass die Bilddatei große Mengen noch nicht gegradeter Daten enthält, die für Standard-Displays ungeeignet sind. Für das Monitoring können Sie der LCD-, HDMI- oder SDI-Ausgabe eine Display-LUT (Farbwertetabelle) zuschalten und so einen normalen Kontrast simulieren. Näheres erfahren Sie im Abschnitt "3D-LUTs" in dieser Bedienungsanleitung.

#### **PROJEKT-FRAMERATE**

Unter PROJEKT-FRAMERATE finden Sie eine Auswahl von in der Film- und Fernsehbranche gebräuchlichen Frameraten. Beispiel: 23,98 Frames pro Sekunde. Diese Framerate stellt man in der Regel so ein, dass sie der in Ihrem Postproduktions-Workflow verwendeten Wiedergabegeschwindigkeit und der Audio-Synchronisation sowie den Auslieferungsvorschriften entspricht.

Die 8 verfügbaren Frameraten umfassen 23,98, 24, 25, 29,97, 30, 50, 59,94 und 60 Frames pro Sekunde.

Wenn Sie eine Mehrkamera-Aufzeichnung über die HDMI-Verbindung eines ATEM Mini Mischers koordinieren, gleichen Blackmagic Studio Cameras ihre Framerate automatisch an die Framerate des ATEM Minis an. Bei Einsatz eines SDI-basierten ATEM Mischers müssen Sie jedoch die Projekt-Framerate Ihrer Kamera auf die Framerate des Mischers einstellen.

#### **OFFSPEED-AUFZEICHNUNG**

Standardmäßig sind die Projekt- und Sensor-Framerate für eine natürliche Wiedergabegeschwindigkeit aufeinander abgestimmt. Um Ihre Sensor-Framerate selbst zu wählen, tippen Sie auf das Schalter-Icon unter OFFSPEED-AUFZEICHNUNG tippen.

#### **OFFSPEED-FRAMERATE**

Wenn OFFSPEED-AUFZEICHNUNG aktiviert ist, tippen Sie auf die Pfeile neben dem Indikator für OFFSPEED-FRAMERATE, um die Sensor-Framerate Ihrer Kamera einzustellen.

Die Sensor-Framerate bestimmt, wie viele Frames der Sensor pro Sekunde aufzeichnet. Überdies beeinflusst sie, wie schnell oder langsam Ihr Video mit Ihrer vorgegebenen Projekt-Framerate abgespielt wird.

#### **FÜR AUFZEICHNUNG BEVORZUGTES MEDIUM**

Sind zwei USB-C-Laufwerke an Ihre Studio Camera angeschlossen, bestimmt diese Einstellung, auf welches Laufwerk zuerst aufgezeichnet wird. Die Optionen sind "Laufwerk 1", "Laufwerk 2" und "Vollstes". Ob Sie "Laufwerk 1" oder "Laufwerk 2" vorgeben, ist Ihnen überlassen. Sobald das ausgewählte Laufwerk voll ist, zeichnet Ihre Kamera auf das jeweils andere Laufwerk auf. Die Speicheroption "Vollstes" ist hilfreich zum chronologischen Gruppieren der Dateien eines mit einer Kamera gefilmten Projekts.

Sie können diese Einstellung jederzeit außer Kraft setzen, indem Sie ins Speichermenü gehen und ein anderes Laufwerk aktiv schalten. Wichtig: Nachdem ein Laufwerk ausgeworfen und wieder angeschlossen wird, tritt die Einstellung für das bevorzugte Laufwerk wieder in Kraft.

TIPP Die Einstellung "Vollstes" richtet sich nach dem belegten Speicherplatz auf Ihrem Datenträger und nicht nach seiner Kapazität oder der anfallenden Datenmenge.

#### AUFNAHME-Einstellungen Seite 3

Die dritte Seite der AUFNAHME-Einstellungen bietet folgende Optionen:

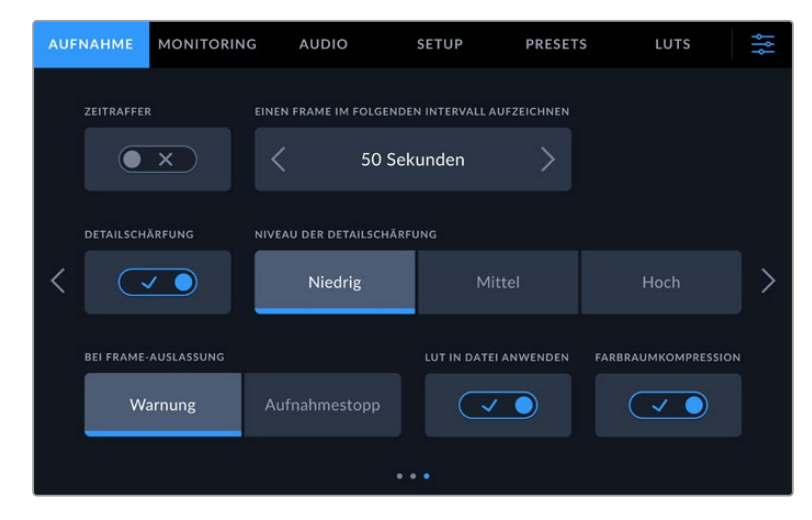

#### **ZEITRAFFER**

Diese Einstellung aktiviert die Zeitraffer-Funktion, um in folgenden Intervallen automatisch ein Standbild aufzunehmen:

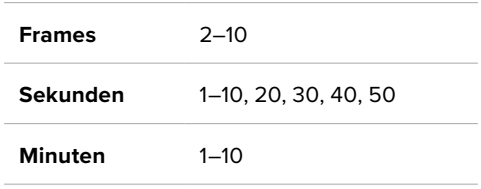

Sie können bspw. festlegen, dass die Kamera nach je 10 Vollbildern, alle 5 Sekunden, alle 30 Sekunden oder alle 5 Minuten ein Standbild aufnimmt.

Die Zeitraffer-Funktion bietet viele kreative Möglichkeiten. Beispiel: Wenn ein Zeitraffer-Intervall von 2 Frames eingestellt ist, ergibt dies bei der Wiedergabe des aufgezeichneten Videos einen stroboskopischen Effekt.

Starten Sie die Aufzeichnung durch Antippen des Aufnahme-Buttons. Ein erneutes Antippen des Buttons stoppt die Aufzeichnung und die Zeitraffersequenz wird in einem einzelnen Clip in dem auf Ihrer Kamera vorgegebenen Codec und der Framerate gespeichert. Sie können Ihre Zeitraffersequenz in der Postproduktion also wie jeden anderen aufgezeichneten Clip in Ihre Timeline ziehen.

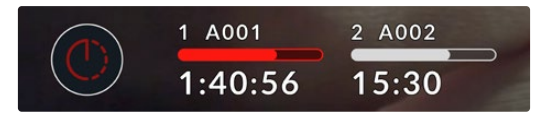

Ein Symbol auf dem Aufnahme-Button zeigt den Zeitraffer-Modus an

**TIPP** Wenn Sie bei aktiviertem Timelapse-Modus filmen, aktualisiert sich der Timecode-Zähler mit jedem aufgenommenen Videoframe.

#### **DETAILSCHÄRFUNG**

Diese Einstellung dient zum Scharfstellen des Bilds. Bei aktivierter Detailschärfung können Sie den Schärfungsgrad durch Auswahl von "Niedrig", "Mittel" oder "Hoch" erhöhen oder verringern.

Ist diese Einstellung aktiviert, wird die Schärfung auf die HDMI- und SDI-Ausgaben angewendet, aber nicht via USB-C mit aufgezeichnet. Dies gibt Ihnen später bei Einsatz der Schärfungstools in DaVinci Resolve mehr Optionen und Kontrolle über Ihr Bild.

#### **BEI FRAME-AUSLASSUNG**

Aktivieren Sie über diese Einstellung das Verhalten Ihrer Blackmagic Studio Camera, wenn das Auslassen von Bildern erkannt wird. Ist die Option "Warnung" aktiviert, wird trotz ausgelassener Bilder weiter aufgezeichnet. Ist "Aufnahmestopp" aktiviert, stoppt Ihre Kamera die Aufzeichnung, wenn das Auslassen von Bildern erkannt wird. Falls Sie den Indikator für ausgelassene Bilder übersehen haben, wird so keine Zeit mit dem Aufzeichnen unbrauchbaren Materials vertan.

#### **LUT IN DATEI ANWENDEN**

Wenn auf Ihrer Blackmagic Studio Camera LUT IN DATEI ANWENDEN aktiviert ist, wird beim Aufzeichnen eine LUT in die Blackmagic-RAW-Datei eingebettet. Die LUT wird in den Kopfdaten der Datei gespeichert und lässt sich in der Postproduktion mühelos auf den Clip anwenden. Man muss also keine separate Datei handhaben. Der Clip wird im Blackmagic RAW Player und in DaVinci Resolve mit der angewendeten LUT geöffnet. Die LUT lässt sich leicht ein- und ausschalten. Sie ist aber immer in der Blackmagic-RAW-Datei enthalten, da die LUT-Daten im Clip gespeichert sind.

In DaVinci Resolve bietet das Menü mit den RAW-Einstellungen ein "Apply LUT"-Kontrollkästchen zum Ein- oder Ausschalten der 3D-LUT in der Blackmagic-RAW-Datei. Die "Apply LUT"-Einstellung in DaVinci Resolve gleicht der Einstellung in der Kamera. So können Sie Coloristen schon beim Dreh anhand der in der Kamera angewendeten LUT eine Orientierungshilfe geben. Diese LUT lässst sich aber in DaVinci Resolve über das "Apply LUT"-Kontrollkästchen deaktivieren.

#### **FARBRAUMKOMPRESSION**

Über die standardmäßig aktivierte Einstellung FARBRAUMKOMPRESSION können Sie vorgeben, ob Highlights im grenzwertigen Farbbereich komprimiert und entsättigt werden sollen, damit sie im darstellbaren Farbraum des Monitors bleiben.

Die Einstellung wirkt sich auf das Bild auf, das über die SDI-Ausgänge übermittelt, in Ihrem Stream gesendet und in Ihren Dateien aufgezeichnet wird. Bei Material, das in Blackmagic RAW gedreht wurde, kann man bei der Nachbearbeitung im Color-Raum von DaVinci Resolve über den "RAW Decode"-Tab die Einstellung "Gamut Compression" ändern.

Bei an der Kamera deaktivierter FARBRAUMKOMPRESSION werden die Farben auf eine stärker gesättigte Weise übersteuert. In Extremfällen kann das bei stark gesättigten monochromatischen Lichtquellen wie LEDs Farbsäume verursachen.

# **Dateinamenskonventionen**

Clips werden immer in Blackmagic RAW auf Ihre USB-C-Laufwerke aufgenommen.

Die nachstehende Tabelle zeigt ein Beispiel der Namenskonvention:

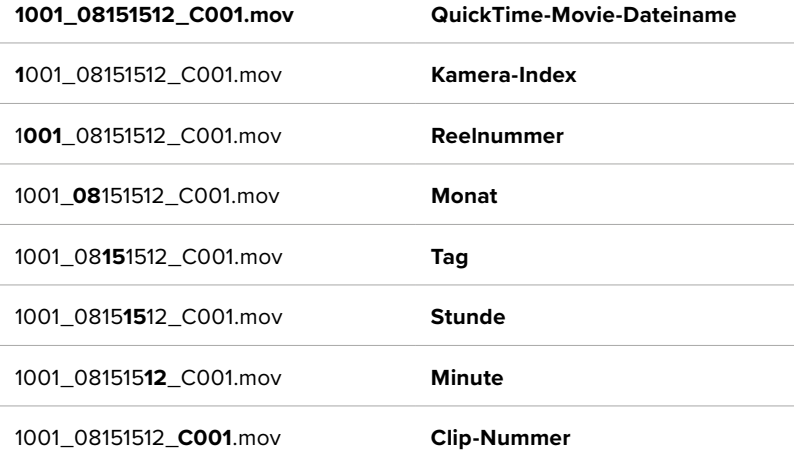

Beim Aufzeichnen einzelner Dateien (ISO) von abgesteckten Kameras mit einem ATEM Mini ISO oder ATEM SDI ISO Mischer gibt man den Dateinamen der Clips auf der "Stream aufzeichnen"-Palette in ATEM Software Control ein. Beim Öffnen des ATEM Projekts in DaVinci Resolve werden die Dateien dann erkannt und verknüpft.

Weitere Informationen finden Sie in den ATEM Mini und ATEM SDI Bedienungsanleitungen. Diese können Sie im Blackmagic Design Support-Center unter [www.blackmagicdesign.com/de/support](http://www.blackmagicdesign.com/de/support) herunterladen.

# **Monitoring-Einstellungen**

Über den MONITORING-Tab können Sie Statustext, Overlays und andere Monitoring-Einstellungen für den LCD-Touchscreen sowie für die HDMI- und SDI-Ausgaben Ihrer Studio Camera anpassen. Die verfügbaren Optionen sind nach Ausgabe unter den Menüs "LCD", "HDMI" und "SDI" aufgeteilt. Jedes dieser Menüs hat fünf Seiten mit Optionen, zu denen Sie über die Pfeilsymbole am Rand des Touchscreens oder durch Wischen nach links oder rechts gelangen.

# MONITORING-Einstellungen Seite 1

Die erste Seite des MONITORING-Tabs bietet identische Einstellungen für jede Ausgabekategorie. Beispiel: Sie können die Zebra-Funktion für den LCD-Touchscreen aktivieren, sie aber für die HDMI- und SDI-Ausgaben ausschalten.

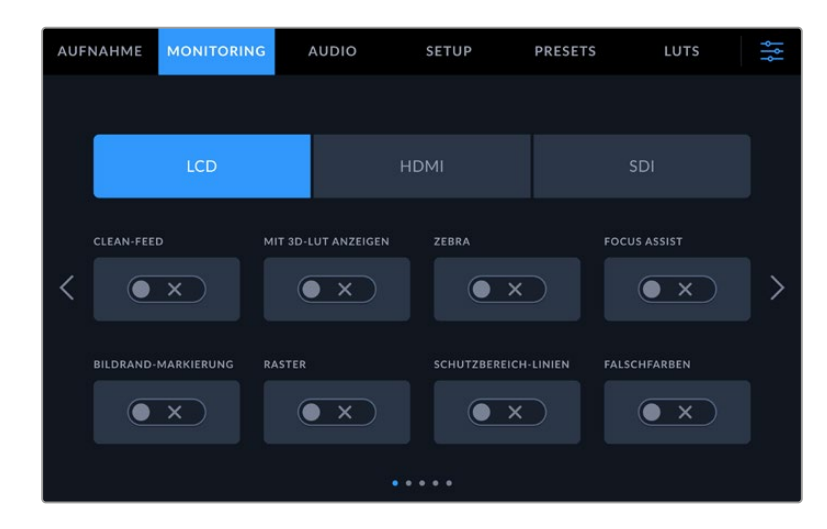

#### **CLEAN-FEED**

Tippen Sie im "LCD"-, "HDMI"- oder "SDI"-Menü auf das Schalter-Icon unter CLEAN-FEED, um sämtlichen Statustext und alle Overlays für die jeweilige Ausgabe zu deaktivieren. Das Aufnahme-Tally erscheint auch bei angewendetem Clean-Feed auf dem LCD.

Bei Multicam-Setups empfiehlt es sich, CLEAN-FEED auf die Ausgaben anzuwenden, die in Ihren Mischer oder externe Rekorder gespeist werden.

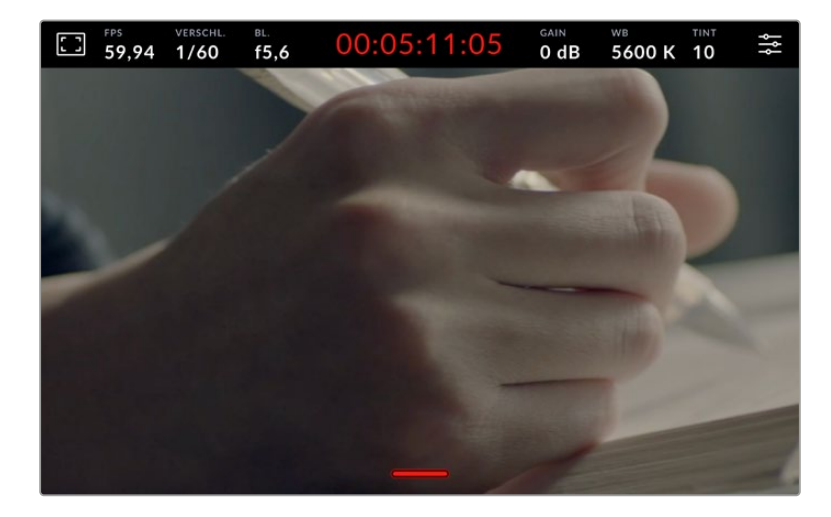

**HINWEIS** LUTs werden auch bei aktiviertem Clean-Feed auf die Ausgaben angewendet. Soll keine LUT auf eine Ausgabe angewendet werden, deaktiveren Sie im MONITORING-Menü das Schalter-Icon MIT 3D-LUT ANZEIGEN für diese Ausgabe.

#### **MIT 3D-LUT ANZEIGEN**

Ihre Blackmagic Studio Cameras können 3D-LUTs auf jede beliebige Ausgabe anwenden, um fürs Monitoring den Look von gegradetem Material nachzuahmen. Besonders hilfreich ist das beim Filmen im "Film"-Dynamikumfang, da dies ein gewollt flaches, kontrastarmes Bild generiert.

Ist auf Ihrer Kamera eine 3D-LUT aktiviert, verwenden Sie diese Einstellung, um die LUT jeweils auf Ihren LCD-Touchscreen, die HDMI- oder die SDI-Ausgabe anzuwenden. Näheres zum Anwenden und Arbeiten mit 3D LUTs finden Sie im Abschnitt "3D-LUTs".

#### **ZEBRA**

Tippen Sie im "LCD"-, "HDMI"- oder "SDI"-Menü auf das Schalter-Icon unter ZEBRA, um die Zebra-Funktion für diese Ausgaben zu aktivieren. Weitere Informationen zum Einstellen des Zebra-Niveaus finden Sie im Abschnitt "Touchscreen-Bedienung" in diesem Handbuch.

#### **FOCUS ASSIST**

Tippen Sie im "LCD"-, "HDMI"- oder "SDI"-Menü auf das Schalter-Icon unter FOCUS ASSIST, um die Fokussierhilfe für diese Ausgaben zu aktivieren. Weitere Informationen zur Fokussierhilfe und wie Sie das Focus-Assist-Niveau einstellen, finden Sie im Abschnitt "Touchscreen-Bedienung" in diesem Handbuch.

#### **BILDRAND-MARKIERUNG**

Tippen Sie im "LCD"-, "HDMI"- oder "SDI"-Menü auf das Schalter-Icon unter BILDRANDMARKIERUNG, um die Funktion für diese Ausgaben zu aktivieren. Weitere Informationen zu Bildrandmarkierungen und wie Sie diese auswählen, finden Sie im Abschnitt "Touchscreen-Bedienung" in diesem Handbuch.

#### **RASTER**

Tippen Sie im "LCD"-, "HDMI"- oder "SDI"-Menü auf das Schalter-Icon unter RASTER, um die Raster-Funktion für diese Ausgaben zu aktivieren. Weitere Informationen zum Raster entsprechend der Drittel-Regel finden Sie im Abschnitt "Touchscreen-Bedienung" in diesem Handbuch.

#### **SCHUTZBEREICH-LINIEN**

Tippen Sie im "LCD"-, "HDMI"- oder "SDI"-Menü auf das Schalter-Icon unter SCHUTZBEREICHLINIEN, um das Schutzbereich-Overlay für diese Ausgaben zu aktivieren. Weitere Informationen zu Schutzbereichen finden Sie im Abschnitt "Touchscreen-Bedienung" in diesem Handbuch.

#### **FALSCHFARBEN**

Tippen Sie im "LCD"-, "HDMI" oder "SDI"-Menü auf das Schalter-Icon unter FALSCHFARBEN, um die Belichtungshilfe durch Falschfarbendarstellung für diese Ausgaben zu aktivieren. Näheres finden Sie im Abschnitt "Menüeinstellungen" in diesem Handbuch.

## MONITORING-Einstellungen Seite 2

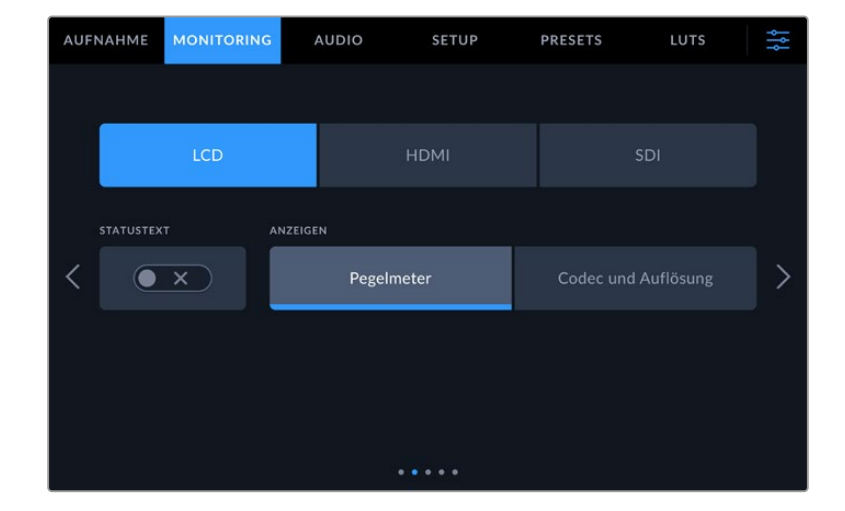

Die zweite Seite des MONITORING-Tabs bietet folgende Optionen:

#### **LCD, HDMI und SDI.**

#### **STATUSTEXT**

Diese Einstellung dient zum Verbergen von Statustext und Pegelmetern auf Ihrem LCD-Touchscreen. Es werden dann lediglich die für die Komposition oder Regie einer Aufnahme nötigen Informationen angezeigt. Um die Anzeige von Statustext und Pegelmetern auf dem LCD-Touchscreen umzuschalten, tippen Sie auf das Schalter-Icon für STATUSTEXT. Falls aktiviert, bleiben Overlays wie Bildrandmarkierungen, Raster, Fokussierhilfe und Zebra sichtbar. Alternativ wechseln Sie die Anzeigen, indem Sie auf dem LCD-Touchscreen nach oben oder unten wischen.

#### **LCD**

#### **ANZEIGEN**

Anstelle von Histogramm und Audiopegelmetern zeigt Ihre Kamera in der linken und rechten unteren Ecke des LCD-Touchscreens wahlweise Codec- und Auflösungsdaten an. Dies ist nützlich, wenn Sie lieber die Falschfarben-Darstellung als Belichtungshilfe verwenden oder Ton separat aufzeichnen möchten. Wo sonst das Histogramm oder die Audiopegelmeter erscheinen, können Sie sich dann andere Informationen anzeigen lassen. Tippen Sie im "LCD"-Menü einfach auf "Pegelmeter" oder "Codec und Auflösung", um die bevorzugte Ansicht auszuwählen.

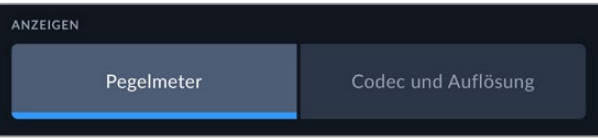

#### **HDMI und SDI**

#### **STATUSTEXT ANZEIGEN FÜR Kinematograf/Regisseur**

Auf dem LCD-Touchscreen werden Informationen wie ISO, Weißabgleich und Blendeneinstellungen angezeigt. Das ist sehr hilfreich für den Kameraoperator oder Kinematografen, der die Kamera für individuelle Shots einstellt. Über den HDMI- oder SDI-Ausgang Ihrer Kamera können jedoch zusätzlich Informationen angezeigt werden, die dem Regisseur oder Script Supervisor dienen, der mehrere Shots bzw. Kameras im Auge behalten muss.

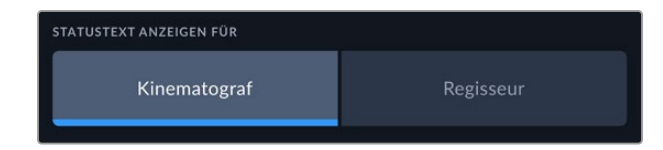

Wenn Sie in den Monitoring-Einstellungen für HDMI oder SDI unter STATUSTEXT ANZEIGEN FÜR die Option "Regisseur" wählen, werden die folgenden Informationen angezeigt:

#### **FPS**

Zeigt die aktuell ausgewählte Framerate in Bildern pro Sekunde an. Ist OFFSPEED-FRAMERATE deaktiviert, wird nur die Projekt-Framerate angezeigt. Wird eine Offspeed-Framerate verwendet, erscheint die Sensor-Framerate gefolgt von der Projekt-Framerate.

#### **KAM.**

Zeigt den Kamera-Index gemäß der Filmtafel-Einstellungen Ihrer Kamera an. Weitere Informationen hierzu finden Sie im Abschnitt "Filmtafel".

#### **OPERATOR**

Identifiziert den Kamerabediener gemäß der Filmtafel-Einstellungen Ihrer Kamera. Weitere Informationen hierzu finden Sie im Abschnitt "Filmtafel".

#### **DAUERANZEIGE**

Zeigt die Dauer des aktuellen Clips während der Aufzeichnung oder des vorherigen Clips im Format Stunden:Minuten:Sekunden an.

## **REEL, SZENE, TAKE**

Zeigt das aktuelle Reel, die Szene und den Take an. Weitere Informationen zu Reels, Szenen und Takes sowie deren Kennzeichnungskonventionen finden Sie im Abschnitt "Filmtafel" in diesem Handbuch.

#### **DYNAMIKUMFANG**

Sofern für die jeweilige Ausgabe aktiviert, wird links unten auf dem Touchscreen die derzeit angewendete LUT angezeigt. Ist keine LUT angewendet, erscheint der Dynamikumfang "Film" bzw. "Video".

#### **TIMECODE**

Rechts unten auf dem Touchscreen erscheint der Kamera-Timecode im Format Stunden:Minuten:Sekunden:Frames.

# MONITORING-Einstellungen Seite 3

Die dritte Seite des MONITORING-Tabs mit den Optionen "LCD", "HDMI" und "SDI" bietet identische Einstellungen für jede Ausgabe. Diese Einstellungen wirken sich global auf alle drei Monitoring-Ausgaben aus. Beispiel: Wenn auf Ihrer Blackmagic Studio Camera die Fokussierhilfe für "LCD", "HDMI" und "SDI" aktiviert ist, wirkt sich eine Änderung der Option FOCUS-ASSIST-TYP von "Peaking" auf "Farbige Linien" auf alle drei Ausgaben aus.

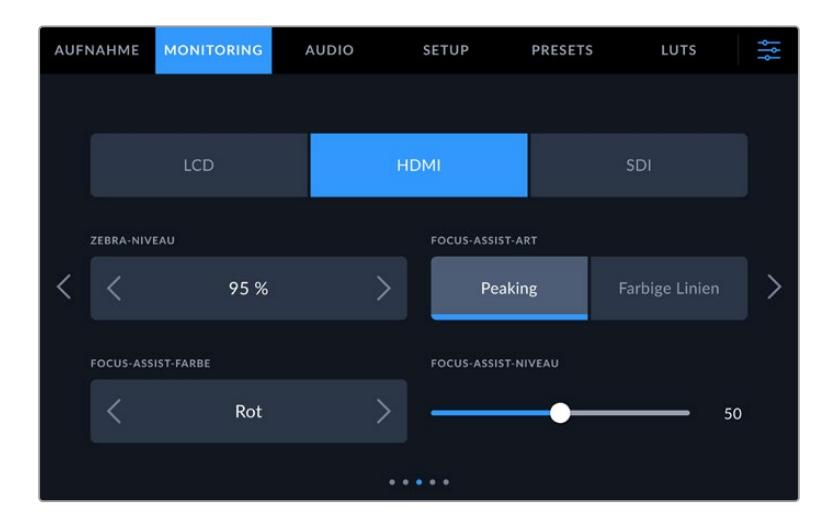

#### **ZEBRA-NIVEAU**

Um den Belichtungspegel einzustellen, an dem die Zebra-Funktion greift, tippen Sie auf die Pfeile links und rechts der Prozentangabe. Das Zebra-Niveau lässt sich in fünfprozentigen Schritten auf 75–100 % einstellen.

Weitere Informationen zur Zebra-Funkion finden Sie im Abschnitt "Funktionsmerkmale des Touchscreens" in diesem Handbuch.

#### **FOCUS ASSIST**

Ihre Kamera verfügt über zwei Focus-Assist-Modi: "Peaking" und "Farbige Linien".

#### **Peaking**

Ist der "Peaking"-Modus für Focus Assist ausgewählt, werden die fokussierten Bereiche in Ihrer Einstellung auf dem LCD-Touchscreen, in der HDMI- und der SDI-Ausgabe stark geschärft, jedoch nicht im aufgezeichneten Bild selbst. So heben sich fokussierte Bereiche in Ihrer Einstellung vom unschärferen Hintergrund ab. Da keine weiteren Overlays verwendet werden, ist dies eine sehr intuitive Art des Fokussierens. Besonders dann, wenn sich das zu fokussierende Objekt deutlich von anderen Elementen in der Einstellung abhebt.

#### **Farbige Linien**

Ist die Option "Farbige Linien" ausgewählt, werden die fokussierten Bereiche im Bild mit farbigen Linien überlagert. Dies ist etwas auffälliger als die "Peaking"-Option, da die Linien genau auf dem Bild erscheinen. In elementlastigen Shots ist es jedoch eine präzise Fokussierhilfe.

#### **FOCUS-ASSIST-FARBE**

Wenn Sie unter FOCUS ASSIST die Option "Farbige Linien" aktiviert haben, ändern Sie hier die Farbe der Fokuslinien. Eine Farbänderung der Fokuslinien kann nützlich sein, um die Linien vom übrigen Bild zu unterscheiden. Die verfügbaren Optionen sind "Weiß", "Rot", "Grün", "Blau" und "Schwarz".

#### **FOCUS-ASSIST-NIVEAU**

Um das Niveau der Fokussierhilfe für das LCD, die HDMI- und die SDI-Ausgabe einzustellen, schieben Sie den Regler von links nach rechts.

Die Stärke der Fokussierhilfe ist unabhängig davon, ob Focus Assist für den LCD-Touchscreen, die HDMI- oder die SDI-Ausgabe Ihrer Blackmagic Studio Camera aktiviert ist. Schalten Sie die Fokussierhilfe deshalb für jede Ausgabe im jeweiligen MONITORING-Menü unter "LCD", "HDMI" und "SDI" einzeln ein.

**TIPP** Das optimale Niveau der Fokussierhilfe richtet sich nach dem jeweiligen Shot. Wird bspw. auf Darsteller scharf gestellt, empfiehlt sich eine stärkere Fokussierhilfe, um mehr Einzelheiten an den Konturen der Gesichter festzuhalten. Bei einer Einstellung von Blatt- oder Mauerwerk würden die dabei zusätzlich erfassten Details womöglich ablenkend wirken.

#### MONITORING-Einstellungen Seite 4

Die vierte Seite des MONITORING-Tabs mit den Optionen "LCD", "HDMI" und "SDI" bietet identische Einstellungen für jede Ausgabe. Diese Einstellungen wirken sich global auf alle drei Monitoring-Ausgaben Ihrer Kamera aus.

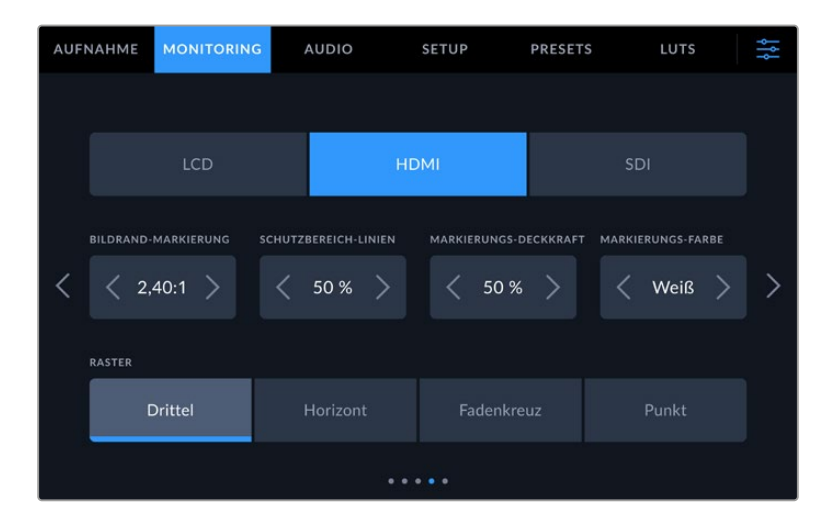

#### **BILDRAND-MARKIERUNGEN**

Tippen Sie unter BILDRAND-MARKIERUNGEN auf die Pfeile, um durch alle Ausgabeoptionen Ihrer Kamera zu navigieren. Die Optionen werden im Abschnitt "Funktionsmerkmale des Touchscreens" in diesem Handbuch näher erläutert und sind zudem über den MONITORING-Tab unter LCD auf Ihrem Touchscreen abrufbar. Hier sei erwähnt, dass Bildrandmarkierungen für das LCD und für die HDMI- und SDI-Ausgaben auf dem Touchscreen auch separat über den jeweiligen Tab im MONITORING-Menü ausgewählt werden können.

#### **SCHUTZBEREICH-LINIEN**

Um die Größe des Schutzbereich-Overlays auf dem LCD-Touchscreen Ihrer Studio Camera sowie der HDMI- und der SDI-Ausgabe anzupassen, tippen Sie auf die Pfeile neben der Prozentangabe. Die Prozentzahl drückt die Größe des Schutzbereichs im Verhältnis zum Gesamtbild aus. Die meisten Fernsehsender verlangen einen sendesicheren Bereich von 90 %.

#### **MARKIERUNGS-DECKKRAFT**

Tippen Sie auf die Pfeile unter MARKIERUNGS-DECKKRAFT, um die Deckkraft der Bildrandmarkierungen für Ihren LCD-Touchscreen, die HDMI- und die SDI-Ausgabe festzulegen. Es gibt folgende Optionen: 25 %, 50 %, 75 % und 100 %.

#### **MARKIERUNGS-FARBE**

Tippen Sie auf die Links- oder Rechtspfeile neben der Option MARKIERUNGS-FARBE, um eine Farbe für die Markierungen vorzugeben.

#### **RASTER**

Um einzustellen, welche Kombination aus Rastern und Fadenkreuz Sie auf dem LCD-Touchscreen Ihrer Kamera sowie in der HDMI- und der SDI-Ausgabe anzeigen wollen, tippen Sie auf die Optionen "Drittel", "Horizont", "Fadenkreuz" oder "Punkt".

Weitere Informationen finden Sie unter "Raster" im Abschnitt "Funktionsmerkmale des Touchscreens".

# MONITORING-Einstellungen Seite 5

Die fünfte Seite des MONITORING-Tabs mit den Optionen "LCD", "HDMI" und "SDI" enthält spezifische Einstellungen für die jeweils ausgewählte Ausgabe.

#### **Nur LCD**

#### **LCD-HELLIGKEIT**

Bewegen Sie den Schieberegler LCD-HELLIGKEIT nach rechts oder links, um die Helligkeit des Touchscreens anzupassen.

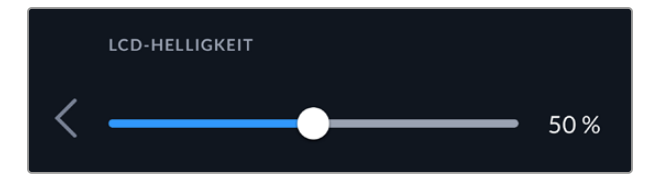

#### **HDMI und SDI**

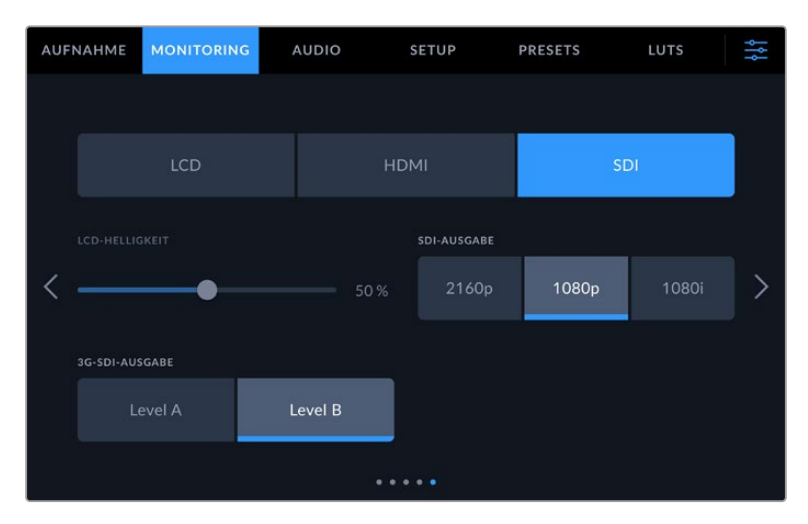

#### **HDMI**

Unabhängig von der Auflösung Ihrer Aufzeichnung unterstützt der HDMI-Ausgang Ihrer Studio Camera 2160p und 1080p. Die Videonorm wird auf die Projekt-Framerate Ihrer Kamera abgestimmt.

Der HDMI-Ausgang kann das von anderen HDMI-Geräten unterstützte Videoformat und die Framerate erkennen und die Ausgabe entsprechend anpassen. Schließt man bspw. Bildschirme, ATEM Mischer oder HyperDeck Rekorder an, die nur HD-fähig sind, stellt Ihre Kamera die HDMI-Ausgabe automatisch auf 1080p ein.

Unterstützt Ihr Equipment 2160p, können Sie die HDMI-Ausgabe auf 2160p oder 1080p einstellen.

#### **SDI-AUSGABE**

Unabhängig von der Auflösung Ihrer Aufzeichnung unterstützt der 12G-SDI-Ausgang Ihrer Studio Camera 2160p, 1080p und 1080i. Wenn die SDI-Ausgabe auf 2160p oder 1080p eingestellt ist, wird die Videonorm auf die Projekt-Framerate Ihrer Kamera abgestimmt.

Ist die Projekt-Framerate auf 50p, 59,94p oder 60p fps eingestellt, ist Interlaced HD für die SDI-Ausgabe verfügbar und wird jeweils als 1080i/50, 59,94 oder 60 übermittelt.

#### **3G-SDI-Ausgabe**

Hier können Sie den 3G-SDI-Ausgabestandard ändern, um die Kompatibilität mit Equipment zu gewährleisten, das lediglich Level-A- oder Level-B-3G-SDI-Video empfangen kann. Diese Option wird nur angezeigt, wenn Sie mit 50, 59,94 oder 60 Vollbildern pro Sekunde filmen und in 1080p ausgeben. Tippen Sie zur Auswahl des Standards das "A"- oder "B"-Icon an.

# **Audio-Einstellungen**

Auf dem AUDIO-Tab lassen sich die Einstellungen für die Eingabe und das Monitoring des Tons Ihrer Blackmagic Studio Camera anpassen.

Die Audioeinstellungen Ihrer Kamera umfassen zwei Seiten, unterteilt in KANAL 1 und KANAL 2. Jeder Audiokanal kann einer anderen Quelle zugewiesen werden. Ebenso lassen sich diverse Einstellungen wie die Pegel anpassen.

# AUDIO-Einstellungen Seite 1

Die erste Seite des AUDIO-Tabs bietet folgende Optionen:

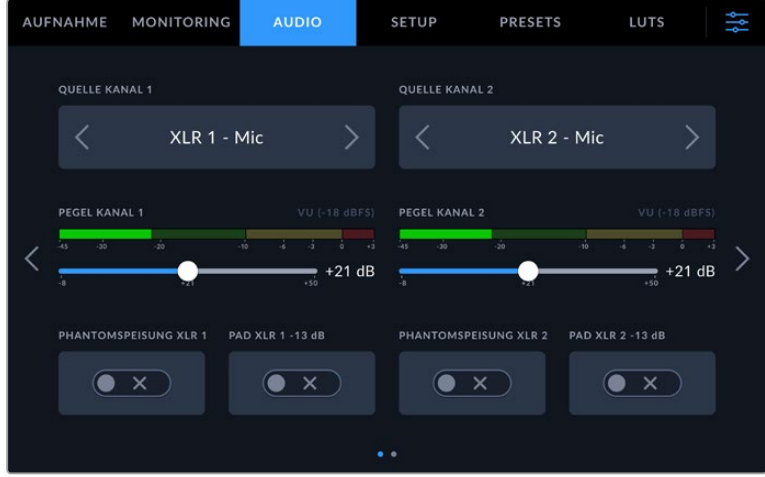

#### **QUELLE KANAL 1/2**

Mit den Buttons QUELLE KANAL 1 und QUELLE KANAL 2 wählen Sie Ihre Audioquelle für die einzelnen Audiokanäle aus. Nachstehend werden alle Einstellungen für jede Kanalquelle beschrieben.

#### **Kamera links / Kamera rechts**

Nimmt mit den internen Kameramikrofonen auf.

**Kamera Mono**

Erstellt einen einzelnen Audiokanal aus dem linken und rechten Kanal des internen Mikrofons Ihrer Blackmagic Studio Camera.

**XLR – Mic**

Erfasst Mikrofonpegel-Audio ("Mic") von angeschlossenem Equipment über den XLR-Eingang Ihrer Kamera. Ist Phantomspeisung aktiviert und der XLR-Eingang auf "Mic" eingestellt, wird hier zusätzlich das +48V-Schalter-Icon eingeblendet. Stellen Sie sicher, dass das +48V-Schalter-Icon deaktiviert ist, bevor Sie Ihr phantomgespeistes Mikrofon entfernen.

**XLR – Line**

Erfasst Line-Pegel-Audio von angeschlossenem Equipment über den XLR-Eingang Ihrer Kamera.

**3,5 mm links – Line**

Verwendet nur den linken Kanal des 3,5mm-Eingangs für Line-Pegel-Audio.

**3,5 mm rechts – Line**

Verwendet nur den rechten Kanal des 3,5mm-Eingangs für Line-Pegel-Audio.

**3,5 mm Mono – Line**

Erstellt über den 3,5mm-Eingang einen Mono-Mix aus dem linken und rechten Kanal für Live-Pegel-Audio.

**3,5 mm links – Mic**

Verwendet nur den linken Kanal des 3,5mm-Eingangs für Mikrofonpegel-Audio.

**3,5 mm rechts – Mic**

Verwendet nur den rechten Kanal des 3,5mm-Eingangs für Mikrofonpegel-Audio.

- **3,5 mm Mono Mic** Erstellt über den 3,5mm-Eingang einen Mono-Mix aus dem linken und rechten Kanal für Mikrofonpegel-Audio.
- **Keine** Deaktiviert Ihren Audiokanal.

**HINWEIS** Bei Verwendung des 3,5mm-Eingangs als Audioquelle müssen sowohl Kanal 1 als auch Kanal 2 entweder auf Line- oder Mikrofonpegel eingestellt sein. Wenn Sie "3,5 mm links – Line" als Quelle für Kanal 1 auswählen, können Sie für Kanal 2 ebenfalls nur Line-Pegel-Audio benutzen: "3,5 mm links - Line", "3,5 mm rechts - Line" und "3,5 mm Mono – Line". Die Mikrofonpegeloptionen sind in diesem Fall ausgegraut.

#### **PEGEL KANAL 1/2**

Mit diesen Schiebereglern steuern Sie die Aufzeichnungspegel für Ihre ausgewählten Kanalquellen 1 und 2 aus. Audiopegelmeter begleiten jeden Schieberegler, um Ihnen die korrekte Einstellung Ihrer Audiopegel zu ermöglichen. Eine optimale Tonqualität wird mit Audiopegeln unter 0 dBFS gewährleistet. Hierbei handelt es sich um den Höchstpegel, den Ihre Kamera aufzeichnen kann. Diesen Wert überschreitender Ton wird abgeschnitten, was zu Verzerrungen führt.

#### **PHANTOMSPEISUNG XLR**

Über die XLR-Eingänge können externe Mikrofone ohne eigene Stromzufuhr mit 48 Volt Phantomstrom versorgt werden. Wenn die Audioeingabe Ihrer Kamera auf "XLR" eingestellt ist, tippen Sie einfach auf das Schalter-Icon unter PHANTOMSPEISUNG, um diese zu aktivieren. Alle XLR-Eingänge sind mit solchen Stromschaltern für Phantomspeisung ausgestattet.

**HINWEIS** Es ist üblich, zuerst das XLR-Kabel anzuschließen und danach die Phantomspeisung einzuschalten. Schalten Sie die Phantomspeisung unbedingt aus, wenn kein phantomgespeistes Mikrofon mehr angeschlossen ist. Werden bei aktiver Phantomspeisung Geräte angeschlossen, die keine Phantomspeisung benötigen, beschädigt dies möglicherweise Ihr Equipment, da die Kamera in diesem Modus Strom abgibt. Nach Ausschalten der Kamera kann es zudem eine Weile dauern, bis die Phantomspeisung entladen ist. Denken Sie daran, nach Ausschalten der Phantomspeisung 10 Sekunden zu warten, bevor Sie andere Mikrofone oder XLR-Audiogeräte anschließen.

## **PAD XLR -13dB**

Die Option PAD XLR -13dB ermöglicht es Ihnen, Ihre bereits abgesenkten Verstärkungspegel ("Gain") an den XLR-Audioeingängen weiter zu reduzieren – bspw. beim Filmen in lärmreichen Umgebungen.

# AUDIO-Einstellungen Seite 2

Die zweite Seite des AUDIO-Tabs bietet folgende Optionen:

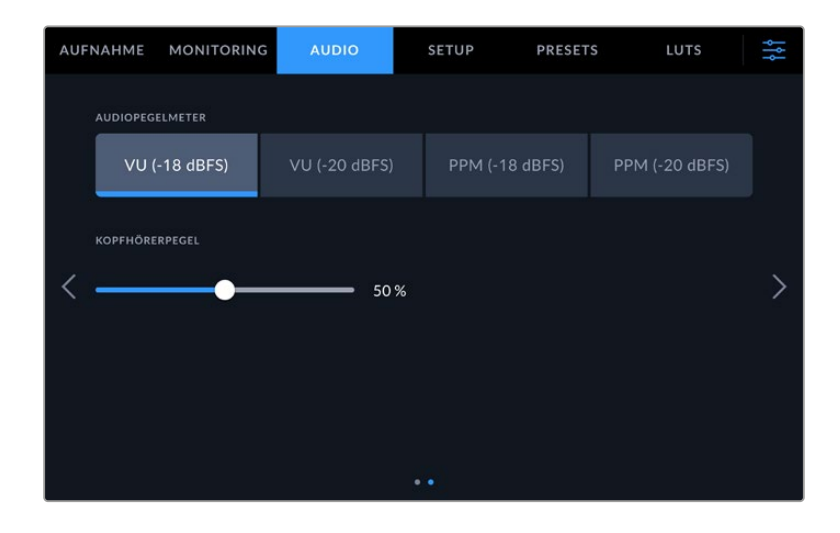

### **AUDIOPEGELMETER**

Sie können sich die Audiopegelmeter wahlweise als VU- oder PPM-Meter anzeigen lassen. VU-Meter sind mittlerweile zum Standard geworden. Peakmeter (PPM) und Lautheitsmeter hingegen liefern Skalierungssysteme und -messungen für wahrgenommene Lautheit.

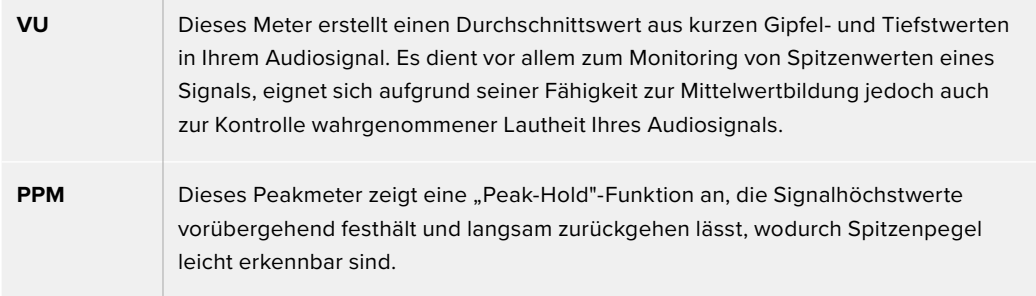

## **KOPFHÖRERPEGEL**

Mit dem Schieberegler passen Sie die Ausgabepegel für Kopfhörer an, die an die 3,5mm- oder die 5-polige XLR-Buchse angeschlossen sind. Um die Pegel auszusteuern, bewegen Sie den Audio-Schieberegler nach links oder rechts.

# **Setup-Einstellungen**

Auf dem SETUP-Tab finden Sie Identifikationseinstellungen, die Softwareversion, Einstellungsmöglichkeiten für die Funktionstasten und andere Kameraeinstellungen Ihrer Blackmagic Studio Camera, die nicht in direktem Zusammenhang mit Aufzeichnung und Monitoring stehen. Sie können die Menüseiten durchlaufen, indem Sie die Pfeile am Rand des Touchscreens antippen oder nach links oder rechts wischen.

Die erste Seite des SETUP-Tabs Ihrer Kamera bietet folgende Einstellungen:

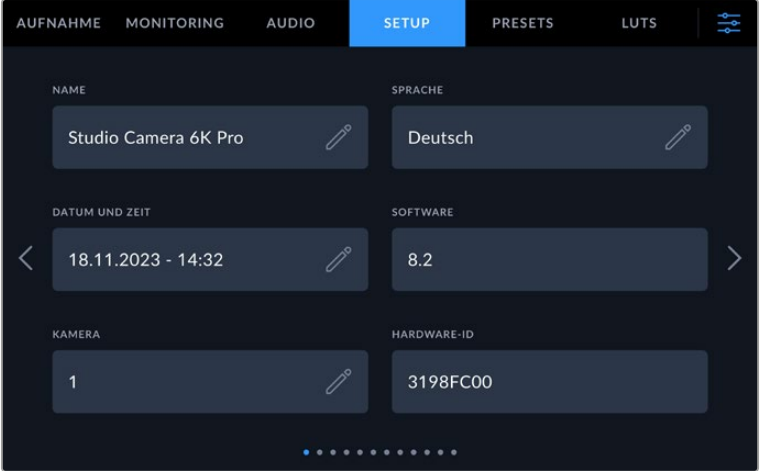

#### NAME

Bei erstmaliger Einrichtung Ihrer Studio Camera ist es wichtig, der Kamera einen eigenen Namen zu geben. Wenn Sie mehrere Studio Cameras benutzen, lassen sich einzelne Kameras so in einem Netzwerk leichter erkennen. Bspw. zum Ändern von Einstellungen mit dem Blackmagic Camera Setup Dienstprogramm.

So ändern Sie einen Namen:

- **1** Öffnen Sie den Text-Editor, indem Sie auf das Stift-Icon tippen.
- **2** Tippen Sie auf das umrandete Kreuz, um den aktuellen Namen zu löschen. Geben Sie dann auf der alphanumerischen Tastatur einen neuen Namen ein.
- **3** Um den neuen Namen zu speichern, tippen Sie auf "Aktualisieren".

#### **SPRACHE**

Blackmagic Studio Cameras unterstützen 13 verbreitete Sprachen: Englisch, Deutsch, Französisch, Italienisch, Spanisch, Portugiesisch, Polnisch, Ukrainisch, Türkisch, Russisch, Chinesisch, Japanisch und Koreanisch.

Die Seite "SPRACHE WÄHLEN" erscheint beim erstmaligen Einschalten Ihrer Kamera, nach Zurücksetzen auf die Werkseinstellungen und wenn Sie sie zum Ändern der Sprache aufrufen.

So wählen Sie Ihre Sprache:

- **1** Wählen Sie die jeweilige Sprache aus der Liste.
- 2 Tippen Sie auf "Aktualisieren", um zum SETUP-Tab zurückzukehren.

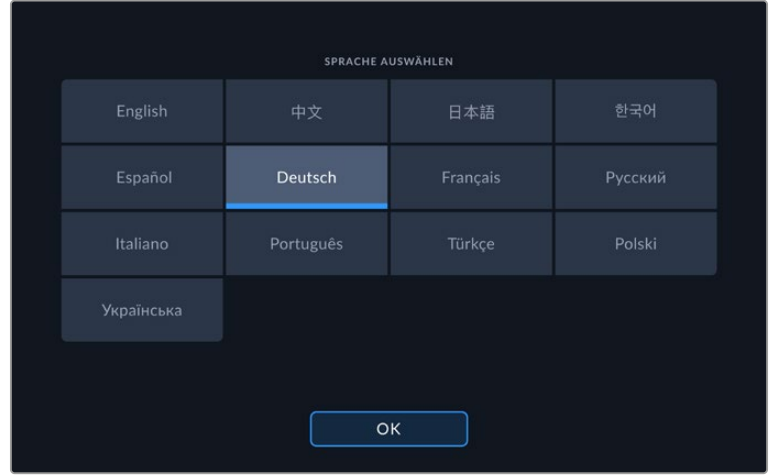

# DATUM UND UHRZEIT

Tippen Sie auf "DATUM UND UHRZEIT", um diese Daten auf Ihrer Kamera einzustellen. Das Datum wird im Format Jahr/Monat/Tag angezeigt, die Uhrzeit im 24-Stunden-Format. Wenn keine externe Timecode-Quelle angeschlossen ist, werden diese Einstellungen auch für den Uhrzeit-Timecode verwendet. Sie können die Daten für Datum und Uhrzeit auch manuell Ihrer Zeitzone entsprechend eingeben oder Ihrer Kamera vorgeben, diese Werte automatisch einzugeben.

Um die Daten manuell einzugeben, tippen Sie auf das jeweilige Feld, um Zeit und Datum einzugeben. Tippen Sie zur Bestätigung auf "Aktualisieren".

Wenn Ihre Studio Camera auf "Automatisch" eingestellt ist, werden Uhrzeit und Datum aktualisiert, sobald die Kamera per Ethernet mit einem Netzwerk verbunden ist oder Sie ein Update Ihrer Kamera vornehmen. Der standardmäßige Netzwerk-Zeitprotokoll-Server ist time.cloudflare.com. Sie können aber auch Ihren eigenen NTP-Server vorgeben, indem Sie auf das Stift-Icon "UHRZEITPROTOKOLL (NTP)" tippen und dessen Daten eingeben. Tippen Sie nach erfolgter Eingabe des NTP-Servers zur Bestätigung auf "Aktualisieren".

Korrekte Datums- und Uhrzeiteinstellungen gewährleisten, dass Ihre aufgezeichneten Clips mit Angaben für Uhrzeit und Datum versehen werden, die synchron mit Ihrem Netzwerk sind. Dies verhindert auch potenzielle Konflikte zwischen Netzwerkspeichersystemen.

## HARDWARE-ID

Der Indikator HARDWARE-ID zeigt einen achtstelligen Identifikationscode für Ihre Blackmagic Studio Camera an. Dieser ist einmalig und gilt nur für Ihre Kamera. Eine längere, 32-stellige Version dieses Codes wird außerdem in den Metadaten von Blackmagic RAW mitgespeichert. Man kann auf diese Weise besser nachvollziehen, welches Material von welcher Kamera stammt.

## **SOFTWARE**

Hier wird die Versionsnummer der aktuell installierten Software angezeigt. Weitere Informationen zum Aktualisieren der Software finden Sie im Abschnitt zum Dienstprogramm "Blackmagic Camera Setup".

# KAMERA

Die KAMERA-Einstellung setzt beim Aufzeichnen auf externe Speicher das hier vorgegebene alphanumerische Präfix an den Anfang des Clipdateinamens. Um das Präfix zu bearbeiten, tippen Sie auf das Stift-Icon, um einen neuen einzugeben. Tippen Sie zur Bestätigung auf "Aktualisieren".

Wenn Ihre Studio Camera über HDMI mit Ihrem ATEM Mini verbunden ist, wird das Präfix automatisch gesetzt. Dies gewährleistet, dass alle Clips dasselbe Präfix haben und in einem Multicam-Setup jede einzelne Kamera identifizierbar ist.

#### SETUP-Einstellungen Seite 2

AUFNAHME MONITORING **AUDIO SETUP PRESETS** LUTS VERSCHLUSSWERT FLIMMERREDUKTION FÜR  $50$  Hz Winkel NO-FILTER ANZEIGEN ALS TIMECODE AUSGEL. FRAMES OBJEKTIVSTABILISIERUNG  $\mathbf{\mathbf{y}}$ Bruchzahl Zahl  $\bullet$   $\times$   $\bullet$  $\bullet$   $\times$ 

Die zweite Seite des SETUP-Tabs bietet folgende Einstellungen:

#### **VERSCHLUSSWERT**

Anhand der Verschlusswerteinstellungen wählen Sie, ob die Werte als Verschlusswinkel oder Verschlusszeit angezeigt werden. Bei Verwendung von "Verschlusswinkel" richtet sich der Verschlusswert nach der Framerate. Bei Auswahl von "Verschlusszeit" wird dem Verschluss ein absoluter Echtzeitwert zugewiesen, der nicht im Zusammenhang mit der Framerate steht.

Beispiel: Bei einer Verschlusszeit von 1/48 Sekunde bleibt die Bewegungsunschärfe unabhängig von der Framerate konstant, da immer in Echtzeit gemessen wird. Alternativ wird ein Verschlusswinkel von 180 Grad unmittelbar auf jedes Bild angewendet und ist daher von der Anzahl der Frames bedingt, die pro Sekunde aufgezeichnet werden. Die Bewegungsunschärfe variiert also abhängig von der verwendeten Framerate.

Der niedrigste Wert für die Verschlusszeit richtet sich nach der Framerate. Beim Filmen mit 24 fps ist die niedrigste Verschlusszeit also 1/24 Sekunde und mit 50 fps liegt sie bei 1/50 Sekunde.

#### **FLIMMERREDUKTION FÜR**

Hier stellen Sie die von Ihrer Kamera verwendete Netzfrequenz ein. Auf Basis dieser Hz-Werte berechnet die Kamera flimmerfreie Verschlusseinstellungen.

Beim Drehen in Kunstlicht macht der gewählte Verschlusswert auftretendes Flimmern ggf. stärker sichtbar. Ihre Blackmagic Studio Camera berechnet flimmerfreie Verschlusswerte automatisch anhand der aktuellen Framerate und schlägt Ihnen bis zu drei Verschlusswerte vor. Verschlusswerte hängen von der lokalen Netzfrequenz ab, mit der die Lampen betrieben werden. In den meisten PAL-Ländern liegt die Frequenz bei 50 Hz, in NTSC-Ländern in der Regel bei 60 Hz. Tippen Sie entsprechend Ihrer Region auf "50 Hz" oder "60 Hz".

#### **ND-FILTER ANZEIGEN ALS**

Bei der Blackmagic Studio Camera 6K Pro können Sie auswählen, wie die ND-Filter-Anzeige die ND-Filter-Einstellung darstellt. Jede Option entspricht einer gebräuchlichen Maßeinheit für die Filterdichte. Kinematografen verwenden üblicherweise Neutraldichtewerte. Viele DSLR- oder Broadcastkamera-Filmer lassen sich diese Information lieber in Blendenstufen oder als Bruchzahl des verfügbaren Lichts anzeigen. Hier sind diese Optionen unter "ND-Wert", "Stop" und "Bruchzahl" verfügbar.

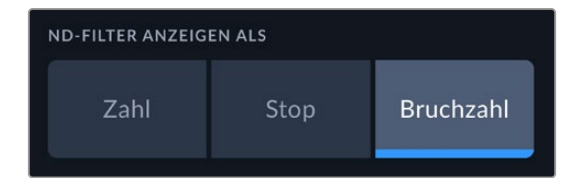

#### **TIMECODE AUSGEL. FRAMES**

Aktivieren Sie TIMECODE AUSGEL. FRAMES, um bei NTSC-Projekt-Frameraten von 29,97 und 59,94 Drop-Frame-Timecode zu verwenden. Drop-Frame-Timecode überspringt in regelmäßigen Abständen eine geringe Anzahl an Einzelbildern vom Timecode. So haben Sie für Ihr Projekt immer den richtigen Timecode, auch wenn bei NTSC-Frameraten nicht jede Sekunde die Gesamtzahl von Einzelbildern enthält.

#### **OBJEKTIVSTABILISIERUNG**

Mit der Option OBJEKTIVSTABILISIERUNG aktivieren oder deaktivieren Sie die Bildstabilisierung von Objektiven ohne physischen Schalter.

Die dritte Seite des SETUP-Tabs bietet folgende Einstellungen:

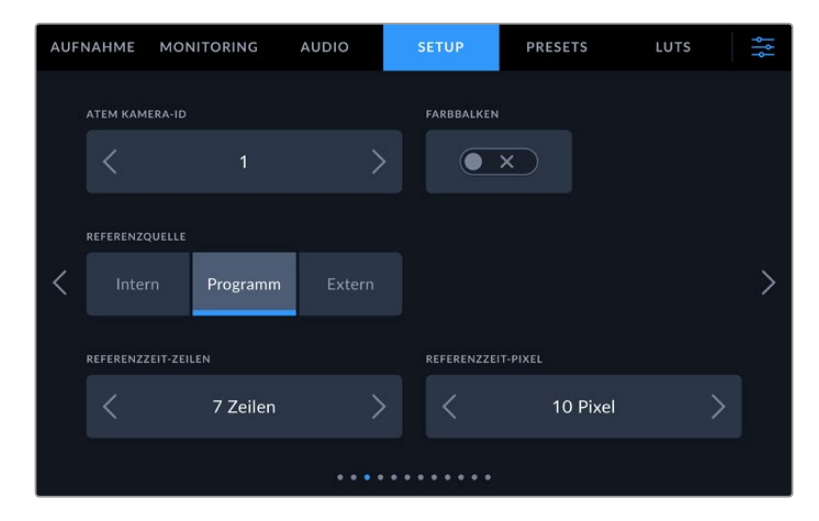

#### **ATEM KAMERA-ID**

Wenn Sie mehr als ein Blackmagic Studio Camera Pro Modell mit einem ATEM Mischer einsetzen und die Kameras Tally-Signale von diesem Mischer empfangen sollen, müssen Sie auf Ihren Kameras jeweils ATEM Kamera IDs vorgeben. Dies gewährleistet, dass der Mischer das Tally-Signal an die richtigen Kameras übermittelt. Für die Kamera-ID-Nummer ist eine Zahl zwischen 1–99 möglich. Tippen Sie hierfür auf die Pfeile. Die Standardeinstellung ist 1.

#### **FARBBALKEN**

Manchmal ist es von Vorteil, anstelle eines Vorschaubilds Farbbalken auszugeben. Das gilt bspw. dann, wenn Ihre Studio Camera 4K Pro oder 6K Pro an einen Mischer oder externen Monitor angeschlossen wird. Erscheinen die Farbbalken Ihrer Studio Camera auf Ihrem Mischer oder Monitor, bestätigt das die Verbindung und Sie können anhand der Farbbalken eine grundlegende Monitorkalibrierung durchführen. Tippen Sie einfach auf das Schalter-Icon, um Farbbalken für alle Ausgaben Ihrer Blackmagic Studio Camera 4K Pro oder 6K Pro – inkl. des LCD-Touchscreens – zu aktivieren.

#### **REFERENZQUELLE**

Diese Einstellung dient zur Auswahl der Referenzquelle. Ihre Blackmagic Studio Camera 4K Pro oder 6K Pro kann sich mit einer internen oder externen Referenzquelle oder dem Referenzsignal über die Programmeingabe eines ATEM Mischers synchronisieren ("Lock"). Setzen Sie Ihre Referenzquelle bei Einsatz Ihrer Studio Camera mit einem ATEM Mischer auf "Programm". Wenn der Mischer und alle verbundenen Kameras auf eine externe Referenzquelle eingestellt sind und Sie bei Einsatz Ihres Studio Camera Pro Modells mit einem Blackmagic Studio Converter die Einstellung "Extern" benutzen, können Sie ein analoges Referenzsignal empfangen.

**HINWEIS** Wenn Sie die Referenzquelle für Ihre Blackmagic Studio Camera 4K Pro oder 6K Pro vorgeben, kann es beim Umschalten zwischen Referenzquellen zu kurzen Signalunterbrechungen kommen. Das rührt daher, dass die Kamera ihre Referenzzeiten an die externe Quelle anpasst. Deshalb ist es wichtig, diese Einstellung nicht während einer Produktion, sondern nur in der Setup-Phase vorzunehmen.

#### **REFERENZZEIT**

Mit diesen Einstellungen können Sie die Referenzzeitvorgabe nach Zeilen oder Pixeln manuell justieren. Tippen Sie einfach auf die Pfeile zu beiden Seiten der Buttons "Zeilen" oder "Pixel", um Anpassungen vorzunehmen.

Die vierte Seite des SETUP-Tabs bietet folgende Einstellungen:

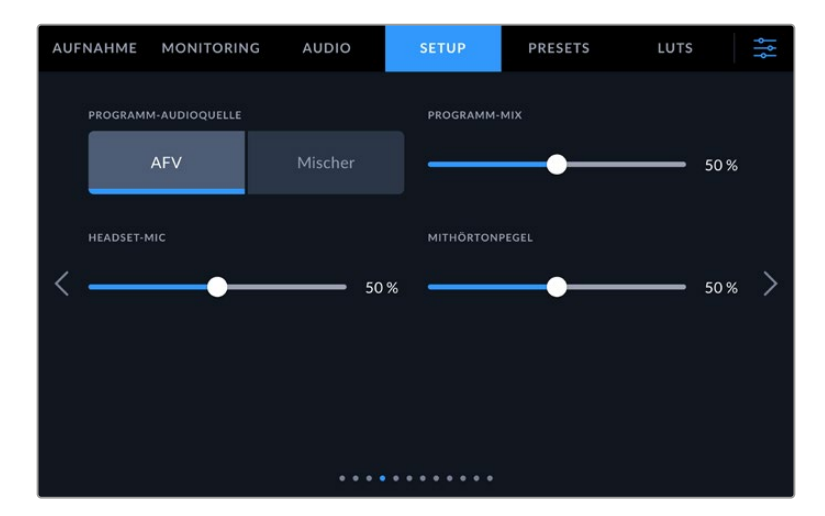

#### **PROGRAMM-AUDIOQUELLE**

Ist die Kamera an einen ATEM Mischer angeschlossen, können Sie beim Monitoring per Kopfhörer oder Headset mit der Einstellung "Mischer" den Ton aus dem rückgeführten Programmfeed als Eingabequelle priorisieren, um ihn ins Talkback-Audio zu mixen. Das ist praktisch, wenn der Mischerton nicht über Ihre Kamera läuft, Sie aber den Programmfeed vom Mischer über den "SDI IN"-Port mithören möchten. Durch Einstellen der Programm-Audioquelle auf "AVF", Audio folgt Video, wird die auf dem LCD angezeigte Audioquelle priorisiert. Zeigt das Kamera-LCD an, was die Kamera erfasst, hören Sie diese Audioquelle. Wenn Sie hingegen den rückgeführten Programmfeed einbeziehen, kommt Ihre Audioquelle aus dem Audiofeed des Programms.

#### **PROGRAMM-MIX**

Diese Einstellung ändert das Lautstärkeverhältnis von Kameraton zu Talkback-Ton. Die Kopfhörer geben die jeweils auf dem LCD angezeigte Audioquelle aus. Beispiel: Wenn Sie sich in der Kameraansicht befinden, ist der Ton von der Kamera zu hören. Befinden Sie sich jedoch in der Programmansicht, ist das Programmaudio zu hören. Die Standardeinstellung liegt bei 50 %.

#### **KOPFHÖRER-MIC**

Bewegen Sie zum Erhöhen oder Verringern der Audio-Eingabepegel des Mikrofons den Lautstärke-Schieberegler nach links oder rechts. Die Standardeinstellung liegt bei 50 %.

#### **MITHÖRTONPEGEL**

Mit diesem Schieberegler stellen Sie die Lautstärke Ihrer eigenen Stimme für Ihr Headset ein.

**TIPP** Mit SDI-Anschlüssen ausgestattete Blackmagic Studio Cameras haben einen leistungsstarken Vorverstärker fürs Talkback-Mikrofon. Seien Sie vorsichtig beim Anpassen von Mikrofon-Gain oder Mithörtonpegeln von Consumer-Kopfhörern oder Headsets mit 3,5mm-Miniklinke. Diese sind häufig unzureichend abgeschirmt, was zu Nebensprechen führen kann. Ggf. durch das Headset verursachte Störgeräusche lassen sich unterdrücken, indem Sie Ihren Mithörton sehr niedrig einstellen.

Die fünfte Seite des SETUP-Tabs bietet folgende Einstellungen:

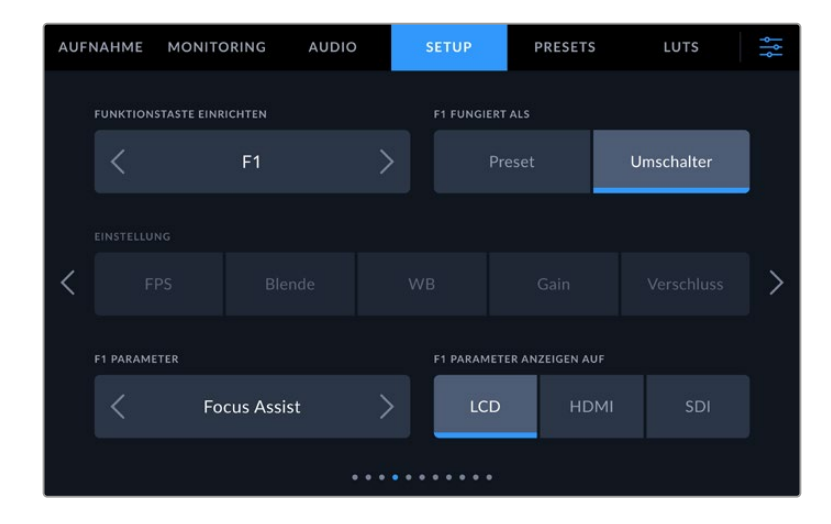

#### **FUNKTIONSTASTE EINRICHTEN**

Seitlich vom LCD-Touchscreen Ihrer Studio Camera finden sich drei Funktionstasten: F1, F2 und F3. Diesen Tasten lassen sich häufig verwendete Funktionen zuweisen, um beim Livebetrieb Ihrer Kamera schneller darauf zuzugreifen, ohne den Touchscreen zu benutzen.

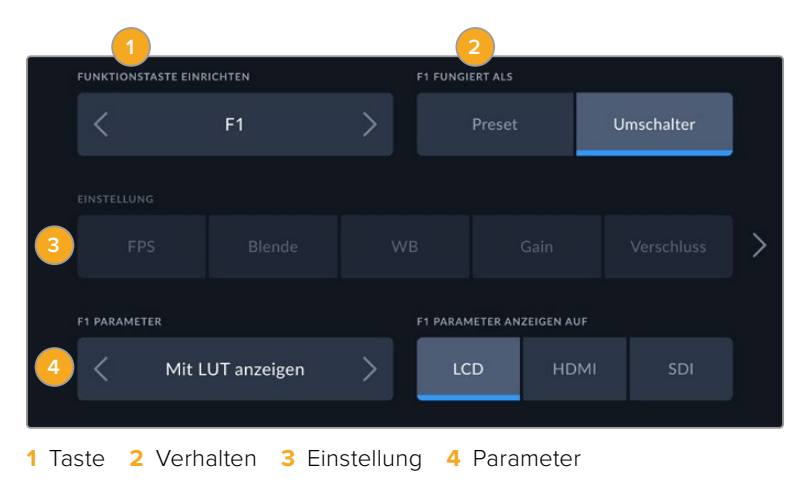

#### **Funktionstaste 1/2/3 FUNGIERT ALS Preset oder Umschalter**

Nach Auswahl der zu belegenden Funktionstaste können Sie ihr Verhalten bestimmen.

Es gibt folgende Möglichkeiten:

#### **Preset**

Bei aktiviertem Voreinstellungsmodus ruft das Drücken dieser Taste eine Kombination aus einer Einstellung und einem Parameter ab.

Um ein Preset festzulegen, wählen Sie aus dem EINSTELLUNG-Menü eine Einstellung, die Sie verwenden möchten, und passen Sie sie mithilfe der Pfeile an.

Um bspw. die F1-Taste so einzustellen, dass sie einen voreingestellten Weißabgleich abruft, wählen Sie mit den Pfeilen unter FUNKTIONSTASTE EINRICHTEN die Option "F1". Stellen Sie dann unter TASTE F1 FUNGIERT ALS das Verhalten auf "Preset" ein. Tippen Sie auf "WB" und dann so lange auf die Pfeile im "F1 PARAMETER"-Menü, bis der WB-Wert bei 5600K und der Tint bei 10 liegt.

#### **Umschalter**

Wenn eine Funktionstaste auf den Umschaltmodus eingestellt ist, schaltet das Drücken der Taste eine bestimmte Einstellung ein oder aus. In diesem Modus ist das EINSTELLUNG-Menü ausgegraut. Tippen Sie stattdessen auf die Pfeile unter PARAMETER, um durch die verfügbaren Optionen zu scrollen.

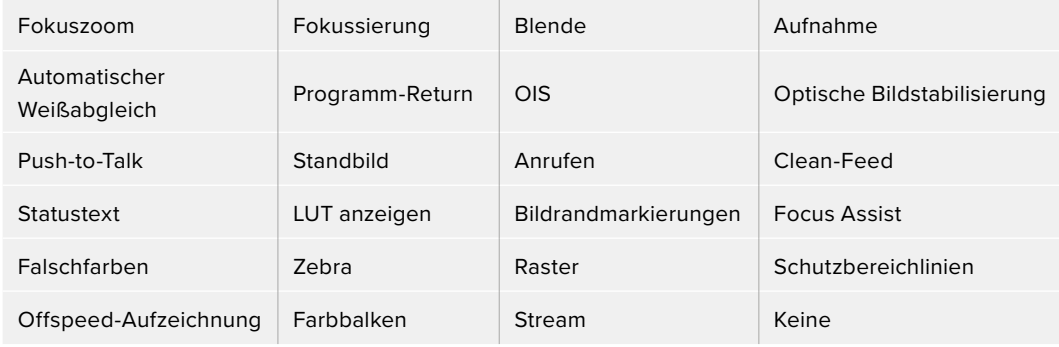

Die Blackmagic Studio Camera 6K Pro bietet diese zusätzlichen Optionen:

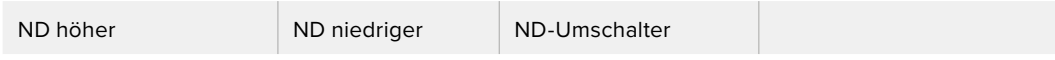

Mit dem Umschalter können Sie auch auswählen, auf welche Signalausgabe diese Einstellung angewendet werden soll. Tippen Sie hierfür in beliebiger Kombination auf "LCD", "HDMI" und "SDI". Ist ein Ausgang für eine Option wie bspw. Fokuszoom, nicht verfügbar, sind die Einstellungen für "HDMI" und "SDI" ausgegraut.

# SETUP-Einstellungen Seite 6

Die sechste Seite des SETUP-Tabs bietet Einstellungen zum Konfigurieren des optionalen Blackmagic Zoom Demand. Diese Einstellungen sind nur aktiv, wenn ein Blackmagic Zoom Demand an Ihre Kamera angebracht ist.

Informationen zum Anbringen und Verwenden des Blackmagic Zoom Demands finden Sie im Abschnitt "Blackmagic Zoom und Focus Demand".

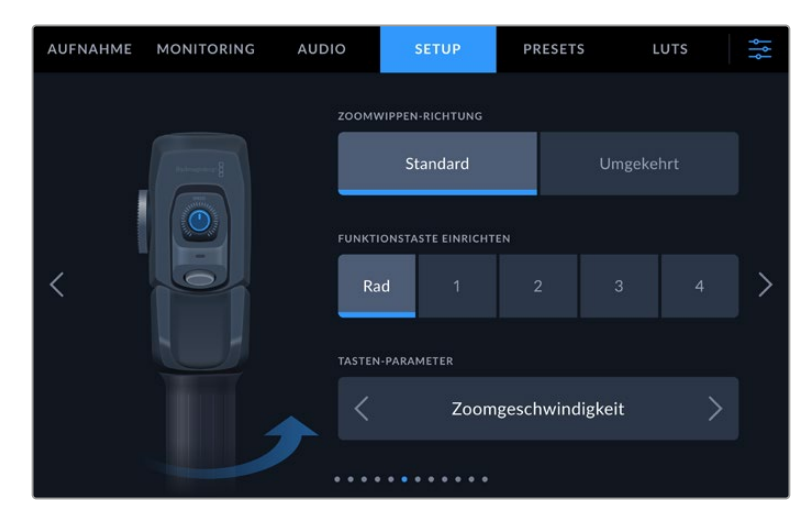

#### **ZOOMWIPPEN-RICHTUNG**

Die Richtung des Fokusrads am Focus Demand ändern Sie durch Auswählen von "Standard" oder "Rückwärts".

**Standard**

Dies ist die standardmäßige Richtung der Zoomwippe. Durch Umlegen der Zoomwippe nach rechts zoomt man ein, durch Umlegen nach links zoomt man aus.

#### **Rückwärts**

Ist die Zoomwippen-Richtung auf "Rückwärts" eingestellt, drücken Sie die Zoomwippe zum Hineinzoomen nach links und zum Herauszoomen nach rechts.

Das Blackmagic Zoom Demand hat vier Zoom-Funktionstasten und ein Schnellwahlrad, denen Sie verschiedene Funktionen zuweisen können.

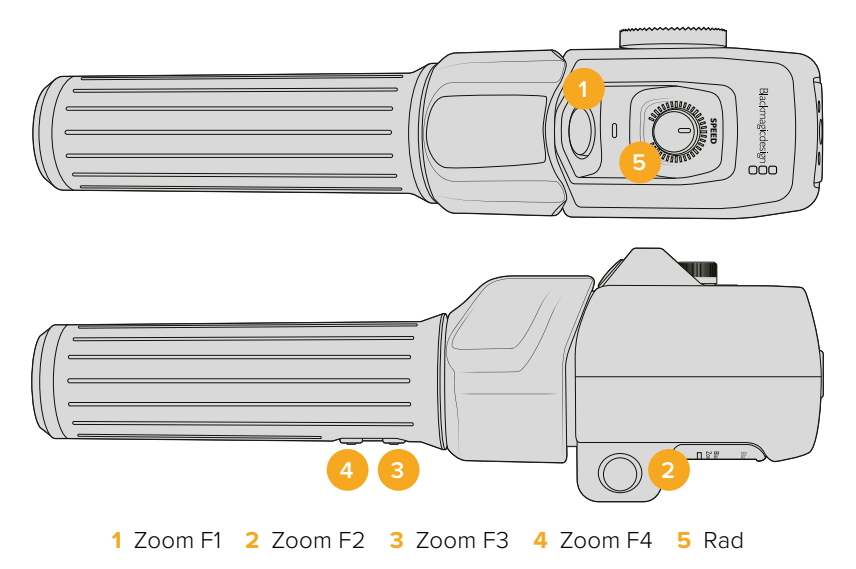

Um dem Schnellwahlrad oder einer der Zoomtasten eine andere Funktion zuzuweisen, wählen Sie "Rad" oder eine Tastenzahl aus dem Menü FUNKTIONSTASTE EINRICHTEN. Wählen Sie dann eine Funktion aus, indem Sie auf die Pfeile zu beiden Seiten des Menüs TASTEN-PARAMETER tippen.

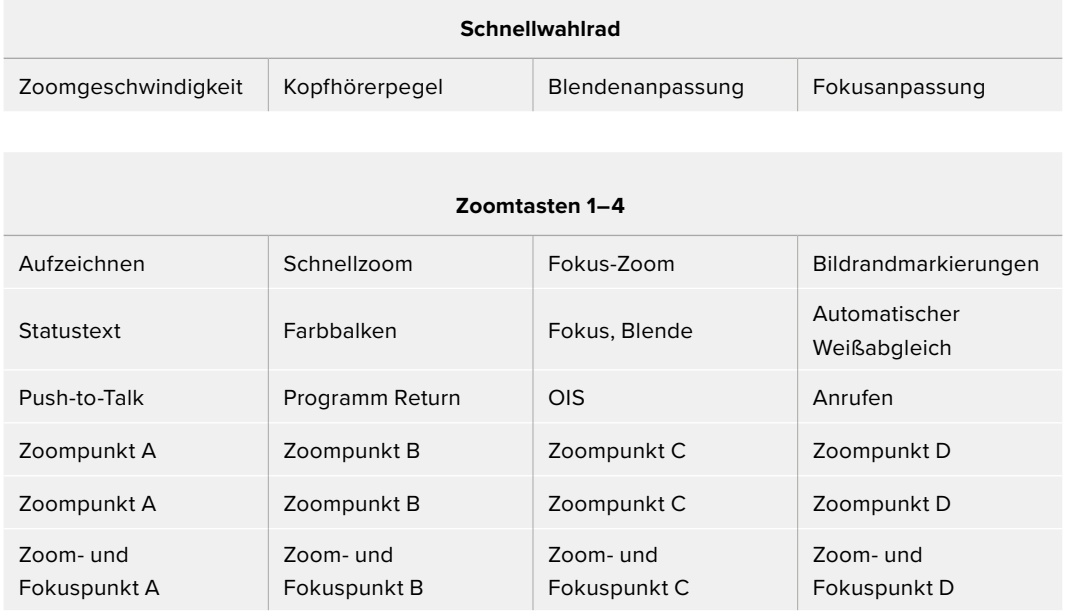

Je nach Studio Camera Modell umfassen die Parameter für Rad- und Tastenfunktionen folgende:

#### SETUP-Einstellungen Seite 7

Die siebte Seite des SETUP-Tabs beinhaltet Einstellungen zum Konfigurieren des optionalen Blackmagic Focus Demand. Diese Einstellungen sind nur aktiv, wenn ein Blackmagic Focus Demand an Ihre Kamera angebracht ist.

Weitere Informationen zum Anbringen und Verwenden von Blackmagic Focus Demands finden Sie im Abschnitt "Blackmagic Zoom und Focus Demands" weiter hinten im Handbuch.
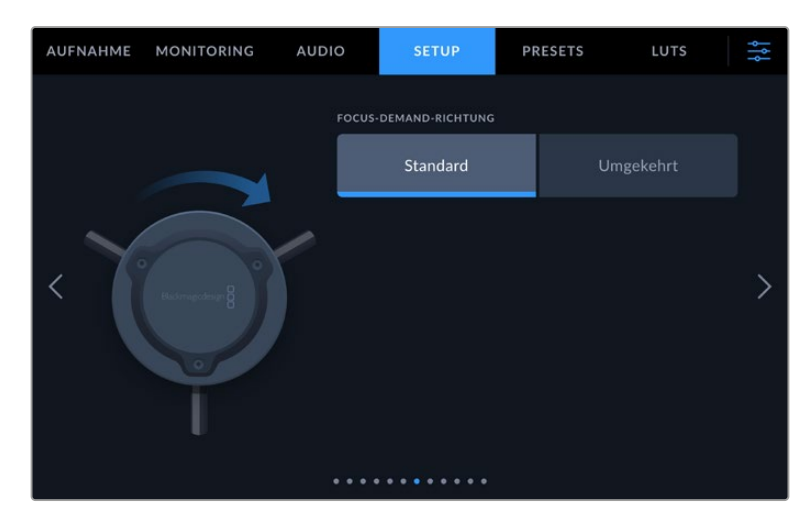

### **FOCUS-DEMAND-RICHTUNG**

Die Richtung des Fokusrads am Focus Demand ändern Sie durch Auswählen von "Standard" oder "Rückwärts".

**Standard**

Um Motive in Objektivnähe scharfzustellen, drehen Sie das Fokusrad im Uhrzeigersinn. Um weiter entfernte Motive scharfzustellen, drehen Sie es gegen den Uhrzeigersinn.

**Rückwärts**

Um Motive in Objektivnähe scharfzustellen, drehen Sie das Fokusrad gegen den Uhrzeigersinn. Um weiter entfernte Motive scharfzustellen, drehen Sie im Uhrzeigersinn.

## SETUP-Einstellungen Seite 8

Die achte Seite des SETUP-Tabs der Modelle Blackmagic Studio Camera 4K Pro und 6K Pro bietet nachstehende Einstellungen.

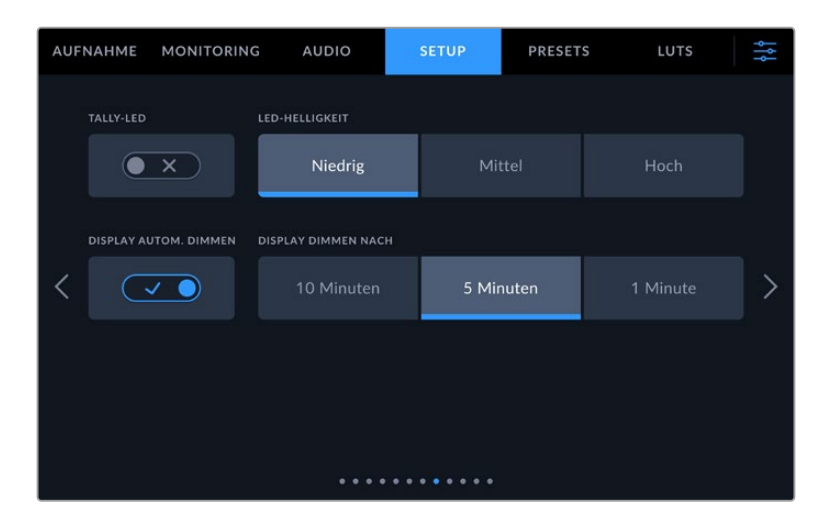

### **TALLY-LED**

In manchen Drehumgebungen, bspw. an einer Location mit schlechter Beleuchtung oder einer intimen Theatervorführung, möchten Sie das Tally-Licht Ihrer Kamera möglicherweise ausschalten. Um das Tally-Licht auszuschalten, deaktiveren Sie einfach das Schalter-Icon. Mit Ausschalten des Tally-LEDs werden alle LEDs von hinterleuchteten Tasten und Statuslämpchen deaktiviert.

### **LED-HELLIGKEIT**

Stellen Sie die Helligkeit des Tally-LEDs ein, indem Sie auf "Niedrig", "Mittel" oder "Hoch" tippen. Dies ändert ebenfalls die Helligkeit der LEDs von hinterleuchteten Tasten und Statuslämpchen.

### **DISPLAY AUTOM. DIMMEN**

Ihre Blackmagic Studio Camera bietet eine Option zum automatischen Abschwächen der Helligkeit des Touchscreens nach Inaktivität. Wählen Sie eine Option für "Display dimmen nach", um vorzugeben, wann das Abdunkeln des Displays nach Inaktivität einsetzt. Sobald Sie Ihre Kamera oder das Objektiv erneut betätigen, kehrt das Display zu seiner normalen Helligkeitsstufe zurück.

# SETUP-Einstellungen Seite 9 der Modelle Blackmagic Studio Camera 4K Pro G2 und 6K Pro

Die neunte Seite des SETUP-Tabs der Modelle Blackmagic Studio Camera 4K Pro G2 und 6K Pro enthält die Einstellungen zum Einrichten der Streaming-Optionen Ihrer

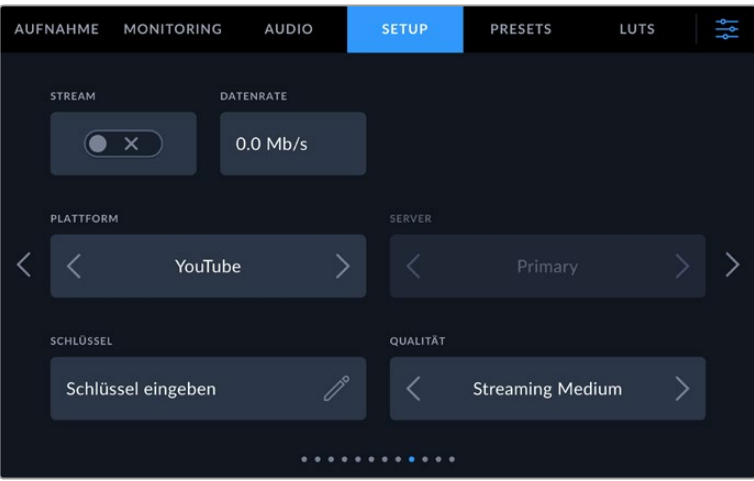

### **STREAM**

Das Schalter-Icon dient zum Ein- und Ausschalten Ihres Streams.

### **DATENRATE**

Zeigt die Datenrate des Streams beim Streaming an.

### **PLATTFORM**

Hier geben Sie Ihre bevorzugte Streaming-Plattform vor. Zur Verfügung stehen u. a. YouTube, Twitter und Twitch.

### **SERVER**

Die Pfeile auf dem Button dienen zur Vorgabe eines Servers. Die verfügbaren Optionen hängen von Ihrer Streaming-Plattform ab.

### **SCHLÜSSEL**

Tippen Sie auf das Stift-Icon, um einen Schlüssel für Ihre Streaming-Plattform einzugeben.

## **QUALITÄT**

Wählen Sie die Streaming-Qualität anhand der Pfeile auf dem Button aus.

## SETUP-Einstellungen Seite 10 der Blackmagic Studio Camera 6K Pro

Die zehnte Seite des SETUP-Tabs der Blackmagic Studio Camera 6K Pro enthält die Einstellungen zum Einrichten der Streaming-Optionen Ihrer Kamera.

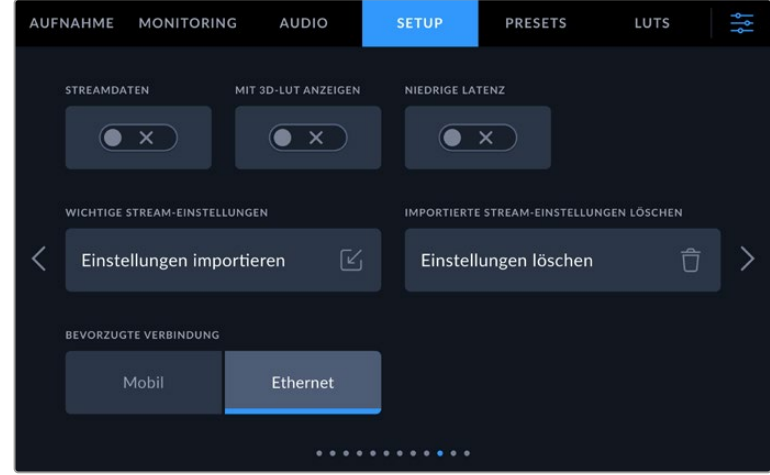

### **STREAMDATEN**

Aktivieren Sie das Schalter-Icon für STREAMDATEN, um diese Informationen in die Statusanzeige Ihrer Kamera einzublenden. Bei aktiviertem STATUSTEXT sind diese Daten auf dem LCD zu sehen. Eingeblendet werden u. a. die fürs Streaming verwendete Verbindung, zum Beispiel Ethernet oder ein Smartphone, ein Dauerzähler, der die Dauer Ihres Streams und die verwendete Datenraten in Megabits pro Sekunden anzeigt.

### **MIT 3D-LUT ANZEIGEN**

Aktivieren Sie das Schalter-Icon, um eine 3D-LUT auf Ihren Stream anzuwenden.

**TIPP** Indem man nur das Schalter-Icon für MIT 3D-LUT ANZEIGEN aktiviert, wird die LUT nur auf die direkte Streaming-Ausgabe angewendet.

Wenn Sie Ihren Stream während der Übermittlung gleichzeitig in Blackmagic RAW aufzeichnen, können Sie die Dateien über die LUT-Optionen im AUFNAHME-Menü mit einer LUT versehen. Alternativ können Sie in den MONITORING-Einstellungen die Ausgaben für das LCD und die HDMI- oder SDI-Ausgabe mit einer LUT versehen. Näheres finden Sie im Abschnitt "Aufnahme-Einstellungen" in diesem Handbuch.

### **NIEDRIGE LATENZ**

Aktivieren des Schalter-Icons für NIEDRIGE LATENZ gewährleistet die minmalste Verzögerung zwischen dem Live-Geschehen und dem Bild, das beim Publikum ankommt. Bleibt der Schalter deaktiviert, gibt Ihnen das mehr Pufferung und damit einen stabileren Stream, falls Ihre Internetverbindung zu Aussetzern neigt oder die Verbindung schlecht ist.

### **STREAM-EINSTELLUNGEN IMPORTIEREN**

Tippen Sie auf STREAM-EINSTELLUNGEN IMPORTIEREN, um eine entprechende XML-Setup-Datei zu importieren, anhand derer Ihre Kamera eine ATEM Streaming Bridge im Internet finden kann. Näheres zum Import von XML-Setup-Dateien finden Sie im Abschnitt "Streamen von Video" weiter hinten in dieser Bedienungsanleitung.

### **STREAM-EINSTELLUNGEN LÖSCHEN**

Tippen Sie auf IMPORTIERTE STREAM-EINSTELLUNGEN LÖSCHEN, um diese Einstellungen von Ihrer Kamera zu löschen. Sie werden dann aufgefordert, Ihre Auswahl zu bestätigen.

### **BEVORZUGTE VERBINDUNG**

Wenn Ihre Blackmagic Studio Camera 6K Pro sowohl per Ethernet als auch mit einem Mobiltelefon verbunden ist, wählen Sie mit dieser Einstellung, über welche Verbindung gestreamt wird.

## SETUP-Einstellungen Seiten 11 und 9

Die elfte Seite des SETUP-Tabs der Modelle Blackmagic Studio Camera 4K Pro und 6K Pro bietet nachstehende Einstellungen. Bei den Modellen Blackmagic Studio Camera 4K Plus und 4K Plus G2 ist das die neunte Seite.

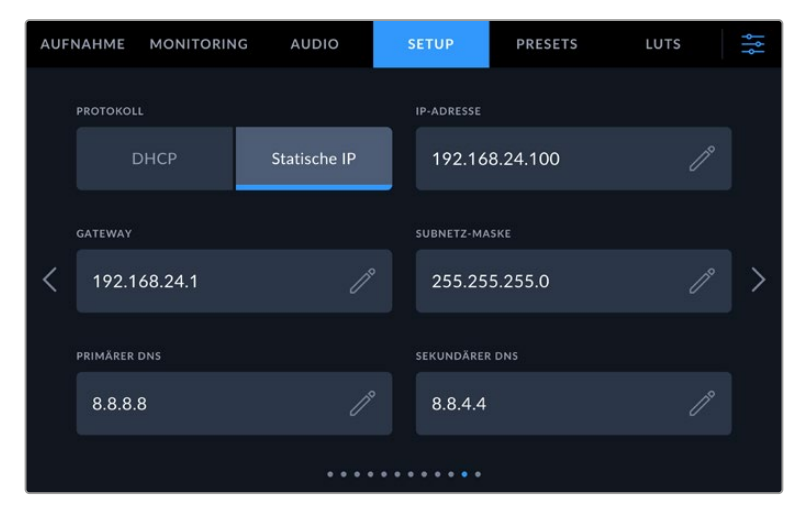

Sie können eine Verbindung zu einem Netzwerk über eine DHCP- oder eine statische IP-Adresse aufbauen

## SETUP-Einstellungen Seiten 12 und 10

Die zwölfte Seite des SETUP-Tabs der Modelle Blackmagic Studio Camera 4K Pro G2 und 6K Pro bietet nachstehende Einstellungen. Bei den Modellen Blackmagic Studio Camera 4K Plus und 4K Plus G2 ist das die zehnte Seite.

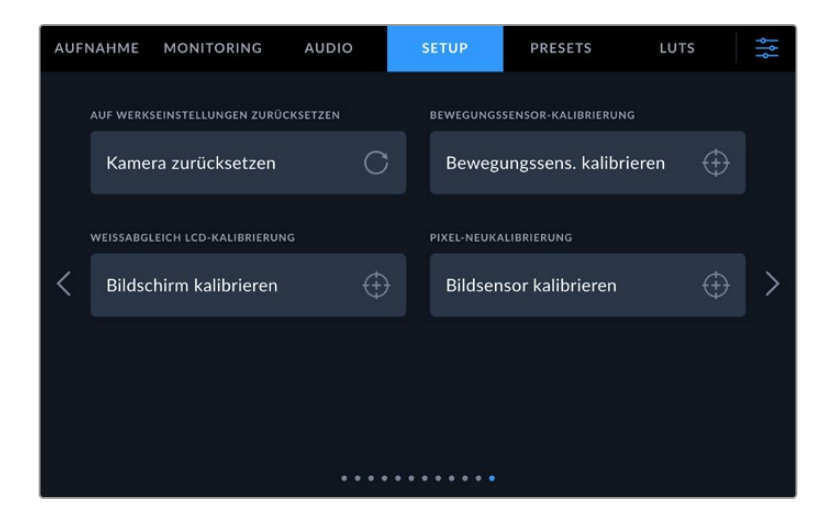

### **AUF WERKSEINSTELLUNGEN ZURÜCKSETZEN**

Um die Kamera auf ihre Werkseinstellungen zurückzusetzen, tippen Sie auf den Button "Kamera zurücksetzen". Tippen Sie im Bestätigungsfenster auf "Zurücksetzen", um diese Aktion zu bestätigen. Ihre Kamera löscht jegliche LUTs und Presets und setzt alle Einstellungen zurück. Als bewährte Praxis empfiehlt sich ein Backup Ihrer Presets auf einem USB-Laufwerk, bevor Sie die Kamera auf ihre Werkseinstellungen zurücksetzen. So können Sie Presets auch nach Zurücksetzen Ihrer Kamera auf die Werkseinstellungen per Import vom externen Laufwerk schnell wiederherstellen. Es wichtig zu wissen, dass mit dem Zurücksetzen auf die Werkseinstellungen auch das Horizont-Meter zurückgesetzt wird. Kalibrieren Sie deshalb im Anschluss auch den Bewegungssensor neu.

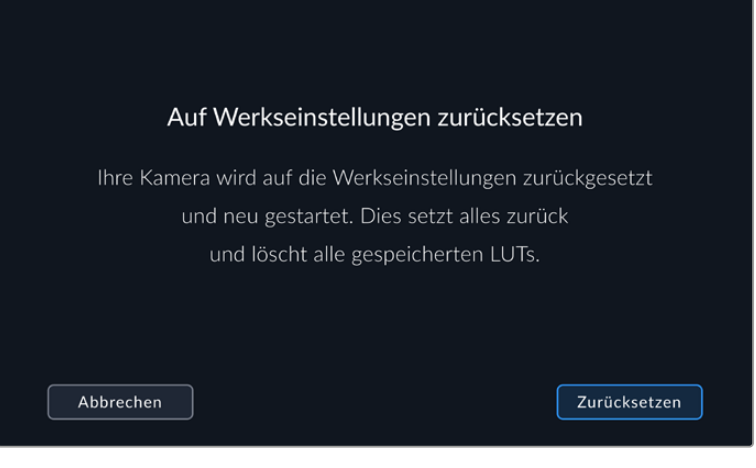

Wenn Sie auf "Zurücksetzen" tippen, werden Sie aufgefordert, Ihre Auswahl zu bestätigen

### **BEWEGUNGSSENSOR-KALIBRIERUNG**

Um das Horizont-Meter zu kalibrieren, stellen Sie Ihre Kamera auf eine ebene Oberfläche und tippen Sie auf "Bewegungssensor kalibrieren". Es ist wichtig, die Kamera während der Kalibrierung stillzuhalten. Dieser Prozess dauert ungefähr fünf Sekunden.

### **Weißabgleich LCD-Kalibrierung**

Um den Weißabgleich des LCDs zu kalibrieren, justieren Sie die Werte für "LCD-Temperatur" und "LCD-Farbe", bis die beiden Referenzflächen neutral aussehen. Ihre geänderten Einstellungen können Sie anhand des "Zurücksetzen"-Buttons mit den werksseitigen Kalibriereinstellungen überschreiben. Der "Wiederherstellen"-Button bringt Ihre geänderten Einstellungen zurück. So lässt sich der Stand vor und nach der Kalibrierung besser vergleichen. Wenn der Weißabgleich auf dem LCD stimmt, speichern Sie Ihre Einstellungen.

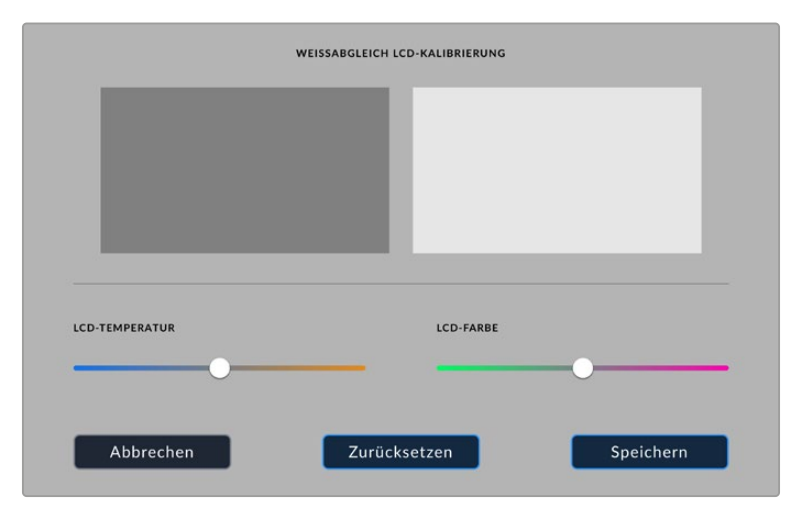

### **PIXEL-NEUKALIBRIERUNG**

Der in Ihre Blackmagic Studio Camera verbaute CMOS-Sensor besteht aus Millionen von Pixeln, die auf Licht reagieren. Sie werden somit sichtbarer und aufgrund dessen im Allgemeinen als "Hot Pixel" bezeichnet. Diese Veränderung der Pixelhelligkeit tritt im Laufe der Zeit bei den Kamerasensoren aller Hersteller auf.

Zur Behebung dieses Problems ist Ihre Studio Camera mit einer internen Neukalibrierungsfunktion ausgestattet. Führen Sie diese Funktion aus, wenn Ihnen unangemessen helle Pixel auffallen.

So nehmen Sie eine Pixel-Neukalibrierung vor:

- **1** Stecken Sie einen Objektivdeckel auf.
- **2** Tippen Sie auf den Button "Bildsensor kalibrieren".
- **3** Tippen Sie auf "Kalibrieren", um Ihre Auswahl zu bestätigen.

Dieser Vorgang dauert ungefähr eine Minute. Tippen Sie nach abgeschlossenem Vorgang auf OK.

# **Presets**

Über den PRESETS-Tab können Sie eine ganze Sammlung an Einstellungen für Ihre Blackmagic Studio Camera als Voreinstellungen speichern und wieder abrufen. Dies ist sehr nützlich, wenn Ihre Kamera für mehrere Projekte verwendet wird. Möglicherweise setzen Sie Ihre Kamera für verschiedenste Arten von Drehs ein, die alle unterschiedlicher Kameraeinstellungen bedürfen. Die Preset-Funktion Ihrer Kamera lässt Sie das Setup eines bestimmten Projekts oder Shot-Typs speichern, damit Sie es bei Bedarf schnell und mühelos wieder abrufen können.

Zudem lassen sich Presets importieren und exportieren. Stellen Sie die Blackmagic Studio Camera einfach Ihrem Projekt entsprechend ein und exportieren Sie die Voreinstellungen für alle anderen Blackmagic Studio Cameras am Set.

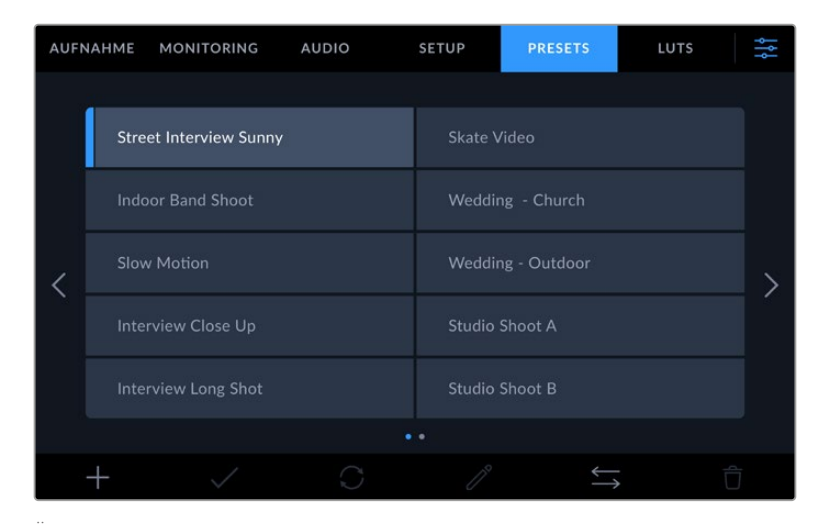

Über den PRESETS-Tab können Sie schnell zwischen gespeicherten Einstellungen hin- und herwechseln

### **Preset-Icons**

Die Icons am unteren Rand des Preset-Menüs Ihrer Studio Camera unterstützen folgende Funktionen:

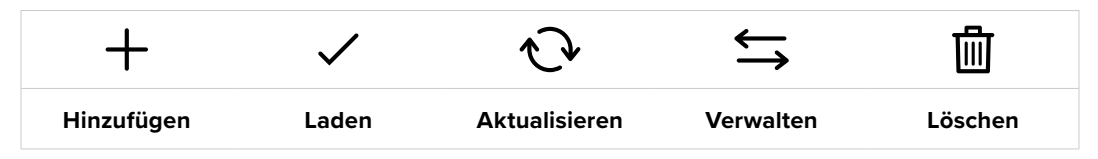

### **Presets speichern und laden**

Tippen Sie zum Erstellen eines neuen Projekts auf das Hinzufügen-Icon. Es öffnet eine Tastatur auf Ihrem LCD. Geben Sie dort den Namen für Ihr Preset ein. Tippen Sie nach Eingabe des Namens auf den "Aktualisieren"-Button, um alle aktuellen Einstellungen in diesem Preset zu speichern.

Wenn in der Kamera bereits ein gleichnamiges Preset geladen ist, können Sie das vorhandene Preset überschreiben oder beide behalten.

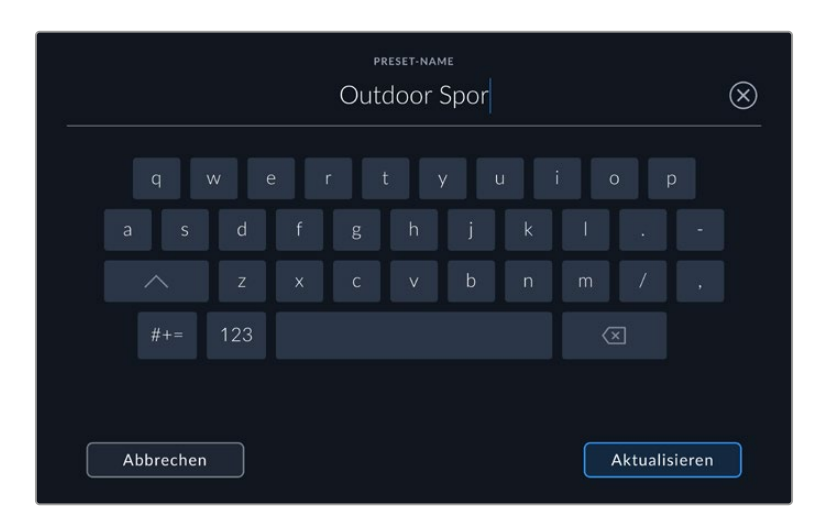

Tippen Sie auf dem PRESETS-Tab auf das Hinzufügen-Icon und geben Sie mithilfe der Tastatur einen Namen ein

Wenn Sie ein gespeichertes Preset abrufen möchten, tippen Sie im Preset-Menü auf seinen Namen. Um ein Preset zu laden, tippen Sie auf das Laden-Icon.

| <b>AUFNAHME</b> |                               | MONITORING | <b>AUDIO</b> | <b>SETUP</b>          | <b>PRESETS</b> | LUTS |  |  |  |
|-----------------|-------------------------------|------------|--------------|-----------------------|----------------|------|--|--|--|
|                 |                               |            |              |                       |                |      |  |  |  |
|                 | <b>Street Interview Sunny</b> |            |              | <b>Skate Video</b>    |                |      |  |  |  |
|                 | <b>Indoor Band Shoot</b>      |            |              | Wedding - Church      |                |      |  |  |  |
|                 | <b>Slow Motion</b>            |            |              | Wedding - Outdoor     |                |      |  |  |  |
|                 | <b>Interview Close Up</b>     |            |              | <b>Studio Shoot A</b> |                |      |  |  |  |
|                 | <b>Interview Long Shot</b>    |            |              | <b>Studio Shoot B</b> |                |      |  |  |  |
|                 | $\bullet$ $\bullet$           |            |              |                       |                |      |  |  |  |
|                 |                               |            |              |                       |                |      |  |  |  |

Ausgewählte Presets erscheinen ganz in Blau. Während ein Preset geladen wird, erscheint links auf dem Button nur eine blaue Linie

Aktualisieren Sie ein Preset, indem Sie auf den "Aktualisieren"-Button tippen. Es öffnet sich ein Fenster, das Sie fragt, ob Sie das Preset mit den derzeitigen Einstellungen Ihrer Studio Camera aktualisieren wollen. Tippen Sie zur Bestätigung auf den "Aktualisieren"-Button.

### **Presets importieren**

Um ein Preset von einem USB-C-Laufwerk zu importieren, tippen Sie auf das Verwalten-Icon am unteren Rand des PRESETS-Tabs. Tippen Sie in den Optionen PRESET VERWALTEN auf "Importieren". Wählen Sie dann das USB-C-Laufwerk mit dem zu importierenden Preset aus. Tippen Sie unten auf dem Touchscreen auf "Importieren".

Ihre Kamera durchsucht daraufhin das Stammverzeichnis und den Presets-Ordner auf Ihren ausgewählten Datenträgern und listet alle verfügbaren Presets auf. An anderer Stelle gespeicherte Presets sind so nicht auffindbar.

Tippen Sie auf ein Preset, um es auszuwählen. Tippen Sie dann auf "Importieren", um die Auswahl zu bestätigen und an den nächstverfügbaren Platz auf Ihrer Kamera zu kopieren.

**HINWEIS** Wenn alle Preset-Slots Ihrer Studio Camera besetzt sind, ist das Importmenü nicht verfügbar. Schaffen Sie dann durch Löschen vorhandener Presets wieder Platz.

Hat dieses Preset denselben Namen wie ein bereits auf Ihrer Kamera gespeichertes Preset, können Sie das bestehende Preset ersetzen oder beide behalten. Oben rechts auf dem Touchscreen sehen Sie die Anzahl der verbleibenden Preset-Plätze auf Ihrer Kamera. Sie können so viele Presets laden, wie Plätze auf Ihrer Kamera vorhanden sind.

### **Presets exportieren**

Um ein Preset auf ein USB-C-Laufwerk zu exportieren, tippen Sie zunächst auf das zu exportierende Preset und dann auf das Verwalten-Icon. Tippen Sie auf "Gewähltes Preset exportieren" und anschließend auf den Datenträger, auf den Sie das Preset exportieren wollen. Ist bereits ein Preset mit gleichem Namen vorhanden, geben Sie an, ob Sie es ersetzen oder beide beibehalten möchten. Die Kamera exportiert das Preset in einen Presets-Ordner.

### **Presets löschen**

Zum Löschen eines Presets wählen Sie es aus und tippen Sie auf das Löschen-Icon. Bestätigen Sie Ihre Auswahl, wenn aufgefordert, indem Sie auf "Löschen" tippen.

# **3D-LUTs**

Im LUTS-Menü können Sie 3D-LUTs in Ihre Blackmagic Studio Camera importieren und von dort exportieren.

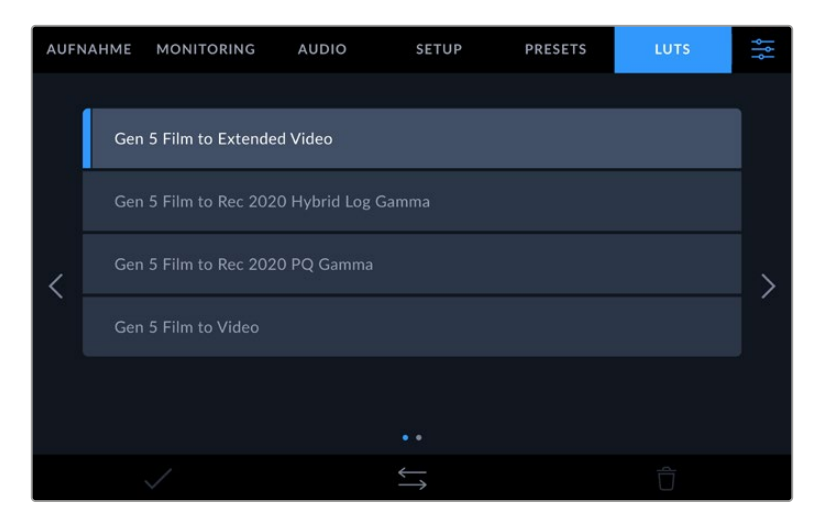

Auswahl einer 3D-LUT über den LUTS-Tab der Kamera

#### **3D-LUTs vorgestellt**

Anwendbar sind 3D-LUTs auf das Bild auf dem LCD-Touchscreen Ihrer Kamera, die HDMI-Ausgabe, die SDI-Ausgabe, Blackmagic-RAW-Dateien und die Streaming-Ausgabe Ihrer Studio Camera 6K Pro. LUTs geben Ihrer Kamera vor, welche Farbe und Luminanz bei einer bestimmten Farb- und Luminanz-Eingabe auf die Ausgabe anzuwenden sind. Beispiel: Eine LUT kann Ihrer Kamera vorgeben, ein vom eingehenden Signal her relativ trübes Blau als strahlendes, sattes Blau darzustellen. Das ist besonders bei der Aufzeichnung von Blackmagic-RAW-Material nützlich oder bei Verwendung des Dynamikumfangs "Film". Beides liefert ein gewollt ungesättigt und kontrastarm wirkendes Bild. Durch Anwenden einer LUT auf Ihr Material bekommen Sie einen Eindruck, wie Ihre Footage nach der Farbkorrektur aussehen wird.

3D-LUTs lassen sich problemlos in DaVinci Resolve oder anderen Farbkorrektur-Softwares erstellen. Außerdem sind LUTs auch online erhältlich. Auf der Kamera können bis zu dreißig 17- oder 33-Punkt-3D-LUTs mit je bis zu 1,5 Megabytes gespeichert werden. Sobald eine LUT geladen ist, können Sie sie auf das Bild auf dem LCD-Touchscreen Ihrer Kamera sowie auf die HDMI- und SDI-Ausgabe anwenden.

Ihre Blackmagic Studio Camera unterstützt 33-Punkt-3D-LUTs im CUBE-Format von DaVinci Resolve und mittels LUT-Konvertierungssoftware ins Resolve CUBE-Format konvertierte 17-Punkt-3D-LUTs. Ihre Kamera verarbeitet 3D-LUTs mithilfe hochqualitativer tetraedraler Interpolation.

**TIPP** Einzelheiten zur Anzeige von LUTs mit den LCD-, HDMI- und SDI-Ausgaben Ihrer Kamera finden Sie im Abschnitt "Monitoring-Einstellungen".

Näheres zum Anwenden von LUTs auf Blackmagic-RAW-Dateien finden Sie im Abschnitt "Aufnahme-Einstellungen".

### **Integrierte LUTs**

Die Kamera verfügt über mehrere interne LUTs. Mit dem Dynamikumfang "Film" in Blackmagic RAW aufgezeichnetes Material können Sie so im Vorschaumodus mit verschiedenen Looks sichten.

Jede Kamera bietet speziell auf die Generation 5 Color Science oder den Kamerasensor abgestimmte LUTs:

### **Gen 5 Film to Extended Video**

Stellt einen breiteren Dynamikumfang als die LUT "Film to Video" dar. Liefert unter Anwendung einer leichten Änderung am Kontrast ein geschmeidiges Roll-Off in den Highlights.

### **Gen 5 Film to Rec 2020 Hybrid Log Gamma**

Zeigt eine für HDR-Bildschirme geeignete Gammakurve an und ist kompatibel mit Bildschirmen mit Standard-Dynamikumfang.

### **Gen 5 Film to Rec 2020 PQ Gamma**

Bietet eine Vorschau mit Gammakurve, die darauf basiert, was das menschliche Auge wahrnehmen kann. Eignet sich für effizientes Encoding von HDR-Bildern.

#### **Gen 5 Film to Video**

Ähnlich der Rec.709-Farbnorm für High-Definition-Video mit hohen Kontrast- und Sättigungspegeln. Diese Einstellung eignet sich bei Einsatz der Blackmagic Studio Camera zusammen mit anderen Broadcastkameras, die den Rec.709-Farbraum verwenden.

### **LUTS-Icons**

Die Icons am unteren Rand des LUTS-Bildschirms stehen für folgende Funktionen:

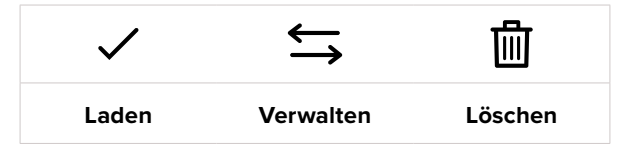

#### **LUTs importieren**

Um eine 3D-LUT zu importieren, tippen Sie auf das Verwalten-Icon unten im LUTS-Menü. Tippen Sie in den Optionen LUT VERWALTEN auf "Importieren". Wählen Sie dann das USB-C-Laufwerk mit der zu importierenden LUT aus. Tippen Sie unten am Touchscreen auf "Importieren".

Ihre Kamera durchsucht daraufhin das Stammverzeichnis und den 3D-LUT-Ordner auf Ihren ausgewählten Datenträgern und listet alle verfügbaren LUTs auf. An anderer Stelle gespeicherte LUTs sind so nicht auffindbar.

Tippen Sie auf eine LUT, um sie auszuwählen. Tippen Sie dann auf "Importieren", um die Auswahl zu bestätigen und sie an die nächstverfügbare Stelle auf Ihrer Kamera zu kopieren.

**HINWEIS** Wenn alle 3D-LUT-Slots Ihrer Studio Camera belegt sind, müssen Sie zum Speichern neuer LUTs einige vorhandene löschen.

Hat die zu importierende LUT denselben Namen wie eine bereits auf Ihrer Kamera gespeicherte LUT, können Sie die vorhandene LUT ersetzen oder beide behalten. Oben rechts auf dem Touchscreen sehen Sie die Anzahl der verbleibenden LUT-Plätze auf Ihrer Kamera. Sie können so viele LUTs laden, wie Plätze auf Ihrer Kamera vorhanden sind.

**HINWEIS** Sollte beim Importieren einer LUT ein Problem auftreten, ist ihre Größe womöglich inkorrekt. Die Größe einer LUT können Sie mithilfe eines LUT-Editors wie Lattice oder mit einem beliebigen Texteditor auf Ihrem Rechner prüfen. Die neben dem Tag "LUT\_3D\_SIZE" erscheinende Zahl gibt Aufschluss über die Größe der LUT. Beträgt dieser Wert weder 17 noch 33, können Sie Ihre 3D-LUT mithilfe von Lattice auf 17 Punkte reduzieren.

### **Anwenden einer LUT**

Sobald Sie eine LUT auf Ihrer Kamera gespeichert haben, wählen Sie sie aus und tippen Sie anschließend auf das Laden-Icon. Dies wendet die LUT auf alle Ausgaben Ihrer Kamera an. Um die für Ihre Kameraausgaben geladene LUT anzuzeigen, aktivieren Sie im MONITORING-Menü die Option MIT 3D-LUT ANZEIGEN. Weitere Informationen finden Sie unter MONITORING-Einstellungen.

### **LUTs exportieren**

Um eine LUT auf ein USB-C-Laufwerk zu exportieren, tippen Sie zunächst auf die zu exportierende LUT und dann auf das Verwalten-Icon. Tippen Sie auf "Ausgewählte exportieren" und anschließend auf das Medium, auf das Sie die LUT exportieren wollen. Ist bereits eine gleichnamige LUT vorhanden, geben Sie an, ob Sie diese ersetzen oder beide behalten möchten. Die Kamera exportiert die LUT in einen 3D-LUTS-Ordner.

### **LUTs löschen**

Um eine LUT zu löschen, weil sie nicht mehr benötigt wird oder um Platz zu schaffen, wählen Sie die entsprechende LUT aus und tippen Sie auf das Löschen-Icon. Bestätigen Sie Ihre Auswahl, wenn aufgefordert, indem Sie auf "Löschen" tippen.

### **Eingebettete 3D-LUTs**

Bei Anwendung einer 3D-LUT beim Filmen in Blackmagic RAW auf der Blackmagic Studio Camera, wird die ausgewählte LUT bei der Aufzeichnung in die Blackmagic-RAW-Datei eingebettet. Die 3D-LUT wird mit Ihren aufgezeichneten Dateien in der Kopfzeile der BRAW-Datei (.braw) gespeichert. So kann man die LUT in der Postproduktion mühelos auf die Footage anwenden, ohne eine separate Datei handhaben zu müssen.

Wenn Editoren oder Coloristen Blackmagic-RAW-Dateien erhalten, können sie leicht auf die beim Filmen verwendete LUT zugreifen. Dies reduziert das Risiko, dass versehentlich eine falsche 3D-LUT auf einen Clip angewendet wird. Während des Schnitts oder Colorgradings der Footage kann die 3D-LUT wahlweise aktiviert und jederzeit deaktiviert werden.

Ist im Menü AUFNAHME das Schalter-Icon LUT IN DATEI ANWENDEN aktiviert, wird dieser Clip beim Öffnen im Blackmagic RAW Player und in DaVinci Resolve mit der angewendeten 3D-LUT dargestellt.

Die 3D-LUT lässt sich durch Antippen des Schalter-Icons leicht ein- und ausschalten. Sie ist aber immer in der Blackmagic-RAW-Datei enthalten, da die entsprechenden Daten im Clip gespeichert sind. In DaVinci Resolve bietet das Menü mit den RAW-Einstellungen einen "Apply LUT"-Schalter, mit dem sich die 3D-LUT in der Blackmagic-RAW-Datei de- bzw. aktivieren lässt.

Die "Apply LUT"-Einstellung in DaVinci Resolve gleicht der Einstellung in der Kamera. So geben Sie Coloristen schon beim Dreh anhand der in der Kamera angewendeten LUT eine Orientierungshilfe. Die LUT kann in DaVinci Resolve aber einfach deaktiviert werden, indem man "Apply LUT" deaktiviert.

# **Eingeben von Metadaten**

Metadaten sind innerhalb eines Clips gespeicherte Informationen wie Take-Nummern, Kameraeinstellungen und andere Identifikationsdaten. Metadaten sind extrem nützlich, um Footage in der Postproduktion zu sortieren und zu bearbeiten. Bspw. sind Take-, Shot- und Szenen-Nummern das A und O für die Organisation, während Objektivinformationen dazu genutzt werden können, Verzeichnungen automatisch zu entfernen oder VFX-Assets besser auf Matten abzustimmen.

Ihre Blackmagic Studio Camera speichert Clips automatisch mit einigen Metadaten ab. Dazu gehören Kameraeinstellungen, Timecode, Datum und Uhrzeit. Sie können die Filmtafelfunktion (Slate) Ihrer Kamera nutzen, um viele weitere Informationen hinzuzufügen.

# **Filmtafel**

Um das Filmtafel-Menü (Slate) aufzurufen, wischen Sie auf dem Touchscreen aus der Hauptansicht Ihrer Kamera nach rechts oder links.

Das Filmtafel-Menü ist in drei Rubriken unterteilt: CLIPS, PROJEKT und OBJEKTIV. Unter CLIPS finden Sie Informationen, die von Clip zu Clip variieren, während Sie unter PROJEKT gängige Daten wie Projektname, Regisseur sowie Kamera- und Operator-ID eingeben. Im OBJEKTIV-Tab werden Informationen zum aktuell an Ihrer Kamera angebrachten Objektiv angezeigt. Gegebenenfalls vom Objektiv automatisch an die Kamera übermittelte Daten werden hier angezeigt. Sie können Objektivdaten auch manuell eingeben.

**TIPP** Über die Filmtafel eingegebene Metadaten können in der HDMI- oder SDI-Ausgabe eingesehen werden. Stellen Sie hierfür auf der MONITORING-Seite unter "REGISSEUR" die Option "STATUSTEXT ANZEIGEN FÜR" ein. Näheres finden Sie im Abschnitt "Monitoring-Einstellungen" in diesem Handbuch.

# CLIPS-Metadaten

Im Standby-Modus, wenn Ihre Studio Camera in Aufnahmebereitschaft ist, werden Metadaten im nächsten aufgenommenen Clip aufgezeichnet. Mit dem Button "Guter Take / Letzter Clip" können Sie den zuletzt aufgenommenen Clip mit der Markierung "Guter Take" versehen.

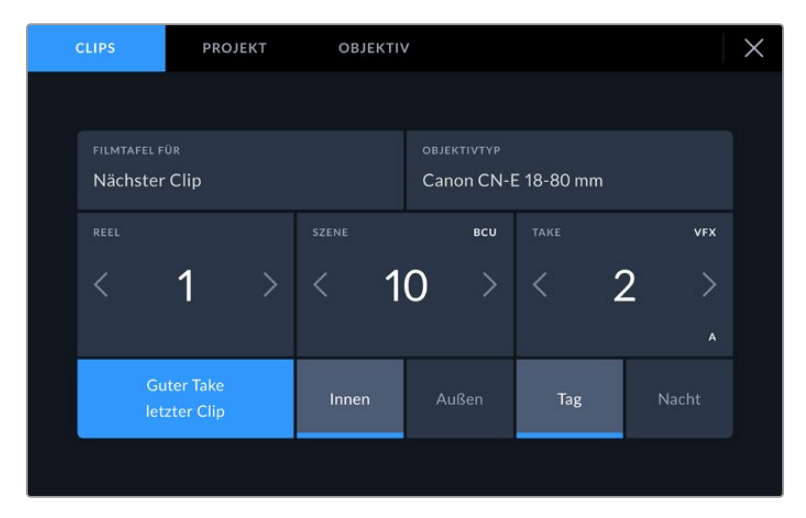

### **FILMTAFEL FÜR**

Diese Einstellung zeigt an, auf welchen Clip sich die derzeit angezeigten Metadaten beziehen. Im Standby-Modus gelten diese Einstellungen für den nächsten Clip, der aufgenommen wird.

### **OBJEKTIVTYP**

Bei Einsatz eines elektronischen Objektivs, das mit der Kamera kommuniziert, werden Ihnen hier die Daten zum Objektivmodell angezeigt. Um Informationen zu Ihrem eingesetzten Objektiv zu ändern oder hinzuzufügen, tippen Sie auf die Option OBJEKTIV.

Näheres finden Sie im Abschnitt "OBJEKTIV-Metadaten" in diesem Handbuch.

### **REEL**

Zeigt das aktuelle Reel (Band) an.

Ihre Blackmagic Studio Camera erhöht die Reelnummer in der Regel automatisch, sodass Sie dies nicht manuell tun müssen. Wenn Sie für ein neues Projekt mit Reel 1 beginnen möchten, tippen Sie im PROJEKT-Tab der Filmtafel auf "Projektd. zurücksetzen", um Ihre Projektdaten zurückzusetzen.

### **SZENE**

Der SZENE-Indikator zeigt die derzeitige Szenennummer an. Gleichzeitig können auch die Shot-Nummer und der Shot-Typ angezeigt werden.

Diese Zahl bezieht sich immer auf die aktuelle Szene. Mithilfe der Rechts- und Linkspfeile neben der Szenennummer können Sie diese anpassen. Oder tippen Sie auf die Szenennummer, um für eine manuelle Eingabe auf den Editor zuzugreifen.

Szenennummern reichen von 1 bis 9999.

Wenn Sie die aktuelle Einstellung (Shot) kennzeichnen möchten, fügen Sie einfach im Szenennummern-Editor einen Buchstaben hinzu. Beispiel: "23A" steht für Szene 23 und Einstellung 1. Wenn Sie Ihrer Szenennummer einen Shot-Buchstaben hinzugefügt haben, schlägt Ihre Kamera beim Öffnen des Szenennummer-Editors jedes Mal die nächste Szenennummer und den entsprechenden Shot-Buchstaben vor. Wenn Ihre aktuelle Szenennummer bspw. 7B ist, schlägt Ihnen die Kamera "8" und "7C" vor.

Der Szenennummern-Indikator kann außerdem Informationen über den Shot-Typ in der oberen rechten Ecke anzeigen. Wählen Sie diese im Szenennummern-Editor rechts neben der Tastatur aus.

Folgende Shot-Typen sind verfügbar:

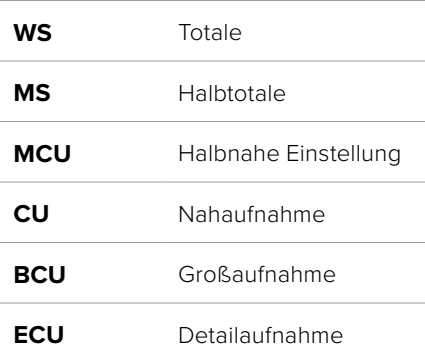

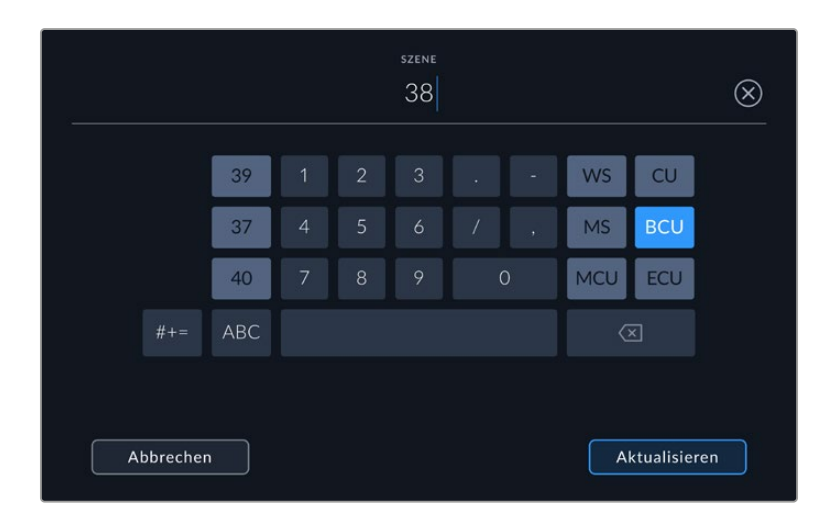

Bei der Eingabe von SZENE-Metadaten schlägt die Kamera Ihnen Szenennummern links und Shot-Typen rechts neben der Touch-Tastatur vor

## **TAKE**

Der TAKE-Indikator zeigt die Take-Nummer des aktuellen Shots an. Diese können Sie entweder durch Antippen der Pfeile auf beiden Seiten der Take-Nummer oder durch Tippen auf den Indikator und Eingabe im Take-Nummern-Editor anpassen.

**TIPP** Beim Hochzählen der Szenennummern oder Shot-Buchstaben fängt die Take-Nummer wieder bei 1 an.

Im Takenummern-Editor lassen sich zudem Beschreibungen hinzufügen. Diese werden Ihnen rechts neben der Takenummern-Tastatur angeboten und beziehen sich auf folgende Szenarien:

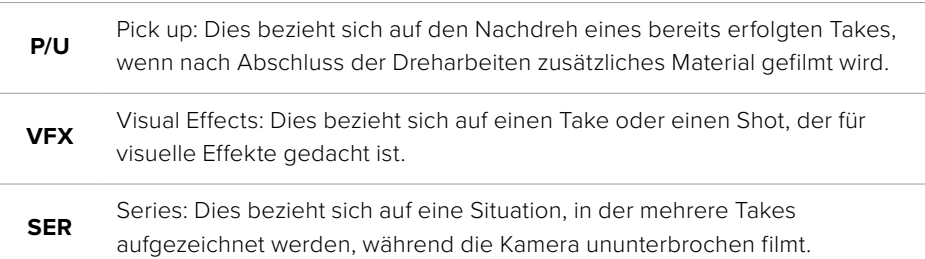

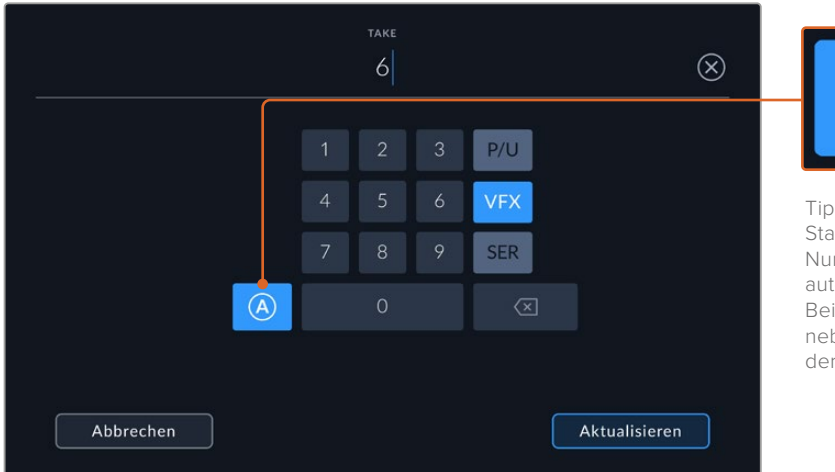

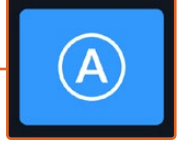

Tippen Sie auf "A", um im Standby-Modus die Take-Nummer für jeden Clip automatisch hochzuzählen. Bei Aktivierung erscheint neben der Takenummer auf der Slate nun ein kleines "A"

Beim Eingeben von Metadaten auf Ihrer Blackmagic Studio Camera werden Ihnen rechts neben der Touchtastatur zusätzliche Shot-Typen vorgeschlagen

### **Guter Take / Letzter Clip**

Mit der Schaltfläche "Guter Take / Letzter Clip" können Sie den zuletzt aufgenommenen Clip mit der Markierung "Guter Take" versehen. Durch Hinzufügen einer solchen Markierung sind gute Takes in der Postproduktion leichter aufzufinden.

### **Innen / Außen**

Tippen Sie auf die Schaltfläche "Innen" oder "Außen", um den nächsten Clip als Innen- oder Außenaufnahme zu markieren.

### **Tag / Nacht**

Tippen Sie auf die Schaltfläche "Tag" oder "Nacht", um den nächsten Clip als Tages- oder Nachtaufnahme zu markieren.

## PROJEKT-Metadaten

Diese Metadaten gelten immer für Ihr gesamtes Projekt und haben keinen Bezug zu den Clipnummern.

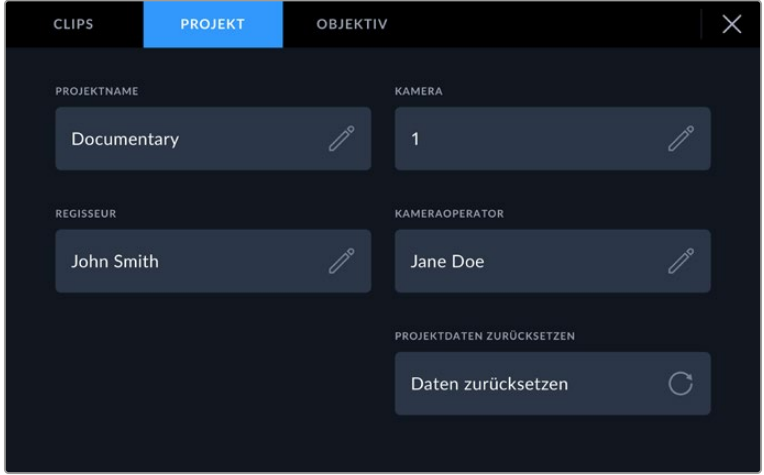

Geben Sie im PROJEKT-Tab die Details für Ihr Projekt ein

### **PROJEKTNAME**

Zeigt den Namen Ihres aktuellen Projekts an. Tippen Sie auf das Stift-Icon, um den Projektnamen zu ändern.

### **KAMERA**

Zeigt einen einzelnen Buchstaben als Kamera-Index an. Tippen Sie auf das Stift-Icon, um den Kamera-Index zu ändern.

### **REGISSEUR**

Zeigt den Namen des Regisseurs für das aktuelle Projekt an. Tippen Sie auf das Stift-Icon, um den Namen des Regisseurs zu ändern.

### **KAMERAOPERATOR**

Zeigt den Namen des Kameraoperators an. Tippen Sie auf das Stift-Icon, um den Namen des Kameraoperators zu ändern.

### **PROJEKTDATEN ZURÜCKSETZEN**

Um alle Projektdaten zu löschen, klicken Sie auf den Button "Daten zurücksetzen".

## OBJEKTIV-Metadaten

Hier werden Informationen zum Objektiv angezeigt, das zurzeit an Ihre Kamera angebracht ist. Viele elektronische Objektive liefern Informationen zu Modell, Blende und Brennweite automatisch. Sollte Ihr Objektiv diese Informationen nicht liefern oder sollten Sie zusätzliche Informationen eingeben wollen, tippen Sie auf das Stift-Icon und tragen Sie die Informationen manuell ein. Das Menü OBJEKTIV enthält folgende Informationen:

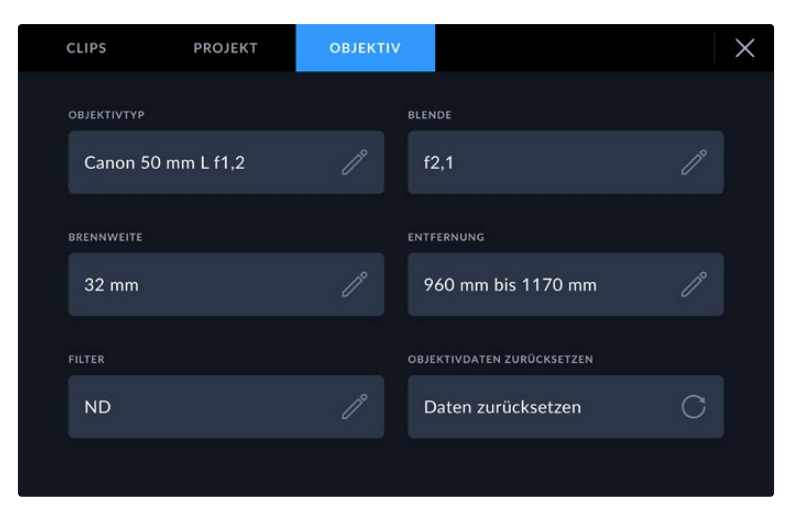

Das OBJEKTIV-Menü wird automatisch mit Informationen vom angebrachten Objektiv sowie mit manuell eingegebenen Filterinformationen befüllt

### **OBJEKTIVTYP**

Zeigt den Objektivtyp an. Wird Ihr Objektivtyp nicht automatisch angezeigt, tippen Sie auf diese Einstellung, um die Informationen manuell einzugeben. Ihre Kamera verfügt über eine interne Datenbank mit gängigen Objektiven. Sollten Sie die Daten Ihres Objektivs daher manuell eingeben müssen, schlägt Ihnen die Kamera während des Tippens Namen vor. Das beschleunigt die Eingabe von Daten.

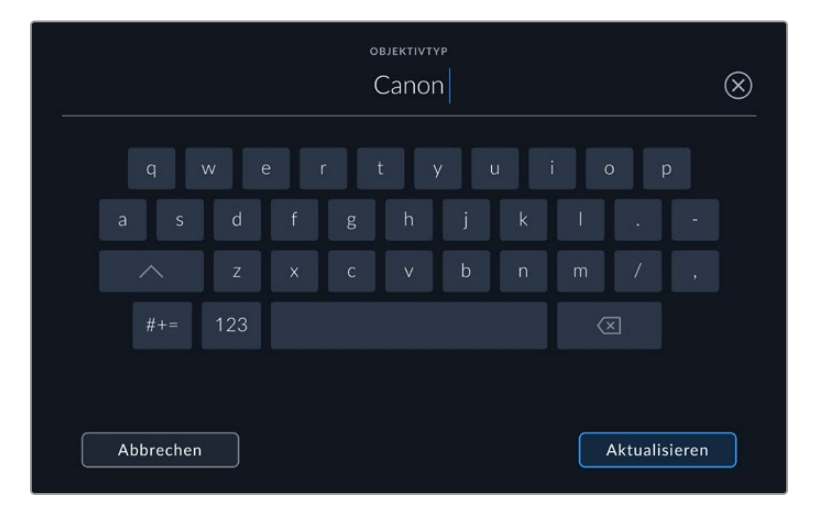

Tragen Sie Objektivdaten mithilfe der Touchtastatur ein, wenn diese nicht automatisch erscheinen

### **BLENDE**

Zeigt die Einstellung der Blende zu Beginn Ihres Clips an. Diese Information kann in f- oder T-Stufen angegeben werden, je nach verwendetem Objektivtyp. Tippen Sie auf diese Einstellung, um Daten manuell einzugeben.

### **BRENNWEITE**

Zeigt die Brennweiteneinstellung des Objektivs zu Beginn des aufgezeichneten Clips an. Wird diese Information automatisch angegeben, erscheint sie in Millimetern. Tippen Sie auf diese Einstellung, um die Brennweite manuell einzugeben.

### **ENTFERNUNG**

Zeigt die Einstellungen für den Fokusabstand für den aufgezeichneten Clip an. Einige Objektive liefern diese Informationen automatisch in Millimetern. Sie können diese Daten zudem manuell eingeben.

### **FILTER**

Zeigt die derzeit verwendeten Objektivfilter an. Tippen Sie auf diese Einstellung, um Daten manuell einzugeben. Sie können mehrere Eingaben vornehmen und diese durch Kommata trennen.

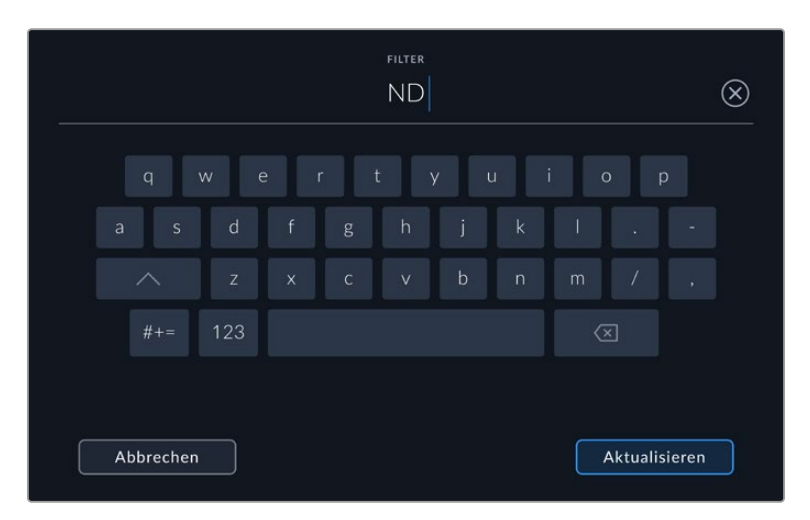

Filterinformationen müssen manuell eingegeben werden

Objektivdaten lassen sich jederzeit löschen, indem Sie im Menü OBJEKTIVDATEN auf die Schaltfläche "Objektivd. zurücksetzen" tippen. Dann werden alle Objektivdaten gelöscht und automatisch die Daten des aktuell aufgesetzten Objektivs übernommen. Wurden Informationen manuell in diese Felder eingegeben, setzen Sie die Objektivdaten zurück, wenn Sie ein anderes Objektiv anbringen. Andernfalls werden die manuell eingegebenen Daten des vorherigen Objektivs verwendet.

# **Streamen von Video**

Die Modelle Blackmagic Studio Camera 6K Pro und 4K Pro G2 haben ihre eigene interne Streamingengine, mit der die Kamera direkt an Plattformen wie YouTube, Facebook Live und Twitch streamen kann.

Überdies können Sie Ihre Studio Camera mit einem ATEM Mischer im selben Ethernet-Netzwerk verbinden oder per Internet überall auf der Welt mithilfe einer optionalen ATEM Streaming Bridge. Beim Streamen an einen ATEM Mischer unterstützt das Setup auch Tally, Talkback und Kamerasteuerung.

Die beiden nachstehenden Beispiele demonstrieren, wie man die Blackmagic Studio Camera 6K Pro mithilfe einer ATEM Streaming Bridge mit einem ATEM Mischer verbindet. Das erste Diagramm zeigt, wie dies über ein lokales Netzwerk geschieht. Das zweite, wie Video mithilfe eines Smartphones über das Internet übertragen wird.

## **Einbindung über ein Netzwerk**

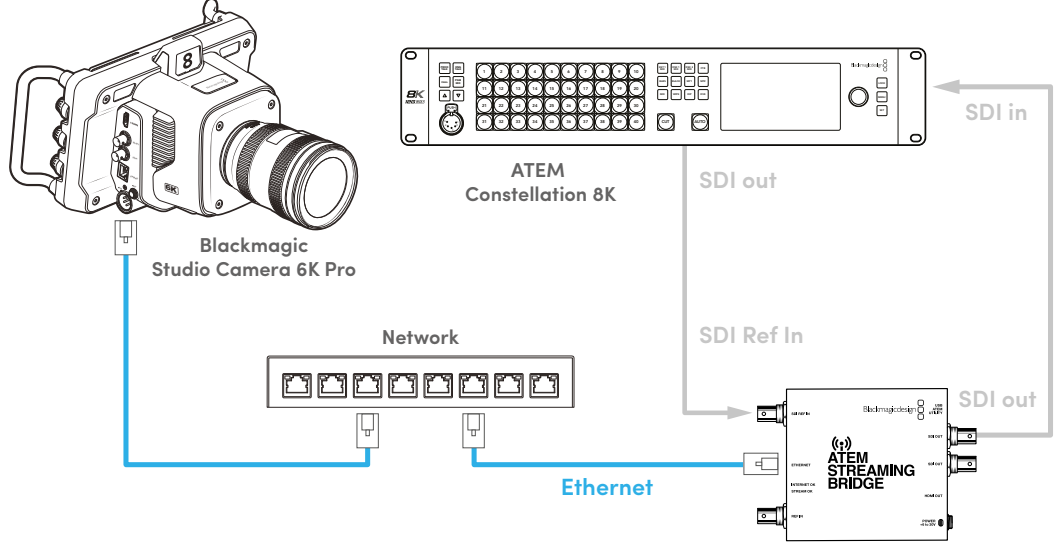

**ATEM Streaming Bridge**

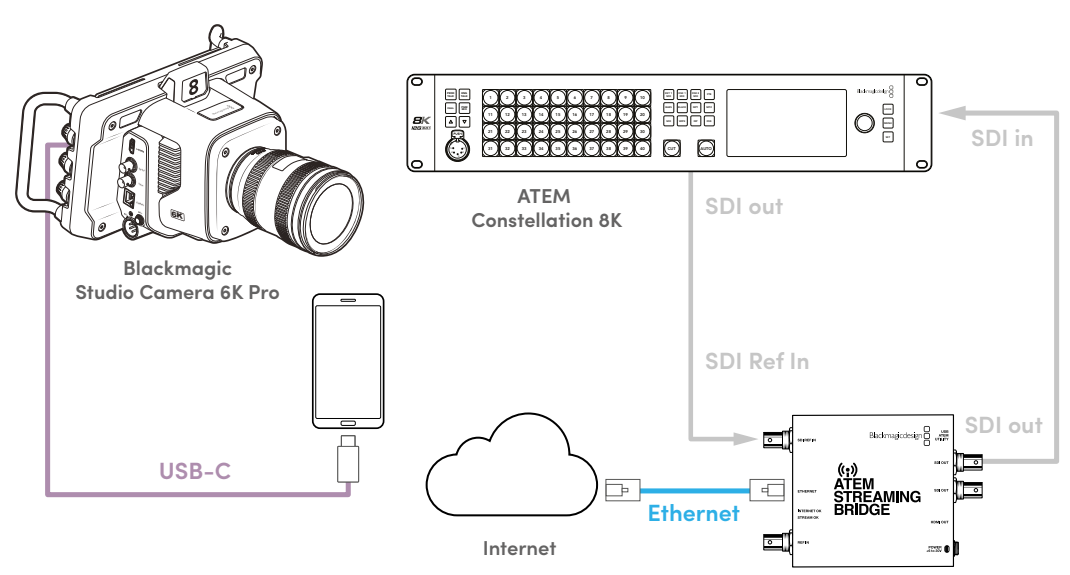

**ATEM Streaming Bridge**

# **Einbindung über das Internet**

# **Smartphone-Setup**

Schließen Sie ein Smartphone per USB-C-Kabel an den USB-C-Erweiterungsport Ihrer Kamera an. Über diese Verbindung können Sie sich zügig einrichten und von jedem Ort, an dem Ihr Smartphone eine 4G- oder 5G-Mobilfunkverbindung hat, in alle Welt streamen.

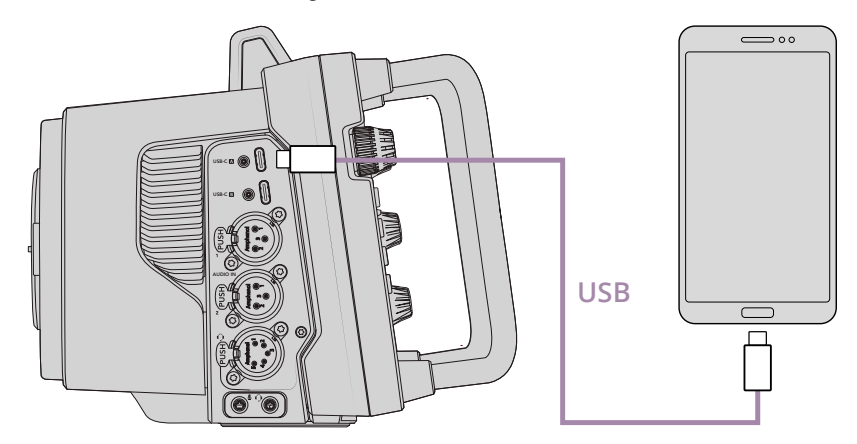

# **Einstellungen**

Um Ihr Smartphone fürs Streaming übers Internet einzurichten, müssen Sie als Erstes den Hotspot aktivieren.

- 1 Gehen Sie auf iOS-Geräten zu "Einstellungen" > "Persönlicher Hotspot", um sicherzustellen, dass die Option "Zugriff für andere erlauben" aktiviert ist.
- **2** Es erscheint eine Meldung, ob Sie dem angeschlossenen Computer vertrauen. Wählen Sie "Vertrauen". Es wird ein grünes Tethering-Icon auf dem Bildschirm eingeblendet. So verifizieren Sie, dass die Verbindung steht.

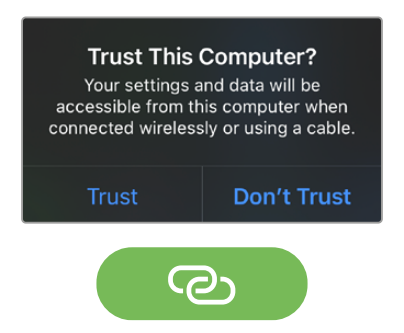

Dieses Icon erscheint, wenn Tethering aktiviert ist

Solange Tethering aktiviert ist, wird die Uhrzeit auf Ihrem Smartphone vor einem grünen Hintergrund-Icon angezeigt.

Wischen Sie auf Android-Geräten vom oberen Rand nach unten, um ins Quick-Menü zu gelangen. Tippen Sie auf das Hotspot-Icon und halten Sie es gedrückt, um dann USB-Tethering zu aktivieren.

**TIPP** Um Akkulaufzeit zu sparen, empfehlen wir, Tethering nach Beenden des Streams auf Ihrem Handy zu deaktivieren.

# **Einstellen der ATEM Kamera-ID**

Die Einstellung "ATEM Kamera-ID" in den Menüeinstellungen Ihrer Kamera bestimmt, welcher SDI-Eingang Ihrer Studio Camera 6K Pro mit dem ATEM Mischer verbunden wird. Wenn die Kamera-ID mit der Eingangsnummer des Mischers übereinstimmt, erkennt die Kamera das Tally-Signal für diesen Eingang. Das Tally an Ihrer Kamera funktioniert dann ordnungsgemäß.

Näheres zum Einstellen der ATEM Kamera-ID Ihrer Kamera, finden Sie im Abschnitt "Setup-Einstellungen" in diesem Handbuch.

# **Erstellen der XML-Datei**

Um eine XML-Datei mit den Einstellungen zu erstellen, verbinden Sie die ATEM Streaming Bridge mit dem Internet, indem Sie ein Netzwerkkabel vom Ethernet-Port zu einem Router oder Netzwerk-Switch anschließen. Schließen Sie die ATEM Streaming Bridge über ein USB-C-Kabel an Ihren Computer an und starten Sie ATEM Setup.

Bestätigen Sie die korrekten Netzwerkeinstellungen im SETUP-Tab und wählen Sie unter "Stream Service" die Option "Internet". Es sollte nun im Feld "Internetstatus" die Meldung "Visible worldwide" (Weltweit sichtbar) erscheinen. Das bedeutet, dass alles anständig funktioniert.

## Ein Hinweis zur Portweiterleitung

Wenn Ihnen im Feld "Internetstatus" ein Portweiterleitungs- oder UPnP-Fehler angezeigt wird, bitten Sie Ihren Internetanbieter oder Netzwerkadministrator, die Portweiterleitung für Ihre Internetverbindung auf "TCP-Port 1935" einzustellen.

# **Exportieren der XML-Datei**

Nachdem Sie Ihre Einstellungen auf dem ATEM Setup-Tab bestätigt und erfolgreich eine Verbindung von Ihrer ATEM Streaming Bridge mit Ihrem Netzwerk oder dem Internet hergestellt haben, können Sie die XML-Setup-Datei exportieren.

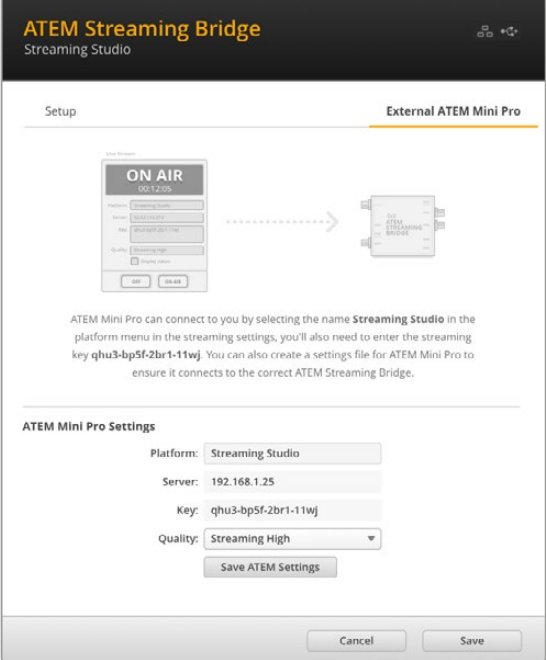

- **6** Gehen Sie zum "External ATEM Mini Pro"-Tab oben rechts im Fenster.
- **2** Klicken Sie auf das "Plattform"-Feld und geben Sie einen neuen Namen ein. Der gleiche Name wird auch unter "Plattform" auf der Blackmagic Studio Camera angezeigt.
- **3** Geben Sie die gewünschte Qualität für Ihren Stream vor. Diese Einstellung gibt die Qualität für die remote eingesetzte Studio Camera vor.
- **4** Um die XML-Datei zu speichern, klicken Sie auf "Save ATEM Settings". Wählen Sie einen Speicherort auf Ihrem Computer und klicken Sie auf "Save".
- **5** Nun können Sie die gespeicherte XML-Datei an den Remote-Operator schicken.

# **Laden der XML-Datei**

Um Ihre XML-Einstellungsdatei auf Ihre Studio Camera zu importieren, kopieren Sie die Datei auf ein USB-C-Laufwerk.

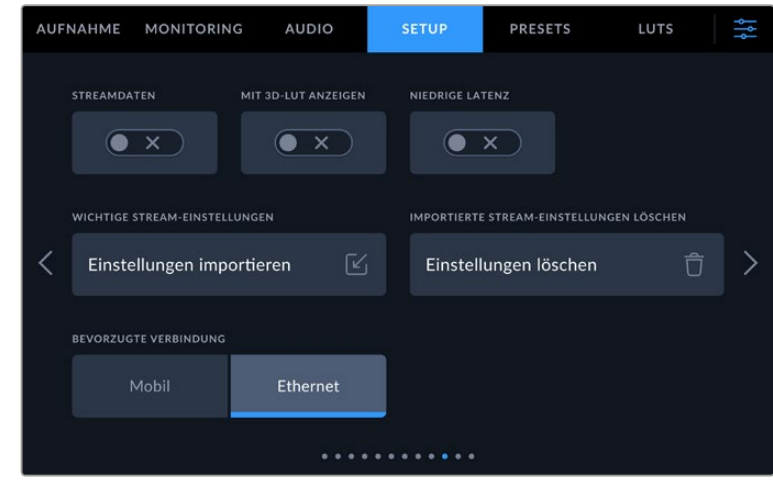

- **1** Navigieren Sie in den SETUP-Einstellungen Ihrer Kamera zu den Streaming-Einstellungen und tippen Sie auf den Button "Einstellungen importieren".
- **2** Tippen Sie am oberen Bildschirmrand auf das Laufwerk, auf dem die XML-Einstellungsdatei gespeichert ist. Tippen Sie auf den Dateinamen und dann auf "Importieren". Nach erfolgreichem Import der Setupdatei wird die ATEM Streaming Bridge im Kameramenü automatisch unter PLATTFORM ausgewählt.

Nun brauchen Sie bloß den Schalter unter LIVE STREAMEN auf Ihrer Kamera zu aktivieren.

Um Ihr Setup zu testen, bitten Sie einfach den Bildmischer im Studio, auf Ihre Kamera umzuschalten. Wenn alles funktioniert, leuchten das Tally-Licht sowie die rote Umrandung um das LCD der Kamera. Wenn Ihre Kamera auf die Vorschauausgabe geschaltet ist, leuchtet ihr Tally grün.

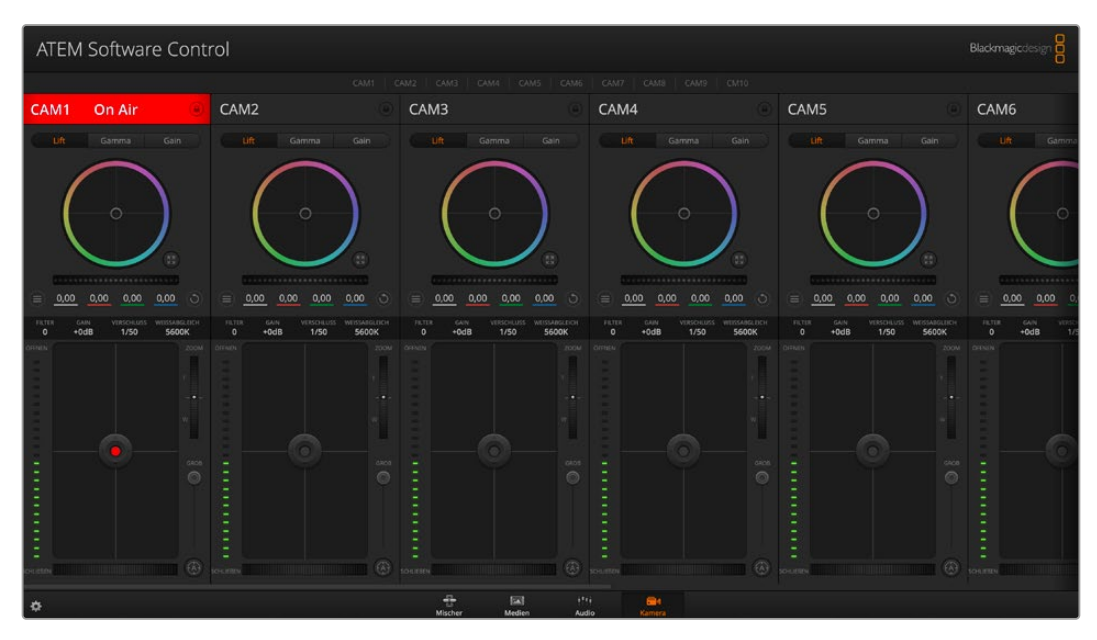

Um die Kamerasteuerung zu testen, versuchen Sie, Blende und Schwarzabhebung über die "Kamera"-Seite in ATEM Software Control anzupassen

# **Verwenden der Gegenlichtblende**

Mit der Gegenlichtblende ist das Monitorbild auch in hellen und sonnigen Umgebungen zu erkennen. Zum Befestigen der Gegenlichtblende setzt man die obere Kante der Blende an die obere Kante des Blackmagic Studio Camera LCDs und drückt sie angewinkelt nach unten, bis sie einrastet.

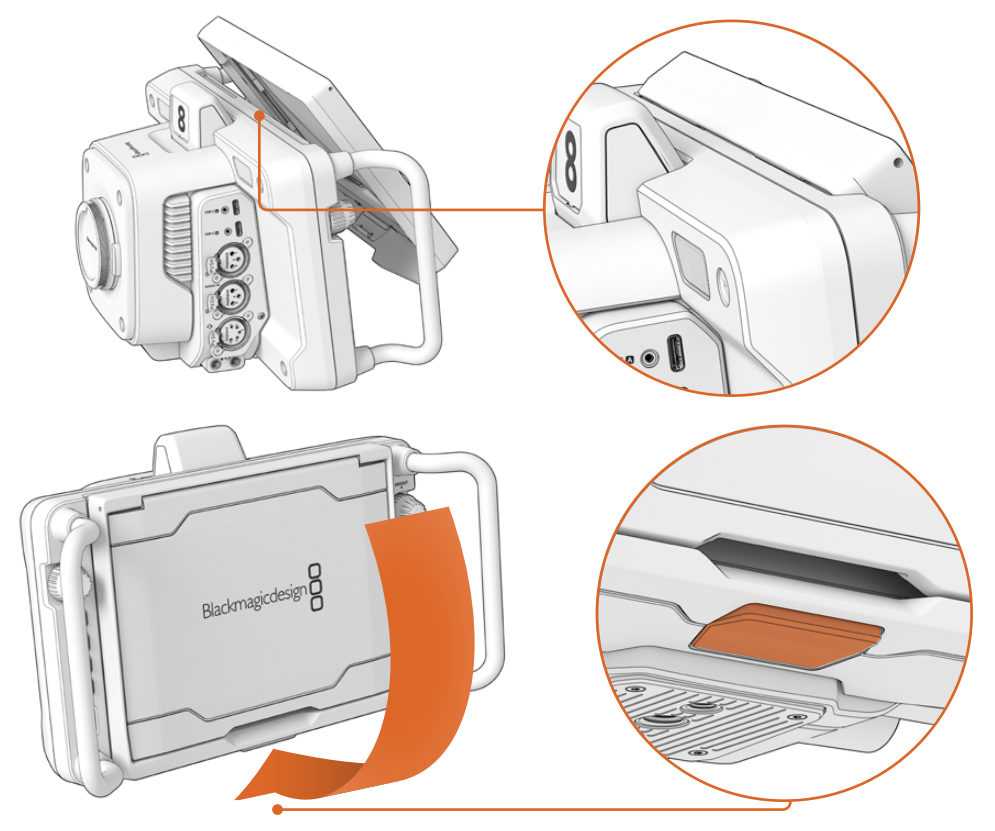

Setzen Sie die obere Kante der Gegenlichtblende in die Rillen über dem LCD und senken Sie die Blende in ihre Position ab. Eine Sperre unter dem LCD fixiert die Gegenlichtblende an der Kamera. Um die Gegenlichtblende zu entfernen, drücken Sie auf die Sperre. Dann wird die Blende freigegeben und lässt sich von der Kamera abnehmen.

Dann hebt man die Oberseite hoch, damit sich die Seitenflügel aufklappen, und lässt sie auf den Seitenflügeln ruhen.

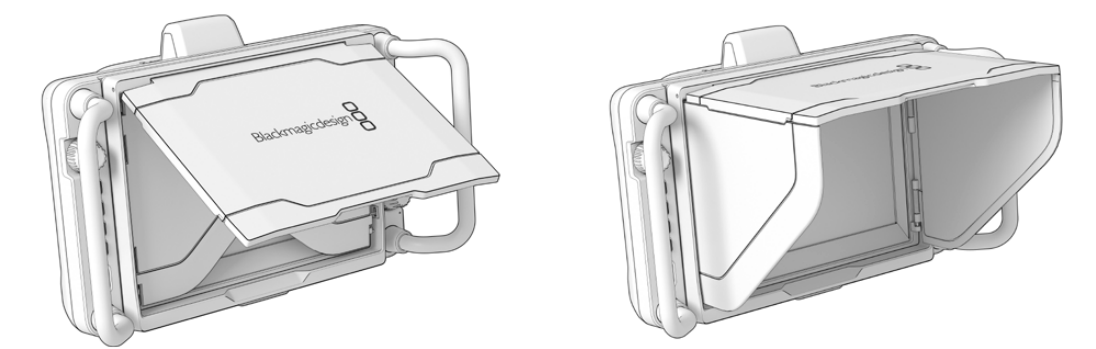

Wenn die Oberseite geöffnet wird, öffnen sich auch die Seitenflügel

Die Gegenlichtblende bietet zusätzlichen Schutz für das 7-Zoll-Display und lässt sich schnell und einfach entfernen. Zum Schließen der Gegenlichtblende klappt man zuerst die Seitenflügel ein und senkt dann die Oberseite ab, bis sie im Rahmen einrastet.

Zum Entfernen der Gegenlichtblende von der Kamera drückt man die Entriegelung unten am Rahmen und nimmt die Blende von der Kamera ab.

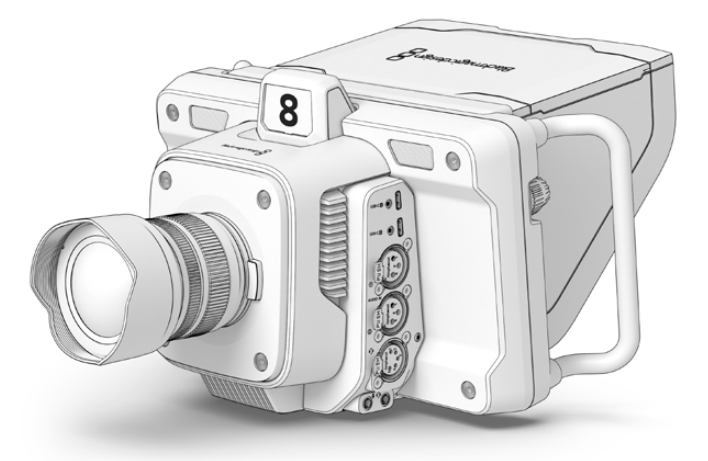

Die Gegenlichtblende schützt den Bildschirm und beschattet ihn in hellen Umgebungen

# **Blackmagic Zoom und Focus Demands**

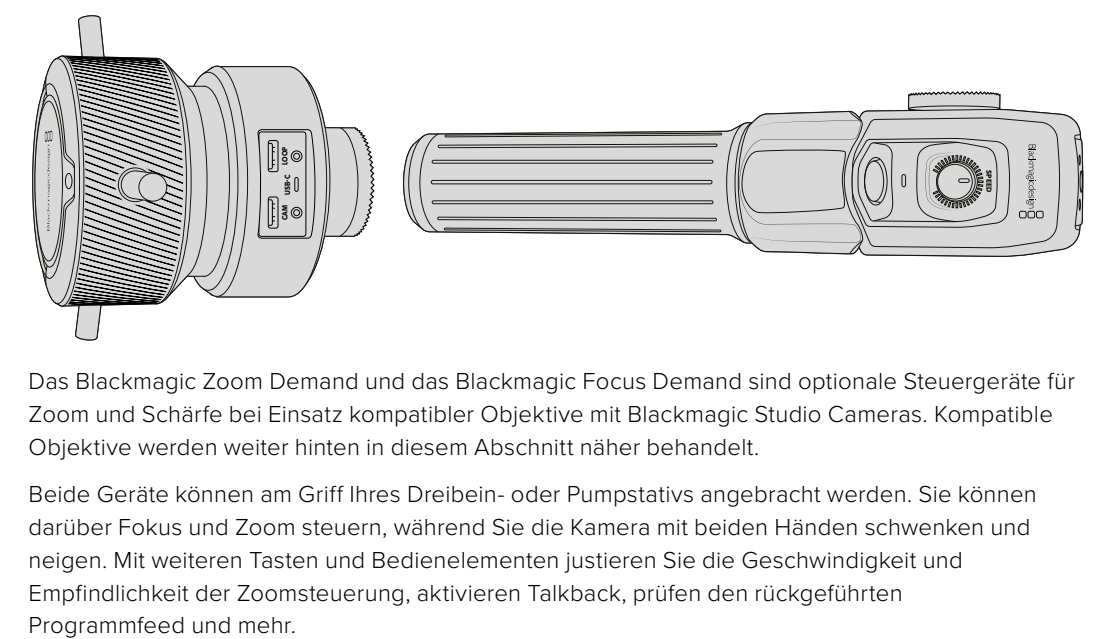

Das Blackmagic Zoom Demand und das Blackmagic Focus Demand sind optionale Steuergeräte für Zoom und Schärfe bei Einsatz kompatibler Objektive mit Blackmagic Studio Cameras. Kompatible Objektive werden weiter hinten in diesem Abschnitt näher behandelt.

Beide Geräte können am Griff Ihres Dreibein- oder Pumpstativs angebracht werden. Sie können darüber Fokus und Zoom steuern, während Sie die Kamera mit beiden Händen schwenken und neigen. Mit weiteren Tasten und Bedienelementen justieren Sie die Geschwindigkeit und Empfindlichkeit der Zoomsteuerung, aktivieren Talkback, prüfen den rückgeführten

# **Anschließen und Anbringen an Ihre Kamera**

## Anbringen am Stativgriff

Beide Geräte lassen sich über Montagehalterungen an einen Stativgriff anbringen. Bringen Sie jedes Gerät mithilfe der Rosettenbefestigung an seine Halterung an.

Bringen Sie jedes Gerät mithilfe der Rosettenbefestigung an seine Halterung an und sichern Sie es dann, indem Sie den Feststellknopf festdrehen.

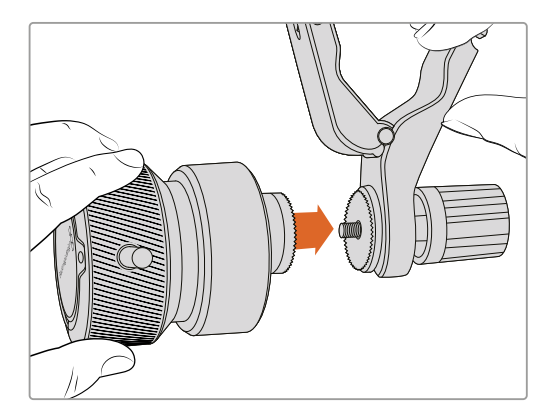

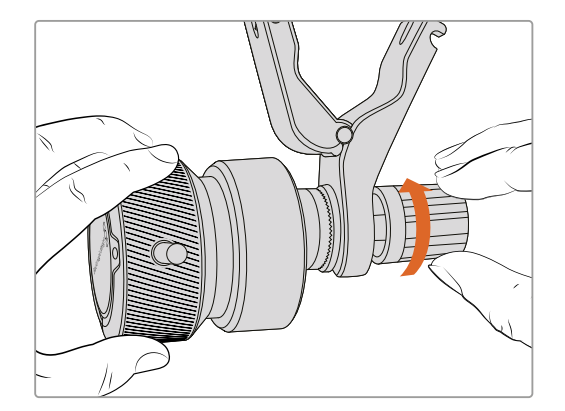

- **1** Legen Sie das Zoom oder Focus Demand an die Rosettenbefestigung der Halterung an.
- **2** Drehen Sie den Feststellknopf, bis jedes Steuergerät fest an seiner Halterung angebracht ist.

Jetzt, da die Geräte an der Halterung befestigt sind, können Sie die Halterungen am Stativgriff anbringen. An einem Ende jeder Halterung gibt es eine T-förmige Verriegelung, die in eine Kerbe einrastet und sich festschrauben lässt.

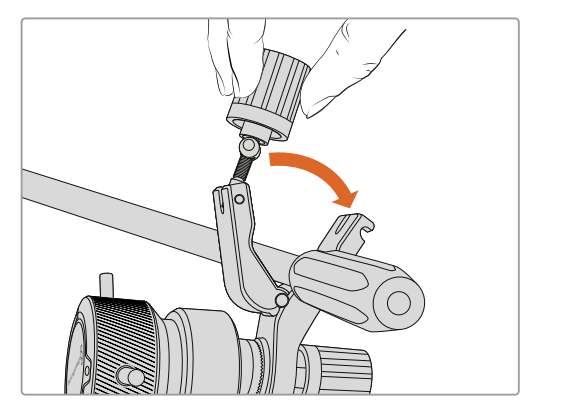

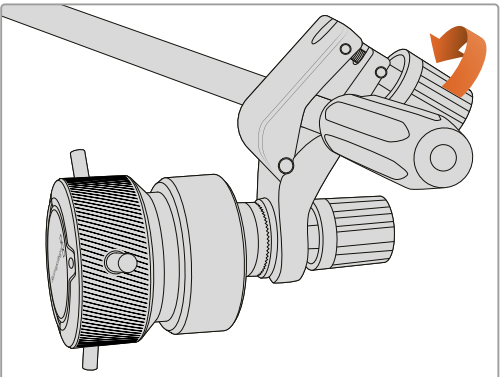

- **1** Lockern Sie die Verriegelung, indem Sie den Feststellknopf gegen den Uhrzeigersinn drehen. Dies löst die T-förmige Verriegelung.
- **2** Legen Sie die Halterung mit der geöffneten Verriegelung an den Stativgriff an und klemmen Sie die Halterung fest, indem Sie die Verriegelung in die Kerbe legen. Rücken Sie die Halterung an die gewünschte Stelle am Stativgriff.
- **3** Drehen Sie den Feststellknopf, bis die Halterung fest am Stativgriff sitzt.

### Anschließen an Ihre Kamera

Die Blackmagic Focus und Zoom Demands haben je zwei USB-C-Ports, über die Sie jedes Gerät einzeln oder beide zusammen anschließen können.

Jedes Gerät wird mit einem 1 Meter langen USB-C-Kabel geliefert. Verbinden Sie es mit einem der USB-C-Erweiterungsports an Ihrer Studio Camera und dem CAM-Port am Steuergerät.

Bei Einsatz beider Steuergeräte schalten Sie sie in Reihe, indem Sie das erste Gerät per USB-C mit dem zweiten verbinden.

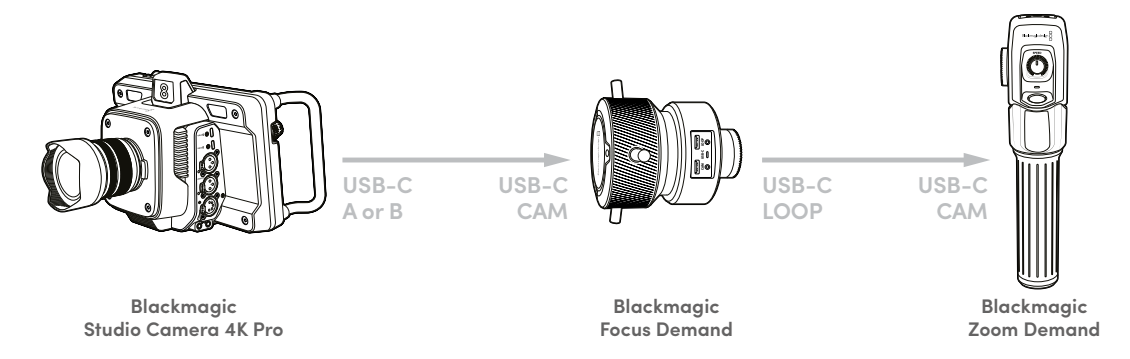

Die Reihenschaltung ermöglicht die Steuerung beider Geräte über denselben USB-Anschluss Ihrer Studio Camera. Der zweite Port bleibt zum Aufzeichnen auf externe USB-Laufwerke verfügbar. Schließen Sie bspw. ein USB-C-Kabel an den Erweiterungsport "A" oder B" der Kamera an und verbinden Sie das andere Kabelende mit dem CAM-Port am Focus Demand. Verbinden Sie mit einem weiteren Kabel den LOOP-Port am Focus Demand mit dem "CAM"-Port am Zoom Demand.

Das USB-C-Kabel verfügt an jedem Ende über Sicherungsschrauben, um den Stecker fest an den Geräten anzuschließen und eine versehentliche Trennung zu vermeiden. Sie brauchen die Sicherungsschrauben nicht zwingend verwenden. In Studiosetups, wo die Geräte dauerhaft mit Ihrer Studio Camera verbunden sind, sind sie jedoch praktisch.

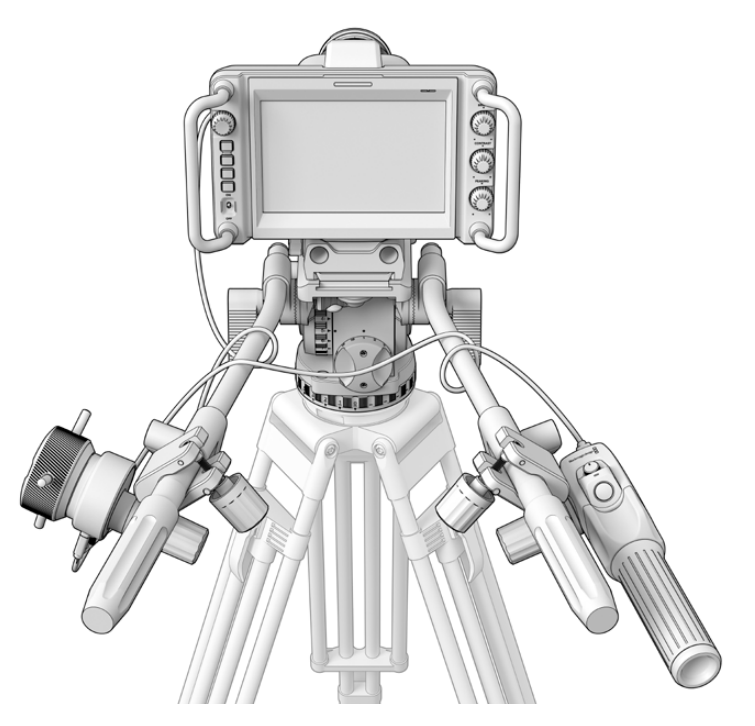

Die Blackmagic Focus und Zoom Demands ermöglichen Ihnen die Fokus- und Zoomsteuerung, ohne den Blick vom Bildschirm abzuwenden

# **Verwenden der Blackmagic Focus Demands**

In diesem Abschnitt werden die Funktionsmerkmale und Anschlüsse der Blackmagic Focus Demand Geräte beschrieben.

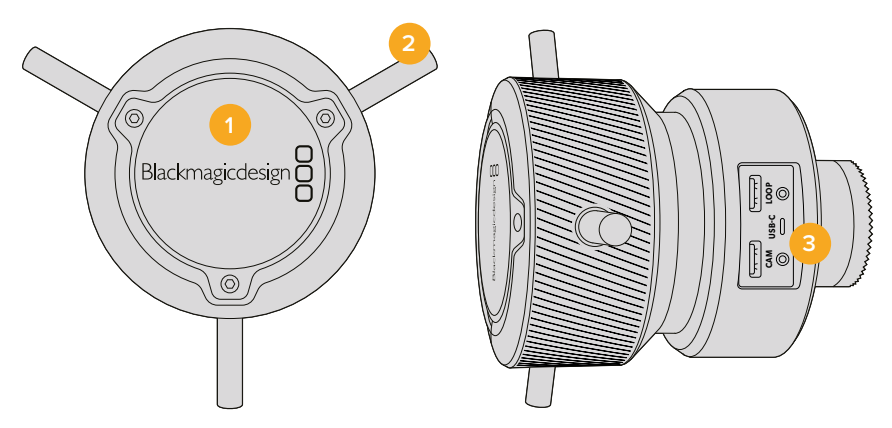

### **1 Steuerregler**

Um Motive in Objektivnähe scharfzustellen, drehen Sie das Fokusrad im Uhrzeigersinn. Um weiter entfernte Motive scharfzustellen, drehen Sie es gegen den Uhrzeigersinn. Indem Sie entweder "Vorwärts" oder "Rückwärts" vorgeben, ändern Sie die Fokusrichtung im Menü.

**TIPP** Drücken Sie bei Einsatz eines Blackmagic Zoom Demand Geräts die Schnellzoom-Taste, um das Bild beim Scharfstellen mit dem Focus Demand zu vergrößern.

### **2 Steuerstifte**

Diese drei Stifte erweitern die Reichweite für die Bedienung. Sie erleichtern präzisere Fokusanpassungen mit den Fingerspitzen.

### **3 USB-Ports**

Ermöglichen den Anschluss des Focus Demands an die Kamera und die Reihenschaltung mit dem Zoom Demand. Der CAM-Port dient zudem zum Aktualisieren der Produktsoftware über das Dienstprogramm Blackmagic Camera Setup.

# **Verwenden der Blackmagic Zoom Demands**

Die Bedienelemente des Zoom Demands lassen sich über die Kameraeinstellungen zuweisen. Wie Sie die Tastenfunktionen ändern, erfahren Sie im Abschnitt "SETUP-Einstellungen" im Kapitel "Einstellungen".

Standardmäßig sind folgende Befehle eingestellt:

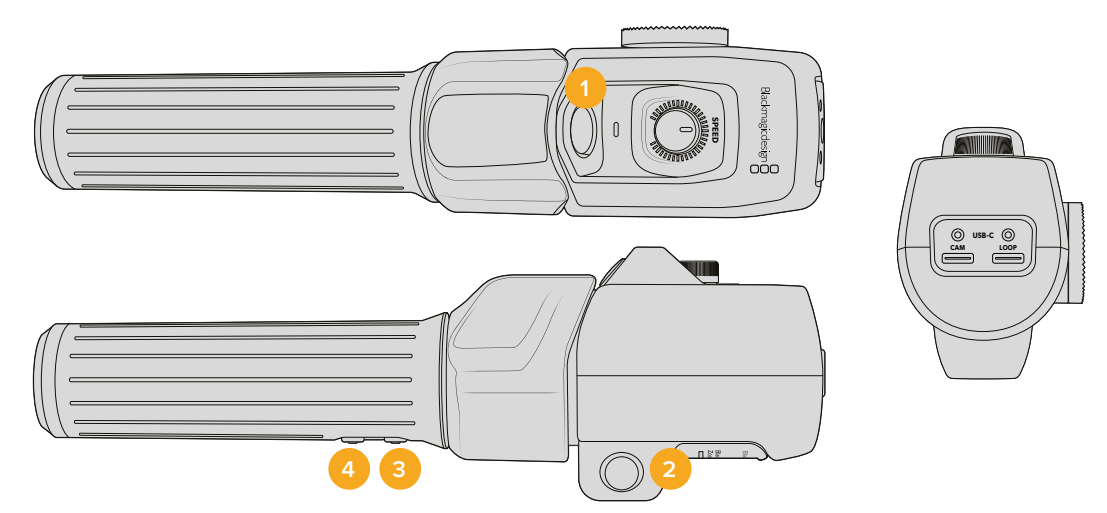

### **1 Zoom F1**

Dies ist die Zoom-Funktionstaste 1. Standardmäßig fungiert sie als Aufnahmetaste zum Aufzeichnen auf ein externes, an einen verfügbaren USB-C-Port Ihrer Blackmagic Studio Camera angeschlossenes Laufwerk.

### **2 Zoom F2**

Dies ist die Zoom-Funktionstaste 2. An der anderen Seite des Controllers befindet sich eine identische Taste, um dieselbe Funktion auszuführen. Dies erleichtert die Bedienung für Rechtsund Linkshänder. Standardmäßig ist diese Taste als Schnellzoom-Funktion eingerichtet, mit der Sie sofort in ein Livebild einzoomen können.

**HINWEIS** Die Schnellzoom-Funktion wird nur auf dem LCD der Blackmagic Studio Camera ausgeführt, jedoch nicht in der Videoausgabe eines angeschlossenen Mischers oder Rekorders.

### **3 Zoom F3**

Dies ist die Zoom-Funktionstaste 3. Sie ist auf Programm-Rückführung voreingestellt. Normalerweise wäre das der rückgeführte Programmfeed eines Mischers. Sie funktioniert aber mit jedem beliebigen SDI-Signal, das mit dem SDI-Eingang Ihrer Kamera verbunden ist.

Bei der Blackmagic Studio Camera 4K Plus ist als Standardvorgang der automatische Weißabgleich vorgegeben.

### **4 Zoom F4**

Dies ist die Zoom-Funktionstaste 4. Standardmäßig ist diese Taste auf Push-to-Talk eingestellt. Ist die Kamera per SDI mit einen ATEM Mischer verbunden, können Sie den Mischerbediener ansprechen, indem Sie die Taste gedrückt halten.

Bei der Blackmagic Studio Camera 4K Plus sind als Standardaktion für diese Taste Bildrandmarkierungen vorgegeben.

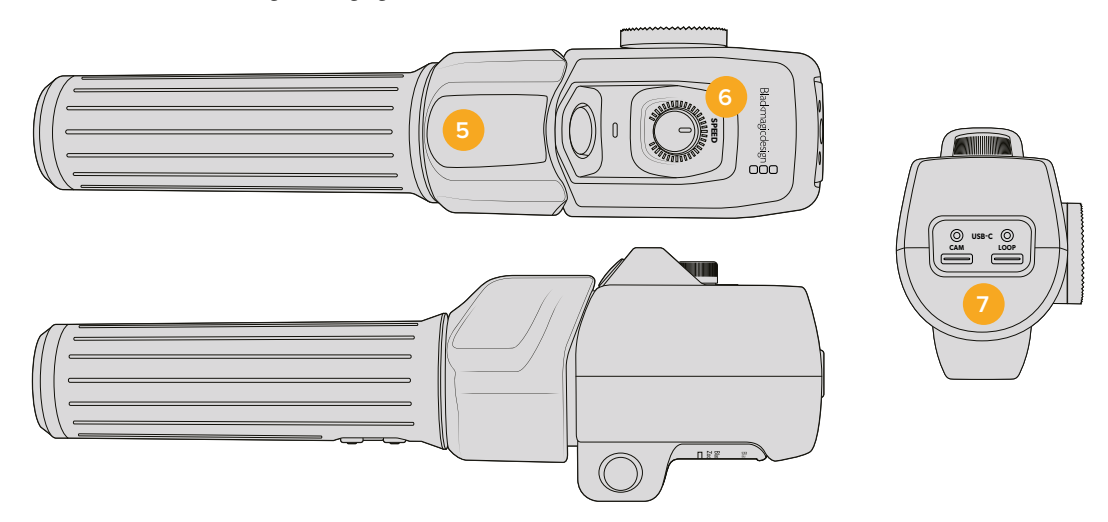

### **5 Zoomwippe**

Der Griff des Zoom Demands ist mit einer Zoomwippe für die Steuerung ausgestattet. Durch Umlegen der Zoomwippe nach links zoomt man aus und durch Drücken nach rechts ein. Die Zoomrichtung lässt sich in den Menüeinstellungen der Kamera umkehren.

### **6 Schnellwahlrad**

Feine Änderungen der Zoomgeschwindigkeit nehmen Sie durch Anpassen des Schnellwahlrads oben am Gerät vor. Sie können diese Funktion auch so einstellen, dass sie Kopfhörerpegel, Blende oder sogar Fokussierung steuert.

### **7 USB-C-Ports**

Ermöglichen den Anschluss des Zoom Demands an die Kamera und die Reihenschaltung mit dem Focus Demand. Der CAM-Port dient zudem zum Aktualisieren der Produktsoftware über das Dienstprogramm Blackmagic Camera Setup.

# **Kompatible Kompakt-Servo-Zoomobjektive mit EF-Mount**

Mit der Studio Camera 6K Pro können Sie Fokus, Blende und Zoom mit Kompakt-Servo-Zoomobjektiven elektronisch steuern. Informationen wie der Objektivname sowie die Einstellungen zu Blende, Fokus und Zoomposition werden vom Objektivmetadaten-System der Studio Camera 6K Pro ausgelesen und gespeichert.

Diese Objektive können in einer Live-Broadcast- oder Studio-Umgebung mit Blackmagic Zoom und Focus Demands eingesetzt werden, wenn der Blendenschalter am Objektivtubus auf "A" und der Fokusschalter auf "AF" gesetzt sind und der Zoomservo auf "Servo" steht.

### **Hybridzoomobjektive mit EF-Mount und Kompakt-Servo**

- Canon CN-E 18–80 mm T4.4 Compact-Servo
- Canon CN-E 70–200 mm T4.4 Compact-Servo

### **EF-S-Mount-Objektive**

Canon EF-S 18–135 mm f/3,5–5,6 IS USM mit Canon PZ-E1 Power-Zoom-Adapter

Dieses Objektiv kann mit Blackmagic Zoom und Focus Demands unter Einsatz des Canon PZ-E1- Adapters verwendet werden, wobei der Fokusschalter auf "AF" und der Zoomservo auf "PZ" eingestellt sein müssen. Für den Betrieb des Zoomservos sind vier AAA-Batterien erforderlich. Stellen Sie sicher, dass Sie mit Blackmagic Cameras 8.1 oder höher arbeiten.

# **Kompatible Micro-Four-Thirds-Objektive**

Mehr als 50 Micro-Four-Thirds-Objektivtypen sind mit dem Blackmagic Focus Demand kompatibel. Die nachstehenden Objektive funktionieren mit den Modellen Blackmagic Studio Camera 4K Plus G2 und 4K Pro sowohl mit dem Focus Demand als auch mit dem Zoom Demand.

### **Power-Zoom-Objektive**

- Olympus 12–50 mm f/3,5–6,3 ED M. Zuiko EZ Micro 4/3 Objektiv
- Panasonic Lumix G X Vario PZ 45–175 mm f/4,0–5,6 Zoomobjektiv mit O.I.S.

### **Pancake Power-Zoom-Objektive**

- Olympus 14–42 mm M.Zuiko f/3,5–5,6 Digital ED EZ Objektiv
- Panasonic Lumix G X Vario PZ 14–42 mm f/3,5–5,6 Power-Objektiv mit O.I.S.

### **Kompatible EF-Mount-Objektive mit Adaptern von Fremdanbietern**

EF-Power-Zoom-Objektive können über Metabones EF-zu-MFT-Adapter an Studio Camera 4K Modelle mit Blackmagic Cameras 8.1 oder höher angeschlossen werden. Stellen Sie den Fokus am Objektiv auf "AF" und aktivieren Sie den Power-Zoom. Achten Sie zudem darauf, die Firmware des Adapters auf Metabones 3.9 oder höher zu aktualisieren.

- Canon CN-E 18–80 mm T4.4 Compact-Servo mit Metabones EF-Mount-Adaptern und EF-Mount Speedbooster-Adaptern
- Canon CN-E 70–200 mm T4.4 Compact-Servo mit Metabones EF-Mount-Adaptern und EF-Mount Speedbooster-Adaptern
- Canon EF-S 18–135 mm f/3,5–5,6 IS USM Zoomobjektiv mit Canon PZ-E1 Power-Zoom-Adapter und Metabones EF-Mount-Adaptern

# **Blackmagic Studio Converter**

Bei Blackmagic Studio Cameras mit einem 10G-Ethernet-Port ermöglicht der Blackmagic Studio Converter ein schnelles SMPTE-glasfaserähnliches Setup. So versorgen Sie die Studio Camera über ein einzelnes Ethernet-Kabel mit Strom und transportieren alle Video- und Audiofeeds sowie Talkback-, Tally- und Kamerasteuerungssignale.

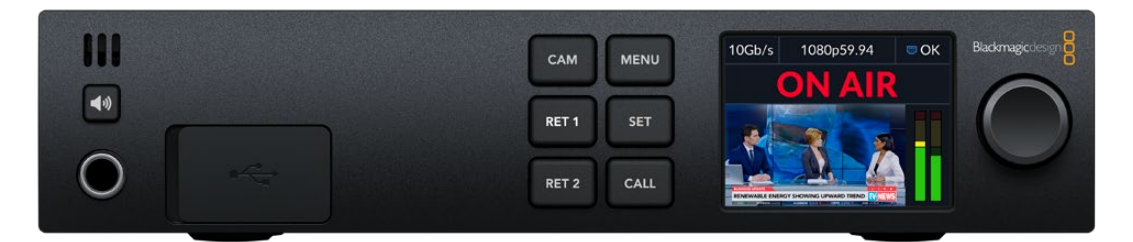

# **Erste Schritte mit dem Blackmagic Studio Converter**

Um Ihren Blackmagic Studio Converter in Betrieb zu nehmen, schließen Sie ihn ans Stromnetz an. Verbinden Sie ihn dann via Ethernet mit Ihrer Studio Camera und stellen Sie eine Verbindung mit einem ATEM Mischer her.

## Strom anschließen

Stecken Sie ein normgerechtes IEC-Netzkabel in die Strombuchse an der Rückseite Ihres Blackmagic Studio Converters.

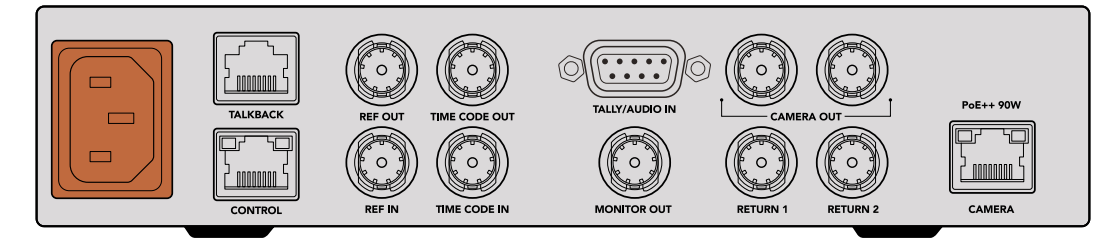

Schließen Sie Ihren Blackmagic Studio Converter über ein normgerechtes IEC-Kabel an den Netzstrom an

## Anschließen an Ihre Kamera

Stecken Sie ein Ende eines normgerechten Cat-6-Netzwerkkabels in den mit CAMERA markierten Ethernet-Port an der Rückseite Ihres Blackmagic Studio Converters und verbinden Sie das andere Ende mit der Blackmagic Studio Camera. In der Regel reicht ein Cat-6-Kabel. Für längere Kabelstrecken wird jedoch ein Cat-6A-S/FTP-Kabel mit guter Abschirmung empfohlen.

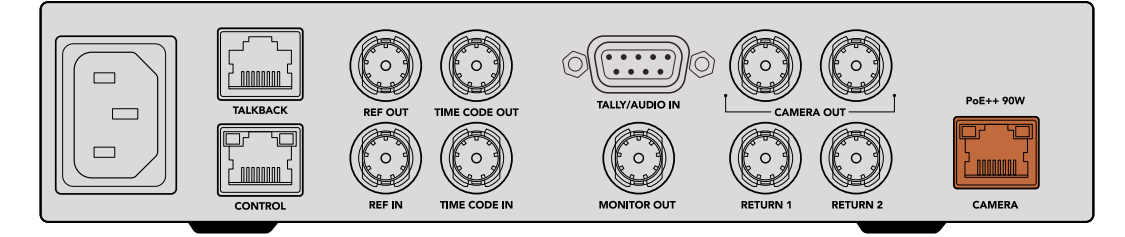

Damit das Kabel während der Übertragung nicht versehentlich herausgezogen wird, rastet der Ethernet-Stecker auf allen Geräten sicher am Ethernet-Port ein

Steht der Ein-/Ausschalter der Blackmagic Studio Camera auf ON, erkennt der Blackmagic Studio Converter die Kamera und schaltet das Gerät sofort ein. Der Aufbau der Videobindung dauert etwa 20–30 Sekunden. Um zu bestätigen, dass die Studiokamera betriebs- und sendebereit ist, erscheint über dem Bild die Anzeige STANDBY.

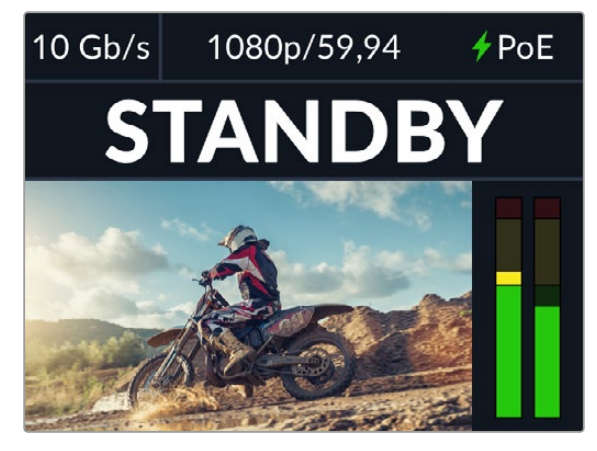

Um anzuzeigen, dass Strom und Video angeschlossen sind, leuchtet die PoE-Anzeige grün. Kurz danach erscheinen das Videobild und die STANDBY-Anzeige

Das Bild der Studio Camera erscheint nun auf dem LCD des Blackmagic Studio Converters. Auf dem LCD sehen Sie das auf Ihrer Kamera eingestellte Videoformat. Die Audiopegelmeter zeigen die Stärke des Audiosignals an.

## Anschließen an einen ATEM Mischer

Als Nächstes schließen Sie den Blackmagic Studio Converter an einen ATEM Mischer an.

**1** Verbinden Sie den mit CAMERA OUT markierten SDI-Ausgang des Blackmagic Studio Converters über ein BNC-Kabel mit einem SDI-Eingang Ihres ATEM Mischers.

Beide Kameraausgänge sind identisch. Es spielt keine Rolle, welchen Sie verwenden. Es sind zwei Kameraausgänge vorhanden, sodass Sie das Kamerasignal an andere Videogeräte weiterleiten können, etwa für ISO-Aufnahmen auf einem HyperDeck.

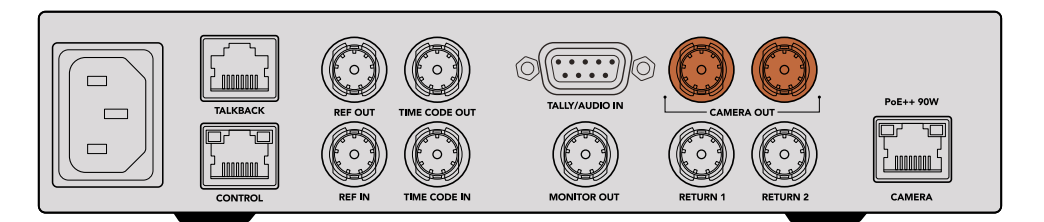

Verbinden Sie einen der Kamera-SDI-Ausgänge des Blackmagic Studio Converters mit einem SDI-Eingang des ATEM Mischers

**2** Verbinden Sie den Programm-Return-Ausgang Ihres ATEM Mischers über ein BNC-Kabel mit dem RETURN 1-Eingang an der Rückseite des Studiokonverters.

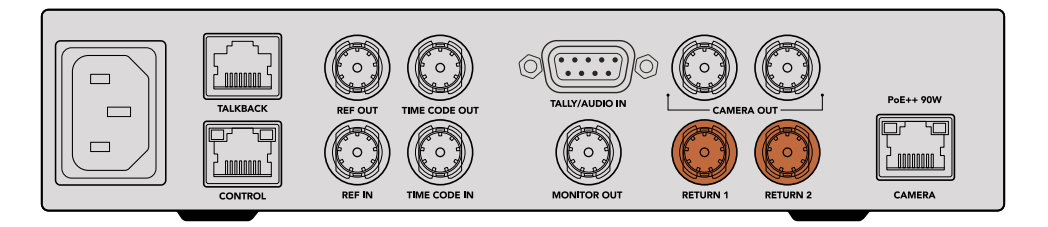

Schließen Sie Return-Feeds von Quellgeräten an die Return-Eingänge an

**3** Sollen weitere Return-Feeds an Ihre Kamera gesendet werden, wie bspw. ein Teleprompter-Feed, ein ISO-Feed von einer anderen Kamera, oder aber Grafiken oder ein beliebiges anderes Signal, verwenden Sie den Eingang RETURN 2.

Sie brauchen keine Audiokabel einzustecken, da der Ton in das SDI-Videosignal eingebettet ist.

**TIPP** SDI-basierte ATEM Mischer verfügen über zahlreiche SDI-Ausgänge. Werden mehr Anschlüsse benötigt, können Sie den Programm-Return-Feed vom Mischer über einen optionalen Teranex Mini SDI Distribution 12G oder eine Smart Videohub Kreuzschiene leiten.

## Prüfen der Return-Feeds

Drücken Sie zur Kontrolle der Return-Feeds die Tasten RET 1 und RET 2. Drücken Sie zur Kontrolle des Kamerabilds die CAM-Taste.

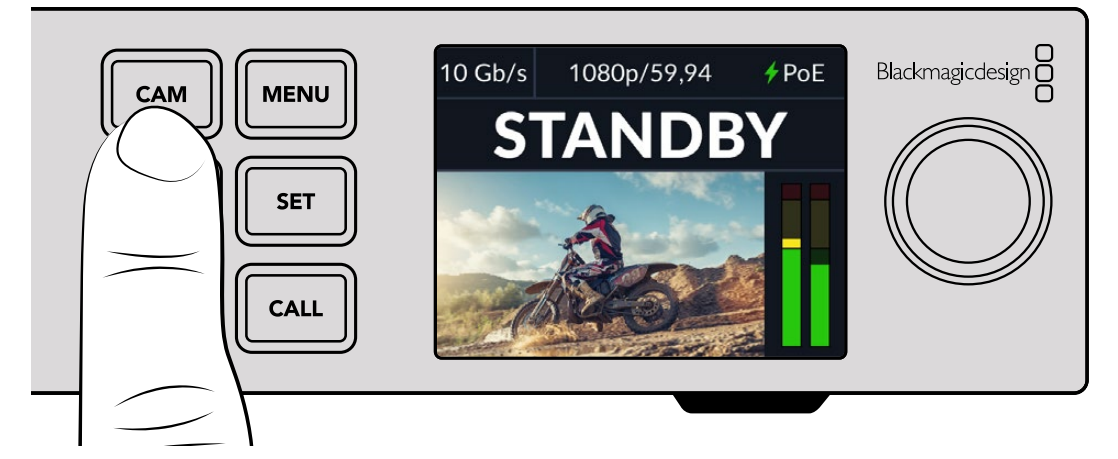

Drücken Sie zum Prüfen des Kamerasignals und der Return-Feeds die Tasten CAM, RET 1 und RET 2

## Bestätigen des Programm-Return-Feeds auf der Blackmagic Studio Camera

Halten Sie die mit PGM markierte Programmtaste an Ihrer Blackmagic Studio Camera gedrückt. Sie sollten nun das an den Return-1-Eingang des Blackmagic Studio Converters angeschlossene Video auf dem Suchermonitor der Studio Camera sehen. Lassen Sie die PGM-Taste los, um zum Live-Kamerabild zurückzukehren.

### **Einstellen der ATEM Kamera-ID auf der Blackmagic Studio Camera**

Die Einstellung "ATEM Kamera-ID" in den Menüeinstellungen Ihrer Kamera bestimmt, welcher SDI-Eingang Ihrer Studio Camera mit dem ATEM Mischer verbunden wird. Wenn die Kamera-ID mit der Eingangsnummer des Mischers übereinstimmt, erkennt die Kamera das Tally-Signal für diesen Eingang. Das Tally an Ihrer Kamera funktioniert dann ordnungsgemäß.

Näheres zum Ändern der ATEM Kamera-ID finden Sie im Abschnitt "Menüeinstellungen".

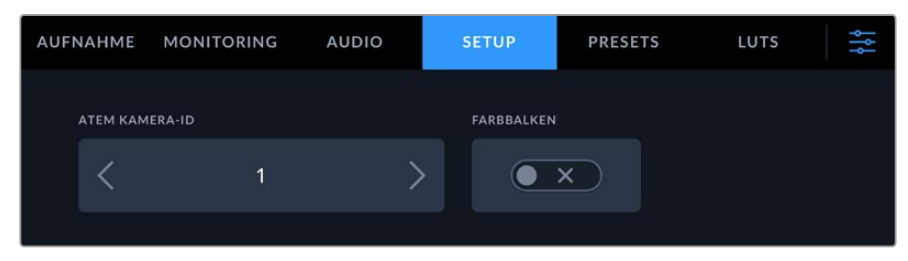

Ändern Sie die ATEM Kamera-ID über die SETUP-Einstellungen Ihrer Studiokamera

## Prüfen des Return-2-Feeds

Die Blackmagic Studio Camera gibt das Return-2-Quellsignal über ihren HDMI-Anschluss aus. An diesen Anschluss könnten Sie bspw. einen Teleprompter-Feed, eine Scorecard oder einen vorab gekeyten, vom Blackmagic Studio Converter gespeisten Video-Feed anschließen. Dieses Setup eignet sich für Moderatoren oder die Crew zum Monitoring auf einem Großbildfernseher am Set.

## Prüfen von Talkback

Bei Verwendung eines ATEM Mischers mit integriertem Talkback wird Talkback-Audio in die Kanäle 15 und 16 des SDI-Signals eingebettet und über das Ethernet-Kabel an die Kamera geleitet.

Prüfen Sie bei Anschluss von Headsets an die Kamera und an den ATEM Mischer, ob der Kameramann mit dem Bediener des Mischers kommunizieren kann.

Das ist schon alles Nötige, um mit Ihrer Live-Produktion zu beginnen.

Im nächsten Abschnitt des Handbuchs werden die weiteren Anschlüsse und die Verwendung der Frontblende beschrieben.

# **Anschlüsse**

Dieser Abschnitt enthält Informationen zu den Anschlüssen an der Frontblende und an der Rückseite des Blackmagic Studio Converters.

## Display

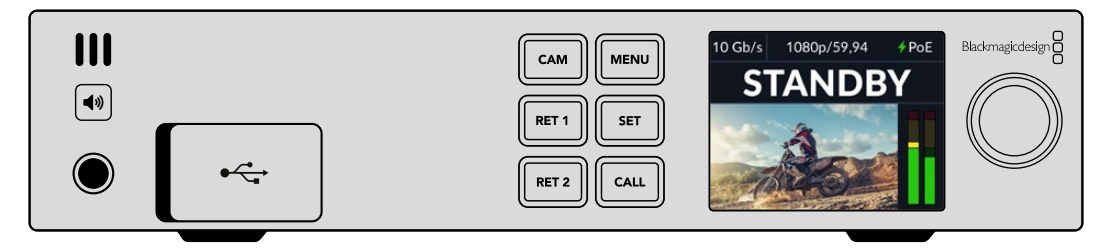

### **Kopfhörer**

Schließen Sie zum Abhören des Tons einen Kopfhörer an die Audiobuchse an.

### **USB**

Verbinden Sie Ihren Blackmagic Studio Converter zum Aktualisieren der Produktsoftware über den USB-Port mit einem Computer. Um auf den USB-Port zuzugreifen, nehmen Sie die Gummiabdeckung ab.

## Rückseite

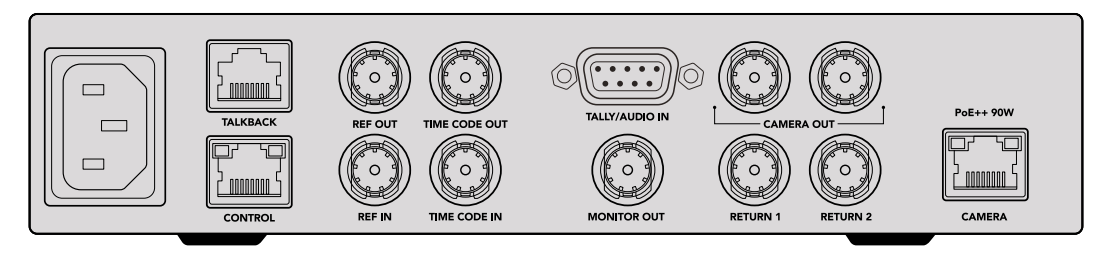

### **Talkback**

Zum Anschließen eines analogen Talkback-Systems von Fremdanbietern verwenden Sie den mit TALKBACK markierten RJ-45-Anschluss an der Rückseite. In den Menüeinstellungen können Sie als Talkback-Quelle eingebettetes SDI oder analoges Talkback wählen.

### **Steuerung**

Dieser Anschluss ist in dieser Softwareversion nicht aktiviert.

## Referenz und Timecode

Über die Referenz- und Timecode-Anschlüsse können Sie externe Timecode- und Referenz-Signale empfangen oder externe Timecode- und Referenz-Signale an andere Videogeräte weiterleiten.

Herkömmliches Broadcast-Equipment verwendet zur Synchronisierung sämtlicher Geräte meist analoge Timecode- und Referenz-Signale. Blackmagic Studio Cameras und Blackmagic Studio Converter hingegen benutzen Referenz- und Timecode-Signale, die in das vom ATEM Mischer eingehende Signal eingebettet sind. Sie können zur Synchronisierung Ihrer Kamera oder zur Eingabe von Timecode jedoch auch ein traditionelles Analogsignal verwenden.

Demnach können Sie sogar dann alle Ihre Kameras mit einer analogen Referenzquelle synchronisieren, wenn kein Mischer angeschlossen ist und Sie in Multicam-Umgebungen arbeiten, wo kein Mischer an den SDI-Eingang RETURN 1 angeschlossen ist. Für die Ausgabe von Timecode ohne angeschlossenen Mischer muss ein SDI-Videosignal an den RETURN 1 Eingang angeschlossen sein, um zu ersetzen, was normalerweise der Return-Feed vom Mischer wäre. Eine einfache Lösung hierfür ist das Durchschleifen des zweiten Kamera-SDI-Ausgangs am Studio Converter zum RETURN 1 SDI-Eingang.

### Durchschleifen von Timecode und Referenz

Für den Einsatz mehrerer Blackmagic Studio Converter in einem Rack unterstützen die Referenzund Timecode-Ausgänge die Durchschleifung von analogen Signalen. Um mehrere Konverter zuverlässig mit derselben analogen Referenz- oder Timecode-Quelle zu synchronisieren, speisen Sie ein einzelnes analoges Referenz- oder Timecode-Signal in das erste Gerät ein und schleifen Sie es an alle weiteren Konverter durch.

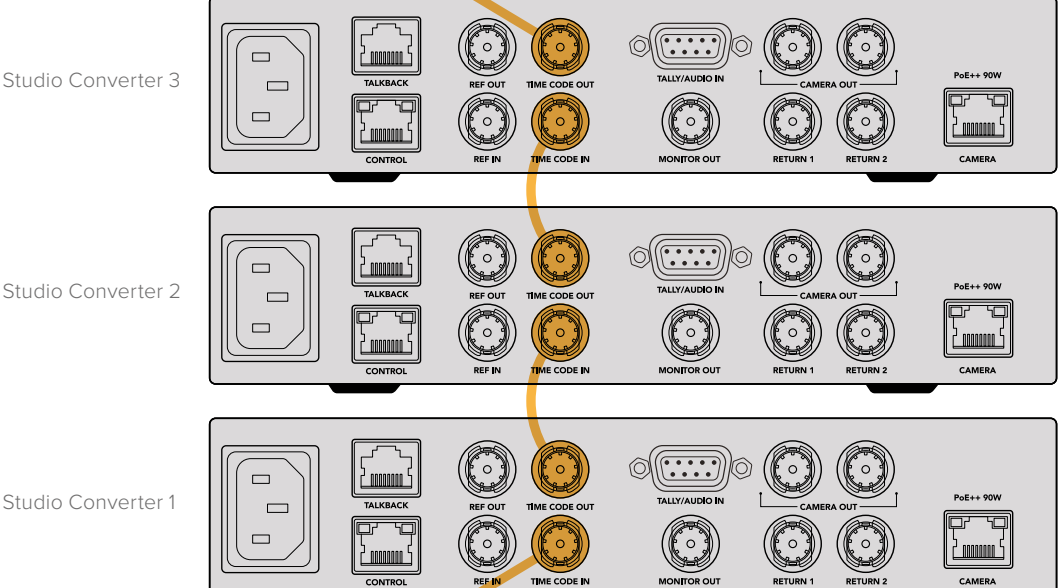

# **Arbeiten mit der Frontblende**

Auf dem integrierten LCD des Blackmagic Studio Converters werden Ihnen alle für den Betrieb benötigten Informationen angezeigt. Dort erscheinen das Bild der Studio Camera sowie Informationen zu Return-1- oder Return-2-Feeds, Audiopegelmeter, der Status der Ethernet-Verbindung, die aktuelle Stromquelle, Videoformat und Timecode sowie der On-air-Status und Kameraname.

### **Status der Kameraverbindung**

Zeigt an, ob die Kamera über Ethernet oder lokal mit Strom versorgt wird, sowie den Status der Ethernet-Verbindung.

- $4P<sub>0</sub>F$
- Strom- und Videoverbindungen sind hergestellt.
- Kamera wird lokal mit Strom versorgt und die Videoverbindung ist hergestellt.

 - Keine Stromversorgung der Kamera und keine Videoverbindung über Ethernet.

### **Videoformat**

Zeigt das Videoformat für das aktuell auf dem LCD-Bildschirm eingeblendete Bild an.

### **Ethernet-Verbindungstyp**

Zeigt die aktuelle Übertragungsgeschwindigkeit für die Verbindung an, z. B. 10 Gbit/s oder 1 Gbit/s.

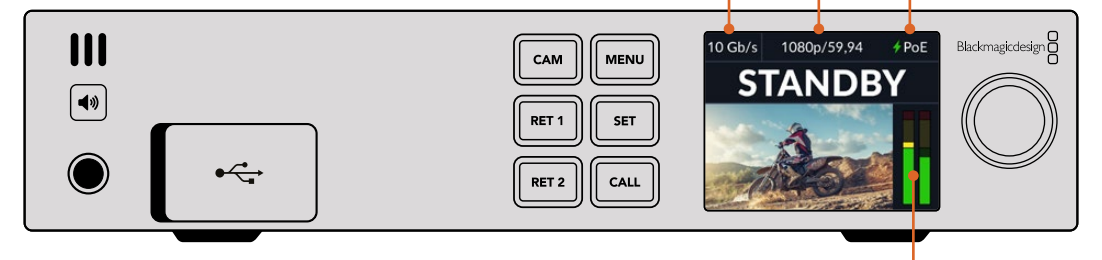

#### **Audiopegelmeter**

Zeigt die Audiopegel für die ausgewählte Quelle an.

#### **Tasten für Kamera- und Return-Feeds**

Bei Auswahl einer Quelle wird das Bild auf dem LCD eingeblendet. Die Audiopegelmeter zeigen die Pegel der eingebetteten Audiosignale an.

### **Lautsprechertaste**

Verwenden Sie zum Abhören des Kameratons oder beliebiger in den Return-Feed eingebetteter Tonquellen den eingebauten Lautsprecher oder schließen Sie einen Kopfhörer an. Halten Sie zum Abhören des Tons die Lautsprechertaste gedrückt und passen Sie die Lautstärke mithilfe des Drehreglers an. Auf der LCD-Startseite erscheint nun ein Lautstärke-Indikator. Lassen Sie die Lautsprechertaste los, um den Lautsprecher stummzuschalten.

Drücken Sie zweimal auf die Lautsprechertaste, damit die Lautsprecher eingeschaltet bleiben. Zum Deaktivieren erneut drücken.

**TIPP** In Setups mit mehreren Studiokonvertern und mehreren Kameras überprüft man mithilfe der Lautsprechertaste sehr schnell den Ton der einzelnen Kameras.

### **Sprechtaste**

Wenn Sie die mit CALL markierte Sprechtaste gedrückt halten, blinkt die Tally-Leuchte an der ausgewählten Studiokamera. So nimmt man bequem Kontakt mit dem Kameraoperator auf oder informiert Kameraleute, dass man im Begriff ist, live zu gehen.

# **Menüeinstellungen**

Alle Einstellungen des Blackmagic Studio Converters sind über das LCD-Menü verfügbar. So ändern Sie Einstellungen:

**1** Halten Sie die MENU-Taste gedrückt, um das Einstellungsmenü aufzurufen.

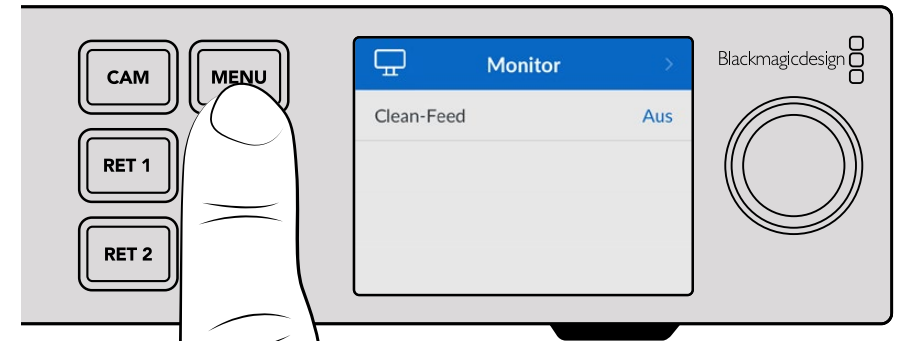

**2** Wählen Sie die gewünschte Menüseite mit dem Drehregler und drücken Sie zum Bestätigen die SET-Taste.

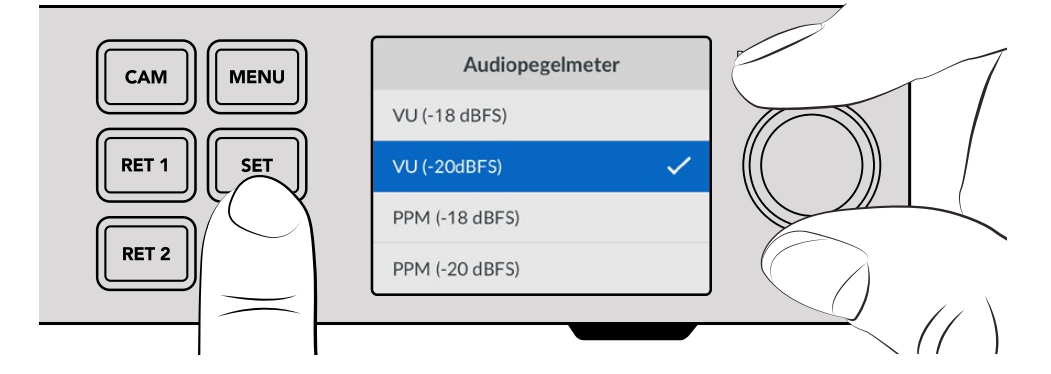

**3** Wählen Sie die zu ändernden Einstellungen mit dem Drehregler und drücken Sie zum Bestätigen die SET-Taste.

Ihre neuen Einstellungen werden übernommen. Durch Drücken der MENU-Taste kehren Sie zu den Menüoptionen und zum Homescreen zurück.

Der nächste Abschnitt des Handbuchs beschreibt die einzelnen Einstellungen.

# **Monitor**

### **Clean-Feed – Ein/Aus**

Setzen Sie Clean-Feed auf EIN, um den Statustext aus der Monitoring-Ausgabe zu entfernen und nur das Quellbild zu sehen – z. B. das Kamerabild oder Return-Feeds. Näheres zur Verwendung der Monitoring-Ausgabe finden Sie im Abschnitt "Verwenden der Monitoring-Ausgabe".

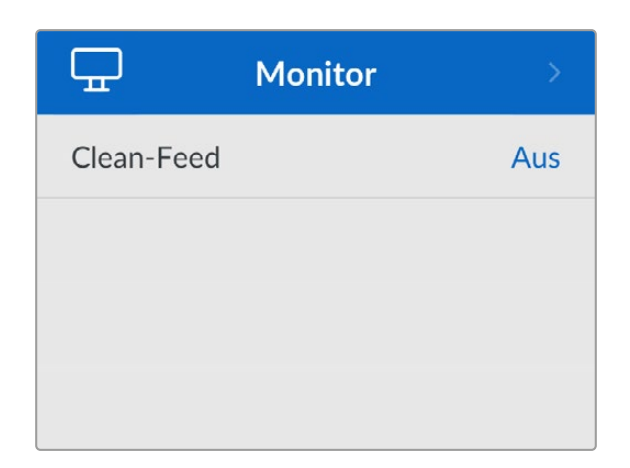

# **Audio**

## **Audiopegelmeter**

Um den Pegelmetertyp zu ändern, wählen Sie im Untermenü den gewünschten Typ aus. Zur Wahl stehen PPM- und VU-Meter.

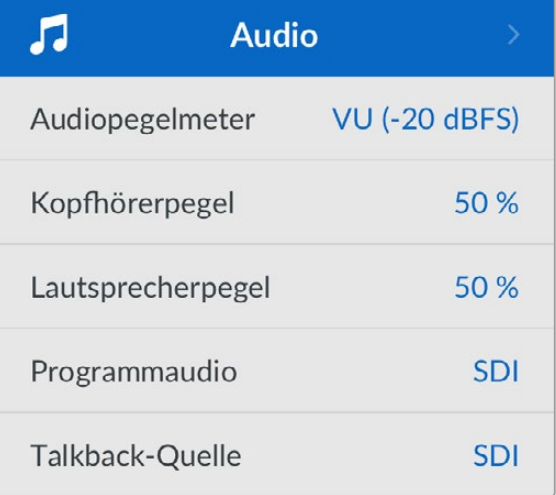

### **Kopfhörer- und Lautsprecherpegel**

Die Kopfhörer- und Lautsprecherpegel können mithilfe der Lautsprechertaste und des Drehreglers an der Frontblende angepasst werden. Alternativ lässt sich die Lautstärke im entsprechenden Untermenü einstellen. Die Standardeinstellung ist 50 %.

### **Programm-Audio**

Stellen Sie das Programmaudio auf SDI oder analog ein.

**SDI** – Verwendet das Programmaudio des SDI-Return-Feeds, der über den BNC-Anschluss RETURN 1 eingeht.

**Analog** – Verwendet das an den seriellen DE-9-Verbinder angeschlossene Analogaudio. Dies ist praktisch, wenn Sie z. B. einen Analogfeed von einem Tonmischpult oder über das Programmaudio gemischten Kommentar in einer anderen Sprache verwenden wollen.

### **Talkback-Quelle**

Stellen Sie die Talkback-Quelle auf SDI oder analog ein.

**SDI** – Verwendet das in den SDI-Programm-Return eingebettete Talkback-Audio, das über den BNC-RETURN-1-Anschluss eingeht. Wählen Sie diese Einstellung, wenn Sie von einem angeschlossenen ATEM Mischer einen Videofeed mit eingebettetem Talkback empfangen.

**Analog** – Verwendet das an den mit TALKBACK markierten RJ-45-Verbinder angeschlossene analoge Talkback-Audio. Die Einstellung "Analog" wird zur Integrierung von Talkback-Systemen von Fremdanbietern wie ClearCom, RTS oder Riedel benutzt.

# **Setup**

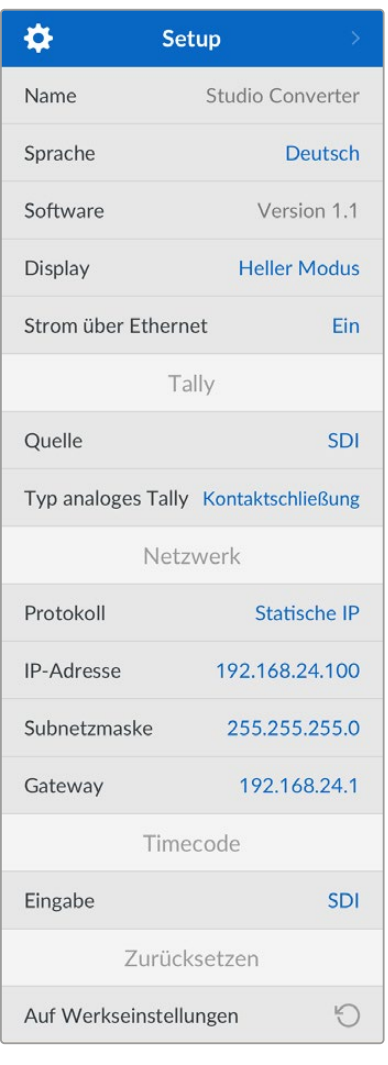

### **Name**

Zeigt den Namen Ihres Blackmagic Studio Converters an.

### **SPRACHE**

Blackmagic Studio Converter unterstützen mehrere Sprachen. Neben Deutsch und Englisch sind das Chinesisch, Französisch, Italienisch, Japanisch, Koreanisch, Polnisch, Portugiesisch, Russisch, Spanisch, Türkisch und Ukrainisch.

Öffnen Sie zum Auswählen der Sprache das Setup-Menü und scrollen Sie mit dem Drehregler nach unten. Bestätigen Sie Ihre Auswahl mit der SET-Taste. Nach Auswahl der Sprache gelangen Sie automatisch wieder ins "Setup"-Menü.

### **SOFTWARE**

Zeigt die aktuelle Softwareversion Ihres Blackmagic Studio Converters an.

### **Display**

Geben Sie für mehr Helligkeit auf dem Frontblenden-LCD Ihres Blackmagic Studio Converters "Heller Modus" vor. In Umgebungen mit wenig Licht, in denen ein helles LCD stören mag, geben Sie "Dunkler Modus vor. Bspw. an einer Produktionsstätte mit mehreren rackinstallierten Studiokonvertern.

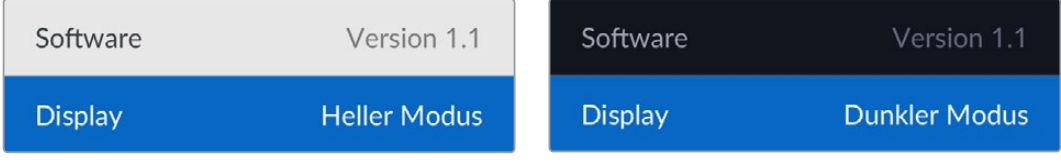

### **Strom über Ethernet**

Hierüber schalten Sie für Ihre Studio Camera die Stromversorgung per Ethernet ein oder aus.

Da die Leistung von Ethernet-Kabeln über größere Entfernungen variiert, lässt sich die Einstellung "Strom über Ethernet" für eine bessere Leistung Ihrer Kamera ausschalten. Standardmäßig ist diese Einstellung eingeschaltet
# Tally-Einstellungen

#### **Quelle**

Wählen Sie SDI für eingebettetes Tally von einem ATEM Mischer oder "Analog" für über den seriellen DE-9-Anschluss verbundene Tally-Fremdsysteme.

#### **Typ analoges Tally**

Setzen Sie die Einstellung für analoges Tally, je nachdem welches Tally-Fremdsystem über den seriellen DE-9-Anschluss verbunden ist, auf "Kontaktschließung" oder "Spannung".

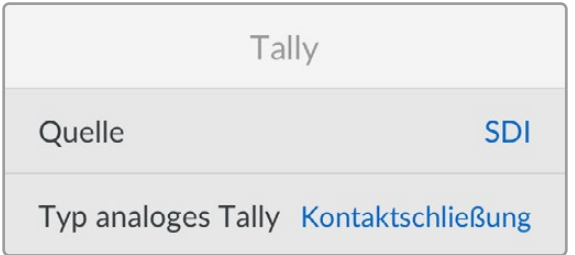

# Menü "Timecode"

Zurücksetzen

#### **Eingang**

Zur Eingabe von Timecode gibt es drei Optionen.

**Automatisch** – Mit dieser Einstellung greift die Kamera das über den SDI-Eingang RETURN 1 eingehende externe Timecode-Signal automatisch auf. Liegt zugleich ein analoges Timecode-Signal am Timecode-BNC-Eingang des Blackmagic Studio Converters an, hat dieses Vorrang über das Timecode-Signal vom SDI-Eingang RETURN 1.

**Analog** – Ermöglicht die manuelle Eingabe von Analog-Timecode.

**SDI** – Mit dieser Einstellung lässt sich der SDI-Eingang RETURN 1 manuell einer Timecode-Quelle zuweisen.

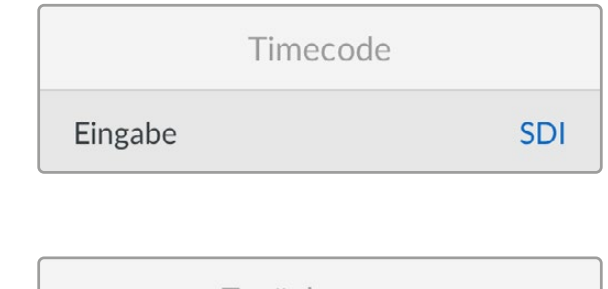

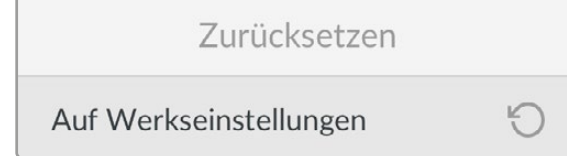

#### **AUF WERKSEINSTELLUNGEN ZURÜCKSETZEN**

Mit dieser Einstellung setzen Sie Ihren Blackmagic Studio Converter auf die Werkseinstellungen zurück. Drücken Sie die SET-Taste und bestätigen Sie, wenn aufgefordert, die Einstellung.

# **Arbeiten mit der Monitorausgabe**

Die Monitoring-Ausgabe bietet eine schnelle Möglichkeit zum Überprüfen des Kamerabilds sowie der Return-Feeds 1 und 2. Ebenfalls angezeigt werden Overlays mit wichtigen Informationen wie die Art der Ethernet-Verbindung, Videoformat und Framerate, Kamera-Timecode, Eingabequelle, On-air-Status, PoE-Status, Kameraname und Audiopegel.

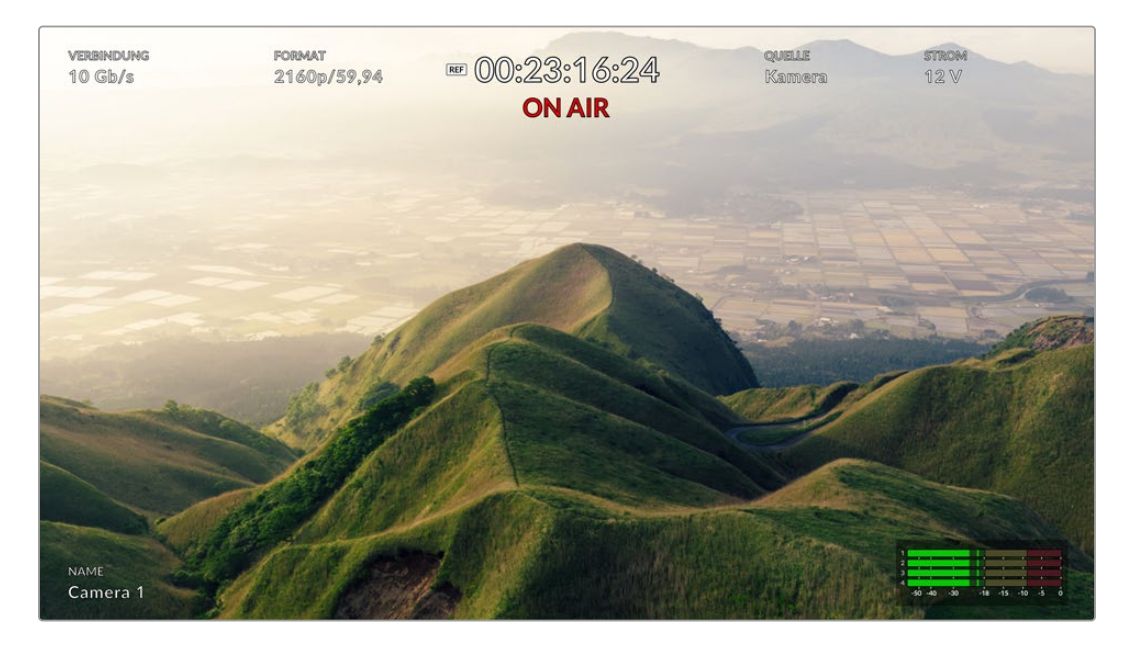

Es folgt eine Beschreibung der angezeigten Informationen.

**Verbindung** – Zeigt an, welche Ethernet-Verbindung aktuell besteht.

**Format** – Zeigt das Videoformat der aktuell eingeblendeten Quelle an.

**Referenz-Icon** – Erscheint, wenn ein externes analoges Referenzsignal anliegt.

**Timecode** – Zeigt den Timecode der Kamera an.

**Status** – Wird angezeigt, wenn die Kamera auf den Programm- oder Vorschauausgang eines ATEM Mischers geschaltet ist.

**Quelle** – Zeigt die aktuell eingeblendete Quelle an, zum Beispiel die Kamera oder den Return-Feed 1 bzw. 2.

**Strom** – "12 V" besagt, dass die Kamera lokal mit Strom versorgt wird, "PoE" verweist auf eine Stromversorgung über Ethernet.

**Name** – Blendet die ATEM Kamera-ID für die angeschlossene Kamera ein.

**Audiopegelmeter** – Zeigt die Pegelmeter für die aktuell eingeblendete Quelle an.

# **Adapterkabel für Talkback und Tally**

# **Pin-Anschlüsse für Talkback**

Der Talkback-Anschluss an der Rückseite des Blackmagic Studio Converters dient zur Signalverteilung von Techniker- und Produktions-Talkback. Mit einem RJ45-Verbinder können Sie sich anhand des folgenden Pinbelegungsdiagramms ein Adapterkabel bauen.

|                  | Eng TX+ | Eng TX-       |   | Prod TX+   Prod RX+   Prod RX- |   | Prod TX- | Eng RX+ | Eng RX- |
|------------------|---------|---------------|---|--------------------------------|---|----------|---------|---------|
|                  |         | $\mathcal{P}$ | 3 | $\overline{4}$                 | 5 | 6        |         | 8       |
| $^{12}3_{45678}$ |         |               |   |                                |   |          |         |         |

RJ45-Pinbelegung für den TALKBACK-Anschluss an der Rückseite des Blackmagic Studio Converters

# **DB-9-Pinbelegung für den Anschluss TALLY/AUDIO IN**

Über den DB-9-Anschluss kann man Tally-Systeme von Fremdanbietern verbinden. Weiter unten finden Sie ein Pinbelegungsdiagramm mit Anweisungen zur Eigenanfertigung von Kabeln.

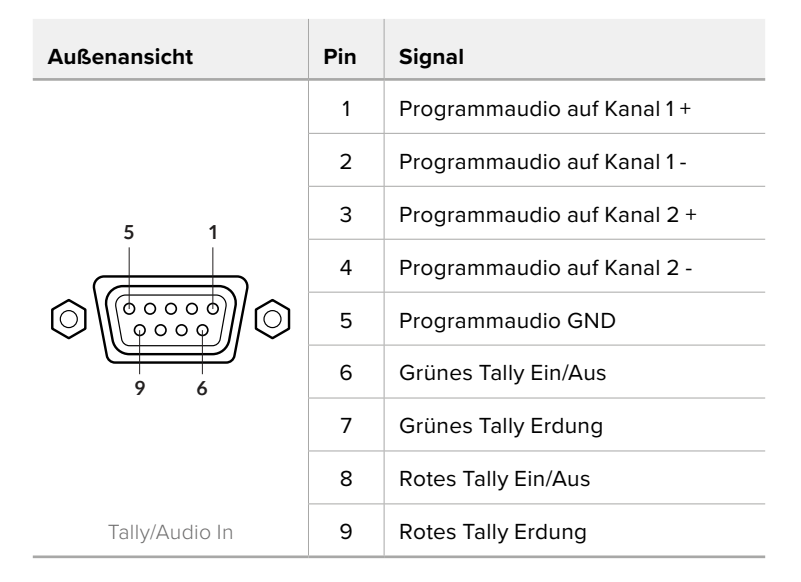

# **Installieren in eine Blackmagic Universal Rack Shelf**

Ihr Blackmagic Studio Converter hat dieselbe Baugröße wie viele andere rackmontierbare Geräte von Blackmagic Design. Im nächsten Kapitel dieser Bedienungsanleitung wird die Installation des Konverters in eine Rackwanne der Machart Blackmagic Universal Rack Shelf erklärt.

# **Blackmagic Universal Rack Shelf**

Die Blackmagic Universal Rack Shelf ist eine 1-HE-Rackwanne zum Einbau einer großen Auswahl an Blackmagic Design Geräten in ein Broadcast-Rack oder Flightcase. Dank des modularen Designs können Sie portable und praktische Setups mit Ihren Geräten erstellen, indem Sie Produkte mit einem Formfaktor verwenden, die nebeneinander in eine einzelne Rackeinheit passen.

Die folgende Abbildung zeigt 3 Universal Rack Shelves, die jeweils in einem kleinen Rack installiert und mit unterschiedlich kombinierten, kompatiblen Geräten bestückt sind. Das untere Regal enthält eine Blindplatte mit 1/3-Rackbreite, um ungenutzten Raum zwischen den Geräten zu füllen.

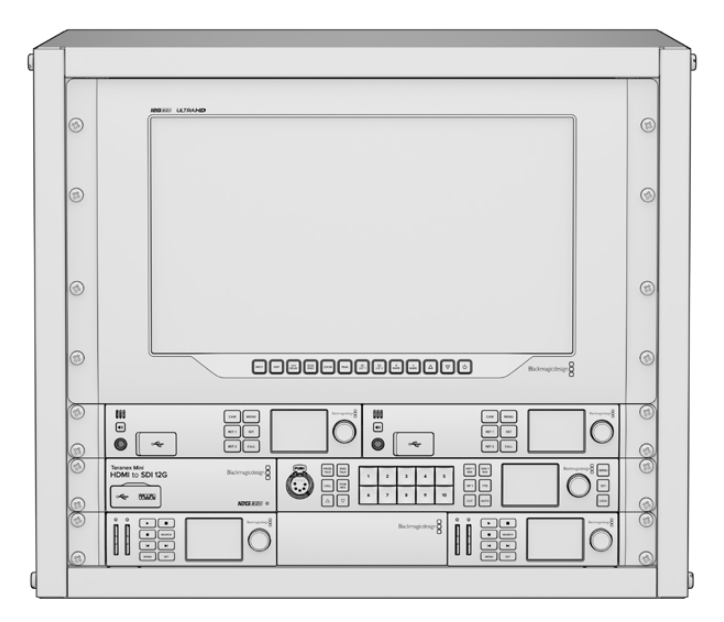

# **Inhalt**

Das Universal Rack Shelf Kit enthält Folgendes:

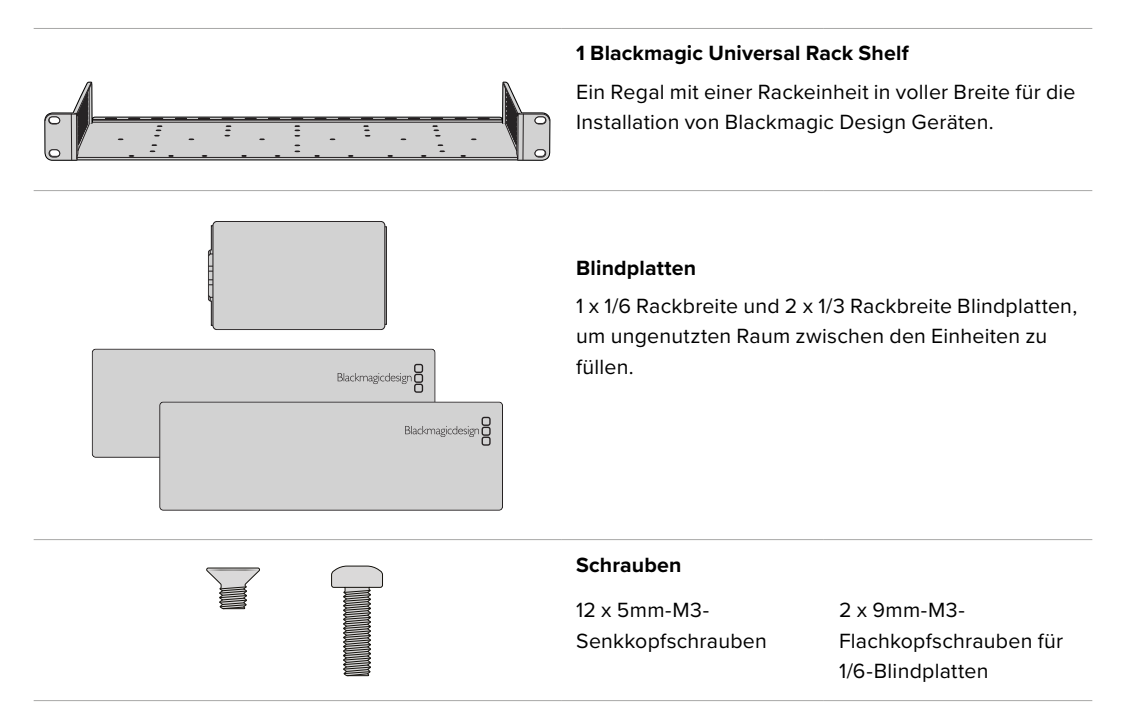

# **Montage von Geräten in das Rack**

- **1** Entfernen Sie an einem Gerät mit Gummifüßen erst die Füße von seiner Unterseite mit einem Schabwerkzeug mit Kunststoffkanten.
- **2** Legen Sie die Rackwanne und das Gerät mit der Rückseite nach oben ab. Richten Sie dann die vorgebohrten Löcher am Rack auf die Montagepunkte an der Unterseite des Blackmagic Design Geräts aus. Es gibt zwei zentrale Montagepunkte an 1/3 breiten Einheiten sowie bis zu 3 zentrale Montagepunkte bei größeren Einheiten mit 1/2 Rackbreite.

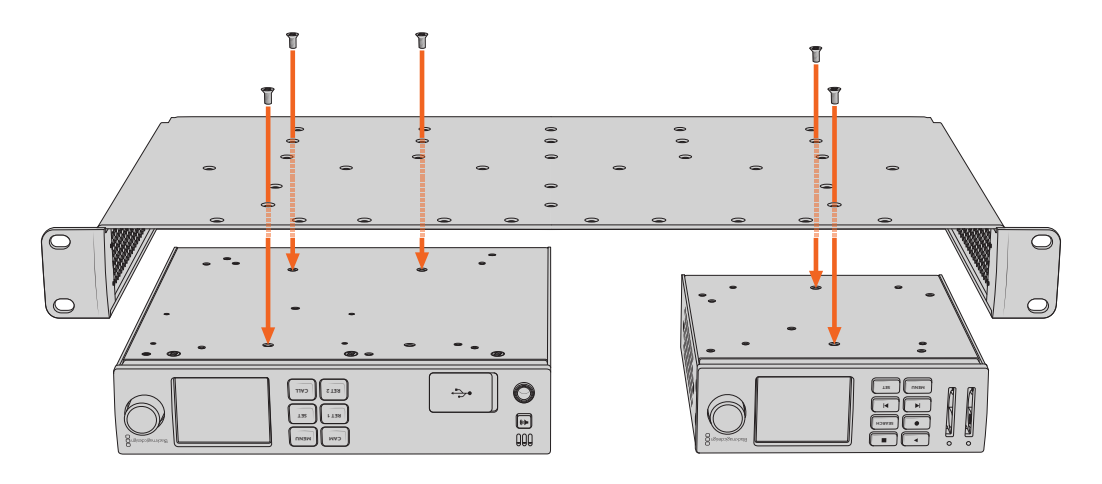

- **3** Befestigen Sie das Gerät mithilfe der mitgelieferten 5mm-M3-Senkkopfschrauben im Rack.
- **4** Drehen Sie die Rackwanne mit dem befestigten Gerät richtig herum und installieren Sie sie anhand der integrierten Rackohren in das Rack.

Mit den mitgelieferten Blindplatten können ungenutzte Regalflächen abgedeckt werden.

# **Anbringen einer 1/6-Blindplatte**

Die kleine 1/6-Blindplatte kann verwendet werden, um ungenutzten Regalraum bei der Montage von Einheiten mit 1/2- und 1/3-Rackbreite zu füllen. Die Platte kann an den Seiten beider Geräte befestigt werden. Montieren Sie die Platte vorzugsweise zwischen den Geräten, um die Luftströmung sicherzustellen.

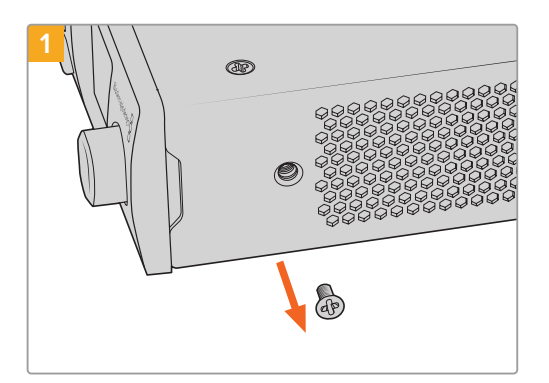

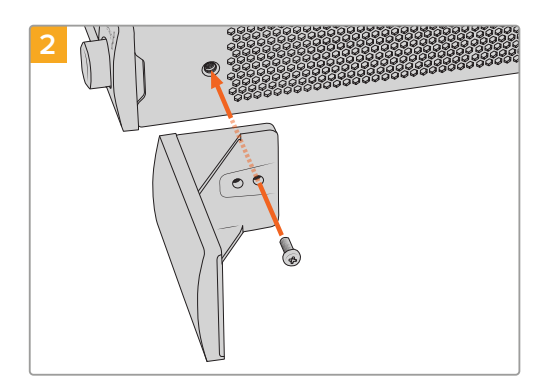

Entfernen Sie die 5mm-M3-Schraube nahe der Frontblende

Richten Sie die Blindplatte aus und befestigen Sie sie mit der mitgelieferten 9mm-M3-Nylonschraube

# **Seitliches Anbringen einer 1/3-Blindplatte**

Die großen 1/3 breiten Blindplatten lassen sich bei der Montage einzelner Geräte direkt an beiden Seiten der Rackwanne anbringen. Um eine Blindplatte zu installieren, richten Sie die Schraubenlöcher und den Ankerpunkt an der Unterseite der Platte mit dem Regal aus. Befestigen Sie sie mit zwei der mitgelieferten 5mm-M3-Senkkopfschrauben.

# **Blackmagic Camera Setup**

# **Aktualisieren Ihrer Kamerasoftware unter Mac OS**

Entpacken Sie die neueste Blackmagic Camera Aktualisierungssoftware nach erfolgtem Download aus dem Blackmagic Design Support-Center und doppelklicken Sie auf die DMG-Disk-Image-Datei. Öffnen Sie die Installationssdatei "Install Cameras" und folgen Sie den Anweisungen auf dem Bildschirm.

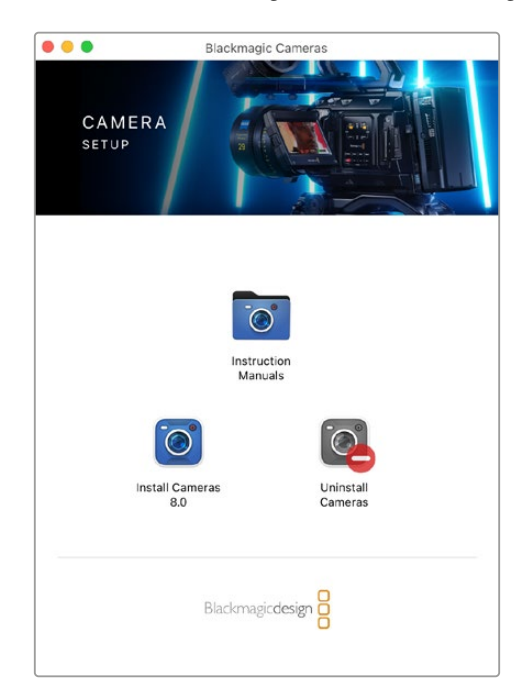

# **So aktualisieren Sie Ihre Kamerasoftware unter Windows**

Nachdem Sie die heruntergeladene Installationssoftware Blackmagic Camera Setup entpackt haben, erscheint das Installationsfenster "Blackmagic Camera Setup". Doppelklicken Sie auf das Installationssymbol und folgen Sie den auf dem Bildschirm angezeigten Aufforderungen zur Fertigstellung der Installation.

Klicken Sie nach abgeschlossener Installation auf das Windows-Startmenü und gehen Sie zu "Alle Programme". Klicken Sie auf den Blackmagic Design Ordner, um die Installationssoftware Blackmagic Camera Setup und die Handbücher zu öffnen.

# **So aktualisieren Sie die Firmware Ihrer Kamera**

Verbinden Sie Ihren Computer nach erfolgter Installation der Blackmagic Camera Setup Software über ein USB-Kabel mit dem USB-C-Port "A" Ihrer Kamera.

Versorgen Sie Ihre Kamera mit Strom, starten Sie Blackmagic Camera Setup und folgen Sie den auf dem Bildschirm angezeigten Aufforderungen zur Aktualisierung der Kamerasoftware.

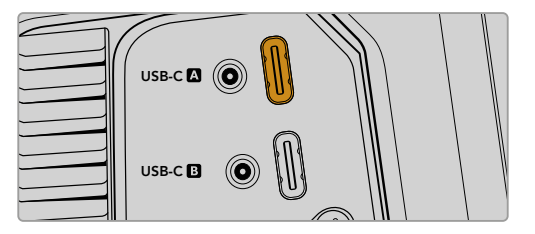

Blackmagic Studio Cameras lassen sich über den USB-Erweiterungsport "A" mit Ihrem Computer verbinden

# **Arbeiten mit Blackmagic Camera Setup**

Blackmagic Camera Setup dient zum Ändern von Einstellungen und zum Aktualisieren der Produktsoftware Ihrer Kamera.

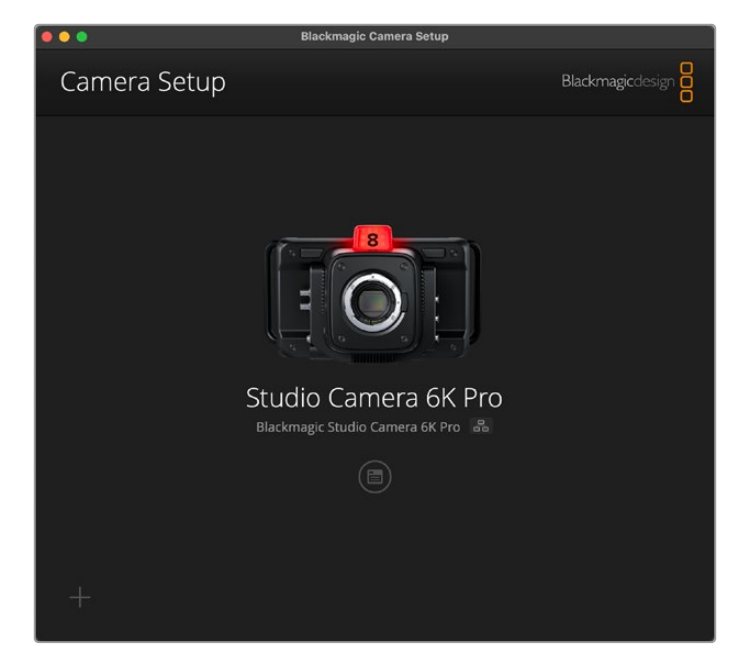

So verwenden Sie Blackmagic Camera Setup:

- **1** Schließen Sie Ihre Studio Camera per USB oder Ethernet an Ihren Computer an.
- **2** Starten Sie Blackmagic Camera Setup. Der Name Ihres Studio Camera Modells erscheint auf der Startseite des Setup-Dienstprogramms.
- 3 Öffnen Sie die "Setup"-Seite, indem Sie auf das runde Setup-Symbol oder auf das Bild Ihrer Kamera klicken.

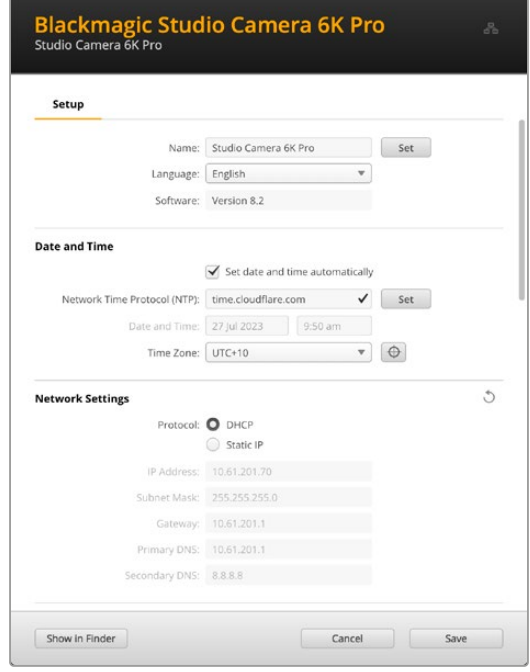

# Setup

Bei Gebrauch von mehr als einer Studio Camera ist es ratsam, jede Kamera zur leichteren Identifizierung individuell zu benennen. Tun Sie das, indem Sie einen neuen Namen in das "Name"-Feld eingeben und auf den "Set"-Button klicken. Bitte beachten Sie, dass aktuell verwendete digitale Zertifikate durch Ändern des Kameranamens ungültig werden. Darum empfiehlt es sich, den Namen zu ändern, bevor eine Zertifikats-Signierungsanforderung generiert oder ein selbstsigniertes Zertifikat erstellt wird. Näheres zu digitalen Zertifikaten finden Sie im Abschnitt "Sichere Zertifikate" weiter hinten in dieser Bedienungsanleitung.

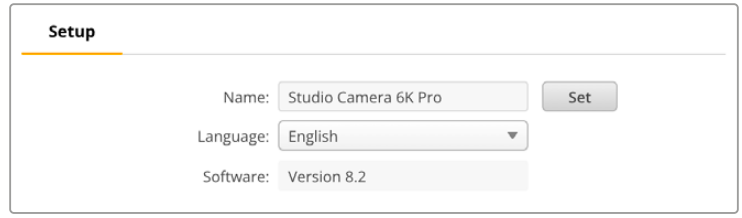

# Date and Time

Um Datum und Uhrzeit automatisch vorzugeben, setzen Sie ein Häkchen in das Kontrollkästchen "Set date and time automatically". Bei aktiviertem Kontrollkästchen verwendet Ihre Kamera den Netzwerk-Zeitprotokoll-Server, den man im NTP-Feld (Network Time Protocol) vorgibt. Der NTP-Server ist standardmäßig auf time.cloudflare.com eingestellt. Alternativ geben Sie einen anderen NTP-Server manuell ein und bestätigen ihn mit einem Klick auf den "Set"-Button.

Verwenden Sie zur manuellen Eingabe die Datum-, Uhrzeit- und Zeitzonenfelder "Date and Time" und "Time Zone". Korrekte Datums- und Uhrzeiteinstellungen gewährleisten, dass Ihre aufgezeichneten Clips mit Angaben für Uhrzeit und Datum versehen werden, die synchron mit Ihrem Netzwerk sind. Dies verhindert auch potenzielle Konflikte zwischen Netzwerkspeichersystemen.

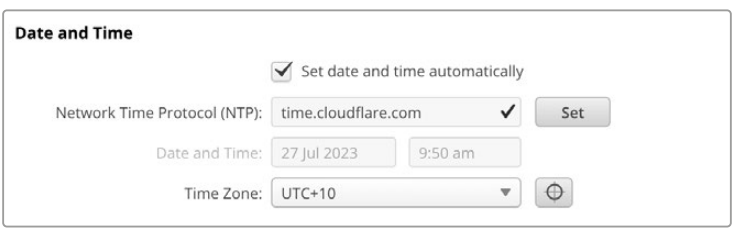

# Network Settings

#### **Protocol**

Zum Fernsteuern Ihrer Kamera per Ethernet muss die Kamera mithilfe des DHCP oder durch manuelles Hinzufügen einer statischen IP-Adresse im selben Netzwerk wie Ihre anderen Geräte erscheinen. Dasselbe gilt, wenn Ihre Kamera an einen ATEM Television Studio HD8 ISO angeschlossen ist, der als Remote-Quelle in Ihr Netzwerk eingebunden ist.

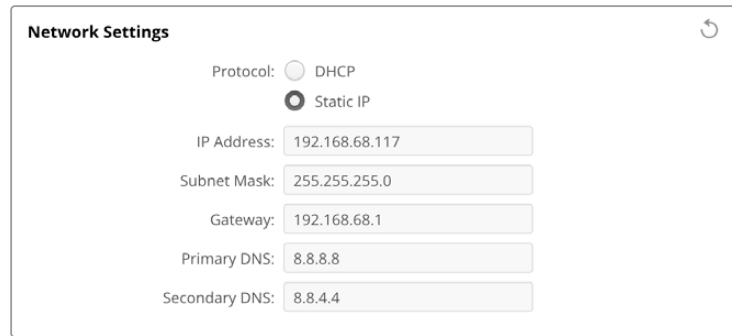

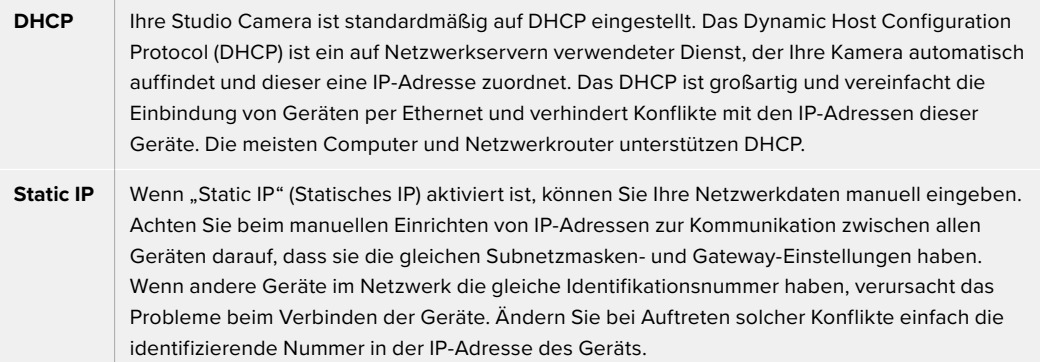

# Network Access

Auf Ihre Studio Camera kann zum Übertragen von Dateien über ein Netzwerk zugriffen werden. Der Zugriff ist standardmäßig deaktiviert, lässt sich aber individuell aktivieren oder bei Verwendung des Web Media Managers für extra Sicherheit mittels Benutzername und Passwort aktivieren.

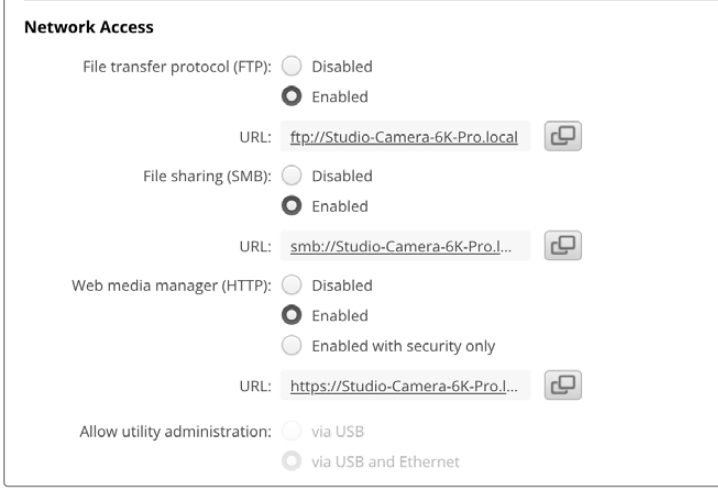

#### **File Transfer Protocol**

Aktivieren oder deaktivieren Sie den Zugriff für die Dateiübertragung via FTP über das Kontrollfeld. Wenn Sie den Zugriff über einen FTP-Client wie CyberDuck bereitstellen, klicken Sie zum Kopieren der FTP-Adresse auf das Icon. Weitere Informationen finden Sie im Abschnitt "Übertragen von Dateien über ein Netzwerk".

# **File Sharing**

Unten links befindet sich der Button "Im Finder anzeigen" auf einem Mac- bzw. "Im Explorer anzeigen" auf einem Windows-Computer. Über diesen Button können Sie mithilfe Ihres Computer-Dateibrowsers auf Ihre Mediendateien zugreifen. Sie brauchen dafür nur "File Sharing" zu aktivieren und dann auf den Button "Im Finder anzeigen" bzw. "Im Explorer anzeigen" zu klicken. Sie können auch die URL kopieren und in den Dateipfad Ihres Browers einfügen.

Ihr Betriebssystem fordert Sie ggf. auf, den Zugriff auf das Laufwerk zu erlauben.

#### **Web Media Manager**

Durch Aktivieren des Web Media Managers können Sie Clips von USB-Datenträgern über Ihr Netzwerk herunterladen oder sogar unerwünschte Clips löschen, um Speicherplatz zu schaffen. Klicken Sie auf den Link oder kopieren und fügen Sie ihn in Ihren Webbrowser ein. Dann öffnet sich ein einfaches Fenster, wo Sie auf Medien zugreifen können.

Aktivieren Sie den Zugriff über HTTP, indem Sie das Kontrollfeld "Enabled" markieren. Alternativ erstellen Sie ein sicheres Zertifikat über die Option "Enabled with security only" (Nur mit Sicherheit aktivieren). Bei Verwendung eines digitalen Zertifikats werden Verbindungen mit dem Web Media Manager über HTTPS verschlüsselt. Näheres zu digitalen Zertifikaten finden Sie im Abschnitt "Sichere Zertifikate".

REST API verwendet ebenfalls HTTP. Demnach wird durch Aktivierung des Zugriffs auf Medien über den Web Media Manager auch die Kamerasteuerung über REST API aktiviert.

#### **Allow Utility Administration**

Zugriff auf Blackmagic Camera Setup erfolgt über eine ins Netzwerk oder via USB eingebundene Studio Camera. Um Nutzern den Zugriff per Netzwerk zu verweigern, wählen Sie "via USB".

#### Secure Login Settings

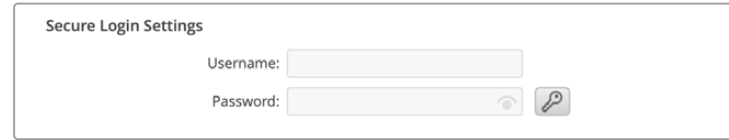

Wenn Sie für den Zugang per Web Media Manager die Sicherheitseinstellungen "Enabled with security" aktiviert haben, müssen Sie einen Benutzernamen und ein Passwort eingeben. Klicken Sie nach Eingabe von Benutzernamen und Passwort zum Speichern auf "Save". Direkt nach der Passworteingabe wird das "Password"-Feld leer angezeigt. Wenn ein Benutzername und Passwort eingerichtet sind, müssen Sie diese für den Zugriff auf den Web Media Manager eingeben.

### Secure Certificate

Um den Zugriff auf den Web Media Manager über HTTPS zu aktivieren, benötigen Sie ein sicheres Zertifikat. Dieses digitale Zertifikat dient zur Identifizierung Ihrer Studio Camera, damit alle eingehenden Signale bestätigt und dem korrekten Gerät zugeführt werden. Ein sicheres Zertifikat bestätigt nicht nur die Identität des Geräts, sondern verschlüsselt auch die zwischen der Studio Camera und einem Computer oder Server übertragenen Daten. Mit den Einstellungen für eine sichere Anmeldung wird die Verbindung verschlüsselt und erfordert für den Zugriff eine Authentifizierung.

Die folgenden zwei Zertifikatarten können Sie mit Ihrer Studio Camera verwenden: ein von einer Zertifizierungsstelle signiertes sicheres Zertifikat oder ein selbstsigniertes Zertifikat. Für einige User-Workflows mag ein selbstsigniertes Zertifikat genug Sicherheit bieten, bspw. wenn Sie nur über ein lokales Netzwerk auf Ihre Kamera zugreifen.

Um ein selbstsigniertes Zertifikat zu erstellen, klicken Sie auf "Create Certificate". Sie werden nun aufgefordert zu bestätigen, dass Sie die Risiken bei Verwendung eines selbstsignierten Zertifikats verstehen. Sobald Sie auf "Create" klicken, werden die Felder für "Domain", "Issuer" und "Valid until" ("Domain", "Aussteller" und "Gültig bis") in Camera Setup automatisch mit den Zertifikatsangaben befüllt.

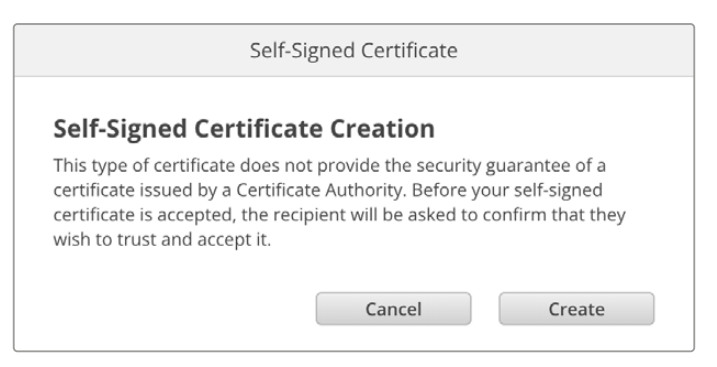

Beim Zurücksetzen auf die Werkseinstellungen werden aktuelle Zertifikate gelöscht. Alternativ können Sie ein Zertifikat löschen, indem Sie auf den "Remove"-Button klicken und den Anweisungen folgen.

Bei Verwendung eines selbstsignierten Zertifikats für den Zugriff auf Mediendateien via HTTPS weist Ihr Webbrowser Sie auf die beim Aufruf der Website bestehenden Risiken hin. Bei einigen Browsern müssen Sie zum Fortfahren nur zustimmen, dass Sie die Risiken verstanden haben. Andere Webbrowser mögen den Zugriff komplett sperren.

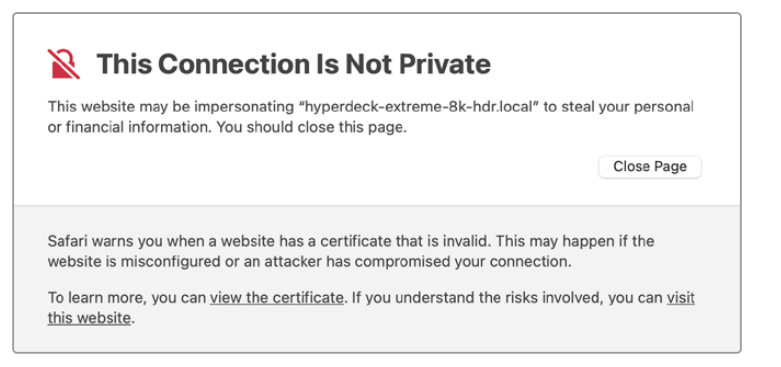

Damit Zugriff zu jedem Webbrowser gewährt wird, ist die Verwendung eines signierten Zertifikats notwendig. Um ein signiertes Zertifikat zu erhalten, müssen Sie zunächst im Dienstprogramm Blackmagic Camera Setup eine Zertifizierungsanforderung (CSR) generieren. Diese Anforderung wird zur Signatur an eine Zertifizierungsstelle (CA) oder an Ihre IT-Abteilung geschickt. Von dort erhalten Sie ein signiertes Zertifikat mit der Dateierweiterung CERT, CRT oder PEM zum Import in Ihre Studio Camera.

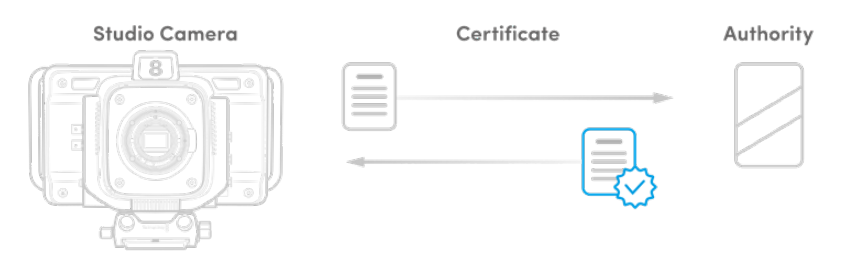

So generieren Sie eine Zertifikats-Signierungsanforderung (CSR):

**1** Klicken Sie auf den Button "Generate Signing Request".

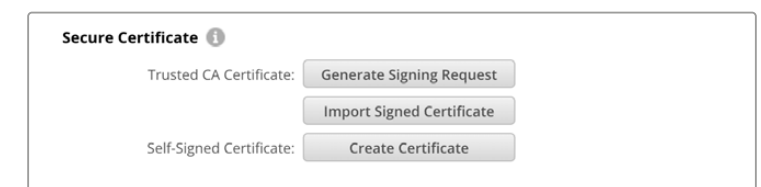

**2** Nun fordert Sie ein Fenster auf, den Hauptnamen der von Ihnen verwendeten Domäne unter "Common Name" und einen alternativen Domänennamen unter "Subject Alternative Name" für Ihre Kamera vorzugeben. Modifizieren Sie nach Bedarf weitere Angaben anhand der nachstehenden Tabelle.

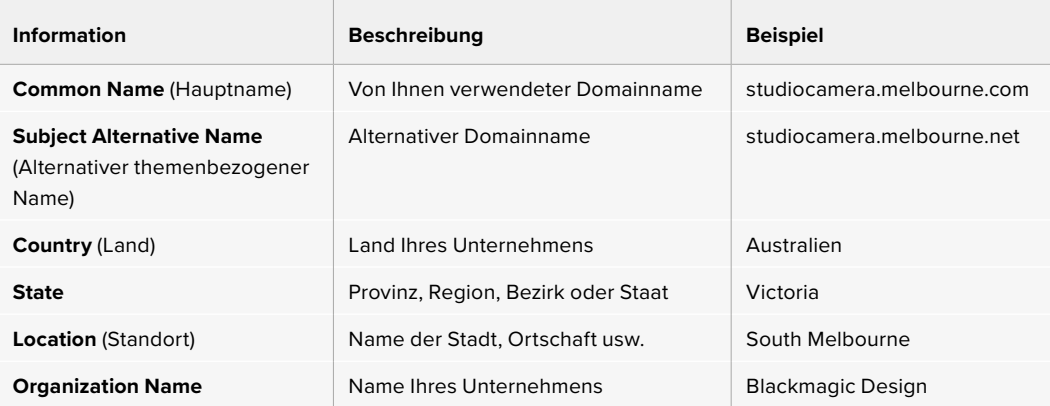

3 Wenn Sie die Angaben für das Zertifikat eingegeben haben, klicken Sie auf "Generate".

Beim Generieren eines CSR-Zertifikats werden jeweils ein öffentlicher und ein privater Schlüssel erstellt. Der öffentliche Schlüssel wird der Signierungsanforderung beigefügt, der private Schlüssel ist nur über das Gerät zugänglich. Sobald die Zertifizierungsstelle oder die IT-Abteilung den Inhalt des CSR-Zertifikats mit Ihrem Unternehmen abgeglichen hat, wird ein signiertes Zertifikat mit den in der obigen Tabelle aufgeführten Details mitsamt Ihres öffentlichen Schlüssels erstellt.

Nach erfolgtem Import verwendet Ihre Studio Camera den öffentlichen und den privaten Schlüssel, um die Identität der Kamera zu bestätigen und über HTTPS geteilte Daten zu ver- und entschlüsseln.

So importieren Sie ein signiertes Zertifikat:

- Klicken Sie auf "Import Signed Certificate".
- **2** Navigieren Sie über den Dateibrowser zum Speicherort des signierten Zertifikats. Wählen Sie es aus und klicken Sie auf "Open".

Die Felder "Domain", "Issuer" und "Valid until" für "Domain", "Aussteller" und "Gültig bis" werden mit den von Ihrer Zertifizierungsstelle generierten Daten aktualisiert. In der Regel ist ein signiertes Zertifikat etwa ein Jahr lang gültig. Wiederholen Sie den Vorgang vor Ablauf der Gültigkeit.

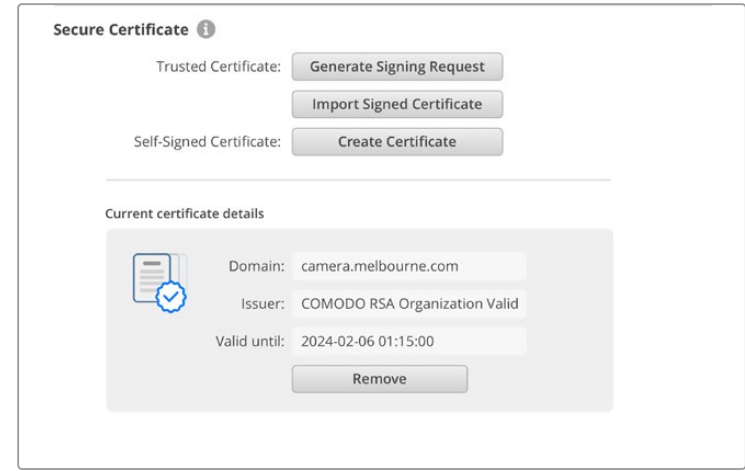

Kontaktieren Sie nach Auswahl eines Domainnamens Ihre IT-Abteilung, um den DNS-Eintrag für Ihre Studio Camera zu regeln. Danach läuft der gesamte Datenverkehr für die IP-Adresse der Studio Camera über die in der Signierungsanforderung angegebene Domainadresse. Diese fungiert auch als die HTTPS-Adresse, die Sie für den Zugriff auf Dateien über den Web Media Manager verwenden, z. B. https://camera.melbourne.

Bitte beachten Sie, dass das Zertifikat nach Zurücksetzen auf die Werkseinstellungen ungültig wird und ein neues generiert und signiert werden muss.

#### Reset

Um Ihre Studio Camera auf die Werkseinstellungen zurückzusetzen, wählen Sie "Factory Reset". Damit wird das aktuelle Zertifikat ungültig. Wenn Sie ein sicheres Zertifikat verwenden, wird auch dieses ungültig. Generieren Sie eine neue Signierungsanforderung und schicken Sie diese zur Signierung an eine Zertifizierungsstelle oder IT-Abteilung.

# **Dateien per Netzwerk übertragen**

Von Blackmagic Studio Cameras mit vorhandenem Ethernet-Anschluss können Dateien über die folgenden Protokolle übertragen werden:

#### **HTTP**

Hypertext Transfer Protocol (Hypertext-Übertragungsprotokoll).

#### **HTTPS**

Hypertext Transfer Protocol Secure (sicheres Hypertext-Übertragungsprotokoll).

#### **FTP**

File Transfer Protocol (Dateiübertragungsprotokoll).

#### **SMB**

Server Message Block (Server-Message-Block-Protokoll).

Mit diesen Protokollen können Sie Dateien direkt von den USB-Datenträgern Ihrer Kamera auf Ihren Computer kopieren und dabei die hohen Geschwindigkeiten eines lokalen Netzwerks nutzen. Beispiel: Sobald Ihre Aufzeichnung beendet ist, können Sie Clips kopieren und mit der Bearbeitung beginnen.

Der Zugriff auf Ihre Studio Camera über eines dieser Protokolle lässt sich im Camera Setup Dienstprogramm aktivieren und deaktivieren. Beispiel: Man deaktiviert den FTP-Zugriff und aktiviert gleichzeitig den HTTPS-Zugriff.

#### Anschließen Ihrer Studio Camera via HTTPS

Um auf Ihre Studio Camera über den Web Media Manager zuzugreifen, benötigen Sie die URL, die Sie in den Einstellungen für den Netzwerkzugang finden. Die Einstellungen für den Netzwerkzugang werden in Camera Setup angezeigt, wenn Ihr Computer über USB oder Ethernet angeschlossen ist. Besteht ein Anschluss nur per Ethernet, ist der Zugang deaktiviert.

- **1** Schließen Sie Ihren Computer mit einem USB-C-Kabel über den USB-Port am Rücken der Kamera an und starten Sie Camera Setup. Neben dem Gerätenamen sollte ein USB-Verbindungssymbol erscheinen. Klicken Sie zum Öffnen der Einstellungen auf das kreisförmige Symbol oder irgendwo auf das Produktbild.
- **2** Navigieren Sie bei Verwendung eines selbstsignierten Zertifikats zu den Einstellungen für den Netzwerkzugang. Klicken Sie zum Kopieren der URL auf das Kopier-Icon. Diese URL ist vom Namen Ihrer Kamera abgeleitet. Zum Ändern der URL müssen Sie den Kameranamen ändern.

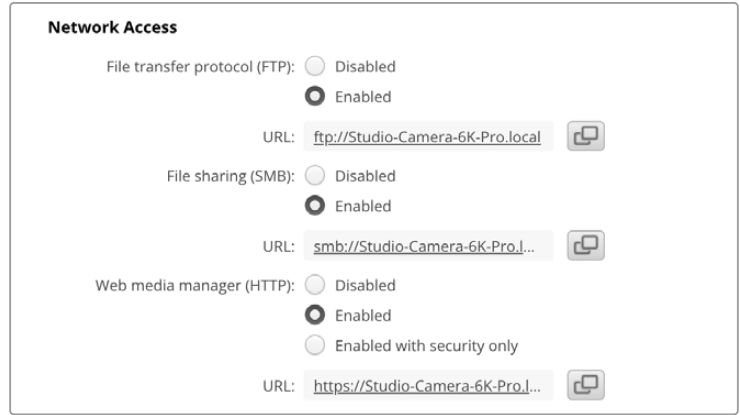

Klicken Sie bei Verwendung eines selbstsignierten Zertifikats auf den Link

**3** Nach erfolgtem Import eines von einer Zertifizierungsstelle oder IT-Abteilung signierten Zertifikats, kopieren Sie die für das aktuelle Zertifikat im "Domain"-Feld angegebene Adresse.

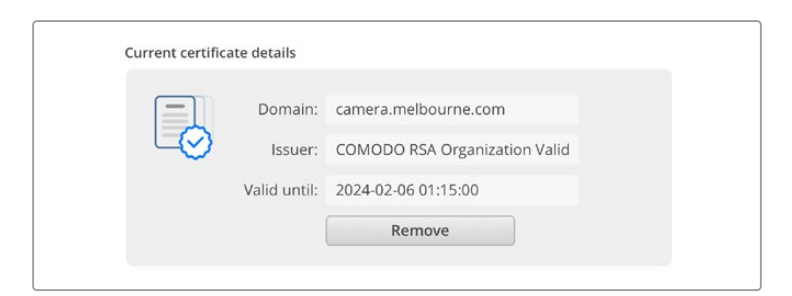

Kopieren Sie die Domainadresse und fügen Sie sie in einen Browser ein

**4** Öffnen Sie in Ihrem Webbrowser ein neues Fenster und fügen Sie die kopierte Adresse ein. Nach Aktivierung des Zugangs über ein sicheres Protokoll werden Sie aufgefordert, den in Camera Setup festgelegten Benutzernamen und das Passwort einzugeben.

Bei Verwendung eines selbstsignierten Zertifikats erscheint im Browser eine Warnmeldung zum mangelnden Datenschutz der Verbindung. Das bedeutet, dass kein vertrauenswürdiges signiertes Zertifikat über Camera Setup importiert wurde.

Um ohne ein gültiges vertrauenswürdiges Zertifikat fortzufahren, folgen Sie den Anweisungen im Browser und akzeptieren Sie die Warnmeldung, um zur Website weitergeleitet zu werden.

# Übertragen von Dateien mit dem Web Media Manager

Beim erstmaligen Aufrufen des Web Media Managers werden Ihnen die aufgelisteten USB-Laufwerke mit dem Präfix USB/ angezeigt.

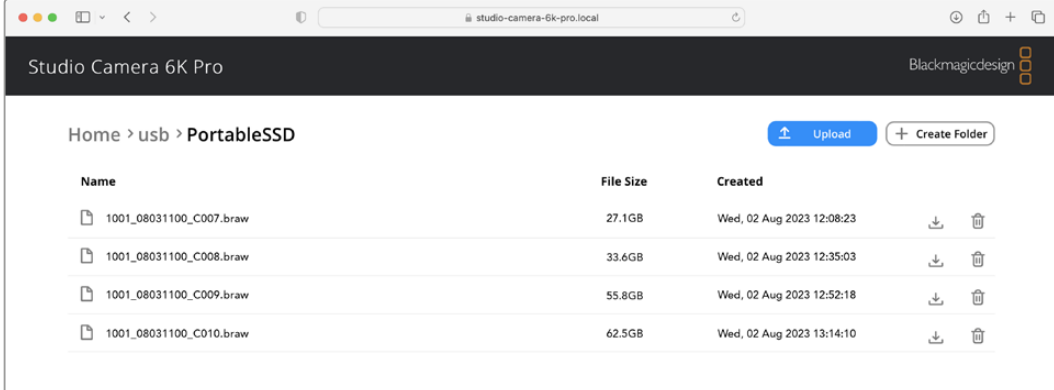

Doppelklicken Sie auf einen Datenträger, um seinen Inhalt aufzurufen.

Um Dateien herunterzuladen, klicken Sie auf den Download-Button. Um Dateien zu löschen, klicken Sie auf den Mülleimer

Verwenden Sie zum Herunterladen von Dateien das Pfeilsymbol ganz rechts. Ihr Browser fordert Sie möglicherweise auf, Downloads von der Website zuzulassen. Klicken Sie zur Bestätigung auf "Allow". Klicken Sie zum Löschen von Dateien auf das Mülleimer-Icon. Es erscheint ein Dialogfenster. Klicken Sie auf "Delete", um mit dem Löschen fortzufahren.

# Übertragen von Dateien via FTP

Sind Ihr Computer und Ihre Studio Camera an dasselbe Netzwerk angeschlossen, benötigen Sie lediglich einen FTP-Client und die IP-Adresse Ihrer Studio Camera oder die FTP-URL aus dem Camera Setup Dienstprogramm.

**1** Laden Sie einen FTP-Client herunter und installieren Sie ihn auf dem Computer, den Sie mit Ihrer Studio Camera verbinden möchten. Wir empfehlen die Programme Cyberduck, FileZilla oder Transmit. Es funktioniert aber mit fast allen FTP-Anwendungen. Cyberduck und FileZilla sind als kostenlose Downloads erhältlich.

2 Ist die Studio Camera in Ihr Netzwerk eingebunden, öffnen Sie Camera Setup. Klicken Sie auf die URL oder zur manuellen Eingabe auf das Kopier-Icon. Stellt das FTP-Programm keine Verbindung her, klicken Sie ggf. ein zweites Mal auf den Link.

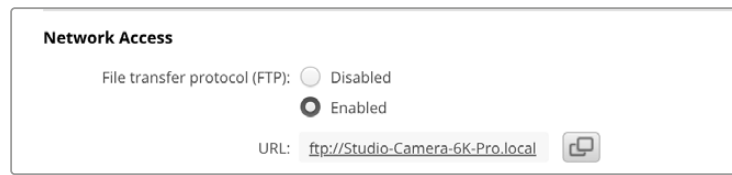

**3** Wenn Sie eine FTP-Verbindung manuell herstellen, fügen Sie die URL in das "Server"-Feld ein. Aktivieren Sie, falls verfügbar, für eine anonyme Anmeldung die Option "Anonymous Login".

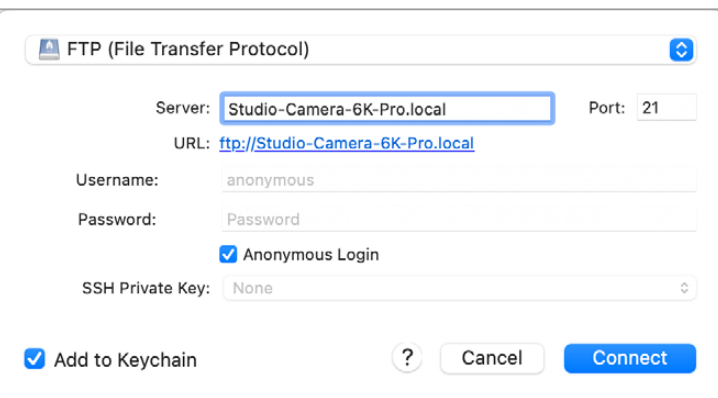

**4** Wenn Sie den USB-Ordner aufklappen, erscheint eine Liste mit allen angeschlossenen USB-Laufwerken. Nun können Sie Dateien über die FTP-Bedienoberfläche per Drag-and-drop verwalten.

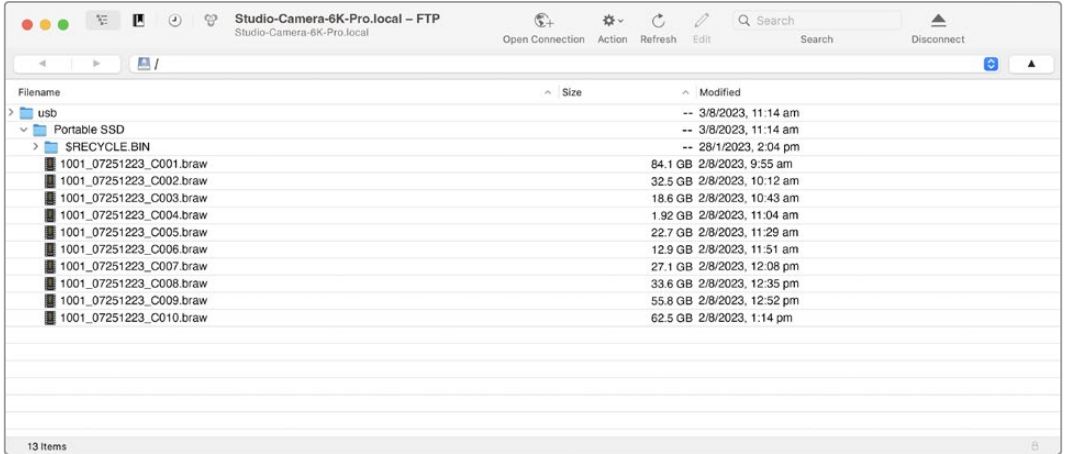

# **Arbeiten mit ATEM Software Control**

# **Kamerasteuerung**

Ihre Blackmagic Studio Camera lässt sich von einem ATEM Mischer über die Funktion "Kamerasteuerung" in der Bediensoftware ATEM Software Control bedienen. Ein Klick auf den "Kamera"-Button in ATEM Software Control ruft die Kamerasteuerungs-Feature "Kamerasteuerung" auf. Einstellungen wie Blende, Gain, Fokus, Schärfe- und Zoomsteuerung lassen sich bei Einsatz kompatibler Objektive bequem justieren. Sie können auch mehrere Kameras farblich abgleichen und mit dem in die Kamera integrierten DaVinci Resolve Primary Color Corrector einzigartige Optiken kreieren.

Auf ATEM HDMI-Mischern erkennt ATEM Software Control an die Eingänge angeschlossene Kameras automatisch. Folglich sprechen die Tallysignale immer die richtige Kamera an. Um das Button-Mapping zu ändern und die Kameraeingänge anderen Buttons zuzuweisen, gehen Sie in den Voreinstellungen von ATEM Software Control zu den "Mapping"-Einstellungen.

Auf ATEM SDI-Mischern werden Kamerasteuerungsdaten, Tally und Talkback über den rückgeführten Programmfeed an die Kamera übermittelt. Bei Einsatz mehrerer Kameras müssen die Kameranummern auf SDI-Modellen manuell vorgegeben werden.

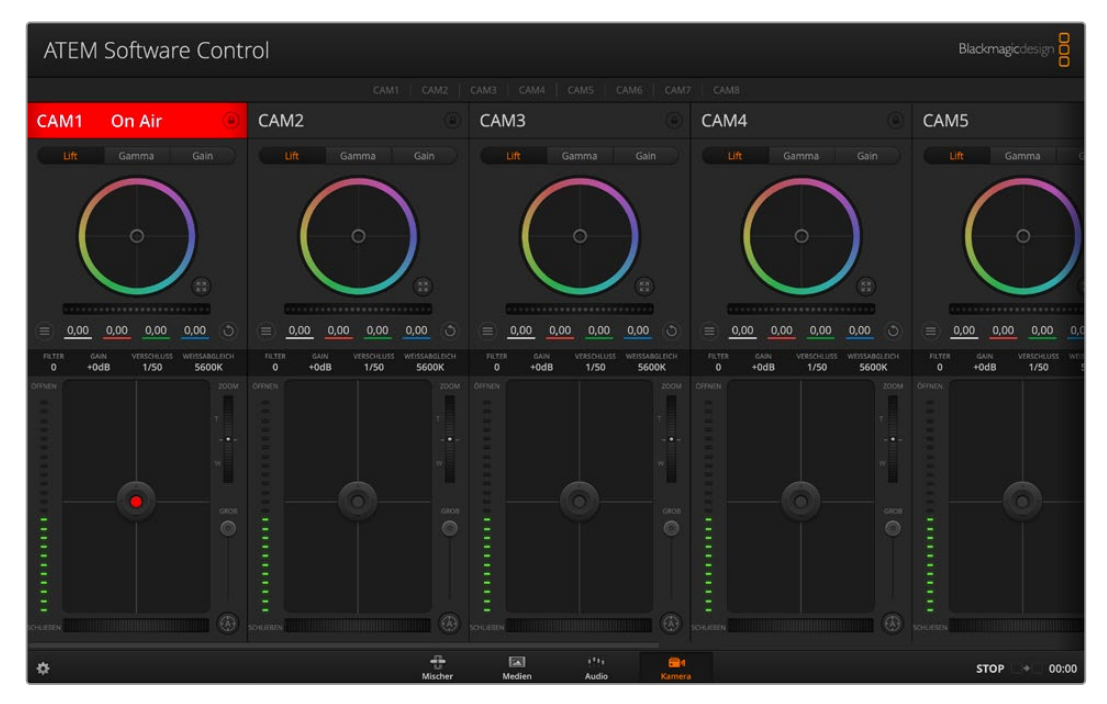

ATEM Kamerasteuerung

# **Kamera-Arbeitsraum**

Starten Sie ATEM Software Control und klicken Sie am unteren Rand der Benutzeroberfläche auf die Registerkarte mit dem Kamerasymbol. Nun wird Ihnen eine Zeile mit Blackmagic Kamerabedienfeldern, sog. Controllern, angezeigt, die mit Kamerakennungen versehen sind. Jedes Bedienfeld enthält Tools, um das Bild der jeweiligen Kamera abzugleichen und zu verfeinern. Die Bedienfelder sind einfach handhabbar. Klicken Sie mit Ihrer Maus die Symbole an oder passen Sie Bedienelemente per Anklicken und Verschieben an.

# Auswahl der zu steuernden Kameras

Über die Zeile mit den Buttons im oberen Bereich des Kamera-Arbeitsraums können Sie die zu steuernde Kamera anhand ihrer Nummer auswählen.

#### Kanalstatus

Die Kanalstatus-Box am oberen Rand jedes Kamerabedienfelds zeigt die Kamerakennung, den On-air-Status und eine Sperrschaltfläche an. Ein Klick auf den Sperr-Button sperrt alle Bedienelemente für eine spezifische Kamera. Wenn die Kamera auf Sendung ist, leuchtet der Kanalstatus rot und zeigt die On-air-Warnung an.

## Kamera-Einstellungen

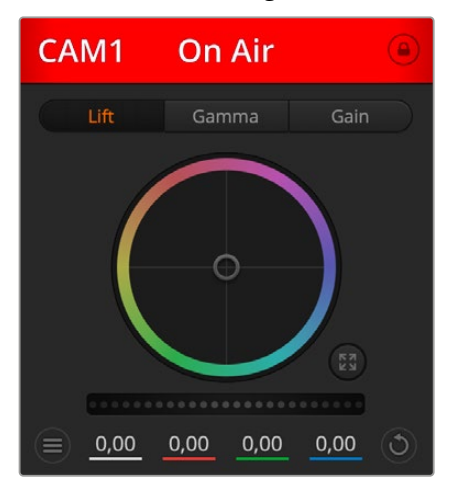

Mit dem Kamera-Einstellungs-Button unten links vom Masterfarbrad justieren Sie die Detailschärfe für das Bildsignal einzelner Kameras.

Die Kanalstatus-Box in jedem Kamerabedienfeld zeigt an, welche Kamera sich auf Sendung befindet. Benutzen Sie die Masterräder, um die "Lift"-, "Gamma"- und "Gain"-Einstellungen für jeden YRGB-Kanal individuell anzupassen.

Die Kanalstatus-Box in jedem Kamerabedienfeld zeigt an, welche Kamera sich auf Sendung befindet

# Schärfe

Diese Einstellung dient zur Liveschärfung Ihres Bilds unmittelbar von Ihren Studiokameras. Senken bzw. erhöhen Sie das Schärfungsniveau, indem Sie eine der folgenden Optionen vorgeben: "Schärfe aus", "Standardschärfe" für geringfügige Scharfzeichnung, "Mittlere Schärfe" oder "Hohe Schärfe".

# Farbrad

Das Farbrad ist eine leistungsstarke Funktion des DaVinci Resolve Farbkorrektors zur Vornahme farblicher Anpassungen an den Einstellungen für "Lift", "Gamma" und "Gain" einzelner YRGB-Kanäle. Die Auswahl der anzupassenden Einstellung erfolgt per Klick auf eine der drei Auswahlschaltflächen über dem Farbrad.

# Masterrad

Passen Sie mithilfe des nachstehenden Farbrads die Kontraste aller YRGB-Kanäle auf einmal an oder justieren Sie jeweils nur die Leuchtdichte der Einstellungen für Lift, Gamma und Gain.

# Reset-Symbole

Anhand des Reset-Symbols rechts unten in allen Kamerabedienfeldern können Sie bequem auswählen, welche Farbkorrektureinstellungen zurückgesetzt, kopiert oder eingefügt werden sollen. Jedes Farbrad verfügt über ein zugehöriges Reset-Symbol. Klicken Sie es an, um eine Einstellung auf ihren Standardwert zurückzusetzen oder um eine zu kopieren bzw. einzufügen. Gesperrte Steuerelemente bleiben von der Einfügefunktion unberührt. Das Master-Resetsymbol unten rechts im Farbkorrektorfenster lässt Sie die Farbräder für "Lift", "Gamma" und "Gain" sowie die Einstellungen für "Kontrast", "Sättigung", "Farbton" und "Lum Mix" (Leuchtdichtemischung) zurücksetzen. Sie können Farbkorrektureinstellungen einzeln in Kamerabedienfelder kopieren oder dies für einen durchgängigen Look für alle Kameras auf einmal tun. Die Einstellungen für Blende, Fokus, Grob-Grenzwerte und Schwarzabhebung bleiben von der Einfügefunktion unberührt. Bei Anwendung von "In alle einfügen" fordert Sie ein Warnhinweis auf, den Vorgang zu bestätigen. Dies verhindert das versehentliche Einfügen neuer Einstellungen für auf Sendung befindliche Kameras

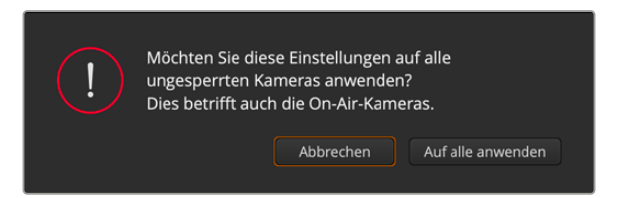

Bei Anwendung von "In alle einfügen" fordert Sie ein Warnhinweis auf, den Vorgang zu bestätigen

#### Blenden-/Schwarzabhebungssteuerung

Blende und Schwarzabhebung werden über den kreisförmigen Button im Fadenkreuz der einzelnen Kamerabedienfelder gesteuert. Dieser Button leuchtet rot, wenn die Kamera auf Sendung ist.

Ziehen Sie den Button zum Öffnen oder Schließen der Blende nach oben oder unten. Bei gedrückter SHIFT-Taste ist nur der Blendenwert anpassbar.

Ziehen Sie den Button nach links oder rechts, um die Schwarzabhebung zu vertiefen oder abzuflachen. Bei gedrückter Command-Taste (Mac) bzw. gedrückter Steuerungstaste (Windows) lässt sich die Schwarzabhebung separat justieren.

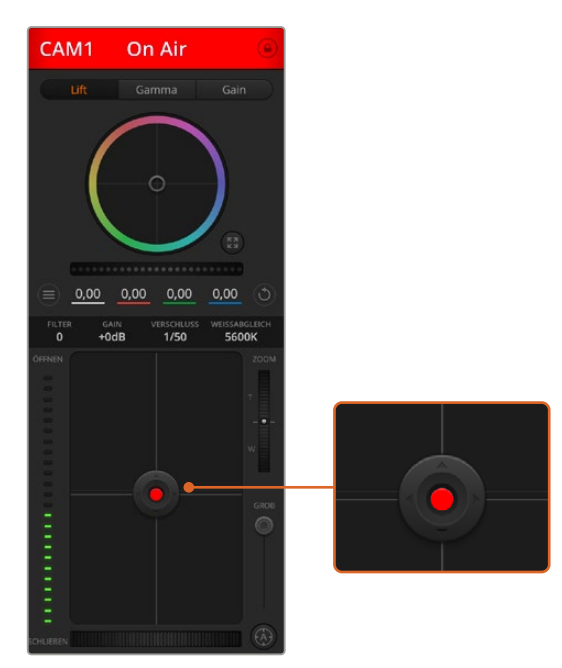

Ein rot erleuchteter Blenden-/Schwarzabhebungs-Button zeigt an, dass die jeweilige Kamera auf Sendung ist

#### Zoomsteuerung

Bei Einsatz kompatibler Objektive mit elektronischer Zoomfunktion können Sie Ihr Objektiv mithilfe der Zoomsteuerung ein- und auszoomen. Das Steuerelement funktioniert so ähnlich wie eine Zoomwippe an einem Objektiv, die einen Zoombereich von Weitwinkel bis Tele steuert. Klicken Sie auf die Zoomsteuerung über dem GROB-Schieberegler und ziehen Sie sie zum Einzoomen nach oben bzw. zum Auszoomen nach unten.

# GROB-Einstellung

Mit dem GROB-Schieberegler rechts vom Blenden-/Schwarzabhebungs-Button lassen sich die zulässigen Blendenwerte begrenzen. Diese Funktion hilft zu verhindern, dass überbelichtete Bilder auf Sendung gehen.

So stellen Sie den Grob-Grenzwert ein: Öffnen Sie die Blende mithilfe der Blendensteuerung so weit es geht. Ziehen Sie dann den GROB-Regler nach oben oder unten, um den optimalen Blendenwert einzustellen. Jetzt verhindert der Grob-Grenzwert beim Einstellen der Blende, dass Ihr optimaler Blendenwert überschritten wird.

## Blenden-Indikator

Der Blenden-Indikator links neben der Blenden-/Schwarzabhebungssteuerung stellt den Öffnungszustand der Blende visuell dar. So können Sie sehen, wie weit sie geöffnet oder geschlossen ist. Der Blenden-Indikator wird durch die GROB-Einstellung beeinflusst.

#### Autofokus-Button

Jedes Kamerabedienfeld weist unten rechts einen Autofokus-Button auf. Klicken Sie auf diesen Button, um bei Einsatz eines Objektivs mit elektronischer Blendensteuerung automatisch zu fokussieren. Wichtig: Die meisten Objektive unterstützen elektronische Fokussierung. Stellen Sie jedoch bei Objektiven, die sowohl automatisch als auch manuell fokussierbar sind, den Autofokusmodus ein. Bei manchen Objektiven erfolgt dies durch Vor- oder Rückwärtsschieben des Fokussierrings.

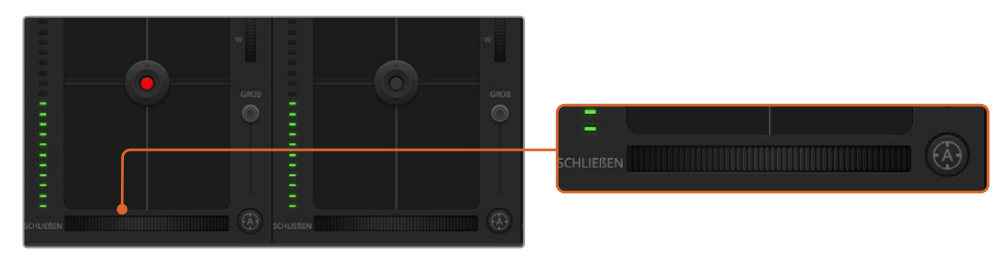

Klicken Sie zur Scharfstellung eines kompatiblen Objektivs auf das Autofokus-Icon oder ziehen Sie den Fokussier-Regler nach rechts oder links

# Manuelle Fokuseinstellung

Mithilfe des unten in jedem Kamerabedienfeld befindlichen Fokussier-Reglers rings können Sie Ihre Kamera manuell scharfstellen. Ziehen Sie den Fokussier-Regler nach links oder rechts, um die Schärfe manuell einzustellen. Prüfen Sie dabei anhand des Videofeeds von der Kamera, ob Ihr Bild gewünscht scharf ist.

# Filter

Anhand der Filtersteuerung können Sie die ND-Filter in der Blackmagic Studio Camera 6K Pro umschalten. Tippen Sie auf den linken oder rechten ND-Filter-Button, um die Optionen zu durchlaufen.

# Kameraeinstellung Gain

Über die Kameraeinstellung "Gain" können Sie die von der Kamera wiedergegebenen hellen Bereiche zusätzlich verstärken. Bei Blackmagic Studio Cameras bezieht sich diese Einstellung auf den ISO-Wert. Wichtig ist dies beim Filmen in Niedriglichtsituationen, wenn durch eine zusätzliche Verstärkung (Gain) bzw. einen höheren ISO-Wert die Lichtempfindlichkeit des Sensors erhöht werden soll. Dies verhindert eine Unterbelichtung Ihrer Aufnahmen. Sie können Gain abschwächen oder verstärken, indem Sie den Pfeil links oder rechts von der dB-Anzeige anklicken.

Bei Bedarf können Sie den Gain-Wert verstärken. Beispielsweise bei Außendrehs, wenn Sie Ihr Bild im abnehmenden Licht eines Sonnenuntergangs aufhellen möchten. Zu beachten ist hierbei jedoch, dass mehr Gain auch stärkeres Bildrauschen bewirkt.

# Verschlusszeit-Einstellung

Die Verschlusszeit-Einstellung ist zwischen dem Farbrad und der Blenden-/ Schwarzabhebungssteuerung angeordnet. Reduzieren oder erhöhen Sie die Verschlusszeit, indem Sie Ihren Mauszeiger auf die Verschlusszeitanzeige schieben und den Links- oder Rechtspfeil anklicken. Bei Blackmagic Studio Cameras steuert diese Einstellung die Verschlusszeit.

Eventuelles Lichtflimmern lässt sich durch Reduzieren der Verschlusszeit beseitigen. Durch eine niedrigere Verschlusszeit lassen sich Ihre Bilder ohne Einsatz von Gain aufhellen, da der Bildsensor so länger dem Licht ausgesetzt wird. Eine höhere Verschlusszeit reduziert auch Bewegungsunschärfe und bietet sich daher für gestochen scharfe Action-Shots mit minimaler bewegungsbedingter Unschärfe an.

#### Weißabgleich

Die Weißabgleicheinstellung neben der Verschlusszeitanzeige lässt sich durch Anklicken der Linksund Rechtspfeile an beiden Seiten der Farbtemperaturanzeige anpassen. Verschiedene Lichtquellen geben unterschiedlich warme oder kalte Farben aus, was Sie durch Anpassen des Weißabgleichs kompensieren können. So wird dafür gesorgt, dass die Weißtöne in Ihrem Bild weiß bleiben.

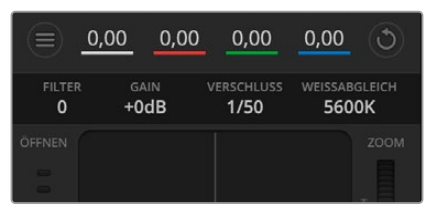

Schieben Sie Ihren Mauszeiger über die Anzeigen für Gain, Verschlusszeit und Weißabgleich. Über die nun angezeigten Pfeile lassen sich die jeweiligen Einstellungen justieren

# **DaVinci Resolve Primary Color Corrector**

Wer mit Farbkorrektur vertraut ist, kann von der für Mischer gebräuchlichen CCU-artigen Benutzeroberfläche zu einer Alternative wechseln, die dem Tool für die primäre Farbkorrektur eines Postproduktions-Gradingsystems gleicht.

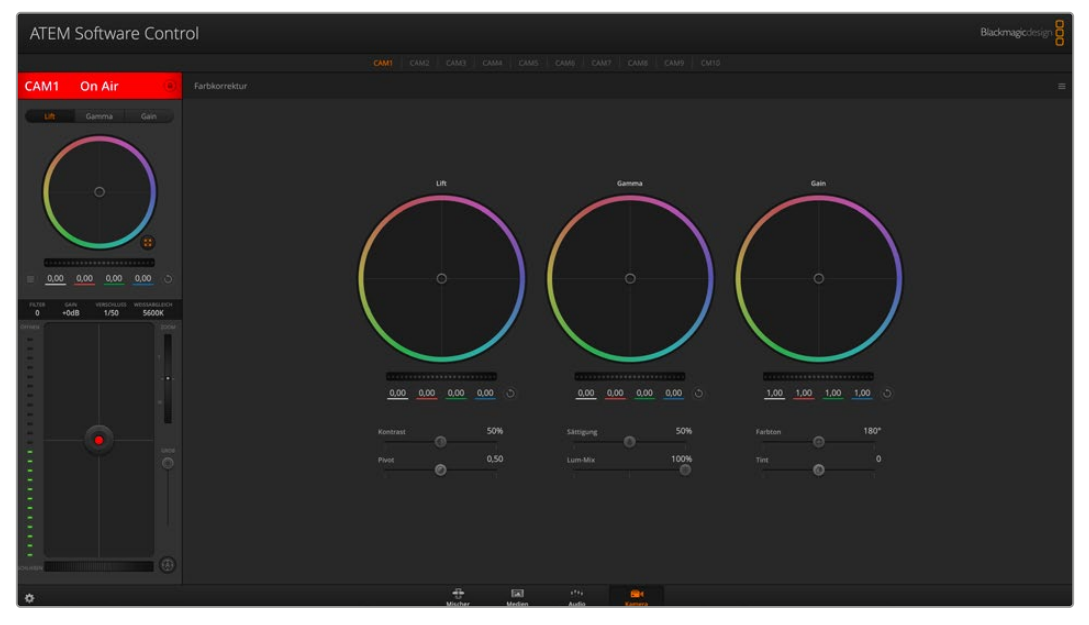

Klicken Sie auf das DaVinci Resolve Primary Color Corrector Icon, um das Farbkorrekturfenster zu erweitern und Einstellungen anzupassen

Blackmagic Kameras sind mit dem integrierten DaVinci Resolve Primary Color Corrector, einem Tool für die primäre Farbkorrektur, ausgestattet. Wer bereits mit DaVinci Resolve gearbeitet hat, kann diese Erfahrungen bei Liveproduktionen für kreatives Colorgrading in einer Blackmagic Kamera einsetzen, da dies genauso funktioniert. Das Farbkorrekturfenster lässt sich von jedem Kamerabedienfeld aus aufklappen und bietet eine erweiterte Farbkorrektursteuerung mit zusätzlichen Einstellungen und einer Bedienoberfläche mit allen Tools für die primäre Farbkorrektur.

Zur Verfügung stehen Ihnen hier Farbräder und Einstellungen wie Sättigung. Die Einstellungen für Schatten, Mitteltöne und Lichter werden alle auf einmal eingeblendet. Wechseln Sie mithilfe der Kameraauswahl-Schaltflächen oben im Fenster einfach zwischen Kameras hin und her.

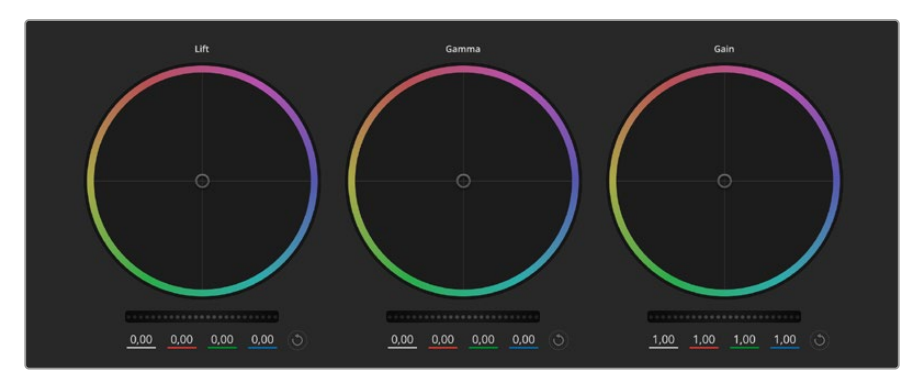

Die Farbräder für Lichter, Mitten und Schatten im Farbkorrekturfenster

#### Farbräder

#### **Führen Sie irgendwo im Farbrad einen Klick und eine Ziehbewegung aus**

Die Farbbalance-Anzeige selbst brauchen Sie jedoch nicht zu bewegen. Die unter der Farbbalance-Anzeige gelegenen RGB-Parameter verschieben sich analog zur Farbbalance-Justierung und reflektieren so an einzelnen Kanälen vorgenommene Anpassungen.

#### **Führen Sie mittels Shift-Klick eine Ziehbewegung im Farbrad aus:**

Versetzt die Farbbalance-Anzeige an die konkrete Position des Mauszeigers und gestattet die Vornahme schnellerer, extremerer Anpassungen.

#### **Führen Sie einen Doppelklick im Farbrad aus**

Setzt die Farbanpassung zurück, ohne die Anpassung des Masterrads für diese Einstellung zu berühren.

#### **Klicken Sie auf den Reset-Button oben rechts in einem Farbrad**

Dies setzt die Farbbalance zusammen mit dem ihr zugehörigen Masterrad zurück.

#### Masterräder

Benutzen Sie die Masterräder unter den Farbrädern, um die "Lift"-, "Gamma"- und "Gain"-Einstellungen für jeden YRGB-Kanal individuell anzupassen.

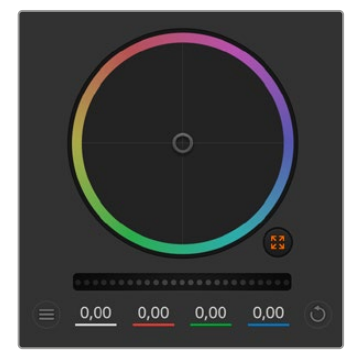

Passen Sie die Masterräder an, indem Sie den Regler nach links oder rechts ziehen

Durch Verschieben nach links wird der ausgewählte Parameter des Bildes verdunkelt, durch Verschieben nach rechts wird er erhellt. Wenn Sie eine Anpassung vornehmen, ändern sich dabei die darunter liegenden YRGB-Parameter und reflektieren Ihre soeben vorgenommene Anpassung. Um nur den Y-Wert anzupassen, führen Sie bei gedrückter ALT- bzw. Command-Taste eine Ziehbewegung nach links oder rechts aus. Da sich der Farbkorrektor der YRGB-Verarbeitung bedient, können Sie Ihre Kreativität ausleben und allein durch Anpassen des Y-Kanals einzigartige Optiken erzielen. Am besten lassen sich Anpassungen am Y-Kanal vornehmen, wenn die "Lum Mix"-Einstellung für YRGB-Verarbeitung nach rechts gesetzt ist. Für reguläre RGB-Verarbeitung hingegen setzt man sie nach links. Normalerweise arbeiten die meisten DaVinci Resolve Coloristen mit dem YRGB-Farbkorrektor, da dieser mehr Möglichkeiten zur Steuerung der Farbbalance bietet, ohne dabei die gesamten hellen Bereiche (Gain) zu beeinflussen.

## Kontrasteinstellung

Die Kontrasteinstellung lässt Sie die Spanne zwischen den dunkelsten und hellsten Tonwerten in einem Bild steuern. Die erzielte Wirkung ähnelt dem Einsatz der Lift- und Gain-Masterräder zur Vornahme entgegengesetzter Anpassungen. Die Standardeinstellung liegt bei 50 %. Anhand der Pivot-Einstellung können die Ziehpunkte auf der S-Kurve nach oben oder unten versetzt werden. Beim Bearbeiten von Log-Bildern wie der Gen 5 "Film"-Kurve, erzielen Sie nach dem Weißabgleich und Einstellen der Belichtung mit Anpassungen von Kontrast und Pivot sehr zügig einen guten Ausgangspunkt beim Colorgrading.

# **Sättigung**

Mit der Sättigungseinstellung lässt sich der Farbanteil im Bild erhöhen oder senken. Die Standardeinstellung liegt bei 50 %.

# Farbtoneinstellung

Mit der Farbtoneinstellung lassen sich alle Farbtöne in einem Bild um den gesamten Umfang des Farbrads drehen. Die Standardeinstellung von 180 Grad zeigt die ursprüngliche Farbtonverteilung an. Die Erhöhung bzw. Senkung dieses Werts bewirkt, dass alle Farbtöne gemäß der auf dem Farbrad sichtbaren Farbtonverteilung gedreht werden.

# "Lum Mix"-Einstellung

Blackmagic Kameras sind mit einem integrierten DaVinci Resolve Tool für die primäre Farbkorrektur ausgestattet. DaVinci baut seit Anfang der 1980er Jahre Farbkorrektursysteme und inzwischen werden mehr Hollywood-Spielfilme mit DaVinci Resolve gegradet als mit jeder anderen Applikation.

Der in die Blackmagic Kameras integrierte Farbkorrektor bringt somit eine Reihe einzigartiger Features mit, die Ihren kreativen Spielraum erweitern. Eine davon ist die YRGB-Verarbeitung.

Für das Colorgrading können Sie wahlweise RGB-Verarbeitung oder YRGB-Verarbeitung einsetzen. Highend-Coloristen favorisieren YRGB-Verarbeitung, da diese mehr Kontrolle über die Farbe gewährt, die Anpassung separater Kanäle ermöglicht und mehr kreative Möglichkeiten bietet.

Ein ganz nach rechts gezogener "Luminanz"-Schieberegler bedeutet eine 100-prozentige Ausgabe des YRGB-Farbkorrektors. Ist der "Lum Mix"-Regler ganz nach links gezogen, bedeutet das eine 100-prozentige Ausgabe des RGB-Korrektors. Der "Luminanz"-Regler kann beliebig weit nach rechts oder links gezogen werden, um eine im entsprechenden Verhältnis gemischte Ausgabe der RGBund YRGB-Korrektoren zu bewirken.

Welche Einstellung ist die richtige? Das ist bei diesem rein kreativen Vorgang allein Ihre Entscheidung. Es gibt kein richtig und falsch, denn es zählt nur, was Ihnen am besten gefällt!

#### Pivot-Einstellung

Nach erfolgter Anpassung der Kontrasteinstellung justiert man anhand des Pivot-Werts den Mittelwert des Kontrasts. Der Pivot-Regler balanciert den Kontrast aus, indem entweder der einen oder der anderen Seite der Luminanzskala Priorität gegeben wird. Durch Anheben des Werts steigern Sie die gesamte Helligkeit und Klarheit des Bilds. Dies erfolgt auf Kosten der Schatten, die damit reduziert werden.

# Tint-Einstellung

Durch Anpassen der Tönung wird dem Bild Grün oder Magenta hinzugefügt, um die Farben auszugleichen. Dies ist hilfreich beim Filmen in künstlichem Licht wie Leuchtstoffröhren und Natriumdampflampen.

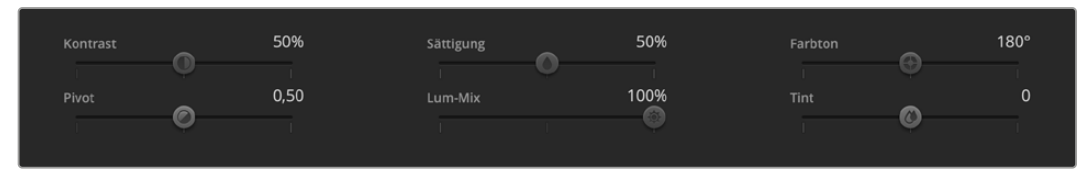

Kontrast, Sättigung, Farbton und Leuchtdichtemix lassen sich durch Ziehen des Schiebereglers justieren

# Synchronisierung von Einstellungen

Ihr ATEM Mischer übermittelt die Signale zur Kamerasteuerung an verbundene Blackmagic Studio Cameras. Wird an der Studio Camera selbst versehentlich eine Einstellung angepasst, setzt die Kamerasteuerung sie automatisch zurück, damit die Synchronisierung mit dem Mischer gewährleistet bleibt.

# **Informationen für Entwickler** (Englisch)

# **Camera Control REST API**

Softwareentwickler können nutzerspezifische Anwendungen bauen oder einsatzfertige Tools wie einen REST Client oder Postman nutzen, um die Programmierschnittstelle Camera Control REST API zur nahtlosen Steuerung von oder Kommunikation mit Ihrer kompatiblen Blackmagic Kamera zu verwenden. Die API ermöglicht die Ausführung zahlreicher Vorgänge, bspw. das Starten und Stoppen der Aufzeichnung, den Zugriff auf Speicherdaten und vieles mehr. Ob Sie eine nutzerspezifische Anwendung für Ihre Anforderungen entwickeln oder vorhandene Tools nutzen, diese API gibt Ihnen das Rüstzeug, um mit wenig Aufwand das volle Potenzial Ihrer Blackmagic Kamera zu erschließen. Wir sind gespannt auf Ihre Entwicklungen!

**HINWEIS** Bitte beachten Sie, dass zur Steuerung von Blackmagic Kameras mit der REST API in jeder dieser Blackmagic Kameras der Web Manager aktiviert sein muss. Aktivieren Sie dafür in Blackmagic Camera Setup in den "Network Access"-Einstellungen den "Web Media Manager".

Die nachstehenden Blackmagic Kameras sind mit der Camera Control REST API kompatibel:

- Blackmagic Cinema Camera 6K
- Blackmagic Studio Camera 4K Plus
- Blackmagic Studio Camera 4K Pro G2
- Blackmagic Studio Camera 4K Plus G2
- Blackmagic Studio Camera 4K Pro

Blackmagic Studio Camera 6K Pro

#### **Übermitteln von API-Befehlen**

Um einen API-Befehl von Ihrer Kamera über eine Fremdhersteller-Anwendung wie Postman zu übermitteln, setzen Sie den Zusatz /control/api/v1/ an das Ende der URL des Web-Media-Managers oder der IP-Adresse Ihrer Kamera. Zum Beispiel

https://Studio-Camera-6K-Pro.local/control/api/v1/https://Studio-Camera-6K-Pro.local/control/api/v1/

Die Informationen zur URL des Web-Media-Managers und die IP-Adresse finden Sie in Blackmagic Camera Setup.

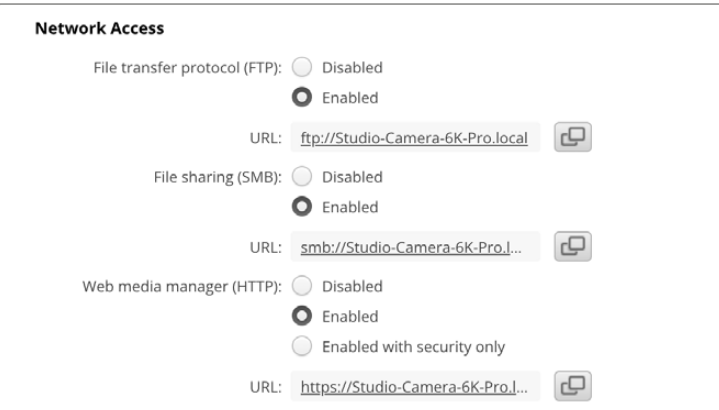

URL des Web-Media-Managers in Blackmagic Camera Setup

#### **APIs von Ihrer Kamera downloaden**

Sie können die "REST API YAML"-Dokumentation von Ihrer Kamera herunterladen, indem Sie den Zusatz /control/documentation.html an das Ende der URL des Web-Media-Managers oder IP-Adresse Ihrer Kamera setzen. Zum Beispiel https://Studio-Camera-6K-Pro.local/control/ documentation.htmlZum Beispiel https://Studio-Camera-6K-Pro.local/control/documentation.html

**HINWEIS** Es ist zu beachten, dass sich durch eine Änderung am Kameranamen in Blackmagic Camera Setup auch die URL des Web-Media-Managers Ihrer Kamera ändert.

# **Transport Control API**

API for controlling Transport on Blackmagic Design products.

### GET /transports/0

Get device's basic transport status.

#### **Response**

#### **200 - OK**

The response is a JSON object.

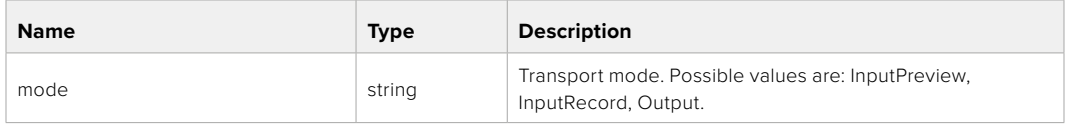

# PUT /transports/0

Set device's basic transport status.

#### **Parameters**

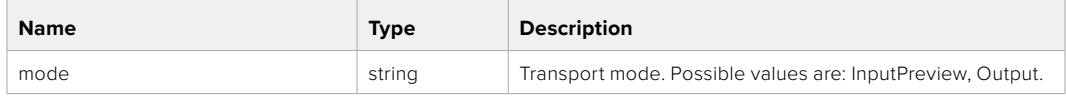

#### **Response**

**204 - No Content**

#### GET /transports/0/stop

Determine if transport is stopped.

#### **Response**

**200 - OK** The response is a JSON object.

### PUT /transports/0/stop

Stop transport.

#### **Response**

**204 - No Content**

# GET /transports/0/play

Determine if transport is playing.

## **Response**

**200 - OK** The response is a JSON object.

# PUT /transports/0/play

Start playing on transport.

## **Response**

**204 - No Content**

# GET /transports/0/playback

Get playback state.

#### **Response**

## **200 - OK**

The response is a JSON object.

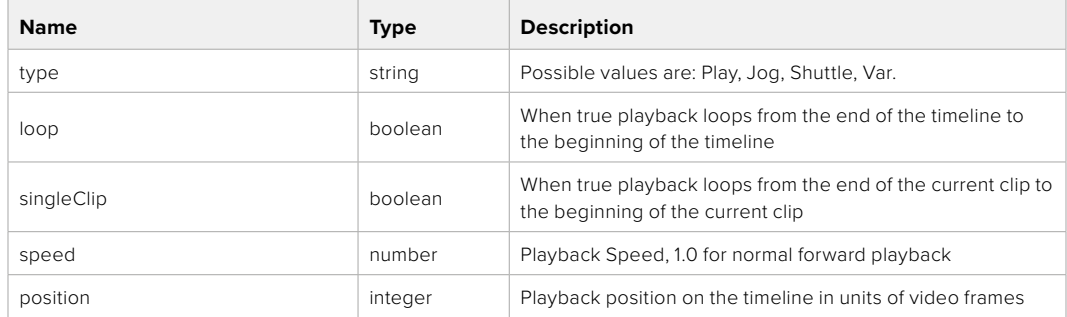

# PUT /transports/0/playback

Set playback state.

#### **Parameters**

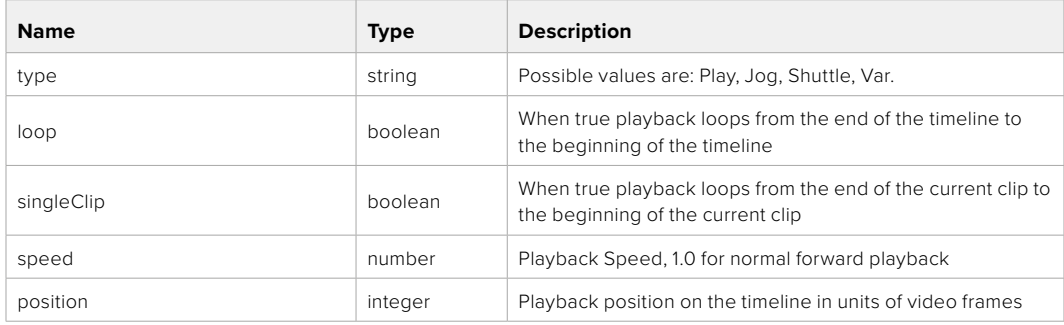

#### **Response**

**204 - No Content**

# GET /transports/0/record

Get record state.

#### **Response**

# **200 - OK**

The response is a JSON object.

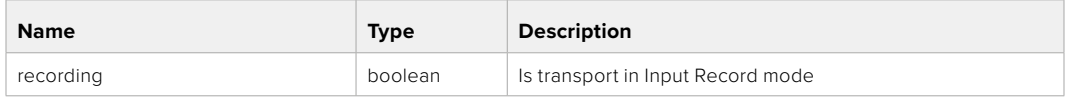

# PUT /transports/0/record

Set record state.

#### **Parameters**

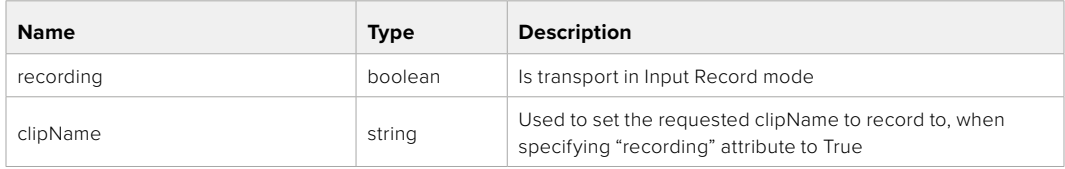

#### **Response**

## **204 - No Content**

### GET /transports/0/timecode

Get device's timecode.

#### **Response**

#### **200 - OK**

The response is a JSON object.

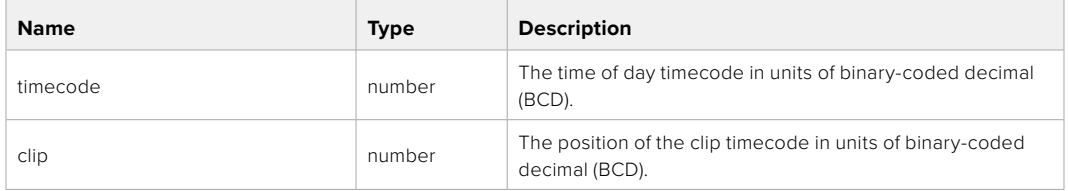

# GET /transports/0/timecode/source

Get timecode source selected on device

#### **Response**

#### **200 - OK**

The response is a JSON object.

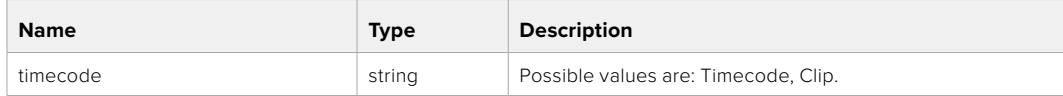

# **Timeline Control API**

API for controlling playback timeline.

# GET /timelines/0

Get the current playback timeline.

#### **Response**

# **200 - OK**

The response is a JSON object.

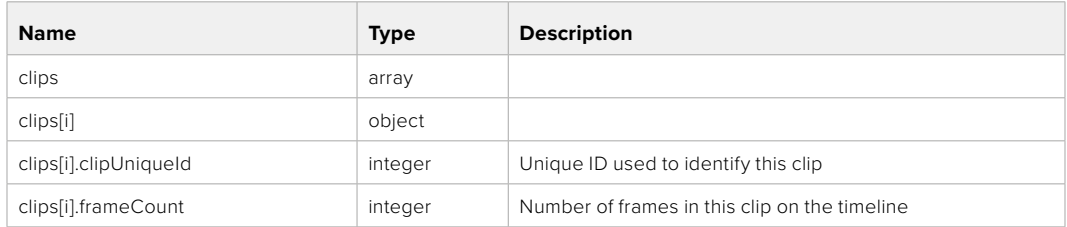

# DELETE /timelines/0

Clear the current playback timeline.

#### **Response**

**204 - No Content**

# POST /timelines/0/add

Add a clip to the end of the timeline.

#### **Parameters**

This parameter can be one of the following types:

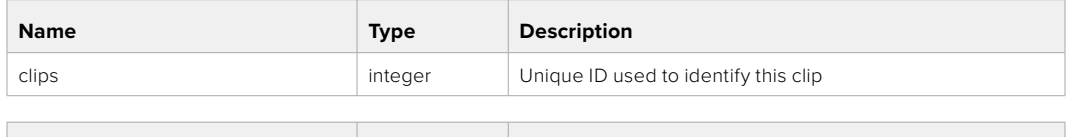

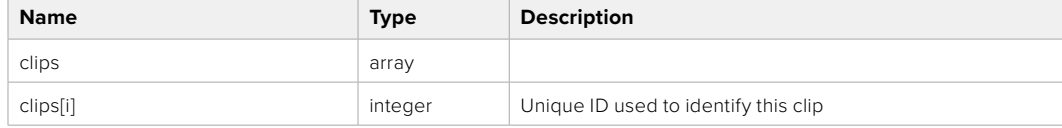

#### **Response**

**204 - No Content**

# **Event Control API**

API For working with built-in websocket.

#### GET /event/list

Get the list of events that can be subscribed to using the websocket API.

#### **Response**

#### **200 - OK**

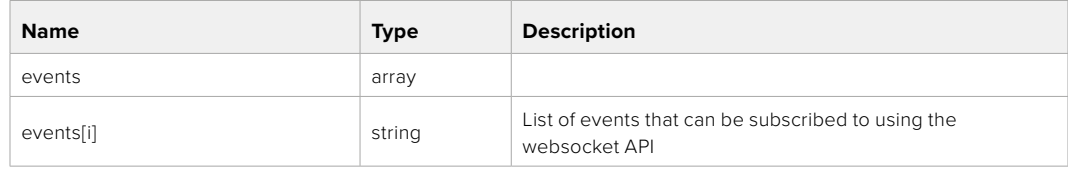

# **System Control API**

API for controlling the System Modes on Blackmagic Design products.

# GET /system

Get device system information.

#### **Response**

#### **200 - OK**

The response is a JSON object.

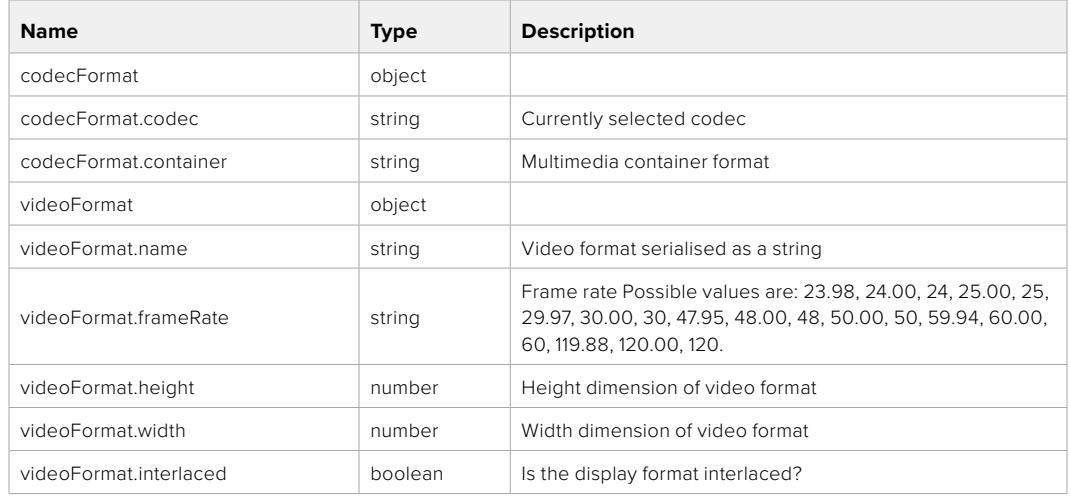

#### **501 - This functionality is not implemented for the device in use.**

# GET /system/supportedCodecFormats

Get the list of supported codecs.

#### **Response**

# **200 - OK**

The response is a JSON object.

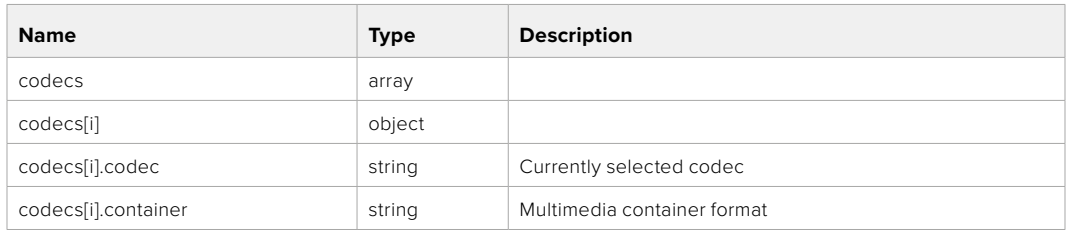

# GET /system/codecFormat

Get the currently selected codec.

#### **Response**

#### **200 - OK**

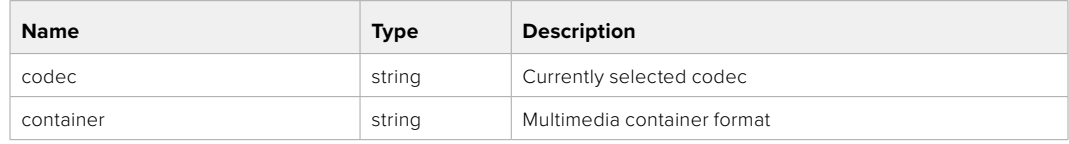

#### **501 - This functionality is not implemented for the device in use.**

# PUT /system/codecFormat

Set the codec.

#### **Parameters**

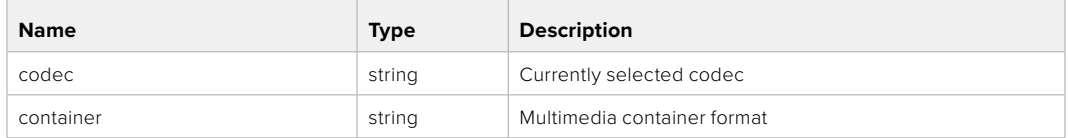

#### **Response**

#### **204 - No Content**

#### **501 - This functionality is not implemented for the device in use.**

### GET /system/videoFormat

Get the currently selected video format.

#### **Response**

#### **200 - OK**

The response is a JSON object.

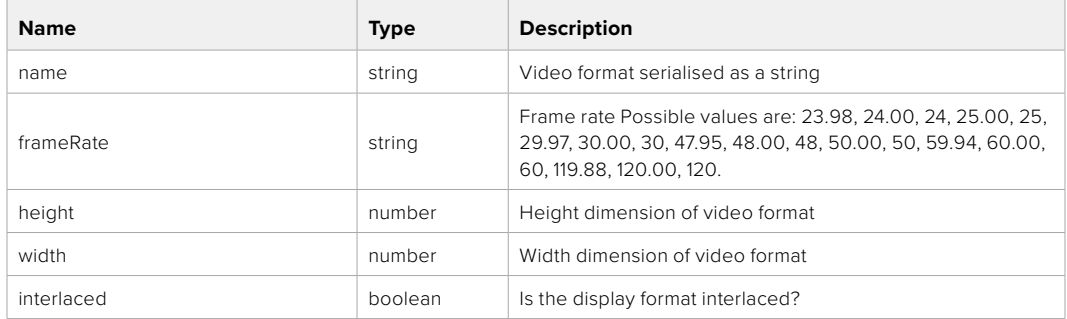

# PUT /system/videoFormat

Set the video format.

#### **Parameters**

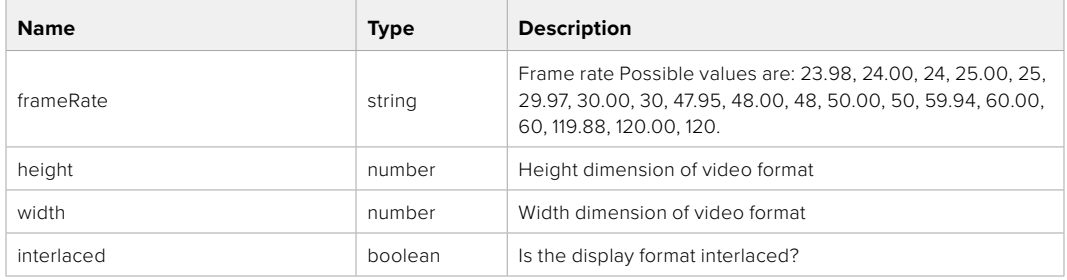

#### **Response**

#### **204 - No Content**

**501 - This functionality is not implemented for the device in use.**

# GET /system/supportedVideoFormats

Get the list of supported video formats for the current system state.

# **Response**

# **200 - OK**

The response is a JSON object.

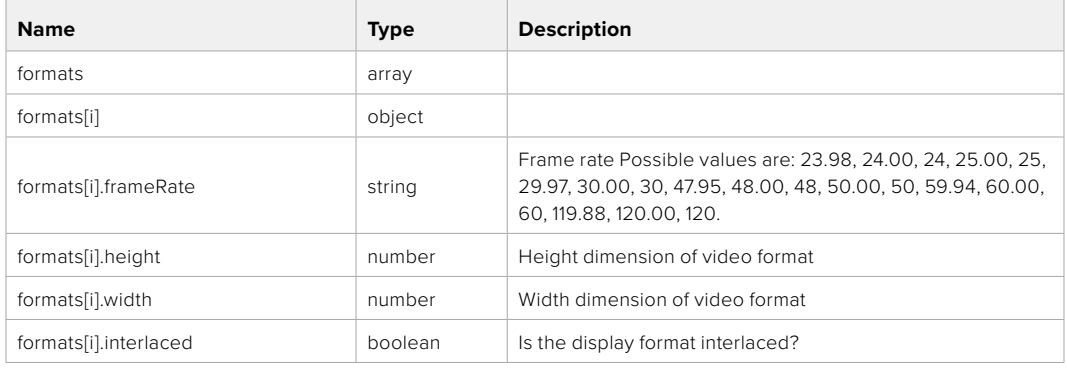

### **501 - This functionality is not implemented for the device in use.**

## GET /system/supportedFormats

Get supported formats.

# **Response**

#### **200 - OK**

The response is a JSON object.

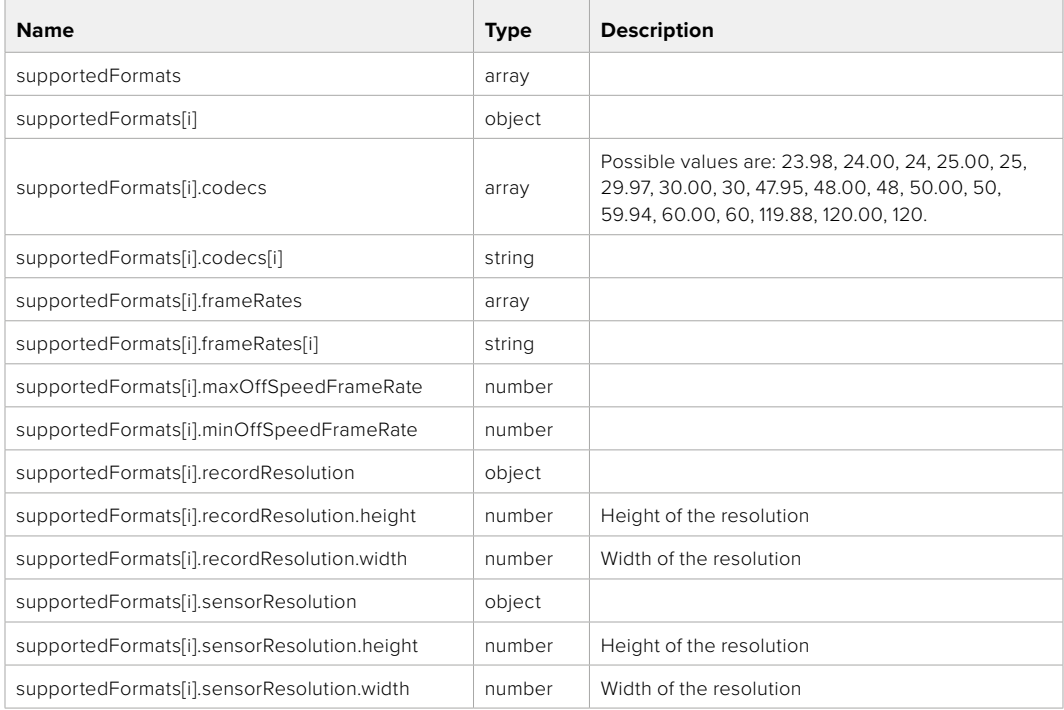

### **501 - This functionality is not implemented for the device in use.**

# GET /system/format

Get current format.

## **Response**

### **200 - OK**

The response is a JSON object.

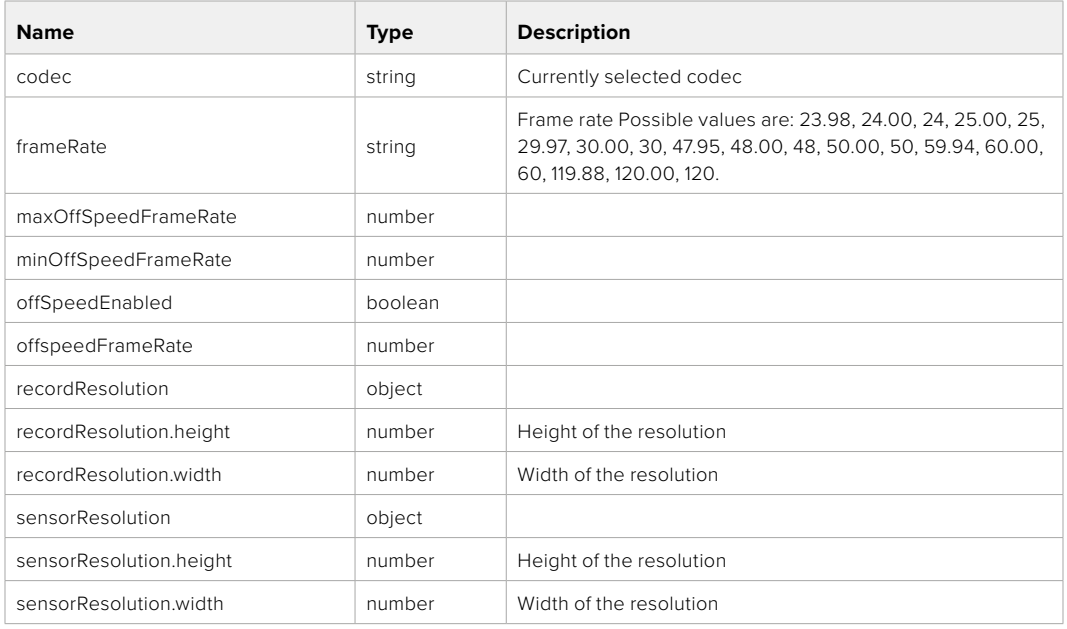

### **501 - This functionality is not implemented for the device in use.**

# PUT /system/format

Set the format.

#### **Parameters**

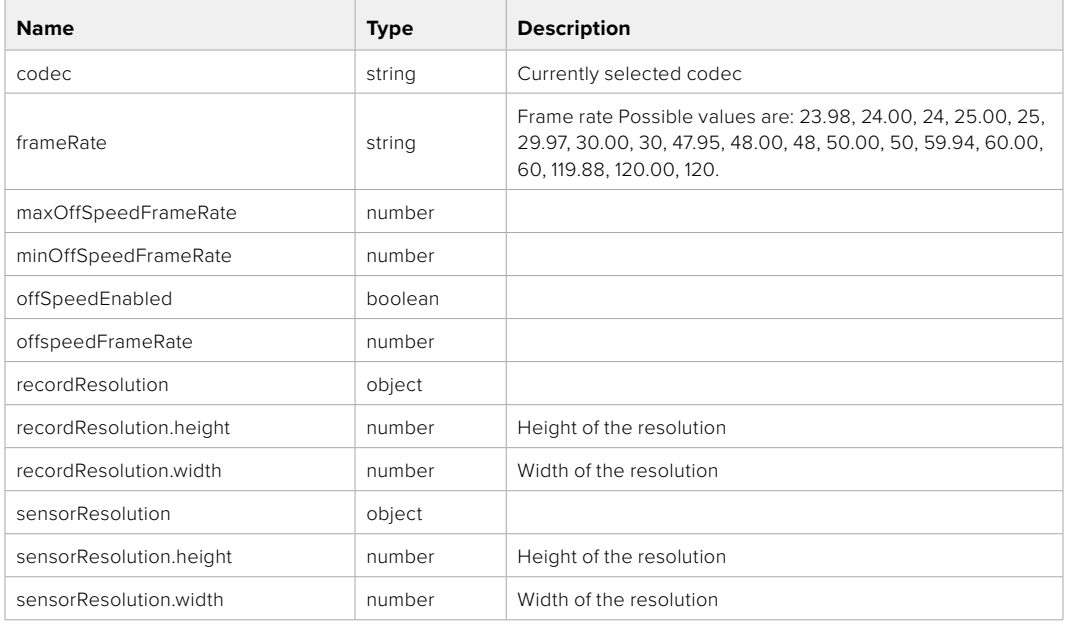

# **Response**

#### **204 - No Content**

**501 - This functionality is not implemented for the device in use.**

# **Media Control API**

API for controlling media devices in Blackmagic Design products.

# GET /media/workingset

Get the list of media devices currently in the working set.

# **Response**

# **200 - OK**

The response is a JSON object.

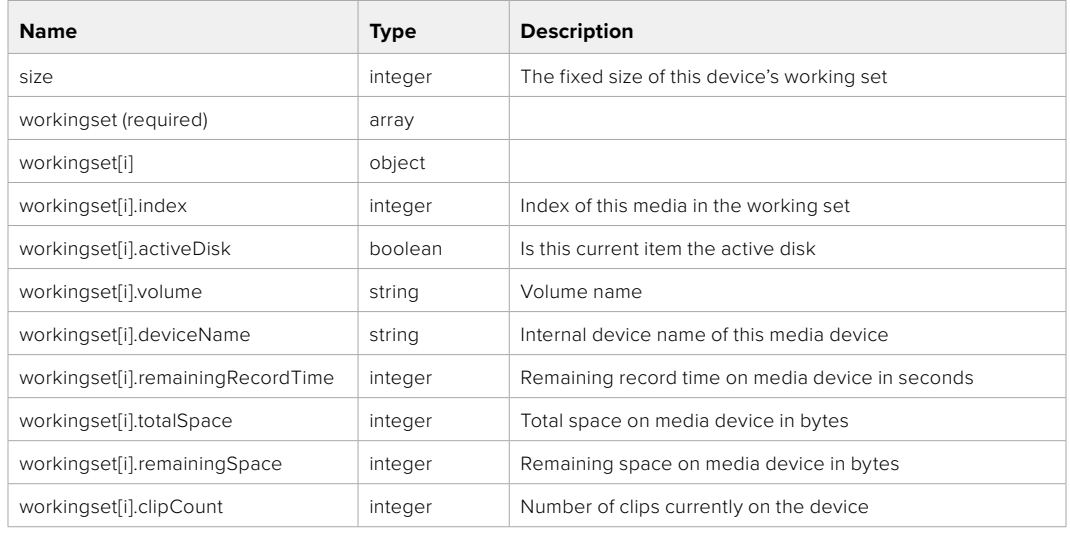

# GET /media/active

Get the currently active media device.

#### **Response**

#### **200 - OK**

The response is a JSON object.

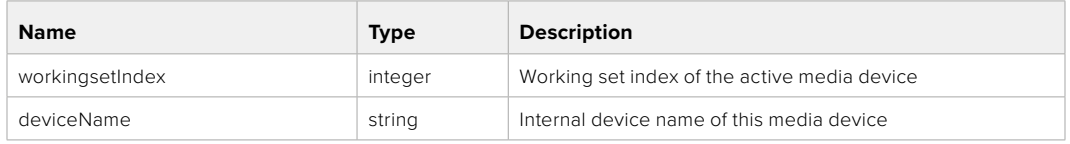

# PUT /media/active

Set the currently active media device.

#### **Parameters**

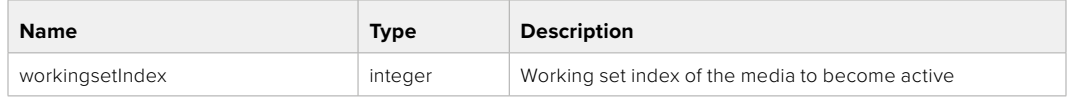

# **Response**

**204 - No Content**

# GET /media/devices/doformatSupportedFilesystems

Get the list of filesystems available to format the device.

#### **Response**

### **200 - OK**

The response is a JSON object.

# GET /media/devices/{deviceName}

Get information about the selected device.

## **Parameters**

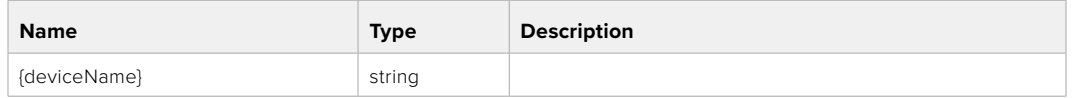

# **Response**

#### **200 - OK**

The response is a JSON object.

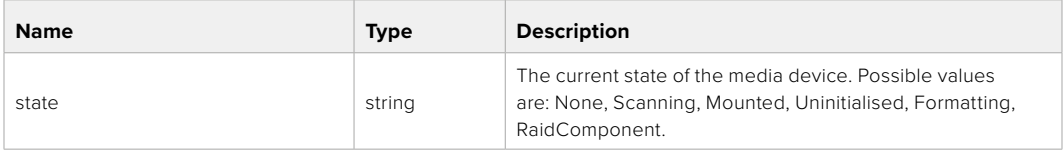

# GET /media/devices/{deviceName}/doformat

Get a format key, used to format the device with a put request.

#### **Parameters**

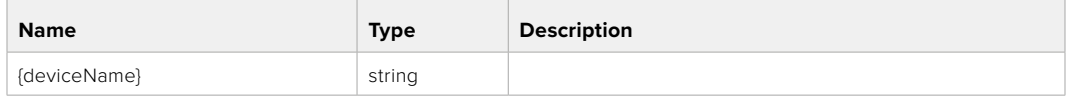

# **Response**

### **200 - OK**

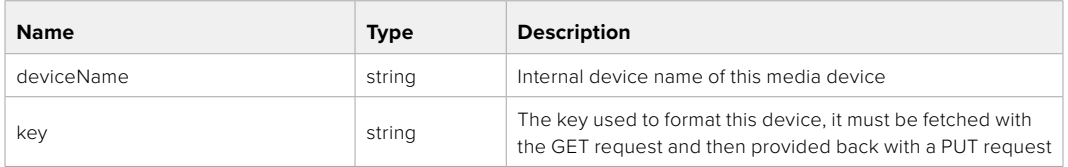

# PUT /media/devices/{deviceName}/doformat

Perform a format of the media device.

## **Parameters**

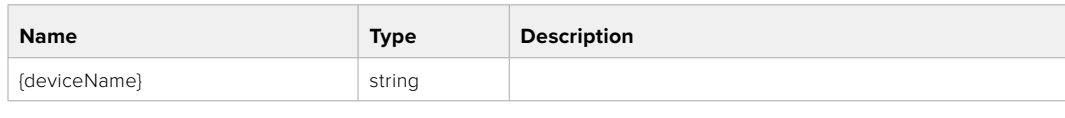

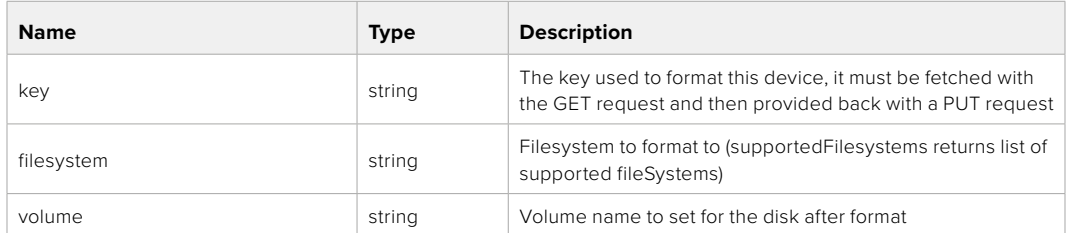

#### **Response**

**204 - No Content**

# **Preset Control API**

API For controlling the presets on Blackmagic Design products

# GET /presets

Get the list of the presets on the camera

# **Response**

# **200 - OK**

The response is a JSON object.

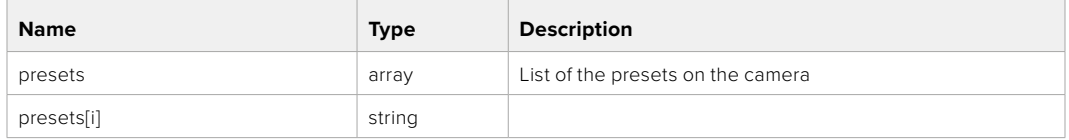

# POST /presets

Send a preset file to the camera

#### **Response**

#### **200 - OK**

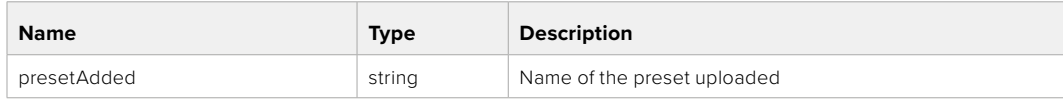

# GET /presets/active

Get the list of the presets on the camera

#### **Response**

# **200 - OK**

The response is a JSON object.

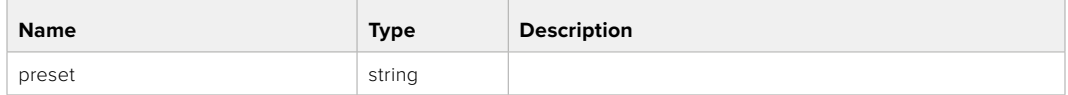

# PUT /presets/active

Set the active preset on the camera

# **Parameter**

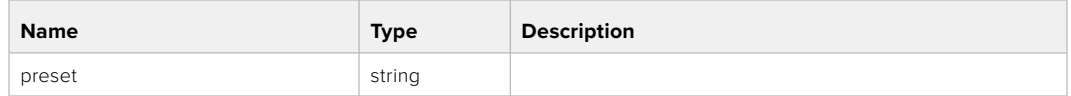

# **Response**

# **200 - OK**

The response is a JSON object.

# GET /presets/{presetName}

Download the preset file

#### **Parameter**

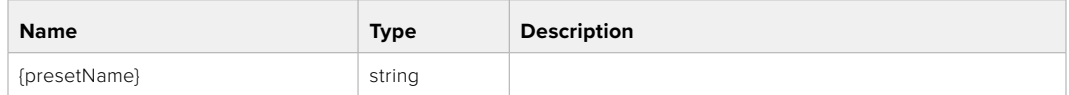

#### **Response**

#### **200 - OK**

The response is a binary file.

# PUT /presets/{presetName}

Update a preset on the camera if it exists, if not create a preset and save current state with the presetName

#### **Parameter**

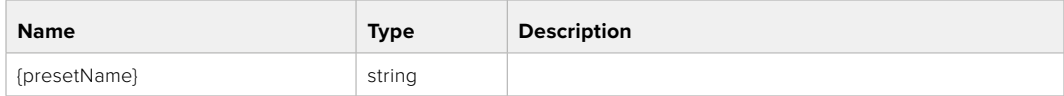

# **Response**

# **200 - OK**
#### DELETE /presets/{presetName}

Delete a preset from a camera if exists

#### **Parameter**

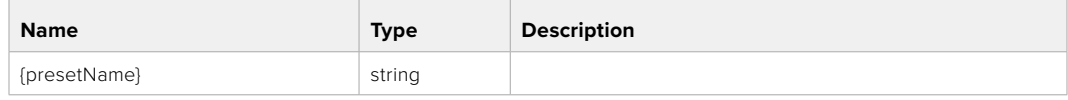

#### **Response**

**200 - OK**

The response is a JSON object.

## **Audio Control API**

API For controlling audio on Blackmagic Design Cameras

#### GET /audio/channel/{channelIndex}/input

Get the audio input (source and type) for the selected channel

#### **Parameter**

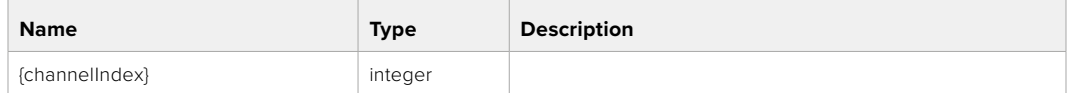

#### **Response**

#### **200 - Currently selected input**

The response is a JSON object.

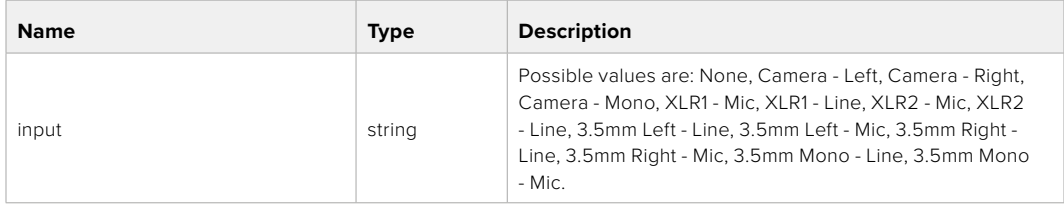

#### **404 - Channel does not exist**

#### PUT /audio/channel/{channelIndex}/input

Set the audio input for the selected channel

#### **Parameter**

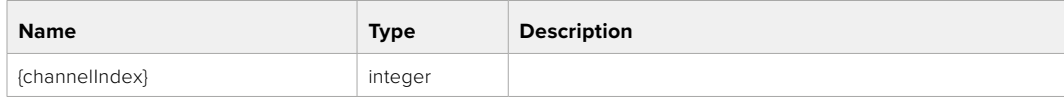

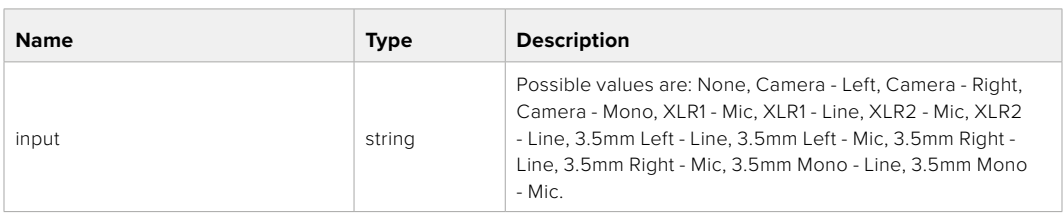

#### **Response**

- **400 Invalid input**
- **404 Channel does not exist**

#### GET /audio/channel/{channelIndex}/input/description

Get the description of the current input of the selected channel

#### **Parameter**

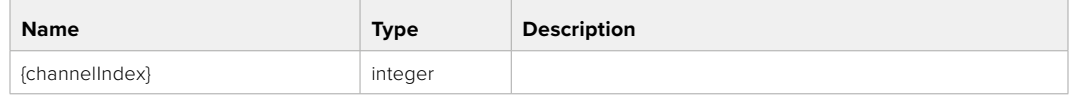

#### **Response**

#### **200 - Description of the current input of the selected channel**

The response is a JSON object.

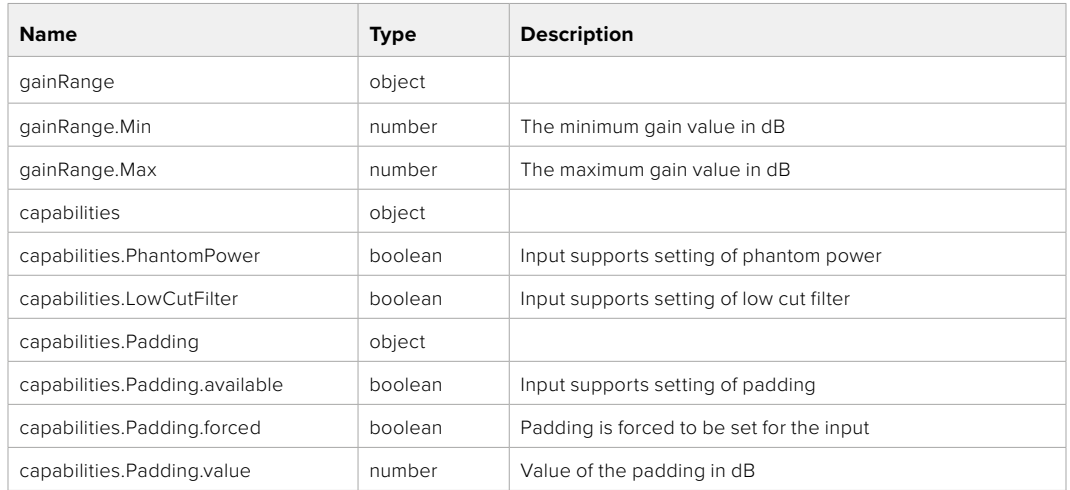

#### **404 - Channel does not exist**

#### GET /audio/channel/{channelIndex}/supportedInputs

Get the list of supported inputs and their availability to switch to for the selected channel

#### **Parameter**

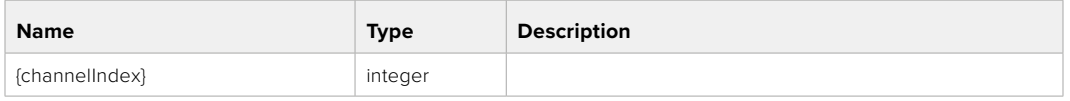

#### **Response**

#### **200 - The list of supported inputs**

The response is a JSON object.

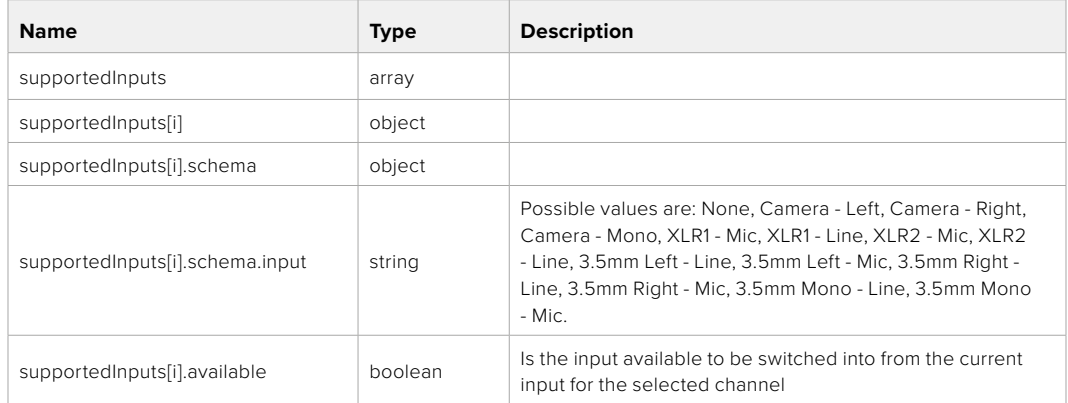

#### GET /audio/channel/{channelIndex}/level

Get the audio input level for the selected channel

#### **Parameter**

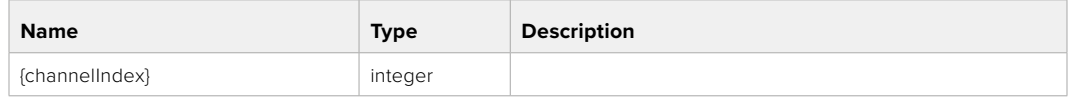

#### **Response**

#### **200 - Currently set level for the selected channel**

The response is a JSON object.

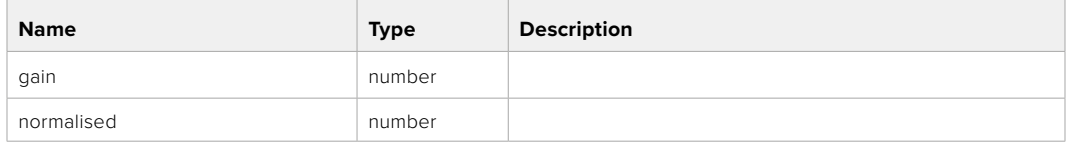

#### **404 - Channel does not exist**

#### PUT /audio/channel/{channelIndex}/level

Set the audio input level for the selected channel

#### **Parameter**

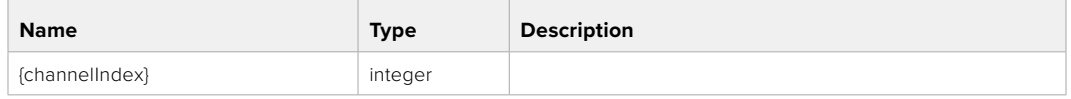

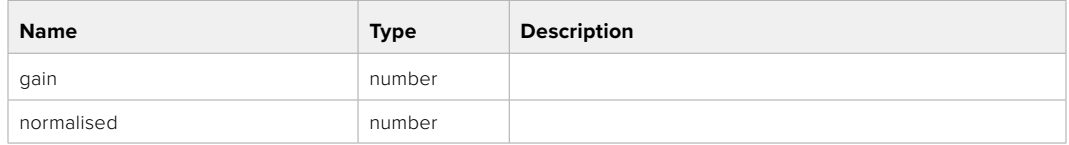

#### **Response**

**200 - OK**

- **400 Invalid input**
- **404 Channel does not exist**

#### GET /audio/channel/{channelIndex}/phantomPower

Get the audio input phantom power for the selected channel if possible

#### **Parameter**

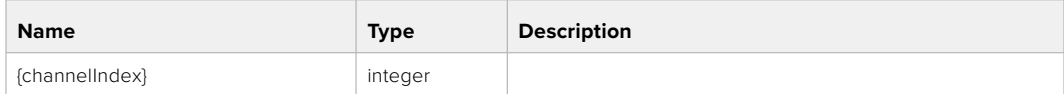

#### **Response**

#### **200 - Currently set level for the selected channel**

The response is a JSON object.

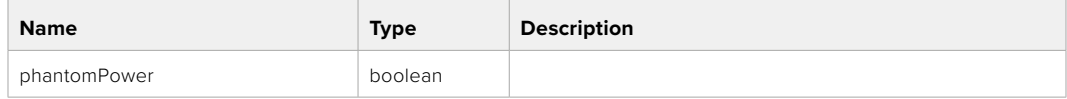

#### PUT /audio/channel/{channelIndex}/phantomPower

Set the audio phantom power for the selected channel

#### **Parameter**

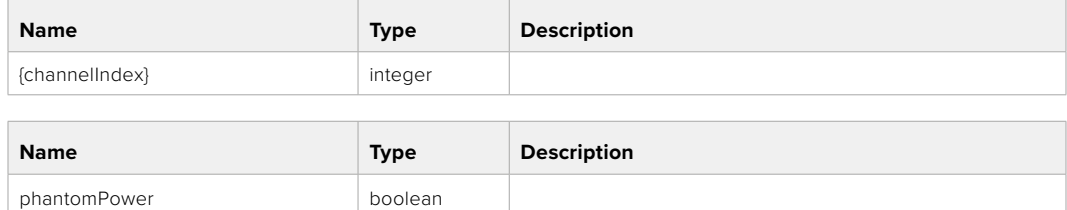

#### **Response**

**200 - OK**

- **400 Phantom power is not supported for this input**
- **404 Channel does not exist**

#### GET /audio/channel/{channelIndex}/padding

Get the audio input padding for the selected channel

#### **Parameter**

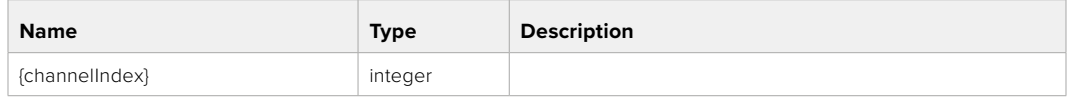

#### **Response**

#### **200 - Currently set padding for the selected channel**

The response is a JSON object.

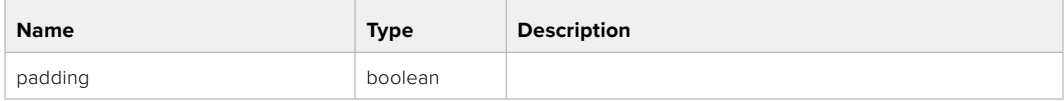

#### **404 - Channel does not exist**

#### PUT /audio/channel/{channelIndex}/padding

Set the audio input padding for the selected channel

#### **Parameter**

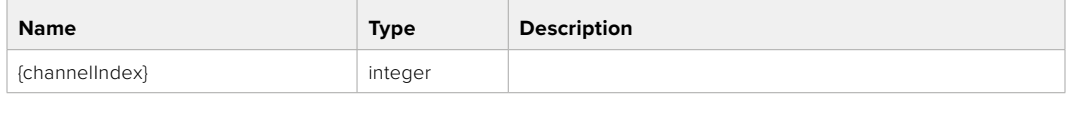

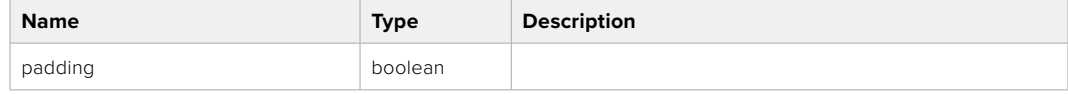

#### **Response**

**200 - OK**

#### **400 - Padding is not supported for this input**

#### GET /audio/channel/{channelIndex}/lowCutFilter

Get the audio input low cut filter for the selected channel

#### **Parameter**

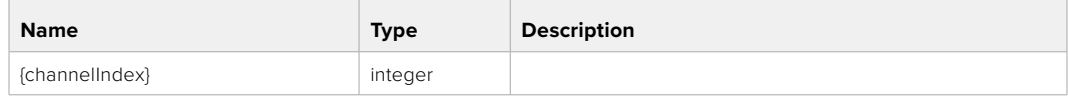

#### **Response**

#### **200 - Currently set low cut filter for the selected channel**

The response is a JSON object.

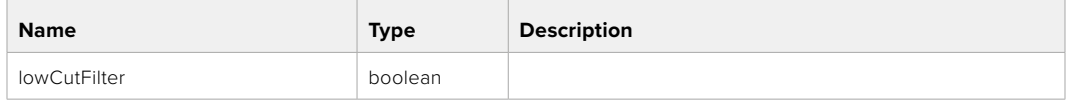

#### **404 - Channel does not exist**

#### PUT /audio/channel/{channelIndex}/lowCutFilter

Set the audio input low cut filter for the selected channel

#### **Parameter**

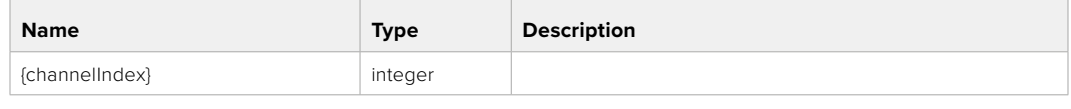

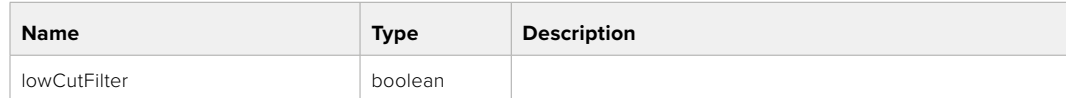

#### **Response**

**200 - OK**

#### **400 - Low cut filter is not supported for this input**

**404 - Channel does not exist**

#### GET /audio/channel/{channelIndex}/available

Get the audio input's current availability for the selected channel. If unavailable, the source will be muted

#### **Parameter**

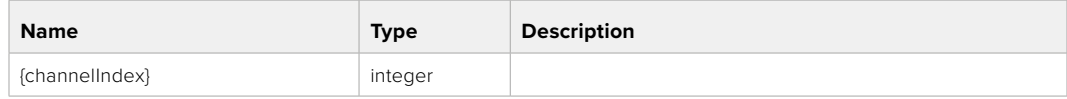

#### **Response**

#### **200 - Currently set availability for the selected channel**

The response is a JSON object.

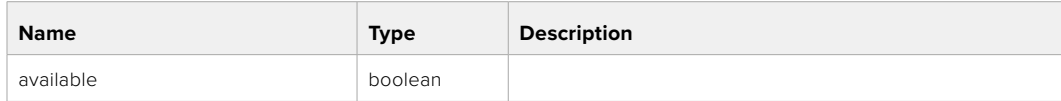

# **Lens Control API**

API For controlling the lens on Blackmagic Design products

#### GET /lens/iris

Get lens' aperture

#### **Response**

#### **200 - OK**

The response is a JSON object.

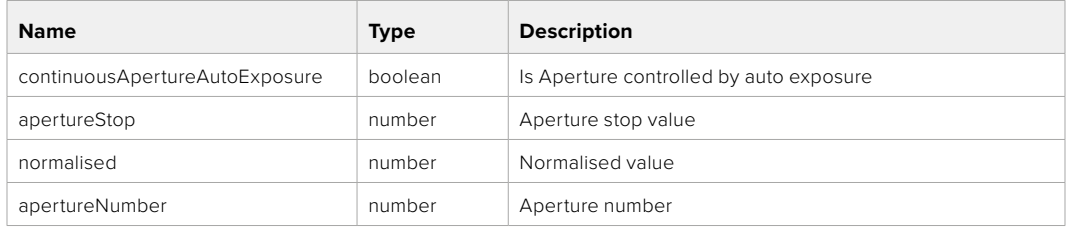

#### PUT /lens/iris

Set lens' aperture

#### **Parameter**

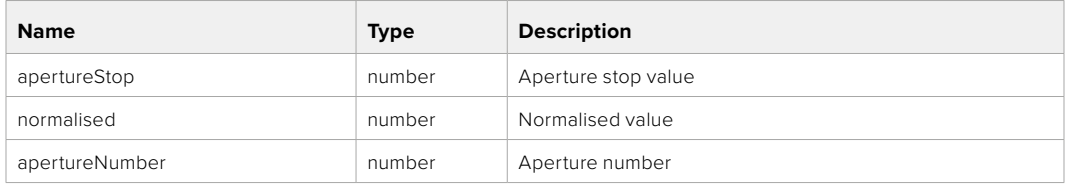

#### **Response**

**200 - OK**

#### GET /lens/zoom

Get lens' zoom

#### **Response**

#### **200 - OK**

The response is a JSON object.

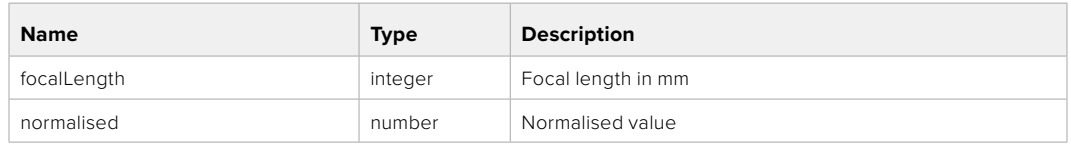

#### PUT /lens/zoom

Set lens' zoom

#### **Parameter**

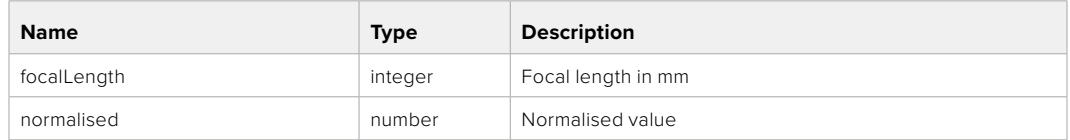

#### **Response**

**200 - OK**

#### GET /lens/focus

Get lens' focus

#### **Response**

#### **200 - OK**

The response is a JSON object.

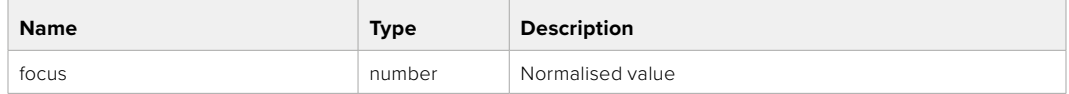

### PUT /lens/focus

Set lens' focus

#### **Parameter**

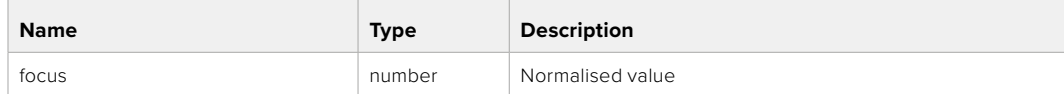

#### **Response**

**200 - OK**

#### PUT /lens/focus/doAutoFocus

Perform auto focus

#### **Response**

# **Video Control API**

API For controlling the video on Blackmagic Design products

#### GET /video/iso

Get current ISO

#### **Response**

#### **200 - OK**

The response is a JSON object.

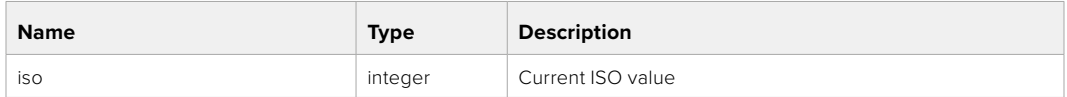

#### PUT /video/iso

Set current ISO

#### **Parameter**

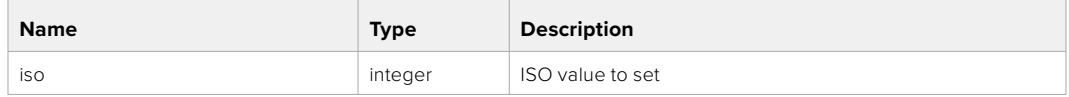

#### **Response**

**200 - OK**

#### GET /video/gain

Get current gain value in decibels

#### **Response**

#### **200 - OK**

The response is a JSON object.

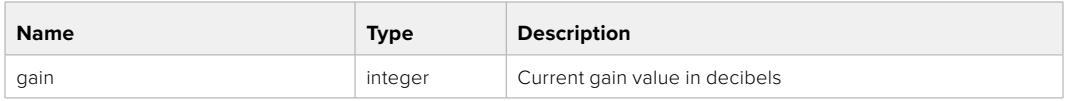

#### PUT /video/gain

Set current gain value

#### **Parameter**

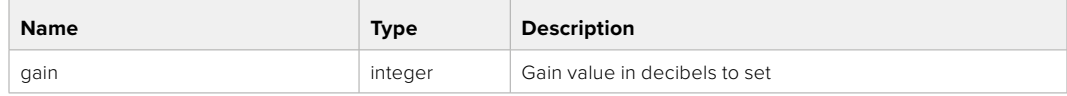

#### **Response**

#### GET /video/whiteBalance

Get current white balance

#### **Response**

#### **200 - OK**

The response is a JSON object.

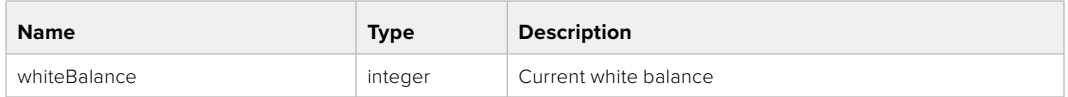

#### PUT /video/whiteBalance

Set current white balance

#### **Parameter**

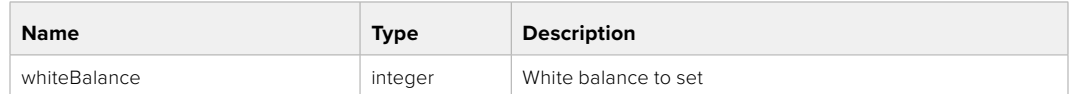

#### **Response**

**200 - OK**

#### PUT /video/whiteBalance/doAuto

Set current white balance automatically

#### **Response**

**200 - OK**

#### GET /video/whiteBalanceTint

Get white balance tint

#### **Response**

## **200 - OK**

The response is a JSON object.

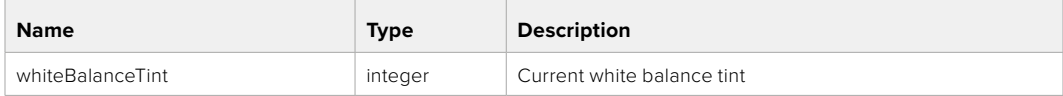

#### PUT /video/whiteBalanceTint

Set white balance tint

#### **Parameter**

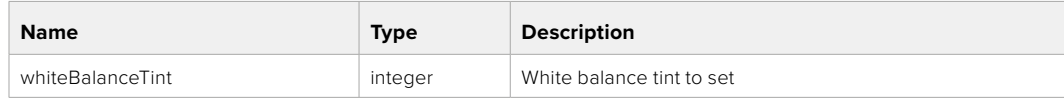

#### **Response**

#### GET /video/ndFilter

Get ND filter stop

#### **Response**

#### **200 - OK**

The response is a JSON object.

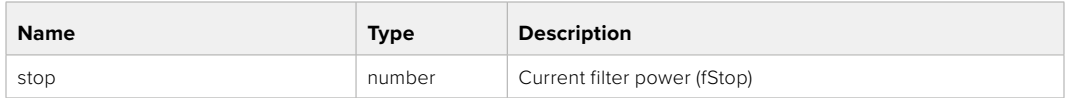

#### PUT /video/ndFilter

Set ND filter stop

#### **Parameter**

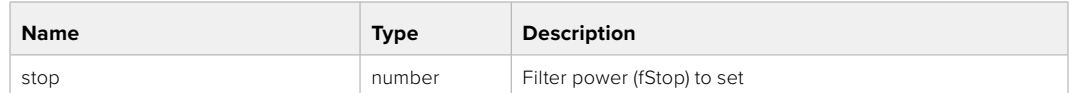

#### **Response**

**200 - OK**

#### GET /video/ndFilter/displayMode

Get ND filter display mode on the camera

#### **Response**

#### **200 - OK**

The response is a JSON object.

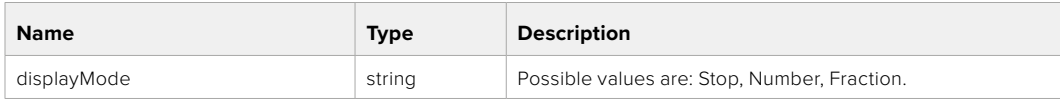

#### PUT /video/ndFilter/displayMode

Set ND filter display mode on the camera

#### **Parameter**

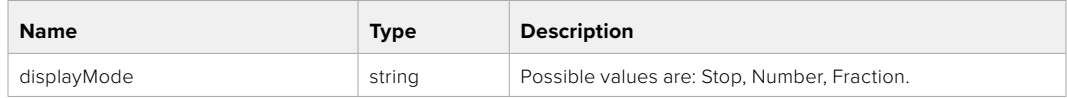

#### **Response**

#### GET /video/shutter

Get current shutter. Will return either shutter speed or shutter angle depending on shutter measurement in device settings

#### **Response**

#### **200 - OK**

The response is a JSON object.

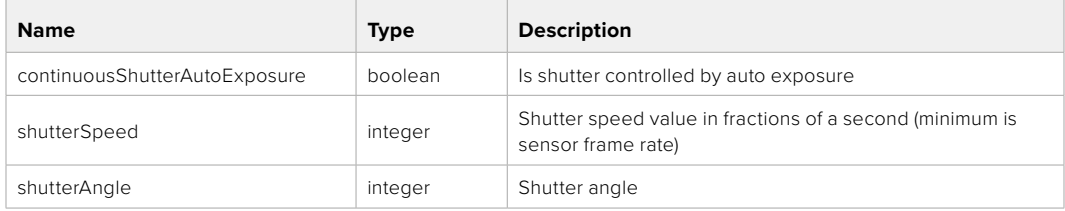

#### PUT /video/shutter

Set ND filter display mode on the camera

#### **Parameter**

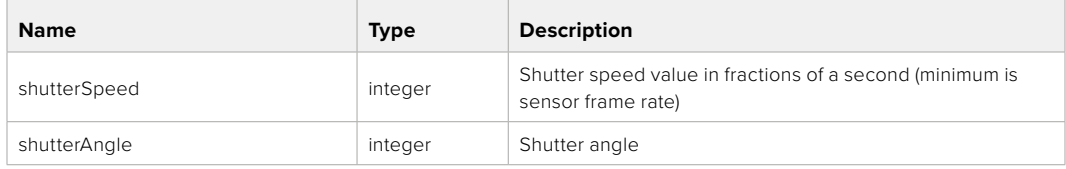

#### **Response**

**200 - OK**

#### GET /video/autoExposure

Get current auto exposure mode

#### **Response**

#### **200 - OK**

The response is a JSON object.

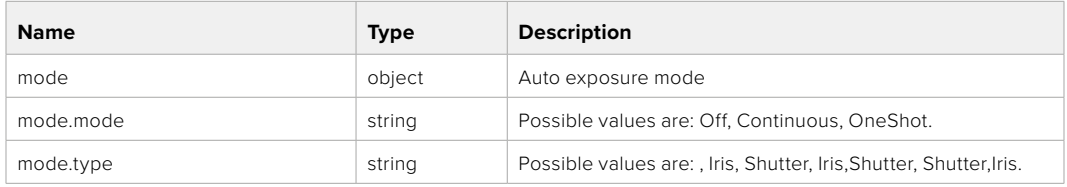

#### PUT /video/autoExposure

Set auto exposure

#### **Parameter**

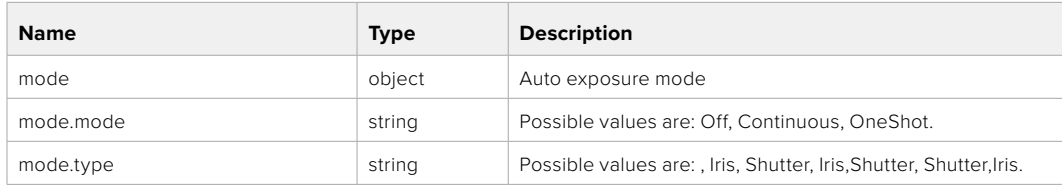

#### **Response**

# **Color Correction Control API**

API For controlling the color correction on Blackmagic Design products based on DaVinci Resolve Color Corrector

#### GET /colorCorrection/lift

Get color correction lift

#### **Response**

#### **200 - OK**

The response is a JSON object.

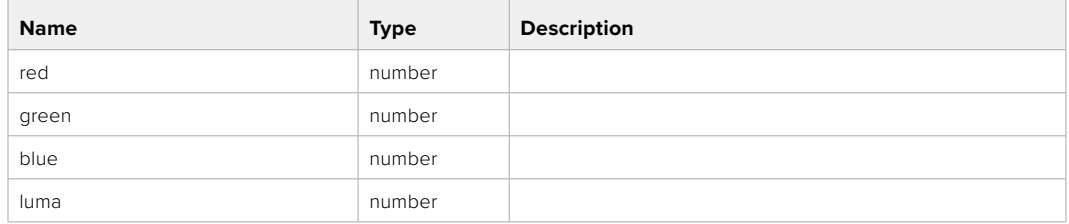

#### PUT /colorCorrection/lift

Set color correction lift

#### **Parameter**

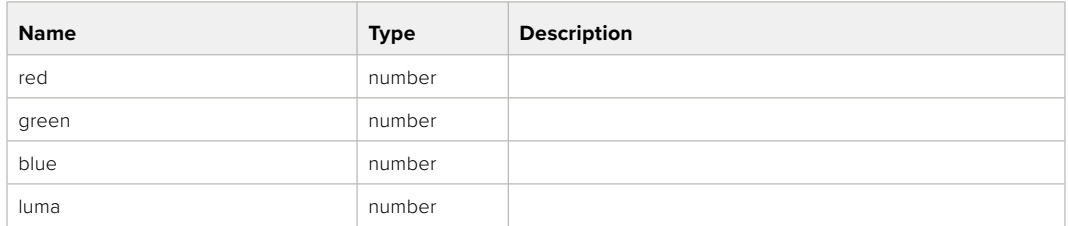

#### **Response**

**200 - OK**

#### GET /colorCorrection/gamma

Get color correction gamma

#### **Response**

#### **200 - OK**

The response is a JSON object.

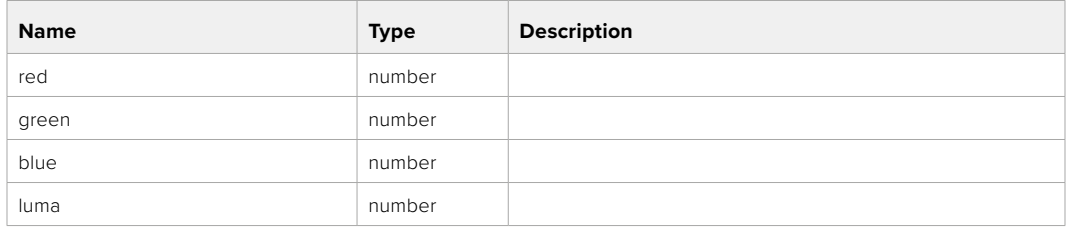

## PUT /colorCorrection/gamma

Set color correction gamma

#### **Parameter**

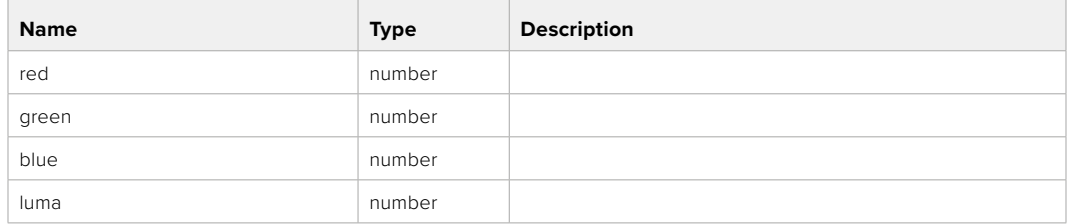

#### **Response**

**200 - OK**

#### GET /colorCorrection/gain

Get color correction gain

#### **Response**

#### **200 - OK**

The response is a JSON object.

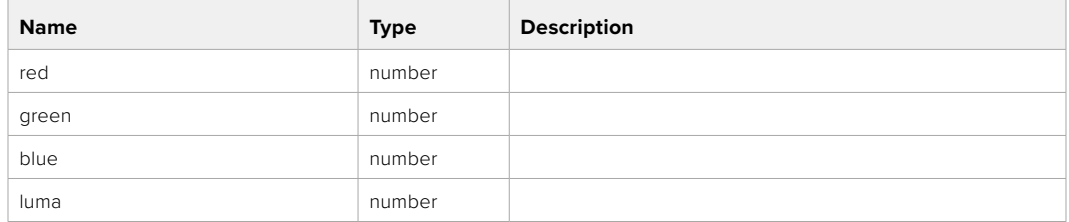

## PUT /colorCorrection/gain

Set color correction gain

#### **Parameter**

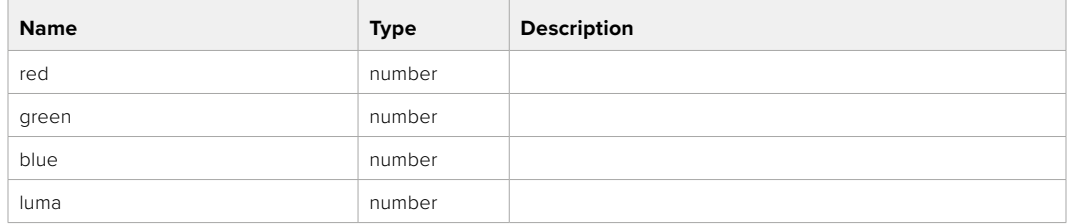

#### **Response**

#### GET /colorCorrection/offset

Get color correction offset

#### **Response**

#### **200 - OK**

The response is a JSON object.

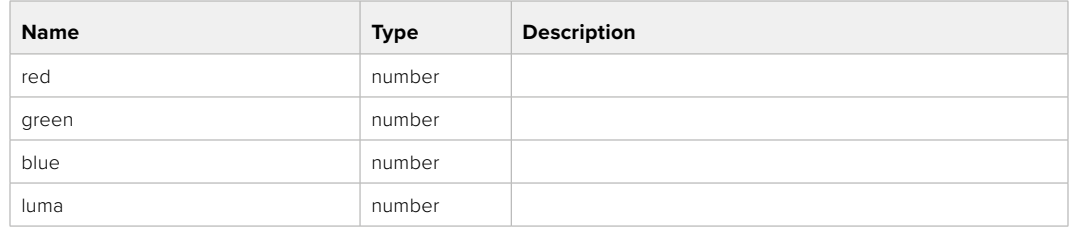

#### PUT /colorCorrection/offset

Set color correction offset

#### **Parameter**

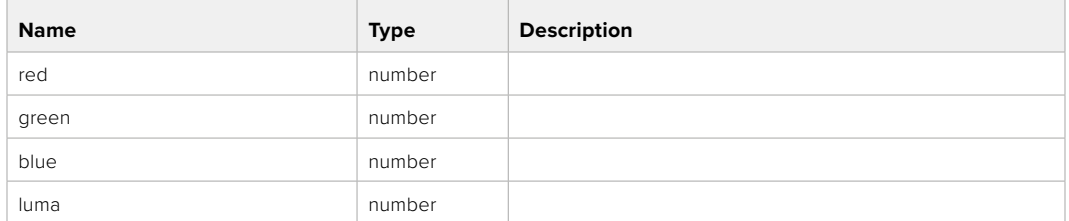

#### **Response**

**200 - OK**

#### GET /colorCorrection/contrast

Get color correction contrast

#### **Response**

#### **200 - OK**

The response is a JSON object.

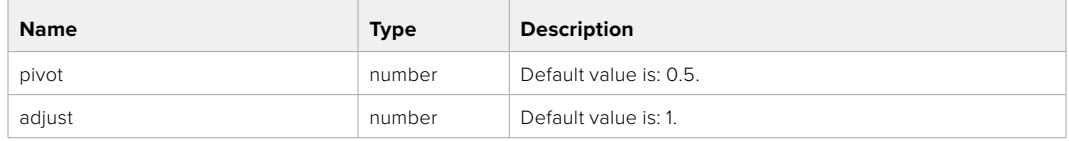

#### PUT /colorCorrection/contrast

Set color correction contrast

#### **Parameter**

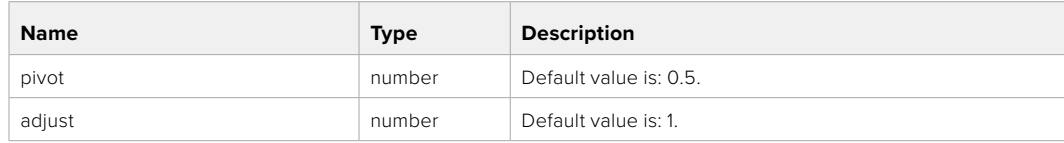

#### **Response**

#### GET /colorCorrection/color

Get color correction color properties

#### **Response**

#### **200 - OK**

The response is a JSON object.

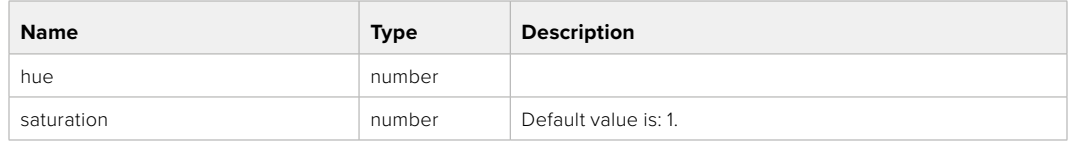

#### PUT /colorCorrection/color

Set color correction color properties

#### **Parameter**

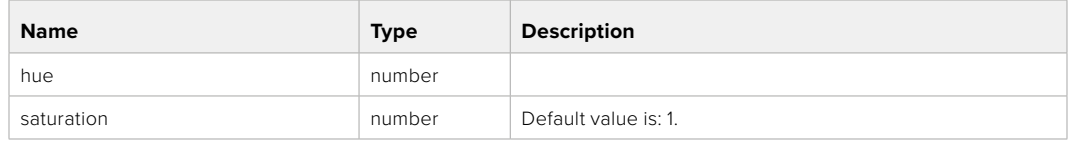

#### **Response**

**200 - OK**

#### GET /colorCorrection/lumaContribution

Get color correction luma contribution

#### **Response**

#### **200 - OK**

The response is a JSON object.

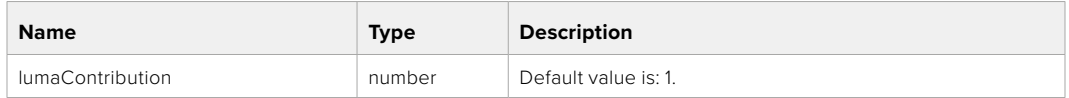

#### PUT /colorCorrection/lumaContribution

Set color correction luma contribution

#### **Parameter**

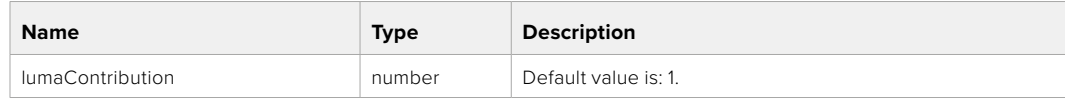

#### **Response**

# **Blackmagic SDI Camera Control Protocol**

#### **Version 1.6.2**

If you are a software developer you can use the Blackmagic SDI to construct devices that integrate with our products. Here at Blackmagic Design, our approach is to open up our protocols and we eagerly look forward to seeing what you come up with!

#### Overview

This document describes an extensible protocol for sending a unidirectional stream of small control messages embedded in the non-active picture region of a digital video stream. The video stream containing the protocol stream may be broadcast to a number of devices. Device addressing is used to allow the sender to specify which device each message is directed to.

#### Assumptions

Alignment and padding constraints are explicitly described in the protocol document. Bit fields are packed from LSB first. Message groups, individual messages and command headers are defined as, and can be assumed to be, 32 bit aligned.

#### Blanking Encoding

A message group is encoded into a SMPTE 291M packet with DID/SDID x51/x53 in the active region of VANC line 16.

#### Message Grouping

Up to 32 messages may be concatenated and transmitted in one blanking packet up to a maximum of 255 bytes payload. Under most circumstances, this should allow all messages to be sent with a maximum of one frame latency.

If the transmitting device queues more bytes of message packets than can be sent in a single frame, it should use heuristics to determine which packets to prioritize and send immediately. Lower priority messages can be delayed to later frames, or dropped entirely as appropriate.

#### Abstract Message Packet Format

Every message packet consists of a three byte header followed by an optional variable length data block. The maximum packet size is 64 bytes.

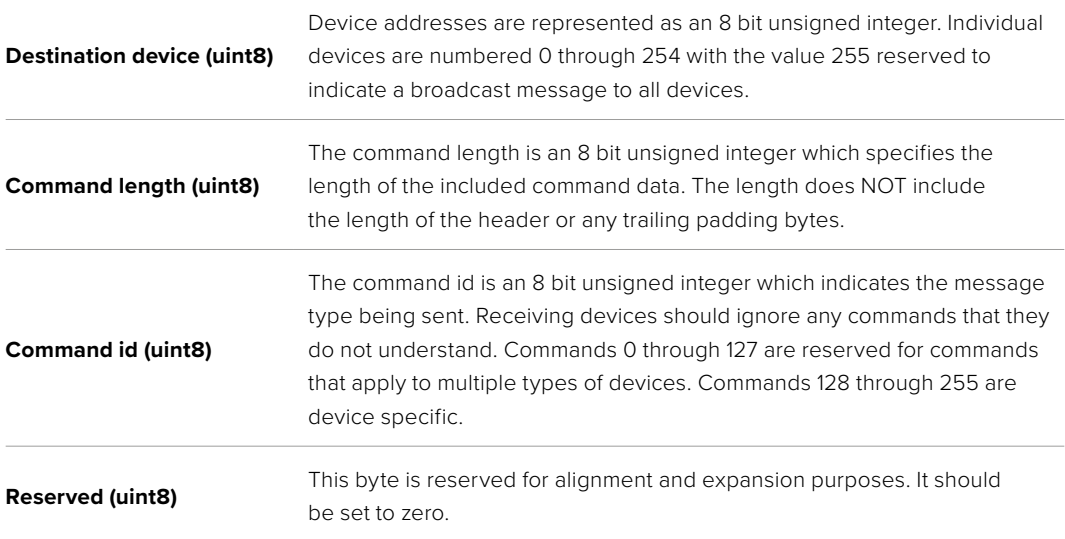

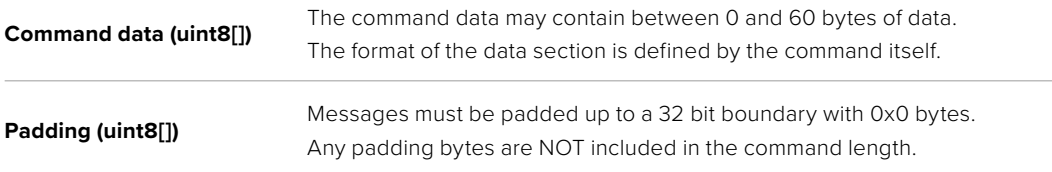

Receiving devices should use the destination device address and or the command identifier to determine which messages to process. The receiver should use the command length to skip irrelevant or unknown commands and should be careful to skip the implicit padding as well.

#### Defined Commands

#### **Command 0 : change configuration**

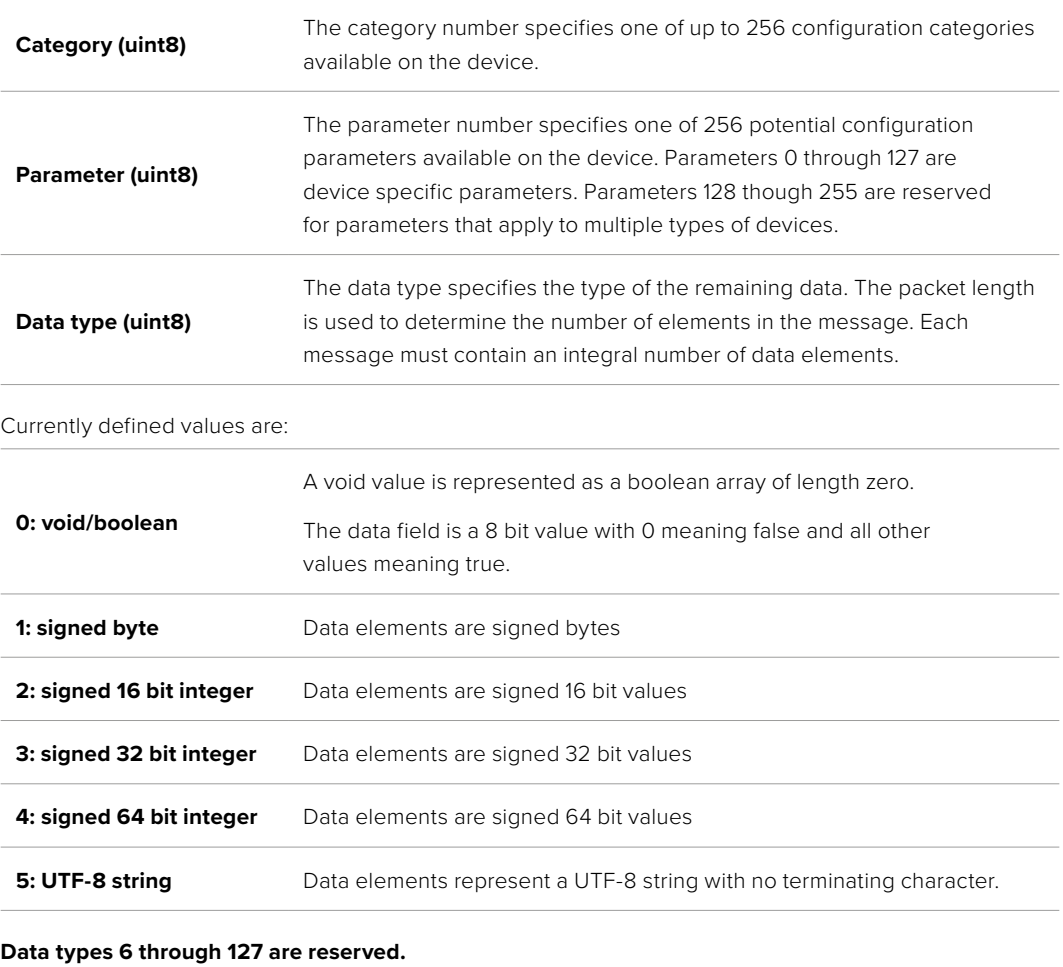

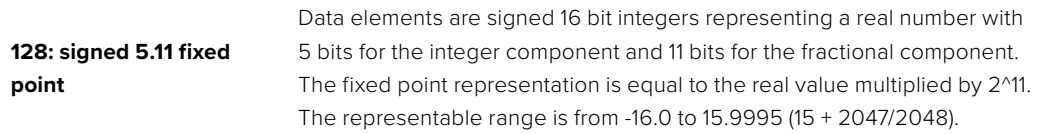

#### **Data types 129 through 255 are available for device specific purposes.**

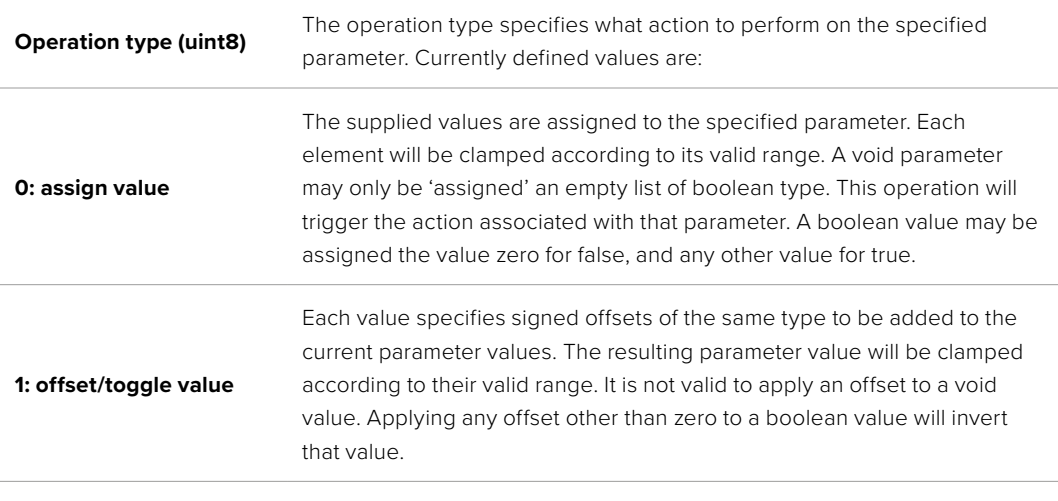

**Operation types 2 through 127 are reserved.**

#### **Operation types 128 through 255 are available for device specific purposes.**

**Data (void)** The data field is 0 or more bytes as determined by the data type and number of elements.

The category, parameter, data type and operation type partition a 24 bit operation space.

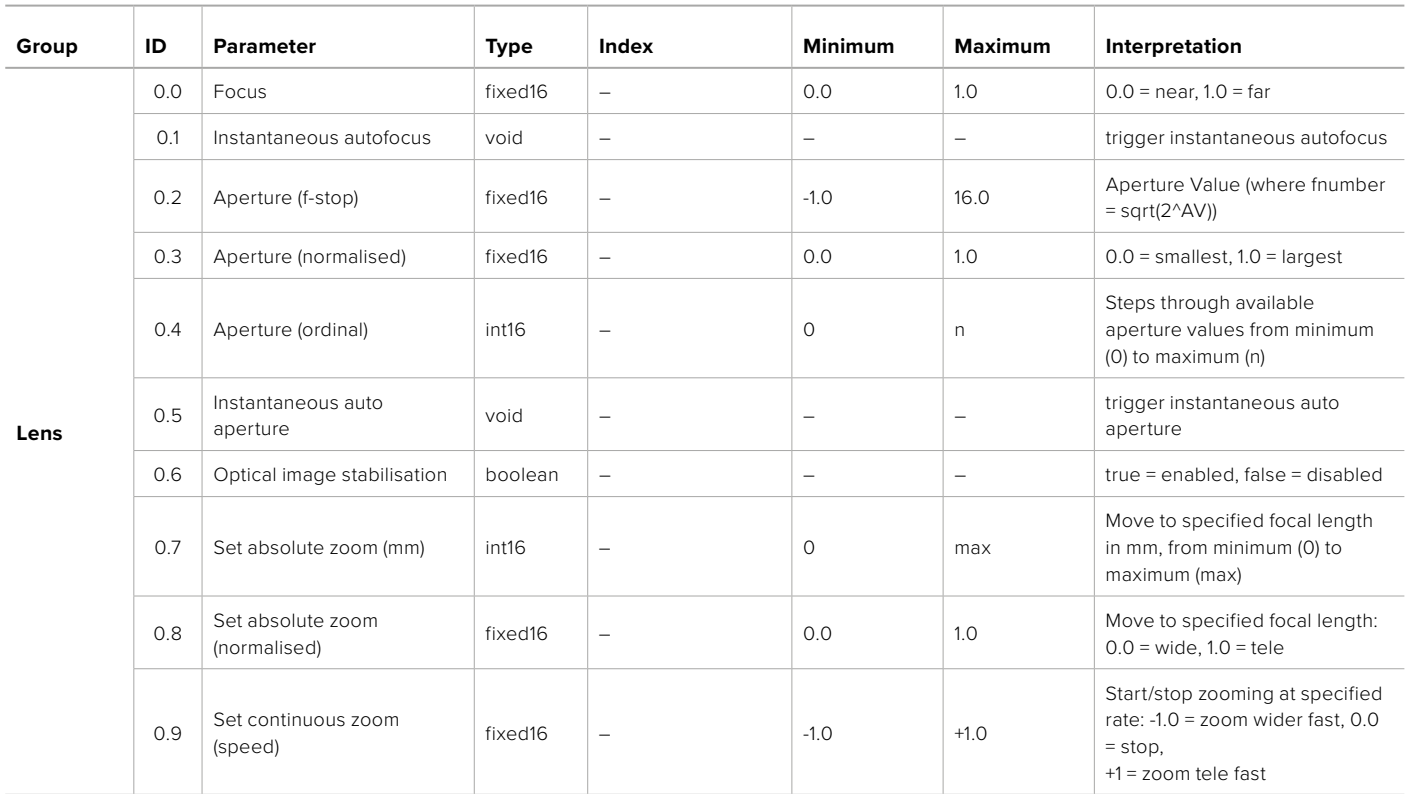

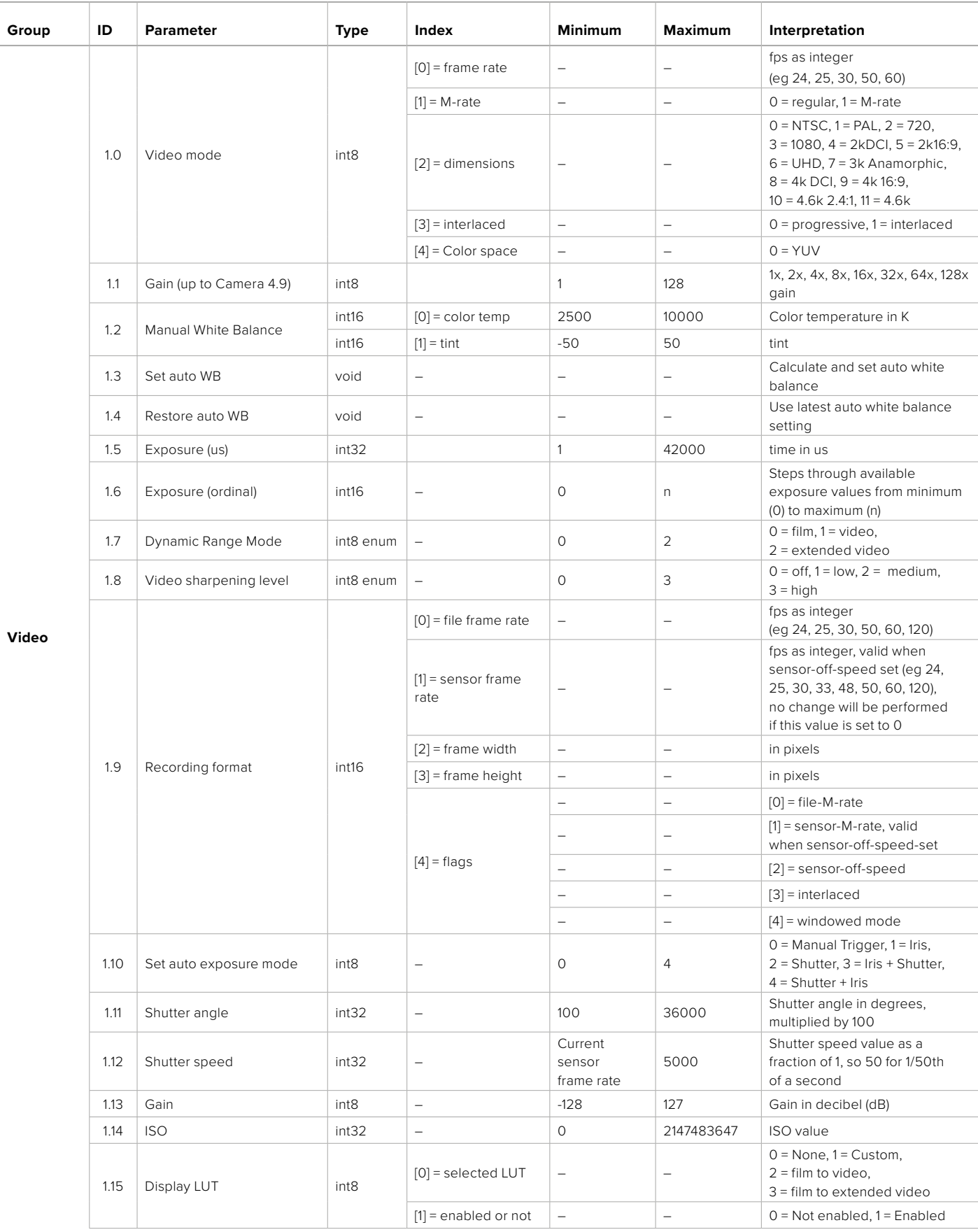

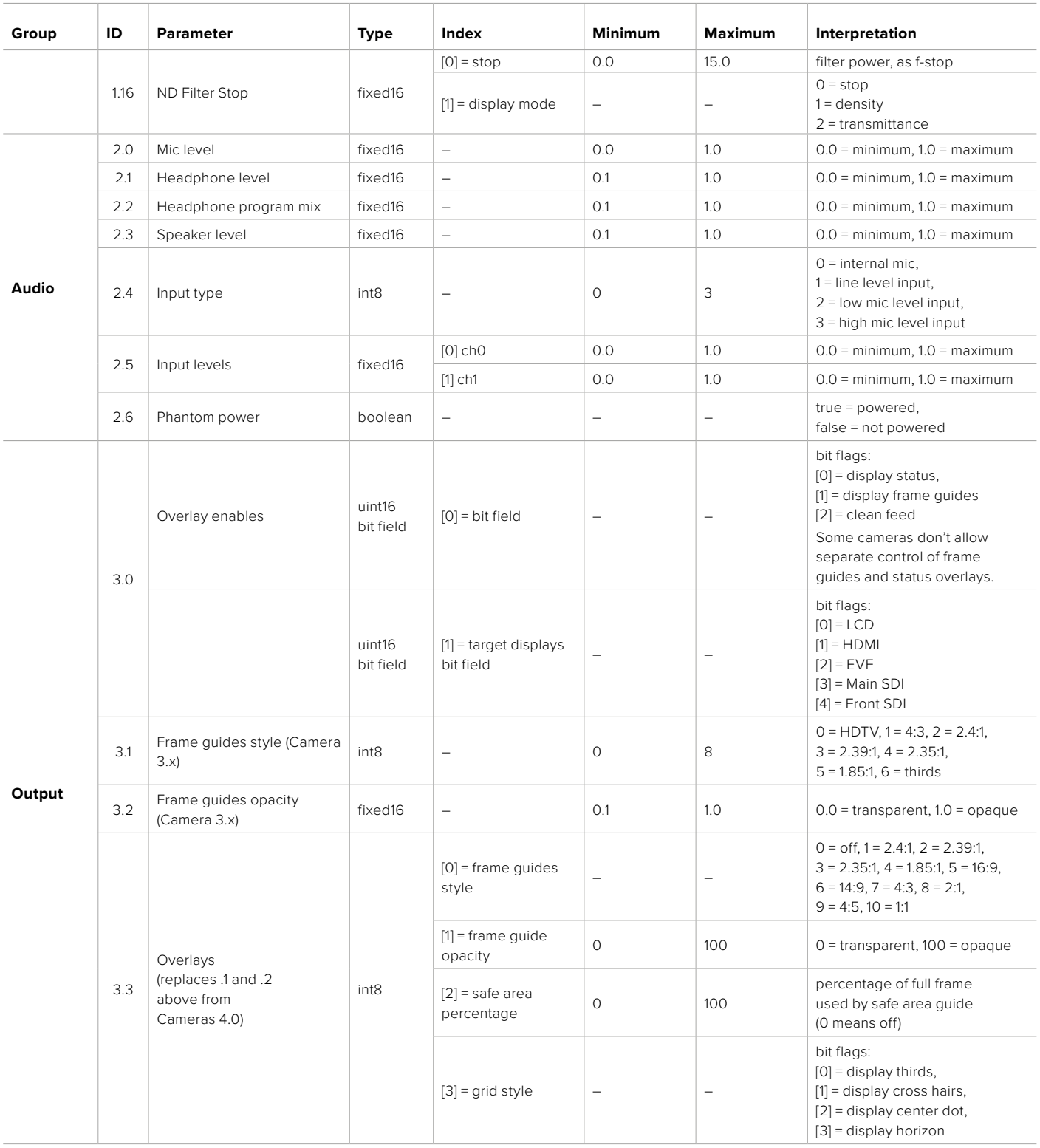

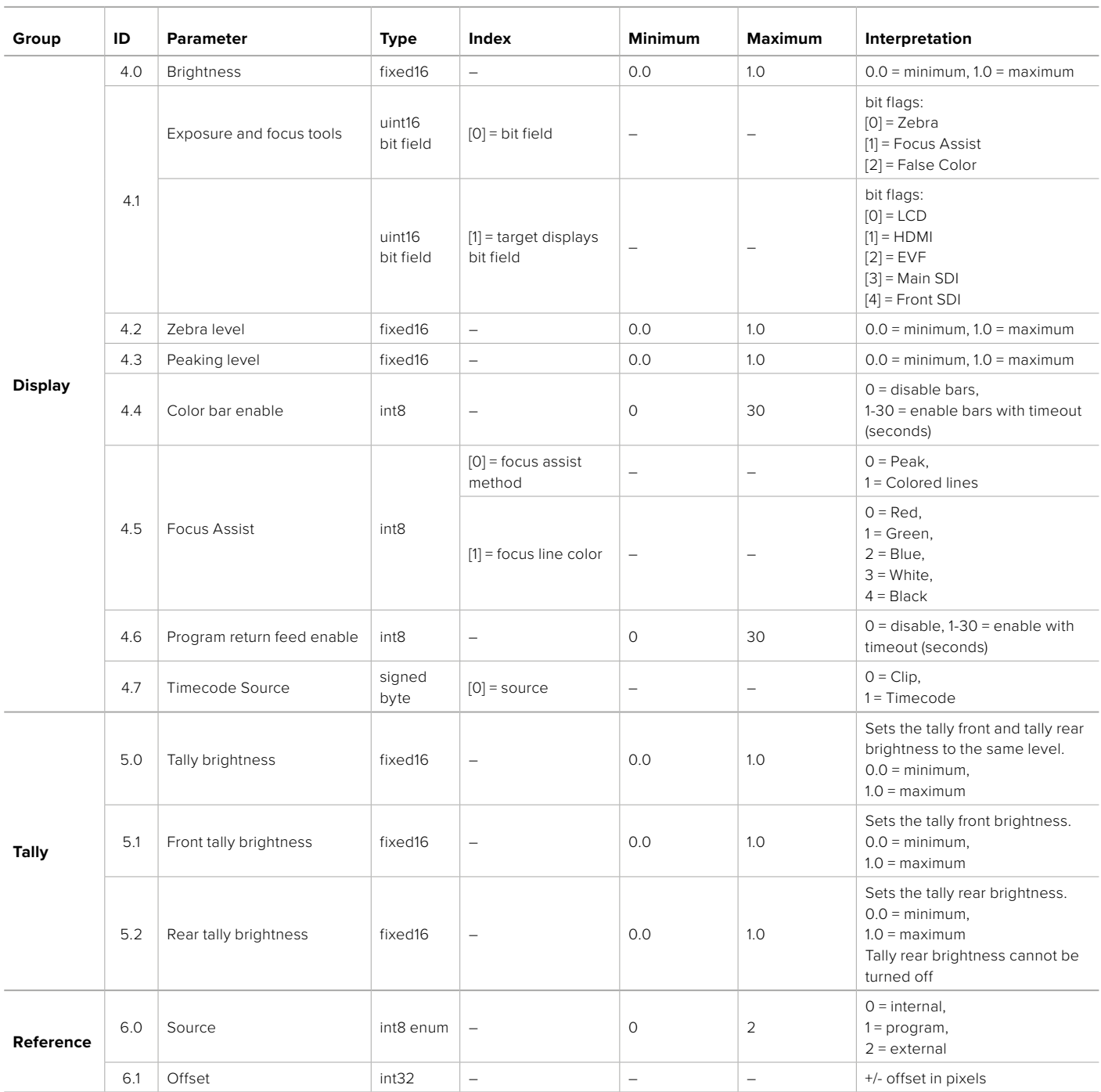

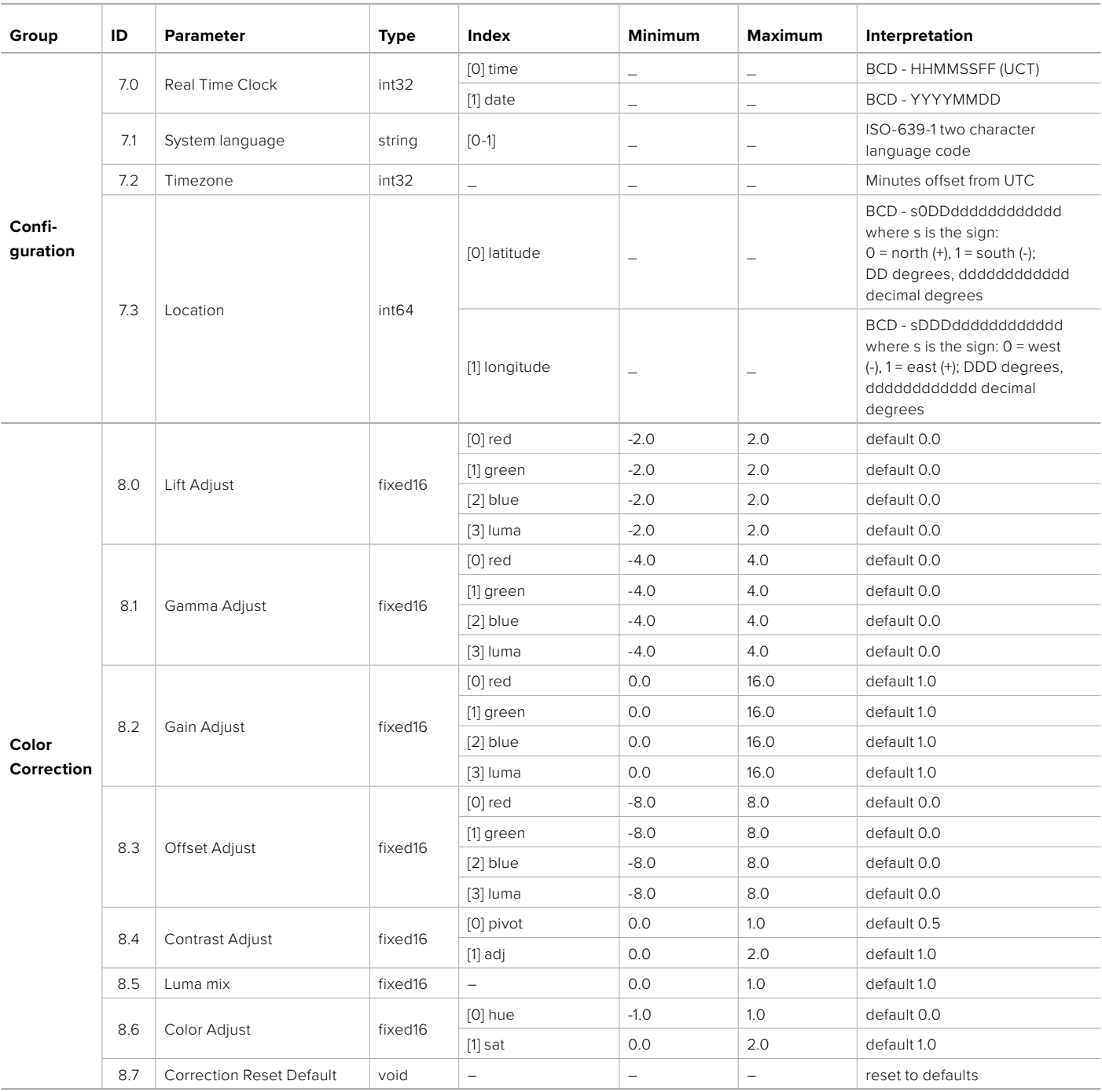

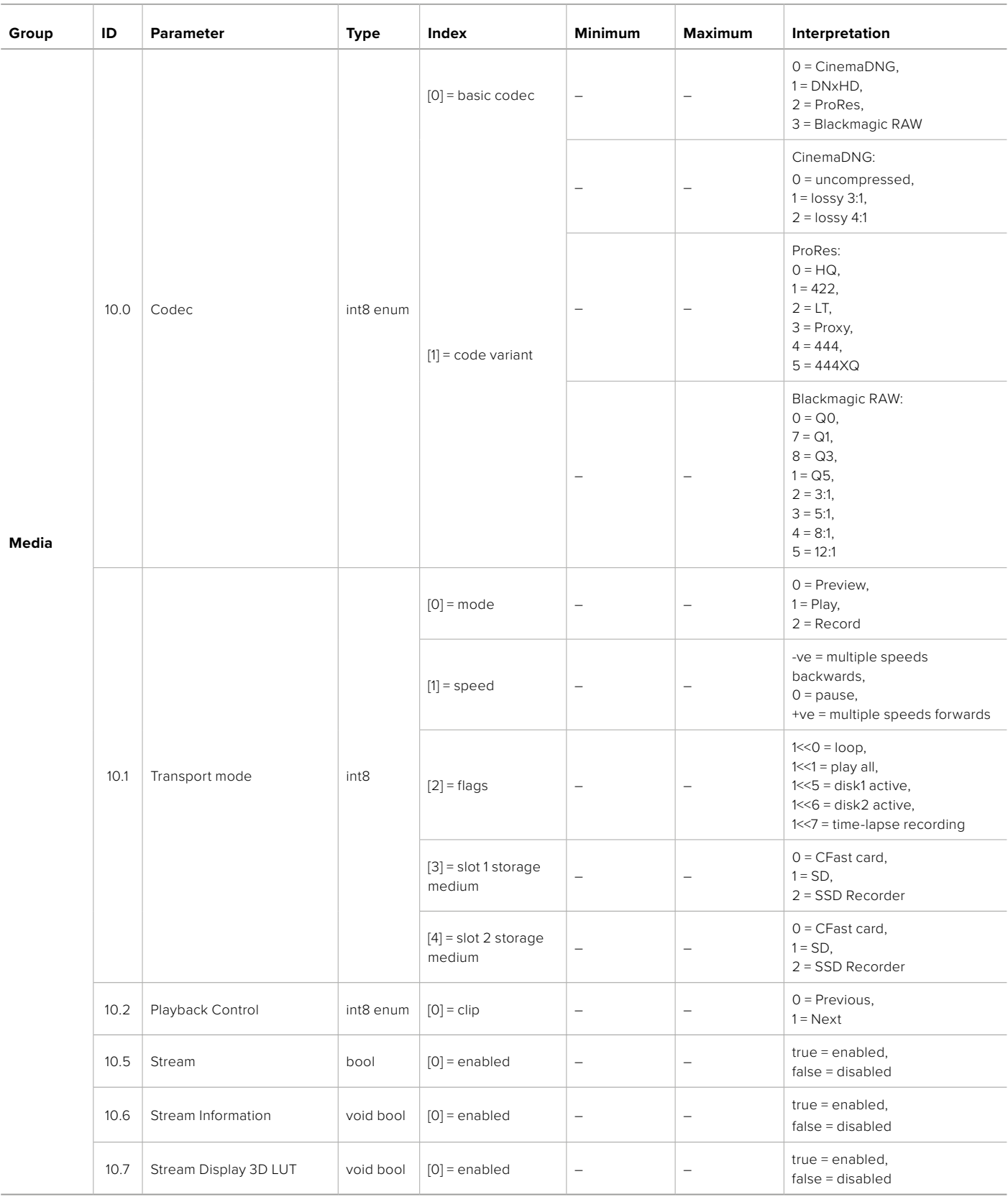

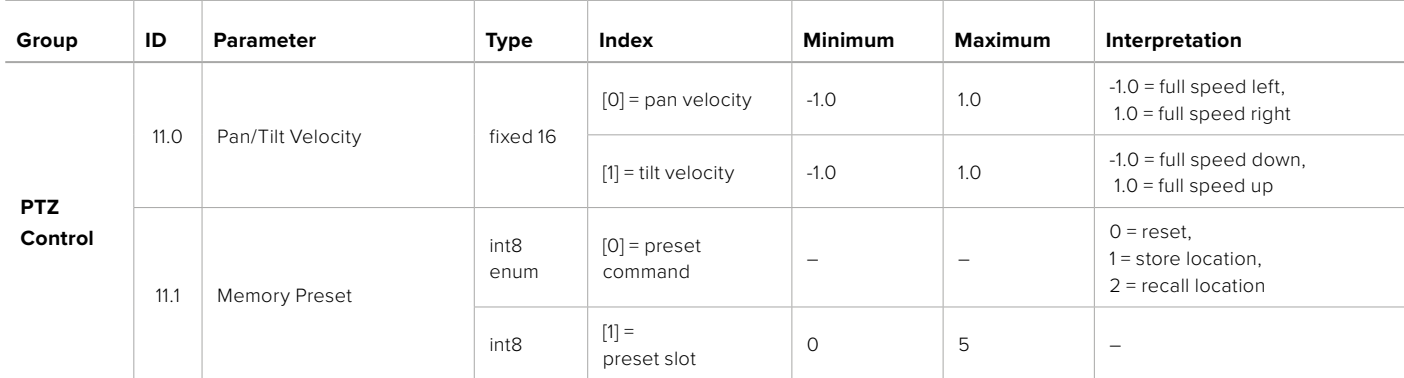

# **Example Protocol Packets**

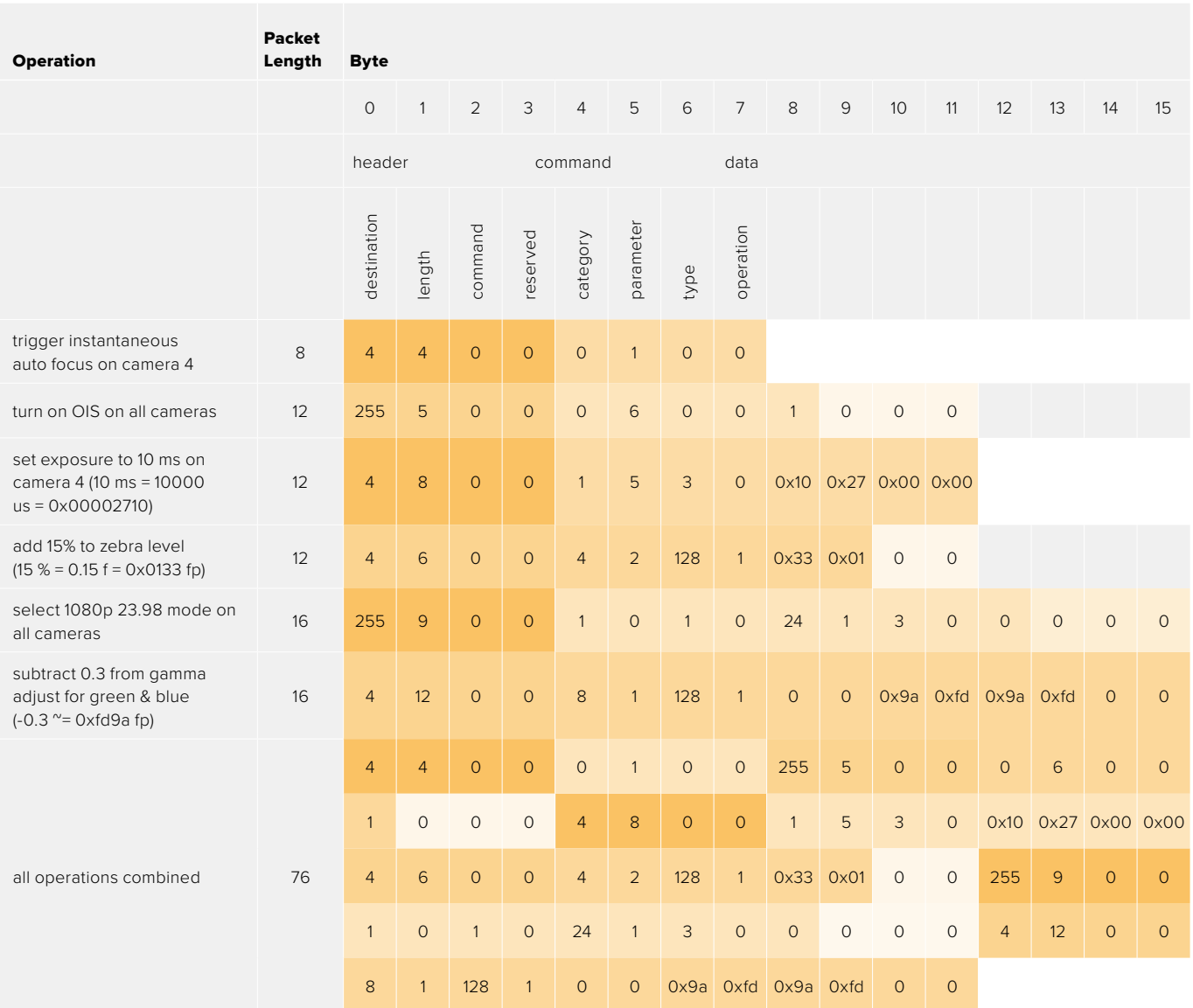

# **Blackmagic Embedded Tally Control Protocol**

#### **Version 1.0 (30/04/10)**

This section is for third party developers or anybody who may wish to add support for the Blackmagic Embedded Tally Control Protocol to their products or system. It describes the protocol for sending tally information embedded in the non-active picture region of a digital video stream.

#### Data Flow

A master device such as a broadcast switcher embeds tally information into its program feed which is broadcast to a number of slave devices such as cameras or camera controllers. The output from the slave devices is typically fed back to the master device, but may also be sent to a video monitor.

The primary flow of tally information is from the master device to the slaves. Each slave device may use its device id to extract and display the relevant tally information.

Slave devices pass through the tally packet on their output and update the monitor tally status, so that monitor devices connected to that individual output may display tally status without knowledge of the device id they are monitoring.

#### Assumptions

Any data alignment / padding is explicit in the protocol. Bit fields are packed from LSB first.

#### Blanking Encoding

One tally control packet may be sent per video frame. Packets are encoded as a SMPTE 291M packet with DID/SDID x51/x52 in the active region of VANC line 15. A tally control packet may contain up to 256 bytes of tally information.

#### Packet Format

Each tally status consist of 4 bits of information:

uint4

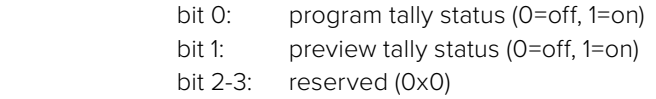

The first byte of the tally packet contains the monitor device tally status and a version number.

Subsequent bytes of the tally packet contain tally status for pairs of slave devices. The master device sends tally status for the number of devices configured/supported, up to a maximum of 510.

struct tally

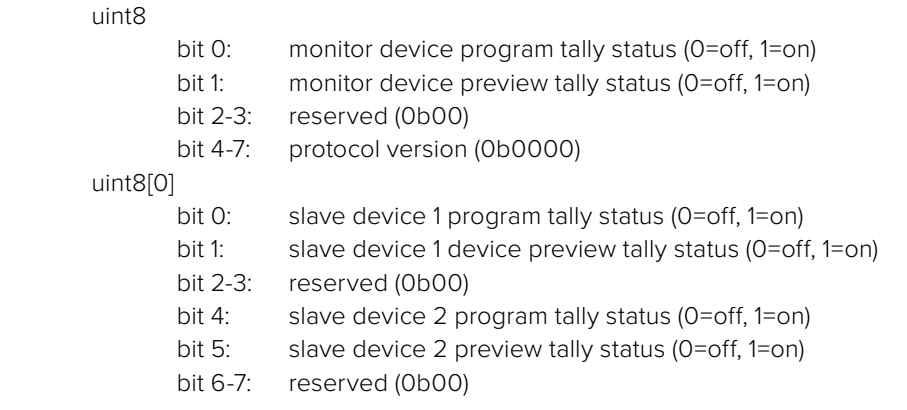

#### uint8[1]

…

- bit 0: slave device 3 program tally status (0=off, 1=on)
- bit 1: slave device 3 device preview tally status (0=off, 1=on)
- bit 2-3: reserved (0b00)
- bit 4: slave device 4 program tally status (0=off, 1=on)
- bit 5: slave device 4 preview tally status (0=off, 1=on)
- bit 6-7: reserved (0b00)

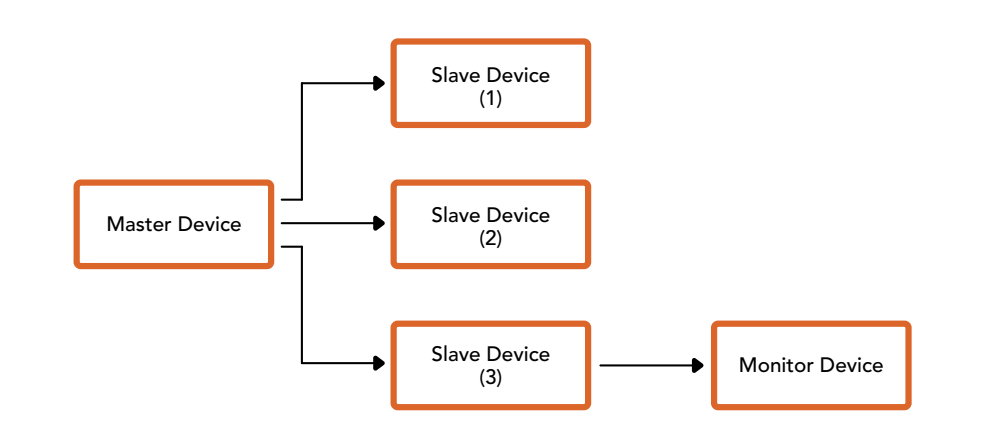

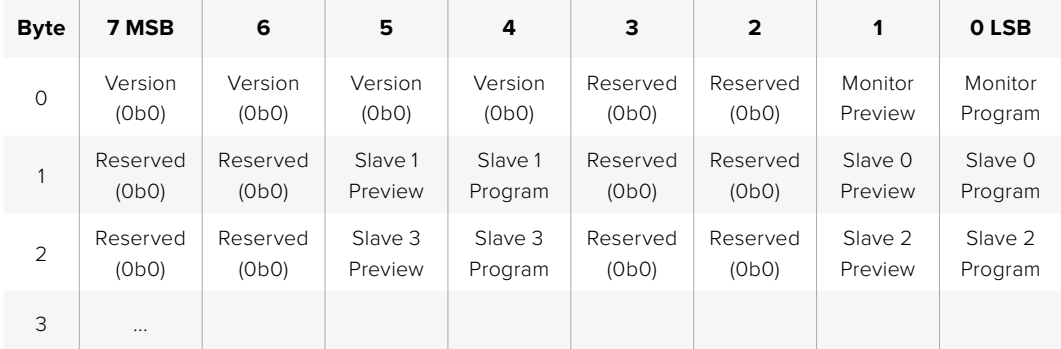

# **Connecting Tally using the Blackmagic 3G-SDI Shield for Arduino**

If you are using an SDI switcher with a tally output connector, you can connect the tally outputs to a Blackmagic 3G-SDI shield for Arduino to send tally signals to your Blackmagic Studio Cameras. This means you can still get tally on your Blackmagic cameras via the SDI program return feed even if you aren't using an ATEM switcher.

For example, the switcher's parallel tally port connects to pins D2 - D9 of the Blackmagic shield and the shield's SDI output is connected to all Blackmagic cameras via a distribution amplifier, such as a Blackmagic Mini Converter SDI Distribution. This way you can send tally to 8 separate Blackmagic cameras.

The Blackmagic camera number must match the switcher's tally outputs, which means you may need to wire a custom connector to make sure the pins correspond to each camera number. The common GND from the switcher's tally connector must be connected to the GND pin of the Blackmagic 3G-SDI Shield.

Below is a configuration example showing how the Blackmagic camera numbers match the tally outputs from the switcher, which are then connected to the pins on the Blackmagic 3G-SDI Shield for Arduino.

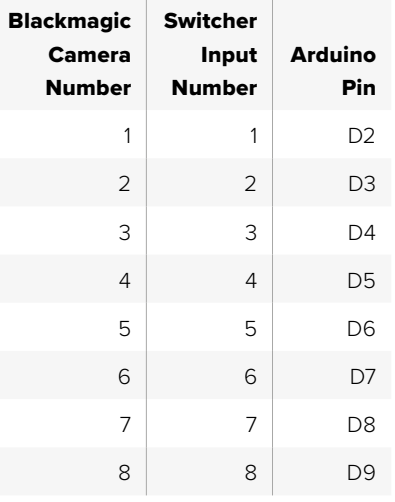

The example sketch in this section shows how the Blackmagic 3G-SDI Shield for Arduino is programmed to send a tally signal to the camera that has been switched to the program output. All SDI switchers that have open collector outputs are configurable for tally using the Blackmagic 3G-SDI Shield for Arduino. Instruction manual from the Blackmagic Design support center at [www.blackmagicdesign.com/support.](http://www.blackmagicdesign.com/support)

```
BMD_2_Camera_Tally §
#include <BMDSDIControl.h>
const int
                                         shieldAddress = 0x6E;// I2C address of shield
BMD SDITallyControl I2C
                                        sdiTallyControl(shieldAddress); // declare sdiTallyControl object
int camera0neTallyPin = 2;<br>int cameraTwoTallyPin = 3;
                                       // connect tally connector camera 1 to pin 2<br>// connect tally connector camera 2 to pin 3
                                        // used to check if camera 1 tally status has changed<br>// used to check if camera 2 tally status has changed
bool cameraOneTallvChanae:
bool cameraTwoTallyChange;
void setup()
€
  pinMode(cameraOneTallyPin, INPUT_PULLUP);
                                                               // define input pins with internal pullup resistors
  pinMode(cameraTwoTallyPin, INPUT_PULLUP);
  \text{cameraOneTallyChange} = \emptyset;// initialize tally status
  cameraTwoTallyChange = 0;// initialize sdiTallyControl
  sdiTallyControl.begin();
  sdiTallyControl.setOverride(true); // allow tally packets to be embeded on SDI stream
3
void loop()bool cameraOneTally = digitalRead(cameraOneTallyPin);<br>bool cameraTwoTally = digitalRead(cameraTwoTallyPin);
                                                                                // read camera 1 tally pin
                                                                               // read camera 2 tally pin
  if (cameraOneTallyChange != cameraOneTally) // only send commands to camera if tally status has changed
  \overline{\mathbf{f}}if (cameraOneTally)
                                                                   // turn camera 1 tally ON
     €
        sdiTallyControl.setCameraTally(
          1, // Camera Number<br>true, // Program Tally<br>false // Preview Tally
        \mathcal{E}\overline{\mathbf{r}}else
     - {
        sdiTallyControl.setCameraTallyC<br>1, // Camera Number<br>false, // Program Tally<br>false // Preview Tally
                                                                 // turn camera 1 tally OFF
        \mathcal{E}\overline{\mathbf{3}}\overline{\mathbf{z}}cameraOneTallyChange = cameraOneTally;
  if (cameraTwoTallyChange := cameraTwoTally)// only send commands to camera if tally status has changed
     if (cameraTwoTally)
                                                                    // turn camera 2 tally ON
     \overline{f}sdiTallyControl.setCameraTally(
          2, // Camera Number<br>true, // Program Tally<br>false // Preview Tally
        \mathcal{E}\overline{\mathbf{3}}else
     €
        sdiTallyControl.setCameraTally(
                                                                  // turn camera 2 tally OFF
          2, // Camera Number<br>false, // Program Tally<br>false // Preview Tally
        \mathcal{E}\overline{\mathbf{3}}\overline{\mathbf{3}}cameraTwoTallyChange = cameraTwoTally;
١z
```
The example sketch above shows how the Blackmagic 3G-SDI Shield for Arduino is programmed to detect a tally signal for input 1 or 2 via the switcher's tally output, and then embed that tally signal into the shield's SDI output. The tally light on the corresponding camera will then illuminate.

# **Hilfe**

# **So erhalten Sie Hilfe**

Am schnellsten erhalten Sie Hilfe über die Online-Support-Seiten auf der Blackmagic Design-Website. Sehen Sie dort nach der aktuellsten Support-Dokumentation für Ihre Kamera.

#### Blackmagic Design Online Support Seiten

Die aktuellsten Versionen der Bedienungsanleitung, Produktsoftware und der Support-Hinweise finden Sie im Blackmagic Support Center unter [https://www.blackmagicdesign.com/de/support.](https://www.blackmagicdesign.com/de/support)

#### Kontaktaufnahme mit Blackmagic Design Support

Wenn unser Support-Material Ihnen nicht die gewünschte Hilfe gibt, gehen Sie bitte auf unsere Support-Seite, klicken Sie dort auf "Senden Sie uns eine E-Mail" und schicken Sie uns Ihre Support-Anfrage. Oder klicken Sie auf "Finden Sie Ihr lokales Support-Team" und rufen Sie Ihre nächstgelegene Blackmagic Design Support Stelle an.

#### Überprüfen der aktuell installierten Softwareversion

Um zu überprüfen, welche Version der Blackmagic Camera Setup Software auf Ihrem Computer installiert ist, öffnen Sie das Fenster "About Blackmagic Camera Setup".

- Öffnen Sie unter Mac OS die Blackmagic Camera Setup Software im Ordner "Programme". Wählen Sie im Menü die Option "About Blackmagic Camera Setup", um die Versionsnummer anzuzeigen.
- Öffnen Sie unter Windows die Blackmagic Camera Setup Software über das Startmenü oder den Standardbildschirm. Klicken Sie auf das Menü "Hilfe" und wählen Sie die Option "About Blackmagic Camera Setup" aus, um die Versionsnummer anzuzeigen.

#### So erhalten Sie die aktuellsten Software-Updates

Nachdem Sie überprüft haben, welche Version der Blackmagic Camera Setup Software auf Ihrem Computer installiert ist, sehen Sie im Blackmagic Support-Center unter [www.blackmagicdesign.com/support/de](http://www.blackmagicdesign.com/support/de) nach den neuesten Aktualisierungen. In der Regel empfiehlt es sich, die neuesten Updates zu laden. Vermeiden Sie Software-Updates jedoch mitten in einem wichtigen Projekt.

# **Gesetzliche Vorschriften**

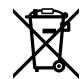

#### **Entsorgung von elektrischen und elektronischen Geräten innerhalb der Europäischen Union**

Das auf dem Produkt abgebildete Symbol weist darauf hin, dass dieses Gerät nicht zusammen mit anderen Abfallstoffen entsorgt werden darf. Altgeräte müssen daher zur Wiederverwertung an eine dafür vorgesehene Sammelstelle übergeben werden. Mülltrennung und Wiederverwertung von Altgeräten tragen zum nachhaltigen Umgang mit natürlichen Ressourcen bei. Gleichzeitig wird sichergestellt, dass die Wiederverwertung nicht zulasten der menschlichen Gesundheit und der Umwelt geht. Weitere Informationen zur Entsorgung von Altgeräten sowie zu den Standorten der zuständigen Sammelstellen erhalten Sie von Ihren örtlichen Müllentsorgungsbetrieben sowie vom Händler, bei dem Sie dieses Produkt erworben haben.

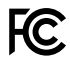

Dieses Gerät wurde geprüft und entspricht den Grenzwerten für Digitalgeräte der Klasse A gemäß Abschnitt 15 der FCC-Bestimmungen für Funkentstörung. Diese Grenzwerte dienen dem angemessenen Schutz gegen schädliche Störungen bei Betrieb des Geräts in einer gewerblichen Umgebung. Geräte dieser Art erzeugen und verwenden Hochfrequenzen und können diese auch ausstrahlen. Bei Nichteinhaltung der Installations- und Gebrauchsvorschriften können sie zu Störungen beim Rundfunkempfang führen. Der Betrieb solcher Geräte im Wohnbereich führt mit großer Wahrscheinlichkeit zu Funkstörungen. In diesem Fall kann vom Betreiber verlangt werden, selbst für die Beseitigung solcher Störungen aufzukommen.

Der Betrieb unterliegt den folgenden zwei Bedingungen:

- **1** Dieses Gerät darf keine schädigenden Störungen hervorrufen.
- **2** Dieses Gerät muss allen Störungen standhalten, einschließlich Störungen, die einen unerwünschten Betrieb zur Folge haben.

R-R-BMD-20210216001 R-R-BMD-20210216002 R-R-BMD-20210729003 R-R-BMD-20220606001 R-R-BMD-20200916001 R-R-BMD-20200916002

- R-R-BMD-20200415001
- R-R-BMD-20230807001

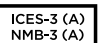

⑦

#### **ISED-Zertifizierung für den kanadischen Markt**

Dieses Gerät erfüllt die kanadischen Vorschriften für digitale Geräte der Klasse A.

Jedwede an diesem Produkt vorgenommene Änderung oder unsachgemäße Verwendung kann die Konformitätserklärung zum Erlöschen bringen.

Verbindungen zu HDMI-Schnittstellen müssen über abgeschirmte HDMI-Kabel hergestellt werden.

Die Ausstattung wurde unter Einhaltung der beabsichtigten Nutzung in einer gewerblichen Umgebung getestet. Bei Verwendung in häuslichen Umgebungen können Funkstörungen auftreten.

# **Sicherheitshinweise**

#### **Blackmagic Studio Cameras**

Die Blackmagic Studio Camera eignet sich für den Einsatz in tropischen Gebieten bei Umgebungstemperaturen bis zu 40 ºC.

Im Inneren des Produkts befinden sich keine durch den Anwender zu wartenden Teile. Wenden Sie sich für die Wartung an ein Blackmagic Design Service-Center in Ihrer Nähe.

Sorgen Sie bei sonnigen Verhältnissen für Schatten, um zu vermeiden, dass Ihre Kamera für längere Zeit direkter Sonneneinstrahlung ausgesetzt sind.

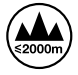

Bei Verwendung des mitgelieferten Netzadapters nicht in Höhen von über 2000 m über dem Meeresspiegel einsetzen.

#### **Blackmagic Studio Converter**

Um Stromschläge zu verhindern, muss dieses Gerät an ein vorschriftsmäßig geerdetes Stromnetz angeschlossen werden. Kontaktieren Sie im Zweifelsfall eine Elektrofachkraft.

Um das Risiko eines elektrischen Schlages zu verringern, setzen Sie das Gerät weder Tropfen noch Spritzern aus.

Dieses Produkt eignet sich für den Einsatz in tropischen Gebieten bei Umgebungstemperaturen bis zu 40 ºC.

Achten Sie auf eine ausreichende Luftzufuhr um das Gerät herum, sodass die Belüftung nicht eingeschränkt wird.

Achten Sie bei der Installation im Rack darauf, dass die Luftzufuhr nicht durch andere Geräte eingeschränkt wird.

Im Inneren des Produkts befinden sich keine durch den Anwender zu wartenden Teile. Wenden Sie sich für die Wartung an ein Blackmagic Design Service-Center in Ihrer Nähe.

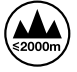

Nicht in Höhen von über 2000 m über dem Meeresspiegel einsetzen.

#### **California Proposition 65**

Plastikteile dieses Produkts können Spuren von polybromierten Biphenylen enthalten. Im US-amerikanischen Bundesstaat Kalifornien werden diese Chemikalien mit Krebs, Geburtsfehlern und anderen Schäden der Fortpflanzungsfähigkeit in Verbindung gebracht.

Weitere Informationen finden Sie unter [www.P65Warnings.ca.gov.](http://www.P65Warnings.ca.gov)

# **Garantie**

## **12 Monate eingeschränkte Garantie**

Für dieses Produkt gewährt die Firma Blackmagic Design eine Garantie auf Material- und Verarbeitungsfehler von 12 Monaten ab Kaufdatum. Sollte sich ein Produkt innerhalb dieser Garantiezeit als fehlerhaft erweisen, wird die Firma Blackmagic Design nach ihrem Ermessen das defekte Produkt entweder ohne Kostenerhebung für Teile und Arbeitszeit reparieren oder Ihnen das defekte Produkt ersetzen.

Zur Inanspruchnahme der Garantieleistungen müssen Sie als Kunde Blackmagic Design über den Defekt innerhalb der Garantiezeit in Kenntnis setzen und die entsprechenden Vorkehrungen für die Leistungserbringung treffen. Es obliegt dem Kunden, für die Verpackung und den bezahlten Versand des defekten Produkts an ein spezielles von Blackmagic Design benanntes Service Center zu sorgen und hierfür aufzukommen. Sämtliche Versandkosten, Versicherungen, Zölle, Steuern und sonstige Abgaben im Zusammenhang mit der Rücksendung von Waren an uns, ungeachtet des Grundes, sind vom Kunden zu tragen.

Diese Garantie gilt nicht für Mängel, Fehler oder Schäden, die durch unsachgemäße Handhabung oder unsachgemäße oder unzureichende Wartung und Pflege verursacht wurden. Blackmagic Design ist im Rahmen dieser Garantie nicht verpflichtet, die folgenden Serviceleistungen zu erbringen: a) Behebung von Schäden infolge von Versuchen Dritter, die Installation, Reparatur oder Wartung des Produkts vorzunehmen, b) Behebung von Schäden aufgrund von unsachgemäßer Handhabung oder Anschluss an nicht kompatible Geräte, c) Behebung von Schäden oder Störungen, die durch die Verwendung von nicht Blackmagic-Design-Ersatzteilen oder -Verbrauchsmaterialien entstanden sind, d) Service für ein Produkt, das verändert oder in andere Produkte integriert wurde, sofern eine solche Änderung oder Integration zu einer Erhöhung des Zeitaufwands oder zu Schwierigkeiten bei der Wartung des Produkts führt.

ÜBER DIE IN DIESER GARANTIEERKLÄRUNG AUSDRÜCKLICH AUFGEFÜHRTEN ANSPRÜCHE HINAUS ÜBERNIMMT BLACKMAGIC DESIGN KEINE WEITEREN GARANTIEN, WEDER AUSDRÜCKLICH NOCH STILLSCHWEIGEND. DIE FIRMA BLACKMAGIC DESIGN UND IHRE HÄNDLER LEHNEN JEGLICHE STILLSCHWEIGENDEN GARANTIEN IN BEZUG AUF AUSSAGEN ZUR MARKTGÄNGIGKEIT UND GEBRAUCHSTAUGLICHKEIT FÜR EINEN BESTIMMTEN ZWECK AB. DIE VERANTWORTUNG VON BLACKMAGIC DESIGN, FEHLERHAFTE PRODUKTE ZU REPARIEREN ODER ZU ERSETZEN, IST DIE EINZIGE UND AUSSCHLIESSLICHE ABHILFE, DIE GEGENÜBER DEM KUNDEN FÜR ALLE INDIREKTEN, SPEZIELLEN, NEBEN- ODER FOLGESCHÄDEN ZUR VERFÜGUNG GESTELLT WIRD, UNABHÄNGIG DAVON, OB BLACKMAGIC DESIGN ODER DER HÄNDLER VON DER MÖGLICHKEIT SOLCHER SCHÄDEN ZUVOR IN KENNTNIS GESETZT WURDE. BLACKMAGIC DESIGN IST NICHT HAFTBAR FÜR JEGLICHE WIDERRECHTLICHE VERWENDUNG DER GERÄTE DURCH DEN KUNDEN. BLACKMAGIC HAFTET NICHT FÜR SCHÄDEN, DIE SICH AUS DER VERWENDUNG DES PRODUKTS ERGEBEN. NUTZUNG DES PRODUKTS AUF EIGENE GEFAHR.

<sup>©</sup> Copyright 2025 Blackmagic Design. Alle Rechte vorbehalten. "Blackmagic Design", "DeckLink", "HDLink", "Workgroup Videohub", "Multibridge Pro", "Multibridge Extreme", "Intensity" und "Leading the creative video revolution" sind eingetragene Warenzeichen in den USA und anderen Ländern. Alle anderen Unternehmens- und Produktnamen sind möglicherweise Warenzeichen der jeweiligen Firmen, mit denen sie verbunden sind.

Marzo 2025 Manual de instalación y funcionamiento Blackmagicdesign

# **Blackmagic** Studio Camera

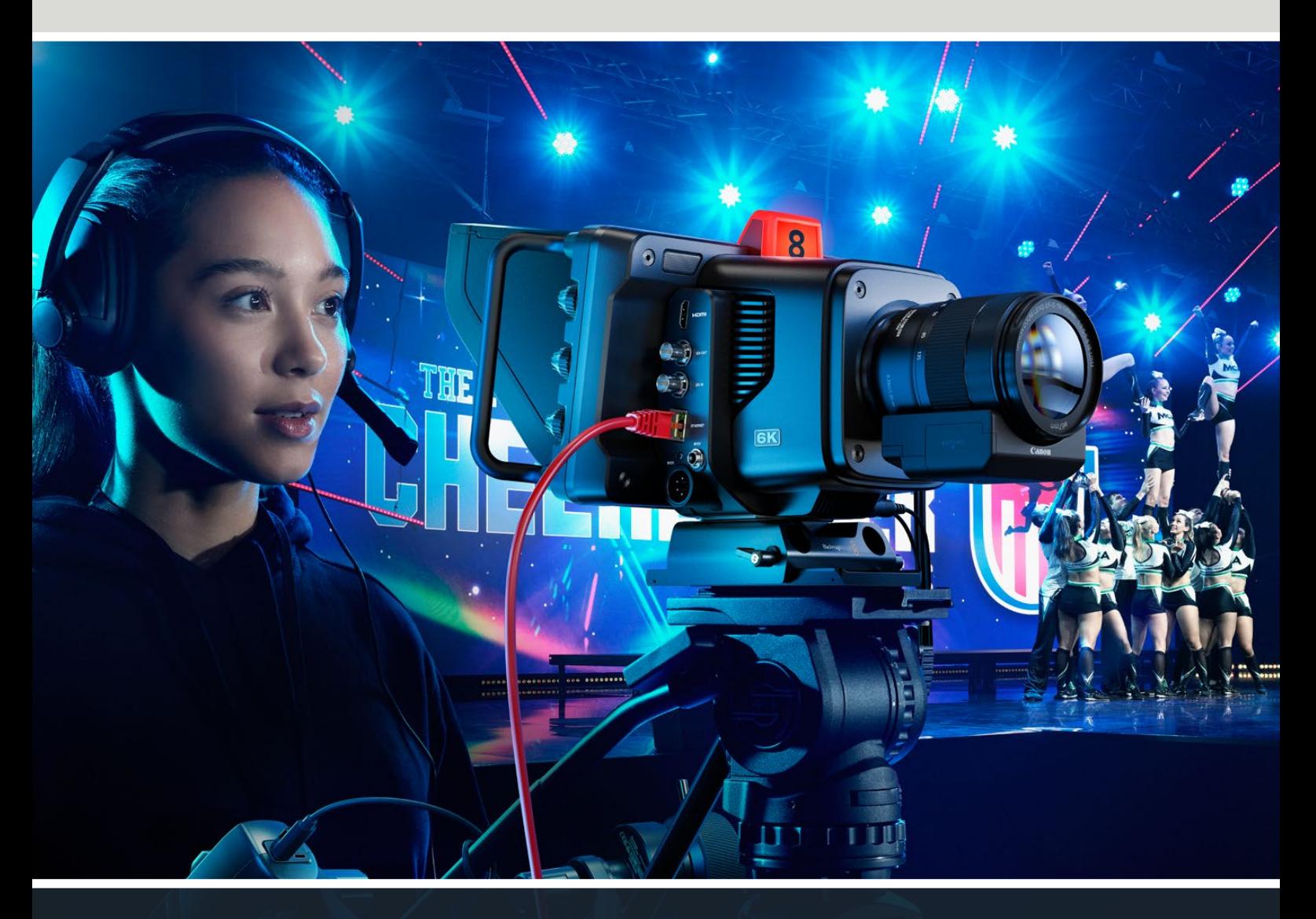

Blackmagic Studio Camera

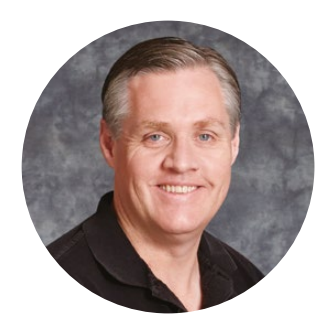

## Bienvenido

Gracias por haber adquirido este producto.

Estos nuevos modelos ofrecen las mismas funciones que otras cámaras de gran tamaño en un diseño compacto y portátil.

Gracias a su colorimetría y su amplio rango dinámico, brindan un rendimiento excepcional en condiciones de iluminación desafiantes para obtener imágenes de calidad cinematográfica. Con una ganancia dual máxima de 25 600, el sensor permite lograr resultados extraordinarios en lugares poco iluminados.

Otras características incluyen sistema de comunicación, luz piloto, funciones de etalonaje, grabación en discos USB y transmisión en directo por Internet, así como la posibilidad de añadir sistemas de control del enfoque y la distancia focal.

Esperamos que aproveches tu nueva cámara al máximo al llevar a cabo producciones en directo y que te permita realizar proyectos increíbles. Estamos muy entusiasmados por ver plasmada toda tu creatividad.

Grant Petty

**Grant Petty** Director ejecutivo de Blackmagic Design

# **Índice**

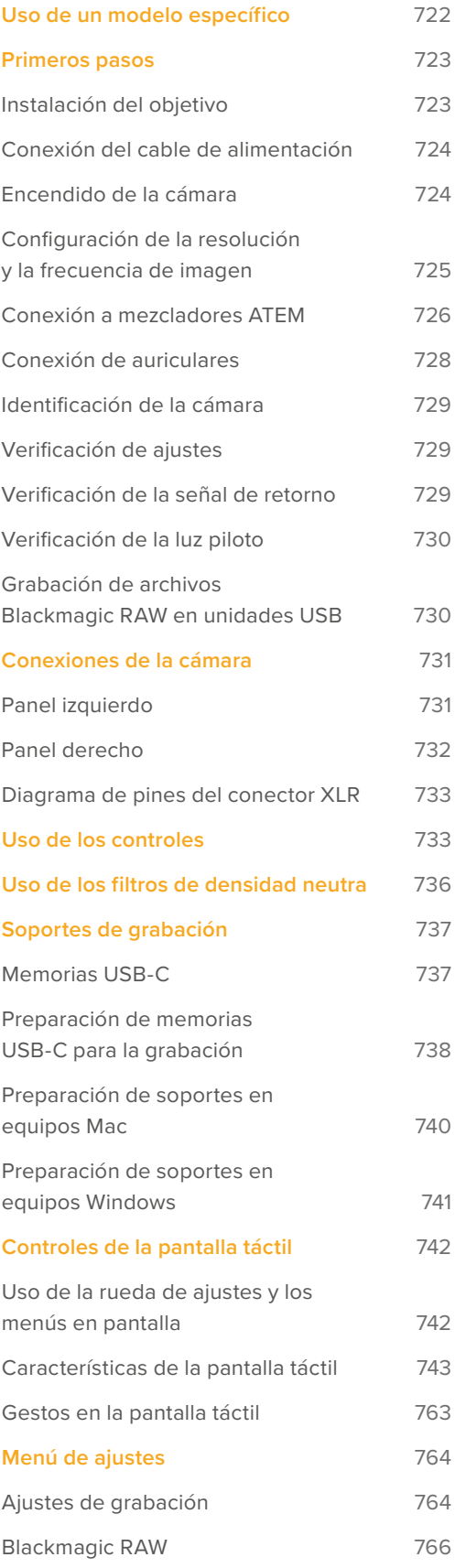

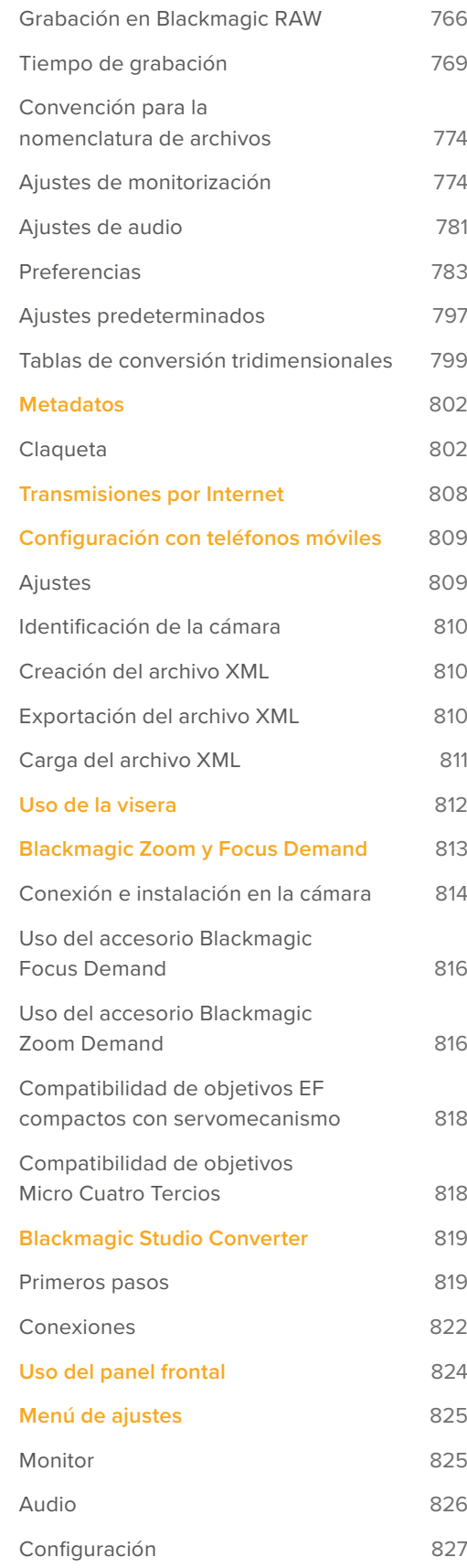
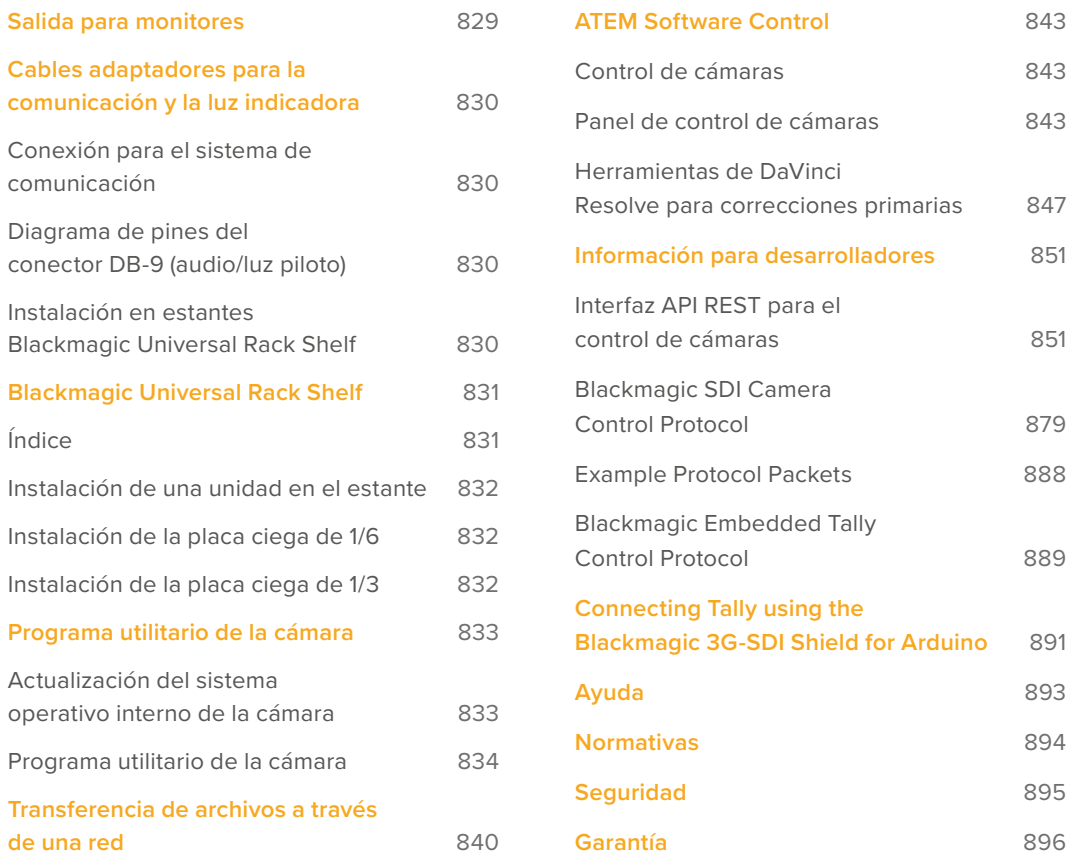

## **Uso de un modelo específico**

Los modelos Blackmagic Studio Camera ofrecen funciones similares a las de otras cámaras de gran tamaño en un diseño compacto y portátil. Gracias a su colorimetría y su amplio rango dinámico, brindan un rendimiento excepcional en condiciones de iluminación desafiantes para obtener imágenes de calidad cinematográfica.

El modelo Blackmagic Studio Camera 4K Plus brinda una compatibilidad ideal con la línea de mezcladores ATEM Mini a través de la conexión HDMI. Por su parte, la versión Blackmagic Studio Camera 4K Plus G2 es óptima para los mezcladores ATEM SDI, gracias a sus conexiones SDI 12G adicionales. Incluyen un sensor 4K con un valor ISO máximo de 25 600, montura Montura Micro Cuatro Tercios, salida HDMI, pantalla LCD de 7 pulgadas con parasol, herramientas de etalonaje y grabación de archivos Blackmagic RAW en discos USB, a fin de facilitar la edición del material audiovisual.

Los modelos Blackmagic Studio Camera 4K Pro y 6K Pro ofrecen las mismas prestaciones de las versiones Plus y además incluyen conexiones XLR para el audio y la comunicación, una pantalla LCD HDR de mayor brillo y un puerto IP Ethernet 10G que permite utilizar cables de fibra óptica SMPTE.

Los modelos Blackmagic Studio Camera 6K Pro y 4K Pro G2 incluyen un motor de transmisión que permite transmitir señales audiovisuales a través de Internet o una red local, mediante la conexión Ethernet 10G o un teléfono inteligente conectado al puerto USB-C. Esta función brinda la posibilidad de conectar la cámara a un mezclador ATEM por medio de un dispositivo ATEM Streaming Bridge, o directamente al modelo ATEM Television Studio HD8 ISO como una fuente remota.

La montura EF del modelo Blackmagic Studio Camera 6K Pro facilita el uso de objetivos EF de gran calidad que pueden adquirirse fácilmente. Además, incluye un sensor 6K y filtros de densidad neutra integrados.

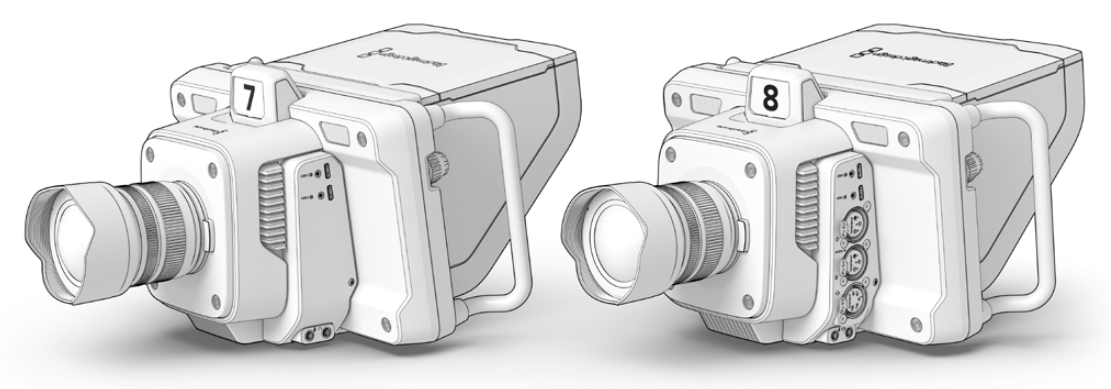

Blackmagic Studio Camera 4K Plus y 4K Plus G2

Blackmagic Studio Camera 4K Pro y 4K Pro G2

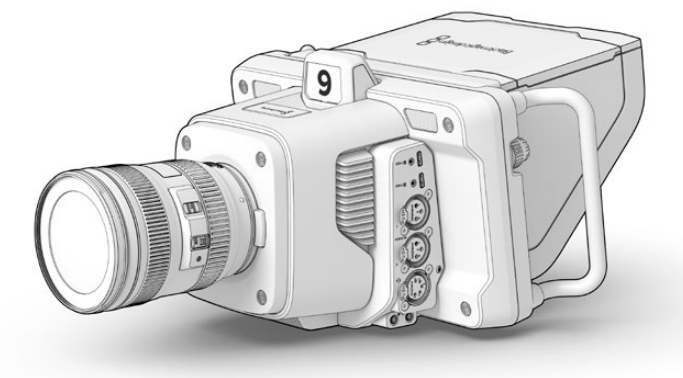

Blackmagic Studio Camera 6K Pro

# **Primeros pasos**

Este apartado explica nociones básicas sobre el uso de la cámara.

Para comenzar, basta con colocar un objetivo, conectar el cable de alimentación y encender la unidad. La imagen captada se verá en la pantalla, y es posible empezar a utilizar la cámara de inmediato.

### **Instalación del objetivo**

Los modelos Blackmagic Studio Camera 4K Plus y 4K Pro admiten objetivos Micro Cuatro Tercios, mientras que la versión Blackmagic Studio Camera 6K Pro dispone de una montura EF. La instalación del objetivo se realiza de la misma manera en todos los modelos. A tales efectos, mantenga presionado el botón de bloqueo y gire la tapa hacia la izquierda para aflojarla. Recomendamos apagar la cámara antes de colocar o retirar un objetivo.

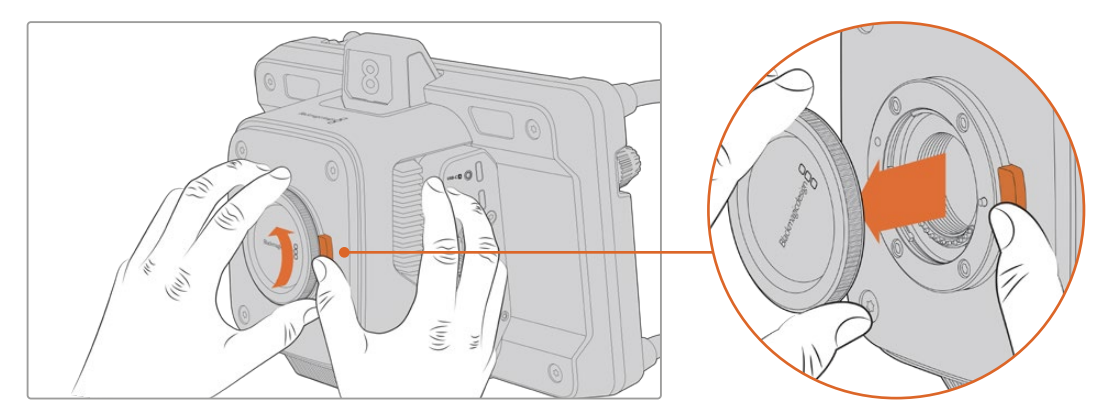

Mantenga presionado el botón de bloqueo y gire la tapa hacia la izquierda para aflojarla.

Para colocar un objetivo:

- **1** El punto en el objetivo debe estar alineado con el de la montura de la cámara. Muchos modelos tienen un indicador, por ejemplo, un punto de color o una marca similar.
- **2** Inserte el objetivo en la montura y gírelo hacia la derecha hasta que calce en su lugar.

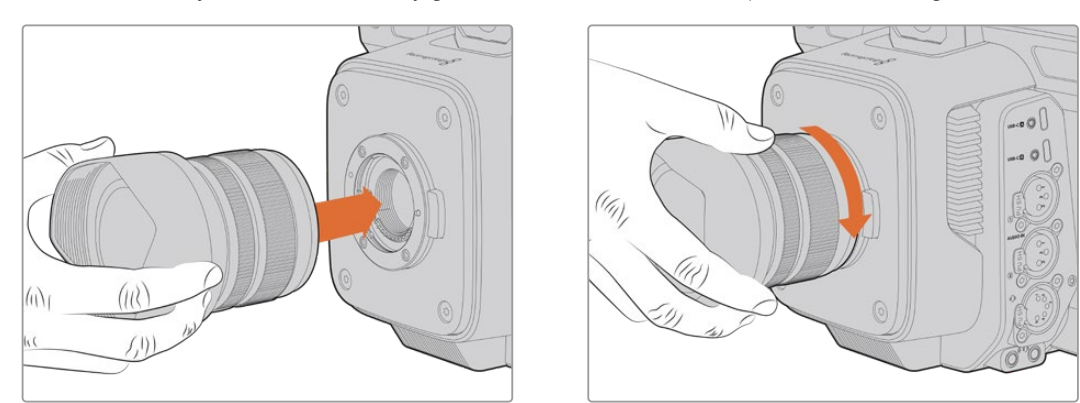

Inserte la parte trasera del objetivo en la montura y gírelo hacia la derecha hasta que calce en su lugar.

Para quitar el objetivo, gírelo hacia la izquierda hasta aflojarlo, presionado el botón de liberación. A continuación, retírelo con cuidado.

**NOTA:** Cabe destacar que, cuando no hay ningún objetivo colocado en la cámara, el sensor queda expuesto al polvo y la suciedad, por lo cual se recomienda mantenerlo cubierto con la tapa protectora, de ser posible.

### **Conexión del cable de alimentación**

Todos los modelos Blackmagic Studio Camera incluye conectores de 12 V con mecanismo de bloqueo. Una vez conectado el cable, apriete el aro de seguridad para evitar que se desconecte.

Si la cámara tiene un conector XLR de cuatro pines, es posible utilizar otras fuentes de alimentación profesionales, por ejemplo, un adaptador URSA de 12 V. Además, dicho conector puede emplearse a modo de respaldo para la conexión primaria.

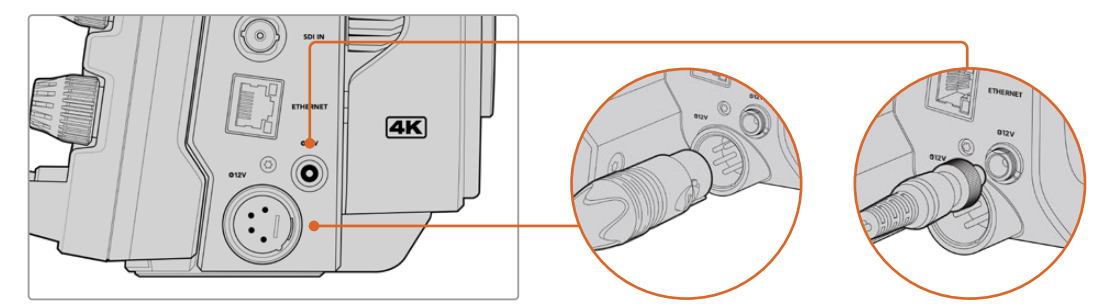

En los modelos Blackmagic Studio Camera 4K Pro y 6K Pro, ambos modos de alimentación pueden emplearse simultáneamente.

**SUGERENCIA:** Los modelos Blackmagic Studio Camera incluyen entradas para fuentes de alimentación de 12-18 V que permiten emplear baterías de 14 V. Para conectarlas a la cámara, utilice el conector pequeño o la entrada XLR más grande de cuatro pines.

### **Encendido de la cámara**

Mueva el interruptor de encendido a la posición **ON**. La imagen captada se verá en la pantalla, y los botones de la unidad se encenderán. Para apagar la cámara, mueva el interruptor a la posición **OFF**.

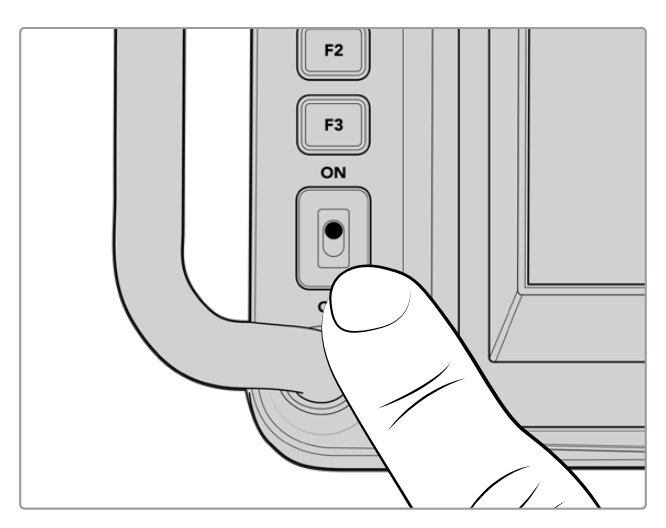

Mueva el interruptor de encendido a la posición **ON** para prender la cámara.

### **Configuración de la resolución y la frecuencia de imagen**

Una vez colocado el objetivo y encendida la cámara, el siguiente paso es seleccionar la resolución y la frecuencia de las imágenes transmitidas mediante la salida SDI o HDMI a otros equipos, tales como mezcladores ATEM, monitores o grabadores HyperDeck.

Para configurar la frecuencia de imagen:

- **1** Pulse el indicador **F/S** en la pantalla para acceder a las opciones disponibles.
- **2** Pulse las flechas o mueva el control para cambiar la frecuencia de imagen.
- **3** Pulse cualquier lugar de la pantalla para confirmar los cambios y regresar.

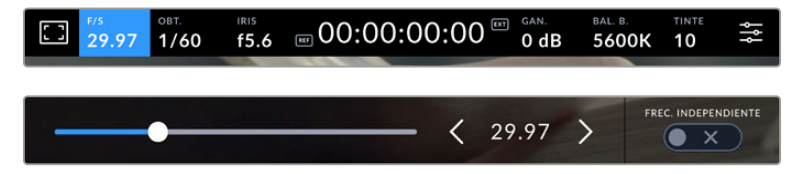

Para cambiar el formato:

- **1** Pulse el ícono de ajustes en la esquina superior derecha de la pantalla para acceder a las opciones disponibles.
- **2** Pulse la pestaña **MONITOR**.
- **3** Pulse la flecha derecha para acceder al quinto grupo de ajustes y seleccione la salida SDI o HDMI.
- **4** Seleccione la resolución pulsando las opciones **2160p** (UHD) o **1080p** (HD). Los modelos Pro ofrecen asimismo la opción **1080i** al seleccionar una frecuencia de imagen de 50p, 59.94p o 60p.

Al conectar la cámara a un mezclador mediante un cable HDMI, el formato se detectará automáticamente.

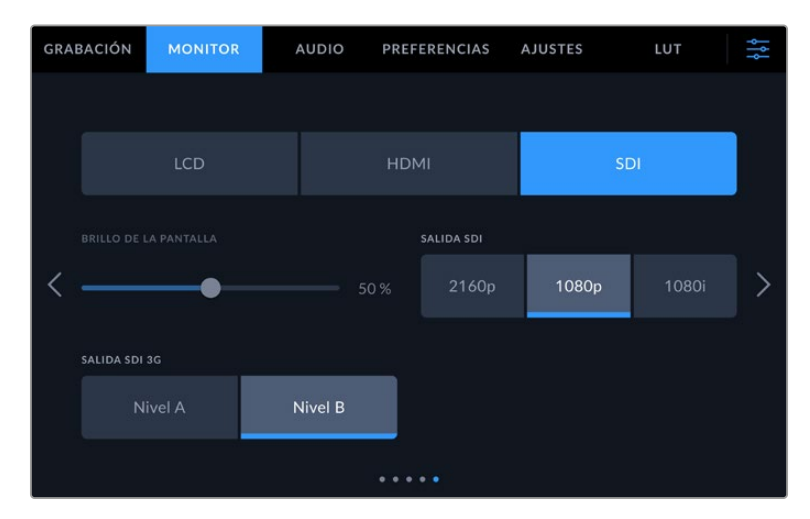

La pestaña **MONITOR** permite seleccionar el formato de la señal transmitida a través de la salida SDI o HDMI.

**NOTA:** Al seleccionar el formato Blackmagic RAW y conectar una unidad de almacenamiento USB-C a los modelos Studio Camera 4K Plus o 4K Pro G2, las secuencias siempre se grabarán en definición UHD. Esto permite obtener una copia en dicha definición, incluso al transmitir una señal HD al mezclador.

En la versión Blackmagic Studio Camera 6K Pro, las opciones disponibles son **UHD**, **5.3K** y **6K**. Consulte el apartado *Ajustes de grabación* para obtener más información al respecto.

### **Conexión a mezcladores ATEM**

Al conectar un mezclador ATEM, es posible alternar entre distintas cámaras durante una producción en directo y controlarlas mediante el programa ATEM Software Control. A su vez, esto permite que la luz piloto se encienda cuando la unidad está al aire.

### Conexión HDMI

Conecte la salida HDMI de la cámara a la entrada correspondiente del mezclador, por ejemplo, el modelo ATEM Mini Pro ISO. Recomendamos que el número identificatorio de la unidad coincida con el de la entrada, es decir, la cámara 1 debería conectarse a la entrada 1, y así sucesivamente.

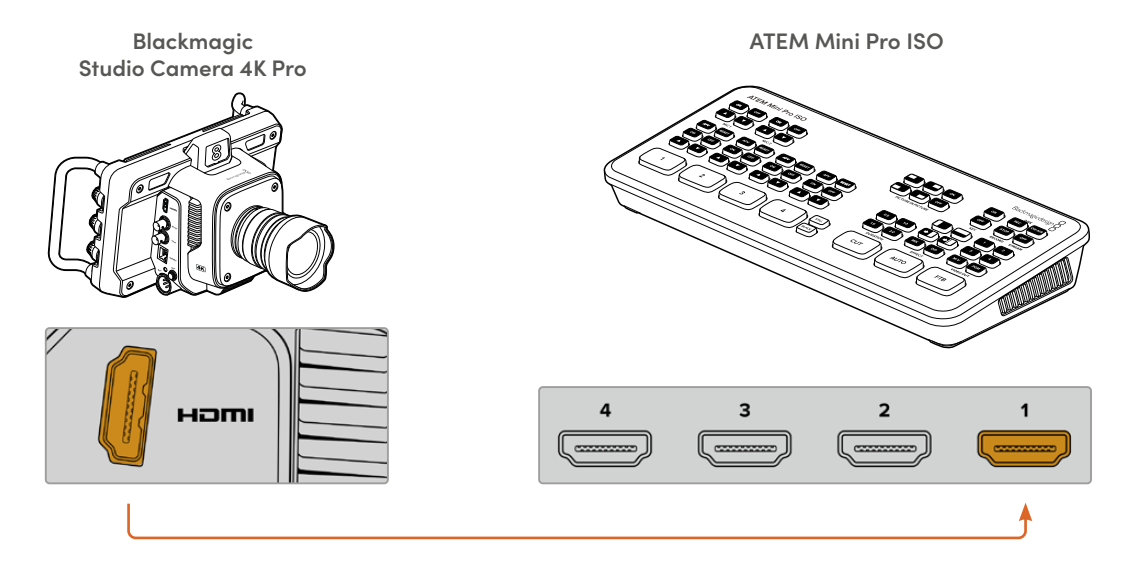

Al conectar la cámara al mezclador, esta se controla mediante el mismo cable HDMI.

### Conexión SDI

Conecte la salida SDI de la cámara a la entrada correspondiente del mezclador, por ejemplo, el modelo ATEM SDI Pro ISO.

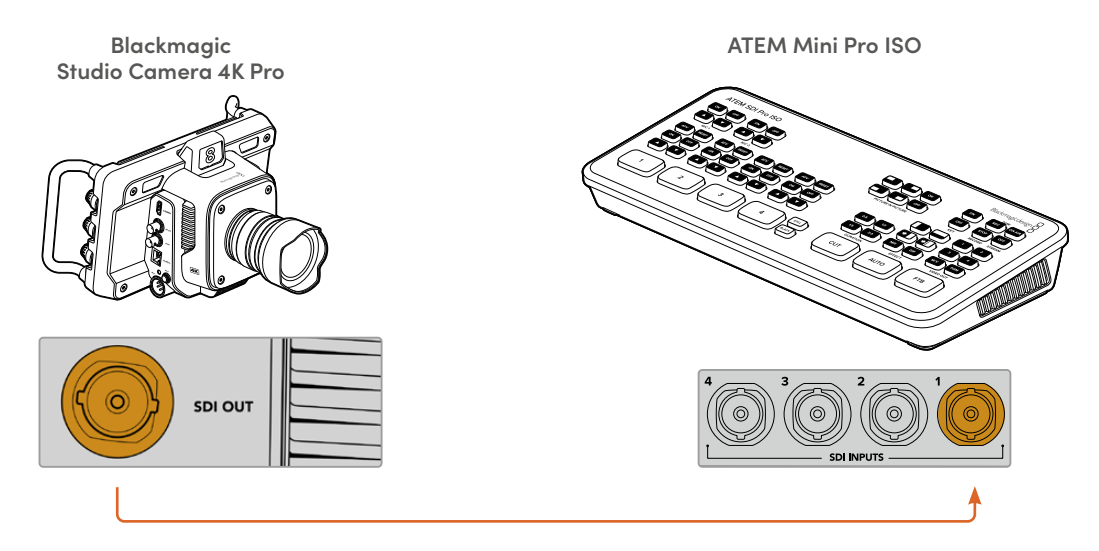

Al conectar la cámara al mezclador, esta se controla mediante la señal de retorno.

### **Conexión de la señal de retorno**

La señal de retorno permite ver las imágenes emitidas por el mezclador en la pantalla LCD de la cámara. A su vez, permite controlar la unidad y activar la luz piloto, además de incluir información relativa a los sincronismos y el código de tiempo.

Conecte cualquiera de las salidas SDI del mezclador a la entrada correspondiente de la cámara. Si no cuenta con suficientes salidas, es posible emplear cualquiera de las auxiliares. Algunos modelos ATEM incluyen varias salidas principales que brindan la posibilidad de conectar múltiples cámaras. Por ejemplo, en el modelo ATEM Constellation 8K, la señal de retorno puede transmitirse a través de cualquiera de las salidas del mezclador.

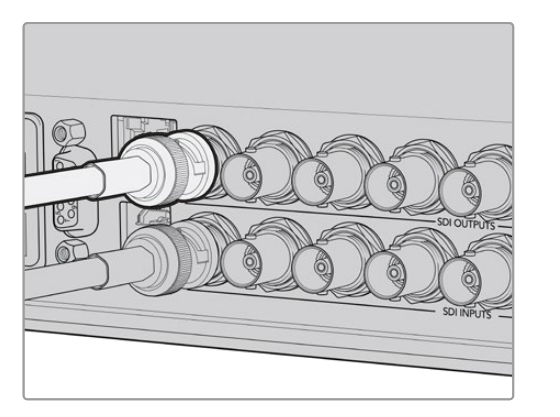

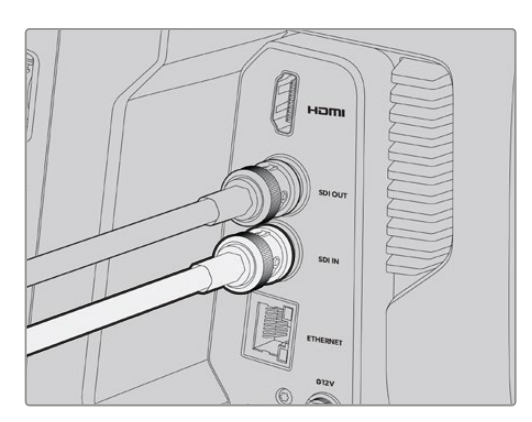

Conecte la salida SDI del mezclador a la entrada correspondiente en la cámara.

De manera opcional, también es posible usar un dispositivo Blackmagic Mini Converter SDI Distribution para transmitir la señal principal a más cámaras.

**NOTA:** Todas las salidas permiten transmitir información relativa al control de la cámara, excepto las destinadas al modo de visualización simultánea o las que reducen la definición de las señales.

### **Conexión de auriculares**

Conecte auriculares con micrófono profesionales al conector XLR de 5 pines en los modelos Blackmagic Studio Camera 4K Pro y 6K Pro. También es posible conectar auriculares comunes al conector de 3.5 mm incluido en todas las cámaras de esta línea.

Esto permite comunicarse con el operador del mezclador. El audio de la comunicación se integra en los canales 15 y 16 de la señal SDI.

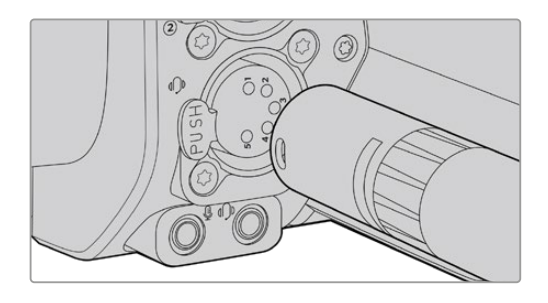

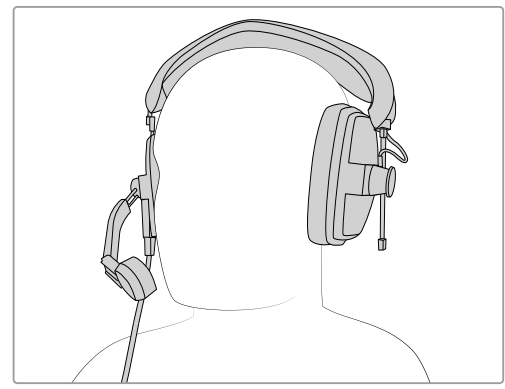

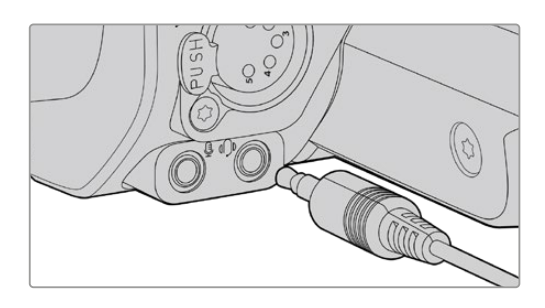

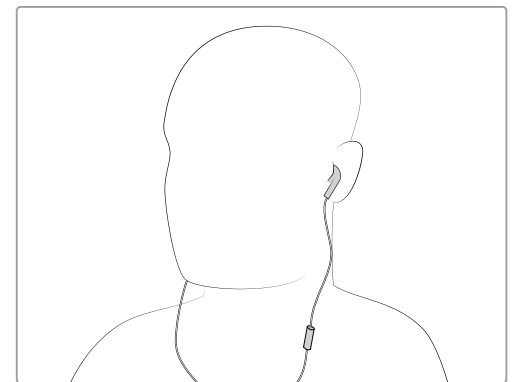

Los modelos Blackmagic Studio Camera 4K Pro y 6K Pro admiten el uso de auriculares profesionales a través de la conexión XLR de 5 pines.

### **Identificación de la cámara**

El ajuste **NÚMERO DE CÁMARA (ATEM)** determina la entrada SDI del mezclador a la cual la cámara está conectada. Si dicho número coincide con el número que identifica a la unidad, la luz piloto se activará cada vez que esta se encuentre al aire.

Al conectar la cámara al mezclador ATEM mediante un cable HDMI, el dispositivo detectará las unidades y les asignará un número automáticamente.

Consulte el apartado *Ajustes* para obtener más información al respecto.

| <b>GRABACIÓN</b> | <b>MONITOR</b>          | <b>AUDIO</b> | <b>PREFERENCIAS</b>    | <b>AJUSTES</b> | LUT | ł<br>۹f |
|------------------|-------------------------|--------------|------------------------|----------------|-----|---------|
|                  | NÚMERO DE CÁMARA (ATEM) |              | <b>BARRAS DE COLOR</b> |                |     |         |
|                  |                         |              |                        | ×              |     |         |

Cambie el número identificatorio de la cámara en el menú de ajustes.

### **Verificación de ajustes**

Una vez conectados los equipos y las cámaras, compruebe que sea posible ver la señal de retorno y que las luces piloto funcionen correctamente.

### **Verificación de la señal de retorno**

En todos los modelos Blackmagic Studio Camera que admitan este tipo de señales mediante la conexión SDI, mantenga presionado el botón **PGM** en la cámara y asigne una señal de barras de color a la salida principal del mezclador. Si es posible ver las barras en la cámara, la conexión entre los dispositivos se ha establecido adecuadamente.

Presione dos veces dicho botón para continuar viendo la señal principal en la pantalla de la cámara. Oprímalo nuevamente a fin de volver a ver las imágenes captadas por la unidad.

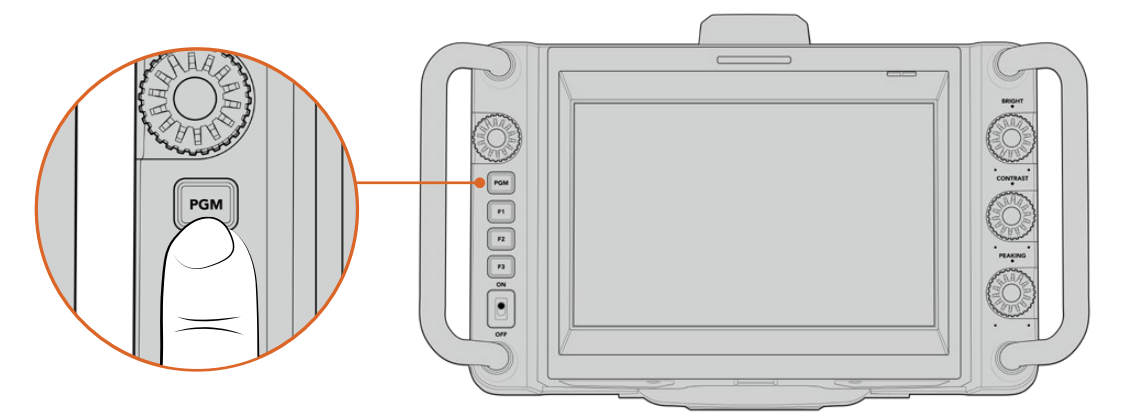

Mantenga presionado el botón **PGM** para ver las imágenes transmitidas a través de la salida principal del mezclador.

### **Verificación de la luz piloto**

Para verificar que la luz piloto de la unidad funcione correctamente, asigne la cámara 1 a la salida principal. La luz piloto debería encenderse. En caso contrario, compruebe que el número de cámara coincida con el de la entrada en el mezclador y verifique los ajustes.

La cámara se ha conectado correctamente al mezclador.

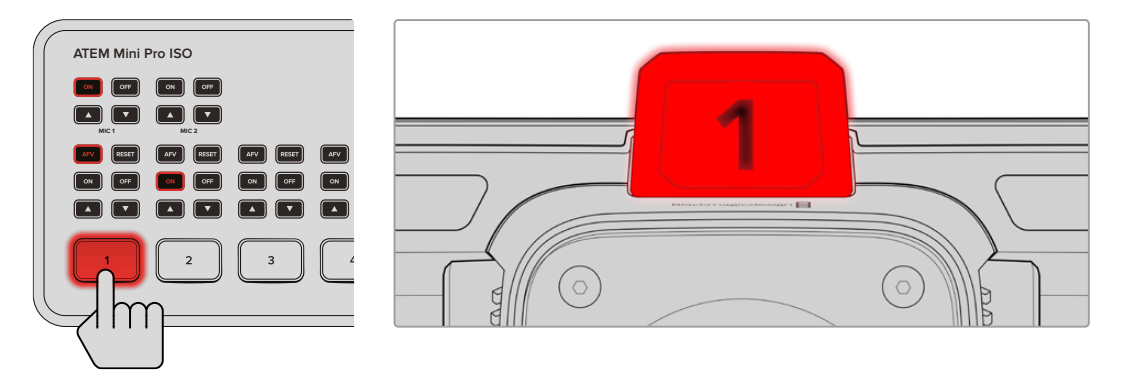

La luz piloto de la cámara 1 se enciende al transmitir las imágenes captadas por esta mediante la salida principal del mezclador.

## **Grabación de archivos Blackmagic RAW en unidades USB**

Para grabar archivos Blackmagic RAW, solo es necesario conectar una unidad USB-C al puerto correspondiente y pulsar el botón de grabación en la pantalla. Oprímalo nuevamente para detener la grabación.

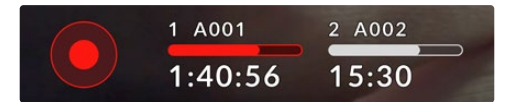

El botón se enciende de color rojo al grabar.

**SUGERENCIA:** Al emplear mezcladores ATEM Mini y ATEM SDI Pro o Extreme, es posible activar la grabación en todas las cámaras conectadas simultáneamente mediante el programa ATEM Software Control. Consulte el manual de los modelos ATEM Mini o ATEM SDI para obtener más información al respecto.

Esto es todo lo que se necesita saber para comenzar a utilizar la cámara. Continúe leyendo este manual para obtener más información sobre los diversos controles y ajustes de la unidad.

## **Conexiones de la cámara**

Este apartado ofrece información detallada acerca de las conexiones de los modelos Blackmagic Studio Camera. Los conectores varían según el modelo empleado.

### **Panel izquierdo**

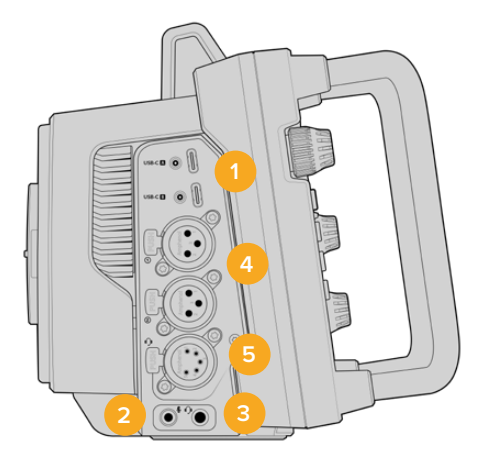

### **1 Puertos USB**

Los dos puertos de expansión USB-C permiten grabar directamente en unidades USB-C externas y también ajustar el enfoque y la distancia focal. Asimismo, mediante el puerto A es posible actualizar el sistema operativo interno de la cámara.

Los modelos Blackmagic Studio Camera 6K Pro y 4K Pro G2 admiten la conexión de teléfonos inteligentes a uno puerto USB de la cámara para transmitir directamente por Internet a través de una red 4G o 5G. Consulte el apartado *Transmisión de señales por Internet* para obtener más información al respecto.

### **2 Conexión de 3.5 mm para micrófonos**

Conecte un micrófono a la entrada de 3.5 mm. La cámara es compatible con señales a nivel de línea o micrófono. La intensidad de estas últimas es menor que la de las primeras, por lo cual, si se selecciona la opción a nivel de línea al conectar un micrófono a la unidad, el audio será demasiado bajo. Cabe destacar que esta entrada también admite código de tiempo longitudinal (LTC) de fuentes externas en el canal izquierdo, siempre que cumpla con los estándares SMPTE. Este se detecta automáticamente y se integra en el material grabado como metadatos. Recomendamos transmitir el código de tiempo longitudinal mediante una señal a nivel de línea, en especial si no se graba como una pista de audio.

#### **3 Conexión de 3.5 mm para auriculares**

Esta conexión permite supervisar el audio al conectar auriculares compatibles. En los modelos Blackmagic Studio Camera que incluyen conexiones SDI, también es posible entablar una comunicación con los operadores. La mezcla de dicha señal puede controlarse mediante los ajustes del menú de configuración.

### **4 Entradas XLR**

Las dos entradas XLR para señales balanceadas permiten conectar equipos de audio analógico profesionales, tales como mezcladores de audio, sistemas de megafonía o micrófonos externos. Asimismo, son capaces de suministrar una corriente eléctrica de 48 V mediante el modo de alimentación fantasma, brindando de esta manera la posibilidad de utilizar micrófonos que no cuentan con un sistema de alimentación propio. Consulte el apartado correspondiente para obtener más información al respecto.

#### **5 Conexión XLR de 5 pines para la comunicación**

Esta conexión permite conectar auriculares profesionales a fin de comunicarse con el operador del mezclador. Más adelante en este apartado se proporciona un diagrama ilustrativo.

### **Panel derecho**

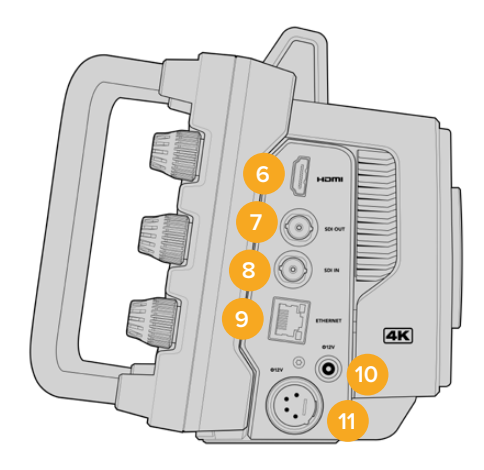

### **6 Salida HDMI**

La salida HDMI permite transmitir imágenes en formato UHD 4:2:2 2160p de 10 bits a un máximo de 60 f/s y 2 canales de audio integrado. Utilice el menú en la pantalla táctil para seleccionar señales limpias o con información superpuesta.

El puerto HDMI puede emplearse para conectar un monitor externo, un grabador o un mezclador ATEM. Para material grabado con alto rango dinámico, es recomendable usar cables HDMI 2.0.

**NOTA:** Al conectar la cámara a un mezclador ATEM Mini mediante una conexión HDMI, la definición empleada por defecto es HD. Esto también sucede al conectar otros equipos compatibles con dicha definición, tales como monitores o grabadores HyperDeck.

### **7 Salida SDI**

La salida SDI 12G permite conectar equipos profesionales, tales como mezcladores ATEM o grabadores HyperDeck.

### **8 Entrada SDI**

La entrada SDI 12G se emplea para conectar la señal de retorno del programa proveniente de un mezclador SDI.

### **9 Ethernet / PoE+**

Los modelos que incluyen un puerto Ethernet 10G pueden alimentarse a través del mismo. Para ello, es necesaria una fuente de alimentación PoE de alto voltaje, como una unidad Blackmagic Studio Converter o una versión PoE tipo 4.

Asimismo, el puerto Ethernet de los modelos Blackmagic Studio Camera 6K Pro y 4K Pro G2 permite transmitir señales a través de Internet o cualquier red. Consulte el apartado *Transmisión de señales por Internet* a fin de obtener más información al respecto.

#### **10 Alimentación**

El conector con mecanismo de bloqueo de 12-18 V CC es compatible con la fuente de alimentación para corriente alterna incluida con la cámara. El mecanismo de bloqueo evita que el cable se desconecte por error. Asimismo, es posible utilizar una batería externa si no se tiene acceso a una fuente de alimentación para corriente alterna.

#### **11 Alimentación adicional**

Los modelos Blackmagic Studio Camera incluyen una conexión macho XLR de 4 pines que proporciona una corriente de 12 a 18 V, a fin de conectar fuentes de alimentación redundantes, tales como baterías portátiles.

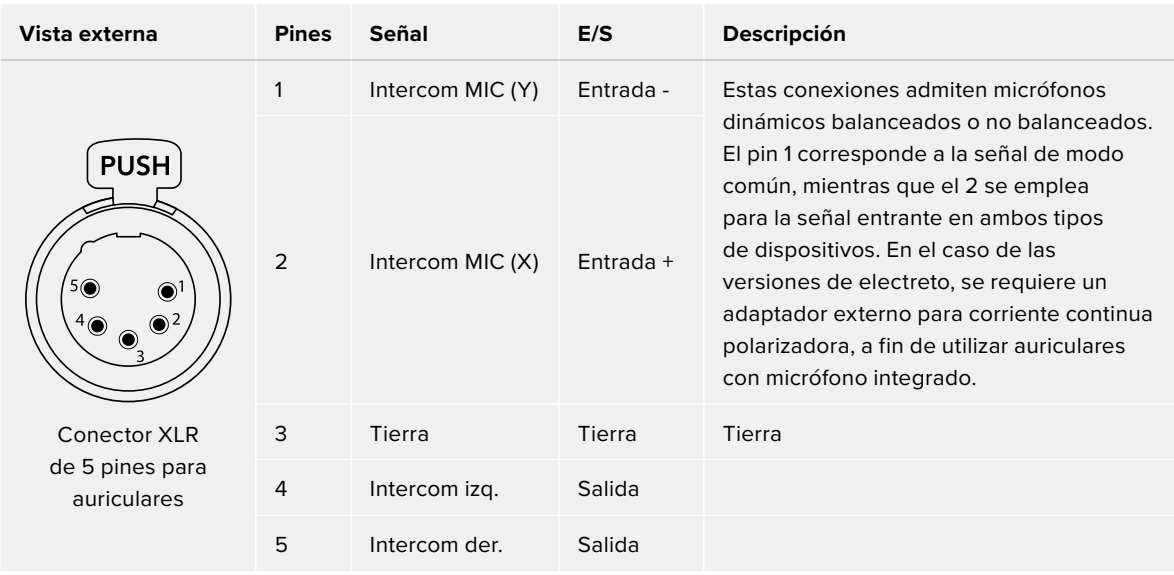

### **Diagrama de pines del conector XLR**

## **Uso de los controles**

Los modelos Blackmagic Studio Camera incluyen una pantalla LCD táctil de 7 pulgadas que permite supervisar las imágenes y cambiar diferentes ajustes pulsando los menús respectivos y deslizando el dedo sobre la misma.

Los mandos giratorios en el lateral derecho brindan la posibilidad de modificar el brillo de la pantalla y el contraste o la intensidad del indicador de enfoque.

La rueda de ajustes situada a la izquierda permite ajustar la apertura del diafragma en objetivos Micro Cuatro Tercios compatibles y ajustar otros parámetros junto con la pantalla.

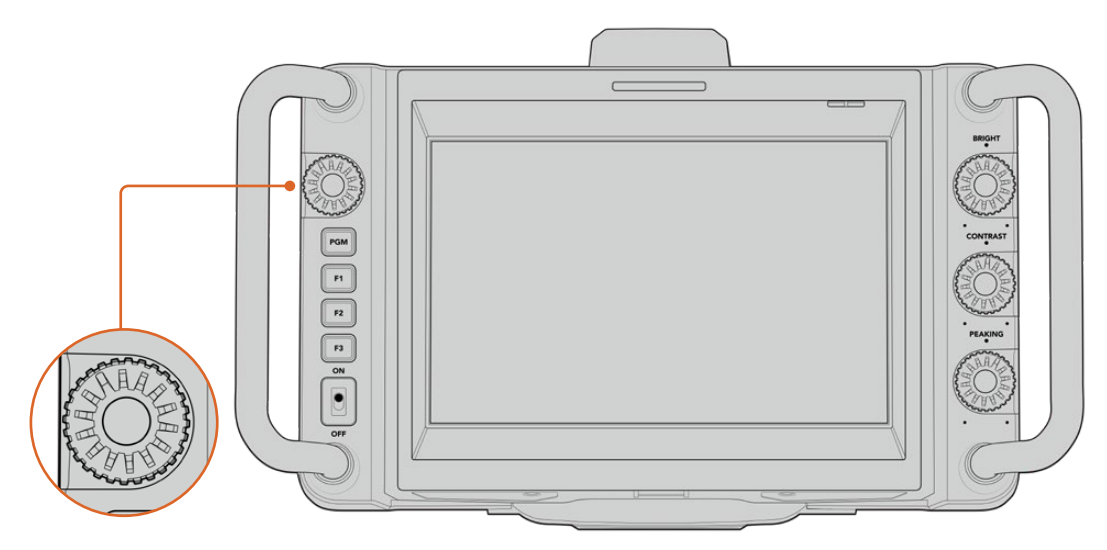

### **Rueda de ajustes**

Gire la rueda hacia la izquierda para abrir el diafragma o hacia la derecha para cerrarlo. Presione la rueda para acceder rápidamente al menú de ajustes de la cámara.

Además, la rueda de ajustes brinda la oportunidad de modificar el balance de blancos, la velocidad de obturación y la ganancia al seleccionar dichos parámetros en la pantalla de la cámara.

Cuando la función **Ampliar imagen** se encuentra activada, es posible ajustar el tamaño de la imagen Gire la rueda de ajustes para reubicar la imagen recortada.

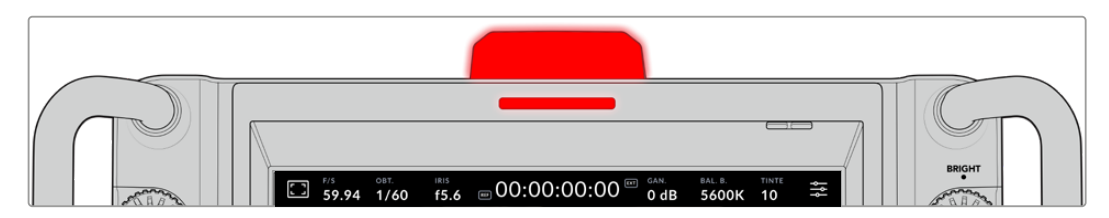

### **Luz piloto**

La cámara incluye una luz piloto en el panel superior y un indicador adicional en la pantalla. Al conectarla a un mezclador ATEM, la luz se enciende de color rojo cuando la cámara está al aire, a fin de identificar con facilidad si la unidad está grabando.

Asimismo, la luz y el indicador se encienden de verde si las imágenes captadas por la cámara se muestran como un anticipo, o de naranja cuando la señal se graba de forma aislada.

Por otra parte, los modelos Blackmagic Studio incluyen números transparentes que se colocan sobre la luz piloto, a fin de identificar las cámaras con mayor claridad.

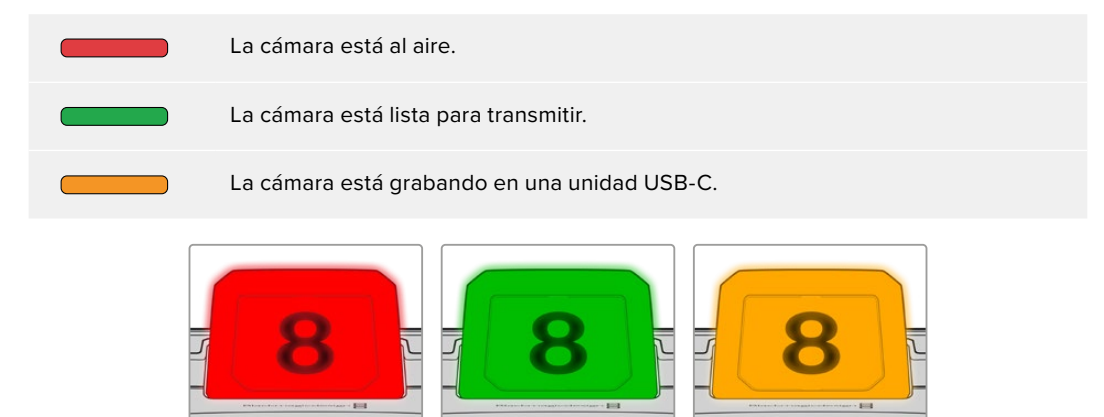

**NOTA:** Si la cámara no está conectada a un mezclador, la luz piloto se enciende solo de color rojo cuando la unidad está grabando.

### **Plantilla de números**

Junto con el programa de instalación, se incluye un archivo PDF editable que el usuario puede modificar según resulte necesario para imprimir sus propios números. Este se encuentra en la carpeta **Documents** ubicada dentro de la opción **Blackmagic Design** (Windows) o **Blackmagic Cameras** en **Aplicaciones** (Mac).

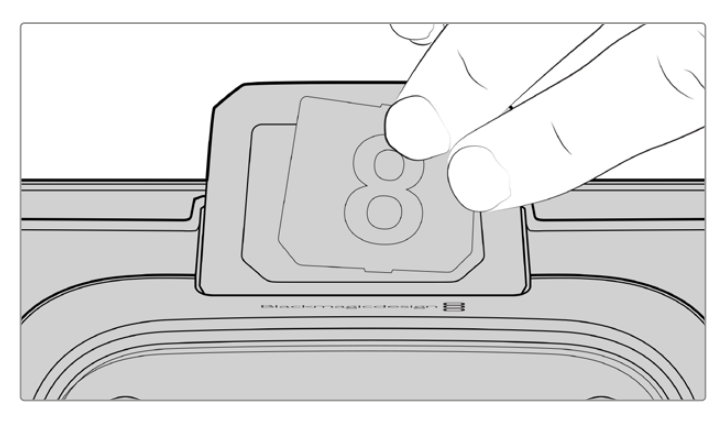

Los números identificatorios pueden cambiarse fácilmente.

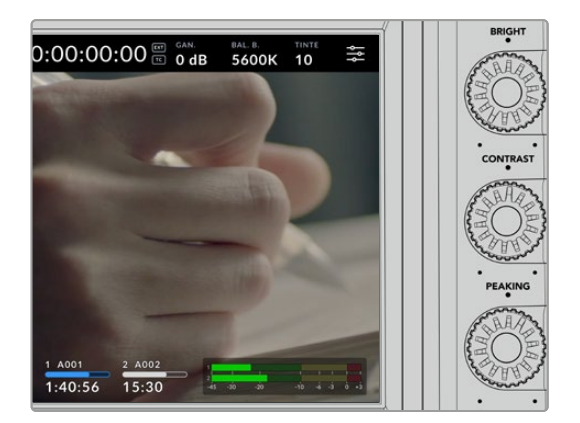

#### **Brillo, contraste e indicador de enfoque**

Utilice estos tres controles para ajustar el brillo, el contraste y la intensidad del indicador de enfoque en la pantalla LCD.

En el caso del indicador de enfoque, es posible escoger entre un estilo tradicional y líneas rojas, verdes, azules, negras o blancas.

### **Pantalla táctil**

La pantalla permite supervisar la calidad de las imágenes. Púlsela y deslice el dedo sobre la misma para cambiar distintos ajustes.

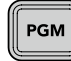

### **Botón PGM / BACK**

Al conectar la cámara a un mezclador ATEM, es posible ver la señal transmitida por este en la pantalla de la unidad manteniendo presionado el botón **PGM**. Al soltarlo, la pantalla volverá a mostrar la imagen captada por la unidad. Oprima dos veces dicho botón para ver la señal principal de forma permanente. Presiónelo nuevamente a fin de volver a ver las imágenes captadas por la cámara.

En el modelo Blackmagic Studio Camera 4K Plus, este botón se denomina **BACK**. Presiónelo para cerrar el menú de ajustes y ver la imagen captada por la cámara en la pantalla LCD.

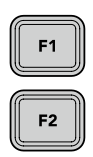

F3

#### **Botones programables**

Es posible asignar las funciones utilizadas con mayor frecuencia a estos botones. Las funciones por defecto son las siguientes:

F1 – Ampliar imagen.

F2 – Enfoque. Activa la función de enfoque automático en objetivos compatibles.

F3 – Diafragma. Activa la función de apertura automática en objetivos Micro Cuatro Tercios compatibles al emplear los modelos Blackmagic Studio Camera 4K Plus y 4K Pro.

En el modelo Blackmagic Studio Camera 6K Pro, el botón F3 permite alternar entre los distintos filtros de densidad neutra integrados. Consulte el apartado *Filtros de densidad neutra en el modelo Blackmagic Studio Camera 6K Pro* para obtener más información al respecto.

**SUGERENCIA:** Los filtros de densidad neutra del modelo Blackmagic Studio Camera 6K Pro pueden ajustarse de forma remota mediante el programa ATEM Camera Control Panel, un dispositivo ATEM Camera Control Panel o un mezclador ATEM Television Studio, o bien, a través de los botones programables del dispositivo Blackmagic Zoom Demand.

Consulte el apartado *Ajustes* para obtener más información al respecto.

#### ON **Interruptor ON/OFF**

Este interruptor permite encender o apagar la cámara.

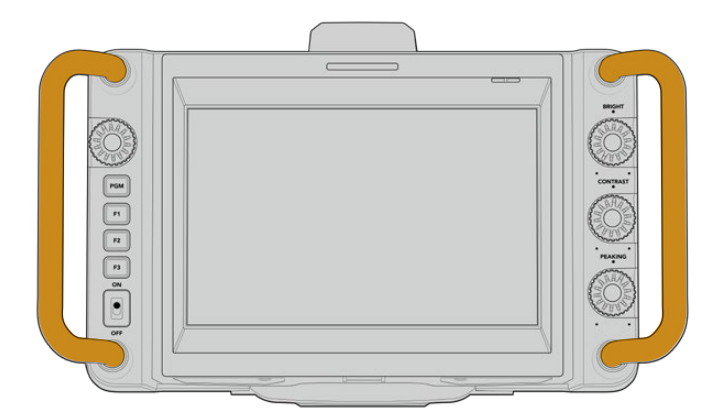

#### **Manijas**

Las manijas en los laterales permiten sujetar la cámara y protegen la pantalla al prepararla para la grabación o guardarla.

## **Uso de los filtros de densidad neutra**

El modelo Blackmagic Studio Camera 6K Pro incluye filtros de densidad neutra de 2, 4 y 6 pasos. Estos filtros permiten reducir la cantidad de luz captada por el sensor de la cámara, según dichos ajustes predeterminados. Al controlar la exposición, es posible seleccionar mejor la apertura del diafragma para optimizar la nitidez del objetivo y la calidad de imagen.

Al seleccionar la opción **CLEAR**, no se aplica ningún filtro, mientras que las opciones de 2, 4 y 6 pasos permiten aumentar gradualmente la densidad para disminuir la cantidad de luz captada.

Dado que la terminología para referirse a estos filtros puede variar, es posible elegir la forma en que estos ajustes se miden desde el menú en pantalla, a fin de identificarlos mediante un número, la cantidad de pasos de reducción de luz, o la fracción que representa la disminución lumínica. Consulte el apartado *Preferencias* para obtener más información al respecto.

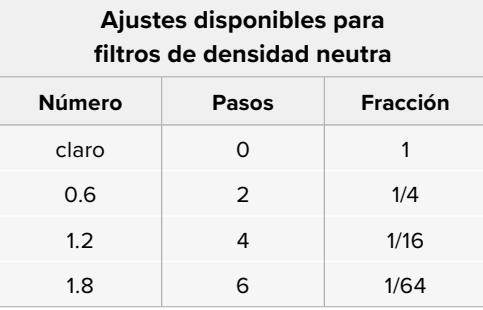

Los botones programables de la cámara pueden asignarse al control de los filtros de densidad neutra, por ejemplo, F1 para aumentar la filtración y F2 para disminuirla. También es posible alternar entre los ajustes de filtración disponibles mediante el tercer botón, en caso de que sea preciso asignar los botones F1 y F2 a otras funciones. Utilice el menú de ajustes de la cámara en la pantalla de la unidad para asignar controles a los botones.

Consulte el apartado *Preferencias* para obtener más información al respecto.

## **Soportes de grabación**

Los modelos Blackmagic Studio Camera incluyen un puerto de expansión que permite conectar discos USB-C externos.

### **Memorias USB-C**

Estas unidades de gran rapidez y capacidad permiten grabar por períodos extensos. Esto es de suma importancia al filmar eventos de larga duración. Las cámaras admiten la conexión de dos discos USB-C simultáneamente.

Una vez finalizada la grabación, estas unidades pueden conectarse directamente a un equipo informático para editar el material sin necesidad de copiarlo.

Para conectar una memoria USB-C:

- **1** Conecte un cable USB-C a la unidad.
- **2** Conecte el otro extremo del cable al puerto USB-C A o B de la cámara.

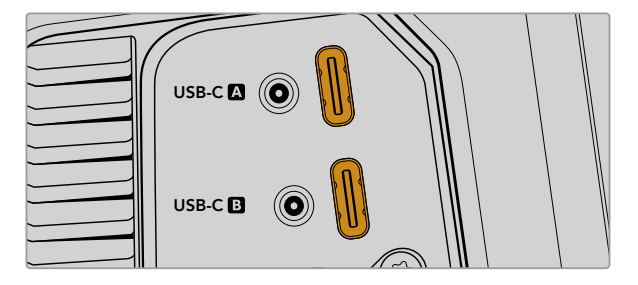

La unidad aparecerá en el espacio correspondiente a los soportes de grabación en la interfaz de la cámara.

**SUGERENCIA:** Al conectar dos memorias USB-C simultáneamente, la cámara continuará la grabación automáticamente en la segunda unidad cuando la primera esté llena. A su vez es posible seleccionar cuál de ellas se empleará para grabar manteniendo presionado el indicador de capacidad en la pantalla de la cámara.

### Elección de una memoria USB-C adecuada

Estas unidades han sido diseñadas para ofrecer mayor velocidad y capacidad de almacenamiento. Además de ser compatibles con una amplia variedad de dispositivos, pueden adquirirse fácilmente en cualquier tienda especializada en productos electrónicos. Sin embargo, conviene mencionar que la cinematografía es solo uno de los fines con los que se emplean, de modo que es fundamental escoger el modelo adecuado, a efectos de contar con la velocidad suficiente para grabar imágenes con resolución 6K y 4K.

Muchos modelos han sido diseñados para equipos informáticos domésticos, y su velocidad no es lo suficientemente rápida como para almacenar imágenes en dichas resoluciones.

Visite nuestra página de soporte técnico para consultar una lista actualizada de modelos recomendados.

### Notas importantes sobre la velocidad de las memorias USB-C

Algunas memorias USB-C no son capaces de grabar imágenes a la velocidad estipulada por el fabricante. Esto se debe a que se comprimen los datos ocultos para lograr una mayor velocidad de escritura, pero dicha técnica solo brinda la posibilidad de alcanzar tal velocidad al almacenar archivos simples. Sin embargo, la información de una imagen incluye el ruido y otros datos relativos a los pixeles que no pueden comprimirse demasiado.

La velocidad de escritura de algunas memorias USB-C puede ser hasta un 50 % menor que la indicada por el fabricante. Por consiguiente, aunque según sus especificaciones son capaces de almacenar material audiovisual, en realidad carecen de la velocidad necesaria para grabar secuencias en tiempo real.

El programa Blackmagic Disk Speed Test permite determinar con precisión si la memoria USB es adecuada para grabar y reproducir archivos audiovisuales a una alta velocidad. Esta aplicación simula el almacenamiento de datos, por lo que los resultados son similares a los que se obtendrían al grabar imágenes. Según las pruebas rigurosas que realizamos, podemos afirmar que los modelos más nuevos y de mayor capacidad son, por lo general, más rápidos.

La aplicación Blackmagic Disk Speed Test puede descargarse desde el App Store, y además existen versiones para Windows y macOS incluidas en el programa Blackmagic Desktop Video, que está disponible en la categoría *Captura y reproducción* de nuestra página de soporte técnico.

### **Preparación de memorias USB-C para la grabación**

Estas unidades pueden formatearse utilizando la función **Formatear** en el panel de opciones de la cámara, o mediante un equipo Mac o Windows. Recomendamos la primera opción para lograr un mejor rendimiento de la unidad.

El formato HFS+ (también conocido como Mac OS Extended) es el más recomendado, ya que permite registrar la transferencia de los datos a medida que esta se lleva a cabo. De este modo, es más probable que la información pueda recuperarse en caso de un mal funcionamiento de la unidad. Por su parte, el formato exFAT puede emplearse en sistemas operativos macOS y Windows sin necesidad de adquirir programas adicionales, pero no brinda la posibilidad de registrar la transferencia de datos.

### Preparación de soportes en los modelos Blackmagic Studio Camera

- **1** Pulse el indicador correspondiente al soporte de grabación en la parte inferior de la pantalla a fin de acceder a las opciones de almacenamiento.
- **2** Pulse el botón **Formatear** en la parte inferior de la pantalla.

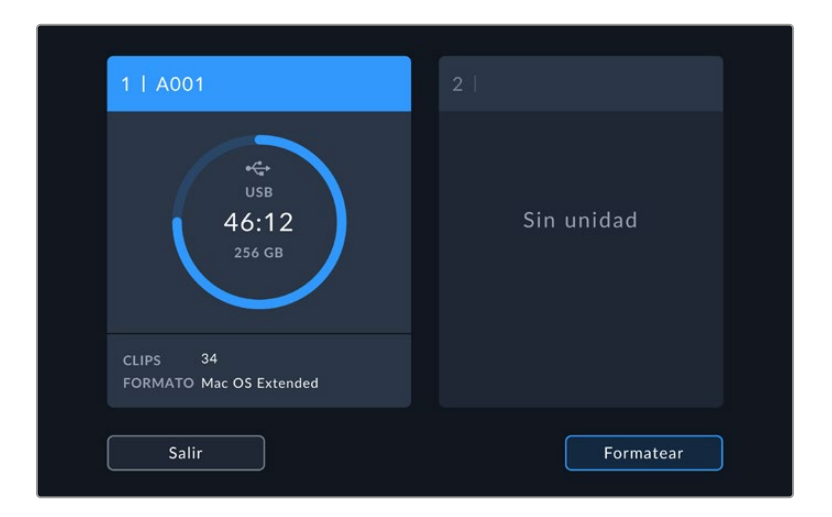

**3** En el menú que aparece, seleccione la unidad que desea formatear y pulse el botón **Formatear unidad** en la parte inferior de la pantalla.

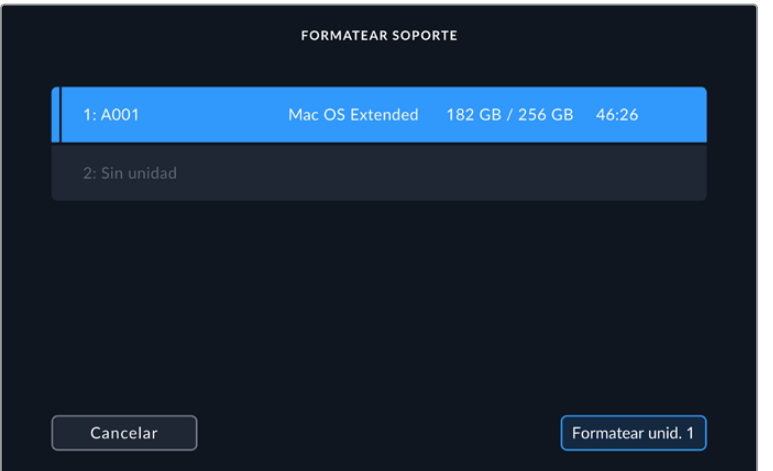

- **4** Pulse la opción **NÚMERO DE ROLLO** para cambiar el número de rollo en forma manual. Utilice el teclado para introducir un número nuevo y pulse **Aceptar** para confirmar.
- **5** Seleccione **OS X Extended** o **ExFAT** y pulse la opción **Formatear**.

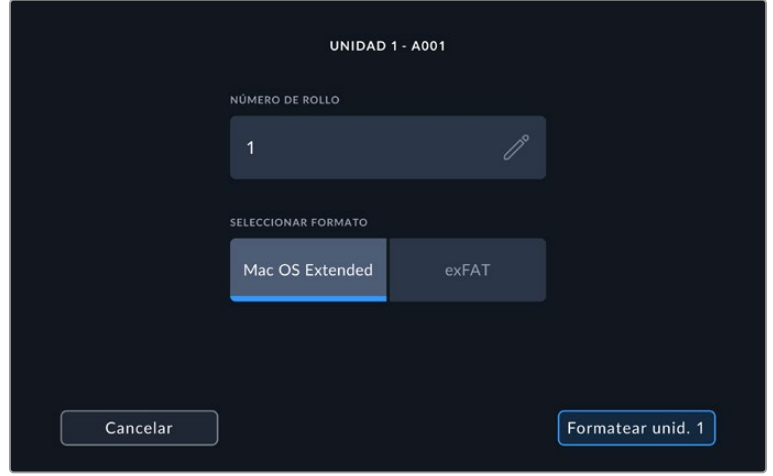

**6** Un mensaje de confirmación permite verificar el soporte y el formato seleccionados, así como el número de rollo. Pulse el botón **Formatear unidad** para confirmar. De lo contrario, pulse **Cancelar**.

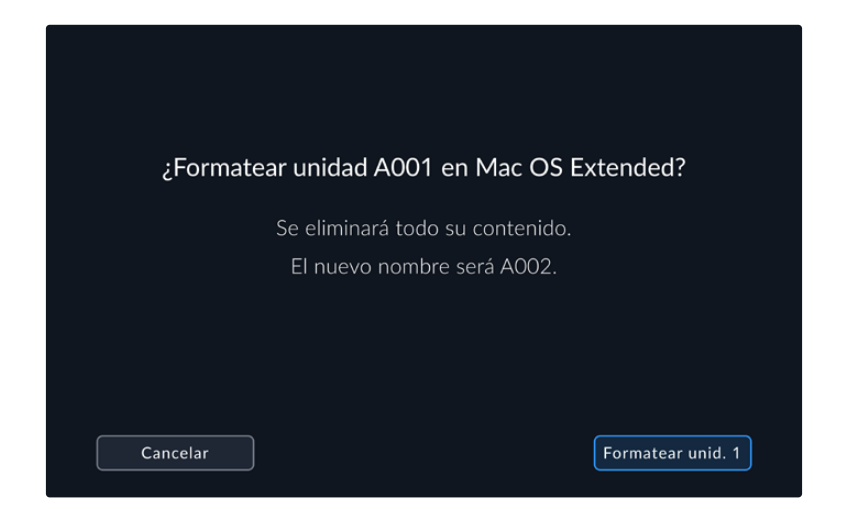

**7** Mantenga presionado el botón **Formatear unidad** durante 3 segundos para comenzar el proceso.

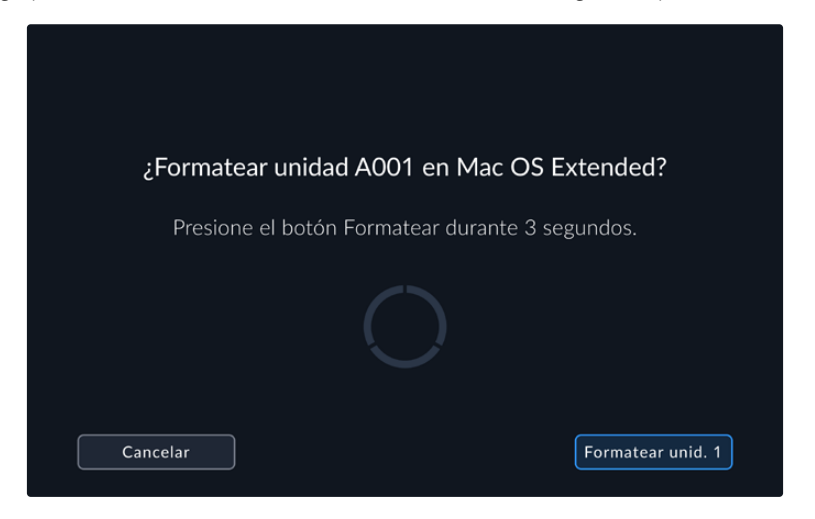

**8** La cámara le notificará cuando el procedimiento haya finalizado y el soporte esté listo para usar. Pulse **Aceptar** para volver a la pantalla anterior.

Al formatear soportes de almacenamiento en la cámara, la identificación generada a partir de la claqueta virtual y el número de rollo se utiliza para nombrar los archivos. Cada vez que se formatea el soporte de grabación, este valor se incrementa automáticamente. Pulse la opción **Número de rollo** para introducir un número específico. Pulse la opción **Restablecer datos** en la pestaña **PROYECTO** de la claqueta virtual si desea restablecer la numeración al comenzar un nuevo proyecto.

### **Preparación de soportes en equipos Mac**

El programa Utilidad de Discos, incluido en el sistema operativo macOS, permite formatear soportes de almacenamiento mediante el sistema HFS+ o exFAT.

Asegúrese de respaldar cualquier información importante que contenga la unidad, ya que al iniciar el proceso se borrarán todos los datos.

Para formatear la unidad:

- **1** Conecte la memoria USB-C al equipo informático e ignore cualquier mensaje relativo a su uso para realizar copias de seguridad mediante la función **Time Machine**.
- **2** Haga clic en **Aplicaciones** y luego seleccione **Utilidades**. A continuación, ejecute la aplicación **Utilidad de Discos**.
- **3** Haga clic en el ícono de la unidad y luego en la pestaña **Borrar**.
- **4** Seleccione la opción **Mac OS Extended (con registro)** o **exFAT**.
- **5** Escriba un nombre para la unidad y luego haga clic en **Borrar**. Se dará formato a la unidad rápidamente y esta quedará lista para emplearse con la cámara.

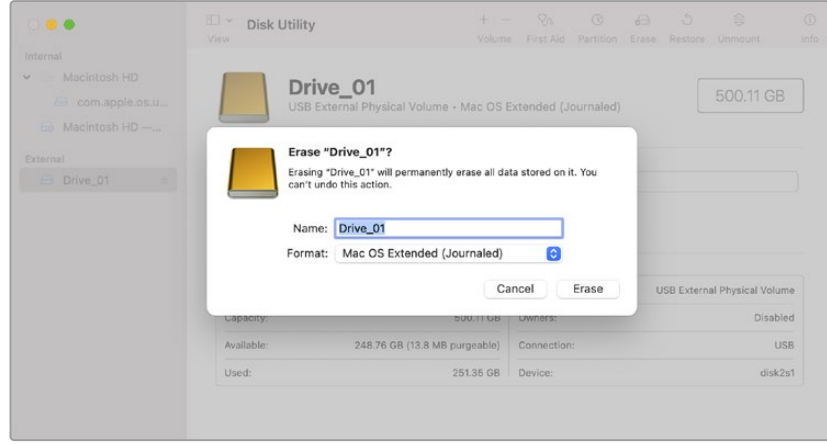

### **Preparación de soportes en equipos Windows**

Al hacer clic con el botón derecho en el ícono de la unidad en un equipo Windows, se brindarán opciones para formatearla. Asegúrese de hacer una copia de seguridad de cualquier información importante que contenga el soporte de grabación, puesto que, al iniciar este procedimiento, se borrarán todos los datos.

Para formatear la unidad:

- **1** Conecte la memoria USB-C al equipo informático.
- **2** Abra el menú **Inicio** o la **Pantalla de Inicio** y seleccione la opción **PC**. Haga clic en el ícono de la unidad con el botón derecho.
- **3** En el menú contextual, seleccione la opción **Formato**.
- **4** Elija la opción **exFAT** para el sistema de archivos y **128 kilobytes** para el tamaño de la unidad de asignación.
- **5** Ingrese un nombre para la unidad, marque la casilla **Formato rápido** y haga clic en **Iniciar**.
- **6** Se dará formato a la unidad rápidamente y esta quedará lista para emplearse con la cámara.

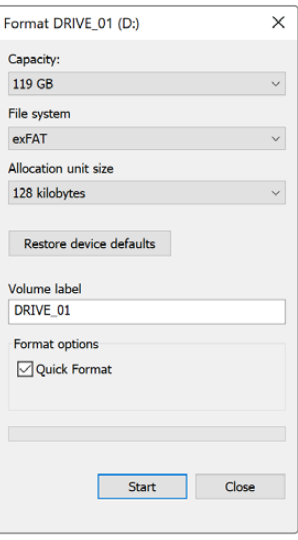

Utilice el cuadro de diálogo **Formato** en Windows para dar formato exFAT a la unidad de almacenamiento.

# **Controles de la pantalla táctil**

Los modelos Blackmagic Studio Camera incluyen una pantalla táctil que permite acceder a diversos ajustes durante la grabación al pulsar distintos íconos o deslizar el dedo sobre la misma.

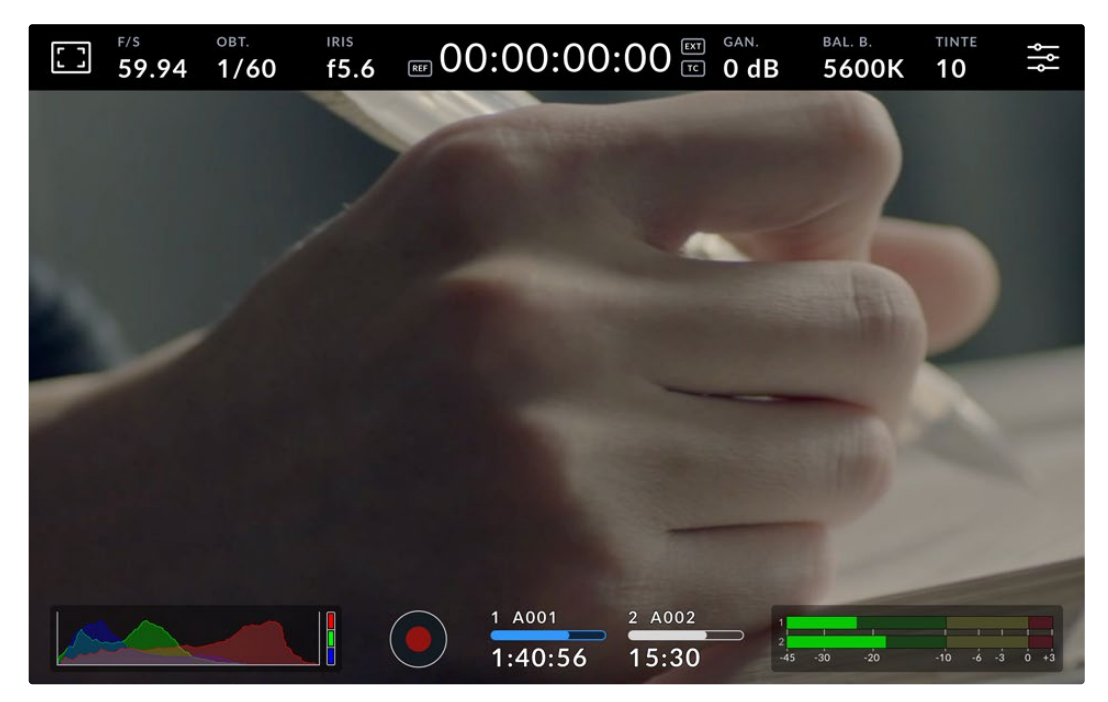

La pantalla táctil de la cámara permite supervisar las imágenes y cambiar los ajustes.

### **Uso de la rueda de ajustes y los menús en pantalla**

Los menús superpuestos a la imagen permiten cambiar distintos parámetros. Para ello, basta con pulsar el indicador respectivo y realizar las modificaciones necesarias tocando la pantalla o girando la rueda de ajustes. Al finalizar, toque la pantalla rápidamente para cerrar el menú.

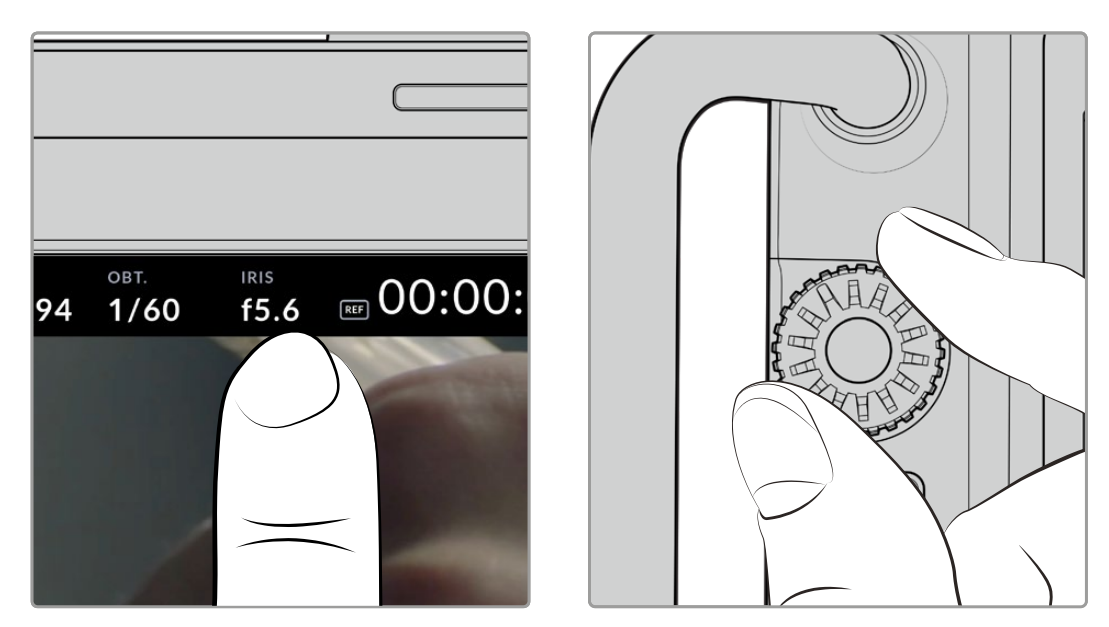

Pulse un parámetro en la pantalla para modificarlo girando la rueda de ajustes

### **Características de la pantalla táctil**

Este apartado describe los parámetros que es posible cambiar mediante los menús superpuestos a la imagen y la rueda de ajustes.

### Opciones de monitorización

Pulse el ícono situado en la esquina superior izquierda de la pantalla para acceder a las opciones de monitorización. Estas permiten personalizar la apariencia de diversas herramientas que incluyen la función Cebra, la cuadrícula, el indicador de enfoque, las guías de encuadre y el falso color. Al acceder a las mismas, los controles correspondientes aparecen en pestañas situadas en la parte inferior de la pantalla.

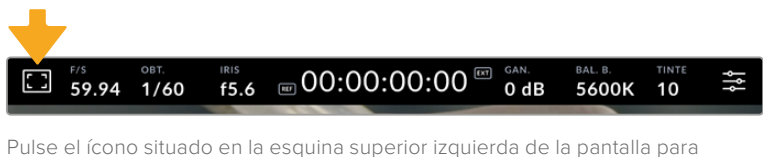

acceder a las opciones de monitorización.

### **Cebra**

Esta opción permite activar o desactivar la función Cebra y ajustar su intensidad.

La función Cebra muestra líneas diagonales sobre las zonas de la imagen que superan el límite de exposición predeterminado. Por ejemplo, al seleccionar un valor de 100 %, se indicarán las áreas completamente sobrexpuestas. Esto resulta de suma utilidad para lograr un nivel de exposición adecuada en condiciones de iluminación estables.

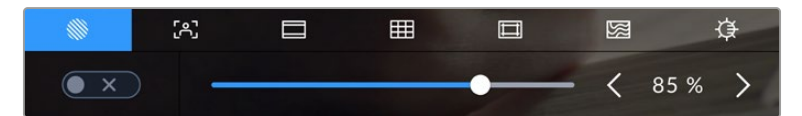

Pulse el ícono de la función Cebra en la parte inferior de la pantalla para acceder a los ajustes correspondientes.

Para activar o desactivar la función Cebra, pulse el interruptor situado en la esquina inferior izquierda de la pantalla.

Mueva el control deslizante hacia la izquierda o la derecha para modificar la intensidad de las líneas. De manera alternativa, pulse una de las flechas situadas junto al porcentaje. Este puede ajustarse en incrementos de 5 puntos porcentuales, y es posible escoger cualquier valor entre 75 % y 100 %.

Consulte el apartado *Ajustes de monitorización* para obtener más información al respecto.

**SUGERENCIA:** Al grabar en condiciones de luz variable, por ejemplo, al aire libre durante un día parcialmente nublado, la cámara podría advertirle sobre una posible sobrexposición cuando se selecciona un valor inferior a 100 para la función Cebra.

#### **Asistente de enfoque**

Este ajuste permite activar o desactivar dicha función y ajustar su intensidad.

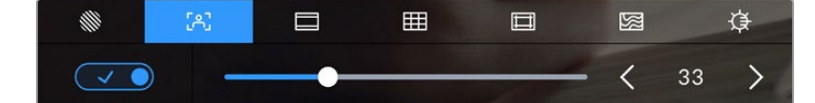

Pulse el ícono del indicador de enfoque en la parte inferior de la pantalla para acceder a los ajustes correspondientes.

Para activar esta función, pulse el interruptor situado en la esquina inferior izquierda. Mueva el control deslizante hacia la izquierda o la derecha a fin de modificar su intensidad.

La intensidad óptima para el indicador de enfoque varía según la toma. Por ejemplo, al enfocar a los actores, un mayor nivel puede ayudar a mejorar los detalles en los rostros. Por el contrario, si este es demasiado alto al filmar vegetación o una pared de ladrillos, es posible que resulte difícil percibir otros detalles en la imagen.

Consulte el apartado *Ajustes de monitorización* para obtener más información al respecto.

**SUGERENCIA:** Los modelos Blackmagic Studio Camera incluyen dos modos para el indicador de enfoque. En tal sentido, es posible alternar entre las opciones **Indicador** y **Líneas de color** en la pestaña **MONITOR**. Consulte el apartado *Ajustes del monitor* para obtener más información al respecto.

#### **Guías de encuadre**

Esta opción permite ver las guías de encuadre en la pantalla u ocultarlas. Las guías de encuadre incluyen relaciones de aspecto para el cine, la televisión e Internet.

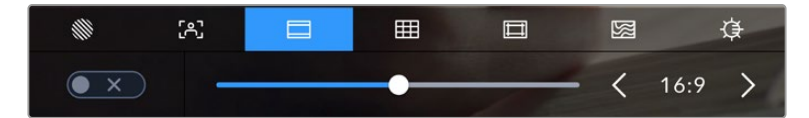

Pulse el ícono de las guías de encuadre en la parte inferior de la pantalla para acceder a los ajustes correspondientes.

Para ver u ocultar las guías de encuadre, pulse el interruptor situado en la esquina inferior izquierda de la pantalla.

Mueva el control deslizante hacia la izquierda o la derecha para seleccionar el tipo de guía. De manera alternativa, pulse una de las flechas situadas junto a la relación de aspecto. Asimismo, es posible introducir una relación de aspecto específica pulsando el valor entre las flechas.

Las opciones disponibles son las siguientes:

### **2.35:1, 2.39:1 y 2.40:1**

Muestra la relación de aspecto compatible con la presentación anamórfica o de pantalla ancha que se utiliza en el cine. Las tres opciones varían ligeramente según los cambios que se han producido en los estándares cinematográficos con el correr del tiempo. El formato 2.39:1 es uno de los más usados en la actualidad.

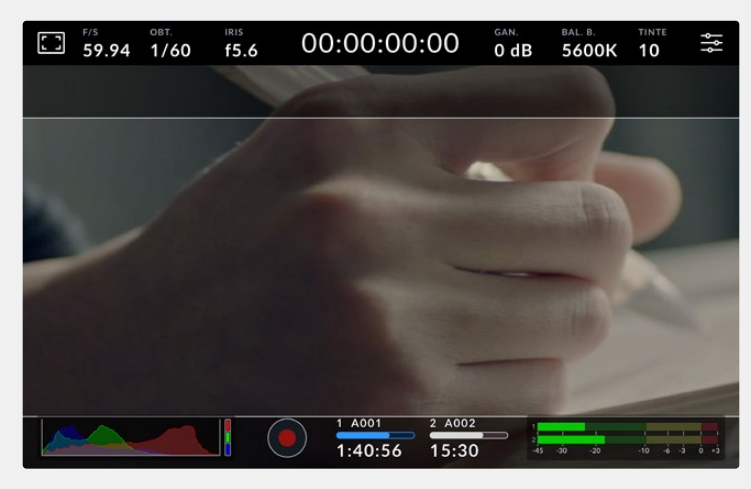

Pantalla con la opción **2.40:1** activada

### **2:1**

Muestra una relación de aspecto levemente mayor que la opción 16:9, aunque de menor ancho que el formato 2.35:1.

#### **1.85:1**

Muestra otra relación de aspecto para pantallas anchas muy común en la industria del cine. El ancho es levemente mayor que en los televisores de alta definición con una relación de 1.78:1, aunque no alcanza la medida del formato 2.39:1.

### **16:9**

Muestra una relación de aspecto de 1.78:1 compatible con televisores HD y pantallas de equipos informáticos cuya relación es de 16:9. Este formato se utiliza generalmente para difundir contenidos en alta definición a través de Internet y la televisión. Dicha relación de aspecto también se ha adoptado a efectos de transmitir material audiovisual en UHD.

### **14:9**

Muestra una relación de aspecto de 14:9 utilizada por algunos canales de televisión como término medio entre los formatos 16:9 y 4:3, lo cual brinda un mayor grado de compatibilidad con ambos. Esta opción resulta adecuada si las imágenes van a ser televisadas por una emisora que utilice dicho estándar.

#### **4:3**

Muestra una relación de aspecto 4:3 compatible con televisores de definición estándar o facilita el encuadre al utilizar adaptadores anamórficos 2x.

#### **1:1**

Muestra una relación de aspecto un poco más estrecha que la opción 4:3. Esta proporción cuadrada es la más común en redes sociales.

### **4:5**

Muestra una relación de aspecto de 4:5 (vertical), ideal para retratos o contenidos en teléfonos inteligentes.

#### **Guías personalizadas**

A fin de crear guías de encuadre personalizadas para lograr un estilo único, pulse el valor de la relación de aspecto entre las flechas. En la pantalla **GUÍAS PERSONALIZADAS**, borre el valor actual mediante el botón de retroceso e introduzca uno nuevo mediante el teclado numérico. Pulse **Actualizar** a fin de aplicar los cambios y continuar grabando.

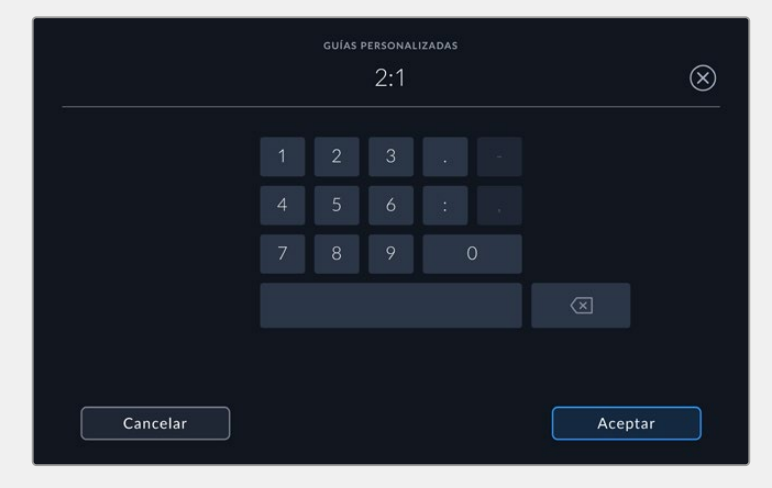

Utilice el teclado numérico para introducir una relación de aspecto distinta.

**SUGERENCIA:** Es posible cambiar el color y la opacidad de las guías de encuadre, así como activarlas o desactivarlas en el monitor conectado a la salida HDMI o SDI de la cámara. Consulte el apartado *Ajustes de monitorización* para obtener más información al respecto.

### **Cuadrícula**

Esta opción permite ver una cuadrícula de 3x3 (regla de los tercios), una cruz filar, un horizonte virtual o un punto central.

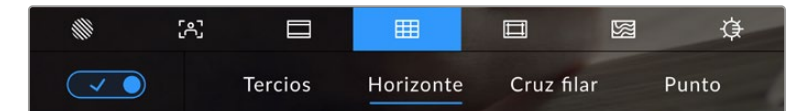

Pulse el ícono de la cuadrícula en la parte inferior de la pantalla para acceder a los ajustes correspondientes.

Estas herramientas facilitan la composición de las imágenes. Cuando se habilita esta opción, es posible ver una cuadrícula, una cruz filar, un horizonte virtual o un punto central en la pantalla.

Para ver u ocultar la cuadrícula, pulse el interruptor situado en la esquina inferior izquierda de la pantalla.

Seleccione una de las opciones disponibles: **Tercios**, **Horizonte**, **Cruz filar** o **Punto**. Al seleccionar **Tercios**, también es posible visualizar conjuntamente el horizonte, la cruz o el punto, es decir, la cuadrícula y el horizonte, la cuadrícula y la cruz, o la cuadrícula y el punto.

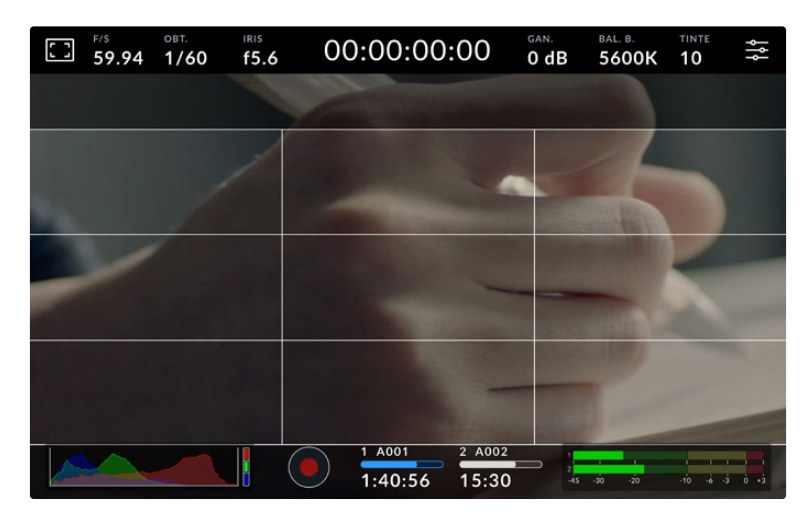

La cuadrícula correspondiente a la regla de los tercios se ajusta automáticamente según las guías de encuadre visualizadas en la pantalla.

#### **Tercios**

Esta opción muestra dos líneas verticales y dos líneas horizontales superpuestas en cada tercio de la imagen, y es muy conveniente para componer planos. Habitualmente, el ojo humano se fija en los puntos de intersección de las líneas, y por ello esta herramienta resulta de gran utilidad para situar centros de interés en estas zonas. Por lo general, el horizonte de visión del actor se ubica en el tercio superior de la pantalla, de manera que es posible utilizar esta parte como guía para el encuadre. A su vez, la cuadrícula permite mantener la consistencia entre las distintas tomas.

#### **Horizonte**

Este indicador permite saber si la cámara está girada o inclinada con respecto al horizonte.

La distancia que separa la línea de la cruz filar es proporcional al giro o la inclinación. Una vez calibrado el sensor de movimiento de la cámara, las líneas se tornan azules cuando la unidad está nivelada.

Cabe destacar que, si la cámara enfoca hacia arriba o abajo para filmar una toma desde un ángulo inclinado, el indicador lo tendrá en cuenta. Al girar la cámara 90 grados para grabar en modo retrato, el indicador también rotará.

La siguiente tabla muestra ejemplos del indicador con distintas inclinaciones de la cámara.

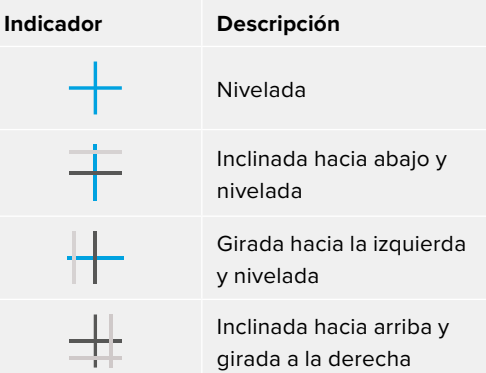

Para un uso normal de la cámara, calibre el horizonte virtual de manera que el indicador quede derecho y nivelado. Al utilizar esta función para mantener un plano holandés o una inclinación consistente, a fin de captar imágenes con un ángulo determinado, es posible configurar un valor específico. Consulte el apartado *Calibración del sensor de movimiento* para obtener más información al respecto.

### **Cruz filar**

Esta opción muestra una cruz filar en el centro de la imagen. Al igual que la cuadrícula, es una herramienta muy útil para componer el plano y centrar el objeto principal. Se utiliza a menudo al filmar escenas en las que se implementarán cortes rápidos. Esto hace posible que el espectador mantenga su atención en el centro de la imagen cuando el material editado contiene transiciones rápidas entre distintos planos.

#### **Punto**

Esta opción muestra un punto en el centro de la imagen. Funciona de la misma forma que la cruz filar, aunque no distrae tanto la atención.

**NOTA:** Consulte el apartado *Ajustes de monitorización* para obtener más información sobre los ajustes de la cuadrícula.

### **Área de seguridad**

Esta opción permite mostrar u ocultar el área de seguridad en la pantalla táctil, así como ajustar su tamaño en la imagen transmitida a través de la salida HDMI o SDI de la cámara.

El área de seguridad se utiliza durante las producciones para garantizar que las partes más importantes de un plano puedan ser vistas por los espectadores. Manteniendo los elementos más destacados dentro de la misma, se evita que se pierdan partes de la imagen en televisores de mayor antigüedad, y además se proporciona un espacio adicional para que las teledifusoras puedan agregar logotipos, textos móviles u otro tipo de información en la pantalla. Muchas emisoras exigen que los contenidos importantes en el material grabado, tales como títulos y gráficos, estén dentro del área de seguridad.

Esta opción también puede ser útil para ayudar a encuadrar las imágenes si se tiene la certeza de que se van estabilizar durante la posproducción, ya que durante este proceso es posible que sus bordes se recorten. Asimismo, sirve para indicar un tipo de recorte específico. Por ejemplo, si se ajusta al 50 % al grabar en UHD (3840 x 2160), es posible ver cómo quedaría la imagen con una resolución de 1920 x 1080. Cabe destacar además que el área de seguridad se ajusta según la opción seleccionada para las guías de encuadre.

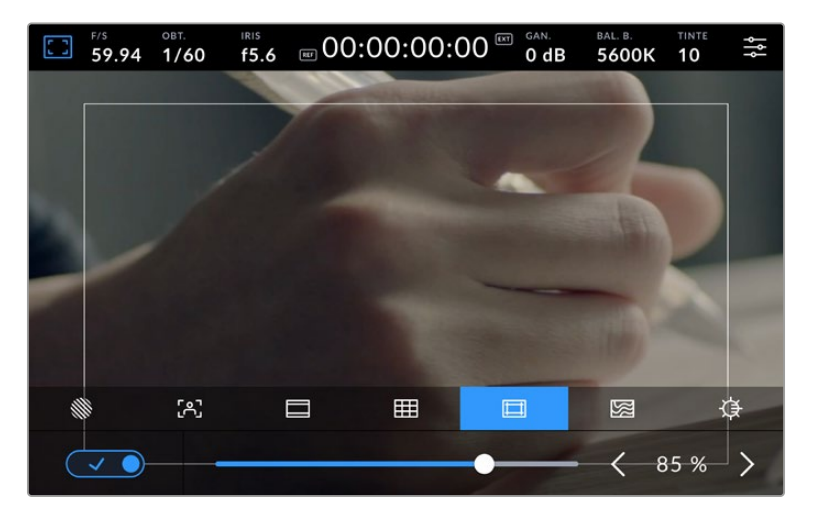

El valor predeterminado para este indicador es 85 %.

Para activar o desactivar el área de seguridad, pulse el interruptor situado en la parte inferior izquierda de la pantalla. Pulse las flechas situadas a ambos lados del porcentaje en la parte inferior de la pantalla a fin de cambiar su intensidad. De manera alternativa, mueva el control deslizante hacia la izquierda o la derecha.

Consulte el apartado *Ajustes de monitorización* para obtener más información al respecto.

#### **Falso color**

Esta opción permite ver distintos colores en la imagen para lograr una exposición adecuada.

Esta herramienta superpone diferentes colores en la imagen para representar los valores de exposición correspondientes a diversos elementos. Por ejemplo, el rosa representa un nivel de exposición ideal para tonos de piel más claros, mientras que el verde es adecuado para matices más oscuros. Al observar dichos colores cuando se filma el rostro de una persona, es posible mantener un rango de luminancia y brillo constante en este elemento específico.

De manera similar, resulta sencillo identificar las áreas sobrexpuestas de la imagen cuando el color cambia de amarillo a rojo.

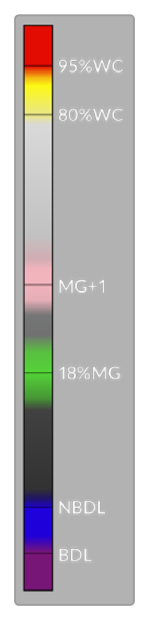

Los valores IRE en el lateral izquierdo de la cámara indican cómo interpretar el falso color.

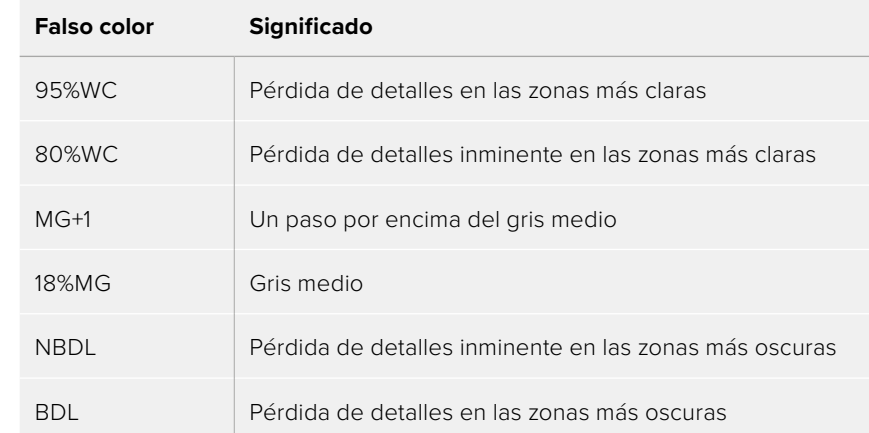

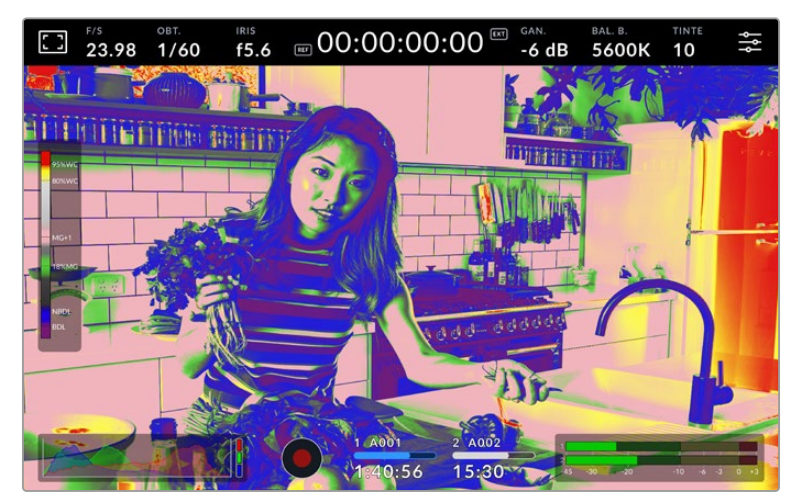

Para activar o desactivar esta función, pulse el interruptor situado en la esquina inferior izquierda de la pantalla.

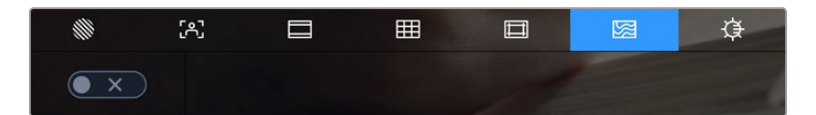

Interruptor para activar o desactivar la función de color falso

#### **Brillo de la pantalla**

Mueva este control hacia la izquierda o la derecha para ajustar el brillo de la pantalla táctil.

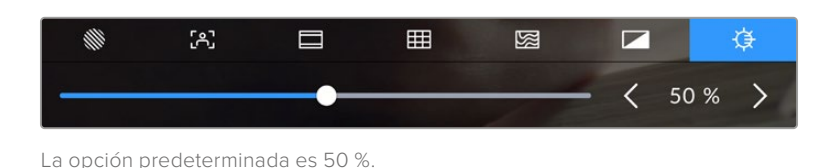

**SUGERENCIA:** También es posible modificar el brillo de la pantalla en la pestaña **LCD** del menú **MONITOR**. El valor de este parámetro se indica en dicha pestaña y superpuesto a la imagen captada por la cámara.

### Fotogramas por segundo

El indicador **F/S** muestra la frecuencia de imagen seleccionada en fotogramas por segundo.

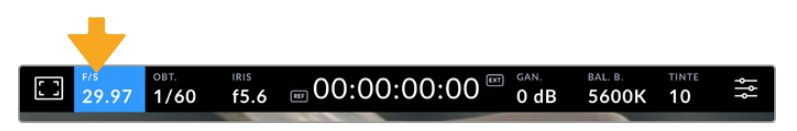

Pulse el indicador de la frecuencia de imagen para acceder al ajuste correspondiente.

Al pulsar este indicador, es posible modificar los valores para el sensor de la cámara y la frecuencia de imagen del proyecto mediante las opciones en la parte inferior de la pantalla.

### **Frecuencia de imagen del proyecto**

Se trata de la frecuencia de imagen del formato seleccionado en la cámara para el proyecto y permite elegir entre diferentes velocidades comúnmente utilizadas en la industria del cine y la televisión. Por lo general, este valor coincide con el de la frecuencia empleada para la transmisión.

Las ocho opciones disponibles para este ajuste son 23.98, 24, 25, 29.97, 30, 50, 59.94 y 60 f/s.

Para ajustar este parámetro, pulse una de las flechas situadas a ambos lados del valor correspondiente a la frecuencia de imagen en la parte inferior de la pantalla. De manera alternativa, mueva el control deslizante hacia la izquierda o la derecha.

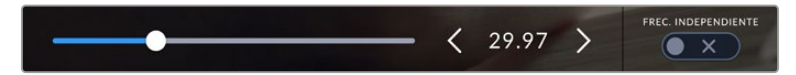

Pulse las flechas situadas a ambos lados de la frecuencia de imagen o mueva el control para realizar ajustes.

### **Frecuencia de imagen para la grabación**

Este ajuste determina la cantidad de fotogramas por segundo que el sensor graba, lo cual incide en la velocidad de reproducción de las imágenes según la frecuencia seleccionada para el proyecto.

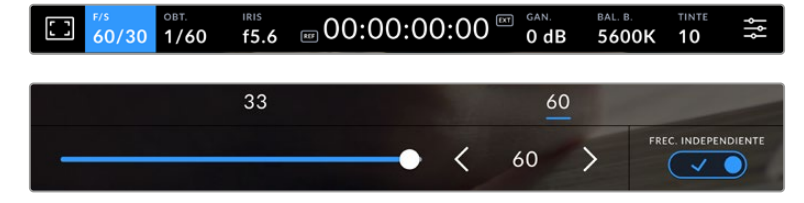

Si la opción **FRECUENCIA INDEPENDIENTE** está activada, seleccione una de las opciones disponibles. De manera alternativa, pulse las flechas situadas a ambos lados del valor correspondiente a la frecuencia de imagen o mueva el control deslizante para realizar ajustes.

Por defecto, la frecuencia de imagen del sensor y del proyecto coinciden, a fin de que el material grabado se reproduzca a una velocidad normal. Sin embargo, al activar la opción **FRECUENCIA INDEPENDIENTE**, es posible determinar valores diferentes para estos parámetros.

Para cambiar la frecuencia de imagen de la grabación, pulse las flechas situadas junto al indicador **f/s** en la pantalla táctil. También es posible mover el control deslizante hacia la izquierda o la derecha para aumentar o disminuir dicho valor. Por otro lado, arriba del mismo se brindan distintas opciones habituales basadas en la frecuencia de imagen del proyecto.

Es posible crear efectos dinámicos e interesantes cambiando la frecuencia de imagen de la grabación en el programa DaVinci Resolve. Si este valor es mayor para la grabación que para la reproducción, se generará un efecto de cámara lenta.

### **Obturador**

El indicador **OBT.** muestra el ángulo o la velocidad de obturación. Al pulsarlo, es posible modificar el valor o seleccionar uno de los modos disponibles para la exposición automática. Este ajuste permite escoger cuál de dichos parámetros muestra el indicador. Consulte el apartado *Preferencias* para obtener más información al respecto.

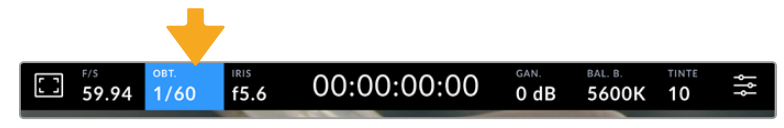

Pulse el indicador **OBT.** para acceder a los ajustes correspondientes.

La velocidad del obturador define el rastro que dejan los objetos en movimiento y puede utilizarse para compensar los cambios en las condiciones de iluminación. Los ajustes generales y de desenfoque dinámico para este parámetro dependerán de la frecuencia de imagen que se emplea en cada momento. Por ejemplo, una frecuencia de 30p y una velocidad de obturación de 1/60 es el equivalente a un ángulo de obturación de 180 grados, que es muy común en proyectos cinematográficos. Sin embargo, para conseguir el mismo aspecto grabando con una frecuencia de 25p, es preciso cambiar la velocidad de obturación a 1/50. A pesar de ello, puede resultar necesario realizar otros ajustes si dichas condiciones cambian.

De este modo, es posible calcular la velocidad de obturación duplicando la frecuencia de imagen, a fin de obtener un desenfoque dinámico con aspecto natural.

Si se requiere que el sensor capte una mayor cantidad de luz, será necesario ajustar el obturador al valor mínimo según la frecuencia de imagen empleada, por ejemplo, 1/25 para 25p o 1/30 para 30p. A una velocidad de obturación más lenta, el efecto de desenfoque dinámico parecerá ligeramente exagerado,

por lo cual, para reducirlo y lograr que la imagen se muestre más nítida y definida, habrá que aumentar dicho valor a 1/120 para 30p o 1/100 para 25p. Estos ajustes equivalen a un ángulo de obturación de 90 grados.

**NOTA:** Al grabar con luz artificial, la obturación puede afectar la visibilidad del parpadeo. La cámara calcula automáticamente los valores de obturación sin parpadeo según la frecuencia de imagen seleccionada y muestra tres opciones en la parte inferior de la pantalla. Estas dependerán de la frecuencia eléctrica utilizada en cada región. En este sentido, el menú de preferencias de la cámara permite seleccionar las opciones **50 Hz** o **60 Hz**. Consulte el apartado *Preferencias* para obtener más información al respecto.

Al pulsar el indicador **OBT.**, aparecen diversos valores de obturación sugeridos en la parte inferior de la pantalla táctil. Si la función de exposición automática está desactivada, se mostrará el valor de obturación utilizado junto con los valores que permiten eliminar el parpadeo en la imagen, según la frecuencia eléctrica seleccionada en el menú de configuración de la cámara. Cabe destacar que las características de ciertas fuentes de luz pueden ocasionar parpadeo, incluso al emplear valores que evitan este tipo de artefacto. Se recomienda primero realizar una grabación de prueba cuando no se utilizan luces continuas. Consulte el apartado *Preferencias* para obtener más información al respecto.

Para seleccionar una velocidad de obturación sin parpadeo, pulse unos de los valores que se muestran en la pantalla. Las flechas a ambos lados del indicador permiten alternar entre algunos de los valores más habituales.

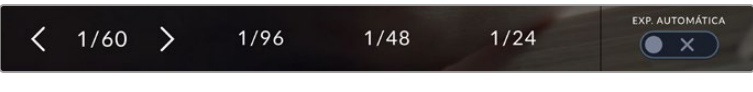

La cámara recomendará ciertos valores basados en la frecuencia de la red de suministro eléctrico seleccionada en la pestaña **PREFERENCIAS**.

Para elegir un valor de obturación específico, pulse dos veces el indicador en la parte inferior izquierda de la pantalla. Aparecerá un teclado numérico que permite introducir una cifra determinada.

Si el valor introducido es menor que la frecuencia de imagen empleada, por ejemplo 1/25 al grabar a 29.97 f/s, la cámara seleccionará automáticamente el valor más cercano. En este caso, la velocidad de obturación más próxima sería 1/30.

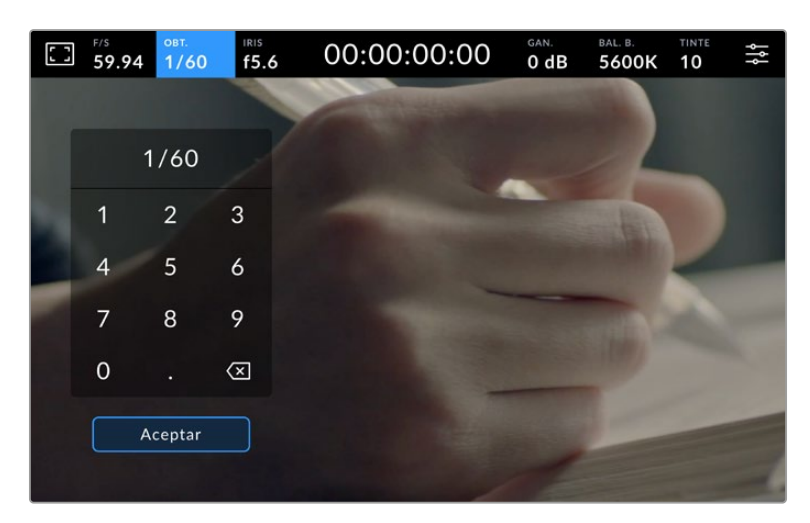

Utilice el teclado numérico para determinar el valor de obturación al filmar en exteriores o con luces que no causan parpadeo en la imagen.

Los modelos Blackmagic Studio Camera ofrecen tres modos de exposición automática basados en distintos parámetros de obturación. Para seleccionar uno de ellos, pulse el interruptor **EXP. AUTOMÁTICA** en la esquina inferior derecha de la pantalla.

### **Obturador**

La opción **Obturador** permite ajustar automáticamente el valor de obturación para mantener la exposición sin modificar la apertura del diafragma y resulta adecuada cuando es necesario conservar la profundidad de campo. Cabe destacar que cualquier ajuste sutil del obturador puede afectar el desenfoque dinámico. Asimismo, al rodar en interiores, es importante verificar que las fuentes de luz no generen parpadeo en la imagen. Nótese que la opción de ajuste automático del diafragma no está disponible al seleccionar este modo.

#### **Obturador y diafragma**

La opción **Obt. + iris** permite mantener una exposición adecuada ajustando primero el valor de obturación y luego la apertura del diafragma. Si a pesar de haber alcanzado el nivel máximo o mínimo de obturación no es posible mantener la exposición, la cámara intentará ajustar la apertura del diafragma para lograr dicho objetivo.

#### **Diafragma y obturador**

La opción **Iris + obt.** permite mantener una exposición adecuada ajustando primero la apertura del diafragma y luego el valor de obturación. Si a pesar de haber alcanzado el nivel máximo o mínimo de apertura no es posible mantener la exposición, la cámara intentará ajustar el valor de obturación para lograr dicho objetivo.

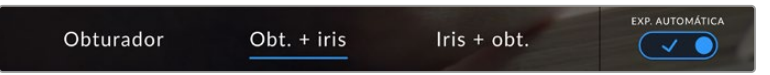

En el menú **OBT.**, pulse la opción **EXP. AUTOMÁTICA** para acceder a los distintos modos de obturación.

Al activar el modo de exposición automática, que afecta tanto al obturador como al diafragma, aparecerá la letra A junto al indicador correspondiente en la parte superior de la pantalla.

### Diafragma

El indicador **IRIS** muestra la apertura del diafragma. Al pulsarlo, es posible modificar este valor en objetivos compatibles y seleccionar distintos modos de exposición automática.

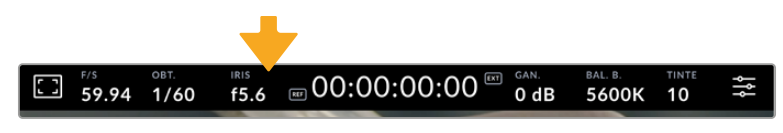

Pulse el indicador **IRIS** para acceder a los ajustes correspondientes.

Al pulsar el indicador **IRIS**, aparecen diversas opciones para la apertura del diafragma en la parte inferior de la pantalla. A la izquierda, se muestra el valor actual. Para modificarlo, pulse las flechas situadas a ambos lados del mismo o mueva el control deslizante.

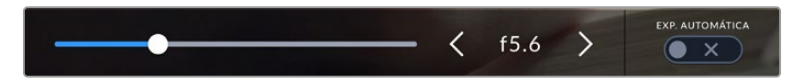

Utilice las flechas situadas a ambos lados del valor de apertura o el control deslizante para modificar este parámetro.

Al pulsar el interruptor **EXP. AUTOMÁTICA** situado en la parte inferior derecha de la pantalla, es posible acceder a diversas opciones.

Estas se describen a continuación.

### **Diafragma**

La opción **Iris** permite ajustar automáticamente la apertura del diafragma para mantener la exposición sin modificar la velocidad de obturación. Esto brinda la posibilidad de conservar un desenfoque dinámico constante, pero podría afectar la profundidad de campo.

### **Diafragma y obturador**

La opción **Iris + obt.** permite mantener una exposición adecuada ajustando primero la apertura del diafragma y luego el valor de obturación. Si a pesar de haber alcanzado el nivel máximo o mínimo de apertura no es posible mantener la exposición, la cámara intentará ajustar el valor de obturación para lograr dicho objetivo.

### **Obturador y diafragma**

La opción **Obt. + iris** permite mantener una exposición adecuada ajustando primero el valor de obturación y luego la apertura del diafragma. Si a pesar de haber alcanzado el nivel máximo o mínimo de obturación no es posible mantener la exposición, la cámara intentará ajustar la apertura del diafragma para lograr dicho objetivo.

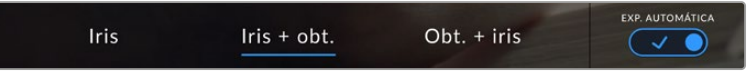

Pulse la opción **EXP. AUTOMÁTICA** para acceder a los distintos modos de obturación.

Al activar el modo de exposición automática, que afecta tanto al obturador como al diafragma, aparecerá la letra A junto al indicador correspondiente en la parte superior de la pantalla.

### Duración

Este indicador se encuentra en la parte superior de la pantalla.

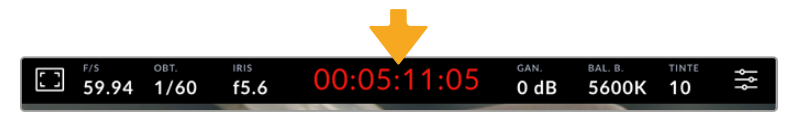

Se enciende de color rojo cuando la cámara está grabando.

El indicador permite verificar la duración de los clips y controlar el código de tiempo durante la grabación. La secuencia temporal se expresa en horas, minutos, segundos y fotogramas. El código de tiempo se muestra en rojo durante la grabación.

Este valor comienza en 00:00:00:00 e indica la duración del clip actual o del último que se haya grabado. La hora se incluye en los metadatos, a fin de simplificar la etapa de posproducción.

Pulse el indicador para ver el código de tiempo. Púlselo nuevamente para ver la duración de la grabación.

### **Junto a la duración, pueden aparecer los siguientes indicadores:**

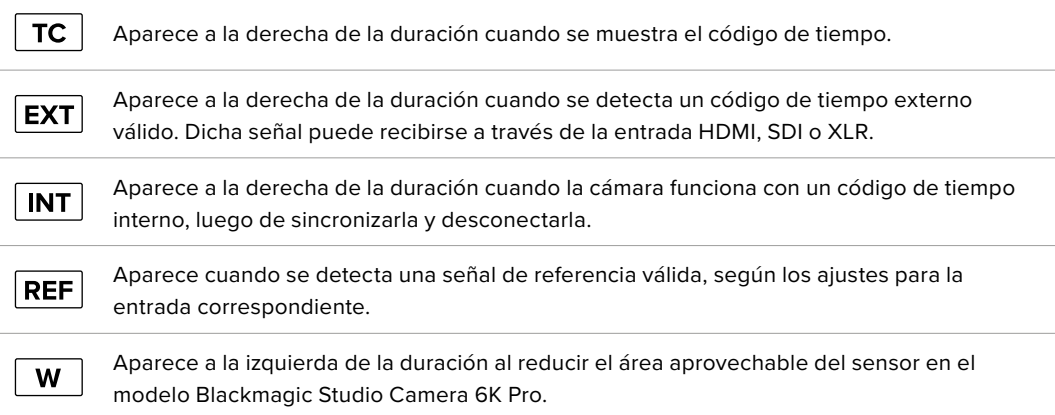

Al conectar la cámara a cualquier mezclador de la línea ATEM, se visualiza un indicador debajo del código de tiempo que muestra si la unidad está al aire, aun cuando la luz piloto está desactivada.

Los mezcladores ATEM sincronizan automáticamente el código de tiempo de las cámaras para que coincida con el del dispositivo al conectarlas. Esto permite editar secuencias multicámara con precisión en DaVinci Resolve.

### Ganancia

El indicador **GAN.** muestra los ajustes actuales de ganancia o la sensibilidad lumínica. Al pulsarlo, es posible modificar este valor según las condiciones de iluminación.

El valor más óptimo es 0 dB. Gracias al ISO nativo dual de la cámara, una ganancia de 10 dB y 18 dB es ideal en situaciones de luz escasa y permite obtener imágenes nítidas con muy poco ruido.

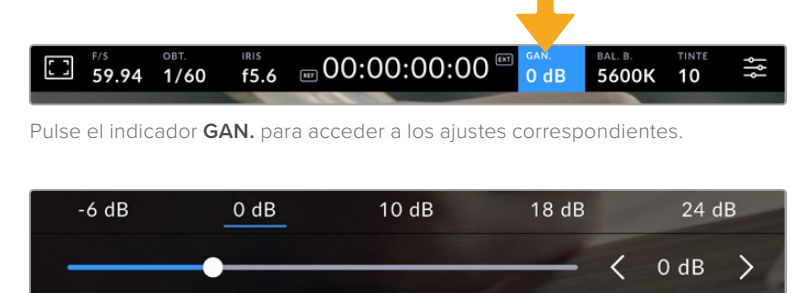

El control deslizante debajo de las flechas permite ajustar la ganancia en incrementos de 1/3 de paso.

En función de las circunstancias, es posible seleccionar valores distintos, por ejemplo, 32 dB o 36 dB cuando hay muy poca luz, pero esto podría ocasionar ruido en las imágenes.

### Ganancia nativa dual

El sensor de los modelos Blackmagic Studio Camera ha sido optimizado para grabar tanto a plena luz del día como en condiciones de escasa iluminación.

Al ajustar la ganancia según las condiciones de iluminación, esta función se activa automáticamente para garantizar que el material grabado sea nítido y presente la menor cantidad de ruido posible.

Cuando la ganancia se ubica entre -12 dB y 8 dB, se emplea un valor nativo de 0 dB como punto de referencia, mientras que, para el intervalo de 10 dB a 36 dB, se emplea un valor de 18 dB. Si las condiciones del rodaje permiten elegir cualquiera de estos valores, recomendamos seleccionar una ganancia de 10 dB y cerrar la apertura del diafragma un paso. Esto hará que la cámara utilice una ganancia nativa mayor, logrando así mejores resultados.

Las siguientes gráficas muestran la relación entre la ganancia y la asignación del rango dinámico.

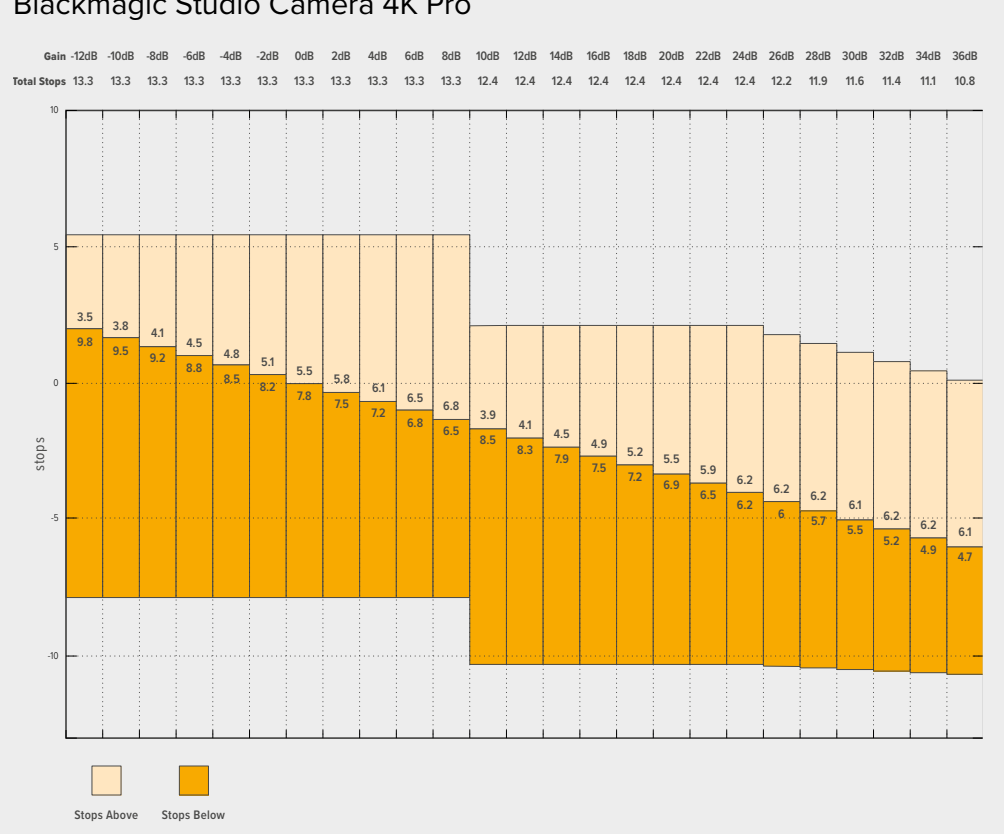

### Rango dinámico de los modelos Blackmagic Studio Camera 4K Plus y Blackmagic Studio Camera 4K Pro

### Rango dinámico del modelo Blackmagic Studio Camera 6K Pro

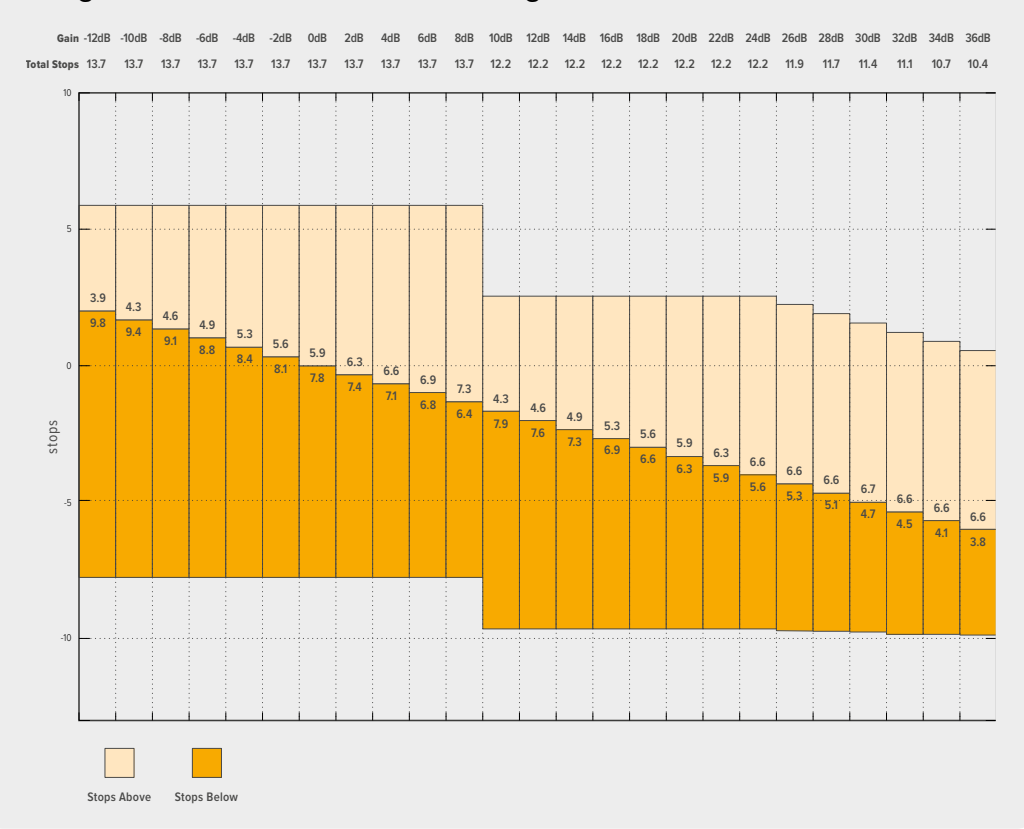
# Balance de blancos

Los indicadores **BAL. B.** y **TINTE** muestran los valores para el balance de blancos y el matiz, respectivamente. Al pulsarlos, es posible realizar ajustes según las condiciones de iluminación.

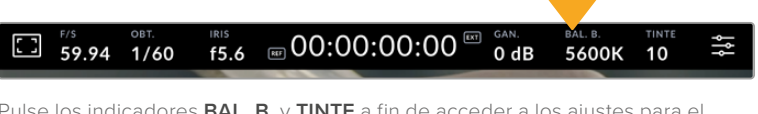

eder a los ajustes para balance de blancos y el matiz, respectivamente.

Cada fuente de luz emite un color. A modo de ejemplo, la luz de una vela emite un color cálido, mientras que un cielo cubierto por nubes emite un color frío. El balance de blancos se utiliza para ajustar los colores y evitar así que el blanco adopte otras tonalidades. Esto se consigue modificando la mezcla de azul y naranja en la imagen. Por ejemplo, al filmar bajo lámparas de tungsteno que emiten una luz cálida anaranjada, un valor de 3200 K permite obtener una imagen más azulada. Esta función permite ajustar el color para que el blanco se registre de forma correcta.

Los modelos Blackmagic Studio Camera incluyen valores predeterminados para diferentes temperaturas de color, según se indica a continuación:

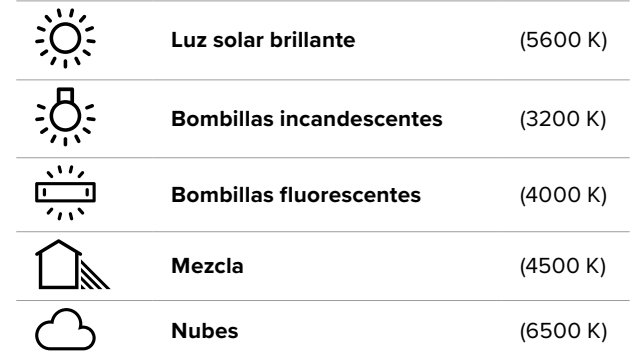

Para cambiar los ajustes predeterminados, pulse las flechas a ambos lados del indicador de temperatura. Cada pulsación incrementa o disminuye el valor 50 K. Mantenga presionadas las flechas para aumentar la velocidad. De manera alternativa, mueva el control deslizante hacia la izquierda o la derecha.

También es posible modificar el matiz para realizar ajustes con mayor precisión. Esto brinda la posibilidad de cambiar la proporción de verde y magenta presentes en la imagen. Por ejemplo, al añadir más magenta, se compensa la tonalidad verdosa de las luces fluorescentes. La mayoría de las configuraciones predeterminadas para el balance de blancos que ofrece la cámara presentan un cierto matiz.

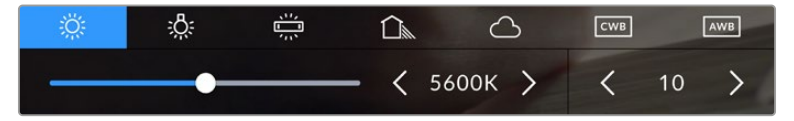

Al pulsar los indicadores **BAL. B.** y **TINTE**, es posible acceder a cinco configuraciones predeterminadas o modificar estos parámetros en forma individual. Realice los ajustes necesarios según las condiciones de iluminación.

De manera similar, pulse las flechas junto al indicador **TINTE** para modificar dicho parámetro. El rango disponible abarca de -50 a +50 en incrementos de una unidad. Al mantener una flecha presionada, dicho valor cambia con mayor velocidad.

**NOTA:** Al modificar el matiz o el balance de blancos, la configuración predeterminada cambia a **CWB**. Estos ajustes no se verán afectados si se reinicia el dispositivo o se elige otra opción, lo cual facilita la comparación entre distintos valores.

#### **Balance de blancos automático**

Los modelos Blackmagic Studio Camera pueden ajustar el balance de blancos de forma automática. Al pulsar la opción **AWB**, se accede a las opciones disponibles para este parámetro.

Cuando el balance de blancos se determina de manera automática, aparece un cuadrado en el centro de la imagen. Hágalo coincidir con una superficie neutral de color blanco o gris y luego pulse el botón **Aceptar**. La cámara ajustará el balance de blancos y el tinte automáticamente para garantizar que la predominancia de dichos colores dentro del cuadrado sea lo más neutra posible. Una vez finalizado el proceso, estos valores se utilizarán en forma predeterminada al grabar. También es posible activar esta opción manteniendo presionado el botón **WB** en la parte superior de la cámara durante tres segundos.

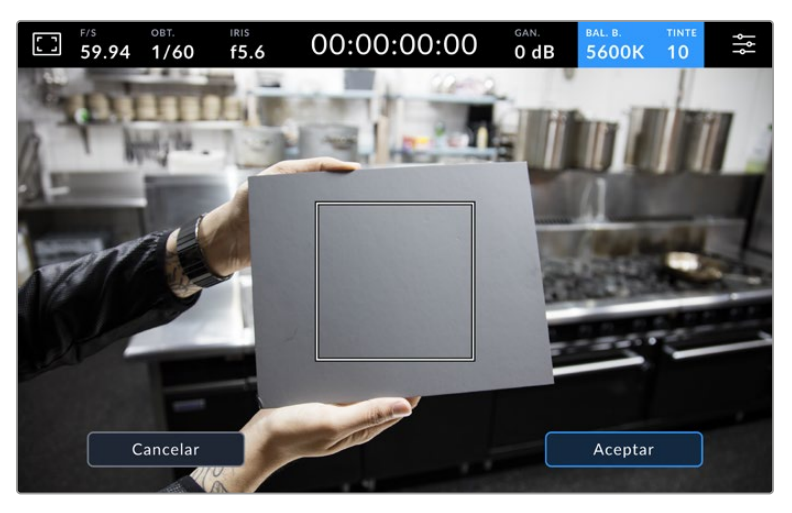

Al pulsar la opción **AWB**, se accede a las opciones disponibles para el balance de blancos automático. Utilice una superficie gris o blanca para establecer un valor neutro.

# Indicador LUT

Al emplear una tabla de conversión (LUT), la cámara mostrará un ícono blanco en la esquina superior izquierda de la pantalla para indicar que dicha tabla se encuentra en uso. Al activar la opción **APLICAR LUT AL GRABAR** en la pestaña **GRABACIÓN**, este ícono se destacará en azul. Consulte el apartado *Ajustes de grabación* para obtener más información al respecto.

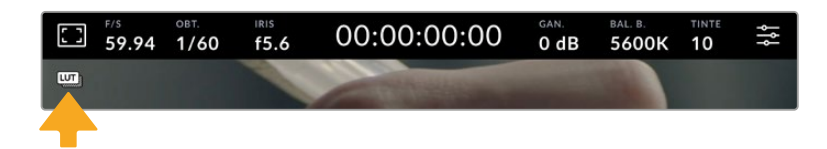

# Indicador de filtros de densidad neutra

Al cambiar el filtro de densidad neutra en el modelo Blackmagic Studio Camera 6K Pro, el indicador **ND** aparece en la esquina superior izquierda de la pantalla táctil y en los monitores conectados a la salida SDI o HDMI (si la opción para mostrar texto en pantalla ha sido activada para dichas salidas], según el formato seleccionado en el menú de preferencias.

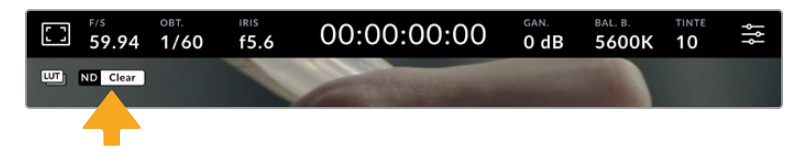

# Histograma

El histograma de la señal puede apreciarse en la parte inferior izquierda de la pantalla y muestra la distribución tonal de la imagen según los canales rojo, verde y azul.

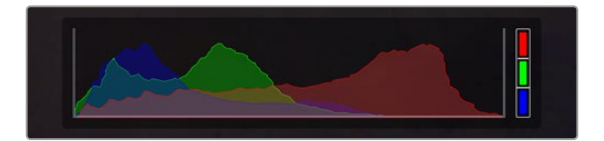

El histograma proporciona una indicación del rango de tonalidad entre las zonas más claras y oscuras de la imagen.

El extremo izquierdo corresponde a las partes más oscuras de la imagen, mientras que el derecho representa las zonas más claras. Al modificar la apertura del diafragma, es posible ver cómo los valores se desplazan hacia la izquierda o la derecha, según corresponda. Esto brinda la posibilidad de comprobar que no se están perdiendo detalles en las dichas partes de la imagen. Cuando esto ocurre en el canal rojo, verde o azul, se enciende el indicador correspondiente a la derecha del histograma. Si los extremos de la gráfica se cortan abruptamente, en lugar de disminuir en forma gradual, es probable que haya una pérdida de información.

NOTA: Si no se ve el histograma en la parte inferior izquierda de la pantalla, es posible que la opción **Códec y resolución** esté activada en los ajustes de monitorización. Consulte el apartado correspondiente en este manual para obtener más información al respecto.

# Botón de grabación

Pulse una vez el botón situado junto al histograma en la parte inferior de la pantalla para comenzar la grabación. Para detenerla, púlselo nuevamente. Al grabar, el botón, los indicadores de los soportes de almacenamiento y el código de tiempo en la parte superior de la pantalla se encienden de color rojo.

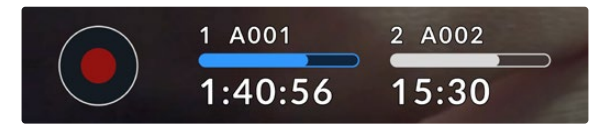

Botón de grabación junto a los indicadores para los soportes de almacenamiento en la parte inferior de la pantalla.

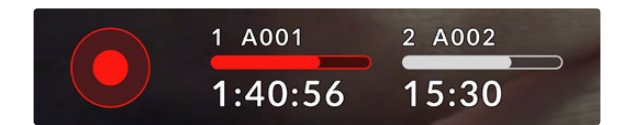

El botón y la barra correspondiente al soporte de almacenamiento se encienden de color rojo al grabar.

# Aplicar una LUT a un archivo

Al seleccionar la opción que permite aplicar una tabla de conversión al clip grabado, aparece un ícono azul junto al botón de grabación, incluso cuando la cámara se encuentra en modo de espera.

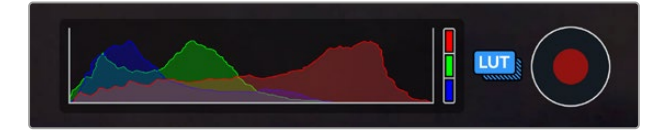

Consulte el apartado *Ajustes de grabación* para obtener más información al respecto.

# Fotogramas omitidos

Si se detectan fotogramas omitidos al filmar, aparecerá un signo de exclamación en forma intermitente sobre el botón de grabación. El indicador del tiempo restante en la unidad afectada también se destacará en rojo. Por ejemplo, si se omiten fotogramas al grabar en una memoria USB-C, el signo de exclamación aparecerá sobre el botón de grabación, y el indicador de la tarjeta se destacará en rojo. Esto permite saber si una determinada unidad de almacenamiento es demasiado lenta para el formato y la resolución que se han seleccionado. El indicador también aparece si se detectan fotogramas omitidos en el material grabado. Este permanecerá en la pantalla hasta que se grabe otro clip o se apague la cámara.

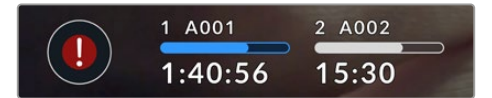

Un signo de exclamación aparece en la pantalla si se omiten fotogramas al grabar.

**NOTA:** Es posible configurar la cámara para que deje de grabar si se detectan fotogramas omitidos, a fin de evitar que el soporte de almacenamiento se llene con material inutilizable. Consulte el apartado *Ajustes de grabación* para obtener más información al respecto.

A fin de estimar los tiempos de grabación según la capacidad de la memoria USB-C, la frecuencia de imagen y el códec empleado, utilice la calculadora disponible en la siguiente página: [https://](https://blackmagicdesign.com/es/products/blackmagicstudiocamera/blackmagicraw#data-rate-calculator) [blackmagicdesign.com/es/products/blackmagicstudiocamera/blackmagicraw#data-rate-calculator](https://blackmagicdesign.com/es/products/blackmagicstudiocamera/blackmagicraw#data-rate-calculator)

# Indicadores de capacidad

Estos indicadores aparecen en la parte inferior de la pantalla táctil, junto al botón de grabación, y proporcionan información sobre las unidades USB-C conectadas a la cámara.

### **Tiempo de grabación restante**

Al conectar una unidad USB-C a la cámara, la pantalla muestra el tiempo de grabación restante. Dicho valor se indica en horas, minutos y segundos, y varía según la frecuencia de imagen y el formato seleccionados. Asimismo, el tiempo restante se calcula automáticamente al cambiar cualquiera de estos parámetros.

El indicador se enciende en rojo cuando el tiempo de grabación restante es de aproximadamente 5 minutos. Al grabar en una sola unidad, o si las demás unidades conectadas a la cámara no tienen más capacidad, el indicador parpadea lentamente cuando quedan 3 minutos y rápidamente si el tiempo de grabación restante es menor de 30 segundos.

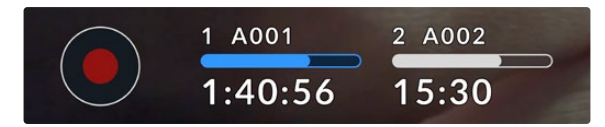

El indicador de almacenamiento muestra el nombre de las unidades y el tiempo de grabación restante.

# **Barra**

Esta barra arriba del tiempo de grabación se destaca en azul, blanco o rojo e indica el espacio utilizado en la unidad.

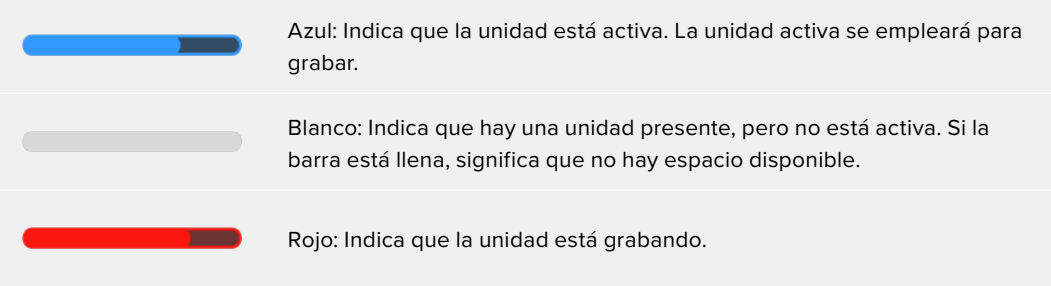

Para grabar en una unidad diferente, mantenga presionado el nombre de aquella que desea emplear.

Al pulsar el indicador de la unidad, es posible acceder a las opciones de almacenamiento y al menú para formatearla.

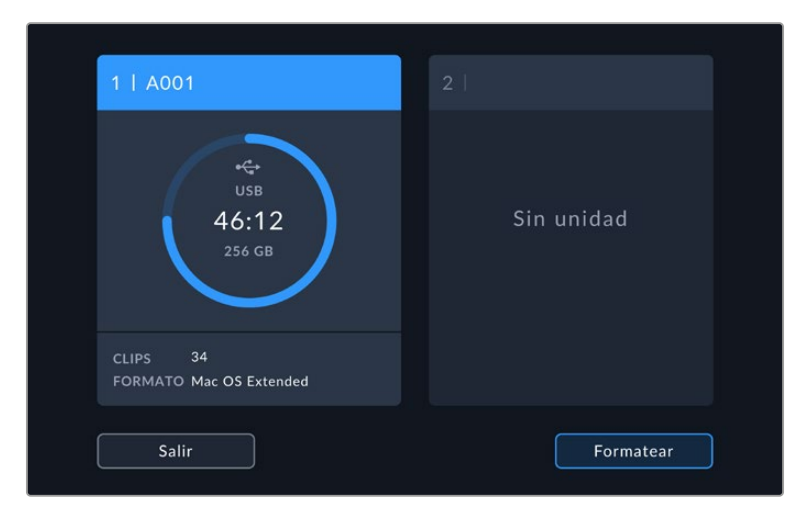

Los indicadores para los soportes de grabación en la parte inferior de la pantalla permiten acceder a las opciones para cada unidad.

Este menú muestra el espacio disponible en las unidades conectadas a la cámara, su nombre, el tiempo de grabación disponible, la cantidad de clips almacenados y el formato de los archivos. Al pulsar una unidad, esta será la primera que utilice para grabar. También es posible formatear los soportes de grabación. Consulte el apartado *Unidades de almacenamiento* para obtener más información al respecto.

# Inicio automático de la grabación con los modelos ATEM Mini y ATEM SDI

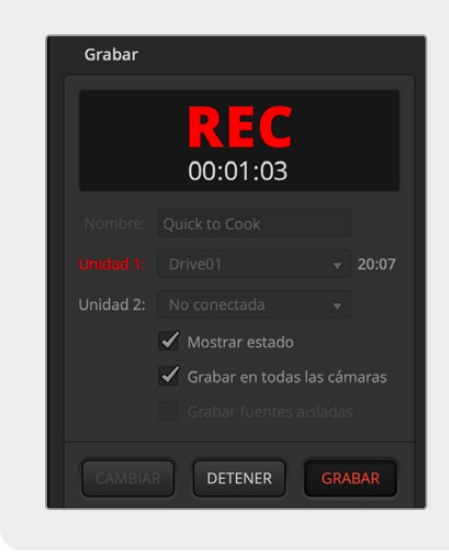

Al grabar señales aisladas con los modelos ATEM Mini Pro o ATEM SDI Extreme y Pro, es posible activar todas las cámaras simultáneamente.

La opción para grabar la transmisión en el programa ATEM Software Control incluye una casilla denominada **Grabar en todas las cámaras**. Al marcarla y presionar o hacer clic en el botón de grabación, todas las unidades conectadas comenzarán a grabar simultáneamente, sin necesidad de presionar botones adicionales.

Consulte el manual de los modelos ATEM Mini o ATEM SDI para obtener más información al respecto.

### Nivel del audio

Los indicadores del nivel del audio muestran su intensidad para los canales 1 y 2 al utilizar el micrófono de la cámara o conectar fuentes externas. Estos funcionan en la modalidad vúmetro (VU) o picómetro (PPM). Consulte el apartado *Preferencias* para obtener más información al respecto.

Mantenga el volumen por debajo de los 0 dBFS para optimizar la calidad del sonido en la modalidad PPM. Este es el nivel máximo al cual la cámara puede grabar sin que el audio se distorsione.

De manera alternativa, al usar el modo de medición VU, el nivel puede alcanzar los 0 dBFS sin problema alguno, lo cual brinda un margen levemente mayor antes de que ocurra una distorsión. Para evitar que esto suceda, asegúrese de que el nivel del audio no supere +3 dBFS.

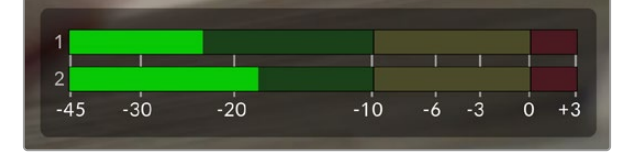

Las barras de color del vúmetro representan la intensidad del audio. De ser posible, el volumen máximo no debe exceder la zona verde superior. Si los picos de la señal alcanzan la zona amarilla, el audio está próximo a distorsionarse. Cuando los picos superan los +3 dBFS y alcanzan la zona roja, se corre el riesgo de que ocurra una distorsión.

Pulse los indicadores del nivel del audio a fin de ver más detalles y acceder a otras opciones de control para los canales 1 y 2. Además, es posible ajustar el volumen de los auriculares.

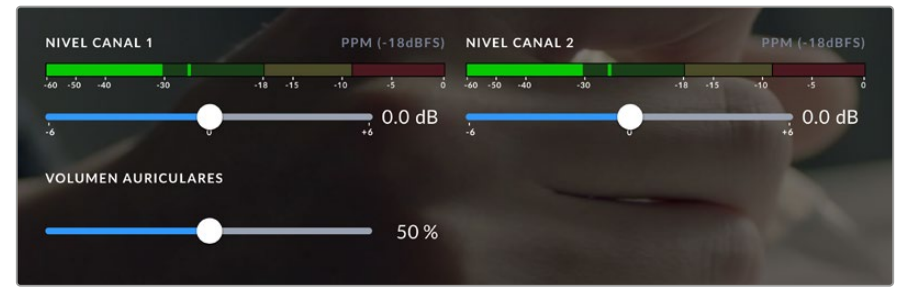

Pulse el indicador del audio en la pantalla a fin de acceder a las opciones para el volumen, el altavoz y los auriculares. Consulte el apartado *Audio* para obtener más información al respecto.

# **Gestos en la pantalla táctil**

Los modelos Blackmagic Studio Camera permiten realizar ciertos gestos en la pantalla táctil para enfocar, ampliar la imagen y ver distintas partes de la misma.

# Pulsar dos veces para ampliar la imagen

Es posible ampliar cualquier parte de la imagen visualizada pulsando dos veces la pantalla. Para desplazarla, tóquela y deslice el dedo sobre esta o gire la rueda de ajustes. Esto es de suma utilidad al comprobar el enfoque. Para volver al tamaño original, pulse la pantalla nuevamente dos veces.

La función para ampliar la imagen puede asignarse a uno de los botones F1, F2 o F3.

# Pellizcar para ampliar la imagen

Es posible ajustar el nivel de ampliación de la imagen mediante la pantalla táctil usando distintos gestos. Esto no afecta a la señal transmitida por la salida HDMI o SDI.

Pulse dos veces la pantalla para ampliar la imagen al doble de tamaño (x2). Deslice los dedos índice y pulgar simultáneamente hacia adentro o afuera para aumentar o reducir la ampliación. Arrastre el dedo sobre la pantalla a fin de mover la imagen. Para volver al tamaño original, pulse la pantalla nuevamente dos veces.

# Pulsar para enfocar

Es posible cambiar el punto de enfoque tocando la parte de la imagen deseada en la pantalla de la cámara y manteniendo el dedo sobre la misma. Para enfocar en un área ampliada, pulse dos veces y luego mantenga el dedo sobre la pantalla a fin de activar la función de enfoque automático. Pulse dos veces para regresar al modo de visualización habitual.

# Modo de pantalla completa

Al enfocar o encuadrar una toma, puede resultar conveniente ocultar la información superpuesta sobre el tercio inferior de la pantalla, por ejemplo, el histograma y los indicadores del audio y los soportes de grabación. Los datos en la parte superior de la pantalla se visualizan independientemente de la imagen. Para ocultar dicha información, deslice el dedo hacia arriba o abajo. Nótese que los indicadores de grabación y enfoque, las guías de encuadre y las rayas diagonales de la función Cebra permanecerán visibles.

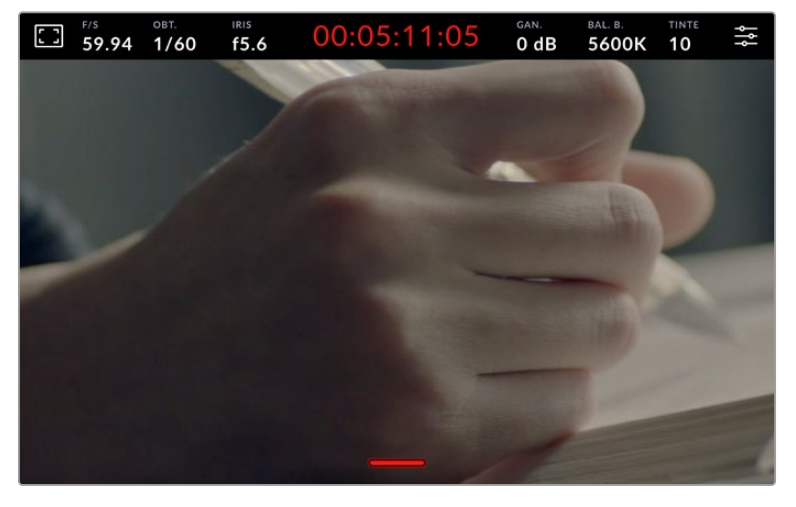

Deslice el dedo hacia arriba o abajo para ocultar la información superpuesta en el tercio inferior de la pantalla.

# **Menú de ajustes**

Aunque es posible modificar varios parámetros rápidamente pulsando los indicadores respectivos, este menú permite acceder a todos los ajustes de la cámara.

Para ello, basta con pulsar el botón correspondiente en la esquina superior derecha de la pantalla, a fin de realizar las modificaciones que sean necesarias.

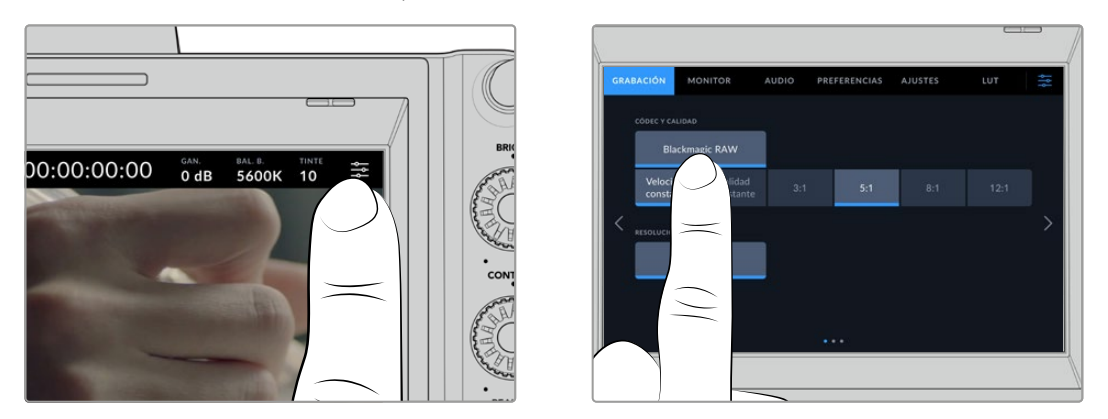

Pulse el ícono el ícono de ajustes y modifíquelos mediante la pantalla táctil.

Los ajustes se encuentran organizados en distintas pestañas según la función que cumplen. Cada una incluye varios grupos de opciones a las que es posible acceder pulsando las flechas situadas a ambos lados de la pantalla táctil o deslizando el dedo hacia la izquierda o la derecha.

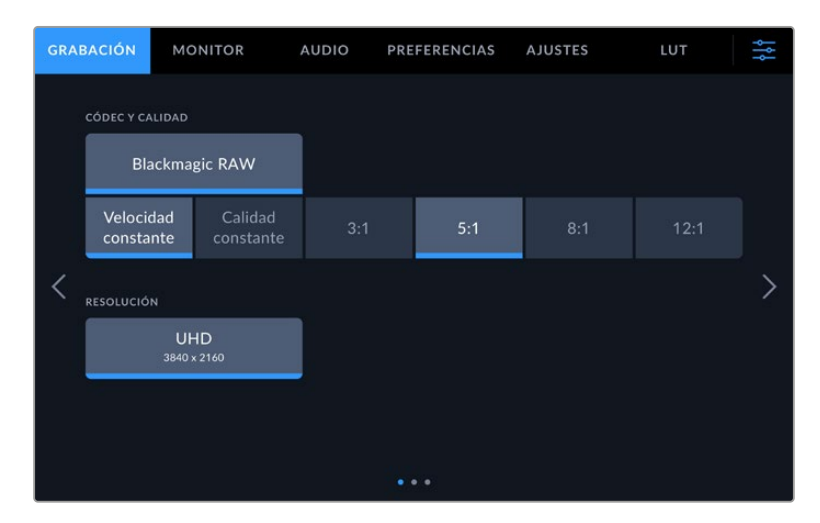

Pulse una de las pestañas para acceder a las opciones correspondientes.

# **Ajustes de grabación**

La pestaña **GRABACIÓN** permite seleccionar el formato, el códec, la resolución y otros parámetros importantes del material grabado, tales como el rango dinámico y la nitidez de los detalles. Además, es posible elegir el códec y la calidad al grabar en una memoria USB-C.

# Primer grupo de ajustes de grabación

El primer grupo de ajustes de la pestaña **GRABACIÓN** incluye las siguientes opciones:

### **Códec y calidad**

Este menú permite seleccionar la calidad del material grabado en formato Blackmagic RAW al emplear unidades externas. Es posible elegir diversas opciones para la velocidad de transferencia y la calidad, por ejemplo, 3:1, 5:1, 8:1 y 12:1, o Q0, Q1, Q3 y Q5, respectivamente. A su vez, estas brindan la posibilidad de establecer el grado de compresión. Más adelante en este apartado se proporciona información adicional al respecto.

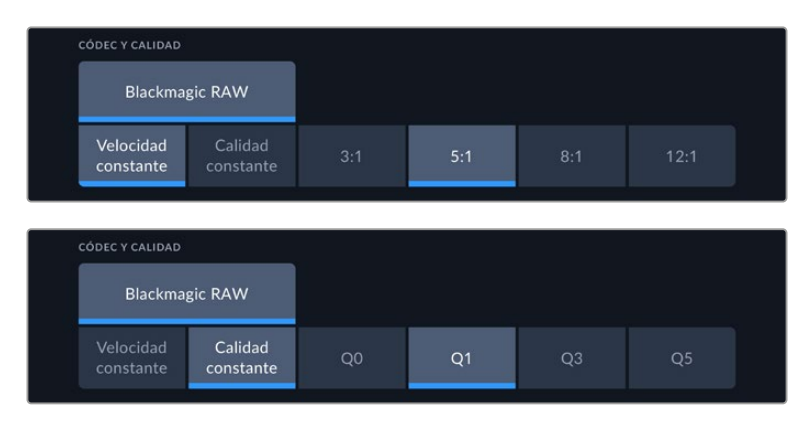

Opciones de calidad para el formato Blackmagic RAW

**SUGERENCIA:** El tiempo de grabación disponible en una unidad de almacenamiento externa conectada a la cámara aumenta al elegir formatos con un mayor grado de compresión. Consulte las tablas respectivas en el apartado *Grabación* para obtener más información al respecto.

# **Resolución**

Esta opción indica la resolución al grabar en una unidad externa conectada a la cámara mediante el puerto USB-C. Con los modelos Blackmagic Studio Camera 4K Plus y 4K Pro, es posible grabar en definición UHD. En la versión Blackmagic Studio Camera 6K Pro, las opciones disponibles son **UHD**, **5.3K** y **6K**.

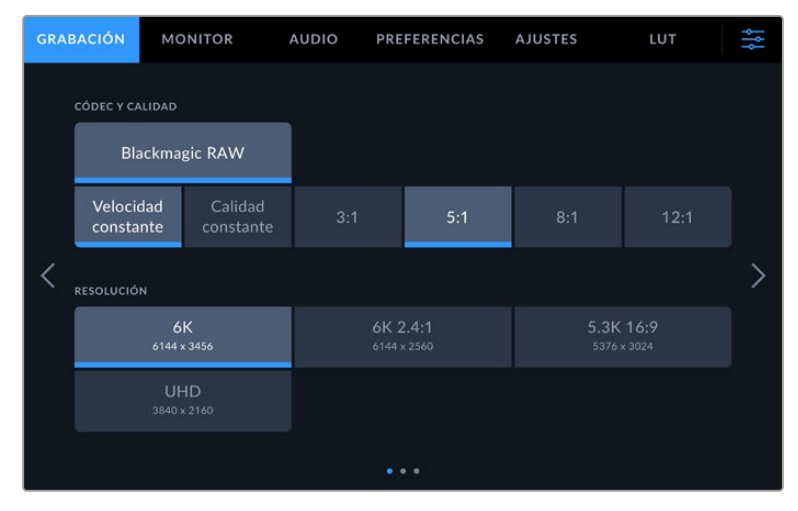

Opciones de resolución en el modelo Blackmagic Studio Camera 6K Pro

# **Blackmagic RAW**

Los modelos Blackmagic Studio Camera son compatibles con el formato Blackmagic RAW. Este brinda una calidad de imagen superior, un rango dinámico amplio y una gran variedad de opciones de compresión. Además, conserva todas las ventajas de la grabación en dicho formato con un procesamiento más rápido, gracias a que la cámara dinamiza gran parte del mismo.

Blackmagic RAW también admite el uso de metadatos avanzados, de manera que el programa empleado para procesar los archivos tendrá acceso a los ajustes de la cámara. Por ejemplo, al seleccionar el modo Video durante el rodaje, porque es preciso editar con rapidez y no hay tiempo para el etalonaje, esta función permite mostrar las imágenes con los ajustes cromáticos correspondientes a dicho modo al abrirlas en el programa de edición. Sin embargo, en realidad el archivo presenta la colorimetría del modo Film, y los metadatos son los que indican que se deben aplicar los ajustes correspondientes al modo Video.

En otras palabras, si en algún momento es necesario etalonar las imágenes, el archivo original aún conservará todo el rango dinámico. Por ello, el material grabado no pierde información en las luces ni en las sombras, de modo que se mantienen todos los detalles, y es posible realizar los ajustes cromáticos pertinentes a fin de que tenga un aspecto cinematográfico. No obstante, en caso de no tener tiempo para el etalonaje, las imágenes se verán de manera adecuada al aplicar el modo Video. Esto brinda mayor flexibilidad durante la posproducción.

Los archivos Blackmagic RAW se procesan con rapidez y han sido optimizados para aprovechar la GPU y la CPU del equipo informático, lo que permite reproducirlos sin interrupción y prescindir del uso de placas de decodificación, que son de particular relevancia al usar equipos portátiles. Por otro lado, los programas compatibles con este formato también brindan la posibilidad de emplear plataformas tales como Metal, CUDA y OpenCL. De este modo, los archivos Blackmagic RAW se reproducen a una velocidad normal en la mayoría de los equipos, sin necesidad de emplear la memoria caché o una resolución inferior.

Cabe destacar que la información de los objetivos también se registra en los metadatos correspondientes a cada fotograma. Por ejemplo, al utilizar modelos compatibles, cualquier cambio en el enfoque o la distancia focal quedará registrado en los metadatos.

# **Grabación en Blackmagic RAW**

El formato Blackmagic RAW brinda la posibilidad de elegir entre una velocidad constante al transferir datos o una calidad invariable.

En el primer caso, la velocidad de transferencia se mantiene constante sin que sea demasiado elevada. De este modo, las imágenes complejas que incluyen una mayor cantidad de datos se comprimen más para que quepan en el espacio asignado.

Sin embargo, al grabar en formato RAW, es preferible que la calidad sea consistente. ¿Qué sucede si las imágenes incluyen más datos, pero estas se comprimen a fin de que quepan en el espacio asignado? Probablemente haya una pérdida de calidad, aunque no es posible saberlo hasta reproducir el material.

Con el propósito de solucionar este problema, Blackmagic RAW ofrece una alternativa que brinda una calidad constante. Técnicamente, la velocidad de transferencia en esta opción es variable, pero en realidad genera un archivo de mayor tamaño si las imágenes lo requieren, sin que haya un límite específico a la hora de codificar el material conservando su calidad.

Es por esto que la opción de calidad constante del formato Blackmagic RAW permite que el tamaño del archivo varíe según los requerimientos de la codificación o el tipo de material grabado

Asimismo, merece la pena destacar que el nombre de los archivos no es incomprensible, sino que contiene información significativa derivada de los aspectos técnicos. Por ejemplo, al seleccionar el modo de velocidad constante, las opciones disponibles son **3:1**, **5:1**, **8:1** y **12:1**. Estos números representan la relación entre el tamaño del archivo RAW sin compresión y su versión comprimida. De este modo, la opción **3:1** brinda una mejor calidad en un archivo de mayor tamaño, mientras que al seleccionar **12:1** se obtiene un archivo más pequeño con la menor calidad. No obstante, muchos usuarios afirman que esta última opción es perfectamente aceptable y que no han encontrado limitaciones en términos de calidad, aunque recomendamos probar distintos ajustes.

El modo de calidad constante incluye las opciones **Q0**, **Q1**, **Q3** y **Q5**. Estas representan los parámetros de compresión transmitidos y determinan el grado de compresión aplicado. La diferencia se debe a que el códec funciona de forma distinta al seleccionar una velocidad o una calidad constante. Al elegir esta última opción, no es posible saber con certeza el tamaño de los archivos resultantes, ya que dependerá del material grabado.

# Velocidad constante

Las opciones **3:1**, **5:1**, **8:1** y **12:1** representan el grado de compresión. Por ejemplo, el tamaño del archivo generado mediante la opción **12:1** es aproximadamente 12 veces inferior al del formato RAW sin compresión.

# Calidad constante

Las opciones **Q0** y **Q5** representan distintos niveles de cuantización. Este es mayor en la segunda opción, aunque mejora la velocidad al transferir datos. Como se ha mencionado, dichos ajustes generan archivos de tamaño variable, según el material grabado. Si el tamaño del archivo sobrepasa la capacidad de escritura del soporte de grabación, es posible que se omitan fotogramas. Sin embargo, la ventaja es que, si esto sucede, se notará inmediatamente, lo cual brinda la oportunidad de cambiar los ajustes sobre la marcha.

# Reproductor Blackmagic RAW

El reproductor Blackmagic RAW, incluido en el instalador del programa utilitario de la cámara, es una aplicación optimizada que permite ver los clips grabados en dicho formato. Basta con hacer doble clic en el archivo correspondiente para reproducir, avanzar o retroceder las imágenes.

Al decodificar fotogramas, la función de aceleración por CPU, incluida en las herramientas de desarrollo, es compatible con las principales arquitecturas y admite el uso de la GPU con plataformas tales como Metal, CUDA y OpenCL. Además, es posible emplear una unidad Blackmagic eGPU, a fin de mejorar el funcionamiento. El reproductor está disponible para Mac, Windows y Linux.

# Archivos Sidecar

Los archivos .sidecar del formato Blackmagic RAW permiten anular metadatos integrados en el archivo original sin eliminarlos. Estos incluyen tanto ajustes RAW como información relativa al diafragma, el enfoque, la distancia focal, el balance de blancos, el tinte, el espacio cromático, el nombre del proyecto y el número de toma, entre otros parámetros, y están codificados por fotograma, lo cual resulta importante al modificar los valores del objetivo durante el rodaje. Es posible añadir o editar estos metadatos con DaVinci Resolve o incluso un editor de textos.

Los archivos .sidecar permiten aplicar automáticamente distintos ajustes RAW a un clip añadiéndolos a la carpeta que contiene el material grabado. Al mover el archivo .sidecar fuera de la carpeta y reproducir nuevamente el clip Blackmagic RAW, vemos el original tal como fue grabado. Asimismo, es posible acceder a estos ajustes desde cualquier programa compatible con las herramientas de desarrollo para Blackmagic RAW. Los cambios realizados se guardan en el archivo .sidecar, y las imágenes modificadas pueden verse en el reproductor Blackmagic RAW Player o en cualquier otra aplicación compatible con este formato.

Al grabar en modo **Video**, el archivo original conserva las características del modo **Film**, pero los metadatos permitirán que el material grabado se muestre con la apariencia del modo **Video**. Este último es ideal cuando no es preciso etalonar el material grabado y los plazos son limitados. Sin embargo, si se desea ajustar las partes más oscuras o brillantes de la imagen, se conservan todos los detalles sin perder información, en caso de que sea necesario acceder a ellos posteriormente.

# Blackmagic RAW en DaVinci Resolve

El panel **Ajustes RAW** en DaVinci Resolve permite modificar la apariencia del material grabado en un archivo Blackmagic RAW y guardar dichos ajustes en un nuevo archivo .sidecar, a fin de lograr efectos creativos o mejorar su visualización. También es posible copiarlos y enviárselos a otros usuarios del programa para que puedan acceder a ellos al importarlos. Por otro lado, DaVinci Resolve no solo es capaz de leer los metadatos de los archivos generados por la cámara, sino que además reconoce automáticamente el rango dinámico seleccionado al reproducir los clips.

Luego, es posible personalizar dichos ajustes modificando la saturación, el contraste y los tonos intermedios, así como la atenuación de las luces y las sombras. A su vez, al guardar estos cambios en un archivo .sidecar, cualquier otra persona que trabaje con el mismo material durante la posproducción tendrá acceso a ellos. También es sencillo restaurar los metadatos originales de la cámara, de ser necesario.

Por otra parte, el panel **Ajustes RAW** en DaVinci Resolve permite exportar un fotograma con todos los ajustes, los metadatos, la resolución y la información cromática, lo que brinda la posibilidad de compartir capturas o archivos de referencia.

# Herramientas de desarrollo Blackmagic RAW

Estas herramientas constituyen una interfaz de programación desarrollada por Blackmagic Design con el propósito de que los usuarios puedan crear sus propias aplicaciones compatibles con el formato Blackmagic RAW. Pueden ser empleadas por cualquier desarrollador para leer, modificar y guardar este tipo de archivos, e incluyen las nuevas colorimetrías de cuarta y quinta generación, que permiten obtener imágenes con un aspecto natural y cinematográfico en cualquier programa compatible, ya sea en sistemas operativos Mac, Windows o Linux. Estas herramientas pueden descargarse de forma gratuita en nuestra página para desarrolladores.

El siguiente diagrama muestra los componentes de la interfaz de programación para el formato Blackmagic RAW:

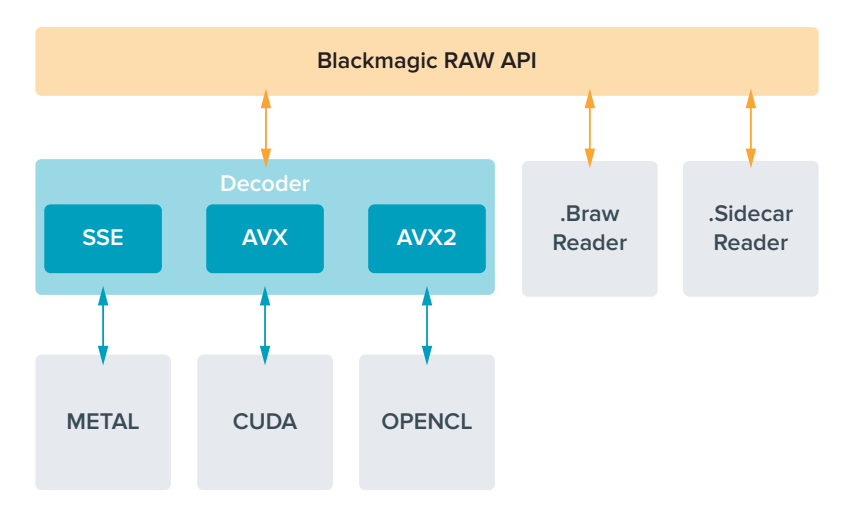

# **Tiempo de grabación**

Las siguientes tablas muestran el tiempo de grabación aproximado en minutos según el formato, la frecuencia de imagen del proyecto y la capacidad del soporte de almacenamiento.

La duración máxima depende de la capacidad de la unidad, la frecuencia de imagen y el formato seleccionado. Cabe señalar además que el tiempo de grabación puede variar ligeramente según el fabricante y el sistema empleado al formatear el soporte, es decir, exFAT o Mac OS Extended.

Las escenas simples suelen requerir menos detalles que las composiciones más complejas. Los valores en las siguientes tablas contemplan tomas de alta complejidad. De este modo, es posible grabar durante más tiempo, dependiendo de la naturaleza propia de cada toma.

**SUGERENCIA:** A fin de estimar los tiempos de grabación según la capacidad de la memoria USB-C, la frecuencia de imagen y el códec empleado, utilice la calculadora disponible en la siguiente página: [https://blackmagicdesign.com/es/products/](https://blackmagicdesign.com/es/products/blackmagicstudiocamera/blackmagicraw#data-rate-calculator) [blackmagicstudiocamera/blackmagicraw#data-rate-calculator](https://blackmagicdesign.com/es/products/blackmagicstudiocamera/blackmagicraw#data-rate-calculator)

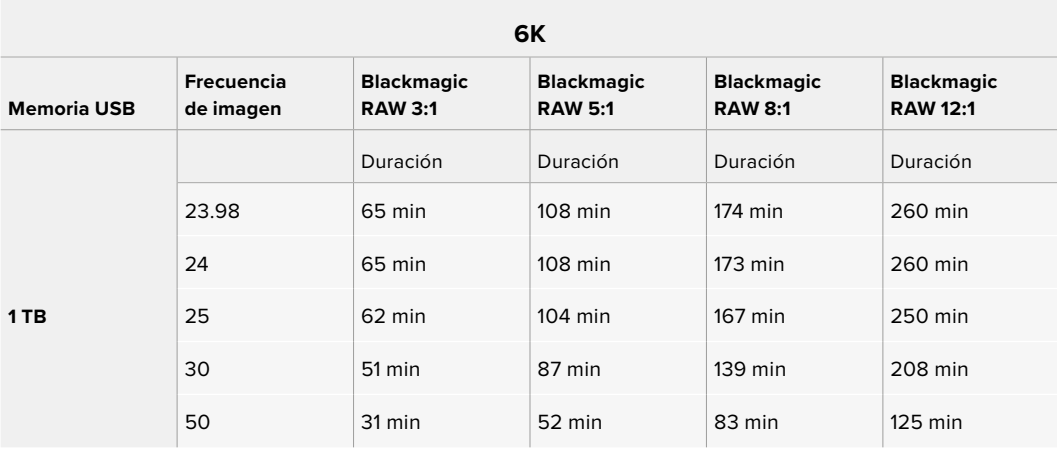

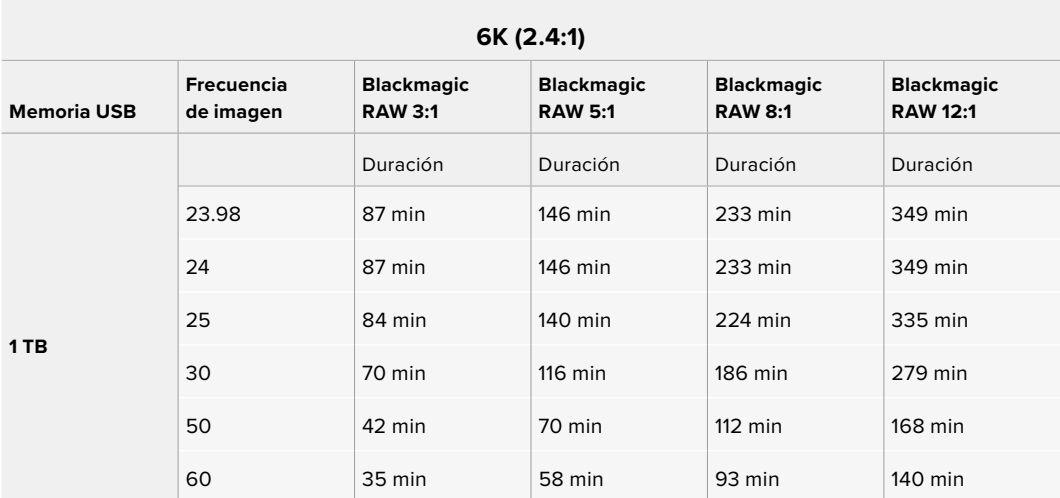

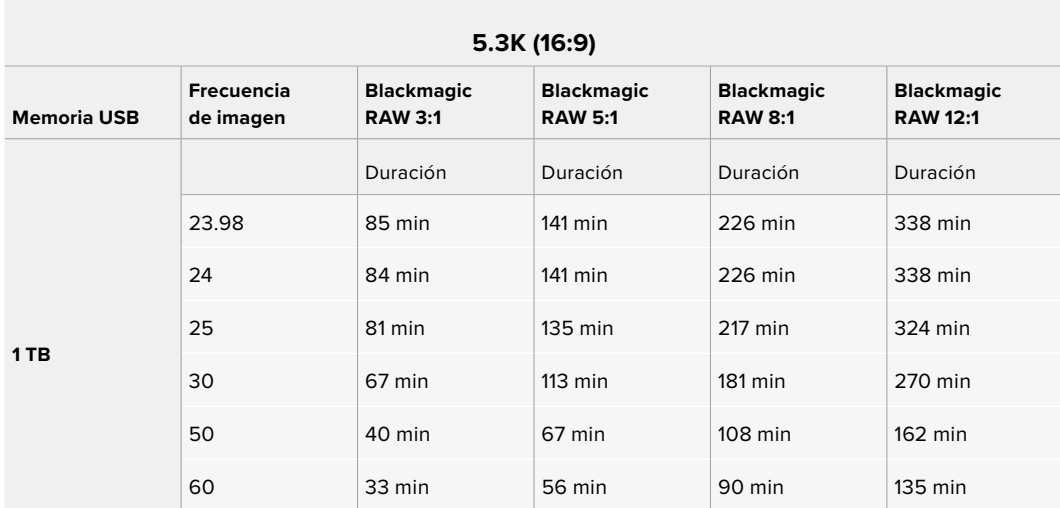

**UHD**

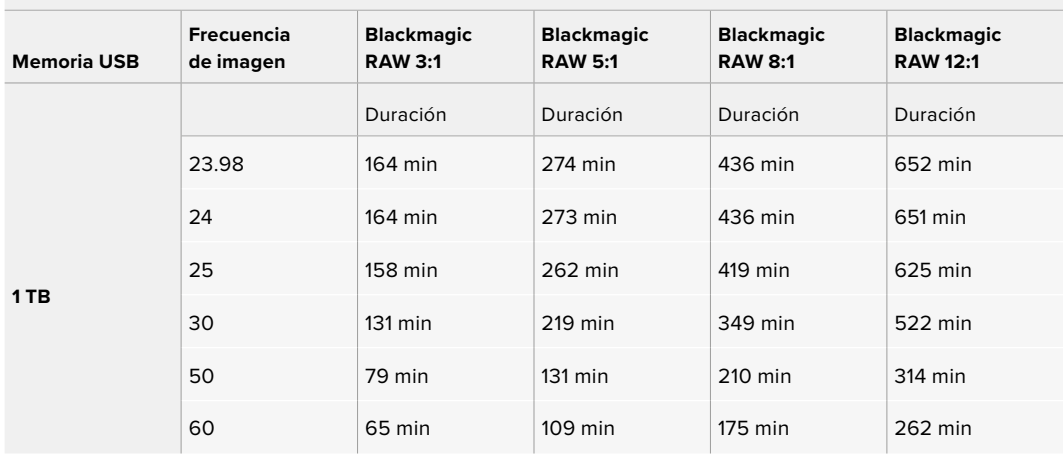

# Segundo grupo de ajustes de grabación

El segundo grupo de ajustes de la pestaña **GRABACIÓN** incluye las siguientes opciones:

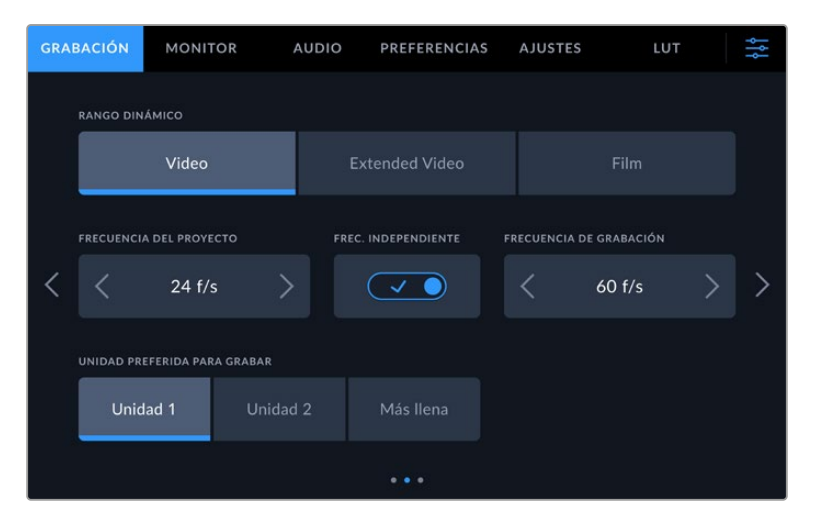

Acceda a los distintos grupos de opciones para encontrar el ajuste que desea modificar.

#### **Rango dinámico**

Seleccione el rango dinámico pulsando la opción deseada. Los modelos Blackmagic Studio Camera ofrecen tres modos:

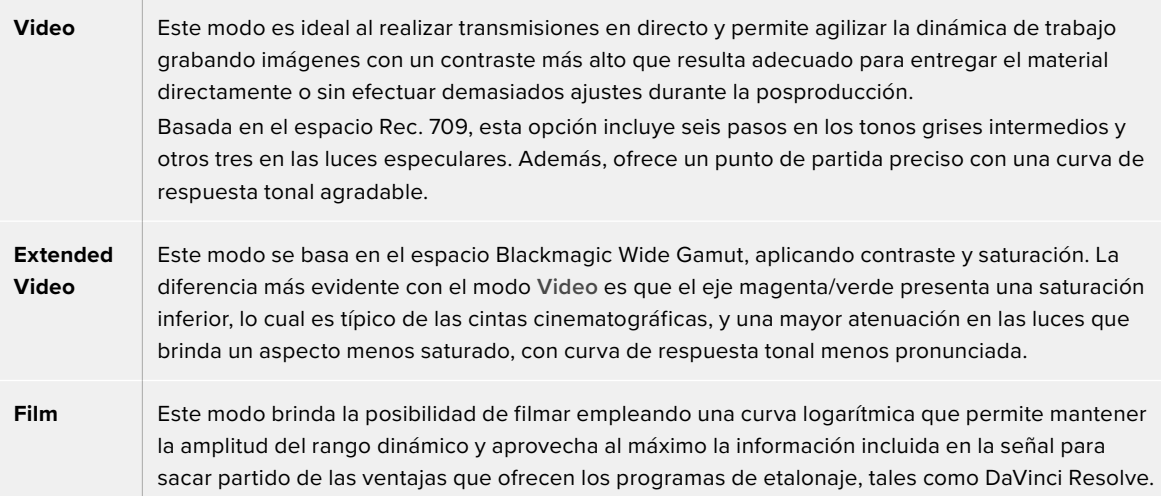

**NOTA:** Al grabar en formato Blackmagic RAW con el modo **Film**, la imagen en la pantalla de la cámara lucirá apagada y con poco contraste. Esto se debe a que el archivo contiene abundante información que aún no ha sido optimizada para su visualización en un monitor. No obstante, cuando se emplea dicho modo, es posible aplicar una tabla de conversión (LUT) al supervisar el material grabado en la pantalla de la cámara o en un dispositivo conectado a la salida SDI o HDMI, a fin de simular el contraste adecuado. Consulte el apartado *Tablas de conversión* para obtener más información al respecto.

#### **Frecuencia del proyecto**

Esta opción permite elegir entre diferentes velocidades comúnmente utilizadas en la industria del cine y la televisión, por ejemplo, 23.98 f/s. Normalmente, este valor se ajusta de manera que coincida con la velocidad de reproducción empleada durante el proceso de posproducción, o según los requisitos para la entrega del material grabado.

Las ocho opciones disponibles para este ajuste son 23.98, 24, 25, 29.97, 30, 50, 59.94 y 60 f/s.

Al coordinar grabaciones con múltiples cámaras mediante un mezclador ATEM Mini a través de una conexión HDMI, los modelos Blackmagic Studio Camera ajustan automáticamente la frecuencia de imagen para que coincida con la seleccionada en el dispositivo. No obstante, si se utilizan mezcladores SDI, es necesario configurar este parámetro manualmente.

#### **Frecuencia independiente**

Por defecto, la frecuencia de imagen del sensor y del proyecto coinciden, a fin de que el material grabado se reproduzca a una velocidad normal. Sin embargo, al activar la opción **FREC. INDEPENDIENTE**, se pueden determinar valores diferentes para estos parámetros de manera independiente.

#### **Frecuencia de grabación**

Una vez activada la opción **FREC. INDEPENDIENTE**, pulse las flechas situadas a ambos lados de la opción **FRECUENCIA DE GRABACIÓN** para modificar este parámetro.

Este ajuste determina la cantidad de fotogramas que el sensor capta cada segundo, lo cual incide en la velocidad de reproducción de las imágenes según la frecuencia seleccionada para el proyecto.

#### **Unidad preferida para grabar**

Cuando hay dos unidades USB-C conectadas a la cámara, este ajuste permite determinar cuál de ellas se empleará primero para grabar. Las opciones disponibles son **Unidad 1**, **Unidad 2** y **Más llena**. La elección de una unidad en particular dependerá de las preferencias del usuario, y cuando esta se llene, la grabación continuará en el soporte alternativo. En tal sentido, la opción **Más llena** brinda la posibilidad de agrupar archivos cronológicamente al filmar con una sola cámara.

Para cambiar la configuración, acceda al menú de almacenamiento y pulse el nombre de la unidad que desea utilizar. Conviene subrayar que, al desconectar una unidad y conectar otra, se restablecerá la opción seleccionada en el menú **UNIDAD PREFERIDA PARA GRABAR**.

**SUGERENCIA:** La opción **Más llena** se basa en el porcentaje de espacio ocupado en la unidad y no en su tamaño o capacidad.

# Tercer grupo de ajustes de grabación

El tercer grupo de ajustes de la pestaña **GRABACIÓN** incluye las siguientes opciones:

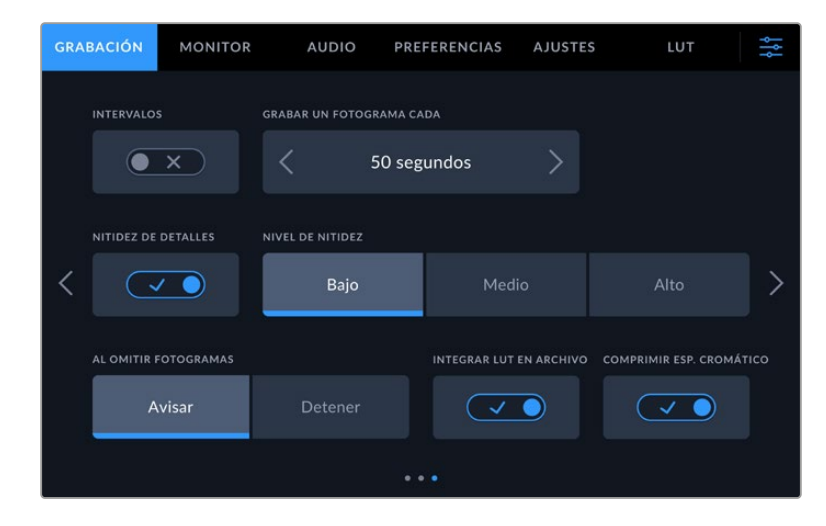

#### **Intervalos**

La opción **INTERVALOS** permite grabar automáticamente un cuadro en función de los siguientes intervalos:

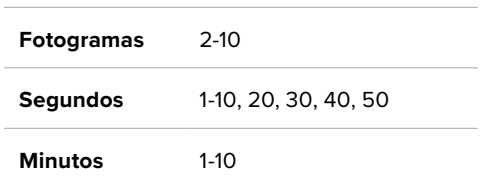

Por ejemplo, la cámara puede ajustarse para grabar un cuadro cada 10 fotogramas, 5 segundos, 30 segundos, 5 minutos, etc.

Esta función brinda diferentes opciones creativas. Por ejemplo, si se establecen intervalos de 2 fotogramas, se logra un efecto de cámara rápida al reproducir el clip.

Pulse el botón de grabación para comenzar. Al pulsarlo nuevamente, la grabación se detendrá y la secuencia se guardará como un clip, según el códec y la frecuencia de imagen que se hayan seleccionado en la cámara. Esto permite usarla directamente en una línea de tiempo como cualquier otro clip.

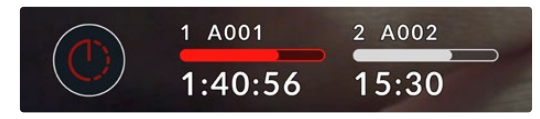

El ícono que aparece junto al botón de grabación indica que el modo por intervalos está activado.

**SUGERENCIA:** Al utilizar la función **INTERVALOS**, el contador del código de tiempo cambia cada vez que se graba un cuadro.

### **Nivel de nitidez**

En los modelos Blackmagic Studio Camera 4K Plus y Pro, esta opción permite ajustar la nitidez de la imagen. Cuando se encuentra activada, es posible escoger entre tres niveles disponibles.

Este ajuste afecta las imágenes transmitidas mediante las salidas SDI y HDMI, pero no el material grabado en unidades USB-C. Esto se debe a que las herramientas correspondientes en DaVinci Resolve ofrecen más opciones y un mayor grado de control.

### **Detener al omitir fotogramas**

Esta opción permite configurar el comportamiento de la cámara cuando se detectan fotogramas omitidos. Al seleccionar la opción **Avisar**, la grabación continuará de todas maneras. Al elegir **Detener**, esta se detendrá al detectarse la omisión de fotogramas, con el propósito de evitar almacenar material inutilizable.

### **Aplicar una LUT a un archivo**

Cuando se activa la opción **INTEGRAR LUT EN ARCHIVO**, la tabla de conversión se integra en el archivo Blackmagic RAW grabado y se guarda en el encabezado. Por lo tanto, resulta muy sencillo aplicarla al clip en la etapa de posproducción y, al mismo tiempo, se evita tener que utilizar un archivo adicional. La tabla se aplica a las imágenes al abrir el archivo en DaVinci Resolve o con el reproductor Blackmagic RAW Player, y aunque es muy fácil activarla o desactivarla, permanece integrada al archivo Blackmagic RAW respectivo.

DaVinci Resolve también ofrece la opción **Aplicar LUT** en el panel **Ajustes RAW** del módulo Color, a fin de activar o desactivar una tabla de conversión tridimensional en el archivo Blackmagic RAW. Este botón funciona igual que en la cámara. De este modo, durante el rodaje, es posible indicar al colorista qué tabla de conversión emplear con la cámara, pero luego se pueden cancelar los cambios aplicados desactivando la opción **Aplicar LUT** en DaVinci Resolve.

### **Compresión del espectro cromático**

Este ajuste de la cámara está activado de manera predeterminada. Permite comprimir la información y reducir la saturación de los colores en las zonas más claras de la imagen para ceñirse al espacio cromático de la pantalla antes de que ocurra una pérdida de detalles.

La compresión del espectro cromático afecta a las imágenes emitidas o transmitidas mediante las salidas SDI, así como a los archivos grabados. Por el contrario, al grabar en Blackmagic RAW, este parámetro puede modificarse en la pestaña correspondiente del programa DaVinci Resolve.

Al desactivar este ajuste, los colores presentarán una mayor saturación al alcanzar los límites establecidos, aunque en algunos casos extremos podría aparecer una franja violeta producida por fuentes de luz monocromáticas de gran intensidad, por ejemplo, ledes.

# **Convención para la nomenclatura de archivos**

Al utilizar una memoria USB-C externa, los clips siempre se graban en formato Blackmagic RAW. La siguiente tabla muestra un ejemplo del sistema utilizado para nombrar los archivos:

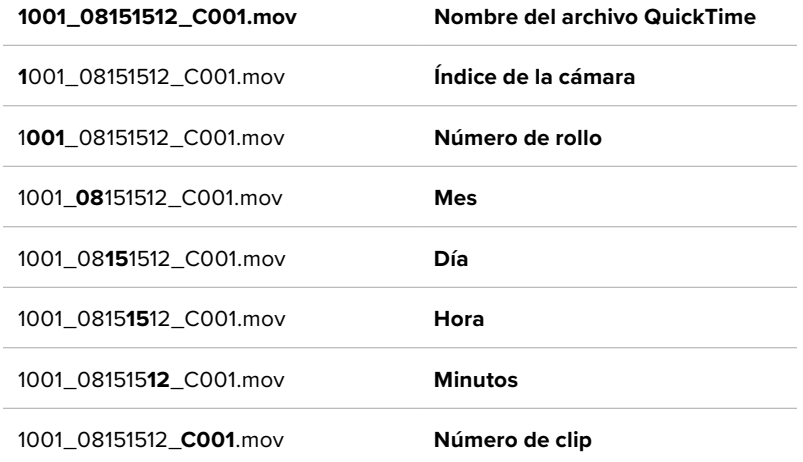

Cuando se graban archivos individuales desde mezcladores ATEM Mini ISO o ATEM SDI ISO, el nombre de los clips será determinado por los ajustes para la grabación de la transmisión establecidos en el programa ATEM Software Control. Esto significa que es posible identificar los archivos y vincularlos cuando el proyecto grabado en el mezclador se abre en DaVinci Resolve.

Para obtener más información al respecto, consulte el manual de los mezcladores ATEM Mini o ATEM SDI, disponibles en nuestra página de soporte técnico.

# **Ajustes de monitorización**

La pestaña **MONITOR** permite modificar el texto de estado, la información en pantalla y otras opciones para supervisar imágenes mediante el visor de la cámara o cualquier monitor conectado a la salida HDMI o SDI. Dichas opciones se agrupan en tres categorías: **LCD**, **HDMI** y **SDI**. Cada una de estas incluye cinco grupos de ajustes a los que es posible acceder pulsando las flechas situadas a los costados de la pantalla táctil o deslizando el dedo hacia la izquierda o la derecha.

# Primer grupo de ajustes de monitorización

El primer grupo de ajustes de cada pestaña incluye las mismas opciones para cada salida. Por ejemplo, es posible activar la función **Cebra** para la pantalla táctil y desactivarla en la señal transmitida a través de las salidas HDMI y SDI.

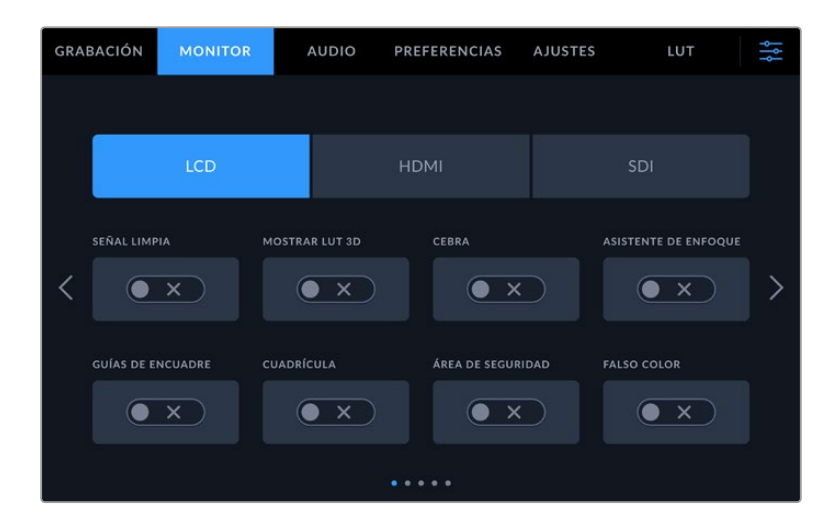

### **Señal limpia**

Esta opción permite ocultar toda la información que se muestra en la pantalla o en la imagen transmitida a través de la salida HDMI. No obstante, el indicador de grabación se mantendrá visible en la pantalla al activarla.

Es una buena idea activar esta opción para las salidas conectadas al mezclador u otros equipos externos, como grabadores, cuando se emplea una configuración multicámara.

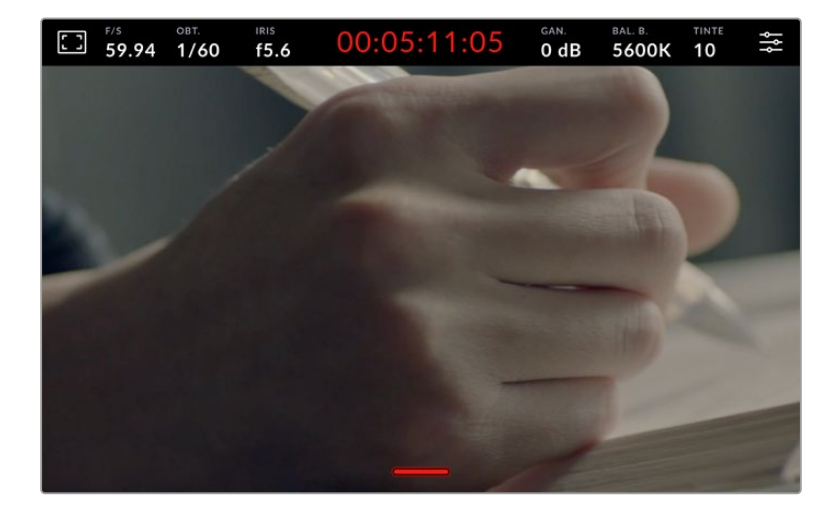

**NOTA:** Las tablas de conversión se aplican a las imágenes en las que la función **Señal limpia** está activada. Si no desea que esto suceda, desactive la opción **MOSTRAR LUT 3D** en la pestaña **MONITOR** para la salida específica.

# **Mostrar LUT 3D**

Esta opción permite aplicar tablas de conversión tridimensionales a cualquier señal para simular la apariencia del material etalonado y es de gran utilidad al grabar con rango dinámico de película, dado que este genera imágenes de bajo contraste.

Si hay una LUT 3D activa en la cámara, esta opción brinda la posibilidad de aplicarla independientemente a la señal visualizada en la pantalla táctil o en el monitor conectado a la salida HDMI. Consulte el apartado *Tablas de conversión tridimensionales* para obtener más información al respecto.

#### **Cebra**

Pulse este interruptor en las opciones **LCD**, **HDMI** o **SDI** para activar o desactivar la función Cebra. Consulte el apartado *Ajustes* para obtener más información al respecto.

#### **Asistente de enfoque**

Pulse este interruptor en las opciones **LCD**, **HDMI** o **SDI** para activar o desactivar el asistente de enfoque. Consulte el apartado *Controles de la pantalla táctil* para obtener más información al respecto.

### **Guías de encuadre**

Pulse este interruptor en las opciones **LCD**, **HDMI** o **SDI** para activar o desactivar las guías de encuadre. Consulte el apartado *Controles de la pantalla táctil* para obtener más información al respecto.

# **Cuadrícula**

Pulse este interruptor en las opciones **LCD**, **HDMI** o **SDI** para activar o desactivar la cuadrícula. Consulte el apartado *Controles de la pantalla táctil* para obtener más información al respecto.

# **Área de seguridad**

Pulse este interruptor en las opciones **LCD**, **HDMI** o **SDI** para activar o desactivar el área de seguridad. Consulte el apartado *Controles de la pantalla táctil* para obtener más información al respecto.

# **Falso color**

Pulse este interruptor en las opciones **LCD**, **HDMI** o **SDI** para activar o desactivar la función de falso color. Consulte el apartado *Ajustes* para obtener más información al respecto.

# Segundo grupo de ajustes de monitorización

El segundo grupo de ajustes de la pestaña **MONITOR** incluye las siguientes opciones:

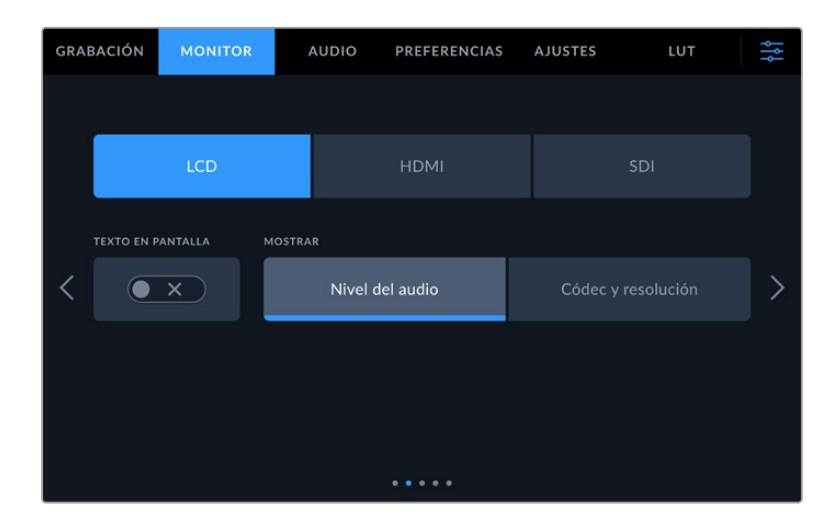

# **LCD, HDMI y SDI**

### **Texto en pantalla**

Esta opción puede resultar útil para ocultar los indicadores y demás datos en la imagen que se muestra en la pantalla táctil, a fin de ver solo la información necesaria para realizar la composición de la toma. Para ello, pulse el interruptor **TEXTO EN PANTALLA**. Cabe destacar que otras funciones, tales como las guías de encuadre, la cuadrícula y el indicador de enfoque, permanecerán visibles si están activadas. También es posible lograr el mismo efecto deslizando el dedo hacia arriba o abajo sobre la pantalla.

### **LCD**

### **Pantalla**

Esta opción permite ver el códec y la resolución en la parte inferior izquierda y derecha de la pantalla, en vez del histograma y los vúmetros. Esto puede resultar útil al utilizar la función de falso color para ajustar la exposición, o si es necesario visualizar información adicional en el espacio normalmente destinado al histograma y a los vúmetros cuando el audio se graba aparte. Simplemente pulse **Nivel del audio** o **Códec y resolución** en la pantalla para seleccionar la opción deseada.

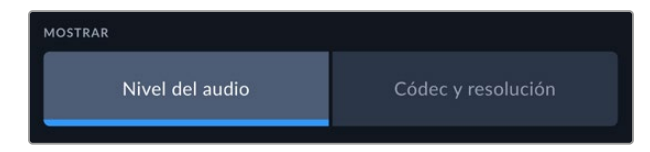

### **HDMI y SDI**

# **Mostrar datos para el director o el responsable de fotografía**

La pantalla de la cámara permite ver ciertos datos, tales como la sensibilidad ISO, el balance de blancos y la apertura del diafragma, que resultan útiles para el camarógrafo o el responsable de fotografía que compone los planos. Sin embargo, también es posible mostrar información útil para el director o el continuista que supervisa varias tomas o cámaras en las imágenes transmitidas mediante las salidas HDMI o SDI.

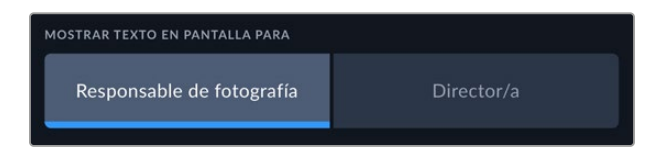

Al seleccionar la opción **Director/a**, se mostrará la siguiente información:

# **F/S**

El indicador **f/s** muestra la frecuencia de imagen seleccionada en fotogramas por segundo. Cuando la opción **FREC. INDEPENDIENTE** está desactivada, este valor hace referencia a la frecuencia de imagen seleccionada para el proyecto. Si dicha opción se encuentra activada, se indicarán ambos valores en forma alternada.

# **CÁM.**

El indicador **CAM** identifica la cámara especificada en la claqueta virtual. Consulte el apartado *Claqueta virtual* para obtener más información al respecto.

# **OPERADOR/A**

Este indicador identifica al responsable de cámara que se especifica en la claqueta virtual. Consulte el apartado *Claqueta virtual* para obtener más información al respecto.

# **DURACIÓN**

Este indicador muestra la duración de la grabación o de la última secuencia grabada en horas, minutos y segundos.

# **ROLLO, ESCENA, TOMA**

Estos indicadores brindan información sobre el rollo, la escena y la toma actual. Consulte el apartado *Claqueta virtual* para obtener información adicional al respecto.

# **RANGO DINÁMICO**

La tabla de conversión aplicada a la imagen se indica en la esquina inferior izquierda de la pantalla. De no aplicarse tabla alguna, se indica el rango dinámico utilizado (Video o Film).

# **CT**

El código de tiempo se indica en la esquina inferior derecha de la pantalla y se expresa en horas, minutos, segundos y fotogramas.

# Tercer grupo de ajustes de monitorización

El tercer grupo de ajustes de cada menú incluye las mismas opciones para cada salida. Estas se aplican a todas las imágenes, ya sea en la pantalla de la cámara o en los monitores conectados a las salidas. Por ejemplo, al activar el indicador de enfoque y seleccionar la opción **Líneas de color**, esta se aplicará a las imágenes visualizadas en la pantalla de la cámara y en los monitores conectados a las salidas SDI y HDMI.

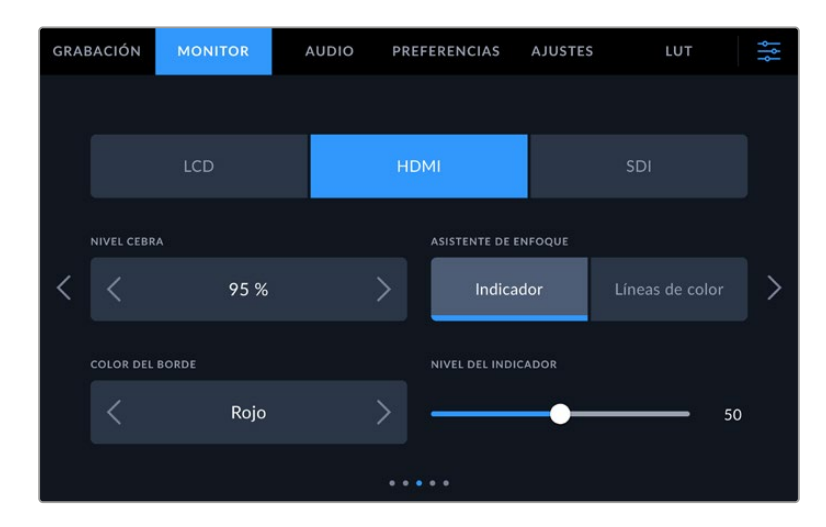

# **Intensidad de la función Cebra**

Las flechas situadas a ambos lados de esta opción permiten seleccionar el nivel de exposición al cual esta herramienta se torna visible en la imagen. Este puede ajustarse en incrementos de 5 puntos porcentuales, y es posible escoger cualquier valor entre 75 % y 100 %.

Consulte el apartado *Características de la pantalla táctil* para obtener más información al respecto.

#### **Asistente de enfoque**

La cámara ofrece dos modos para el asistente de enfoque: **Indicador** y **Líneas de color**.

#### **Indicador**

Al seleccionar esta opción se resaltan con mayor nitidez las zonas de la imagen correctamente enfocadas. Nótese que este efecto no es visible en el material grabado, sino solamente en la pantalla de la cámara y los monitores conectados a las salidas HDMI o SDI. De este modo, dichas áreas se destacan sobre el resto de la imagen. Dado que no hay otros elementos superpuestos, esta herramienta constituye una forma sumamente efectiva de comprobar el enfoque, especialmente cuando el objeto enfocado está separado de los demás que componen la toma.

#### **Líneas de color**

Al seleccionar esta opción, se ve una línea de color alrededor de las partes de la imagen correctamente enfocadas. Este modo puede interferir más en la imagen, aunque puede resultar de gran utilidad para lograr un enfoque preciso, particularmente en planos con varios elementos visibles.

#### **Color del borde**

Esta opción permite determinar el color de las líneas utilizadas al activar la opción **Líneas de color**. Esto brinda la posibilidad de distinguirlas con mayor facilidad de otros elementos en la imagen. Los colores disponibles son blanco, rojo, verde, azul y negro.

#### **Nivel del indicador**

Para configurar la intensidad del indicador de enfoque, mueva el control de izquierda a derecha.

Al seleccionar el nivel del indicador de enfoque, no se activa ni se desactiva dicha función en la imagen visualizada en la pantalla de la cámara o en el monitor conectado a las salidas HDMI o SDI. Para ello, utilice el interruptor correspondiente en las opciones **LCD**, **HDMI** o **SDI** de la pestaña **MONITOR**.

**SUGERENCIA:** La intensidad óptima para el indicador de enfoque varía según la toma. Por ejemplo, al enfocar a los actores, un mayor nivel puede ayudar a mejorar los detalles en los rostros. Por el contrario, si este es demasiado alto al filmar vegetación o una pared de ladrillos, es posible que resulte difícil percibir otros detalles en la imagen.

# Cuarto grupo de ajustes de monitorización

El cuarto grupo de ajustes de cada menú incluye las mismas opciones para cada salida. Estas se aplican a todas las imágenes, ya sea en la pantalla de la cámara o en los monitores conectados a las salidas SDI.

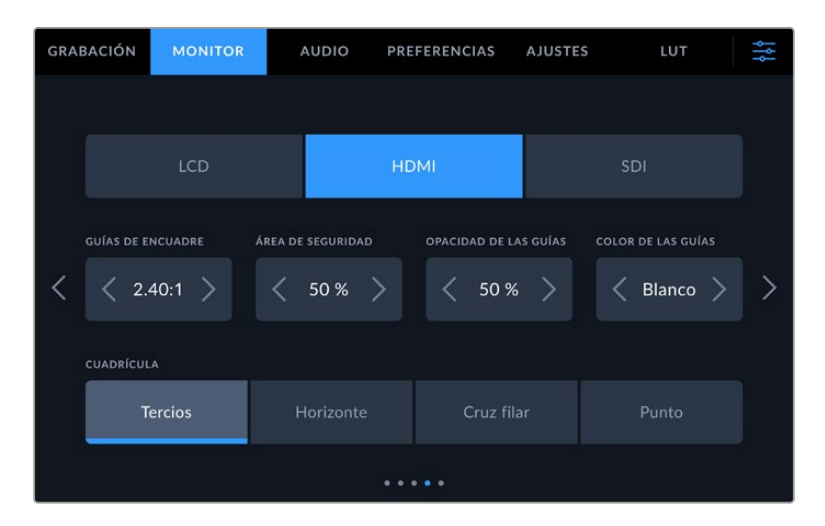

# **Guías de encuadre**

Pulse cualquiera de las flechas a ambos lados de la opción **GUÍAS DE ENCUADRE** para ver los ajustes disponibles. Consulte el apartado *Características de la pantalla táctil* para obtener más información al respecto. Cabe destacar que es posible activar o desactivar las guías de encuadre en forma individual para la imagen visualizada en la pantalla o en los monitores conectados a cualquiera de las salidas HDMI o SDI en la pestaña **MONITOR**.

# **Área de seguridad**

Esta opción permite ajustar el tamaño del área de seguridad sobre la imagen mediante las flechas situadas a ambos costados del número. expresado como un porcentaje con relación a la imagen. El valor exigido por la mayoría de las teledifusoras es de 90 %.

# **Opacidad de las guías**

Pulse cualquiera de las flechas situadas a ambos lados de la opción **OPACIDAD DE GUÍAS** para determinar la opacidad de las partes de la imagen situadas fuera del área delimitada por las guías. Los valores disponibles son 25 %, 50 %, 75 % y 100 %.

### **Color de las guías**

Pulse las flechas junto a esta opción para seleccionar el color de las guías.

# **Cuadrícula**

Esta opción permite seleccionar el tipo de cuadrícula, marca o punto de referencia visualizado en la imagen en la pantalla de la cámara o los monitores conectados a las salidas HDMI o SDI.

Consulte el apartado *Características de la pantalla táctil* para obtener más información al respecto.

# Quinto grupo de ajustes de monitorización

El quinto grupo de ajustes de la pestaña **MONITOR** contiene opciones que varían según la salida seleccionada.

#### **LCD**

# **Brillo de la pantalla**

Mueva este control hacia la derecha o la izquierda para ajustar el brillo de la pantalla táctil.

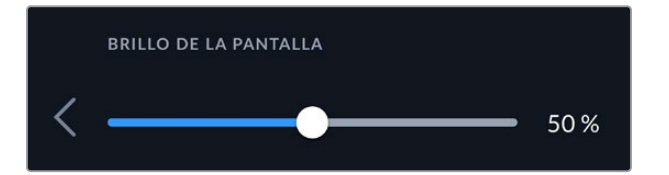

#### **HDMI y SDI**

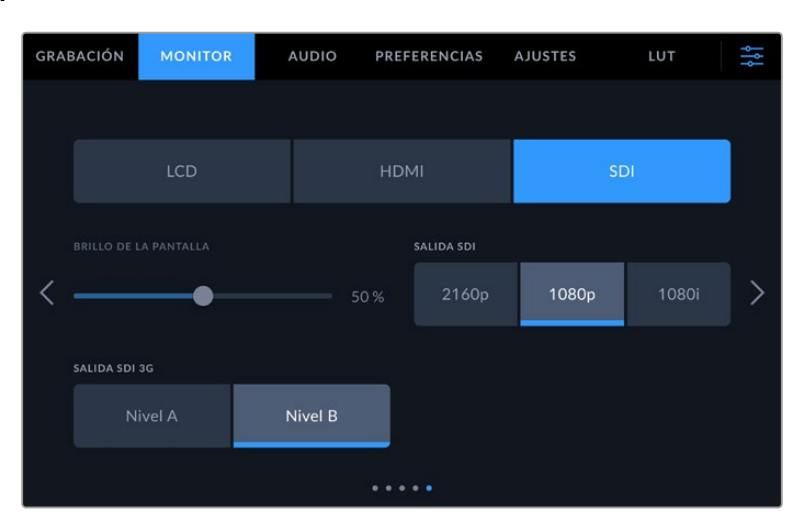

### **Salida HDMI**

La salida HDMI de la cámara admite resoluciones de 2160p y 1080p, independientemente de la resolución configurada para la grabación. El formato coincidirá con la frecuencia de imagen del proyecto.

La salida HDMI puede determinar el formato y la frecuencia de imagen compatible con otros equipos HDMI y ajustar la configuración según sea necesario. Por ejemplo, si se conectan monitores, mezcladores ATEM y grabadores HyperDeck que solo son compatibles con la definición HD, la cámara automáticamente ajustará la salida HDMI a 1080p.

Por el contrario, si los equipos son compatibles con la resolución 2160p, es posible seleccionar ambas opciones.

### **Salida SDI**

La salida SDI 12G de la cámara admite resoluciones de 2160p, 1080p y 1080i, independientemente de la resolución configurada para la grabación. El formato coincidirá con la frecuencia de imagen del proyecto.

La opción HD entrelazada está disponible para la salida SDI cuando la frecuencia de imagen del proyecto es 50p, 59.94p o 60p, y será transmitida en formato 1080i50, 59.94 o 60, respectivamente.

# **Salida SDI 3G**

Es posible modificar el estándar de la señal SDI 3G transmitida, a fin de no perder compatibilidad con los equipos que solo admiten señales de nivel A o B. Esta opción solo aparece al grabar a 50, 59.94 o 60 f/s con una resolución de 1080p. Pulse **A** o **B** para seleccionar el nivel deseado.

# **Ajustes de audio**

La pestaña **AUDIO** permite modificar diversos ajustes relativos a las fuentes de audio y su monitorización.

Existen dos grupos de ajustes de audio y estos se encuentran organizados por canal. Es posible asignar cada canal a una fuente diferente, así como ajustar diversos parámetros, por ejemplo, el nivel de la señal.

# Primer grupo de ajustes de audio

El primer grupo de ajustes de la pestaña **AUDIO** incluye las siguientes opciones:

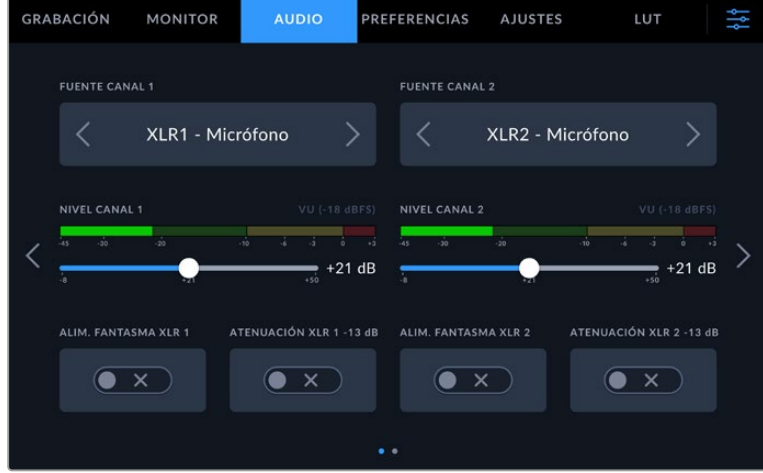

### **Fuentes**

Las opciones **FUENTE CANAL 1** y **FUENTE CANAL 2** permiten seleccionar fuentes de audio para cada canal. A continuación se describen los distintos ajustes.

**Cámara - Canal izq./der.**

Estas opciones permiten grabar el sonido mediante los micrófonos de la cámara.

**Cámara - Mono**

Esta opción permite grabar un solo canal de audio mediante los micrófonos de la cámara.

**XLR - Micrófono**

Esta opción permite grabar audio a nivel de micrófono de equipos conectados a la entrada XLR de la cámara. Al activar el modo de alimentación fantasma y seleccionar la opción **Micrófono**, verá un interruptor denominado **+48V**. Es importante asegurarse de que este se encuentra desactivado al desconectar el micrófono.

**XLR - Línea**

Esta opción permite grabar audio a nivel de línea desde equipos conectados a la entrada XLR de la cámara.

# **3.5 mm canal izq. - Línea**

Esta opción emplea solamente el canal izquierdo de la entrada de 3.5 mm a nivel de línea.

#### **3.5 mm canal der. - Línea**

Esta opción emplea solamente el canal derecho de la entrada de 3.5 mm a nivel de línea.

#### **3.5 mm mono - Línea**

Esta opción crea una mezcla monoaural a nivel de línea de los canales izquierdo y derecho recibidos mediante la entrada de 3.5 mm.

#### **3.5 mm canal izq. - Mic.**

Esta opción emplea solamente el canal izquierdo recibido a través de la entrada de 3.5 mm a nivel de micrófono.

#### **3.5 mm canal der. - Mic.**

Esta opción emplea solamente el canal derecho recibido a través de la entrada de 3.5 mm a nivel de micrófono.

#### **3.5 mm mono - Micrófono**

Esta opción crea una mezcla monoaural a nivel de micrófono de los canales izquierdo y derecho recibidos mediante la entrada de 3.5 mm.

#### **Ninguna**

Esta opción permite desactivar los canales de audio.

**NOTA:** Al seleccionar la entrada de 3.5 mm como fuente de audio, los canales 1 y 2 deben estar a nivel de línea o micrófono. Es decir, si se elije la opción **3.5 mm canal izq. - Línea** como fuente para el canal 1, las opciones disponibles para la entrada de 3.5 mm en el canal 2 siempre serán a nivel de línea, es decir, **3.5 mm canal izq. - Línea**, **3.5 mm canal der. - Línea** y **3.5 mm mono - Línea**. Las opciones para el micrófono no estarán disponibles.

#### **Volumen canal 1/2**

Los controles **CANAL 1 - NIVEL** y **CANAL 2 - NIVEL** permiten ajustar el volumen de grabación de las fuentes correspondientes a los canales 1 y 2. Cada uno incluye un vúmetro que facilita el ajuste. Mantenga el volumen por debajo de los 0 dBFS para optimizar la calidad del sonido. Este valor representa el nivel máximo al cual la cámara puede registrar el audio, y si se excede, podría ocurrir una distorsión.

#### **Alimentación fantasma XLR**

Las entradas XLR son capaces de suministrar una corriente eléctrica de 48 V mediante el modo de alimentación fantasma, brindando de esta manera la posibilidad de utilizar micrófonos que no cuentan con un sistema de alimentación propio. Al seleccionar la opción **XLR**, pulse el interruptor **ALIMENTACIÓN FANTASMA** para activar o desactivar esta función. Nótese que la interfaz incluye interruptores para cada entrada XLR.

**NOTA:** En general, siempre se conecta el cable XLR antes de activar el modo de alimentación fantasma. Además, es importante desactivar este modo de alimentación cuando no hay un micrófono conectado. De lo contrario, los dispositivos que no requieren este modo de alimentación podrían resultar dañados al conectarlos. Asimismo, debe tenerse en cuenta que la cámara puede tardar unos momentos en descargarse una vez desactivado este modo. Recomendamos esperar 10 segundos antes de volver a conectar otros micrófonos o equipos de audio con conexiones XLR.

# **Atenuación XLR -13 dB**

Esta opción permite reducir en mayor medida los niveles de ganancia de las entradas de audio al filmar en un ambiente ruidoso, incluso después de disminuir la intensidad del volumen.

# Segundo grupo de ajustes de audio

El segundo grupo de ajustes de la pestaña **AUDIO** incluye las siguientes opciones:

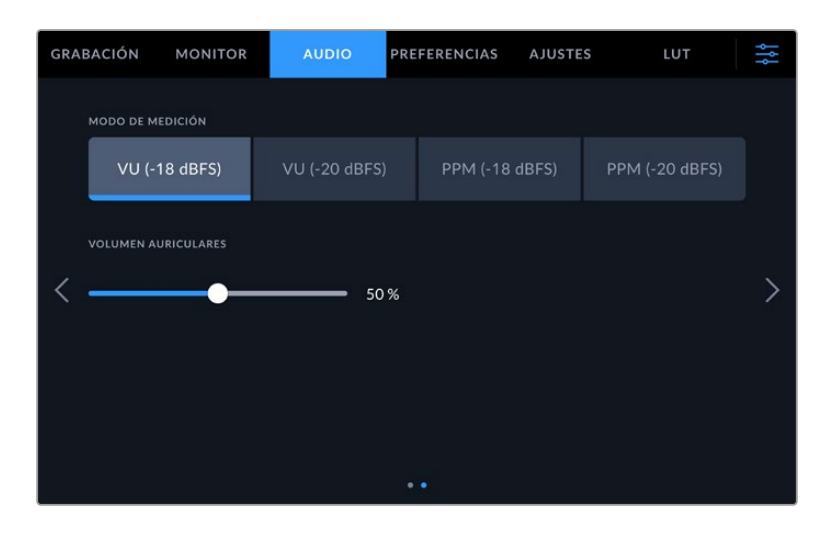

# **Modo de medición**

Es posible seleccionar entre dos modos de medición: vúmetro o picómetro. Aunque el vúmetro es el más habitual en la actualidad, el picómetro y los medidores de sonoridad proporcionan una escala y medidas para la sonoridad percibida.

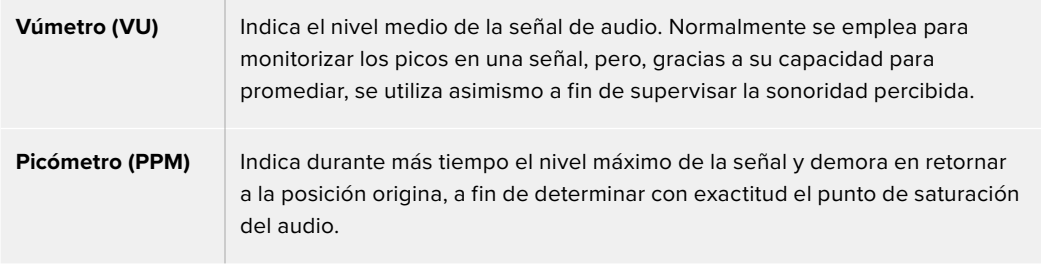

# **Volumen de los auriculares**

Este control permite ajustar el volumen de los auriculares conectados a la cámara. Muévalo hacia la izquierda o la derecha para modificar su intensidad.

# **Preferencias**

La pestaña **PREFERENCIAS** incluye opciones para identificar la cámara y configurar los botones personalizables, además de otros ajustes que no están directamente vinculados a la grabación o supervisión de imágenes. Es posible acceder a los distintos grupos de ajustes pulsando las flechas situadas a los costados de la pantalla táctil o deslizando el dedo hacia la derecha o la izquierda sobre la esta.

# Primer grupo de preferencias

El primer grupo de ajustes incluye las siguientes opciones.

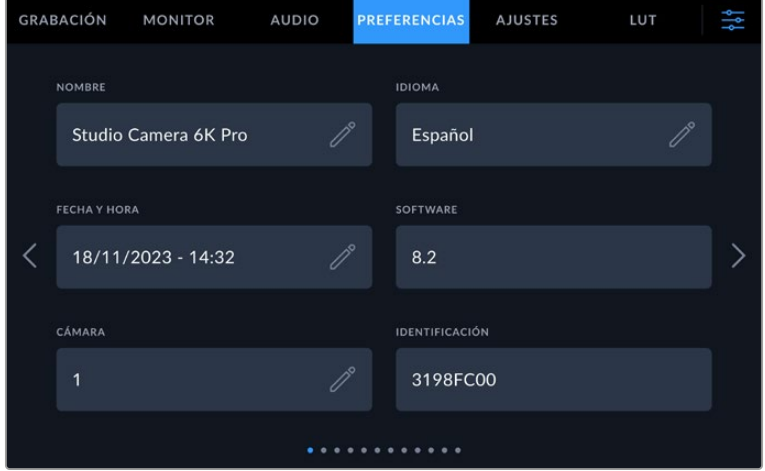

# Nombre

Al configurar la cámara por primera vez, es importante asignarle un nombre. Esto permite identificarla rápidamente cuando se utilizan varias unidades en una red o si es preciso realizar ajustes mediante el programa utilitario.

Para cambiar el nombre:

- **1** Pulse el ícono del lápiz para acceder al editor de texto.
- **2** Pulse la cruz dentro del círculo para borrar el nombre actual y escriba uno nuevo mediante el teclado alfanumérico.
- **3** Pulse el botón **Aceptar** para guardar el nombre.

### Idioma

La interfaz de los modelos Blackmagic Studio Camera está disponible en 13 idiomas: español, alemán, chino, coreano, francés, inglés, italiano, japonés, polaco, portugués, ruso, turco y ucraniano.

La opción para seleccionar el idioma aparecerá al encender la cámara por primera vez, al restablecer los ajustes originales o al elegirla en el menú de configuración.

Para seleccionar el idioma:

- **1** Pulse el idioma deseado.
- **2** Pulse **Aceptar** para regresar al menú de configuración.

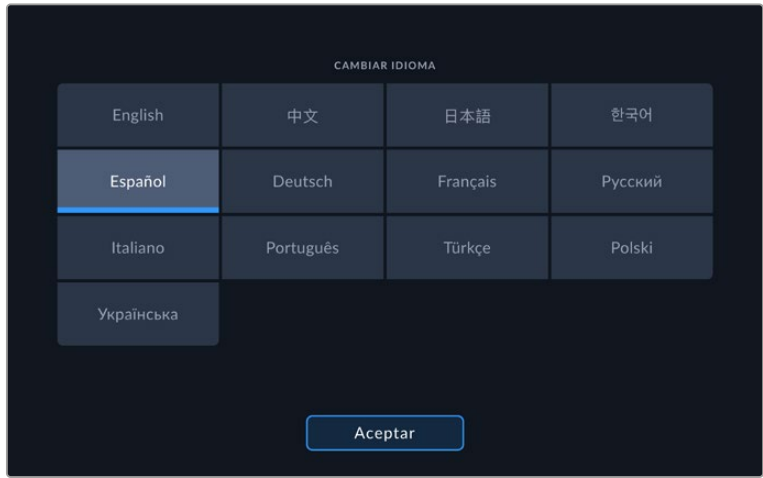

# Fecha y hora

Esta opción permite establecer la fecha y la hora en la cámara. El formato de la fecha corresponde al año, el mes y el día, y la hora se expresa en el sistema de 24 horas. Esta información se emplea además para determinar el código de tiempo según la hora del día, si no se conecta una fuente externa. La fecha y la hora pueden configurarse de forma manual o automática.

Al hacerlo manualmente, pulse los campos correspondientes para ingresar los valores y a continuación el botón **Aceptar** para confirmar.

En caso de seleccionar el modo automático, la fecha y la hora se configuran cuando la cámara se conecta a una red Ethernet o al actualizar la unidad. El servidor de protocolo horario utilizado por defecto es time.cloudflare.com. Sin embargo, es posible cambiarlo pulsando el ícono del lápiz junto a la opción **Protocolo horario**. Después de modificarel servidor, pulse **Aceptar** para confirmar.

Es importante ingresar estos valores con precisión para garantizar que los datos de la red coincidan con los de los clips grabados y evitar ciertos problemas que podrían ocurrir cuando se emplean sistemas de almacenamiento en red.

# Identificación

Este indicador muestra un código identificatorio de 8 caracteres único para cada unidad. Por otra parte, en archivos Blackmagic RAW, los metadatos incluyen una versión más larga, compuesta por 32 caracteres. Esto puede ser útil para reconocer el material grabado con una determinada cámara.

# **Software**

Este campo muestra la versión del sistema operativo interno de la cámara. Consulte el apartado *Programa utilitario* para obtener más información al respecto.

# Cámara

Este ajuste permite determinar un prefijo alfanumérico para el nombre de un clip al grabar en soportes externos. Para cambiarlo, pulse el ícono del lápiz y escriba uno nuevo. Pulse **Aceptar** para confirmar.

Al conectar el modelo Studio Camera a un mezclador ATEM Mini mediante la conexión HDMI, este prefijo se determina automáticamente para garantizar que coincida en todos los clips grabados y facilitar la identificación de la cámara cuando se filma con varias unidades simultáneamente.

# Preferencias 2

El segundo grupo de ajustes de la pestaña **PREFERENCIAS** incluye las siguientes opciones:

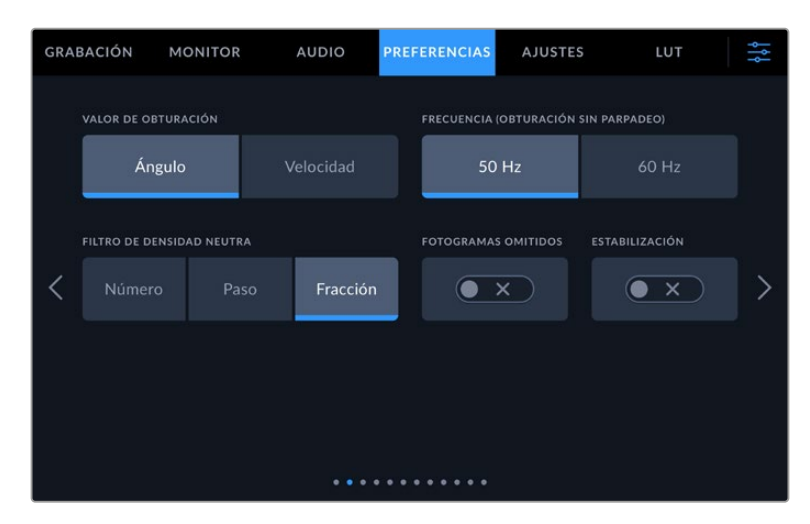

#### **Valor de obturación**

Permite seleccionar entre los modos **Ángulo** y **Velocidad**. El ángulo de obturación se ajusta según la frecuencia de imagen, mientras que la velocidad de obturación muestra un valor absoluto en tiempo real y no está vinculada a la frecuencia de imagen.

Por ejemplo, si la velocidad de obturación es de 1/48 segundos, el desenfoque dinámico permanecerá constante, independientemente de la frecuencia de imagen, puesto que el valor es siempre el mismo en tiempo real. De manera alternativa, un ángulo de obturación de 180 grados se aplicará directamente a cada fotograma. Esta opción estará determinada por la cantidad de fotogramas grabados por segundo, por lo que el desenfoque dinámico variará basándose en la frecuencia de imagen empleada.

Cabe destacar que el valor mínimo de la velocidad de obturación corresponde a la frecuencia de imagen. Esto significa que 1/24 segundos es el valor mínimo de la velocidad de obturación que se puede seleccionar a una frecuencia de imagen de 24p, y 1/50 segundos es el valor mínimo para una frecuencia de 50p.

### **Frecuencia (obturación sin parpadeo)**

Este ajuste permite seleccionar la frecuencia de la red de suministro eléctrico utilizada para calcular los valores de obturación sin parpadeo.

Al grabar con luz artificial, el obturador puede afectar la visibilidad del parpadeo. La cámara calculará automáticamente los valores de obturación sin parpadeo para la frecuencia de imagen seleccionada y sugerirá tres opciones. Estos valores se ven afectados por la frecuencia de la red utilizada para suministrar corriente eléctrica a las luces. En la mayoría de los países en los que predomina el estándar PAL, la frecuencia es de 50 Hz, mientras que en aquellos que emplean la norma NTSC, este parámetro es de 60 Hz. Seleccione la opción **50 Hz** o **60 Hz** según la frecuencia utilizada en su región.

### **Filtro de densidad neutra**

En el modelo Studio Cinema Camera 6K Pro, es posible seleccionar cómo se muestra la información relativa a los filtros de densidad neutra. Cada opción corresponde a una convención diferente. Los cineastas suelen emplear un número, mientras que los usuarios familiarizados con cámaras DSLR o de televisión prefieren ver esta información en pasos f, o como una fracción de la cantidad de luz disponible. Las opciones disponibles son **Número**, **Paso** o **Fracción**.

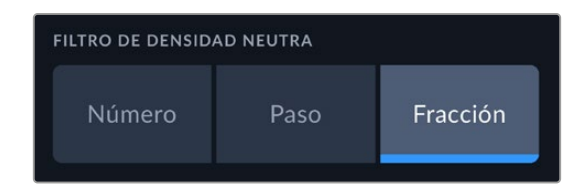

### **Fotogramas omitidos**

Esta opción permite omitir fotogramas en el código de tiempo al utilizar frecuencias de imagen NTSC de 29.97 y 59.94 en el proyecto. En este caso, se ignora una cierta cantidad de fotogramas, teniendo en cuenta intervalos determinados. Este procedimiento respeta la precisión del código de tiempo del proyecto, a pesar de que cada segundo no contenga un número entero de fotogramas en las frecuencias de imagen NTSC.

### **Estabilización del objetivo**

Esta opción permite activar o desactivar la estabilización de imágenes en objetivos que no cuentan con un interruptor físico.

# Preferencias 3

El tercer grupo de ajustes de la pestaña **PREFERENCIAS** incluye las siguientes opciones:

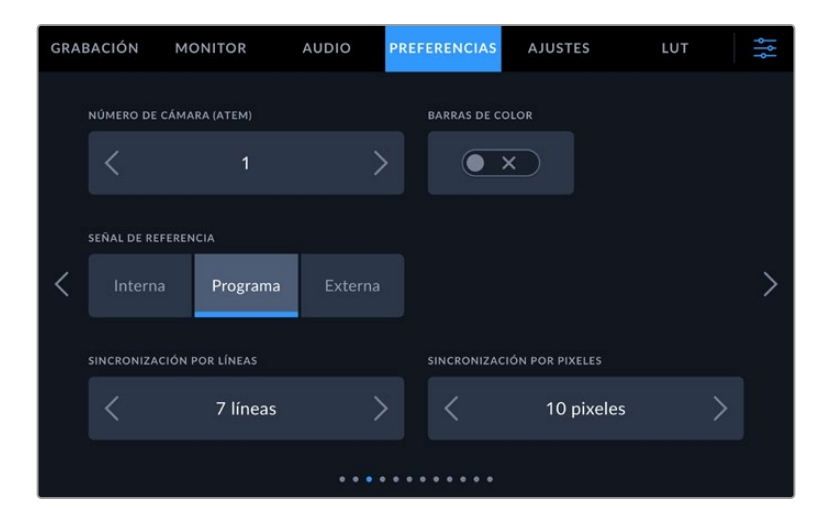

# **Número de cámara (ATEM)**

Al emplear más de un modelo Blackmagic Studio Camera Pro con un mezclador ATEM, es preciso identificar las cámaras con un número para que pueda recibir la señal que permite encender y apagar la luz piloto. Esto brinda la posibilidad de garantizar que el dispositivo envíe la señal a la cámara indicada. En este sentido, la opción **NÚMERO DE CÁMARA (ATEM)** permite identificar la cámara mediante un número entre 1 y 99. El valor predeterminado es 1.

#### **Barras de color**

Es posible que resulte más conveniente ver barras de color que un anticipo al conectar la cámara a un mezclador o monitor externo. Cuando estas aparecen en el monitor o en la pantalla del mezclador, significa que la conexión entre dichos dispositivos y la cámara se ha establecido correctamente. Asimismo, se puede calibrar la pantalla según el color de las barras. Esta función se activa mediante la opción **BARRAS DE COLOR** en los modelos Blackmagic Studio Camera 4K Pro y 6K Pro.

# **Señal de referencia**

Esta opción permite seleccionar la fuente de referencia. Los modelos Blackmagic Studio Camera 4K Pro y 6K Pro pueden sincronizarse según una referencia interna o externa, o la señal principal transmitida desde un mezclador ATEM. Al emplear la cámara con dichos mezcladores, seleccione la opción **Programa** como señal de referencia. Por el contrario, elija la opción **Externa** si el mezclador y todas las cámaras están sincronizadas con una fuente de referencia externa y utilice un dispositivo Blackmagic Studio Converter a fin de recibir una señal de referencia analógica.

**NOTA:** Al seleccionar la señal de referencia en los modelos Blackmagic Studio Camera 4K Pro y 6K Pro, es posible que se produzca un pequeño salto en las imágenes transmitidas al alternar entre fuentes. Esto se debe a que la cámara se sincroniza con la fuente externa seleccionada. Por tal motivo, es importante no llevar a cabo este procedimiento durante una producción.

# **Modo de sincronización**

Estas opciones permiten ajustar manualmente el modo de sincronización según líneas o pixeles. Las flechas situadas a los laterales de cada número brindan la posibilidad de seleccionar distintos valores.

# Preferencias 4

El cuarto grupo de ajustes de la pestaña **PREFERENCIAS** incluye las siguientes opciones:

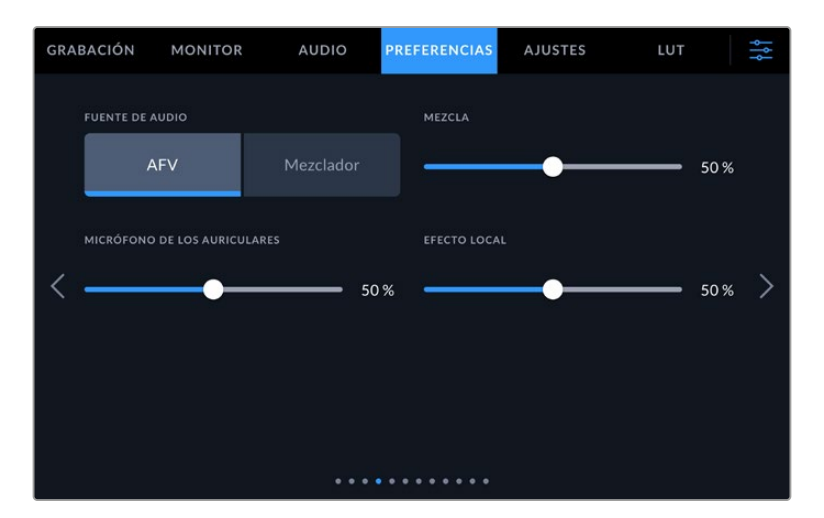

# **Fuente de audio**

Si la cámara se encuentra conectada a un mezclador, la opción **Mezclador** permite priorizar la señal de retorno del audio como fuente de entrada para combinarla con la del sistema de comunicación al realizar una monitorización mediante auriculares. Esto resulta conveniente cuando es necesario escuchar el audio del programa, aunque el sonido captado por la cámara no se transmita al mezclador. Al seleccionar **AFV** (seguimiento de imágenes) en la opción **FUENTE DE AUDIO**, se prioriza el audio de la señal visualizada en la pantalla de la cámara. De este modo, si la pantalla muestra las imágenes captadas por la cámara, se escuchará el audio de la fuente, mientras que, al recibir una señal de retorno, el audio corresponderá al programa.

#### **Mezcla**

Esta opción permite cambiar el balance entre el sonido de la cámara y de la comunicación. La señal de audio se transmitirá por los auriculares según el modo activo indicado en la pantalla. Por ejemplo, al filmar, se escuchará el audio de la cámara. Al reproducir las imágenes transmitidas al aire, se escuchará el audio correspondiente al programa. El valor predeterminado es 50 %.

#### **Micrófono de los auriculares**

Mueva el control hacia la izquierda o la derecha junto a esta opción para aumentar o disminuir el volumen del micrófono de los auriculares. El valor predeterminado es 50 %.

### **Efecto local**

Mueva este control para ajustar el volumen de su propia voz al escucharla por los auriculares.

**SUGERENCIA:** Los modelos Blackmagic Studio Camera con conectores SDI incluyen un potente preamplificador para micrófonos. Por consiguiente, los ajustes de la ganancia del micrófono o del efecto local deben realizarse con cuidado. A menudo, estos no tienen una buena aislación y pueden causar un solapamiento de la voz. En caso de que esto ocurra, se recomienda ajustar el efecto local a un nivel muy bajo, a fin de cancelar el retorno causado por los auriculares.

# Preferencias 5

El quinto grupo de ajustes de la pestaña **PREFERENCIAS** incluye las siguientes opciones:

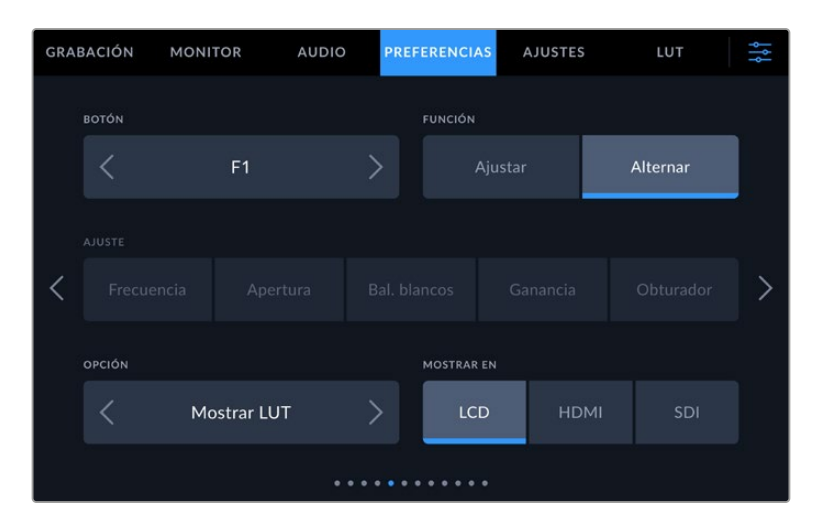

# **Botón**

Los botones **F1**, **F2** y **F3** junto a la pantalla de la cámara se pueden asignar a funciones que se emplean con frecuencia, a fin de acceder rápidamente a ellas al realizar producciones en directo sin necesidad de tocar la pantalla.

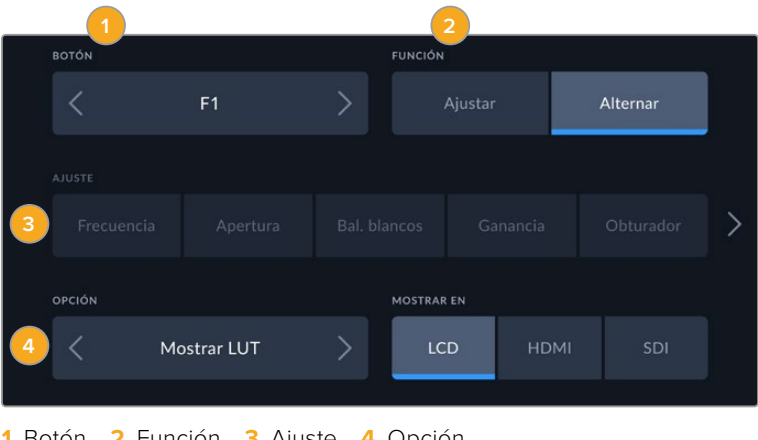

**1** Botón **2** Función **3** Ajuste **4** Opción

# **Función**

Una vez que se selecciona el botón deseado, es posible determinar su función.

Las opciones disponibles son las siguientes:

### **Ajustar**

Al seleccionar esta opción, cuando se presiona el botón indicado, se muestra una combinación de un ajuste y una opción.

Para configurar dicha combinación, elija una de las opciones en el menú **AJUSTE** y luego seleccione el parámetro correspondiente pulsando las flechas situadas a ambos lados del menú **FUNCIÓN**.

Por ejemplo, para aplicar un balance de blancos predeterminado al presionar el botón **F1**, seleccione la opción **Ajustar**, luego **Bal. blancos** y a continuación elija el valor **5600K** y ajuste el tinte a **10** mediante las flechas situadas a ambos lados de cada parámetro.

#### **Alternar**

Al seleccionar esta opción, se activa o desactiva una determinada función. En este caso, el menú **AJUSTE** no está disponible. Por consiguiente, utilice las flechas situadas a ambos lados del menú **OPCIÓN** para seleccionar una de las siguientes alternativas:

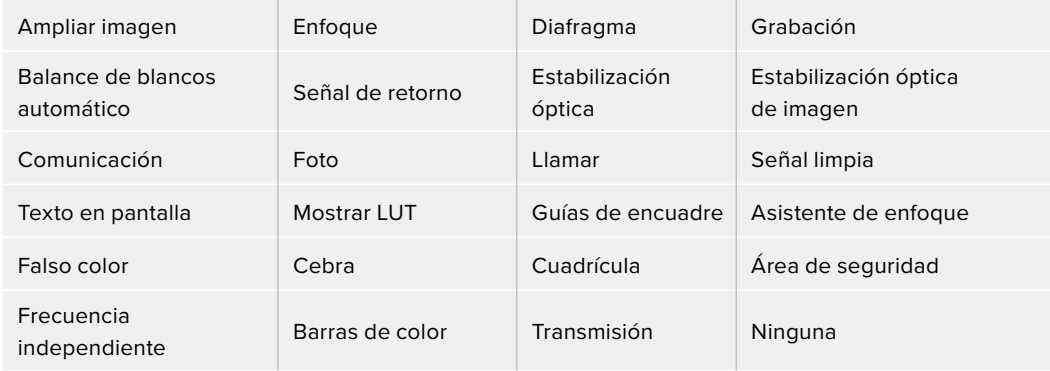

El modelo Blackmagic Studio Camera 6K Pro ofrece las siguientes opciones adicionales:

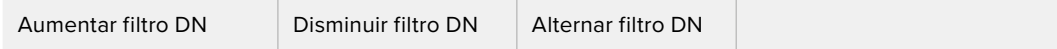

Asimismo, se brinda la posibilidad de elegir la señal a la que se aplican dichos ajustes, ya sea en la imagen visualizada en la pantalla de la cámara o en los monitores conectados a las salidas SDI o HDMI. Si una de estas salidas no se encuentra disponible para una opción en particular, los ajustes aparecerán desactivados.

# Preferencias 6

El sexto grupo de ajustes de la pestaña **PREFERENCIAS** permite configurar el dispositivo Blackmagic Zoom Demand cuando este se encuentra conectado a la cámara.

Consulte el apartado relativo a dicho dispositivo para obtener más información al respecto.

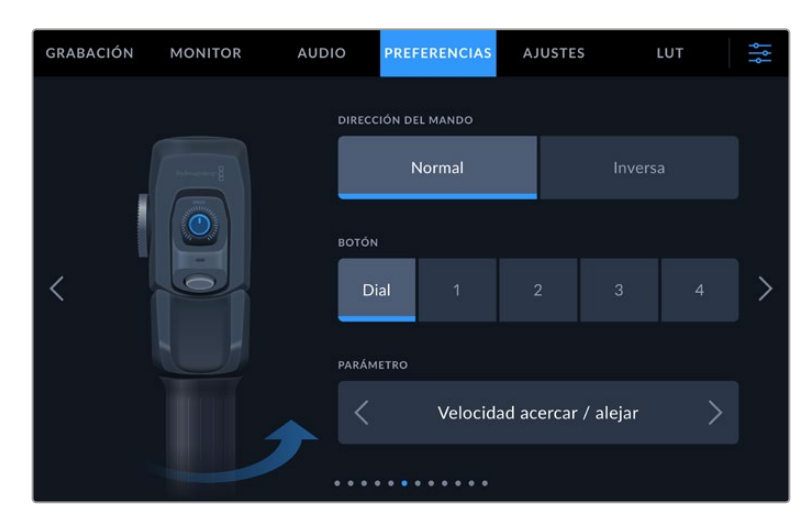

# **Dirección del mando**

Es posible cambiar la dirección de la rueda de enfoque.

**Normal**

Esta es la opción predeterminada. Mueva el interruptor a la izquierda para alejar la imagen y a la derecha para acercarla.

#### **Inversa**

Al elegir esta opción, mueva el interruptor a la izquierda para acercar la imagen y a la derecha para alejarla.

El dispositivo Blackmagic Zoom Demand incluye cuatro botones y un dial a los que es posible asignar distintas funciones.

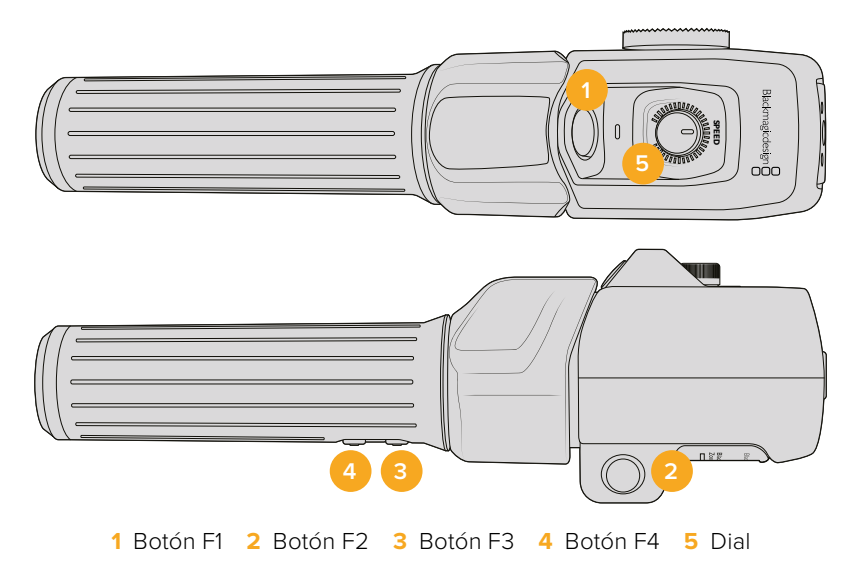

Elija el botón al cual desea asignar una función y luego seleccione una de las opciones disponibles en el menú **Parámetro**.

Según el modelo de cámara utilizado, las opciones del dial y los botones programables incluyen las siguientes:

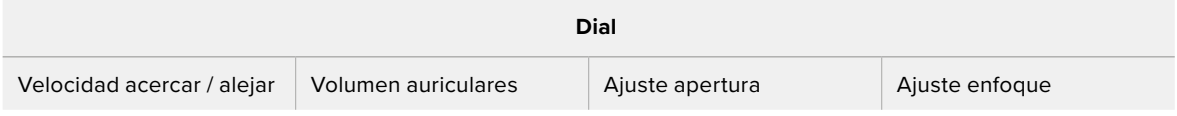

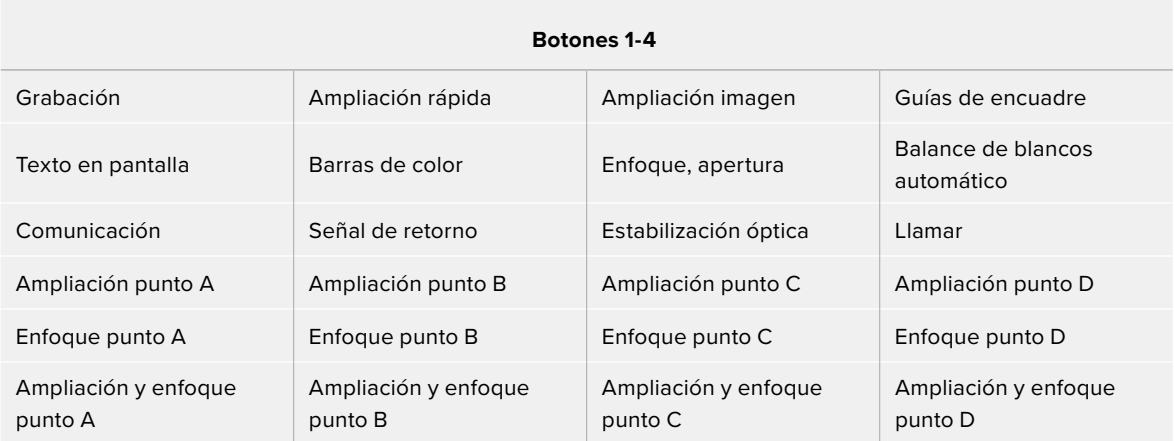

# Preferencias 7

El sexto grupo de ajustes de la pestaña **PREFERENCIAS** permite configurar el dispositivo Blackmagic Focus Demand cuando este se encuentra conectado a la cámara.

Consulte el apartado relativo a este dispositivo para obtener más información al respecto.

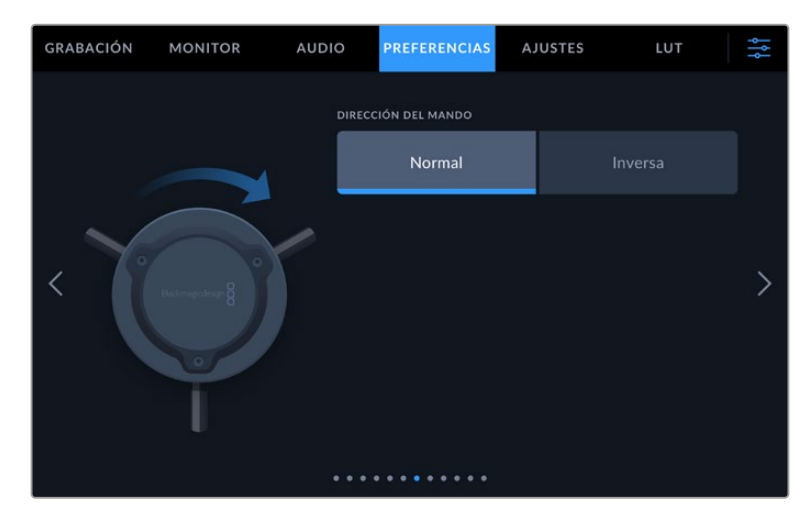

# **Dirección del mando**

Es posible cambiar la dirección de la rueda de enfoque.

**Normal**

Gire el mando hacia la derecha a fin de enfocar objetos cercanos al objetivo o, por el contrario, hacia la izquierda para enfocar objetos más lejanos.

**Inversa**

Gire el mando hacia la izquierda a fin de enfocar objetos cercanos al objetivo o, por el contrario, hacia la derecha para enfocar objetos más lejanos.

# Preferencias 8

El octavo grupo de ajustes de la pestaña **PREFERENCIAS** en los modelos Blackmagic Studio Camera 4K Pro y 6K Pro incluye las siguientes opciones.

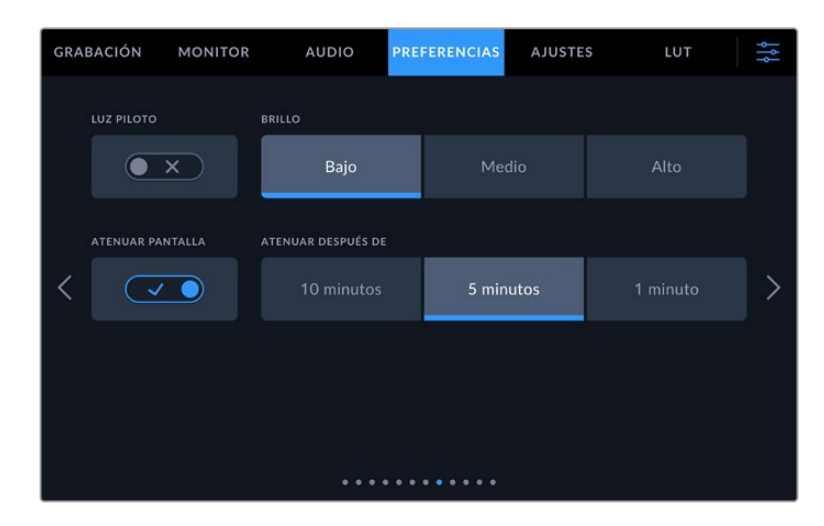

### **Luz piloto**

Durante algunos rodajes, por ejemplo, en condiciones de escasa iluminación, es preferible desactivar la luz piloto de la cámara. Para ello, basta con pulsar el interruptor junto a la opción **LUZ PILOTO**. Nótese que también se desactivará la luz de los botones y de los indicadores de estado.

### **Brillo**

Esta opción permite seleccionar la intensidad de la luz piloto. Asimismo, este ajuste afectará la iluminación de los botones y de los indicadores de estado.
#### **Atenuar pantalla**

En los modelos Blackmagic Studio Camera, es posible atenuar automáticamente el brillo de la pantalla táctil después de un cierto período de inactividad para ahorrar energía. Seleccione una de las opciones disponibles en el menú **ATENUAR DESPUÉS DE** para determinar el tiempo que debe transcurrir antes de que esta función se active. Al interactuar nuevamente con el objetivo o la cámara, el brillo de la pantalla regresará a su nivel habitual.

# Preferencias 9 (Blackmagic Studio Camera 4K Pro G2 y 6K Pro)

El noveno grupo de la pestaña **PREFERENCIAS** en los modelos Blackmagic Studio Camera 4K Pro G2 y 6K Pro incluye ajustes para transmitir por Internet.

Consulte el apartado *Transmisión de señales por Internet* para obtener más información al respecto.

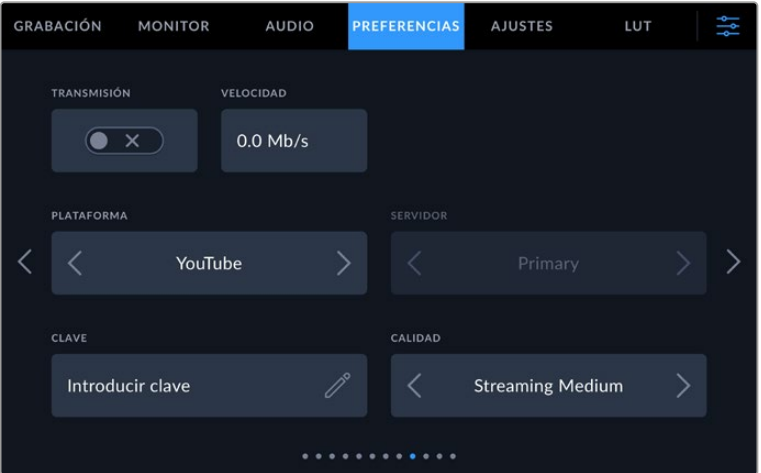

#### **Transmisión**

Este interruptor permite iniciar o detener la transmisión.

#### **Velocidad**

Muestra la velocidad de transferencia de datos durante la transmisión.

#### **Plataforma**

Seleccione la plataforma de transmisión deseada. Las opciones disponibles incluyen YouTube, Facebook y Twitch.

#### **Servidor**

Utilice las flechas para seleccionar un servidor según la plataforma de transmisión elegida.

#### **Clave**

Pulse el ícono de lápiz para introducir una clave de transmisión para la plataforma.

#### **Calidad**

Utilice las flechas para seleccionar la calidad de transmisión.

# Preferencias 10 (Blackmagic Studio Camera 6K Pro)

El décimo grupo de la pestaña **PREFERENCIAS** en el modelo Blackmagic Studio Camera 6K Pro incluye ajustes para transmitir por Internet.

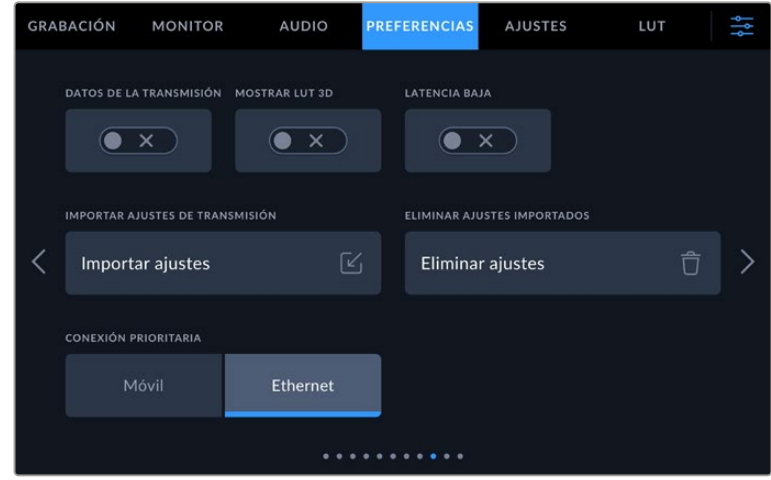

#### **Información**

Es posible ver u ocultar la información relativa al estado de la transmisión en la pantalla de la cámara cuando la opción **Texto en pantalla** está activada. Los datos incluyen el tipo de conexión empleada, por ejemplo, una red Ethernet o un teléfono móvil, un cronómetro que muestra la duración de la emisión, y la velocidad de transmisión de los datos en megabits por segundo.

#### **Mostrar LUT 3D**

Es posible activar esta función si se desea aplicar una tabla de conversión tridimensional a la imagen transmitida.

**SUGERENCIA:** Al activar dicha opción, esta solo se aplicará a la señal transmitida directamente.

Al transmitir y grabar simultáneamente en formato Blackmagic RAW, es posible aplicar tablas de conversión tridimensionales a los archivos mediante las opciones pertinentes del menú de grabación, o bien revisar los ajustes para incorporarlas en las señales visualizadas en la pantalla de la unidad o los monitores HDMI o SDI conectados a esta. Consulte el apartado *Ajustes de grabación* para obtener más información al respecto.

#### **Latencia baja**

Al activar esta opción, se garantiza una mínima dilación entre lo que sucede en directo y las imágenes transmitidas al público. Al desactivarla, se incrementará el uso de la memoria intermedia, brindando de esta manera una transmisión más estable, que resulta útil cuando la conexión a Internet es lenta o susceptible a interrupciones.

#### **Importar ajustes de transmisión**

Pulse el botón **Importar ajustes** para importar un archivo XML con ajustes, de manera que la cámara pueda encontrar un dispositivo ATEM Streaming Bridge conectado a Internet. Consulte el apartado correspondiente en este manual para obtener más información al respecto.

#### **Eliminar ajustes de transmisión**

Presione el botón **Eliminar ajustes** para borrar los ajustes de transmisión importados en la cámara. El sistema solicitará una confirmación antes de proceder.

#### **Conexión prioritaria**

Al conectar el modelo Blackmagic Studio Camera 6K Pro a una red Ethernet y un teléfono móvil, esta opción permite seleccionar la conexión empleada para la transmisión.

# Preferencias 11 y 9

El décimo grupo de ajustes de la pestaña **PREFERENCIAS** en los modelos Blackmagic Studio Camera 4K Pro y 6K Pro incluye las opciones descritas a continuación. En las versiones Blackmagic Studio Camera 4K Plus y 4K Plus G2, estas se encuentran en el noveno grupo de ajustes.

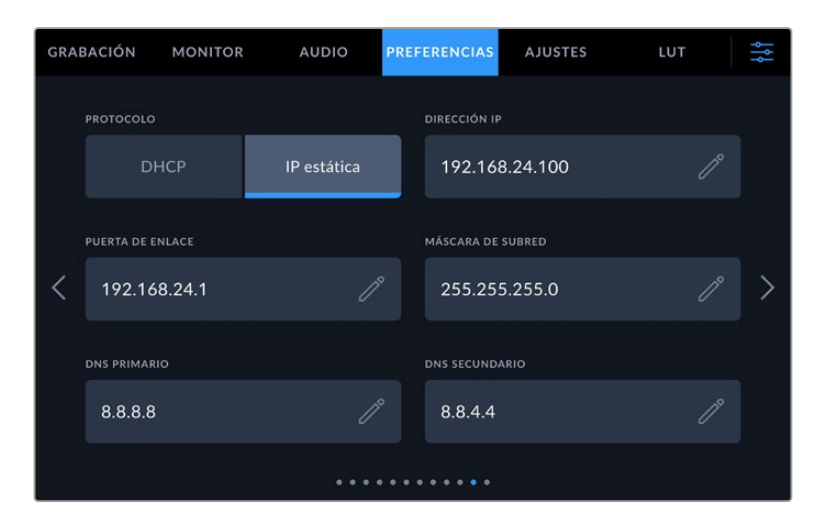

Es posible conectarse a una red mediante una dirección IP fija o el protocolo DHCP.

# Preferencias 12 y 10

El duodécimo grupo de ajustes de la pestaña **PREFERENCIAS** en los modelos Blackmagic Studio Camera 4K Pro G2 y 6K Pro incluye las opciones descritas a continuación. En las versiones Blackmagic Studio Camera 4K Plus y 4K Plus G2, estas se encuentran en el noveno grupo de ajustes.

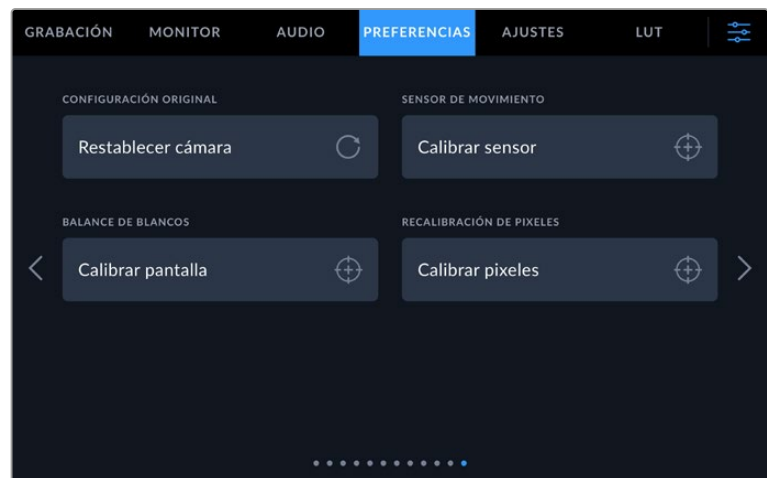

### **Configuración original**

Esta opción permite restablecer la configuración original de la cámara. Al pulsar **Restablecer cámara**, aparecerá un mensaje de confirmación. Presione **Restablecer** para continuar. Conviene subrayar que, al llevar a cabo este procedimiento, se eliminarán las tablas de conversión almacenadas en la unidad y los grupos de ajustes personalizados. En tal sentido, recomendamos exportarlos a una memoria USB externa, a fin de respaldarlos antes de restablecer la configuración original. Una vez finalizado el procedimiento, es posible importarlos nuevamente desde la cámara. Cabe destacar que esta opción restablece asimismo el horizonte virtual, de manera que es aconsejable recalibrar el sensor de movimiento a fin de mantener su precisión.

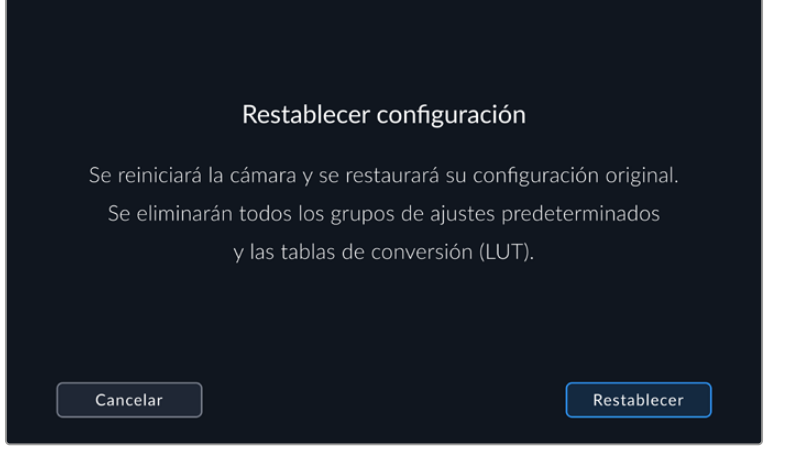

Al seleccionar la opción **Restablecer cámara**, deberá confirmar si desea llevar a cabo dicho procedimiento.

#### **Sensor de movimiento**

Para calibrar el horizonte virtual, coloque la cámara sobre una superficie nivelada y seleccione la opción **Calibrar sensor**. Es imprescindible que la cámara se mantenga estable durante todo el proceso. Esto debería tardar cinco segundos aproximadamente.

#### **Balance de blancos**

Para calibrar el balance de blancos de la pantalla, ajuste los controles del tinte y la temperatura hasta que las dos áreas de referencia luzcan neutras. Una vez modificada la configuración, es posible restablecer la calibración de fábrica mediante la opción **Restablecer**. Por su parte, el botón **Restaurar** permite comparar la apariencia antes y después de la calibración. Cuando haya logrado un balance de blancos adecuado, guarde los ajustes.

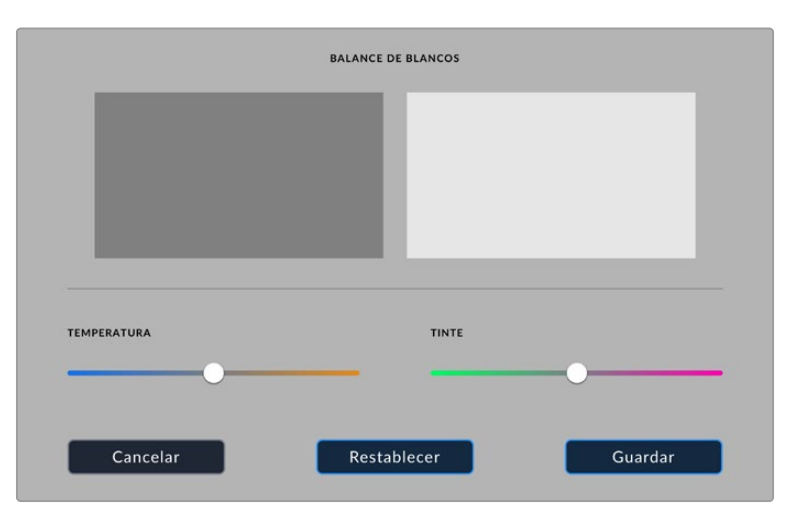

#### **Recalibración de pixeles**

El sensor CMOS está formado por millones de pixeles que responden a la luz. En consecuencia, se vuelven más visibles y se los conoce como «pixeles calientes». Independientemente del fabricante, todos los sensores desarrollan este tipo de defecto.

A efectos de solucionar este inconveniente, la cámara puede llevar a cabo un proceso de calibración.

Para realizar una recalibración de pixeles:

- **1** Coloque la tapa protectora del objetivo.
- **2** Pulse el botón **Calibrar sensor**.
- **3** Confirme el procedimiento pulsando el botón **Calibrar**.

Este debería tardar un minuto aproximadamente. Al finalizar, pulse **Aceptar**.

# **Ajustes predeterminados**

La pestaña **AJUSTES** brinda la posibilidad de guardar y volver a utilizar un grupo de ajustes en los modelos Blackmagic Studio Camera. Esto puede resultar muy útil cuando se emplea la cámara en varios proyectos, por ejemplo, diferentes tipos de rodajes, tales como documentales o videoclips, que requieren distintos parámetros. Esta función permite guardar la configuración predeterminada para un proyecto o rodaje específico y acceder a esta rápidamente según sea necesario.

Asimismo, es posible importar y exportar los ajustes predeterminados. Basta con modificar los ajustes según el tipo de proyecto y luego exportar la configuración de la unidad a las demás utilizadas en la producción.

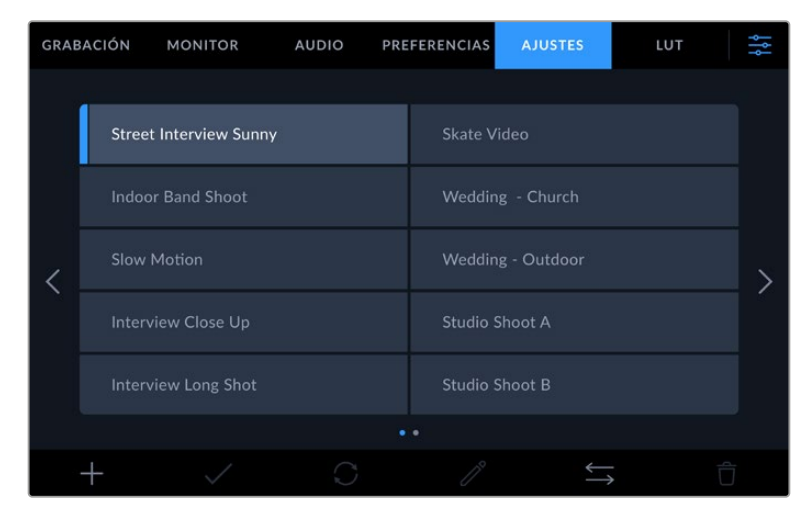

La pestaña **AJUSTES** permite alternar rápidamente entre distintas configuraciones almacenadas en la cámara.

#### **Botones**

Los íconos en la parte inferior de la pantalla corresponden a las siguientes funciones:

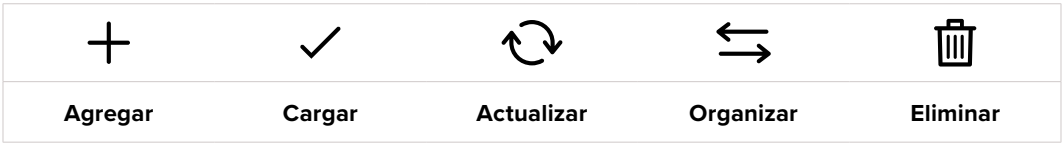

#### **Guardar y cargar configuraciones**

Pulse el ícono **Agregar** para crear una configuración predeterminada. Aparecerá un teclado en pantalla mediante el cual se puede escribir un nombre para dicha configuración. Escriba el nombre y pulse **Aceptar** para guardar los ajustes actuales de la cámara.

Si ya hay una configuración con el mismo nombre en la cámara, es posible sustituir la configuración existente o mantener ambas.

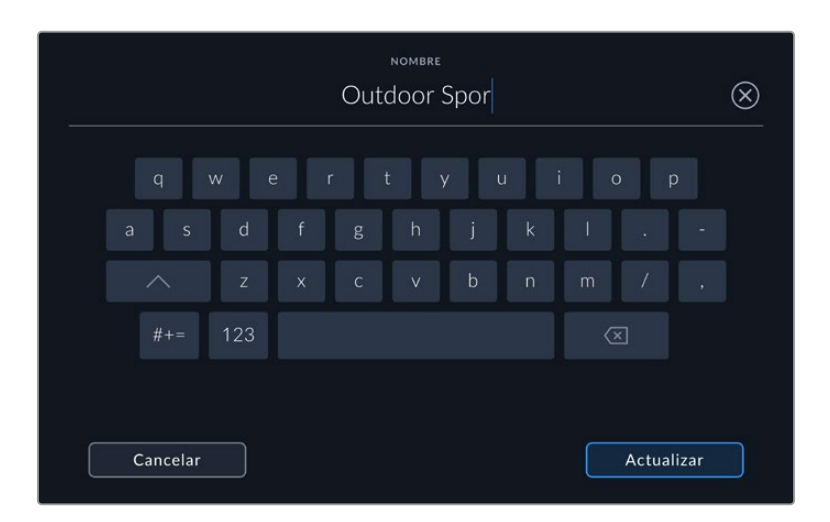

Escriba un nombre mediante el teclado que aparece al pulsar el primer ícono en la pestaña **AJUSTES**

Una vez que se almacena la configuración predeterminada, pulse su nombre para seleccionarla. Para cargarla, pulse el ícono **Cargar** en la parte inferior de la pantalla.

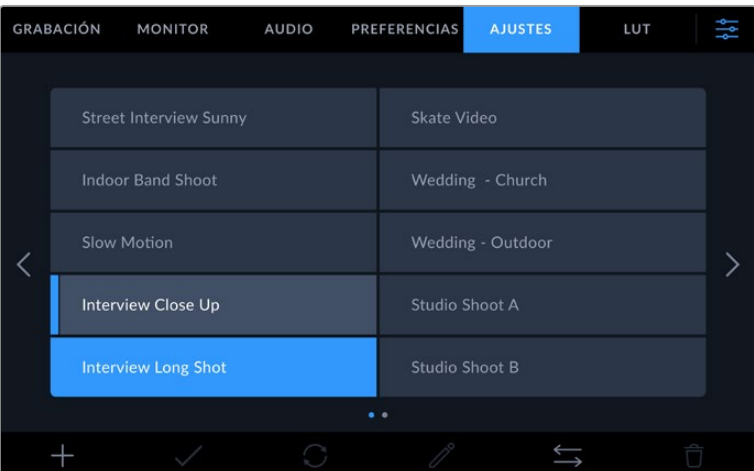

Al seleccionar un grupo de ajustes, el rectángulo con su nombre se destaca de color azul. Al cargarlo, aparece una línea de dicho color a la izquierda del mismo.

Es posible actualizar una configuración pulsando el ícono **Actualizar** en la parte inferior de la pantalla. Aparecerá un mensaje preguntáado si desea actualizar los ajustes de la cámara. Para continuar, pulse el botón **Aceptar**.

#### **Importar configuraciones**

Para importar una configuración desde una memoria USB-C, pulse el ícono **Organizar** en la parte inferior de la pantalla. Pulse el botón **Importar** en la opción **ORGANIZAR AJUSTES** y seleccione la unidad que contiene los ajustes que se desean importar. Pulse el botón **Importar** en la parte inferior de la pantalla.

La cámara buscará el directorio raíz y la carpeta **Presets** en la unidad seleccionada y mostrará todas las configuraciones disponibles. Nótese que aquellas guardadas en otras ubicaciones no serán visibles.

Seleccione una configuración y pulse **Importar** para confirmar. Esta se guardará en uno de los espacios disponibles en la cámara.

**NOTA:** Si la cámara no cuenta con espacios libres para almacenar configuraciones predeterminadas, el botón **Importar** no estará disponible. Es necesario eliminar una de ellas para liberar espacio.

Si ya existe una configuración predeterminada con el mismo nombre en la cámara, es posible sustituirla o mantener ambas. En la parte superior derecha de la pantalla se muestra la cantidad de espacios libres para agregar ajustes predeterminados.

#### **Exportar configuraciones**

Seleccione una configuración predeterminada y pulse el ícono **Organizar** para exportarla a una memoria USB-C externa. A continuación, pulse la opción **Exportar seleccionado** y seleccione la unidad donde desea guardar la configuración. Si ya hay una configuración con el mismo nombre en la cámara, es posible sustituir la configuración existente o mantener ambas. La cámara guardará los ajustes en una carpeta denominada **Presets**.

#### **Eliminar configuraciones**

Seleccione una configuración y pulse el ícono **Eliminar** para borrarla. Cuando aparezca el mensaje de confirmación, pulse el botón **Eliminar**.

# **Tablas de conversión tridimensionales**

La pestaña **LUT** brinda la posibilidad de importar y exportar tablas de conversión tridimensionales.

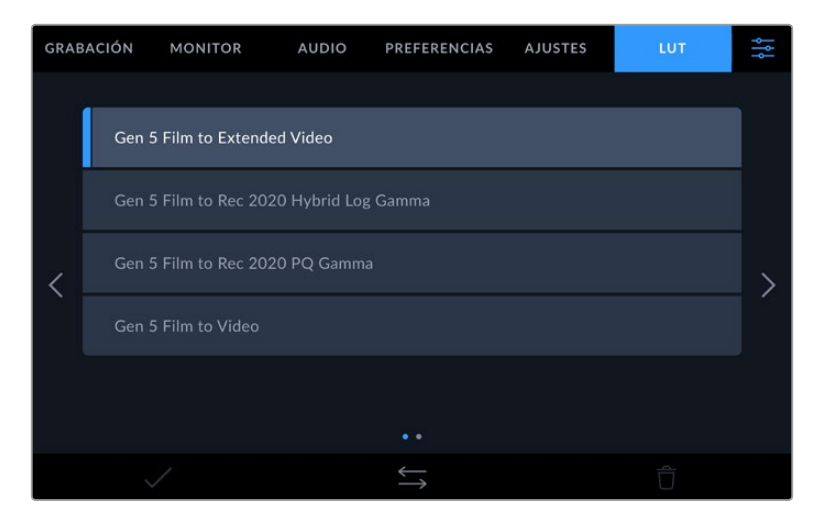

Seleccione una tabla en la pestaña **LUT**.

#### **Uso de tablas de conversión tridimensionales**

Estas tablas pueden aplicarse a la imagen visualizada en la pantalla de la cámara o transmitida mediante las salidas SDI o HDMI del modelo Blackmagic Studio Camera 6K Pro, así como a los archivos Blackmagic RAW. Las tablas de conversión indican qué valores cromáticos y de luminancia se aplican a una fuente determinada. Por ejemplo, es posible lograr que la cámara muestre un azul relativamente opaco con una tonalidad más saturada e intensa. Esto resulta útil al filmar en formato RAW o con rango dinámico **Film**, ya que en estos casos el material grabado presenta un contraste bajo. Al aplicar una tabla de conversión, se obtiene una idea de cómo lucirán las secuencias una vez etalonadas.

Es muy sencillo generar este tipo de tablas con DaVinci Resolve u otro programa de etalonaje. Además, también están disponibles en Internet. La cámara permite almacenar un máximo de 30 tablas de conversión tridimensionales de 17 o 33 puntos (1.5 MB máx. cada una). Luego, es posible aplicarlas a las imágenes visualizadas en la pantalla de la unidad y en los monitores conectados a las salidas SDI o HDMI.

Los modelos Blackmagic Studio Camera admiten tablas tridimensionales de 33 puntos en formato . cube, creadas en DaVinci Resolve, y de 17 puntos convertidas a dicho formato con otros programas. La cámara procesa este tipo de tablas mediante una interpolación tetraédrica de gran calidad.

**SUGERENCIA:** Consulte el apartado *Ajustes de monitorización* para obtener más información al respecto.

Consulte el apartado *Ajustes de grabación* a fin de obtener información adicional sobre el uso de tablas de conversión con archivos Blackmagic RAW.

#### **Tablas de conversión integradas**

Distintas tablas de conversión integradas permiten aplicar diferentes estilos al grabar en modo Film o en formato Blackmagic RAW.

Cada cámara incluye tablas específicas para la colorimetría de quinta generación o el tipo de sensor:

#### **Gen 5 Film to Extended Video**

Ofrece un rango dinámico más amplio que la tabla *Film to Video* y aplica un contraste medio con una leve atenuación en las zonas luminosas.

#### **Gen 5 Film to Rec 2020 Hybrid Log Gamma**

Ofrece una curva de respuesta tonal que es compatible con monitores de alto rango dinámico o convencionales.

#### **Gen 5 Film to Rec 2020 PQ Gamma**

Ofrece una curva de respuesta tonal basada en lo que percibe el ojo humano. Se recomienda esta opción para la codificación eficiente de imágenes de gran rango dinámico.

#### **Gen 5 Film to Video**

Esta tabla es similar al espacio cromático Rec. 709 para HD y además presenta un alto nivel de contraste y saturación. Esta opción es muy útil al emplear los modelos Blackmagic Studio Cinema Camera con otras cámaras de televisión que usan dicho espacio cromático.

#### **Botones**

Los íconos en la parte inferior de la pantalla corresponden a las siguientes funciones:

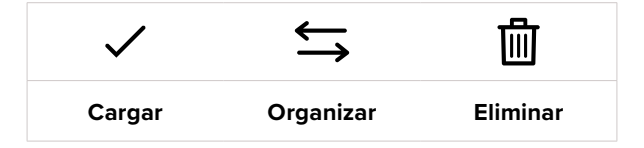

#### **Importar tablas de conversión**

Para importar una tabla de conversión tridimensional, pulse el ícono **Organizar** en la parte inferior de la pestaña **LUT** y luego el botón **Importar LUT** para confirmar. Pulse el botón **Importar** en la opción **ORGANIZAR LUT** y seleccione la unidad que contiene los ajustes que se desean importar. Pulse el botón **Importar** en la parte inferior de la pantalla.

La cámara buscará el directorio raíz y la carpeta **3DLUTs** en la unidad seleccionada y mostrará todas las configuraciones disponibles. Nótese que aquellas guardadas en otras ubicaciones no se verán.

Seleccione una tabla y pulse **Importar** para confirmar. Esta se guardará en uno de los espacios disponibles en la cámara.

**NOTA:** Si todos los espacios destinados a tablas de conversión tridimensionales están en uso, es necesario eliminar algunas para poder importar otras nuevas.

Si ya existe una tabla con el mismo nombre en la cámara, es posible sustituirla o mantener ambas. En la parte superior derecha de la pantalla se muestra la cantidad de espacios libres para agregar tablas de conversión.

**NOTA:** Si no se puede importar una tabla de conversión, es posible que no tenga el tamaño adecuado. Utilice un editor de tablas (por ejemplo, Lattice) para verificar dicho valor, o abra el archivo mediante un editor de texto en el equipo informático. El tamaño se indica junto a la etiqueta **LUT\_3D\_SIZE**. Si este número no es 17 o 33, puede emplear Lattice para cambiar el tamaño de la tabla a 17 puntos.

#### **Aplicar tablas de conversión**

Una vez que la tabla se ha guardado en la cámara, selecciónela en la pestaña **LUT** y pulse el ícono **Cargar**. De esta forma, se aplicará a la imagen visualizada. Para aplicarla a la señal transmitida mediante las salidas de la cámara, pulse el interruptor **MOSTRAR LUT** en la pestaña **MONITOR**. Consulte el apartado *Ajustes de monitorización* para obtener más información al respecto.

#### **Exportar tablas de conversión**

Seleccione una tabla de conversión y pulse el ícono **Organizar** para exportarla a una memoria USB-C externa. A continuación, pulse la opción **Exportar seleccionada** y elija la unidad donde desea guardar la tabla. Si ya hay una tabla con el mismo nombre en la cámara, es posible sustituir la tabla existente o conservar ambas. La cámara guardará la tabla en una carpeta denominada **3DLUTs**.

#### **Eliminar tablas de conversión**

Para eliminar tablas que ya no están en uso o liberar espacio, seleccione una tabla determinada y pulse el ícono **Eliminar**. Cuando aparezca el mensaje de confirmación, pulse el botón **Eliminar**.

#### **Tablas de conversión tridimensionales integradas**

Al emplear una tabla de conversión tridimensional cuando se graba en formato Blackmagic RAW con los modelos Blackmagic Studio Camera, dicha tabla se añade al archivo .braw generado, almacenándose en el encabezado del mismo. Por lo tanto, resulta muy sencillo aplicarla al clip en la etapa de posproducción y, al mismo tiempo, se evita tener que depender de un archivo adicional.

En consecuencia, al entregar archivos Blackmagic RAW a un editor o colorista, dichos profesionales podrán acceder fácilmente a la tabla utilizada durante el rodaje, lo que reduce significativamente el riesgo de usar una versión incorrecta. Esta se puede aplicar ya sea durante la etapa de edición o etalonaje, o directamente desactivar en cualquier momento.

Cuando se activa la opción **INTEGRAR LUT EN ARCHIVO** en el menú **GRABACIÓN** de la cámara, la tabla se aplica a las imágenes visualizadas mediante el reproductor Blackmagic RAW Player o en el programa DaVinci Resolve.

Aunque es muy fácil activarla o desactivarla, siempre estará integrada al archivo Blackmagic RAW respectivo. DaVinci Resolve también ofrece la opción **Aplicar LUT** en el panel **Ajustes RAW** del módulo Color, a fin de activar o desactivar una tabla de conversión tridimensional en el archivo Blackmagic RAW.

Este botón funciona igual que en la cámara. De este modo, durante el rodaje, es posible indicar al colorista qué tabla de conversión emplear en la cámara, pero luego se pueden cancelar los cambios aplicados desactivando la opción **Aplicar LUT** en DaVinci Resolve.

# **Metadatos**

Los metadatos se guardan junto con el clip e incluyen información tal como el número de toma, la configuración de la cámara y su identificación. Resultan muy útiles para gestionar y procesar el material grabado durante la posproducción. Por ejemplo, los números de toma, plano y escena son fundamentales para organizar clips, mientras que la información sobre el objetivo se puede utilizar para eliminar cierta distorsión de manera automática o para mejorar la integración entre los efectos especiales y la imagen.

Los modelos Blackmagic Studio Camera registran automáticamente algunos metadatos, tales como los ajustes de la cámara, el código de tiempo, la fecha y la hora. Asimismo, es posible utilizar la claqueta virtual para añadir más información.

# **Claqueta**

Al deslizar el dedo a la derecha o la izquierda sobre la pantalla táctil, se accede a la claqueta virtual.

Esta se divide en dos pestañas: **CLIPS** y **PROYECTO**. La primera incluye información relativa a cada clip, mientras que la segunda permite introducir datos compartidos por varios archivos, tales como el nombre del proyecto, el director, el camarógrafo y la identificación de la cámara. El campo **Datos del objetivo** muestra información del objetivo instalado en la cámara, si este envía dichos datos automáticamente a la unidad. Pulse el ícono del lápiz para modificar esta información.

**SUGERENCIA:** Los metadatos introducidos en la claqueta virtual se visualizan en las imágenes transmitidas por la cámara al seleccionar **Director/a** en la opción **Mostrar texto en pantalla para** de la pestaña **MONITOR**. Consulte el apartado correspondiente en este manual para obtener más información al respecto.

# Metadatos del clip

En el modo de espera, cuando la cámara está lista para grabar, los metadatos se guardarán junto con el clip que se grabe a continuación. El botón **Toma buena último clip** permite marcar como bueno el último clip grabado.

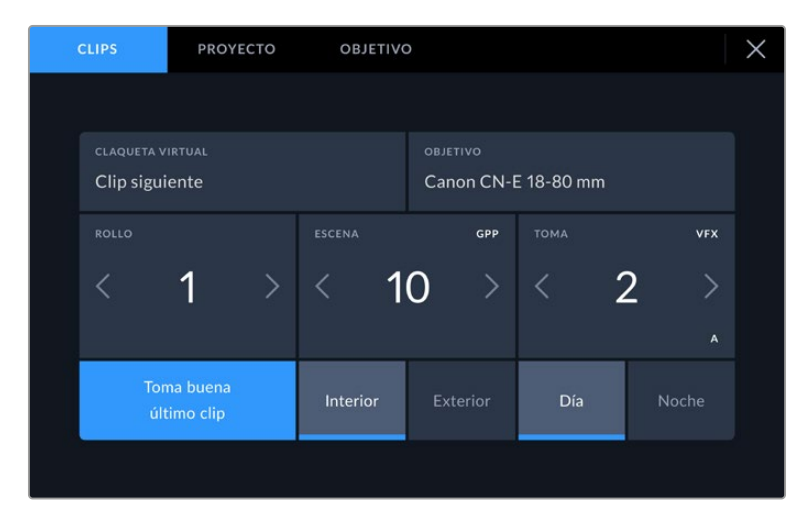

### **Claqueta virtual**

Este campo indica a qué clip corresponden los metadatos que se muestran en la pantalla. En el modo de espera, se refiere al clip que se grabará a continuación.

#### **Tipo de objetivo**

Esta opción muestra el modelo del lente al emplear un objetivo con componentes electrónicos que pueda comunicarse con la cámara. Para modificar o añadir datos relevantes, pulse la opción **OBJETIVO**.

Consulte el apartado *Metadatos del objetivo* para obtener más información al respecto.

#### **Rollo**

Este indicador brinda información sobre el rollo actual.

Los modelos Blackmagic Studio Camera incrementan el número de rollo de manera automática, por lo que no es necesario introducirlo de forma manual. Al comenzar un proyecto nuevo, pulse la opción **Restablecer datos** para restablecer dicho valor.

#### **Escena**

Esta opción muestra el número de escena, y además puede indicar también el número de toma y su tipo.

Este valor siempre se refiere a la escena visualizada. A efectos de modificarlo, pulse el número para introducir un valor distinto o utilice las flechas situadas a ambos lados del mismo.

El rango para este parámetro es de 1 a 9999.

Al añadir una letra al número de escena, es posible indicar la toma actual. Por ejemplo, 23A representa la escena 23, toma 1. En este caso, la cámara sugerirá el número y la letra siguientes al intentar modificar este valor. Por ejemplo, si el número de escena es 7B, se brindan las opciones 8 y 7C.

Este indicador ofrece además información sobre el tipo de plano en la esquina superior derecha. Las opciones disponibles se encuentran a la derecha del teclado numérico y son las siguientes:

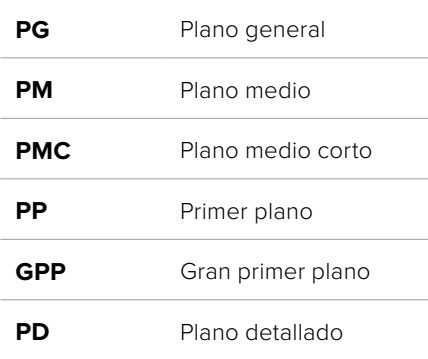

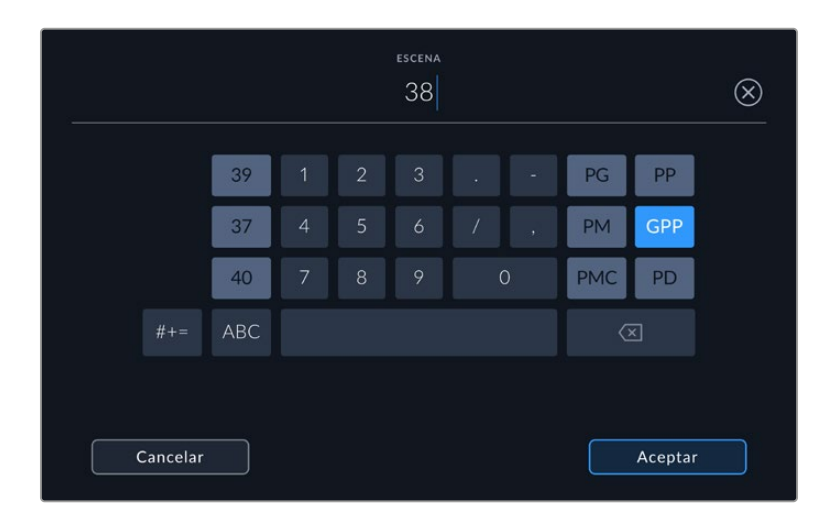

Al introducir datos de la escena, la cámara sugiere números a la izquierda del teclado y tipos de plano a la derecha.

### **Toma**

Esta opción muestra el número de toma para la escena actual. A efectos de modificarlo, pulse el número para introducir un valor distinto o utilice las flechas situadas a ambos lados del mismo.

**SUGERENCIA:** Cuando el número de escena se incrementa, el número de toma regresa automáticamente a 1.

También es posible añadir descripciones a la toma. Las opciones disponibles se encuentran a la derecha del teclado numérico y son las siguientes:

> **P/U** Retomar: Se refiere a una nueva grabación de una toma previa para añadir material después de haber concluido la fotografía principal.

**VFX** Efectos visuales: Se refiere a una toma que se utiliza en efectos visuales.

Serie: Se refiere a una situación en la que se graban varias tomas mientras la cámara sigue filmando.

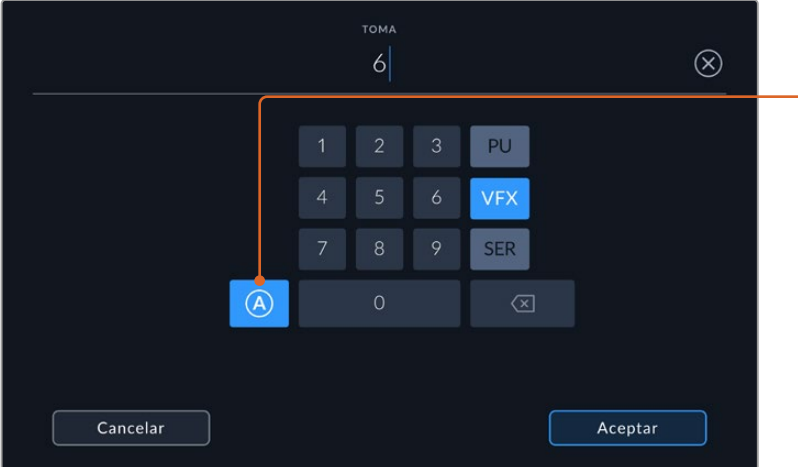

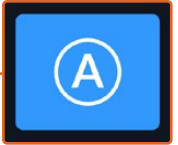

Pulse **A** a fin de que el número de toma cambie automáticamente para cada clip en el modo de espera. En la claqueta virtual, aparecerá una A junto a dicho número.

Al introducir datos de la toma, la cámara sugiere números a la izquierda del teclado y tipos de toma a la derecha.

#### **Toma buena último clip**

Pulse este botón para marcar el último clip grabado como bueno. Esto facilita la identificación de las mejores tomas en la etapa de posproducción.

#### **Interior / Exterior**

Pulse una de estas opciones para indicar si el clip se ha grabado en un estudio o en exteriores.

#### **Día / Noche**

Pulse una de estas opciones para indicar si el clip se ha grabado durante el día o la noche.

### Metadatos del proyecto

Estos metadatos siempre se refieren al proyecto completo y no tienen en cuenta la cantidad de clips incluidos en este.

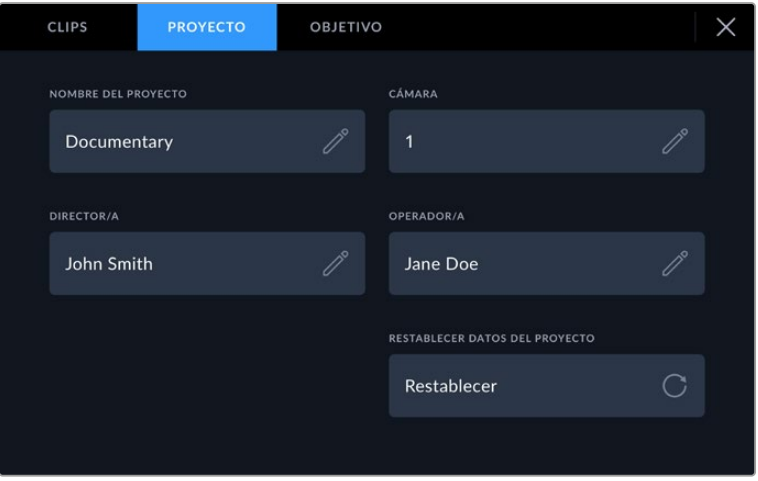

Ingrese la información relativa al proyecto en la pestaña **PROYECTO** de la claqueta.

#### **Nombre del proyecto**

Esta opción muestra el nombre del proyecto en curso. Pulse el ícono del lápiz para modificarlo.

#### **Cámara**

Esta opción muestra una sola letra correspondiente a la cámara. Pulse el ícono del lápiz para modificarla.

#### **Director/a**

Esta opción muestra el nombre del director o la directora del proyecto. Pulse el ícono del lápiz para modificarlo.

#### **Operador/a**

Esta opción muestra el nombre del camarógrafo. Pulse el ícono del lápiz para modificarla.

#### **Restablecer datos del proyecto**

Pulse el botón **Restablecer** para eliminar toda la información del proyecto.

### Objetivo

Este campo muestra información del objetivo instalado en la cámara. Muchos objetivos electrónicos proporcionan los datos automáticamente, por ejemplo, el modelo, la apertura y la longitud focal. Pulse el ícono del lápiz si el objetivo no es compatible con esta función y desea agregar información adicional. Aparecerá un panel con las opciones ilustradas a continuación:

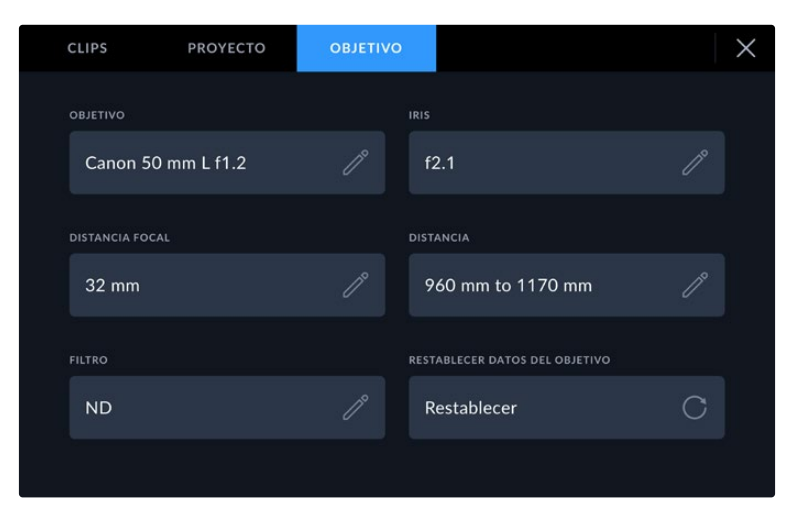

El menú **Objetivo** muestra información obtenida automáticamente de un objetivo, así como los datos sobre fitros ingresados en forma manual.

#### **Tipo de objetivo**

Esta opción permite indicar el modelo del objetivo. Si no aparece automáticamente, pulse el ícono del lápiz para modificarlo. La cámara incluye una base de datos interna con los nombres de los objetivos más utilizados y los sugiere automáticamente a medida que se escribe. De esta forma, es posible añadir información con mayor rapidez.

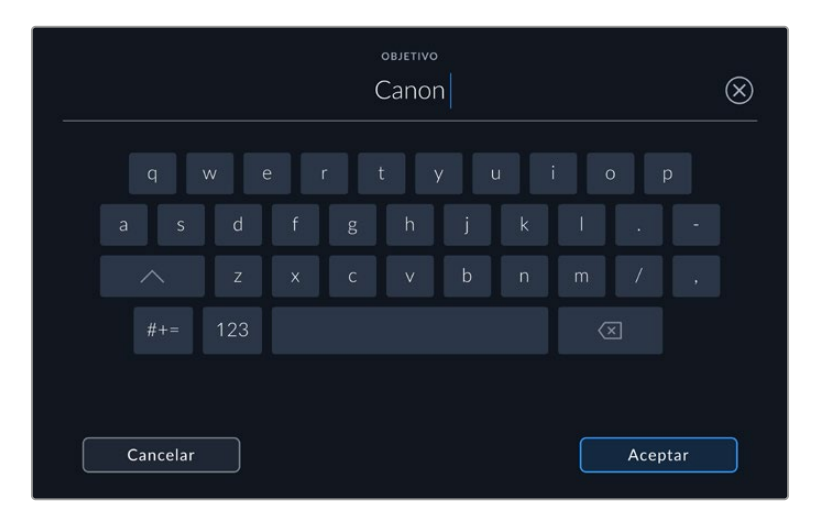

Utilice el teclado virtual para escribir los datos del objetivo.

**Iris**

Esta opción muestra la apertura inicial del diafragma, expresada en pasos o números f según el tipo de objetivo. Pulse el ícono del lápiz para modificar la información.

### **Distancia focal**

Esta opción muestra la distancia focal inicial del objetivo, expresada en milímetros. Pulse el ícono del lápiz para modificar la información.

**Distancia**

Esta opción indica la distancia de enfoque del objetivo para la secuencia grabada, expresada en milímetros. Pulse el ícono del lápiz para modificar esta información.

#### **Filtro**

Esta opción muestra los filtros utilizados. Pulse el ícono del lápiz para modificar la información. Nótese que es posible agregar varios datos, separados por comas.

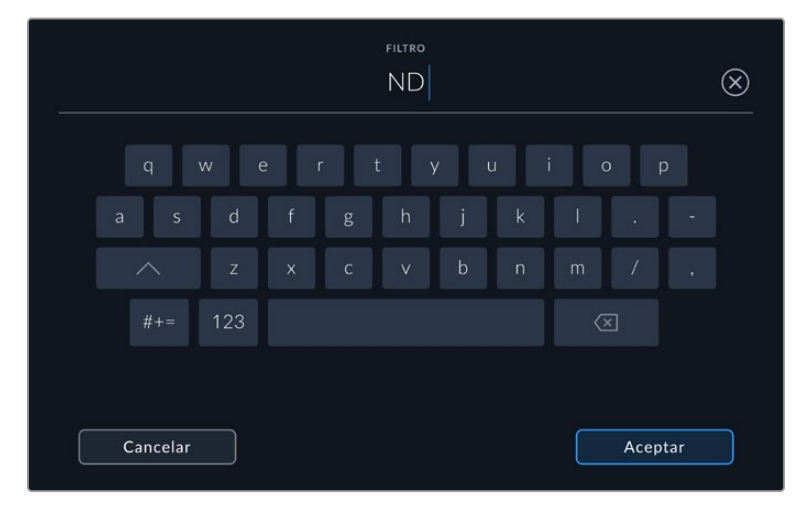

Es necesario introducir la información relativa al filtro, ya que no se proporciona automáticamente.

Es posible eliminar la información del objetivo en cualquier momento pulsando la opción **Restablecer**. Se borran todos los datos y se reemplazan con los proporcionados automáticamente por el objetivo montado en la cámara. Si los campos se han modificado, es necesario restablecer la información del objetivo al colocar uno nuevo. De lo contrario, se mantienen los datos introducidos anteriormente.

# **Transmisiones por Internet**

Los modelos Blackmagic Studio Camera cuentan con un motor de transmisión integrado que permite emitir la señal directamente de la cámara a plataformas en línea, tales como YouTube, Facebook Live y Twitch.

Asimismo, es posible conectar la cámara a un mezclador ATEM mediante la misma red Ethernet o una conexión a Internet desde cualquier lugar del mundo, a través de un dispositivo ATEM Streaming Bridge. Al transmitir una señal a un mezclador ATEM, esta incluye comandos para controlar la unidad y la luz piloto, así como el audio de la comunicación.

A continuación se presentan dos ejemplos de cómo conectar la cámara a un mezclador ATEM, a través de un dispositivo ATEM Streaming Bridge. En el primer caso, se establece una conexión local mediante una red, mientras que, en la segunda ilustración, las imágenes se transmiten por Internet a través de un teléfono móvil.

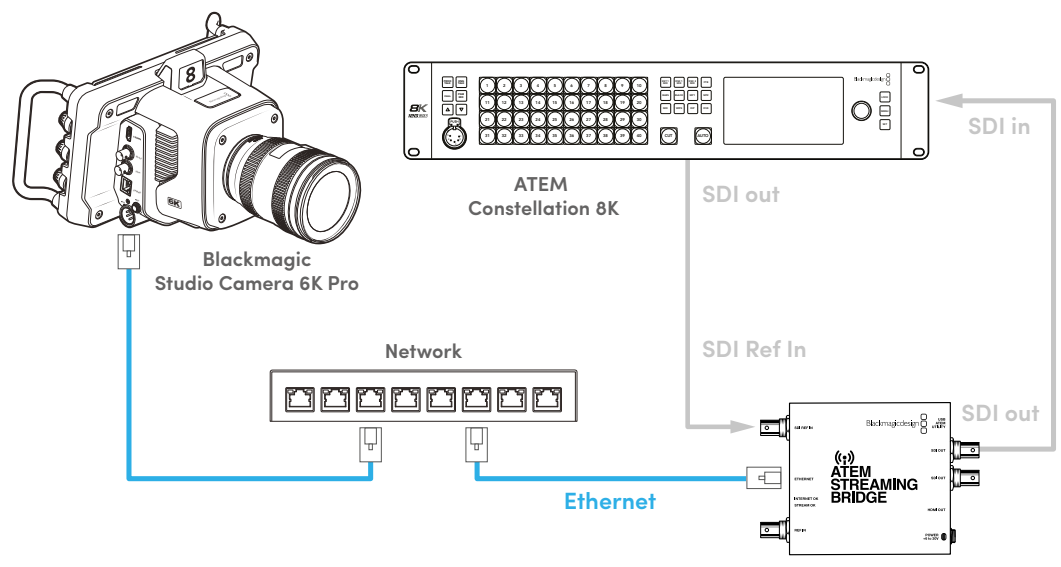

**Conexión mediante una red**

**ATEM Streaming Bridge**

# **Conexión mediante Internet**

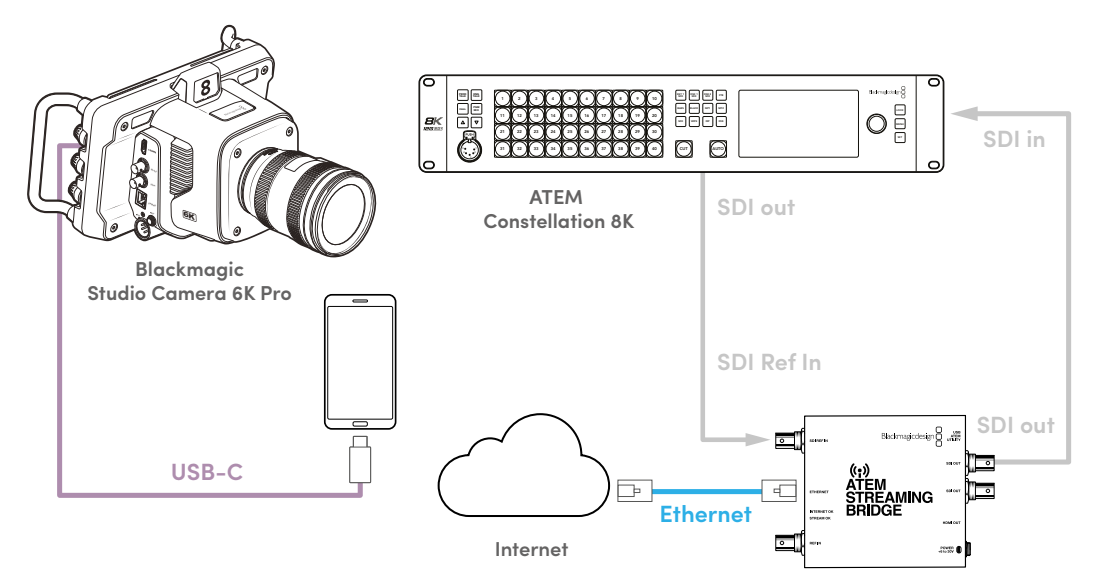

**ATEM Streaming Bridge**

# **Configuración con teléfonos móviles**

Conecte un teléfono móvil al puerto de expansión USB-C de la cámara. Esta opción brinda la oportunidad de configurar el dispositivo rápidamente y comenzar a transmitir desde cualquier lugar con conexión 4G o 5G, mediante un teléfono que permita compartir la red.

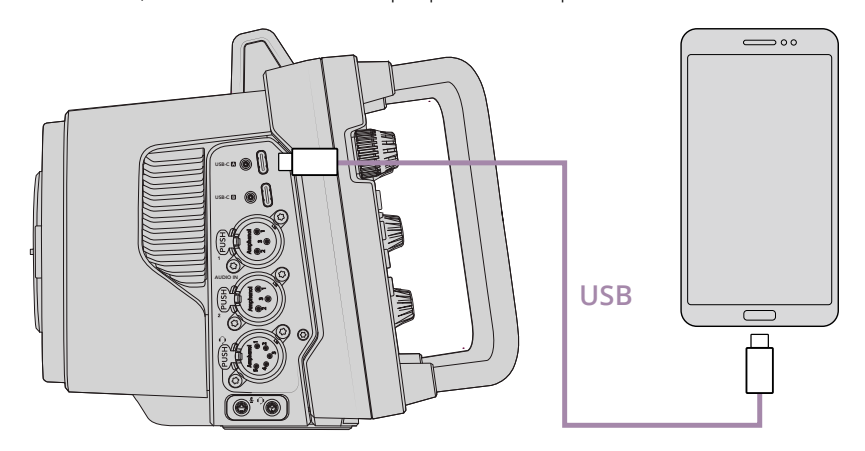

# **Ajustes**

El primer paso para transmitir contenidos a partir de un teléfono es asegurarse de que la opción para compartir la conexión a Internet del teléfono esté activada.

- **1** En dispositivos con sistema iOS, asegúrese de que la opción **Permitir que otros se conecten** esté activada en el menú correspondiente de los ajustes para el punto de acceso personal.
- **2** Aparecerá un mensaje para confirmar que conoce el equipo informático conectado. Al hacerlo, aparecerá un ícono verde de anclaje de red en la pantalla que indica el correcto funcionamiento de la conexión.

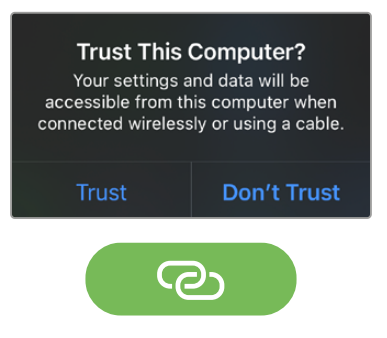

El ícono de anclaje de red solo se mostrará cuando la conexión esté habilitada,

en cuyo caso el reloj del teléfono se verá con un fondo verde.

En dispositivos con sistema Android, deslice el dedo hacia abajo sobre la pantalla a fin de acceder al menú rápido. Mantenga pulsado el ícono **Compartir conexión** y active el anclaje mediante la conexión USB.

**SUGERENCIA:** Se recomienda desactivar dichos ajustes una vez terminada la transmisión, a fin de ahorrar batería en los dispositivos.

# **Identificación de la cámara**

El ajuste **NÚMERO DE CÁMARA (ATEM)** determina la entrada SDI del mezclador a la cual la cámara está conectada. Si dicho número coincide con el número que identifica a la unidad, la luz piloto se activará cada vez que esta se encuentre al aire.

Consulte el apartado *Preferencias* para obtener más información al respecto.

# **Creación del archivo XML**

Para crear un archivo XML con los ajustes, conecte un cable de red del puerto Ethernet del dispositivo ATEM Streaming Bridge a un enrutador o un conmutador de red. Conecte el dispositivo al equipo informático mediante un cable USB-C y ejecute el programa ATEM Setup.

En la pestaña **Setup**, compruebe que la configuración de la red sea correcta y seleccione **Internet** en la opción **Stream Service**. Aparecerá el siguiente mensaje en el recuadro correspondiente al estado de Internet: **Visible worldwide**. Esto significa que todo se encuentra funcionando correctamente.

## Nota sobre el redireccionamiento de puertos:

Si en el recuadro mencionado anteriormente aparece un mensaje de error UPnP o relativo al redireccionamiento del puerto, consulte al administrador de red o al proveedor de servicios de Internet sobre la forma de cambiar dicho parámetro por **TCP port 1935**.

# **Exportación del archivo XML**

Después de confirmar los ajustes en la pestaña **Setup** y conectar correctamente el dispositivo ATEM Streaming Bridge a Internet o la red, es posible exportar el archivo XML.

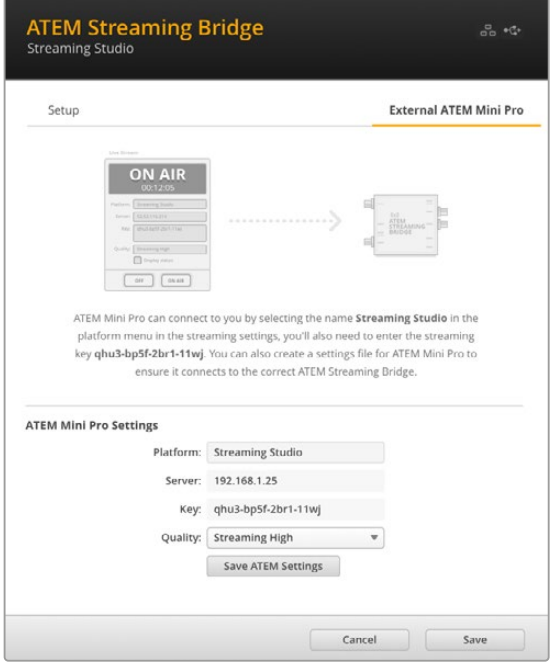

- **1** Haga clic en la pestaña **ATEM Mini Pro**, en la esquina superior derecha de la ventana.
- **2** Haga clic en la casilla **Plataforma** y escriba el nuevo nombre. Dicho nombre aparecerá en el menú de plataformas de la unidad Blackmagic Studio Camera remota.
- **3** Seleccione la calidad para la transmisión. Este ajuste se refiere a la unidad remota.
- **4** Haga clic en el botón **Save ATEM Settings**, elija una ubicación en el equipo informático para guardar el archivo XML y haga clic en **Save**.
- **5** Ahora es posible enviar el archivo XML guardado al operador por correo electrónico.

# **Carga del archivo XML**

Para importar un archivo XML con ajustes desde la cámara, cópielo a una memoria USB-C externa.

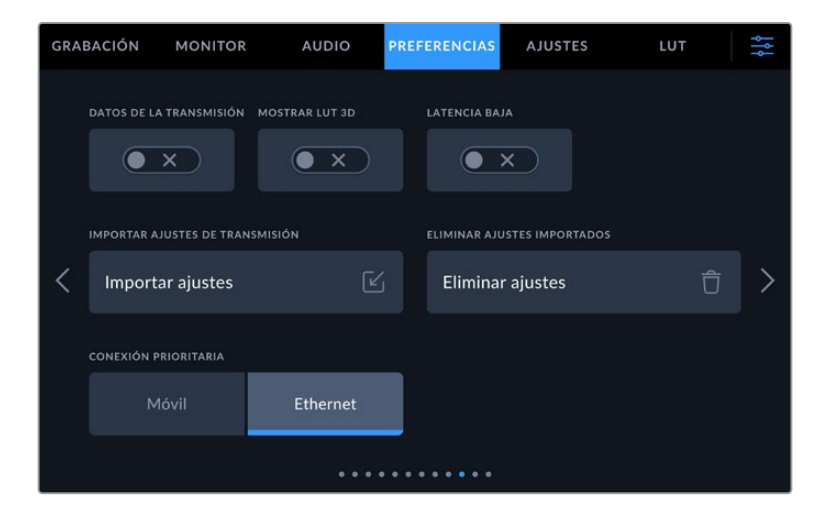

- **1** Acceda a las opciones de transmisión en la pestaña **PREFERENCIAS** y pulse el botón **Importar ajustes**.
- **2** En la parte superior de la pantalla, pulse la tarjeta o la unidad donde se encuentra el archivo. Pulse el nombre del archivo y a continuación **Importar**. Una vez que el archivo se ha importado correctamente, el dispositivo ATEM Streaming Bridge se seleccionará automáticamente en el menú de plataformas de la cámara.

A continuación, solo es necesario pulsar el interruptor **Transmisión** para iniciar la emisión.

Para comprobar que todo funcione correctamente, el operador del mezclador en el estudio deberá seleccionar la cámara. La luz piloto se encenderá, y aparecerá un borde rojo en la pantalla de la cámara. La luz piloto de la cámara se enciende de verde al transmitir las imágenes captadas por esta mediante la salida principal del mezclador.

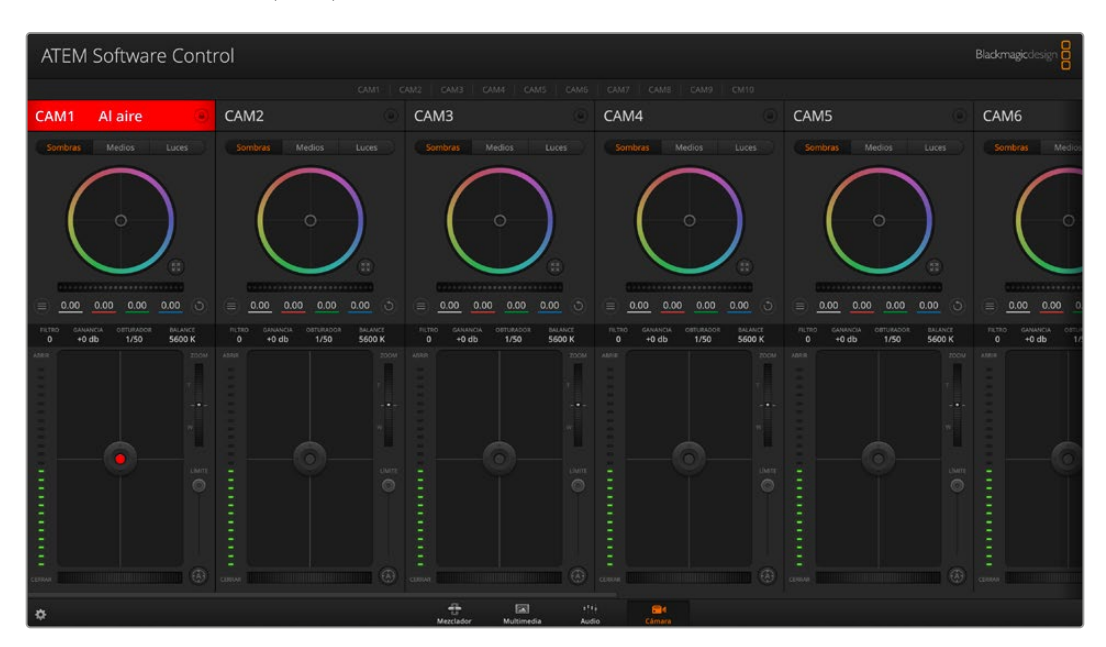

Intente ajustar la apertura del diafragma y el pedestal en la pestaña **Cámara** del programa ATEM Software Control para verificar que pueda controlar la unidad

# **Uso de la visera**

La visera permite ver la pantalla cuando la luz es muy brillante. Para instalarla, coloque la parte superior sobre el borde superior de la cámara e inclínela hacia abajo hasta que calce en su lugar.

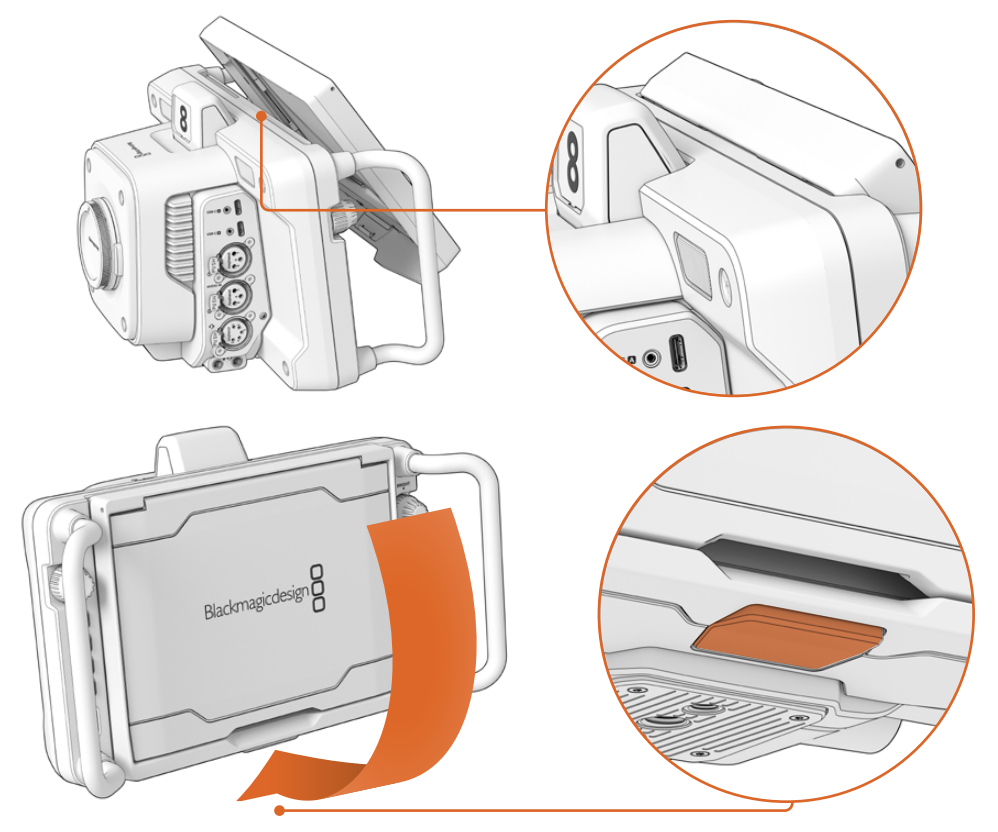

Inserte la parte superior de la visera en las ranuras sobre la pantalla de la cámara e inclínela hacia abajo para ajustar la posición. El seguro debajo de la pantalla permite sujetar la visera a la cámara. Presiónelo y luego levante la visera para quitarla.

Una vez instalada, abra los paneles laterales para que la parte superior quede apoyada sobre estos.

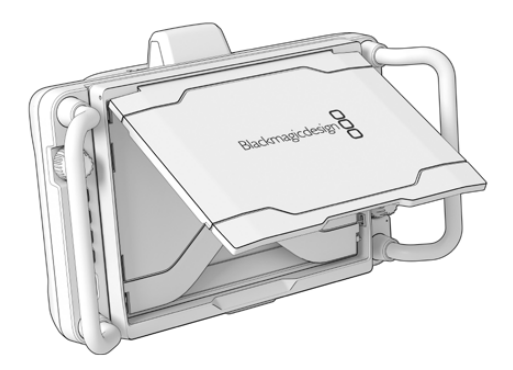

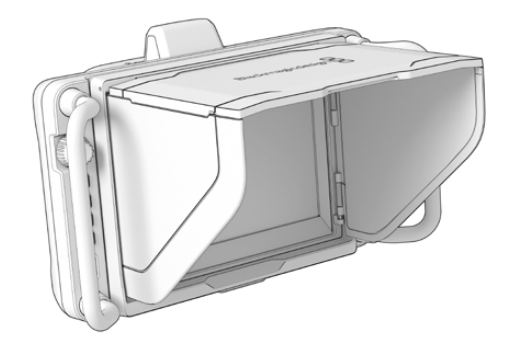

Los paneles laterales se abren conjuntamente con la visera.

Esta también brinda protección a la pantalla y puede quitarse con facilidad. Para ello, doble los paneles laterales y luego baje el panel superior hasta que calce en el armazón.

Para quitar la visera de la cámara, presione el seguro en la parte inferior del armazón, a fin de soltarla y luego levántela.

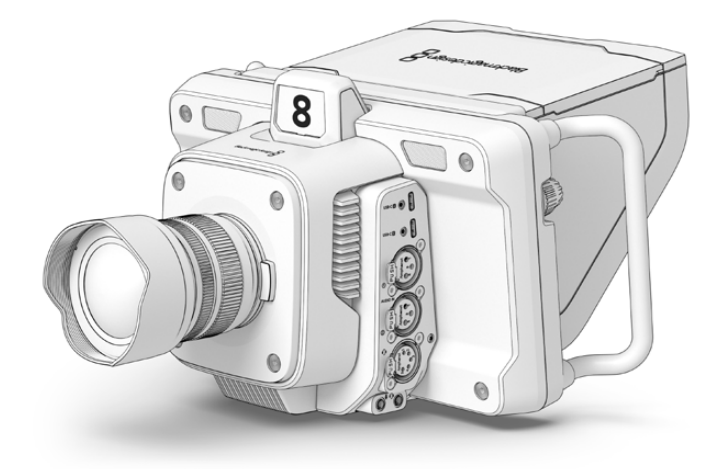

La visera protege la pantalla y facilita la visualización de las imágenes en condiciones de luz brillante.

# **Blackmagic Zoom y Focus Demand**

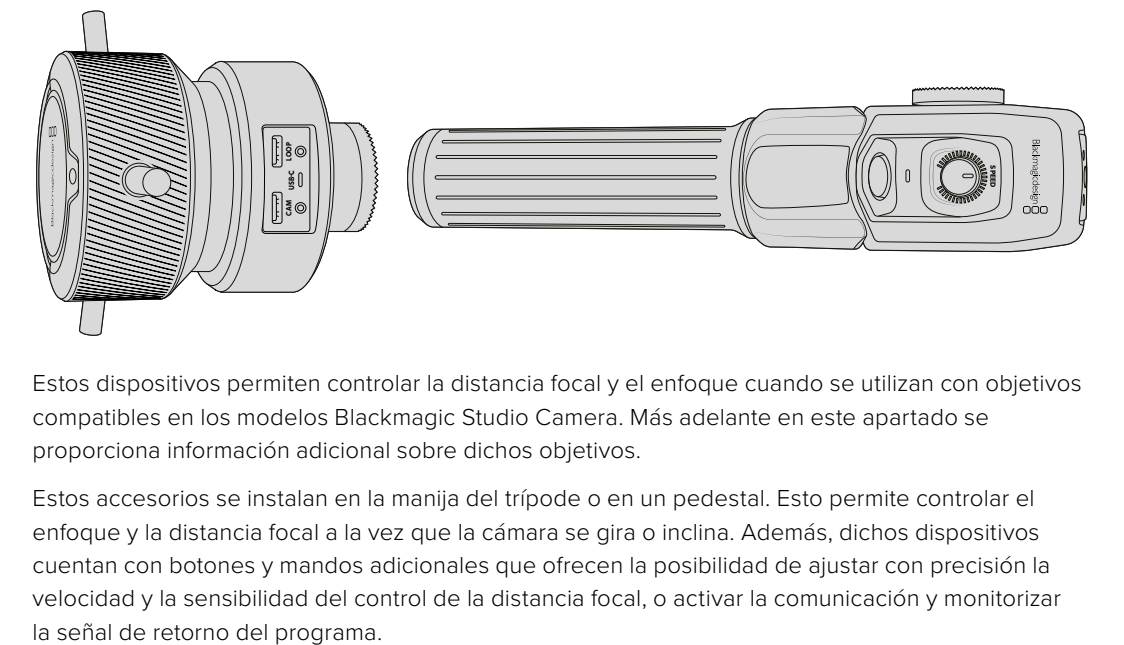

Estos dispositivos permiten controlar la distancia focal y el enfoque cuando se utilizan con objetivos compatibles en los modelos Blackmagic Studio Camera. Más adelante en este apartado se proporciona información adicional sobre dichos objetivos.

Estos accesorios se instalan en la manija del trípode o en un pedestal. Esto permite controlar el enfoque y la distancia focal a la vez que la cámara se gira o inclina. Además, dichos dispositivos cuentan con botones y mandos adicionales que ofrecen la posibilidad de ajustar con precisión la velocidad y la sensibilidad del control de la distancia focal, o activar la comunicación y monitorizar

# **Conexión e instalación en la cámara**

# Instalación en trípodes

Cada unidad se instala en la manija del trípode con los soportes Estos se sujetan a cada unidad mediante las rosetas.

Para instalar los accesorios en los soportes, basta fijarlos con las rosetas de montaje y asegurarlas mediante el mecanismo giratorio.

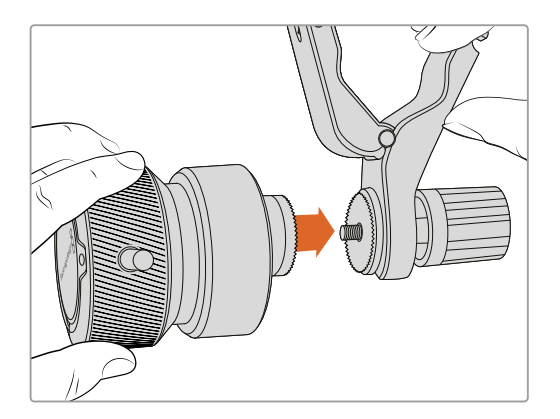

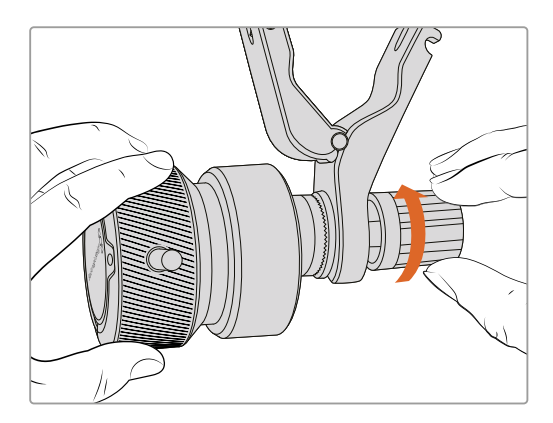

- **1** Coloque el dispositivo Blackmagic Zoom Demand en la montura del soporte para las rosetas.
- **2** Ajuste el mecanismo giratorio a fin de que el accesorio quede instalado de manera firme.

Una vez instalado, es posible fijar los soportes a los brazos del trípode. Un extremo de cada soporte tiene un seguro en forma de T que debe encajarse en la ranura y ajustarse.

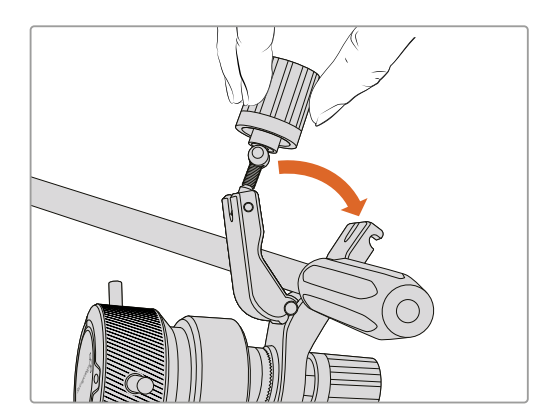

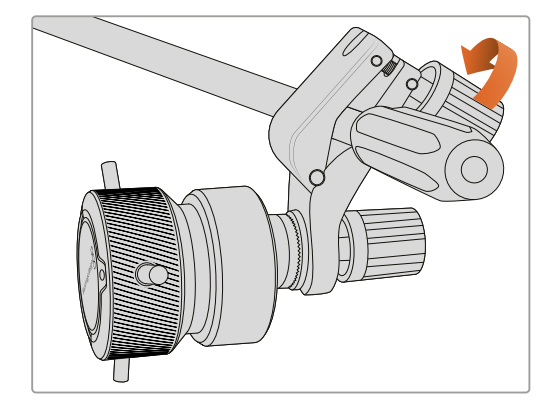

- **1** Para aflojarlo, gire el seguro hacia la izquierda, a fin de liberarlo.
- **2** A continuación, coloque el soporte angular en el brazo del trípode y ajústelo cerrando el seguro hasta que calce en la ranura. Es posible rotar el soporte a fin de colocarlo en la posición deseada.
- **3** Ajuste el mecanismo giratorio para asegurar el soporte al brazo del trípode.

## Conexión a la cámara

Los accesorios Blackmagic Focus Demand y Blackmagic Zoom Demand cuentan con dos puertos USB-C que permiten usarlos de manera individual o conjunta.

Cada unidad incluye un cable USB-C de un metro que brinda la posibilidad conectarla a cualquier puerto de expansión de la cámara.

En caso de utilizar ambos accesorios, recomendamos conectarlos en serie.

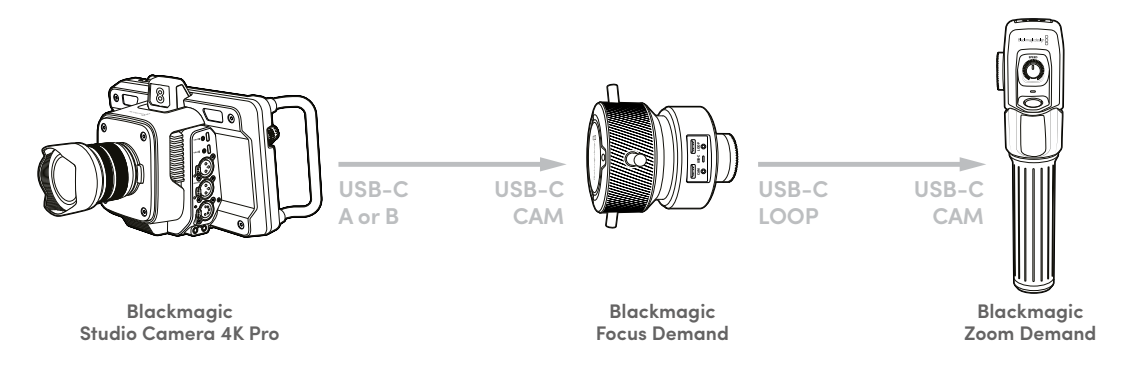

Esto permite controlarlos mediante un solo puerto USB de la cámara, quedando el segundo libre para conectar una unidad de almacenamiento. Por ejemplo, conecte un extremo de un cable USB-C a cualquier puerto correspondiente de la cámara y el otro extremo a la entrada **CAM** del dispositivo Blackmagic Focus Demand. Con un segundo cable, conecte la salida de dicho accesorio a la entrada respectiva en la unidad Blackmagic Zoom Demand.

El cable USB-C cuenta con mecanismos de seguridad en ambos extremos, a fin de prevenir que se desconecte de manera accidental. No es necesario utilizarlos, pero resultan útiles en estudios donde los accesorios siempre están conectados a las cámaras.

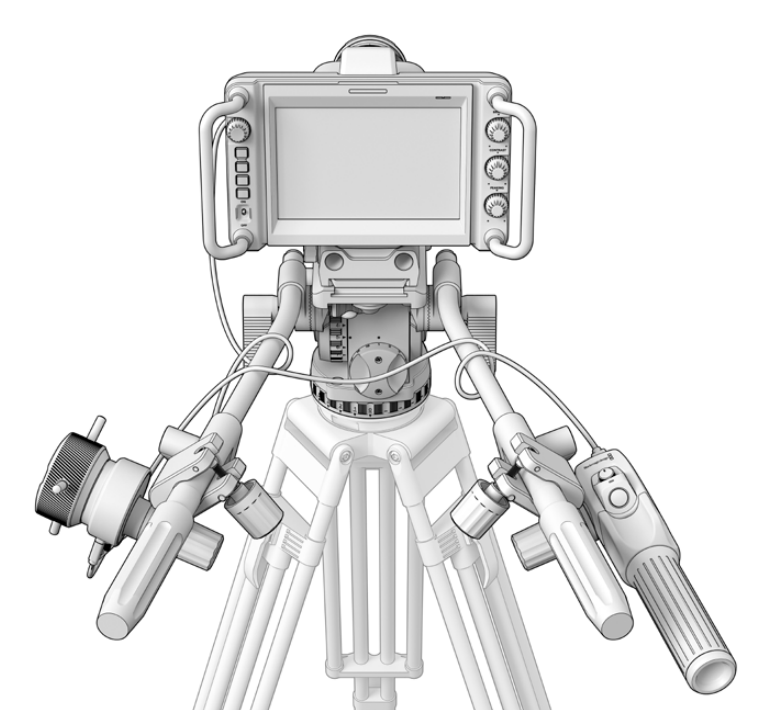

Los accesorios Blackmagic Focus Demand y Blackmagic Zoom Demand permiten controlar el enfoque y la distancia focal sin quitar la vista de la pantalla.

# **Uso del accesorio Blackmagic Focus Demand**

Este apartado describe las prestaciones y conexiones del dispositivo Blackmagic Focus Demand.

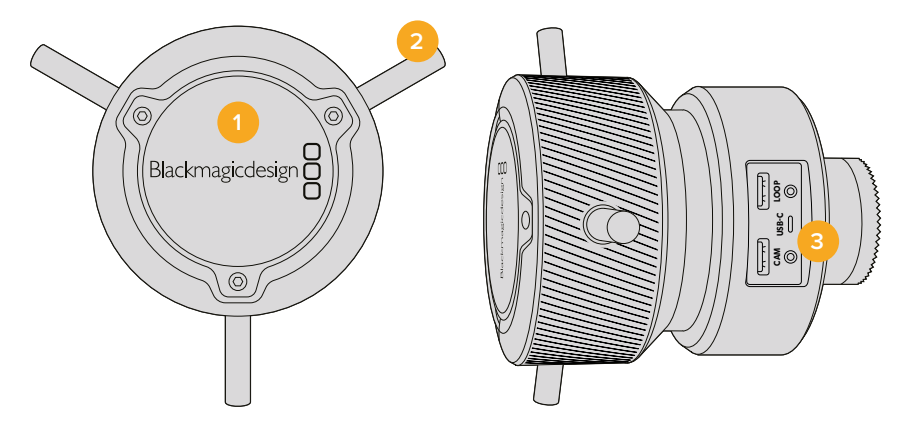

#### **1 Mando giratorio**

Gire el mando hacia la derecha a fin de enfocar objetos cercanos al objetivo o, por el contrario, hacia la izquierda para enfocar objetos más lejanos. Es posible cambiar la dirección en que se gira el mando en el menú de la cámara mediante las opciones **Normal** o **Inversa**.

**SUGERENCIA:** Al emplear una unidad Blackmagic Zoom Demand simultáneamente, presione el botón F2 con el propósito de aumentar la imagen a la vez que se enfoca.

#### **2 Palancas de control**

Estas tres palancas permiten expandir el diámetro de la superficie de control a fin de ajustar el enfoque con mayor precisión mediante la punta de los dedos.

#### **3 Puerto USB**

Estos puertos permiten conectar el accesorio a la cámara y otros dispositivos en serie. Además, es posible utilizar el puerto **IN** para actualizar el sistema operativo del dispositivo a través del programa utilitario.

# **Uso del accesorio Blackmagic Zoom Demand**

Los controles en este accesorio se pueden asignar a otros botones en el menú de configuración de la cámara. Consulte el apartado correspondiente para obtener más información al respecto.

Las siguientes funciones están configuradas por defecto:

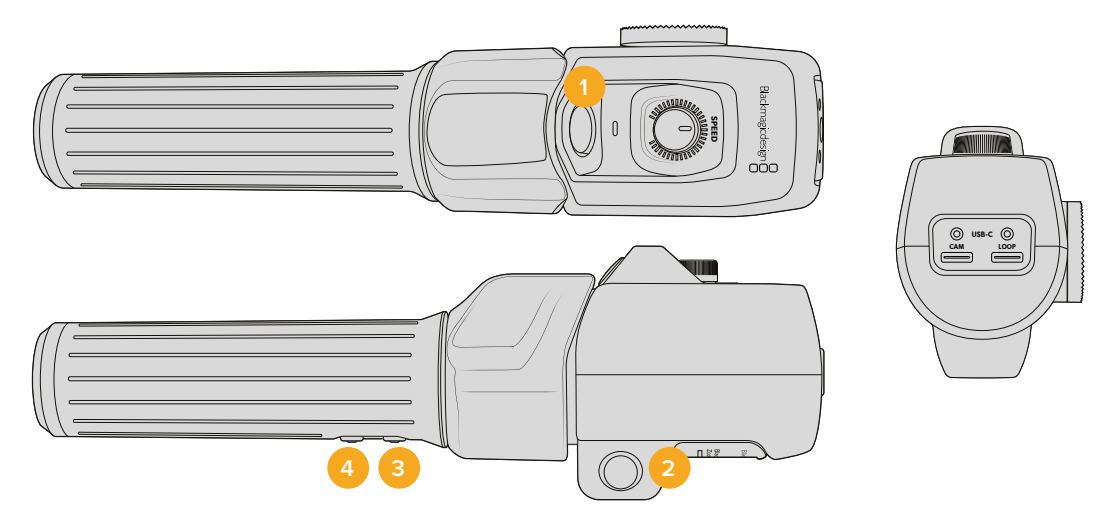

#### **1 F1**

De manera predeterminada, este botón funciona como el botón de grabación, a fin de registrar las imágenes en una unidad USB-C externa conectada a la cámara.

#### **2 F2**

Este botón situado del otro lado del accesorio funciona del mismo modo que el anterior, lo cual facilita el control del dispositivo con la mano derecha o izquierda, y está configurado de forma predeterminada para ajustar rápidamente la distancia focal al grabar.

**NOTA:** Esta función solo es visible en la pantalla de la cámara. No está disponible en otros equipos externos conectados, como mezcladores o grabadores.

#### **3 F3**

Este botón está asignado de manera predeterminada a la señal de retorno que, por lo general, proviene de un mezclador, aunque también puede tratarse de cualquier señal SDI recibida por la cámara.

En la versión Blackmagic Studio Camera 4K Plus, este botón está asignado por defecto al balance de blancos.

#### **4 F4**

Este botón está asignado de manera predeterminada al sistema de comunicación. Cuando la cámara está conectada a un mezclador ATEM, manténgalo presionado a fin de comunicarse con el operador del mezclador.

En la versión Blackmagic Studio Camera 4K Plus, permite activar las guías de encuadre.

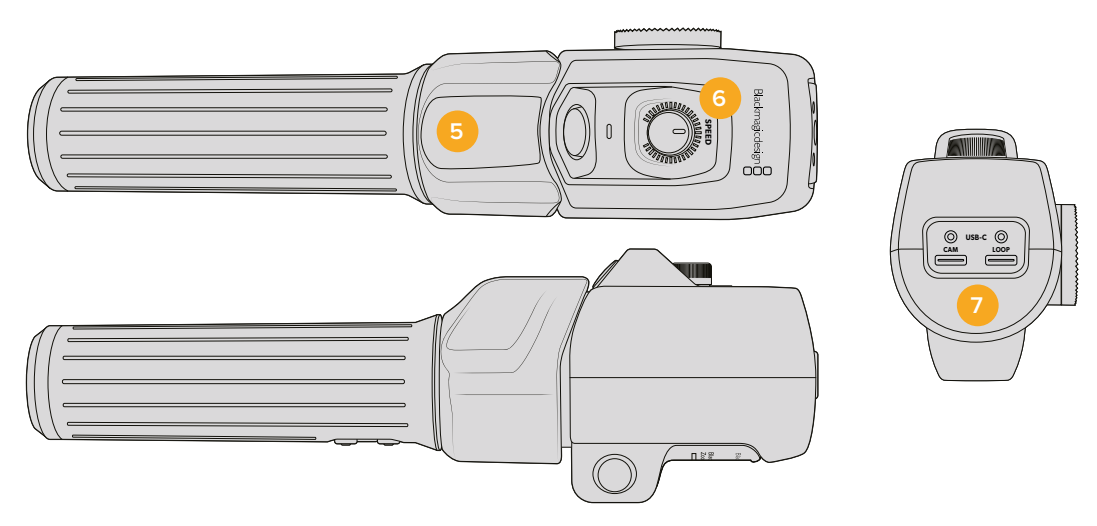

#### **5 Interruptor**

La manija del accesorio Blackmagic Zoom Demand incluye un interruptor cerca de la posición del dedo pulgar que permite controlar la distancia focal desplazándolo hacia la izquierda para alejar la imagen y hacia la derecha para acercarla. No obstante, el sentido puede invertirse a través del menú de configuración de la cámara.

#### **6 Dial**

Este control en la parte superior permite ajustar la velocidad a la que se modifica la distancia focal. Por otro lado, se puede asignar a distintos ajustes, por ejemplo, el volumen de los auriculares o la apertura del diafragma.

#### **7 Puertos USB-C**

Estos puertos permiten conectar el accesorio a la cámara y otras unidades en serie. Además, es posible utilizar el puerto **IN** para actualizar el sistema operativo del dispositivo a través del programa utilitario.

# **Compatibilidad de objetivos EF compactos con servomecanismo**

El modelo Blackmagic Studio Camera 6K Pro permite controlar el enfoque, la apertura del diafragma y la distancia focal en este tipo de objetivos. La cámara es capaz de registrar en el sistema de metadatos el nombre del objetivo y los valores relativos a los parámetros mencionados.

Al trabajar en estudios o producciones en directo, es posible usar estos objetivos con los dispositivos Blackmagic Zoom Demand y Blackmagic Focus Demand. Para ello, el interruptor del diafragma en el objetivo debe estar en la posición **A**, el interruptor de enfoque en la posición **AF**, y el servomecanismo en modo **SERVO**.

#### **Objetivos EF compactos híbridos con servomecanismo**

- Canon CN-E 18-80 mm T4.4 COMPACT-SERVO.
- Canon CN-E 70-200 mm T4.4 COMPACT-SERVO.

#### **Objetivos con montura EF-S**

Canon EF-S 18-135mm f3.5-5.6 IS USM con adaptador Power Zoom Adapter PZ-E1.

Este objetivo es compatible con los dispositivos Blackmagic Zoom Demand y Blackmagic Focus Demand mediante adaptadores PZ-E1 de Canon, colocando el interruptor de enfoque en la posición **AF** y el servomecanismo en modo **PZ**. Este último requiere de cuatro baterías AAA. Asegúrese de actualizar el sistema operativo interno de la cámara a la versión 8.1 o una posterior.

# **Compatibilidad de objetivos Micro Cuatro Tercios**

Aunque existen más de 50 objetivos con montura Micro Cuatro Tercios compatibles con el dispositivo Blackmagic Focus Demand, los siguientes modelos funcionarán tanto con este accesorio como con unidades Blackmagic Zoom Demand en las versiones Blackmagic Studio Camera 4K Plus G2 y 4K Pro.

### **Objetivos electrónicos**

- Objetivo Olympus 12-50 mm f/3.5-6.3 ED M.Zuiko EZ Micro Cuatro Tercios.
- Objetivo Panasonic Lumix G X Vario PZ 45-175 mm f/4.0-5.6 con estabilizador de imagen óptico.

#### **Objetivos cortos y planos**

- Objetivo Olympus M.Zuiko Digital ED 14-42 mm f/3.5-5.6 EZ Micro Cuatro Tercios.
- Objetivo Panasonic Lumix G X Vario PZ 14-42 mm f/3.5-5.6 con estabilizador de imagen óptico.

#### **Objetivos EF compatibles mediante adaptadores de terceros**

Estos objetivos pueden emplearse en los modelos Studio Camera 4K mediante adaptadores Metabones EF a Micro Cuatro Tercios. Asegúrese de actualizar el sistema operativo interno de la cámara a la versión 8.1 o una posterior. Active la función de enfoque automático y el control electrónico de la distancia focal. Verifique asimismo que el sistema operativo interno del adaptador corresponda a la versión Metabones 3.9 o una posterior.

- Canon CN-E 18-80mm T4.4 Compact Servo con adaptadores Metabones EF Speed Booster para monturas EF.
- Canon CN-E 70-200mm T4.4 Compact Servo con adaptadores Metabones EF Speed Booster para monturas EF.
- Canon EF-S 18-135mm f3.5-5.6 IS USM con adaptadores Power Zoom Adapter PZ-E1 y Metabones para monturas EF.

# **Blackmagic Studio Converter**

Este dispositivo permite utilizar conexiones de fibra óptica SMPTE con los modelos Blackmagic Studio Camera que incluyen un puerto Ethernet 10G. De esta forma, es posible alimentar la cámara y procesar todas las señales audiovisuales, incluidas las del sistema de comunicación, la luz piloto y el control de cámaras mediante un solo cable Ethernet.

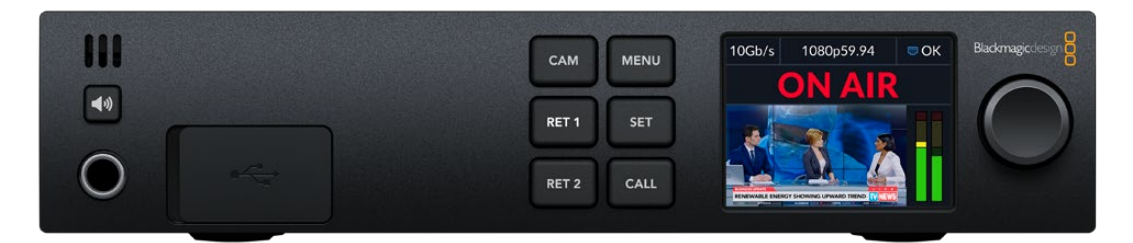

# **Primeros pasos**

Para comenzar, basta con conectar el dispositivo a la red de suministro eléctrico, luego a la cámara a través de Ethernet, y finalmente a un mezclador ATEM.

# Conexión del cable de alimentación

Conecte un cable IEC común a la entrada de alimentación en la parte trasera del dispositivo.

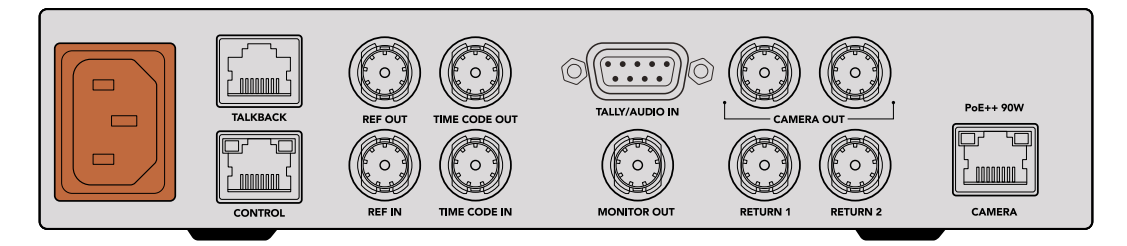

Utilice un cable IEC convencional para suministrar energía eléctrica al dispositivo.

# Conexión a la cámara

Conecte un extremo de un cable de red CAT 6 convencional al puerto Ethernet **CAMERA** en el panel trasero del conversor, y el otro extremo a la cámara. En general, estos cables funcionan bien, aunque para cubrir una mayor distancia, se recomienda utilizar un cable S/FTP CAT 6A con una aislación adecuada.

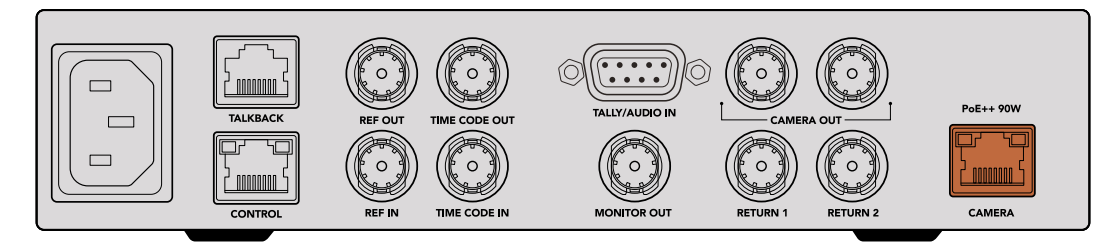

El conector Ethernet incluye un mecanismo de bloqueo que evita que se desconecte accidentalmente durante una transmisión.

Cuando el interruptor de alimentación se encuentra en la posición **ON** en los modelos Blackmagic Studio Camera, el conversor detectará la cámara y suministrará corriente a la unidad al instante. La señal tardará unos 20 o 30 segundos aproximadamente en establecerse. Al confirmarse, la imagen aparecerá con el indicador **STANDBY** para mostrar que la cámara está lista para transmitir al aire.

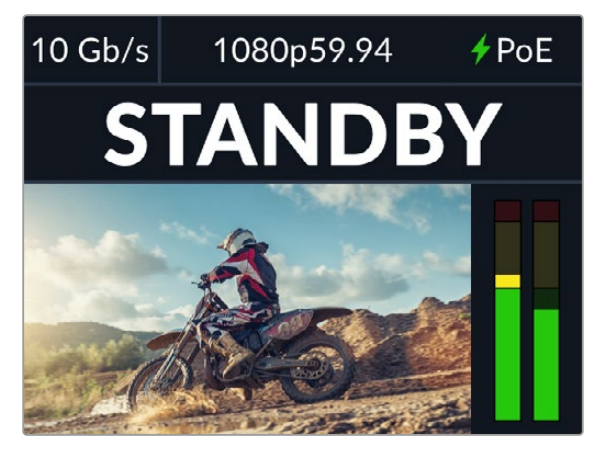

Al conectar la alimentación y recibir una señal, el indicador **PoE** se encenderá de color verde. A continuación, aparecerá la imagen, seguida del indicador **STANDBY**.

Las imágenes captadas por la cámara ahora aparecen en la pantalla del conversor. Es posible ver el formato de grabación, y los vúmetros indican la intensidad de la señal de audio.

## Conexión a mezcladores ATEM

El siguiente paso consiste en conectar el conversor al mezclador.

**1** Conecte un cable BNC de una de las salidas **CAMERA OUT** en la parte trasera del conversor a una de las entradas correspondientes en el mezclador.

Ambas salidas son idénticas, de modo que es irrelevante cuál se utiliza. Se incluyen dos conexiones en caso de querer transmitir la señal de la cámara a otros equipos audiovisuales, por ejemplo, para grabar dicha señal de forma aislada mediante un dispositivo HyperDeck.

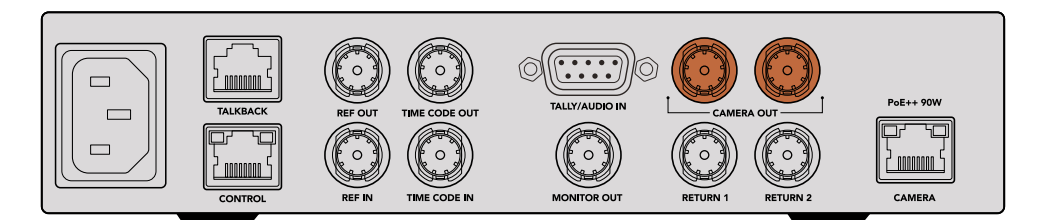

Conecte una salida SDI del conversor a cualquier entrada SDI del mezclador.

**2** Conecte un cable BNC de la salida para señales de retorno en el mezclador a la entrada **RETURN 1** en la parte trasera del conversor.

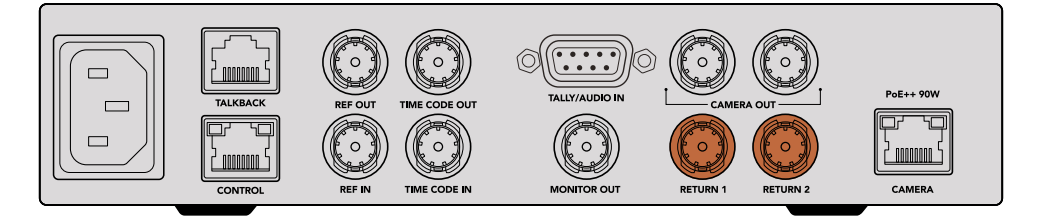

Conecte las fuentes de retorno a las entradas correspondientes.

**3** Utilice la entrada 2 para recibir otras señales adicionales, por ejemplo, de un teleprónter, de otra cámara o gráficos.

No es necesario conectar cables de audio, dado que este se integra en la señal SDI.

**SUGERENCIA:** Los mezcladores ATEM incluyen varias salidas SDI. Sin embargo, en caso de otras adicionales, es posible transmitir la señal de retorno al mezclador mediante un dispositivo Teranex Mini SDI Distribution 12G o una matriz Smart Videohub.

## Cómo comprobar las señales de retorno

Presione los botones **RETURN 1** y **RETURN 2** para ver las señales de retorno. Presione el botón **CAM** para ver las imágenes de la cámara.

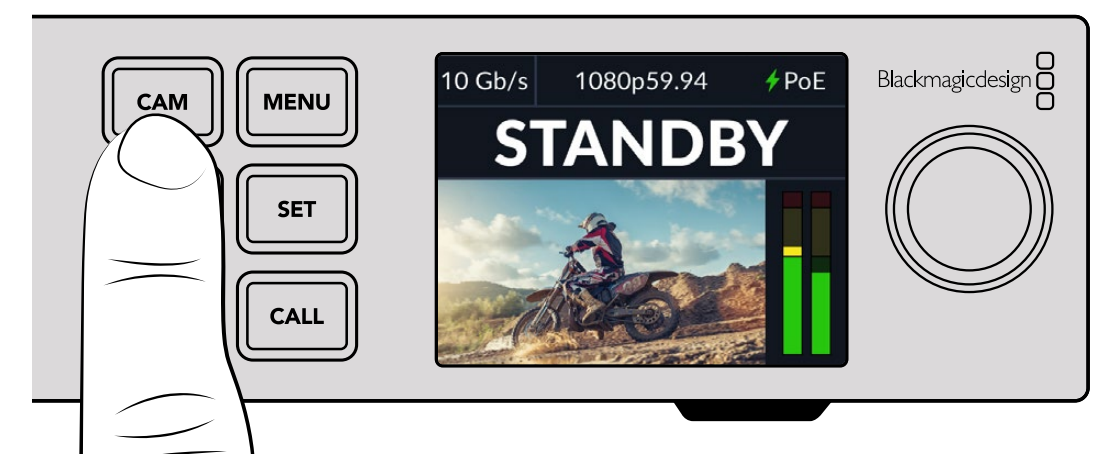

Presione los botones **RETURN 1** y **RETURN 2** para ver la señal de la cámara y la señal de retorno.

### Cómo confirmar la señal de retorno en la cámara

Mantenga presionado el botón **PGM** en la cámara. Verá la señal recibida a través de la entrada **RETURN 1** del conversor en el visor de la cámara. Suelte el botón a fin de ver las imágenes captadas por la cámara.

#### **Configuración del número identificatorio de la cámara**

El ajuste **Identificación** determina la entrada SDI del mezclador a la cual la cámara está conectada. Si dicho número coincide con el número que identifica a la unidad, la luz piloto se activará cada vez que esta se encuentre al aire.

Consulte el apartado *Ajustes* para obtener más información al respecto.

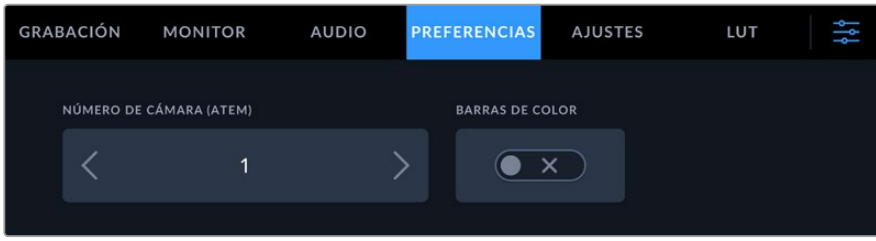

Cambie el número identificatorio de la cámara en el menú de ajustes.

# Cómo comprobar la segunda señal de retorno

Los modelos Blackmagic Studio Camera permiten transmitir la señal conectada a la entrada **RETURN 2** mediante el conector HDMI. Por ejemplo, es posible emplear un teleprónter, un tanteador o una superposición previa cuya señal se transmite desde el conversor, a fin de facilitar el trabajo de los presentadores y equipos de filmación o para ver las imágenes en televisores de pantalla grande.

# Cómo comprobar el sistema de comunicación

Al utilizar un mezclador ATEM con sistema de comunicación, el audio se integra en los canales 15 y 16 de la señal SDI transmitida a través de un cable Ethernet a la cámara.

Con auriculares conectados a la cámara y al mezclador, verifique que el camarógrafo y el operador de este último puedan comunicarse.

Esto es todo lo necesario para comenzar una producción en directo.

El siguiente apartado del manual describe los conectores adicionales y explica cómo usar el panel frontal.

# **Conexiones**

Este apartado ofrece información sobre cada uno de los conectores del dispositivo.

# Panel delantero

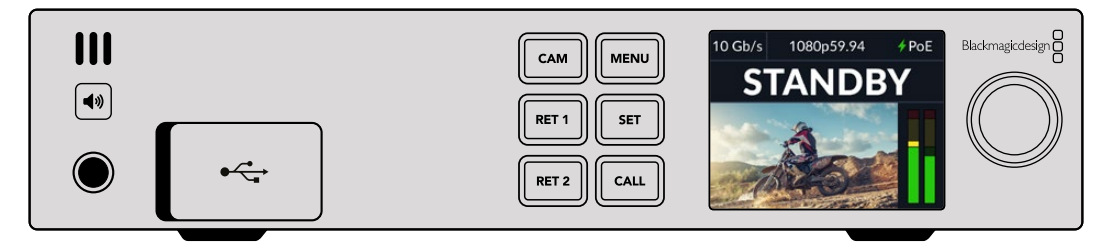

# **Auriculares**

Conecte auriculares para supervisar el audio.

# **USB**

Conecte el dispositivo a un equipo informático a través del puerto USB para actualizarlo. Tire de la cubierta de goma hacia atrás para acceder al puerto.

# Panel trasero

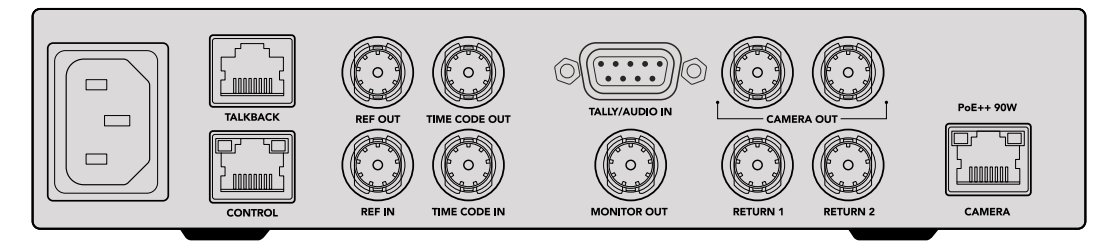

# **Comunicación**

Para conectar sistemas de comunicación analógicos de otros fabricantes, utilice el conector RJ45 denominado **TALKBACK** en el panel trasero. El menú de ajustes ofrece opciones para fuentes SDI integradas o analógicas.

#### **Control**

Este conector aún no está habilitado.

### Código de tiempo y señales de referencia

Los conectores para códigos de tiempo y señales de referencia permiten utilizar fuentes externas o transmitir dichas señales a otros equipos audiovisuales.

A menudo, los dispositivos de transmisión tradicionales se sincronizan mediante códigos de tiempo y señales de referencia analógicas. Aunque los modelos Blackmagic Studio Camera y el dispositivo Blackmagic Studio Converter utilizan referencias y códigos de tiempo integrados en la señal provenientes del mezclador ATEM, es posible emplear una señal analógica más tradicional como referencia para la cámara o a fin de añadir el código de tiempo.

De esta forma, aunque no se conecte un mezclador y se trabaje en un entorno multicámara sin uno de estos dispositivos conectado a la entrada **RETURN 1**, es posible sincronizar todas las cámaras mediante una señal de referencia analógica. Para transmitir códigos de tiempo sin conectar un mezclador, es preciso transmitir una señal SDI a la entrada **RETURN 1**, a fin de sustituir la señal de retorno habitual recibida desde el mezclador. Una solución simple consiste en conectar la segunda salida SDI del conversor a dicha entrada.

## Transmisión de códigos de tiempo y señales de referencia

Las salidas para código de tiempo y señales de referencia pueden utilizarse como conexiones analógicas derivadas. Por lo tanto, al contar con varios conversores en un bastidor, es posible transmitir un solo código de tiempo o una señal de referencia a la primera unidad y luego conectar las restantes en serie, a fin de garantizar su sincronización.

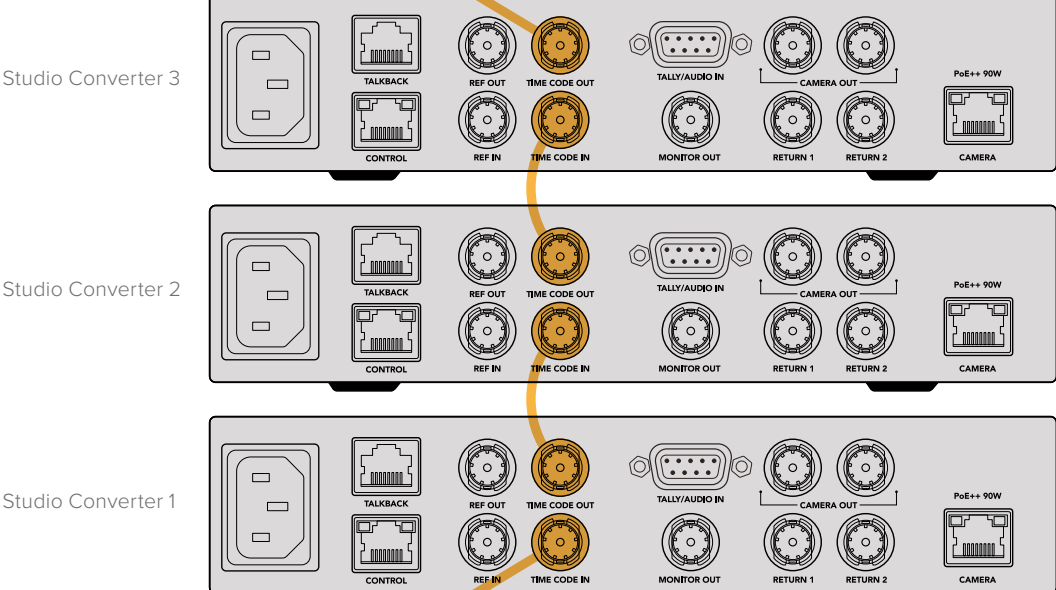

# **Uso del panel frontal**

La pantalla del conversor muestra toda la información necesaria. Además de las imágenes captadas por la cámara o recibidas a través de las conexiones **RETURN 1** o **RETURN 2**, es posible ver los indicadores del nivel del audio, el estado de la conexión Ethernet y de la fuente de alimentación conectada, el formato de la señal y el código de tiempo, así como el nombre de la cámara y si esta se encuentra al aire.

#### **Estado de conexión de la cámara** Indica si la cámara se alimenta mediante una red Ethernet o de manera local, así como el estado de la conexión Ethernet. - Conexión establecida con alimentación y video.  $\bigstar$  PoE  $\Box$  OK - Alimentación local de la cámara con conexión de video establecida. Cámara sin alimentación ni conexión a Ethernet. **Formato** Indica el formato de la señal visualizada en la pantalla. **Tipo de conexión Ethernet** Indica la velocidad de la conexión, por ejemplo, 10 Gb/s o 1 Gb/s.  $10$  Gh/s 1080n59.94  $6P<sub>0</sub>F$ **Blackmagicdesig** Ш CAM **MENU** STANDBY (◀) RET<sub>1</sub> **SET**  $\stackrel{\text{\tiny def}}{=}$ RET<sub>2</sub> CALL **Nivel del audio**

Indica el nivel de audio de la fuente seleccionada.

### **Cámara y señal de retorno**

Al seleccionar una fuente, la imagen se muestra en la pantalla, y los indicadores del nivel del audio muestran la intensidad del audio integrado en la señal.

#### **Altavoz**

El audio de la cámara o integrado en las señales de retorno puede verificarse mediante el altavoz integrado o auriculares conectados al dispositivo. Para escuchar, mantenga presionado el botón con el símbolo del altavoz y gire el mando de búsqueda a fin de ajustar el volumen. El indicador correspondiente aparecerá en la pantalla. Suelte el botón para silenciar el altavoz.

Presione dos veces el botón con el símbolo del altavoz a fin de mantenerlo encendido. Oprímalo nuevamente para desactivarlo.

**SUGERENCIA:** Al usar varios conversores en un entorno multicámara, el botón del altavoz permite supervisar rápidamente el audio de cada unidad.

#### **Comunicación**

Al mantener presionado el botón **CALL**, la luz piloto de la cámara conectada parpadeará. Esto permite llamar la atención de los camarógrafos o indicarles que la señal va a ser emitida al aire.

# **Menú de ajustes**

Es posible acceder a todos los ajustes del conversor desde la pantalla de la unidad. Para cambiar un ajuste:

**1** Mantenga presionado el botón **MENU** para acceder al menú de ajustes.

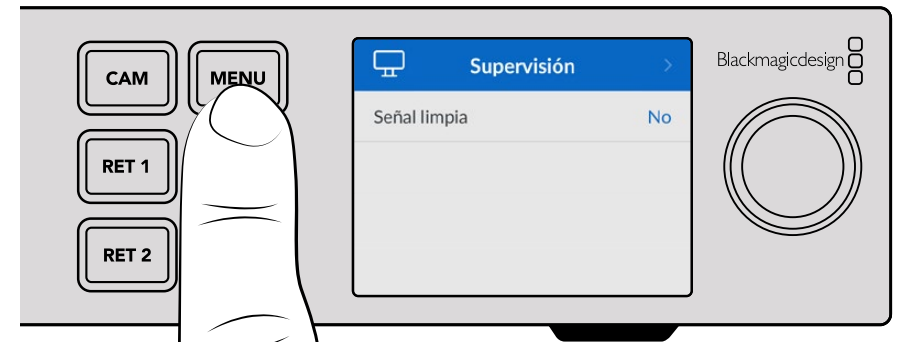

**2** Mueva el mando giratorio para seleccionar el menú deseado y presione el botón **SET** para confirmar.

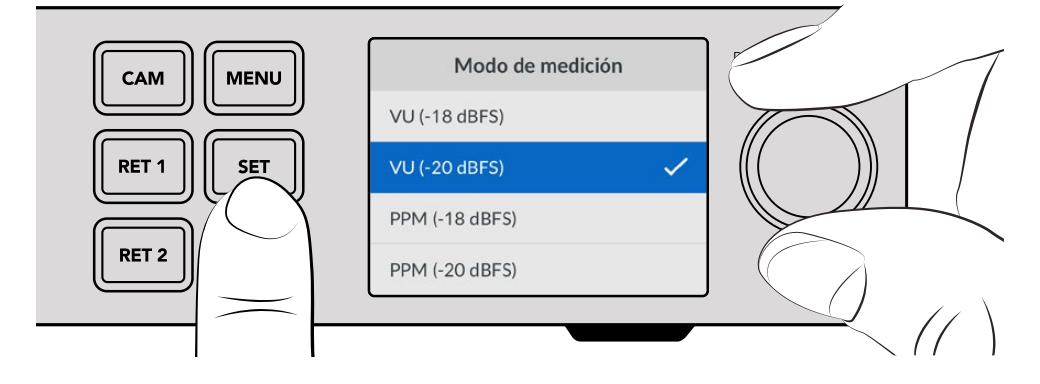

**3** Mueva el mando giratorio para seleccionar el menú deseado y presione el botón **SET** para confirmar los cambios.

Los cambios tendrán efecto al instante. Presione el botón **MENU** para salir y regresar a la pantalla principal.

El siguiente apartado del manual describe cada uno de los ajustes.

# **Monitor**

## **Señal limpia**

Al activar esta opción, se oculta la información superpuesta a la señal, a fin de ver solamente las imágenes captadas por la cámara o recibidas a través de la señal de retorno. Consulte el apartado *Uso de la salida para monitores* a fin de obtener más información al respecto.

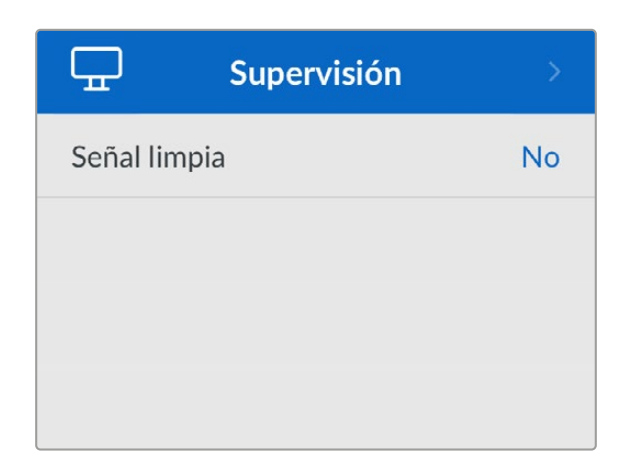

# **Audio**

# **Nivel del audio**

Para cambiar el sistema de medición, acceda al menú **Modo de medición** y seleccione la opción preferida: **VU** (vúmetro) o **PPM** (picómetro).

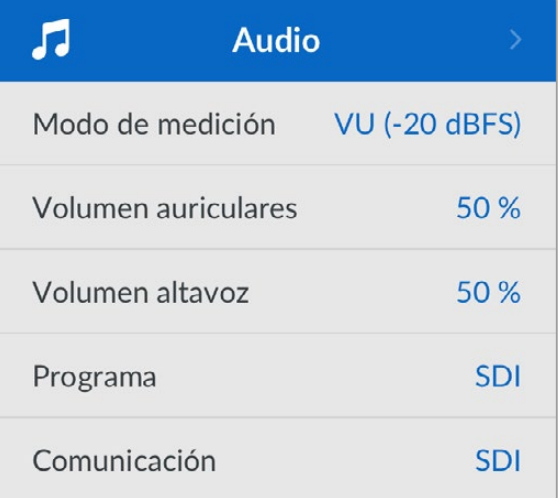

### **Volumen del altavoz y los auriculares**

El volumen del altavoz y los auriculares también puede modificarse desde los ajustes correspondientes. El valor predeterminado es 50 %.

### **Programa**

Seleccione la opción **SDI** o **Analógica**.

**SDI**: Se utiliza el audio de la señal de retorno SDI recibida mediante el conector **RETURN 1**.

**Analógica**: Se utiliza el audio de la señal analógica recibida mediante el puerto serial DE-9. Por ejemplo, es posible recibir una señal analógica proveniente de una mesa de mezclas o comentarios en otro idioma superpuestos al audio del programa.

### **Comunicación**

Seleccione la opción **SDI** o **Analógica**.

**SDI**: Se utiliza el audio de la comunicación integrada en la señal SDI de retorno recibida mediante el conector **RETURN 1**. Seleccione este ajuste al conectar un mezclador ATEM que integre la comunicación en la señal de video.

**Analógica**: Se utiliza el audio de la señal analógica recibida mediante el conector RJ-45. Esta opción es adecuada en caso de emplear sistemas de comunicación de otros fabricantes, por ejemplo, ClearCom, RTS o Reidel.

# **Configuración**

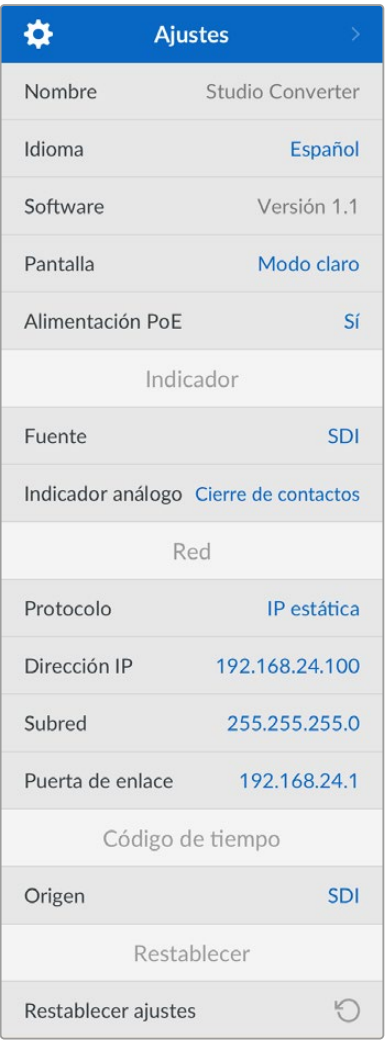

#### **Nombre**

Muestra el nombre del dispositivo.

#### **Idioma**

La interfaz está disponible en español, alemán, chino, coreano, francés, inglés, italiano, japonés, polaco, portugués, ruso, turco y ucraniano.

Para seleccionar el idioma, acceda al menú de configuración y elija la opción deseada mediante el mando giratorio. Presione el botón **SET** para confirmar. A continuación, la pantalla mostrará nuevamente el menú de ajustes.

#### **Software**

Muestra la versión del software instalado en el dispositivo.

#### **Panel delantero**

Seleccione la opción **Modo claro** a fin de activar este modo para la pantalla del panel frontal. El modo oscuro resulta apropiado en ambientes donde el brillo de la pantalla puede distraer, por ejemplo, cuando hay varias unidades instaladas en un bastidor.

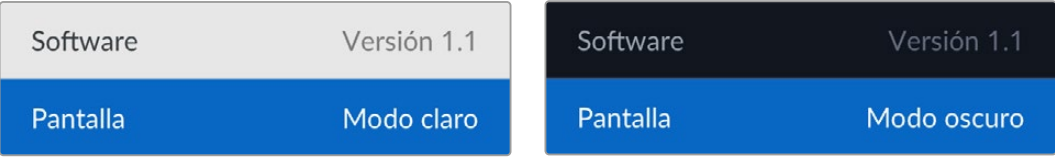

#### **Alimentación PoE**

Permite activar o desactivar la alimentación de la cámara mediante la red Ethernet.

Debido a que la calidad de los cables Ethernet puede variar según su longitud, es posible mejorar el funcionamiento del dispositivo seleccionando la opción **Desactivar** y alimentando la cámara de manera local. El valor predeterminado es 100 %.

## Luz piloto

#### **Fuente**

Seleccione la opción **SDI** si la luz piloto se enciende y se apaga mediante la señal recibida desde un mezclador ATEM. De lo contrario, elija la opción **Analógica** al emplear sistemas de otros fabricantes conectados al puerto serial DE-9.

### **Indicador analógico**

Seleccione la opción **Cierre de contactos** o **Voltaje**, según el sistema de comunicación conectado al puerto serial DE-9.

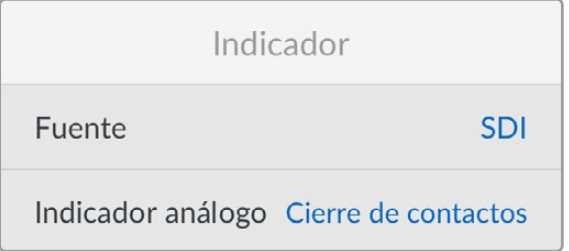

# Ajustes del código de tiempo

#### **Fuente**

Existen tres opciones disponibles.

**Automática**: Al seleccionar esta opción, la cámara se sincroniza automáticamente según el código de tiempo externo recibido mediante la entrada **RETURN 1**. Si, además, hay una fuente analógica conectada al puerto BNC del conversor, esta prevalece.

**Analógica**: Seleccione esta opción para usar una fuente analógica.

**SDI**: Seleccione esta opción para usar la señal SDI recibida mediante la entrada **RETURN 1** como fuente para el código de tiempo.

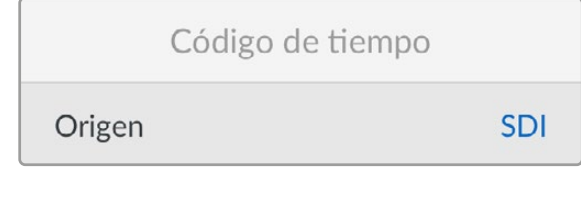

## Restablecer

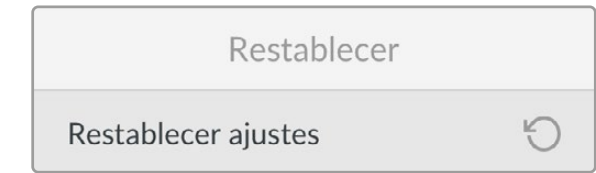

#### **Configuración original**

Esta opción permite restablecer los ajustes originales del conversor. Presione el botón **SET** y confirme la configuración.
# **Salida para monitores**

Esta salida permite comprobar las imágenes captadas por la cámara y las señales de retorno, con información superpuesta que incluye el tipo de conexión Ethernet, el formato de la señal, la frecuencia de imagen, el código de tiempo, la fuente, el estado de la señal y de la alimentación, el nombre de la unidad y el nivel del audio.

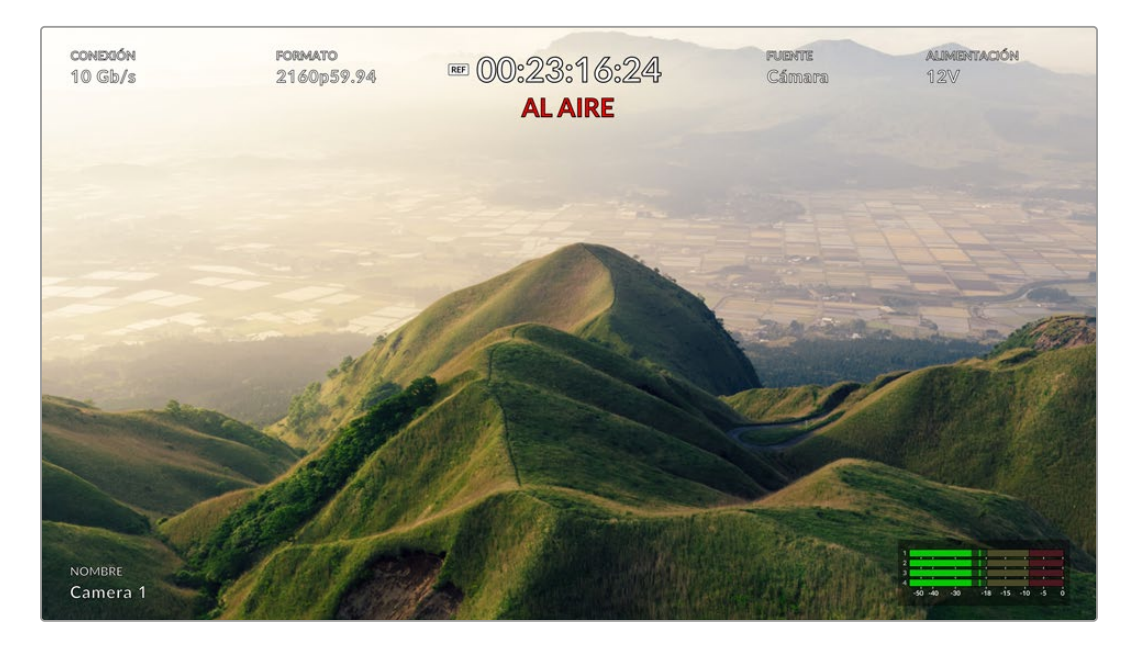

A continuación, se describen estos datos.

**Conexión**: Muestra el tipo de conexión Ethernet.

**Formato**: Muestra el formato de la fuente visualizada en la pantalla.

**Ícono de referencia**: Aparece al recibir una señal de referencia analógica externa.

**Código de tiempo**: Código de tiempo de la cámara.

**Estado**: Muestra si la cámara está transmitiendo al aire o si ha sido seleccionada como anticipo en un mezclador ATEM.

**Fuente**: Muestra la fuente visualizada, por ejemplo, las imágenes captadas por la cámara o las señales de retorno 1 o 2.

**Alimentación**: Muestra **12 V** cuando se alimenta la cámara localmente o **PoE** al hacerlo mediante una red Ethernet.

**Nombre**: Muestra el número identificatorio de la cámara conectada al mezclador ATEM.

**Nivel del audio**: Muestra el nivel del audio integrado en la señal visualizada en la pantalla.

# **Cables adaptadores para la comunicación y la luz indicadora**

# **Conexión para el sistema de comunicación**

La conexión **TALKBACK** en la parte trasera del conversor permite comunicarse con los ingenieros y la producción. Al fabricar un cable adaptador con un conector RJ45, configure los pines según el siguiente diagrama.

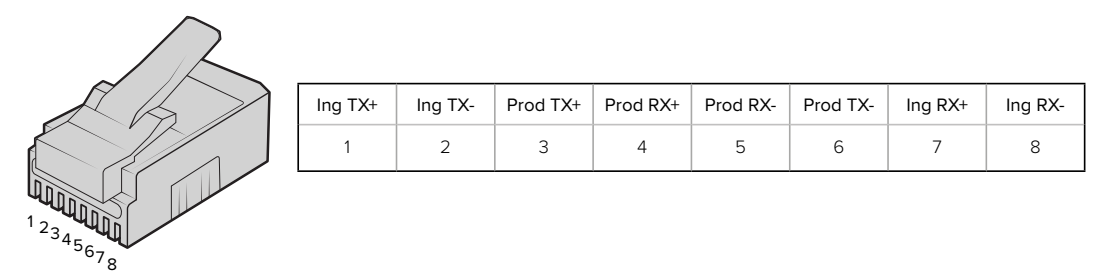

Configuración de pines del conector RJ45 en el panel trasero del modelo Blackmagic Studio Converter

# **Diagrama de pines del conector DB-9 (audio/luz piloto)**

El conector DB-9 permite emplear sistemas desarrollados por otros fabricantes. A continuación, se muestra un diagrama de asignación de pines para armar cables personalizados.

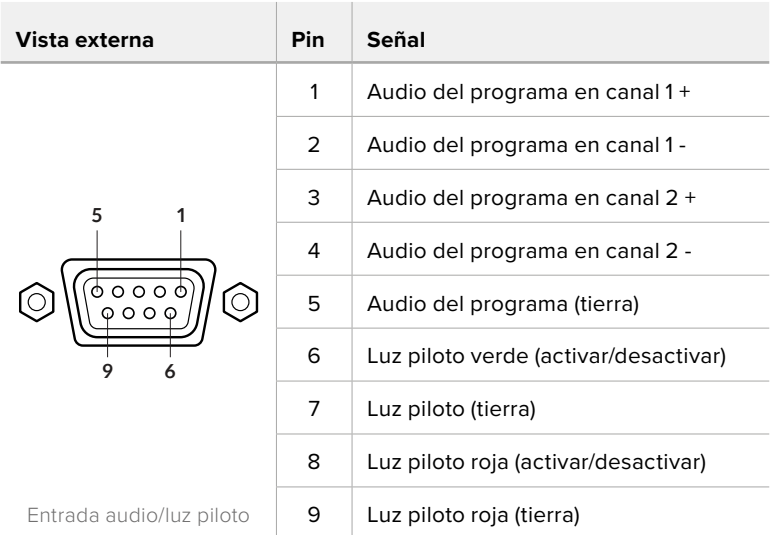

# **Instalación en estantes Blackmagic Universal Rack Shelf**

El diseño del dispositivo Studio Converter es similar al de otros equipos de Blackmagic Design que pueden instalarse en bastidores. El siguiente apartado del manual describe cómo instalar la unidad en un estante Blackmagic Universal Rack Shelf.

# **Blackmagic Universal Rack Shelf**

Este accesorio es un estante de 1 U que permite instalar una amplia gama de dispositivos de Blackmagic Design en bastidores o cajas de transporte. Su diseño modular brinda la posibilidad de crear sistemas portátiles y prácticos con productos que comparten una misma unidad de bastidor.

La siguiente imagen muestra tres estantes Blackmagic Universal Rack Shelf instalados en un bastidor con distintas unidades compatibles. El estante inferior incluye una placa ciega de 1/3 U, a fin de rellenar el espacio vacío entre los distintos dispositivos.

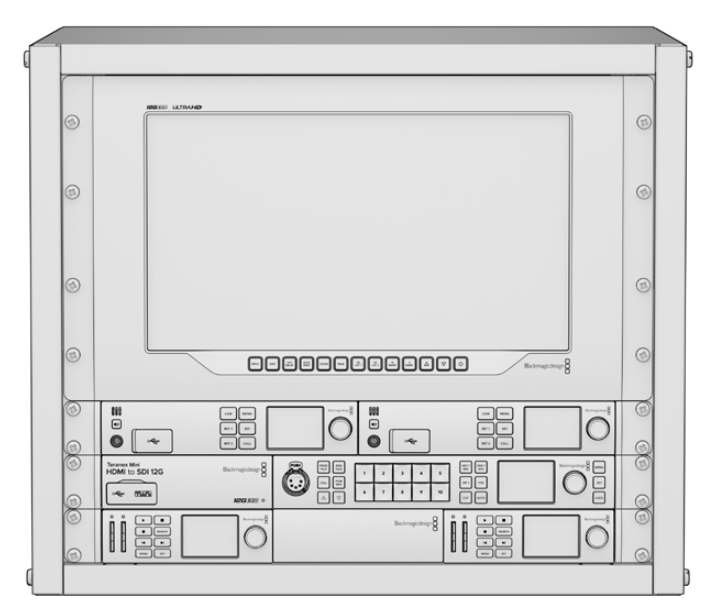

# **Índice**

El kit de instalación incluye los siguientes componentes:

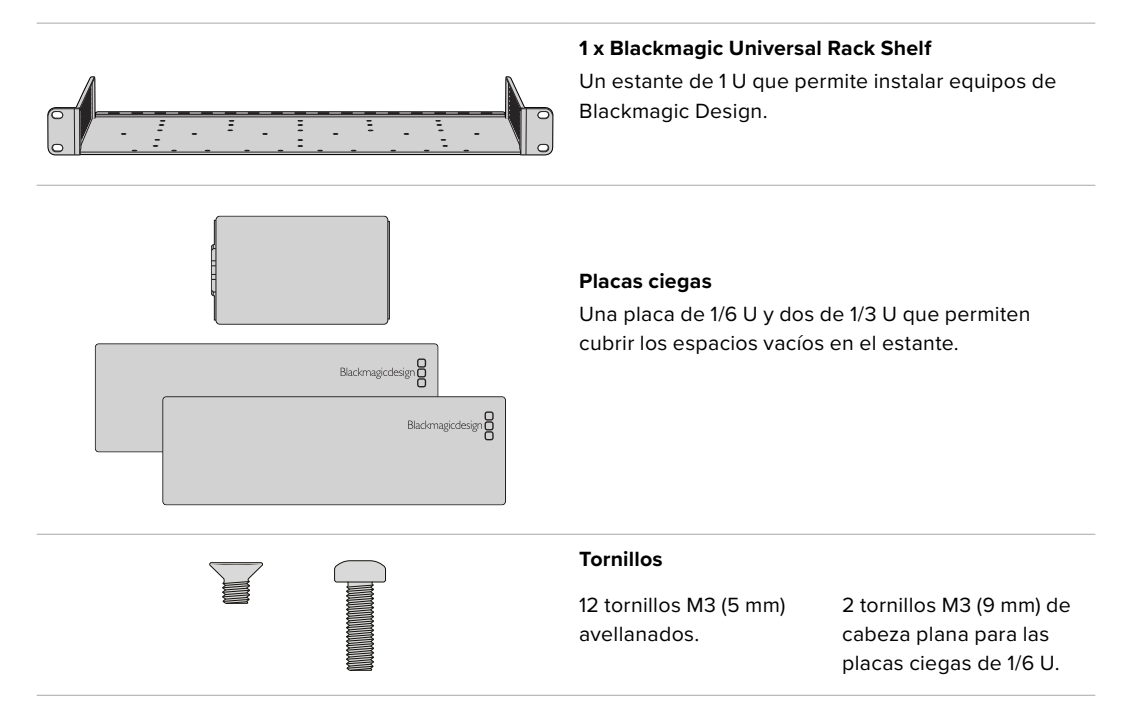

# **Instalación de una unidad en el estante**

- **1** Si el dispositivo cuenta con pies de goma, retírelos de la base de la unidad con un raspador de plástico.
- **2** Gire el estante y la unidad de manera que la parte inferior mire hacia arriba y haga coincidir los agujeros del estante con los orificios roscados del dispositivo de Blackmagic Design. Hay dos orificios roscados centrales en las unidades de 1/3 U y hasta tres orificios en las más grandes de 1/2 U.

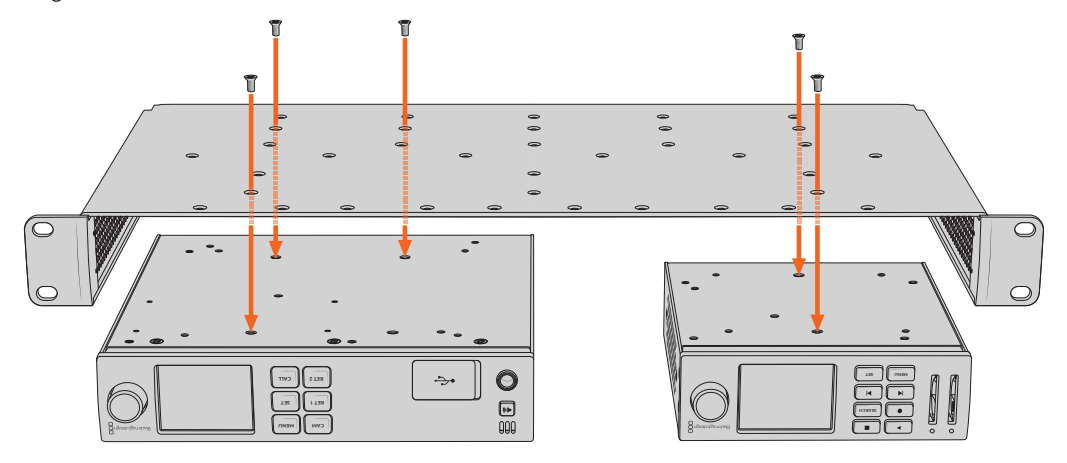

- **3** Instale el dispositivo en el bastidor mediante los tornillos M3 (5 mm) avellanados que se suministran.
- **4** Una vez que estén ajustados, invierta nuevamente el estante y colóquelo en el bastidor con las escuadras integradas.

Es posible utilizar las placas ciegas provistas para cubrir el espacio vacío.

# **Instalación de la placa ciega de 1/6**

Es posible utilizar la placa ciega de 1/6 U para rellenar el espacio vacío al instalar unidades de 1/2 y 1/3 U. La placa se puede adosar a los laterales de las unidades. A fin de mejorar la ventilación, se recomienda montar el panel entre los dispositivos.

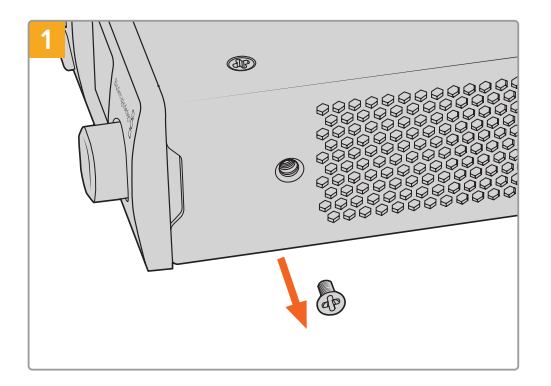

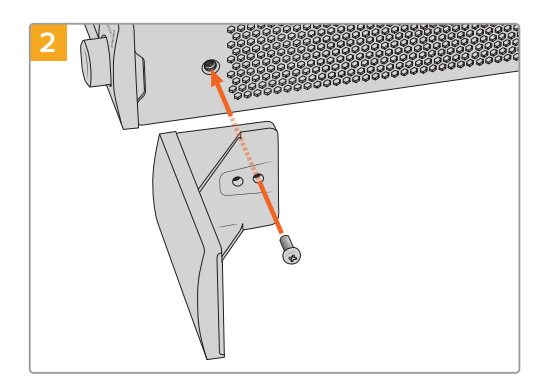

Quite el tornillo M3 (5 mm) ubicado cerca de la parte delantera del dispositivo.

Haga coincidir los agujeros de la placa ciega y sujétela mediante el tornillo M3 (9 mm) suministrado.

# **Instalación de la placa ciega de 1/3**

Es posible instalar las placas ciegas de 1/3 U directamente en los laterales del estante al montar unidades individuales. Para colocar una placa ciega, los orificios y el punto de fijación en la base de la placa deben estar alineados con el estante, y es necesario utilizar dos tornillos M3 (5 mm) avellanados para sujetarla.

# **Programa utilitario de la cámara**

# **Actualización del programa en macOS**

Después de descargar el programa Blackmagic Camera Setup desde nuestra página de soporte técnico, descomprima el archivo que lo contiene y haga doble clic en la imagen de disco correspondiente (.dmg). Ejecute el instalador y siga las instrucciones que aparecen en la pantalla.

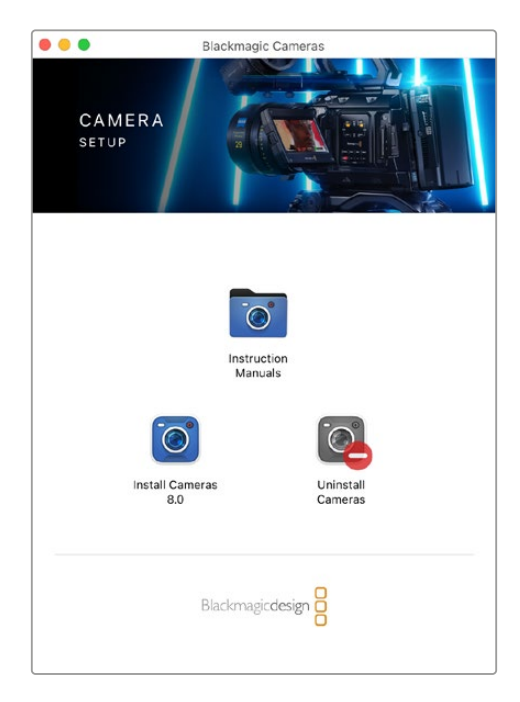

# **Actualización del programa en Windows**

Después de descargar el programa utilitario de la cámara y descomprimir el archivo correspondiente, verá la ventana de instalación del software. Haga doble clic en el instalador de la aplicación y siga las instrucciones que aparecen en la pantalla para completar el procedimiento.

Al finalizar la instalación, haga clic en **Inicio** y seleccione la opción **Todos los programas**. A continuación, abra la carpeta **Blackmagic Design** para ejecutar el programa o acceder al manual de instrucciones.

# **Actualización del sistema operativo interno de la cámara**

Después de instalar la última versión del programa de configuración de la cámara en el equipo informático, conecte ambos dispositivos mediante el puerto USB-C A de la unidad.

Encienda la cámara y ejecute el programa Blackmagic Camera Setup y siga las instrucciones que aparecen en la pantalla para actualizar el sistema operativo interno.

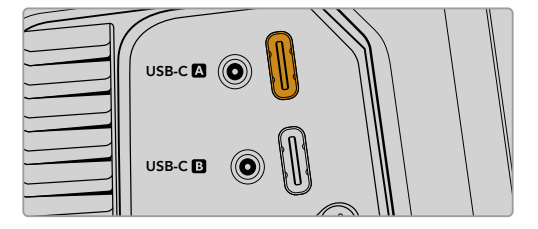

Los modelos Blackmagic Studio Camera se conectan al equipo informático a través del puerto de expansión USB-C A.

# **Programa utilitario de la cámara**

Este programa permite configurar la unidad y actualizar su sistema operativo interno.

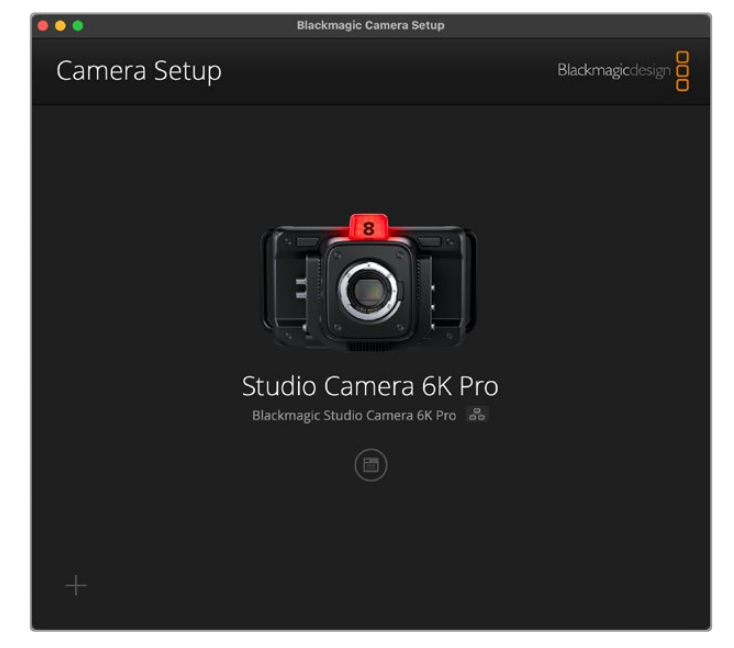

Para usar el programa utilitario de la cámara:

- **1** Conecte la unidad a un equipo informático mediante un cable USB o el puerto Ethernet.
- **2** Ejecute el programa. El modelo de la cámara aparecerá en la ventana principal.
- **3** Haga clic en el ícono circular o en la imagen de la cámara para acceder a la ventana de configuración.

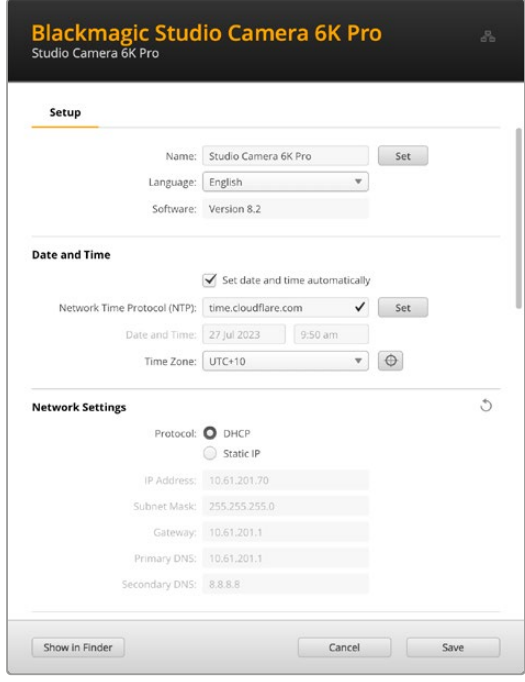

# Configuración

Si cuenta con más de una unidad, es aconsejable cambiarle el nombre Para ello, escriba el nombre deseado en el campo correspondiente y haga clic en el botón **Set**. Cabe destacar que, al cambiar el nombre de la unidad, los certificados digitales en uso perderán validez. Por consiguiente, se recomienda hacerlo antes de generar la solicitud de firma del certificado o un certificado autofirmado. Consulte el apartado sobre certificados de seguridad en este manual a fin de obtener más información al respecto.

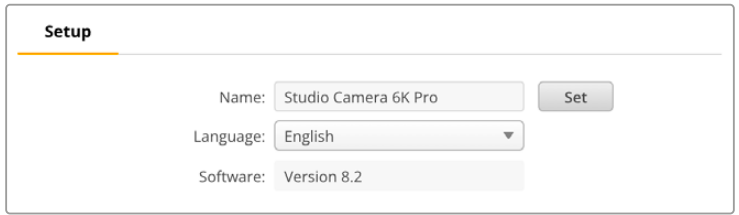

# Fecha y hora

Marque la opción **Set date and time automatically** para configurar la fecha y la hora automáticamente. Al activar esta casilla de verificación, la cámara utilizará el protocolo horario de red establecido en el campo NTP. El protocolo predeterminado es time.cloudflare.com, pero es posible reemplazarlo por otro.

En caso de realizar la configuración manualmente, ingrese la fecha, la hora y el huso horario en los campos correspondientes. Es importante ingresar estos valores con precisión para garantizar que los datos de la red coincidan con los de los clips grabados y evitar ciertos problemas que podrían ocurrir cuando se emplean sistemas de almacenamiento en red.

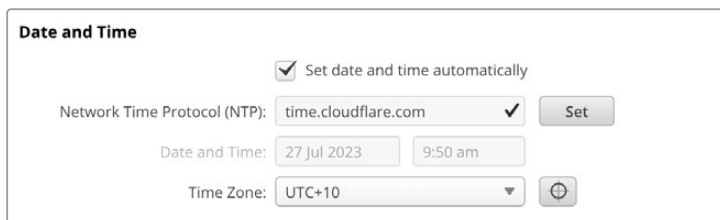

# Ajustes de red

#### **Protocolo**

Para controlar la cámara a distancia a través de una red Ethernet, o al conectarla a un mezclador ATEM Television Studio HD8 ISO como una fuente remota, todos los equipos deberán estar en la misma red, ya sea utilizando el protocolo DHCP o una dirección IP fija.

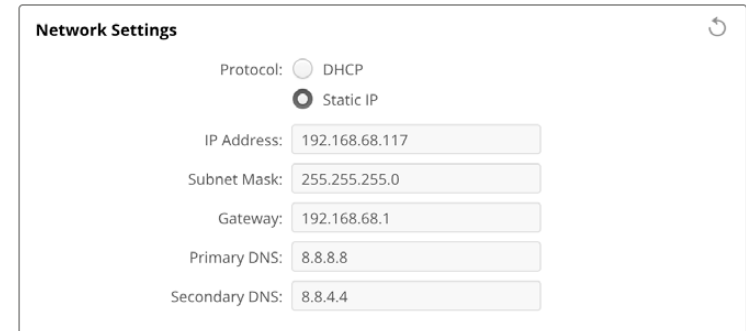

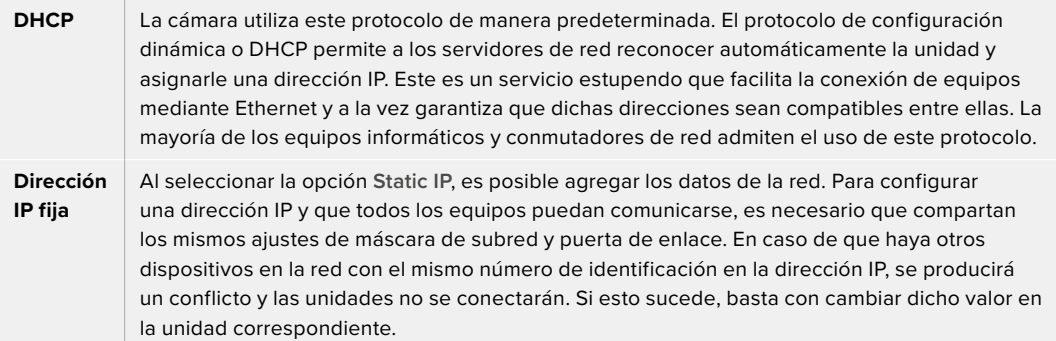

#### Acceso mediante una red

Es posible acceder a la cámara a través de una red para transferir archivos. El acceso está desactivado de forma predeterminada. Sin embargo, se puede activar de manera individual o requerir un nombre de usuario y una contraseña para lograr una mayor seguridad al utilizar el organizador web.

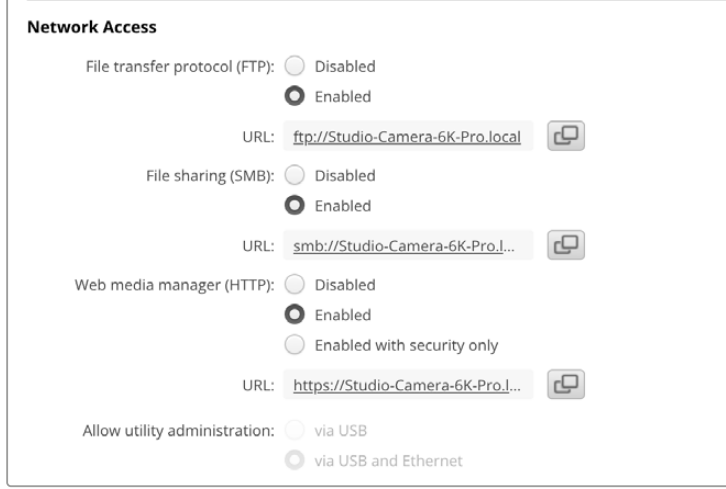

#### **Protocolo para la transferencia de archivos (FTP)**

Active o desactive el acceso mediante este protocolo marcando la casilla correspondiente. Para acceder desde un cliente FTP, por ejemplo, CyberDuck, haga clic en el ícono a fin de copiar la dirección. Consulte el apartado *Transferencia de archivos a través de una red* para obtener más información al respecto.

#### **Compartir archivos**

En la esquina inferior izquierda verá un botón denominado **Show in Finder** (en macOS) o **Show in Explorer** (en Windows). Este permite acceder a los archivos multimedia mediante el explorador del equipo informático. Basta con activar la opción **File sharing** previamente y luego hacer clic en dicho botón. Asimismo, es posible copiar la dirección URL y pegarla en el explorador de archivos.

Es posible que el sistema operativo solicite acceso a la unidad.

#### **Organización de contenidos**

Una vez activado el organizador de contenidos, es posible descargar clips desde unidades USB a través de la red o eliminar archivos para liberar espacio en el disco. Al hacer clic en el enlace o copiar y pegar la dirección en el explorador, se abre una interfaz sencilla mediante la cual se puede acceder al contenido.

Active el acceso mediante el protocolo HTTP marcando la casilla **Enabled**. También es posible crear un certificado de seguridad seleccionando la opción **Enabled with security only**. En este último caso, se establece una conexión cifrada con el organizador web a través del protocolo HTTPS. Consulte el apartado sobre certificados de seguridad en este manual a fin de obtener más información al respecto.

La interfaz de programación para aplicaciones REST también utiliza el protocolo HTTP. Por consiguiente, al permitir el acceso a los archivos a través del organizador web, será posible controlar la cámara mediante dicha interfaz.

#### **Acceso al programa utilitario**

Es posible acceder al programa Blackmagic Camera Setup cuando la cámara está conectada a un equipo informático mediante una red o el puerto USB. Para evitar que otros usuarios accedan a través de la red, seleccione la opción **Via USB**.

#### Ajustes para iniciar la sesión de manera segura

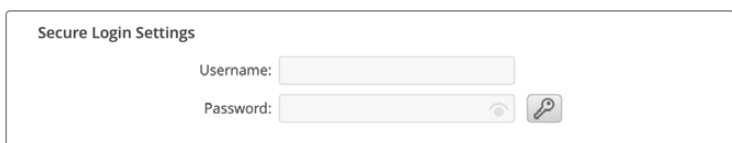

Al seleccionar la opción **Enable with security only**, es necesario ingresar un nombre de usuario y una contraseña. Escriba ambos y haga clic en el botón **Save**. El campo correspondiente a la contraseña estará vacío una vez que se ingrese la clave. Una vez establecidos el nombre de usuario y la contraseña, será necesario ingresarlos cuando acceda al organizador web.

# Certificado de seguridad

Para activar el acceso al organizador web a través del protocolo HTTPS, es necesario contar con un certificado de seguridad. Este permite identificar la cámara, con el propósito de verificar que se establezca una conexión con la unidad correcta. Además, garantiza la encriptación de los datos transmitidos entre la unidad y el servidor o el equipo informático. Adicionalmente, al activar la opción para habilitar una conexión segura, será necesario ingresar un nombre de usuario y una clave a fin de acceder a la unidad.

Existen dos tipos de certificados que pueden utilizarse con las cámaras: un certificado firmado por una entidad de certificación y un certificado autofirmado. Este último brinda un nivel de seguridad adecuado para algunas dinámicas de trabajo, por ejemplo, al acceder a la cámara a través de una red local.

Para generar un certificado autofirmado, haga clic en la opción **Create Certificate**. Deberá confirmar que comprende los riesgos que conlleva utilizar un certificado de este tipo. Al hacer clic en el botón **Create**, los datos relativos al dominio, el emisor y la validez se completan automáticamente en los campos respectivos del programa utilitario Camera Setup.

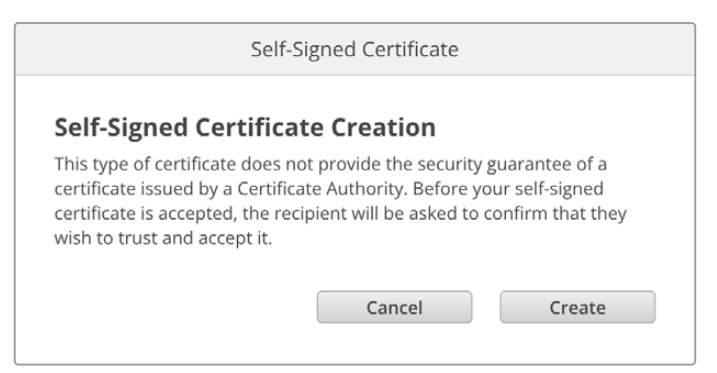

Al restablecer la configuración de fábrica del dispositivo, se eliminarán los certificados en uso. Asimismo, es posible quitarlos haciendo clic en el botón **Remove** y siguiendo las instrucciones que aparecen en la pantalla.

Al acceder a los archivos multimedia mediante un certificado autofirmado, a través del protocolo HTTPS, el navegador mostrará una advertencia sobre el riesgo de ingresar a dicho sitio web. Algunos navegadores ofrecen la posibilidad de continuar una vez que el usuario confirma que comprende y asume dichos riesgos, pero otros impiden completamente el acceso.

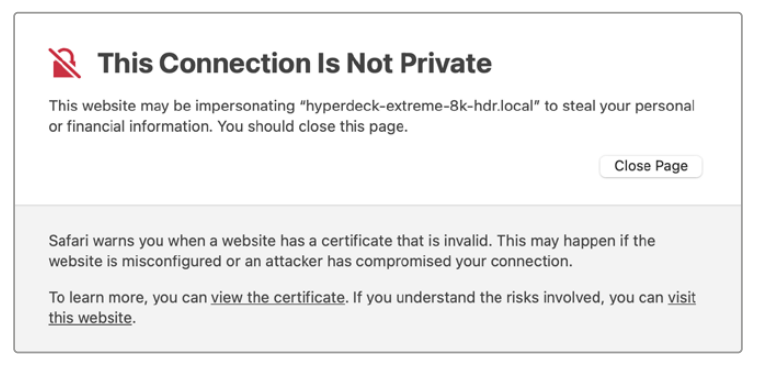

A los efectos de garantizar el acceso mediante cualquier navegador, es preciso recurrir a un certificado firmado. Para obtenerlo, primero se debe generar una solicitud de firma a través del programa utilitario Blackmagic Camera Setup. Dicha solicitud se envía posteriormente a una entidad de certificación o al departamento de informática para firmarla. Una vez que esto sucede, el usuario recibirá un certificado firmado. Este consiste en un archivo .cert, .crt o .pem que puede importarse desde la cámara.

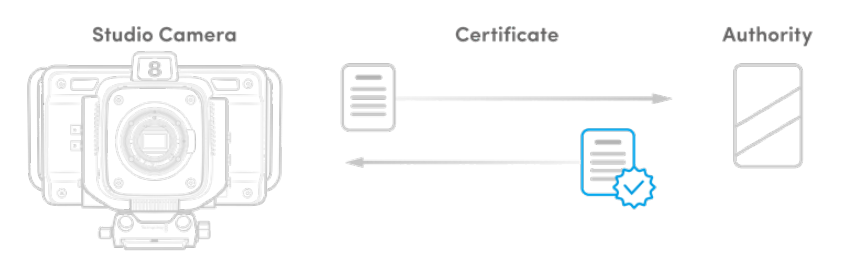

Para generar la solicitud de firma del certificado:

**1** Haga clic en el botón **Generate Signing Request**.

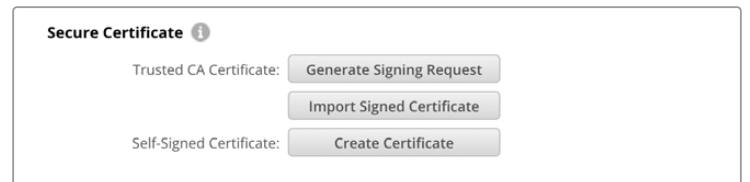

**2** Aparecerá una ventana donde se solicita el ingreso de un nombre común y otro alternativo para la unidad. Modifique los demás datos según la tabla proporcionada a continuación:

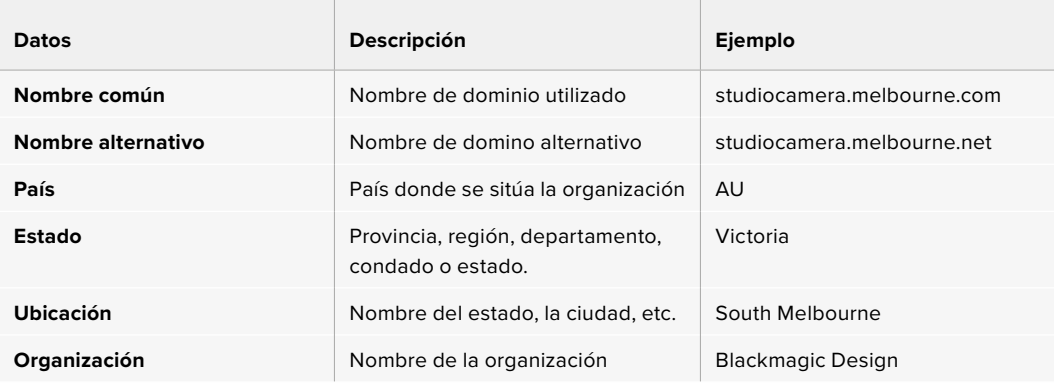

**3** Una vez completados los datos, haga clic en el botón **Generate**.

Al generar un archivo .csr, se crearán simultáneamente una clave pública y otra privada. La primera se incluye en la solicitud de firma, mientras que la segunda se almacena en la unidad. Una vez que la entidad certificadora o el departamento de informática hayan cotejado la información de la solicitud con la institución respectiva, generarán un certificado firmado con los datos descritos anteriormente y la clave pública.

Después de importarlo, la cámara utilizará la clave pública y la privada para confirmar la identidad de la unidad y codificar o decodificar los datos compartidos mediante el protocolo HTTP.

Para importar un certificado firmado:

- **1** Haga clic en el botón **Import Signed Certificate**.
- **2** Busque el certificado con el explorador de archivos y haga clic en **Open** (abrir) luego de seleccionarlo.

Los campos correspondientes al dominio, el emisor y la validez se actualizarán según la información contenida en el documento. Generalmente, el certificado es válido por un año y, en consecuencia, será necesario repetir este proceso una vez caducado.

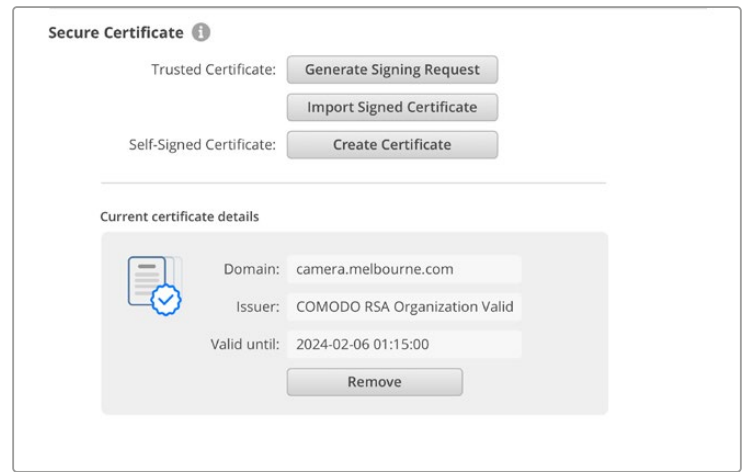

Dado que se ha ingresado un nombre de dominio para la unidad, deberá ponerse en contacto con el departamento de informática a fin de corroborarlo. De esta forma, los datos enviados a la dirección IP de la cámara se dirigirán al nombre de dominio indicado en la solicitud de firma. Este también forma parte de la dirección HTTPS empleada para acceder a los archivos mediante el organizador web, por ejemplo, https://camera.melbourne.

Cabe destacar que el certificado perderá validez al restablecer la configuración original del dispositivo, por lo cual será necesario generar y firmar uno nuevo.

#### Restablecer ajustes

Seleccione la opción **Factory reset** para restablecer la configuración original de la cámara. Nótese que el certificado en uso perderá validez. Será necesario generar una nueva solicitud de firma y enviarla al departamento de informática o la entidad de certificación.

# **Transferencia de archivos a través de una red**

Los modelos Blackmagic Studio Camera que incluyen un puerto Ethernet permiten transferir archivos mediante los siguientes protocolos:

### **HTTP**

Protocolo de transferencia de hipertexto

# **HTTPS**

Protocolo de transferencia de hipertexto seguro

#### **FTP**

Protocolo de transferencia de archivos

#### **SMB**

Bloque de mensajes de servidor

Estos protocolos permiten copiar directamente los archivos del soporte de almacenamiento USB a un equipo informático aprovechando la velocidad que ofrece una red local. Por ejemplo, es posible transferir clips y comenzar a editar enseguida de finalizar la grabación.

El programa utilitario Camera Setup permite activar o desactivar el acceso a la unidad mediante cualquiera de estos protocolos. A modo ilustrativo, es posible desactivar el acceso mediante el protocolo FTP y activarlo mediante el protocolo HTTPS simultáneamente.

### Conexión de la cámara mediante el protocolo HTTPS

Para acceder a la cámara mediante el organizador web, es necesario contar con la dirección URL indicada en la configuración de acceso a la red. Dicha información aparece en el programa utilitario cuando el equipo informático se conecta mediante un puerto USB o una red Ethernet, pero no está disponible cuando solo está conectado a través de dicha red.

- **1** Conecte el equipo informático al puerto USB en el panel trasero de la cámara mediante un cable USB-C y ejecute el programa utilitario. Verá el ícono correspondiente a la conexión UBS junto al nombre de la unidad. Haga clic en el ícono circular o en la imagen de la cámara para acceder a la ventana de configuración.
- **2** Al usar un certificado autofirmado, acceda a los ajustes de red y haga clic en el ícono de copia junto a la dirección URL, que se basa en el nombre asignado a la unidad. Si desea modificarla, simplemente cambie el nombre del dispositivo.

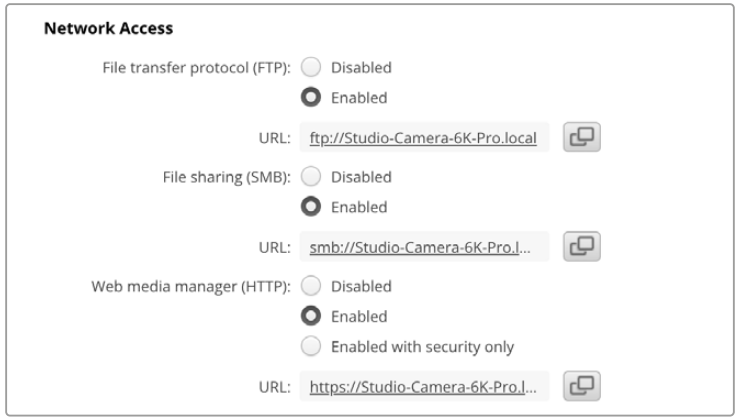

Haga clic en el enlace al usar un certificado autofirmado.

**3** Si se ha importado un certificado firmado por una entidad certificadora o el departamento de informática, copie y pegue la dirección que aparece en el campo del dominio.

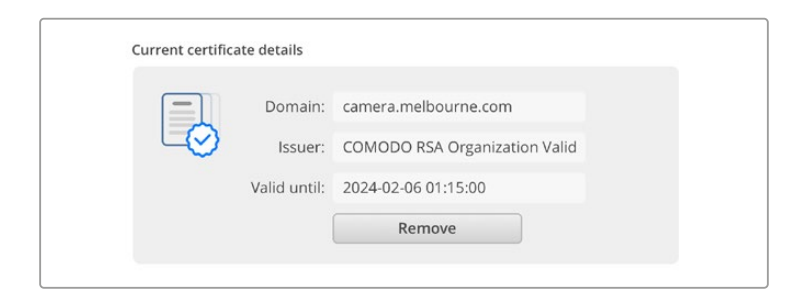

Copie la dirección del dominio y péguela en un navegador.

**4** Abra el navegador y pegue la dirección en una ventana nueva. Al seleccionar la opción **Enable with security only**, será preciso ingresar el nombre de usuario y la contraseña indicados en el programa utilitario de la cámara.

Cuando se utilice un certificado autofirmado, aparecerá un mensaje de advertencia sobre la privacidad de la conexión. Esto significa que no se ha importado un certificado firmado desde el programa utilitario Camera Setup.

Para continuar sin un certificado válido y confiable, siga las instrucciones que aparecen en la pantalla a fin acceder al sitio asumiendo los riesgos pertinentes.

# Transferencia de archivos mediante el organizador web

Al abrir el organizador web por primera vez, verá una lista de todas las unidades USB con el prefijo USB/.

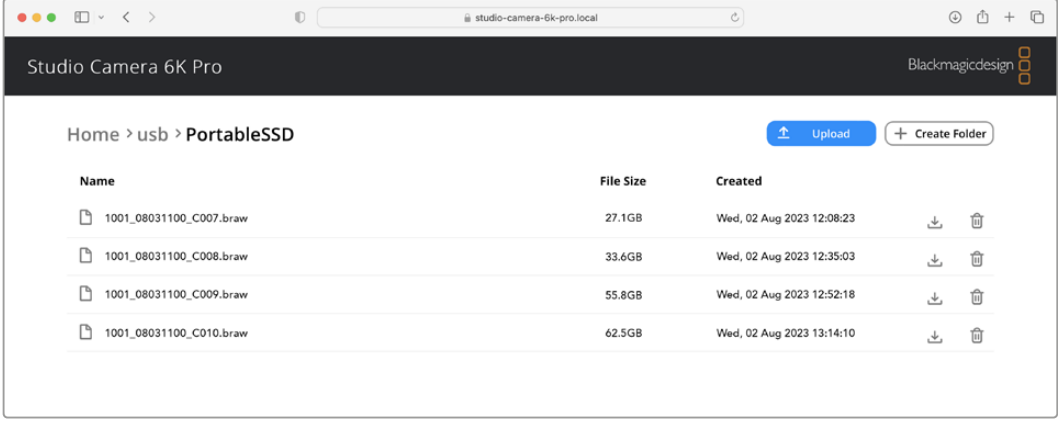

Haga doble clic en un de ellas para ver su contenido.

Haga clic en el botón de descarga para descargar archivos o en el ícono de la papelera a fin de eliminarlos.

El ícono con la flecha hacia abajo sobre el margen derecho permite descargar el archivo. Es posible que el navegador le solicite una confirmación antes de realizar la descarga. En tal caso, haga clic en **Allow** (permitir). Para eliminar un archivo, haga clic en el ícono de la papelera. Aparecerá una ventana de confirmación. Haga clic en **Delete** (eliminar) para continuar.

# Transferencia de archivos mediante el protocolo FTP

Si la cámara y el equipo informático se encuentran conectados a la misma red, solo es necesario contar con un cliente FTP y obtener la dirección IP o el URL de la unidad mediante el programa utilitario Camera Setup.

- **1** Descargue e instale un cliente FTP en el equipo informático al cual desea conectar la cámara. En tal sentido, recomendamos programas tales como Cyberduck, FileZilla o Transmit, aunque es posible utilizar prácticamente cualquier aplicación FTP. Cabe destacar que Cyberduck y FileZilla son programas gratuitos.
- **2** Una vez conectada la cámara a la red, ejecute el programa utilitario Camera Setup y haga clic en la URL o en el ícono junto a esta para copiarla. Si el cliente no establece la conexión, quizá sea necesario hacer clic en el enlace por segunda vez.

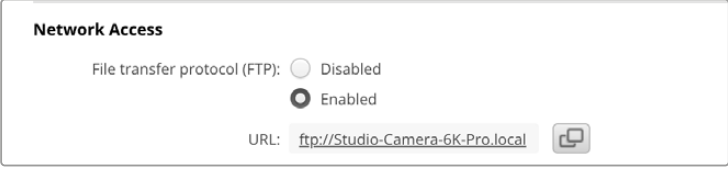

**3** Si la conexión se establece manualmente, pegue la dirección URL en el campo **Server**. Marque la casilla **Anonymous login** si se encuentra disponible.

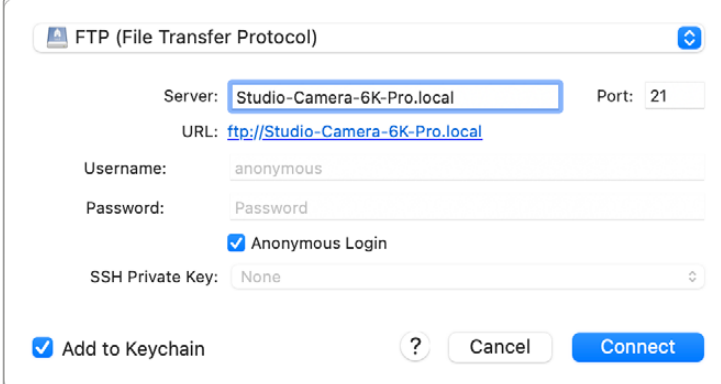

**4** Al expandir la carpeta USB, se mostrarán las unidades USB conectadas. A continuación, podrá arrastrar y soltar los archivos en la interfaz del cliente FTP.

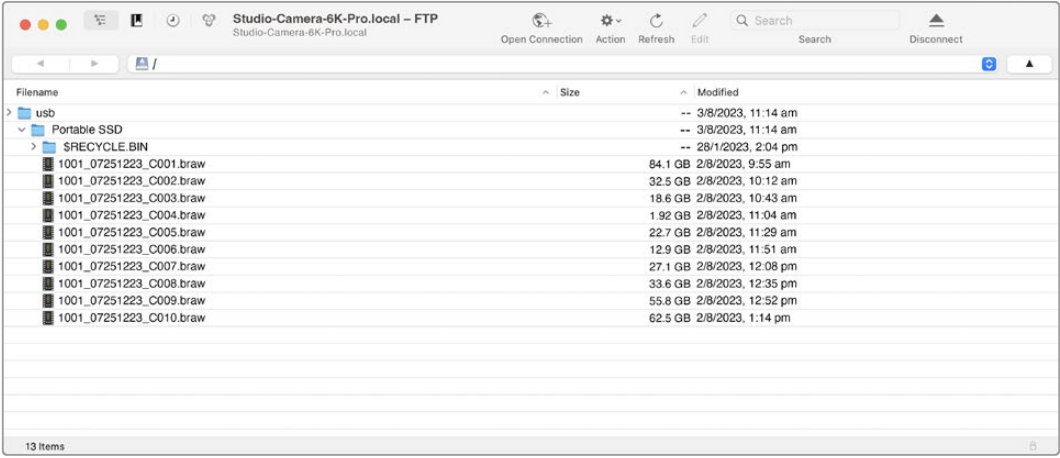

# **ATEM Software Control**

# **Control de cámaras**

Los modelos Blackmagic Studio Camera pueden manejarse desde un mezclador ATEM mediante el módulo de control del programa ATEM Software Control. Para acceder a dicha prestación, basta con hacer clic en la pestaña **Cámara** de la interfaz. Asimismo, esta prestación permite modificar con facilidad diferentes parámetros, tales como la apertura del diafragma, la ganancia y la distancia focal, al emplear objetivos compatibles, así como ajustar el color de las cámaras y crear imágenes extraordinarias con las herramientas para correcciones primarias de DaVinci Resolve integradas en la unidad.

Al emplear mezcladores ATEM con conexiones HDMI, el programa ATEM Software Control detecta automáticamente la cámara conectada a cada entrada, por lo cual la luz piloto de cada unidad se encenderá debidamente. Sin embargo, es posible cambiar la distribución de los botones para personalizarlos mediante los ajustes correspondientes en las preferencias del programa.

Al emplear mezcladores ATEM con conexiones SDI, la señal de retorno a la cámara permite transmitir datos de control, activar la luz piloto y entablar la comunicación. En este caso, los números identificatorios de las cámaras deben configurarse manualmente.

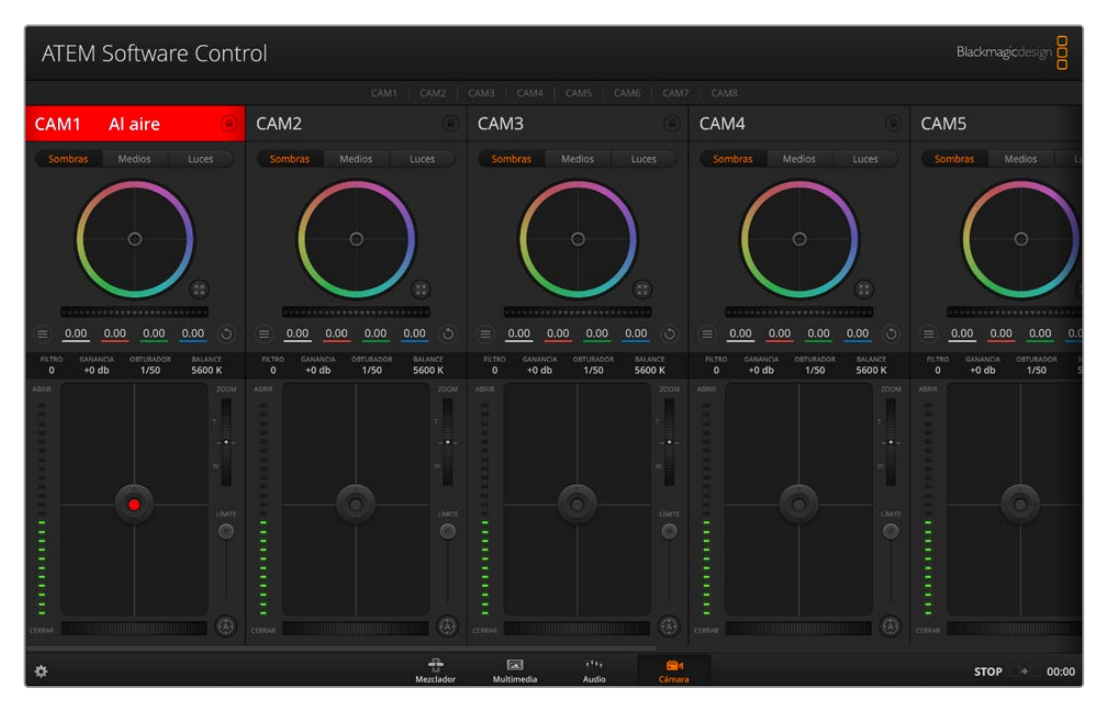

Módulo de control de cámaras

# **Panel de control de cámaras**

Ejecute el programa ATEM Software Control y haga clic en la pestaña **Cámara** situada en la parte inferior de la ventana. Verá una serie de controladores con herramientas para ajustar y mejorar la imagen de cada cámara. Estos son muy fáciles de usar. Basta con hacer clic en cualquiera de los botones o mover los controles correspondientes para realizar ajustes.

# Selección de cámaras

La fila de botones situada en la parte superior de la ventana permite seleccionar la cámara que se desea controlar.

# Estado de la cámara

En la parte superior de cada controlador se identifica cada unidad y se indica si la misma está al aire. Además, hay un botón que permite bloquear todos los controles de la cámara. Cuando la cámara está al aire, la barra superior de la ventana se enciende en rojo e indica **Al aire**.

#### Ajustes de la cámara

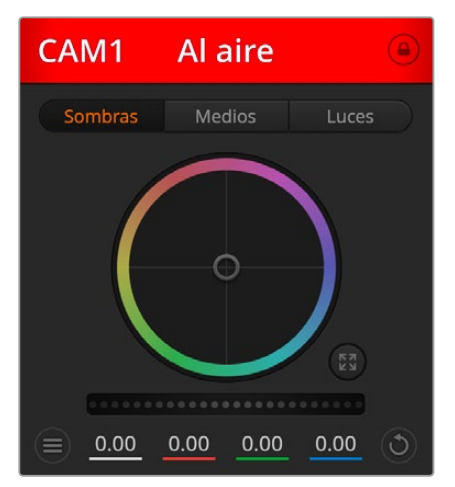

El botón de ajuste de la cámara, situado cerca de la esquina inferior izquierda del controlador, permite modificar diversos parámetros de cada imagen.

En la parte superior de cada controlador se indica si la cámara está al aire. Utilice los controles generales debajo de cada círculo cromático para ajustar las luces, los tonos intermedios y las sombras en cada canal YRGB.

En la parte superior de cada controlador se indica si la cámara está al aire

# Nivel de detalles

Este ajuste permite dar mayor nitidez a las imágenes captadas por las cámaras en directo. Las opciones disponibles son **Desactivado**, **Predeterminado**, **Medio** y **Alto**.

# Círculo cromático

El círculo cromático es una herramienta útil de DaVinci Resolve que permite ajustar el color en las luces, tonos intermedios y sombras de cada canal YRGB. Para seleccionar el parámetro que desea modificar, haga clic en una de las tres pestañas situadas en la parte superior del controlador.

# Control general

El control general situado debajo del círculo cromático permite ajustar el contraste en todos los canales YRGB al mismo tiempo o la luminancia de las luces, tonos intermedios y sombras en forma independiente.

# Botones de reajuste

Este botón, situado cerca de la parte superior derecha de cada controlador, permite seleccionar los ajustes que se desean restablecer, copiar o aplicar. A su vez, cada círculo cromático también cuenta con un botón de reajuste. Haga clic sobre este para copiar, aplicar o restablecer los parámetros a sus valores predeterminados. Cabe destacar que los ajustes de los controladores bloqueados no se modifican al copiar y aplicar otros parámetros. El botón situado en la esquina inferior derecha del controlador permite restablecer los valores predeterminados de los círculos cromáticos y los ajustes de contraste, saturación, matiz y luminancia. Es posible aplicar parámetros de etalonaje a todas las cámaras en general o a cada una en forma individual para lograr una apariencia uniforme en las imágenes. Los valores correspondientes a la apertura del diafragma, el enfoque, el control primario y el pedestal no se alteran al copiar y aplicar otros ajustes. Al aplicar parámetros a todas las cámaras simultáneamente, el programa solicitará una confirmación previa por parte del usuario. De esta forma, es posible evitar cambios en las cámaras no bloqueadas cuya señal está al aire.

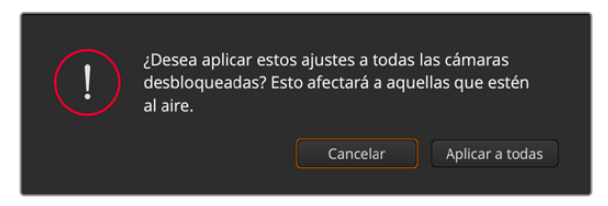

Al aplicar parámetros a todas las cámaras simultáneamente, el programa solicitará una confirmación previa por parte del usuario

# Control del diafragma/pedestal

Este control se encuentra en el retículo central de cada controlador y se enciende en rojo cuando la cámara está al aire.

Para abrir o cerrar el diafragma, arrastre el círculo hacia arriba o abajo. Al mantener presionada la tecla de mayúsculas simultáneamente, solo cambia la apertura del diafragma.

Para oscurecer o incrementar el pedestal, arrastre el círculo hacia la izquierda o la derecha. Al mantener presionada la tecla **Command** en Mac o **Control** en Windows mientras se mueve el círculo, solo se modifica el pedestal.

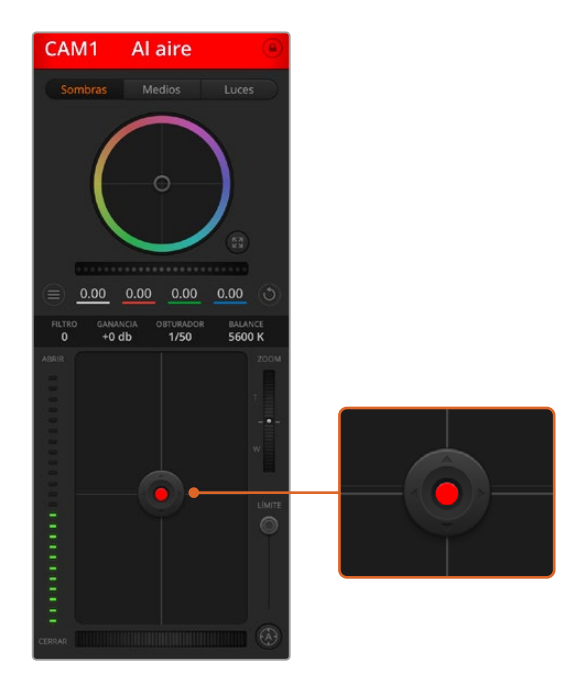

El control del diafragma/pedestal se enciende de color rojo cuando la cámara está al aire.

# Control de la distancia focal

Este control brinda la posibilidad de acercar o alejar la imagen al utilizar objetivos compatibles con servomecanismos integrados. Funciona de la misma manera que el interruptor físico de la cámara, que permite aumentar o disminuir la distancia focal presionando el extremo correspondiente. Haga clic sobre el control y arrástrelo hacia arriba para acercar la imagen, o hacia abajo para alejarla.

# Control primario

Este control se encuentra a la derecha del control del diafragma/pedestal y permite limitar la apertura máxima del diafragma. Es de suma utilidad para evitar que salgan al aire imágenes sobrexpuestas.

Para limitar la apertura del diafragma, ábralo completamente usando el control circular y luego utilice el control primario a fin de ajustar la exposición. De esta forma, al modificar la apertura del diafragma, dicho umbral impedirá que se exceda el límite máximo de exposición.

# Indicador del diafragma

El indicador del diafragma se encuentra a la izquierda del control circular y brinda una rápida referencia visual de la apertura. Esta indicación depende del ajuste establecido mediante el control primario.

### Botón de enfoque automático

El botón de enfoque automático se encuentra en la esquina inferior derecha del controlador. Presiónelo para ajustar el enfoque en forma automática si cuenta con un objetivo activo compatible con dicha función. Cabe destacar que, aunque la mayoría de los modelos brindan la posibilidad de ajustar el enfoque electrónicamente, algunos incluyen además un modo de ajuste manual. Por consiguiente, es importante comprobar que se haya seleccionado el modo automático. En algunos casos, el modo se selecciona deslizando el anillo de enfoque en el objetivo hacia adelante o atrás.

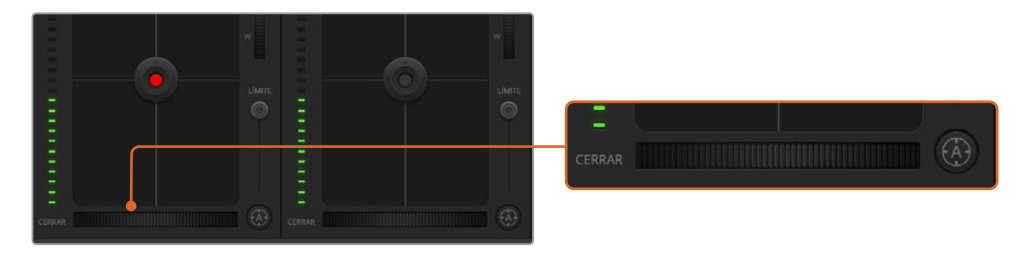

Haga clic sobre el botón de enfoque automático o deslice el control de enfoque hacia la izquierda o la derecha para enfocar la imagen.

### Enfoque manual

Para modificar el enfoque de la cámara en forma manual, utilice el dial situado en la parte inferior de cada controlador. Deslice la rueda hacia la izquierda o derecha para ajustar el enfoque manualmente al mirar la señal de la cámara a fin de obtener imágenes claras y nítidas.

#### Filtro

Este control permite cambiar los filtros de densidad neutra en el modelo Blackmagic Studio Camera 6K Pro. Presione el botón izquierdo o derecho para acceder a las distintas opciones.

#### Ganancia de la cámara

Este control permite aumentar la ganancia de la cámara. En los modelos Blackmagic Studio Camera, este parámetro corresponde al valor ISO, que resulta de suma importancia al filmar en condiciones de luz escasa, a fin de evitar una subexposición de las imágenes. Haga clic sobre las flechas correspondientes para aumentar o disminuir la ganancia.

Este valor se puede aumentar siempre que sea necesario, por ejemplo, al rodar en exteriores durante el atardecer, cuando la intensidad de la luz disminuye y es preciso aumentar el brillo en la imagen. Nótese que, al incrementar la ganancia, también aumentará el ruido en las imágenes.

#### Control de la velocidad de obturación

El indicador de la velocidad de obturación se encuentra situado entre el círculo cromático y el control del diafragma/pedestal. Para aumentar o disminuir este parámetro, coloque el puntero sobre el indicador y luego haga clic en la flecha izquierda o derecha. En los modelos Blackmagic Studio Camera, este parámetro corresponde a la velocidad de obturación.

Si la imagen parpadea, disminuya el valor a fin de solucionar este problema. Una buena forma de lograr más brillo en las imágenes sin modificar la ganancia es disminuyendo la velocidad de obturación, ya que de este modo se incrementa el tiempo de exposición del sensor. Al aumentar la velocidad de obturación, se reduce el rastro dejado por los objetos en movimiento, por lo cual este parámetro también puede emplearse para lograr una mayor nitidez en las tomas de acción.

#### Balance de blancos

Este parámetro se encuentra junto al control de la velocidad de obturación y puede modificarse mediante las flechas situadas a ambos lados del indicador de la temperatura del color. Permite compensar los colores cálidos o fríos emitidos por diferentes fuentes de luz. De este modo, es posible conservar la pureza de los blancos en la imagen.

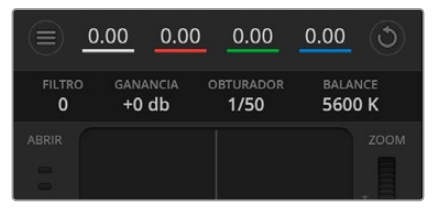

Las flechas para ajustar la ganancia, la velocidad de obturación y el balance de blancos aparecen al colocar el puntero del ratón sobre los indicadores correspondientes

# **Herramientas de DaVinci Resolve para correcciones primarias**

La ventana del módulo de control de cámaras puede configurarse para que se asemeje a la interfaz de correcciones primarias en un programa de etalonaje y edición.

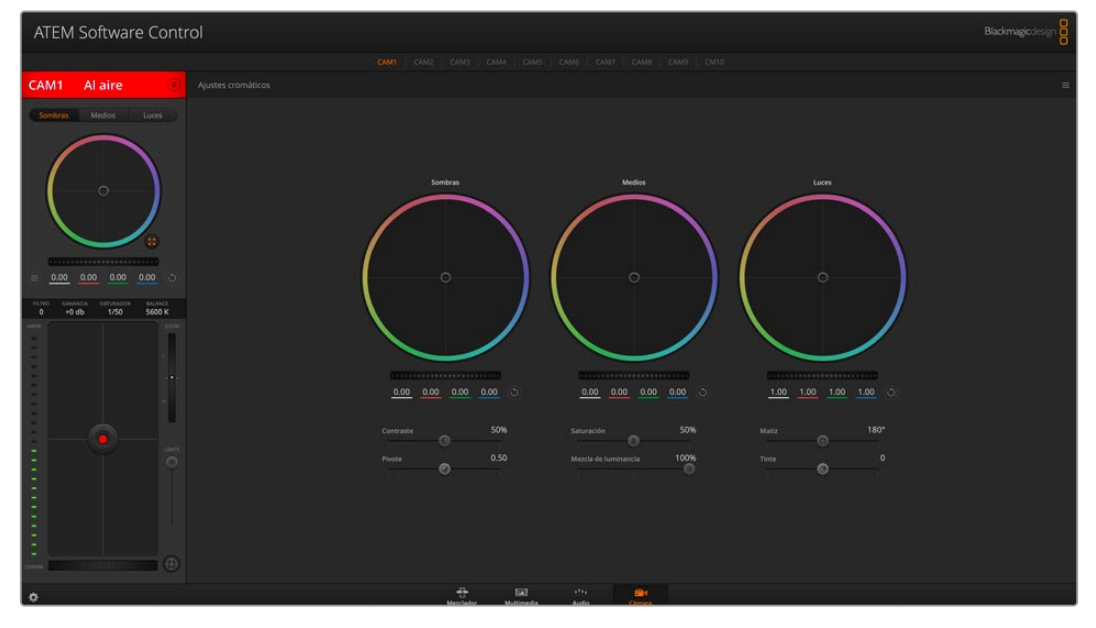

Haga clic sobre el botón situado debajo del círculo cromático, a la derecha, para acceder a las herramientas cromáticas de DaVinci Resolve

Estas herramientas integradas en la cámara son idénticas a las del programa DaVinci Resolve. En consecuencia, si el usuario está familiarizado con ellas, podrá valerse de su experiencia en materia de etalonaje al llevar a cabo producciones en directo. El panel de corrección cromática se puede expandir desde el controlador para acceder a la interfaz completa.

Esta incluye ajustes adicionales, tales como círculos cromáticos y otros controles, que brindan la posibilidad de evaluar simultáneamente las luces, los tonos intermedios y las sombras en la imagen. Para cambiar de cámara, utilice los botones en la parte superior de la ventana.

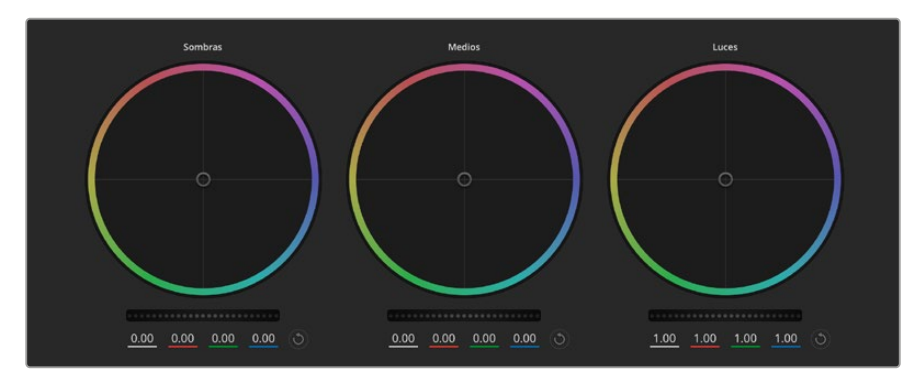

Círculos cromáticos para las luces, tonos intermedios y sombras en el panel de etalonaje

# Círculos cromáticos

#### **Haga clic dentro del círculo y arrastre el puntero**

Nótese que no es preciso modificar el indicador de balance cromático. Los valores debajo del círculo cambian, reflejando de este modo los ajustes realizados en cada canal.

#### **Mantenga presionada la tecla de mayúsculas y haga clic dentro del círculo**

Esto permite situar el indicador en la posición indicada por el puntero del ratón para realizar ajustes importantes con rapidez.

#### **Haga clic dos veces dentro del círculo**

Se restablecen los valores originales sin reajustar el control general.

#### **Haga clic en el botón de reajuste, situado en la esquina superior derecha**

Se restablecen todos los ajustes.

#### Controles generales

Los controles generales situados debajo de cada círculo cromático permiten ajustar las sombras, tonos intermedios y luces en cada canal YRGB.

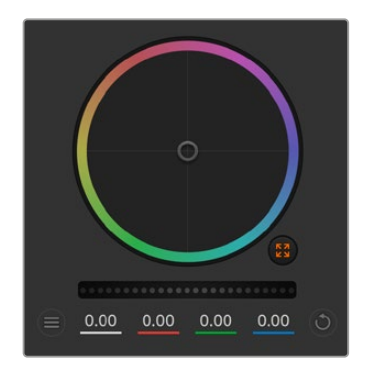

Mueva la rueda hacia la izquierda o la derecha para realizar ajustes

Esto permite oscurecer o aclarar respectivamente el parámetro de la imagen seleccionado. Al ajustar un valor, el cambio se verá reflejado en los campos correspondientes a cada canal, situados debajo del círculo cromático. Para ajustar solo la luminancia, mantenga presionada la tecla **Alt** o **Command** y mueva el control hacia la izquierda o la derecha. Dado que el color y la luminancia se procesan individualmente, es posible lograr efectos interesantes modificando solo el canal Y. Este ajuste funciona mejor si el control **Mezclador de luminancia** se mueve hacia la derecha. De lo contrario, el programa procesará los canales de color de forma normal. Por lo general, la mayoría de los coloristas utilizan el método YRGB, ya que permite obtener un mayor control del balance de color sin afectar la luminancia general para lograr la apariencia deseada más rápido.

# **Contraste**

Este control permite ajustar el intervalo entre los valores más claros y oscuros de una imagen. El efecto es similar al que se obtiene realizando ajustes opuestos mediante los controles generales situados debajo de las opciones **Luces** y **Sombras**. El valor predeterminado es 50 %. Al usar el control de pivote, los puntos pueden moverse en la curva con forma de S. En imágenes logarítmicas, como las que cuentan con colorimetría de quinta generación, después de haber realizado un ajuste del balance de blancos y la exposición, ajustar el contraste y el pivote puede ser un modo rápido de comenzar el etalonaje.

# Saturación

Este control permite aumentar o disminuir la cantidad de color en la imagen. El valor predeterminado es 50 %.

# Matiz

Este control permite modificar los matices de la imagen recorriendo el perímetro del círculo cromático. El valor predeterminado de 180 grados muestra la distribución original del matiz. Al incrementar o disminuir dicho valor, los matices rotarán en sentido horario o antihorario.

# Mezcla de luminancia

Las funciones de etalonaje de las cámaras Blackmagic están basadas en las herramientas para correcciones primarias de DaVinci Resolve. Este programa fue desarrollado a principio de los años 80 y es el más utilizado en la producción de largometrajes en Hollywood.

El corrector cromático de la cámara incluye prestaciones sumamente útiles y creativas. Una de ellas es el método de procesamiento YRGB.

Al etalonar, es posible seleccionar cualquiera de los dos métodos de procesamiento disponibles. Aquellos coloristas con más experiencia recurren al modo YRGB, dado que ofrece un control más preciso sobre el color y permite ajustar los canales en forma independiente, logrando de esta manera una amplia variedad de opciones creativas.

Cuando el mezclador de luminancia se mueve totalmente a la derecha, el programa emplea el modo YRGB. Por el contrario, si se mueve totalmente a la izquierda, se utilizará el modo RGB. También es posible seleccionar cualquier punto intermedio para obtener una mezcla de ambos.

¿Cuál es el mejor ajuste? Esto depende del usuario, ya que el proceso de etalonaje es totalmente creativo, y no hay estilos correctos o incorrectos. El ajuste más apropiado estará determinado por las preferencias del usuario y de lo que luzca bien según su criterio.

# Pivote

Una vez ajustado el contraste, el pivote permite cambiar el punto medio de dicho parámetro, estableciendo un equilibrio al colocar mayor énfasis a un lado u otro de la escala de luminancia. Al aumentar este control, se incrementará el brillo general de la imagen, pero se reducirá la nitidez en las zonas más oscuras.

# Tinte

Al ajustar esta opción, se añaden tonos verdes o magentas a la imagen, a fin de lograr un mejor balance cromático. Esto facilita la filmación con fuentes de luz artificiales, tales como lámparas fluorescentes o de vapor de sodio.

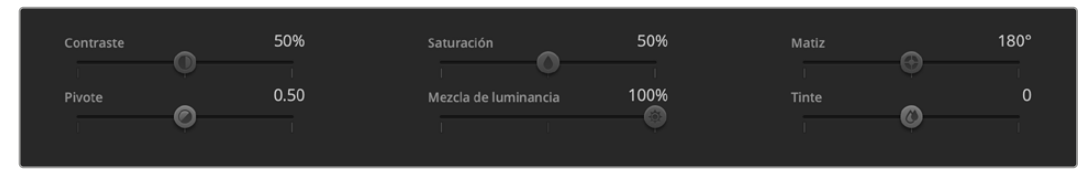

Arrastre los controles hacia la izquierda o la derecha para ajustar el contraste, la saturación, el matiz y la mezcla de luminancia.

# Sincronización de ajustes

El mezclador transmite la señal de control a la cámara cuando ambos dispositivos están conectados. Si se modifica un ajuste por error en la cámara, la unidad de control del mezclador restablecerá automáticamente los valores para mantener la sincronización entre los equipos.

# **Información para desarrolladores**

# **Interfaz API REST para el control de cámaras**

Esta interfaz ofrece a los programadores la posibilidad de crear aplicaciones personalizadas o valerse de clientes tales como REST y Postman con el objetivo de controlar cámaras de Blackmagic compatibles. Además, permite ejecutar una amplia gama de funciones, por ejemplo, iniciar y detener la grabación o acceder al contenido del disco. De esta forma, brinda la oportunidad de aprovechar al máximo las prestaciones de las cámaras con suma facilidad, ya sea al desarrollar aplicaciones que se ajusten a necesidades específicas o al emplear las interfaces mencionadas anteriormente. Esperamos ver pronto las soluciones creativas que se desarrollarán.

**NOTA:** Cabe mencionar que, para controlar las cámaras mediante una interfaz de programación para aplicaciones REST, es necesario activar el organizador web en cada unidad compatible desde los ajustes de red.

Los siguientes modelos de Blackmagic son compatibles con interfaces de programación para aplicaciones REST que permiten controlar cámaras:

- Blackmagic Cinema Camera 6K
- Blackmagic Studio Camera 4K Plus
- Blackmagic Studio Camera 6K Pro
- Blackmagic Studio Camera 4K Pro
- Blackmagic Studio Camera 4K Pro G2 Blackmagic Studio Camera 4K Plus G2

#### **Transmisión de comandos API**

Para transmitir un comando API a la cámara desde una aplicación de terceros como Postman, escriba «/control/api/v1/» al final de la dirección IP o URL en el organizador web. Por ejemplo: https://Studio-Camera-6K-Pro.local/control/api/v1/

La dirección IP y URL del organizador web se proporcionan en el programa Blackmagic Camera Setup.

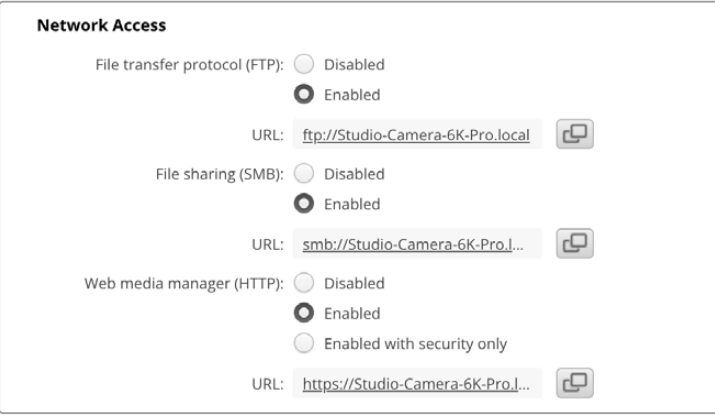

#### URL del organizador web en el programa Blackmagic Camera Setup

#### **Descarga de interfaces API para la cámara**

A los efectos de descargar la documentación correspondiente a interfaces de programación para aplicaciones REST en YAML, escriba «/control/documentation.html» al final de la dirección IP o URL en el organizador web. Por ejemplo: https://Studio-Camera-6K-Pro.local/control/documentation.html

**NOTA:** Cabe señalar que, al cambiar el nombre de la cámara en el programa Blackmagic Camera Setup, también se modificará la dirección URL del organizador web para dicha unidad.

# **Transport Control API**

API for controlling Transport on Blackmagic Design products.

### GET /transports/0

Get device's basic transport status.

#### **Response**

#### **200 - OK**

The response is a JSON object.

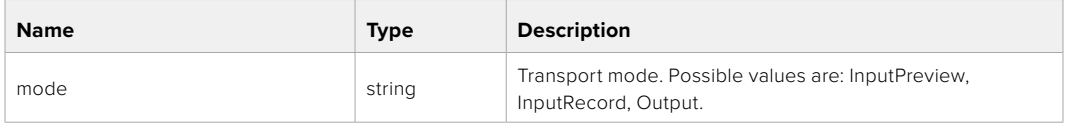

# PUT /transports/0

Set device's basic transport status.

#### **Parameters**

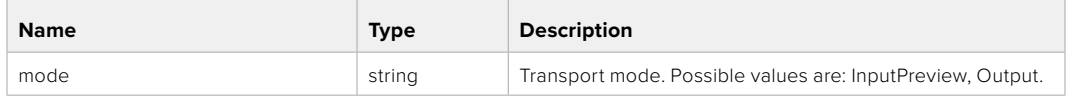

#### **Response**

**204 - No Content**

#### GET /transports/0/stop

Determine if transport is stopped.

#### **Response**

**200 - OK**

The response is a JSON object.

#### PUT /transports/0/stop

Stop transport.

**Response**

**204 - No Content**

# GET /transports/0/play

Determine if transport is playing.

### **Response**

**200 - OK** The response is a JSON object.

# PUT /transports/0/play

Start playing on transport.

#### **Response**

**204 - No Content**

# GET /transports/0/playback

Get playback state.

#### **Response**

### **200 - OK**

The response is a JSON object.

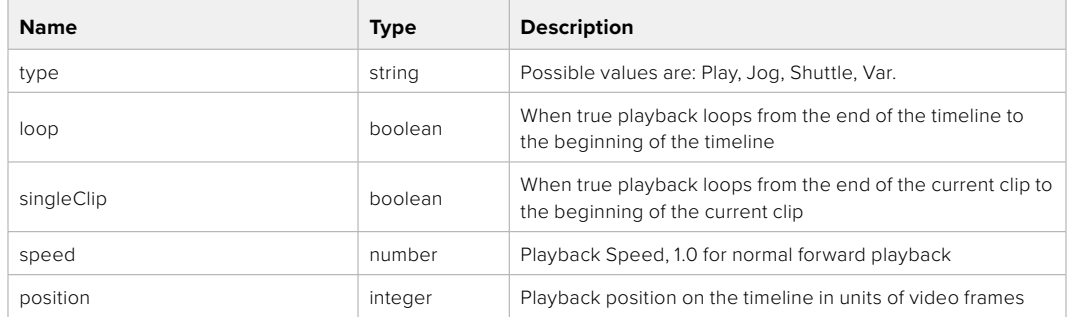

# PUT /transports/0/playback

Set playback state.

#### **Parameters**

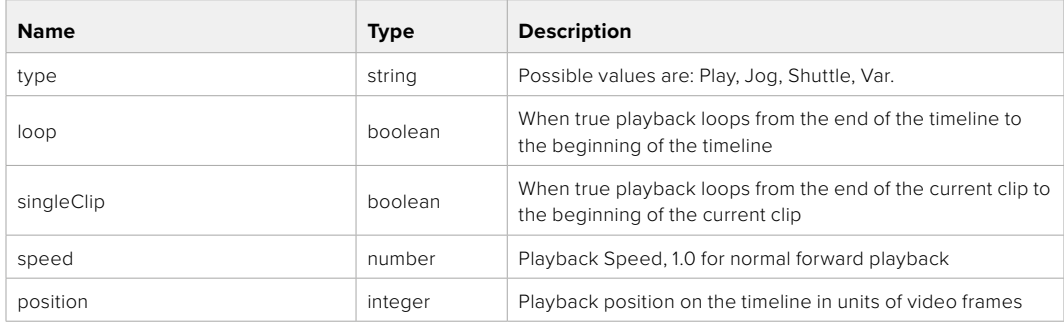

#### **Response**

**204 - No Content**

# GET /transports/0/record

Get record state.

#### **Response**

# **200 - OK**

The response is a JSON object.

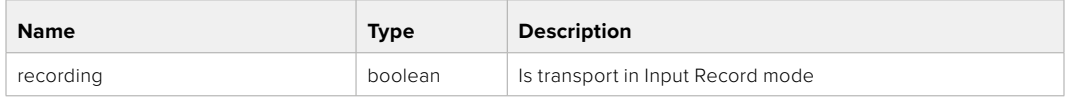

# PUT /transports/0/record

Set record state.

#### **Parameters**

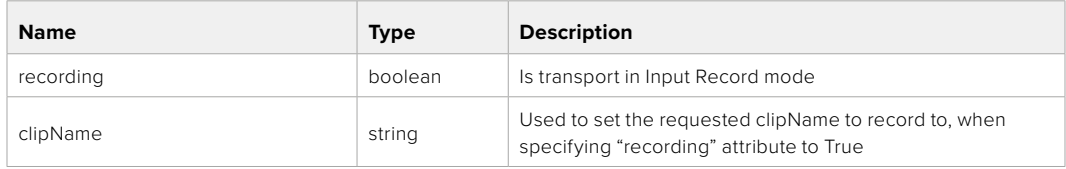

### **Response**

## **204 - No Content**

### GET /transports/0/timecode

Get device's timecode.

#### **Response**

#### **200 - OK**

The response is a JSON object.

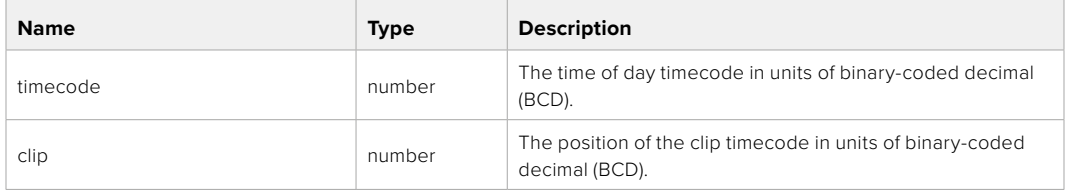

# GET /transports/0/timecode/source

Get timecode source selected on device

#### **Response**

### **200 - OK**

The response is a JSON object.

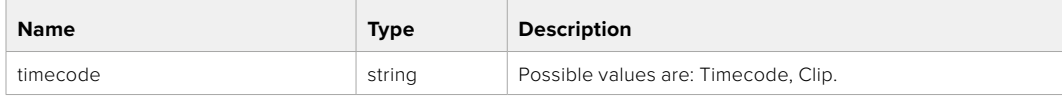

# **Timeline Control API**

API for controlling playback timeline.

# GET /timelines/0

Get the current playback timeline.

#### **Response**

# **200 - OK**

The response is a JSON object.

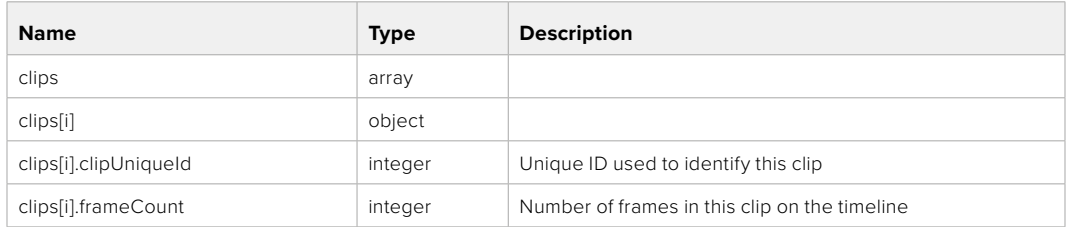

# DELETE /timelines/0

Clear the current playback timeline.

#### **Response**

**204 - No Content**

# POST /timelines/0/add

Add a clip to the end of the timeline.

#### **Parameters**

This parameter can be one of the following types:

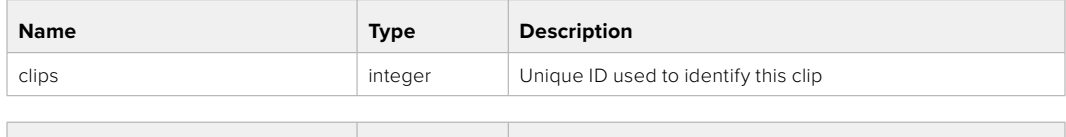

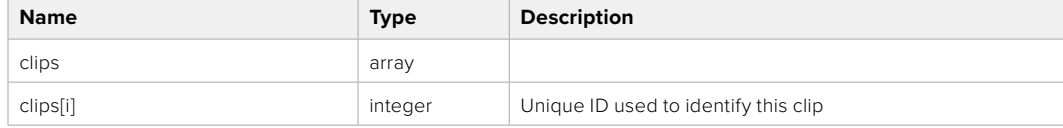

#### **Response**

**204 - No Content**

# **Event Control API**

API For working with built-in websocket.

#### GET /event/list

Get the list of events that can be subscribed to using the websocket API.

#### **Response**

#### **200 - OK**

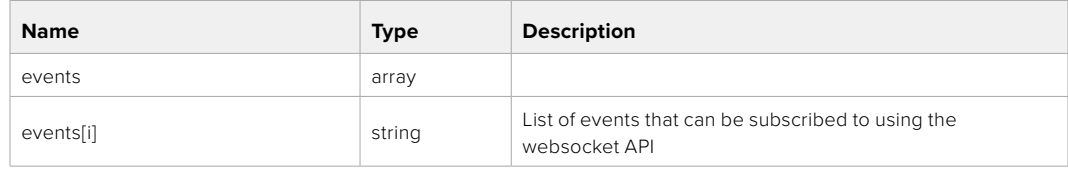

# **System Control API**

API for controlling the System Modes on Blackmagic Design products.

# GET /system

Get device system information.

#### **Response**

#### **200 - OK**

The response is a JSON object.

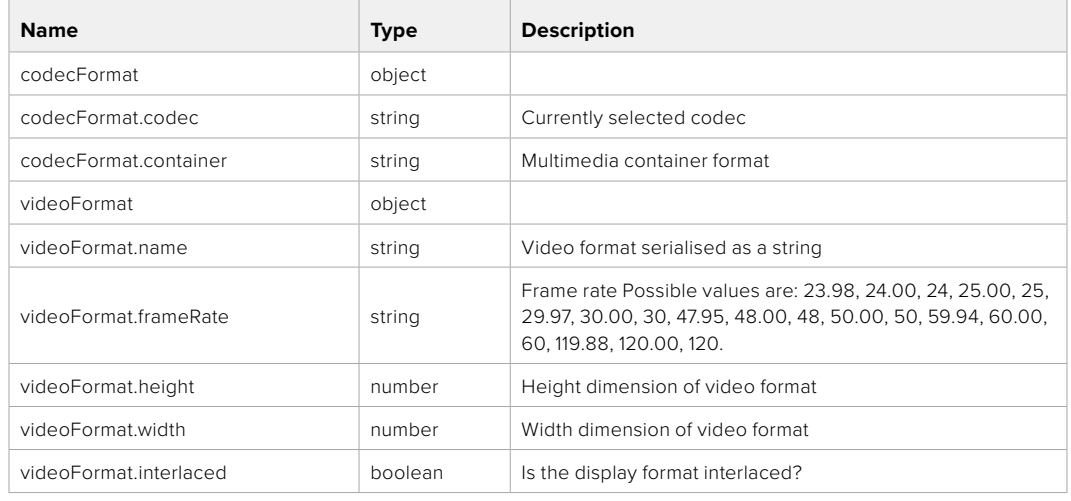

#### **501 - This functionality is not implemented for the device in use.**

# GET /system/supportedCodecFormats

Get the list of supported codecs.

### **Response**

#### **200 - OK**

The response is a JSON object.

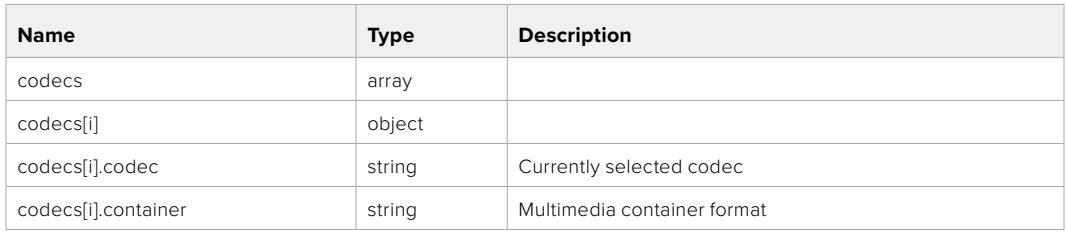

# GET /system/codecFormat

Get the currently selected codec.

# **Response**

#### **200 - OK**

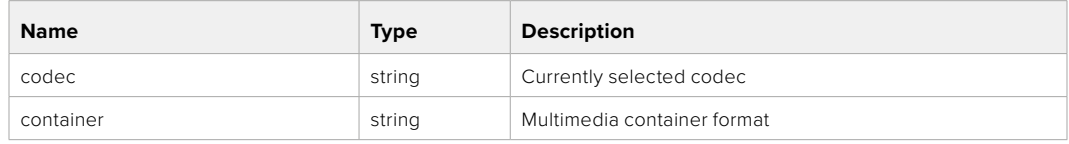

#### **501 - This functionality is not implemented for the device in use.**

# PUT /system/codecFormat

Set the codec.

#### **Parameters**

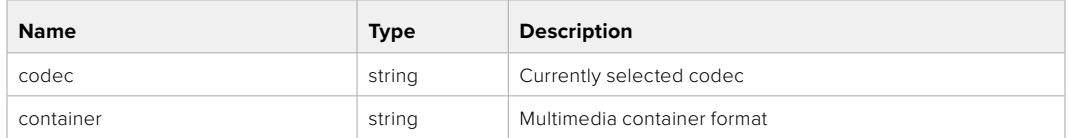

#### **Response**

#### **204 - No Content**

#### **501 - This functionality is not implemented for the device in use.**

### GET /system/videoFormat

Get the currently selected video format.

#### **Response**

#### **200 - OK**

The response is a JSON object.

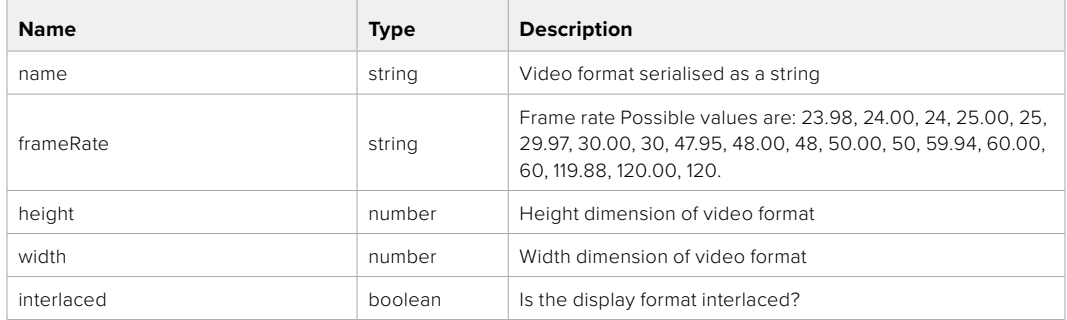

# PUT /system/videoFormat

Set the video format.

#### **Parameters**

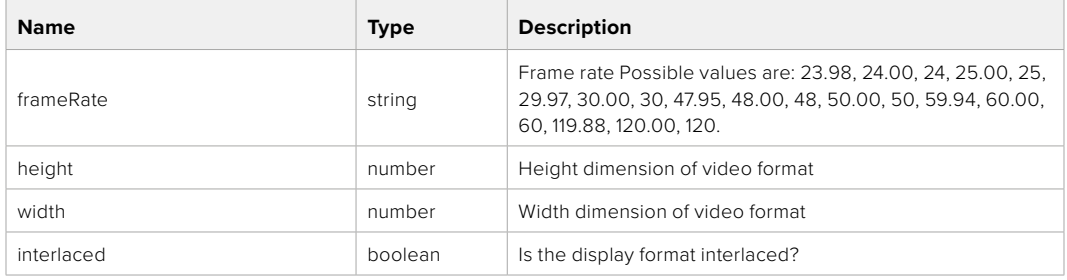

#### **Response**

#### **204 - No Content**

**501 - This functionality is not implemented for the device in use.**

# GET /system/supportedVideoFormats

Get the list of supported video formats for the current system state.

# **Response**

# **200 - OK**

The response is a JSON object.

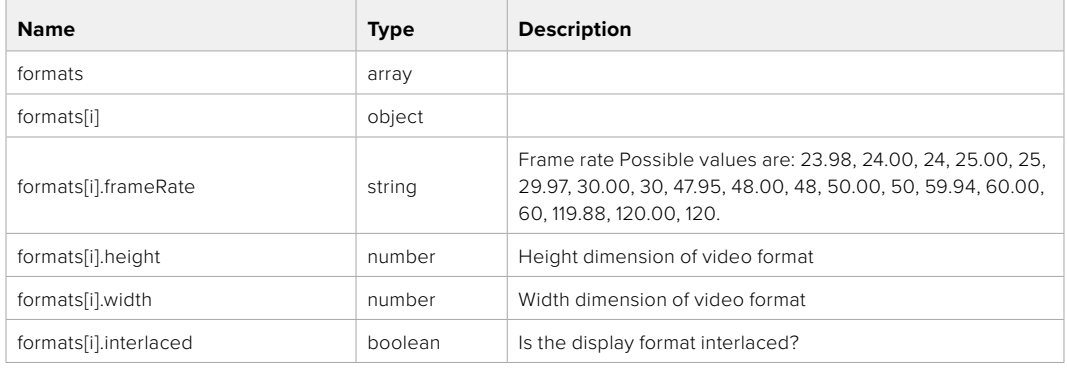

### **501 - This functionality is not implemented for the device in use.**

# GET /system/supportedFormats

Get supported formats.

# **Response**

#### **200 - OK**

The response is a JSON object.

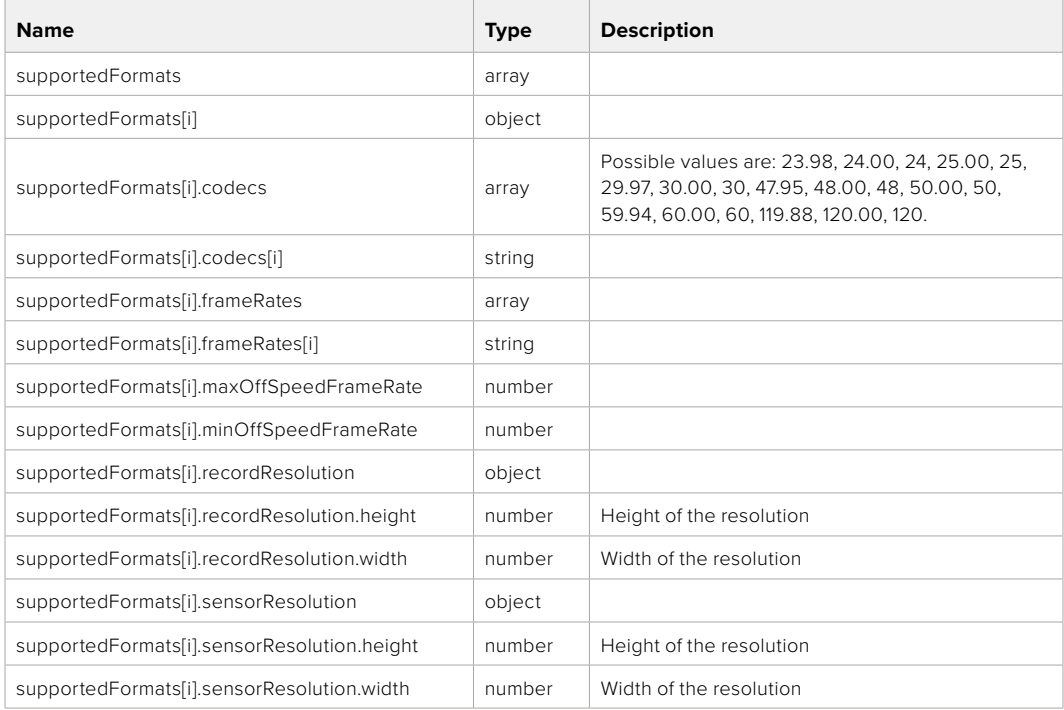

### **501 - This functionality is not implemented for the device in use.**

# GET /system/format

Get current format.

# **Response**

## **200 - OK**

The response is a JSON object.

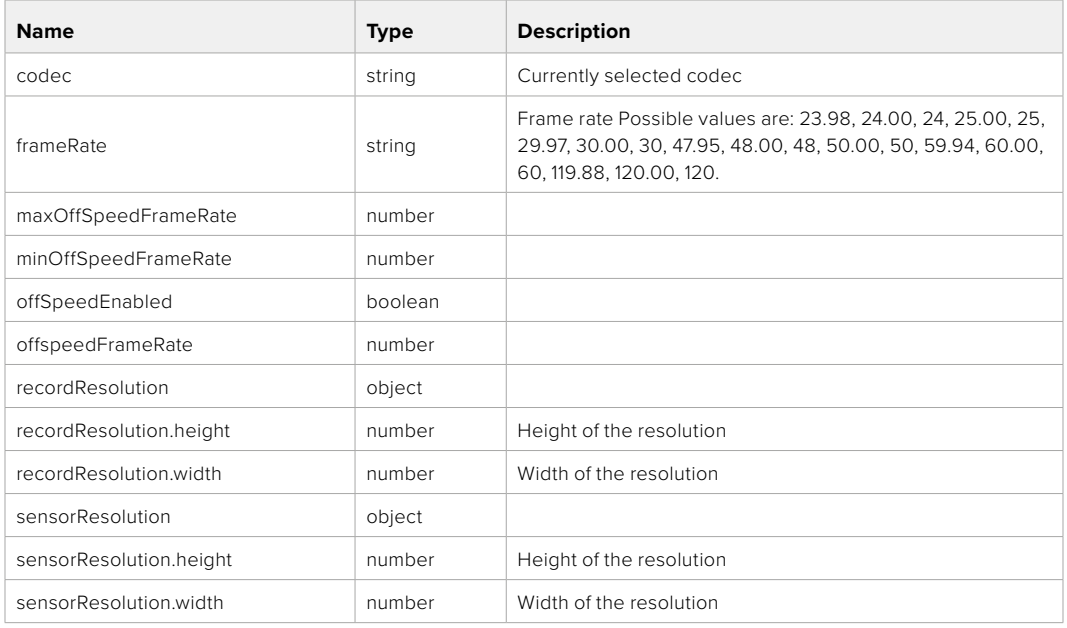

### **501 - This functionality is not implemented for the device in use.**

# PUT /system/format

Set the format.

### **Parameters**

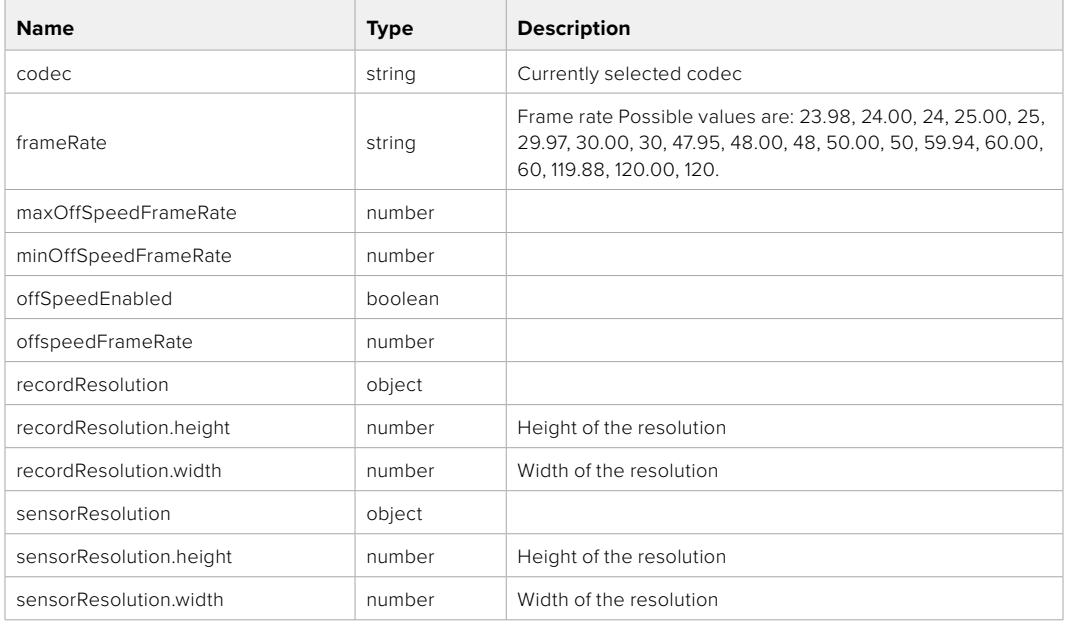

# **Response**

#### **204 - No Content**

**501 - This functionality is not implemented for the device in use.**

# **Media Control API**

API for controlling media devices in Blackmagic Design products.

# GET /media/workingset

Get the list of media devices currently in the working set.

### **Response**

# **200 - OK**

The response is a JSON object.

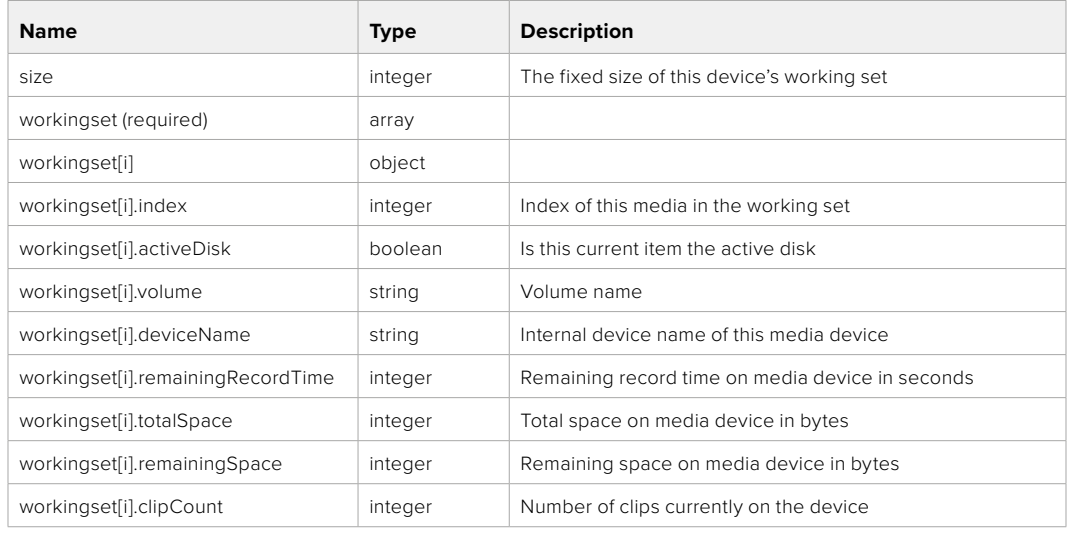

# GET /media/active

Get the currently active media device.

#### **Response**

# **200 - OK**

The response is a JSON object.

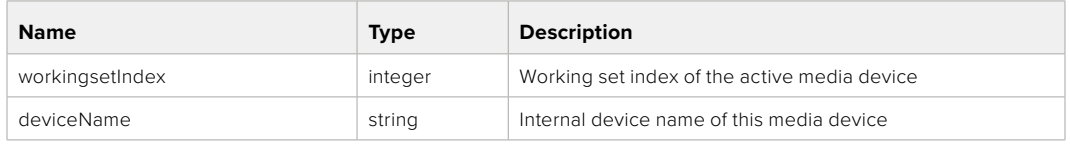

# PUT /media/active

Set the currently active media device.

#### **Parameters**

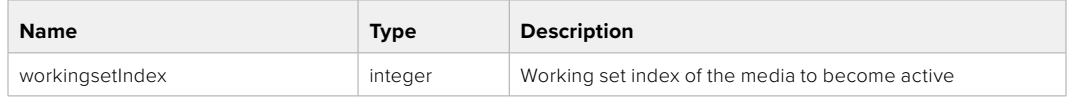

# **Response**

**204 - No Content**

# GET /media/devices/doformatSupportedFilesystems

Get the list of filesystems available to format the device.

#### **Response**

# **200 - OK**

The response is a JSON object.

# GET /media/devices/{deviceName}

Get information about the selected device.

# **Parameters**

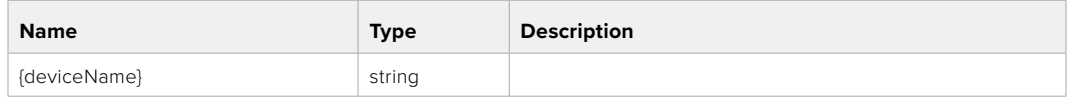

# **Response**

#### **200 - OK**

The response is a JSON object.

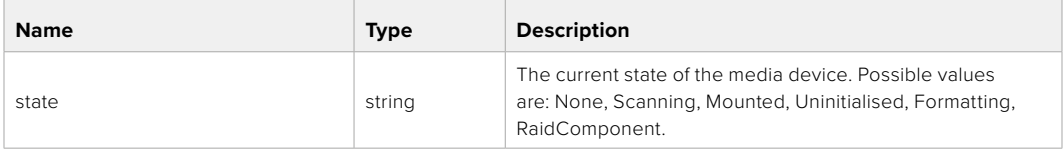

# GET /media/devices/{deviceName}/doformat

Get a format key, used to format the device with a put request.

#### **Parameters**

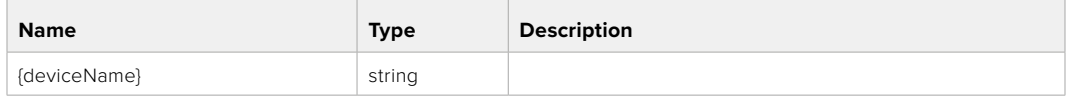

# **Response**

### **200 - OK**

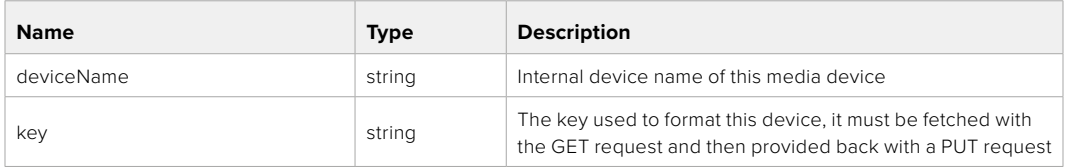

# PUT /media/devices/{deviceName}/doformat

Perform a format of the media device.

# **Parameters**

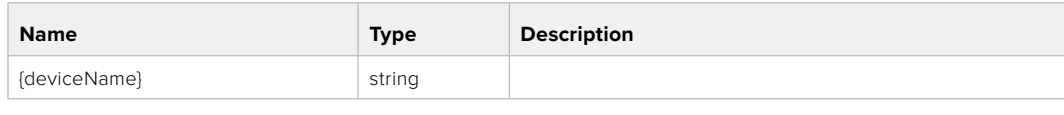

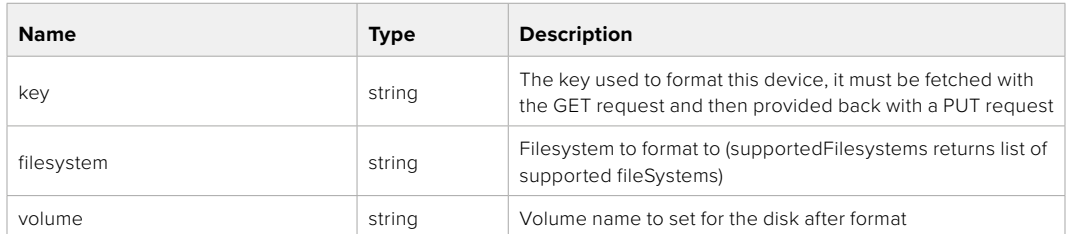

#### **Response**

**204 - No Content**

# **Preset Control API**

API For controlling the presets on Blackmagic Design products

# GET /presets

Get the list of the presets on the camera

# **Response**

# **200 - OK**

The response is a JSON object.

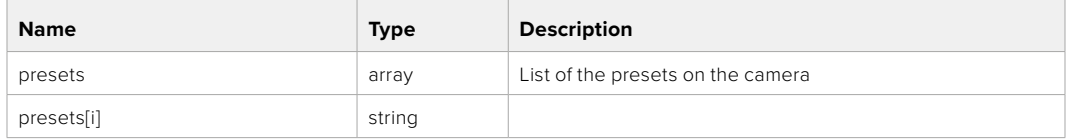

# POST /presets

Send a preset file to the camera

#### **Response**

#### **200 - OK**

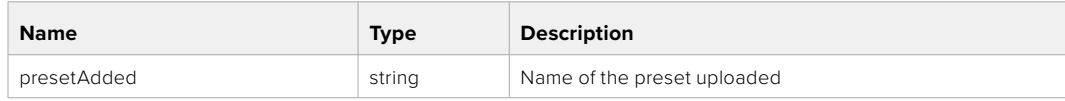

# GET /presets/active

Get the list of the presets on the camera

### **Response**

# **200 - OK**

The response is a JSON object.

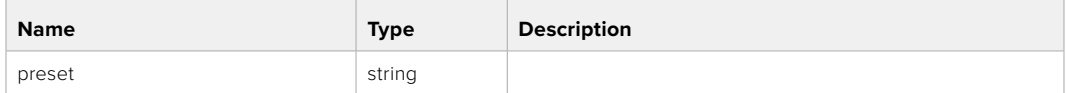

# PUT /presets/active

Set the active preset on the camera

## **Parameter**

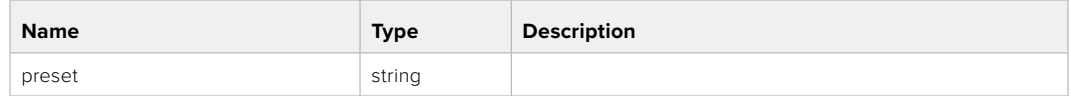

# **Response**

# **200 - OK**

The response is a JSON object.

# GET /presets/{presetName}

Download the preset file

#### **Parameter**

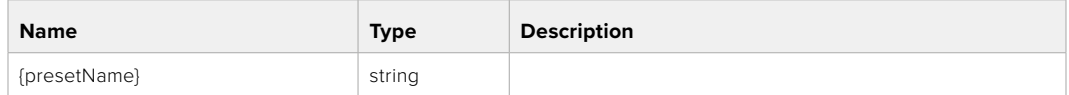

#### **Response**

#### **200 - OK**

The response is a binary file.

# PUT /presets/{presetName}

Update a preset on the camera if it exists, if not create a preset and save current state with the presetName

#### **Parameter**

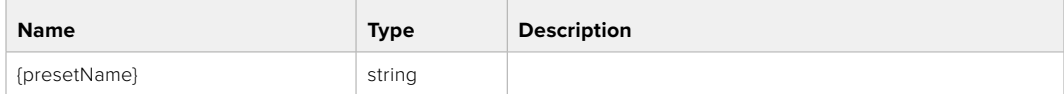

### **Response**

# **200 - OK**

# DELETE /presets/{presetName}

Delete a preset from a camera if exists

#### **Parameter**

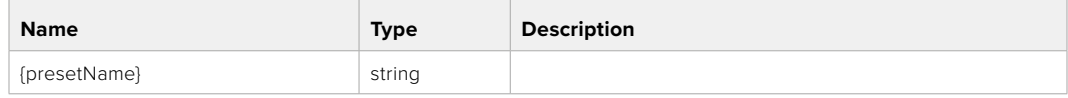

# **Response**

**200 - OK**

The response is a JSON object.

# **Audio Control API**

API For controlling audio on Blackmagic Design Cameras

# GET /audio/channel/{channelIndex}/input

Get the audio input (source and type) for the selected channel

#### **Parameter**

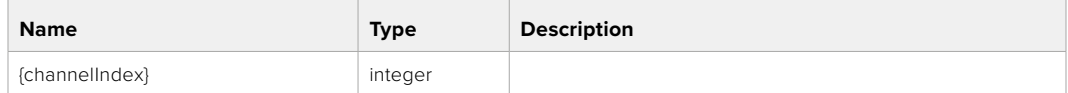

#### **Response**

# **200 - Currently selected input**

The response is a JSON object.

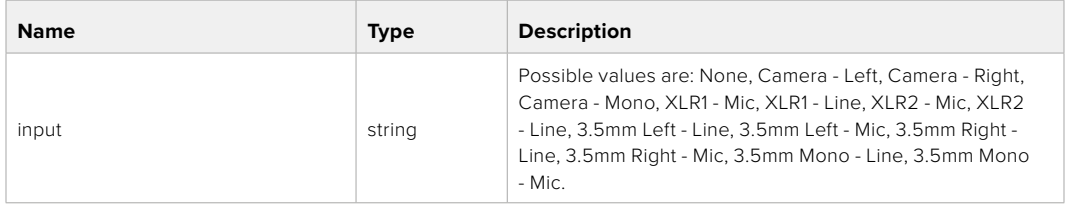

### **404 - Channel does not exist**

# PUT /audio/channel/{channelIndex}/input

Set the audio input for the selected channel

#### **Parameter**

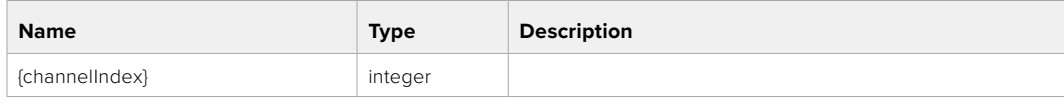

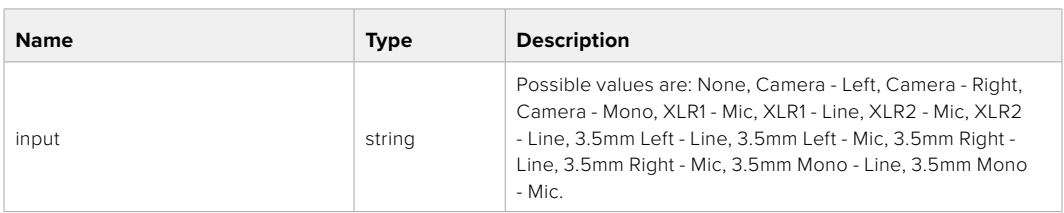

## **Response**

**200 - OK**

- **400 Invalid input**
- **404 Channel does not exist**
#### GET /audio/channel/{channelIndex}/input/description

Get the description of the current input of the selected channel

#### **Parameter**

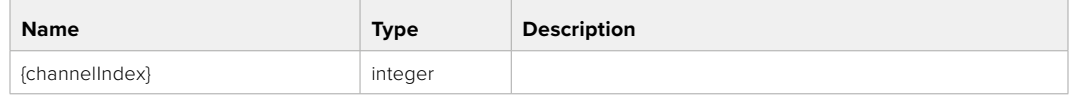

#### **Response**

#### **200 - Description of the current input of the selected channel**

The response is a JSON object.

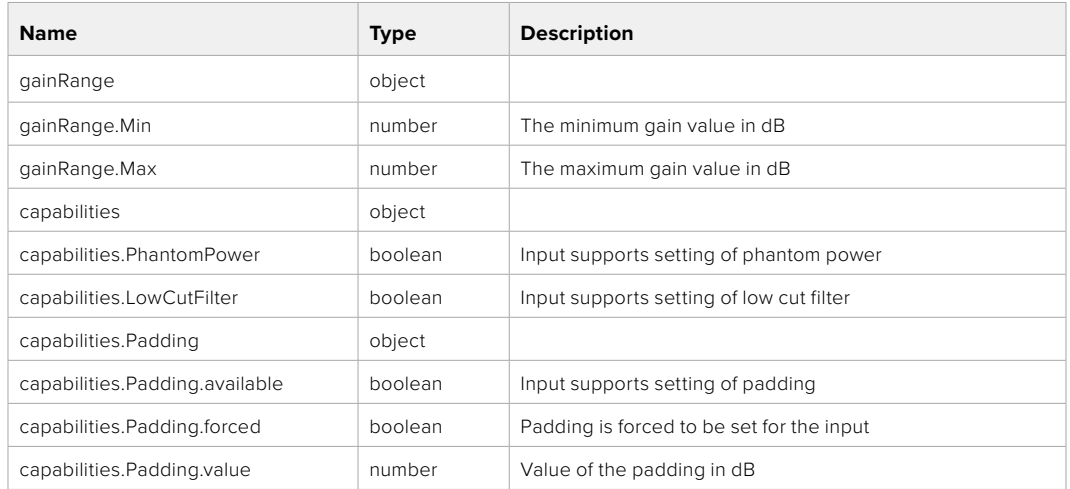

#### **404 - Channel does not exist**

#### GET /audio/channel/{channelIndex}/supportedInputs

Get the list of supported inputs and their availability to switch to for the selected channel

#### **Parameter**

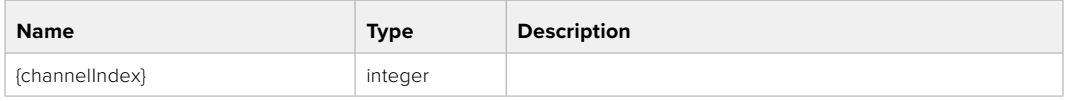

#### **Response**

#### **200 - The list of supported inputs**

The response is a JSON object.

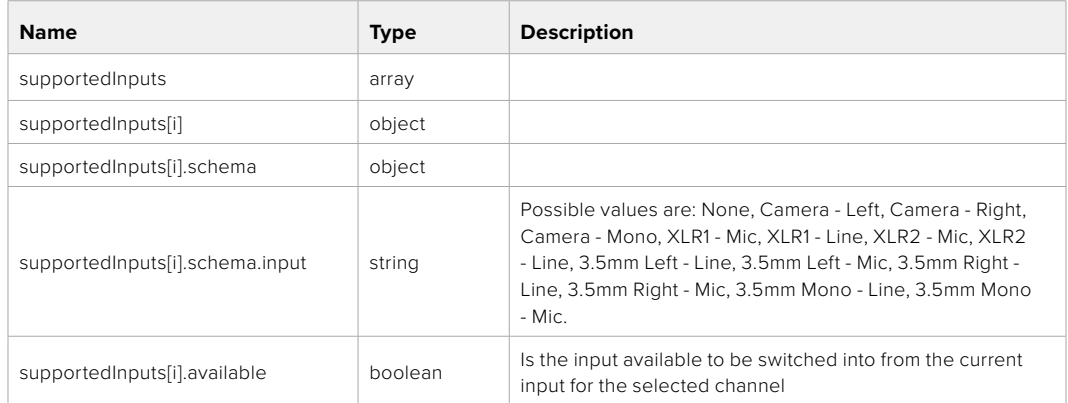

#### GET /audio/channel/{channelIndex}/level

Get the audio input level for the selected channel

#### **Parameter**

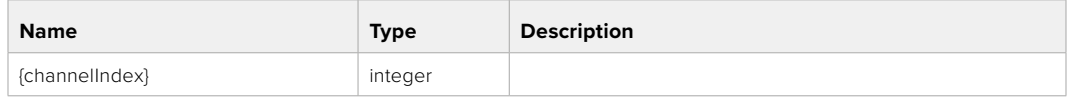

#### **Response**

#### **200 - Currently set level for the selected channel**

The response is a JSON object.

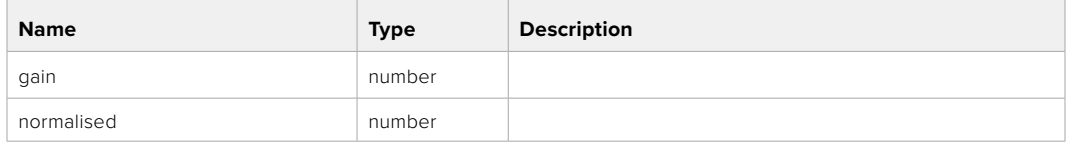

#### **404 - Channel does not exist**

#### PUT /audio/channel/{channelIndex}/level

Set the audio input level for the selected channel

#### **Parameter**

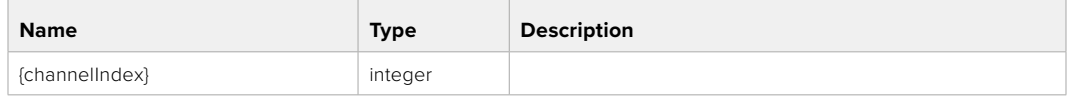

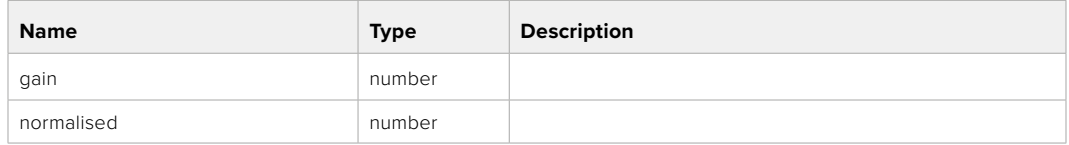

#### **Response**

**200 - OK**

- **400 Invalid input**
- **404 Channel does not exist**

#### GET /audio/channel/{channelIndex}/phantomPower

Get the audio input phantom power for the selected channel if possible

#### **Parameter**

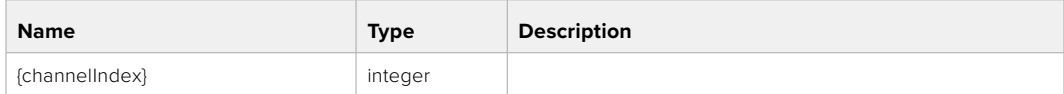

#### **Response**

#### **200 - Currently set level for the selected channel**

The response is a JSON object.

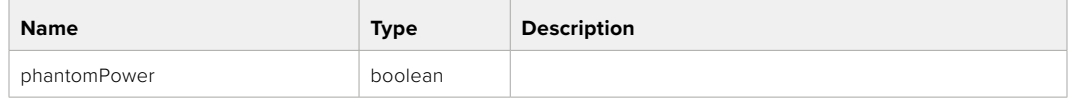

#### PUT /audio/channel/{channelIndex}/phantomPower

Set the audio phantom power for the selected channel

#### **Parameter**

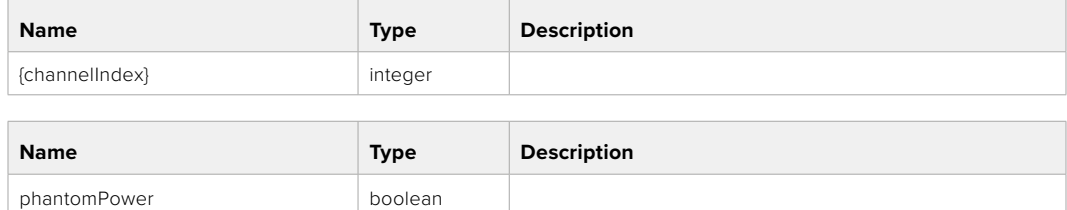

#### **Response**

**200 - OK**

- **400 Phantom power is not supported for this input**
- **404 Channel does not exist**

#### GET /audio/channel/{channelIndex}/padding

Get the audio input padding for the selected channel

#### **Parameter**

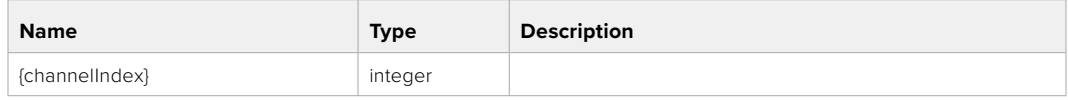

#### **Response**

#### **200 - Currently set padding for the selected channel**

The response is a JSON object.

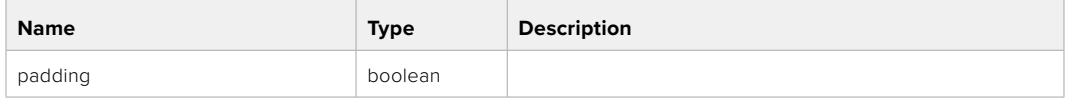

#### **404 - Channel does not exist**

#### PUT /audio/channel/{channelIndex}/padding

Set the audio input padding for the selected channel

#### **Parameter**

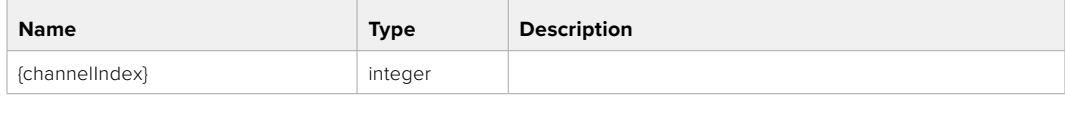

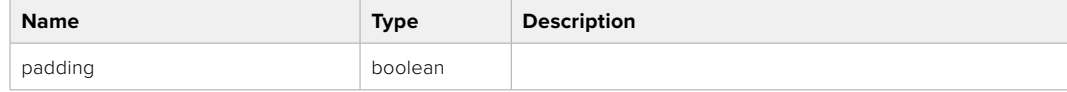

#### **Response**

**200 - OK**

#### **400 - Padding is not supported for this input**

#### GET /audio/channel/{channelIndex}/lowCutFilter

Get the audio input low cut filter for the selected channel

#### **Parameter**

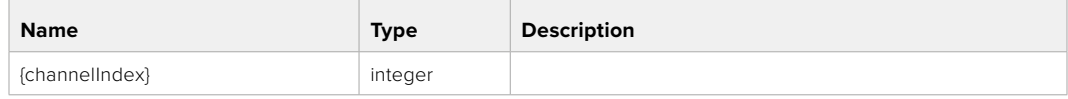

#### **Response**

#### **200 - Currently set low cut filter for the selected channel**

The response is a JSON object.

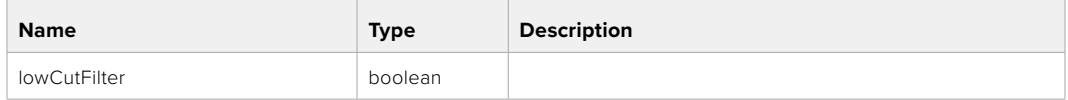

#### **404 - Channel does not exist**

#### PUT /audio/channel/{channelIndex}/lowCutFilter

Set the audio input low cut filter for the selected channel

#### **Parameter**

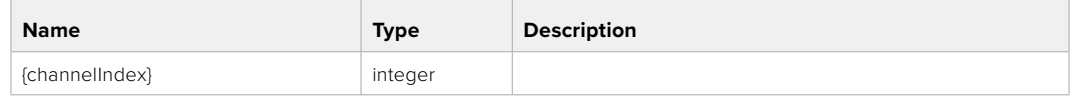

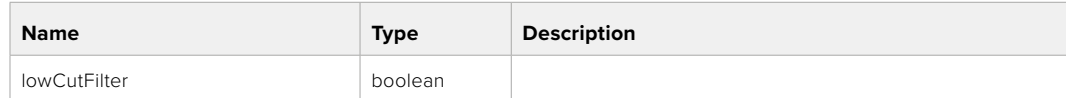

#### **Response**

**200 - OK**

#### **400 - Low cut filter is not supported for this input**

**404 - Channel does not exist**

#### GET /audio/channel/{channelIndex}/available

Get the audio input's current availability for the selected channel. If unavailable, the source will be muted

#### **Parameter**

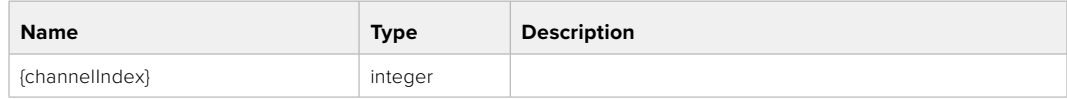

#### **Response**

#### **200 - Currently set availability for the selected channel**

The response is a JSON object.

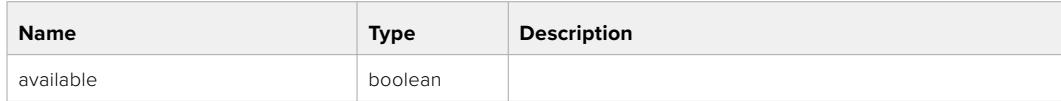

## **Lens Control API**

API For controlling the lens on Blackmagic Design products

#### GET /lens/iris

Get lens' aperture

#### **Response**

#### **200 - OK**

The response is a JSON object.

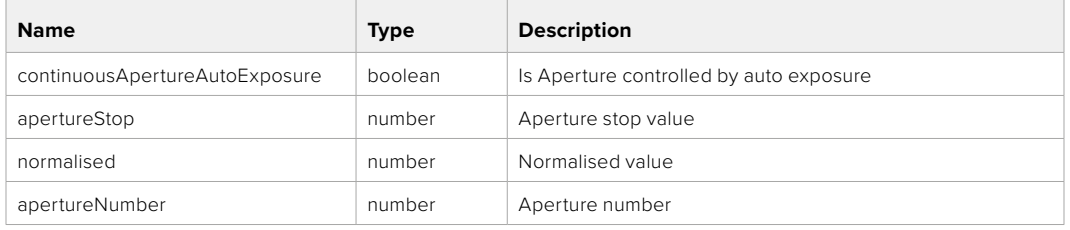

#### PUT /lens/iris

Set lens' aperture

#### **Parameter**

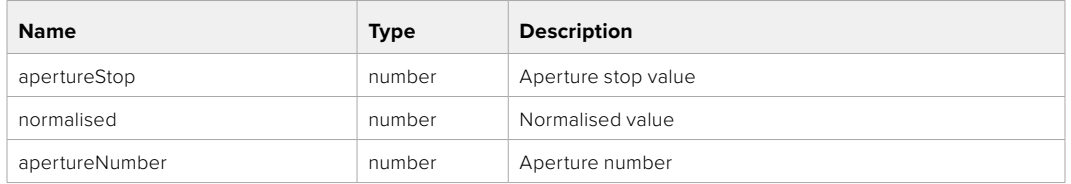

#### **Response**

**200 - OK**

#### GET /lens/zoom

Get lens' zoom

#### **Response**

#### **200 - OK**

The response is a JSON object.

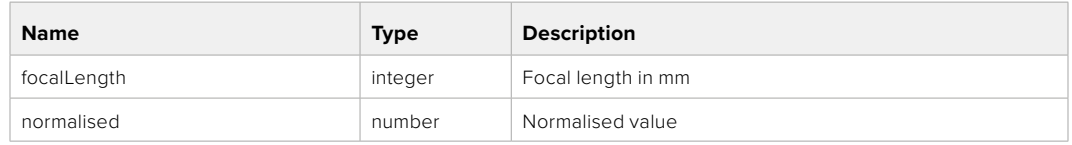

#### PUT /lens/zoom

Set lens' zoom

#### **Parameter**

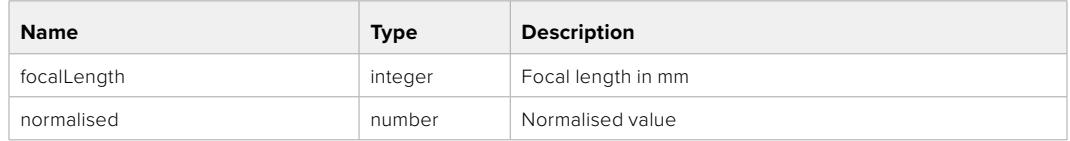

#### **Response**

**200 - OK**

#### GET /lens/focus

Get lens' focus

#### **Response**

#### **200 - OK**

The response is a JSON object.

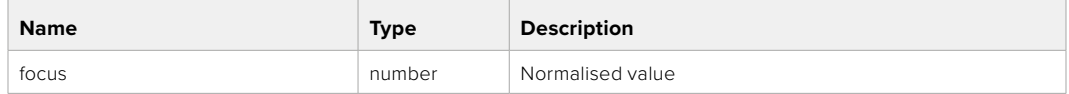

#### PUT /lens/focus

Set lens' focus

#### **Parameter**

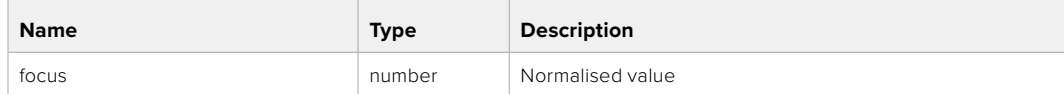

#### **Response**

**200 - OK**

#### PUT /lens/focus/doAutoFocus

Perform auto focus

#### **Response**

## **Video Control API**

API For controlling the video on Blackmagic Design products

#### GET /video/iso

Get current ISO

#### **Response**

#### **200 - OK**

The response is a JSON object.

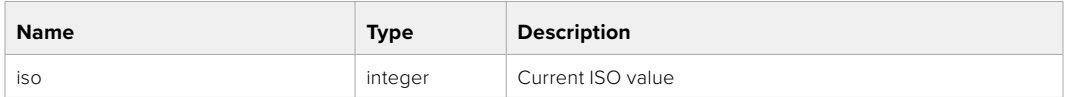

#### PUT /video/iso

Set current ISO

#### **Parameter**

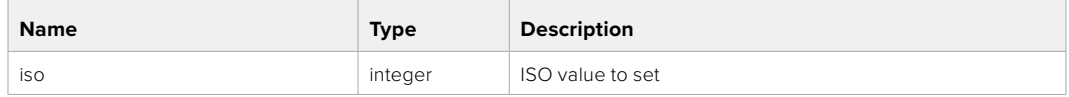

#### **Response**

**200 - OK**

#### GET /video/gain

Get current gain value in decibels

#### **Response**

#### **200 - OK**

The response is a JSON object.

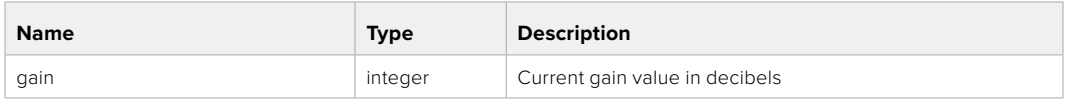

#### PUT /video/gain

Set current gain value

#### **Parameter**

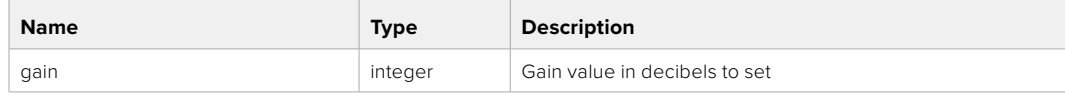

#### **Response**

#### GET /video/whiteBalance

Get current white balance

#### **Response**

#### **200 - OK**

The response is a JSON object.

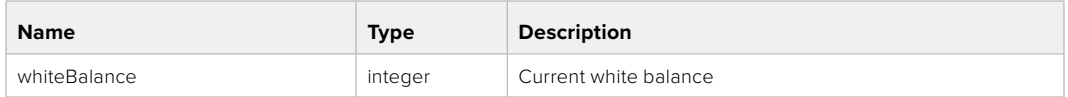

#### PUT /video/whiteBalance

Set current white balance

#### **Parameter**

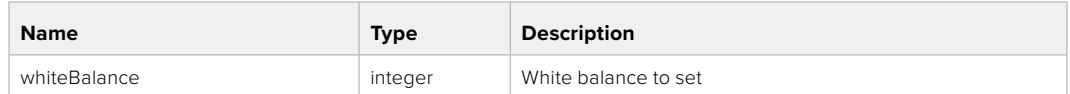

#### **Response**

**200 - OK**

#### PUT /video/whiteBalance/doAuto

Set current white balance automatically

#### **Response**

**200 - OK**

#### GET /video/whiteBalanceTint

Get white balance tint

#### **Response**

### **200 - OK**

The response is a JSON object.

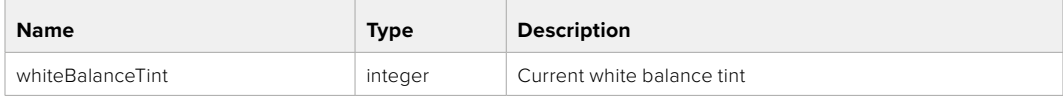

#### PUT /video/whiteBalanceTint

Set white balance tint

#### **Parameter**

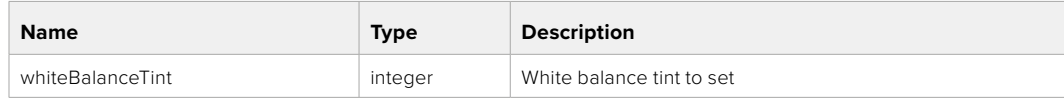

#### **Response**

#### GET /video/ndFilter

Get ND filter stop

#### **Response**

#### **200 - OK**

The response is a JSON object.

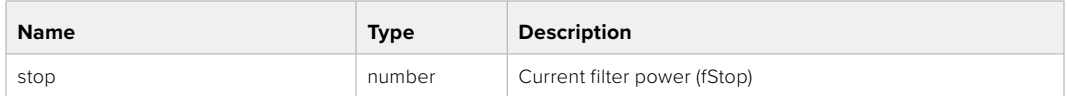

#### PUT /video/ndFilter

Set ND filter stop

#### **Parameter**

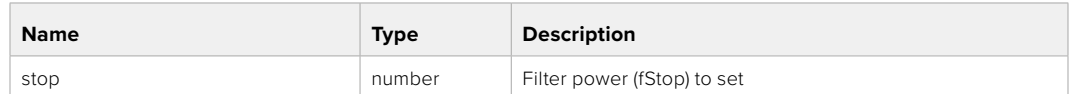

#### **Response**

**200 - OK**

#### GET /video/ndFilter/displayMode

Get ND filter display mode on the camera

#### **Response**

#### **200 - OK**

The response is a JSON object.

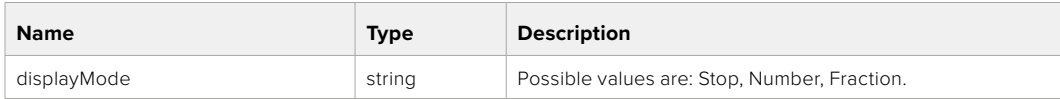

#### PUT /video/ndFilter/displayMode

Set ND filter display mode on the camera

#### **Parameter**

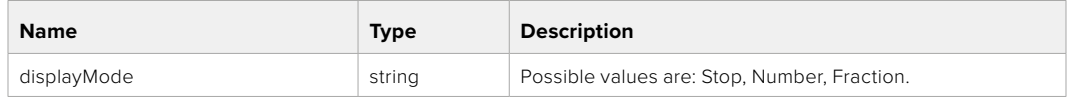

#### **Response**

#### GET /video/shutter

Get current shutter. Will return either shutter speed or shutter angle depending on shutter measurement in device settings

#### **Response**

#### **200 - OK**

The response is a JSON object.

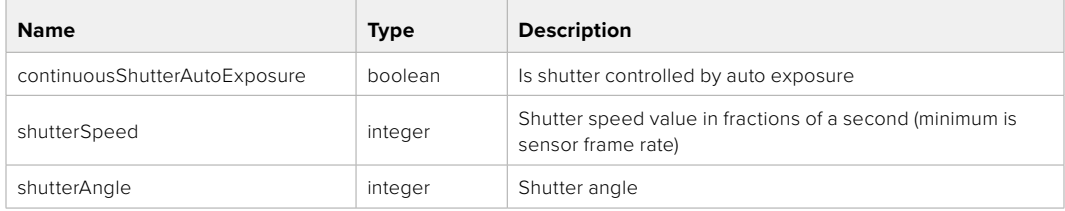

#### PUT /video/shutter

Set ND filter display mode on the camera

#### **Parameter**

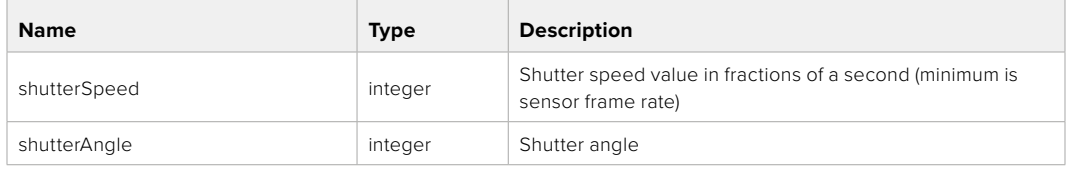

#### **Response**

**200 - OK**

#### GET /video/autoExposure

Get current auto exposure mode

#### **Response**

#### **200 - OK**

The response is a JSON object.

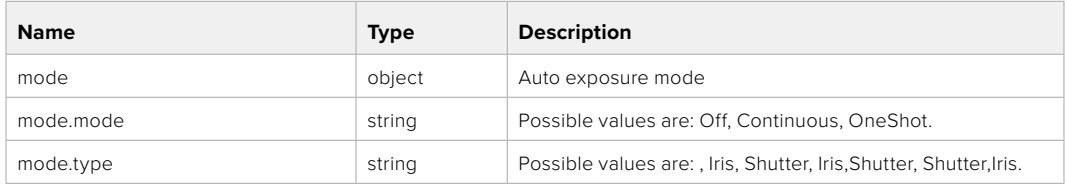

#### PUT /video/autoExposure

Set auto exposure

#### **Parameter**

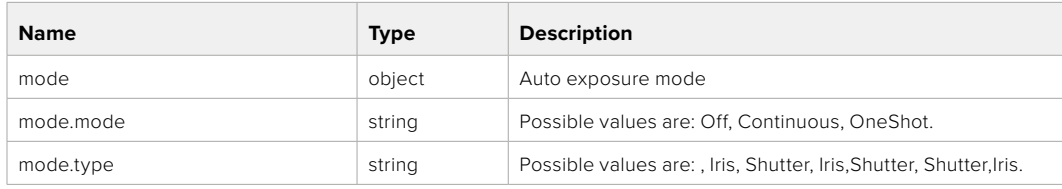

#### **Response**

## **Color Correction Control API**

API For controlling the color correction on Blackmagic Design products based on DaVinci Resolve Color Corrector

#### GET /colorCorrection/lift

Get color correction lift

#### **Response**

#### **200 - OK**

The response is a JSON object.

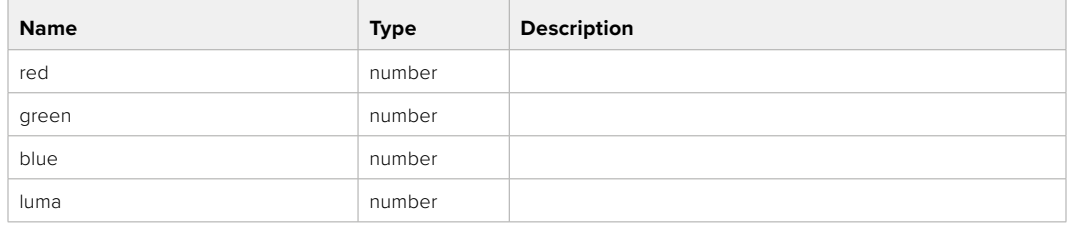

#### PUT /colorCorrection/lift

Set color correction lift

#### **Parameter**

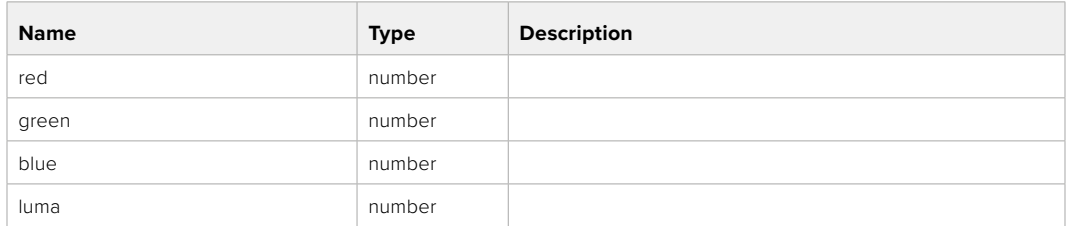

#### **Response**

**200 - OK**

#### GET /colorCorrection/gamma

Get color correction gamma

#### **Response**

#### **200 - OK**

The response is a JSON object.

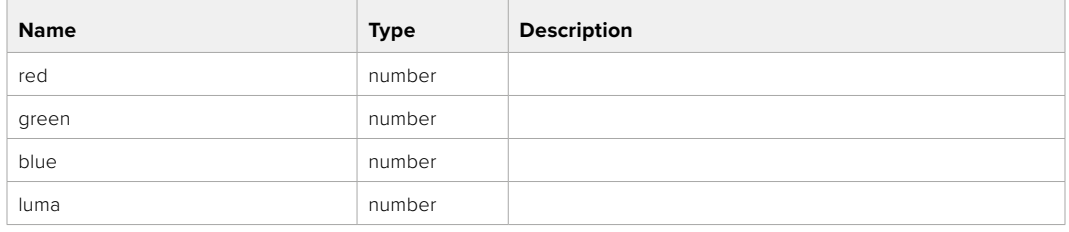

## PUT /colorCorrection/gamma

Set color correction gamma

#### **Parameter**

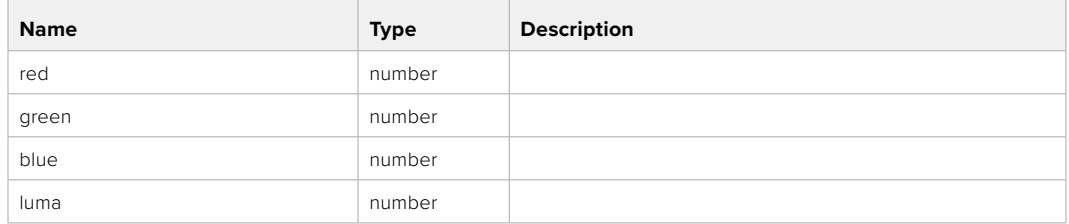

#### **Response**

**200 - OK**

#### GET /colorCorrection/gain

Get color correction gain

#### **Response**

#### **200 - OK**

The response is a JSON object.

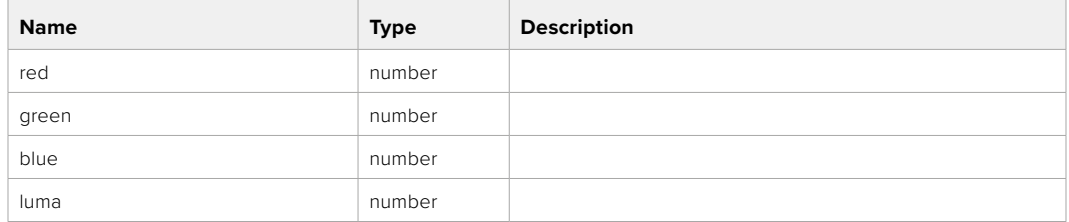

#### PUT /colorCorrection/gain

Set color correction gain

#### **Parameter**

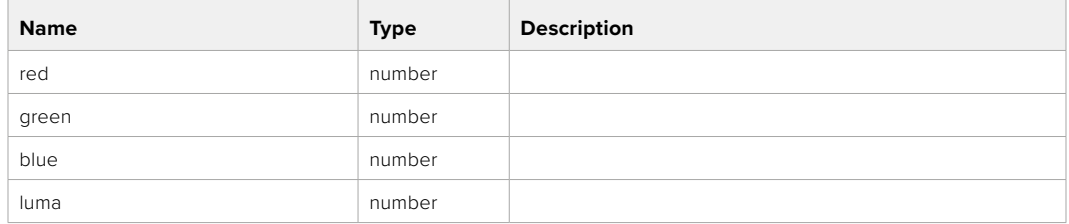

#### **Response**

#### GET /colorCorrection/offset

Get color correction offset

#### **Response**

#### **200 - OK**

The response is a JSON object.

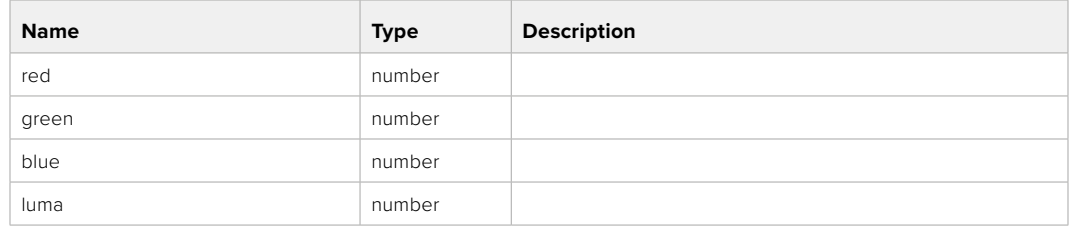

#### PUT /colorCorrection/offset

Set color correction offset

#### **Parameter**

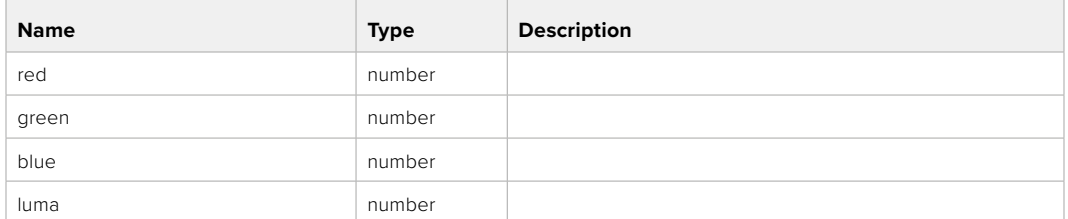

#### **Response**

**200 - OK**

#### GET /colorCorrection/contrast

Get color correction contrast

#### **Response**

#### **200 - OK**

The response is a JSON object.

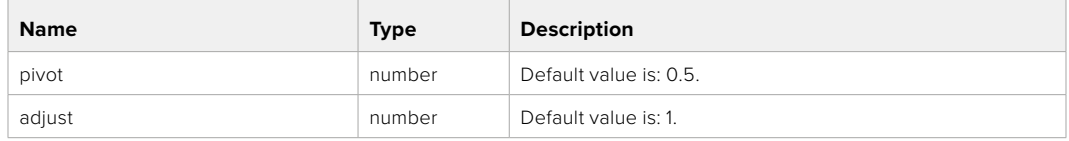

#### PUT /colorCorrection/contrast

Set color correction contrast

#### **Parameter**

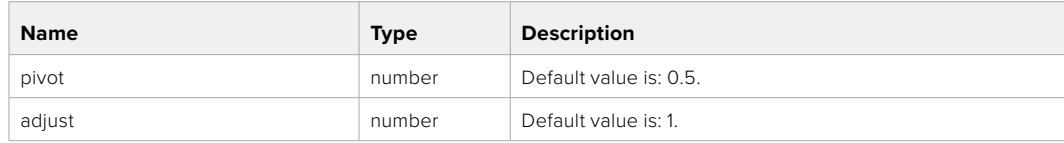

#### **Response**

#### GET /colorCorrection/color

Get color correction color properties

#### **Response**

#### **200 - OK**

The response is a JSON object.

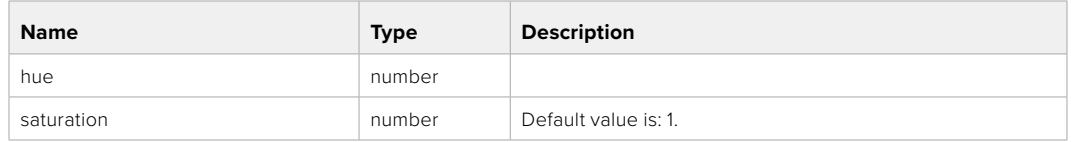

#### PUT /colorCorrection/color

Set color correction color properties

#### **Parameter**

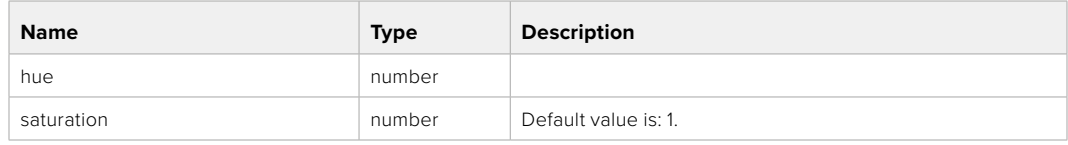

#### **Response**

**200 - OK**

#### GET /colorCorrection/lumaContribution

Get color correction luma contribution

#### **Response**

#### **200 - OK**

The response is a JSON object.

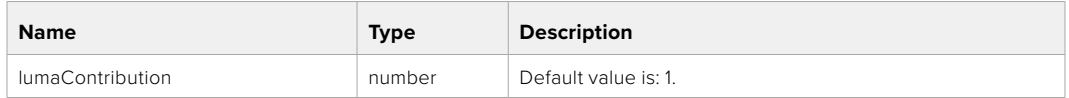

#### PUT /colorCorrection/lumaContribution

Set color correction luma contribution

#### **Parameter**

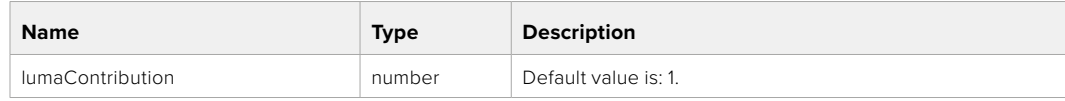

#### **Response**

# **Blackmagic SDI Camera Control Protocol**

#### **Version 1.6.2**

If you are a software developer you can use the Blackmagic SDI to construct devices that integrate with our products. Here at Blackmagic Design, our approach is to open up our protocols and we eagerly look forward to seeing what you come up with!

#### Overview

This document describes an extensible protocol for sending a unidirectional stream of small control messages embedded in the non-active picture region of a digital video stream. The video stream containing the protocol stream may be broadcast to a number of devices. Device addressing is used to allow the sender to specify which device each message is directed to.

#### Assumptions

Alignment and padding constraints are explicitly described in the protocol document. Bit fields are packed from LSB first. Message groups, individual messages and command headers are defined as, and can be assumed to be, 32 bit aligned.

#### Blanking Encoding

A message group is encoded into a SMPTE 291M packet with DID/SDID x51/x53 in the active region of VANC line 16.

#### Message Grouping

Up to 32 messages may be concatenated and transmitted in one blanking packet up to a maximum of 255 bytes payload. Under most circumstances, this should allow all messages to be sent with a maximum of one frame latency.

If the transmitting device queues more bytes of message packets than can be sent in a single frame, it should use heuristics to determine which packets to prioritize and send immediately. Lower priority messages can be delayed to later frames, or dropped entirely as appropriate.

#### Abstract Message Packet Format

Every message packet consists of a three byte header followed by an optional variable length data block. The maximum packet size is 64 bytes.

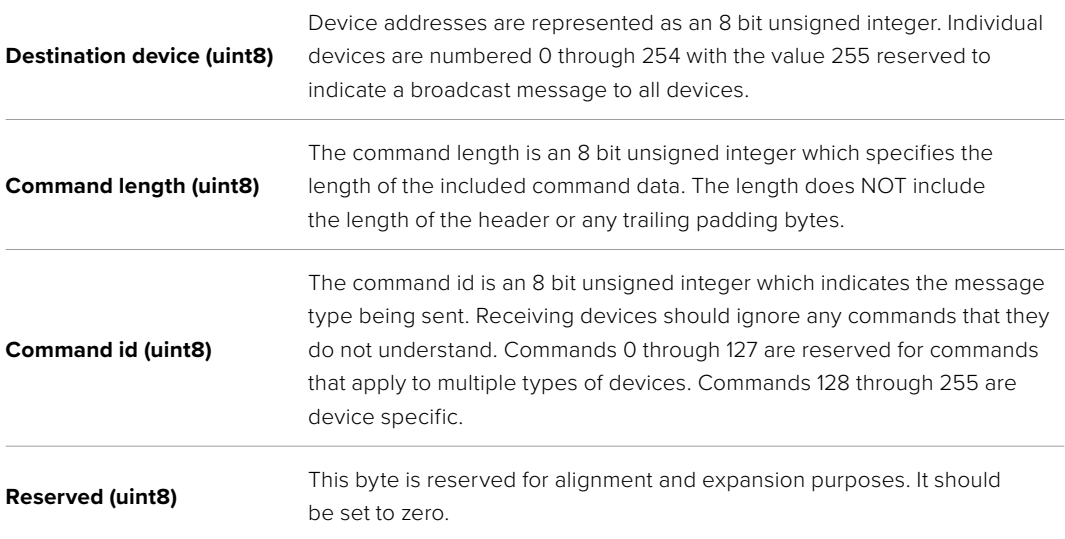

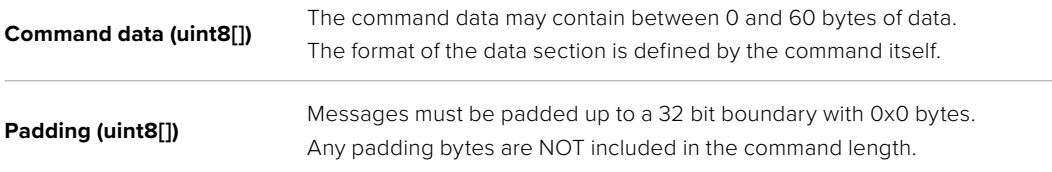

Receiving devices should use the destination device address and or the command identifier to determine which messages to process. The receiver should use the command length to skip irrelevant or unknown commands and should be careful to skip the implicit padding as well.

#### Defined Commands

#### **Command 0 : change configuration**

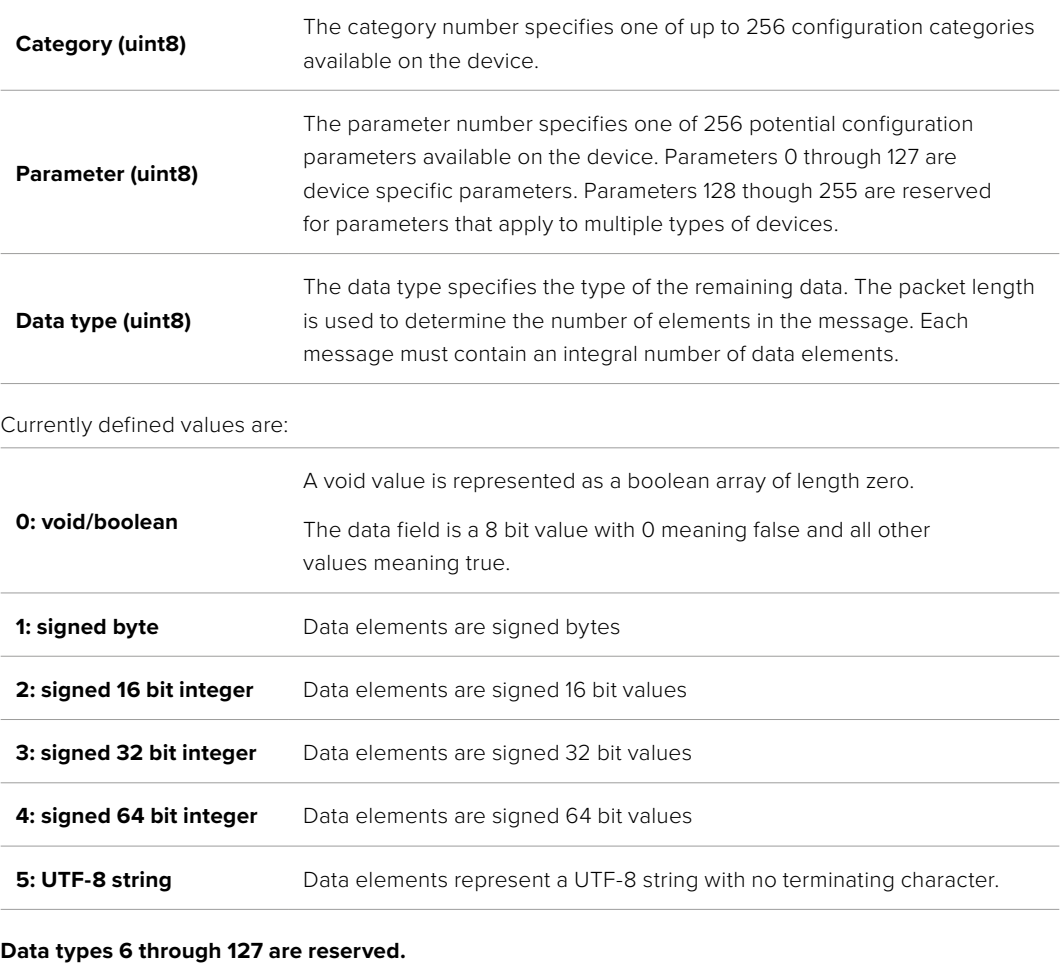

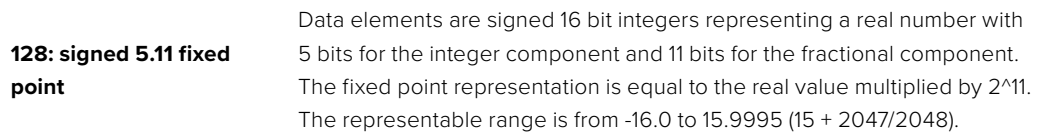

#### **Data types 129 through 255 are available for device specific purposes.**

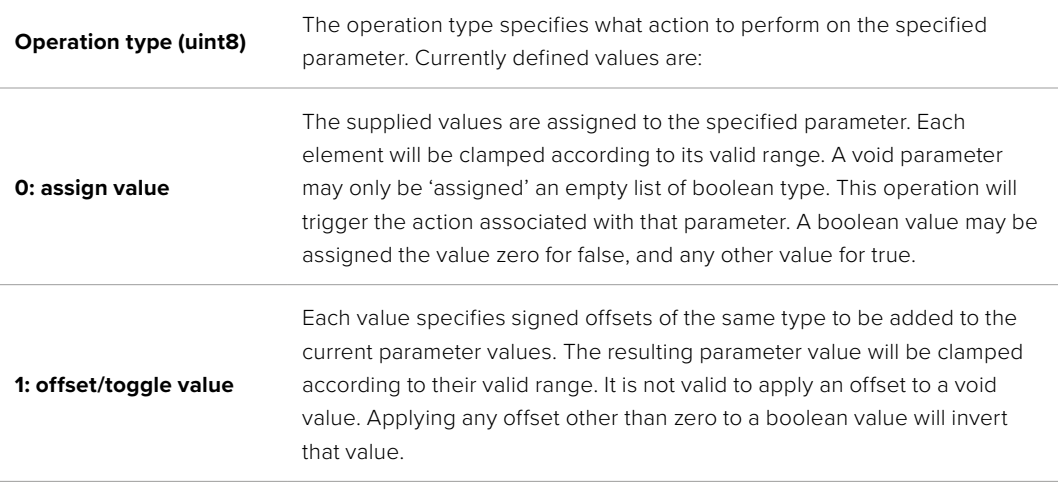

**Operation types 2 through 127 are reserved.**

#### **Operation types 128 through 255 are available for device specific purposes.**

**Data (void)** The data field is 0 or more bytes as determined by the data type and number of elements.

The category, parameter, data type and operation type partition a 24 bit operation space.

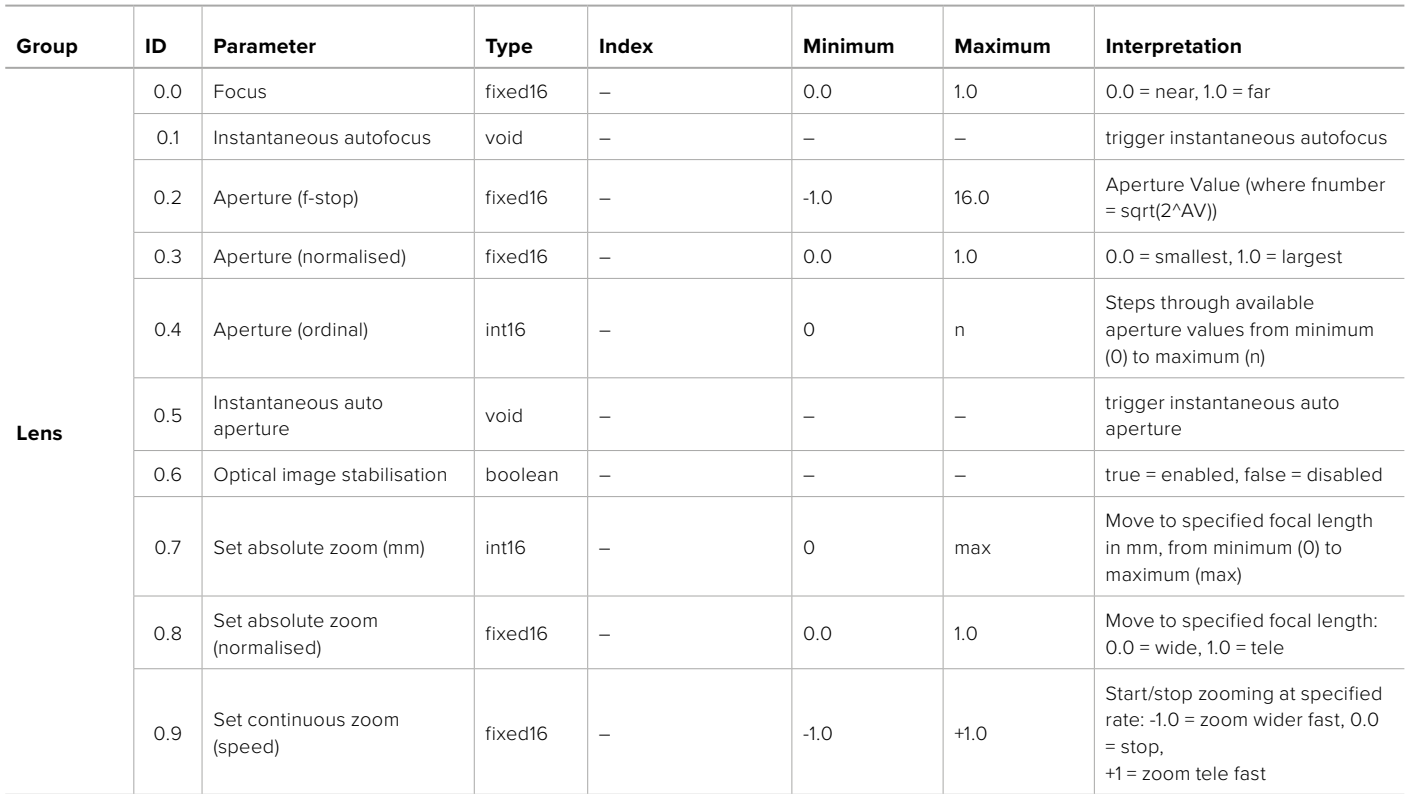

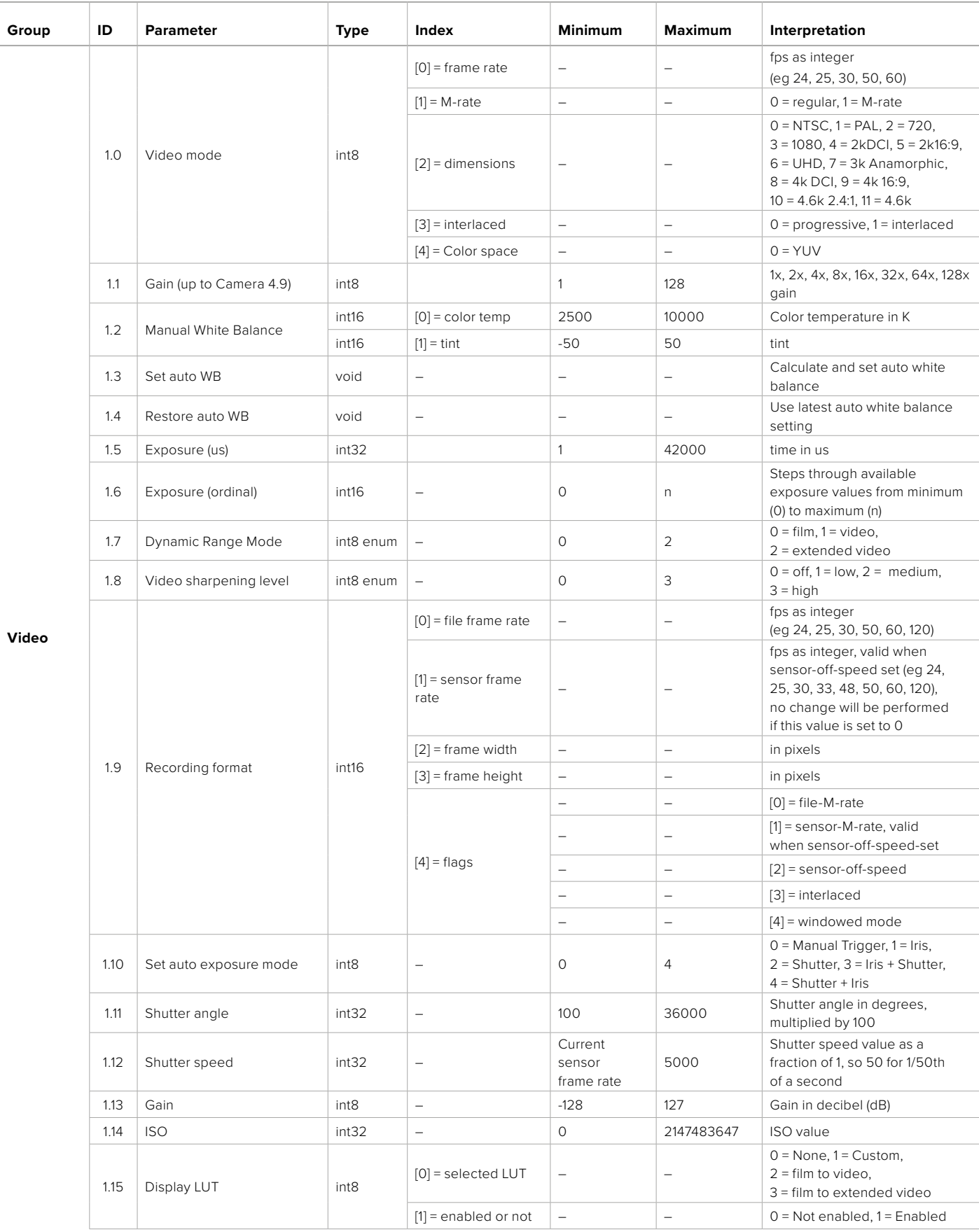

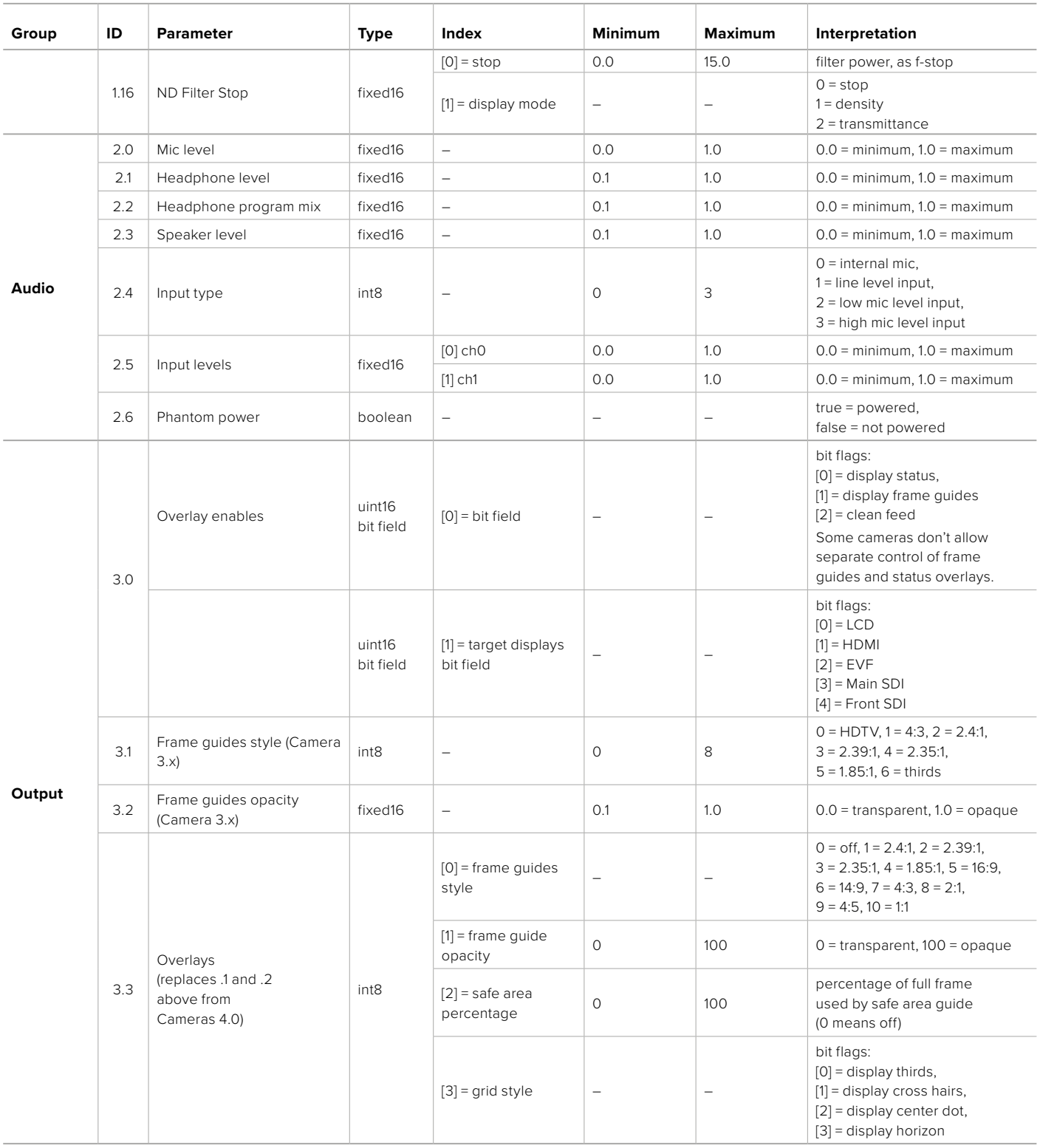

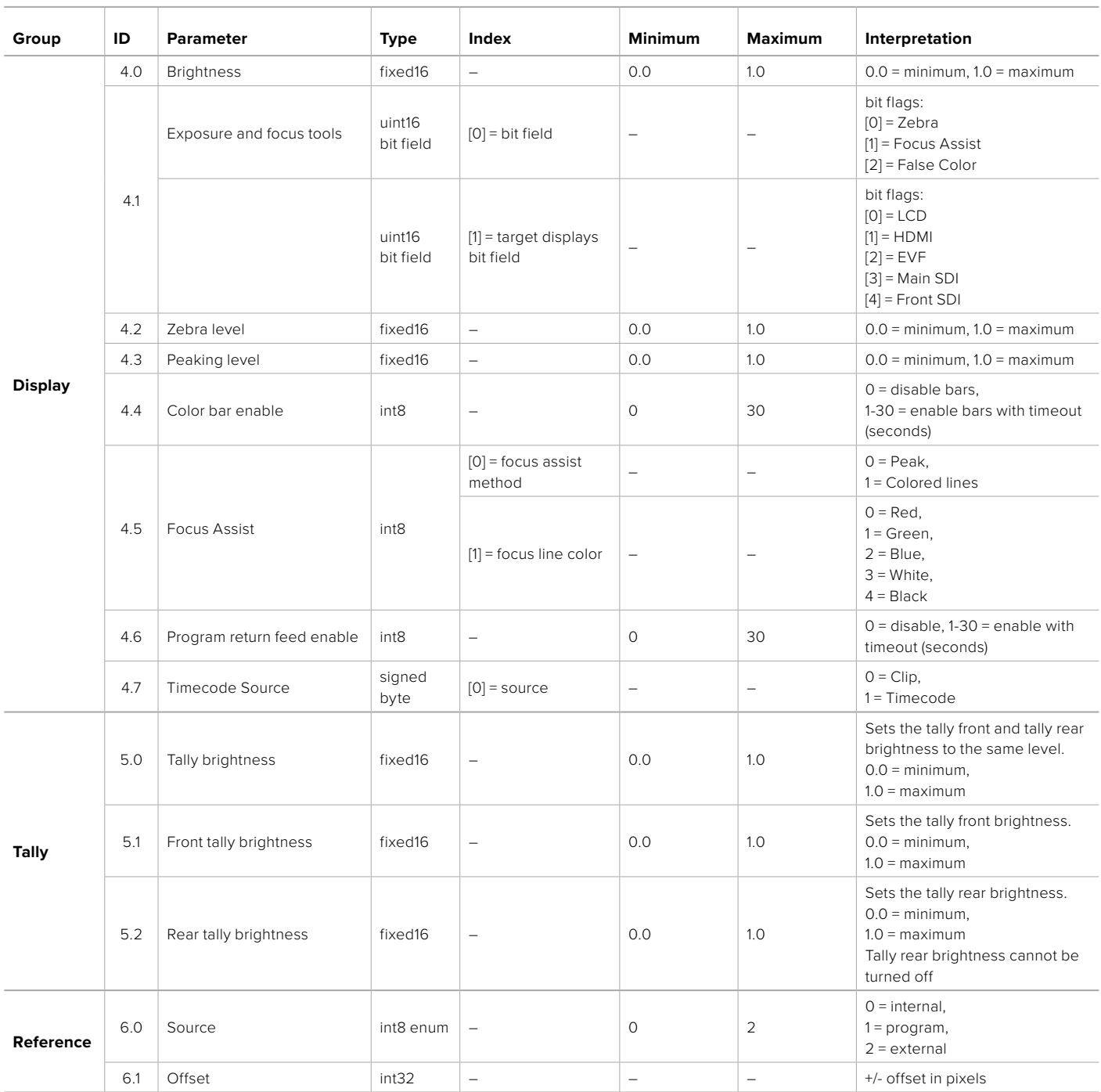

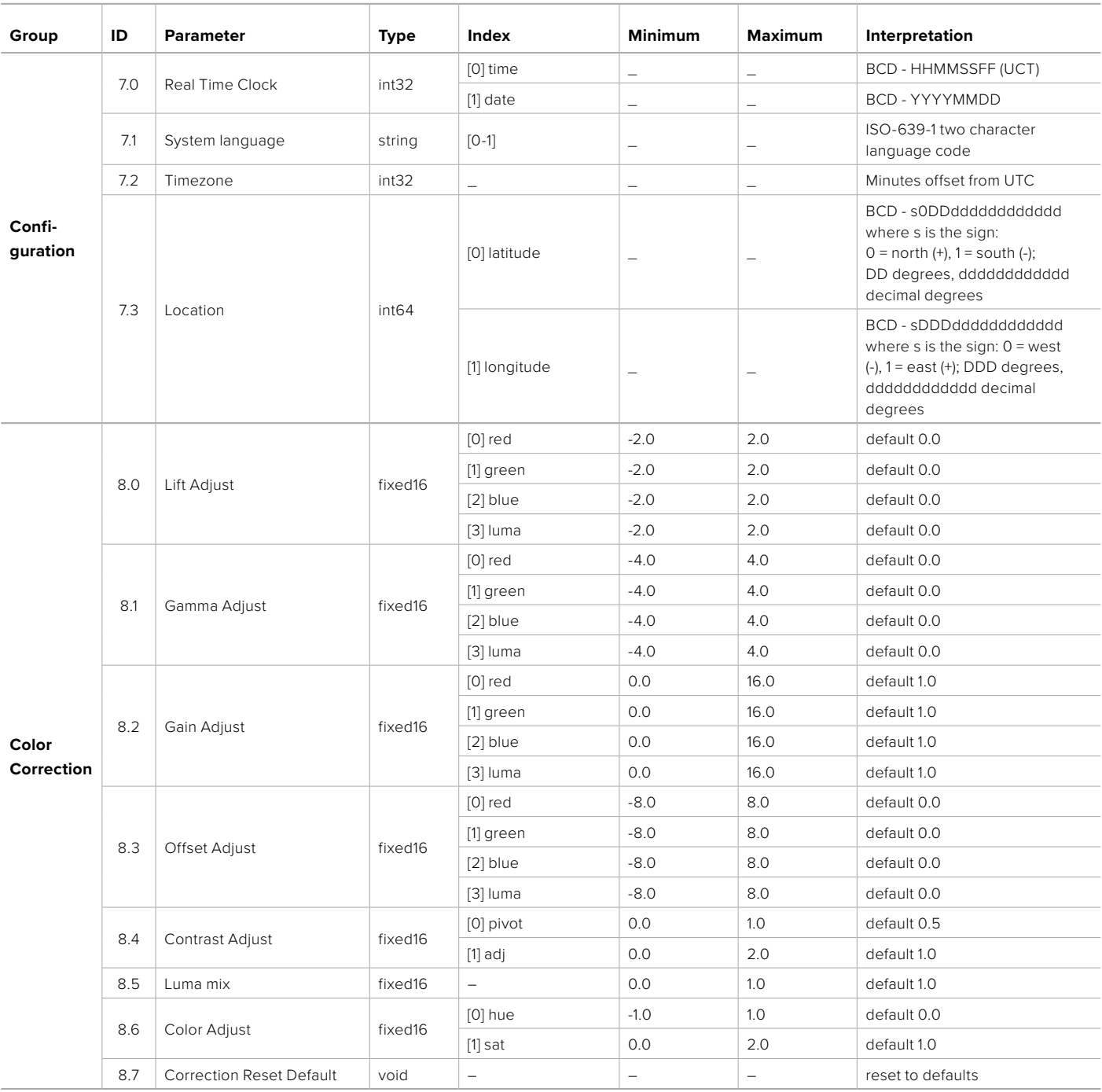

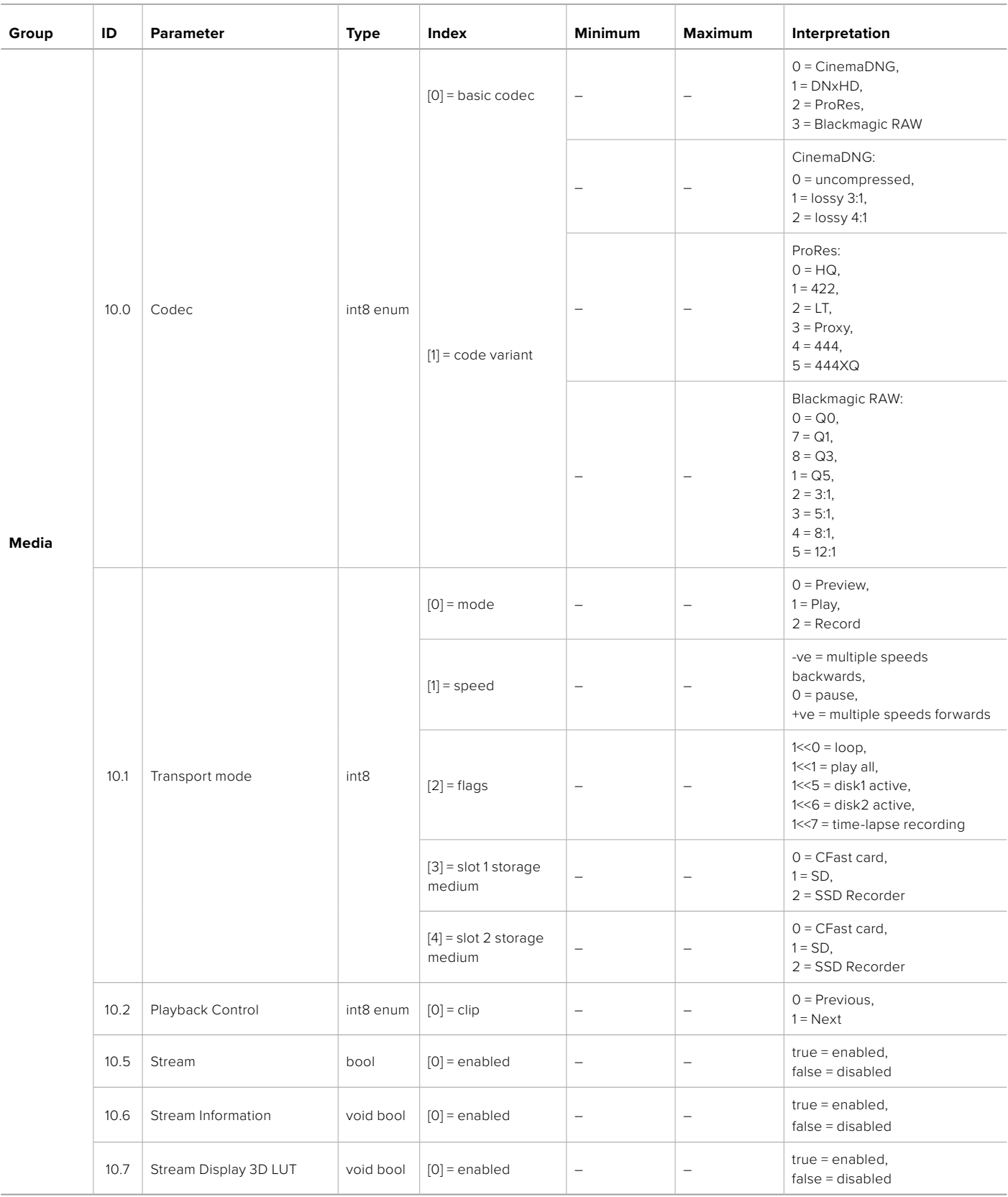

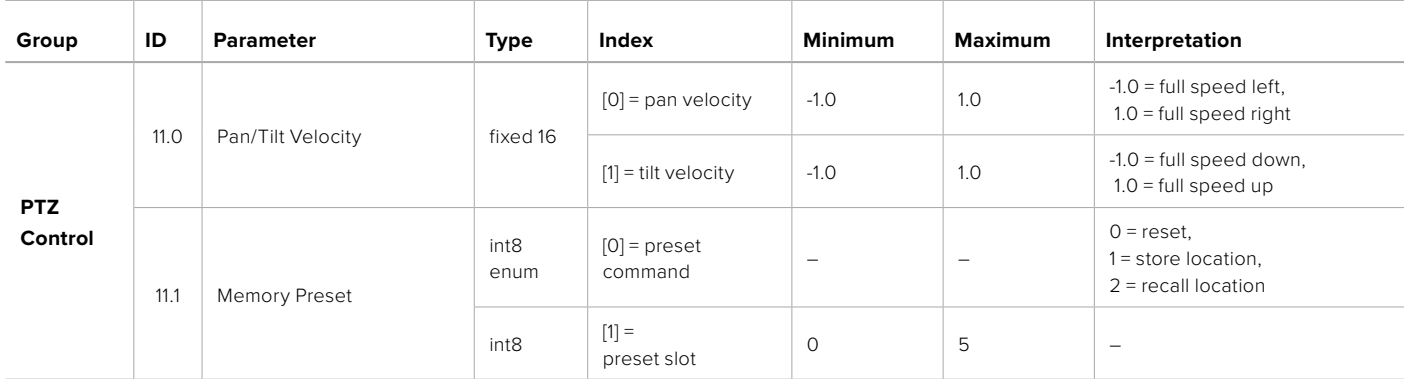

# **Example Protocol Packets**

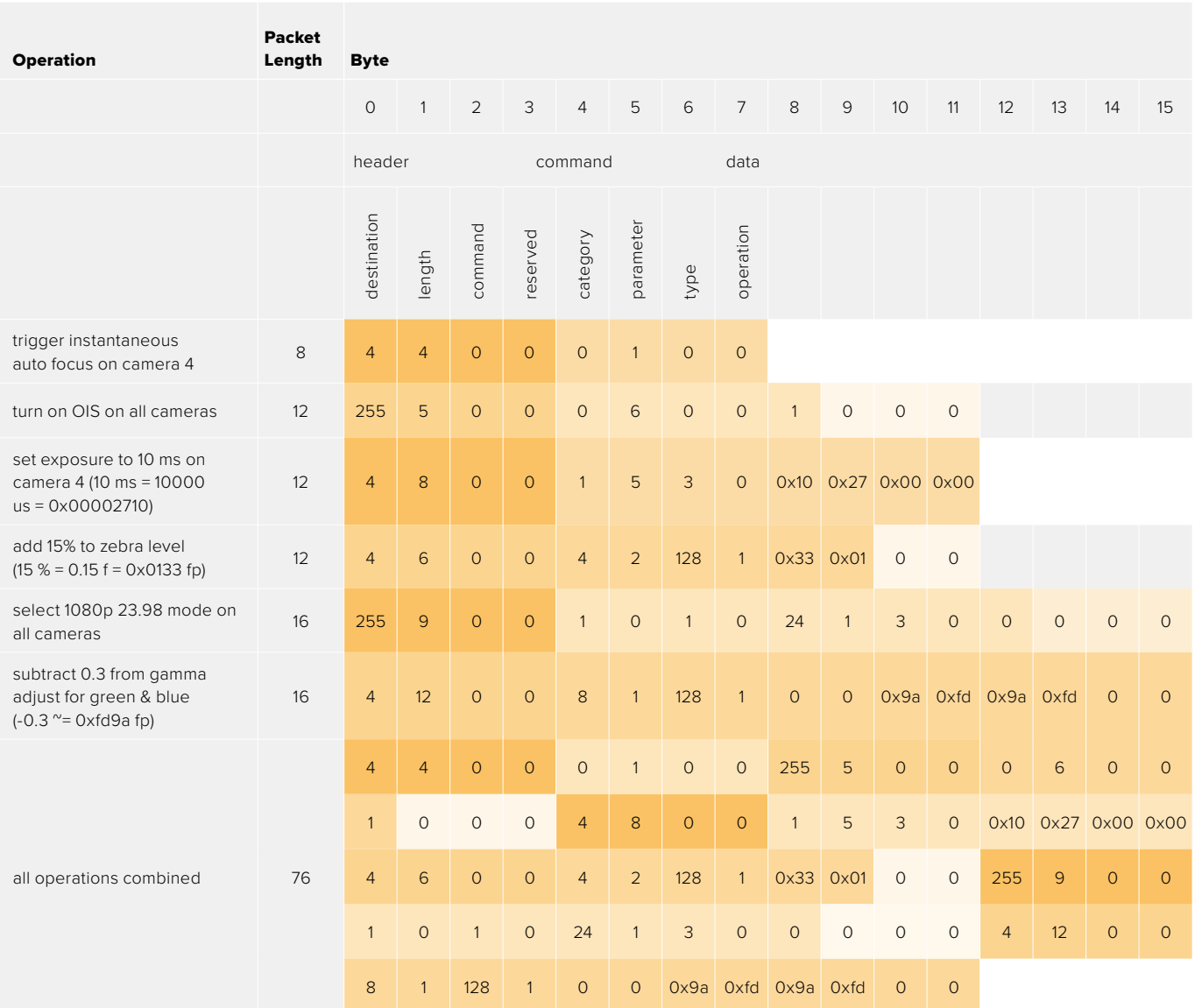

# **Blackmagic Embedded Tally Control Protocol**

#### **Version 1.0 (30/04/10)**

This section is for third party developers or anybody who may wish to add support for the Blackmagic Embedded Tally Control Protocol to their products or system. It describes the protocol for sending tally information embedded in the non-active picture region of a digital video stream.

#### Data Flow

A master device such as a broadcast switcher embeds tally information into its program feed which is broadcast to a number of slave devices such as cameras or camera controllers. The output from the slave devices is typically fed back to the master device, but may also be sent to a video monitor.

The primary flow of tally information is from the master device to the slaves. Each slave device may use its device id to extract and display the relevant tally information.

Slave devices pass through the tally packet on their output and update the monitor tally status, so that monitor devices connected to that individual output may display tally status without knowledge of the device id they are monitoring.

#### Assumptions

Any data alignment / padding is explicit in the protocol. Bit fields are packed from LSB first.

#### Blanking Encoding

One tally control packet may be sent per video frame. Packets are encoded as a SMPTE 291M packet with DID/SDID x51/x52 in the active region of VANC line 15. A tally control packet may contain up to 256 bytes of tally information.

#### Packet Format

Each tally status consist of 4 bits of information:

uint4

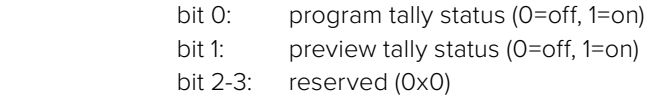

The first byte of the tally packet contains the monitor device tally status and a version number.

Subsequent bytes of the tally packet contain tally status for pairs of slave devices. The master device sends tally status for the number of devices configured/supported, up to a maximum of 510.

struct tally

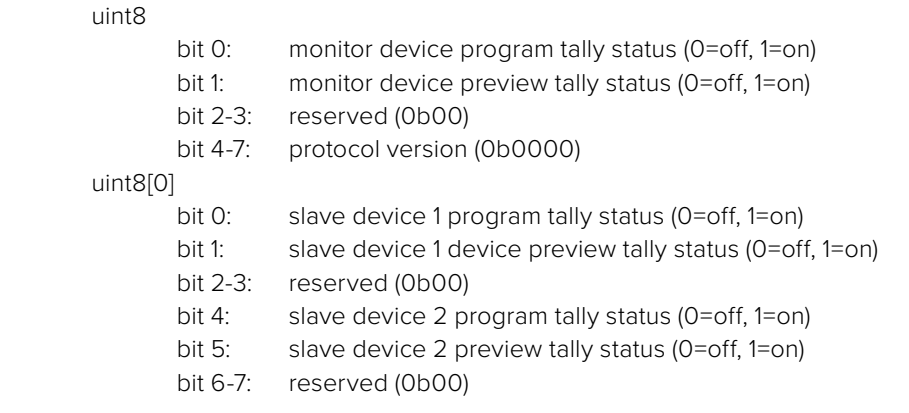

#### uint8[1]

…

- bit 0: slave device 3 program tally status (0=off, 1=on)
- bit 1: slave device 3 device preview tally status (0=off, 1=on)
- bit 2-3: reserved (0b00)
- bit 4: slave device 4 program tally status (0=off, 1=on)
- bit 5: slave device 4 preview tally status (0=off, 1=on)
- bit 6-7: reserved (0b00)

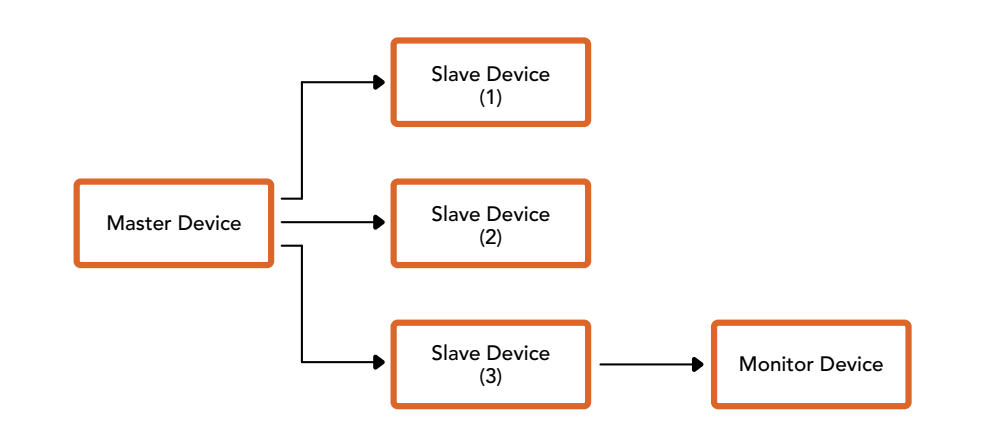

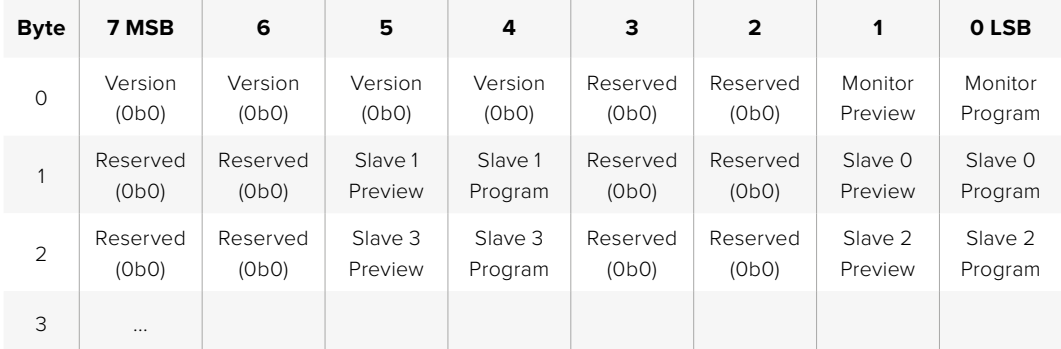

# **Connecting Tally using the Blackmagic 3G-SDI Shield for Arduino**

If you are using an SDI switcher with a tally output connector, you can connect the tally outputs to a Blackmagic 3G-SDI shield for Arduino to send tally signals to your Blackmagic Studio Cameras. This means you can still get tally on your Blackmagic cameras via the SDI program return feed even if you aren't using an ATEM switcher.

For example, the switcher's parallel tally port connects to pins D2 - D9 of the Blackmagic shield and the shield's SDI output is connected to all Blackmagic cameras via a distribution amplifier, such as a Blackmagic Mini Converter SDI Distribution. This way you can send tally to 8 separate Blackmagic cameras.

The Blackmagic camera number must match the switcher's tally outputs, which means you may need to wire a custom connector to make sure the pins correspond to each camera number. The common GND from the switcher's tally connector must be connected to the GND pin of the Blackmagic 3G-SDI Shield.

Below is a configuration example showing how the Blackmagic camera numbers match the tally outputs from the switcher, which are then connected to the pins on the Blackmagic 3G-SDI Shield for Arduino.

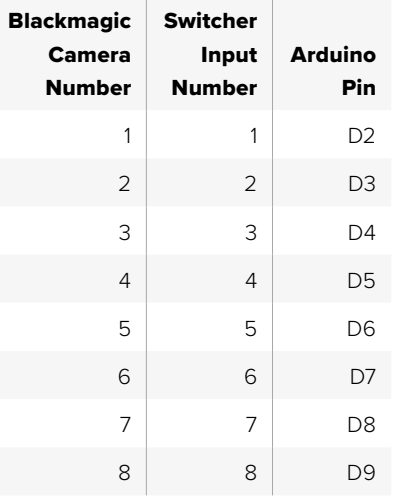

The example sketch in this section shows how the Blackmagic 3G-SDI Shield for Arduino is programmed to send a tally signal to the camera that has been switched to the program output. All SDI switchers that have open collector outputs are configurable for tally using the Blackmagic 3G-SDI Shield for Arduino. Instruction manual from the Blackmagic Design support center at [www.blackmagicdesign.com/support.](http://www.blackmagicdesign.com/support)

```
BMD_2_Camera_Tally §
#include <BMDSDIControl.h>
const int
                                         shieldAddress = 0x6E;// I2C address of shield
BMD SDITallyControl I2C
                                        sdiTallyControl(shieldAddress); // declare sdiTallyControl object
\begin{cases} \text{int cameraOneTallyPin} = 2; \\ \text{int cameraTwoTallyPin} = 3; \end{cases}// connect tally connector camera 1 to pin 2<br>// connect tally connector camera 2 to pin 3
                                       // used to check if camera 1 tally status has changed
bool cameraOneTallvChanae:
bool cameraTwoTallyChange;
                                        // used to check if camera 2 tally status has changed
void setup()
€
  pinMode(cameraOneTallyPin, INPUT_PULLUP);
                                                               // define input pins with internal pullup resistors
  pinMode(cameraTwoTallyPin, INPUT_PULLUP);
  \text{cameraOneTallyChange} = \emptyset;// initialize tally status
  cameraTwoTallyChange = 0;// initialize sdiTallyControl
  sdiTallyControl.begin();
  sdiTallyControl.setOverride(true); // allow tally packets to be embeded on SDI stream
3
void loop()bool cameraOneTally = digitalRead(cameraOneTallyPin);<br>bool cameraTwoTally = digitalRead(cameraTwoTallyPin);
                                                                               // read camera 1 tally pin
                                                                              // read camera 2 tally pin
  if (cameraOneTallyChange != cameraOneTally) // only send commands to camera if tally status has changed
  \overline{\mathbf{f}}if (cameraOneTally)
                                                                  // turn camera 1 tally ON
     €
        sdiTallyControl.setCameraTally(
          1, // Camera Number<br>true, // Program Tally<br>false // Preview Tally
        \mathcal{E}\overline{\mathbf{r}}else
     - {
        sdiTallyControl.setCameraTallyC<br>1, // Camera Number<br>false, // Program Tally<br>false // Preview Tally
                                                                // turn camera 1 tally OFF
        \mathcal{E}\overline{\mathbf{3}}\overline{\mathbf{z}}cameraOneTallyChange = cameraOneTally;
  if (cameraTwoTallyChange := cameraTwoTally)// only send commands to camera if tally status has changed
     if (cameraTwoTally)
                                                                   // turn camera 2 tally ON
     \overline{\mathcal{L}}sdiTallyControl.setCameraTally(
          2, // Camera Number<br>true, // Program Tally<br>false // Preview Tally
        \mathcal{E}\overline{\mathbf{3}}else
     €
        sdiTallyControl.setCameraTally(
                                                                  // turn camera 2 tally OFF
          2, // Camera Number<br>false, // Program Tally<br>false // Preview Tally
        \mathcal{E}\overline{\mathbf{3}}\overline{\mathbf{3}}cameraTwoTallyChange = cameraTwoTally;
١z
```
The example sketch above shows how the Blackmagic 3G-SDI Shield for Arduino is programmed to detect a tally signal for input 1 or 2 via the switcher's tally output, and then embed that tally signal into the shield's SDI output. The tally light on the corresponding camera will then illuminate.

# **Ayuda**

# **Cómo obtener ayuda**

Visite nuestra página de soporte técnico a fin de obtener ayuda rápidamente y acceder al material de apoyo más reciente para los productos descritos en este manual.

#### Página de soporte técnico

Las versiones más recientes de este manual, los distintos programas mencionados y el material de apoyo se encuentran disponibles en nuestra página de soporte técnico.

#### Cómo ponerse en contacto con Blackmagic Design

Si no encuentra la ayuda que necesita, solicite asistencia mediante el botón **Enviar correo electrónico**, situado en la parte inferior de nuestra página de soporte técnico. De forma alternativa, haga clic en el botón **Soporte técnico local** para acceder al número telefónico del centro de atención más cercano.

#### Cómo comprobar la versión del software instalado

Para comprobar la versión del programa utilitario instalado en el equipo informático, seleccione la opción **About Blackmagic Camera Setup**.

- En macOS, ejecute el programa desde la carpeta de aplicaciones. Seleccione el menú **About Blackmagic Camera Setup** en la barra superior de la ventana para ver el número de la versión.
- En Windows, ejecute el programa Blackmagic Camera Setup haciendo clic en el ícono situado en el menú **Inicio**. Acceda al menú **Ayuda** y seleccione la opción **About Blackmagic Camera Setup** para ver el número de versión.

#### Cómo obtener las actualizaciones más recientes

Después de verificar la versión del programa instalado en el equipo informático, visite nuestro centro de soporte técnico para comprobar si existen actualizaciones disponibles. Aunque generalmente es recomendable instalar las versiones más recientes, evite realizar modificaciones al sistema operativo interno del dispositivo si se encuentra en medio de un proyecto importante.

# **Normativas**

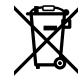

#### **Tratamiento de residuos de equipos eléctricos y electrónicos en la Unión Europea:**

Este símbolo indica que el dispositivo no debe desecharse junto con otros residuos domésticos. A tales efectos, es preciso llevarlo a un centro de recolección para su posterior reciclaje. Esto ayuda a preservar los recursos naturales y garantiza que dicho procedimiento se realice protegiendo la salud y el medioambiente. Para obtener más información al respecto, comuníquese con el distribuidor o el centro de reciclaje más cercano.

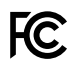

Según las pruebas realizadas, este equipo cumple con los límites indicados para dispositivos digitales Clase A, en conformidad con la sección 15 de las normas establecidas por la Comisión Federal de Comunicaciones. Esto permite proporcionar una protección razonable contra interferencias nocivas al operar el dispositivo en un entorno comercial. Este equipo usa, genera y puede irradiar energía de radiofrecuencia, y si no se instala o utiliza de acuerdo con el manual de instrucciones, podría ocasionar interferencias nocivas para las comunicaciones radiales. El funcionamiento de este equipo en una zona residencial podría ocasionar interferencias nocivas, en cuyo caso el usuario deberá solucionar dicho inconveniente por cuenta propia.

El funcionamiento de este equipo está sujeto a las siguientes condiciones:

- **1** El dispositivo no debe ocasionar interferencias nocivas.
- **2** El dispositivo debe admitir cualquier interferencia recibida, incluidas aquellas que puedan provocar un funcionamiento incorrecto del mismo.

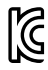

R-R-BMD-20210216001 R-R-BMD-20210216002 R-R-BMD-20210729003 R-R-BMD-20220606001 R-R-BMD-20200916001 R-R-BMD-20200916002 R-R-BMD-20200415001 R-R-BMD-20230807001

ICES 3 (A)<br>NMB 3 (A)

#### **Declaración ISED (Canadá)**

Este dispositivo cumple con las normas del gobierno de Canadá relativas a equipos digitales clase A.

Cualquier modificación o uso indebido del mismo podría acarrear un incumplimiento de dichas normas.

Las conexiones a interfaces HDMI deberán realizarse mediante cables blindados.

Este equipo cumple con las normas descritas anteriormente al emplearse en entornos comerciales. Nótese que podría ocasionar interferencia radial al utilizarlo en ambientes domésticos.

# **Seguridad**

#### **Blackmagic Studio Camera**

Los modelos Blackmagic Studio Camera pueden utilizarse en climas tropicales, a una temperatura ambiente máxima de 40 ºC.

La reparación de los componentes internos del equipo no debe ser llevada a cabo por el usuario. Comuníquese con nuestro centro de atención más cercano para obtener información al respecto.

Aconsejamos resguardar la cámara a la sombra en exteriores para prevenir su exposición a la luz solar durante períodos prolongados.

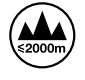

Al emplear el transformador suministrado, evite utilizar el equipo a una altura mayor de 2000 metros sobre el nivel del mar.

#### **Blackmagic Studio Converter**

Para evitar el riesgo de descarga eléctrica, este equipo debe enchufarse a una toma de corriente que disponga de un cable a tierra. Ante cualquier duda, póngase en contacto con un electricista capacitado.

A fin de reducir el riesgo de descarga eléctrica, evite exponer el equipo a goteras o salpicaduras.

Este equipo puede utilizarse en climas tropicales, a una temperatura ambiente máxima de 40 ºC.

Compruebe que haya suficiente ventilación en torno a la unidad.

Al instalar el equipo en un bastidor, verifique que el dispositivo contiguo no impida la ventilación.

La reparación de los componentes internos del equipo no debe ser llevada a cabo por el usuario. Comuníquese con nuestro centro de atención más cercano para obtener información al respecto.

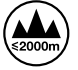

Evite utilizar el equipo a una altura mayor de 2000 metros.

#### **Declaración del Estado de California**

Las partes plásticas de este producto pueden contener trazas de compuestos químicos, tales como polibromobifenilos (PBB), que el Estado de California reconoce como causantes de cáncer, anomalías congénitas o daños reproductivos.

Consulte el sitio [www.P65Warnings.ca.gov](http://www.P65Warnings.ca.gov) para obtener más información al respecto.

# **Garantía**

## **12 meses de garantía limitada**

Blackmagic Design garantiza que el producto adquirido no presentará defectos en los materiales o en su fabricación por un período de 12 meses a partir de la fecha de compra. Si el producto resulta defectuoso durante el período de validez de la garantía, Blackmagic Design podrá optar por reemplazarlo o repararlo sin cargo alguno por concepto de piezas y/o mano de obra.

Para acceder al servicio proporcionado de acuerdo con los términos de esta garantía, el Cliente deberá dar aviso del defecto a Blackmagic Design antes del vencimiento del período de garantía y encargarse de los arreglos necesarios para la prestación del mismo. El Cliente será responsable del empaque y el envío del producto defectuoso al centro de servicio técnico designado por Blackmagic Design y deberá abonar las tarifas postales por adelantado. El Cliente será responsable de todos los gastos de envío, seguros, aranceles, impuestos y cualquier otro importe que surja con relación a la devolución de productos por cualquier motivo.

Esta garantía carecerá de validez ante defectos o daños causados por un uso indebido del producto, o por falta de cuidado y mantenimiento. Según los términos estipulados, Blackmagic Design no tendrá obligación alguna de (a) reparar daños provocados por intentos de personal ajeno a Blackmagic Design de instalar, reparar o realizar un mantenimiento del producto; (b) reparar daños resultantes del uso de equipos incompatibles o conexiones a los mismos; (c) reparar cualquier daño o mal funcionamiento provocado por el uso de piezas o repuestos no suministrados por Blackmagic Design; o (d) brindar servicio técnico a un producto que haya sido modificado o integrado con otros productos, cuando dicha modificación o integración tenga como resultado un aumento de la dificultad o el tiempo necesario para reparar el producto.

ESTA GARANTÍA OFRECIDA POR BLACKMAGIC DESIGN REEMPLAZA CUALQUIER OTRA GARANTÍA, EXPRESA O IMPLÍCITA. POR MEDIO DE LA PRESENTE, BLACKMAGIC DESIGN Y SUS DISTRIBUIDORES RECHAZAN CUALQUIER GARANTÍA IMPLÍCITA DE COMERCIALIZACIÓN O IDONEIDAD PARA UN PROPÓSITO PARTICULAR. LA RESPONSABILIDAD DE BLACKMAGIC DESIGN EN CUANTO A LA REPARACIÓN O SUSTITUCIÓN DE PRODUCTOS DEFECTUOSOS CONSTITUYE UNA COMPENSACIÓN COMPLETA Y EXCLUSIVA PROPORCIONADA AL CLIENTE POR CUALQUIER DAÑO INDIRECTO, ESPECIAL, FORTUITO O EMERGENTE, AL MARGEN DE QUE BLACKMAGIC DESIGN O SUS DISTRIBUIDORES HAYAN SIDO ADVERTIDOS CON ANTERIORIDAD SOBRE LA POSIBILIDAD DE TALES DAÑOS. BLACKMAGIC DESIGN NO SE HACE RESPONSABLE POR EL USO ILEGAL DE EQUIPOS POR PARTE DEL CLIENTE. BLACKMAGIC DESIGN NO SE HACE RESPONSABLE POR DAÑOS CAUSADOS POR EL USO DE ESTE PRODUCTO. EL USUARIO UTILIZA EL PRODUCTO BAJO SU PROPIA RESPONSABILIDAD.

<sup>©</sup> Copyright 2025 Blackmagic Design. Todos los derechos reservados. Blackmagic Design, DeckLink, HDLink, Videohub Workgroup, Multibridge Pro, Multibridge Extreme, Intensity y «Leading the creative video revolution» son marcas registradas en Estados Unidos y otros países. Todos los demás nombres de compañías y productos pueden ser marcas comerciales de las respectivas empresas a las que estén asociados.

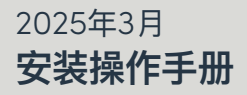

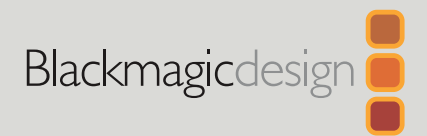

# **Blackmagic** Studio Camera系列

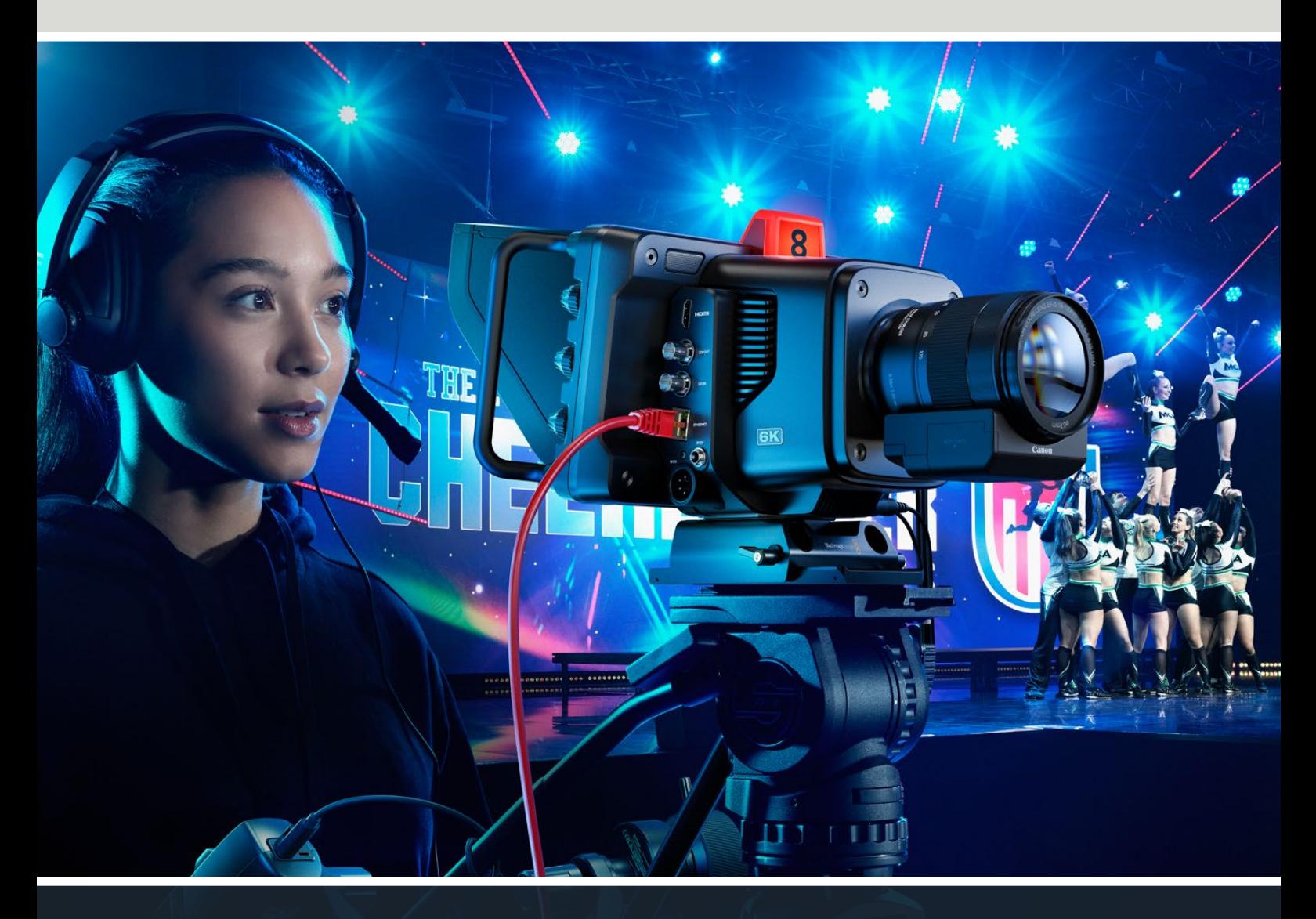

Blackmagic Studio Camera系列

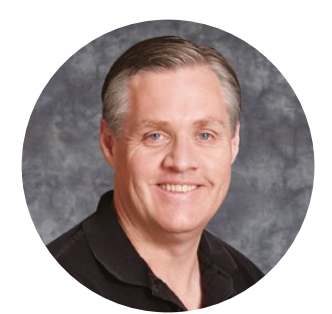

## 致用户

感谢您购买Blackmagic Studio Camera!

Blackmagic Studio Camera采用独到理念,将大型演播室摄像机的众多先进功能浓缩于紧凑 小巧的便携设计当中。

它拥有更宽的动态范围和Blackmagic Design色彩科学,足以胜任各种高难度照明条件下的拍 摄工作,呈现出拥有电影质感的精彩画面。其双原生传感器配有高达25600的ISO设置,面对低 光环境也能应对自如。

除此之外,这款摄影机还设有对讲、Tally、摄影机控制、内置调色工具,可使用USB存储盘记录 Blackmagic RAW格式,以及直接推流等更多项先进功能,还能连接对焦和变焦控制器,获得全 面镜头控制!

希望您使用这款摄影机完成一系列精彩的现场制作,为观众带来视觉盛宴!我们热忱期待一睹您 的创意佳作!

Grant F 'etti

Grant Petty Blackmagic Design首席执行官

# **目录**

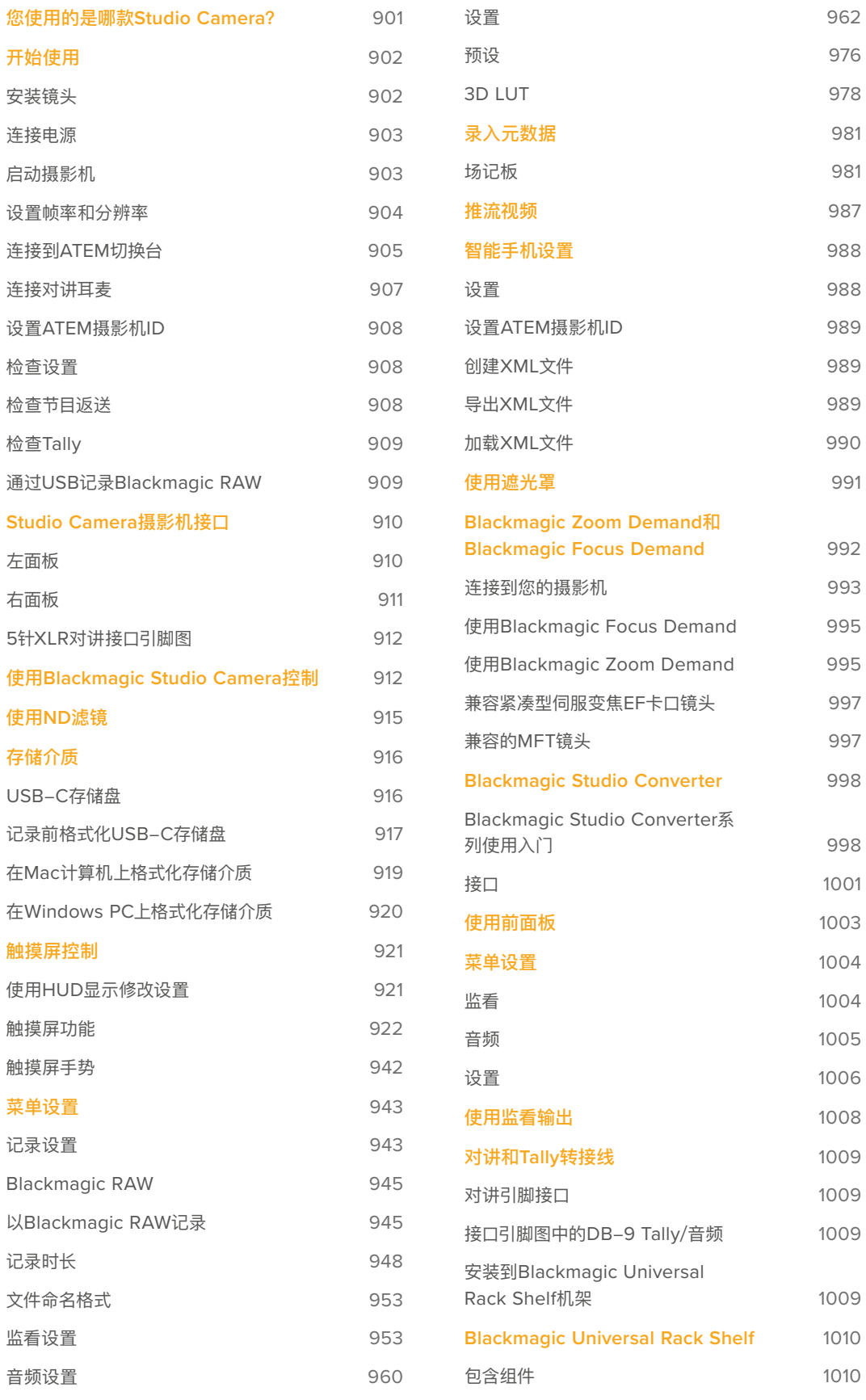

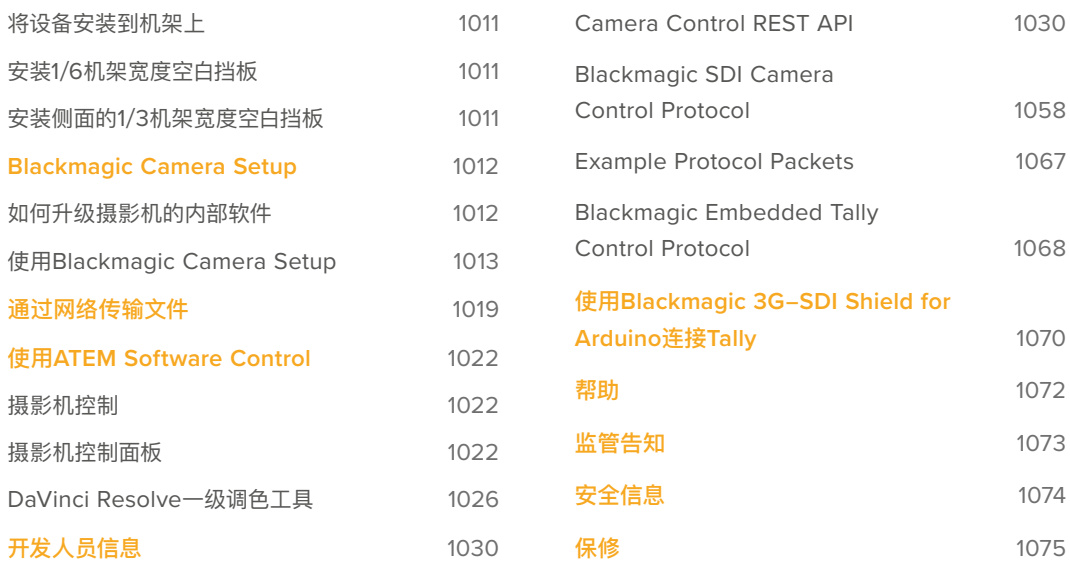
# **您使用的是哪款Studio Camera?**

Blackmagic Studio Camera采用独到理念,将大型演播室摄像机的众多先进功能浓缩于紧凑小巧且 更为便携的设计当中,同时搭载宽动态范围和先进的色彩科学,足以胜任各种高难度照明条件下的拍摄 工作,呈现出拥有电影质感的精彩画面。

Blackmagic Studio Camera 4K Plus是通过HDMI方案使用ATEM Mini切换台的理想型演播室摄像 机。Blackmagic Studio Camera 4K Plus G2是通过额外12G-SDI接口连接ATEM SDI切换台的理想 方案。这些型号搭载4K传感器、高达25600的ISO、MFT镜头卡口、HDMI输出、7英寸LCD带遮光罩、 内置调色,能够在USB存储盘上记录Blackmagic RAW,从而在后期制作中对视频进行剪辑和调色。

先进的Blackmagic Studio Camera 4K Pro和6K Pro型号拥有和Plus型号相同的功能,并在此基础 上添加了XLR音频、亮度更高的HDR LCD屏幕、5针XLR对讲和10G以太网IP连接,可实现SMPTE光纤 风格的工作流程。

Blackmagic Studio Camera 6K Pro和4K Pro G2型号内置推流引擎,可借助10G以太网接口或使用 USB-C连接智能手机通过互联网或局域网进行视频推流。增设的推流功能可让您将Studio Camera通 过ATEM Streaming Bridge连接至远程ATEM切换台,或者作为远程源直接连接到ATEM Television Studio HD8 ISO切换台。

Blackmagic Studio Camera 6K Pro上的EF镜头卡口可让您安装常见的高品质EF镜头, 此外还含有高 分辨率6K传感器并内置ND滤镜。

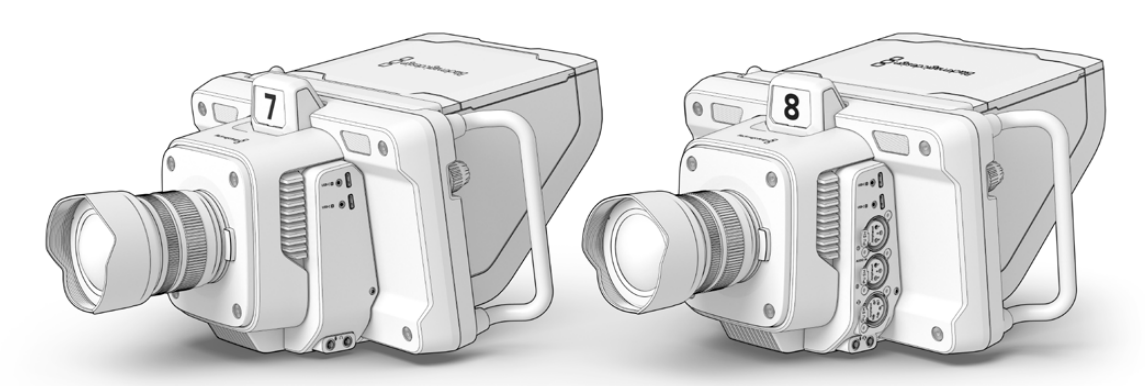

Blackmagic Studio Camera 4K Plus和4K Plus G2

Blackmagic Studio Camera 4K Pro和4K Pro G2

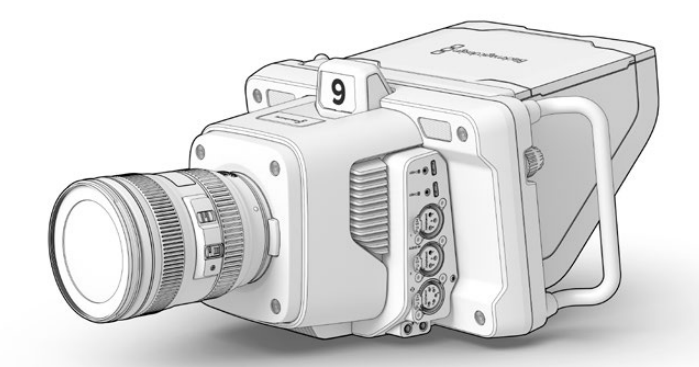

Blackmagic Studio Camera 6K Pro

# **开始使用**

手册本章节介绍了开始使用Blackmagic Studio Camera前的准备事项。

准备工作快速简单!您只需要装上镜头,连接电源,启动摄影机即可。内置触摸屏会立刻显示图像,然后 就可以立即使用了!

# **安装镜头**

Blackmagic Studio Camera 4K Plus和4K Pro型号使用MFT镜头, Blackmagic Studio Camera 6K Pro使用EF镜头。为所有机型安装镜头的步骤是一样的。先按住锁定按钮,同时逆时针转动镜头卡口的防 尘盖直至其松开便可将其取下。建议您先关闭Blackmagic摄影机,再安装或取下镜头。

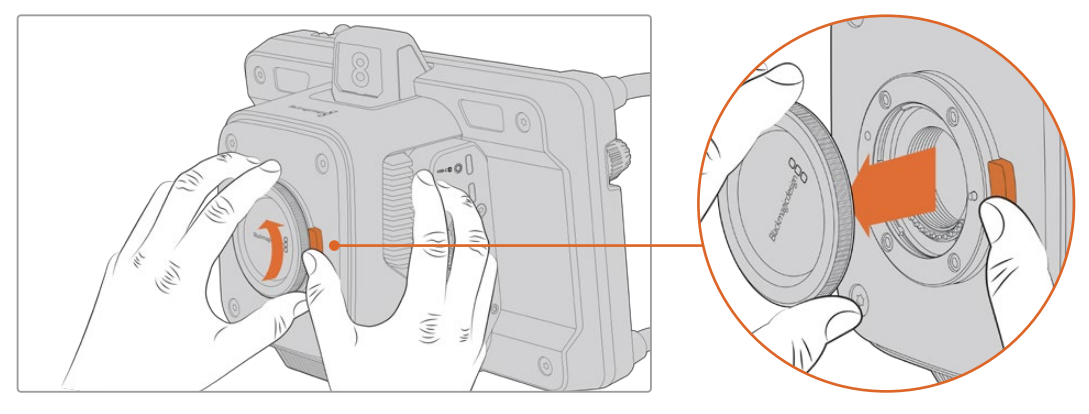

按下镜头释放按钮,逆时针旋转防尘盖,直至从卡口卸下。

### 安装镜头步骤如下:

- **1** 将镜头的标志点与机身的镜头卡口标志点对齐。许多镜头都有相应的提示点,一般是彩色的圆点或 者类似标记。
- **2** 将镜头卡口轻轻推向摄影机卡口,顺时针转动镜头直到锁定到位。

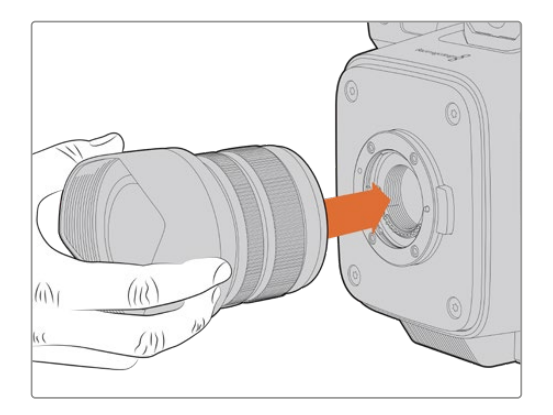

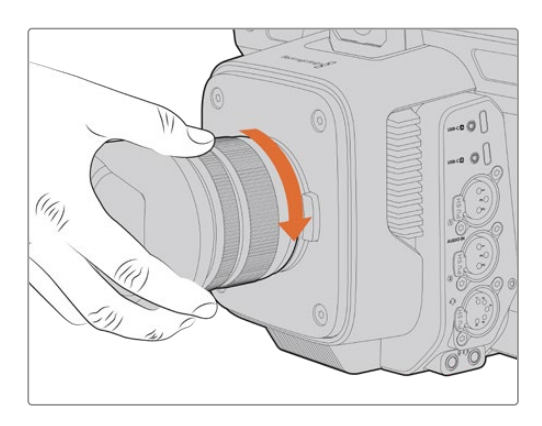

将镜头的后方放入卡口,顺时针转动直到锁定到位。

取下镜头时,先按住镜头释放按钮,再逆时针旋转镜头直至其提示点朝向摄影机顶部12点钟方向。这样镜 头就被释放了,您可以轻轻将其从卡口拆卸下来。

**备注** 请注意未安装镜头时,为防止摄影机镜头卡口暴露在灰尘中,请尽可能装上镜头卡口防尘盖。

## **连接电源**

所有Blackmagic Studio Camera都搭载12V带锁电源接口。连接接口后,拧紧锁定环可将其固定在摄 影机上。

如果您的Studio Camera设有4针XLR电源接口连接,可以连接URSA 12V电源适配器等广播级供电 系统。当两个电源接口都在使用时,4针XLR能够充当冗余电源接口,小型带锁接口可以提供主要电力。

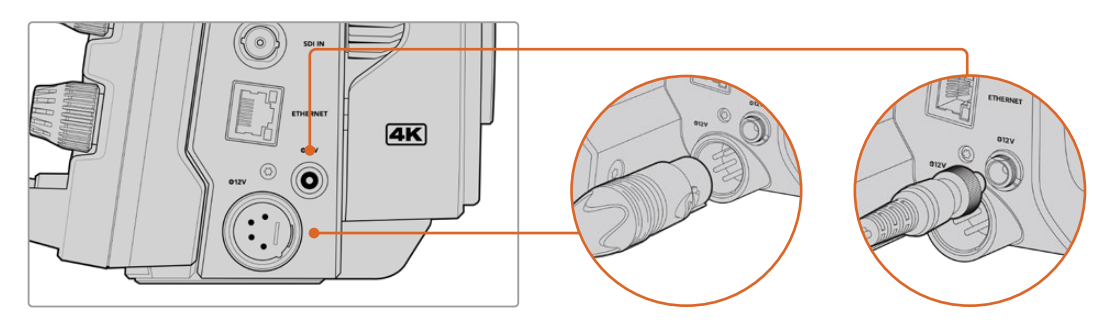

在Blackmagic Studio Camera 4K Pro和6K Pro型号上,两个电源输入可以同时连接获得冗余。

**提示** Blackmagic Studio Camera电源输入的电压范围为12-18V,您可以使用标准的14V电 池或14V电池块。您可以通过小型圆柱式接口或者大型4针XLR输入为您的摄影机连接电池。

# **启动摄影机**

将电源按钮切换至"ON"位置。触摸屏会显示实时摄影机图像,按钮将会亮起。将开关拨至"OFF"的位置 可关闭摄影机。

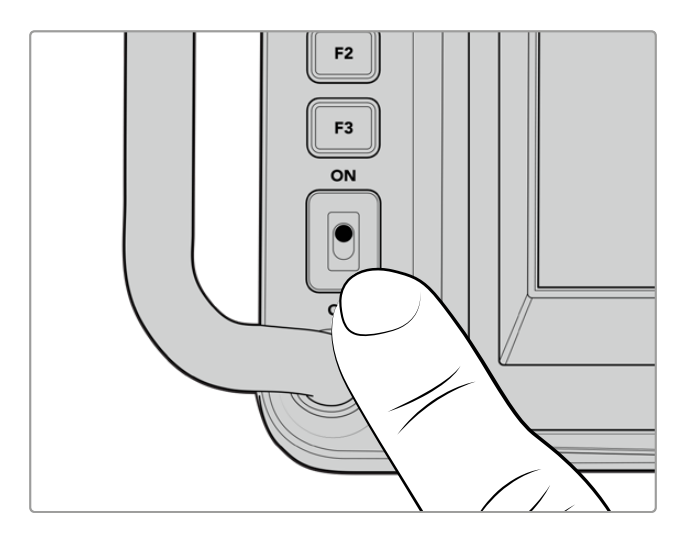

将电源按钮切换到"ON"即可打开摄影机。

# **设置帧率和分辨率**

安装镜头并启动摄影机后,下一步是设置HDMI或SDI输出的视频格式,也就是发送到ATEM切换台、 监视器或HyperDeck硬盘录机等目标设备的视频格式和帧率。

设置帧率时:

- **1** 点按LCD状态显示中标记为"帧率"的图标,调出以HUD触摸屏显示的帧率设置界面。
- **2** 点按箭头或拖动滑块设置帧率。
- **3** 在设置界面外部区域点按可确认并关闭HUD显示。

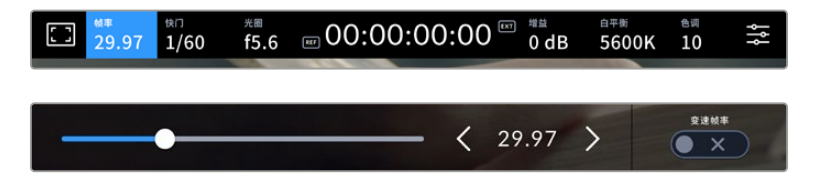

设置输出格式:

- **1** 点按触摸屏右上角的菜单设置图标。这样做将打开摄影机的所有菜单设置。
- **2** 点按"监看"菜单选项卡。
- **3** 点按右箭头选择第五页监看设置,然后选择HDMI或SDI输出。
- **4** 如果要设置输出格式,可为Ultra HD点击2160p,或为HD点击1080p。在Pro型号上,如果帧率设为 50p、59.94p或60p,可以为SDI输出选择1080i。

如果您通过HDMI连接ATEM切换台,摄影机的HDMI接口会自动检测格式是否应为1080p,并作出相应 设置。

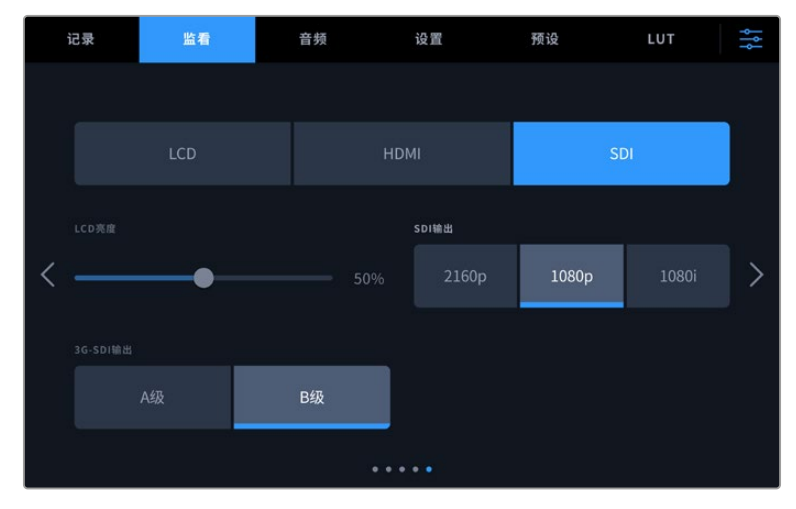

使用监看设置为SDI或HDMI输出设置视频格式

**备注** 当Studio Camera 4K Plus型号或4K Pro G2型号以Blackmagic RAW格式记录到连 接的USB-C存储盘时,记录格式始终为Ultra HD。也就是说,即使您向切换台发送HD信号,依 然可以记录全分辨率Ultra HD母版。

在Blackmagic Studio Camera 6K Pro上,您可以选择记录Ultra HD、5.3K或6K分辨率。 详情请参阅关于"记录设置"部分的内容。

# **连接到ATEM切换台**

连接ATEM切换台让您可以在现场制作时切换多台摄影机,并且通过切换台或ATEM Software Control 控制它们。Tally信号会被送回摄影机,所以当切换到播放时,摄影机的Tally灯会亮起。

## 通过HDMI连接

将Blackmagic Studio Camera的HDMI输出连接到ATEM Mini Pro ISO等ATEM切换台的相应HDMI 输入。建议您为每台摄影机使用对应的输入编号。比如摄影机1配输入1,摄影机2配输入2。

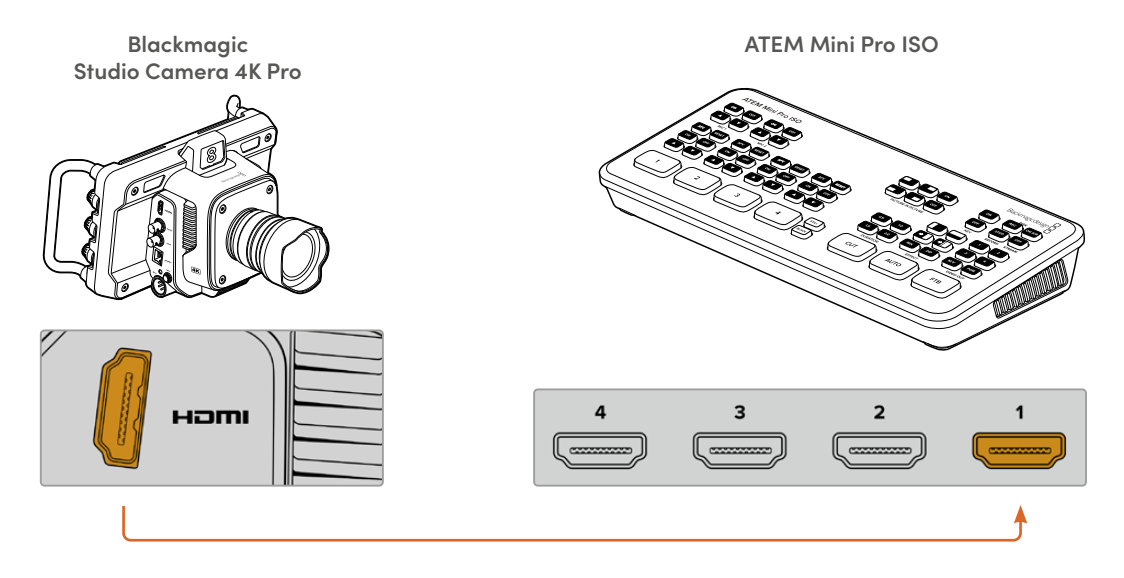

通过HDMI连接时,所有Tally和摄影机控制数据会通过同一根HDMI线缆送回摄影机。

## 通过SDI连接

将Blackmagic Studio Camera的SDI输出连接到ATEM SDI Pro ISO等ATEM切换台上相应的SDI输入。

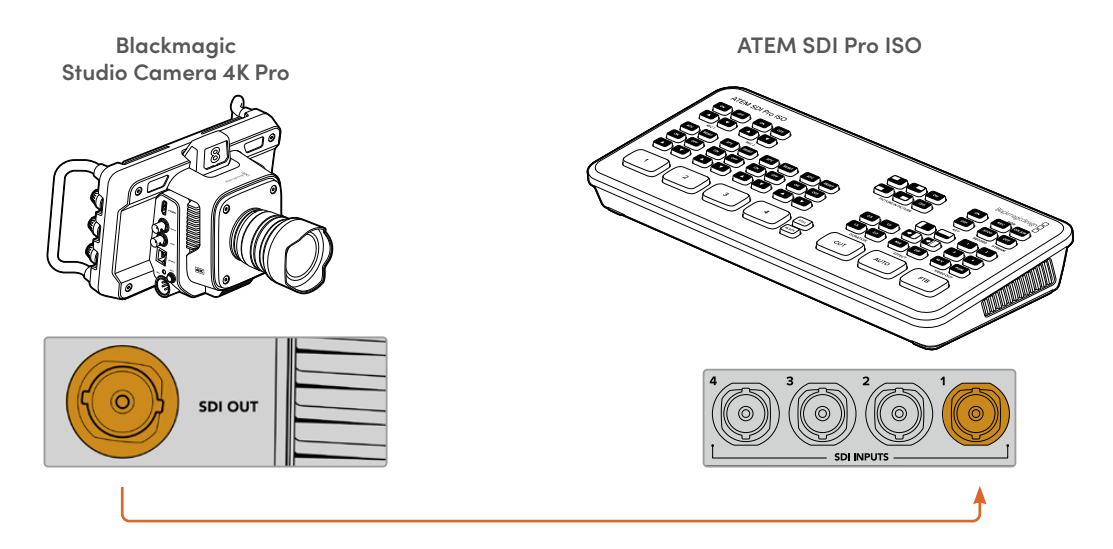

通过SDI连接时,Tally和摄影机控制数据会通过另一路SDI节目返送信号送回摄影机。

### **连接节目返送信号**

节目返送信号让您可以通过切换台,在摄影机的LCD上监看节目输出。节目输出还包含Tally、对讲、摄影 机控制数据、时间码和参考同步锁相信号。

连接节目返送信号时,将ATEM切换台上的任意SDI输出连接到摄影机的SDI输入。如果节目输出不够,可 以使用任何辅助输出。一些ATEM切换台搭载额外的节目输出,能够确保有足够的输出连接多台摄影机。 在ATEM Constellation 8K等ATEM切换台上,节目返送信号可被设为任何切换台输出。

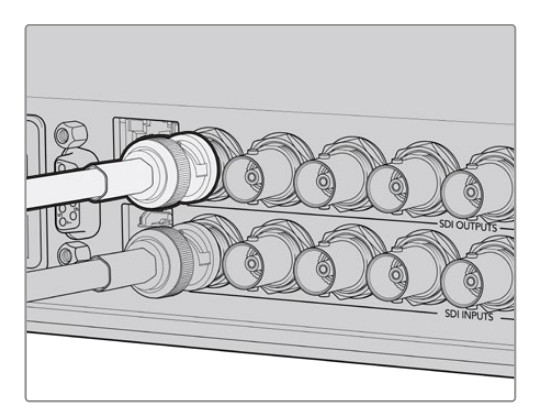

将切换台的SDI输出连接到摄影机的SDI输入。

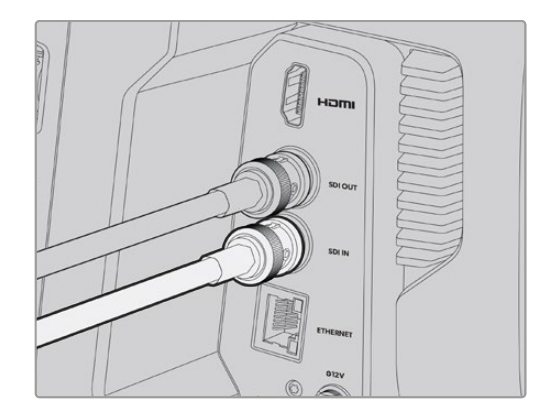

您还可以使用选配的Blackmagic Mini Converter SDI Distribution将节目输出信号发送到更多摄影机上。

**备注** 所有输出都包含摄影机控制数据,除了多画面分割和下变换输出以外。

# **连接对讲耳麦**

将广播级耳麦连接到Blackmagic Studio Camera 4K Pro和6K Pro型号的5针XLR对讲接口上。您也 可以通过所有Studio Camera型号上的3.5mm耳机接口连接智能手机常用的消费级耳麦。

连接对讲后,您可以与切换台操作人员沟通。对讲音频内嵌在SDI信号的15和16通道上。

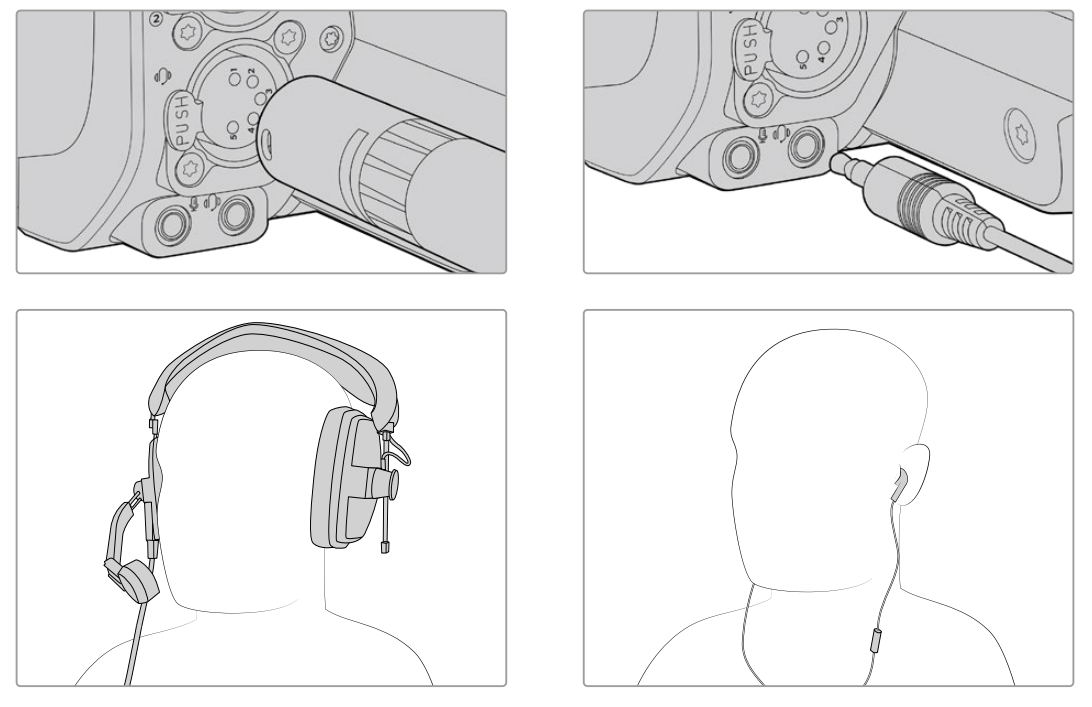

您可以通过3.5mm插孔使用带内置麦克风的普通3.5mm TRRS手机耳麦,或者在Blackmagic Studio Camera 4K Pro 和6K Pro型号上使用5针XLR对讲耳麦

# **设置ATEM摄影机ID**

ATEM摄影机ID是摄影机菜单设置中的一项设置,能够决定摄影机通过哪个SDI输入连接ATEM切换 台。当摄影机ID与切换台的输入编号对应时,摄影机会检测该输入的Tally数据,摄影机上的Tally提示灯 也会准确运行。

通过HDMI连接ATEM切换台时,您不需要担心设置摄影机ID,因为切换台会检测每台摄影机连接的输 入,并指派相应的Tally数据。

更多关于修改ATEM摄影机ID的信息,请参阅"菜单设置"部分内容。

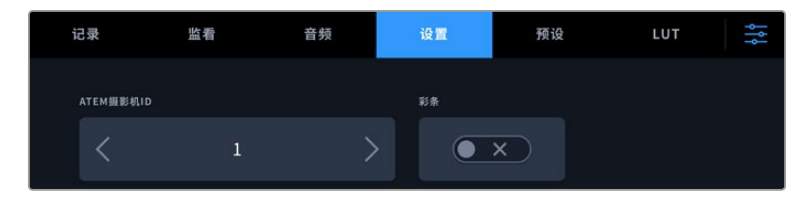

通过摄影机"设置"修改ATEM摄影机ID

# **检查设置**

连接完毕并且确认ATEM摄影机ID正确后,您可以检查节目返送和Tally是否运作正常。

# **检查节目返送**

通过SDI为Studio Camera连接节目返送信号后,请按住摄影机上标有"PGM"字样的节目按钮,然后在 ATEM切换台上将彩条切换到节目输出上即可。如果您在摄影机上看到了彩条画面,即可确认摄影机的 节目输出运行正常。

您可以双击按钮,将节目画面锁定在屏幕上。再按一次会回到摄影机实时画面。

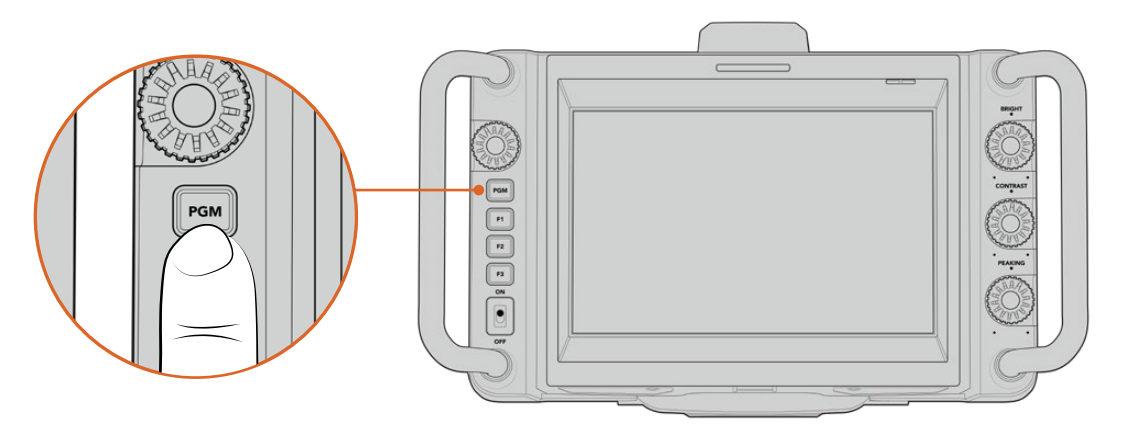

按住标有"PGM"的节目按钮可监看切换台的节目输出。

# **检查Tally**

所有Studio Camera型号都内置Tally灯,您可以检查Tally是否运作正常。要检查的话,请将1号机切换到 节目输出,您摄影机上的Tally灯应亮起。如果没有亮起,检查ATEM摄影机ID是否设置为相应的切换台输 入,并且切换台的映射设置是否正确。

现在摄影机就成功连接到ATEM切换台了。

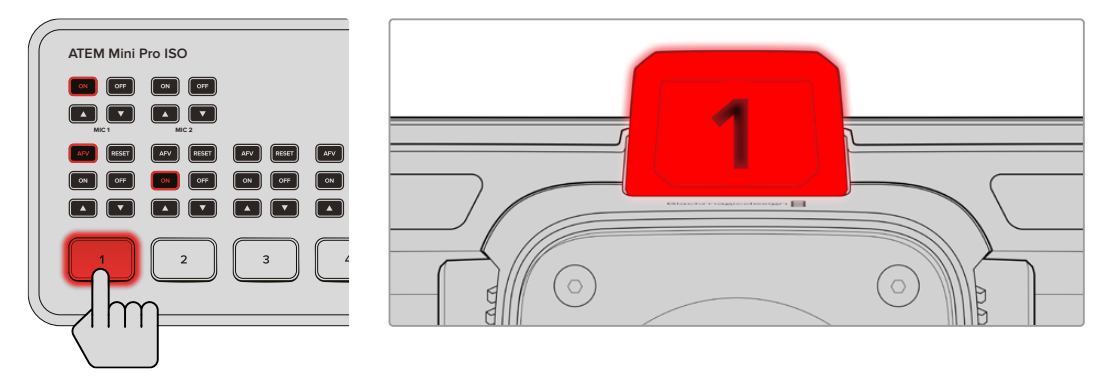

当摄影机切换到节目输出时,Tally提示灯会亮起。

# **通过USB记录Blackmagic RAW**

最后,如果您能希望在摄影机上记录Blackmagic RAW,只需把格式化为Mac OS扩展或exFAT格式的 USB-C存储盘连接到摄影机的USB接口,然后点按触摸屏上的记录按钮即可!再次按下可停止记录。

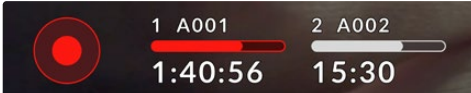

记录时,记录按钮会亮起红色

**提示** 连接至ATEM Mini或ATEM SDI Extreme和Pro型号切换台后,您可以从ATEM Software Control上为所有摄影机同时触发记录。更多信息请参阅ATEM Mini或ATEM SDI操作手册。

一切准备就绪!继续阅读本手册,获取更多关于Blackmagic Studio Camera控制和设置的信息。

# **Studio Camera摄影机接口**

这部分介绍了关于Blackmagic Studio Camera的所有接口内容。型号不同,可用接口也不同。

# **左面板**

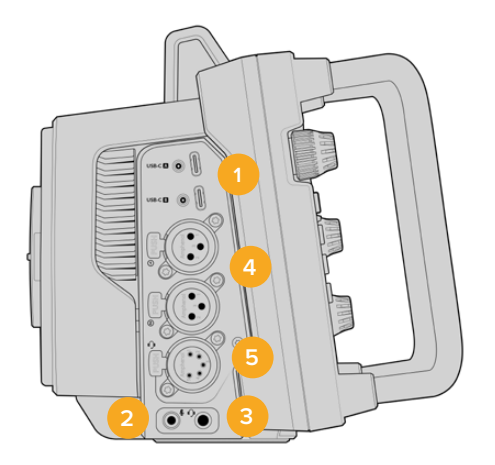

### **1 锁定USB**

这两个USB-C扩展端口可直接将内容记录到USB-C存储盘上,并且可用于连接Blackmagic Zoom Demand和Blackmagic Focus Demand。端口A还也可用来升级摄影机内部软件。

在Blackmagic Studio Camera 6K Pro和4K Pro G2型号上,您可以将智能手机连接至摄影机 的USB端口,然后通过智能手机的4G或5G蜂窝网络直接推流。详情请查阅本手册后面关于"推流视 频"部分的内容。

### **2 3.5mm麦克风插孔**

通过摄影机的3.5mm立体声接口连接麦克风。支持Mic和Line电平的音频。Mic电平的音频要比Line 电平低,因此如果您将麦克风连接到摄影机但选择了Line电平,就会发现电平过低。麦克风输入还可 以接收来自左通道外部信号源的SMPTE规范LTC时间码。有效时间码可被自动检测到,并作为时间码 元数据加嵌到记录的视频中。我们建议通过Line电平输出发送LTC时间码,特别是不将时间码作为一 个音频轨道记录的情况。

### **3 3.5mm耳机插孔**

把耳麦插入3.5mm立体声耳机插孔即可监听音频。搭载SDI接口的Blackmagic Studio Camera机 型也提供对讲功能,并且可使用"设置"菜单中的对讲通道控制进行混合。

### **4 XLR音频输入**

这两个接口为平衡XLR输入接口,可连接调音台、PA系统或是外接麦克风等专业设备的外部模拟音 频。XLR接口可提供48V幻象电源,因此可使用非自供电麦克风。更多关于幻象电源的信息,请阅读 "设置"部分的介绍。

## **5 5针XLR对讲**

该5针XLR接口可连接广播级耳麦。使用广播级耳麦可让您与切换台操作员进行沟通。本章节之后的 内容提供了引脚图。

# **右面板**

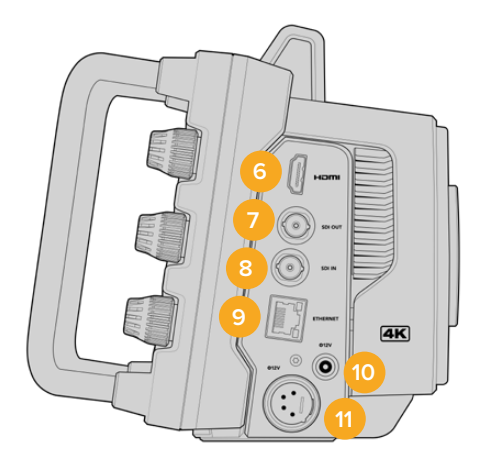

### **6 HDMI输出**

这一标准尺寸HDMI接口可连接上至60帧每秒的10bit 4:2:2 2160p Ultra HD视频和2通道内嵌音 频。使用触摸屏菜单设置净信号或者带有叠加信息的输出画面。

您可以使用HDMI端口来连接外部监视器、录机或ATEM切换台。如果是输出Ultra HD影像,建议使 用HDMI 2.0线缆。

**备注** 通过HDMI连接ATEM Mini切换台时,摄影机的HDMI输出格式将被自动设为HD。 连接HD监视器和HD HyperDeck硬盘录机等HD设备时也是如此。

### **7 SDI输出**

通过12G-SDI输出连接ATEM切换台或HyperDeck硬盘录机等专业SDI视频设备。

### **8 SDI输入**

通过12G-SDI输入连接来自SDI切换台的节目返送信号。

### **9 ETHERNET PoE**

在搭载10G以太网端口的Studio Camera型号上,您可以通过PoE为摄影机供电。要通过该端口为摄 影机供电,需要Blackmagic Studio Converter或PoE 4型电源供应等高端高能量PoE电源供应。

Blackmagic Studio Camera 6K Pro和4K Pro G2上的以太网端口还可以通过互联网或网络从 事流媒体视频。关于如何通过摄影机10G以太网端口从事流媒体视频的详情,请查阅手册关于"推流 视频"部分的内容。

### **10 锁定电源输入**

12-18伏DC锁定电源接口,可接受摄影机提供的AC电源供应。锁定环可将线缆锁紧,防止意外拔开。 您还可以使用该接口连接电池电源,如果AC电源不可用的话。

### **11 4针XLR电源输入**

通过12-18伏4针公头XLR接口可连接URSA 4针AC到12V DC电源供应或便携式电池等外部电源作 为冗余方案。

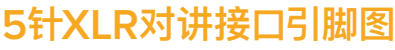

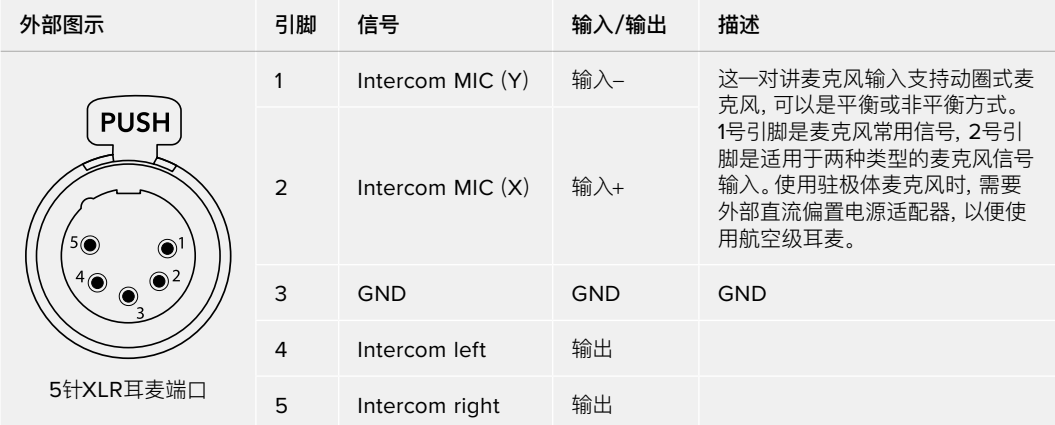

# **使用Blackmagic Studio Camera控制**

Blackmagic Studio Camera搭载一块大尺寸高亮度的7英寸LCD触摸屏,在LCD上可以监看实时画面并 直接修改设置。按下屏幕上的菜单按钮可以访问菜单,用点按和滑动的手势修改设置。

右侧旋钮可用于改变屏幕亮度和对比度,以及修改峰值对焦敏感度。

左侧设置旋钮可用于调整兼容MFT镜头的光圈,搭配HUD显示使用时可修改设置及调整参数。

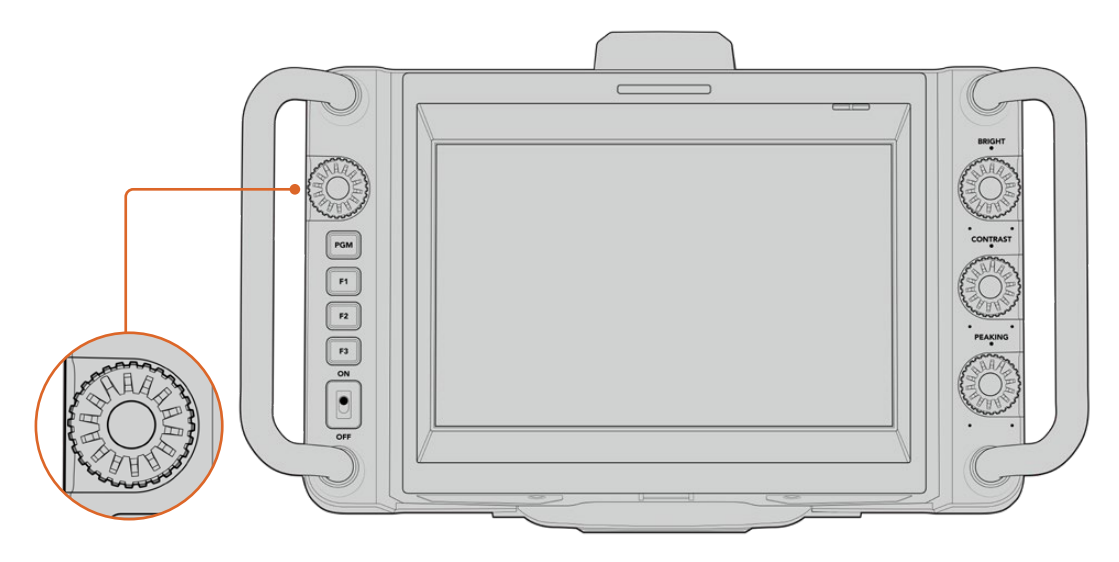

**设置旋钮**

逆时针转动旋钮可开大光圈,顺时针转动可缩小光圈。按下设置旋钮可快速进入摄影机菜单设置。 在摄影机的HUD显示中选定后,设置旋钮还可以用来调整白平衡、快门速度和增益设置。 "对焦缩放"功能启用后,图像会放大让您看到更多细节。转动旋钮可调整裁切画面的位置。

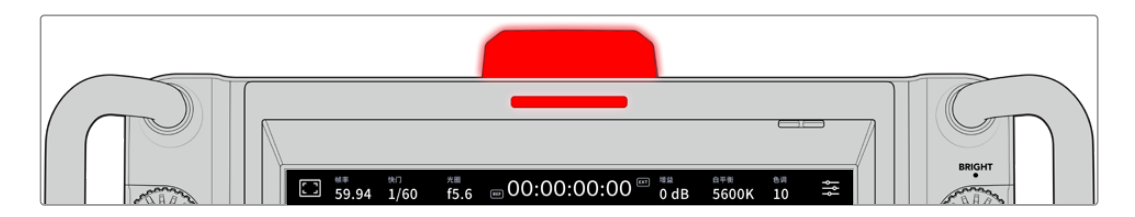

## **Tally提示灯**

Blackmagic Studio Camera的LCD上显示小型Tally提示灯,同时顶部面板上配有一个大型Tally灯。 摄影机连接ATEM切换台时,Tally提示灯让演员和摄影师知道哪台摄影机正在播出,哪台摄影机即将播 出,以及摄影机是否处于录制状态。

摄影机在播出时Tally提示灯亮起红色,切换成预览输出时亮起绿色,ISO记录时亮起橙色。

摄影机还配有透明的摄影机号码牌,让身处6米远的工作人员都能一眼看清机位号码。

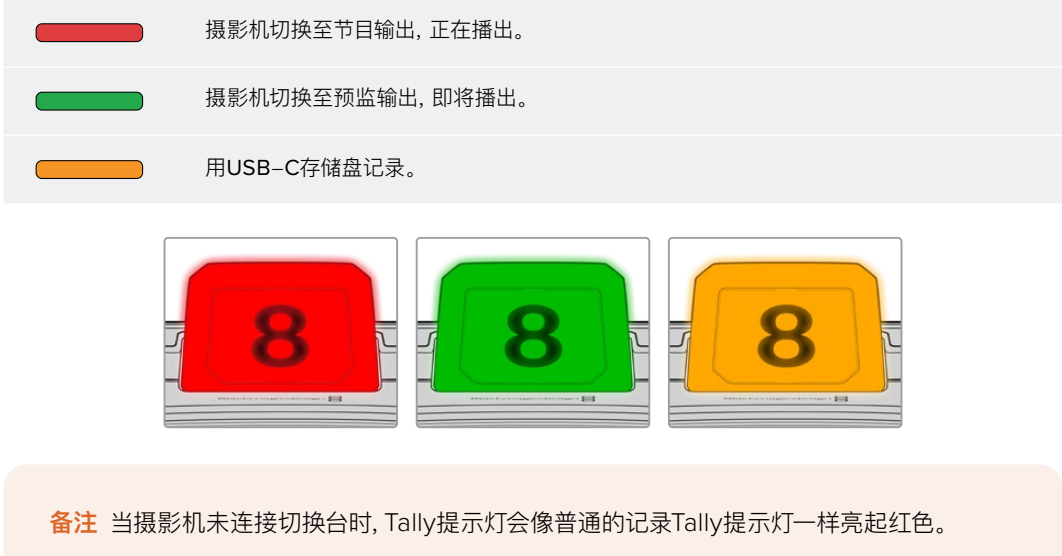

## **Tally提示灯号码牌模板**

软件安装程序中提供了可编辑的PDF软件,您可以编辑和打印自己的提示灯号码牌,从而与已有的号码 牌匹配。安装Blackmagic摄影机软件后,Mac用户可通过"应用程序" > "Blackmagic Cameras" > "Documents"文件夹路径找到该软件,PC用户则可通过"Blackmagic Design" > "Documents"文件 夹路径找到该软件。

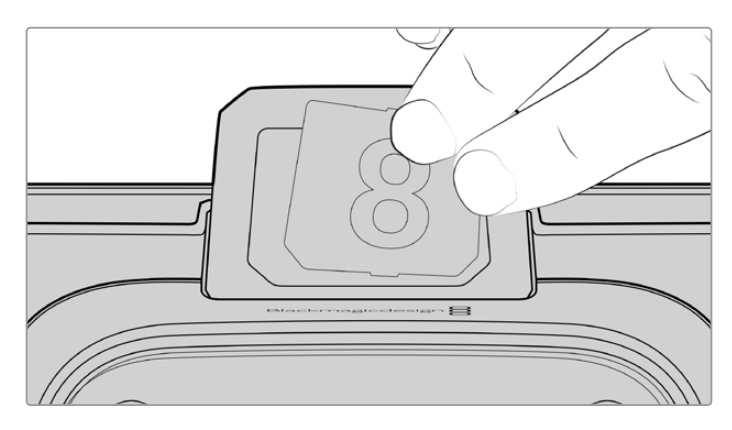

Tally提示灯号码牌更改起来很容易

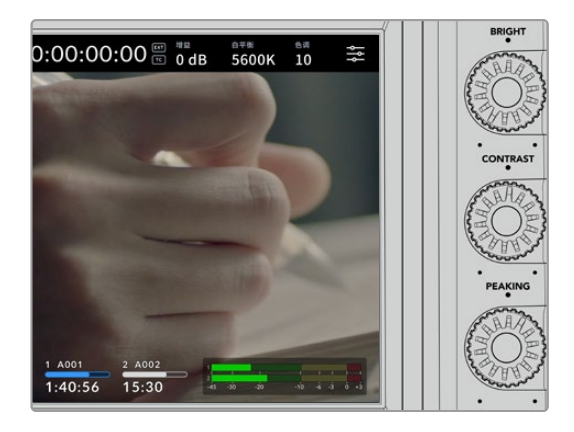

### **BRIGHT、CONTRAST和PEAKING**

使用这三个旋钮在LCD触摸屏上调整亮度、 对比度和峰值对焦级别。

您可以使用传统峰值对焦风格,或者选择使用红 色、绿色、蓝色、黑色或白色线条。

### **触摸显示屏**

内置触摸屏用于图像监看。点按和滑动可以缩放 及调整设置。

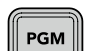

## **BACK/PGM按钮**

连接ATEM切换台时,按住"PGM"按钮,LCD上会显示返送信号。松开按钮会回到实时摄影机画 面。连按两次PGM按钮将锁定节目返送信号。再按一次会回到实时摄影机画面。

在Blackmagic Studio Camera 4K Plus上这个按钮标为"BACK"。按下BACK按钮会关闭菜单 设置,LCD将回到实时画面。

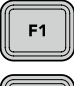

 $F2$ 

F<sub>3</sub>

## **功能按钮**

您可以将最常用的功能设置到这些可指派的按钮,以便快速调用。这些按钮的默认功能有:

F1- 对焦缩放。

F2 – 对焦。在兼容镜头上触发自动对焦。

F3 – 光圈。在Blackmagic Studio Camera 4K Plus和4K Pro型号上,触发兼容MFT镜头的 自动光圈。

在Blackmagic Studio Camera 6K Pro型号上,按F3按钮可在内置中性密度滤镜间切换。详情 请查阅"Blackmagic Studio Camera 6K Pro上的ND滤镜"部分的内容。

**提示** Blackmagic Studio Camera 6K Pro上的ND滤镜可通过ATEM Software Control、ATEM Camera Control Panel或ATEM Television Studio切换台进行远程调整。您还可以从 Blackmagic Zoom Demand上通过一个功能按钮来调整摄影机的ND滤镜。

更多关于指派功能按钮的信息,请参阅"菜单设置"部分的"设置"章节。

### **ON/OFF开关**

用于启动和关闭摄影机。

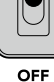

ON

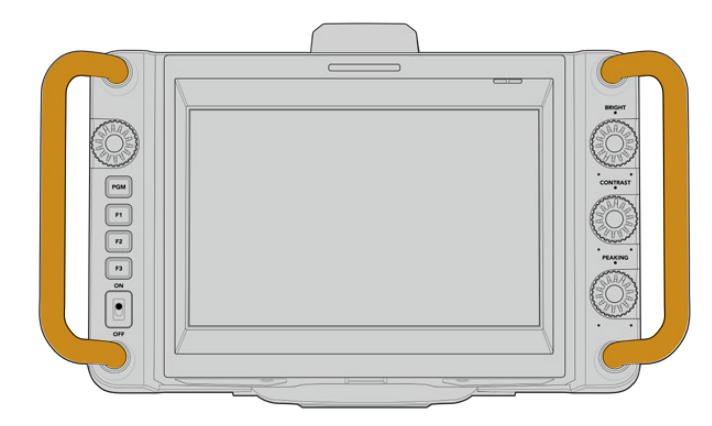

**把手**

摄影机两侧自带把手,可在携带和设 置摄影机时提供方便,也可以在安装 部署或装运时为屏幕提供保护。

# **使用ND滤镜**

Blackmagic Studio Camera 6K Pro配有三档内置中性密度滤镜。可用设置为1/4、1/16和1/64档,以及 透明滤镜。这些滤镜能通过预设分数值来减少到达摄影机传感器上的光线。对曝光的更多控制,可让您对 光圈具有更多选择,从而实现镜头锐度和画质的最优化。

"透明"设置表示不使用ND滤镜。1/4到1/64的设置表示ND滤镜逐渐增加密度,从而起到减少透光性的作用。

ND滤镜拥有不同的常用术语,为此,LCD触摸屏菜单对ND设置的不同衡量方式提供了多个自定义选 项。您可以根据喜好设定ND滤镜编号,减光档数,或者以分数的形式显示滤镜减光的量。详情请参阅 "设置"部分的内容。

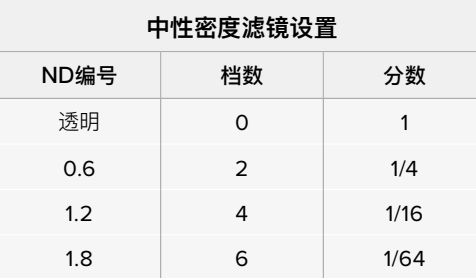

您可以将摄影机的功能按钮指派为控制ND滤镜。例如,将F1设为上调ND,从而提高滤镜的档数;将F2设 为下调ND,从而降低滤镜的档数。或者,您可以将一个功能按钮设为在上调ND或下调ND间循环来控制滤 镜,从而将F1和F2用于其他功能指派。在摄影机的LCD菜单中使用设置菜单来为功能按钮指派控制项。

详情请参阅"菜单设置"部分的内容。

# **存储介质**

Blackmagic Studio Camera搭载两个高速USB-C扩展端口,可直接将视频记录到USB-C存储盘上。

# **USB-C存储盘**

USB-C存储盘速度快,容量大,可进行长时间视频记录。因此是拍摄长时间活动或访谈的理想选择。 您可以同时为Blackmagic Studio Camera连接两个USB-C存储盘。

完成记录后,您可以直接将USB-C存储盘连接到计算机上,无需复制媒体即可开始剪辑和后期制作。

将USB-C存储盘连接至摄影机的步骤如下:

- **1** 将USB-C线缆连接至USB-C存储盘。
- **2** 将线缆的另一端连接至摄影机上标有"A"或"B"的USB-C端口上。

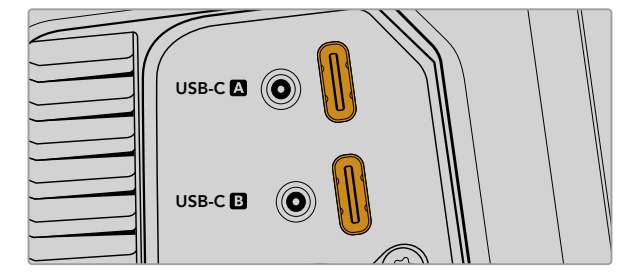

USB-C存储盘将会占用摄影机LCD触摸屏上的所对应的存储介质位置栏。

**提示** 如果您连接有两个USB-C存储盘,当第一个存储盘存满时,您的摄影机将自动在第二个 存储盘上开始记录。开始记录前,您可以选择想要摄影机记录在哪个硬盘上,在LCD触摸屏上 长按存储介质提示提示即可。

## 选择高速USB-C存储盘

USB-C存储盘采用高速经济的存储设计方案,适用于多种设备,各类消费级电子用品商店均有销售。 请务必注意,电影制作只是USB-C存储盘市场的一小部分,因此只有选择正确的存储盘才能确保足够的 速度来记录6K和4K影像。

许多USB-C存储盘只为家用电脑设计,并不足以记录6K和4K视频。

获取最新的USB-C存储盘推荐列表,请访问网址:[www.blackmagicdesign.com/cn/support](http://www.blackmagicdesign.com/cn/support)

## USB-C存储盘速度注意事项

部分型号的USB-C存储盘并不能以生产厂家给出的速度保存视频数据。因为这些存储盘采用 隐藏数据压缩技术来实现更高的录入速度。只有当存储空白数据或简单文件时,这种数据压缩 才能以生产商声称的速度来保存数据。视频数据中包含不规则性更高的视频噪点和像素等,所 以压缩无法起效,从而揭露了磁盘的真实速度。

有些USB-C存储盘的写入速度最多可以比生产商声称的速度低50%。所以,尽管存储盘规格 中声称该USB-C存储盘速度足够处理视频,但真正进行实时视频拍摄时,这类存储盘的速度 往往不够快。

通过Blackmagic Disk Speed Test测速软件来准确衡量您的USB-C存储盘是否足以应对高 数据速率视频的采集和播放。该测速软件通过数据来模拟视频的储存情况,因此获得的数据与 往硬盘采集视频的结果相类似。在Blackmagic测试中,我们发现型号较新、容量较大的USB-C 存储盘和容量更大的USB-C存储盘通常具备更快的读写速度。

Blackmagic Disk Speed Test可从Mac的App Store下载。Blackmagic Desktop Video提 供Windows和Mac版本,您可前往Blackmagic Design网站支持中心的"采集和播放"部分进 行下载,网址:[www.blackmagicdesign.com/cn/support](http://www.blackmagicdesign.com/cn/support)

# **记录前格式化USB-C存储盘**

您可以使用摄影机的存储和格式化菜单下的"格式化存储卡"功能来对USB-C存储盘进行格式化操作, 也可以通过Mac或Windows计算机实现格式化操作。为获得理想性能,我们建议您使用摄影机来格式 化USB-C存储盘。

HFS+也被称为Mac OS扩展格式,因为它支持"日志功能",所以被广为推荐。一旦发生存储介质损坏的情 况,具有日志功能的存储介质更易恢复数据。HFS+受Mac系统的原生支持。exFAT则受Mac和Windows 系统的支持,无需使用额外软件,但不支持日志功能。

## 在Blackmagic Studio Camera上格式化存储介质

- **1** 点按LCD触摸屏底部的任何一个存储介质提示,来打开存储管理器。
- **2** 点按屏幕下方的"格式化"按钮。

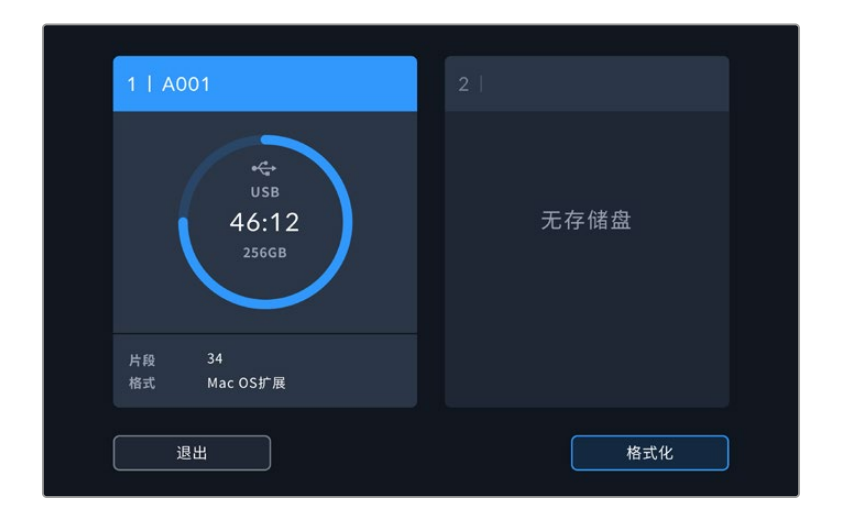

在"格式化存储介质"菜单中,选择您想要格式化的硬盘,并在屏幕底部点按"格式化"按钮。

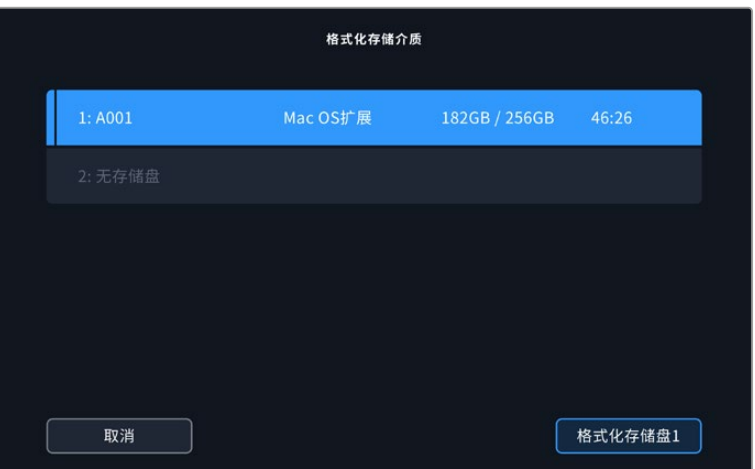

- 点按"编辑卷号"手动更改卷号。通过键盘输入一个新的卷号,并按"更新"以确认选项。
- 选择"Mac OS X扩展"或"exFAT"格式,并点按"格式化存储盘"按钮。

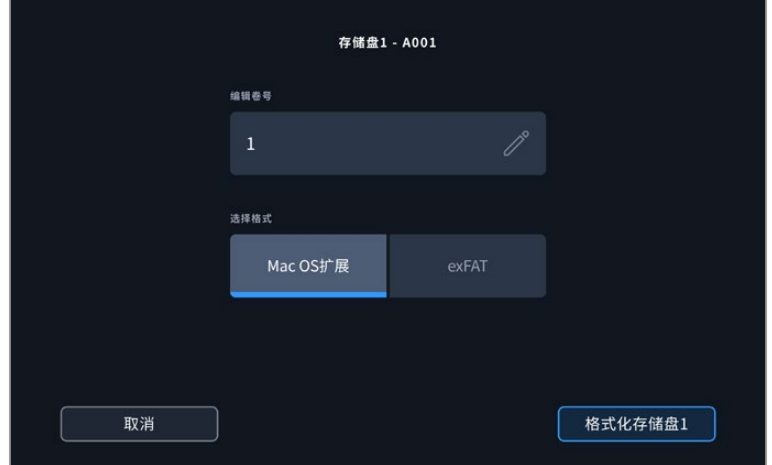

 在弹出的窗口中确认您想要格式化的硬盘、所选格式以及卷号。点按"格式化存储盘"按钮以确认您 的选择。点按"取消"可取消格式化。

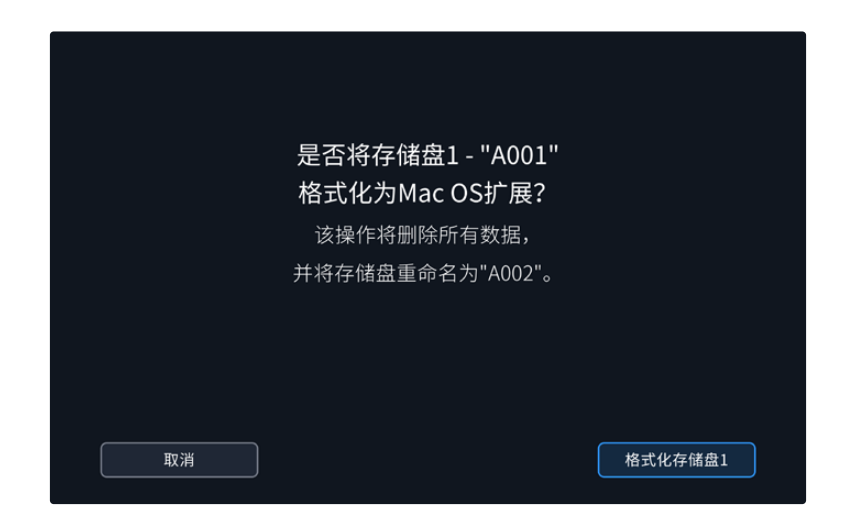

**7** 按住"格式化存储盘"按钮三秒,开始格式化存储介质。

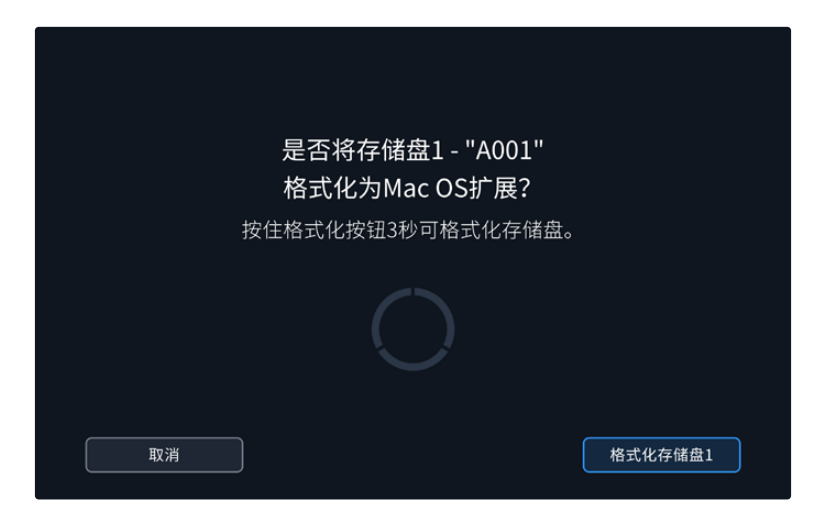

**8** 摄影机会提示您存储介质格式化完毕已可使用。点按"确定"可返回存储管理器。

使用摄影机格式化USB-C存储盘时,会使用根据场记板和卷号生成的摄影机ID来为媒体文件命名。每 次格式化时,摄影机会自动递增卷号。如果您需要手动输入特定的卷号,可以点击"编辑卷号"然后输入存 储卡被格式化后的编号。开始新项目时,您可以点击场记板"项目"选项卡中的"重置数据"将卷号重置为1。

# **在Mac计算机上格式化存储介质**

Mac操作系统自带的"磁盘工具"可以将您的USB-C存储盘格式化为HFS+和exFAT格式。

格式化后存储介质上的所有文件都被清除,因此请务必在格式化存储介质前备份存储介质上的所有重要 文件。

格式化存储盘步骤如下:

- **1** 将USB-C存储盘连接到您的计算机,忽略任何关于使用您的存储介质作为Time Machine备份选 择的信息。
- **2** 进入"应用程序/实用工具"界面,运行"磁盘工具"程序。
- **3** 点击USB-C存储盘图标,再点击"抹掉"按钮。
- **4** 将格式设置为"Mac OS扩展(日志式)"或"exFAT"。
- **5** 输入新增分区的名字,并点击"抹掉"。您的USB-C存储盘会迅速格式化,以备摄影机使用。

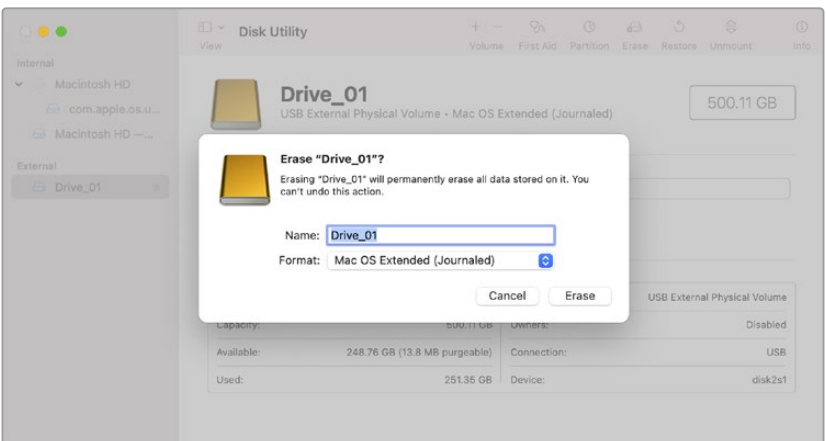

# **在Windows PC上格式化存储介质**

在Windows PC上,当您右键点击硬盘时,提供了格式化选项。由于格式化后硬盘内所有文件都会被清 除,因此请务必在格式化前备份USB-C存储盘上的所有重要文件。

格式化存储盘步骤如下:

- **1** 将USB-C存储盘连接至您的计算机。
- **2** 打开"开始菜单"或"开始画面",选择"我的电脑"。右键点击USB-C存储盘。
- **3** 从上下文菜单中选择"格式化"。
- **4** 将文件系统设置为"exFAT",将分配单元大小设置成128kb。
- **5** 输入卷标,选择"快速格式化",点击"开始"。
- **6** 您的存储介质会迅速格式化,以备摄影机使用。

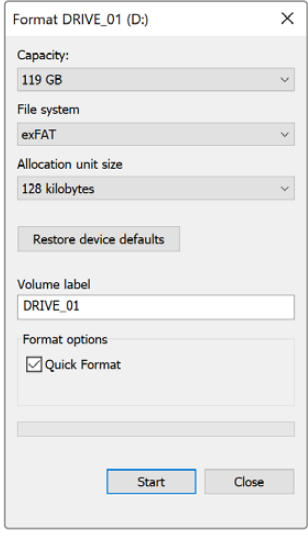

在Windows计算机上可使用"格式化" 对话框将您摄影机的存储介质格式化 为exFAT格式。

# **触摸屏控制**

Blackmagic Studio Camera LCD触摸屏搭载了基于点按和滑动手势的界面。通过点按和滑动状态显 示及图标,您可以在拍摄的同时快速打开HUD显示,访问摄影机设置。

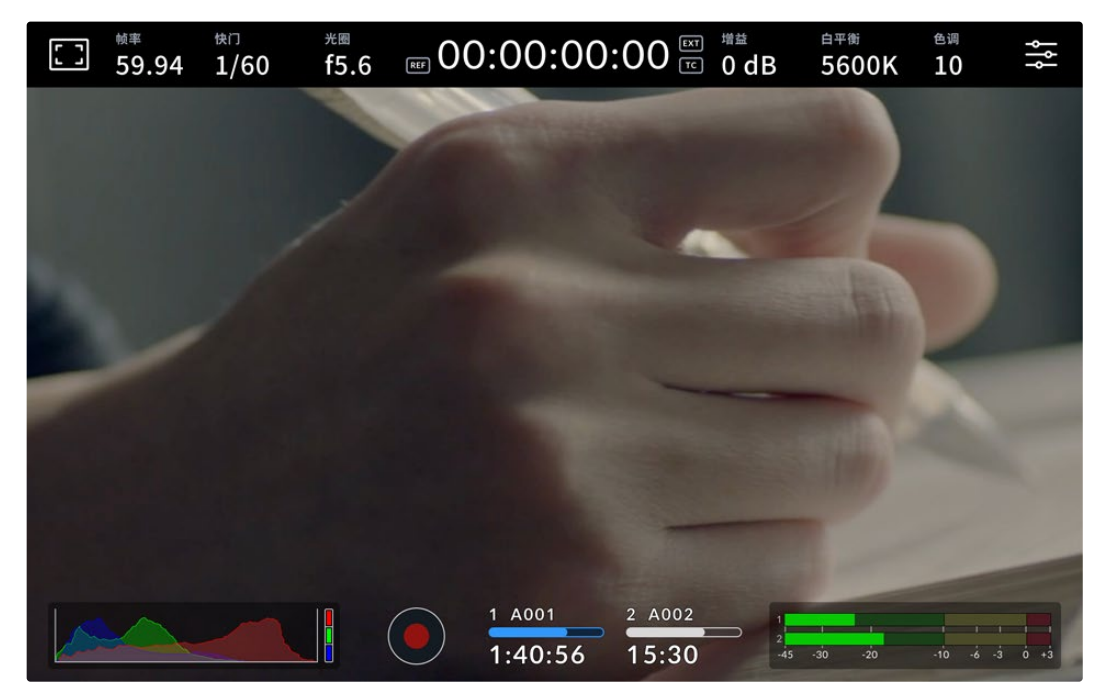

摄影机的LCD触摸屏可帮助您监看画面,修改设置。

# **使用HUD显示修改设置**

HUD显示是一个快速设置菜单,您可以点按设置来打开和修改。只需点按一个选项打开HUD显示,就可 以用触摸屏或者设置旋钮进行修改。完成选择后,点按屏幕可快速关闭选择菜单。

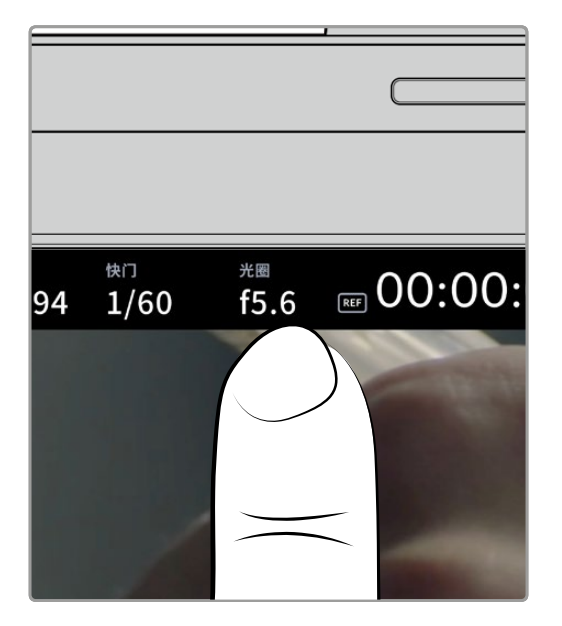

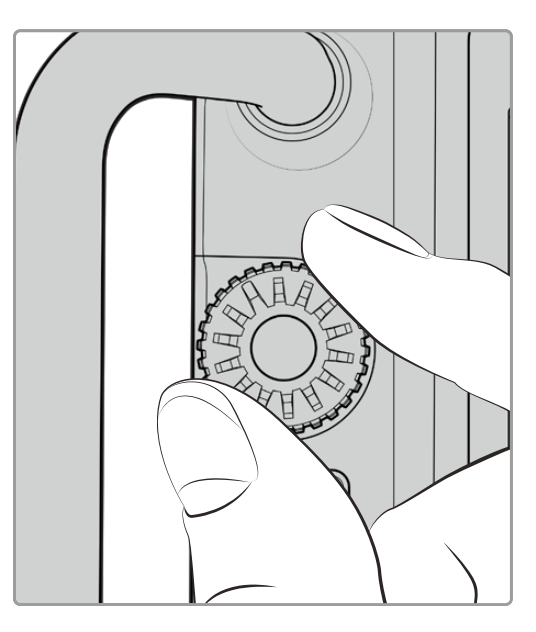

点按触摸屏上的设置,然后转动设置旋钮进行修改

## **触摸屏功能**

手册本章节的内容会介绍使用HUD显示和设置旋钮可以修改的设置。

## LCD监看选项

点击触摸屏左上角的监视器图标可进入LCD监视屏设置。这些设置可用来切换并调整演播室摄像机的监 看功能,包括斑马纹、对焦辅助、帧导栏、网格、安全区以及伪色。当您进入LCD监看选项时,这些功能的控 制项会显示在LCD触摸屏底部的选项卡菜单中。

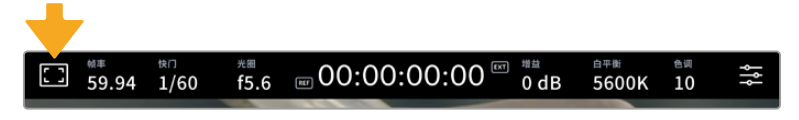

点击摄影机LCD触摸屏左上角的图标可进入LCD触摸屏的监看选项。

## **斑马纹**

斑马纹设置可开启或关闭LCD触摸屏上的斑马纹显示,还可以设置斑马纹级别。

斑马纹会将画面中超过设定曝光的部分以斜线标出。例如,将斑马纹设定为100%可显示完全过曝的区 域。这一功能对于既定照明条件下实现最佳曝光值非常有帮助。

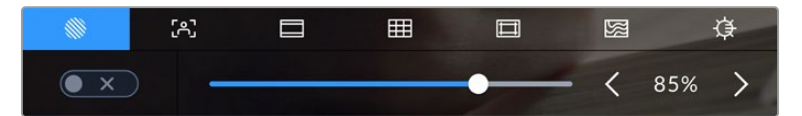

进入LCD监看选项后,点按斑马纹图标可选择斑马纹设置

要开启或关闭LCD触摸屏的斑马纹功能,只要在斑马纹界面中点按屏幕左下方的开关图标即可。

向左或向右拖动滑块或点按斑马纹百分比级别的箭头,可为斑马纹显示设置曝光级别。斑马纹程度能以5 个百分点为单位进行调整,曝光显示范围在75%到100%之间。

更多关于在摄影机HDMI或SDI输出上启用斑马纹的信息,请参考本手册"监看设置"部分的介绍。

**提示** 如果您在户外阴天等易变的照明条件下拍摄,将斑马纹设置在100以下能提示您可能出 现过曝的区域。

### **对焦辅助**

该设置可开启或关闭LCD触摸屏上的对焦辅助显示,还可以为Studio Camera上的所有输出设置对焦 辅助级别。

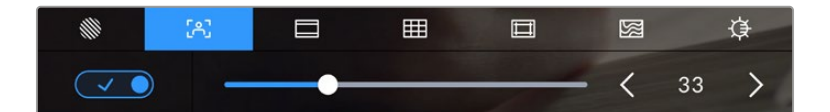

进入LCD监看选项后,点击对焦辅助图标可设置摄影机的对焦辅助选项。

要开启或关闭LCD触摸屏的对焦辅助功能,只要在对焦辅助界面中点按屏幕左下方的开关图标即可。 如要设置对焦辅助级别,将滑块沿着触摸屏下方左右移动。

对焦辅助的理想级别因拍摄画面而异。例如,对焦人物时,设置较高的对焦辅助可有助于解决人物面部边 缘细节的问题。而如果是对焦植物或建筑物,较高的对焦辅助设置反而会显示许多干扰信息。

更多关于在摄影机HDMI或SDI输出上启用对焦辅助的信息,请参考本手册"监看设置"部分的介绍。

**提示** Blackmagic Studio Camera设有两个对焦辅助模式。您可以在"监看"设置菜单中的"峰值 对焦"和"彩色线条"两种对焦辅助选项间进行切换。详情请参考本手册"监看设置"部分的介绍。

### **帧导栏**

帧导栏设置可开启或关闭LCD触摸屏上的帧导栏显示。帧导栏包括用于电影、电视和网络标准的不同宽 高比。

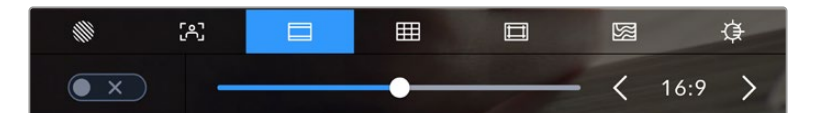

进入LCD监看选项后,点击帧导栏图标可设置帧导栏选项。

要开启或关闭LCD触摸屏的帧导栏显示,只要点按屏幕左下角的切换图标即可。

要选择您想使用的帧导栏选项,请左右拖动滑块,或点按当前所选宽高比两侧的箭头进行调整即可。 点按箭头按钮之间的比例显示,还可以输入自定义帧导栏比例。

帧导栏选项如下:

### **2.35:1、2.39:1和2.40:1**

可显示宽屏宽高比,适用于变形或遮幅宽银幕电影。由于电影标准随时间改变,这三种宽高比或采用略微不同的 宽屏设置。2.39:1是当今最为广泛使用的标准之一。

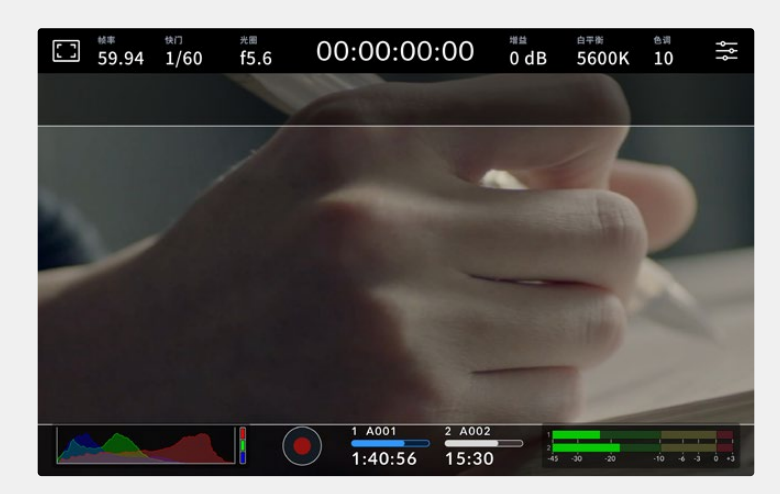

LCD触摸屏启用2.40:1帧导栏设置后的显示。

### **2:1**

该选项可显示较16:9略宽的画面比例,但宽度低于2.35:1。

#### **1.85:1**

可显示另一种常用的遮幅宽银幕电影宽高比。宽度介于HDTV 1.78:1和2.39:1规格之间。

#### **16:9**

显示为1.78:1宽高比,兼容16:9高清电视机和计算机屏幕。该宽高比最常用于HD播出和网络视频。此外, Ultra HD播出也使用这一宽高比。

#### **14:9**

可显示某些电视台所用的14:9宽高比,是16:9和4:3电视标准的折中方案。理想状态下,当16:9和4:3素材经中心 裁切以符合14:9宽高比时仍然保持清晰画面。如果您的项目可能会在使用14:9宽高比的电视台播出时,可使用此 帧导栏作为构图辅助。

### **4:3**

采用4:3宽高比,适用于SD电视屏幕,或在使用2倍变形附加镜时帮助构图取景。

#### **1:1**

该选项可显示较4:3略窄的1:1画面比例。这一正方形画面比例正在社交媒体领域日渐普及。

#### **4:5**

该选项可显示4:5的宽高比。这一纵向画面宽高比是人像和智能手机观看的理想选择。

### 自定义帧导栏比例

要自行创建帧导栏比例获得独特观感,可点按箭头图标按钮之间的比例显示。在出现的"自定义帧导栏"屏幕上, 点按删除按钮将当前比例删除,然后使用数字键盘指定一个新的比例。点按"更新"应用自定义帧导栏比例, 然后回到拍摄画面。

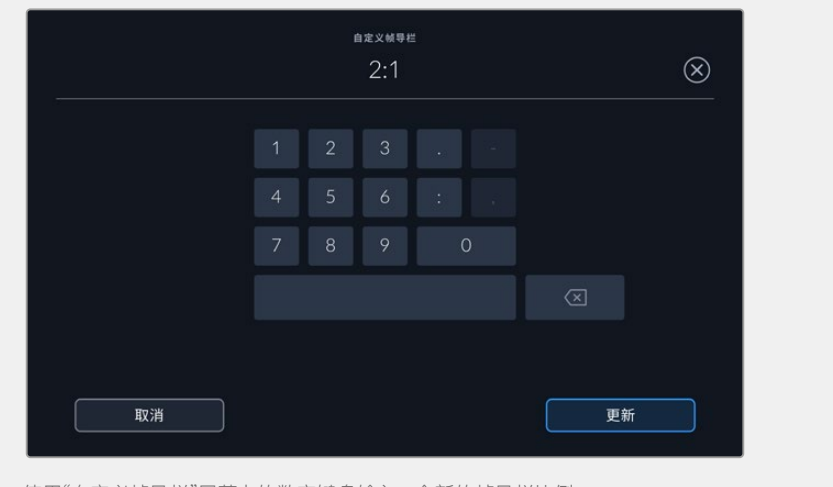

使用"自定义帧导栏"屏幕上的数字键盘输入一个新的帧导栏比例

**提示** 您可以更改帧导栏叠加信息的不透明度和颜色,并且在摄影机的HDMI或SDI输出上启用 或禁用帧导栏叠加信息。详情请参考本手册"监看设置"部分的内容。

### **网格**

网格设置可开启"三分法"、"水平线"、"十字准线"或"中心点"显示。

| 52 |     | 用   | $\Box$ | 図 | ᆬ   |
|----|-----|-----|--------|---|-----|
|    | 三分法 | 水平线 | 十字准线   |   | 中心点 |

进入LCD监看选项后,点按网格图标可选择不同的网格设置

网格和十字准线叠加信息可以帮助您构图。开启网格选项后,LCD屏幕上会显示"三分法"、"水平线"、 "十字准线"或"中心点"。

要开启或关闭摄影机触摸屏的帧导栏显示,只要在"帧导栏"选项卡中点按屏幕左下角的切换图标即可。

想要选择LCD上显示哪类叠加信息,只要点按"三分法"、"水平线"、"十字准线"或"中心点"选项即可。 选择三分法后,您还可以显示水平线、十字准线或中心点。例如,三分法加水平线、三分法加十字准线, 或者三分法加中心点。

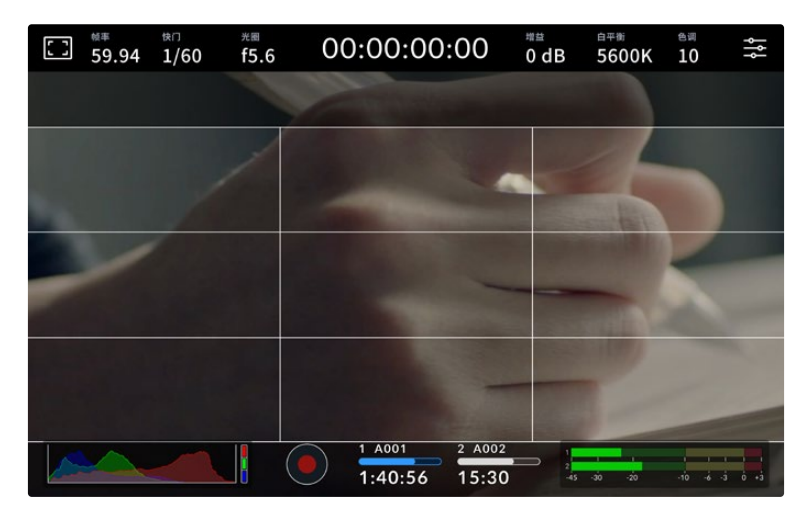

三分法网格可自动缩放到任意屏幕帧导栏。

#### 三分法

"三分法"设置取画面三分之一处分别加以两条竖线和两条横线组成网格叠加显示。三分法是一种帮助镜头构图 的极其强大的工具。例如,人眼通常会将注意力落于两条直线的交叉点位置,因此网格非常有助于构图时将关键 元素定位在这些重要区域。演员的视线通常都是取景在屏幕上三分之一部分,因此您可以使用上面的那条水平 线来帮助您构图。三分法有利于不同镜头间保持构图的一致性。

#### 水平线

"水平线"设置可在摄影机发生左右或者上下倾斜的时候给出提示。使用该设置可以确保图像画面始终保持水平。

这些线条偏离中心十字标线的距离等比对应摄影机发生上下或左右倾斜的程度。摄影机的运动传感器校准完成 后,移动线条与轴对齐时会变为蓝色。

请注意,如果摄影机朝正下方拍摄俯瞰镜头,或朝正上方进行拍摄,水平线指示也会有相应反馈。假如您旋转摄 影机来拍摄竖屏画面,水平线指示会将横纵轴也旋转90度。

下面的表格显示了摄影机发生不同方向的倾斜时,水平线所给出的相应指示。

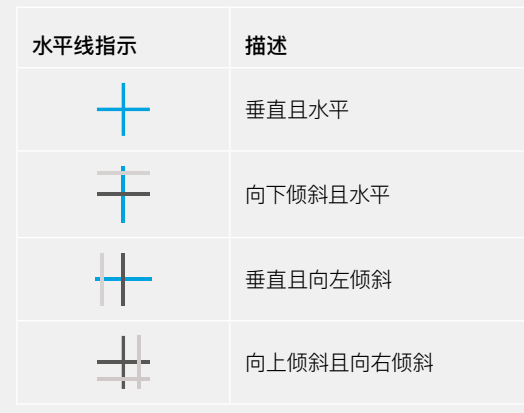

正常使用时,可将水平线指示校准为垂直且水平。如果您想要使用水平线指示来保持一致的斜角镜头(Dutch Angle),或者保持一致的倾斜角度来拍摄俯瞰或仰角镜头,也可将水平线指示校准为某个斜面角度。更多关于 如何校准水平线指示的信息,请查阅"运动传感器校准"部分。

### 十字准线

"十字准线"设置可在画面中心标以十字准线。十字准线和三分法一样,都是非常有用的构图工具,可以让您轻松 将画框的正中心对准某个拍摄对象。在拍摄用于快速剪切的场景时也可能会用到这一功能。将观众的视线始终 保持在画面中心,能够有助于他们在观看快速剪辑的画面时跟上节奏。

### 中心点

"中心点"设置是在帧画面的中心放置一个圆点。这一设置和"十字准线"设置的作用完全一样,只不过这一叠加 显示更小,因此所造成的干扰也更小。

**备注** 更多关于在HDMI或SDI输出上启用网格的信息,请参考本手册"监看设置"部分的介绍。

### **安全框**

"安全框"设置选项用于打开或关闭LCD触摸屏上的安全框,以及为摄影机设置HDMI或SDI输出的安全 框尺寸。

安全框是广电制作行业的常用工具,可用来让观众观看到镜头中最重要的内容。将镜头中最重要的部分保 留在中心的"安全框"之内,能有效防止在部分电视机上出现画面裁切,并且能留下一定的空间供播出机构 在屏幕边缘添加台标、新闻图标和其他叠加信息。许多播出机构都要求交付的影像必须将标题和图文等重 要内容包含在90%的安全框范围内。

安全框还可以帮您为镜头构图,方便您在后期制作中裁切图像的边缘来稳定镜头。它们也可以用来显示特 定的裁切。比如以Ultra HD 3840x2160记录时将其设置为50%,您可以看到画面经1920x1080裁切后 的效果。安全框还会根据帧导栏来调整尺寸,它们会通过调整以显示目标帧的已选百分比。

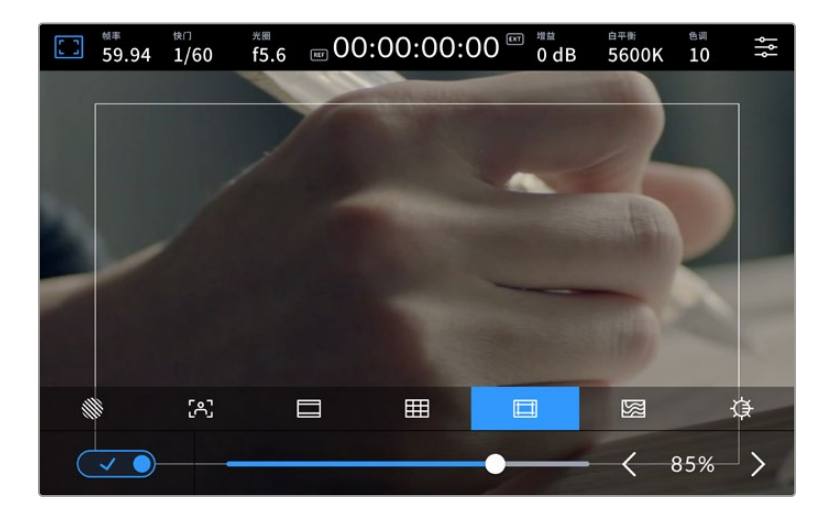

图为设置到85%的安全框

要开启或关闭LCD触摸屏的安全框,只要在安全框界面中点按屏幕左下方的开关图标即可。要设置摄影 机LCD触摸屏的安全框程度,可以点按触摸屏下方当前数值左右任何一边的箭头。或者,您也可以左右 拖动滑块进行调整。

更多关于在摄影机HDMI或SDI输出上启用安全框的信息,请参考本手册"监看设置"部分的介绍。

### **伪色**

"伪色"设置可打开或关闭LCD触摸屏上的伪色曝光辅助。

伪色功能可在您的图像上叠加不同色彩,以代表图像中不同元素的曝光值。例如,粉色代表了适合较浅 肤色的最佳曝光,而绿色则是较深肤色调的对应色彩。在记录人物画面时可通过监看粉色或绿色伪色来 保持不同肤色曝光的一致性。

以此类推,当您图像中的元素从黄色变到红色,就意味着现在处于过曝状态。

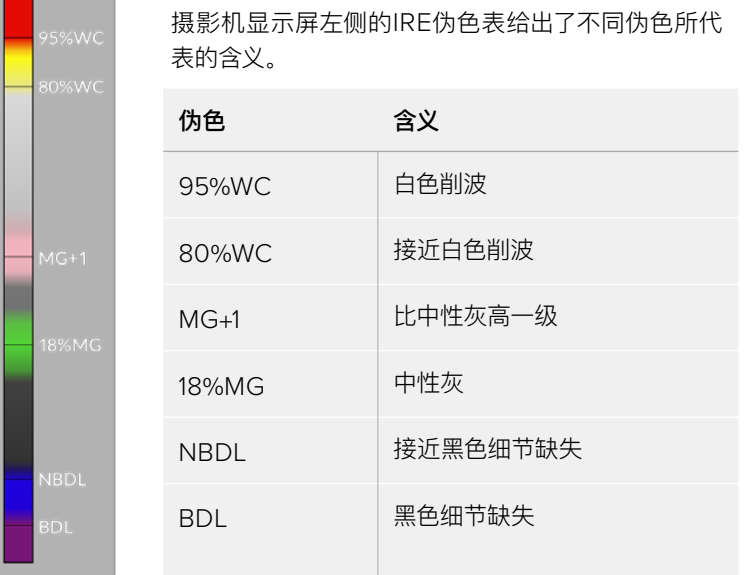

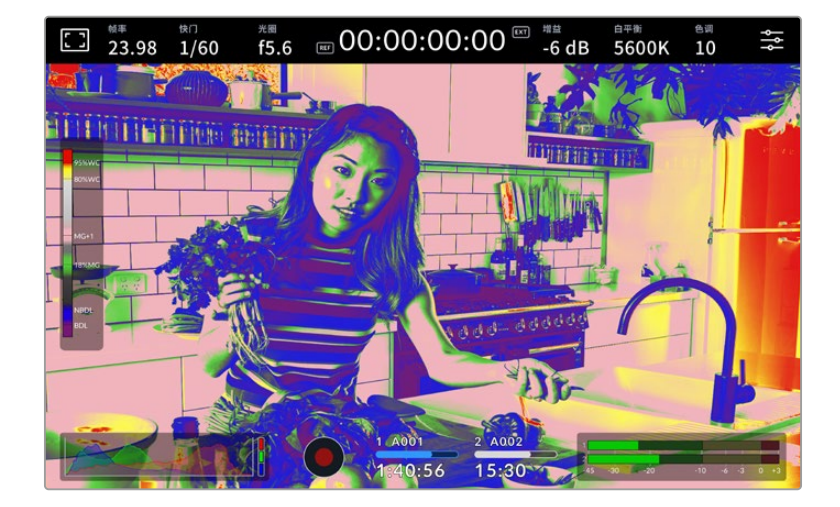

要开启或关闭LCD触摸屏的伪色功能,只要在伪色界面中点按屏幕左下方的开关图标即可。

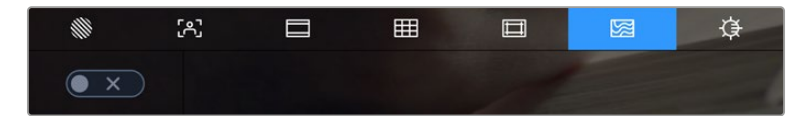

"伪色"曝光辅助

### **屏幕亮度**

点按屏幕亮度图标,并左右拖动滑块可调节Studio Camera的触摸屏亮度。

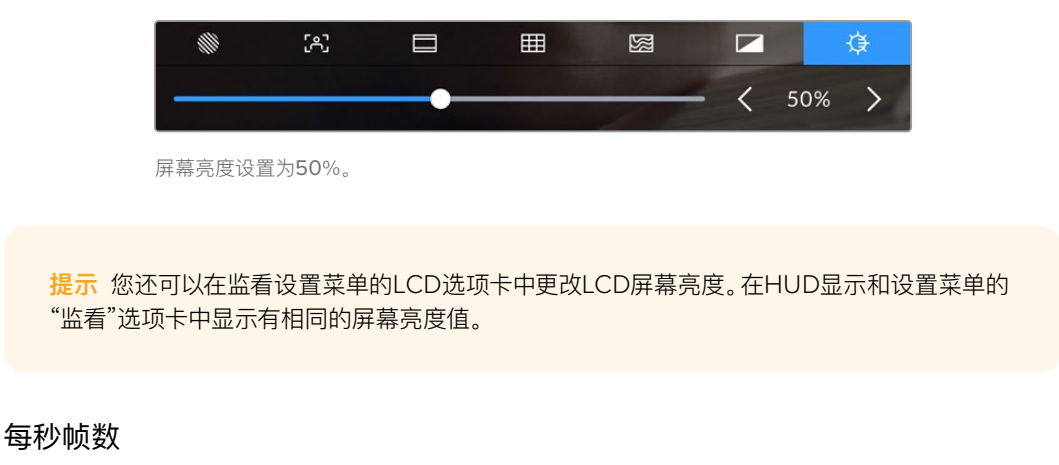

"帧率"提示可显示您当前所选的帧率。

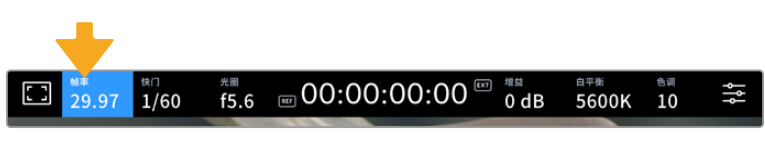

点按帧率提示可进入帧率设置

在LCD触摸屏底部的菜单里,点按"帧率"提示可让您更改摄影机传感器及项目帧率。

### **项目帧率**

项目帧率是摄影机的记录格式帧率,它具备电影和电视行业所使用的各类帧率。该帧率通常应匹配您的 播出内容交付格式。

一共有8种项目帧率设置,分别为每秒23.98、24、25、29.97、30、50、59.94以及60帧。

想要在"帧率"菜单中调整摄影机的项目帧率,请点按触摸屏左下角当前帧率旁边的左右箭头。或者,您也 可以左右拖动滑块进行调整。

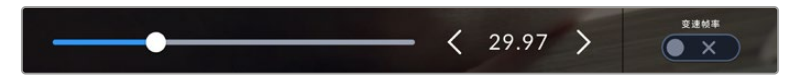

点按项目帧率两侧的箭头或移动滑块进行调整。

### **变速帧率**

"变速帧率"可设定传感器每秒所记录的实际帧数。这一帧率将会影响视频播放的快慢,视您所设置的项 目帧率而定。

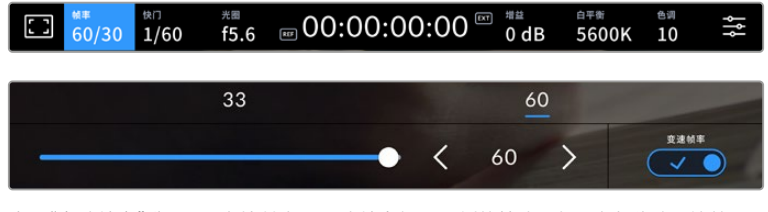

启用"变速帧率"选项后,点按某个预设或帧率提示两侧的箭头图标,或者移动滑块就 可进行调整。

默认情况下,项目和传感器帧率会相互匹配,以便获得自然的播放速度。但是,您可以点按摄影机"帧率" 菜单右下方的"变速帧率"切换图标来单独设置传感器帧率。

如要更改变速帧率,请点按触摸屏上帧率提示旁边的左右箭头。您也可以左右拖动滑块来增加或减少帧 率。您可以点按滑块上方的常用变速帧率。这些是根据您当前项目帧率给出的。

您可以调整录制视频的变速帧率,在DaVinci Resolve中创建出丰富有趣的速度特效。当变速帧率被设 置为高于项目帧率时,播放片段可营造出慢动作效果。

## 快门

"快门"提示可显示您的快门速度或快门角度。点按此提示可手动更改摄影机的快门数值或配置基于快门 的自动曝光模式。快门类型设置可通过显示快门信息来选择"快门速度"或"快门角度"。详情请参考本手 册"设置"部分的内容。

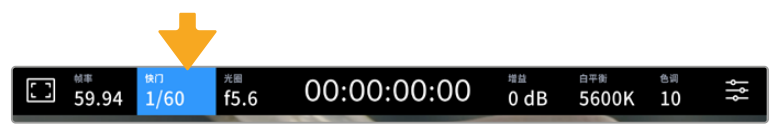

点按"快门"提示进入快门设置

快门速度定义了视频中运动模糊的级别,可对不同的光线条件进行补偿。自然运动模糊的快门速度设置和 可选设置取决于您所使用的帧率。比如,当以30p拍摄时,1/60秒的快门速度相当于180度快门角度,这对 于电影项目是非常普遍的设置。然而,如果您以25p拍摄,要实现同样的效果,需要把快门设置为1/50。请 根据照明条件的变化或画面中动作的多少对快门角度进行相应的调整。

对于自然运动模糊,您可以通过将帧率乘以二来计算快门速度。所以当帧率为30p时,将快门速度设为 1/60秒就可以获得自然运动模糊效果。

如果您想要传感器获得更多光线,可以根据帧率将快门设置到最慢。例如:25p用1/25,30p用1/30。当快 门速度最慢时,运动模糊看起来会有些夸张。

如果您想要减少运动模糊,让运动看起来更锐利细致,可以把快门速度提高,比如30p用1/120每秒,或者 25p用1/100秒。如果您熟悉快门角度的话,这相当于90度快门角度。

**备注** 在照明环境下拍摄时,快门可影响闪烁程度。Blackmagic Studio Camera会根据当前 的帧率自动计算出防闪烁快门数值。当您调整快门时,触摸屏下方将会显示三个防闪烁快门建 议选项。这些快门数值可能会受到您所在地区的主电源频率的影响。您可以在摄影机的设置菜 单中将本地电源频率设为50Hz或60Hz。详情请参考本手册"设置"部分的内容。

点按触摸屏底部的"快门"提示可调出快门数值菜单。如果您将自动曝光设为关闭状态,此时屏幕将显示您 当前所选的快门数值,并将显示出根据您在摄影机"设置"菜单中所选的主电源频率所得出的所有可用的防 闪烁快门数值。即使使用防闪烁快门数值,每类光源所具备的特点也依然有可能导致闪烁现象。如果您使 用的不是持续光源,我们建议拍摄前请始终进行测试。详情请参考本手册"设置"部分的内容。

如要选择某一种防闪烁快门值,只需点按一个显示的快门值。使用当前快门值提示两侧的箭头可逐个查 看一些最常用的值。

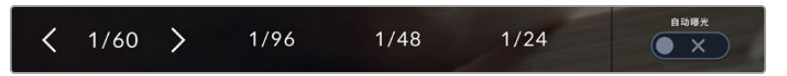

摄影机将根据您在"设置"菜单中所选的主电源频率给出一组防闪烁快门数值建议。

如果您希望选择一个特定的快门值,可以连按两次屏幕左下方的当前快门提示,屏幕上会出现一个小型 键盘供您输入任何想要的快门值。

当您输入的快门值低于当前的帧率,比如快门值为1/25,而拍摄帧率为29.97fps,系统将采用最接近的可 实现快门值。这个例子中最接近的快门速度为1/30。

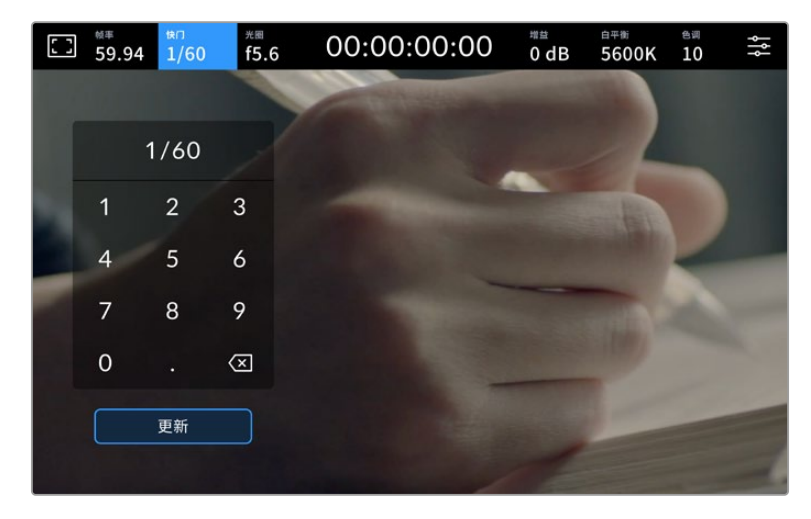

当在户外拍摄或使用防闪烁照明时,可使用这一数字键盘手动键入您想要的快门角度。

Blackmagic Studio Camera设有三类基于快门的自动曝光模式。要选择三者之一,请点按快门菜单最 右侧的"自动曝光"按钮。

### **快门**

该设置可自动调整快门数值来确保恒定曝光,并同时保持光圈不变。如果您需要保持景深不变,请选择这 一设置。值得一提的是,细微的快门自动调整可能会影响到运动模糊。此外,也请您留意室内拍摄时不同的 照明条件可能会造成闪烁现象。自动光圈功能在选择"快门"自动曝光模式时不可使用。

### **快门+光圈**

"快门+光圈"设置可先调整快门,再调整光圈,以保持正确的曝光水平。如果已达到最大或最小快门值,曝 光仍不能维持,那么摄影机将开始调整光圈值来保持曝光恒定。

### **光圈+快门**

该设置可先调整光圈,再调整快门速度,以保持正确的曝光值。如果已达到最大或最小光圈值,曝光仍不 能维持,那么摄影机将开始调整快门值来保持曝光恒定。

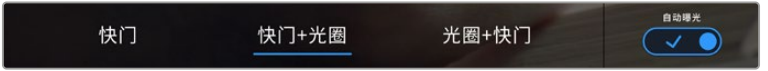

在快门菜单中,点按"自动曝光"可进入基于快门的自动曝光模式选项。

当影响快门或光圈的自动曝光模式启用时,LCD触摸屏上方的快门或光圈提示的旁边会出现一个"A"字 母小标。

### 光圈

"光圈"提示可显示您当前的镜头光圈。点按此提示可更改兼容镜头的光圈并配置基于光圈的自动曝光模式。

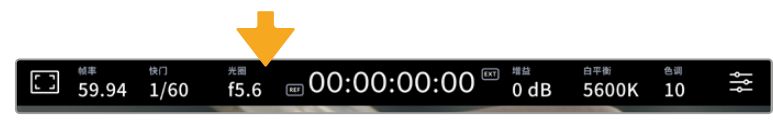

点按"光圈"提示可进入光圈设置

点按"光圈"提示一次可调出触摸屏底部的光圈菜单。想要更改光圈,可点按当前光圈两侧的箭头或左右 拖动滑块。

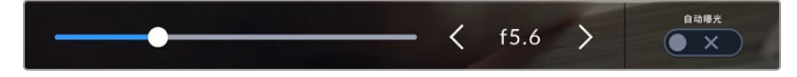

在"光圈"菜单中,点按光圈提示左右两侧的箭头或使用滑块来调整光圈设置。

点按光圈菜单最右侧的"自动曝光"的开关图标可打开光圈自动曝光菜单。

该操作可调出以下自动曝光选项。

### **光圈**

该设置可自动调整光圈来确保恒定曝光,并同时保持快门速度不变。它可保持运动模糊不受影响,但可 能会影响景深。

### **光圈+快门**

该设置可先调整光圈,再调整快门速度,以保持正确的曝光值。如果已达到最大或最小光圈值,曝光仍不 能维持,那么摄影机将开始调整快门值来保持曝光恒定。

### **快门+光圈**

"快门+光圈"设置可先调整快门,再调整光圈,以保持正确的曝光水平。如果已达到最大或最小快门值,曝 光仍不能维持,那么摄影机将开始调整光圈值来保持曝光恒定。

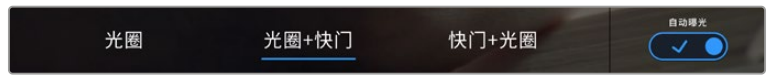

在"光圈"菜单中,点按"自动曝光"可进入基于光圈的自动曝光模式选项。

当影响光圈或快门的自动曝光模式启用时,LCD触摸屏上方的光圈或快门提示旁会出现一个"A"字母小标。

## 时长显示

您可以在摄影机的LCD触摸屏上方看到摄影机的时长显示。

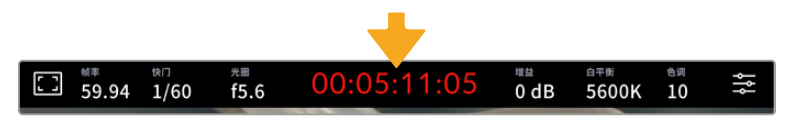

摄影机在记录时,其时长显示会变成红色。

时长显示为您提供了一个时间码计数器,可用于检查素材片段长度并在记录时监看时间码。计数器以 时 : 分 : 秒 : 帧的顺序显示,当记录或播放片段时将按照这一计时方式进行。记录时,时间码会变成红色。

显示时长会从00:00:00:00开始。当前片段或最后记录片段的时长将显示在触摸屏上。当日时间的时间 码会嵌入片段,以便后期制作时使用。

想要查看时间码,只要点按时长显示即可。再次点按时长显示可回到片段时长。

### **时长显示周围还可能出现以下其他状态提示:**

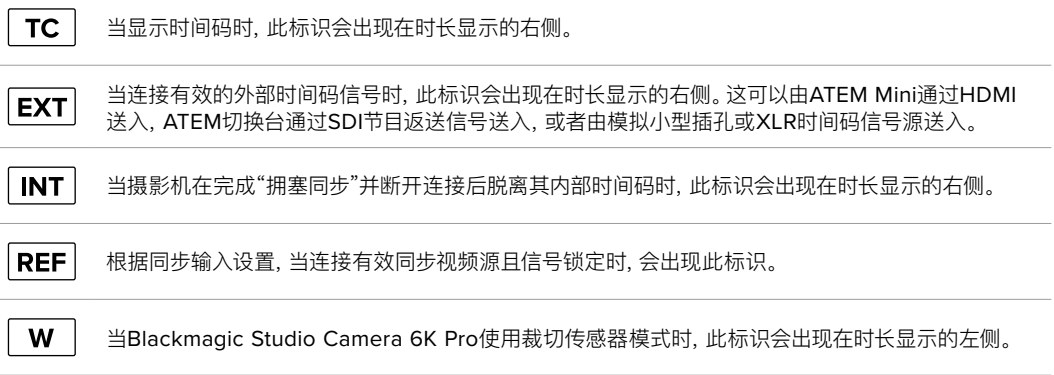

连接ATEM切换台时,演播室摄像机会在LCD触摸屏上时间码的下方显示小型Tally状态叠加。也就是说您可 以禁用摄影机上的Tally提示灯,但仍然可以看到演播室摄像机是否切换到预监输出,或者处于播出状态。

ATEM切换台可自动和演播室摄像机的时间码进行同步,以便在连接设备时与切换台的时间码相匹配。这 样一来,在DaVinci Resolve中执行准确的多机位剪辑就变得更加方便了。

### 增益

增益提示显示了演播室摄像机当前的增益设置,即感光度。点按此提示可调整增益值来用于不同的照明 条件。

演播室摄像机最佳的设置是0dB。摄影机搭载双原生ISO传感器,10dB和18dB非常适合低光环境,能够 拍出噪点极低的干净图像。

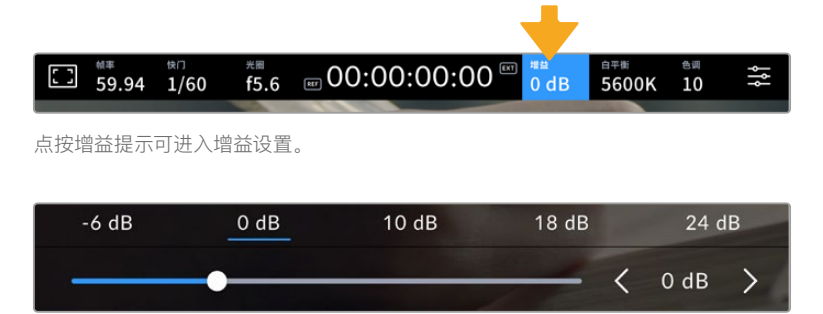

使用预设下方的滑块和箭头能以1/3档为单位调整增益。

这一增益设置可能会偏高或偏低,因此请根据拍摄现场的不同情况妥善设置。例如32或36dB可用于超 低光环境,但可能会产生噪点。

## 双原生增益

Blackmagic Studio Camera的传感器专门针对低光环境和明亮日光做了优化。

请根据不同照明条件调整增益,摄影机的双原生增益功能可在后台运行,以确保拍摄画面清晰, 并且低和高增益设置下噪点均保持在最少。

当增益设置位于-12dB和8dB之间时,原生增益0dB将被当做参考点。10bB到36dB之间的增 益范围使用原生增益18dB作为参考点。如果您的拍摄条件可以选择8dB或10dB,我们建议将 镜头的光圈调低一档,这样就可以选择10dB,从而启用较高的原生增益功能来获得更加清晰 的拍摄画面。

本章节中的动态范围图表显示了增益选项和动态范围配置之间的关系。

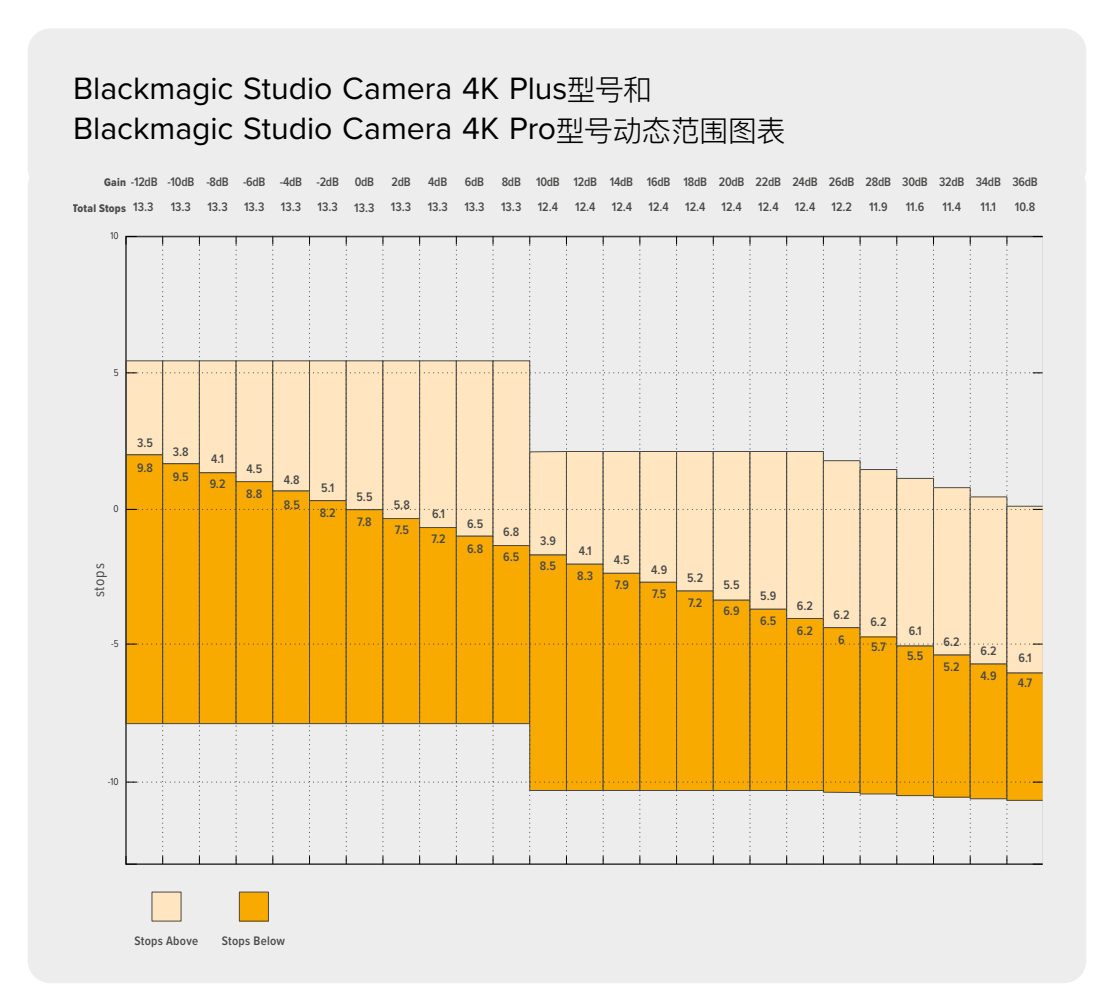

## Blackmagic Studio Camera 6K Pro动态范围图表

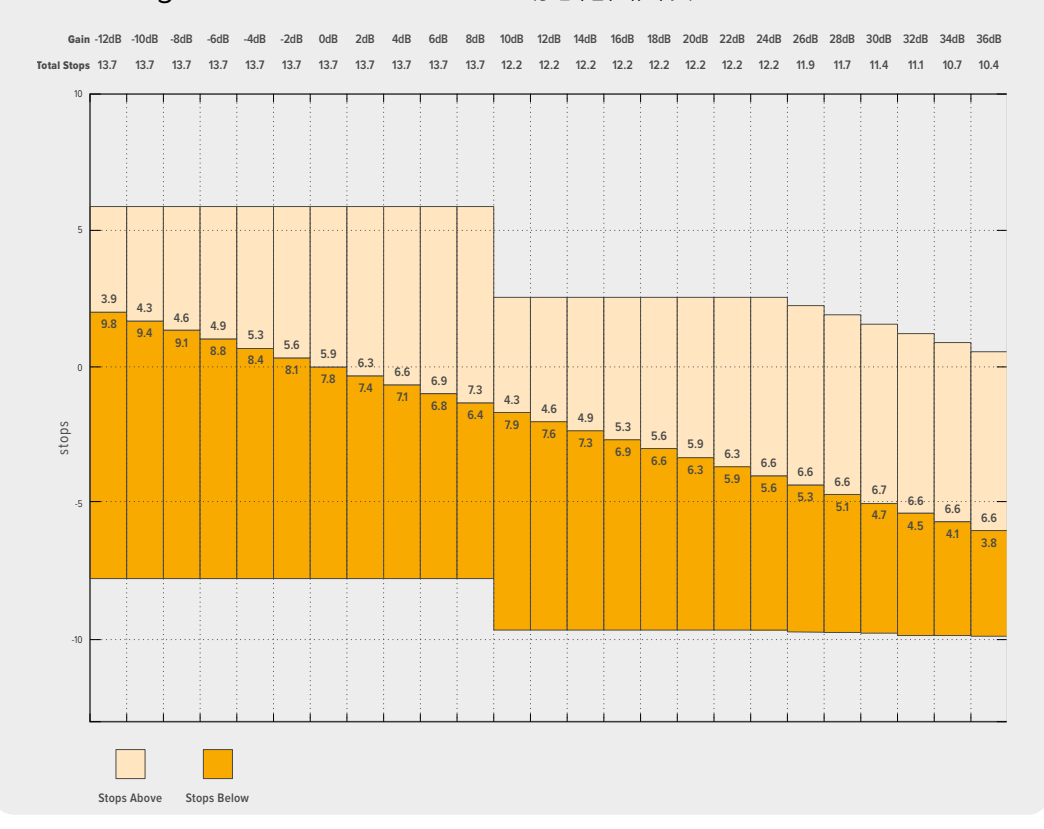

## 白平衡

"白平衡"和"色调"提示可分别显示摄影机当前的白平衡和色调设置。点按这两个提示可让您根据不同的 照明条件来调整摄影机的白平衡和色调设置。

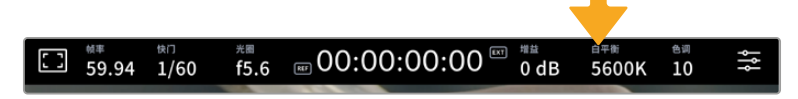

点按"白平衡"和"色调"可分别进入相应设置。

每种光源都会发出一种色调。例如,烛光会发出暖色调,阴天会发出冷色调。白平衡设置用于图像的色彩 平衡,通过综合调整图像中的橙色和蓝色以确保白色物体在拍摄到的画面中依然为白色。例如,在钨丝 灯下拍摄时会发出暖色的橙光,因此可选择3200K为图像添加一些蓝色调。如此平衡颜色后,白色可以 被准确记录下来。

Blackmagic Studio Camera包含多种白平衡预设,适用于各类色温条件。具体设置有:

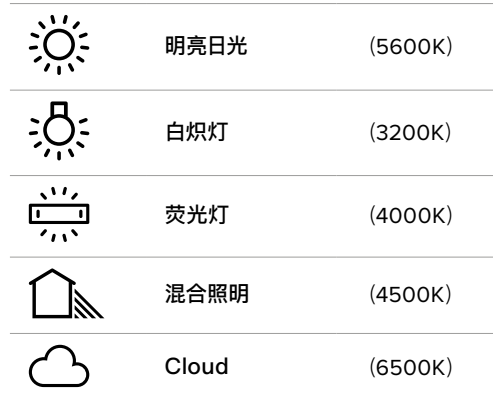

如要自定义预设,点按或长按色温提示左右两侧的箭头图标。每次点按会把色温增加或降低50K。按住箭 头图标会增加速度。或者,您也可以左右拖动色温滑块进行调整。

想要进一步调整图像,可以调整色调参数。此设置可综合调整图像的绿色和品红色。例如,添加品红可补 偿荧光灯的绿色色偏。很多摄影机的白平衡预设都包括一些色调调整。

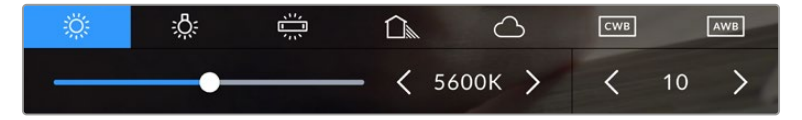

点按白平衡和色调提示可让您获得五种预设,以及左侧的白平衡提示和滑块,和右侧的 色调提示。请根据不同的照明条件来调整自定义白平衡设置。

与白平衡的做法类似,点按色调提示的左右箭头可以进行修改。调整范围在-50到+50之间,以一档为单 位进行调整。长按箭头图标可加快调整速度。

**备注** 自定义白平衡或色调设置会把您的预设更改为"CWB",也就是"自定义白平衡"。自定义白 平衡是恒定的;您的CWB设置在重启、切换到预设及切换回CWB时都将保持配置不变。这样您 可以轻松将自定义白平衡和上一次所使用的预设相比较。
# **自动白平衡**

Blackmagic Studio Camera可自动设置白平衡。点按"AWB"图标可打开白平衡设置界面。

自动设置白平衡时,画面中心将出现一个方框。请将此方框对准画面中某个中性色调的部分,如白卡或灰 卡,并点按"更新白平衡"。摄影机将自动调整白平衡和色调值,使白平衡方框内的白色和灰色平均值尽量 保持中性。更新后,此数值可设为您摄影机的自定义白平衡设置。长按三秒摄影机顶部的"白平衡"按钮 也可选择自动白平衡并激活"更新白平衡"功能。

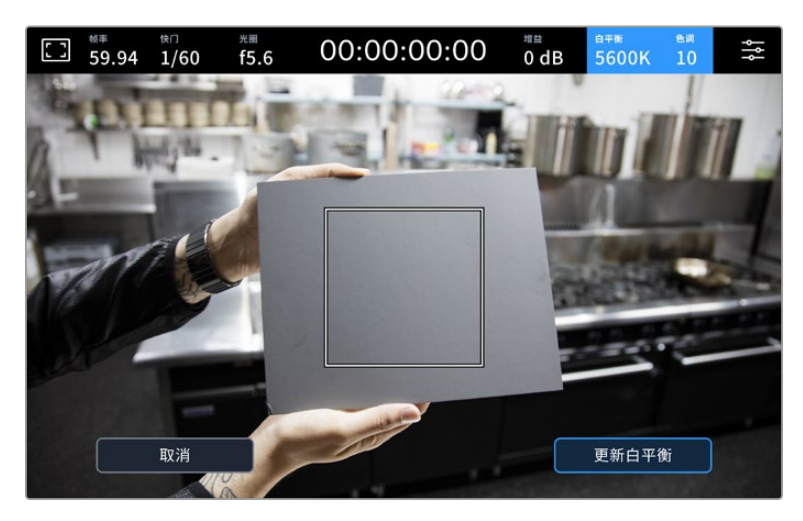

在白平衡菜单中点按"AWB"图标,可调出自动白平衡设置界面。将界面中的方框对准白 色或中性灰色表面来自动设置一个中性白平衡。

# LUT提示

当您在现场将LUT作为预览工具使用时,屏幕左上角会显示白色的LUT图标,提示您当前正在使用LUT。 当"记录设置"中的"在文件中套用LUT"启用时,该图标将为蓝色。详情请参阅关于"记录设置"部分的内容。

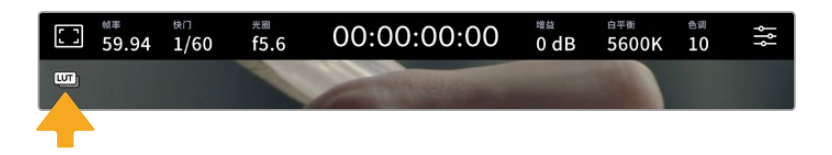

# ND滤镜提示

Blackmagic Studio Camera 6K Pro的LCD触摸屏左上角设有一个ND滤镜提示,并且可通过设置在任 何SDI或HDMI输出上显示状态信息。这一提示会使用您在"设置"菜单中选择的格式。

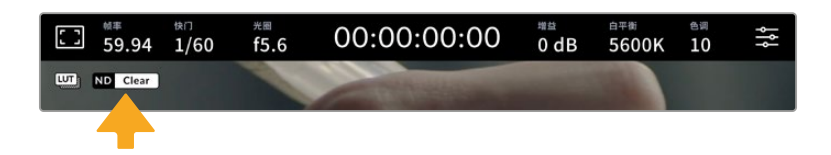

# 直方图

直方图位于摄影机触摸屏的左下方。RGB直方图能以单独的红、绿、蓝通道显示画面中的色调分布情况。

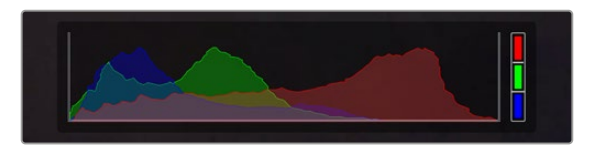

直方图可给出一个关于片段暗部和亮部色调范围的参考。

直方图最左侧显示的是阴影(暗部)细节,最右侧显示的是高光(亮部)细节。当您关闭或打开镜头光圈时, 会注意到直方图里的信息会相应地向左或向右移动。您可以使用它来查看图像暗部和亮部裁切情况。当红 色、绿色或蓝色通道发生裁切时,直方图右侧对应的提示灯就会亮起。如果直方图的两侧边缘不是呈平缓 下降态势,而是忽然被截断,那就说明可能有亮部或暗部细节丢失。

备注 如果触摸屏左下方没有显示直方图,这可能是因为您将LCD监看设置为显示"编解码和分辨率"。 请阅读本手册"监看设置"部分的内容获取更多信息。

# 记录按钮

Studio Camera触摸屏底部的直方图旁边有一个表示记录的图标按钮。点按该按钮一次开始记录,再点按 一次可停止记录。记录时,记录按钮、存储介质提示条图标以及摄影机触摸屏顶部的时间码将变成红色。

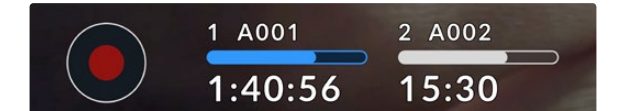

记录按钮位于LCD触摸屏底部的存储介质提示一侧

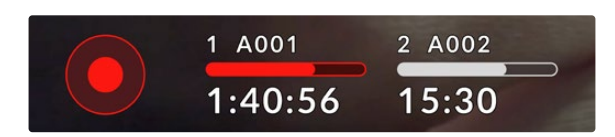

记录时,记录按钮和存储介质提示条图标亮起红色

# 在文件中套用LUT

如果您在"记录"设置选项卡中选择了"在文件中套用LUT"选项,那么记录按钮旁边会显示蓝色的LUT图 标。该LUT图标在待机和记录模式均有显示。

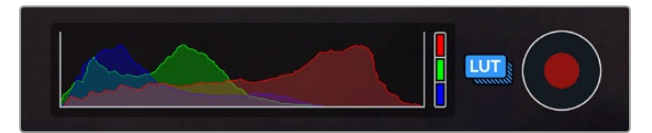

更多关于将LUT和Blackmagic RAW文件一同记录的信息,请参考本手册在"记录设置"部分的介绍。

# 丢帧提示

如果记录按钮上重叠显示一个闪烁的"!",就表示摄影机在记录时出现丢帧。与之相关联的存储盘所对应 的剩余时间提示也将变成红色。例如,如果您的USB-C存储盘出现丢帧,记录按钮上就会出现"!"提示, 并且存储盘的剩余时间提示将变成红色。这样一来,您就能明确具体是哪个存储盘无法达到当前所选的 编解码和分辨率。如果您在之前记录的片段上出现丢帧,屏幕也会显示丢帧提示,这一提示将持续存在, 直到记录其他片段,或重启摄影机。

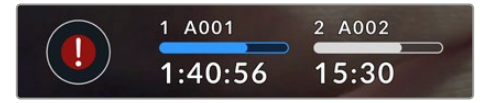

当存储盘发生丢帧时会出现丢帧提示。

**备注** 您可以将Blackmagic Studio Camera设置为检测到丢帧时停止记录,以免录下不稳定 的画面。详情请参考本手册"记录设置"部分的内容。

您可以使用我们提供的数据速率计算器,根据USB-C存储盘的存储空间、帧率和编解码设置来预估记录 时长,数据计算器链接:[https://www.blackmagicdesign.com/cn/products/blackmagicstudiocamera/](https://www.blackmagicdesign.com/cn/products/blackmagicstudiocamera/blackmagicraw) [blackmagicraw](https://www.blackmagicdesign.com/cn/products/blackmagicstudiocamera/blackmagicraw)

# 存储状态提示

Studio Camera触摸屏底部的记录按钮一侧设有存储提示。这些提示可显示连接到摄影机上的USB-C 存储盘信息。

## **剩余记录时间**

摄影机连接USB-C存储盘时,触摸屏底部的存储提示会显示存储盘剩余的记录时间。时间以时、分、秒 的格式显示,具体显示内容取决于您所选择的帧率及编解码格式。当上述两项设置中的任何一项发生改 变时,该提示会自动重新计算剩余时间。

当存储盘上只剩5分钟左右的记录时间时,提示文本会变成红色。如果您记录到单个存储盘,或者为摄影机 连接了其他存储盘,该提示会在记录时间仅剩3分钟时缓慢闪烁,并且在记录时间少于30秒时快速闪烁。

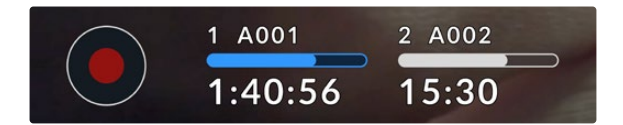

存储提示可显示存储盘的名称以及剩余记录时间。

## **存储介质提示条**

记录时间上方的存储介质提示条图标会根据当前状态分别显示为蓝色、白色、或红色,并且会显示USB-C 存储盘上已使用的空间。

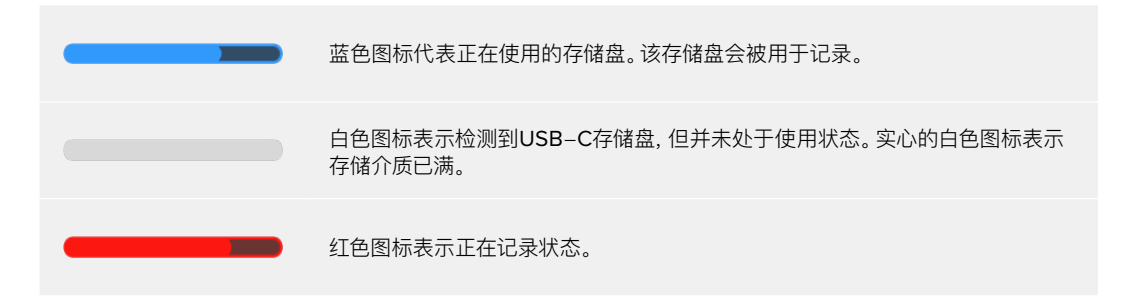

如果要切换到其他存储盘上进行记录,可长按对应的USB-C存储盘名称或存储条。

点按存储介质提示可调出存储和格式化菜单。

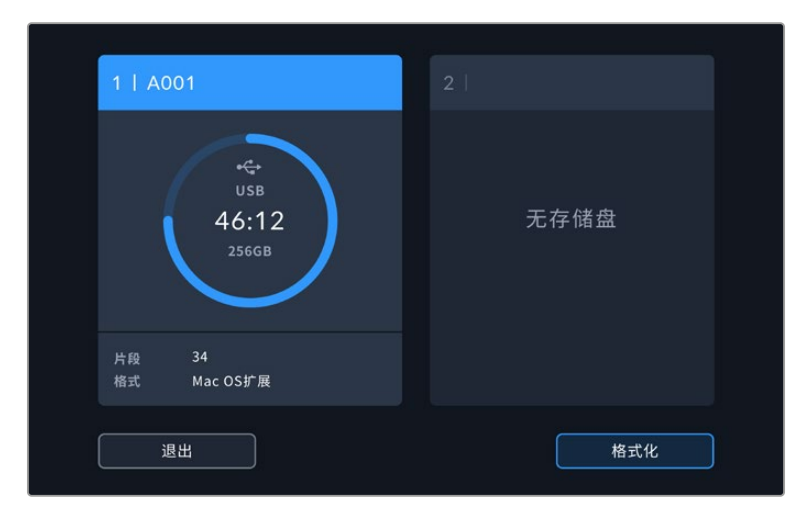

在LCD触摸屏上点按存储介质提示可调出存储管理器界面。

存储菜单可显示Studio Camera上当前连接的每个USB-C存储盘的可用空间,以及存储盘的名称、剩余 记录时间、片段总数和文件格式。在存储菜单中点按存储盘可将其设置为当前正在使用的存储盘,设置后 您的Studio Camera将会先使用该存储盘进行记录。这个菜单还可以用来格式化存储介质。更多关于为 Studio Camera连接和格式化USB-C存储盘的信息,请阅读本手册在"存储介质"部分的介绍。

# 用ATEM Mini或ATEM SDI触发记录

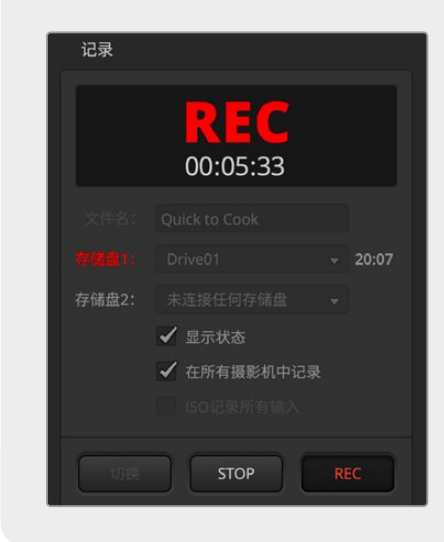

从ATEM Mini、ATEM SDI Extreme或Pro型号的 切换台记录ISO文件时,您还可以触发所有连接的 Blackmagic Studio Camera的记录功能。

例如,ATEM Software Control中的"记录"面板有一 个标为"在所有摄影机中记录"的复选框。该复选框在启 用时,点击或按下记录后,所有连接的摄影机将开始记 录。也就是说您只需点击或按下一个按钮,所有摄影机 就会同时开始记录。

更多信息请参阅ATEM Mini或ATEM SDI操作手册。

# 音频表

当使用内部麦克风或连接外部音频时,峰值音频表可显示通道1和通道2的音频电平。您可选择显示PPM 或VU音频表。要更改音频表类型,请参考本手册后面对于"设置"部分的介绍。

如果要在使用PPM音频表时获得最佳音质,请确保将音频电平控制在0dBFS警戒线以下。这是您的摄影 机可以记录的最高电平,超过该值后音频将会发生削波和失真。

当您使用VU音频表时,电平可在0值达到安全峰值,从而允许在超出0值的区域留有少许余量,防止发生 削波。要防止削波,请确保电平不接近+3dBFS。

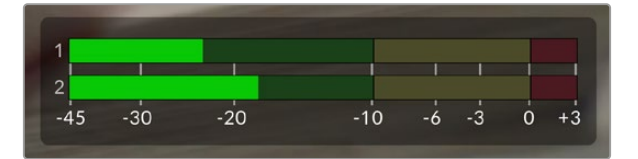

VU音频表上的彩色显示条表示峰值音频电平。理想状态下,峰值音频 电平应位于绿色区域上端。如果音频峰值冲到黄色区域,表示已接近削 波。如果音频峰值冲到红色区域且接近+3dBFS,表示有削波风险。

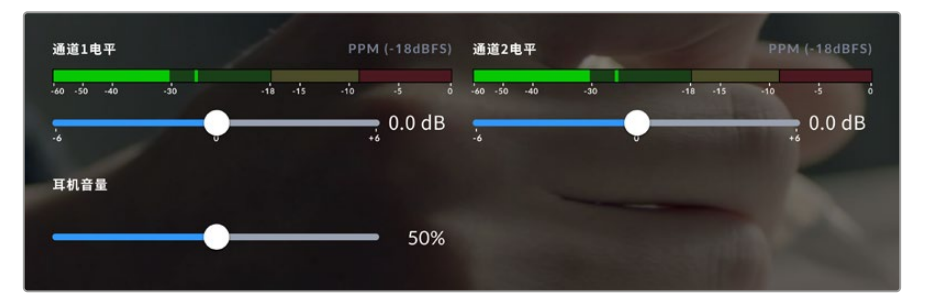

您可以点按音频表打开更详细的音频输入通道1和2的音频显示和电平控制。此外,耳机音量也可以调整。

点按LCD触摸屏上的音频表可以访问音频通道和耳机音量控制。详情请参考本手册在"音频设置" 部分的介绍。

# **触摸屏手势**

Blackmagic Studio Camera的触摸屏可使用触控、捏合、轻点手势来实现预览画面的对焦、缩放、导航。

# 双击放大

连续两次点按LCD触摸屏可放大Blackmagic Studio Camera预览画面的任何部分。被点按的区域将会 放大,您可以在LCD触摸屏上用指尖拖动图像或者旋转设置旋钮来移动画面。这非常有助于检查对焦。要 回到标准缩放模式,只要再连续点按两次摄影机触摸屏即可。

数字变焦功能可以被指派给功能按钮,称为"对焦缩放"。

# 捏拉缩放

您可以使用捏拉缩放多点触控手势来调整LCD触摸屏的缩放程度。该操作不会影响HDMI或SDI输出上 的画面。

在触摸屏上点按两下可开始2倍变焦。两根手指向外滑可以放大,向内缩可以缩小。触碰并拖动可以移动 放大区域。再次连按两次触摸屏可回到标准缩放操作模式。

## 点触式对焦

您可以通过长按LCD屏幕,让镜头对画面中的特定区域进行对焦。如果您希望对焦在屏幕上放大的区域, 可以双击后长按启动自动对焦。再次双击可回到正常查看模式。

## 纯画面显示模式

镜头构图或对焦时,有时需要暂时隐藏触摸屏上的下横栏叠加,比如直方图、存储介质提示和音频表。屏 幕顶部的状态显示位于画面之上并独立于画面,所以总是可见。在LCD触摸屏上向上或向下滑动即可隐 藏下横栏叠加。记录提示、帧导栏、网格、对焦辅助以及斑马纹信息将依然显示。

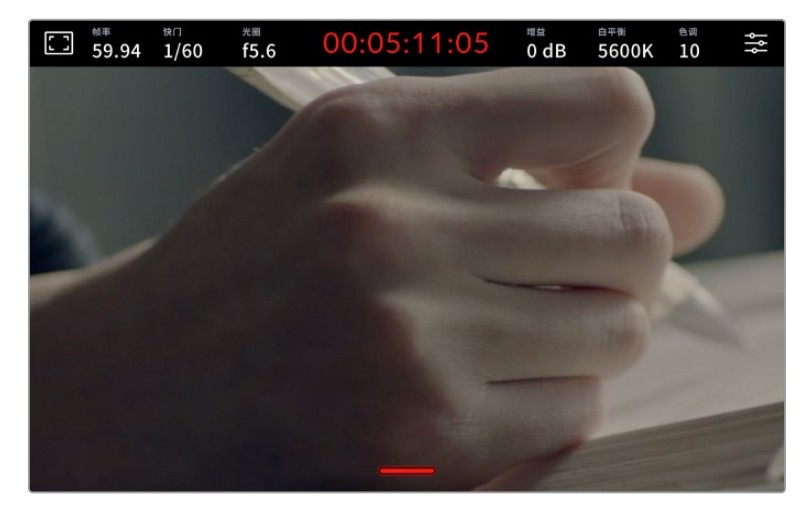

在LCD触摸屏上向上或向下滑动隐藏下横栏叠加。

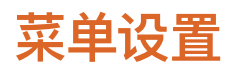

尽管HUD显示可以帮助您快速修改一些重要设置,但摄影机的所有设置需要使用主菜单进行访问。

如需打开设置菜单进行修改,只需点按右上角的菜单按钮即可。这样做会在LCD上打开设置菜单,之后便 可以点按及滑动选项做出修改。

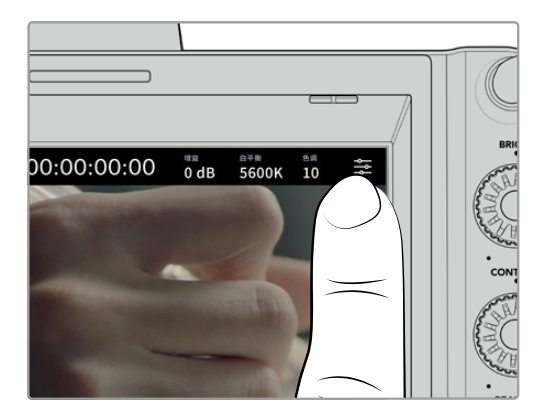

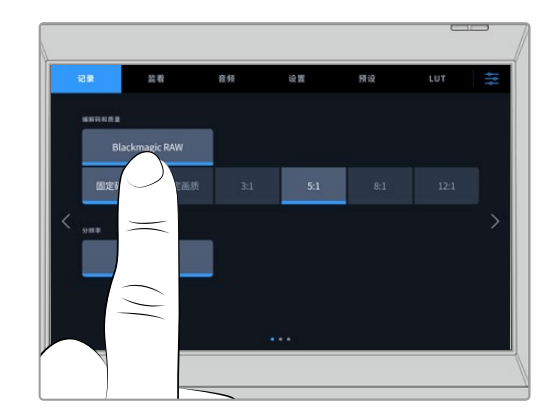

点按菜单设置图标,使用触摸屏修改设置。

设置按照功能分为"记录"、"监看"、"音频"、"设置"、"预设"以及"LUT"选项卡。每个选项卡均设有多页, 点按摄影机触摸屏边缘的左右箭头或左右滑动便可逐页浏览。

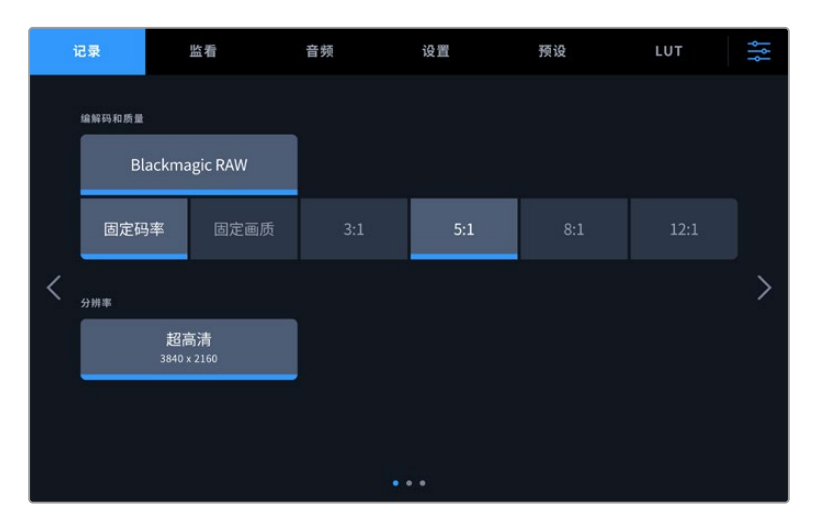

点按"记录"、"监看"、"音频"、"设置"、"预设"以及"LUT"选项卡,在Studio Camera菜单 的各个选项卡间移动。

# **记录设置**

"记录"选项卡可让您设置视频格式、编解码格式及分辨率,以及记录视频所需的其他重要设置,例如动态 范围和细节锐化等。记录到USB-C存储盘时,您还可以设置编解码和质量。

# 记录设置页面1

"记录"设置选项卡的第一页包含以下设置:

#### **编解码和质量**

"编解码和质量"菜单用于在外部记录时设置Blackmagic RAW的质量。您可以选择固定码率设置或固 定画质。比如3:1、5:1、8:1、12:1,或者Q0、Q1、Q3和Q5。这些设置提供了选项,您可以设置使用的压缩程 度。更多关于Blackmagic RAW的信息请参阅本章节之后的内容。

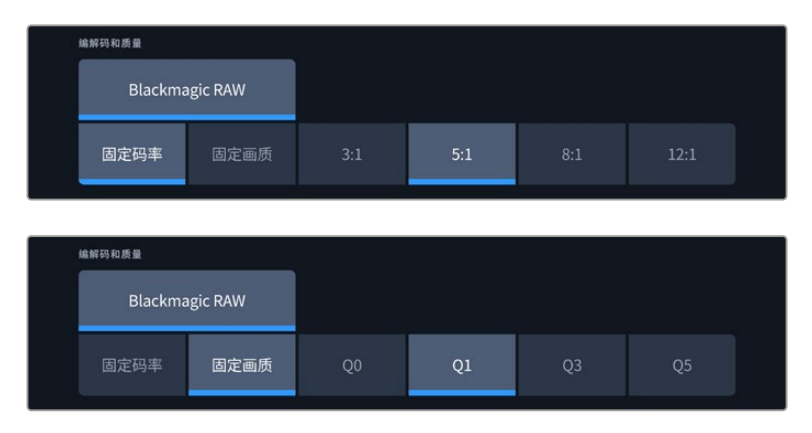

Blackmagic RAW质量选项

**提示** 如果您选择了使用更高压缩的编码格式,可以增加与Blackmagic Studio Camera连接 的外置存储介质的记录时长。具体请参考"记录"章节中给出的"记录时长表"。

## **分辨率**

如果您通过USB-C接口记录到外部存储盘,这一设置可显示记录的分辨率。Blackmagic Studio Camera 4K Plus和4K Pro型号可记录Ultra HD。Blackmagic Studio Camera 6K Pro型号可选择记录Ultra HD、5.3K或6K分辨率。

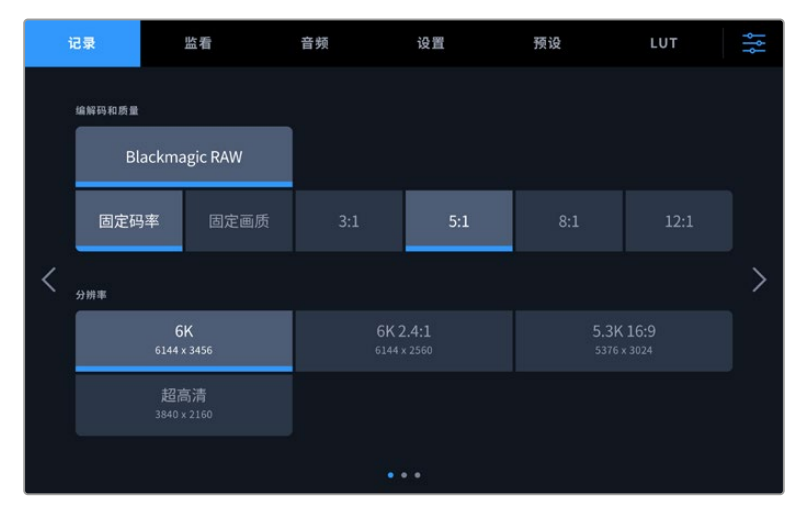

Blackmagic Studio Camera 6K Pro的分辨率选项

# **Blackmagic RAW**

Blackmagic Studio Camera支持Blackmagic RAW文件格式。该格式有着高画质、宽动态范围的特 点,并提供多种压缩比选择。Blackmagic RAW保留了RAW记录的所有使用优点,但文件速度非常快, 因为大部分处理是在摄影机里通过硬件加速完成的。

Blackmagic RAW还包含强大的元数据支持,所以读取这一文件的软件就能明白摄影机的设置。如果您 因为需要快速完成剪辑并且没有时间调色而使用视频Gamma拍摄,有了这一元数据功能,您可以选择 视频Gamma模式,以视频Gamma拍摄,当您在软件里打开文件时,文件将会显示应用了视频Gamma的 效果。但文件实际上还是电影Gamma模式,只不过是文件里的元数据让软件应用了视频Gamma模式。

也就是说,如果您在某个阶段希望为画面调色,所有电影动态范围都会保存在文件里。图像的亮部和暗部 都不会被生硬地切掉,因此细节得以保留,从而通过调色赋予画面电影品质。如果您没时间调色也没有关 系,因为图像会被应用视频Gamma,看起来就像正常的视频摄影机图像。画面并非一锤定音,到了后期制 作您依然可以改变主意。

Blackmagic RAW文件速度快,其编码格式针对计算机的CPU和GPU进行了优化。这一格式播放快且流 畅,无需添加硬件解码板,这对于笔记本电脑来说非常重要。能读取Blackmagic RAW的软件也能获得通 过Apple Metal、Nvidia CUDA和OpenCL处理的优势。Blackmagic RAW能像视频文件一样在大部分 电脑上以正常速度播放,不需要先缓存或者降低分辨率。

另外值得一提的一点是,镜头信息会逐帧记录在元数据里。例如,使用兼容的镜头时,片段长度内所有变 焦或对焦调整都会被逐帧保存在Blackmagic RAW文件的元数据里。

# **以Blackmagic RAW记录**

Blackmagic RAW有两种不同的工作方式。您可以选择使用固定码率编解码格式,或者固定画质编解 码格式。

固定码率编解码格式与大多数编解码格式的工作原理类似。它会试图将数据速率保持在恒定的程度,不会 让数据速率升得太高。就是说,即使您拍摄复杂的图像,需要更多的数据来存储画面,固定码率编解码格 式也只会对图像进行进一步压缩,从而确保画面不会超出分配的空间。

这对视频编解码格式而言没有问题,但用Blackmagic RAW拍摄时,画质必须具有可预见性。如果您拍 摄的图像需要更多数据,但编解码格式只是加大压缩程度来达到特定的数据速率,这时的结果就是,您 可能会损失画质,但只有拍完回来才会发现。

为了解决这个问题,Blackmagic RAW还有另一个名为"固定画质'的编解码格式供您选择。该编解码格 式技术上称为"可变比特率编解码格式",当图像需要额外数据时,它会允许文件尺寸变大。如果您需要编 码图像,同时保持画质,文件大小将没有上限。

设置为固定画质的Blackmagic RAW会让文件尺寸无限变大,直到满足编码图像的需要。但文件同时也 会根据拍摄情况变大或变小。

值得注意的是,Blackmagic RAW的画质设置选项名称并非晦涩难懂,而是能直观反映出各自的技术特点。 比如,当您选择固定码率编解码格式,会看到画质设置为3:1、5:1、8:1和12:1选项。这些是采用Blackmagic RAW格式拍摄时无压缩RAW文件大小 vs 您应该导出的文件大小。3:1质量更好, 文件相对更大; 12:1文件 最小,质量相对最低。许多Blackmagic RAW的用户认为12:1已经完全够用,没有发现任何画质局限。但您 最好尝试不同设置,找到最适合自己的数值。

使用固定画质Blackmagic RAW编解码格式时,Studio Camera可提供Q0、Q1、Q3和Q5设置选项。 这些是传输给编解码格式的压缩参数,它们能以更技术性的方式设置所应用的压缩程度。这个设置不一 样,因为固定码率和固定画质编解码格式的运作方式不同。固定画质设置下,无法预测文件尺寸比率,因 为该比率会根据具体拍摄情况发生很大的变化。所以在这种情况下设置是不一样的,并且文件会以它所 需的大小记录到存储介质中。

# 固定码率设置

3:1、5:1、8:1和12:1代表压缩比。比如,12:1压缩生成的文件大约比无压缩RAW小12倍。

# 固定画质设置

Q0和Q5表示不同程度的量化。Q5的量化级别更高, 数据速率也更高。如上所述, 固定画质设置下文件尺 寸会根据拍摄情况显著增大或缩小。也就是说,在拍摄时有可能会出现文件尺寸提高到超出存储盘负荷的 情况。这样一来就可能会发生丢帧。但您可以立即看到拍摄中是否出现这样的问题,然后查看设置和画质。

# Blackmagic RAW Player

Blackmagic Camera软件安装程序中包含的Blackmagic RAW Player播放器是一款用于查看片段的应 用程序。只需双击打开Blackmagic RAW文件,就能以全分辨率和位深快速播放及浏览文件。

解码帧时,SDK库里的CPU加速支持所有主要架构,也可通过Apple Metal、Nvidia CUDA和OpenCL 支持GPU加速。另外,它还兼容Blackmagic eGPU,可实现更高的性能。Blackmagic RAW Player支 持Mac、Windows和Linux三大平台。

# Sidecar文件

Blackmagic RAW Sidecar文件不会重写文件的内嵌元数据,只是将新的元数据优先于原始数据之上。 元数据中包含Blackmagic RAW设置,以及光圈、对焦、焦距、白平衡、色调、色彩空间、项目名称、镜次编 号等信息。元数据在片段全程被逐帧编码,这对镜头数据来说很重要,因为镜头可能在拍摄过程中发生调 整。由于是可读格式,您可以用DaVinci Resolve,甚至文本编辑器添加或编辑Sidecar文件中的元数据。

Sidecar文件可以在播放时自动添加新的Blackmagic RAW设置,只需把Sidecar文件与相对应的 Blackmagic RAW文件移动到同一个文件夹即可。如果您将Sidecar文件移出文件夹,并重新打开 Blackmagic RAW文件,更改后设置就不会被应用,您所看到的文件是原始拍摄时的状态。任何使用 Blackmagic RAW SDK的软件都能访问这些设置。做出的修改将保存在Sidecar文件里,可以通过 Blackmagic RAW Player播放器或其他任何能够阅读Blackmagic RAW文件的软件看到。

当拍摄视频Gamma模式时,文件仍然处于电影Gamma,元数据会告诉Blackmagic RAW的处理机能 以视频Gamma显示。如果您不想为画面调色,希望快速交付视频内容,视频Gamma是个很好的选择。 但如果您希望提升暗部或者降低亮部时,所有细节还是依然都在的。视频不会被裁切,所有细节都在,您 可以随时获取。

# Blackmagic RAW与DaVinci Resolve

设置可以根据每个Blackmagic RAW文件进行调整,然后用DaVinci Resolve的"Camera RAW"选项 卡保存为新的Sidecar文件,用于创建特效或优化查看。您可以将自己的媒体文件复制给另一位DaVinci Resolve用户,他们在导入文件时就能自动获取您修改过的Gamma设置。除了摄影机文件中包含的其他元 数据以外,DaVinci Resolve还能读取您选择的动态范围,您的片段将自动以"Film"、"Extended Video" 或"Video"动态范围在DaVinci Resolve中显示。

然后您可以通过调整饱和度、对比度和中点,以及高光和阴影过渡,对这些设置进行自定义。所有调整都 可以保存为Sidecar文件,后期处理文件的其他人员也能看到这些修改。您随时都可以回到摄影机的原 始元数据。

您还可以通过DaVinci Resolve的"Camera RAW"选项卡导出单一的Blackmagic RAW帧,其中包含 所有调整、元数据、全分辨率和色彩信息,方便与他人分享单帧或参考文件。

# Blackmagic RAW软件开发工具包

Blackmagic RAW软件开发工具包是由Blackmagic Design开发的API。您可以用Blackmagic RAW SDK编写自己的应用程序来使用Blackmagic RAW格式。任何开发人员都能用SDK库添加读取、编辑 和保存Blackmagic RAW文件的支持。Blackmagic RAW SDK包含第四代和第五代色彩科学,您可以 在所有支持它的应用上实现电影般的自然画面。Blackmagic RAW SDK支持Mac、Windows和Linux, 可在Blackmagic官网的开发者页面免费下载,网址:[www.blackmagicdesign.com/cn/developer](http://www.blackmagicdesign.com/cn/developer)

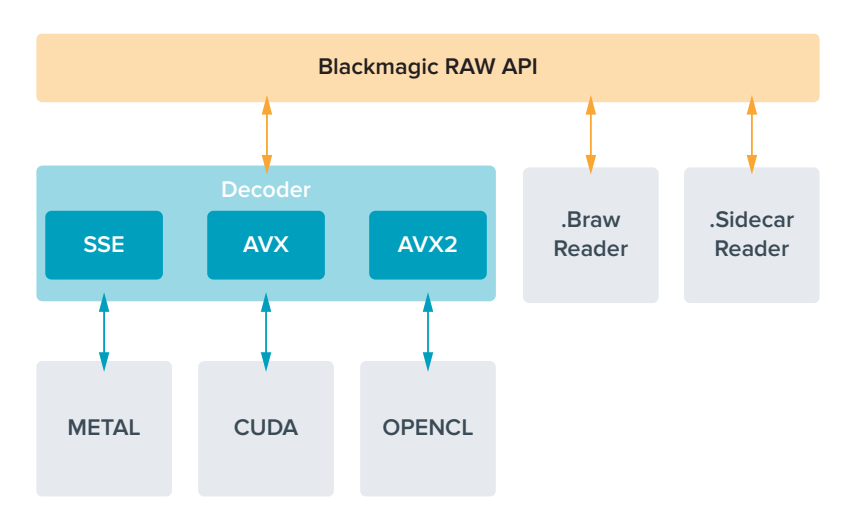

以下图表显示了Blackmagic RAW API的各个组成部分:

# **记录时长**

下面的表格以分钟的格式给出了不同格式、项目帧率和存储盘容量可以记录的大致时长。

存储盘的最长记录时间取决于您USB-C存储盘的数据容量和您选择的帧率。需要注意的是,存储介质的 记录时长会因制造商的不同以及存储介质被格式化为exFAT或Mac OS扩展格式而略有差异。

含有少量信息的简单场景要比信息密集的合成场景需要的数据更少。以下表格中的数值都是以高度复杂的 镜头来评估的,因此您所获得的记录时间可能会稍长些,具体取决于您所拍摄影像的类型。

**提示** 您可以使用我们提供的数据速率计算器,根据USB-C存储盘的存储空间、帧率和编解码 设置来预估记录时长,数据计算器链接:[https://www.blackmagicdesign.com/cn/products/](https://www.blackmagicdesign.com/cn/products/blackmagicstudiocamera/blackmagicraw) [blackmagicstudiocamera/blackmagicraw](https://www.blackmagicdesign.com/cn/products/blackmagicstudiocamera/blackmagicraw)

## **6K**

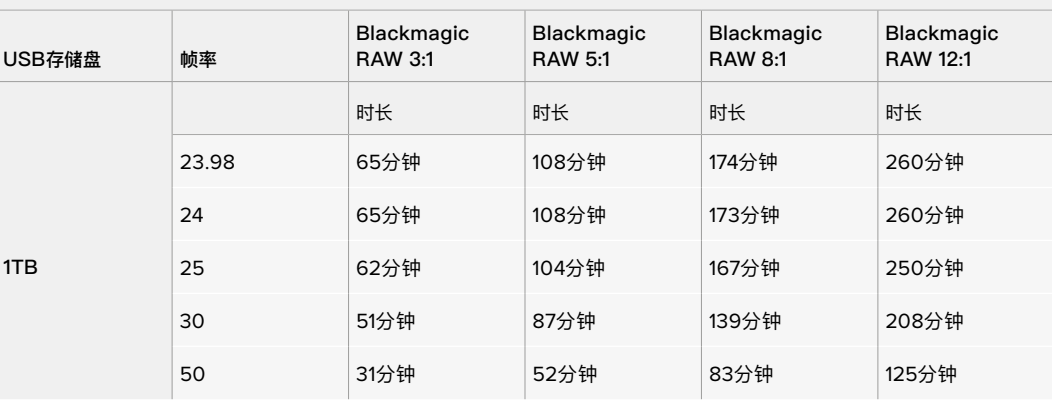

#### **6K 2.4:1**

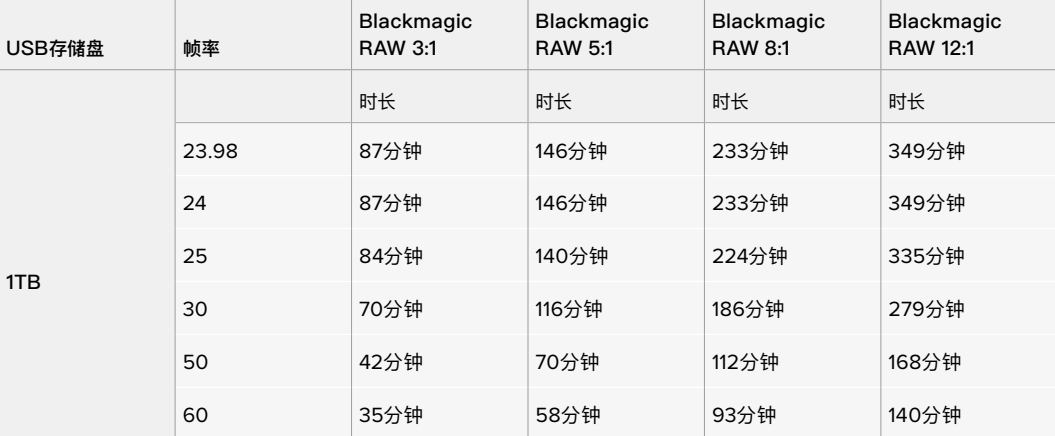

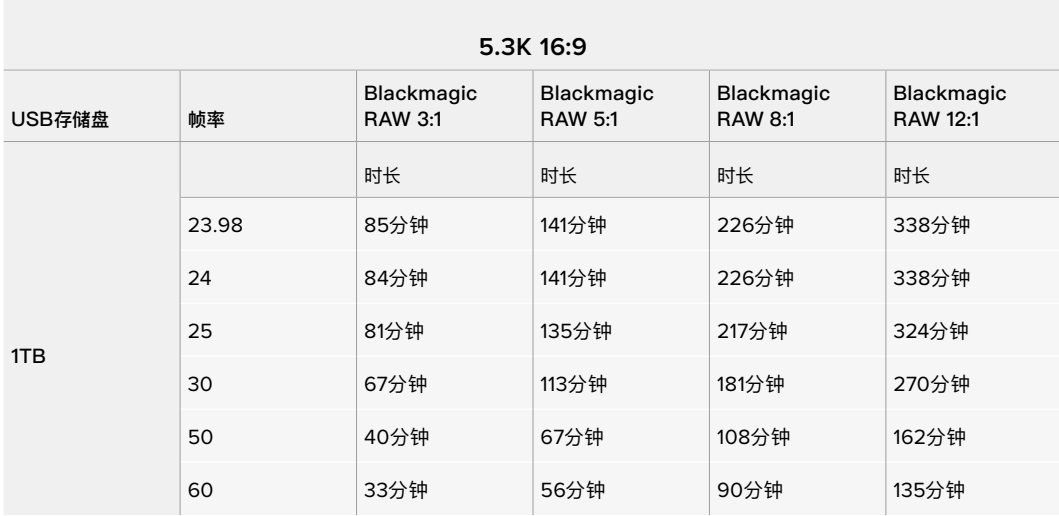

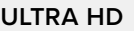

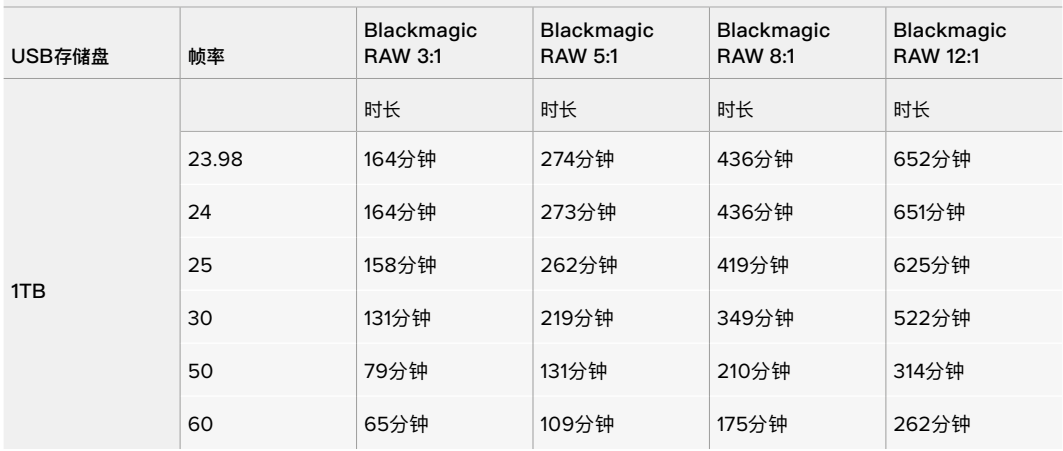

# 记录设置页面2

"记录"设置选项卡的第二页含有下列设置:

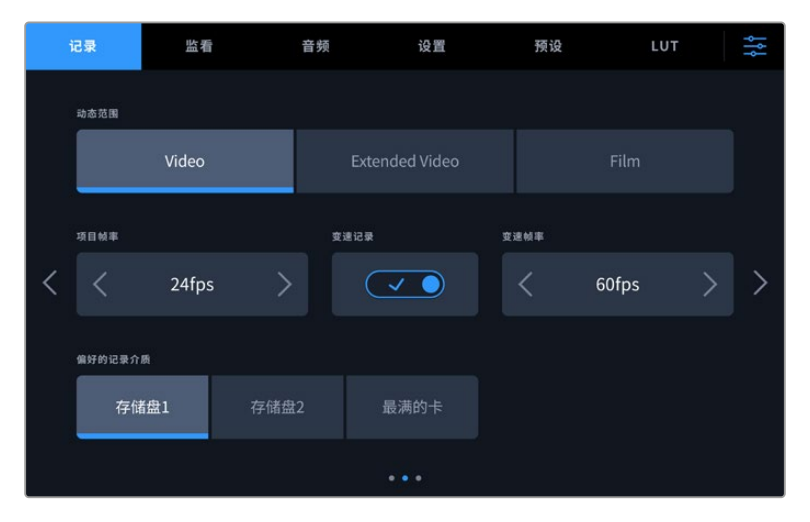

浏览记录设置页面,找到您希望修改的设置。

#### **动态范围**

点按"动态范围"图标可调整动态范围设置。Blackmagic Studio Camera拥有三档动态范围设置:

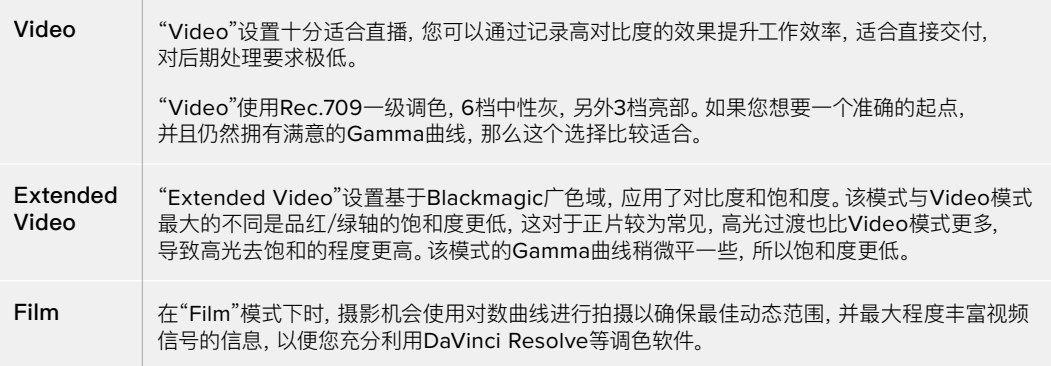

**备注** 使用"Film"电影动态范围模式记录Blackmagic RAW格式时,触摸屏上显示的画面看上 去会比较灰暗平淡。这是因为图像文件中包含大量尚未调色的数据,因此不适用于标准显示器。 但是,您可以套用专为模仿标准对比度所设计的显示LUT(查找表)监看LCD、HDMI和SDI输出 的视频。详情请参阅本手册"3D LUT"部分的内容。

#### **项目帧率**

"项目帧率"能提供影视行业常用的不同帧率选择。例如每秒23.98帧。这一帧率通常会设定为与您后期制 作流程和交付所需要的播放速度和音频同步所匹配的帧率。

当您通过HDMI连接使用ATEM Mini管理多机位记录时,Blackmagic Studio Camera会修改自己的帧 率以匹配ATEM Mini的帧率设置。如果您使用基于SDI的ATEM切换台,需要将摄影机的项目帧率通过 设置匹配切换台。

#### **变速记录**

默认情况下,项目和传感器帧率会相互匹配,以便获得自然的播放速度。点按"变速记录"开关图标就可以 单独设置传感器帧率。

#### **变速帧率**

启用"变速记录"后,只需点按"变速帧率"提示一侧的箭头就可以设置摄影机的传感器帧率。

传感器帧率可设置从传感器上每秒实际记录的帧数,根据您设定的项目帧率来影响视频播放的快慢程度。

#### **偏好的记录介质**

当Studio Camera连接两个USB-C存储盘时,您可以使用这一设置来决定先使用哪个存储盘开始记录。 可用选项为"存储盘1","存储盘2"和"最满的盘"。您可以根据偏好自行选择"存储盘1"或者"存储盘2",当选 定的存储盘录满后,摄影机会跳转到另一个存储盘上继续记录。对于单机位拍摄项目而言,"最满的盘"选 项可有助于按时间顺序对文件进行分组。

您可以随时到存储管理器中点按相应的存储盘名称,将其设置为正在使用状态,从而覆盖这一设置。需要 着重强调的是,弹出再重新插入存储盘操作将会令摄影机还原到当前"偏好的存储盘"设置。

**提示** "最满的盘"设置是基于记录存储介质的存储百分比决定的,而不是存储盘的内存或已用 数据。

# 记录设置页面3

"记录"设置选项卡的第三页含有下列设置:

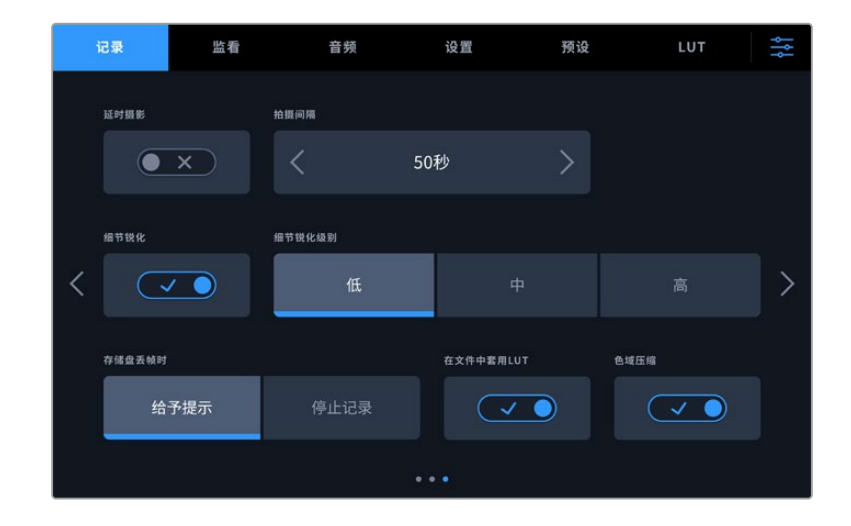

#### **延时摄影**

"延时摄影"设置能在以下区间激活间隔拍摄功能自动记录静帧:

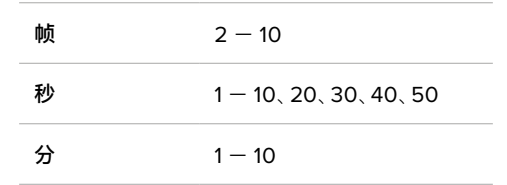

比如,您可将摄影机设置成每隔10帧、5秒、30秒或5分钟记录一个静帧。

延时摄影功能可为您提供多种创作选择。例如,设定每2帧记录一个静帧,那么视频在播放时可呈现高速 播放效果。

按记录按钮即可开始影像记录。再次按下该按钮时可停止记录,延时摄影的图像序列会被保存为单个片 段,并且和您在摄影机中设置的编解码和帧率相匹配。这样一来,您就可以像处理其他记录的片段一样, 将延时摄影序列直接导入后期制作时间线上。

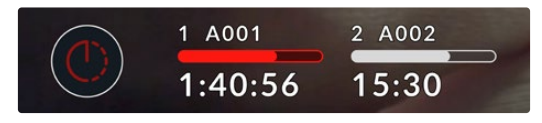

启用延时摄影模式时,记录按钮上会叠加显示相应图标

#### **提示** 当使用延时摄影模式记录片段时,视频中每记录一帧时间码计数器就会相应更新。

## **细节锐化**

在Blackmagic Studio Camera 4K Plus和Pro上使用该设置可以锐化图像。启用锐化功能时,选择"低"、 "中"及"高"选项可降低或升高锐化的程度。

启用后,锐化会被应用于HDMI和SDI输出,但不会通过USB-C记录。因为DaVinci Resolve中的锐化工 具能够提供更多选项和图像控制。

#### **存储盘丢帧时**

检测到丢帧时,可使用这一设置来配置Blackmagic Studio Camera。设置为"给予提示"时,摄影机会在 检测到丢帧后仍继续记录。设置为"停止记录"时,摄影机会在检测到丢帧后停止记录。这一设置可有效避 免您在未察觉丢帧提示的情况下继续花时间记录不可用的素材。

#### **在文件中套用LUT**

开启"在文件中套用LUT"功能时,您的Blackmagic Studio Camera会将一个LUT嵌入到正在记录的 Blackmagic RAW文件中。这个LUT会被保存在相应文件的头文件中,可在后期制作环节轻松应用到片 段上,无需处理单独文件。所记录的片段能以套用该LUT的状态在Blackmagic RAW Player和DaVinci Resolve中打开。LUT可轻松开启或关闭,但会始终跟随Blackmagic RAW文件,因为它是写入到片段上的。

DaVinci Resolve的RAW设置面板中还设有一个"套用LUT"的复选框,可用来启用和禁用Blackmagic RAW文件中的3D LUT。DaVinci Resolve中的"套用LUT"设置和摄影机中的设置相同。也就是说,您在 拍摄时可以通过在摄影机中进行设置来告诉调色师使用这一LUT,而调色师则可以在DaVinci Resolve中 取消勾选"套用LUT"复选框来将它关闭。

#### **色域压缩**

"色域压缩"设置默认为启用状态,您可以选择是否要压缩并降低色彩较为极端的高光部分的饱和度, 使其在接近裁切临界点时保持在显示色彩空间内。

这一设置将会影响从SDI输出所发送的图像、您的视频流发送的图像,以及记录文件的图像。使用 Blackmagic RAW格式拍摄时,您可以在DaVinci Resolve调色页面的RAW解码选项卡中调整"色域 压缩"设置。

关闭该设置后,画面色彩会以更饱和的方式进行裁切,但遇到某些极端情况,比如使用如LED之类的强饱 和单色光源时,就可能会导致画面出现色边现象。

# **文件命名格式**

片段会始终以Blackmagic RAW格式记录到您的USB-C存储盘中。

文件命名格式示例详见下表:

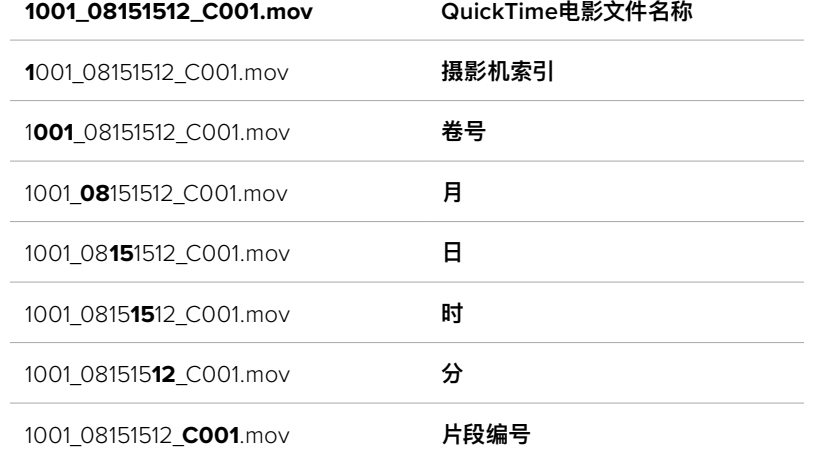

当从ATEM Mini ISO或ATEM SDI ISO型号的切换台上记录摄影机ISO单独文件时,片段的文件名将由 ATEM Software Control中"记录流媒体"面板中的设置所决定。因此,当在DaVinci Resolve中打开 ATEM项目时,这些文件会被识别并被链接。

详情请访问Blackmagic Design支持中心下载ATEM Mini或ATEM SDI操作手册,链接: [www.blackmagicdesign.com/cn/support](http://www.blackmagicdesign.com/cn/support)

# **监看设置**

"监看"选项卡可用来调整Studio Camera的LCD触摸屏、HDMI输出以及SDI输出上显示的状态信息、 叠加信息以及其他监看选项。根据不同输出,可用选项有"LCD"、"前方SDI"和"主SDI"。每个菜单都有五 页选项,您可以点按摄影机触摸屏边缘的箭头,或者左右滑动屏幕来逐页查看。

# 监看设置 1

在"监看"选项卡的第一页上,每个输出的监看设置是完全相同的。例如,您可以开启LCD触摸屏的"斑马 纹"显示,但关闭HDMI和SDI输出上的这一显示内容。

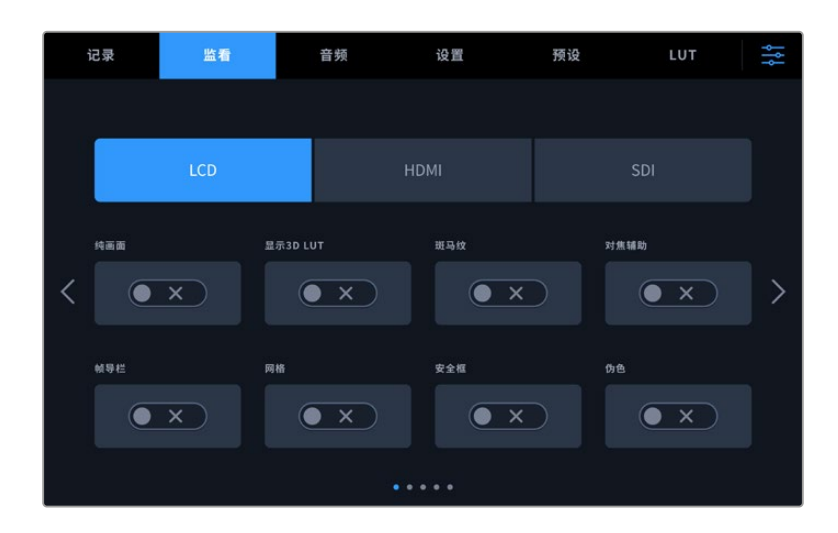

#### **纯画面**

点按"纯画面"开关可禁用某路输出在"LCD"、"HDMI"或"SDI"菜单中的所有状态信息和叠加信息。应用 纯画面后,记录Tally提示灯将仍然在LCD上显示。

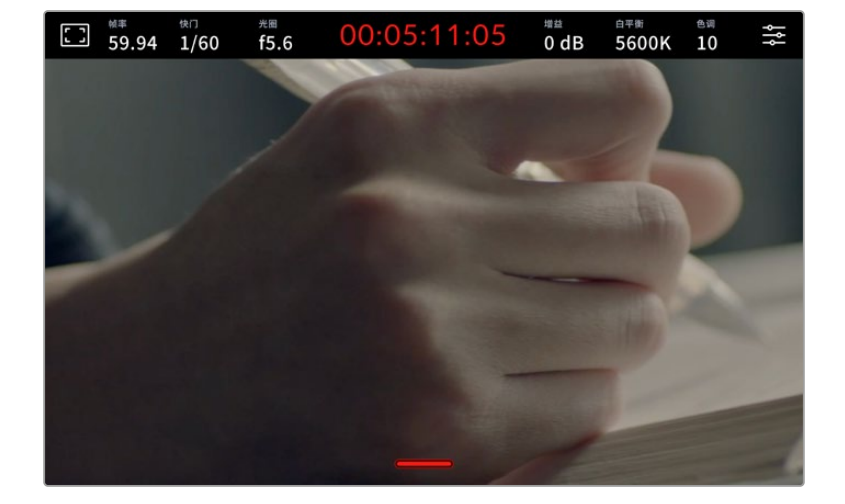

当采用多机位部署时,可以为发送到切换台或任何外接录机的输出上应用纯画面设置。

**备注** 启用了"纯画面"的输出画面上依然会套用LUT。如果您不希望输出画面上套用LUT,可在 "监看"菜单关闭该录输出的"显示3D LUT"功能。

#### **显示3D LUT**

Blackmagic Studio Camera可将多种3D LUT套用在输出上,模拟出素材在调色之后的大致效果。这在 使用"Film"动态范围模式时尤其有用,这类文件格式的拍摄图像对比度低,看起来较为平淡。

如果您的摄影机启用了一个3DLUT,可使用这一设置将该LUT单独应用到LCD触摸屏、HDMI或SDI输出上。 更多关于如何套用和使用3D LUT的信息,请阅读"3D LUT"部分的介绍。

#### **斑马纹**

点按"LCD"、"HDMI"或"SDI"菜单下的"斑马纹"开关可在相应的输出上启用斑马纹提示功能。更多关于 设置斑马纹级别的内容,请参考本手册中关于"触摸屏控制"的介绍。

#### **对焦辅助**

点按"LCD"、"HDMI"或"SDI"菜单下的"对焦辅助"开关可在相应的输出上启用对焦辅助功能。更多关于对 焦辅助功能以及斑马纹提示级别设置的内容,请参考本手册"触摸屏控制"部分的介绍。

#### **帧导栏**

点按"LCD"、"HDMI"或"SDI"菜单下的"帧导栏"开关可在相应的输出上启用帧导栏功能。更多关于帧导 栏功能以及如何选择不同帧导栏的内容,请参考本手册"触摸屏控制"部分的介绍。

## **网格**

点按"LCD"、"HDMI"或"SDI"菜单下的"网格"开关可在相应的输出上启用三分法网格显示功能。更多关 于设置三分法网格的内容,请参考本手册中关于"触摸屏控制"的介绍。

#### **安全框**

点按"LCD"、"HDMI"或"SDI"菜单下的"安全框"开关可在相应的输出上启用安全框叠加显示功能。更多 关于安全框的信息,请参考本手册"触摸屏控制"部分的介绍。

## **伪色**

点按"LCD"、"HDMI"或"SDI"菜单下的"伪色"开关可在相应的输出上启用伪色曝光辅助功能。详情请参 考本手册"菜单设置"部分的内容。

## 监看设置 2

监看选项卡的第二页含有下列设置:

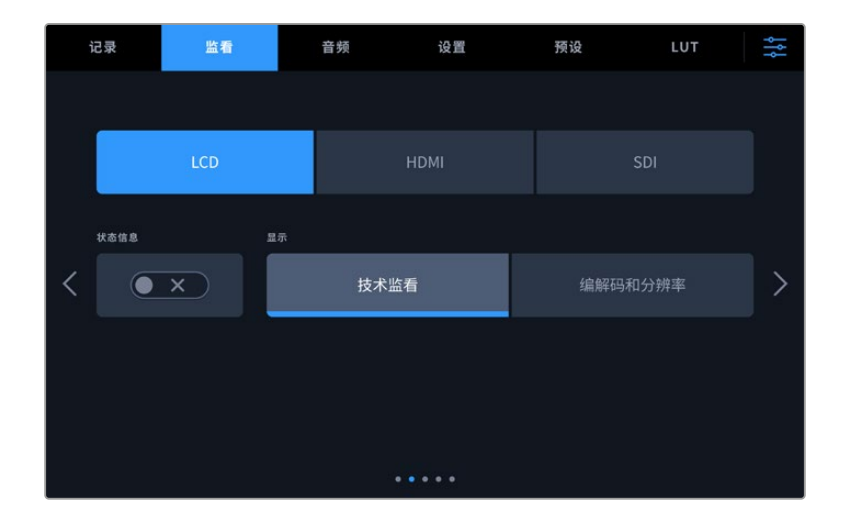

## **LCD、HDMI和SDI**

## **状态信息**

"状态信息"设置可隐藏LCD触摸屏上的状态文本信息以及各项技术监看内容,只留下与构图和镜 头直接相关的信息,这会非常有用。点按"状态信息"的开关图标可开启或关闭摄影机LCD触摸屏 上显示的文本信息和技术监看内容。帧导栏、网格、对焦辅助和斑马纹等叠加信息将始终可见(如 果启用的话)。在LCD触摸屏上用手指上下滑动也可以实现相同的操作。

#### **LCD**

## **显示**

摄影机LCD触摸屏左下角和右下角可显示直方图和音频表,或者还可显示编解码器和分辨率等 信息。如果您偏好使用伪色来调节曝光度,或者在单独记录音频时想在直方图和音频表的位置 显示其他信息, 这一功能将十分有用。只要点按"LCD"菜单中的"技术监看"或"编解码和分辨率" 选择喜欢的显示项即可。

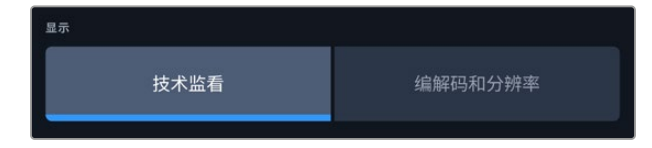

#### **HDMI和SDI**

#### **摄影师或导演使用的状态信息显示功能**

LCD触摸屏可显示ISO、白平衡以及光圈等信息,这些信息有助于摄影师或电影摄影师为每个 拍摄镜头进行调试。但是摄影机的HDMI或SDI输出也可显示这些有助于导演或场记的信息,以 便他们能对多个镜头或多台摄影机了如指掌。

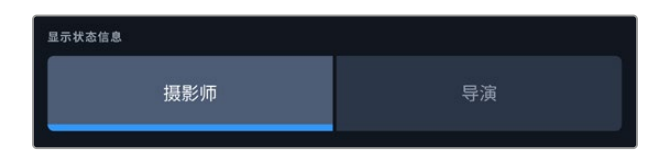

将"HDMI"或"SDI"监看设置中的状态信息设为"导演"后,相应输出上的状态信息将显示以下内容:

## **帧率**

可显示摄影机当前所选的每秒帧数。如果禁用了"变速帧率"功能,则只显示项目帧率。如果使用 了"变速帧率"功能,则会先显示传感器帧率,然后显示项目帧率。

#### **摄影机**

可显示摄影机在场记板中设置的摄影机索引信息。更多相关信息,请查阅"场记板"部分的介绍。

#### **摄影师**

可识别摄影机场记板中所设置的摄影师信息。更多相关信息,请查阅"场记板"部分的介绍。

#### **时长显示**

可在记录时显示当前片段时长, 或上一个记录片段的时长。显示格式为: 时:分:秒。

#### **卷号、场景和镜次**

分别对应当前显示的卷号、场景以及镜次。更多关于卷号、场景、镜次及其名称规范等信息,请参 考"场记板"部分的介绍。

# **动态范围**

显示屏的左下角可显示当前套用的LUT (如果套用到该路输出上)。如果未套用LUT, 则会显 示"Film"或"Video"动态范围模式。

# **时间码**

显示屏的右下角可显示摄影机的时间码,显示格式为:时:分:秒:帧。

## 监看设置 3

"LCD"、"HDMI"和"SDI"监看选项卡的第三页包含完全相同的输出设置。这些设置在三路监看输出上是 统一的。例如,在Blackmagic Studio Camera的LCD、HDMI和SDI输出上启用对焦辅助功能后,将"对 焦辅助类型"从"峰值对焦"更改为"彩色线条",三路输出就都会受到影响。

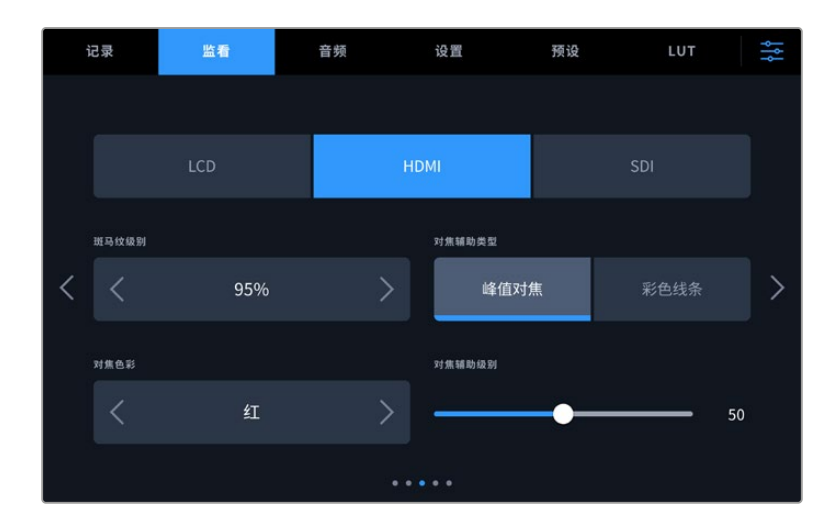

#### **斑马纹级别**

可用来设置显示曝光的斑马纹级别,请点按该设置两侧的箭头图标调整。斑马纹程度能以5个百分点为单 位进行调整,曝光显示范围在75%到100%之间。

详情请参考本手册"触摸屏功能"部分中关于"斑马纹"的介绍。

#### **对焦辅助**

摄影机设有两个对焦辅助模式,分别为"峰值对焦"和"彩色线条"。

#### **峰值对焦**

选中"峰值对焦"对焦辅助模式后,画面中的对焦部分会在您的LCD触摸屏、HDMI或SDI输出上以高 度锐化的方式显示出来,但记录的图像本身不受影响。这一功能可以使镜头中的对焦部分在屏幕中 突出显示。如果您不使用其他叠加信息,这一功能将会十分直观地显示出对焦部分;而当您尝试对焦 的对象与画面中其他元素有显著区分时将更为明显。

#### **彩色线条**

选中"彩色线条"对焦辅助模式后,画面中的对焦部分的边缘会以某种色彩的线条标出。由于画面中的 对焦范围会用线条直接标出来,因此这一模式要比"峰值对焦"模式略微直观一些。当您拍摄那些元素 繁多的画面时,该模式可以是非常精准的对焦工具。

#### **对焦色彩**

设置可在您使用"彩色线条"对焦辅助模式的时候更改画面上叠加的对焦线条色彩。更改对焦辅助线条的 色彩可将其与您的拍摄画面区分开,便于您查看对焦。可用选项有"白"、"红"、"绿"、"蓝"以及"黑"。

#### **对焦辅助级别**

可为您的LCD、HDMI和SDI输出设置对焦辅助级别,调整时从左到右移动滑块。

设置对焦辅助级别并不会影响对焦辅助功能是在Blackmagic Studio Camera的LCD、HDMI还是SDI 输出上启用。您需要到LCD、HDMI输出或SDI输出的监看菜单中单独开启每路输出的对焦辅助。

**提示** 对焦辅助的理想级别因镜头而异。例如,对焦人物时,设置较高的对焦辅助可有助于解决 人物面部边缘细节的问题。而如果是对焦植物或建筑物,较高的对焦辅助设置反而会显示许多 干扰信息。

# 监看设置 4

"LCD"、"HDMI"和"SDI"监看选项卡的第四页包含完全相同的输出设置。这些设置在摄影机的三路监看 输出上是统一的。

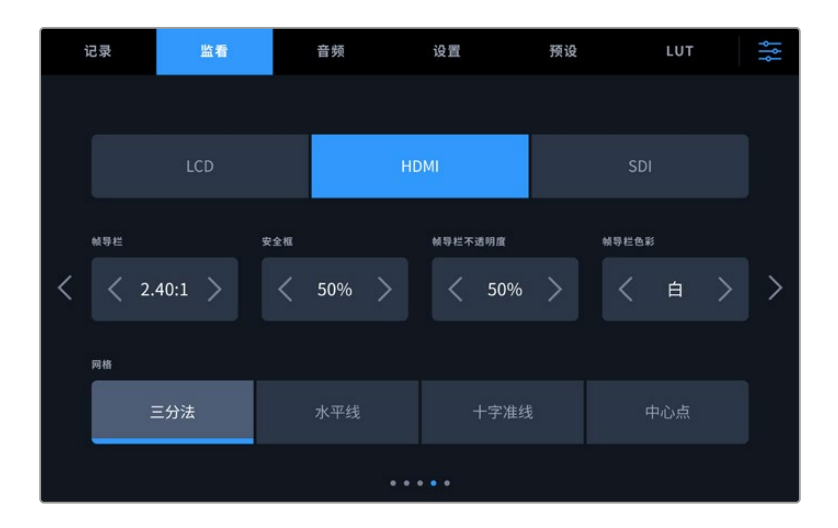

#### **帧导栏**

点按"帧导栏"菜单设置中的左右箭头可逐个查看摄影机所有输出上的帧导栏设置。这些选项在本手册"触 摸屏功能"部分当中有详细介绍,同时也可在LCD触摸屏的HUD监看菜单中找到。需要注意的是,您可以在 相应的"监看"菜单中单独选择帧导栏是否出现在LCD触摸屏、HDMI输出或者SDI输出上。

## **安全框**

要调整Studio Camera的LCD触摸屏、HDMI和SDI输出上叠加显示的安全框大小,请点按该设置中的 左右箭头来调整显示百分比。这一百分比代表了安全框在整幅图像中的所占比例。大多数播出机构都要 求90%的安全框比例。

#### **帧导栏不透明度**

点按"帧导栏不透明度"菜单设置的左右箭头可设置被LCD触摸屏、HDMI和SDI输出的帧导栏挡住区域的 不透明度。可用选项有25%、50%、75% 和100%。

#### **帧导栏色彩**

点按"帧导栏色彩"菜单设置的左右箭头可选择帧导栏的色彩。

# **网格**

请点按"网格"设置中的"三分法"、"水平线"、"十字准线"或"中心点"选项来选择摄影机的LCD触摸屏、HDMI 和SDI输出上显示的网格和十字准线组合。

详情请参考本手册"触摸屏功能"部分中关于"网格"的介绍。

# 监看设置 5

Studio Camera中"LCD"、"HDMI"和"SDI"监看选项卡的第五页包含了一些设置,具体设置会根据所选 择的输出而定。

## **仅LCD**

## **LCD亮度**

左右拖动"LCD"菜单中的"屏幕亮度"滑块可调节摄影机的LCD触摸屏亮度。

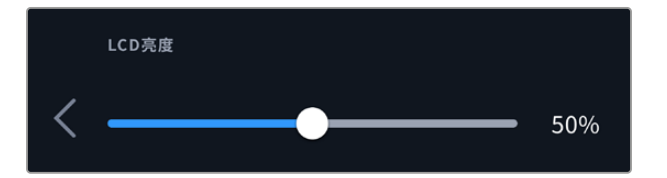

#### **HDMI和SDI**

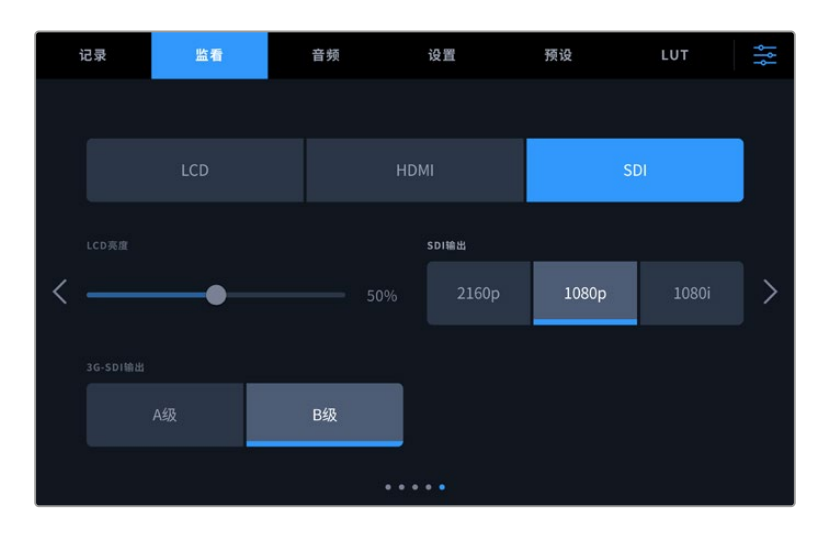

#### **HDMI输出**

Studio Camera的HDMI输出支持2160p和1080p,可以不同于所记录的分辨率。其视频格式将匹配您 摄影机的项目帧率。

HDMI输出可确定其他HDMI设备支持的视频格式和帧率,并据此设置输出。例如,如果您连接只支持HD 的ATEM切换台和HyperDeck硬盘录机上进行显示,那么您的摄影机将自动将HDMI输出设为1080p。

如果您的设置可以接受2160p, 那么可将HDMI输出设为2160p或1080p。

#### **SDI输出**

12G-SDI输出支持2160p和1080p,独立于您所记录的分辨率。当设为2160p或1080p时,其视频格式 将匹配您摄影机的项目帧率。

当您的项目帧率设置为50p、59.94p或60p时,SDI输出上可选隔行HD,而且将被发送为相应的1080i50、 59.94或60格式。

#### **3G-SDI输出**

您可以更改3G-SDI输出标准,从而和那些只能接收A级或B级3G-SDI视频信号的设备之间保持兼容。该选 项只会在您使用50、59.94或60fps并输出1080p格式的时候出现。点按A级或B级图标可选择相应格式。

# **音频设置**

"音频"选项卡可用来调整Blackmagic Studio Camera的音频输入和监听设置。

摄影机的音频设置共有两页,提供通道1和通道2的设置。每个声道都可以被映射到不同的源,并调整电 平控制等多项设置。

# 音频设置页面1

"音频"选项卡的第一页含有下列设置:

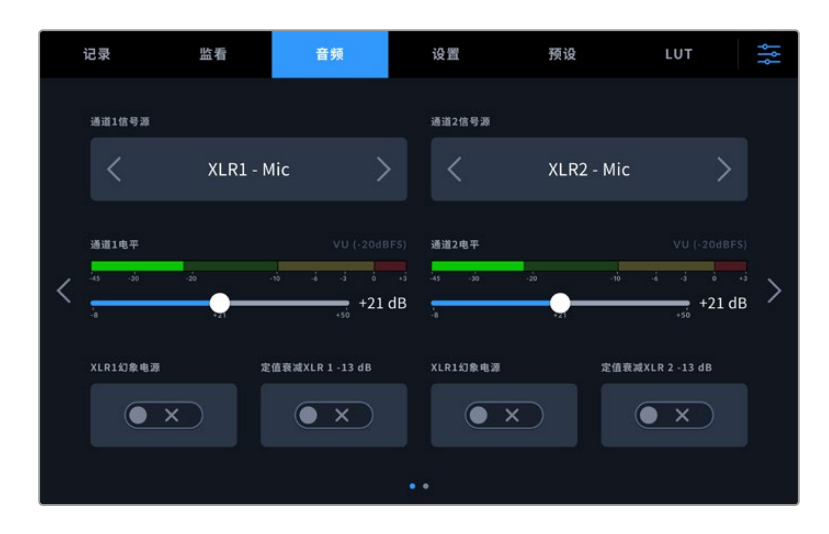

## **通道信号源**

使用"通道1信号源"和"通道2信号源"按钮可为每个声道选择音频源。下面是每个通道源设置的描述。

#### **摄影机左声道或右声道**

可记录摄影机的内部麦克风音频。

**摄影机单声道**

可从Blackmagic Studio Camera内置麦克风的左右声道创建单个声道。

**XLR Mic**

可从通过摄影机XLR输入口连接的设备记录Mic电平的音频。如果您启用了幻象电源,并且将XLR输 入设置为"Mic",页面上就会显示"+48V"提示。请务必确保您在断开幻象电源麦克风时,将48V的 开关置于关闭状态。

**XLR Line**

可将摄影机设置为从通过XLR输入口连接的设备记录Line电平的音频。

- **3.5mm左声道 Line** 只使用3.5mm输入的左声道作为Line电平的音频。
- **3.5mm右声道 Line** 只使用3.5mm输入的右声道作为Line电平的音频。

**3.5mm单声道 - Line**

从3.5mm输入创建左右声道的单声道混音作为Line电平的音频。

- **3.5mm左声道 Mic** 只使用3.5mm输入的左声道作为Mic电平的音频。
- **3.5mm右声道 Mic** 只使用3.5mm输入的右声道作为Mic电平的音频。
- **3.5mm单声道 Mic** 从3.5mm输入创建左右声道的单声道混音作为Mic电平的音频。
- **无** 禁用声道。

**备注** 当选择3.5mm输入作为音频源时,通道1和通道2源需要同时是Line电平或者Mic电平。也 就是说,如果您选择"3.5mm左声道 - Line"作为通道1源,那么通道2上3.5mm输入的可用选项 就都是线路电平:"3.5mm左声道 - Line","3.5mm右声道 - Line"和"3.5mm单声道 - Line"。 Mic电平选项都以灰色显示,表明此功能不可用。

## **通道1/2电平**

使用这两个滑块可调整您所选的声道1或声道2上的录音电平。每个滑块均配有音频表,能帮助您设置正确 的音频电平。为获得最佳音质,请确保将音频电平控制在0 dBFS警戒线以下。这是您的摄影机可记录的最 高电平,也就是说任何超过此电平的音频会被裁切掉,并导致声音失真。

## **XLR幻象电源**

XLR输入可提供48V幻象电源,以便您使用自供电麦克风。当摄影机设置为"XLR"音频输入时,只需点按"通 道1幻象电源"或"通道2幻象电源"的幻象电源开关图标将其启用即可。每路XLR输入均提供幻象电源开关。

**备注** 请务必先连接XLR线缆,再开启幻象电源。另外,当没有连接幻象电源供电的麦克风时,请 务必关闭幻象电源。如果所连接的设备不需要幻象电源,却仍处于幻象电源模式,就会导致设备 损坏,因为该模式下摄影机会输出电荷。幻象电源在关闭后还需一段时间方可完全放电。关闭幻 象电源后请等待10秒钟,然后再连接其他麦克风或XLR音频设备。

## **定值衰减XLR -13dB**

定值衰减-13dB选项可为您提供进一步控制。在嘈杂环境中拍摄时,即使您已经将输入电平调低,该功能 也可以进一步降低XLR音频输入的增益电平。

# 音频设置页面2

"音频"选项卡的第二页含有下列设置:

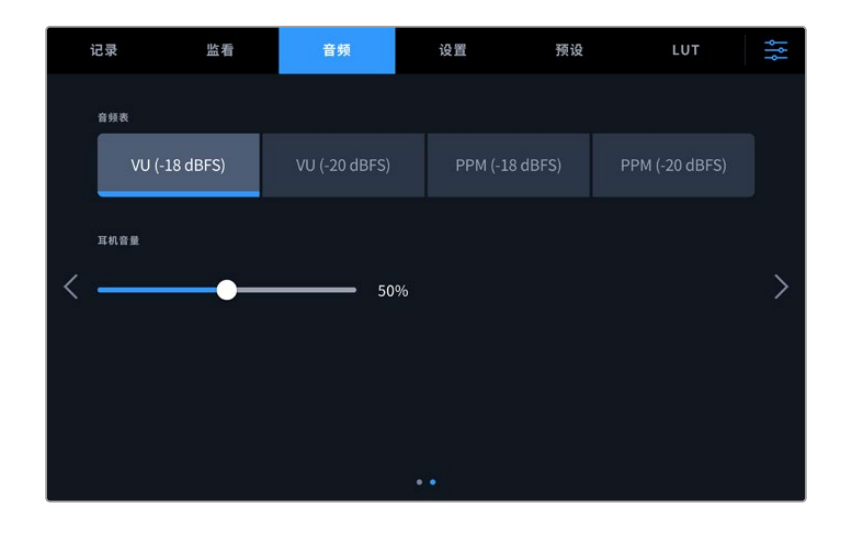

# **音频表**

您可选择VU表或PPM表类型。如今,VU表已逐渐标准化,PPM表和响度计则可以提供度量系统,或测 量感知到的响度。

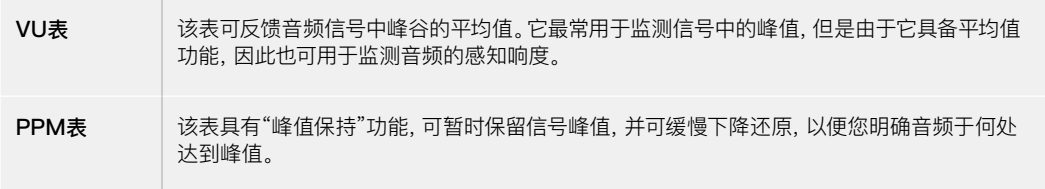

# **耳机音量**

该滑块可用于调整连接到3.5mm或5针XLR耳机接口上的耳机输出电平。左右移动音频滑块可调节电平。

# **设置**

Blackmagic Studio Camera的"设置"选项卡中含有基本设置、软件版本、功能按钮设置等摄影机设 置,这些设置与记录或监看没有直接联系。查看菜单时,您可以点按LCD触摸屏边缘的箭头,也可直接左 右滑动屏幕进行翻页。

# 设置菜单第一页

摄影机"设置"选项卡的第一页含有下列设置:

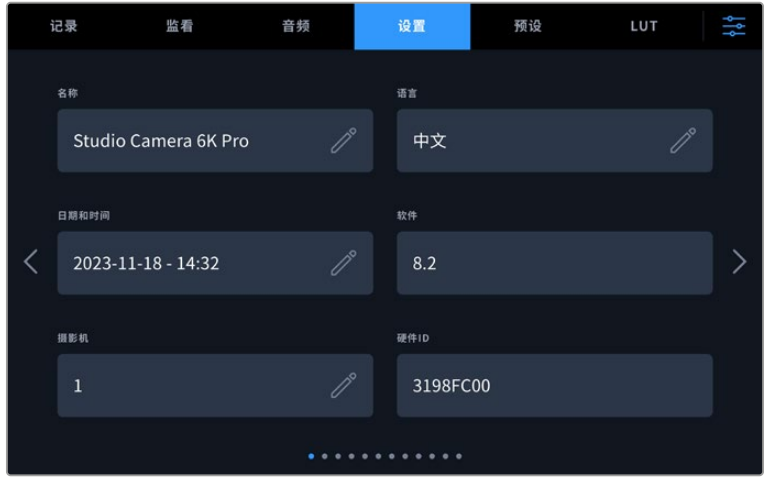

# 名称

首次设置Studio Camera时,请务必为它指定一个独有的名称。使用多台Studio Camera时,这一操作能 方便您轻松识别网络上的各台设备,并且可快速使用Blackmagic Camera Setup实用程序更改设置。

更改名称步骤如下:

- **1** 点按编辑图标打开文本编辑器。
- **2** 点按圆圈叉形图标删除当前名称,并使用字母数字键盘输入一个新的名称。
- **3** 点按"更新"保存新名称。

#### **语言**

Blackmagic Studio Camera支持以下13种常用语言:英语、中文、日语、韩语、西班牙语、德语、法语、俄 语、意大利语、葡萄牙语、土耳其语、波兰语和乌克兰语。

当您首次开启摄影机、恢复出厂设置或者选择更改语言的时候,会看到"选择语言"页面。

选择语言步骤如下:

- **1** 点按"语言"并从列表选择某种语言。
- **2** 按"更新"返回设置菜单。

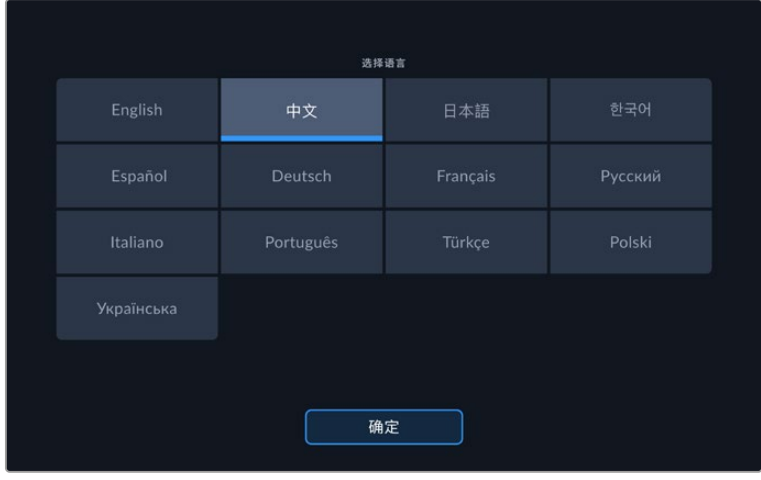

## **日期和时间**

点按"日期和时间"选项可为摄影机设置日期和时间。日期格式为年、月、日;时间格式为24小时制。摄影 机未连接外部时间码源时,这一日期和时间设置也可用来显示当日时间的时间码。您可通过输入日期、时 间和时区来手动设置日期和时间,也可以选择让摄影机自动设置。

如选择手动设置,点按每一栏输入相应的时间和日期,然后点按"更新"确认。

如选择自动设置,您的Studio Camera将会在通过以太网连接到网络,或者在您下一次升级摄影机时更新 日期和时间。摄影机默认的网络时间协议服务器为time.cloudflare.com,您也可以点按时间协议编辑图 标并输入自己的NTP服务器来自行设置。输入NTP服务器后,点按"更新"确认。

正确设置日期和时间可确保您记录的片段拥有和网络一样的时间和日期信息,并且可以防止和一些网络 存储系统发生冲突。

# 硬件ID

Blackmagic Studio Camera的"硬件ID"可显示8字符识别符。每台摄影机都具备其独有的识别 符。Blackmagic RAW的元数据中还会显示一个更长的32字符ID版本。这一功能有助于识别来自不同 摄影机的素材。

# 软件

可显示当前安装的软件版本号。更多关于软件更新的信息,请阅读"Blackmagic Camera Setup Utility 实用软件"部分的内容。

# 摄影机

记录到外部存储介质时,摄影机设置可以在片段文件名的开头位置设置字母数字前缀。要编辑该前缀,可 点按编辑图标并替换新的前缀。点按"更新"确认应用。

Studio Camera通过HDMI连接ATEM Mini时会自动设置前缀,以确保所有片段都拥有相同的前缀,并 且每台摄影机在多机位设置中都拥有唯一标识。

## 设置菜单第二页

"设置"选项卡的第二页含有下列设置:

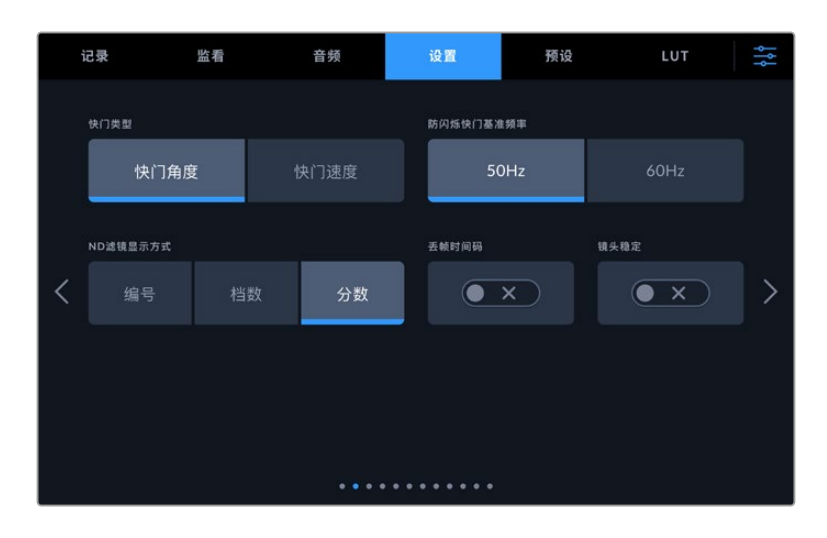

#### **快门类型**

可选择"快门角度"或"快门速度"显示快门信息。当使用快门角度时,快门会采用帧率来显示。当使用快门 速度时,快门会是一个绝对的实时数值,与您的帧率没有关联。

例如,当1/48秒的使用快门速度时,不论帧率如何运动模糊都是保持一致的,因为实时测量总是一样的。 然而,180度快门角度是直接应用到每帧上,因此受到每秒记录帧数的影响。所以,运动模糊根据您所使 用的帧率而不同。

需要指出的是,最小快门速度值对应着帧率。所以,当以24p拍摄的时候1/24秒是最小的快门速度,1/50 秒是最小快门速度,帧率就是50p。

#### **防闪烁快门基准频率**

可用来更改摄影机用于计算防闪烁快门设置的主电源频率。

在照明环境下拍摄时,快门可影响闪烁程度。Blackmagic Studio Camera会根据当前的帧率自动计算 出防闪烁快门数值,并给出最多三个快门值建议。快门数值会根据为照明供电的当地主电源频率而有所 不同。大多数采用PAL制式的国家均使用50赫兹,而采用NTSC制式的国家则通常使用60赫兹的用电频 率。点按"50Hz"或"60Hz"为您所在地区设置频率即可。

## **ND滤镜显示方式**

使用Blackmagic Studio Camera 6K Pro时,您可以调整ND滤镜提示以何种方式显示ND滤镜设置。每 个选项都对应一种不同的摄影机规范。电影摄影师通常会使用ND滤镜编号,但熟悉数码单反或广播级摄 影机的用户可能会偏好选择f档或分数作为显示格式。分别有"编号"、"档数"、"分数"几个选项。

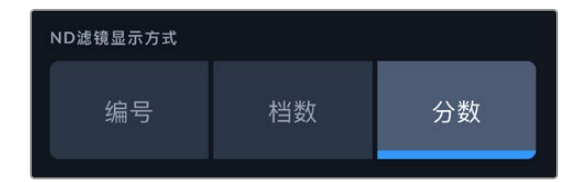

#### **丢帧时间码**

"时间码丢帧"选项可在您使用29.97和59.94的NTSC项目帧率时使用丢帧时间码。丢帧时间码可按照您设 置的间隔跳过少量帧画面。这样能保持您的项目时间码准确性,即使每秒并不包含NTSC帧率的完整帧数。

## **镜头稳定**

使用"镜头稳定"选项可启用或禁用镜头上的图像稳定功能,无需手动到镜头上切换。

# 设置菜单第三页

"设置"选项卡的第三页含有下列设置:

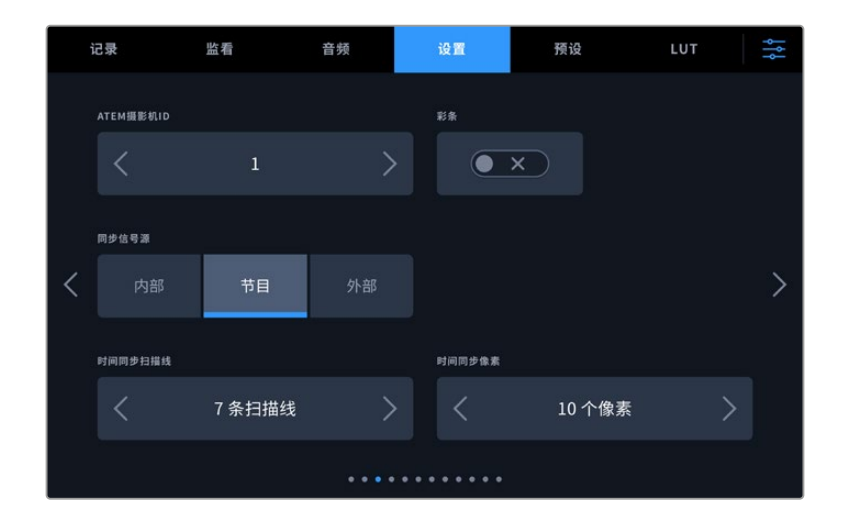

## **ATEM摄影机ID**

如果您将多台Blackmagic Studio Camera Pro型号的摄影机和ATEM切换台搭配使用,并希望摄影机 能接收来自切换台的Tally信号,请设置ATEM摄影机ID,以便切换台将Tally信号发送到正确的摄影机上。 点按左右箭头按钮可将摄影机ID号码设置为1到99在内的任意数值。默认设置为1。

## **彩条**

当Studio Camera 4K Pro或6K Pro型号连接到切换台或外部监视器上时,输出"彩条"就会比输出预览 画面更有帮助。摄影机的彩条画面在切换台或监视器上的显示出来之后,就代表连接成功,此时您就可 以参考彩条执行基本的监视器校准操作了。只要点按"彩条"的开关图标就可以开启Blackmagic Studio Camera 4K Pro或6K Pro型号上包括LCD触摸屏在内的所有输出上的彩条显示。

#### **同步信号源**

该设置可用来选择同步信号源。Blackmagic Studio Camera 4K Pro或6K Pro型号可锁定内部或外部 同步信号源,或者锁定来自ATEM切换台的节目输入同步信号。将Studio Camera搭配ATEM切换台使 用时,请将同步信号源设置为"节目"。将切换台和所有与之连接的摄影机都设置为外部同步信号源时, 请将同步信号源设置为"外部",并将Blackmagic Studio Converter和Pro型号Studio Camera搭配使 用,以便接收模拟同步输入。

**备注** 为Blackmagic Studio Camera 4K Pro和6K Pro型号设置同步信号源时,可能会在同 步源之间的切换过程中遇到摄影机输出短暂中断的情况。这是因为摄影机在调整同步时间来匹 配外部源。因为这个原因,该设置只应在准备时更改,不应在制作时更改。

#### **同步时间校准**

这些设置可以扫描线或像素为单位手动调整同步时间。只需点按"扫描线"和"像素"设置两侧的箭头图标 即可进行调整。

# 设置菜单第四页

"设置"选项卡的第四页含有下列设置:

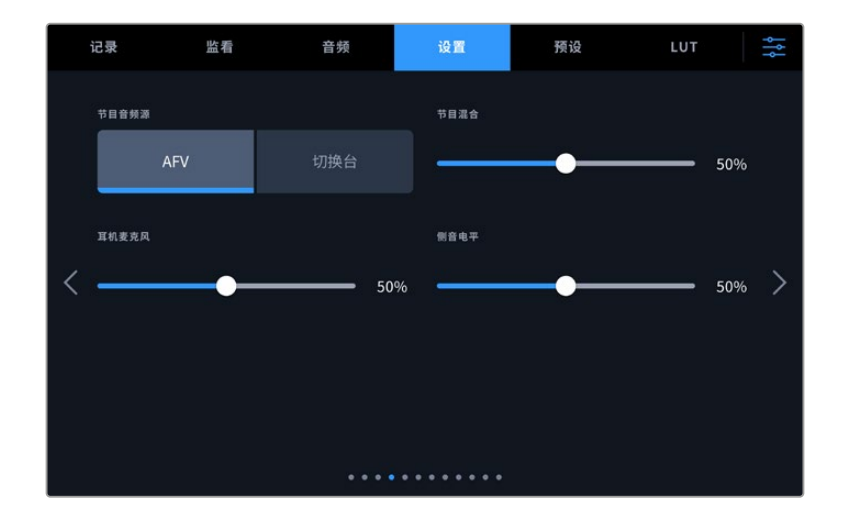

#### **节目音频源**

当与ATEM切换台连接时,将"节目音频源"设置为"切换台"会把节目返送音频优先设置为输入源,在使用 耳机或耳麦进行监听时与对讲信号混合。如果您没有将摄影机的音频信号发送到切换台,但仍然希望通过 SDI IN端口监听节目信号时,这项功能就非常实用。将"节目音频源"设为"AFV"或音频跟随视频,会将显 示在LCD上的音频优先。因此,如果摄影机LCD显示摄影机上看到的,您将听到这个音频源,但如果您启 用的节目返送信号,那么您的音频将是来自节目返送信号的音频。

## **节目混合**

该设置可调整摄影机音频和对讲音频两者之间的音量平衡。耳麦会根据LCD显示内容输出对应的音频。 例如,如果您现在监看的是摄影机的拍摄画面,那么您听到的就是摄影机音频。如果您监看的是节目画 面,那么您听到的将是节目音频。该滑块的默认设置为50%。

## **耳机麦克风**

左右移动该音量滑块可增减麦克风的输入音频电平。该滑块的默认设置为50%。

#### **侧音电平**

调整该滑块可设置耳机中您通过麦克风说话时的音量。

**提示** 搭载SDI接口的Blackmagic Studio Camera型号拥有强大的对讲麦克风前置放大器。 因此,当您为3.5mm小型插孔消费级耳塞或耳机调整麦克风增益或侧音电平时,请小心操作。 通常这些设备没有很好的电屏蔽,可能会导致串音的问题。如果您遇到此类问题,把侧音调至 很低可以抵消耳机引起的反馈。

# 设置菜单第五页

"设置"选项卡的第五页含有下列设置:

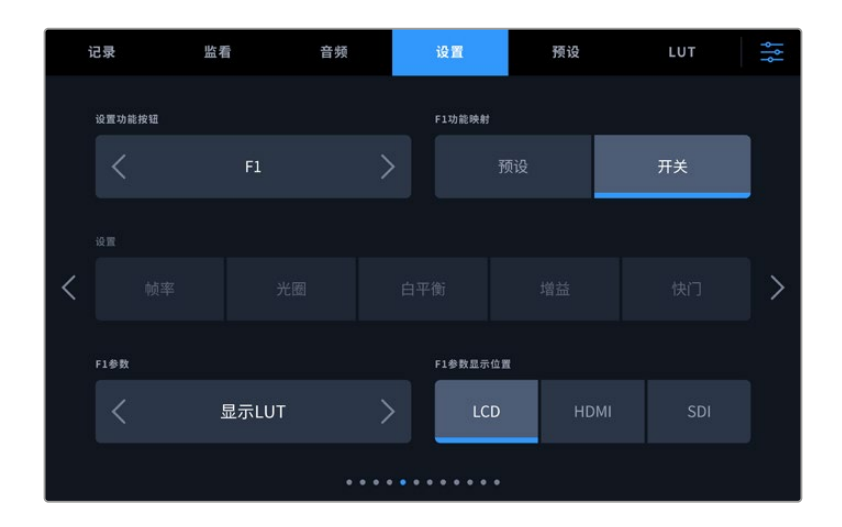

## **设置功能按钮**

摄影机触摸屏旁边,您会看到三个设置功能按钮, 分别是"F1"、"F2"和"F3"。这两个按钮可被映射为您经 常使用的功能,这样在不想要使用触摸屏时可以操作摄影机。

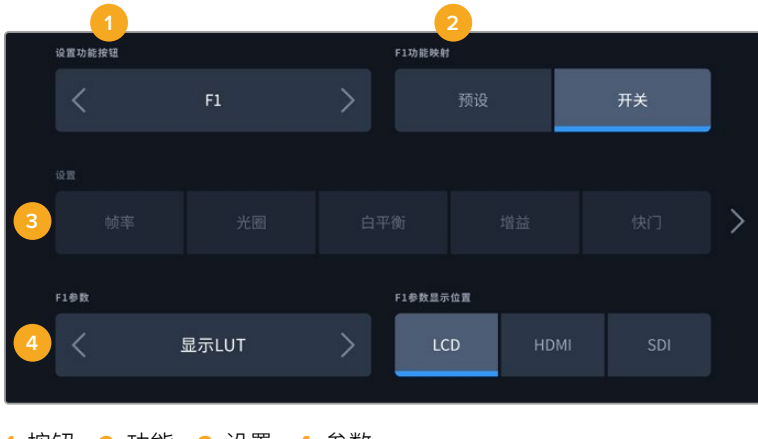

**1** 按钮 **2** 功能 **3** 设置 **4** 参数

#### **功能按钮功能映射为预设或开关**

选择您想要进行映射的按钮之后,就需要为这一按钮选择一个功能。

选项如下:

**预设** 

选择该功能时,按下某个功能按钮可调用相应的设置和参数组合。

要设置一个预设,请从"设置"菜单里选中您想要使用的设置然后点按"参数"菜单两侧的箭头图标调 整该设置。

举例说明,如果要将F1按钮设置为调用某项预设白平衡,可使用"设置功能按钮"的箭头图标选中"F1", 然后选中"预设",然后点按"白平衡"设置,再点按"F1参数"菜单,直到"白平衡"数值显示为"5600K", "色调"数值显示为"10"。

## **开关**

当设为这一功能时,按下功能按钮将开启或关闭某个特定设置。处于这一模式下时,"设置"菜单将显示为 灰色不可用状态。点按参数菜单中的左右箭头可逐一查看所有可用选项。例如:

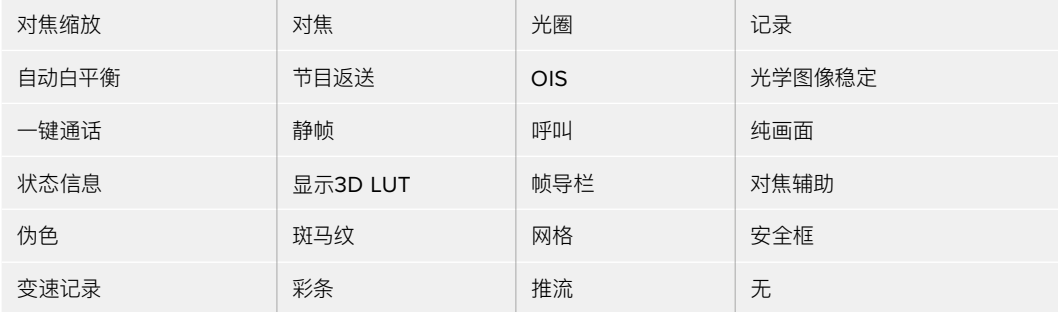

Blackmagic Studio Camera 6K Pro的额外选项:

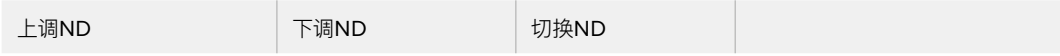

使用"开关"功能还能让您选择将这一设置应用到哪路输出。只要点按"LCD"、"HDMI"和"SDI"选项进行 选择即可。如果某些选项输出不可用的话,例如"对焦缩放"的"HDMI"和"SDI"被禁用了。

# 设置菜单第六页

"设置"选项卡的第六页包含选配产品Blackmagic Zoom Demand的配置设置。这些设置只有在您将 Blackmagic Zoom Demand安装到摄影机上的时候才可使用。

关于如何安装并使用Blackmagic Zoom Demand的信息,请参考"Blackmagic变焦和对焦控制器"部 分中的介绍。

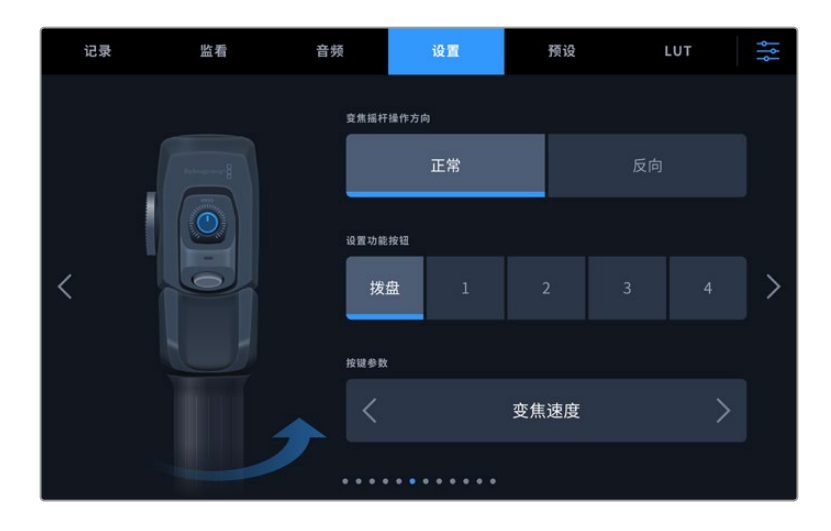

## **变焦摇杆方向**

您可以选择"正常"或"反向"来更改对焦控制器上的对焦环的方向。

**正常**

默认的变焦摇杆操作方向。向右推动变焦摇杆可放大画面,向左推动变焦摇杆可缩小画面。

**反向**

当变焦摇杆操作方向被设置为"反向"时,向左推动变焦摇杆可放大画面,向右推动变焦摇杆可缩小 画面。

Blackmagic Zoom Demand设有四个变焦功能按钮和一个变速拨盘,它们都可以被映射为不同功能。

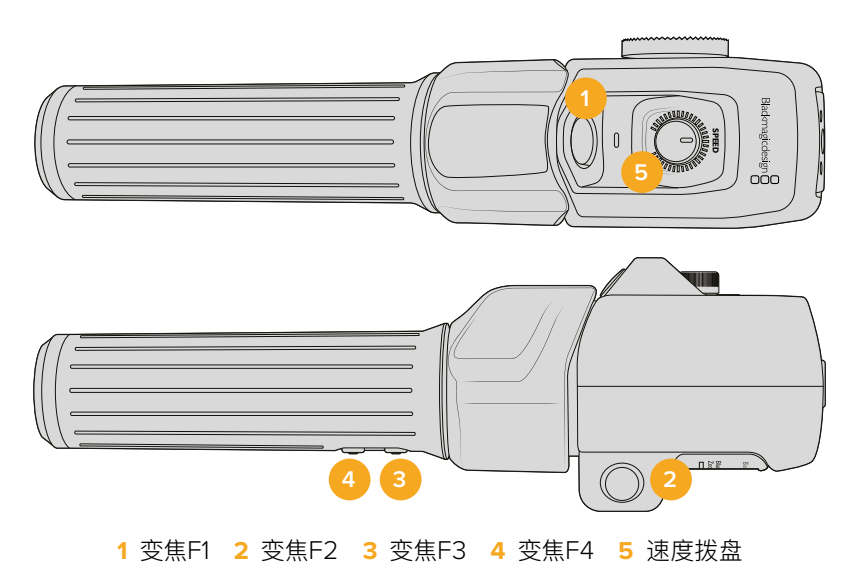

如果要为速度拨盘或其中一个变焦按钮指派功能,需要从"设置功能按钮"菜单中选择"拨盘"或一个按钮 号码。然后,点按"按键参数"菜单两侧的箭头图标选定一个功能。

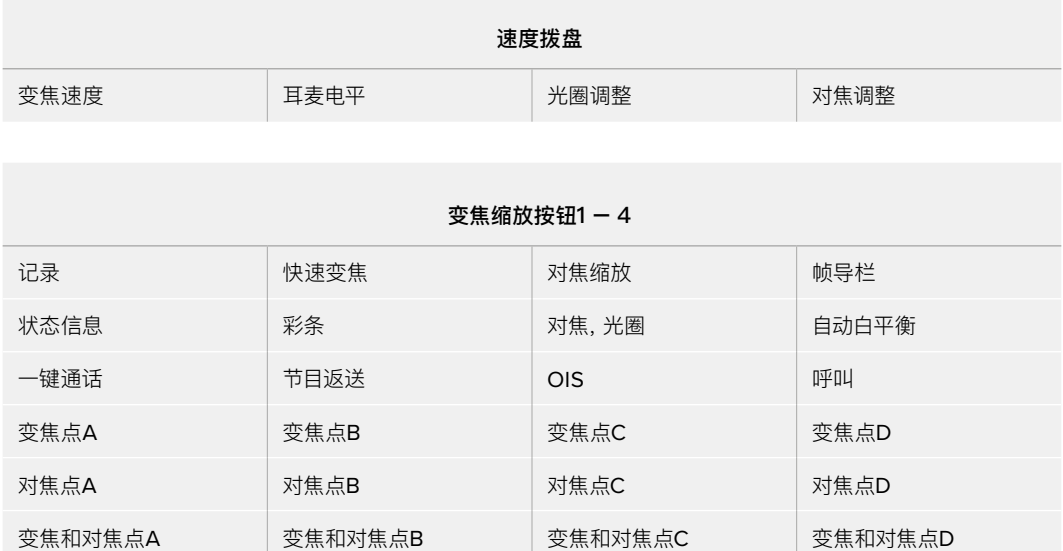

根据具体的Studio Camera型号,拨盘和功能按钮的参数选项可包括下列内容:

# 设置菜单第七页

"设置"选项卡的第七页包含选配产品Blackmagic Focus Demand的配置设置。这些设置只有在您将 Blackmagic Focus Demand安装到摄影机上的时候才可使用。

更多关于如何安装并使用Blackmagic Focus Demand的信息,请参考本手册后续部分"Blackmagic 变焦和对焦控制器"中的介绍。

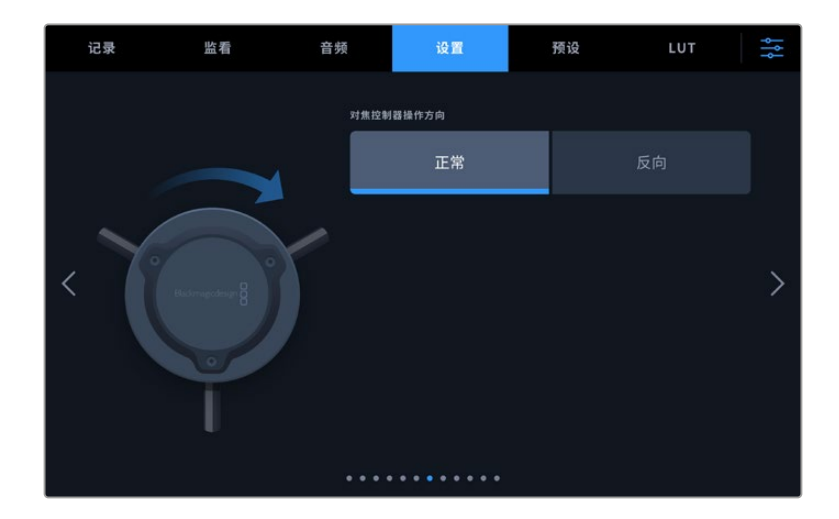

## **对焦控制器操作方向**

您可以选择"正常"或"反向"来更改对焦控制器上的对焦环的方向。

**正常**

顺时针转动对焦环可对距离镜头较近的物体进行对焦,逆时针转动对焦环可对距离镜头较远的物体 进行对焦。

#### **反向**

逆时针转动对焦环可对距离镜头较近的物体进行对焦,顺时针转动对焦环可对距离镜头较远的物体 进行对焦。

# 设置菜单第八页

Blackmagic Studio Camera 4K Pro和6K Pro型号"设置"选项卡的第八页含有下列设置:

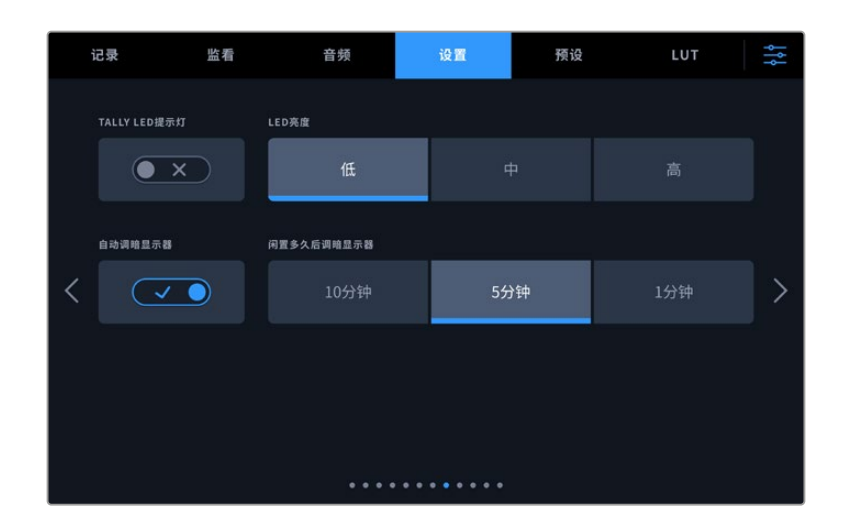

# **TALLY LED提示灯**

在有些昏暗的场所或者近距离剧场表演等场合,您可能想要禁用摄影机的Tally灯。要禁用Tally提示灯, 可将"TALLY LED提示灯"设为"关闭"。当禁用TALLY LED灯时,也将禁用所有按钮和状态灯的背光LED。

## **LED亮度**

点按"低"、"中"或者"高"可设置Tally灯的LED亮度。该设置也将更改所有按钮和状态灯的背光LED亮度。

## **自动调暗显示器**

Blackmagic Studio Camera提供一个选项,可在LCD触摸屏闲置一段时间后自动调暗其屏幕亮度, 从而节省电池电量。为"自动调暗显示器"功能选择一个闲置时间选项,显示器就会在指定的闲置时间后自 动调暗。当您再次使用摄影机或镜头时,屏幕将会回到其正常亮度状态。

# Blackmagic Studio Camera 4K Pro G2和6K Pro型号"设置"选项卡第九页

Blackmagic Studio Camera 4K Pro G2和6K Pro型号"设置"选项卡的第九页含有设置摄影机推流的 相关选项。

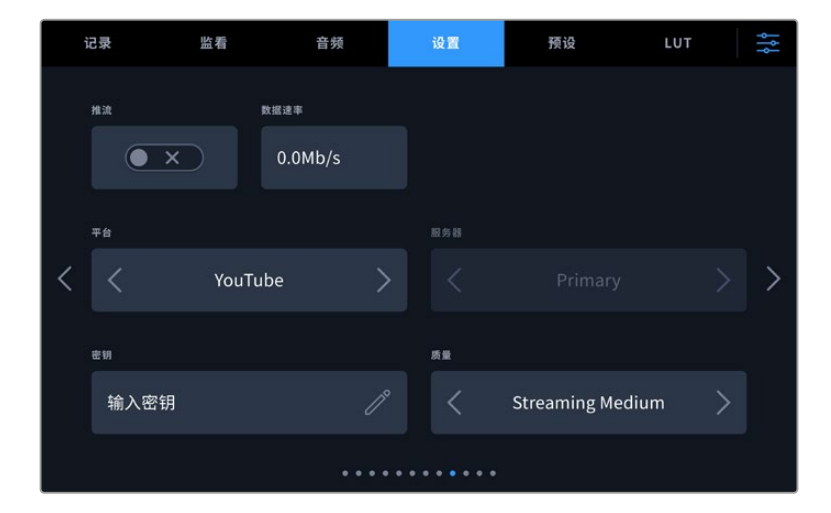

更多关于设置推流的信息,请阅读本手册后续在"推流视频"章节的介绍。

## **推流**

使用这个开关可启用或关闭流媒体直播。

# **数据速率**

显示了推流时的流媒体数据速率。

## **平台**

选择您想要的推流平台。选项包括YouTube、Twitter和Twitch。

## **服务器**

通过箭头按钮来选择一个服务器,这些选项视不同推流平台而不同。

# **密钥**

点按铅笔图标键入您推流平台的密钥。

## **质量**

通过箭头按钮选择一个推流质量。
# Blackmagic Studio Camera 6K Pro型号"设置"选项卡第十页

Studio Camera 6K Pro"设置"选项卡的第十页含有设置摄影机推流的相关选项。

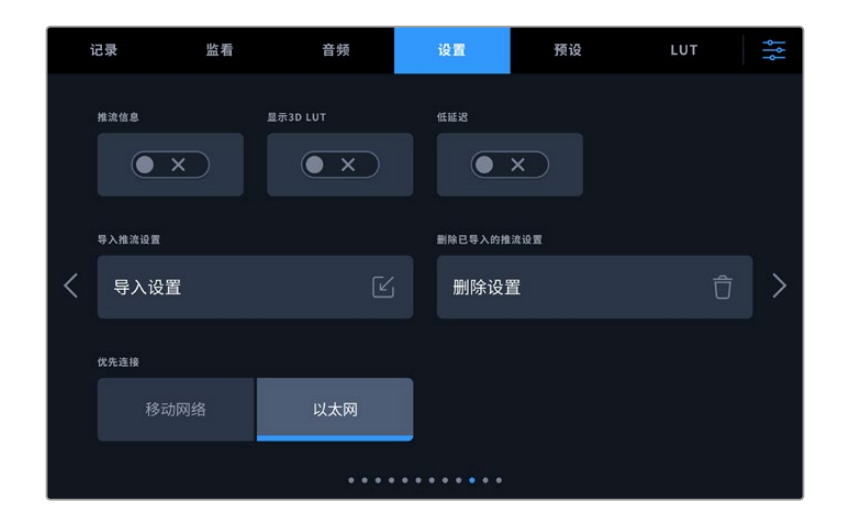

### **推流信息**

将"推流信息"开关切换至开启状态,可在摄影机状态显示上显示信息。开启状态信息功能时,该信息将会 显示在LCD上。显示信息包括以太网或是智能手机推流所使用的连接信息,可显示推流持续时间的时长计 数器,以及以Mb/S为单位的数据速率。

#### **显示3D LUT**

想要对流媒体应用3D LUT时,可将此设置切换至开启状态。

**提示** 将"显示3D LUT"设置切换至开启状态后,设备就会只对直接推流的输出套用LUT。

如果您在推流的同时还记录了Blackmagic RAW格式,就可以通过记录菜单中的LUT选项将LUT添加到您 的文件上,或使用监看设置在LCD、HDMI或SDI输出上添加LUT。详情请参阅关于"记录设置"部分的内容。

#### **低延迟**

将"低延迟"设置切换至开启状态,可确保直播和观众观看之间是最小延迟。将该选项切换至关闭状态将提 供更多缓冲,因此如果您的网络可能会中断或连接不畅的时候,这一设置可提供更稳定的推流。

#### **导入推流设置**

点按"导入推流设置"按钮可导入所创建的XML设置文件,从而您的摄影机可以在互联网上找到ATEM Streaming Bridge。更多关于导入XML设置文件的信息,请参阅本手册后面关于"流媒体视频"部分的 章节内容。

#### **删除已导入的推流设置**

按此按钮可删除您摄影机已导入的推流设置。屏幕将弹出提示信息要求您确认选择。

#### **优先连接**

当以太网和手机同时连接Blackmagic Studio Camera 6K Pro时,这一设置可用来选择使用哪个连接 的设备进行推流。

# "设置"选项卡第十一页和第九页

Blackmagic Studio Camera 4K Pro和6K Pro型号"设置"选项卡的第十一页,在Blackmagic Studio Camera 4K Plus和4K Plus G2型号上是第九页,含有下列设置:

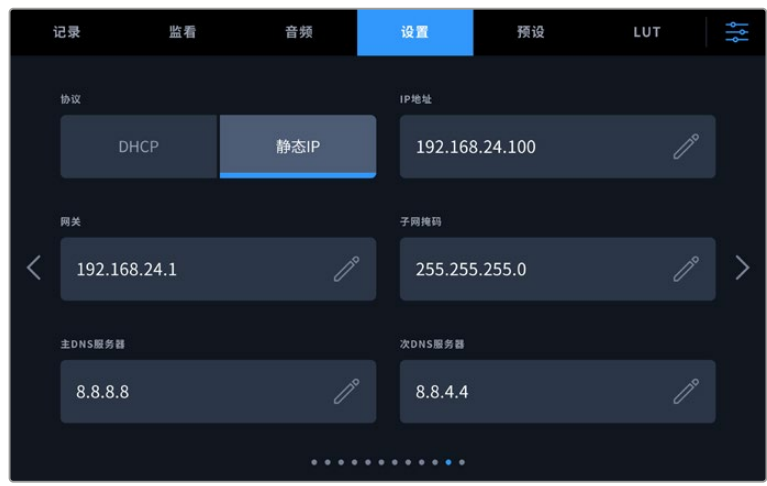

您可以通过DHCP或静态IP地址连接网络

# "设置"选项卡第十二页和第十页

Blackmagic Studio Camera 4K Pro G2和6K Pro型号"设置"选项卡的第十二页,在Blackmagic Studio Camera 4K Plus和4K Plus G2型号上是第十页,含有下列设置:

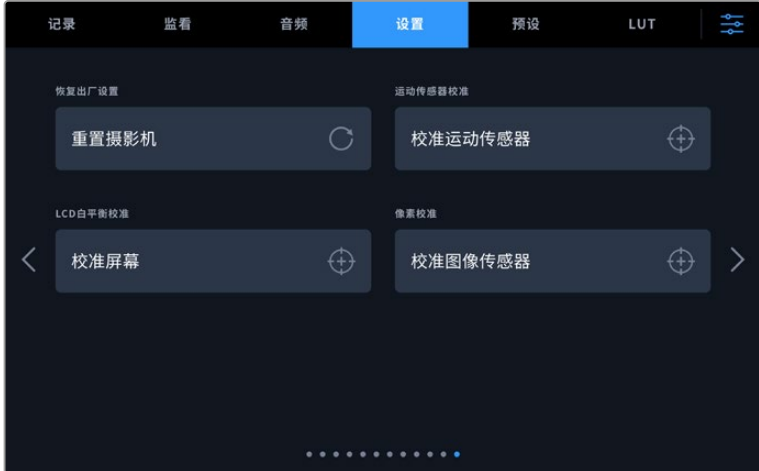

#### **恢复出厂设置**

要恢复摄影机出厂时的默认设置,请点按"重置摄影机"按钮。在确认页面上,点按"重置"确认操作。摄影机 将会删除机内存储的所有LUT和预设,并重置所有设置。执行恢复出厂设置操作之前,不妨将您的预设导出 到USB存储盘上进行备份。恢复出厂设置之后,您只要再从存储盘中导入预设就可以快速恢复。请务必注 意,恢复出厂设置操作还将重置水平线功能,因此恢复出厂设置后需要重新校准运动传感器以确保准确性。

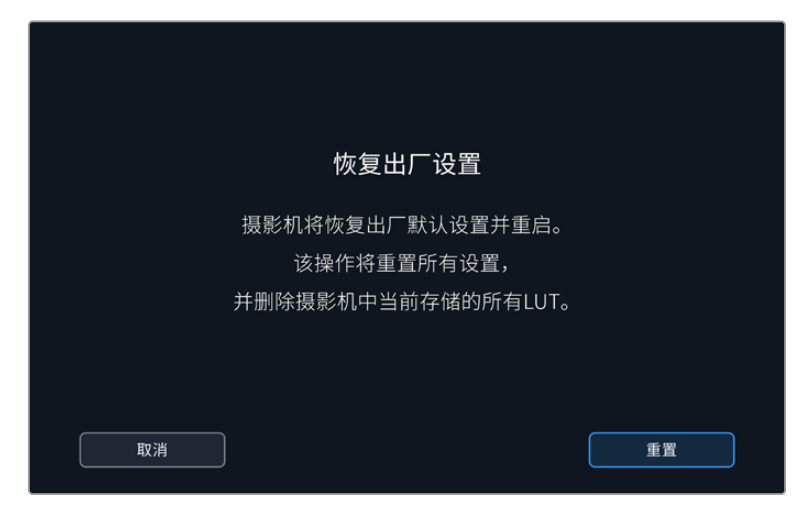

选择"重置"时,您将看到如上操作确认信息

#### **运动传感器校准**

要校准水平线指示,请将摄影机放置在水平表面上,然后点按"校准运动传感器"按钮。执行校准的过程中, 摄影机必须保持平稳状态。这一过程大约需要5秒钟。

### **LCD白平衡校准**

要执行LCD白平衡校准,请调整"LCD色温"和"LCD色调"控制,让两个参考样本呈现中性观感。更改设 置后,可以使用"重置"按钮让各项控制返回出厂校准设置。点按"恢复"按钮可以回到您刚才的新设置,有 助于比较校准前后的效果。当LCD屏幕上显示准确的白平衡时,请保存您的设置。

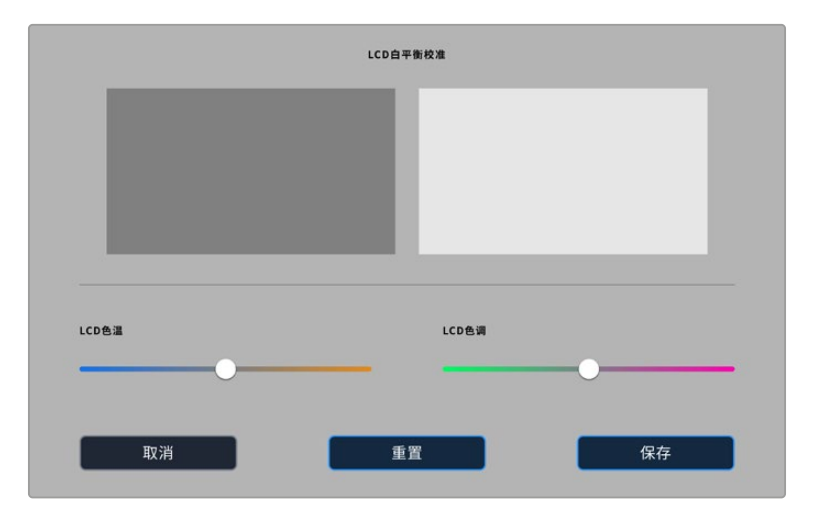

#### **像素校准**

Blackmagic Studio Camera所使用的CMOS传感器由数百万个感光像素组成。从而导致这些像素变 得特别明显,也就是通常被人所知的"热像素"。所有摄影机传感器,不论是何生产商,使用一段时间后都 会出现像素亮度的变化。

为了解决这一问题,Studio Camera内置了校准功能。当您发现有些像素的亮度高于其他像素时,就能运 行这一功能加以校正。

执行像素校准步骤如下:

- **1** 安装镜头盖。
- **2** 点按"校准图像传感器"按钮。
- **3** 点按"校准"确认选择。

这一过程大约需要1分钟。完成后,点按"确定"。

# **预设**

"预设"选项卡可用来保存和调用一套完整的Blackmagic Studio Camera设置。当摄影机被用于多个不同 项目时,这一设置将非常有用。例如,您可能会将摄影机用于多种不同拍摄风格,这些项目都会使用不一样 的设置。摄影机的预设功能就可以让您保存某一项目或某类镜头的拍摄设置,方便下次需要时快速调用。

您还可以导入和导出预设。只需对一台Blackmagic Studio Camera进行项目设置,然后将该预设导出到 片场的所有其他Blackmagic Studio Camera上即可。

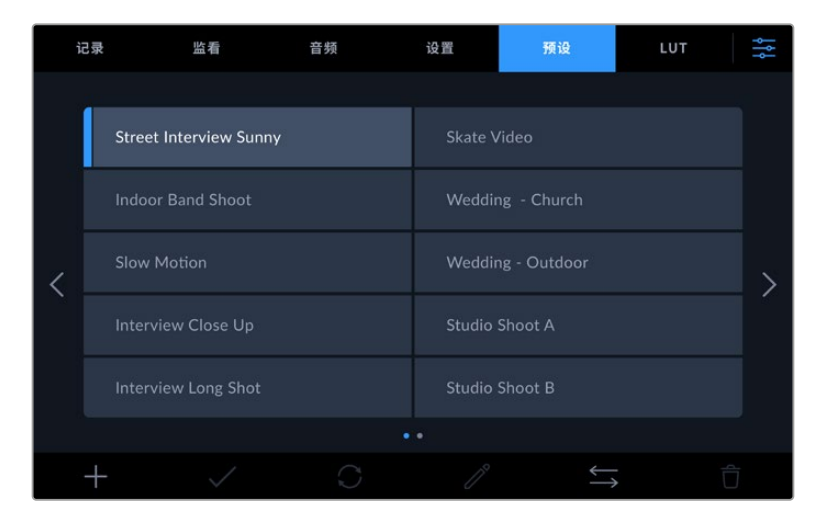

预设选项卡可快速切换您所保存的不同设置。

## **预设按钮**

Studio Camera的"预设"菜单中包含多个按钮图标,它们分别对应的功能如下图所示:

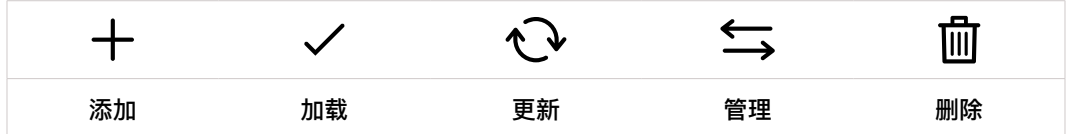

#### **保存和加载预设**

要创建一个新的预设,请点按代表"添加"的图标。当LCD屏幕上出现键盘时,请为您的预设命名。输入名 称并点按表示"更新"的图标,即可将当前所有设置保存到该预设。

如果摄影机中已经含有相同名称的预设,您可以选择覆盖替换或同时保留这两个预设。

| 预设名称<br>Outdoor Spor   |                                  |                           |                        |             |                       |                             |   |
|------------------------|----------------------------------|---------------------------|------------------------|-------------|-----------------------|-----------------------------|---|
| $\mathsf{q}$<br>s<br>a | $\mathsf{e}$<br>W<br>${\sf d}$   | r.<br>$\mathsf{f}$        | $\mathsf{t}$<br>h<br>g | y<br>Ĭ      | $\cup$<br>$\mathsf k$ | j.<br>$\circ$<br>٠          | p |
| ᄉ<br>$#+-$             | $\ensuremath{\mathsf{Z}}$<br>123 | $\boldsymbol{\mathsf{x}}$ | $\mathsf{C}$<br>$\vee$ | $\mathbf b$ | $\overline{D}$        | $\sqrt{2}$<br>m<br>$\infty$ | × |
| 取消                     |                                  |                           |                        |             |                       | 更新                          |   |

点按预设选项卡中代表"添加"的图标,再使用屏幕键盘来输入预设名称。

保存预设后,在预设菜单中点按该预设的名称将其选中。要加载预设,点按代表"加载"的图标。

|  | 记录                | 监看                            | 音频 | 设置                    | 预设 | LUT |  |  |  |  |  |
|--|-------------------|-------------------------------|----|-----------------------|----|-----|--|--|--|--|--|
|  |                   | <b>Street Interview Sunny</b> |    | <b>Skate Video</b>    |    |     |  |  |  |  |  |
|  |                   | <b>Indoor Band Shoot</b>      |    | Wedding - Church      |    |     |  |  |  |  |  |
|  |                   | <b>Slow Motion</b>            |    | Wedding - Outdoor     |    |     |  |  |  |  |  |
|  |                   | <b>Interview Close Up</b>     |    | <b>Studio Shoot A</b> |    |     |  |  |  |  |  |
|  |                   | <b>Interview Long Shot</b>    |    | <b>Studio Shoot B</b> |    |     |  |  |  |  |  |
|  | $\bullet$ $\circ$ |                               |    |                       |    |     |  |  |  |  |  |
|  |                   |                               |    |                       |    |     |  |  |  |  |  |

选中的预设将以纯蓝背景显示,当前加载的预设则会在其对应的图标左侧标以蓝色横线。

点按代表"更新"的图标可更新预设。然后,屏幕会弹出提示,询问您是否要将Studio Camera的当前设 置更新为这一预设。点按代表"更新"的图标确认更新。

#### **导入预设**

要从USB-C存储盘导入一个预设,请到"预设"菜单底部点按表示"管理"的图标按钮。点按"管理预设"中 的"导入预设"选项,选择含有您想要导入预设的USB-C存储盘。点按触摸屏底部的"导入"按钮。

摄影机会在您所选存储介质上搜索根目录和名为"presets"的预设文件夹,并列出所有可用预设。保存在 其他位置的预设是不可见的。

点按某个预设将其选中,然后点按"导入"确认选择,并将其复制到摄影机中的下一个可用预设槽内。

**备注** 如果Studio Camera的预设空位均被占用,导入菜单将不再可用。您需要删除部分已有 预设来腾出空间。

如果您想要导入的预设和摄影机中保存的某个预设名称相同,可选择替换或同时保留二者。屏幕右上角会 出现摄影机剩余预设空位的数量。摄影机中的预设空位有多少,您就能导入多少预设。

#### **导出预设**

要将某个预设导出到USB-C存储盘上,请点按您想要导出的预设,然后点按表示"管理"的图标按钮。 点按"导出所选预设",然后点按导出预设的目标存储介质。如果已存在相同名称的预设,请选择是否覆盖 该预设或者保留两者。摄影机会将预设导出到名为"presets"的文件夹。

#### **删除预设**

要删除某个预设,请将其选中并点按"删除"图标。在弹出的确认选择框中,点按"删除"。

# **3D LUT**

"LUT"菜单可用来将3D LUT导入和导出到Blackmagic Studio Camera上。

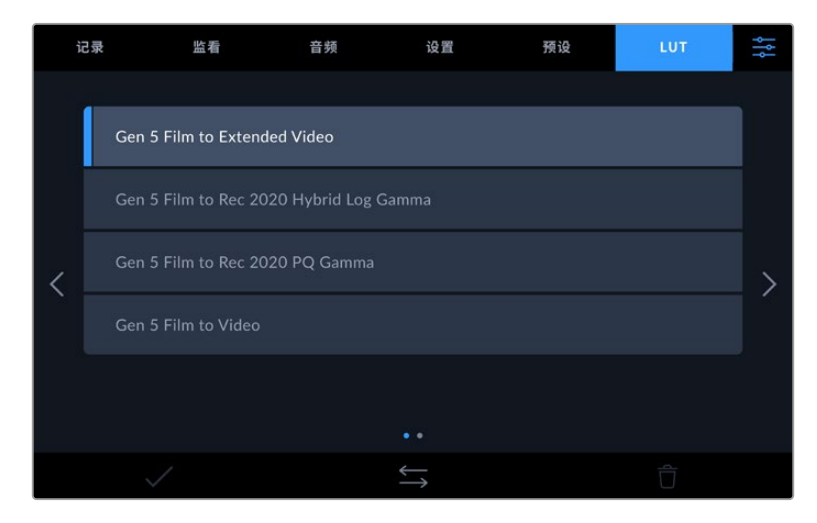

使用摄影机的"LUT"选项卡选择3D LUT

#### **3D LUT简介**

3D LUT可以被套用到摄影机LCD触摸屏、HDMI输出、SDI输出、Blackmagic RAW文件,以及Studio Camera 6K Pro推流输出的画面上。套用LUT可令摄影机为某一特定色彩和亮度输入显示相应的色彩和 亮度输出。例如,某个LUT可令摄影机在接收到暗淡的蓝色输入时显示出鲜艳饱和的蓝色。当使用 Blackmagic RAW格式或"Film"动态范围模式拍摄素材时,这一功能就非常有用,因为以上两者的拍摄 片段都被刻意处理成低饱和度的平淡画面。套用LUT可以让您大致掌握素材调色后的画面。

您可以使用DaVinci Resolve或其他调色软件轻松创建3D LUT,也可以从网上找到各类LUT。摄影机可 存储最多30个17点或33点精度的3D LUT,每个大小上至1.5兆字节。加载后,您可以选择一类LUT显示在 摄影机的LCD触摸屏、HDMI和SDI输出画面上。

Blackmagic Studio Camera支持使用DaVinci Resolve以.cube格式创建的33点精度3D LUT,以及 使用LUT转换程序转换成Resolve的.cube格式17点精度3D LUT。您的摄影机可使用高品质四面体插值 算法处理3D LUT。

**提示** 更多关于摄影机LCD、HDMI和SDI输出上显示LUT的信息,请阅读"监看设置"部分的介绍。

进一步了解如何在Blackmagic RAW文件上套用LUT的信息,请参考"记录设置"部分的介绍。

#### **内置LUT**

摄影机提供一系列内置LUT,您在用"Film"动态范围模式或Blackmagic RAW格式拍摄时可以预览不 同的效果。

每款摄影机会提供特定于第五代色彩科学或摄影机传感器的LUT:

#### Gen 5 Film to Extended Video

可显示比"Film to Video"LUT更宽的动态范围,能应用温和的对比度调整和平滑的高光过渡。

#### Gen 5 Film to Rec 2020 Hybrid Log Gamma

可显示适合HDR屏幕的Gamma曲线,并且兼容标准动态范围的屏幕。

### Gen 5 Film to Rec 2020 PQ Gamma

显示基于人眼感知形成的Gamma曲线,用于高效编码HDR图像。

#### Gen 5 Film to Video

与高清视频的REC 709色彩标准类似,拥有高对比度和饱和度。如果您将Blackmagic Studio Camera和其他使用REC 709色彩空间的广播级摄影机共同使用时,这一设置就会十分有用。

#### **LUT按钮**

"LUT"屏幕界面下方设有一排按钮图标,它们所对应的功能如下图所示:

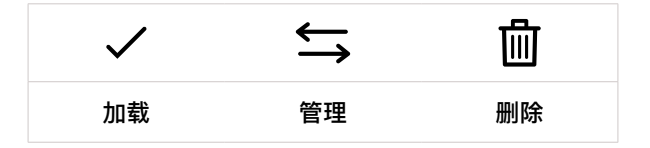

#### **导入LUT**

要导入3D LUT,请点按"LUT"菜单底部表示"管理"的图标。点按"管理LUT"中的"导入预设"选项,选择含 有您想要导入预设的存储盘。点按触摸屏底部的"导入"按钮。

摄影机会在您所选存储介质上搜索根目录和名为"3DLUTs"的文件夹,并列出可用的LUT。保存在其他位 置的LUT是不可见的。

点按某个LUT将其选中,然后点按"导入"确认选择,并将其复制到摄影机中的下一个可用LUT位置栏内。

**备注** 如果Studio Camera的3D LUT存储栏已满,您需要删除部分已有LUT,为新的LUT腾 出空间。

如果您想要导入的LUT和摄影机中保存的某个LUT名称相同,就需要选择是覆盖替换还是同时保留这两 个LUT。屏幕右上角会出现摄影机剩余LUT位置栏的数量。摄影机中的LUT位置栏有多少,您就能导入 多少LUT。

**备注** 如果无法导入LUT,可能是因为文件大小的缘故。您可以使用Lattice等LUT编辑器来检 查其大小,或者使用您计算机上的任何一种文本编辑器将它打开。在"LUT\_3D\_SIZE"的标签边 上会有一个表示LUT大小的数字。如果该数值不是17或33,您可以使用Lattice将3D LUT的大 小调整到17点。

#### **套用LUT**

将一个LUT保存到摄影机中之后,在LUT菜单中点按其中一个LUT将其选中,然后点按加载图标。就可以 将该LUT套用到摄影机的所有输出上。要在摄影机的输出画面上显示加载的LUT,请到监看菜单中开启 "显示3D LUT"。更多信息请参考"监看设置"部分的介绍。

#### **导出LUT**

要将某个LUT导出到USB-C存储盘上,请点按您想要导出的LUT,然后点按表示"管理"的图标按钮。点 按"导出所选LUT",然后点按导出LUT的目标存储介质。如果已存在相同名称的LUT,请选择是否覆盖该 LUT或者保留两者。摄影机会将LUT导出到名为"3DLUTs"的文件夹。

#### **删除LUT**

要删除您不再使用的LUT以腾出更多空间,请选中您想要删除的LUT并点按表示"删除"的图标按钮。在弹 出的对话框中,点按"删除"确认选择。

#### **内嵌3D LUT**

如果您使用Blackmagic Studio Camera拍摄时使用了3D LUT,那么所选LUT会被嵌入到您正在记录 的Blackmagic RAW文件中。这个3D LUT会被保存在记录.braw文件的头文件中,可在后期制作环节轻 松应用到素材上,无需处理单独文件。

因此,当剪辑师或调色师拿到的是Blackmagic RAW文件,他们就可以轻松获取影片拍摄时所使用的LUT, 显著降低了在片段上使用错误3D LUT的可能性。他们在剪辑或调色时可以选择是否将这个3D LUT应用 到素材上,并且可以随时禁用这个3D LUT。

将记录菜单中的"在文件中套用LUT"开关设置为"开"后,在Blackmagic RAW Player播放器和DaVinci Resolve中打开记录的片段时,画面上就已应用所选的3D LUT。

3D LUT可轻松开启或关闭,但会始终跟随Blackmagic RAW文件,因为它是写入到片段上的。DaVinci Resolve的RAW设置面板中还设有一个"套用LUT"开关,可用来启用和禁用Blackmagic RAW文件中 的3D LUT。

DaVinci Resolve中的"套用LUT"设置和摄影机中的设置相同。也就是说,您在拍摄时可以通过在摄影 机中进行设置来告诉调色师使用这一LUT,而调色师则可以在DaVinci Resolve中使用"套用LUT"设置 将它关闭。

# **录入元数据**

元数据是片段内所保存的一系列信息,这些信息包括镜次号码、摄影机设置以及其他识别信息。后期制 作时,这些信息对于素材的整理很处理起到很大的帮助。例如,镜次、镜头和场景编号是十分必要的整理 工具,而镜头信息则能用于自动移除变形现象或获得更匹配的视觉特效图层。

Blackmagic Studio Camera会自动将一些元数据保存到每个片段中,如摄影机设置、时间码以及日期 和时间等。您还可以使用摄影机的场记板功能添加更多信息。

# **场记板**

在主菜单视图上左右滑动摄影机的触摸屏可调出场记板界面。

场记板界面分成"片段"、"项目"和"镜头数据"选项卡。"片段"选项卡包含的信息视片段而定,"项目"选项卡 可用来输入各个片段的共同信息,如项目名称、导演、摄影机ID以及摄影师ID等。"镜头数据"选项卡可显 示摄影机所安装的镜头的相关信息。如果镜头可将信息自动发送回摄影机,这里就会显示相应的信息。 您也可以手动输入镜头数据。

**提示** 当"监看"选项卡中的"显示状态信息"被设置为"导演"时,您可以通过摄影机的HDMI或 SDI输出查看到输入到场记板中的元数据。请阅读本手册"监看设置"部分的内容获取更多信息。

# "片段"元数据

在待命模式下,当您的Studio Camera准备好记录时,片段元数据将被保存在下一个记录片段中。您可以 使用"将上个片段标为好镜次"按钮对最近一个记录片段应用"好镜次"标签。

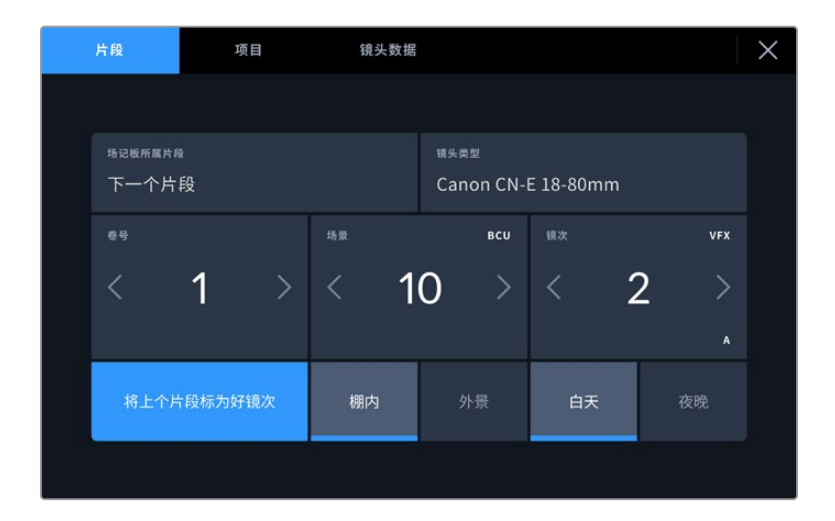

#### **场记板所属片段**

"场记板所属片段"设置可显示当前出现在"片段"选项卡中元数据的所在片段。在待命模式下时,这一设置 显示的是下一个将被记录的片段。

#### **镜头类型**

如果您使用的镜头带内置电子元件可与摄影机传输信号,您可以在这里查看镜头型号信息。要更改或添加 任何您正在使用的镜头的相关信息,请按上方的"镜头数据"选项。

详情请阅读本手册"镜头数据元数据"部分的内容。

#### **卷号**

可显示当前卷号。

Blackmagic Studio Camera可自动递增卷号,因此通常您无需手动键入。当您开始新的项目,并且希望 重新从卷号"1"开始,可以进入场记板的项目选项卡,然后点按"重置项目数据"。

#### **场景**

场景提示可显示当前场景号,以及当前镜头号和类型。

这一按钮上显示的号码始终代表当前场景。您可以使用场景号两侧的左右箭头来调整号码,或点按场景 号进入场景号编辑器进行编辑。

场景号可设在1到9999之间。

在场景号编辑器中为场景号添加一个字母后,您还可以为当前拍摄镜头标注。比如,"23A"表示场景23, 镜头1。如果您在场景号中添加了镜头字母,摄影机就会在您进入场景号编辑器时建议下一个场景号和镜 头字母。例如,如果您的当前场景号为7B,那么摄影机就会建议使用"8"和"7C"。

场景号提示功能还能在右上角显示当前拍摄镜头类型的信息。您可以在键盘右侧的场景号编辑器中选中 这些信息。

拍摄镜头的类型如下:

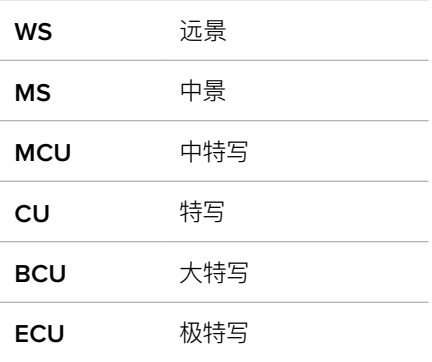

|          |       |     |                |            | 场景<br>38       |                |                 |           |            | $\circledR$ |
|----------|-------|-----|----------------|------------|----------------|----------------|-----------------|-----------|------------|-------------|
|          |       | 39  | $\mathbf{1}$   | $\sqrt{2}$ | 3              | ٠              | ٠               | <b>WS</b> | CU         |             |
|          |       | 37  | $\overline{4}$ | 5          | $\ddot{\circ}$ | $\overline{I}$ | $\bar{\bar{z}}$ | <b>MS</b> | <b>BCU</b> |             |
|          |       | 40  | $\overline{7}$ | $\,8\,$    | 9              |                | $\circ$         | MCU       | ECU        |             |
|          | $#+-$ | ABC |                |            |                |                |                 | $\odot$   |            |             |
|          |       |     |                |            |                |                |                 |           |            |             |
| 取消<br>更新 |       |     |                |            |                |                |                 |           |            |             |

输入"场景"元数据时,摄影机的屏幕键盘左侧会提供场景号建议,右侧会提供拍摄镜头类型。

#### **镜次**

镜次提示可显示当前镜头的镜次号。您可以点按镜次号两侧的左右箭头调整号码,或点按镜次号按钮进 入镜次号编辑器进行编辑。

**提示** 镜头号和场景字母用完之后,镜次号将回到"1"。

您可以在镜次号编辑器中添加描述。该设置位于镜次号键盘右侧,并且对应以下内容:

- **PU** 即"补拍"。指之前某个镜次的重拍画面, 可在正式拍摄结束后添加额外的影像材料。
- VFX 即"视觉特效"。指一个用于视觉特效的镜次或镜头。

SER 即"镜次组"。指摄影机不中断记录所拍摄的多个镜次。

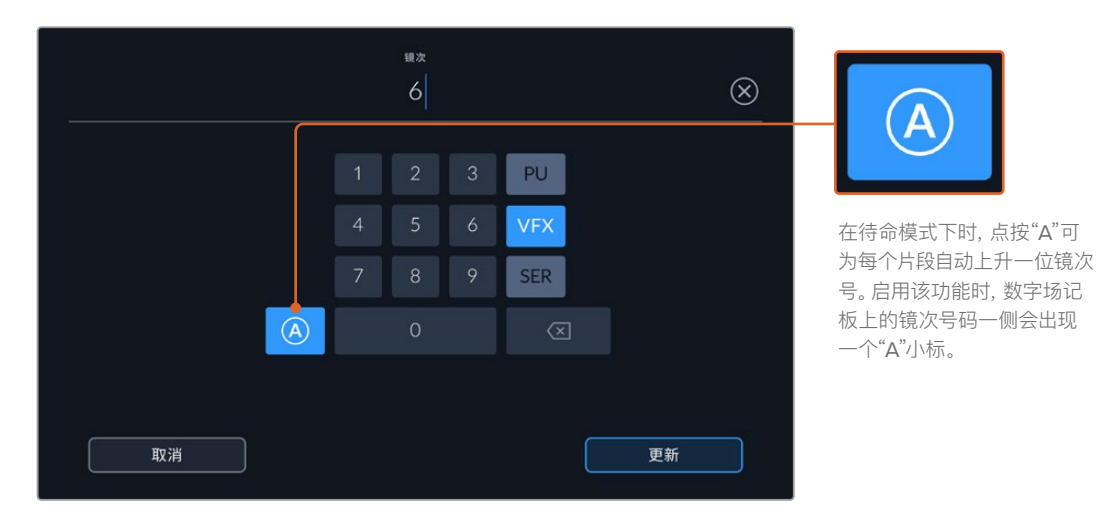

输入"镜次"元数据时,Blackmagic Studio Camera的屏幕键盘右侧会提示其他镜头类型。

#### **将上个片段标为好镜次**

点按"将上个片段标为好镜次"按钮,对上个记录片段应用"好镜次"标记。添加"好镜次"标签会使后期制 作中识别好镜次更加容易。

#### **棚内/外景**

点按"棚内"或"外景"可在下一个片段添加相应标签。

### **白天/夜晚**

点按"白天"或"夜晚"图标可在下一个片段添加白天或夜晚标签。

#### 项目元数据

项目元数据可始终将您的项目作为整体,并且独立于片段编号。

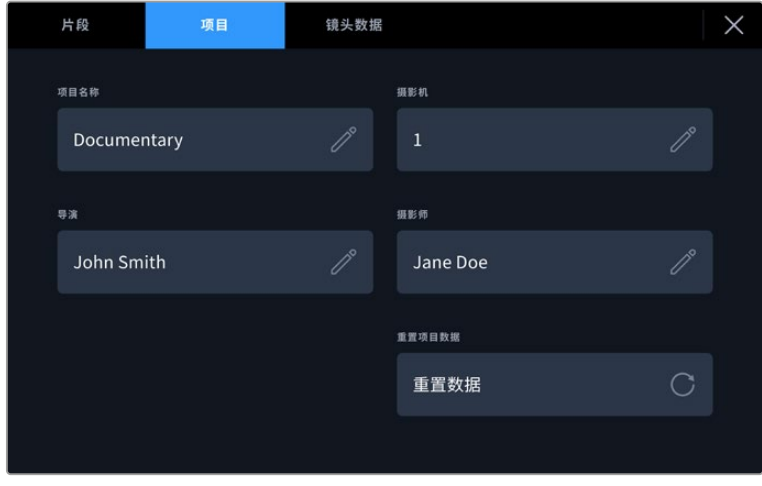

使用摄影机的"项目"场记板选项卡输入项目的详细信息

#### **项目名称**

可显示当前项目的名称。点按铅笔图标可更改项目名称。

#### **摄影机**

可以单个字母显示摄影机索引。点按铅笔图标可更改摄影机索引。

#### **导演**

可显示当前项目的导演名字。点按铅笔图标可更改导演名字。

#### **摄影师**

可显示摄影师信息。点按铅笔图标可更改摄影师名字。

### **重置项目数据**

如果要清除所有项目信息,可点按"重置数据"按键。

### "镜头数据"元数据

该设置可显示当前摄影机所安装的镜头的相关信息。许多电子镜头可自动提供镜头型号、光圈以及焦距等 信息。如果您使用的镜头并不提供此类信息,或者您想要输入更多数据,可以点按该设置中的画笔图标来 手动输入。该操作会调出"镜头数据"菜单,其中包含以下信息:

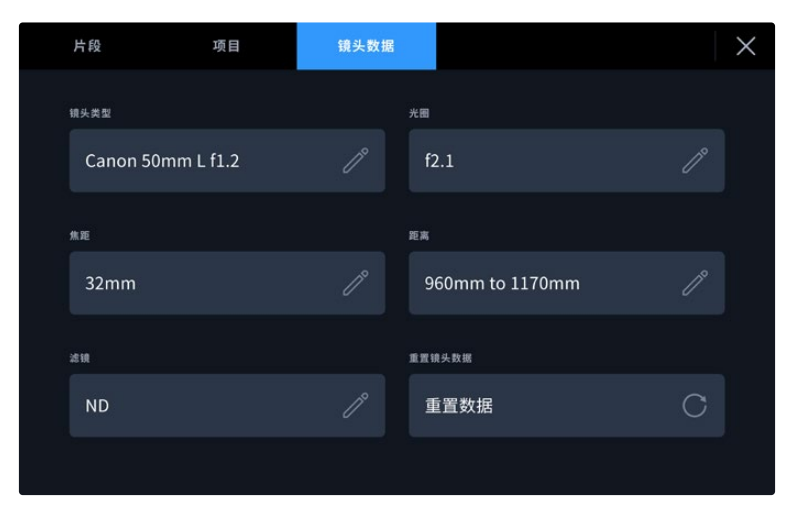

图中的"镜头数据"菜单显示是的从安装的镜头上自动输入的信息,以及手动输入的滤镜 信息。

#### **镜头类型**

可显示镜头型号。如果您的镜头类型未自动显示在此栏,请点按这一设置手动输入相关数据。您的摄 影机为众多常用镜头保存有内部数据库,因此如果您需要手动输入数据,摄影机将会在您键入信息时 自动给出建议使用的名称。这一功能可以加快数据输入的速度。

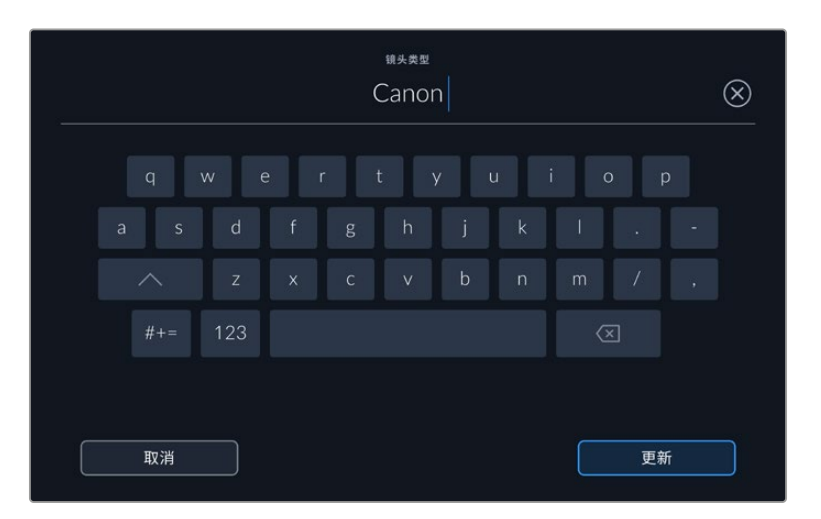

如果镜头不具备自动提供信息的功能,请使用屏幕键盘来输入镜头数据。

**光圈**

可显示片段开头的镜头光圈设置。该信息是以f-或T-档的形式显示取决于您使用的镜头,如果它自动 提供的话。点按这一设置来手动输入数据。

**焦距**

可显示记录片段开头的镜头焦距设置。如果镜头自动提供这一信息,焦距会以毫米为单位显示。点按 这一设置来手动输入焦距。

**距离**

可显示记录片段的镜头对焦距离设置。有些镜头能以毫米为单位自动提供这一数据。您也可以手动 输入这一数据。

#### **滤镜**

可显示当前镜头使用的滤镜。点按这一设置来手动输入数据。您可以输入多条信息,并以逗号隔开。

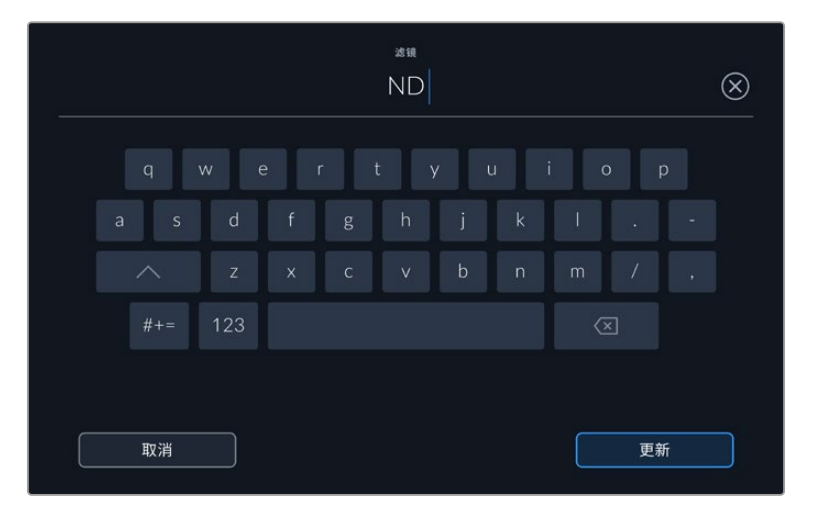

滤镜信息需手动输入

您只要点按"镜头数据"菜单中的"重置镜头数据"图标就可以随时清除镜头信息。所有镜头数据都将被清 除,并被替换成任何当前安装镜头自动提供的镜头数据。如果您在这些栏中手动输入了任何信息,下次安 装镜头时您需要重置镜头数据,否则手动输入的值会保持不变。

# **推流视频**

Blackmagic Studio Camera 6K Pro和4K Pro G2搭载内置推流引擎,可让摄影机直接推流到 YouTube、Facebook Live以及Twitch等平台。

您还可以将Studio Camera连接至同一以太网络中的ATEM切换台,或通过互联网连接以及选配件ATEM Streaming Bridge连接至任何地方的切换台。推流到ATEM切换台时,该设置还包含Tally、对讲和摄影 机控制功能。

以下两个示例介绍了Blackmagic Studio Camera 6K Pro通过ATEM Streaming Bridge连接至ATEM 切换台。第一个例子介绍了通过局域网连接,第二个例子解释了通过智能手机互联网传送视频。

#### **通过网络连接**

**通过互联网连接**

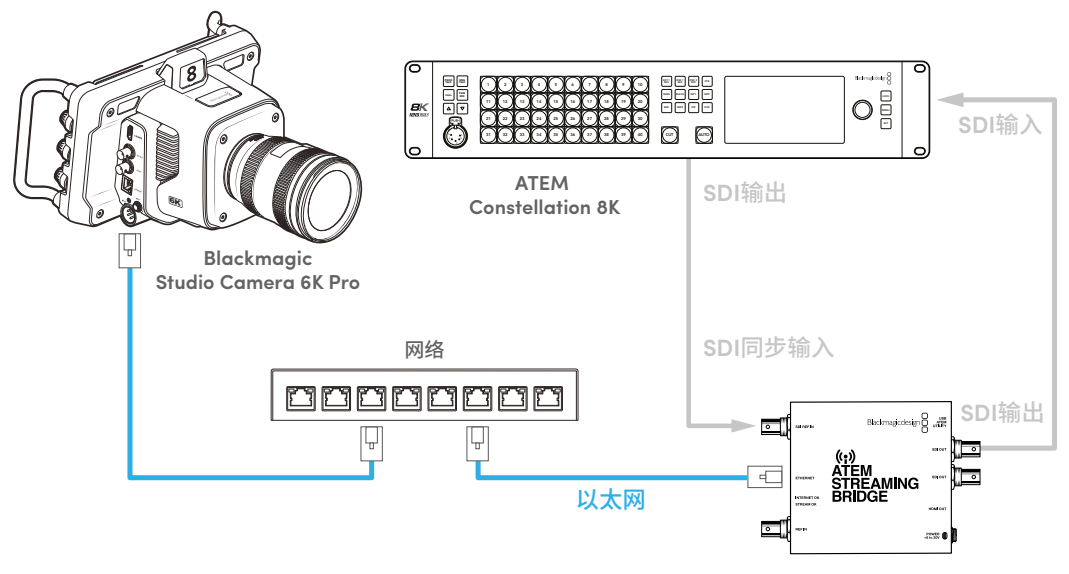

**ATEM Streaming Bridge**

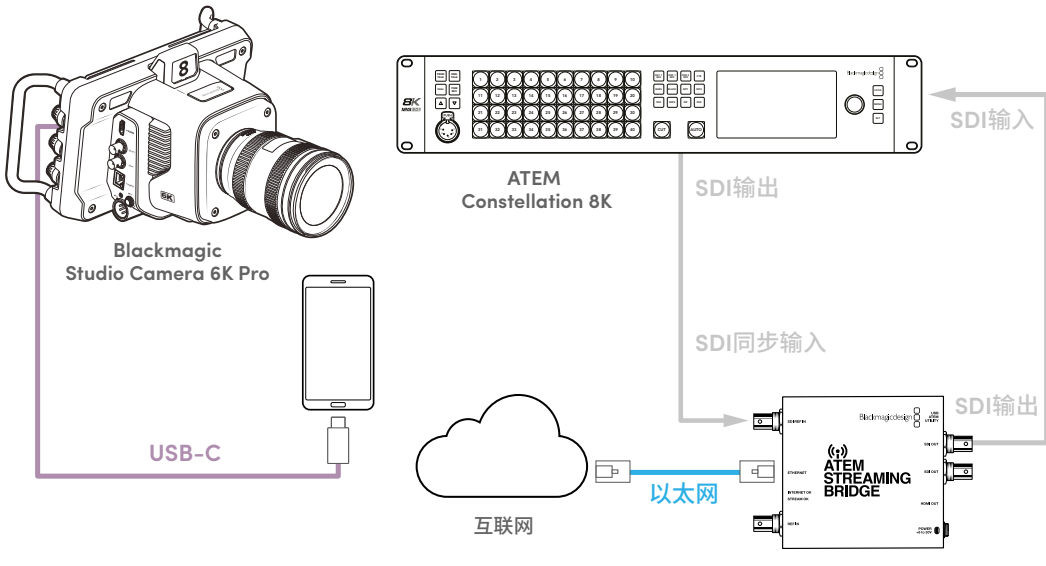

**ATEM Streaming Bridge**

# **智能手机设置**

将智能手机通过USB-C线缆连接至摄影机的USB-C扩展端口。这意味着,只要您的智能手机有4G或5G 蜂窝网络连接,那么这一连接就可以让您快速设置并向世界各地发送流媒体。

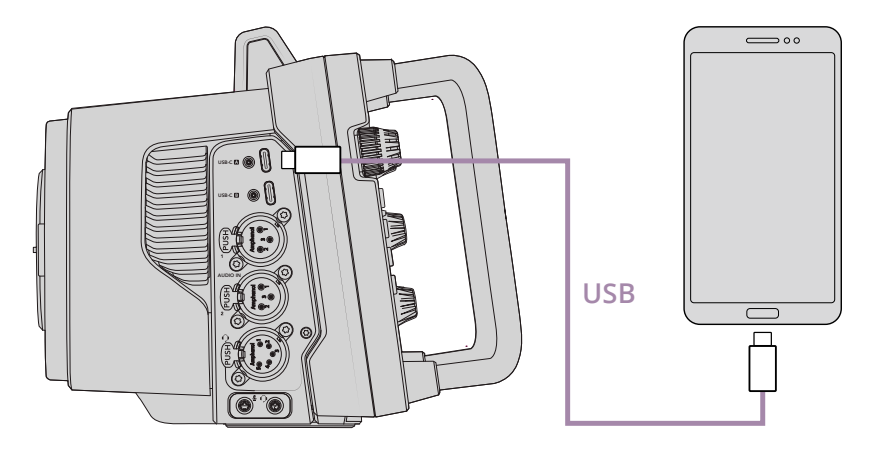

# **设置**

- 第一步是为智能手机设置互联网推流,确保手机热点的开启状态。
- **1** 在您的iOS设备上打开"设置" > "个人热点",并确保"允许他人加入"选项是启用的。
- **2** 您可以看到弹出信息询问是否信任所连接的计算机。选择"信任",然后屏幕上会看到绿色的网络共享 图标。您可以通过这个图标来确定是否连接成功。

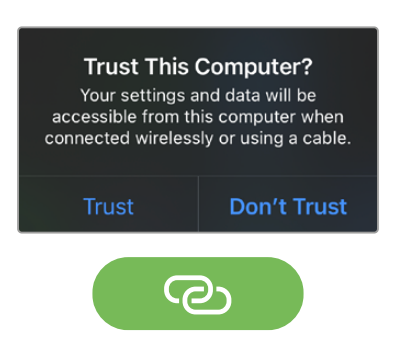

连接成功会出现网络共享图标

启用网络共享时,智能手机上的时间显示会出现绿色背景。

如使用安卓设备,滑动屏幕显示快捷菜单。长按热点图标,然后打开USB网络共享。

**提示** 推流结束后,建议您在手机上关闭网络共享,以保存手机电池电量。

# **设置ATEM摄影机ID**

ATEM摄影机ID是摄影机菜单设置中的一项设置,能够决定Studio Camera 6K Pro通过哪个SDI输入 连接ATEM切换台。当摄影机ID与切换台的输入编号对应时,摄影机会检测该输入的Tally数据,Tally提 示灯和摄影机控制也会正常运行。

更多关于设置摄影机的ATEM摄影机ID的信息,请参考本手册前面关于"设置"部分的内容。

# **创建XML文件**

想要创建一个XML设置文件将ATEM Streaming Bridge连接到网络,只需使用一根网线将以太网端口和 网络路由器或网络交换机连接即可。通过USB-C线缆并启动ATEM Setup将ATEM Streaming Bridge 连接至您的计算机。

在设置选项卡中,请确认网络设置信息正确,并从"推流服务"选项中选择"互联网"。在互联网连接状态栏 里可以看到"全球可见"的信息。这意味着一切运行正常。

# 关于端口转发的说明

如果在"网络状态"栏中看到端口转发或UPnP错误,那么您需要询问互联网供应方或网络管理 员将网络连接的端口转发设置为"TCP port 1935"。

# **导出XML文件**

当您在ATEM Setup选项卡中确认了您的设置,并且成功地将ATEM Streaming Bridge连接到了您的网 络或互联网后,就可以导出该XML设置文件。

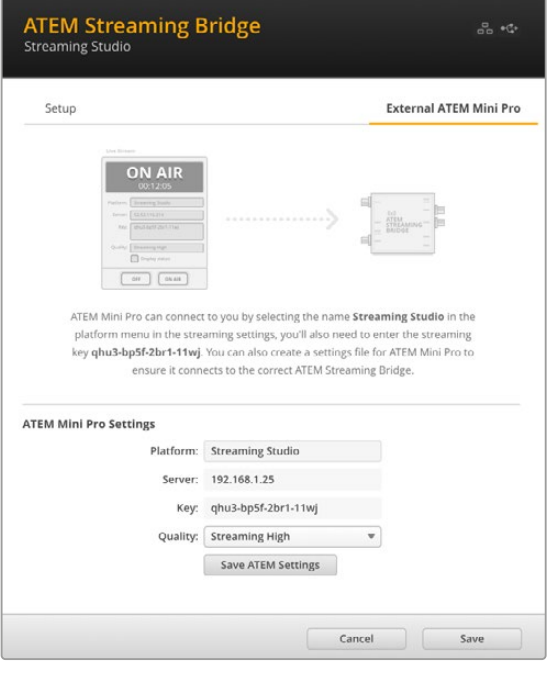

- **1** 点击窗口右上方的"外部ATEM Mini Pro"选项卡。
- **2** 点击"平台"编辑框并键入新名称。该名 称会出现在远程Blackmagic Studio Camera的平台菜单中。
- **3** 选择推流质量。这一设置将设定远程 Studio Camera的质量设置。
- **4** 点击"保存ATEM设置"按钮,在计算机 上选定一个保存XML文件的地址,并 点击d"保存"。
- **5** 您可以将保存后的XML文件发送电子邮 件给远程操作人员。

# **加载XML文件**

想要将XML设置文件导入到Studio Camera,只要将文件复制到USB-C存储盘即可。

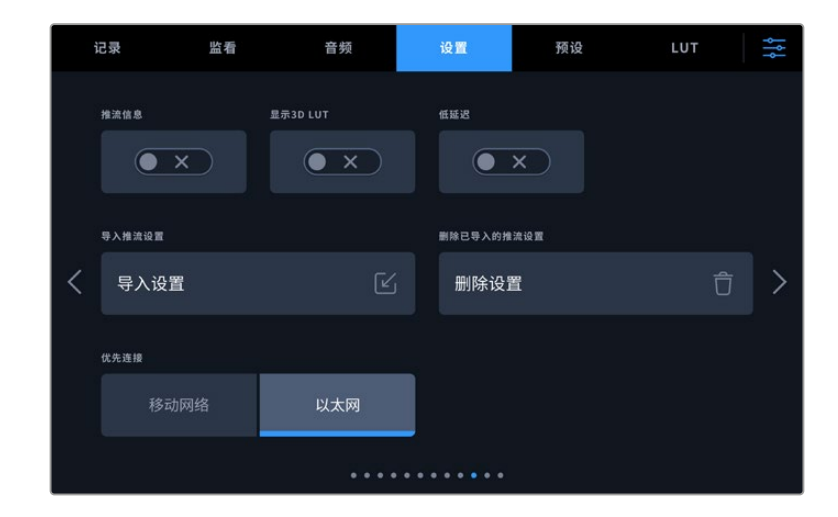

- **1** 打开摄影机的"设置"选项卡,导航到推流设置,点按标有"导入设置"字样的按钮。
- **2** 在屏幕顶部,点按保存有XML设置文件的硬盘。点按该文件名称,再点按"导入"。设置文件成功导入 后,您的摄影机平台菜单将自动选定ATEM Streaming Bridge。

下面,您只要点按摄影机的流媒体直播按钮即可开启流媒体。

您可以通过让摄影棚里的切换台操作人员切换到您的摄影机来测试设置是否正常运作。您可以看到摄影 机上的Tally灯亮起,并且摄影机LCD显示有红色Tally边框。当摄影机切换到预览输出时,Tally提示灯会 亮起绿色。

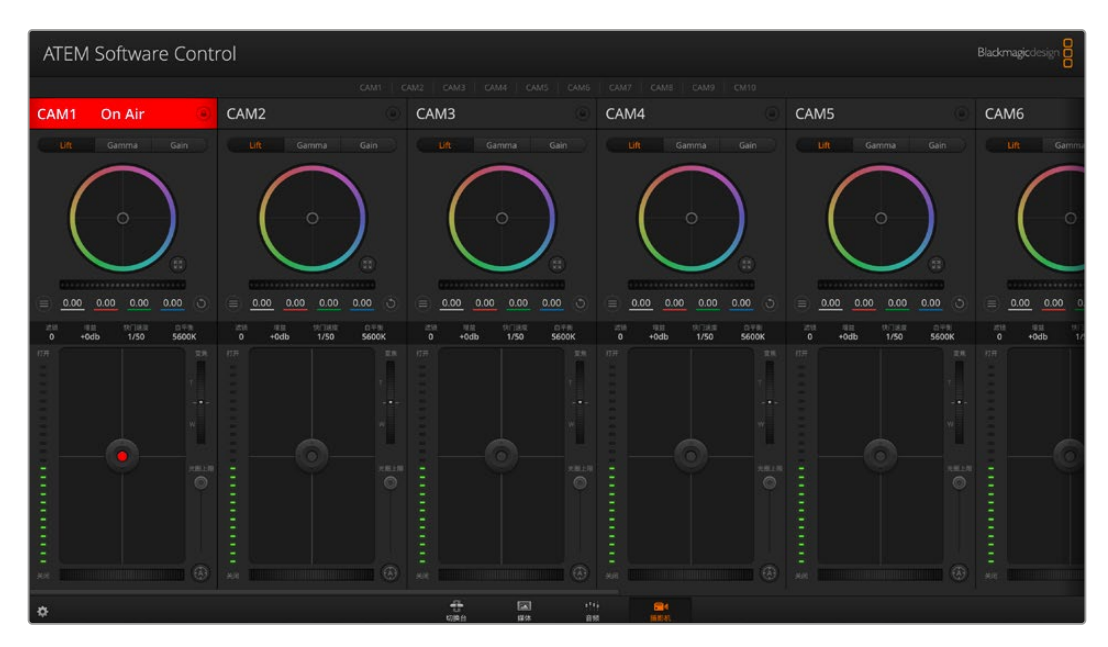

在ATEM Software Control的摄影机页面中调整光圈和黑电平以测试摄影机控制是否正常

# **使用遮光罩**

遮光罩可帮助您在明亮或日光条件下看清屏幕。安装遮光罩时,将顶部边缘顺着Blackmagic Studio Camera LCD的上沿放置,然后折下来直到锁定到位。

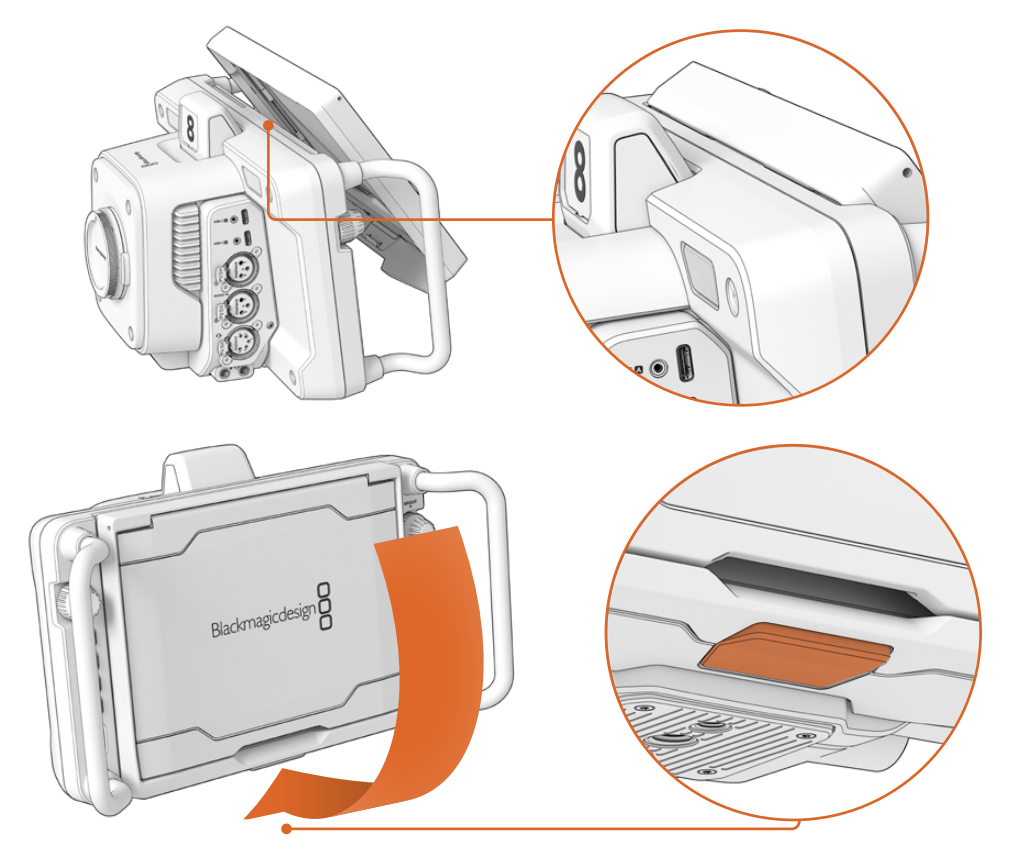

将遮光罩的上边缘扣入LCD上方的卡槽内,然后放下遮光罩将其固定到位。LCD下方的锁定扣会将遮光罩固定在摄影 机上。拆卸遮光罩时,先按下锁定扣将其松开,然后从摄影机上卸下遮光罩。

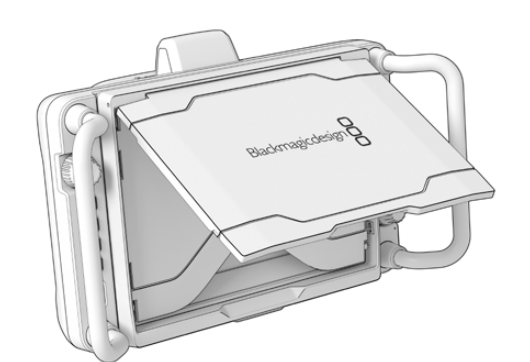

安装完毕后,完全打开顶部遮光板,让两侧的遮光片弹开,支撑住顶部遮光板。

当顶部遮光板打开时,两侧遮光片也会打开。

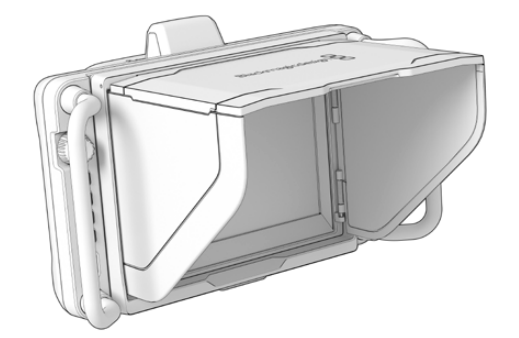

遮光罩为7英寸屏幕提供了额外的保护, 能够迅速拆卸。关闭遮光罩时, 先收起两侧遮光片, 然后放下顶部 遮光板,直到扣入框内固定到位。

卸下遮光罩时,先按下固定框下方的锁定扣将其松开,然后轻轻从摄影机卸下将遮光罩。

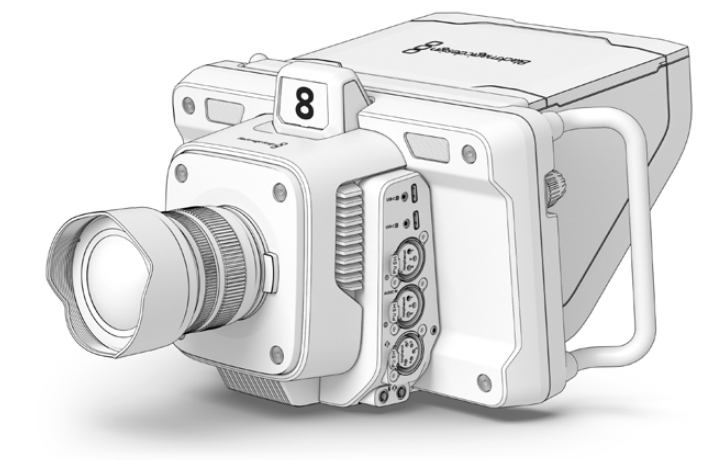

遮光罩能保护屏幕,在明亮的环境中提供阴影。

# **Blackmagic Zoom Demand和 Blackmagic Focus Demand**

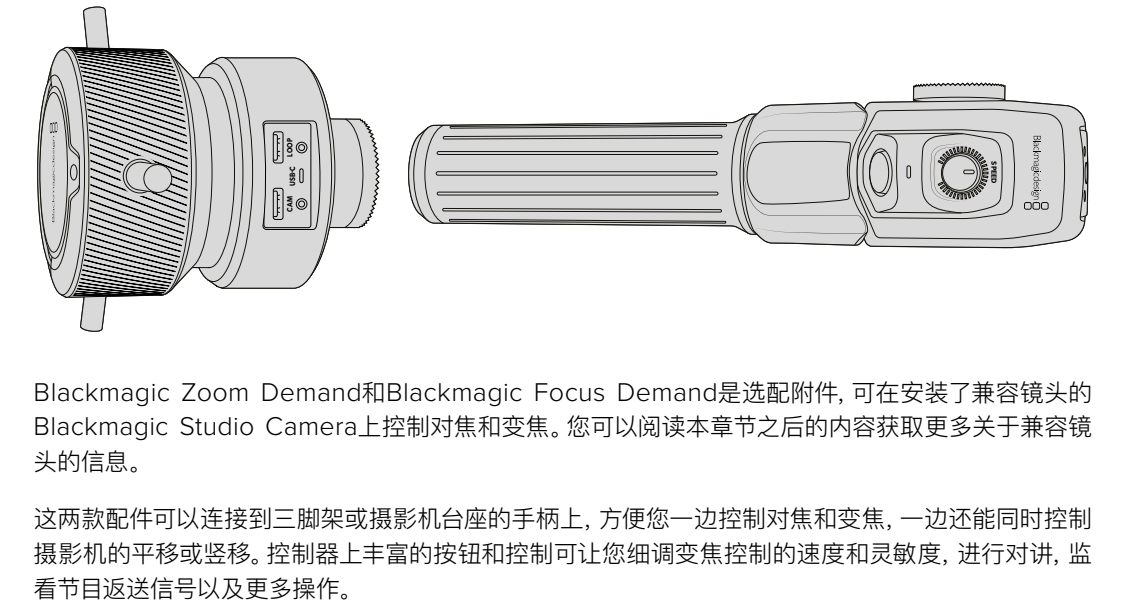

Blackmagic Zoom Demand和Blackmagic Focus Demand是选配附件,可在安装了兼容镜头的 Blackmagic Studio Camera上控制对焦和变焦。您可以阅读本章节之后的内容获取更多关于兼容镜 头的信息。

这两款配件可以连接到三脚架或摄影机台座的手柄上,方便您一边控制对焦和变焦,一边还能同时控制 摄影机的平移或竖移。控制器上丰富的按钮和控制可让您细调变焦控制的速度和灵敏度,进行对讲,监

# **连接到您的摄影机**

# 连接到三脚架手柄

这两款控制器可通过其安装支架连接到三脚架的手柄上。通过齿形盘安装点安装到支架上:

要将Blackmagic Focus Demand安装到支架上,只要通过齿形盘安装点将其连接在一起,然后拧紧固 定旋钮将其固定即可。

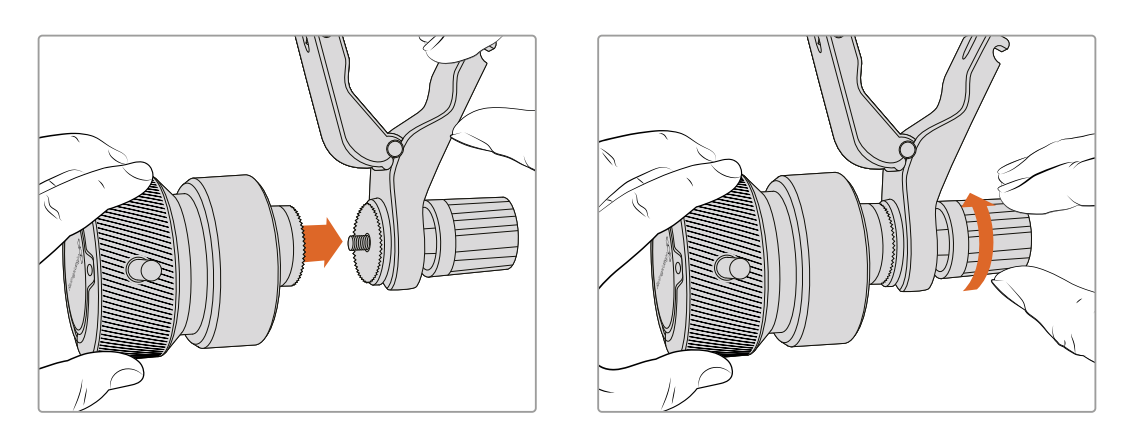

- **1** 将Blackmagic Zoom Demand或Blackmagic Focus Demand对准齿形盘安装点。
- **2** 拧紧固定旋钮,将其固定在支架上。

这样就安装到了支架上,下面就可以将支持安装在三脚架把手上。每个支架一端设有一个T型锁定装置, 可打开一个合页,然后可以锁紧。

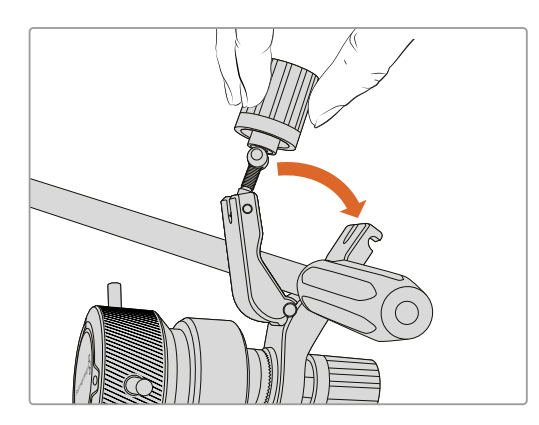

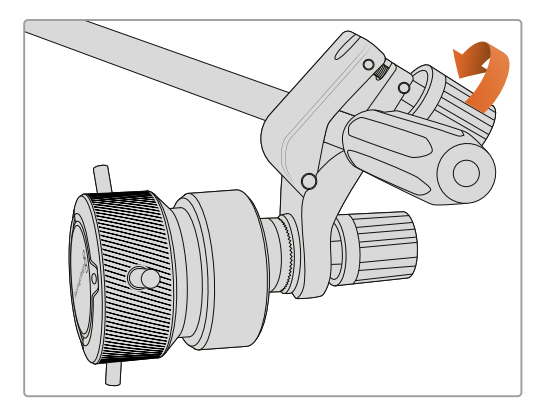

- **1** 逆时针转动锁定装置旋钮可将锁定装置松开。该操作可打开T型锁定装置。
- **2** 锁定装置打开后,将支架放在三脚架臂上,合住并拧紧将其关闭。转动支架将其移动到三脚架支臂 的合适位置。
- **3** 拧紧锁定装置旋钮将支架固定在三脚架支臂上。

## 连接摄影机

Blackmagic Zoom Demand和Blackmagic Focus Demand设有两个USB-C端口。您可以单独使用 一个,或者两个一起使用。

每个装置都提供了一米长的USB-C线缆,可直接将您摄影机的USB-C扩展端口连接至设备的"CAM"端口。

如果要同时使用两款控制器,可采用菊链式连接,将第一款控制器通过USB-C连接至第二款控制器。

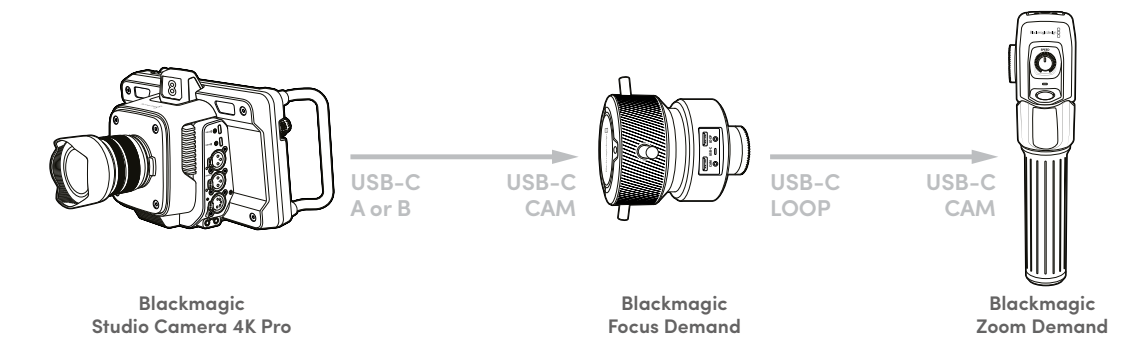

菊链式连接可通过连接摄影机的一个USB端口实现两台设备的控制,这样摄影机的第二个端口可用于外接 USB硬盘。例如,可将USB-C线缆连接至摄影机扩展端口A或B,线缆另一端连接至Blackmagic Focus Demand的"CAM"端口。再使用第二根线缆,连接对焦控制器的"LOOP"端口和变焦控制器的"CAM"端口。

USB-C线缆每端设有锁定螺丝可将其与设备的接口锁定,以防意外断开。您不一定要使用锁定螺丝, 但对于摄影机上需要连接多个设备的演播室安装部署来说,锁定螺丝会非常有帮助。

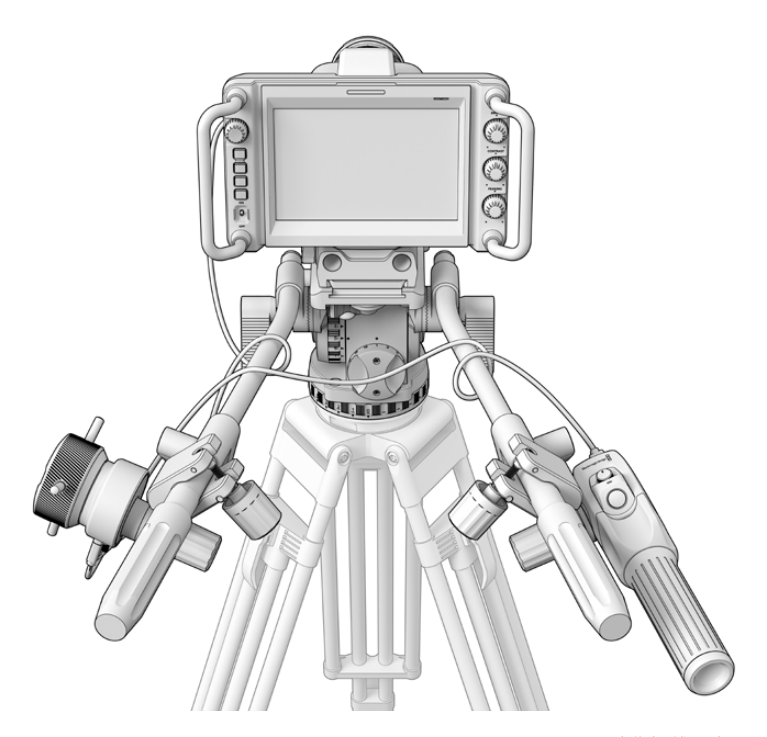

Blackmagic Focus Demand和Blackmagic Zoom Demand可让您视线不离屏 幕就可以控制对焦和变焦

# **使用Blackmagic Focus Demand**

这部分内容介绍了Blackmagic Focus Demand性能和接口。

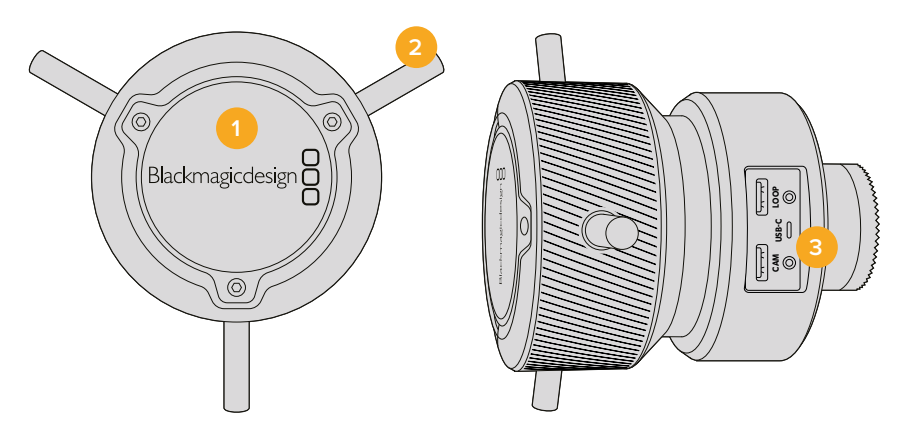

#### **1 控制旋钮**

顺时针转动对焦环可对距离镜头较近的物体进行对焦,逆时针转动对焦环可对距离镜头较远的物体 进行对焦。在菜单里分别设置为"正常"或"反向"可以更改对焦控制方向。

提示 如果同时使用Blackmagic Zoom Demand, 还可以在使用对焦控制器进行对焦的时候 按下快速变焦按钮来放大画面。

## **2 控制杆**

这三个控制杆延伸了控制面直径,让您可以用指尖更精细地进行对焦调整。

#### **3 USB端口**

用于将Blackmagic Focus Demand连接到摄影机,并可菊链式连接到Blackmagic Zoom Demand。"CAM"端口还可以用来通过Blackmagic Camera Setup实用程序升级内部软件。

# **使用Blackmagic Zoom Demand**

Blackmagic Zoom Demand上的控制可通过摄影机设置映射。要更改按钮功能,请参阅"设置"章节中 关于"设置"部分的介绍。

以下指令是默认设置:

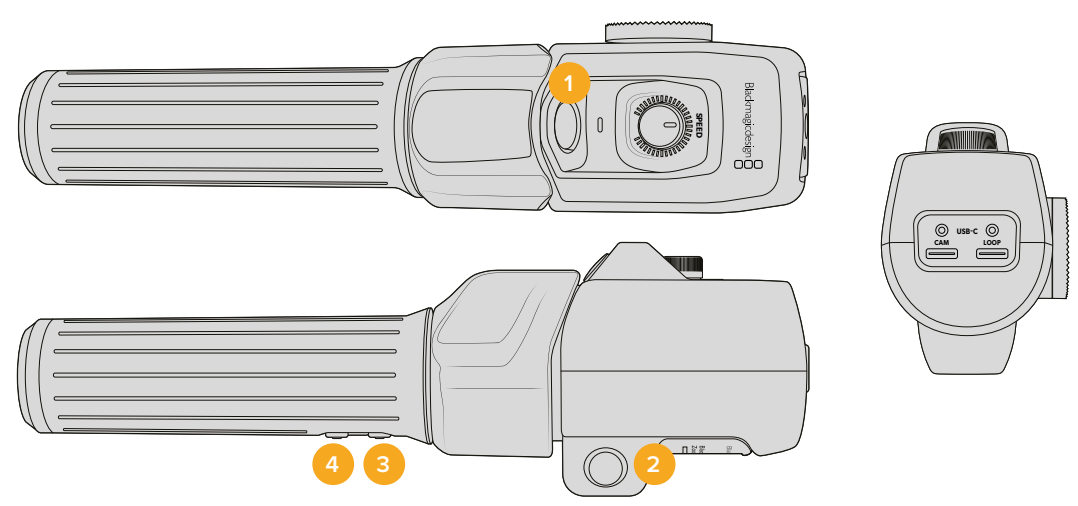

#### **1 变焦F1**

这是变焦功能按钮1。默认设置下,这个映射为"记录"按钮可记录到Blackmagic Studio Camera USB-C端口所连接的外部硬盘上。

#### **2 变焦F2**

这是变焦功能按钮2。在控制器另一侧是一个一样的按钮,可进行同样的操作,从而可供左右手进行 控制。默认设置下,该按钮被设为一个快速变焦功能,可以立即操作实时画面。

**备注** 快速变焦功能仅在Blackmagic Studio Camera的LCD屏上可见,在所连接的切换台或 录机的输出视频上不可见。

#### **3 变焦F3**

这是变焦功能按钮3。该按钮被设置为节目返送。通常这是切换台的节目返送信号,但可以是连接到 摄影机SDI输入的任何SDI信号。

在Blackmagic Studio Camera 4K Plus上,这个按钮默认设为自动白平衡。

#### **4 变焦F4**

这是变焦功能按钮4。默认情况下,该按钮被设置为一键通话功能。当通过SDI连接到ATEM切换台 时,长按该按钮可与导播通话。

在Blackmagic Studio Camera 4K Plus上,这个按钮默认设为帧导栏。

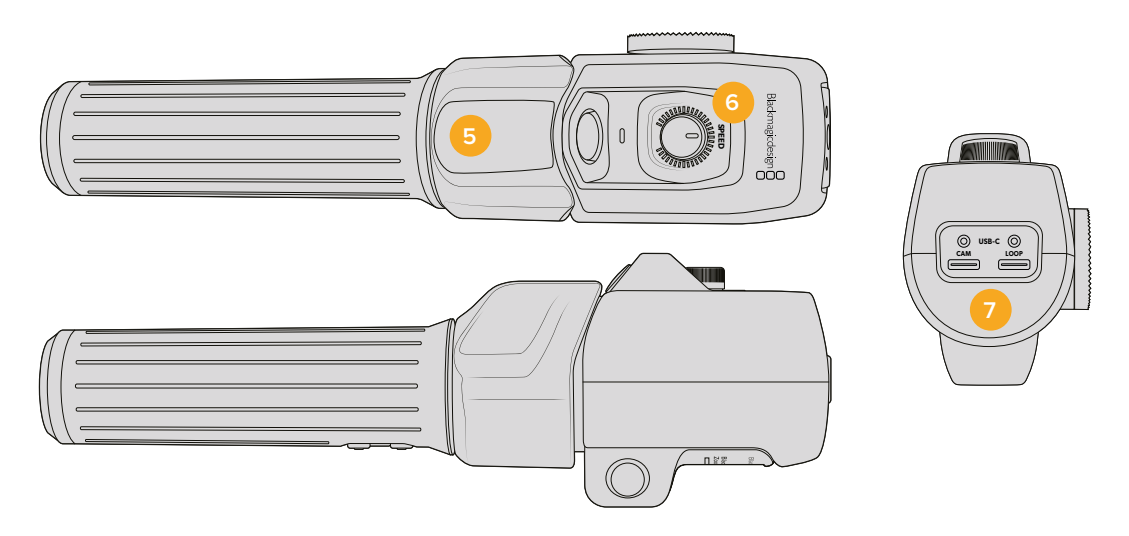

#### **5 拇指摇杆**

Blackmagic Zoom Demand的把手提供了拇指摇杆控制。向左推动摇杆拖动可缩小,向右推动则 可放大。您可以使用摄影机的菜单设置,将变焦控制设置为相反的方向。

#### **6 速度拨盘**

通过调整设备顶部的速度拨盘可对变焦的速度进行微调。您还可以将该拨盘映射到控制耳机电平、 光圈调整,甚至是对焦调整!

#### **7 USB-C端口**

用于将Blackmagic Zoom Demand连接到摄影机,并可菊链式连接到使用Blackmagic Focus Demand。"CAM"端口还可以用来通过Blackmagic Camera Setup实用程序升级内部软件。

# **兼容紧凑型伺服变焦EF卡口镜头**

您可以在Studio Camera 6K Pro上电子控制"紧凑型伺服"变焦镜头的对焦、光圈和变焦。Studio Camera 6K Pro的镜头元数据系统可以读取和记录镜头名称、光圈、对焦和变焦位置等信息。

在直播或演播室环境下,您也可以使用Blackmagic Zoom Demand和Focus Demand控制这些镜头, 前提是将镜头上的光圈开关设置为"A",将对焦开关设置为"AF",将变焦伺服开关设置为"Servo"。

#### **混合紧凑型伺服变焦EF卡口镜头**

- 佳能CN-E 18-80mm T4.4 Compact-servo紧凑型伺服镜头
- 佳能CN-E 70-200mm T4.4 Compact-servo紧凑型伺服镜头

#### **EF-S卡口镜头**

• 佳能EF-S 18-135mm f3.5-5.6 IS USM镜头, 搭配佳能PZ-E1电动变焦适配器

这款镜头可通过佳能PZ-E1搭配Blackmagic Zoom Demand变焦控制器和Blackmagic Focus Demand 对焦控制器使用,并且将镜头上的对焦开关设置为"AF",变焦伺服开关设置为"PZ"。如需变焦伺服正常运 作,需要使用4节AAA电池。请确保您的摄影机使用的是Blackmagic Cameras 8.1或更高版本。

# **兼容的MFT镜头**

50多款MFT镜头兼容Blackmagic Focus Demand,下列镜头可在Blackmagic Studio Camera 4K Plus和4K Pro型号上同时兼容Blackmagic Focus Demand和Blackmagic Zoom Demand。

#### **电动变焦镜头**

- 奥林巴斯12-50mm f/3.5-6.3 ED M.Zuiko EZ M43镜头
- 松下Lumix G X Vario PZ 45-175mm f/4.0-5.6 Zoom OIS镜头

#### **电动变焦饼干镜头**

- 奥林巴斯14-42mm M.Zuiko f/3.5-5.6 Digital ED EZ镜头
- 松下Lumix G X Vario PZ 14-42mm f/3.5-5.6 Power OIS镜头

#### **使用第三方适配器的兼容EF卡口镜头**

EF电动变焦镜头可以在安装了Metabones EF to MFT转接环、运行Blackmagic Cameras 8.1或更高 版本的Studio Camera 4K型号上使用。将镜头对焦设置为"AF",并确保启用了电动变焦。同时请务必确 保转接环的固件已升级到Metabones 3.9或更高版本。

- 佳能CN-E 18-80mm T4.4 Compact Servo紧凑型伺服镜头,搭配Metabones EF卡口转接环, 以及EF卡口Speed Booster。
- 佳能CN-E 70-200mm T4.4 Compact Servo紧凑型伺服镜头,搭配Metabones EF卡口转接 环,以及EF卡口Speed Booster。
- 佳能EF-S 18-135mm f3.5-5.6 IS USM变焦镜头,搭配佳能PZ-E1电动变焦适配器和Metabones EF卡口转接环。

# **Blackmagic Studio Converter**

Blackmagic Studio Converter与带10G以太网接口的Blackmagic Studio Camera搭配使用时,能提 供快速简单的SMPTE光纤设置。您只需使用一根以太网线缆,即可为Studio Camera供电,同时提供对 讲、Tally和摄影机控制等所有视音频信号。

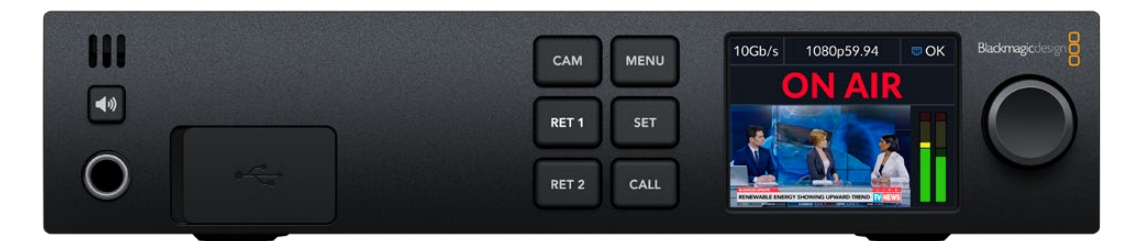

# **Blackmagic Studio Converter系列使用入门**

首先您只需将Blackmagic Studio Converter接通电源,通过以太网连接Studio Camera,然后连接 ATEM切换台。

# 连接电源

将标准IEC电源线连接到Blackmagic Studio Converter后侧的电源接口。

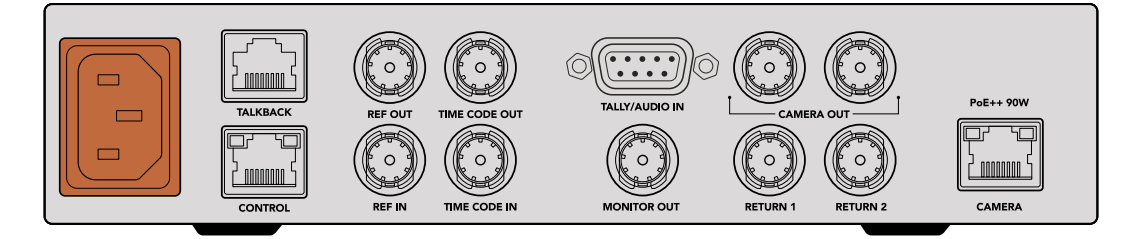

您可通过标准IEC电源线缆将Blackmagic Studio Converter连接至电源。

# 连接摄影机

将标准CAT 6网线的一端连接到Blackmagic Studio Converter后面板上的"CAMERA"以太网端口, 另一端接入Blackmagic Studio Camera。一般情况下使用CAT 6网线即可,但对于较长的线缆部署, 我们推荐使用屏蔽性好的Cat 6A S/FTP线缆。

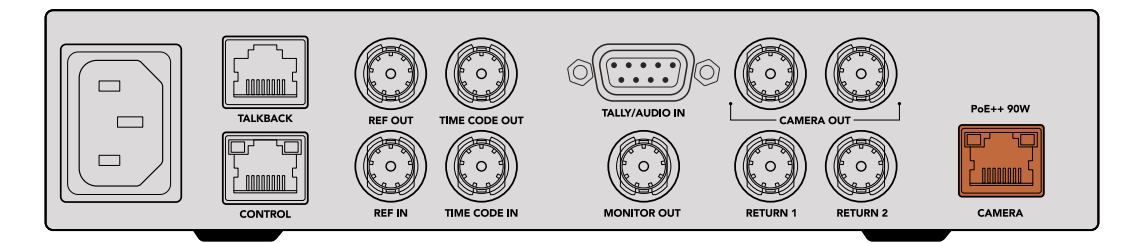

以太网接口牢固地锁定在每台设备上,确保播出过程中线缆不会意外断开。

Blackmagic Studio Camera的电源开关设为"ON"时,Blackmagic Studio Converter会立即检测到 摄影机,然后开启设备电源。准备视频大约需要20-30秒。确认视频后,屏幕上会显示图像和"STANDBY" 提示,提醒您Studio Camera已经做好播出的准备。

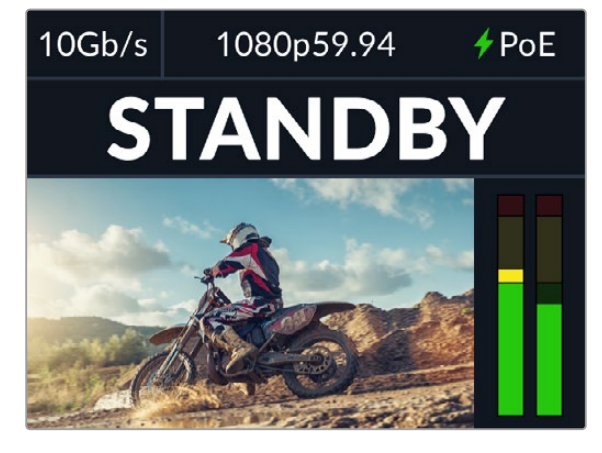

连接电源和视频后,PoE提示会亮起绿色,随后很快会出现视频 图像和"STANDBY"提示。

Studio Camera的图像现在会显示在Blackmagic Studio Converter的LCD上。您可以看到摄影机设 置的视频格式,同时音频表将显示音频信号的强度。

# 连接到ATEM切换台

下一步是将Blackmagic Studio Converter连接到ATEM切换台。

**1** 用一根BNC线缆连接Blackmagic Studio Converter的"CAMERA OUT"SDI接口和ATEM切换 台的一个SDI输入。

摄影机的两个输出完全相同,用任何一个都可以。有两个输出的目的是以备您想要将摄影机信号发送 给另一个台视频设备,比如在HyperDeck上记录ISO。

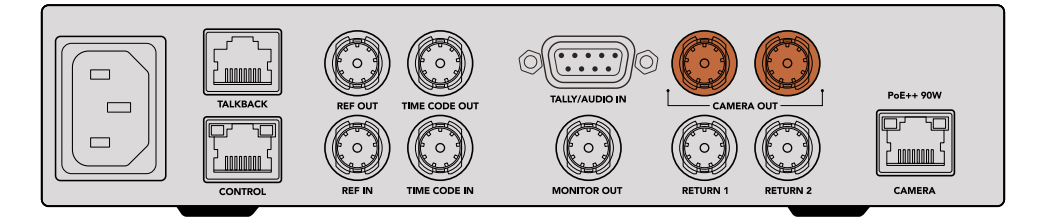

将Blackmagic Studio Converter的一个摄影机SDI输出连接到ATEM切换台的任何一个SDI输入。

**2** 用一根BNC线缆连接ATEM切换台的节目返送输出和Studio Converter后面板上的"RETURN 1"BNC输入。

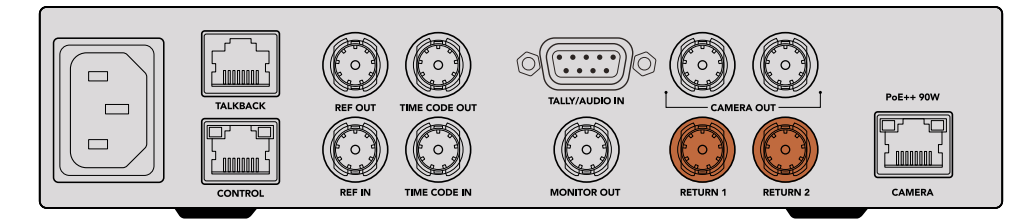

将返送信号源接入"RETURN"输入。

**3** 如果需要更多返送信号发送回摄影机的话,如提词器信号、来自另一台摄影机的ISO信号、图文或是 其他信号等,请将其连接至"RETURN 2"。

您不需要连接音频线缆,因为音频内嵌在SDI视频信号中。

**提示** SDI ATEM切换台搭载许多SDI输出,但如果您需要更多,可以把来自切换台的节目返送信 号接入选配的Teranex Mini SDI Distribution 12G或Smart Videohub。

# 检查返送信号

按下"RET 1"和"RET 2"按钮可监看返送信号。按下"CAM"按钮可监看摄影机图像。

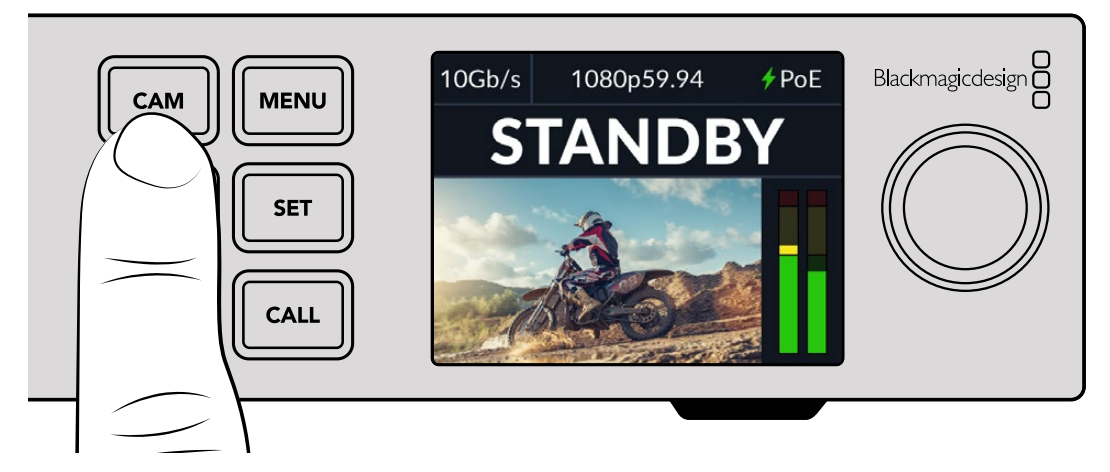

按下"CAM"、"RET 1"和"RET 2"按钮可检查摄影机信号和返送信号。

# 在Blackmagic Studio Camera上确认节目返送

按住Blackmagic Studio Camera上的"PGM"按钮。您会在Studio Camera的寻像器上看到与Blackmagic Studio Converter返送1输入连接的视频。松开PGM按钮回到实时摄影机画面。

#### **在Blackmagic Studio Camera上设置ATEM摄影机ID**

ATEM摄影机ID是摄影机菜单设置中的一项设置,能够决定摄影机通过哪个SDI输入连接ATEM切换台。 当摄影机ID与切换台的输入编号对应时,摄影机会检测该输入的Tally数据,摄影机上的Tally提示灯也会 准确运行。

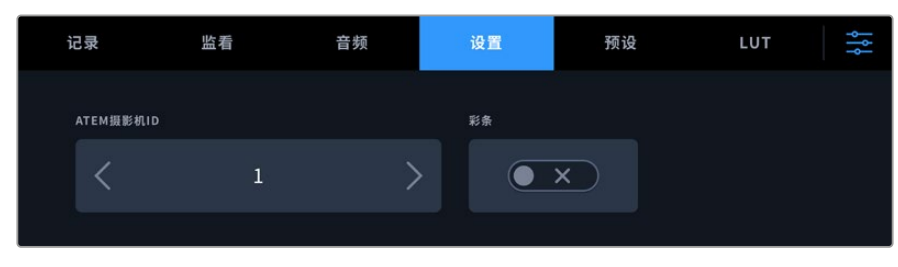

更多关于修改ATEM摄影机ID的信息,请参阅"菜单设置"部分内容。

通过摄影机"设置"修改ATEM摄影机ID

# 检查返送2信号

Blackmagic Studio Camera会通过HDMI接口输出返送2信号源。比如,您可以连接来自Blackmagic Studio Converter的提词器信号、记分卡或预先抠像的视频信号。主持人或摄制组可以利用这种方式, 在现场的大屏幕电视机上进行查看。

## 检查对讲

使用带内置对讲功能的ATEM切换台时,对讲音频内嵌在SDI信号的通道15和16中,通过以太网线缆传送 到摄影机。

摄影机和ATEM切换台连接耳机后,检查摄像师是否能与切换台操作人员沟通。

以上就是一开始使用需要做的所有工作,您现在已经准备就绪,可以开始现场制作了!

本手册的下一部分将介绍其他接口,以及如何使用前面板。

# **接口**

本章节包含了Blackmagic Studio Converter前后面板所有接口的信息。

## 前面板

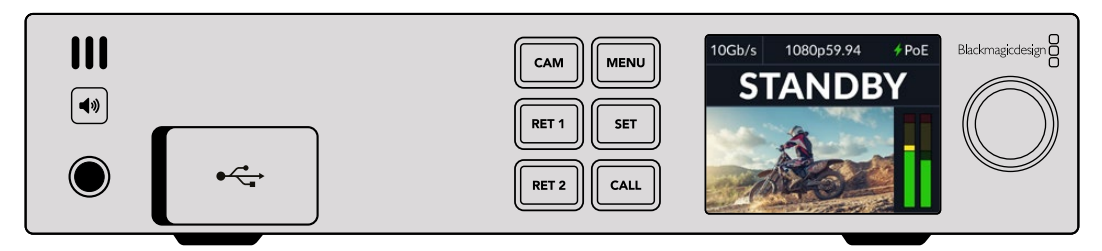

# **耳机**

将耳机插入音频插孔,通过耳机监听音频。

#### **USB**

将Blackmagic Studio Converter通过USB端口连接计算机,更新内部软件。移除防尘橡胶塞,找到 USB端口。

### 后面板

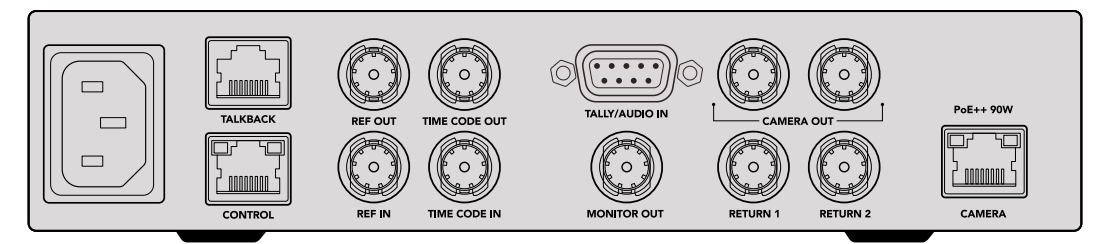

# **对讲**

如果您需要连接第三方模拟对讲系统,可以通过后面板上的"TALKBACK"RJ-45接口连接。使用菜单设 置在内嵌SDI和模拟对讲之间修改对讲源设置。

#### **控制**

即"CONTROL",本次软件更新未启用该接口。

# 同步和时间码

同步 (REF) 和时间码 (TIME CODE) 接口可连接来自外部源的时间码和同步信号, 或者向其他视频设备 发送外部时间码和同步信号。

传统广播级设备常常使用模拟时间码和同步信号同步所有设备。虽然Blackmagic Studio Camera和 Blackmagic Studio Converter使用来自ATEM切换台信号中内嵌的同步和时间码,但您也可以使用更 传统的模拟信号同步摄影机或者输入时间码。

也就是说,如果您没有连接任何切换台,并且在多机位环境中操作,返送1 SDI输入没有连接切换台,您仍 然可以使用模拟同步信号源同步所有摄影机。如要在没有连接切换台的情况下输出时间码,需在返送1输 入连接SDI视频信号,用于替代切换台的返送信号。一个简单的解决方案是将Studio Converter的第二 个摄影机SDI输出环通连接到返送1 SDI输入。

### 环通时间码和同步

同步输出和时间码输出接口提供了一路模拟环通,如果您在机架上同时安装了多台Blackmagic Studio Converter,只需向第一台发送一个模拟同步或时间码信号,然后环通到其他转换器就能确保所有设备 同步到同一个模拟同步或时间码源。

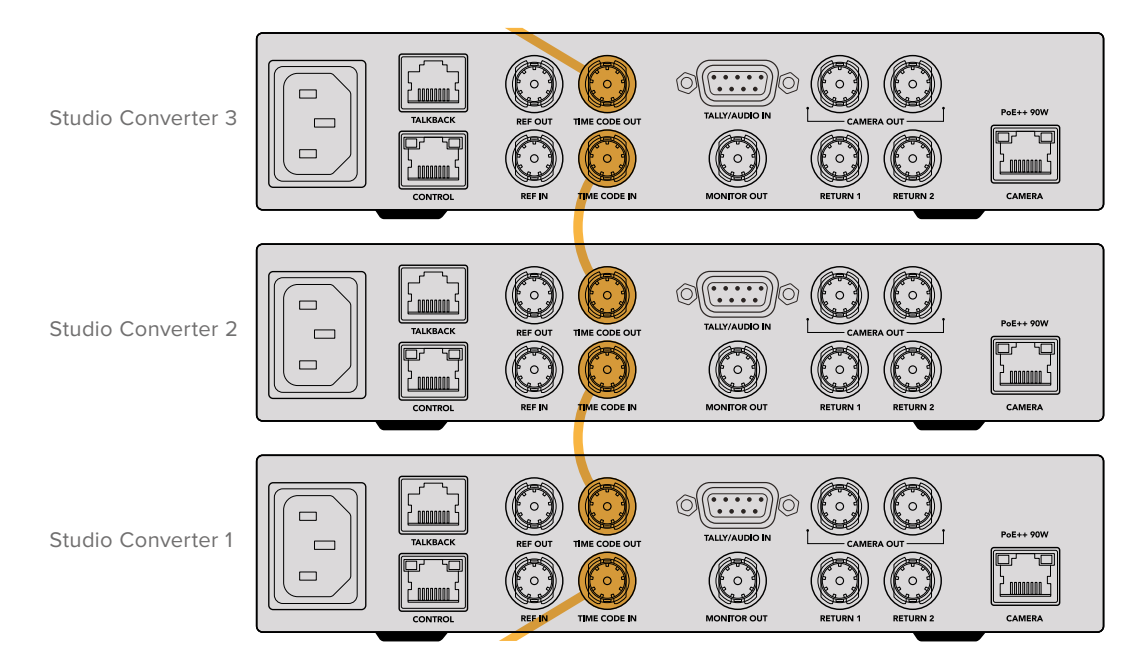

# **使用前面板**

使用Blackmagic Studio Converter时,您需要了解的所有信息都会通过内置LCD显示。显示的信息包 括Studio Camera的画面、返送1或返送2、音频表、以太网连接状态、当前电源、视频格式和时间码,以 及播出状态和摄影机名称。

#### 摄影机接口状态 —

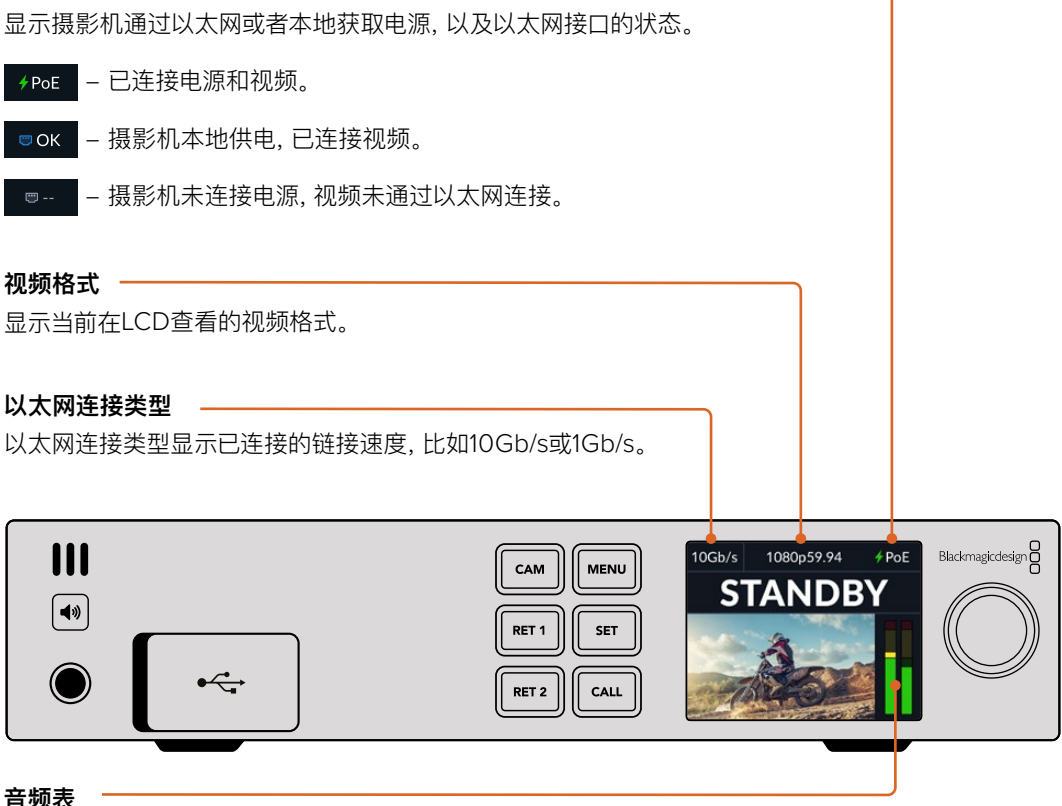

显示所选源的音频电平。

#### **摄影机和返送按钮**

当您选择信号源时,信号画面会在LCD上显示,内嵌音频的电平会在音频表上显示。

#### **扬声器按钮**

使用内置扬声器或连接耳机,检查摄影机音频或任何内嵌在各路返送信号中的音频。要听取音频,您可以长 按扬声器按钮同时旋转设置旋钮来调整音量。LCD主页面上将出现音量提示。松开按钮可让扬声器静音。

按两次扬声器按钮可启用扬声器。再次按下该按钮可禁用该功能。

**提示** 如果您在多机位设置中使用多台Studio Converter,扬声器按钮是快速确认每台摄影机 音频的好方法。

#### **"CALL"按钮**

按住"CALL"按钮可以在Studio Camera上闪烁Tally提示。它可以引起摄像师的注意,或者告知摄像师 即将切入直播。

# **菜单设置**

LCD菜单包含Blackmagic Studio Converter的所有设置。更改设置步骤如下:

**1** 按"MENU"按钮打开设置菜单。

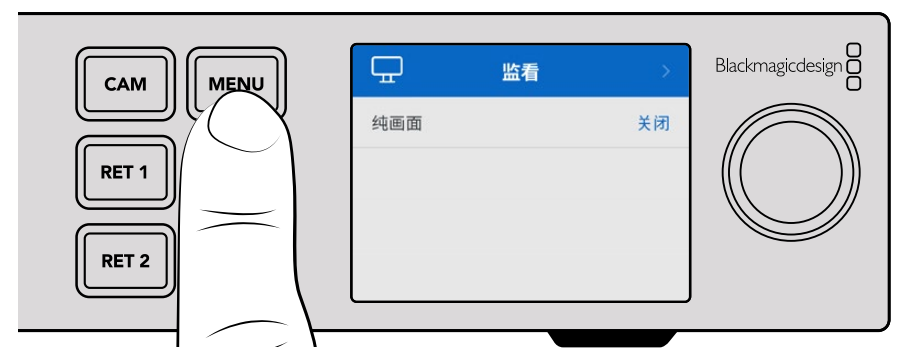

**2** 旋转设置旋钮选择想要前往的菜单页面,按下"SET"按钮确认。

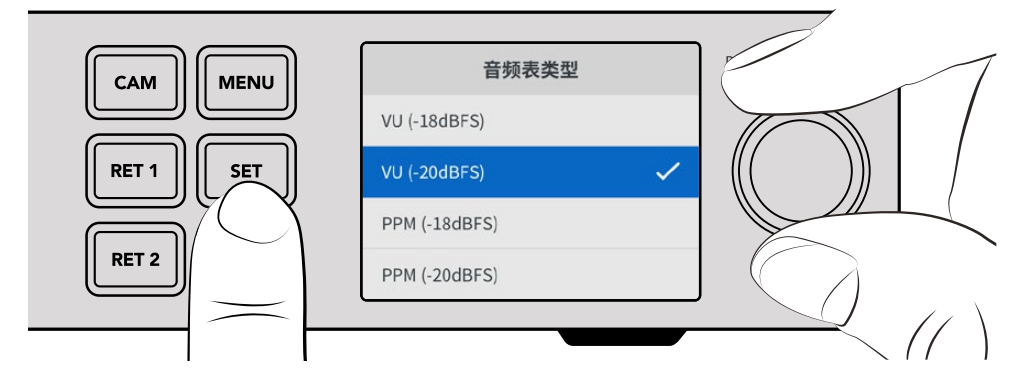

**3** 旋转设置旋钮选择希望修改的设置,按下"SET"确认修改。

新设置会被立即应用。按"MENU"按钮逐层回到上一级菜单,并返回屏幕主页。

下一章节介绍各项设置。

# **监看**

## **纯画面信号 - 开/关**

将纯画面信号设置为"开"会把状态信息从监看输出移除,只剩源画面可见,比如摄影机画面或返送信号。 更多关于监看输出的内容,请阅读"使用监看输出"部分的介绍。

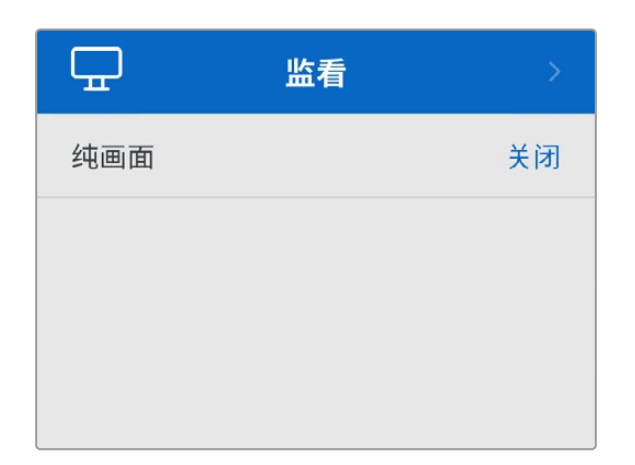

# **音频**

# **音频表**

要更改音频表类型,打开音频表设置,并从选项中选择您想要的音频表显示。您可以在PPM和VU表之间 选择。

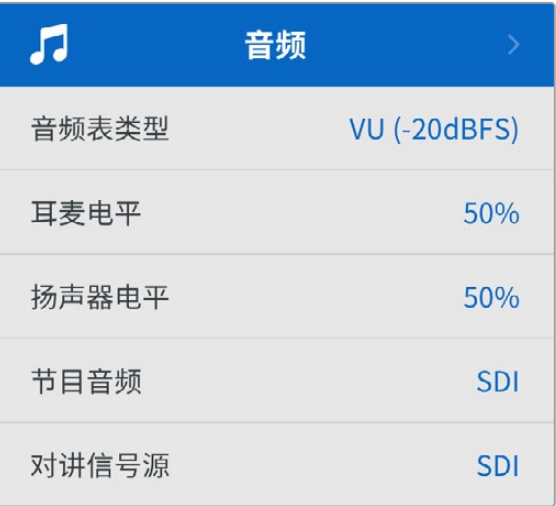

### **耳机和扬声器电平**

除了按住前面板上的扬声器按钮,并旋转设置旋钮外,您还可以通过耳机和扬声器电平设置调整扬声器 和耳机的音量。默认电平是50%。

### **节目音频**

将节目音频设置为SDI或模拟。

SDI - 使用来自连接到返送1BNC接口SDI返送信号的节目音频。

模拟 - 使用连接到DE-9串行接口的模拟音频。比如, 您可以用来自音响台的模拟信号, 或者音频的一个 版本,在节目音频之上混入不同语言的解说。

# **对讲信号源**

将对讲源设置为SDI或模拟。

SDI - 使用嵌入连接到返送1BNC接口SDI节目返送信号的对讲源。当连接到视频信号内嵌对讲的ATEM 切换台时,选择该设置。

模拟 - 使用连接到"TALKBACK"RJ-45接口的模拟对讲音频。如果您连接ClearCom、RTS或Riedel等 第三方对讲系统时,应使用模拟设置。

# **设置**

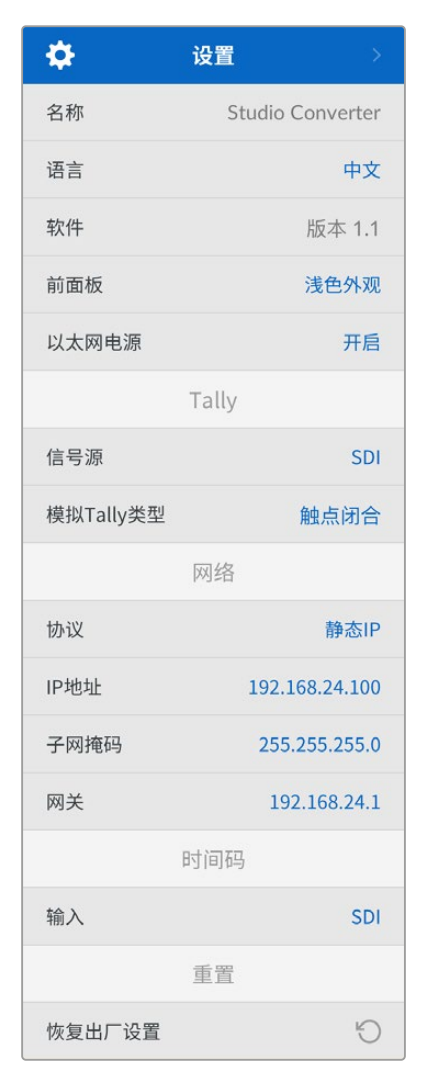

## **名称**

显示您Blackmagic Studio Converter的名称。

# **语言**

Blackmagic Studio Converter支持多种语言界面,包括英语、 中文、日语、韩语、西班牙语、德语、法语、俄语、意大利语、葡萄 牙语、土耳其语、乌克兰语以及波兰语。

如要选择语言,打开设置菜单,使用设置旋钮向下滚动。 按下"SET"确认。选定后,系统将自动返回设置菜单。

# **软件**

显示您Blackmagic Studio Converter当前的软件版本。

#### **前面板**

将Blackmagic Studio Converter前面板设为"浅色"模式, 可获得明亮的LCD显示。而"深色"模式适合光线昏暗的环境, 这样的环境里明亮的LCD屏幕可能会分散注意力,例如制作间内 多台Studio Converter设备安装在机架上。

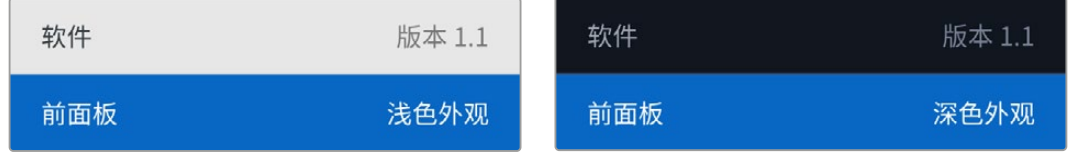

## **以太网供电**

允许您打开或关闭Studio Camera以太网供电。

长距离线缆以太网的质量参差不齐,将以太网供电设为"关",为摄影机进行本地供电,可提高长距离传输 的表现。默认设置为"开"。

# Tally设置

# **信号源**

为来自ATEM切换台的嵌入式Tally选择SDI,或者为通过DE-9串行接口连接的第三方Tally系统选择"模拟"。

#### **模拟Tally类型**

根据通过DE-9串行接口连接的第三方Tally系统,将模拟类型设置为触点闭合或电压。

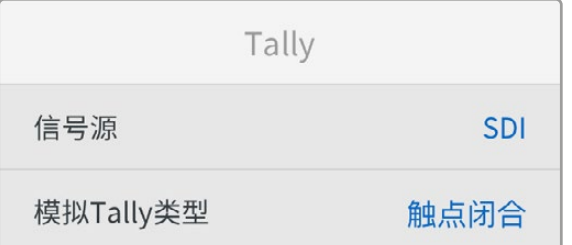

#### 时间码设置

# **输入**

共有三个时间码输入选项。

自动 - 设置为"自动"时,摄影机将自动锁定通过返送1 SDI输入发送的外部时间码信号。如果Blackmagic Studio Converter的时间码输入BNC也连接了模拟时间码信号,它会覆盖通过返送1 SDI输入发送的时 间码信号。

模拟 - 选择"模拟"手动使用模拟时间码输入。

SDI - 选择SDI为您的时间码源手动使用返送1 SDI输入。

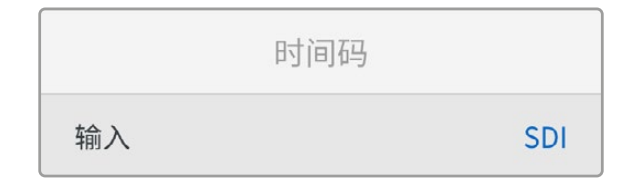

重置

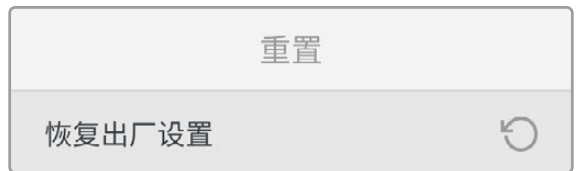

#### **恢复出厂设置**

"恢复出厂设置"会把您的Blackmagic Studio Converter恢复到出厂时的默认设置。出现提示时, 按下"SET"确认设置。

# **使用监看输出**

监看输出是一种快速查看摄影机画面、返送1和返送2的方法,叠加会显示重要信息,包括以太网连接类型、 视频格式和帧率、摄影机时间码、输入源、播出状态、PoE状态、摄影机名称和音频电平。

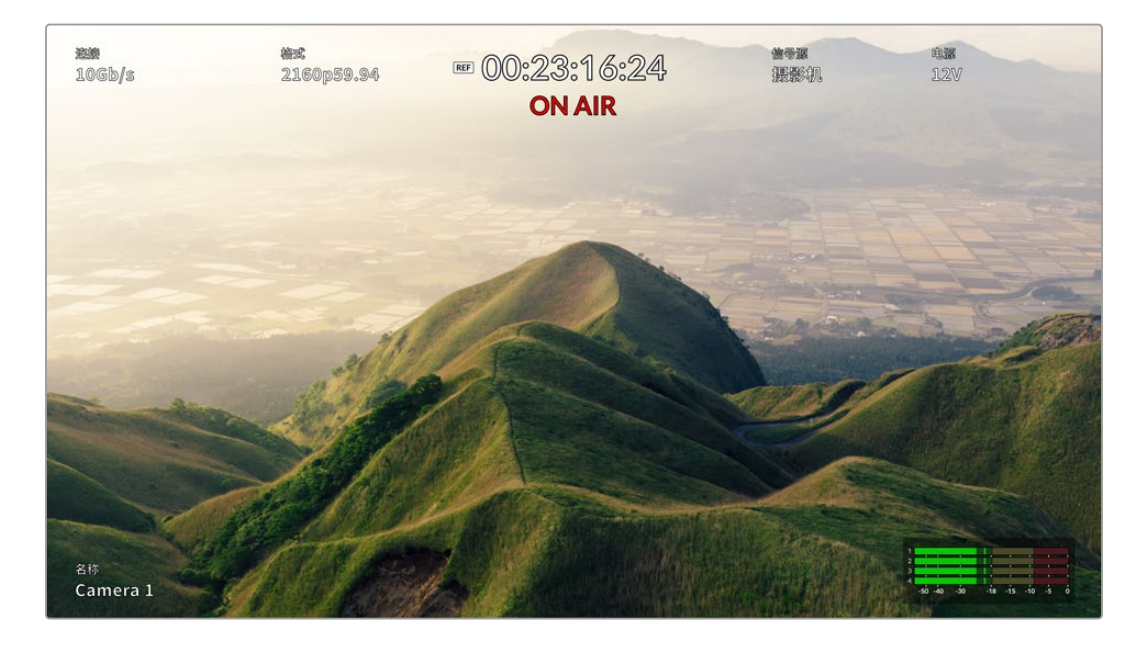

以下逐一介绍了显示信息。

- 连接 显示当前以太网连接信息。
- 格式 显示当前查看源的视频格式。

同步图标 - 连接模拟外部同步信号时出现。

- 时间码 摄影机时间码。
- 状态 摄影机被切换到ATEM切换台的节目或预览输出时显示。
- 信号源 显示您当前查看的源,比如摄影机、返送1或返送2。

摄影机电源 - 摄影机连接本地电源时显示12V, 通过以太网供电时显示PoE。

- 名称 显示已连接摄影机的ATEM摄影机ID。
- 音频表 显示与查看源相关的音频表。
# **对讲和Tally转接线**

# **对讲引脚接口**

Blackmagic Studio Converter后面板上的"对讲"接口用于指派工程对讲和制作对讲。您可以利用这幅 引脚图制作带RJ45接口的转接线。

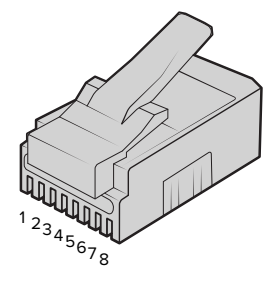

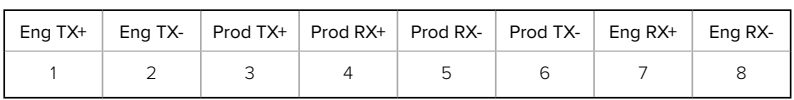

Blackmagic Studio Converter的后面板上配有RJ45引脚,用于"对讲"接口。

# **接口引脚图中的DB-9 Tally/音频**

DB-9 Tally接口能够连接第三方Tally系统。如果您需要搭建自定义光缆,可以参考下面的图表。

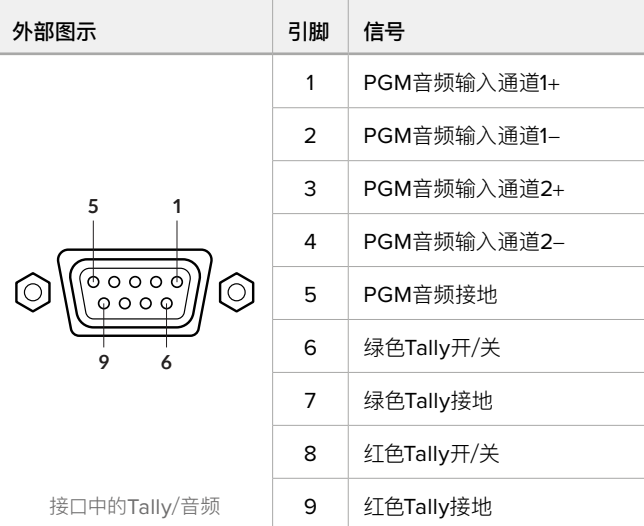

# **安装到Blackmagic Universal Rack Shelf机架**

您的Studio Converter转换器具备与许多其他可实现机架式安装方案的Blackmagic Design设备兼容的 外形尺寸。本手册下节内容将介绍如何将这款转换器安装到Blackmagic Universal Rack Shelf机架上。

# **Blackmagic Universal Rack Shelf**

Blackmagic Universal Rack Shelf是一个1RU机架,您可以用它把各类Blackmagic Design设备安 装在广播机架上或航空箱内。它采用模块化设计,可将容纳于一个机架单位的产品组建成便携式实用型 设备组装方案。

下图展示的是安装在小型机架中的3个Universal Rack Shelf机架,当中安装了一系列兼容设备组合。 其中,底部的机架中间安装了一块1/3机架宽度的挡板,用于填充设备之间未使用的空间。

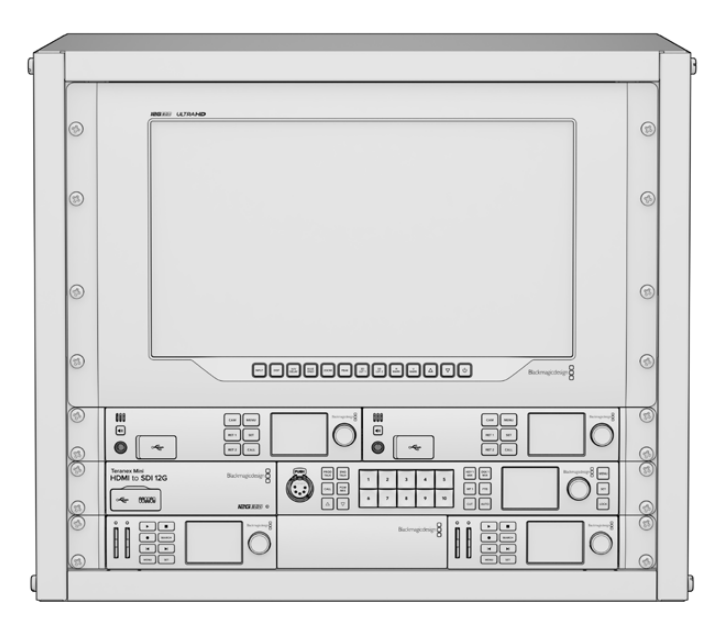

# **包含组件**

Universal Rack Shelf Kit包含以下组件:

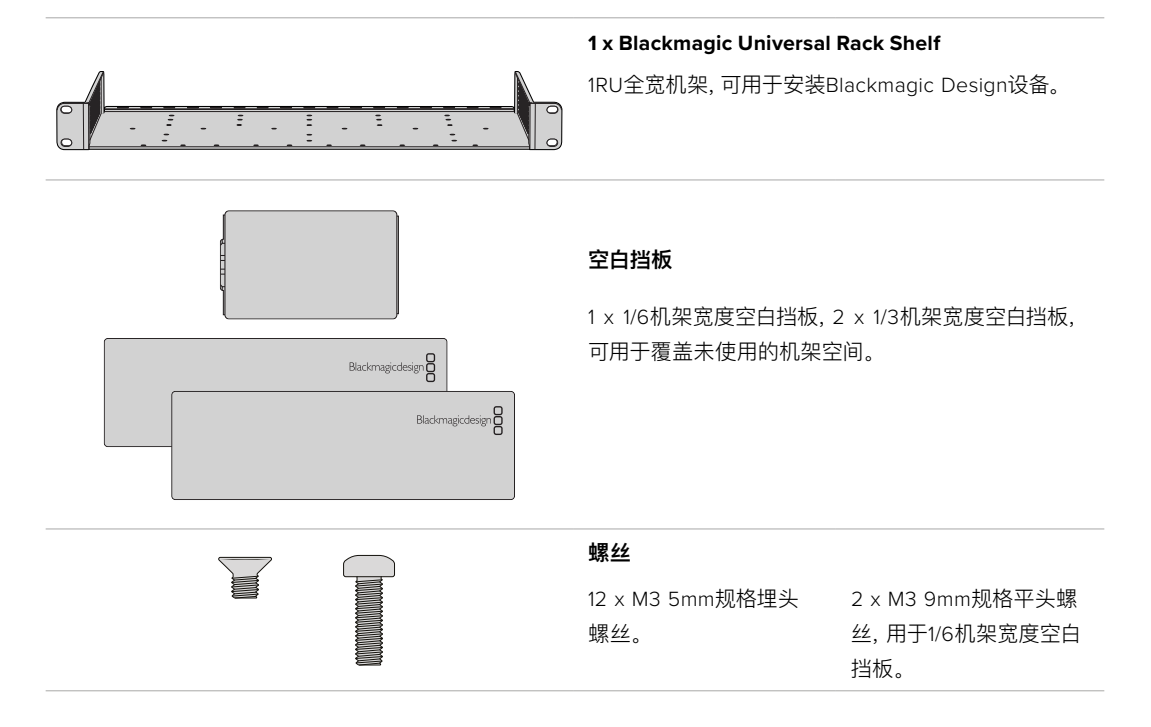

# **将设备安装到机架上**

- **1** 如果安装了橡胶垫,请使用塑料边缘的刮削工具将橡胶垫从设备底座上移除。
- **2** 将机架和设备倒置,然后将机架的预钻孔与Blackmagic Design设备底座上的螺纹安装孔对齐。 1/3机架宽度的设备上设有两个中央安装点,而较大的1/2机架宽度设备上则设有最多三个安装点。

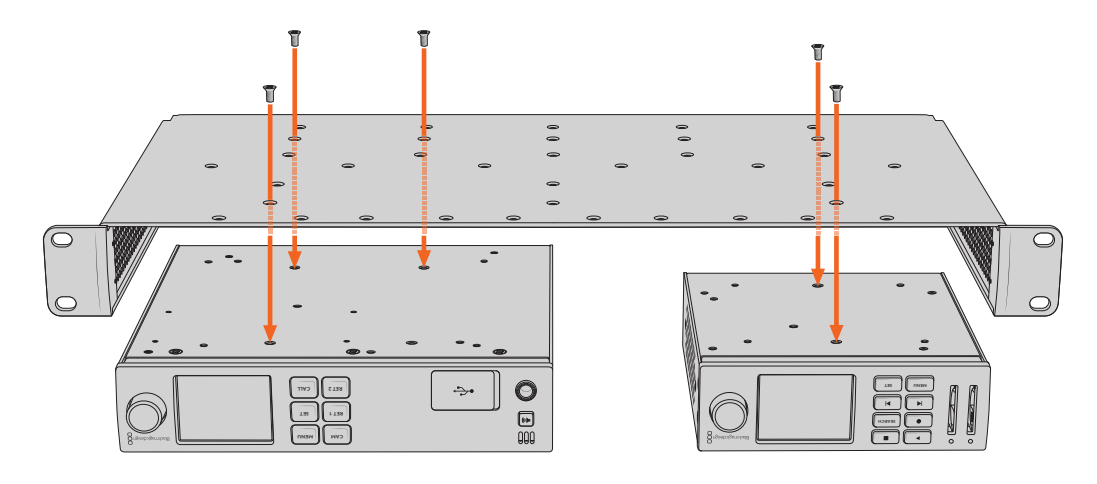

- **3** 使用产品内附的M3 5mm埋头螺丝,将设备固定在机架上。
- **4** 固定完成后,将机架正面朝上放置,并通过自带的固定支架将其安装到设备机架上。

产品内附的空白挡板可用于覆盖未使用的机架空间。

# **安装1/6机架宽度空白挡板**

尺寸较小的1/6机架宽度空白挡板可在安装1/2机架宽度和1/3机架宽度的设备时用于填充未使用的机架空 人,我为将那么能没要当自己做了什么数是的就是没有。"<br>[8]<br>**间。该挡板可安装到任何一台设备的侧面。为了改善空气流通, 建议您将挡板安装在设备之间。** 

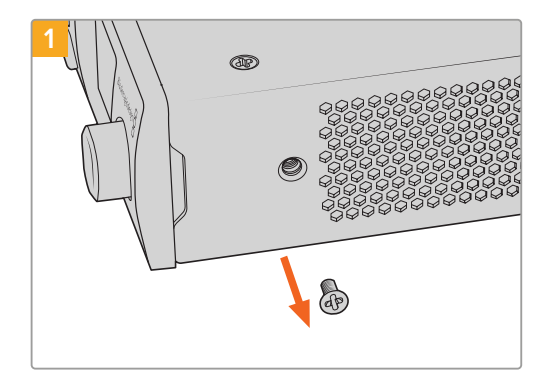

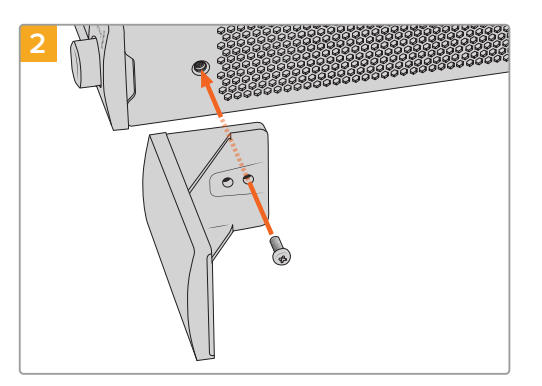

卸下靠近设备正面的5mm M3螺丝。 对齐空白挡板,并使用产品内附的M3 9mm尼龙螺丝进 行安装。

# **安装侧面的1/3机架宽度空白挡板**

尺寸较大的1/3机架宽度空白挡板可在安装单台设备时直接安装到机架的任何一侧。在安装空白挡板时, 请将挡板底部的螺孔和锚点与机架对齐,并使用产品内附的两枚M3 5mm规格埋头螺丝固定到位。

# **Blackmagic Camera Setup**

# **如何在Mac OS操作系统下更新摄影机软件**

在Blackmagic Design支持中心下载完"Blackmagic Camera Update"软件后,解压缩该文件,并双 击.dmg硬盘图标文件。运行"Install Cameras"安装程序,根据屏幕提示完成安装。

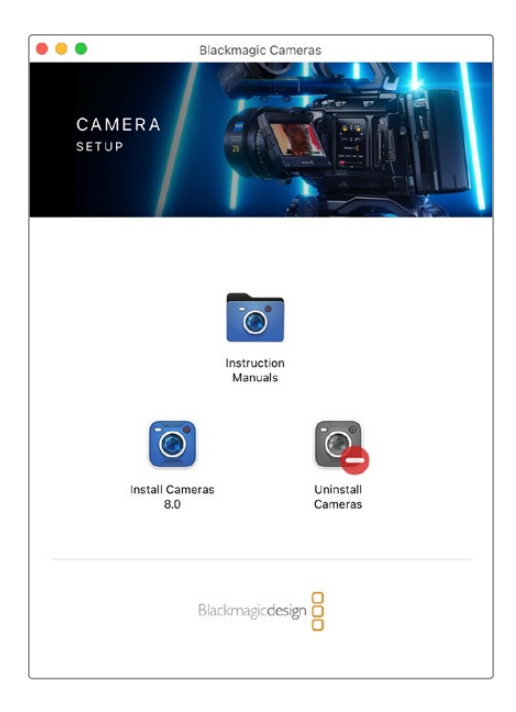

# **如何在Windows操作系统下更新摄影机软件**

下载完"Blackmagic Camera Setup"软件后,解压缩该文件,您应该可以看到"Blackmagic Camera Setup"安装窗口。双击该安装程序图标,并根据屏幕提示完成安装。

安装完毕后,点击Windows"开始"菜单,然后再到"所有程序"。点击Blackmagic Design文件夹,打开 Blackmagic Camera Setup设置软件和操作手册。

# **如何升级摄影机的内部软件**

在您的计算机上安装了最新版Blackmagic Camera Setup软件后,请使用USB连接线将计算机和摄影 机的USB-C A端口连接。

打开摄影机,运行Blackmagic Camera Setup,根据屏幕提示更新摄影机内部软件。

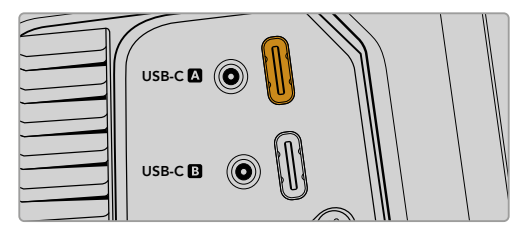

将Blackmagic Studio Camera的USB-C扩展端口A与 计算机相连

# **使用Blackmagic Camera Setup**

Blackmagic Camera Setup实用程序可用于更改摄影机的各项设置并更新其内部软件。

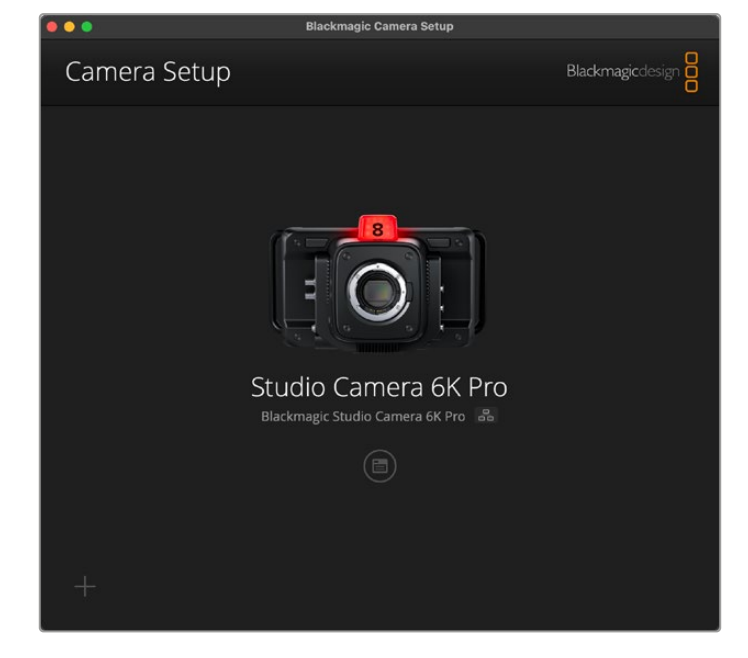

使用Blackmagic Camera Setup步骤如下:

- **1** 将您的Studio Camera通过USB或以太网连接到计算机。
- **2** 运行Blackmagic Camera Setup。您可以在实用程序的主页上为Studio Camera型号命名。
- **3** 点击圆形的设置图标或摄影机图像,打开设置页面。

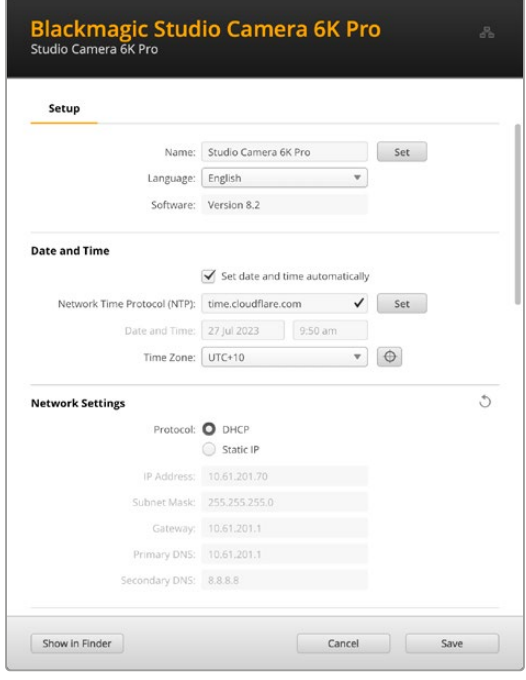

# 设置

如果您拥有多台Studio Camera,不妨为每台设备单独命名,以便加以区分。您可以在名 称栏中输入新的命名,并点击"Set "按钮。需要注意的是,更改摄影机名称后,当前所使用 的数字证书就会失效,因此,请务必在生成证书签名请求或自签名证书之前更改设备名称。 更多关于数字证书的信息,请参阅本手册后续在"安全证书"部分的介绍。

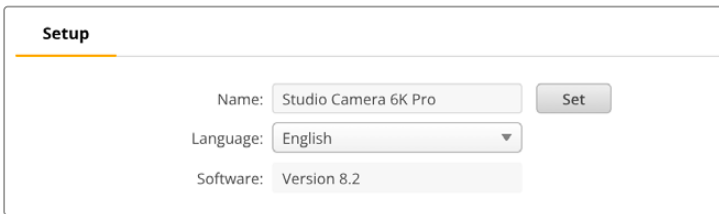

# 日期和时间

勾选"Set date and time automatically"复选框可以自动设置日期和时间。启用该复选框后,您的摄影 机将使用NTP栏中所设置的网络时间协议服务器。默认的NTP服务器为time.cloudflare.com,您也可以 手动输入另一个NTP服务器,然后点击"Set"(设置)。

如果要手动键入日期和时间,可使用这些输入栏键入日期、时间和时区。正确设置日期和时间可确保您记 录的片段拥有和网络一样的时间和日期信息,并且可以防止和一些网络存储系统发生冲突。

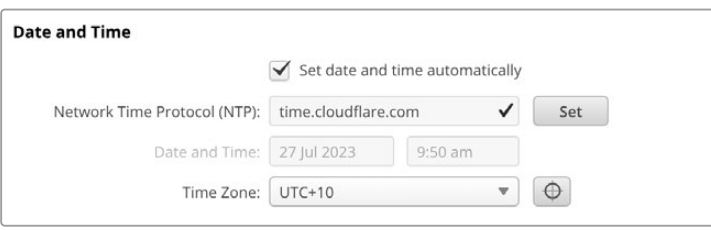

# 网络设置

#### **协议**

如果要通过以太网远程控制摄影机,或者当摄影机作为网络远程源连接到ATEM Television Studio HD8 ISO时,请使用DHCP或手动添加固定IP地址,以便让摄影机其他设备处于同一个网络。

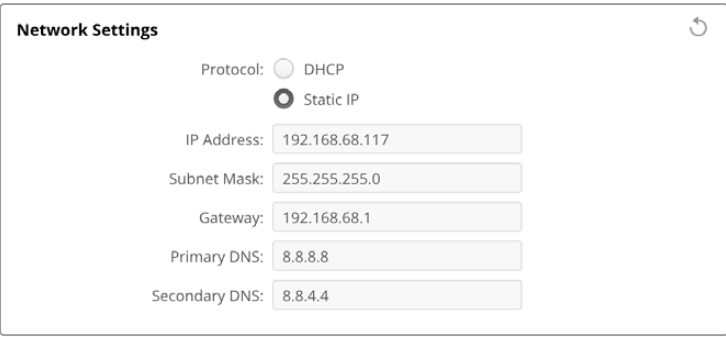

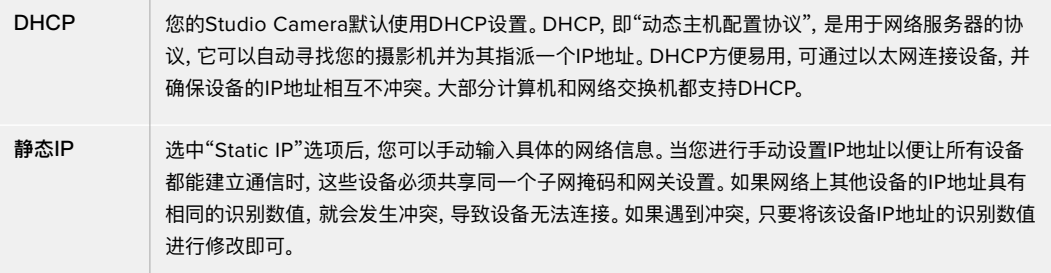

# 网络访问

您可以通过网络访问Studio Camera, 实现文件传输。这一功能默认为禁用状态, 但您可以选择单独启用 或通过用户名和密码启用,以便在使用Web管理器时提高安全性。

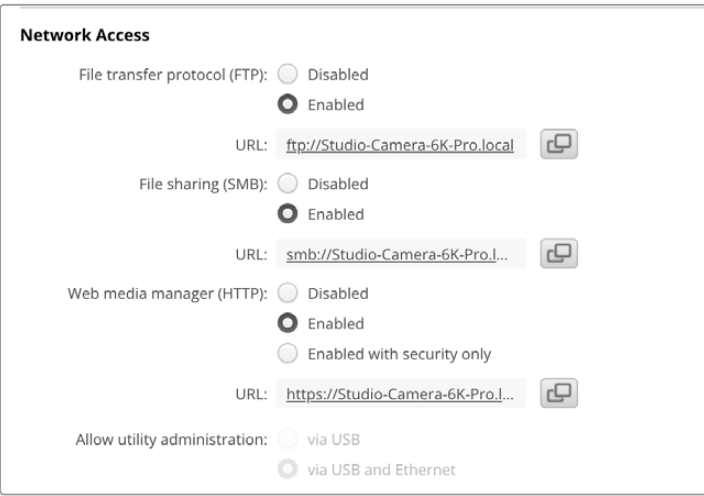

# **文件传输协议**

使用该复选框可启用或禁用通过FTP的访问。如果您通过CyberDuck等FTP客户端进行访问,点击该图 标可复制FTP地址。更多信息,请参阅"通过网络传输文件"部分的内容。

#### **文件共享**

Mac计算机的左下角会提供"在访达中显示"的按钮,Windows计算机的左下角会提供"在文件管理器中 显示"的按钮。您可以通过这一按钮使用计算机的文件浏览器来访问媒体文件。只需启用"File sharing" 功能,再点击"在访达中显示"按钮即可。您也可以复制URL并将文件路径粘贴到浏览器中。

您的操作系统可能会弹出允许访问存储盘的提示。

#### **网络媒体管理器**

启用网络媒体管理器后,您就可以通过网络从USB存储盘下载片段,甚至可以删除不需要的片段,释放存储 盘空间。当您点击链接,或者将其复制粘贴到网页浏览器中时,会出现一个简单的界面,供您访问媒体文件。

点击选中"Enabled"复选框以启用通过HTTP访问的功能。您还可以使用"Enabled with security only" 选项来设置安全证书。使用数字证书时,网络媒体管理器连接会通过HTTPS加密。更多关于数字证书的 信息,请参阅"安全证书设置"部分的介绍。

REST API也使用HTTP,这表示启用通过网络媒体管理器访问媒体文件的功能时,也会启用通过REST API实现摄影机控制的功能。

#### **允许实用程序管理**

当您的Studio Camera通过网络或USB连接时,就可以访问Blackmagic Camera Setup了。要防止用 户通过网络访问,请选择"Via USB"(通过USB)。

# 安全登录设置

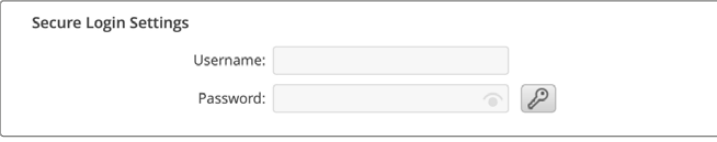

如果您选择"Enabled with security only",就需要输入用户名和密码才能访问网络媒体管理器。输入 用户名和密码,然后点击"Save"(保存)。输入密码后,密码栏会显示空白。一旦设置了用户名和密码,就 需要输入这些信息才能访问网络媒体管理器。

#### 安全证书

要启用通过HTTPS访问网络媒体管理器,您需要使用安全证书。数字证书相当于Studio Camera的身份 证,它能让任何接收到的连接确认是否连接到正确的设备。除了确认设备身份之外,使用安全证书还可以 确保摄影机与计算机或服务器之间传输的数据得到加密。使用安全登录设置时,连接不仅会被加密,而且 需要身份验证才能访问。

您的Studio Camera可以使用的证书有两种类型。一种是由认证机构签署的安全证书,另一种是自签名 证书。对于某些用户的工作流程,例如仅通过本地网络访问摄影机的情况,自签名证书或已足够安全。

要生成自签名证书,请点击"Create Certificate"(创建证书)。系统将提示您确认是否了解使用自签名证 书的风险。点击"Create"(创建)后,证书的详细信息会自动填写到Camera Setup实用程序的"Domain" (域)、"Issuer"(颁发者)和"Valid untill"(有效期至)栏内。

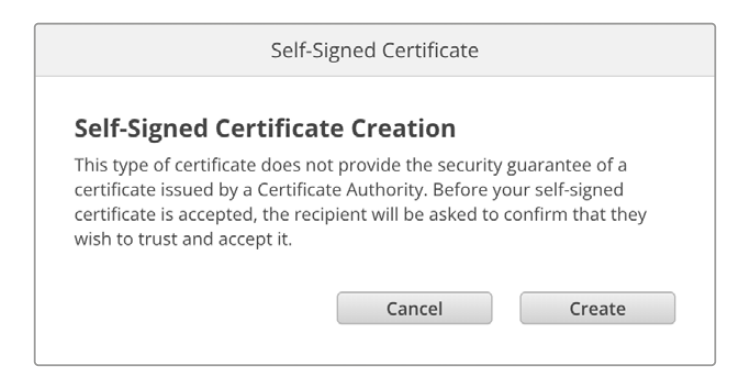

恢复出厂设置后,任何当前证书都会被删除,但您也可以随时通过点击"Remove"按钮,并按照提示将其 移除。

当使用自签名证书通过HTTPS访问媒体文件时,您的网页浏览器会提醒您访问该站点的风险。有些浏览 器会在您确认了解风险后允许您继续操作,但有些网页浏览器可能会阻止您继续操作。

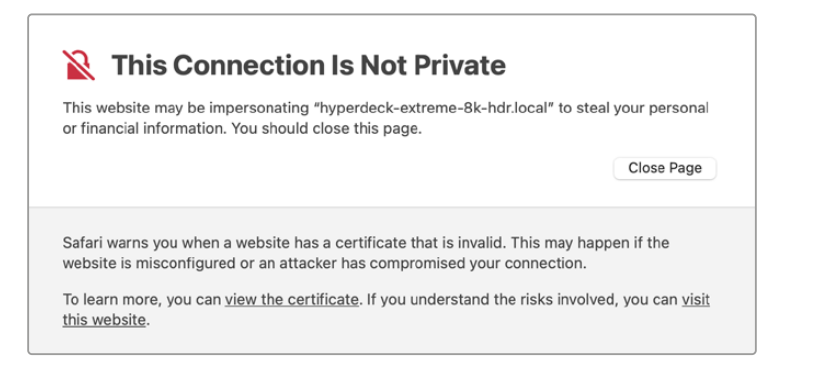

为了确保向任何网页浏览器授予访问权限,您需要使用签名证书。要获得签名证书,您首先需要使用 Blackmagic Camera Setup实用程序生成证书签名请求(CSR)。然后将这一签名请求发送到证书颁 发机构 (CA) 或您的IT部门进行签名。完成后, 系统会返回一个带有.cert、.crt或.pem文件扩展名的签名 证书,您可以将其导入Studio Camera。

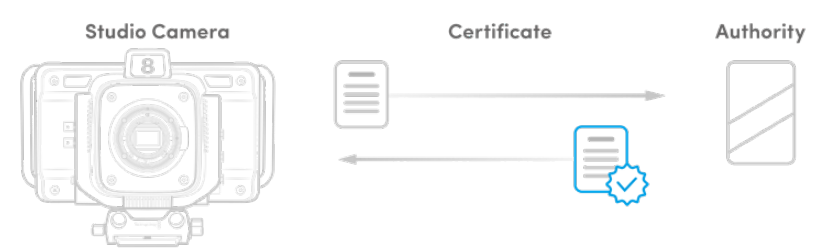

生成证书签名请求CSR步骤如下:

**1** 点击"Generate Signing Request"(生成签名申请)按钮。

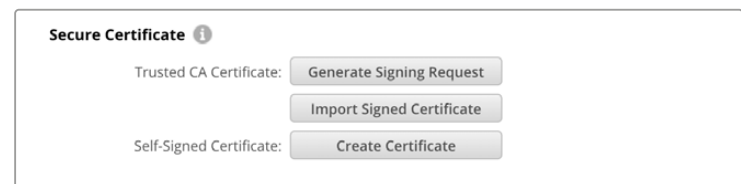

**2** 系统会弹出窗口,提示您输入摄影机的公用名和主题备用名称。根据需要使用以下列表调整其他信息。

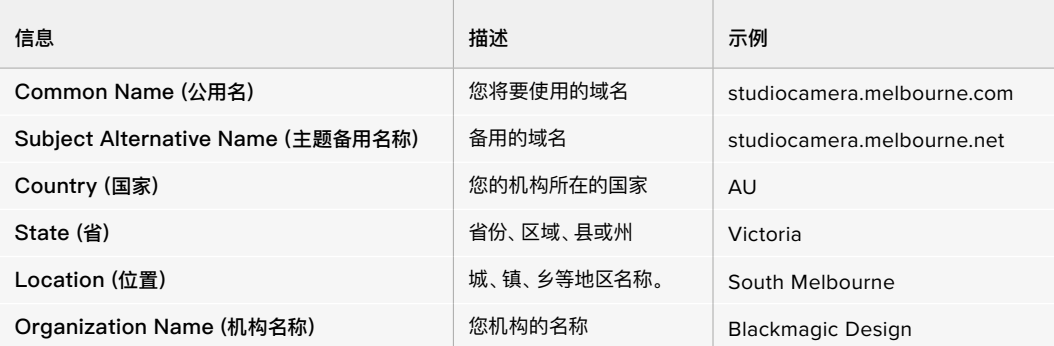

**3** 填完证书信息后,按"Generate"。

生成.csr时,您还将同时创建公钥和私钥。公钥将包含在签名请求中,而私钥将保留在设备中。在CA或IT 部门和您的机构核实并验证CSR中的信息后,他们就会生成包含上述详细信息以及公钥的签名证书。

导入后,您的Studio Camera将使用公钥和私钥来确认摄影机身份,并且通过HTTPS加密和解密数据共享。

导入签名证书步骤如下:

- **1** 点击"Import Signed Certificate"(导入签名证书)按钮。
- **2** 使用文件浏览器导航到签名证书所在位置,选择文件后单击"Open"(打开)。

 "Domain"(域)、"Issuer"(颁发者)和"Valid untill"(有效期至)栏将使用来自您CA的信息进行更新。 通常签名证书的有效期约为一年,请您务必在证书到期之前重新申请。

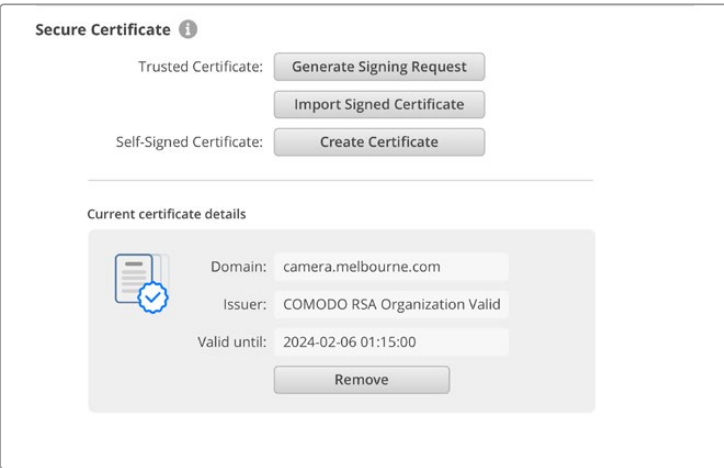

由于选择了域名,您需要联系IT部门了解如何解析Studio Camera的DNS条目。这会将Studio Camera 的IP地址的所有流量指向签名请求中选定的域地址。这也将是您通过网络媒体管理器访问文件时所使用 的HTTPS地址,例如:https://camera.melbourne

需要注意的是,恢复出厂设置后该证书会失效,需要生成并签署一个新的证书。

#### 重置

选择"恢复出厂设置"后可将Studio Camera恢复到出厂时的设置。恢复出厂设置后,当前证书会失效。如 果使用了安全证书,您需要生成一个新的证书签名请求,交由证书颁发机构或IT部门签名。

# **通过网络传输文件**

搭载以太网端口的Blackmagic Studio Camera可以使用以下协议传输文件:

#### **HTTP**

超文本传输协议。

#### **HTTPS**

安全超文本传输协议。

#### **FTP**

文件传输协议。

#### **SMB**

服务器消息块。

这些协议选项可让您通过网络将文件从摄影机的USB存储介质直接复制到计算机上,速度与本地网络一 样快。例如,您可以复制片段,并在完成录制后立即开始剪辑。

您可以通过Camera Setup实用程序启用或禁用通过以上任何协议访问Studio Camera的功能。例如, 您可以同时禁用FTP访问并启用HTTPS访问。

# 通过HTTPS连接您的Studio Camera

如果要通过网络媒体管理器访问您的Studio Camera,就需要通过网络访问设置提供可用的URL。当 您的计算机通过USB或以太网连接后,网络访问设置会出现在Camera Setup实用程序中,但仅连接以 太网时,该设置会被禁用。

- **1** 使用USB-C线缆将您的计算机通过Studio Camera后面板上的USB端口连接,并打开Camera Setup。设备名称一侧会显示USB连接图标。点击圆形图标或产品图像的任何位置可打开该设置。
- **2** 使用自签名证书时,导航至网络访问设置并点击URL一侧的复制图标。该URL基于您的摄影机名称。 要修改该URL,可修改设备名称。

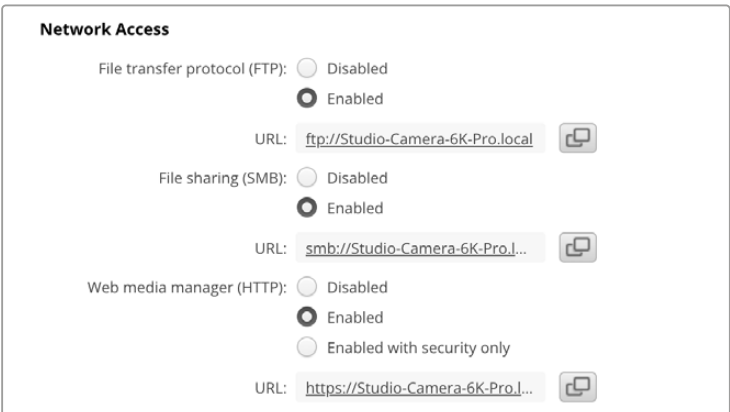

使用自签名证书时,请点击链接。

**3** 如果您导入了由CA或IT部门签署的证书,请将地址复制并粘贴到当前证书的"Domain"(域)一栏中。

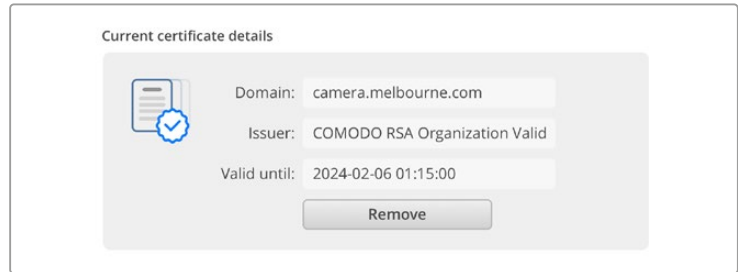

将域地址复制并粘贴到浏览器中

**4** 打开您的网页浏览器,将该地址粘贴到新的窗口。如果您启用了仅以安全性访问设置,就需要在 Camera Setup实用程序中输入用户名和密码。

使用自签名证书时,会弹出浏览器警告信息,提示您有关该连接在隐私方面的事项。这表示Camera Setup 实用程序尚未导入受信任的签名证书。

要在没有有效且受信任的证书的情况下继续操作,请按照您浏览器的提示确认风险并进入网站。

#### 使用网络媒体管理器传输文件

首次打开网络媒体管理器浏览器视图时,您会看到列出的USB存储盘会带有"USB/"的前缀。

双击存储介质可显示里面的内容。

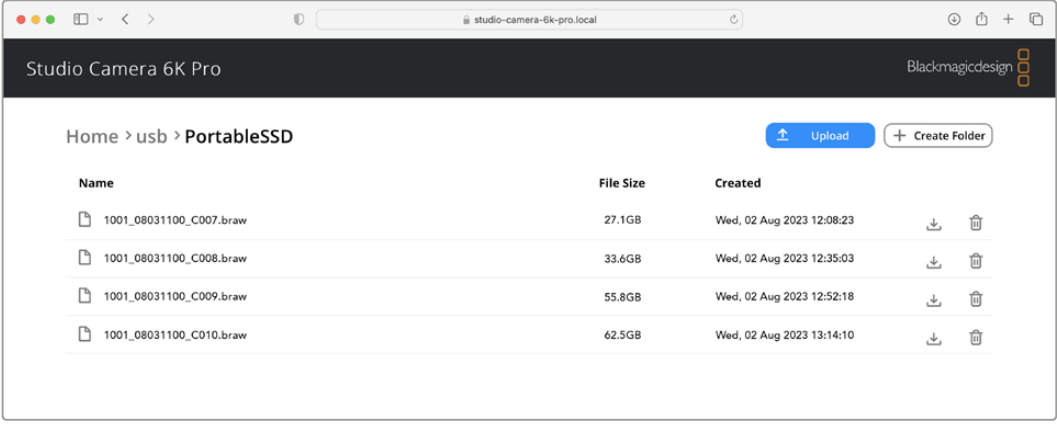

点击下载按钮可下载文件,点击垃圾桶图标可删除文件。

要下载文件,请使用最右侧的箭头图标。您的浏览器可能会提示您允许从该站点下载。点击"Allow"(允许)。 要删除文件,请点击垃圾桶图标,在弹出的删除文件窗口中,点击"Delete"按钮完成删除操作。

# 通过FTP传输文件

如果您的计算机和Studio Camera位于同一个网络,您所需要的只是一个FTP客户端和Studio Camera 的IP地址或Camera Setup实用程序中的FTP URL。

**1** 用连接Studio Camera的计算机下载安装FTP客户端。我们推荐Cyberduck、FileZilla或Transmit, 但大多数FTP应用程序都可以使用。Cyberduck与FileZilla均可免费下载。

**2** 将Studio Camera连接到网络后,打开Camera Setup并点击URL,或按复制图标手动粘贴。如果 FTP程序没有打开连接,您可能需要再次点击该链接。

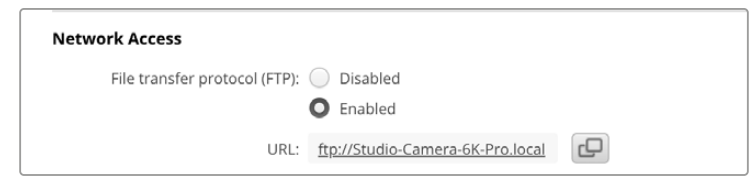

**3** 如果您手动打开FTP连接,请将URL粘贴到客户端服务器栏中。如果可用,请勾选"Anonymous Login"(匿名登录)。

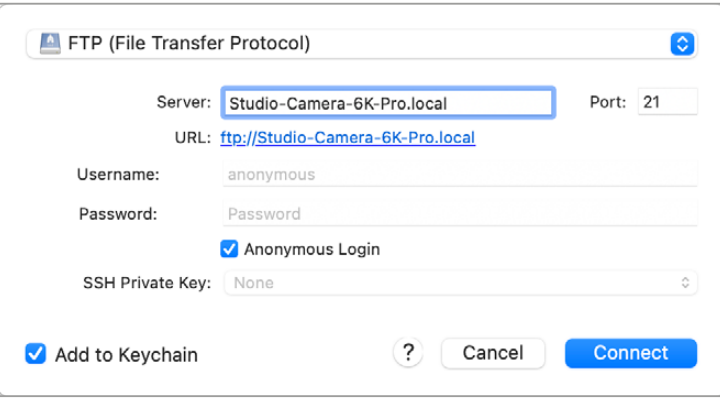

**4** 展开"usb"文件夹,所有连接的USB存储盘都会出现在列表中。现在,您就可以使用FTP界面拖放文 件了。

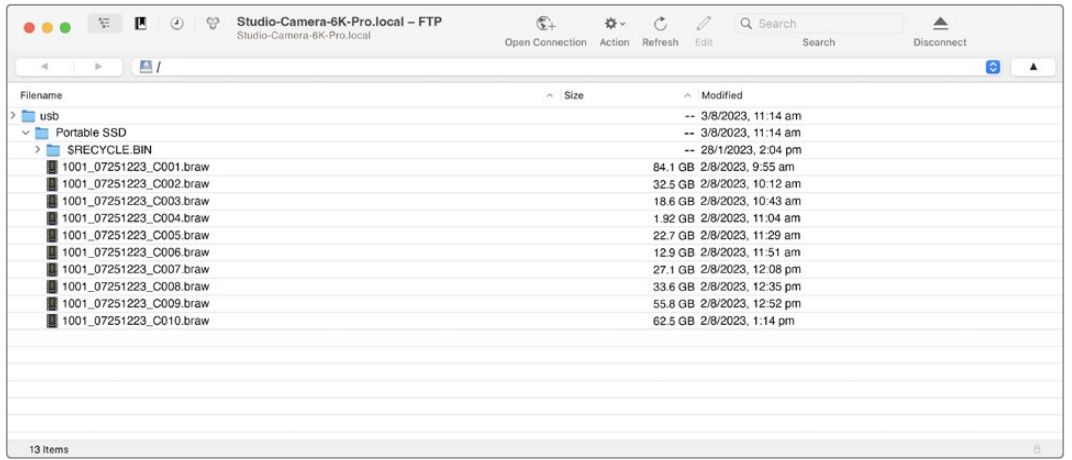

# **使用ATEM Software Control**

# **摄影机控制**

您可通过ATEM Software Control软件控制面板中的Camera Control(摄影机控制)功能从ATEM切 换台控制Blackmagic Studio Camera。在ATEM Software Control中点击软件控制面板中的摄影机图 标即可打开摄影机控制功能。使用兼容镜头时,您可以通过这一功能轻松设置摄影机的光圈、增益、对焦和 变焦控制,并能使用摄影机内置的DaVinci Resolve一级调色工具平衡摄影机色彩,缔造独特炫彩画面。

在HDMI ATEM切换台上,ATEM Software Control能自动检测到每路输入连接上对应的摄影机,因此 Tally信号会始终触发相应摄影机上的提示功能。但如果您想更改按钮映射,让摄影机输入显示在不同按 钮上,那么可以在ATEM Software Control偏好设置中的按钮映射设置进行操作。

在SDI ATEM切换台上,摄影机控制数据、Tally和对讲功能通过节目返送信号发送到摄影机。在SDI型号 上,如果使用多台摄影机的话,您需要手动设置摄影机编码。

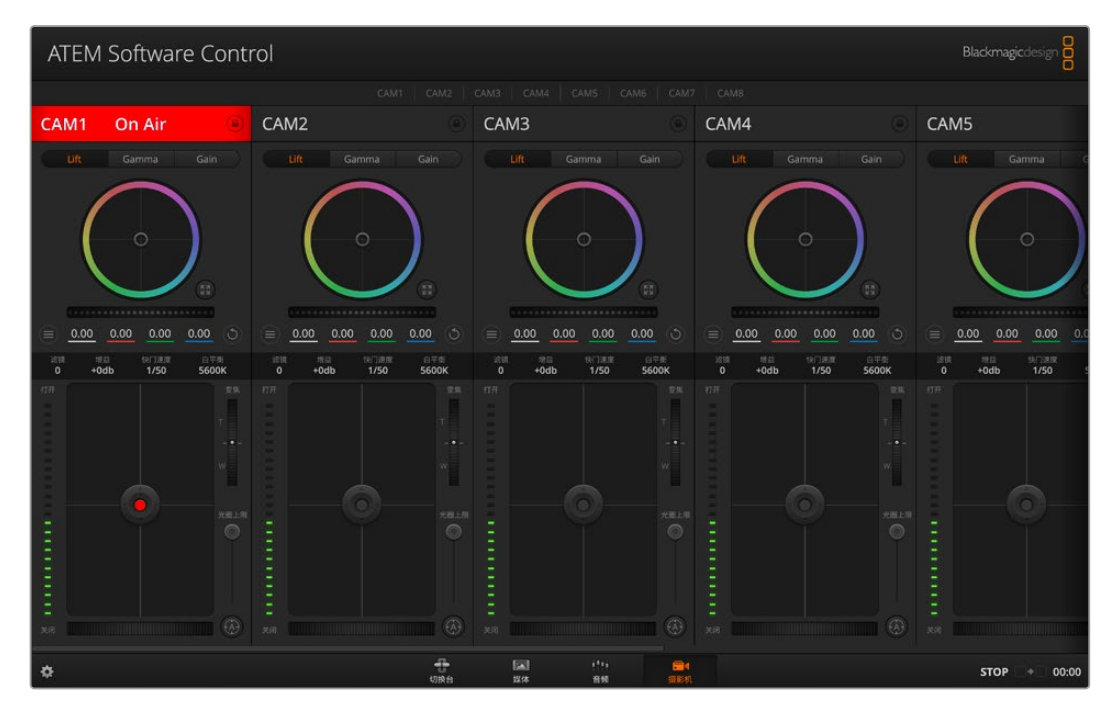

ATEM摄影机控制

# **摄影机控制面板**

启动ATEM Software Control,点击位于软件窗口底部的摄影机按钮后,系统会显示一排有标签的 Blackmagic摄影机控制窗口,窗口内包含各类工具,可用来调节和美化每台摄影机的画面。这些控制窗 口使用起来十分简单。只需以鼠标点击某个按钮,或点击并拖动这些功能来调节即可。

# 摄影机控制选择

摄影机控制窗口的上方有一排按钮,可用来选择您想要控制的摄影机所对应的机位编号。

# 通道状态

通道状态位于每个摄影机控制窗口的顶部,可显示摄影机标签、正在播出提示灯以及锁定按钮。按锁定按 钮可锁定某台摄影机的所有控制。正在播出时,通道状态会亮起红色,并显示正在播出提示。

#### 摄影机设置

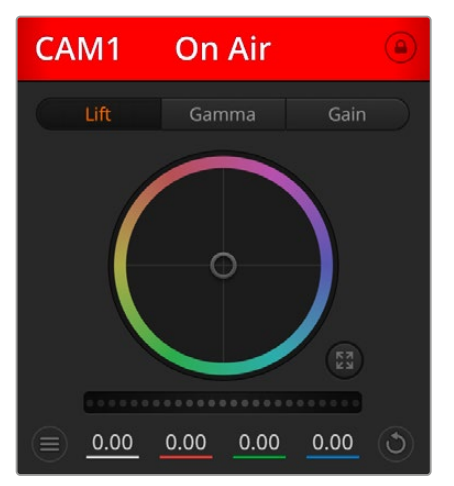

主滚轮左下侧的摄影机设置按钮可用来调整每台摄影机的 图像信号的细节设置。

每个摄影机控制窗口都会显示通道状态,以便您明确当前哪 台摄影机正处于播出状态。使用色轮来调整每个YRGB通道 的暗部、中灰和亮部设置。

每个摄影机控制窗口都会显示通道状态,以便您 明确当前哪台摄影机正处于播出状态。

#### 细节

使用这一设置可对摄影机直播图像加以锐化。选择以下设置来降低或提高锐化程度:"关闭细节"、"默认 细节"用于低锐化、"中等细节"和"高度细节"。

#### 色轮

色轮是DaVinci Resolve调色工具的一项强大功能,它常用于调整每个YRGB通道色彩的暗部、中灰和亮 部设置。点击色轮上方对应的三个按钮即可对相应选项进行调整。

# 主滚轮

使用色轮下方的主滚轮可同时调整所有YRGB通道,也可只调整每个暗部、中灰或亮部设置的亮度值。

#### 重置按钮

重置按钮位于每个摄影机控制窗口内右下方的位置,可方便您选择重置、复制或粘贴调色设置。此外, 每个色轮也都有各自的重置按钮。按下重置按钮可将某项设置恢复到默认值或是复制/粘贴某项设置。 粘贴功能不适用于锁定的控制窗口。主重置按钮位于调色面板的右下角,可重置Lift、Gamma和Gain色 轮,以及对比度、色相、饱和度和亮度混合设置。您可将调色设置逐一粘贴到摄影机控制窗口上,也可一 次性粘贴到全部摄影机上以保证整体统一效果。光圈、对焦、光圈上限设置和黑电平设置不受粘贴功能影 响。当应用"粘贴到全部"操作时,软件会弹出警告消息请求确认,这样能防止意外将新的设置应用到正在 直播且未启用锁定保护的摄影机上。

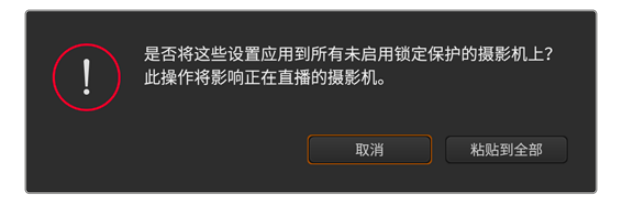

当应用"粘贴到全部"操作时,软件会弹出警告消息请求确认,

# 光圈/黑电平控制

光圈/黑电平控制位于每个摄影机控制窗口内的十字标交点上。当某台摄影机处于直播状态时,对应的控 制按钮会亮起红色。

要控制光圈大小,请上下拖动该控制按钮。如只需调整光圈,请按住Shift键后拖动该按钮。

要降低或升高黑电平,请左右拖动该控制按钮。如只需调整黑电平,请在Mac计算机上按住command键, 或在Windows计算机上按住Control键后,再拖动该按钮。

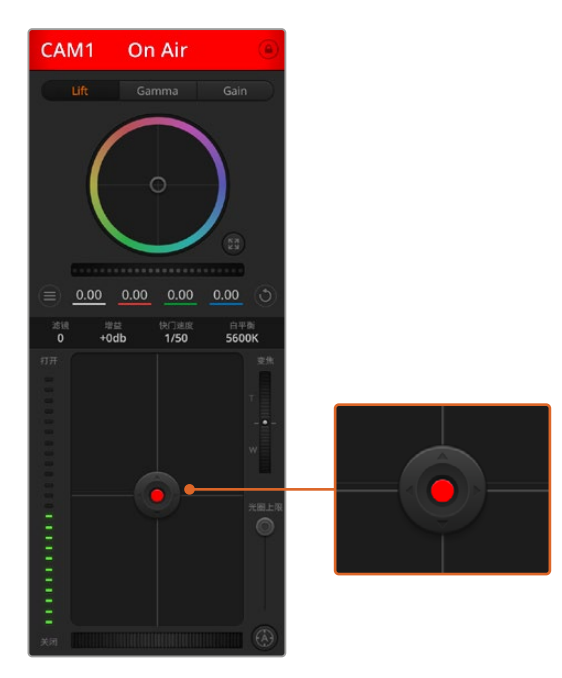

当某台摄影机处于直播状态时,对应的光圈/黑电平控制按 钮会亮起红色。

# 变焦控制

使用带有电子变焦功能的兼容镜头时,您可以通过缩放控制来实现镜头的变焦缩放控制。使用摄影机控制 窗口的缩放功能和使用镜头上的变焦按钮一样,一端是长焦,一端是广角。点击位于光圈上限滑块上方的 缩放控制,向上拖动可拉近镜头,向下拖动则可拉远镜头。

# 光圈上限设置

光圈上限设置位于光圈/黑电平控制按钮右侧,可限制光圈范围。这一功能可防止直播画面出现过曝现象。

要设置光圈上限,请使用光圈控制按钮将光圈打开到最大,然后上下拖动光圈上限滑块设置合适的最大曝 光值。光圈上限设置完成后,当您再次调整光圈时,光圈值就不会超过预先设定的最大曝光值了。

## 光圈提示灯

光圈提示灯位于光圈/黑电平控制按钮的左侧,可直观显示镜头的光圈大小。光圈提示灯可反映光圈上限 设置。

# 自动对焦按钮

自动对焦按钮位于摄影机控制窗口内右下角的位置。按下此按钮后,可在支持电子对焦的主动式镜头上 使用自动对焦功能。请注意,虽然大部分镜头支持电子对焦,但是有些镜头可设置为手动或自动对焦模 式,因此请确保您的镜头设置为自动对焦模式以使用这一功能。有些情况下,您可以通过前后滑动镜头上 的对焦环来完成设置。

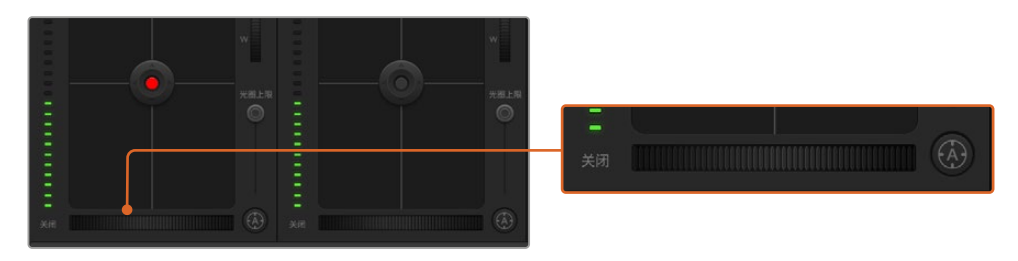

使用兼容镜头时,点击自动对焦按钮或左右拖动手动对焦控制可进行对焦。

#### 手动对焦调整

当您需要对摄影机进行手动对焦时,您可以使用位于每个摄影机控制窗口底部的对焦滚轮。左右拖动对 焦滚轮可手动调整对焦,并同时查看摄影机的视频画面,确保拍摄到清晰图像。

#### 滤镜

滤镜控制可用于切换Blackmagic Studio Camera 6K Pro的ND滤镜。按下ND滤镜的左右按钮浏览选项。

#### 摄影机增益

摄影机增益设置可用来增加摄影机的增益。在Blackmagic Studio Camera上,这一设置与ISO有关。这 一功能在低光照拍摄条件下十分有用,它可为摄影机传感器增加额外的增益,或ISO,以避免图像欠曝。点 击dB增益设置上的左右箭头来减少或增加增益值。

请根据需要适当使用增益功能,例如在户外拍摄,到了日落时光线会逐渐变暗,而您需要提升画面亮度 时,可使用这一功能。请注意,增加增益值会增加画面噪点。

#### 快门速度控制

快门速度控制位于色轮和光圈/黑电平控制区块之间。要提高或降低快门速度,请将鼠标指针停留在快门 速度栏,然后点击左右箭头图标。在Blackmagic Studio Camera上,这一设置与快门速度有关。

如果您注意到光线闪烁,请适当降低快门速度以消除这一现象。如果不想通过摄影机增益功能来提升画面 亮度,那么降低快门速度是个较好的办法,因为它可增加图像传感器的曝光时间。由于提高快门速度可降低 动态模糊现象,因此如果需要拍摄出清晰的动作画面,您可以通过提高快门速度将动态模糊现象降到最低。

# 白平衡

白平衡设置位于快门速度控制旁边,可通过点击色温指示器两侧的向左或向右箭头来进行调整。不同光 源会发出暖色或冷色调,您可通过调整白平衡来加以补偿。这样可确保白色的部分在拍摄到的画面中依 然为白色。

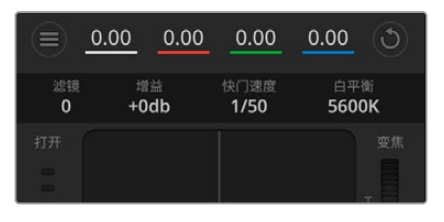

将鼠标指针停留在增益、快门速度栏以及白平衡指示器上 时,会出现箭头图标,点击箭头图标可调整相应设置

# **DaVinci Resolve一级调色工具**

如果您具备一定的调色功底,可以将摄影机控制界面从切换台CCU风格更改为和后期制作调色系统相似 的一级调色界面。

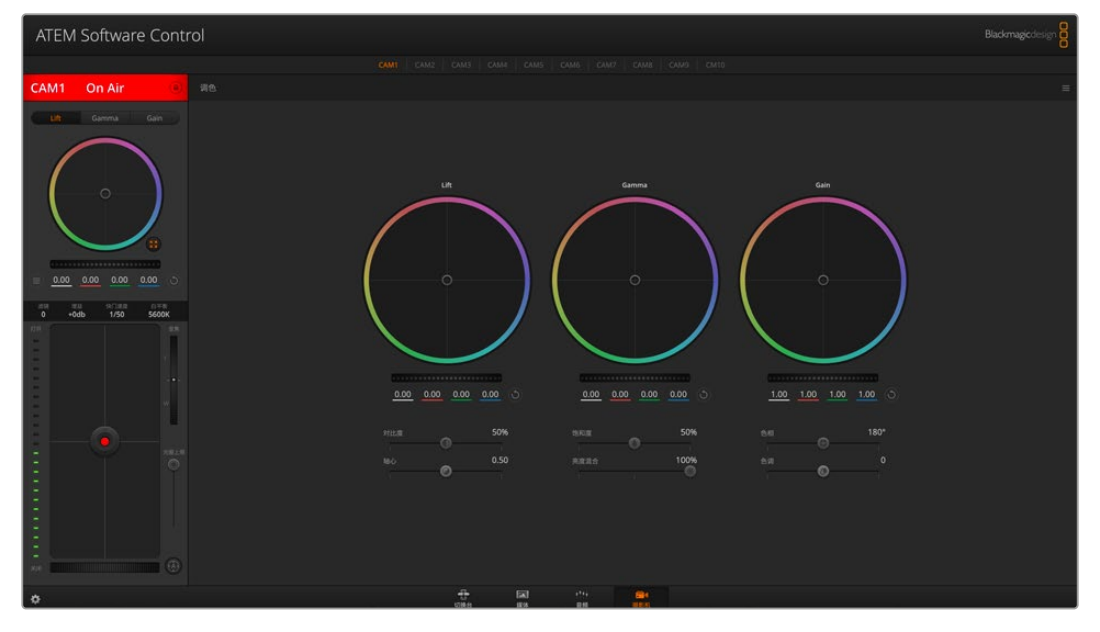

点击DaVinci Resolve Primary Color Corrector图标展开调色窗口来调整设置

您的Blackmagic摄影机自带DaVinci Resolve一级调色工具。Blackmagic摄影机内的调色界面和 DaVinci Resolve完全相同,因此如果您使用过DaVinci Resolve,此刻就能将丰富的调色经验运用到 现场制作了。您可从任何摄影机控制窗口中展开这一调色面板,展开后可获得一个完整的一级调色界面, 可为摄影机提供更多调色控制和设置项。

该界面包含色轮组和饱和度等不同设置,您可以同时查看暗部、中间调和亮部的设置。请使用窗口顶部的 摄影机按钮来选择不同摄影机。

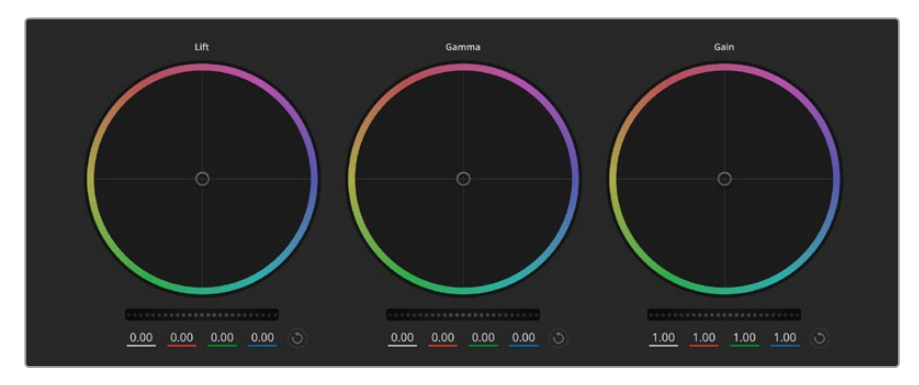

调色面板中的暗部、中灰和亮部三个色轮

#### 色轮

#### 在色轮内任意位置点击并拖动

注意,执行此操作时,您并不一定非要点拖色彩平衡图标。色彩平衡图标移动时,下方对应的三个RGB参数会 相应变化,反映所做的调整对各个色彩通道产生的变化。

#### 在色轮内按Shift键并点击鼠标

可直接将色彩平衡图标移动到鼠标指针所指的精确位置,可快速实现大幅度调整。

#### 在色轮内双击鼠标

重置调色设置,该项控制的主滚轮保持不变。

#### 点击色轮右上方的重置控制

可重置色彩平衡控制及其对应的主滚轮。

# 主滚轮

色轮下方的主滚轮用于单独调整每个YRGB通道的暗部、中灰和亮部控制项。

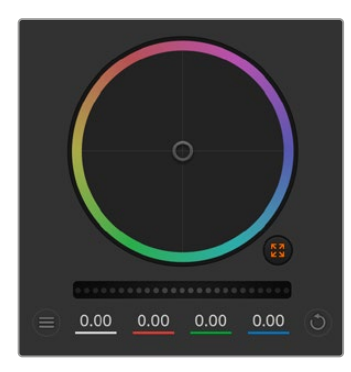

左右拖动主滚轮进行调整

向左拖动可使所选的画面参数变深,向右拖动可使该参数变浅。进行 调整时,下方的各项YRGB参数会根据所做的调整发生相应变化。如 只需对Y通道进行调整,请按住ALT键或Command键并左右拖动鼠 标即可。由于这一调色系统采用的是YRGB处理方式,您可以充分利用 创意,并且可以只调整Y通道,从而创作出独特的效果。当"亮度混合" 滑块位于右侧时,可获得YRGB处理方式;当滑块位于左侧时,可获得 常规的RGB处理方式。通常,大部分DaVinci Resolve调色师都使用 YRGB调色方式,因为它能提供更多色彩平衡控制,而且不会影响整 体增益,因此能更快完成并制作出理想效果。

# 对比度设置

对比度设置可用来控制图像中最暗部和最亮部之间的差值。它与反向调整暗部和亮部主滚轮的效果类似。 默认设置为50%。通过轴心控制,轴心点可在S曲线上上下移动。当处理第五代电影曲线等Log图像时,操 作完白平衡和曝光后,再调整对比度和轴心就可以快速为调色提供一个好的起始点。

#### 饱和度设置

饱和度设置可用来增加或减少图像中的色彩含量。默认设置为50%。

# 色相设置

色相设置可用来将整幅图像的色彩按照色轮最边缘的色相依次调整。默认设置为180度,显示的是原始 色相分布。增加或减少这一参数可沿色轮最边缘分布的色相前进或后退。

# 亮度混合设置

Blackmagic摄影机内置的调色工具是基于DaVinci Resolve一级调色工具所设计的。DaVinci早在20世 纪80年代起就开始制造调色工具,大部分好莱坞电影都选择使用DaVinci Resolve进行调色。

这意味着您的摄影机所配有的是一款有着独特创意的强大调色工具,而YRGB处理便是其中一项强大的 功能。

调色时,您可以选择使用RGB或YRGB处理方式。高端调色师选择YRGB处理方式,是因为这种处理方式 能更精准地控制色彩,并且可以单独调整各个通道的参数,获得更具创意的选项。

当亮度混合控制滑块位于右侧时,输出100%的YRGB调色方式。当亮度混合控制滑块位于左侧时,输出 100%的RGB调色方式。您可将亮度混合百分比设置在0到100之间的任何位置,以不同的混合输出RGB 和YRGB调色。

如何才能设置到理想的效果呢? 最终还是取决于个人,因为调色纯属创意过程,不存在所谓对与错。只 要您觉得满意,那就是理想的设置。

### 轴心设置

调整完对比度设置后,调整轴心值则可以调整对比度的中点。轴心控制可通过在亮度标尺的任何一侧设 置更多或更少的优先级来获得对比度平衡。提升这一控制可增加图像的整体亮度和清晰度,但这一操作 的代价是降低暗部。

# 色调设置

调整色调设置可为图像添加绿色或品红色,从而起到平衡色彩的作用。当拍摄采用荧光灯和钠灯等人工 照明光源时,该设置会有所帮助。

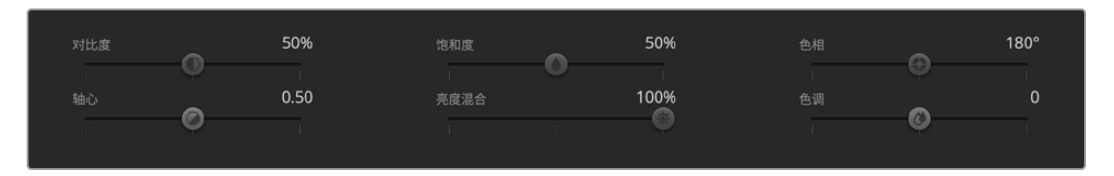

左右拖动滑块来调整对对比度、饱和度、色相以及亮度混合设置

# 同步设置

连接后,摄影机控制信号会通过ATEM切换台发送到Blackmagic摄影机上。如果不小心从摄影机上对某 项设置进行了调整,摄影机控制会自动重置该设置,使二者保持同步。

# **开发人员信息**

# **Camera Control REST API**

软件开发人员可以构建自定义应用程序,也可以利用REST客户端或Postman等现有工具使用Camera Control REST API实现对兼容Blackmagic摄影机的无缝控制和交互。该API能够让您执行各种操作, 例如开始或停止记录、访问存储盘信息等。无论是开发适合您特定需求的自定义应用程序还是利用现有 工具,该API都能帮助您轻松解锁Blackmagic摄影机的全部潜力。我们期待看到大家的各种创意思路!

**备注** 请注意,通过REST API控制Blackmagic摄影机的前提是需要在每台兼容的Blackmagic 摄影机上启用Web管理器。请在Blackmagic Camera Setup的"Network Access"(网络访 问)设置中为您需要控制的每台摄影机启用Web媒体管理器。

与Camera Control REST API兼容的Blackmagic摄影机型号如下:

- Blackmagic Cinema Camera 6K
- Blackmagic Studio Camera 4K Plus
- Blackmagic Studio Camera 4K Pro G2
- Blackmagic Studio Camera 6K Pro
- Blackmagic Studio Camera 4K Pro
- Blackmagic Studio Camera 4K Plus G2

#### **发送API指令**

想要从Postman等第三方应用程序对您的摄影机发送API命令,请在摄影机的Web媒体管理器URL或 IP地址的末尾添加"/control/api/v1/"。例如, https://Studio-Camera-6K-Pro.local/control/api/v1/

您可以在Blackmagic Camera Setup中找到Web媒体管理器URL和IP地址信息。

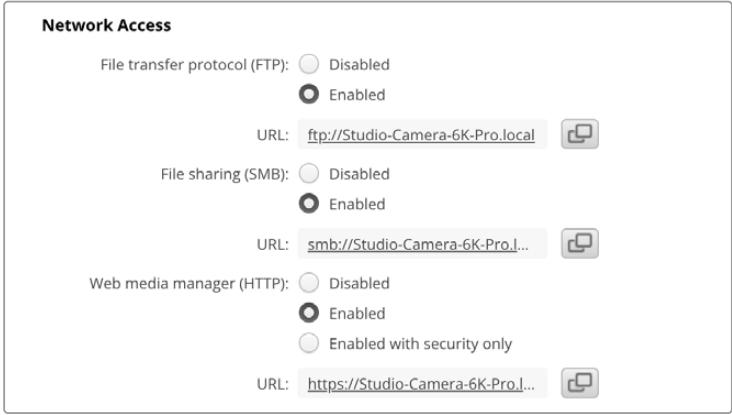

Blackmagic Camera Setup中的Web媒体管理器URL

# **从摄影机下载API**

您可以从摄影机下载REST API YAML文档,在摄影机的Web媒体管理器URL或IP地址末尾添加"/control/ documentation.html"即可。例如,https://Studio-Camera-6K-Pro.local/control/documentation.html

**备注** 需要注意的是,在Blackmagic Camera Setup中更改摄影机名称也将会更改摄影机的 Web媒体管理器URL。

# **Transport Control API**

API for controlling Transport on Blackmagic Design products.

# GET /transports/0

Get device's basic transport status.

#### **Response**

#### **200 - OK**

The response is a JSON object.

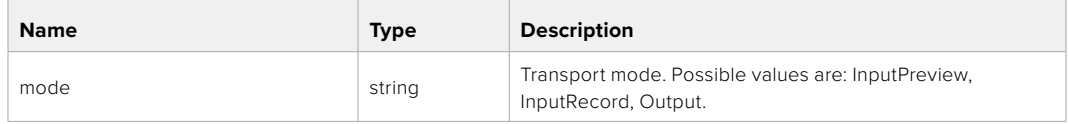

# PUT /transports/0

Set device's basic transport status.

#### **Parameters**

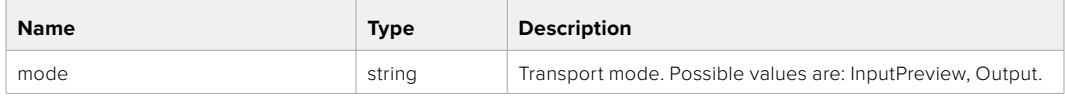

#### **Response**

**204 - No Content**

#### GET /transports/0/stop

Determine if transport is stopped.

#### **Response**

#### **200 - OK**

The response is a JSON object.

#### PUT /transports/0/stop

Stop transport.

#### **Response**

**204 - No Content**

# GET /transports/0/play

Determine if transport is playing.

# **Response**

**200 - OK** The response is a JSON object.

# PUT /transports/0/play

Start playing on transport.

#### **Response**

**204 - No Content**

# GET /transports/0/playback

Get playback state.

#### **Response**

### **200 - OK**

The response is a JSON object.

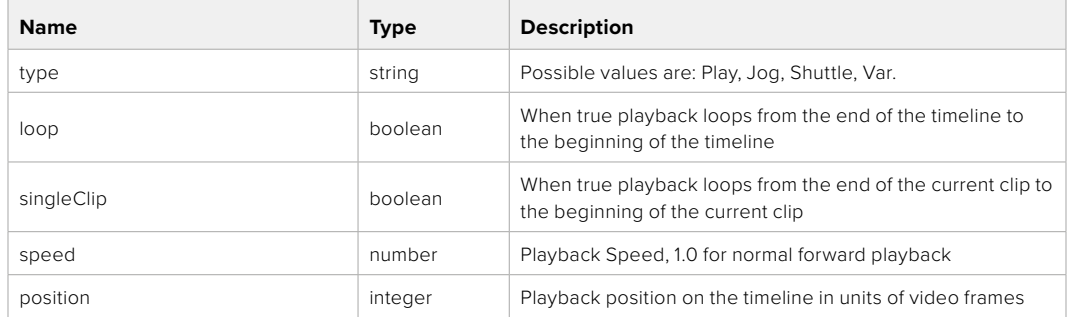

# PUT /transports/0/playback

Set playback state.

#### **Parameters**

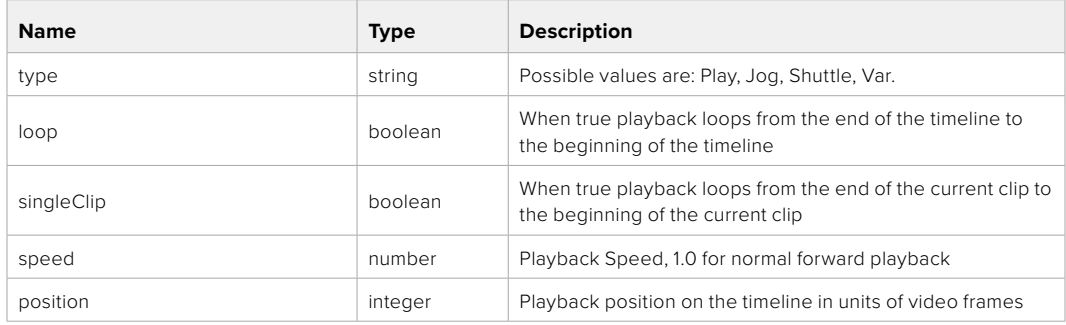

#### **Response**

**204 - No Content**

# GET /transports/0/record

Get record state.

#### **Response**

# **200 - OK**

The response is a JSON object.

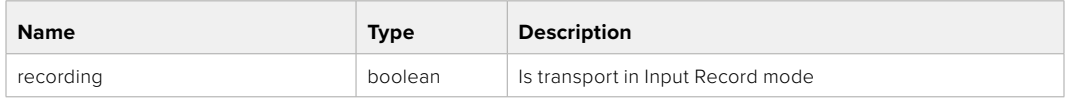

# PUT /transports/0/record

Set record state.

#### **Parameters**

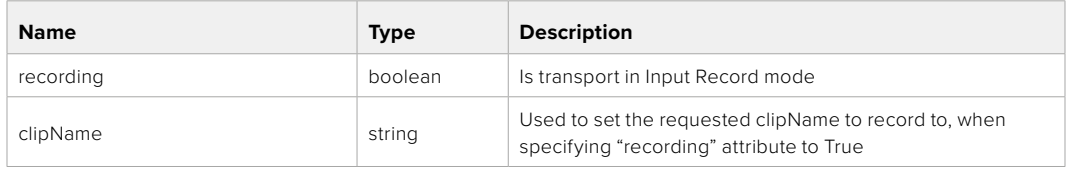

### **Response**

## **204 - No Content**

## GET /transports/0/timecode

Get device's timecode.

#### **Response**

#### **200 - OK**

The response is a JSON object.

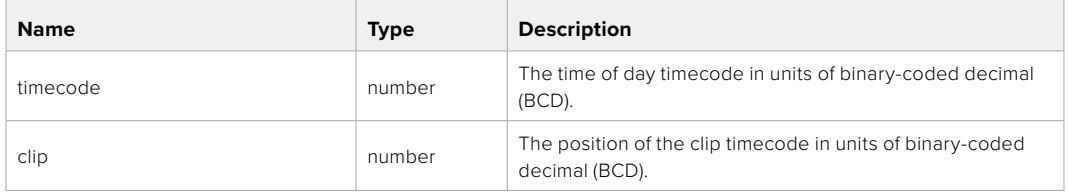

# GET /transports/0/timecode/source

Get timecode source selected on device

#### **Response**

#### **200 - OK**

The response is a JSON object.

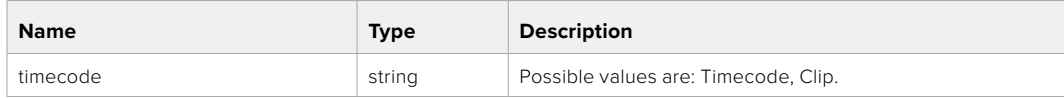

# **Timeline Control API**

API for controlling playback timeline.

# GET /timelines/0

Get the current playback timeline.

#### **Response**

# **200 - OK**

The response is a JSON object.

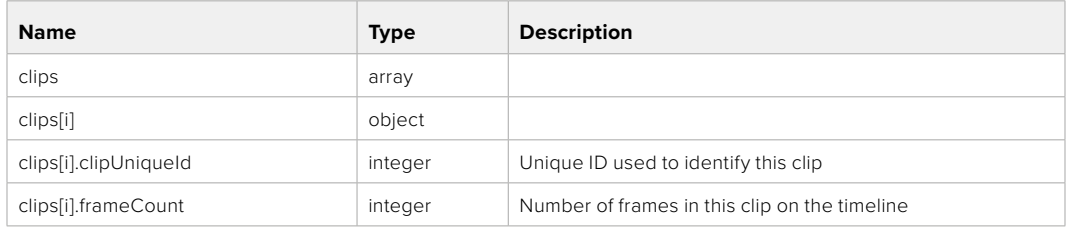

# DELETE /timelines/0

Clear the current playback timeline.

#### **Response**

**204 - No Content**

# POST /timelines/0/add

Add a clip to the end of the timeline.

#### **Parameters**

This parameter can be one of the following types:

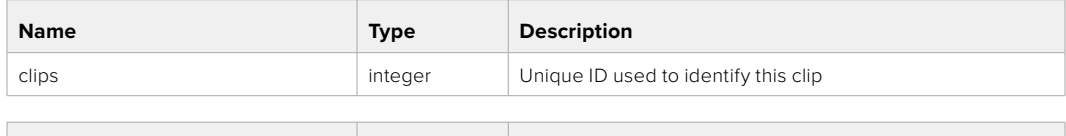

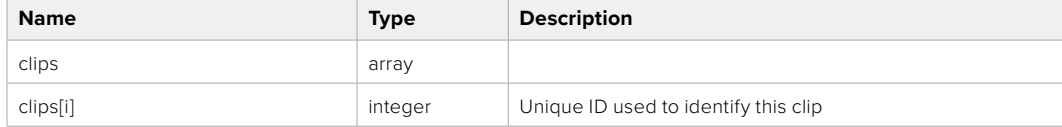

#### **Response**

**204 - No Content**

# **Event Control API**

API For working with built-in websocket.

# GET /event/list

Get the list of events that can be subscribed to using the websocket API.

#### **Response**

#### **200 - OK**

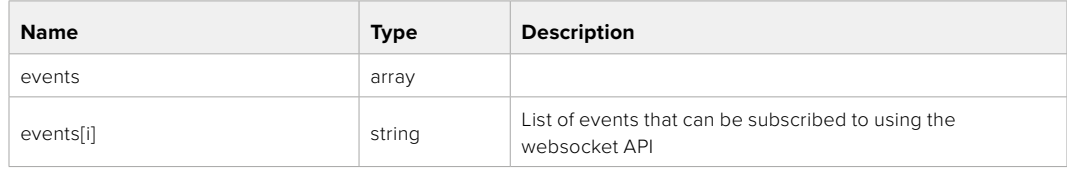

# **System Control API**

API for controlling the System Modes on Blackmagic Design products.

# GET /system

Get device system information.

#### **Response**

#### **200 - OK**

The response is a JSON object.

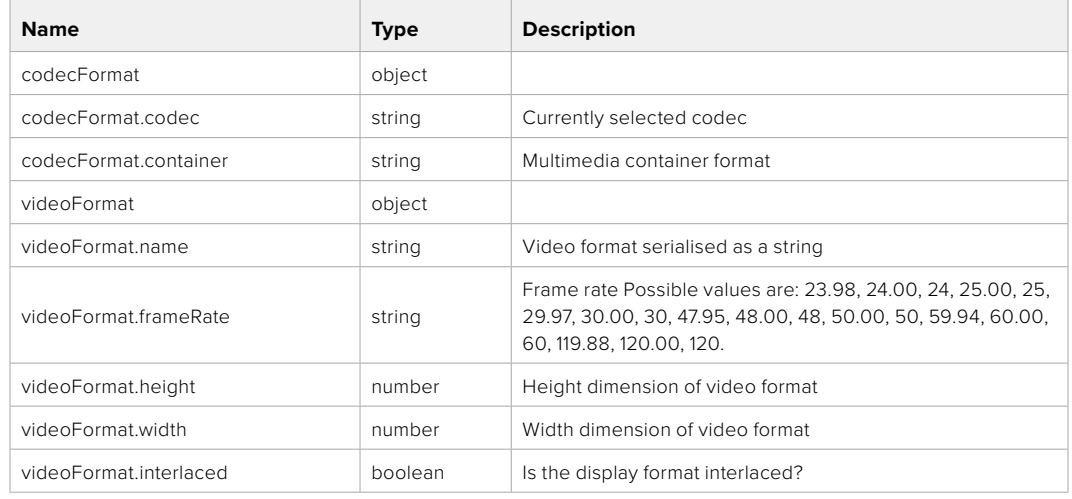

#### **501 - This functionality is not implemented for the device in use.**

#### GET /system/supportedCodecFormats

Get the list of supported codecs.

#### **Response**

#### **200 - OK**

The response is a JSON object.

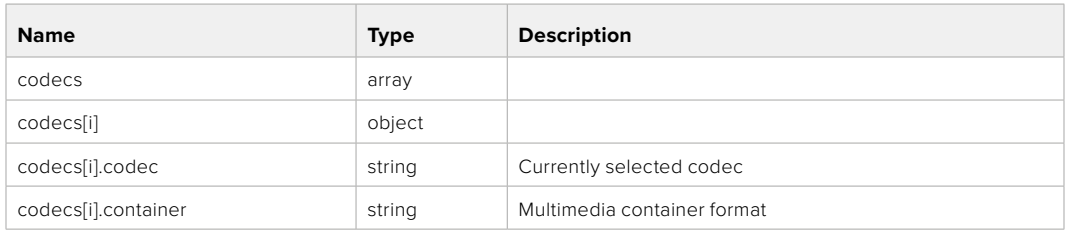

# GET /system/codecFormat

Get the currently selected codec.

# **Response**

#### **200 - OK**

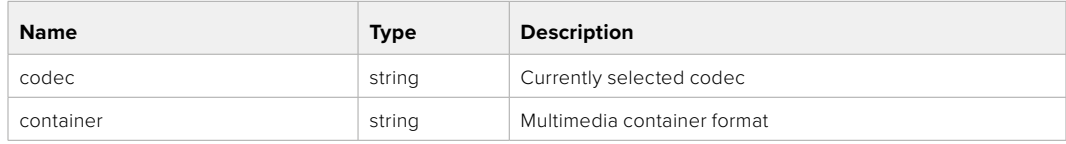

#### **501 - This functionality is not implemented for the device in use.**

# PUT /system/codecFormat

Set the codec.

#### **Parameters**

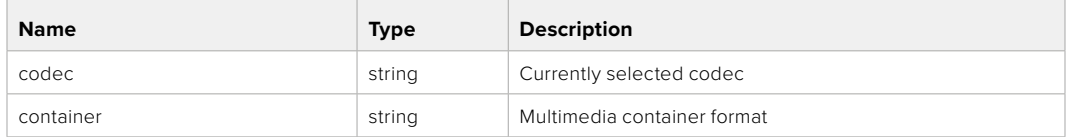

#### **Response**

#### **204 - No Content**

#### **501 - This functionality is not implemented for the device in use.**

#### GET /system/videoFormat

Get the currently selected video format.

#### **Response**

#### **200 - OK**

The response is a JSON object.

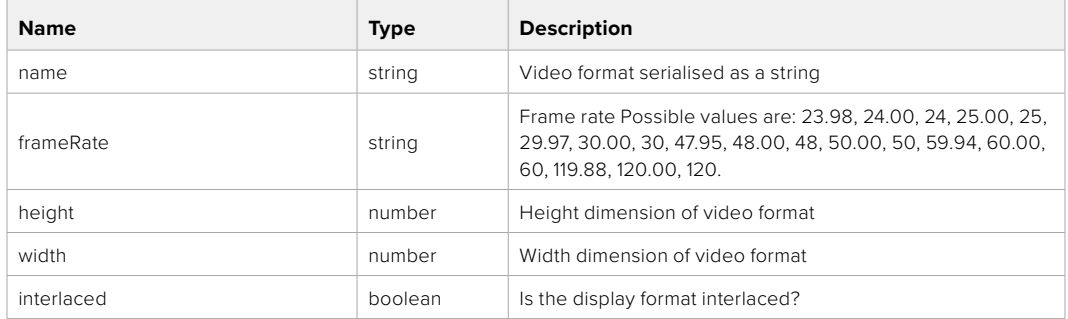

# PUT /system/videoFormat

Set the video format.

#### **Parameters**

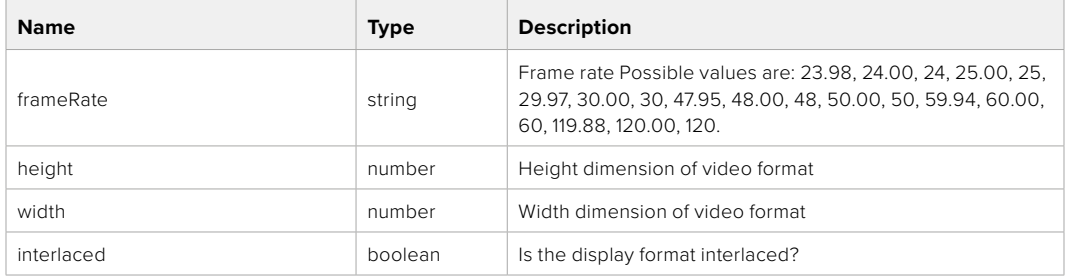

#### **Response**

#### **204 - No Content**

**501 - This functionality is not implemented for the device in use.**

# GET /system/supportedVideoFormats

Get the list of supported video formats for the current system state.

# **Response**

# **200 - OK**

The response is a JSON object.

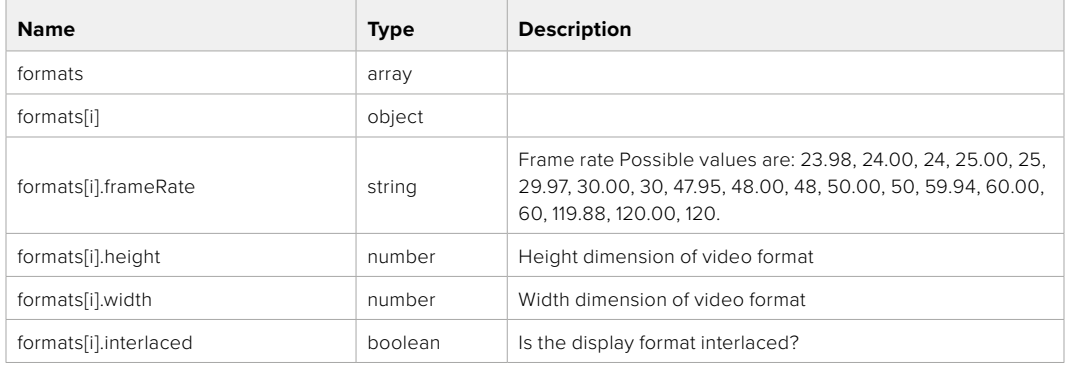

#### **501 - This functionality is not implemented for the device in use.**

# GET /system/supportedFormats

Get supported formats.

## **Response**

#### **200 - OK**

The response is a JSON object.

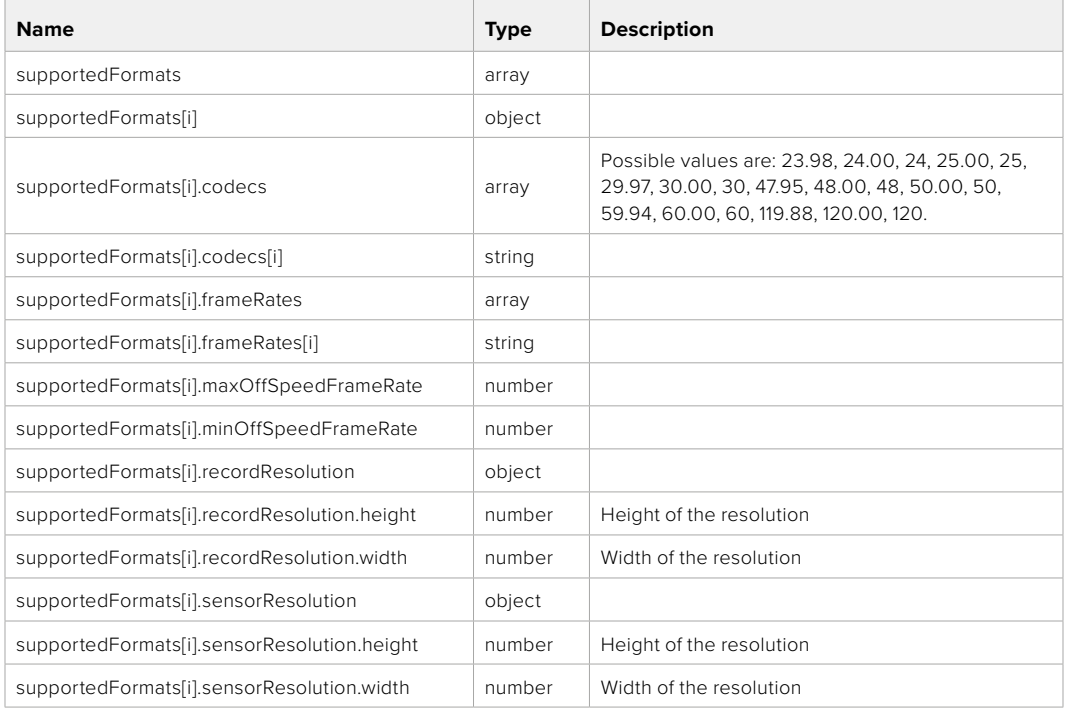

#### **501 - This functionality is not implemented for the device in use.**

# GET /system/format

Get current format.

## **Response**

## **200 - OK**

The response is a JSON object.

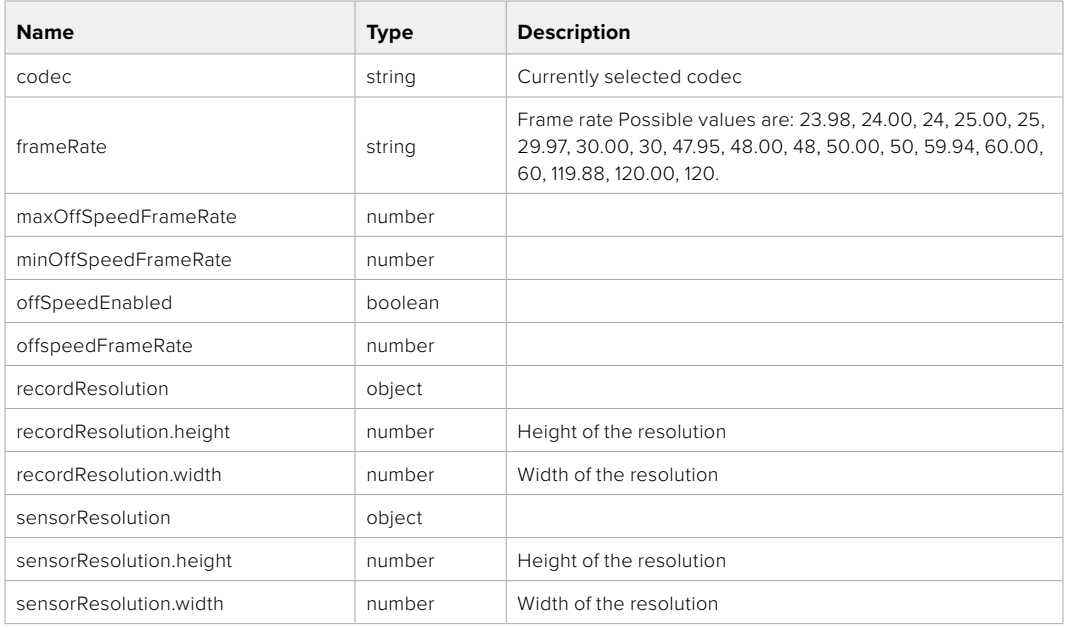

# **501 - This functionality is not implemented for the device in use.**

# PUT /system/format

Set the format.

#### **Parameters**

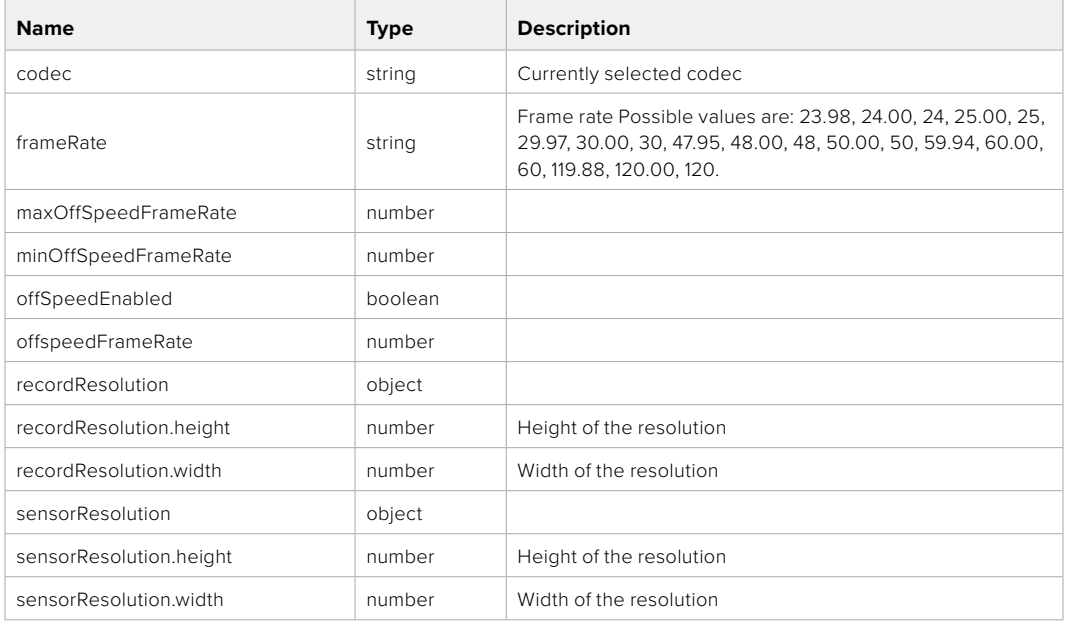

# **Response**

#### **204 - No Content**

**501 - This functionality is not implemented for the device in use.**

# **Media Control API**

API for controlling media devices in Blackmagic Design products.

# GET /media/workingset

Get the list of media devices currently in the working set.

#### **Response**

# **200 - OK**

The response is a JSON object.

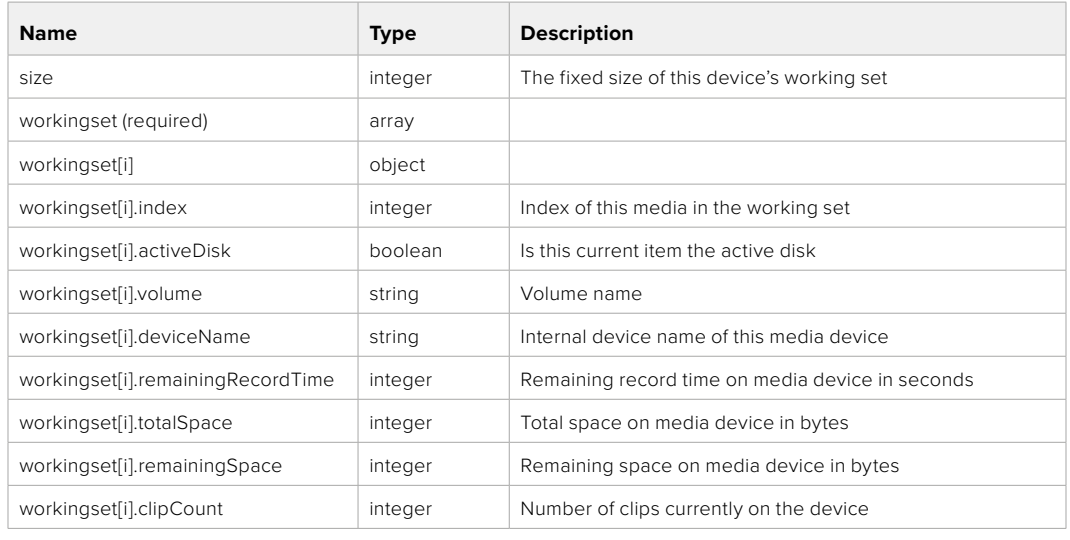

# GET /media/active

Get the currently active media device.

#### **Response**

#### **200 - OK**

The response is a JSON object.

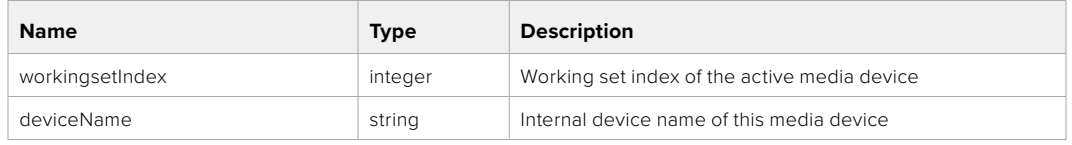

# PUT /media/active

Set the currently active media device.

#### **Parameters**

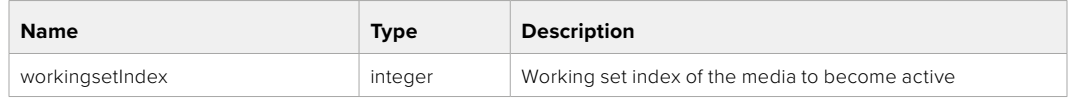

# **Response**

**204 - No Content**

# GET /media/devices/doformatSupportedFilesystems

Get the list of filesystems available to format the device.

#### **Response**

### **200 - OK**

The response is a JSON object.

# GET /media/devices/{deviceName}

Get information about the selected device.

## **Parameters**

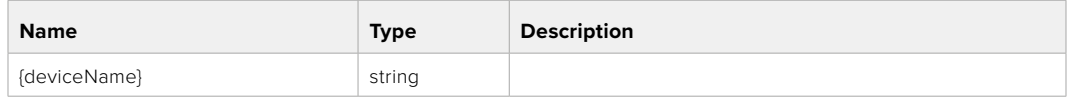

# **Response**

#### **200 - OK**

The response is a JSON object.

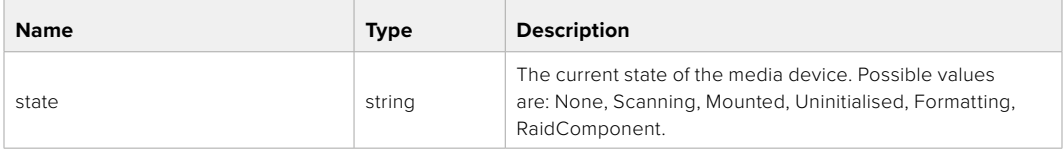

# GET /media/devices/{deviceName}/doformat

Get a format key, used to format the device with a put request.

#### **Parameters**

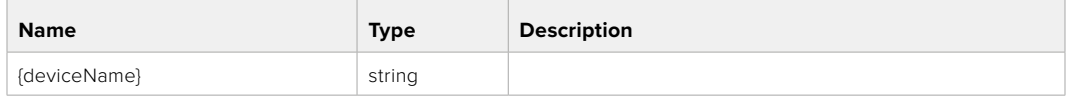

# **Response**

#### **200 - OK**

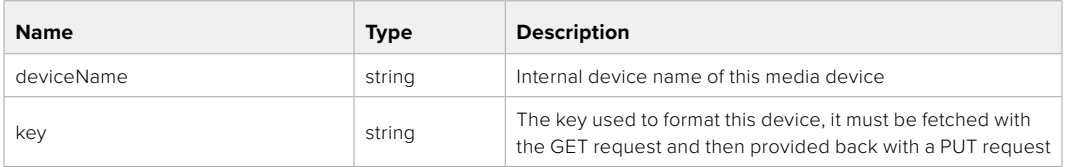

# PUT /media/devices/{deviceName}/doformat

Perform a format of the media device.

# **Parameters**

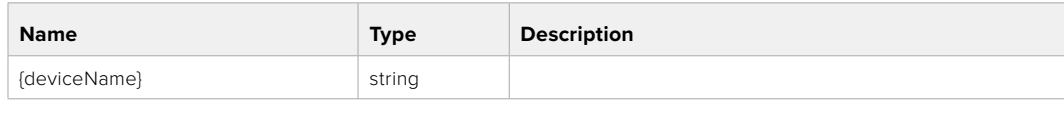

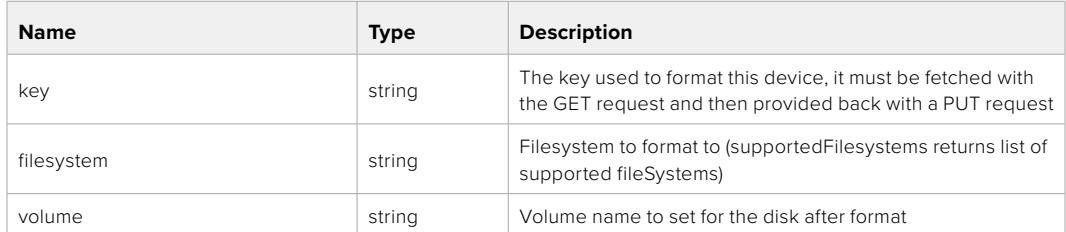

#### **Response**

**204 - No Content**

# **Preset Control API**

API For controlling the presets on Blackmagic Design products

# GET /presets

Get the list of the presets on the camera

# **Response**

# **200 - OK**

The response is a JSON object.

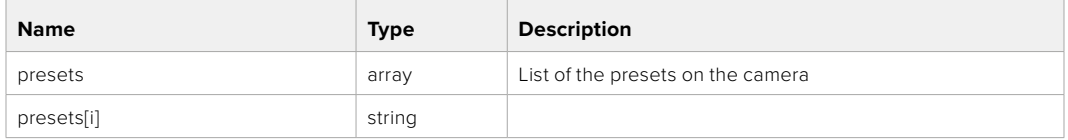

# POST /presets

Send a preset file to the camera

#### **Response**

#### **200 - OK**

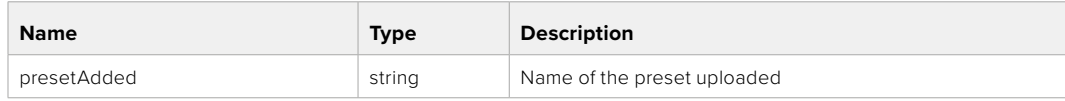

# GET /presets/active

Get the list of the presets on the camera

#### **Response**

## **200 - OK**

The response is a JSON object.

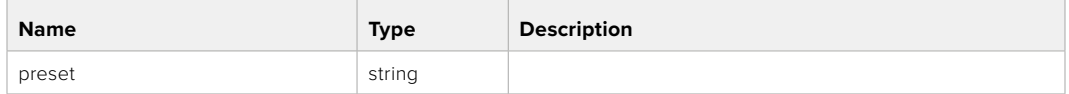

# PUT /presets/active

Set the active preset on the camera

## **Parameter**

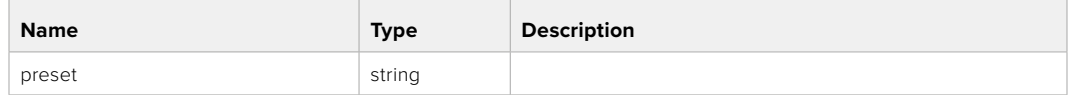

# **Response**

# **200 - OK**

The response is a JSON object.

# GET /presets/{presetName}

Download the preset file

#### **Parameter**

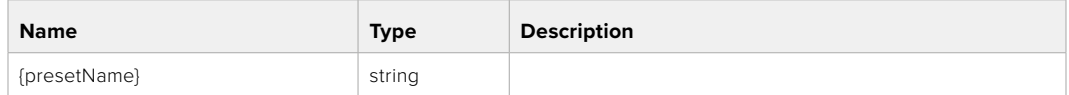

#### **Response**

**200 - OK**

The response is a binary file.

# PUT /presets/{presetName}

Update a preset on the camera if it exists, if not create a preset and save current state with the presetName

#### **Parameter**

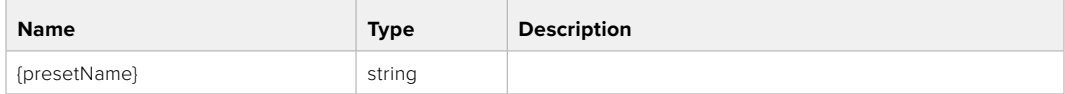

### **Response**

# **200 - OK**

# DELETE /presets/{presetName}

Delete a preset from a camera if exists

#### **Parameter**

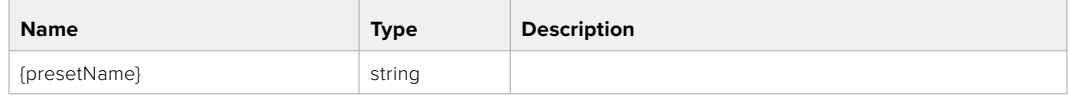

# **Response**

**200 - OK**

The response is a JSON object.

# **Audio Control API**

API For controlling audio on Blackmagic Design Cameras

# GET /audio/channel/{channelIndex}/input

Get the audio input (source and type) for the selected channel

#### **Parameter**

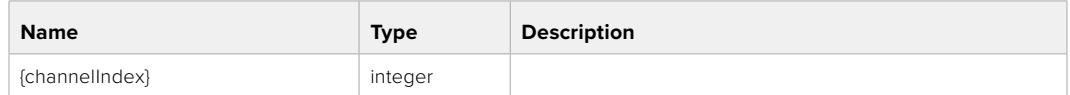

#### **Response**

#### **200 - Currently selected input**

The response is a JSON object.

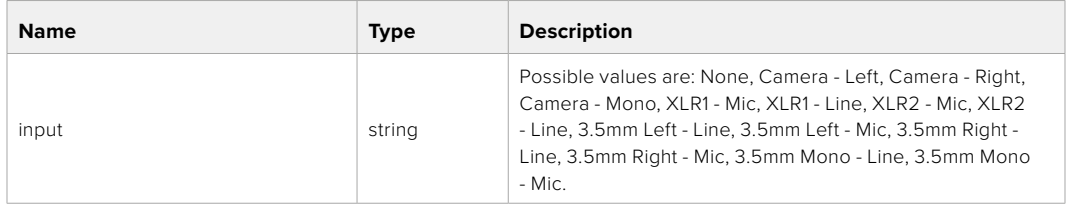

#### **404 - Channel does not exist**

# PUT /audio/channel/{channelIndex}/input

Set the audio input for the selected channel

#### **Parameter**

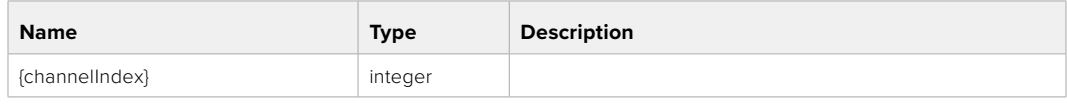

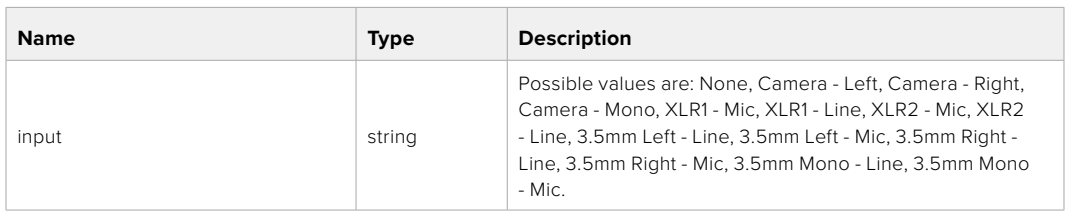

#### **Response**

**200 - OK**

- **400 Invalid input**
- **404 Channel does not exist**

# GET /audio/channel/{channelIndex}/input/description

Get the description of the current input of the selected channel

# **Parameter**

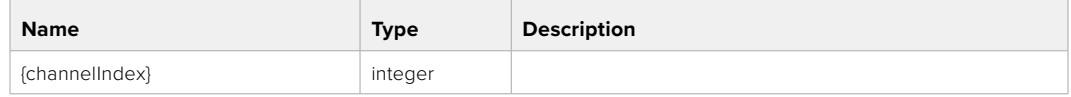

#### **Response**

#### **200 - Description of the current input of the selected channel**

The response is a JSON object.

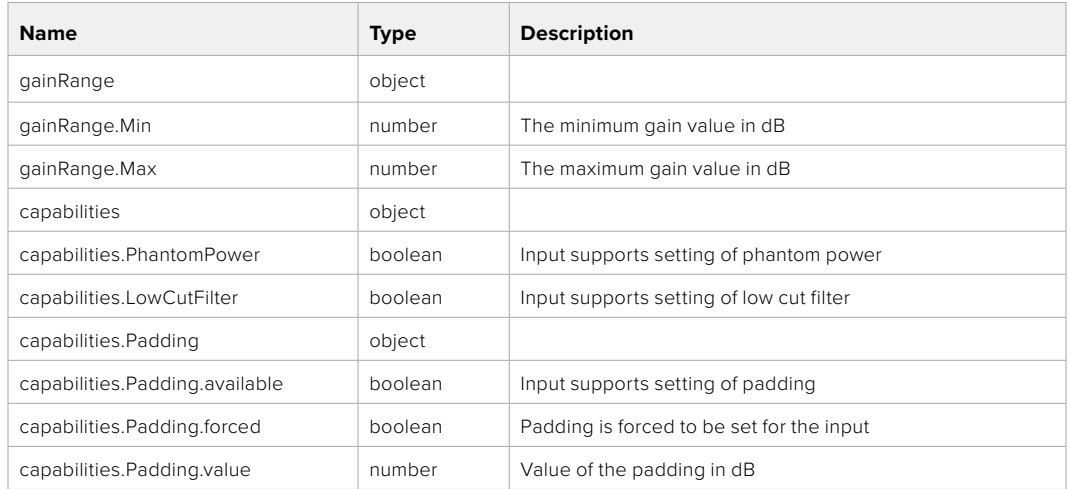

#### **404 - Channel does not exist**

## GET /audio/channel/{channelIndex}/supportedInputs

Get the list of supported inputs and their availability to switch to for the selected channel

#### **Parameter**

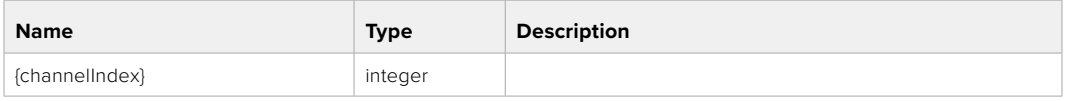

#### **Response**

#### **200 - The list of supported inputs**

The response is a JSON object.

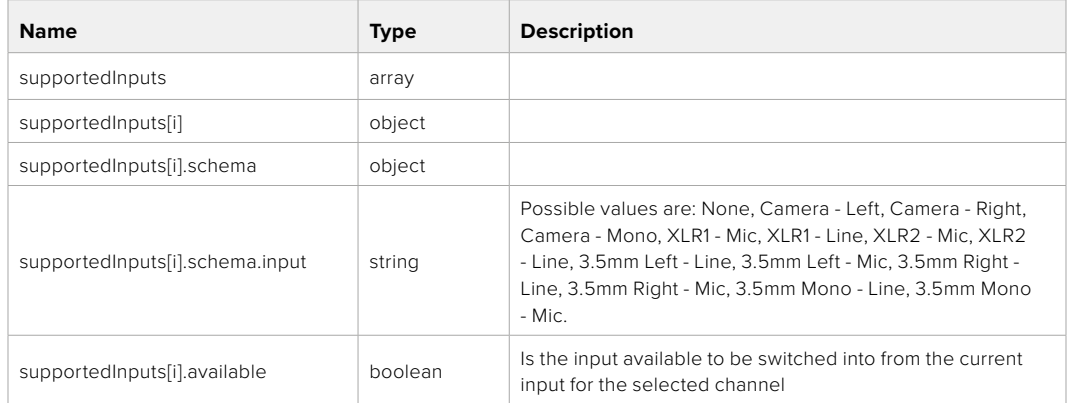

### **404 - Channel does not exist**
#### GET /audio/channel/{channelIndex}/level

Get the audio input level for the selected channel

#### **Parameter**

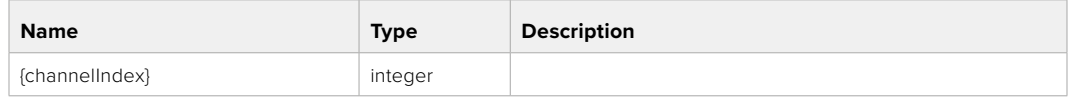

#### **Response**

#### **200 - Currently set level for the selected channel**

The response is a JSON object.

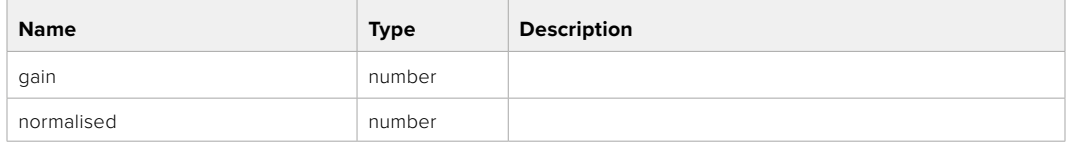

#### **404 - Channel does not exist**

#### PUT /audio/channel/{channelIndex}/level

Set the audio input level for the selected channel

#### **Parameter**

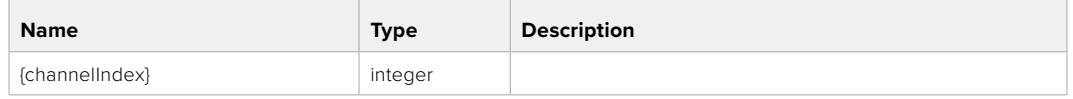

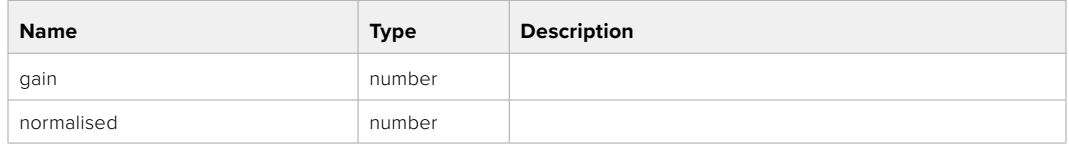

#### **Response**

**200 - OK**

- **400 Invalid input**
- **404 Channel does not exist**

#### GET /audio/channel/{channelIndex}/phantomPower

Get the audio input phantom power for the selected channel if possible

#### **Parameter**

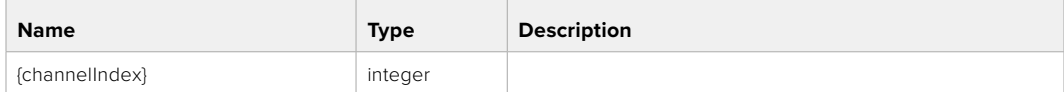

#### **Response**

#### **200 - Currently set level for the selected channel**

The response is a JSON object.

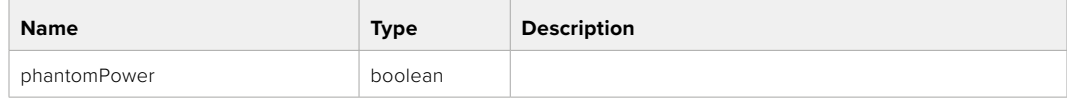

#### **404 - Channel does not exist**

#### PUT /audio/channel/{channelIndex}/phantomPower

Set the audio phantom power for the selected channel

#### **Parameter**

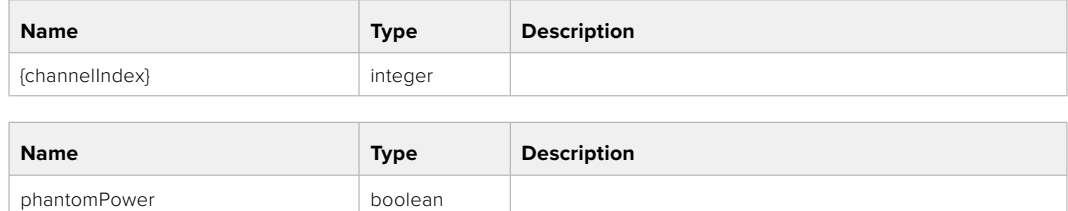

#### **Response**

**200 - OK**

- **400 Phantom power is not supported for this input**
- **404 Channel does not exist**

#### GET /audio/channel/{channelIndex}/padding

Get the audio input padding for the selected channel

#### **Parameter**

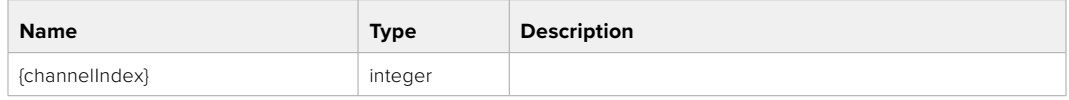

#### **Response**

#### **200 - Currently set padding for the selected channel**

The response is a JSON object.

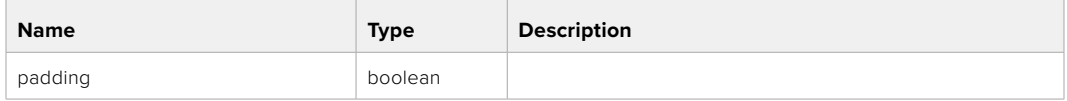

#### **404 - Channel does not exist**

#### PUT /audio/channel/{channelIndex}/padding

Set the audio input padding for the selected channel

#### **Parameter**

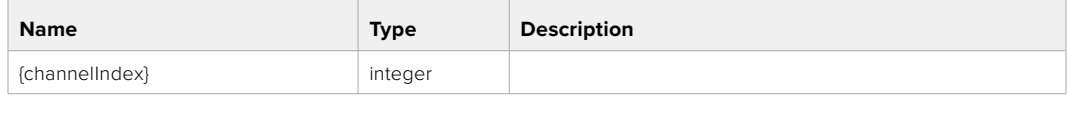

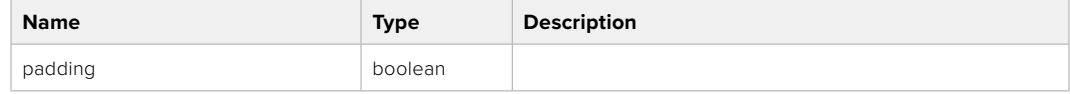

#### **Response**

**200 - OK**

#### **400 - Padding is not supported for this input**

**404 - Channel does not exist**

#### GET /audio/channel/{channelIndex}/lowCutFilter

Get the audio input low cut filter for the selected channel

#### **Parameter**

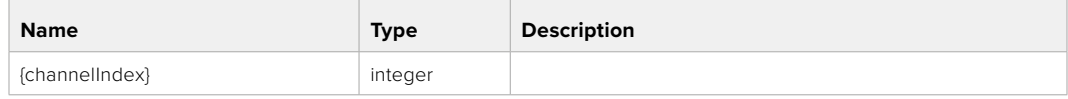

#### **Response**

#### **200 - Currently set low cut filter for the selected channel**

The response is a JSON object.

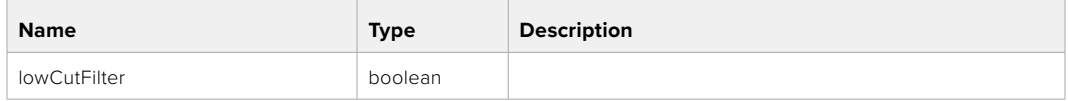

#### **404 - Channel does not exist**

#### PUT /audio/channel/{channelIndex}/lowCutFilter

Set the audio input low cut filter for the selected channel

#### **Parameter**

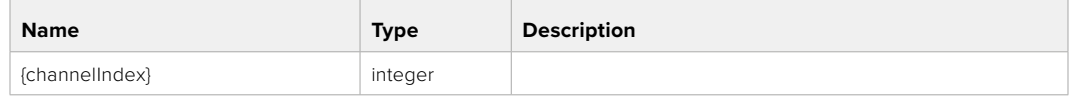

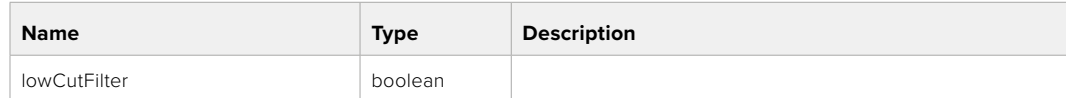

#### **Response**

**200 - OK**

#### **400 - Low cut filter is not supported for this input**

**404 - Channel does not exist**

#### GET /audio/channel/{channelIndex}/available

Get the audio input's current availability for the selected channel. If unavailable, the source will be muted

#### **Parameter**

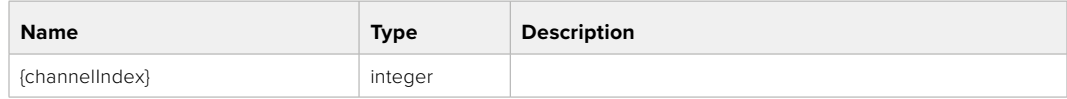

#### **Response**

#### **200 - Currently set availability for the selected channel**

The response is a JSON object.

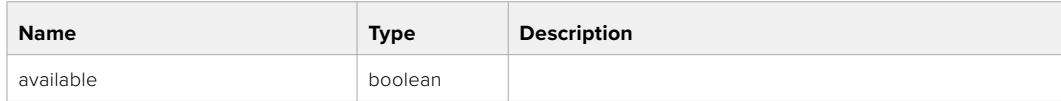

#### **404 - Channel does not exist**

## **Lens Control API**

API For controlling the lens on Blackmagic Design products

#### GET /lens/iris

Get lens' aperture

#### **Response**

#### **200 - OK**

The response is a JSON object.

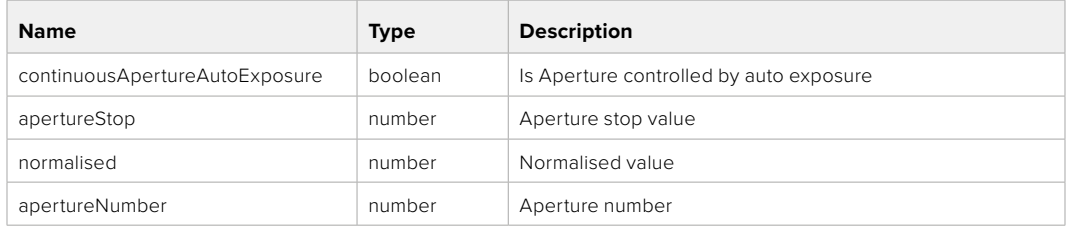

#### PUT /lens/iris

Set lens' aperture

#### **Parameter**

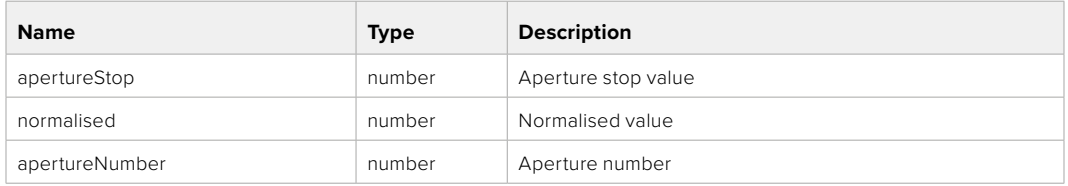

#### **Response**

**200 - OK**

#### GET /lens/zoom

Get lens' zoom

#### **Response**

#### **200 - OK**

The response is a JSON object.

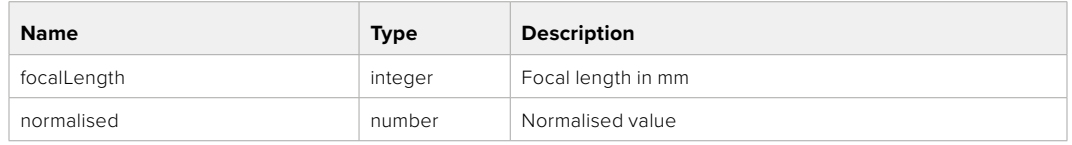

#### PUT /lens/zoom

Set lens' zoom

#### **Parameter**

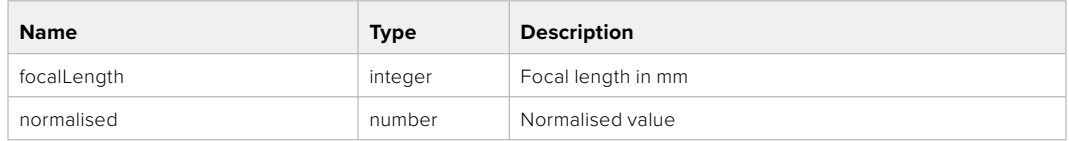

#### **Response**

**200 - OK**

#### GET /lens/focus

Get lens' focus

#### **Response**

#### **200 - OK**

The response is a JSON object.

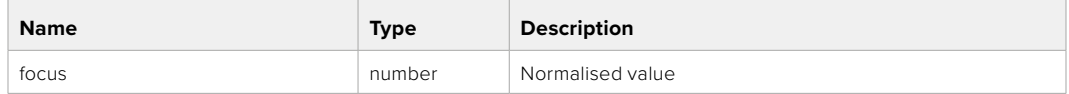

#### PUT /lens/focus

Set lens' focus

#### **Parameter**

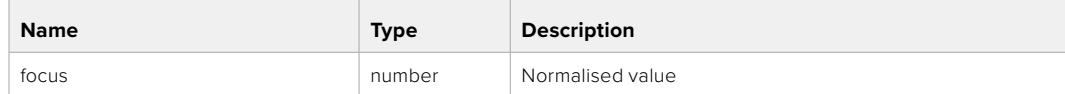

#### **Response**

**200 - OK**

#### PUT /lens/focus/doAutoFocus

Perform auto focus

#### **Response**

## **Video Control API**

API For controlling the video on Blackmagic Design products

#### GET /video/iso

Get current ISO

#### **Response**

#### **200 - OK**

The response is a JSON object.

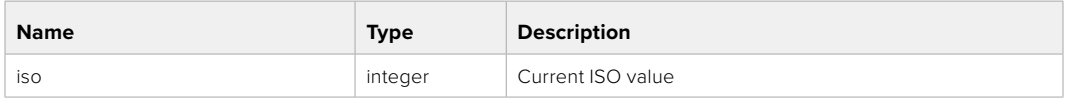

#### PUT /video/iso

Set current ISO

#### **Parameter**

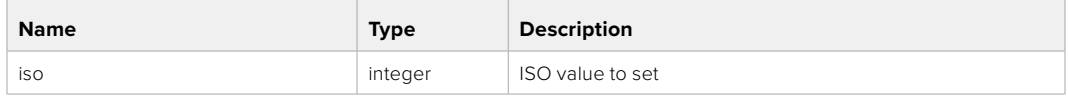

### **Response**

**200 - OK**

#### GET /video/gain

Get current gain value in decibels

#### **Response**

#### **200 - OK**

The response is a JSON object.

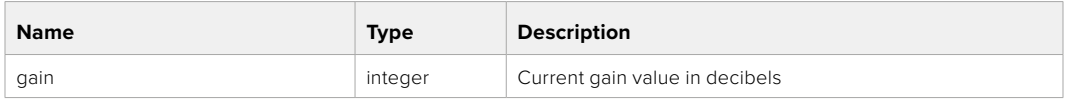

#### PUT /video/gain

Set current gain value

#### **Parameter**

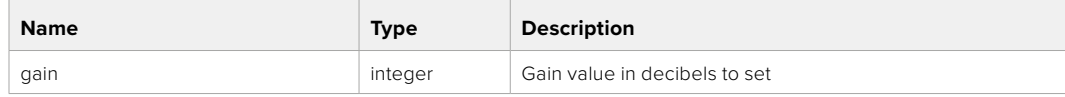

#### **Response**

#### GET /video/whiteBalance

Get current white balance

#### **Response**

#### **200 - OK**

The response is a JSON object.

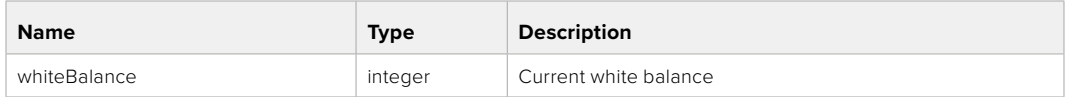

#### PUT /video/whiteBalance

Set current white balance

#### **Parameter**

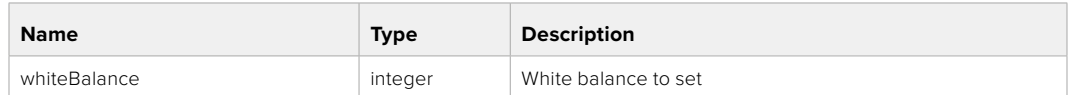

#### **Response**

**200 - OK**

#### PUT /video/whiteBalance/doAuto

Set current white balance automatically

#### **Response**

**200 - OK**

#### GET /video/whiteBalanceTint

Get white balance tint

#### **Response**

#### **200 - OK**

The response is a JSON object.

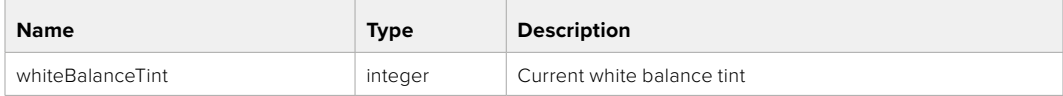

#### PUT /video/whiteBalanceTint

Set white balance tint

#### **Parameter**

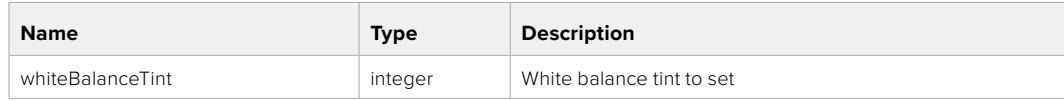

#### **Response**

#### GET /video/ndFilter

Get ND filter stop

#### **Response**

#### **200 - OK**

The response is a JSON object.

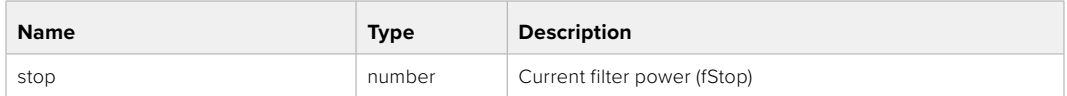

#### PUT /video/ndFilter

Set ND filter stop

#### **Parameter**

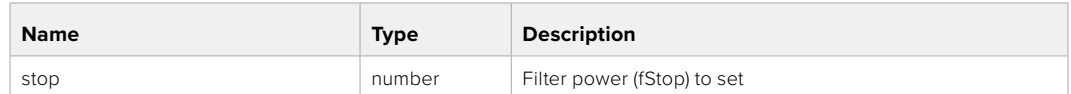

#### **Response**

**200 - OK**

#### GET /video/ndFilter/displayMode

Get ND filter display mode on the camera

#### **Response**

#### **200 - OK**

The response is a JSON object.

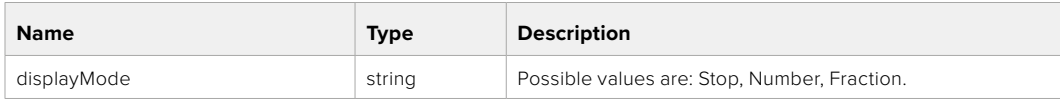

#### PUT /video/ndFilter/displayMode

Set ND filter display mode on the camera

#### **Parameter**

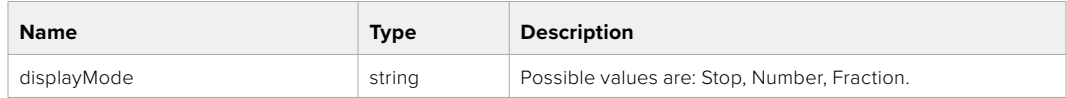

#### **Response**

#### GET /video/shutter

Get current shutter. Will return either shutter speed or shutter angle depending on shutter measurement in device settings

#### **Response**

#### **200 - OK**

The response is a JSON object.

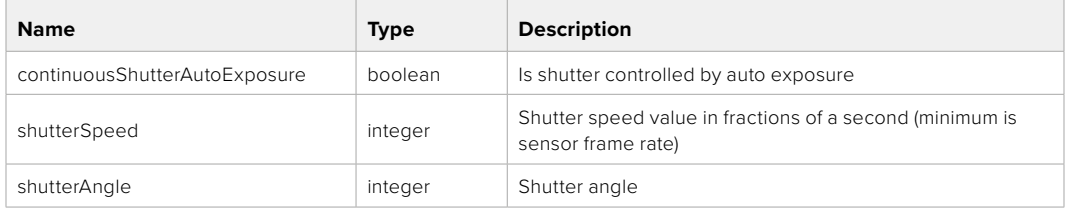

#### PUT /video/shutter

Set ND filter display mode on the camera

#### **Parameter**

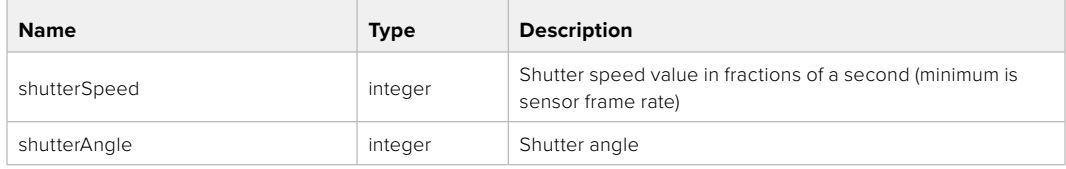

#### **Response**

**200 - OK**

#### GET /video/autoExposure

Get current auto exposure mode

#### **Response**

#### **200 - OK**

The response is a JSON object.

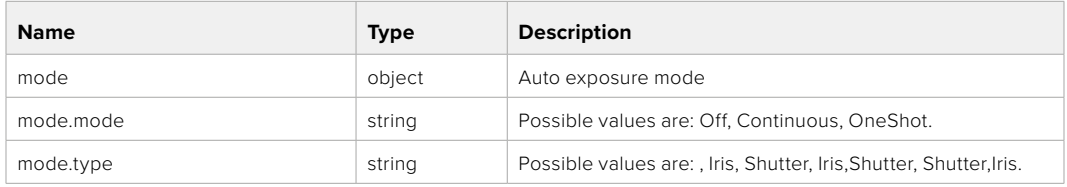

#### PUT /video/autoExposure

Set auto exposure

#### **Parameter**

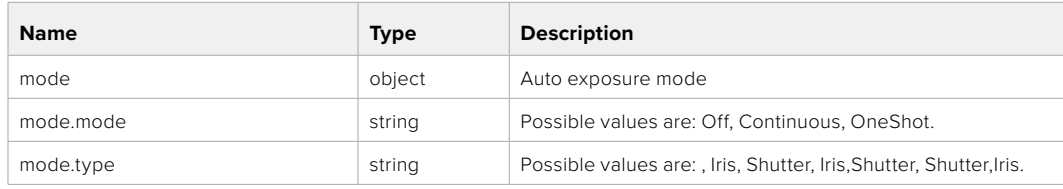

#### **Response**

## **Color Correction Control API**

API For controlling the color correction on Blackmagic Design products based on DaVinci Resolve Color Corrector

#### GET /colorCorrection/lift

Get color correction lift

#### **Response**

#### **200 - OK**

The response is a JSON object.

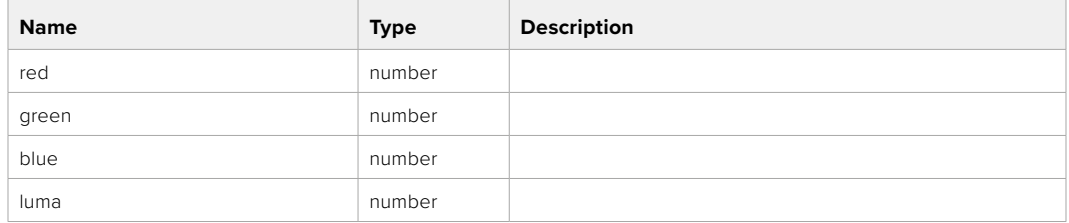

#### PUT /colorCorrection/lift

Set color correction lift

#### **Parameter**

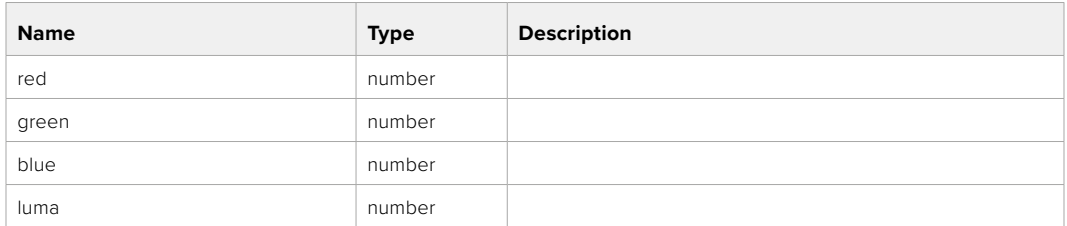

#### **Response**

**200 - OK**

#### GET /colorCorrection/gamma

Get color correction gamma

#### **Response**

#### **200 - OK**

The response is a JSON object.

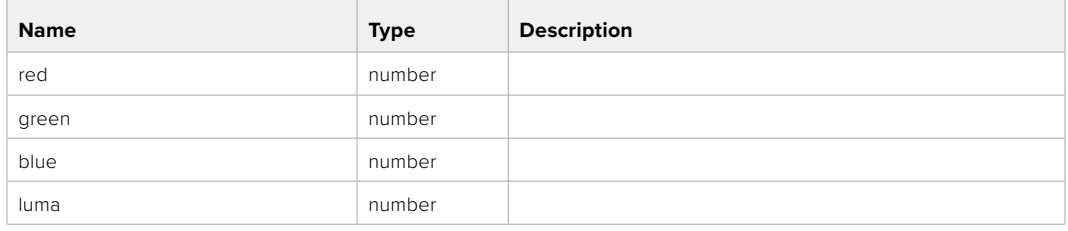

#### PUT /colorCorrection/gamma

Set color correction gamma

#### **Parameter**

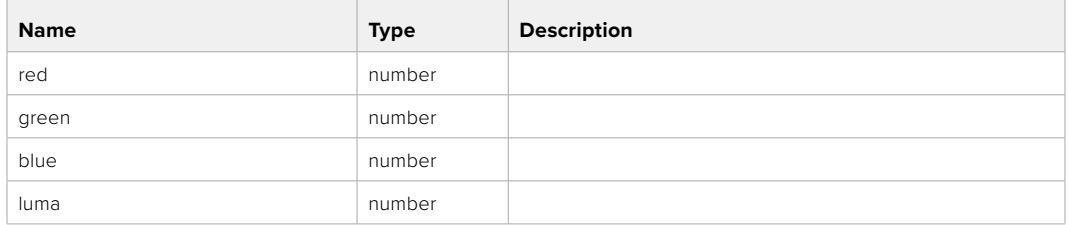

#### **Response**

**200 - OK**

#### GET /colorCorrection/gain

Get color correction gain

#### **Response**

#### **200 - OK**

The response is a JSON object.

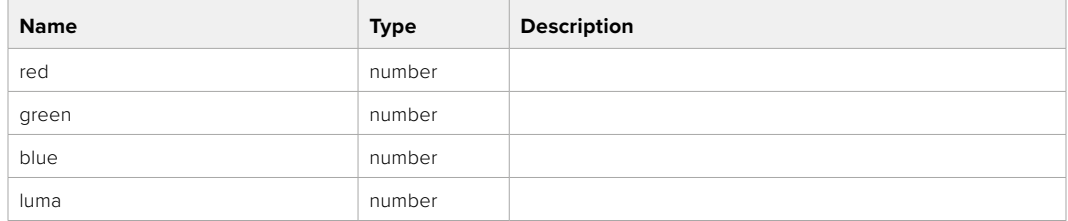

#### PUT /colorCorrection/gain

Set color correction gain

#### **Parameter**

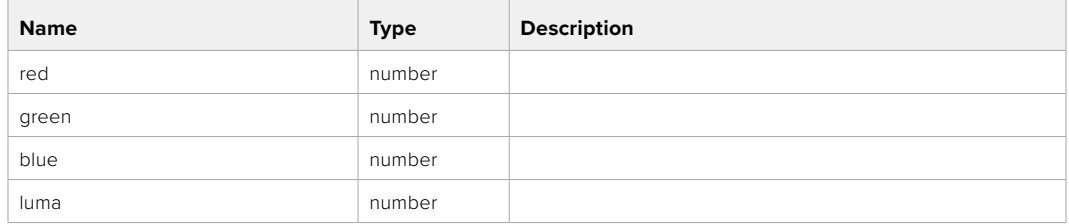

#### **Response**

#### GET /colorCorrection/offset

Get color correction offset

#### **Response**

#### **200 - OK**

The response is a JSON object.

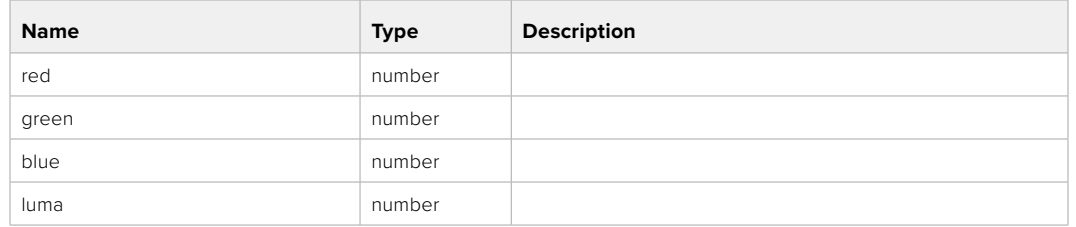

#### PUT /colorCorrection/offset

Set color correction offset

#### **Parameter**

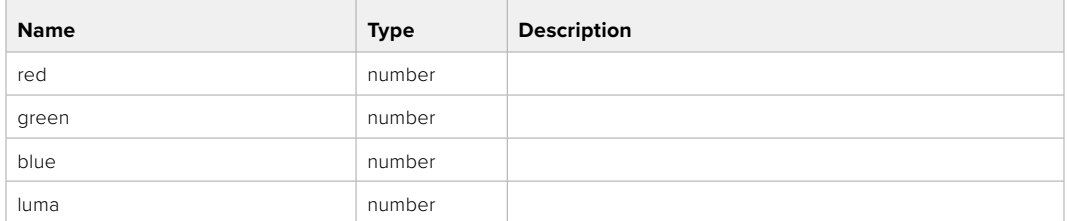

#### **Response**

**200 - OK**

#### GET /colorCorrection/contrast

Get color correction contrast

#### **Response**

#### **200 - OK**

The response is a JSON object.

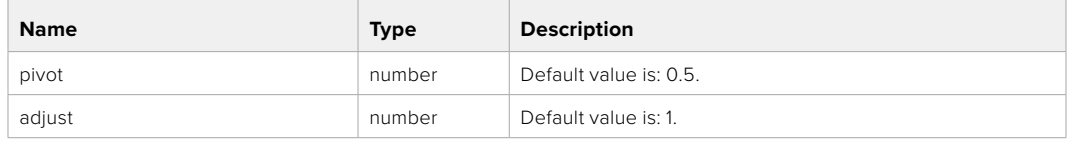

#### PUT /colorCorrection/contrast

Set color correction contrast

#### **Parameter**

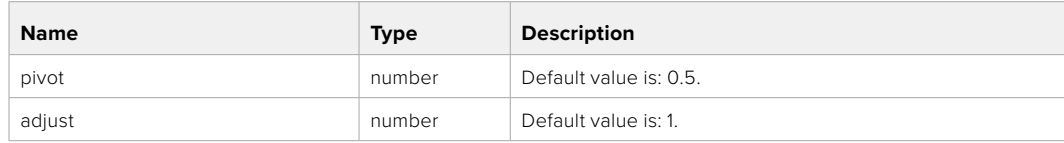

#### **Response**

#### GET /colorCorrection/color

Get color correction color properties

#### **Response**

#### **200 - OK**

The response is a JSON object.

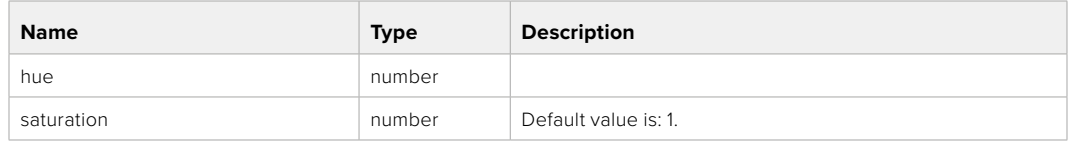

#### PUT /colorCorrection/color

Set color correction color properties

#### **Parameter**

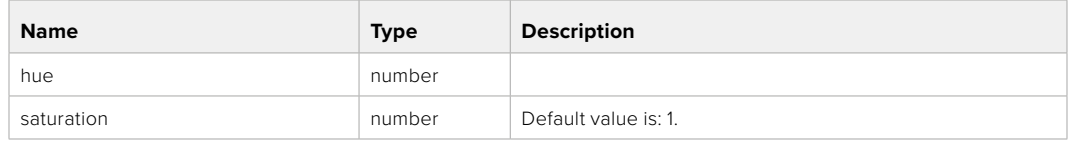

#### **Response**

**200 - OK**

#### GET /colorCorrection/lumaContribution

Get color correction luma contribution

#### **Response**

#### **200 - OK**

The response is a JSON object.

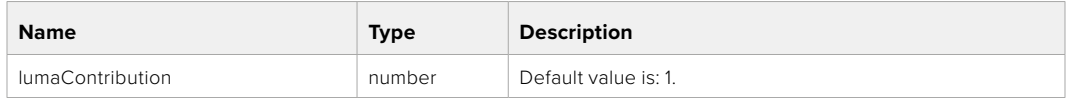

#### PUT /colorCorrection/lumaContribution

Set color correction luma contribution

#### **Parameter**

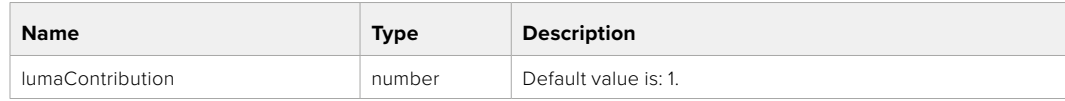

#### **Response**

# **Blackmagic SDI Camera Control Protocol**

#### **Version 1.6.2**

If you are a software developer you can use the Blackmagic SDI to construct devices that integrate with our products. Here at Blackmagic Design, our approach is to open up our protocols and we eagerly look forward to seeing what you come up with!

#### Overview

This document describes an extensible protocol for sending a unidirectional stream of small control messages embedded in the non-active picture region of a digital video stream. The video stream containing the protocol stream may be broadcast to a number of devices. Device addressing is used to allow the sender to specify which device each message is directed to.

#### Assumptions

Alignment and padding constraints are explicitly described in the protocol document. Bit fields are packed from LSB first. Message groups, individual messages and command headers are defined as, and can be assumed to be, 32 bit aligned.

#### Blanking Encoding

A message group is encoded into a SMPTE 291M packet with DID/SDID x51/x53 in the active region of VANC line 16.

#### Message Grouping

Up to 32 messages may be concatenated and transmitted in one blanking packet up to a maximum of 255 bytes payload. Under most circumstances, this should allow all messages to be sent with a maximum of one frame latency.

If the transmitting device queues more bytes of message packets than can be sent in a single frame, it should use heuristics to determine which packets to prioritize and send immediately. Lower priority messages can be delayed to later frames, or dropped entirely as appropriate.

#### Abstract Message Packet Format

Every message packet consists of a three byte header followed by an optional variable length data block. The maximum packet size is 64 bytes.

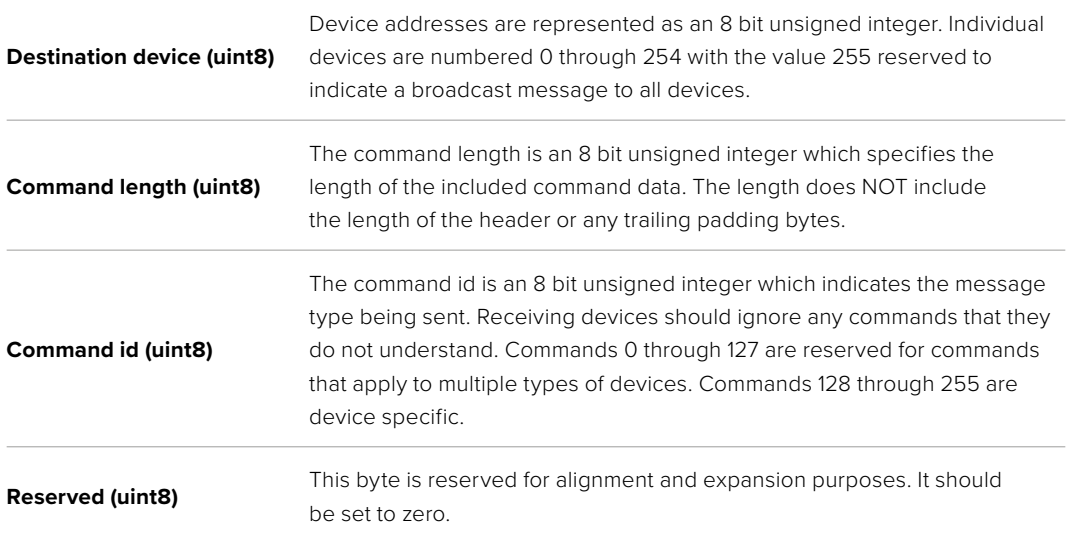

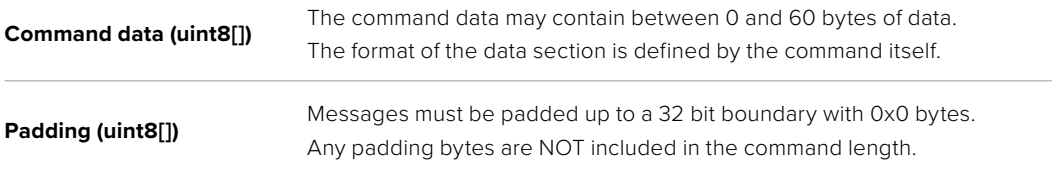

Receiving devices should use the destination device address and or the command identifier to determine which messages to process. The receiver should use the command length to skip irrelevant or unknown commands and should be careful to skip the implicit padding as well.

#### Defined Commands

#### **Command 0 : change configuration**

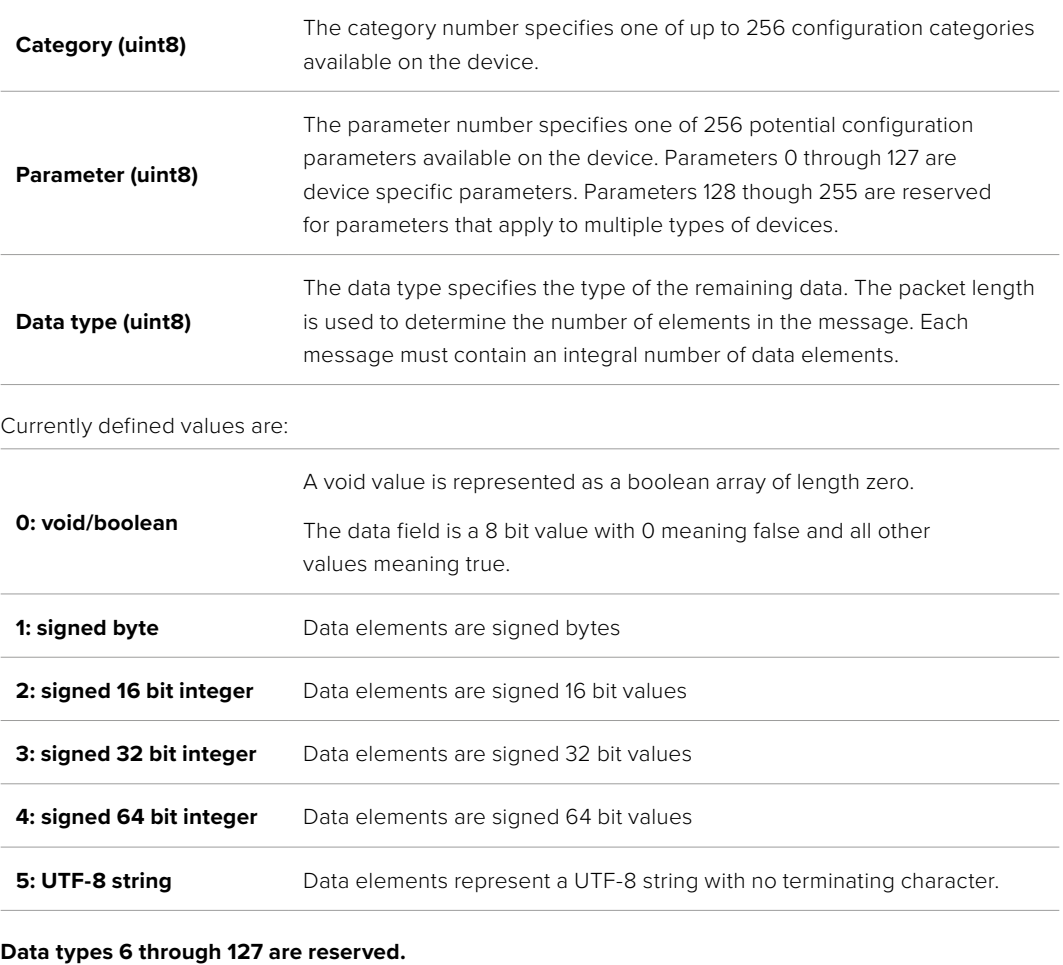

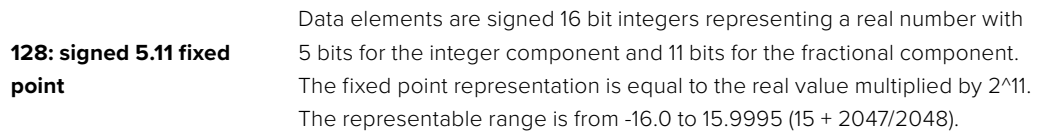

#### **Data types 129 through 255 are available for device specific purposes.**

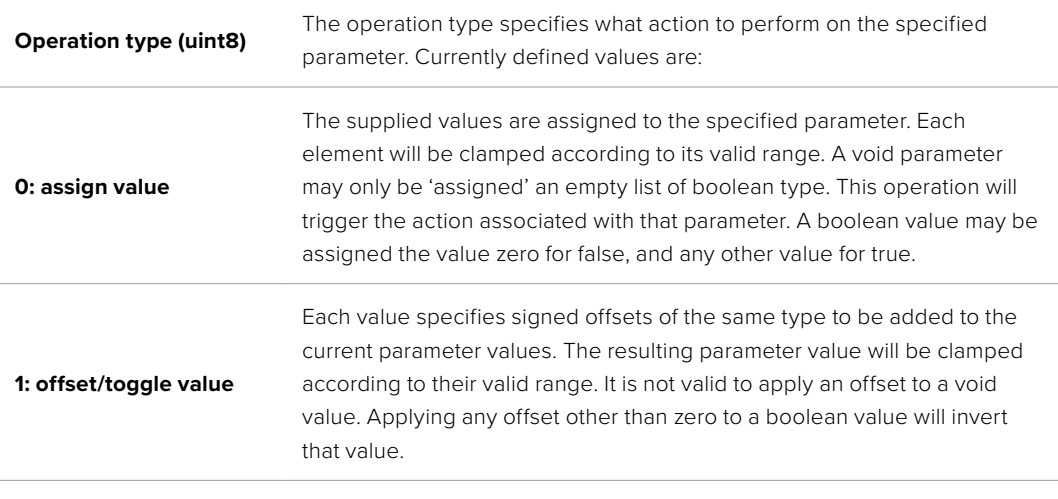

**Operation types 2 through 127 are reserved.**

#### **Operation types 128 through 255 are available for device specific purposes.**

**Data (void)** The data field is 0 or more bytes as determined by the data type and number of elements.

The category, parameter, data type and operation type partition a 24 bit operation space.

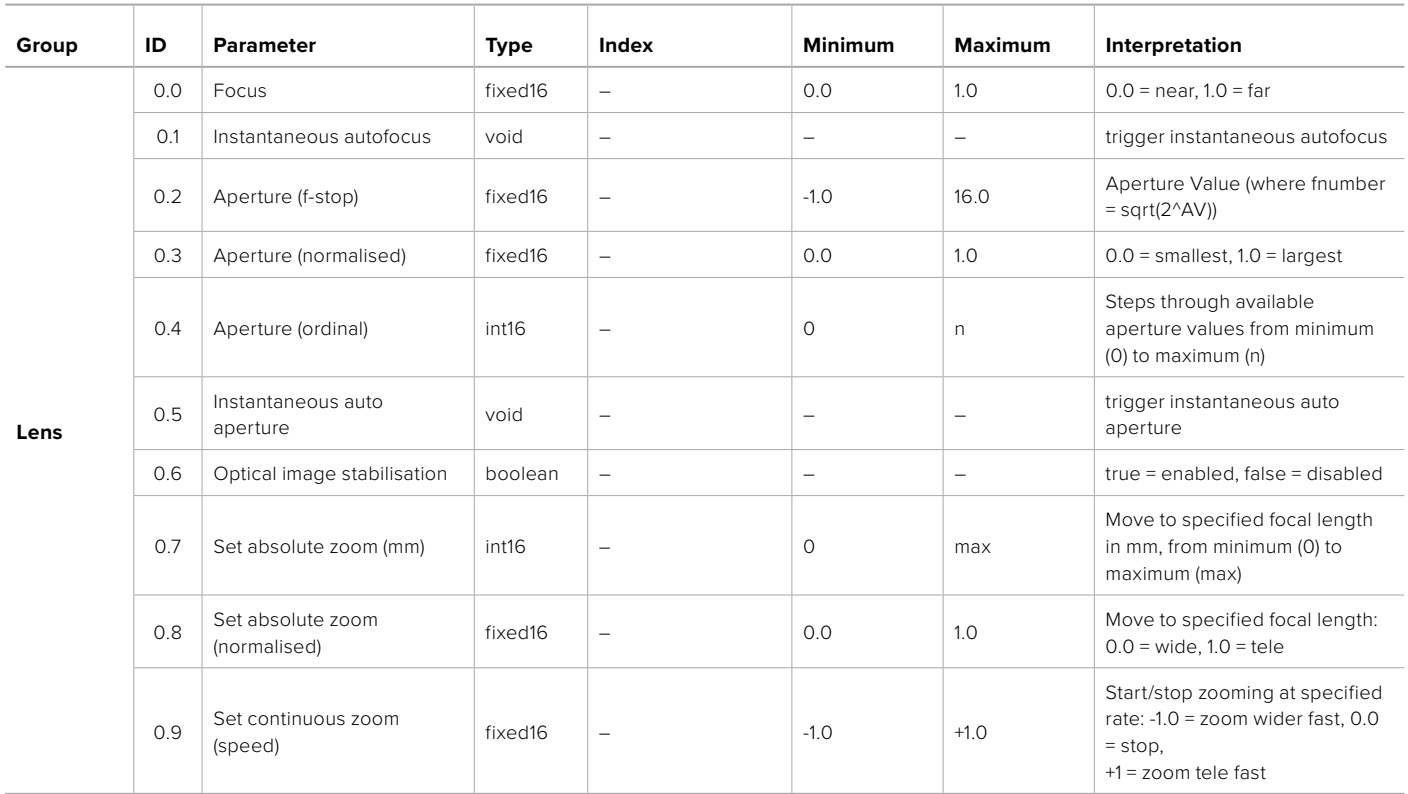

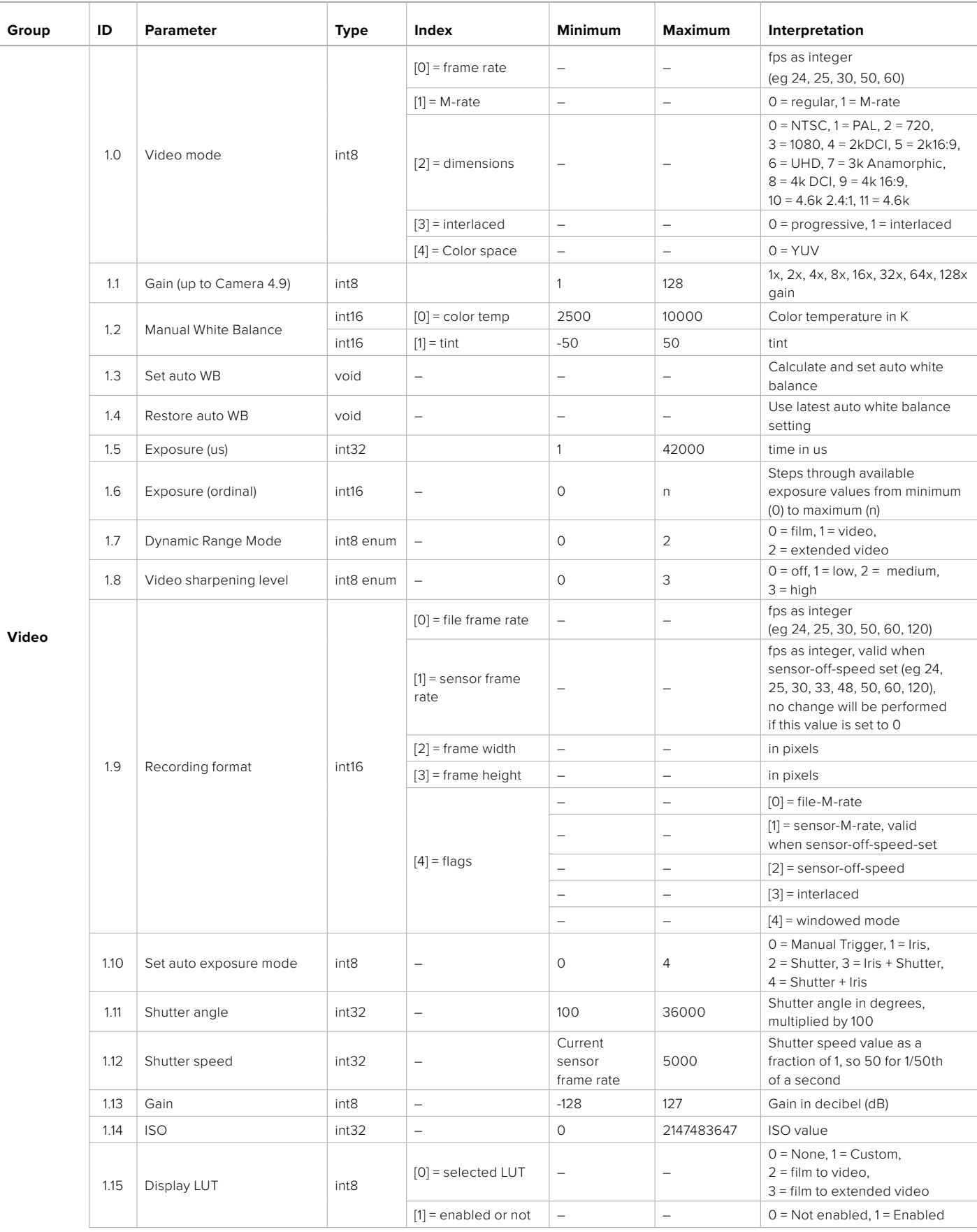

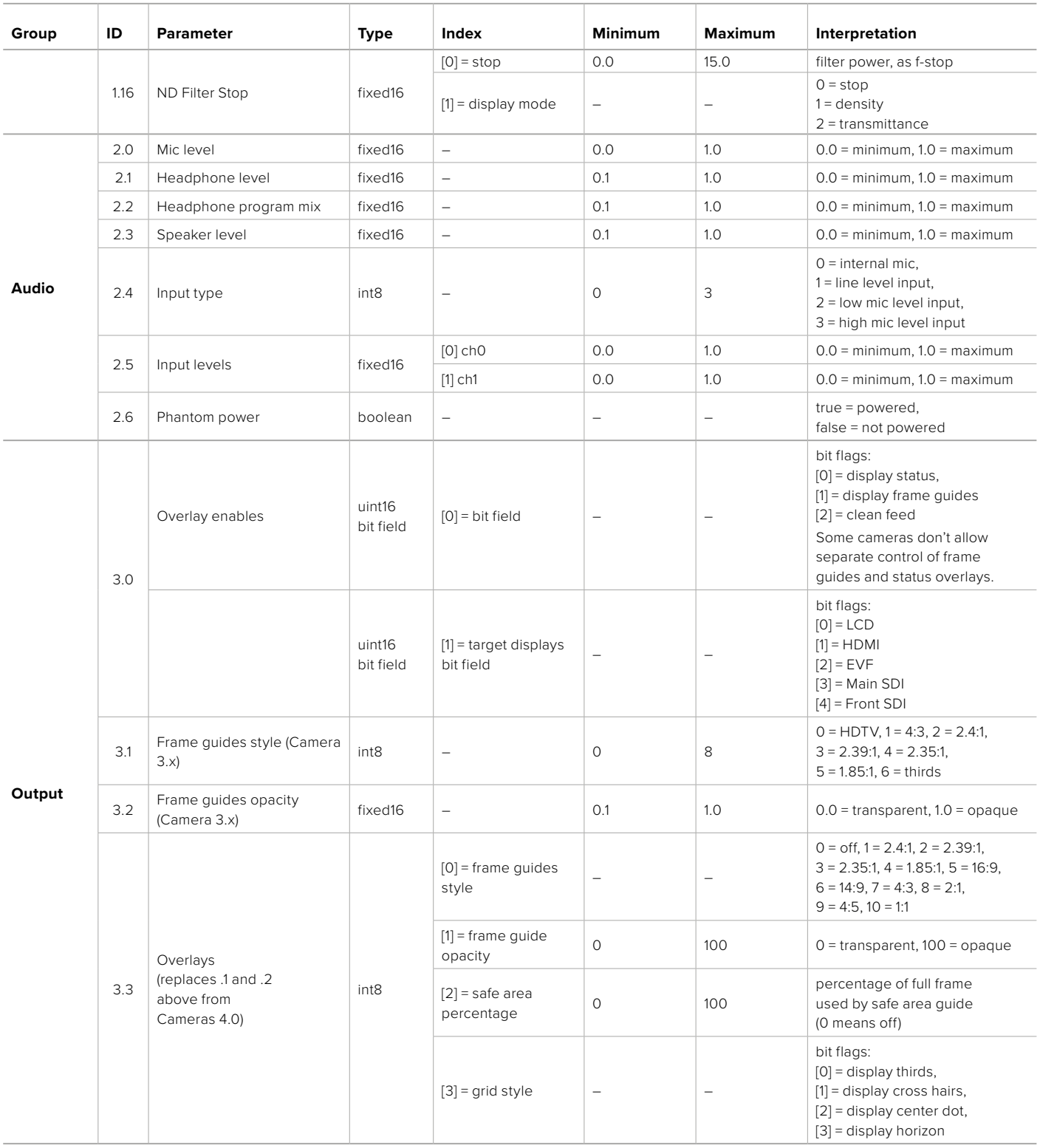

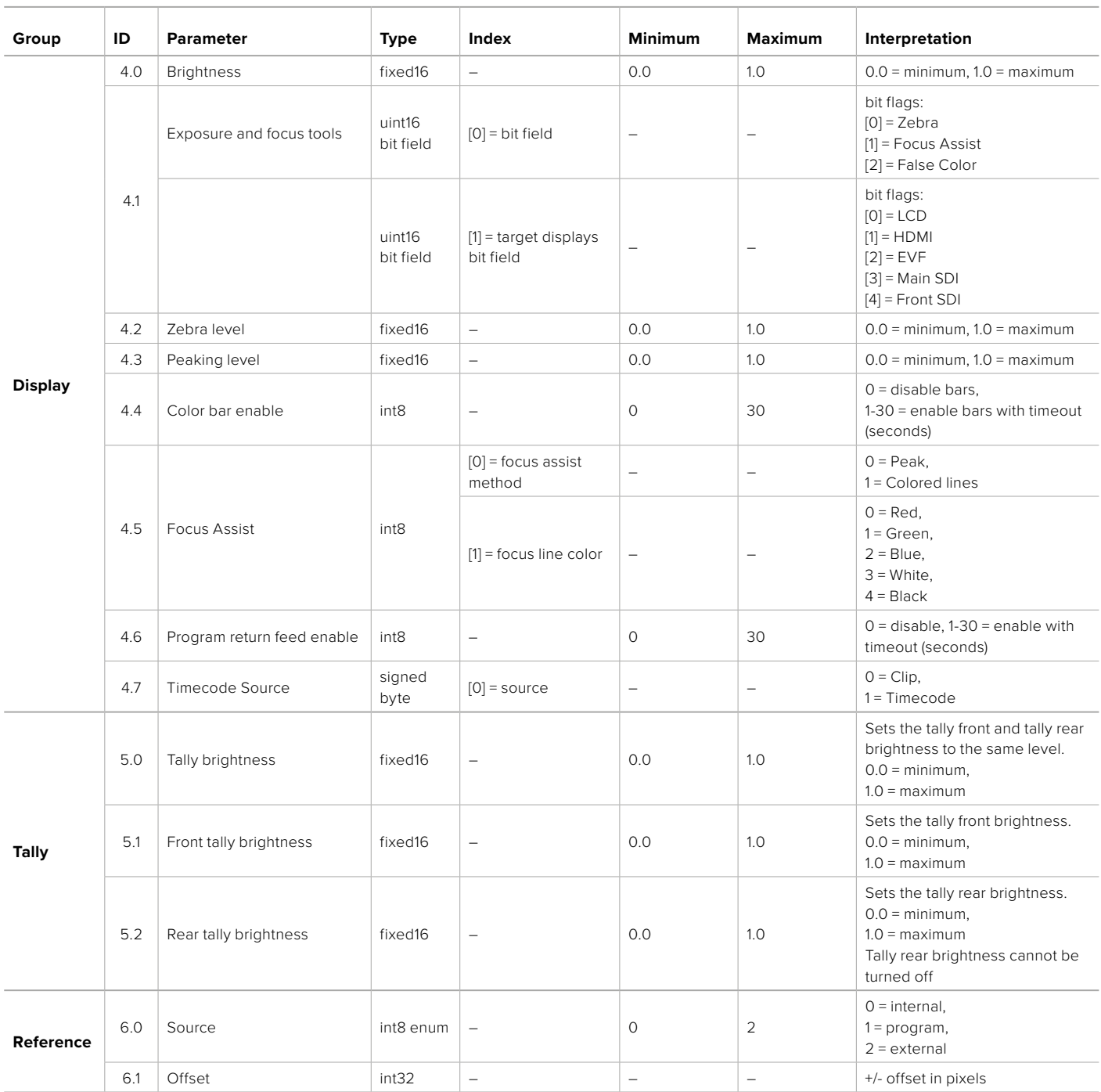

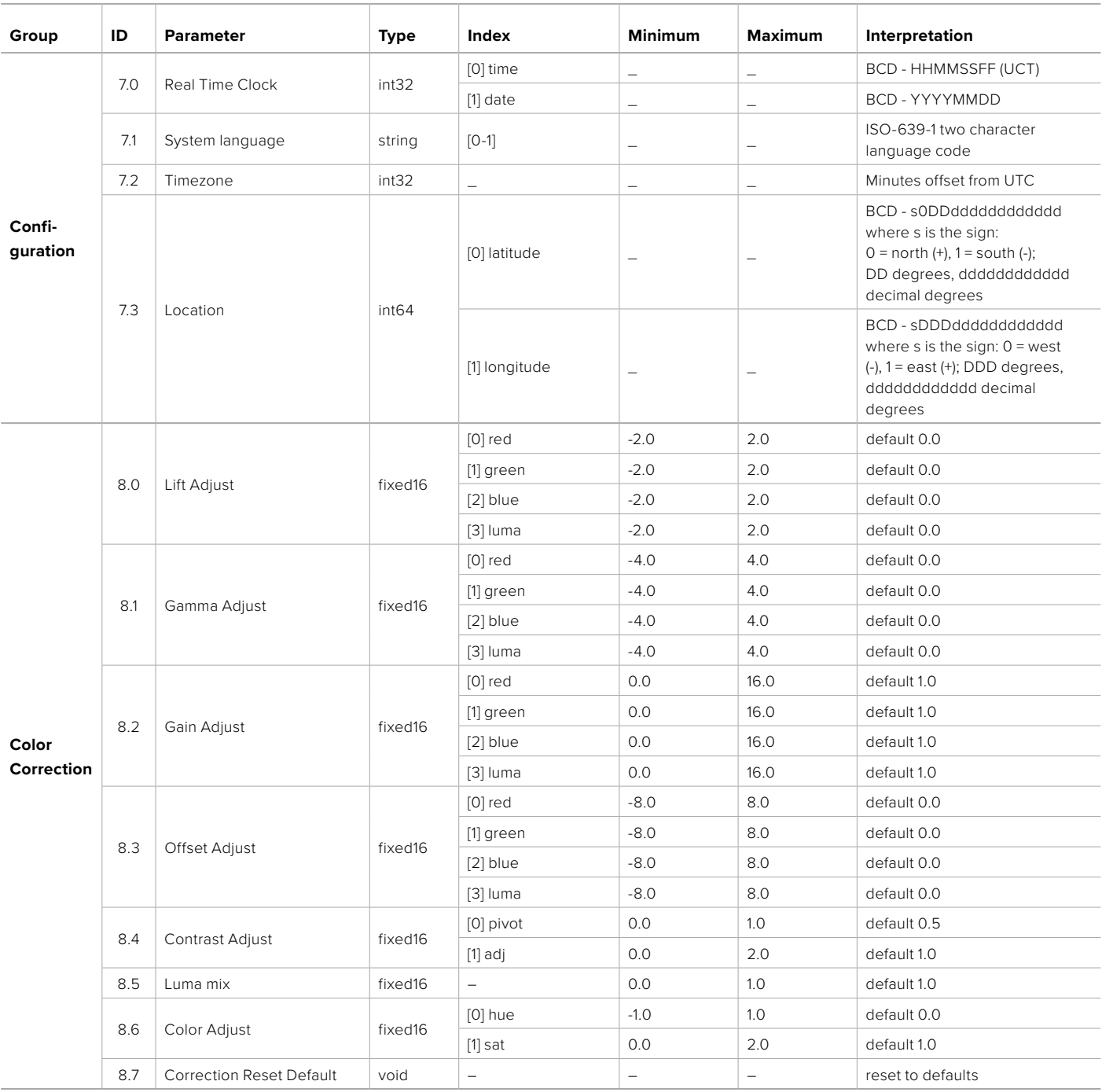

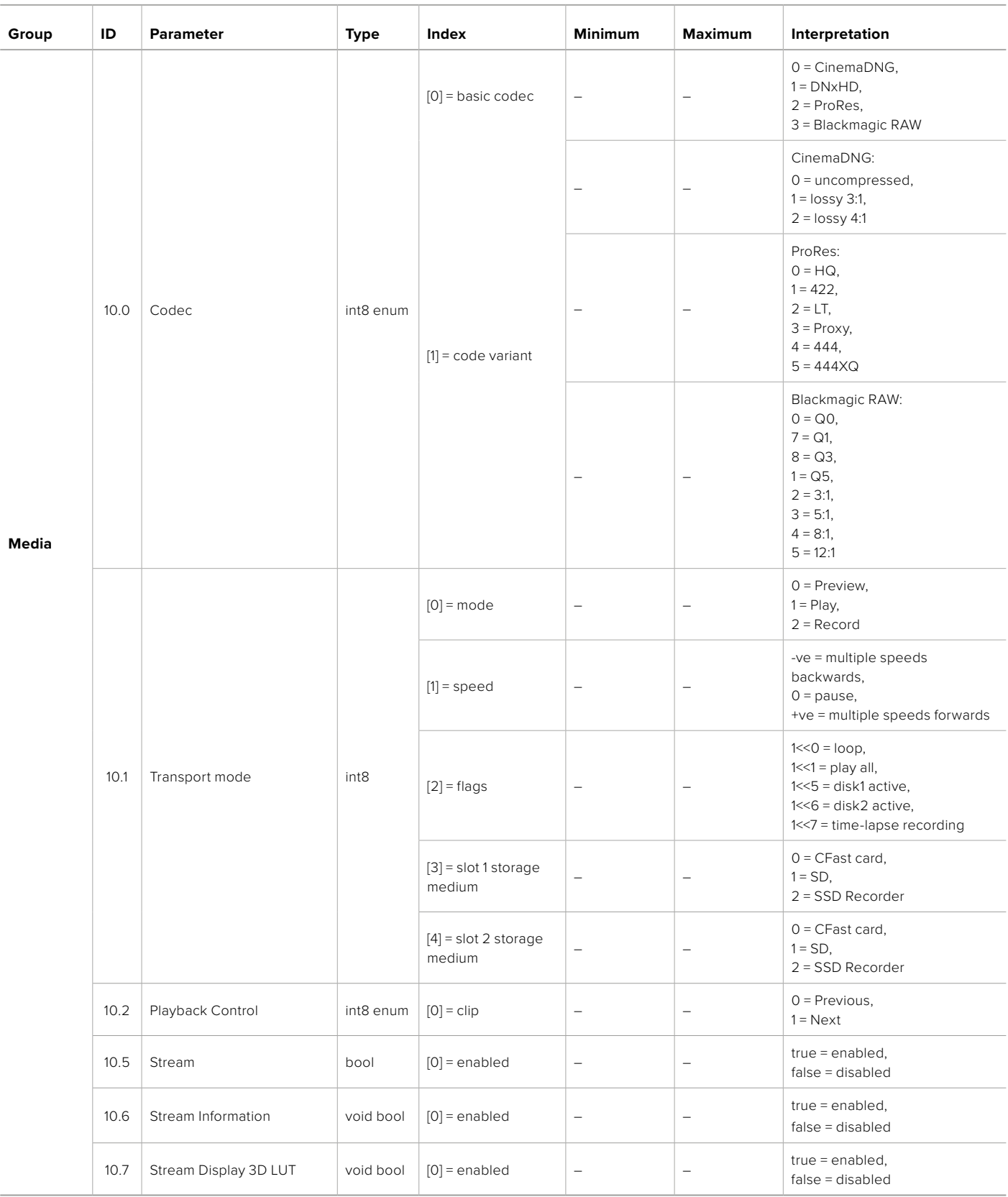

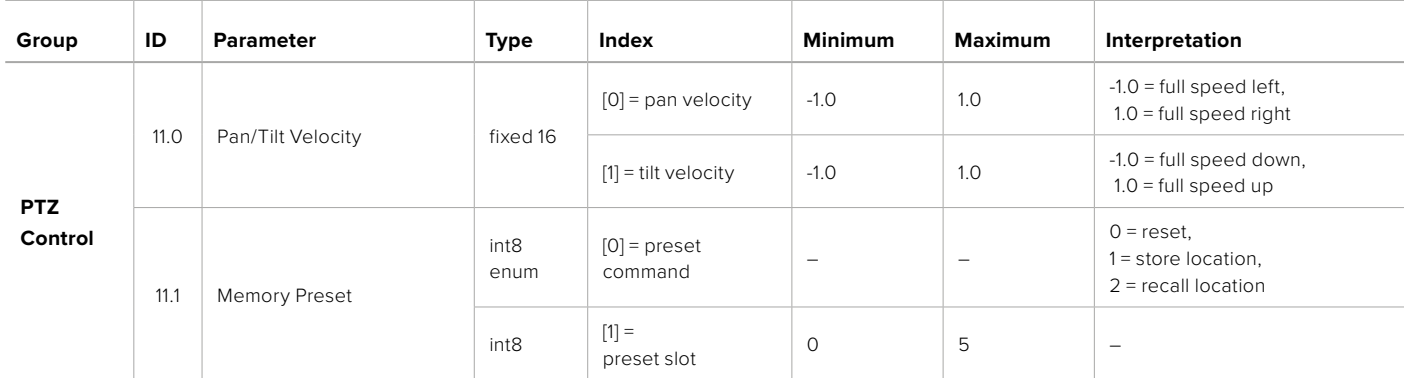

# **Example Protocol Packets**

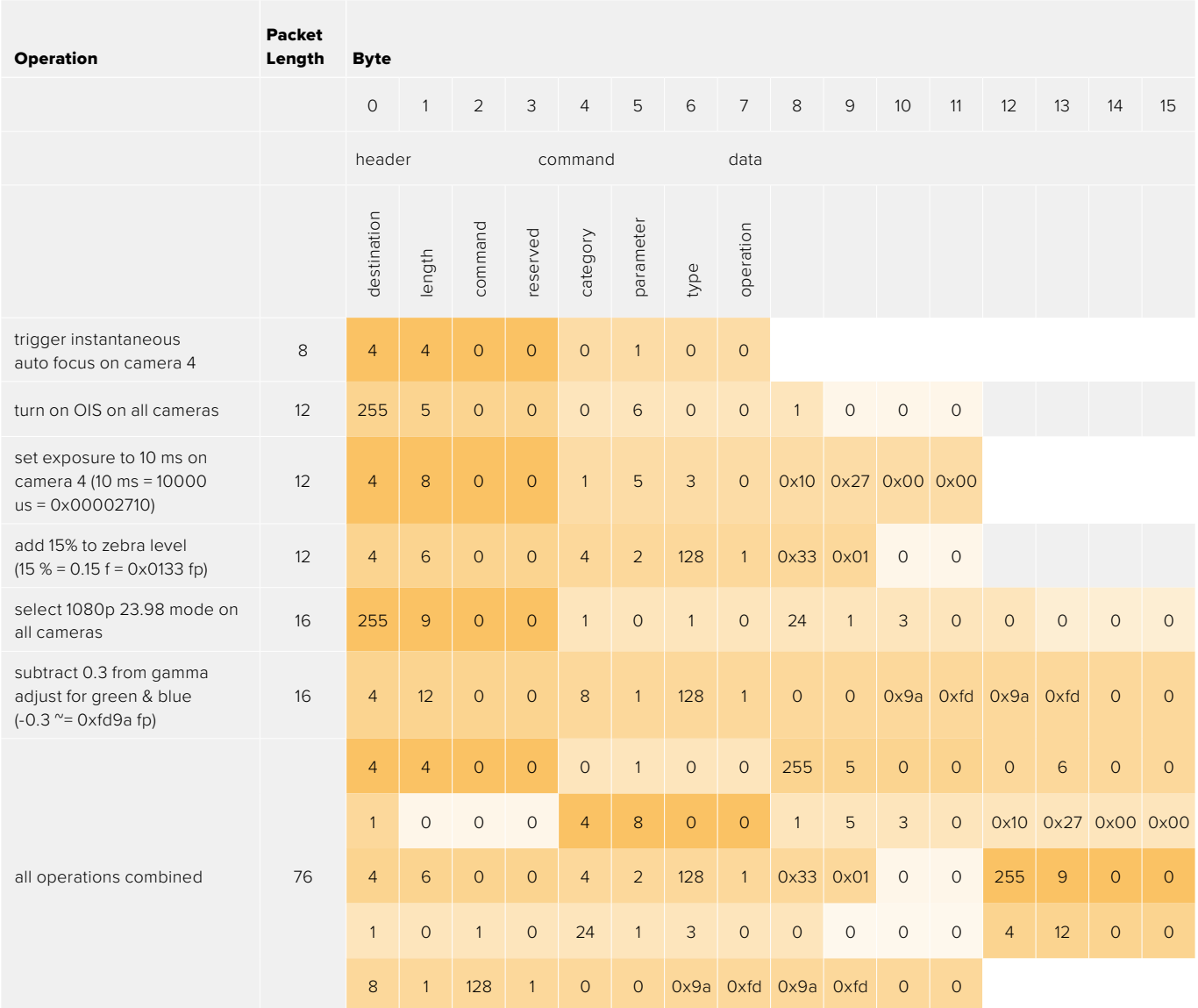

# **Blackmagic Embedded Tally Control Protocol**

#### **Version 1.0 (30/04/10)**

This section is for third party developers or anybody who may wish to add support for the Blackmagic Embedded Tally Control Protocol to their products or system. It describes the protocol for sending tally information embedded in the non-active picture region of a digital video stream.

#### Data Flow

A master device such as a broadcast switcher embeds tally information into its program feed which is broadcast to a number of slave devices such as cameras or camera controllers. The output from the slave devices is typically fed back to the master device, but may also be sent to a video monitor.

The primary flow of tally information is from the master device to the slaves. Each slave device may use its device id to extract and display the relevant tally information.

Slave devices pass through the tally packet on their output and update the monitor tally status, so that monitor devices connected to that individual output may display tally status without knowledge of the device id they are monitoring.

#### **Assumptions**

Any data alignment / padding is explicit in the protocol. Bit fields are packed from LSB first.

#### Blanking Encoding

One tally control packet may be sent per video frame. Packets are encoded as a SMPTE 291M packet with DID/SDID x51/x52 in the active region of VANC line 15. A tally control packet may contain up to 256 bytes of tally information.

#### Packet Format

Each tally status consist of 4 bits of information:

 $uint4$ 

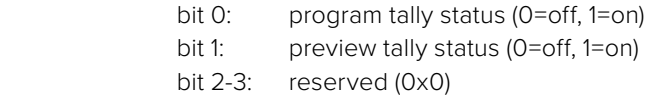

The first byte of the tally packet contains the monitor device tally status and a version number.

Subsequent bytes of the tally packet contain tally status for pairs of slave devices. The master device sends tally status for the number of devices configured/supported, up to a maximum of 510.

struct tally

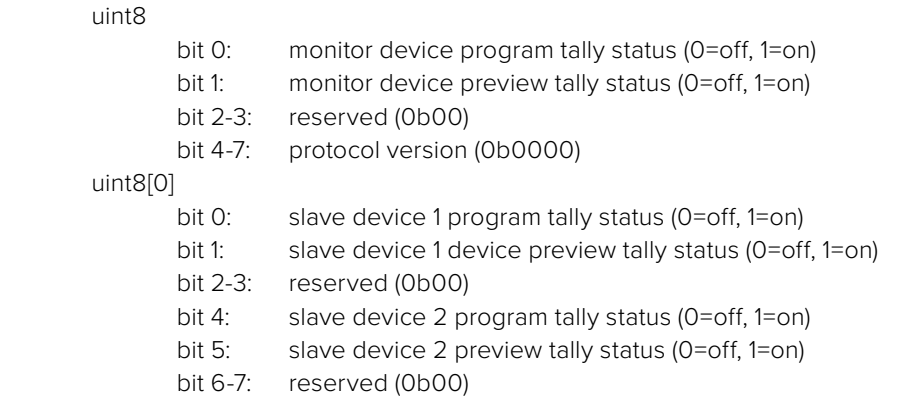

#### uint8[1]

…

- bit 0: slave device 3 program tally status (0=off, 1=on)
- bit 1: slave device 3 device preview tally status (0=off, 1=on)
- bit 2-3: reserved (0b00)
- bit 4: slave device 4 program tally status (0=off, 1=on)
- bit 5: slave device 4 preview tally status (0=off, 1=on)
- bit 6-7: reserved (0b00)

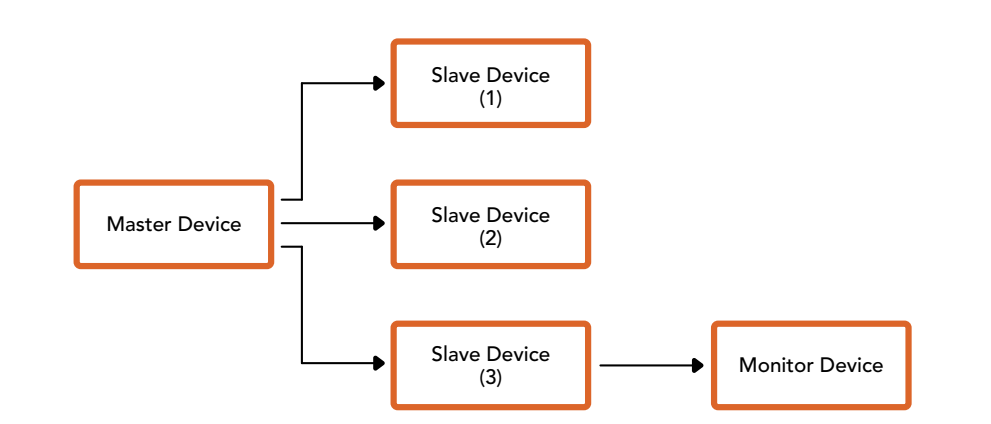

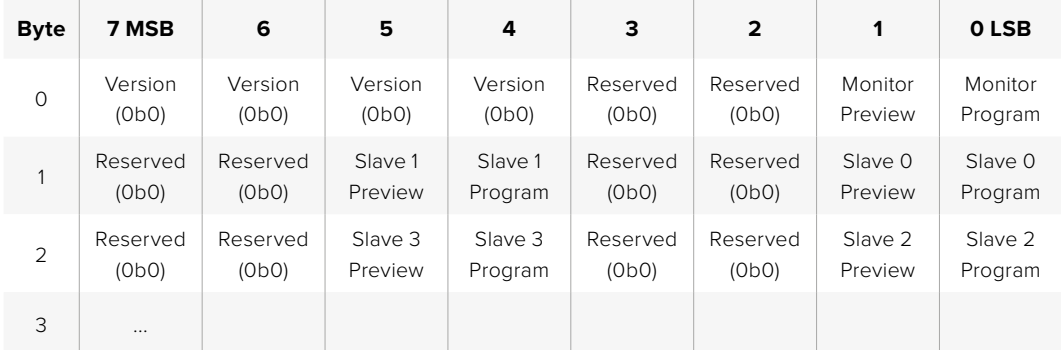

# **使用Blackmagic 3G-SDI Shield for Arduino连接Tally**

如果您使用的SDI切换台带有Tally输出接口,就可以将Tally输出连接到Blackmagic 3G-SDI Shield for Arduino来向Blackmagic Studio Camera发送Tally信号。这样一来, 即使您没有使用ATEM切换台, 您 的Blackmagic摄影机依然可以通过SDI节目返送信号获得Tally功能。

例如,切换台的并行Tally端口可连接到Blackmagic盾板的D2-D9引脚,盾板的SDI输出则可通过 Blackmagic Mini Converter SDI Distribution等分配放大器连接到所有Blackmagic摄影机。这样一 来,您就可以向8台Blackmagic摄影机分别发送Tally信号了。

Blackmagic摄影机编号必须和切换台的Tally输出相对应,也就是说,您可能需要使用自制连接头以确保引 脚正确对应每台摄影机的编号。切换台Tally接口的Common GND(共用接地端)必须连接到Blackmagic 3G-SDI Shield的GND引脚上。

下面给出的配置示例向您展示了Blackmagic摄影机编号和切换台的Tally输出的对应方式,以及Tally输 出和Blackmagic 3G-SDI Shield for Arduino引脚的连接。

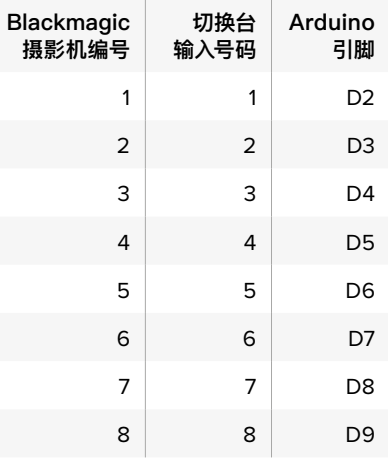

下面给出的是Blackmagic 3G-SDI Shield for Arduino的Sketch示例,编程后,当某台摄影机被切换 到节目输出时,盾板会向相应的摄影机发送Tally信号。所有具备开集(Open Collector)输出的SDI切换 台均可使用Blackmagic 3G-SDI Shield for Arduino配置Tally功能。获取操作手册请访问Blackmagic Design支持中心网址:[www.blackmagicdesign.com/cn/support](http://www.blackmagicdesign.com/cn/support)

```
RIC
                                                                                                                                                               l.o.
   BMD_2_Camera_Tally §
#include <BMDSDIControl.h>
const int
                                       shieldAddress = 0x6E;// I2C address of shield
BMD_SDITallyControl_I2C
                                    sdiTallyControl(shieldAddress); // declare sdiTallyControl object
int camera0neTallyPin = 2; // connect tally connector camera 1 to pin 2<br>int cameraTwoTallyPin = 3; // connect tally connector camera 2 to pin 3
                                     // used to check if camera 1 tally status has changed<br>// used to check if camera 2 tally status has changed
bool cameraOneTallyChange;
bool cameraTwoTallyChange;
void setup()
\mathcal{F}pinMode(cameraOneTallvPin, INPUT PULLUP);
                                                            // define input pins with internal pullup resistors
  pinMode(cameraTwoTallyPin, INPUT_PULLUP);
  cameraOneTallyChange = 0;
                                                 // initialize tally status
  cameraTwoTallyChange = 0;
  sdiTallyControl.begin();
                                                // initialize sdiTallyControl
  sdiTallyControl.setOverride(true); // allow tally packets to be embeded on SDI stream
h
void loop()
₹
  bool cameraOneTally = digitalRead(cameraOneTallyPin); // read camera 1 tally pin<br>bool cameraTwoTally = digitalRead(cameraTwoTallyPin); // read camera 2 tally pin
  if (cameraOneTallyChange != cameraOneTally) // only send commands to camera if tally status has changed
  \overline{f}if (cameraOneTally)
                                                                 // turn camera 1 tally ON
     - 5
        sdiTallyControl.setCameraTally(
         1, // Camera Number<br>true, // Program Tally<br>false // Preview Tally
       \mathcal{E}\overline{\mathbf{3}}else
     \overline{f}sdiTallyControl.setCameraTally(
                                                              // turn camera 1 tally OFF
          1, // Camera Number<br>false, // Program Tally<br>false // Preview Tally
       \mathcal{L}:
     }
  \overline{\mathbf{r}}cameraOneTallyChange = cameraOneTally;
  if (cameraTwoTallyChange != cameraTwoTally)
                                                               // only send commands to camera if tally status has changed
  -{
     if (cameraTwoTally)
                                                                 // turn camera 2 tally ON
     \overline{f}sdiTallyControl.setCameraTally(
         2, // Camera Number<br>true, // Program Tally<br>false // Preview Tally
       \mathcal{E}\overline{\mathbf{3}}else
     \overline{\mathbf{f}}sdiTallyControl.setCameraTally(
                                                               // turn camera 2 tally OFF
          2, // Camera Number<br>false, // Program Tally
           false // Preview Tally
       \mathcal{E}\, }
  \overline{\mathbf{3}}cameraTwoTallyChange = cameraTwoTally;
١z
```
以上Sketch示例显示了Blackmagic 3G-SDI Shield for Arduino经过编程后,通过切换台的Tally输出检测到输入1和输 入2的Tally信号,然后将该Tally信号嵌入到盾板的SDI输出上的过程。相应摄影机上的Tally灯应亮起。

# **帮助**

## **获得帮助**

获得帮助最快捷的途径是登陆Blackmagic Design在线支持页面并浏览有关摄影机的最新支持信息和 材料。

#### Blackmagic Design在线支持页面

请登陆Blackmagic Design支持中心[www.blackmagicdesign.com/cn/support](http://www.blackmagicdesign.com/cn/support)获得最新版操作手 册、软件以及技术答疑文章。

#### 联系Blackmagic Design支持中心

如果我们提供的支持信息无法解答您的疑问,请到支持页面下点击"给我们发送电子邮件"按钮即可发送 技术支持请求。除了上述途径外,您也可以点击支持页面下的"查找您所在地区的支持团队"按钮,致电当 地Blackmagic Design支持中心获得帮助。

#### 查看当前安装的软件版本

要检查您计算机上的Blackmagic Camera Setup软件的版本,请打开"About Blackmagic Camera Setup"窗口查看。

- 在Mac OS系统下,请到"应用程序"文件夹下打开Blackmagic Camera Setup。 选择程序菜单中的"About Blackmagic Camera Setup"后即可查看版本号。
- 在Windows系统下,请到开始菜单或开始屏幕下打开Blackmagic Camera Setup。 点击"Help"(帮助)菜单并选择"About Blackmagic Camera Setup"即可查看版本号。

#### 如何获得软件更新

检查完您计算机上安装的Blackmagic Camera Setup软件版本号之后,请登陆网址 [www.blackmagicdesign.com/cn/support](http://www.blackmagicdesign.com/cn/support)访问Blackmagic支持中心查看最新版本。 请及时将软件升级到最新版本,但切勿在重要项目制作过程中升级软件。

# **监管告知**

 $\cancel{\nabla}$ 

#### **在欧盟范围内处置电子垃圾和电子设备的注意事项。**

根据产品所附的提示标志,本设备不得与其它废弃材料共同处置。处置废弃设备时,必须交给指 定收集点进行回收。对废弃设备进行单独收集并回收能够节省自然资源,且回收方式不会损害环 境和人体健康。获取更多关于废弃设备回收点的信息,请联系您所在城市的回收站,或当时购买 设备的经销商。

FC.

 $\mathbb{Z}$ 

本设备经过测试,符合FCC规则的第15部分对A类数字设备的限制。这些限制旨在为运行于商业 环境中的设备提供合理保护,使其免受有害干扰的影响。本设备可生成、使用且辐射射频能量,如 果未按照安装手册来安装和使用本设备,则可能导致对无线电通信的有害干扰。在住宅区运行本 产品可能会产生有害干扰,在这种情况下将由用户自行承担消除干扰的费用。

本设备的操作运行必须满足以下两个条件:

- **1** 本设备或不会造成有害干扰。
- **2** 本设备必须能够承受任何干扰,包括可能导致意外操作的干扰。

R-R-BMD-20210216001 R-R-BMD-20210216002 R-R-BMD-20210729003 R-R-BMD-20220606001 R-R-BMD-20200916001 R-R-BMD-20200916002 R-R-BMD-20200415001 R-R-BMD-20230807001

ICES 3 (A)<br>NMB 3 (A)

#### **加拿大ISED认证声明**

本设备符合加拿大A类数码产品的相关标准。

任何对本产品的改装或预期用途之外的使用均可能导致相关标准认证无效。

必须使用有高品质屏蔽的HDMI电缆连接HDMI接口。

本设备经检测符合商业环境使用要求。在家用环境中,本设备可能会造成无线电干扰。

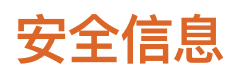

#### **Blackmagic Studio Camera系列**

Blackmagic Studio Camera可在环境温度低于40ºC的热带地区使用。 设备内部没有操作人员可维护的零件。维修服务请联系当地Blackmagic Design服务中心。 请注意遮盖摄影机以避免摄影机长期暴露在日光下。

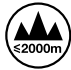

当使用本产品所提供的电源适配器时,仅限在海拔高度2000米以下的地区使用。

#### **Blackmagic Studio Converter**

为避免触电,设备必须连接在配有保护地线的电源插座。如有疑问,请与具有相关资质的电工进 行确认。

为了降低触电风险,请勿将设备放在会滴水或溅水的地方。

本产品可在环境温度低于40ºC的热带地区使用。

确保设备四周留有足够的空间,不受阻碍。

安装在机架上时,确保相邻设备不会影响通风。

设备内部没有操作人员可维护的零件。维修服务请联系当地Blackmagic Design服务中心。

请在海拔高度2000米以下的地区使用。

#### **加利福尼亚安全声明**

该产品可能会让您暴露在塑料部件中所含的微量多溴化联苯等化学物质下,此类物质已被加州政 府认定为可能导致癌症、先天畸形或其他遗传危害的物质。

详情请访问网址:[www.P65Warnings.ca.gov](http://www.P65Warnings.ca.gov)

# **保修**

## **12个月有限保修**

Blackmagic Design保证本产品自购买之日起12个月内不会有材料和工艺上的缺陷。若本产品在保修期 内出现质量问题,Blackmagic Design可选择为产品提供免费修理或更换零部件,或者更换缺陷产品。

为确保消费者有权享受本保修条款中的服务,如遇产品质量问题请务必在保修期内联系Blackmagic Design并妥善安排保修事宜。消费者应将缺陷产品包装并运送到Blackmagic Design的指定服务中心 进行维修,运费由消费者承担并预先支付。若消费者因任何原因退货,所有运费、保险费、关税等各项税 务以及其他费用均由消费者承担。

本保修条款不适用于任何因使用、维护不当或保养不周造成的缺陷、故障或损坏。根据本保修服 务,Blackmagic Design的保修范围不包括以下内容:1. 对由非Blackmagic Design专门人员进 行的安装、维修或保养所造成的损坏进行维修,2. 对因使用不当或连接到不兼容设备所造成的损坏 进行维修,3. 对因使用了非Blackmagic Design生产的零部件所导致的损坏或故障进行维修, 及 4. 对经过改装或和其他产品进行组装的产品进行保养维修(因为产品经改装或组装后会增加保养 维修所需时间或保养难度)。本保修条款由BLACKMAGIC DESIGN提供,它可取代所有其他明示或 隐含的保修。BLACKMAGIC DESIGN及其供应商对任何有关适销性及就特定用途的适用性等隐含 保证不作任何担保。BLACKMAGIC DESIGN负责为消费者提供缺陷产品的维修或更换服务是完整 和排他性补救措施,不论BLACKMAGIC DESIGN或其供应商是否事先获悉发生间接、特殊、偶然或 必然损坏等损坏的可能性。若消费者对本设备进行非法使用,BLACKMAGIC DESIGN概不负责。 对因使用本产品造成的损失,BLACKMAGIC DESIGN概不负责。本产品的操作风险由用户自行承担。

© Copyright 2025 Blackmagic Design。保留一切权利。"Blackmagic Design"、"DeckLink"、"HDLink"、"Workgroup Videohub"、 "Multibridge Pro"、"Multibridge Extreme"、"Intensity"以及"Leading the creative video revolution"均为美国及其他国家的 注册商标。所有其他公司名称及产品名称可能是其他所有者的注册商标。

2025년 3월 **설치 및 사용 설명서**

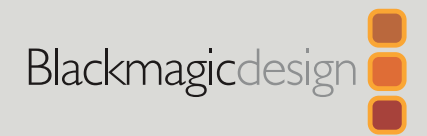

# **Blackmagic** Studio Cameras

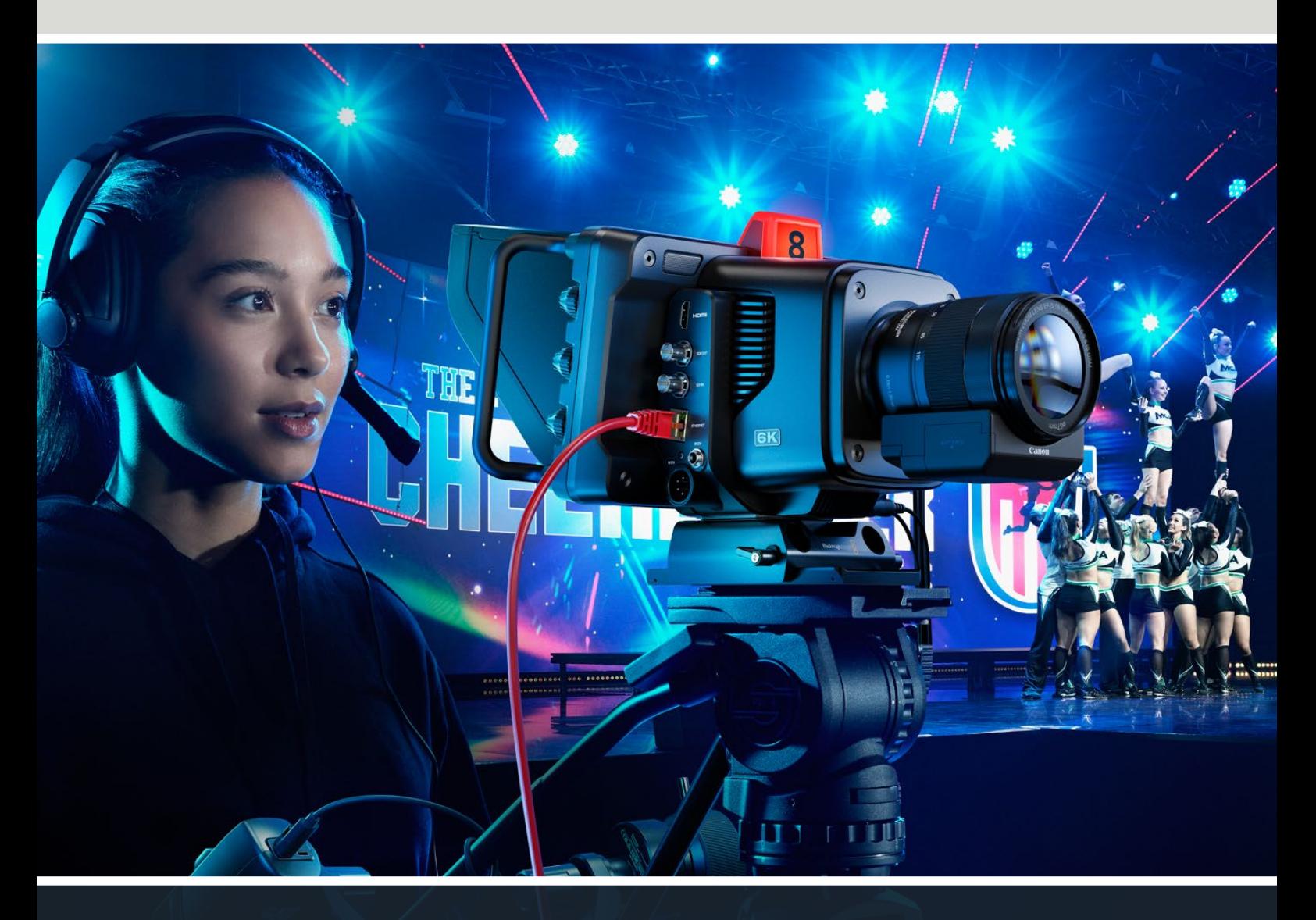

Blackmagic Studio Camera

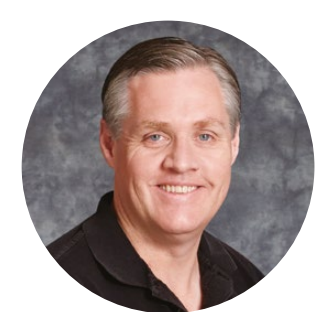

## **환영합니다**

Blackmagic Studio Camera를 구매해 주셔서 감사합니다.

Blackmagic Studio Camera는 대형 스튜디오 카메라 기능을 하나의 콤팩트한 휴대용 제품 디자인에 담은 카메라입니다.

향상된 다이나믹 레인지와 Blackmagic Design의 컬러 사이언스를 탑재해 조명 여건이 아주 열악한 상황에서도 시네마틱한 영상룩을 연출할 수 있습니다. 듀얼 게인 센서는 최대 25,600의 ISO를 지원해 조명이 어두운 촬영 장소에서도 놀라운 이미지를 제공합니다.

토크백, 탈리, 카메라 제어, 내장 컬러 커렉터, Blackmagic RAW 파일 포맷으로 USB 디스크에 녹화하는 기능, 다이렉트 스트리밍 등의 첨단 기능을 탑재했습니다. 포커스 디맨드 및 줌 디맨드를 추가해 렌즈를 제어할 수도 있습니다.

새롭게 개발된 Studio Camera로 놀라운 라이브 프로덕션과 훌륭한 장면을 연출해 내길 희망합니다. 여러분이 어떤 창의적인 작품을 제작할 지 무척 기대됩니다.

Grant Petty

**Blackmagic Design의 CEO,**  그랜트 패티

# **목차**

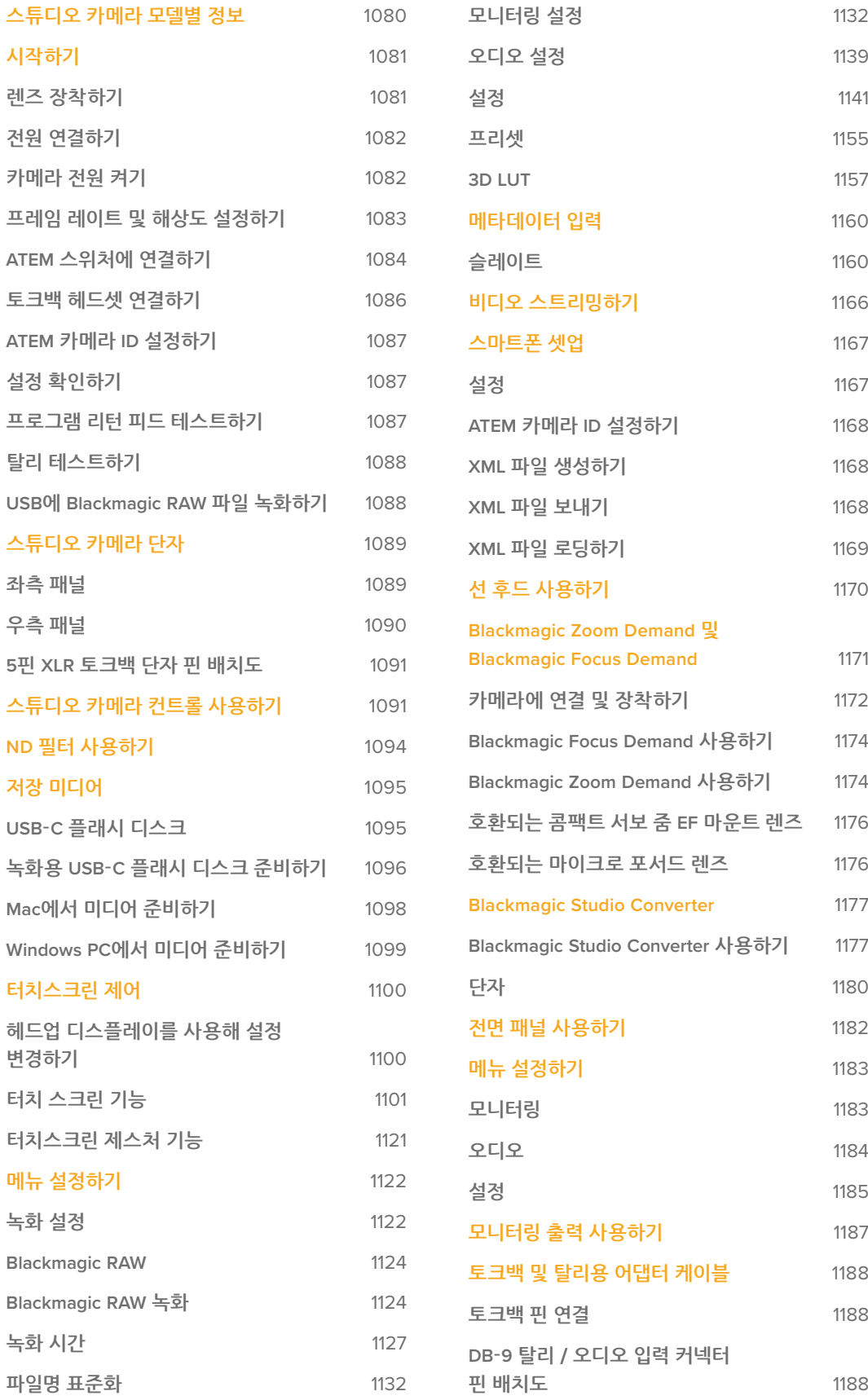

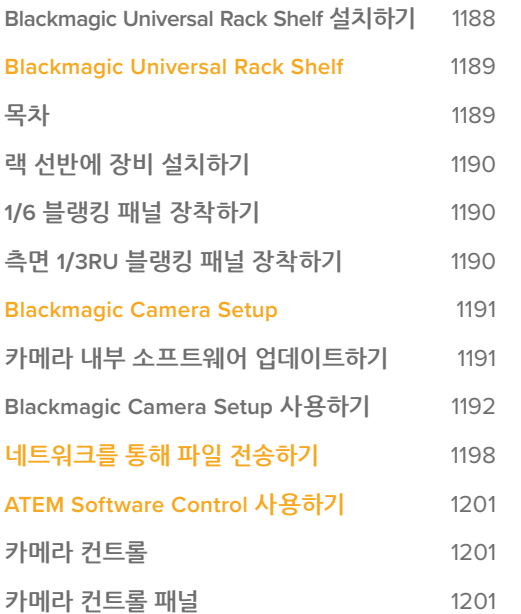

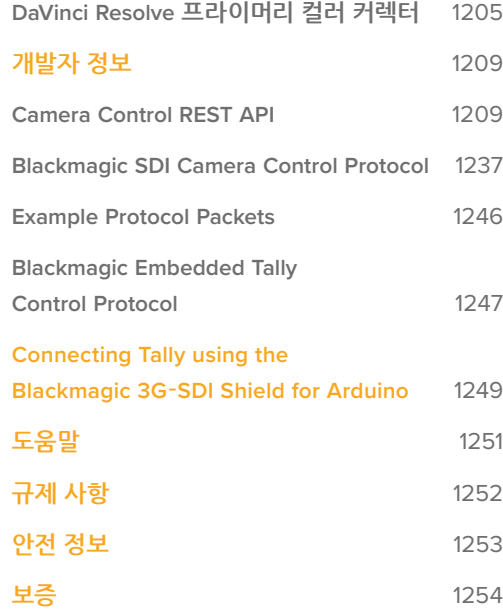

# <span id="page-1079-0"></span>**스튜디오 카메라 모델별 정보**

Blackmagic Studio Camera는 대형 스튜디오 카메라와 비슷한 기능을 콤팩트한 휴대용 제품 디자인에 담은 카메라입니다. 넓은 다이나믹 레인지와 첨단 컬러 사이언스를 탑재해 조명 여건이 열악한 상황에서도 시네마틱한 영상룩을 연출할 수 있습니다.

Blackmagic Studio Camera 4K Plus는 HDMI를 사용해 ATEM Mini와 함께 사용하기 완벽한 스튜디오 카메라로 설계되었습니다. Blackmagic Studio Camera 4K Plus G2 또한 추가 12G-SDI 단자를 사용하여 ATEM SDI 스위처와 사용하기에 완벽합니다. 이 모델들은 최대 25600 ISO를 지원하는 4K 센서와 MFT 렌즈 마운트, HDMI 출력, 햇빛 가리개가 탑재된 7인치 LCD, 내장 색보정 기능을 탑재했으며 Blackmagic RAW 포맷의 파일을 USB 디스크에 녹화할 수 있어 후반 작업 시 비디오를 편집 및 색보정할 수 있습니다.

첨단 Blackmagic Studio Camera 4K Pro 및 6K Pro 모델은 Plus 모델의 모든 기능을 제공하며, 이에 더해 XLR 오디오 및 더욱 밝아진 HDR LCD, 5핀 XLR 토크백, SMPTE 광섬유 워크플로를 위한 10G 이더넷 IP 링크를 탑재했습니다.

Blackmagic Studio Camera 6K Pro 및 4K Pro G2에는 스트리밍 엔진이 내장되어 있어 인터넷 또는 10G 이더넷 연결을 통한 로컬 네트워크를 사용해 비디오를 스트리밍할 수 있으며, USB-C를 통해 연결된 스마트폰으로도 가능합니다. 이런 스트리밍 기능이 추가된 덕분에 ATEM Streaming Bridge를 사용하여 스튜디오 카메라를 원격 ATEM 스위처에 연결하거나, ATEM Television Studio HD8 ISO 스위처에 직접 연결하여 원격 소스로 사용할 수 있습니다.

Blackmagic Studio Camera 6K Pro에는 EF 렌즈 마운트가 탑재되어 있어 자주 사용하는 고품질의 EF 렌즈를 장착할 수 있을 뿐 아니라 고해상도의 6K 센서와 ND 필터까지 내장되어 있습니다.

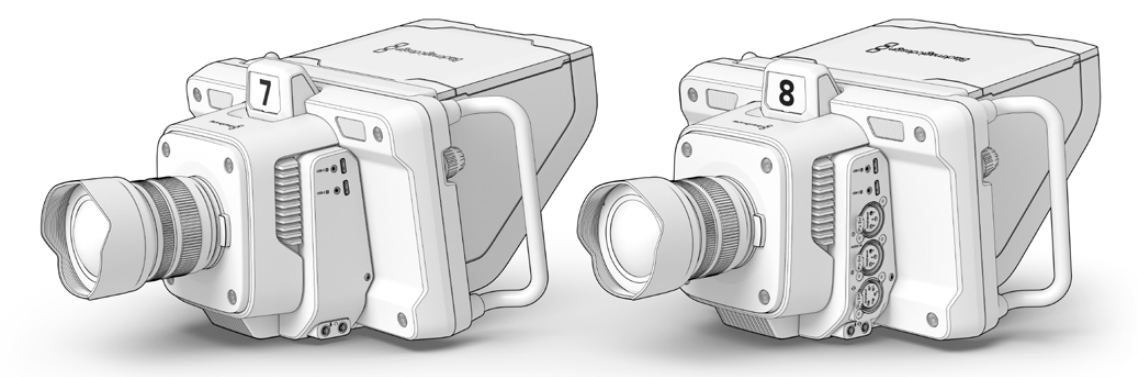

Blackmagic Studio Camera 4K Plus 및 4K Plus G2

Blackmagic Studio Camera 4K Pro 및 4K Pro G2

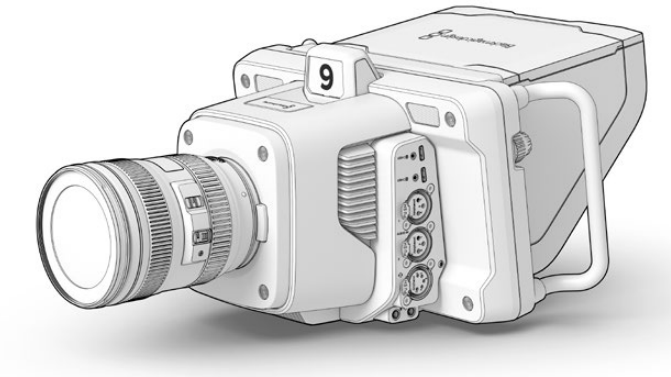

Blackmagic Studio Camera 6K Pro
# **시작하기**

이 부분에서는 Blackmagic Studio Camera 사용을 시작하기 위한 기본 정보를 제공합니다.

카메라 시작 방법은 매우 간단합니다. 렌즈를 장착하고 전원을 연결한 다음 카메라 전원을 켜기만 하면 됩니다. 내장된 터치스크린에 이미지가 나타나는 것을 확인하면 곧바로 카메라를 사용할 수 있습니다.

# **렌즈 장착하기**

Blackmagic Studio Camera 4K Plus 및 4K Pro 모델이 MFT 렌즈를 사용하는 반면, Blackmagic Studio Camera 6K Pro는 EF 렌즈를 사용합니다. 카메라에 렌즈를 장착하는 방식은 모든 모델에서 동일합니다. 렌즈 잠금 버튼을 누른 채 먼지 보호 덮개를 시계 반대 방향으로 돌리면 먼지 보호 덮개를 렌즈 마운트로부터 분리할 수 있습니다. Blackmagic 카메라에 렌즈를 장착 및 분리하기 전에 항상 카메라 전원을 끄시기 바랍니다.

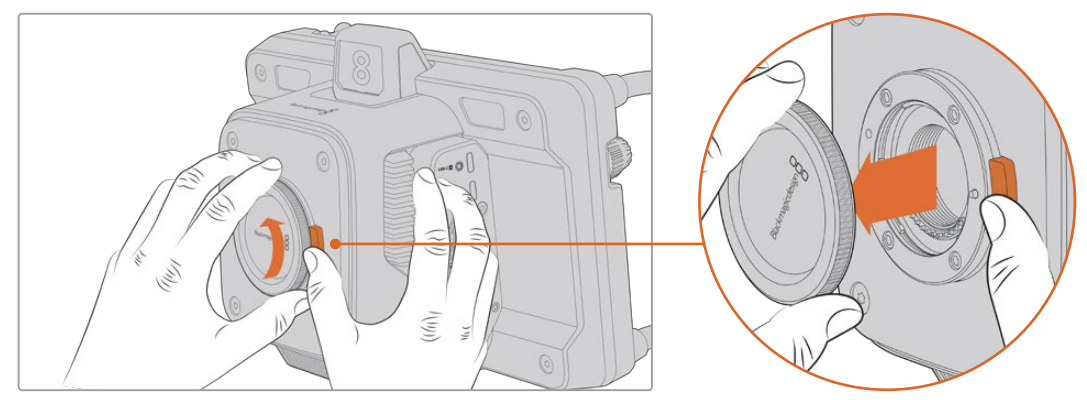

렌즈 분리 버튼을 누른 채 덮개를 시계 반대 방향으로 돌리면 덮개가 마운트로부터 분리됩니다.

### 렌즈 장착하기

- **1** 렌즈의 표시점과 렌즈 마운트의 표시점을 일치시키세요. 대부분의 렌즈에는 색깔이 있는 점이나 비슷한 마커가 표시되어 있습니다.
- **2** 렌즈의 마운트 부분을 카메라의 렌즈 마운트에 맞춰 부드럽게 눌러 시계 방향으로 돌리면 딱 맞게 장착됩니다.

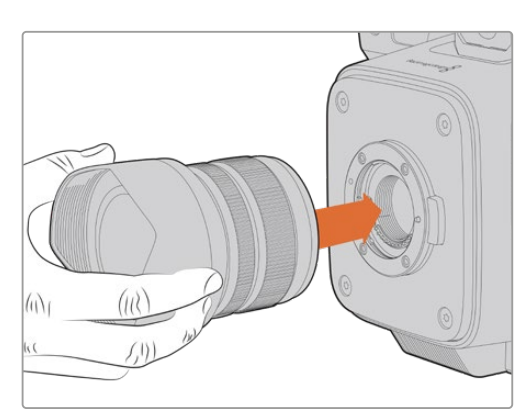

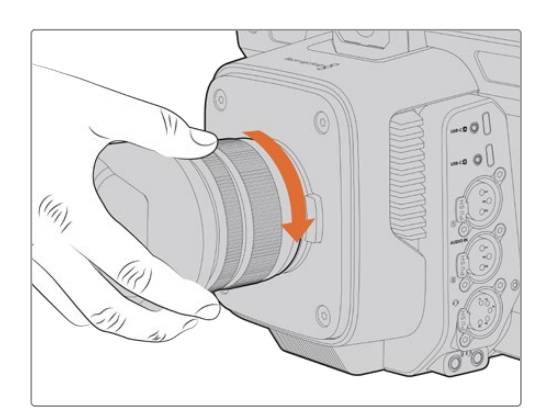

렌즈의 뒷부분을 마운트에 대고 시계 방향으로 돌리면 딱 맞게 장착됩니다.

렌즈를 분리하려면 렌즈 분리 버튼을 누른 채 렌즈를 시계 반대 방향으로 돌려 렌즈의 표시점이 12시 방향에 오도록 하세요. 렌즈의 잠금이 해제되면 마운트로부터 렌즈를 부드럽게 제거할 수 있습니다.

**참고** 카메라에 렌즈가 장착되어 있지 않은 경우, 렌즈 마운트가 먼지 및 다른 이물질에 노출될 수 있으므로 항상 먼지 보호 덮개를 닫아 두는 것이 좋습니다.

# **전원 연결하기**

Blackmagic Studio Camera에는 12V 잠금 전원 커넥터가 탑재되어 있습니다. 커넥터를 연결한 후에는 카메라와 분리되지 않도록 잠금링을 단단히 조이세요.

사용 중인 스튜디오 카메라에 4핀 XLR 전원 커넥터가 탑재된 경우, URSA 12V 전원 어댑터와 같은 방송용 전원 공급 장치를 연결할 수도 있습니다. 두 개의 전원 공급용 커넥터를 동시에 사용할 경우, 4핀 XLR 입력은 리던던시를 제공하고 작은 잠금링이 탑재된 커넥터는 주전원을 공급합니다.

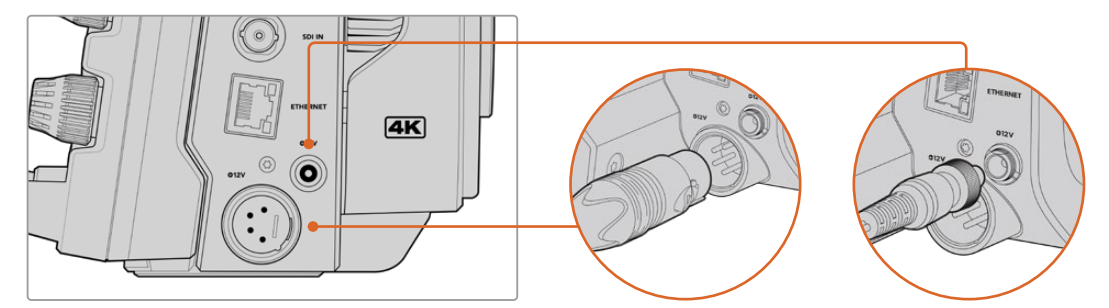

Blackmagic Studio Camera 4K 및 6K Pro 모델의 경우, 두 가지 전원 입력을 연결해 리던던시를 확보할 수 있습니다.

**정보** Blackmagic Studio Camera에는 12-18V 볼트의 전원을 연결할 수 있는 전원 연결이 탑재되어 표준 14V 배터리나 14V 블록 배터리를 사용할 수 있습니다. 작은 베럴 커넥터나 대형 4핀 XLR 입력을 사용해 이러한 배터리를 카메라에 연결할 수 있습니다.

# **카메라 전원 켜기**

전원 버튼의 위치를 ON으로 전환하세요. 라이브 카메라 이미지가 터치스크린에 나타나며 버튼에 불이 들어옵니다. 카메라 전원을 끄려면 스위치를 OFF로 설정하세요.

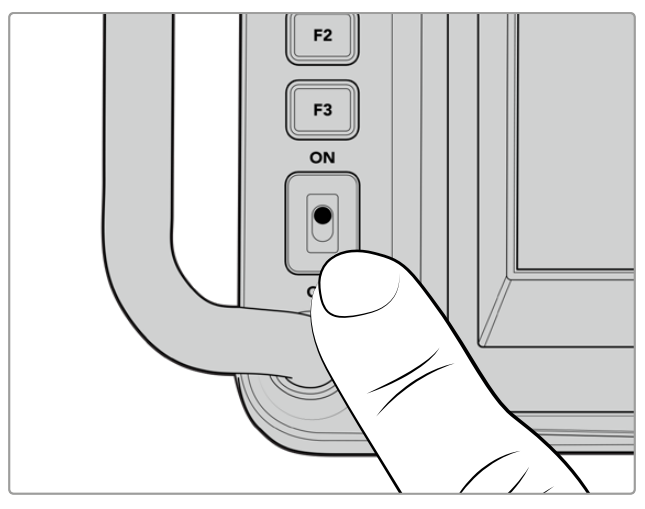

스위치를 ON으로 설정하면 카메라에 전원이 공급됩니다.

# **프레임 레이트 및 해상도 설정하기**

카메라에 렌즈를 장착하고 카메라를 전원을 켠 다음 HDMI 또는 SDI 출력을 위한 비디오 포맷을 설정하세요. 이 비디오 표준 및 프레임 레이트는 ATEM 스위처, 모니터, HyperDeck 디스크 레코더 등의 수신 장비에 전송되는 표준입니다.

프레임 레이트 설정하기

- **1** LCD 상태 표시 화면에서 FPS라고 표시된 초당 프레임 표시 아이콘을 누르세요. 그러면 터치스크린의 헤드업 디스플레이를 통해 프레임 레이트 설정 화면이 나타납니다.
- **2** 화살표를 누르거나 슬라이더를 드래그해 프레임 레이트를 설정하세요.
- **3** 설정 화면 밖을 누르면 변경 사항을 저장되며 헤드업 디스플레이 화면이 닫힙니다.

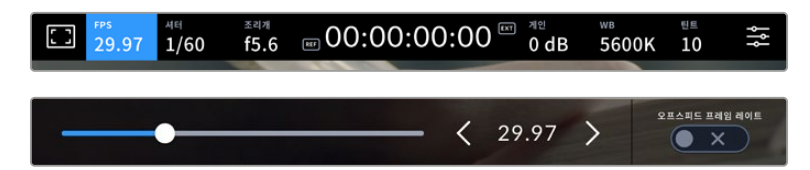

출력 표준 설정하기

- **1** 터치스크린 우측 상단에 있는 메뉴 설정 아이콘을 누르세요. 그러면 카메라의 모든 메뉴 설정이 나타납니다.
- **2** '모니터링' 메뉴를 누르세요.
- **3** 오른쪽 화살표를 눌러 '모니터링' 메뉴의 다섯 번째 페이지로 이동한 다음 'HDMI' 또는 'SDI' 출력을 선택하세요.
- **4** UHD는 2160p, HD는 1080p를 눌러 출력 표준을 설정하세요. Pro 모델에서 프레임 레이트를 50p, 59.94p, 60p로 설정한 경우엔 SDI 출력을 1080i로도 선택할 수 있습니다.

HDMI를 통해 ATEM 스위처를 연결한 경우, 카메라의 HDMI 커넥터를 통해 1080p으로의 표준 전환 여부가 자동 감지되어 그에 맞게 설정됩니다.

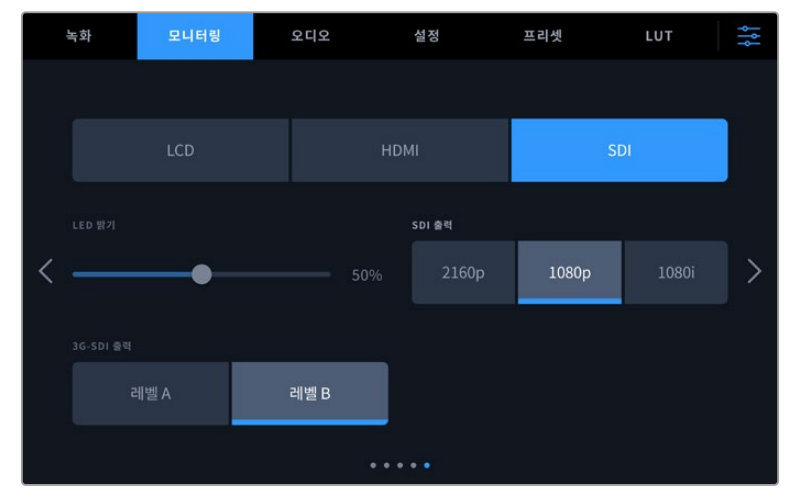

'모니터링' 설정에서 SDI 또는 HDMI 출력을 위한 비디오 표준을 설정할 수 있습니다.

**참고** Studio Camera 4K Plus 또는 4K Pro G2의 USB 포트에 USB-C 플래시 디스크를 연결해 Blackmagic RAW 영상을 녹화할 경우, 녹화 표준은 항상 UHD로 설정됩니다. 따라서 스위처로 HD 피드를 전송하는 상황에서도 풀 해상도의 UHD 해상도로 영상을 녹화할 수 있습니다.

Blackmagic Studio Camera 6K Pro에서는 UHD, 5.3K, 6K 녹화 해상도를 선택할 수 있습니다. 자세한 정보는 [녹화 설정] 부분을 참고하세요.

# **ATEM 스위처에 연결하기**

ATEM 스위처에 연결하면 라이브 프로덕션에서 여러 대의 스튜디오 카메라를 전환할 수 있으며, 스위처 또는 ATEM Software Control을 사용해 카메라를 제어할 수 있습니다. 탈리 신호가 카메라로 다시 전송되기 때문에 카메라가 온에어로 전환되면 탈리 불빛이 들어옵니다.

### **HDMI로 연결하기**

Blackmagic Studio Camera의 HDMI 출력을 ATEM Mini Pro ISO와 같은 ATEM 스위처의 해당 HDMI 입력에 연결하세요. 이때 카메라 번호와 입력 번호를 일치시킬 것을 권장합니다. 예를 들어, 카메라 1은 입력 1에, 카메라 2는 입력 2에 연결하세요.

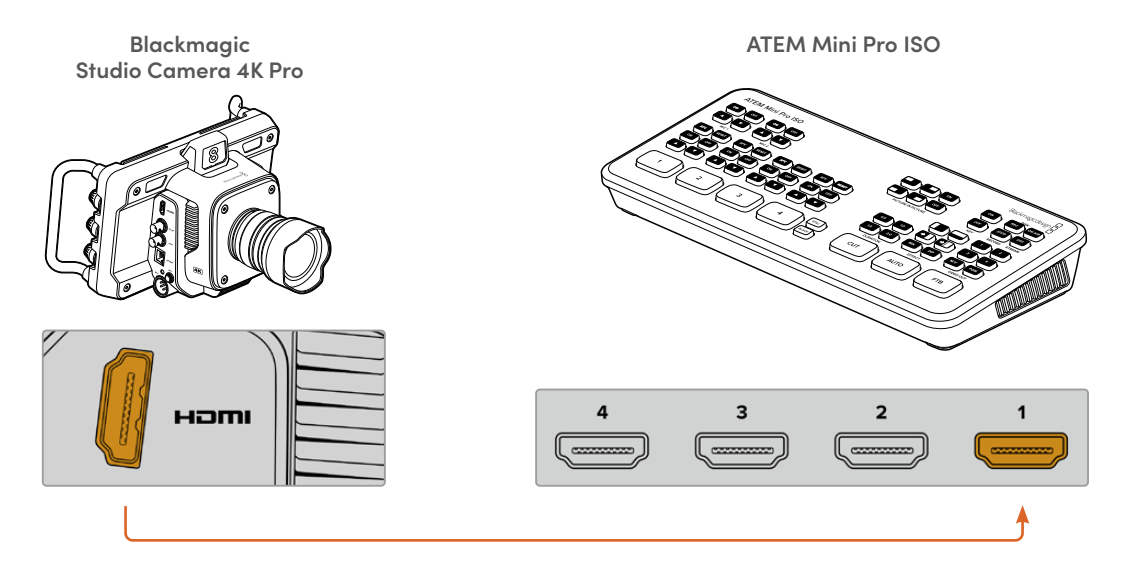

HDMI를 통해 연결할 경우, 위와 동일한 HDMI 케이블을 통해 모든 탈리 및 카메라 컨트롤 데이터가 카메라로 다시 전송됩니다.

### **SDI로 연결하기**

Blackmagic Studio Camera의 SDI 출력을 ATEM SDI Pro ISO와 같은 ATEM 스위처의 해당 입력에 연결하세요.

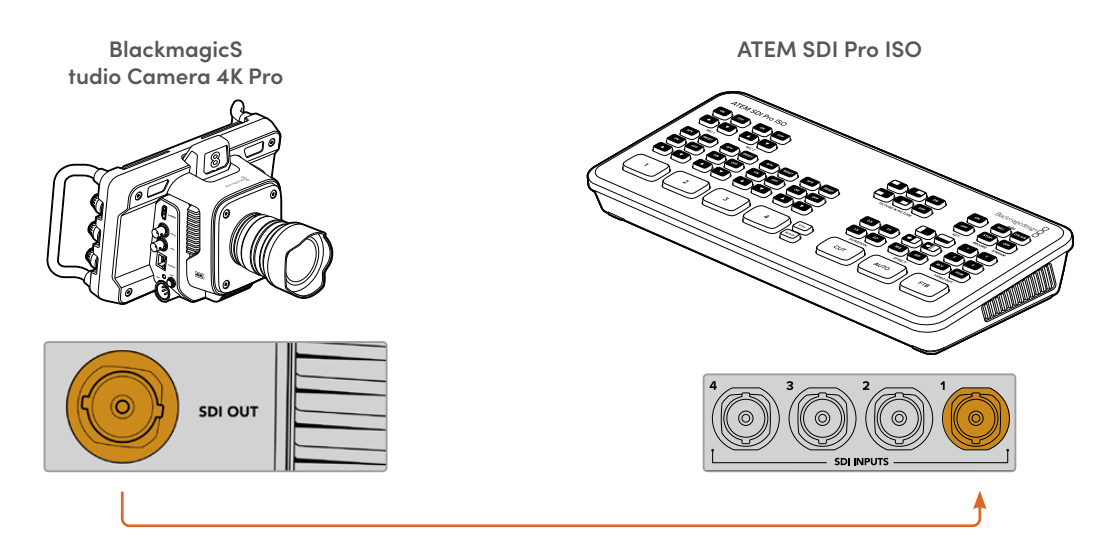

SDI를 통해 연결할 경우, SDI 프로그램 리턴 피드를 통해 탈리 및 카메라 컨트롤 데이터가 카메라로 다시 전송됩니다.

### **프로그램 리턴 피드 연결하기**

프로그램 리턴 피드를 사용하면 스위처의 프로그램 출력 영상을 스튜디오 카메라의 LCD에서 모니터링할 수 있습니다. 프로그램 출력에는 탈리, 토크백, 카메라 컨트롤 데이터, 타임코드, 레퍼런스 젠록 신호도 포함되어 있습니다.

프로그램 리턴 피드를 연결하려면, ATEM 스위처의 SDI 출력 중 하나를 스튜디오 카메라의 SDI 프로그램 입력에 연결하세요. 프로그램 출력 단자가 부족할 경우엔 보조 출력 단자를 사용할 수 있습니다. 일부 ATEM 스위처는 추가 프로그램 출력 단자를 탑재해 여러 대의 카메라 출력을 사용할 수 있습니다. ATEM Constellation 8K와 같은 ATEM 스위처에서는 원하는 출력을 프로그램 리턴으로 설정할 수도 있습니다.

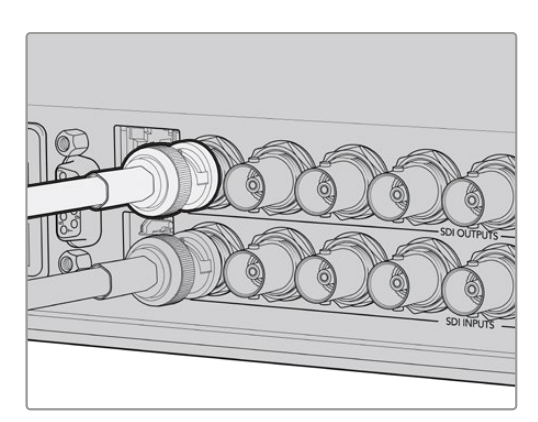

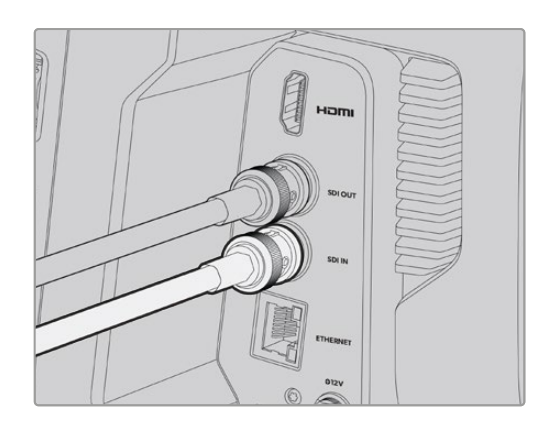

스위처의 SDI 출력을 카메라 SDI 입력에 연결하세요.

Blackmagic Mini Converter SDI Distribution을 옵션으로 사용해 더 많은 카메라에 프로그램 출력을 전송할 수도 있습니다.

**참고** 멀티뷰 및 다운 컨버팅된 출력을 제외한 모든 출력에는 카메라 컨트롤 데이터가 포함되어 있습니다.

## **토크백 헤드셋 연결하기**

방송용 헤드셋을 Blackmagic Studio Camera 4K Pro 및 6K Pro 모델의 5핀 XLR 토크백 커넥터에 연결하세요. 스마트폰에서 사용하는 일반 소비자용 헤드셋도 모든 Studio Camera 모델의 3.5mm 헤드셋 커넥터에 연결해 사용할 수 있습니다.

토크백을 연결하면 스위처 운영자와 의사소통할 수 있습니다. 토크백 오디오는 SDI 신호의 채널 15와 채널 16에 임베디드됩니다.

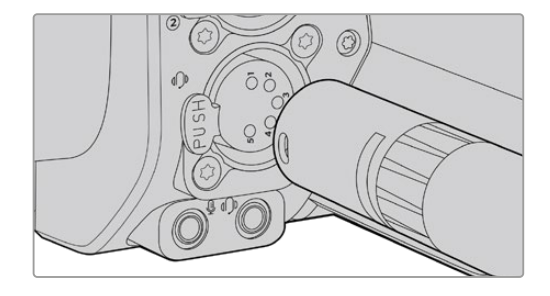

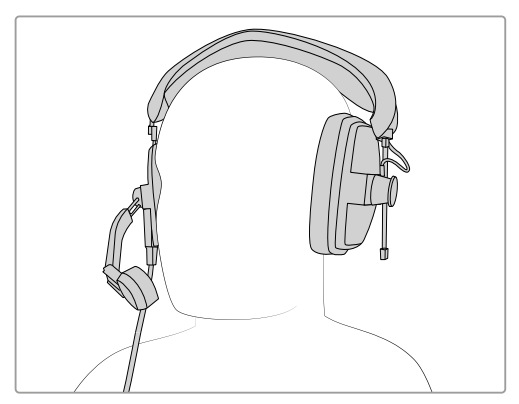

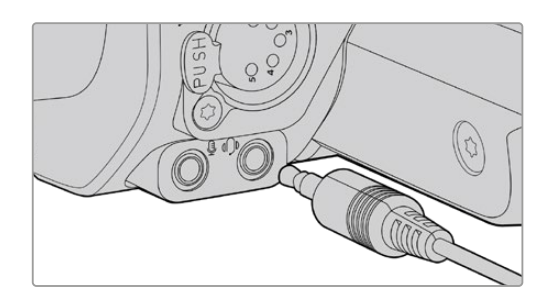

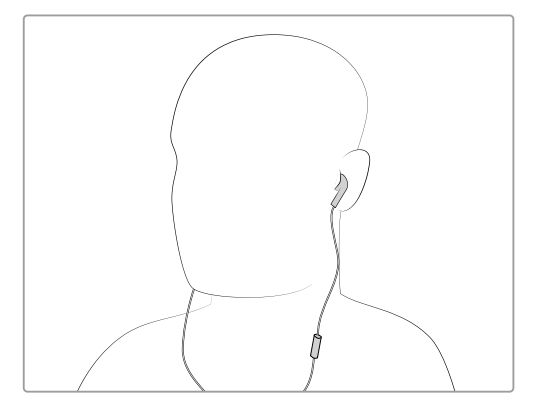

3.5mm 잭을 통해 마이크가 내장된 일반 3.5mm TRRS 폰 헤드셋을 사용하거나 Blackmagic Studio Camera 4K 및 6K Pro의 5핀 XLR 토크백 헤드셋을 사용할 수 있습니다.

# **ATEM 카메라 ID 설정하기**

카메라 메뉴 중 하나인 'ATEM 카메라 ID'는 스튜디오 카메라가 연결될 ATEM 스위처의 SDI 입력을 결정합니다. 카메라 ID가 스위처의 입력 번호와 일치할 경우, 카메라에서 해당 입력을 위한 탈리 데이터를 인식해 카메라의 탈리 라이트가 제대로 작동합니다.

ATEM 스위처에 HDMI를 통해 연결한 경우엔 카메라 ID 설정에 대해 신경쓸 필요가 없습니다. 이는 스위처에서 각 카메라가 연결된 입력을 감지해 그에 맞는 탈리 데이터를 지정하기 때문입니다.

ATEM 카메라 ID 변경에 관한 자세한 정보는 [메뉴 설정하기] 부분을 참고하세요.

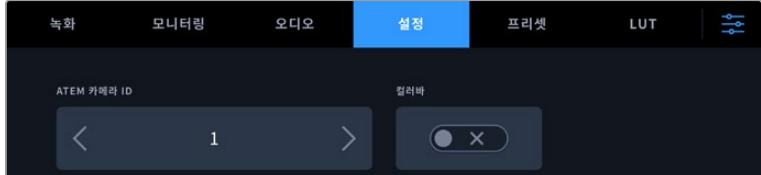

스튜디오 카메라의 '설정' 메뉴를 사용해 ATEM 카메라 ID를 변경하세요.

# **설정 확인하기**

모든 연결 및 ATEM 카메라 ID가 제대로 설정되었다면 이제 프로그램 리턴 및 탈리가 제대로 작동하는지 확인할 수 있습니다.

## **프로그램 리턴 피드 테스트하기**

SDI를 통한 프로그램 리턴 피드가 연결된 스튜디오 카메라의 경우, 카메라의 PGM이라고 표시된 프로그램 버튼을 길게 누른 다음, ATEM 스위처에서 컬러바를 프로그램 출력으로 전환하세요. 카메라에 컬러바가 나타나면 카메라의 프로그램 출력이 제대로 작동 중임을 알 수 있습니다.

이 버튼을 두 번 누르면 프로그램 뷰를 고정시킬 수도 있습니다. 다시 한번 누르면 카메라의 라이브 이미지로 돌아갑니다.

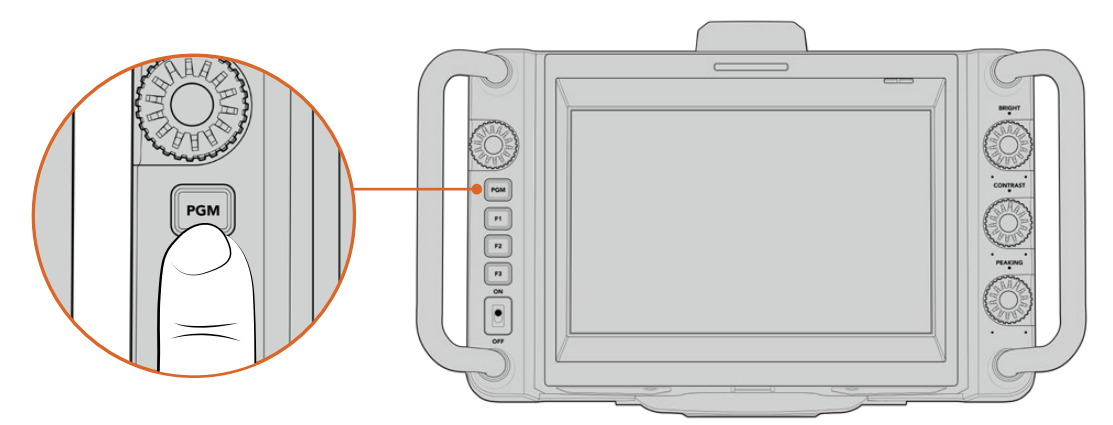

PGM이라고 표시된 프로그램 버튼을 길게 눌러 스위처의 프로그램 출력을 모니터링할 수 있습니다.

# **탈리 테스트하기**

모든 스튜디오 카메라 모델에는 탈리 라이트가 내장되어 있어 탈리 작동 여부를 확인할 수 있습니다. 우선 카메라 1을 프로그램 출력으로 전환하세요. 스튜디오 카메라의 탈리 라이트에 불이 들어오는 것을 확인하실 수 있습니다. 불이 들어오지 않을 경우, 'ATEM 카메라 ID'가 스위처의 해당 입력으로 설정되어 있는지 확인하세요.

이제 카메라가 ATEM 스위처에 제대로 연결되었습니다.

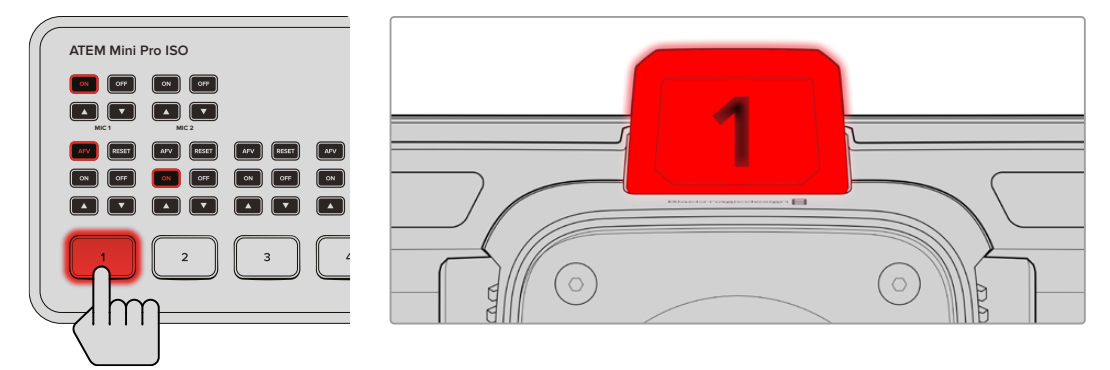

스튜디오 카메라가 프로그램 출력으로 전환되면 탈리에 불이 들어옵니다.

# **USB에 Blackmagic RAW 파일 녹화하기**

마지막으로 카메라에서 Blackmagic RAW 파일로 영상을 녹화하려면, Mac OS 확장 또는 exFAT로 포맷된 USB-C 플래시 디스크를 카메라의 USB 단자에 연결한 다음, 터치스크린의 녹화 버튼을 누르세요. 녹화를 중단하려면 이 버튼을 다시 한 번 누르세요.

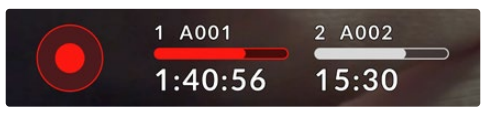

녹화 중에는 녹화 버튼에 빨간불이 들어옵니다.

**정보** ATEM Mini, ATEM SDI Extreme 및 Pro 모델 스위처에 연결된 경우, ATEM Software Control를 사용해 모든 카메라 녹화를 동시에 트리거할 수 있습니다. 더 자세한 정보는 ATEM Mini 또는 ATEM SDI 설명서를 참고하세요.

이것으로 모든 사용 준비가 완료되었습니다. Blackmagic Studio Camera의 모든 컨트롤 및 설정에 관한 포괄적인 정보를 확인하려면 본 사용 설명서를 끝까지 읽어보세요.

# **스튜디오 카메라 단자**

아래에서는 Blackmagic Studio Camera에서 사용할 수 있는 모든 연결 단자에 관한 정보를 확인할 수 있습니다. 사용 가능한 단자는 현재 사용 중인 모델에 따라 다릅니다.

### **좌측 패널**

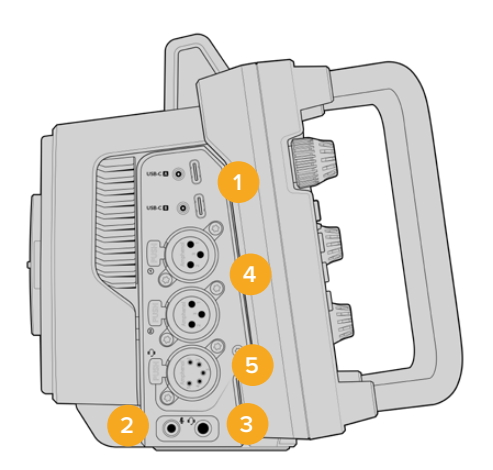

#### **1 락킹 USB**

두 개의 USB-C 확장 포트는 USB-C 플래시 디스크에 직접 녹화하거나 Blackmagic Zoom Demand 및 Blackmagic Focus Demand를 연결하는 데 사용할 수 있습니다. 포트 A는 카메라의 내부 소프트웨어를 업데이트하는 데도 사용됩니다.

Blackmagic Studio Camera 6K Pro 및 4K Pro G2의 경우, 카메라의 USB 포트 중 하나에 스마트폰을 연결하면 스마트폰의 4G or 5G 셀룰러 연결을 통해 인터넷으로 직접 영상을 스트리밍할 수 있습니다. 자세한 정보는 본 설명서 뒷부분의 [비디오 스트리밍하기] 부분을 참고하세요.

### **2 3.5mm 마이크 잭**

카메라의 3.5mm 스테레오 단자에 마이크를 연결하세요. 마이크 레벨과 라인 레벨 오디오가 지원됩니다. 마이크 레벨 오디오는 라인 레벨 오디오보다 소리가 낮기 때문에 카메라에 마이크를 연결한 상태에서 라인 레벨을 선택하면 오디오 레벨이 너무 낮아집니다. 마이크 입력은 또한 외부 소스의 왼쪽 채널에서 SMPTE 규격 LTC 타임코드를 인식합니다. 유효한 타임코드는 자동으로 감지되어 비디오 파일에 타임코드 메타데이터로 임베드됩니다. 타임코드를 오디오 트랙에 포함시켜 녹화하지 않을 경우에는 특히 라인 레벨 출력을 통한 LTC 타임코드 전송을 권장합니다.

### **3 3.5mm 헤드폰 잭**

3.5mm 스테레오 헤드폰 잭에 헤드폰을 연결하여 오디오를 모니터링할 수 있습니다. Blackmagic Studio Camera의 SDI 단자를 사용해 토크백을 사용할 수 있으며, '설정' 메뉴에서 토크백 채널 컨트롤을 사용하여 믹싱할 수 있습니다.

### **4 XLR 오디오 입력**

두 개의 균형 XLR 입력을 사용하면 오디오 믹서, PA 시스템, 외장 마이크와 같은 전문가용 장비를 외부 아날로그 오디오 단자에 연결할 수 있습니다. XLR 단자는 48V의 팬텀 파워를 공급하므로, 자체 전원 공급형이 아닌 마이크도 사용할 수 있습니다. 팬텀 파워에 관한 자세한 정보는 [설정]부분을 참고하세요.

### **5 5핀 XLR 토크백**

방송용 헤드셋을 5핀 XLR 단자에 연결하세요. 방송용 헤드셋을 사용하면 스위처 운영자와 소통할 수 있습니다. 핀 배치도는 뒷부분에서 확인하실 수 있습니다.

# **우측 패널**

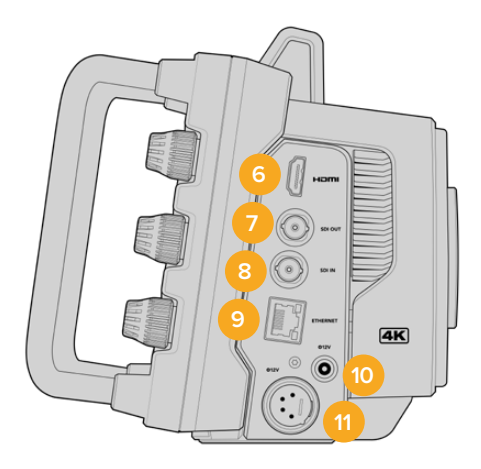

#### **6 HDMI 출력**

풀사이즈 HDMI 단자는 최대 60fps의 10비트 4:2:2 2160p UHD 영상을 지원하며, 두 개의 임베디드 오디오 채널을 지원합니다. 터치스크린 메뉴를 사용하여 클린 피드를 설정하거나 출력에 오버레이를 포함시키세요.

HDMI 단자를 사용해 외부 모니터 및 디스크 레코더, ATEM 스위처를 연결할 수 있습니다. HDMI 2.0 케이블은 UHD 푸티지 출력 시 사용을 권장합니다.

**참고** HDMI를 통해 ATEM Mini 스위처에 연결한 경우, 카메라의 HDMI 출력 표준이 HD로 자동 설정됩니다. 이는 HD 모니터 및 HD HyperDeck 디스크 레코더와 같은 HD 장비에 연결하는 경우에도 동일하게 적용됩니다.

### **7 SDI 출력**

12G-SDI 출력을 사용해 ATEM 스위처 또는 HyperDeck 디스크 레코더 같은 전문가용 SDI 영상 장비를 연결할 수 있습니다.

### **8 SDI 입력**

12G-SDI 입력을 사용해 SDI 스위처의 프로그램 리턴 피드를 연결할 수 있습니다.

### **9 이더넷 전원 장치(PoE)**

10G 이더넷 포트를 탑재한 스튜디오 카메라 모델의 경우, PoE를 통해 카메라 전원을 공급할 수 있습니다. 이 포트를 통해 카메라에 전원을 공급하려면 Blackmagic Studio Converter 또는 PoE 타입 4 전원 장치와 같은 고전압 전원공급기가 필요합니다.

Blackmagic Studio Camera 6K Pro 및 4K Pro G2에 탑재된 이더넷 포트의 경우, 네트워크 또는 인터넷을 통해 비디오를 스트리밍하는 용도로도 사용 가능합니다. 카메라의 10G 이더넷 포트를 사용해 비디오를 스트리밍하는 방법에 관한 자세한 정보는 [비디오 스트리밍하기] 부분을 참고하세요.

#### **10 락킹 전원 입력**

12-18V DC 락킹 전원 단자는 카메라와 함께 제공되는 AC 전원 장치의 신호를 받습니다. 단자의 잠금 링은 실수로 연결이 끊어지는 일을 방지합니다. AC 전원 장치의 사용이 불가능할 경우, 이 단자를 사용해 배터리 전원 공급 장치를 연결할 수도 있습니다.

### **11 4핀 XLR 전원 입력**

12-18V 4핀 XLR(수) 단자에 4핀 AC-12V DC 전원 또는 휴대용 배터리 같은 외부 소스 리던던시 전원을 연결하세요.

## **5핀 XLR 토크백 단자 핀 배치도**

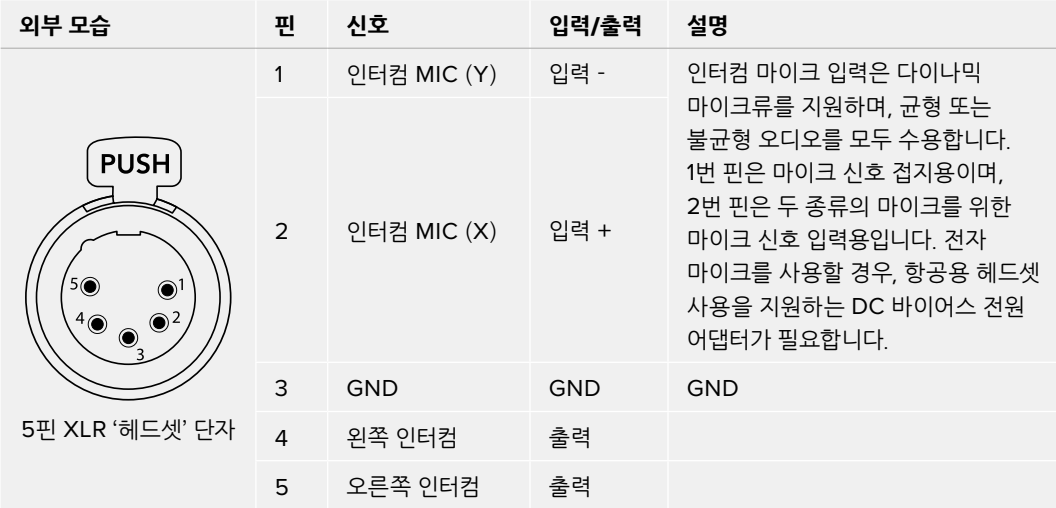

# **스튜디오 카메라 컨트롤 사용하기**

Blackmagic Studio Camera에는 고휘도의 커다란 7인치 터치스크린이 탑재되어 있어 라이브 이미지를 모니터링할 수 있으며, LCD에서 메뉴를 바로 변경할 수 있습니다. 온스크린 버튼을 눌러 메뉴에 접속한 다음 화면을 누르거나 쓸어 넘겨 설정을 변경할 수 있습니다.

우측에 있는 다이얼을 사용하면 화면 밝기와 콘트라스트, 포커스 피킹 감도를 변경할 수 있습니다.

좌측에 있는 설정 다이얼을 사용해 호환되는 MFT 렌즈의 조리개를 조절할 수 있으며, 헤드업 디스플레이를 함께 사용해 설정을 변경하고 파라미터를 조절할 수 있습니다.

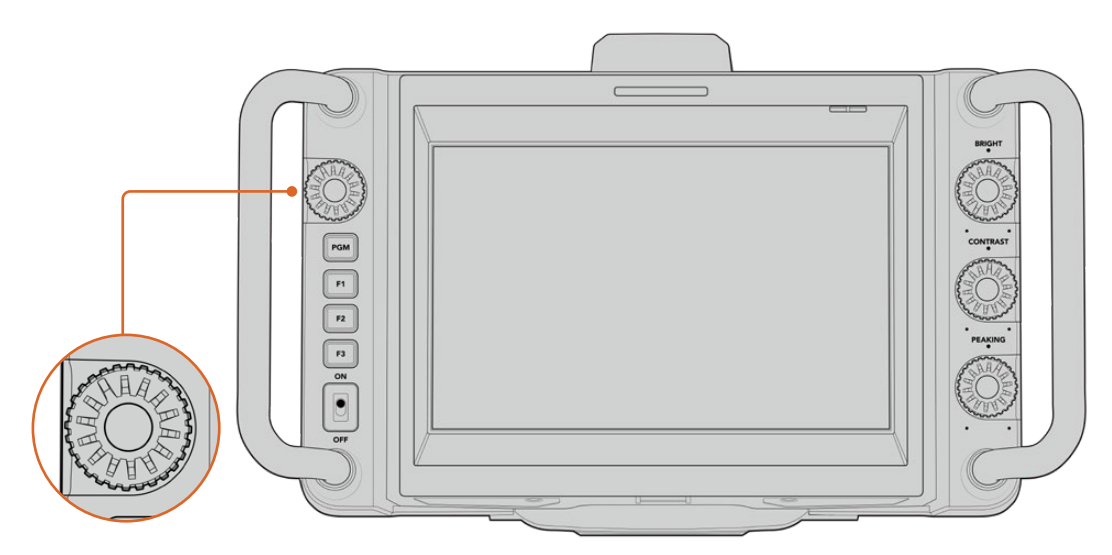

### **설정 다이얼**

다이얼을 시계 반대 방향으로 조절하면 조리개가 개방되고, 시계 방향으로 조절하면 조리개가 닫힙니다. 설정 다이얼을 눌러 카메라의 메뉴 설정에 신속히 접속할 수 있습니다.

설정 다이얼을 사용해 카메라의 헤드업 표시 디스플레이에 선택되어 있는 화이트 밸런스, 셔터 속도, 게인 설정을 조절할 수도 있습니다.

'포커스 줌' 기능이 활성화되면 이미지가 확대되어 디테일한 부분까지 자세하게 확인할 수 있습니다. 설정 다이얼을 돌려 크로핑된 이미지의 위치를 변경할 수 있습니다.

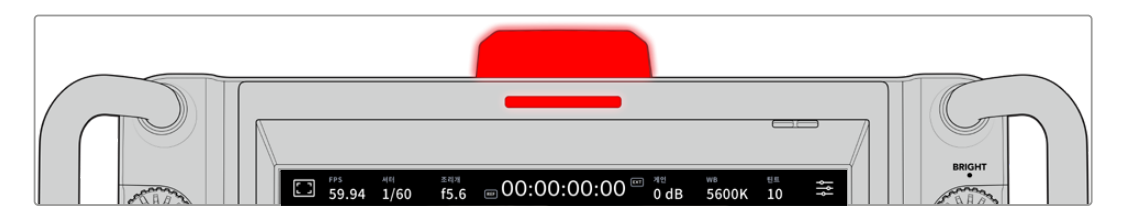

### **탈리 라이트**

스튜디오 카메라의 LCD에는 작은 탈리 표시 장치가 나타나며, 상단 패널에는 커다란 탈리 라이트가 탑재되어 있습니다. 카메라를 ATEM 스위처에 연결할 경우, 탈리 라이트를 통해 출연자와 카메라 운영자가 어떤 카메라가 방송 중인지 확인할 수 있으며, 카메라 녹화 시에는 다음 차례에 방송될 카메라를 확인할 수 있습니다.

탈리 라이트는 카메라가 온에어로 전환되면 빨간색으로, 미리보기 출력 시에는 녹색불로, ISO 개별 파일 녹화 시에는 주황불로 나타납니다.

카메라에는 탈리 라이트에 탈부착할 수 있는 투명한 카메라 번호판 또한 포함되어 있어 최대 6미터 거리에서도 출연자가 카메라 번호를 쉽고 분명하게 확인할 수 있습니다.

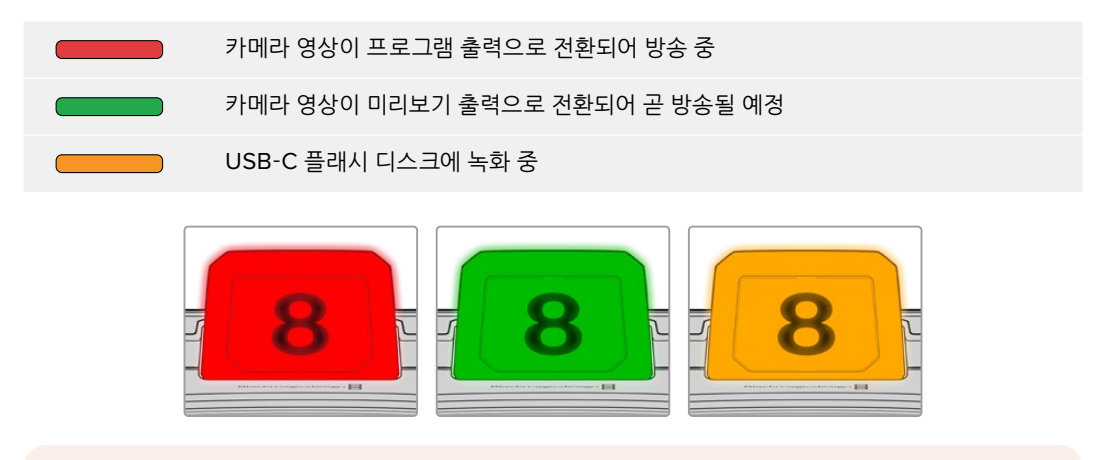

**참고** 카메라가 스위처에 연결되어 있지 않은 경우에는 탈리 표시 장치에 간단히 빨간 불이 들어와 녹화 상태를 알려줍니다.

### **탈리 라이트 번호 템플릿**

소프트웨어 설치 프로그램에 수정 가능한 PDF가 함께 제공되므로 원하는 탈리 번호를 출력해 기본 제공되는 템플릿의 포맷에 맞춰 사용할 수 있습니다. Blackmagic 카메라 소프트웨어를 설치하고 나면 Mac의 경우, '응용 프로그램' > 'Blackmagic Cameras' > '도큐멘트' 폴더에서, PC의 경우, 'Blackmagic Design' > '문서' 폴더에서 해당 파일을 찾을 수 있습니다.

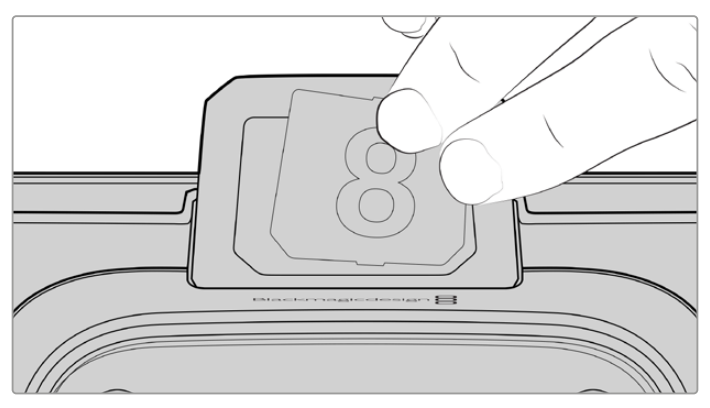

탈리 라이트 번호는 쉽게 변경 가능합니다.

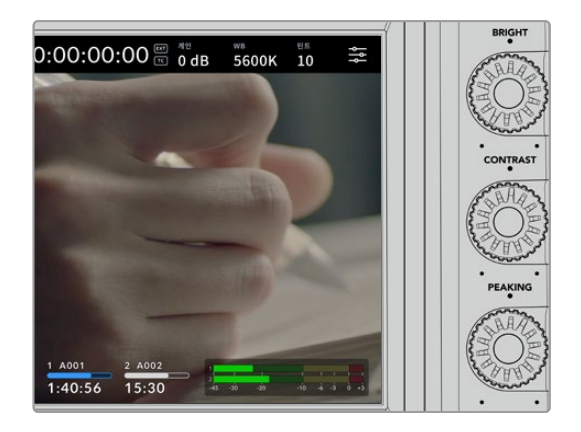

#### **BRIGHT, CONTRAST, PEAKING**

이 세 개의 다이얼을 사용해 LCD 터치스크린의 밝기/콘트라스트/포커스 피킹 레벨을 조절할 수 있습니다.

일반적인 포커스 피킹 스타일을 사용할 수 있을 뿐 아니라 빨간색 및 파란색, 검은색, 흰색의 컬러 라인 옵션을 사용할 수도 있습니다.

### **터치스크린 화면**

내장 터치스크린을 사용해 이미지를 모니터링할 수 있습니다. 화면을 누르거나 쓸어 넘겨 줌 기능을 사용하거나 설정을 조절할 수 있습니다.

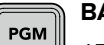

### **BACK/PGM 버튼**

ATEM 스위처에 연결된 경우, PGM 버튼을 길게 누르면 LCD에 리턴 피드 영상이 나타납니다. 이 버튼에서 손을 떼면 다시 라이브 카메라 이미지로 돌아갑니다. PGM 버튼을 두 번 누르면 모니터에 프로그램 리턴 피드가 계속 나타납니다. 다시 한번 누르면 라이브 카메라 이미지로 돌아갑니다.

Blackmagic Studio Camera 4K Plus 모델의 경우, 이 버튼이 BACK으로 표시되어 있습니다. BACK 버튼을 눌러 메뉴 설정을 닫으면 LCD 화면에 라이브 이미지가 나타납니다.

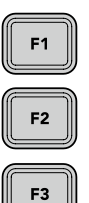

**기능 버튼**

자주 사용하는 기능을 지정해 쉽게 사용할 수 있는 버튼입니다. 다음과 같은 기능으로 기본 설정되어 있습니다.

F1 – 포커스 줌.

F2 – 포커스. 호환 렌즈의 자동 초점 기능을 활성화시킵니다.

F3 – 조리개. Blackmagic Studio Camera 4K Plus 및 4K Pro 모델의 경우, 호환되는 MFT 렌즈의 자동 조리개 기능을 트리거합니다.

Blackmagic Studio Camera 6K Pro의 경우, F3 버튼을 사용해 내장된 ND 필터를 검색할 수 있습니다. 더 자세한 정보는 [Blackmagic Studio Camera 6K Pro에 탑재된 ND 필터] 부분을 참고하세요.

**정보** Blackmagic Studio Camera 6K Pro의 ND 필터는 ATEM Software Control, ATEM Camera Control Panel 또는 ATEM Television Studio 스위처를 통해 원격으로 조절 가능합니다. Blackmagic Zoom Demand에 있는 기능 버튼 중 하나를 사용해 카메라의 ND 필터를 조절할 수도 있습니다.

기능 버튼 설정에 관한 자세한 정보는 [설정] 부분에 소개된 메뉴 설정 관련 내용을 참고하세요.

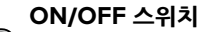

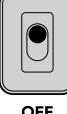

ON

카메라를 켜고 끄는 스위치입니다.

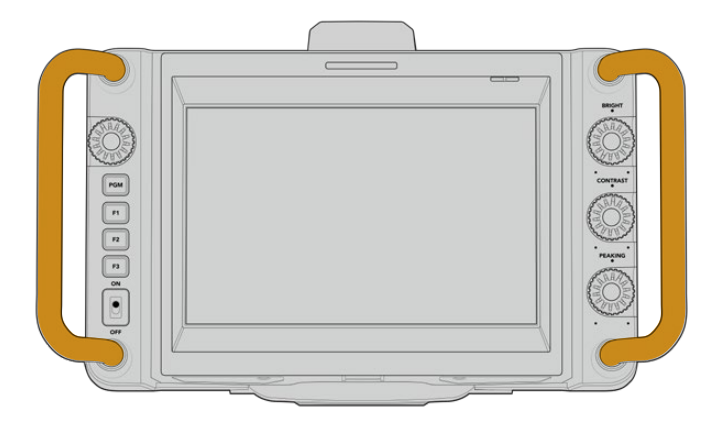

**핸들**

카메라 양쪽 측면에 핸들이 내장되어 있어 카메라 운반 및 셋업 시 카메라를 잡을 수 있습니다. 또한 카메라를 셋업하거나 철수할 경우에 스크린을 보호하는 역할도 제공합니다.

# **ND 필터 사용하기**

Blackmagic Studio Camera 6K Pro에는 중성 농도(Neutral Density) 필터가 내장되어 있습니다. Clear, 1/4, 1/16, 1/64로 설정할 수 있습니다. 이 필터를 사용하여 카메라 센서에 노출되는 광량을 미리 설정해둔 비율에 맞게 줄일 수 있습니다. 노출과 관련된 다양한 컨트롤이 지원되어 렌즈의 선명도와 이미지 화질을 최적화시키는 다양한 조리개 옵션을 사용할 수 있습니다.

'사용 안 함' 설정은 ND 필터를 사용하지 않는 것을 의미합니다. 1/4에서 1/64까지는 ND 필터의 농도가 점차 증가하기 때문에 광량을 원하는 정도로 줄일 수 있습니다.

ND 필터를 위한 일반 용어가 각기 다를 수 있기 때문에 ND 필터 설정 시 나타나는 측정 단위를 LCD 터치스크린 메뉴에서 사용자 지정할 수 있는 옵션을 제공합니다. ND 필터 번호와 광량을 감소시키는 스탑 수, 필터에서 감소되는 광량의 정도를 나타내는 비율을 자신이 원하는 방식으로 설정할 수 있습니다. 더 자세한 정보는 본 설명서의 [설정] 부분을 참고하세요.

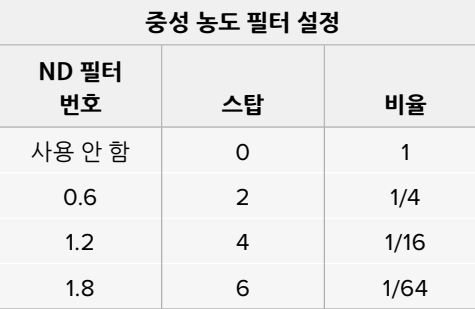

카메라에 있는 기능 버튼으로 ND 필터를 제어할 수 있도록 지정할 수 있습니다. 예를 들어, F1 버튼을 더 높은 ND 필터값으로 올리는 'ND 올리기' 버튼으로, F2 버튼을 더 낮은 ND 필터값으로 내리는 'ND 내리기' 버튼으로 설정할 수 있습니다. F1 및 F2 버튼에 다른 기능을 설정해야 하는 경우엔 한 기능 버튼만 'ND 올리기' 또는 'ND 내리기' 버튼으로 설정해 원하는 ND 필터값을 선택할 수 있습니다. 카메라의 LCD 메뉴 '설정' 탭을 사용해 특정 컨트롤을 기능 버튼에 지정할 수 있습니다.

자세한 정보는 [메뉴 설정] 부분을 참고하세요.

# **저장 미디어**

Blackmagic Studio Camera에는 USB-C 플래시 디스크에 영상을 바로 녹화할 수 있는 두 개의 고속 USB-C 확장 포트가 탑재되어 있습니다.

## **USB-C 플래시 디스크**

USB-C 플래시 디스크는 비디오를 장시간 녹화할 수 있는 대용량의 고속 드라이브입니다. 이는 장시간 진행되는 행사 촬영 시 없어서는 안 될 중요한 요소입니다. Blackmagic Studio Camera에는 두 개의 USB-C 플래시 디스크를 동시에 연결할 수 있습니다.

녹화가 끝나면 USB-C 플래시 디스크를 바로 컴퓨터에 연결하여 미디어 복사 과정 없이 편집 작업 및 후반 제작 작업을 바로 수행할 수 있습니다.

카메라에 USB-C 플래시 디스크 연결하기

- **1** USB-C 케이블을 USB-C 플래시 디스크에 연결하세요.
- **2** 케이블의 다른 한 쪽을 카메라에 있는 A 또는 B USB-C 포트에 연결하세요.

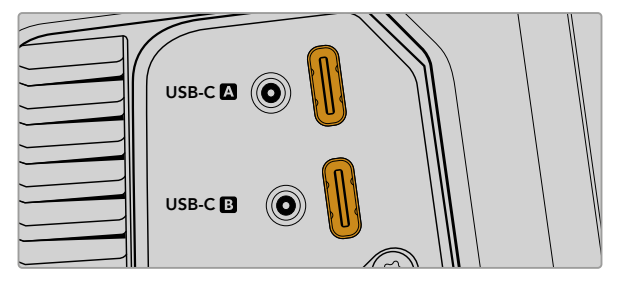

카메라 LCD 터치스크린의 해당 미디어 슬롯에 USB-C 플래시 디스크가 나타납니다.

**정보** 두 개의 USB-C 디스크를 연결한 경우, 첫 번째 디스크 용량이 가득 차면 자동적으로 녹화가 두 번째 디스크로 이어집니다. 녹화에 앞서 LCD 터치스크린에 있는 저장 미디어 표시를 길게 눌러 카메라 영상이 녹화될 디스크를 선택할 수 있습니다.

### **빠른 USB-C 플래시 디스크 선택하기**

USB-C 플래시 디스크는 빠르고 경제적인 저장 방식으로 다양한 종류의 장비에서 사용할 수 있도록 제작되었으며, 일반 가전 제품 매장에서 쉽게 구할 수 있습니다. USB-C 플래시 디스크의 용도는 매우 다양하며 영화 제작 용도는 그 중 하나에 불과합니다. 따라서 6K 또는 4K 영상 녹화 속도를 지원하는 가장 적절한 드라이브를 선택하는 것이 매우 중요합니다.

대부분의 USB-C 플래시 디스크는 가정용 컴퓨터 사용을 위해 제작되었기 때문에 6K 및 4K 비디오를 녹화할 수 있을 만큼 속도가 빠르지 않습니다.

최신 권장 USB-C 플래시 디스크 목록은 [www.blackmagicdesign.com/kr/support](http://www.blackmagicdesign.com/kr/support)에서 확인할 수 있습니다.

### **USB-C 플래시 디스크 속도 관련 유의 사항**

일부 USB-C 플래시 디스크 모델은 제조사에서 주장하는 속도로 영상 데이터를 저장하지 않습니다. 이는, 더욱 높은 쓰기 속도를 위해 디스크가 숨겨진 데이터 압축을 사용하기 때문입니다. 이런 데이터 압축 기능은 빈 데이터나 간단한 파일의 데이터를 저장할 경우에만 제조사에서 주장하는 속도로 저장할 수 있습니다. 영상 데이터는 영상 노이즈와 무작위 픽셀 데이터가 포함되어 있어 압축 효과가 크게 없으므로 디스크의 실제 속도가 그대로 드러납니다.

일부 USB-C 플래시 디스크는 제조사에서 주장하는 속도보다 50% 낮은 쓰기 속도를 보이는 경우도 있습니다. 그러므로 USB-C 플래시 디스크 사양에서 영상을 다룰 수 있는 충분한 속도를 지원한다고 하더라도 실제로는 실시간 영상 캡처에 충분한 속도를 지원하지 못할 수도 있습니다.

Blackmagic Disk Speed Test를 사용하여 USB-C 플래시 디스크의 속도를 정확하게 측정하고, 비디오 캡처/재생을 높은 속도로 수행할 수 있는지 여부를 확인하세요. Blackmagic Disk Speed Test에서는 데이터를 사용해 모의로 영상 저장을 수행하기 때문에 실제로 비디오를 디스크에 저장할 때와 비슷한 결과를 확인할 수 있습니다. 테스트 결과 일반적으로 용량이 크고 신규 모델의 USB-C 플래시 디스크일수록 더욱 빠른 속도를 지원하는 것으로 나타났습니다.

Blackmagic Disk Speed Test는 Mac 앱스토어에서 이용하실 수 있습니다. Blackmagic Desktop Video에는 Windows/Mac 버전 또한 포함되어 있으며, 이는 Blackmagic Design 고객지원 센터([www.blackmagicdesign.com/kr/support](http://www.blackmagicdesign.com/kr/support))의 '캡처 및 재생' 제품군 페이지에서 다운로드할 수 있습니다.

## **녹화용 USB-C 플래시 디스크 준비하기**

카메라의 저장 및 포맷 메뉴에서 '포맷하기' 기능을 사용하거나 Mac/Windows 컴퓨터에서 USB-C 플래시 디스크를 포맷할 수 있습니다. 최상의 저장 미디어 성능을 위해 카메라에서 USB-C 플래시 디스크를 직접 포맷할 것을 권장합니다.

Mac OS 확장 포맷으로도 알려진 HFS+는 저널링이 가능하므로 사용을 권장합니다. 사용하는 저장 미디어에 문제가 생길 경우, 저널링이 적용된 미디어 카드의 데이터는 복원될 가능성이 훨씬 높습니다. HFS+는 Mac에서 기본 지원됩니다. exFAT는 Mac과 Windows에서 기본 지원되므로 추가 소프트웨어가 필요하지 않으나, 저널링을 지원하지는 않습니다.

### **Blackmagic Studio Camera에서 미디어 준비하기**

- **1** LCD 터치스크린 하단의 저장 표시 장치 중 하나를 눌러 저장 관리 화면에 여세요.
- **2** 화면 하단의 '포맷하기' 버튼을 누르세요.

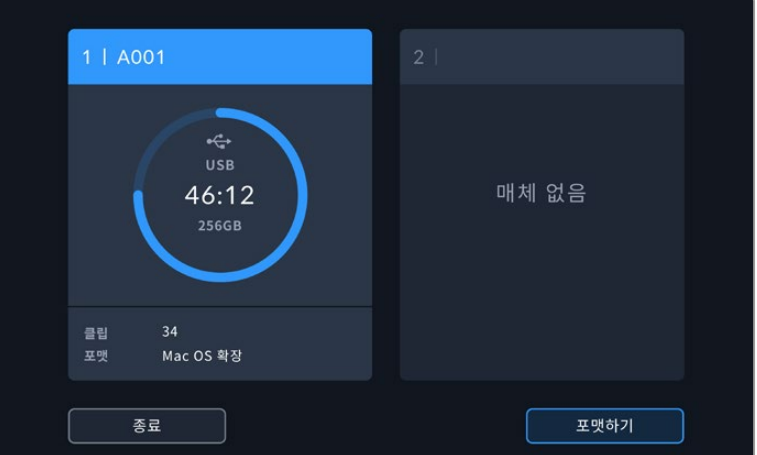

**3** '미디어 포맷' 메뉴에서 포맷하려는 드라이브를 선택한 다음 화면 아래에 있는 '드라이브 포맷하기' 버튼을 누르세요.

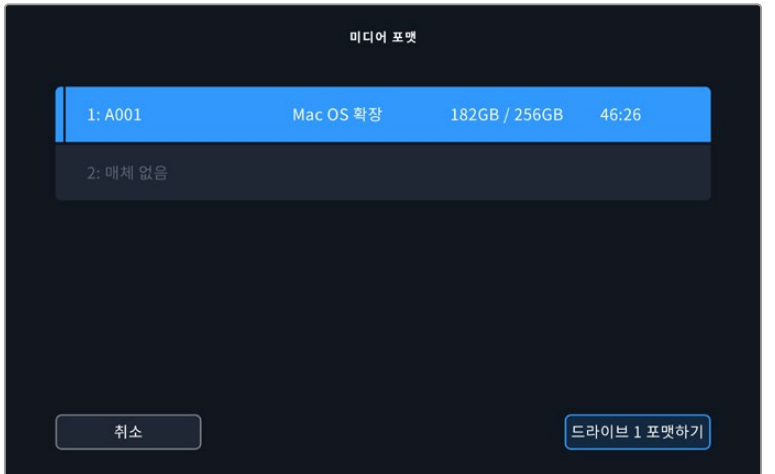

- **4** 릴 넘버를 수동으로 변경하려면 '릴 넘버 편집'을 누르세요. 숫자판에서 새로운 릴 번호를 입력하고 '업데이트'를 누르면 선택이 확인됩니다.
- **5** 'Mac OS 확장' 또는 'exFAT' 포맷을 선택한 뒤, '드라이브 포맷하기' 버튼을 누르세요.

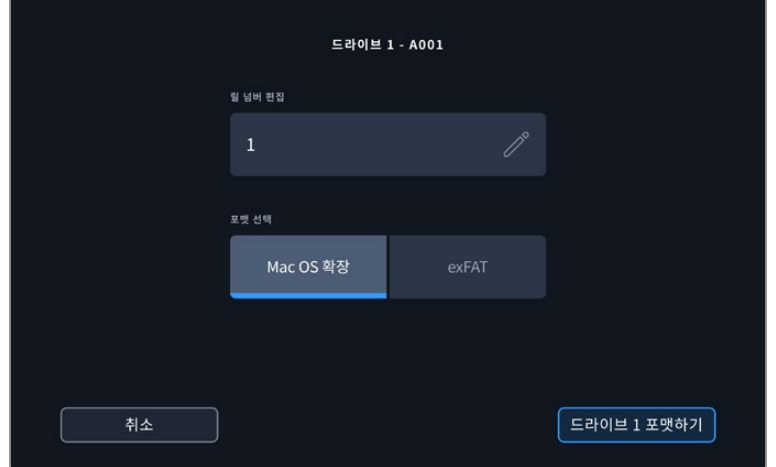

**6** 포맷하려는 드라이브와 원하는 포맷 유형, 릴 넘버를 확인할 수 있는 창이 화면에 나타납니다. '드라이브 포맷하기' 버튼을 눌러 선택을 확인하세요. 포맷을 취소하려면 '취소' 버튼을 누르세요.

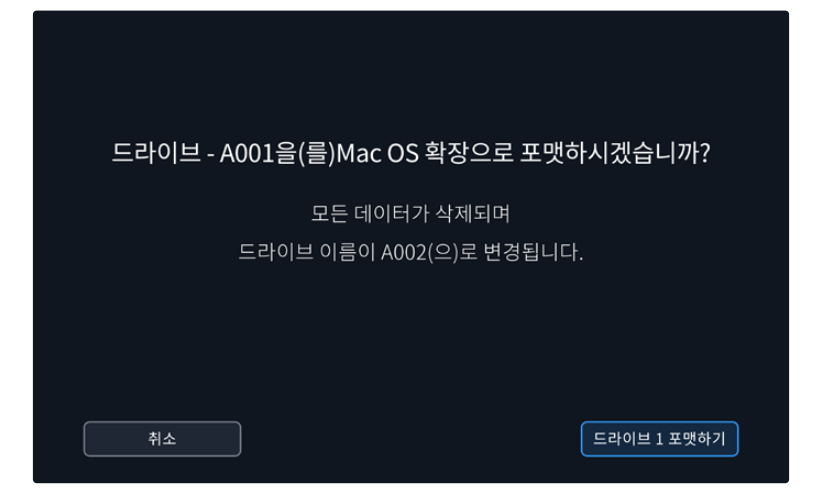

**7** '드라이브 포맷하기' 버튼을 3초 동안 길게 누르면 선택한 미디어가 포맷됩니다.

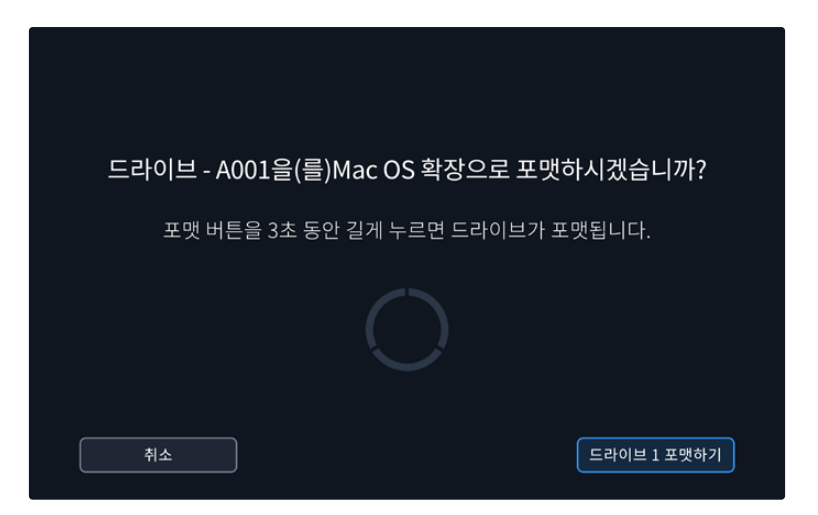

**8** 포맷이 완료되었다는 메시지가 나타나면 드라이브의 사용 준비가 완료된 것입니다. 저장 관리 화면으로 돌아가려면 '확인' 버튼을 누르세요.

카메라에서 직접 USB-C 플래시 디스크를 포맷하는 경우에는 슬레이트에서 생성된 카메라 ID와 릴 넘버를 사용해 미디어명을 생성합니다. 릴 넘버는 포맷할 때마다 자동으로 증가합니다. 특정 릴 넘버를 수동으로 입력하려면 '릴 넘버 편집'을 누른 뒤, 포맷하려는 카드에 사용할 숫자를 입력하세요. 새로운 프로젝트를 시작할 경우, '프로젝트' 탭에서 '데이터 초기화'를 누르면 릴 넘버가 '1'로 초기화됩니다.

## **Mac에서 미디어 준비하기**

Mac 운영 체제에 설치된 Disk Utility 응용 프로그램을 사용하여 USB-C 플래시 디스크를 HFS+ 및 exFAT로 포맷할 수 있습니다.

포맷하면서 데이터가 사라질 수도 있기 때문에 미디어에 저장된 중요한 데이터는 반드시 백업해둬야 합니다.

디스크 포맷하기

- **1** USB-C 플래시 디스크를 컴퓨터에 연결하고 타임머신 백업에 미디어를 사용하도록 요청하는 메시지는 모두 거절하세요.
- **2** '응용 프로그램' > '유틸리티'로 이동해 '디스크 유틸리티'를 실행하세요.
- **3** USB-C 플래시 디스크 아이콘을 클릭한 뒤, '지우기' 탭을 클릭하세요.
- **4** 포맷을 'Mac OS 확장(저널링)' 또는 'exFAT'로 설정하세요.
- **5** 새로운 볼륨의 이름을 입력하고 '지우기'를 클릭하세요. USB-C 플래시 디스크가 신속하게 포맷되어 카메라에 사용할 준비가 완료됩니다.

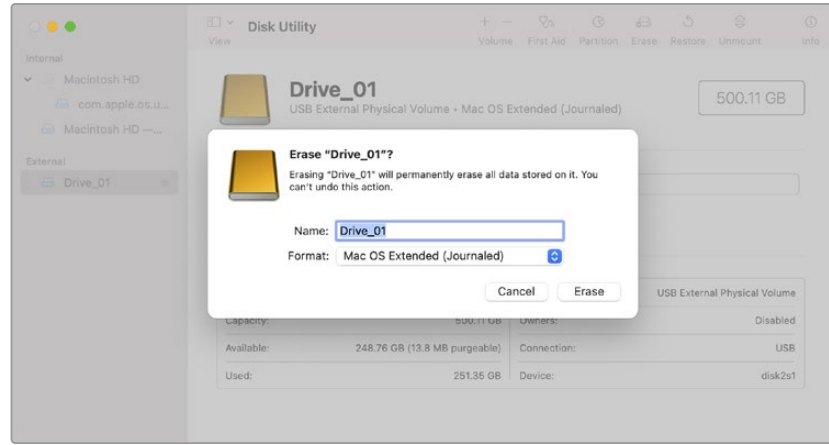

## **Windows PC에서 미디어 준비하기**

Windows PC에서 드라이브를 우클릭하면 '포맷' 옵션이 제공됩니다. 포맷이 진행되면 USB 플래시 디스크의 모든 정보가 삭제되므로 중요한 정보는 포맷 전에 반드시 백업해 두어야 합니다.

디스크 포맷하기

- **1** USB-C 플래시 디스크를 카메라에 연결하세요.
- **2** '시작 메뉴' 또는 '시작 화면'을 열고 '내컴퓨터'를 선택하세요. USB-C 플래시 디스크를 우클릭하세요.
- **3** 메뉴에서 포맷을 선택하세요.
- **4** 파일 시스템을 'exFAT'으로 설정한 뒤, 할당 단위의 크기를 128 킬로바이트로 설정하세요.
- **5** 볼륨 라벨을 입력하고 '빠른 포맷'을 선택한 뒤, '시작'을 클릭하세요.
- **6** 미디어가 신속하게 포맷되어 카메라에 사용할 준비가 완료됩니다.

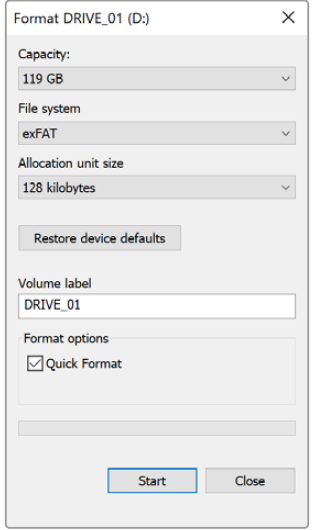

Windows의 포맷 대화 상자에서 카메라 저장 미디어를 exFAT로 포맷하세요.

# **터치스크린 제어**

Blackmagic Studio Camera의 LCD 터치스크린은 누르거나 쓸어 넘기는 방식을 사용하는 인터페이스를 지원합니다. 상태 표시 디스플레이 및 아이콘을 누르거나 화면을 쓸어 넘겨 촬영 중에 헤드업 디스플레이를 신속하게 열고 카메라 설정에 접속할 수 있습니다.

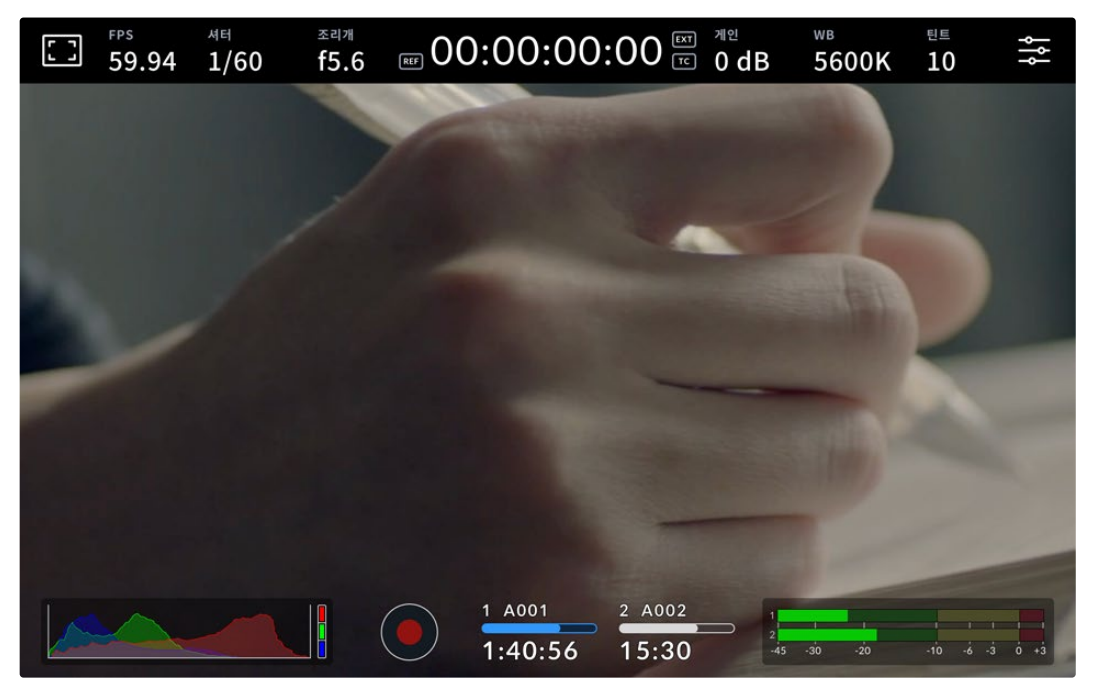

스튜디오 카메라의 LCD 터치스크린을 사용해 이미지를 모니터링 하고 설정을 변경할 수 있습니다.

# **헤드업 디스플레이를 사용해 설정 변경하기**

헤드업 디스플레이는 빠른 설정이 가능한 메뉴로, 설정 메뉴를 누른 다음 메뉴를 열어 설정을 변경할 수 있습니다. 간단히 원하는 항목을 눌러 헤드업 디스플레이를 연 다음, 터치스크린을 사용하거나 설정 다이얼을 돌려 설정을 변경할 수 있습니다. 원하는 기능을 선택한 다음, 화면을 누르면 선택 메뉴가 바로 사라집니다.

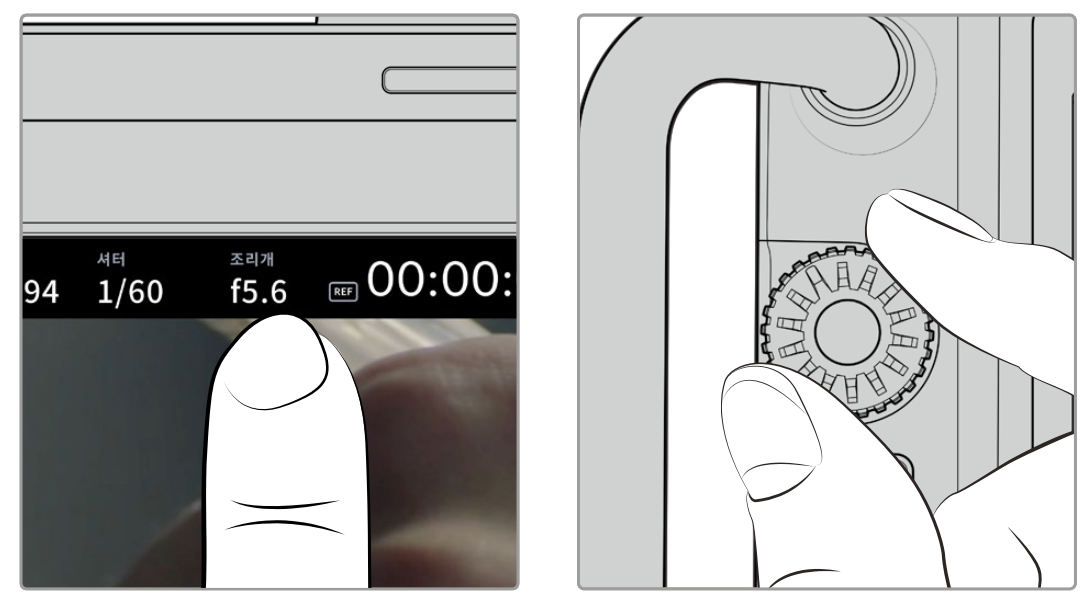

터치스크린에서 원하는 설정을 누른 다음 설정 다이얼을 돌려 설정을 변경하세요

# **터치 스크린 기능**

여기서는 헤드업 디스플레이나 설정 다이얼을 사용해 설정을 변경하는 방법에 대한 정보를 제공합니다.

### **LCD 모니터 옵션**

LCD 터치스크린 좌측 상단에 있는 모니터 아이콘을 눌러 LCD 모니터링 설정에 접속할 수 있습니다. 이러한 설정을 통해 지브라 및 포커스 어시스트, 프레임 가이드, 그리드, 안전 영역 가이드, 폴스 컬러 등 스튜디오 카메라에서 제공하는 모니터링 기능을 켜고 끌 수 있습니다. LCD 모니터링 옵션에 접속하면 LCD 터치스크린 하단에 해당 기능을 위한 메뉴 탭이 나타납니다.

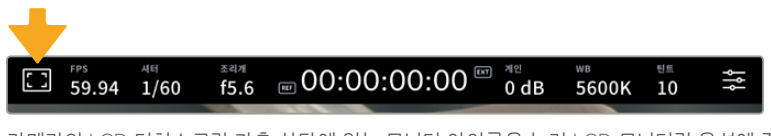

카메라의 LCD 터치스크린 좌측 상단에 있는 모니터 아이콘을 눌러 LCD 모니터링 옵션에 접속할 수 있습니다.

### **지브라**

지브라 설정을 통해 지브라 레벨을 설정할 수 있을 뿐만 아니라, LCD 터치스크린에 나타나는 지브라를 켜고 끌 수 있습니다.

지브라 기능을 사용할 경우, 영상에서 설정된 노출 수준을 초과하는 부분에 대각선 줄무늬가 나타납니다. 예를 들어, 지브라를 100%로 설정하면 노출 과다 부분이 나타납니다. 고정된 조명을 사용하는 환경에서 최적의 노출값을 얻기 위해 사용하기 유용한 기능입니다.

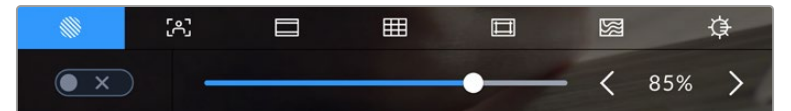

LCD 모니터 옵션에 접속한 뒤, 지브라 아이콘을 눌러 지브라 설정을 조절할 수 있습니다.

'지브라' 탭에서 스크린 좌측 하단의 토글 스위치로 LCD 터치스크린의 지브라 기능을 켜고 끌 수 있습니다.

슬라이더를 좌/우로 드래그하거나 지브라 레벨 퍼센트 값 양 옆에 있는 화살표 버튼을 눌러 지브라의 노출 정도를 설정하세요. 지브라 레벨은 75~100% 노출 값 내에서 조절할 수 있으며, 5퍼센트 단위로 조절됩니다.

지브라 기능을 카메라의 HDMI 또는 SDI 출력에 적용하는 방법에 대한 정보는 본 설명서의 [모니터링 설정] 부분을 참고하세요.

**정보** 약간 흐린 날 야외에서 촬영하는 등 다양한 조명 환경에서 촬영하는 경우 지브라 레벨을 100이하로 설정하면 노출 과다 가능성을 확인할 수 있습니다.

#### **포커스 어시스트**

포커스 어시스트 설정을 통해 모든 스튜디오 카메라 출력의 포커스 어시스트 레벨을 설정할 수 있을 뿐만 아니라 LCD 터치스크린에 나타나는 포커스 어시스트를 켜고 끌 수 있습니다.

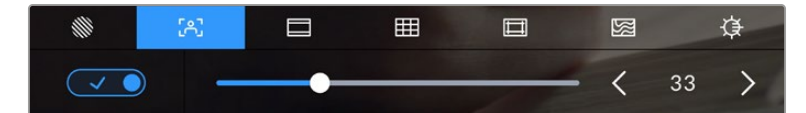

LCD 모니터 옵션에 접속한 뒤, 포커스 어시스트 아이콘을 눌러 카메라의 포커스 어시스트 설정을 조절할 수 있습니다.

포커스 어시스트 탭에서는 스크린 좌측 하단의 토글 스위치로 LCD 터치스크린의 포커스 어시스트 기능을 켜고 끌 수 있습니다. 포커스 어시스트 레벨을 설정하려면, 터치스크린 하단의 슬라이더를 좌/우로 움직이세요.

최적의 포커스 어시스트 레벨은 촬영하는 숏마다 다릅니다. 예를 들면, 출연자에 초점을 맞추려는 경우 높은 레벨의 포커스 어시스트를 사용하면 얼굴 가장 자리의 디테일에 도움이 됩니다. 반면, 나뭇잎이나 벽돌의 경우 포커스 어시스트 레벨을 높게 설정하면 다소 산만한 포커스 정보가 나타날 수 있습니다.

카메라의 HDMI 또는 SDI 출력을 위한 포커스 어시스트 기능을 활성화하는 방법에 대한 정보는 본 설명서의 [모니터링 설정] 부분을 참고하세요.

**정보** Blackmagic Studio Camera는 두 개의 포커스 어시스트 모드를 지원합니다. 모니터 설정 메뉴에서 피킹과 컬러 라인 중에서 선택할 수 있습니다. 더 자세한 정보는 본 설명서의 [모니터링 설정] 부분을 참고하세요.

### **프레임 가이드**

프레임 가이드 설정을 통해 LCD 터치스크린에 나타나는 프레임 가이드를 켜고 끌 수 있습니다. 프레임 가이드는 다양한 시네마와 TV, 온라인 표준에 맞는 종횡비를 제공합니다.

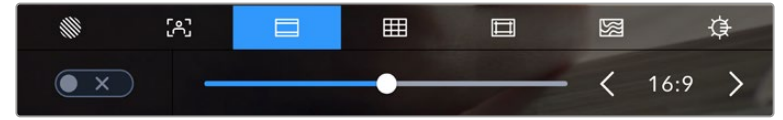

LCD 모니터링 옵션에서 프레임 가이드 아이콘을 눌러 프레임 가이드 설정에 접속할 수 있습니다.

LCD 터치스크린에 나타나는 프레임 가이드를 켜고 끄려면, 화면 왼쪽 하단에 있는 스위치 아이콘을 선택하세요.

슬라이더를 좌/우로 드래그하거나 현재 선택된 종횡비 양옆의 화살표 버튼을 눌러 사용하고자 하는 프레임 가이드를 선택하세요. 혹은, 원하는 종횡비를 두 화살표 사이를 눌러 직접 입력할 수 있습니다. 선택 가능한 가이드는 다음과 같습니다.

### **2.35:1, 2.39:1, 2.40:1**

위의 옵션은 넓은 와이드스크린 종횡비로 애너모픽 스크린 또는 편평한 와이드스크린 영화 상영에 사용합니다. 이 세 가지의 와이드스크린 옵션은 그동안 영화 표준이 변경됨에 따라 이를 반영하기 위해 조금씩 달라진 설정입니다. 2.39:1은 오늘날 가장 많이 사용되는 표준입니다.

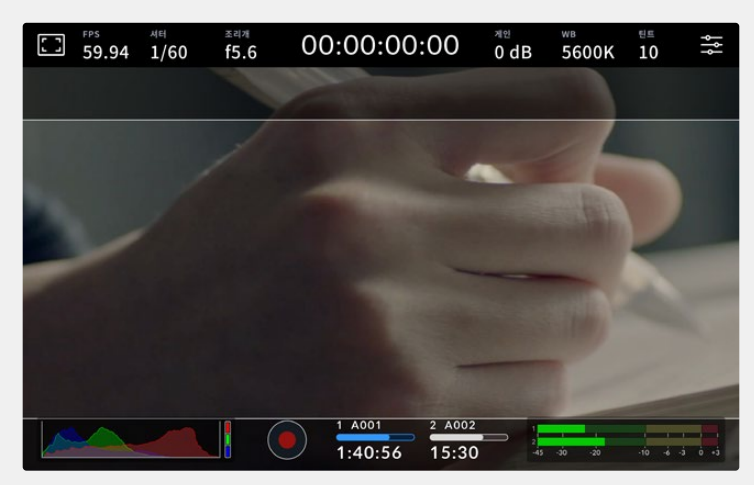

2.40:1 프레임 가이드가 적용된 LCD 터치스크린의 모습

### **2:1**

이 종횡비는 16:9보다 조금 더 넓지만, 2.35:1보다는 넓지 않습니다.

#### **1.85:1**

자주 사용되는 또 하나의 평평한 와이드스크린 시네마 종횡비입니다. 이 종횡비는 HDTV 1.78:1보다 조금 더 넓지만 2.39:1보다는 넓지 않습니다.

### **16:9**

16:9 비율을 사용하는 HD TV 및 컴퓨터 화면과 호환하는 1.78:1 종횡비를 사용합니다. 이 종횡비는 HD 방송 및 온라인 비디오에서 가장 널리 사용되는 종횡비입니다. UHD 방송에서도 이와 동일한 종횡비를 사용합니다.

### **14:9**

일부 TV 방송국에서 16:9와 4:3 TV 세트의 중간 형태로 사용하는 14:9 종횡비입니다. 16:9와 4:3 영상은 14:9로 센터 크로핑했을 때 가장 이상적인 화면이 나타납니다. 작업 중인 프로젝트가 14:9 크로핑을 사용하는 방송국에서 방송될 예정인 경우, 이 종횡비를 사용해 구도를 잡을 수 있습니다.

#### **4:3**

SD TV 화면과 호환하는 4:3 종횡비를 디스플레이하거나, 두 개의 애너모픽 어댑터를 사용할 때 프레이밍을 돕기 위해 사용합니다.

#### **1:1**

4.3 보다 약간 좁은 1.1 종횡비를 나타냅니다. 이 정사각형의 종횡비는 소셜 미디어용으로 촬영 시에 자주 사용됩니다.

### **4:5**

4.5 종횡비를 나타냅니다. 이 세로 종횡비는 카메라를 세로로 세워 촬영하거나 혹은 영상을 스마트폰으로 시청할 때 사용하면 좋습니다.

#### **커스텀 프레임 가이드**

나만의 프레임 가이드를 설정하고 싶을 때는 두 화살표 사이에 나타나는 종횡비 숫자를 누르세요. '커스텀 프레임 가이드' 화면에서 백스페이스키를 눌러 현재 표시된 비율을 삭제한 후 키패드에서 원하는 숫자를 입력하세요. '업데이트'를 눌러 적용한 후, 촬영을 재개하세요.

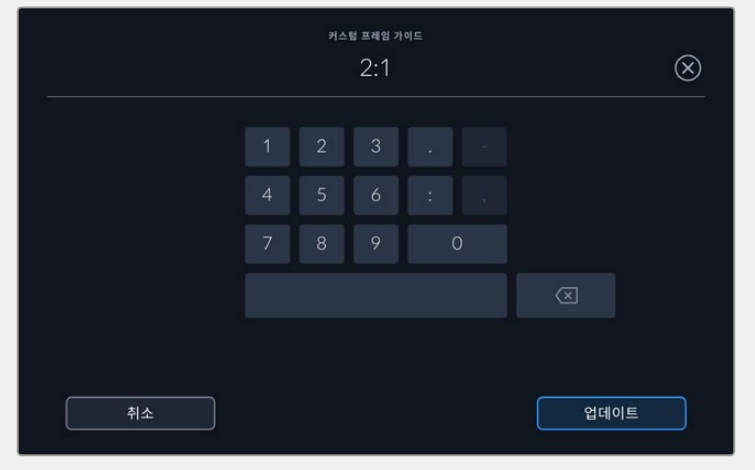

'커스텀 프레임 가이드'에서 숫자 키패드를 사용하여 새로운 종횡비를 입력하세요.

**정보** 프레임 가이드 오버레이의 불투명도 및 색상을 조절할 수 있으며, 카메라의 HDMI 또는 SDI 출력에서 해당 오버레이가 활성화 또는 비활성화되도록 할 수 있습니다. 자세한 정보는 본 설명서의 [모니터링 설정] 부분을 참고하세요.

### **그리드**

그리드 설정을 통해 3분할 선 및 수평계, 십자선, 중심점을 켜고 끌 수 있습니다.

| M | 58 | ⊟     | 囲   | ロ   | 図 | ₿   |
|---|----|-------|-----|-----|---|-----|
|   |    | 3분할 선 | 수평계 | 십자선 |   | 중심점 |

LCD 모니터 옵션에 접속한 뒤, 그리드 아이콘을 눌러 그리드 설정을 조절할 수 있습니다.

그리드와 십자선은 영상의 구도를 잡는 데 도움이 되는 오버레이입니다. 그리드 기능을 활성화하면, LCD 화면에 3분할 선, 수평계, 십자선 또는 중심점이 나타납니다.

'프레임 가이드' 탭에서 스크린 좌측 하단의 토글 스위치로 터치스크린 속 그리드를 켜고 끌 수 있습니다.

LCD에 사용할 오버레이를 설정하려면 '3분할 선', '수평계', '중심점' 중 하나를 누르세요. 3분할 선을 선택하면 수평계, 십자선 또는 중심점도 함께 표시되도록 할 수 있습니다. 예를 들어, 3분할 선과 수평계, 3분할 선과 십자선, 3분할 선과 중심점 조합으로 설정 가능합니다.

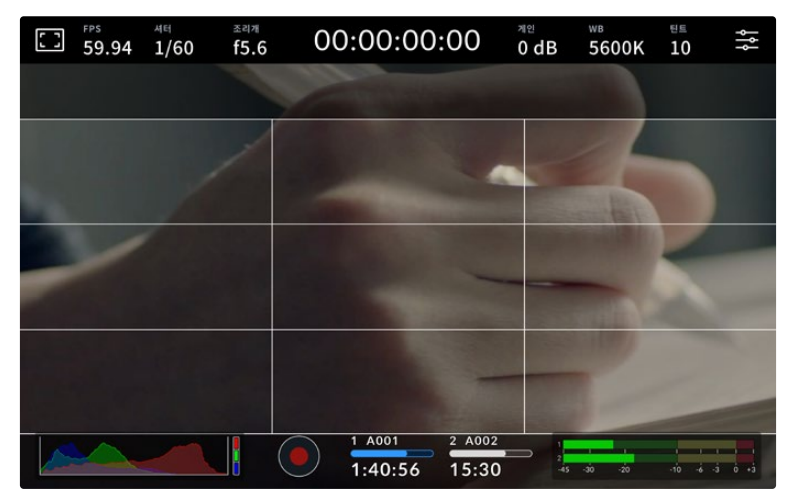

3분할 그리드는 모든 온스크린 프레임 가이드에 맞게 자동으로 조정됩니다.

#### **3분할 선**

3분할 선 설정 시, 이미지를 3등분하는 두 개의 가로줄과 두 개의 세로줄이 나타납니다. 3분할 선은 촬영 구도를 잡는 데 도움을 주는 아주 강력한 도구입니다. 예를 들어, 인간의 눈은 일반적으로 선이 교차하는 지점에서 일어나는 움직임에 집중되기 때문에 이러한 핵심 지점을 구도에 사용하면 촬영에 매우 유용합니다. 흔히 화면을 가로로 3등분했을 때의 맨 위 칸에 연기자의 시선을 맞추기 때문에, 이를 사용하여 화면의 구도를 잡을 수 있습니다. 3분할 선은 촬영 장면 간 구도를 일관되게 유지하는 데도 사용할 수 있는 유용한 기능입니다.

### **수평계**

수평계의 표시선은 카메라가 좌우로 회전되거나 위아래로 기울여질 때 나타납니다. 이 미터를 사용해 이미지의 수평이 잘 맞는지 확인하세요.

검은색 중앙 십자선에서 옅은 회색 선이 움직이는 거리는 카메라가 회전되거나 기울여지는 정도와 비례합니다. 카메라의 모션 센서를 조정하고 나면, 움직이는 선들이 각 축에 딱 맞아떨어졌을 때 파란색으로 변합니다.

카메라가 오버헤드 숏 촬영을 위해 아래로 똑바로 기울여졌거나 혹은 위로 똑바로 기울어졌을 때도 수평계가 이를 감지한다는 것을 알아두세요. 카메라를 세로로 세워서 촬영 시, 두 축이 90도 방향으로 회전됩니다.

다음 표는 카메라의 기울기 및 회전을 나타내는 수평계 표시선의 예를 나타냅니다.

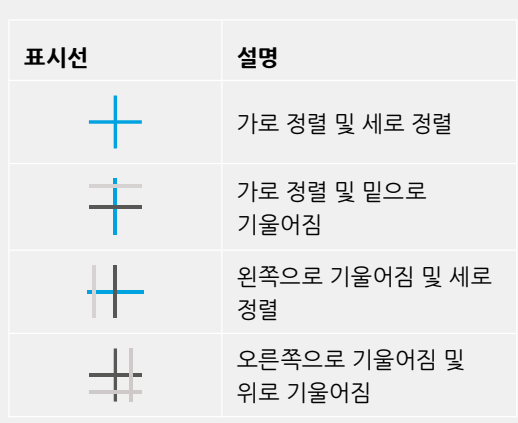

일반적으로 표시선을 '가로 정렬 및 세로 정렬' 상태로 맞춘 후 촬영합니다. 만약, 더치 앵글로 촬영 시, 수평계 표시선을 사용하여 일관된 각도로 기울여 로우/하이 숏을 촬영을 하고자 할때는 표시선을 조정하여 기울일 수 있습니다. 수평계 표시선 조정에 관한 방법은 [모션 센서 보정] 부분을 참고하세요.

#### **십자선**

십자선 설정은 프레임 중심에 십자선이 나타나는 기능입니다. 십자선은 3분할 선과 마찬가지로 구도를 잡는데 아주 유용한 도구로, 숏 안의 피사체를 정중앙에 쉽게 프레이밍할 수 있습니다. 이 설정은 여러 컷을 빠르게 전환하여 하나의 장면을 완성하는 촬영에 을 사용하곤 합니다. 시청자의 눈이 프레임 중앙을 계속 응시하게 되므로, 흐름이 빠른 장면도 쉽게 따라갈 수 있습니다.

### **중심점**

중심점으로 설정 시 프레임의 중앙에 점이 나타납니다. 이 기능은 십자선 설정과 동일한 방식으로 작동하지만, 오버레이 크기가 작아 화면을 덜 가린다는 장점이 있습니다.

**참고** 그리드 기능을 HDMI 또는 SDI 출력에 적용하는 방법에 대한 정보는 본 설명서의 [모니터링 설정] 부분을 참고하세요.

### **안전 영역 가이드**

안전 영역 가이드 설정을 통해 LCD 터치스크린의 안전 영역을 켜고 끌 수 있을 뿐 아니라 카메라의 HDMI 또는 SDI 출력을 통해 나타나는 안전 영역의 크기를 설정할 수도 있습니다.

안전 영역은 숏의 가장 중요한 부분을 시청자들이 볼 수 있도록 하기 위해 방송 프로덕션에서 사용합니다. 숏의 가장 중요한 부분을 안전 영역 중심에 배치할 경우, 일부 TV에서 영상이 크로핑되는 현상을 방지할 수 있을 뿐만 아니라 방송국에서 화면 가장자리에 버그와 뉴스 자막, 기타 오버레이를 추가할 수도 있습니다. 대부분의 방송국에서는 타이틀과 그래픽같은 중요한 정보가 삽입된 영상을 송출하는데, 이러한 정보는 대부분 안정 영역 90%로 설정한 값을 사용하여 내부에 삽입합니다.

안전 영역은 숏을 프레이밍하는 목적으로 사용되기도 합니다. 이를 통해 후반 제작 과정에서 어떤 부분을 사용하게 될지 미리 확인할 수 있으며, 상황에 따라 영상 가장자리가 크로핑될 수도 있습니다. 안전 영역은 특정 크로핑 영역을 표시하는데 사용되기도 합니다. 예를 들어, UHD 3840x2160으로 녹화하는 동안 안전 영역을 50%로 설정할 경우 1920x1080으로 크롭핑된 프레임 영상을 미리 확인할 수 있습니다. 안전 영역은 프레임 가이드에 맞는 크기로 조정됩니다. 따라서 현재 사용 중인 프레임 가이드의 비율로 설정됩니다.

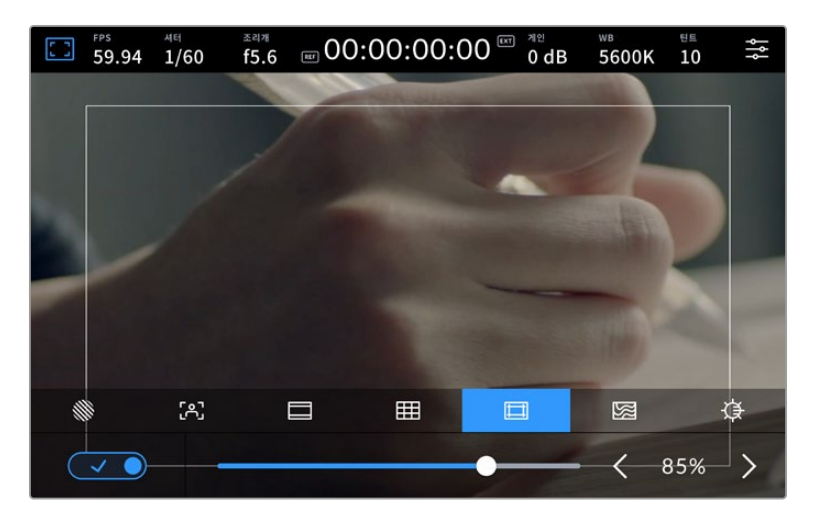

85%로 설정된 안전 영역 표시

안전 영역 가이드 탭에서는 스크린 좌측 하단의 토글 스위치로 LCD 터치스크린의 안전 영역 가이드 기능을 켜고 끌 수 있습니다. 카메라의 LCD 터치스크린에 나타나는 안전 영역의 비율을 설정하려면, 터치스크린 하단의 퍼센트 수치 양옆에 있는 좌/우 화살표를 누르세요. 슬라이더를 좌/우로 드래그해 조정할 수도 있습니다.

안전 영역 가이드를 카메라의 HDMI 또는 SDI 출력에 적용하는 방법에 대한 정보는 본 설명서의 [모니터링 설정] 부분을 참고하세요.

### **폴스 컬러**

'폴스 컬러' 설정을 통해 LCD 터치스크린에 나타나는 폴스 컬러 노출 보조 기능을 켜고 끌 수 있습니다.

폴스 컬러 기능은 이미지 위에 노출값을 나타내는 여러 가지 색상을 표시해 이미지 속 서로 다른 요소의 노출값을 확인할 수 있는 기능입니다. 예를 들어, 분홍색은 밝은 피부톤에 최적인 노출을, 녹색은 어두운 피부톤에 최적인 노출을 나타냅니다. 인물을 촬영할 때 폴스 컬러의 분홍색 또는 녹색 부분을 모니터링하여 피부톤을 위한 최적의 노출값을 지속적으로 유지할 수 있습니다.

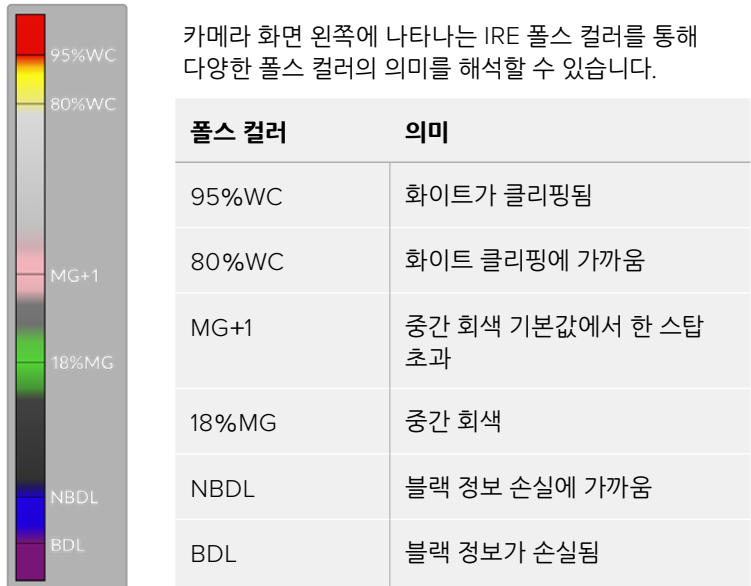

마찬가지로, 이미지 속 피사체가 노란색에서 빨간색으로 변하면 과노출되었음을 의미합니다.

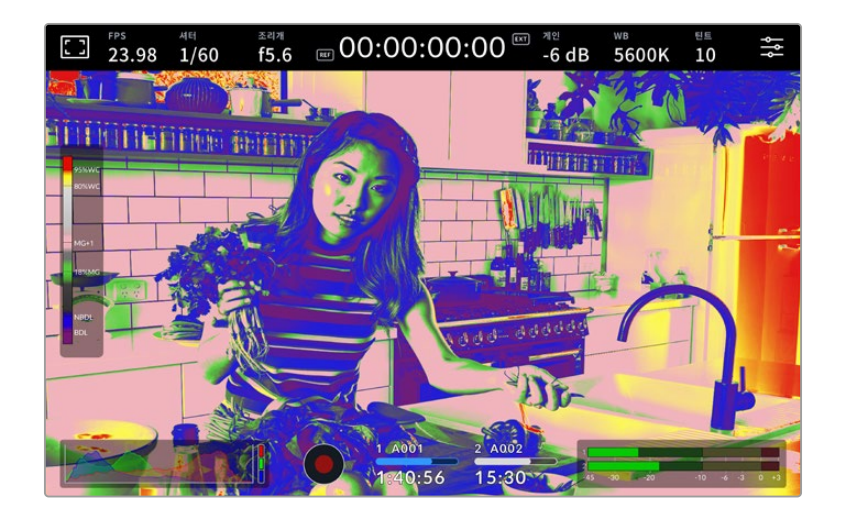

폴스 컬러 탭에서 터치스크린 좌측 하단의 토글 스위치를 사용하여 LCD 터치스크린의 폴스 컬러 기능을 켜고 끌 수 있습니다.

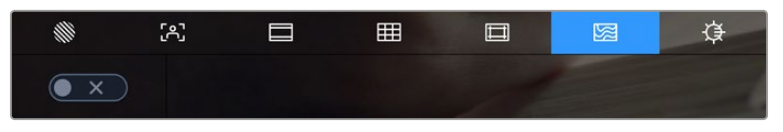

폴스 컬러 노출 보조 탭의 모습

### **스크린 밝기**

'스크린 밝기' 아이콘을 누르고 슬라이더를 좌우로 드래그해 스튜디오 카메라의 터치스크린 밝기를 조절할 수 있습니다.

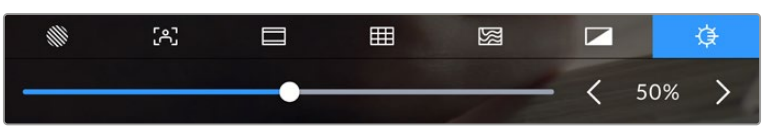

스크린 밝기는 50%로 기본 설정되어 있습니다

**정보** '모니터링 설정' 메뉴의 LCD 탭에서 LCD 화면 밝기도 조절할 수 있습니다. 여기서 설정한 화면 밝기값은 헤드업 디스플레이와 설정 메뉴의 '모니터링' 탭에 표시됩니다.

### **초당 프레임 수**

FPS 표시는 현재 선택된 초당 프레임 수를 나타냅니다.

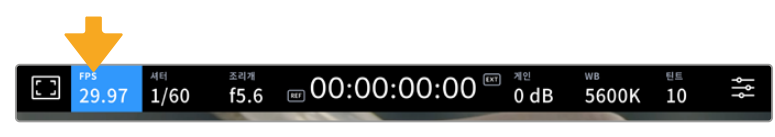

초당 프레임 표시기를 누르면 프레임 레이트 설정 창에 접속할 수 있습니다.

FPS 상태 정보를 누른 뒤, LCD 터치스크린 하단의 메뉴를 통해 카메라의 센서 프레임 레이트와 프로젝트 프레임 레이트를 변경할 수 있습니다.

### **프로젝트 프레임 레이트**

프로젝트 프레임 레이트는 카메라의 녹화 포맷 프레임 속도를 의미하며, 영화 및 TV 업계에서 널리 사용되는 다양한 프레임 속도를 제공합니다. 이 프레임 레이트는 보통 사용 중인 방송 딜리버리 포맷에 맞게 설정됩니다.

프로젝트 프레임 레이트의 종류는 초당 23.98, 24, 25, 29.97, 30, 50, 59.94, 60 프레임으로 총 8 가지가 있습니다.

FPS 메뉴에서 카메라의 프로젝트 프레임 레이트를 조정하려면 터치스크린 아래 현재 프레임 레이트 양옆에 나타나는 좌/우 화살표를 누르세요. 슬라이더를 좌/우로 드래그해 조정할 수도 있습니다.

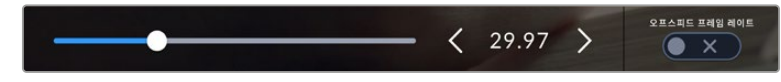

프로젝트 프레임 레이트 양옆의 좌/우 화살표를 누르거나 슬라이더를 움직여 조정할 수 있습니다.

#### **오프스피드 프레임 레이트**

오프 스피드 프레임 레이트를 통해 초당 실제로 녹화되는 프레임 수가 설정됩니다. 이 센서 프레임 레이트는 설정된 프로젝트 프레임 레이트에 따라 영상이 얼마나 빠르게 또는 느리게 재생되는지를 결정합니다.

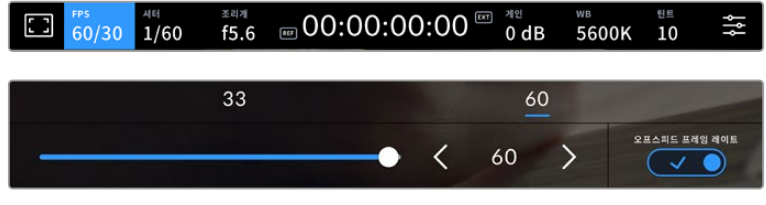

'오프스피드 프레임 레이트'를 활성화한 경우, 프레임 레이트 표시 양옆의 좌/우 화살표를 누르거나 슬라이더를 움직이거나 프리셋 중 하나를 눌러 조정할 수 있습니다.

프로젝트 프레임 레이트 및 센서 프레임 레이트는 일반적인 재생 속도에 맞게 기본 설정되어 있습니다. 하지만, 카메라 'FPS' 메뉴 오른쪽 아래에 있는 '오프스피드 프레임 레이트' 스위치 아이콘을 누르면 센서 프레임 레이트를 개별적으로 설정할 수도 있습니다.

오프스피드 프레임 레이트를 변경하려면 터치스크린에 있는 프레임 레이트 표시 양옆의 화살표를 누르세요. 슬라이더를 좌/우로 드래그해 프레임 레이트를 높이거나 낮출 수도 있습니다. 슬라이더 위에 있는 오프스피드 프레임 레이트 값들 중 원하는 값을 눌러 설정할 수도 있습니다. 이 값들은 현재 프로젝트 프레임 레이트에 따라 달라집니다.

오프스피드 프레임 레이트를 조절하면 DaVinci Resolve에서 흥미롭고 역동적인 속도 효과를 생성할 수 있습니다. 오프스피드 프레임 레이트를 프로젝트 프레임 레이트보다 높게 설정하면 재생 시 슬로우 모션 효과가 나타납니다.

### **셔터**

'셔터' 상태 정보는 셔터 속도 또는 셔터 개각도를 나타냅니다. 이 상태 정보를 눌러 카메라의 셔터 값을 변경하거나 셔터 '자동 노출' 모드로 설정할 수 있습니다. 셔터 측정 설정을 사용해 셔터 정보가 셔터 속도 또는 셔터 개각도로 표시되도록 할 수 있습니다. 더 자세한 정보는 본 설명서의 [설정] 부분을 참고하세요.

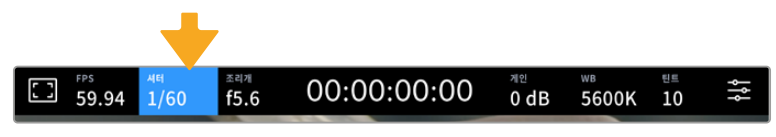

이 셔터 표시를 누르면 셔터 설정이 나타납니다.

셔터 속도는 영상에 적용되는 모션 블러의 정도를 결정하며, 다양한 조명 조건을 보정하기 위해 사용합니다. 자연스러운 블러 효과를 위한 셔터 속도 설정과 사용 가능한 설정은 현재 사용 중인 프레임 레이트에 따라 달라집니다. 예를 들어, 30p로 촬영할 경우에 셔터 속도를 60분의 1초로 설정하면, 영화 프로젝트에서 널리 사용하는 180도의 셔터 개각도와 동일한 효과를 얻을 수 있습니다. 하지만 25p로 촬영할 경우, 셔터를 50분의 1초로 설정해야 동일한 영상룩을 얻을 수 있습니다. 조명 조건이 변하거나 촬영 장면 속 움직임이 많은 경우에는 이에 맞는 개각도로 조절해야 합니다.

프레임 레이트를 두 배로 늘려 셔터 속도를 산출하면 자연스러운 모션 블러 효과를 얻을 수 있습니다. 따라서 자연스러운 모션 블러 효과를 원한다면 30p에 셔터 속도를 60분의 1초로 설정하세요.

센서에 광량이 더 필요할 경우, 프레임 레이트 맞춰 셔터 속도를 가장 느리게 설정할 수 있습니다. 예를 들어, 25p엔 25분의 1초, 30p엔 30분의 1초로 설정하세요. 셔터 속도를 가장 느리게 설정하면 모션 블러가 다소 과장되게 표현됩니다.

모션 블러 효과를 줄여 움직임이 좀 더 깨끗하고 선명하게 보이도록 하려면 30p에서는 120분의 1초로, 25p에서는 100분의 1초로 설정하는 등 셔터 속도를 높게 조정하세요. 셔터 개각도에 대해 잘 알고 있다면, 이 설정이 셔터 개각도 90도에 해당한다는 사실을 쉽게 알아차릴 수 있습니다.

**참고** 조명 아래서 촬영하는 경우 셔터에 플리커 현상이 발생할 수 있습니다. Blackmagic Studio Camera는 현재 설정된 프레임 레이트에서 플리커 현상이 없는 셔터 값을 자동으로 산출합니다. 셔터를 조절하면 터치스크린 아래에 플리커 현상이 발생하지 않는 3가지의 셔터 옵션이 나타납니다. 이러한 셔터 설정값은 거주 지역의 주전력 주파수의 영향을 받게 됩니다. '설정' 메뉴에서 전력 주파수를 거주 지역에 맞게 50Hz 또는 60Hz로 설정할 수 있습니다. 더 자세한 정보는 본 설명서의 [설정] 부분을 참고하세요.

셔터 표시를 누르면 터치스크린 하단에 권장 셔터 설정값이 나타납니다. '자동 노출'을 비활성화할 경우, 카메라의 '설정' 메뉴에서 선택한 주전력 주파수를 기반으로 플리커 현상 없는 셔터 값뿐만 아니라 현재 선택된 셔터 값까지 나타납니다. 플리커 현상이 없는 셔터 설정값을 사용하더라도 개별 광원의 특성으로 인해 플리커 현상이 발생할 수 있다는 점을 참고하세요. 연속 광원을 사용하지 않는 경우에는 촬영 전에 먼저 테스트를 거치는 것이 좋습니다. 더 자세한 정보는 본 설명서의 [설정] 부분을 참고하세요.

플리커 현상이 없는 셔터값 중 하나를 선택하려면 화면에 표시된 셔터값 중 하나를 눌러주기만 하면 됩니다. 현재의 셔터값 표시 양쪽에 있는 화살표를 누르면 가장 많이 사용되는 셔터값을 확인할 수 있습니다.

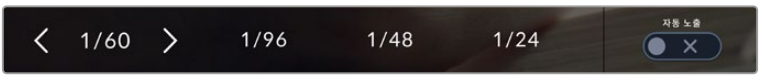

'설정' 메뉴에서 선택한 주전력 주파수를 기반으로 플리커 현상이 없는 셔터 설정값이 제시됩니다.

특정 셔터값을 선택하려면 스크린 왼쪽 하단의 셔터값 표시를 두 번 누르세요. 그러면 원하는 설정값을 입력할 수 있는 숫자판이 나타납니다.

초당 29.97 프레임 촬영에 1/25 설정값을 사용하는 것처럼 사용하는 프레임 속도보다 낮은 셔터 값을 입력하면 가장 가까운 셔터 값이 사용됩니다. 이 예시에서 가장 근접한 셔터 속도는 30분의 1초입니다.

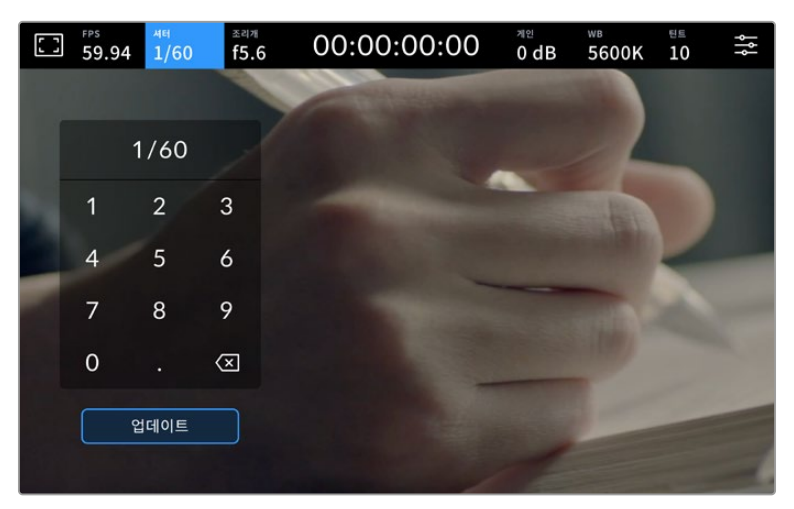

야외에서 촬영하거나 플리커 현상이 없는 조명을 사용할 경우에는 수동 셔터 키패드를 사용해 원하는 셔터 타이밍을 입력하세요.

Blackmagic Studio Camera 에는 세 종류의 자동 노출 모드가 있습니다. 이 중 하나를 선택하려면 셔터 메뉴 맨 오른쪽에 있는 '자동 노출' 버튼을 누르세요.

### **셔터**

셔터 설정은 조리개를 일정하게 유지하면서 셔터 설정값을 자동으로 조정하여 노출 수준을 일정하게 유지합니다. 고정 피사계 심도를 유지하고자 할 경우에 이 설정을 선택하세요. 셔터의 미미한 자동 조절 움직임이 모션 블러에 영향을 끼칠 수도 있다는 점을 유념하시기 바랍니다. 또한 실내 촬영 시 다양한 조명 기구로 인해 플리커 현상이 발생할 수 있으니 주의하시기 바랍니다. 셔터 설정에서 '셔터 자동 노출' 모드를 선택할 경우, 자동 조리개 기능은 사용할 수 없습니다.

### **셔터 + 조리개**

셔터를 조절한 다음, 조리개를 조절하는 방식으로 정확한 노출값을 유지합니다. 셔터 설정값을 최대한 올리거나 낮춰도 원하는 수준의 노출을 유지할 수 없을 경우, 카메라의 조리개를 조절하여 노출을 일정하게 유지합니다.

#### **조리개 + 셔터**

조리개를 조절한 다음, 셔터 속도를 조절하는 방식으로 정확한 노출값을 유지합니다. 조리개 값을 최대한 올리거나 낮춰도 원하는 수준의 노출을 유지할 수 없을 경우, 카메라에서 셔터값이 조절되어 노출을 일정하게 유지합니다.

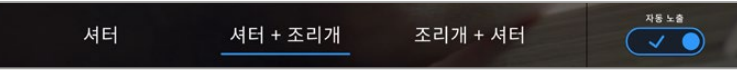

'셔터' 메뉴에서 '자동 노출'을 누르면 셔터 기반의 자동 노출 모드로 접속할 수 있습니다.

셔터 또는 조리개에 영향을 미치는 '자동 노출' 모드를 활성화하면 LCD 터치스크린 상단에 있는 셔터 또는 조리개 표시 옆에 작은 'A' 표시가 나타납니다.

### **조리개**

조리개 표시는 현재 사용 중인 렌즈 조리개 값을 나타냅니다. 이 표시를 눌러 호환 렌즈의 조리개값을 변경하고 조리개 기반의 자동 노출 모드를 설정할 수 있습니다.

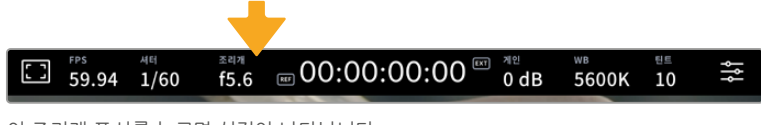

이 조리개 표시를 누르면 설정이 나타납니다.

'조리개' 표시를 누르면 터치스크린 아래에 조리개 메뉴가 나타납니다. 이 메뉴 맨 왼쪽에서 현재 렌즈의 조리개값을 확인할 수 있습니다. 현재 조리개 값 좌/우에 있는 화살표를 누르거나, 슬라이더를 좌/우로 움직여 조리개 값을 변경할 수 있습니다.

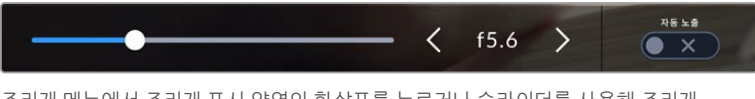

조리개 메뉴에서 조리개 표시 양옆의 화살표를 누르거나 슬라이더를 사용해 조리개 설정을 조정하세요.

조리개 메뉴 맨 오른쪽에 있는 '자동 노출' 스위치 아이콘을 누르면 조리개 자동 노출 메뉴가 열립니다.

이를 통해 다음과 같은 자동 노출 옵션을 사용할 수 있습니다.

#### **조리개**

이 설정은 셔터 속도를 그대로 유지하면서 노출 수준을 일정하게 유지할 수 있도록 조리개를 자동으로 조절합니다. 모션 블러는 그대로 유지할 수 있지만, 피사계 심도에 영향을 끼칠 수도 있습니다.

#### **조리개 + 셔터**

조리개를 조절한 다음, 셔터 속도를 조절하는 방식으로 정확한 노출값을 유지합니다. 조리개 값을 최대한 올리거나 낮춰도 원하는 수준의 노출을 유지할 수 없을 경우, 카메라에서 셔터값이 조절되어 노출을 일정하게 유지합니다.

#### **셔터 + 조리개**

셔터를 조절한 다음, 조리개를 조절하는 방식으로 정확한 노출값을 유지합니다. 셔터 설정값을 최대한 올리거나 낮춰도 원하는 수준의 노출을 유지할 수 없을 경우, 카메라의 조리개를 조절하여 노출을 일정하게 유지합니다.

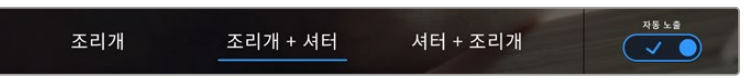

'조리개' 메뉴에서 '자동 노출'을 누르면 조리개 기반의 자동 노출 모드에 접속할 수 있습니다.

셔터 또는 조리개에 영향을 미치는 '자동 노출' 모드가 활성화되어 있는 경우, LCD 터치스크린 상단에 있는 조리개 또는 셔터 표시 옆에 작은 'A' 표시가 나타납니다.

### **녹화 시간 표시**

카메라의 LCD 터치스크린 상단에 카메라 녹화 시간이 나타납니다.

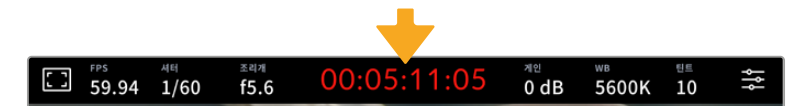

카메라 녹화 시간 표시는 녹화 중일때 빨간색으로 표시됩니다.

녹화 시간 정보에서 제공되는 타임코드 카운터를 통해 클립의 길이를 확인하고 녹화 시 타임코드를 모니터링할 수 있습니다. 타임코드 카운터는 시:분:초:프레임 순으로 나타나며, 클립의 녹화 및 재생과 함께 시간이 진행됩니다. 녹화 도중에는 타임코드가 빨간색으로 나타납니다.

녹화 시간 표시는 00:00:00:00부터 시작합니다. 현재 녹화 중인 클립 혹은 최근 녹화된 클립의 녹화 시간이 터치스크린에 표시됩니다. 후반 작업의 편의를 위해 현재 시각이 클립에 임베디드됩니다.

타임코드는 녹화 시간 표시를 눌러 간단히 확인 가능합니다. 녹화 시간 표시를 다시 누르면 클립 녹화 시간으로 되돌아 갑니다.

### **다음과 같은 부가적인 상태 정보 표시가 녹화 시간 표시 주변에 나타납니다.**

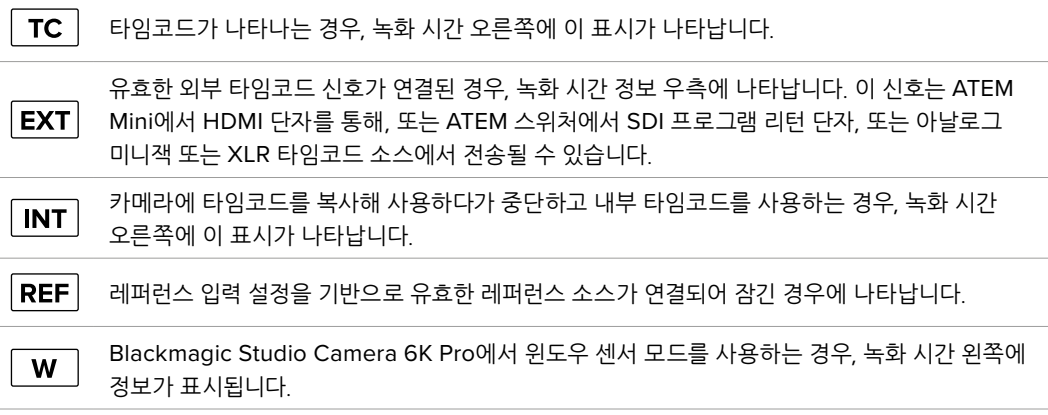

스튜디오 카메라가 ATEM 스위처에 연결되면, 카메라의 LCD 터치스크린에 있는 타임코드 밑에 작은 탈리 상태 오버레이가 표시됩니다. 즉, 카메라의 탈리 라이트를 비활성화해도, 여전히 스튜디오 카메라가 미리보기 출력으로 전환되었는지 또는 라이브로 방송 중인지 확인할 수 있습니다.

ATEM 스위처는 카메라와 연결 시, 스위처의 타임코드와 일치하도록 스튜디오 카메라의 타임코드를 자동으로 동기화합니다. 이를 통해 DaVinci Resolve에서 멀티캠 편집을 더 쉽고 정확하게 수행할 수 있습니다.

### **게인**

'게인' 상태 정보는 스튜디오 카메라의 현재 게인 설정 또는 감광도를 나타냅니다. 이 부분을 눌러 다양한 조명 조건에 맞게 게인을 조절할 수 있습니다.

스튜디오 카메라의 최적 설정값은 0dB입니다. 스튜디오 카메라에는 듀얼 네이티브 ISO 센서가 있으며, 10dB 및 18dB는 저조도 환경에 탁월하여 노이즈가 거의 없는 깨끗한 이미지를 생성합니다.

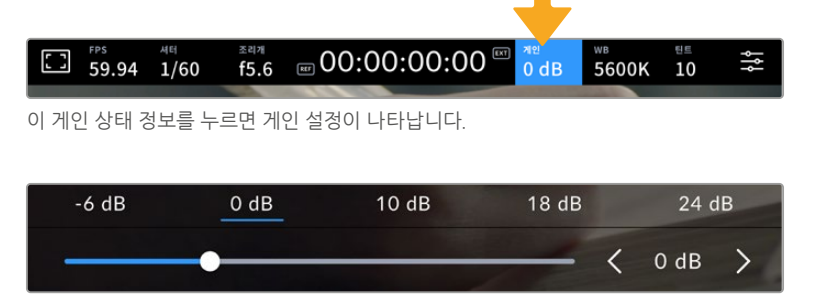

프리셋 아래에 있는 슬라이더와 화살표를 사용해 1/3 스탑씩 조절 가능합니다

촬영 환경에 따라 게인 설정을 좀 더 높거나 낮게 선택할 수 있습니다. 예를 들어, 32dB 또는 36dB는 초저조도 환경에서 사용할 수 있지만 노이즈가 발생할 수 있습니다.

### **듀얼 네이티브 게인**

Blackmagic Studio Camera의 센서는 밝은 대낮은 물론 저조도 환경에서도 촬영할 수 있도록 최적화되어 있습니다.

다양한 조명 조건에 맞게 게인을 조절 시 듀얼 네이티브 게인 기능이 함께 사용되어 깨끗하고 최소한의 노이즈 및 높은 게인 설정 영상을 얻을 수 있습니다.

게인 설정을 -12dB와 8dB 사이로 조절하면, 0dB의 네이티브 게인이 기준으로 사용됩니다. 10dB에서 36dB 사이의 게인 범위는 18dB의 네이티브 게인을 기준으로 사용합니다. 게인값을 8dB 또는 10dB을 선택할 수 있는 촬영의 경우, 사용하는 렌즈의 조리개의 스탑 수 하나를 조여 10dB를 선택하면 높은 네이티브 게인을 통해 더욱 깨끗한 결과물을 얻을 수 있습니다.

아래 다이나믹 레인지 차트는 게인 선택과 다이나믹 레인지 배분의 관계를 보여줍니다.

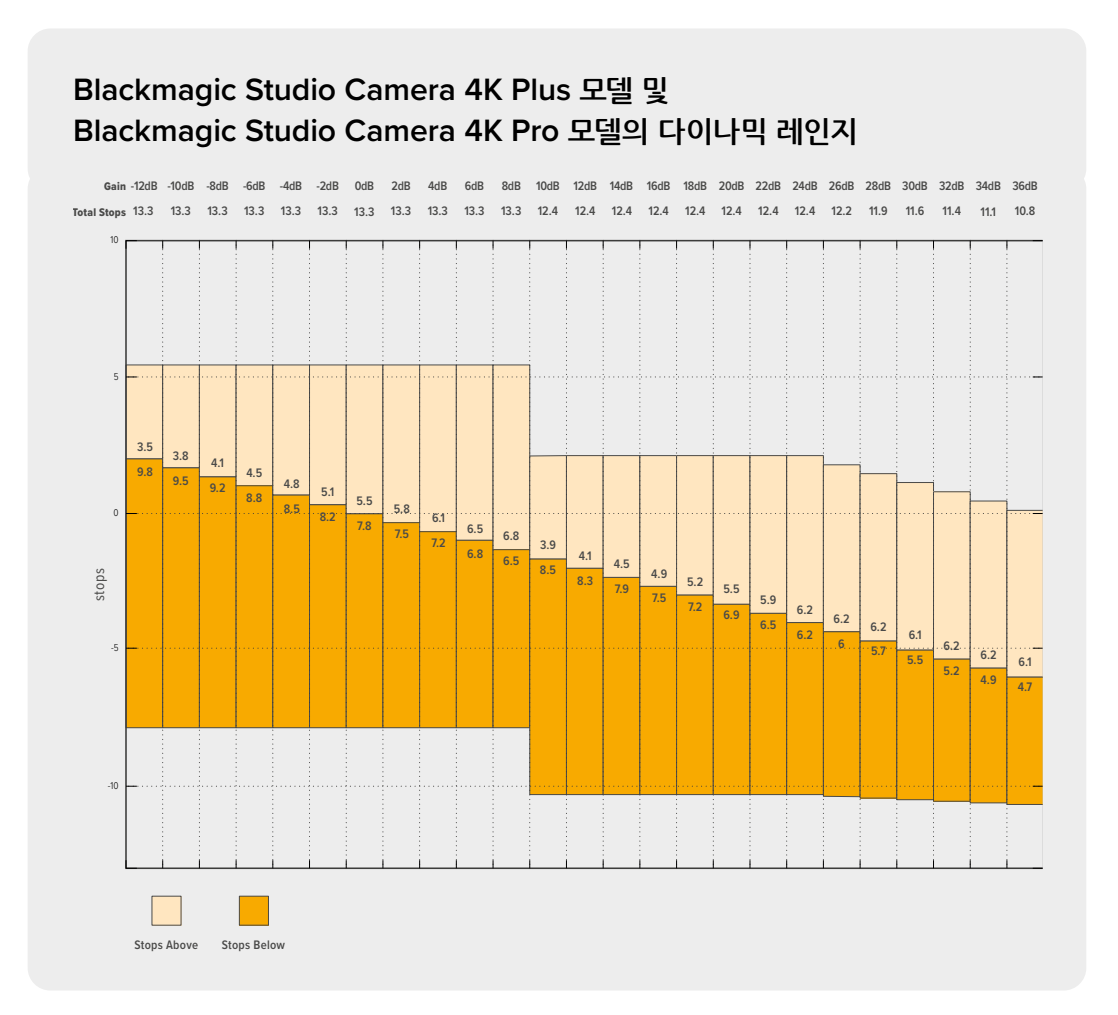

### **Blackmagic Studio Camera 6K Pro의 다이나믹 레인지**

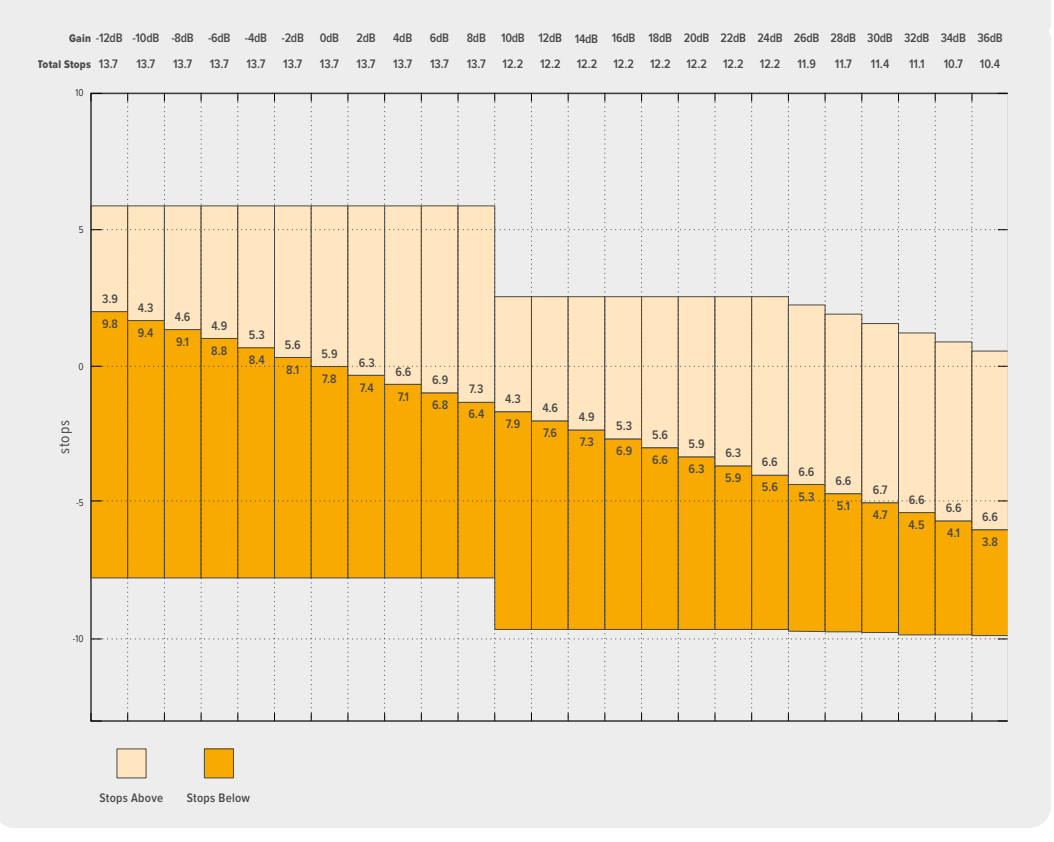

### **화이트 밸런스**

'WB'와 '틴트'는 카메라의 현재 화이트 밸런스 및 색조를 나타냅니다. 이 표시 장치를 누르면 카메라의 화이트 밸런스 및 색조를 다양한 조명 조건에 맞게 조절할 수 있습니다.

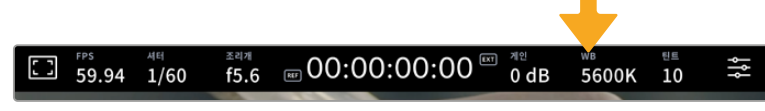

'WB'와 '틴트' 표시를 누르면 해당 설정 페이지에 접속할 수 있습니다.

모든 광원에서는 색이 방출됩니다. 예를 들어 촛불에서는 따뜻한 색상이, 그리고 흐린 하늘에서는 차가운 색상이 방출됩니다. 화이트 밸런스 설정을 사용하여 영상의 색상 균형을 맞출 수 있으므로, 영상 속 주황색과 파란색의 조합을 조절해 흰색을 그대로 유지할 수 있습니다. 예를 들면 텅스텐 조명 아래에서 촬영하면 따뜻한 주황색 광원이 방출되므로 3200K를 선택하여 블루 색상을 영상에 추가합니다. 이러한 방식으로 색상의 균형을 맞춰 정확한 흰색을 저장할 수 있습니다.

Blackmagic Studio Camera는 다음과 같은 화이트 밸런스 프리셋을 제공하여 다양한 색온도 환경에 맞게 선택할 수 있습니다. 사용 예시는 다음과 같습니다.

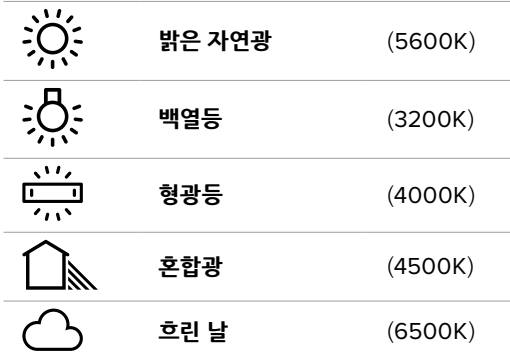

프리셋을 사용자 지정하려면 색온도 표시 좌/우에 있는 화살표 아이콘을 한 번씩 누르거나 길게 누르세요. 누를 때마다 색온도가 50K 위 또는 아래로 이동합니다. 화살표 아이콘을 누르고 있으면 속도가 증가합니다. 아니면 색온도 슬라이더를 좌/우로 드래그해 조정할 수도 있습니다.

조정이 더 필요한 경우에는 '틴트'를 조절할 수 있습니다. 이는 영상 속 녹색과 심홍색의 조합을 조정합니다. 예를 들어, 심홍색을 약간 추가하면 수많은 형광등에서 나오는 초록색을 보완할 수 있습니다. 대부분 카메라의 화이트 밸런스 프리셋에는 약간의 틴트가 포함되어 있습니다.

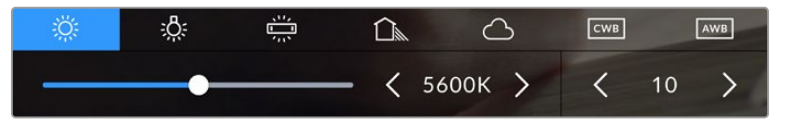

카메라의 화이트 밸런스 및 틴트 표시기를 누르면 5종류의 프리셋이 나타나며 화면 왼쪽에는 화이트 밸런스 표시기와 슬라이더가, 오른쪽에는 틴트 표시기가 나타납니다. 이를 조절해 사용 중인 조명 조건에 맞는 자신만의 화이트 밸런스를 설정하세요.

화이트 밸런스와 유사한 방식으로 틴트 표시의 왼쪽 및 오른쪽 화살표를 눌러 변경하세요. 설정 범위는 -50에서 +50 사이로 한 단위씩 증가합니다. 화살표를 길게 눌러 빠르게 조절할 수 있습니다.

**참고** 화이트 밸런스나 색조를 사용자가 지정할 경우, 프리셋이 커스텀 화이트 밸런스(CWB) 로 변경됩니다. 커스텀 화이트 밸런스는 계속 지속되어 전원을 껐다 켜도 CWB 설정이 그대로 유지되며, 프리셋으로 전환했다가도 다시 CWB로 되돌릴 수 있습니다. 이를 통해 최근에 사용한 프리셋과 커스텀 화이트 밸런스를 쉽게 비교할 수 있습니다.

### **자동 화이트 밸런스**

Blackmagic Studio Camera는 자동으로 화이트 밸런스 조절이 가능합니다. 'AWB'를 누르면 화이트 밸런스 화면이 나타납니다.

화이트 밸런스를 자동으로 설정하는 경우, 영상 중앙에 사각형이 오버레이되어 나타납니다. 이 사각형을 흰색 또는 회색 카드와 같은 중립면으로 채운 뒤, '화이트 밸런스 업데이트'를 누르세요. 카메라가 화이트 밸런스와 틴트값을 자동으로 조절하므로 화이트 밸런스 상자 안에 있는 흰색 또는 회색 평균값이 최대한 중간으로 유지됩니다. 업데이트가 끝나면 이 설정이 카메라의 커스텀 화이트 밸런스로 설정됩니다. 카메라 위에 있는 'WB' 버튼을 3초간 누르고 있으면 자동 화이트 밸러스 기능이 선택되고 '화이트 밸런스 업데이트' 버튼이 활성화됩니다.

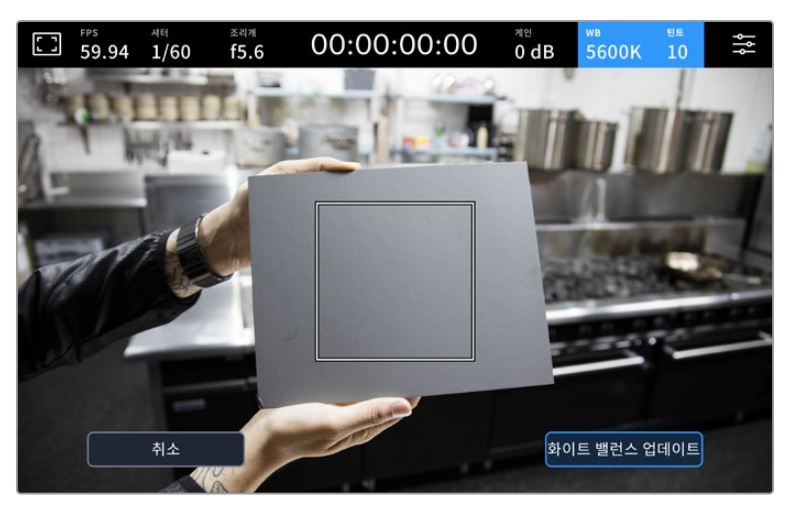

화이트 밸런스 메뉴에 있는 'AWB' 아이콘을 누르면 자동 화이트 밸런스 화면이 나타납니다. 흰색 또는 중립적인 회색면을 함께 사용해 자동으로 중립적인 화이트 밸런스를 설정하세요.

### **LUT 상태 정보**

촬영장에서 프리뷰 도구로 LUT를 사용할 경우, 흰색 LUT 아이콘이 화면 왼쪽 상단에 나타나 LUT가 현재 사용 중임을 나타냅니다. '녹화' 설정에서 '파일에 LUT 적용하기'를 활성화한 경우엔 이 아이콘이 파란색으로 표시됩니다. 자세한 정보는 [녹화 설정] 부분을 참고하세요.

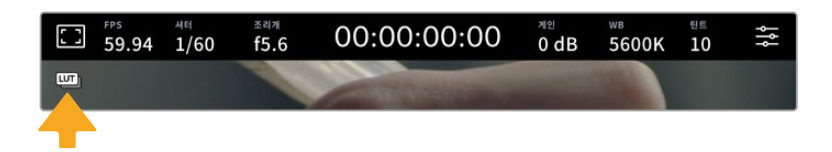

### **ND 필터 상태 정보**

Blackmagic Studio Camera 6K Pro의 ND 필터를 조정할 경우, LCD 터치스크린 좌측 상단에 ND 필터 상태 정보가 나타나며, 상태 표시 텍스트를 표시하도록 설정된 모든 SDI 또는 HDMI 출력에도 해당 정보가 나타납니다. 화면에 표시되는 상태 정보는 '설정' 메뉴에서 선택한 포맷을 따릅니다.

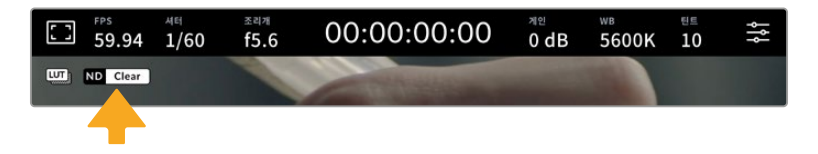
# **히스토그램**

카메라 터치스크린 좌측 하단에서 히스토그램을 확인할 수 있습니다. RGB 히스토그램은 빨강, 초록, 파란색 채널로 나뉘어 나타나는 이미지의 색조 분포도를 보여줍니다.

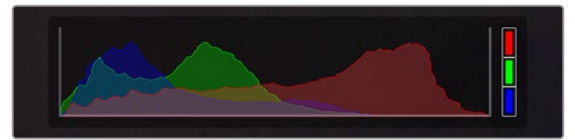

히스토그램을 통해 클립의 섀도우와 하이라이트 간의 색조 범위를 확인할 수 있습니다.

히스토그램의 맨 왼쪽은 섀도우 또는 블랙을, 맨 오른쪽은 하이라이트 또는 화이트를 나타냅니다. 렌즈 조리개를 열고 닫으면 이에 따라 히스토그램의 정보 또한 좌/우로 움직이는 것을 볼 수 있습니다. 히스토그램으로 이미지의 섀도우와 하이라이트가 클리핑 되는지 확인할 수 있습니다. 빨강/초록/ 파란색 채널에 클리핑 현상이 발생하면 히스토그램 오른쪽에 위치한 해당 표시장치에 불이 들어옵니다. 히스토그램의 좌/우 양쪽 가장자리가 서서히 떨어지지 않고 갑자기 중단되는 경우에는 하이라이트 또는 섀도 디테일이 손실될 수도 있습니다.

터치스크린 하단에 히스토그램이 나타나지 않을 경우 LCD 모니터 설정에서 '코덱 및 해상도'로 설정되었을 수 있습니다. 더 자세한 정보는 본 설명서의 [모니터링 설정] 부분을 참고하세요.

# **녹화 버튼**

스튜디오 카메라의 터치스크린 하단에 있는 히스토그램 옆에는 녹화 버튼이 있습니다. 이 버튼을 누르면 녹화가 시작되고, 다시 누르면 정지됩니다. 녹화 중에는 이 버튼과 미디어 바 아이콘, 그리고 카메라의 터치스크린 상단에 있는 타임코드가 빨간색으로 변합니다.

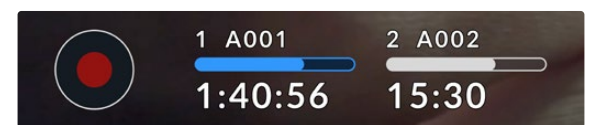

LCD 터치스크린 하단의 저장 미디어 상태 정보 옆에 있는 녹화 버튼

|  | 1 A001  | 2 A002 |
|--|---------|--------|
|  | 1:40:56 | 15:30  |

녹화 중에는 녹화 버튼과 미디어 바에 빨간불이 들어옵니다.

# **파일에 LUT 적용하기**

'녹화' 설정에서 녹화 클립에 LUT를 적용하기로 선택한 경우, 파란색 LUT 아이콘이 녹화 버튼 옆에 나타납니다. LUT 표시는 대기 모드 및 녹화 모드 사용 시 모두 나타납니다.

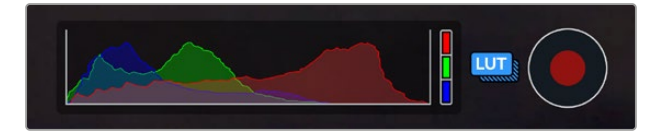

Blackmagic RAW 파일로 LUT를 녹화하는 방법에 대한 자세한 정보는 본 설명서의 뒤편의 [녹화 설정] 부분을 참고하세요.

# **드롭 프레임 표시**

녹화 버튼 위로 [!] 표시가 깜빡이는 것을 통해 녹화 중 카메라에 드롭 프레임 현상이 발생했음을 알 수 있습니다. 문제가 발생한 플래시 디스크의 잔여 녹화 시간 표시도 빨간색으로 변합니다. 예를 들어, USB-C 플래시 디스크에서 드롭 프레임 현상이 발생하면 녹화 버튼 위로 깜빡이는 [!] 표시가 나타나며, 플래시 디스크의 잔여 녹화 시간 상태 정보도 빨간색으로 변합니다. 이는 특정 플래시 디스크가 현재 선택한 코덱 및 해상도에 비해 너무 느리다는 것을 의미합니다. 이전에 녹화한 클립에서 드롭 프레임 현상이 발생한 경우에도 해당 표시가 나타납니다. 드롭 프레임 표시는 새로운 클립을 녹화하거나 카메라 전원을 다시 껐다 켤 때까지 지속됩니다.

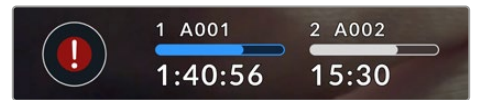

플래시 드라이브에 드롭 프레임 현상이 발생하면 드롭된 프레임 표시가 나타납니다.

**참고** 드롭 프레임 현상이 감지되면 쓸 수 없는 영상의 녹화를 방지하기 위해 Blackmagic Studio Camera에서 녹화를 멈추도록 설정할 수 있습니다. 자세한 정보는 본 설명서의 [녹화 설정] 부분을 참고하세요.

다음의 링크 [https://blackmagicdesign.com/kr/products/blackmagicstudiocamera/](https://blackmagicdesign.com/kr/products/blackmagicstudiocamera/blackmagicraw#data-rate-calculator) [blackmagicraw#data-rate-calculator](https://blackmagicdesign.com/kr/products/blackmagicstudiocamera/blackmagicraw#data-rate-calculator)에서 데이터 레이트 계산기를 사용하여 USB-C 드라이브 용량 및 프레임 레이트 코덱 설정을 바탕으로 녹화 가능 시간을 예측할 수 있습니다.

# **저장 미디어 표시**

저장 미디어 표시는 스튜디오 카메라에서 녹화 버튼 옆의 터치스크린 하단에 있습니다. 이 표시는 카메라에 연결된 USB-C 드라이브 정보를 표시합니다.

# **잔여 녹화 시간**

USB-C 플래시 디스크를 카메라에 연결하면 터치스크린 아래에 나타나는 저장 미디어 표시를 통해 해당 플래시 디스크의 잔여 녹화 시간을 확인할 수 있습니다. 잔여 녹화 시간은 시/분/초로 표시되며, 선택한 프레임 레이트와 코덱에 따라 달라집니다. 프레임 레이트 또는 코덱 설정을 변경하면 자동으로 잔여 녹화 시간을 다시 계산하여 표시합니다.

플래시 디스크에 녹화 가능 시간이 약 5분인 경우 저장 미디어 표시가 빨간색으로 변합니다. 한 개 디스크만 사용해서 녹화하거나, 카메라에 연결한 추가 플래시 디스크도 잔여 용량이 줄어들고 있는 경우, 잔여 녹화 시간이 3분 미만으로 떨어지면 표시 장치가 천천히 깜빡이며 30초 미만으로 떨어지면 빠르게 깜빡입니다.

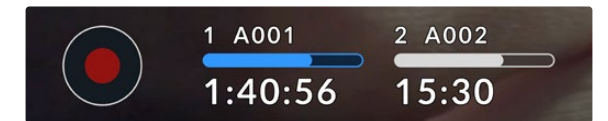

저장 미디어 표시에는 플래시 디스크명과 녹화 잔여 시간이 나타납니다.

## **미디어 바**

녹화 시간 위에 표시되는 미디어 바는 현재 미디어의 상태에 따라 파란색, 흰색, 또는 빨간색으로 나타나며, USB-C 플래시 디스크의 사용한 용량을 표시합니다.

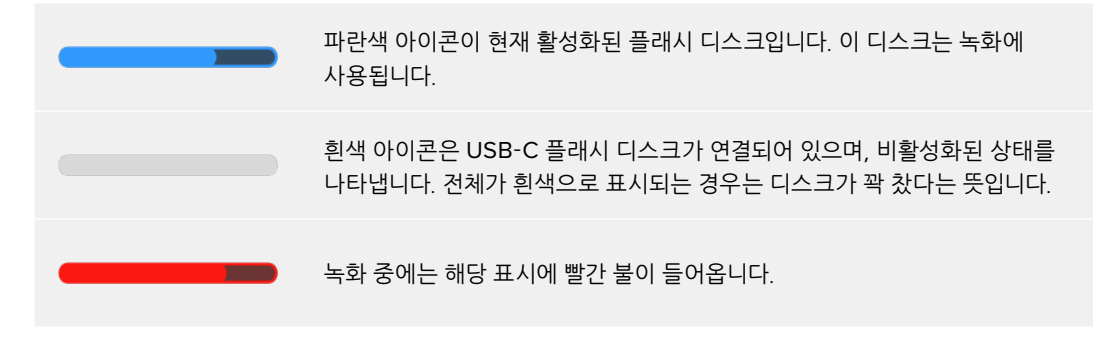

다른 디스크에 녹화하려면 녹화하려는 USB-C 플래시 디스크명 또는 미디어 바를 길게 누르세요.

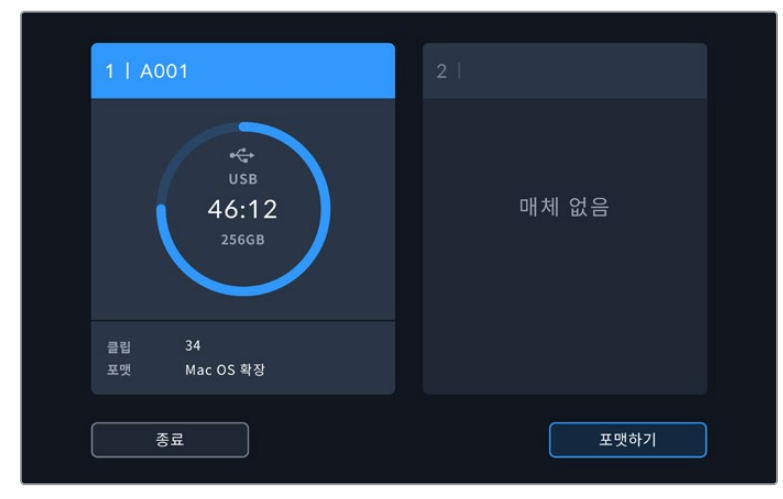

저장 미디어 표시를 누르면 저장 및 포맷 메뉴가 나타납니다.

LCD 터치스크린에 있는 저장 공간 표시를 누르면 저장 관리 화면에 접속할 수 있습니다.

저장 메뉴는 현재 스튜디오 카메라에 연결된 각 USB-C 플래시 디스크의 빈 용량을 나타내며, 디스크명 및 가능한 녹화 시간, 총 클립 개수, 파일 포맷을 함께 표시합니다. 저장 메뉴에서 플래시 디스크를 탭하여 활성화 디스크로 설정할 수 있으며, 스튜디오 카메라는 이 디스크를 먼저 사용하게 됩니다. 또한 저장 메뉴에서 사용하고자 하는 미디어를 포맷할 수 있습니다. 스튜디오 카메라에서 USB-C 플래시 디스크를 연결 및 포맷하는 방법에 대한 자세한 설명은 본 설명서의 [저장 미디어] 부분을 참고하세요.

# **ATEM Mini 또는 ATEM SDI를 사용해 트리거 녹화하기**

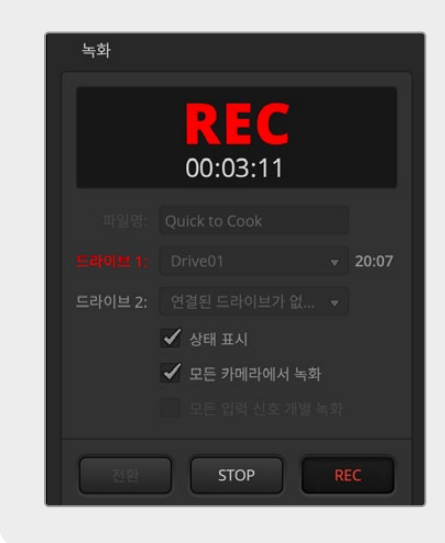

ATEM Mini, ATEM SDI Extreme 또는 Pro 모델 스위처에서 ISO 파일 녹화 시, 스위처와 연결된 모든 Blackmagic Studio Camera의 녹화를 트리거할 수도 있습니다.

예를 들어, ATEM Software Control의 '녹화' 팔레트에 보면 '모든 카메라에서 녹화'라는 확인란이 나타납니다. 해당 확인란을 활성화하고 녹화 버튼을 클릭하거나 누르면 모든 스튜디오 카메라에서도 녹화가 시작됩니다. 즉, 버튼을 한 번 클릭하거나 눌러 모든 카메라에서 동시에 녹화를 시작할 수 있습니다.

더 자세한 정보는 ATEM Mini 또는 ATEM SDI 사용 설명서를 참고하세요.

# **오디오 미터**

내부 마이크를 사용하거나 외장 오디오를 카메라에 연결하면 피크 오디오 미터에 채널 1과 채널 2의 오디오 레벨이 나타납니다. PPM 및 VU 미터로 표시하는 방법이 있습니다. 미터 유형을 변경하는 방법에 관해서는 본 사용 설명서 뒤편의 [설정] 부분을 참고하세요.

PPM 미터를 사용하여 최적의 음질을 얻으려면 오디오 레벨이 절대 0dBFS이 되지 않도록 해야 합니다. 이는 오디오가 클리핑 되지 않으며 왜곡이 일어나지 않게 카메라가 녹음할 수 있는 최대 레벨입니다.

또는, VU 미터를 사용 시, 클리핑이 생기지 않도록 0위로 약간의 공간을 주면서 레벨을 0으로 안전하게 설정할 수 있습니다. 클리핑을 피하려면 레벨이 +3 dBFS이 되지 않도록 하세요.

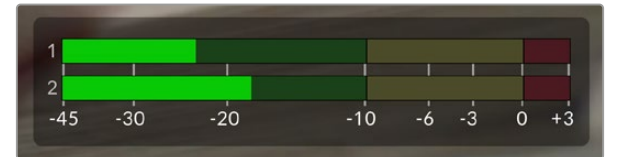

VU 오디오 미터의 컬러바는 피크 오디오 레벨을 나타냅니다. 피크 오디오 레벨이 녹색 부근 상단에 머무르는 것이 가장 이상적입니다. 피크 레벨이 노란색 영역으로 진입하면, 오디오가 클리핑될 가능성이 높습니다. 빨간색 영역에서 오디오가 +3 dBFS가 되면 클리핑될 위험이 있습니다.

오디오 미터를 탭하여 더욱 자세한 미터 디스플레이 및 오디오 입력 채널 1 및 2의 레벨 컨트롤을 사용할 수 있습니다. 또한 헤드셋 볼륨을 조절할 수 있습니다.

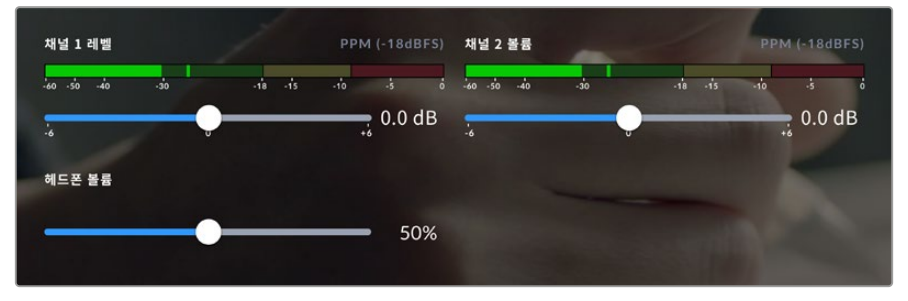

LCD 터치스크린의 오디오 미터를 눌러 오디오 채널 및 헤드셋 볼륨 컨트롤에 접속하세요. 더 자세한 정보는 본 설명서의 [오디오 설정] 부분을 참고하세요.

# **터치스크린 제스처 기능**

Blackmagic Studio Camera의 터치스크린을 터치하거나 손가락으로 확대/축소, 또는 화면을 두드려 프리뷰 이미지의 초점을 맞추고, 화면을 줌인하거나, 이미지를 탐색할 수 있습니다.

# **두 번 누르면 확대되는 화면**

LCD 터치스크린을 두 번 눌러 Blackmagic Studio Camera의 미리보기 영상의 모든 부분을 확대할 수 있습니다. 화면에서 선택된 부분이 확대되며 LCD 터치스크린을 손가락으로 드래그하거나 설정 다이얼을 돌려 이미지의 여러 부분을 확인할 수 있습니다. 이는 초점을 확인할 때 굉장히 유용한 기능입니다. 카메라 터치스크린을 간단히 두 번 두드리면 표준 확대 화면으로 돌아갑니다.

디지털 줌 기능을 기능 버튼에 할당할 수 있으며 '포커스 줌'이라 부릅니다.

# **손가락 확대/축소**

손가락 확대/축소(Pinch to Zoom) 기능을 이용하여 LCD 화면에서 확대/축소를 조정할 수 있습니다. 본 확대/축소는 HDMI 및 SDI 출력에 영향을 주지 않습니다.

화면을 두 배로 확대하려면 터치스크린을 두 번 두드리세요. 더 확대하려면 손가락을 벌리고 축소하려면 손가락을 모으세요. 확대된 영역을 움직이려면 터치한 후 드래그하세요. 표준 확대 화면으로 돌아가려면 터치스크린을 다시 두 번 두드리세요.

# **터치 포커스 기능**

LCD 화면에서 이미지 속 원하는 부분을 길게 누르면 해당 부분에 렌즈 초점을 맞출 수 있습니다. 화면의 확대된 영역에 초점을 맞추려면 두 번 탭한 다음 길게 탭하여 자동 초점을 맞춥니다. 일반 크기로 돌아가려면 두 번 두드리세요.

# **전체 화면 모드**

히스토그램, 저장 미디어 상태 정보 및 오디오 미터와 같은 하단 1/3 그래픽을 일시적으로 숨겨 숏의 구도를 잡거나 초점을 맞출 때 유용하게 사용할 수 있습니다. 화면 상단의 상태 표시는 위의 기능을 포함하며, 이미지와 분리되어 있으므로 항상 볼 수 있습니다. 하단 1/3 그래픽을 숨기려면 LCD 터치스크린을 위나 아래로 쓸어 넘기세요. 녹화 상태 정보, 프레임 가이드, 격자, 포커스 어시스트 및 지브라는 계속 표시됩니다.

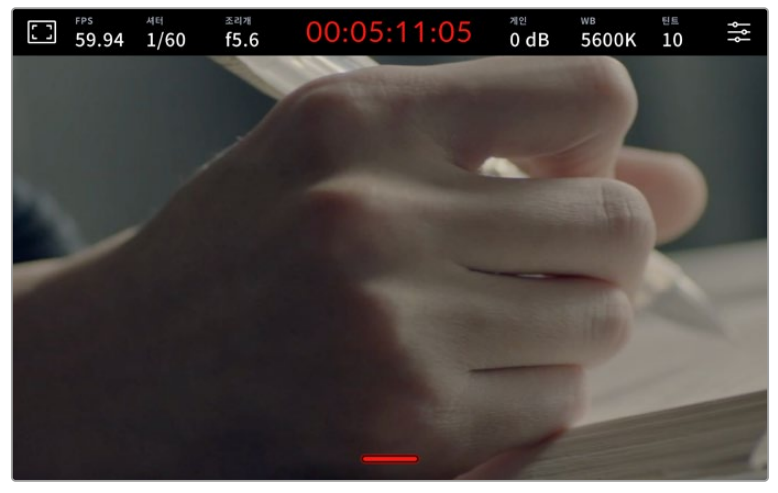

LCD 터치스크린에서 하단 1/3 그래픽을 숨기려면 위 또는 아래로 쓸어 넘기세요.

# **메뉴 설정하기**

카메라의 모든 설정은 기본 설정 메뉴를 사용하여 접속할 수 있으며, 헤드업 디스플레이를 사용하면 주요 설정을 빠르게 변경할 수 있습니다.

설정 메뉴를 열고 변경하려면 간단히 오른쪽 상단 모서리에 있는 메뉴 버튼을 누르세요. LCD의 설정 메뉴가 열리면 원하는 항목을 누르고 쓸어 넘겨 설정을 변경할 수 있습니다.

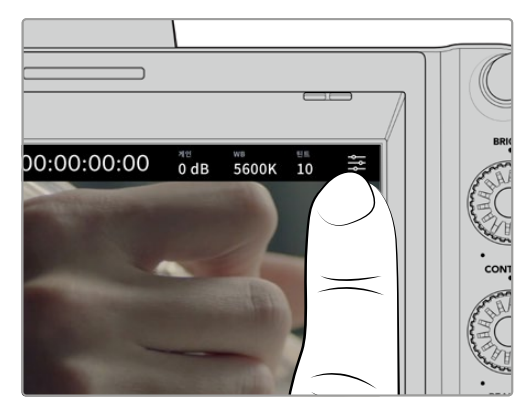

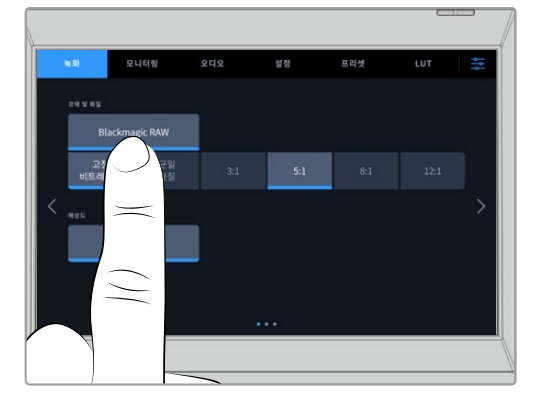

메뉴 설정 아이콘을 누르고 터치스크린을 사용하여 설정을 변경하세요.

이 설정 메뉴는 기능에 따라 '녹화', '모니터링', '오디오', '설정', '프리셋', 'LUT' 탭으로 분류되어 있습니다. 각 탭은 여러 페이지로 구성되어 있어, 카메라 터치스크린 양쪽 끝에 있는 화살표를 누르거나 좌/우로 쓸어 넘겨 이동할 수 있습니다.

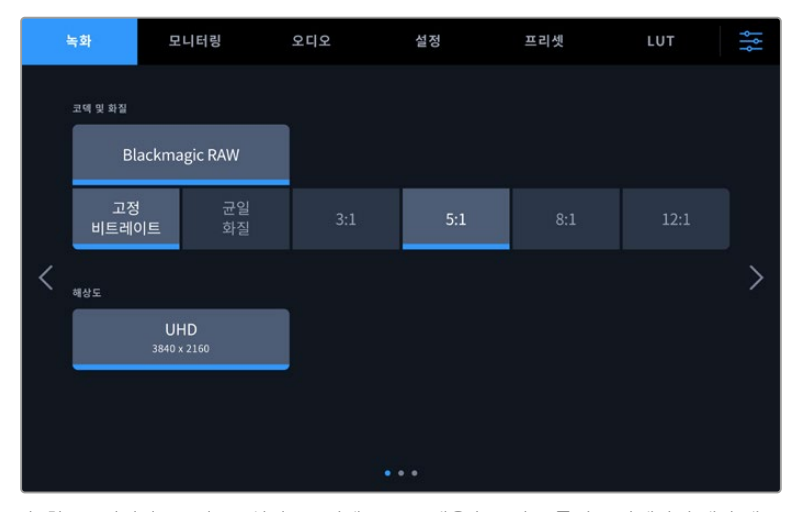

'녹화', '모니터링', '오디오', '설정', '프리셋', 'LUT' 탭을 누르면 스튜디오 카메라의 해당 탭으로 이동합니다.

# **녹화 설정**

'녹화' 탭에서는 비디오 포맷, 코덱, 해상도 그리고 녹화 영상에 중요한 다이나믹 레인지 및 디테일 샤프닝과 같은 기타 사항을 설정할 수 있습니다. 또한 USB-C 플래시 디스크에 녹화 시 코덱 및 화질을 설정할 수 있습니다.

# **녹화 설정 1**

'녹화' 설정 탭의 첫 번째 페이지는 다음과 같은 설정으로 구성되어 있습니다.

### **코덱 및 화질**

'코덱 및 화질' 메뉴는 외부 미디어에 녹화를 위한 Blackmagic RAW의 화질을 설정할 수 있습니다. '고정 비트레이트' 또는 '균일 화질' 중에서 선택할 수 있습니다. 각각 3:1, 5:1, 8:1, 12:1 또는 Q0, Q1, Q3, Q5 옵션 중 선택할 수 있습니다. 이 옵션을 통해 압축 정도를 설정할 수 있습니다. Blackmagic RAW에 대한 자세한 내용은 이 섹션의 뒷부분에서 제공됩니다.

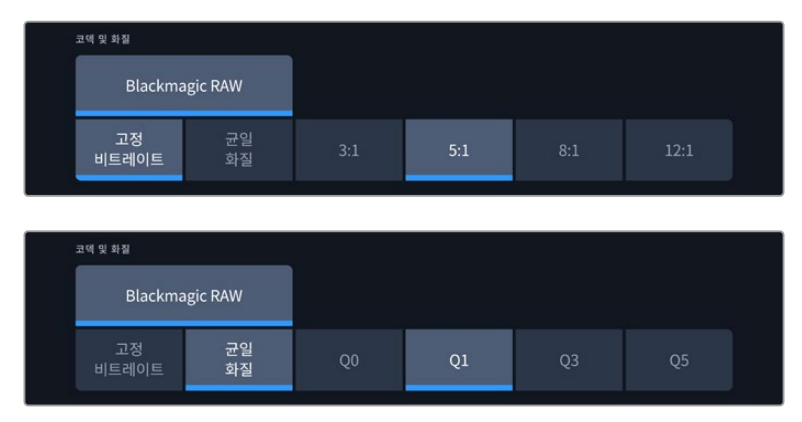

Blackmagic RAW 화질 옵션

**정보** 더 높은 압축률을 사용하는 코덱을 선택하면 Blackmagic Studio Camera에 연결된 외부 저장 미디어의 녹화 시간을 늘릴 수 있습니다. 자세한 정보는 [녹화] 부분의 녹화 가능 시간 표를 참고하세요.

## **해상도**

이 설정은 USB-C를 통해 외장 플래시 디스크에 녹화 시 녹화 해상도를 표시합니다. Blackmagic Studio Camera 4K Plus 및 4K Pro 모델에서는 UHD로 녹화할 수 있습니다. Blackmagic Studio Camera 6K Pro에서는 UHD, 5.3K, 6K 녹화 해상도를 선택할 수 있습니다.

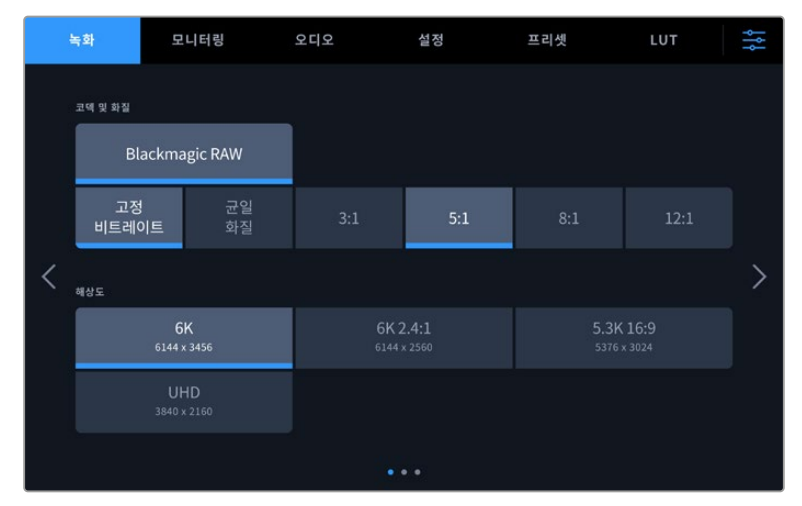

Blackmagic Studio Camera 6K Pro의 해상도 옵션

# **Blackmagic RAW**

Blackmagic Studio Camera는 Blackmagic RAW 파일 포맷을 지원합니다. 이 포맷은 사용자에게 뛰어난 영상 화질, 폭넓은 다이나믹 레인지 그리고 다양한 압축률을 제공합니다. Blackmagic RAW 는 RAW 녹화의 장점은 유지한 채, 영상 파일의 디베이어 처리 대부분이 카메라의 하드웨어에서 가속화 처리되므로 속도가 아주 빠릅니다.

또한, Blackmagic RAW는 강력한 메타데이터 지원 기능을 탑재하여, 편집 소프트웨어가 메타데이터 파일을 읽어 들임으로써 사용자의 카메라 설정을 인식할 수 있습니다. 촬영한 영상을 신속하게 전달해야 하며 색보정 작업에 할애할 시간이 없어서 비디오 감마 촬영을 선호하는 사용자의 경우, 메타데이터 기능을 사용하여 비디오 감마로 촬영 후 편집 소프트웨어에서 촬영 영상을 열어 보면 영상에 이미 비디오 감마가 적용된 것을 확인할 수 있습니다. 그러나 사실 이 파일은 필름 감마이며 소프트웨어는 파일의 메타데이터 설정에 따라 비디오 감마를 적용한 것뿐입니다.

따라서 색보정 작업을 원한다면 영상 파일에 이미 담겨 있는 필름 다이나믹 레인지를 마음껏 사용할 수 있습니다. 화이트와 블랙을 무리하게 클리핑하지 않고도 영상의 디테일을 유지하고 색보정 작업을 통해 시네마틱한 영상룩을 연출할 수 있습니다. 또한, 비디오 감마가 영상에 적용되어 일반 카메라 촬영 영상처럼 보이기 때문에 시간이 없어 색보정 작업을 하지 못한 경우에도 문제없습니다. 따라서 완벽한 촬영을 고집할 필요가 없으며, 차후에 후반 제작 단계에서 원하는 대로 변경이 가능합니다.

Blackmagic RAW 파일은 사용자의 컴퓨터 CPU와 GPU에 최적화되어 빠른 속도를 제공하는 코덱입니다. 이는 즉, 영상을 빠르고 부드럽게 재생할 수 있으며 노트북 사용 시 필요한 하드웨어 디코더 보드를 사용할 필요가 없음을 뜻합니다. 또한, Blackmagic RAW를 사용하는 소프트웨어는 Apple Metal, Nvidia CUDA 및 OpenCL의 프로세싱이 가능하다는 이점이 있습니다. Blackmagic RAW를 사용하면 영상 파일을 먼저 캐싱하거나 해상도를 낮추지 않고도 대부분의 컴퓨터에서 영상 파일처럼 일반 속도로 재생할 수 있습니다.

각 프레임별로 렌즈 정보가 메타데이터에 녹화된다는 점도 참고할 필요가 있습니다. 예를 들어, 호환용 렌즈를 사용할 경우엔 클립 재생 시간 동안 변경된 줌 또는 포커스 설정은 각 프레임별로 Blackmagic RAW 파일의 메타데이터에 저장됩니다.

# **Blackmagic RAW 녹화**

Blackmagic RAW는 두 가지의 방법으로 작동합니다. 사용자는 고정 비트레이트 코덱 또는 균일 화질 코덱 둘 중에서 하나를 선택할 수 있습니다.

고정 비트레이트 코덱은 대부분의 코덱과 비슷한 방식으로 작동합니다. 이 코덱은 데이터 레이트를 너무 높지 않게 일정한 수치로 유지합니다. 다시 말해, 추가 데이터를 요구하는 복잡한 영상을 촬영하여 저장할 때도 고정 비트레이트 코덱을 사용하면 할당된 용량에 맞추어 파일을 더 압축하여 저장할 수 있습니다.

이는 비디오 코덱을 사용할 경우에는 괜찮지만 Blackmagic RAW 촬영 시에는 화질을 어느 정도 예측할 수 있는 방식이 필요합니다. 영상 촬영에 더 많은 데이터가 필요한 상황에서 코덱이 특정 데이터 레이트를 유지하기 위해 파일을 너무 많이 압축해버리는 일이 생길 수 있기 때문입니다. 화질에 손실이 있을 수 있다는 걸 알지만, 실제로 그런지는 촬영을 끝내고 돌아와 확인할 때까지 확실히 알 수 없습니다.

이 문제를 해결하기 위해 Blackmagic RAW는 균일 화질이라는 대안을 제공합니다. 전문적인 용어로 가변 비트레이트 코덱이라 불리는 이 코덱은 영상이 추가 데이터가 필요할 경우 파일 크기를 증가시키는 기능을 제공합니다. 영상의 화질을 유지하기 위해 인코딩 시 파일 크기의 상한치를 제한하지 않습니다.

따라서 균일 화질 설정을 적용한 Blackmagic RAW를 통해 필요한 만큼 파일 크기를 늘려 영상을 인코딩할 수 있습니다. 이는 촬영하는 영상의 종류에 따라 파일의 크기는 더 클 수도, 작을 수도 있다는 것을 뜻합니다.

또한 Blackmagic RAW의 화질 설정명을 혼란스러운 이름 대신 기술적인 면에서 사용자에게 더 와닿는 이름으로 정하는 것이 중요합니다. 예를 들어, 고정 비트레이트 코덱을 선택하면 설정에서 3:1, 5:1, 8:1 그리고 12:1의 화질 옵션을 볼 수 있습니다. 이는 무압축 RAW 파일 크기 대비 Blackmagic RAW로 촬영한 파일 크기의 비율을 나타냅니다. 예를 들어, 파일 크기가 큰 3:1 포맷을 사용하면 더 나은 화질을 얻을 수 있고, 반대로 파일 크기가 가장 작은 12:1 포맷을 사용하면 가장 낮은 화질을 얻게 됩니다. 현재까지 Blackmagic RAW를 이용한 많은 사용자들은 12:1 포맷으로도 충분한 화질을 얻을 수 있으며 화질에 만족한다고 답했습니다. 그러나 사용자 본인이 직접 사용하며 여러 설정을 직접 시험해보는 것을 권장합니다.

균일 화질 상태에서 Blackmagic RAW를 사용 시 설정에서 Q0, Q1, Q3, Q5를 사용할 수 있습니다. 이는 코덱으로 전송되는 압축률의 파라미터 설정을 뜻하며, 어느 정도의 압축률이 적용되었는지 좀 더 기술적으로 나타냅니다. 고정 비트레이트와 균일 화질에서의 코덱 작동 방식이 다르며, 균일 화질에서는 이 설정이 달라집니다. 균일 화질 설정의 경우, 촬영 대상에 따라 파일의 압축률이 제각각이기 때문에 압축률을 예측하는 것이 어렵습니다. 따라서, 이 경우에는 다른 설정을 적용하여 미디어 저장에 필요한 용량에 맞추어 파일 크기를 조정하게 됩니다.

# **고정 비트레이트 설정**

압축률은 3:1, 5:1, 8:1 그리고 12:1의 수치로 표기하였습니다. 예를 들어 12:1 압축률을 적용하여 제작한 영상 파일의 크기는 무압축 RAW 포맷의 12분의 1에 달합니다.

# **균일 화질 설정**

Q0와 Q5는 양자화의 정도를 뜻합니다. Q5에는 더 높은 양자화 수치와 향상된 데이터 레이트가 포함되어 있습니다. 앞에서 말했듯이 균일 화질 설정의 경우, 촬영 대상에 따라 파일 크기를 대폭 증가되거나 축소될 수 있습니다. 이는 촬영한 파일의 크기를 미디어 드라이브의 한도 이상으로 증가시킬 수 있음을 뜻합니다. 이 경우, 간혹 드롭 프레임 현상으로 이어질 수도 있습니다. 그러나 장점은, 촬영 도중 이 현상이 발생하면 곧바로 알 수 있으며, 설정에 따른 화질의 결과를 비교할 수 있다는 점입니다.

# **Blackmagic RAW 플레이어**

Blakmagic 카메라 소프트웨어 설치 프로그램에 포함되어 있는 Blackmagic RAW 플레이어를 사용하여 간단하게 클립을 검토할 수 있습니다. Blackmagic RAW 파일을 더블 클릭하여 열면 풀 해상도와 비트 심도 설정에서 파일을 신속하게 재생하고 스크롤 해볼 수 있습니다.

프레임을 디코딩할 경우, SDK 라이브러리의 CPU 가속화를 통해 모든 주요 아키텍처를 지원하며, Apple Metal, Nvidia CUDA 및 OpenCL을 통한 GPU 가속화 또한 지원합니다. 추가적인 성능 향상을 위해서는 Blackmagic eGPU와 함께 사용할 수도 있습니다. Blackmagic RAW 플레이어는 Mac 및 Windows, Linux에서 지원됩니다.

# **사이드카 파일**

Blackmagic RAW 사이드카 파일을 사용하여 원본 파일에 임베드된 메타데이터를 덮어쓰지 않고도 파일의 메타데이터를 재설정할 수 있습니다. 이 메타데이터에는 Blakcmagic RAW 설정뿐 아니라 조리개, 포커스, 초점거리, 화이트 밸런스, 틴트, 컬러 스페이스, 프로젝트명, 테이크 번호 등의 정보가 포함되어 있습니다. 메타데이터는 클립의 프레임별로 인코딩되며, 이는 촬영 도중 렌즈 설정을 변경할 경우, 렌즈 데이터와 관련하여 중요한 부분입니다. DaVinci Resolve를 통해 사이드카 파일의 메타데이터를 추가하거나 편집할 수 있습니다. 이 파일은 보고 읽을 수 있는 포맷을 사용하여 심지어 문서 편집기로도 똑같은 작업을 수행할 수 있습니다.

그리고 사이드카 파일을 해당 Blackmagic RAW 파일과 동일한 폴더에 집어넣는 방법을 통해 새로운 Blakcmagic RAW 설정을 재생에 추가할 수 있습니다. 폴더 바깥으로 사이드카 파일을 옮긴 다음 Blackmagic RAW 파일을 열면 변경된 설정을 적용하지 않은 원본 촬영 영상을 그대로 볼 수 있습니다. Blackmagic RAW SDK를 사용하는 모든 소프트웨어에서 이 설정을 사용할 수 있습니다. 변경된 설정 사항은 사이드카 파일에 저장되어 Blackmagic RAW 플레이어에서 보거나, Blackmagic RAW 파일을 읽을 수 있는 다른 소프트웨어에서 확인할 수 있습니다.

비디오 감마 촬영 시, 파일은 필름 감마 형식을 유지하며, 메타데이터가 Blackmagic RAW 처리 단계에서 비디오 감마 포맷으로 디스플레이 하도록 명령합니다. 비디오 감마는 색보정 작업을 거치지 않고 최대한 신속하게 영상을 완성하고 싶을 때 최적인 방식입니다. 영상의 블랙을 올리거나 화이트를 내려도 모든 디테일이 유지됩니다. 또한, 영상에 클리핑 현상이 발생하지 않으며 모든 디테일이 유지되어 원할 때 언제든지 확인할 수 있습니다.

# **DaVinci Resolve에서의 Blackmagic RAW**

각 Blackmagic RAW 파일의 설정은 변경 가능하며, DaVinci Resolve의 'Camera RAW' 탭에서 새로운 사이드카 파일로 저장하여 창의적인 특수 효과 및 화면 최적화를 위해 사용할 수 있습니다. 이는 또한, 미디어를 복사하여 다른 DaVinci Resolve 아티스트에게 전달하면, 아티스트가 미디어를 불러올 때 사용자가 변경한 감마 설정을 자동으로 확인 및 변경할 수 있다는 점을 의미합니다. DaVinci Resolve는 카메라 파일의 여러 메타데이터 항목뿐 아니라, 현재 선택된 다이나믹 레인지를 읽을 수 있으며, 이는 재생 중인 클립 화면 위에 'Film', 'Extended Video' 또는 'Video'로 표시됩니다.

그런 다음에 채도, 대비, 미드포인트, 하이라이트, 섀도우 롤 오프 등의 설정을 사용자에 맞게 조정할 수 있습니다. 변경된 설정 정보는 모두 사이드카 파일에 저장되며 후반 제작에 참여한 누구나 해당 변경 사항을 확인할 수 있으며, 원할 경우, 언제든지 원본 카메라 메타데이터로 되돌릴 수 있습니다.

모든 설정 변경, 메타데이터, 풀 해상도 및 컬러 정보가 담긴 단일 Blackmagic RAW 프레임을 DaVinci Resolve의 'Camera RAW' 탭을 통해 보내기 할 수 있어 단일 프레임이나 레퍼런스 파일을 다른 사용자와 손쉽게 공유할 수 있습니다.

# **Blackmagic RAW 소프트웨어 개발 도구**

Blackmagic RAW 소프트웨어 개발 도구는 Blackmagic Design에서 자체 개발한 API입니다. Blackmagic RAW SDK를 사용하여 나만의 애플리케이션에서 Blackmagic RAW 포맷을 사용할 수 있습니다. 이 SDK 라이브러리는 모든 개발자들이 Blackmagic RAW 파일을 읽고, 편집하고 저장할 수 있는 기능을 지원합니다. Blackmagic RAW SDK는 모든 4세대 및 5세대 컬러 사이언스를 탑재하고 있어, 이를 지원하는 모든 소프트웨어에서 진정한 시네마틱한 영상을 구현할 수 있습니다. Blackmagic RAW SDK는 Mac, Windows 및 Linux에서 사용 가능하며 Blackmagic 웹사이트의 개발자 페이지에서 [www.blackmagicdesign.com/kr/developer](http://www.blackmagicdesign.com/kr/developer)를 통해 무료로 다운로드할 수 있습니다.

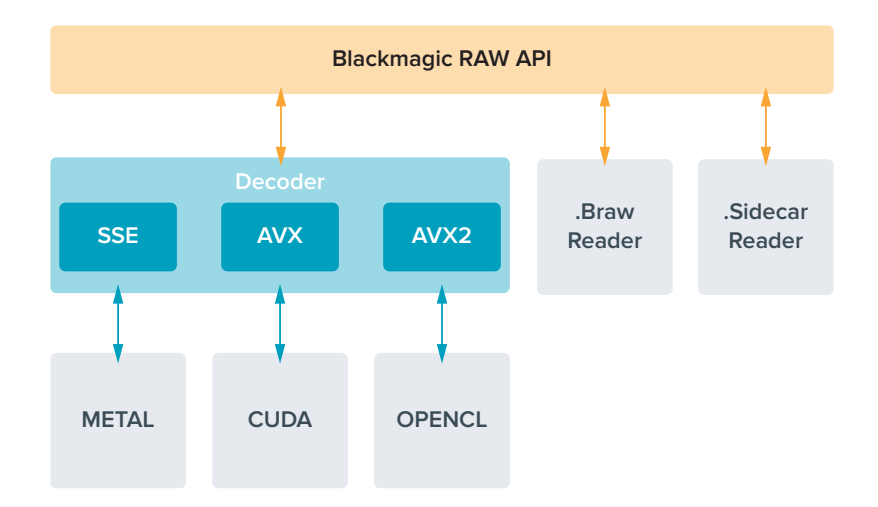

다음 도면을 통해 Blackmagic RAW API의 구성 요소를 확인할 수 있습니다.

# **녹화 시간**

이번 섹션의 다음 표는 포맷, 프로젝트 프레임 레이트, 플래시 디스크 크기에 따른 녹화 시간을 분 단위로 보여주는 표입니다.

플래시 디스크의 최대 녹화 시간은 사용하는 USB-C 플래시 디스크의 데이터 용량과 선택한 프레임 속도에 따라 다를 수 있습니다. 또한 플래시 디스크의 녹화 시간은 제조업체, exFAT 또는 Mac OS X 확장으로 포맷되었는지 여부에 따라 약간 다를 수 있습니다.

디테일이 많지 않은 간단한 장면은 합성 효과를 많이 사용한 장면에 비해 적은 데이터 공간을 차지합니다. 아래 표에 제시된 측정값은 아주 복잡한 숏을 촬영하는 경우를 가정한 것으로, 촬영 특성에 따라 녹화 가능 시간이 더 길 수도 있습니다.

**정보** 다음의 링크 [https://blackmagicdesign.com/kr/products/blackmagicstudiocamera/](https://blackmagicdesign.com/kr/products/blackmagicstudiocamera/blackmagicraw#data-rate-calculator) [blackmagicraw#data-rate-calculator](https://blackmagicdesign.com/kr/products/blackmagicstudiocamera/blackmagicraw#data-rate-calculator)에서 데이터 레이트 계산기를 사용하여 USB-C 드라이브 용량 및 프레임 레이트 코덱 설정을 바탕으로 녹화 가능 시간을 예측할 수 있습니다.

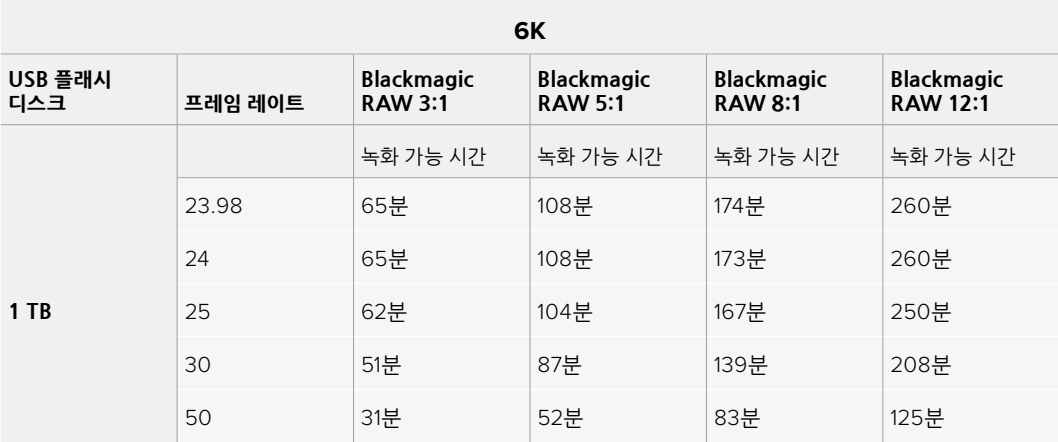

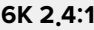

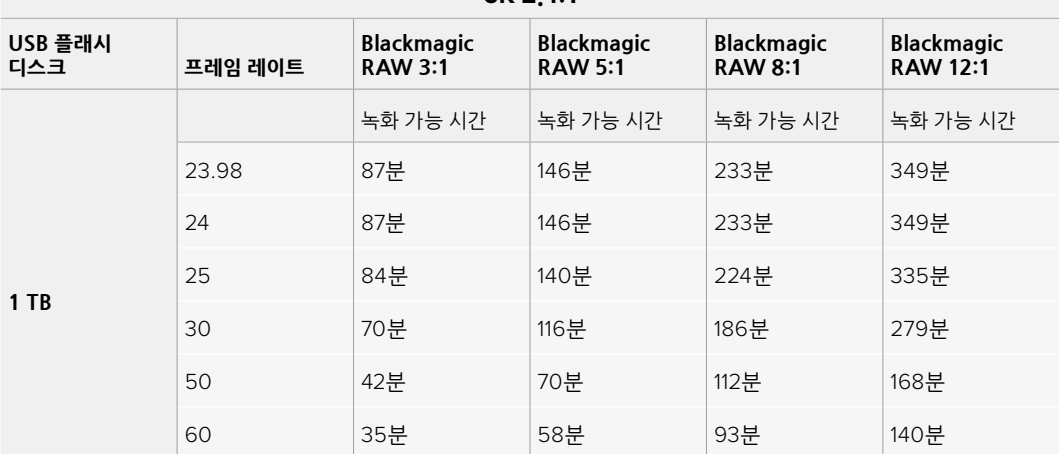

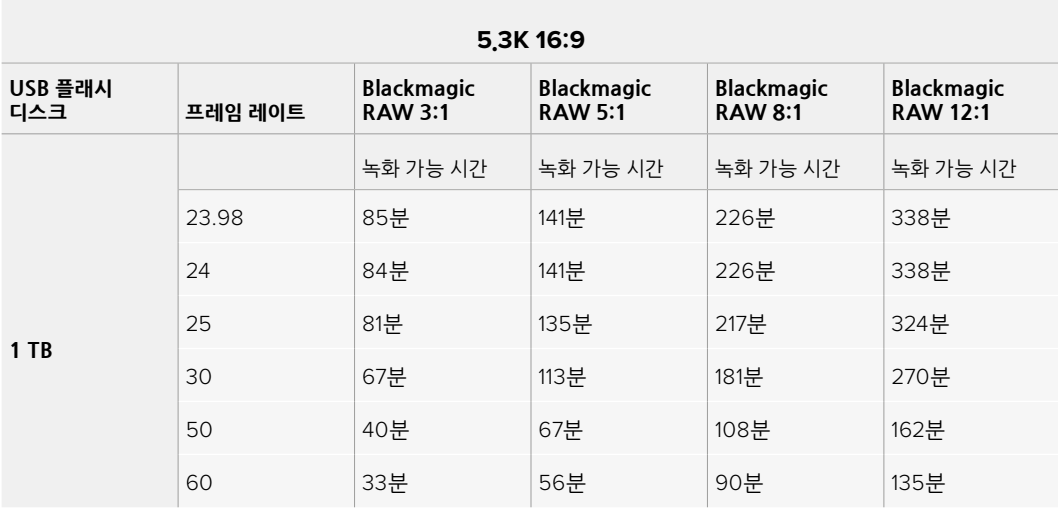

**UHD**

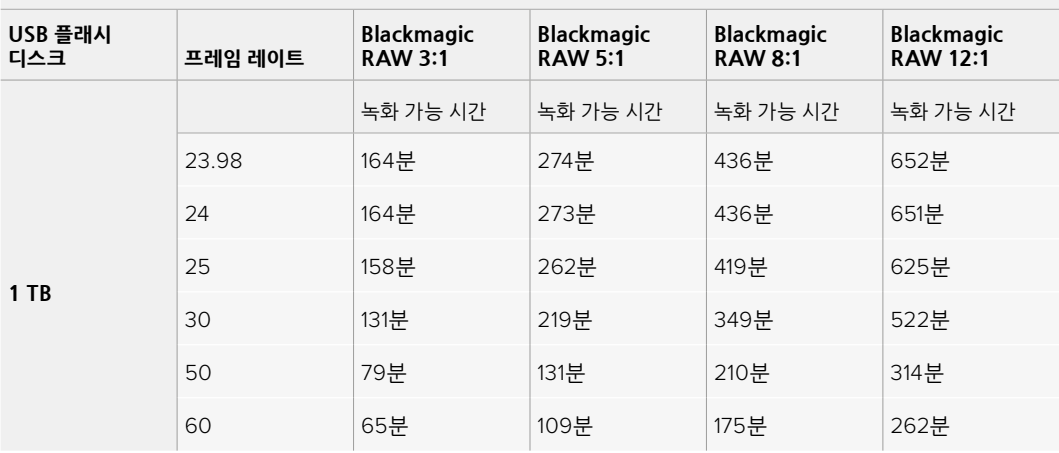

# **녹화 설정 2**

'녹화' 설정 탭의 두 번째 페이지는 다음과 같은 항목으로 구성되어 있습니다.

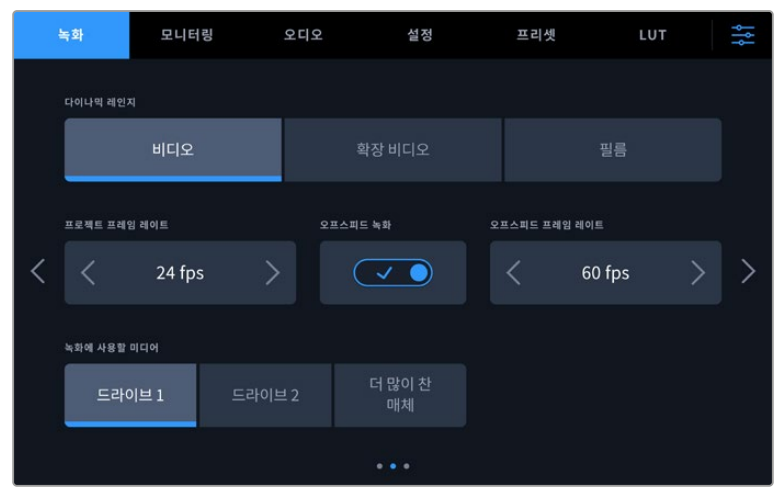

'녹화' 설정 페이지를 이동하여 변경하려는 설정 항목을 찾으세요.

#### **다이나믹 레인지**

다이나믹 레인지 아이콘을 눌러 다이나믹 레인지 설정을 조절합니다. Blackmagic Studio Camera는 다음과 같은 세 가지의 다이나믹 레인지 설정을 제공합니다.

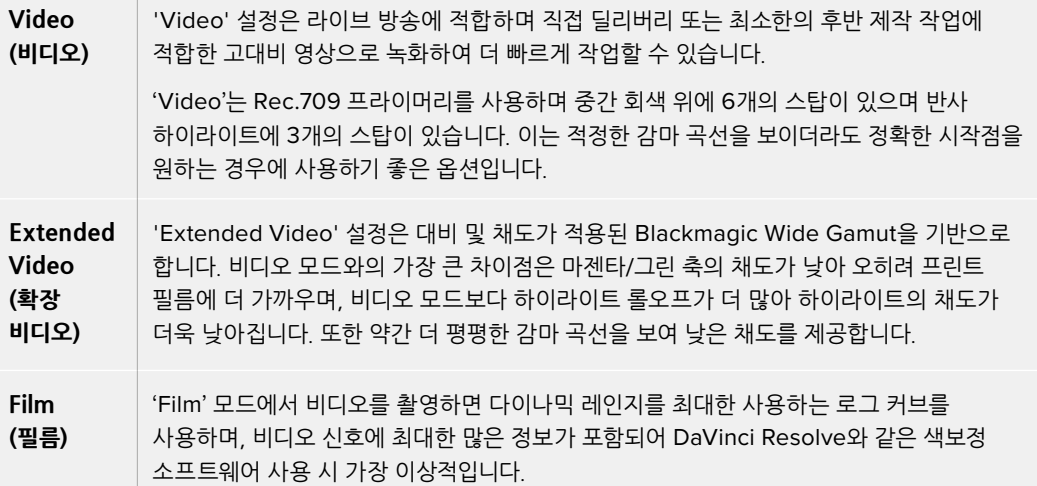

**참고** 'Film' 다이나믹 레인지를 사용하여 Blackmagic RAW 영상을 녹화하는 경우, 터치스크린에 이미지가 흐릿하고 칙칙하게 나타납니다. 그 이유는 이미지 파일에 표준 디스플레이에 맞게 색 적용이 되지 않은 데이터가 많이 포함되어 있기 때문입니다. 하지만, 표준 색상 대비를 나타내도록 제작된 디스플레이 LUT를 사용하여, LCD 및 HDMI/SDI 출력을 통해 모니터링할 수 있습니다. 더 자세한 정보는 본 설명서의 [3D LUT] 부분을 참고하세요.

#### **프로젝트 프레임 레이트**

프로젝트 프레임 레이트는 영화 및 TV 업계에서 널리 사용되는 다양한 프레임 속도를 제공합니다. 예를 들면, 초당 23.98 프레임 레이트가 있습니다. 대개 프로젝트 프레임 레이트는 후반 제작 워크플로에서 사용하는 재생 속도 및 오디오 싱크와 딜리버리 요구조건에 맞게 설정됩니다.

8종류의 프로젝트 프레임 레이트를 사용할 수 있으며, 여기에는 초당 23.98, 24, 25, 29.97, 30, 50, 59.94, 60 프레임이 있습니다.

HDMI를 통해 ATEM Mini를 사용하는 멀티캠 녹화를 준비하는 경우, Blackmagic Studio Camera는 ATEM Mini의 프레임 레이트 설정과 일치하도록 프레임 레이트를 변경합니다. SDI 기반 ATEM 스위처로 작업하는 경우, 카메라의 프로젝트 프레임 레이트가 스위처의 프레임 레이트와 일치하도록 설정해야 합니다.

#### **오프스피드 녹화**

프로젝트 프레임 레이트 및 센서 프레임 레이트는 일반적인 재생 속도에 맞게 기본 설정되어 있습니다. '오프스피드 녹화' 스위치 아이콘을 누르면 센서 프레임 레이트를 개별적으로 설정할 수 있습니다.

### **오프스피드 프레임 레이트**

'오프스피드 녹화'를 활성화한 상태에서 '오프스피드 프레임 레이트' 옆에 있는 화살표를 눌러 카메라의 센서 프레임 레이트를 간단히 설정할 수 있습니다.

이 센서 프레임 레이트는 센서가 실제로 녹화하는 초당 프레임 개수를 설정하며, 설정된 프로젝트 프레임 레이트를 기준으로 얼마나 빠르게 또는 느리게 영상이 재생되는지를 결정합니다.

#### **녹화에 사용할 미디어**

2개의 USB-C 플래시 디스크를 스튜디오 카메라에 연결 시 이 설정을 사용해 어느 디스크를 먼저 사용할지 결정할 수 있습니다. 옵션은 '드라이브 1', '드라이브 2' 및 '더 많이 찬 매체'입니다. '드라이브 1' 또는 '드라이브 2'는 사용자의 선호에 따라 자유롭게 선택할 수 있으며, 선택한 드라이브가 가득 차면 카메라가 대체 드라이브에 계속 녹화합니다. '더 많이 찬 매체' 옵션은 한 대의 카메라로 프로젝트를 촬영하는 경우, 파일을 시간 순서로 분류하는 데 도움이 됩니다.

저장 관리자에서 원하는 드라이브 명을 두드려 활성화시키면 언제든 이 설정을 덮어쓰기 할 수 있습니다. 하지만, 드라이브를 꺼냈다가 다시 삽입하면 현재의 '녹화에 사용할 드라이브' 설정으로 돌아간다는 사실을 기억하세요.

**정보** '더 많이 찬 매체' 설정은 사용한 데이터 용량이나 데이터 크기가 아닌 녹화 미디어가 얼마나 채워졌는지를 퍼센트로 나타냅니다.

# **녹화 설정 3**

녹화 설정 탭의 세 번째 페이지는 다음과 같은 설정으로 구성되어 있습니다.

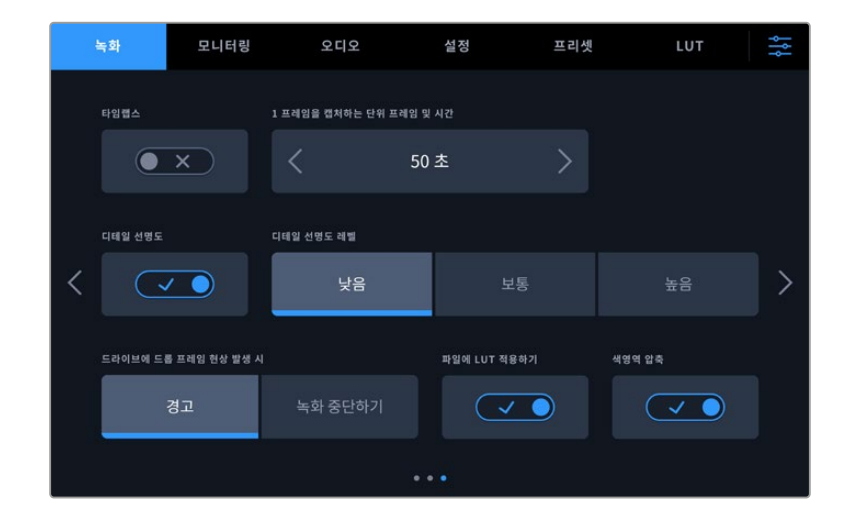

#### **타임랩스**

이 설정은 다음과 같은 간격으로 스틸 프레임을 자동으로 녹화하도록 타임랩스 기능을 활성화합니다.

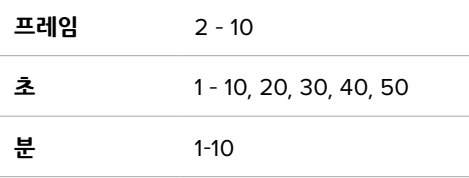

예를 들어, 10 프레임/5초/30초/5분 등의 간격마다 스틸 프레임을 촬영하도록 설정할 수 있습니다.

타임랩스 기능으로 창의적인 선택의 폭이 넓어집니다. 예를 들어, 타임 랩스를 2프레임마다 촬영하도록 설정하고 녹화한 영상을 재생하면 초고속 촬영 효과를 얻을 수 있습니다.

녹화 버튼을 누르면 녹화가 시작됩니다. 녹화 버튼을 다시 누르면 녹화가 중지되고, 타임랩스 시퀀스가 하나의 클립으로 저장되며 카메라에 설정된 해당 코덱과 프레임 레이트와 동기화됩니다. 덕분에 다른 녹화 클립과 마찬가지로 후반 제작 타임라인에 해당 타임랩스 시퀀스를 옮겨 사용할 수 있습니다.

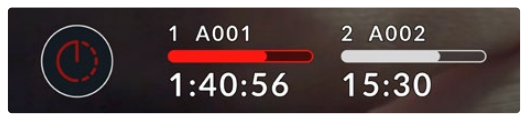

타임랩스 모드는 녹화 버튼 위에 아이콘으로 나타납니다.

**정보** 타임 랩스 모드로 녹화하는 경우, 하나의 프레임이 녹화될 때마다 타임 코드 카운터가 업데이트됩니다.

#### **디테일 선명도**

Blackmagic Studio Camera 4K Plus 및 Pro에서 이 설정을 사용하여 이미지를 선명하게 할 수 있습니다. 이를 활성화한 후, '낮음', '중간', '높음' 중에서 원하는 설정을 선택하여 이미지의 선명도를 높이거나 줄일 수 있습니다.

이 기능이 활성화하면 선명도가 HDMI 및 SDI 출력에 적용되지만 USB-C를 통해 녹화되지는 않습니다. 이는 DaVinci Resolve의 선명도 도구를 사용하여 더 많은 옵션을 통해 이미지를 더욱 잘 제어할 수 있기 때문입니다.

### **드라이브에 드롭 프레임 현상 발생 시**

이 설정을 사용하면 드롭 프레임 현상이 감지됐을 때의 Blackmagic Studio Camera 작동 방식을 설정할 수 있습니다. '경고'로 설정할 경우 드롭 프레임 현상이 발생하더라도 녹화가 지속됩니다. '녹화 중단하기' 로 설정할 경우, 드롭 프레임 현상이 발생하면 녹화가 중단됩니다. 이 기능을 사용하면 드롭 프레임 발생 표시를 확인하지 못해 사용할 수 없는 영상을 계속 촬영하는 상황을 미리 방지할 수 있습니다.

#### **파일에 LUT 적용하기**

'파일에 LUT 적용하기' 스위치가 켜져 있는 경우, Blackmagic Studio Camera는 녹화하는 Blackmagic RAW 파일에 LUT를 임베딩합니다. 즉, LUT가 파일 헤더에 저장되며 후반 제작 과정에서 해당 LUT를 클립에 손쉽게 적용할 수 있어 별도의 파일을 사용할 필요가 없습니다. 이 클립은 Blackmagic RAW Player 및 DaVinci Resolve에서 LUT를 적용한 채로 열 수 있습니다. 이 LUT는 쉽게 켜고 끌 수 있지만, 클립 자체에 쓰여지기 때문에 항상 Blackmagic RAW 파일에 포함되어 있습니다.

DaVinci Resolve의 LUT RAW 설정 팔레트에는 Blackmagic RAW 파일에서 3D LUT를 활성화 또는 비활성화할 수 있는 'Apply LUT' 확인란이 있습니다. DaVinci Resolve의 'Apply LUT' 설정은 카메라에 있는 설정과 동일합니다. 즉, 컬러리스트가 카메라에 설정해둔 LUT를 사용하도록 안내하기 위해 촬영 시 카메라에 설정할 수 있지만, 언제든 DaVinci Resolve에서 'Apply LUT' 확인란을 해제하여 LUT를 쉽게 끌 수 있습니다.

#### **색영역 압축**

'색영역 압축' 옵션은 기본 설정으로 활성화되어 있으며, 이 기능을 사용하여 하이라이트가 클리핑되지 않도록 지나친 색상 하이라이트를 압축 및 채도를 낮춰 디스플레이 색공간 내에 머물도록 할 수 있습니다.

이 기능은 SDI 출력 이미지 및 스트리밍 이미지, 그리고 녹화 파일에 적용됩니다. Blackmagic RAW로 촬영 시, '색영역 압축' 설정은 DaVinci Resolve 컬러 페이지의 'RAW 디코딩' 탭에서 조정할 수 있습니다.

이 설정을 끄면 채도가 높은 방식으로 색상이 클리핑될 수 있으며, 일부 경우에서는 LED와 같은 높은 채도의 단색광원에서 색 윤곽이 발생할 수 있습니다.

# **파일명 표준화**

클립은 항상 USB-C 플래시 디스크에 Blackmagic RAW 포맷으로 녹화됩니다.

다음 표는 생성된 파일명의 예를 보여줍니다.

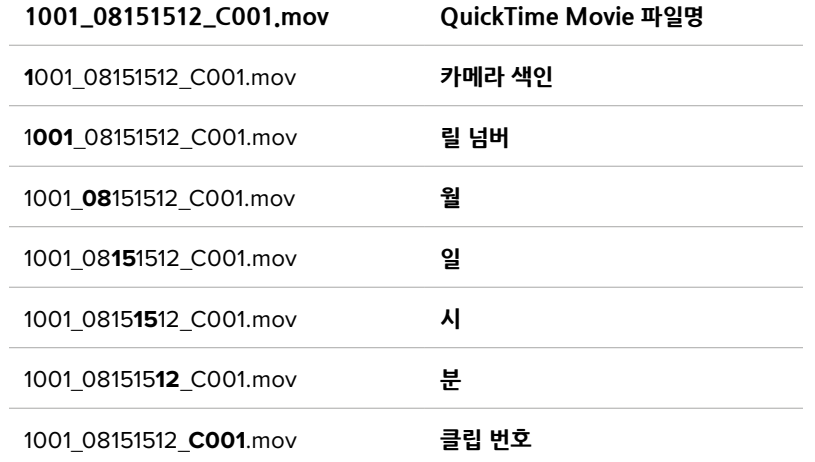

ATEM Mini ISO 또는 ATEM SDI ISO 모델 스위처에서 카메라의 ISO 개별 파일 녹화 시, 클립 파일명은 ATEM Software Control의 '녹화 스트리밍' 팔레트에 따라 결정됩니다. 즉, DaVinci Resolve에서 ATEM 프로젝트를 열면 ISO 개별 파일이 인식 및 연결됩니다.

더욱 자세한 설명은 Blackmagic Design의 고객 지원 센터([www.blackmagicdesign.com/kr/support](http://www.blackmagicdesign.com/kr/support)) 에서 'ATEM Mini' 또는 'ATEM SDI' 설명서를 다운로드하세요.

# **모니터링 설정**

'모니터링' 탭에서는 스튜디오 카메라의 LCD 터치스크린과 HDMI/SDI 출력을 위한 상태 표시 텍스트 및 오버레이, 기타 모니터링 옵션을 조절할 수 있습니다. 이러한 옵션은 LCD, 전면 SDI, 메인 SDI 출력 사용에 따라 달라집니다. 각 메뉴는 5 페이지로 구성되어 있으며, 카메라 터치스크린 양쪽 끝에 있는 화살표를 누르거나 화면을 좌/우로 쓸어 넘겨 페이지를 넘길 수 있습니다.

# **모니터링 설정 1**

모니터링 탭의 첫 번째 페이지에는 각 출력을 위한 동일한 설정 옵션을 제공합니다. 예를 들어 LCD 터치스크린에서는 지브라를 사용하고, HDMI 출력에는 이를 사용하지 않도록 설정할 수 있습니다.

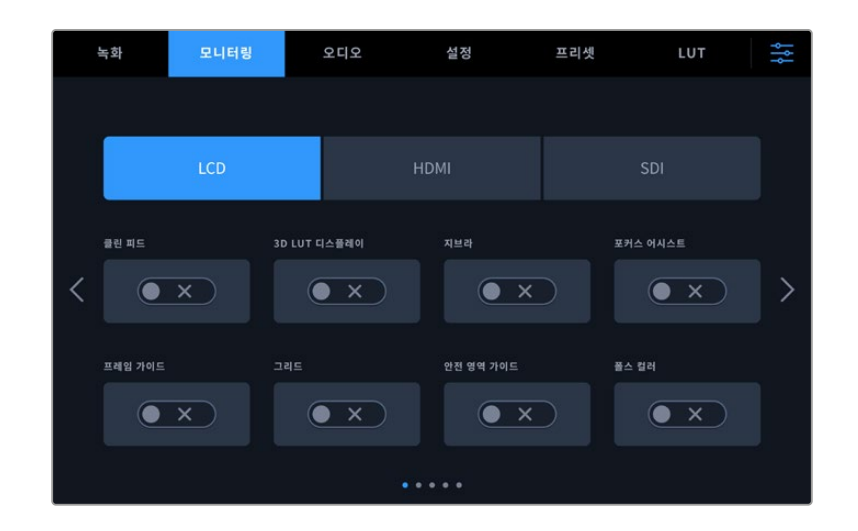

#### **클린 피드**

LCD, HDMI, SDI 메뉴에 있는 '클린 피드' 스위치를 두드려 해당 출력의 모든 상태 정보와 오버레이를 비활성화시킬 수 있습니다. 클린 피드가 적용되어도 녹화 탈리 표시는 LCD에 계속 나타납니다.

멀티캠 셋업 사용 시에 스위처나 외부 레코더에 피드를 전송할 경우 클린 피드를 출력에 적용하는 것이 좋습니다.

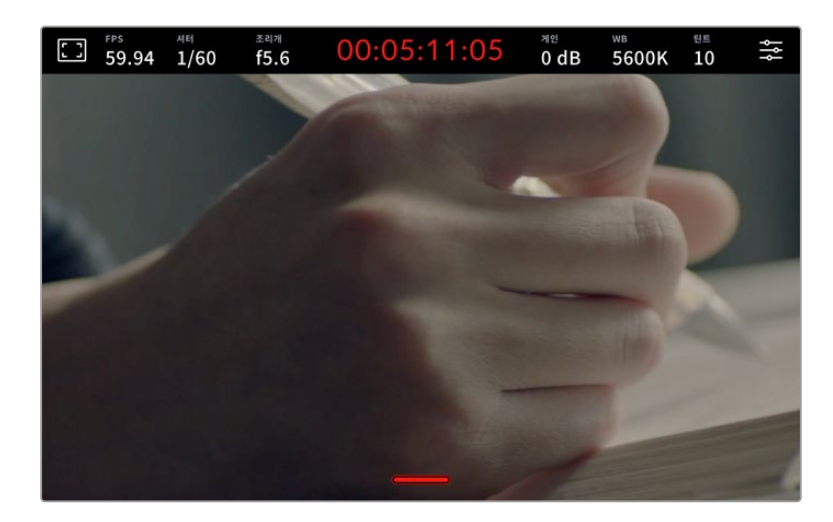

**참고** LUT는 클린 피드를 활성화한 출력에도 적용됩니다. LUT를 출력에 적용하고 싶지 않은 경우, 해당 출력의 '모니터링' 메뉴에서 '디스플레이 3D LUT' 스위치를 'OFF'로 변경하세요.

#### **3D LUT 디스플레이**

Blackmagic Studio Camera는 원하는 출력에 3D LUT를 적용하여 색보정 작업 후의 영상룩을 대략적으로 확인할 수 있습니다. 이는 특히 의도적으로 낮은 채도를 보여주는 'Film' 다이나믹 레인지를 사용하는 경우 유용합니다.

카메라의 3D LUT 기능이 활성화되어 있는 경우, 이 설정을 사용해 LCD 터치스크린 또는 HDMI 또는 SDI 출력에 해당 LUT를 개별적으로 적용할 수 있습니다. 3D LUT의 적용 및 사용에 관한 자세한 정보는 '3D LUT' 부분을 참고하세요.

#### **지브라**

'LCD'/'HDMI'/'SDI' 메뉴의 '지브라' 스위치를 손가락으로 두드려 해당 출력의 지브라 가이드를 활성화하세요. 지브라 레벨 설정에 관한 자세한 정보는 본 설명서의 [터치스크린 컨트롤] 부분을 참고하세요.

#### **포커스 어시스트**

'LCD'/'HDMI'/'SDI' 메뉴의 '포커스 어시스트' 스위치를 손가락으로 두드려 해당 출력의 포커스 어시스트 기능을 활성화하세요. 포커스 어시스트 및 포커스 어시스트 레벨 설정 방법에 대한 자세한 정보는 본 설명서의 [터치스크린 컨트롤] 부분을 참고하세요.

#### **프레임 가이드**

'LCD'/'HDMI'/'SDI' 메뉴의 '프레임 가이드' 스위치를 손가락으로 두드려 해당 출력의 프레임 가이드 기능을 활성화하세요. 프레임 가이드 및 다양한 가이드 선택 방법에 관한 자세한 정보는 본 설명서의 [터치스크린 컨트롤] 부분을 참고하세요.

### **그리드**

'LCD'/'HDMI'/'SDI' 메뉴의 '그리드' 스위치를 손가락으로 두드려 해당 출력의 3분할 그리드를 활성화하세요. 3분할 그리드에 관한 자세한 정보는 본 설명서의 [터치스크린 컨트롤] 부분을 참고하세요.

### **안전 영역 가이드**

'LCD'/'HDMI'/'SDI' 메뉴의 '안전 영역 가이드' 스위치를 손가락으로 두드려 해당 출력의 안전 영역 오버레이 기능을 활성화하세요. 안전 영역 가이드에 대한 자세한 정보는 본 설명서의 [터치스크린 컨트롤] 부분을 참고하세요.

### **폴스 컬러**

'LCD'/'HDMI'/'SDI' 메뉴의 '폴스 컬러' 스위치를 손가락으로 두드려 해당 출력의 폴스 컬러 노출 보조 기능을 활성화하세요. 정보 더욱 자세한 정보는 본 설명서의 [메뉴 설정] 부분을 참고하세요.

# **모니터링 설정 2**

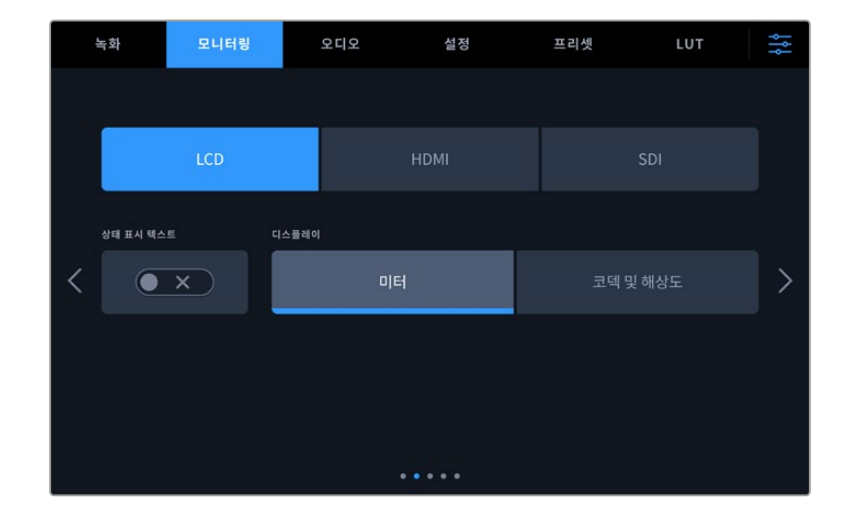

'모니터링' 탭 두 번째 페이지는 다음과 같은 설정으로 구성되어 있습니다.

### **LCD 및 HDMI, SDI**

### **상태 표시 텍스트**

숏의 구도를 잡거나 연출하는 데 필요한 정보만 제공하고 상태 정보 텍스트 및 미터는 LCD 터치스크린에서 감추는 유용한 설정 기능입니다. '상태 표시 텍스트' 스위치 아이콘을 눌러 카메라의 LCD 터치스크린 상태 정보 텍스트 및 미터를 켜고 끌 수 있습니다. 이 기능을 활성화하면 프레임 가이드와 그리드, 포커스 어시스트, 지브라와 같은 오버레이 기능은 그대로 표시됩니다. LCD 터치스크린을 위/아래로 쓸어 넘겨도 동일한 기능을 사용할 수 있습니다.

#### **LCD**

## **디스플레이**

카메라 LCD 터치스크린 하단 양쪽 끝에는 히스토그램과 오디오 미터 대신, 코덱과 해상도 정보가 표시됩니다. 폴스 컬러를 사용하여 노출을 조절하거나, 오디오를 개별적으로 녹음하여 히스토그램과 오디오 미터가 표시되던 곳에 추가 정보를 표시하려는 경우에 유용한 기능입니다. 'LCD' 메뉴에서 '미터'나 '코덱 및 해상도'를 손가락으로 두드려 원하는 보기 방식을 선택할 수 있습니다.

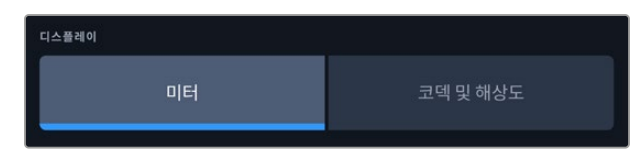

#### **HDMI 및 SDI**

#### **촬영 기사 및 감독을 위한 상태 표시 텍스트 디스플레이**

LCD 터치스크린에는 카메라 운영자나 촬영 기사가 카메라에 개별 숏을 설정할 시 유용하게 사용할 수 있는 ISO와 화이트 밸런스, 조리개 등의 정보가 표시됩니다. 카메라의 HDMI 또는 SDI 출력은 여러 숏이나 카메라를 계속 파악해야 하는 감독이나 각본 기록 감독에게 유용한 정보를 표시합니다.

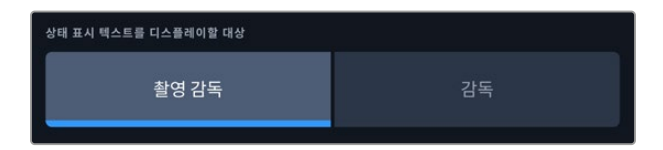

HDMI 또는 SDI 모니터링 설정에서 상태 정보 텍스트를 '감독'으로 설정하면 해당 출력에 표시되는 상태 정보 텍스트가 다음과 같은 정보를 나타냅니다.

#### **FPS**

카메라에 현재 선택된 초당 프레임 수를 표시합니다. 오프스피드 프레임 레이트 기능이 비활성화된 경우에는 프로젝트 프레임 레이트만 나타납니다. 오프스피드 프레임 레이트를 사용하는 경우에는 센서 프레임 레이트가 표시되고 그 뒤에 프로젝트 프레임 레이트가 나타납니다.

### **CAM**

카메라 슬레이트에 설정된 카메라 색인이 표시됩니다. 자세한 정보는 본 설명서의 [슬레이트] 부분을 참고하세요.

## **운영자**

카메라 슬레이트에 설정된 카메라 운영자를 확인할 수 있습니다. 자세한 정보는 본 설명서의 [슬레이트] 부분을 참고하세요.

#### **녹화 시간 표시**

현재 녹화 중인 클립이나 마지막으로 녹화된 클립의 녹화 시간을 시간:분:초 순으로 표시합니다.

### **릴, 신, 테이크**

현재의 릴과 신, 테이크를 표시합니다. 릴, 신, 테이크, 라벨 표기 방법에 관한 자세한 정보는 본 설명서의 [슬레이트] 부분을 참고하세요.

### **다이나믹 레인지**

현재 출력에 적용된 LUT 관련 정보가 모니터 하단 왼쪽에 표시됩니다. 적용된 LUT가 없는 경우, 필름 다이나믹 레인지 또는 비디오 다이나믹 레인지가 표시됩니다.

### **타임코드**

모니터 우측 하단에 카메라의 타임코드가 시:분:초:프레임 순으로 표시됩니다.

# **모니터링 설정 3**

LCD, HDMI, SDI 메뉴의 '모니터링' 탭 세 번째 페이지는 각 출력 설정 항목이 동일하게 제공됩니다. 이러한 설정은 세 개의 모니터링 출력 전체에 모두 적용됩니다. 예를 들어, Blackmagic Studio Camera의 LCD, HDMI, SDI 출력에 '포커스 어시스트' 기능이 활성화되어 있는 경우, '포커스 어시스트 유형'을 '피킹'에서 '컬러 라인'으로 변경하면 세 개의 모든 출력에 변경 사항이 적용됩니다.

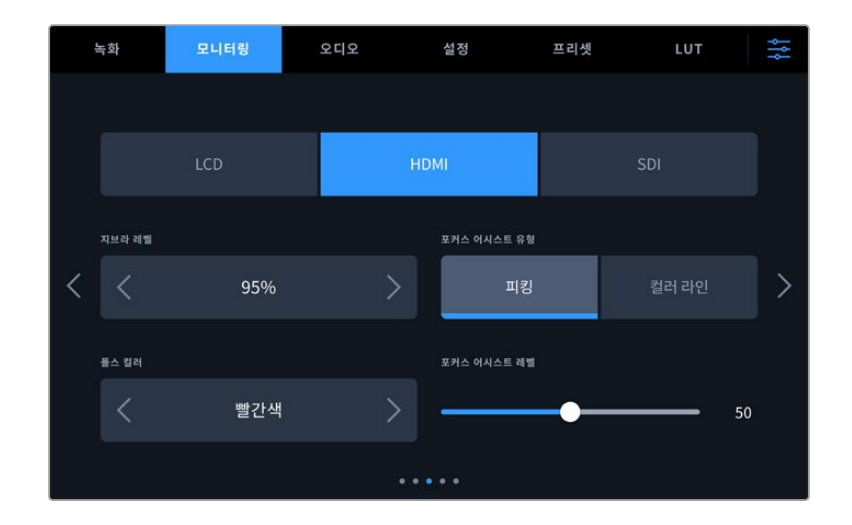

#### **지브라 레벨**

이 설정 양쪽 끝에 있는 화살표를 눌러 지브라가 나타날 노출 수준을 설정하세요. 지브라 레벨은 5% 단위로 조정되며 75~100% 노출 값 내에서 조절할 수 있습니다.

자세한 정보는 본 설명서의 [터치스크린 기능]에 있는 지브라 가이드를 확인하세요.

#### **포커스 어시스트**

이 카메라는 '피킹'과 '컬러 라인' 두 종류의 포커스 어시스트 모드를 제공합니다.

#### **피킹**

피킹 방식의 포커스 어시스트 모드를 선택할 경우, 숏에서 초점이 잘 맞춰진 부분이 LCD 터치스크린, HDMI/SDI 출력에 굉장히 선명하게 나타납니다. 하지만 실제 녹화되는 영상에는 이런 효과가 반영되지 않습니다. 이는 초점이 맞춰진 부분이 은은한 배경 부분과 대조되어 더욱 도드라져 보이는 효과를 줍니다. 다른 오버레이를 추가로 사용하지 않는 상황에서 초점이 맞춰진 부분을 직관적으로 구분할 수 있는 방식으로, 특히 초점을 맞추려는 대상이 숏 안의 다른 요소들과 실제로 잘 구분되어 있는 경우에 사용하기 효과적입니다.

### **컬러 라인**

포커스 어시스트 모드로 '컬러 라인'을 사용하면 영상에서 초점이 맞춰진 부분에 컬러 라인이 오버랩되어 나타납니다. 이 모드는 영상 위에 라인이 그려진다는 점에서 '피킹'보다는 눈에 거슬릴 수 있지만 시각 요소들이 많은 숏에서는 정확한 초점을 잡는 데 큰 도움이 됩니다.

### **포커스 컬러**

포커스 어시스트로 컬러 라인을 사용하는 경우, 이 설정을 통해 포커스 라인 오버레이의 색상을 변경할 수 있습니다. 포커스 라인 색상을 변경해 포커스 어시스트가 영상과 쉽게 구별되도록 설정할 수 있습니다. 흰색/빨간색/초록색/파란색/검은색 중 원하는 색상을 선택할 수 있습니다.

#### **포커스 어시스트 레벨**

LCD 및 HDMI/SDI 출력의 포커스 어시스트 레벨을 설정하려면 슬라이더를 왼쪽에서 오른쪽으로 옮기세요.

포커스 어시스트의 레벨을 설정하더라도 이는 Blackmagic Studio Camera의 LCD와 HDMI/SDI 출력에 포커스 어시스트 기능을 활성화하는 것과 관련 없습니다. LCD 및 HDMI/SDI 출력의 모니터링 메뉴에서 각 출력을 위한 포커스 어시스트 기능을 개별적으로 설정해야 합니다.

**정보** 최적의 포커스 어시스트 레벨은 숏마다 다릅니다. 예를 들면, 배우에 초점을 맞추려는 경우, 높은 레벨의 포커스 어시스트를 사용하면 얼굴 가장자리의 디테일에 도움이 됩니다. 반면, 나뭇잎이나 벽돌의 경우 포커스 어시스트 레벨을 높게 설정하면 다소 산만한 포커스 정보가 나타날 수 있습니다.

# **모니터링 설정 4**

LCD 및 HDMI/SDI 출력의 '모니터링' 탭 네 번째 페이지는 각 출력을 위한 설정 항목을 동일하게 제공합니다. 이러한 설정은 세 개의 모든 카메라 모니터링 출력에 모두 적용됩니다.

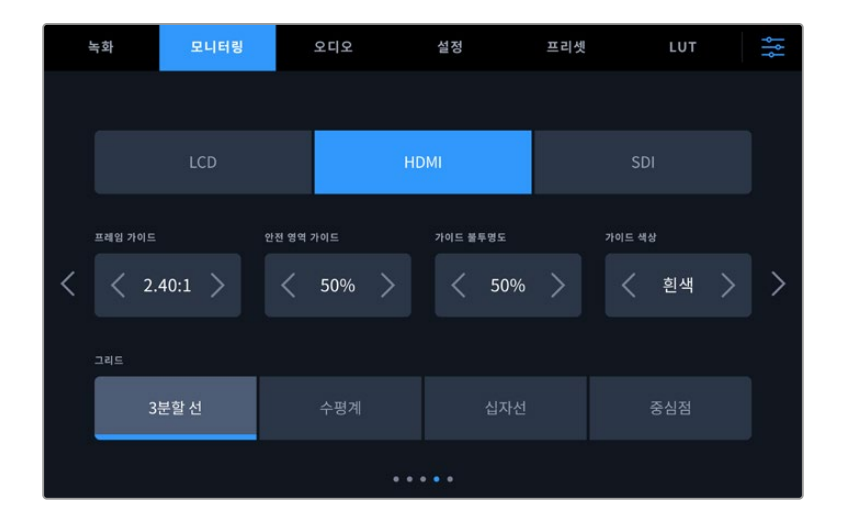

#### **프레임 가이드**

'프레임 가이드' 메뉴 설정에서 좌/우 화살표를 누르면 카메라의 모든 출력에 적용 가능한 여러 옵션을 선택할 수 있습니다. 해당 옵션에 대한 자세한 설명은 본 사용 설명서의 [터치스크린 기능] 부분을 참고하세요. LCD 터치스크린 헤드업 디스플레이에서 '모니터링'-'LCD' 메뉴에서 이용할 수 있습니다. 각각의 모니터링 메뉴에서 프레임 가이드가 LCD 터치스크린과 HDMI/SDI 출력에 개별적으로 나타나도록 설정할 수 있습니다.

## **안전 영역 가이드**

스튜디오 카메라의 LCD 터치스크린 및 HDMI/SDI 출력에 적용할 안전 영역의 크기를 조절하려면, 이 설정에서 퍼센트 수치 좌/우에 있는 화살표를 누르세요. 이 퍼센트 수치는 영상 프레임 대비 안전 영역의 크기를 나타냅니다. 대부분의 방송국에서는 90% 안전 영역을 요구합니다.

#### **가이드 불투명도**

'가이드 불투명도' 메뉴 설정의 좌/우 화살표를 눌러 LCD 터치스크린과 HDMI 출력에 나타나는 프레임 가이드 속 이미지의 투명도를 설정할 수 있습니다. 25%, 50%, 75%, 100% 중에서 선택할 수 있습니다.

## **가이드 색상**

'가이드 색상' 메뉴 설정에 있는 좌/우 화살표를 눌러 원하는 가이드 색상을 선택하세요.

### **그리드**

카메라의 LCD 터치스크린과 HDMI/SDI 출력에 원하는 조합의 그리드와 십자선을 설정하려면 '3분할 선', '수평계', '십자선', '중심점' 중에서 원하는 옵션을 선택하세요.

자세한 정보는 본 설명서 [터치스크린 기능] 부분의 그리드 관련 설명을 참고하세요.

# **모니터링 설정 5**

스튜디오 카메라의 LCD 및 HDMI/SDI 출력의 모니터링 탭 다섯 번째 페이지에서는 선택한 출력에 따라 다양한 설정 옵션을 제공합니다.

### **LCD에만 표시**

#### **LCD 밝기**

'LCD' 메뉴에서 '스크린 밝기' 슬라이더를 좌/우로 드래그하여 카메라의 LCD 터치스크린 밝기를 조절할 수 있습니다.

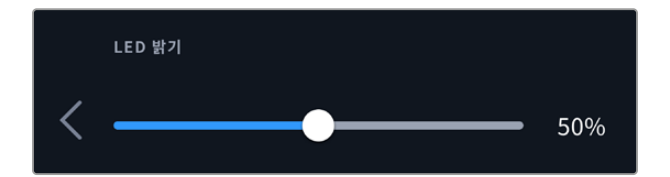

#### **HDMI 및 SDI**

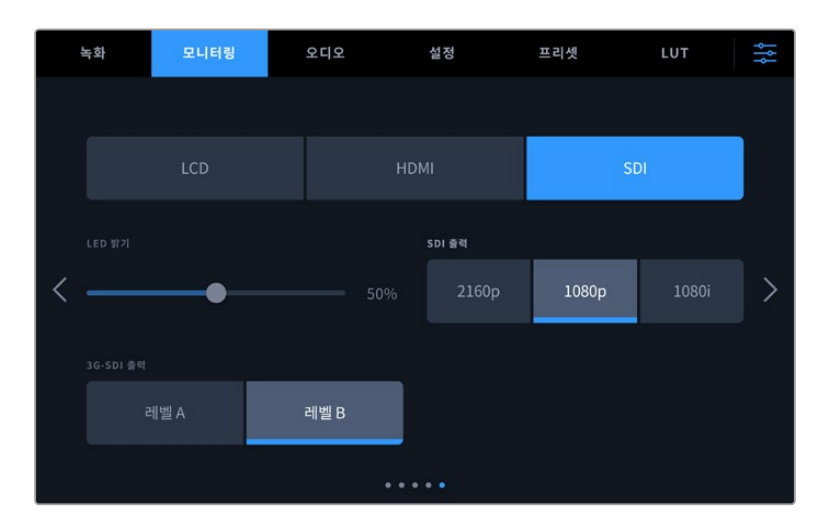

#### **HDMI 출력**

스튜디오 카메라의 HDMI 출력은 2160p와 1080p 녹화 해상도를 개별 지원합니다. 비디오 표준은 카메라의 프로젝트 프레임 레이트에 일치됩니다.

HDMI 출력은 다른 HDMI 장비에서 지원하는 비디오 포맷 및 프레임 레이트에 따라 출력이 설정됩니다. 예를 들어, HD만 지원하는 ATEM 스위처와 HyperDeck 디스크 레코더에 디스플레이를 연결하면, 카메라는 자동으로 HDMI 출력을 1080p로 설정합니다.

사용하는 장비가 2160p을 지원하는 경우 HDMI 출력을 2160p 또는 1080p로 설정할 수 있습니다.

#### **SDI 출력**

12G-SDI 출력은 2160p, 1080p, 1080i 녹화 해상도를 개별 지원합니다. 2160p 또는 1080p로 설정할 시, 비디오 표준은 카메라의 프로젝트 프레임 레이트에 일치됩니다.

프로젝트 프레임 레이트를 50p, 59.94p, 60p로 설정하면, SDI 출력에서 인터레이스 HD 사용이 가능하며, 설정에 따라 1080i50, 59.94, 60로 전송합니다.

### **3G-SDI 출력**

3G-SDI 출력 표준을 변경하여 레벨 A 또는 레벨 B 3G-SDI 비디오만 수신 가능한 장비와의 호환성을 유지할 수 있습니다. 이 옵션은 초당 50, 59.94, 60 프레임을 사용해 1080p로 출력하는 경우에만 나타납니다. '레벨 A' 또는 '레벨 B' 아이콘을 눌러 각 표준을 선택하세요.

# **오디오 설정**

'오디오' 탭에서는 Blackmagic Studio Camera의 오디오 입력과 모니터링 설정값을 조절할 수 있습니다.

카메라의 오디오 설정은 두 페이지에 걸쳐 채널 1과 채널 2로 구분되어 있습니다. 레벨 컨트롤처럼 다양한 설정을 조정할 수 있을 뿐만 아니라 각 오디오 채널을 각기 다른 소스로 지정할 수 있습니다.

# **오디오 설정 페이지 1**

'오디오' 탭 첫 번째 페이지는 다음과 같은 설정으로 구성되어 있습니다.

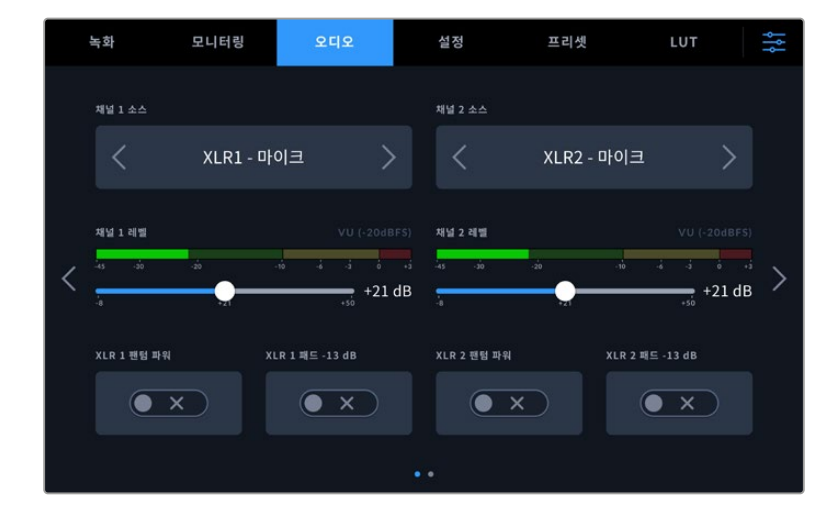

#### **채널 소스**

'채널 1 소스'와 '채널 2 소스' 버튼을 사용하여 각 오디오 채널을 위한 오디오 소스를 선택하세요. 각 채널 소스 설정에 대한 설명은 아래 기재되어 있습니다.

## **카메라 좌, 우**

카메라의 내부 마이크로 녹음.

**카메라 모노**

Blackmagic Studio Camera에 내장된 마이크의 좌/우 채널을 통해 단일 오디오 채널을 생성합니다.

**XLR - 마이크**

카메라의 XLR 입력에 연결된 장비의 라인 마이크 오디오 녹음. 팬텀 파위가 활성화된 상태에서 XLR 입력을 '마이크'로 설정하면 '+48V' 표시가 나타납니다. 팬텀 파워 마이크를 분리하기 전에 48V 스위치가 OFF로 설정되어 있는지 반드시 확인하세요.

**XLR - 라인**

카메라를 XLR 입력에 연결된 장비의 라인 레벨 오디오를 녹음합니다.

## **3.5mm 좌 - 라인**

3.5mm 입력의 왼쪽 오디오 채널만 라인 레벨 오디오로 사용합니다.

### **3.5mm 우 - 라인**

3.5mm 입력의 오른쪽 오디오 채널만 라인 레벨 오디오로 사용합니다.

**3.5mm 모노 - 라인**

3.5mm 입력의 좌/우 채널에서 모노 믹스를 생성하여 라인 레벨 오디오로 사용합니다.

**3.5mm 좌 - 마이크**

3.5mm 입력의 왼쪽 오디오 채널만 마이크 레벨 오디오로 사용합니다.

**3.5mm 우 - 마이크**

3.5mm 입력의 오른쪽 오디오 채널만 마이크 레벨 오디오로 사용합니다.

**3.5mm 모노 - 마이크**

3.5mm 입력의 좌/우 채널에서 모노 믹스를 생성하여 마이크 레벨 오디오로 사용합니다.

 **사용 안 함** 오디오 채널을 비활성화합니다.

**참고** 3.5mm 입력을 오디오 소스로 선택할 경우, 채널 1 소스와 채널 2 소스 모두 라인 레벨 또는 마이크 레벨로 되어 있어야 합니다. 즉 3.5mm 좌-라인을 채널 1 소스로 선택할 경우, 채널 2 소스에서 사용할 수 있는 3.5mm 입력 옵션은 라인 레벨인 3.5mm 좌-라인 및 3.5mm 우-라인, 3.5mm 모노-라인입니다. 마이크 레벨 옵션은 선택할 수 없습니다.

#### **채널 1 및 채널 2 레벨**

이 슬라이더를 사용하면 채널 1 소스 및 채널 2 소스의 녹음 레벨을 조절할 수 있습니다. 각 슬라이더에 오디오 미터가 포함되어 있어 정확한 오디오 레벨을 설정할 수 있습니다. 최적의 음질을 얻으려면 오디오 레벨이 절대 0dBFS이 되지 않도록 해야 합니다. 이 레벨은 카메라로 녹화할 수 있는 최대치로, 이 레벨을 넘어갈 경우에는 오디오가 클리핑되어 왜곡됩니다.

#### **XLR 팬텀 파워**

XLR 입력은 48V 팬텀 파워를 제공해 자체 전원 공급형이 아닌 마이크도 사용할 수 있습니다. 카메라를 XLR 오디오 입력으로 설정한 경우, 'XLR 팬텀 파워' 스위치 아이콘을 눌러 팬텀 파워를 활성화할 수 있습니다. 각 XLR 입력을 위한 팬텀 파워 스위치가 제공됩니다.

**참고** 일반적으로 팬텀 파워를 켜기 전에 XLR 케이블을 먼저 연결합니다. 팬텀 파워 마이크를 연결하지 않은 경우에는 항상 팬텀 파워를 꺼두는 것이 좋습니다. 팬텀 파워 모드가 켜져 있는 상태에서 팬텀 파워가 요구되지 않는 장비를 연결하게 되면 카메라에서는 계속해서 해당 전원을 출력하므로 장비가 손상될 위험이 있습니다. 팬텀 파워를 끄더라도 완전히 방전되기까지는 어느 정도의 시간이 소요됩니다. 팬텀 파워를 끄고 나서는 다른 마이크나 XLR 오디오 장비를 연결하기 전에 10초 정도 기다려야 합니다.

#### **XLR 패드 -13dB**

-13dB 패드 옵션을 통해 시끄러운 환경에서 촬영 시 입력 레벨을 이미 낮춘 상황에서 XLR 오디오 입력의 입력 게인 레벨을 더욱 낮게 조절할 수 있습니다.

# **오디오 설정 페이지 2**

'오디오' 탭 두 번째 페이지는 다음과 같은 설정으로 구성되어 있습니다.

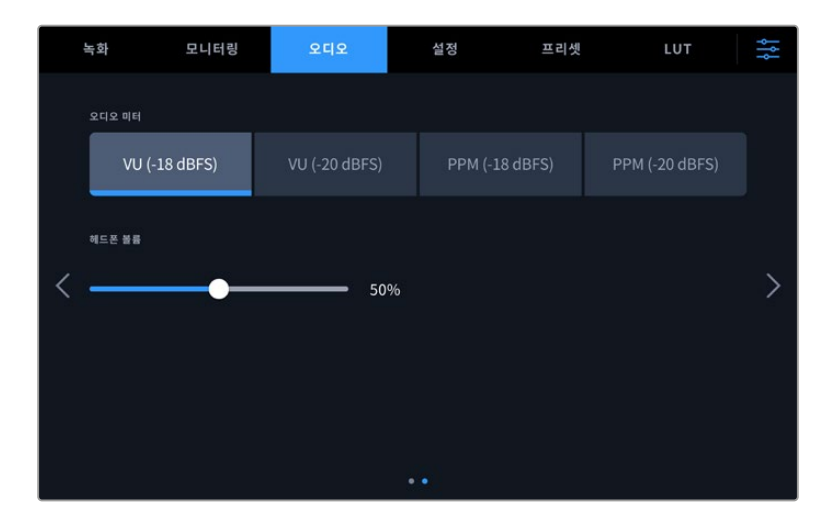

### **오디오 미터**

VU 또는 PPM 미터 유형에서 선택할 수 있습니다. VU 미터가 표준 유형으로 자리 잡은 반면, PPM과 라우드니스 미터는 인지할 수 있는 소리의 크기를 위한 단위 체계 및 측정을 제공합니다.

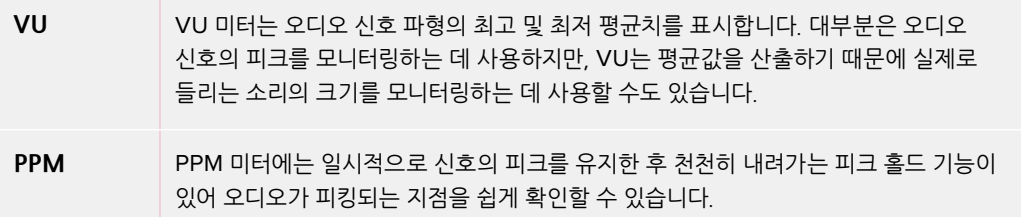

### **헤드폰 볼륨**

이 볼륨 슬라이더를 사용해 3.5mm 또는 5핀 XLR 헤드셋 잭에 연결된 헤드폰 또는 헤드셋의 출력 레벨을 조절할 수 있습니다. 오디오 슬라이더를 좌/우로 움직여 음량을 조절할 수 있습니다.

# **설정**

'설정' 탭에서는 Blackmagic Studio Camera의 카메라 식별 설정과 소프트웨어 버전, 기능 버튼 설정, 녹화 및 모니터링과 직접적인 관련이 없는 기타 설정 항목을 제공합니다. LCD 터치스크린 양쪽 끝에 있는 화살표를 누르거나 좌/우로 쓸어 메뉴 페이지를 넘길 수 있습니다.

'설정' 메뉴 첫 번째 페이지에서는 다음과 같은 설정 항목을 제공합니다.

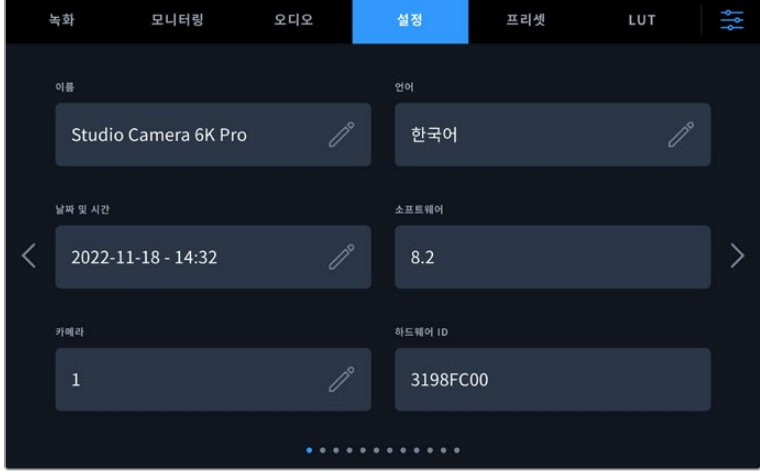

# **이름**

스튜디오 카메라를 처음 설정할 때 카메라에 고유한 이름을 지정하는 것이 중요합니다. 두 대 이상의 스튜디오 카메라를 사용하는 경우, Blackmagic Camera Setup 유틸리티를 사용하거나 네트워크 상에서 설정 변경 시 고유한 이름을 통해 카메라를 쉽게 식별할 수 있습니다.

다음의 순서로 이름을 변경하세요.

- **1** 편집 아이콘을 눌러 텍스트란을 여세요.
- **2** 현재 이름을 삭제하려면 원형 X 아이콘을 누른 다음 영문/숫자 키보드를 사용하여 새 이름을 입력하세요.
- **3** '업데이트'를 눌러 새 이름을 저장하세요.

# **언어**

Blackmagic Studio Camera는 13개국 언어를 지원합니다. 한국어, 영어, 중국어, 일본어, 스페인어, 독일어, 불어, 러시아어, 이탈리아어, 포르투갈어, 터키어, 폴란드어, 우크라이나로 사용할 수 있습니다.

카메라 전원을 처음으로 켤 때, 공장 초기화 후 또는 언어 변경을 선택한 경우에 '언어 선택' 페이지가 나타납니다.

다음과 같은 순서로 언어를 선택하세요.

- **1** 목록에서 '언어'를 선택하세요.
- **2** '업데이트' 버튼을 누르면 선택 내용이 저장되고 설정 메뉴로 되돌아갑니다.

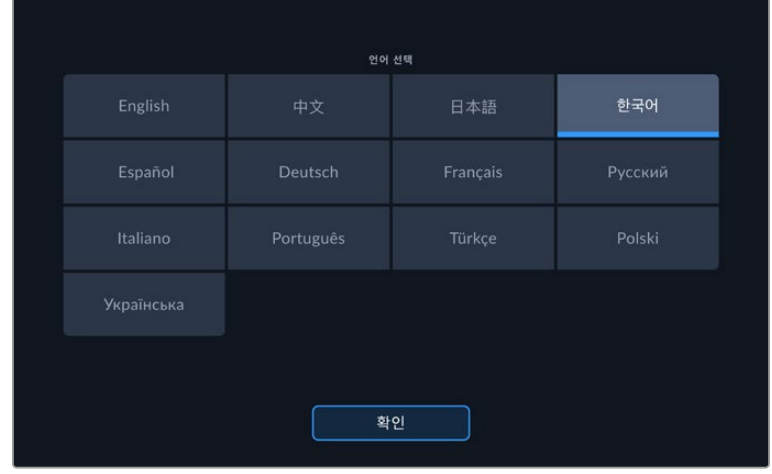

# **날짜 및 시간**

날짜 및 시간에는 카메라의 날짜 및 시간을 설정할 수 있습니다. 날짜는 년/월/일 순으로 그리고 시간은 24시간 형식으로 표시됩니다. 날짜 및 시간 설정은 외부 타임코드 소스가 연결되지 않은 경우, 현재 시간 타임코드로 사용됩니다. 원하는 날짜 및 시간, 시간대를 입력하여 날짜와 시간을 수동으로 설정하거나, 자동으로 설정되도록 카메라를 설정할 수 있습니다.

수동으로 설정할 경우, 각 필드를 눌러 시간과 날짜를 입력하고 '업데이트'를 눌러 완료하세요.

'자동'으로 설정 시, 이더넷을 통해 네트워크에 연결되거나 또는 이후에 카메라를 업데이트할 때 스튜디오 카메라의 날짜와 시간이 업데이트됩니다. 카메라의 기본 네트워크 시간 프로토콜 서버는 time.cloudflare. com이지만 '네트워크 타임 프로토콜' 편집 아이콘을 누르고 사용자의 NTP 서버를 입력하여 직접 설정할 수 있습니다. NTP 서버에 들어간 후 '업데이트'를 눌러 완료하세요.

시간 및 날짜를 정확하게 설정해야 녹화 영상의 정보가 네트워크 정보와 일치하게 될 뿐 아니라 일부 네트워크 스토리지 시스템에서 발생 가능한 충돌을 예방할 수 있습니다.

# **하드웨어 ID**

'하드웨어 ID' 항목에는 8자리의 Blackmagic Studio Camera 식별 코드가 나타납니다. 카메라마다 고유의 식별코드를 사용합니다. Blackmagic RAW의 경우, 이보다 더 긴 32자리 버전의 ID가 메타데이터에 포함되어 있습니다. 이는 어떤 카메라의 푸티지인지 식별하는 데 유용한 기능입니다.

# **소프트웨어**

현재 설치된 소프트웨어 버전의 숫자가 나타납니다. 소프트웨어 업데이트에 대한 자세한 정보는 [Blackmagic Camera Setup 유틸리티] 부분을 참고하세요.

# **카메라**

외장 미디어에 녹화 시 카메라 설정은 클립의 파일명 앞부분에 영문/숫자 접두사를 설정합니다. 이 접두사를 편집하려면 편집 아이콘을 눌러 새 접두사로 바꾸세요. '업데이트'를 눌러 완료하세요.

스튜디오 카메라가 HDMI를 통해 ATEM Mini에 연결되면 접두사가 자동으로 설정되어 모든 클립이 동일한 접두사를 공유하며 각 카메라는 멀티캠 셋업에서 개별적으로 식별됩니다.

# **설정 페이지 2**

'설정' 탭 두 번째 페이지는 다음과 같은 설정 항목으로 구성되어 있습니다

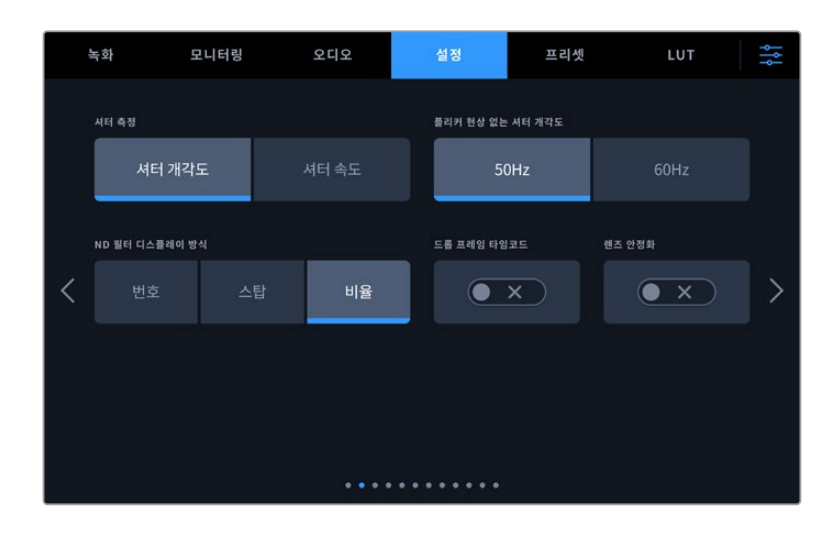

#### **셔터 측정**

셔터 정보를 '셔터 개각도' 또는 '셔터 속도' 중 하나를 선택하세요. '셔터 개각도'를 사용하면 셔터와 프레임 레이트는 서로 연동됩니다. '셔터 속도'를 사용 시, 셔터에 정확한 실시간 정보가 주어지며 이는 프레임 레이트에 연결되지 않습니다.

예를 들어, 1/48초의 셔터 속도를 사용할 경우에도 셔터 측정은 항상 실시간으로 같기 때문에 모션 블러는 프레임 레이트와 상관없이 지속적으로 유지됩니다. 반대로 180도의 셔터 개각도는 각 프레임에 적용되어 초마다 녹화되는 프레임 수의 영향을 받습니다. 그러므로 사용하는 프레임 레이트에 따라 모션 블러가 다양해집니다.

최소 셔터 속도 설정값은 프레임 레이트와 일치하는 것을 기억하세요. 다시 말해, 24p로 촬영 시, 1/24초가 사용 가능한 최소 셔터 속도 설정값이며, 1/50초는 50p 촬영 시 사용 가능한 최소 셔터 속도입니다.

#### **플리커 현상 없는 셔터 개각도**

이 설정은 카메라에서 플리커 현상이 없는 셔터 설정값을 산출하기 위해 사용하는 주전력 주파수를 변경합니다.

조명 아래서 촬영하는 경우, 플리커 현상이 발생할 수 있습니다. Blackmagic Studio Camera는 현재 사용하는 프레임 레이트를 위해 자동으로 플리커 현상이 없는 셔터 설정값을 산출하고 최대 세 가지의 셔터 설정값을 제공합니다. 셔터 설정값은 조명을 작동하는 데 사용되는 현지 주전원 공급 장치의 주파수에 따라 달라집니다. PAL 방식을 사용하는 대부분의 국가에서는 50Hz를 사용하고, NTSC 방식을 사용하는 국가에서는 보통 60Hz의 전력 주파수를 사용합니다. 50Hz 또는 60Hz를 눌러 사용 지역에 맞는 전력 주파수를 설정하세요.

### **ND 필터 디스플레이 방식**

Blackmagic Studio Camera 6K Pro에서는 ND 필터 표시 장치에서 ND 필터 설정이 표시되는 방식을 조정할 수 있습니다. 각 항목은 각 카메라 방식에 맞게 표시됩니다. 대부분의 촬영 기사들이 ND 숫자로 표시되는 방식을 사용하는 반면, DSLR 또는 방송 카메라 사용에 익숙한 사용자들은 F값 포맷이나 사용 가능한 빛의 비율로 표시되는 방식을 선호합니다. 여기에 해당하는 옵션은 각각 '번호', '스탑', '비율'입니다.

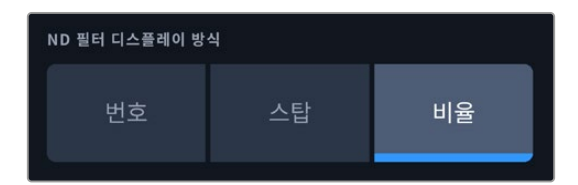

#### **드롭 프레임 타임코드**

29.97 및 59.94 NTSC 프로젝트 프레임 레이트 사용 시 드롭 프레임 타임코드를 사용하려면 '드롭 프레임 타임코드' 옵션을 선택하세요. 드롭 프레임 타임코드는 타임코드에서 일정한 간격씩 프레임을 건너뛰는 기능입니다. NTSC 프레임 레이트에서 매초 정수의 프레임 숫자로 기록되지 않더라도 프로젝트 프레임 타임코드는 정확하게 유지합니다.

### **렌즈 안정화**

'이미지 안정화' 기능을 사용해 물리적 스위치 없이도 렌즈의 이미지 안정화 기능을 활성화 또는 비활성화할 수 있습니다.

'설정' 탭의 세 번째 페이지는 다음과 같은 설정 항목으로 구성되어 있습니다.

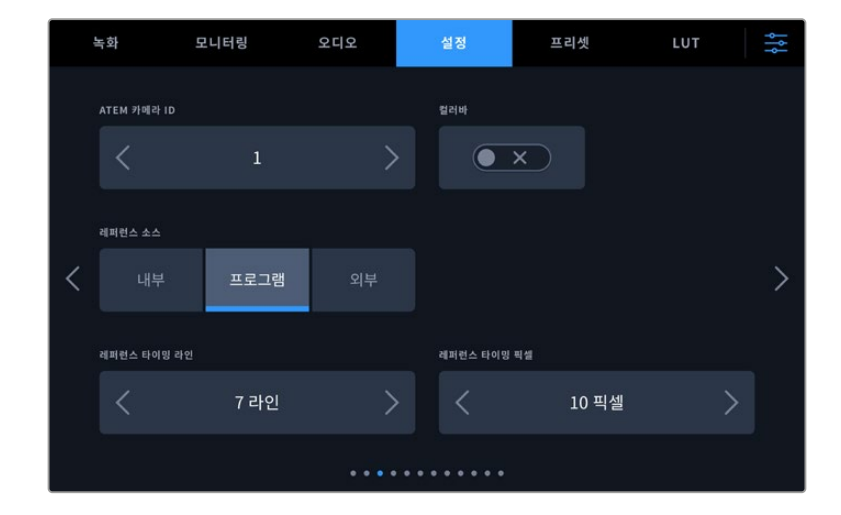

### **ATEM 카메라 ID**

한 대 이상의 Blackmagic Studio Camera Pro 모델을 ATEM 스위처와 함께 사용하는 경우에 스위처에서 카메라로 탈리 신호를 전송하려면, ATEM 카메라 ID를 설정해야 합니다. 이를 통해 스위처에서 올바른 카메라로 탈리 신호를 전송하게 됩니다. 카메라 ID 번호는 좌/우 화살표를 사용해 1~99로 설정 가능합니다. 기본 설정은 1입니다.

#### **컬러바**

Blackmagic Studio Camera 4K Pro 또는 6K Pro 모델을 스위처나 외부 모니터에 연결할 경우, 미리보기 영상보다는 컬러바를 출력하는 것이 유용합니다. 스위처나 모니터에 나타나는 카메라의 컬러바를 통해 연결이 제대로 되었는지 확인할 수 있으며 컬러바 색상을 기반으로 기본적인 모니터 보정을 수행할 수 있습니다. Blackmagic Studio Camera 4K Pro 및 6K Pro의 모든 출력 및 LCD 터치스크린에 컬러바를 적용하려면 간단히 '컬러바' 스위치 아이콘을 누르세요.

### **레퍼런스 소스**

이 설정은 레퍼런스 소스를 선택하는 데 사용합니다. Blackmagic Studio Camera 4K Pro 및 6K Pro 모델을 내부 및 외부 레퍼런스 소스나 ATEM 스위처의 프로그램 입력 레퍼런스 신호로 동기화할 수 있습니다. 스튜디오 카메라를 ATEM 스위처와 함께 사용하고 있는 경우, 레퍼런스 소스를 '프로그램'으로 설정하세요. 스위처 및 연결된 모든 카메라가 외부 레퍼런스 소스로 설정되어 있는 경우, 이 설정을 '외부 장치'로 설정하고 Blackmagic Studio Camera Pro 모델과 Blackmagic Studio Converter를 함께 사용하면 아날로그 레퍼런스 입력 신호를 수신할 수 있습니다.

**참고** Blackmagic Studio Camera 4K Pro 및 6K Pro 모델의 레퍼런스 소스 설정 시, 레퍼런스 소스 간을 전환하면 카메라 출력이 약간 손실될 수도 있습니다. 이런 현상은 카메라에서 외부 소스와의 레퍼런스 타이밍을 조정하는 과정 중에 발생합니다. 그러므로 프로덕션 중간에는 이 설정을 변경하지 않고 셋업할 때만 변경하는 것이 중요합니다.

#### **레퍼런스 타이밍**

레퍼런스 타이밍 설정을 통해 레퍼런스 타이밍을 라인 및 픽셀 기반으로 수동 조절할 수 있습니다. '라인' 및 '픽셀' 양옆의 화살표 아이콘을 눌러 간단히 설정을 조정할 수 있습니다.

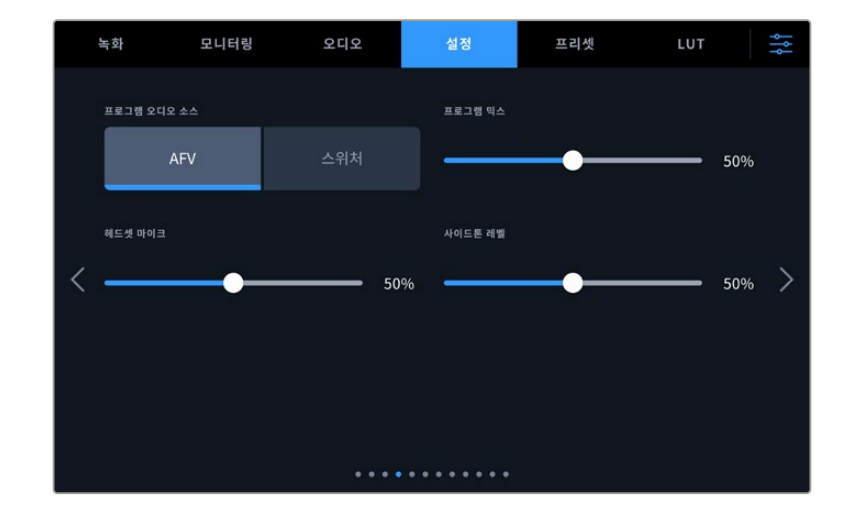

'설정' 탭의 네 번째 페이지는 다음과 같은 설정 항목으로 구성되어 있습니다.

### **프로그램 오디오 소스**

ATEM 스위처에 연결 시, '프로그램 오디오 소스'를 '스위처'로 설정하면 프로그램 리턴 오디오가 입력 소스로 우선 선택되어 헤드폰이나 헤드셋으로 모니터링 시 토크백에 통합됩니다. 이 기능은 스위처에 카메라 오디오 피드를 전송하진 않지만, SDI IN 포트를 통해 스위처에서 전송되는 프로그램 피드를 듣고자 할 경우에 사용하기 유용합니다. '프로그램 오디오 소스'를 'AFV' 또는 '오디오 팔로우 비디오'로 설정하면 현재 LCD에 나타나는 오디오가 우선 적용됩니다. 현재 촬영 중인 장면이 카메라의 LCD에 나타나면 해당 오디오를 들을 수 있지만, 프로그램 리턴 피드가 사용되면 오디오 소스는 프로그램 오디오 피드에서 전송됩니다.

### **프로그램 믹스**

이 설정을 통해 카메라 오디오와 토크백 오디오의 밸런스를 조절할 수 있습니다. 헤드폰에서는 LCD 화면에 나타나는 오디오가 출력됩니다. 예를 들어, 카메라 뷰로 설정하면 카메라의 오디오를 들을 수 있습니다. 프로그램 뷰로 설정하면 해당 프로그램의 오디오를 들을 수 있습니다. 기본 설정은 50%입니다.

### **헤드셋 마이크**

볼륨 슬라이더를 좌/우로 이동하여 오디오 마이크 입력 레벨을 조절할 수 있습니다. 기본 설정은 50%입니다.

#### **사이드톤 레벨**

슬라이더를 조정해 헤드셋의 음성 마이크 볼륨을 설정할 수 있습니다.

**정보** SDI 단자를 탑재한 Blackmagic Studio Camera는 강력한 토크백 마이크 프리앰프를 지원합니다. 3.5mm 미니잭의 일반 이어폰 또는 헤드셋의 마이크 게인이나 사이이드톤 레벨 조절 시 주의해야 합니다. 이 경우, 종종 차폐가 잘 이뤄지지 않아 혼선이 생길 수 있습니다. 이러한 문제가 발견되면 사이드톤을 매우 낮게 설정하여 헤드셋에서 발생하는 피드백이 상쇄되도록 해야 합니다.

모니터링 오디오 녹화 설정 프리셋 LUT ٠ŀ 기능 버튼 설정 F1 버튼 속 켜고 끄기  $F1$ 프리셋 ₹  $\overline{\phantom{1}}$ F1 파라미터 파라미터를 표시할 디스플레이 LUT 디스플레이 LCD

'설정' 탭의 다섯 번째 페이지는 다음과 같은 설정 항목으로 구성되어 있습니다.

### **기능 버튼 설정하기**

스튜디오 카메라의 LCD 터치스크린 옆에 기능 버튼 F1, F2, F3 세 개가 있는 것을 확인할 수 있습니다. 자주 사용하는 기능으로 매핑하여 사용하면 라이브 카메라 운영 시 빠르게 접속하여 터치스크린을 사용하지 않아도 됩니다.

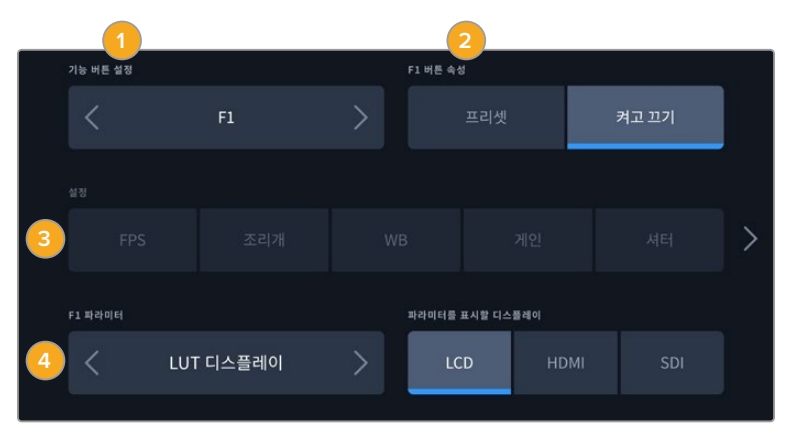

**1** 버튼 **2** 속성 **3** 설정 **4** 파라미터

### **기능 버튼을 프리셋 또는 켜고 끄기 기능에 매핑하기**

매핑하려는 기능 버튼을 선택한 뒤, 원하는 속성을 선택할 수 있습니다.

사용 가능한 옵션은 다음과 같습니다.

### **프리셋**

이 속성을 설정하면 기능 버튼을 눌러 설정과 파라미터 조합을 불러올 수 있습니다.

프리셋을 설정하려면 '설정' 메뉴에서 원하는 설정을 선택한 뒤, 바로 밑의 '파라미터' 메뉴 양쪽에 있는 화살표 아이콘으로 해당 설정을 조정하세요.

예를 들어, F1 버튼에 프리셋 화이트 밸런스를 설정하려면, '기능 버튼 설정' 화살표로 'F1'을 선택하고 '프리셋'으로 속성을 선택한 다음, 'WB' 설정을 누른 뒤, '파라미터' 메뉴 양쪽에 있는 화살표 아이콘을 눌러 화이트 밸런스를 '5600K'로, 틴트를 '10'으로 설정하세요.

### **켜고 끄기**

이 모드로 설정한 경우, 기능 버튼을 눌러 특정 설정을 켜고 끌 수 있습니다. 이 모드에서는 밑의 '설정' 메뉴가 비활성화됩니다. 대신 '파라미터' 메뉴의 좌/우 화살표를 눌러 사용 가능한 옵션을 스크롤 할 수 있습니다.

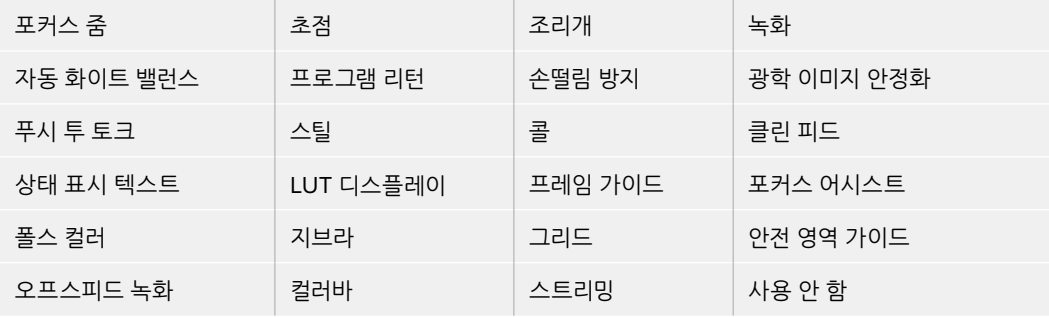

Blackmagic Studio Camera 6K Pro의 추가 옵션은 다음과 같습니다.

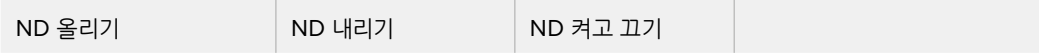

'켜고 끄기' 기능의 속성을 통해 이 설정을 적용할 출력을 선택할 수 있습니다. 원하는 조합의 LCD 및 HDMI/SDI를 선택하세요. 사용 가능한 출력 옵션이 없는 경우, '포커스 줌', 'HDMI', 'SDI' 설정은 비활성화됩니다.

# **설정 페이지 6**

'설정' 탭의 여섯 번째 페이지는 Blackmagic Zoom Demand 옵션을 위한 설정 항목을 제공합니다. 이 설정은 카메라에 Blackmagic Zoom Demand를 장착한 경우에만 활성화됩니다.

Blackmagic Zoom Demand를 장착하는 방법에 대한 자세한 설명은 본 설명서의 [Blackmagic Zoom Demand 및 Blackmagic Focus Demand] 부분을 참고하세요.

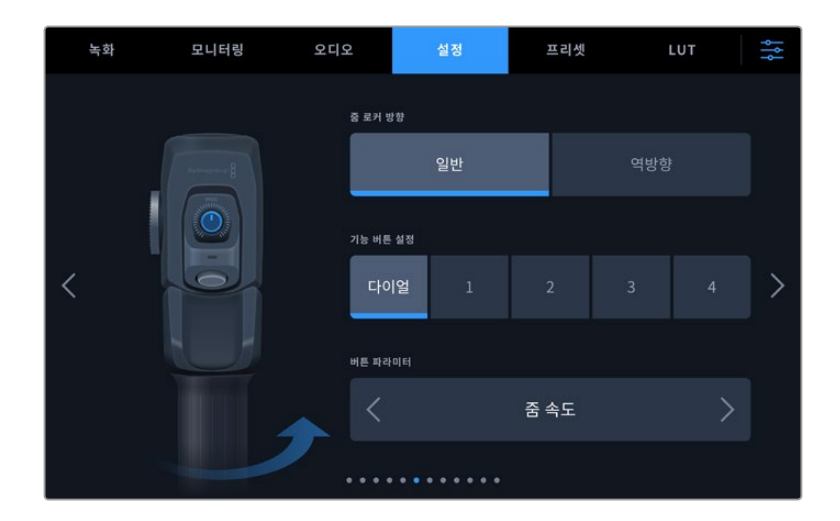

#### **줌 로커 방향**

포커스 디맨드의 포커스 휠 방향은 '일반' 또는 '역방향'을 선택하여 변경할 수 있습니다.

**일반**

기본 설정된 줌 로커 방향입니다. 줌 로커의 왼쪽을 누르면 줌 아웃, 오른쪽을 누르면 줌인이 됩니다.

**역방향**

줌 로커 방향이 '역방향'으로 설정된 상태에서 줌 로커를 왼쪽으로 누르면 줌인, 오른쪽으로 누르면 줌 아웃됩니다.

Blackmagic Zoom Demand는 네 가지의 줌 기능 버튼과 다른 기능으로 매핑할 수 있는 속도 조절 다이얼을 제공합니다.

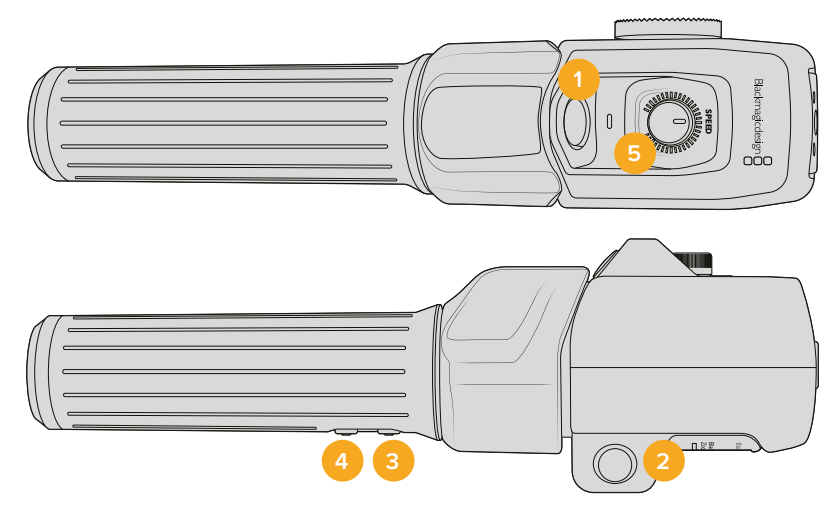

**1** 줌 F1 **2** 줌 F2 **3** 줌 F3 **4** 줌 F4 **5** 속도 조절 다이얼

속도 조절 다이얼 또는 줌 버튼에 다른 기능을 설정하려면 '기능 버튼 설정' 메뉴에서 다이얼 또는 버튼의 번호를 선택하세요. 그런 다음, '버튼 파라미터' 메뉴 양옆에 있는 화살표 아이콘을 사용하여 원하는 기능을 선택하세요.

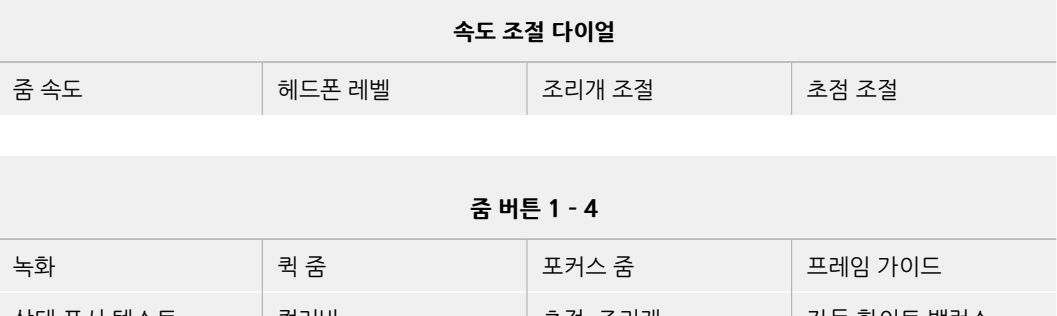

사용자의 스튜디오 카메라 모델에 따라 다음과 같은 다이얼 및 기능 버튼 파라미터 옵션이 제공됩니다.

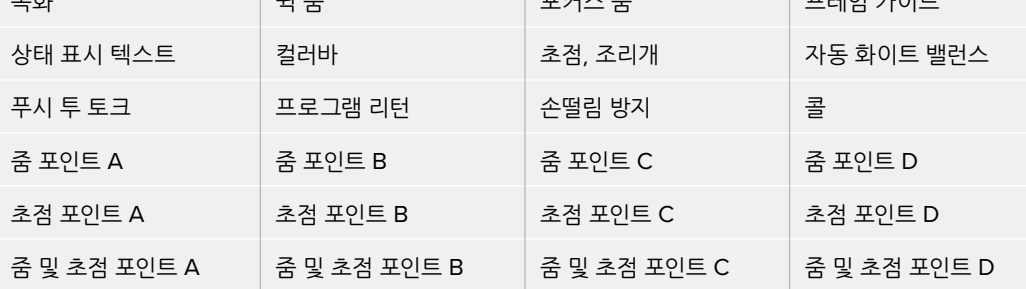

# **설정 페이지 7**

'설정' 탭의 일곱 번째 페이지는 Blackmagic Focus Demand 옵션을 위한 설정 항목을 제공합니다. 이러한 설정은 카메라에 Blackmagic Focus Demand를 장착한 경우에만 활성화됩니다.

Blackmagic Focus Demand를 장착하는 방법에 대한 자세한 설명은 본 설명서의 [Blackmagic Zoom Demand 및 Blackmagic Focus Demand] 부분을 참고하세요.

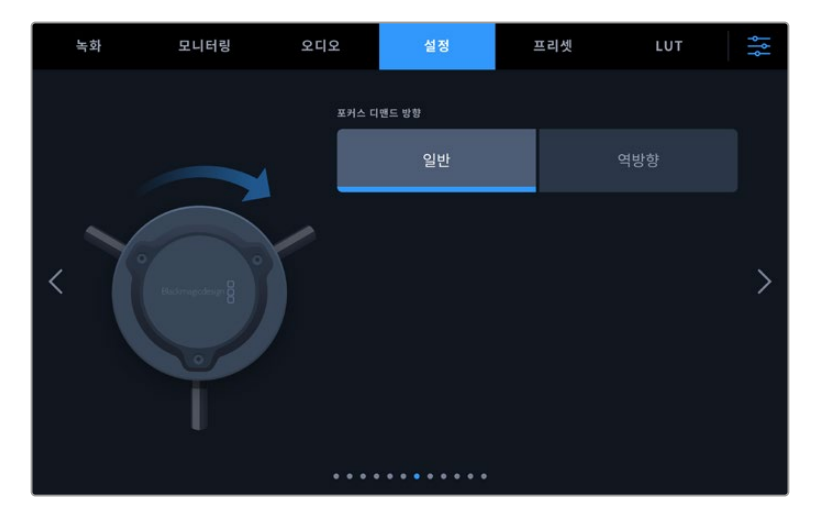

#### **포커스 디맨드 방향**

포커스 디맨드의 포커스 휠 방향은 '일반' 또는 '역방향'을 선택하여 변경할 수 있습니다.

#### **일반**

포커스 휠을 시계 방향으로 회전하면 렌즈 가까이 피사체에 초점을 맞추며, 시계 반대 방향으로 회전하면 피사체 멀리 초점을 맞춥니다.

### **역방향**

포커스 휠을 시계 반대 방향으로 회전하면 렌즈 가까이 피사체에 초점을 맞추며, 시계 방향으로 회전하면 피사체 멀리 초점을 맞춥니다.

# **설정 페이지 8**

Blackmagic Studio Camera 4K Pro 및 6K Pro 모델의 '설정' 탭 여덟 번째 페이지는 다음과 같은 설정 항목으로 구성되어 있습니다.

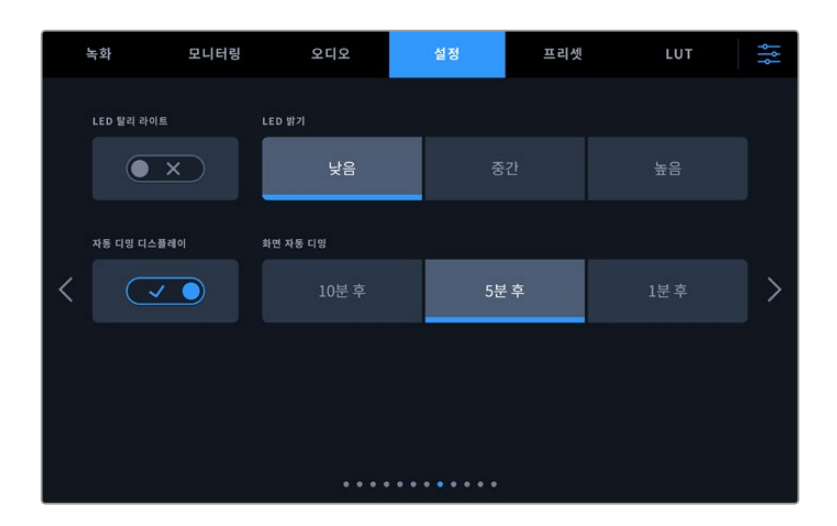

### **LED 탈리 라이트**

조명이 어두운 장소나 공연장 같은 일부 촬영 환경에서 카메라의 탈리 기능을 사용하고 싶지 않을 수도 있습니다. 탈리 라이트를 끄려면 'LED 탈리 라이트'를 'OFF'로 설정하세요. 탈리 LED를 비활성화하면 상태 표시등 및 모든 버튼의 LED 배면광 또한 비활성화됩니다.

### **LED 밝기**

'낮음', '중간', '높음' 중에서 원하는 옵션을 탭하여 탈리 라이트 LED의 밝기를 설정하세요. 이 설정은 모든 버튼의 LED 배면광 및 상태 표시등 밝기 또한 조절합니다.

### **자동 디밍 디스플레이**

Blackmagic Studio Camera는 배터리 전원을 절약하기 위해 카메라를 사용하지 않는 동안 LCD 터치스크린의 밝기를 자동으로 낮추는 옵션을 제공합니다. 디스플레이를 어둡게 하는 시간을 설정하려면 '디스플레이 디밍 시작하기' 옵션을 선택하세요. 다음번에 카메라 또는 렌즈를 조작하면 디스플레이 밝기가 정상 밝기로 돌아옵니다.

# **Blackmagic Studio Camera 4K Pro G2 및 6K Pro 모델의 설정 페이지 9**

Blackmagic Studio Camera 4K Pro G2 및 6K Pro '설정' 탭의 아홉 번째 페이지는 카메라 스트리밍 옵션을 위한 설정 항목을 제공합니다.

스트리밍 설정에 대한 더욱 자세한 정보는 본 사용 설명서 뒷부분의 [비디오 스트리밍하기] 부분을 참고하세요.

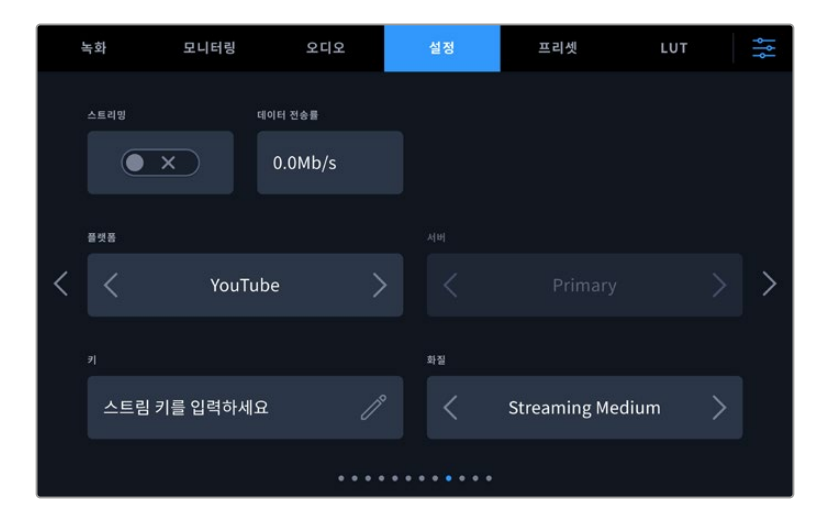

#### **스트리밍**

스트리밍 스위치를 사용하여 해당 기능을 ON/OFF 하세요.

### **데이터 전송률**

스트리밍하는 동안 해당 데이터 속도를 보여줍니다.

### **플랫폼**

원하는 스트리밍 플랫폼을 선택하세요. 유튜브, 트위터, 트위치 등의 옵션을 선택할 수 있습니다.

### **서버**

화살표 버튼을 사용하여 서버를 선택하세요. 해당 옵션은 사용하는 스트리밍 플랫폼에 따라 달라집니다.

### **키**

펜 모양 아이콘을 누르면 스트리밍 플랫폼을 위한 스트리밍 키에 접속할 수 있습니다.

### **화질**

화살표 버튼을 사용하여 스트리밍 화질을 선택하세요.

# **Blackmagic Studio Camera 6K Pro의 설정 페이지 10**

Studio Camera 6K Pro의 '설정' 탭 열 번째 페이지는 카메라 스트리밍 옵션을 위한 설정 항목을 제공합니다.

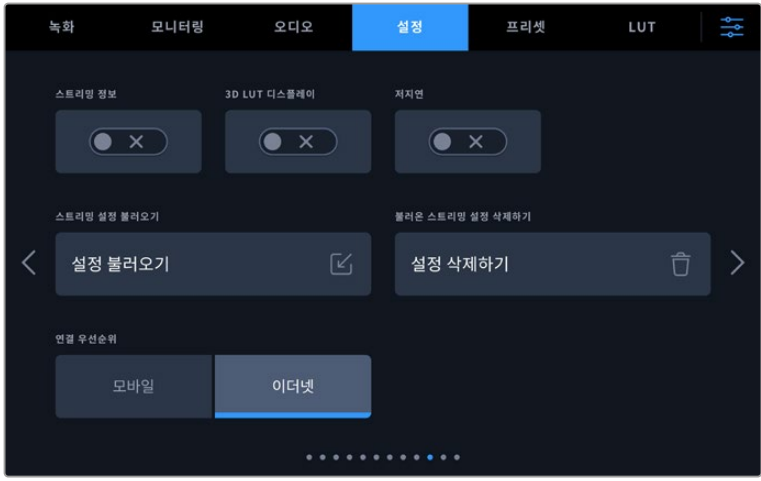

#### **스트리밍 정보**

'스트리밍 정보' 스위치를 ON으로 토글하면 화면에 카메라의 상태 정보가 나타납니다. 상태 표시 텍스트가 켜지면 LCD에 이 정보가 나타납니다. 이러한 정보에는 이더넷 또는 스마트폰 같은 스트리밍에 사용 중인 연결 단자 및 스트리밍 시간을 보여주는 지속 시간 카운터, 그리고 초당 메가비트(Mb/s) 단위의 데이터 전송률이 포함됩니다.

## **3D LUT 디스플레이**

스트리밍에 3D LUT를 적용하려면 이 설정을 ON으로 토글하세요.

**정보** '3D LUT 디스플레이' 설정을 ON으로 전환하면 LUT가 스트리밍 출력으로 바로 적용됩니다.

스트리밍을 하는 동안 Blackmagic RAW로 동시에 녹화할 경우, 녹화 메뉴의 LUT 옵션을 사용해 파일에 LUT를 추가하거나, 모니터링 설정에서 LCD 또는 HDMI/SDI 출력에 LUT가 나타나도록 할 수 있습니다. 자세한 정보는 [녹화 설정] 부분을 참고하세요.

#### **저지연**

'저지연'을 'ON'으로 설정하면 라이브 촬영과 시청자가 보는 영상 사이의 지연 시간이 최소한으로 줄어듭니다. 이 버튼을 OFF로 설정하면 버퍼링이 생겨 인터넷 연결이 자꾸 끊기거나 접속이 불량한 경우, 더욱 안정적인 스트리밍이 가능합니다.

### **스트리밍 설정 불러오기**

'스트리밍 설정 불러오기' 버튼으로 XML 셋업 파일을 불러오기 하면 카메라가 인터넷 상에서 ATEM Streaming Bridge를 찾을 수 있습니다. XML 셋업 파일 불러오기에 관한 더욱 자세한 정보는 본 설명서 [스트리밍 비디오] 부분을 확인하세요.

### **스트리밍 설정 삭제하기**

이 버튼을 눌러 카메라에 불러오기한 스트리밍 설정을 삭제하세요. 선택을 확인하는 문구가 나타납니다.
#### **연결 우선순위**

이더넷 및 핸드폰이 모두 Blackmagic Studio Camera 6K Pro에 연결되어 있을 때 이 설정을 통해 스트리밍에 사용할 연결을 정할 수 있습니다.

### **설정 페이지 11/9**

Blackmagic Studio Camera 4K Pro 및 6K Pro의 '설정' 탭 열한 번째 페이지는 다음과 같은 설정 항목으로 구성되어 있습니다. Blackmagic Studio Camera 4K Plus 및 4K Plus G2에서는 아홉 번째 페이지에 구성되어 있습니다.

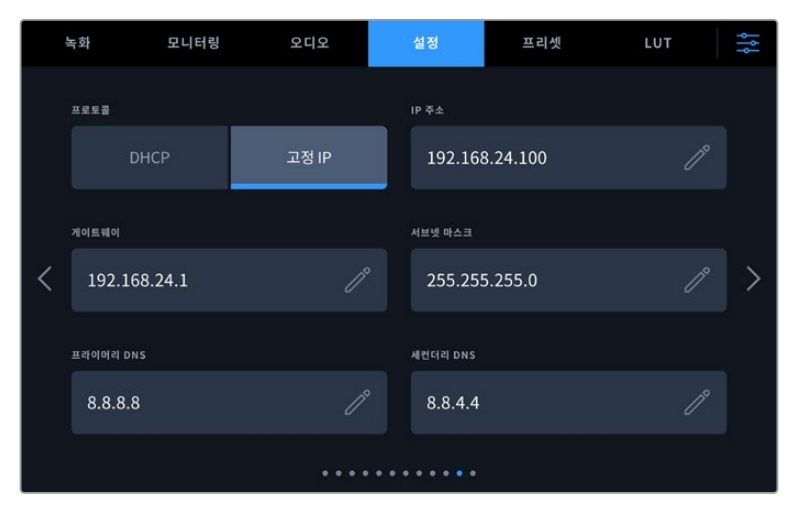

DHCP 또는 고정 IP 주소를 사용하여 네트워크에 연결할 수 있습니다.

### **설정 페이지 12/10**

Blackmagic Studio Camera 4K Pro G2 및 6K Pro의 '설정' 탭 열두 번째 페이지는 다음과 같은 설정 항목으로 구성되어 있습니다. Blackmagic Studio Camera 4K Plus 및 4K Plus G2에서는 열 번째 페이지에 구성되어 있습니다.

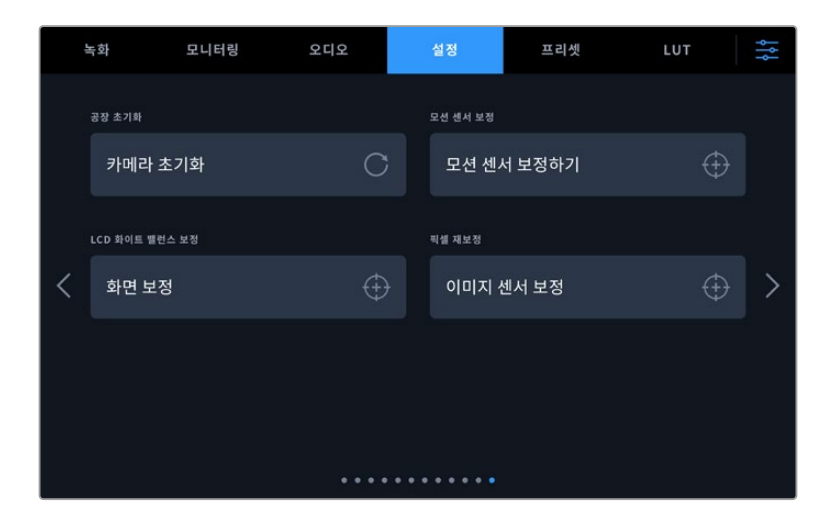

#### **공장 초기화**

카메라를 공장 초기화하려면 '카메라 설정 초기화' 버튼을 누르세요. 확인을 묻는 페이지에서 '초기화'를 눌러 실행하세요. 초기화가 실행되면 저장된 모든 LUT 및 프리셋이 삭제되고 모든 설정이 초기화됩니다. 공장 초기화를 실행하기 전, USB 플래시 드라이브 백업용으로 모든 프리셋을 옮겨 놓는 것을 권장합니다. 초기화가 완료되면 플래시 드라이브에 옮겨둔 프리셋을 다시 불러와 빠르게 복구할 수 있습니다. 공장 초기화는 가로선 설정 또한 초기화하므로, 공장 초기화를 완료 후 정확성을 높이기 위해 모션 센서를 조정하세요.

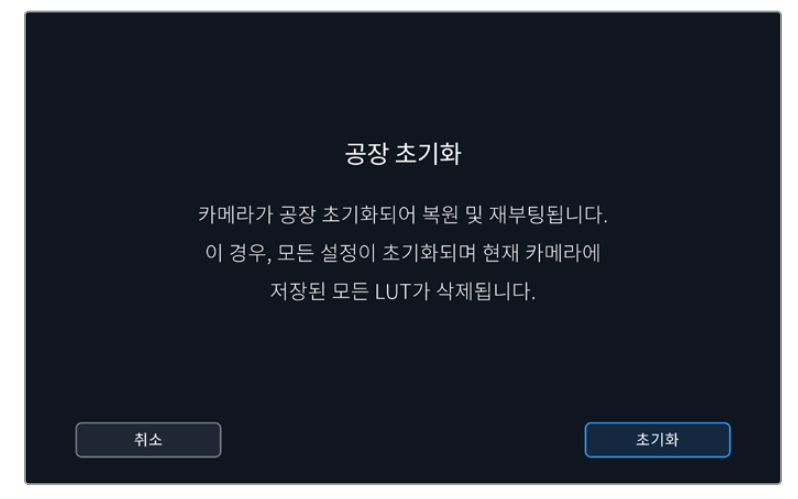

'초기화'를 선택하면 초기화 선택을 확인하는 메시지가 나타납니다.

#### **모션 센서 보정**

가로선을 맞추기 위해서는 카메라를 평편한 곳에 놓고 '모션 센서 보정하기' 버튼을 눌러주세요. 실행 도중 카메라가 움직이지 않도록 하세요. 처리 과정에 약 5초 정도가 소요됩니다.

#### **LCD 화이트 밸런스 보정**

LCD 화이트 밸런스 보정을 실행하려면, 'LCD 온도'와 'LCD 틴트' 컨트롤을 조정하여 2개의 레퍼런스 패치가 자연스럽게 보이도록 하세요. 설정을 변경한 후, '초기화' 버튼을 눌러 공장 초기화 컨트롤로 돌아갈 수 있습니다. '복원' 버튼을 누르면 사용자의 새로운 설정으로 돌아와 보정 전후를 비교할 수 있습니다. LCD에 정확한 화이트 밸런스가 나타날 때 현재 설정을 저장하세요.

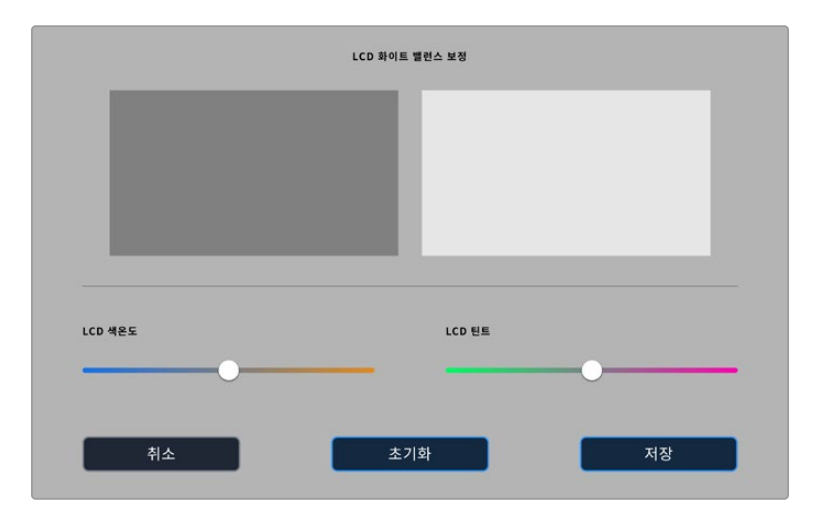

#### **픽셀 재보정**

Blackmagic Studio Camera에서 사용되는 CMOS 센서는 빛에 반응하는 수백 만개의 픽셀로 이루어져 있습니다. 이러한 밝기 변화가 더욱 뚜렷해지면 핫픽셀 현상이 나타나게 됩니다. 제조업체와 관계없이 모든 카메라 센서는 시간이 지나면 픽셀의 밝기가 달라집니다.

스튜디오 카메라는 이런 문제를 해결하기 위한 픽셀 재보정 기능을 탑재해 다른 픽셀보다 밝은 픽셀이 발견될 경우, 해당 기능을 사용 가능합니다.

픽셀 재보정 기능 실행 방법

- **1** 렌즈 커버를 붙이세요.
- **2** '이미지 센서 보정' 버튼을 누르세요.
- **3** '보정하기' 버튼을 누르세요.

처리 과정에 약 1분 정도가 소요됩니다. 완료되면 '확인'을 누르세요.

#### **프리셋**

'프리셋' 탭을 통해 Blackmagic Studio Camera에서 설정한 모든 정보를 저장하고 불러올 수 있습니다. 한 대의 카메라를 여러 프로젝트에 사용할 경우에 굉장히 유용한 기능입니다. 예를 들어, 다양한 촬영에 카메라를 사용하며 프로젝트마다 각기 다른 설정을 적용해야 하는 경우가 있을 수 있습니다. 여기서 카메라의 프리셋 기능을 통해 특정 프로젝트 설정 및 촬영 유형을 저장한 뒤, 필요할 때 쉽고 빠르게 불러와 사용할 수 있습니다.

프리셋을 불러오기 및 보내기 할 수도 있습니다. 작업하는 프로젝트에 맞게 한 대의 Blackmagic Studio Camera에서 프리셋을 설정한 다음, 촬영 현장에서 사용하는 다른 모든 Blackmagic Studio Cameras에 이 프리셋을 엑스포트 해 사용합니다.

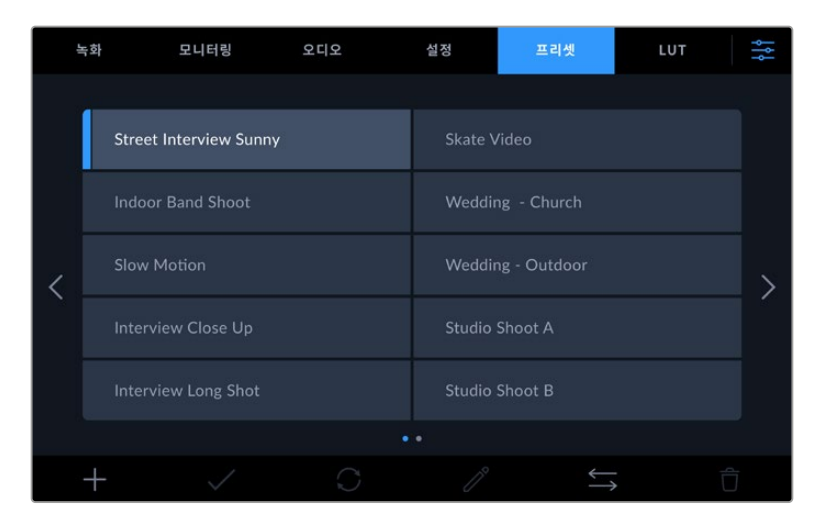

프리셋 탭을 이용하면 저장한 설정으로 신속하게 이동할 수 있습니다.

#### **프리셋 버튼**

스튜디오 카메라의 프리셋 메뉴 하단에 있는 버튼 아이콘은 다음과 같은 기능을 의미합니다.

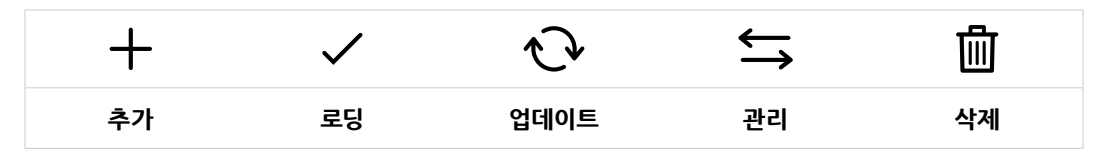

#### **프리셋 저장 및 로딩**

새로운 프리셋을 생성하려면 '추가' 아이콘을 누르세요. 그러면 LCD에 프리셋 이름을 입력할 수 있는 터치 키보드가 나타나 이름을 정할 수 있습니다. 이름을 입력하고 '업데이트'를 누르면 카메라의 모든 설정이 해당 프리셋에 저장됩니다.

사용하는 카메라에 이미 같은 이름의 프리셋이 있는 경우, 기존 프리셋에 덮어쓰기 하거나 모두 유지할 것인지 묻는 메시지가 나타납니다.

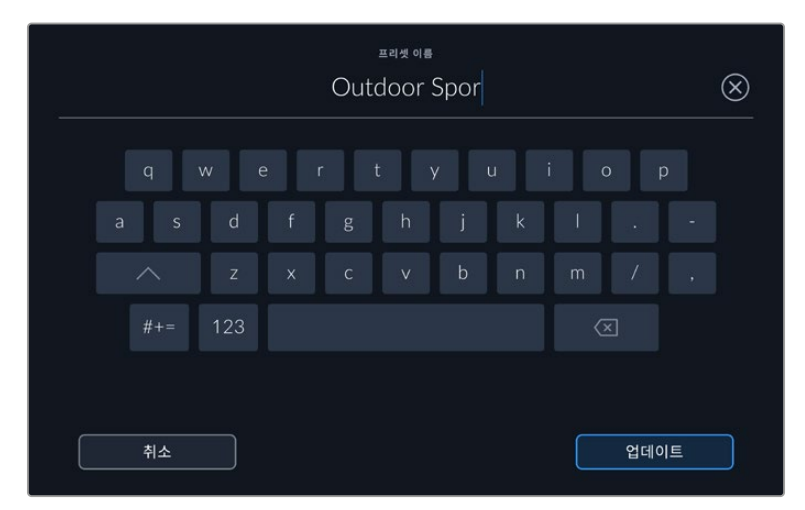

'프리셋' 탭에 있는 추가 아이콘(+)을 누르면 나타나는 터치 키보드를 사용해 프리셋 이름을 입력하세요.

프리셋을 저장한 뒤, 프리셋 메뉴에서 원하는 프리셋 이름을 누르세요. '로딩' 아이콘을 눌러 프리셋을 로딩하세요.

|  | 녹화 | 모니터링                                                    | 오디오               | 설정                    | 프리셋 | LUT |  |
|--|----|---------------------------------------------------------|-------------------|-----------------------|-----|-----|--|
|  |    | <b>Street Interview Sunny</b>                           |                   | <b>Skate Video</b>    |     |     |  |
|  |    | <b>Indoor Band Shoot</b>                                | Wedding - Church  |                       |     |     |  |
|  |    | <b>Slow Motion</b>                                      | Wedding - Outdoor |                       |     |     |  |
|  |    | <b>Interview Close Up</b><br><b>Interview Long Shot</b> |                   | Studio Shoot A        |     |     |  |
|  |    |                                                         |                   | <b>Studio Shoot B</b> |     |     |  |
|  |    |                                                         |                   |                       |     |     |  |
|  |    |                                                         |                   |                       |     |     |  |

선택된 프리셋이 파란색으로 나타나는 반면 현재 로딩된 프리셋은 아이콘 왼쪽에 파란 줄이 나타납니다.

'업데이트' 아이콘을 누르면 프리셋이 업데이트됩니다. 이때 프리셋을 스튜디오 카메라의 현재 설정으로 업데이트할 것인지를 묻는 메시지가 나타납니다. '업데이트'를 누르면 완료됩니다.

#### **프리셋 불러오기**

USB-C 플래시 디스크에서 프리셋을 불러오려면 '프리셋' 메뉴 하단에 있는 프리셋 '관리' 아이콘을 누르세요. '프리셋 관리' 옵션 중 '프리셋 불러오기'를 누른 후 임포트할 프리셋이 저장된 USB-C 디스크를 선택하세요. 터치스크린의 하단에 있는 '불러오기' 버튼을 누르세요.

카메라는 루트 디렉토리와 선택한 미디어에 있는 프리셋 폴더를 검색하여 사용 가능한 프리셋 목록을 제시합니다. 다른 곳에 저장된 프리셋은 나타나지 않습니다.

원하는 프리셋을 눌러 선택한 다음 '불러오기' 버튼으로 선택을 확인하고 카메라 슬롯에 복사합니다.

**참고** 스튜디오 카메라의 프리셋 슬롯이 가득 찬 경우, 불러오기 메뉴를 사용할 수 없습니다. 저장 공간을 확보하려면 기존 프리셋을 삭제해야 합니다.

카메라에 이미 같은 이름의 프리셋이 저장되어 있는 경우, 기존 프리셋을 덮어쓰기 할 것인지 또는 모두 유지할 것인지를 묻는 메시지가 나타납니다. 이 화면 우측 상단에는 현재 카메라에 남아있는 프리셋 슬롯 개수가 나타납니다. 카메라에 비어있는 슬롯 개수만큼 원하는 프리셋을 불러올 수 있습니다.

#### **프리셋 보내기**

USB-C 플래시 디스크에 프리셋을 보내려면 원하는 프리셋을 선택한 뒤, '관리' 버튼을 누르세요. '선택한 프리셋 보내기'를 선택한 다음, 프리셋을 보내려는 미디어를 선택하세요. 같은 이름을 가진 프리셋이 이미 저장되어 있는 경우, 덮어쓸지 또는 모두 유지할지를 선택합니다. 카메라에서 '프리셋' 폴더로 프리셋 보내기가 실행됩니다.

#### **프리셋 삭제하기**

프리셋을 삭제하려면 삭제 아이콘을 선택하세요. 확인 메시지가 나타나면 '삭제'를 선택하세요.

## **3D LUT**

'LUT' 메뉴에서는 3D LUT를 Blackmagic Studio Camera로 불러오거나 내보낼 수 있습니다.

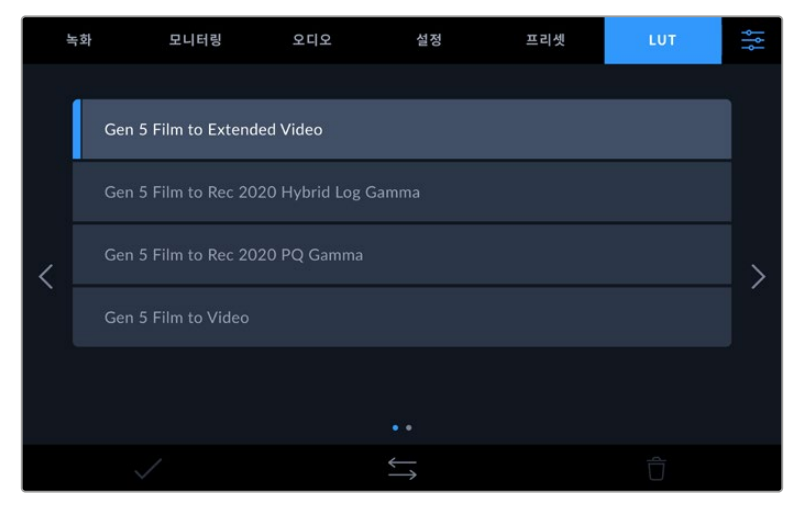

카메라의 'LUT' 탭에서 3D LUT 선택하기

#### **3D LUT 소개**

3D LUT는 카메라의 LCD 터치스크린 및 HDMI 출력, SDI 출력, Blackmagic RAW 파일, Studio Camera 6K Pro의 스트리밍 출력 이미지에 적용할 수 있습니다. LUT는 특정 색상 및 휘도 입력에 어떤 색상과 휘도 출력을 나타내도록 카메라에 명령하는 기능입니다. 예를 들어, 카메라에 상대적으로 흐릿한 색상의 파란색 입력이 전달될 경우, LUT 기능이 밝고 생생한 파란색을 표시하도록 카메라에 명령을 내립니다. Blackmagic RAW 및 필름 다이나믹 레인지는 의도적으로 채도를 낮춰 명암 대비가 낮기 때문에, 이 경우 LUT 기능을 유용하게 사용할 수 있습니다. LUT를 적용하면 색보정 작업 후의 영상룩에 대한 아이디어를 얻을 수 있습니다.

DaVinci Resolve 또는 기타 색보정 소프트웨어를 사용해 3D LUT를 쉽게 생성할 수 있으며 다양한 소스를 통해 온라인으로 LUT를 얻을 수 있습니다. 개당 최대 1.5MB 크기의 17포인트 또는 33포인트 3D LUT를 최대 30개까지 카메라에 저장할 수 있습니다. LUT를 로딩하면 카메라에 저장된 LUT를 선택하여 LCD 터치스크린과 HDMI/SDI 출력에 나타낼 수 있습니다.

Blackmagic Studio Camera는 DaVinci Resolve에서 생성된 .cube 포맷의 33 포인트 3D LUT와 LUT 변환 프로그램을 통해 Resolve .cube 포맷으로 변환된 17 포인트 3D LUT를 지원합니다. 카메라에서는 고품질 4면체 보간법을 사용해 3D LUT를 처리합니다.

**정보** LUT를 카메라의 LCD 및 HDMI/SDI 출력에 적용하는 자세한 방법은 [모니터링 설정] 부분을 참고하세요.

LUT를 Blackmagic RAW 파일에 적용하는 방법에 대한 자세한 설명은 [녹화 설정] 부분을 참고하세요.

#### **내장 LUT**

카메라에는 수많은 LUT가 내장되어 있어 필름 다이나믹 레인지 모드 또는 Blackmagic RAW로 촬영하는 동안 각기 다른 영상룩을 미리보기 할 수 있습니다.

각 카메라는 5세대 컬러 사이언스의 LUT를 제공하거나, 다음과 같이 센서마다 다른 LUT를 제공합니다.

#### **5세대 확장 비디오 모드로 촬영**

'비디오 모드로 촬영(Film to Video)' LUT보다 훨씬 넓은 다이나믹 레인지를 제공하며, 하이라이트 롤오프가 부드러우며, 대비 변경이 자연스럽게 적용됩니다.

#### **5세대 Rec 2020 하이브리드 로그 감마 모드로 촬영**

HDR 화면에 적합하며 표준 다이나믹 레인지 화면과 호환되는 감마 곡선을 표시합니다.

#### **5세대 Rec 2020 PQ 감마 모드로 촬영**

사람의 눈으로 감지할 수 있는 감마 커브를 제공하여 HDR 영상을 효율적으로 인코딩할 수 있습니다.

#### **5세대 비디오 모드로 촬영**

HD 비디오를 위한 REC 709 색 표준과 비슷하며 대비 및 채도가 매우 높습니다. Blackmagic Studio Camera를 REC 709 색공간을 지원하는 다른 방송용 카메라와 함께 사용할 경우에 유용한 설정입니다.

#### **LUT 버튼**

'LUT' 화면 하단에 있는 버튼 아이콘은 다음과 같은 기능을 의미합니다.

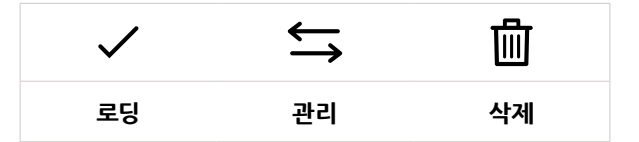

#### **LUT 불러오기**

3D LUT을 불러오기하려면 'LUT' 메뉴 하단에 있는 '관리' 아이콘을 누르세요. 'LUT 관리' 옵션 중 '프리셋 불러오기'를 누른 후 불러오려는 LUT가 저장된 드라이브를 선택하세요. 터치스크린의 하단에 있는 ' 불러오기' 버튼을 누르세요.

불러오기가 실행되면 카메라는 루트 디렉토리와 선택한 미디어의 '3DLUTs' 폴더를 검색하여 사용 가능한 프리셋 목록을 나타냅니다. 다른 곳에 저장된 LUT는 나타나지 않습니다.

원하는 LUT를 선택한 다음, '불러오기' 버튼을 눌러 선택을 확인하고 카메라 슬롯에 이를 복사하세요.

**참고** 사용자의 스튜디오 카메라의 3D LUT 슬롯이 모두 찬 경우, 기존 LUT를 삭제하여 새로운 LUT를 위한 공간을 만들어야 합니다.

카메라에 이미 같은 이름의 LUT가 저장된 경우, 기존 LUT에 덮어쓰기 또는 모두 유지할 것인지를 묻는 메시지가 나타납니다. 이 화면 우측 상단에는 현재 카메라에 남아있는 LUT 슬롯 개수가 나타납니다. 카메라에 비어 있는 슬롯 개수만큼 원하는 LUT를 불러올 수 있습니다.

**참고** LUT 불러오기가 실행되지 않을 경우 크기에 문제가 있을 수 있습니다. Lattice 같은 LUT 편집기를 사용해 용량을 확인하거나 컴퓨터에서 아무 문서 편집기를 사용해 열어 보세요. LUT\_3D\_SIZE 태그 옆에 있는 숫자는 LUT의 크기를 나타냅니다. 이 숫자가 17 또는 33에 해당하지 않을 경우, Lattice를 사용해 3D LUT를 17 포인트로 조정할 수 있습니다.

#### **LUT 적용하기**

카메라에 LUT를 저장하면 'LUT' 메뉴에서 해당 LUT를 누르고 로딩 아이콘을 선택하세요. 그러면 사용하는 모든 카메라 출력에 해당 LUT을 적용할 수 있습니다. 카메라 출력에 로딩된 LUT를 나타나게 하려면 '모니터링' 메뉴에서 'LUT 표시'를 켜세요. 더 자세한 정보는 [모니터링 설정] 부분을 참고하세요.

#### **LUT 보내기**

LUT를 USB-C 플래시 디스크에 보내려면 원하는 LUT를 선택한 뒤, '관리' 버튼을 누르세요. '선택한 LUT 보내기'를 선택한 다음, LUT를 보내려는 미디어를 선택하세요. 같은 이름을 가진 LUT가 이미 저장되어 있는 경우, 덮어쓸지 또는 모두 유지할 지를 선택하세요. 카메라가 LUT를 '3DLUTS' 폴더로 내보냅니다.

#### **LUT 삭제하기**

더 이상 사용하지 않는 LUT를 삭제하거나, 저장 공간을 확보하려면 삭제할 LUT를 선택하고 삭제 아이콘을 누르세요. 확인 메시지가 나타나면 '삭제'를 선택하세요.

#### **임베디드 3D LUT**

Blackmagic Studio Camera에서 Blackmagic RAW 포맷으로 촬영하는 동안 3D LUT를 적용할 경우, 선택한 LUT가 현재 녹화 중인 Blackmagic RAW 파일에 임베드됩니다. 3D LUT는 .braw 파일 헤더에 저장되며, 후반 제작 과정에서 해당 LUT를 푸티지에 손쉽게 적용할 수 있어 별도의 파일을 사용할 필요가 없습니다.

편집자나 컬러리스트에게 Blackmagic RAW 파일을 전달하면 편집자 혹은 컬러리스트가 촬영 중 사용된 LUT에 손쉽게 접속할 수 있어 클립에 잘못된 3D LUT가 적용될 가능성이 현저하게 낮아집니다. 영상 편집 또는 색보정 작업 중에 해당 3D LUT의 적용 여부를 선택할 수 있으며, 적용된 3D LUT는 언제든지 비활성 시킬 수 있습니다.

'녹화' 메뉴에서 '파일에 LUT 적용하기' 스위치를 ON으로 설정할 경우, 녹화된 클립은 선택한 3D LUT가 적용된 상태로 Blackmagic RAW 플레이어 및 DaVinci Resolve에서 열립니다.

3D LUT는 쉽게 켜고 끌 수 있는데 이는 해당 정보가 클립 자체에 입력되어 Blackmagic RAW 파일에 항상 남아있기 때문입니다. DaVinci Resolve의 LUT RAW 설정 팔레트에는 Blackmagic RAW 파일에서 3D LUT를 활성화 또는 비활성화할 수 있는 'Apply LUT' 스위치가 있습니다.

DaVinci Resolve의 'Apply LUT' 설정은 카메라에 있는 설정과 동일합니다. 따라서 촬영할 때 컬러리스트들이 카메라에 설정해둔 LUT를 사용하도록 안내할 수 있지만, 언제든 DaVinci Resolve에서 'Apply LUT'를 OFF로 설정해 해당 LUT를 쉽게 끌 수 있습니다.

## **메타데이터 입력**

메타데이터는 클립 속에 저장된 테이크 넘버와 카메라 설정, 기타 식별 정보 등을 의미합니다. 이는 후반 작업에서 영상을 분류 및 처리할 때 사용하기 유용한 정보입니다. 예를 들어, 테이크/숏/신 넘버가 영상 관리에 필수적인 도구라면, 렌즈 정보는 자동으로 왜곡 현상을 제거하거나 VFX 요소가 플레이트에 더욱 잘 어울리도록 만드는 데 사용됩니다.

Blackmagic Studio Camera는 카메라 설정과 타임코드, 날짜 및 시간 같은 일부 메타데이터를 각 클립에 자동으로 저장합니다. 또한 카메라 슬레이트에 다양한 부가 정보를 추가할 수 있습니다.

## **슬레이트**

카메라 터치스크린을 좌/우로 쓸어 넘기면 슬레이트 화면이 나타납니다.

슬레이트 메뉴는 '클립'과 '프로젝트' 두 가지 탭으로 구성되어 있습니다. '클립' 탭에서는 클립마다 각기 다른 정보를 설정할 수 있는 반면, '프로젝트' 탭에서는 프로젝트 이름과 감독, 카메라, 운영자 ID 등의 정보를 모든 클립에 일괄 적용할 수 있습니다. '렌즈 데이터' 탭에는 현재 카메라에 장착된 렌즈 정보가 표시됩니다. 렌즈가 카메라에 정보를 자동으로 전송할 경우, 이곳에 해당 정보가 나타납니다. 렌즈 데이터 역시 수동으로 입력 가능합니다.

**참고** '모니터링' 탭에서 '상태 표시 텍스트를 디스플레이할 대상' 항목이 '감독'을 설정되어 있는 경우, 슬레이트에 입력한 메타데이터를 카메라의 HDMI/SDI 출력에서 확인할 수 있습니다. 더 자세한 정보는 본 설명서의 [모니터링 설정] 부분을 참고하세요.

## **클립 메타데이터**

스튜디오 카메라의 녹화 준비가 완료된 대기 모드에서는 클립 메타데이터가 다음 녹화 클립에 저장됩니다. '마지막 클립에 굿 테이크 표시하기' 버튼을 사용해 'GOOD TAKE' 태그를 가장 마지막에 촬영한 클립에 적용할 수 있습니다.

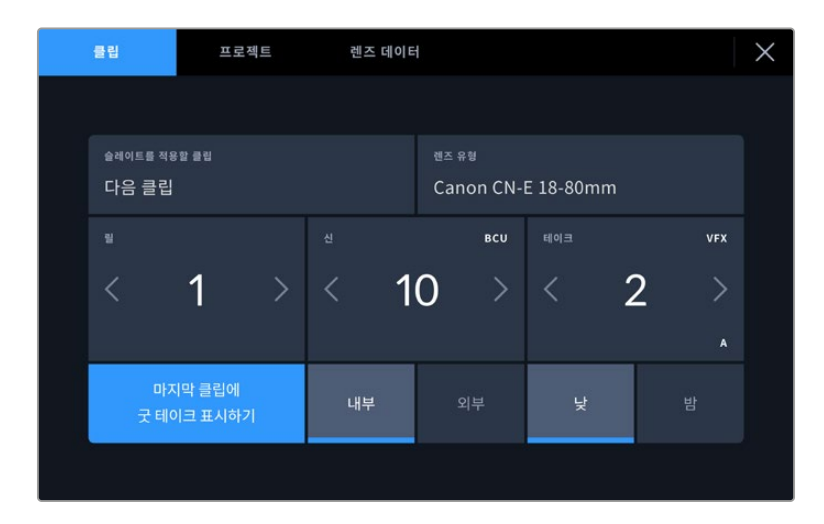

#### **슬레이트를 적용할 클립**

이 설정은 클립에 현재 표시된 메타데이터를 적용할 클립을 보여 줍니다. 대기 모드에서는 다음에 녹화될 클립을 지칭합니다.

#### **렌즈 유형**

사용자의 카메라에 전자 렌즈를 함께 사용하는 경우, 이 렌즈 모델 정보가 이 항목에 표시됩니다. 현재 사용 중인 렌즈와 관련하여 수정하거나 추가할 정보가 있는 경우, 위의 '렌즈 데이터'를 누르세요.

자세한 정보는 본 설명서의 [렌즈 데이터 메타데이터] 부분을 참고하세요.

#### **릴**

현재 릴을 표시합니다.

Blackmagic Studio Camera에서는 릴 넘버가 자동으로 증가하기 때문에 일반적으로 직접 입력하지 않습니다. 새로운 프로젝트로 이동해 릴 넘버 1부터 시작해야 하는 경우, '프로젝트' 탭으로 이동해 '프로젝트 데이터 초기화'를 누르세요.

**신**

'신' 상태 정보를 통해 현재 신 넘버가 표시되며 현재 숏 넘버와 숏 유형도 나타나게 할 수 있습니다.

이 표시의 숫자는 항상 현재 신을 나타냅니다. 신 번호 양옆에 있는 좌/우 화살표를 사용해 숫자를 올리거나 줄일 수 있으며 신 번호를 눌러 편집기로 이동할 수도 있습니다.

신 번호는 1부터 9999까지 설정할 수 있습니다.

신 번호 편집기에서 신 번호 뒤에 알파벳을 추가해 현재 숏을 표시할 수도 있습니다. 예를 들어 23A는 신 넘버 23과 숏 1을 의미합니다. 신 넘버에 숏 알파벳이 추가된 경우 카메라에서 신 넘버 편집기에 들어갈 때마다 다음 신 넘버와 숏 알파벳이 나타납니다. 현재 신 번호가 7B일 경우 카메라는 8과 7C를 제안합니다.

장면 번호 표시 우측 상단에는 현재 숏 유형과 관련된 정보 또한 표시됩니다. 이 설정은 숏 키보드 우측에 있는 신 넘버 편집기에서 선택 가능합니다.

숏 유형은 다음과 같습니다.

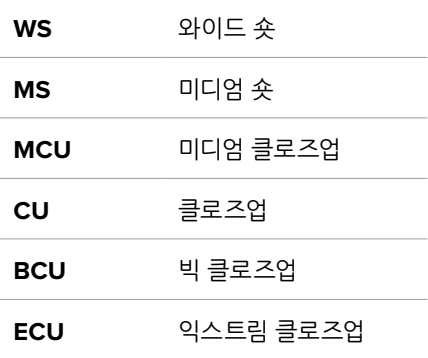

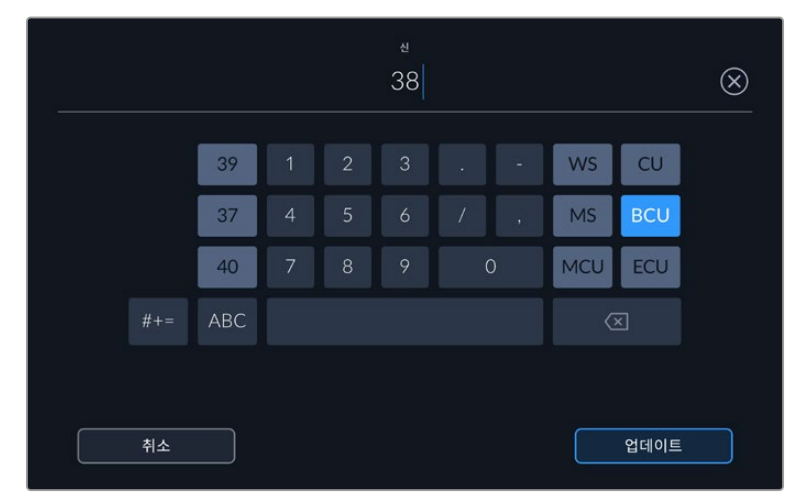

신 메타데이터를 입력하는 경우 카메라의 터치 키보드 왼쪽에 신 번호를, 오른쪽에서는 숏 종류를 제안합니다.

#### **테이크**

테이크 표시는 현재 숏의 번호를 표시합니다. 테이크 넘버 양옆의 좌/우 화살표를 사용해 숫자를 높이거나 낮출 수 있으며 표시를 눌러 테이크 번호 편집기로 이동할 수도 있습니다.

**정보** 숏 번호 또는 신 번호를 앞당기면 테이크 번호가 1로 되돌아갑니다.

테이크 번호 편집기에서 테이크 관련 설명을 추가할 수 있습니다. 테이크 번호 키보드 우측에 나타나는 표시는 다음과 같은 설명을 나타냅니다.

- **<sup>P</sup>/<sup>U</sup>** 보충 촬영을 뜻하며, 주요 촬영이 끝난 뒤, 기존 테이크를 메꾸기 위한 보충 촬영 기능입니다.
- **VFX** 시각 효과를 적용할 테이크 및 숏을 말합니다.
- **SER** 시리즈를 의미하며, 카메라 촬영 도중 테이크가 여러 개 촬영된 상황을 나타냅니다.

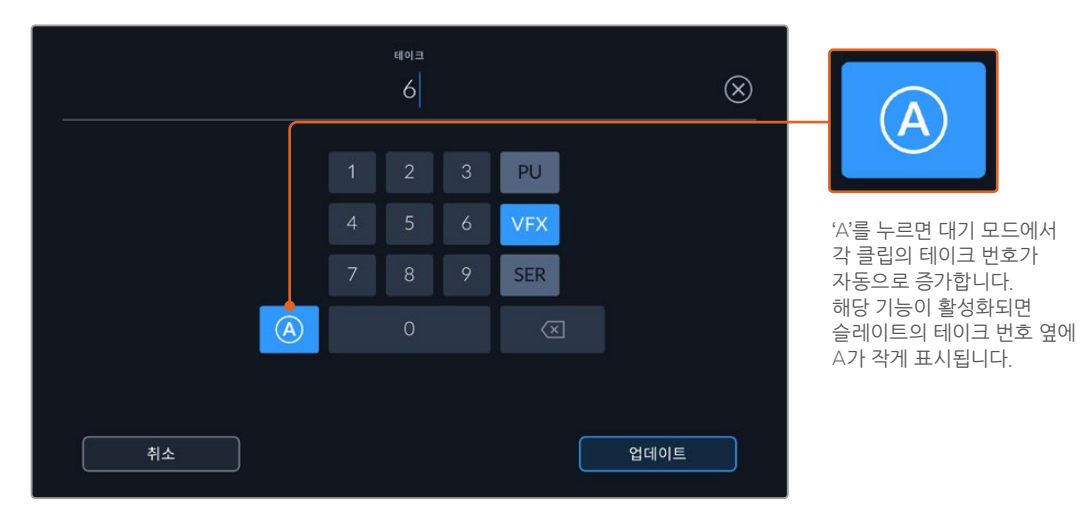

'테이크' 메타데이터를 입력하면 Blackmagic Studio Camera의 터치 키보드 오른쪽에 추가 숏 유형이 제시됩니다.

#### **마지막 클립에 굿 테이크 표시하기**

'마지막 클립에 굿 테이크 표시하기' 버튼을 눌러 마지막 녹화된 클립에 'Good Take' 태그를 적용하세요. 'Good Take' 태그를 추가하면 후반 제작에서 굿 테이크를 쉽게 구분할 수 있습니다.

#### **내부 / 외부**

'내부' 또는 '외부'를 눌러 다음 클립에 내부 또는 외부 태그를 추가하세요.

#### **낮 / 밤**

'낮' 또는 '밤' 아이콘을 눌러 다음 클립에 낮 또는 밤 태그를 추가하세요.

#### **'프로젝트' 메타데이터**

'프로젝트' 메타데이터는 프로젝트 전체에 해당되며 클립 번호와는 관련이 없습니다.

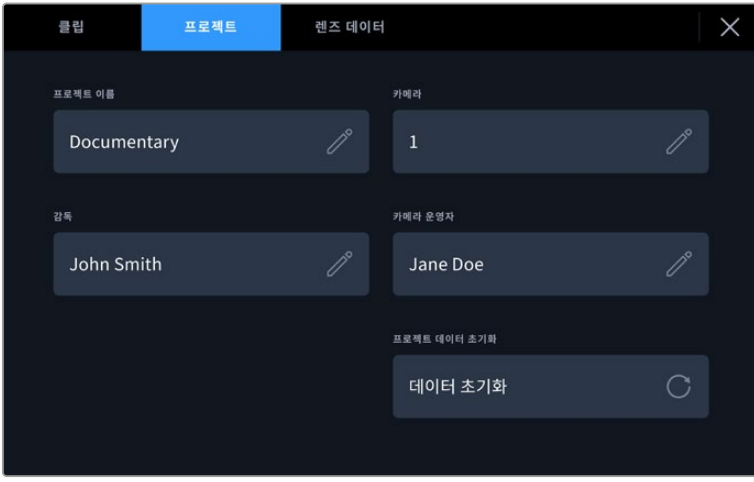

카메라의 '프로젝트' 탭에서 프로젝트 정보를 입력하세요.

#### **프로젝트 이름**

현재 프로젝트 이름을 표시합니다. 연필 아이콘을 눌러 프로젝트 이름을 변경하세요.

#### **카메라**

한 글자로 된 카메라 색인을 표시합니다. 연필 아이콘을 눌러 카메라 색인을 변경하세요.

#### **감독**

현재 프로젝트의 감독 이름을 표시합니다. 연필 아이콘을 눌러 감독 이름을 변경하세요.

#### **카메라 운영자**

카메라 운영자를 표시합니다. 연필 아이콘을 눌러 카메라 운영자 이름을 변경하세요.

#### **프로젝트 데이터 초기화**

모든 프로젝트 정보를 삭제하려면, '데이터 초기화'를 누르세요.

#### **'렌즈 데이터' 메타데이터**

이 설정에서는 현재 카메라에 장착된 렌즈 정보가 표시됩니다. 전자식 렌즈 중 다수는 렌즈 모델과 조리개, 초점 거리 등의 정보를 자동으로 제공합니다. 이런 정보를 제공하지 않는 렌즈를 사용하고 있거나 추가 정보를 입력하고자 하는 경우 연필 모양 아이콘을 눌러 정보를 수동으로 입력할 수 있습니다. 그러면 다음과 같은 정보가 담긴 렌즈 데이터 메뉴가 나타납니다.

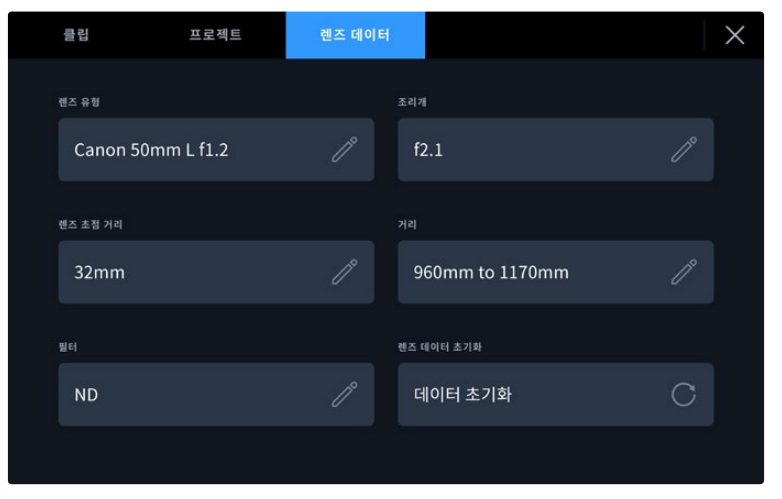

'렌즈 데이터' 메뉴에는 카메라에 장착된 렌즈의 데이터가 자동으로 표시되며 이와 함께 수동으로 입력되는 필터 정보가 나타납니다.

**렌즈 유형**

사용 렌즈 모델을 확인할 수 있습니다. 렌즈 유형이 자동으로 나타나지 않을 경우, 이 설정을 눌러 해당 정보를 수동으로 입력할 수 있습니다. 카메라 내부의 데이터 베이스에 자주 사용하는 렌즈 정보가 저장되어 있어, 데이터 수동 입력 시 카메라에서 자동으로 모델명을 제시합니다. 이를 통해 데이터를 신속하게 입력할 수 있습니다.

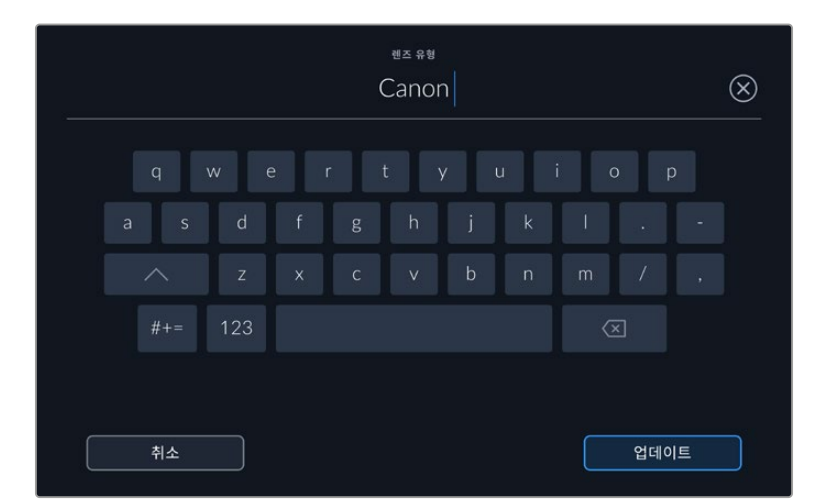

렌즈 데이터가 자동으로 제공되지 않을 경우, 터치 키보드를 사용해 입력할 수 있습니다.

**조리개**

클립 시작 부분에 조리개 설정이 표시됩니다. 정보를 자동으로 제공하는 렌즈 사용 시, F값 또는 T값으로 표시됩니다. 이 설정을 눌러 데이터를 수동으로 입력할 수 있습니다.

**렌즈 초점 거리**

녹화 클립 시작 부분에 렌즈 초점 거리 설정이 표시됩니다. 정보를 자동으로 제공하는 렌즈의 사용 시, 초점 거리는 밀리미터로 표시됩니다. 이 설정을 눌러 초점 거리를 수동으로 입력할 수 있습니다.

**거리**

녹화 클립에서 렌즈와 피사체 초점 사이의 거리를 나타냅니다. 일부 렌즈에서는 이 데이터가 밀리미터로 자동 제공됩니다. 이 데이터 역시 수동으로 입력 가능합니다.

**필터**

현재 렌즈에 사용된 필터가 표시됩니다. 이 설정을 눌러 데이터를 수동으로 입력할 수 있습니다. 콤마를 사용해 여러 개를 입력할 수 있습니다.

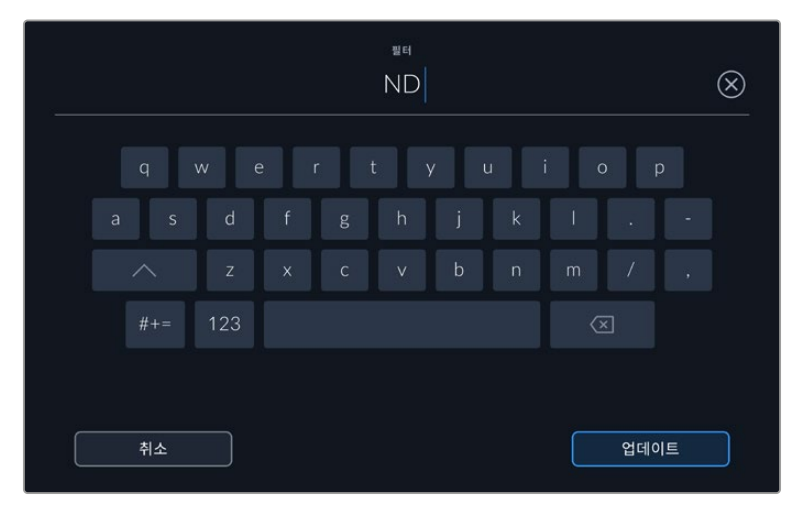

필터 정보는 수동으로 입력해야 합니다.

'렌즈 데이터' 메뉴에서 '렌즈 데이터 초기화' 버튼을 누르면 언제든지 렌즈 데이터를 삭제할 수 있습니다. 모든 렌즈 데이터가 삭제되며 현재 장착된 렌즈에서 제공하는 렌즈 데이터로 다시 채워집니다. 이 입력란에 수동으로 직접 정보를 입력한 경우, 다음에 렌즈를 장착할 때 렌즈 데이터를 다시 초기화해야 합니다. 그렇지 않으면 이전 렌즈 정보가 그대로 남게 됩니다.

## **비디오 스트리밍하기**

Blackmagic Studio Camera 6K Pro 및 4K Pro G2에는 카메라에서 유튜브, 페이스북 라이브, 트위치 같은 플랫폼에 바로 스트리밍할 수 있는 스트리밍 엔진이 카메라 안에 내장되어 있습니다.

스튜디오 카메라를 같은 이더넷 네트워크상의 ATEM 스위처에 연결하거나, ATEM Streaming Bridge 를 사용하여 인터넷을 통해 전 세계 어디든 연결할 수 있습니다. ATEM 스위처로 스트리밍하는 경우에는 탈리, 토크백, 카메라 컨트롤 제어 기능 또한 설정 메뉴에 포함됩니다.

아래 예시는 ATEM Streaming Bridge를 사용하여 Blackmagic Studio Camera 6K Pro와 ATEM 스위처가 연결된 모습을 보여 줍니다. 첫 번째 예시는 네트워크를 통해 연결된 모습이며, 두 번째 예시는 스마트폰을 사용하여 인터넷을 통해 영상이 전송되는 모습입니다.

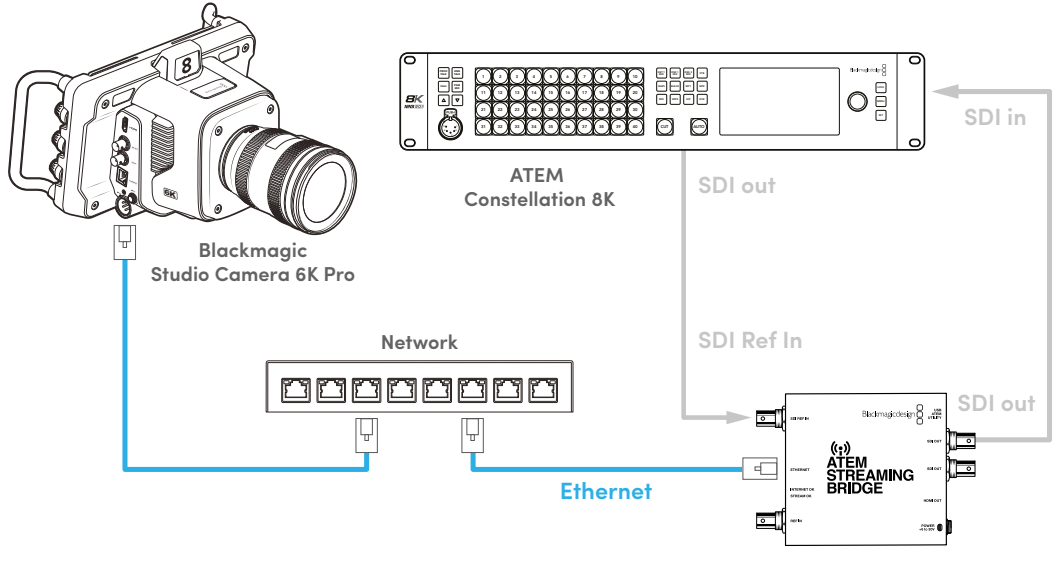

**네트워크를 통한 연결**

**ATEM Streaming Bridge**

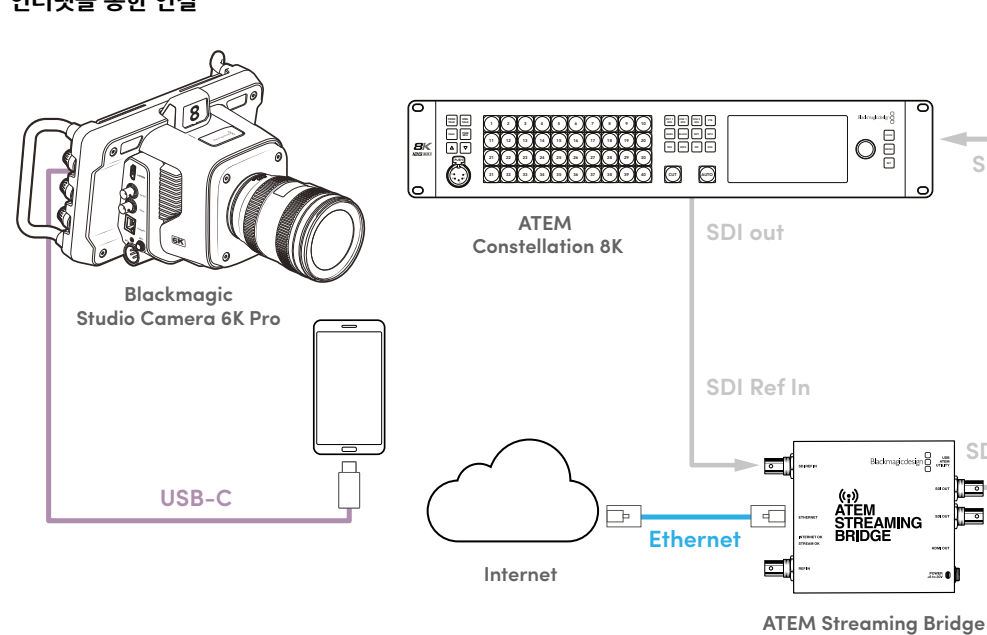

**인터넷을 통한 연결**

**SDI in**

**SDI out**

 $\overline{\phantom{a}}$ 

 $\overline{\phantom{a}}$ 

 $\overline{2}$ 

## **스마트폰 셋업**

USB-C 케이블을 사용하여 카메라의 USB-C 확장 포트에 스마트폰을 연결하세요. 4G 또는 5G 스마트폰 셀룰러 연결이 가능한 곳이면 전 세계 어디서든 신속하게 연결을 설정하고 스트리밍할 수 있습니다.

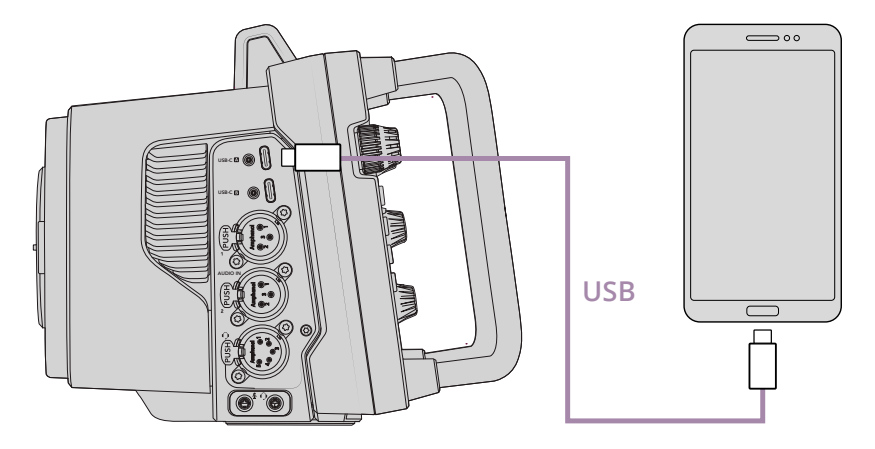

## **설정**

인터넷 스트리밍을 위한 스마트폰 설정 첫 단계로 핫스팟이 활성화되어 있는지 확인하세요.

- **1** 사용하는 iOS 장치에서 설정 > 개인용 핫스팟으로 이동하여 '다른 사람의 연결 허용' 옵션을 켜세요.
- **2** 연결된 컴퓨터를 신뢰하는지 묻는 메시지가 나타납니다. '신뢰'를 선택하면 초록색 테더링 아이콘이 화면에 나타나며 연결이 제대로 이루어졌음을 표시합니다.

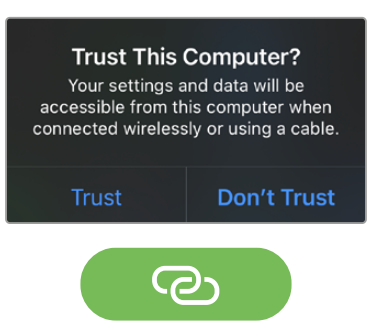

활성화되면 테더링 아이콘이 나타납니다.

테더링 기능이 활성화되어 있는 동안 초록색 배경 아이콘에 스마트폰 시계가 항상 나타납니다.

안드로이드 장치를 사용하는 경우, 화면을 쓸어 넘겨 퀵 메뉴에 접속하세요. 핫스팟 아이콘을 길게 누른 다음, USB 테더링 기능을 켜세요.

**정보** 스트리밍이 끝나고 휴대폰의 테더링 연결을 끄면 배터리 수명을 절약할 수 있습니다.

## **ATEM 카메라 ID 설정하기**

카메라 설정 메뉴 중 하나인 'ATEM 카메라 ID'는 ATEM 스위처의 어떤 SDI 입력에 Studio Camera 6K Pro를 연결하는지 결정합니다. 카메라 ID가 스위처의 입력 번호와 일치할 경우, 카메라에서 해당 입력을 위한 탈리 데이터를 인식하여 탈리와 카메라 컨트롤 기능을 올바르게 작동시킵니다.

카메라의 ATEM 카메라 ID 설정에 관한 자세한 정보는 본 설명서 앞부분의 [설정] 섹션을 참고하세요.

## **XML 파일 생성하기**

XML 설정 파일을 생성하려면 ATEM Streaming Bridge의 이더넷 포트를 인터넷 라우터 또는 네트워크 스위치에 꽂아 인터넷에 연결하세요. USB-C 케이블로 ATEM Streaming Bridge를 사용 중인 컴퓨터에 연결하고 ATEM Setup을 실행하세요.

설정 탭에서 네트워크가 올바르게 설정되어 있는지 확인하고, '스트림 서비스' 옵션을 '인터넷'으로 선택하세요. 인터넷 상태창에 'Visible Worldwide'가 나타나는 것을 확인할 수 있습니다. 이는 모든 것이 올바로 작동되고 있음을 의미합니다.

#### **포트 포워딩에 관한 노트**

'인터넷 상태' 창에 포트 포워딩 또는 UPnP 에러가 나타날 경우, 사용하는 인터넷 업체나 네트워크 관리자에게 문의하여 사용하는 인터넷 연결의 포트 포워딩을 'TCP port 1935'로 설정하세요.

## **XML 파일 보내기**

ATEM Setup 탭에서 ATEM Streaming Bridge가 현재 사용 중인 네트워크 또는 인터넷에 올바르게 연결되어 있는지 설정을 확인한 다음, XML 설정 파일을 엑스포트 하세요.

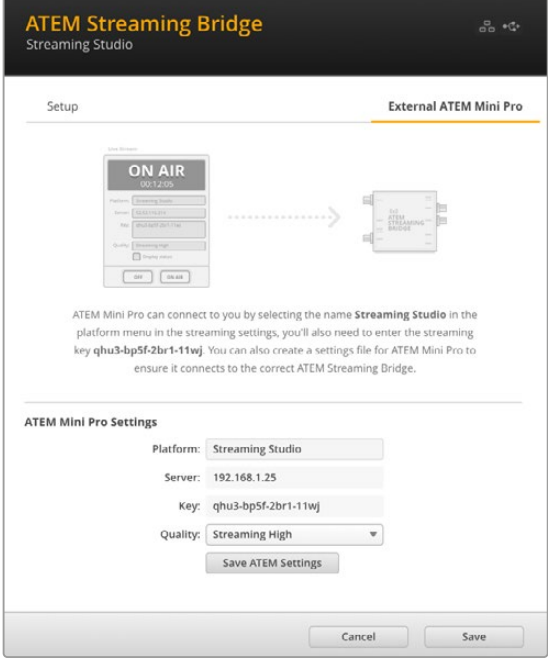

- **1** 윈도우 우측 상단에 있는 '외부 ATEM Mini Pro' 탭을 클릭하세요.
- **2** '플랫폼' 상자를 클릭하고 새로운 이름을 입력하세요. 원거리에 있는 위치한 Blackmagic Studio Camera의 플랫폼 메뉴에 해당 이름 목록이 나타납니다.
- **3** 스트리밍 화질을 선택하세요. 이 설정은 원거리에 위치한 스튜디오 카메라의 화질을 설정합니다.
- **4** 'ATEM 설정 저장하기' 버튼을 클릭하고, XML 파일을 저장하려는 위치를 지정한 다음, '저장' 버튼을 클릭하세요.
- **5** 저장된 XML 파일을 원격으로 운영자에게 이메일로 전송할 수 있습니다.

## **XML 파일 로딩하기**

스튜디오 카메라에 XML 설정 파일을 불러오려면 파일을 USB-C 플래시 디스크에 복사하세요.

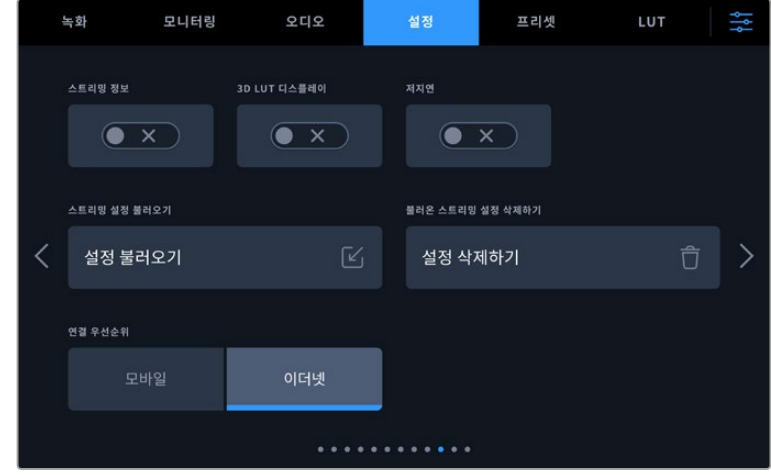

- **1** 카메라의 '설정' 메뉴에서 스트리밍 설정으로 이동한 다음 '설정 불러오기'라고 표시된 버튼을 누르세요.
- **2** 화면 상단에서 XML 설정 파일이 저장된 플래시 디스크를 누르세요. 파일명을 선택한 뒤, '불러오기'를 누르세요. 셋업 파일을 성공적으로 불러오면 카메라 플랫폼 메뉴에서 ATEM Streaming Bridge가 자동으로 선택됩니다.

이제 카메라에서 라이브 스트리밍 버튼을 누르면 스트리밍이 시작됩니다.

스튜디오에 있는 스위처 운영자가 카메라로 전환하여 셋업이 제대로 설정되었는지 테스트해볼 수 있습니다. 카메라 LCD 테두리에 들어오는 빨간색 탈리와 함께 카메라에 탈리 라이트가 들어오는 것을 확인할 수 있습니다. 카메라를 프리뷰 출력으로 전환하면 탈리에 초록불이 들어옵니다.

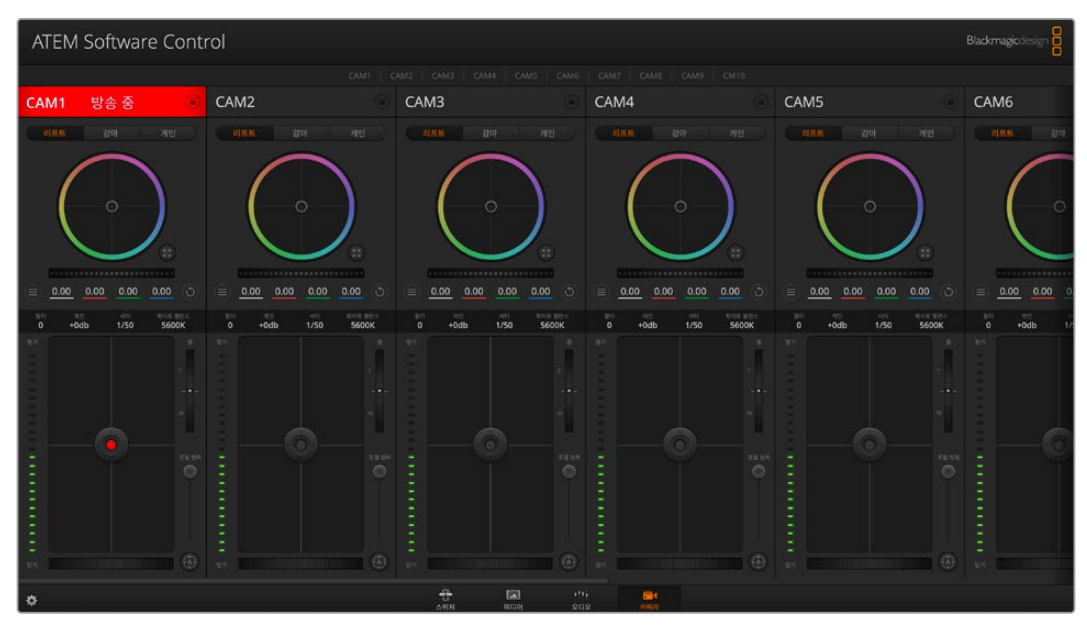

ATEM Software Control의 카메라 페이지에서 조리개와 페디스털을 조절하여 카메라 컨트롤 기능을 테스트해보세요

## **선 후드 사용하기**

선 후드를 탑재해 해가 화창한 상황에서도 스크린을 볼 수 있습니다. 선 후드를 장착하려면 위쪽 끝부분을 Blackmagic Studio Camera의 LCD 상단에 맞춰 딸깍 소리가 나도록 잘 결합시키세요.

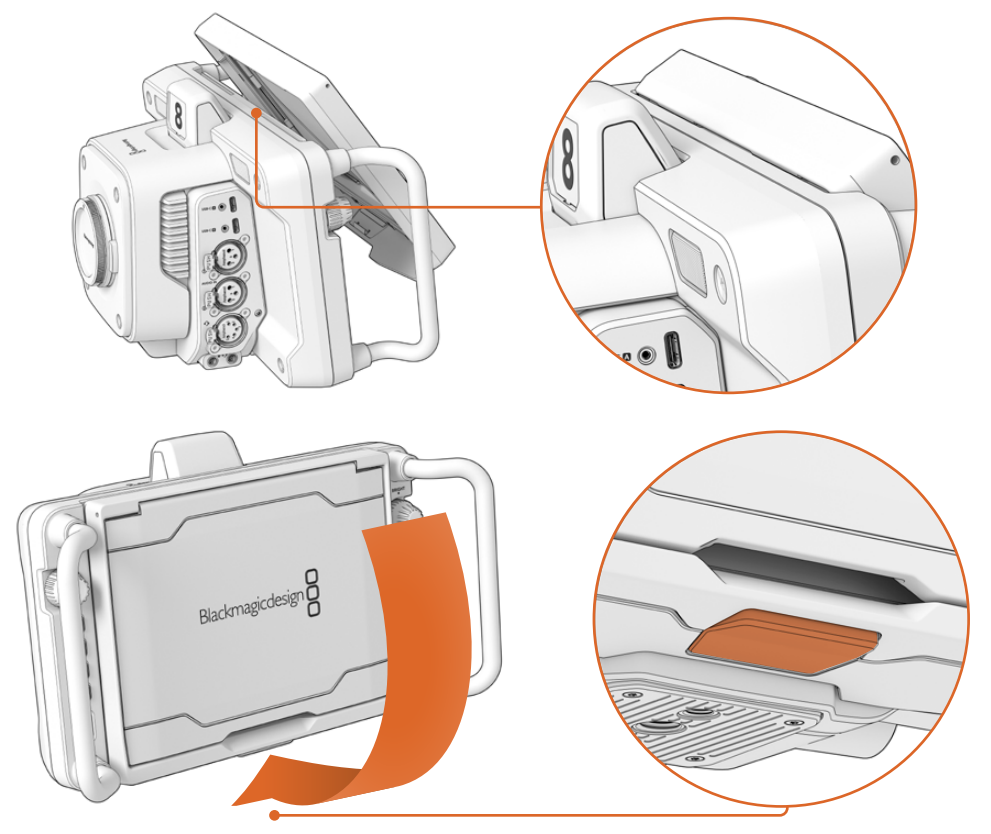

선 후드의 위쪽 끝부분을 LCD 화면 상단 슬롯에 맞춰 끼운 다음 선 후드를 기울여 화면에 맞게 장착하세요. LCD 하단 쪽에 있는 래치를 통해 선 후드를 카메라에 고정시킬 수 있습니다. 선 후드를 제거하려면, 래치를 눌러 선 후드 고정을 풀고 들어 올리는 방식으로 카메라에서 제거하세요.

장착이 완료되면 상단 패널을 완전히 열어 주세요. 그러면 사이드 패널이 같이 펴집니다. 그런 다음 상단 패널을 사이드 패널 위에 걸쳐두면 됩니다.

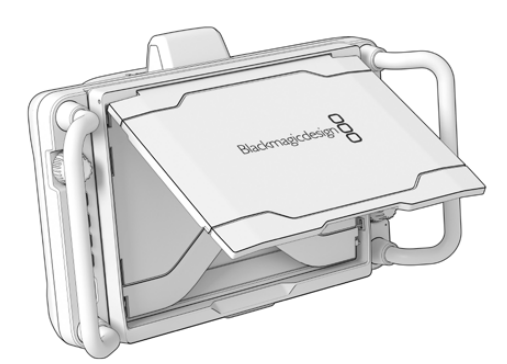

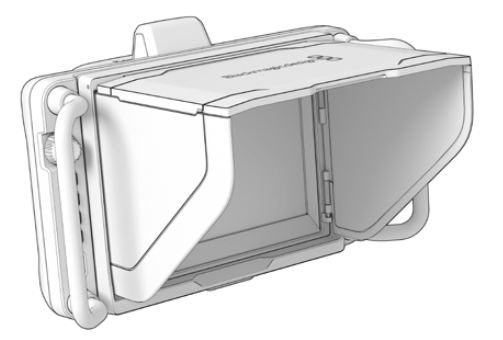

선 후드의 상단 부분이 열리면 사이드 패널도 함께 열립니다.

선 후드는 7인치 스크린을 위한 보호 기능을 추가로 제공하며 쉽고 빠르게 제거할 수 있습니다. 선 후드를 닫으려면 사이드 패널을 먼저 접은 다음 상단 패널을 내리세요. 딸깍 소리를 내며 프레임에 고정됩니다.

후드를 제거하려면 프레임 아래 있는 래치를 누른 다음 카메라에서 천천히 제거합니다.

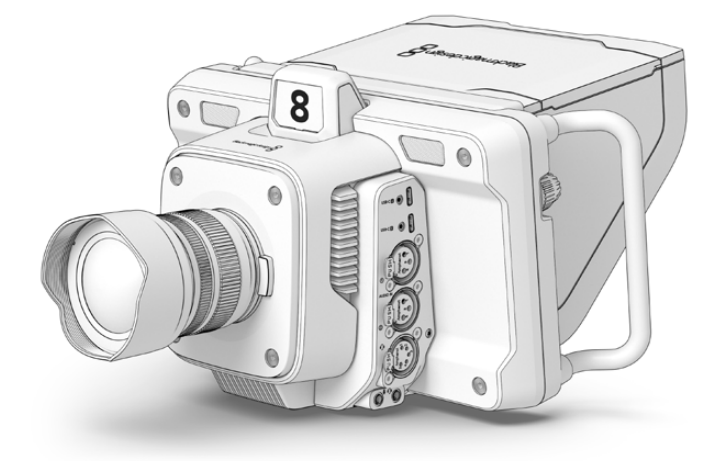

선 후드는 강한 햇빛을 차단하여 그늘을 제공합니다.

## **Blackmagic Zoom Demand 및 Blackmagic Focus Demand**

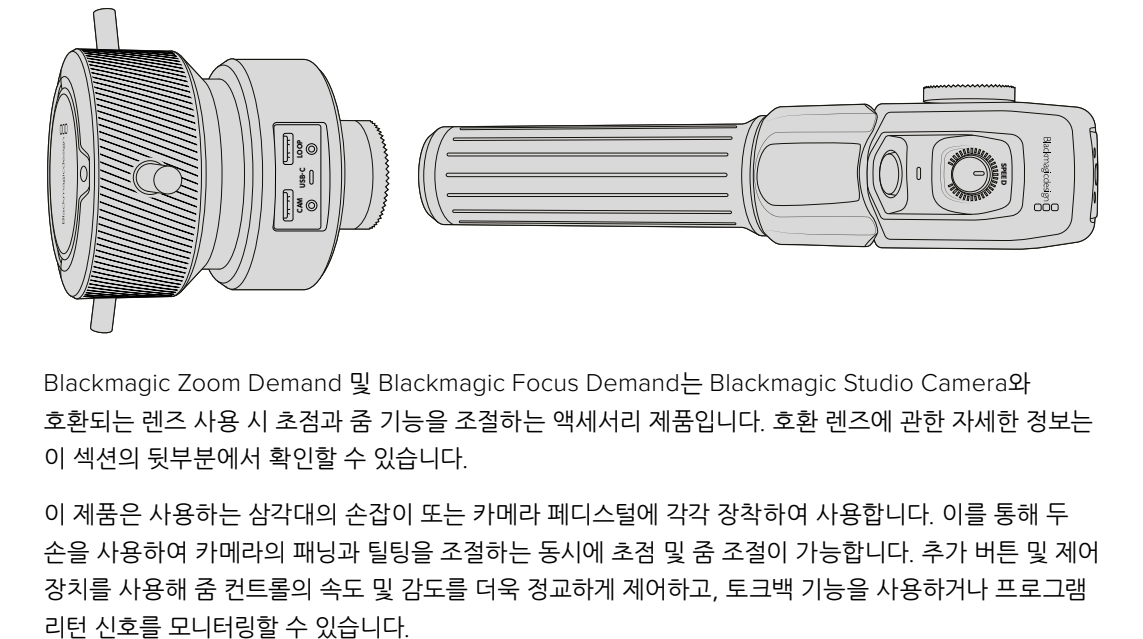

Blackmagic Zoom Demand 및 Blackmagic Focus Demand는 Blackmagic Studio Camera와 호환되는 렌즈 사용 시 초점과 줌 기능을 조절하는 액세서리 제품입니다. 호환 렌즈에 관한 자세한 정보는 이 섹션의 뒷부분에서 확인할 수 있습니다.

이 제품은 사용하는 삼각대의 손잡이 또는 카메라 페디스털에 각각 장착하여 사용합니다. 이를 통해 두 손을 사용하여 카메라의 패닝과 틸팅을 조절하는 동시에 초점 및 줌 조절이 가능합니다. 추가 버튼 및 제어 장치를 사용해 줌 컨트롤의 속도 및 감도를 더욱 정교하게 제어하고, 토크백 기능을 사용하거나 프로그램

## **카메라에 연결 및 장착하기**

## **삼각대 손잡이에 장착하기**

제품 마운팅 브라켓을 사용하여 삼각대 핸들에 각각 장착하세요. 로제트 마운트를 사용하여 브라켓에 액세서리를 장착하세요.

Blackmagic Zoom Demand 액세서리를 브라켓에 장착하려면 로제트 마운트를 통해 둘을 연결한 다음 노브를 조여 단단히 고정하세요.

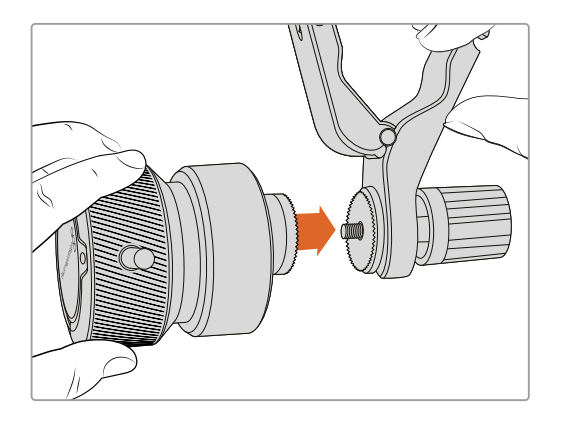

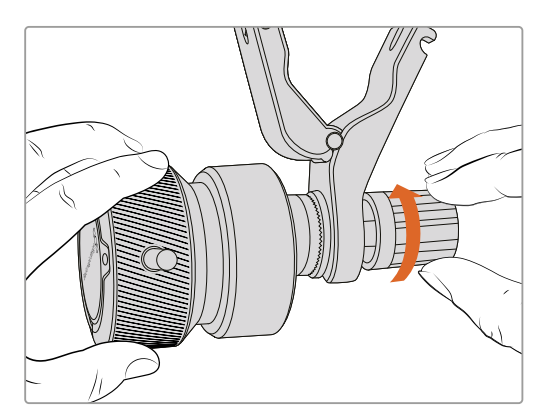

- **1** Blackmagic Zoom Demand 또는 Blackmagic Focus Demand를 브라켓의 로제트 마운트에 맞춰 놓으세요.
- **2** 브라켓에 액세서리가 단단하게 고정되도록 해당 노브를 조이세요.

이제 이 브라켓을 삼각대 암에 장착하세요. 각각의 브라켓 끝에 슬롯 방향으로 접어 고정하는 T 형태의 래치가 있습니다.

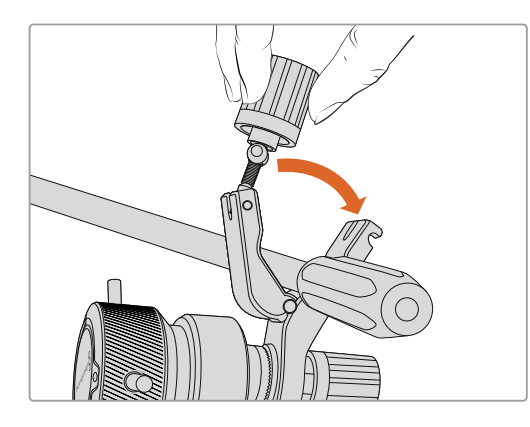

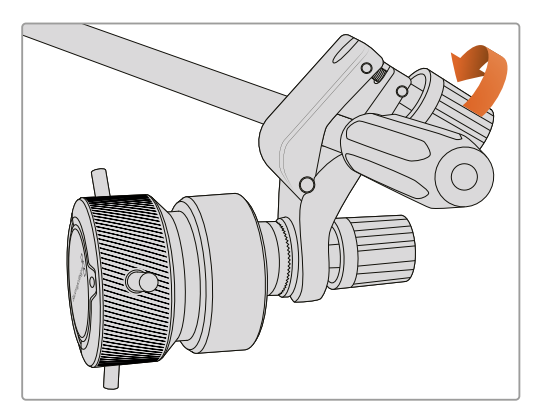

- **1** 이 래치의 노브를 시계 반대 방향으로 풀어 느슨하게 하세요. 이제 T 형태의 래치가 풀립니다.
- **2** 래치가 열린 상태에서 브라켓을 삼각대 암에 놓고 래치를 고정 슬롯에 끼워 넣어 브라켓을 고정시키세요. 삼각대 암에 장착된 브라켓을 원하는 방향으로 돌리세요.
- **3** 래치 노브를 조여 삼각대 암에 브라켓을 단단히 고정시키세요.

### **카메라에 연결하기**

Blackmagic Zoom Demand 또는 Blackmagic Focus Demand에는 두 개의 USB-C 포트가 있습니다. 각 유닛에 연결하여 따로 또는 함께 운영할 수 있습니다.

각 유닛에는 스튜디오 카메라의 USB 확장 포트에서 Blackmagic Focus Demand 유닛의 'CAM' 포트에 바로 연결할 수 있는 1미터 길이의 USB-C 케이블이 함께 제공됩니다.

두 개의 유닛을 모두 사용할 경우, 첫 번째 유닛을 두 번째 USB-C에 데이지 체이닝 방식으로 연결하세요.

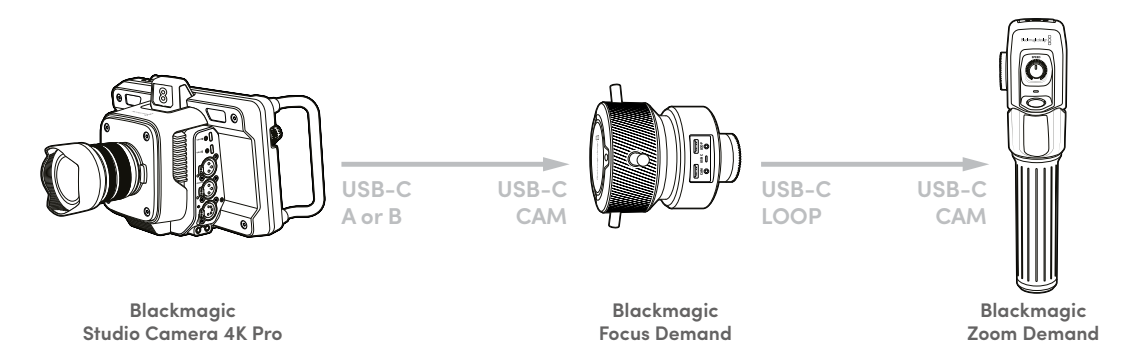

데이지 체이닝은 하나의 USB 포트를 통해 두 개의 유닛을 제어할 수 있도록 하며, 두 번째 포트를 외장 USB 플래시 디스크에 사용할 수 있습니다. 예를 들어, USB-C 케이블을 카메라의 확장 포트 A 또는 B에 연결하고 케이블 다른 쪽을 Blackmagic Focus Demand의 'CAM' 포트에 연결하세요. 두 번째 케이블을 사용하여 Blackmagic Focus Demand의 'LOOP' 포트를 Blackmagic Zoom Demand의 'CAM' 포트에 연결하세요.

USB-C 케이블 양 끝에 있는 잠금 나사는 유닛에 단자를 단단히 고정시켜 실수로 연결이 끊기는 일을 방지합니다. 잠금 나사를 꼭 사용할 필요는 없지만, 스튜디오 카메라에 항상 연결해야 하는 스튜디오 셋업에서는 유용하게 사용할 수 있습니다.

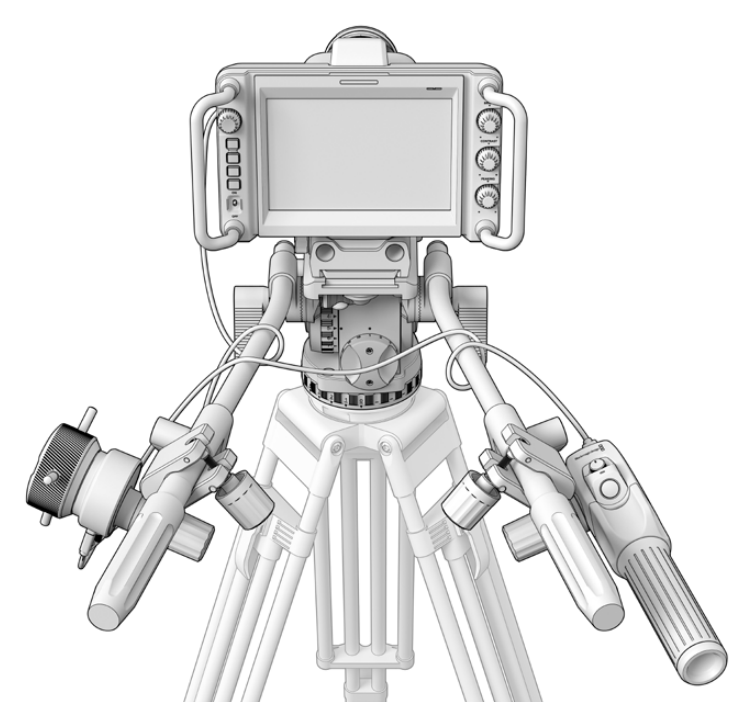

Blackmagic Zoom Demand 또는 Blackmagic Focus Demand를 사용하면 화면에서 눈을 떼지 않고 초점과 줌 조절이 가능합니다.

## **Blackmagic Focus Demand 사용하기**

아래는 Blackmagic Focus Demand의 기능 및 연결 단자에 관해 설명합니다.

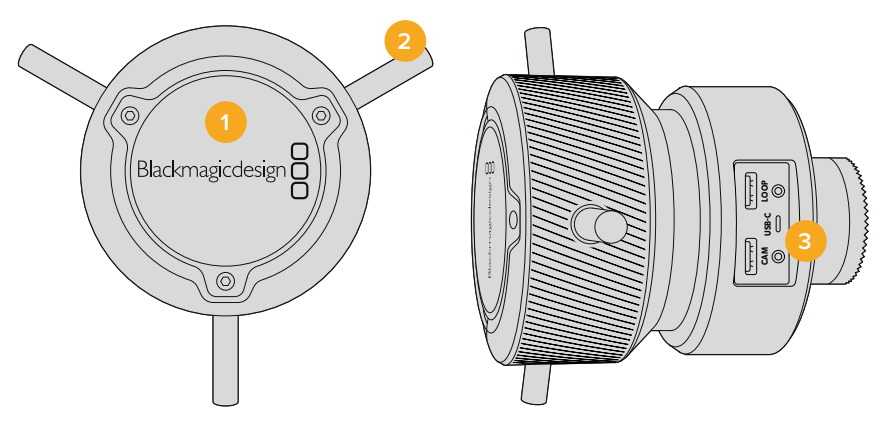

#### **1 컨트롤 노브**

포커스 휠을 시계 방향으로 회전하면 렌즈 가까이 피사체에 초점을 맞추며, 시계 반대 방향으로 회전하면 피사체 멀리 초점을 맞춥니다. 메뉴에서 '앞으로' 또는 '뒤로' 설정하여 초점 방향을 변경할 수 있습니다.

**정보** Blackmagic Zoom Demand를 사용할 경우 '퀵 줌' 버튼을 누르면 Blackmagic Focus Demand를 사용해 초점을 맞추면서 이미지를 확대할 수 있습니다.

#### **2 컨트롤 핀**

여기 세 개의 핀은 손가락 끝으로 초점을 정교하게 조절할 수 있도록 조종면의 지름을 확장합니다.

#### **3 USB 포트**

Blackmagic Focus Demand를 카메라에 연결하고 Blackmagic Zoom Demand를 데이지 체이닝 방식으로 연결합니다. 'CAM' 포트는 Blackmagic Camera Setup 유틸리티를 통해 내부 소프트웨어를 업데이트하는 데 사용할 수도 있습니다.

## **Blackmagic Zoom Demand 사용하기**

Blackmagic Zoom Demand 컨트롤은 카메라 설정에서 매핑할 수 있습니다. 버튼 기능 변경에 대한 정보는 '설정' 부분을 확인하세요.

다음은 기본 설정된 명령어를 나타냅니다.

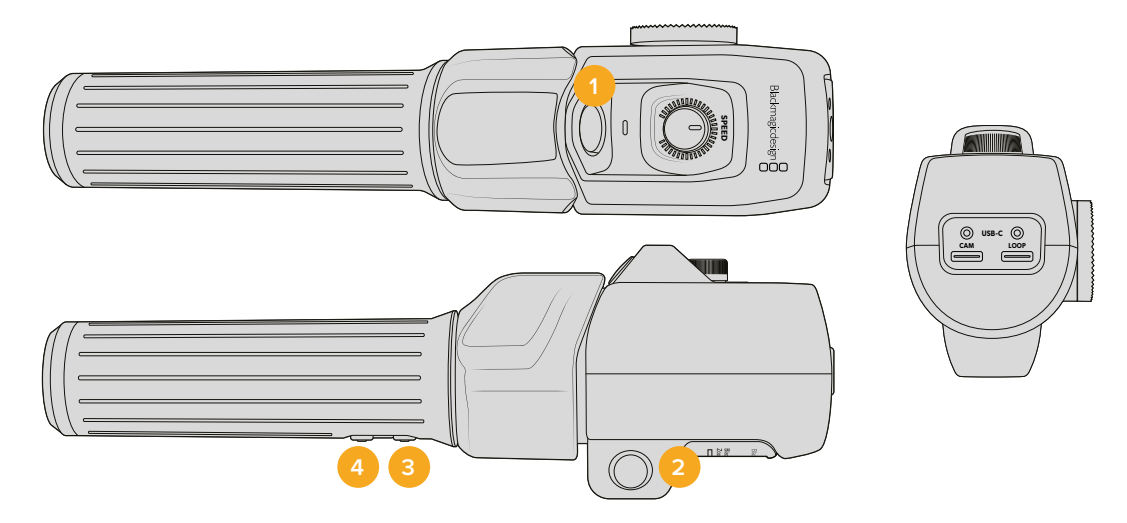

#### **1 줌 F1**

줌 기능 버튼 1입니다. 이 버튼은 Blackmagic Studio Camera의 USB-C 포트에 연결된 외장 드라이브에 녹화하는 '녹화' 기능으로 기본 설정되어 있습니다.

#### **2 줌 F2**

줌 기능 버튼 2입니다. 이 버튼은 다른 면에 동일한 기능의 버튼이 하나 더 탑재되어 있어 왼손 오른손 제어를 위한 버튼입니다. 라이브 이미지로 즉각 전환되는 퀵 줌 기능으로 기본 설정되어 있습니다.

**참고** 퀵 줌 기능은 Blackmagic Studio Camera의 LCD에만 나타나며, 스위처 또는 레코더에 연결된 출력 영상에는 나타나지 않습니다.

#### **3 줌 F3**

줌 기능 버튼 3입니다. 이 버튼은 프로그램 리턴으로 설정되어 있습니다. 이는 일반적으로 스위처의 프로그램 리턴 피드를 말하지만, 카메라의 SDI 입력에 연결된 모든 SDI 신호가 될 수 있습니다.

Blackmagic Studio Camera 4K Plus에는 이 버튼이 자동 화이트 밸런스 기능으로 기본 설정되어 있습니다.

#### **4 줌 F4**

줌 기능 버튼 4입니다. 이 버튼이 푸시 투 토크 기능으로 기본 설정되어 있습니다. SDI를 통해 ATEM 스위처에 연결한 경우, 이 버튼을 누른 상태에서 스위처 운영자와 의사소통할 수 있습니다.

Blackmagic Studio Camera 4K Plus에는 이 버튼이 프레임 가이드 기능으로 기본 설정되어 있습니다.

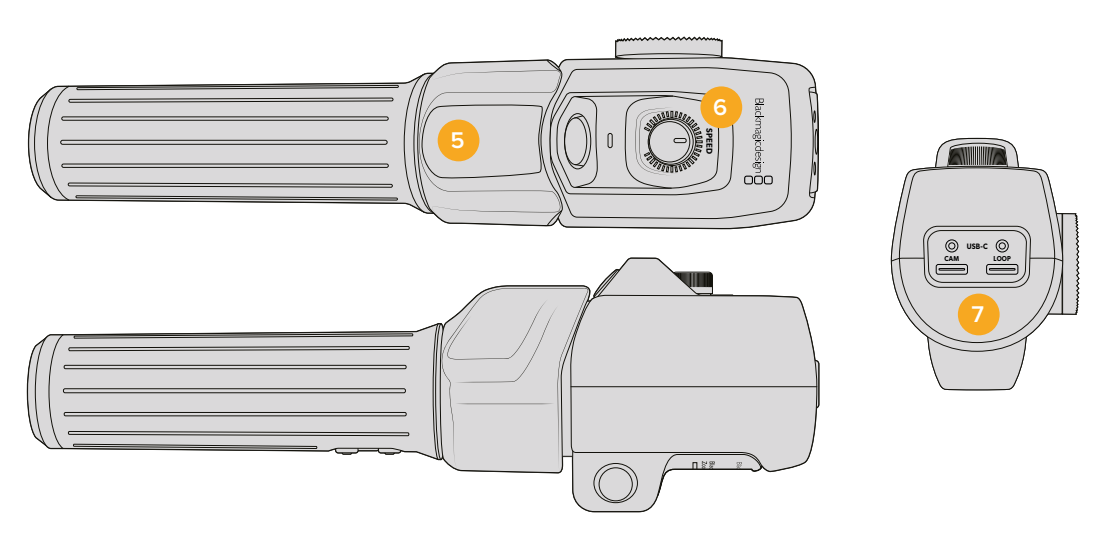

#### **5 썸 로커**

Blackmagic Zoom Demand 핸들에는 썸 로커 컨트롤이 있습니다. 썸 로커의 왼쪽을 누르면 줌 아웃, 오른쪽을 누르면 줌인이 됩니다. 카메라의 메뉴 설정을 사용하면 줌 방향을 반대로 바꿀 수 있습니다.

#### **6 속도 조절 다이얼**

유닛 상단에 있는 속도 조절 다이얼을 조절하면 줌 속도를 정교하게 조절할 수 있습니다. 이 다이얼 버튼은 헤드폰 볼륨, 조리개 조절, 포커스 조절을 하도록 매핑할 수도 있습니다.

#### **7 USB-C 포트**

Blackmagic Zoom Demand를 카메라에 연결하고 Blackmagic Focus Demand를 데이지 체이닝 방식으로 연결할 수 있습니다. 'CAM' 포트는 Blackmagic Camera Setup 유틸리티를 통해 내부 소프트웨어를 업데이트하는 데 사용할 수도 있습니다.

## **호환되는 콤팩트 서보 줌 EF 마운트 렌즈**

Blackmagic Studio Camera 6K Pro에서는 '콤팩트 서보' 줌 렌즈를 통해 전자식으로 초점, 조리개, 줌을 조절할 수 있습니다. 렌즈 이름, 조리개, 초점, 줌 위치 값 같은 모든 정보를 Studio Camera 6K Pro의 렌즈 메타데이터 시스템에서 읽고 쓸 수 있습니다.

생방송 또는 스튜디오 환경에서 렌즈를 운영할 경우, 렌즈 베럴에 있는 조리개 스위치를 A로 설정하고 포커스 스위치를 AF로, 줌 서보 스위치를 SERVO로 설정하면 Blackmagic Zoom Demand 및 Focus Demand를 함께 사용할 수 있습니다.

#### **하이브리드 콤팩트 서보 줌 EF 마운트 렌즈**

- Canon CN-E 18-80mm T4.4 콤팩트-서보.
- Canon CN-E 70-200mm T4.4 콤팩트-서보.

#### **EF-S 마운트 렌즈**

Canon PZ-E1 파워 줌 어댑터와 함께 사용 가능한 Canon EF-S 18-135mm f3.5-5.6 IS USM.

이 렌즈는 Canon PZ-E1 렌즈의 포커스 스위치를 'AF'로 설정하고 줌 서보를 'PZ'로 설정하여 Blackmagic Zoom Demands 및 Focus Demand와 함께 사용할 수 있습니다. 줌 서보 기능을 사용하려면 4개의 AAA 배터리가 필요합니다. 현재 사용 중인 카메라에 Blackmagic Cameras 8.1 혹은 그 이후 버전이 설치되어 있는지 확인하세요.

## **호환되는 마이크로 포서드 렌즈**

Blackmagic Focus Demand는 50가지 이상의 MFT 렌즈와 함께 사용할 수 있습니다. Blackmagic Studio Camera 4K Plus G2 및 4K Pro 모델에서 포커스 디맨드 및 줌 디맨드를 동시에 사용할 수 있는 렌즈는 다음과 같습니다.

#### **파워 줌 렌즈**

- Olympus 12-50mm f/3.5-6.3 ED M.Zuiko EZ 마이크로 포서드 렌즈.
- Panasonic Lumix G X Vario PZ 45-175mm f/4.0-5.6 줌 OIS 렌즈.

#### **팬케이크 파워 줌 렌즈**

- Olympus 14-42mm M.Zuiko f/3.5-5.6 디지털 ED EZ 렌즈.
- Panasonic Lumix G X Vario PZ 14-42mm f/3.5-5.6 파워 OIS 렌즈.

#### **서드파티 어댑터를 통해 호환 가능한 EF 마운트 렌즈**

Blackmagic Cameras 8.1 혹은 그 이후 버전을 사용하는 Studio Camera 4K 모델에서 Metabones EF-MFT 어댑터를 사용하면 EF 파워 줌 렌즈를 사용할 수 있습니다. 렌즈 포커스를 'AF'로 설정하고 파워 줌 기능이 활성화되어 있는지 확인하세요. 해당 어댑터의 펌웨어가 Metabones 3.9 혹은 그 이후 버전으로 업데이트되어 있는지 확인하는 것이 중요합니다.

- Metabones EF 마운트 어댑터 및 EF 마운트 스피드 부스터와 함께 사용 가능한 Canon CN-E 18- 80mm T4.4 콤팩트 서보.
- Metabones EF 마운트 어댑터 및 EF 마운트 스피드 부스터와 함께 사용 가능한 Canon CN-E 70- 200mm T4.4 콤팩트 서보.
- Canon PZ-E1 파워 줌 어댑터 및 Metabones EF 마운트 어댑터와 함께 사용 가능한 Canon EF-S 18-135mm f3.5-5.6 IS USM 줌 렌즈.

## **Blackmagic Studio Converter**

Blackmagic Studio Converter는 10G 이더넷 커넥터가 지원되는 Blackmagic Studio Camera에 빠르고 간단하게 연결할 수 있는 SMPTE 광섬유 설정 방식을 제공합니다. 한 개의 이더넷 케이블로 스튜디오 카메라에 전원을 연결하여 토크백 탈리, 카메라 컨트롤을 포함한 모든 비디오 및 오디오 피드를 공급할 수 있습니다.

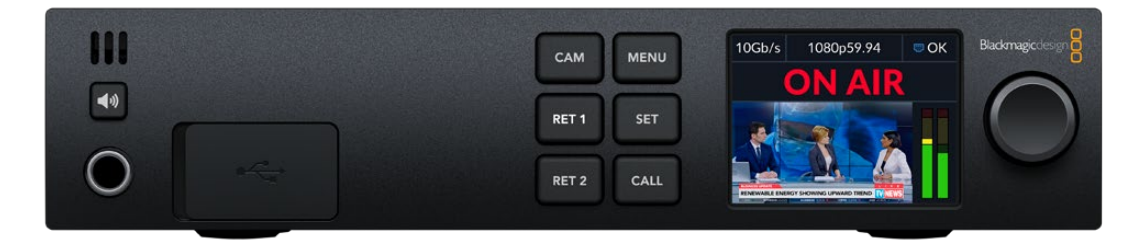

## **Blackmagic Studio Converter 사용하기**

Blackmagic Studio Converter의 전원을 연결하고 이더넷을 통해 스튜디오 카메라에 연결한 뒤 ATEM 스위처를 연결하면 사용 준비가 모두 완료됩니다.

## **전원 연결하기**

표준 IEC 전원 케이블을 Blackmagic Studio Converter 뒷면 패널에 연결하세요.

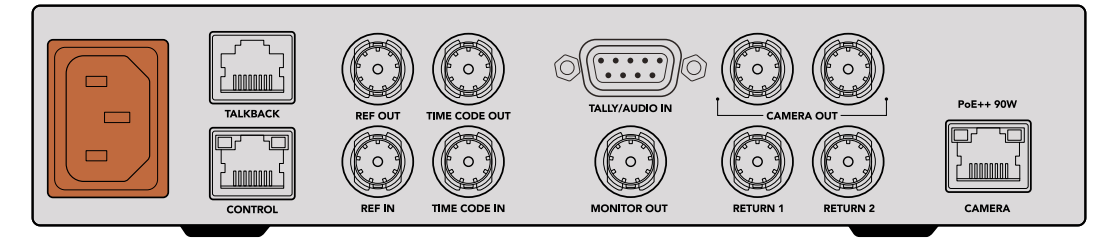

표준형 IEC 전원 케이블을 통해 Blackmagic Studio Converter에 전원이 공급됩니다.

## **카메라 연결하기**

표준형 CAT 6 네트워크 케이블 한쪽 끝을 Blackmagic Studio Converter 뒷면 패널의 CAMERA 이더넷 포트에 연결하고 다른 한쪽을 Blackmagic Studio Camera에 연결하세요. CAT 6 케이블은 대부분의 경우에 사용할 수 있지만, 긴 케이블을 사용해야 하는 경우에는 보호 장치가 있는 CAT 6A S/FTP 케이블 사용을 권장합니다.

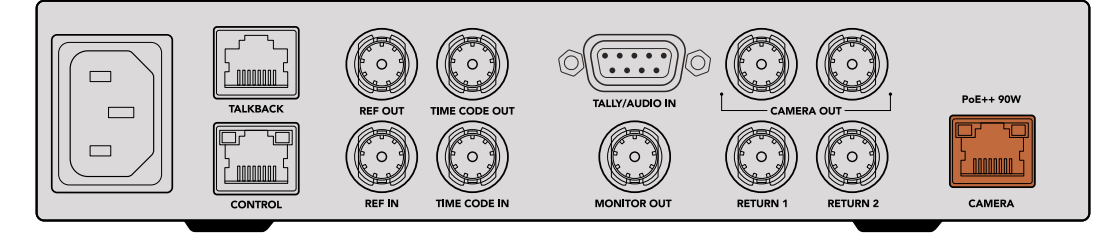

이더넷 커넥터가 각 제품에 단단히 고정 연결되어 방송 중 실수로 빠지는 일이 없습니다.

Blackmagic Studio Camera 전원 스위치를 ON으로 설정하면 Blackmagic Studio Converter 가 카메라를 감지하여 즉각 장비에 전원을 공급합니다. 비디오 생성까지 약 20~30초가 소요됩니다. 비디오가 확인되면 'STANDBY' 표시와 함께 이미지나 나타나며 스튜디오 카메라에 방송 준비가 완료되었음을 알려 줍니다.

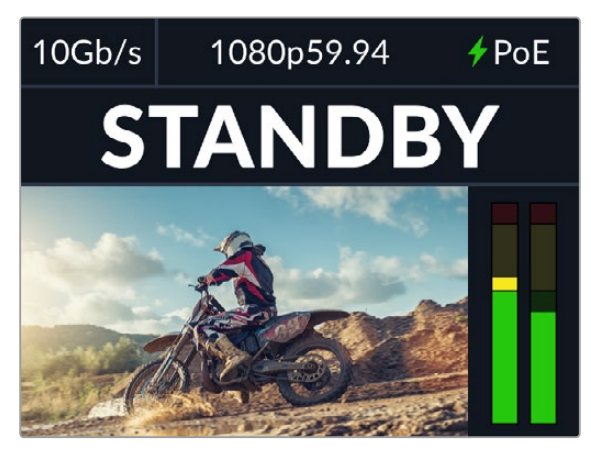

전원과 비디오가 모두 연결되면 PoE 표시 장치에 초록색 불이 들어온 다음, 비디오 이미지와 'STANDBY' 표시가 나타납니다.

이제 스튜디오 카메라 이미지가 Blackmagic Studio Converter의 LCD에 나타납니다. 카메라에 설정된 비디오 포맷을 확인할 수 있으며, 오디오 신호 강도를 보여 주는 오디오 미터가 나타납니다.

### **ATEM 스위처에 연결하기**

다음은 Blackmagic Studio Converter를 ATEM 스위처에 연결하는 방법입니다.

**1** Blackmagic Studio Converter의 CAMERA OUT SDI 단자에 연결된 BNC 케이블을 ATEM 스위처의 SDI 입력 단자에 연결하세요.

두 개의 카메라 출력은 동일한 것으로 둘 중 아무거나 사용해도 상관없습니다. 카메라 신호를 ISO 녹화를 위해 HyperDeck과 같은 다른 비디오 장비에 전송할 경우를 대비해 두 개의 출력이 제공됩니다.

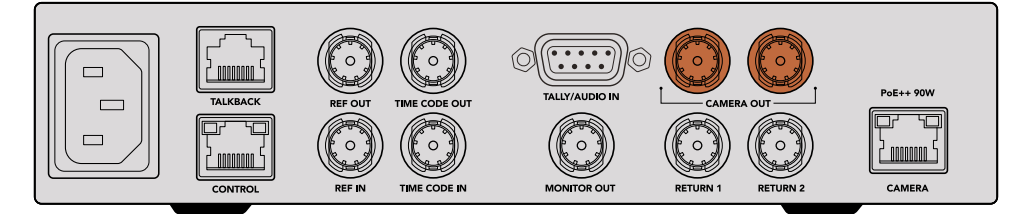

Blackmagic Studio Converter의 카메라 SDI 출력 하나를 ATEM 스위처의 SDI 입력에 연결하세요.

**2** ATEM 스위처의 프로그램 리턴 피드 출력에 연결된 BNC 케이블을 스튜디오 컨버터 뒷면 패널의 RETURN 1에 연결하세요.

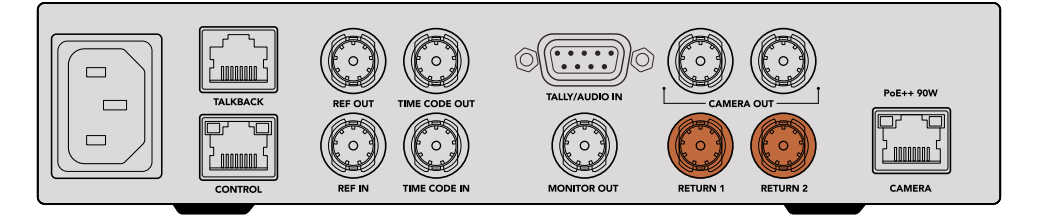

리턴 소스는 RETURN 입력에 연결하세요.

**3** 텔레프롬프터 피드, 다른 카메라에서 전송되는 ISO 피드, 그래픽, 기타 신호 등 카메라에 전송해야 하는 다른 리턴 피드가 있는 경우에는 이를 RETURN 2에 연결하세요. 오디오는 SDI 비디오 신호에 임베드되기 때문에 연결할 필요가 없습니다.

**정보** SDI 기반의 ATEM 스위처에는 SDI 출력 수가 많지만, 더 많은 출력이 필요한 경우, Teranex Mini SDI Distribution 12G 또는 Smart Videohub을 통해 ATEM의 프로그램 리턴 피드를 사용할 수 있습니다.

## **리턴 피드 확인하기**

RET 1과 RET 2 버튼을 눌러 리턴 피드를 모니터링하세요. CAM 버튼을 눌러 카메라 이미지를 모니터링하세요.

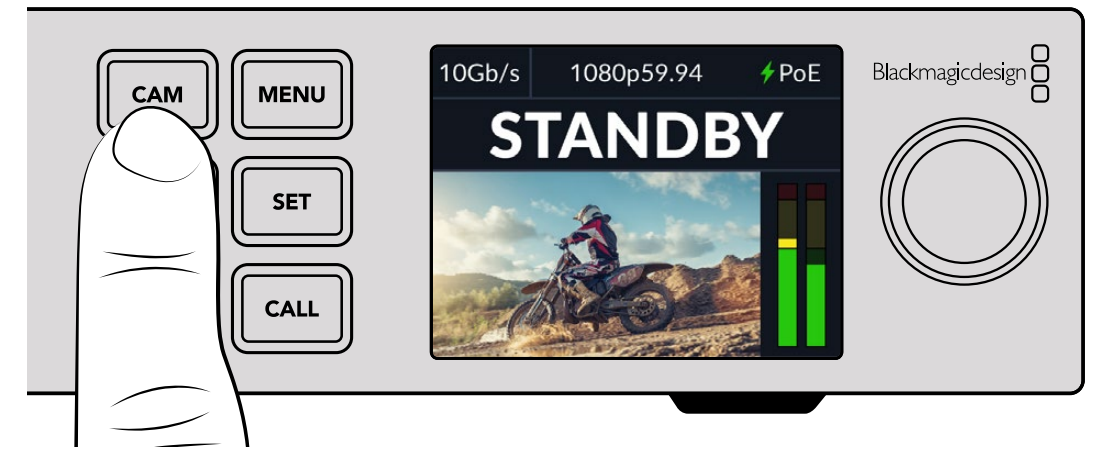

카메라 신호와 리턴 피드를 확인하려면 CAM과 RET 1, RET 2 버튼을 누르세요.

#### **Blackmagic Studio Camera에서 프로그램 리턴 확인하기**

Blackmagic Studio Camera의 PGM 버튼을 길게 누르세요. 이제 Blackmagic Studio Converter의 RETURN 1 입력에 연결된 비디오가 스튜디오 카메라 뷰파인더에 나타납니다. 프로그램 버튼에서 손을 떼면 다시 라이브 카메라 영상으로 되돌아갑니다.

#### **Blackmagic Studio Camera에서 ATEM 카메라 ID 설정하기**

카메라 설정 메뉴 중 하나인 'ATEM 카메라 ID'는 ATEM 스위처의 어느 SDI 입력에 스튜디오 카메라가 연결되는지 결정합니다. 카메라 ID가 스위처의 입력 번호와 일치할 경우, 카메라에서 해당 입력을 위한 탈리 데이터를 인식해 카메라의 탈리 라이트가 제대로 작동합니다.

ATEM 카메라 ID 변경에 관한 자세한 정보는 [메뉴 설정하기] 섹션을 참고하세요.

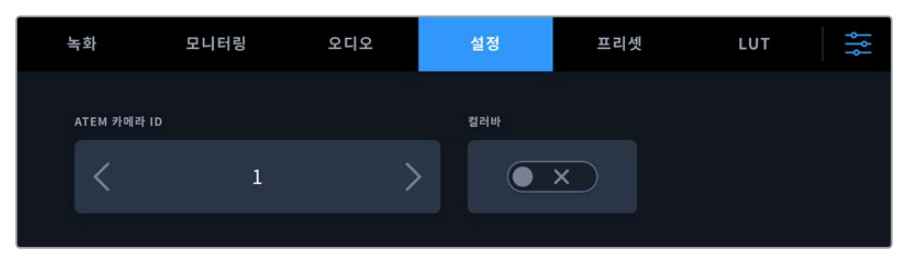

스튜디오 카메라의 '설정' 메뉴에서 ATEM 카메라 ID를 변경하세요.

## **리턴 2 피드 확인하기**

Blackmagic Studio Camera는 HDMI 단자를 통해 리턴 2 소스를 출력합니다. 예를 들어, 텔레프롬프터 피드, 스코어 카드, 또는 Blackmagic Studio Converter에서 공급된 키잉 전 비디오 피드에 연결할 수 있습니다. 이는 진행자 또는 제작진이 커다란 TV 화면에서 온셋 영상을 확인하는 데 사용할 수도 있습니다.

### **토크백 확인하기**

토크백 기능이 내장된 ATEM 스위처를 사용할 경우, 토크백 오디오는 SDI 신호의 채널 15과 16에 내장되어 이더넷 케이블을 통해 카메라로 전송됩니다.

카메라와 ATEM 스위처에 헤드셋을 연결하고 카메라 운영자가 스위처 운영자와 소통할 수 있는지 확인하세요.

이제 라이브 프로덕션에 필요한 모든 준비가 완료되었습니다.

다음은 추가 단자와 전면 패널 사용에 관한 설명이 기재되어 있습니다.

## **단자**

이곳에는 Blackmagic Studio Converter 전면과 뒷면 패널의 단자 정보가 설명되어 있습니다.

### **전면 패널**

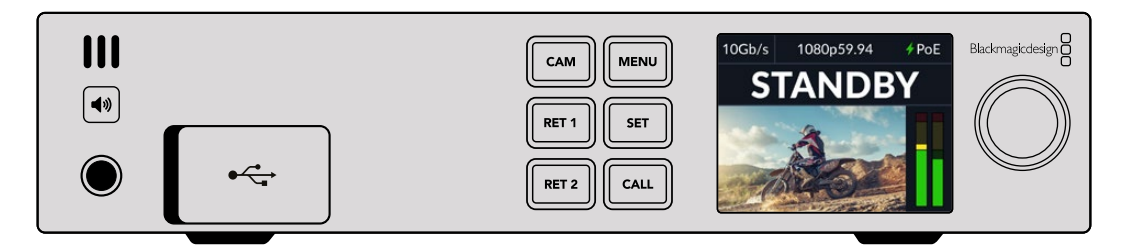

#### **헤드폰**

헤드폰 세트를 오디오 잭에 연결하여 오디오를 모니터링하세요.

#### **USB**

USB 포트를 통해 Blackmagic Studio Converter를 컴퓨터에 연결하여 내부 소프트웨어를 업데이트할 수 있습니다. 고무 커버를 열면 USB 포트가 나타납니다.

#### **뒷면 패널**

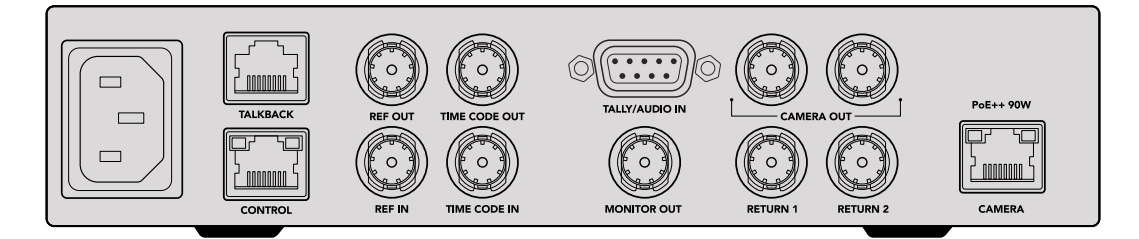

#### **토크백**

서드파티 아날로그 토크백 시스템을 연결할 경우, 뒷면 패널에 있는 TALKBACK RJ-45 단자에 연결하여 사용할 수 있습니다. 메뉴 설정에서 토크백 소스 설정을 임베디드 SDI와 아날로그 토크백 사이로 변경할 수 있습니다.

#### **제어**

이번 소프트웨어 발표에는 해당 단자가 활성화되어 있지 않습니다.

#### **레퍼런스와 타임코드**

레퍼런스와 타임코드 단자를 통해 외부 소스의 타임코드와 레퍼런스에 연결하거나, 외부 타임코드 및 레퍼런스를 다른 방송 장비에 전송할 수 있습니다.

일반 방송 장비는 주로 아날로그 타임코드와 레퍼런스 신호를 사용하여 모든 장비를 동기화합니다. Blackmagic Studio Camera와 Blackmagic Studio Converter는 ATEM 스위처의 신호에 임베드된 레퍼런스와 타임코드를 사용하지만, 아날로그 신호를 사용하여 카메라에 레퍼런스를 사용하거나 타임코드를 추가할 수도 있습니다.

스위처에 연결하지 않고 멀티캠 환경에서 카메라를 운영하여 RETURN 1 SDI 입력에 연결된 것이 없을 경우에도 아날로그 레퍼런스 소스를 사용하여 모든 카메라 신호를 동기화할 수 있습니다. 스위처에 연결되어 있지 않은 상태에서 타임코드를 출력하려면, SDI 비디오 신호를 RETURN 1 입력에 연결해 스위처의 리턴 피드를 대체하도록 해야 합니다. 이에 대한 간단한 해결 방법은 스튜디오 컨버터의 두 번째 카메라 SDI 출력을 RETURN 1 SDI 입력에 루프 연결하는 것입니다.

#### **타임코드와 레퍼런스 루프스루**

레퍼런스 출력과 타임코드 출력 단자는 아날로그 루프스루 기능을 지원하므로 장비랙에 여러 대의 Blackmagic Studio Converter가 설치되어 있는 경우, 한 개의 아날로그 레퍼런스 또는 타임코드 신호를 첫 번째 기기에 전송하고 그 뒤에 연결된 컨버터에 루프스루하여 모든 신호가 하나의 아날로그 레퍼런스 또는 타임코드 소스로 동기화되도록 설정할 수 있습니다.

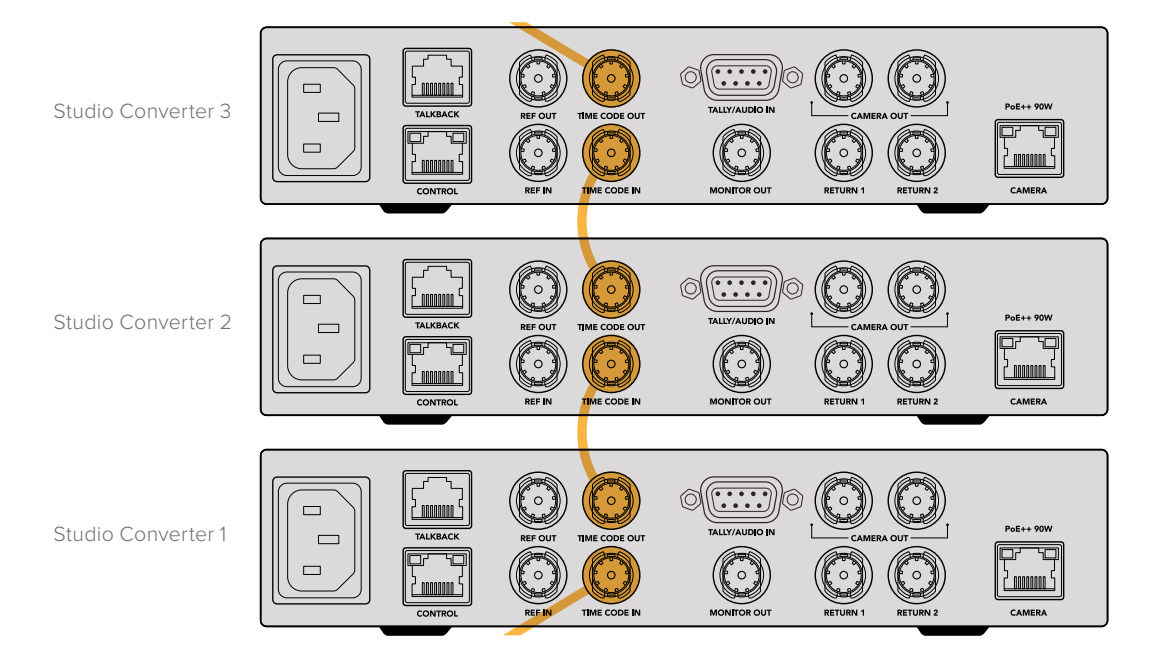

**Blackmagic Studio Converter 1181**

## **전면 패널 사용하기**

Blackmagic Studio Converter 사용 시 필요한 모든 정보는 장치에 내장된 LCD에 나타납니다. 이러한 정보에는 스튜디오 카메라 영상과 리턴 1/2, 오디오 미터, 이더넷 연결 상태, 현재 전원 소스, 비디오 포맷, 타임코드, 온에어 상태, 카메라 이름이 포함됩니다.

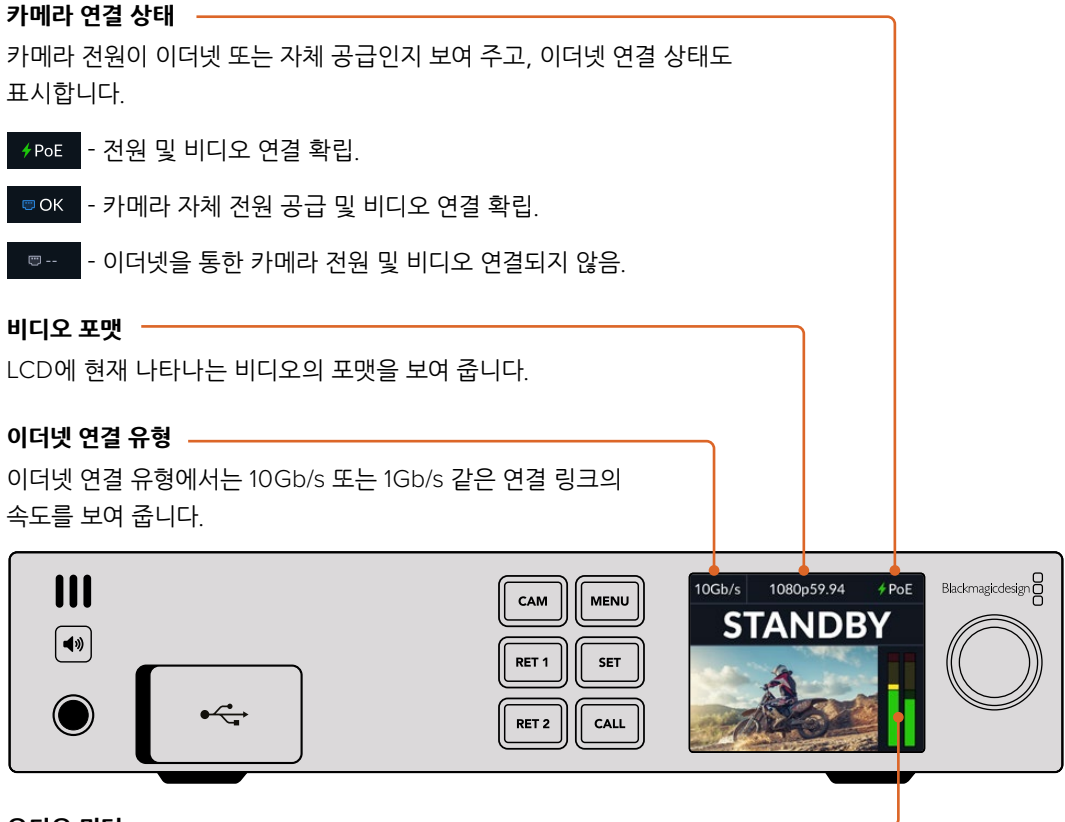

**오디오 미터**

선택한 소스의 오디오 레벨이 나타납니다.

#### **카메라 및 리턴 버튼**

소스를 선택하면 해당 이미지가 LCD에 나타나고 임베디드 오디오 레벨은 오디오 미터에 나타납니다.

#### **스피커 버튼**

내장 스피커 또는 헤드폰을 사용하여 카메라 오디오 또는 리턴 피드에 임베드된 모든 오디오를 확인하세요. 스피커 버튼을 누르고 있으면 오디오가 나오며, 검색 다이얼을 돌려 볼륨을 조절할 수 있습니다. LCD 시작 화면에 볼륨 정보가 표시됩니다. 버튼에서 손을 떼면 스피커가 음소거됩니다.

스피커 버튼을 두 번 누르면 스피커가 활성화된 상태로 유지됩니다. 버튼을 다시 누르면 비활성화됩니다.

**정보** 멀티 카메라 셋업에서 여러 대의 스튜디오 컨버터를 사용하는 경우, 이 스피커 버튼을 활용하면 각 카메라의 오디오를 신속하게 확인할 수 있습니다.

#### **콜 버튼**

CALL 버튼을 누르고 있으면 스튜디오 카메라의 탈리 라이트에 불이 깜빡입니다. 이는 카메라 운영자의 주의를 끌거나 곧 방송이 시작될 것을 알리는 유용한 방법입니다.

## **메뉴 설정하기**

Blackmagic Studio Converter의 모든 설정 기능은 LCD 메뉴에서 사용할 수 있습니다. 설정 변경하기

**1** MENU 버튼을 눌러 설정 메뉴에 접속하세요.

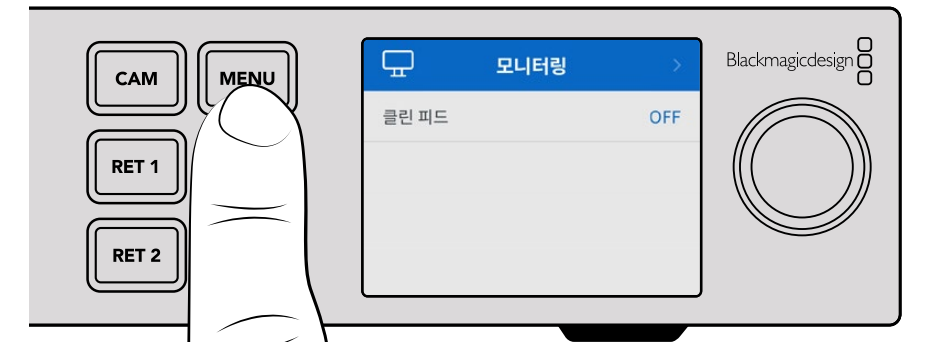

**2** 설정 다이얼을 돌려 원하는 메뉴 페이지를 선택하고 SET 버튼을 눌러 선택을 완료하세요.

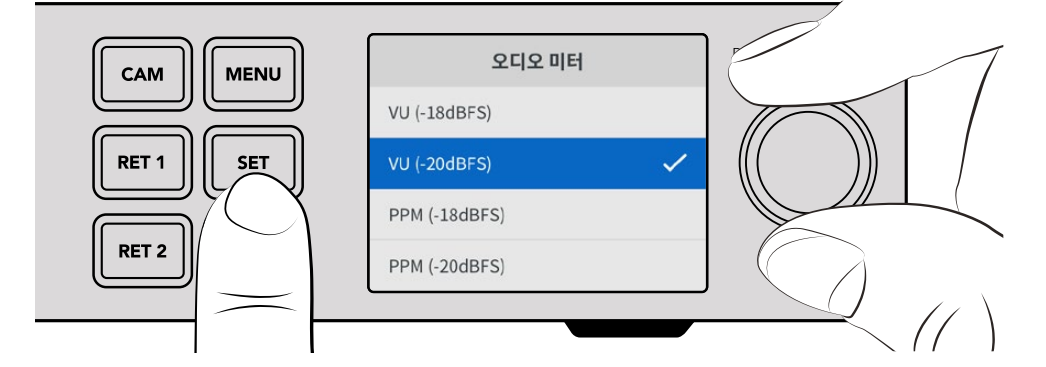

**3** 설정 다이얼을 돌려 변경하려는 설정을 선택하고 SET 버튼을 눌러 선택을 완료하세요.

이제 새로운 설정이 적용되었습니다. MENU 버튼을 눌러 이전 메뉴 항목으로 이동해 시작 화면으로 되돌아가세요.

본 설명서 다음 부분에는 각 설정에 관한 설명이 나옵니다.

## **모니터링**

#### **클린 피드 - On/Off**

'클린 피드'를 'ON'으로 설정하면 모니터 출력의 상태 표시 텍스트가 사라져 카메라 이미지 또는 리턴 피드 같은 소스 영상만 나타납니다. 모니터 출력에 대한 자세한 정보는 본 설명서의 [모니터 출력 사용하기] 섹션을 참고하세요.

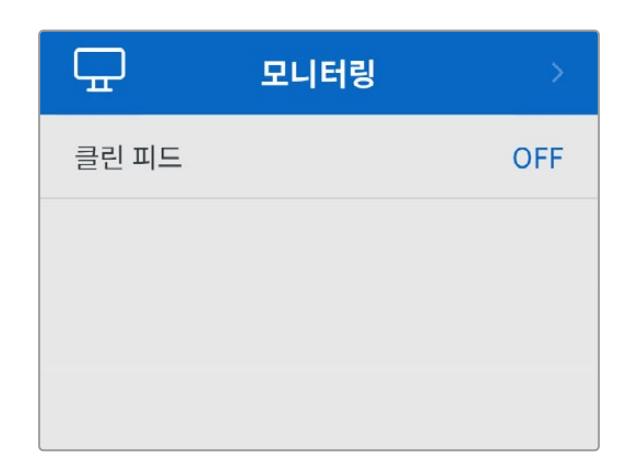

### **오디오**

#### **오디오 미터**

미터 유형을 변경하려면 오디오 미터 설정을 열고 원하는 오디오 미터 디스플레이 옵션을 선택하세요. 'PPM'과 'VU' 미터 중에서 선택할 수 있습니다.

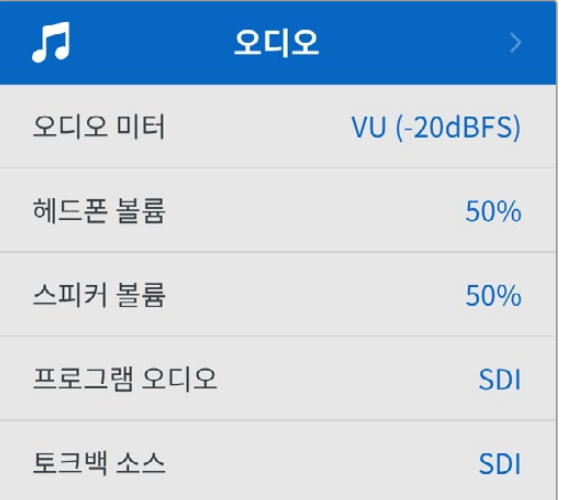

#### **헤드폰 및 스피커 레벨**

전면 패널에 있는 스피커 버튼을 누르고 설정 노브를 회전하는 방법 말고도 헤드폰과 스피커 레벨 설정을 통해 볼륨을 조절할 수 있습니다. 기본 설정값은 '50%'로 설정되어 있습니다.

#### **프로그램 오디오**

프로그램 오디오를 'SDI' 또는 '아날로그'로 설정하세요.

SDI - RETURN 1 BNC 단자에 연결된 SDI 리턴 피드의 프로그램 오디오를 사용합니다.

아날로그 - DE-9 시리얼 커넥터에 연결된 아날로그 오디오를 사용합니다. 예를 들어, 오디오 믹서에서 아날로그 피드를 제거하거나, 프로그램 오디오 위에 다른 언어 해설이 믹싱된 오디오에서 아날로그 피드를 제거할 수 있습니다.

#### **토크백 소스**

토크백 소스를 SDI 또는 아날로그에 설정합니다.

이더넷 케이블 길이가 길어지면 품질이 저하되므로 이더넷 전원을 OFF로 설정하고 카메라 자체 전원을 사용하면 장거리 사용 시 성능을 높일 수 있습니다. 기본 설정은 'ON'으로 되어있습니다.

**이더넷 전원** 스튜디오 카메라에 제공되는 이더넷 전원을 ON/OFF 합니다.

소프트웨어 버전 1.1 소프트웨어 버전 1.1 전면 패널 라이트 모드 전면 패널 다크 모드

 $\bigcirc$ 공장 초기화

#### **설정** 春 설정 이름 Studio Converter 언어 하국어 소프트웨어 버전 1.1 라이트 모드 전면 패널 이더넷 전원 ON 탈리 소스 SDI 접점 폐쇄 아날로그 탈리 유형 네트워크 프로토콜 고정 IP IP 주소 192.168.24.100 서브넷 마스크 255.255.255.0 게이트웨이 192.168.24.1 타임코드 입력 SDI

초기화

Blackmagic Studio Converter 이름이 나타납니다.

Blackmagic Studio Converter는 한국어, 영어, 중국어, 일본어, 스페인어, 독일어, 불어, 러시아어, 이탈리아어, 포르투갈어, 터키어, 우크라이나어, 폴란드어를 모두 지원합니다.

'설정' 메뉴에서 설정 노브로 스크롤하여 원하는 언어를 선택하세요. SET을 눌러 선택을 완료하세요. 언어가 선택되면 자동으로 설정 메뉴로 되돌아갑니다.

#### **소프트웨어**

현재 Blackmagic Studio Converter에서 사용 중인 소프트웨어 버전을 보여 줍니다.

#### **전면 패널**

Blackmagic Studio Converter의 전면 패널을 '라이트' 모드로 설정하면 LCD 밝기가 높아집니다. 여러 대의 Blackmagic Studio Converter가 설치된 프로덕션 시설같이 밝은 LCD 화면이 거슬리는 어두운 환경에서 작업할 경우에는 '다크' 모드로 설정해 사용할 수 있습니다.

## **언어**

**이름**

**SDI** - RETURN 1 BNC 단자에 연결된 SDI 프로그램 리턴 피드의 임베디드 토크백을 사용합니다. ATEM 스위처가 연결되고 비디오 피드에 토크백이 임베디드된 경우에는 이 설정을 선택하세요.

RTS, Reidel 같은 서드파티 토크백 시스템을 통합할 시에는 아날로그 설정을 사용합니다.

# **아날로그** - TALKBACK RJ-45 단자에 연결된 아날로그 토크백 오디오를 사용합니다. ClearCom,

### **탈리 설정**

#### **소스**

ATEM 스위처에 임베디드된 탈리 사용을 위해서는 'SDI'를 선택하고, DE-9 시리얼 커넥터를 통한 서드파티 탈리 시스템 사용을 위해서는 '아날로그'를 선택하세요.

#### **아날로그 탈리 유형**

DE-9 시리얼 커넥터에 연결된 서드파티 탈리 시스템에 따라 아날로그 유형을 '접점 폐쇄' 또는 '전압'으로 선택하세요.

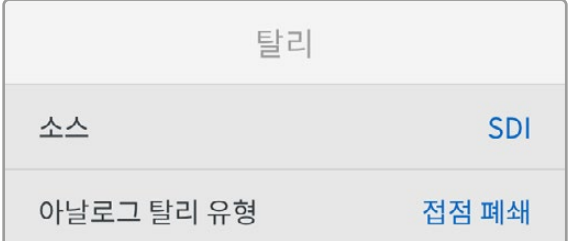

### **타임코드 설정하기**

**입력**

녹화 시 총 3개의 타임코드 입력 옵션 중에서 선택할 수 있습니다.

**자동** - '자동'으로 설정하면 카메라가 자동으로 RETURN 1 SDI 입력을 통해 전송되는 외부 타임코드 신호에 잠금 설정을 적용합니다. 아날로그 타임코드 신호 또한 Blackmagic Studio Converter 타임코드 입력 BNC에 연결된 경우, RETURN 1 SDI 입력을 통해 전송되는 타임코드 신호를 오버라이드합니다.

**아날로그** - '아날로그'를 선택하면 타임코드 입력을 수동으로 사용할 수 있습니다.

**SDI** - SDI를 선택하면 RETURN 1 SDI 입력을 타임코드 소스로 사용할 수 있습니다.

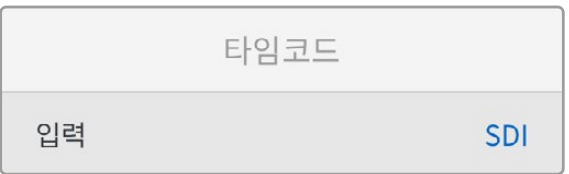

#### **초기화**

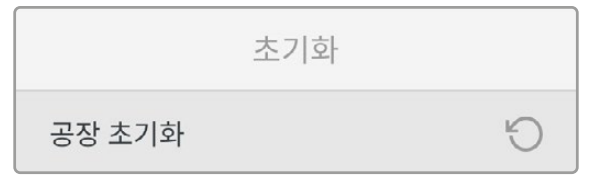

#### **공장 초기화**

'공장 초기화'를 실행하면 Blackmagic Studio Converter가 공장 초기 설정값으로 복원됩니다. SET 버튼을 눌러 설정 확인을 묻는 메시지를 완료하세요.

## **모니터링 출력 사용하기**

모니터링 출력은 카메라 영상을 시각적으로 가장 빠르게 확인할 수 있는 방법으로, 리턴 피드 1/2와 이더넷 연결 유형, 비디오 포맷, 프레임 레이트, 카메라 타임코드, 입력 소스, 온에어 상태, PoE 상태, 카메라 이름, 오디오 레벨같은 주요 정보를 가진 오버레이를 함께 확인할 수 있습니다.

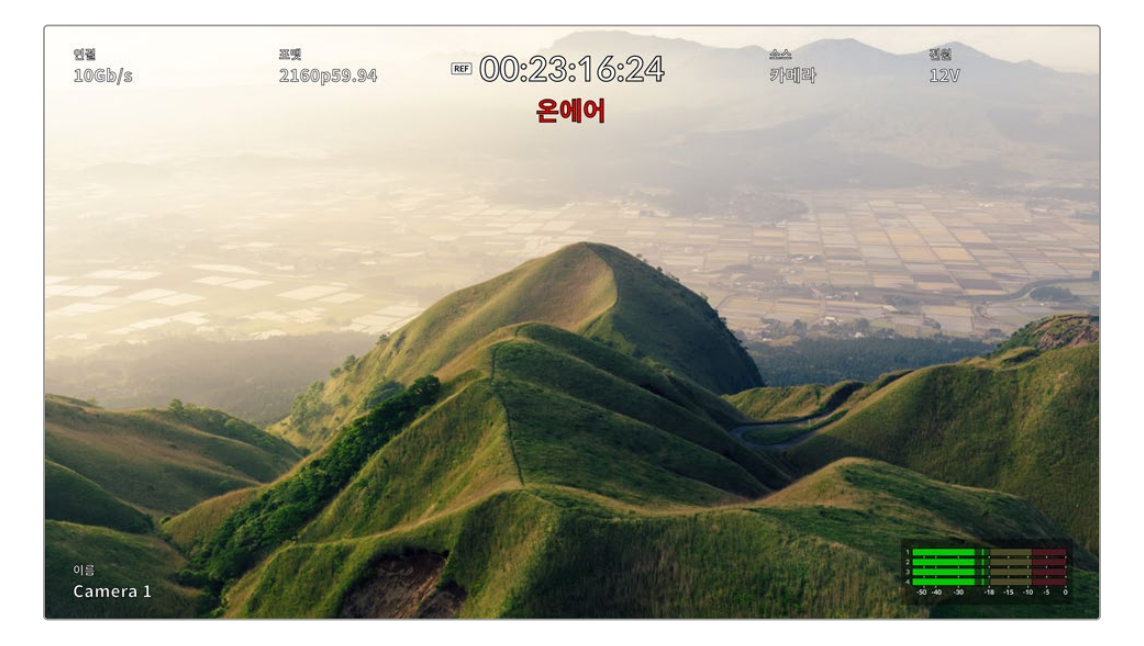

다음은 모니터링 가능한 정보입니다.

**연결** - 현재 사용 중인 이더넷 연결 유형을 보여 줍니다.

**포맷** - 현재 화면에 나타나는 소스의 비디오 포맷을 보여 줍니다.

**레퍼런스 아이콘** - 아날로그 외부 레퍼런스 신호가 연결되면 해당 아이콘이 나타납니다.

**타임코드** - 카메라 타임코드.

**상태** - 카메라가 ATEM 스위처의 프로그램 또는 미리보기 출력으로 전환 시 나타납니다.

**소스** – '카메라' 또는 'Return 1', 'Return 2'와 같이 현재 시청 중인 소스를 보여 줍니다.

**카메라 전원** - 카메라 자체 전력 사용 시에는 12 V이 나타나며, 이더넷을 통한 전원 공급 시에는 PoE가 나타납니다.

**이름** - 연결된 카메라의 ATEM 카메라 ID가 나타납니다.

**오디오 미터** - 현재 화면에서 보고 있는 영상 소스 관련 오디오 미터가 나타납니다.

## **토크백 및 탈리용 어댑터 케이블**

## **토크백 핀 연결**

Blackmagic Studio Converter 뒷면 패널에 있는 토크백 단자는 엔지니어링과 프로덕션 토크백 신호를 라우팅합니다. 다음 핀 배치도를 참고하여 RJ45 커넥터로 어댑터 케이블을 만들 수 있습니다.

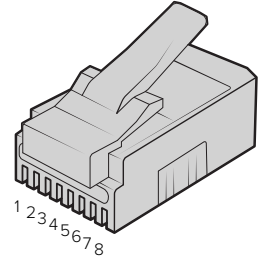

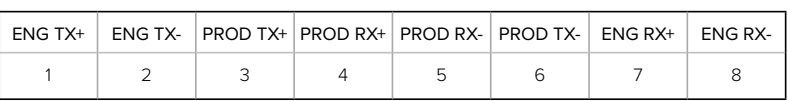

Blackmagic Studio Converter 뒷면 패널에 있는 토크백 단자를 위한 RJ45 핀 배치도

## **DB-9 탈리 / 오디오 입력 커넥터 핀 배치도**

DB-9 탈리 단자를 사용하면 서드파티 탈리 시스템에 연결할 수 있습니다. 엔지니어, 프로덕션, 탈리용 핀에 연결하고 나면 아래 핀 배치도를 참고하여 자신만의 케이블을 제작할 수 있습니다.

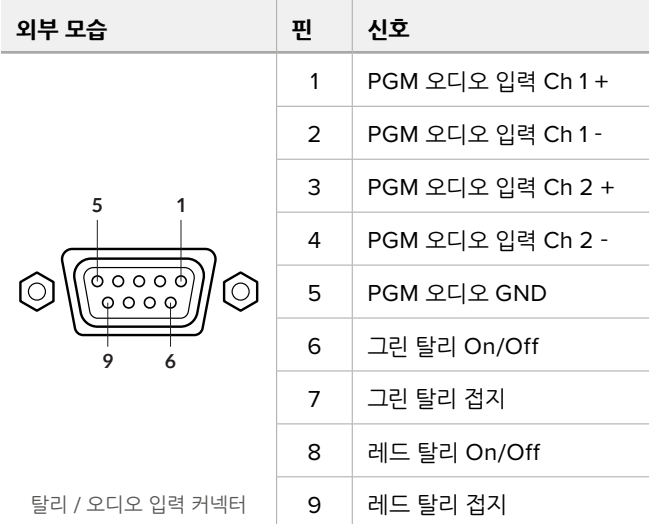

## **Blackmagic Universal Rack Shelf 설치하기**

Studio Converter는 랙에 장착할 수 있는 다른 많은 Blackmagic Design 제품과 동일한 폼팩터를 가지고 있습니다. 이 매뉴얼의 다음 섹션에서는 컨버터를 Blackmagic Universal Rack Shelf에 설치하는 방법을 살펴볼 수 있습니다.
# **Blackmagic Universal Rack Shelf**

Blackmagic Universal Rack Shelf를 사용하면 1RU 크기의 선반으로 다양한 종류의 Blackmagic Design 장비를 방송용 장비랙 또는 로드 케이스에 설치할 수 있습니다. 실용성과 휴대성을 제공하는 모듈식 디자인으로 설계되어 1RU 크기 장비를 이동이 가능한 실용적인 셋업으로 설치할 수 있습니다.

밑의 보기는 3대의 Universal Rack Shelf가 소형 랙에 설치되어 있으며, 내부에는 여러 대의 호환 장비가 설치되어 있는 모습입니다. 아래 보기는 3대의 Universal Rack Shelf를 소형 랙에 설치한 모습으로 내부에는 여러 대의 호환 장비가 설치되어 있습니다.

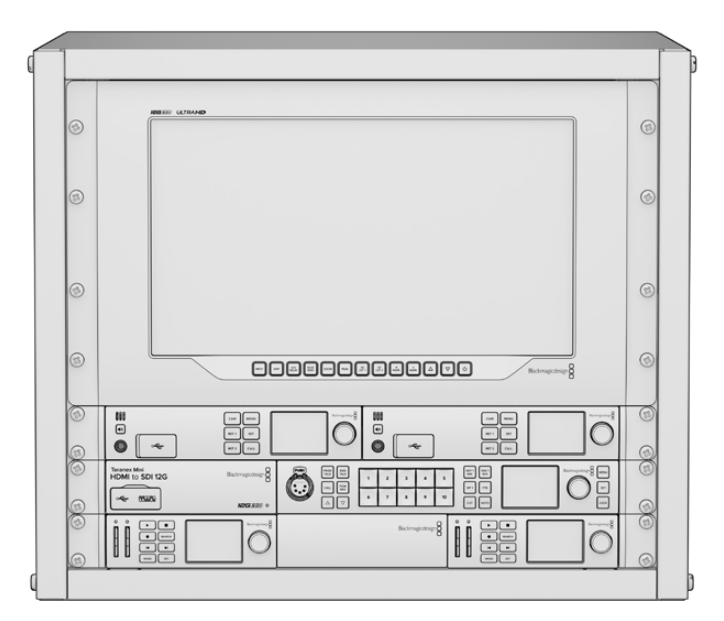

# **목차**

Universal Rack Shelf Kit의 구성 품목은 다음과 같습니다.

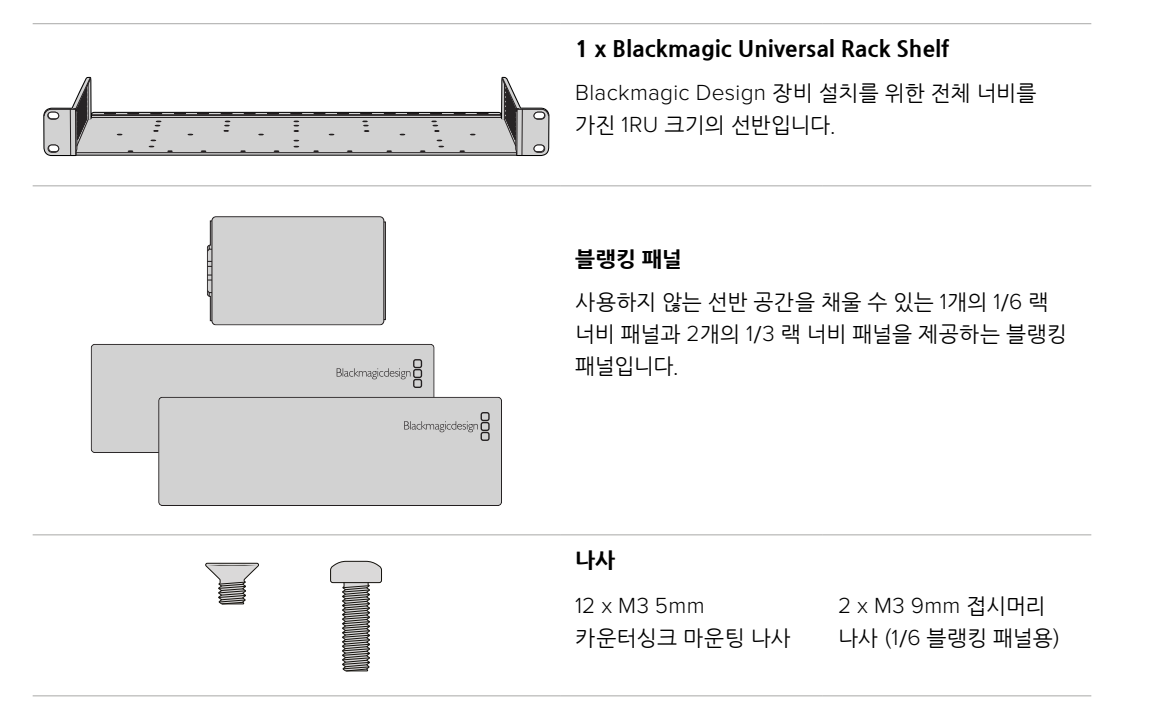

# **랙 선반에 장비 설치하기**

- **1** 고무발이 부착된 경우 가장자리가 플라스틱인 스크래핑 도구를 사용하여 장비 밑의 발을 제거하세요.
- **2** 장비랙과 제품을 모두 뒤집은 다음, 랙에 있는 구멍과 Blackmagic Design 장비 밑면에 있는 나사 구멍이 일치하도록 정렬하세요. 1/3 너비의 장비에는 2개의 중앙 마운팅 포인트가 있고 이보다 더 큰 1/2 랙 너비 장비에는 최대 3개의 마운팅 포인트가 있습니다.

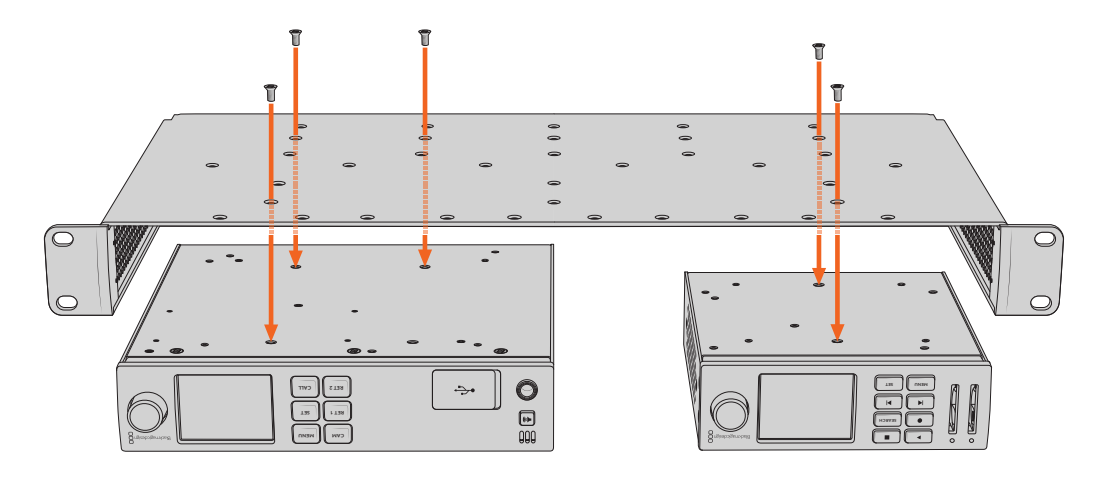

- **3** 제품과 함께 제공된 M3 5mm 카운터싱크 나사를 사용해 장비를 랙 선반에 설치하세요.
- **4** 나사를 조인 다음, 랙 선반을 다시 돌려 정위치로 놓고, 함께 제공되는 랙 이어를 사용하여 랙 선반을 설치하세요.

제공되는 블랭킹 패널은 사용하지 않는 선반 빈공간을 채우는 용도로 사용할 수 있습니다.

# **1/6 블랭킹 패널 장착하기**

작은 1/6 블랭킹 패널은 1/2 및 1/3 랙 너비의 장비를 설치할 때 사용하지 않는 선반 공간을 채우는 데 **CAM** 사용할 수 있습니다. 이 패널은 장비의 한 면에 부착할 수 있습니다. 원활한 공기 흐름을 위해 장비 사이에 **CAM MENU RET 1** 블랭킹 패널을 설치하는 것을 권장합니다. **MENU RET 1**

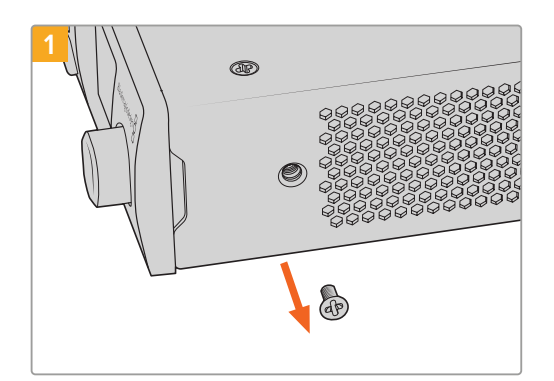

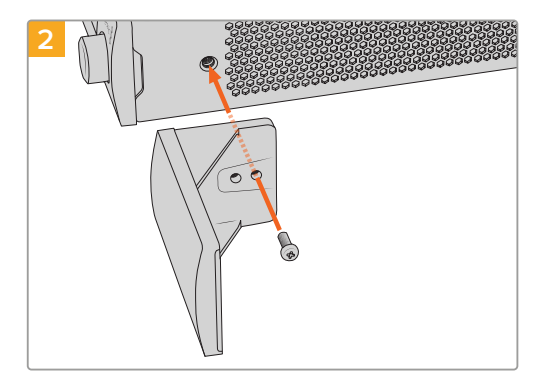

장비 앞쪽에 있는 5mm M3 나사를 제거하세요. <br>-제공된 M3 9mm 나일론 나사를 사용해 장착하세요

# **측면 1/3RU 블랭킹 패널 장착하기**

대형 측면 1/3 블랭킹 패널은 여러 1RU 장비 설치 시, 랙 선반 측면에 바로 부착할 수 있습니다. 블랭킹 패널을 설치하려면 패널 바닥에 있는 나사 구멍과 고정점을 선반에 맞춰 함께 제공되는 M3 5mm 카운터싱크 나사 2개를 사용해 고정하세요.

# **Blackmagic Camera Setup**

# **Mac OS에서 카메라 소프트웨어 업데이트하기**

Blackmagic Design의 고객지원 센터에서 최신 버전의 Blackmagic Camera Update 소프트웨어를 다운로드한 뒤, 다운로드한 파일의 압축을 풀고 디스크 이미지의 .dmg 파일을 더블 클릭하세요. 카메라 설치 프로그램을 실행하여 화면에 나타나는 지시에 따르세요.

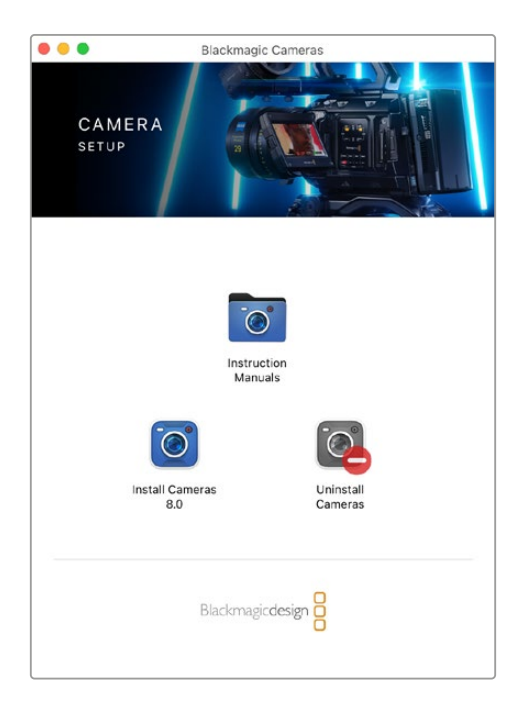

# **Windows에서 카메라 소프트웨어 업데이트하기**

Blackmagic Camera Setup 소프트웨어를 다운로드하여 해당 파일의 압축을 풀면 Blackmagic Camera Setup 설치 프로그램 창이 나타납니다. 설치 프로그램 아이콘을 더블 클릭한 뒤, 화면에 나타나는 지시 사항에 따라 설치를 완료하세요.

설치가 완료되면 Windows의 [시작] 메뉴를 열고 [모든 프로그램]을 클릭하세요. Blackmagic Design 폴더를 클릭하면 Blackmagic Design Setup 소프트웨어와 사용 설명서가 나타납니다.

# **카메라 내부 소프트웨어 업데이트하기**

최신 버전의 Blackmagic Camera Setup 소프트웨어를 컴퓨터에 설치한 뒤, USB 케이블로 컴퓨터와 카메라 USB-C A 포트를 연결하세요.

카메라에 전원을 연결하고 Blackmagic Camera Setup을 실행한 뒤, 화면에 나타나는 지시에 따라 카메라 소프트웨어를 업데이트하세요.

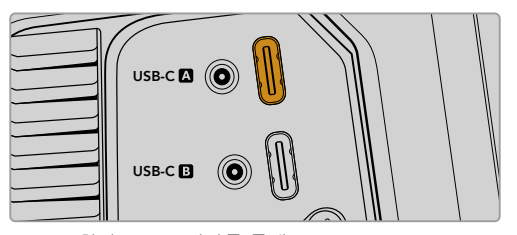

USB-C 확장 포트 A 단자를 통해 Blackmagic Studio Camera를 컴퓨터에 연결하세요.

# **Blackmagic Camera Setup 사용하기**

Blackmagic Camera Setup은 설정을 변경하고 내부 소프트웨어를 업데이트하는 데 사용됩니다.

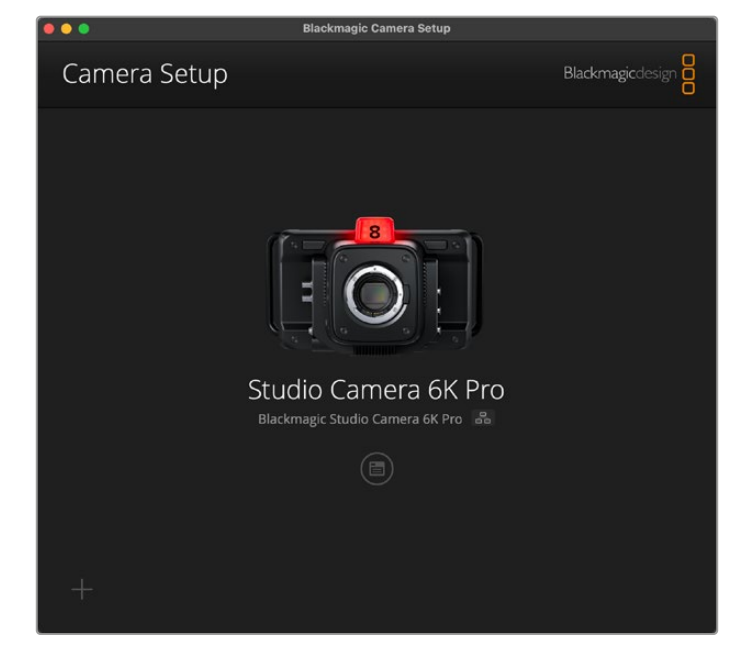

Blackmagic Camera Setup 사용하기

- **1** USB 또는 이더넷을 통해 스튜디오 카메라를 컴퓨터에 연결하세요.
- **2** Blackmagic Camera Setup을 실행하세요. 연결된 스튜디오 카메라 모델명이 셋업 유틸리티 초기 화면에 나타납니다.
- **3** 동그라미 셋업 아이콘이나 카메라 이미지를 클릭해 설정 페이지로 들어가세요.

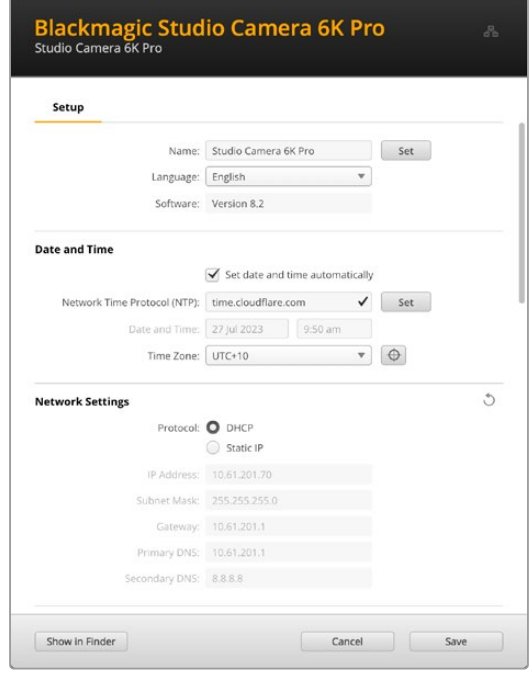

# **설정(Setup)**

한 대 이상의 스튜디오 카메라를 운용할 경우, 쉽게 확인할 수 있도록 기기명을 다르게 설정할 수도 있습니다. 이름란에 새로운 이름을 입력한 다음 'Set' 버튼을 클릭하면 됩니다. 스튜디오 카메라 이름을 변경하면 현재 사용 중인 모든 인증서의 효력이 상실되기 때문에 인증서 서명 요청 또는 자가 서명 인증서를 생성하기 전에 이름을 변경하는 것이 좋습니다. 디지털 인증서에 관한 자세한 정보는 본 설명서 뒷부분의 [보안 인증서] 부분에서 확인할 수 있습니다.

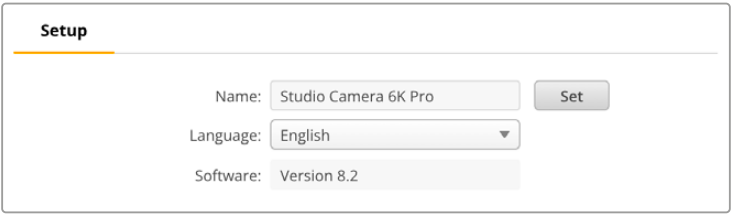

# **날짜 및 시간(Date and Time)**

날짜 및 시간이 자동 설정되도록 하려면 'Set date and time automatically' 확인란을 클릭하세요. 이 확인란이 활성화되면 카메라가 NTP 필드에서 설정된 네트워크 타임 프로토콜 서버를 사용합니다. NTP 서버는 time.cloudflare.com으로 기본 설정되어 있지만, 다른 NTP 서버를 수동으로 입력한 다음 'Set' 버튼을 누를 수도 있습니다.

날짜 및 시간을 수동으로 입력할 경우, 해당 필드를 사용해 날짜와 시간, 시간대를 입력하세요. 시간 및 날짜를 정확하게 설정해야 녹화 클립의 정보가 네트워크 정보와 일치하게 될 뿐 아니라 일부 네트워크 스토리지 시스템에서 발생 가능한 충돌을 예방할 수 있습니다.

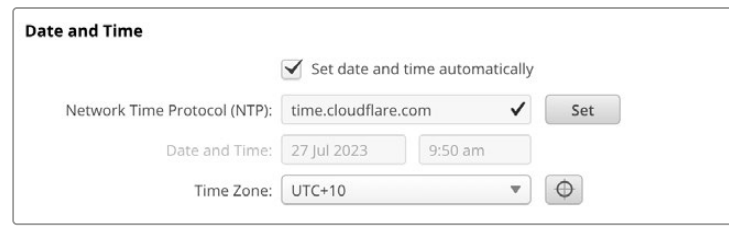

# **네트워크 설정하기**

#### **프로토콜(Protocol)**

이더넷을 통해 카메라를 원격 제어하거나 카메라를 ATEM Television Studio HD8 ISO에 연결해 네트워크 상의 원격 소스로 사용하고자 할 경우, DHCP를 사용하거나 수동으로 고정 IP 주소를 추가하는 방식으로 카메라를 다른 장비와 같은 네트워크에 연결해야 합니다.

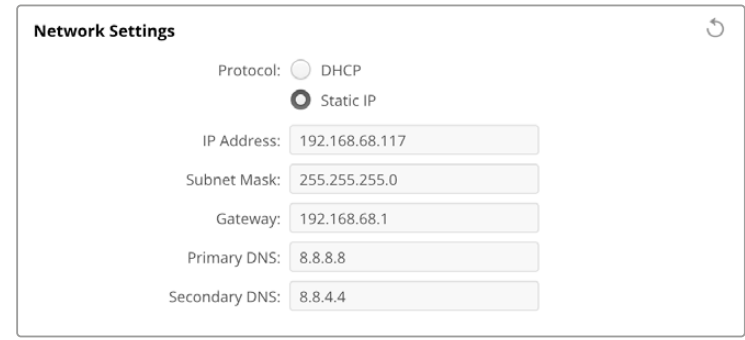

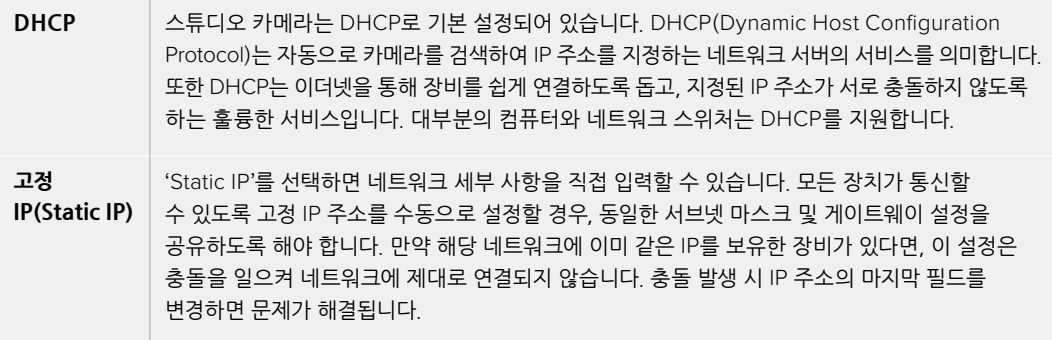

# **네트워크 접속(Network Access)**

네트워크를 통해 스튜디오 카메라의 파일을 전송할 수 있습니다. 접속이 비활성화되도록 기본 설정되어 있지만, 웹 매니저를 사용해 개별적으로 접속을 활성화하거나 사용자 이름 및 비밀번호를 입력해 접속이 활성화되도록 보안 설정을 강화할 수 있습니다.

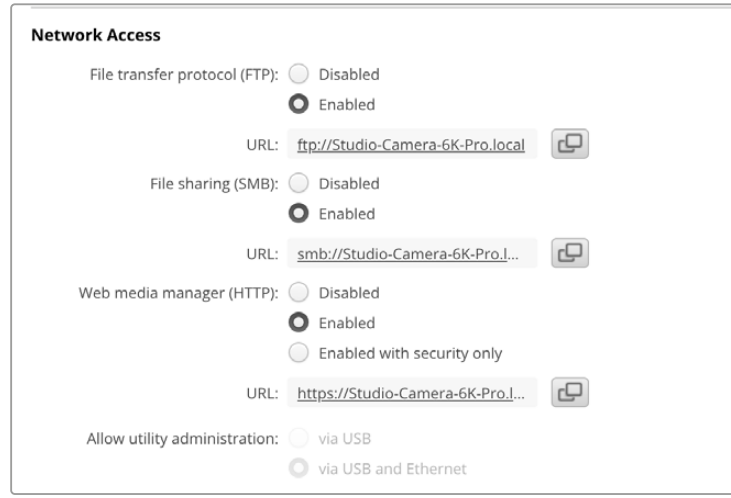

#### **파일 전송 프로토콜(FTP)**

이 확인란을 사용해 파일 전송 프로토콜을 통해 접속이 활성화 또는 비활성화되도록 설정하세요. CyberDuck과 같은 FTP 클라이언트를 통해 접속되도록 할 경우, 아이콘을 클릭해 FTP 주소를 복사하세요. 더 자세한 정보는 [네트워크를 통해 파일 전송하기] 부분을 참고하세요.

#### **파일 공유(File Sharing)**

화면 좌측 하단에 보면 Mac의 경우엔 'Show in Finder' 버튼이, Windows의 경우엔 'Show in Explorer' 버튼이 있습니다. 이 버튼을 클릭하면 컴퓨터의 파일 브라우저를 사용해 미디어 파일에 접속할 수 있습니다. 'File sharing(SMB)'을 활성화한 다음 'Show in Finder' 버튼을 클릭하기만 하면 됩니다. URL을 복사한 다음 파일 경로를 브라우저에 붙여넣기 할 수도 있습니다.

현재 사용 중인 운영 시스템에 따라 드라이브 접속을 허용하라는 메시지가 나타날 수 있습니다.

#### **웹 미디어 매니저(Web Media Manager)**

웹 미디어 매니저를 활성화하면 네트워크를 통해 USB 디스크로부터 클립을 다운로드할 수 있으며, 디스크 여유 공간이 필요한 경우엔 원치 않는 클립을 삭제할 수도 있습니다. 링크를 클릭하거나 웹 브라우저에 복사 및 붙여넣기 하면 미디어에 접속할 수 있는 간단한 인터페이스가 열립니다.

HTTP를 통한 접속을 활성화하려면 'Enabled' 확인란을 선택하세요. 'Enabled with security only' 옵션을 통해 보안 인증서를 사용하도록 설정할 수도 있습니다. 디지털 인증서를 사용할 경우, HTTPS를 통해 웹 미디어 매니저 연결이 암호화됩니다. 디지털 인증서에 관한 자세한 정보는 [보안 인증서] 부분에서 확인할 수 있습니다.

REST API 또한 HTTP를 사용하기 때문에 웹 미디어 매니저를 통한 파일 접속 기능을 활성화할 경우, REST API를 통한 카메라 컨트롤 기능도 활성화됩니다.

#### **유틸리티 관리 허용하기(Allow Utility Administration)**

Blackmagic Camera Setup은 스튜디오 카메라가 네트워크나 USB를 통해 연결되었을 경우에 접속 가능합니다. 사용자들이 네트워크를 통해 접속하지 못하도록 설정하려면 'via USB' 설정을 선택하세요.

# **로그인 보안 설정(Secure Login Settings)**

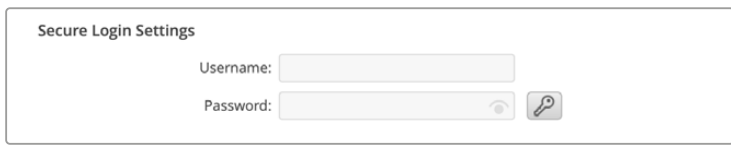

웹 미디어 매니저 항목에서 'Enabled with security only'를 선택한 경우, 사용자 이름과 비밀번호를 입력해야 합니다. 사용자 이름과 비밀번호를 입력한 다음 'Save'를 클릭하세요. 비밀번호를 입력하면 입력란이 공란으로 표시됩니다. 사용자 이름과 비밀번호를 설정하고 나서 웹 미디어 매니저에 접속하려면 사용자 이름과 비밀번호를 입력해야 합니다.

# **보안 인증서**

HTTPS를 통해 웹 미디어 매니저를 활성화하려면 보안 인증서가 필요합니다. 이 디지털 인증서는 스튜디오 카메라를 위한 식별 카드처럼 작동해 들어오는 모든 연결이 올바른 유닛으로 연결되는지 확인할 수 있습니다. 유닛 식별 기능과 함께 보안 인증서를 사용하면 카메라와 컴퓨터 또는 서버가 주고받는 데이터가 암호화됩니다. 보안 로그인 설정을 사용하면 데이터가 암호화될 뿐 아니라 접속 인증 과정도 거쳐야 합니다.

스튜디오 카메라와 함께 사용할 수 있는 인증서 유형은 두 가지입니다. 인증 기관에서 서명받은 보안 인증서나 자가 서명 인증서를 사용할 수 있습니다. 자가 서명 인증서는 안전한 옵션으로, 특히 카메라에 접속 시 로컬 네트워크를 통해서만 접속하는 일부 사용자 워크플로에 사용하기 적합합니다.

자가 서명 인증서를 생성하려면 'Create Certificate'를 클릭하세요. 그러면 자가 서명 인증서 사용 시 발생 가능한 위험성 인지 여부를 확인하는 메시지가 나타납니다. 'Create'를 클릭하면 Camera Setup 유틸리티에서 인증서 세부 정보 섹션의 'Domain', 'Issuer', 'Valid until' 항목이 자동 입력됩니다.

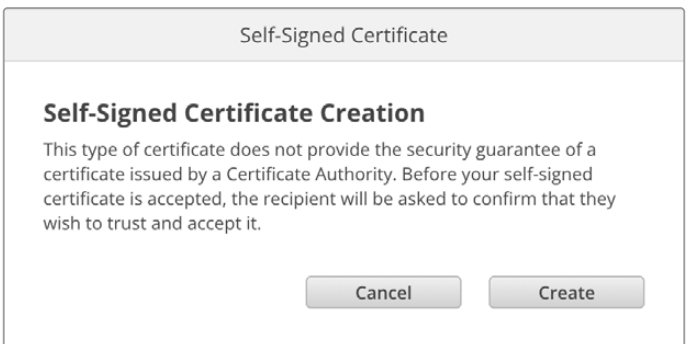

공장 초기화 이후엔 현재 사용 중인 모든 인증서가 삭제되지만, 'Remove' 버튼을 클릭하고 화면에 나타나는 지시에 따라 언제든지 인증서를 삭제할 수 있습니다.

자가 서명 인증서를 사용할 경우, HTTPS를 통해 미디어 파일 접속을 시도하면 웹 브라우저에서 해당 사이트 접속 시 발생 가능한 위험성에 대해 경고합니다. 일부 브라우저는 사용자가 위험성을 인지했다고 확인하면 접속을 허용하지만, 다른 웹 브라우저의 경우엔 다음 단계로 넘어가는 것 자체가 불가능하기도 합니다.

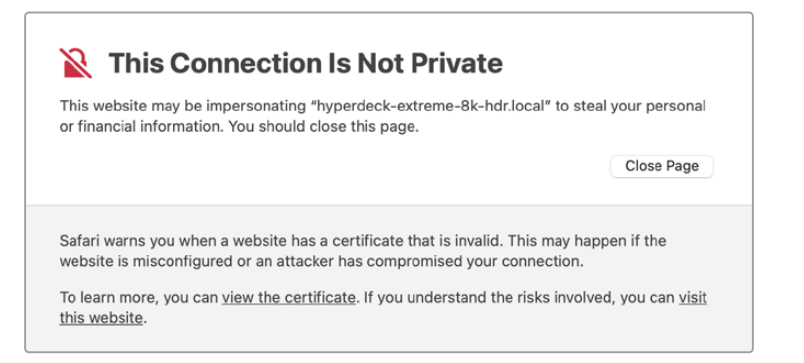

모든 웹 브라우저에서 접속을 승인받으려면 서명 인증서를 사용해야 합니다. 서명 인증서를 얻으려면, 우선 Blackmagic Camera Setup을 사용해 인증서 서명 요청(CSR)을 생성하세요. 이후 이 서명 요청은 서명서 인증 기관(CA)이나 IT 부서로 전송되어 서명을 받게 됩니다. 서명이 완료되면 .cert, .crt, .pem 파일 확장자 포맷의 서명 인증서가 되돌아오는데, 이를 스튜디오 카메라에 임포트할 수 있습니다.

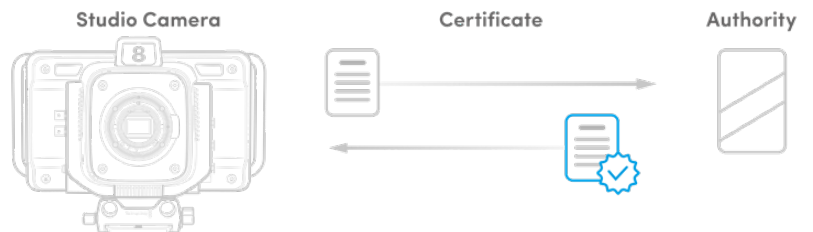

인증서 서명 요청(CSR) 생성하는 방법

**1** 'Generate Signing Request' 버튼을 클릭하세요.

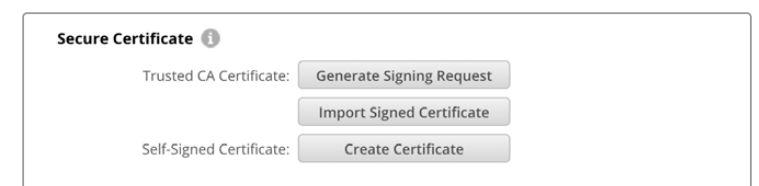

**2** 카메라의 도메인 이름 및 주체 대체 이름을 입력하라는 창이 하나 나타납니다. 아래 표를 참고해 다른 세부 사항을 조정하세요.

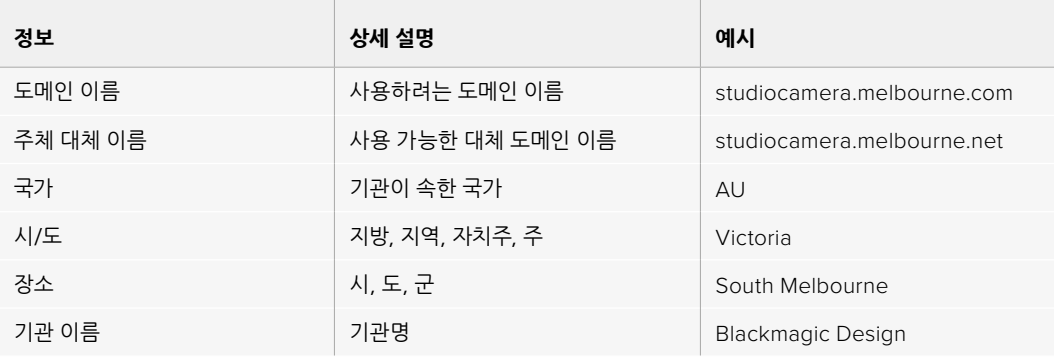

**3** 인증서 세부 사항을 적은 다음 'Generate'를 누르세요.

.csr을 생성할 때 공개 키와 비공개 키가 동시에 생성됩니다. 공개 키는 서명 요청에 포함되지만 비공개 키는 유닛에 그대로 남아 있습니다. 인증 기관(CA)이나 IT 부서에서 CSR에 담긴 정보와 요청 기관이 일치하는지 확인하고 나면, 위의 세부 정보와 공개 키를 바탕으로 서명 인증서를 생성합니다.

인증서를 임포트하면 스튜디오 카메라에서 공개 키와 비공개 키를 사용해 카메라를 식별한 다음 HTTPS 를 통해 데이터 공유를 암호화하거나 암호를 해독합니다.

서명 인증서 임포트하는 방법

- **1** 'Import Signed Certificate'를 클릭하세요.
- **2** 파일 브라우저를 사용해 서명 인증서의 위치를 검색해 파일을 선택한 다음 'Open'을 클릭하세요.

'Domain', 'Issuer', 'Valid until' 항목이 인증 기관(CA) 정보에 맞게 업데이트됩니다. 보통 서명 인증서의 유효 기간은 1년이기 때문에 인증서 만료일이 다가오면 같은 과정을 반복해 인증서를 업데이트하세요.

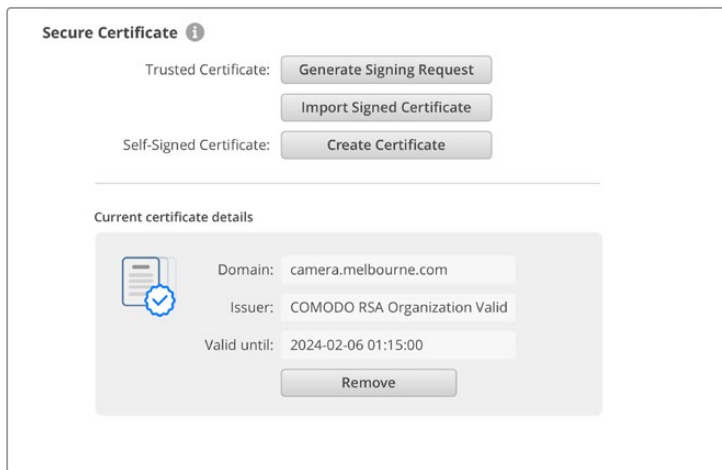

도메인 이름을 선택한 다음, IT 부서에 연락해 카메라를 위한 DNS 도메인 이름을 IP 주소로 변환해달라고 요청하세요. 그러면 스튜디오 카메라의 IP 주소에 대한 모든 트래픽이 서명 요청에서 선택한 도메인 주소로 연결됩니다. 이는 또한 웹 미디어 매니저를 통한 파일 접속에 사용하는 https://camera.melbourne 같은 HTTPS 주소가 될 수 있습니다.

공장 초기화 이후엔 인증서가 효력을 상실하기 때문에 새로운 인증서를 생성해 서명을 받아야 합니다.

# **초기화**

스튜디오 카메라를 공장 초기화 상태로 되돌리려면 'Factory reset'을 선택하세요. 공장 초기화 이후엔 현재 사용 중인 인증서의 효력이 상실됩니다. 보안 인증서를 사용 중일 경우, 새로운 인증서 서명 요청을 생성해 인증 기관이나 IT 인증 부서를 통해 서명받아야 합니다.

# **네트워크를 통해 파일 전송하기**

이더넷 포트가 탑재된 Blackmagic Studio Camera는 다음과 같은 프로토콜을 사용해 파일을 전송할 수 있습니다.

#### **HTTP**

하이퍼 텍스트 전송 프로토콜

#### **HTTPS**

하이퍼 텍스트 전송 프로토콜 보안

#### **FTP**

파일 전송 프로토콜

#### **SMB**

서버 메시지 블록

위의 프로토콜 옵션은 네트워크를 통해 카메라의 USB 미디어를 컴퓨터에 바로 전송할 수 있는 옵션으로, 로컬 네트워크에서 제공하는 최고의 속도를 지원합니다. 예를 들어, 녹화를 마치자마자 클립을 복사해 바로 편집을 시작할 수 있습니다.

위의 프로토콜 중 하나를 사용해 스튜디오 카메라에 접속할 수 있는 기능은 Camera Setup 유틸리티를 통해 활성화 또는 비활성화할 수 있습니다. 예를 들어, FTP 접속을 비활성화하는 동시에 HTTPS 접속을 활성화시킬 수 있습니다.

## **HTTPS를 통해 스튜디오 카메라에 접속하기**

웹 미디어 매니저를 통해 스튜디오 카메라에 접속하려면 네트워크 접속 설정에서 사용할 URL을 준비해야 합니다. USB 및 이더넷을 통해 컴퓨터를 연결한 경우엔 네트워크 접속 설정이 Camera Setup 유틸리티에 나타나지만, 이더넷으로만 연결된 경우엔 비활성화됩니다.

- **1** USB-C 케이블을 사용해 컴퓨터와 스튜디오 카메라 뒷면 패널의 USB 포트를 연결한 다음 Camera Setup을 실행하세요. 그러면 USB 연결 아이콘이 유닛 이름 옆에 나타납니다. 원형 아이콘이나 제품 이미지를 클릭하면 설정 창이 열립니다.
- **2** 자가 서명 인증서를 사용할 경우, 'Network Access' 항목으로 이동한 다음 URL 옆에 있는 복사 아이콘을 클릭하세요. 이 URL은 카메라의 이름을 기반으로 합니다. URL을 변경하려면 유닛 이름을 변경하세요.

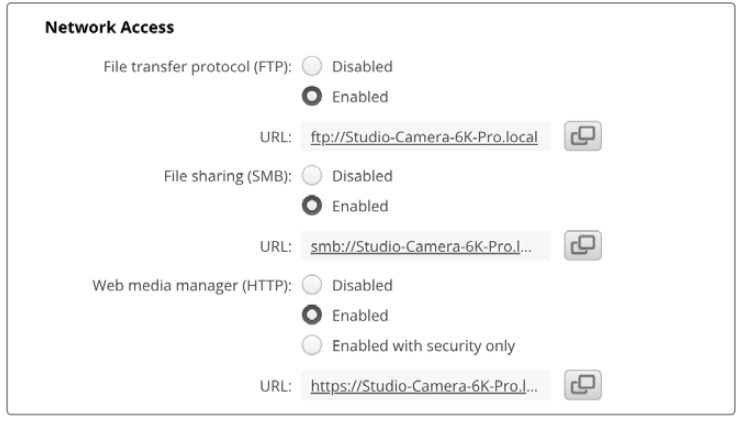

자가 서명 인증서를 사용할 경우, 링크를 클릭하세요.

**3** 인증 기관(CA)이나 IT 부서를 통해 서명받은 인증서를 임포트한 경우, 'Domain' 항목에 현재 인증서 주소를 복사 및 붙여넣기 하세요.

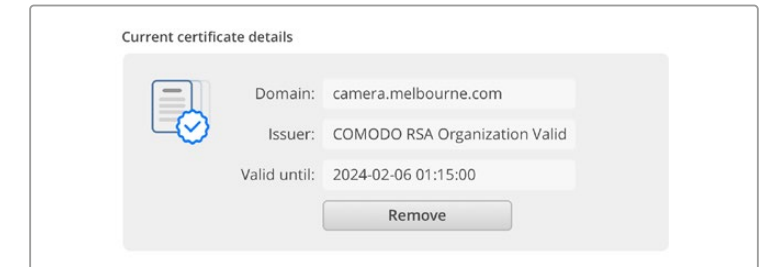

도메인 주소를 복사한 뒤 브라우저에 붙여넣기 하세요.

**4** 웹 브라우저를 열고 주소를 새로운 창에 붙여넣기 하세요. 'Enabled access with security only' 옵션을 선택한 경우, Camera Setup에서 설정한 사용자 이름과 비밀번호를 입력하라는 메시지가 나타납니다.

자가 서명 인증서를 사용하는 경우에 연결 보안과 관련된 브라우저 경고가 나타난다면, 이는 Camera Setup 유틸리티를 통해 신뢰할 만한 로그인 인증서를 불러오지 못했다는 것을 의미합니다.

신뢰할 수 있는 유효한 인증서 없이 진행하려면, 브라우저에 나타나는 위험 감수 내용을 확인한 다음 웹사이트로 이동하세요.

# **웹 미디어 매니저를 사용해 파일 전송하기**

웹 미디어 매니저 브라우저를 처음 실행할 경우, 'USB/'라는 접두사와 함께 USB 드라이브 목록이 나타나는 것을 확인할 수 있습니다.

해당 미디어를 더블 클릭하면 그 안에 담긴 콘텐츠가 나타납니다.

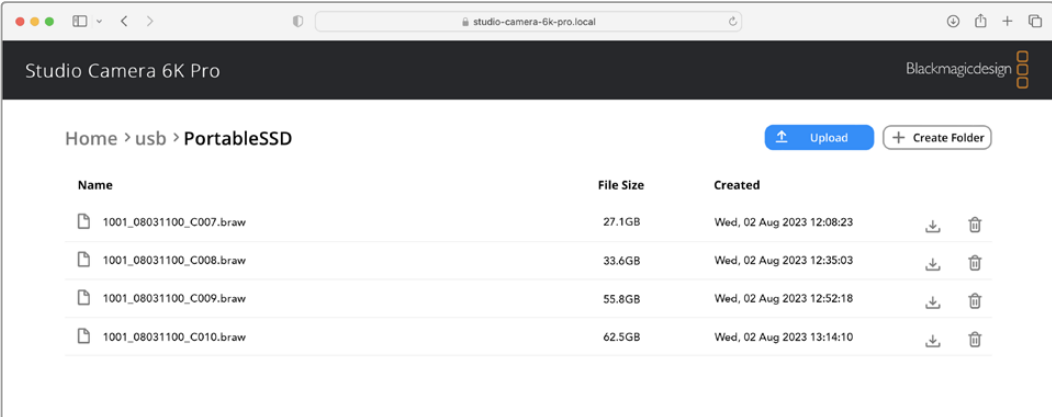

다운로드 버튼을 눌러 파일을 다운로드하거나 휴지통 아이콘을 눌러 삭제하세요.

파일을 다운로드하려면 오른쪽 끝부분에 있는 화살표 아이콘을 사용하세요. 현재 사용 중인 브라우저에 따라 파일 다운로드를 허용하라는 메시지가 나타날 수 있습니다. 'Allow'를 클릭하세요. 파일을 삭제하려면 쓰레기통 아이콘을 클릭하세요. 그러면 파일 삭제 창이 나타납니다. 'Delete'를 클릭하세요.

# **FTP를 통해 파일 전송하기**

사용하는 컴퓨터와 스튜디오 카메라가 동일한 네트워크상에 있는 경우, FTP 클라이언트와 스튜디오 카메라의 IP 주소나 Camera Setup 유틸리티의 FTP URL만 있으면 연결 가능합니다.

**1** 스튜디오 카메라에 연결하려는 컴퓨터에 FTP 클라이언트를 다운로드하여 설치하세요. Cyberduck, FileZilla, Transmit 등의 사용을 추천하지만, 대부분의 FTP 클라이언트 소프트웨어와 호환 가능합니다. Cyberduck과 FileZilla는 무료로 다운로드할 수 있습니다.

**2** 스튜디오 카메라를 네트워크에 연결한 상태에서 Camera Setup을 실행한 다음 FTP URL을 누르거나 복사 아이콘을 눌러 주소를 수동으로 붙여넣기 하세요. FTP 프로그램을 통해 연결이 실행되지 않을 경우, 링크를 한 번 더 누르세요.

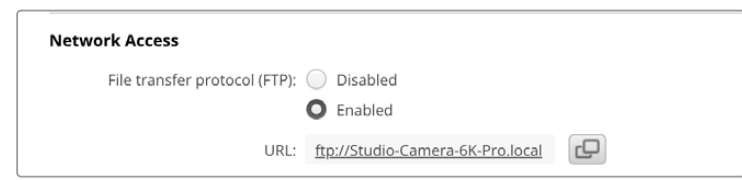

**3** FTP 연결을 수동으로 실행할 경우, URL 주소를 클라이언트의 'Server' 필드에 붙여 넣으세요. 'Anonymous Login' 항목이 활성화된 경우엔 해당란을 체크하세요.

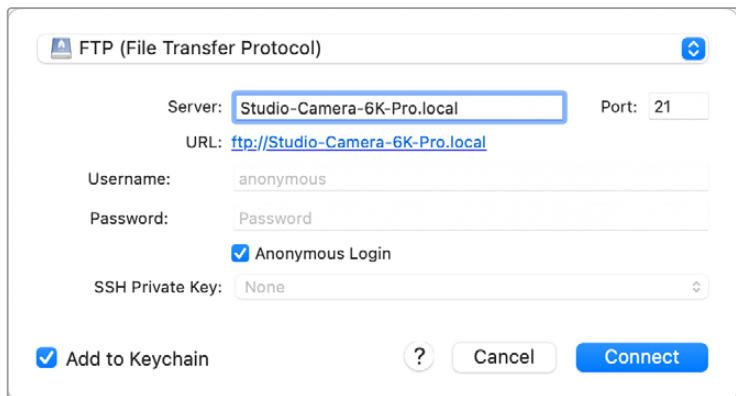

**4** USB 폴더를 확장하면 연결된 모든 USB 드라이브가 목록에 나타납니다. 이제 FTP 인터페이스를 사용해 파일을 드래그/드롭할 수 있습니다.

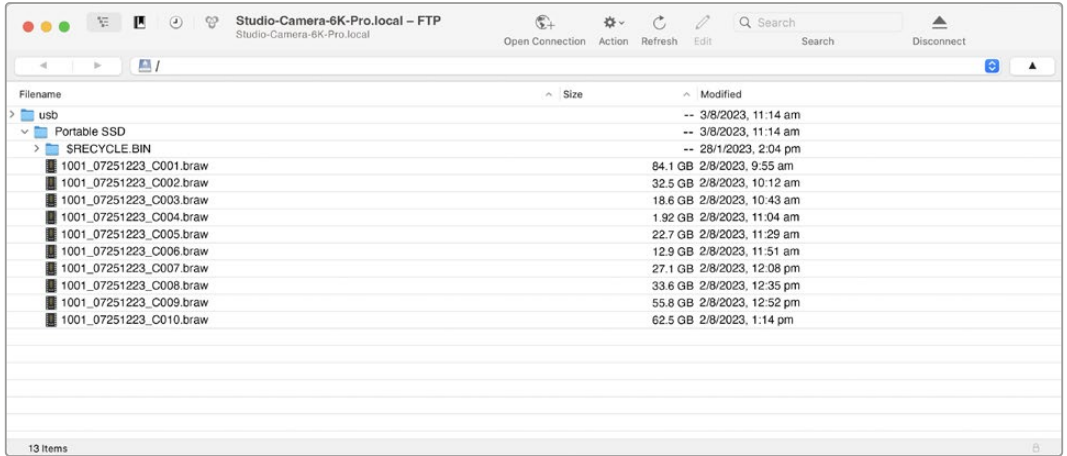

# **ATEM Software Control 사용하기**

# **카메라 컨트롤**

ATEM Software Control의 Camera Control 기능을 사용하면 ATEM 스위처에서 Blackmagic Studio Camera를 제어할 수 있습니다. ATEM Software Control에서 '카메라' 버튼을 클릭하면 카메라 제어 기능이 나타납니다. 호환용 렌즈를 사용하여 조리개, 게인, 초점, 줌 컨트롤 등의 설정을 손쉽게 조절할 수 있으며, 카메라에 내장된 DaVinci Resolve의 프라이머리 컬러 커렉터를 사용해 카메라의 색 균형을 맞추고 독특한 장면을 연출해 낼 수 있습니다.

HDMI 지원 ATEM 스위처에서 ATEM Software Control은 자동으로 어떤 카메라가 어떤 입력에 연결되었는지 감지하여 항상 정확한 카메라에 탈리 신호가 트리거됩니다. 하지만, 버튼 맵핑을 변경하여 카메라 입력을 다른 버튼에 지정하고자 할 시 ATEM Software Control의 '환경 설정'에서 관련 버튼 매핑을 설정할 수 있습니다.

SDI 지원 ATEM 스위처에서 카메라 컨트롤 데이터 및 탈리, 토크백은 프로그램 리턴 신호를 통해 카메라에 전달됩니다. SDI 모델은 한 대 이상의 카메라를 사용할 경우, 카메라 번호를 수동으로 설정해야 합니다.

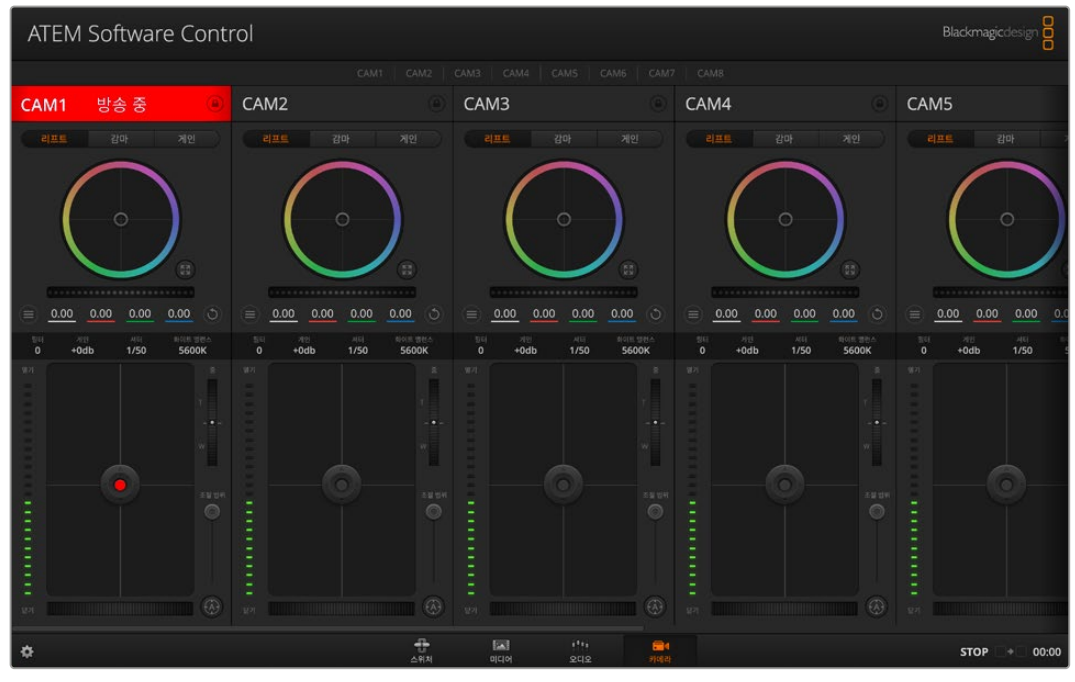

ATEM Camera Control

# **카메라 컨트롤 패널**

ATEM Software Control을 실행한 뒤, 소프트웨어 창 하단의 '카메라' 아이콘을 클릭하세요. 그러면 카메라 번호가 적힌 Blackmagic 카메라 컨트롤러가 줄지어 나타나는데, 여기에 포함된 도구를 통해 카메라의 이미지를 개별 조정 및 개선할 수 있습니다. 카메라 컨트롤러의 사용법은 간단합니다. 마우스로 해당 버튼을 클릭하거나, 클릭 후 드래그하여 특정 기능을 조절할 수 있습니다.

# **카메라 컨트롤 선택**

카메라 컨트롤 페이지의 상단에 있는 버튼들을 클릭하여 제어하고자 하는 카메라 번호를 선택할 수 있습니다.

# **채널 상태**

각 카메라 컨트롤 상단에 있는 채널 상태 정보는 카메라 라벨, On Air 표시, 잠금 버튼을 나타냅니다. 잠금 버튼을 누르면 해당 카메라의 모든 제어 기능이 잠깁니다. 방송 중에는 채널 상태 정보에 빨간 불이 들어오면서 'On Air' 경고 문구가 나타납니다.

# **카메라 설정**

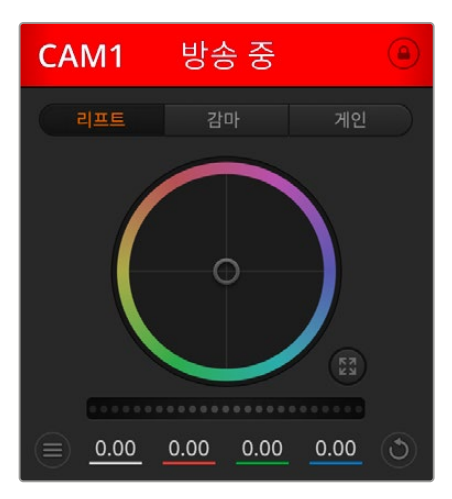

마스터 휠 좌측 하단에 있는 카메라 설정 버튼을 사용해 각 카메라 신호의 디테일 설정을 조절할 수 있습니다.

각 카메라 컨트롤에는 채널 상태 정보가 표시되어 카메라가 온에어 상태인지를 알 수 있습니다. 컬러휠을 사용하여 YRGB 각 채널의 리프트, 감마, 게인 설정을 조절하세요.

각 카메라 제어 장치에는 카메라가 On Air 상태인지를 보여 주는 채널 상태표시가 있습니다.

# **디테일**

이 설정을 통해 라이브 카메라 영상을 더욱 선명하게 할 수 있습니다. 디테일 해제, 기본 디테일 (낮은 선명도), 중간 디테일, 높은 디테일 중에서 한 가지를 선택하여 선명도의 높낮이를 조절하세요.

# **컬러휠**

컬러휠은 DaVinci Resolve 컬러 커렉터의 강력한 기능으로, 각 YRGB 채널의 리프트, 감마, 게인 설정을 통해 색상을 조절합니다. 컬러휠 위에 있는 세 개의 버튼에서 원하는 설정을 선택하여 조절할 수 있습니다.

# **마스터 휠**

컬러휠 아래에 있는 마스터휠을 사용하여 모든 YRGB 채널의 색대비를 한 번에 조절하거나, 또는 각 리프트/감마/게인 설정의 휘도만 조절할 수도 있습니다.

# **리셋 버튼**

각 카메라 제어장치 우측 상단에 있는 리셋 버튼을 통해 색보정 설정을 초기화하거나 복사 또는 붙여넣기 할 수 있습니다. 모든 컬러휠에 각각의 리셋 버튼이 있습니다. 리셋 버튼을 눌러 기본 상태로 되돌리거나 복사/붙여넣기 설정을 사용할 수 있습니다. 잠겨있는 컨트롤에는 붙이기 기능이 적용되지 않습니다. 마스터 리셋 버튼은 컬러 커렉터 패널의 우측 상단에 있으며, 컬러휠의 리프트/감마/게인뿐만 아니라 색대비, 채도, 색조, 휘도 혼합 설정을 초기화합니다. 색보정 설정을 각 카메라 제어장치에 개별적으로 붙여 넣거나, 모든 카메라에 적용하여 영상에 통일감을 줄 수도 있습니다. 조리개, 초점, 조절 범위, 페디스털 설정은 붙이기 기능을 사용해도 적용되지 않습니다. 모든 카메라에 붙이기 기능을 사용하는 경우, 확인을 묻는 경고 메시지가 나타납니다. 이러한 경고 메시지는 현재 방송 중인 잠겨있지 않는 카메라에 새로운 설정을 복사해 붙이기 하는 실수를 방지합니다.

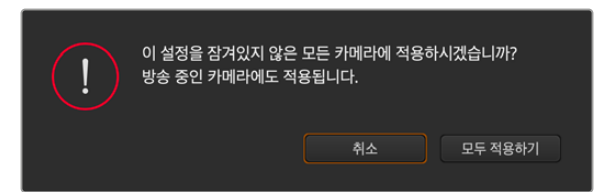

모두 적용하기를 선택하면 확인을 묻는 메시지가 나타납니다

# **조리개/페디스털 컨트롤**

조리개/페디스털 컨트롤은 각 카메라 제어 장치의 십자선 중앙에 있습니다. 이 컨트롤에 빨간 불이 들어오면 해당 카메라가 방송 중임을 나타냅니다.

컨트롤을 위/아래로 드래그하면 조리개를 열거나 닫을 수 있습니다. [Shift] 키를 누른 채 드래그하면 조리개만 조절됩니다.

컨트롤을 좌/우로 이동하면 페디스털을 어둡게 하거나 밝기를 올릴 수 있습니다. Mac에서는 [command] 키를, Windows에서는 [Ctrl] 키를 누른 채 드래그하면 페디스털만 조절됩니다.

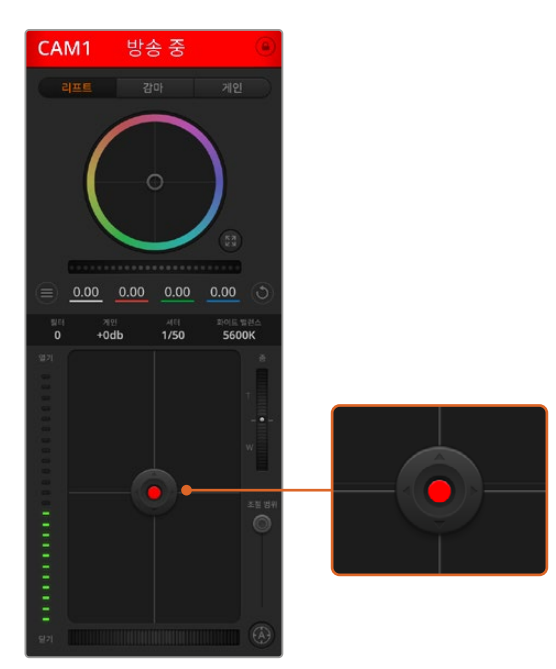

조리개/페디스털 컨트롤에 빨간 불이 들어오면 해당 카메라가 방송 중임을 나타냅니다.

# **줌 컨트롤**

전자식 줌 렌즈 기능이 탑재된 호환 렌즈를 사용할 경우, 줌 컨트롤을 사용해 줌인/아웃 기능을 사용할 수 있습니다. 해당 컨트롤의 한쪽 끝에는 망원 기능(T)이, 다른 끝에는 광각 기능(W)이 마련되어 있어 실제 렌즈에 있는 줌 로커와 동일한 방식으로 작동합니다. 조절 범위 슬라이더 위에 있는 줌 컨트롤러를 클릭하여 위로 드래그하면 줌인 기능을, 아래로 드래그하면 줌아웃 기능을 사용할 수 있습니다.

# **조절 범위 설정**

조절 범위 설정은 조리개/페디스털 조절기 왼편에 있으며 조리개의 범위를 제한하는 데 사용합니다. 이 기능은 과다 노출된 영상이 방송되는 것을 방지합니다.

COARSE의 최대 값을 설정하기 위해서는 조리개 컨트롤을 사용하여 조리개를 최대한 개방한 뒤, COARSE 설정을 위/아래로 이동하여 노출 최적값을 설정합니다. 이제 조리개 조절 시 조리개 값이 설정된 노출 최적값 이상으로 높아지는 것이 방지됩니다.

# **조리개 표시 정보**

조리개/페디스털 컨트롤 왼쪽에 위치한 조리개 표시 장치는 렌즈 구경이 얼마나 열려 있고 닫혀 있는지를 시각적으로 보여 줍니다. 조리개 표시기는 조절 범위 설정에 영향을 받습니다.

# **자동 초점 버튼**

자동 초점 버튼은 카메라 제어장치 왼쪽 아래에 있습니다. 전자식 초점 조절 기능을 지원하는 액티브 렌즈를 사용할 시 이 버튼을 누르면 자동으로 초점이 설정됩니다. 대부분의 렌즈가 전자식 초점 조절 기능을 지원하지만 일부 렌즈는 수동 또는 자동 초점 모드로 설정할 수 있다는 점을 기억하세요. 따라서 렌즈를 자동 초점 모드로 설정되어 있는 것을 확인하세요. 사용하는 렌즈에 따라 렌즈의 포커스 링을 돌려서 초점을 설정할 수도 있습니다.

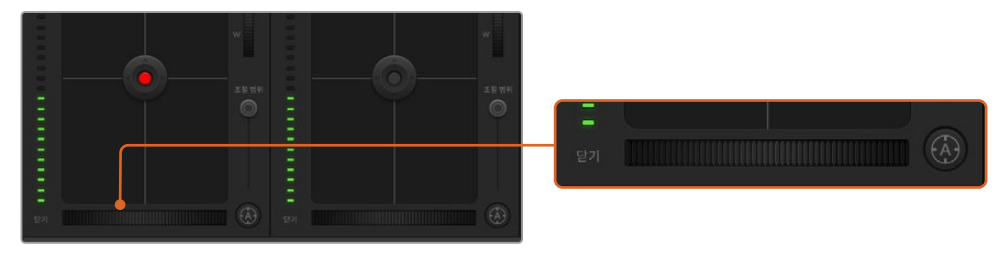

자동 초점 버튼을 클릭하거나 수동으로 초점 조절을 좌/우로 드래그하여 호환용 렌즈의 초점을 맞춥니다.

# **수동 초점 조절**

카메라의 초점을 수동으로 조절할 경우, 각 카메라 제어 장치의 하단에 있는 초점 조절 기능을 사용할 수 있습니다. 멋지고 선명한 영상을 위해 카메라에서 전송되는 비디오 피드를 보면서 바퀴 모양의 제어 장치를 좌/우로 드래그하여 수동으로 초점을 조절할 수 있습니다.

# **필터**

필터 컨트롤을 통해 Blackmagic Studio Camera 6K Pro에서 ND 필터를 전환할 수 있습니다. 좌우 ND 필터 버튼을 눌러 여러 옵션을 검색할 수 있습니다.

## **카메라 게인**

카메라 게인 설정에서는 카메라에 게인 값을 추가로 설정할 수 있습니다. Blackmagic Studio Camera의 경우, 해당 설정은 ISO와 관련되어 있습니다. 이 설정은 조명이 어두운 환경에서 작업 시 카메라를 조절해 게인 또는 ISO 값을 추가하여 영상에 노출이 부족해 보이는 현상을 방지할 수 있는 중요한 기능입니다. 데시벨(db) 게인 설정의 좌/우 화살표를 클릭해 게인 값을 감소/증가시킬 수 있습니다.

필요에 따라서는 게인 값을 높일 수도 있습니다. 예를 들어, 야외 촬영에서 노을이 질 때 조명이 희미해지면 영상의 밝기를 높여야 하는 경우가 있습니다. 그러나 게인 값을 추가하면 영상에 노이즈 현상 또한 증가할 수 있다는 것을 유념해 두시기 바랍니다.

## **셔터 속도 컨트롤**

셔터 속도 컨트롤은 컬러휠과 조리개/페디스털 컨트롤 중간에 있습니다. 마우스 포인트를 셔터 속도 표시 숫자 위에 가져가면 셔터 속도를 감소/증가시킬 수 있는 좌/우 화살표가 나타납니다. Blackmagic Studio Camera의 경우, 해당 설정은 셔터 개각도와 관련되어 있습니다.

화면상에 조명으로 인한 플리커 현상이 나타나면 셔터 속도를 줄여 이 현상을 제거합니다. 셔터 속도를 낮추면 카메라 게인을 조절하지 않고도 이미지 센서의 노출 시간을 늘려 영상의 밝기를 높일 수 있습니다. 셔터 속도를 높이면 모션 블러 효과가 감소되기 때문에 액션 촬영에서 모션 블러 효과를 최소화한 선명하고 깨끗한 영상을 원할 시 사용할 수 있습니다

# **화이트 밸런스**

셔터 속도 컨트롤 옆에 있는 화이트 밸런스 설정은 각 색온도 표시 옆의 좌/우 화살표를 클릭하여 조정합니다. 빛은 저마다 따뜻한 색상 또는 차가운 색상을 방출하기 때문에 화이트 밸런스 조정을 통해 이러한 차이를 조절할 수 있습니다. 이 설정을 통해 영상 속 흰 색조에 왜곡 현상이 나타나지 않도록 합니다.

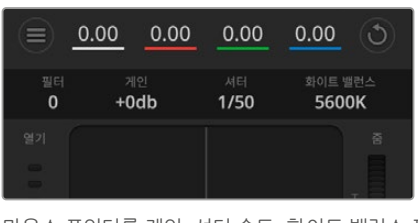

마우스 포인터를 게인, 셔터 속도, 화이트 밸런스 표시 장치에 놓으면 화살표가 나타나며 이를 클릭하여 해당 설정을 조절할 수 있습니다

# **DaVinci Resolve 프라이머리 컬러 커렉터**

사용자가 색보정 작업 경험이 있는 경우에는 스위처 방식의 CCU 인터페이스 대신 후반 제작 컬러 그레이딩 시스템에서 사용하는 프라이머리 컬러 커렉터와 유사한 사용자 인터페이스로 카메라 컨트롤을 변경할 수 있습니다.

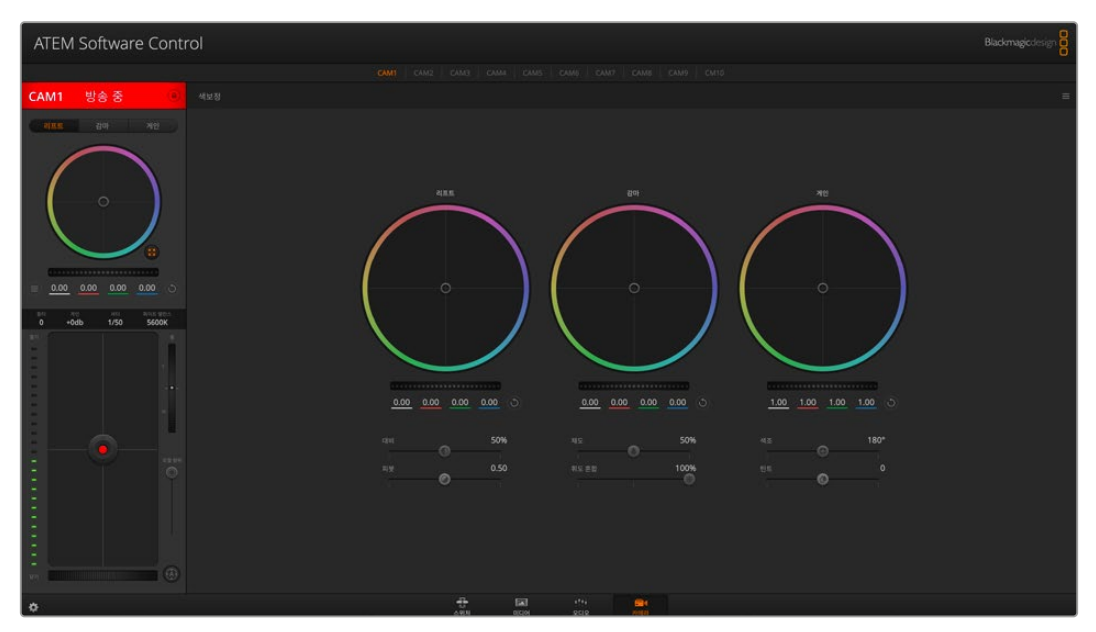

DaVinci Resolve의 프라이머리 색보정 버튼을 클릭하면 색보정 창이 확장되어 설정을 변경할 수 있습니다

Blackmagic 카메라에는 DaVinci Resolve 프라이머리 컬러 커렉터가 내장되어 있습니다. DaVinci Resolve를 사용해본 경험이 있는 경우, Blackmagic 카메라에서도 같은 방식으로 그레이딩 작업을 할 수 있어 라이브 프로덕션에서 컬러 그레이딩 실력을 발휘할 수 있습니다. 카메라 제어 장치의 색보정 패널 화면을 확장시키면 추가 설정과 전체 프라이머리 컬러 커렉터 인터페이스를 가진 색보정 제어 기능을 사용할 수 있습니다.

컬러휠과 채도 등의 설정을 모두 사용할 수 있고 섀도, 미드 톤, 하이라이트 설정 또한 한꺼번에 볼 수 있습니다. 화면 상단의 카메라 선택 컨트롤을 사용하여 간단히 다른 카메라로 전환할 수 있습니다.

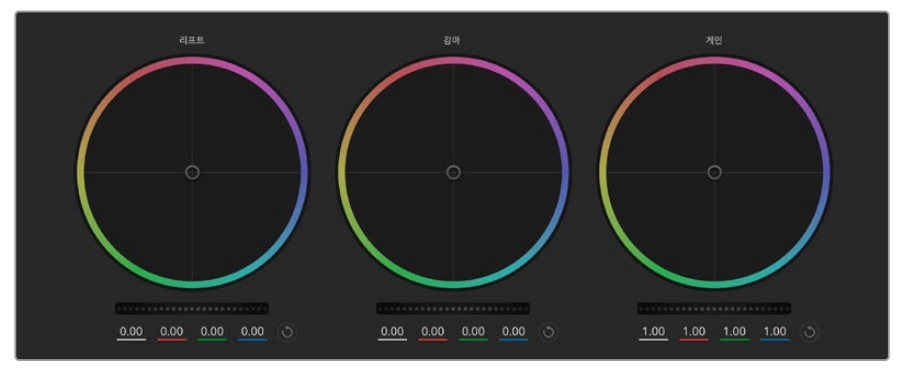

컬러 커렉터 패널의 리프트/감마/게인 컬러휠

# **컬러휠**

#### **컬러 링 내의 모든 부분을 클릭하여 드래그할 수 있습니다**

반드시 컬러 링 안의 작은 동그라미, 즉 색균형 표시점 자체를 드래그할 필요는 없습니다. 색균형 표시점이 움직임에 따라 그 아래에 있는 RGB 파라미터도 함께 변경되어 각 채널에 적용됩니다.

#### **[Shift] 키를 누르고 마우스를 클릭한 뒤 컬러 링 안에서 드래그하세요.**

이는 컬러 밸런스 표시장치를 마우스 포인터의 절대값 지점으로 점프시켜 보다 빠르고 과감한 조절을 수행할 수 있습니다.

#### **컬러링 안에서 더블 클릭하세요.**

이는 마스터휠에 적용된 설정은 유지한 채 컬러 조정만 초기화합니다.

#### **컬러링 우측 상단에 위치한 리셋 컨트롤 버튼을 클릭합니다**

이는 컬러 밸런스 컨트롤과 이에 상응하는 마스터휠 모두를 초기화합니다.

#### **마스터휠**

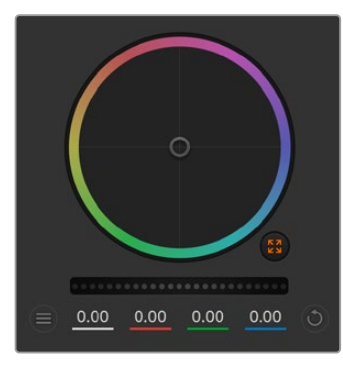

휠 컨트롤을 좌/우로 드래그하여 마스터휠을 조절하세요.

컬러휠 아래에 있는 마스터휠을 사용하여 YRGB의 리프트, 감마, 게인 제어를 조절할 수 있습니다.

좌측으로 드래그하면 선택한 이미지의 파라미터가 이미지를 어둡게 만드는 값으로 변하며 우측으로 드래그하면 밝게 만드는 값으로 변합니다. 마스터 휠을 조정하면 동시에 YRGB 파라미터에도 해당 변경이 적용됩니다 [alt] 혹은 [command] 키를 누른 상태에서 좌/ 우로 드래그하면 Y 파라미터만 조절할 수 있습니다. 이 색보정 도구는 YRGB 처리 방식을 사용하기 때문에 Y 채널만 조절하여 창의적으로 작업할 수 있으므로 독특한 효과를 만들어낼 수 있습니다. '휘도 혼합' 설정을 맨 우측으로 조정하여 YRGB 처리 방식를 사용하도록 설정하면 Y 채널 조절을 최대로 사용할 수 있으며, 맨 좌측으로 설정하면 일반적인 RGB 처리 방식을 사용할 수 있습니다. 일반적으로 대부분의 DaVinci Resolve 컬러리스트들은 YRGB 색보정 도구를 사용하는데, 이는 전체 게인 값에 영향을 주지 않고 색균형을 더욱 자유자재로 제어할 수 있어 짧은 시간 안에 원하는 장면을 연출해낼 수 있기 때문입니다.

# **콘트라스트 설정**

콘트라스트 설정에서는 이미지의 가장 어두운 값과 가장 밝은 값 사이를 조절할 수 있습니다. 리프트와 게인 마스터휠을 반대로 조정하는 것과 비슷한 효과가 나타납니다. 기본 설정은 '50%'입니다. 피봇 컨트롤을 사용하면 S 커브 상의 피봇 포인트를 위/아래로 이동할 수 있습니다. 화이트 밸런스와 노출 설정이 끝나고 5세대 필름 커브 같은 로그 이미지를 작업할 시에는 콘트라스트와 피봇 조절로 컬러 그레이딩 작업을 시작하는 것이 효과적입니다.

# **채도 설정**

채도 설정에서는 이미지 색상의 양을 증가 및 감소시킬 수 있습니다. 기본 설정은 50%입니다.

# **색조 설정**

색조 설정에서는 컬러휠 전체 둘레의 색조를 회전시킬 수 있습니다. 기본 설정인 180도는 색조의 기본 분포도를 나타냅니다. 이 값을 증가/감소시키면, 컬러휠을 통해 볼 수 있듯이 모든 색조의 분포가 앞/뒤로 회전합니다.

# **휘도 혼합 설정**

Blackmagic 카메라에 내장된 색보정 기능은 DaVinci Resolve의 프라이머리 색보정을 기반으로 합니다. DaVinci사는 1980년대 초반부터 색보정 프로그램들을 개발해 왔으며, 대부분의 할리우드 영화가 DaVinci Resolve를 사용하여 색보정 작업을 합니다.

이는 Blackmagic 카메라에 탑재된 컬러 커렉터가 독특하고 창의적인 강력한 기능을 가지고 있음을 의미합니다. YRGB 처리 기능이 이러한 기능 중 하나입니다.

색보정 작업 시, RGB 처리 혹은 YRGB 처리 사용을 선택할 수 있습니다. 전문 컬러리스트는 YRGB 처리 방식을 사용합니다. 그 이유는, 색상을 더 정확하게 제어할 수 있을 뿐 아니라 독립된 각 채널을 더욱 명확하게 분리하여 조절할 수 있고 창의적인 옵션들도 다양하게 사용할 수 있기 때문입니다.

휘도 혼합 컨트롤을 맨 우측으로 설정하면 YRGB 컬러 커렉터의 100% 출력을 사용할 수 있습니다. 휘도 혼합 컨트롤을 맨 좌측으로 설정하면 RGB 커렉터의 출력을 100% 사용할 수 있습니다. 휘도 혼합을 좌/우로 이동하여 RGB와 YRGB 커렉터의 출력을 혼합할 수 있습니다.

어떤 설정이 올바른 설정입니까? 이에 대한 대답은 사용자에 따라 달라집니다. 색보정은 순수한 창작 과정이기 때문에 뚜렷한 해답이 없으며 사용자가 가장 선호하는 방식이 최고의 설정인 셈입니다.

# **피봇 설정하기**

대비 설정을 조절 후, 피봇 값을 조절하면 콘트라스트의 미드포인트 값이 조정됩니다. 피봇 컨트롤을 휘도 스케일의 각 측면에 우선 순위를 설정함으로써 콘트라스트 균형을 설정합니다. 컨트롤을 올리면 이미지의 전체 밝기 및 선명도가 높아지며, 동시에 섀도우는 줄어들게 됩니다.

# **틴트 설정하기**

이 설정은 이미지에 초록색 또는 자홍색을 추가하여 색 균형을 맞춥니다. 이는 형광등 및 나트륨 증기 조명과 같은 인공 광원으로 촬영할 때 도움이 될 수 있습니다.

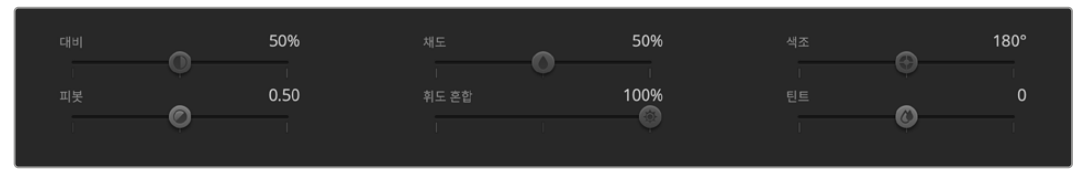

슬라이더를 좌/우로 드래그하여 대비, 채도, 색조, 휘도 혼합의 설정을 조절합니다

# **동기화 설정**

Blackmagic 카메라를 ATEM 스위처에 연결하면 스위처에서 카메라 컨트롤 신호가 전송됩니다. 카메라에서 실수로 설정을 변경할 경우, 카메라 컨트롤은 동기화를 유지하기 위해 설정을 자동으로 초기화합니다.

# **개발자 정보**

# **Camera Control REST API**

소프트웨어 개발자의 경우, 커스텀 응용 프로그램을 만들거나 곧바로 사용 가능한 REST 클라이언트나 Postman 같은 도구를 활용하여 호환되는 Blackmagic 카메라를 Camera Control REST API를 통해 매끄럽게 제어 및 소통할 수 있습니다. 이 API를 사용하면 녹화 시작 및 정지, 디스크 정보 접속 등 다양한 방법의 운영이 가능합니다. 특정 작업에 필요한 커스텀 응용 프로그램을 개발하거나 기존의 도구를 활용하는 경우, 이 API를 활용해 Blackmagic 카메라의 잠재된 모든 기능을 손쉽게 극대화할 수 있습니다. 저희는 고객분들께서 다양한 방안을 고안하시길 기대하고 있습니다.

**참고** REST API를 통한 Blackmagic 카메라 제어 시, 호환되는 각 Blackmagic 카메라에서 활성화된 웹 미디어 매니저를 사용한다는 점을 기억하세요. 사용자가 제어하는 각 카메라의 Blackmagic Camera Setup의 'Network Access' 설정에서 웹 미디어 매니저를 활성화하세요.

Camera Control REST API와 호환되는 Blackmagic 카메라는 다음과 같습니다.

- Blackmagic Cinema Camera 6K
- Blackmagic Studio Camera 4K Plus
- Blackmagic Studio Camera 4K Pro G2
- Blackmagic Studio Camera 6K Pro
- Blackmagic Studio Camera 4K Pro
- Blackmagic Studio Camera 4K Plus G2

#### **API 명령어 전송하기**

Postman과 같은 서드파티 애플리케이션을 통해 카메라로 API 명령어를 전송하려면, 각 카메라의 웹 미디어 매니저 URL이나 IP 주소 맨 끝에 '/control/api/v1/'를 추가로 입력하세요. 예) https://Studio-Camera-6K-Pro.local/control/api/v1/

웹 미디어 매니저 URL 및 IP 주소 관련 정보는 Blackmagic Camera Setup에서 찾을 수 있습니다.

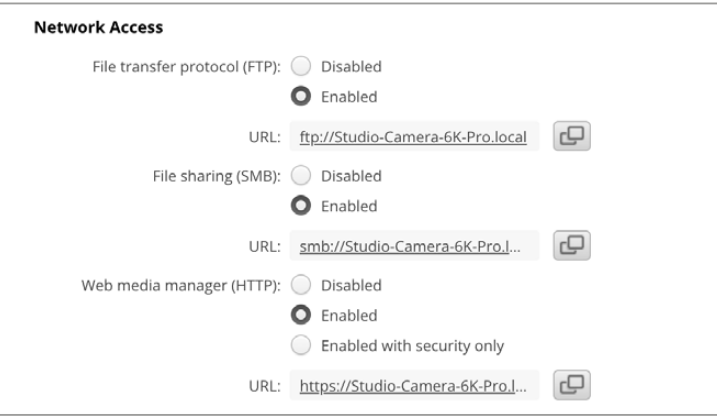

#### Blackmagic Camera Setup에 표시되는 웹 미디어 매니저 URL

#### **카메라로부터 API 문서 다운로드하기**

카메라의 웹 미디어 매니저 URL이나 IP 주소 맨 끝에 '/control/documentation.html'을 추가로 입력해 카메라로부터 REST API YAML 문서를 다운로드할 수 있습니다.

예) https://Studio-Camera-6K-Pro.local/control/documentation.html

**참고** Blackmagic Camera Setup에서 카메라 이름을 변경하면 카메라의 웹 미디어 매니저 URL도 변경된다는 사실을 기억하세요.

# **Transport Control API**

API for controlling Transport on Blackmagic Design products.

#### GET /transports/0

Get device's basic transport status.

#### **Response**

#### **200 - OK**

The response is a JSON object.

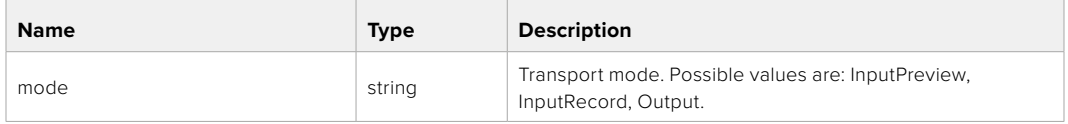

#### PUT /transports/0

Set device's basic transport status.

#### **Parameters**

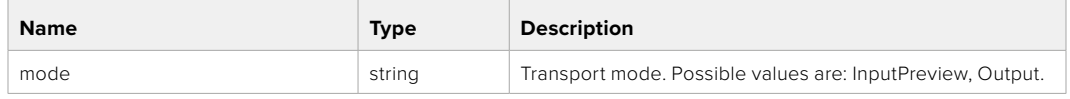

#### **Response**

**204 - No Content**

#### GET /transports/0/stop

Determine if transport is stopped.

#### **Response**

**200 - OK**

The response is a JSON object.

#### PUT /transports/0/stop

Stop transport.

#### **Response**

**204 - No Content**

## GET /transports/0/play

Determine if transport is playing.

#### **Response**

**200 - OK** The response is a JSON object.

# PUT /transports/0/play

Start playing on transport.

#### **Response**

**204 - No Content**

# GET /transports/0/playback

Get playback state.

#### **Response**

#### **200 - OK**

The response is a JSON object.

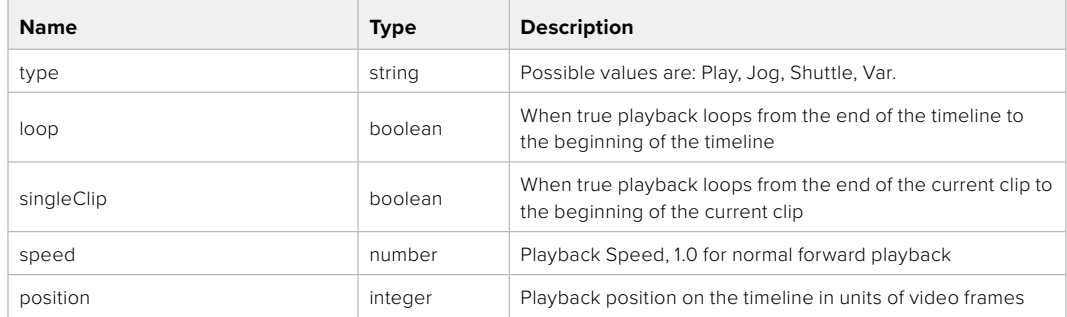

# PUT /transports/0/playback

Set playback state.

#### **Parameters**

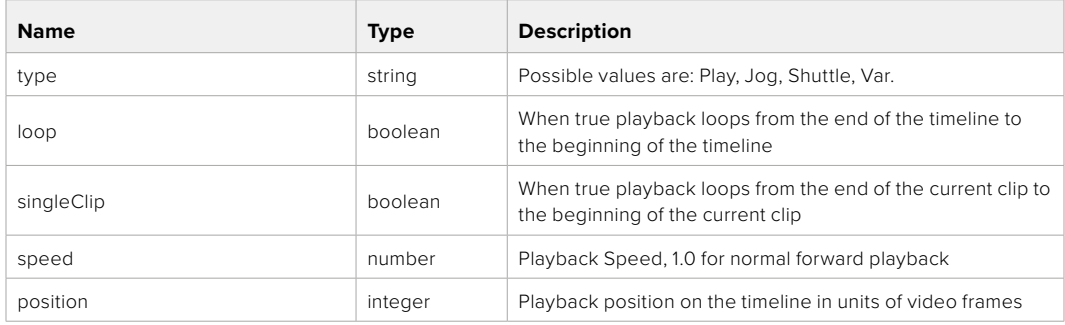

#### **Response**

**204 - No Content**

## GET /transports/0/record

Get record state.

#### **Response**

#### **200 - OK**

The response is a JSON object.

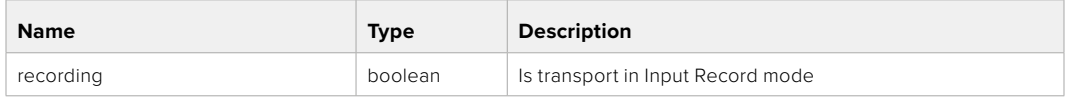

# PUT /transports/0/record

Set record state.

#### **Parameters**

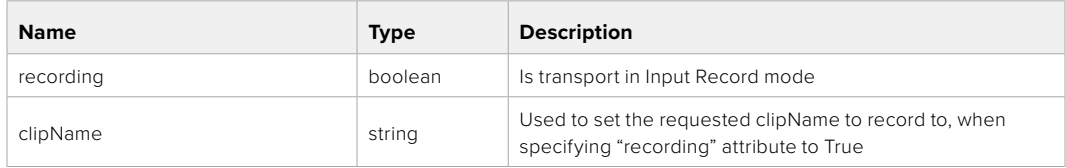

#### **Response**

#### **204 - No Content**

#### GET /transports/0/timecode

Get device's timecode.

#### **Response**

#### **200 - OK**

The response is a JSON object.

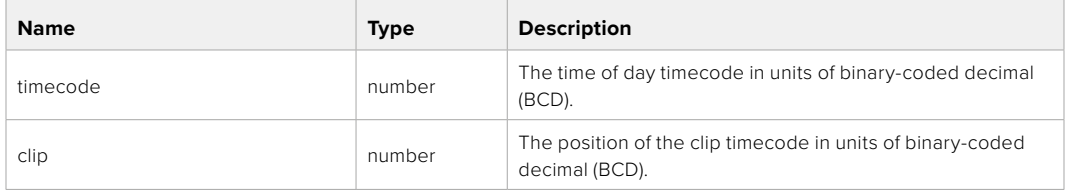

# GET /transports/0/timecode/source

Get timecode source selected on device

#### **Response**

#### **200 - OK**

The response is a JSON object.

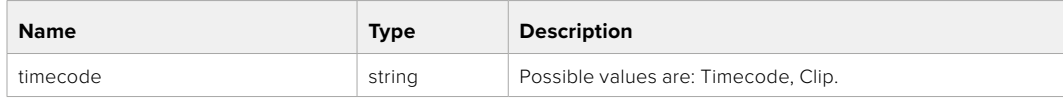

# **Timeline Control API**

API for controlling playback timeline.

# GET /timelines/0

Get the current playback timeline.

#### **Response**

#### **200 - OK**

The response is a JSON object.

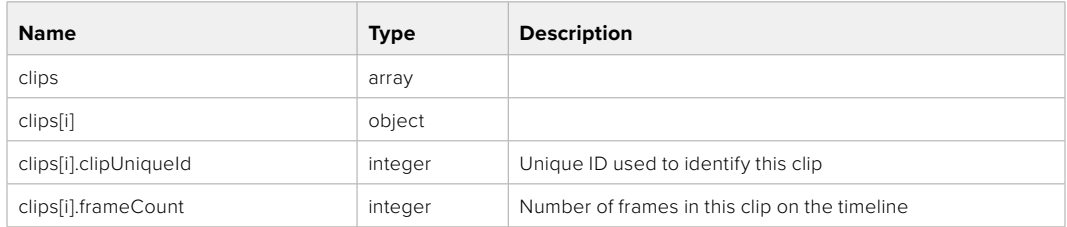

#### DELETE /timelines/0

Clear the current playback timeline.

#### **Response**

**204 - No Content**

# POST /timelines/0/add

Add a clip to the end of the timeline.

#### **Parameters**

This parameter can be one of the following types:

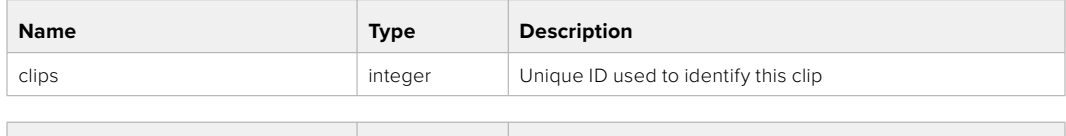

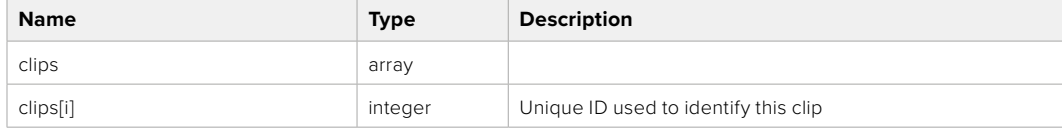

#### **Response**

**204 - No Content**

# **Event Control API**

API For working with built-in websocket.

## GET /event/list

Get the list of events that can be subscribed to using the websocket API.

#### **Response**

#### **200 - OK**

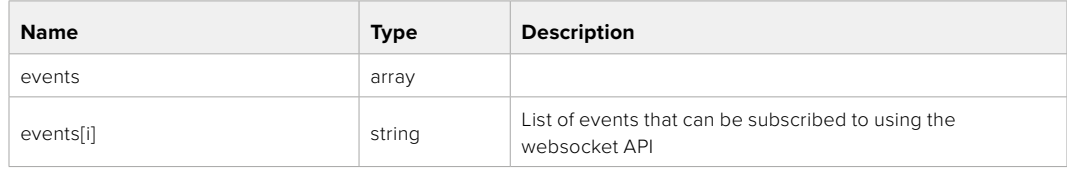

# **System Control API**

API for controlling the System Modes on Blackmagic Design products.

## GET /system

Get device system information.

#### **Response**

#### **200 - OK**

The response is a JSON object.

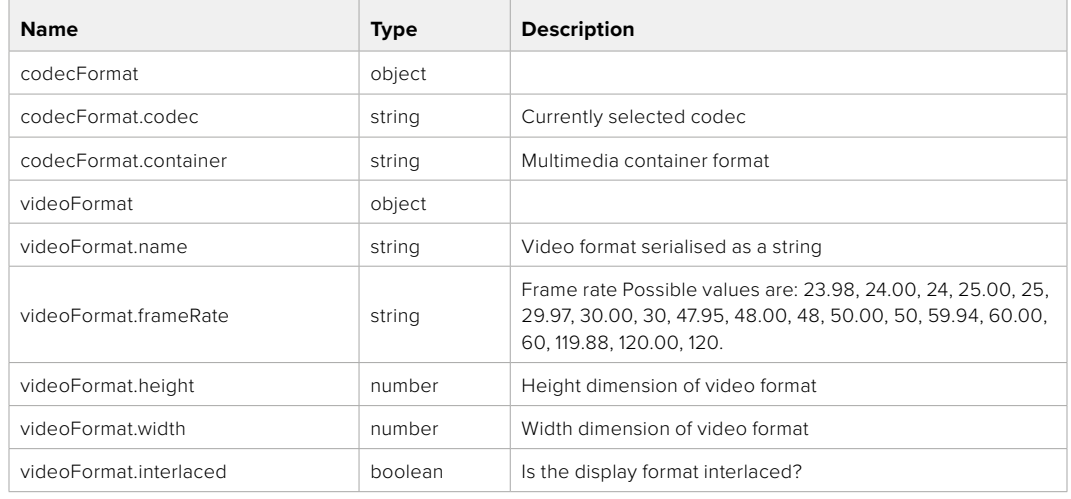

#### **501 - This functionality is not implemented for the device in use.**

# GET /system/supportedCodecFormats

Get the list of supported codecs.

#### **Response**

#### **200 - OK**

The response is a JSON object.

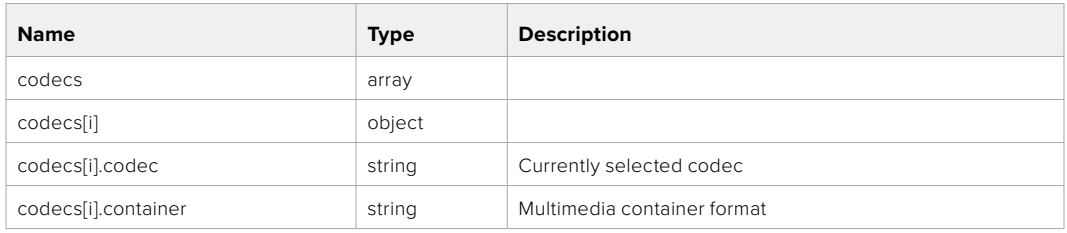

# GET /system/codecFormat

Get the currently selected codec.

#### **Response**

#### **200 - OK**

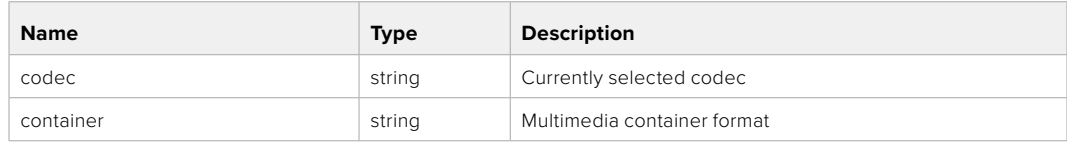

#### **501 - This functionality is not implemented for the device in use.**

## PUT /system/codecFormat

Set the codec.

#### **Parameters**

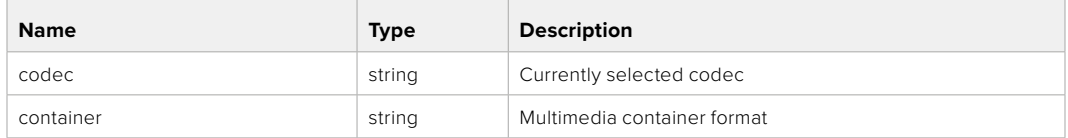

#### **Response**

#### **204 - No Content**

#### **501 - This functionality is not implemented for the device in use.**

#### GET /system/videoFormat

Get the currently selected video format.

#### **Response**

#### **200 - OK**

The response is a JSON object.

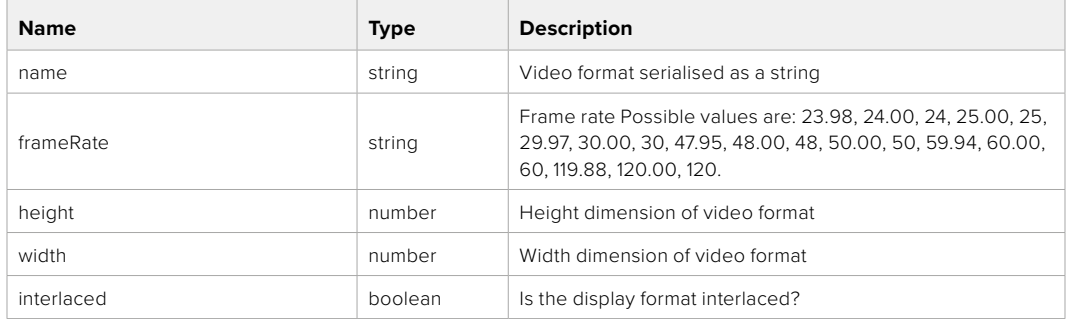

# PUT /system/videoFormat

Set the video format.

#### **Parameters**

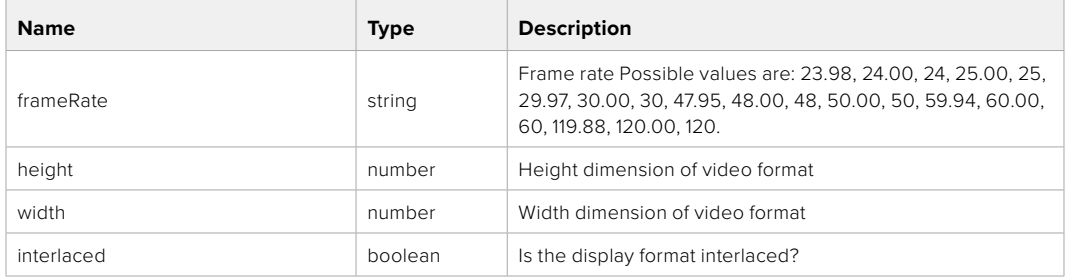

#### **Response**

#### **204 - No Content**

**501 - This functionality is not implemented for the device in use.**

# GET /system/supportedVideoFormats

Get the list of supported video formats for the current system state.

#### **Response**

#### **200 - OK**

The response is a JSON object.

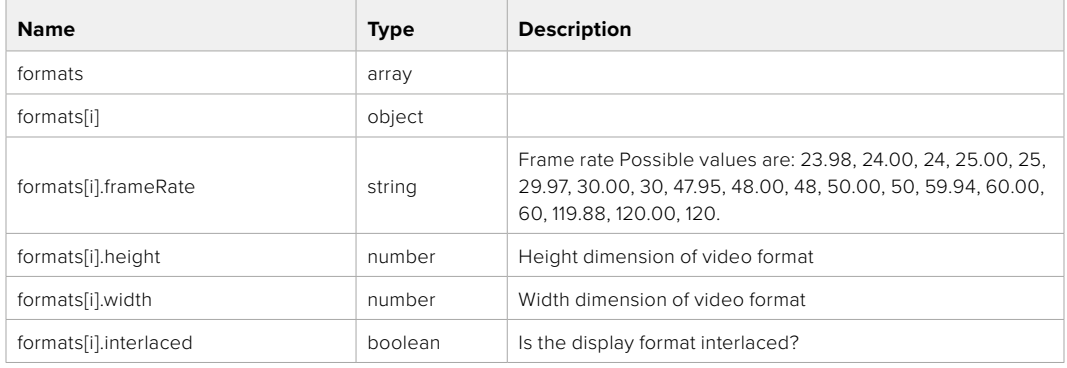

#### **501 - This functionality is not implemented for the device in use.**

#### GET /system/supportedFormats

Get supported formats.

#### **Response**

#### **200 - OK**

The response is a JSON object.

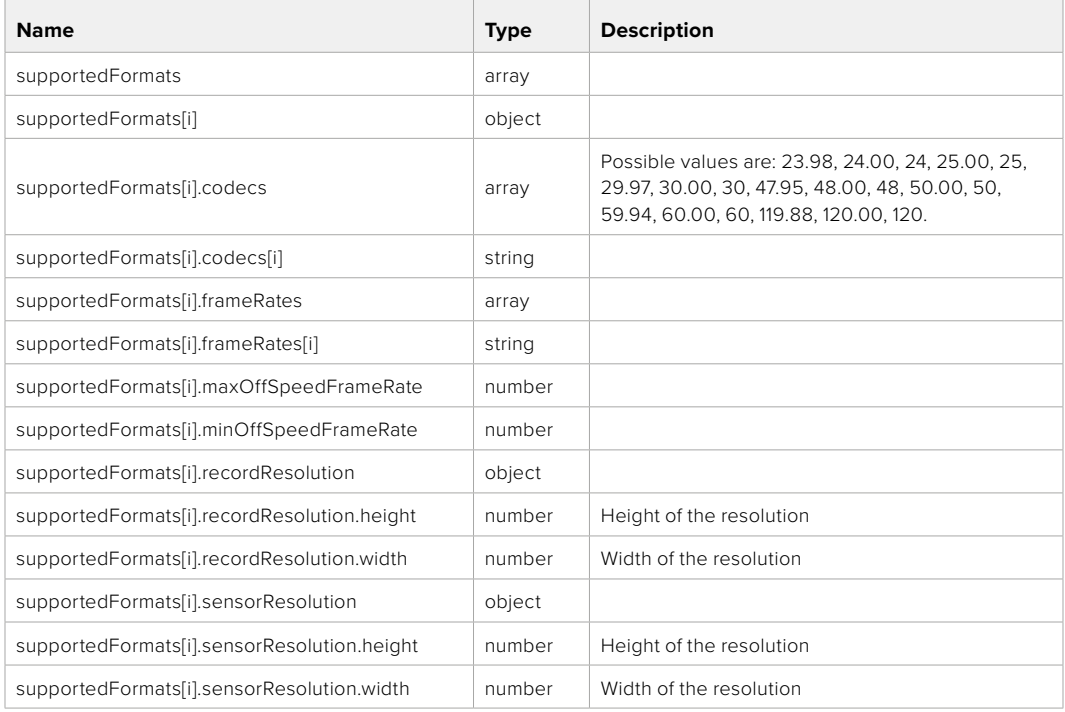

#### **501 - This functionality is not implemented for the device in use.**

# GET /system/format

Get current format.

#### **Response**

#### **200 - OK**

The response is a JSON object.

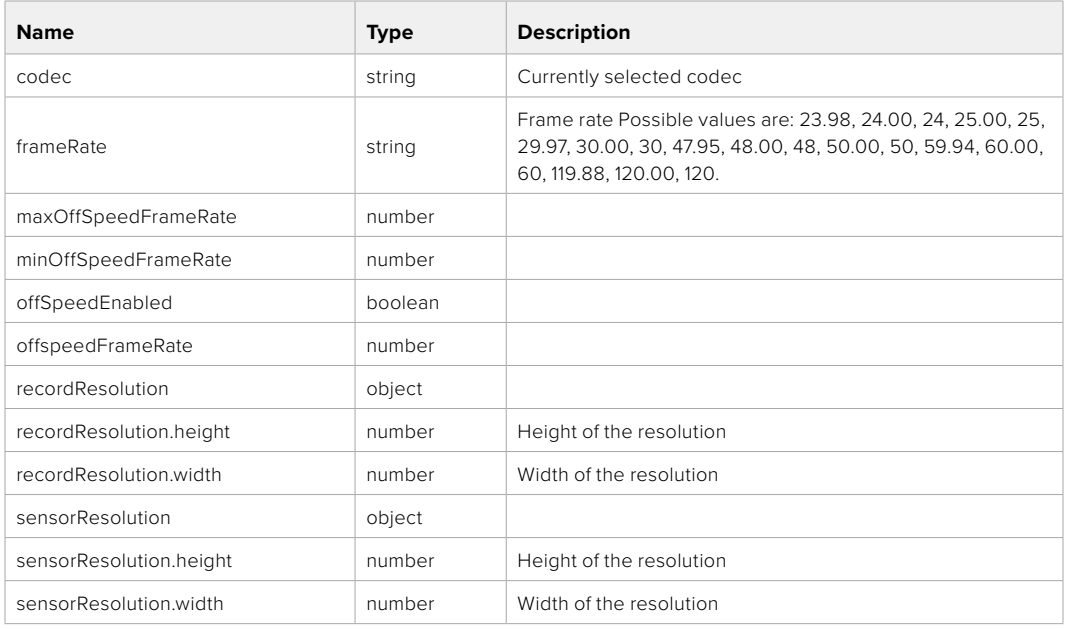

# **501 - This functionality is not implemented for the device in use.**

# PUT /system/format

Set the format.

#### **Parameters**

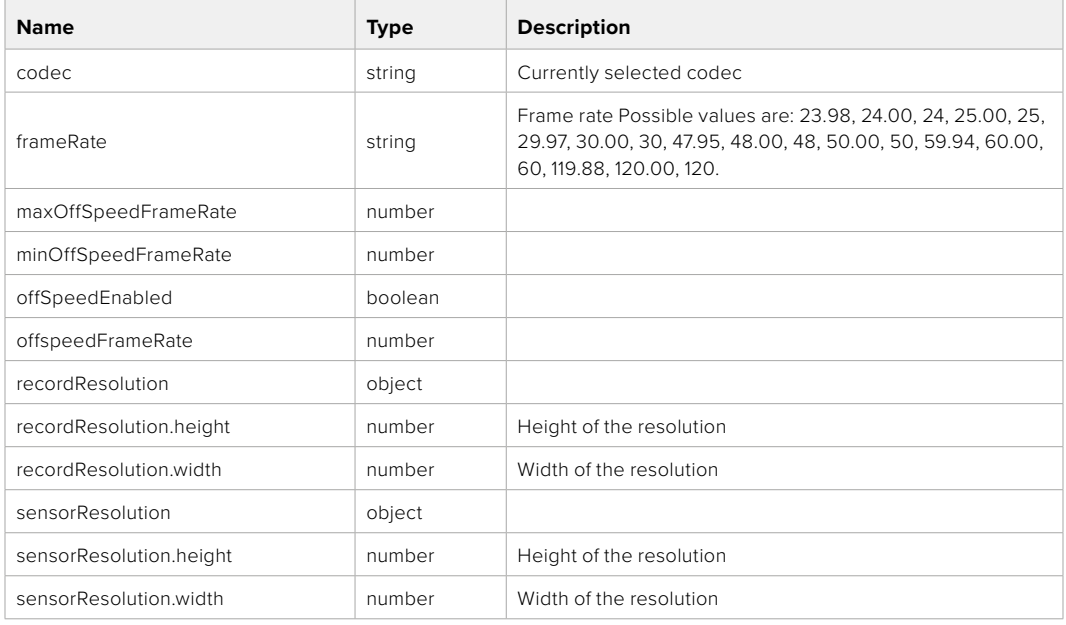

## **Response**

#### **204 - No Content**

**501 - This functionality is not implemented for the device in use.**

# **Media Control API**

API for controlling media devices in Blackmagic Design products.

## GET /media/workingset

Get the list of media devices currently in the working set.

#### **Response**

## **200 - OK**

The response is a JSON object.

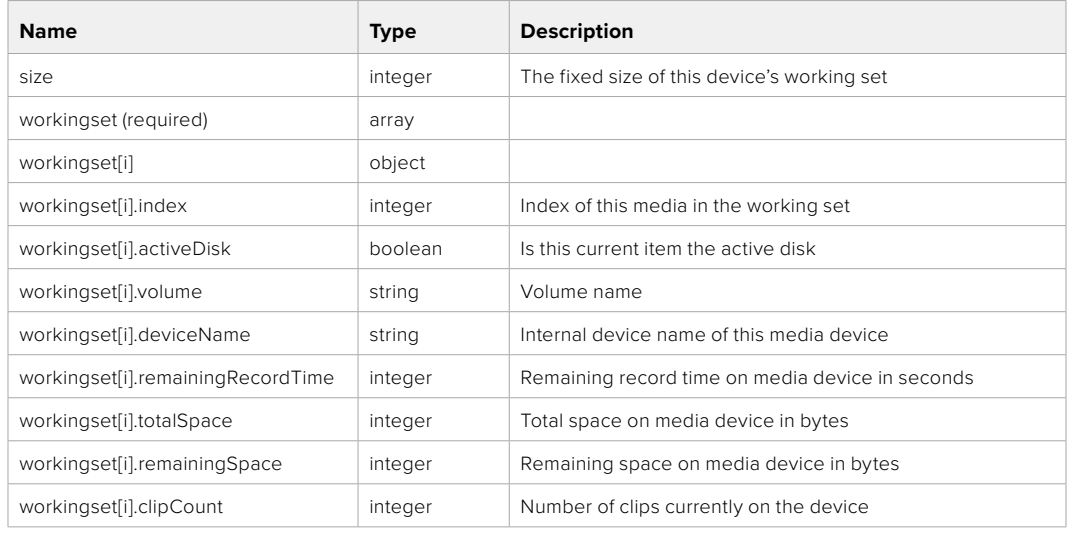

## GET /media/active

Get the currently active media device.

#### **Response**

#### **200 - OK**

The response is a JSON object.

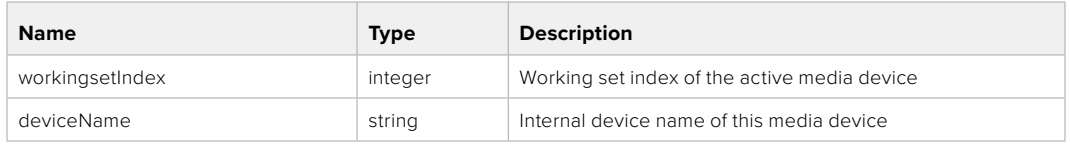

## PUT /media/active

Set the currently active media device.

#### **Parameters**

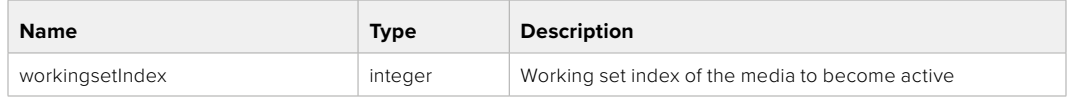

# **Response**

**204 - No Content**

# GET /media/devices/doformatSupportedFilesystems

Get the list of filesystems available to format the device.

#### **Response**

#### **200 - OK**

The response is a JSON object.

# GET /media/devices/{deviceName}

Get information about the selected device.

#### **Parameters**

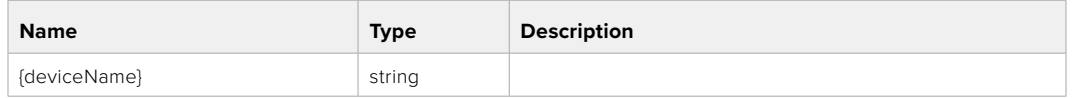

# **Response**

#### **200 - OK**

The response is a JSON object.

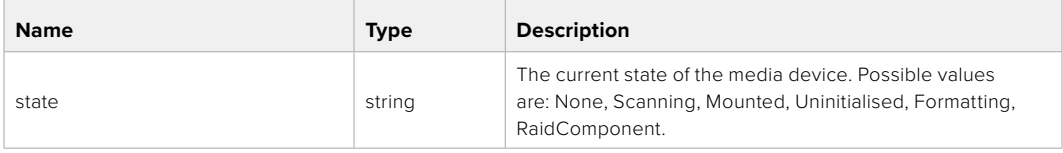

## GET /media/devices/{deviceName}/doformat

Get a format key, used to format the device with a put request.

#### **Parameters**

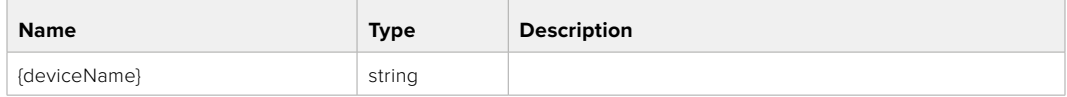

## **Response**

#### **200 - OK**

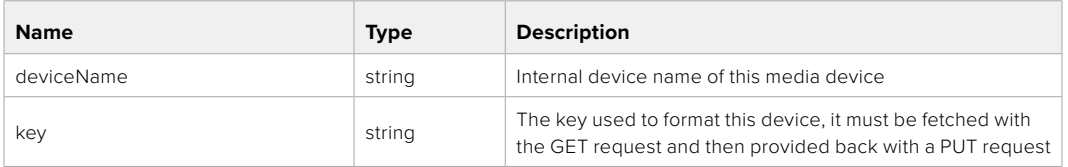

# PUT /media/devices/{deviceName}/doformat

Perform a format of the media device.

#### **Parameters**

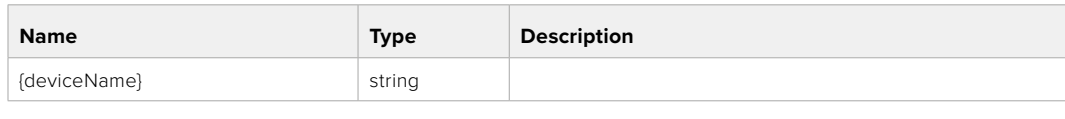

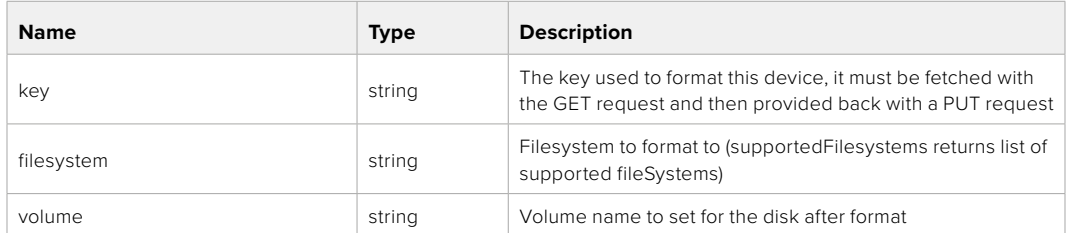

#### **Response**

**204 - No Content**

# **Preset Control API**

API For controlling the presets on Blackmagic Design products

## GET /presets

Get the list of the presets on the camera

#### **Response**

# **200 - OK**

The response is a JSON object.

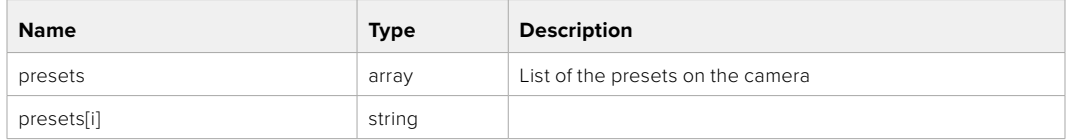

## POST /presets

Send a preset file to the camera

#### **Response**

#### **200 - OK**

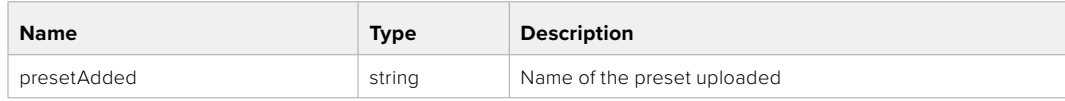

## GET /presets/active

Get the list of the presets on the camera

#### **Response**

#### **200 - OK**

The response is a JSON object.

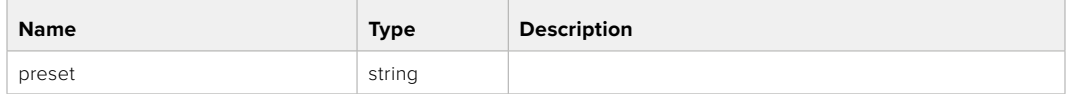

#### PUT /presets/active

Set the active preset on the camera

#### **Parameter**

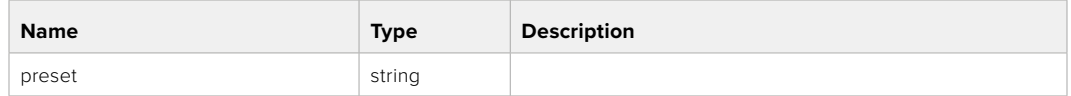

## **Response**

## **200 - OK**

The response is a JSON object.

#### GET /presets/{presetName}

Download the preset file

#### **Parameter**

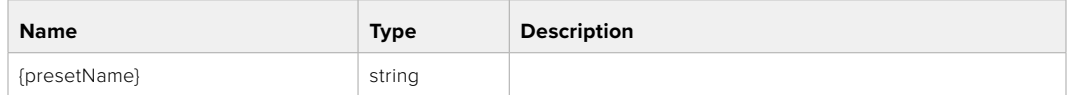

#### **Response**

**200 - OK**

The response is a binary file.

## PUT /presets/{presetName}

Update a preset on the camera if it exists, if not create a preset and save current state with the presetName

#### **Parameter**

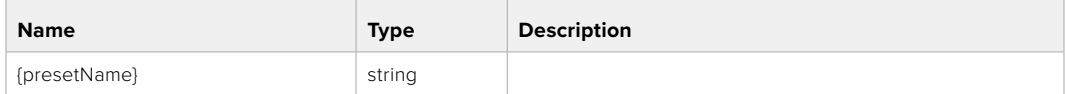

#### **Response**

#### **200 - OK**

## DELETE /presets/{presetName}

Delete a preset from a camera if exists

#### **Parameter**

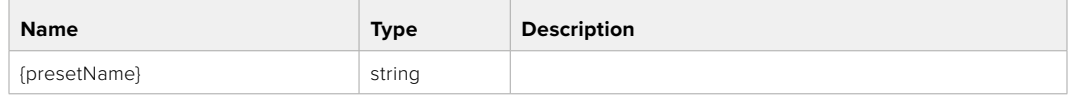

#### **Response**

**200 - OK**

The response is a JSON object.

# **Audio Control API**

API For controlling audio on Blackmagic Design Cameras

#### GET /audio/channel/{channelIndex}/input

Get the audio input (source and type) for the selected channel

#### **Parameter**

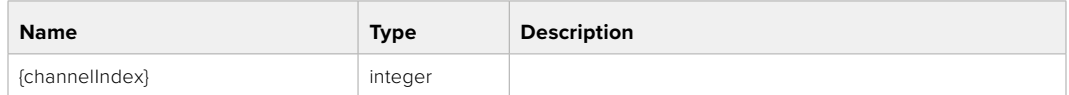

#### **Response**

#### **200 - Currently selected input**

The response is a JSON object.

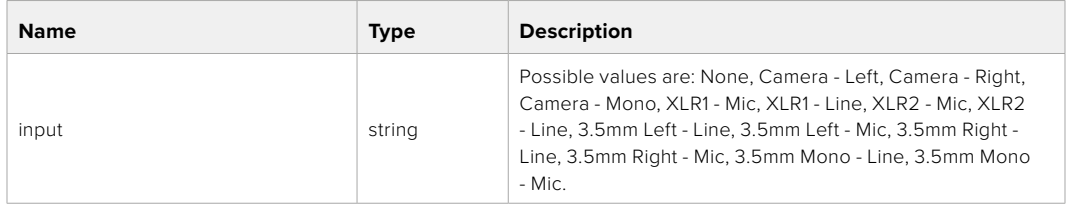

#### **404 - Channel does not exist**

## PUT /audio/channel/{channelIndex}/input

Set the audio input for the selected channel

#### **Parameter**

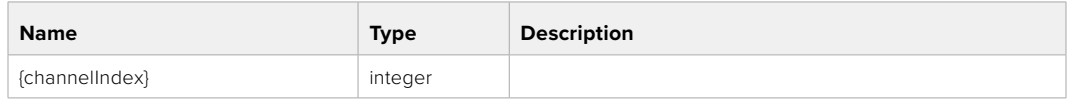

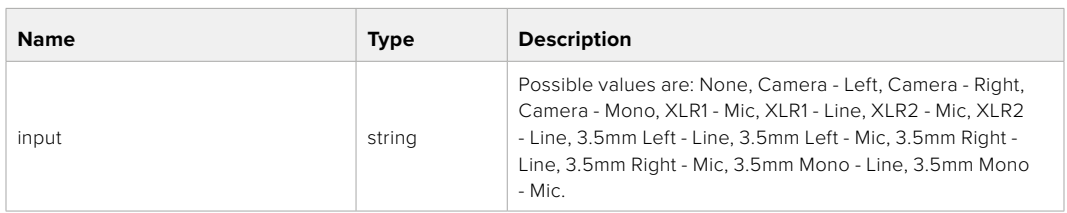

#### **Response**

**200 - OK**

- **400 Invalid input**
- **404 Channel does not exist**

# GET /audio/channel/{channelIndex}/input/description

Get the description of the current input of the selected channel

#### **Parameter**

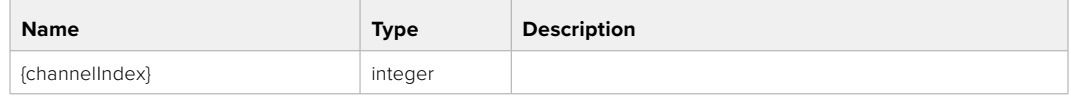

#### **Response**

#### **200 - Description of the current input of the selected channel**

The response is a JSON object.

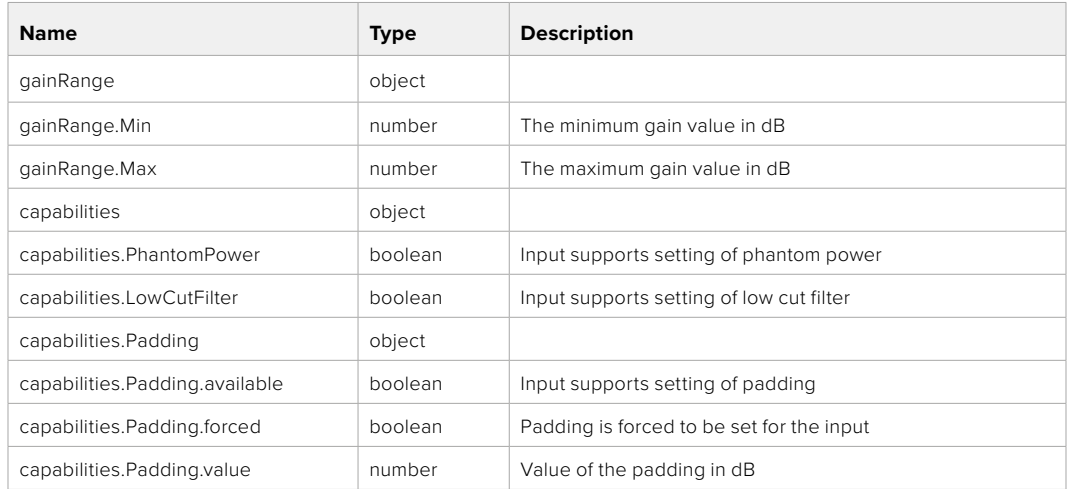

#### **404 - Channel does not exist**

#### GET /audio/channel/{channelIndex}/supportedInputs

Get the list of supported inputs and their availability to switch to for the selected channel

#### **Parameter**

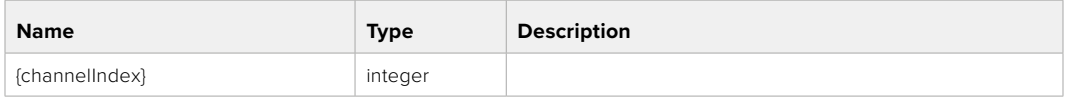

#### **Response**

#### **200 - The list of supported inputs**

The response is a JSON object.

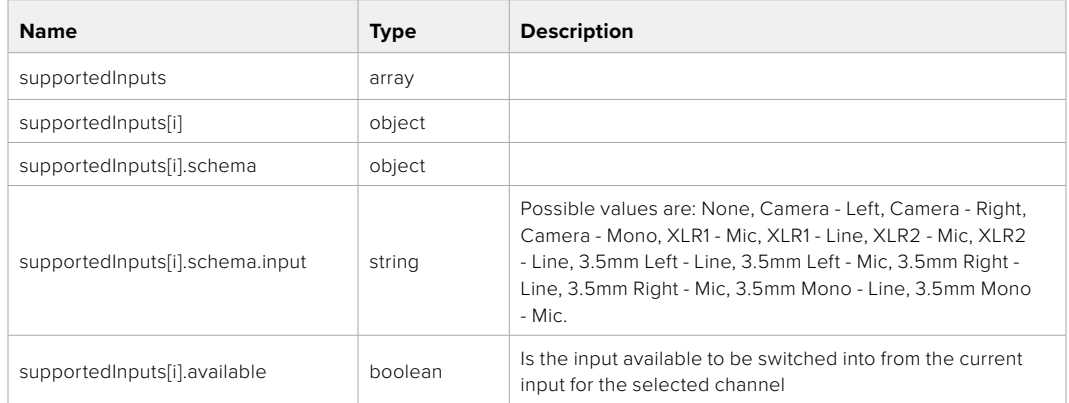

#### **404 - Channel does not exist**

# GET /audio/channel/{channelIndex}/level

Get the audio input level for the selected channel

#### **Parameter**

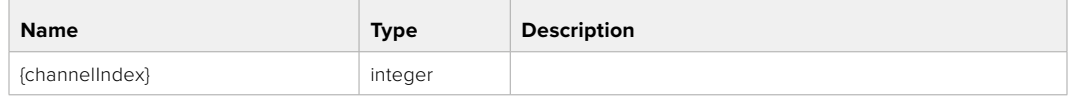

#### **Response**

#### **200 - Currently set level for the selected channel**

The response is a JSON object.

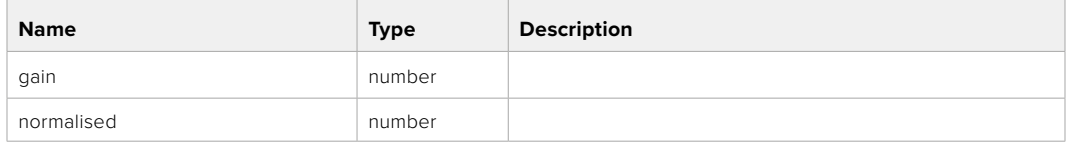

#### **404 - Channel does not exist**

# PUT /audio/channel/{channelIndex}/level

Set the audio input level for the selected channel

#### **Parameter**

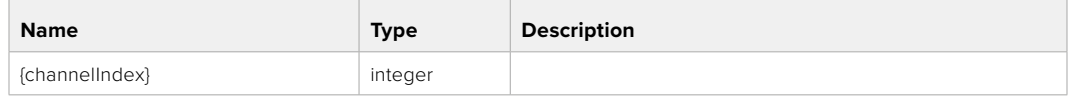

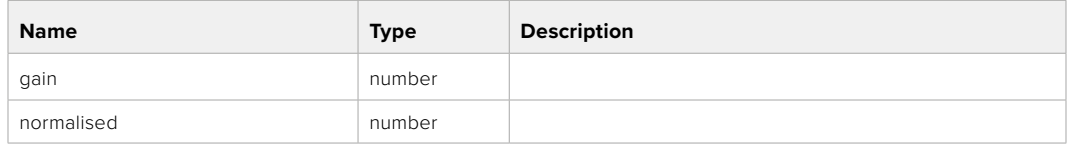

#### **Response**

**200 - OK**

- **400 Invalid input**
- **404 Channel does not exist**

#### GET /audio/channel/{channelIndex}/phantomPower

Get the audio input phantom power for the selected channel if possible

#### **Parameter**

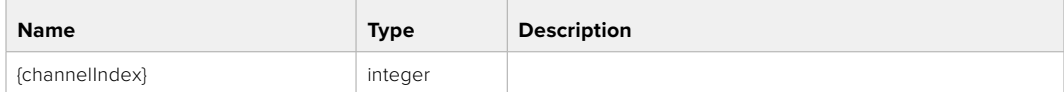

#### **Response**

#### **200 - Currently set level for the selected channel**

The response is a JSON object.

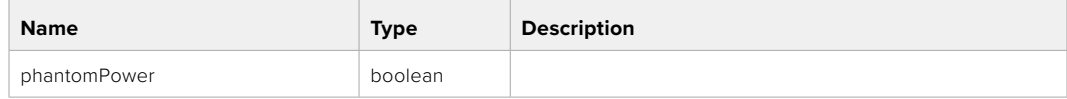

#### **404 - Channel does not exist**
# PUT /audio/channel/{channelIndex}/phantomPower

Set the audio phantom power for the selected channel

#### **Parameter**

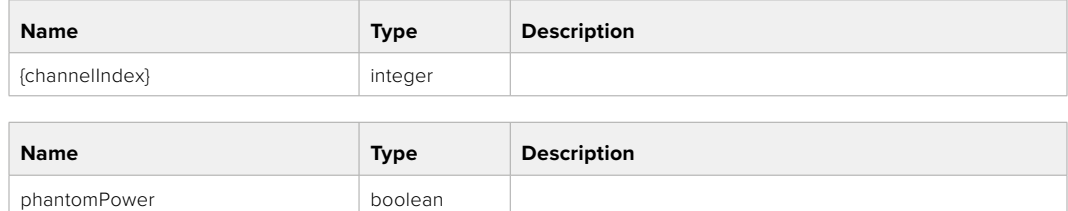

#### **Response**

**200 - OK**

- **400 Phantom power is not supported for this input**
- **404 Channel does not exist**

# GET /audio/channel/{channelIndex}/padding

Get the audio input padding for the selected channel

#### **Parameter**

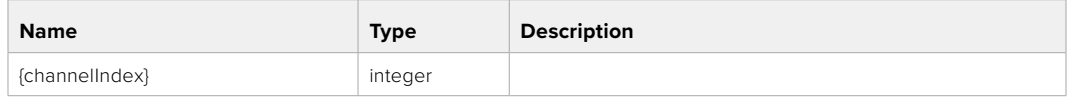

#### **Response**

#### **200 - Currently set padding for the selected channel**

The response is a JSON object.

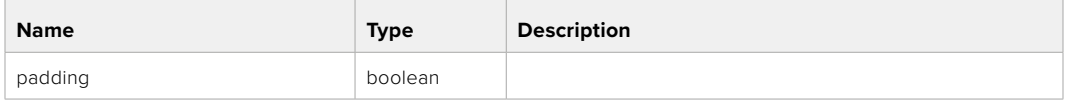

#### **404 - Channel does not exist**

# PUT /audio/channel/{channelIndex}/padding

Set the audio input padding for the selected channel

#### **Parameter**

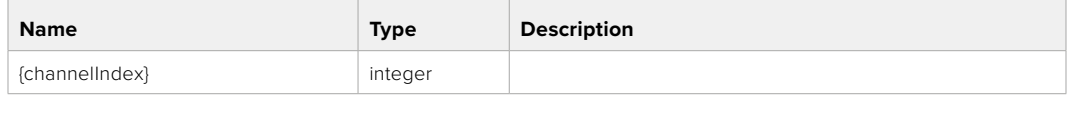

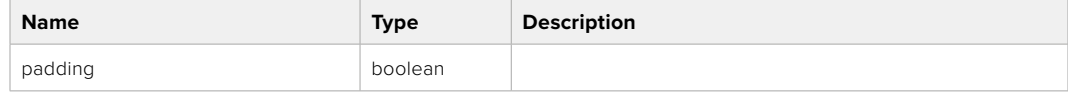

#### **Response**

**200 - OK**

#### **400 - Padding is not supported for this input**

**404 - Channel does not exist**

# GET /audio/channel/{channelIndex}/lowCutFilter

Get the audio input low cut filter for the selected channel

#### **Parameter**

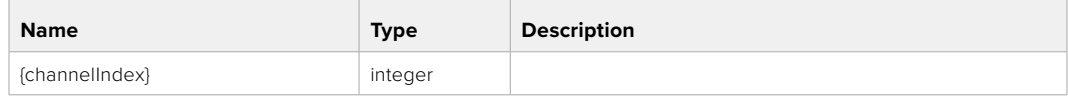

#### **Response**

### **200 - Currently set low cut filter for the selected channel**

The response is a JSON object.

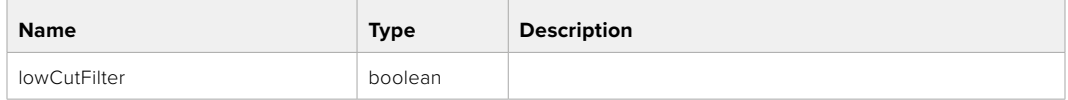

#### **404 - Channel does not exist**

# PUT /audio/channel/{channelIndex}/lowCutFilter

Set the audio input low cut filter for the selected channel

#### **Parameter**

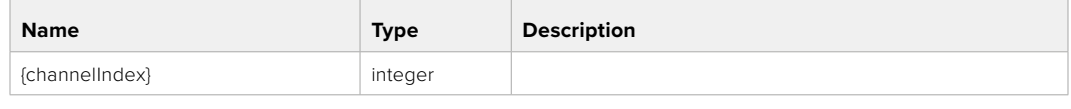

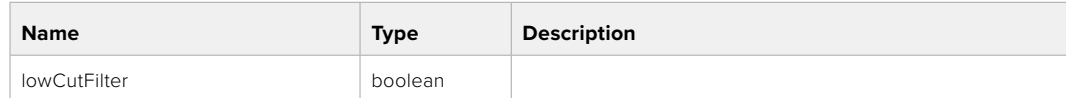

#### **Response**

**200 - OK**

#### **400 - Low cut filter is not supported for this input**

**404 - Channel does not exist**

# GET /audio/channel/{channelIndex}/available

Get the audio input's current availability for the selected channel. If unavailable, the source will be muted

#### **Parameter**

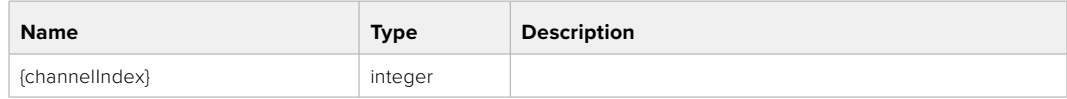

#### **Response**

#### **200 - Currently set availability for the selected channel**

The response is a JSON object.

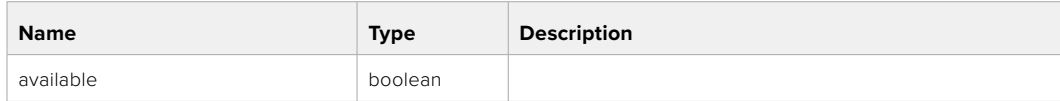

#### **404 - Channel does not exist**

# **Lens Control API**

API For controlling the lens on Blackmagic Design products

# GET /lens/iris

Get lens' aperture

# **Response**

## **200 - OK**

The response is a JSON object.

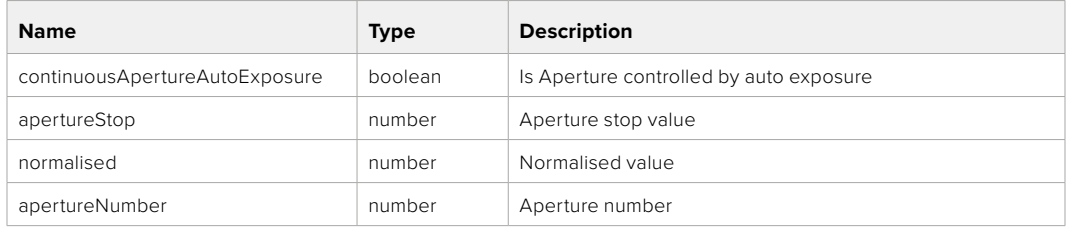

# PUT /lens/iris

Set lens' aperture

#### **Parameter**

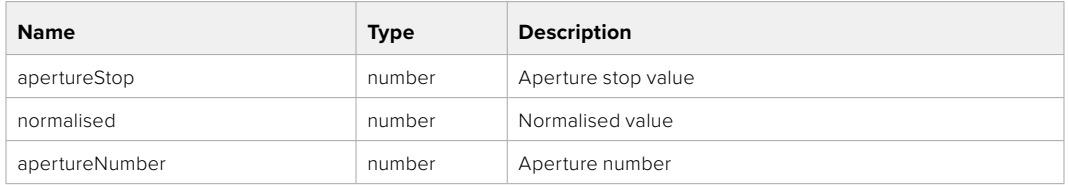

## **Response**

**200 - OK**

# GET /lens/zoom

Get lens' zoom

#### **Response**

# **200 - OK**

The response is a JSON object.

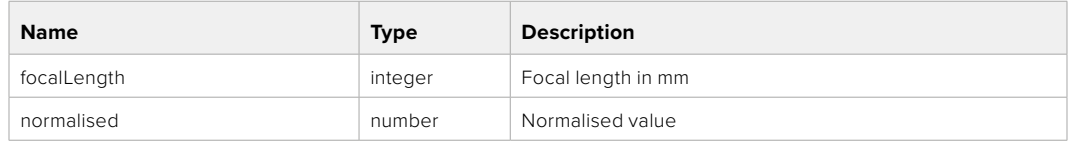

# PUT /lens/zoom

Set lens' zoom

### **Parameter**

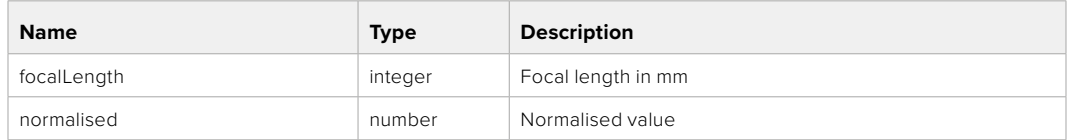

# **Response**

**200 - OK**

# GET /lens/focus

Get lens' focus

# **Response**

# **200 - OK**

The response is a JSON object.

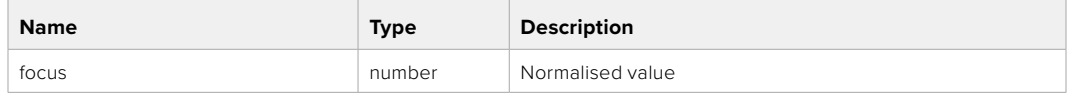

# PUT /lens/focus

Set lens' focus

#### **Parameter**

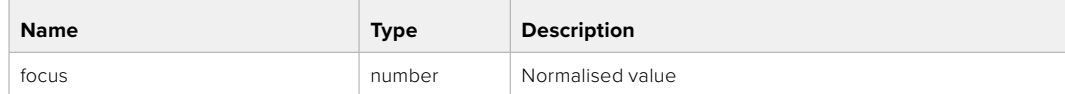

# **Response**

**200 - OK**

# PUT /lens/focus/doAutoFocus

Perform auto focus

#### **Response**

# **Video Control API**

API For controlling the video on Blackmagic Design products

# GET /video/iso

Get current ISO

# **Response**

### **200 - OK**

The response is a JSON object.

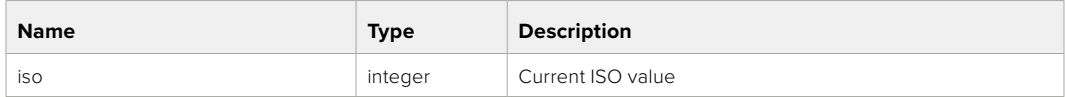

### PUT /video/iso

Set current ISO

#### **Parameter**

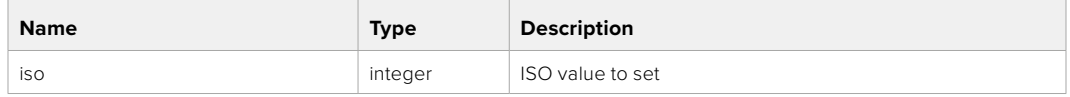

# **Response**

**200 - OK**

# GET /video/gain

Get current gain value in decibels

#### **Response**

#### **200 - OK**

The response is a JSON object.

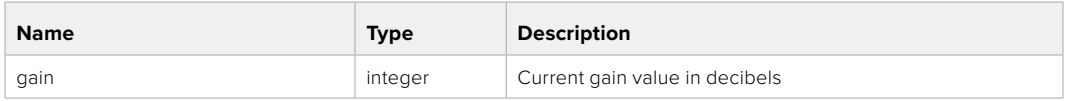

# PUT /video/gain

Set current gain value

#### **Parameter**

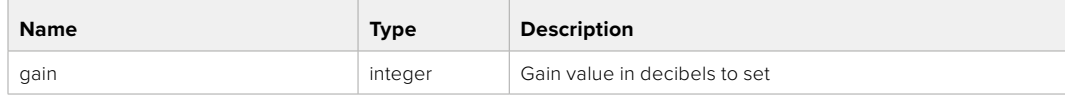

#### **Response**

# GET /video/whiteBalance

Get current white balance

# **Response**

## **200 - OK**

The response is a JSON object.

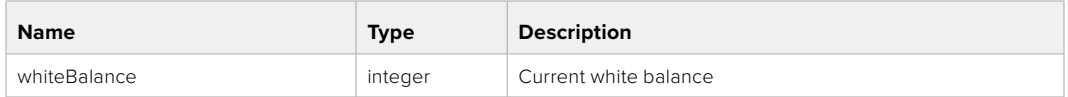

# PUT /video/whiteBalance

Set current white balance

# **Parameter**

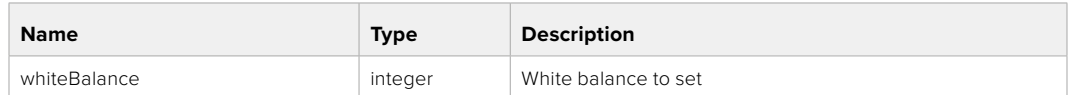

#### **Response**

**200 - OK**

# PUT /video/whiteBalance/doAuto

Set current white balance automatically

#### **Response**

**200 - OK**

# GET /video/whiteBalanceTint

Get white balance tint

#### **Response**

# **200 - OK**

The response is a JSON object.

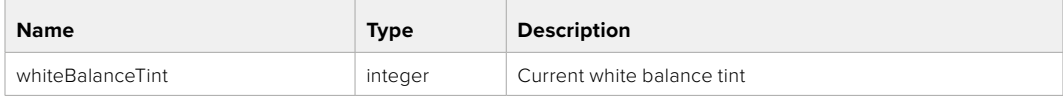

# PUT /video/whiteBalanceTint

Set white balance tint

#### **Parameter**

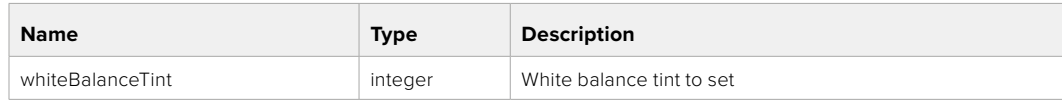

## **Response**

# GET /video/ndFilter

Get ND filter stop

# **Response**

## **200 - OK**

The response is a JSON object.

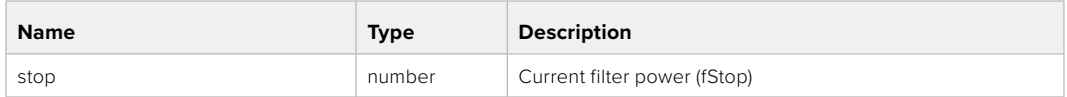

# PUT /video/ndFilter

Set ND filter stop

## **Parameter**

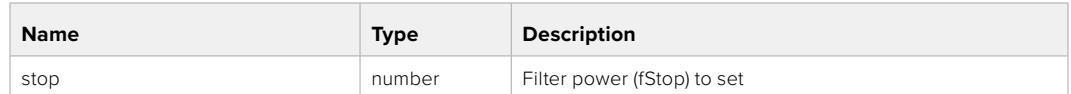

#### **Response**

**200 - OK**

# GET /video/ndFilter/displayMode

Get ND filter display mode on the camera

#### **Response**

#### **200 - OK**

The response is a JSON object.

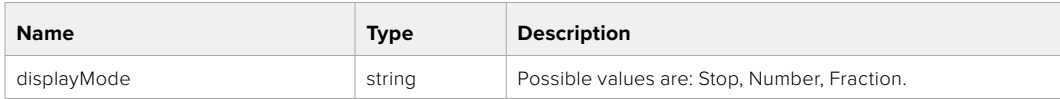

# PUT /video/ndFilter/displayMode

Set ND filter display mode on the camera

#### **Parameter**

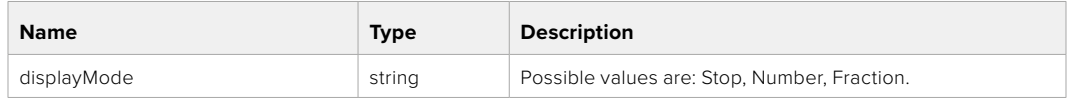

### **Response**

# GET /video/shutter

Get current shutter. Will return either shutter speed or shutter angle depending on shutter measurement in device settings

#### **Response**

# **200 - OK**

The response is a JSON object.

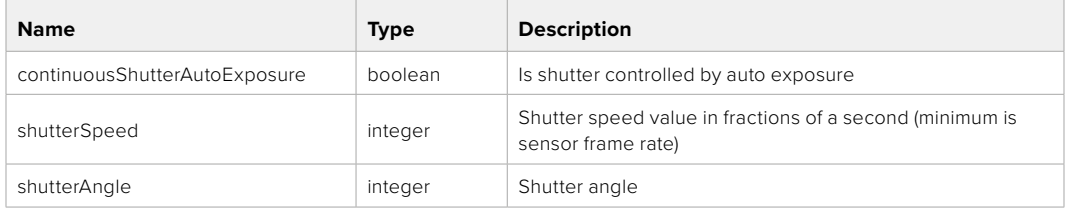

# PUT /video/shutter

Set ND filter display mode on the camera

#### **Parameter**

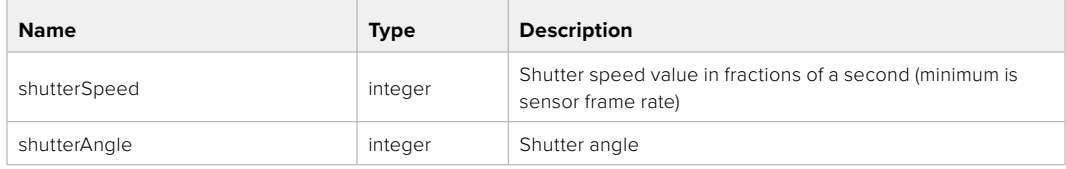

#### **Response**

**200 - OK**

## GET /video/autoExposure

Get current auto exposure mode

#### **Response**

#### **200 - OK**

The response is a JSON object.

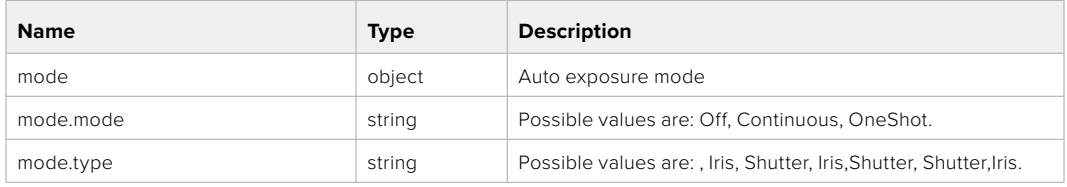

# PUT /video/autoExposure

Set auto exposure

#### **Parameter**

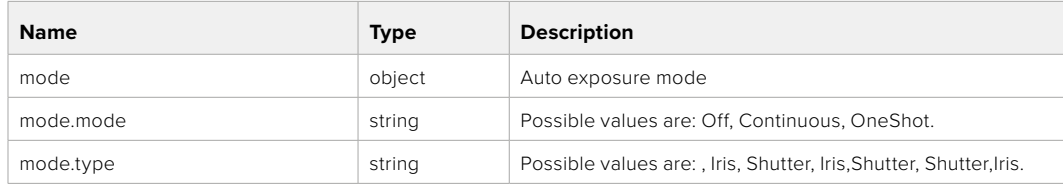

## **Response**

# **Color Correction Control API**

API For controlling the color correction on Blackmagic Design products based on DaVinci Resolve Color Corrector

# GET /colorCorrection/lift

Get color correction lift

#### **Response**

#### **200 - OK**

The response is a JSON object.

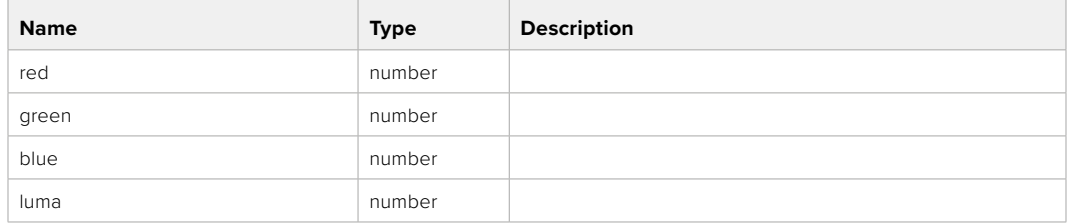

# PUT /colorCorrection/lift

Set color correction lift

#### **Parameter**

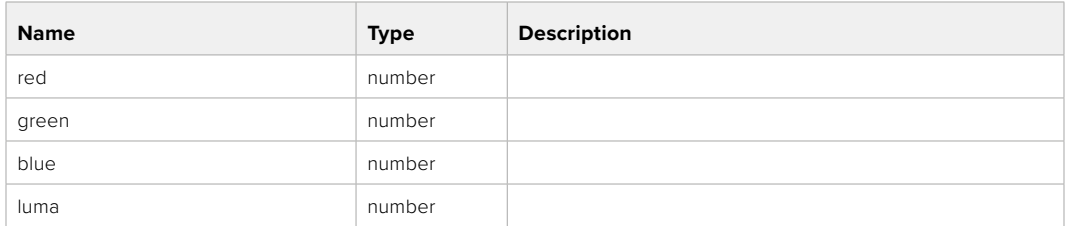

#### **Response**

**200 - OK**

# GET /colorCorrection/gamma

Get color correction gamma

## **Response**

#### **200 - OK**

The response is a JSON object.

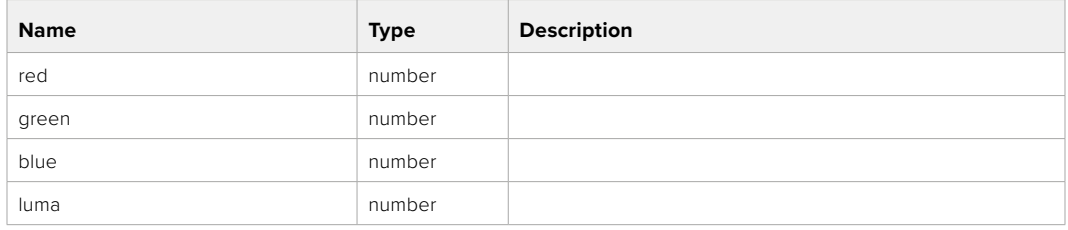

# PUT /colorCorrection/gamma

Set color correction gamma

# **Parameter**

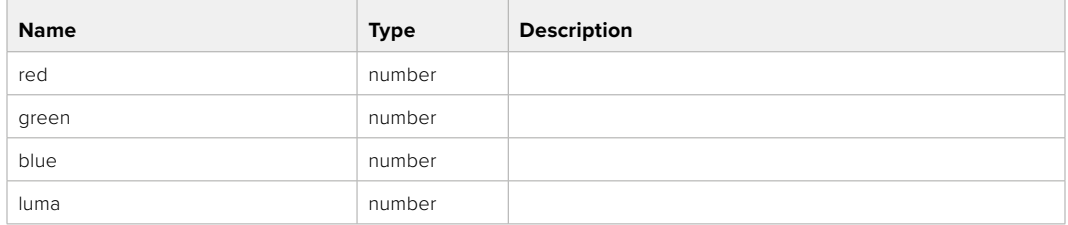

#### **Response**

**200 - OK**

# GET /colorCorrection/gain

Get color correction gain

# **Response**

#### **200 - OK**

The response is a JSON object.

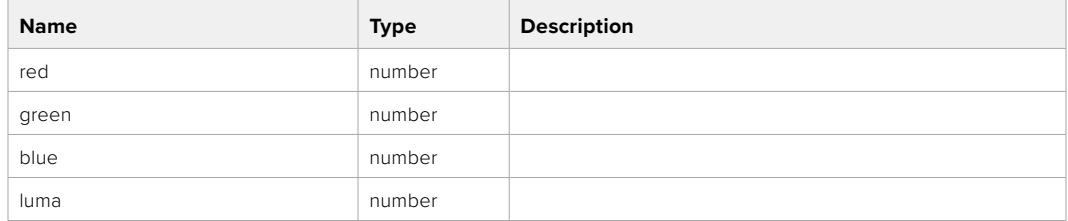

# PUT /colorCorrection/gain

Set color correction gain

### **Parameter**

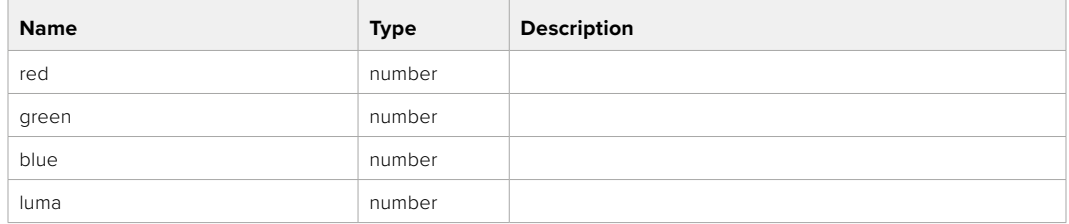

## **Response**

# GET /colorCorrection/offset

Get color correction offset

# **Response**

# **200 - OK**

The response is a JSON object.

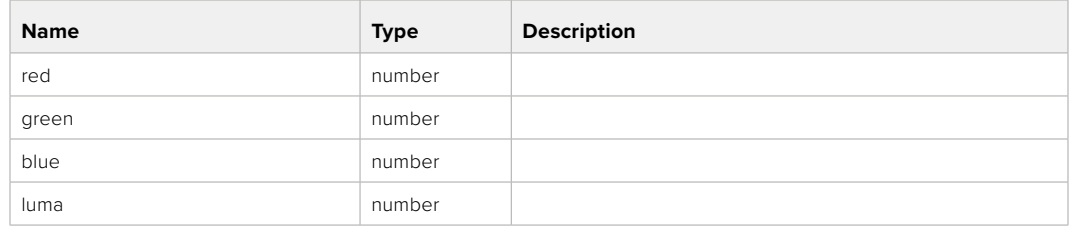

# PUT /colorCorrection/offset

Set color correction offset

#### **Parameter**

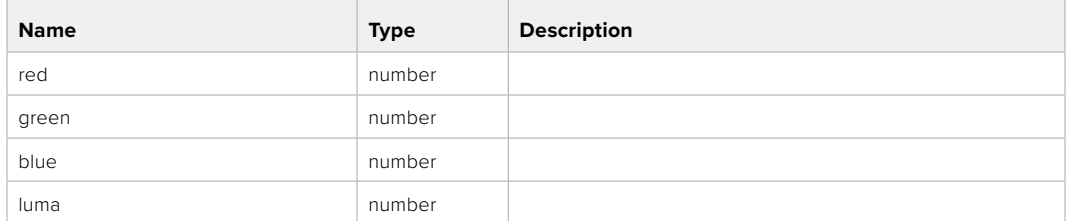

#### **Response**

**200 - OK**

# GET /colorCorrection/contrast

Get color correction contrast

# **Response**

#### **200 - OK**

The response is a JSON object.

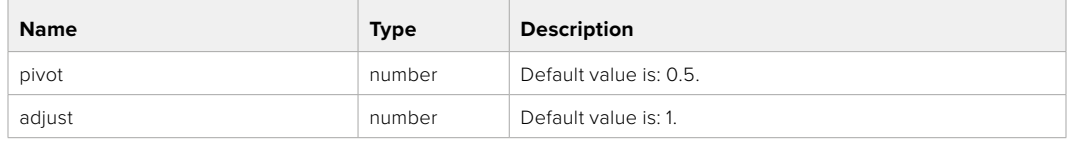

# PUT /colorCorrection/contrast

Set color correction contrast

#### **Parameter**

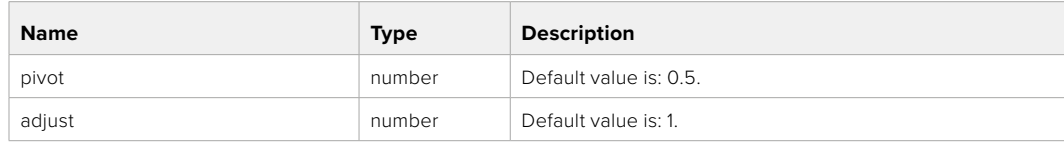

## **Response**

# GET /colorCorrection/color

Get color correction color properties

#### **Response**

# **200 - OK**

The response is a JSON object.

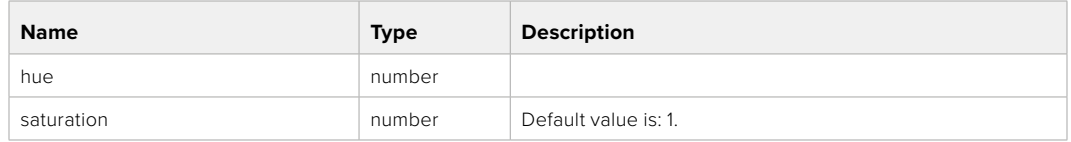

# PUT /colorCorrection/color

Set color correction color properties

#### **Parameter**

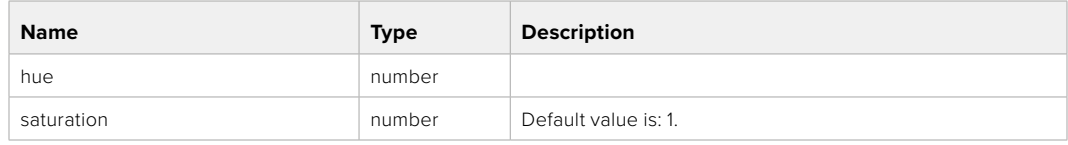

### **Response**

**200 - OK**

#### GET /colorCorrection/lumaContribution

Get color correction luma contribution

### **Response**

#### **200 - OK**

The response is a JSON object.

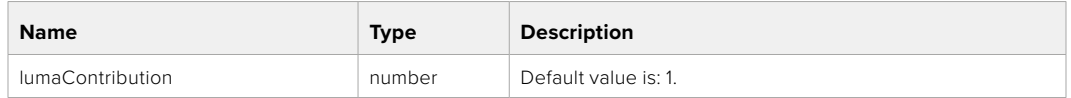

# PUT /colorCorrection/lumaContribution

Set color correction luma contribution

# **Parameter**

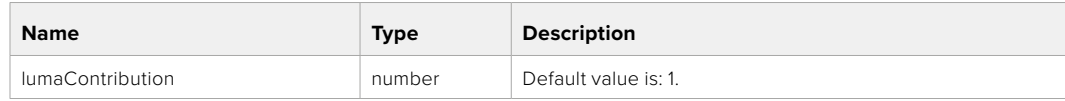

# **Response**

# **Blackmagic SDI Camera Control Protocol**

#### **Version 1.6.2**

If you are a software developer you can use the Blackmagic SDI to construct devices that integrate with our products. Here at Blackmagic Design, our approach is to open up our protocols and we eagerly look forward to seeing what you come up with!

## Overview

This document describes an extensible protocol for sending a unidirectional stream of small control messages embedded in the non-active picture region of a digital video stream. The video stream containing the protocol stream may be broadcast to a number of devices. Device addressing is used to allow the sender to specify which device each message is directed to.

### Assumptions

Alignment and padding constraints are explicitly described in the protocol document. Bit fields are packed from LSB first. Message groups, individual messages and command headers are defined as, and can be assumed to be, 32 bit aligned.

# Blanking Encoding

A message group is encoded into a SMPTE 291M packet with DID/SDID x51/x53 in the active region of VANC line 16.

# Message Grouping

Up to 32 messages may be concatenated and transmitted in one blanking packet up to a maximum of 255 bytes payload. Under most circumstances, this should allow all messages to be sent with a maximum of one frame latency.

If the transmitting device queues more bytes of message packets than can be sent in a single frame, it should use heuristics to determine which packets to prioritize and send immediately. Lower priority messages can be delayed to later frames, or dropped entirely as appropriate.

# Abstract Message Packet Format

Every message packet consists of a three byte header followed by an optional variable length data block. The maximum packet size is 64 bytes.

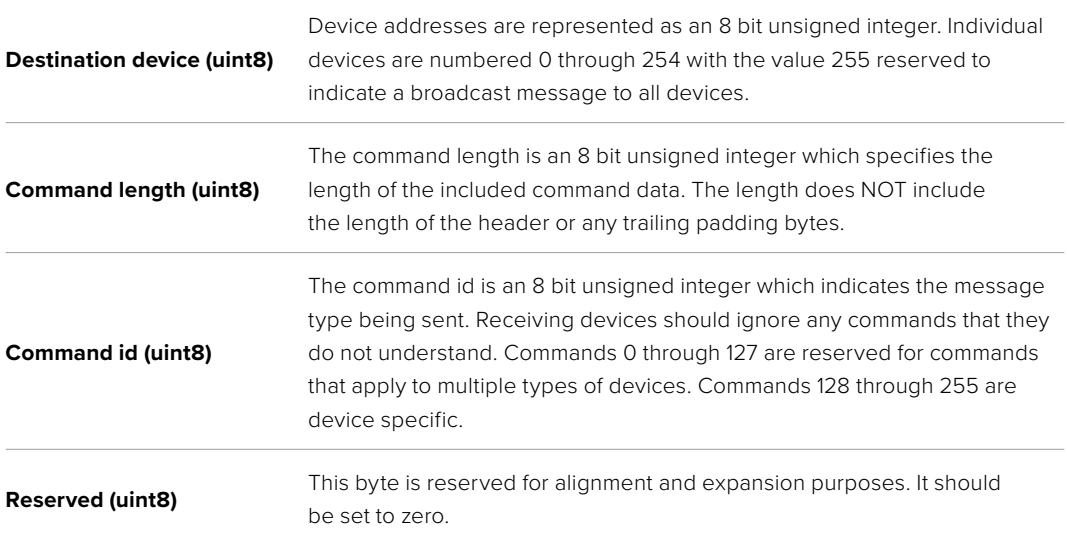

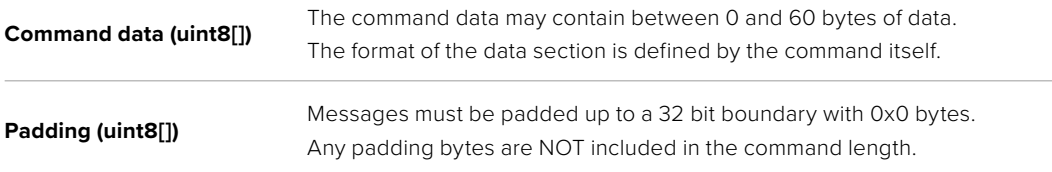

Receiving devices should use the destination device address and or the command identifier to determine which messages to process. The receiver should use the command length to skip irrelevant or unknown commands and should be careful to skip the implicit padding as well.

# Defined Commands

# **Command 0 : change configuration**

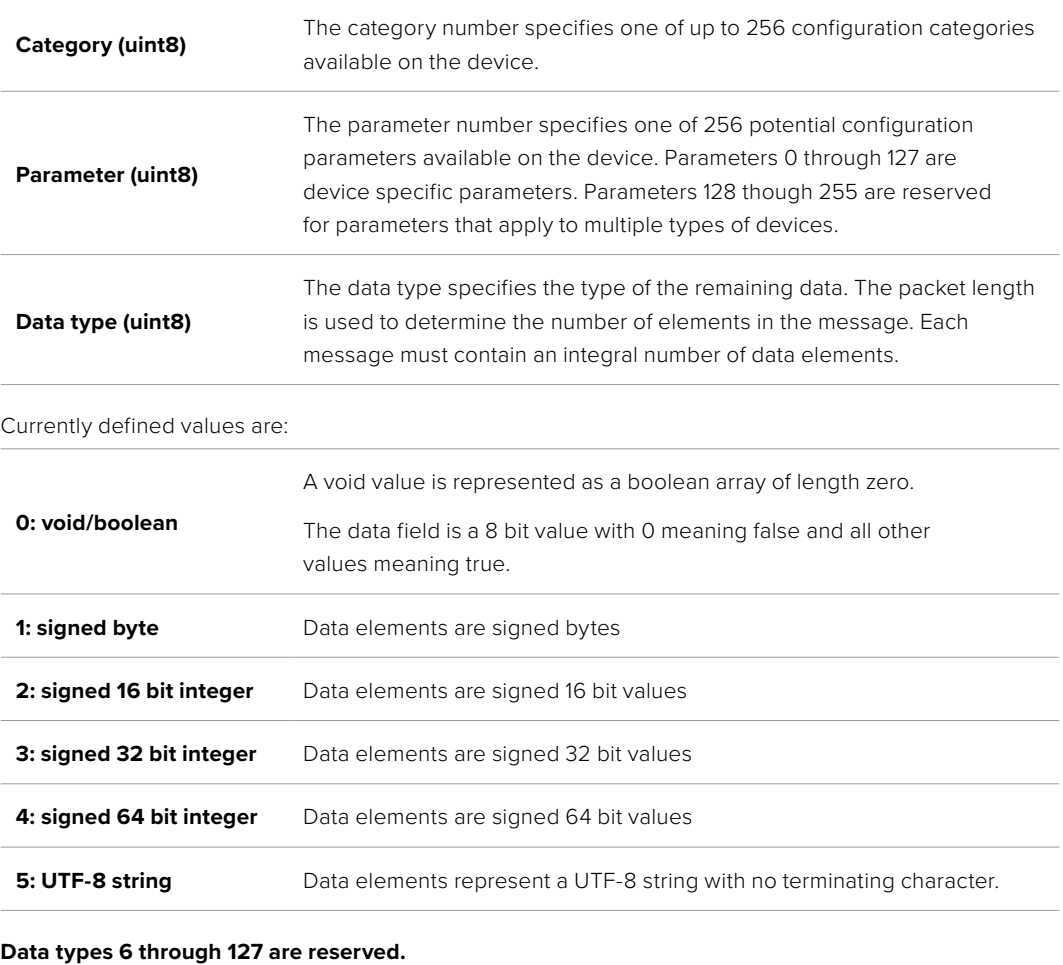

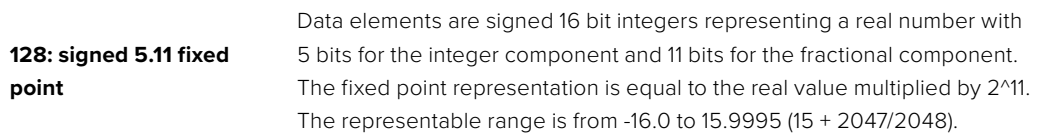

#### **Data types 129 through 255 are available for device specific purposes.**

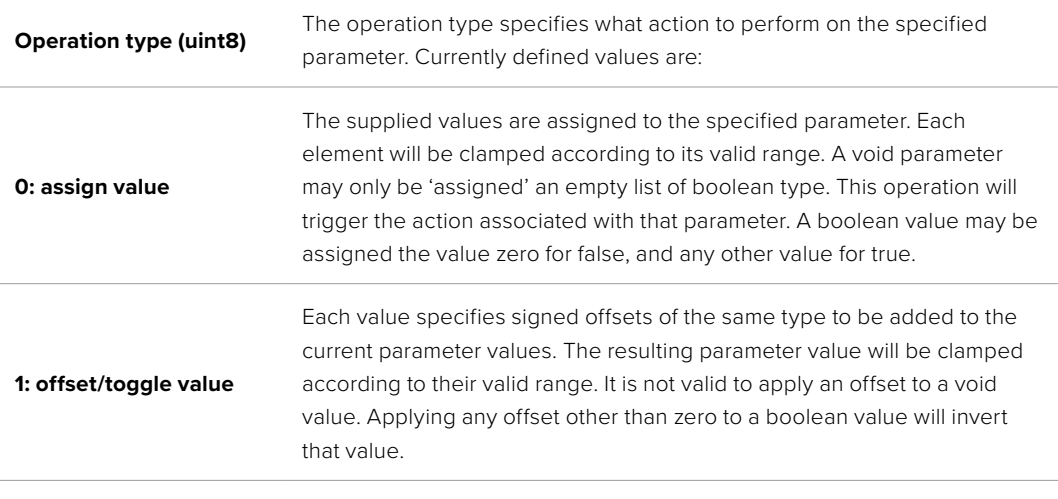

**Operation types 2 through 127 are reserved.**

#### **Operation types 128 through 255 are available for device specific purposes.**

**Data (void)** The data field is 0 or more bytes as determined by the data type and number of elements.

The category, parameter, data type and operation type partition a 24 bit operation space.

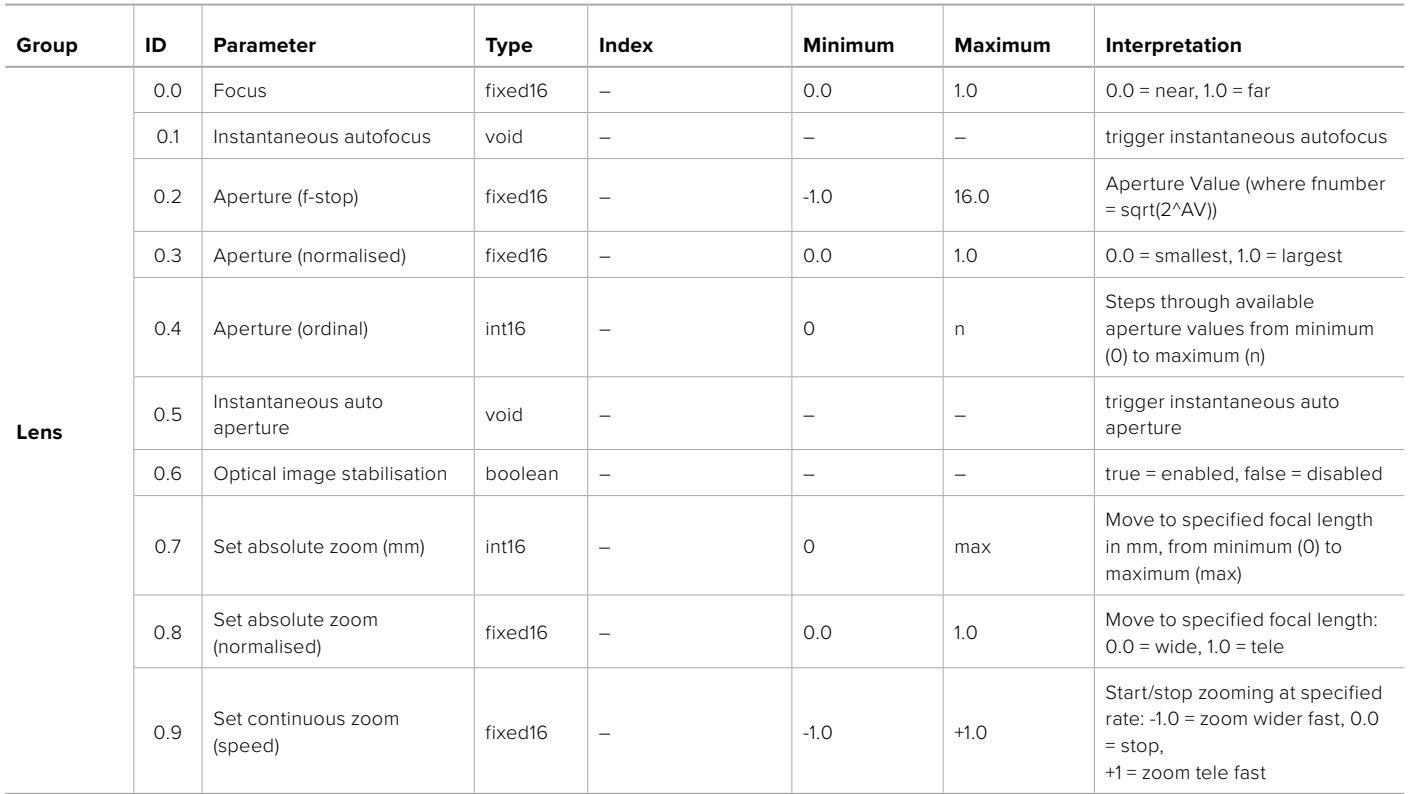

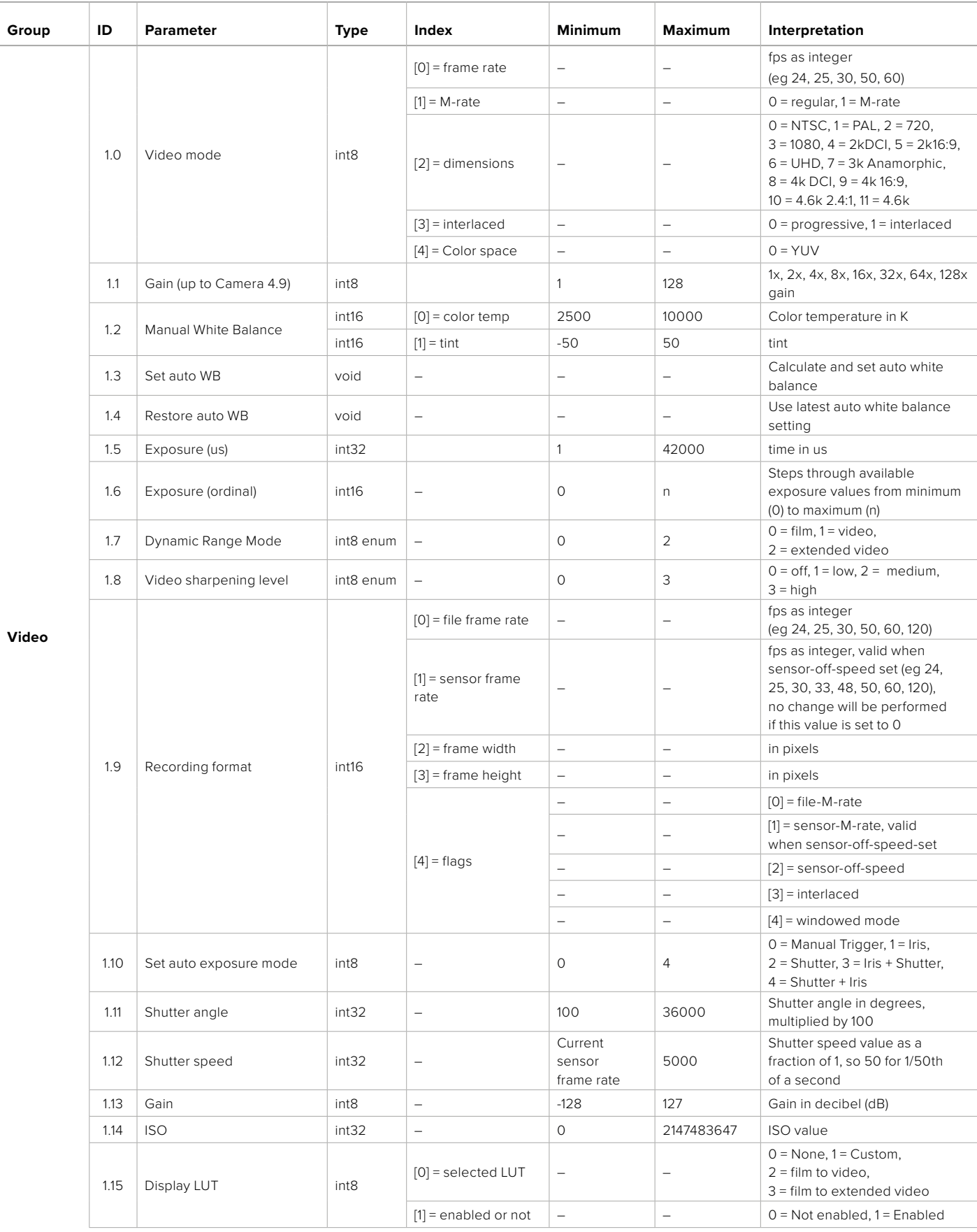

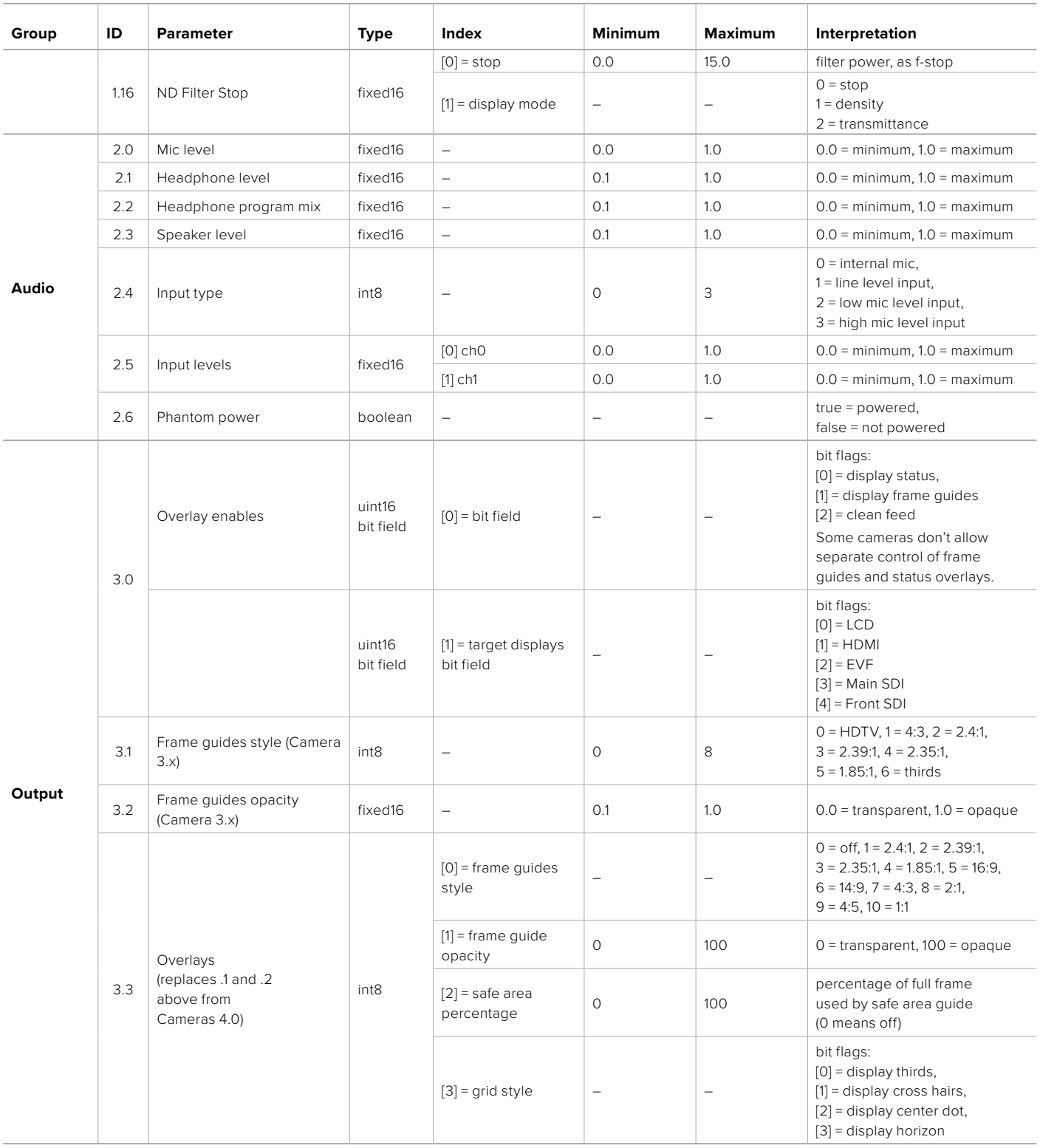

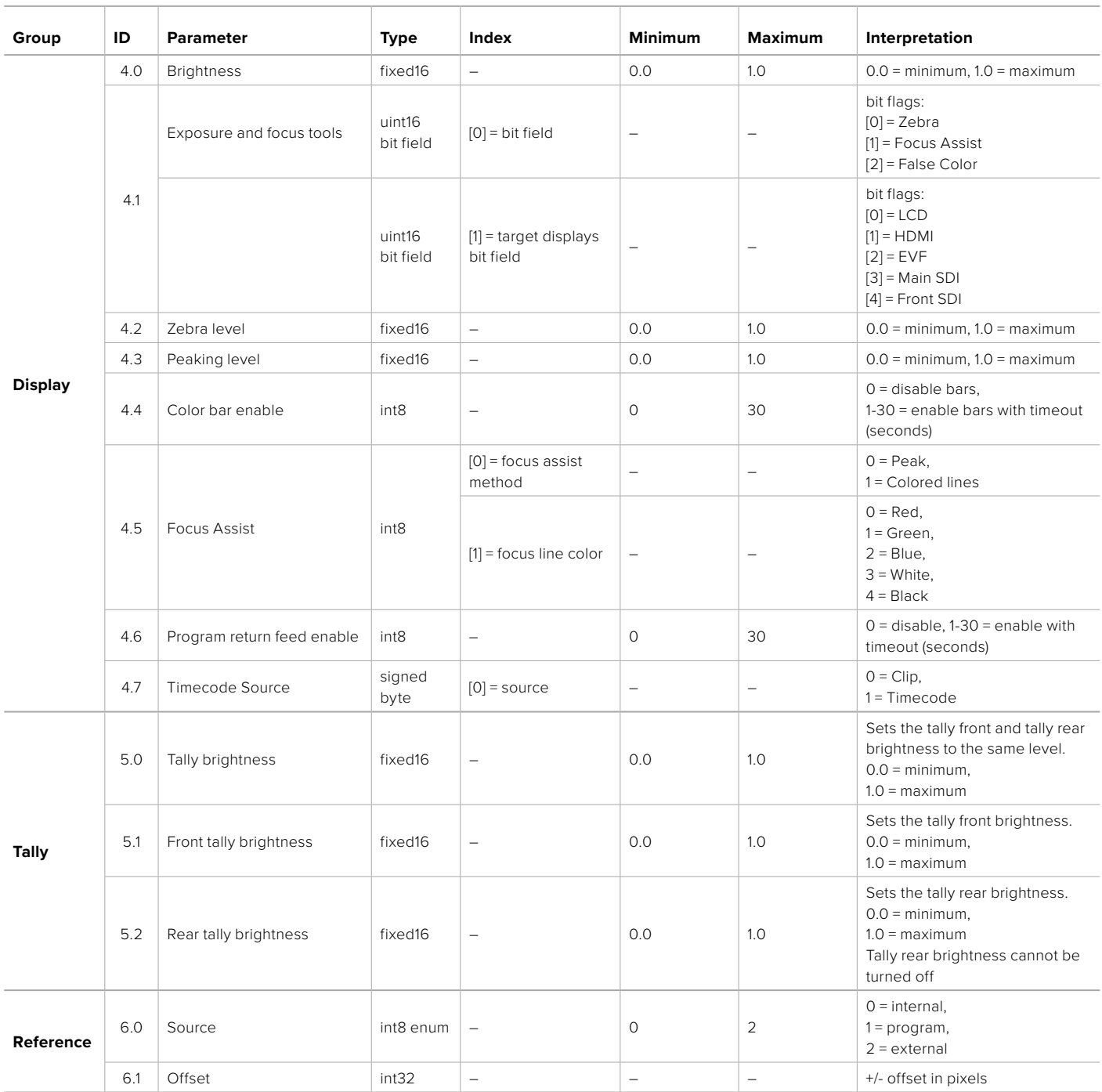

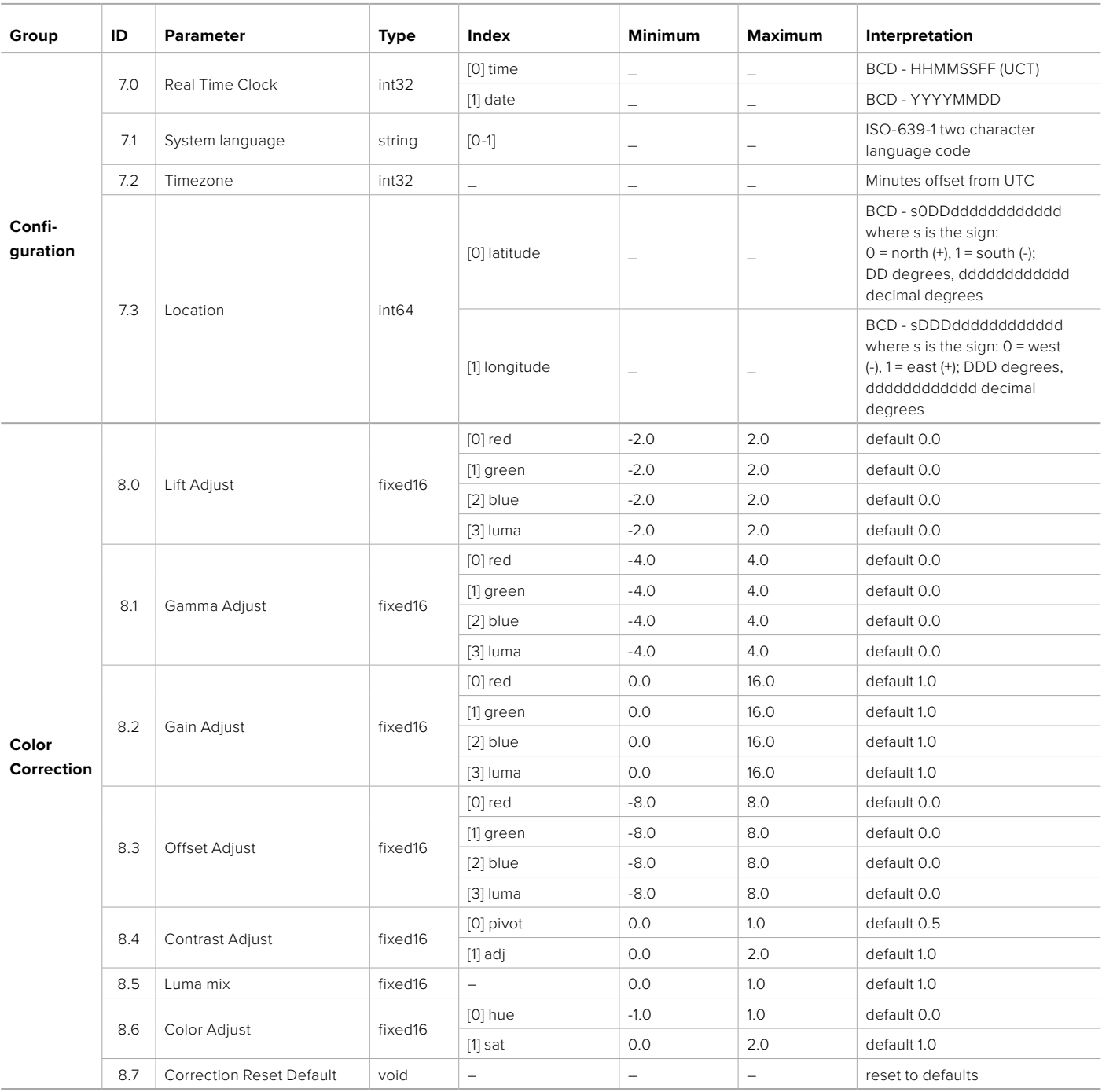

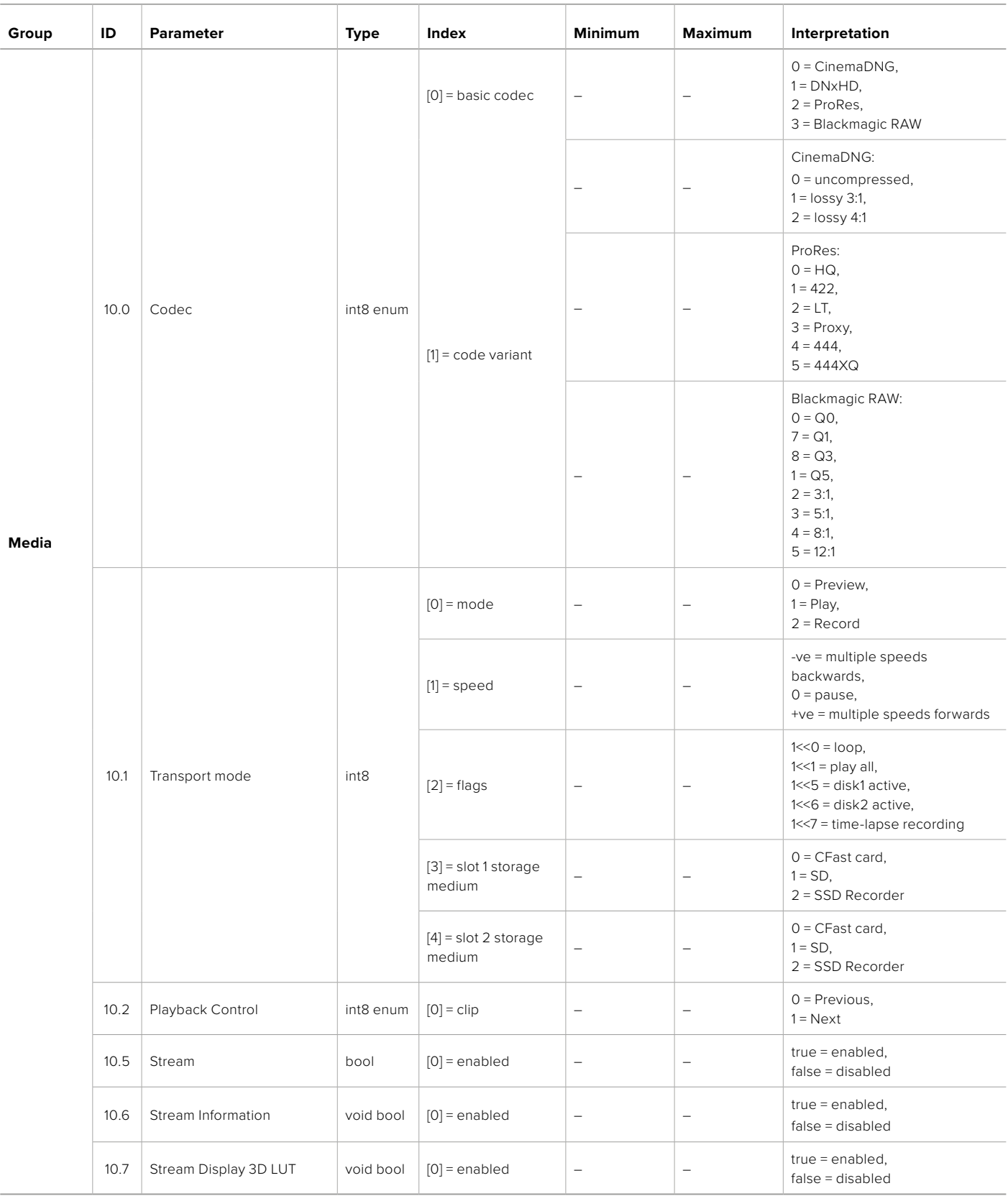

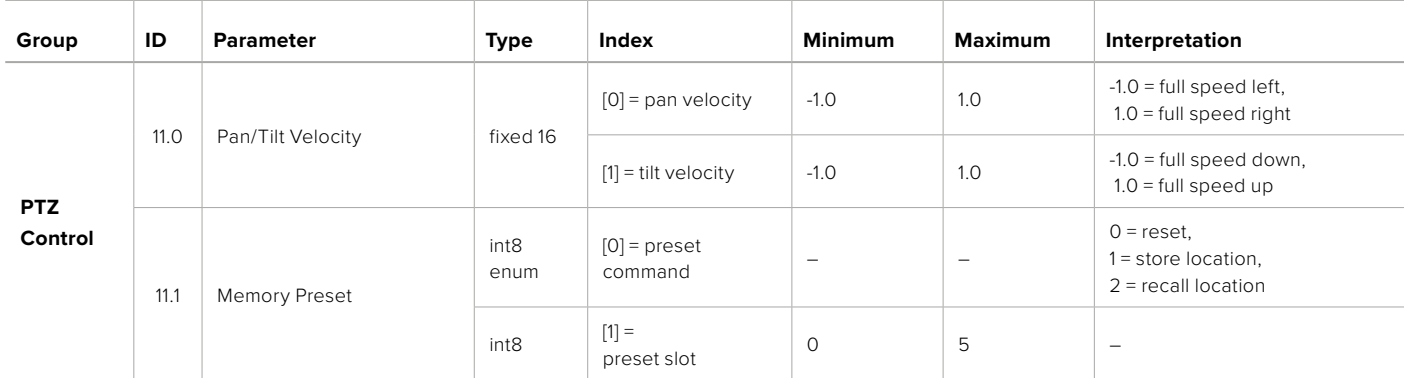

# **Example Protocol Packets**

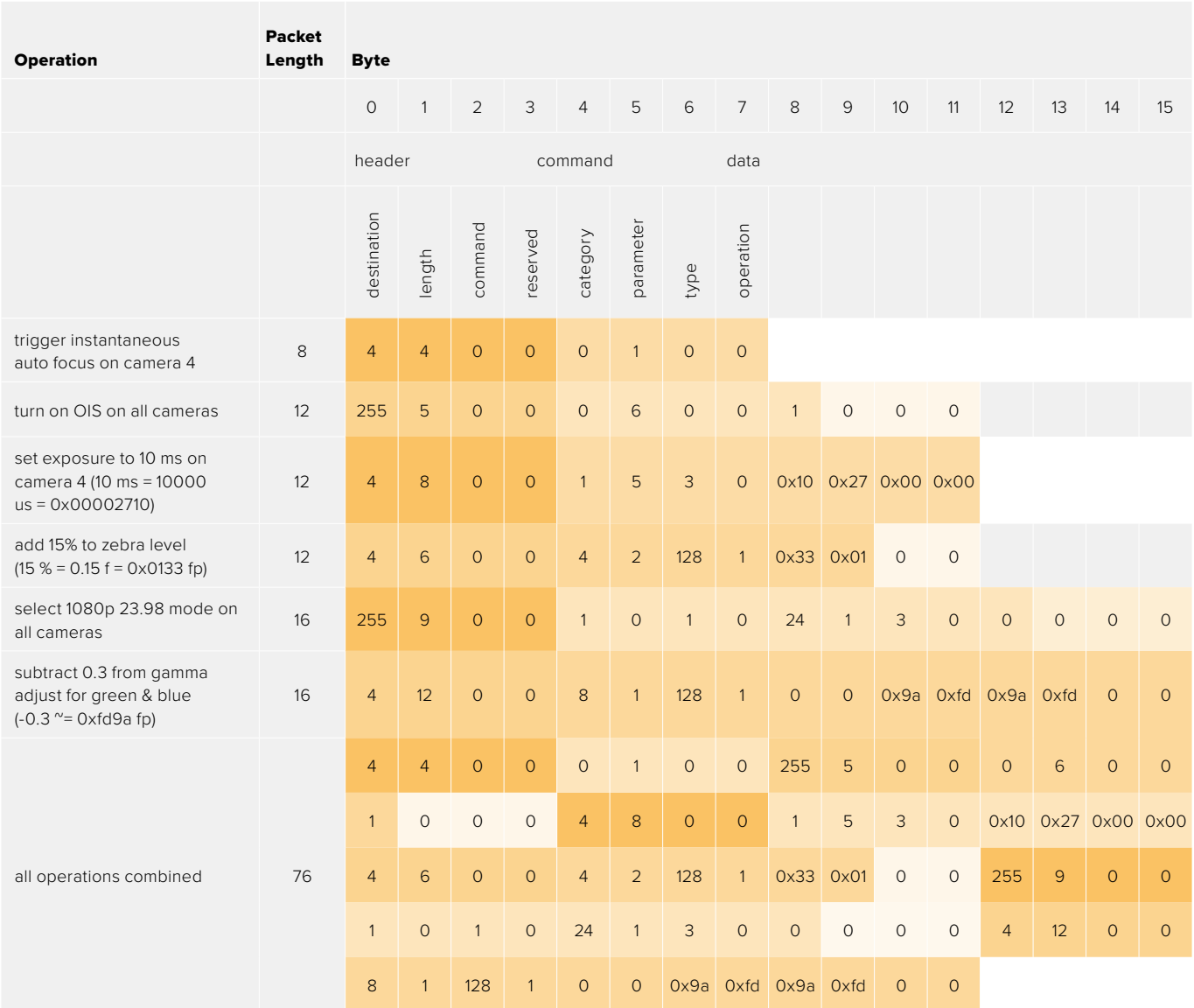

# **Blackmagic Embedded Tally Control Protocol**

#### **Version 1.0 (30/04/10)**

This section is for third party developers or anybody who may wish to add support for the Blackmagic Embedded Tally Control Protocol to their products or system. It describes the protocol for sending tally information embedded in the non-active picture region of a digital video stream.

# Data Flow

A master device such as a broadcast switcher embeds tally information into its program feed which is broadcast to a number of slave devices such as cameras or camera controllers. The output from the slave devices is typically fed back to the master device, but may also be sent to a video monitor.

The primary flow of tally information is from the master device to the slaves. Each slave device may use its device id to extract and display the relevant tally information.

Slave devices pass through the tally packet on their output and update the monitor tally status, so that monitor devices connected to that individual output may display tally status without knowledge of the device id they are monitoring.

# Assumptions

Any data alignment / padding is explicit in the protocol. Bit fields are packed from LSB first.

# Blanking Encoding

One tally control packet may be sent per video frame. Packets are encoded as a SMPTE 291M packet with DID/SDID x51/x52 in the active region of VANC line 15. A tally control packet may contain up to 256 bytes of tally information.

# Packet Format

Each tally status consist of 4 bits of information:

 $uint4$ 

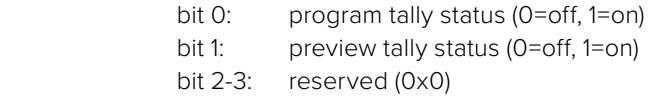

The first byte of the tally packet contains the monitor device tally status and a version number.

Subsequent bytes of the tally packet contain tally status for pairs of slave devices. The master device sends tally status for the number of devices configured/supported, up to a maximum of 510.

struct tally

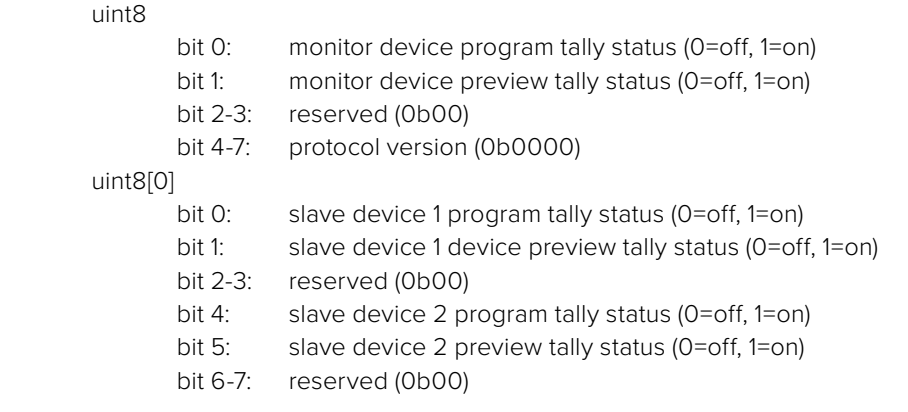

#### uint8[1]

…

- bit 0: slave device 3 program tally status (0=off, 1=on)
- bit 1: slave device 3 device preview tally status (0=off, 1=on)
- bit 2-3: reserved (0b00)
- bit 4: slave device 4 program tally status (0=off, 1=on)
- bit 5: slave device 4 preview tally status (0=off, 1=on)
- bit 6-7: reserved (0b00)

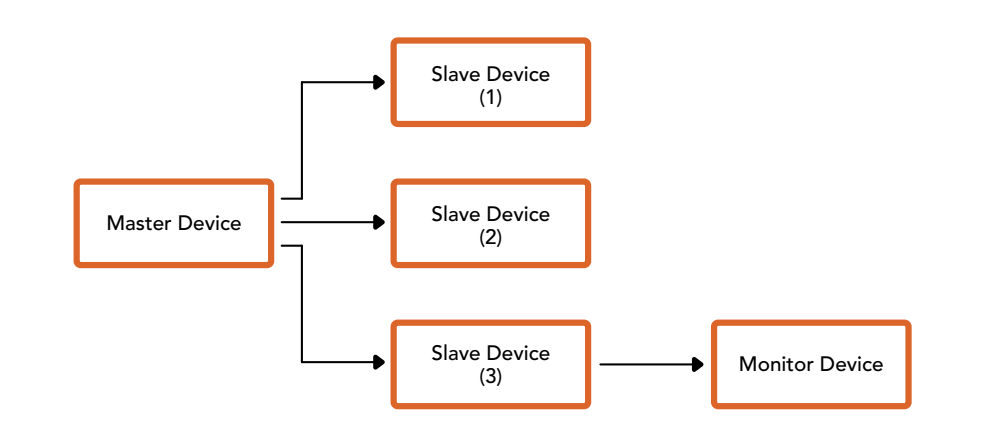

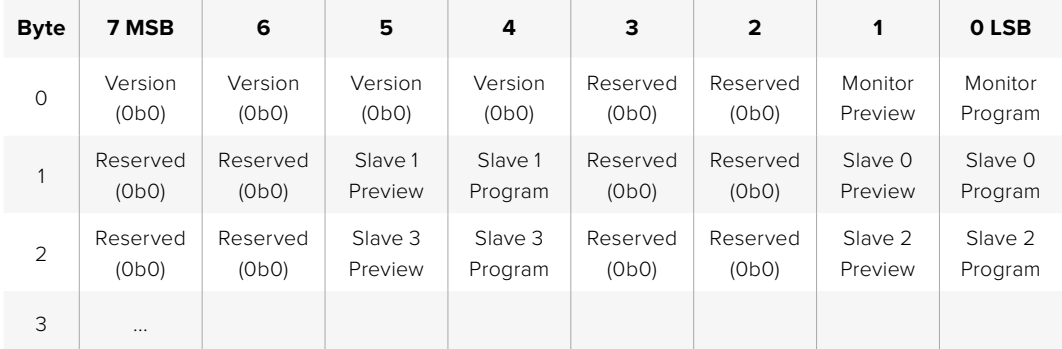

# **Connecting Tally using the Blackmagic 3G-SDI Shield for Arduino**

If you are using an SDI switcher with a tally output connector, you can connect the tally outputs to a Blackmagic 3G-SDI shield for Arduino to send tally signals to your Blackmagic Studio Cameras. This means you can still get tally on your Blackmagic cameras via the SDI program return feed even if you aren't using an ATEM switcher.

For example, the switcher's parallel tally port connects to pins D2 - D9 of the Blackmagic shield and the shield's SDI output is connected to all Blackmagic cameras via a distribution amplifier, such as a Blackmagic Mini Converter SDI Distribution. This way you can send tally to 8 separate Blackmagic cameras.

The Blackmagic camera number must match the switcher's tally outputs, which means you may need to wire a custom connector to make sure the pins correspond to each camera number. The common GND from the switcher's tally connector must be connected to the GND pin of the Blackmagic 3G-SDI Shield.

Below is a configuration example showing how the Blackmagic camera numbers match the tally outputs from the switcher, which are then connected to the pins on the Blackmagic 3G-SDI Shield for Arduino.

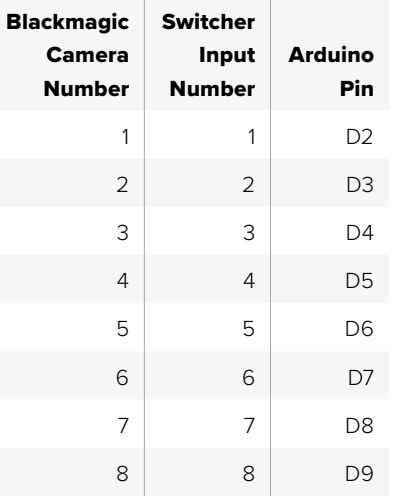

The example sketch in this section shows how the Blackmagic 3G-SDI Shield for Arduino is programmed to send a tally signal to the camera that has been switched to the program output. All SDI switchers that have open collector outputs are configurable for tally using the Blackmagic 3G-SDI Shield for Arduino. Instruction manual from the Blackmagic Design support center at [www.blackmagicdesign.com/support.](http://www.blackmagicdesign.com/support)

```
BMD_2_Camera_Tally §
#include <BMDSDIControl.h>
const int
                                         shieldAddress = 0x6E;// I2C address of shield
BMD SDITallyControl I2C
                                         sdiTallyControl(shieldAddress); // declare sdiTallyControl object
\begin{cases} \text{int cameraOneTallyPin} = 2; \\ \text{int cameraTwoTallyPin} = 3; \end{cases}// connect tally connector camera 1 to pin 2<br>// connect tally connector camera 2 to pin 3
bool cameraOneTallvChanae:
                                        // used to check if camera 1 tally status has changed
bool cameraTwoTallyChange;
                                        // used to check if camera 2 tally status has changed
void setup()
€
  pinMode(cameraOneTallyPin, INPUT_PULLUP);
                                                                // define input pins with internal pullup resistors
  pinMode(cameraTwoTallyPin, INPUT_PULLUP);
  \text{cameraOneTallyChange} = \emptyset;// initialize tally status
  cameraTwoTallyChange = 0;// initialize sdiTallyControl
  sdiTallyControl.begin();
  sdiTallyControl.setOverride(true); // allow tally packets to be embeded on SDI stream
3
void loop()bool cameraOneTally = digitalRead(cameraOneTallyPin);<br>bool cameraTwoTally = digitalRead(cameraTwoTallyPin);
                                                                                // read camera 1 tally pin
                                                                                // read camera 2 tally pin
  if (cameraOneTallyChange != cameraOneTally) // only send commands to camera if tally status has changed
  \overline{\mathbf{f}}if (cameraOneTally)
                                                                    // turn camera 1 tally ON
     €
        sdiTallyControl.setCameraTally(
          1, // Camera Number<br>true, // Program Tally<br>false // Preview Tally
        \mathcal{E}\overline{\mathbf{r}}else
     - {
        sdiTallyControl.setCameraTallyC<br>1, // Camera Number<br>false, // Program Tally<br>false // Preview Tally
                                                                  // turn camera 1 tally OFF
        \mathcal{E}\overline{\mathbf{3}}\overline{\mathbf{z}}cameraOneTallyChange = cameraOneTally;
  if (cameraTwoTallyChange := cameraTwoTally)// only send commands to camera if tally status has changed
     if (cameraTwoTally)
                                                                     // turn camera 2 tally ON
     \overline{f}sdiTallyControl.setCameraTally(
          2, // Camera Number<br>true, // Program Tally<br>false // Preview Tally
        \mathcal{E}\overline{\mathbf{3}}else
     \mathcal{L}_{\mathcal{L}}sdiTallyControl.setCameraTallyC<br>2, // Camera Number<br>false, // Program Tally<br>false // Preview Tally
                                                                   // turn camera 2 tally OFF
        \mathcal{E}\overline{\mathbf{3}}\overline{\mathbf{r}}cameraTwoTallyChange = cameraTwoTally;
١z
```
The example sketch above shows how the Blackmagic 3G-SDI Shield for Arduino is programmed to detect a tally signal for input 1 or 2 via the switcher's tally output, and then embed that tally signal into the shield's SDI output. The tally light on the corresponding camera will then illuminate.

# **도움말**

# **지원 받기**

가장 빠르게 지원 받을 수 있는 방법은 Blackmagic Design 온라인 고객지원 페이지에 접속하여 카메라 관련 최신 지원 정보를 이용하는 것입니다.

# **Blackmagic Design 온라인 고객 지원 페이지**

최신 사용 설명서와 소프트웨어, 지원 노트는 Blackmagic 고객 지원 센터(www.blackmagicdesign. com/kr/support)에서 확인하실 수 있습니다.

# **Blackmagic Design 고객 지원에 문의하기**

고객 지원 페이에서 원하는 정보를 얻지 못할 경우, 지원 페이지의 [이메일 보내기] 버튼을 눌러 지원 요청 이메일을 보내주세요. 다른 방법으로는 고객지원 페이지의 [지역별 고객 지원팀 찾기] 버튼을 클릭하여 가장 가까운 Blackmagic Design 고객지원 사무실에 문의하세요.

# **현재 설치된 소프트웨어 버전 확인하기**

컴퓨터에 설치된 Blackmagic Camera Setup 소프트웨어 버전을 확인하려면 [About Blackmagic Camera Setup] 창을 여세요.

- Mac OS에서는 응용 프로그램 폴더에 있는 Blackmagic Camera Setup을 실행하세요. 응용 프로그램 메뉴에서 About Blackmagic Camera Setup을 선택하면 버전 번호가 나타납니다.
- Windows에서는 시작 메뉴 또는 시작 스크린에서 Blackmagic Camera Setup을 실행하세요. 도움말 메뉴를 클릭한 뒤, About Blackmagic Camera Setup을 선택하고 현재 버전을 확인하세요.

# **최신 버전의 소프트웨어로 업데이트하기**

컴퓨터에 설치된 Blackmagic Camera Setup 소프트웨어 버전을 확인한 뒤, Blackmagic 고객 지원 센터 ([www.blackmagicdesign.com/kr/support](http://www.blackmagicdesign.com/kr/support))에 방문하여 최신 업데이트를 확인하세요. 최신 버전으로 업데이트하는 것을 권장하지만, 중요한 프로젝트를 실행하는 도중에는 소프트웨어 업데이트를 하지 않는 것이 좋습니다.

# **규제 사항**

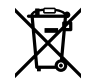

#### **유럽 연합 국가 내의 전기전자제품 폐기물 처리 기준.**

제품에 부착된 기호는 해당 제품을 다른 폐기물과는 별도로 처리되어야 함을 나타냅니다. 제품을 폐기하려면 반드시 재활용 지정 수거 장소에 폐기해야 합니다. 폐기물 제품을 분리수거 및 재활용으로 처리하는 것은 자연 자원을 보전하고 인간의 건강과 환경을 보호할 수 있도록 폐기물을 재활용할 수 있는 방법입니다. 재활용을 위한 제품 폐기물 장소에 관한 자세한 정보는 해당 지역 시청의 재활용 센터 혹은 해당 제품을 구입한 상점으로 문의하세요.

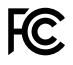

본 제품은 테스트 결과 FCC 규정 제15항에 따라 A급 디지털 기기 제한 사항을 준수하는 것으로 확인되었습니다. 해당 제한 사항은 본 제품을 상업적 환경에서 사용할 시 발생할 수 있는 유해 혼선으로부터 적절한 보호를 제공하기 위함입니다. 이 제품은 무선 주파수를 생성 및 사용, 방출할 수 있습니다. 따라서 설명서의 안내에 따라 제품을 설치 및 사용하지 않을 시, 무선 통신을 방해하는 전파 혼선을 일으킬 수 있습니다. 해당 제품을 주거 지역에서 사용할 경우, 유해 전파 혼선이 발생할 가능성이 있으며 이 경우, 사용자는 자체 비용으로 전파 혼선 문제를 해결해야 합니다.

제품 작동은 다음 두 가지 조건을 전제로 합니다.

- **1** 본 기기는 유해 혼신을 일으키지 않습니다.
- **2** 본 기기는 원치 않는 작동을 일으킬 수 있는 혼신 등의 모든 혼신을 수용합니다.

 $\mathbb N$ 

R-R-BMD-20210216001 R-R-BMD-2021021600 2R-R-BMD-20210729003 R-R-BMD-20220606001 R-R-BMD-2020091600 1R-R-BMD-20200916002 R-R-BMD-20200415001 R-R-BMD-20230807001

#### ICES 3 (A)<br>NMB 3 (A) **ISED 캐나다 성명**

본 기기는 캐나다 표준 A급 디지털 장치 규정을 준수합니다.

정해진 사용 목적 이외의 다른 목적의 사용 또는 제품 변경은 표준 규정 위반으로 간주할 수 있습니다.

HDMI 인터페이스 연결 시에는 반드시 고품질의 쉴드 HDMI 케이블을 사용해야 합니다.

이 기기는 업무용 환경에서 사용할 목적으로 적합성 평가를 받은 기기로서 가정용 환경에서 사용하는 경우, 전파간섭의 우려가 있습니다.

# **안전 정보**

#### **Blackmagic Studio Camera**

Blackmagic Studio Camera는 주위 온도가 최대 40ºC인 열대 지역에서 사용하기 적합합니다.

제품 내부에는 사용자가 수리 가능한 부품이 없습니다. 제품 수리는 해당 지역 Blackmagic Design 서비스 센터에 문의하세요.

일광 조건에서는 카메라가 햇빛에 장시간 노출되지 않도록 그늘에 보관하세요.

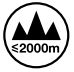

제품과 함께 제공된 전원 어댑터를 사용할 경우 최대 작동 고도가 해수면 기준 2000m라는 사실을 기억하세요.

#### **Blackmagic Studio Converter**

감전 예방을 위하여 본 제품은 반드시 보호 접지가 되어있는 메인 콘센트에 연결해야 합니다. 확실하지 않을 경우, 자격증이 있는 전기공에게 연락하세요.

감전 사고 위험을 줄이기 위해서 본 제품을 물이 튀거나 젖는 곳에 두지 마십시오.

본 제품은 주위 온도가 최대 40°C인 열대 지역에서 사용하기 적합합니다.

공기가 잘 통할 수 있도록 제품을 통풍이 잘되는 곳에 둡니다.

장비랙에 설치할 시, 주변 장비가 제품 통풍에 방해가 되지 않도록 주의하세요.

제품 내부에는 사용자가 수리 가능한 부품이 없습니다. 제품 수리는 해당 지역 Blackmagic Design 서비스 센터에 문의하세요.

최대 작동 고도는 해수면 기준 2000m입니다.

#### **캘리포니아주 성명**

본 제품을 사용하는 사용자는 제품의 플라스틱 내 폴리브롬화 비페닐에 노출될 수 있으며 캘리포니아주에서는 해당 물질이 암, 선천적 결손증, 기타 생식기능의 손상을 유발하는 것으로 알려져 있습니다.

더욱 자세한 정보는 [www.P65Warnings.ca.gov](http://www.P65Warnings.ca.gov)를 확인하세요.

# **보증**

# **12개월 한정 보증**

Blackmagic Design은 본 제품의 부품 및 제조에 어떠한 결함도 없음을 제품 구매일로부터 12개월 동안 보증합니다. 보증 기간 내에 결함이 발견될 경우, Blackmagic Design은 당사의 결정에 따라 무상 수리 또는 새로운 제품으로 교환해드립니다.

구매 고객은 반드시 보증 기간이 만료되기 전에 결함 사실을 Blackmagic Design에 통지해야 적절한 보증 서비스를 제공받을 수 있습니다. 구매 고객은 지정된 Blackmagic Design 서비스 센터로 결함 제품을 포장 및 운송할 책임이 있으며, 운송 비용은 선불로 지급되어야 합니다. 구매 고객은 또한 이유를 불문하고 제품 반송에 대한 운송료, 보험, 관세, 세금, 기타 비용을 부담해야 합니다.

이 보증은 부적절한 사용, 관리 및 취급으로 인한 파손, 고장, 결함에는 적용되지 않습니다. BlackmagicDesign은 다음과 같은 경우에 보증 서비스를 제공할 의무가 없습니다. a) Blackmagic Design 판매 대리인이 아닌 개인에 의해 발생한 제품 손상. b) 부적절한 사용 및 호환하지 않는 장비와의 연결로 인한 제품 손상. c) Blackmagic Design사의 부품 및 공급품이 아닌 것을 사용하여 발생한 손상 및 고장. d) 제품을 개조하거나 다른 제품과 통합하여 제품 작동 시간 증가 및 기능 저하가 발생한 경우. BLACKMAGIC DESIGN에서 제공하는 제품 보증은 다른 모든 명시적 또는 묵시적 보증을 대신합니다. BLACKMAGIC DESIGN사와 관련 판매 회사는 상품성 및 특정 목적의 적합성과 관련된 모든 묵시적 보증을 부인합니다. 구매 고객에게 제공되는 BLACKMAGIC DESIGN의 결함 제품 수리 및 교환 관련 책임은 BLACKMAGIC DESIGN 또는 판매 회사에서 관련 위험의 가능성에 대한 사전 통보의 여부와 관계없이 모든 간접적, 특별, 우발적, 결과적 손해에 대한 유일한 배상 수단입니다. BLACKMAGIC DESIGN은 장비의 불법적 사용과 관련하여 어떤 법적 책임도 지지 않습니다. Blackmagic Design은 본 제품의 사용으로 인해 발생하는 손해에 대해서는 어떤 법적 책임도 지지 않습니다. 제품 사용으로 인해 발생할 수 있는 위험에 대한 책임은 본인에게 있습니다.

© Copyright 2025 Blackmagic Design. 모든 저작권은 Blackmagic Design에 있습니다. 'Blackmagic Design', 'DeckLink', 'HDLink', 'Workgroup Videohub', 'Multibridge Pro', 'Multibridge Extreme', 'Intensity', 'Leading the creative video revolution'은 모두 미국 및 기타 국가에 등록된 상표입니다. 다른 회사명 및 제품 이름은 관련 회사의 등록 상표일 수 있습니다.

Март 2025 г. Руководство по установке и эксплуатации

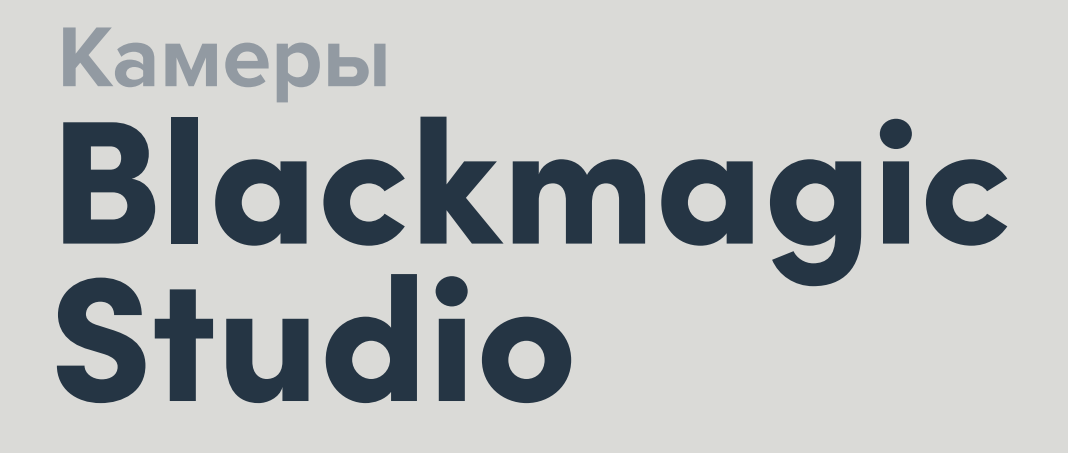

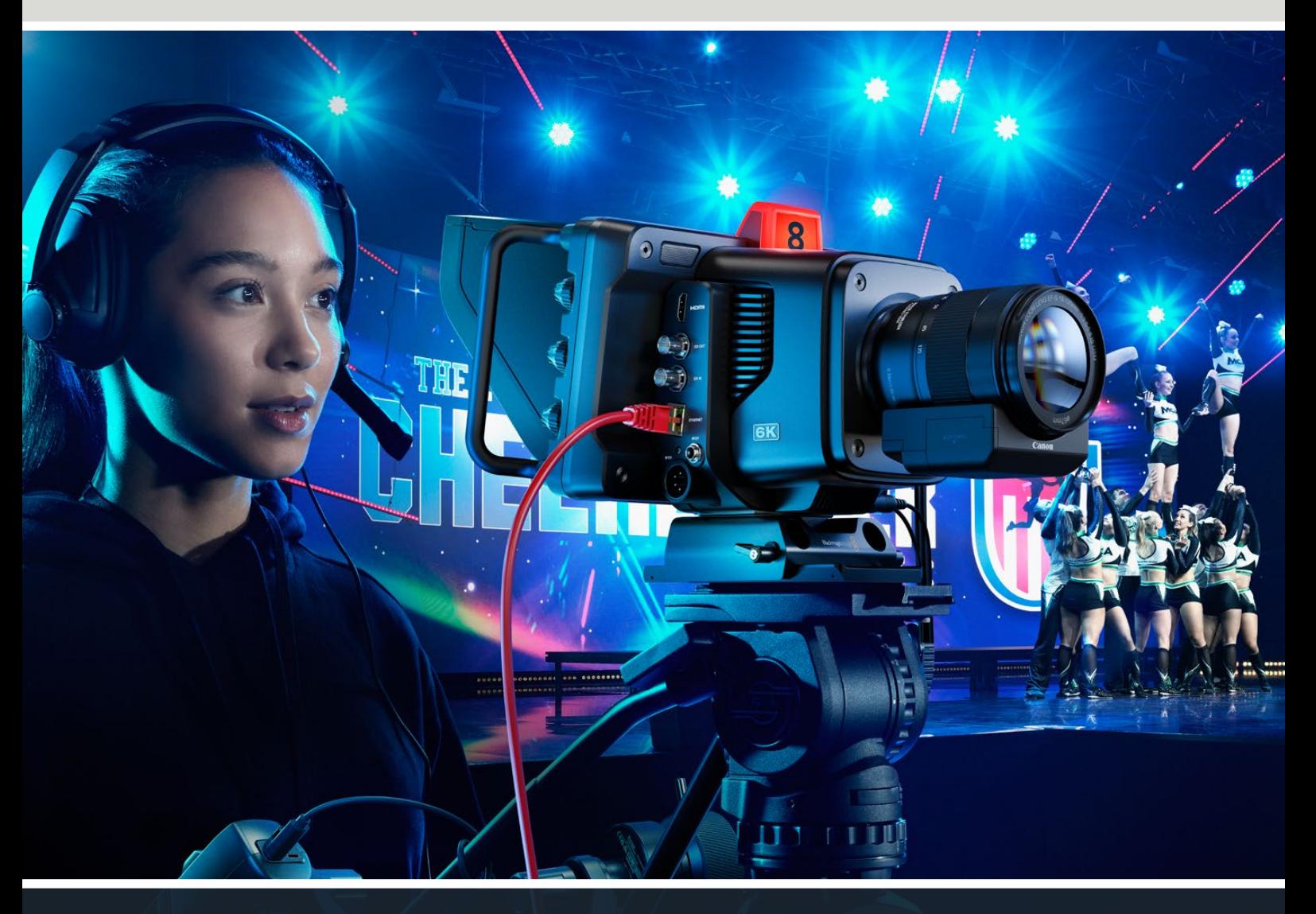

Blackmagicdesign

Камеры Blackmagic Studio

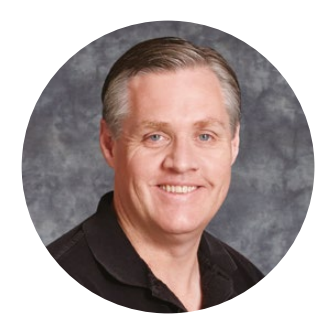

# Уважаемый пользователь!

Благодарим вас за покупку камеры из линейки Blackmagic Studio.

Ее модели имеют такой же функционал, как большая съемочная техника для телевизионного производства, но при этом отличаются наличием единого компактного корпуса.

Их динамический диапазон и способ цветокодировки позволяют получать материал кинематографического уровня в исключительно сложных условиях. Благодаря сенсору с двумя базовыми значениями ISO до 25 600 изображение будет превосходным даже в условиях слабого освещения.

Кроме того, предусмотрены интерком-связь и индикатор состояния, удаленный контроль, встроенный инструмент установки цвета, запись в кодеке Blackmagic RAW на USB-диски и стриминг. Дополнительно можно использовать устройства для управления фокусом и зумом.

Мы надеемся, что новая камера поможет вам в создании передач самого высокого качества. С ее помощью у вас появится возможность полностью раскрыть свой творческий потенциал!

Grant Peth

**Грант Петти** Генеральный директор Blackmagic Design

# **Содержание**

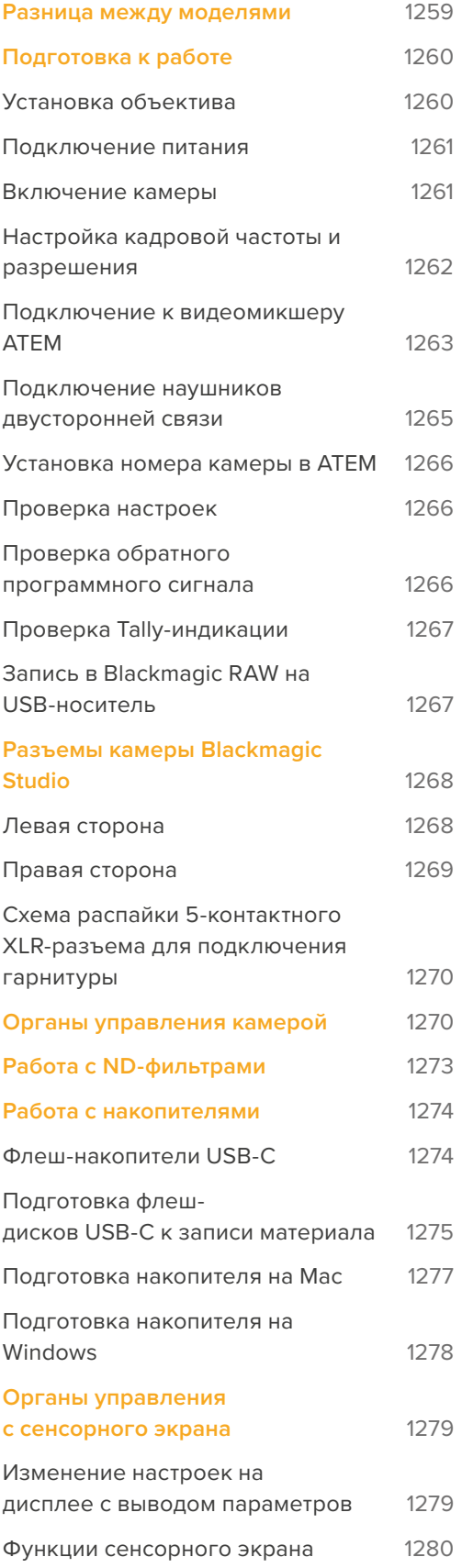

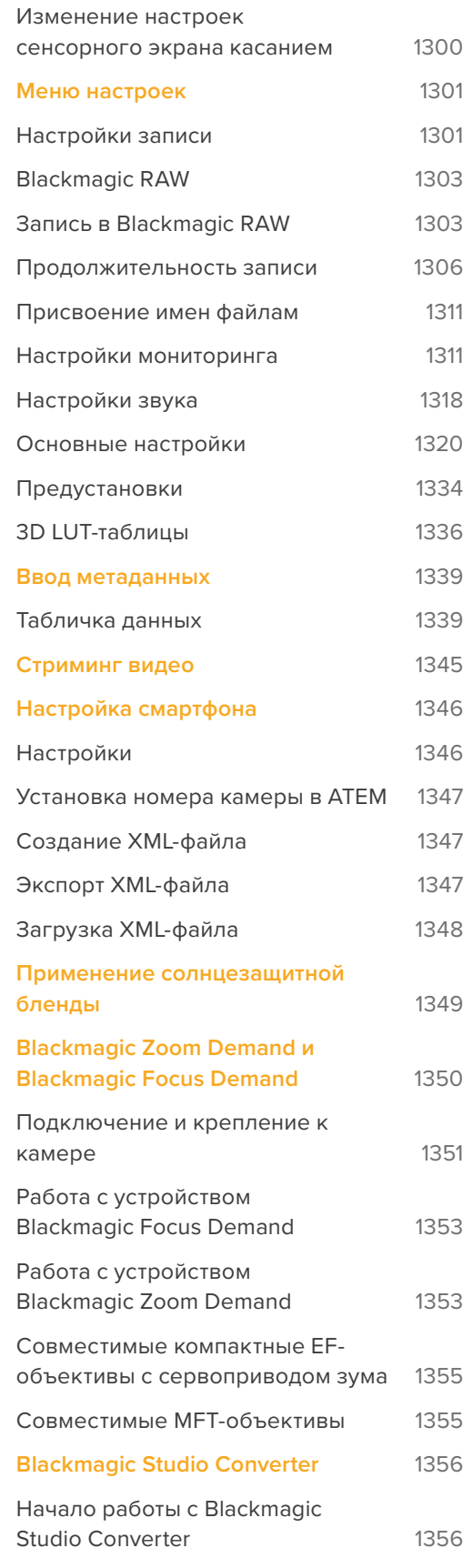

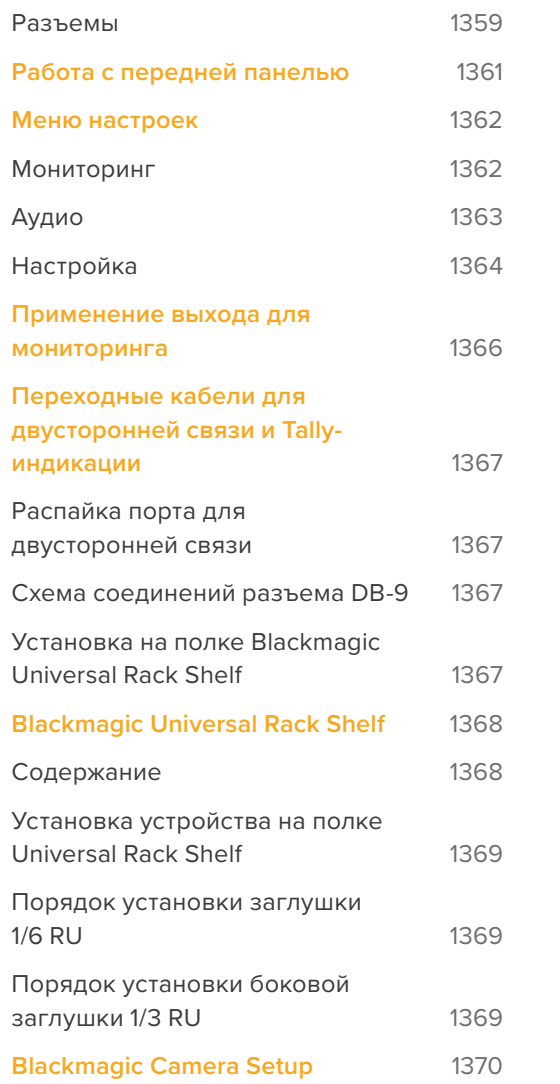

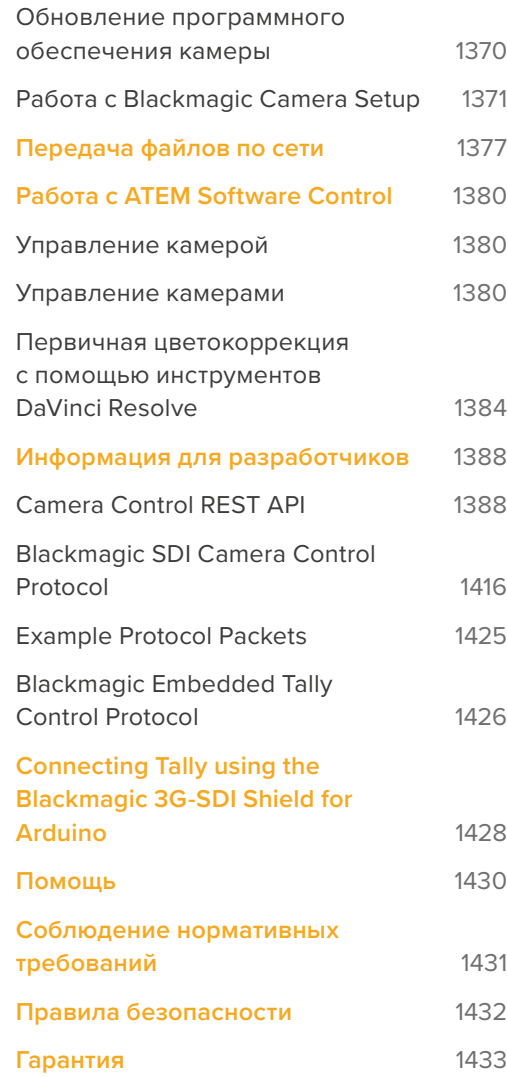

# <span id="page-1258-0"></span>**Разница между моделями**

Все модификации линейки Studio имеют такой же функционал, как большие телекамеры, но при этом отличаются наличием единого компактного корпуса. Их широкий динамический диапазон и способ цветокодировки позволяют получать материал кинематографического уровня в исключительно сложных условиях.

Модель Studio 4K Plus предназначается специально для работы в паре с микшерами ATEM Mini через HDMI-интерфейс, а на версии Studio 4K Plus G2 дополнительно предусмотрена технология 12G-SDI, что обеспечивает ее совместимость с решениями линейки ATEM на основе SDI. Обе модификации имеют 4K-сенсор с ISO до 25 600, MFT-байонет, HDMI-выход, 7-дюймовый ЖК-дисплей с блендой, встроенный инструмент установки цвета, а также поддерживают запись материала в кодеке Blackmagic RAW на USB-носители для последующего грейдинга на этапе постпроизводства.

На модификациях 4K Pro и 6K Pro в дополнение к функционалу камер Plus предусмотрены интерфейсы XLR, включая входы для источников внешнего звука и 5-контактный разъем для двусторонней связи, более яркий HDR-дисплей, а также порт 10G Ethernet IP для создания разводки, аналогичной инфраструктуре по стандарту SMPTE.

Благодаря встроенной платформе для стриминга модели 6K Pro и 4K Pro G2 позволяют транслировать видео через Интернет или локальную сеть с помощью порта 10G Ethernet или смартфона, подключенного через разъем USB-C. Этот дополнительный функционал означает, что теперь камеру можно соединить с дистанционным микшером ATEM через решение ATEM Streaming Bridge или, выбрав ее в качестве удаленного источника, напрямую с модификацией ATEM Television Studio HD8 ISO.

Кроме того, модель 6K Pro оснащается 6K-сенсором, встроенными ND-фильтрами и байонетом EF, который обеспечивает совместимость с широким рядом профессиональной оптики.

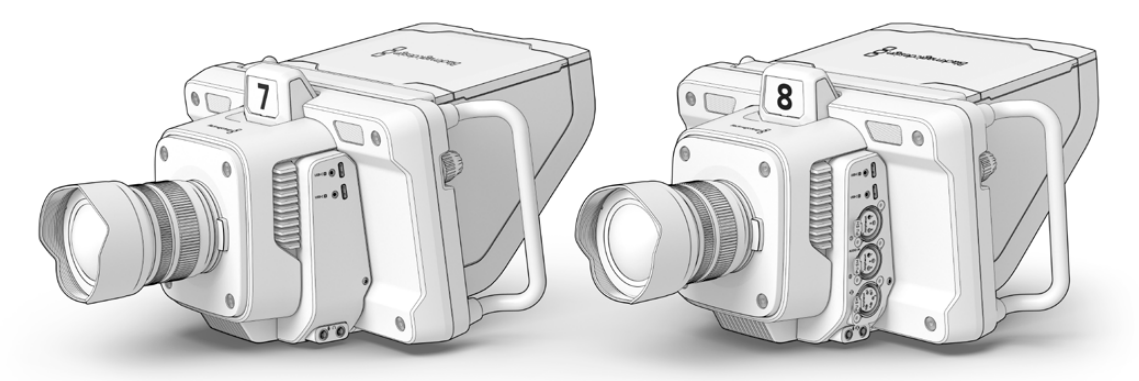

Blackmagic Studio Camera 4K Plus и 4K Plus G2

Blackmagic Studio Camera 4K Pro и 4K Pro G2

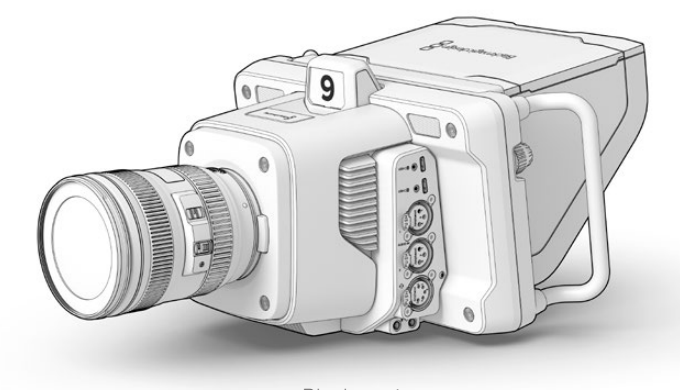

Blackmagic Studio Camera 6K Pro

# <span id="page-1259-0"></span>**Подготовка к работе**

В данном разделе руководства приведены шаги по подготовке модели Blackmagic Studio Camera к работе.

Все довольно просто, достаточно установить объектив, подключить питание и включить устройство. На встроенном сенсорном экране появится изображение, и можно приступать к работе.

# **Установка объектива**

Модификации Studio 4K Plus и 4K Pro имеют байонет MFT, а 6K Pro — EF. Процесс установки объектива одинаков для всех моделей линейки. Чтобы снять пылезащитную крышку с байонета, нажмите фиксирующую кнопку и поверните крышку против часовой стрелки. Перед установкой и снятием объектива рекомендуется всегда выключать камеру.

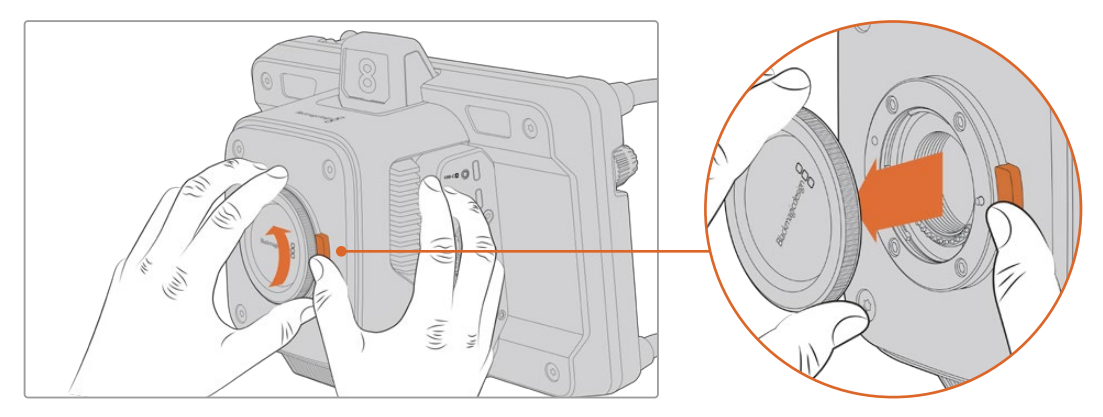

Чтобы снять пылезащитную крышку с байонета, нажмите кнопку разблокирования и поверните крышку против часовой стрелки

#### Порядок установки объектива

- **1** Совместите метку на объективе с меткой на байонете. На многих объективах этот специальный индикатор может представлять собой цветную точку.
- **2** Осторожно прижмите объектив к камере и поверните его по часовой стрелке до конца.

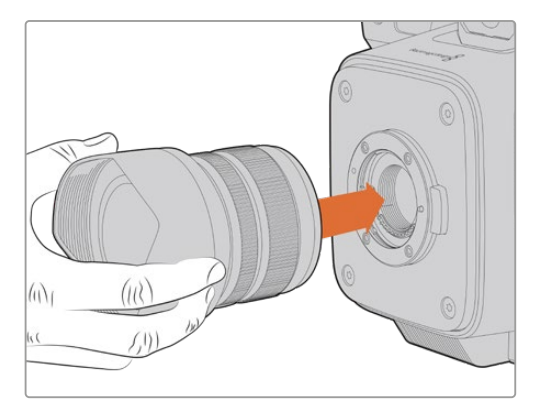

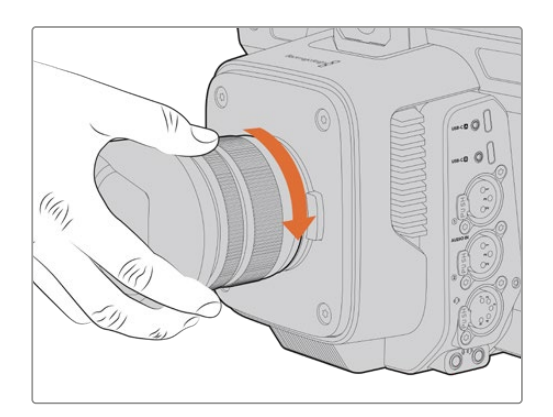

Установите объектив на байонет и поверните по часовой стрелке до конца

Чтобы снять объектив, нажмите кнопку разблокирования и поверните объектив против часовой стрелки до перехода метки в положение «12 часов». Затем осторожно извлеките объектив из байонета.
**ПРИМЕЧАНИЕ.** Когда камера хранится без объектива, байонет подвергается загрязнению, поэтому рекомендуется всегда использовать пылезащитную крышку.

## **Подключение питания**

На всех моделях Studio предусмотрены силовые разъемы 12 В с защитой от случайного отсоединения. После подключения кабеля притяните его к камере с помощью фиксирующего кольца.

Если камера оснащена 4-контактным силовым разъемом XLR, дополнительно можно применять внешние блоки питания, например адаптер 12 В для URSA. Когда используются оба интерфейса, вход XLR обеспечивает дублирование, а небольшой порт с защитой от случайного отсоединения — основное энергоснабжение.

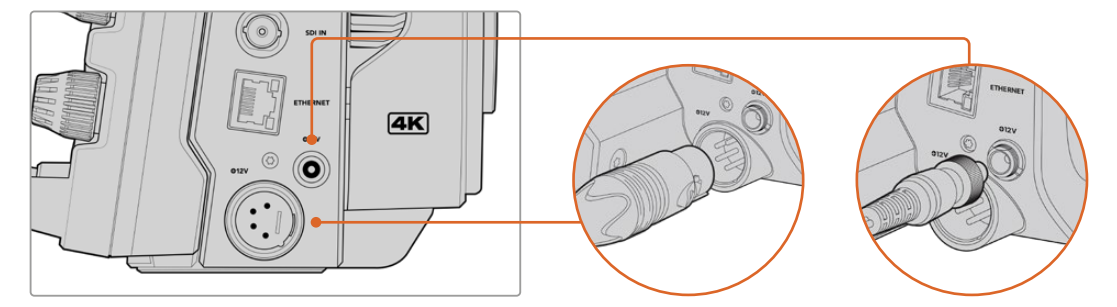

Для обеспечения бесперебойным питанием на Studio Camera 4K Pro и 6K Pro можно использовать оба силовых разъема

**СОВЕТ.** Модели Blackmagic Studio Camera потребляют ток напряжением 12-18 В, что позволяет использовать стандартные батареи 14 В или блочные аккумуляторы 14 В. Эти источники питания можно подключить как к маленькому гнезду, так и к большому 4-контактному XLR-разъему.

# **Включение камеры**

Установите переключатель питания в положение ON. На сенсорном экране камеры появится изображение, и загорятся кнопки. Для выключения камеры верните тумблер в положение OFF.

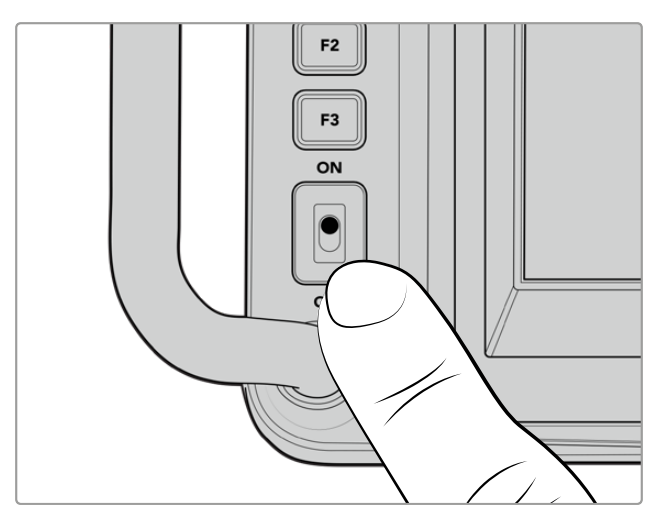

Чтобы включить камеру, установите тумблер в положение ON

# **Настройка кадровой частоты и разрешения**

После установки объектива и включения камеры нужно задать формат видео для HDMI- или SDI-выхода. Наряду с кадровой частотой эти данные будут использоваться при передаче сигнала на такие устройства, как видеомикшер ATEM, монитор или рекордер HyperDeck.

Порядок установки кадровой частоты

- **1** Коснитесь значка FPS в верхней части ЖК-дисплея. Внизу появятся настраиваемые параметры кадровой частоты.
- **2** Для изменения кадровой частоты используйте стрелки или слайдер.
- **3** Коснитесь экрана за пределами области настройки, чтобы подтвердить ввод и закрыть дисплей с выводом параметров.

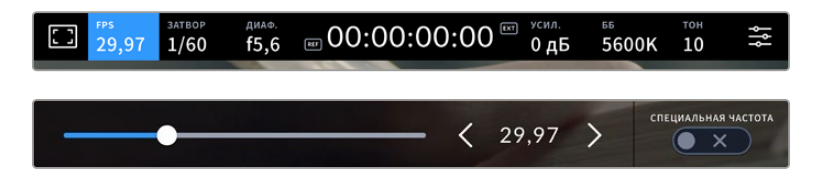

Порядок выбора формата на выходе

- **1** Коснитесь значка меню настроек в правом верхнем углу сенсорного экрана. Появится полное меню настроек камеры.
- **2** Выберите вкладку «МОНИТОРИНГ».
- **3** С помощью правой стрелки перейдите на пятую страницу и выберите HDMI- или SDI-выход.
- **4** Укажите формат на выходе, нажав 2160p для Ultra HD или 1080p для HD. На моделях Pro также можно выбрать 1080i для SDI, если установлена частота кадров 50/59,94/60 fps.

Если камера подключена к видеомикшеру ATEM через HDMI, она в случае необходимости автоматически выберет 1080p.

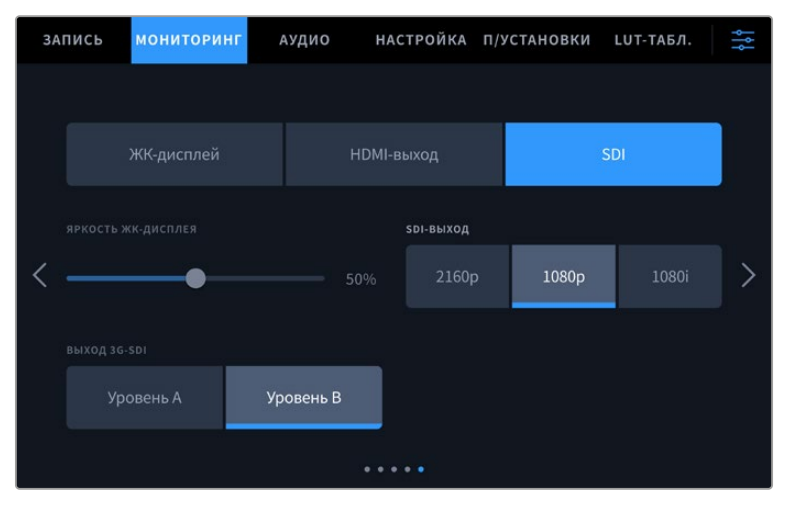

Настройки мониторинга позволяют выбрать формат видео для HDMI- или SDI-выхода

**ПРИМЕЧАНИЕ.** При записи в кодеке Blackmagic RAW на флеш-накопитель USB-C, подключенный к камерам 4K Plus и 4K Pro G2, всегда используется формат Ultra HD. Это позволяет вести сохранение мастер-файла в полном разрешении Ultra HD, даже если на видеомикшер передается сигнал в HD.

На Studio Camera 6K Pro можно сохранять материал в разрешении Ultra HD, 5.3K или 6K. Подробнее см. раздел «Настройки записи».

## **Подключение к видеомикшеру ATEM**

Видеомикшер ATEM позволяет использовать для трансляции контента сразу несколько единиц Blackmagic Studio и управлять ими с помощью приложения ATEM Software Control. Сигналы Tally поступают обратно на камеру, поэтому ее индикатор загорается при передаче изображения в эфир.

### Подключение через HDMI

Соедините HDMI-выход камеры Blackmagic Studio с соответствующим входом на видеомикшере ATEM, например ATEM Mini Pro ISO. Убедитесь, что номер камеры соответствует номеру входа, к которому она подключена.

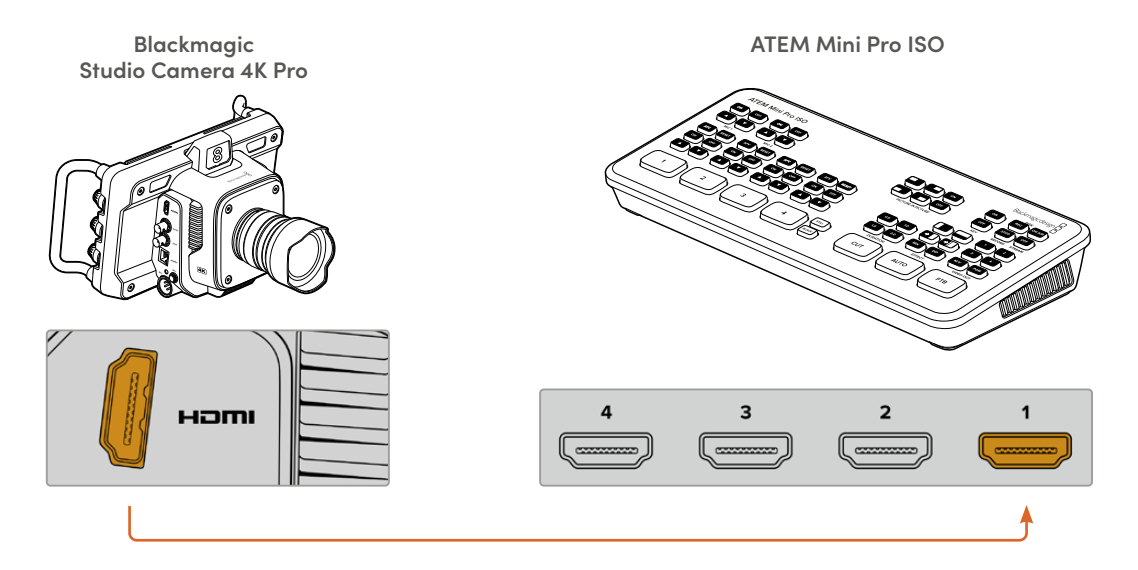

Интерфейс HDMI обеспечивает двустороннюю передачу данных, поэтому сигналы управления и индикации состояния поступают обратно на камеру по одному HDMI-кабелю.

### Подключение через SDI

Соедините SDI-выход камеры Blackmagic Studio с соответствующим входом на видеомикшере ATEM, например ATEM Mini Pro ISO.

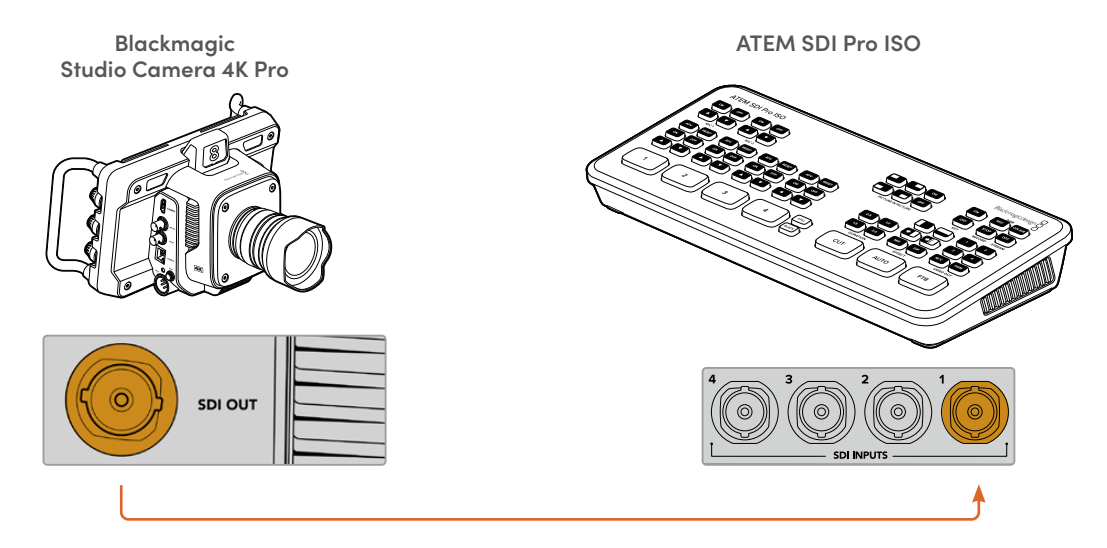

Интерфейс SDI обеспечивает двустороннюю передачу данных, поэтому сигналы управления и индикации состояния поступают на камеру вместе с обратным программным SDI-потоком.

### **Передача обратного программного сигнала**

Обратный программный поток с видеомикшера можно вывести на ЖК-дисплей камеры. Он содержит тайм-код, а также сигналы управления, индикации состояния, синхронизации и двусторонней связи.

Чтобы обеспечить передачу обратного программного сигнала, соедините любой SDI-выход на ATEM с соответствующим входом камеры. Если программных интерфейсов не хватает, можно использовать любой из дополнительных разъемов. Некоторые видеомикшеры ATEM способны обеспечить подключение нескольких единиц съемочной техники благодаря достаточному количеству портов. Например, при работе с ATEM Constellation 8K обратный программный поток можно вывести на любой из выходов устройства.

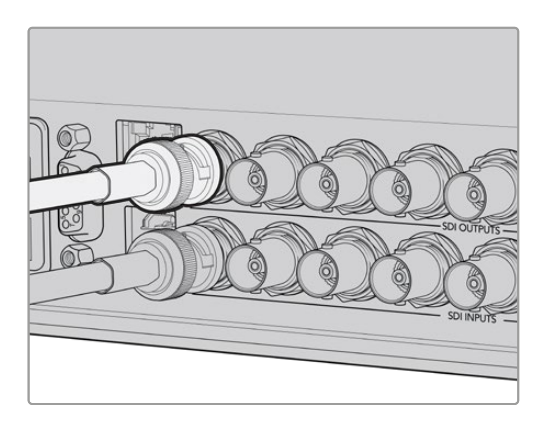

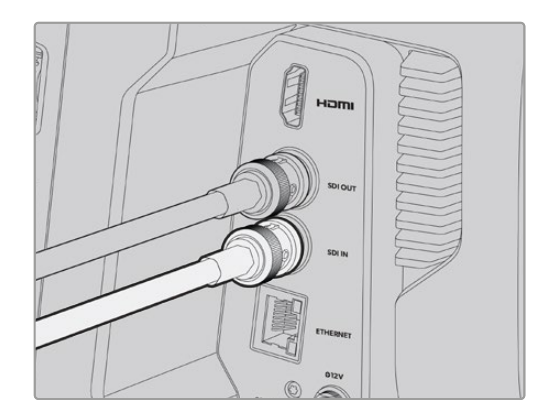

Соедините SDI-выход видеомикшера с SDI-входом камеры

Также по желанию можно использовать решение Blackmagic Mini Converter SDI Distribution для передачи программного изображения на несколько камер.

**ПРИМЕЧАНИЕ.** Сигналы управления камерой не передаются через выходы, предназначенные для понижающей конверсии и многооконного мониторинга.

# **Подключение наушников двусторонней связи**

Соедините профессиональную гарнитуру с камерой Studio 4K Pro или 6K Pro, оснащенной 5-контактным XLR-разъемом. Наушники бытового класса, которые обычно применяют в паре со смартфонами, можно подключить к разъему 3,5 мм на всех модификациях линейки.

Использование гарнитуры позволяет общаться с оператором видеомикшера. Сообщения двусторонней связи встроены в SDI-сигнал на аудиоканалах 15 и 16.

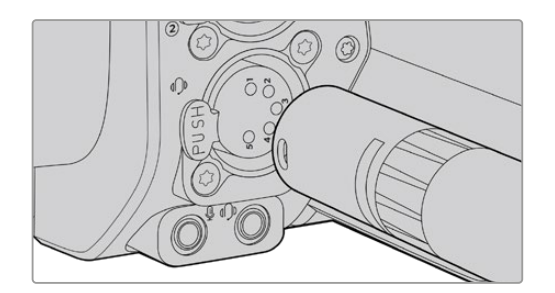

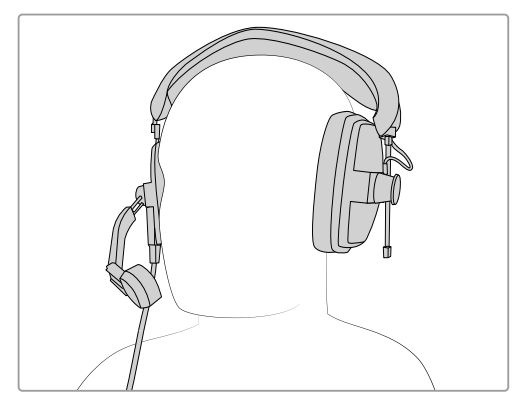

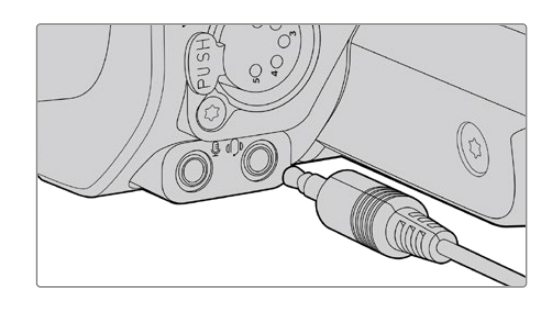

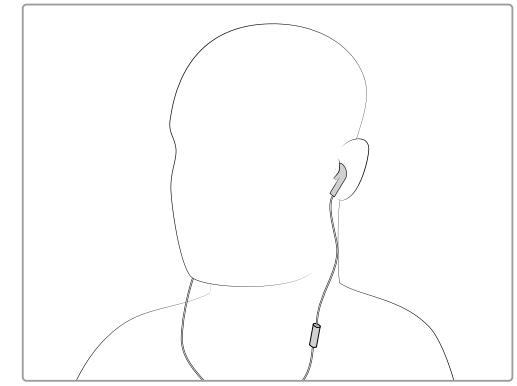

Для двусторонней связи можно использовать совместимую со смартфоном гарнитуру со штекером TRRS и встроенным микрофоном, которую подключают к порту 3,5 мм, а на моделях Studio Camera 4K Pro и 6K Pro для наушников предусмотрен 5-контактный XLR-разъем

# **Установка номера камеры в ATEM**

Код камеры в ATEM — это идентификационный номер, который можно задать на вкладке «НАСТРОЙКА». Он определяет SDI-вход на видеомикшере ATEM, используемый для дальнейшей работы. Если данное значение соответствует номеру входа видеомикшера, камера определит его для корректной передачи сигналов Tally-индикации.

При соединении с ATEM через HDMI-интерфейс видеомикшер самостоятельно определит вход, к которому подключена каждая камера, что позволит передавать сигналы Tallyиндикации корректным образом.

Подробнее об установке номера камеры при работе с ATEM см. раздел «Меню настроек».

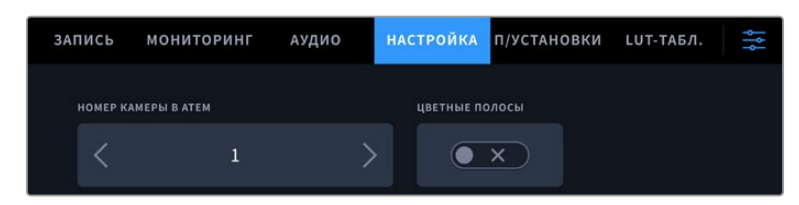

Код камеры в ATEM можно задать на вкладке «НАСТРОЙКА»

# **Проверка настроек**

После подключения камер и установки номеров убедитесь, что программный сигнал выводится на дисплей камеры и работает индикация состояния.

# **Проверка обратного программного сигнала**

Для этого на камерах Studio, оснащенных интерфейсом для передачи SDI-потока, нужно нажать и удерживать кнопку PGM, а затем на видеомикшере ATEM переключить вывод цветных полос на программный выход. Если на дисплее камеры будут отображаться полосы, программный сигнал поступает на камеру.

Для постоянного вывода программного изображения нажмите кнопку дважды. Нажмите ее снова, чтобы вернуться к потоковому сигналу.

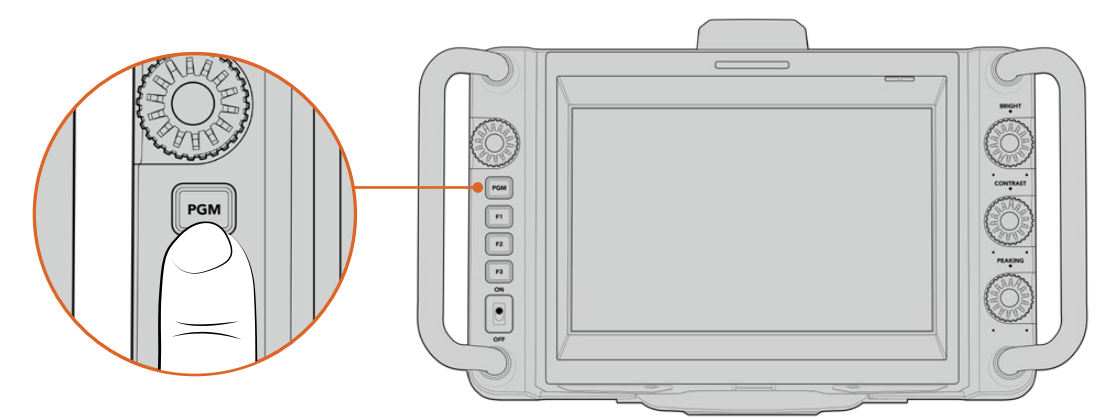

Для просмотра программного видео, поступающего с видеомикшера, нажмите и удерживайте кнопку PGM

# **Проверка Tally-индикации**

Все камеры линейки Studio оснащены встроенным индикатором состояния. Чтобы проверить работу Tally, выберите камеру 1 источником программного сигнала. На ней должен загореться индикатор состояния. Если этого не произошло, убедитесь в том, что выбранный в настройках номер камеры соответствует номеру входа на видеомикшере.

Теперь камера успешно подключена к микшеру ATEM.

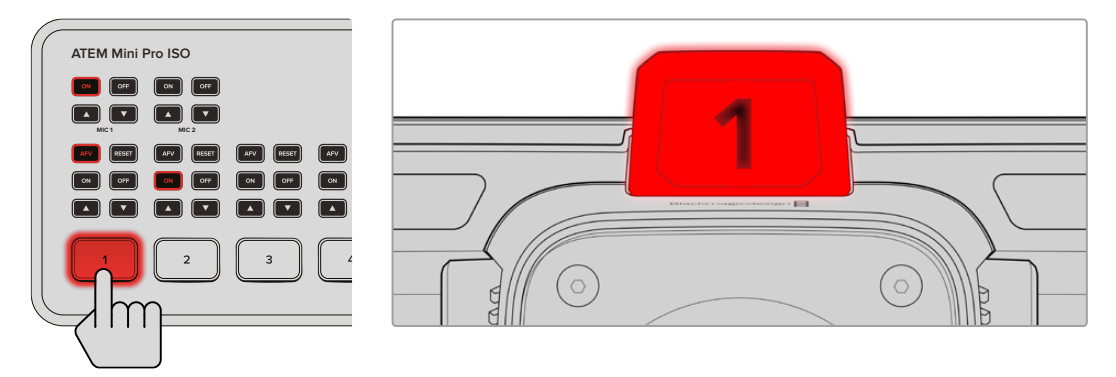

При выборе камеры источником программного сигнала на ней загорится индикатор состояния

# **Запись в Blackmagic RAW на USB-носитель**

Для сохранения материала в кодеке Blackmagic RAW на камере нужно подключить флеш-накопитель USB-C, отформатированный под систему Mac OS Extended или exFAT, к соответствующему разъему и нажать кнопку записи на сенсорном дисплее. Чтобы остановить запись, нажмите кнопку еще раз.

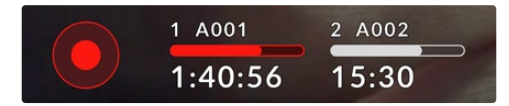

Во время записи кнопка горит красным

**СОВЕТ.** При подключении к видеомикшерам ATEM Mini или ATEM SDI Extreme и Pro можно одновременно запускать запись на всех камерах с помощью приложения ATEM Software Control. Подробнее см. руководство по ATEM Mini и ATEM SDI.

Все готово для начала работы! В следующих разделах описаны функции и настройки камер линейки Blackmagic Studio.

# **Разъемы камеры Blackmagic Studio**

В этом разделе содержится подробная информация обо всех разъемах на моделях Blackmagic Studio. Их конфигурация зависит от используемой модификации.

# **Левая сторона**

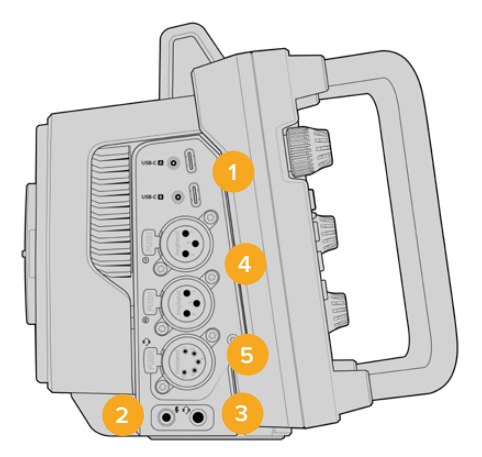

#### **1 USB-порты с фиксацией**

Два разъема USB-C позволяют выполнять запись на флеш-накопители, а также подключать аксессуары Blackmagic Zoom Demand и Blackmagic Focus Demand. Порт A дополнительно используется для обновления встроенного ПО камеры.

На моделях 6K Pro и 4K Pro G2 смартфон можно подключить к одному из USB-портов камеры, чтобы вести потоковую трансляцию непосредственно в Интернете, используя мобильную сеть 4G или 5G. Подробнее см. раздел «Стриминг видео».

### **2 Гнездо 3,5 мм для микрофона**

Стереоразъем поддерживает запись микрофонного или линейного сигнала и позволяет подключить микрофон к камере. Уровень микрофонного сигнала ниже уровня линейного, поэтому при использовании микрофона и выборе второй опции звук будет слишком тихим. Левый канал интерфейса также поддерживает тайм-код LTC по стандарту SMPTE из внешнего источника. Его обнаружение и встраивание как метаданных в сохраняемое видео выполняется автоматически. Такой тайм-код рекомендуется передавать через линейный выход, особенно в тех случаях, когда он не записывается как аудиодорожка.

#### **3 Гнездо 3,5 мм для наушников**

Подключив наушники через стереоразъем диаметром 3,5 мм, можно вести мониторинг звука. На камерах Blackmagic Studio, оснащенных разъемами SDI, также предусмотрена двусторонняя связь. Ее параметры можно изменить в меню «НАСТРОЙКА».

### **4 Аудиовходы XLR**

Два балансных входа XLR позволяют подключать внешние источники аналогового аудиосигнала, в том числе звуковые микшеры, системы громкой связи или микрофоны. Разъемы XLR 48 В предусматривают возможность фантомного питания микрофонов. Подробнее об использовании фантомного питания см. раздел настроек аудио.

#### **5 5-контактный разъем XLR для двусторонней связи**

Через 5-контактный XLR-разъем можно подключить профессиональную гарнитуру. Это позволит поддерживать двустороннюю связь с оператором видеомикшера. Схема распайки приведена ниже в этом разделе.

## **Правая сторона**

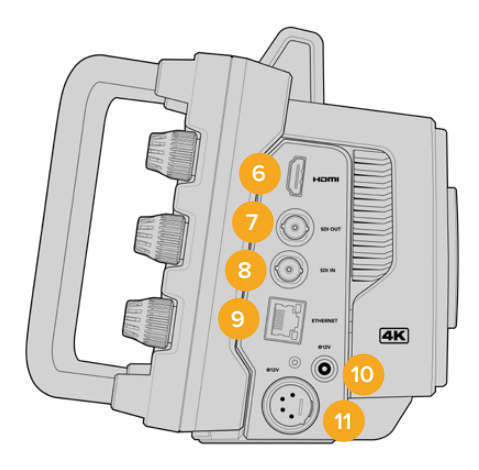

### **6 HDMI-выход**

Полноразмерный интерфейс HDMI поддерживает передачу 10-битного Ultra HD-видео 2160p (4:2:2) с частотой до 60 кадров в секунду и двумя каналами встроенного звука. Для вывода чистого сигнала или изображения со служебными параметрами используйте меню сенсорного экрана.

Порт HDMI можно использовать для подключения к монитору, дисковому рекордеру или видеомикшеру ATEM. Если изображение выводится в формате Ultra HD, рекомендуется использовать кабели HDMI 2.0.

**ПРИМЕЧАНИЕ.** При подключении к ATEM Mini через HDMI для HDMI-выхода камеры автоматически устанавливается формат HD. Это также применимо при подсоединении к таким устройствам, как HD-мониторы и HD-рекордеры HyperDeck.

#### **7 Выход SDI**

Выход 12G-SDI на камере позволяет подключить ее к профессиональному видеооборудованию, например микшеру ATEM или рекордеру HyperDeck.

#### **8 Вход SDI**

Вход 12G-SDI позволяет принимать обратный программный сигнал, поступающий с видеомикшера.

### **9 Ethernet PoE**

На камерах Studio данный порт позволяет получать питание по технологии PoE. Для снабжения энергией через этот разъем необходим источник питания высокой мощности с поддержкой PoE, например Blackmagic Studio Converter или PoE-блок 4-го класса.

Порт Ethernet на камерах 6K Pro и 4K Pro G2 также можно использовать для потоковой передачи видео по локальной сети или через Интернет. Подробнее об этом см. раздел «Стриминг видео».

### **10 Вход питания с фиксацией**

Вход питания (DC) 12-18 В с защитой от случайного отсоединения кабеля обеспечивает электроснабжение камеры от адаптера переменного тока, который входит в комплект поставки. Разъем можно также использовать для подключения внешней батареи, если источник переменного тока недоступен.

### **11 4-контактный XLR-вход питания**

Данный разъем 12-18 В можно использовать для подключения резервного источника питания, к примеру силового адаптера 12 В для URSA или переносного аккумулятора.

# **Схема распайки 5-контактного XLR-разъема для подключения гарнитуры**

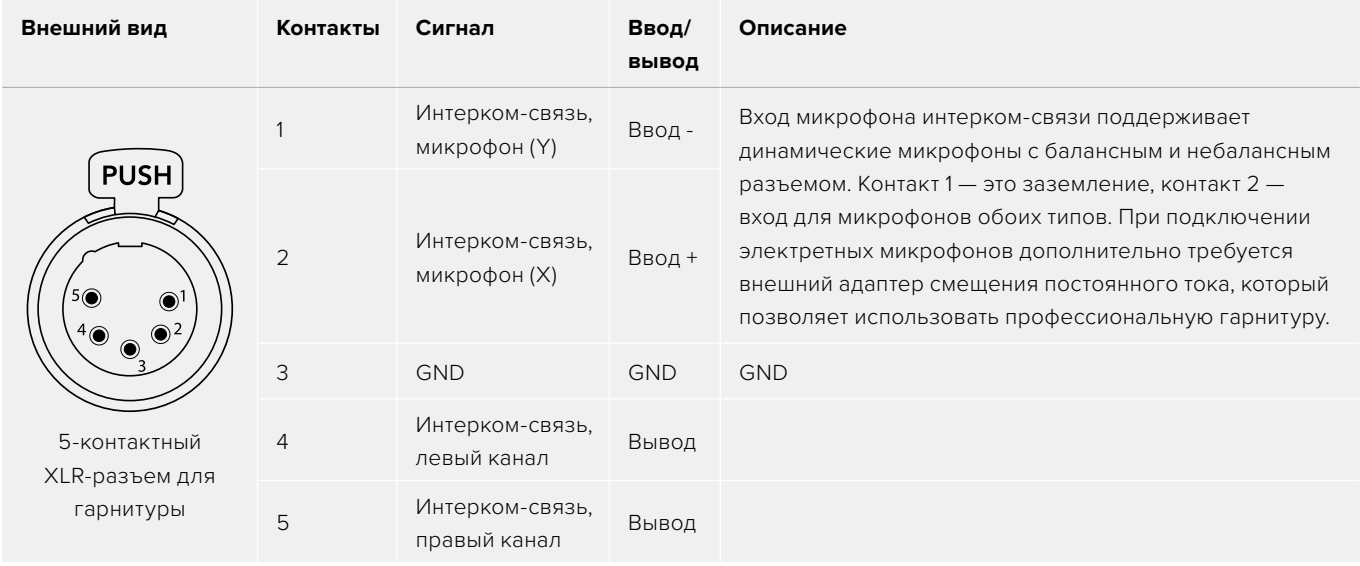

# **Органы управления камерой**

Модели Blackmagic Studio оснащены большим ярким 7-дюймовым сенсорным ЖК-дисплеем, который позволяет отслеживать изображение в режиме реального времени и быстро менять настройки камеры. Для этого следует просто нажать кнопку экранного меню и коснуться нужного элемента интерфейса или провести пальцем по экрану.

Колесики, расположенные с правой стороны, помогают быстро корректировать яркость, контрастность и выделение контуров изображения при фокусировке.

Колесико настроек позволяет регулировать значение диафрагмы при использовании совместимых объективов с креплением MFT, а также в сочетании с дисплеем изменять другие параметры.

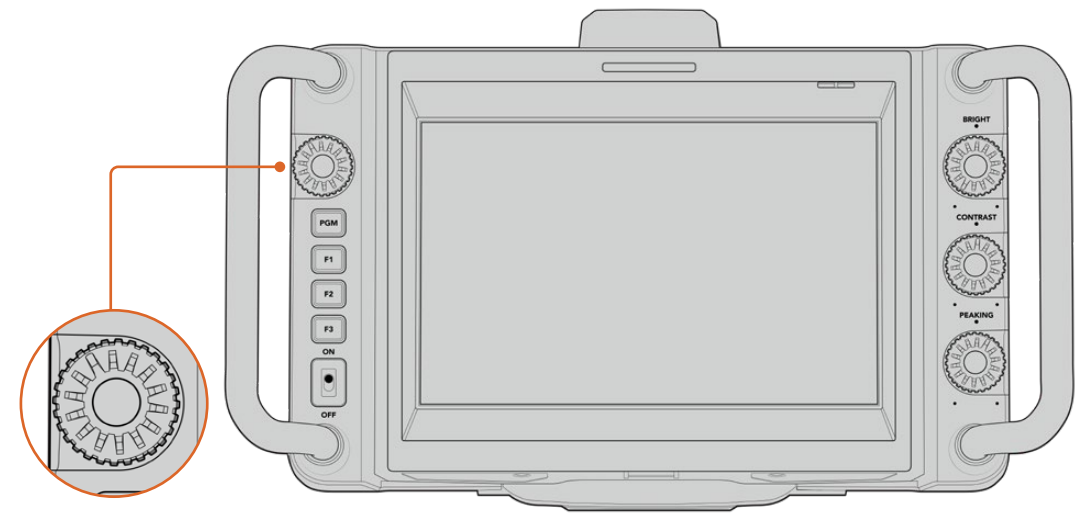

### **Колесико настроек**

Чтобы закрыть диафрагму, поверните колесико по часовой стрелке, чтобы открыть — против. Нажмите на колесико настроек, чтобы быстро получить доступ к меню камеры.

Это колесико также используется для регулировки баланса белого, скорости затвора и усиления, когда данные настройки выбраны на дисплее с выводом параметров.

При активировании опции «ЗУМ ДЛЯ ФОКУСА» изображение становится более крупным, чтобы его было легче разглядеть. Для изменения позиции обрезанного изображения колесико следует повернуть.

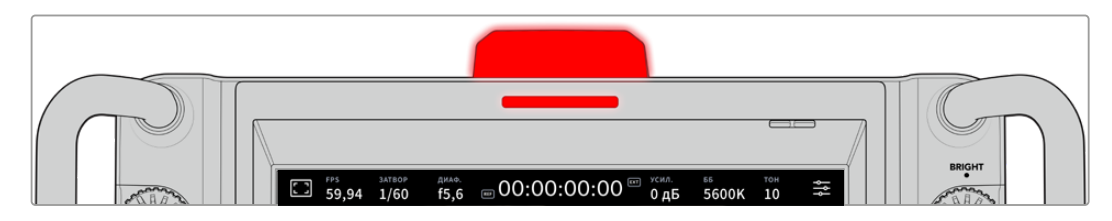

#### **Индикатор состояния**

Камера имеет маленький индикатор состояния на ЖК-дисплее и большой на верхней панели. Во время подключения к видеомикшеру ATEM индикатор показывает, когда сигнал камеры является программным, готовится к выводу в эфир или используется для записи.

Он загорается красным при передаче изображения в эфир, зеленым — во время предварительного просмотра и оранжевым, когда идет запись.

В комплект поставки также входят прозрачные таблички с номерами, которые облегчают идентификацию съемочной техники на расстоянии до нескольких метров.

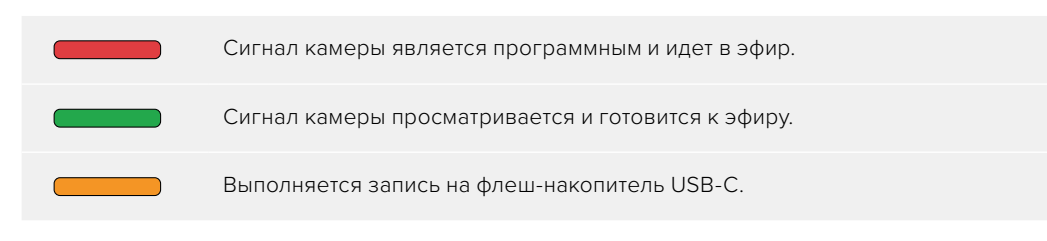

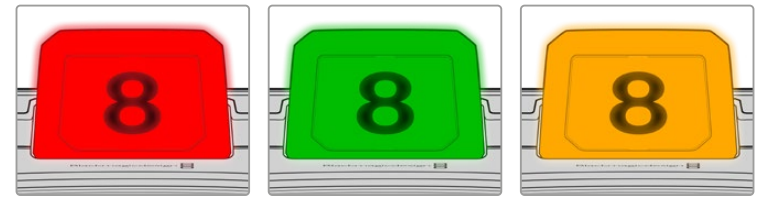

**ПРИМЕЧАНИЕ.** Если камера не подключена к видеомикшеру, индикатор будет гореть красным цветом как при записи.

### **Номера для индикатора состояния**

Папка с программным обеспечением содержит PDF-файл, с помощью которого можно создать и распечатать дополнительные номера для индикатора. Файл находится в папке Application > Blackmagic Cameras > Documents (Mac) или Blackmagic Design > Documents (Windows).

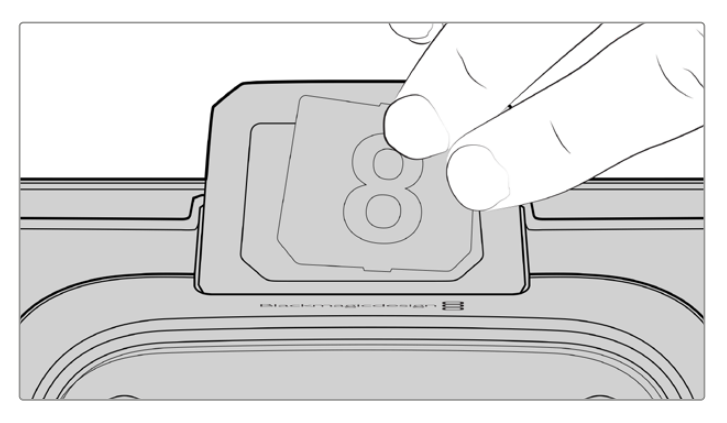

Номера на индикаторе можно легко заменить

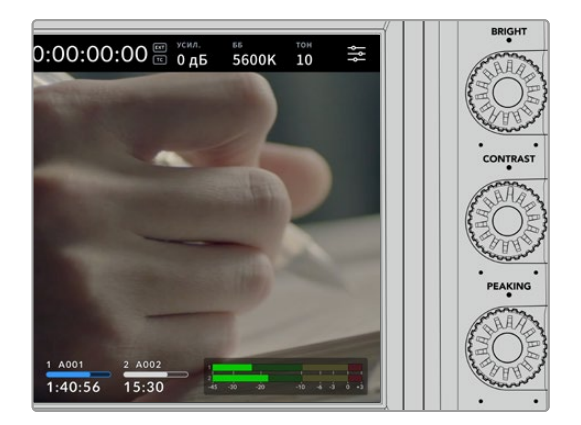

### **Регулировка яркости, контрастности и выделения контуров**

Используйте три колесика для регулировки яркости, контрастности и выделения контуров на ЖК-дисплее.

Кроме традиционных настроек, можно также выбирать разные цвета линий красный, зеленый, синий, черный и белый.

### **Сенсорный дисплей**

Служит для мониторинга изображения. Для регулировки зума и корректировки настроек проведите пальцем по экрану.

# **PGM**

### **Кнопка BACK/PGM**

При подключении к микшеру ATEM можно просматривать программное видео на ЖК-дисплее. Для этого нажмите и удерживайте кнопку PGM. Чтобы вернуться к потоковому сигналу, отпустите кнопку. Для постоянного вывода обратного программного изображения нажмите кнопку PGM дважды. Нажмите ее снова, чтобы вернуться к потоковому сигналу.

На модели Blackmagic Studio Camera 4K Plus данная кнопка имеет название BACK. Ее используют для выхода из настроек и возврата к выводу на дисплей потокового сигнала.

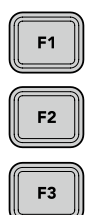

#### **Функциональные кнопки**

Данным кнопкам можно назначать наиболее часто используемые функции. Это позволяет быстро переходить к нужной операции. По умолчанию для них выбраны приведенные ниже функции.

F1 – Зум для фокуса.

F2 – Фокус. Включает автоматическую фокусировку на совместимых объективах.

F3 – Диафрагма. Включает автоматическую диафрагму на совместимых объективах c креплением MFT при работе с камерами 4K Plus и 4K Pro.

На Studio Camera 6K Pro используйте кнопку F3 для переключения между настройками встроенных ND-фильтров. Подробнее об этом см. в разделе о фильтрах ND на камере Blackmagic Studio 6K Pro.

**СОВЕТ.** Настройки ND-фильтров на Blackmagic Studio Camera 6K Pro можно регулировать удаленно с помощью приложения ATEM Software Control, пульта ATEM Camera Control Panel или видеомикшера ATEM Television Studio. Для их изменения также предусмотрена одна из функциональных кнопок на Blackmagic Zoom Demand.

Подробнее о назначении кнопкам функций см. главу «Основные настройки» в разделе «Меню настроек».

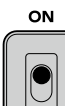

 $C<sub>CI</sub>$ 

### **Переключатель ON/OFF**

Включает и выключает камеру.

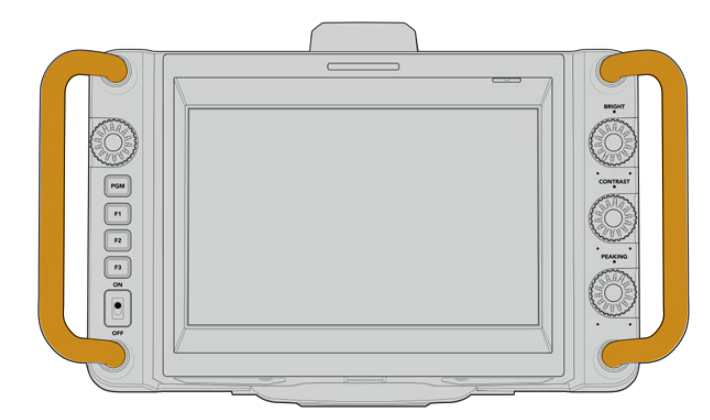

### **Рукоятки**

Расположенные по бокам рукоятки служат для переноса и регулировки положения камеры. Они также обеспечивают защиту экрана при установке и упаковке.

# **Работа с ND-фильтрами**

Модель Studio Camera 6K Pro имеет три встроенных нейтральных светофильтра. Доступные настройки: «Без фильтра», 1/4, 1/16 и 1/64. Эти фильтры позволяют уменьшить количество света, попадающего на сенсор камеры, и регулируются показателем объема пропускаемого света в дробях. Имея повышенную степень контроля над экспозицией, можно более избирательно регулировать диафрагму, чтобы оптимизировать резкость и качество изображения, получаемого с помощью объектива.

Положение «Без фильтра» означает отсутствие фильтрации. Параметры с 1/4 по 1/64 повышают плотность фильтрации, что уменьшает проходимость света.

Так как для светофильтров используются разные термины, допускается их индивидуальная настройка в меню на сенсорном ЖК-дисплее. Это позволяет идентифицировать светофильтры ND по числу, ступени экспозиции и объему пропускаемого света в дробях. Подробнее см. раздел «Основные настройки».

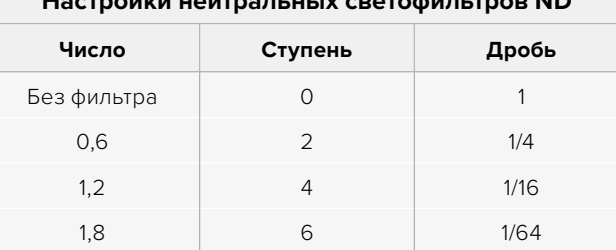

# **Настройки нейтральных светофильтров ND**

Функциональные кнопки на камере также позволяют управлять ND-фильтрами. Например, с помощью меню на ЖК-дисплее F1 можно назначить для того, чтобы перейти к более высокому значению ND, а F2 — к более низкому. Кроме того, для переключения между различными параметрами легко применить одну кнопку, если F1 и F2 требуется использовать для других функций.

Подробнее см. раздел «Меню настроек».

# **Работа с накопителями**

Blackmagic Studio Camera имеет два высокоскоростных порта расширения USB-C, которые позволяют вести сохранение видео напрямую на флеш-накопители такого типа.

# **Флеш-накопители USB-C**

Носители USB-C отличаются высокой скоростью, большой емкостью и обеспечивают запись в течение долгого времени, что особенно важно во время работы на длительных массовых мероприятиях. К моделям линейки Studio можно одновременно подключить два накопителя такого типа.

По окончании записи носители легко соединить с компьютером напрямую для выполнения монтажа и постобработки без необходимости копирования материала.

Порядок подключения флеш-накопителя USB-C к камере

- **1** Соедините кабель USB-C с флеш-диском USB-C.
- **2** Другой конец кабеля нужно подключить к любому из портов USB-C на камере (A или B).

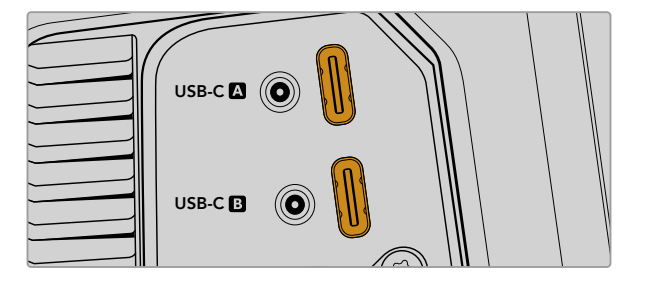

На ее сенсорном экране для флеш-диска используется соответствующий слот.

**СОВЕТ.** При одновременном подключении двух накопителей USB-C камера автоматически начнет сохранение материала на втором диске после заполнения первого из них. Перед съемкой можно вручную выбрать флеш-диск для записи контента, нажав и удерживая индикатор носителя на сенсорном ЖК-экране.

### Выбор скоростного флеш-диска USB-C

Флеш-накопители USB-C можно приобрести во многих магазинах бытовой электроники. Они предназначены для работы с широким рядом устройств. Так как кинопроизводство — только одна из сфер применения подобных носителей, важно правильно подобрать их при записи материала в 6K или 4K.

Многие флеш-накопители служат для бытового использования, и их скорость недостаточна для записи 6K- и 4K-видео.

В разделе поддержки на сайте Blackmagic Design [www.blackmagicdesign.com/ru/support](http://www.blackmagicdesign.com/ru/support) есть последняя информация по таким накопителям.

### Скорость флеш-накопителей USB-C

Из-за использования скрытого сжатия некоторые модели флеш-накопителей USB-C не в состоянии сохранять данные со скоростью, указанной производителем. В этом случае заявленные характеристики достигаются только для файлов с простой структурой, а при работе с видео реальное значение такого параметра будет меньше.

На некоторых флеш-накопителях USB-C скорость записи меньше заявленной производителем, при этом отклонение может достигать 50%. Даже если в технических характеристиках указано, что носитель подходит для работы с видео, на практике он не всегда поддерживает запись в реальном времени.

Чтобы узнать, подходит или нет флеш-диск USB-C для записи и воспроизведения видео с большим объемом данных, воспользуйтесь утилитой Blackmagic Disk Speed Test. Она проверяет носитель на производительность, поэтому результаты теста будут отражать скорость, близкую к фактической. Как правило, современные и емкие накопители отличаются достаточным быстродействием.

Утилита Blackmagic Disk Speed Test доступна в Mac App Store. Версии для работы на платформах Windows и Mac также включены в приложение Blackmagic Desktop Video, которое можно загрузить в разделе «Запись и воспроизведение» центра поддержки Blackmagic Design на странице [www.blackmagicdesign.com/ru/support.](http://www.blackmagicdesign.com/ru/support)

# **Подготовка флеш-дисков USB-C к записи материала**

Накопители USB-C можно отформатировать с помощью соответствующей функции на экранной панели камеры или на компьютере под управлением Mac либо Windows. Для получения оптимального результата рекомендуется выполнять форматирование носителя непосредственно на камере.

Формат HFS+ также известен как Mac OS Extended и является предпочтительным, поскольку он поддерживает протоколирование. В этом случае при повреждении носителя содержащиеся на нем данные будет проще восстановить. Формат HFS+ совместим с операционной системой Mac, а exFAT можно использовать на платформах Mac и Windows без дополнительного программного обеспечения, однако он не предусматривает протоколирования.

### Подготовка носителя на Blackmagic Studio Camera

- **1** Коснитесь любого значка носителя внизу сенсорного ЖК-экрана, чтобы открыть панель параметров сохранения.
- **2** Нажмите кнопку форматирования.

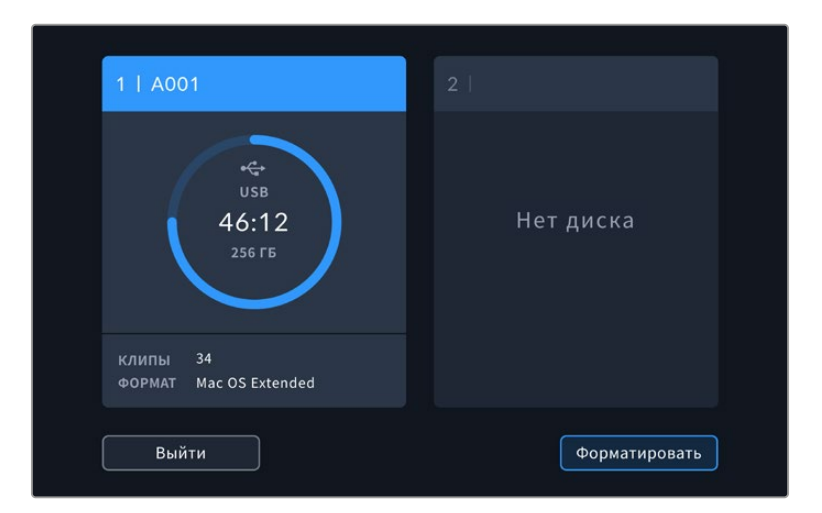

**3** В меню носителя выберите желаемый накопитель и щелкните соответствующую кнопку внизу экрана для запуска форматирования.

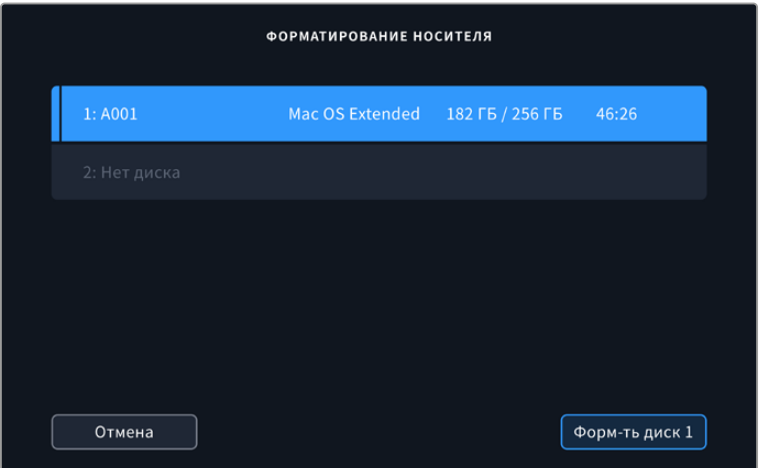

- **4** Нажмите кнопку «НОМЕР ТОМА», если нужно вручную изменить номер тома. Введите значение с помощью клавиатуры и выберите «Обновить» для подтверждения.
- **5** Выберите нужный формат (Mac OS Extended или exFAT) и нажмите кнопку форматирования.

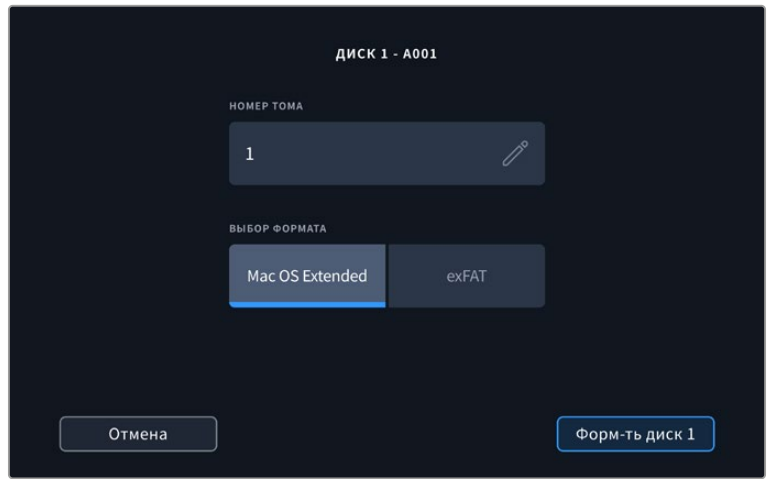

**6** На экране появится запрос на подтверждение для выбранного накопителя с указанием формата и номера тома. Чтобы продолжить, нажмите кнопку форматирования. В противном случае нажмите «Отмена».

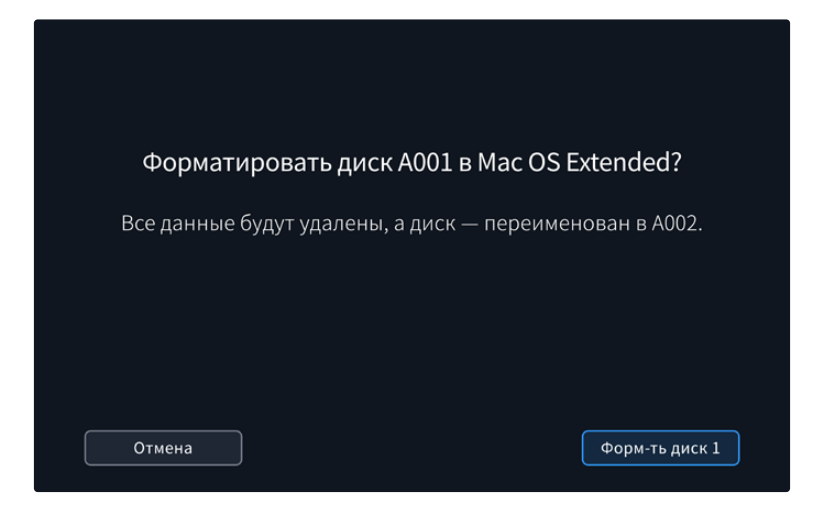

**7** Чтобы отформатировать накопитель, нажмите и удерживайте соответствующую кнопку в течение трех секунд.

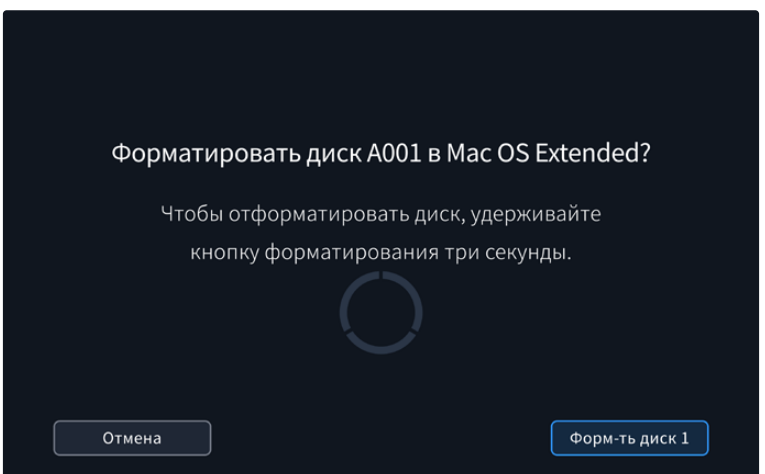

**8** По окончании форматирования появится сообщение о том, что оно прошло успешно и накопитель готов к работе. Нажмите «OK», чтобы вернуться к панели параметров сохранения.

Когда флеш-накопители USB-C форматируются на камере, ее идентификатор становится частью имени файла с записываемым видео. При каждом последующем форматировании выполняется автоматическая нумерация томов. Чтобы изменить ее вручную, нажмите кнопку «НОМЕР ТОМА» и введите нужное значение. Если в новом проекте необходимо начать нумерацию томов с 1, нажмите кнопку «Сбросить данные» на вкладке «ПРОЕКТ» таблички.

# **Подготовка накопителя на Mac**

Для форматирования под систему HFS+ или exFAT воспользуйтесь дисковой утилитой, которая входит в пакет Mac.

Выполните резервное копирование всех важных данных, потому что при форматировании накопителя они будут удалены.

Порядок форматирования накопителя

- **1** Подключите носитель USB-C к компьютеру и пропустите сообщение, предлагающее использовать накопитель для создания резервной копии Time Machine.
- **2** Выберите «Программы» > «Утилиты» и запустите приложение «Дисковая утилита».
- **3** Щелкните кнопкой мыши по значку USB-диска и выберите вкладку «Стереть».
- **4** Выберите формат Mac OS Extended (журналируемый) или exFAT.
- **5** Укажите название нового тома и выберите «Стереть». По окончании форматирования носитель будет готов к использованию вместе с камерой.

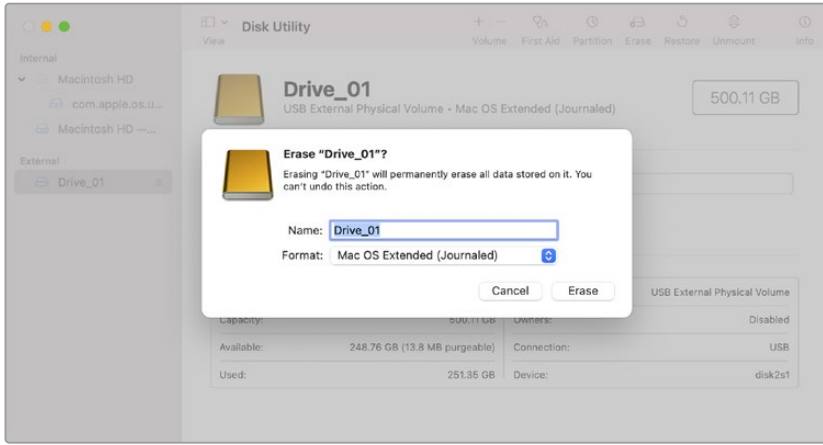

## **Подготовка накопителя на Windows**

Для форматирования носителя на компьютере под управлением Windows необходимо щелкнуть правой кнопкой мыши на иконку соответствующего диска. Выполните резервное копирование всех важных данных, потому что при форматировании они будут удалены.

Порядок форматирования накопителя

- **1** Соедините флеш-накопитель USB-C с камерой.
- **2** Откройте меню или экран «Пуск» и выберите «Компьютер». Щелкните правой кнопкой мыши по значку USB-диска.
- **3** В контекстном меню выберите «Форматировать».
- **4** Выберите файловую систему exFAT и установите размер кластера, равный 128 Кб.
- **5** Укажите метку тома, выберите «Быстрое форматирование» и «Начать».
- **6** По окончании форматирования носитель будет готов к использованию вместе с камерой.

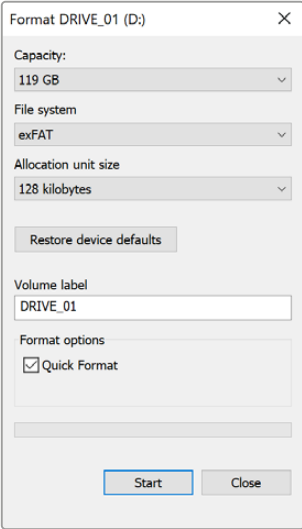

На платформе Windows для форматирования накопителей под систему exFAT используется диалоговое окно «Форматировать»

# **Органы управления с сенсорного экрана**

Сенсорный экран, установленный на моделях Blackmagic Studio Camera, позволяет открывать программный интерфейс касанием или движением пальца по экрану. Это обеспечивает быстрый доступ к основным функциям и настройкам, используемым во время съемки.

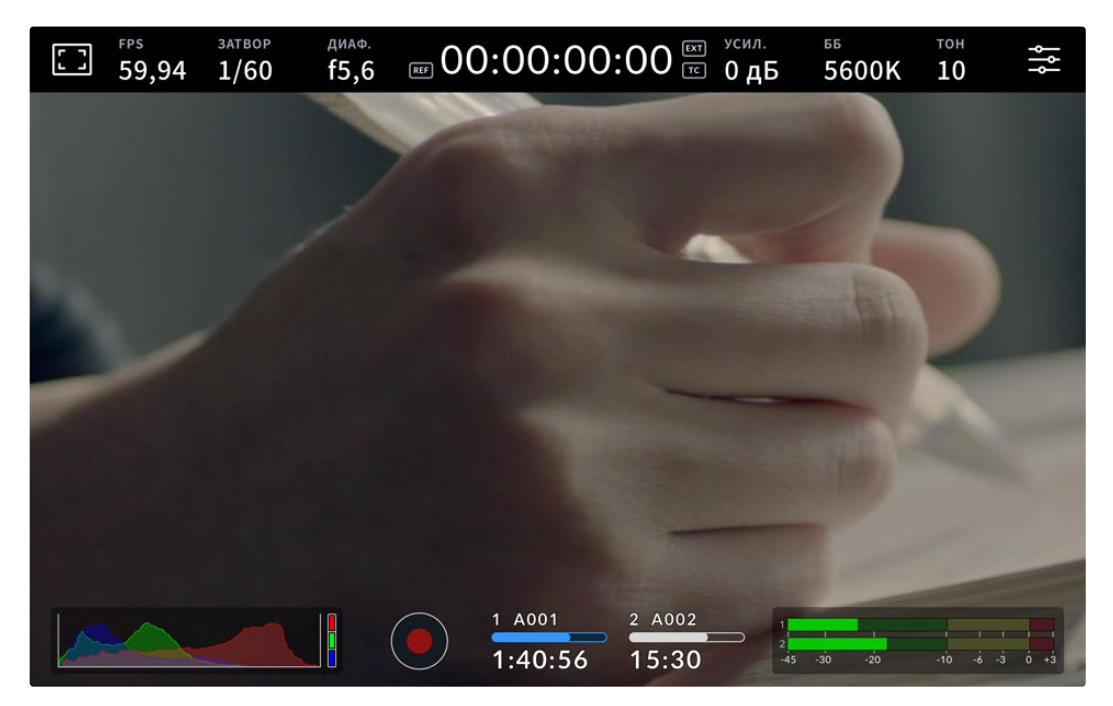

Сенсорный экран камеры позволяет вести мониторинг изображения и менять настройки

### **Изменение настроек на дисплее с выводом параметров**

На дисплее с выводом параметров предусмотрено быстрое меню настроек, в котором их можно изменять простым касанием пальца. Коснитесь соответствующего значка, чтобы открыть данный дисплей, а затем выберите нужную настройку на сенсорном экране или с помощью колесика. После перехода к требуемому параметру коснитесь экрана, чтобы скрыть меню.

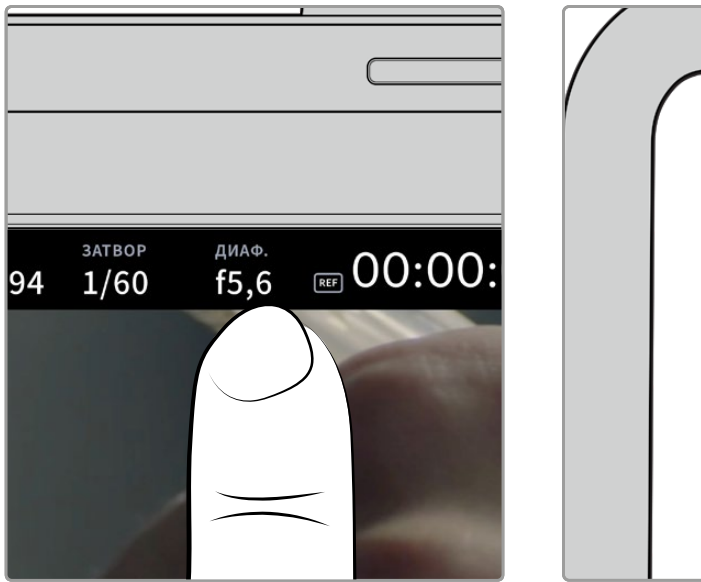

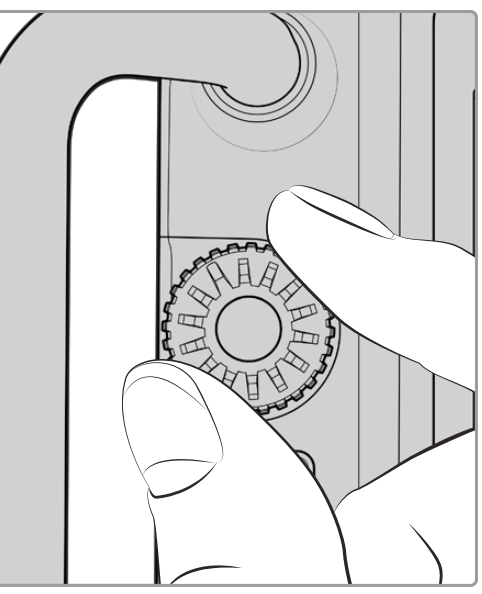

Коснитесь настройки на сенсорном экране и выберите нужную опцию с помощью колесика

# **Функции сенсорного экрана**

В этом разделе руководства описаны настройки, которые можно изменить с помощью дисплея с выводом параметров и колесика.

### Опции мониторинга на ЖК-дисплее

Чтобы получить доступ к настройкам мониторинга, коснитесь значка дисплея в верхнем левом углу сенсорного экрана. Теперь можно выбрать параметры таких функций, как зебра, индикация фокуса, рамки кадрирования, сетка, границы изображения и условный цвет. В этом случае инструменты управления отображаются как меню внизу сенсорного экрана.

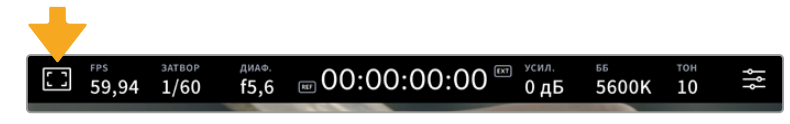

Чтобы получить доступ к настройкам мониторинга, коснитесь соответствующего значка в верхнем левом углу сенсорного экрана

### **Зебра**

Данная настройка позволяет выбирать способ вывода на ЖК-дисплее, а также устанавливать ее уровень.

Эта функция отображает диагональные линии в тех областях, где экспозиция превышает установленный уровень. Например, при настройке 100% будут видны области с избыточной экспозицией. Это помогает выбрать оптимальную экспозицию в постоянных условиях освещения.

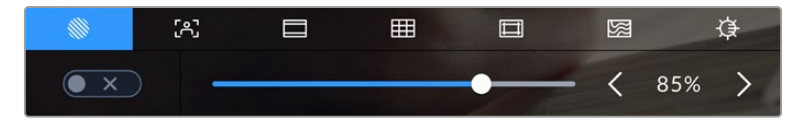

Чтобы установить параметры зебры, коснитесь соответствующего значка после выбора настроек мониторинга на ЖК-дисплее

Для отображения зебры на ЖК-дисплее коснитесь значка переключения в нижнем левом углу экрана на соответствующей вкладке.

Чтобы установить уровень экспозиции, при котором начинает отображаться зебра, перетащите слайдер влево или вправо либо коснитесь соответствующей стрелки рядом с цифровым значением в процентах. Диапазон доступных значений — от 75 до 100 процентов с шагом 5%.

Подробнее о том, как включить эту функцию для сигнала на HDMI- или SDI-выходе, см. раздел «Настройки мониторинга».

**СОВЕТ.** При съемке в меняющихся условиях освещения (например, вне помещения при переменной облачности) настройка уровня зебры ниже 100 поможет избежать избыточной экспозиции.

#### **Индикация фокуса**

Эта настройка позволяет выбирать способ отображения функции на ЖК-экране, а также устанавливать необходимый уровень помощи при фокусировке для всех выходов на камере линейки Studio.

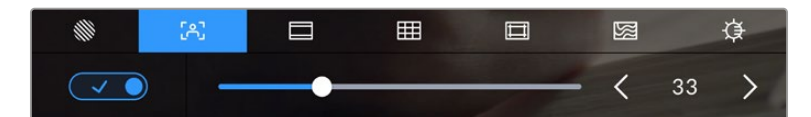

Чтобы установить нужные параметры индикации фокуса, коснитесь соответствующего значка после выбора настроек мониторинга на ЖК-дисплее

Для включения индикации фокуса коснитесь значка переключения в нижнем левом углу экрана на соответствующей вкладке. Чтобы установить уровень индикации фокуса, передвиньте слайдер влево или вправо.

Оптимальный уровень индикации фокуса варьируется в зависимости от характера кадра. При съемке людей он может быть высоким для сохранения детализации при изображении лиц. В других случаях (например, для статичных предметов) такой высокий уровень не требуется.

О том, как включить эту функцию для сигнала на HDMI- или SDI-выходе, см. раздел «Настройки мониторинга».

**СОВЕТ.** Blackmagic Studio Camera имеет два режима индикации фокуса. В меню «МОНИТОРИНГ» можно выбрать режим «Выделение» или «Цветные линии». Подробнее см. раздел «Настройки мониторинга».

### **Рамки кадрирования**

Эта настройка позволяет выбирать рамки кадрирования, отображаемые на ЖК-дисплее. В зависимости от назначения материала (кино, ТВ или онлайн-просмотр) доступны разные пропорции кадра.

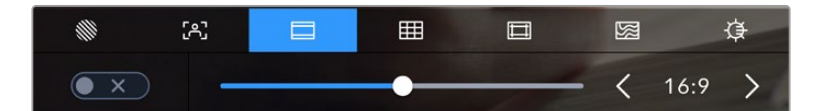

Чтобы установить параметры рамки, коснитесь соответствующего значка после выбора настроек мониторинга на ЖК-дисплее

Чтобы включить рамки кадрирования, коснитесь соответствующего значка в нижнем левом углу экрана.

Для выбора рамок кадрирования можно перетащить слайдер влево или вправо либо нажать одну из стрелок рядом с текущим значением пропорций кадра. Чтобы ввести собственный коэффициент, нажмите на число между стрелками.

### **2,35:1; 2,39:1 и 2,40:1**

Отображение с пропорциями кадра, которые используются в широкоэкранном и анаморфированном форматах. Эти три настройки имеют небольшие отличия друг от друга в результате изменения стандартов кино за последние десятилетия. В настоящее время соотношение сторон 2,39:1 является одним из наиболее популярных форматов.

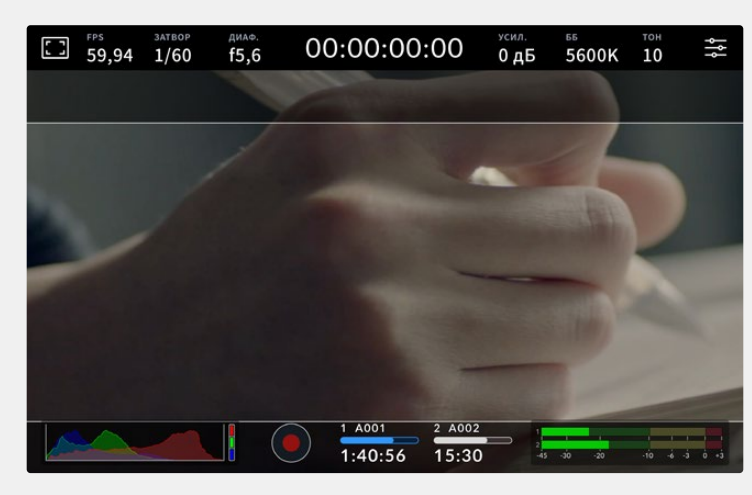

Изображение на сенсорном экране с рамками 2,40:1

### **2:1**

Данный формат по своим пропорциям находится между 16:9 и 2,35:1.

#### **1,85:1**

Еще одно соотношение сторон кадра, часто используемое в широкоформатном кинематографе. По своим пропорциям данный формат находится между HDTV 1,78:1 и 2,39:1.

### **16:9**

Эта опция позволяет отображать пропорции кадра 1,78:1, которые соответствует соотношению 16:9 для ТВ-экранов высокой четкости и компьютерных мониторов. Такие параметры получили наибольшее распространение при трансляции HD-сигнала и размещении видео в Интернете, а также стали популярны и в вещании Ultra HD-сигнала.

### **14:9**

Промежуточный вариант между 16:9 и 4:3. В большинстве случаев видео с пропорциями кадра 16:9 и 4:3 умещается в границы изображения с соотношением сторон 14:9 при обрезке по краям. Эту опцию можно использовать, если материал предназначен для трансляции в формате 14:9.

### **4:3**

Отображение с пропорциями 4:3, которые подходят для телевизоров стандартной четкости и для кадрирования с помощью двух анаморфных адаптеров.

#### **1:1**

Этот формат, который немного уже, чем 4:3, становится все более популярным в социальных сетях.

### **4:5**

Вертикальные изображения с пропорциями 4:5 идеально подходят для создания портретов и просмотра на смартфонах.

#### **Настраиваемая рамка**

Чтобы создать собственные пропорции рамки, коснитесь значения между стрелками. На экране под названием «НАСТРАИВАЕМАЯ РАМКА» удалите текущее значение с помощью кнопки возврата, а затем введите новое, используя числовую клавиатуру. Для применения данной настройки рамки и возврата к съемке нажмите «Обновить».

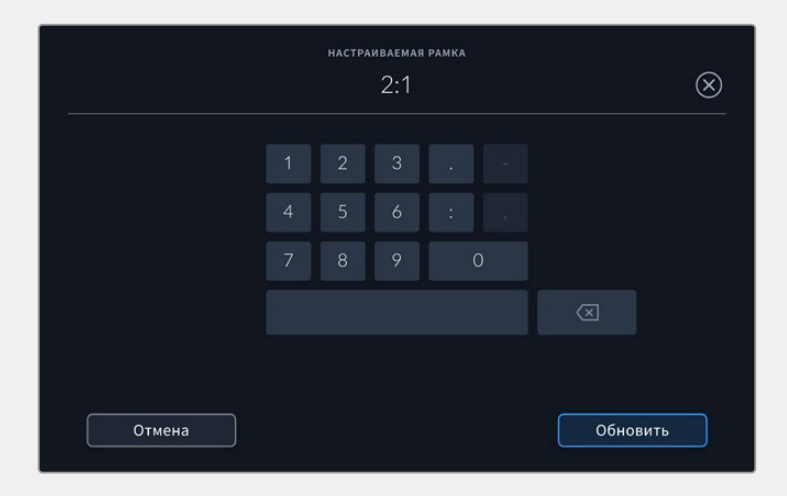

Для ввода новых пропорций рамки используется цифровая клавиатура на экране «НАСТРАИВАЕМАЯ РАМКА»

**СОВЕТ.** Рамки кадрирования можно включать, выключать и изменять их прозрачность либо цвет при использовании как HDMI-, так и SDI-выхода камеры. Подробнее см. раздел «Настройки мониторинга».

#### **Сетка**

Эта настройка позволяет включать на ЖК-дисплее отображение разных видов сетки: трети, горизонт, крестик и точка.

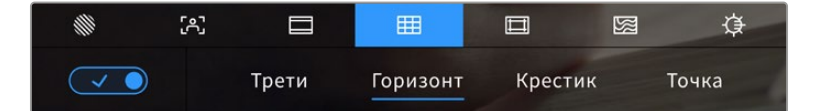

Чтобы установить параметры сетки, коснитесь соответствующего значка после выбора настроек мониторинга на ЖК-дисплее

Сетка и крестик облегчают построение композиции. Доступны четыре опции: трети, горизонт, крестик и точка.

Для отображения сетки коснитесь нужного значка в нижнем левом углу экрана на соответствующей вкладке.

Чтобы задать сетку для вывода на ЖК-дисплей, выберите опцию «Трети», «Горизонт», «Крестик» или «Точка». При выборе третей ее можно отобразить в сочетании с одной из остальных опций — горизонта, крестика или точки.

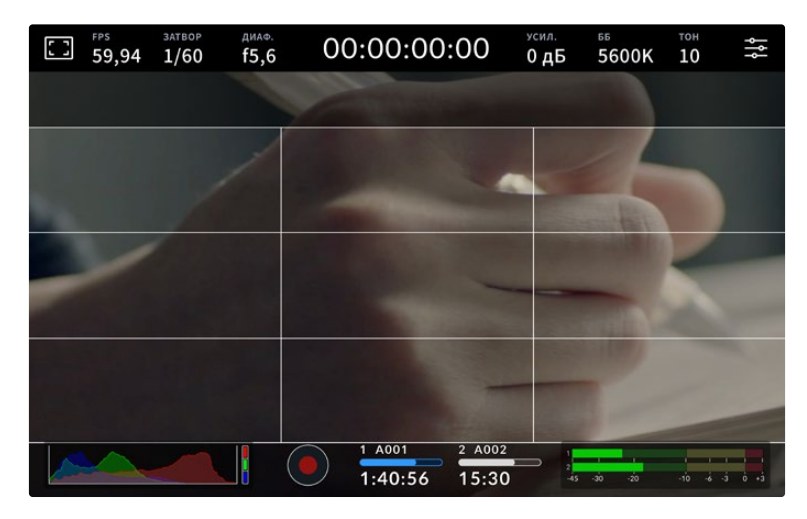

Сетка по правилу третей автоматически масштабируется в соответствии с пропорциями кадра

#### **Трети**

Этот инструмент представляет собой сетку с двумя вертикальными и двумя горизонтальными полосами. С ее помощью кадр будет разделен на трети по вертикали и горизонтали. Считается, что лучше располагать важные части изображения вдоль этих линий или на их пересечении, потому что так улучшается зрительное восприятие. Например, уровень взгляда актера обычно выравнивают по горизонтальной линии, ограничивающей снизу верхнюю треть кадра. Данная функция также обеспечивает последовательность кадрирования между дублями.

### **Горизонт**

Данный индикатор показывает, когда камера наклонена влево, вправо, вверх или вниз. Используйте этот индикатор, чтобы убедиться, что на изображении всегда присутствует линия горизонта.

Расстояние отхода линий от центрального перекрестия пропорционально степени горизонтального или вертикального наклона. Если сенсор движения камеры откалиброван, при совмещении с осями перемещающиеся линии будут становиться синими.

Если камеру наклонить прямо вниз для съемки сверху или направить вверх, индикатор горизонта примет это во внимание. При установке камеры в книжную ориентацию оси индикации повернутся на 90 градусов.

В таблице ниже приведены примеры индикации вертикального и горизонтального наклонов камеры.

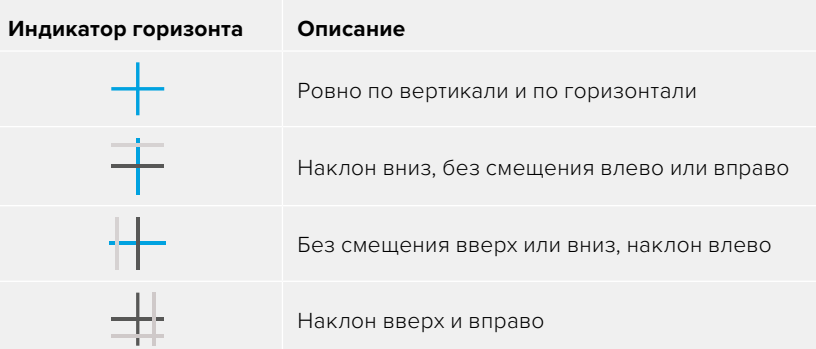

Для обычной съемки калибровка индикатора горизонта выполняется в вертикальном и горизонтальном положениях. Если для записи нужно использовать «голландский угол» или же получить вид снизу или сверху, индикатор горизонта можно откалибровать под наклоном. Подробнее см. раздел «Калибровка сенсора движения».

#### **Крестик**

При выборе этой опции в центре кадра отображается крестик. Как и сетка по правилу третей, он облегчает создание композиции, помогая оператору разместить нужный объект строго по центру. Иногда такой способ используется во время съемки сцены, которая требует оперативного монтажа. В этом случае редактирование видео можно выполнить гораздо быстрее.

#### **Точка**

При выборе этого инструмента в центре кадра отображается точка. Она выполняет ту же роль, что и крестик, но при этом имеет меньшие размеры.

**ПРИМЕЧАНИЕ.** Подробнее о том, как включить эту функцию для сигнала на HDMI- или SDI-выходе, см. раздел «Настройки мониторинга».

#### **Границы изображения**

Этот переключатель позволяет обозначать границы изображения на ЖК-дисплее, а также устанавливать их параметры для HDMI- или SDI-выхода камеры.

Подобная функция используется в телевизионном производстве для обозначения наиболее важной области, которую видят все зрители. С ее помощью можно избежать обрезки кадра при трансляции на некоторые телевизоры, а также оставить место для добавления логотипов, титров и другой дополнительной информации. Большинство вещательных станций требуют, чтобы титры и графика находились в пределах области, составляющей 90% изображения.

Границы можно также использовать при кадрировании, если на этапе постпроизводства выполняется стабилизация изображения с обрезкой по краям. Кроме того, они помогают задать область нужного размера. Например, настройка 50% при съемке в Ultra HD с разрешением 3840x2160 позволяет увидеть, каким получится видео 1920x1080. Границы изображения масштабируются в соответствии с выбранными рамками кадрирования.

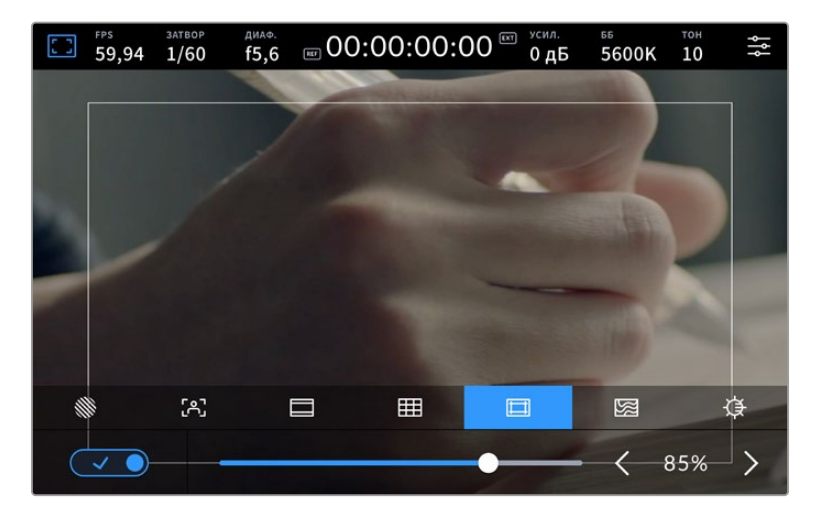

Индикатор границ изображения с настройкой 85%

Для отображения границ на ЖК-дисплее коснитесь значка переключения в нижнем левом углу экрана на соответствующей вкладке. Чтобы задать значение для сенсорного экрана, используйте правую и левую стрелки по краям текущего значения в нижней части дисплея. Еще один способ — перетащить слайдер влево или вправо.

Подробнее о том, как включить эту функцию для сигнала на HDMI- или SDI-выходе, см. раздел «Настройки мониторинга».

### **Условный цвет**

Переключатель условного цвета позволяет использовать инструмент, помогающий выбрать экспозицию.

Эта функция добавляет к изображению различные цвета, которые показывают уровень экспозиции для его отдельных элементов. Например, розовый является показателем оптимальной экспозиции для достоверной передачи тонов светлой кожи, зеленый — более темной. Во время съемки людей подобная функция помогает обеспечить однородность изображения.

Если его элементы меняют цвет с желтого на красный, это означает избыточную экспозицию.

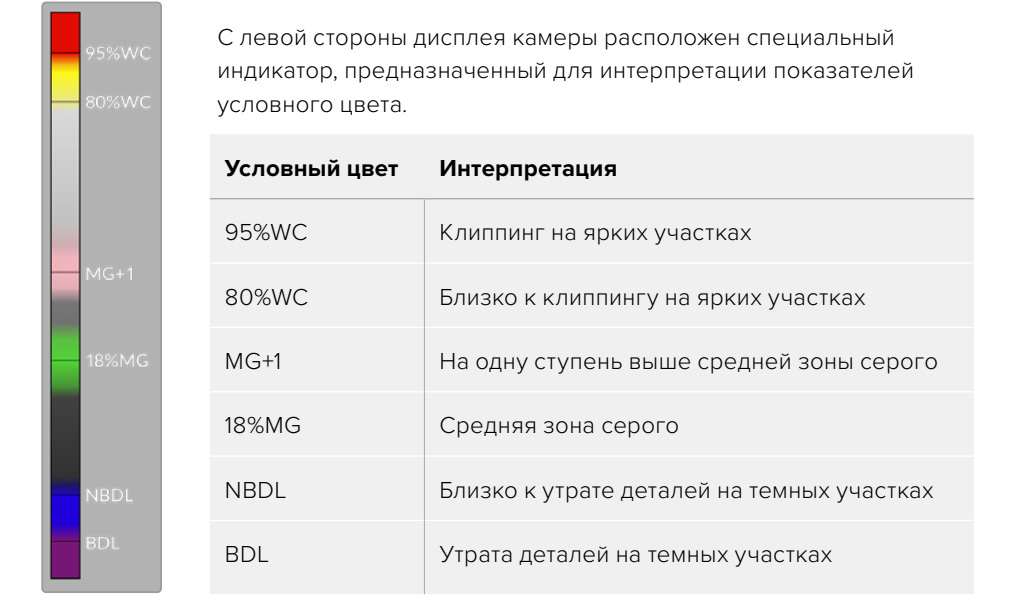

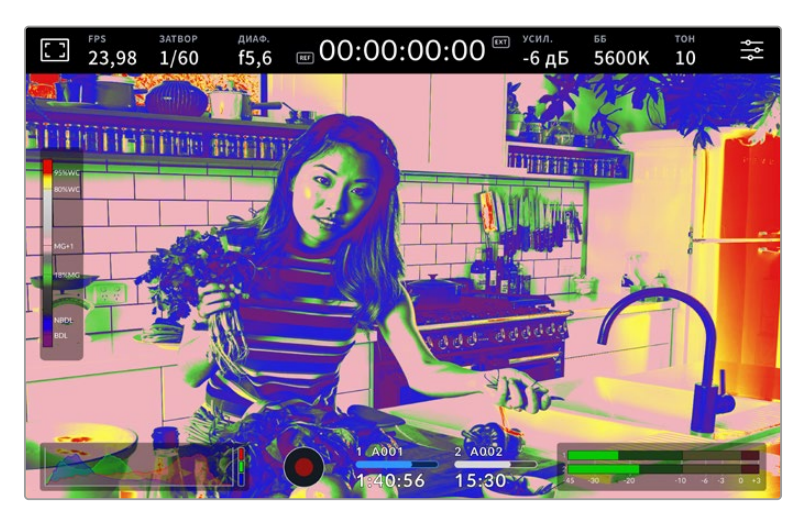

Для использования условного цвета коснитесь значка переключения в нижнем левом углу экрана на соответствующей вкладке.

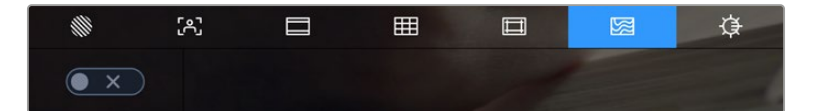

Вкладка для работы с инструментом условного цвета

### **Яркость ЖК-дисплея**

Чтобы изменить яркость экрана, коснитесь соответствующего значка и перетащите слайдер влево или вправо.

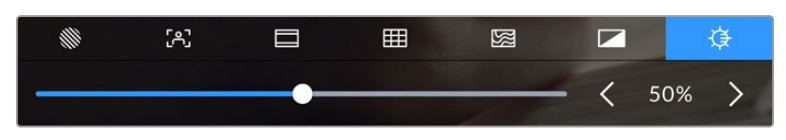

Яркость экрана с настройкой 50%

**СОВЕТ.** Яркость ЖК-экрана также можно изменить в разделе «ЖК-дисплей» на вкладке «МОНИТОРИНГ». На дисплее с выводом параметров и вкладке «МОНИТОРИНГ» будет отображаться одинаковое значение этой настройки.

### FPS

Этот индикатор показывает текущую частоту в кадрах в секунду.

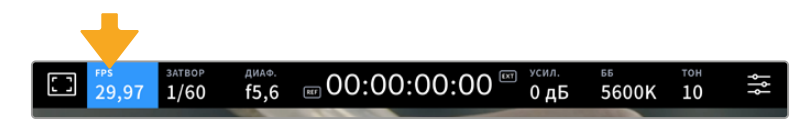

Чтобы изменить настройку кадровой частоты, коснитесь значка FPS

Если коснуться значка FPS, внизу ЖК-дисплея откроется меню, с помощью которого можно изменить кадровую частоту сенсора и проекта.

### **Кадровая частота проекта**

Данная настройка позволяет выбрать из целого ряда традиционных для кино и ТВ параметров частоту кадров, с которой камера ведет запись. Она обычно соответствует формату вещания.

Доступны восемь настроек кадровой частоты проекта: 23,98; 24; 25; 29,97; 30; 50; 59,94 и 60 fps.

Чтобы изменить кадровую частоту проекта из меню FPS, коснитесь левой или правой стрелки рядом с текущим значением в нижнем левом углу ЖК-дисплея. Еще один способ перетащить слайдер влево или вправо.

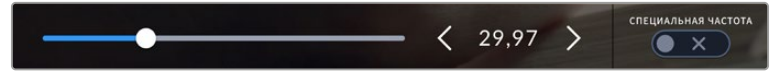

Для изменения кадровой частоты проекта коснитесь стрелки сбоку от текущего значения или перетащите слайдер

#### **Специальная частота**

Эта настройка позволяет выбирать фактическое количество кадров, записываемых в секунду. Кадровая частота сенсора влияет на скорость воспроизведения, которая определяется кадровой частотой проекта.

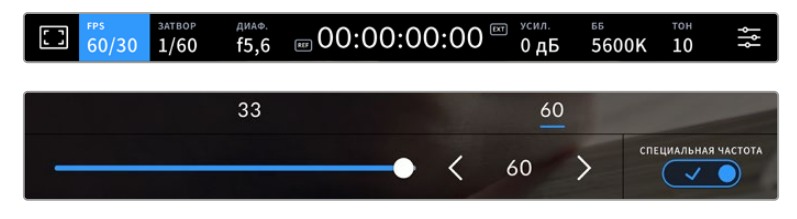

Для изменения параметра выберите одну из предлагаемых величин, коснитесь стрелки сбоку от текущего значения или перетащите слайдер (опция «СПЕЦИАЛЬНАЯ ЧАСТОТА» должна быть включена)

Чтобы скорость воспроизведения была обычной, по умолчанию устанавливаются одинаковые параметры кадровой частоты сенсора и проекта. При необходимости можно установить независимую кадровую частоту сенсора. Для этого коснитесь значка «СПЕЦИАЛЬНАЯ ЧАСТОТА» в правом нижнем углу меню FPS.

Чтобы изменить специальную частоту сенсора, используйте стрелки рядом с текущим значением либо перетащите слайдер влево или вправо. Сверху слайдера доступны для выбора стандартные величины специальной частоты, определяемые текущей кадровой частотой проекта.

Изменяя настройки специальной частоты сенсора, можно создавать различные эффекты движения в приложении DaVinci Resolve. Если значение выше аналогичной частоты проекта, во время воспроизведения материал будет выглядеть как замедленная съемка.

### Затвор

Индикатор «ЗАТВОР» показывает скорость или угол раскрытия затвора. С его помощью можно вручную изменить это значение или установить приоритет затвора в режимах автоматической экспозиции. На камере для данной настройки предусмотрено два способа расчета и отображения. Подробнее см. раздел «Основные настройки».

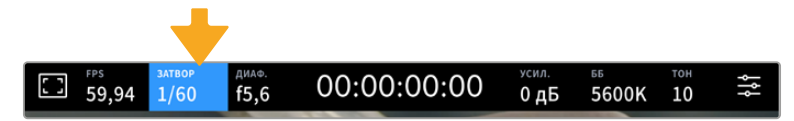

Для доступа к настройкам затвора коснитесь соответствующего индикатора

Скорость затвора определяет уровень размытости движущихся объектов и используется для поправки на условия освещения. Настройка выдержки для естественной размытости движущихся объектов зависит от используемой кадровой частоты. Например, при съемке в формате 30p выдержка 1/60 секунды соответствует углу затвора 180 градусов, что является наиболее распространенным стандартом в кинематографе. Если съемка ведется в 25p, для такого же эффекта необходимо установить выдержку 1/50 сек. При изменении освещенности или при более высокой динамике может потребоваться корректировка этого значения.

Чтобы узнать выдержку для естественной размытости движущихся объектов, умножьте величину кадровой частоты в два раза. Так, частоте 30p соответствует выдержка 1/60 секунды.

При необходимости увеличения количества света, попадающего на сенсор, установите выдержку на самое медленное значение, соответствующее кадровой частоте. Например, 1/25 для 25p или 1/30 для 30p. Размытость при этом слегка увеличится.

Чтобы уменьшить размытость и сделать детали более резкими, увеличьте скорость затвора (1/120 секунды для 30p или 1/100 секунды для 25p). Это соответствует углу затвора 90 градусов.

**ПРИМЕЧАНИЕ.** Мерцание может возникать при определенных параметрах затвора во время съемки с искусственным освещением. Blackmagic Studio Camera автоматически определяет варианты настройки, которые помогут избежать этого при текущей кадровой частоте. Три из них отображаются в нижней части сенсорного экрана во время коррекции значения. Они зависят от частоты сети питания в вашем регионе. В меню «НАСТРОЙКА» предусмотрены две опции частоты: 50 Гц и 60 Гц. Подробнее см. раздел «Основные настройки».

Если коснуться индикатора «ЗАТВОР», внизу экрана откроется меню для изменения этого параметра. Если автоматическая экспозиция выключена, будет показано текущее значение затвора и варианты, которые позволяют избежать мерцания (на основе частоты питающей сети, установленной в меню «НАСТРОЙКА»). Отдельные источники света могут вызывать мерцание при любых значениях затвора. Рекомендуется предварительно выполнить съемку в тестовом режиме. Подробнее см. раздел «Основные настройки».

Чтобы не допустить мерцания, коснитесь необходимого значения затвора. Для перехода между параметрами выдержки используйте стрелки на любой из сторон текущей настройки.

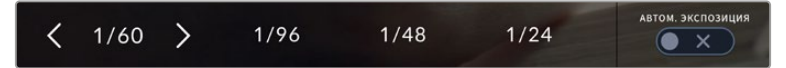

Камера рассчитывает значения затвора с отсутствием мерцания на основе настроек питания в меню «НАСТРОЙКА»

Для выбора определенной выдержки дважды коснитесь текущего значения в нижнем левом углу экрана и введите необходимое число с помощью появившейся клавиатуры.

При вводе скорости затвора ниже текущей величины, например 1/25 при съемке со скоростью 29,97 кадра/с, будет использоваться ближайшее возможное значение (в данном случае 1/30).

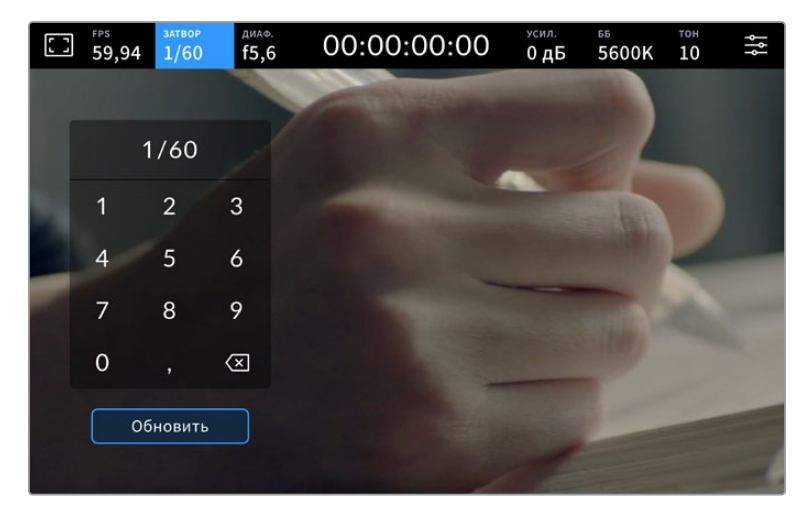

Цифровая клавиатура позволяет вручную установить угол раскрытия затвора при съемке вне павильона или использовании немерцающего освещения

Blackmagic Studio Camera имеет три режима автоматической экспозиции с разным использованием угла затвора. Чтобы выбрать один из них, коснитесь кнопки «АВТОМ. ЭКСПОЗИЦИЯ» в правой части меню «ЗАТВОР».

### **Затвор**

Настройка затвора устанавливается автоматически для поддержания постоянной экспозиции при заданной диафрагме. Это помогает сохранять фиксированную глубину резкости. Нужно помнить, что автоматическая настройка затвора может повлиять на уровень размытости и добавить мерцание от приборов освещения при съемке в помещении. При работе в этом режиме недоступна функция автоматической настройки диафрагмы.

### **Затвор + диафрагма**

Сохраняет необходимый уровень экспозиции путем изменения настройки затвора, затем значения диафрагмы. Если по достижении максимального или минимального значения затвора экспозиция не является стабильной, начнется коррекция диафрагмы.

### **Диафрагма + затвор**

Сохраняет необходимый уровень экспозиции путем изменения диафрагмы, затем — значения затвора. Если по достижении максимального или минимального значения диафрагмы экспозиция не является стабильной, начнется коррекция настройки затвора.

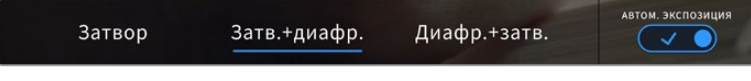

Чтобы выбрать один из режимов автоматической экспозиции, коснитесь значка «АВТОМ. ЭКСПОЗИЦИЯ» в меню «ЗАТВОР»

Когда активирована автоматическая экспозиция с использованием настройки затвора или диафрагмы, вверху сенсорного экрана рядом с соответствующим индикатором отображается буква A.

### Диафрагма

Индикатор «ДИАФ.» показывает текущее значение диафрагмы. С его помощью можно изменить диафрагму совместимых объективов и выбрать режимы автоматической экспозиции, в которых используется данная настройка.

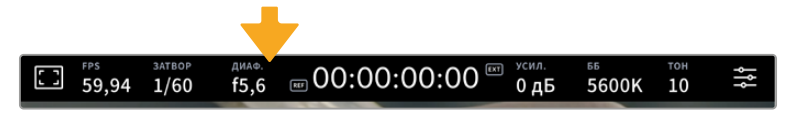

Для доступа к настройкам диафрагмы коснитесь индикатора «ДИАФ.»

Чтобы изменить значение данной настройки, используйте стрелки либо перетащите слайдер влево или вправо.

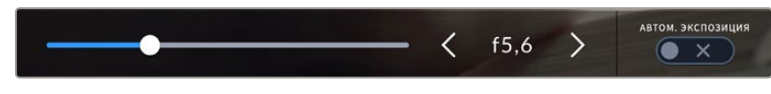

Настройки диафрагмы можно изменить в меню «ДИАФ.» с помощью стрелок или слайдера

Значок «АВТОМ. ЭКСПОЗИЦИЯ» в правой части меню позволяет выбрать режим автоматической экспозиции с разным использованием диафрагмы.

Доступные опции приведены ниже.

### **Диафрагма**

Значение диафрагмы устанавливается автоматически для поддержания постоянной экспозиции при заданной выдержке затвора. Уровень размытости движения не меняется, однако это может повлиять на глубину резкости.

### **Диафрагма + затвор**

Сохраняет необходимый уровень экспозиции путем изменения диафрагмы, затем — значения затвора. Если по достижении максимального или минимального значения диафрагмы экспозиция не является стабильной, начнется коррекция настройки затвора.

### **Затвор + диафрагма**

Сохраняет необходимый уровень экспозиции путем изменения настройки затвора, затем значения диафрагмы. Если по достижении максимального или минимального значения затвора экспозиция не является стабильной, начнется коррекция диафрагмы.

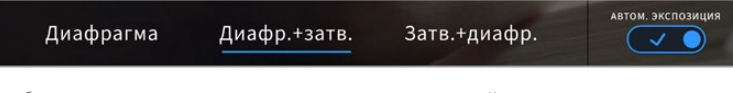

Чтобы получить доступ к режимам автоматической экспозиции с использованием диафрагмы, коснитесь значка «АВТОМ. ЭКСПОЗИЦИЯ»

Когда активирована автоматическая экспозиция с использованием настройки диафрагмы или затвора, вверху сенсорного экрана рядом с соответствующим индикатором отображается буква A.

### Продолжительность записи

Вверху сенсорного экрана камеры есть индикатор, показывающий продолжительность записи.

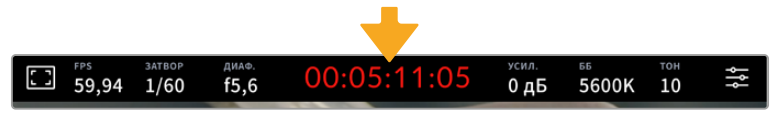

Во время записи индикатор продолжительности становится красным

Продолжительность записи отображается как тайм-код, который можно использовать для мониторинга при сохранении материала. Он показывает длительность каждого клипа (часы:минуты:секунды:кадры) и изменяется в динамическом режиме во время работы. При записи цвет индикатора становится красным.

Отображаемая продолжительность записи начинается со значения 00:00:00:00. На дисплей выводится длительность текущего, то есть самого последнего видео. Для облегчения постпроизводства тайм-код также содержит дату.

Чтобы отобразить тайм-код, коснитесь индикатора продолжительности. Для возврата к обычному виду коснитесь индикатора еще раз.

**Дополнительные обозначения, выводимые вместе с индикатором продолжительности**

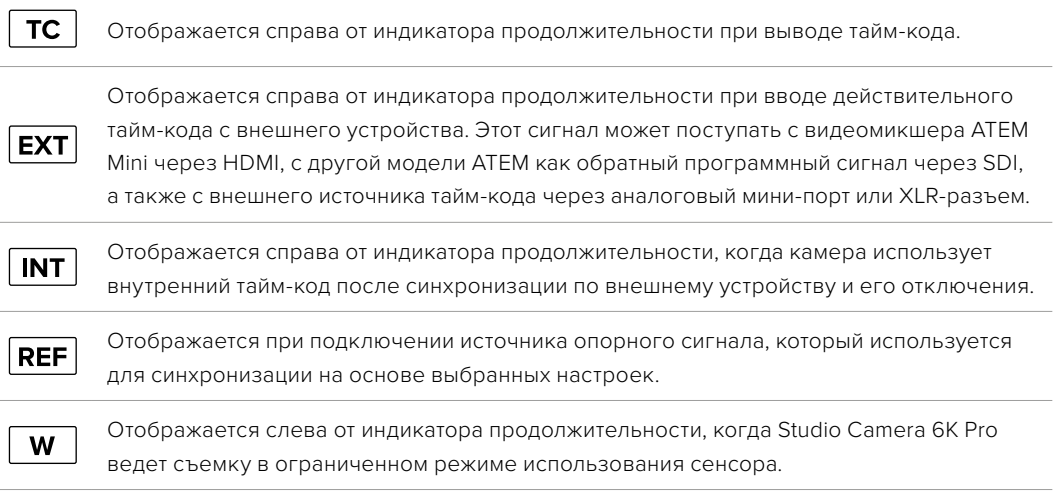

Когда камера подключена к видеомикшеру ATEM, на ЖК-дисплее под тайм-кодом отображается небольшой показатель состояния. Это позволяет видеть, когда сигнал с камеры готовится или идет в эфир, даже после выключения на ней светового Tally-индикатора.

При подсоединении камер Blackmagic Studio к видеомикшеру ATEM он автоматически синхронизирует их тайм-коды по своему. Это значительно облегчает монтаж многокамерной съемки в приложении DaVinci Resolve.

### Усиление

Данный индикатор показывает текущее значение световой чувствительности. Коснитесь индикатора, чтобы изменить эту настройку.

Оптимальное значение для камеры Blackmagic Studio составляет 0 дБ. Установленный на ней сенсор имеет два базовых значения ISO, поэтому в условиях слабого освещения опции 10 дБ и 18 дБ позволяют получать отличное изображение с очень низким уровнем шума.

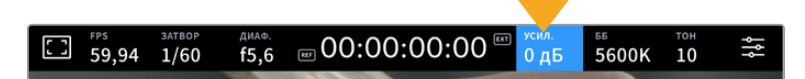

Для доступа к настройкам усиления коснитесь соответствующего индикатора

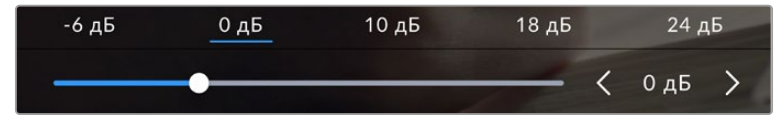

Усиление можно изменять с интервалом 1/3 шага с помощью слайдера или стрелок, которые находятся под стандартными значениями

В зависимости от конкретных условий съемки выбирают более высокое или низкое значение усиления. При очень слабом освещении, к примеру, нередко используют 32 дБ или 36 дБ, но это может вызывать появление шума.

### Два базовых значения усиления

Установленный на Blackmagic Studio Camera сенсор позволяет получать хороший материал как в условиях слабого освещения, так и при ярком дневном свете.

Чтобы получить чистое изображение с минимальным цифровым шумом, выберите нужную настройку усиления.

При усилении от -12 дБ до 8 дБ в качестве контрольного служит базовое значение 0 дБ, а для диапазона от 10 дБ до 36 дБ контрольным является 18 дБ. Если освещение позволяет использовать 8 дБ или 10 дБ, рекомендуется установить диафрагму на один шаг ниже и выбрать 10 дБ. В этом случае качество конечного изображения будет лучше.

В таблицах ниже показана зависимость между усилением и динамическим диапазоном.

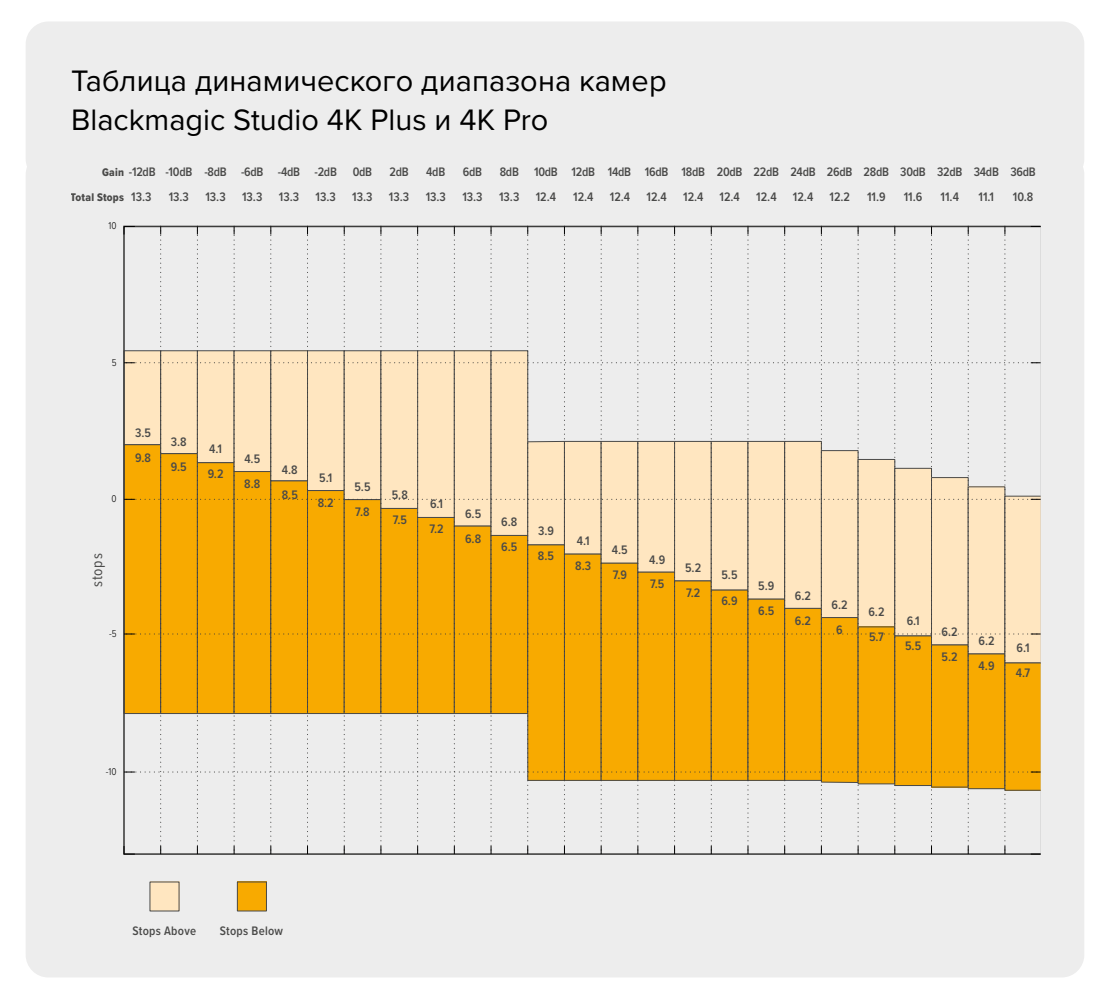

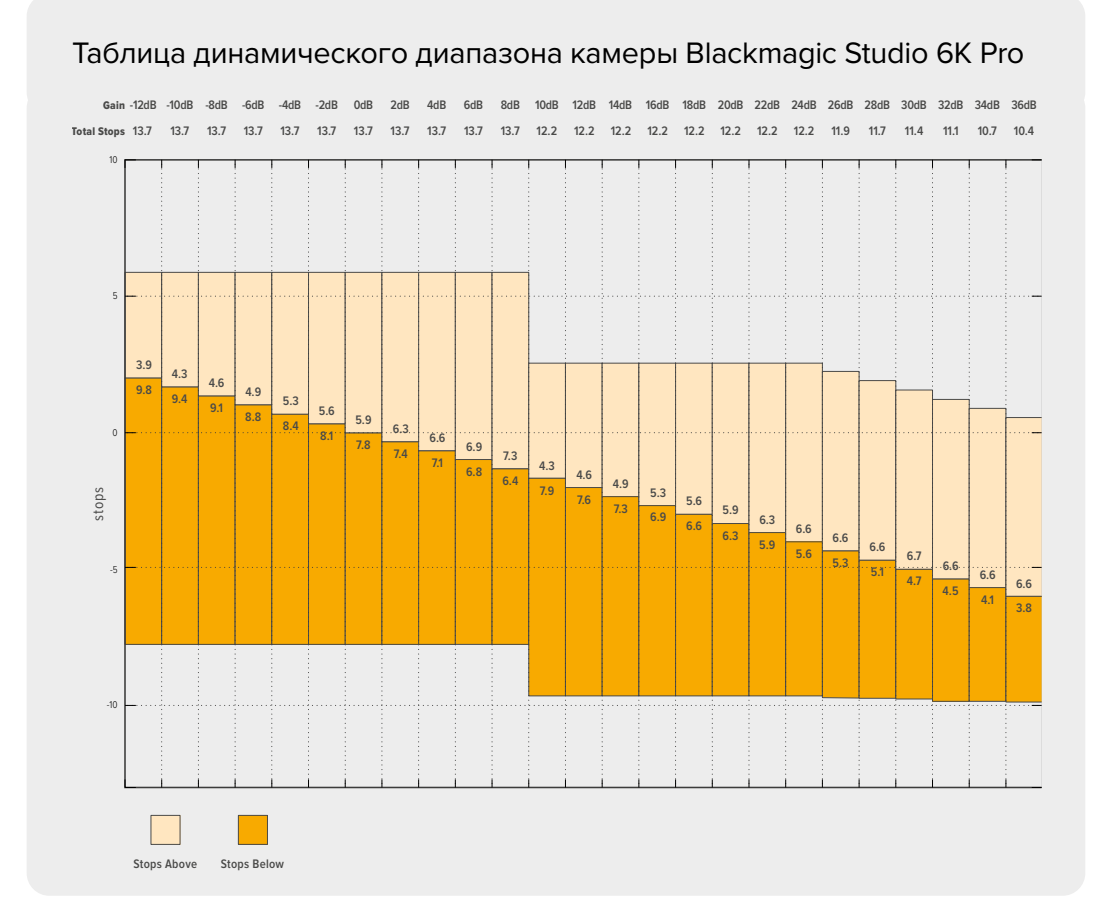

### Баланс белого

Индикаторы «ББ» и «ТОН» отображают текущие настройки баланса белого и оттенка. Чтобы изменить параметры в соответствии с условиями освещения, коснитесь нужного из них.

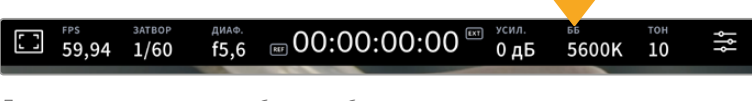

Для изменения настроек баланса белого и тона коснитесь соответствующего индикатора

Каждый источник света излучает какой-либо цвет. Например, пламя свечи будет источником теплого цвета, а облачное небо — холодного. Настройки «ББ» используют для цветовой балансировки изображений, чтобы получить белый цвет за счет смешивания в разном соотношении оранжевого и синего. Так, вольфрамовые лампы излучают теплый оранжевый свет, поэтому при выборе температуры 3200K будет добавлено некоторое количество синего. Это обеспечивает баланс цветов и корректную запись белого.

Blackmagic Studio Camera имеет несколько настроек баланса белого для разных условий освещения. Доступные варианты приведены ниже.

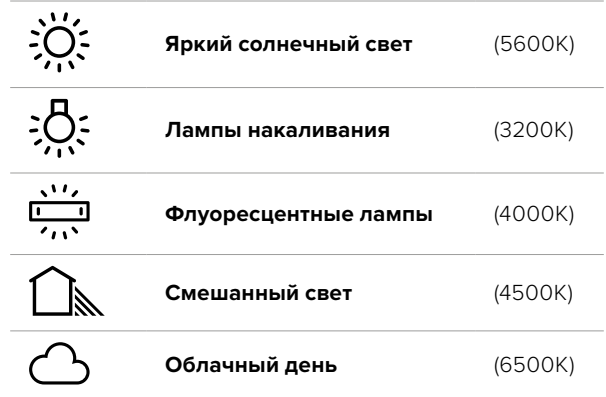

Любую из этих настроек можно скорректировать с помощью стрелок, расположенных рядом со значением температуры. При каждом нажатии температура увеличивается или уменьшается на 50K, а при удерживании стрелки она будет меняться с ускорением. Еще один способ — перетащить слайдер влево или вправо.

Для дополнительной балансировки цвета можно использовать настройку «ОТТЕНОК». Она позволяет корректировать соотношение зеленого и пурпурного. Например, добавление небольшого количества пурпурного цвета помогает компенсировать избыток зеленого, который дают флуоресцентные лампы. Многие настройки баланса белого обеспечивают незначительное изменение оттенка.

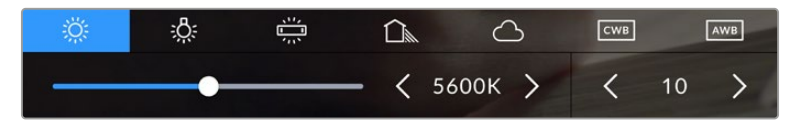

Камера позволяет выбрать одну из пяти настроек баланса белого, а также имеет индикатор этого значения вместе со слайдером (слева) и показывает уровень оттенка (справа). Эти инструменты можно использовать для коррекции баланса белого в соответствии с условиями освещения.

Для изменения уровня оттенка слева и справа от индикатора предусмотрены стрелки. Доступный диапазон: от -50 до +50 с шагом одна единица. Если стрелку удерживать, значение будет меняться быстрее.

**ПРИМЕЧАНИЕ.** При пользовательской настройке баланса белого или оттенка на экране отображаются буквы "CWB". Она сохраняется в памяти при отключении питания и при переходе к предустановленным параметрам. Это позволяет сравнивать результат, полученный в двух разных случаях.

### **Кнопка AUTO W/B**

На Blackmagic Studio Camera баланс белого можно установить автоматически. Если коснуться значка AWB, откроется соответствующий экран.

При автоматической установке баланса белого по центру изображения появится квадратная рамка. Наведите эту рамку на нейтральную поверхность (картон белого или серого цвета) и нажмите «Обновить ББ». Камера выполнит автоматическую настройку баланса белого и оттенка с максимально возможным усредненным значением внутри рамки. После обновления эта настройка будет работать как пользовательская. Если в течение трех секунд удерживать нажатой кнопку WB на верхней панели камеры, это также активирует автоматическую установку баланса белого.

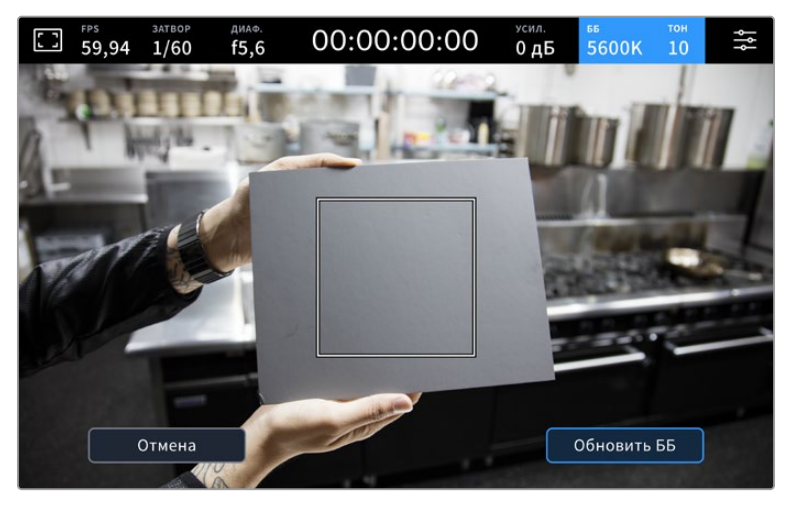

Значок AWB в меню «ББ» позволяет открыть экран для автоматической установки баланса белого. С помощью поверхности белого или серого цвета можно задать пользовательское значение с нейтральным уровнем.

### Индикатор LUT

При использовании LUT-таблицы для предварительного просмотра видео в верхнем левом углу экрана отображается соответствующий значок белого цвета. Если включена опция «ВСТРОИТЬ LUT В ФАЙЛ», значок будет иметь синий цвет. Подробнее см. раздел «Настройки записи».

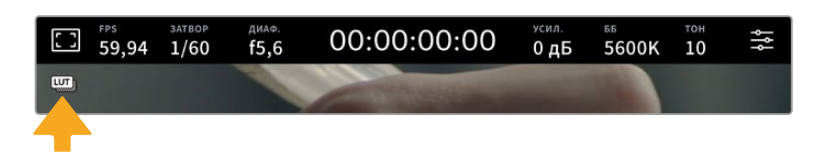

### Индикатор светофильтра ND

На камере 6K Pro в верхнем левом углу ЖК-экрана находится индикатор светофильтра ND, который выводится через все SDI- или HDMI-выходы. Формат индикатора выбирают в меню «НАСТРОЙКА».

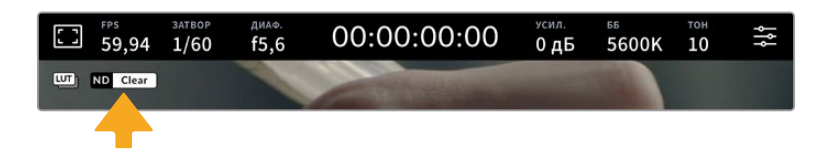

### Гистограмма

В нижнем левом углу сенсорного экрана отображается гистограмма. Она показывает распределение тонов в изображении в виде отдельного красного, зеленого и синего каналов.

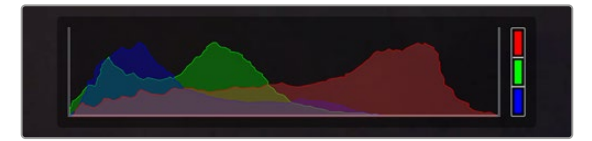

Гистограмма показывает распределение оттенков изображения от темных тонов к светлым

С левой стороны отображаются темные тона, с правой — светлые. При раскрытии или закрытии диафрагмы гистограмма будет отображать изменение настройки. С ее помощью можно проверить наличие клиппинга на темных и светлых участках. Его присутствие в красном, зеленом или синем канале обозначается соответствующим индикатором с правой стороны гистограммы. Если вместо плавного понижения кривая резко обрывается слева или справа, это говорит об утрате детализации в одной из областей.

Гистограмма не будет отображаться, если для мониторинга на ЖК-дисплее выбрана настройка «Кодек и разрешение». Подробнее см. раздел «Настройки мониторинга».

### Кнопка записи

Внизу экрана, рядом с гистограммой, есть кнопка записи. Чтобы начать сохранение материала, нажмите кнопку один раз, чтобы остановить — еще один раз. Во время записи кнопка, полоса состояния и тайм-код в верхней части сенсорного экрана горят красным цветом.

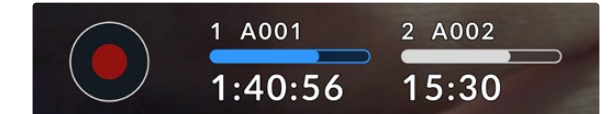

Кнопка записи рядом с индикаторами накопителя внизу сенсорного экрана

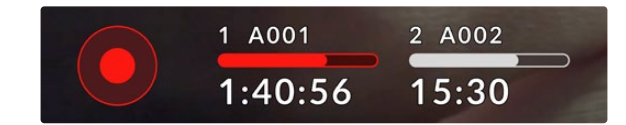

Во время записи соответствующая кнопка и полоса состояния горят красным

### Встроить LUT в файл

Если на вкладке «ЗАПИСЬ» выбрана опция «ВСТРОИТЬ LUT В ФАЙЛ», рядом с кнопкой записи появляется синий значок LUT. Этот индикатор отображается как в режиме ожидания, так и записи.

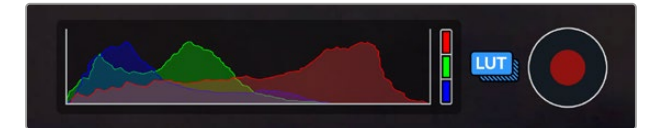

Подробнее о сохранении LUT-таблиц при записи в кодеке Blackmagic RAW см. раздел «Настройки записи» ниже.
#### Индикация пропущенных кадров

Если во время сохранения камера начинает пропускать кадры, внутри кнопки записи отображается мигающий восклицательный знак. В подобных случаях индикатор оставшегося времени и его значение для соответствующего диска показаны красным цветом. Это позволяет узнать, какой накопитель является недостаточно скоростным для выбранного кодека и разрешения. Индикация также выводится при наличии пропущенных кадров в последнем записанном клипе. Она отображается до сохранения следующего клипа или до тех пор, пока не отключено питание камеры.

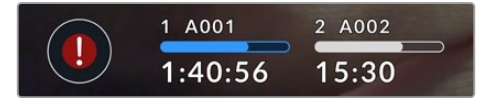

Индикация пропущенных кадров на флеш-диске

**ПРИМЕЧАНИЕ.** Чтобы избежать сохранения непригодного для дальнейшего использования материала, на Blackmagic Studio Camera можно выбрать опцию остановки записи при обнаружении пропущенных кадров. Подробнее см. раздел «Настройки записи».

Оценить время записи с учетом емкости диска USB-C, кадровой частоты и настроек кодека можно с помощью инструмента расчета объема данных по ссылке [https://blackmagicdesign.com/](https://blackmagicdesign.com/ru/products/blackmagicstudiocamera/blackmagicraw#data-rate-calculator) [products/blackmagicstudiocamera/blackmagicraw#data-rate-calculator](https://blackmagicdesign.com/ru/products/blackmagicstudiocamera/blackmagicraw#data-rate-calculator)

#### Индикаторы накопителей

Внизу сенсорного экрана рядом с кнопкой записи расположены индикаторы накопителей, отображающие данные о подключенных носителях USB-C.

#### **Оставшееся время**

Когда к камере подключен флеш-накопитель USB-C, индикатор носителя внизу сенсорного экрана показывает оставшееся время записи. Оно отображается в часах, минутах и секундах с варьированием в зависимости от частоты кадров и кодека. При изменении любых настроек происходит автоматический перерасчет этого параметра.

Когда до конца записи на диске останется пять минут, индикатор загорится красным цветом. Если используется только один накопитель или дополнительные носители уже заполнены и остается три минуты записи, индикатор будет мигать с длинным интервалом, а когда остается менее 30 секунд — с коротким.

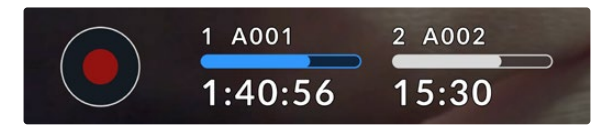

Индикатор носителя показывает имя накопителя, а также оставшееся время записи

#### **Полоса состояния накопителя**

В зависимости от состояния накопителя USB-C полоса, расположенная над значением времени, может иметь синий, белый или красный цвет, а степень заливки отображает уровень заполнения.

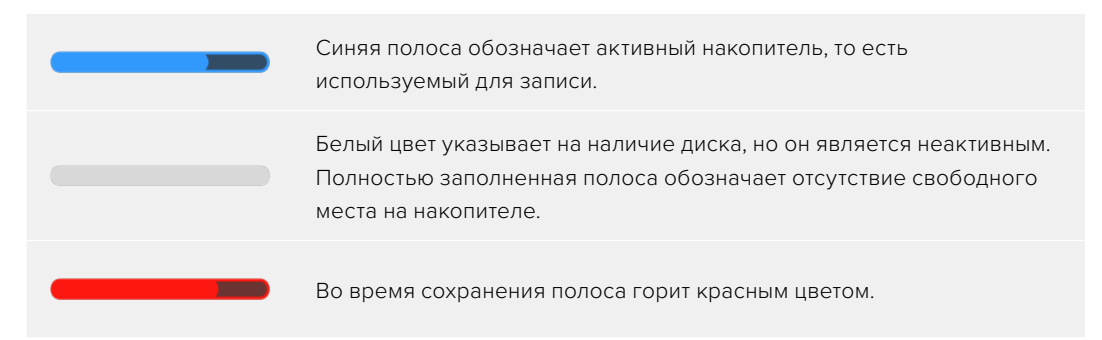

Чтобы перейти на другой накопитель, нажмите и удерживайте его имя или полосу состояния.

Если коснуться индикатора накопителя, откроется меню форматирования и настроек сохранения.

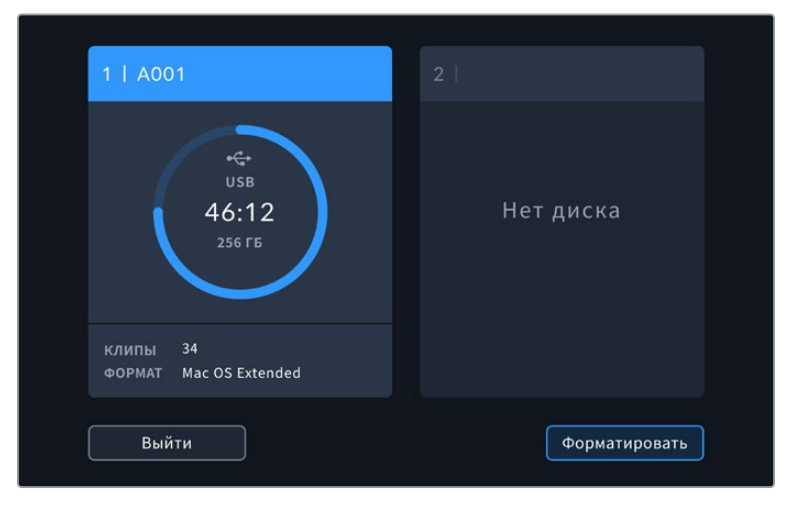

Чтобы открыть панель параметров сохранения, коснитесь индикатора накопителя на сенсорном экране

Это меню показывает свободный объем на каждом подключенном к камере накопителе, а также имена носителей, оставшееся время записи, общее количество клипов и файловый формат. Если коснуться в меню имени диска, то он станет активным и при записи будет заполнен первым. С помощью этого меню можно выполнить форматирование накопителя. Подробнее о подсоединении и форматировании флеш-дисков см. раздел «Работа с накопителями».

#### Включение записи с помощью ATEM Mini или ATEM SDI

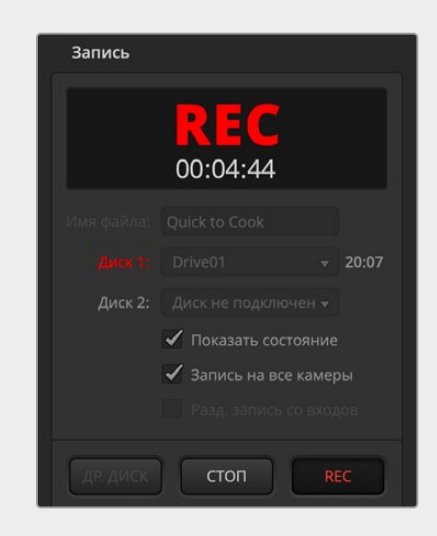

При записи раздельных потоков с применением видеомикшера ATEM Mini, ATEM SDI Extreme или Pro сохранение материала можно одновременно запустить на всех подключенных камерах.

В приложении ATEM Software Control имеется секция «Запись», в которой есть опция «Запись на все камеры». Если в ней установить флажок и после этого нажать кнопку записи, она начнется на всех подключенных камерах. Это позволяет одним нажатием кнопки запускать сохранение на всех камерах одновременно.

Подробнее см. руководство по ATEM Mini или ATEM SDI.

#### Индикация звука

Этот индикатор показывает уровни звука для каналов 1 и 2 при использовании встроенного микрофона или подключении внешнего аудиооборудования. Громкость можно отображать с помощью шкалы PPM или VU. Порядок изменения шкалы описан в разделе «Основные настройки» ниже.

Чтобы получить качественную звуковую дорожку по шкале PPM, значения сигнала должны быть ниже 0 dBFS. В случае превышения этого уровня возникает перегрузка, и аудиосигнал искажается.

При использовании шкалы VU значения сигнала могут достигать 0, обеспечивая небольшой запас прежде, чем начнется деформация звука. Чтобы избежать этого, уровни должны быть ниже +3 dBFS.

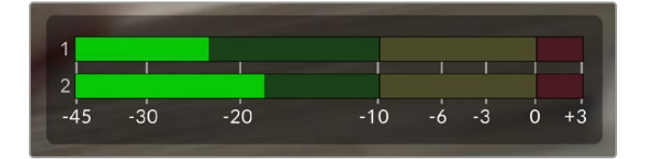

Трехцветный индикатор на шкале VU показывает пиковые значения звука. Оптимальным будет уровень, при котором значения находятся в границах зеленого сегмента. Если пиковая величина попадает в желтый сегмент, уровень приближается к предельно допустимому показателю. Попадание в красную секцию означает достижение +3 dBFS и увеличение риска искажения.

Коснитесь индикатора звука, чтобы вывести на экран более детальное отображение шкалы и настройки уровня каналов 1 и 2, а также громкости наушников.

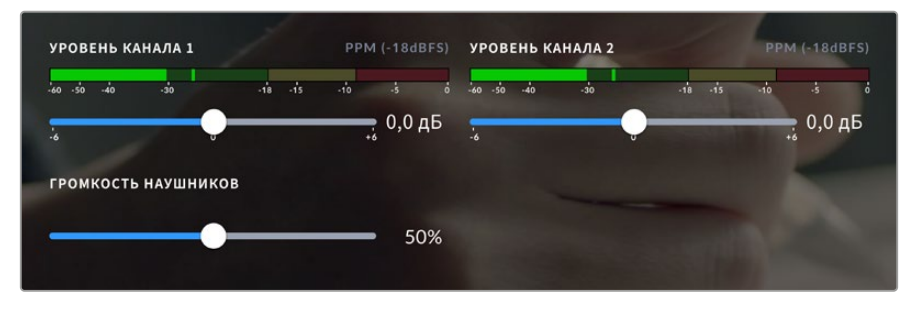

Для изменения настроек громкости каналов и наушников коснитесь индикатора звука на сенсорном экране. Подробнее см. раздел «Настройки звука».

## **Изменение настроек сенсорного экрана касанием**

Получать доступ к настройкам фокуса, зума и перемещаться по просматриваемому на дисплее изображению можно одинарным или двойным касанием, а также сведением или разведением пальцем.

### Зуммирование двойным касанием

Любую область изображения, просматриваемого на экране камеры Blackmagic Studio, можно увеличить двойным касанием. После этого она будет доступна для навигации так же, как на любом сенсорном экране, или с помощью поворота колесика. Эта функция особенно полезна для проверки фокуса. Чтобы вернуться к обычному режиму, еще раз дважды коснитесь экрана.

Цифровое зуммирование, которое называется «Зум для фокуса», можно назначить для одной из функциональных кнопок.

#### Зуммирование разведением пальцев

Изменять степень зуммирования на сенсорном экране можно сведением и разведением пальцев. Это не влияет на вывод материала через HDMI-или SDI-интерфейс.

Для увеличения изображения в два раза коснитесь сенсорного экрана дважды. Чтобы увеличить степень зуммирования, разведите пальцы, чтобы уменьшить — сведите. Для переноса увеличения на другой участок коснитесь экрана пальцем и передвиньте его на новое место. Чтобы вернуться к первоначальному масштабу, снова коснитесь экрана дважды.

#### Выбор участка фокусировки

Для установки фокуса на любом участке изображения достаточно прикоснуться к нему и удерживать палец некоторое время на ЖК-дисплее камеры. Чтобы сделать увеличенный участок резким, коснитесь экрана дважды, а затем снова коснитесь и удерживайте палец некоторое время. Для возврата к обычному режиму коснитесь экрана дважды.

#### Полноэкранный режим

Для удобства кадрирования и фокусировки иногда требуется временно скрыть служебную информацию, показываемую в нижней части сенсорного экрана, такую как гистограмма, индикаторы сохранения и звука. Интерфейс в верхней части экрана не закрывает изображение и поэтому остается видимым. Чтобы скрыть нижние индикаторы, проведите пальцем вверх или вниз по ЖК-дисплею. Индикатор записи, рамки кадрирования, сетка, зебра и индикация фокуса будут по-прежнему видны.

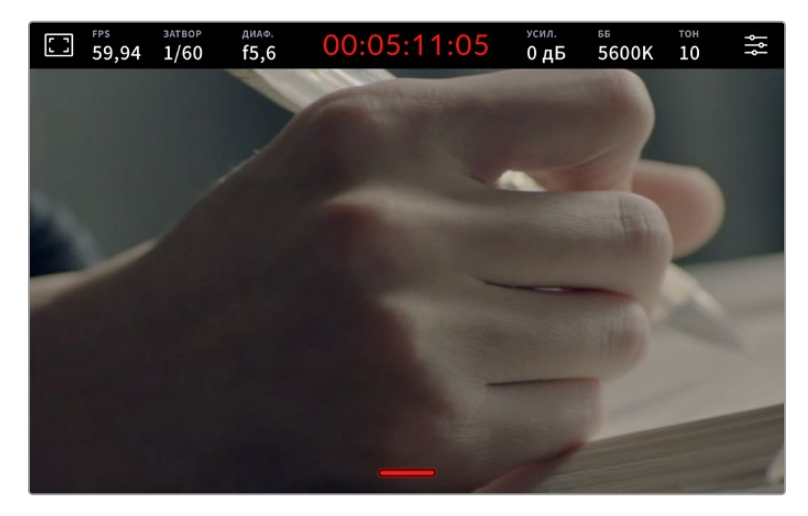

Чтобы скрыть нижние индикаторы, проведите пальцем вверх или вниз по ЖК-дисплею

# **Меню настроек**

Некоторые важные параметры можно изменять на дисплее с выводом параметров, а для доступа ко всем опциям камеры предусмотрено основное меню настроек.

Чтобы открыть меню настроек, коснитесь соответствующей кнопки в правом верхнем углу. На ЖК-дисплее появится основное меню, в котором можно выбирать параметры простым касанием пальца.

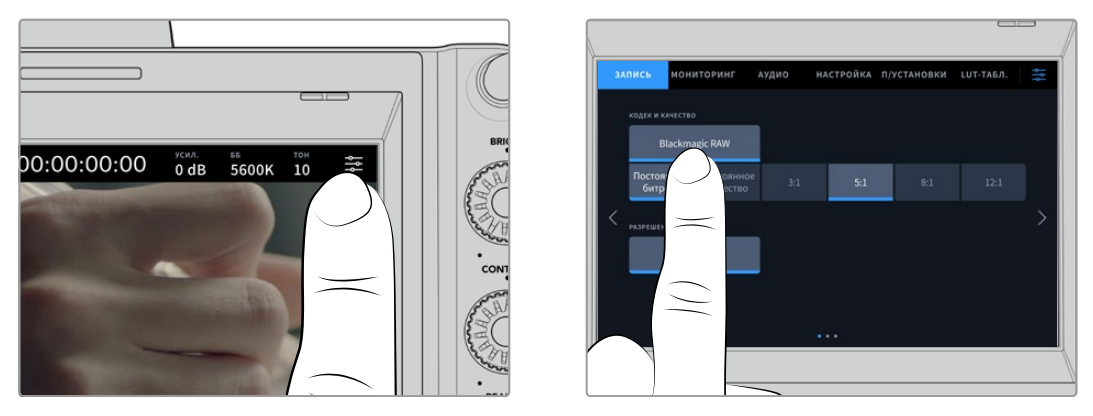

Коснитесь значка меню и выберите необходимые настройки на сенсорном экране

Настройки сгруппированы по функциональному признаку и объединены на нескольких вкладках: «ЗАПИСЬ», «МОНИТОРИНГ», «АУДИО», «НАСТРОЙКА», «П/УСТАНОВКИ» и «LUT-ТАБЛ.». Каждая вкладка имеет несколько страниц, для перехода между которыми можно использовать стрелки по краям экрана или прокрутку.

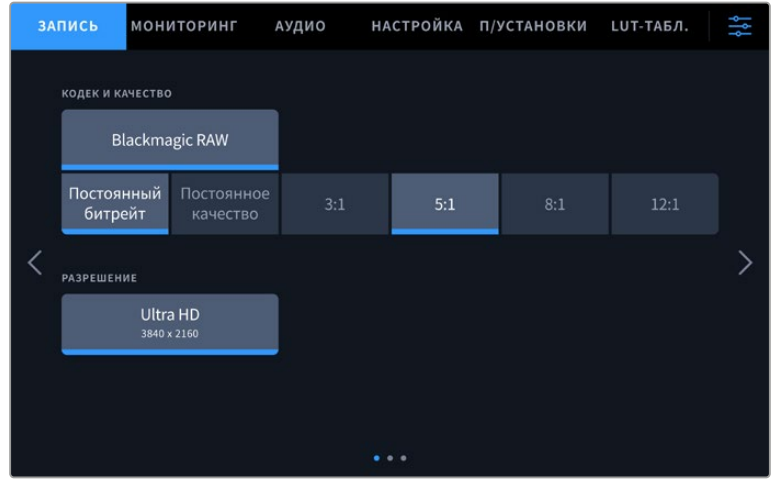

Меню камеры содержит вкладки «ЗАПИСЬ», «МОНИТОРИНГ», «АУДИО», «НАСТРОЙКА», «П/УСТАНОВКИ» и «LUT-ТАБЛ.»

## **Настройки записи**

Вкладка «ЗАПИСЬ» позволяет выбрать формат видео, кодек и разрешение, а также задать другие настройки записи, такие как динамический диапазон и уровень резкости. Указать кодек и качество сохраняемого материала можно и при записи на внешний диск USB-C.

## Вкладка «ЗАПИСЬ» (стр. 1)

Первая страница вкладки «ЗАПИСЬ» содержит перечисленные ниже настройки.

#### **Кодек и качество**

Меню «КОДЕК И КАЧЕСТВО» позволяет задавать качество материала, записываемого в кодеке Blackmagic RAW на внешний накопитель. Здесь можно выбрать настройки постоянного битрейта (3:1, 5:1, 8:1, 12:1) или постоянного качества (Q0, Q1, Q3 и Q5). С помощью этих опций устанавливают степень компрессии сохраняемого контента. Дополнительная информация о кодеке Blackmagic RAW приведена в данном разделе ниже.

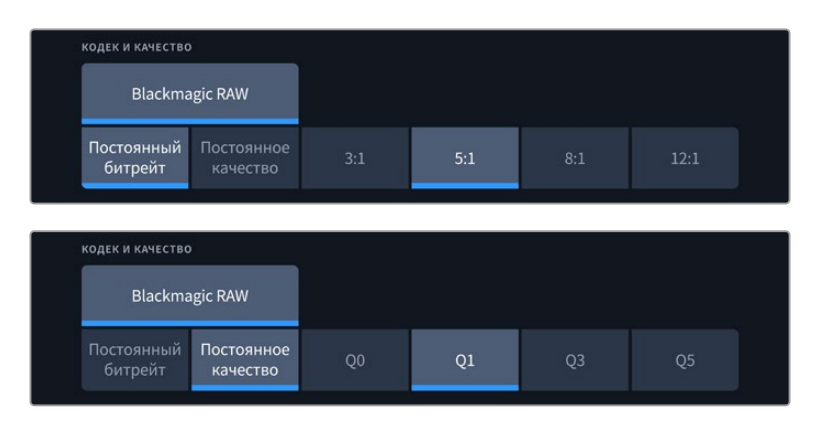

Опции для записи в кодеке Blackmagic RAW

**СОВЕТ.** Использование кодеков с более высокой компрессией позволяет увеличить продолжительность записи на внешний накопитель, подключенный к Blackmagic Studio Camera. Подробнее см. таблицу в разделе «Продолжительность записи».

#### **Разрешение**

Данная настройка показывает разрешение материала, записываемого на внешний диск через порт USB-C. На моделях Blackmagic Studio 4K Plus и 4K Pro возможно сохранение материала в разрешении Ultra HD. Камера Studio 6K Pro предусматривает запись в Ultra HD-, 5.3K- или 6K-качестве.

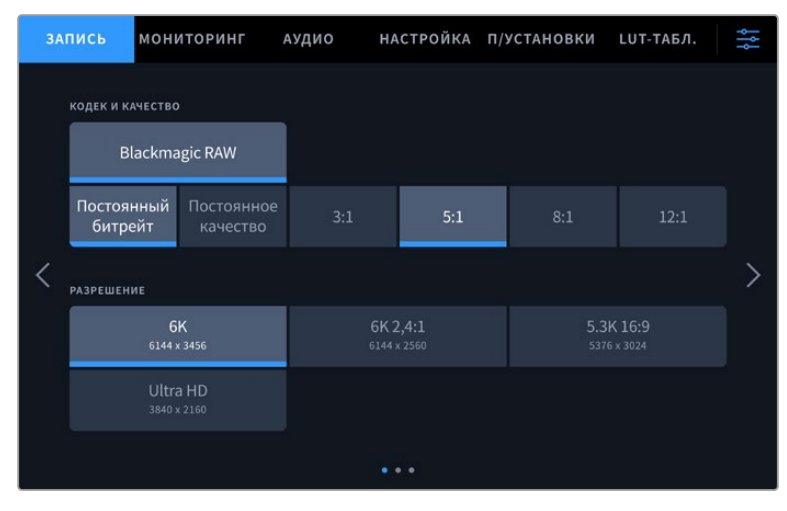

Опции разрешения на камере Blackmagic Studio 6K Pro

## **Blackmagic RAW**

На камерах Blackmagic Studio предусмотрена поддержка кодека Blackmagic RAW. Он обеспечивает исключительно высокое качество изображения, сохранение широкого динамического диапазона и использование разной степени компрессии. Blackmagic RAW имеет все преимущества записи в формате RAW, при этом файлы обрабатываются гораздо быстрее, потому что большинство операций выполняется с аппаратным ускорением на самой камере.

Blackmagic RAW дополнительно позволяет обрабатывать большой объем метаданных, поэтому приложение, в котором открыт данный файл, способно считывать настройки камеры. Если съемка ведется в режиме «Видео» для исключения этапа цветокоррекции, то материал будет иметь соответствующий вид. За счет этого можно сократить сроки выполнения проекта и быстро получить кадры, готовые к показу. Тем не менее такие характеристики изображения определяются всего лишь применением программных параметров, а в файле все равно сохраняется информация о гамме режима «Фильм».

На практике это означает, что файл содержит полную информацию о динамическом диапазоне режима киносъемки. Благодаря ей сохраняется детализация в областях света и тени, поэтому при необходимости можно выполнить грейдинг изображения, чтобы придать ему кинематографический вид. Если времени на цветокоррекцию нет, материал будет выглядеть как обычная видеосъемка. Таким образом, жесткая привязка к какому-либо одному формату отсутствует, и у вас всегда есть метаданные для дополнительной обработки кадров.

Файлы Blackmagic RAW имеют хорошие скоростные характеристики, а сам кодек оптимизирован под обработку с использованием центрального и графического процессоров. Благодаря этому достигается плавное воспроизведение материала и устраняется потребность в аппаратных средствах декодирования, что особенно важно при работе на ноутбуке. Приложения, способные считывать файлы .braw, получают дополнительное преимущество за счет таких технологий, как Apple Metal, Nvidia CUDA и OpenCL. Это позволяет воспроизводить материал в Blackmagic RAW с обычной скоростью на большинстве компьютеров без предварительного кэширования или уменьшения разрешающей способности.

Еще одна особенность Blackmagic RAW — сохранение параметров объектива для каждого кадра, если оптика поддерживает обмен метаданными. В этом случае фиксируется вся информация о таких настройках, как изменение зума или фокуса на протяжении всего видеоклипа.

## **Запись в Blackmagic RAW**

Кодек Blackmagic RAW позволяет использовать два разных варианта сохранения: с постоянным битрейтом или постоянным качеством.

При постоянном битрейте запись ведется таким же способом, как при работе с большинством других кодеков. Скорость потока остается на постоянном уровне, что позволяет контролировать объем занимаемой памяти. В тех случаях, когда снимается комплексная сцена с большим количеством деталей, компрессия изображения будет увеличиваться, чтобы уместить записываемый материал на накопителе.

Для видеокодеков сжатие является обычным явлением, однако формат Blackmagic RAW используется для того, чтобы получить изображение максимально высокого качества. При компрессии большого объема данных возможна утрата отдельных деталей, причем это будет заметно уже по окончании съемки.

Кодек Blackmagic RAW позволяет решить подобную проблему за счет сохранения видео с постоянным качеством. Для этого используется переменный битрейт, поэтому при увеличении объема данных растет и размер файла. Так как отсутствует верхняя граница для занимаемого на накопителе пространства, изображение будет иметь полную детализацию.

При сохранении с постоянным качеством создается файл того размера, который необходим для получения полноценного изображения. Объем такого файла напрямую зависит от характера съемки: чем сложнее композиция, тем он больше, и наоборот.

Настройки сохранения при работе с кодеком Blackmagic RAW могут служить как обозначения технических характеристик компрессии. Например, для постоянного битрейта доступны такие опции, как 3:1, 5:1, 8:1 и 12:1. Первая цифра соответствует степени сжатия видео при съемке в Blackmagic RAW. Так, разновидность 3:1 дает более высокое качество, но и файлы в этом случае будут больше, в то время как компрессия с соотношением 12:1 уменьшает размер файла до минимума за счет потери детализации. Тем не менее многие пользователи отмечают, что даже Blackmagic RAW 12:1 позволяет получать материал без каких-либо ограничений в качестве. Лучший способ найти оптимальный вариант — самостоятельный подбор опции.

При записи в кодеке Blackmagic RAW с постоянным качеством доступны настройки Q0, Q1, Q3 и Q5. Каждая из них соответствует определенной степени компрессии. В этом случае нельзя заранее просчитать размер конечного файла, потому что коэффициент сжатия будет варьироваться в зависимости от характера выполняемой съемки. Чем сложнее композиция в кадре, тем больше места требуется на накопителе для сохранения полного объема информации.

#### Настройки «Постоянный битрейт»

Разновидности 3:1, 5:1, 8:1 и 12:1 обозначают степень компрессии. Например, при использовании опции 12:1 конечный файл по своему размеру приблизительно в 12 раз меньше по сравнению с данными в формате RAW без компрессии.

#### Настройки «Постоянное качество»

Q0 и Q5 обозначают уровень квантования. При использовании опции Q5 он более высокий, но за счет этого уменьшается объем необходимой памяти. Как отмечено выше, при сохранении с постоянным качеством размер файла зависит от сложности композиции в изображении. В этом случае видео может не уместиться на накопитель выбранной емкости, а также появляется вероятность пропуска кадров. Тем не менее подобные проблемы заметны непосредственно во время съемки, поэтому их легко исправить путем изменения настроек.

#### Медиаплеер Blackmagic RAW

В состав ПО для камер Blackmagic входит медиаплеер для воспроизведения материалов, записанных в кодеке Blackmagic RAW. Чтобы открыть файл .braw, дважды щелкните кнопкой мыши по нему. После этого можно просмотреть клип с полным разрешением и битовой глубиной, а также перейти к нужному фрагменту.

При декодировании кадров можно применить ускорение центрального процессора с помощью средств из SDK-пакета и видеокарты с использованием таких технологий, как Apple Metal, Nvidia CUDA и OpenCL. Для дополнительной оптимизации рабочего процесса предусмотрена совместимость с решением Blackmagic eGPU. Медиаплеер Blackmagic RAW поддерживается на платформах Mac, Windows и Linux.

#### Файлы .sidecar

Файлы с расширением .sidecar можно использовать вместо метаданных, сохраненных вместе с оригинальной информацией с сенсора камеры. Они содержат настройки Blackmagic RAW, а также параметры диафрагмы, фокуса, фокусного расстояния, баланса белого, оттенка и цветового пространства, название проекта, номер дубля и другие сведения. Метаданные кодируются для каждого кадра и позволяют отслеживать изменение настроек объектива. Их легко добавить или отредактировать в DaVinci Resolve или простом текстовом редакторе, потому что формат доступен для чтения.

Файл .sidecar можно использовать для автоматического применения новых настроек Blackmagic RAW к воспроизводимому материалу. Для этого его достаточно перетащить в ту папку, где находится клип в формате Blackmagic RAW. Если файл .sidecar удалить из папки и снова открыть клип, записанный в Blackmagic RAW, изображение будет иметь свой исходный вид. Считывание настроек доступно в любых приложениях, разработчики которых предусмотрели поддержку кодека Blackmagic RAW с помощью нашего SDK-пакета. Формат .sidecar позволяет сохранять внесенные изменения, поэтому они заметны при просмотре в медиаплеере Blackmagic RAW или другой программе, способной распознавать файлы .braw.

При съемке в режиме «Видео» оригинальная информация об изображении сохраняется в режиме «Фильм», и только способ ее обработки определяет, какой будет гамма визуального ряда. Преимущество первого варианта в том, что не надо выполнять грейдинг, поэтому материал легко подготовить к показу. Если же нужно осветлить области тени или сделать менее яркими светлые участки, для этого есть полный набор необходимых данных.

### Работа с кодеком Blackmagic RAW в приложении DaVinci Resolve

Для каждого клипа в формате .braw настройки можно скорректировать и сохранить в виде отдельного файла .sidecar. Для этого в приложении DaVinci Resolve есть вкладка «Настройки RAW камеры». Такая функция позволяет копировать материал для другого человека, работающего в DaVinci Resolve, который после импорта получит доступ к измененным параметрам гаммы. Помимо метаданных, встроенных в полученную с сенсора информацию, предусмотрено считывание выбранного динамического диапазона, поэтому клипы автоматически отображаются в режиме «Фильм», «Улучш. видео» или «Видео».

Параметры изображения можно скорректировать с помощью настроек насыщенности, контрастности и срединной точки, а также перехода светлых и темных тонов. Все изменения легко сохранить в файле .sidecar, и тогда они будут видны другим членам группы постобработки. Кроме того, в любой момент времени доступны оригинальные метаданные камеры.

Вкладка «Настройки RAW камеры» в приложении DaVinci Resolve также позволяет экспортировать один кадр файла .braw со всеми изменениями, метаданными, полным разрешением и информацией о цвете. Его можно использовать в качестве отправной точки во время групповой работы над проектом.

### SDK-пакет для Blackmagic RAW

SDK-пакет для Blackmagic RAW представляет собой интерфейс API, разработанный компанией Blackmagic Design. С его помощью можно предусмотреть поддержку кодека Blackmagic RAW в уже существующих приложениях или создать новые. Это позволяет читать, редактировать и сохранять файлы .braw. Кроме того, данный набор инструментальных средств содержит алгоритмы 4-го и 5-го поколения, которые обеспечивают точную и последовательную цветопередачу на кинематографическом уровне. SDK-пакет для Mac, Windows и Linux доступен для бесплатной загрузки в разделе «Разработчикам» на веб-сайте Blackmagic по адресу [www.blackmagicdesign.com/ru/developer](http://www.blackmagicdesign.com/ru/developer).

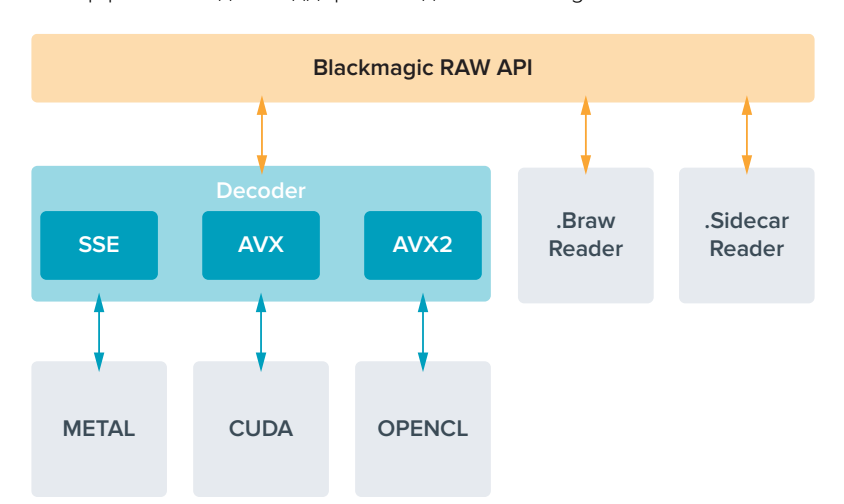

Компоненты интерфейса API для поддержки кодека Blackmagic RAW

## **Продолжительность записи**

В таблице приведена приблизительная продолжительность записи в минутах в зависимости от формата, кадровой частоты проекта и емкости флеш-накопителя.

Максимальное значение определяется емкостью флеш-диска USB-C, а также выбранной кадровой частотой. Кроме того, продолжительность записи на накопитель может варьироваться в зависимости от производителя и используемого формата (exFAT или Mac OS Extended).

Как правило, видео с небольшим количеством деталей занимает на диске меньше места по сравнению с клипами, которые отличаются насыщенной композицией. В таблице указаны значения для второго типа, поэтому при съемке простых кадров продолжительность записи может немного увеличиваться.

**СОВЕТ.** Оценить время записи с учетом емкости диска, кадровой частоты и настроек кодека можно с помощью инструмента расчета объема данных по ссылке [https://blackmagicdesign.com/products/blackmagicstudiocamera/blackmagicraw#data](https://blackmagicdesign.com/ru/products/blackmagicstudiocamera/blackmagicraw#data-rate-calculator)[rate-calculator](https://blackmagicdesign.com/ru/products/blackmagicstudiocamera/blackmagicraw#data-rate-calculator)

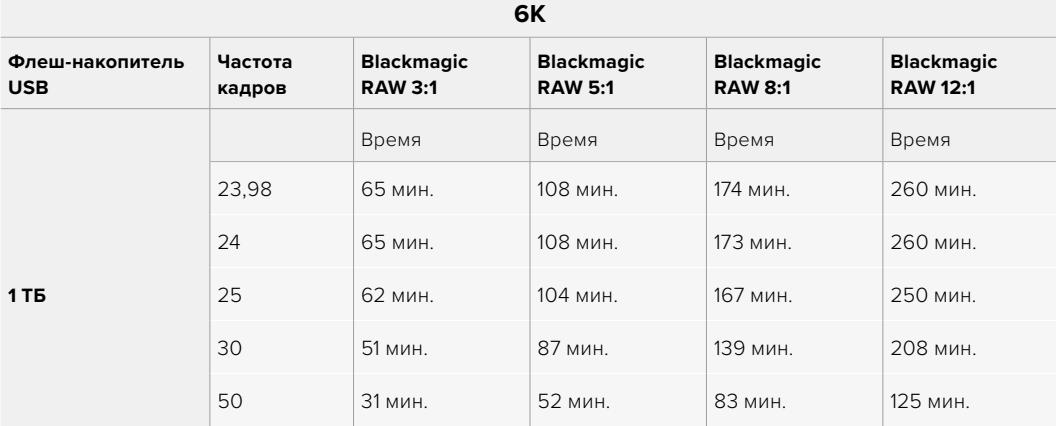

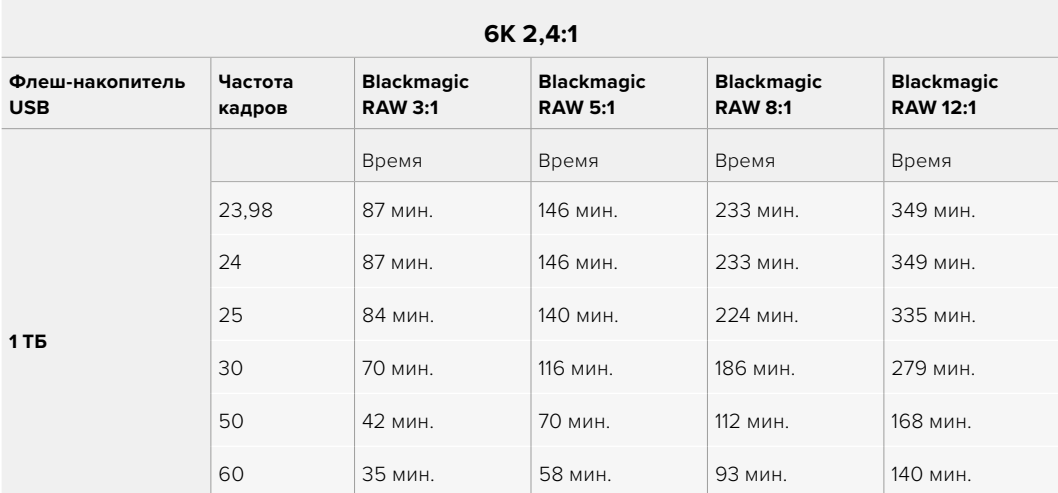

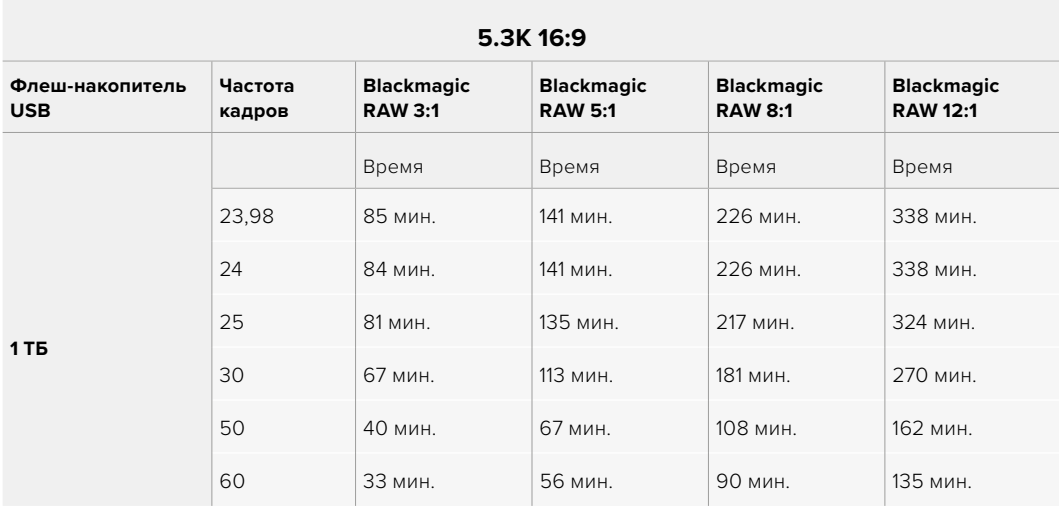

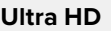

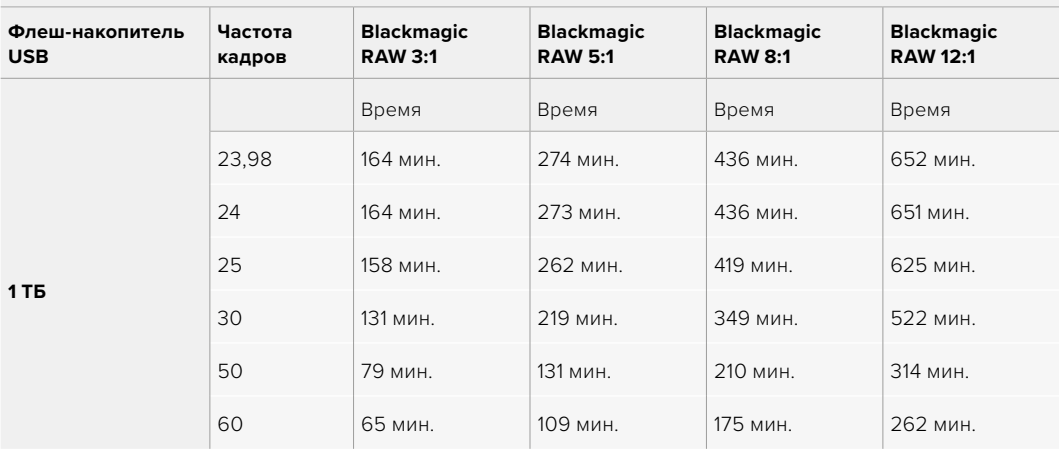

## Вкладка «ЗАПИСЬ» (стр. 2)

Вторая страница вкладки «ЗАПИСЬ» содержит перечисленные ниже опции.

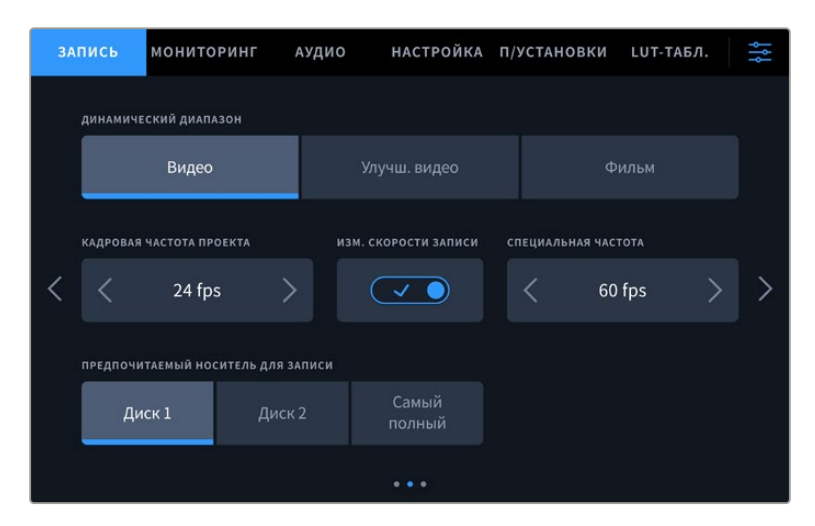

На вкладке «ЗАПИСЬ» имеется несколько страниц с настройками

#### **Динамический диапазон**

Настройку параметра «ДИНАМИЧЕСКИЙ ДИАПАЗОН» выполняют касанием соответствующего значка. На камерах Blackmagic Studio доступны три возможные опции.

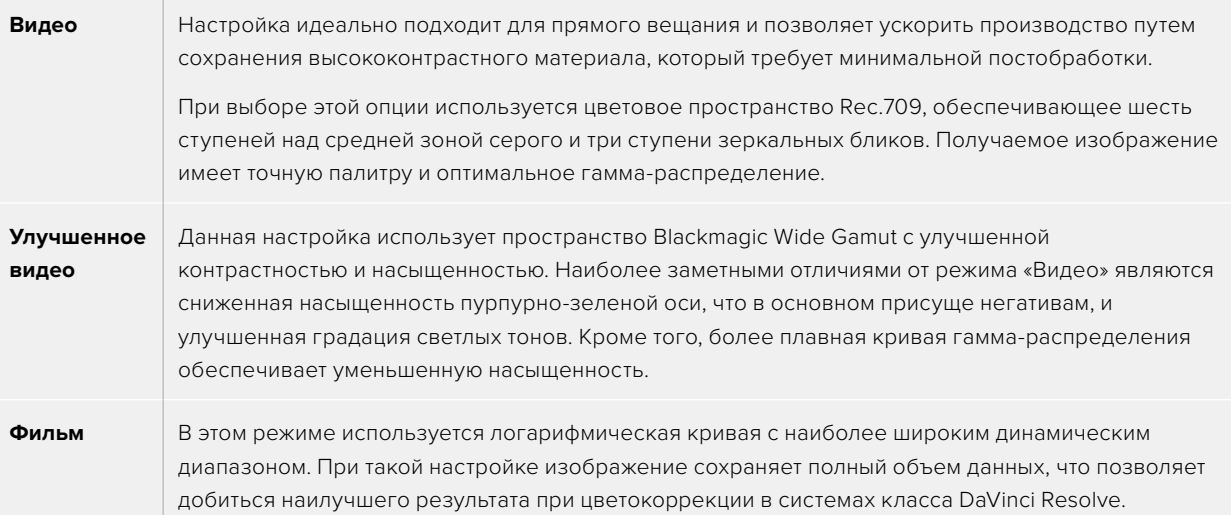

**ПРИМЕЧАНИЕ.** При записи в кодеке Blackmagic RAW в режиме «Фильм» изображение будет выглядеть на сенсорном экране тусклым и малонасыщенным, потому что файл содержит данные, которые еще не обработаны для вывода на обычный дисплей. Чтобы имитировать стандартную контрастность, при сохранении в этом режиме к видео на ЖК-дисплее, HDMI- и SDI-выходе можно применять LUTтаблицу. Подробнее см. раздел «3D LUT-таблицы».

#### **Кадровая частота проекта**

Настройка позволяет задать традиционную для кино и ТВ частоту кадров, например 23,98 fps. Обычно выбирают значение, которое соответствует скорости воспроизведения и звукового сопровождения в приложении постобработки.

Доступны восемь настроек кадровой частоты проекта: 23,98; 24; 25; 29,97; 30; 50; 59,94 и 60 fps.

Когда многокамерной записью управляют с помощью ATEM Mini через HDMI-интерфейс, параметр кадровой частоты на моделях Blackmagic Studio меняется на значение, установленное на ATEM Mini. Если используется ATEM с разъемами SDI, выбрать кадровую частоту проекта на камере следует вручную, чтобы она совпадала с частотой, заданной на видеомикшере.

#### **Изменение скорости записи**

Чтобы скорость воспроизведения была обычной, по умолчанию устанавливаются одинаковые параметры кадровой частоты сенсора и проекта. При выборе опции «ИЗМ. СКОРОСТИ ЗАПИСИ» можно задать независимую величину.

#### **Специальная частота**

Когда включена настройка «СПЕЦИАЛЬНАЯ ЧАСТОТА», для изменения кадровой частоты сенсора коснитесь соответствующей стрелки рядом с текущим значением.

Это позволит выбрать фактическое количество кадров, записываемых в секунду, и повлияет на скорость воспроизведения видео при заданной кадровой частоте проекта.

#### **Предпочитаемый носитель для записи**

Если к камере подключены два накопителя, с помощью данной настройки можно выбрать, какой из них будет заполнен первым. Доступны три опции: «Диск 1», «Диск 2» и «Самый полный». Выбор одной из первых двух опций зависит от личных предпочтений. При заполнении одного из дисков запись продолжится на другом. Опция «Самый полный» обеспечивает систематизацию файлов в хронологическом порядке при съемке проекта с помощью одной камеры.

Чтобы отменить ее, откройте панель параметров сохранения и выберите в качестве активного другой диск. Следует помнить, что после извлечения и повторного подключения дисков будет вновь использоваться текущая настройка «ПРЕДПОЧИТАЕМЫЙ НОСИТЕЛЬ ДЛЯ ЗАПИСИ».

**СОВЕТ.** Настройка «Самый полный» использует оценку заполнения в процентном отношении, а не по объему сохраненных данных.

## Вкладка «ЗАПИСЬ» (стр. 3)

Третья страница вкладки «ЗАПИСЬ» содержит перечисленные ниже настройки.

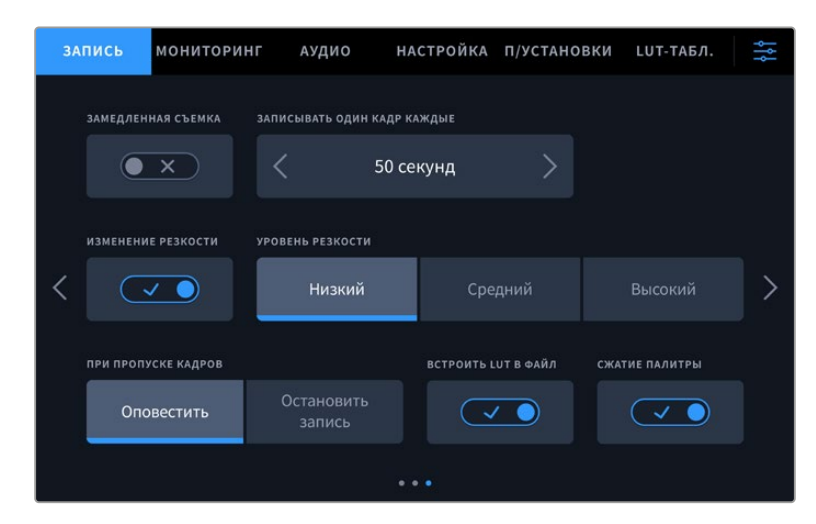

#### **Замедленная съемка**

Эта настройка позволяет автоматически записывать стоп-кадр с одним из установленных интервалов.

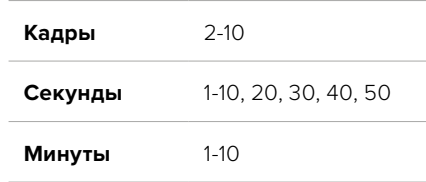

Камеру можно настроить таким образом, чтобы она записывала стоп-кадр через каждые 10 кадров, 5 секунд, 30 секунд, 5 минут и т. д.

Функция записи стоп-кадра с установленным интервалом открывает большие возможности для творчества. Например, если записывать статичное изображение с интервалом два кадра, при воспроизведении видео будет иметь эффект ускоренной съемки.

Для начала записи нажмите соответствующую кнопку. Если снова нажать кнопку и остановить запись, материал замедленной съемки будет сохранен как отдельный клип с заданными настройками кодека и кадровой частоты. Таким образом, весь фрагмент можно поместить на временную шкалу для постобработки как любой другой записанный клип.

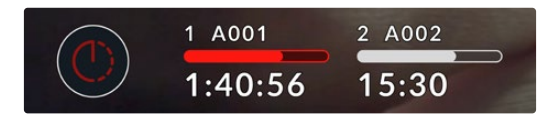

В режиме замедленной съемки кнопка записи содержит соответствующий значок

**СОВЕТ.** При замедленной съемке счетчик временного кода будет обновляться по мере записи одного кадра.

#### **Изменение резкости**

На Blackmagic Studio Camera 4K Plus и Pro эта настройка используется для повышения резкости изображения. Чтобы увеличить или уменьшить уровень резкости, выберите одну из следующих опций: «Низкий», «Средний» или «Высокий».

Активация данной опции действует в отношении материала, выводимого через HDMIи SDI-выходы, но не при записи на диск USB-C. Это связано с тем, что инструменты программного приложения DaVinci Resolve обеспечивают больше функций для редактирования изображения.

#### **При пропуске кадров**

Данная настройка позволяет задать действие при обнаружении пропущенных кадров. Когда отмечена опция «Оповестить», камера продолжит запись с пропущенными кадрами. Если выбрана опция «Остановить запись», при обнаружении пропущенных кадров сохранение будет остановлено. Это позволяет избежать записи материала, непригодного для дальнейшего использования.

#### **Встроить LUT в файл**

При активации данной функции камера интегрирует LUT-таблицу в записываемый клип Blackmagic RAW. Она сохраняется в его заголовке и может применяться к клипу во время постобработки без создания отдельного файла. В медиаплеере Blackmagic RAW и программном приложении DaVinci Resolve такой клип откроется со встроенной LUTтаблицей. Ее можно быстро активировать или отменить, но она всегда будет храниться в файле .braw вместе с самим видео.

Для включения или отключения 3D LUT-таблицы в файле Blackmagic RAW нужно отметить соответствующее поле «Применить LUT-таблицу» на панели RAW в приложении DaVinci Resolve. Данная опция используется так же, как на камере. Благодаря этому колорист может по своему усмотрению активировать или отменить ее применение на этапе постобработки.

#### **Сжатие палитры**

Настройка «СЖАТИЕ ПАЛИТРЫ» активирована по умолчанию и позволяет выполнять понижение насыщенности самых ярких участков изображения, которые в противном случае из-за засветки утрачивают детализацию.

Данный параметр можно применять при работе с контентом, который выводится через SDI-выходы, а также потоковой трансляцией и сохраненными файлами. При съемке в кодеке Blackmagic RAW его настройки доступны для регулировки с помощью соответствующей вкладки декодирования на странице «Цвет» приложения DaVinci Resolve.

Отключение данного параметра обеспечивает сохранение насыщенности изображения, однако в некоторых случаях это может вызвать утрату деталей при работе в условиях интенсивного монохромного освещения, в том числе при использовании LED-ламп.

## **Присвоение имен файлам**

При сохранении клипов на диск всегда используется кодек Blackmagic RAW.

Таблица ниже содержит образец, по которому файлам присваиваются имена.

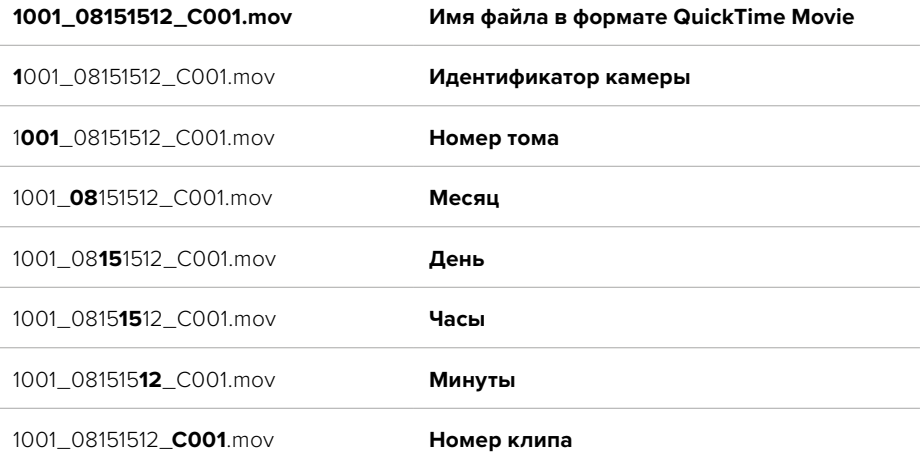

При записи отдельных файлов с помощью микшера ATEM Mini ISO или ATEM SDI ISO имя файла будет задано в секции «Запись потока» приложения ATEM Software Control. Благодаря этому при открытии проекта ATEM в DaVinci Resolve система сможет идентифицировать такие файлы и выстроить их последовательность.

Подробнее см. руководство по эксплуатации ATEM Mini или ATEM SDI, которые можно загрузитьв разделе поддержки Blackmagic Design по ссылк[еwww.blackmagicdesign.com/ru/support](http://www.blackmagicdesign.com/ru/support).

## **Настройки мониторинга**

На вкладке «МОНИТОРИНГ» можно задать настройки служебных параметров, выводимых на ЖК-дисплей, а также HDMI- и SDI-выходы камеры. Они разделены на подгруппы «ЖК-дисплей», «HDMI-выход» и SDI. Каждое меню имеет пять страниц, для перехода между которыми можно использовать стрелки по краям экрана или прокрутку.

## Вкладка «МОНИТОРИНГ» (стр. 1)

Первая страница вкладки имеет идентичные настройки вывода для каждого выхода. Например, функцию «ЗЕБРА» можно активировать в поле «ЖК-дисплей», но отключить для HDMI- или SDI-выхода.

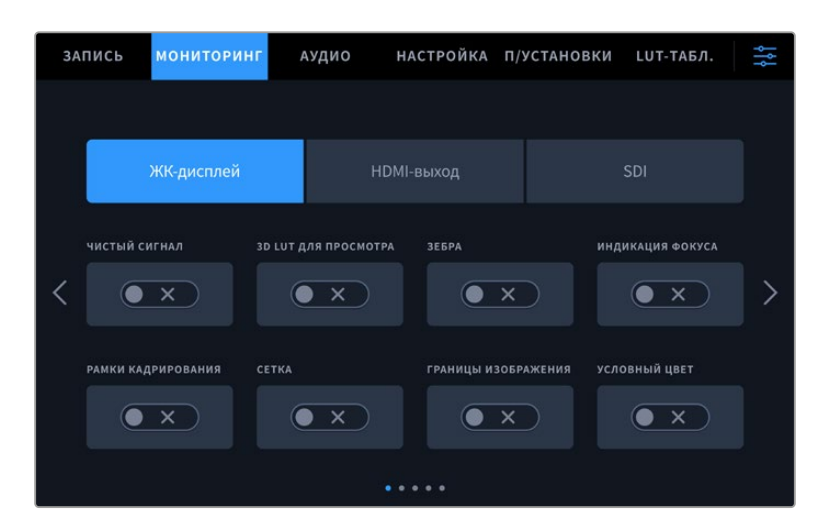

#### **Чистый сигнал**

Чтобы отключить вывод всех служебных параметров на ЖК-дисплей или через HDMI- и SDIвыходы, коснитесь соответствующего поля. При выводе чистого сигнала на ЖК-экране отображается Tally-индикатор записи.

При использовании многокамерной конфигурации для вывода материала на микшер или любые внешние рекордеры рекомендуется использовать чистый сигнал.

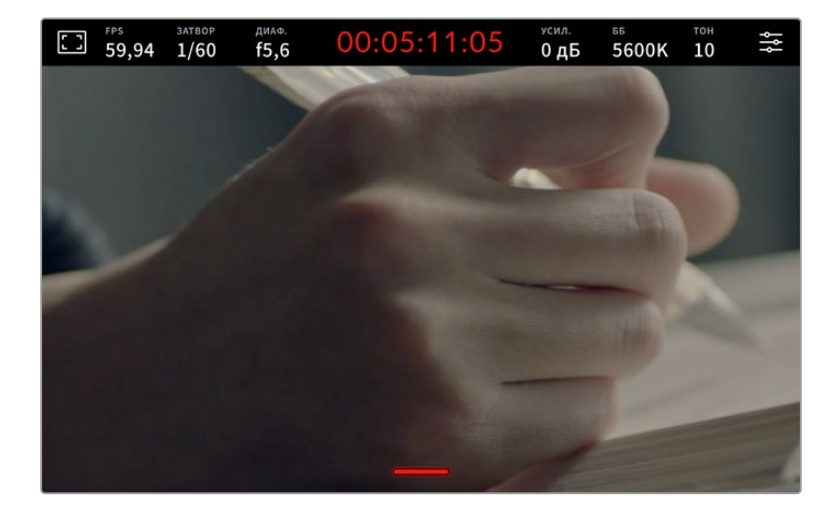

**ПРИМЕЧАНИЕ.** При включенной опции «ЧИСТЫЙ СИГНАЛ» к выводимому изображению будут по-прежнему применяться значения LUT-таблицы. При необходимости можно отключить настройку «3D LUT ДЛЯ ПРОСМОТРА» в меню мониторинга для данного выхода.

#### **3D LUT для просмотра**

Камеры Blackmagic Studio позволяют применять 3D LUT-таблицы к изображению на любом выходе камеры. Эта функция особенно полезна при записи в режиме «Фильм» с кинематографическим динамическим диапазоном для создания изображения с низким контрастом.

Когда включено применение таких таблиц, их можно активировать независимо для ЖКдисплея, HDMI- или SDI-выхода. Подробнее об использовании 3D LUT-таблиц см. соответствующий раздел руководства.

#### **Зебра**

Чтобы отображать зебру, коснитесь соответствующего переключателя в меню «ЖК-дисплей», «HDMI-выход» или SDI. Подробнее о работе с этим инструментом и установке нужного уровня см. раздел «Органы управления с сенсорного экрана».

#### **Индикация фокуса**

Чтобы вывести на экран индикацию фокуса, коснитесь соответствующего переключателя в меню «ЖК-дисплей», «HDMI-выход» или SDI. Подробнее о работе с этим инструментом и установке нужного уровня см. раздел «Органы управления с сенсорного экрана».

#### **Рамки кадрирования**

Чтобы использовать рамки кадрирования, коснитесь соответствующего переключателя в меню «ЖК-дисплей», «HDMI-выход» или SDI. Подробнее о работе с этим инструментом и выборе рамок см. раздел «Органы управления с сенсорного экрана».

#### **Сетка**

Чтобы отображать сетку, коснитесь соответствующего переключателя в меню «ЖК-дисплей», «HDMI-выход» или SDI. Подробнее о правиле третей см. раздел «Органы управления с сенсорного экрана».

#### **Границы изображения**

Чтобы видеть границы изображения, коснитесь соответствующего переключателя в меню «ЖК-дисплей», «HDMI-выход» или SDI. Подробнее о работе с этим инструментом см. раздел «Органы управления с сенсорного экрана».

#### **Условный цвет**

Чтобы использовать инструмент «УСЛОВНЫЙ ЦВЕТ», коснитесь соответствующего переключателя в меню «ЖК-дисплей», «HDMI-выход» или SDI. Подробнее см. раздел «Меню настроек».

### Вкладка «МОНИТОРИНГ» (стр. 2)

Вторая страница вкладки «МОНИТОРИНГ» содержит перечисленные ниже настройки.

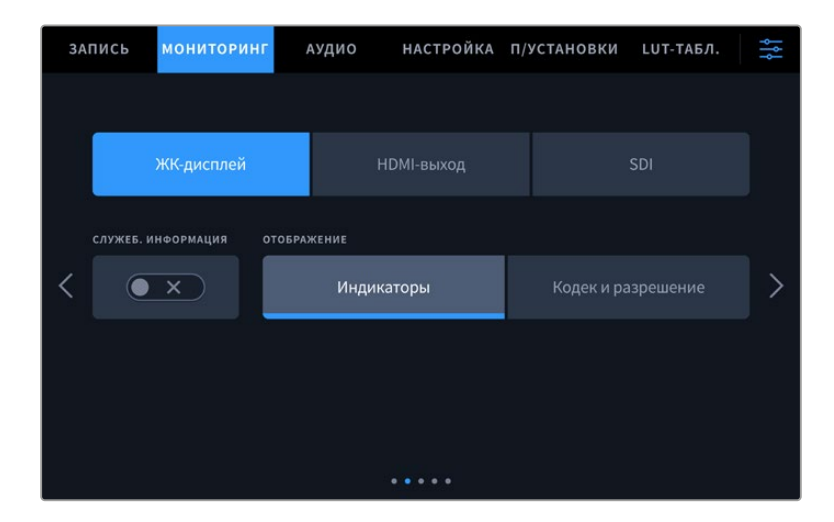

#### **ЖК-дисплей, HDMI-выход и SDI**

#### **Служебная информация**

С помощью данной настройки на сенсорном ЖК-экране можно скрыть дополнительно выводимую информацию и оставить только те индикаторы, которые необходимы для кадрирования и съемки. Чтобы использовать нужный режим, установите переключатель «СЛУЖЕБ. ИНФОРМАЦИЯ» в соответствующее положение. Если рамки кадрирования, сетка, индикация фокуса и зебра активированы, они будут по-прежнему отображаться. Для выбора режима можно также провести пальцем по сенсорному экрану в вертикальном направлении.

#### **ЖК-дисплей**

#### **Отображение**

Вместо гистограммы и индикаторов звука внизу ЖК-экрана можно отображать информацию о кодеке и разрешении. Это полезно в том случае, когда необходимо выводить условный цвет для настройки экспозиции или записывать отдельную аудиодорожку. Чтобы выбрать нужный режим, коснитесь элемента «Индикаторы» или «Кодек и разрешение» в меню «ЖК-дисплей».

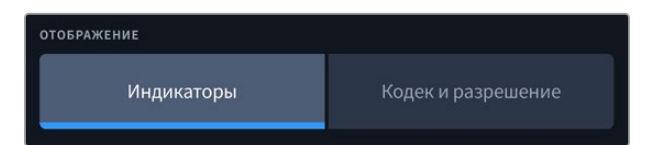

#### **HDMI-выход и SDI**

#### **Служебная информация для оператора или режиссера**

На экран камеры можно выводить настройки ISO, баланса белого и диафрагмы, которые будут полезны для оператора во время подготовки к съемке. HDMI- или SDI-выход вместе с изображением позволяют дополнительно выводить информацию для режиссера, когда нужно систематизировать материал.

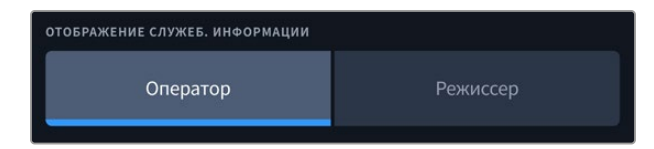

Если в меню «HDMI-выход» или SDI для настройки служебной информации выбрать опцию «Режиссер», на выход вместе с изображением будет поступать информация о приведенных ниже параметрах.

#### **FPS**

Данный индикатор показывает текущую частоту в кадрах в секунду. Если специальная частота отключена, отображается только кадровая частота проекта. При использовании этой настройки выводится кадровая частота сенсора, затем — частота проекта.

#### **КАМ.**

Идентификатор камеры в соответствии с заданной настройкой в табличке данных. Подробнее см. раздел «Табличка данных».

### **ОПЕРАТОР**

Оператор камеры в соответствии с заданной настройкой. Подробнее см. раздел «Табличка данных».

#### **ПРОДОЛЖИТЕЛЬНОСТЬ ЗАПИСИ**

Продолжительность текущего клипа в режиме записи или последнего записанного клипа (часы:минуты:секунды).

#### **ТОМ, СЦЕНА, ДУБЛЬ**

Текущее значение тома, сцены и дубля. Подробнее см. раздел «Табличка данных».

#### **ДИНАМИЧЕСКИЙ ДИАПАЗОН**

В случае использования на выходе LUT-таблицы в левом нижнем углу отображается ее название. Если LUT-таблица не применяется, выводится текст «Фильм» или «Видео».

#### **ТАЙМ-КОД**

В правом нижнем углу отображается тайм-код (часы:минуты:секунды:кадры).

## Вкладка «МОНИТОРИНГ» (стр. 3)

Третья страница вкладки «МОНИТОРИНГ» имеет идентичные настройки для полей «ЖК-дисплей», «HDMI-выход» и SDI. Их можно применить к любому из трех выходов для мониторинга. Например, если индикация фокуса активирована для ЖК-дисплея, HDMI-выхода и SDI, при переключении с режима «Выделение» на «Цветные линии» эта настройка будет использоваться на всех трех выходах.

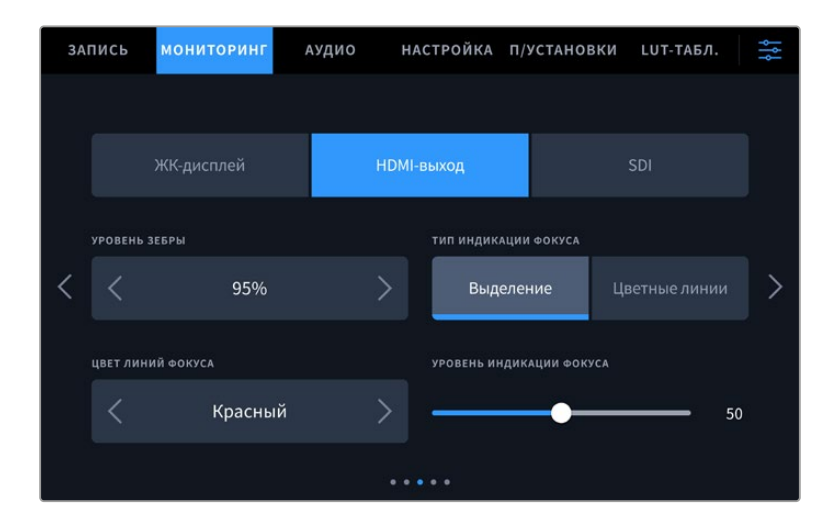

#### **Уровень зебры**

С помощью стрелок сбоку от значения можно выбрать уровень экспозиции, при котором будет отображаться зебра. Диапазон доступных значений — от 75 до 100 процентов с шагом 5%.

Подробнее о работе с функцией зебры см. раздел «Функции сенсорного экрана».

#### **Индикация фокуса**

Камера имеет два режима индикации фокуса: «Выделение» и «Цветные линии».

#### **Выделение**

При использовании режима «Выделение» участки изображения в фокусе становятся более резкими на ЖК-дисплее, HDMI-выходе и SDI, однако это не влияет на запись. На дисплее камеры становится заметной разница между объектами в фокусе и задним планом. За счет этого оператору становится легче выстраивать композицию, если на экран не выводится дополнительная служебная информация.

#### **Цветные линии**

При использовании режима «Цветные линии» участки изображения в фокусе выделяются цветными линиями. Он может быть полезным при съемке сложных композиций с большим количеством деталей, когда нужно настроить фокус для особенно важных объектов.

#### **Цвет линий фокуса**

Эта настройка позволяет выбрать цвет линий, используемых для индикации фокуса в режиме «Цветные линии». Ее изменение может потребоваться в зависимости от преобладающего цвета композиции, чтобы улучшить визуализацию предметов в фокусе. Доступные опции: «Белый», «Синий», «Зеленый», «Черный» и «Красный».

#### **Уровень индикации фокуса**

Чтобы установить уровень помощи при фокусировке для ЖК-дисплея, HDMI-выхода и SDI, передвиньте слайдер влево или вправо.

Установка уровня индикации фокуса не влияет на активирование этой функции для ЖКдисплея, HDMI-выхода и SDI. Для ее использования надо дополнительно включить опцию «ИНДИКАЦИЯ ФОКУСА» в меню ЖК-дисплея, HDMI-выхода и SDI на вкладке «МОНИТОРИНГ».

**СОВЕТ.** Оптимальный уровень индикации фокуса варьируется в зависимости от характера кадра. Например, при съемке людей он может быть высоким для сохранения детализации при изображении лиц. В других случаях (например, для статичных предметов) такой высокий уровень не требуется.

### Вкладка «МОНИТОРИНГ» (стр. 4)

Четвертая страница вкладки «МОНИТОРИНГ» имеет идентичные настройки для полей «ЖК-дисплей», «HDMI-выход» и SDI. Их можно применить к любому из трех выходов для мониторинга.

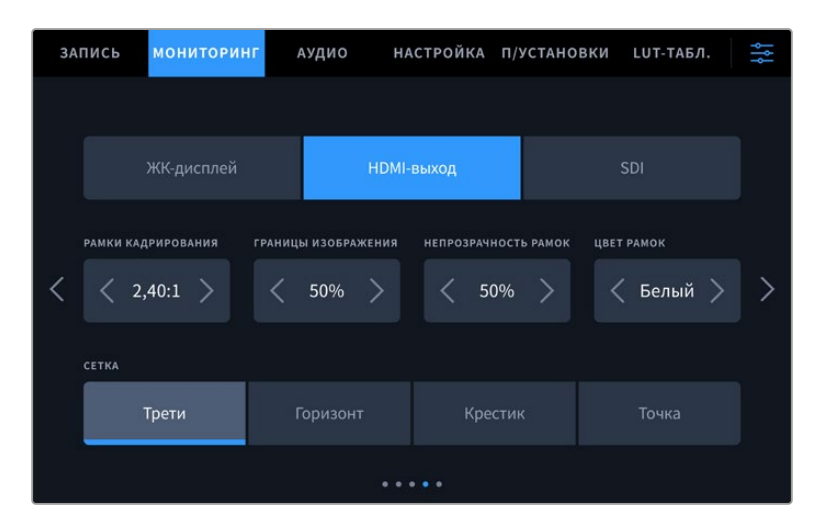

#### **Рамки кадрирования**

Коснитесь правой или левой стрелки в поле «РАМКИ КАДРИРОВАНИЯ», чтобы выбрать одну из настроек для всех выходов на камере. Возможные опции описаны в разделе «Функции сенсорного экрана». Для доступа к ним можно также использовать меню «МОНИТОРИНГ» на ЖК-дисплее. Это меню позволяет по отдельности выбрать рамки кадрирования для ЖКдисплея, HDMI- или SDI-выхода.

#### **Границы изображения**

Чтобы изменить границы для ЖК-экрана, а также при выводе через HDMI и SDI, используйте стрелки слева и справа от текущего значения. Настройка соответствует размеру области в процентах от кадра изображения. Большинство вещательных станций требуют, чтобы она составляла 90%.

#### **Непрозрачность рамок**

Коснитесь правой или левой стрелки в поле «НЕПРОЗРАЧНОСТЬ РАМОК», чтобы выбрать степень непрозрачности участков, закрываемых рамками кадрирования на ЖК-экране, HDMI- или SDI-выходе. Возможные опции: 25%, 50%, 75% и 100%.

#### **Цвет рамок**

Коснитесь правой или левой стрелки в поле «ЦВЕТ РАМОК», чтобы выбрать один из вариантов.

#### **Сетка**

Чтобы выбрать комбинацию инструментов для отображения сетки на ЖК-дисплее, HDMIили SDI-выходе, коснитесь необходимого значка: «Трети», «Горизонт», «Крестик» или «Точка».

Подробнее о работе с сеткой см. раздел «Функции сенсорного экрана».

## Вкладка «МОНИТОРИНГ» (стр. 5)

Пятая страница меню на вкладке «МОНИТОРИНГ» содержит настройки, которые зависят от выбранной опции (ЖК-дисплей, HDMI-выход или SDI).

#### **Только ЖК-дисплей**

#### **Яркость ЖК-дисплея**

Чтобы изменить яркость экрана, перетащите соответствующий слайдер в меню «ЖК-дисплей».

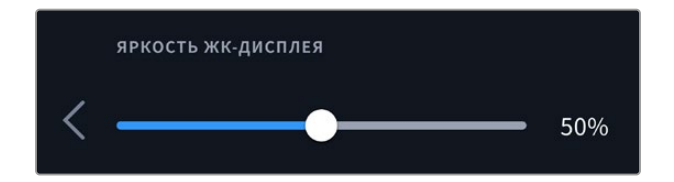

#### **HDMI-выход и SDI**

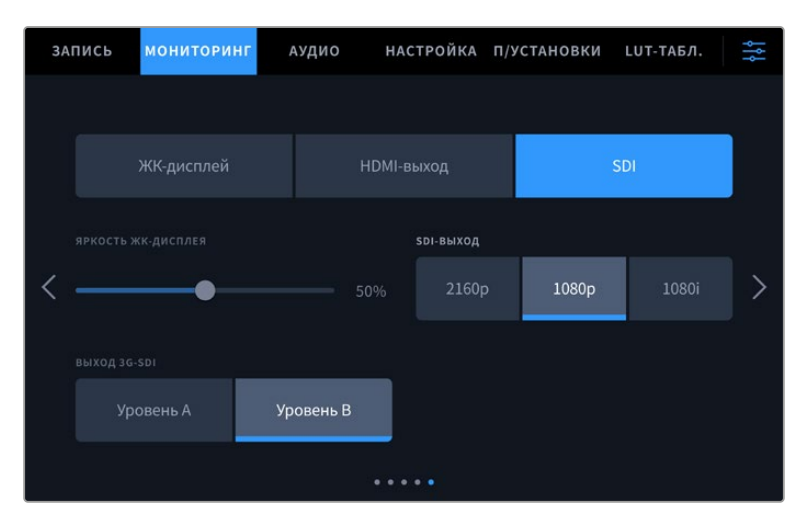

#### **HDMI-выход**

Вне зависимости от разрешения записи на HDMI-выходе камеры Blackmagic Studio обеспечивается поддержка форматов 2160p и 1080p. Стандарт видео будет соответствовать используемой кадровой частоте проекта.

HDMI-выход способен определять формат видео и частоту кадров, поддерживаемые другой соединенной с ним аппаратурой. Например, при подключении к мониторам, микшерам ATEM и рекордерам HyperDeck, которые поддерживают только HD, камера автоматически установит формат 1080p.

Если используемое оборудование способно поддерживать разрешение 2160p, то на HDMIвыходе можно выбрать стандарт 2160p или 1080p.

#### **SDI-выход**

Выход 12G-SDI обеспечивает поддержку форматов 2160p, 1080p и 1080i независимо от выбранного разрешения. При выборе опции 2160p или 1080p стандарт видео будет соответствовать используемой кадровой частоте проекта.

Если выбрана кадровая частота 50p; 59,94p или 60p, на SDI-выходе становится доступной поддержка HD с чересстрочной разверткой. В данном случае изображение выводится в форматах 1080i/50; 59,94 или 60 соответственно.

#### **Выход 3G-SDI**

Эта опция позволяет настраивать вывод сигнала 3G-SDI для совместимости с оборудованием, которое поддерживает ввод 3G-SDI только как уровень A или уровень B. Она доступна лишь при кадровых частотах 50; 59,94 и 60 fps в формате 1080p. Коснитесь значка «Уровень А» или «Уровень B» для выбора соответствующего стандарта.

## **Настройки звука**

При работе с камерой вкладка «АУДИО» позволяет менять настройки источника звука и мониторинга аудиосигнала.

Настройки звука на камере имеют две страницы и сгруппированы отдельно для первого и второго каналов. Можно назначить свой источник звука для каждого из каналов, а также отрегулировать различные настройки, например, уровень.

## Вкладка «АУДИО» (стр. 1)

Первая страница вкладки «АУДИО» содержит перечисленные ниже настройки.

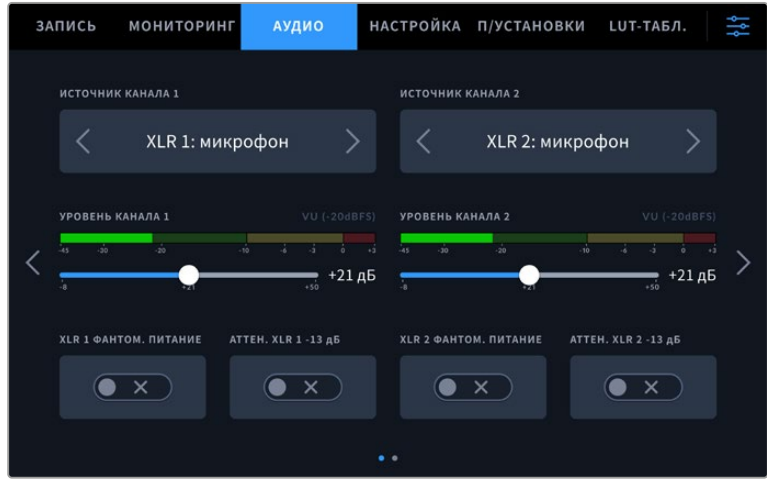

#### **Источник канала**

Для выбора источника звука по каждому каналу используйте кнопки «ИСТОЧНИК КАНАЛА 1» и «ИСТОЧНИК КАНАЛА 2». Ниже описаны возможные опции.

#### **Камера: левый или Камера: правый**

Запись звука со встроенных микрофонов камеры.

**Камера: моно**

Создание единой аудиодорожки из левого и правого каналов встроенного микрофона камеры Blackmagic Studio.

**XLR: микрофон**

Запись микрофонного сигнала с помощью XLR-входа. При наличии фантомного питания и установке этой настройки для XLR-входа будет дополнительно отображаться индикатор «+48 В». При отключении микрофона с фантомным питанием тумблер «+48 В» должен находиться в выключенном положении.

#### **XLR: линейный**

Запись линейного сигнала с оборудования, подключенного через XLR-вход.

#### **3,5 мм левый: линейный**

В качестве линейного сигнала используется звук только левого канала на 3,5-мм разъеме.

#### **3,5 мм правый: линейный**

В качестве линейного сигнала используется звук только правого канала на 3,5 мм разъеме.

#### **3,5 мм моно: линейный**

Объединение линейного сигнала левого и правого каналов на 3,5-мм разъеме для создания монофонического звука.

#### **3,5 мм левый: микрофон**

В качестве микрофонного сигнала используется звук только левого канала на 3,5-мм разъеме.

#### **3,5 мм правый: микрофон**

В качестве микрофонного сигнала используется звук только правого канала на 3,5-мм разъеме.

#### **3,5 мм моно: микрофон**

Объединение микрофонного сигнала левого и правого каналов на 3,5-мм разъеме для создания монофонического звука.

**Нет**

Отключение аудиоканала.

**ПРИМЕЧАНИЕ.** Когда звук поступает на вход 3,5 мм, для каналов 1 и 2 должен использоваться одинаковый уровень — линейный или микрофонный. Например, если для первого выбрана настройка «3,5 мм левый: линейный», то для второго доступны следующие опции: «3,5 мм левый: линейный», «3,5 мм правый: линейный», «3,5 мм моно: линейный». Параметры микрофонного уровня в этом случае будут отключены.

#### **Уровень канала 1 и 2**

Настройка уровней записи для каналов 1 и 2 с использованием слайдеров. Для большей точности слайдеры снабжены индикаторами звука. Чтобы получить качественную звуковую дорожку, значения сигнала должны быть ниже 0 dBFS. В случае превышения этого уровня возникает перегрузка, и аудиосигнал искажается.

#### **XLR с фантомным питанием**

XLR-входы камеры позволяют подавать фантомное питание 48 В на микрофоны без автономного энергоснабжения. Чтобы включить его, выберите XLR в качестве источника сигнала и активируйте соответствующую опцию «XLR ФАНТОМ. ПИТАНИЕ», предусмотренную для каждого XLR-входа.

**ПРИМЕЧАНИЕ.** Перед подачей фантомного питания рекомендуется сначала подсоединить кабель XLR. Если микрофон больше не получает питание, необходимо установить соответствующий переключатель в выключенное положение. Для оснащения, которое не требует фантомного питания, этот режим нужно отключить, так как в противном случае выход камеры будет по-прежнему получать энергию, что может привести к повреждению устройств. После отключения функции фантомного питания необходимо подождать десять секунд перед использованием микрофонов или другого аудиооборудования с XLR-интерфейсом.

#### **АТТЕН. XLR -13 дБ**

Эта опция позволяет вести съемку в шумных условиях, если после уменьшения уровня входящего сигнала необходимо дополнительно понизить уровень звука XLR-входов.

## Вкладка «АУДИО» (стр. 2)

Вторая страница вкладки «АУДИО» содержит перечисленные ниже настройки.

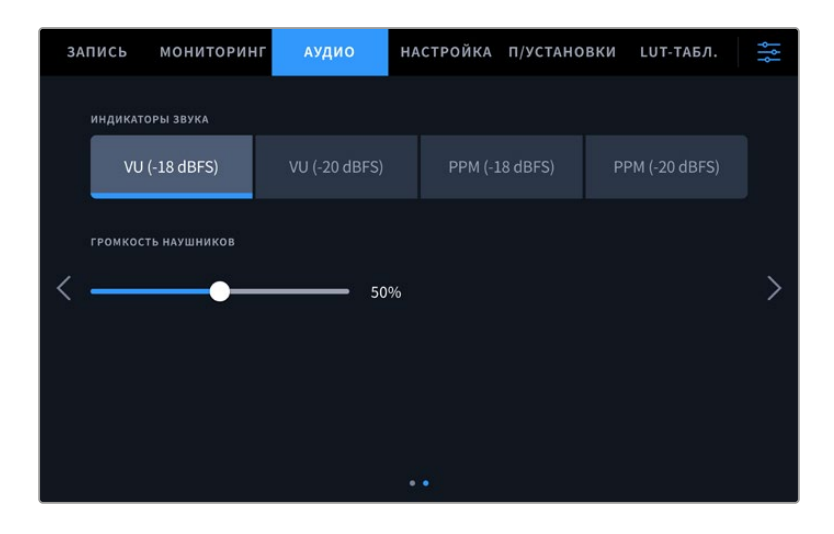

#### **Индикаторы звука**

Громкость можно отображать с помощью шкалы VU или PPM. Первая из них является стандартизированным инструментом, а PPM и индикаторы громкости измеряют воспринимаемую силу звука.

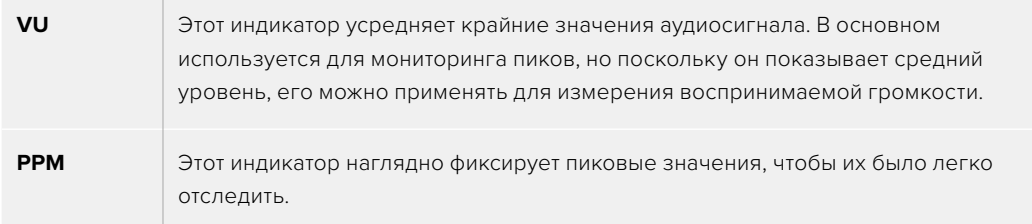

#### **Громкость наушников**

Настройку уровня звука в подключенных через 3,5-мм разъем или 5-контактный XLR-разъем наушниках выполняют с помощью слайдера. Для этого передвиньте его влево или вправо.

## **Основные настройки**

Вкладка «НАСТРОЙКА» содержит идентификатор камеры, номер используемой версии ПО, настройки кнопок функционала и другие параметры, напрямую не связанные с записью или мониторингом. Для навигации по страницам вкладки можно использовать стрелки по краям экрана или прокрутку.

## Вкладка «НАСТРОЙКА» (стр. 1)

Первая страница вкладки «НАСТРОЙКА» содержит приведенные ниже настройки.

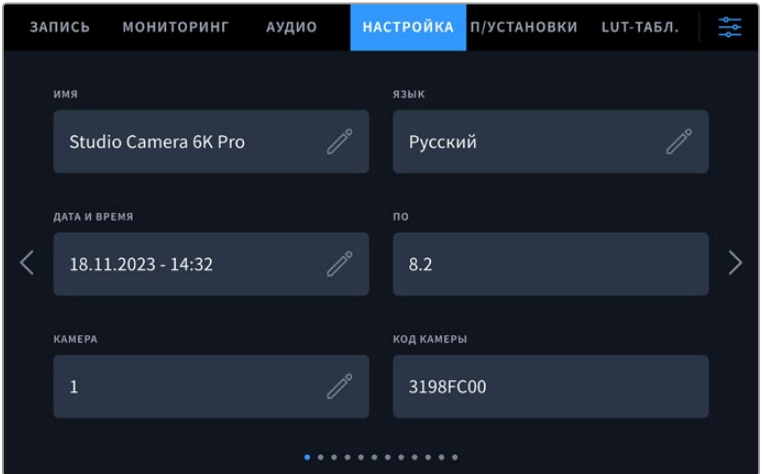

#### Имя

Перед началом работы с камерой линейки Studio важно присвоить ей уникальное имя. При использовании нескольких единиц съемочной техники это позволяет легко идентифицировать нужную из них в сети и изменить ее настройки с помощью утилиты Blackmagic Camera Setup.

Порядок смены имени камеры

- **1** Коснитесь значка карандаша, чтобы открыть текстовый редактор.
- **2** Нажмите на крестик в кружке, чтобы удалить текущее имя, и введите новый вариант с помощью буквенно-цифровой клавиатуры.
- **3** Сохраните его, коснувшись соответствующей кнопки.

#### Язык

Камеры Blackmagic Studio имеют пользовательский интерфейс на 13 основных языках, включая английский, китайский, японский, корейский, испанский, немецкий, французский, русский, итальянский, португальский, турецкий, польский и украинский.

Страница выбора языка появится при первом включении камеры или соответствующем запросе, а также после сброса настроек.

#### Выбор языка

- **1** Выберите из списка необходимый язык.
- **2** Нажмите кнопку «Обновить» для возврата к меню настройки.

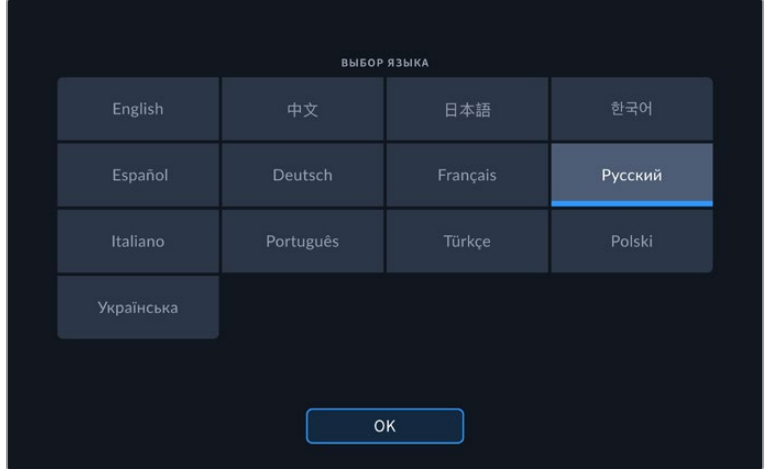

## Дата и время

Эта настройка позволяет вводить дату и время. Выберите ее, чтобы указать год, месяц, день и время в 24-часовом формате. Она также используется для тайм-кода при отсутствии соответствующего внешнего источника. Информацию можно задать вручную, введя собственные дату, время и часовой пояс. Дополнительно доступна установка данных в автоматическом режиме.

При настройке вручную коснитесь каждого поля, чтобы ввести время и дату. Нажмите «Обновить» для подтверждения операции.

В автоматическом режиме камера Studio будет синхронизировать дату и время при подключении к сети через Ethernet или следующем обновлении ПО. По умолчанию используется протокол time.cloudflare.com, однако можно задать его самостоятельно, коснувшись значка карандаша в соответствующем поле и указав собственный NTP-сервер. После этого нажмите «Обновить» для подтверждения операции.

Правильная установка подобной информации обеспечивает совпадение параметров записываемых файлов и сети, а также позволяет предотвратить ошибки, которые могут возникнуть при работе с некоторыми системами сетевого хранения.

### Код камеры

Отображает восьмизначный уникальный идентификатор камеры Blackmagic Studio. Этот же идентификатор в развернутом виде (из 32 знаков) сохраняется вместе с метаданными видео в формате Blackmagic RAW. Он может быть полезен для информации об источнике записи материала.

## $\Box$

Отображает номер версии установленного программного обеспечения. Подробнее об обновлении ПО см. раздел «Утилита Blackmagic Camera Setup».

## Камера

Поле «КАМЕРА» задает буквенно-цифровой префикс в начале имени файла при записи на внешний носитель. Чтобы отредактировать данное значение, коснитесь значка карандаша и замените его новым. Нажмите «Обновить» для подтверждения операции.

Когда камера Studio подключена к микшеру ATEM Mini через HDMI-интерфейс, префикс устанавливается автоматически для последовательного присвоения значений клипам и идентификации каждой единицы съемочной техники.

## Вкладка «НАСТРОЙКА» (стр. 2)

Вторая страница вкладки «НАСТРОЙКА» содержит приведенные ниже настройки.

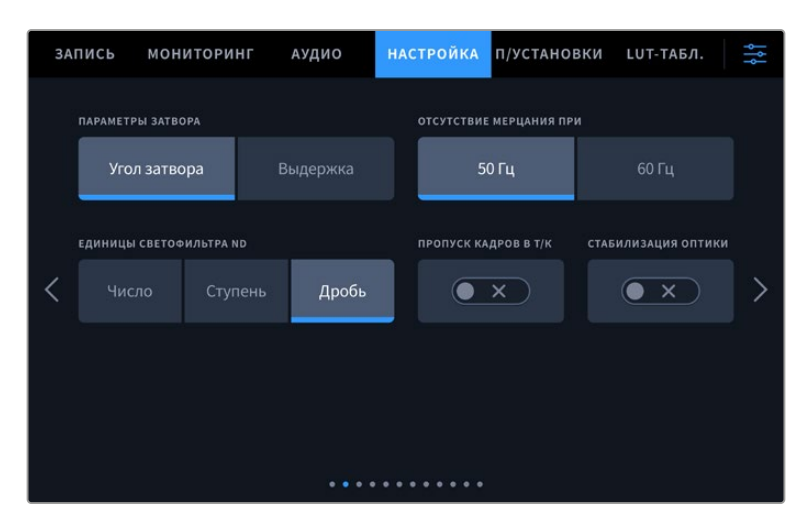

#### **Параметры затвора**

Эта настройка позволяет выбрать способ отображения информации о затворе: угол затвора или выдержку. При использовании угла раскрытия затвора настройка согласуется с кадровой частотой. При использовании выдержки параметр имеет абсолютное значение и не зависит от выбранной кадровой частоты.

Так, при выдержке 1/48 секунды эффект размытия останется неизменным независимо от кадровой частоты, поскольку измерение в реальном времени всегда одинаково. В противном случае при выборе угла затвора 180 градусов настройка применяется к каждому кадру, поэтому эффект размытия зависит от количества записываемых в секунду кадров. В результате он варьируется исходя из используемой кадровой частоты.

Минимальное значение выдержки соответствует кадровой частоте. Таким образом, при прогрессивной съемке с частотой 24 fps оно составит 1/24 секунды, а при частоте 50 fps — 1/50 секунды.

#### **Отсутствие мерцания**

Эта настройка позволяет выбрать частоту электропитания, чтобы не допустить мерцания.

Мерцание может возникать при определенных параметрах затвора во время съемки с искусственным освещением. Для текущих настроек кадровой частоты Blackmagic Studio Camera автоматически рассчитывает значения затвора, чтобы избежать мерцания, и отображает до трех из них. Эти параметры зависят от частоты в местной сети энергоснабжения, питание от которой поступает на лампы освещения. В большинстве стран с телевизионным стандартом PAL используется частота 50 Гц, в странах с NTSC — 60 Гц. Выберите значение 50 Гц или 60 Гц в зависимости от вашего региона.

#### **Единицы светофильтра ND**

На Blackmagic Studio Camera 6K Pro данная настройка позволяет задавать формат выводимой информации о светофильтре ND. Каждый параметр соответствует различным условным обозначениям. Кинооператоры обычно используют номера светофильтров, а те, кто имеет опыт работы с DSLR и вещательной техникой, предпочитают выводить информацию в виде ступени экспозиции или объема света в дробях. Доступные опции: число, ступень и дробь.

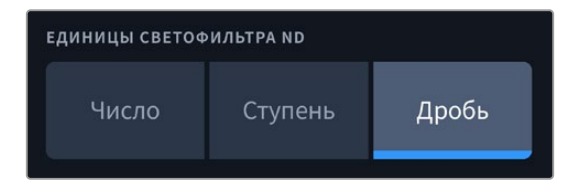

#### **Пропуск кадров в тайм-коде**

Эта настройка вводит поправку тайм-кода при использовании стандарта NTSC с кадровой частотой проекта 29,97 и 59,94. Она позволяет пропускать отдельные кадры из тайм-кода с определенным интервалом. Благодаря этому удается поддерживать корректный тайм-код при работе с NTSC, когда каждый второй кадр не является целым числом.

#### **Стабилизация оптики**

Эта настройка позволяет использовать стабилизацию изображения при работе с объективами без ручной регулировки.

## Вкладка «НАСТРОЙКА» (стр. 3)

Третья страница вкладки «НАСТРОЙКА» содержит приведенные ниже настройки.

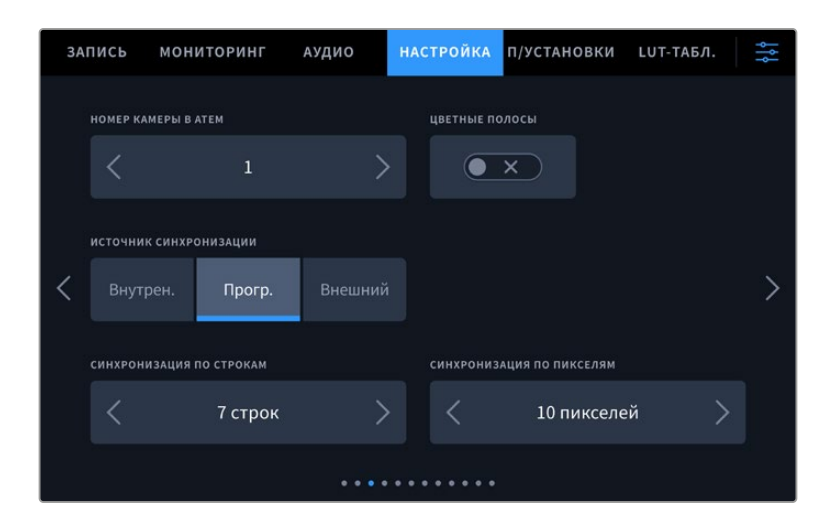

#### **Номер камеры в ATEM**

При подключении к микшеру ATEM нескольких единиц Blackmagic Studio Pro, чтобы они получали с него Tally-сигналы, им необходимо присвоить идентификационный код. В этом случае сигнал микшера будет поступать на нужную камеру. Выберите значение от 1 до 99 с помощью левой или правой кнопки. По умолчанию используется значение 1.

#### **Цветные полосы**

При подключении моделей Studio 4K Pro или 6K Pro к видеомикшеру или внешнему монитору вместо изображения можно выводить цветные полосы. После их появления на экране легко выполнить основную калибровку монитора. Чтобы вывести цветные полосы на все выходы камер Blackmagic Studio 4K Pro или 6K Pro, в том числе на ЖК-дисплей, выберите значок «ЦВЕТНЫЕ ПОЛОСЫ».

#### **Источник синхронизации**

Данная настройка позволяет выбрать внутренний или внешний источник синхронизации либо привязать модели Blackmagic Studio 4K Pro и 6K Pro к опорному сигналу, поступающему на вход камеры с видеомикшера АТЕМ. При подключении к микшеру ATEM рекомендуется выбрать опцию «Прогр.». Если микшер и все соединенные с ним камеры привязаны к внешнему источнику синхронизации, то выбор опции «Внешний» и использование камеры в сочетании с конвертером Blackmagic Studio обеспечат получение аналогового сигнала.

**ПРИМЕЧАНИЕ.** При выборе источника синхронизации для нескольких единиц съемочной техники и переключении между ними на выходе камер Blackmagic Studio Camera 4K Pro или 6K Pro может происходить кратковременная потеря сигнала. Это происходит из-за перенастройки на новый опорный сигнал, поэтому изменения рекомендуется выполнять не во время работы, а в паузах между проектами.

#### **Корректировка синхронизации**

Эта настройка позволяет вручную устанавливать способ синхронизации — по строкам или по пикселям. Для этого используйте стрелки сбоку от настроек «СИНХРОНИЗАЦИЯ ПО СТРОКАМ» и «СИНХРОНИЗАЦИЯ ПО ПИКСЕЛЯМ».

## Вкладка «НАСТРОЙКА» (стр. 4)

Четвертая страница вкладки «НАСТРОЙКА» содержит приведенные ниже настройки.

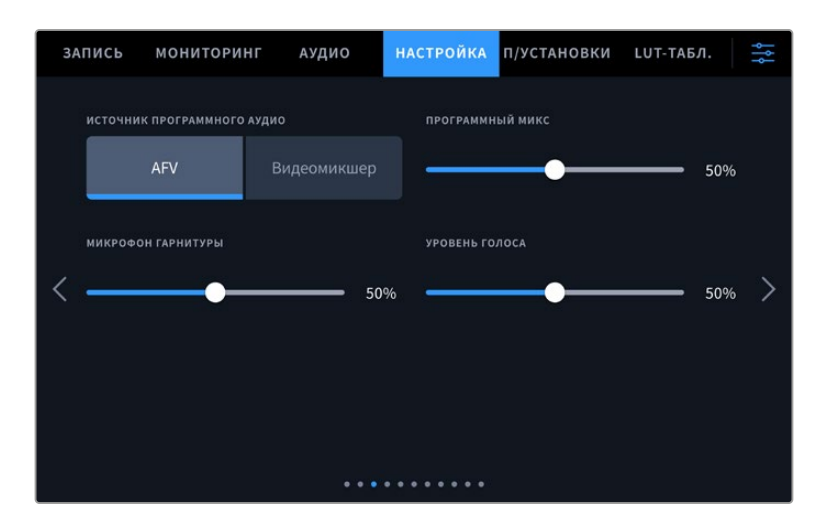

#### **Источник программного аудио**

При подключении к видеомикшеру ATEM опция «Видеомикшер» настройки «ИСТОЧНИК ПРОГРАММНОГО АУДИО» позволяет выводить в наушники двусторонней связи программную аудиодорожку. Такая функция будет полезной в тех случаях, когда ваша камера не является источником звука, но вы хотите слышать программный аудиосигнал, поступающий с видеомикшера через порт SDI IN. Выбор опции «AFV» (аудио/видео) выводит звук источника, отображаемого на ЖК-дисплее. Например, при просмотре изображения с камеры можно услышать соответствующее звуковое сопровождение. Если на дисплей поступает программный сигнал, будет воспроизводиться программный звук.

#### **Программный микс**

Настройка баланса между звуком камеры и уровнем двусторонней связи. В наушниках воспроизводится звук того сигнала, который отображается на ЖК-дисплее. Например, при просмотре изображения с камеры выводится соответствующее звуковое сопровождение. Если на дисплей поступает программный сигнал, будет воспроизводиться программный звук. По умолчанию установлено значение 50%.

#### **Микрофон гарнитуры**

Для увеличения или снижения уровня микрофонного аудиосигнала передвиньте слайдер влево или вправо. По умолчанию установлено значение 50%.

#### **Уровень голоса**

Настройка предназначена для регулировки громкости собственного голоса в наушниках.

**СОВЕТ.** На камерах Blackmagic Studio, оснащенных разъемами SDI, предусмотрен мощный предусилитель для двусторонней связи, поэтому следует осторожно регулировать настройки микрофона и уровня голоса при использовании наушников или гарнитур бытового класса с разъемом 3,5 мм. Часто они не обладают достаточной защитой от перекрестных помех. В этом случае следует выбрать очень низкий уровень голоса, что позволит нейтрализовать проблемы, вызванные гарнитурой.

## Вкладка «НАСТРОЙКА» (стр. 5)

Пятая страница вкладки «НАСТРОЙКА» содержит приведенные ниже настройки.

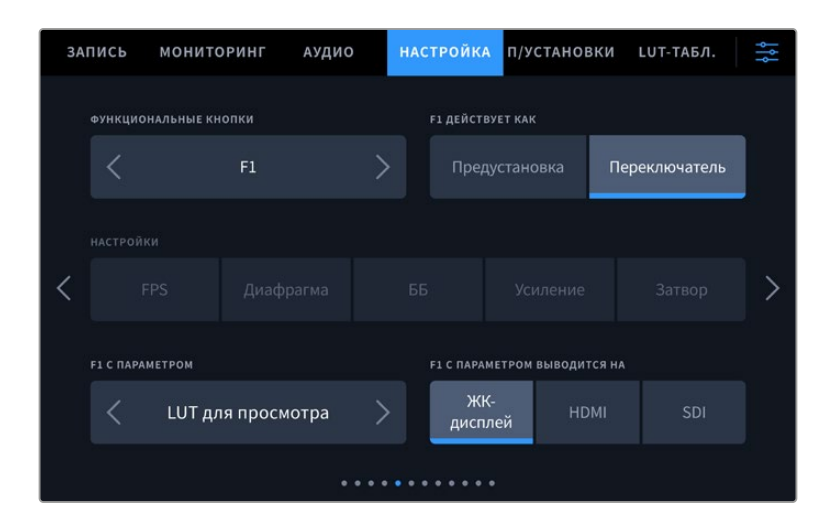

#### **Функциональные кнопки**

Рядом с ЖК-дисплеем камеры размещены три функциональные кнопки F1, F2 и F3. Их можно назначить для быстрого доступа к часто используемым функциям при работе с камерой в прямом эфире, чтобы не касаться сенсорного экрана.

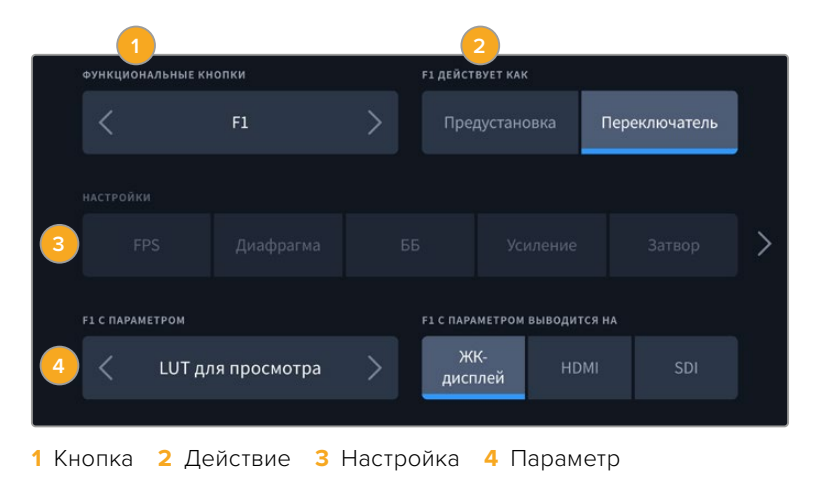

### **Опции предустановки и переключателя для функциональных кнопок**

После выбора функциональной кнопки укажите назначаемое действие.

Ниже приведены доступные опции.

#### **Предустановка**

Эта опция позволяет задавать одновременно настройку и параметр.

Для создания предустановки выберите настройку и укажите параметр с помощью стрелок по сторонам.

Например, чтобы задать кнопке F1 определенное значение баланса белого, выберите «Предустановка», затем «ББ» и с помощью стрелок в поле «ПАРАМЕТР F1» перейдите к значению «5600K» для баланса белого и «10» для тона.

#### **Переключатель**

Эта опция позволяет включить или выключить определенную настройку. В данном режиме меню «НАСТРОЙКИ» отключено. Для перехода между возможными опциями коснитесь правой или левой стрелки в меню параметра.

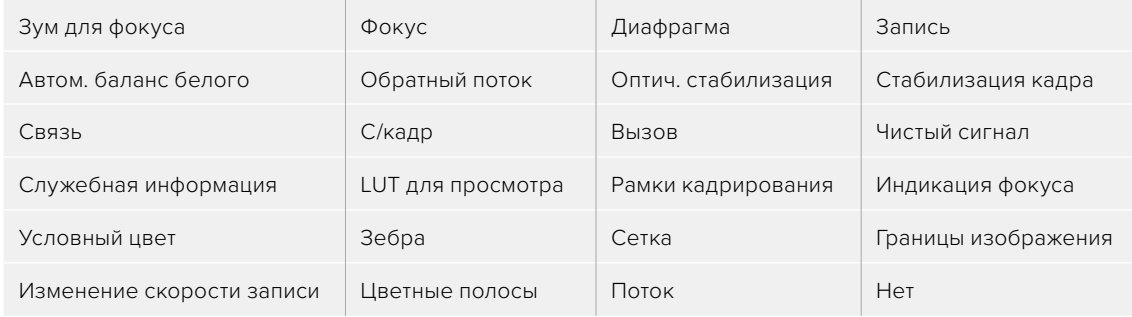

На модели Blackmagic Studio Camera 6K Pro предусмотрены дополнительные опции:

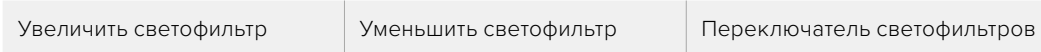

Опция «Переключатель» также позволяет выбрать выход, для которого будет применяться настройка. Для этого нажмите «ЖК-дисплей», HDMI или SDI в любой комбинации. Если для определенной опции вывод изображения не предусмотрен (как в случае с зумом для фокуса), настройки HDMI и SDI будут отключены.

## Вкладка «НАСТРОЙКА» (стр. 6)

На шестой странице находятся настройки для управления устройством Blackmagic Zoom Demand. Они доступны только в том случае, если этот аксессуар подключен к камере.

Подробнее о подключении и использовании аксессуара Blackmagic Zoom Demand, см. раздел «Blackmagic Zoom Demand и Blackmagic Focus Demand» ниже.

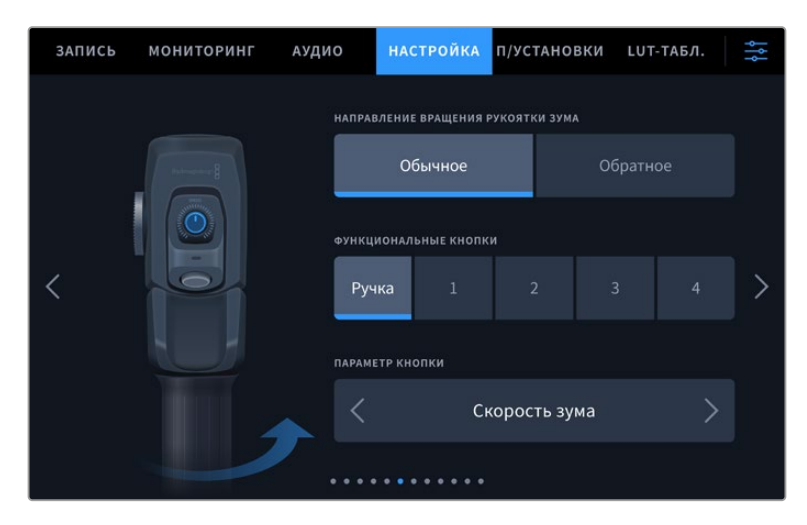

#### **Направление вращения рукоятки зума**

Для выбора направления ручки фокусировки доступны две опции: «Обычное» и «Обратное».

**Обычный порядок**

Используется по умолчанию. Масштаб можно уменьшить движением влево или увеличить движением вправо.

#### **Обратный порядок**

Масштаб можно уменьшить движением вправо или увеличить движением влево.

Blackmagic Zoom Demand имеет четыре кнопки зуммирования и регулятор скорости, которые можно использовать для назначения разных функций.

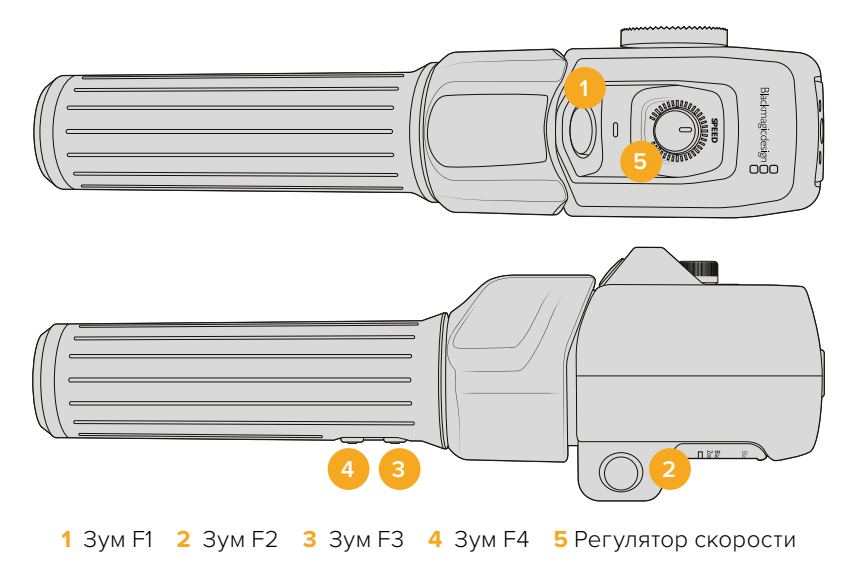

Для назначения различных функций выберите поле «Ручка» или соответствующий номер кнопки зуммирования в меню «ФУНКЦИОНАЛЬНЫЕ КНОПКИ». Затем перейдите к необходимому варианту в поле «ПАРАМЕТР КНОПКИ» с помощью стрелок по сторонам.

В зависимости от модели камеры такие опции включают:

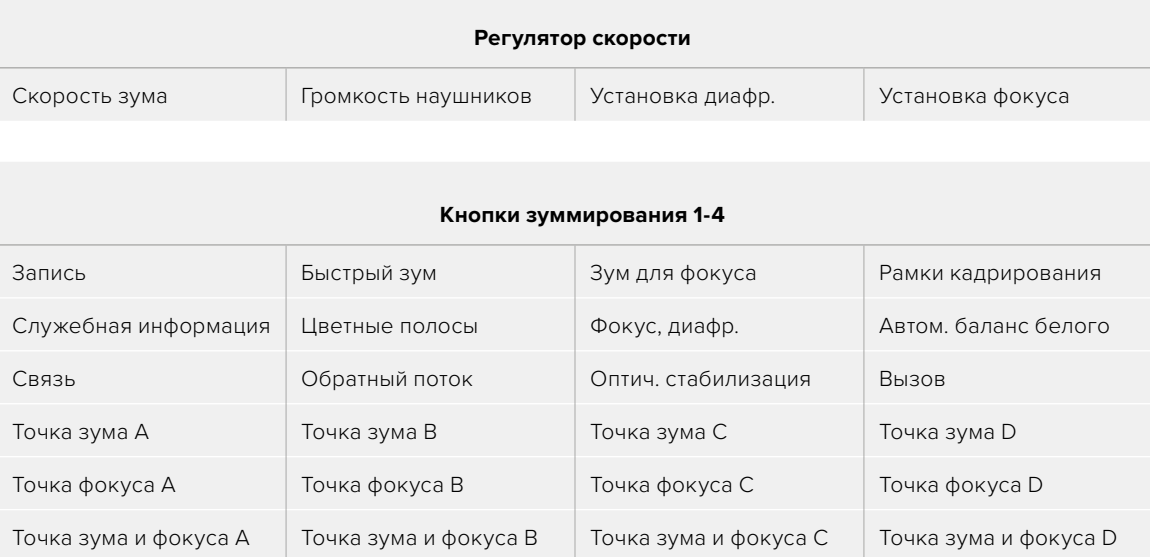

## Вкладка «НАСТРОЙКА» (стр. 7)

На седьмой странице находятся настройки для управления устройством Blackmagic Focus Demand. Они доступны только в том случае, если этот аксессуар подключен к камере.

Подробнее о подключении и использовании аксессуара Blackmagic Focus Demand, см. раздел «Blackmagic Zoom Demand и Blackmagic Focus Demand» ниже.

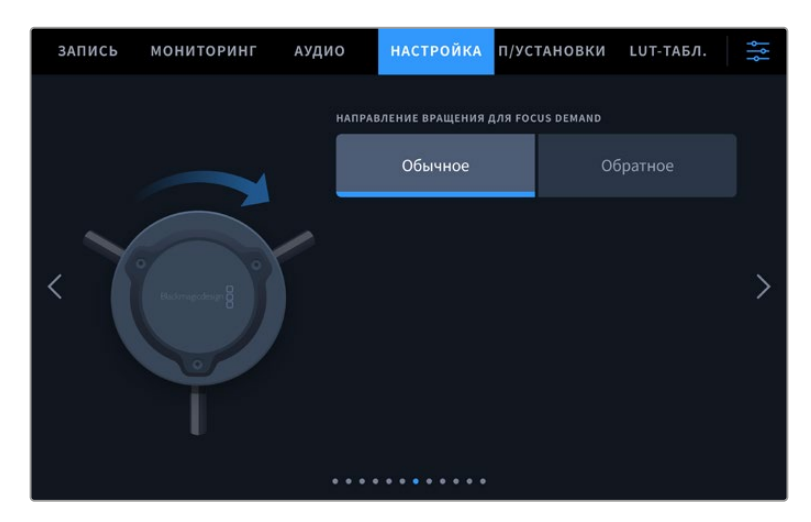

#### **Направление вращения для Blackmagic Focus Demand**

Для выбора направления ручки фокусировки доступны две опции: «Обычное» и «Обратное».

**Обычный порядок**

Поверните ручку по часовой стрелке, чтобы сфокусироваться на объектах, находящихся ближе к объективу, или против часовой стрелки для обработки предметов, расположенных далеко от объектива.

**Обратный порядок**

Поверните ручку против часовой стрелки, чтобы сфокусироваться на объектах, находящихся ближе к объективу, или по часовой стрелке для обработки предметов, расположенных далеко от объектива.

## Вкладка «НАСТРОЙКА» (стр. 8)

Восьмая страница вкладки «НАСТРОЙКА» моделей Blackmagic Studio 4K Pro и 6K Pro содержит приведенные ниже настройки.

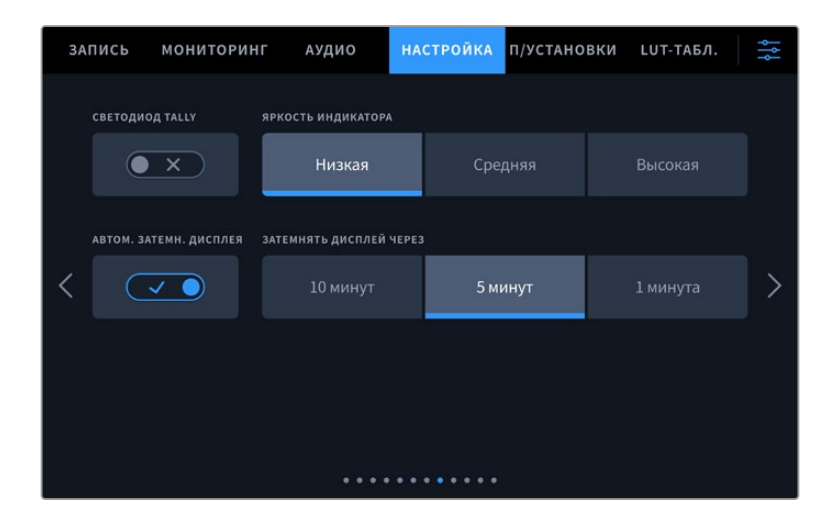

#### **Светодиод Tally**

В некоторых условиях съемки, например в месте с плохим освещением или во время определенных сцен, может потребоваться деактивировать светодиод Tally на камере. Для этого можно использовать соответствующий переключатель. Данное действие также отключит подсветку на всех кнопках и индикаторах состояния.

#### **Яркость индикатора**

Эта настройка позволяет задать яркость светодиодного индикатора: «Низкая», «Средняя» или «Высокая». Она также позволяет выбрать уровень яркости для подсветки на всех кнопках и индикаторах состояния.

#### **Автоматическое затемнение дисплея**

С целью экономии заряда батарей на камере Blackmagic Studio предусмотрена опция для автоматического затемнения сенсорного ЖК-дисплея после периода бездействия. Настройка «ЗАТЕМНЯТЬ ДИСПЛЕЙ ЧЕРЕЗ» позволяет выбирать время, по истечении которого включается затемнение. При следующих манипуляциях с камерой или объективом, экран вернется к обычному уровню яркости.

## Вкладка «НАСТРОЙКА» (стр. 9) на Blackmagic 4K Pro G2 и 6K Pro

На девятой странице вкладки «НАСТРОЙКА» моделей Blackmagic Studio Camera 4K Pro G2 и 6K Pro содержатся параметры управления стримингом.

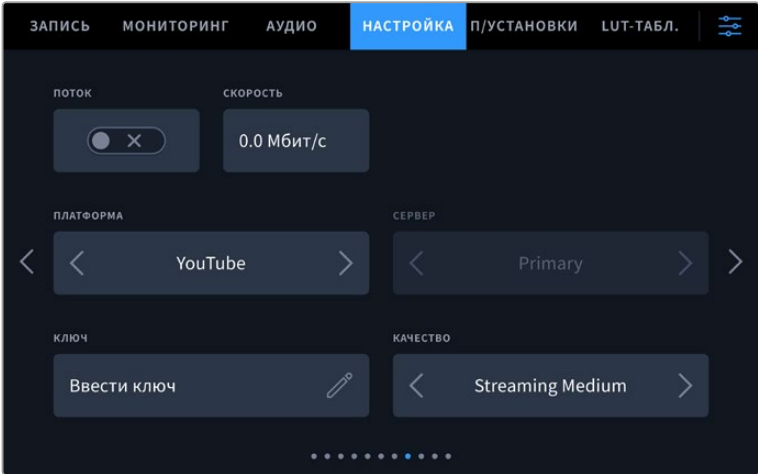

Подробнее об этом см. раздел «Стриминг видео» ниже.

#### **Поток**

Используйте соответствующий переключатель, чтобы включить или отключить потоковую трансляцию.

#### **Скорость передачи данных**

Отображает информацию о скорости передачи данных во время стриминга.

#### **Платформа**

Позволяет выбрать нужную платформу для стриминга. В список входят Facebook, YouTube и Twitch.

#### **Сервер**

Используйте кнопки со стрелками, чтобы выбрать сервер. Доступные параметры будут меняться в зависимости от стриминговой платформы.

#### **Ключ**

Нажмите на значок карандаша, чтобы ввести ключ трансляции для стриминговой платформы.

#### **Качество**

Используйте кнопки со стрелками, чтобы задать качество трансляции.

### Вкладка «НАСТРОЙКА» (стр. 10) на Blackmagic Studio Camera 6K Pro

На десятой странице вкладки «НАСТРОЙКА» камеры Studio Camera 6K Pro содержатся параметры управления стримингом.

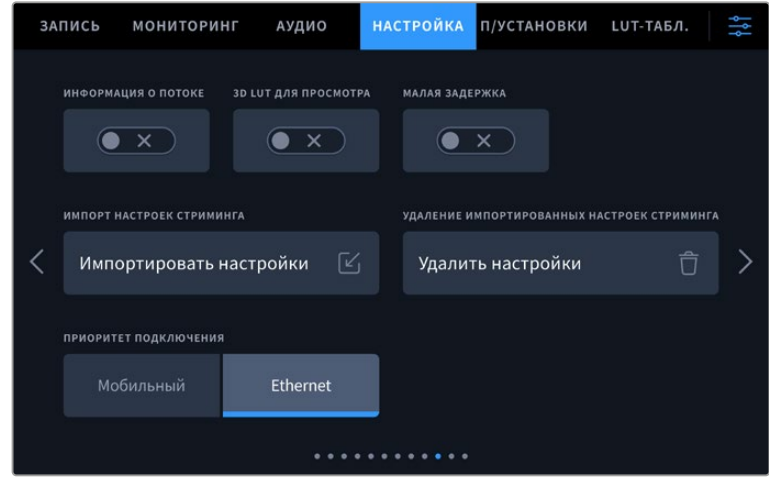

#### **Информация о потоке**

Используйте соответствующий переключатель, чтобы показать данные о потоковой трансляции. Их можно вывести на ЖК-дисплей при активированной опции отображения служебной информации. Информация содержит данные о способе подключения (Ethernetсоединение или мобильная точка доступа), продолжительности трансляции и скорости передачи данных в Мбит/с.

#### **3D LUT для просмотра**

Используйте соответствующий переключатель, чтобы применить 3D LUT-таблицу во время стриминга.

**СОВЕТ.** При активации настройки «3D LUT ДЛЯ ПРОСМОТРА» LUT-таблица будет применяться только во время прямой трансляции.

При одновременной записи материала в кодеке Blackmagic RAW во время стриминга можно задать параметры LUT-таблицы в меню записи, чтобы добавить ее к сохраненным файлам, или настройках мониторинга, чтобы применить ее к изображению на ЖК-дисплее, HDMI- или SDI-выходе. Подробнее см. раздел «Настройки записи».

#### **Малая задержка**

Активация этой настройки гарантирует минимальную задержку между действием в прямом эфире и изображением на экране. Ее отключение обеспечит более высокую буферизацию и стабильность потока, что особенно важно в случае плохого интернет-соединения.

#### **Импорт настроек стриминга**

Нажмите на соответствующую кнопку, чтобы импортировать XML-файл, созданный для обнаружения камерой конвертера ATEM Streaming Bridge в Интернете. Подробнее об импорте XML-файла см. раздел «Стриминг видео» ниже.

#### **Удаление импортированных настроек стриминга**

Нажмите на соответствующую кнопку, чтобы удалить импортированные настройки стриминга. После этого необходимо подтвердить сделанный выбор.

#### **Приоритет подключения**

При подключении камеры Blackmagic Studio 6K Pro к сети Ethernet или мобильному телефону эта настройка позволяет выбрать способ передачи сигнала во время стриминга.

## Вкладка «НАСТРОЙКА» (стр. 11 и 9)

Одиннадцатая страница вкладки «НАСТРОЙКА» моделей Blackmagic Studio 4K Pro и 6K Pro содержит приведенные ниже настройки. Они находятся на девятой странице соответствующей вкладки на Blackmagic Studio Camera 4K Plus и 4K Plus G2.

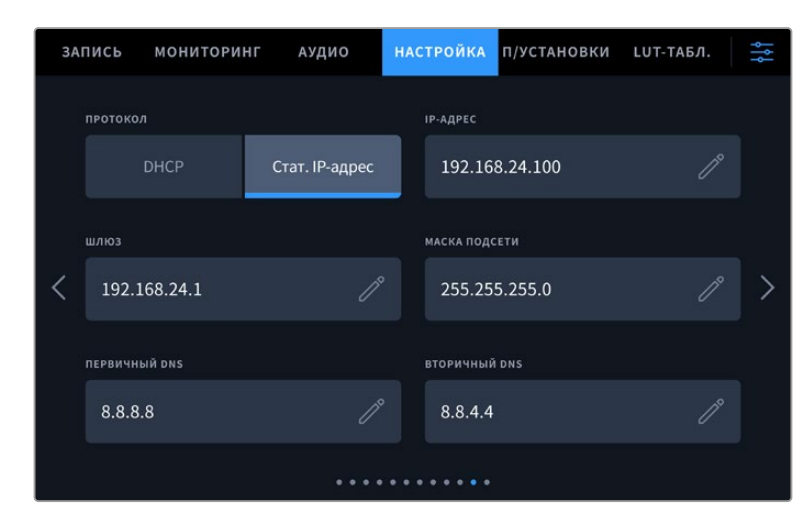

Подключение к сети возможно через статичный IP-адрес или протокол DHCP

## Вкладка «НАСТРОЙКА» (стр. 12 и 10)

Двенадцатая страница вкладки «НАСТРОЙКА» моделей Blackmagic Studio 4K Pro G2 и 6K Pro содержит приведенные ниже настройки. Они находятся на десятой странице соответствующей вкладки на Blackmagic Studio Camera 4K Plus и 4K Plus G2.

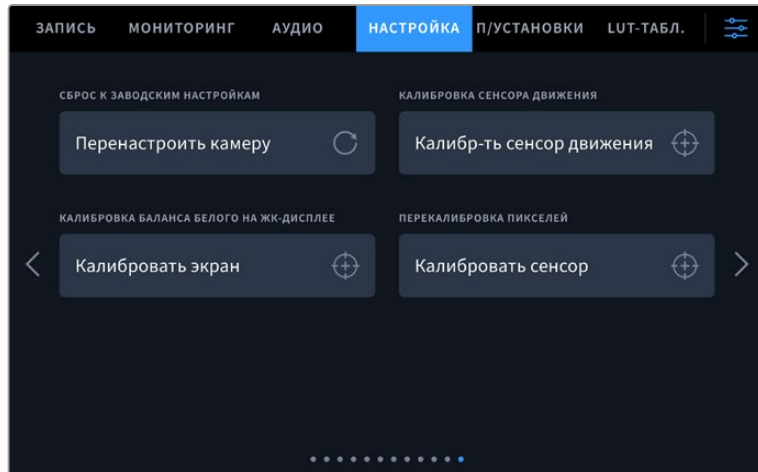

#### **Сброс к заводским настройкам**

Чтобы выполнить сброс к заводским настройкам по умолчанию, нажмите кнопку «Перенастроить камеру». На странице подтверждения нажмите «Сбросить». Все настройки камеры будут сброшены, а LUT-таблицы и предустановки — удалены. Прежде чем выполнять сброс к заводским настройкам, рекомендуется экспортировать предустановки на USBнакопитель. После завершения сброса их можно будет легко импортировать. Сброс к заводским настройкам перенастраивает и индикатор горизонта, поэтому после его завершения следует также выполнить калибровку сенсора движения.
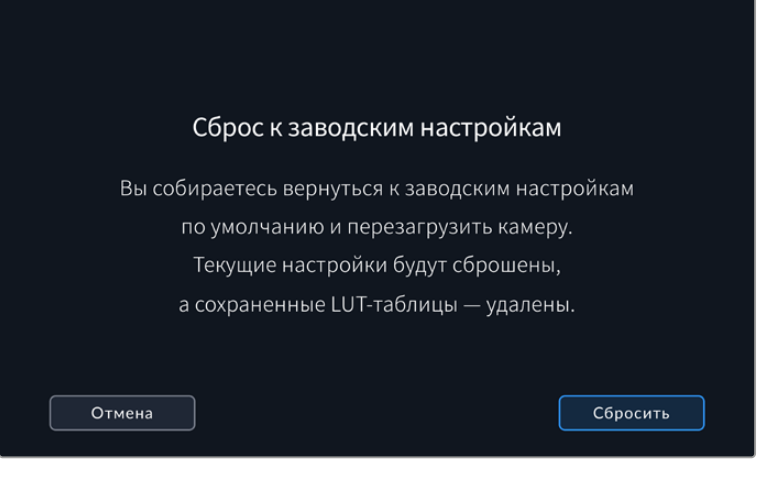

При выборе «Сбросить» появится предупреждение с просьбой подтвердить действие

#### **Калибровка сенсора движения**

Чтобы выполнить калибровку индикатора горизонта, поместите камеру на ровную поверхность и нажмите кнопку «Калибр-ть сенсор движения». Во время калибровки камера должна быть неподвижна. Весь процесс занимает приблизительно пять секунд.

#### **Калибровка баланса белого на ЖК-дисплее**

Для выполнения калибровки баланса белого на ЖК-дисплее измените настройки «ТЕМПЕРАТУРА ЖК-ДИСПЛЕЯ» и «ОТТЕНОК ЖК-ДИСПЛЕЯ» таким образом, чтобы два контрольных участка выглядели нейтральными. Для возвращения к заводским параметрам калибровки нажмите кнопку «Сбросить». Чтобы восстановить новые настройки и сравнить изображение до и после калибровки, нажмите кнопку «Восстановить». По достижении правильного баланса белого настройки следует сохранить.

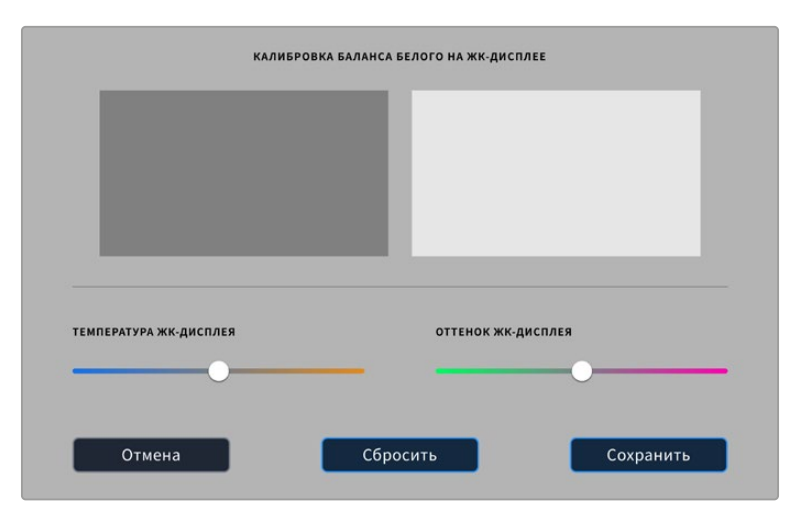

#### **Перекалибровка пикселей**

Blackmagic Studio Camera имеет светочувствительный сенсор КМОП, который состоит из миллионов пикселей. В результате изображение содержит так называемые горячие пиксели. Подобные изменения происходят на всех моделях вне зависимости от бренда.

Для решения этой проблемы камеру оснастили функцией перекалибровки, которую можно активировать при обнаружении выделяющихся пикселей.

Порядок выполнения калибровки

- **1** Установите крышку на объектив.
- **2** Нажмите кнопку «Калибровать сенсор».
- **3** Для подтверждения выбора нажмите «Калибровать»

Переназначение пикселей занимает приблизительно одну минуту. По окончании процесса нажмите ОК.

## **Предустановки**

Вкладка «П/УСТАНОВКИ» позволяет сохранять и вызывать из памяти конфигурацию параметров при работе с моделями линейки Blackmagic Studio. Это удобно, когда одна камера используется для нескольких проектов. Например, при записи разного материала, где применяются отличные друг от друга настройки. Функция создания предустановок дает возможность сохранять группу параметров для определенной съемки, а затем быстро переходить к ним.

Предустановки также можно импортировать и экспортировать. После настройки одной камеры аналогичные параметры можно применить ко всем остальным камерам той же линейки.

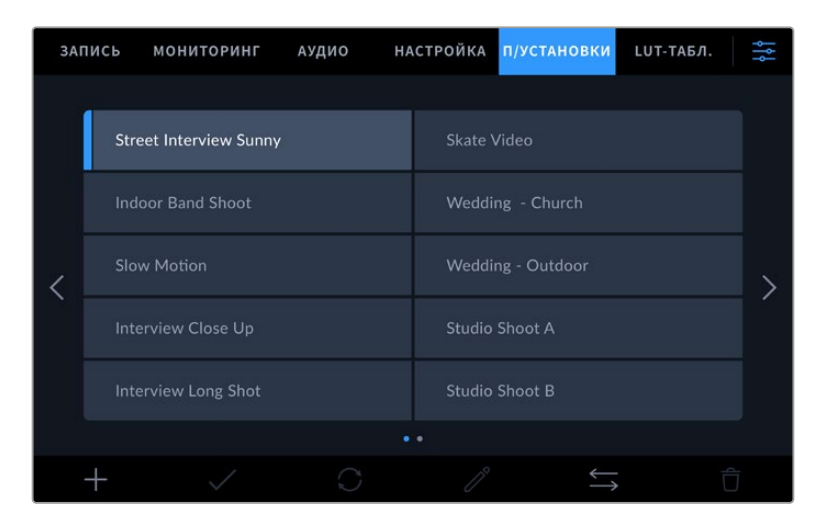

Вкладка «П/УСТАНОВКИ» позволяет быстро переключаться между сохраненными настройками

#### **Кнопки вкладки «П/УСТАНОВКИ»**

В нижней части меню «П/УСТАНОВКИ» есть несколько значков.

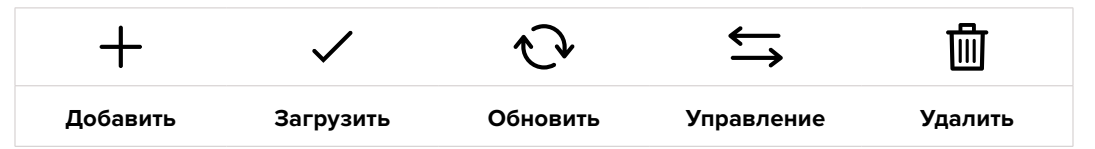

#### **Сохранение и загрузка предустановок**

Чтобы создать новую предустановку, выберите значок «Добавить». На ЖК-дисплее отобразится сенсорная клавиатура для ввода имени предустановки. Введите имя и нажмите «Обновить», чтобы сохранить все текущие настройки камеры в виде данной предустановки.

Если на камере уже есть предустановка под таким же именем, можно перезаписать существующую или сохранить обе.

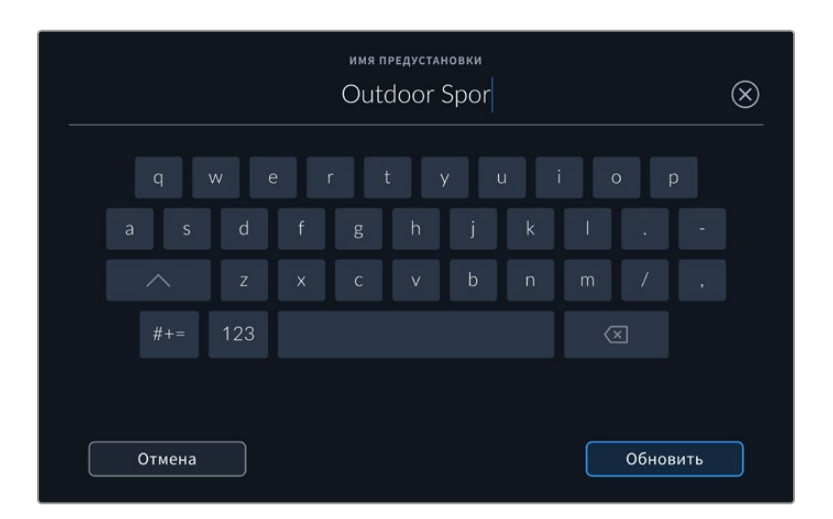

Для ввода имени предустановки выберите значок «Добавить» и используйте сенсорную клавиатуру

Чтобы выбрать ранее сохраненную предустановку, коснитесь ее. Затем нажмите значок «Загрузить».

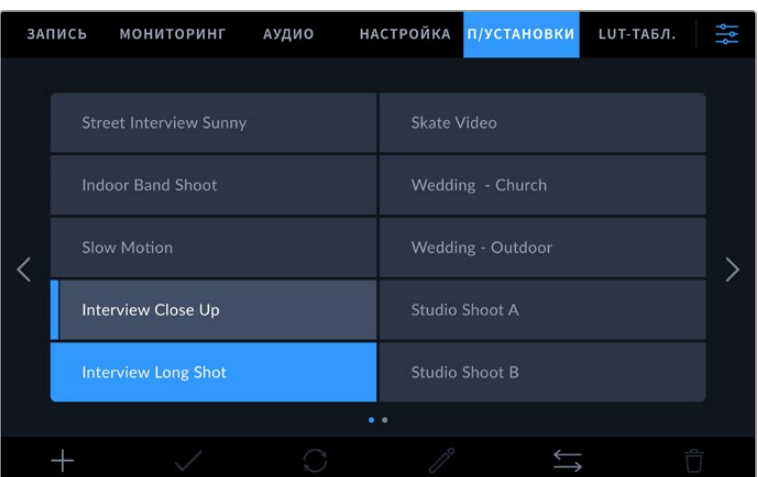

Выбранная конфигурация станет синего цвета, а текущая будет подчеркнута синей линией слева от ее имени.

Чтобы обновить предустановку, нажмите значок «Обновить». Появится диалоговое окно с запросом на обновление предустановки в соответствии с текущими настройками камеры. Чтобы подтвердить, нажмите «Обновить».

#### **Импорт предустановок**

Для импорта предустановки с флеш-накопителя нажмите значок «Управление» в нижней части меню. Нажмите «Импорт предустановки» и выберите соответствующий флешнакопитель, на котором сохранена нужная предустановка. В нижней части сенсорного экрана нажмите кнопку «Импортировать».

Камера самостоятельно выполнит поиск корневой директории и папки Presets на выбранном носителе, после чего будет выведен список всех доступных предустановок. Любые предустановки, сохраненные в другом месте, отображаться не будут.

Укажите предустановку, нажмите «Импортировать» для подтверждения выбора и скопируйте ее в любой доступный слот камеры.

**ПРИМЕЧАНИЕ.** Если не осталось доступных слотов для предустановок, меню импорта не выводится на экран. Необходимо удалить любую из предустановок, чтобы освободить место.

Если уже есть предустановка под таким же именем, можно перезаписать существующую или сохранить обе. В верхнем правом углу экрана появится число доступных слотов. Импортировать можно такое же количество предустановок.

#### **Экспорт предустановок**

Для экспорта на флеш-накопитель USB-C выберите предустановку и нажмите кнопку «Управление». Нажмите «Экспорт предустановки» и выберите носитель для экспорта. Если предустановка под таким именем уже есть, можно перезаписать существующую или сохранить обе. Предустановка будет экспортирована в папку Presets.

#### **Удаление предустановок**

Чтобы удалить любую из предустановок, выберите ее и нажмите значок «Удалить». При запросе подтверждения нажмите «Удалить».

## **3D LUT-таблицы**

Меню «LUT-ТАБЛ.» позволяет импортировать, экспортировать и применять 3D LUT-таблицы к изображению на выходах.

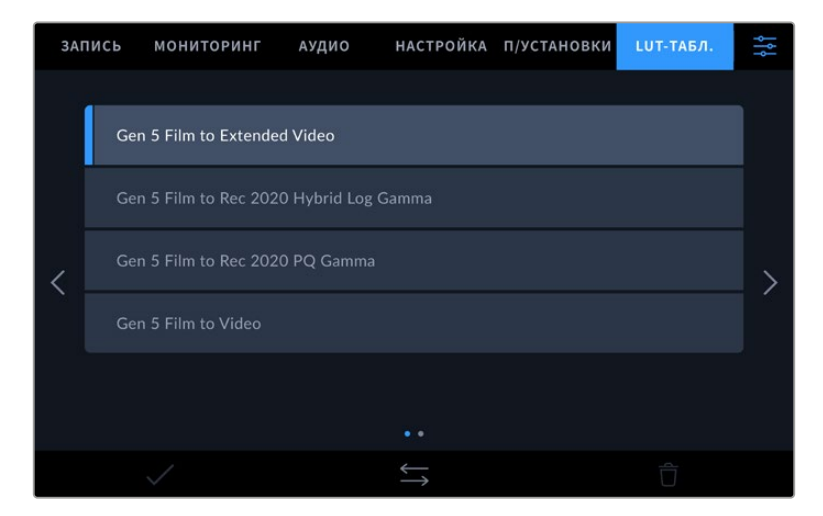

Выберите 3D LUT-таблицу на вкладке «LUT-ТАБЛ.»

#### **Работа с 3D LUT-таблицами**

Трехмерные LUT-таблицы можно применять к изображению, выводимому на сенсорный экран, HDMI- и SDI-выходы, файлам Blackmagic RAW и в ходе стриминга с камеры Studio 6K Pro. Они задают соответствие цвета и уровня яркости на выходе аналогичным параметрам на входе. Например, если изображение на входе имеет бледно-синий цвет, то с помощью LUT-таблицы его можно выводить насыщенным и ярким. Это удобно при съемке в Blackmagic RAW или в режиме «Фильм» — в обоих случаях изображение изначально не такое контрастное. Применив LUT, можно увидеть, как будет выглядеть материал после грейдинга.

Используя DaVinci Resolve или другое приложение цветокоррекции, легко создать 3D LUTтаблицы. Они также доступны для загрузки из Интернета. Камера позволяет сохранять до тридцати 3D LUT-таблиц (на основе 17 или 33 координатных точек) размером до 1,5 МБ каждая. После загрузки их можно выводить на ЖК-дисплей, а также через HDMI- и SDI-интерфейс.

Blackmagic Studio Camera поддерживает 3D LUT-таблицы (на основе 33 точек) в виде файлов с расширением .cube, созданных в среде DaVinci Resolve, а также таблицы (на основе 17 точек),

конвертированные в .cube с помощью программных приложений. Камера обрабатывает 3D LUT-таблицы с помощью высококачественной тетраэдрической интерполяции.

**СОВЕТ.** Подробнее о том, как включить эту функцию для сигнала на ЖК-дисплее, HDMI- или SDI-выходе, см. раздел «Настройки мониторинга».

О применении LUT-таблиц в формате Blackmagic RAW см. раздел «Настройки записи».

#### **Встроенные LUT-таблицы**

Камера имеет несколько встроенных LUT-таблиц, которые позволяют выводить изображение с разными цветовыми схемами при съемке в режиме «Фильм» с сохранением материала в Blackmagic RAW.

LUT-таблицы соответствуют либо технологии цветопередачи 5-го поколения, либо установленному в камере сенсору.

#### **Gen 5 Film to Extended Video**

Более широкий динамический диапазон по сравнению с LUT-таблицей Film to Video. Имеет мягкую контрастность с плавной градацией в крайних точках светлых тонов.

#### **Gen 5 Film to Rec 2020 Hybrid Log Gamma**

Кривая гамма-распределения для HDR-экранов и дисплеев со стандартным динамическим диапазоном.

#### **Gen 5 Film to Rec 2020 PQ Gamma**

Кривая гамма-распределения на основе зрительного восприятия для эффективного кодирования HDR-файлов.

#### **Gen 5 Film to Video**

Цветовое пространство с характеристиками REC 709 для HD-видео с высоким уровнем контрастности и насыщенности. Такая функция будет полезной в тех случаях, когда Blackmagic Studio Camera используется вместе с другой съемочной техникой при работе с REC 709.

#### **Кнопки меню «LUT-ТАБЛ.»**

В нижней части меню «LUT-ТАБЛ.» есть несколько значков.

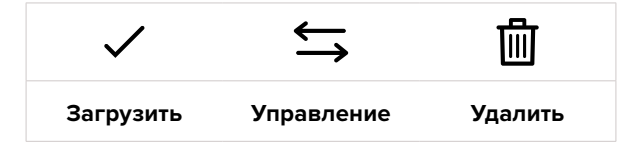

#### **Импорт LUT-таблиц**

Для импорта 3D LUT-таблицы нажмите значок «Управление» в нижней части меню. С помощью опции «Импорт предустановки» выберите носитель с необходимой LUT-таблицей и нажмите кнопку импорта. В нижней части сенсорного экрана нажмите кнопку «Импортировать».

Камера самостоятельно осуществит поиск корневой директории и папки 3DLUTS на выбранном носителе, после чего будет выведен список доступных таблиц. Любые LUTтаблицы, сохраненные в другом месте, отображаться не будут.

Укажите таблицу, нажмите «Импортировать» для подтверждения выбора и скопируйте ее в любой доступный слот камеры.

**ПРИМЕЧАНИЕ.** Если не осталось доступных слотов, необходимо удалить любую из существующих таблиц, чтобы освободить место.

Если на камере уже есть LUT-таблица с таким же именем, можно перезаписать существующую или сохранить обе. В верхнем правом углу экрана появится число доступных слотов. Импортировать можно такое же количество таблиц.

**ПРИМЕЧАНИЕ.** При возникновении проблем с импортом LUT-таблицы проверьте ее размер. Для этого можно использовать такой LUT-редактор, как Lattice, или открыть таблицу в любом текстовом редакторе. Размер указан в виде числа рядом с тегом "LUT\_3D\_SIZE". Если он не равен 17 или 33, можно применить Lattice, чтобы она включала 17 координатных точек.

#### **Применение LUT-таблиц**

После сохранения LUT-таблицы на камере выберите ее в меню «LUT-ТАБЛ.» и нажмите значок «Загрузить». Это позволит применить LUT-таблицу к изображению на всех выходах камеры. Для использования LUT-таблицы на выходах камеры активируйте опцию «3D LUT ДЛЯ ПРОСМОТРА» в меню «МОНИТОРИНГ». Подробнее см. раздел «Настройки мониторинга».

#### **Экспорт LUT-таблиц**

Для экспорта LUT-таблицы на флеш-накопитель выберите LUT и нажмите кнопку «Управление». Укажите «Экспорт LUT-таблицы» и выберите носитель для экспорта таблицы. Если уже есть LUT под таким же именем, можно перезаписать существующую или сохранить обе. LUT-таблица будет экспортирована в папку 3DLUTS.

#### **Удаление LUT-таблиц**

Чтобы удалить LUT-таблицу, выберите ее и нажмите значок «Удалить». При запросе подтверждения нажмите «Удалить».

#### **Встроенные 3D LUT-таблицы**

Когда 3D LUT-таблица используется для съемки на Blackmagic Studio Camera в кодеке Blackmagic RAW, она сохраняется вместе с видео в заголовке файла с расширением .braw. Благодаря этому ее можно легко применять к изображению на этапе постобработки без обращения к дополнительным ресурсам.

Когда колорист или специалист по монтажу получает файлы Blackmagic RAW, он имеет быстрый доступ к 3D LUT-таблице, которая использовалась во время съемки. Ее можно применить к изображению на этапе редактирования и грейдинга или отключить в любое время.

Если в меню «ЗАПИСЬ» включена настройка «ВСТРОИТЬ LUT В ФАЙЛ», полученное видео будет открываться в приложениях Blackmagic RAW Player и DaVinci Resolve с уже встроенной в него LUT-таблицей.

Ее можно быстро активировать и отменять, но она всегда будет храниться в файле .braw вместе с самим видео. Для включения или отключения 3D LUT-таблицы в файле Blackmagic RAW нужно выбрать соответствующую настройку режима «Применить LUT-таблицу» на панели RAW в приложении DaVinci Resolve.

Она используется так же, как на камере. Благодаря этому колорист может по своему усмотрению использовать или отменить ее применение на этапе постобработки.

# **Ввод метаданных**

Метаданные — это различная информация, сохраненная внутри клипа: номера дублей, настройки камеры и другие сведения. Она может быть полезна при сортировке и обработке материала на этапе постпроизводства. Например, номера сцен, кадров и дублей обязательны при систематизации видео, в то время как информация об объективах пригодится для автоматического исправления искажений или наложения эффектов.

Blackmagic Studio Camera автоматически сохраняет некоторые метаданные по каждому клипу, такие как настройки съемки, тайм-код, время и дата. Для добавления дополнительных данных можно использовать табличку данных.

## **Табличка данных**

Чтобы активировать табличку, проведите пальцем по сенсорному экрану в горизонтальном направлении.

Появятся три вкладки: «КЛИПЫ», «ПРОЕКТ» и «ОБЪЕКТИВ». Вкладка «КЛИПЫ» содержит информацию, которая может различаться в зависимости от клипа, а на вкладке «ПРОЕКТ» хранятся общие данные для всех видеофайлов, такие как название проекта, идентификатор камеры, имя режиссера и оператора. Вкладка «ОБЪЕКТИВ» содержит сведения об установленном на камеру объективе. Если объектив автоматически передает данные на камеру, они отображаются здесь. Также возможен ввод информации вручную.

**СОВЕТ.** Введенные метаданные отображаются через HDMI- или SDI-выход, когда для параметра «ОТОБРАЖЕНИЕ СЛУЖЕБ. ИНФОРМАЦИИ» на вкладке «МОНИТОРИНГ» выбрана опция «Режиссер». Подробнее см. раздел «Настройки мониторинга».

#### Метаданные на вкладке «КЛИПЫ»

В режиме ожидания, когда камера готова к записи, метаданные сохраняются вместе со следующим записываемым клипом. Для добавления метки «Хороший дубль» в самый последний записанный файл можно использовать опцию «Хороший дубль / Последний клип».

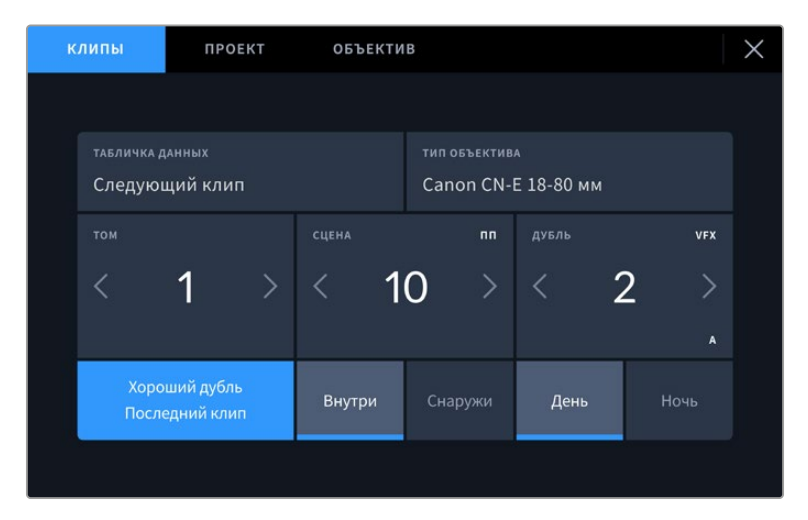

#### **Табличка данных**

Поле с информацией о клипе, метаданные которого выводятся в настоящий момент на вкладке «КЛИПЫ». В режиме ожидания эта настройка относится к следующему записываемому клипу.

#### **Тип объектива**

При использовании оптики, которая поддерживает электронный обмен информацией с камерой, здесь отображаются сведения о модели объектива. Для их изменения или дополнения нажмите кнопку «ДАННЫЕ ОБЪЕКТИВА».

Подробнее см. раздел о метаданных объектива.

#### **Том**

Поле для указания номера текущего тома.

Blackmagic Studio Camera присваивает номера томов автоматически, поэтому обычно их не нужно вводить вручную. Если вы приступаете к новому проекту и хотите начать с тома 1, перейдите на вкладку «ПРОЕКТ» и нажмите кнопку «Сбросить данные».

#### **Сцена**

Поле для указания номера текущей сцены, а также вывода типа и номера кадра.

Эти данные всегда относятся к текущей сцене. Можно изменить соответствующее число с помощью боковых стрелок, а также открыть поле для ввода числового значения.

Допустимый диапазон номеров: от 1 до 9999.

Добавив к номеру сцены букву, можно указать текущий кадр. Например, 23А будет означать сцену № 23, кадр первый. Если к номеру сцены добавлена буква, при открытии поля для ввода значений будут предлагаться следующие по порядку номера сцен и буквы кадров. Например, если текущее обозначение 7В, то в качестве подсказки выводятся комбинации 8 и 7С.

В верхнем правом углу окна с номером сцены выводится информация о типе текущего кадра. Поля для выбора этого параметра расположены справа от клавиатуры.

Ниже указаны возможные типы кадров.

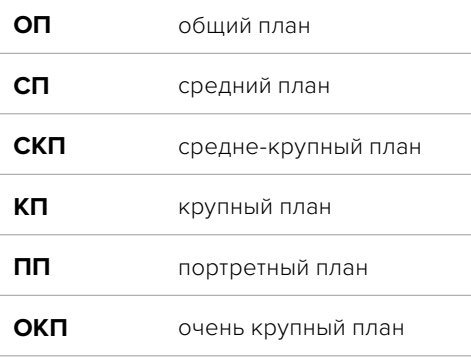

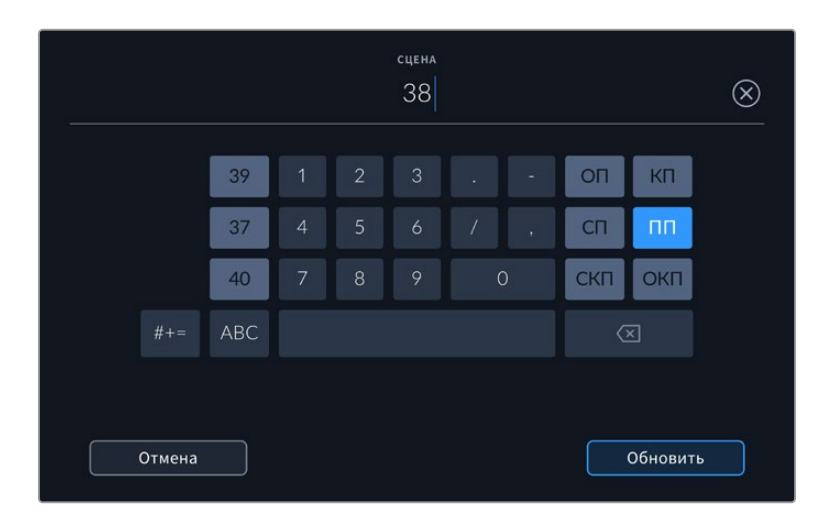

При вводе метаданных в поле «СЦЕНА» слева от сенсорной клавиатуры выводятся подсказки с номерами сцен, справа — с типами кадров

#### **Дубль**

Поле для указания номера дубля в текущем кадре. С помощью боковых стрелок это число можно изменять. Нажмите его значение, чтобы перейти к вводу номера вручную.

**СОВЕТ.** Когда обновляется номер кадра или буквенное обозначение сцены, номер дубля возвращается к цифре 1.

Здесь же можно добавить описание дубля. Справа от клавиатуры находятся возможные варианты описания.

**ДОБ.** Добавление. Съемка дополнительного материала к предыдущему дублю после завершения основной работы.

**VFX** Визуальные эффекты. Дубль или кадр для комбинированных сцен.

**СЕР.** Серия. Несколько дублей было снято, и камера продолжает работать.

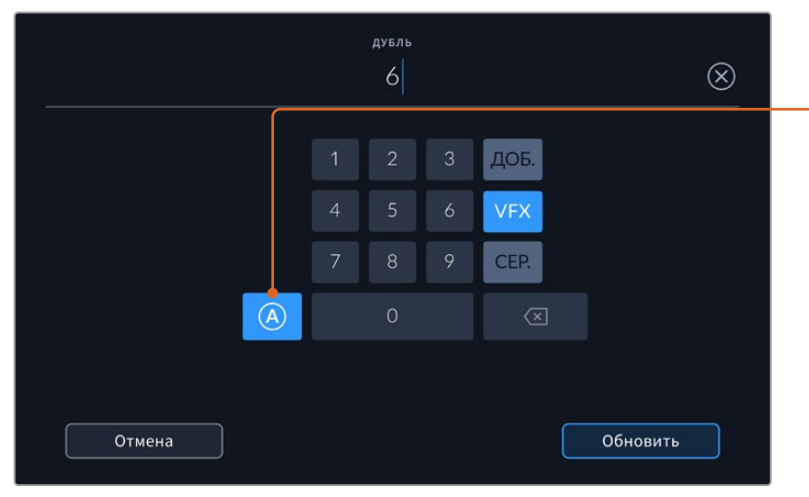

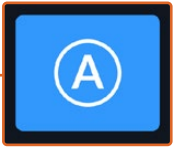

Коснитесь значка «А», чтобы дублям автоматически присваивался следующий номер в режиме ожидания. Когда эта функция включена, рядом с числовым значением отображается буква «A».

На Blackmagic Studio Camera при вводе метаданных поля «ДУБЛЬ» справа от клавиатуры предлагается возможное описание кадров

#### **Последний клип как хороший дубль**

Нажмите кнопку «Хороший дубль / Последний клип», чтобы добавить соответствующий тег к последнему записанному клипу. Наличие таких помет облегчает идентификацию удачного материала при постобработке.

#### **Внутри или снаружи**

Нажмите кнопку «Внутри» или «Снаружи», чтобы добавить соответствующий тег к следующему клипу.

#### **День или ночь**

Нажмите значок «День» или «Ночь», чтобы добавить соответствующий тег к следующему клипу.

#### Метаданные на вкладке «ПРОЕКТ»

Эти метаданные всегда связаны с проектом в целом и не зависят от номеров отдельных клипов.

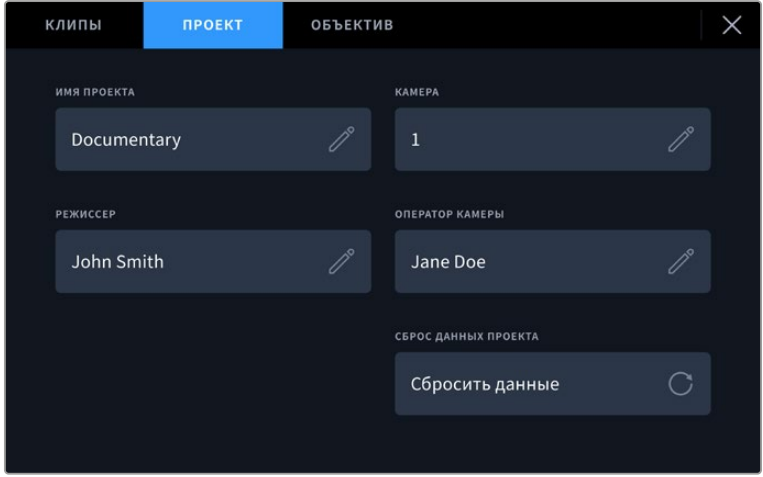

Ввод данных о проекте на вкладке «ПРОЕКТ»

#### **Имя проекта**

Отображает название текущего проекта. Для изменения нажмите значок карандаша.

#### **Камера**

Отображает отдельную букву идентификатора камеры. Для изменения нажмите значок карандаша.

#### **Режиссер**

Отображает имя режиссера текущего проекта. Для изменения нажмите значок карандаша.

#### **Оператор камеры**

Отображает имя оператора камеры. Для изменения нажмите значок карандаша.

#### **Сброс данных проекта**

Для очистки всех полей с информацией о проекте нажмите кнопку «Сбросить данные».

#### Объектив

Эта вкладка содержит информацию об установленном на камеру объективе. Большинство оптики с электронным управлением поддерживает автоматическую передачу таких данных, как модель, значение диафрагмы и фокусное расстояние. Если она не имеет подобной функции или необходимо указать дополнительные сведения, нажмите изображение карандаша в поле «ОБЪЕКТИВ» для ввода информации вручную. Откроется меню данных объектива, содержащее перечисленные ниже параметры.

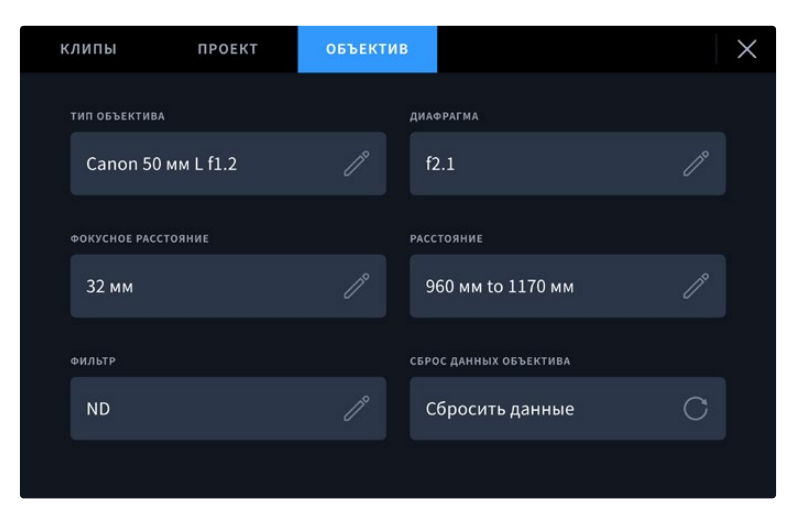

Информация, которая заполняется автоматически при использовании объектива, и введенные вручную данные о фильтре

#### **Тип объектива**

Поле для указания модели оптики. Если ее тип не выводится автоматически, информацию можно указать вручную. Во внутренней памяти камеры есть список наиболее распространенных объективов, а для помощи при ручном вводе данных с целью его ускорения отображаются подсказки.

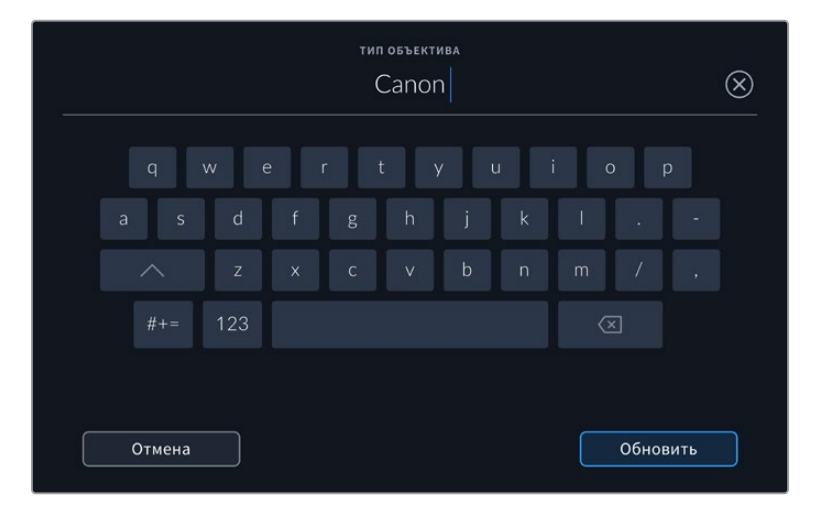

Если данные по объективу не отображаются автоматически, используйте клавиатуру для ручного ввода информации

#### **Диафрагма**

Поле со значением диафрагмы на момент начала записи клипа. Указывается в виде числа f или T (в зависимости от используемой оптики и поддержки автоматической передачи данных). Нажмите в поле для ввода информации вручную.

#### **Фокусное расстояние**

Поле для настройки фокусного расстояния в момент начала записи клипа. Указывается в мм при автоматическом выводе данных. Нажмите в поле для ввода параметра вручную.

#### **Расстояние**

Показывает фокусное расстояние для записанного клипа. Некоторые объективы автоматически передают эту информацию с указанием в мм. Также возможен ввод информации вручную.

#### **Фильтр**

Поле для указания применяемых в настоящий момент фильтров. Нажмите в поле для ввода информации вручную. Возможен ввод через запятую нескольких значений.

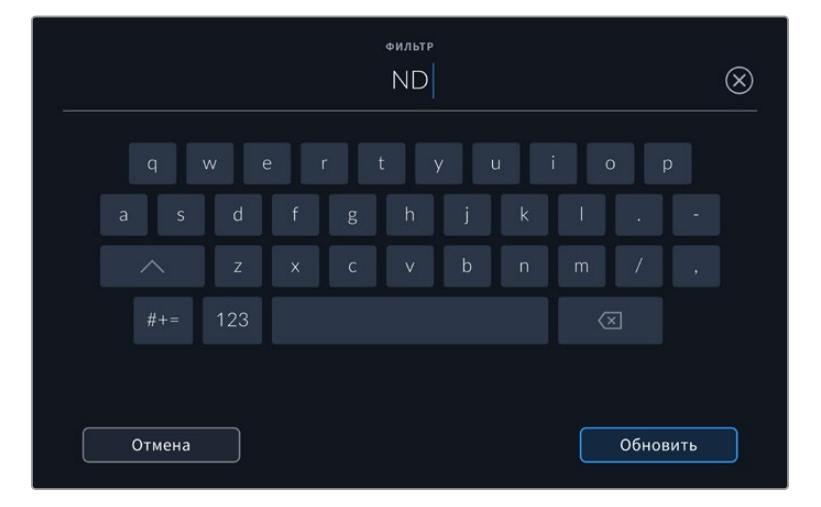

Информацию о фильтрах необходимо ввести вручную

Нажмите «Сброс данных объектива» в меню «ДАННЫЕ ОБЪЕКТИВА», чтобы удалить соответствующую информацию. Все сведения будут удалены и автоматически заполнены другими с текущего объектива. Если информацию вводили вручную, при новой установке оптики ее необходимо сбросить, так как в противном случае она сохраняется.

# **Стриминг видео**

Blackmagic Studio Camera 6K Pro и 4K Pro G2 имеют встроенную платформу для стриминга, которая позволяет вести потоковую трансляцию на различных сервисах, в том числе YouTube, Facebook Live и Twitch.

Модели линейки также можно подключить к видеомикшеру ATEM в рамках одной сети Ethernet, а с помощью конвертера ATEM Streaming Bridge — через интернет-соединение к устройству в любой точке мира. При потоковой передаче сигнала на ATEM доступны управление камерой, Tally-индикация и интерком-связь.

Ниже приведены два примера, демонстрирующие подключение модели Blackmagic Studio Camera 6K Pro к видеомикшеру ATEM с помощью конвертера ATEM Streaming Bridge. На первом показано подключение по локальной сети, а на втором — передача сигнала через Интернет с помощью смартфона.

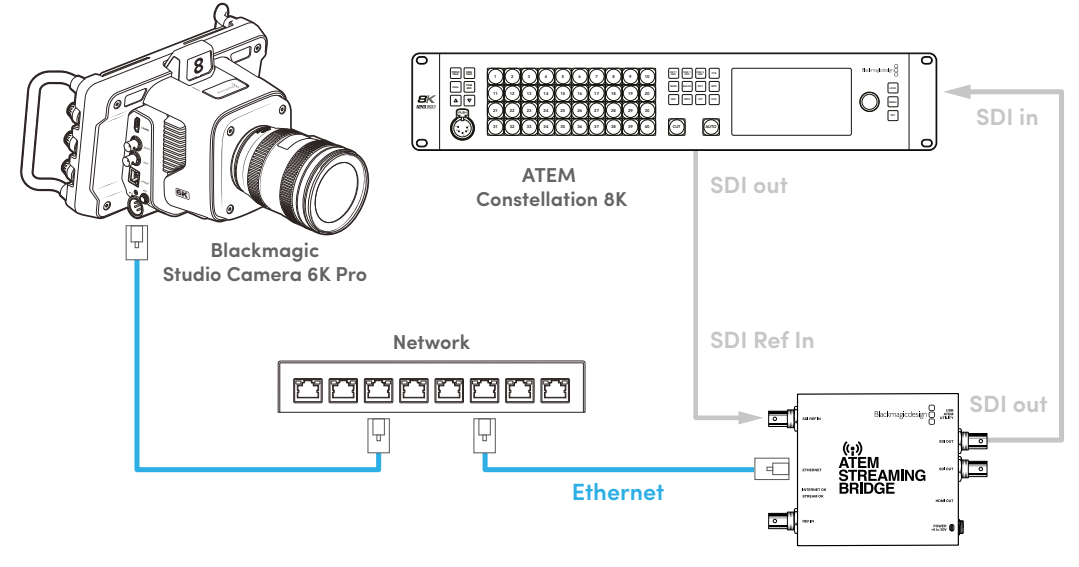

#### **Подключение по локальной сети**

**ATEM Streaming Bridge**

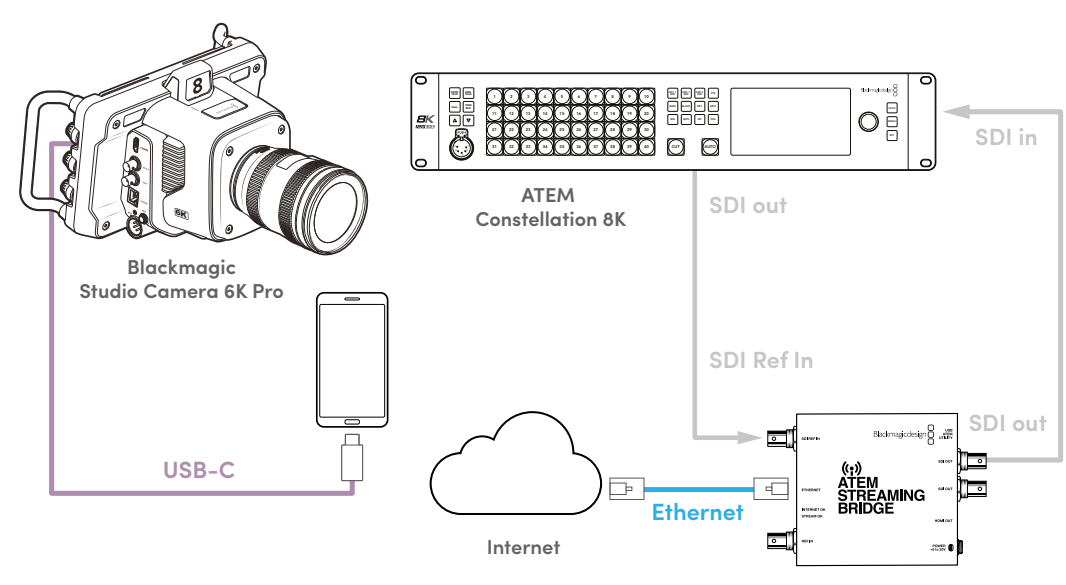

**Подключение через Интернет**

**ATEM Streaming Bridge**

# **Настройка смартфона**

Подключите смартфон к порту расширения USB-C на камере с помощью соответствующего кабеля. Такой тип соединения позволяет эффективно осуществлять вещание на мировую аудиторию из любой точки земного шара, если устройство обладает доступом к мобильной сети 4G или 5G.

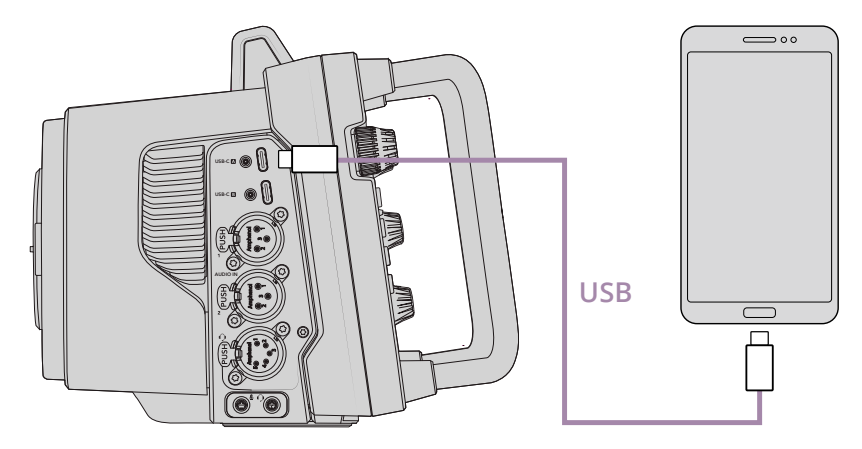

## **Настройки**

Вначале необходимо убедиться, что на используемом смартфоне активирован режим модема.

- **1** На устройстве с операционной системой iOS откройте «Настройки» > «Режим модема» и активируйте опцию «Разрешать другим».
- **2** После этого появится сообщение с вопросом, можно ли доверять подключенному компьютеру. Выберите «Доверять», затем на экране появится зеленый значок модема. Таким образом можно убедиться, что соединение работает корректно.

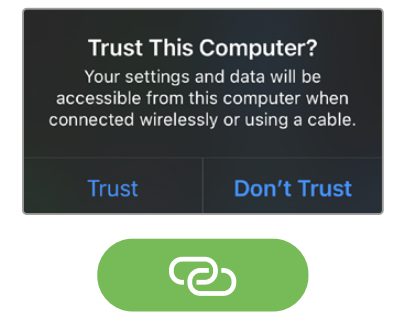

Значок модема появится после подключения устройства к смартфону

Часы смартфона отображаются внутри зеленого значка модема, пока соответствующий режим активирован.

На устройстве с операционной системой Android откройте быстрое меню. Нажмите и удерживайте значок Hotspot. Затем активируйте опцию USB tethering.

**СОВЕТ.** После завершения стриминга рекомендуется выключить режим модема, чтобы сохранить заряд батареи.

## **Установка номера камеры в ATEM**

Код камеры Studio 6K Pro в ATEM — это идентификационный номер, который можно задать на вкладке «НАСТРОЙКА». Он определяет SDI-вход на видеомикшере ATEM, используемый для дальнейшей работы. Если данное значение соответствует номеру входа видеомикшера, камера определит его для корректной передачи сигналов Tally-индикации и команд управления.

Подробнее об установке идентификационного номера в ATEM см. раздел «Настройки камеры» выше.

## **Создание XML-файла**

Чтобы создать XML-файл с настройками, подключите конвертер ATEM Streaming Bridge кабелем к сетевому маршрутизатору или коммутатору через порт Ethernet. С помощью кабеля USB-C подключите конвертер ATEM Streaming Bridge к компьютеру и запустите утилиту ATEM Setup.

На вкладке Setup подтвердите правильность сетевых настроек и в опциях Stream Service выберите Internet. В окне состояния будет отображаться сообщение "Visible Worldwide". Это значит, что подключение выполнено корректно.

#### Примечание о переадресации порта

Если в окне состояния интернет-соединения отображается ошибка, связанная с переадресацией порта или UPnP, обратитесь к провайдеру услуг связи или системному администратору, чтобы установить настройку TCP port 1935.

## **Экспорт XML-файла**

После подтверждения настроек на вкладке утилиты ATEM Setup и успешного подключения конвертера ATEM Streaming Bridge к локальной сети или Интернету можно выполнить экспорт XML-файла с конфигурацией параметров.

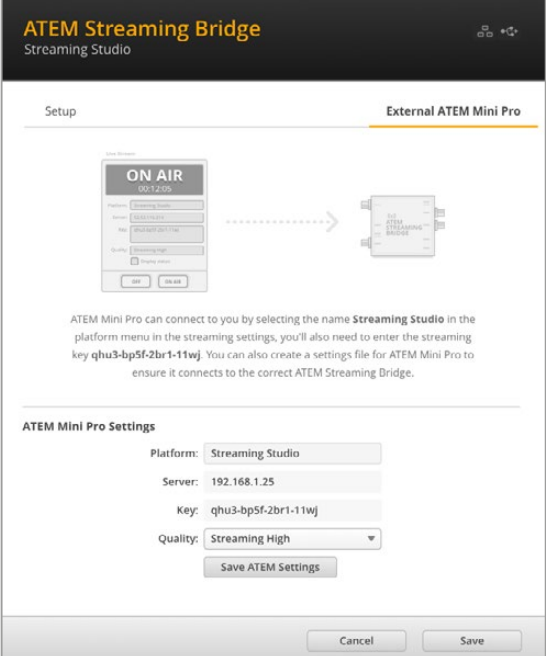

- **1** Перейдите на вкладку External ATEM Mini Pro вверху справа.
- **2** Чтобы присвоить платформе пользовательское имя, щелкните в поле Platform и введите нужный текст. Это имя будет таким же, как в списке соответствующего меню на удаленной камере Blackmagic Studio.
- **3** Выберите нужное качество стриминга. Эта настройка задает соответствующий параметр на удаленной студийной камере.
- **4** Нажмите кнопку Save ATEM Settings, выберите расположение на компьютере для сохранения XMLфайла и щелкните Save.
- **5** Теперь сохраненный XML-файл можно переслать удаленному оператору по электронной почте.

## **Загрузка XML-файла**

Чтобы импортировать XML-файл на камеру Studio, предварительно скопируйте его на флешдиск USB-C.

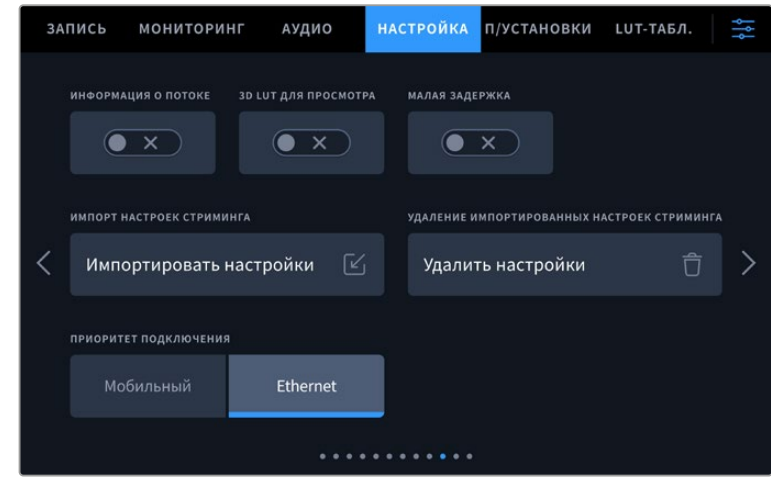

- **1** На вкладке «НАСТРОЙКА» перейдите к параметрам стриминга и нажмите «Импортировать настройки».
- **2** В верхней части экрана укажите накопитель, на котором сохранен XML-файл. Коснитесь имени файла, а затем щелкните «Импортировать». После успешной загрузки данных конвертер ATEM Streaming Bridge будет автоматически выбран в меню платформы.

Теперь для начала трансляции достаточно всего лишь нажать соответствующую кнопку на камере.

При правильно установленных параметрах оператор видеомикшера в студии сможет без труда на нее переключиться. На камере загорится Tally-индикатор, в том числе красная рамка вокруг ЖК-дисплея. В режиме предварительного просмотра индикатор будет гореть зеленым цветом.

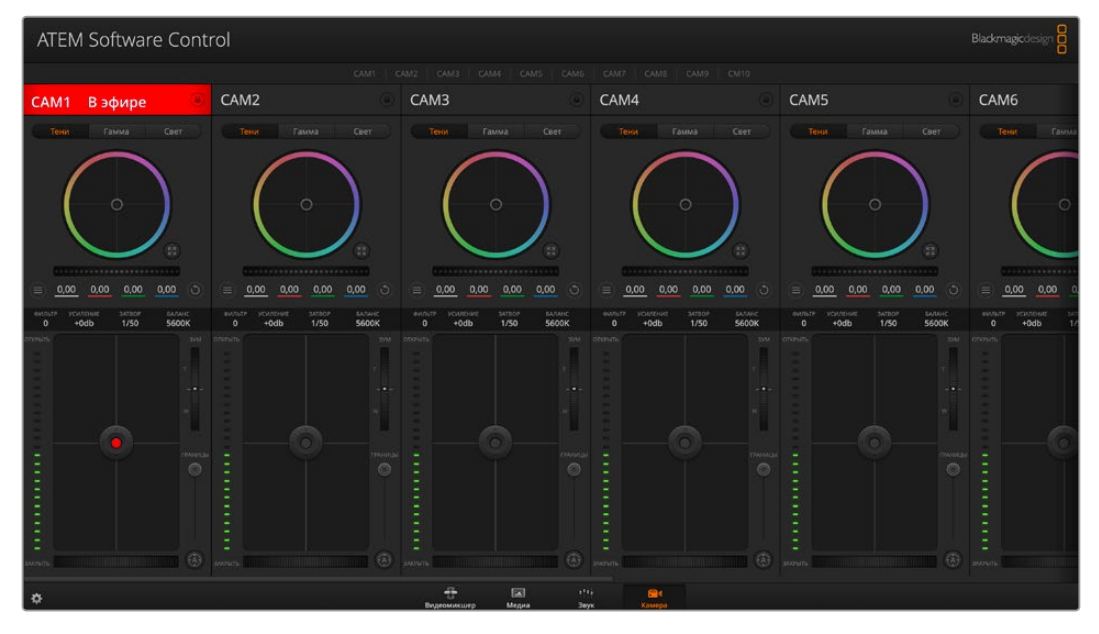

Чтобы проверить управление параметрами съемки, выполните регулировку диафрагмы и уровня черного на странице «Камера» в приложении ATEM Software Control

# **Применение солнцезащитной бленды**

Солнцезащитная бленда позволяет лучше разглядеть изображение при ярком дневном или искусственном свете. Чтобы установить бленду, расположите ее верхний край вдоль верхнего выступа дисплея камеры Studio и наклоните вниз до характерного щелчка.

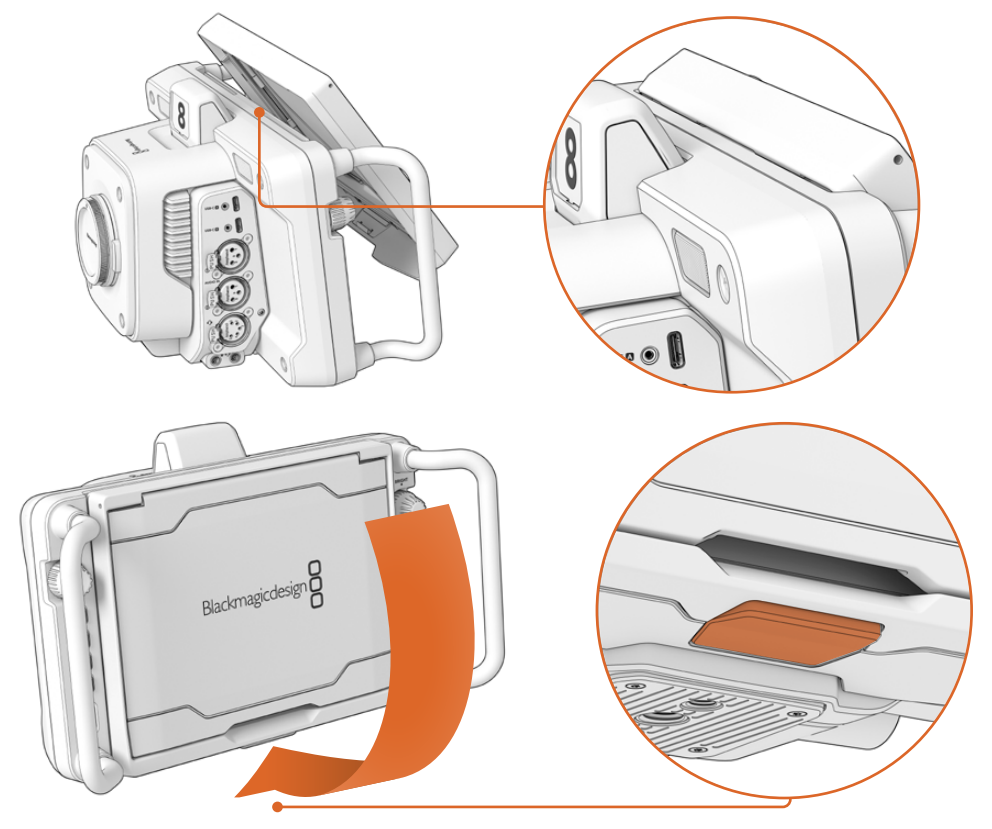

Поместите верхний край бленды в слоты над ЖК-дисплеем и наклоните ее вниз. Находящийся снизу фиксатор защелкнется и закрепит бленду на камере. Для снятия нажмите фиксатор и аккуратно отсоедините бленду, поднимая ее вверх.

После установки поднимите верхний козырек, чтобы открылись боковые панели, которые будут служить упором.

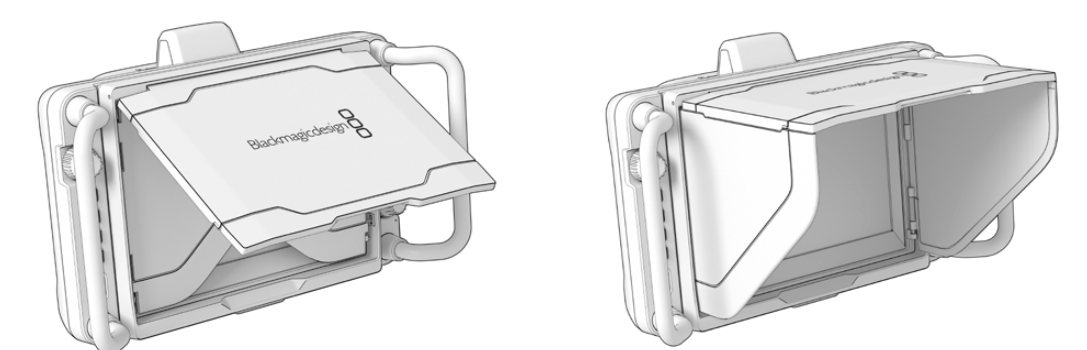

При поднятии верхнего козырька откроются боковые панели

Эту бленду, которая является дополнительной защитой для 7-дюймового экрана, можно легко снять. Чтобы ее закрыть, сначала сложите боковые панели, а затем опустите верхний козырек до защелкивания рамки.

Для снятия бленды с камеры нажмите зажим в нижней части рамки и поднимите бленду вверх.

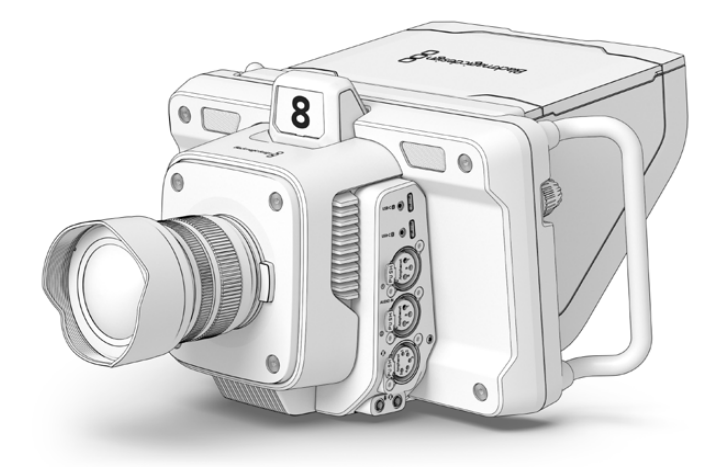

Солнцезащитная бленда предохраняет дисплей и обеспечивает затенение при ярком освещении

# **Blackmagic Zoom Demand и Blackmagic Focus Demand**

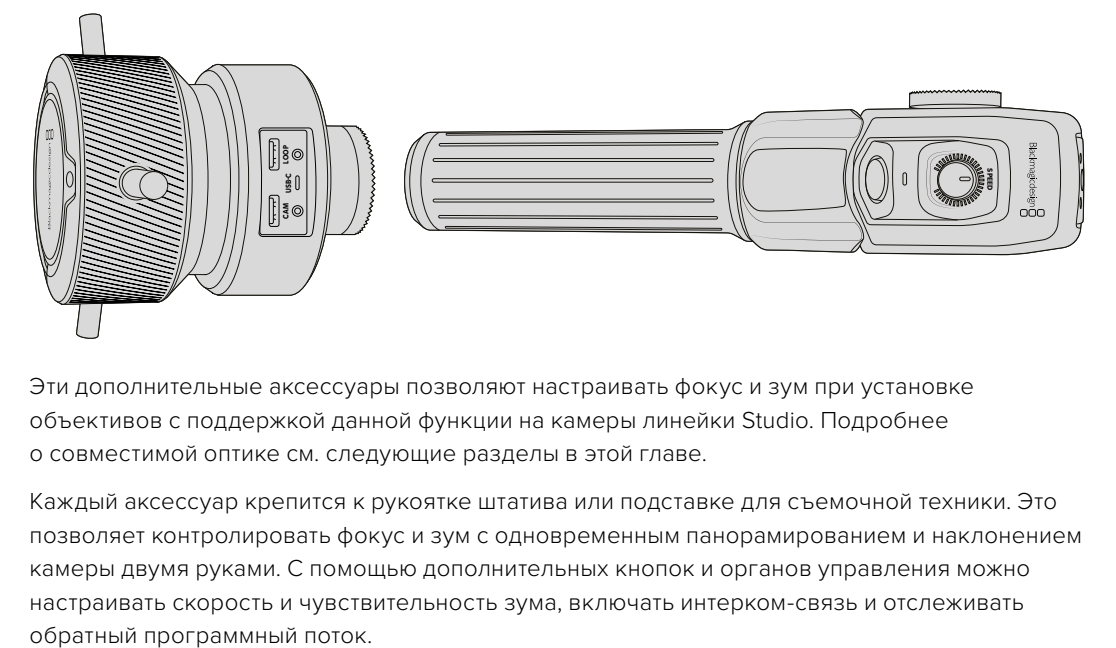

Эти дополнительные аксессуары позволяют настраивать фокус и зум при установке объективов с поддержкой данной функции на камеры линейки Studio. Подробнее о совместимой оптике см. следующие разделы в этой главе.

Каждый аксессуар крепится к рукоятке штатива или подставке для съемочной техники. Это позволяет контролировать фокус и зум с одновременным панорамированием и наклонением камеры двумя руками. С помощью дополнительных кнопок и органов управления можно настраивать скорость и чувствительность зума, включать интерком-связь и отслеживать

## **Подключение и крепление к камере**

#### Крепление к рукояткам штатива

Каждое устройство монтируется на рукоятку штатива с помощью кронштейнов, к которым оно крепится с помощью фиксаторов.

Чтобы установить устройства на кронштейны, соедините их вместе с помощью фиксаторов и закрепите, затянув ручку.

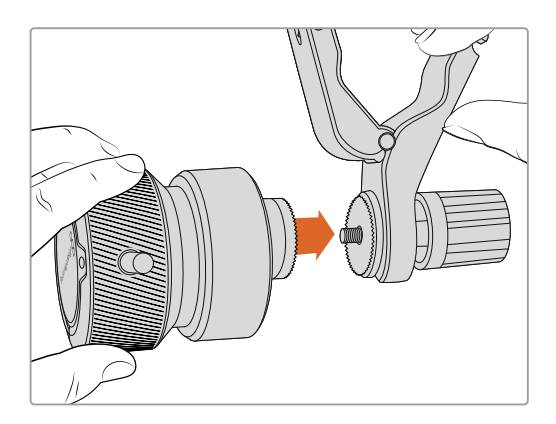

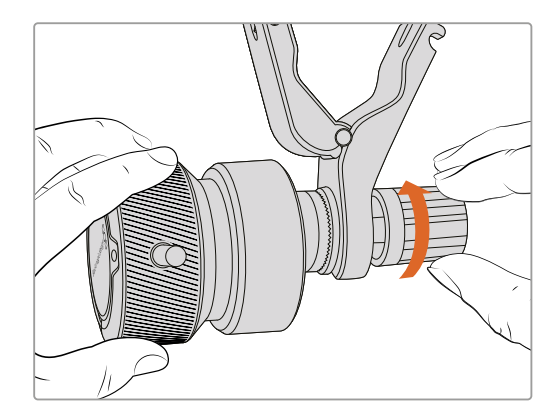

- **1** Поместите устройства на соответствующие фиксаторы кронштейнов.
- **2** Закрутите ручку, чтобы надежно прикрепить устройства к кронштейнам.

После этого их можно установить на рукоятки штатива. На одном конце каждого кронштейна имеется Т-образный фиксатор, который вставляется в прорезь и затем затягивается.

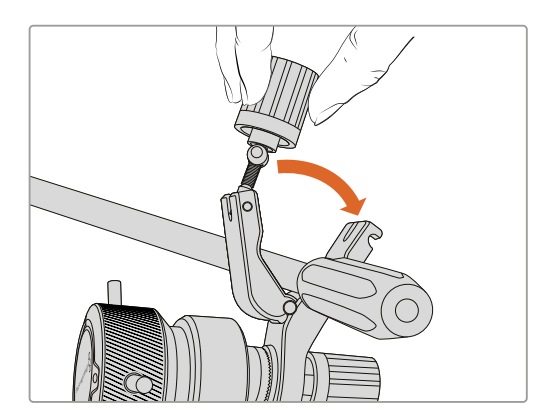

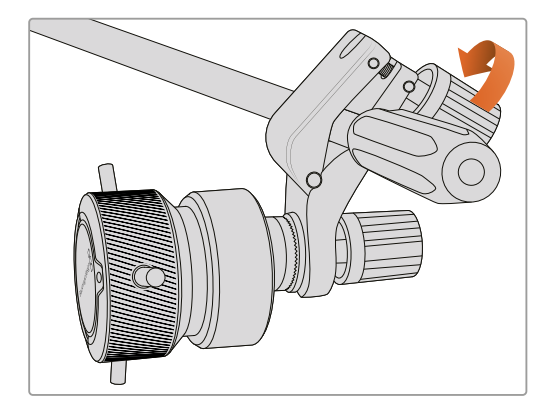

- **1** Ослабьте Т-образный фиксатор, открутив его ручку против часовой стрелки.
- **2** С открытым фиксатором установите кронштейн на штативную рукоятку и зажмите держатель, поместив фиксатор в крепежный паз. Поверните кронштейн в желаемое положение на рукоятке штатива.
- **3** Затяните ручку фиксатора, чтобы закрепить кронштейн на штативе.

#### Подключение к камере

Устройства Blackmagic Focus Demand и Blackmagic Zoom Demand оснащены двумя портами USB-C. Это позволяет использовать их вместе или по отдельности.

Каждый аксессуар поставляется с кабелем USB-C длиной 1 метр для подключения к камере Studio через соответствующий разъем на боковой панели.

При работе с обоими устройствами одновременно их можно соединить друг с другом в единую цепь через USB-C.

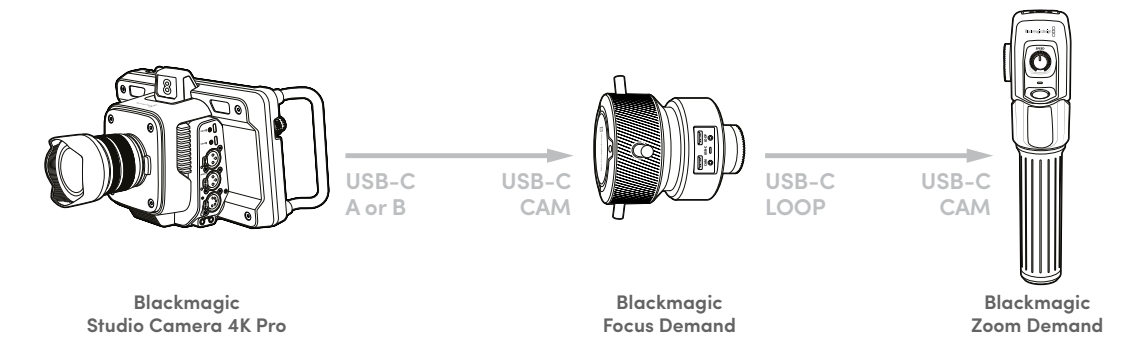

Такая последовательность позволяет для управления аксессуарами использовать на камере только один разъем USB, а второй применять для внешнего накопителя. Например, один конец кабеля USB-C можно подключить к разъему A или B на камере, а другой конец к порту CAM на устройстве фокусировки. Вторым кабелем соедините разъем LOOP на Focus Demand с портом CAM на Zoom Demand.

Кабель USB-C имеет механизм фиксации на каждом конце для предотвращения случайного отсоединения. Им необязательно пользоваться все время, но он полезен при работе в студии, когда аксессуары постоянно подключены к камере.

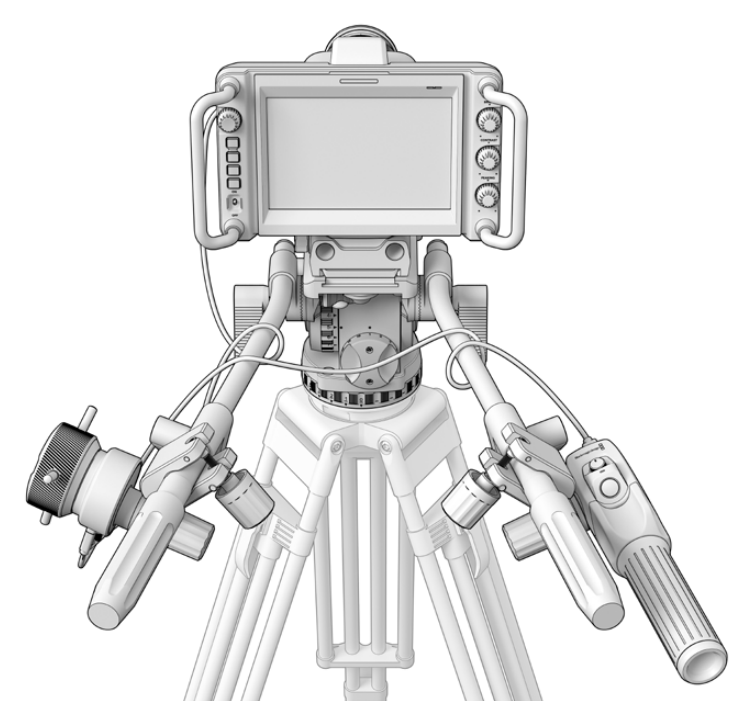

Аксессуары Blackmagic Focus Demand и Blackmagic Zoom Demand позволяют управлять фокусом и зумом, не отводя взгляда от экрана

## **Работа с устройством Blackmagic Focus Demand**

В этом разделе приведено описание функций и разъемов устройства Blackmagic Focus Demand.

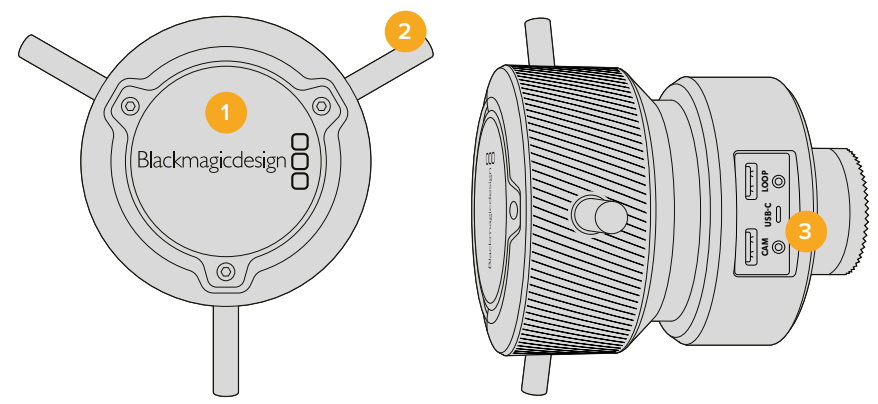

#### **1 Ручка управления**

Поверните ручку по часовой стрелке, чтобы сфокусироваться на объектах, находящихся ближе к объективу, или против часовой стрелки для обработки предметов, расположенных далеко от объектива. Изменить направление можно в меню с помощью настроек «Вперед» и «Назад».

**СОВЕТ.** Если вместе с этим устройством используется Blackmagic Zoom Demand, нажмите кнопку быстрого зума, чтобы увеличить изображение во время фокусировки.

#### **2 Рычажки управления**

Расположенные на ручке рычажки увеличивают диаметр охвата, что позволяет более точно выполнять фокусировку.

#### **3 Порты USB**

Позволяют подключать контроллер фокусировки к камере и устанавливать соединение с устройством зуммирования. Порт CAM также используется для обновления встроенного ПО с помощью утилиты Blackmagic Camera Setup.

## **Работа с устройством Blackmagic Zoom Demand**

Функции для органов управления этого аксессуара можно задать в настройках камеры. Подробнее см. главу «Основные настройки» в разделе «Меню настроек».

Приведенные ниже команды установлены по умолчанию.

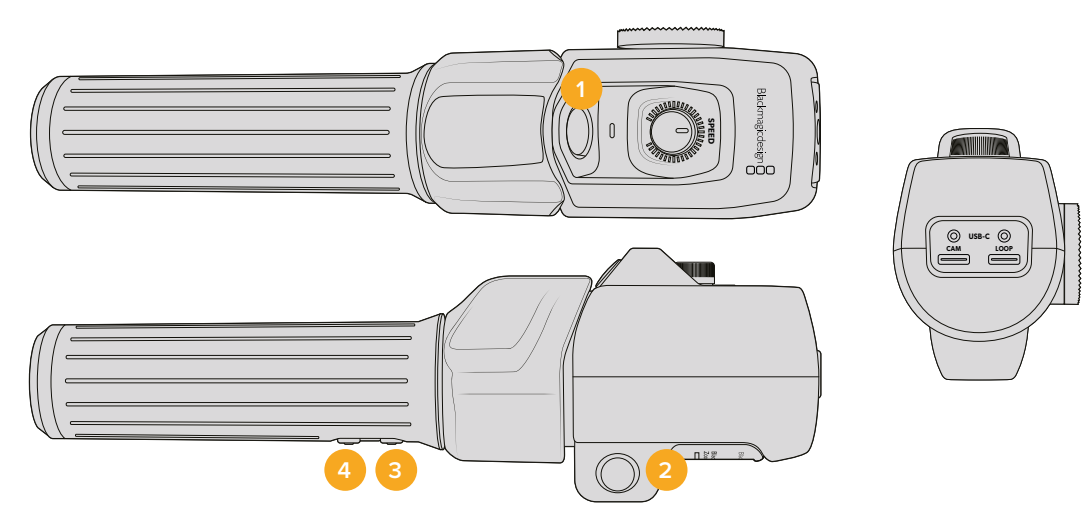

#### **1 Зум F1**

Это функциональная кнопка зуммирования 1. По умолчанию она выполняет функцию кнопки записи на внешний носитель, подключенный к доступному порту USB-C на Blackmagic Studio Camera.

#### **2 Зум F2**

Это функциональная кнопка зуммирования 2. На другой стороне контроллера находится идентичная кнопка, которая выполняет ту же функцию, позволяя осуществлять управление левой и правой рукой. По умолчанию при ее нажатии включается опция быстрого зума, который сразу увеличивает изображение.

**ПРИМЕЧАНИЕ.** Опция быстрого зума применяется только к изображению на ЖК-дисплее камер Studio. Она не затрагивает видео, поступающее на микшер или рекордер.

#### **3 Зум F3**

Это функциональная кнопка зуммирования 3. По умолчанию она включает обратный программный поток. Он может поступать как с видеомикшера, так и с любого оборудования, подключенного к камере через SDI-вход.

На модели Blackmagic Studio Camera 4K Plus эта кнопка по умолчанию выполняет автоматическую настройку баланса белого.

#### **4 Зум F4**

Это функциональная кнопка зуммирования 4. По умолчанию она позволяет управлять функцией связи. При подключении к видеомикшеру ATEM через SDI нажмите и удерживайте кнопку, чтобы связаться с оператором.

На Blackmagic Studio Camera 4K Plus эта кнопка по умолчанию используется для отображения рамок кадрирования.

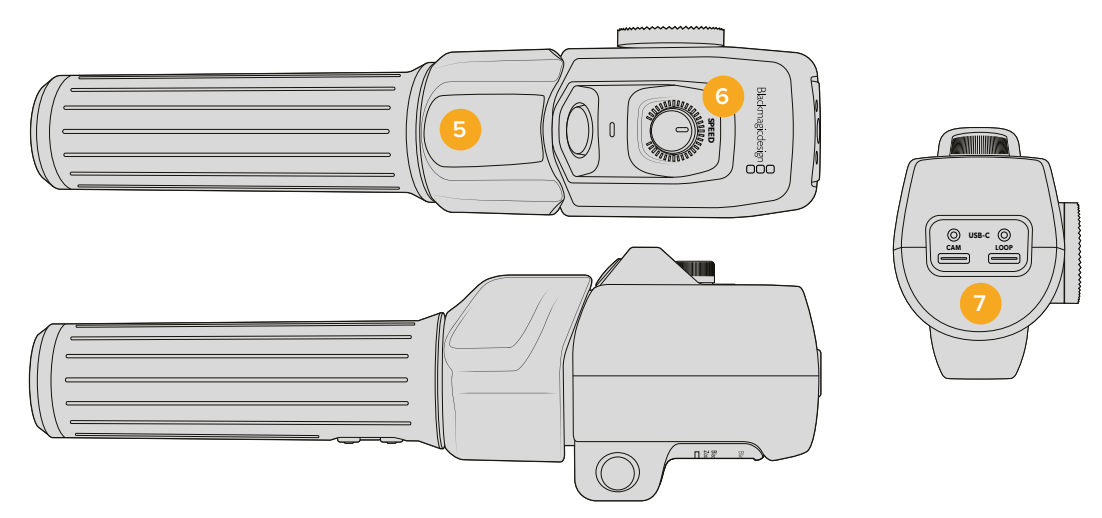

#### **5 Переключатель зума**

Устройство зуммирования имеет специальный переключатель под большой палец. Масштаб можно уменьшить движением влево или увеличить движением вправо. Направление изменяют в настройках меню камеры.

#### **6 Регулятор скорости**

Для изменения скорости зума используют расположенное в верхней части устройства колесико. Его также можно назначить для настройки уровня наушников, диафрагмы и фокуса.

#### **7 Порты USB-C**

Позволяют подключать устройство зуммирования к камере и устанавливать соединение с контроллером фокусировки. Порт CAM также используется для обновления встроенного ПО с помощью утилиты Blackmagic Camera Setup.

## **Совместимые компактные EF-объективы с сервоприводом зума**

Когда на Studio Camera 6K Pro установлен вариообъектив с сервоприводом, можно электронным способом управлять фокусом, диафрагмой и зумом. В этом случае будет считываться и записываться информация о соответствующих настройках вместе с названием оптики.

При прямой трансляции или съемке в студии данную оптику можно использовать вместе с устройствами Blackmagic Zoom Demand и Focus Demand. Для этого расположенный на объективе переключатель диафрагмы следует установить на A, фокуса — на AF, а зума — на SERVO.

#### **Гибридные компактные EF-объективы с сервоприводом зума**

- Canon CN-E 18-80 мм T4.4 Compact-servo
- Canon CN-E 70-200 мм T4.4 Compact-servo

#### **Объективы EF-S**

Canon EF-S 18-135 мм f3.5-5.6 IS USM с адаптером сервопривода Canon PZ-E1

Объектив можно использовать с устройствами Blackmagic Zoom Demand и Blackmagic Focus Demand с помощью адаптера Canon PZ-E1, причем для переключателя фокуса нужно выбрать настройку AF, а зума — PZ. Для работы сервопривода зума необходимы четыре батарейки типа ААА. Убедитесь, что на камере установлена версия прошивки начиная с Blackmagic Cameras 8.1.

## **Совместимые MFT-объективы**

С устройством Blackmagic Focus Demand совместимы свыше 50 MFT-объективов. Ниже перечислена оптика, которая при установке на Blackmagic Studio Camera 4K Plus G2 и 4K Pro работает с обоими аксессуарами — для регулировки фокуса и для настройки зума.

#### **Вариообъективы с сервоприводом зума**

- Olympus 12-50 мм f/3.5-6.3 ED M.Zuiko EZ Micro 4/3
- Panasonic Lumix G X Vario PZ 45-175 мм f/4.0-5.6 Zoom OIS

#### **Плоские вариообъективы с сервоприводом зума**

- Olympus 14-42 мм M.Zuiko f/3.5-5.6 Digital ED EZ
- Panasonic Lumix G X Vario PZ 14-42 мм f/3.5-5.6 Power OIS

#### **Совместимые EF-объективы при использовании адаптеров сторонних производителей**

С помощью адаптеров Metabones EF to Micro Four Thirds T вариообъективы EF с сервоприводом можно установить на моделях Studio 4K с прошивкой начиная с релиза Blackmagic Cameras 8.1. Выберите настройку AF для переключателя фокуса и активируйте сервопривод. Убедитесь, что внутреннее ПО адаптера обновлено до Metabones 3.9 или более поздней версии.

- Canon CN-E 18-80 мм T4.4 Compact-servo в сочетании с адаптерами Metabones EF и Speed Booster EF
- Canon CN-E 70-200 мм T4.4 Compact-servo в сочетании с адаптерами Metabones EF и Speed Booster EF
- Вариообъектив Canon EF-S 18-135 мм f3.5-5.6 IS USM в сочетании с адаптером сервопривода Canon PZ-E1 или версиями Metabones EF

# **Blackmagic Studio Converter**

Предоставляя преимущества оптоволокна по стандарту SMPTE, конвертер Blackmagic Studio позволяет передавать по одному кабелю все видео- и аудиосигналы, голосовые сообщения, Tally-индикацию и команды управления, а также обеспечивает питание камер Blackmagic Studio, оснащенных портом 10G Ethernet.

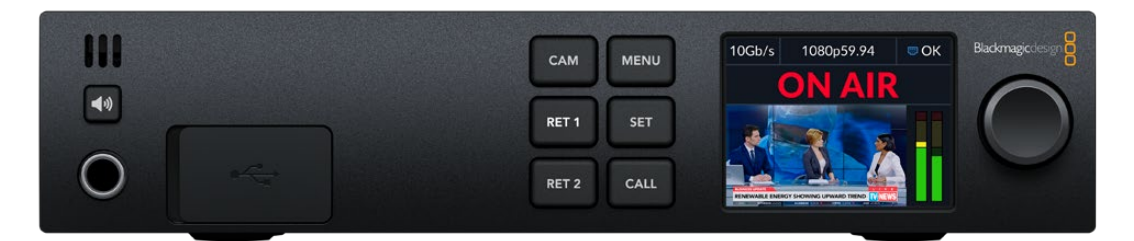

## **Начало работы с Blackmagic Studio Converter**

Чтобы начать работу, необходимо подключить конвертер к источнику питания и камере Blackmagic Studio через порт Ethernet, а затем установить соединение с видеомикшером ATEM.

#### Подключение питания

Подключите силовой кабель по стандарту IEC к разъему питания на задней панели студийного конвертера.

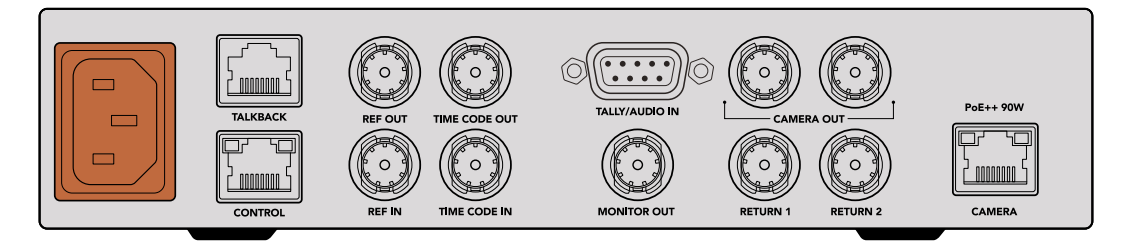

Для питания конвертера Blackmagic Studio подключите силовой кабель по стандарту IEC

#### Подключение к камере

Используя сетевой кабель CAT 6, соедините Ethernet-порт CAMERA на задней панели конвертера Blackmagic Studio и камеру Blackmagic Studio. Для более протяженной кабельной разводки рекомендуется применять экранированную версию CAT 6A S/FTP.

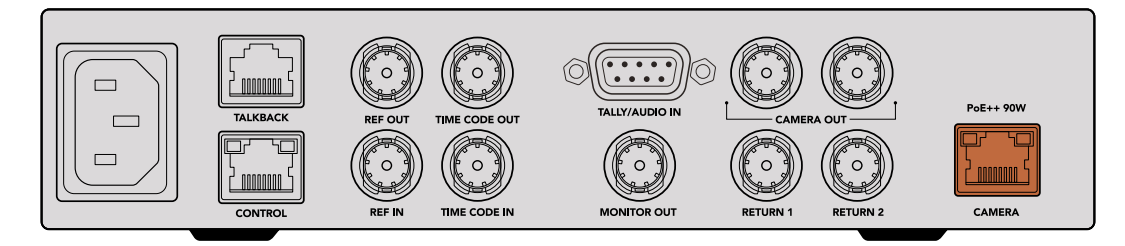

Ethernet-разъем с фиксацией предотвращает случайное извлечение кабеля во время работы

После установки тумблера камеры в положение ON конвертер Blackmagic Studio обнаружит ее и немедленно начнет энергоснабжение. Соединение с источником видеосигнала займет примерно 20-30 секунд. После этого появится изображение с индикатором STANDBY, подтверждающее готовность камеры к выходу в эфир.

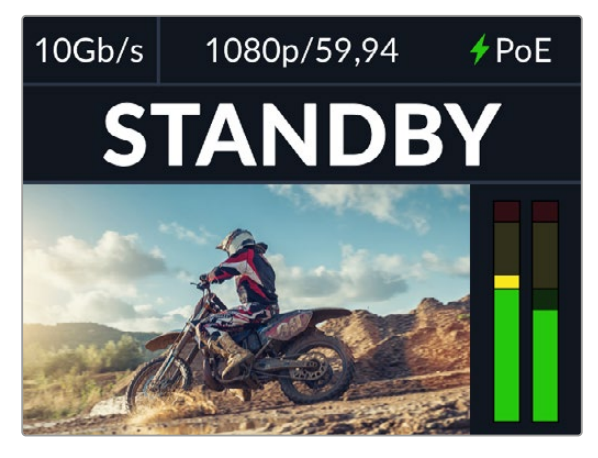

После подключения питания и соединения с источником видеосигнала индикатор PoE загорится зеленым, а на дисплее вскоре появится надпись STANDBY

Изображение со студийной камеры вместе с информацией об используемом формате и индикацией звука появится на ЖК-дисплее конвертера.

#### Подключение к видеомикшеру ATEM

Порядок подключения конвертера Blackmagic Studio к видеомикшеру ATEM

**1** Используя BNC-кабель, соедините один из SDI-выходов CAMERA OUT на задней панели конвертера с одним из SDI-входов видеомикшера ATEM.

Оба разъема обладают одинаковыми характеристиками, поэтому не имеет значения, какой из них выбран для подключения. Второй порт добавлен на случай необходимости соединения с дополнительным оборудованием, таким как рекордер HyperDeck при раздельной записи потоков.

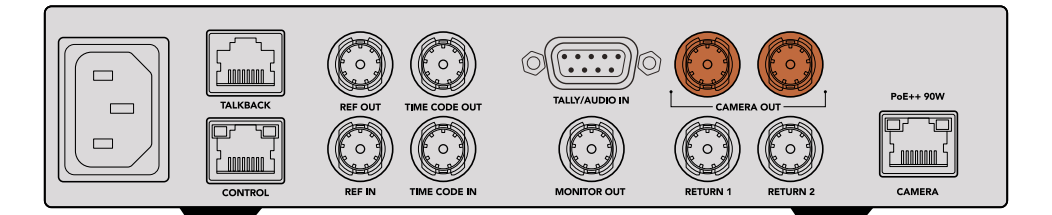

Соедините один из SDI-выходов CAMERA OUT на конвертере Blackmagic Studio с любым SDI-входом на видеомикшере ATEM

**2** Используя BNC-кабель, соедините выход обратного программного сигнала на видеомикшере ATEM со входом RETURN 1 на задней панели конвертера Blackmagic Studio.

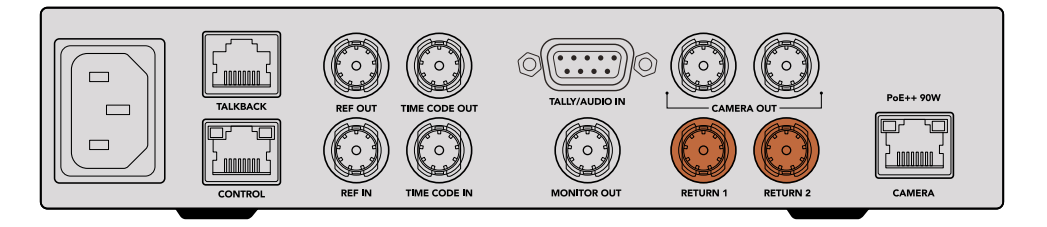

Подключите источники обратного сигнала к одному из входов RETURN

**3** Если на камеру необходимо передать дополнительные обратные потоки (например, текст с телесуфлера, изображение с другой камеры или графику), можно использовать разъем RETURN 2.

Звук встроен в видеосигнал SDI, поэтому подключение отдельных аудиокабелей не требуется.

**СОВЕТ.** Решения линейки ATEM с SDI-интерфейсом имеют большое количество SDI-выходов, однако при необходимости можно также выполнять передачу обратного программного потока с микшера через конвертер Teranex Mini SDI Distribution 12G или коммутатор Smart Videohub.

#### Проверка обратных программных потоков

Нажмите кнопки RET 1 и RET 2 для мониторинга обратных программных потоков. Нажмите кнопку CAM для мониторинга изображения с камеры.

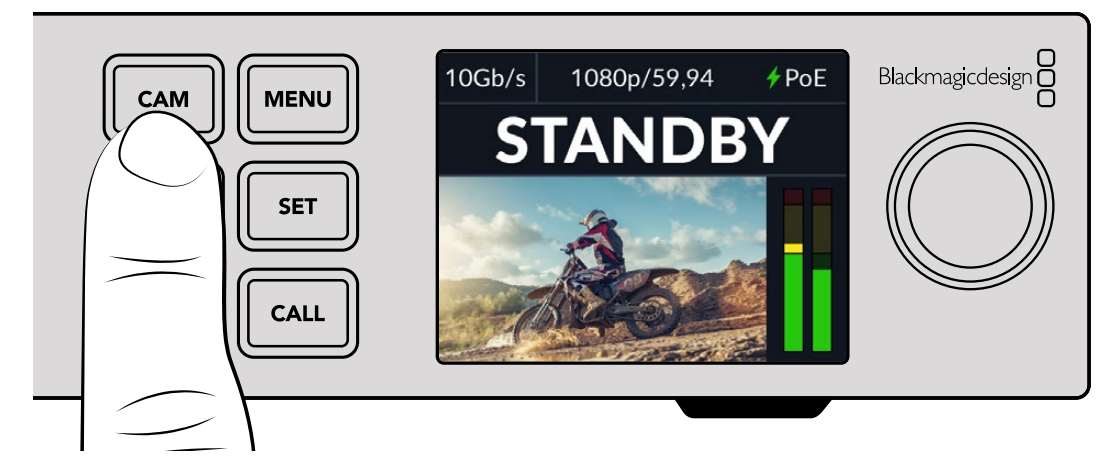

Нажмите кнопки CAM, RET 1 и RET 2 для мониторинга сигнала с камеры и обратных программных потоков

#### Проверка обратного программного потока на камере Blackmagic Studio

Нажмите и удерживайте кнопку PGM на камере Blackmagic Studio. После этого на ее видоискатель должен выводиться сигнал, который передается на вход RETURN 1 студийного конвертера. Отпустите кнопку PGM, чтобы вернуться к просмотру изображения с камеры.

#### **Установка кода камеры Blackmagic Studio при работе с ATEM**

Код камеры в ATEM — это идентификационный номер, который можно установить на вкладке «НАСТРОЙКА». Он определяет SDI-вход на ATEM, используемый для дальнейшей работы. Если данное значение соответствует номеру входа видеомикшера, камера определит его для корректной передачи сигналов Tally-индикации.

Подробнее об установке номера камеры при работе с ATEM см. раздел «Меню настроек».

| ЗАПИСЬ              | <b>МОНИТОРИНГ</b> | АУДИО |                | НАСТРОЙКА П/УСТАНОВКИ LUT-ТАБЛ. | -- |
|---------------------|-------------------|-------|----------------|---------------------------------|----|
| НОМЕР КАМЕРЫ В АТЕМ |                   |       | ЦВЕТНЫЕ ПОЛОСЫ |                                 |    |
|                     |                   |       |                | X                               |    |
|                     |                   |       |                |                                 |    |

Код камеры в ATEM можно задать на вкладке «НАСТРОЙКА»

#### Проверка обратного программного потока на входе RETURN 2

После установки соединения с конвертером камера Blackmagic Studio позволяет выводить обратный программный поток со входа RETURN 2 через разъем HDMI (например, текст с телесуфлера, бегущую строку, а также изображение до или после наложения графики). Такую конфигурацию удобно использовать ведущим и сотрудникам творческой группы для просмотра материала на большом мониторе во время съемки.

#### Проверка связи

При работе с видеомикшерами ATEM с поддержкой двусторонней связи ее сообщения передаются через SDI-сигнал на каналах 15 и 16 по Ethernet-кабелю.

С помощью гарнитуры, подключенной к микшеру ATEM и камере, операторы обоих устройств могут поддерживать двустороннюю связь.

Теперь все готово к началу потоковой трансляции.

В следующем разделе руководства описаны дополнительные разъемы, а также способы использования передней панели конвертера.

## **Разъемы**

Этот раздел содержит информацию о каждом из разъемов на передней и задней панелях конвертера Blackmagic Studio.

#### Передняя панель

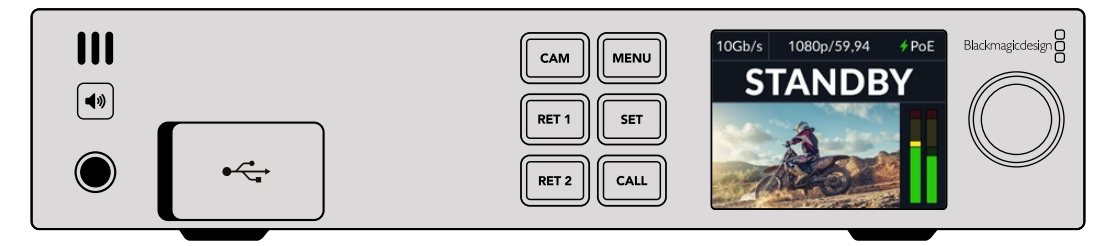

#### **Наушники**

Гнездо для подключения наушников и мониторинга аудиосигнала.

#### **USB**

Обеспечивает подключение конвертера Blackmagic Studio к компьютеру для обновления встроенного программного обеспечения. Чтобы получить доступ к разъему, поднимите резиновую пылезащитную накладку.

#### Задняя панель

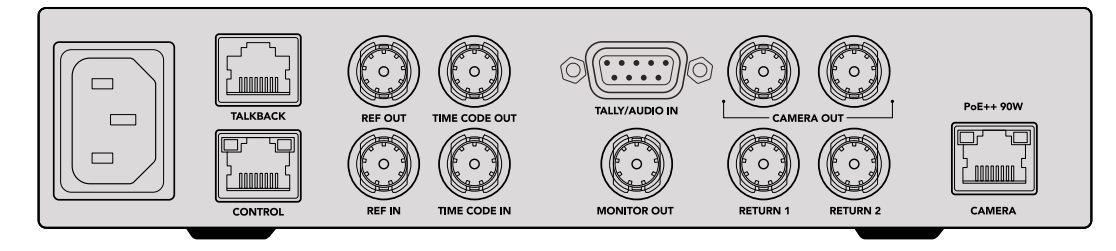

#### **TALKBACK**

Разъем RJ-45 позволяет подключить внешние аналоговые системы интерком-связи. Поменять ее источник со встроенного в SDI-поток на аналоговый можно в меню настроек.

#### **CONTROL**

В текущем релизе программного обеспечения функционал данного разъема не поддерживается.

#### REF и TIME CODE

Эти разъемы позволяют распознавать информацию о тайм-коде и опорном сигнале, поступающую из внешних источников, а также передавать ее на другое оборудование.

С их помощью можно выполнить синхронизацию нескольких устройств в цепи. Несмотря на то, что камера и конвертер линейки Studio используют опорный сигнал и тайм-код, встроенные в поток, поступающий с микшера ATEM, соответствующие разъемы также способны обеспечить более традиционное аналоговое соединение.

Таким образом, даже при отсутствии подключения микшера к SDI-входу RETURN 1 и работе в многокамерной среде можно выполнить синхронизацию всей съемочной техники по аналоговому источнику опорного сигнала. В этом случае для вывода тайм-кода необходимо обеспечить передачу SDI-видео на вход RETURN 1, которое будет заменять обратный поток, поступающий с микшера. Простым решением в подобной ситуации является соединение второго SDI-выхода CAMERA и SDI-входа RETURN 1.

#### Синхронизация по тайм-коду и опорному сигналу

Выходы опорного сигнала и тайм-кода обеспечивают сквозное аналоговое соединение ряда устройств в цепи, поэтому в случае использования нескольких конвертеров Blackmagic Studio в стойке их легко синхронизировать по одному источнику.

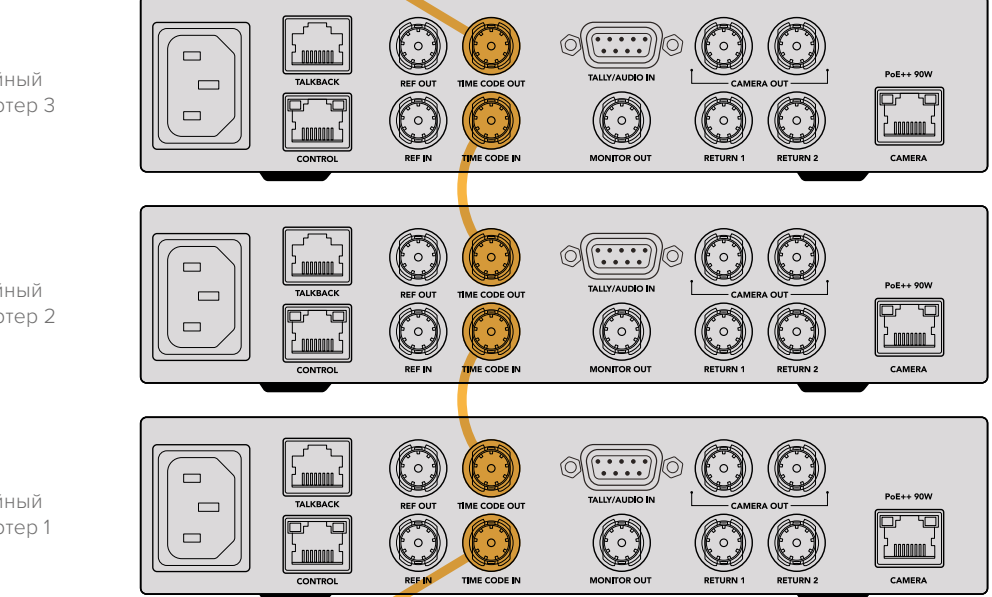

Студийный конвертер 3

Студийный конвертер 2

Студийный конвертер 1

# **Работа с передней панелью**

Все данные, необходимые для работы с конвертером, отображаются на встроенном ЖКдисплее. Информация включает в себя изображение с камеры Blackmagic Studio, обратный программный поток со входов RETURN 1 и RETURN 2, индикацию звука и состояния, статус Ethernet-соединения, текущий источник электроснабжения, формат видео и тайм-код, а также имя устройства.

#### **Статус соединения**

Показывает тип питания камеры: от локальной сети или через Ethernetсоединение (с отображением состояния).

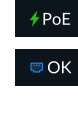

- соединение с источником питания и видеосигнала.

- питание камеры от локальной сети и соединение с источником видеосигнала.

 $\mathfrak{m}$  ...

- подключение питания и источника видеосигнала через Ethernetсоединение отсутствует.

#### **Формат видео**

Отображает формат видео, просматриваемого в настоящий момент на ЖК-дисплее.

#### **Тип Ethernet-соединения**

Отображает текущую скорость передачи данных (например, 10 Гбит/с или 1 Гбит/с).

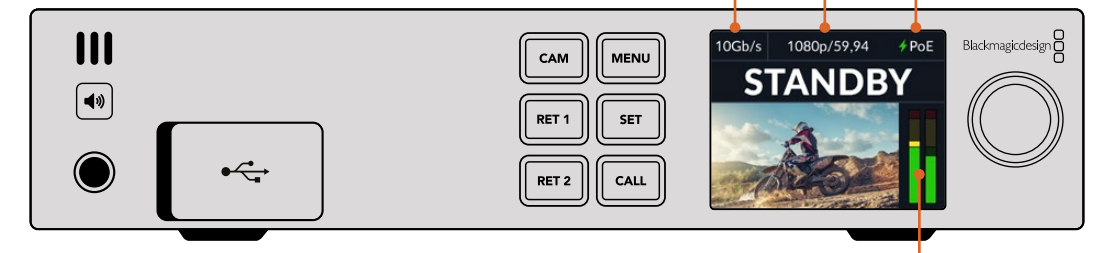

#### **Индикация звука**

Отображает индикацию звука выбранного источника.

#### **Кнопки CAM и RET**

При выборе источника на ЖК-дисплее появится соответствующее изображение вместе с информацией об уровне встроенного звука.

#### **Кнопка динамика**

Уровень аудиосигнала камеры и звука, встроенного в обратный программный поток, можно проверить с помощью динамика или наушников. Для этого нажмите кнопку динамика и, удерживая ее, регулируйте громкость поворотом круглой ручки. На начальной странице ЖК-дисплея появится соответствующий индикатор. Отпустите кнопку, чтобы отключить звук динамика.

Нажмите кнопку динамика дважды, чтобы он оставался включенным. Чтобы отключить его, нажмите ее еще раз.

**СОВЕТ.** При использовании нескольких студийных конвертеров в многокамерной среде кнопка динамика помогает быстро проверить звук, поступающий с каждой единицы съемочной техники.

#### **Кнопка CALL**

Если кнопку CALL удерживать нажатой, Tally-индикатор на камере Blackmagic Studio начнет мигать. Это дополнительный способ привлечь внимание оператора или оповестить его о том, что изображение будет использоваться как программное.

## **Меню настроек**

Доступ ко всем настройкам конвертера Blackmagic Studio осуществляется с ЖК-дисплея. Их установку выполняют в описанном ниже порядке.

**1** Нажмите и удерживайте кнопку MENU, чтобы открыть настройки.

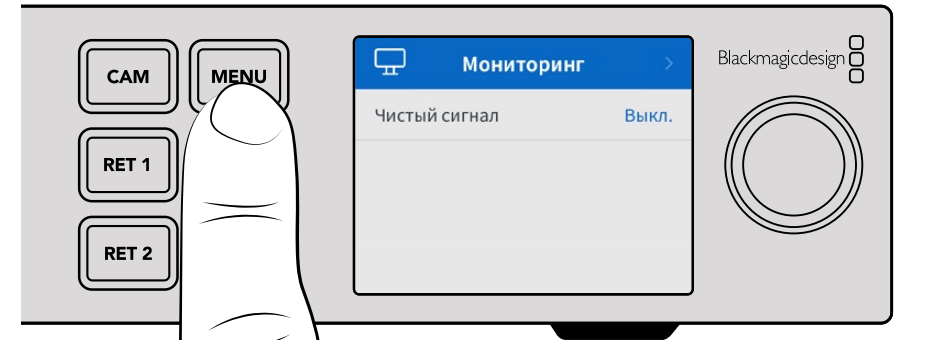

**2** Выберите нужную страницу меню с помощью круглой ручки и нажмите кнопку SET.

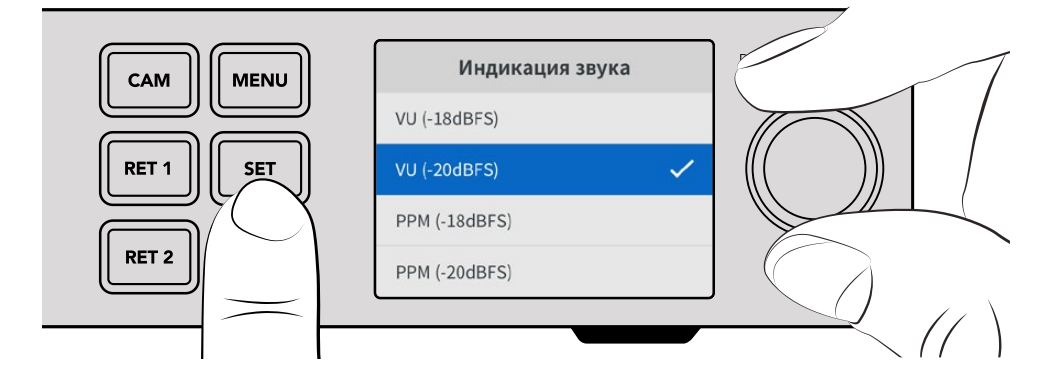

**3** Выберите настройку с помощью круглой ручки и нажмите кнопку SET.

Теперь установка новых настроек завершена. Кнопка MENU также используется для возврата на один шаг назад вплоть до начальной страницы.

Следующий раздел руководства содержит описание каждой настройки.

### **Мониторинг**

#### **Чистый сигнал**

Служебную информацию можно скрыть при выборе опции «Чистый сигнал» в меню мониторинга. В этом случае на дисплей будет выводиться только изображение с камеры или обратный программный поток. Подробнее см. раздел «Применение выхода для мониторинга» ниже.

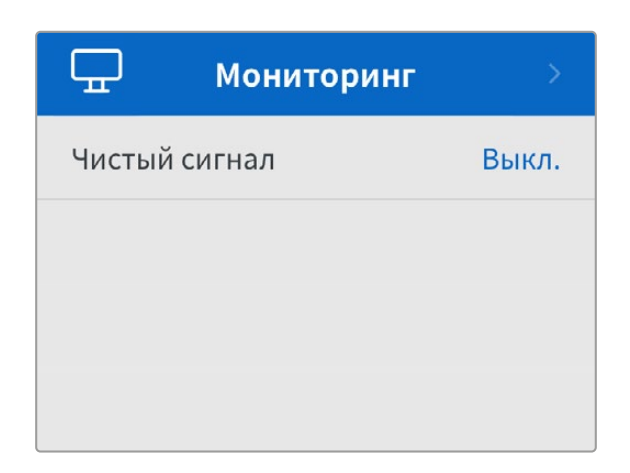

## **Аудио**

#### **Индикация звука**

Чтобы поменять ее тип, откройте данную настройку и задайте желаемую опцию. Для выбора доступны шкалы PPM или VU.

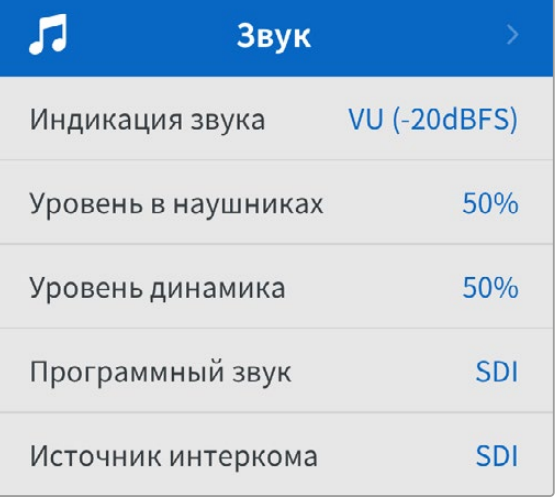

#### **Уровень наушников и динамика**

Помимо кнопки динамика на передней панели с круглой ручкой, громкость динамика и наушников можно отрегулировать с помощью соответствующей настройки на ЖК-дисплее. По умолчанию используется значение 50%.

#### **Программный звук**

Для выбора доступны две опции: SDI или «Аналоговый».

**SDI** - использует программный звук, поступающий с обратным SDI-потоком на BNC-разъем RETURN 1.

**Аналоговый** - использует аналоговый звук, поступающий через разъем DE-9. Таким образом, поверх программного аудиосигнала можно наложить дорожку, поступающую со звуковой консоли, или добавить комментарий на иностранном языке.

#### **Источник интеркома**

Для выбора доступны две опции: SDI или «Аналоговый».

**SDI** - использует двустороннюю связь, поступающую с обратным SDI-потоком на BNC-разъем RETURN 1. Эта настройка предназначена для работы с микшером ATEM с поддержкой двусторонней связи, встроенной в видеопоток.

**Аналоговый** - использует аналоговую двустороннюю связь, подключенную к разъему RJ-45. Предназначена для работы с внешними системами интерком-связи, такими как ClearCom, RTS и Reidel.

## **Настройка**

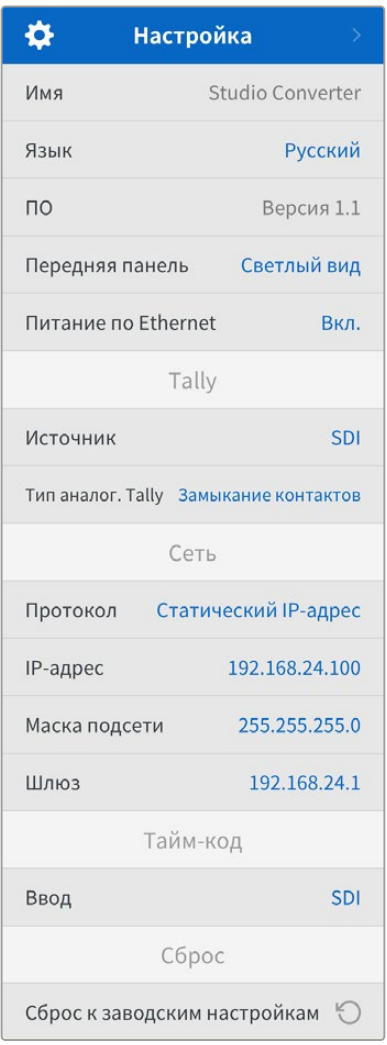

#### **Имя**

Отображает имя конвертера Blackmagic Studio.

#### **Язык**

Blackmagic Studio Converter имеет пользовательский интерфейс на нескольких языках, включая английский, китайский, японский, корейский, испанский, немецкий, французский, русский, итальянский, португальский, турецкий, украинский и польский.

Для выбора языка откройте меню настройки и используйте круглую ручку для перехода между опциями. Нажмите кнопку SET, чтобы подтвердить сделанный выбор. После этого на экране снова появится основное меню настроек.

#### **ПО**

Отображает текущую версию программного обеспечения конвертера Blackmagic Studio.

#### **Передняя панель**

Чтобы ЖК-дисплей на передней панели имел высокую яркость, выберите режим «Светлый вид». Для помещений со слабым освещением, например производственных студий, в которых используют несколько конвертеров, лучше подходит «Темный вид», поскольку яркие экраны могут отвлекать.

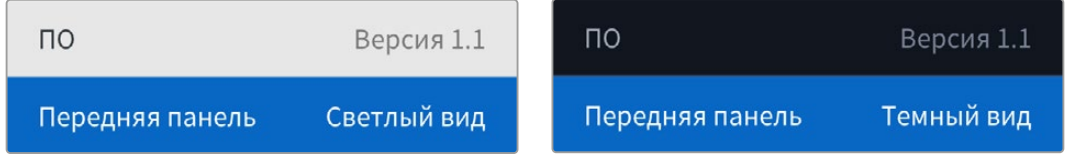

#### **Питание по Ethernet**

Позволяет включать и отключать питание студийной камеры через Ethernet.

Поскольку качество изображения при использовании Ethernet-кабелей может меняться в зависимости от удаленности оборудования, отключение Ethernet-питания и переход на локальное энергоснабжение камеры обеспечивают повышение производительности конфигурации при работе на больших расстояниях. По умолчанию установлена настройка «Вкл.».

#### Настройки Tally-индикации

#### **Источник**

Выберите SDI-опцию для встроенной Tally-индикации при работе с микшером ATEM или аналоговый тип при использовании систем сторонних производителей, подключенных к разъему DE-9.

#### **Аналоговый тип Tally-индикации**

Выберите опцию «Замыкание контактов» или «Напряжение» в зависимости от типа системы Tally-индикации стороннего производителя, подключенной через разъем DE-9.

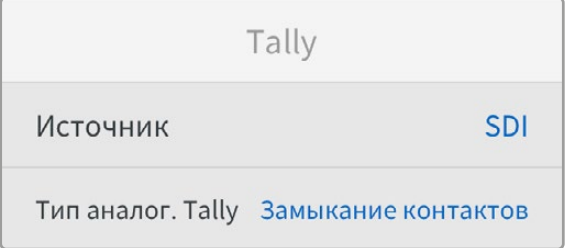

#### Настройки тайм-кода

#### **Ввод**

Доступны три опции использования тайм-кода.

**Авто** - при выборе этой опции камера автоматически синхронизируется с внешним таймкодом, поступающим через SDI-вход RETURN 1. Если аналоговый сигнал тайм-кода также подключен к BNC-входу конвертера Blackmagic Studio, он автоматически получит приоритет над сигналом, отправленным через SDI-вход RETURN 1.

**Аналоговый** - выбор этой опции предусматривает ввод тайм-кода через соответствующий разъем.

**SDI** - при выборе этой опции источником тайм-кода станет сигнал, поступающий на SDIвход RETURN 1.

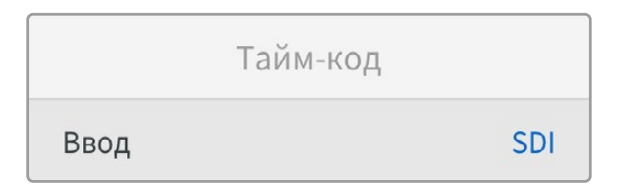

#### Сброс

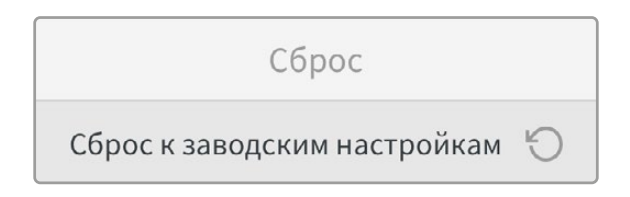

#### **Сброс к заводским настройкам**

При выборе этой настройки для конвертера будет выполнен сброс к заводским настройкам. После нажатия кнопки SET появится сообщение с просьбой подтвердить действие.

# **Применение выхода для мониторинга**

Выход для мониторинга позволяет быстро проверить изображение с камеры и обратные программные потоки, поступающие на входы RETURN 1 и RETURN 2, с помощью отображения важной информации, включая тип Ethernet-соединения, формат видео и частоту кадров, тайм-код и источник сигнала, индикацию состояния и питания по локальной сети, а также имя устройства и уровень звука.

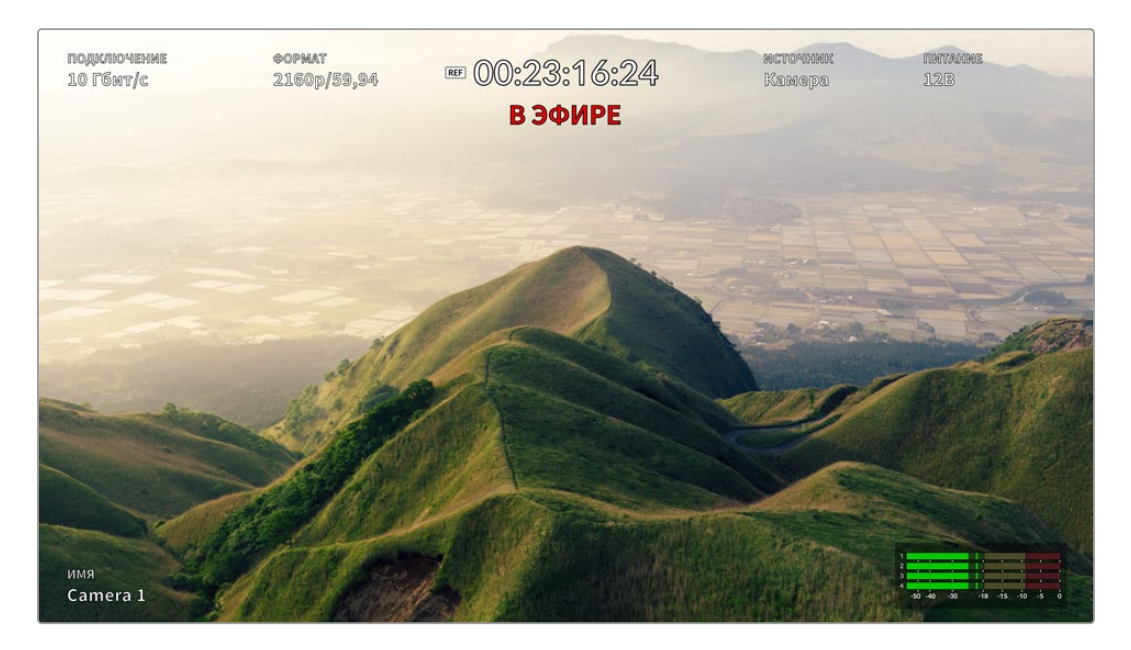

Подробное описание отображаемой информации приведено ниже.

**ПОДКЛЮЧЕНИЕ** - отображает тип Ethernet-соединения.

**ФОРМАТ** - показывает формат просматриваемого видео.

**Значок опорного сигнала** - появляется на дисплее при подключении внешнего опорного сигнала.

**Тайм-код** - отображает тайм-код камеры.

**Состояние** - индикатор появляется при выводе программного или предварительно просматриваемого сигнала с камеры через микшер ATEM.

**ИСТОЧНИК** - отображает источник просматриваемого в данный момент видео (камера или сигнал, поступающий на входы RETURN 1 либо RETURN 2).

**ПИТАНИЕ** - показывает 12 В при питании от локальной сети или PoE при использовании Ethernet-соединения.

**ИМЯ** - отображает код подключенной камеры при работе с ATEM.

**Индикация звука** - отображает индикацию звука просматриваемого источника.

# **Переходные кабели для двусторонней связи и Tally-индикации**

## **Распайка порта для двусторонней связи**

Находящийся на задней панели конвертера Blackmagic Studio порт TALKBACK предназначен для двусторонней связи с производственной командой и инженерной группой. В качестве руководства при изготовлении переходного кабеля с разъемом RJ-45 можно использовать приведенную ниже схему распайки.

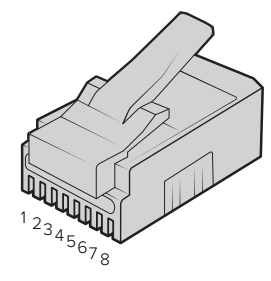

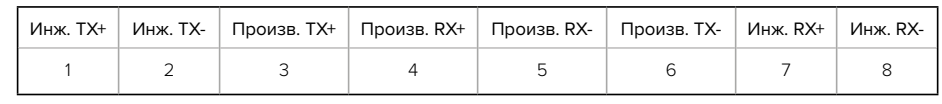

Схема распайки разъема RJ-45 для порта TALKBACK на задней панели конвертера Blackmagic Studio

## **Схема соединений разъема DB-9**

Разъем DB-9 позволяет использовать системы Tally-индикации сторонних производителей. Ниже приводится схема распайки для создания собственного кабеля.

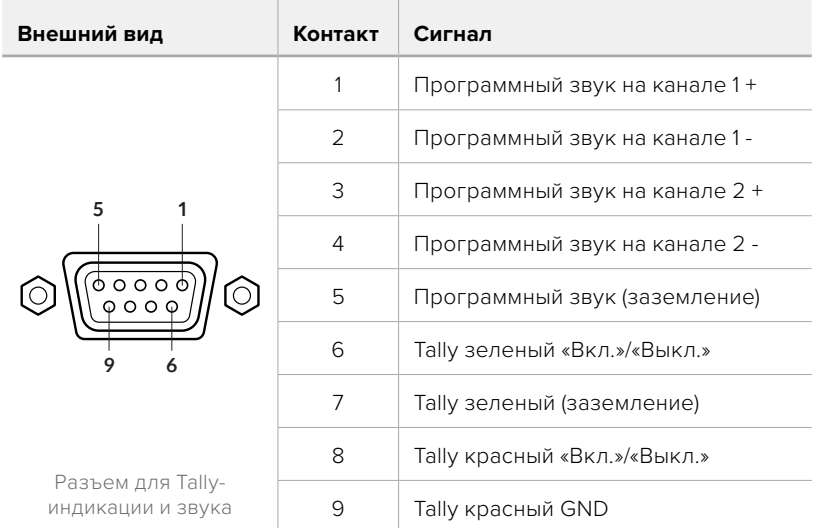

## **Установка на полке Blackmagic Universal Rack Shelf**

Форм-фактор решения Studio Converter позволяет разместить его рядом со многими устройствами Blackmagic Design, предназначенными для установки в стойке. Подробнее об этом см. в следующем разделе данного руководства.

# **Blackmagic Universal Rack Shelf**

Для установки оснащения Blackmagic Design в телекоммуникационную стойку или мобильный кейс можно использовать полку Blackmagic Universal Rack Shelf размером 1 RU. Ее модульный дизайн позволяет создавать портативные и практичные конфигурации оборудования на основе решений с подходящим форм-фактором.

На рисунке показаны три полки Universal Rack Shelf, размещенные в небольшой стойке, с установленной комбинацией совместимых между собой устройств. Нижняя из них включает в себя заглушку 1/3 RU для заполнения пустого пространства между модулями.

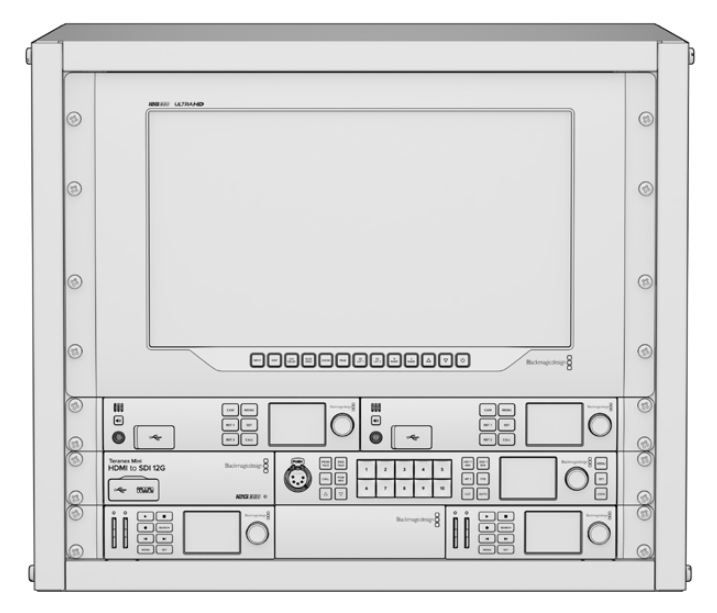

## **Содержание**

Комплект Universal Rack Shelf Kit

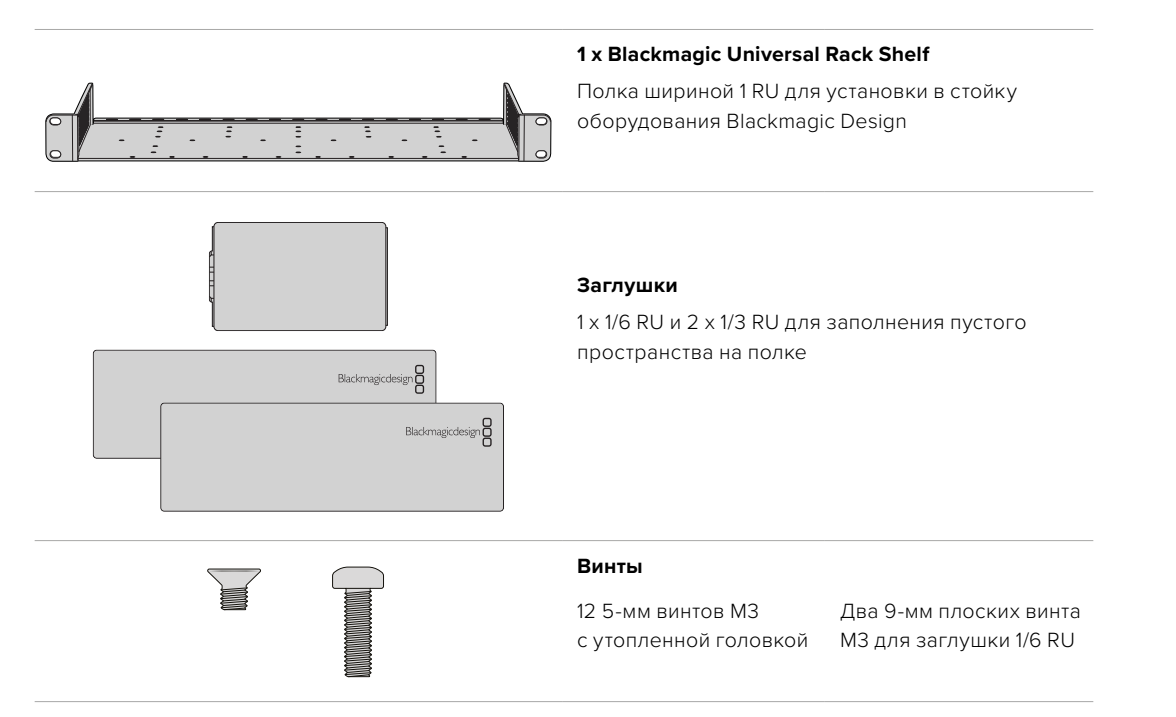
# **Установка устройства на полке Universal Rack Shelf**

- **1** Если в основании решения находятся резиновые вставки, снимите их с помощью скребка с пластиковыми краями.
- **2** Перевернув полку и устройство вверх дном, совместите предварительно просверленные отверстия полки с монтажными отверстиями в основании решения Blackmagic Design. На моделях шириной 1/3 RU предусмотрено две центральные точки крепления, а на устройствах 1/2 RU — до трех.

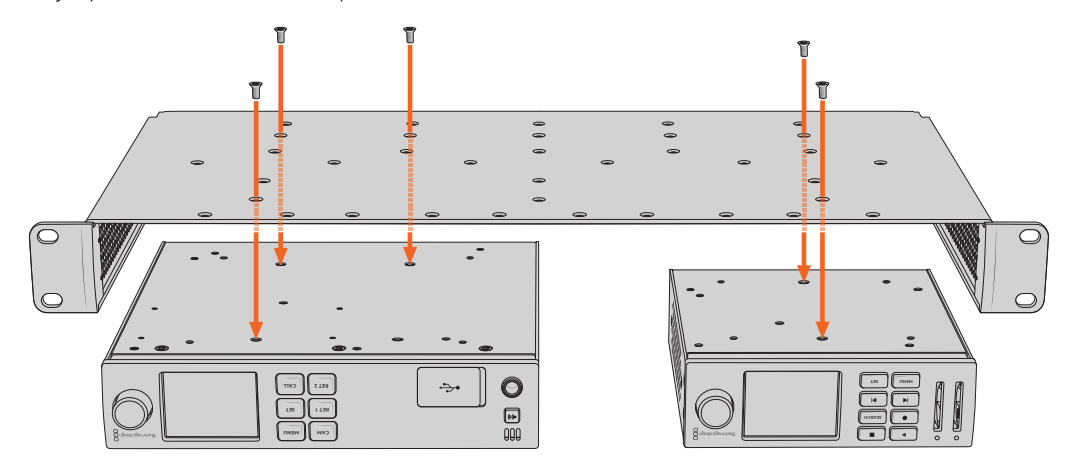

- **3** Используя прилагаемые 5-мм винты M3 с утопленной головкой, закрепите устройство на полке.
- **4** После этого переверните ее правой стороной вверх и установите в стойку с помощью соответствующих скоб.

Заглушки, входящие в комплект поставки, можно использовать для заполнения пустого пространства между модулями.

# **Порядок установки заглушки 1/6 RU**

Небольшая заглушка 1/6 RU предназначена для заполнения пустого пространства при установке в стойке решений шириной 1/2 RU и 1/3 RU. Ее можно закрепить с любой стороны нужного устройства. Для улучшения циркуляции воздуха рекомендуется размещать заглушку между модулями.

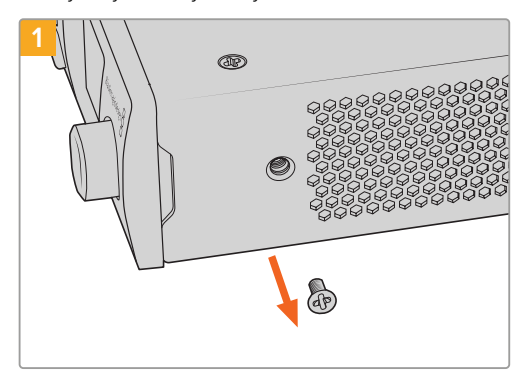

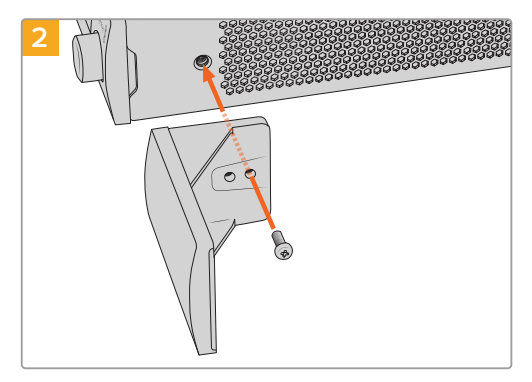

Извлеките 5-мм винт M3 сбоку от передней панели устройства

Выровняйте заглушку и закрепите ее с помощью прилагаемого 9-мм винта M3

# **Порядок установки боковой заглушки 1/3 RU**

Большие заглушки шириной 1/3 RU можно установить с любой стороны полки при монтаже отдельных устройств. Для этого совместите отверстия под винты и точку крепления в основании заглушки с полкой, а затем закрепите конструкцию с помощью двух прилагаемых 5-мм винтов M3 с утопленной головкой.

# **Blackmagic Camera Setup**

# **Обновление программного обеспечения камеры на платформе Mac OS X**

После загрузки последней версии ПО Blackmagic Camera в центре поддержки Blackmagic Design распакуйте файл и дважды щелкните по значку .dmg. Запустите мастер установки и следуйте инструкциям на экране.

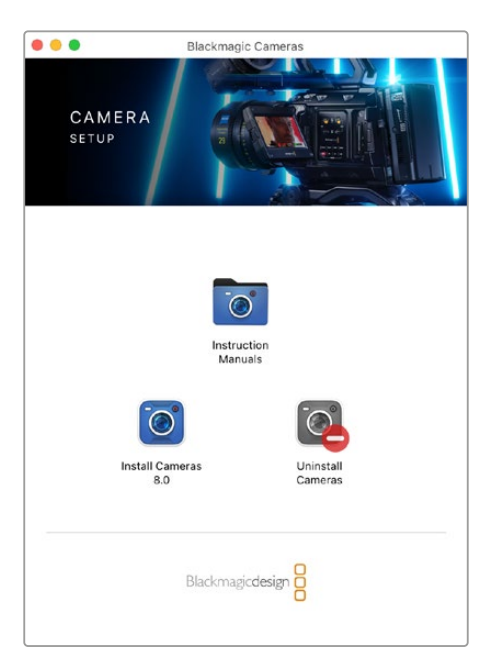

# **Обновление программного обеспечения камеры на платформе Windows**

После загрузки программного обеспечения Blackmagic Camera Setup и распаковки файла появится мастер установки Blackmagic Camera Setup. Дважды щелкните кнопкой мыши по значку мастера и следуйте инструкциям на экране.

После завершения установки откройте меню «Пуск» и выберите «Все программы». Программное обеспечение для камер Blackmagic и руководство по эксплуатации находятся в папке Blackmagic Design.

### **Обновление программного обеспечения камеры**

После установки на компьютер последней версии Blackmagic Camera Setup подключитесь к камере с помощью кабеля USB.

Для обновления программного обеспечения запустите Blackmagic Camera Setup и следуйте инструкциям на экране.

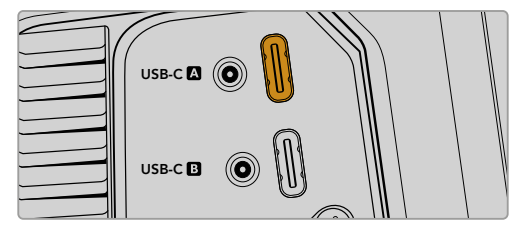

Blackmagic Studio Camera можно подключить к компьютеру через разъем USB-C A

# **Работа с Blackmagic Camera Setup**

Утилита Blackmagic Camera Setup позволяет изменять настройки и обновлять прошивку съемочной техники.

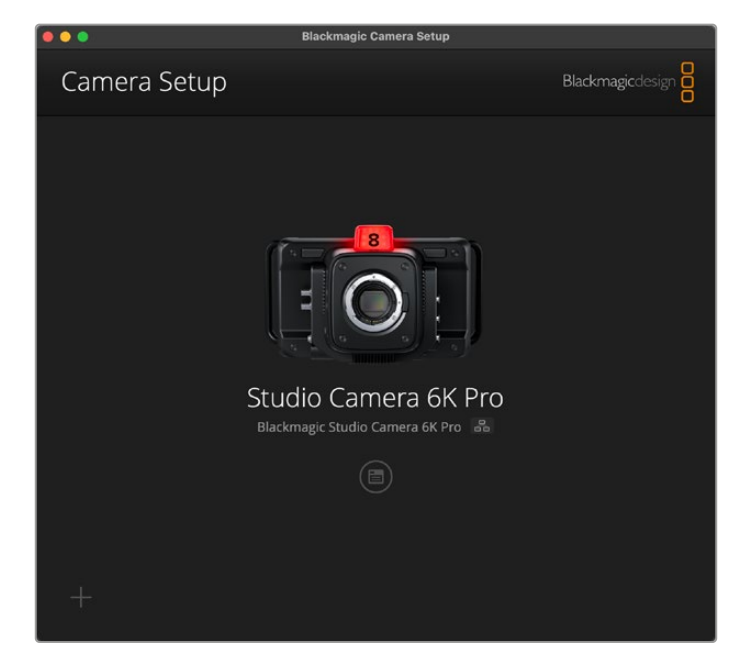

Порядок работы с Blackmagic Camera Setup

- **1** Подключите камеру Studio к компьютеру через порт USB или Ethernet.
- **2** Запустите утилиту Blackmagic Camera Setup. На начальной странице будет показано название подключенной модели съемочной техники.
- **3** Чтобы открыть страницу настроек, щелкните мышью по круглому значку Setup или по изображению камеры.

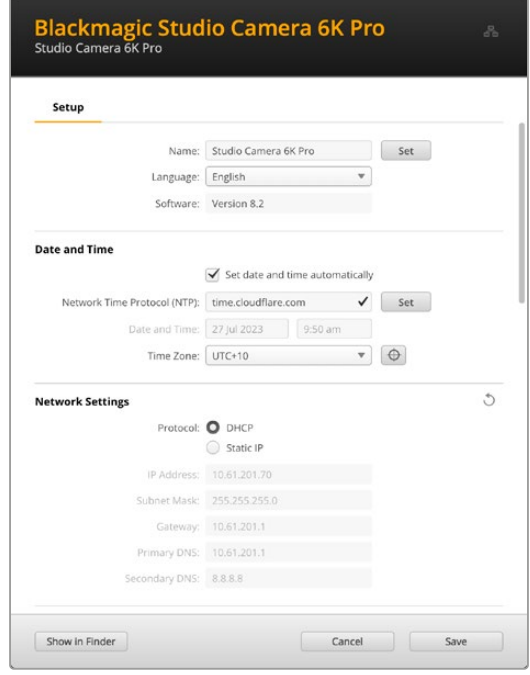

### Setup («Настройка»)

При наличии двух и более единиц Studio с ними будет легче работать, если каждой присвоить свой идентификатор. Введите новое имя в поле Name, а затем нажмите кнопку Set для подтверждения операции. Следует отметить, что изменение идентификатора камеры приведет к аннулированию всех используемых цифровых сертификатов, поэтому его рекомендуется задавать перед созданием запроса на удостоверение или самоподписанной версии. Подробнее см. соответствующий раздел руководства.

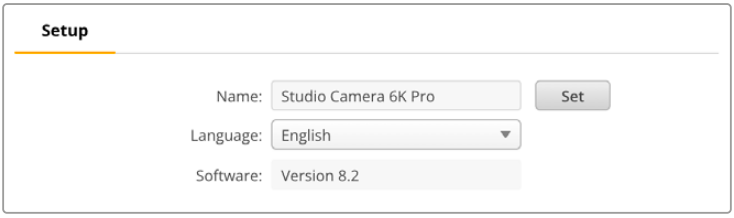

### Date and Time («Дата и время»)

Чтобы установить дату и время автоматически, поставьте флажок для настройки Set date and time automatically. В этом случае данные параметры будут заданы в соответствии с настройкой в поле NTP. По умолчанию используется сервер Cloudflare (time.cloudflare. com), однако можно вручную указать другую платформу, а затем нажать кнопку Set.

Если настройки выбирают вручную, следует указать дату, время и часовой пояс в соответствующих полях. Правильная установка подобной информации обеспечивает совпадение параметров записываемых файлов и сети, а также позволяет предотвратить ошибки, которые могут возникнуть при работе с отдельными системами сетевого хранения.

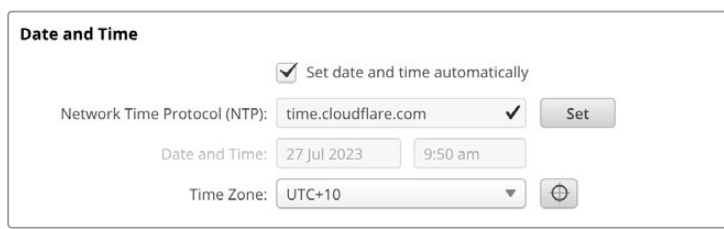

### Network Settings («Сетевые параметры»)

#### **Protocol («Протокол»)**

Чтобы управлять камерой в удаленном режиме через Ethernet или при ее подключении к ATEM Television Studio HD8 ISO в качестве дистанционного источника, она должна находиться в одной сети с другим используемым оборудованием. Такое согласование обеспечивают с помощью протокола DHCP или путем ручного добавления фиксированного IP-адреса.

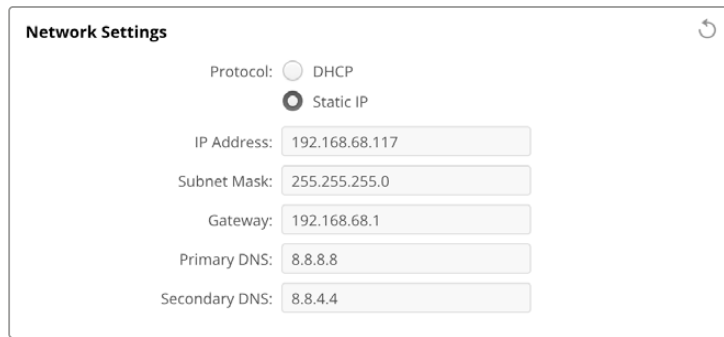

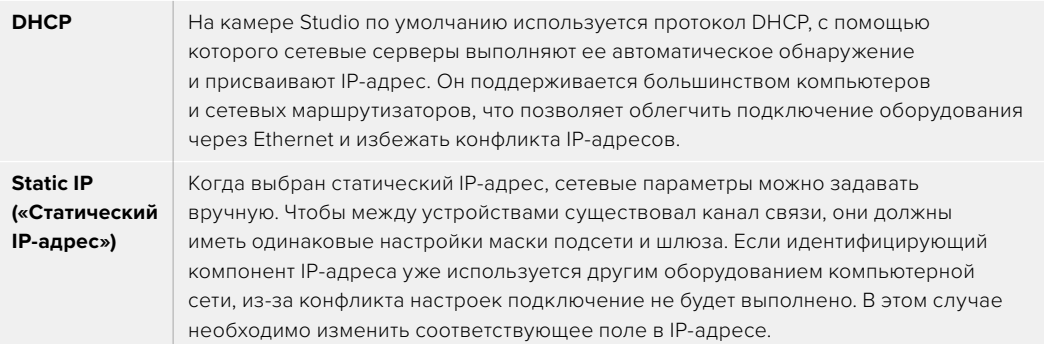

### Network Access («Сетевой доступ»)

Камера Studio поддерживает доступ по сети для передачи файлов. По умолчанию эта опция отключена, однако ее можно активировать в индивидуальном порядке или с использованием имени пользователя и пароля для повышения уровня безопасности при работе с веб-менеджером.

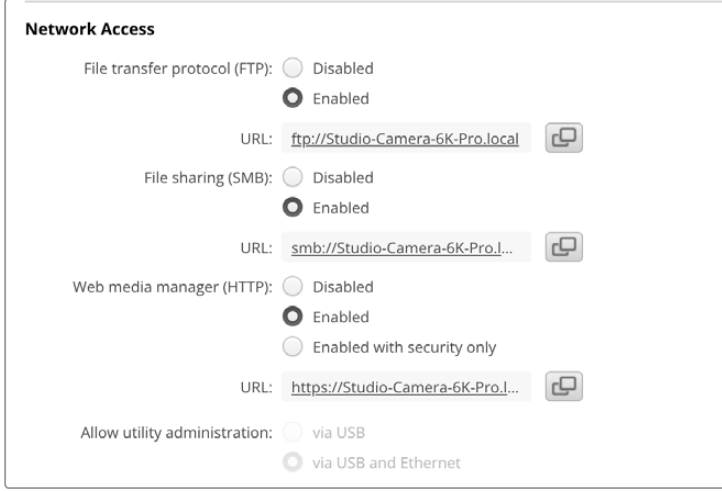

#### **File transfer protocol («Протокол передачи файлов»)**

Включите или отключите доступ по протоколу FTP, выбрав соответствующую опцию (Enabled или Disabled). При использовании FTP-клиента (например, CyberDuck) щелкните на значке для копирования FTP-адреса. Подробнее см. раздел «Передача файлов по сети».

#### **File sharing («Общий доступ к файлам»)**

В нижнем левом углу находится кнопка, которая позволяет получить доступ к медиафайлам с помощью приложения Finder на Mac или «Проводник» на Windows. Для этого необходимо активировать опцию Enabled, а затем нажать Show in Finder. Можно также скопировать и вставить URL-адрес, чтобы указать путь к файлам.

Для обращения к содержимому диска иногда нужно разрешить доступ к нему в операционной системе.

#### **Web media manager («Веб-менеджер»)**

Веб-менеджер позволяет загружать клипы с USB-дисков по компьютерной сети и удалять их, если нужно освободить место на накопителе. Если щелкнуть по ссылке либо скопировать и вставить ее в веб-браузер, откроется базовый интерфейс для доступа к файлам.

Чтобы иметь доступ по HTTP, его необходимо актировать, поставив флажок для Enabled. Кроме того, есть опция Еnabled with security only, которая позволит запрашивать сертификат безопасности. При использовании цифрового сертификата соединения с веб-менеджером шифруются по протоколу HTTPS. Подробнее об этом см. соответствующий раздел руководства.

При активации протокола HTTP для доступа к медиафайлам он также будет использоваться для управления камерой с помощью интерфейса REST API.

#### **Allow utility administration («Допуск к управлению утилитой»)**

Утилита Blackmagic Camera Setup доступна в тот момент, когда съемочная техника подключена через компьютерную сеть или USB. Чтобы запретить работу с ней по сети, выберите опцию via USB.

### Secure Login Settings («Настройки безопасного входа»)

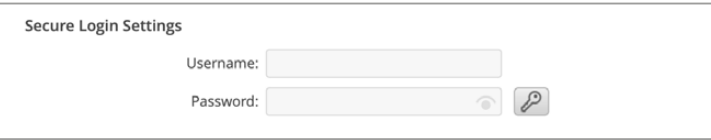

Если для доступа через веб-менеджер выбрана опция Enabled with security only, потребуется указать имя пользователя и пароль. Введите нужную информацию и щелкните Save. После заполнения пароля соответствующее поле будет отображаться пустым. Когда для доступа заданы имя пользователя и пароль, их необходимо вводить при каждом обращении к веб-менеджеру.

### Сертификат безопасности

Чтобы использовать протокол HTTPS для работы с веб-менеджером, потребуется сертификат безопасности. Он позволяет идентифицировать камеру Studio при подключении к другим устройствам для корректного приема входящих сигналов. Кроме того, его применение гарантирует, что данные, передаваемые между съемочной техникой и компьютером или сервером, будут зашифрованы. При активированных настройках безопасного входа соединение не только является зашифрованным, но и требует аутентификации.

Существует два типа сертификатов, которые можно использовать при работе с камерой Studio: подписанный удостоверяющим центром или собственным ИТ-отделом. Второй из них обеспечивает достаточную безопасность для некоторых процессов, включая предоставление доступа к съемочной технике только через локальную сеть.

Чтобы сгенерировать самоподписанную версию, нажмите Create Certificate («Создать сертификат»). Система предложит подтвердить, что вы осознаете риски, связанные с его использованием. После нажатия Create («Создать») предусмотрено автоматическое заполнение информации о таком сертификате в полях Domain («Домен»), Issuer («Издатель) и Valid until («Действителен до») в утилите Blackmagic Camera Setup.

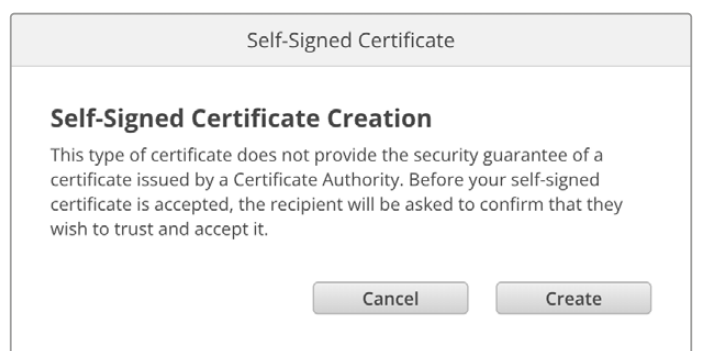

После сброса к заводским настройкам текущий сертификат будет удален, однако его также можно заменить новым в любое время, нажав кнопку Remove («Удалить») и следуя дальнейшим подсказкам.

При использовании самоподписанного сертификата для доступа к медиафайлам по протоколу HTTPS браузер предупредит о том, что подключение не защищено, и либо позволит получить доступ к сайту после соответствующего подтверждения, либо заблокирует его.

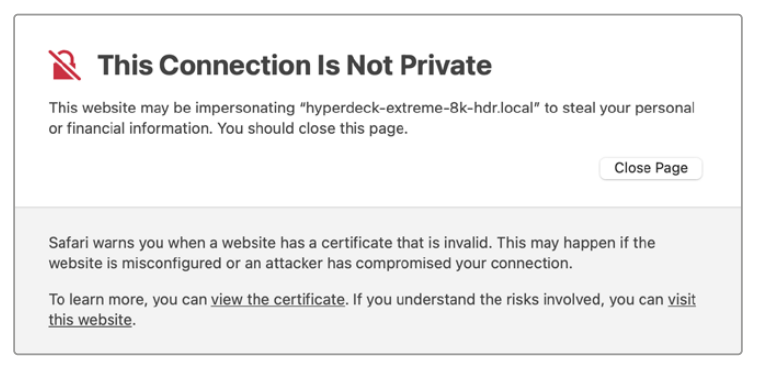

Чтобы обеспечить доступ при работе с любым веб-браузером, необходимо использовать подписанный сертификат. С этой целью сначала нужно создать соответствующий запрос на подпись (CSR) с помощью утилиты Blackmagic Camera Setup. Затем его направляют в удостоверяющий центр или ИТ-отдел для подписания. После завершения процедуры такой сертификат будет возвращен с расширением файла .cert, .crt или .pem, и его можно импортировать на камеру Studio.

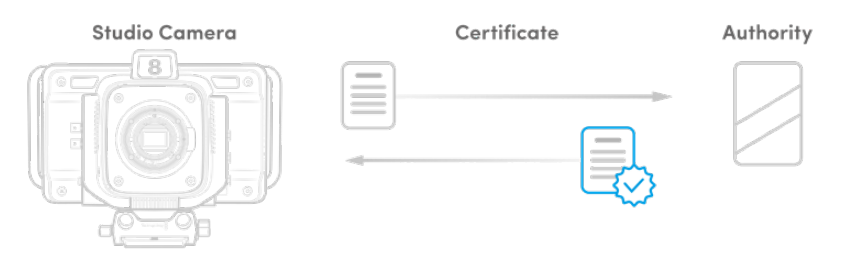

Порядок создания запроса на подпись сертификата

**1** Чтобы сгенерировать запрос на подпись сертификата, щелкните Generate Signing Request.

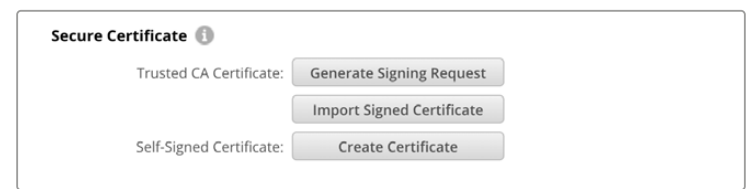

**2** Появится окно с предложением ввести имя и его альтернативную версию для камеры. При необходимости можно отредактировать любые другие данные, используя приведенную ниже таблицу.

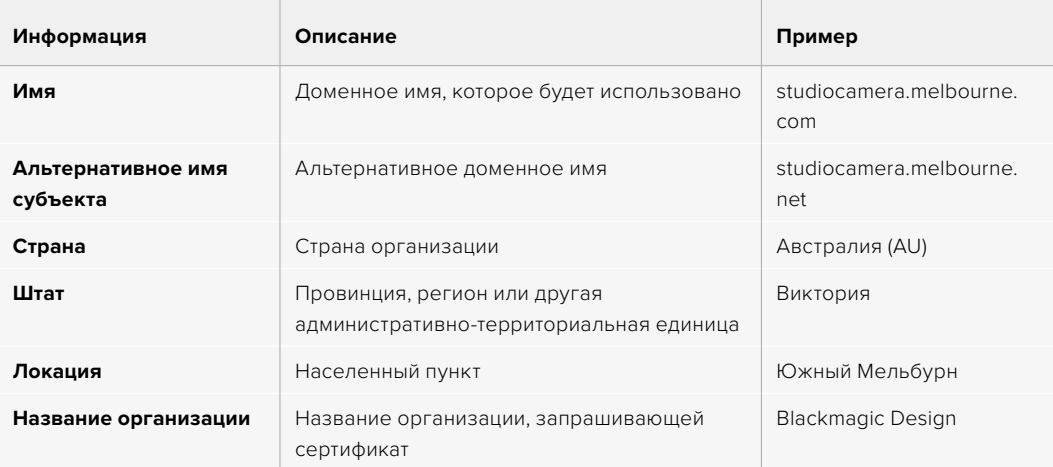

**3** После того, как вы заполнили данные сертификата, нажмите Generate.

Вместе с файлом .csr одновременно создаются публичный и приватный ключи. Публичный ключ включается в запрос на подпись, а приватный хранится на устройстве. После того, как удостоверяющий центр или ИТ-отдел проверит предоставленную информацию об организации, будет сгенерирован подписанный сертификат с указанными выше данными и публичным ключом.

После импорта на камеру Studio публичный и приватный ключи будут служить для ее идентификации, а также шифрования и дешифрования данных, передаваемых по протоколу HTTPS.

Импорт подписанного сертификата

- **1** Нажмите кнопку Import Signed Certificate.
- **2** Перейдите к местоположению подписанного сертификата с помощью соответствующего браузера и после выбора файла нажмите Open.

Данные в полях Domain, Issuer и Valid until будут обновлены в соответствии с информацией из удостоверяющего центра. Так как подписанный сертификат обычно действителен около года, процесс необходимо повторить по истечении этого срока.

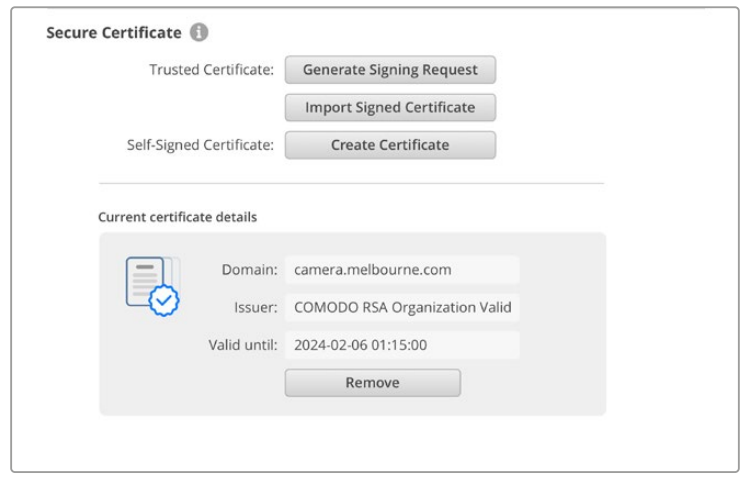

Поскольку доменное имя было выбрано, необходимо обратиться за помощью к ИТотделу с целью настройки значения DNS для камеры Studio. В результате весь трафик для ее IP-адреса будет направлен на адрес домена, указанный в запросе на подпись. Он также станет адресом HTTPS, который используют для доступа к файлам через вебменеджер, например https://camera.melbourne.

Следует помнить, что при сбросе к заводским настройкам сертификат становится недействительным, поэтому потребуется заново создать и подписать его.

### Сброс

Чтобы восстановить первоначальные параметры камеры Studio, выберите Factory reset («Сброс к заводским настройкам»). После завершения этой операции сертификат безопасности станет недействительным, и его нужно будет создать снова для подписания удостоверяющим центром или отделом ИТ.

# **Передача файлов по сети**

Камеры Studio с портом Ethernet позволяют передавать файлы по перечисленным ниже протоколам.

### **HTTP**

Протокол передачи гипертекста

### **HTTPS**

Протокол безопасной передачи гипертекста

#### **FTP**

Протокол передачи файлов

#### **SMB**

Блок серверных сообщений

Перечисленные протоколы позволяют быстро переносить файлы с USB-накопителя камеры непосредственно на компьютер по локальной сети. Благодаря этому после окончания записи можно скопировать клипы и сразу приступить к их монтажу.

Чтобы включить или отключить доступ к технике Studio по одному из этих протоколов, используют утилиту Blackmagic Camera Setup. Например, можно одновременно заблокировать опцию FTP и активировать — HTTPS.

#### Подключение к камере Studio по протоколу HTTPS

Чтобы получить доступ к технике Studio через веб-менеджер, потребуется URL-адрес, который можно найти в сетевых настройках. Он отображается в утилите Blackmagic Camera Setup при подключении компьютера через USB или Ethernet, но будет деактивирован, если используется только Ethernet.

- **1** С помощью кабеля USB-C подключите компьютер к съемочной технике Studio через порт USB на задней панели и запустите утилиту Blackmagic Camera Setup. Рядом с именем устройства появится обозначение USB-соединения. Чтобы открыть настройки, щелкните на круглом значке или в любой области изображения устройства.
- **2** При использовании самоподписанного сертификата перейдите к настройкам сетевого доступа и щелкните на значке копирования рядом с URL. В основе URLадреса лежит имя камеры. Чтобы изменить его, задайте другое имя устройства.

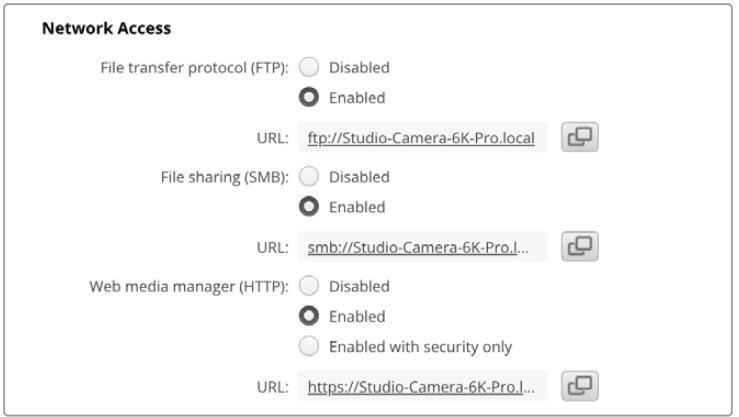

При использовании самоподписанного сертификата щелкните на ссылке

**3** После импорта сертификата, подписанного удостоверяющим центром или ИТотделом, скопируйте и вставьте адрес в поле Domain для текущего сертификата.

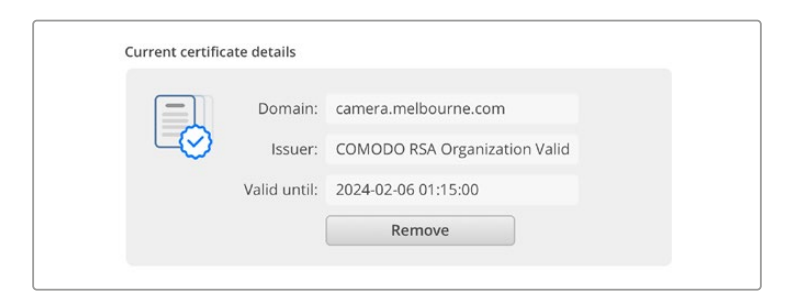

Скопируйте адрес домена и вставьте в браузер

**4** Откройте веб-браузер и вставьте адрес в новое окно. Когда выбрана опция безопасного доступа Enabled with security only, в утилите Blackmagic Camera Setup потребуется ввести имя пользователя и пароль.

Если появится предупреждение о незащищенности соединения, подписанный сертификат не был импортирован с помощью утилиты Blackmagic Camera Setup.

Чтобы продолжить работу без действительного и доверенного сертификата, примите связанные с этим риски и перейдите к веб-сайту.

#### Передача файлов с помощью веб-менеджера

При первом запуске веб-менеджера будет показан список USB-дисков с соответствующим префиксом (USB/).

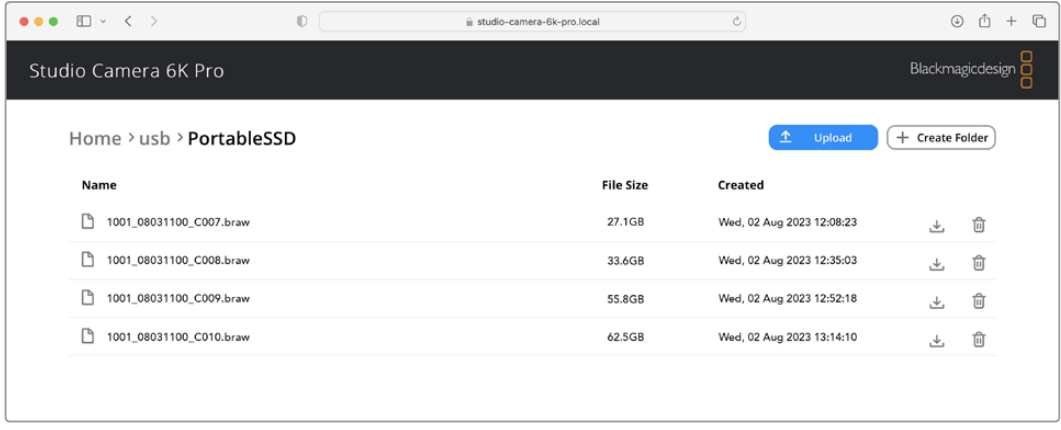

Дважды щелкните на носителе, чтобы отобразить его содержимое.

Чтобы скачать файлы, нажмите кнопку загрузки, а чтобы удалить — значок корзины

Чтобы скачать файл, используйте значок стрелки, расположенный справа от его имени. Браузер может предложить дополнительно разрешить загрузку с сайта. Нажмите Allow. Чтобы удалить файл, щелкните на значке корзины, после чего появится соответствующее окно. Нажмите Delete, чтобы продолжить.

#### Передача файлов по протоколу FTP

Для передачи файлов со Studio на компьютер в рамках одной сети потребуются FTPклиент и IP-адрес камеры либо URL-адрес по протоколу FTP из утилиты Blackmagic Camera Setup.

**1** Загрузите и установите FTP-клиент на компьютер, который будет подключен к камере Studio. Рекомендуется использовать приложения Cyberduck, FileZilla или Transmit, однако подойдут и другие аналоги. Первые две программы являются бесплатными.

**2** Когда модель Studio подключена к компьютерной сети, откройте утилиту Blackmagic Camera Setup и щелкните URL-адрес или значок копирования, чтобы вставить его вручную. Возможно, потребуется нажать на ссылку еще раз, если FTP-клиент не устанавливает соединение.

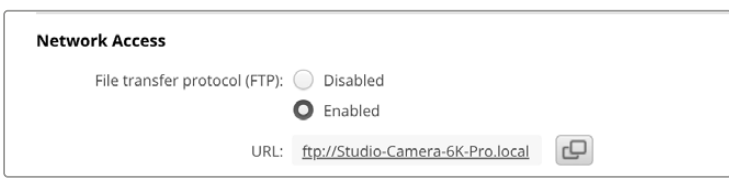

**3** Если FTP-соединение выполняется вручную, вставьте URL-адрес в поле Server клиента. Выберите анонимный вход, если эта опция доступна.

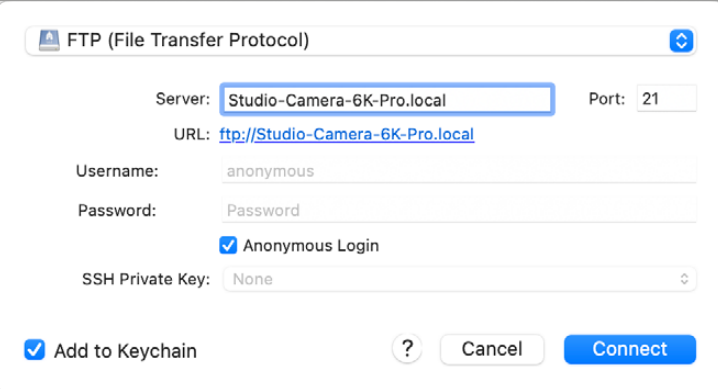

**4** Список всех подключенных USB-накопителей будет отображен в соответствующей папке. Теперь файлы можно перетаскивать с помощью FTP-интерфейса.

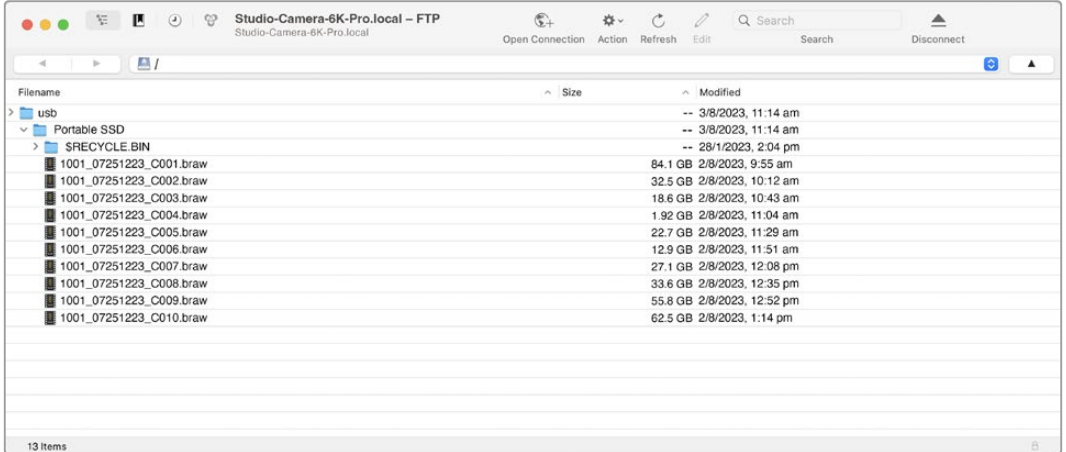

# **Работа с ATEM Software Control**

# **Управление камерой**

В приложении ATEM Software Control предусмотрена функция для управления камерой Blackmagic Studio с видеомикшера ATEM. Чтобы контролировать параметры съемки, перейдите на соответствующую страницу. При использовании совместимых объективов это позволяет менять настройки диафрагмы, усиления и зума, устанавливать фокус и цветовой баланс, а также создавать палитру визуального ряда с помощью встроенного инструмента на основе DaVinci Resolve.

На микшерах ATEM с поддержкой HDMI приложение ATEM Software Control автоматически определяет, какая камера подключена к каждому из входов, что позволяет правильно передавать Tally-сигналы на нужное устройство. Если же входы камер необходимо перенести на другие кнопки, это можно сделать в соответствующих настройках назначения.

Микшеры ATEM с поддержкой SDI передают на камеру сигналы управления, Tally-индикации и двусторонней связи через обратный программный поток. На SDI-моделях в случае использования нескольких камер их номера необходимо установить вручную.

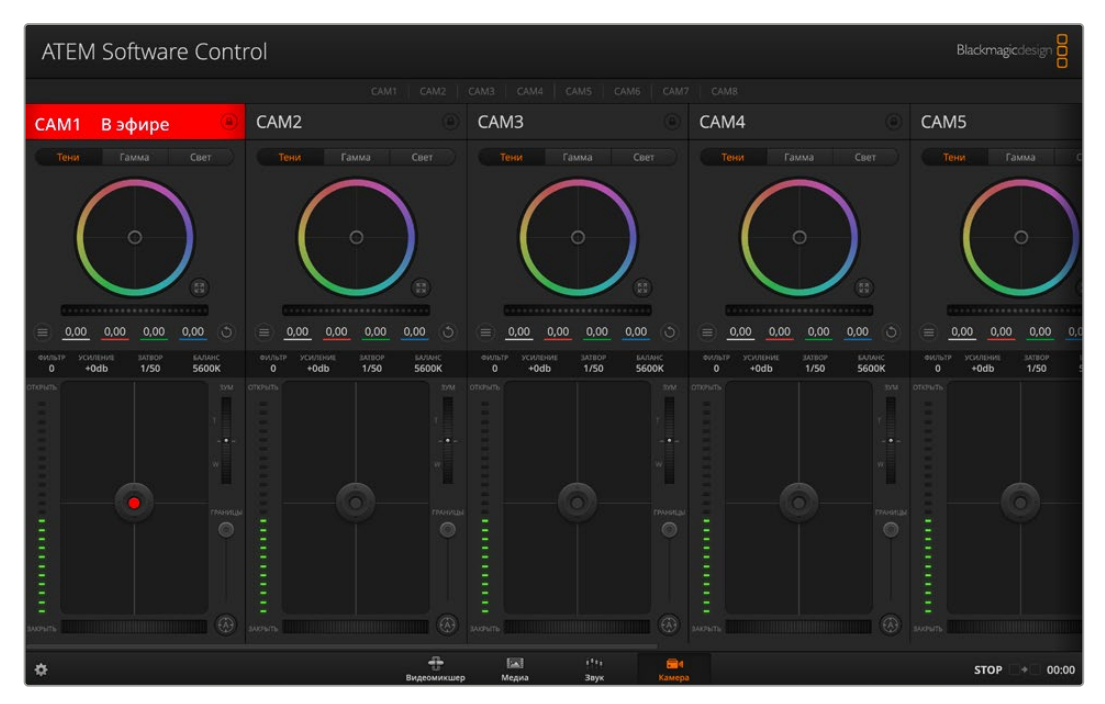

Страница «Камера» в приложении ATEM Software Control

### **Управление камерами**

Запустите приложение ATEM Software Control и выберите «Камера» в нижней части программного интерфейса. На экране будут отображаться окна управления камерами Blackmagic, которые содержат мощные инструменты для корректировки параметров изображения. В работе с этими инструментами используют кнопки или указатель мыши.

#### Выбор камеры для управления

С помощью кнопок в верхней части панели выбирают номер камеры, которой будут управлять.

### Строка состояния

Строка состояния находится в верхней части каждого окна управления и содержит название камеры, индикатор «В эфире» и кнопку блокировки. Чтобы заблокировать все элементы управления отдельной камерой, нажмите кнопку блокировки. При передаче сигнала в эфир строка состояния становится красной и содержит текст «В эфире».

### Настройки камеры

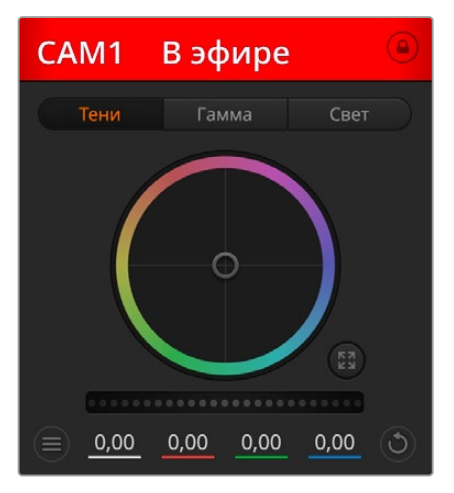

В каждом окне управления отображается строка состояния, поэтому режиссер всегда знает, какое изображение передается в эфир

В нижней части слева от общего регулятора расположена кнопка настроек камеры, с помощью которой можно регулировать параметры резкости получаемого изображения.

В каждом окне управления отображается строка состояния, поэтому режиссер всегда знает, какое изображение передается в эфир. Цветовые круги позволяют по отдельности менять параметры тени, полутона и света для каждого канала, используемого в YRGB-обработке.

### Резкость

Эта настройка используется для изменения резкости изображения в режиме реального времени. Чтобы увеличить или уменьшить уровень, выберите одну из четырех опций: отключить, по умолчанию, средняя или высокая резкость.

### Цветовой круг

Цветовой круг представляет собой мощную функцию цветокоррекции DaVinci Resolve. Она используется, чтобы по отдельности менять параметры света, полутона и тени для каждого канала в пространстве YRGB. Нужные параметры выбирают с помощью трех кнопок, расположенных над цветовым кругом.

### Общий регулятор

Общий регулятор находится под цветовым кругом и предназначен для одновременного изменения контраста во всех каналах YRGB-обработки или только яркости для отдельного параметра: света, полутона или тени.

### Кнопки сброса

Кнопка сброса находится внизу справа от каждого инструмента цветокоррекции и позволяет выбрать настройки, которые нужно сбросить, скопировать или вставить. Для каждого цветового круга предусмотрена отдельная кнопка. Нажмите кнопку, чтобы вернуться к первоначальному состоянию или скопировать/вставить настройку. При использовании функции «Вставить» настройки заблокированных окон не затрагиваются. Кнопка общего сброса, которая находится в нижнем правом углу окна цветокоррекции, позволяет вернуться к исходным параметрам света, полутона и тени на цветовом круге и отменить изменения контраста, тона, насыщенности и баланса яркости. Настройки цветокоррекции можно скопировать только для отдельных окон управления или применить сразу ко всем камерам, если нужно получить однородное изображение. При использовании функции «Вставить» настройки диафрагмы, фокуса, уровня черного и диапазона не затрагиваются. При выборе команды «Вставить для всех» выводится сообщение, предлагающее подтвердить действие. Это защищает от случайного копирования настроек в незаблокированные окна управления камерами, сигналы которых передаются в эфир.

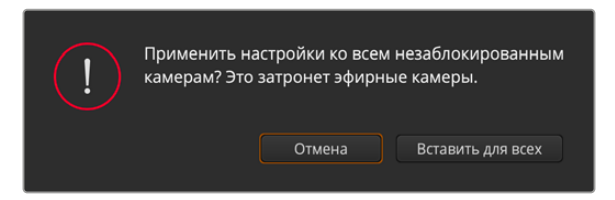

При выборе команды «Вставить для всех» выводится сообщение, предлагающее подтвердить действие

#### Управление диафрагмой/уровнем черного

Для управления диафрагмой/уровнем черного используется кнопка на пересечении двух линий в окне. Когда сигнал камеры выводится в эфир, она становится красной.

Чтобы открыть или закрыть диафрагму, перетащите кнопку вверх или вниз с помощью мыши. Если удерживать нажатой клавишу Shift, будут меняться только параметры диафрагмы.

Чтобы установить максимальный или минимальный уровень черного, перетащите кнопку влево или вправо. Если удерживать нажатой клавишу Cmd (на Mac) или Ctrl (на Windows), будут меняться только параметры уровня черного.

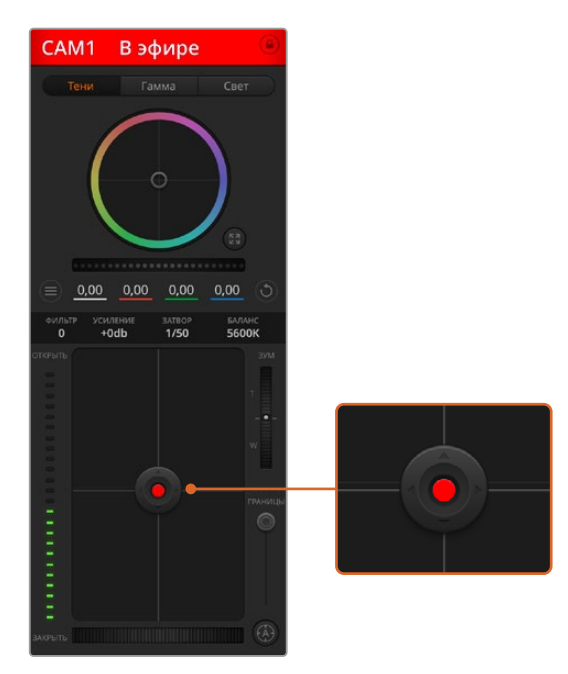

Когда сигнал камеры выводится в эфир, кнопка управления диафрагмой/уровнем черного становится красной

### Управление зумом

При использовании объектива с функцией электронного управления менять настройку зума можно в удаленном режиме. Этот инструмент работает так же, как рычажок зума на объективе, с помощью которого переходят от обычного плана к крупному. Нажмите значок над слайдером «ГРАНИЦЫ» и передвиньте его вверх, чтобы увеличить изображение, или вниз, чтобы уменьшить.

#### Настройка диапазона

Этот слайдер находится справа от инструмента управления диафрагмой/уровнем черного и используется для ограничения диапазона диафрагмы. Он позволяет не выпускать в эфир изображение с избыточной экспозицией.

Чтобы задать пороговое значение, полностью откройте диафрагму с помощью соответствующего инструмента управления, затем перетащите слайдер вверх или вниз для установки оптимальной экспозиции. После этого при корректировке диафрагмы порог диапазона будет ограничивать выход за установленные пределы экспозиции.

### Индикатор диафрагмы

Индикатор находится слева от инструмента управления диафрагмой/уровнем черного и визуально показывает уровень раскрытия диафрагмы. Его параметры зависят от настройки диапазона.

### Кнопка автофокуса

Кнопка автофокуса находится в нижнем правом углу каждого окна управления. Если используется объектив с активным управлением и поддержкой электронной регулировки, при нажатии этой кнопки фокус будет установлен автоматически. Важно помнить, что некоторые объективы также допускают ручную установку фокуса, следовательно, для применения данной функции необходимо выбрать автоматический режим. Для этого иногда достаточно сдвинуть вперед или назад фокусное кольцо на объективе.

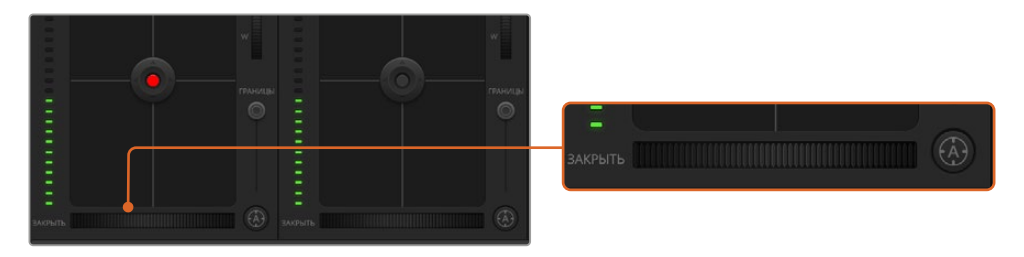

Нажмите кнопку автофокуса или передвиньте слайдер вправо или влево, чтобы установить фокус на объективе с электронным управлением

### Ручная установка фокуса

Для ручной установки фокуса можно воспользоваться соответствующим инструментом, расположенным в нижней части каждого окна управления. Для настройки резкости передвиньте слайдер вправо или влево в момент просмотра изображения с камеры.

### Фильтр

Этот элемент управления позволяет выбирать ND-фильтр на Blackmagic Studio Camera 6K Pro. Для перехода между доступными опциями используют правую или левую кнопку.

#### Усиление чувствительности

Данная кнопка позволяет повысить чувствительность сенсора камеры. На моделях линейки Blackmagic Studio эта опция подобна настройке ISO. Она полезна при съемке в условиях слабого освещения, чтобы компенсировать недостаточную экспозицию изображения и увеличить количество света, попадающего на матрицу. Для изменения параметра используют левую и правую стрелки в настройке dB.

Усиление можно включить во время уличной съемки при закате солнца, чтобы добиться более высокой яркости. Следует помнить, что повышенная чувствительность приводит к появлению на изображении шума.

#### Управление выдержкой

Инструмент управления выдержкой находится между цветовым кругом и инструментом управления диафрагмой/уровнем черного. Чтобы уменьшить или увеличить выдержку, наведите указатель мыши на индикатор выдержки, затем щелкните на левой или правой стрелке. На камерах Blackmagic Studio она представляет собой выдержку затвора.

В случае мерцания можно уменьшить выдержку затвора. Уменьшение выдержки позволяет увеличить яркость изображения без усиления сигнала, потому что в этом случае возрастает время экспозиции. Увеличение выдержки ведет к снижению эффекта размытости, возникающего при съемке движущихся объектов, и будет полезно при работе над динамичными сценами.

#### Баланс белого

Установить баланс белого можно с помощью стрелок, находящихся по обе стороны от индикатора цветовой температуры (рядом с инструментом управления выдержкой). Эта настройка помогает корректировать баланс белого в зависимости от используемых в данный момент источников освещения.

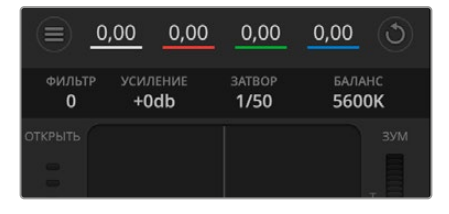

Наведите указатель мыши на индикаторы усиления, выдержки и баланса белого, затем выберите нужные стрелки, чтобы изменить настройки

# **Первичная цветокоррекция с помощью инструментов DaVinci Resolve**

Если у вас есть опыт цветокоррекции, то для управления камерой можно переключиться на интерфейс, который используется при первичной установке цвета в системах постобработки.

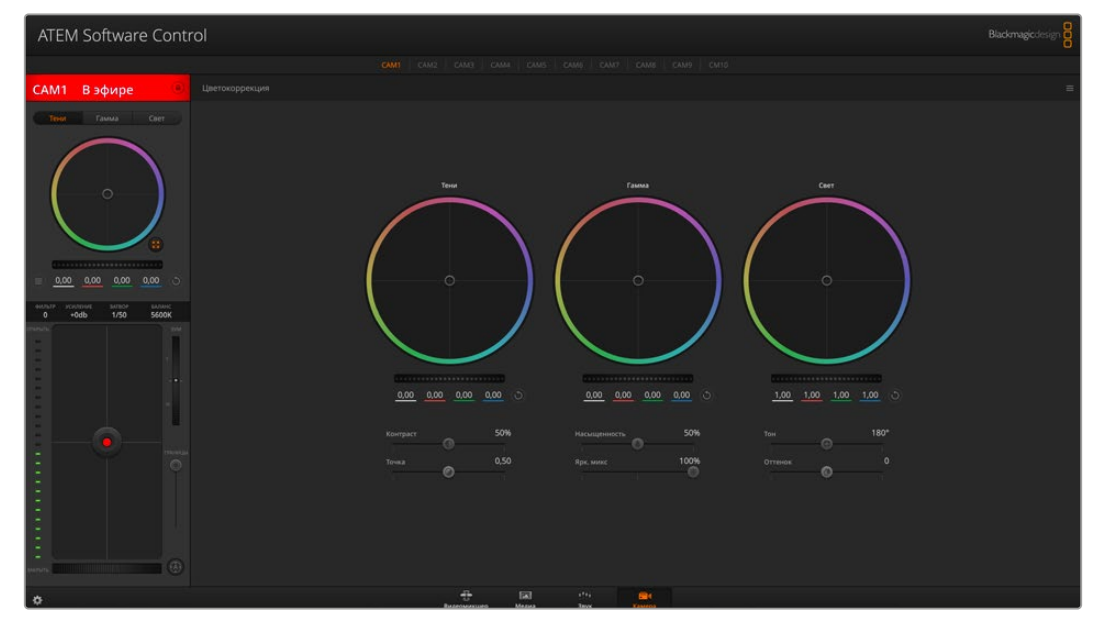

Нажмите кнопку DaVinci Resolve, чтобы развернуть окно цветокоррекции и изменить настройки

Камеры Blackmagic имеют инструменты первичной цветокоррекции DaVinci Resolve. Те, кто знаком с DaVinci Resolve, могут привычным способом выполнять грейдинг при работе в прямом эфире. Соответствующая панель раскрывается из любого окна управления камерой и позволяет выполнять расширенную установку цвета с дополнительными настройками.

Для этого используются цветовые круги и такие параметры, как насыщенность, а настройки для областей тени, полутона и света все время остаются на экране. Чтобы перейти к тому или иному изображению, достаточно выбрать нужную камеру в верхней части окна.

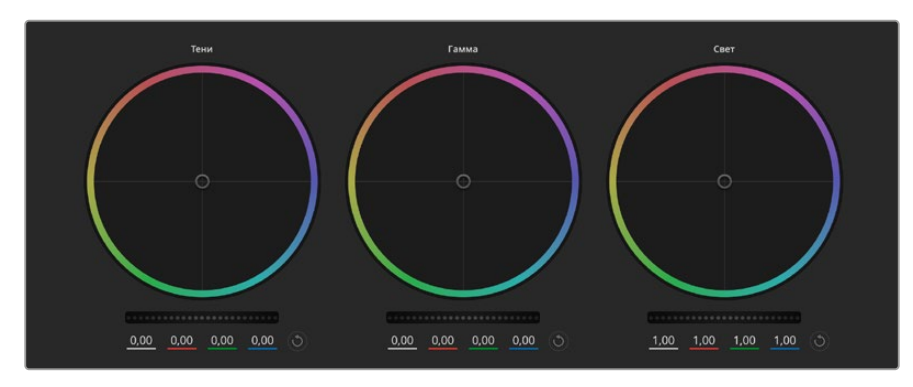

Цветовые круги для работы с параметрами тени, полутона и света на панели цветокоррекции

#### Цветовые круги

#### **Нажмите кнопку мыши и протяните курсор в любом месте цветового круга.**

Обратите внимание, что передвигать сам индикатор цветового баланса не нужно. По мере перемещения индикатора параметры RGB внизу также будут меняться, отражая корректировку каждого канала.

#### **Нажмите на клавишу Shift и протяните курсор в любом месте цветового круга.**

Это действие поставит индикатор цветового баланса в точку, где находится указатель мыши, что ускорит процесс работы.

#### **Щелкните кнопкой мыши дважды внутри цветового круга.**

Это действие позволяет сбросить изменения настроек без использования главного регулятора.

#### **Нажмите кнопку cброса, расположенную справа от цветового круга.**

Это позволяет отменить все предыдущие установки цветового баланса и соответствующего общего регулятора.

### Общие регуляторы

Общие регуляторы, расположенные под цветовыми кругами, позволяют изменять параметры тени, полутона и света для каждого канала YRGB-обработки.

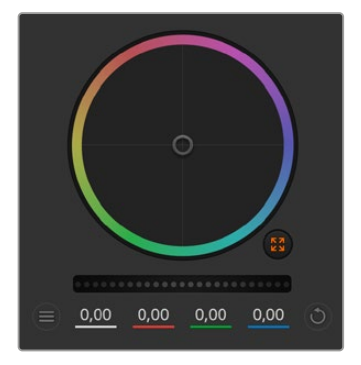

Для изменения параметров передвиньте общий регулятор вправо или влево

При перемещении влево происходит затемнение выбранного параметра, а при движении вправо этот параметр становится светлее. При выполнении подобного действия отображаемые внизу параметры YRGB будут меняться соответствующим образом. Для изменения только яркости (Y) передвиньте регулятор влево или вправо при нажатой клавише Alt или Cmd. Так как для цветокоррекции используется обработка YRGB, с помощью этой операции можно получить самые оригинальные изображения. Корректировка яркости дает наилучшие результаты, когда индикатор баланса яркости установлен в правое положение. В этом случае применяется обработка YRGB, в то время как при левом положении используется традиционная обработка RGB. Как правило, большинство колористов предпочитают первый вариант, потому что он дает больше возможностей управления цветом. Общая настройка параметра света при этом не затрагивается, поэтому необходимый результат достигается быстрее.

#### Настройка контраста

Этот инструмент позволяет устанавливать диапазон между самой темной и самой светлой частью изображения. При его использовании достигается такой же эффект, как при работе с общими регуляторами теней и света, когда с их помощью выполняют противоположные корректировки. По умолчанию установлено значение 50%. С помощью контроллера оси, расположение соответствующих точек можно изменить относительно S-образной кривой. При работе с LOG-данными, которые используются технологией цветокодировки пятого поколения, после выполнения настройки баланса белого и экспозиции регулировка контраста и положения относительно оси может значительно улучшить результат грейдинга.

#### Настройка насыщенности

С помощью этого инструмента увеличивают или уменьшают насыщенность цвета в изображении. По умолчанию установлено значение 50%.

### Настройка тона

Эта настройка показывает все возможные тона по периметру цветового круга. По умолчанию установлено значение 180 градусов, которое показывает исходное распределение цветовых тонов. Увеличение или уменьшение этого значения позволяет переходить к тонам по часовой стрелке или против нее в поле распределения тонов на цветовом круге.

#### Настройка баланса яркости

Камеры Blackmagic имеют инструменты первичного грейдинга на основе DaVinci Resolve. Системы DaVinci используются с начала 80-х гг. ХХ века, и именно их чаще всего выбирают крупные голливудские студии для постобработки своих фильмов.

Такой функционал превращает камеры Blackmagic в мощную технику для решения творческих задач. Одной из отличительных черт является обработка YRGB.

При установке цвета можно выбрать пространство RGB или YRGB. Колористы предпочитают использовать YRGB, потому что в этом случае грейдинг становится более точным и появляется возможность независимой корректировки каналов.

Если для индикатора выбрано крайнее правое положение, используется 100% обработка в YRGB. Если для настройки баланса яркости выбрано крайнее левое положение, используется 100% обработка RGB. Для этого параметра можно установить любое значение между правым и левым положениями, чтобы получить изображение с комбинацией RGB и YRGB.

Какую настройку лучше использовать? Это целиком зависит от желания специалиста и его креативности. В этой области нет никаких установленных правил. Самое главное — добиться результата, который понравится колористу!

#### Настройка точки

После настройки контраста изменение данного значения позволит отрегулировать соответствующую среднюю точку, а также задать необходимый баланс на шкале яркости. С помощью увеличения параметра можно повысить общую яркость и четкость изображения, хотя это происходит за счет обратного уменьшения областей тени.

### Настройка оттенка

Изменение этого параметра позволит добавить зеленый или пурпурный оттенок, чтобы сбалансировать цвет изображения. Данная функция может помочь во время съемки с искусственными источниками освещения, включая люминесцентные и натриевые газоразрядные лампы.

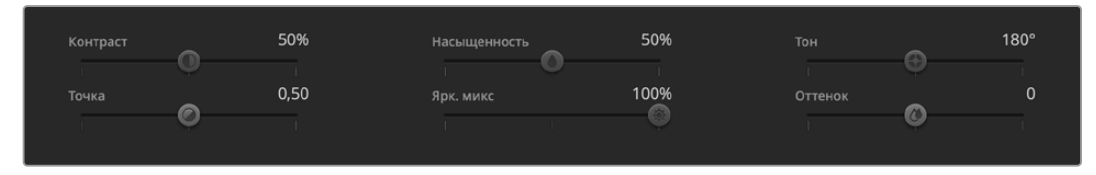

Для изменения контраста, насыщенности, оттенка и баланса яркости передвиньте слайдеры вправо или влево

### Синхронизация настроек

При подключении камеры Blackmagic к видеомикшеру она получает сигналы управления с ATEM. Если кто-то случайно изменит настройки на самой камере, они будут отменены в автоматическом режиме для соблюдения синхронизации.

# **Информация для разработчиков**

# **Camera Control REST API**

При наличии навыков самостоятельной разработки программного обеспечения можно создавать собственные приложения или использовать готовые инструменты, такие как клиент REST или сервис Postman, для контроля совместимых моделей Blackmagic Design посредством интерфейса Camera Control REST API. Он обеспечивает выполнение широкого спектра операций, включая запуск и остановку записи материала, а также получение доступа к информации о диске. Независимо от выбранной стратегии этот функционал позволит профессионалам с легкостью раскрыть весь потенциал съемочной техники, а творческие горизонты станут еще шире!

**ПРИМЕЧАНИЕ.** Важно отметить, что управление камерами Blackmagic Design через интерфейс REST API зависит от того, включен ли веб-менеджер на каждой единице совместимой съемочной техники. Активируйте его в настройках сетевого доступа для каждой камеры конфигурации.

Список моделей Blackmagic Design, совместимых с интерфейсом Camera Control REST API

- Blackmagic Cinema Camera 6K
- Blackmagic Studio Camera 4K Plus
- Blackmagic Studio Camera 6K Pro
- Blackmagic Studio Camera 4K Pro G2
- Blackmagic Studio Camera 4K Plus G2
- Blackmagic Studio Camera 4K Pro

#### **Передача команд API**

Чтобы отправить команду API на камеру из стороннего приложения, такого как Postman, необходимо добавить /control/api/v1/ в конец URL- или IP-адреса веб-менеджера нужной единицы съемочной техники, например https://Studio-Camera-6K-Pro.local/control/api/v1/.

Необходимую информацию можно найти в утилите Blackmagic Camera Setup.

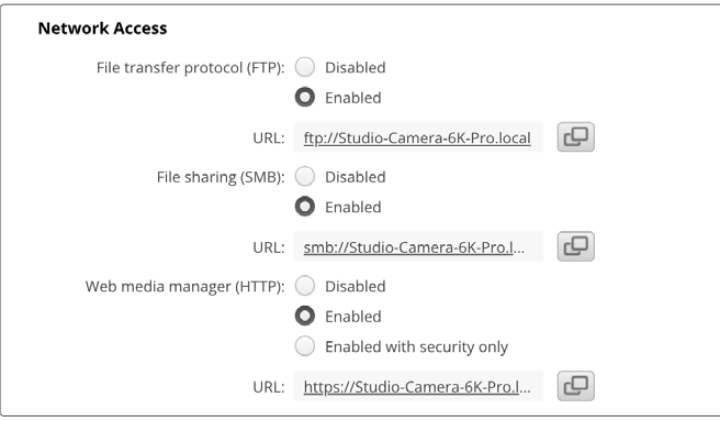

URL-адрес веб-менеджера в утилите Blackmagic Camera Setup

#### **Загрузка API с камеры**

Чтобы загрузить документацию в формате REST API YAML с камеры, необходимо добавить /control/documentation.html в конец URL- или IP-адреса веб-менеджера нужной единицы съемочной техники, например https://Studio-Camera-6K-Pro.local/control/documentation.html.

**ПРИМЕЧАНИЕ.** Стоит отметить, что изменение имени модели в утилите Blackmagic Camera Setup приведет к соответствующей корректировке URL-адреса ее вебменеджера.

## **Transport Control API**

API for controlling Transport on Blackmagic Design products.

### GET /transports/0

Get device's basic transport status.

#### **Response**

#### **200 - OK**

The response is a JSON object.

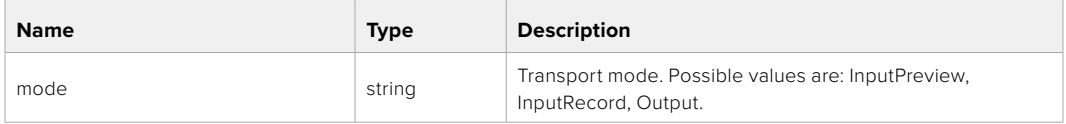

### PUT /transports/0

Set device's basic transport status.

#### **Parameters**

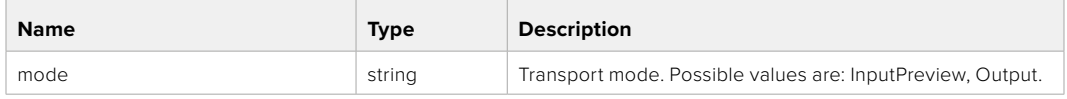

### **Response**

**204 - No Content**

#### GET /transports/0/stop

Determine if transport is stopped.

#### **Response**

**200 - OK**

The response is a JSON object.

#### PUT /transports/0/stop

Stop transport.

**Response**

**204 - No Content**

### GET /transports/0/play

Determine if transport is playing.

### **Response**

**200 - OK** The response is a JSON object.

### PUT /transports/0/play

Start playing on transport.

#### **Response**

**204 - No Content**

### GET /transports/0/playback

Get playback state.

#### **Response**

### **200 - OK**

The response is a JSON object.

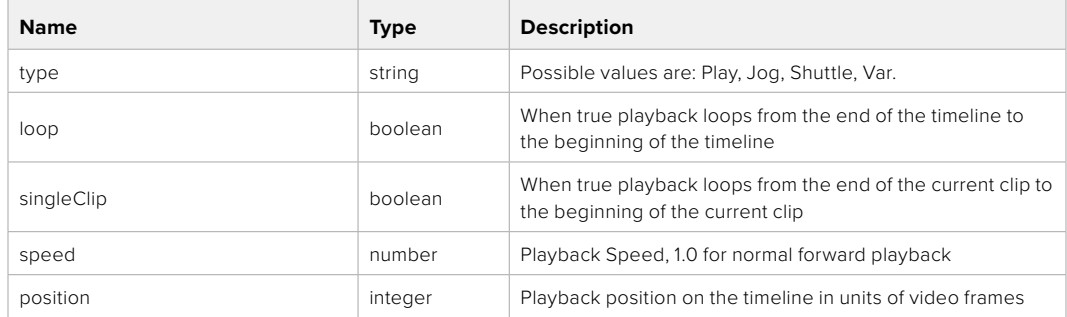

### PUT /transports/0/playback

Set playback state.

#### **Parameters**

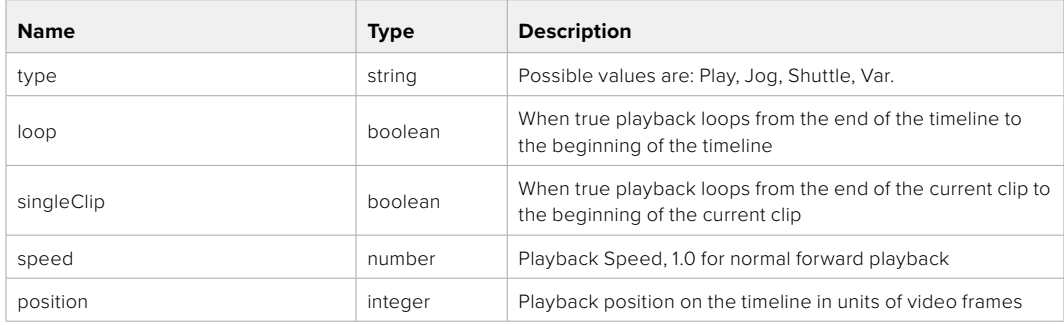

#### **Response**

**204 - No Content**

### GET /transports/0/record

Get record state.

#### **Response**

### **200 - OK**

The response is a JSON object.

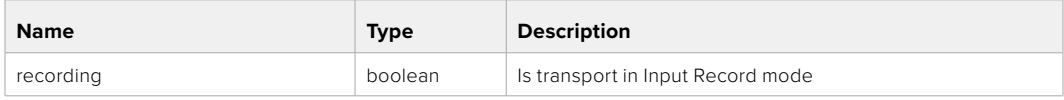

### PUT /transports/0/record

Set record state.

#### **Parameters**

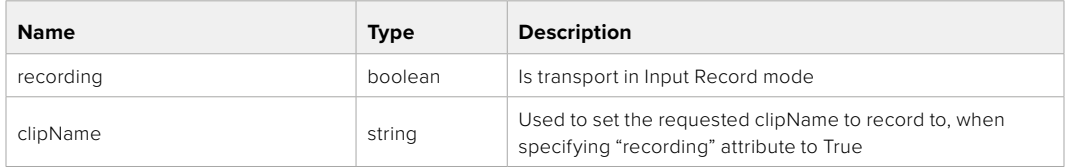

### **Response**

### **204 - No Content**

### GET /transports/0/timecode

Get device's timecode.

### **Response**

#### **200 - OK**

The response is a JSON object.

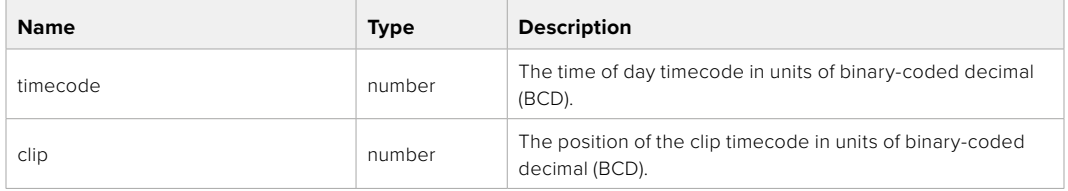

### GET /transports/0/timecode/source

Get timecode source selected on device

#### **Response**

#### **200 - OK**

The response is a JSON object.

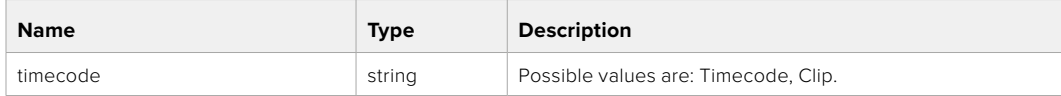

# **Timeline Control API**

API for controlling playback timeline.

### GET /timelines/0

Get the current playback timeline.

#### **Response**

### **200 - OK**

The response is a JSON object.

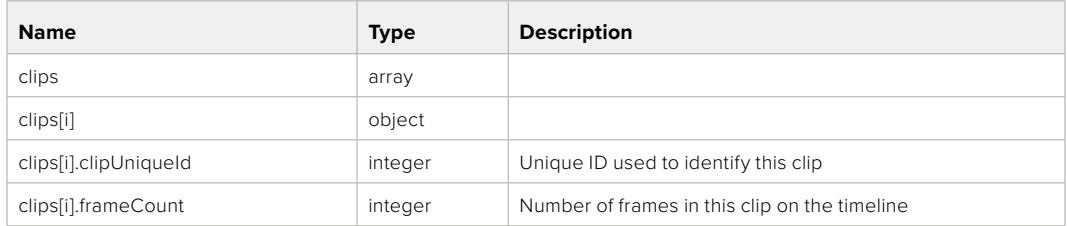

### DELETE /timelines/0

Clear the current playback timeline.

#### **Response**

**204 - No Content**

### POST /timelines/0/add

Add a clip to the end of the timeline.

### **Parameters**

This parameter can be one of the following types:

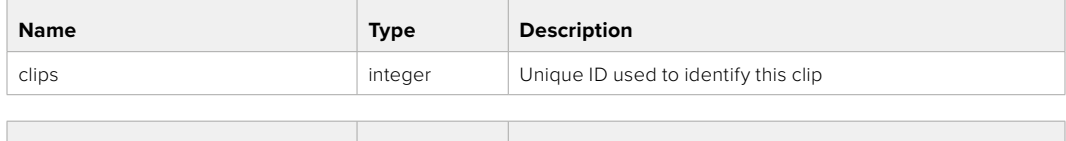

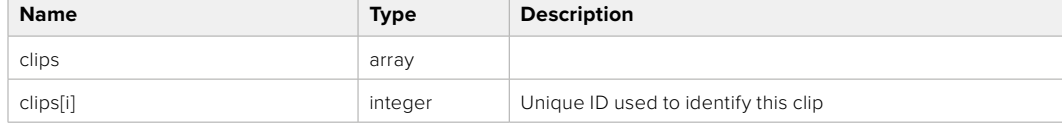

### **Response**

**204 - No Content**

## **Event Control API**

API For working with built-in websocket.

### GET /event/list

Get the list of events that can be subscribed to using the websocket API.

#### **Response**

#### **200 - OK**

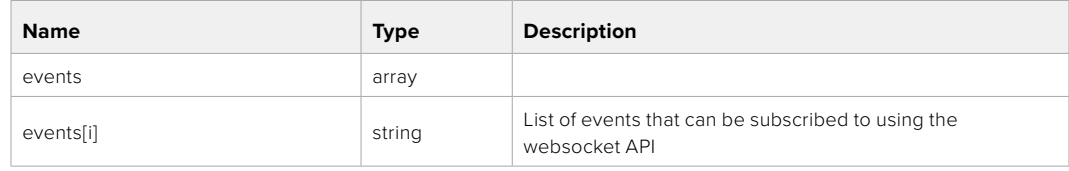

# **System Control API**

API for controlling the System Modes on Blackmagic Design products.

### GET /system

Get device system information.

#### **Response**

#### **200 - OK**

The response is a JSON object.

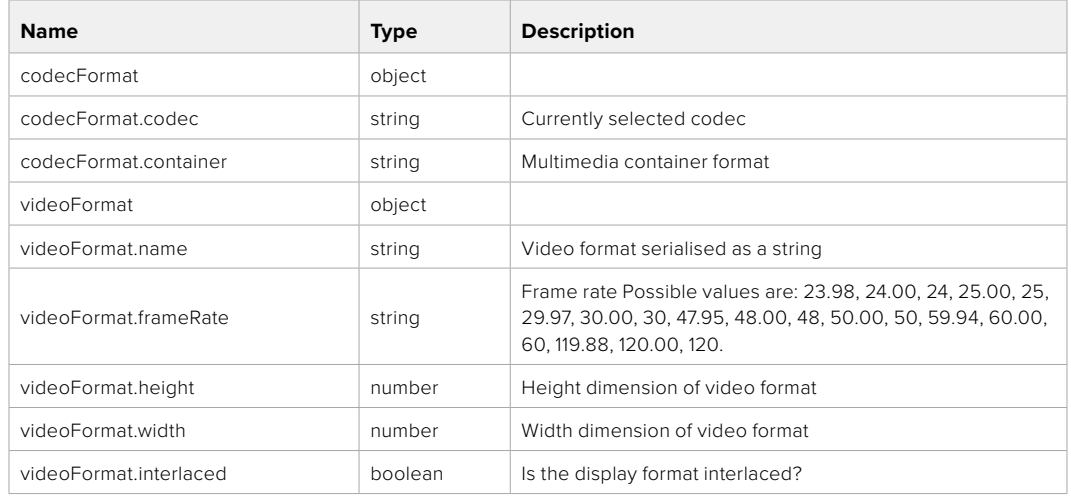

#### **501 - This functionality is not implemented for the device in use.**

### GET /system/supportedCodecFormats

Get the list of supported codecs.

### **Response**

### **200 - OK**

The response is a JSON object.

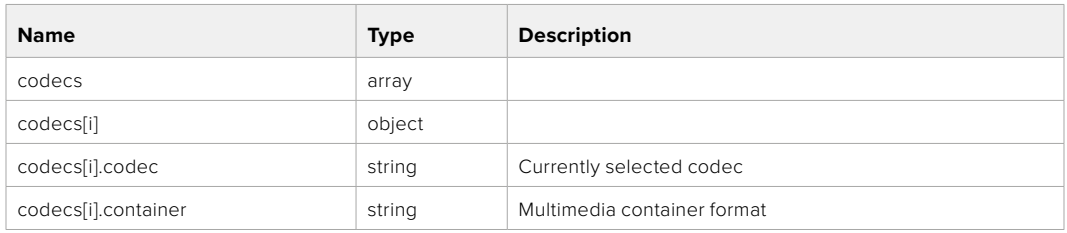

### GET /system/codecFormat

Get the currently selected codec.

### **Response**

#### **200 - OK**

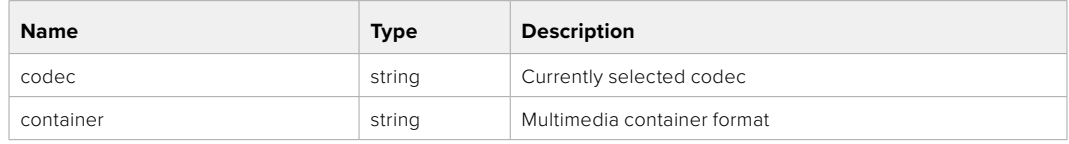

#### **501 - This functionality is not implemented for the device in use.**

### PUT /system/codecFormat

Set the codec.

#### **Parameters**

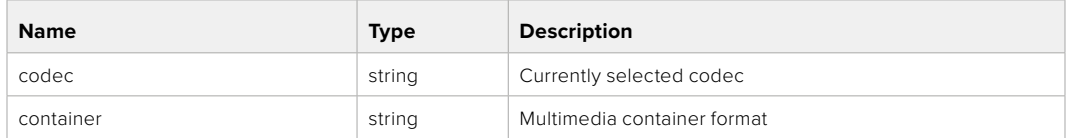

#### **Response**

### **204 - No Content**

#### **501 - This functionality is not implemented for the device in use.**

### GET /system/videoFormat

Get the currently selected video format.

#### **Response**

#### **200 - OK**

The response is a JSON object.

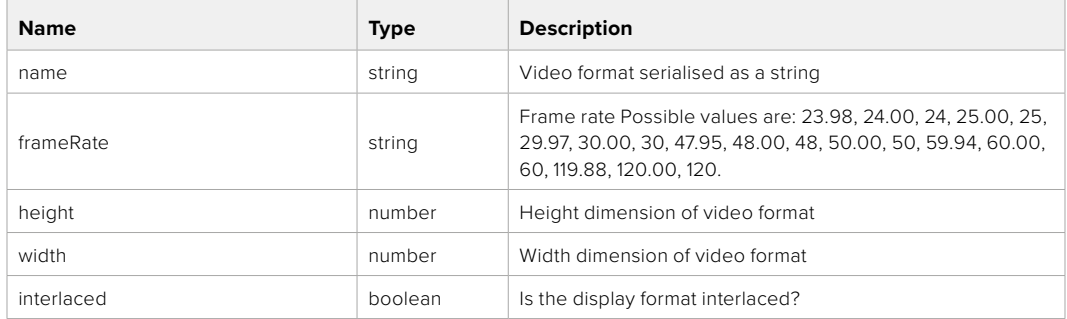

### PUT /system/videoFormat

Set the video format.

#### **Parameters**

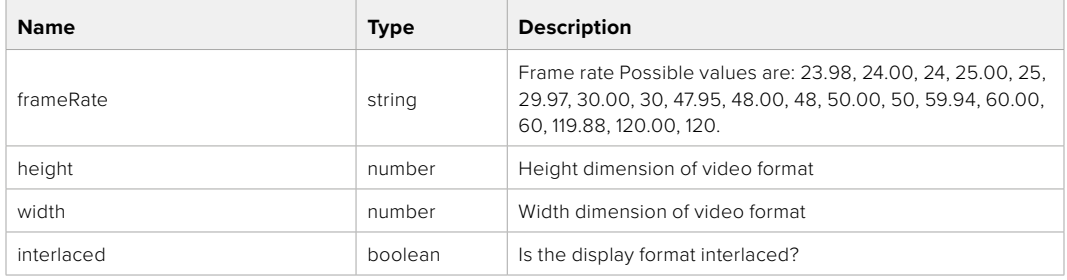

#### **Response**

#### **204 - No Content**

**501 - This functionality is not implemented for the device in use.**

### GET /system/supportedVideoFormats

Get the list of supported video formats for the current system state.

### **Response**

### **200 - OK**

The response is a JSON object.

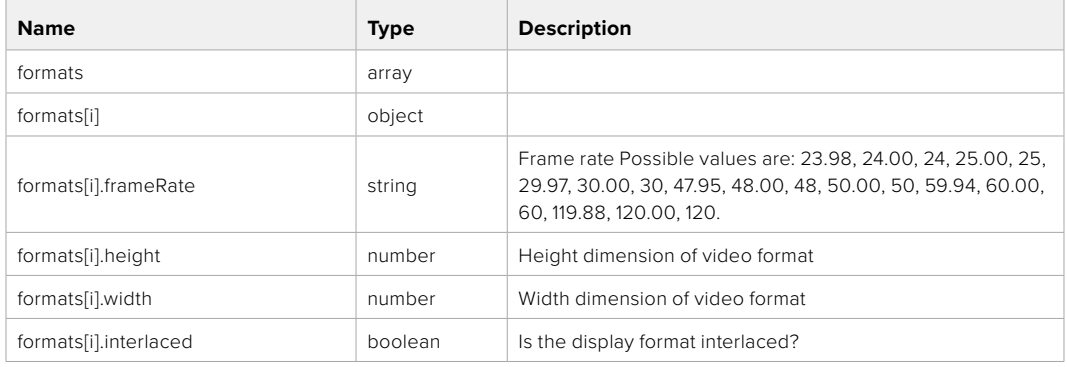

### **501 - This functionality is not implemented for the device in use.**

### GET /system/supportedFormats

Get supported formats.

### **Response**

#### **200 - OK**

The response is a JSON object.

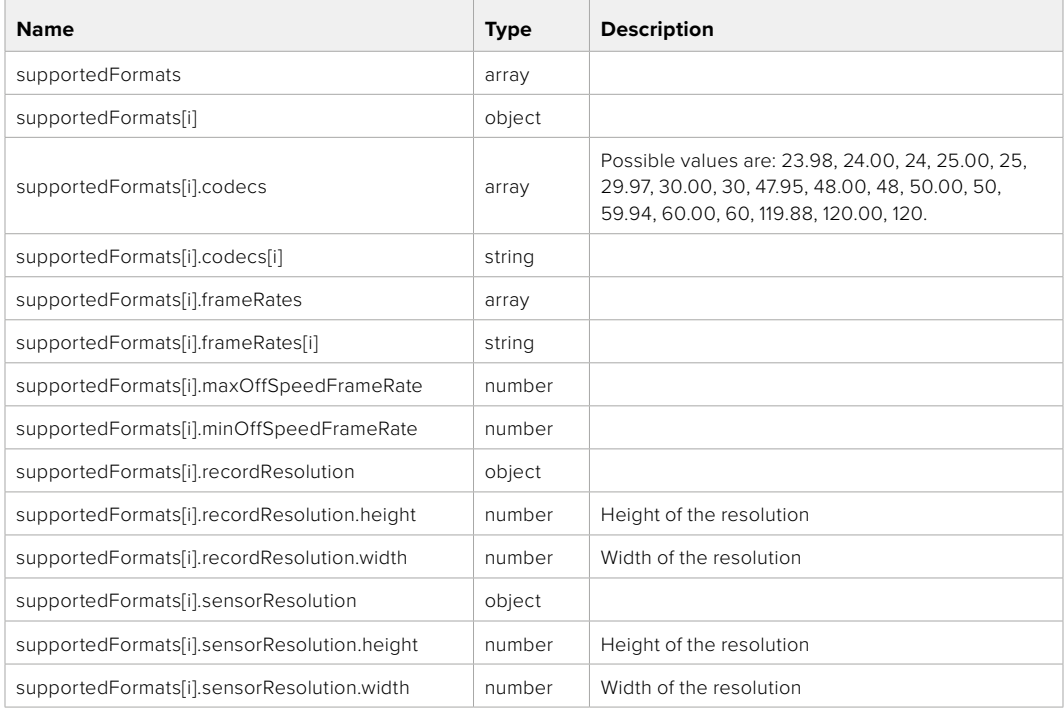

### **501 - This functionality is not implemented for the device in use.**

### GET /system/format

Get current format.

### **Response**

### **200 - OK**

The response is a JSON object.

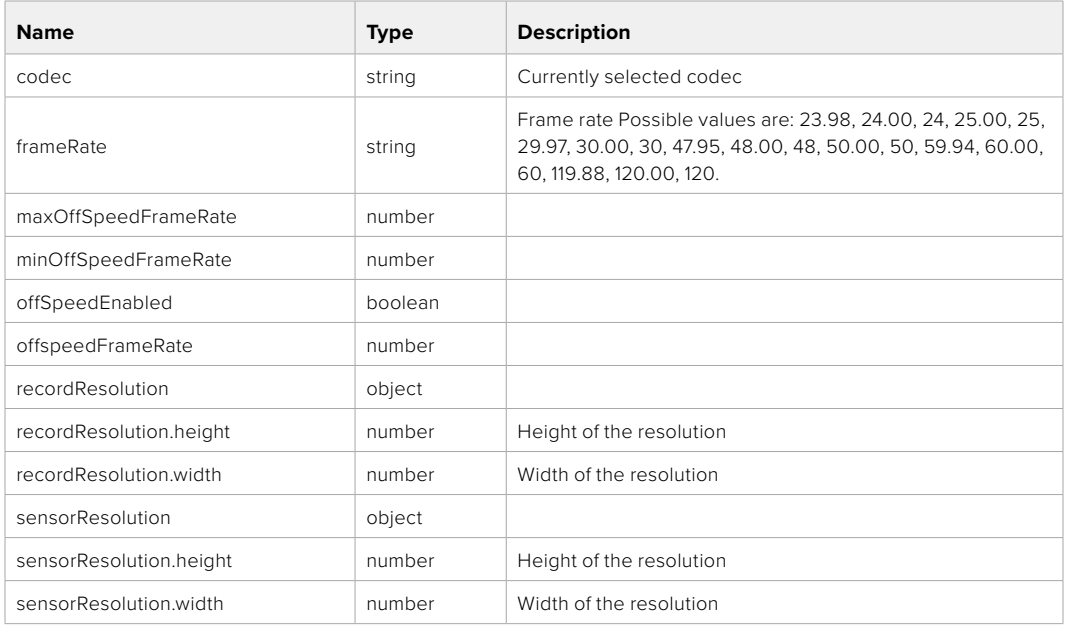

### **501 - This functionality is not implemented for the device in use.**

### PUT /system/format

Set the format.

### **Parameters**

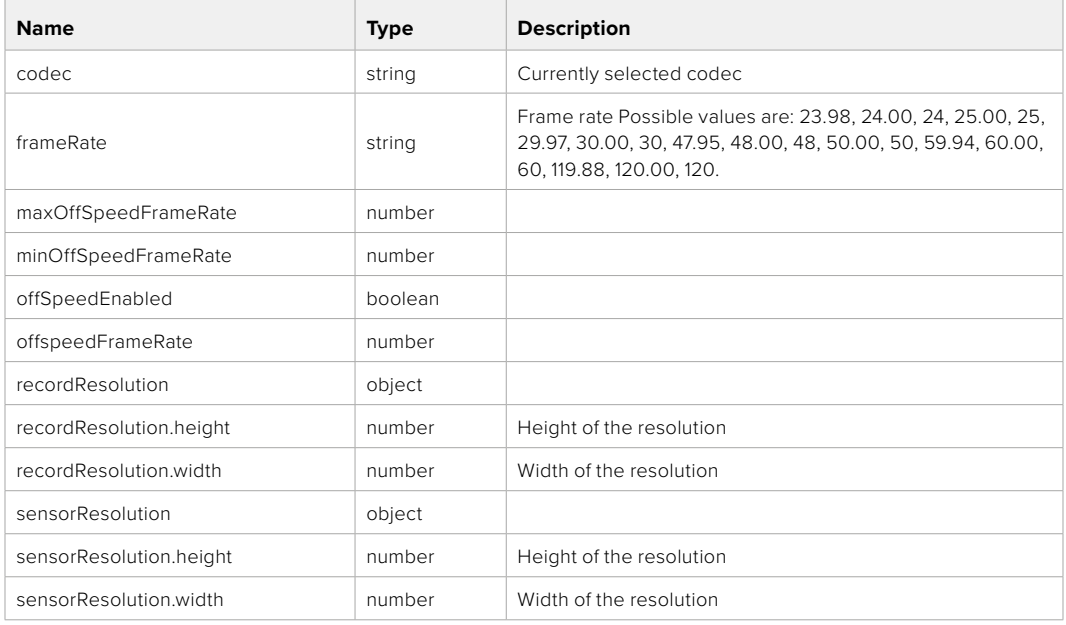

### **Response**

#### **204 - No Content**

**501 - This functionality is not implemented for the device in use.**

# **Media Control API**

API for controlling media devices in Blackmagic Design products.

### GET /media/workingset

Get the list of media devices currently in the working set.

### **Response**

### **200 - OK**

The response is a JSON object.

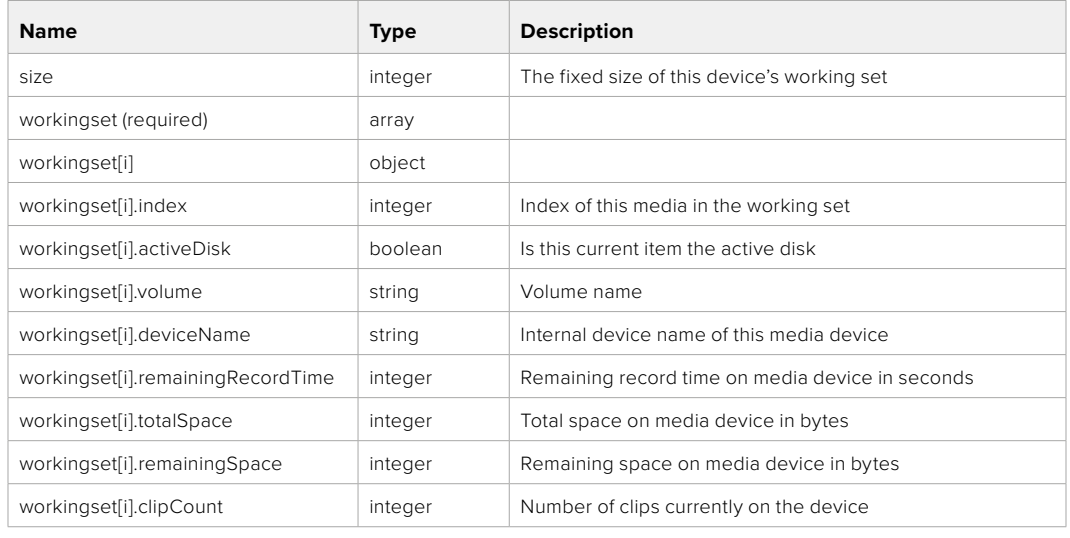

### GET /media/active

Get the currently active media device.

#### **Response**

### **200 - OK**

The response is a JSON object.

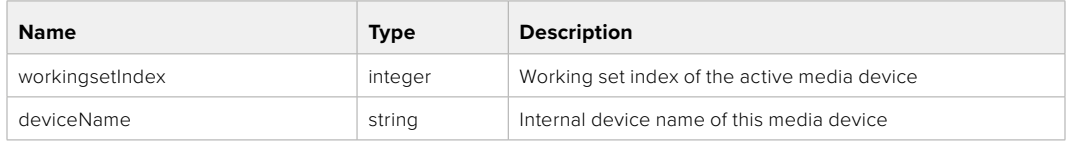

### PUT /media/active

Set the currently active media device.

#### **Parameters**

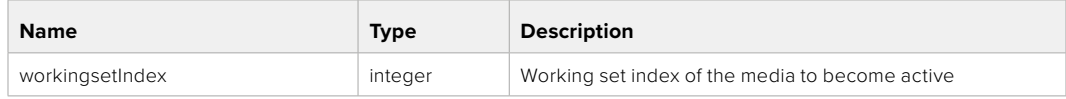

### **Response**

**204 - No Content**

### GET /media/devices/doformatSupportedFilesystems

Get the list of filesystems available to format the device.

#### **Response**

### **200 - OK**

The response is a JSON object.

### GET /media/devices/{deviceName}

Get information about the selected device.

### **Parameters**

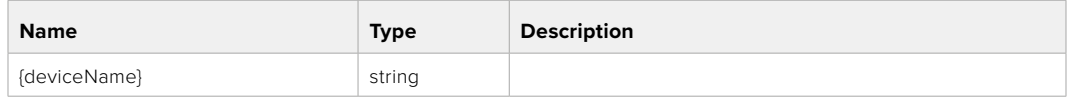

## **Response**

#### **200 - OK**

The response is a JSON object.

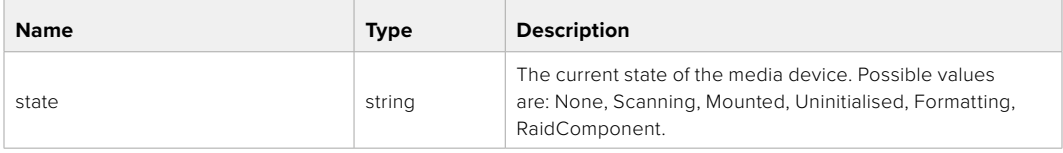

### GET /media/devices/{deviceName}/doformat

Get a format key, used to format the device with a put request.

#### **Parameters**

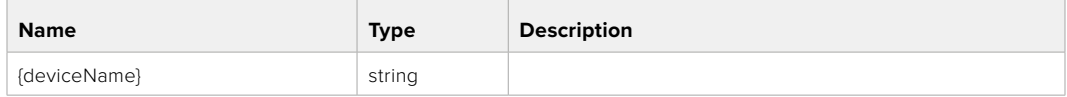

### **Response**

### **200 - OK**

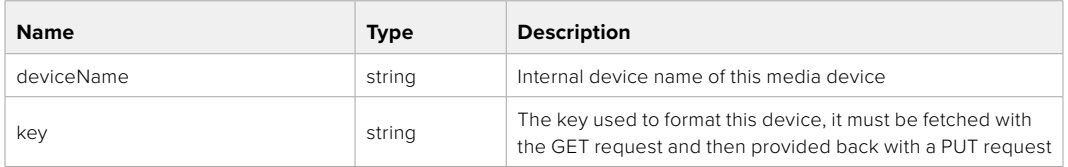

### PUT /media/devices/{deviceName}/doformat

Perform a format of the media device.

### **Parameters**

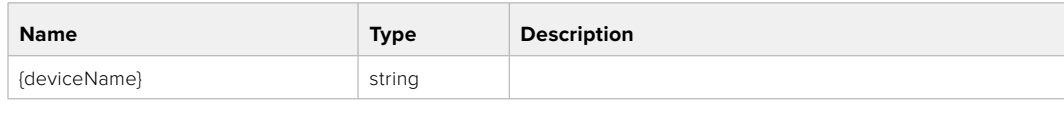

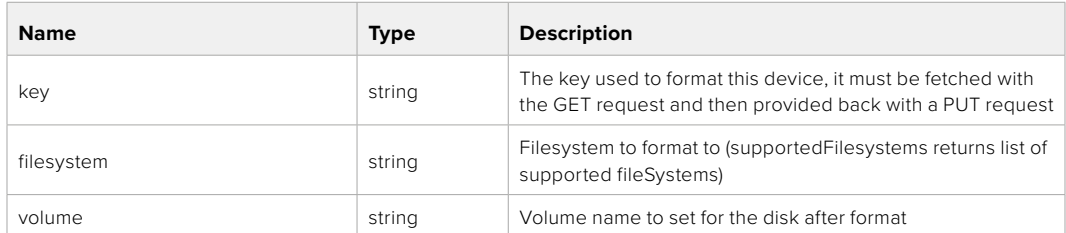

#### **Response**

**204 - No Content**

# **Preset Control API**

API For controlling the presets on Blackmagic Design products

### GET /presets

Get the list of the presets on the camera

### **Response**

### **200 - OK**

The response is a JSON object.

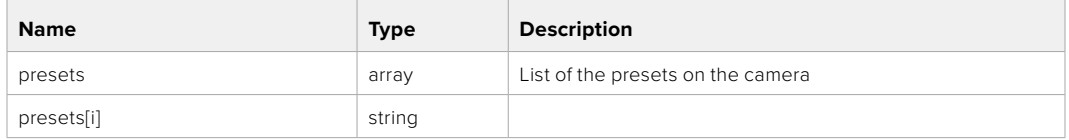

### POST /presets

Send a preset file to the camera

#### **Response**

#### **200 - OK**

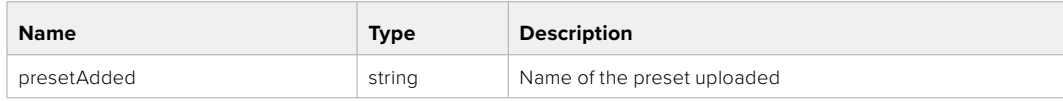

### GET /presets/active

Get the list of the presets on the camera

### **Response**

### **200 - OK**

The response is a JSON object.

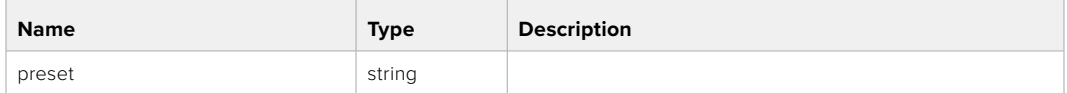

### PUT /presets/active

Set the active preset on the camera

### **Parameter**

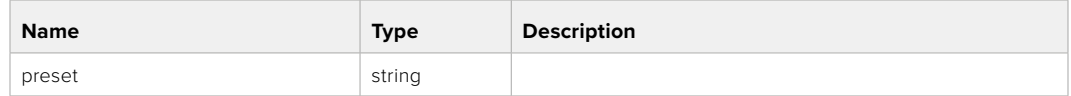

### **Response**

### **200 - OK**

The response is a JSON object.

### GET /presets/{presetName}

Download the preset file

#### **Parameter**

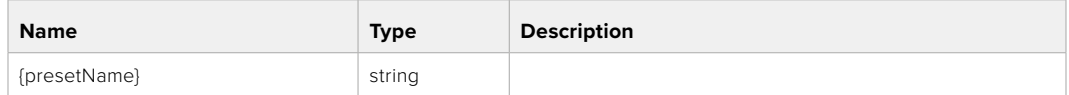

#### **Response**

#### **200 - OK**

The response is a binary file.

### PUT /presets/{presetName}

Update a preset on the camera if it exists, if not create a preset and save current state with the presetName

#### **Parameter**

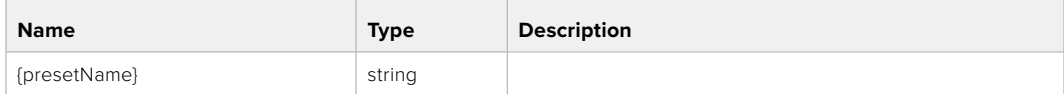

#### **Response**

### **200 - OK**

### DELETE /presets/{presetName}

Delete a preset from a camera if exists

#### **Parameter**

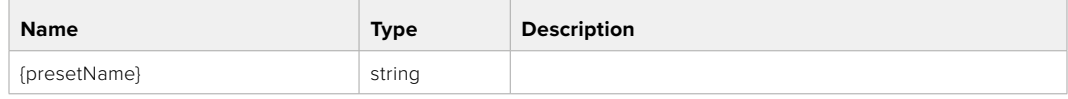

### **Response**

**200 - OK**

The response is a JSON object.

# **Audio Control API**

API For controlling audio on Blackmagic Design Cameras

### GET /audio/channel/{channelIndex}/input

Get the audio input (source and type) for the selected channel

#### **Parameter**

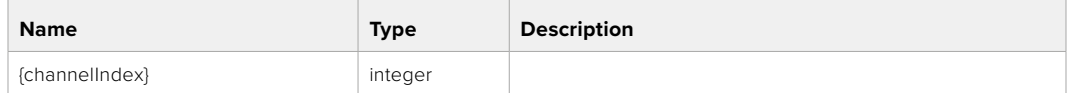

#### **Response**

### **200 - Currently selected input**

The response is a JSON object.

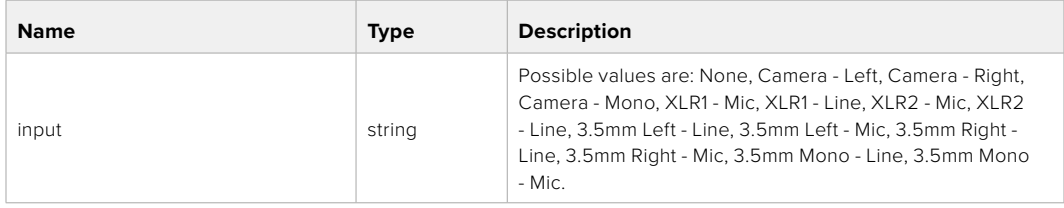

### **404 - Channel does not exist**

### PUT /audio/channel/{channelIndex}/input

Set the audio input for the selected channel

#### **Parameter**

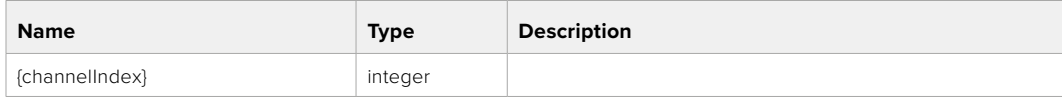

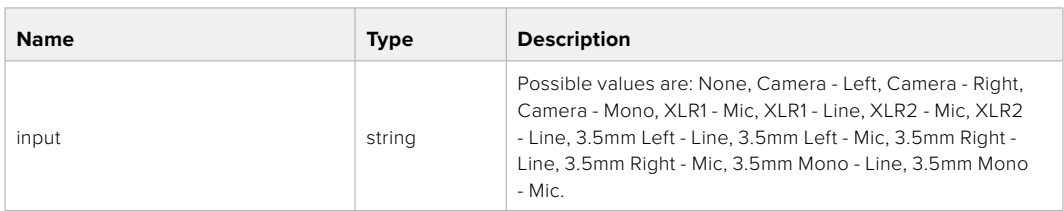

### **Response**

**200 - OK**

- **400 Invalid input**
- **404 Channel does not exist**

### GET /audio/channel/{channelIndex}/input/description

Get the description of the current input of the selected channel

### **Parameter**

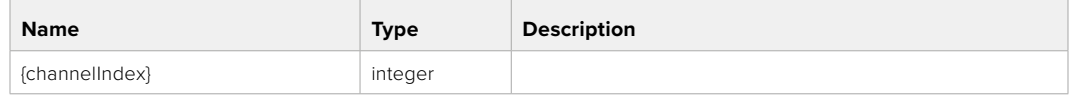

#### **Response**

### **200 - Description of the current input of the selected channel**

The response is a JSON object.

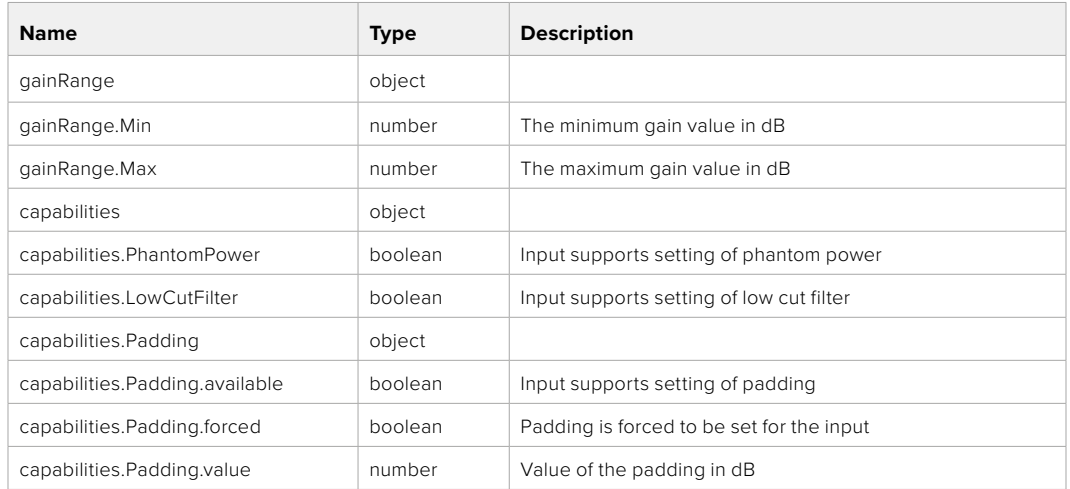

#### **404 - Channel does not exist**

### GET /audio/channel/{channelIndex}/supportedInputs

Get the list of supported inputs and their availability to switch to for the selected channel

#### **Parameter**

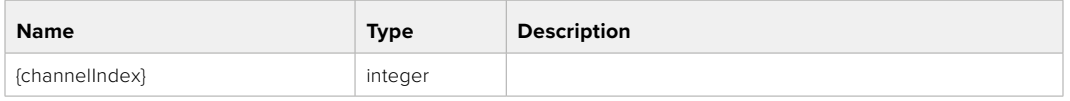

#### **Response**

### **200 - The list of supported inputs**

The response is a JSON object.

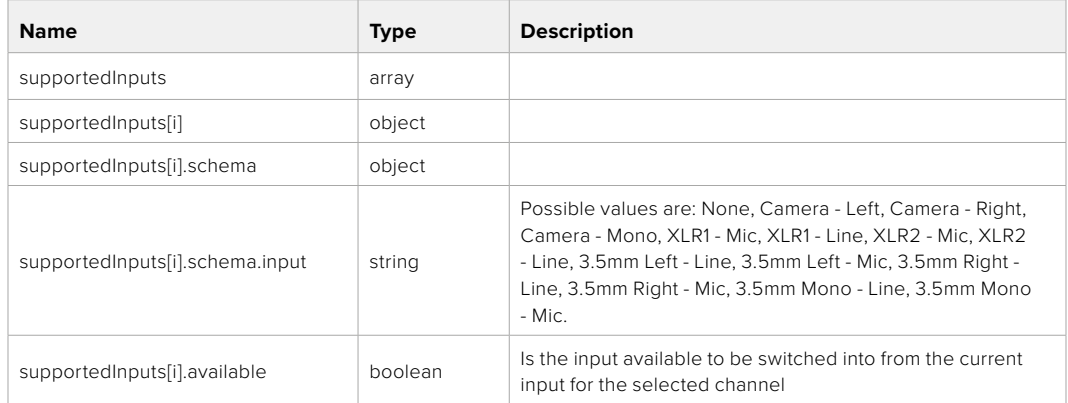

### **404 - Channel does not exist**

### GET /audio/channel/{channelIndex}/level

Get the audio input level for the selected channel

#### **Parameter**

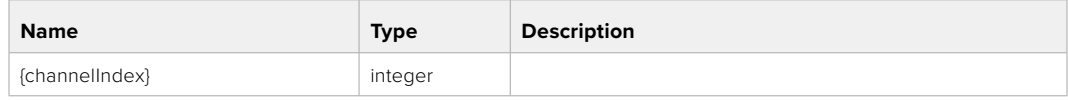

#### **Response**

### **200 - Currently set level for the selected channel**

The response is a JSON object.

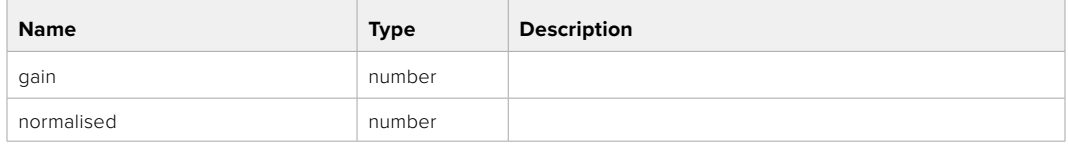

### **404 - Channel does not exist**

### PUT /audio/channel/{channelIndex}/level

Set the audio input level for the selected channel

#### **Parameter**

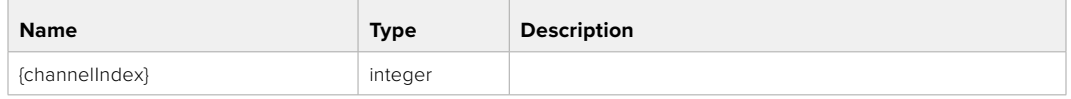

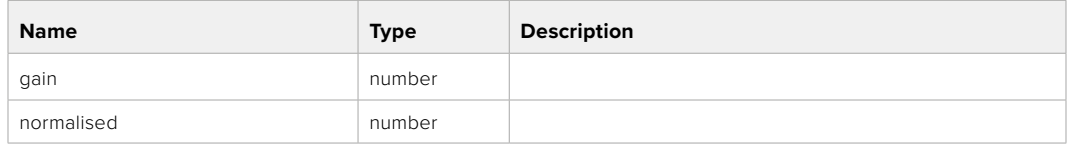

### **Response**

**200 - OK**

- **400 Invalid input**
- **404 Channel does not exist**

### GET /audio/channel/{channelIndex}/phantomPower

Get the audio input phantom power for the selected channel if possible

#### **Parameter**

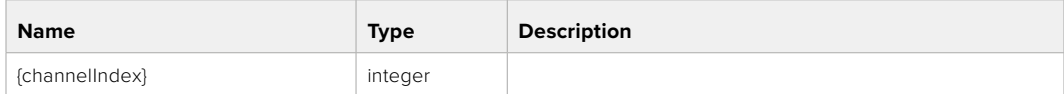

#### **Response**

#### **200 - Currently set level for the selected channel**

The response is a JSON object.

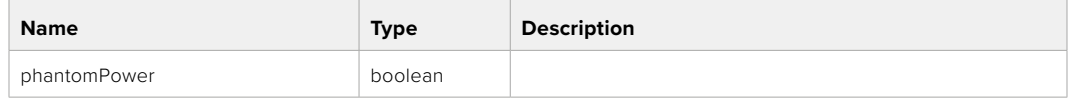

#### **404 - Channel does not exist**

### PUT /audio/channel/{channelIndex}/phantomPower

Set the audio phantom power for the selected channel

#### **Parameter**

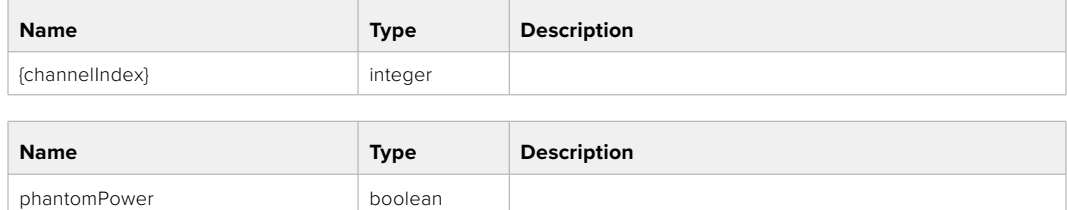

#### **Response**

**200 - OK**

- **400 Phantom power is not supported for this input**
- **404 Channel does not exist**

### GET /audio/channel/{channelIndex}/padding

Get the audio input padding for the selected channel

#### **Parameter**

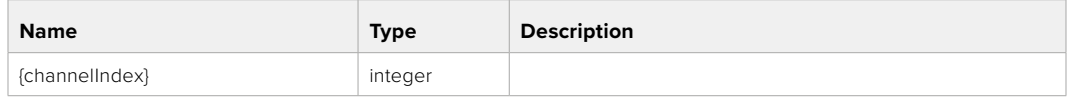

#### **Response**

#### **200 - Currently set padding for the selected channel**

The response is a JSON object.

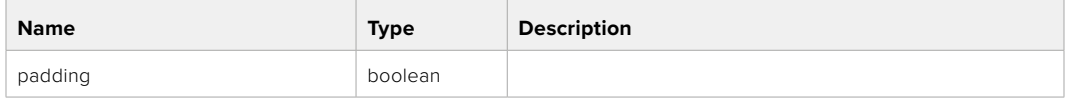

#### **404 - Channel does not exist**

### PUT /audio/channel/{channelIndex}/padding

Set the audio input padding for the selected channel

#### **Parameter**

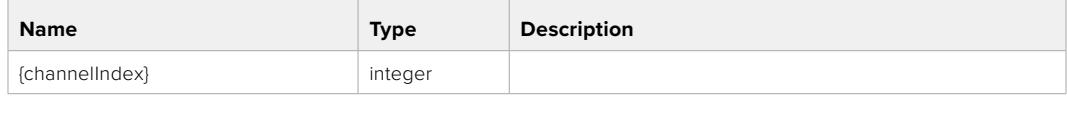

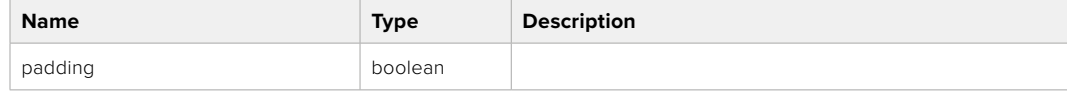

#### **Response**

**200 - OK**

#### **400 - Padding is not supported for this input**

**404 - Channel does not exist**
#### GET /audio/channel/{channelIndex}/lowCutFilter

Get the audio input low cut filter for the selected channel

#### **Parameter**

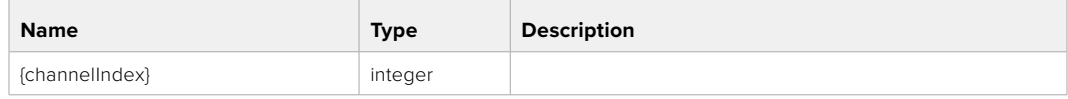

#### **Response**

#### **200 - Currently set low cut filter for the selected channel**

The response is a JSON object.

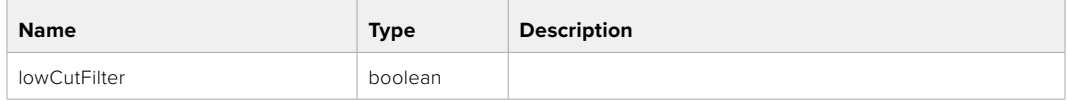

#### **404 - Channel does not exist**

#### PUT /audio/channel/{channelIndex}/lowCutFilter

Set the audio input low cut filter for the selected channel

#### **Parameter**

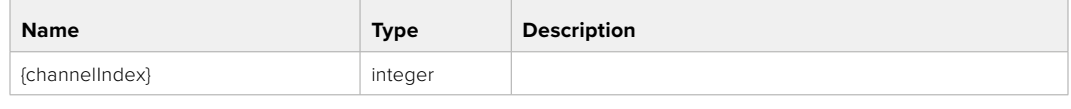

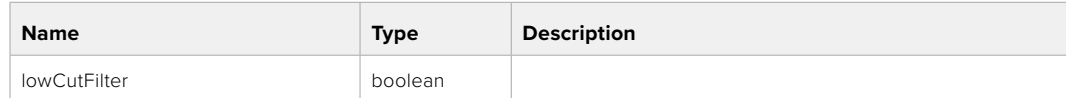

#### **Response**

**200 - OK**

#### **400 - Low cut filter is not supported for this input**

**404 - Channel does not exist**

#### GET /audio/channel/{channelIndex}/available

Get the audio input's current availability for the selected channel. If unavailable, the source will be muted

#### **Parameter**

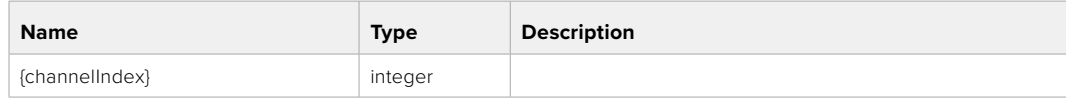

#### **Response**

#### **200 - Currently set availability for the selected channel**

The response is a JSON object.

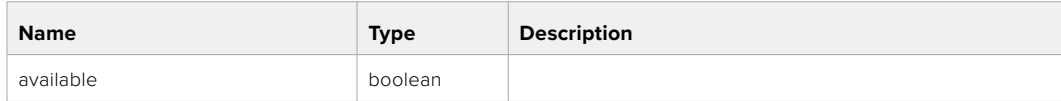

#### **404 - Channel does not exist**

## **Lens Control API**

API For controlling the lens on Blackmagic Design products

#### GET /lens/iris

Get lens' aperture

#### **Response**

#### **200 - OK**

The response is a JSON object.

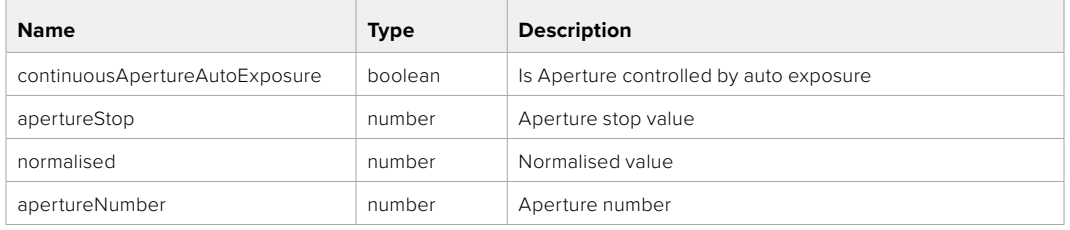

#### PUT /lens/iris

Set lens' aperture

#### **Parameter**

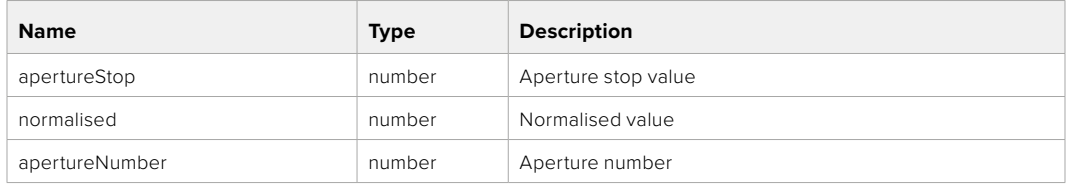

#### **Response**

**200 - OK**

#### GET /lens/zoom

Get lens' zoom

#### **Response**

#### **200 - OK**

The response is a JSON object.

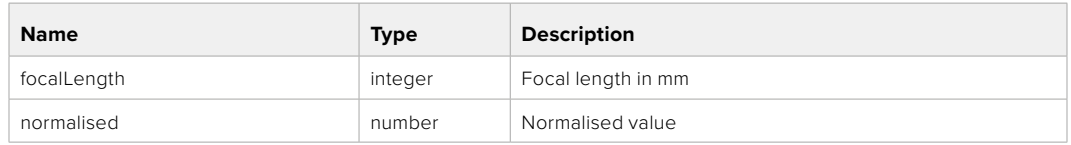

#### PUT /lens/zoom

Set lens' zoom

#### **Parameter**

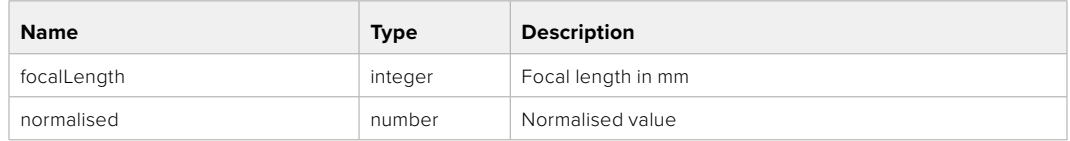

#### **Response**

**200 - OK**

#### GET /lens/focus

Get lens' focus

#### **Response**

#### **200 - OK**

The response is a JSON object.

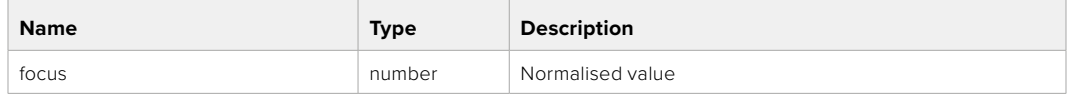

### PUT /lens/focus

Set lens' focus

#### **Parameter**

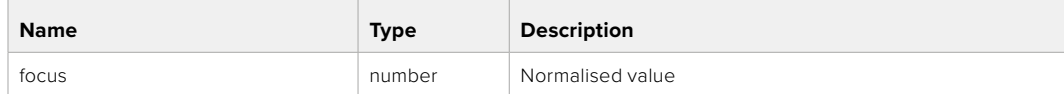

#### **Response**

**200 - OK**

#### PUT /lens/focus/doAutoFocus

Perform auto focus

#### **Response**

# **Video Control API**

API For controlling the video on Blackmagic Design products

#### GET /video/iso

Get current ISO

#### **Response**

#### **200 - OK**

The response is a JSON object.

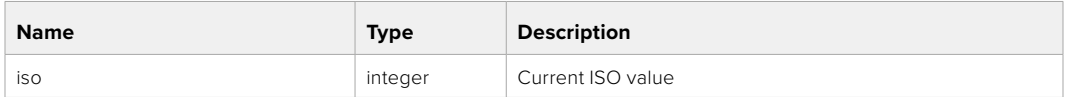

#### PUT /video/iso

Set current ISO

#### **Parameter**

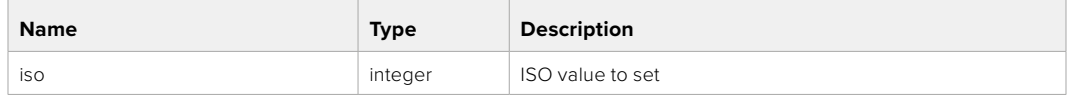

#### **Response**

**200 - OK**

#### GET /video/gain

Get current gain value in decibels

#### **Response**

#### **200 - OK**

The response is a JSON object.

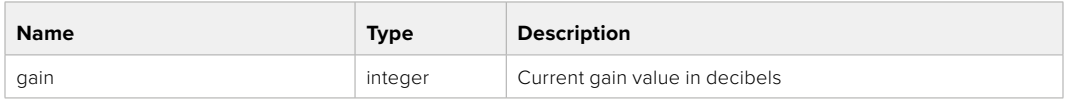

#### PUT /video/gain

Set current gain value

#### **Parameter**

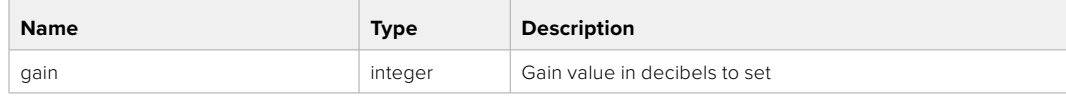

#### **Response**

#### GET /video/whiteBalance

Get current white balance

#### **Response**

#### **200 - OK**

The response is a JSON object.

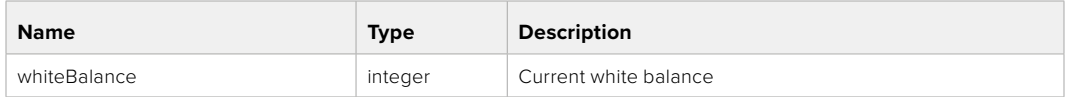

#### PUT /video/whiteBalance

Set current white balance

#### **Parameter**

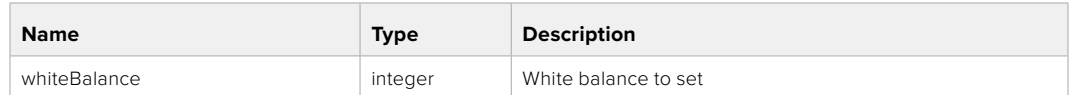

#### **Response**

**200 - OK**

#### PUT /video/whiteBalance/doAuto

Set current white balance automatically

#### **Response**

**200 - OK**

#### GET /video/whiteBalanceTint

Get white balance tint

#### **Response**

## **200 - OK**

The response is a JSON object.

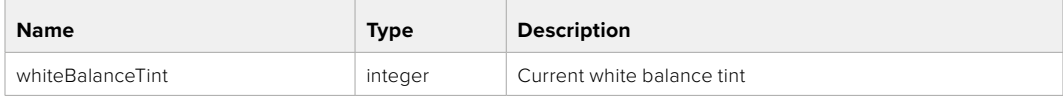

#### PUT /video/whiteBalanceTint

Set white balance tint

#### **Parameter**

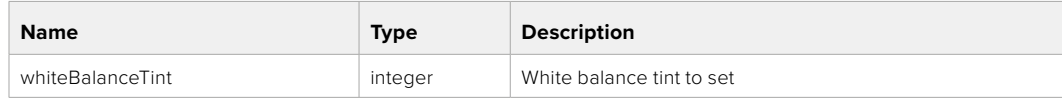

#### **Response**

#### GET /video/ndFilter

Get ND filter stop

#### **Response**

#### **200 - OK**

The response is a JSON object.

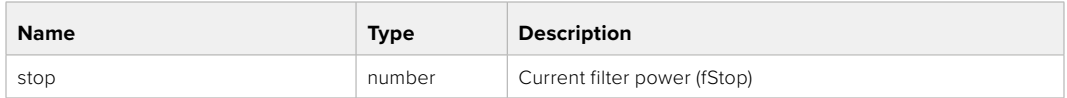

#### PUT /video/ndFilter

Set ND filter stop

#### **Parameter**

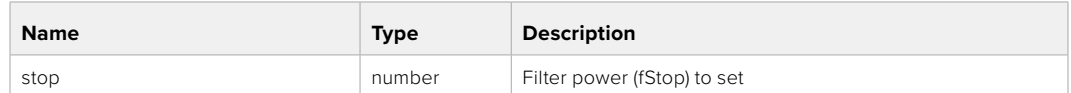

#### **Response**

**200 - OK**

#### GET /video/ndFilter/displayMode

Get ND filter display mode on the camera

#### **Response**

#### **200 - OK**

The response is a JSON object.

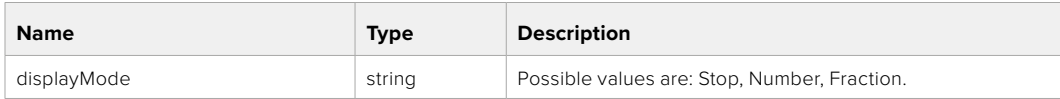

#### PUT /video/ndFilter/displayMode

Set ND filter display mode on the camera

#### **Parameter**

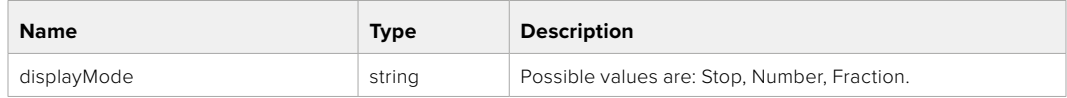

#### **Response**

#### GET /video/shutter

Get current shutter. Will return either shutter speed or shutter angle depending on shutter measurement in device settings

#### **Response**

#### **200 - OK**

The response is a JSON object.

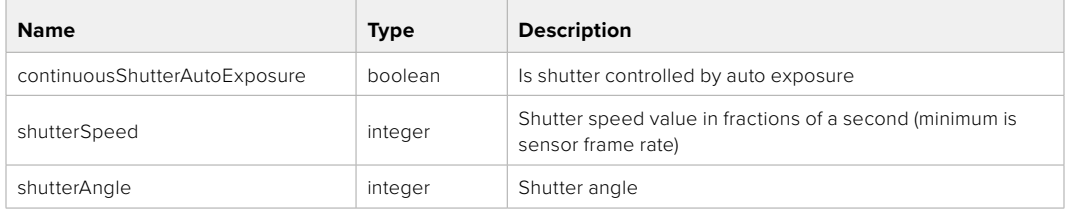

#### PUT /video/shutter

Set ND filter display mode on the camera

#### **Parameter**

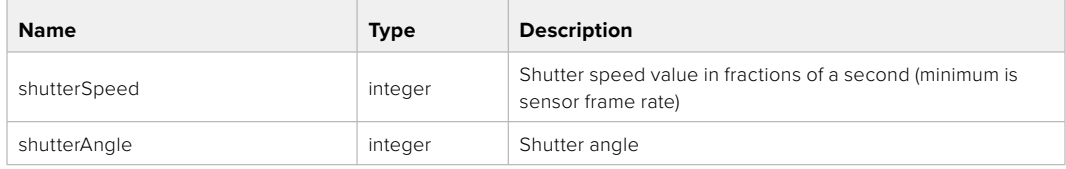

#### **Response**

**200 - OK**

#### GET /video/autoExposure

Get current auto exposure mode

#### **Response**

#### **200 - OK**

The response is a JSON object.

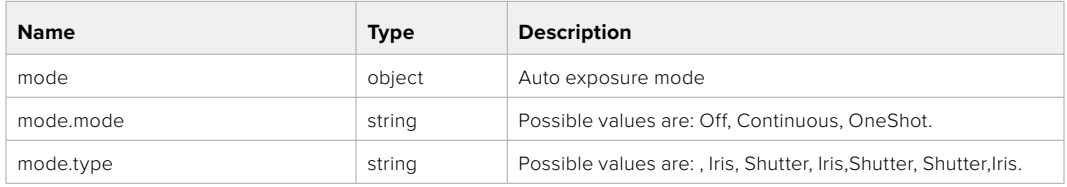

#### PUT /video/autoExposure

Set auto exposure

#### **Parameter**

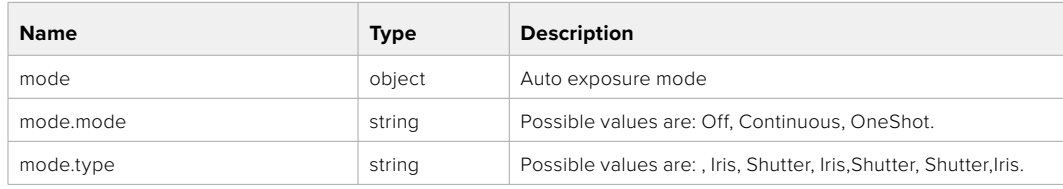

#### **Response**

# **Color Correction Control API**

API For controlling the color correction on Blackmagic Design products based on DaVinci Resolve Color Corrector

#### GET /colorCorrection/lift

Get color correction lift

#### **Response**

#### **200 - OK**

The response is a JSON object.

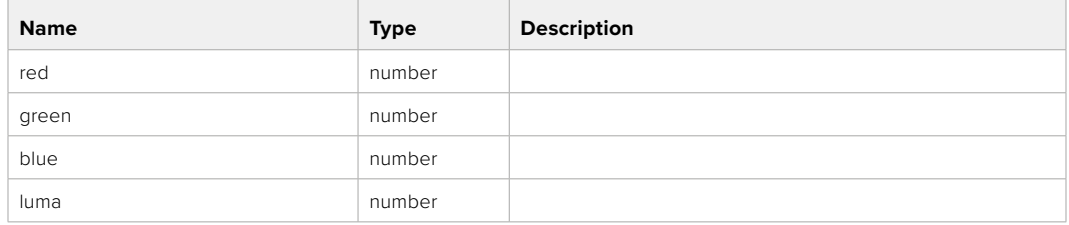

#### PUT /colorCorrection/lift

Set color correction lift

#### **Parameter**

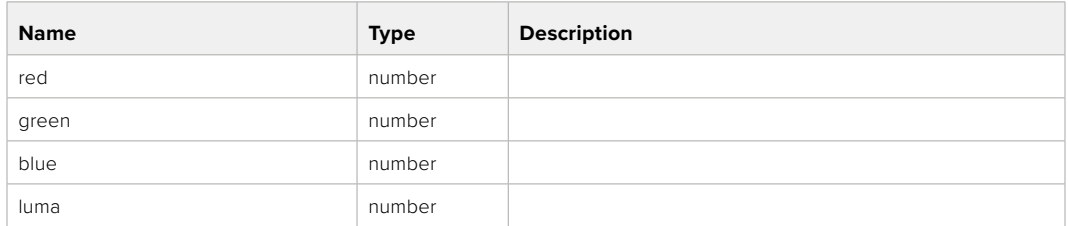

#### **Response**

**200 - OK**

#### GET /colorCorrection/gamma

Get color correction gamma

#### **Response**

#### **200 - OK**

The response is a JSON object.

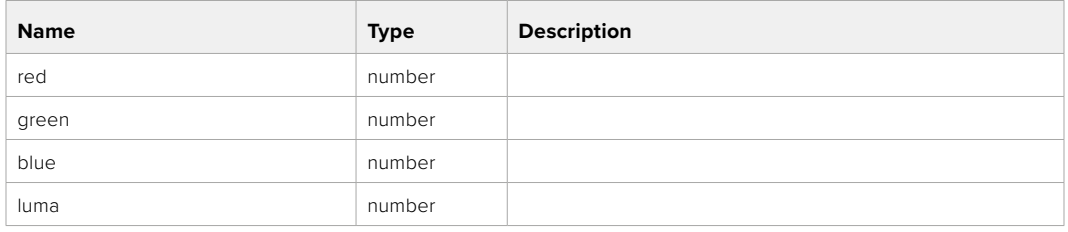

## PUT /colorCorrection/gamma

Set color correction gamma

#### **Parameter**

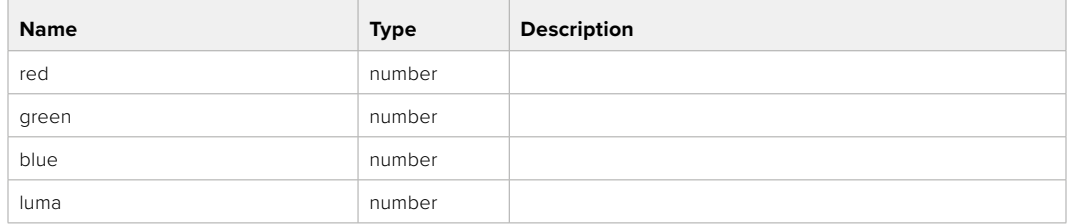

#### **Response**

**200 - OK**

#### GET /colorCorrection/gain

Get color correction gain

#### **Response**

#### **200 - OK**

The response is a JSON object.

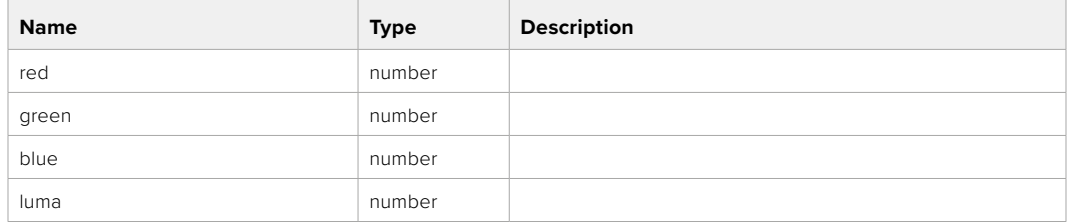

#### PUT /colorCorrection/gain

Set color correction gain

#### **Parameter**

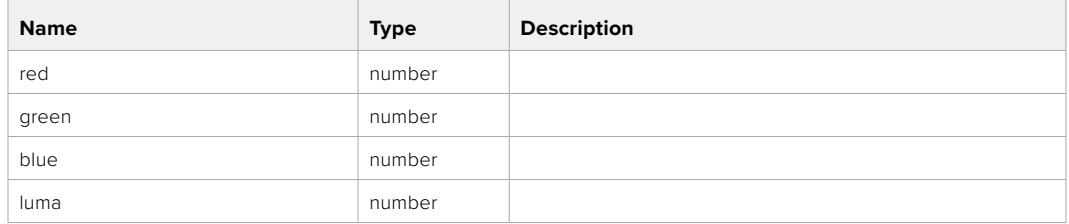

#### **Response**

#### GET /colorCorrection/offset

Get color correction offset

#### **Response**

#### **200 - OK**

The response is a JSON object.

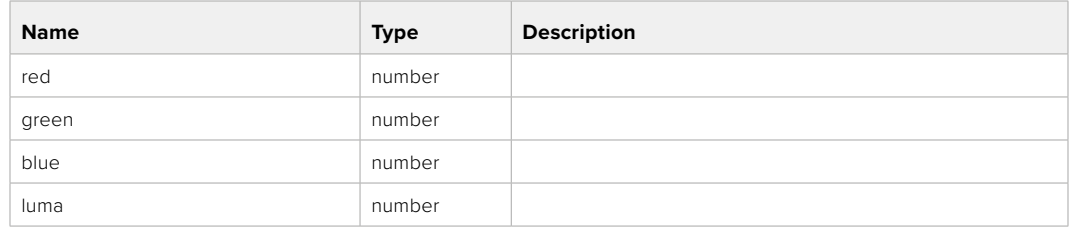

#### PUT /colorCorrection/offset

Set color correction offset

#### **Parameter**

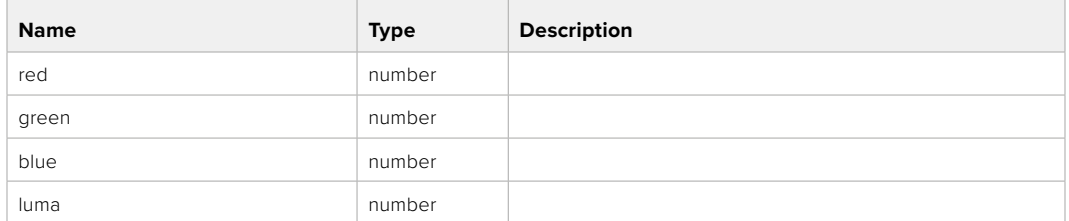

#### **Response**

**200 - OK**

#### GET /colorCorrection/contrast

Get color correction contrast

#### **Response**

#### **200 - OK**

The response is a JSON object.

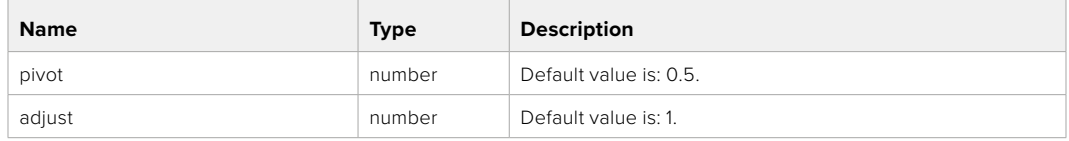

#### PUT /colorCorrection/contrast

Set color correction contrast

#### **Parameter**

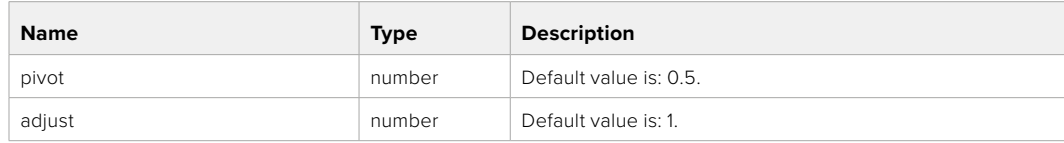

#### **Response**

#### GET /colorCorrection/color

Get color correction color properties

#### **Response**

#### **200 - OK**

The response is a JSON object.

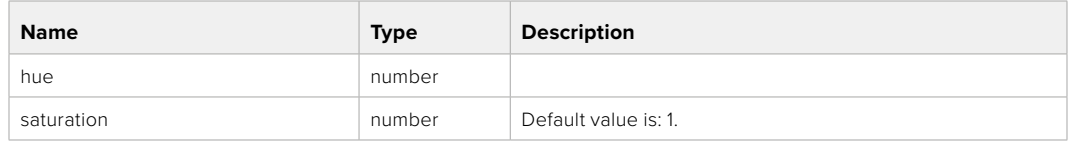

#### PUT /colorCorrection/color

Set color correction color properties

#### **Parameter**

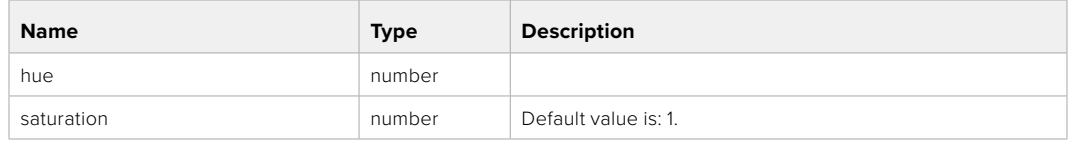

#### **Response**

**200 - OK**

#### GET /colorCorrection/lumaContribution

Get color correction luma contribution

#### **Response**

#### **200 - OK**

The response is a JSON object.

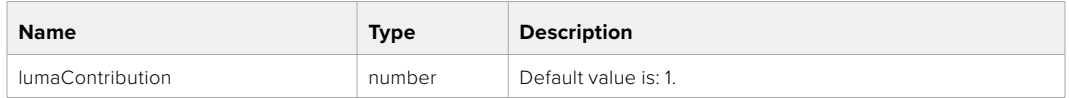

#### PUT /colorCorrection/lumaContribution

Set color correction luma contribution

#### **Parameter**

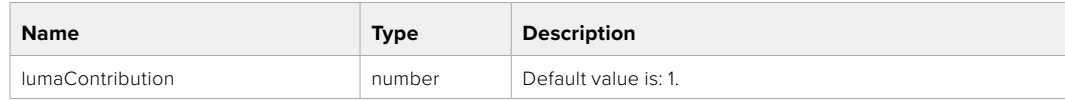

#### **Response**

# **Blackmagic SDI Camera Control Protocol**

#### **Version 1.6.2**

If you are a software developer you can use the Blackmagic SDI to construct devices that integrate with our products. Here at Blackmagic Design, our approach is to open up our protocols and we eagerly look forward to seeing what you come up with!

#### Overview

This document describes an extensible protocol for sending a unidirectional stream of small control messages embedded in the non-active picture region of a digital video stream. The video stream containing the protocol stream may be broadcast to a number of devices. Device addressing is used to allow the sender to specify which device each message is directed to.

#### Assumptions

Alignment and padding constraints are explicitly described in the protocol document. Bit fields are packed from LSB first. Message groups, individual messages and command headers are defined as, and can be assumed to be, 32 bit aligned.

#### Blanking Encoding

A message group is encoded into a SMPTE 291M packet with DID/SDID x51/x53 in the active region of VANC line 16.

#### Message Grouping

Up to 32 messages may be concatenated and transmitted in one blanking packet up to a maximum of 255 bytes payload. Under most circumstances, this should allow all messages to be sent with a maximum of one frame latency.

If the transmitting device queues more bytes of message packets than can be sent in a single frame, it should use heuristics to determine which packets to prioritize and send immediately. Lower priority messages can be delayed to later frames, or dropped entirely as appropriate.

#### Abstract Message Packet Format

Every message packet consists of a three byte header followed by an optional variable length data block. The maximum packet size is 64 bytes.

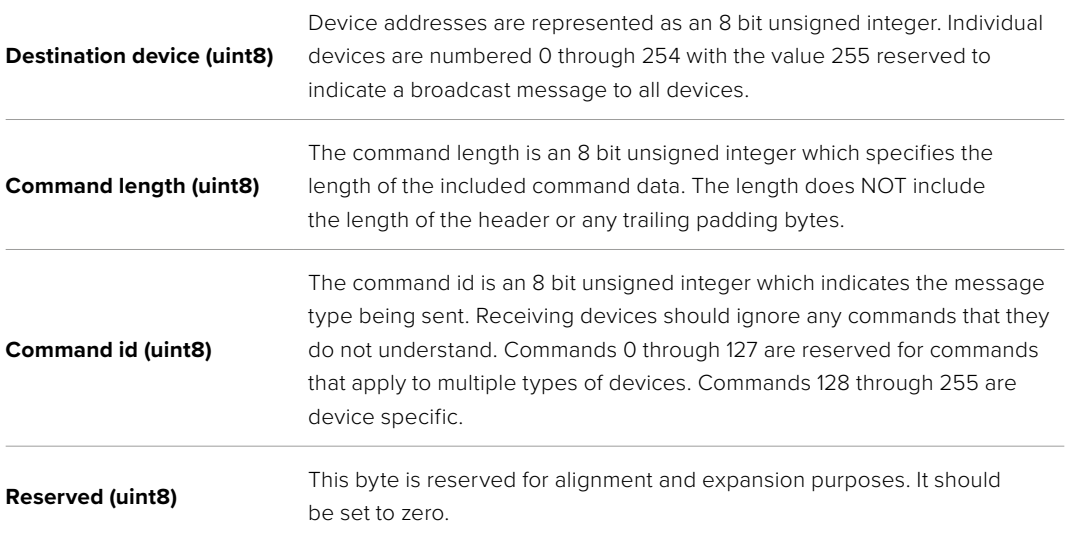

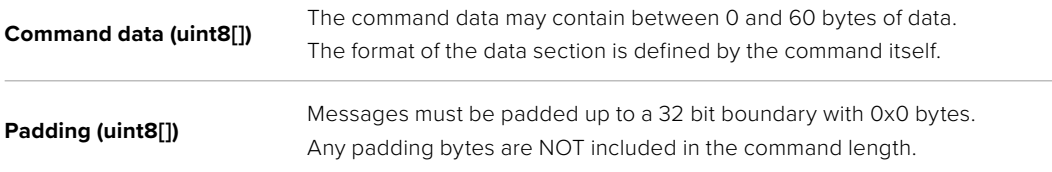

Receiving devices should use the destination device address and or the command identifier to determine which messages to process. The receiver should use the command length to skip irrelevant or unknown commands and should be careful to skip the implicit padding as well.

#### Defined Commands

#### **Command 0 : change configuration**

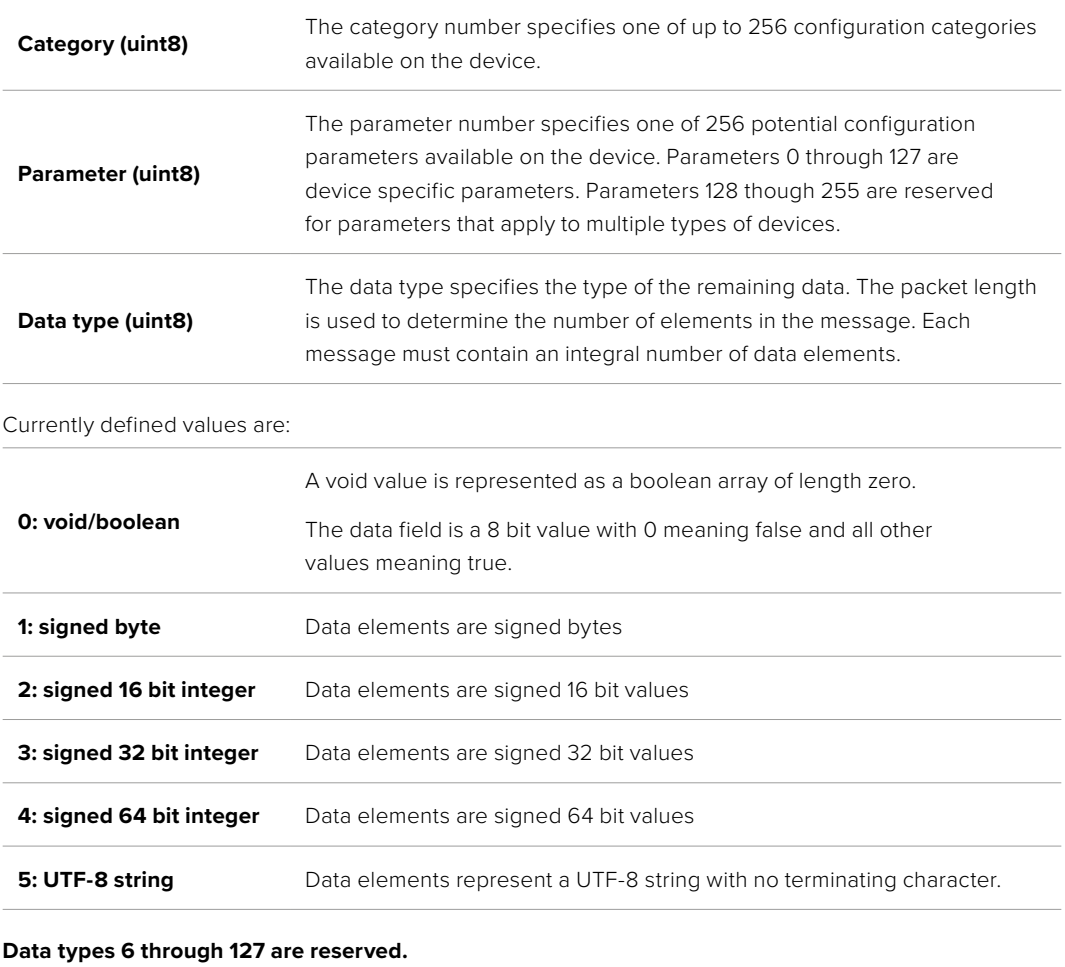

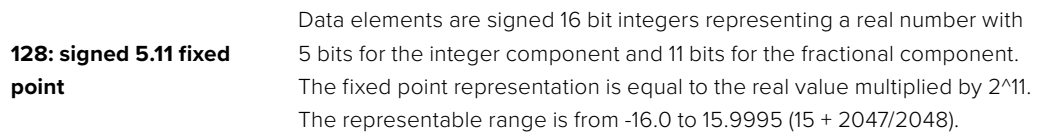

#### **Data types 129 through 255 are available for device specific purposes.**

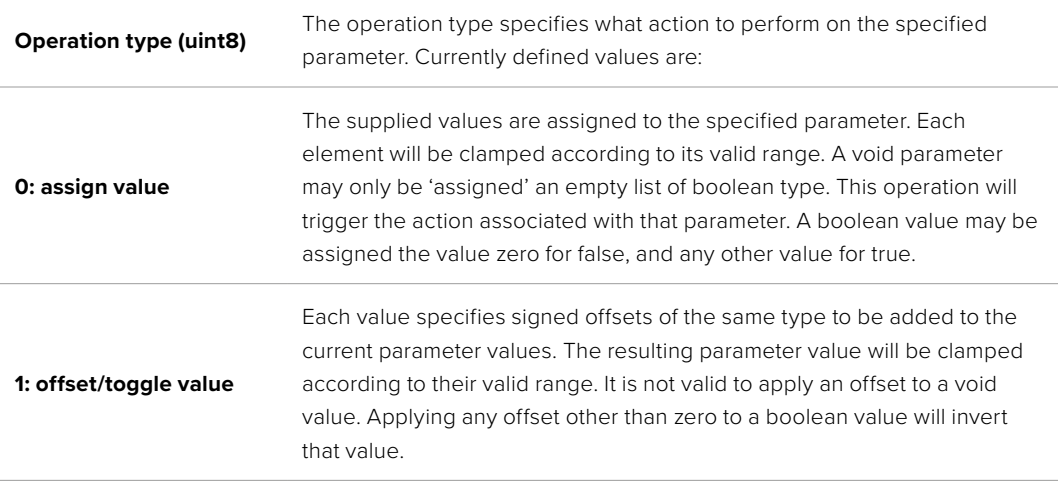

**Operation types 2 through 127 are reserved.**

#### **Operation types 128 through 255 are available for device specific purposes.**

**Data (void)** The data field is 0 or more bytes as determined by the data type and number of elements.

The category, parameter, data type and operation type partition a 24 bit operation space.

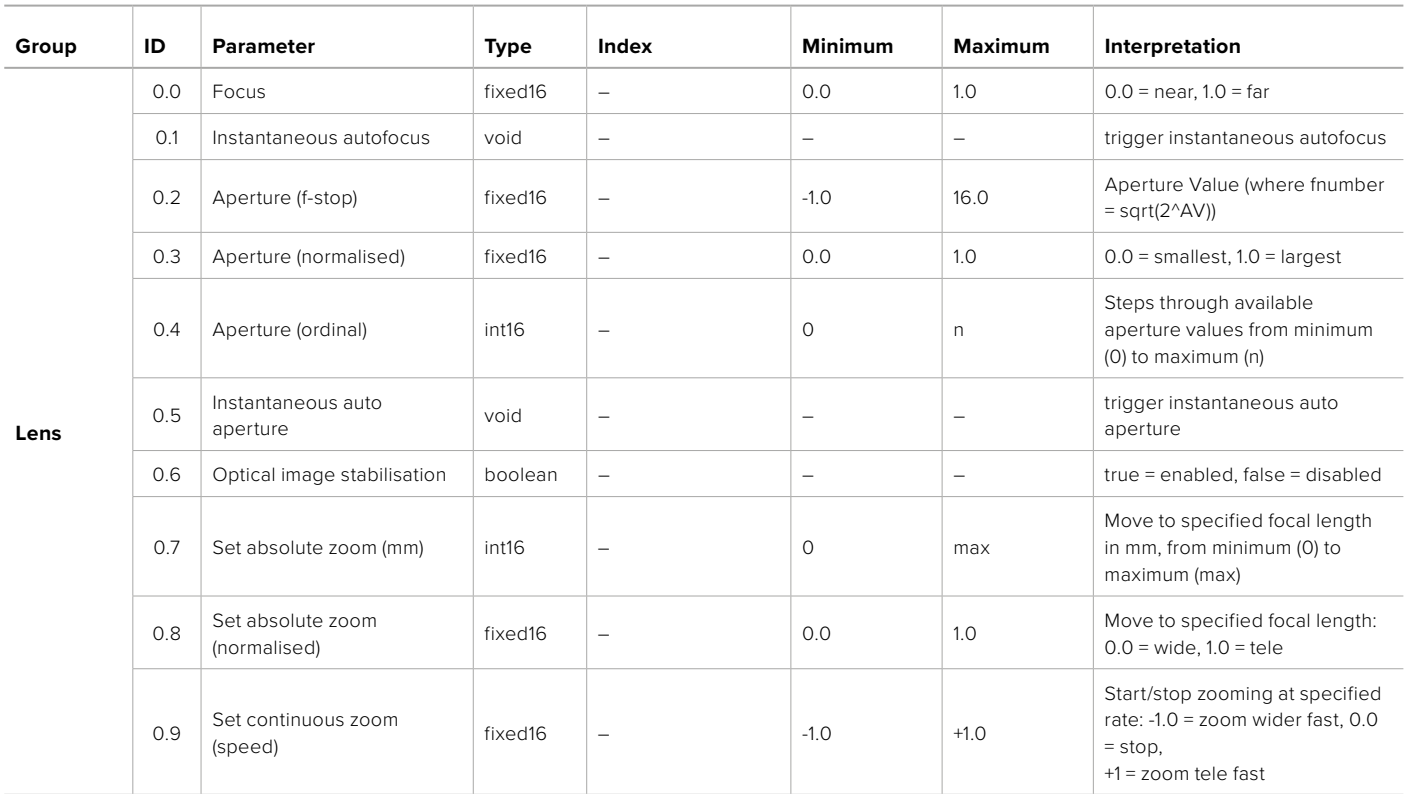

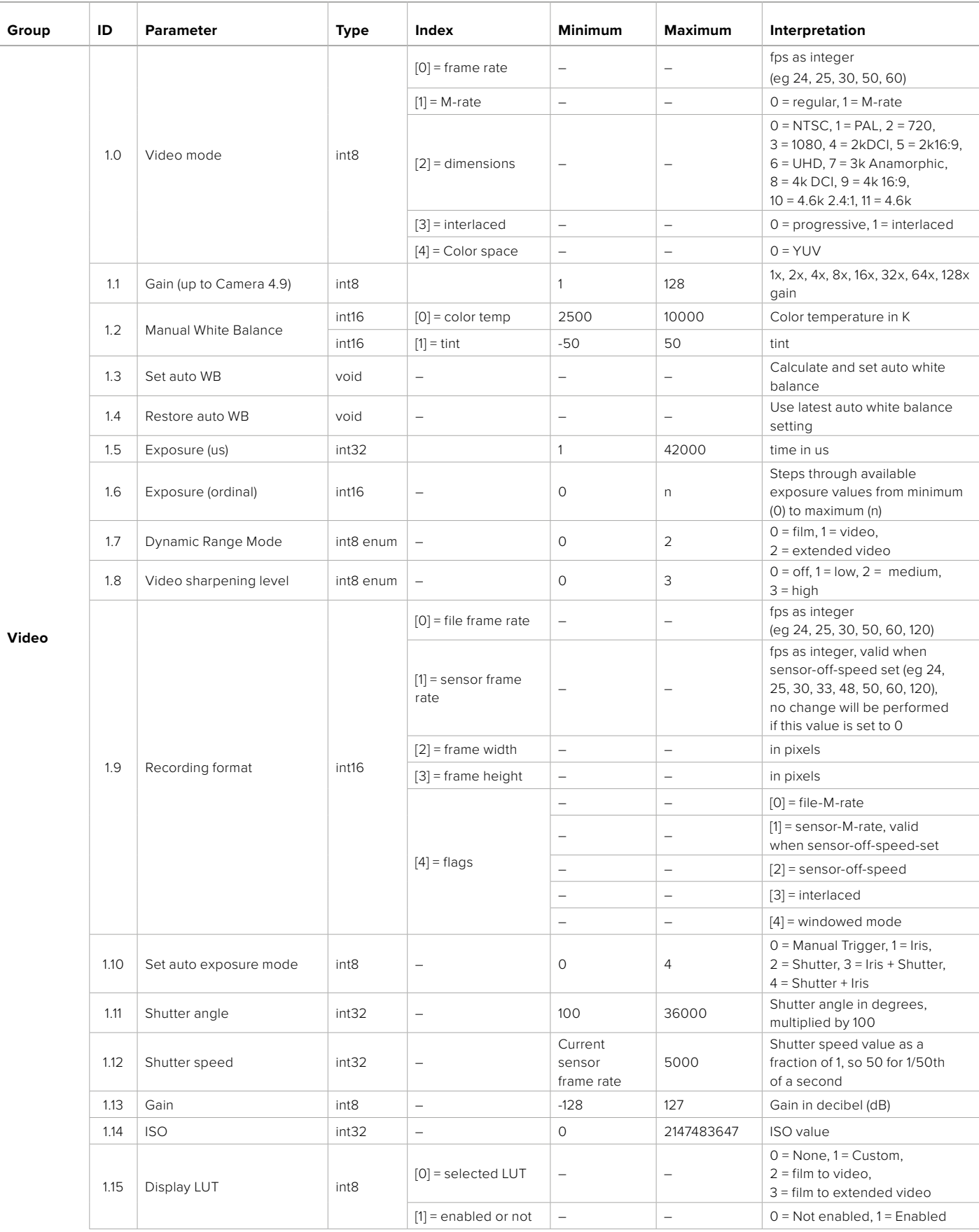

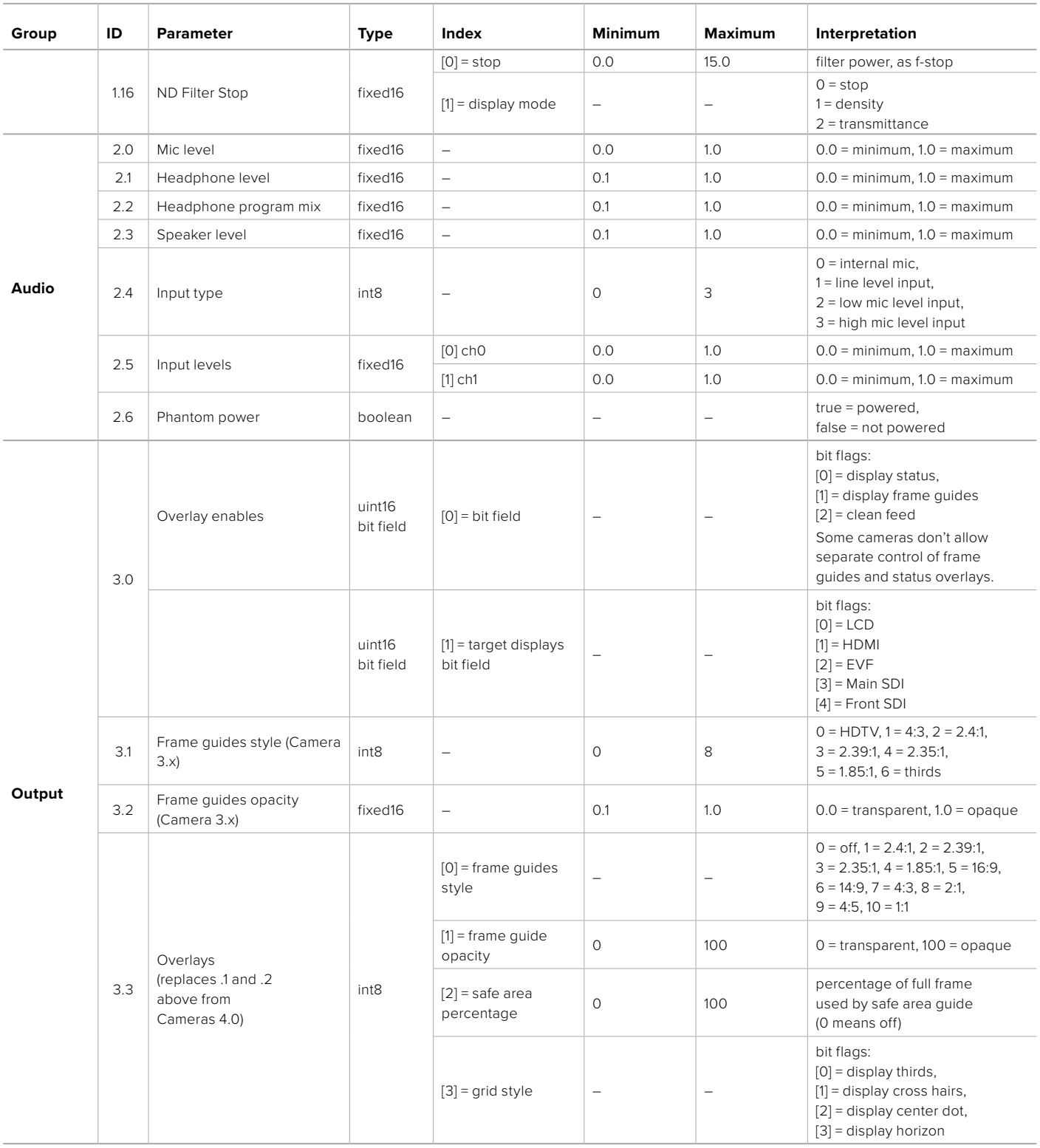

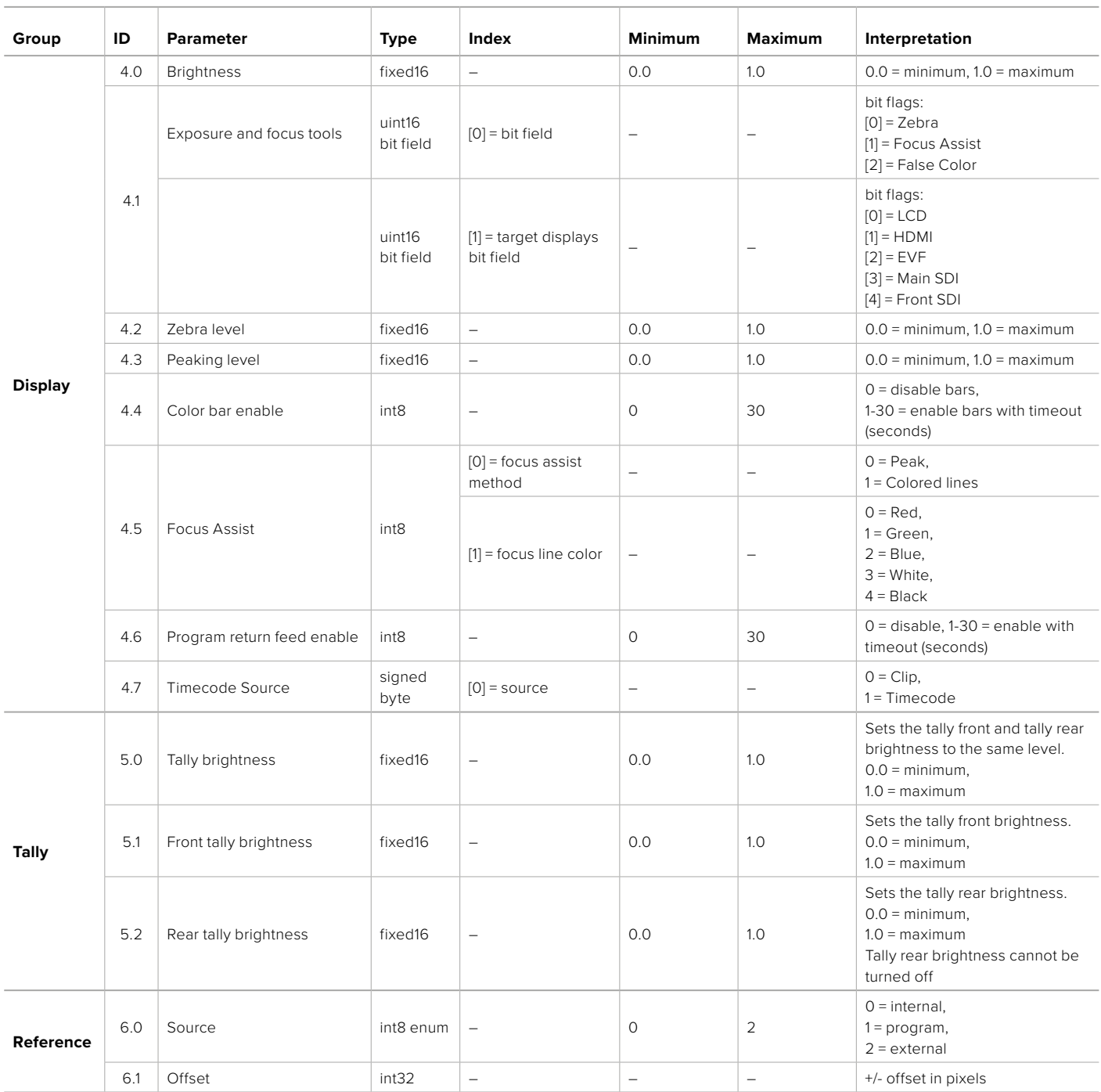

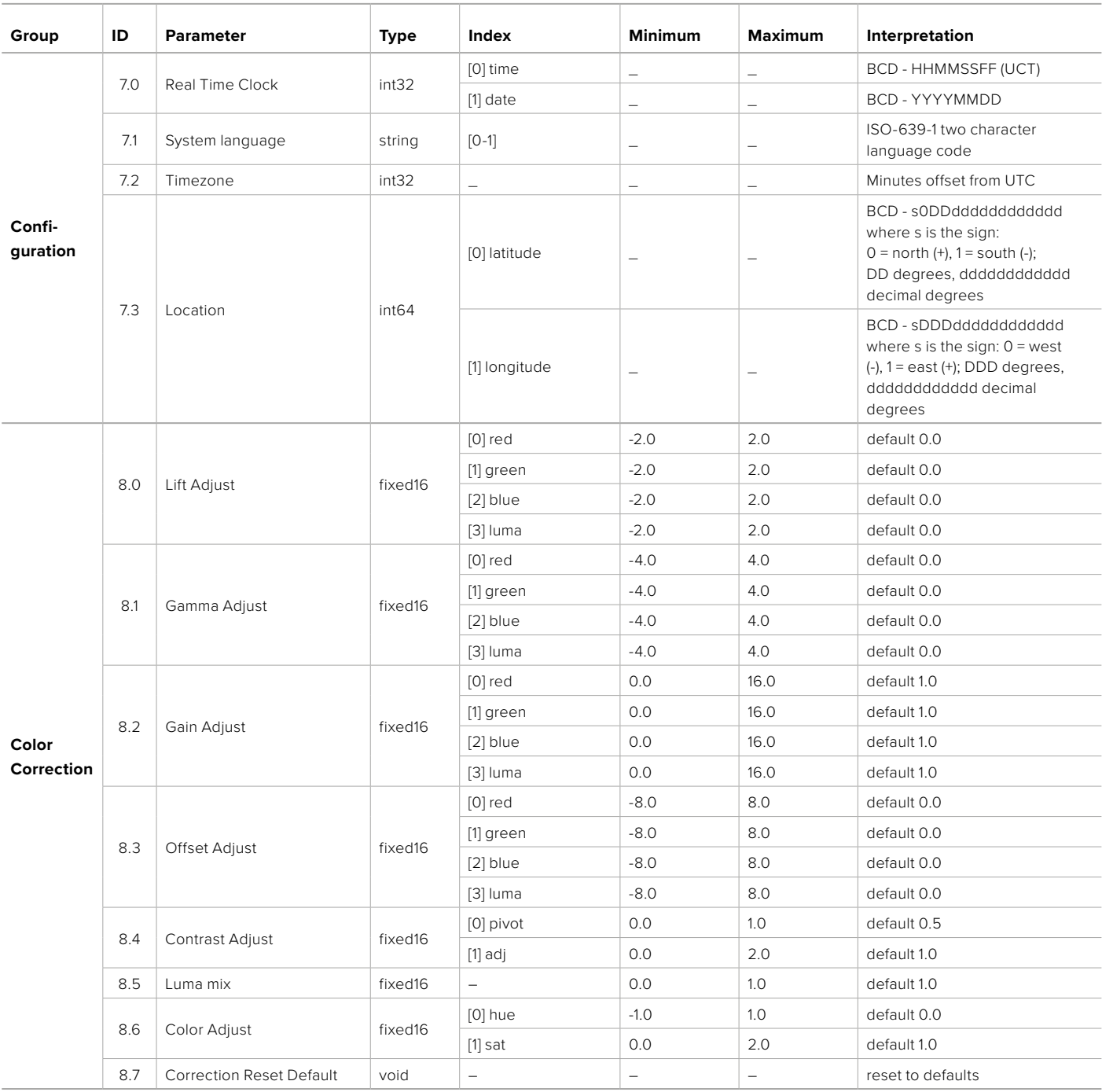

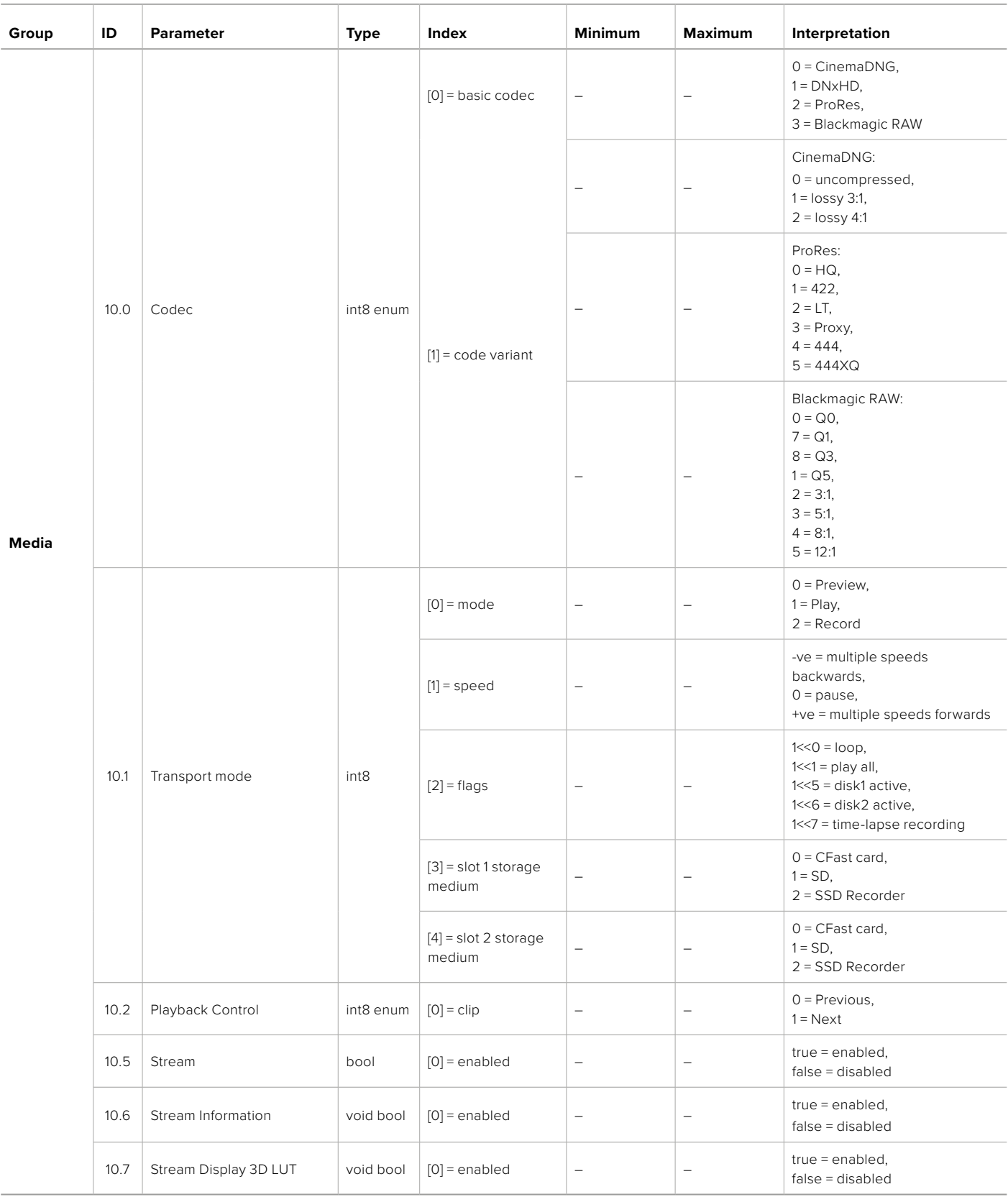

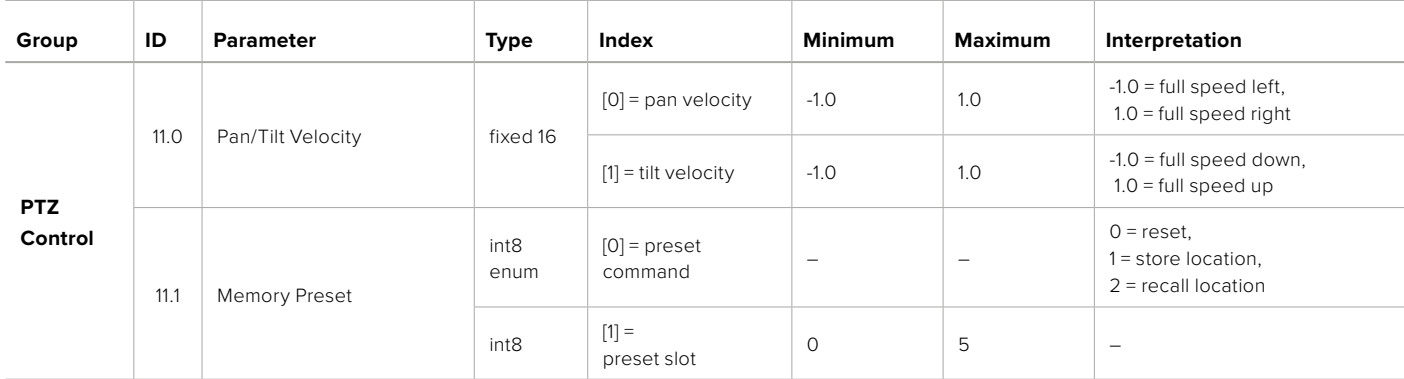

# **Example Protocol Packets**

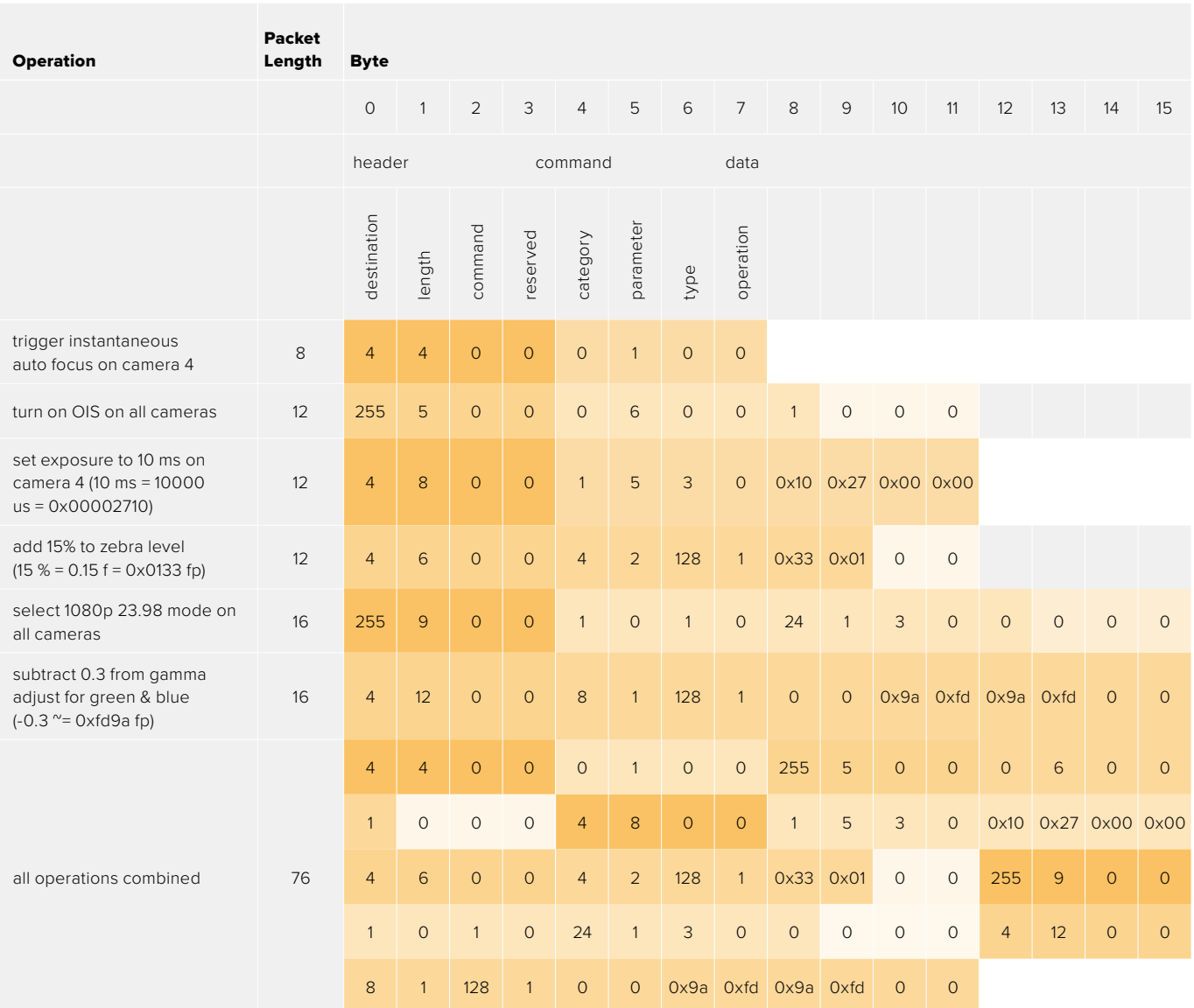

# **Blackmagic Embedded Tally Control Protocol**

#### **Version 1.0 (30/04/10)**

This section is for third party developers or anybody who may wish to add support for the Blackmagic Embedded Tally Control Protocol to their products or system. It describes the protocol for sending tally information embedded in the non-active picture region of a digital video stream.

#### Data Flow

A master device such as a broadcast switcher embeds tally information into its program feed which is broadcast to a number of slave devices such as cameras or camera controllers. The output from the slave devices is typically fed back to the master device, but may also be sent to a video monitor.

The primary flow of tally information is from the master device to the slaves. Each slave device may use its device id to extract and display the relevant tally information.

Slave devices pass through the tally packet on their output and update the monitor tally status, so that monitor devices connected to that individual output may display tally status without knowledge of the device id they are monitoring.

#### Assumptions

Any data alignment / padding is explicit in the protocol. Bit fields are packed from LSB first.

#### Blanking Encoding

One tally control packet may be sent per video frame. Packets are encoded as a SMPTE 291M packet with DID/SDID x51/x52 in the active region of VANC line 15. A tally control packet may contain up to 256 bytes of tally information.

#### Packet Format

Each tally status consist of 4 bits of information:

uint4

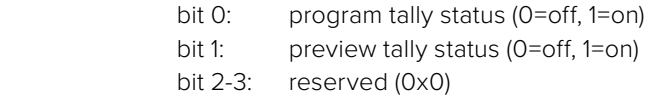

The first byte of the tally packet contains the monitor device tally status and a version number.

Subsequent bytes of the tally packet contain tally status for pairs of slave devices. The master device sends tally status for the number of devices configured/supported, up to a maximum of 510.

struct tally

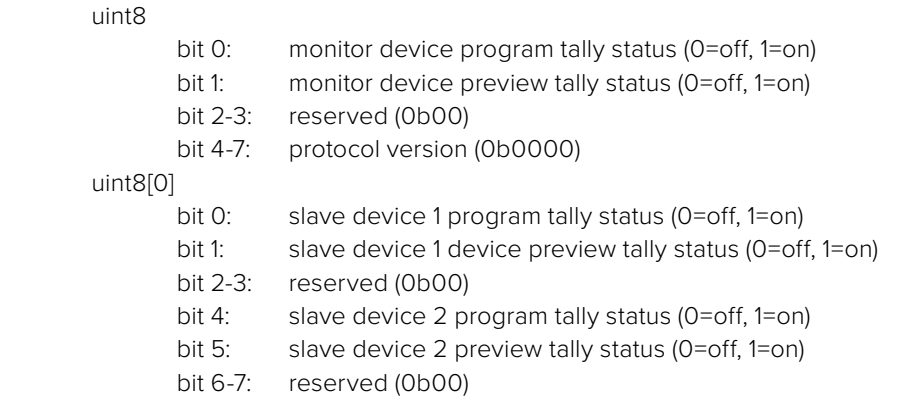

#### uint8[1]

…

- bit 0: slave device 3 program tally status (0=off, 1=on)
- bit 1: slave device 3 device preview tally status (0=off, 1=on)
- bit 2-3: reserved (0b00)
- bit 4: slave device 4 program tally status (0=off, 1=on)
- bit 5: slave device 4 preview tally status (0=off, 1=on)
- bit 6-7: reserved (0b00)

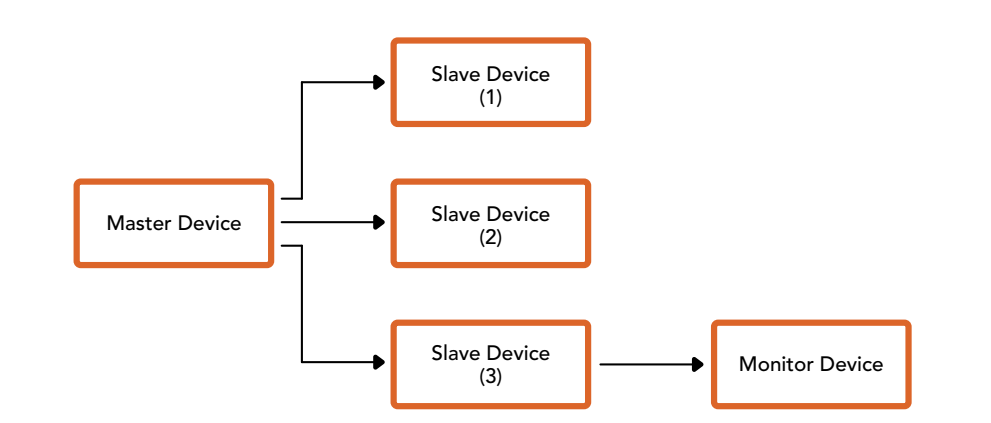

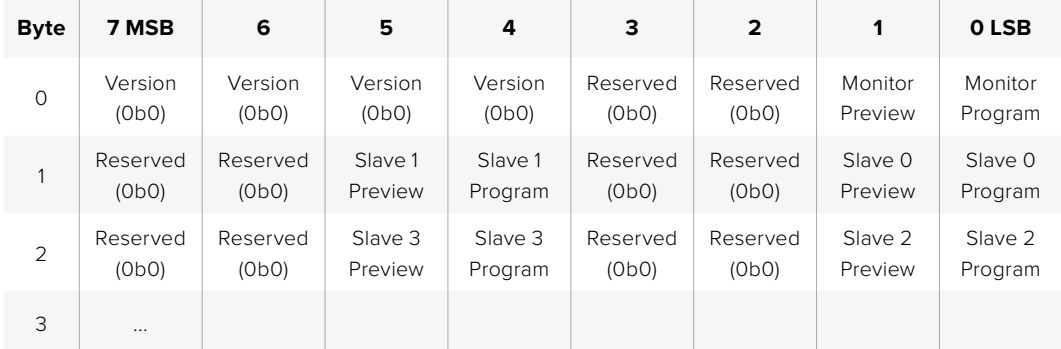

# **Connecting Tally using the Blackmagic 3G-SDI Shield for Arduino**

If you are using an SDI switcher with a tally output connector, you can connect the tally outputs to a Blackmagic 3G-SDI shield for Arduino to send tally signals to your Blackmagic Studio Cameras. This means you can still get tally on your Blackmagic cameras via the SDI program return feed even if you aren't using an ATEM switcher.

For example, the switcher's parallel tally port connects to pins D2 - D9 of the Blackmagic shield and the shield's SDI output is connected to all Blackmagic cameras via a distribution amplifier, such as a Blackmagic Mini Converter SDI Distribution. This way you can send tally to 8 separate Blackmagic cameras.

The Blackmagic camera number must match the switcher's tally outputs, which means you may need to wire a custom connector to make sure the pins correspond to each camera number. The common GND from the switcher's tally connector must be connected to the GND pin of the Blackmagic 3G-SDI Shield.

Below is a configuration example showing how the Blackmagic camera numbers match the tally outputs from the switcher, which are then connected to the pins on the Blackmagic 3G-SDI Shield for Arduino.

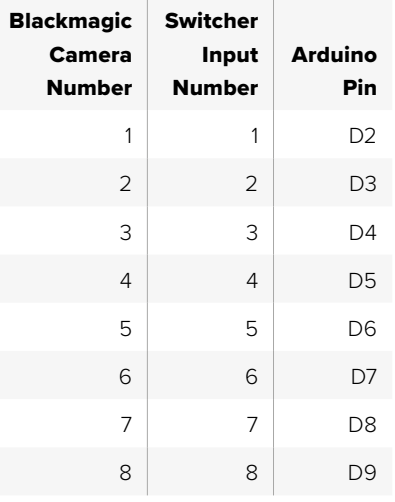

The example sketch in this section shows how the Blackmagic 3G-SDI Shield for Arduino is programmed to send a tally signal to the camera that has been switched to the program output. All SDI switchers that have open collector outputs are configurable for tally using the Blackmagic 3G-SDI Shield for Arduino. Instruction manual from the Blackmagic Design support center at [www.blackmagicdesign.com/support.](http://www.blackmagicdesign.com/support)

```
BMD_2_Camera_Tally §
#include <BMDSDIControl.h>
const int
                                         shieldAddress = 0x6E;// I2C address of shield
BMD SDITallyControl I2C
                                        sdiTallyControl(shieldAddress); // declare sdiTallyControl object
int camera0neTallyPin = 2;<br>int cameraTwoTallyPin = 3;
                                       // connect tally connector camera 1 to pin 2<br>// connect tally connector camera 2 to pin 3
                                        // used to check if camera 1 tally status has changed<br>// used to check if camera 2 tally status has changed
bool cameraOneTallvChanae:
bool cameraTwoTallyChange;
void setup()
€
  pinMode(cameraOneTallyPin, INPUT_PULLUP);
                                                               // define input pins with internal pullup resistors
  pinMode(cameraTwoTallyPin, INPUT_PULLUP);
  \text{cameraOneTallyChange} = \emptyset;// initialize tally status
  cameraTwoTallyChange = 0;// initialize sdiTallyControl
  sdiTallyControl.begin();
  sdiTallyControl.setOverride(true); // allow tally packets to be embeded on SDI stream
3
void loop()bool cameraOneTally = digitalRead(cameraOneTallyPin);<br>bool cameraTwoTally = digitalRead(cameraTwoTallyPin);
                                                                                // read camera 1 tally pin
                                                                               // read camera 2 tally pin
  if (cameraOneTallyChange != cameraOneTally) // only send commands to camera if tally status has changed
  \overline{\mathbf{f}}if (cameraOneTally)
                                                                   // turn camera 1 tally ON
     €
        sdiTallyControl.setCameraTally(
          1, // Camera Number<br>true, // Program Tally<br>false // Preview Tally
        \mathcal{E}\overline{\mathbf{r}}else
     - {
        sdiTallyControl.setCameraTallyC<br>1, // Camera Number<br>false, // Program Tally<br>false // Preview Tally
                                                                 // turn camera 1 tally OFF
        \mathcal{E}\overline{\mathbf{3}}\overline{\mathbf{z}}cameraOneTallyChange = cameraOneTally;
  if (cameraTwoTallyChange := cameraTwoTally)// only send commands to camera if tally status has changed
     if (cameraTwoTally)
                                                                    // turn camera 2 tally ON
     \overline{f}sdiTallyControl.setCameraTally(
          2, // Camera Number<br>true, // Program Tally<br>false // Preview Tally
        \mathcal{E}\overline{\mathbf{3}}else
     €
        sdiTallyControl.setCameraTally(
                                                                  // turn camera 2 tally OFF
          2, // Camera Number<br>false, // Program Tally<br>false // Preview Tally
        \mathcal{E}\overline{\mathbf{3}}\overline{\mathbf{3}}cameraTwoTallyChange = cameraTwoTally;
١z
```
The example sketch above shows how the Blackmagic 3G-SDI Shield for Arduino is programmed to detect a tally signal for input 1 or 2 via the switcher's tally output, and then embed that tally signal into the shield's SDI output. The tally light on the corresponding camera will then illuminate.

# **Помощь**

## **Как получить помощь**

Самый быстрый способ получить помощь — обратиться к страницам поддержки на сайте Blackmagic Design и проверить наличие последних справочных материалов по камере.

#### Раздел поддержки на сайте Blackmagic Design

Последние версии руководства по эксплуатации и программного обеспечения, а также дополнительную информацию можно найти в центре поддержки Blackmagic Design на странице [www.blackmagicdesign.com/ru/support](http://www.blackmagicdesign.com/ru/support).

#### Обращение в Службу поддержки Blackmagic Design

Если при помощи доступных справочных материалов решить проблему не удалось, воспользуйтесь формой "Send us an email" на странице поддержки для вашей камеры. Можно также позвонить в ближайшее представительство Blackmagic Design, телефон которого есть на нашем веб-сайте.

#### Проверка используемой версии программного обеспечения

Чтобы узнать версию Blackmagic Camera Setup, установленную на вашем компьютере, откройте окно About Blackmagic Camera Setup.

- На компьютере с операционной системой Mac OS откройте Blackmagic Camera Setup в папке «Приложения». В меню выберите About Blackmagic Camera Setup, чтобы узнать номер версии.
- На компьютере с операционной системой Windows откройте Blackmagic Camera Setup в меню или на экране «Пуск». В меню «Помощь» выберите About Blackmagic Camera Setup, чтобы узнать номер версии.

#### Загрузка последних версий программного обеспечения

Узнав установленную версию утилиты Blackmagic Camera Setup, перейдите в раздел поддержки Blackmagic на странице [www.blackmagicdesign.com/ru/support](http://www.blackmagicdesign.com/ru/support), чтобы проверить наличие обновлений. Рекомендуется всегда использовать последнюю версию программного обеспечения, однако обновление лучше всего выполнять после завершения текущего проекта.

# **Соблюдение нормативных требований**

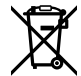

#### **Утилизация электрооборудования и электронной аппаратуры в Европейском Союзе**

Изделие содержит маркировку, в соответствии с которой его запрещается утилизировать вместе с бытовыми отходами. Непригодное для эксплуатации оборудование необходимо передать в пункт вторичной переработки. Раздельный сбор отходов и их повторное использование позволяют беречь природные ресурсы, охранять окружающую среду и защищать здоровье человека. Чтобы получить подробную информацию о порядке утилизации, обратитесь в местные муниципальные органы или к дилеру, у которого вы приобрели это изделие.

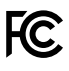

Данное оборудование протестировано по требованиям для цифровых устройств класса A (раздел 15 спецификаций FCC) и признано соответствующим всем предъявляемым критериям. Соблюдение упомянутых нормативов обеспечивает достаточную защиту от вредного излучения при работе оборудования в нежилых помещениях. Так как это изделие генерирует и излучает радиоволны, при неправильной установке оно может становиться источником радиопомех. Если оборудование эксплуатируется в жилых помещениях, высока вероятность возникновения помех, влияние которых в этом случае пользователь должен устранить самостоятельно.

До эксплуатации допускается оборудование, соответствующее двум главным требованиям.

- **1** Оборудование или устройство не должно быть источником вредных помех.
- **2** Оборудование или устройство должно быть устойчивым к помехам, включая помехи, которые могут вызвать сбой в работе.

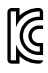

R-R-BMD-20210216001 R-R-BMD-20210216002 R-R-BMD-20210729003 R-R-BMD-20220606001 R-R-BMD-20200916001 R-R-BMD-20200916002 R-R-BMD-20200415001 R-R-BMD-20230807001

ICES 3 (A)<br>NMB 3 (A)

#### **Соответствие требованиям ISED (Канада)**

Данное оборудование соответствует канадским стандартам для цифровых устройств класса A.

Любая модификация или использование изделия не по назначению могут повлечь за собой аннулирование заявления о соответствии этим стандартам.

Подключение к HDMI-интерфейсу должно выполняться с помощью качественного экранированного кабеля.

Данное оборудование протестировано по требованиям, предъявляемым к устройствам при работе в нежилых помещениях. При использовании в бытовых условиях оно может становиться источником помех для радиосигнала.

# **Правила безопасности**

#### **Камеры Blackmagic Studio**

Допускается эксплуатация камеры Studio в условиях тропического климата с температурой окружающей среды до 40°C.

Внутри корпуса не содержатся детали, подлежащие обслуживанию. Для выполнения ремонтных работ обратитесь в местный сервисный центр Blackmagic Design.

Камера не должна подвергаться продолжительному воздействию прямых солнечных лучей.

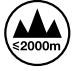

При работе с прилагаемым сетевым адаптером допускается эксплуатация в местах не выше 2000 метров над уровнем моря.

#### **Blackmagic Studio Converter**

Во избежание удара электрическим током розетка для подключения устройства к сети должна иметь заземляющий контакт. При необходимости обратитесь за помощью к квалифицированному электрику.

Чтобы минимизировать опасность поражения электрическим током, изделие необходимо защищать от попадания брызг и капель воды.

Допускается эксплуатация изделия в условиях тропического климата с температурой окружающей среды до 40°C.

Для работы устройства необходимо обеспечить достаточную вентиляцию.

При установке в стойку убедитесь в том, что не нарушен приток воздуха.

Внутри корпуса не содержатся детали, подлежащие обслуживанию. Для выполнения ремонтных работ обратитесь в местный сервисный центр Blackmagic Design.

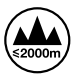

Допускается эксплуатация в местах не выше 2000 метров над уровнем моря.

#### **Уведомление для жителей штата Калифорния**

При работе с этим оборудованием существует возможность контакта с содержащимися в пластмассе микропримесями многобромистого бифенила, который в штате Калифорния признан канцерогеном и увеличивает риск врожденных дефектов и пороков репродуктивной системы.

Подробнее см. информацию на сайте [www.P65Warnings.ca.gov.](http://www.P65Warnings.ca.gov)

# **Гарантия**

## **Ограниченная гарантия сроком 12 месяцев**

Компания Blackmagic Design гарантирует отсутствие в данном изделии дефектов материала и производственного брака в течение 12 месяцев с даты продажи. Если во время гарантийного срока будут выявлены дефекты, Blackmagic Design по своему усмотрению выполнит ремонт неисправного изделия без оплаты стоимости запчастей и трудозатрат или заменит такое изделие новым.

Чтобы воспользоваться настоящей гарантией, потребитель обязан уведомить компанию Blackmagic Design о дефекте до окончания гарантийного срока и обеспечить условия для предоставления необходимых услуг. Потребитель несет ответственность за упаковку и доставку неисправного изделия в соответствующий сервисный центр Blackmagic Design с оплатой почтовых расходов. Потребитель обязан оплатить все расходы по доставке и страхованию, пошлины, налоги и иные сборы в связи с возвратом изделия вне зависимости от причины возврата.

Настоящая гарантия не распространяется на дефекты, отказы и повреждения, возникшие из-за ненадлежащего использования, неправильного ухода или обслуживания. Компания Blackmagic Design не обязана предоставлять услуги по настоящей гарантии: а) для устранения повреждений, возникших в результате действий по установке, ремонту или обслуживанию изделия лицами, которые не являются персоналом Blackmagic Design; б) для устранения повреждений, возникших в результате ненадлежащего использования или подключения к несовместимому оборудованию; в) для устранения повреждений или дефектов, вызванных использованием запчастей или материалов других производителей; г) если изделие было модифицировано или интегрировано с другим оборудованием, когда такая модификация или интеграция увеличивает время или повышает сложность обслуживания изделия.

НАСТОЯЩАЯ ГАРАНТИЯ ПРЕДОСТАВЛЯЕТСЯ КОМПАНИЕЙ BLACKMAGIC DESIGN ВМЕСТО ЛЮБЫХ ДРУГИХ ПРЯМО ВЫРАЖЕННЫХ ИЛИ ПОДРАЗУМЕВАЕМЫХ ГАРАНТИЙ. КОМПАНИЯ BLACKMAGIC DESIGN И ЕЕ ДИЛЕРЫ ОТКАЗЫВАЮТСЯ ОТ ЛЮБЫХ ПОДРАЗУМЕВАЕМЫХ ГАРАНТИЙ КОММЕРЧЕСКОЙ ЦЕННОСТИ ИЛИ ПРИГОДНОСТИ ДЛЯ КАКОЙ-ЛИБО ОПРЕДЕЛЕННОЙ ЦЕЛИ. ОТВЕТСТВЕННОСТЬ BLACKMAGIC DESIGN ПО РЕМОНТУ ИЛИ ЗАМЕНЕ НЕИСПРАВНЫХ ИЗДЕЛИЙ ЯВЛЯЕТСЯ ПОЛНЫМ И ИСКЛЮЧИТЕЛЬНЫМ СРЕДСТВОМ ВОЗМЕЩЕНИЯ, ПРЕДОСТАВЛЯЕМЫМ ПОТРЕБИТЕЛЮ В СВЯЗИ С КОСВЕННЫМИ, ФАКТИЧЕСКИМИ, СОПУТСТВУЮЩИМИ ИЛИ ПОСЛЕДУЮЩИМИ УБЫТКАМИ, ВНЕ ЗАВИСИМОСТИ ОТ ТОГО, БЫЛА ИЛИ НЕТ КОМПАНИЯ BLACKMAGIC DESIGN (ЛИБО ЕЕ ДИЛЕР) ПРЕДВАРИТЕЛЬНО ИЗВЕЩЕНА О ВОЗМОЖНОСТИ ТАКИХ УБЫТКОВ. BLACKMAGIC DESIGN НЕ НЕСЕТ ОТВЕТСТВЕННОСТИ ЗА ПРОТИВОПРАВНОЕ ИСПОЛЬЗОВАНИЕ ОБОРУДОВАНИЯ СО СТОРОНЫ ПОТРЕБИТЕЛЯ. BLACKMAGIC DESIGN НЕ НЕСЕТ ОТВЕТСТВЕННОСТИ ЗА УБЫТКИ, ВОЗНИКАЮЩИЕ ВСЛЕДСТВИЕ ИСПОЛЬЗОВАНИЯ ЭТОГО ИЗДЕЛИЯ. РИСКИ, СВЯЗАННЫЕ С ЕГО ЭКСПЛУАТАЦИЕЙ, ВОЗЛАГАЮТСЯ НА ПОТРЕБИТЕЛЯ.

<sup>©</sup> Copyright 2025 Blackmagic Design. Все права защищены. Blackmagic Design, DeckLink, HDLink, Workgroup Videohub, Multibridge Pro, Multibridge Extreme, Intensity и "Leading the creative video revolution" зарегистрированы как товарные знаки в США и других странах. Названия других компаний и наименования продуктов могут являться товарными знаками соответствующих правообладателей.

Marzo 2025 Manuale di istruzioni

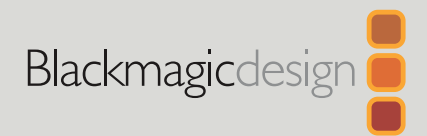

# **Blackmagic** Studio Camera

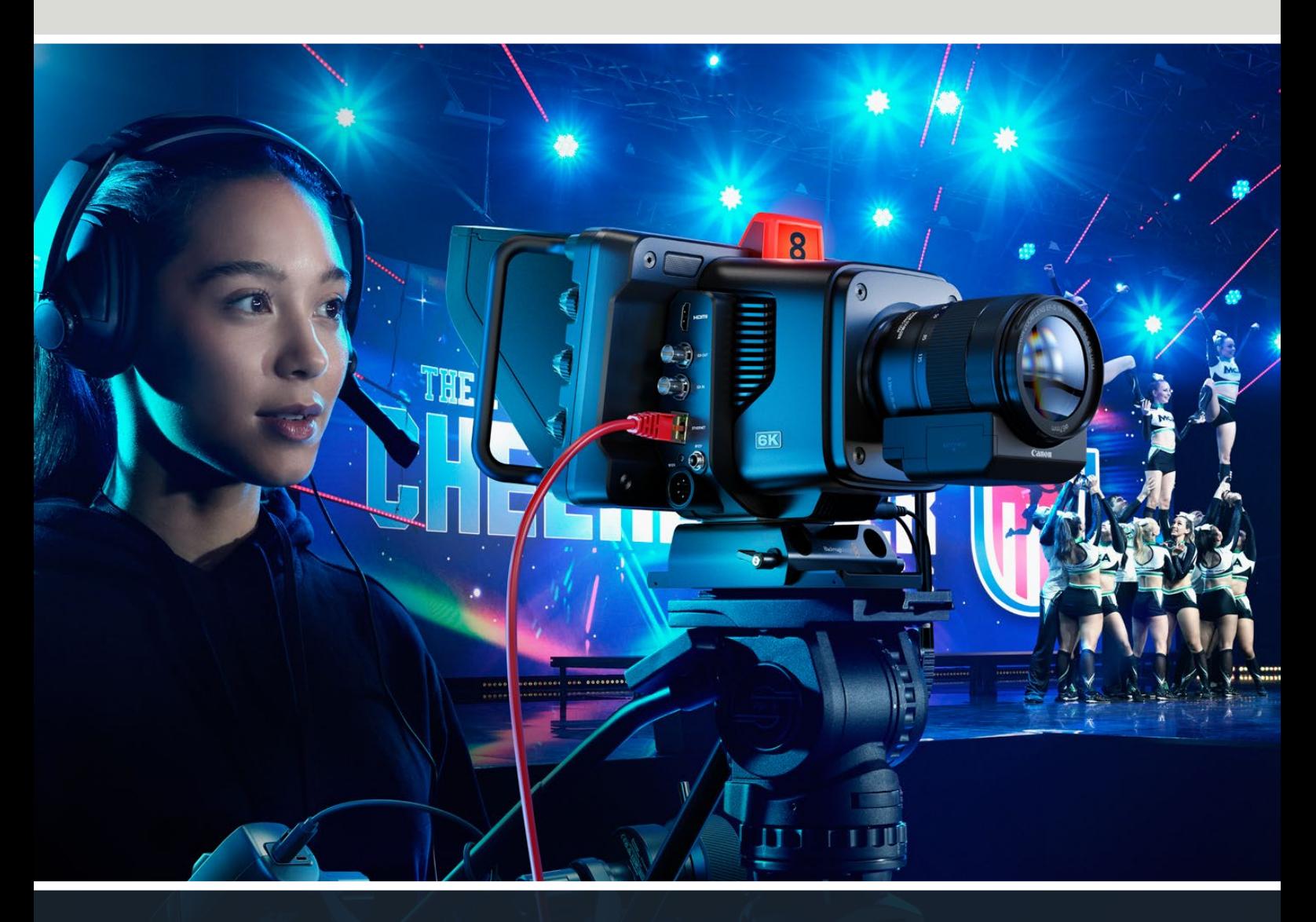

Blackmagic Studio Camera

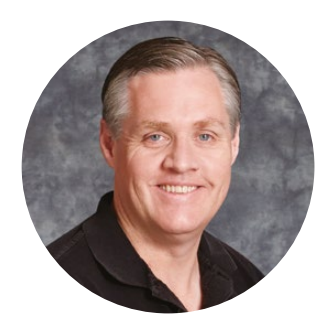

## Gentile utente,

Grazie per aver acquistato una Blackmagic Studio Camera!

Le Blackmagic Studio Camera vantano le stesse funzioni delle grandi telecamere da studio, ma in un design compatto e portatile.

Grazie a una gamma dinamica più ampia e alla scienza del colore Blackmagic Design, gestiscono abilmente le condizioni di luce più ostili e garantiscono risultati cinematografici. Il sensore doppio gain raggiunge un ISO di 25600, consentendo di creare immagini favolose anche in ambienti poco illuminati.

Talkback, tally, controllo camera, correttore interno del colore, registrazione in Blackmagic RAW su dischi USB e diretta streaming sono solo alcune delle avanzate funzioni. Sono compatibili anche i sistemi di controllo focus e zoom.

Ci auguriamo che questa camera possa accompagnarti nella produzione dal vivo e non vediamo l'ora di assistere alle tue creazioni!

Grant Petty

**Grant Petty** CEO Blackmagic Design

# **Indice**

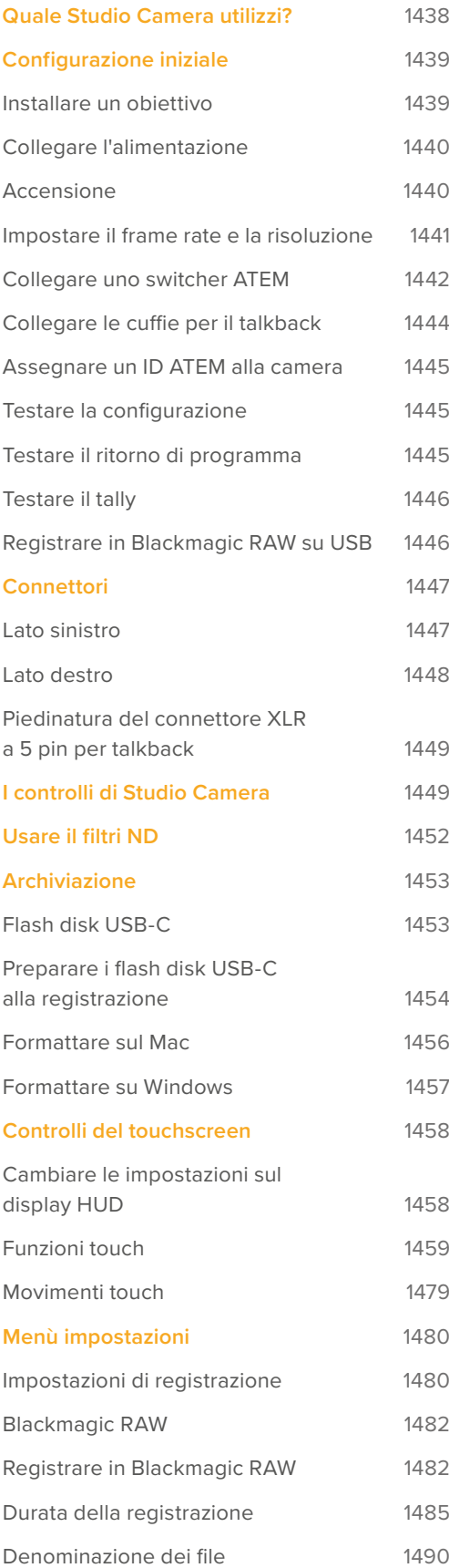

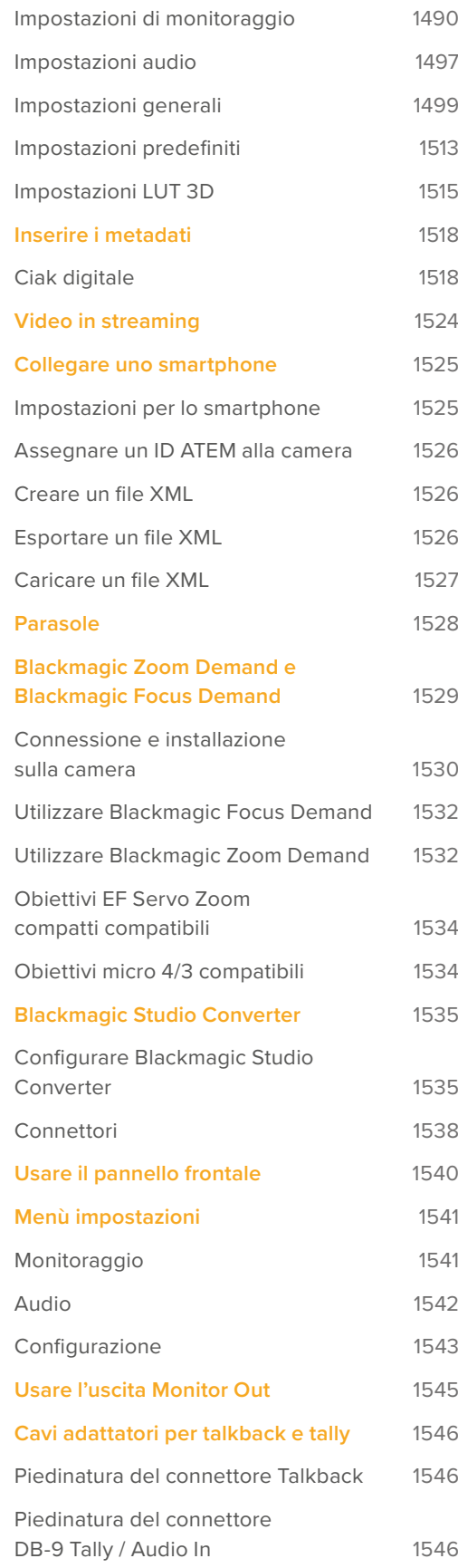

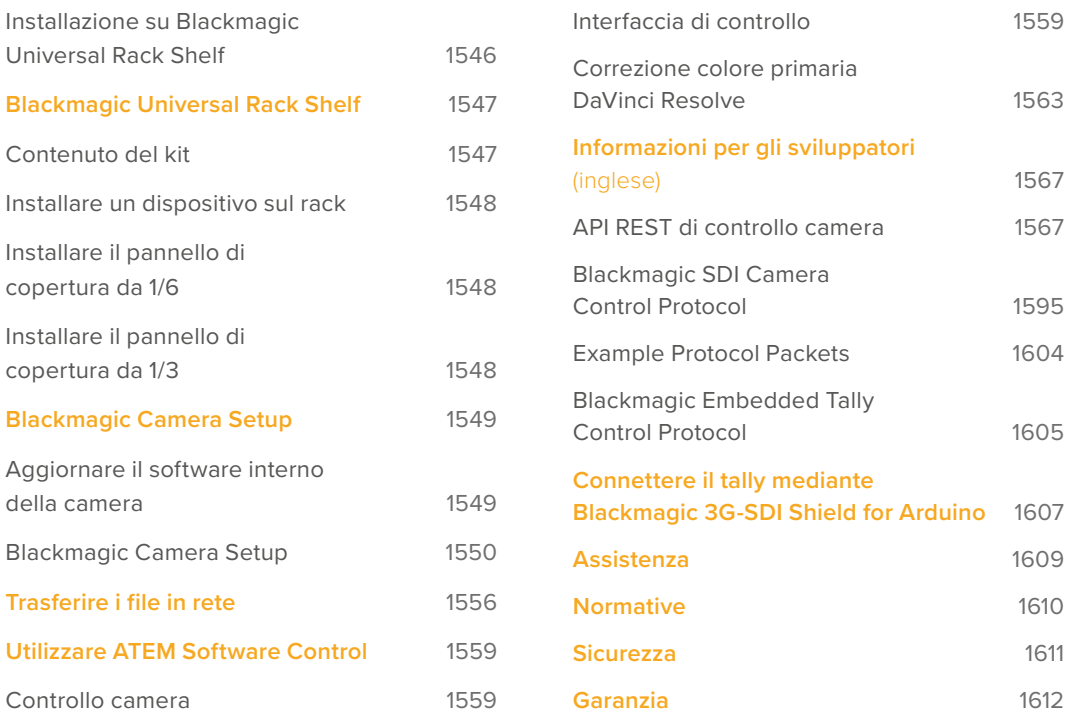

# <span id="page-1437-0"></span>**Quale Studio Camera utilizzi?**

Le Blackmagic Studio Camera sono state progettate con le stesse funzioni delle grandi telecamere da studio, ma miniaturizzate in un design compatto e portatile. Grazie a una gamma dinamica più ampia e a una scienza del colore avanzata, gestiscono abilmente le condizioni di luce più ostili e garantiscono risultati cinematografici.

Blackmagic Studio Camera 4K Plus è la telecamera da studio perfetta per collegarsi agli switcher ATEM Mini tramite HDMI. Blackmagic Studio Camera 4K Plus G2 è perfetta per collegarsi agli switcher ATEM SDI tramite i connettori 12G-SDI. Entrambe offrono un sensore 4K con ISO fino a 25600, attacco obiettivo micro 4/3, uscita HDMI, LCD 7" con parasole, e correttore del colore integrato. Inoltre consentono la registrazione in Blackmagic RAW sui dischi USB, ideale per montare e correggere il colore del video in post-produzione.

Gli avanzati modelli Blackmagic Studio Camera 4K Pro e 6K Pro hanno le stesse funzioni dei modelli Plus, e in più dispongono di uno schermo LCD HDR più luminoso, XLR per audio, XLR a 5 pin per talkback e 10G Ethernet IP link per flussi di lavoro in stile fibra SMPTE.

Grazie a un motore di streaming incorporato, Blackmagic Studio Camera 6K Pro e 4K Pro G2 consentono di trasmettere il video su internet o su una rete locale sfruttando la porta 10G Ethernet o collegando uno smartphone tramite USB-C. Consentono anche la connessione a uno switcher ATEM remoto attraverso ATEM Streaming Bridge, o direttamente agli switcher ATEM Television Studio HD8 ISO come sorgenti remote.

L'attacco obiettivo EF di Blackmagic Studio Camera 6K Pro è compatibile con i comuni obiettivi EF di alta qualità, include un sensore 6K ad alta risoluzione e filtri ND interni.

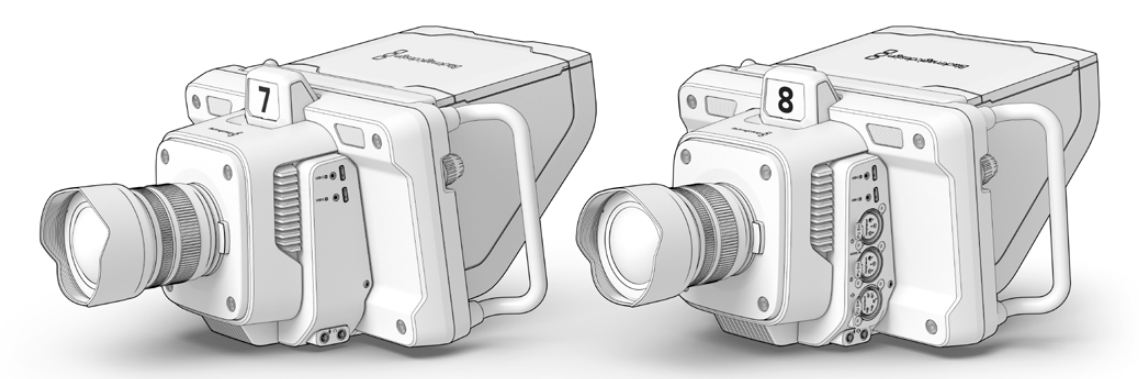

Blackmagic Studio Camera 4K Plus and 4K Plus G2

Blackmagic Studio Camera 4K Pro e 4K Pro G2

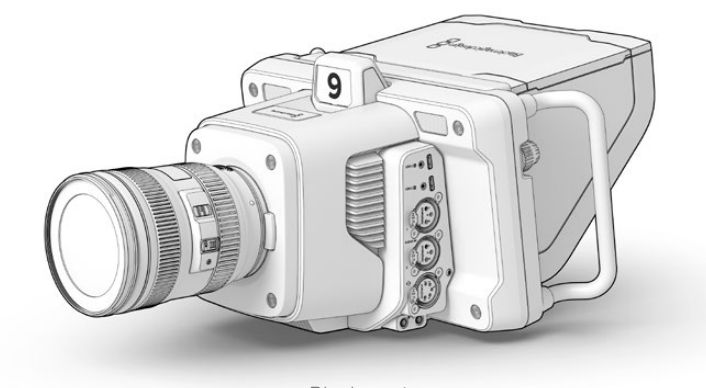

Blackmagic Studio Camera 6K Pro

# <span id="page-1438-0"></span>**Configurazione iniziale**

Questa sezione illustra i passaggi basilari per mettere Blackmagic Studio Camera in funzione.

Sono semplici e veloci: installa l'obiettivo, collega l'alimentazione e accendi la camera. Quando sul touchscreen compaiono le immagini, la camera è pronta all'uso.

## **Installare un obiettivo**

Blackmagic Studio Camera 4K Plus e 4K Pro si avvalgono di obiettivi micro 4/3; Blackmagic Studio Camera 6K Pro si avvale di obiettivi EF. Il procedimento per installare l'obiettivo è identico per tutti i modelli. Per rimuovere il tappo dall'attacco, tieni premuto il pulsante di rilascio e ruota il tappo in senso antiorario. Consigliamo di spegnere la camera prima di installare e disinstallare un obiettivo.

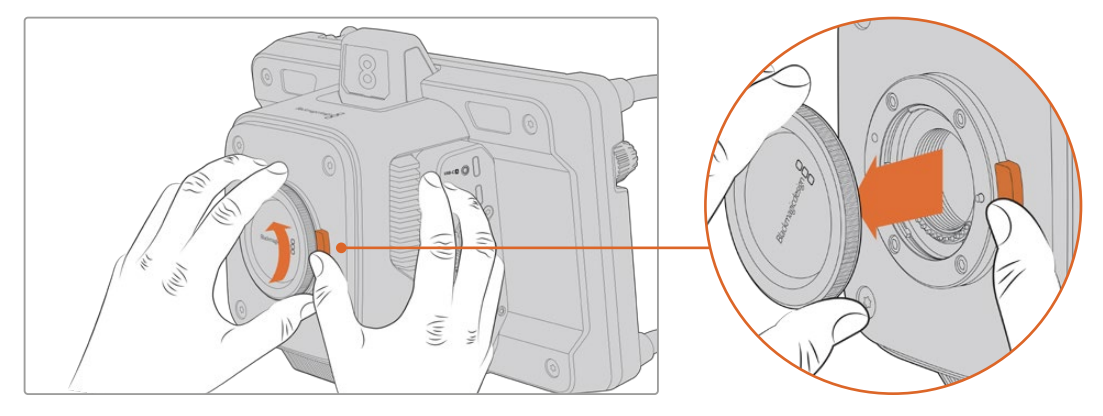

Premi il pulsante di rilascio e ruota il tappo in senso antiorario per rimuoverlo

#### Per installare un obiettivo:

- **1** Allinea la tacca di riferimento dell'obiettivo con quello dell'attacco della camera. Spesso la tacca di riferimento è un punto colorato.
- **2** Spingi delicatamente l'obiettivo nell'attacco e ruotalo in senso orario fino a bloccarlo in posizione.

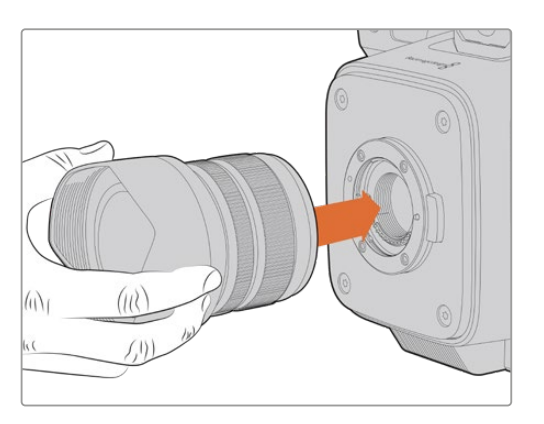

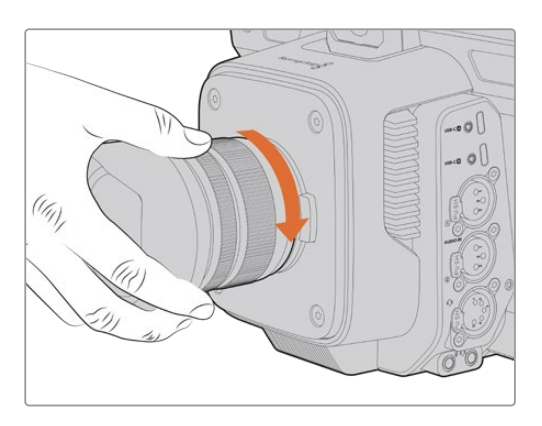

Allinea la parte posteriore dell'obiettivo con l'attacco e ruota in senso orario fino a bloccarlo in posizione

Per rimuovere l'obiettivo, tieni premuto il pulsante di rilascio e ruota l'obiettivo in senso antiorario fino a portare la tacca di riferimento a ore 12. Estrai delicatamente l'obiettivo dall'attacco.

<span id="page-1439-0"></span>**NOTA** Se sulla camera non è installato nessun obiettivo, chiudi l'attacco con il tappo per proteggerlo dalla polvere e da altri agenti esterni.

## **Collegare l'alimentazione**

Tutte le Blackmagic Studio Camera sono munite di connettori 12V con sistema di blocco. Dopo aver inserito il cavo, fissalo al connettore ruotando l'anello di blocco.

Se la tua Studio Camera è munita di connettore XLR a 4 pin, puoi collegare fonti di alimentazione di tipo broadcast, ad esempio l'adattatore URSA 12V. Quando usi entrambi i connettori, quello XLR a 4 pin è la sorgente di riserva, e quello più piccolo con sistema di blocco è la sorgente primaria.

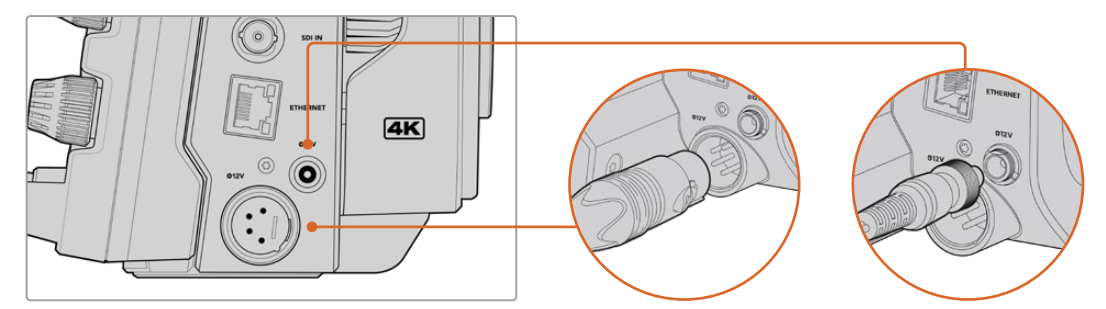

Blackmagic Studio Camera 4K Pro e 6K Pro hanno due ingressi di alimentazione ai fini della ridondanza

**SUGGERIMENTO** Gli ingressi di alimentazione hanno un intervallo di tensione 12-18V e pertanto sono compatibili con batterie 14V standard e batterie block 14V. Puoi collegarle al piccolo ingresso a barile o al più grande ingresso XLR a 4 pin.

## **Accensione**

Sposta l'interruttore su **ON** per accendere la camera. L'immagine comparirà sul touchscreen e i pulsanti si illumineranno. Sposta l'interruttore su **OFF** per spegnere la camera.

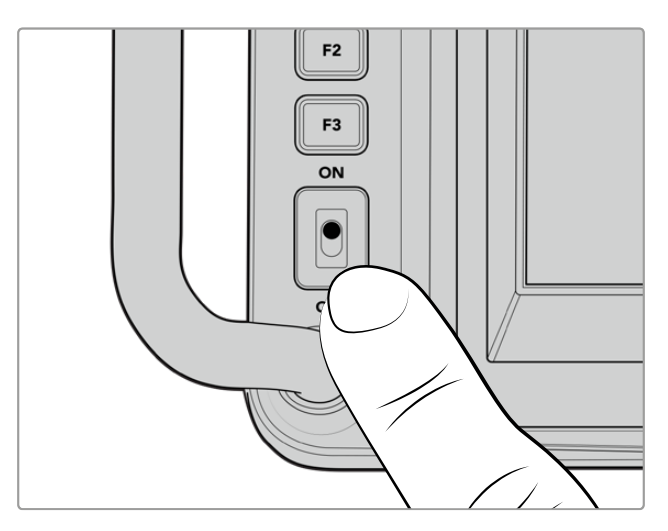

Sposta l'interruttore su ON per accendere la camera
# **Impostare il frame rate e la risoluzione**

Dopo aver installato l'obiettivo e acceso la camera, è il momento di impostare il formato video dell'uscita HDMI o SDI. Si tratta dello standard video e del frame rate che verranno inviati ai dispositivi di destinazione, per esempio a uno switcher ATEM, a un monitor, o a un registratore su disco HyperDeck.

Per impostare il frame rate:

- **1** Tocca **FPS** in alto a sinistra nel touchscreen. In basso si apriranno le impostazioni per gestire il frame rate.
- **2** Tocca le frecce o trascina lo slider per impostare il frame rate.
- **3** Tocca un punto al di fuori delle impostazioni per confermare e chiudere il display HUD.

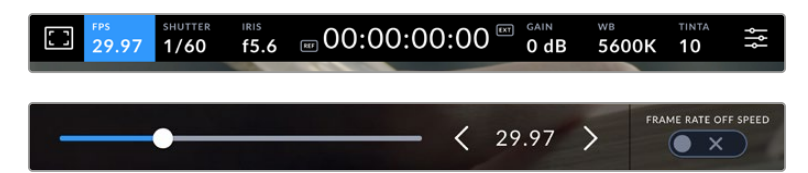

Per impostare lo standard di uscita:

- **1** Tocca l'icona delle impostazioni in alto a destra nel touchscreen. Si aprirà la schermata con le tab dei menù.
- **2** Tocca la tab **Monitor**.
- **3** Tocca la freccia destra fino alla quinta pagina delle impostazioni di monitoraggio e seleziona **HDMI** o **SDI**.
- **4** Seleziona **2160p** per l'Ultra HD o **1080p** per l'HD. I modelli Pro permettono di selezionare anche 1080i per l'uscita SDI se il frame rate è di 50p, 59.94p o 60p.

Se hai collegato uno switcher ATEM tramite HDMI, il connettore HDMI della camera determina automaticamente se 1080p sia lo standard idoneo e lo imposta.

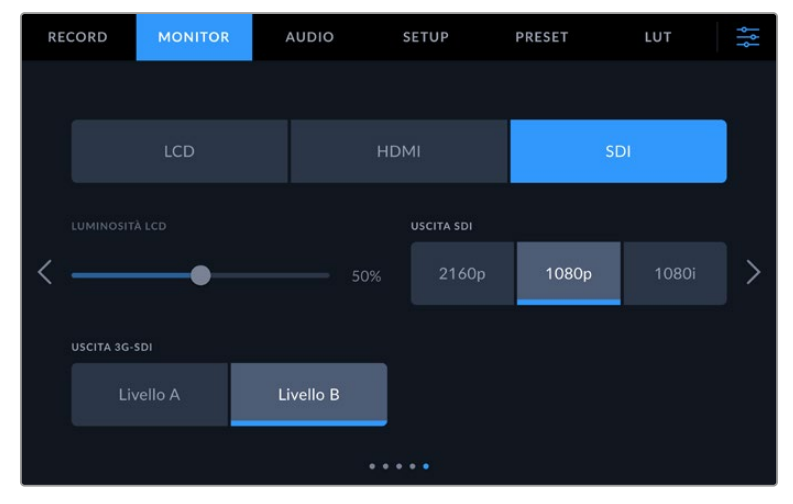

Imposta lo standard video per l'uscita SDI o HDMI nella tab Monitor

**NOTA** Lo standard delle registrazioni in Blackmagic RAW sui flash disk USB-C collegati a Studio Camera 4K Plus o 4K Pro G2 è sempre Ultra HD. Significa che puoi registrare un master Ultra HD a piena risoluzione pur trasmettendo un segnale HD allo switcher.

Blackmagic Studio Camera 6K Pro permette di scegliere se registrare in Ultra HD, 5.3K o 6K. Consulta "Impostazioni di registrazione" per maggiori informazioni.

# **Collegare uno switcher ATEM**

Collegando uno switcher ATEM per realizzare una produzione dal vivo puoi alternare tutte le camere da studio attive e controllarle dallo switcher stesso o da ATEM Software Control. Lo switcher rimanda i segnali di tally alla camera, illuminandone la luce tally quando è in onda.

## Collegamento HDMI

Collega l'uscita HDMI di Blackmagic Studio Camera all'ingresso HDMI corrispondente dello switcher ATEM, ad esempio ATEM Mini Pro ISO. Consigliamo di collegare le camere agli ingressi numerati corrispondenti, ovvero la camera 1 all'ingresso 1, la camera 2 all'ingresso 2 e così via.

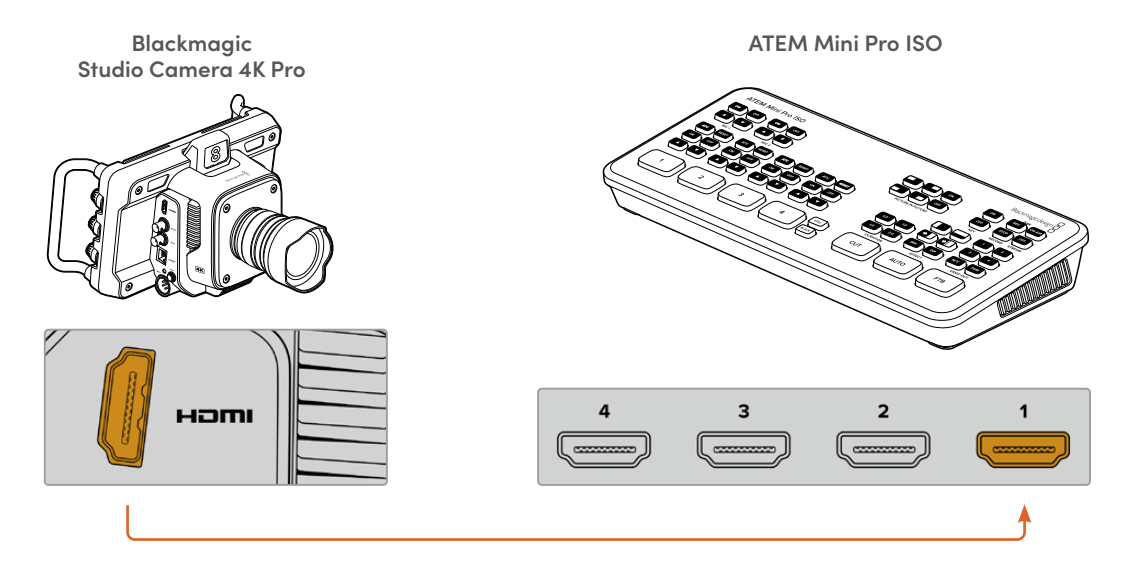

Nelle configurazioni con collegamento HDMI, i dati di tally e controllo camera ritornano alla camera attraverso lo stesso cavo HDMI.

## Collegamento SDI

Collega l'uscita SDI di Blackmagic Studio Camera all'ingresso SDI corrispondente dello switcher ATEM, ad esempio ATEM SDI Pro ISO.

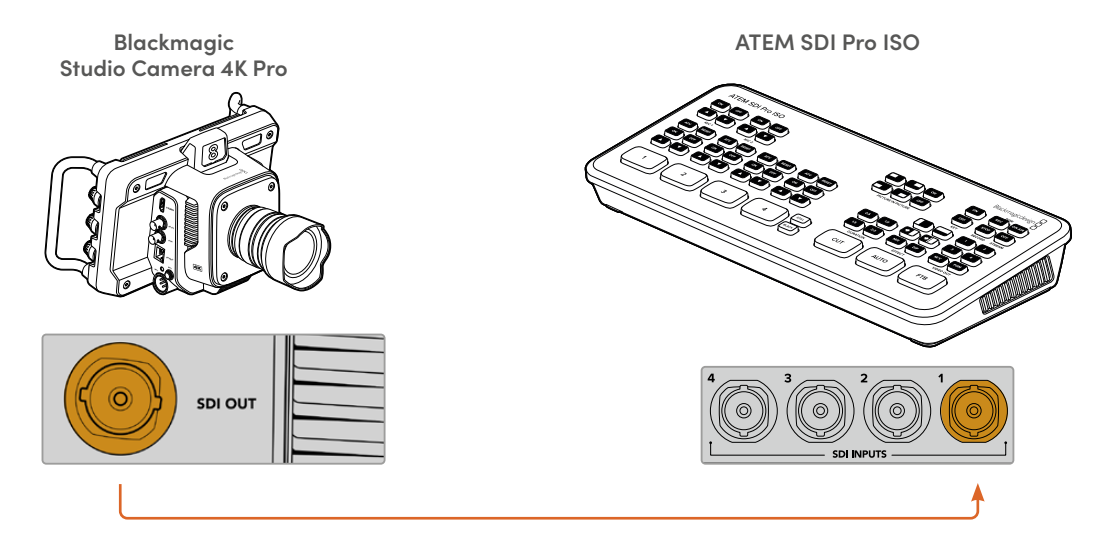

Nelle configurazioni con collegamento SDI, i dati di tally e controllo camera ritornano alla camera attraverso un distinto segnale SDI di ritorno di programma.

#### **Collegare il segnale di ritorno di programma**

Il segnale di ritorno di programma consente di monitorare il programma in uscita dallo switcher sull'LCD della camera. Il programma in uscita contiene i dati di tally, talkback e controllo camera, ma anche i segnali di timecode e genlock di riferimento.

Collega una delle uscite SDI dello switcher ATEM all'ingresso SDI della camera. Se non ci sono uscite di programma disponibili, usa una delle uscite ausiliarie. Alcuni switcher ATEM offrono uscite di programma aggiuntive per collegare diverse camere. Gli switcher ATEM come ATEM Constellation 8K permettono di usare una qualsiasi delle uscite per il ritorno di programma.

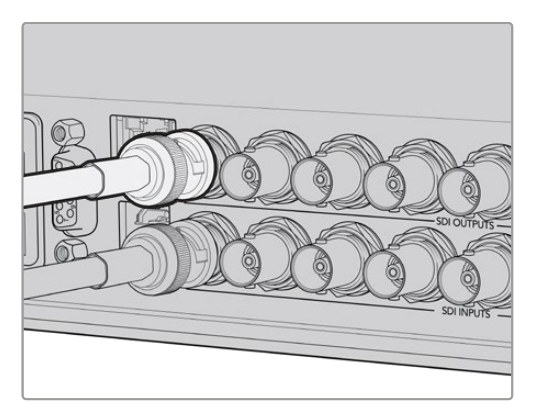

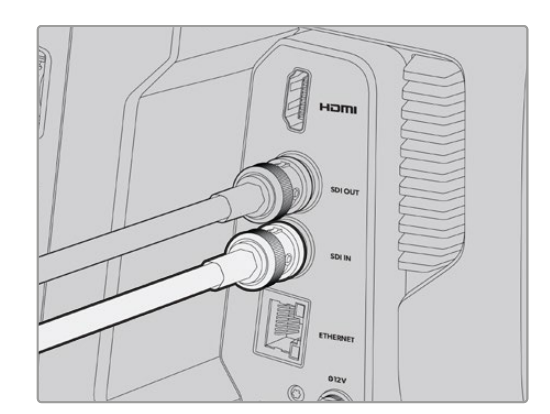

Collega l'uscita SDI dello switcher all'ingresso SDI della camera

Per destinare l'uscita di programma ad altre camere puoi ricorrere all'opzionale Blackmagic Mini Converter SDI Distribution.

**NOTA** Tutte le uscite trasportano i dati di controllo camera, tranne quelle multiview e quelle convertite in risoluzione minore.

# **Collegare le cuffie per il talkback**

Collega le cuffie broadcast al connettore XLR a 5 pin di Blackmagic Studio Camera 4K Pro o 6K Pro. Se utilizzi le cuffie di consumo per smartphone, puoi collegarle al connettore 3,5mm di tutti i modelli Studio Camera.

La funzione di talkback consente di comunicare con l'operatore dello switcher. L'audio del talkback è integrato nei canali 15 e 16 del segnale SDI.

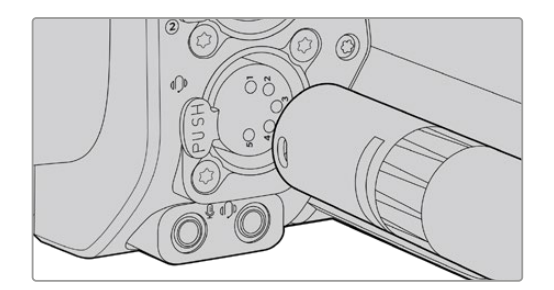

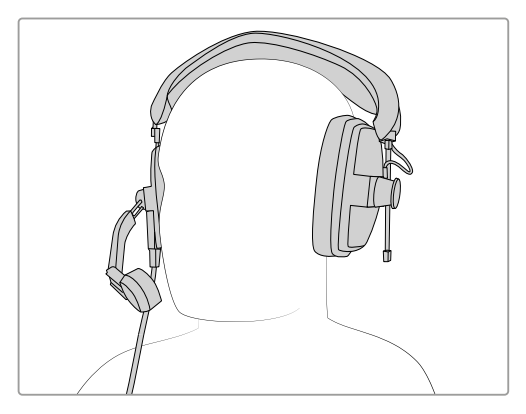

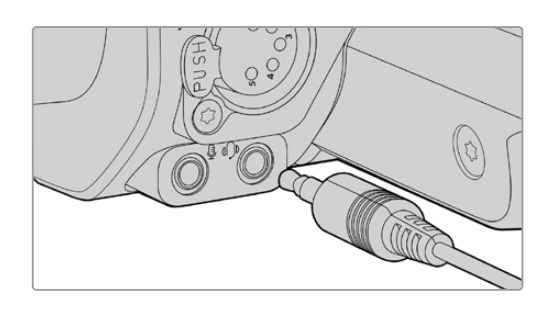

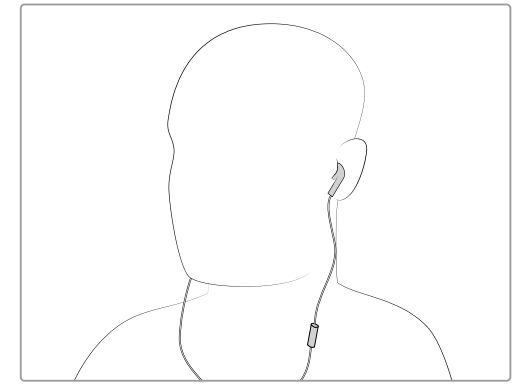

Blackmagic Studio Camera 4K Pro e 6K Pro permettono di collegare cuffie TRRS 3,5mm con microfono integrato al connettore 3,5mm, e cuffie per talkback al connettore XLR a 5 pin

# **Assegnare un ID ATEM alla camera**

Nella tab Setup, l'impostazione **ID Camera - ATEM** permette di definire quale ingresso SDI della camera è connesso allo switcher ATEM. Se l'ID della camera combacia con il numero dell'ingresso sullo switcher, la camera potrà rilevare i dati di tally dal rispettivo ingresso e la luce tally funzionerà correttamente.

Se la camera è collegata a uno switcher ATEM tramite HDMI, non è necessario assegnarle un ID perché lo switcher rileverà l'ingresso a cui è collegata e le trasmetterà i rispettivi dati di tally.

Consulta "Menù impostazioni" per maggiori informazioni.

| <b>RECORD</b>           | <b>MONITOR</b> | <b>AUDIO</b> | <b>SETUP</b>           | <b>PRESET</b> | LUT | ለ |
|-------------------------|----------------|--------------|------------------------|---------------|-----|---|
| <b>ID CAMERA - ATEM</b> |                |              | <b>BARRE DI COLORE</b> |               |     |   |
|                         | 4              |              |                        | $\times$      |     |   |

Apri la tab Setup per cambiare l'ID ATEM della camera

# **Testare la configurazione**

Dopo aver completato la configurazione iniziale, è il momento di testare il funzionamento del ritorno di programma e del tally.

# **Testare il ritorno di programma**

Sulle Studio Camera il cui ritorno di programma è connesso tramite SDI, tieni premuto il pulsante **PGM** e destina le barre di colore all'uscita di programma sullo switcher ATEM. Se la camera visualizza le barre di colore, significa che l'uscita di programma funziona correttamente.

Premi due volte il pulsante PGM per tenere acceso il ritorno di programma; ripremilo per tornare alle immagini dal vivo.

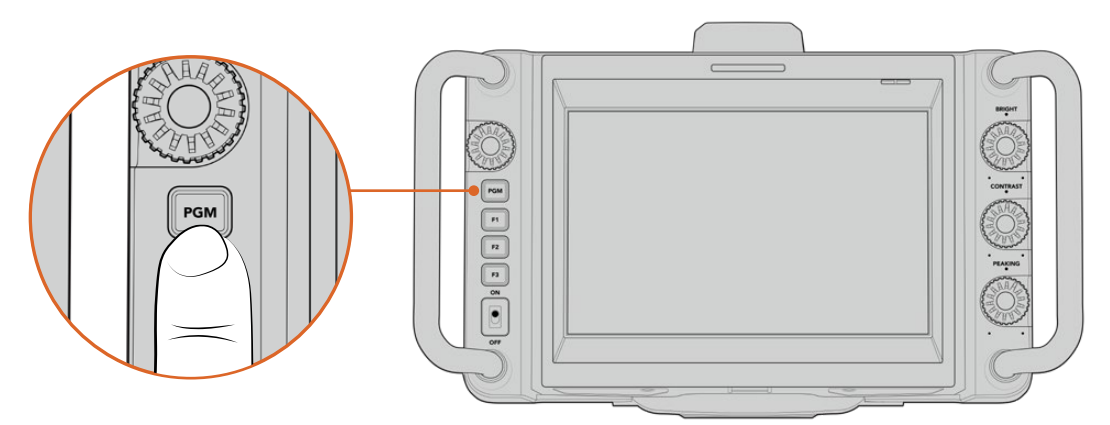

Tieni premuto il pulsante PGM per monitorare il programma in uscita dallo switcher

# **Testare il tally**

Tutti i modelli Studio Camera ospitano una luce tally. Per testarne il funzionamento, destina Camera 1 all'uscita di programma. La luce tally della camera si accenderà. Se non si accende, controlla che l'ID ATEM della camera combaci con il rispettivo ingresso sullo switcher.

La connessione tra Studio Camera e lo switcher ATEM è andata a buon fine.

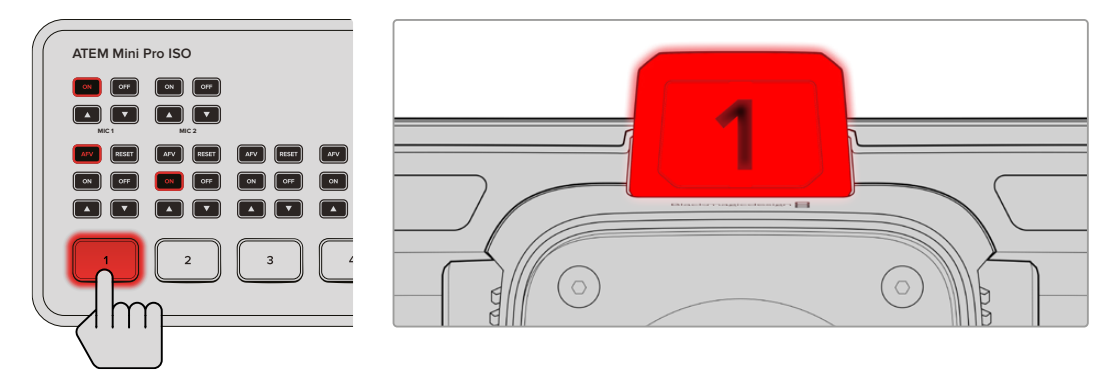

La luce tally si accende quando la camera è sull'uscita di programma

# **Registrare in Blackmagic RAW su USB**

Per registrare in Blackmagic RAW, collega un flash disk USB-C formattato in Mac OS Extended o exFAT al connettore USB della camera, e tocca il pulsante REC sul touchscreen. Toccalo di nuovo per terminare la registrazione.

| '1 A001 | 2 A002 |
|---------|--------|
| 1:40:56 | 15:30  |

Il pulsante REC è rosso durante la registrazione

**SUGGERIMENTO** Gli switcher ATEM Mini, ATEM SDI Extreme Extreme e Pro permettono di innescare simultaneamente la registrazione su tutte le camere da ATEM Software Control. Consulta il manuale di ATEM Mini o di ATEM SDI per maggiori informazioni.

Hai completato con successo la configurazione iniziale. Continua a leggere il manuale per scoprire come utilizzare i controlli e le impostazioni della tua Blackmagic Studio Camera.

# **Connettori**

Questa sezione descrive i connettori delle Blackmagic Studio Camera. I connettori disponibili dipendono dal modello.

# **Lato sinistro**

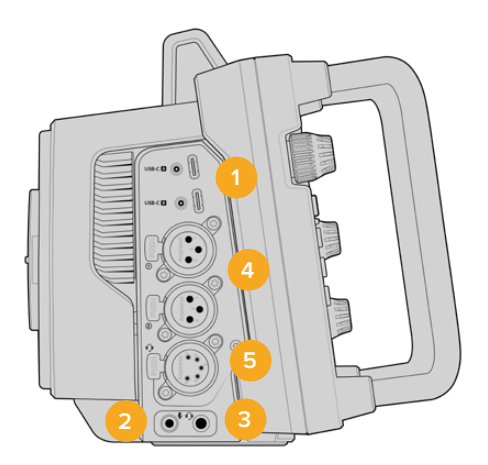

#### **1 USB con sistema di blocco**

Usa le due porte di espansione USB-C per registrare sui flash disk USB-C o collegare Blackmagic Zoom Demand o Blackmagic Focus Demand. La porta A consente anche di aggiornare il software interno.

Blackmagic Studio Camera 6K Pro e 4K Pro G2 permettono di collegare uno smartphone a una delle porte USB per andare in streaming su internet sfruttando la connessione cellulare 4G o 5G. Consulta "Video in streaming" per maggiori informazioni.

## **2 Jack microfono 3,5mm**

Connetti un microfono al connettore stereo 3,5mm, compatibile con audio microfonico e audio di linea. L'audio microfonico è più basso di quello di linea, per cui se colleghi un microfono ma selezioni l'impostazione di linea, il suono risulterà troppo basso. Questo ingresso accetta il timecode LCT di standard SMPTE di fonti esterne sul canale sinistro. Rileva automaticamente il timecode valido e lo integra sotto forma di metadati nel file video. Consigliamo di inviare il timecode LTC come segnale di livello di linea, soprattutto se non lo registri come traccia audio.

#### **3 Jack per cuffie 3,5mm**

Connetti le cuffie al jack stereo 3,5mm per monitorare l'audio. Anche le Blackmagic Studio Camera con connettori SDI offrono il talkback, che puoi mixare usando gli appositi controlli nel menù Setup.

#### **4 Ingressi audio XLR**

Usa i due ingressi XLR bilanciati per collegare audio analogico esterno di dispositivi professionali come mixer, sistemi PA e microfoni. Gli ingressi forniscono alimentazione phantom 48V ai microfoni senza alimentazione propria. Consulta "Impostazioni" per maggiori informazioni sull'alimentazione phantom.

#### **5 XLR a 5 pin per talkback**

Collega cuffie broadcast al connettore XLR a 5 pin per comunicare con l'operatore dello switcher. La piedinatura del connettore è illustrata più avanti in questa sezione.

# **Lato destro**

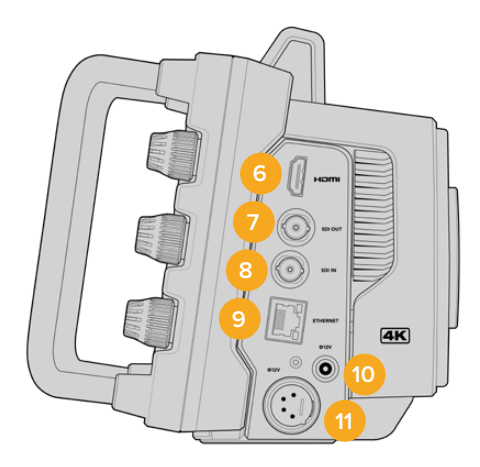

## **6 Uscita HDMI**

Il connettore HDMI standard è compatibile con il video Ultra HD 2160p 4:2:2 a 10 bit fino a 60 fps e accetta due canali di audio integrato. Usa il touchscreen per vedere il segnale in uscita come clean feed o completo di overlay.

A questa porta puoi collegare un monitor esterno, un registratore su disco o uno switcher ATEM. Consigliamo di utilizzare cavi HDMI 2.0 per il video Ultra HD in uscita.

**NOTA** Se la camera è collegata allo switcher ATEM Mini tramite HDMI, oppure a dispositivi HD, per esempio un monitor o un registratore su disco HyperDeck, lo standard dell'uscita HDMI è HD.

#### **7 Uscita SDI**

Usa il connettore 12G-SDI per collegare dispositivi video SDI professionali, ad esempio uno switcher ATEM o un registratore su disco HyperDeck.

#### **8 Ingresso SDI**

Usa l'ingresso 12G-SDI per connettere il ritorno di programma di uno switcher SDI.

#### **9 Ethernet PoE**

I modelli Studio Camera muniti di porta 10G Ethernet consentono di alimentare la camera tramite PoE collegando fonti ad alta potenza come Blackmagic Studio Converter o una soluzione PoE di tipo 4.

La porta ethernet di Blackmagic Studio Camera 6K Pro e 4K Pro G2 serve anche per trasmettere il video in streaming su una rete o internet. Consulta "Video in streaming" per maggiori informazioni su questa funzione.

#### **10 Ingresso di alimentazione con sistema di blocco**

Il connettore DC 12-18V con sistema di blocco accetta l'alimentazione fornita dalla fonte AC in dotazione con la camera. L'anello di blocco evita che il cavo si scolleghi. Puoi anche collegare una batteria se l'alimentazione AC non è disponibile.

#### **11 Ingresso di alimentazione XLR a 4 pin**

Collega una fonte di alimentazione esterna di riserva, per esempio il caricatore a 4 pin AC > DC 12V di URSA o batterie portatili.

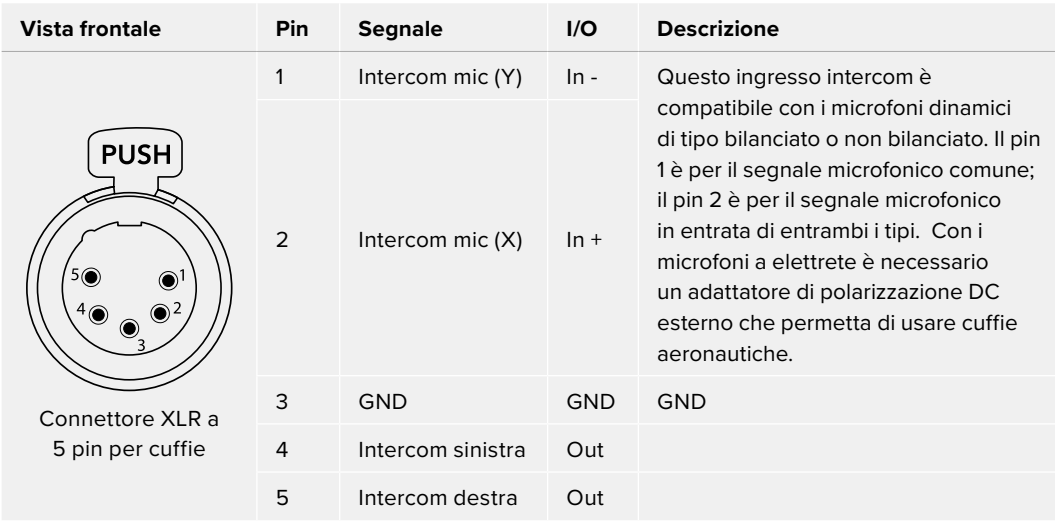

# **Piedinatura del connettore XLR a 5 pin per talkback**

# **I controlli di Studio Camera**

La tua Blackmagic Studio Camera ospita un ampio e luminoso touchscreen LCD 7", utile per monitorare le immagini dal vivo e cambiare le impostazioni. Tocca il menù desiderato per aprirlo e cambia le impostazioni toccando o passando il dito sugli elementi dell'interfaccia.

Le manopole sul lato destro servono per regolare la luminosità e il contrasto dello schermo, e la sensibilità del Focus peaking.

La manopola impostazioni sul lato sinistro serve per regolare l'apertura degli obiettivi micro 4/3 compatibili e per cambiare impostazioni e parametri in congiunzione al display HUD.

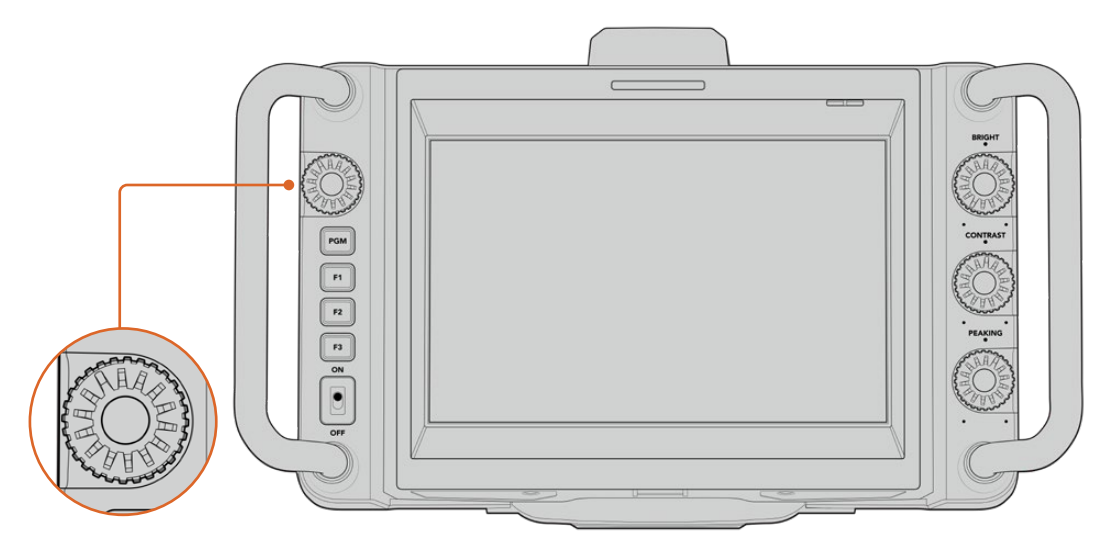

#### **Manopola impostazioni**

Ruota la manopola in senso antiorario per aprire il diaframma, e in senso orario per chiuderlo. Premi la manopola per accedere subito al menù impostazioni della camera.

Questa manopola permette anche di regolare il bilanciamento del bianco, la velocità dell'otturatore e il gain, in base alla tua selezione sul display HUD.

Quando è attiva la funzione Focus zoom, l'immagine è ingrandita per distinguere meglio i dettagli. Ruota la manopola per riposizionare l'immagine ritagliata.

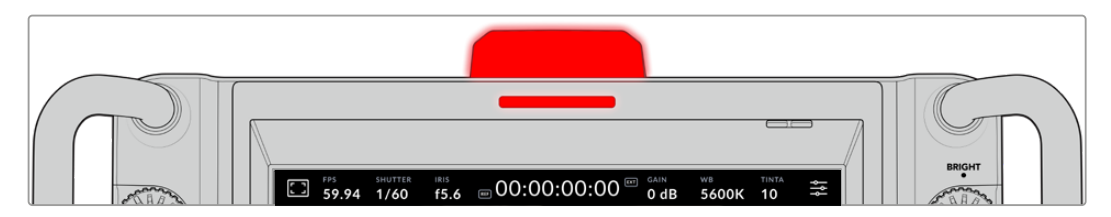

#### **Spia tally**

Studio Camera ha due luci tally: una piccola sopra l'LCD e una grande sul lato superiore. Quando la camera è connessa a uno switcher ATEM, le luci tally segnalano - a chi la opera e a chi vi sta davanti - se la camera è in onda, se è in coda o se sta registrando.

Le luci si illuminano di rosso (in onda), verde (anteprima) o arancione (registrazione ISO).

I numeri trasparenti in dotazione si possono collocare sulla luce per contraddistinguere la camera fino a 6 metri di distanza.

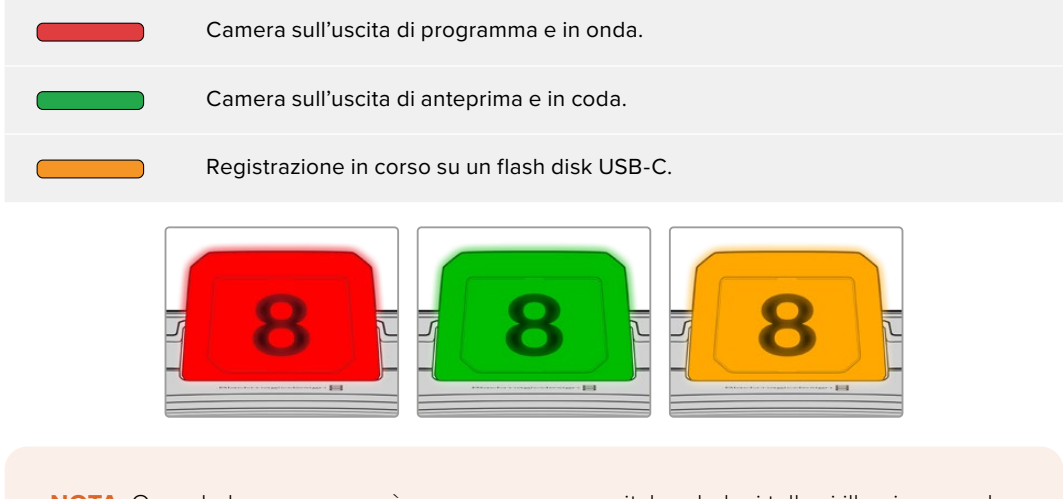

**NOTA** Quando la camera non è connessa a uno switcher, le luci tally si illuminano solo di rosso durante la registrazione.

#### **Template dei numeri tally**

L'installer del software include PDF modificabili per creare e stampare i numeri da collocare sulla luce tally. Dopo aver installato il software, i PDF sono disponibili in **Applicazioni** > **Blackmagic Cameras** > **Documents** (Mac) o in **Blackmagic Design** > **Documenti** (PC).

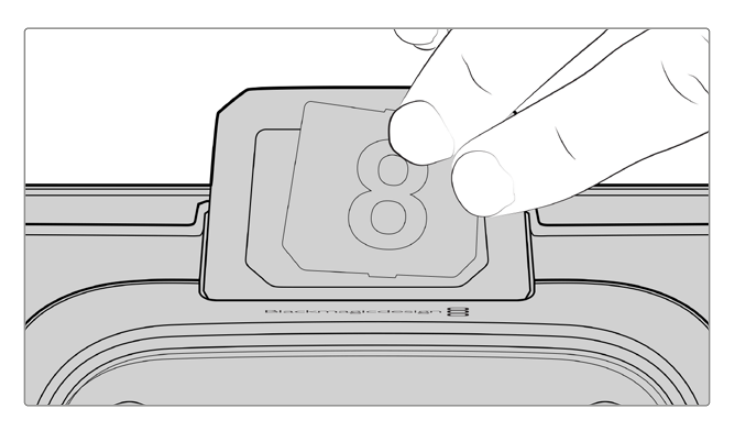

I numeri tally sono facili da cambiare

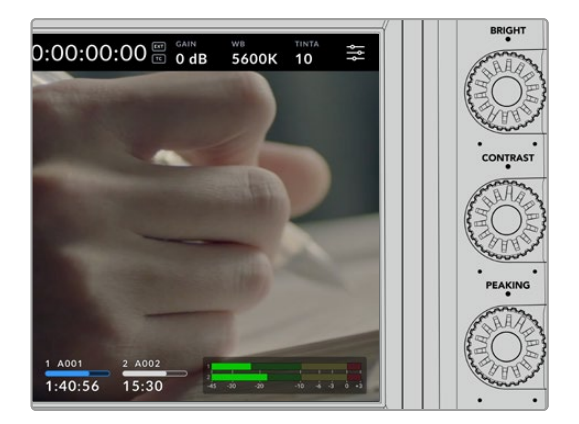

#### **Bright, Contrast, Peaking**

Usa queste tre manopole per regolare la luminosità, il contrasto e il livello di Focus peaking del touchscreen.

Focus peaking è disponibile nella versione classica o come linee colorate a scelta tra rosso, verde, blu, nero e bianco.

#### **Touchscreen**

Il touchscreen serve per monitorare le immagini, zoomare e modificare le impostazioni con il dito.

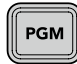

#### **BACK / PGM**

Quando Studio Camera è connessa a uno switcher ATEM, tieni premuto il pulsante PGM per vedere il ritorno di programma sull'LCD. Rilascia il pulsante per tornare alle immagini dal vivo. Premi il pulsante PGM due volte per tenere acceso il ritorno di programma; ripremilo per tornare alle immagini dal vivo.

Questo pulsante si chiama BACK su Studio Camera 4K Plus. Premilo per chiudere il menù impostazioni e tornare alle immagini dal vivo sull'LCD.

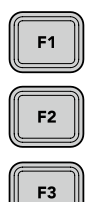

#### **Pulsanti funzione**

Programma questi tre pulsanti funzione per accedere immediatamente alle funzioni che utilizzi più spesso. Le funzioni di default sono:

F1 – Focus zoom.

F2 – Focus. Innesca il focus automatico sugli obiettivi compatibili.

F3 – Diaframma. Innesca il diaframma automatico sugli obiettivi micro 4/3 compatibili installati su Blackmagic Studio Camera 4K Plus o 4K Pro.

Su Blackmagic Studio Camera 6K Pro, il pulsante F3 serve per alternare i filtri a densità neutra interni. Consulta "Filtri ND di Blackmagic Studio Camera 6K Pro" per maggiori informazioni.

**SUGGERIMENTO** I filtri ND di Blackmagic Studio Camera 6K Pro si possono impostare in remoto da ATEM Camera Control, ATEM Camera Control Panel o ATEM Television Studio. Anche i pulsanti funzione di Blackmagic Zoom Demand permettono di impostare i filtri ND.

Consulta "Impostazioni generali" nella sezione "Menù impostazioni" per maggiori informazioni.

#### **Interruttore ON / OFF**

Accendi e spegni la camera.

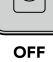

ON

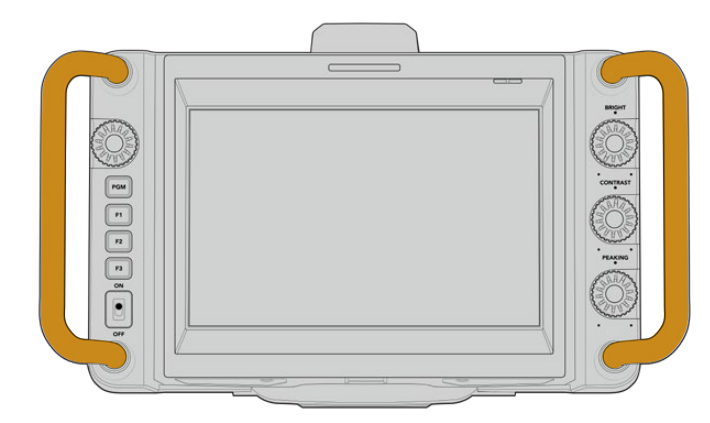

#### **Maniglie**

Le maniglie laterali sono utili per maneggiare la camera durante il trasporto e la configurazione, proteggendo lo schermo durante queste operazioni.

# **Usare il filtri ND**

Blackmagic Studio Camera 6K Pro ha tre filtri a densità neutra interni. Le impostazioni disponibili sono 1/4, 1/16, 1/64 e nessun filtro. Questi filtri riducono - in frazioni preimpostate - l'intensità della luce che raggiunge il sensore. Un grado maggiore di controllo sull'esposizione consente di gestire meglio l'apertura per ottimizzare la definizione e la qualità dell'immagine.

L'impostazione **Clear** non seleziona nessun filtro. Dall'impostazione 1/4 a 1/64, i filtri ND aumentano di densità, permettendoti di diminuire la luce se necessario.

Nel menù impostazioni puoi selezionare l'unità di misura dei filtri ND a scelta tra il numero di filtro, lo stop di riduzione della luce, e la frazione di luce ridotta. Consulta "Impostazioni generali" per maggiori informazioni.

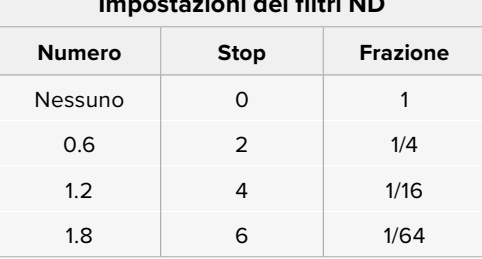

## **Impostazioni dei filtri ND**

I pulsanti funzione della camera si possono programmare per controllare i filtri ND. Per esempio puoi usare il pulsante F1 per salire di un filtro e il pulsante F2 per scendere di un filtro; oppure puoi usare un pulsante funzione per salire o scendere di un filtro, lasciando liberi gli altri due per altri comandi. Entra nel menù Setup per assegnare i comandi ai pulsanti funzione.

Consulta "Menù impostazioni" per maggiori informazioni.

# **Archiviazione**

Blackmagic Studio Camera ospita due porte di espansione USB-C ad alta velocità per registrare il video direttamente sui flash disk USB-C.

# **Flash disk USB-C**

I flash disk USB-C sono supporti di memoria veloci ad alta capacità per registrare video lunghi. Per esempio, per catturare un evento di lunga durata puoi collegare anche due flash disk USB-C a Blackmagic Studio Camera.

Dopo aver completato la registrazione, basta collegare il flash disk USB-C al computer per cominciare montaggio e post-produzione senza bisogno di copiare i file.

Per collegare un flash disk USB-C alla camera:

- **1** Collega un cavo USB-C al flash disk USB-C.
- **2** Inserisci l'altra estremità del cavo nella porta USB-C A o B della camera.

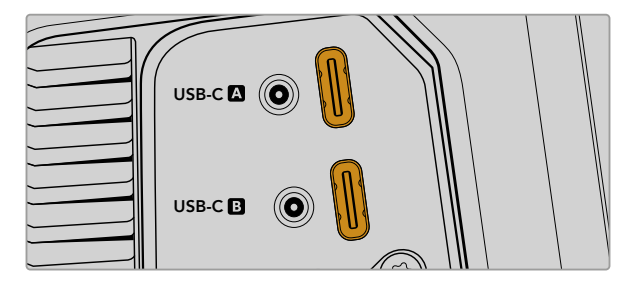

Il flash disk USB-C occuperà lo slot di memoria corrispondente sul touchscreen.

**SUGGERIMENTO** Collegando due dischi USB-C, la camera continua automaticamente a registrare sul secondo quando il primo è pieno. Prima di registrare, puoi scegliere su quale dei due iniziare a registrare tenendo premuto l'indicatore di archiviazione sul touchscreen.

## Scegliere una flash disk USB-C veloce

I flash disk USB-C offrono un'archiviazione veloce ed economica per una varietà di dispositivi, e sono facilmente reperibili nei negozi di elettronica. Non tutti però sono adatti a determinati tipi di lavoro, quindi è fondamentale scegliere un modello sufficientemente potente per catturare filmati 6K o 4K.

Molti flash disk USB-C generici non sono veloci abbastanza per registrare video 6K o 4K.

Per la lista aggiornata dei flash disk USB-C consigliati, visita [www.blackmagicdesign.com/it/support](http://www.blackmagicdesign.com/it/support).

## Nota importante sulla velocità dei flash disk USB-C

Alcuni modelli di flash disk USB-C non salvano il video alla velocità dichiarata dal produttore, perché applicano una compressione dati nascosta per raggiungere velocità di scrittura più elevate. La velocità dichiarata dal produttore si riferisce solo all'archiviazione di semplici file o dati. I dati video includono rumore e pixel sui cui la compressione non ha effetto, smascherando la vera velocità del disco.

Questo è il motivo per cui la velocità di scrittura di alcuni flash disk USB-C è talvolta anche 50% minore di quella dichiarata dal produttore. Anche se le specifiche del flash disk riportano una velocità sufficiente per il video, in realtà il supporto non è in grado di gestire la cattura video in tempo reale.

Usa Blackmagic Disk Speed Test per testare le prestazioni di acquisizione e riproduzione dei flash disk USB-C con frame rate elevati. Blackmagic Disk Speed Test si avvale dei dati per simulare l'archiviazione video sui supporti di memoria, dando sempre risultati affidabili. I test Blackmagic hanno dimostrato che i flash disk USB-C nuovi e ad alta capacità sono solitamente i più veloci.

Blackmagic Disk Speed Test è scaricabile dall'App Store su Mac. Le versioni per Windows e Mac sono in dotazione con Blackmagic Desktop Video, che puoi scaricare dalla sezione "Acquisizione e riproduzione" della pagina Supporto di Blackmagic Design [www.blackmagicdesign.com/it/support.](http://www.blackmagicdesign.com/it/support)

# **Preparare i flash disk USB-C alla registrazione**

I flash disk USB-C si possono formattare sulla camera stessa nell'apposito menù o su un computer Mac o Windows. Consigliamo di formattarli sulla camera per ottenere risultati migliori.

HFS+ è conosciuto come Mac OS Extended ed è il formato consigliato perché supporta il journaling, grazie a cui è più probabile recuperare i dati in caso di danneggiamento del supporto di memoria. HFS+ è supportato nativamente da Mac, mentre exFAT è supportato nativamente da Mac e Windows senza richiedere un software aggiuntivo, ma non offre il journaling.

## Formattare su Blackmagic Studio Camera

- **1** Tocca l'indicatore di un supporto di memoria in basso al touchscreen per aprire il menù di archiviazione.
- **2** Tocca **Formatta** in basso.

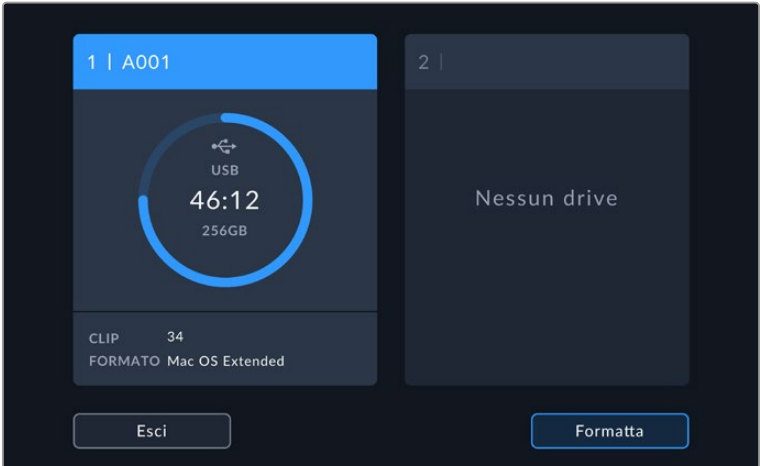

**3** Nella pagina Formatta, seleziona il supporto da formattare e tocca Formatta drive in basso.

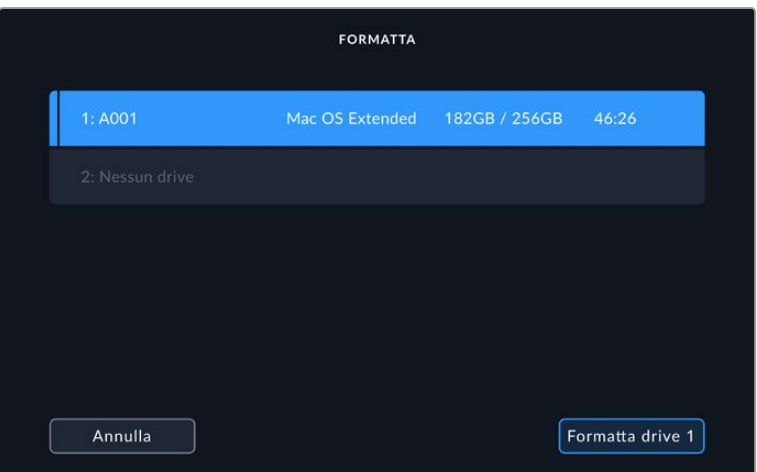

- **4** Tocca **Modifica il numero della pellicola** per cambiare manualmente il numero della pellicola. Digita il numero con la tastiera in sovraimpressione e tocca **Aggiorna** per confermare.
- **5** Seleziona **OS X Extended** o **exFAT** e tocca **Formatta drive**.

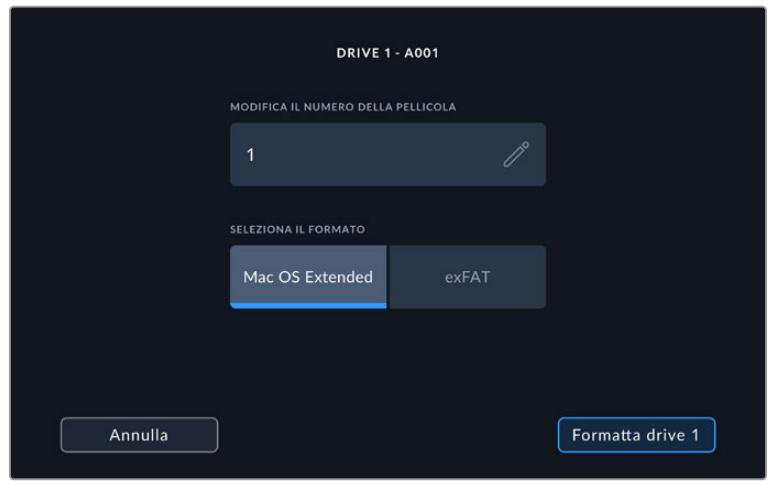

**6** Comparirà un messaggio che conferma il drive da formattare, il formato selezionato e il numero della pellicola. Tocca **Formatta drive** per procedere oppure **Annulla** per annullare l'operazione.

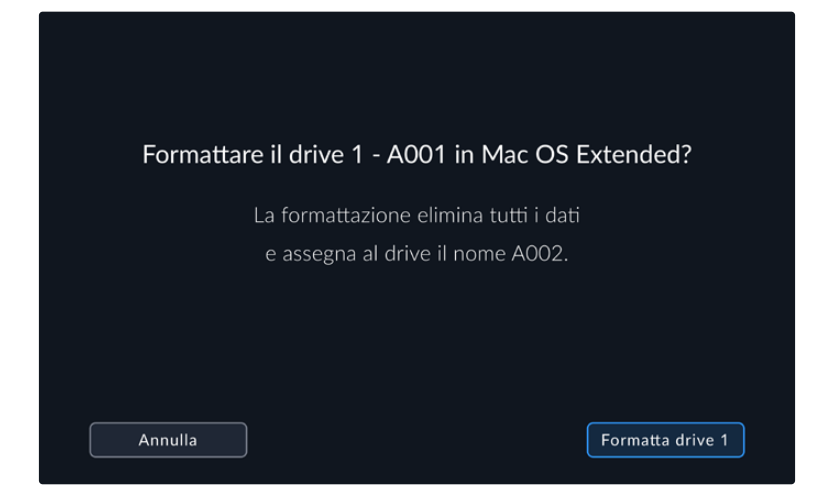

**7** Tieni premuto **Formatta drive** per tre secondi per avviare la formattazione.

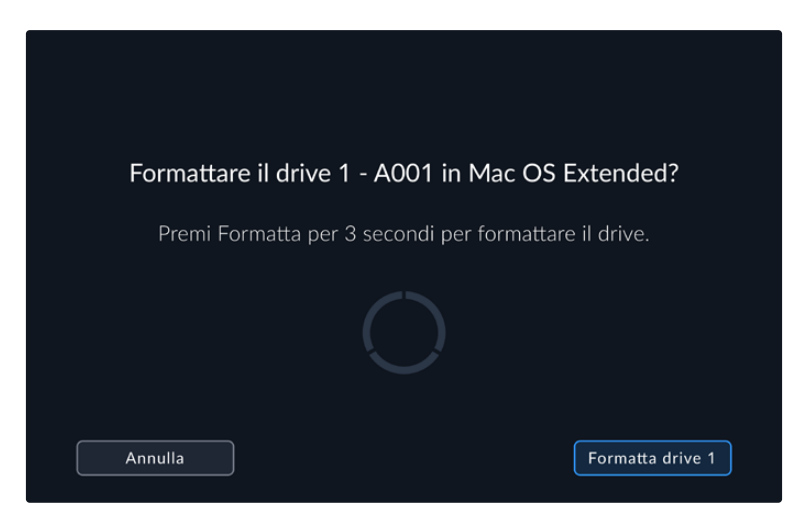

**8** Un messaggio confermerà che la formattazione è andata a buon fine e il supporto è pronto all'uso. Tocca **OK** per tornare al menù di archiviazione.

Durante la formattazione dei flash disk USB-C sulla camera, il nome ad essi assegnato è l'ID della camera e il numero della pellicola. La camera incrementa automaticamente il numero della pellicola in seguito a ogni formattazione. Puoi inserire manualmente il numero della pellicola toccando **Modifica il numero della pellicola** e digitando quello desiderato. Quando cominci un progetto, tocca **Resetta dati progetto** nella tab **Progetto** per riportare a 1 il numero della pellicola.

# **Formattare sul Mac**

Per formattare i flash disk USB-C in HFS+ o exFAT su un Mac puoi usare l'applicazione Utility Disco del sistema operativo.

Accertati di fare il backup del flash disk poiché la formattazione elimina i dati permanentemente.

Per formattare il disco:

- **1** Collega il flash disk USB-C al computer e ignora i messaggi di backup della Time Machine.
- **2** Vai su **Applicazioni** > **Utility Disco**.
- **3** Clicca sull'icona del tuo disco e clicca sulla tab **Inizializza**.
- **4** Seleziona il formato **Mac OS Extended (journaling)** o **exFAT**.
- **5** Inserisci un **Nome** per il nuovo volume e poi clicca su **Inizializza**. La formattazione durerà pochi istanti e il flash disk USB-C sarà pronto all'uso.

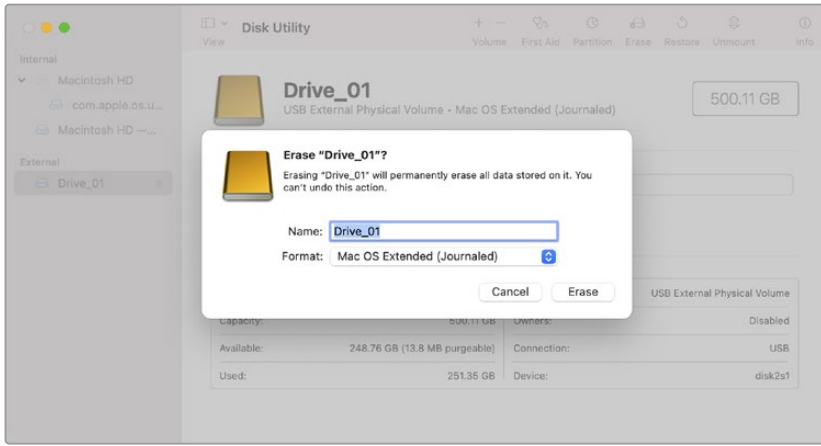

# **Formattare su Windows**

Clicca con il tasto destro sull'icona del flash disk da formattare e seleziona **Formatta**. Accertati di fare il backup del flash disk poiché la formattazione elimina i dati permanentemente.

Per formattare il disco:

- **1** Collega il flash disk USB-C al computer.
- **2** Seleziona **Computer** dal menù **Start** o dalla schermata iniziale. Clicca con il tasto destro sul tuo flash disk USB-C.
- **3** Seleziona **Formatta** dal menù contestuale.
- **4** Imposta file system su **exFAT** e le dimensioni dell'unità di allocazione su **128 kb**.
- **5** Assegna un nome al volume, seleziona **Formattazione veloce** e clicca su **Esegui**.
- **6** La formattazione durerà pochi istanti e il flash disk USB-C sarà pronto all'uso.

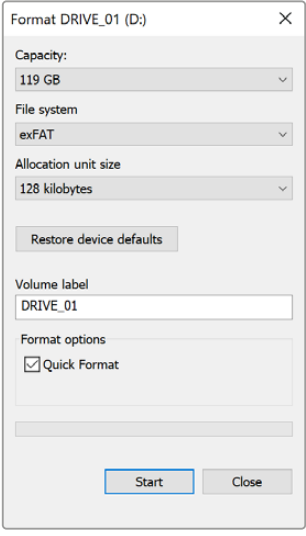

Usa la finestra di dialogo Formatta su Windows per formattare il supporto di memoria in exFAT

# **Controlli del touchscreen**

Il touchscreen LCD di Blackmagic Studio Camera offre un'interfaccia di tipo tocca e sfoglia che dà accesso veloce alle impostazioni durante la cattura.

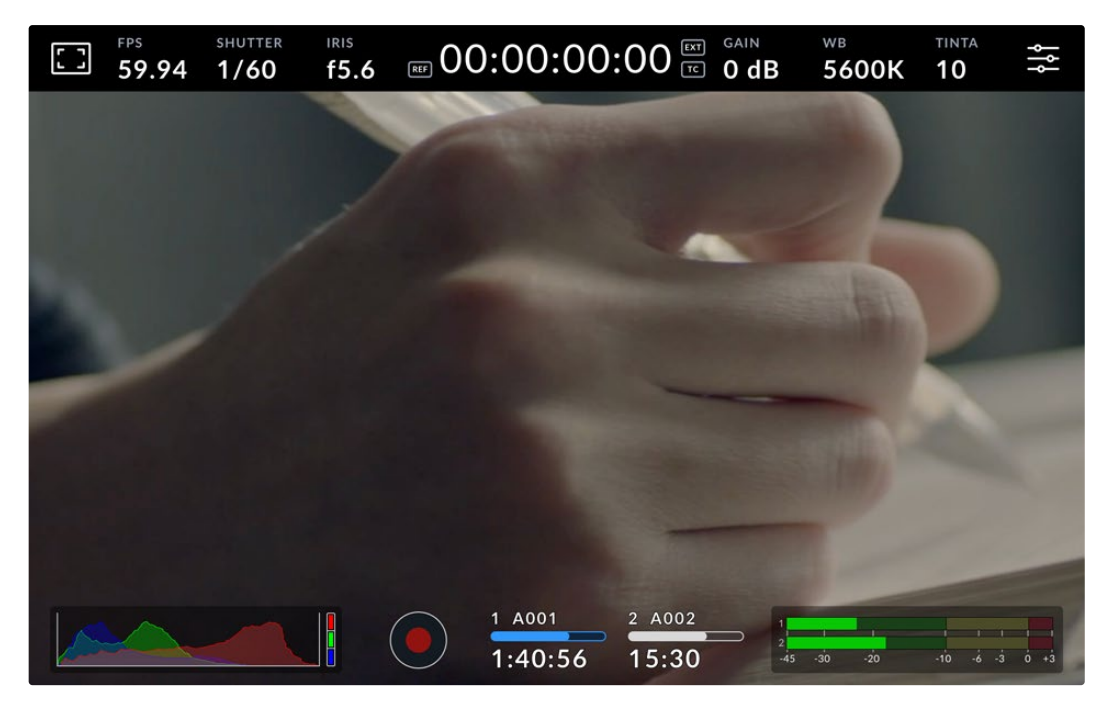

Usa il touchscreen LCD per monitorare le immagini e cambiare le impostazioni

# **Cambiare le impostazioni sul display HUD**

Il display HUD è un menù ad accesso rapido che puoi aprire toccando con il dito una delle impostazioni. Per modificare le impostazioni puoi usare i controlli sul touchscreen e ruotare la manopola. Tocca lo schermo con il dito per chiudere il menù.

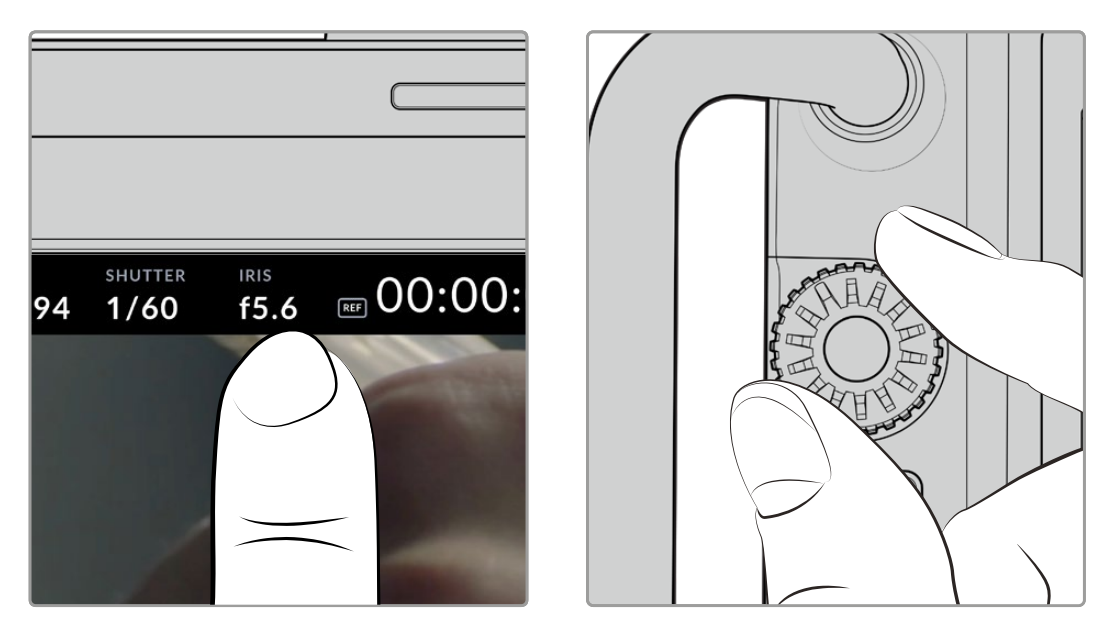

Tocca un'impostazione sul touchscreen e modificala ruotando la manopola

# **Funzioni touch**

Questa sezione del manuale descrive le impostazioni che puoi modificare usando il display HUD e la manopola.

## **Monitoraggio**

Tocca l'icona del monitor in alto a sinistra per accedere ai controlli utili per selezionare e gestire le funzioni di monitoraggio Zebra, Focus assist, Guide, Griglie, Safe area e Falsi colori. I controlli di ogni funzione sono suddivisi per tab nella parte inferiore del touchscreen.

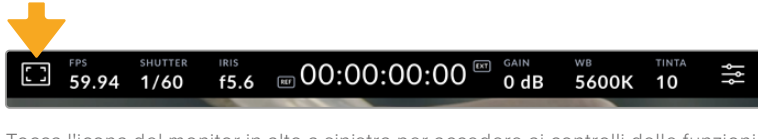

Tocca l'icona del monitor in alto a sinistra per accedere ai controlli delle funzioni di monitoraggio

## **Zebra**

Abilita o disabilita la funzione Zebra sul touchscreen e regolane la percentuale.

Questa funzione copre di linee diagonali le aree dell'immagine che eccedono una determinata soglia di esposizione. Per esempio, impostandola su 100%, le linee diagonali compaiono sulle aree del tutto sovraesposte. È utile per ottenere l'esposizione ottimale in condizioni di luce stabili.

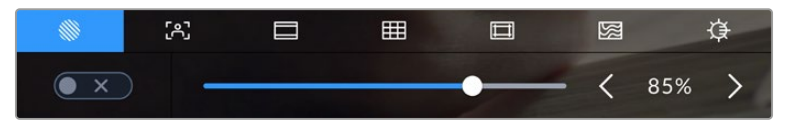

Tocca la prima icona per usare i controlli della funzione Zebra

Accendi e spegni l'interruttore in basso a sinistra per attivare e disattivare questa funzione.

Trascina lo slider verso destra e sinistra o tocca le frecce per scegliere la percentuale di esposizione con cui la funzione Zebra si attiva. La percentuale cambia in incrementi del 5%, tra 75% e 100%.

Per scoprire come abilitare questa funzione sull'uscita HDMI o SDI della camera, consulta "Impostazioni di monitoraggio".

**SUGGERIMENTO** Un valore Zebra inferiore al 100% è utile per individuare la sovraesposizione in condizioni di luce variabile, per esempio in esterno.

#### **Focus assist**

Abilita o disabilita la funzione Focus assist sul touchscreen e regolane il livello per tutte le uscite della camera.

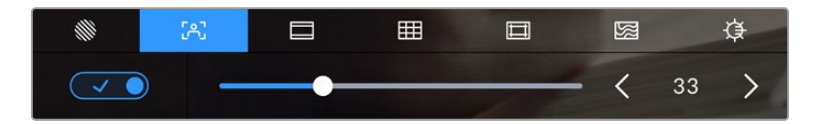

Tocca la seconda icona per usare i controlli della funzione Focus assist

Accendi e spegni l'interruttore in basso a sinistra per attivare e disattivare questa funzione. Trascina lo slider verso destra e sinistra per impostarla sul livello desiderato.

Il livello ottimale dipende dalle riprese. Per esempio, un livello alto potrebbe essere adatto per catturare in dettaglio il contorno del viso, ma potrebbe sovraffollare l'immagine nel caso di fogliame o un muro di mattoni.

Per scoprire come abilitare questa funzione sull'uscita HDMI o SDI della camera, consulta "Impostazioni di monitoraggio".

**SUGGERIMENTO** Focus assist è disponibile in due versioni: Peaking e Linee colorate, selezionabili nella tab Monitor. Consulta "Impostazioni di monitoraggio" per approfondire.

#### **Guide**

Abilita o disabilita le guide di inquadratura sul touchscreen. Sono disponibili in vari rapporti d'aspetto per il cinema, la televisione e i contenuti online.

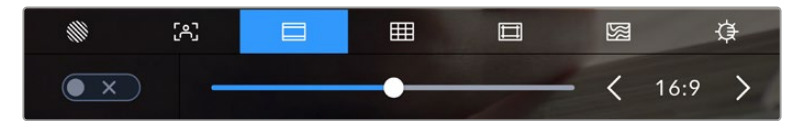

Tocca la terza icona per usare i controlli delle guide

Accendi e spegni l'interruttore in basso a sinistra per vedere e nascondere le guide.

Trascina lo slider verso destra e sinistra o tocca le frecce ai lati del rapporto d'aspetto per selezionare il tipo di guide desiderato. Toccando il rapporto d'aspetto tra le frecce, puoi anche inserirne uno di tua scelta.

Di seguito sono descritte le guide disponibili.

#### **2.35:1, 2.39:1 e 2.40:1**

Rapporto d'aspetto widescreen, compatibile con le visualizzazioni cinematografiche in anamorfico o widescreen. I tre formati widescreen variano lievemente in base agli standard cinematografici adottati. 2.39:1 è uno degli standard più utilizzati al momento.

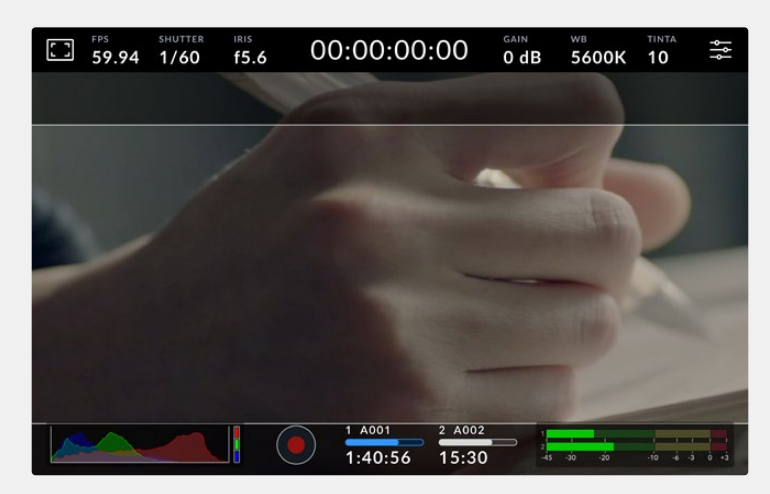

Il touchscreen con guide di inquadratura 2.40:1

#### **2:1**

Rapporto d'aspetto leggermente più largo del 16:9, ma non quanto il 2.35:1.

#### **1.85:1**

Rapporto d'aspetto altrettanto comune per il cinema widescreen. È leggermente più largo dell'HDTV 1.78:1, ma non quanto il 2.39:1.

#### **16:9**

Rapporto d'aspetto 1.78:1, compatibile con i televisori HD 16:9 e con gli schermi dei computer. È quello più utilizzato per le trasmissioni in HD e per i video online, ma è stato adottato anche per le trasmissioni in Ultra HD.

#### **14:9**

Mostra un rapporto d'aspetto 14:9, utilizzato da alcune emittenti come compromesso tra i televisori 16:9 e 4:3. Idealmente, le immagini 16:9 e 4:3 rimangono visibili se ritagliate al centro per adattarsi al 14:9. Scegli questa guida se il tuo lavoro verrà trasmesso da una stazione televisiva che usa il crop 14:9.

#### **4:3**

Rapporto d'aspetto compatibile con i televisori SD e adatto per le inquadrature fatte con adattatori anamorfici 2x.

#### **1:1**

Rapporto d'aspetto leggermente più stretto del 4:3. Questo formato quadrato è molto utilizzato sui social.

#### **4:5**

Rapporto d'aspetto verticale, ideale per la visualizzazione come ritratto o sugli smartphone.

#### **Guide personalizzate**

Per creare guide di inquadratura con un rapporto d'aspetto personalizzato, tocca quello situato tra le due frecce. Nella schermata **Guide personalizzate**, cancella il rapporto attualmente in uso toccando la freccia indietro e scrivine un altro con la tastiera. Tocca **Aggiorna** per confermare e tornare alla cattura.

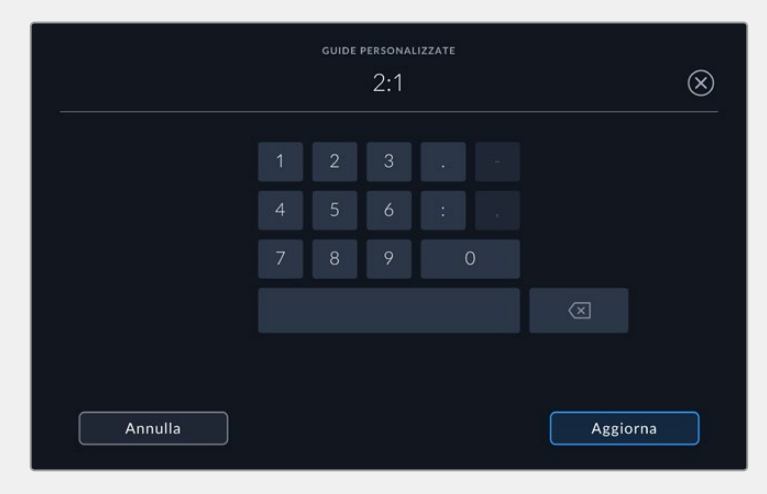

Inserisci un rapporto d'aspetto per le guide usando la tastiera

**SUGGERIMENTO** Sull'uscita HDMI o SDI della camera è possibile mostrare o nascondere le guide e impostarne colore e opacità. Consulta "Impostazioni di monitoraggio" per maggiori informazioni.

#### **Griglie**

Abilita o disabilita le linee dei terzi, l'orizzonte, il mirino o il punto centrale sul touchscreen.

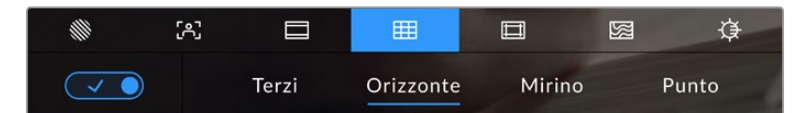

Tocca la quarta icona per usare i controlli delle griglie

Le griglie e il mirino sono strumenti in sovraimpressione che aiutano a comporre l'immagine. Basta abilitarli e scegliere il tipo che preferisci.

Accendi e spegni l'interruttore in basso a sinistra per vedere e nascondere lo strumento selezionato.

Le opzioni disponibili sono **Terzi**, **Orizzonte**, **Mirino** e **Punto**. Insieme con l'opzione dei terzi è possibile usare anche quella dell'orizzonte, del mirino o del punto, per esempio terzi + orizzonte, terzi + mirino o terzi + punto.

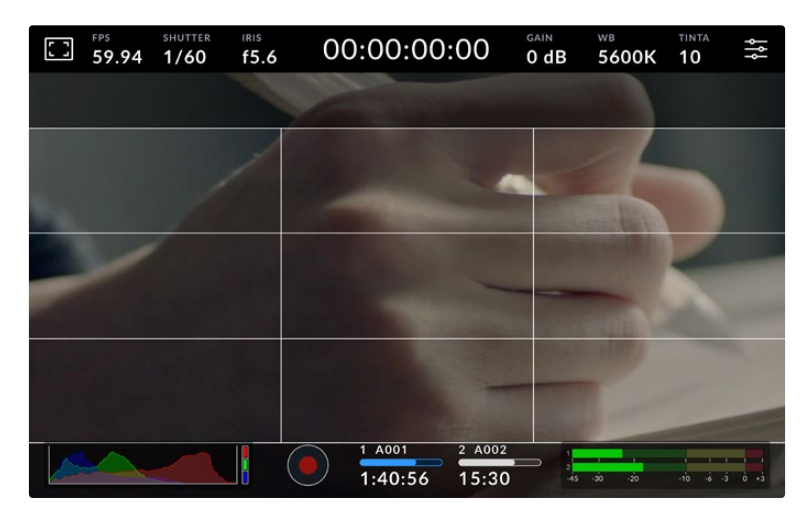

I terzi si ridimensionano automaticamente in base alle guide di inquadratura utilizzate

#### **Terzi**

Due linee verticali e due linee orizzontali intersecate che dividono l'immagine in nove sezioni uguali. La cosiddetta regola dei terzi è molto utile ai fini della composizione poiché l'occhio umano di solito cerca le informazioni più importanti proprio vicino a questi punti di intersezione. Solitamente, la linea orizzontale superiore deve combaciare con la posizione degli occhi degli attori. I terzi sono utili anche per dare continuità alle inquadrature.

#### **Orizzonte**

Una croce centrale a rappresentare l'inclinazione verso l'alto o il basso e la pendenza a destra o sinistra. Usa questo strumento per assicurarti che l'immagine sia a livello.

La distanza delle linee dall'indicatore centrale è proporzionale al grado di inclinazione o pendenza. Dopo aver calibrato il sensore di movimento della camera, le linee diventano blu quando sono allineate al proprio asse.

Se la camera è appositamente del tutto inclinata verso il basso, l'indicatore ne tiene conto. Se giri la camera per catturare nel formato ritratto, gli assi dell'indicatore ruotano di 90 gradi.

Questa tabella riporta esempi di come l'indicatore Orizzonte segnala la rotazione e la pendenza della camera.

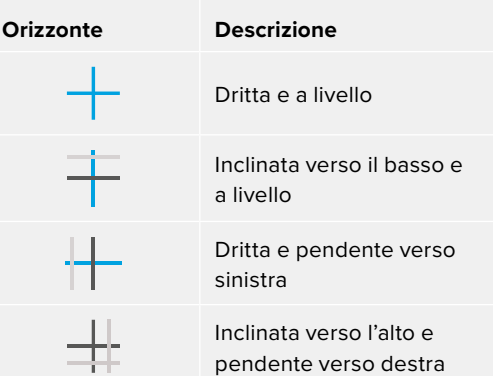

Per i lavori consueti, calibra l'indicatore Orizzonte in modo che la camera sia dritta e a livello. Se vuoi usare questa funzione per mantenere una stessa posizione, per esempio un piano olandese o un'inquadratura dall'alto o dal basso, puoi calibrare l'indicatore Orizzonte con l'inclinazione desiderata. Consulta "Calibrare il sensore di movimento" per maggiori informazioni.

#### **Mirino**

Un mirino al centro dell'immagine. Come i terzi, è utile ai fini della composizione perché consente di situare il soggetto al centro dell'inquadratura. A volte si utilizza per le scene che verranno montate con tagli veloci. Indirizzando l'attenzione verso il centro dell'immagine è più facile seguire il susseguirsi dei tagli.

#### **Punto**

Un punto al centro dell'immagine. Svolge la stessa funzione del mirino, ma è più piccolo e discreto.

**SUGGERIMENTO** Consulta "Impostazioni di monitoraggio" per scoprire come abilitare le griglie sull'uscita HDMI o SDI.

#### **Safe area**

Abilita o disabilita le guide della safe area sul touchscreen e impostarne le dimensioni per l'uscita HDMI o SDI.

La safe area si usa nel settore della telediffusione per far sì che le parti più importanti dell'immagine siano visibili agli spettatori. Facendo rientrare le parti più importanti dell'immagine nella parte centrale (safe area), si evita il problema del cropping su alcuni televisori e si lascia spazio a sufficienza per inserire loghi, scritte scorrevoli e altri elementi nei margini dello schermo. Molte emittenti richiedono contenuti completi di titoli e grafica in una safe area del 90%.

Le guide della safe area sono anche utili per inquadrare le immagini che verranno stabilizzate in post produzione, e per segnalare un determinato livello di crop. Per esempio, con una percentuale del 50% registrando in Ultra HD 3840x2160, puoi vedere l'esito di un crop di 1920x1080 sull'inquadratura. Le guide della safe area si ridimensionano in base alle guide di inquadratura utilizzate, riadattandosi per indicare la percentuale scelta per l'inquadratura target.

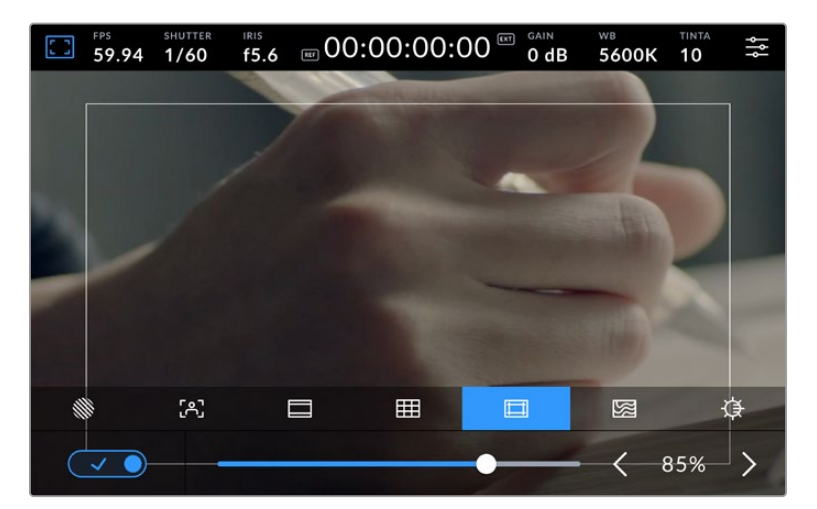

Safe area dell'85%

Accendi e spegni l'interruttore in basso a sinistra per vedere e nascondere le guide della safe area. Tocca le frecce ai lati della percentuale oppure trascina lo slider per regolare il livello della safe area.

Consulta "Impostazioni di monitoraggio" per scoprire come abilitare le guide della safe area sull'uscita HDMI o SDI.

### **Falsi colori**

Abilita o disabilita i Falsi colori sul touchscreen.

Questa funzione copre vari elementi nell'immagine di colori che rappresentano il loro livello di esposizione ideale. Per esempio, il rosa rappresenta l'esposizione ottimale per le pelli chiare, mentre il verde si riferisce a quelle scure. Osservando il rosa o il verde durante le riprese è possibile mantenere costante l'esposizione delle tonalità della pelle.

Se gli elementi dell'immagine cambiano dal giallo al rosso, significa che sono sovraesposti.

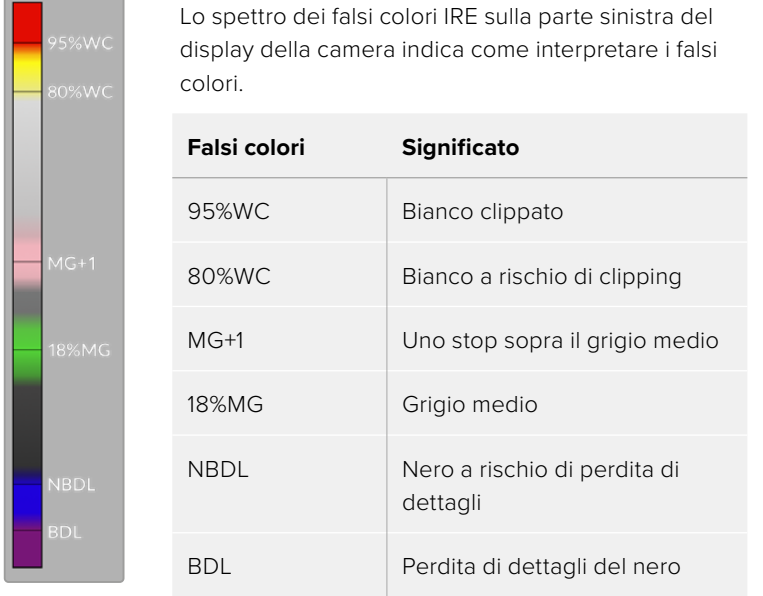

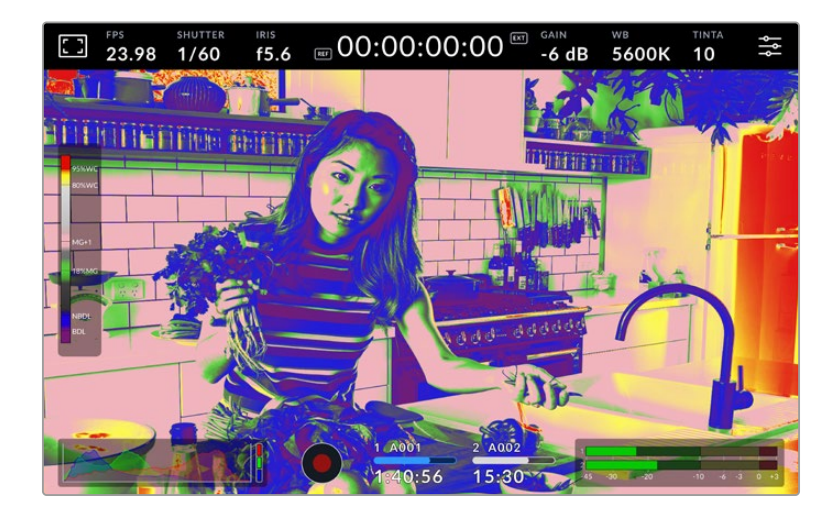

Accendi e spegni l'interruttore in basso a sinistra per attivare e disattivare i Falsi colori.

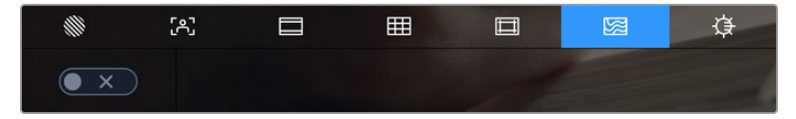

L'icona dei Falsi colori

#### **Luminosità schermo**

Tocca la settima icona e trascina lo slider verso destra o sinistra per regolare la luminosità del touchscreen.

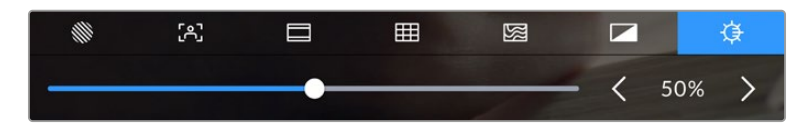

La luminosità di default dello schermo è 50%

**SUGGERIMENTO** La luminosità dello schermo si può regolare anche nel menù LCD della tab Monitor. La percentuale di luminosità è indicata sul display HUD e in una delle pagine della tab Monitor.

## Fotogrammi al secondo

Qui compaiono i fotogrammi al secondo (FPS) selezionati.

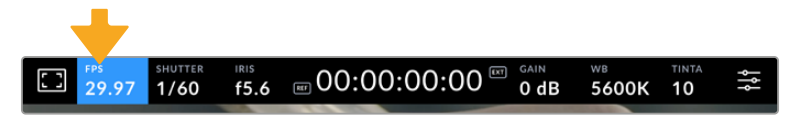

Tocca FPS per accedere alle impostazioni del frame rate

Tocca **FPS** per cambiare il frame rate del sensore e del progetto con i controlli che compaiono nella parte inferiore del touchscreen.

#### **Frame rate del progetto**

È il frame rate di registrazione della camera, disponibile in una serie di opzioni per il cinema e la televisione. Di solito deve combaciare con il formato di consegna per la trasmissione.

Le otto opzioni disponibili sono: 23.98, 24, 25, 29.97, 30, 50, 59.94 e 60 fotogrammi al secondo.

Tocca le frecce ai lati del valore attualmente selezionato oppure trascina lo slider per cambiare il frame rate del progetto.

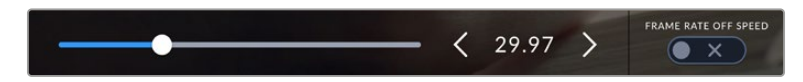

Tocca le frecce o trascina lo slider per cambiare il frame rate del progetto

#### **Frame rate off speed**

Questo valore definisce il numero esatto di fotogrammi al secondo registrato dal sensore, e incide sulla velocità di riproduzione del video in base al frame rate del progetto impostato.

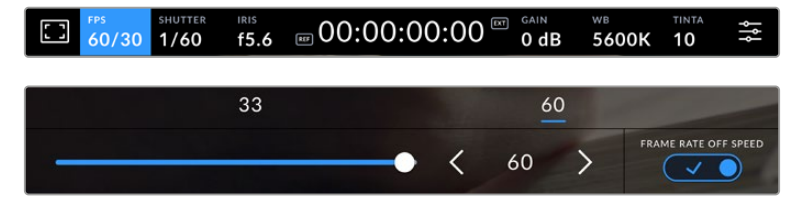

Accendi l'interruttore Frame Rate Off Speed e tocca le frecce ai lati del frame rate corrente o trascina lo slider per cambiare opzione

Di default, il frame rate del progetto e quello del sensore combaciano per ottenere una velocità di riproduzione naturale. Per modificare solo il frame rate del sensore, accendi l'interruttore **Frame rate off speed** in basso a destra.

Tocca le frecce accanto al valore correntemente selezionato o usa lo slider per aumentare o diminuire il frame rate. Sopra lo slider compaiono i frame rate off speed più comuni a seconda del corrente frame rate del progetto.

Cambiando il frame rate del sensore del video registrato puoi creare effetti di velocità interessanti e dinamici su DaVinci Resolve. Aumentando il frame rate del sensore, la riproduzione avrà un effetto al rallentatore.

## **Shutter**

Qui compare la velocità o l'angolo dell'otturatore. Tocca **Shutter** per regolare i valori manualmente o per impostare le modalità di esposizione automatica. Questo indicatore mostra la velocità o l'angolo dell'otturatore in base alla tua selezione. Consulta "Impostazioni generali" per maggiori informazioni.

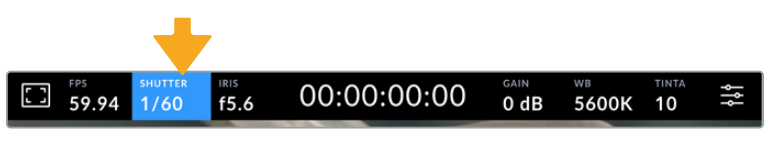

Tocca Shutter per aprire le impostazioni dell'otturatore

La velocità dell'otturatore definisce il livello del mosso del video e si può usare per rimediare a condizioni di luce variabili. La velocità dell'otturatore per un effetto del mosso naturale e le impostazioni disponibili dipendono dal frame rate utilizzato. Per esempio, se catturi a 30p, una velocità dell'otturatore di 1/60 equivale a un angolo dell'otturatore di 180 gradi, un'impostazione ampiamente utilizzata nei lavori cinematografici. Se invece catturi a 25p, per ottenere lo stesso look è necessaria una velocità dell'otturatore di 1/50. Ma se le condizioni di illuminazione variano, o aumenta il movimento nella scena, potrebbe essere più adatta un'altra impostazione.

Per un effetto del mosso naturale puoi calcolare la velocità dell'otturatore raddoppiando il frame rate, per esempio 1/60 per 30p.

Se hai bisogno di più luce sul sensore, imposta l'otturatore sulla velocità più bassa in relazione al frame rate, per esempio 1/25 per 25p o 1/30 per 30p. La velocità dell'otturatore più bassa risulta in un effetto del mosso un po' esagerato.

Per ridurre l'effetto, quindi dare più definizione all'azione, aumenta la velocità dell'otturatore, per esempio 1/120 di secondo per 30p, o 1/100 per 25p. In termini di angolo dell'otturatore, corrisponde a 90 gradi.

**NOTA** L'otturatore può incidere sulla visibilità dello sfarfallio, specialmente in presenza di luce artificiale. In base al frame rate utilizzato, Blackmagic Studio Camera calcola automaticamente il valore dell'otturatore per evitare lo sfarfallio e ne suggerisce tre nella parte inferiore del touchscreen. Questi valori variano in base all'alimentazione del Paese in cui ti trovi. Nella tab Setup puoi selezionare una frequenza di 50Hz o 60Hz. Consulta "Impostazioni generali" per maggiori informazioni.

Toccando l'indicatore Shutter, i valori dell'otturatore suggeriti compaiono nella parte inferiore del touchscreen. Se l'impostazione **Auto Esposizione** è spenta, vedrai il valore dell'otturatore correntemente selezionato e i valori anti-sfarfallio suggeriti in base alla frequenza di alimentazione selezionata nella tab Setup. Le caratteristiche delle diverse fonti di luce potrebbero causare sfarfallio anche se selezioni uno dei valori suggeriti. Consigliamo di fare una ripresa di prova per testare l'impatto delle luci. Consulta "Impostazioni generali" per maggiori informazioni.

Tocca uno dei valori anti-sfarfallio suggeriti per selezionarlo. Tocca le frecce ai lati del valore correntemente selezionato per spostarti tra quelli più utilizzati.

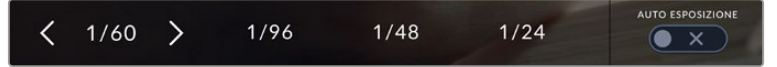

La camera suggerisce i valori anti-sfarfallio dell'otturatore in base alla frequenza di alimentazione selezionata nella tab Setup

Se preferisci inserire un valore manualmente, tocca due volte il valore situato tra le due frecce in basso a sinistra del touchscreen e usa la tastiera.

Se inserisci un valore minore del frame rate utilizzato, per esempio 1/25 per 29.97 fps, verrà utilizzato il valore adatto più vicino a quello selezionato (in questo caso 1/30).

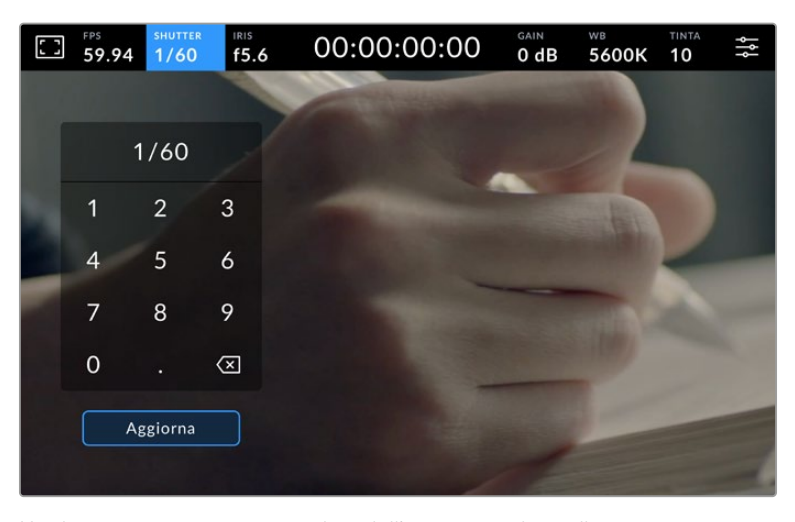

Usa la tastiera per inserire un valore dell'otturatore adatto alla cattura in esterno o sotto luci senza sfarfallio

Blackmagic Studio Camera offre tre modalità di esposizione automatica basate sull'otturatore. Per selezionarle, abilita **Auto Esposizione** in basso a destra del menù dell'otturatore.

#### **Shutter**

Regola automaticamente il valore dell'otturatore per mantenere costanti l'esposizione e l'apertura del diaframma. Scegli questa impostazione per mantenere invariata la profondità di campo. Ricorda che la regolazione automatica dell'otturatore potrebbe incidere sull'effetto del mosso, e che le luci in interno potrebbero causare sfarfallio. La funzione del diaframma automatico non è disponibile quando è attiva l'esposizione automatica basata sull'otturatore.

#### **Shutter + Iris**

Mantiene i livelli di esposizione corretti regolando prima l'otturatore, poi l'apertura. Se l'otturatore raggiunge il valore massimo o minimo, ma è impossibile mantenere invariata l'esposizione, la camera comincia a regolare l'apertura.

#### **Iris + Shutter**

Mantiene i livelli di esposizione corretti regolando prima l'apertura, poi l'otturatore. Se l'apertura raggiunge il valore massimo o minimo, ma è impossibile mantenere invariata l'esposizione, la camera comincia a regolare l'otturatore.

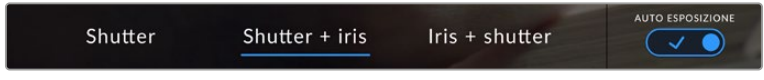

Accendi l'interruttore Auto Esposizione per vedere le impostazioni disponibili di esposizione automatica basate sull'otturatore

Se l'impostazione di esposizione automatica selezionata incide sull'otturatore o sul diaframma, una piccola A compare accanto all'indicatore Shutter o Iris nella parte superiore del touchscreen.

#### Iris

Qui compare l'apertura dell'obiettivo. Tocca **Iris** per cambiare l'apertura dell'obiettivo e configurare le impostazioni di esposizione automatica.

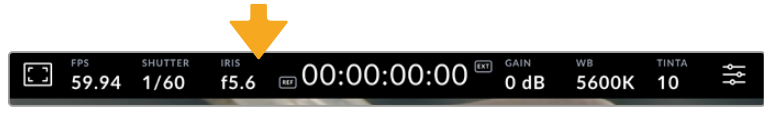

Tocca Iris per aprire le impostazioni del diaframma

Nella parte inferiore del touchscreen si aprirà il menù con i controlli per gestire il diaframma. L'apertura dell'obiettivo compare in basso a sinistra. Tocca le frecce ai lati del valore correntemente selezionato o trascina lo slider per modificare l'apertura.

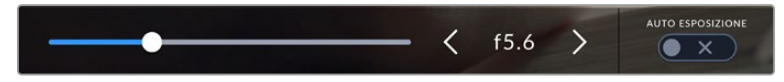

Tocca le frecce ai lati del valore correntemente selezionato o usa lo slider per modificare il diaframma

Accendi l'interruttore **Auto Esposizione** in basso a destra per vedere le impostazioni dell'esposizione automatica.

Le impostazioni disponibili sono elencate di seguito.

## **Iris**

Regola automaticamente l'apertura per mantenere costante l'esposizione e la velocità dell'otturatore. Non incide sull'effetto del mosso ma potrebbe farlo sulla profondità di campo.

#### **Iris + Shutter**

Mantiene i livelli di esposizione corretti regolando prima l'apertura, poi l'otturatore. Se l'apertura raggiunge il valore massimo o minimo, ma è impossibile mantenere invariata l'esposizione, la camera comincia a regolare l'otturatore.

#### **Shutter + Iris**

Mantiene i livelli di esposizione corretti regolando prima lo shutter, poi l'apertura. Se l'otturatore raggiunge il valore massimo o minimo, ma è impossibile mantenere invariata l'esposizione, la camera comincia a regolare l'apertura.

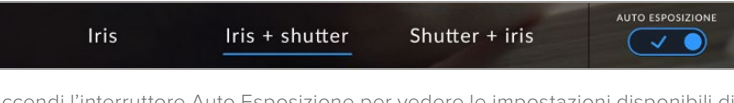

Accendi l'interruttore Auto Esposizione per vedere le impostazioni disponibili di esposizione automatica basate sul diaframma

Se l'impostazione di esposizione automatica selezionata incide sul diaframma o sull'otturatore, una piccola A compare accanto all'indicatore Iris o Shutter nella parte superiore del touchscreen.

## Durata

La durata della registrazione compare al centro nella parte superiore del touchscreen.

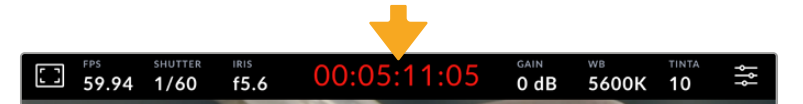

La durata è di colore rosso durante la registrazione

Riporta il timecode per controllare la durata delle clip e monitorare la registrazione. Il formato è in ore:minuti:secondi:fotogrammi e cambia a seconda che stia registrando o riproducendo le clip. Il timecode è di colore rosso durante la registrazione.

La durata parte da 00:00:00:00. Sul touchscreen compare la durata della clip in fase di registrazione o dell'ultima clip registrata. Il timecode ora del giorno è integrato nelle clip per agevolare la post-produzione.

Tocca il contatore per visualizzare il timecode; toccalo di nuovo per visualizzare la durata delle clip.

#### **Accanto al tempo potrebbero comparire le seguenti etichette:**

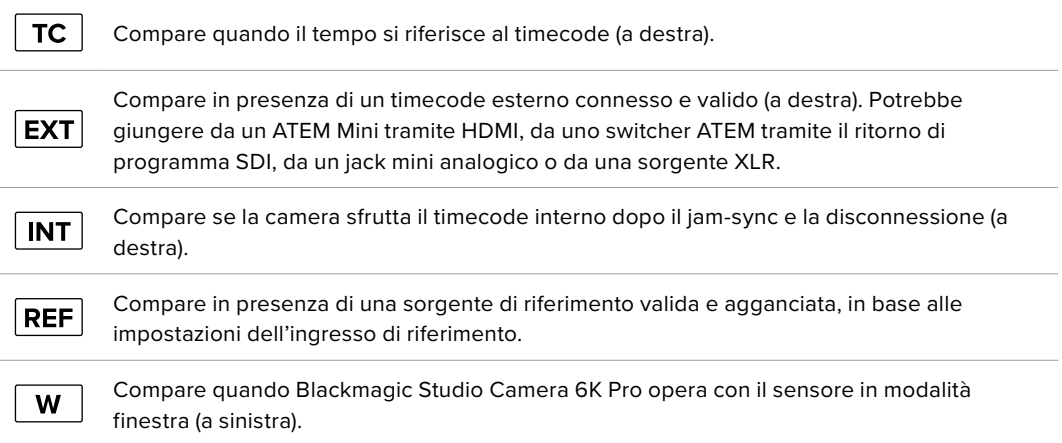

Se la camera è collegata a uno switcher ATEM, compare una piccola icona di tally sotto il timecode. Questa icona segnala se la camera è in anteprima o in onda, anche quando la luce tally sulla camera è disabilitata.

Gli switcher ATEM sincronizzano automaticamente il proprio timecode a quello della Studio Camera, consentendo un montaggio multicamera accurato su DaVinci Resolve.

#### Gain

Qui compare il gain, ovvero la sensibilità alla luce. Tocca **Gain** per regolare questa impostazione in base alle condizioni di luce.

L'impostazione ottimale è 0dB. Questa camera ha un sensore a doppio ISO nativo, per cui 10dB e 18dB sono eccezionali quando c'è poca luce, e consentono di generare immagini pulite con pochissimo rumore.

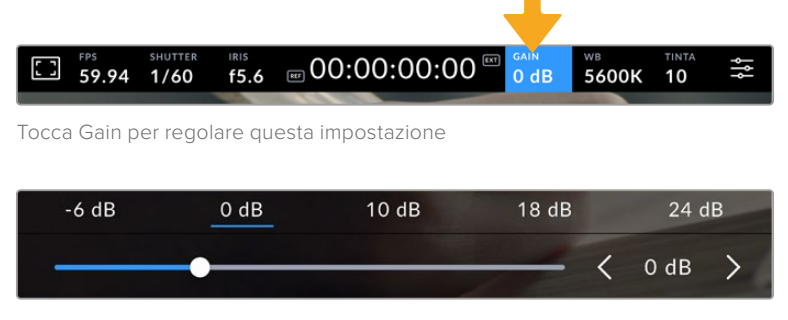

Lo slider e le frecce sotto i predefiniti consentono di regolare il gain in stop di 1/3

L'impostazione migliore dipende dalle condizioni di luce. Per esempio, 32 o 36dB sono adatte a una luce molto bassa, ma potrebbero causare rumore.

## Doppio gain nativo

Il sensore della Blackmagic Studio Camera è stato ottimizzato per catturare sia in condizioni di scarsa illuminazione che sotto il sole.

Mentre regoli il gain, il doppio gain nativo provvede a generare immagini pulite con una quantità minima di rumore a prescindere dall'impostazione.

La camera adotta il gain nativo di 0dB come punto di riferimento per un intervallo di gain da -12dB a 8dB, o il gain nativo di 18dB per un intervallo di gain da 10dB a 36dB. Se sei indeciso tra 8dB e 10dB, suggeriamo di chiudere di uno stop il diaframma dell'obiettivo e di scegliere 10dB. Così facendo, sfrutti il gain nativo più alto e otterrai risultati migliori.

La tabella qui sotto mostra la relazione tra il gain selezionato e la distribuzione della gamma dinamica.

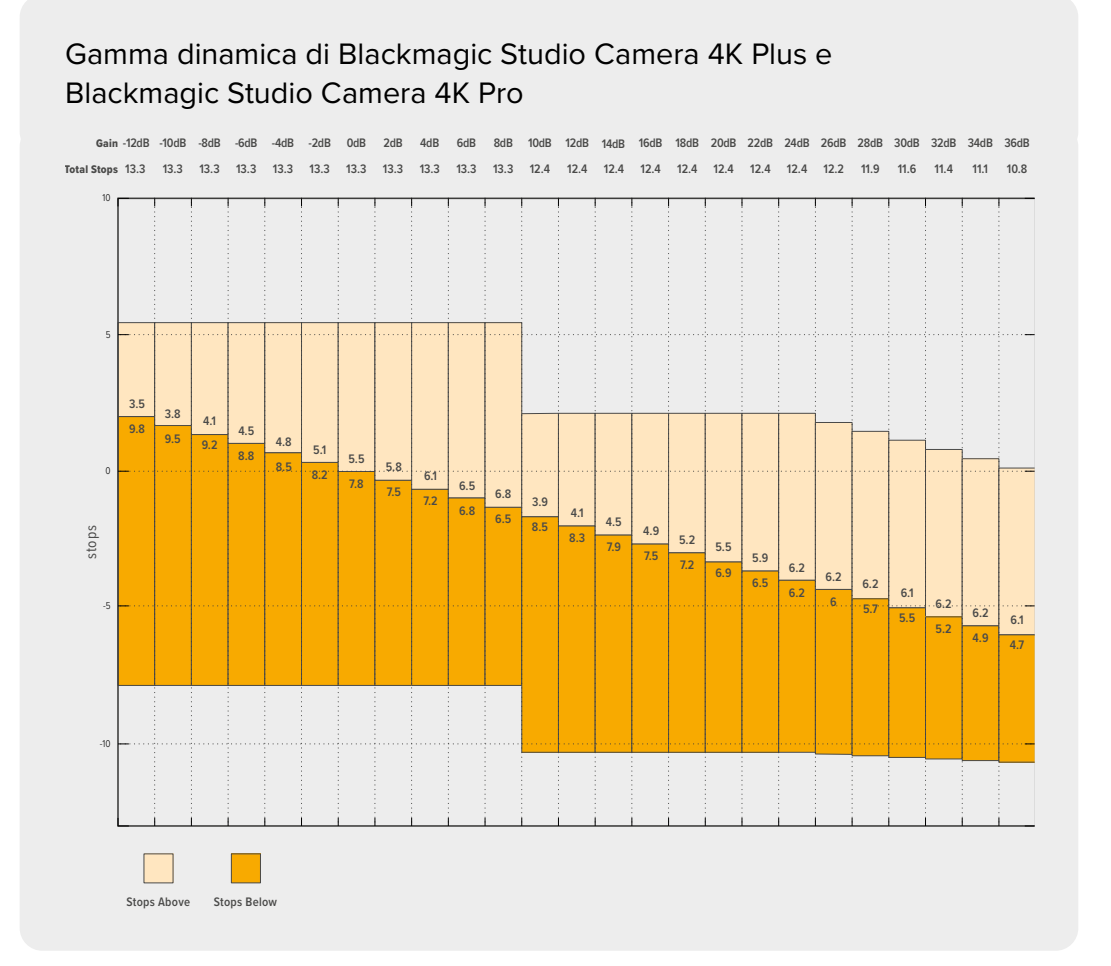

## Gamma dinamica di Blackmagic Studio Camera 6K Pro

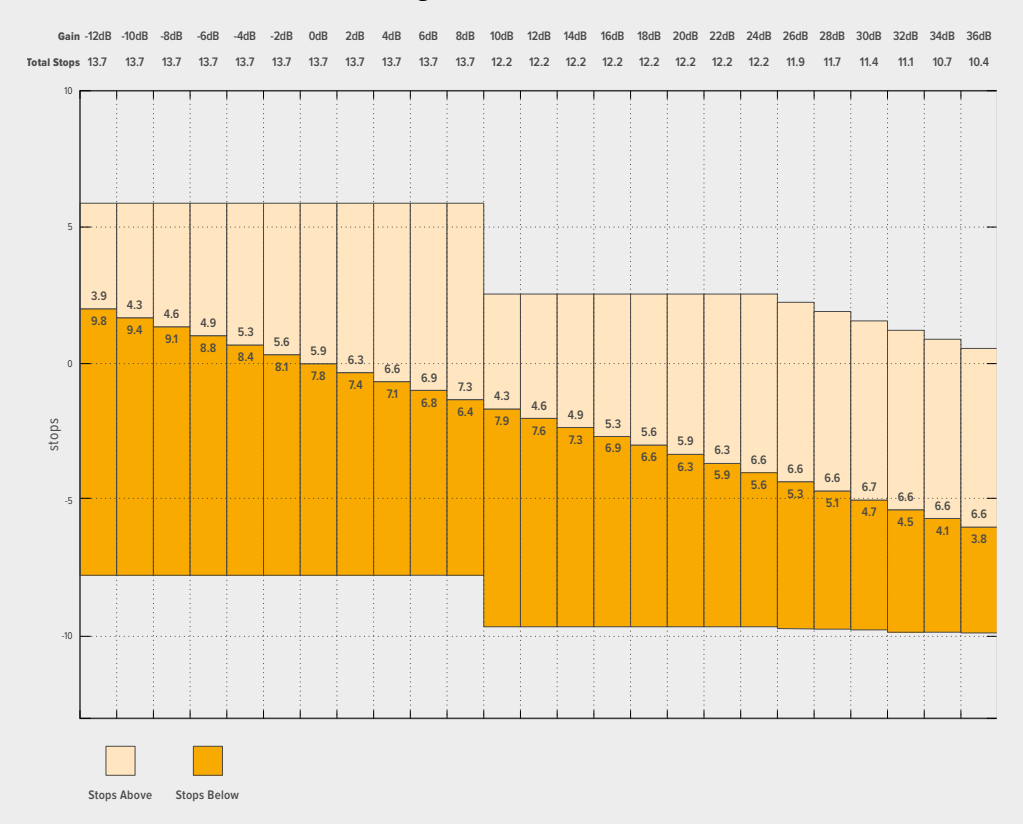

### WB

Gli indicatori WB e Tinta si riferiscono rispettivamente al bilanciamento del bianco e alla tinta. Tocca **WB** e **Tinta** per impostarli in base alle condizioni di luce.

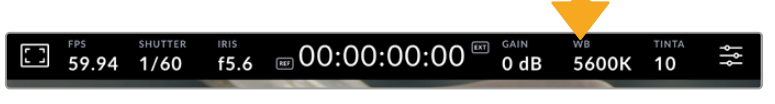

Tocca WB e Tinta per aprire le impostazioni del bilanciamento del bianco e della tinta

Ogni fonte di luce emette un colore. Per esempio, la fiamma di una candela emette un colore caldo, il cielo nuvoloso un colore freddo. Le impostazioni del bilanciamento del bianco servono per mantenere intatti i bianchi regolando il mix di arancione e blu nell'immagine. Se catturi sotto lampade al tungsteno, che emettono una luce calda e arancione, selezionando 3200K aggiungi del blu all'immagine. Così facendo, il colore viene bilanciato in modo tale da registrare accuratamente il bianco.

Blackmagic Studio Camera offre predefiniti di bilanciamento del bianco per una varietà di temperature del colore .

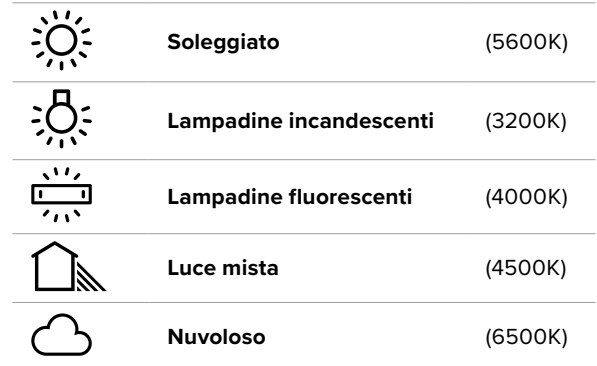

Tocca o tieni premute le frecce ai lati del valore della temperatura per personalizzare i predefiniti. Con ogni tocco, la temperatura del colore aumenta o diminuisce di 50K. Tieni premute le frecce per cambiare i valori più velocemente. Per modificare la temperatura puoi anche trascinare lo slider.

Per affinare ulteriormente l'immagine puoi regolare la tinta, ovvero il mix di verde e magenta. Per esempio, una maggiore quantità di magenta compensa l'alone verde delle luci fluorescenti. Molti dei predefiniti del bilanciamento del bianco includono della tinta.

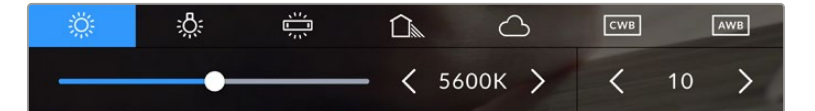

Tocca gli indicatori WB e Tinta per vedere cinque predefiniti, il valore del bilanciamento del bianco e lo slider a sinistra, e la tinta a destra. Regola queste impostazioni per creare valori personalizzati di bilanciamento del bianco

Come per il bilanciamento del bianco, tocca le frecce ai lati del valore della tinta per modificarla in incrementi di una unità, in un intervallo da -50 a +50. Tieni premute le frecce per cambiare i valori più velocemente.

**NOTA** Se personalizzi il bilanciamento del bianco o la tinta, il nuovo valore diventa CWB (Custom White Balance). Il valore personalizzato di bilanciamento del bianco (CWB) rimane tale anche dopo il riavvio o quando lo selezioni in alternanza con un predefinito. Questo ti permette di confrontare un valore personalizzato e un predefinito.

#### **AWB**

Blackmagic Studio Camera è in grado di bilanciare automaticamente il bianco. Tocca **AWB** per aprire la schermata di impostazione.

Vedrai un quadrato bianco al centro dell'immagine. Riempilo posizionando una superficie bianca o grigia davanti all'obiettivo e tocca **Aggiorna WB**. La camera regolerà automaticamente il bilanciamento del bianco e la tinta di modo che la media del bianco o del grigio all'interno del quadrato sia la più neutra possibile. La camera adotterà questo risultato come bilanciamento del bianco personalizzato. Per attivare il bilanciamento del bianco automatico puoi anche tenere premuto il pulsante **WB** sulla parte superiore della camera.

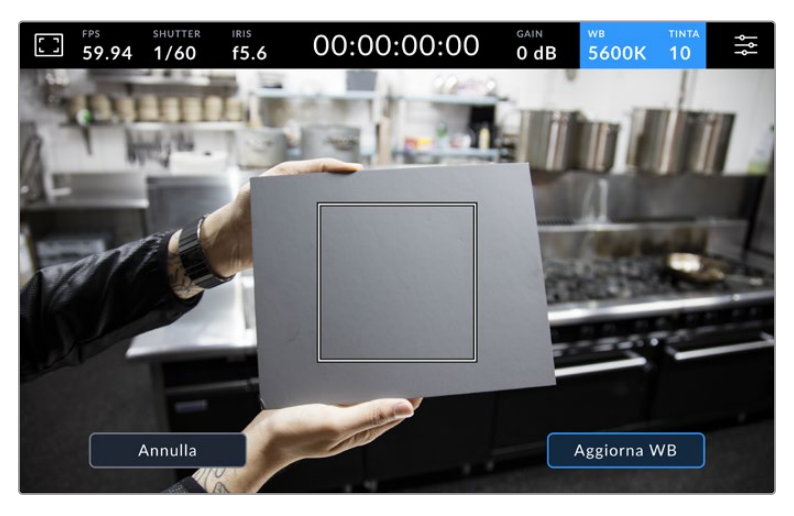

Tocca AWB nel menù WB per aprire la schermata di impostazione del bilanciamento del bianco automatico. Riempi il quadrato centrale con una superficie bianca o grigia per impostare un bilanciamento del bianco neutro

## Etichetta delle LUT

Se sul set utilizzi una LUT come strumento di anteprima, in alto a sinistra nel touchscreen compare l'etichetta LUT. L'icona è blu se hai selezionato l'impostazione **Applica LUT nel file** nella tab Record. Consulta "Impostazioni di registrazione" per maggiori informazioni.

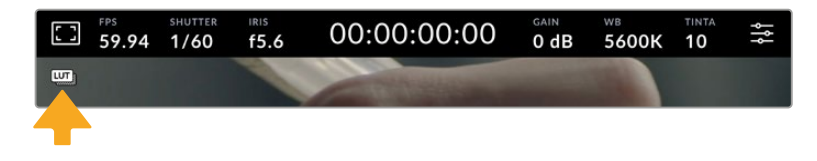

## Etichetta dei filtri ND

In alto a sinistra nel touchscreen di Blackmagic Studio Camera 6K Pro compare l'indicatore dei filtri ND e l'uscita SDI o HDMI su cui sono visibili le informazioni di stato. L'indicatore mostra il formato da te selezionato nella tab Setup.

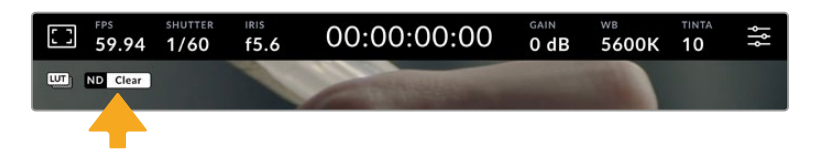

#### Istogramma

In basso a sinistra nel touchscreen compare un istogramma. L'istogramma RGB è una rappresentazione grafica della distribuzione tonale dei canali del rosso, del verde e del blu nell'immagine.

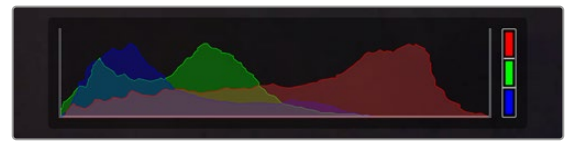

L'istogramma offre un'indicazione dell'intervallo tonale tra le ombre e le luci

La parte sinistra dell'istogramma si riferisce alle ombre (neri), la parte destra alle luci (bianchi). Diminuendo o aumentando l'apertura dell'obiettivo, noterai che le informazioni dell'istogramma si spostano a sinistra e a destra. Questo ti permette di tenere sotto controllo il clipping delle ombre e delle luci. Se si verifica il clipping nel canale del rosso, del verde o del blu, l'indicatore corrispondente sul lato destro dell'istogramma si illumina. Se i bordi a destra e a sinistra dell'istogramma si interrompono bruscamente invece di scendere gradualmente, significa che si stanno perdendo dei dettagli nelle luci o nelle ombre.

Se il touchscreen non mostra l'istogramma in basso a sinistra, è probabile che sia stato impostato per mostrare il codec e la risoluzione. Consulta "Impostazioni di monitoraggio" per maggiori informazioni.

## Pulsante di registrazione

Accanto all'istogramma c'è l'icona circolare per gestire la registrazione. Toccala una volta per avviare la registrazione; toccala di nuovo per interromperla. Durante la registrazione, questa icona, l'indicatore di archiviazione e il timecode sono di colore rosso.

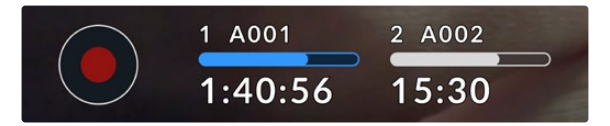

Il pulsante REC si trova a sinistra degli indicatori di archiviazione nella parte inferiore del touchscreen

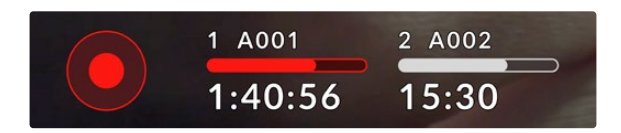

Il pulsante REC è rosso durante la registrazione

## Applica LUT nel file

Se nella tab Record hai abilitato l'opzione Applica LUT nel file, a fianco all'icona circolare della registrazione compare l'etichetta blu LUT, visibile sia in modalità di standby che di registrazione.

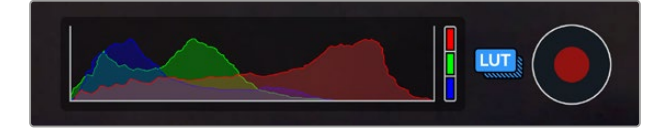

Consulta "Impostazioni di registrazione" per maggiori informazioni su come registrare le LUT coi file Blackmagic RAW.

## Avviso drop frame

Nel pulsante REC lampeggia un punto esclamativo se durante la registrazione si perdono fotogrammi. In questo caso diventa rosso anche l'indicatore del tempo residuo del flash disk interessato. Per esempio in caso di perdita di fotogrammi sul flash disk USB-C, comparirà il simbolo **!** sul pulsante REC e l'indicatore della durata residua diventerà rosso. In questo modo saprai se il flash disk è troppo lento per il codec e la risoluzione selezionati. Il punto esclamativo compare anche se si sono persi fotogrammi nella clip precedentemente registrata, e rimane visibile finché non si registra una nuova clip, o si riavvia la camera.

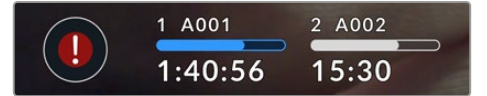

Il punto esclamativo segnala la perdita di fotogrammi sui supporti di memoria

**NOTA** La camera si può impostare di modo che smetta di registrare in caso di perdita di fotogrammi. Consulta "Impostazioni di registrazione" per maggiori informazioni.

È possibile fare una stima dei tempi di registrazione in base alla capacità dei drive USB-C, del frame rate o del codec con il calcolatore di data rate alla pagina [https://blackmagicdesign.com/](https://blackmagicdesign.com/it/products/blackmagicstudiocamera/blackmagicraw#data-rate-calculator) [it/products/blackmagicstudiocamera/blackmagicraw#data-rate-calculator](https://blackmagicdesign.com/it/products/blackmagicstudiocamera/blackmagicraw#data-rate-calculator)

#### Indicatori dei supporti di memoria

Gli indicatori dei supporti di memoria si trovano in basso sul touchscreen accanto al pulsante di registrazione e mostrano i drive USB-C collegati alla camera.

#### **Tempo di registrazione residuo**

Quando colleghi alla camera un flash disk USB-C, l'indicatore mostra il tempo di registrazione residuo sul supporto di memoria. Il tempo è indicato in ore, minuti e secondi variando a seconda del frame rate e del codec selezionati. L'indicatore ricalcola automaticamente il tempo se una di queste due impostazioni viene cambiata.

Quando sul supporto rimangono circa 5 minuti, l'indicatore diventa rosso. Se stai registrando su un solo drive collegato alla camera (o se l'altro collegato è pieno), la spia lampeggia lentamente quando lo spazio di registrazione residuo del supporto è inferiore a 3 minuti, e velocemente quando rimangono meno di 30 secondi.

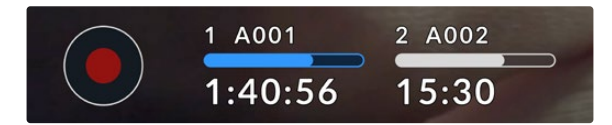

L'indicatore dei supporti di memoria mostra il nome del flash disk e il tempo di registrazione residuo
#### **Barra di progresso**

La barra sopra il tempo residuo è blu, bianca o rossa in base allo stato del flash disk USB-C e ne mostra lo spazio utilizzato.

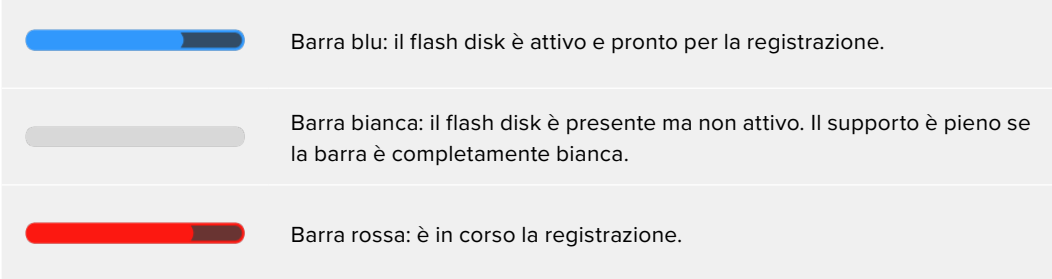

Per registrare su un supporto diverso, tocca e tieni premuto il nome o la barra del flash disk su cui vuoi registrare.

Tocca gli indicatori dei supporti di memoria per aprire il menù di archiviazione e di formattazione.

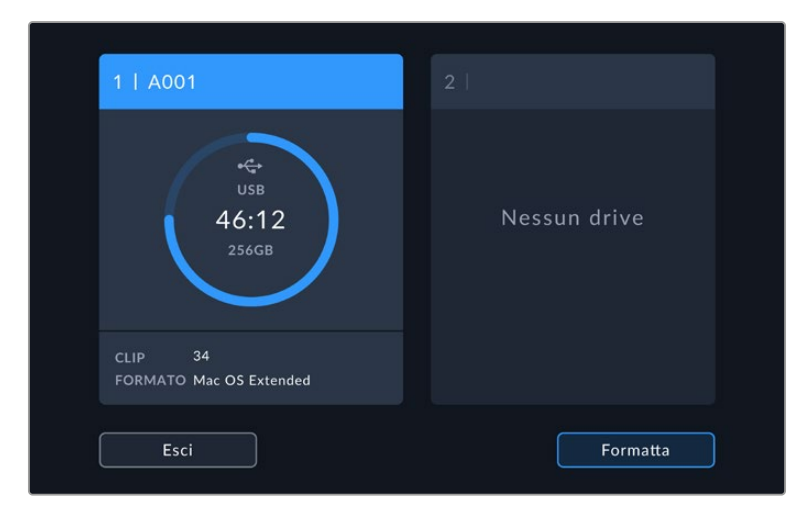

Tocca l'indicatore dei supporti di memoria sul touchscren per accedere al menù di archiviazione

Il menù di archiviazione mostra il nome, il tempo di registrazione disponibile, il numero totale di clip, il formato dei file e lo spazio residuo di ogni flash disk collegato alla camera. Tocca il flash disk desiderato nel menù archiviazione per impostarlo come supporto attivo che la camera riempirà per primo. In questo menù puoi anche formattare i supporti di memoria. Per maggiori informazioni su come collegare e formattare i flash disk USB-C consulta "Archiviazione".

## Innescare la registrazione da ATEM Mini o da ATEM SDI

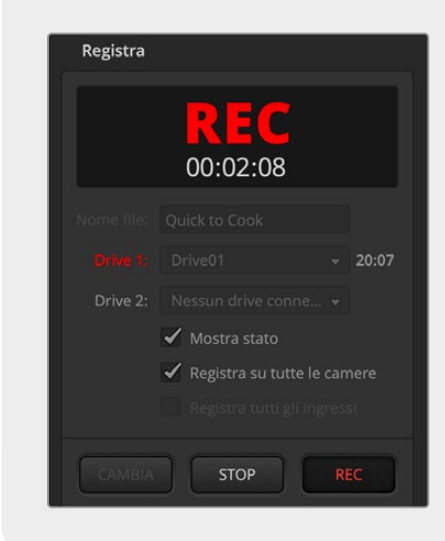

Se usi ATEM Mini o ATEM SDI Extreme o Pro per registrare in ISO, puoi anche innescare la registrazione su tutte le Studio Camera collegate.

Nel menù **Registra** di ATEM Software Control, se la casella **Registra su tutte le camere** è spuntata, tutte le Studio Camera collegate inizieranno a registrare subito dopo aver cliccato o premuto REC. Basta un solo gesto.

Consulta il manuale di ATEM Mini o di ATEM SDI per tutti i dettagli.

## Livelli audio

Questi indicatori mostrano i livelli audio dei canali 1 e 2 del microfono interno, o della sorgente esterna (se connessa). Scegli tra **VU** e **PPM**. Consulta "Impostazioni generali" per tutti i dettagli.

Per una qualità audio ottimale utilizzando gli indicatori PPM, assicurati che i livelli non raggiungano 0 dBFS, ovvero il livello massimo di registrazione consentito dalla camera. L'audio che eccede questo livello subisce il clipping e risulta distorto.

Se invece utilizzi gli indicatori VU, il picco dei livelli può raggiungere lo 0, essendoci un certo margine di sicurezza oltre lo 0 prima che si verifichi il clipping. Per evitarlo, assicurati che i livelli non raggiungano i +3 dBFS.

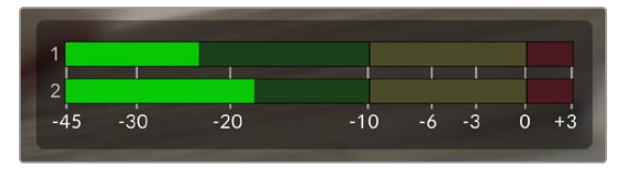

Le barre colorate degli indicatori VU rappresentano i livelli audio, la cui posizione ideale è nella parte alta della zona verde. Se i livelli raggiungono la zona gialla, l'audio è in procinto di subire clipping, se sconfinano nella zona rossa a +3 dBFS l'audio è a rischio di clipping

Tocca gli indicatori di livello per accedere a controlli più dettagliati del volume dei canali 1 e 2 e delle cuffie.

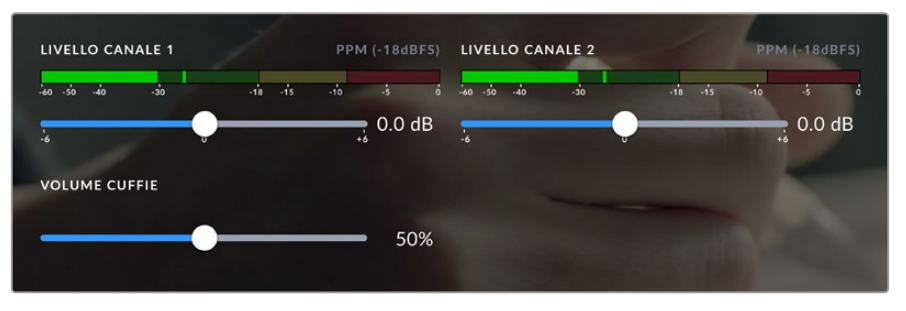

Tocca gli indicatori di livello per accedere ai controlli del volume dei canali e delle cuffie. Leggi "Impostazioni audio" per maggiori informazioni

## **Movimenti touch**

Il touchscreen di Blackmagic Studio Camera consente di utilizzare diversi movimenti delle dita per ingrandire e navigare l'immagine in anteprima.

## Zoom con due tocchi

Per ingrandire qualsiasi parte dell'immagine, tocca due volte il touchscreen nell'area corrispondente. Sposta l'immagine trascinandola con il dito o ruotando le manopole. Questa funzione è utile per controllare la messa a fuoco. Tocca di nuovo il touchscreen due volte per tornare all'immagine di dimensioni normali.

La funzione di zoom digitale (Focus zoom) si può assegnare a uno dei pulsanti funzione.

## Zoom con due dita

Lo zoom si può regolare con una serie di movimenti delle dita e non ha effetto sulle uscite HDMI o SDI.

Tocca due volte il touchscreen per zoomare di x2. Allarga o avvicina le dita per aumentare o diminuire il livello di ingrandimento. Tocca e trascina per spostare l'immagine ingrandita. Tocca di nuovo il touchscreen due volte per tornare all'immagine di dimensioni normali.

## Messa a fuoco con un tocco prolungato

Per mettere a fuoco l'obiettivo su una parte qualsiasi dell'immagine, tieni premuto il dito sul touchscreen nell'area corrispondente. Per mettere a fuoco una parte ingrandita, tocca due volte e poi tocca e tieni premuto il dito. Tocca di nuovo il touchscreen due volte per tornare all'immagine di dimensioni normali.

## Schermo intero

Durante la composizione o la messa a fuoco potrebbe essere utile nascondere le informazioni in sovraimpressione nei terzi inferiori, tra cui istogramma, indicatori dei supporti di memoria e livelli audio. Le informazioni nella barra superiore del touchscreen non coprono le immagini e pertanto sono sempre visibili. Passa il dito verso l'alto o il basso per nascondere le informazioni nei terzi inferiori. L'indicatore di registrazione, le guide, le griglie, Focus Assist e Zebra rimangono visibili.

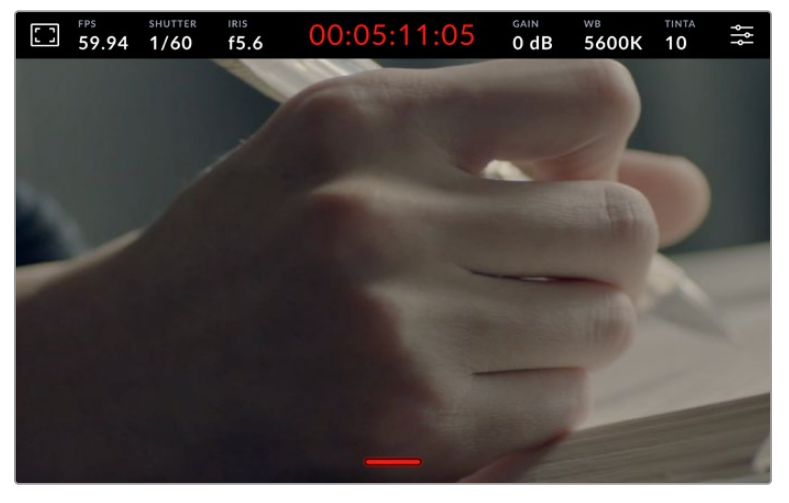

Passa il dito verso l'alto o il basso per nascondere le informazioni nei terzi inferiori

# **Menù impostazioni**

Mentre il display HUD consente di cambiare velocemente alcune delle impostazioni importanti, tutte le impostazioni sono disponibili nel menù principale.

Tocca l'icona delle impostazioni in alto a destra per aprire il menù. Per apportare qualsiasi cambiamento basta toccare e passare il dito sui controlli pertinenti.

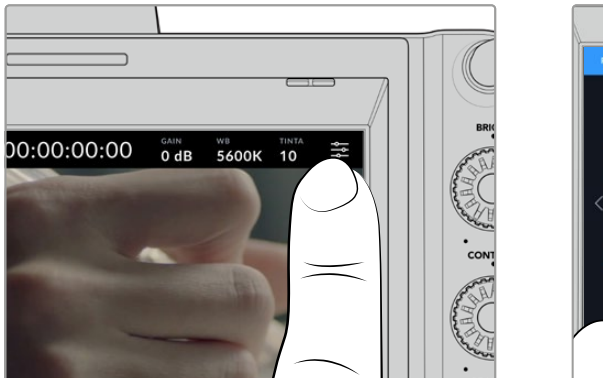

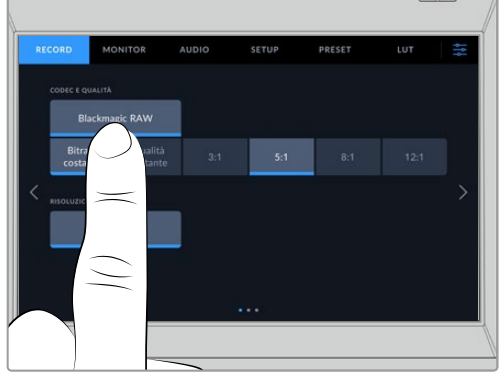

Tocca l'icona delle impostazioni per aprire il menù principale

Le impostazioni sono suddivise per funzioni all'interno delle tab Record, Monitor, Audio, Setup, Preset e LUT. Ogni tab ha diverse pagine, accessibili con le frecce laterali o sfogliando con il dito verso destra e sinistra.

| <b>RECORD</b>                            |                            | <b>MONITOR</b>      | <b>AUDIO</b> | <b>SETUP</b> | <b>PRESET</b> | LUT  | 삵 |
|------------------------------------------|----------------------------|---------------------|--------------|--------------|---------------|------|---|
| CODEC E QUALITÀ<br><b>Blackmagic RAW</b> |                            |                     |              |              |               |      |   |
|                                          | <b>Bitrate</b><br>costante | Qualità<br>costante | 3:1          | 5:1          | 8:1           | 12:1 |   |
| <b>RISOLUZIONE</b>                       |                            |                     |              |              |               |      |   |
| Ultra HD<br>3840 x 2160                  |                            |                     |              |              |               |      |   |
|                                          |                            |                     |              |              |               |      |   |
| $\bullet$ $\bullet$                      |                            |                     |              |              |               |      |   |

Tocca le tab Record, Monitor, Audio, Setup, Preset e LUT per accedere alle rispettive impostazioni

## **Impostazioni di registrazione**

La tab **Record** permette di gestire le impostazioni di registrazione tra cui formato video, codec e risoluzione, gamma dinamica e sharpening. Puoi anche impostare il codec e la qualità per registrare su un flash disk USB-C.

## Record - Pagina 1

La prima pagina contiene le seguenti impostazioni.

#### **Codec e Qualità**

Imposta la qualità del codec Blackmagic RAW per registrare esternamente. Seleziona **Bitrate costante** o **Qualità costante** e l'opzione **3:1**, **5:1**, **8:1** o **12:1** oppure **Q0**, **Q1** e **Q3** o **Q5** rispettivamente. Queste opzioni dettano la quantità di compressione applicata. Tutte le informazioni su Blackmagic RAW sono fornite più avanti nel manuale.

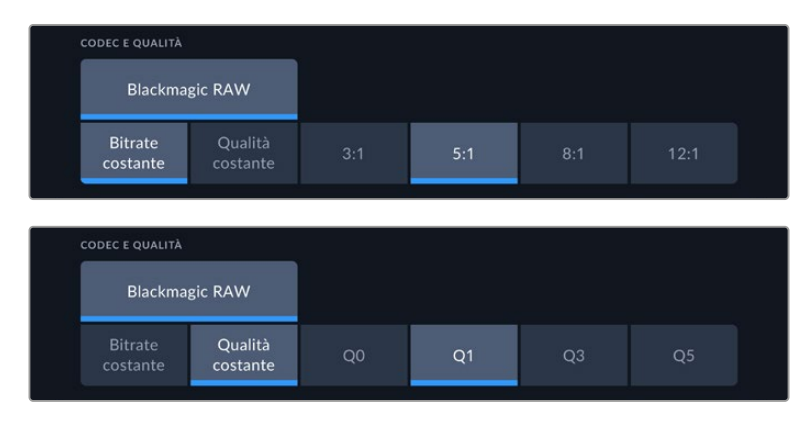

Le opzioni di qualità per Blackmagic RAW

**SUGGERIMENTO** Scegli un codec ad alta compressione per estendere la durata di registrazione sui supporti di memoria esterni collegati alla Studio Camera. Consulta "Durata della registrazione" per tutti i dettagli.

#### **Risoluzione**

Indica la risoluzione della registrazione esterna su un flash disk USB-C. I modelli Blackmagic Studio Camera 4K Plus e 4K Pro consentono la registrazione in Ultra HD, mentre su Blackmagic Studio Camera 6K Pro puoi scegliere tra Ultra HD, 5.3K e 6K.

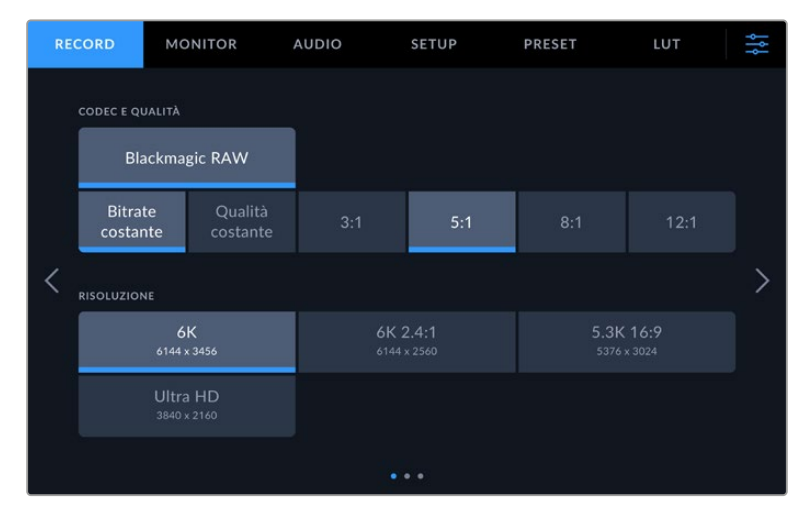

Le opzioni di risoluzione di Blackmagic Studio Camera 6K Pro

## **Blackmagic RAW**

Le Blackmagic Studio Camera sono compatibili con il formato Blackmagic RAW. È un formato che offre una qualità dell'immagine superiore, ampia gamma dinamica e diversi rapporti di compressione. Oltre ad avere gli stessi vantaggi della registrazione RAW, Blackmagic RAW genera file velocissimi perché gran parte dell'elaborazione viene eseguita nella camera stessa, dove sfrutta l'accelerazione hardware.

Blackmagic RAW fa perno sull'efficienza dei metadati per consentire al software che legge i file di capire le impostazioni della camera. Se per esempio catturi in gamma Video per poter completare il montaggio velocemente, e non hai tempo per la correzione colore, il software aprirà il file esattamente in gamma Video. In realtà il file è in gamma Film, ma i suoi metadati suggeriscono al software di applicare la gamma Video.

Quando poi è il momento di fare la correzione colore, nel file avrai a disposizione l'intera gamma dinamica Film. Poiché i bianchi e i neri non subiscono clipping, l'abbondanza di dettagli consente una correzione colore di qualità cinematografica. Se invece non c'è tempo per la correzione colore, alle immagini verrà applicata la gamma Video e avranno il look di una normale videocamera. Il vantaggio sta nella flessibilità di poter ritornare sulle immagini e modificarle in post produzione.

I file Blackmagic RAW sono veloci grazie a un codec ottimizzato per la CPU e la GPU del computer. Garantiscono un playback scorrevole e non richiedono l'utilizzo di schede decoder, un fattore importante se lavori sul laptop. I software che leggono Blackmagic RAW beneficiano anche dell'elaborazione mediante Apple Metal, Nvidia CUDA e OpenCL. Gran parte dei computer riproduce i file Blackmagic RAW a velocità normale come i file video, senza mandarli prima in cache o ridurre la risoluzione.

Inoltre le informazioni dell'obiettivo vengono salvate nei metadati, fotogramma per fotogramma. Per esempio usando un obiettivo compatibile, qualsiasi regolazione di zoom o messa a fuoco viene salvata, fotogramma per fotogramma, nei metadati all'interno del file Blackmagic RAW.

## **Registrare in Blackmagic RAW**

Blackmagic RAW offre due opzioni di codifica: Bitrate costante e Qualità costante.

La codifica a bitrate costante funziona come nella maggior parte dei codec, ovvero cerca di mantenere costante il data rate evitando che aumenti troppo. Dunque se catturi immagini complesse che richiedono più dati per essere salvate, la codifica a bitrate costante applica una compressione elevata per far sì che le immagini rientrino nello spazio designato.

Questa impostazione è adatta ai codec video, ma per la cattura in Blackmagic RAW è importante assicurarsi che la qualità sia prevedibile. Cosa succederebbe se le immagini richiedessero più dati ma il codec applicasse una compressione elevata per ottenere un data rate specifico? La qualità potrebbe risentirne ma non te ne accorgeresti durante le riprese.

Per evitare questo problema, Blackmagic RAW offre una codifica alternativa chiamata qualità costante. Tecnicamente si tratta di una codifica a bitrate variabile, che consente alle dimensioni del file di aumentare se le immagini richiedono dati aggiuntivi. Dunque per codificare un'immagine mantenendone la qualità, le dimensioni del file non hanno una soglia limite.

Con l'opzione qualità costante, le dimensioni del file aumentano o diminuiscono in base al livello di complessità dell'immagine catturata.

Le impostazioni delle due opzioni di codifica di Blackmagic RAW non hanno nomi arbitrari ma riflettono la loro funzione pratica. Per esempio le impostazioni della codifica a bitrate costante sono 3:1. 5:1, 8:1, e 12:1. Rappresentano il rapporto tra le dimensioni del file RAW non compresso e le dimensioni del file previste quando si cattura in Blackmagic RAW. Il 3:1 offre una qualità migliore perché il file è più grande, mentre il 12:1, essendo il file più piccolo, offre una qualità minore. Nonostante ciò, molti utenti lavorano tranquillamente in Blackmagic RAW 12:1 e non riscontrano limiti di qualità. Non ti resta che sperimentare le diverse impostazioni e scegliere quella che preferisci.

Le impostazioni della codifica a qualità costante sono Q0, Q1, Q3, e Q5. Si tratta dei parametri di compressione comunicati al codec che indicano a livello tecnico il grado di compressione applicato. Con questa opzione di codifica è impossibile sapere quali saranno le dimensioni del file perché dipendono fortemente dalla complessità dell'immagine catturata. Il file raggiungerà le dimensioni necessarie per archiviare i contenuti.

## Codifica a bitrate costante

Le opzioni 3:1, 5:1, 8:1, e 12:1 rappresentano il rapporto di compressione. Per esempio il 12:1 produce file circa 12 volte più piccoli di un file RAW non compresso.

## Codifica a qualità costante

Le opzioni Q0 e Q5 si riferiscono ai livelli di quantizzazione. Il Q5 ha un livello di quantizzazione maggiore ma un data rate nettamente migliore. L'impostazione qualità costante fa sì che il file aumenti o diminuisca di dimensioni in modo considerevole a seconda della complessità delle immagini catturate. A volte però, le dimensioni del file potrebbero aumentare così tanto da eccedere la capacità del supporto di memoria, risultando nella perdita di fotogrammi. Il lato positivo è che te ne accorgerai già durante la cattura e potrai rivedere subito le impostazioni.

### Blackmagic RAW Player

Blackmagic RAW Player - incluso nell'installer del software della camera - è un'applicazione per rivedere le clip. Basta cliccare due volte sul file Blackmagic RAW per riprodurlo all'istante a piena risoluzione e profondità di bit.

Per quanto riguarda la decodifica dei fotogrammi, l'accelerazione CPU nella libreria SDK supporta le principali architetture, così come l'accelerazione GPU mediante Apple Metal, Nvidia CUDA e OpenCL. Funziona anche con Blackmagic eGPU per prestazioni ancora superiori. Blackmagic RAW Player è compatibile con Mac, Windows, e Linux.

#### File sidecar

I file sidecar di Blackmagic RAW prendono momentaneamente la precedenza sui metadati integrati nel file originale, senza sovrascriverli. Questi metadati includono le impostazioni RAW e altre informazioni tra cui diaframma, messa a fuoco, lunghezza focale, bilanciamento del bianco, tinta, spazio colore, nome del progetto e numero di ripresa. I metadati vengono codificati fotogramma per fotogramma nell'arco della durata della clip, un fattore importante se l'obiettivo viene regolato durante la cattura. I metadati nei file sidecar si possono aggiungere o modificare su DaVinci Resolve, o persino su un editor di testo perché il formato è leggibile dall'utente.

I file sidecar sono utili per aggiungere automaticamente altre impostazioni RAW durante la riproduzione. Per farlo basta spostare il file sidecar nella cartella del file Blackmagic RAW corrispondente. Rimuovendo il file sidecar dalla cartella e riaprendo il file Blackmagic RAW, le impostazioni modificate non verranno applicate e l'immagine verrà visualizzata nel suo look originale. Tutti i software che sfruttano l'SDK di Blackmagic RAW hanno accesso a queste impostazioni. Le modifiche apportate vengono salvate nel file sidecar e lette da Blackmagic RAW Player o da un qualsiasi altro software in grado di leggere i file Blackmagic RAW.

Se riprendi in gamma Video, il file rimane in gamma Film, ma i metadati suggeriranno al software di visualizzarlo in gamma Video. La gamma Video è ottima se vuoi aggirare la correzione colore e consegnare il lavoro in poco tempo, tuttavia qualora decidessi di farlo, puoi ritoccare i neri o i bianchi in un secondo momento perché avrai a disposizione tutti i dettagli.

## Blackmagic RAW su DaVinci Resolve

Nella sezione Camera RAW di DaVinci Resolve puoi modificare le impostazioni dei file Blackmagic RAW e salvarle in un nuovo file sidecar per ottenere effetti creativi o una visualizzazione ottimizzata. Ciò significa che un altro utente su DaVinci Resolve potrà importare gli stessi file e accedere alle impostazioni di gamma da te modificate. Oltre ai metadati contenuti nei file della camera, DaVinci Resolve rileva la gamma dinamica selezionata per mostrare automaticamente le clip in versione Film, Extended Video, o Video.

Le impostazioni di saturazione, contrasto e punto medio, così come lo stacco di luci e ombre, sono modificabili. Le modifiche apportate vengono salvate come file sidecar e saranno visibili a tutti gli artisti al lavoro in post produzione. Puoi ritornare ai metadati originali della camera in qualsiasi momento.

Nella sezione Camera RAW di DaVinci Resolve puoi anche esportare un singolo fotogramma Blackmagic RAW contenente tutte le modifiche, i metadati, la risoluzione e le informazioni sul colore. Questo significa che potrai facilmente condividere un singolo fotogramma o un file di riferimento con altri utenti.

## Pacchetto di sviluppo Blackmagic RAW

Il pacchetto di sviluppo di Blackmagic RAW è un API sviluppato da Blackmagic Design. Questo SDK consente di scrivere applicazioni su misura per usare il formato Blackmagic RAW. Gli sviluppatori possono usare la libreria SDK per abilitare la lettura, la modifica e il salvataggio dei file Blackmagic RAW. L'SDK di Blackmagic RAW include la scienza del colore di quarta e di quinta generazione, che permette di ottenere immagini cinematografiche su qualsiasi applicazione lo supporti. Funziona su Mac, Windows e Linux, ed è disponibile per il download gratuito alla pagina Sviluppatori [www.blackmagicdesign.com/it/developer](http://www.blackmagicdesign.com/it/developer) sul nostro sito.

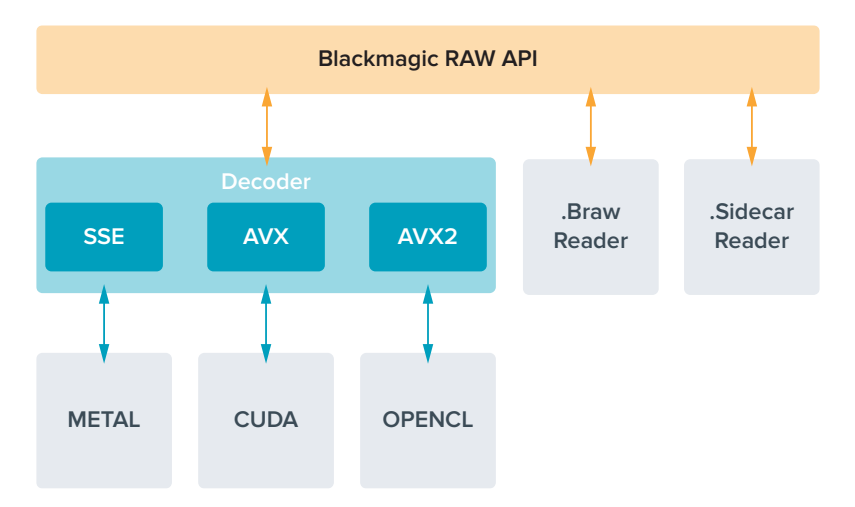

Questo diagramma illustra i componenti dell'API di Blackmagic RAW.

## **Durata della registrazione**

Le tabelle qui sotto indicano la durata di registrazione approssimativa in minuti in base al formato, al frame rate del progetto e alle dimensioni del flash disk.

La durata massima consentita dal flash disk USB-C dipende dalla capacità e dal frame rate selezionato. Ricorda che la durata consentita dal flash disk tende a cambiare leggermente a seconda del modello e del tipo di formattazione (exFAT o Mac OS Extended).

Le scene contenenti meno dettagli di solito richiedono meno dati delle composizioni complesse. I valori riportati nelle tabelle ipotizzano una scena altamente complessa, per cui i tempi di registrazione per scene semplici saranno più lunghi.

**SUGGERIMENTO** È possibile fare una stima dei tempi di registrazione in base alla capacità dei drive USB-C, del frame rate e del codec con il calcolatore di data rate alla pagina [https://blackmagicdesign.com/it/products/blackmagicstudiocamera/](https://blackmagicdesign.com/it/products/blackmagicstudiocamera/blackmagicraw#data-rate-calculator) [blackmagicraw#data-rate-calculator](https://blackmagicdesign.com/it/products/blackmagicstudiocamera/blackmagicraw#data-rate-calculator)

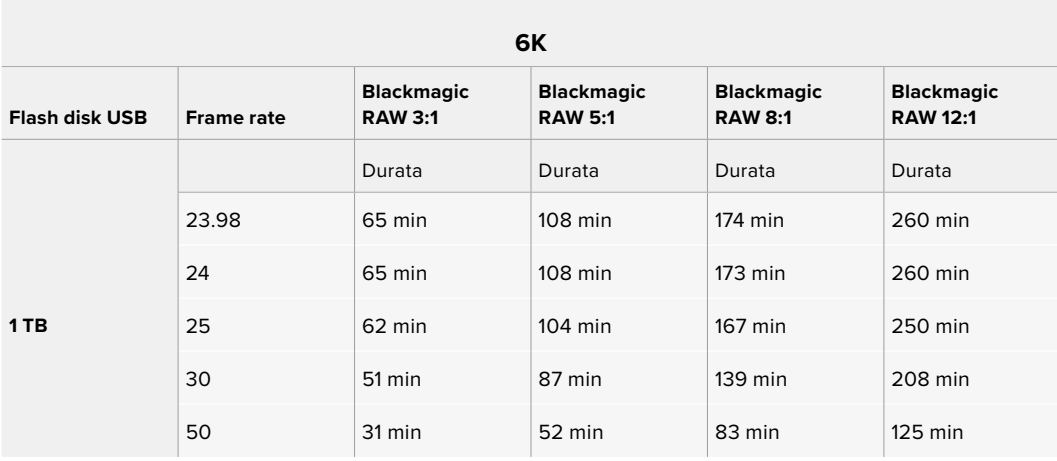

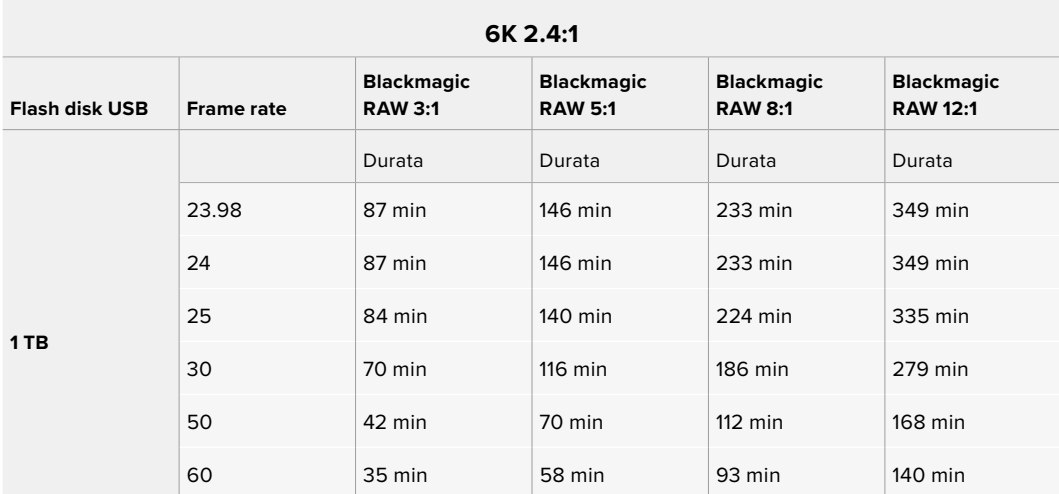

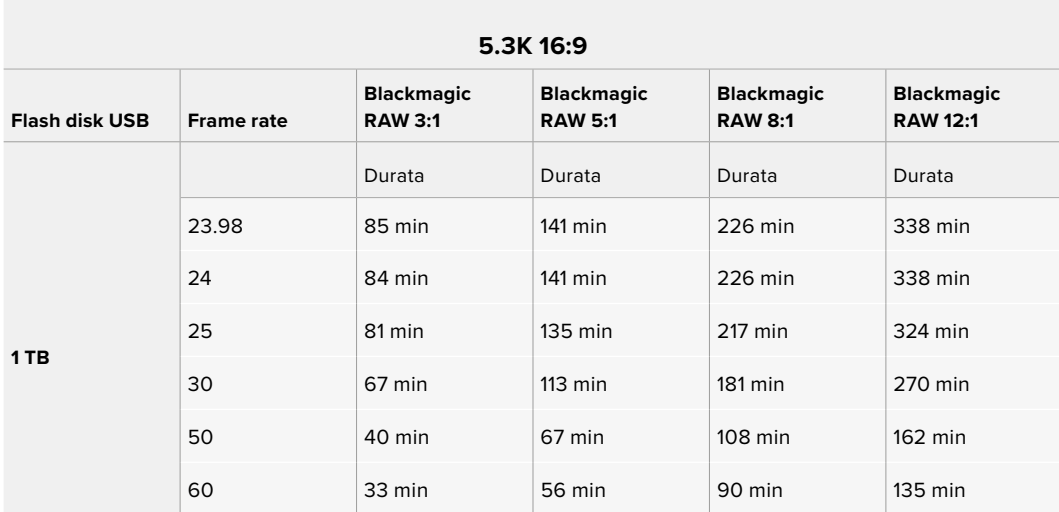

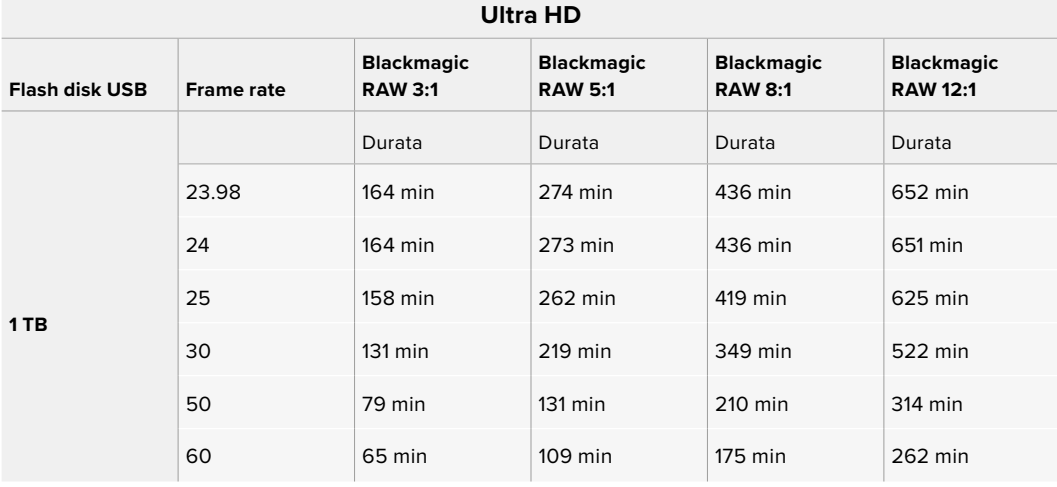

## Record - Pagina 2

La seconda pagina contiene le seguenti impostazioni.

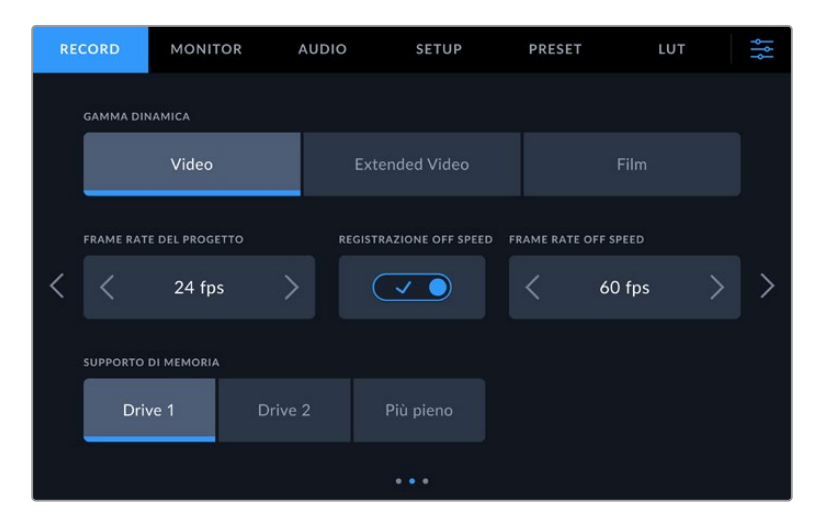

Cambia pagina per trovare le altre impostazioni

#### **Gamma dinamica**

Seleziona la gamma dinamica toccando l'opzione corrispondente. Le opzioni della gamma dinamica sono tre:

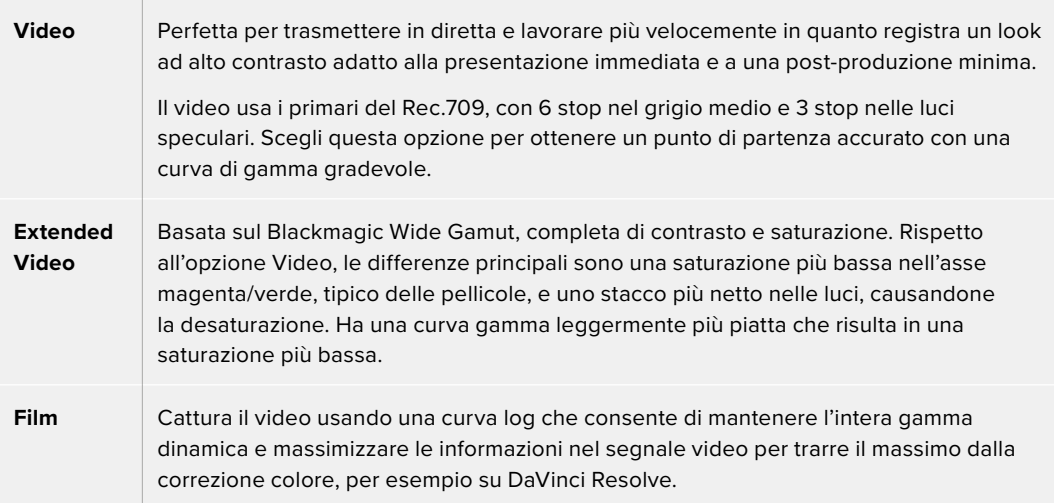

**NOTA** Catturando in Blackmagic RAW con gamma dinamica Film, l'immagine appare piatta e desaturata sul touchscreen. Questo perché il file contiene una grande quantità di dati non ritoccati col grading per i display standard. Ad ogni modo puoi monitorare il video sull'LCD o sull'uscita HDMI o SDI applicandoci una LUT. Consulta "LUT 3D" per maggiori informazioni.

#### **Frame rate del progetto**

Seleziona il frame rate del progetto tra una serie di opzioni comuni per il cinema e la televisione, per esempio 23.98 fotogrammi al secondo. Di solito il frame rate del progetto deve assecondare la velocità di riproduzione e la sincronizzazione audio adoperate in postproduzione, e i requisiti di consegna.

Sono disponibili otto frame rate del progetto: 23.98, 24, 25, 29.97, 30, 50, 59.94 e 60 fotogrammi al secondo.

Se usi un ATEM Mini con connettività HDMI per coordinare una registrazione multicamera, le Blackmagic Studio Camera cambiano il proprio frame rate di modo che combaci con quello di ATEM Mini. Se usi uno switcher ATEM con connettività SDI, devi cambiare manualmente il frame rate di progetto della camera di modo che combaci con quello dello switcher.

#### **Registrazione off speed**

Di default, i frame rate del progetto e del sensore combaciano per consentire un playback a velocità naturale. Accendi l'interruttore **Registrazione off speed** per impostare il frame rate del sensore separatamente.

#### **Frame rate off speed**

Dopo aver acceso l'interruttore Registrazione off speed, tocca le frecce dell'indicatore **Frame rate off speed** per impostare il frame rate del sensore.

Il frame rate del sensore detta il numero esatto di fotogrammi che il sensore registra al secondo e influisce sulla velocità di riproduzione del video secondo il frame rate di progetto selezionato.

#### **Supporto di memoria**

Se alla camera sono collegati due flash disk USB-C, usa questa impostazione per specificare quello su cui intendi registrare scegliendo tra **Drive 1**, **Drive 2** e **Più pieno**. La scelta tra le prime due opzioni è una questione di preferenza: quando il supporto selezionato si riempie, la registrazione continua su quello seguente. Se scegli di registrare sul disco più pieno sarà più facile raggruppare cronologicamente i file di un progetto catturato con una sola camera.

Per cambiare configurazione in qualsiasi momento, entra nel menù di archiviazione e tocca il nome del drive desiderato per renderlo attivo. Ricorda che scollegando e ricollegando i drive, il supporto di memoria primario torna a essere quello attualmente selezionato.

**SUGGERIMENTO** L'opzione Più pieno si riferisce alla percentuale di riempimento del supporto, non alle sue dimensioni o alla quantità di dati usata.

## Record - Pagina 3

La terza pagina contiene le seguenti impostazioni.

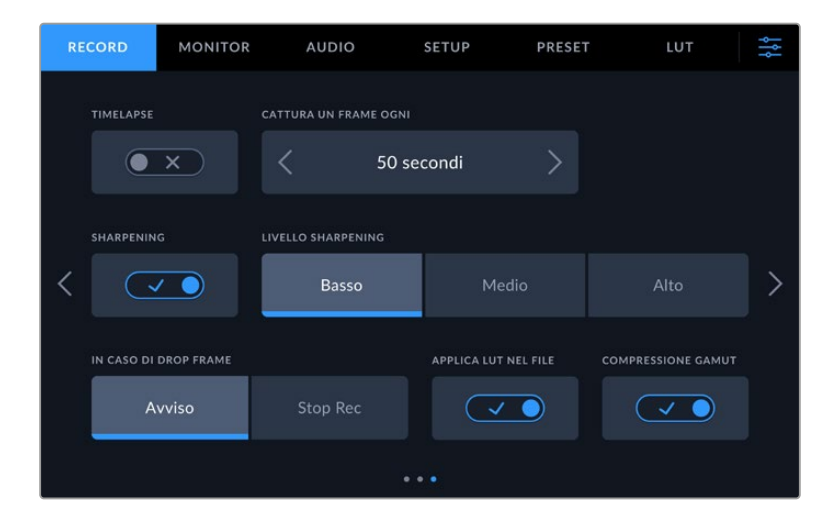

#### **Timelapse**

Questa funzione registra automaticamente un fotogramma nei seguenti intervalli:

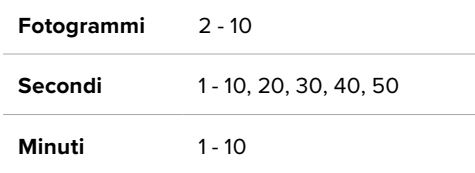

Per esempio, puoi determinare se registrare un fotogramma ogni 10 fotogrammi, 5 secondi, 30 secondi, 5 minuti, ecc.

Il timelapse può essere usato a scopo creativo. Per esempio, stabilendo un intervallo di 2 fotogrammi, il video registrato verrà riprodotto con un effetto alta velocità.

Premi il pulsante REC per iniziare a registrare. Quando lo ripremi per interrompere la registrazione, la sequenza timelapse viene salvata in una sola clip con gli stessi codec e frame rate impostati sulla camera, consentendoti di incorporare la sequenza timelapse nella timeline di post-produzione come qualsiasi altra clip.

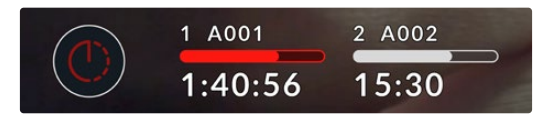

La modalità timelapse è indicata dall'icona a orologio sul pulsante di registrazione

**SUGGERIMENTO** Quando registri in modalità timelapse, il timecode si aggiorna per ogni fotogramma catturato.

#### **Sharpening**

Determina il livello di definizione dell'immagine (disponibile per i modelli Blackmagic Studio Camera 4K Plus e Pro). Quando Sharpening è abilitato, seleziona un livello **Basso**, **Medio** o **Alto**.

Lo sharpening avrà effetto sulle uscite HDMI e SDI, ma non verrà registrato tramite USB-C perché il grado di controllo sullo sharpening dell'immagine su DaVinci Resolve è nettamente superiore.

#### **Stop rec in caso di drop frame**

Determina il funzionamento della registrazione se si dovesse verificare una perdita di fotogrammi. Quando la camera rileva una perdita di fotogrammi, continuerà a registrare se l'interruttore **Stop rec in caso di drop frame** è impostato su **Avvisa**, e smetterà di registrare se impostato su **Stop Rec** evitando di generare materiale inutilizzabile.

#### **Applica LUT nel file**

Accendendo l'interruttore **Applica LUT nel file**, la camera integrerà la LUT nel file Blackmagic RAW che stai registrando. Poiché è salvata nell'intestazione del file, la LUT si può facilmente applicare alla clip in post-produzione senza dover gestire un file distinto. La clip si aprirà su Blackmagic RAW Player e su DaVinci Resolve con la LUT già applicata. La LUT si può abilitare e disabilitare all'istante, ma accompagnerà sempre il file Blackmagic RAW perché è salvata nella clip stessa.

Su DaVinci Resolve, per abilitare o disabilitare la LUT 3D nel file Blackmagic RAW puoi usare l'interruttore **Apply LUT** nel pannello delle impostazioni RAW, che svolge la stessa funzione dell'opzione Applica LUT nel file. Questo sistema permette all'operatore di ripresa di lavorare con una LUT applicata e alla colorista di disabilitarla facilmente su DaVinci Resolve.

#### **Compressione gamut**

Questa impostazione è abilitata di default e permette di scegliere se comprimere e desaturare le zone di luce dai colori intensi di modo che rimangano nello spazio colore del display in caso di clipping.

La compressione del gamut agisce sull'immagine inviata dalle uscite SDI, su quella in streaming e sui file registrati. Se la cattura è in Blackmagic RAW, la compressione del gamut si può regolare nella tab della decodifica RAW nella pagina Color di DaVinci Resolve.

Disabilitando la compressione del gamut, i colori verranno clippati con una maggiore saturazione, e in casi estremi potrebbero comparire frange di colore dovute a fonti di luce monocromatiche saturate, ad esempio i LED.

## **Denominazione dei file**

Le clip vengono sempre registrate sui flash disk USB-C in Blackmagic RAW.

Questa tabella riporta un esempio di come leggere il nome del file.

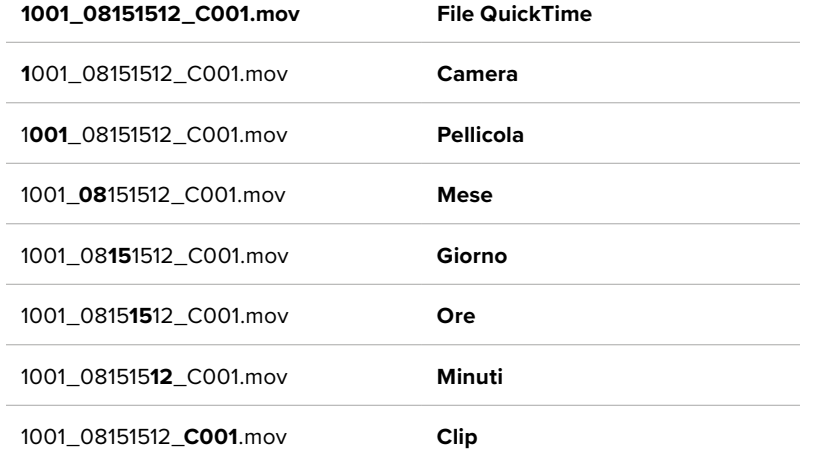

Quando registri i file ISO della camera dagli switcher ATEM Mini ISO o ATEM SDI ISO, il nome della clip rispecchia quello nel menù Registrazione streaming su ATEM Software Control. In questo modo i file vengono identificati e linkati quando apri il progetto ATEM su DaVinci Resolve.

Per maggiori informazioni consulta il manuale di ATEM Mini o di ATEM SDI, disponibili per il download alla pagina [www.blackmagicdesign.com/it/support](http://www.blackmagicdesign.com/it/support)

## **Impostazioni di monitoraggio**

La tab **Monitor** permette di regolare le impostazioni di monitoraggio, per esempio informazioni di stato e overlay, per lo schermo LCD e per le uscite HDMI e SDI. I menù **LCD**, **SDI frontale** e **SDI principale** offrono ciascuno le proprie impostazioni. Ciascun menù è suddiviso in cinque pagine, accessibili toccando le frecce laterali sul touchscreen o passandoci il dito a sinistra o a destra.

## Monitor - Pagina 1

La prima pagina contiene le stesse impostazioni per ogni uscita. Per esempio, puoi abilitare la funzione Zebra per il touchscreen LCD ma disabilitarla per l'uscita SDI e HDMI.

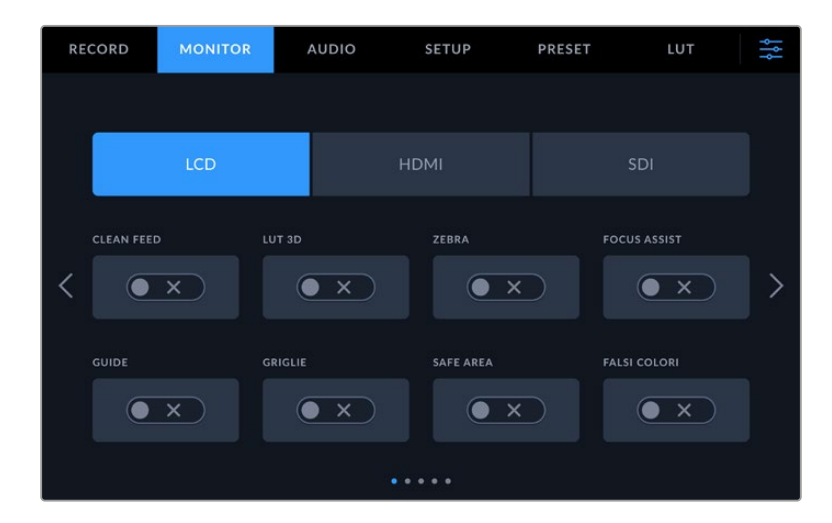

#### **Clean Feed**

Accendi l'interruttore **Clean feed** per disabilitare le informazioni di stato e gli overlay sull'uscita LCD, HDMI o SDI. L'indicatore tally resterà visibile.

Consigliamo di usare il clean feed sulle uscite collegate allo switcher o a un registratore esterno negli impianti multicamera.

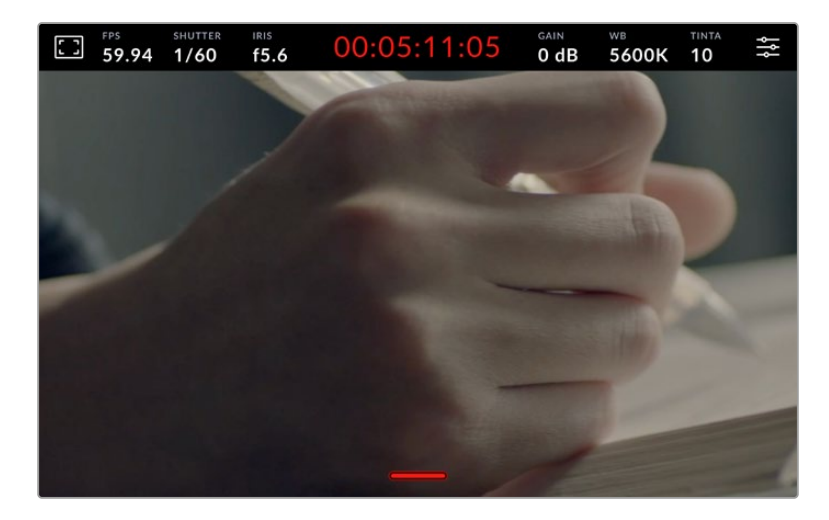

**NOTA** La LUT verrà applicata alle uscite anche se l'opzione Clean Feed è attiva. Se preferisci che non venga applicata, vai alla tab Monitor e imposta **LUT 3D** su **Off** per l'uscita pertinente.

### **LUT 3D**

Blackmagic Studio Camera è in grado di applicare le LUT 3D a qualsiasi uscita per mostrare le immagini con una correzione colore approssimativa. È utile durante la cattura in gamma dinamica Film, che produce intenzionalmente immagini "piatte" a basso contrasto.

Usa questa impostazione per visualizzare la LUT 3D attiva solo sullo schermo LCD, solo sull'uscita HDMI o solo sull'uscita SDI. Per maggiori informazioni su come applicare le LUT 3D consulta "LUT 3D".

#### **Zebra**

Accendi l'interruttore **Zebra** per abilitare la funzione Zebra sull'uscita LCD, HDMI o SDI. Per maggiori informazioni su come regolarne i livelli, consulta "Controlli del touchscreen".

#### **Focus assist**

Accendi l'interruttore **Focus assist** per abilitare l'aiuto messa a fuoco sull'uscita LCD, HDMI o SDI. Per maggiori informazioni sulla funzione di aiuto messa a fuoco e su come regolarne i livelli, consulta "Controlli del touchscreen".

#### **Guide**

Accendi l'interruttore **Guide** per abilitare le guide di inquadratura sull'uscita LCD, HDMI o SDI. Per maggiori informazioni sulle guide e quali scegliere, consulta "Controlli del touchscreen".

### **Griglie**

Accendi l'interruttore **Griglie** per abilitare le griglie sull'uscita LCD, HDMI o SDI. Per maggiori informazioni sulle griglie, consulta "Controlli del touchscreen".

#### **Safe area**

Accendi l'interruttore **Safe area** per abilitare l'overlay della safe area sull'uscita LCD, HDMI o SDI. Per maggiori informazioni sulla safe area, consulta "Controlli del touchscreen".

#### **Falsi colori**

Accendi l'interruttore **Falsi colori** per abilitare la funzione Falsi colori sull'uscita LCD, HDMI o SDI. Per maggiori informazioni consulta "Menù impostazioni".

## Monitor - Pagina 2

La seconda pagina include le seguenti impostazioni.

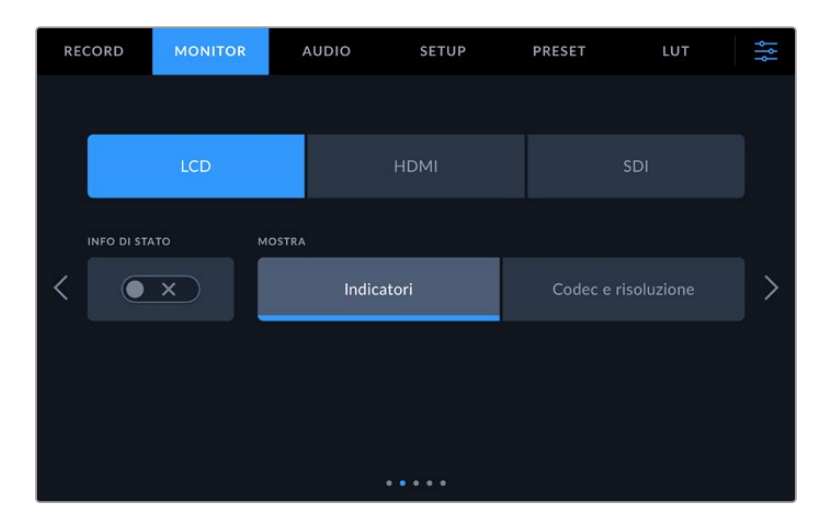

## **LCD, HDMI e SDI**

#### **Info di stato**

Questa impostazione consente di nascondere le informazioni di stato e gli indicatori di livello sul touchscreen LCD e lasciare solo le informazioni necessarie per comporre le immagini o dirigere le riprese. Accendi questo interruttore per mostrare le informazioni di stato e gli indicatori di livello sul touchscreen LCD. Saranno visibili le guide di inquadratura, le griglie, l'aiuto messa a fuoco e le linee zebra, se abilitate. Per mostrare o nascondere queste informazioni puoi anche passare il dito verso l'alto o il basso sul touchscreen LCD.

#### **LCD**

#### **Mostra**

In basso a destra e a sinistra sul touchscreen LCD è possibile visualizzare l'istogramma e i livelli audio oppure il codec e la risoluzione. È preferibile visualizzare questi ultimi se lavori con i falsi colori per mettere a punto l'esposizione o se registri l'audio separatamente. Seleziona **Indicatori** o **Codec e risoluzione** in base alle informazioni che desideri visualizzare.

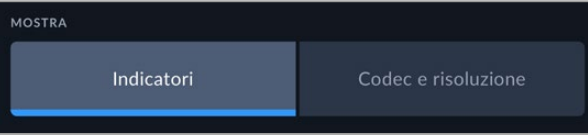

#### **HDMI e SDI**

#### **Mostra info per Fotografia / Regia**

Il touchscreen LCD visualizza informazioni tra cui ISO, bilanciamento del bianco e apertura, utili sia all'operatore che al direttore della fotografia in fase di preparazione delle riprese. Anche l'uscita HDMI o SDI si può impostare per fornire informazioni necessarie al responsabile della sceneggiatura o alla regista.

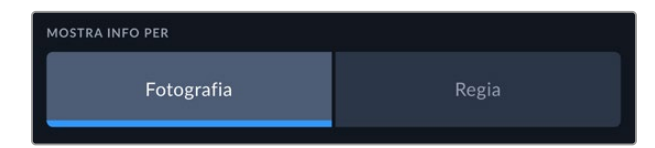

Seleziona **Regia** per visualizzare le informazioni elencate di seguito.

#### **Fps**

Indica i fotogrammi al secondo sui cui è impostata la camera. Se il frame rate off speed è disabilitato, indica il frame rate del progetto; se il frame rate off speed è abilitato, indica il frame rate del sensore, seguito dal frame rate del progetto.

#### **Cam**

Indica l'ID della camera impostato nel ciak digitale. Consulta "Ciak digitale" per tutti i dettagli.

#### **Operatore**

Identifica l'operatore impostato nel ciak digitale. Consulta la sezione "Ciak digitale" per tutti i dettagli.

### **Durata**

Indica la durata della clip corrente quando la registrazione è in corso, o dell'ultima clip registrata nel formato ore:minuti:secondi.

#### **Pellicola, scena, ripresa**

Indica il numero di pellicola, scena e ripresa. Consulta "Ciak digitale" per tutti i dettagli su queste etichette e come interpretarle.

#### **Gamma dinamica**

In basso a sinistra compare la LUT (se applicata a questa uscita) o la gamma dinamica Film o Video.

#### **Timecode**

In basso a destra sul monitor compare il timecode della camera nel formato ore:minuti:secondi:fotogrammi.

## Monitor - Pagina 3

La terza pagina dei menù LCD, HDMI e SDI contiene impostazioni identiche per ciascuna uscita. Le impostazioni hanno effetto su tutte e tre le uscite di monitoraggio. Per esempio, se la funzione Focus assist è abilitata sull'LCD, sull'uscita HDMI e sull'uscita SDI della camera, e selezioni le linee colorate invece del peaking, le vedrai comparire su tutte e tre le uscite.

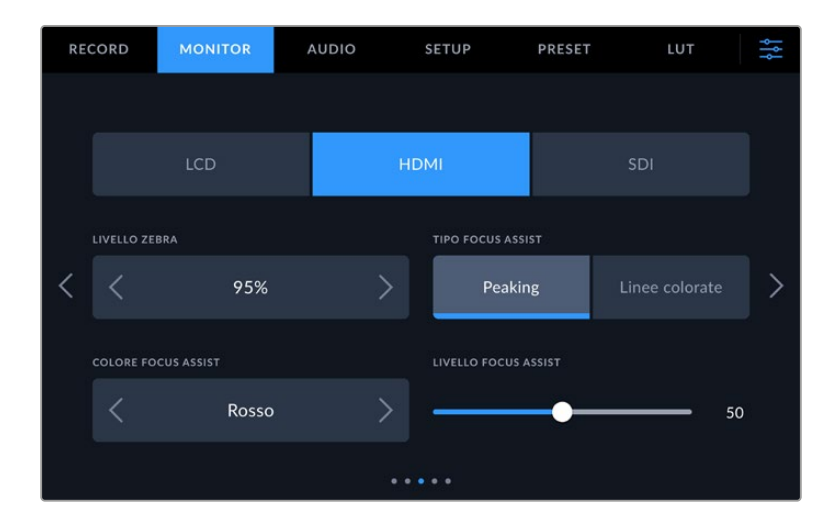

#### **Livello Zebra**

Imposta la percentuale di esposizione che determina la comparsa delle linee zebra toccando le frecce laterali. La percentuale cambia in incrementi del 5% tra 75% e 100%.

Consulta la sezione "Controlli touch" per tutti i dettagli.

#### **Focus assist**

La funzione di aiuto messa a fuoco è disponibile nella versione peaking e linee colorate.

#### **Peaking**

Le aree a fuoco appaiono fortemente marcate sul touchscreen LCD o sulle uscite HDMI o SDI, ma non nell'immagine registrata. È un'impostazione molto intuitiva perché non si avvale di altri overlay per mettere in risalto le aree a fuoco, soprattutto quando il soggetto interessato è nettamente separato dagli altri elementi dell'immagine.

#### **Linee colorate**

Le aree a fuoco dell'immagine sono circondate da linee colorate. È un'impostazione meno discreta perché le linee compaiono sull'immagine, ma è particolarmente efficace per le scene ricche di elementi.

#### **Colore Focus assist**

Cambia il colore delle linee colorate dello strumento Focus assist per distinguerle facilmente a seconda del tipo di immagine. Puoi scegliere tra **Bianco**, **Rosso**, **Verde**, **Blu** e **Nero**.

#### **Livello Focus assist**

Trascina lo slider verso destra e sinistra per definire il livello della funzione Focus Assist.

Impostando l'intensità dell'aiuto messa a fuoco non si abilita automaticamente il focus assist sullo schermo LCD o sulle uscite HDMI e SDI di Blackmagic Studio Camera; è necessario abilitarlo singolarmente su ciascuna delle tre uscite.

**SUGGERIMENTO** Il livello ottimale dello strumento Focus assist dipende dalle riprese. Per esempio un livello alto è ideale sui dettagli del viso, ma potrebbe essere eccessivo in un'immagine contenente fogliame o un muro di mattoni.

## Monitor - Pagina 4

La quarta pagina dei menù LCD, HDMI e SDI contiene impostazioni identiche per ciascuna uscita. Le impostazioni hanno effetto su tutte e tre le uscite di monitoraggio.

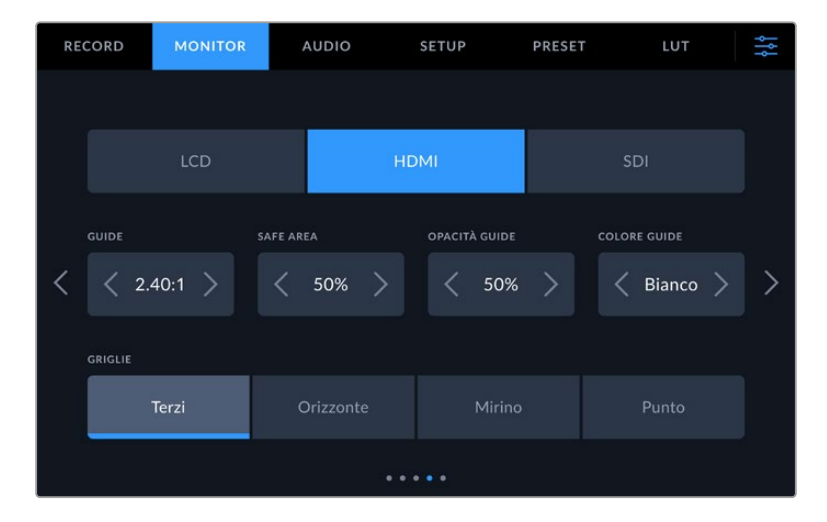

### **Guide**

Tocca le frecce destra e sinistra per selezionare le guide di inquadratura per tutte le uscite della camera. Le opzioni, descritte nella sezione "Controlli touch", sono accessibili anche toccando l'icona del monitor nel display HUD. Ricorda che puoi selezionare le guide di inquadratura singolarmente per il touchscren LCD e per le uscite HDMI o SDI dai rispettivi menù nella tab Monitor.

#### **Safe area**

Tocca le frecce ai lati della percentuale per regolare le dimensioni della safe area per le uscite LCD, HDMI e SDI. La percentuale indica le dimensioni della safe area in relazione all'inquadratura. Solitamente le emittenti richiedono una safe area del 90%.

#### **Opacità guide**

Tocca le frecce ai lati della percentuale per impostare l'opacità dell'area demarcata dalle guide di inquadratura sul touchscreen LCD e sulle uscite HDMI e SDI. Le opzioni sono **25%**, **50%**, **75%** e **100%**.

#### **Colore guide**

Tocca le frecce destra e sinistra per cambiare il colore delle guide di inquadratura.

## **Griglie**

Seleziona le griglie dei terzi **Terzi**, **Orizzonte**, **Mirino** o punto centrale **Punto** sullo schermo LCD e sulle uscite HDMI e SDI.

Consulta "Controlli touch" per tutti i dettagli.

## Monitor - Pagina 5

La quinta pagina contiene impostazioni differenti a seconda dell'uscita selezionata.

## **LCD**

#### **Luminosità LCD**

Trascina lo slider verso destra o sinistra per regolare la luminosità del touchscreen LCD.

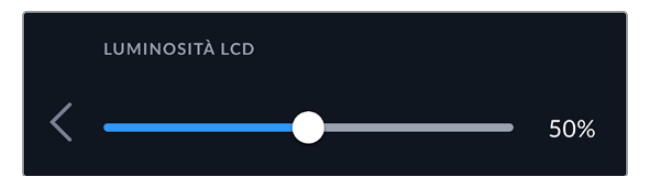

#### **HDMI e SDI**

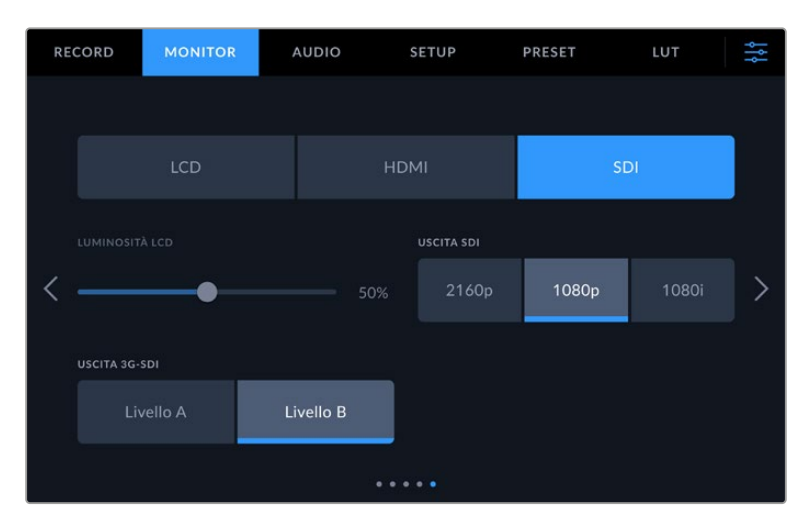

#### **Uscita HDMI**

L'uscita HDMI supporta il 2160p e il 1080p indipendentemente dalla risoluzione di registrazione. Lo standard video combacerà con il frame rate del progetto.

Questa uscita è in grado di rilevare il formato video e il frame rate supportato da altri dispositivi HDMI e si auto-imposta di conseguenza. Per esempio, quando connessa a un display, a uno switcher ATEM o a un registratore HyperDeck HD, la camera imposta l'uscita HDMI automaticamente sul 1080p.

Se il dispositivo connesso supporta il 2160p, puoi impostare l'uscita HDMI su **2160p** o **1080p**.

#### **Uscita SDI**

L'uscita 12G-SDI supporta il 2160p, il 1080p e il 1080i indipendentemente dalla risoluzione di registrazione. Se è impostata su **2160p** o **1080p**, lo standard video combacerà con il frame rate del progetto.

Se il frame rate del progetto è di 50p, 59.94p o 60p, è disponibile anche l'opzione **Interlacciato HD**, inviato come 1080i50, 59.94 o 60 rispettivamente.

#### **Uscita 3G-SDI**

Cambia lo standard dell'uscita 3G-SDI per mantenere la compatibilità con i dispositivi in grado di ricevere video 3G-SDI di livello A o B. Questa impostazione è disponibile solo se catturi a 50, 59.94 o 60 fotogrammi al secondo e trasmetti a 1080p. Seleziona **Livello A** o **Livello B** per selezionare lo standard.

## **Impostazioni audio**

La tab **Audio** contiene le impostazioni per gestire gli ingressi e il monitoraggio dell'audio.

È suddivisa in due pagine. La prima pagina include le impostazioni del canale 1 e del canale 2. Puoi assegnare i canali audio a una sorgente a scelta e regolare diverse impostazioni, per esempio i livelli.

## Audio - Pagina 1

La prima pagina contiene le seguenti impostazioni.

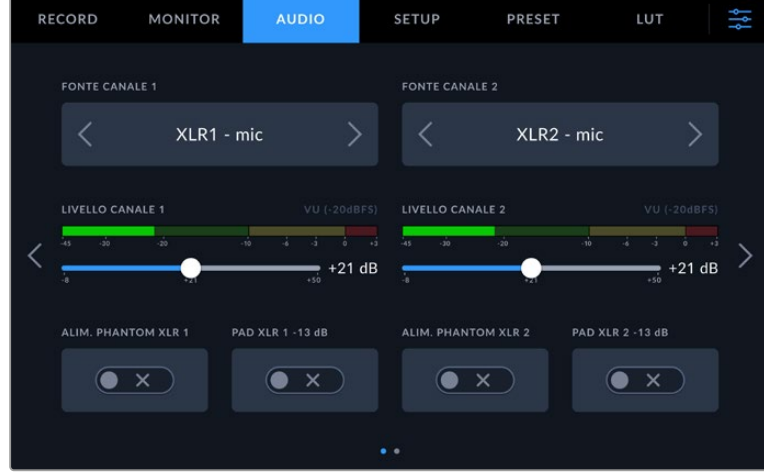

#### **Fonte canale 1 e 2**

Seleziona la fonte audio per ogni canale. Qui sotto sono descritte le opzioni disponibili.

#### **Camera - destra/sinistra**

Registra l'audio dai microfoni interni della camera.

#### **Camera - mono**

Crea un solo canale dai canali destro e sinistro del microfono integrato della camera.

**XLR - mic**

Registra audio microfonico dai dispositivi connessi all'ingresso XLR. Se è abilitata l'alimentazione phantom, e l'ingresso XLR è impostato su **mic**, vedrai comparire l'indicatore +48V. Accertati che l'interruttore **+48V** sia spento dopo aver scollegato il microfono ad alimentazione phantom.

#### **XLR - linea**

Registra audio di linea dai dispositivi connessi all'ingresso XLR.

**Sinistra 3,5 mm - linea**

Utilizza solo il canale sinistro dell'ingresso 3,5 mm come audio di linea.

**Destra 3,5 mm - linea**

Utilizza solo il canale destro dell'ingresso 3,5 mm come audio di linea.

**Mono 3,5 mm - linea**

Crea un mix mono del canale destro e sinistro dall'ingresso 3,5 mm come audio di linea.

- **Sinistra 3,5 mm mic** Utilizza solo il canale sinistro dell'ingresso 3,5 mm come audio microfonico.
- **Destra 3,5 mm mic**

Utilizza solo il canale destro dell'ingresso 3,5 mm come audio microfonico.

**Mono 3,5 mm - mic**

Crea un mix mono del canale destro e sinistro dall'ingresso 3,5 mm come audio microfonico.

 **Nessuna** Disabilita il canale audio.

**NOTA** Quando selezioni l'ingresso 3,5 mm come sorgente audio, i canali 1 e 2 devono essere entrambi microfonici o di linea. Quindi selezionando Sinistra 3,5 mm - linea come sorgente audio per il canale 1, anche le opzioni disponibili per l'ingresso 3,5 mm per il canale 2 saranno di linea: Sinistra 3,5 mm - linea, Destra 3,5 mm - linea, e Mono 3,5 mm - linea. Le opzioni del livello microfonico saranno disabilitate.

#### **Livello canale 1 e 2**

Sposta gli slider per regolare i livelli di registrazione delle fonti per i canali 1 e 2. Per impostare i livelli con precisione, osserva gli indicatori audio situati sopra i due slider. Per una qualità audio ottimale, evita di raggiungere 0 dBFS, ovvero il livello massimo di registrazione consentito dalla camera. L'audio che eccede questo livello subisce il clipping e risulta distorto.

#### **Alimentazione Phantom XLR**

Gli ingressi XLR sono in grado di fornire 48V per alimentare i microfoni senza alimentazione propria. Quando l'ingresso audio è impostato su **XLR**, accendi questo interruttore per abilitare l'alimentazione phantom. Ogni ingresso XLR ha il proprio interruttore per l'alimentazione phantom.

**NOTA** Connetti il cavo XLR prima di abilitare l'alimentazione phantom. È importante spegnere l'alimentazione phantom dopo aver disconnesso il microfono ad alimentazione phantom. Fornire alimentazione phantom all'attrezzatura connessa che non la richiede potrebbe danneggiarla. L'apporto di alimentazione phantom potrebbe continuare per un breve lasso di tempo dopo averla spenta. Consigliamo di attendere dieci secondi dallo spegnimento prima di collegare altri microfoni o dispositivi XLR.

#### **PAD XLR -13dB**

Usa questa impostazione per ridurre ulteriormente i livelli di gain sugli ingressi XLR durante la cattura in ambienti rumorosi, anche se i livelli audio in entrata sono già stati abbassati.

## Audio - Pagina 2

La seconda pagina contiene le seguenti impostazioni.

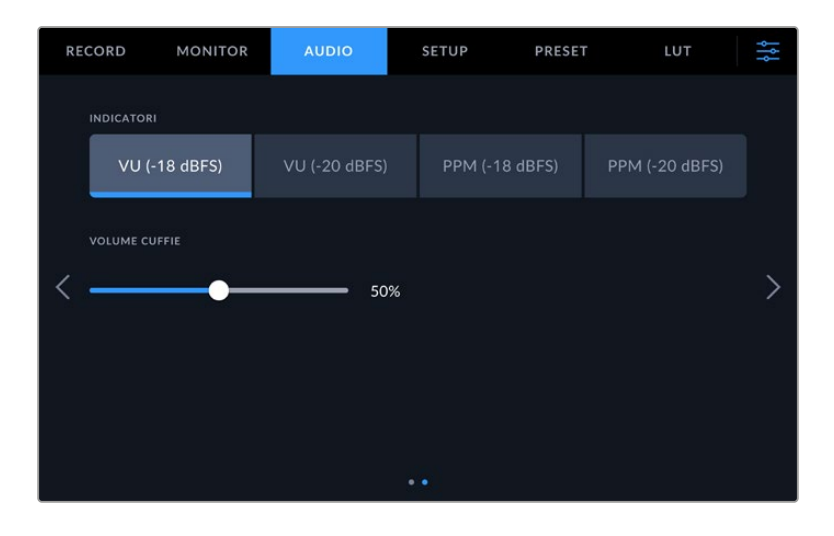

## **Indicatori**

Gli indicatori dei livelli audio sono disponibili nella versione VU e PPM. Gli indicatori VU sono conformi agli standard, mentre PPM e Loudness offrono un sistema di misurazione della percezione dell'intensità.

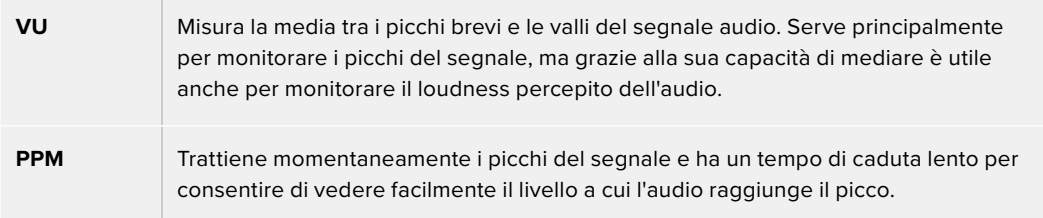

## **Volume cuffie**

Questo slider regola i livelli in uscita per le cuffie connesse al jack 3,5mm o all'ingresso XLR a 5 pin.

## **Impostazioni generali**

La tab **Setup** contiene impostazioni relative all'identificazione della camera, alla versione del software e ai pulsanti funzione, quindi non strettamente legate alla registrazione o al monitoraggio. La tab è composta da varie pagine, accessibili con le frecce laterali o sfogliando col dito verso destra o sinistra sul touchscreen.

La prima pagina contiene le seguenti impostazioni.

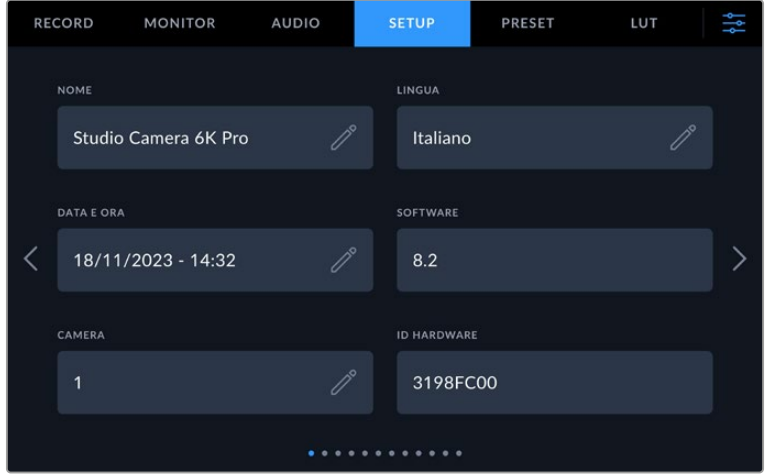

## Nome

Quando configuri la tua Studio Camera per la prima volta, è importante assegnarle un nome univoco. Se ne utilizzi più di una, grazie al nome personalizzato potrai identificarle facilmente in rete e nella utility Blackmagic Camera Setup.

Per cambiare il nome:

- **1** Tocca l'icona della matita per aprire la tastiera.
- **2** Tocca l'icona della crocetta per eliminare il nome attuale e digitare quello nuovo con la tastiera.
- **3** Tocca **Aggiorna** per salvare il nuovo nome.

#### Lingua

Le Blackmagic Studio Camera si possono operare in 13 lingue: inglese, cinese, giapponese, coreano, spagnolo, tedesco, francese, russo, italiano, portoghese, turco, polacco e ucraino.

La pagina di selezione della lingua compare alla prima accensione della camera, dopo il reset alle impostazioni di fabbrica, o toccando l'icona della matita di Lingua.

Per selezionare una lingua:

- **1** Tocca la lingua desiderata.
- **2** Tocca **Aggiorna** per confermare.

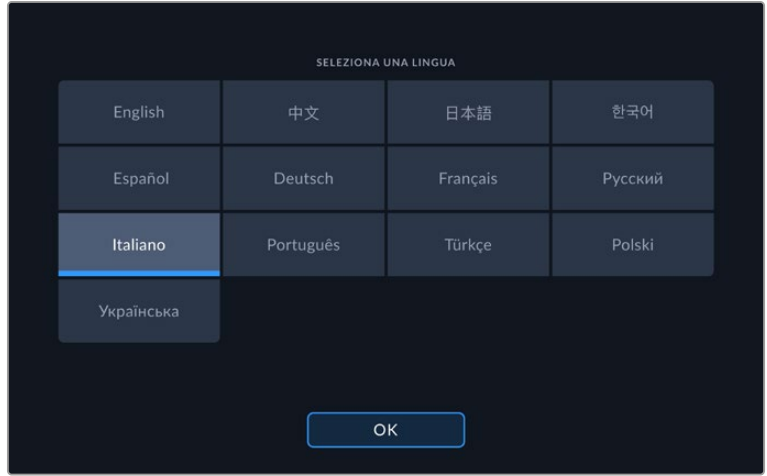

## Data e ora

Imposta la data e l'ora della camera nel formato anno-mese-giorno e 24 ore. La data e l'ora vengono usate per il timecode ora del giorno in assenza di timecode esterno. La data e l'ora si possono impostare manualmente o automaticamente.

Per impostarle manualmente, tocca e compila i rispettivi campi e poi tocca **Aggiorna** per confermare.

Altrimenti seleziona l'opzione **Automatica** e la Studio Camera si aggiornerà automaticamente quando è connessa a una rete tramite ethernet o in seguito a un aggiornamento software. Il server di default del Network Time Protocol (NTP) è time.cloudflare.com, ma puoi impostare un NTP a scelta toccando l'icona della matita e inserendolo manualmente. Tocca **Aggiorna** per confermare.

Impostando la data e l'ora correttamente, le clip registrate avranno la stessa data e la stessa ora della tua rete, evitando possibili conflitti con alcuni sistemi di archiviazione in rete.

## ID hardware

Mostra il codice di identificazione a 8 caratteri della tua Studio Camera. Ogni camera ha il suo codice univoco. La versione più lunga del codice (32 caratteri) è inclusa nei metadati dei file Blackmagic RAW, utile per identificare la camera da cui provengono i filmati.

## **Software**

Mostra la versione del software installato. Tutti i dettagli su come aggiornare il software sono forniti nella sezione "Utilità Blackmagic Camera Setup".

## Camera

Mostra il prefisso alfanumerico che verrà aggiunto al nome delle clip registrate sui supporti di memoria esterni. Tocca l'icona della matita per modificare il prefisso e tocca **Aggiorna** per confermare.

Quando la Studio Camera è connessa ad ATEM Mini tramite HDMI, questo prefisso viene applicato automaticamente a tutte le clip, per riconoscere i filmati delle varie camere con facilità nelle configurazioni multicamera.

## Setup - Pagina 2

La seconda pagina contiene le seguenti impostazioni.

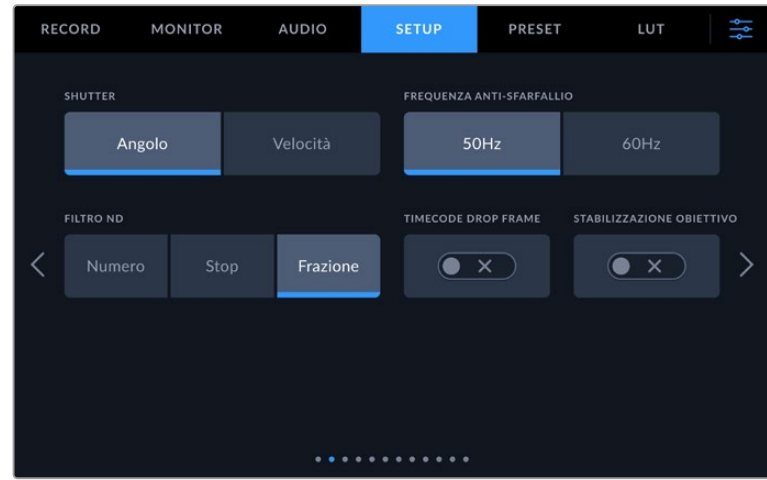

#### **Shutter**

L'otturatore si può visualizzare come angolo o velocità. Se scegli **Angolo**, l'otturatore si conforma al frame rate. Se scegli **Velocità**, all'otturatore viene assegnato un valore assoluto in tempo reale indipendentemente dal frame rate.

Per esempio, una velocità dell'otturatore di 1/48 di secondo produce un effetto del mosso costante indipendentemente dal frame rate perché il valore rimane lo stesso in tempo reale. Invece un angolo dell'otturatore di 180 gradi viene applicato direttamente a ogni fotogramma e pertanto risente del numero di fotogrammi registrati al secondo. In questo caso l'effetto del mosso varierà in base al frame rate utilizzato.

La velocità minima dell'otturature corrisponde al frame rate, per cui 1/24 di secondo è il valore minimo se riprendi a 24p, e 1/50 di secondo è il valore minimo se riprendi a 50p.

#### **Frequenza anti-sfarfallio**

Cambia la frequenza della corrente della camera per calcolare impostazioni dell'otturatore che non causino sfarfallio.

È particolarmente utile quando si riprende sotto luci artificiali. Blackmagic Studio Camera calcola automaticamente i valori dell'otturatore anti-sfarfallio in base al frame rate utilizzato e ne suggerisce fino a tre. I diversi valori dello shutter dipendono dalla frequenza della fonte utilizzata per alimentare le luci. Solitamente nei paesi che utilizzano PAL la frequenza è 50Hz, e in quelli che utilizzano NTSC, 60Hz. Tocca **50Hz** o **60Hz** per impostare la frequenza adatta alla tua regione.

#### **Filtro ND**

Blackmagic Studio Camera 6K Pro permette di scegliere il modo in cui visualizzare i filtri ND. Le opzioni corrispondono alle convenzioni adottate nell'industria. Nel cinema solitamente si utilizzano i numeri, mentre nel broadcast o per le DSLR si preferiscono gli f-stop o la frazione della luce disponibile. Le tre opzioni sono **Numero**, **Stop** e **Frazione**.

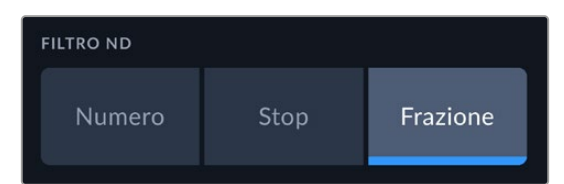

#### **Timecode drop frame**

Accendi questo interruttore per usare il timecode drop frame con i frame rate di progetto 29.97 e 59.94 NTSC. Il timecode salta pochi fotogrammi a intervalli regolari e rimane accurato nonostante ogni secondo non contenga un numero intero di fotogrammi nei frame rate NTSC.

#### **Stabilizzazione obiettivo**

Accendi e spegni questo interruttore per abilitare e disabilitare la stabilizzazione dell'immagine degli obiettivi sprovvisti di interruttore.

La terza pagina contiene le seguenti impostazioni.

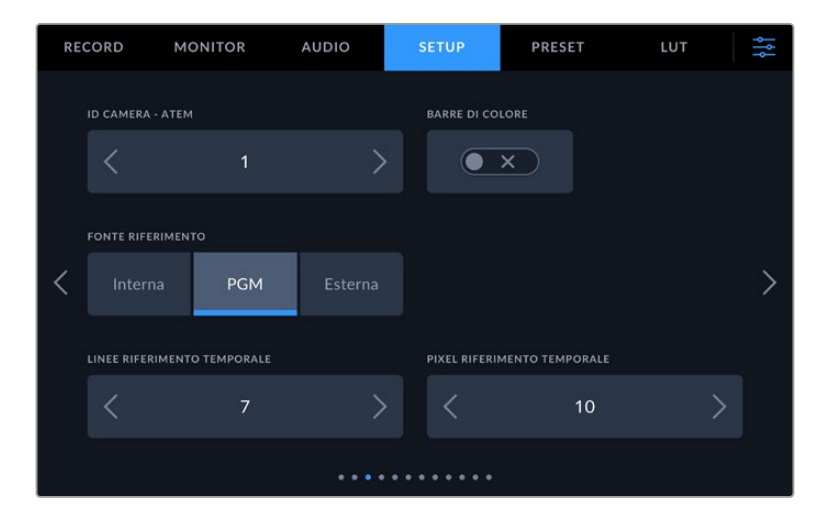

#### **ID camera - ATEM**

Quando utilizzi più di una Studio Camera Pro, assegna a ciascuna un numero identificativo di modo che possano ricevere il segnale tally corretto quando sono connesse a uno switcher ATEM. Tocca le frecce per selezionare un numero tra 1-99. Il numero di default è 1.

#### **Barre di colore**

Questa impostazione permette di visualizzare in uscita le barre di colore invece dell'anteprima dell'immagine. È utile quando Studio Camera 4K Pro o 6 Pro è connessa a uno switcher o a un monitor esterno. Le barre di colore appaiono sullo switcher o sul monitor e confermano la connessione alla camera. Inoltre consentono di effettuare la taratura iniziale del monitor. Per visualizzarle su tutte le uscite (touchscreen incluso) dei modelli Studio Camera 4K Pro e 6K Pro, accendi questo interruttore.

#### **Fonte riferimento**

Scegli quale fonte di riferimento usare. Blackmagic Studio Camera 4K Pro e 6K Pro permettono di usarne una **Interna**, **Esterna**, o il programma **PGM** in entrata dallo switcher ATEM. Se usi la Studio Camera con uno switcher ATEM, scegli il programma come fonte di riferimento. Se lo switcher e tutte le camere connesse sono impostate di modo che usino una fonte di riferimento esterna, collegando la Studio Camera Pro a Blackmagic Studio Converter potrai ricevere un ingresso di riferimento analogico.

**NOTA** Quando cambi fonte di riferimento sui modelli Studio Camera 4K Pro e 6K Pro è probabile che le uscite si disconnettano brevemente poiché la camera cerca di adeguare il suo riferimento a quello della fonte esterna. Per questo motivo è importante non cambiare fonte di riferimento durante la cattura, ma solo in fase di configurazione.

#### **Riferimento temporale**

Regola manualmente il riferimento temporale a livello di linea o pixel con le frecce ai lati delle rispettive impostazioni.

La quarta pagina contiene le seguenti impostazioni.

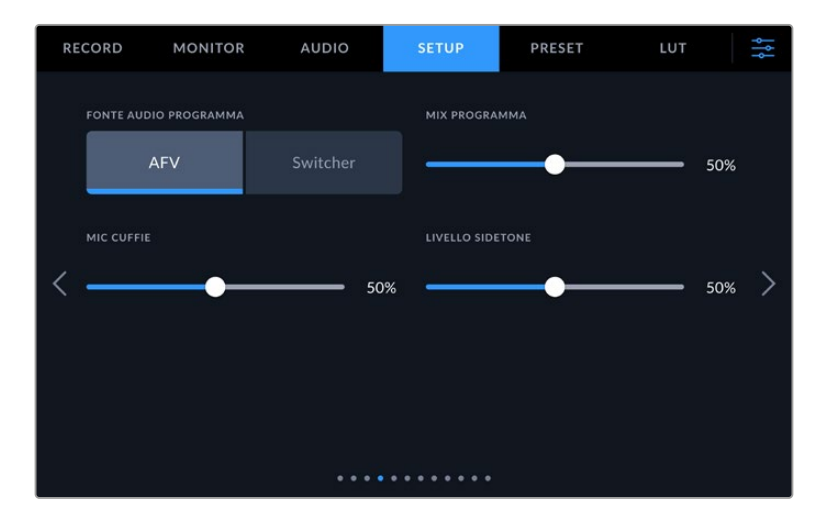

#### **Fonte audio programma**

Se la camera è connessa a uno switcher ATEM, seleziona **Switcher** per dare priorità all'audio del ritorno di programma e mixarlo con il talkback in caso di monitoraggio con cuffie o auricolari. Questa opzione è utile per ascoltare in cuffia l'audio di programma dello switcher in entrata sulla porta SDI In, anche quando lo switcher non riceve l'audio dalla camera. Seleziona **AFV** (audio follows video) per ascoltare l'audio in base a quello che lo schermo LCD visualizza. Ovvero, se lo schermo LCD visualizza le immagini catturate dalla camera, ascolterai l'audio corrispondente, se hai selezionato il ritorno di programma, l'audio sarà quello del programma.

#### **Mix programma**

Regola il volume dell'audio della camera rispetto al talkback. A seconda delle immagini che l'LCD visualizza, le cuffie riproducono l'audio della camera o l'audio del programma. Il valore di default è 50%.

#### **Mic cuffie**

Sposta lo slider verso destra e sinistra per regolare il volume del microfono in entrata. Il volume di default è 50%.

#### **Livello sidetone**

Sposta lo slider verso destra e sinistra per regolare il volume della tua voce nel microfono delle cuffie.

**SUGGERIMENTO** Le Blackmagic Studio Camera con connettori SDI sono munite di un potente preamplificatore microfonico per il talkback. Presta particolare attenzione quando regoli il gain del microfono o il sidetone indossando cuffie o auricolari di consumo con mini jack 3,5mm, perché spesso questi accessori non hanno una buona schermatura elettrica e possono causare crosstalk. Se dovesse succedere, per eliminare il feedback causato dalle cuffie imposta il livello del sidetone su un livello molto basso.

La quinta pagina contiene le seguenti impostazioni.

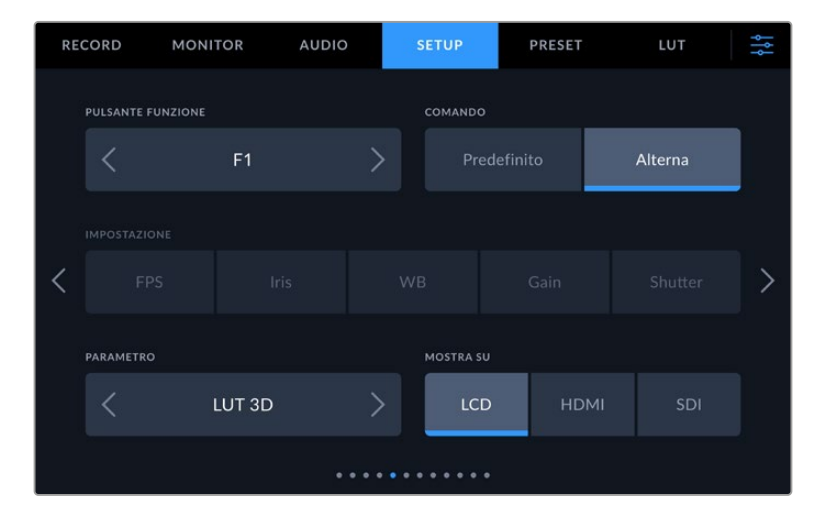

### **Pulsante funzione**

A lato del touchscreen ci sono i tre pulsanti funzione **F1**, **F2** e **F3**, programmabili con le funzioni più ricorrenti e facilmente accessibili quando lavori in diretta e preferisci non utilizzare il touchscreen.

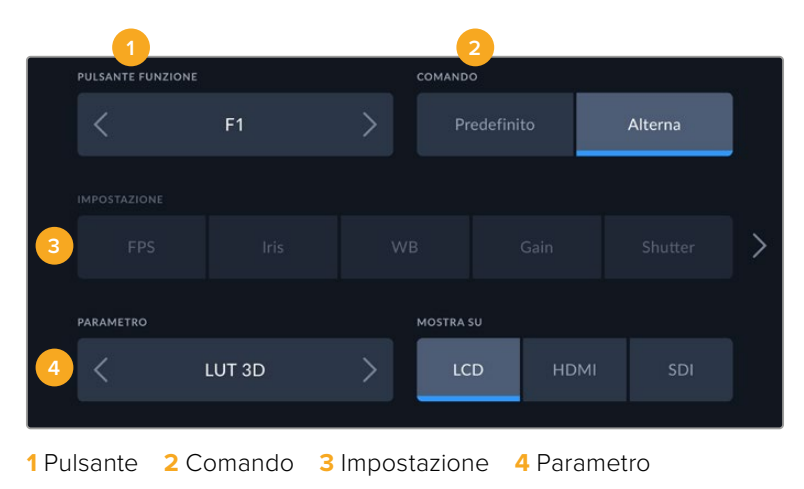

#### **Comando**

Dopo aver selezionato il pulsante, programmalo con un comando a scelta tra:

#### **Predefinito**

Il pulsante funzione richiama una determinata impostazione con un parametro.

Per salvare un predefinito, seleziona un'impostazione e gestisci il parametro toccando le frecce laterali.

Per esempio per impostare F1 di modo che richiami un predefinito di bilanciamento del bianco, seleziona **Predefinito**, alla voce **Impostazione** scegli **WB**, e alla voce **Parametro** seleziona **5600K** e (Tinta) **10** con le frecce.

#### **Alterna**

Il pulsante funzione abilita o disabilita una determinata impostazione. Selezionando questa opzione, il menù Impostazione si disattiva. Dalla voce Parametro puoi scegliere tra le opzioni:

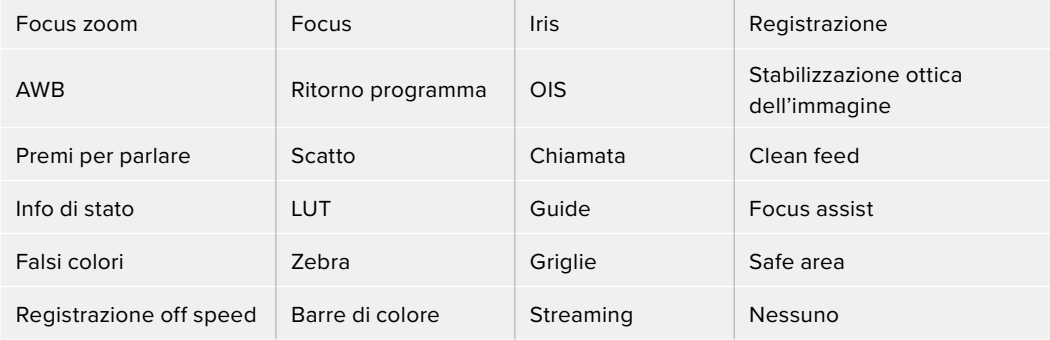

Le opzioni aggiuntive su Blackmagic Studio Camera 6K Pro sono le seguenti:

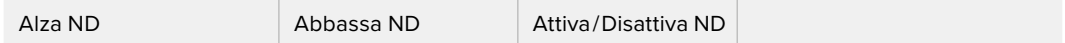

Impostando il comando Alterna puoi anche stabilire l'uscita su cui funzionerà, quindi una combinazione a scelta tra **LCD**, **HDMI** o **SDI**. Se un'uscita non è selezionabile per un determinato parametro, per esempio Focus zoom, significa che le impostazioni HDMI e SDI sono disabilitate.

## Setup - Pagina 6

La sesta pagina contiene le impostazioni per configurare l'accessorio opzionale Blackmagic Zoom Demand. Queste impostazioni compaiono quando colleghi Blackmagic Zoom Demand alla camera.

Per maggiori informazioni su come collegare e utilizzare Blackmagic Zoom Demand, consulta "Blackmagic Zoom Demand e Focus Demand".

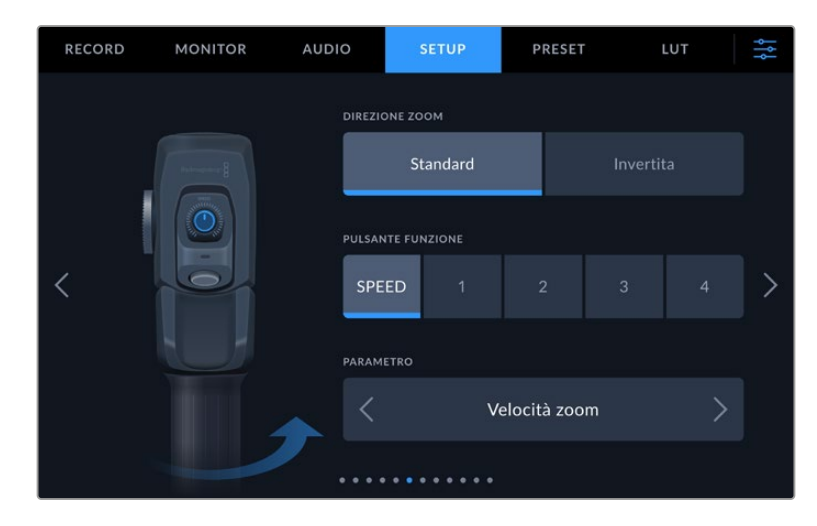

#### **Direzione zoom**

Cambia la direzione della manopola di messa a fuoco come preferisci.

**Standard**

La direzione standard dello zoom. Sposta la levetta verso destra per zoomare in avanti, verso sinistra per zoomare indietro.

#### **Invertita**

Seleziona questa opzione per zoomare in avanti spostando la levetta verso sinistra e zoomare indietro spostandola verso destra.

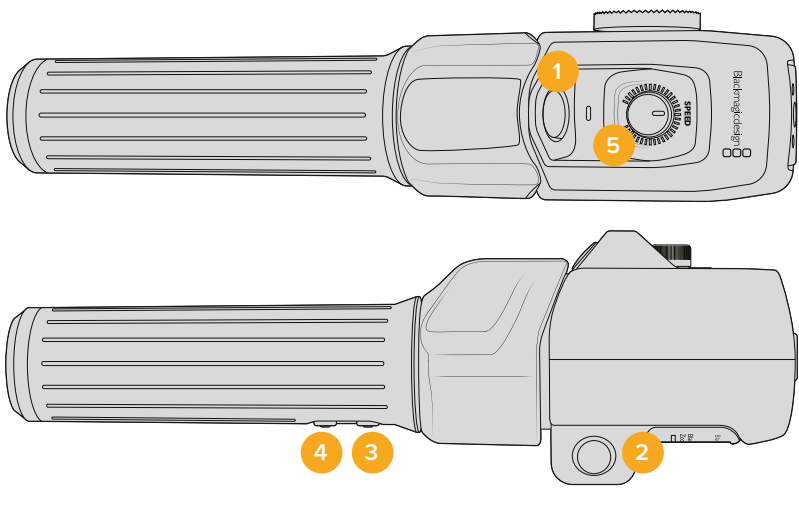

Blackmagic Zoom Demand ospita quattro pulsanti funzione e una rotella programmabili.

**1** Zoom F1 **2** Zoom F2 **3** Zoom F3 **4** Zoom F4 **5** Rotella

Per programmare la rotella o uno dei pulsanti funzione, tocca **Speed** o il numero **1**, **2**, **3** o **4** dal menù **Pulsante funzione**, e poi tocca le frecce del menù **Parametro** per selezionarne uno.

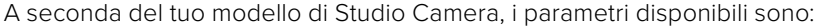

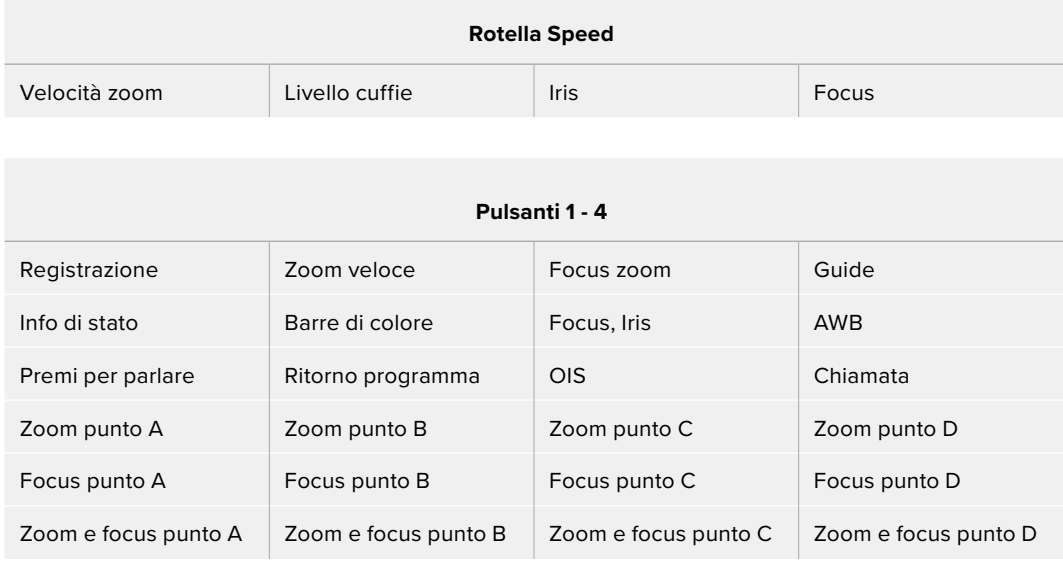

## Setup - Pagina 7

La settima pagina contiene le impostazioni per configurare l'accessorio opzionale Blackmagic Focus Demand. Queste impostazioni compaiono quando colleghi Blackmagic Focus Demand alla camera.

Per maggiori informazioni su come collegare e utilizzare Blackmagic Focus Demand, consulta "Blackmagic Zoom Demand e Focus Demand".

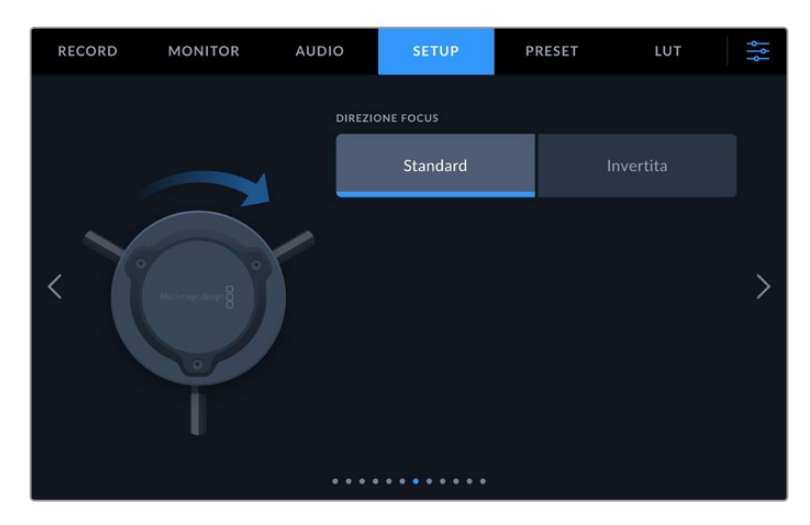

#### **Direzione focus**

Cambia la direzione della manopola di messa a fuoco come preferisci.

**Standard**

Seleziona questa opzione per mettere a fuoco i soggetti vicini girando la manopola in senso orario, e i soggetti lontani girandola in senso antiorario.

#### **Invertita**

Seleziona questa opzione per mettere a fuoco i soggetti vicini girando la manopola in senso antiorario, e i soggetti lontani girandola in senso orario.

## Setup - Pagina 8

L'ottava pagina (Studio Camera 4K Pro e 6K Pro) contiene le seguenti impostazioni.

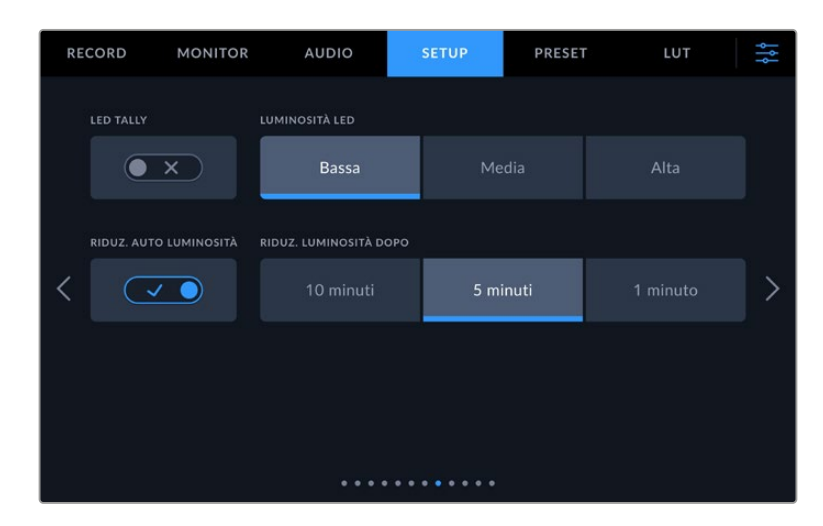

#### **LED tally**

In alcuni ambienti di ripresa, per esempio una location poco illuminata o una piccola performance teatrale, se preferisci disabilitare la luce tally sulla camera, spegni questo interruttore. Così facendo si disabilitano anche la retroilluminazione LED di tutti i pulsanti e le spie di stato.

#### **Luminosità LED**

Imposta la luminosità della luce tally su **Bassa**, **Media** o **Alta**. Cambierà anche la luminosità di tutti i pulsanti LED e delle spie di stato.

#### **Riduz. luminosità auto**

Blackmagic Studio Camera è in grado di ridurre automaticamente la luminosità del touchscreen LCD nei periodi di inattività. Alla voce **Riduz. luminosità dopo** puoi selezionare i minuti di inattività dopo cui la luminosità del display si riduce. Il display torna alla luminosità normale non appena interagisci nuovamente con la camera o l'obiettivo.

## Setup - Pagina 9 (Studio Camera 4K Pro G2 e 6K Pro)

La nona pagina (Studio Camera 4K Pro G2 e 6K Pro) contiene le impostazioni di streaming.

Consulta "Video in streaming" per tutti i dettagli sulla configurazione dello streaming.

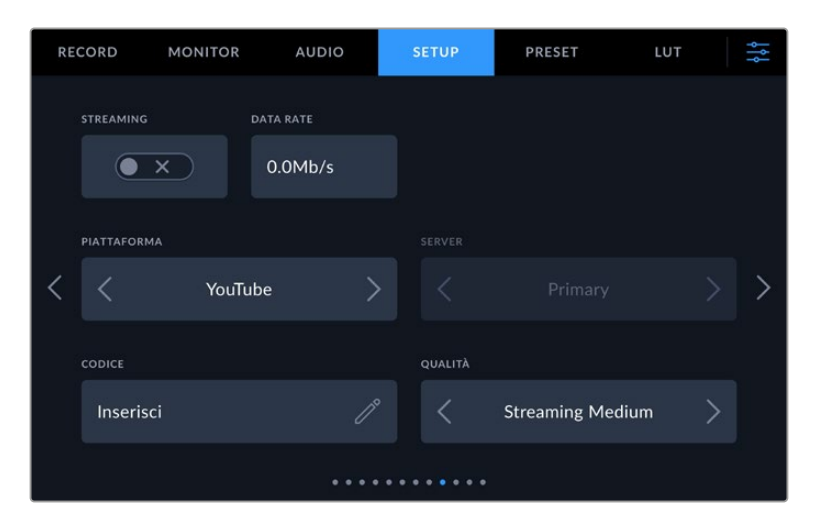

#### **Streaming**

Avvia e interrompi lo streaming.

#### **Data rate**

Indica il data rate del flusso video durante lo streaming.

#### **Piattaforma**

Seleziona la piattaforma di streaming desiderata tra YouTube, Facebook e Twitch.

#### **Server**

Seleziona il server desiderato. Queste opzioni cambiano in base alla piattaforma selezionata.

#### **Codice**

Tocca l'icona della matita per inserire il codice di streaming per la piattaforma selezionata.

#### **Qualità**

Seleziona la qualità dello streaming.

## Setup - Pagina 10 (Studio Camera 6K Pro)

La decima pagina (Studio Camera 6K Pro) contiene le impostazioni di streaming.

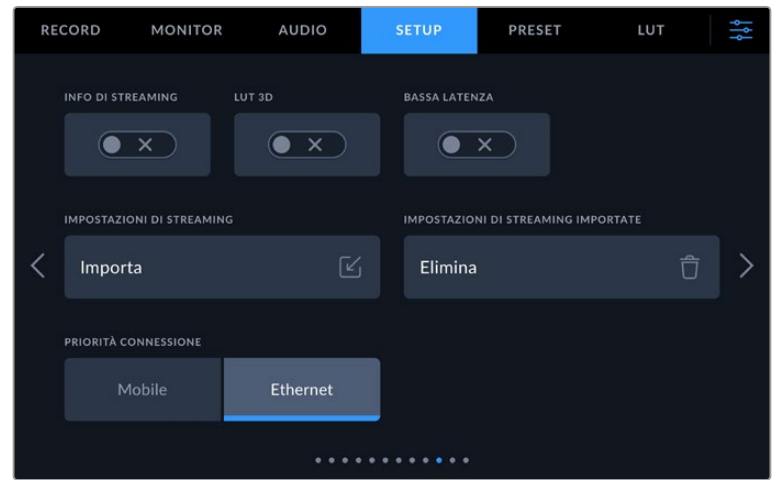

#### **Info di streaming**

Mostra o nascondi le informazioni di streaming sul display LCD di stato . Includono la connessione utilizzata, per esempio ethernet o lo smartphone, un timer della durata dello streaming e il data rate in megabit al secondo.

#### **LUT 3D**

Scegli se applicare una LUT 3D al flusso di streaming.

**SUGGERIMENTO** Accendendo l'interruttore LUT 3D, la LUT viene applicata solo sull'uscita di streaming.

Se durante lo streaming la camera all stesso tempo registra in Blackmagic RAW, puoi aggiungere una LUT nei file registrati (dalla tab Record) o aggiungere una LUT all'LCD o alle uscite HDMI o SDI (dalla tab Monitor). Consulta "Impostazioni di registrazione" per tutti i dettagli.

#### **Bassa latenza**

Abilita questa impostazione per ridurre al minimo il ritardo tra l'evento dal vivo e le immagini visualizzate dal pubblico. Quando questa impostazione è disabilitata, il buffering è maggiore e lo streaming è più stabile se la connessione a internet è soggetta a disconnessioni o è lenta.

#### **Impostazioni di streaming**

Tocca **Importa** per importare un file impostazioni XML e consentire alla camera di localizzare ATEM Streaming Bridge su internet. Consulta "Video in streaming" per tutti i dettagli su come importare i file XML.

#### **Impostazioni di streaming importate**

Tocca **Elimina** per eliminare le impostazioni di streaming importate. Un messaggio ti chiederà di confermare l'operazione.

#### **Priorità connessione**

Quando Blackmagic Studio Camera 6K Pro è connessa sia a ethernet che a uno smartphone, seleziona quale dei due usare per lo streaming.

## Setup - Pagina 11 e 9

L'undicesima pagina (Studio Camera 4K Pro e 6K Pro) contiene le seguenti impostazioni. Su Studio Camera 4K Plus e 4K Plus G2 si trovano nella nona pagina.

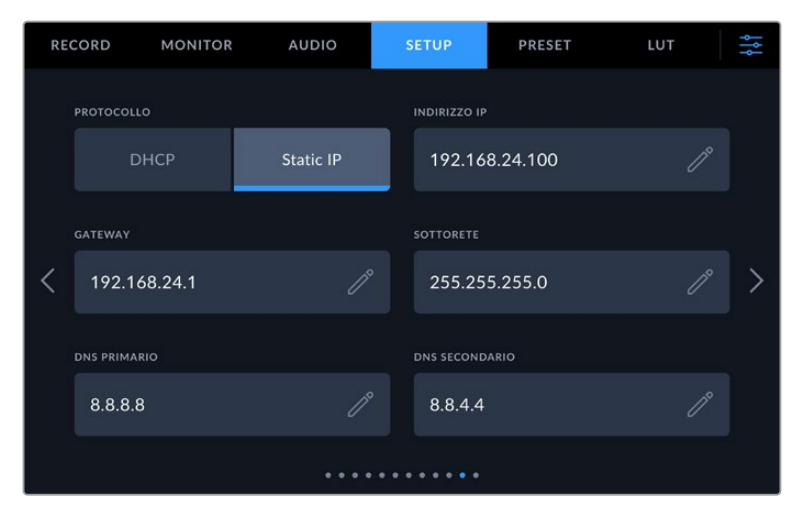

Connetti la camera a una rete mediante DHCP o un indirizzo IP statico

## Setup - Pagina 12 e 10

La dodicesima pagina (Studio Camera 4K Pro G2 e 6K Pro) contiene le impostazioni seguenti. Su Studio Camera 4K Plus e 4K Plus G2 si trovano nella decima pagina.

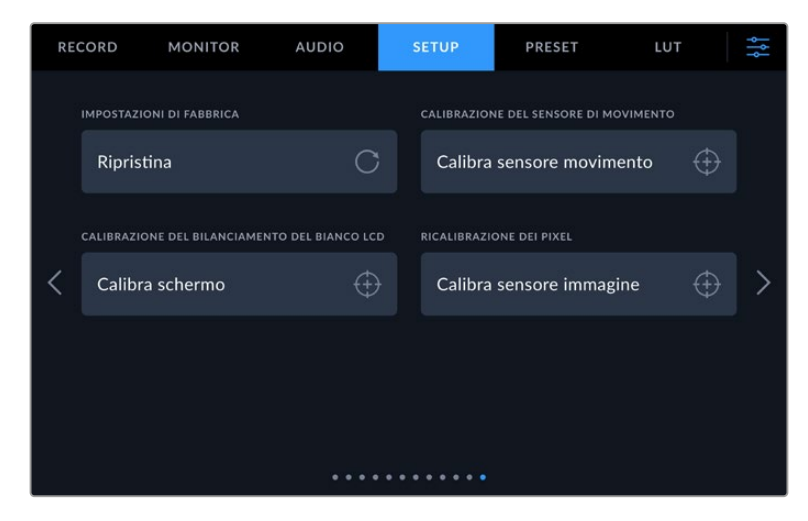

## **Impostazioni di fabbrica**

Seleziona **Ripristina** per ripristinare le impostazioni di fabbrica. Si aprirà la pagina di conferma. Tocca **Ripristina** per confermare e la camera resetterà tutte le impostazioni, eliminando i predefiniti e le LUT presenti. Consigliamo di esportare i predefiniti su un flash drive USB come copia di backup prima di tornare alle impostazioni di fabbrica. Dopo il resettaggio, puoi ripristinare i predefiniti in un attimo importandoli dal flash drive. Il ripristino delle impostazioni di fabbrica resetta anche l'indicatore dell'orizzonte, per cui sarà necessario ricalibrare il sensore di movimento.

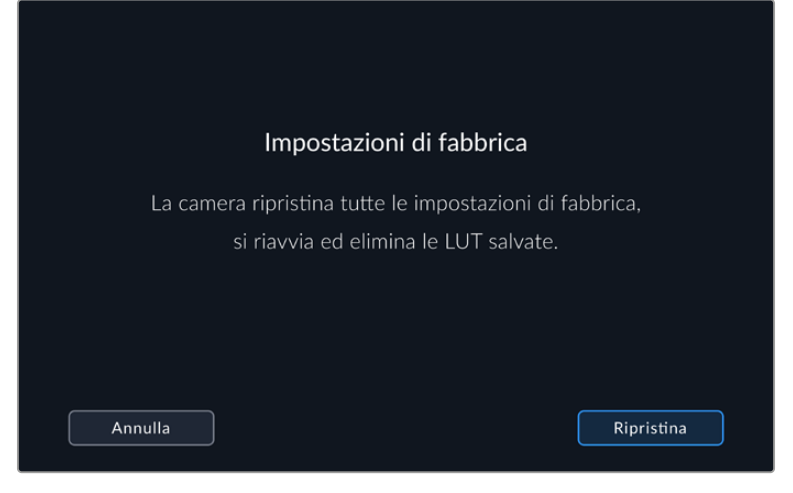

La pagina di conferma per ripristinare le impostazioni di fabbrica

#### **Calibrazione del sensore di movimento**

Per calibrare l'indicatore Orizzonte, poggia la camera su una superficie piana e tocca **Calibra sensore movimento**. È essenziale mantenere la camera perfettamente stabile durante la calibrazione. La calibrazione richiede circa 5 secondi.

#### **Calibrazione del bilanciamento del bianco LCD**

Usa i controlli **Temperatura** e **Tinta** per neutralizzare i colori dei due rettangoli di riferimento. Seleziona **Resetta** per riportare i controlli nella posizione di calibrazione di fabbrica, e **Ripristina** per riportarli nella posizione di regolazione da te effettuata. Così facendo è facile confrontare l'aspetto del display prima e dopo la calibrazione. Quando l'LCD ha un bilanciamento del bianco accurato, **Salva** le impostazioni.

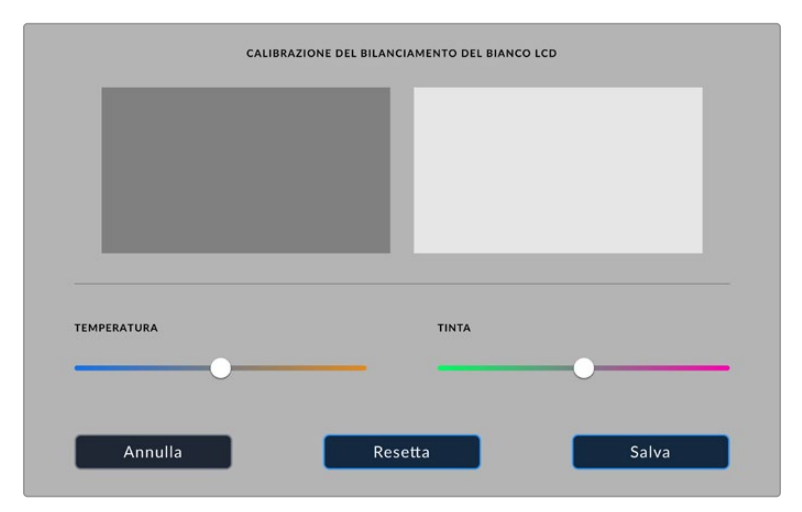

#### **Ricalibrazione dei pixel**

Il sensore CMOS di Blackmagic Studio Camera è composto da milioni di pixel che reagiscono alla luce. I pixel tendeno a diventare più visibili e a sfociare nel cosiddetto fenomeno degli 'hot pixel'. Tutti i sensori per telecamera, indipendentemente dal produttore, nel tempo manifestano tale variazione di luminosità dei pixel.

Per risolvere questo problema, la Studio Camera offre una funzione di ricalibrazione da usare se alcuni pixel sono più luminosi degli altri.
Per ricalibrare i pixel:

- **1** Inserisci il copriobiettivo.
- **2** Tocca il pulsante **Calibra sensore immagine**.
- **3** Conferma nuovamente con **Calibra**.

La calibrazione richiede circa un minuto. A operazione completata, tocca **OK**.

### **Impostazioni predefiniti**

La tab **Preset** consente di salvare e ripristinare le configurazioni della Studio Camera come predefiniti. È molto utile quando si utilizza la stessa camera per progetti che richiedono impostazioni diverse. Salvando le impostazioni di un progetto o di una ripresa particolare come predefinito, puoi richiamarle in qualsiasi momento per usarle su un progetto simile.

I predefiniti si possono importare ed esportare. Basta salvare il predefinito su una Studio Camera e poi esportarlo per usarlo su tutte le altre Studio Camera della produzione.

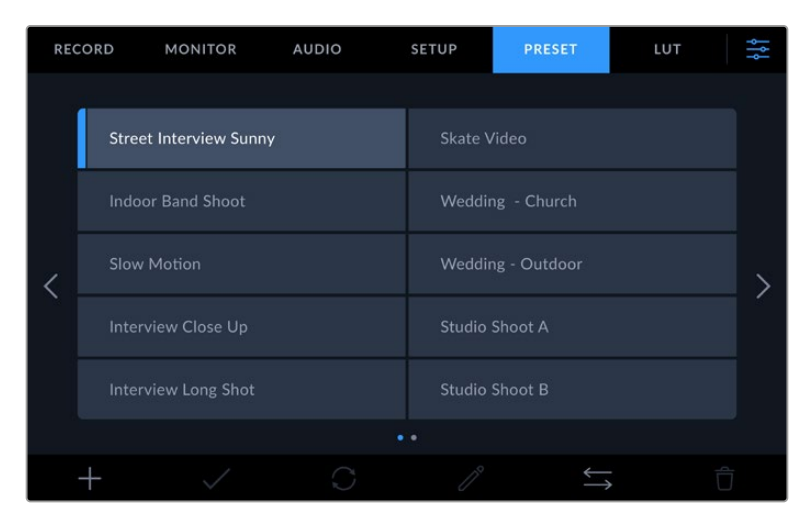

Usa la tab Preset per selezionare le configurazioni predefinite salvate

#### **Pulsanti dei predefiniti**

Le icone nella parte inferiore della tab Preset corrispondono alle seguenti funzioni.

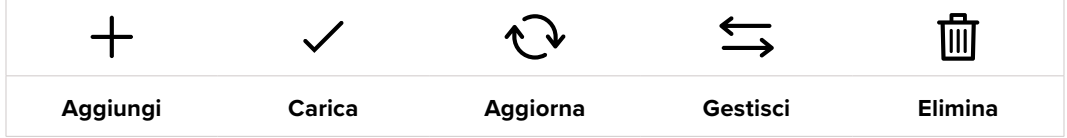

#### **Salvare e caricare i predefiniti**

Per creare un predefinito, tocca l'icona Aggiungi **+**. Usa la tastiera che appare per assegnare un nome al predefinito. Digita il nome e tocca **Aggiorna** per salvare le impostazioni della camera come predefinito.

Se la camera ha già un predefinito con lo stesso nome, puoi sovrascrivere quello esistente o mantenere entrambi.

| NOME PREDEFINITO<br>Outdoor Spor |                                  |              |                    |        |             |                   |                                 |          |  |
|----------------------------------|----------------------------------|--------------|--------------------|--------|-------------|-------------------|---------------------------------|----------|--|
| $\mathsf{q}$<br>s<br>a           | $\epsilon$<br>W<br>$\mathsf{d}$  | r,<br>f      | $^\mathrm{t}$<br>g | y<br>h | $\cup$<br>Ĭ | Ť.<br>$\mathsf k$ | $\circ$<br>٠                    | p        |  |
| $\wedge$<br>$# + =$              | $\ensuremath{\mathsf{Z}}$<br>123 | $\mathsf{x}$ | $\mathsf{C}$       | $\vee$ | $\mathbf b$ | $\overline{D}$    | $\overline{1}$<br>m<br>$\infty$ | ٠        |  |
| Annulla                          |                                  |              |                    |        |             |                   |                                 | Aggiorna |  |

Tocca l'icona + nella tab Preset per dare un nome al predefinito

Una volta salvato il predefinito, tocca il suo nome nel menù Preset per selezionarlo, poi tocca l'icona della spunta.

|                     | <b>RECORD</b> | <b>MONITOR</b>                | <b>AUDIO</b> | <b>SETUP</b>          | <b>PRESET</b> | LUT |  |  |  |
|---------------------|---------------|-------------------------------|--------------|-----------------------|---------------|-----|--|--|--|
|                     |               |                               |              |                       |               |     |  |  |  |
|                     |               | <b>Street Interview Sunny</b> |              | <b>Skate Video</b>    |               |     |  |  |  |
|                     |               | <b>Indoor Band Shoot</b>      |              | Wedding - Church      |               |     |  |  |  |
|                     |               | <b>Slow Motion</b>            |              | Wedding - Outdoor     |               |     |  |  |  |
|                     |               | <b>Interview Close Up</b>     |              | <b>Studio Shoot A</b> |               |     |  |  |  |
|                     |               | <b>Interview Long Shot</b>    |              | <b>Studio Shoot B</b> |               |     |  |  |  |
| $\bullet$ $\bullet$ |               |                               |              |                       |               |     |  |  |  |
|                     |               |                               |              |                       |               |     |  |  |  |

Il predefinito selezionato è evidenziato in blu; quello caricato ha una linea blu a sinistra

Tocca l'icona delle frecce circolari per aggiornare un predefinito. Apparirà una finestra di conferma, tocca **Aggiorna** per confermare.

#### **Importare i predefiniti**

Per importare un predefinito da un flash disk USB-C, tocca l'icona delle due frecce orizzontali in basso, poi **Importa predefinito** dalla tab **Gestisci predefinito** e seleziona il drive che contiene il predefinito da importare. Tocca **Importa** per confermare.

La camera ricerca il percorso e la cartella Presets sul drive selezionato, e mostra la lista dei predefiniti disponibili. I predefiniti salvati fuori da questa cartella del supporto non sono visibili.

Tocca il predefinito per selezionarlo, poi **Importa** per confermare e copiarlo sul primo slot disponibile della camera.

**NOTA** Quando tutti gli slot per predefiniti sono pieni, il menù di importazione non è attivo. È necessario eliminare un predefinito esistente per importarne un altro.

Se nella camera c'è già un predefinito con lo stesso nome, puoi scegliere di sovrascrivere quello esistente o mantenerli entrambi. In alto a destra nello schermo trovi il numero degli slot rimanenti per i predefiniti. Puoi importare tanti predefiniti quanto il numero di slot rimanenti indicato.

#### **Esportare i predefiniti**

Per esportare un predefinito su un flash disk USB-C, selezionalo e poi tocca l'icona delle frecce orizzontali. Tocca **Esporta** e il supporto di memoria in cui esportarlo. Se esiste già un predefinito con lo stesso nome, scegli se sovrascrivere quello esistente o mantenerli entrambi. La camera esporta il predefinito nella cartella Presets.

#### **Eliminare i predefiniti**

Per cestinare un predefinito, toccalo e poi seleziona l'icona del cestino. Tocca **Elimina** per confermare.

### **Impostazioni LUT 3D**

La tab **LUT** consente di importare, esportare e applicare le LUT 3D con Blackmagic Studio Camera.

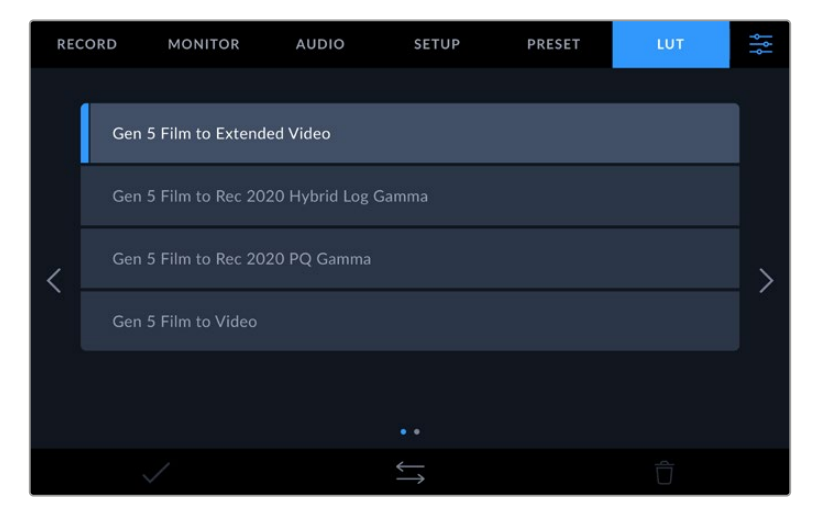

Seleziona una LUT 3D dalla tab LUT

#### **Nota introduttiva sulle LUT 3D**

Le LUT 3D si possono applicare alle immagini sullo schermo LCD, alle uscite HDMI e SDI, ai file Blackmagic RAW e all'uscita in streaming della Studio Camera 6K Pro. Le LUT comunicano alla camera quale colore e luminanza visualizzare in uscita secondo il colore e luminanza in entrata. Per esempio, una LUT può trasformare un blu piatto catturato dalla camera in un blu saturato e vivace sullo schermo. Questa funzione è utile quando si cattura nei formati Blackmagic RAW o con gamma dinamica Film, intenzionalmente "piatti" e sottosaturati. Applicando una LUT, potrai visualizzare le immagini con il look semi-definitivo post correzione colore.

Le LUT 3D si possono acquistare su diversi siti online, oppure creare su DaVinci Resolve o con altri software di correzione colore. Su Studio Camera puoi salvare fino a 30 LUT 3D a 17 o 33 punti, ognuna di massimo 1,5 megabyte. Una volta caricate, puoi selezionare una LUT per lo schermo LCD, per l'uscita HDMI o per l'uscita SDI.

Blackmagic Studio Camera supporta le LUT 3D a 33 punti nel formato .cube (create con DaVinci Resolve) e le LUT 3D a 17 punti convertite al formato .cube di Resolve con un programma di conversione LUT. La camera elabora le LUT 3D con interpolazione tetraedrica di alta qualità.

**SUGGERIMENTO** Per maggiori informazioni su come visualizzare le LUT sullo schermo LCD, sull'uscita HDMI o sull'uscita SDI consulta "Impostazioni di monitoraggio".

Per saperne di più su come applicare le LUT ai file Blackmagic RAW consulta "Impostazioni di registrazione".

#### **LUT integrate**

Studio Camera include una serie di LUT che permettono di testare diversi look sulle immagini quando riprendi in gamma dinamica Film o in Blackmagic RAW.

Ogni camera include LUT specifiche per la scienza del colore di quinta generazione del sensore.

#### **Gen 5 Film to Extended Video**

Visualizza una gamma dinamica più ampia della LUT Film to Video e applica un lieve contrasto con uno stacco armonioso nelle zone di luce.

#### **Gen 5 Film to Rec 2020 Hybrid Log Gamma**

Visualizza una curva gamma adatta agli schermi HDR e compatibile con gli schermi con gamma dinamica standard.

#### **Gen 5 Film to Rec 2020 PQ Gamma**

Visualizza una curva gamma basata sugli elementi percepibili a occhio nudo, per una codifica efficiente delle immagini HDR.

#### **Gen 5 Film to Video**

È simile allo standard REC 709 per il video ad alta definizione e ha un alto livello di contrasto e saturazione. Questa opzione è utile per usare Studio Camera in congiunzione ad altre camere broadcast operanti con spazio colore Rec.709.

#### **Pulsanti delle LUT**

Le icone nella parte inferiore della tab LUT corrispondono alle seguenti funzioni.

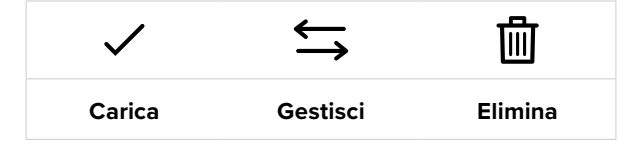

#### **Importare le LUT**

Tocca l'icona delle due frecce orizzontali in basso, poi **Importa LUT** dalla tab **Gestisci LUT** e seleziona il drive che contiene la LUT da importare. Tocca **Importa** per confermare.

La camera ricerca il percorso e la cartella 3DLUTs nel supporto selezionato e mostra la lista delle LUT disponibili. Le LUT salvate fuori da questa cartella del supporto non sono visibili.

Tocca la LUT per selezionarla, poi **Importa** per confermare e copiarla sul primo slot disponibile della camera.

**NOTA** Se tutti gli slot per LUT della camera sono pieni, elimina delle LUT esistenti per importarne altre.

Se nella camera c'è già una LUT con lo stesso nome, puoi scegliere se sovrascrivere la LUT esistente o mantenerle entrambe. In alto a destra trovi il numero degli slot rimanenti per le LUT. Puoi importare un numero massimo di LUT secondo il numero di slot rimanenti.

**NOTA** Se hai difficoltà nell'importare una LUT, è possibile che sia a causa delle sue dimensioni. Usa un editor per LUT come Lattice o l'editor di testo del computer per controllarne le dimensioni. Accanto all'etichetta LUT\_3D\_SIZE c`è un numero che si riferisce alle dimensioni della LUT. Se il numero non è 17 o 33, utilizza Lattice per ridimensionare la LUT 3D a 17 punti.

#### **Applicare le LUT**

Una volta salvata la LUT sulla camera, tocca il nome corrispondente nella tab LUT per selezionarla e poi l'icona della spunta per caricarla. Ora la LUT è disponibile per tutte le uscite della camera. Per visualizzarla, vai alla tab Monitor e accendi l'interruttore **LUT 3D**. Consulta "Impostazioni di monitoraggio" per maggiori informazioni.

#### **Esportare le LUT**

Per esportare una LUT su un flash disk USB-C, selezionala e poi tocca l'icona delle frecce orizzontali. Tocca **Esporta** e il supporto di memoria in cui esportare la LUT. Se nel supporto c'è già una LUT con lo stesso nome, scegli se sovrascrivere quella esistente o mantenerle entrambe. La camera esporta la LUT nella cartella 3DLUTs.

#### **Eliminare le LUT**

Per eliminare le LUT che non servono più, o per far spazio ad altre LUT, seleziona quella desiderata e tocca l'icona del cestino. Tocca **Elimina** per confermare.

#### **LUT 3D integrate**

Se applichi una LUT 3D alle riprese in Blackmagic RAW effettuate con una Blackmagic Studio Camera, la LUT viene salvata nel file Blackmagic RAW registrato. Il nome della LUT 3D apparirà nell'intestazione del file .braw, e la LUT si potrà applicare alle immagini in fase di post-produzione senza dover gestire un altro file.

Quando i file Blackmagic RAW arrivano in post-produzione, l'editor o la colorista potranno accedere facilmente alla LUT 3D usata sul set, riducendo il rischio di usare quella sbagliata. Un altro vantaggio è la possibilità di applicare la LUT 3D durante il montaggio o la correzione colore del filmato, e di disabilitarla in qualsiasi momento.

Accendendo l'interruttore **Applica LUT nel file** nella tab Record, la clip registrata si apre su Blackmagic RAW Player e su DaVinci Resolve già con la LUT 3D applicata.

La LUT si può abilitare o disabilitare con un semplice interruttore, ma accompagnerà sempre il file Blackmagic RAW perché è salvata nel file stesso. Su DaVinci Resolve, per abilitare o disabilitare la LUT del file Blackmagic RAW c'è l'interrruttore **Apply LUT** nel pannello delle impostazioni RAW, che svolge la stessa funzione dell'opzione Applica LUT nel file. Questo sistema permette all'operatore di ripresa di registrare con una LUT e alla colorista di disabilitarla facilmente su DaVinci Resolve.

# **Inserire i metadati**

I metadati sono le informazioni salvate all'interno della clip, per esempio il numero di ripresa, le impostazioni della camera e altri dettagli. Sono essenziali in fase di post-produzione per organizzare ed elaborare le clip. Per esempio, il numero di pellicola, scena e ripresa sono utili per catalogare le clip in modo logico, e i dati dell'obiettivo consentono di eliminare automaticamente la distorsione e di associare i VFX allo sfondo.

Blackmagic Studio Camera salva automaticamente i metadati per ogni clip, incluse le impostazioni della camera, il timecode, la data e l'ora. Utilizza il ciak digitale per inserire manualmente altre informazioni.

# **Ciak digitale**

Passa il dito verso destra o sinistra sullo schermo touch per aprire il ciak digitale.

Il ciak è suddiviso nelle tab **Clip**, **Progetto** e **Obiettivo**. La tab Clip include informazioni sulla clip; la tab Progetto include informazioni generali, tra cui il nome del progetto, della regista e dell'operatore, e l'ID della camera; la tab Obiettivo include le informazioni sull'obiettivo installato sulla camera. Se l'obiettivo le invia automaticamente alla camera, compaiono in questa tab. Le informazioni sull'obiettivo si possono anche inserire manualmente.

**SUGGERIMENTO** I metadati inseriti nel ciak digitale compaiono sulle uscite HDMI o SDI se nella tab Monitor selezioni di mostrare le info di stato per la regia. Consulta "Impostazioni di monitoraggio" per tutti i dettagli.

#### Clip

Quando la camera è in modalità di standby e pronta a registrare, i metadati verranno salvati nella prossima clip che registrerai. Usa il pulsante **Ripresa buona ultima clip**, per applicare questa etichetta all'ultima clip registrata.

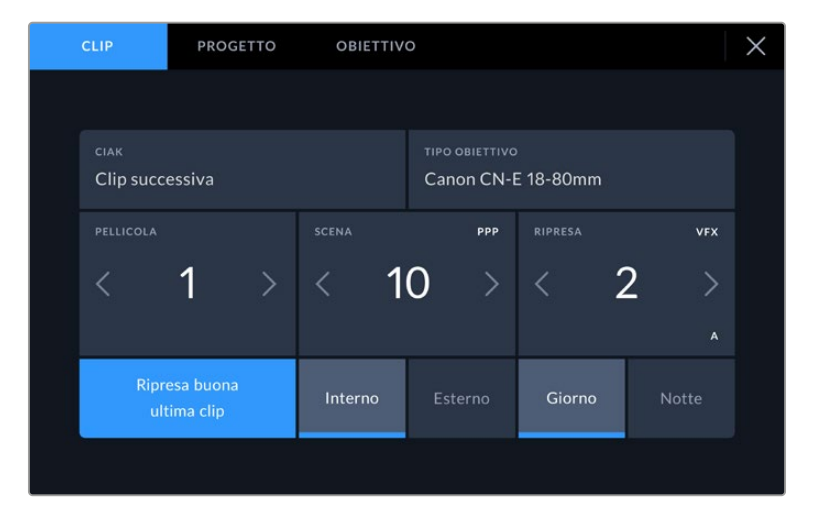

#### **Ciak**

Indica la clip a cui si riferiscono i metadati visualizzati. In modalità standby, questa informazione si riferisce alla prossima clip che verrà registrata.

#### **Tipo Obiettivo**

Se utilizzi un obiettivo con componenti elettronici che comunicano con la camera, qui è indicato il modello dell'obiettivo. Per cambiare o per aggiungere dati pertinenti all'obiettivo utilizzato, vai nella tab **Obiettivo**.

Consulta "Metadati della tab Obiettivo" per maggiori informazioni.

#### **Pellicola**

Indica la pellicola corrente.

Blackmagic Studio Camera incrementa automaticamente il numero della pellicola, per cui non è necessario inserirlo di volta in volta. Se cominci un altro lavoro e vuoi far ripartire la pellicola da 1, vai nella tab **Progetto** e tocca **Resetta** alla voce **Resetta dati progetto**.

#### **Scena**

Indica il numero della scena, e può indicare anche il numero e il tipo di inquadratura.

Il numero si riferisce sempre alla scena corrente. Modifica il numero toccando le frecce ai suoi lati, o tocca il numero stesso per inserirne un altro manualmente.

I numeri della scena vanno da 1 a 9999.

Aggiungendo una lettera al numero della scena, puoi etichettare anche la ripresa corrente. Per esempio, 23A significa scena ventitré, ripresa uno. Nella schermata di modifica, la camera suggerisce il numero della scena e la lettera della ripresa in ordine sequenziale. Per esempio, se il numero corrente di scena è 7B, la camera suggerisce 8 e 7C.

La voce del numero della scena può includere anche il tipo di inquadratura nell'angolo in alto a destra. I tipi di inquadratura sono selezionabili a destra della tastiera nella schermata di modifica.

Le inquadrature sono:

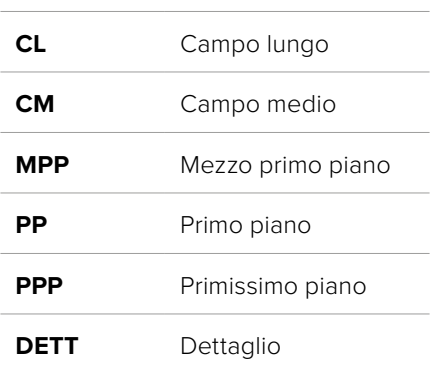

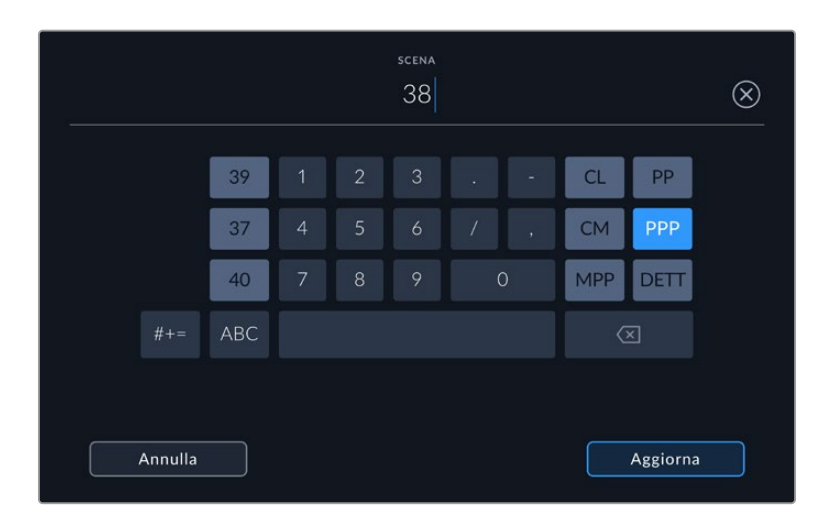

Quando inserisci i metadati della scena, la camera suggerisce i numeri e le inquadrature a sinistra e a destra della tastiera

#### **Ripresa**

Indica il numero di ripresa della sequenza corrente. Usa le frecce per modificarlo o tocca il numero stesso per inserirne un altro manualmente.

**SUGGERIMENTO** Quando il numero di ripresa o la lettera di scena avanzano, il numero di ripresa riparte da 1.

Nella schermata di modifica è anche possibile etichettare la ripresa selezionando una di queste tre opzioni a destra della tastiera:

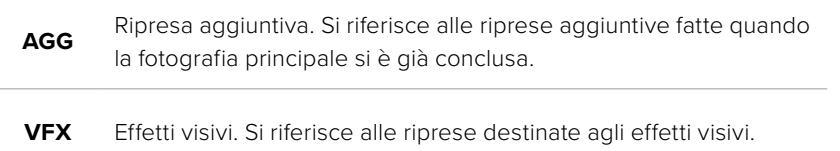

**SER** Serie. Si riferisce a più riprese effettuate come piano sequenza.

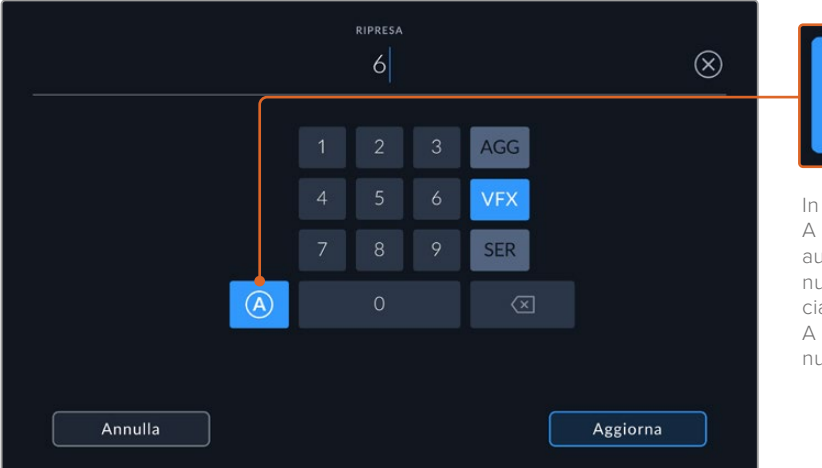

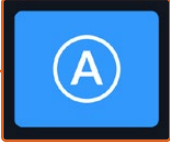

In modalità stanby, tocca A per incrementare automaticamente il numero di ripresa di ciascuna clip. Una piccola A apparirà accanto al numero di ripresa.

Quando inserisci i metadati della ripresa, Blackmagic Studio Camera suggerisce i tipi di ripresa a destra della tastiera

#### **Ripresa Buona Ultima Clip**

Etichetta come "buona" l'ultima clip registrata. Questa etichetta è utile per identificare le riprese migliori in post-produzione.

#### **Interno / Esterno**

Etichetta la clip successiva in base all'ambiente in cui viene catturata.

#### **Giorno / Notte**

Etichetta la clip successiva in base al periodo della giornata in cui viene catturata.

#### Metadati della tab Progetto

Questi metadati si riferiscono al progetto intero e non dipendono dai numeri delle clip.

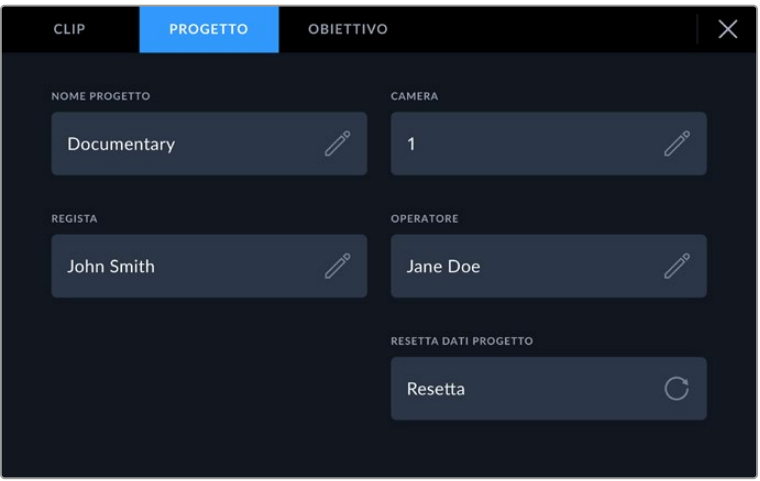

Inserisci manualmente i dettagli del progetto nella tab Progetto

#### **Nome Progetto**

Indica il nome del progetto. Tocca l'icona della matita per modificarlo.

#### **Camera**

Mostra una lettera che identifica la camera. Tocca l'icona della matita per modificarla.

#### **Regista**

Indica il nome della regista del progetto. Tocca l'icona della matita per modificarlo.

#### **Operatore**

Indica il nome dell'operatore di ripresa. Tocca l'icona della matita per modificarlo.

#### **Resetta dati progetto**

Per eliminare tutte le informazioni del progetto, tocca **Resetta**.

#### Metadati della tab Obiettivo

Questi metadati si riferiscono all'obiettivo installato sulla camera. Gran parte degli obiettivi elettronici fornisce automaticamente le informazioni circa il modello, l'apertura e la lunghezza focale. In caso contrario, tocca le icone delle matite di ciascuna impostazione per inserire manualmente i dati esatti. La schermata visualizza le seguenti informazioni:

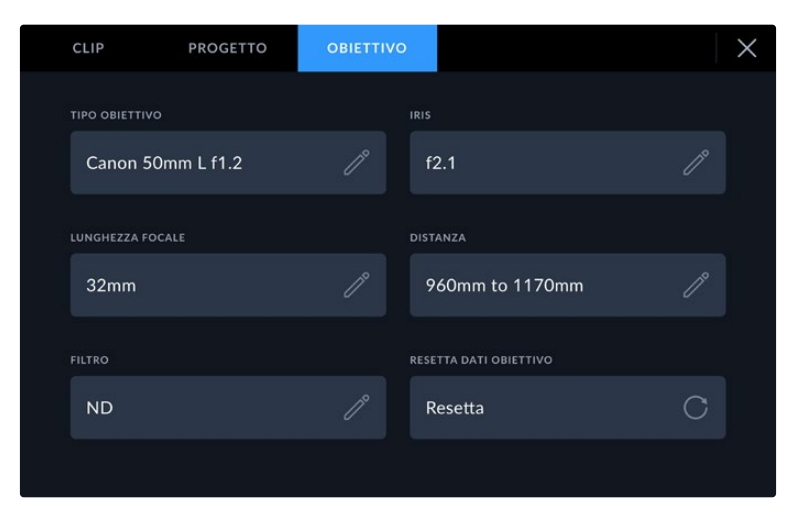

La tab Obiettivo visualizza i dati inviati automaticamente dall'obiettivo installato, e i dati sul filtri inseriti manualmente

#### **Tipo obiettivo**

Indica il modello dell'obiettivo. Digita il modello dell'obiettivo se non appare automaticamente. La camera ha un database interno per numerosi obiettivi in commercio. Quando inizi a digitare, la camera suggerisce i nomi per velocizzare l'operazione.

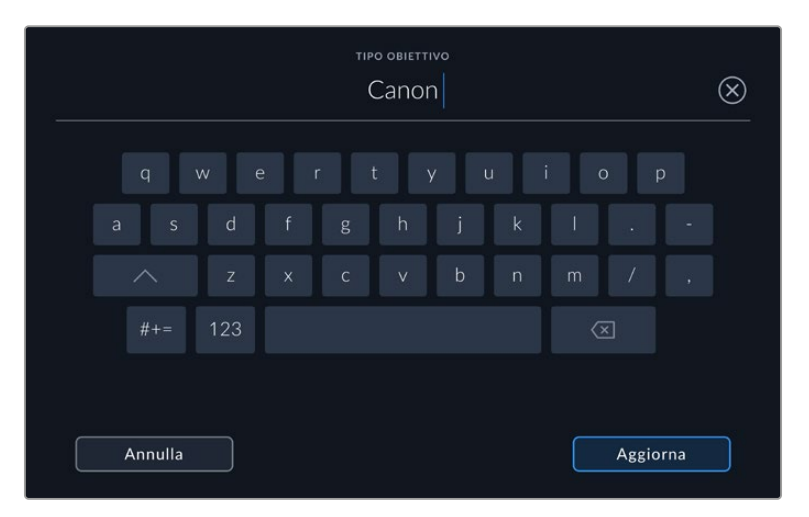

Digita il modello dell'obiettivo con la tastiera se non compare automaticamente

#### **Iris**

Indica l'apertura del diaframma all'inizio della clip. Se fornito automaticamente, il valore sarà in f-stop o T-stop a seconda dell'obiettivo. Tocca l'icona della matita per inserirlo manualmente.

#### **Lunghezza focale**

Indica la lunghezza focale dell'obiettivo all'inizio della clip registrata. Se fornito automaticamente, il valore sarà in millimetri. Tocca l'icona della matita per inserirlo manualmente.

#### **Distanza**

Indica la distanza focale dell'obiettivo all'inizio inizio clip registrata. Se fornita automaticamente, il valore sarà in millimetri. Anche questo valore si può inserire manualmente.

#### **Filtro**

Indica i filtri impiegati. Tocca l'icona della matita per inserirli manualmente. Puoi inserirne diversi, separandoli con la virgola.

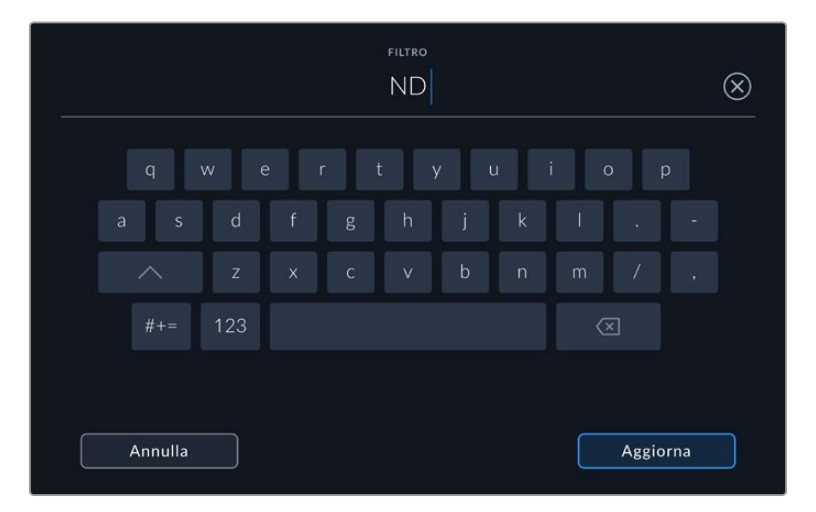

Le informazioni sui filtri vanno inserite manualmente

In qualsiasi momento puoi resettare i dati dell'obiettivo toccando **Resetta** alla voce **Resetta dati obiettivo**. Tutti i dati dell'obiettivo verranno eliminati e sostituiti con quelli forniti automaticamente dall'obiettivo installato sulla camera. Ricorda di resettare i dati dell'obiettivo prima di installarne un altro, altrimenti continuerai a vedere le informazioni che avevi inserito manualmente.

# **Video in streaming**

Blackmagic Studio Camera 6K Pro e 4K Pro G2 integrano un motore di streaming per andare in diretta sulle piattaforme come YouTube, Facebook Live e Twitch.

La Studio Camera si può anche connettere a uno switcher ATEM sulla stessa rete ethernet, o tramite internet ovunque al mondo usando ATEM Streaming Bridge (opzionale). Il flusso di streaming destinato a uno switcher ATEM comprende tally, talkback e controllo camera.

Nei due esempi qui sotto, Blackmagic Studio Camera 6K Pro è connessa a uno switcher ATEM mediante ATEM Streaming Bridge. Il primo illustra una connessione locale a una rete; il secondo illustra come trasmettere il video su internet usando uno smartphone.

#### **Connessione a una rete**

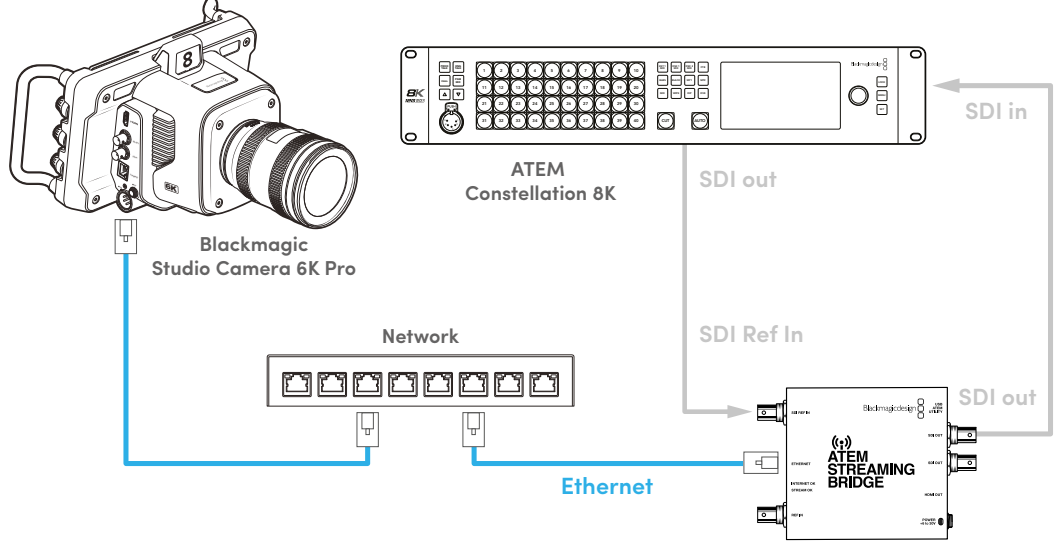

**ATEM Streaming Bridge**

#### **Connessione a internet**

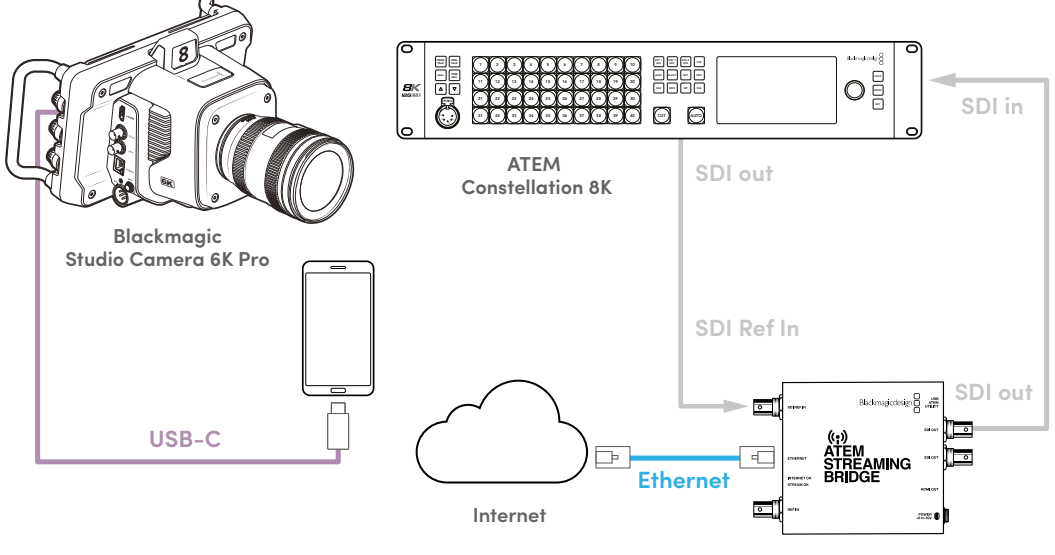

**ATEM Streaming Bridge**

# **Collegare uno smartphone**

Collega uno smartphone alla porta di espansione USB-C con un cavo USB-C. Questa configurazione veloce permette di trasmettere in streaming al mondo intero da qualsiasi posto sfruttando una connessione mobile 4G o 5G.

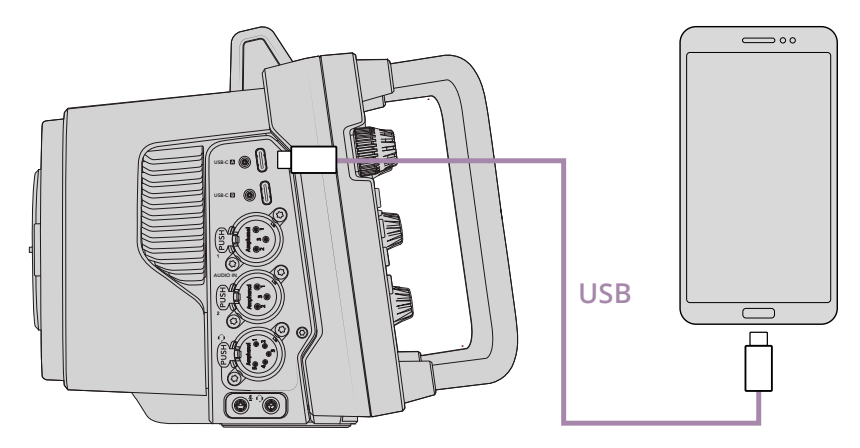

### **Impostazioni per lo smartphone**

Per andare in streaming su internet è necessario attivare l'hotspot dello smartphone.

- **1** Sul tuo dispositivo iOS, apri **Impostazioni** > **Hotspot personale** e **Consenti agli altri di accedere**.
- **2** Un messaggio ti chiederà di autorizzare il computer connesso. Seleziona **Autorizza** e vedrai comparire l'icona verde del tethering sullo schermo. Questa icona segnala che la connessione funziona.

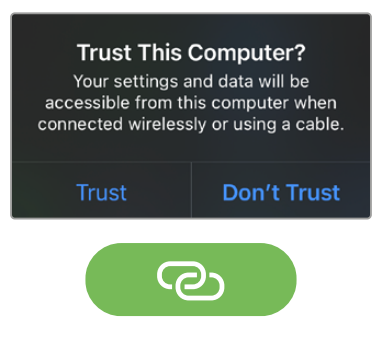

L'icona di tethering attivo

Quando il tethering è attivo, l'orologio dello smartphone compare in uno sfondo verde.

Sui dispositivi Android, sfoglia per andare nel menù veloce. Tieni premuta l'icona dell'hotspot e attiva il tethering USB.

**SUGGERIMENTO** Al termine dello streaming, consigliamo di disattivare il tethering dello smartphone per risparmiare la batteria.

## **Assegnare un ID ATEM alla camera**

Alla camera è possibile assegnare un ID ATEM. Si tratta del numero che determina l'ingresso SDI dello switcher ATEM a cui è connessa Studio Camera 6K Pro. Quando l'ID della camera coincide con il numero dell'ingresso dello switcher, la camera sarà in grado di rilevare i dati corrispondenti, e pertanto tally e controllo camera funzioneranno correttamente.

Consulta "Impostazioni generali" per maggiori informazioni sull'ID ATEM della camera.

### **Creare un file XML**

Per creare un file impostazioni XML è necessario connettere ATEM Streaming Bridge a internet collegando un cavo di rete dalla porta **Ethernet** a un router o a un interruttore di rete. Collega ATEM Streaming Bridge al computer con un cavo USB-C e apri ATEM Setup.

Nella tab **Setup**, controlla che le impostazioni di rete siano esatte e seleziona **Internet** da **Stream service**. Quando nella sezione **Internet status** vedi il messaggio *visible worldwide*, significa che tutto funziona correttamente.

#### Gestione del port forwarding

Se nella sezione Internet status vedi un messaggio di errore UPnP, contatta il fornitore internet o l'amministratore di rete per configurare il port forwarding della connessione a internet sulla porta TCP 1935.

# **Esportare un file XML**

Dopo aver confermato le impostazioni di rete all'interno di ATEM Setup e connesso ATEM Streaming Bridge a una rete o a internet, è possibile esportare il file impostazioni XML.

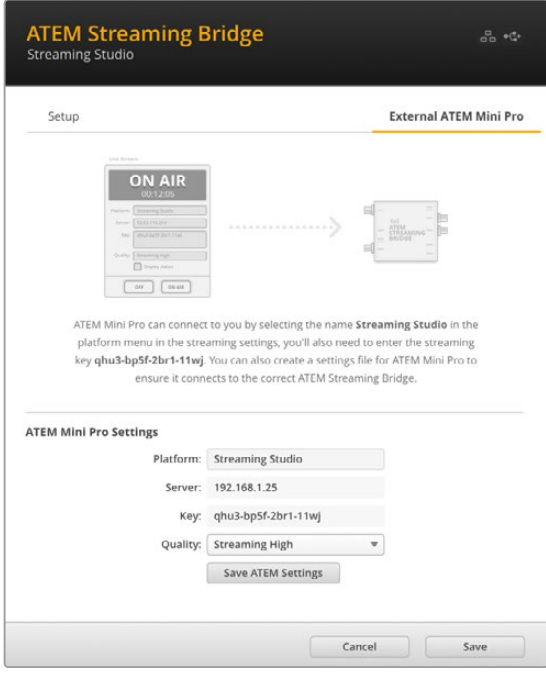

- **1** Apri la tab **External ATEM Mini Pro** in alto a destra.
- **2** Inserisci un nome per l'unità nel campo **Platform**. Il nome comparirà nel menù Piattaforma della Studio Camera remota.
- **3** Scegli la qualità dello streaming alla voce **Quality**. Questa impostazione detterà la qualità della Studio Camera remota.
- **4** Clicca sul pulsante **Save ATEM Settings**, scegli la posizione sul computer in cui salvare il file XML e clicca su **Save**.
- **5** Invia per email il file XML all'operatore in remoto.

## **Caricare un file XML**

Per importare un file impostazioni XML su Studio Camera, copialo su un flash disk USB-C.

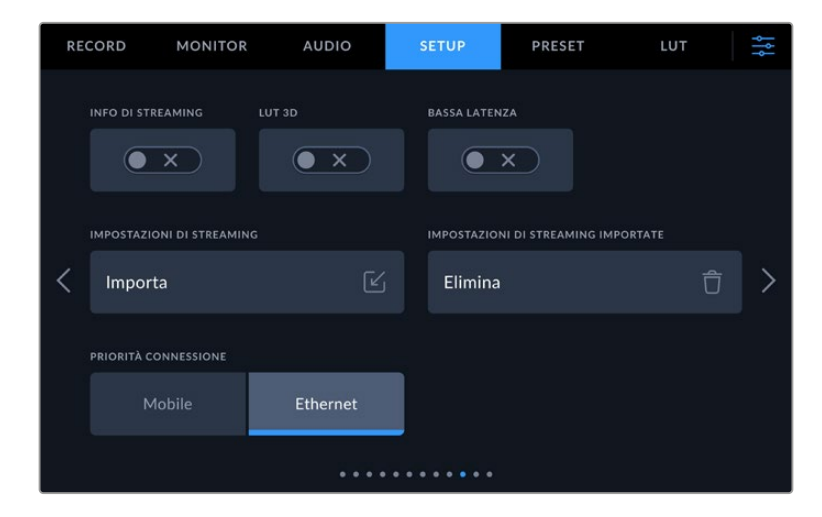

- **1** Nella tab **Setup**, vai alla pagina delle impostazioni di streaming e tocca il pulsante **Importa**.
- **2** In alto nella schermata, seleziona il flash disk in cui è salvato il file impostazioni XML. Tocca il nome del file e poi **Importa**. Dopo aver importato il file impostazioni, la camera selezionerà automaticamente ATEM Streaming Bridge nel menù Piattaforma della tab Setup.

Non resta che avviare lo streaming accendendo l'interruttore **Diretta streaming** nella tab **Setup**.

Testa il funzionamento della configurazione chiedendo all'operatore dello switcher remoto di staccare sulla tua camera. Vedrai accendersi la luce tally della camera e un contorno rosso intorno al suo LCD. La luce tally è verde quando la camera è in coda sull'uscita di anteprima.

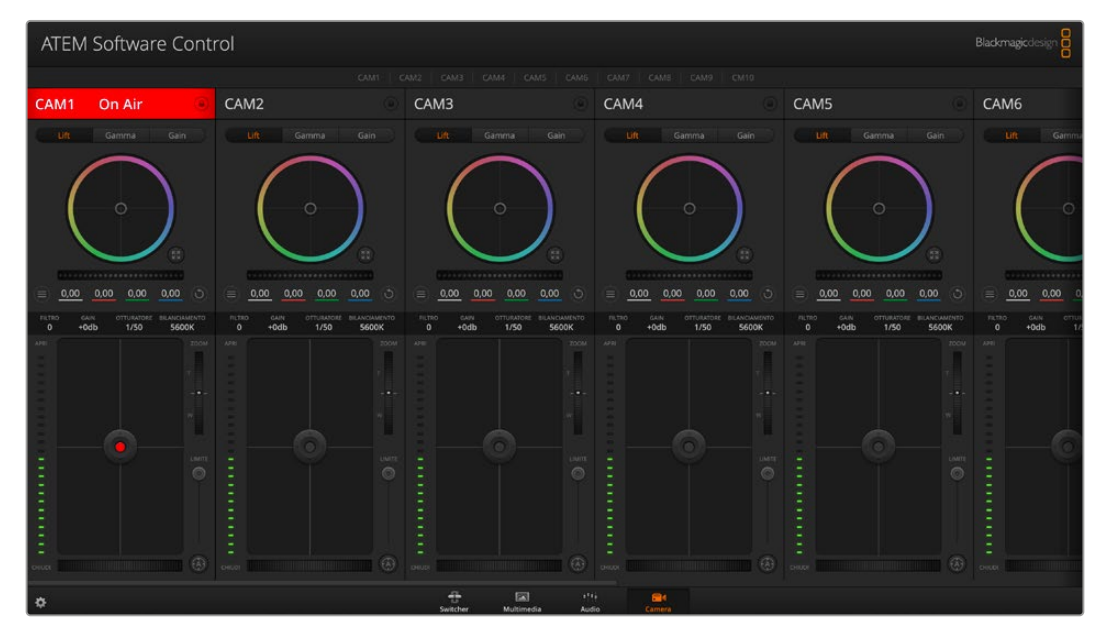

Per testare il controllo camera prova a regolare diaframma e livelli del nero dalla tab Camera di ATEM Software Control

# **Parasole**

Il parasole consente di vedere bene lo schermo in condizioni di forte illuminazione. Per installarlo, posiziona il lato superiore del parasole sul dorso dello schermo LCD della camera e fallo slittare verso il basso fino a sentire un clic.

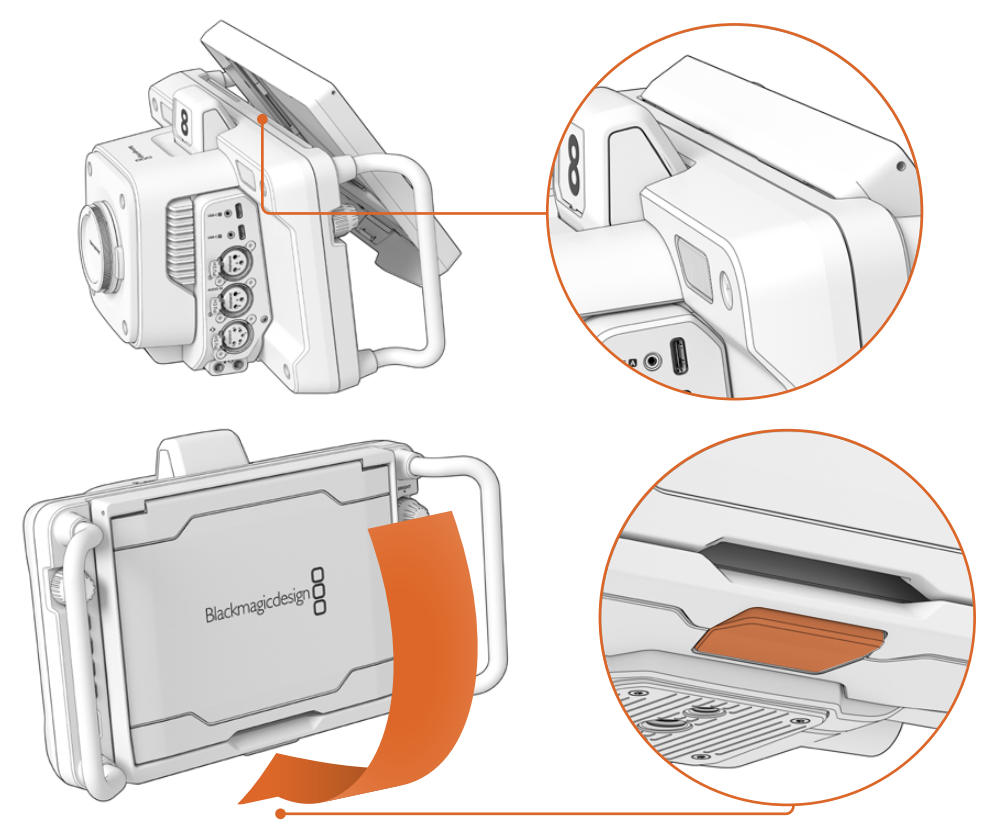

Fai slittare il lato superiore del parasole nelle fessure sopra allo schermo LCD e abbassalo completamente. Un pulsante di aggancio sotto allo schermo LCD blocca il parasole in posizione. Premi il pulsante di aggancio per sganciare il parasole e rimuoverlo

Alza completamente il pannello superiore del parasole e lascia che poggi sui pannelli laterali che si aprono.

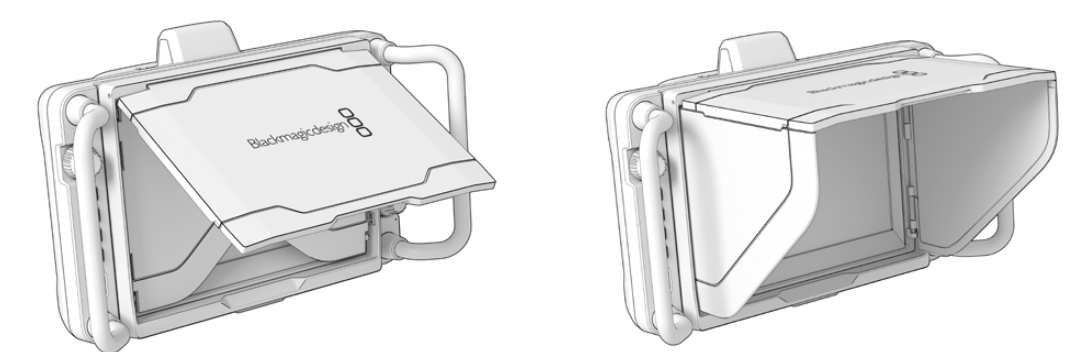

I pannelli laterali del parasole si aprono insieme al pannello superiore

Il parasole funge anche da protezione per lo schermo 7" e si può rimuovere facilmente. Per chiuderlo, piega i pannelli laterali e poi il pannello superiore fino a sentire un clic.

Per rimuoverlo, premi il pulsante di aggancio sul lato inferiore e delicatamente fai slittare il parasole verso l'alto.

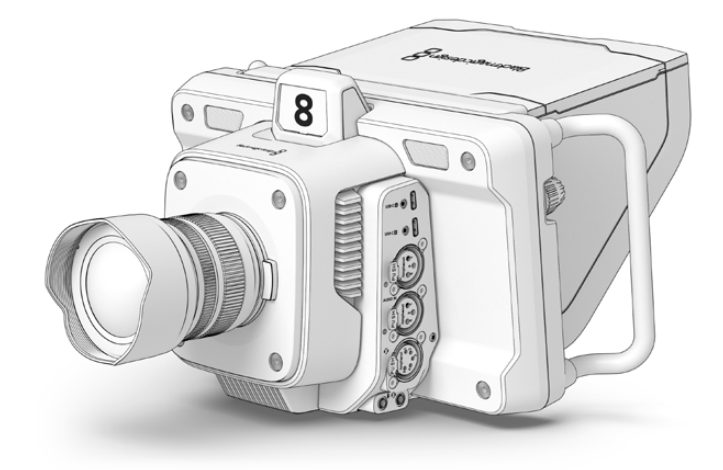

Il parasole protegge lo schermo e lo ripara dal sole

# **Blackmagic Zoom Demand e Blackmagic Focus Demand**

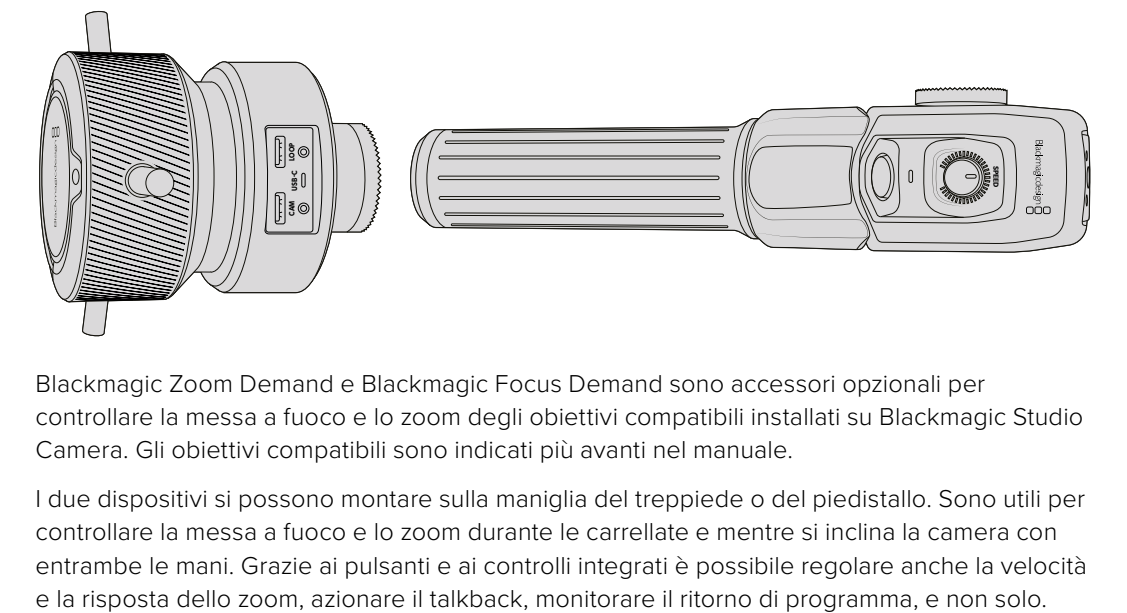

Blackmagic Zoom Demand e Blackmagic Focus Demand sono accessori opzionali per controllare la messa a fuoco e lo zoom degli obiettivi compatibili installati su Blackmagic Studio Camera. Gli obiettivi compatibili sono indicati più avanti nel manuale.

I due dispositivi si possono montare sulla maniglia del treppiede o del piedistallo. Sono utili per controllare la messa a fuoco e lo zoom durante le carrellate e mentre si inclina la camera con entrambe le mani. Grazie ai pulsanti e ai controlli integrati è possibile regolare anche la velocità

# **Connessione e installazione sulla camera**

#### Installazione sul braccio del treppiede

Ciascuno dei due dispositivi va installato sul braccio del treppiede mediante le staffe di montaggio con attacco a rosetta.

Basta montare il dispositivo sulla staffa e avvitare la manopola per bloccarlo saldamente.

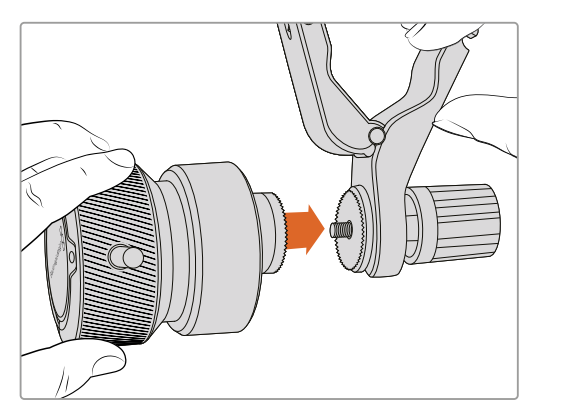

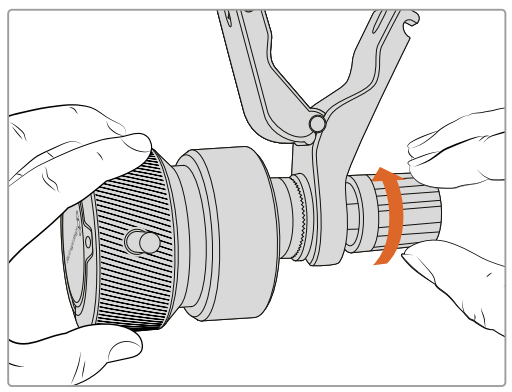

- **1** Allinea Zoom Demand o Focus Demand con l'attacco a rosetta della staffa.
- **2** Avvita la manopola per bloccarlo saldamente sulla staffa.

A questo punto puoi installare la staffa sul braccio del treppiede. Su un'estremità della pinza della staffa c'è una chiusura a T incastrata in una fessura.

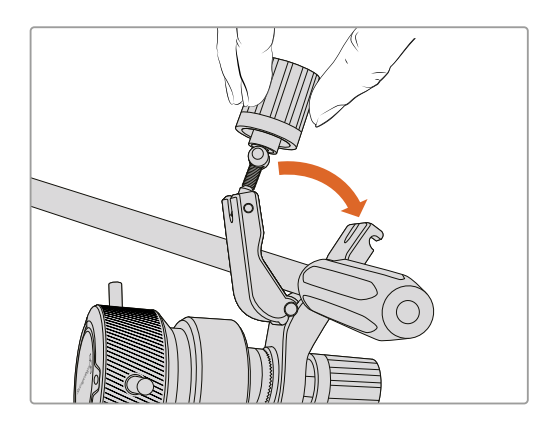

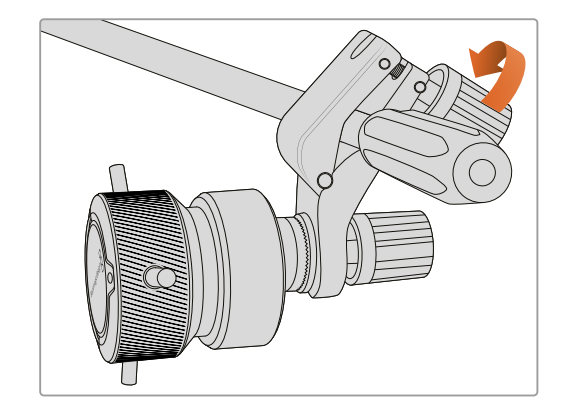

- **1** Allenta la chiusura a T svitando la sua manopola in senso antiorario .
- **2** Posiziona la staffa con le pinze aperte sul braccio del treppiede e chiudile reincastrando la chiusura a T nella fessura. Ruota la staffa nella posizione a te più comoda sul braccio del treppiede.
- **3** Avvita la manopola della chiusura a T per fissare la staffa sul braccio del treppiede.

#### Connessione alla camera

Blackmagic Focus Demand e Zoom Demand hanno due porte USB-C per utilizzarli singolarmente o insieme.

Ciascun dispositivo include un cavo USB-C di un metro per connettere l'ingresso **Cam** a una delle porte di espansione USB-C di Studio Camera.

Per usare entrambi i dispositivi puoi collegarli a cascata mediante USB-C.

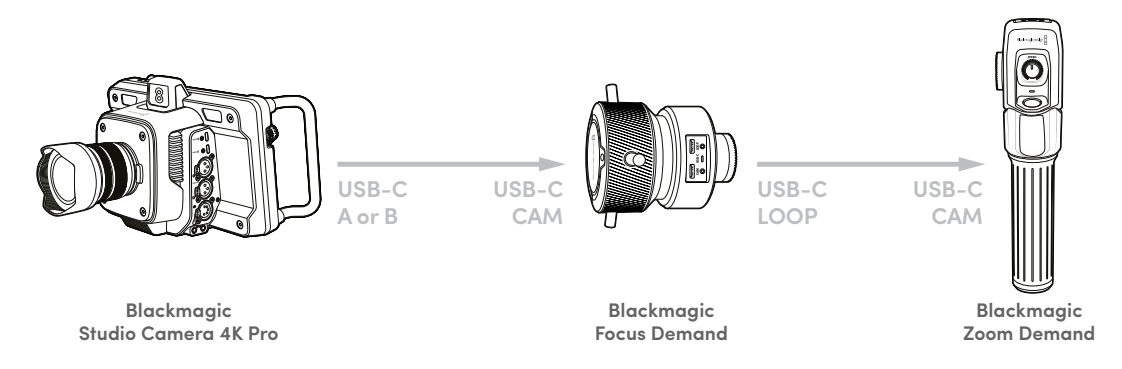

In questo modo potrai controllarli entrambi utilizzando una sola porta USB della Studio Camera, lasciando l'altra libera per collegare un flash disk USB. Per esempio, inserisci un'estremità di un cavo USB-C in una delle porte di espansione (A o B) della camera e l'altra estremità nell'ingresso **Cam** di Focus Demand. Collega un altro cavo dalla porta **Loop** di Focus Demand alla porta **Cam** di Zoom Demand.

Il cavo USB-C include viti di bloccaggio per evitare che si scolleghi. Non è necessario utilizzare queste viti, ma tornano utili per gli impianti in studio in cui i Demand sono sempre connessi alla Studio Camera.

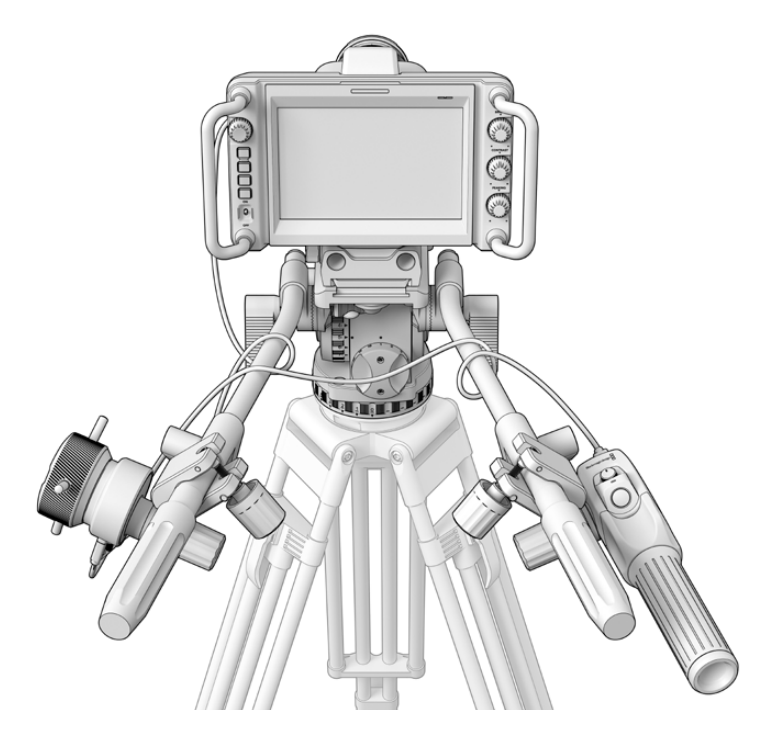

Usa Blackmagic Focus Demand e Blackmagic Zoom Demand per controllare messa a fuoco e zoom senza distogliere lo sguardo dallo schermo

## **Utilizzare Blackmagic Focus Demand**

Questa sezione descrive le funzioni e i connettori di Blackmagic Focus Demand.

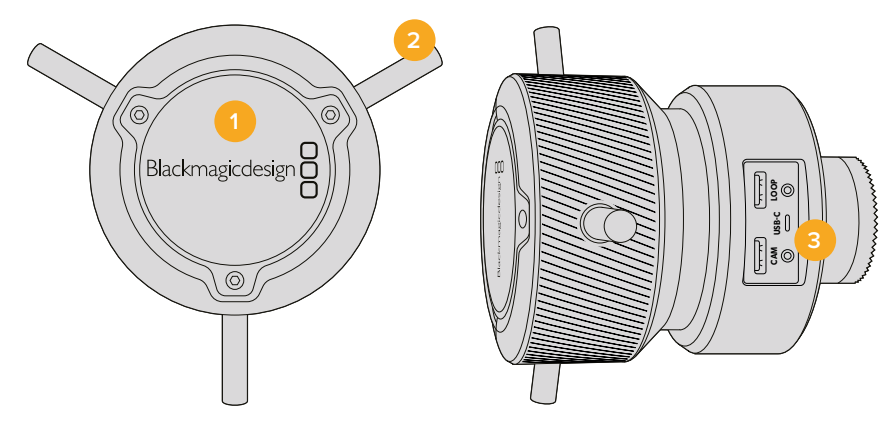

#### **1 Manopola**

Ruota la manopola in senso orario per mettere a fuoco i soggetti più vicini all'obiettivo; in senso antiorario per quelli più lontani. La direzione della messa a fuoco si può impostare su Standard o Invertita nella tab Setup della camera.

**SUGGERIMENTO** Se utilizzi anche Blackmagic Zoom Demand, premi il pulsante di zoom veloce per ingrandire l'immagine mentre metti a fuoco con Blackmagic Focus Demand.

#### **2 Perni**

Questi tre perni espandono il diametro della superficie di controllo, consentendoti una messa a fuoco precisa utilizzando la punta del dito.

#### **3 Porte USB**

Connetti il dispositivo alla camera, oppure a Zoom Demand con un collegamento a cascata. La porta Cam serve anche per aggiornare il software interno dall'utilità Blackmagic Camera Setup.

## **Utilizzare Blackmagic Zoom Demand**

I controlli di Blackmagic Zoom Demand sono programmabili dalla tab Setup della camera. Consulta "Impostazioni generali" nella sezione "Impostazioni" per scoprire come.

Di default, i pulsanti azionano i seguenti comandi:

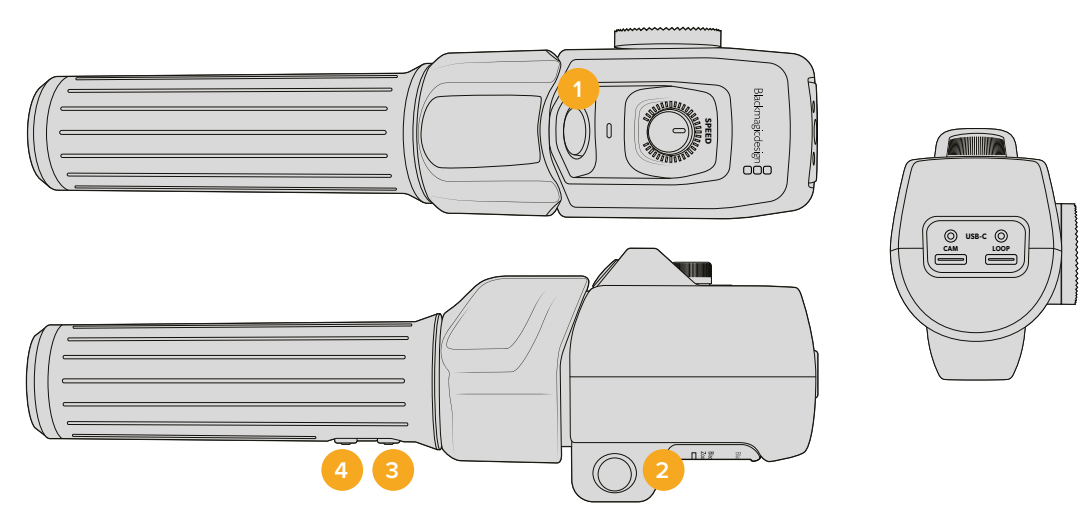

#### **1 Zoom F1**

Pulsante funzione 1. È programmato di default per avviare la registrazione sul drive esterno connesso alla porta USB-C di Blackmagic Studio Camera.

#### **2 Zoom F2**

Pulsante funzione 2. È situato sull'altro lato del controller e svolge la stessa funzione di F1, per gestirla anche con la mano sinistra. È programmato di default per eseguire lo zoom in avanti veloce sull'immagine dal vivo.

**NOTA** La funzione di zoom veloce funziona solo sullo schermo LCD di Blackmagic Studio Camera, e non sull'uscita video connessa a uno switcher o a un registratore.

#### **3 Zoom F3**

Pulsante funzione 3. È preconfigurato per il ritorno di programma. Di solito è il programma in arrivo dallo switcher, ma può trattarsi di qualsiasi segnale SDI connesso all'ingresso SDI della camera.

Con Studio Camera 4K Plus, questo pulsante è programmato di default per impostare automaticamente il bilanciamento del bianco.

#### **4 Zoom F4**

Pulsante funzione 4. È preconfigurato per la funzione premi per parlare. Se la camera è connessa a uno switcher ATEM tramite SDI, tieni premuto questo pulsante per comunicare con l'operatore dello switcher.

Con Blackmagic Studio Camera 4K Plus, questo pulsante è programmato di default per attivare le guide d'inquadratura.

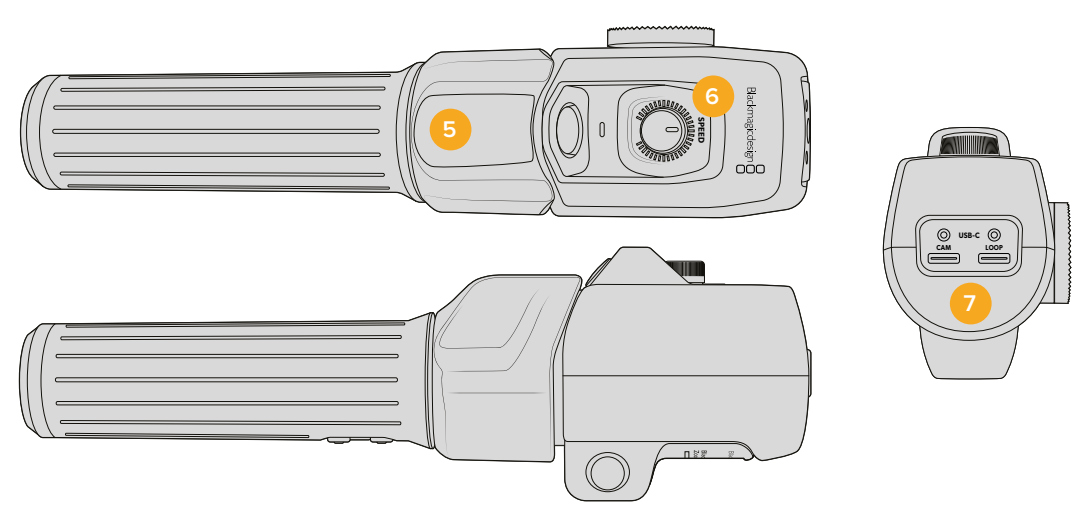

#### **5 Leva di zoom**

Questa leva consente il controllo dello zoom con il pollice. Spostala verso sinistra per zoomare indietro, e verso destra per zoomare avanti. La direzione standard dello zoom si può invertire nella tab Setup della camera.

#### **6 Speed**

Gira la rotella sul lato superiore del controller per regolare la velocità dello zoom. La rotella è programmabile per regolare il volume delle cuffie, il diaframma o la messa a fuoco.

#### **7 Porte USB-C**

Connetti il dispositivo alla camera, oppure a Focus Demand con un collegamento a cascata. La porta Cam serve anche per aggiornare il software interno dall'utilità Blackmagic Camera Setup.

### **Obiettivi EF Servo Zoom compatti compatibili**

Studio Camera 6K Pro permette di controllare elettronicamente la messa a fuoco, il diaframma e lo zoom degli obiettivi Servo Zoom compatti. Il sistema di metadati della camera sarà in grado di leggere e registrare le informazioni dell'obiettivo come nome, diaframma, e posizione di focus e zoom.

Negli ambienti della trasmissione dal vivo o in studio, puoi usare questi obiettivi con Blackmagic Zoom Demand e Blackmagic Focus Demand. Dovrai solo spostare l'interruttore **Iris** dell'obiettivo su **A**, l'interruttore del focus su **AF** e l'interruttore dello zoom su **Servo**.

#### **Obiettivi EF Servo Zoom ibridi compatti**

- Canon CN-E 18-80mm T4.4 Compact-servo.
- Canon CN-E 70-200mm T4.4 Compact-servo.

#### **Obiettivi EF-S**

Canon EF-S 18-135mm f3.5-5.6 IS USM con adattatore Power Zoom Canon PZ-E1.

Questo obiettivo si può utilizzare con Blackmagic Zoom Demand e Blackmagic Focus Demand con l'adattatore Canon PZ-E1, impostando l'interruttore del focus su **AF** e quello dello zoom su **PZ**. Sono necessarie 4 batterie AAA per far funzionare il servo zoom. Assicurati che la camera sia aggiornata alla versione Blackmagic Cameras 8.1 o successiva.

# **Obiettivi micro 4/3 compatibili**

Please confirm if this paragraph reflects the English version. Thank you!

Blackmagic Focus Demand è compatibile con oltre cinquanta obiettivi micro 4/3. Gli obiettivi qui sotto elencati sono compatibili sia con Blackmagic Focus Demand che con Blackmagic Zoom Demand, sui modelli Blackmagic Studio Camera 4K Plus e 4K Pro.

#### **Obiettivi Power Zoom**

- Olympus 12-50mm f/3.5-6.3 ED M.Zuiko EZ Micro 4/3.
- Panasonic Lumix G X Vario PZ 45-175mm f/4.0-5.6 Zoom O.I.S.

#### **Obiettivi Pancake Power Zoom**

- Olympus 14-42mm M.Zuiko f/3.5-5.6 Digital ED EZ.
- Panasonic Lumix G X Vario PZ 14-42mm f/3.5-5.6 Power O.I.S.

#### **Obiettivi EF con adattatori di terzi compatibili**

Gli obiettivi EF Power Zoom si possono utilizzare con gli adattatori Metabones da EF a micro 4/3 sui modelli Studio Camera 4K aggiornati alla versione Blackmagic Cameras 8.1 o successiva. Imposta l'interruttore del focus su **AF** e abilita il power zoom. Assicurati che il firmware dell'adattatore sia aggiornato alla versione Metabones 3.9 o successiva.

- Canon CN-E 18-80mm T4.4 Compact Servo con adattatori Metabones EF e EF Speed Booster.
- Canon CN-E 70-200mm T4.4 Compact Servo con adattatori Metabones EF e EF Speed Booster.
- Obiettivi zoom Canon EF-S 18-135mm f3.5-5.6 IS USM con adattatore Power Zoom Canon PZ-E1 e con adattatori EF Metabones.

# **Blackmagic Studio Converter**

Blackmagic Studio Converter è una soluzione in stile fibra SMPTE semplice e veloce per le Blackmagic Studio Camera munite di connettore 10G Ethernet. Grazie a un solo cavo ethernet consente di alimentare e fornire alla camera tutti i segnali video e audio, compresi talkback, tally e controllo camera.

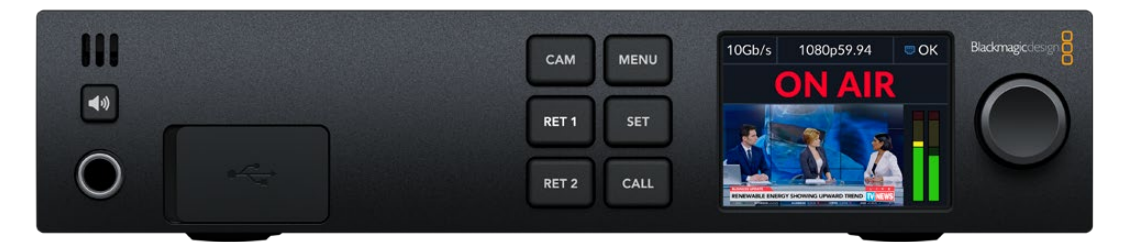

# **Configurare Blackmagic Studio Converter**

Blackmagic Studio Converter va collegato all'alimentazione, alla Studio Camera tramite ethernet e a uno switcher ATEM.

#### Collegare l'alimentazione

Inserisci un cavo di alimentazione IEC standard nel connettore di alimentazione sul retro di Blackmagic Studio Converter.

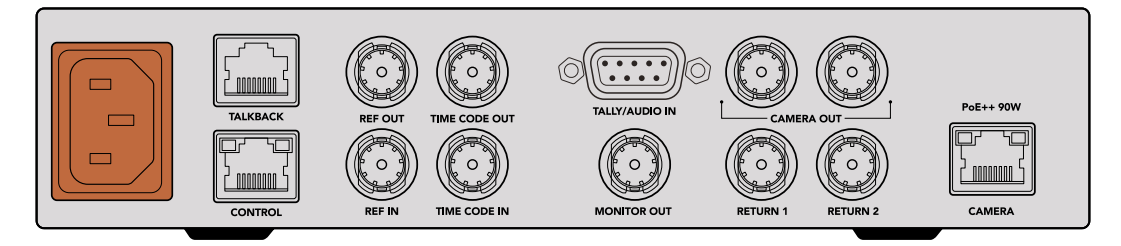

Collega Blackmagic Studio Converter alla corrente con un cavo IEC standard

#### Collegare la camera

Collega un'estremità del cavo di rete CAT 6 standard alla porta ethernet **Camera** di Blackmagic Studio Converter e l'altra estremità a Blackmagic Studio Camera. Se vuoi usare un cavo più lungo, consigliamo un CAT 6A S/FTP ben schermato.

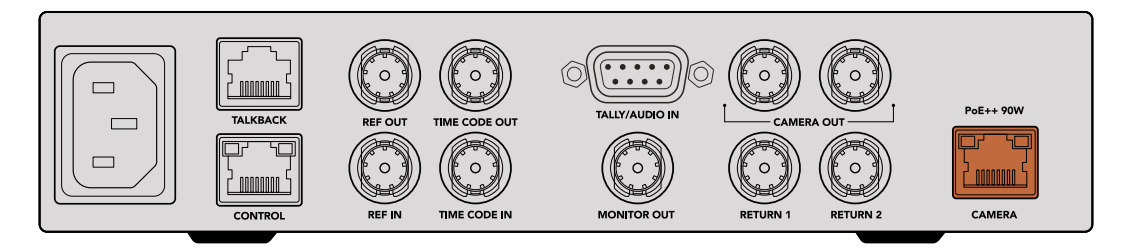

Il connettore ethernet blocca saldamente il cavo per evitare che si scolleghi durante la trasmissione

Sposta l'interruttore di accensione di Blackmagic Studio Camera su **On** per consentire a Blackmagic Studio Converter di rilevarla e alimentarla. Per instaurare la connessione video ci vogliono 20-30 secondi. Dopodiché, lo schermo visualizza l'immagine e il messaggio STANDBY per indicare che la camera è pronta per la messa in onda.

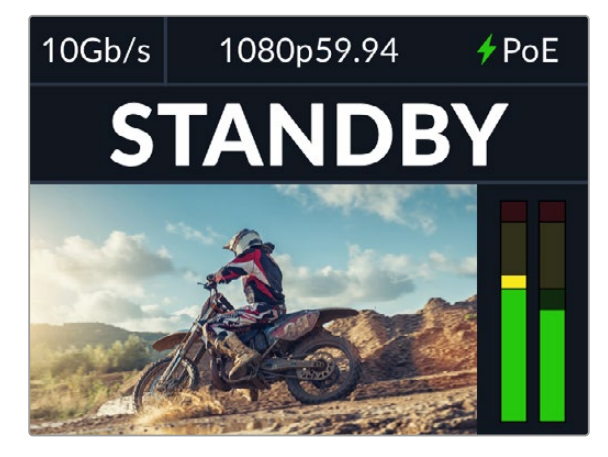

Quando video e alimentazione sono connessi, sullo schermo compare l'indicatore PoE in verde, l'immagine del video e il messaggio STANDBY

Sullo schermo LCD di Blackmagic Studio Converter compare l'immagine della camera, il suo formato video e gli indicatori di livello, che rappresentano la forza del segnale audio.

#### Collegare lo switcher ATEM

Ora puoi collegare Blackmagic Studio Converter a uno switcher ATEM.

**1** Collega un cavo BNC da uno dei connettori SDI **Camera Out** di Blackmagic Studio Converter a uno degli ingressi SDI dello switcher ATEM.

I due connettori di uscita sono identici e puoi scegliere quello che preferisci. Ce ne sono due per dare la possibilità di inviare il segnale della camera ad altra attrezzatura video, per esempio a un HyperDeck per registrare in modalità ISO.

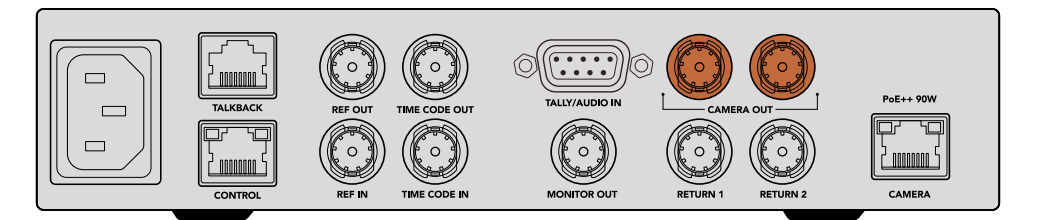

Collega una delle uscite SDI di Blackmagic Studio Converter a uno degli ingressi SDI dello switcher ATEM

**2** Collega un cavo BNC dall'uscita del ritorno di programma dello switcher ATEM all'ingresso BNC **Return 1** di Blackmagic Studio Converter.

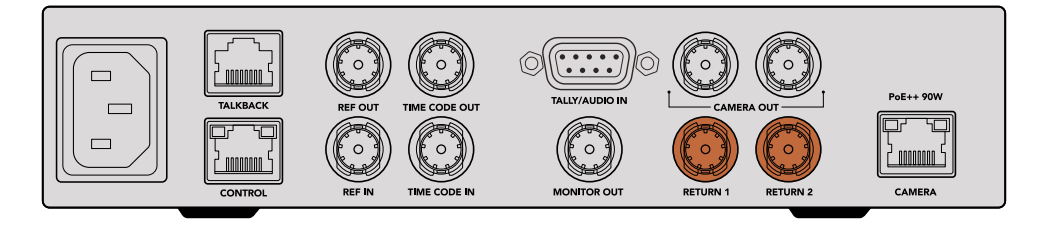

Collega le sorgenti di ritorno agli ingressi Return

**3** Per inviare altri segnali di ritorno alla camera, per esempio il feed di un teleprompter, il feed ISO di un'altra camera, grafica, o qualsiasi altro segnale, collegali all'ingresso **Return 2**.

Non è necessario collegare cavi audio perché l'audio è integrato nel segnale video SDI.

**SUGGERIMENTO** Gli switcher ATEM con connettività SDI hanno tante uscite SDI, ma se ne hai bisogno di altre ancora puoi instradare il segnale di ritorno del programma dallo switcher mediante Teranex Mini SDI Distribution 12G o Smart Videohub.

#### Controllare i segnali di ritorno

Premi i pulsanti **Ret 1** e **Ret 2** per monitorare i segnali di ritorno. Premi il pulsante **Cam** per monitorare l'immagine della camera.

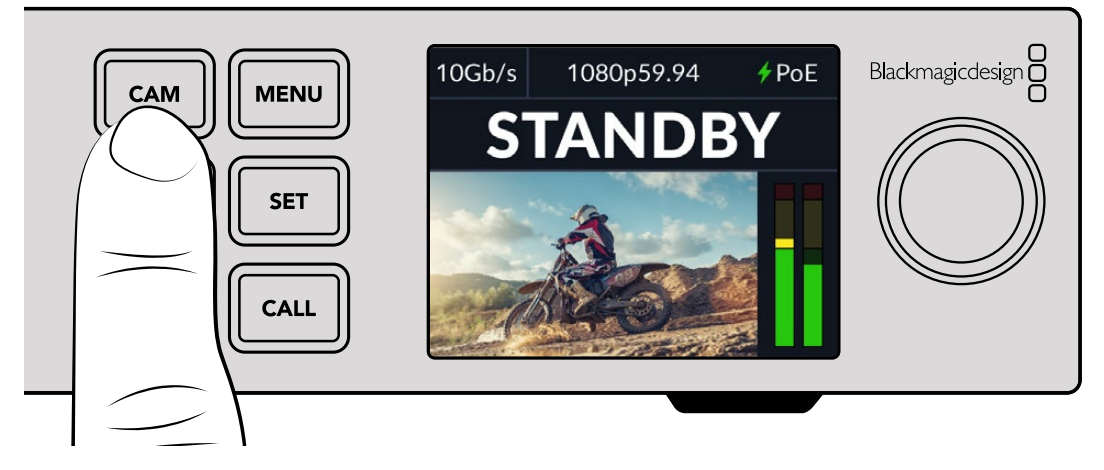

Premi i pulsanti Cam, Ret 1 e Ret 2 per monitorare il segnale della camera e quelli di ritorno

#### Confermare il ritorno del programma su Blackmagic Studio Camera

Tieni premuto il pulsante **PGM** su Blackmagic Studio Camera. Il viewfinder visualizzerà il video connesso all'ingresso Return 1 di Blackmagic Studio Converter. Rilascia il pulsante per visualizzare le immagini dal vivo.

#### **Impostare l'ID ATEM di Blackmagic Studio Camera**

Alla camera è possibile assegnare un ID ATEM. Si tratta del numero che determina l'ingresso SDI dello switcher ATEM a cui è connessa la camera. Quando l'ID della camera coincide con il numero dell'ingresso dello switcher, la camera rileverà i dati corrispondenti e la sua luce tally funzionerà correttamente.

Consulta "Menù impostazioni" per maggiori informazioni su come cambiare l'ID ATEM della camera.

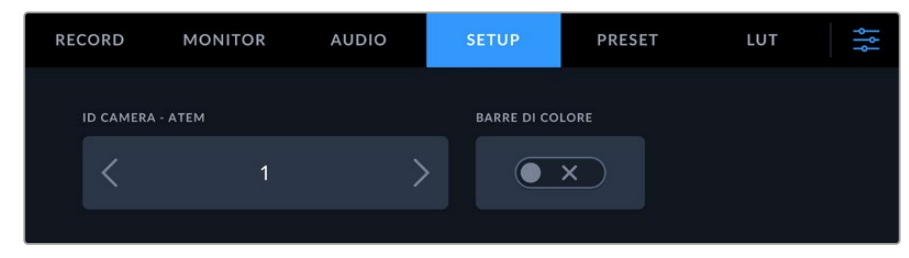

Apri la tab Setup per cambiare l'ID ATEM della camera

#### Controllare il secondo segnale di ritorno

Blackmagic Studio Camera trasmette la seconda sorgente di ritorno attraverso il connettore HDMI. Ad esempio, connettendo il segnale di un teleprompter, di una tabella di risultati o di un video con chiave di trasparenza già applicata, il presentatore e la troupe possono vederli sul set su un grande schermo TV.

#### Controllare il talkback

Gli switcher ATEM con funzionalità talkback ne integrano l'audio nei canali 15 e 16 del segnale SDI e lo destinano alla camera attraverso il cavo ethernet.

Collega un paio di cuffie sia alla camera che allo switcher ATEM e controlla che tra i due dispositivi si possa comunicare correttamente.

Hai completato la configurazione e puoi dare il via alla produzione dal vivo.

Continua a leggere il manuale per scoprire come utilizzare il resto dei connettori e il pannello frontale.

# **Connettori**

Questa sezione descrive i connettori frontali e posteriori di Blackmagic Studio Converter.

#### Lato frontale

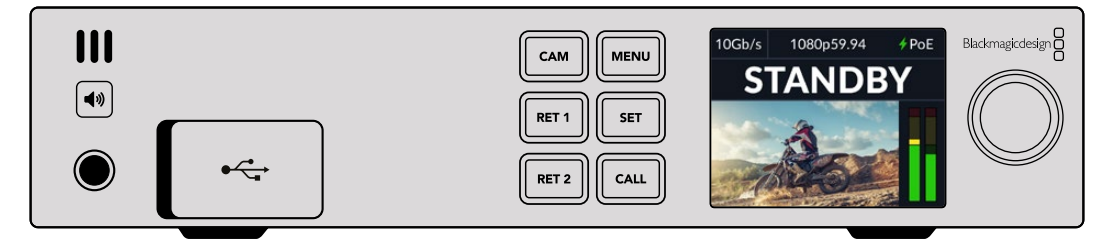

#### **Cuffie**

Collega un paio di cuffie al jack per monitorare l'audio.

#### **USB**

Collega un computer alla porta USB, situata dietro lo sportellino in gomma, per aggiornare il software interno.

#### Lato posteriore

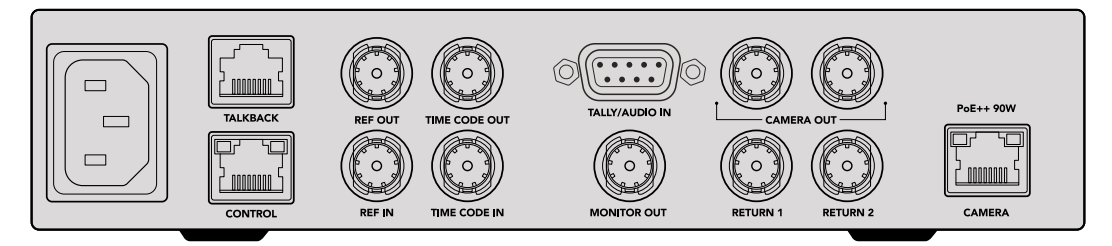

#### **Talkback**

Collega un sistema di talkback analogico di terzi al connettore RJ-45. Nel menù puoi scegliere se usare il talkback integrato nell'SDI o analogico.

#### **Control**

Questo connettore non è abilitato in questa versione del software.

#### Ref e Timecode

Collega segnali di riferimento e timecode da sorgenti esterne, o invia i segnali esterni di timecode e riferimento esterni ad altra attrezzatura video.

La classica attrezzatura broadcast spesso si serve di segnali di timecode e riferimento analogici per sincronizzare tutti i dispositivi. Le Blackmagic Studio Camera e Blackmagic Studio Converter sfruttano il timecode e il riferimento integrati nel segnale in entrata dallo switcher ATEM, ma consentono anche di usare un segnale analogico di riferimento per sincronizzare la camera o inserire il timecode.

Pertanto, se lavori in un ambiente multicamera senza aver collegato uno switcher, nemmeno all'ingresso SDI Ret 1, puoi comunque sincronizzare tutte le camere usando una sorgente di riferimento analogica. Per emettere il timecode in assenza di uno switcher, è necessario connettere un segnale video SDI all'ingresso **Return 1** per rimpiazzare il consueto segnale di ritorno dello switcher. Un modo semplice per farlo consiste nel collegare in loop la seconda uscita SDI **Camera** di Studio Converter all'ingresso SDI **Return 1**.

#### Collegare a cascata timecode e riferimento

I connettori **Ref Out** e **Time Code Out** sono uscite di loop. Se sul rack hai installato diversi Blackmagic Studio Converter, puoi collegare a cascata il segnale analogico di riferimento o timecode del primo convertitore al secondo, e così via. In questo modo, tutti i convertitori saranno sincronizzati con la stessa sorgente analogica di riferimento o timecode.

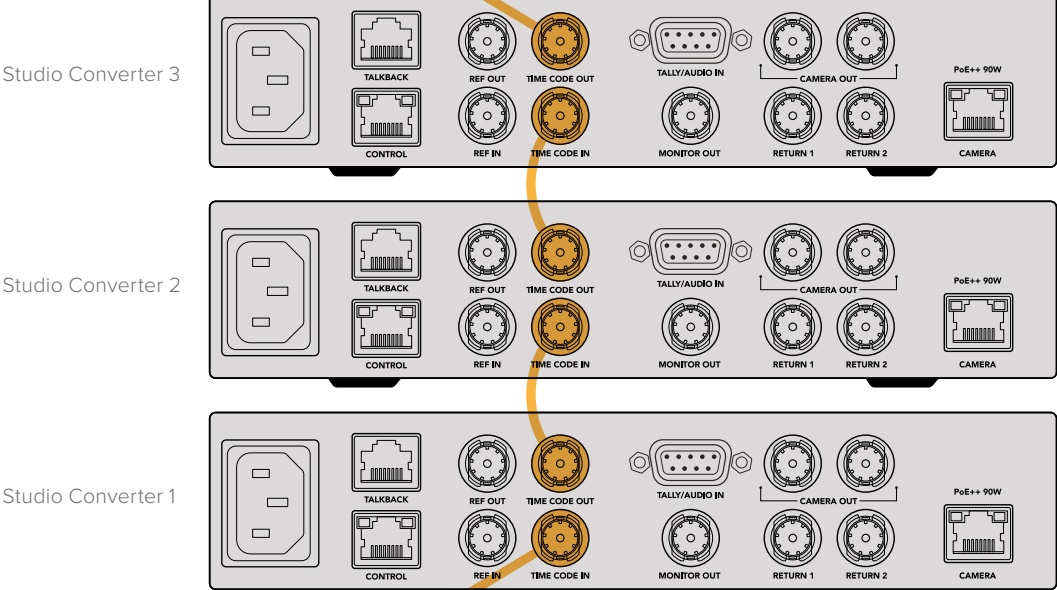

# **Usare il pannello frontale**

Tutte le informazioni necessarie compaiono sullo schermo LCD di Blackmagic Studio Converter. Lo schermo mostra l'immagine di Studio Camera, del ritorno 1 o 2, i livelli audio, lo stato della connessione ethernet, la fonte di alimentazione, il formato video, il timecode, On Air e il nome della camera.

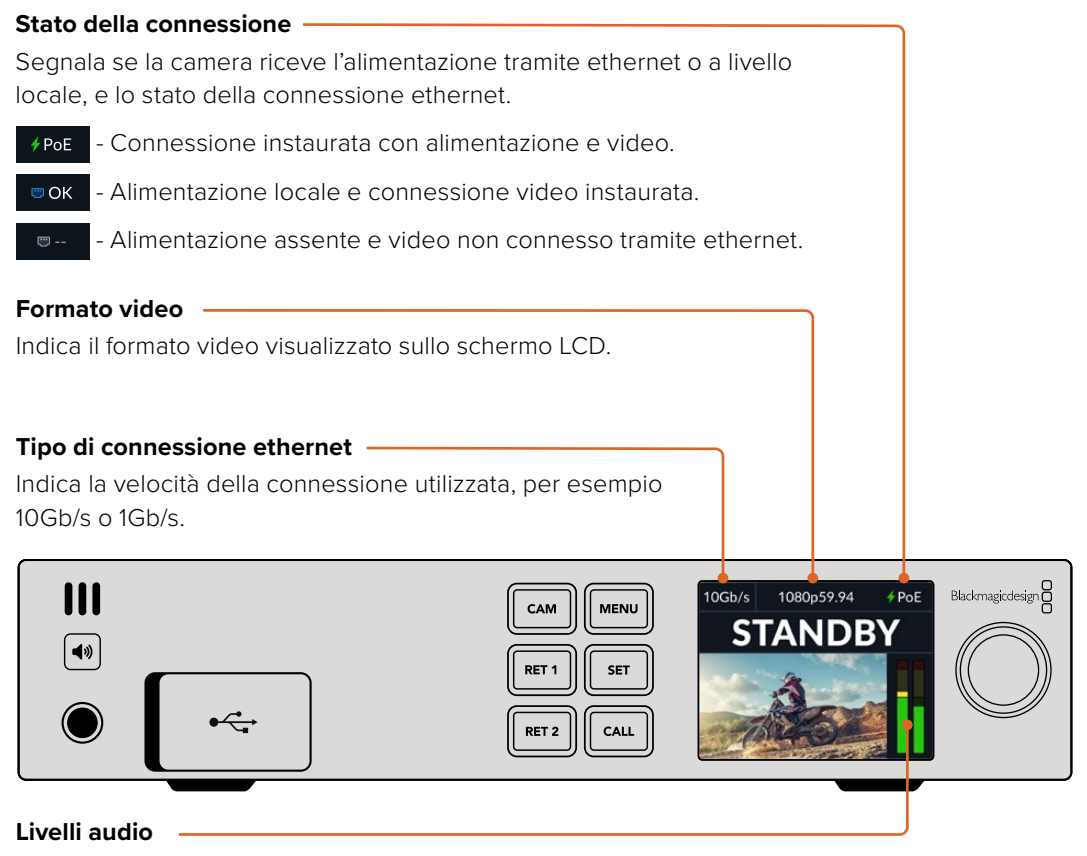

Segnalano i livelli audio della sorgente selezionata.

#### **Cam e Ret**

Premili per visualizzare l'immagine della camera o del ritorno sullo schermo LCD, con i livelli dell'audio integrato.

#### **Speaker**

Premilo per ascoltare l'audio della camera o l'audio integrato nei segnali di ritorno dallo speeker interno o dalle cuffie collegate. Tieni premuto il pulsante dell'altoparlante e ruota la manopola per regolare il volume. L'indicatore del volume compare sulla home dello schermo LCD. Rilascia il pulsante per silenziare lo speaker.

Premi due volte il pulsante per tenere acceso lo speaker, e ripremilo per spegnerlo.

**SUGGERIMENTO** Se lavori con diversi Studio Converter in una configurazione multicamera, il pulsante dell'altoparlante è utile per controllare l'audio di ciascuna camera.

#### **Call**

Tienilo premuto per far lampeggiare la luce tally della camera. Serve per attirare l'attenzione degli operatori di ripresa o segnalare l'imminente messa in onda.

# **Menù impostazioni**

Tutte le impostazioni di Blackmagic Studio Converter sono accessibili dal menù LCD. Per modificare le impostazioni:

**1** Premi **Menu** per aprire il menù impostazioni.

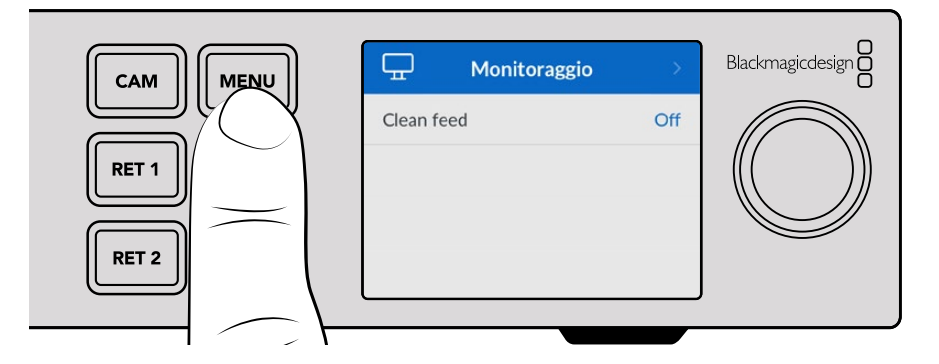

**2** Ruota la manopola per selezionare la pagina desiderata e premi **Set** per confermare.

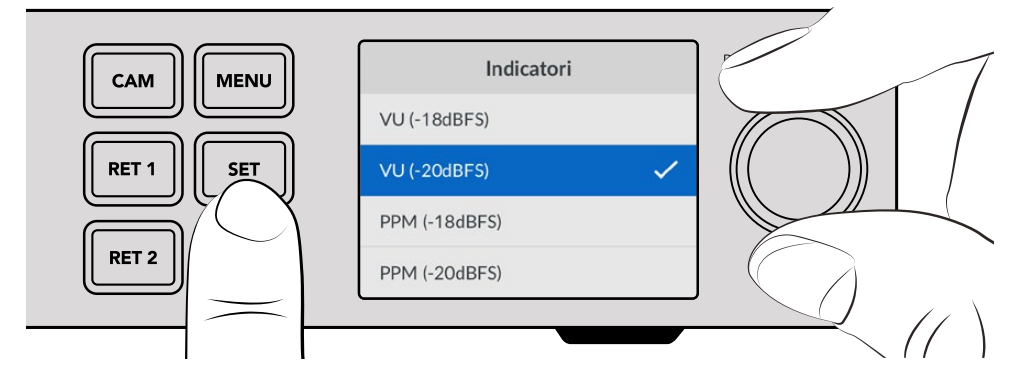

**3** Ruota la manopola per selezionare l'impostazione da modificare e premi **Set** per confermare la modifica.

Il convertitore abiliterà la nuova impostazione. Premi **Menu** per indietreggiare nel menù fino alla home.

Le impostazioni sono descritte di seguito.

# **Monitoraggio**

#### **Clean feed - On/Off**

Seleziona **On** per nascondere le informazioni di stato in sovraimpressione sull'uscita di monitoraggio e visualizzare solo la sorgente, per esempio l'immagine della camera o del segnale di ritorno. Consulta "Usare l'uscita Monitor Out" per maggiori informazioni.

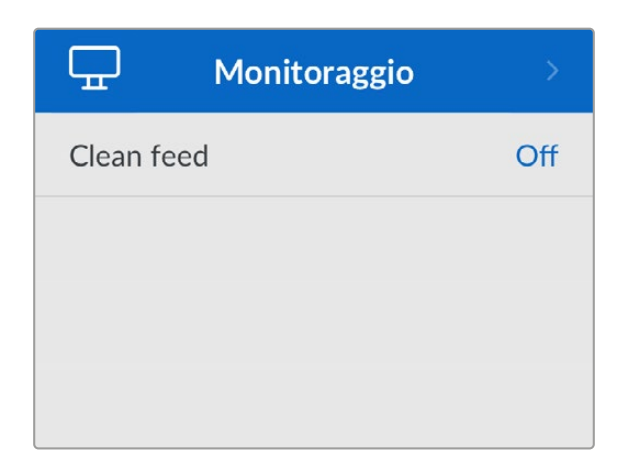

### **Audio**

#### **Indicatori**

Scegli se visualizzare gli indicatori del livello audio in versione **PPM** o **VU**.

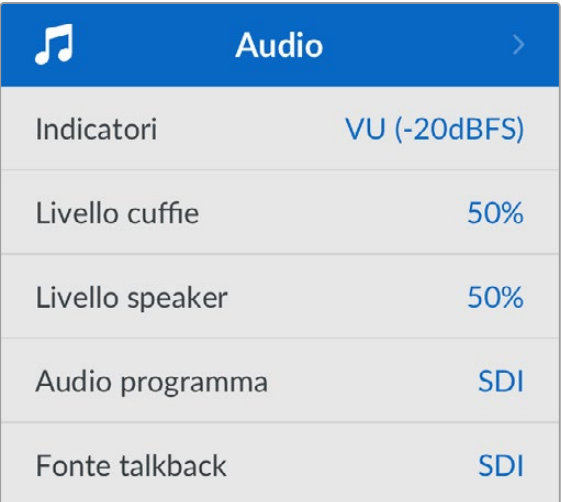

#### **Livello speaker e Livello cuffie**

Regola il volume dello speaker e delle cuffie (puoi fare lo stesso tenendo premuto il pulsante dell'altoparlate e ruotando la manopola sul pannello frontale). Il volume di default è 50%.

#### **Audio programma**

Imposta l'audio del programma su SDI o analogico.

**SDI** - Usa l'audio del programma del segnale di ritorno SDI collegato al connettore BNC Return 1.

**Analogico** - Usa l'audio analogico collegato al connettore seriale DE-9. Per esempio, puoi prendere il segnale analogico di una console o una versione dell'audio con i commenti in un'altra lingua e mixarlo con l'audio del programma.

#### **Fonte talkback**

Imposta la sorgente del talkback su SDI o analogico.

**SDI** - Usa il talkback integrato nel segnale di ritorno del programma SDI collegato al connettore BNC Return 1. Scegli questa opzione se hai collegato uno switcher ATEM e il talkback è integrato nel segnale video.

**Analogico** - Usa il talkback analogico collegato al connettore RJ-45 Talkback. Scegli questa opzione se hai collegato un sistema di talkback di terzi, per esempio ClearCom, RTS o Reidel.

# **Configurazione**

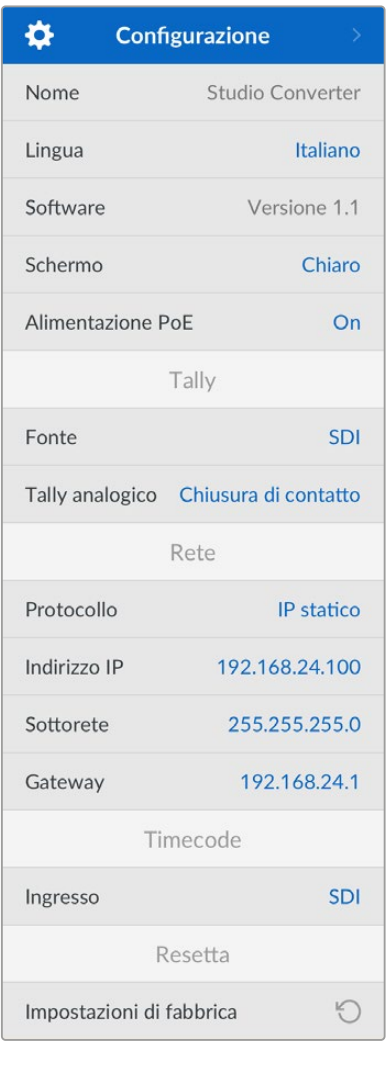

#### **Nome**

Indica il nome di Blackmagic Studio Converter.

#### **Lingua**

Blackmagic Studio Converter si può usare in inglese, cinese, giapponese, coreano, spagnolo, tedesco, francese, russo, italiano, portoghese, turco, ucraino e polacco.

Ruota la manopola per scorrere tra le lingue disponibili e premi **Set** per confermare la selezione. La schermata tornerà automaticamente al menù Configurazione.

#### **Software**

Indica la versione del software di Blackmagic Studio Converter.

#### **Schermo**

Imposta lo schermo LCD su **Chiaro** per vederlo ben illuminato. Impostalo su **Scuro** negli ambienti in cui una luminosità troppo alta può distrarre, ad esempio se sul rack ci sono tanti convertitori.

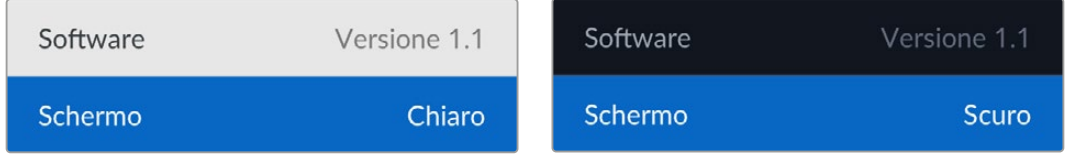

#### **Alimentazione PoE**

Accendi o spegni l'alimentazione tramite ethernet.

Poiché la qualità dei cavi ethernet lunghi tende a variare, seleziona **Off** per alimentare la camera a livello locale e quindi in modo più sicuro. L'opzione di default è **On**.

#### Tally

#### **Fonte**

Seleziona **SDI** per il tally integrato da uno switcher ATEM, o **Analogico** per i sistemi di tally di terzi collegati al connettore seriale DE-9.

#### **Tally analogico**

Imposta il tally analogico su **Chiusura di contatti** o **Tensione** a seconda del tipo di sistema di tally di terzi collegato al connettore seriale DE-9.

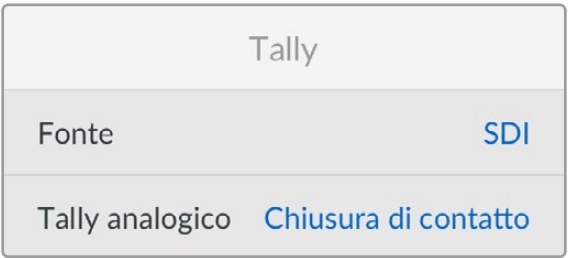

#### Timecode

#### **Ingresso**

Ci sono tre opzioni per il timecode in entrata.

**Auto** - La camera si aggancia automaticamente al segnale di timecode esterno inviato attraverso l'ingresso SDI Return 1. Se all'ingresso BNC per timecode di Blackmagic Studio Converter è collegato un segnale di timecode analogico, quest'ultimo prende la precedenza sull'ingresso SDI Return 1.

**Analogico** - Usa l'ingresso analogico come fonte del timecode.

**SDI** - Usa l'ingresso SDI Return 1 come fonte del timecode.

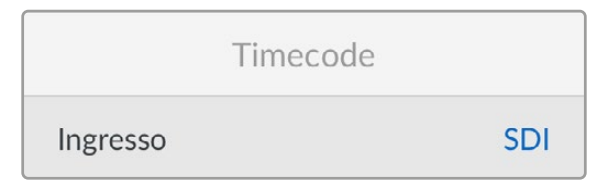

Resetta

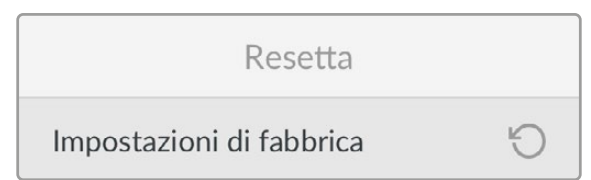

#### **Impostazioni di fabbrica**

Ripristina le impostazioni di fabbrica di Blackmagic Studio Converter. Premi **Set** per confermare.

# **Usare l'uscita Monitor Out**

L'uscita di monitoraggio consente di controllare l'immagine della camera e del ritorno 1 o 2, con informazioni in sovraimpressione circa la connessione ethernet, il formato video, il frame rate, il timecode della camera, la sorgente in entrata, la messa in onda, l'alimentazione PoE, il nome della camera e i livelli audio.

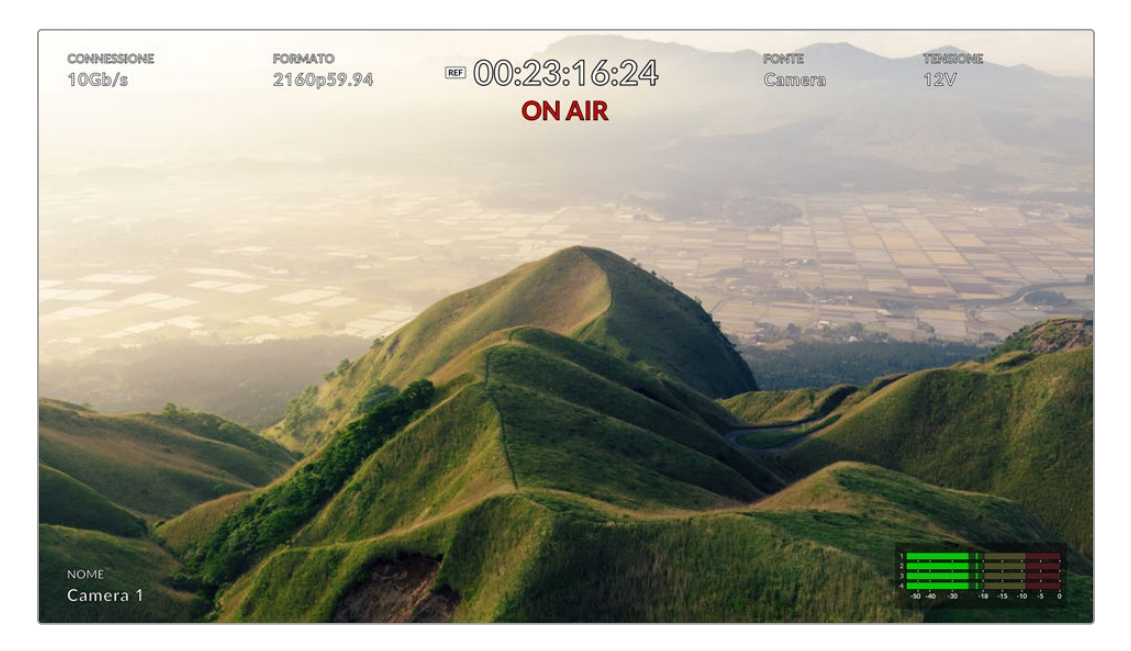

Le informazioni in sovraimpressione sono elencate di seguito.

**Connessione** - Indica il tipo di connessione ethernet.

**Formato** - Indica il formato video della sorgente visualizzata.

**Ref** - Questa etichetta compare quando è collegato un segnale analogico di riferimento esterno.

**Timecode** - Indica il timecode della camera.

**Stato** - Segnala se la camera è stata destinata all'uscita di programma o di anteprima dallo switcher ATEM.

**Fonte** - Indica la fonte visualizzata, ovvero la camera, ritorno 1, o ritorno 2.

**Tensione** - Segna 12V se la camera riceve l'alimentazione a livello locale; segna PoE se la camera rivece l'alimentazione tramite ethernet.

**Name** - Indica l'ID ATEM della camera collegata.

**Livelli audio** - Segnalano i livelli audio della sorgente visualizzata.

# **Cavi adattatori per talkback e tally**

# **Piedinatura del connettore Talkback**

Questo connettore di Blackmagic Studio Converter serve per instradare il talkback del canale tecnico e del canale di produzione. Segui questa tabella per realizzare un cavo adattatore con connettore RJ45.

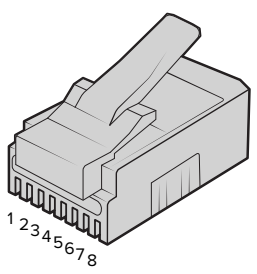

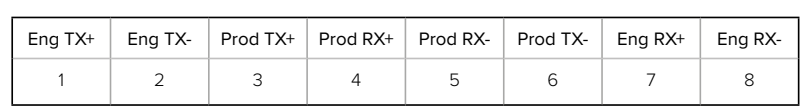

Piedinatura del connettore RJ45 Talkback di Blackmagic Studio Converter

# **Piedinatura del connettore DB-9 Tally / Audio In**

Questo connettore serve per collegare sistemi di tally di terzi. Segui questa tabella per realizzare un cavo su misura.

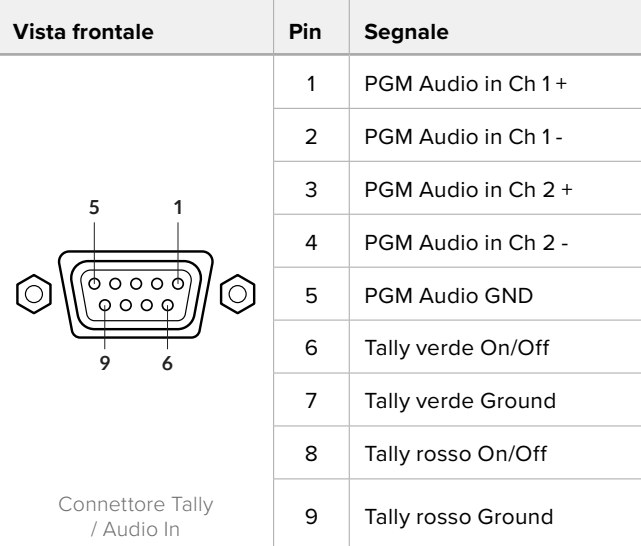

# **Installazione su Blackmagic Universal Rack Shelf**

Le dimensioni di Studio Converter sono uguali a quelle di molti altri dispositivi Blackmagic Design da rack. Questa sezione del manuale spiega come installare il convertitore sulla mensola Blackmagic Universal Rack Shelf.

# **Blackmagic Universal Rack Shelf**

Blackmagic Universal Rack Shelf è una mensola di 1RU che consente di installare una vasta gamma di prodotti Blackmagic Design nei rack per il broadcast o nei flight case. Questo design modulare permette di costruire impianti pratici e portatili composti da dispositivi con lo stesso fattore forma di una unità di rack.

L'immagine sotto mostra 3 mensole Universal Rack Shelf installate in un piccolo rack e contenenti un mix di dispositivi compatibili. L'ultima mensola include un pannello di copertura largo 1/3 di rack, che copre lo spazio inutilizzato tra le varie unità installate.

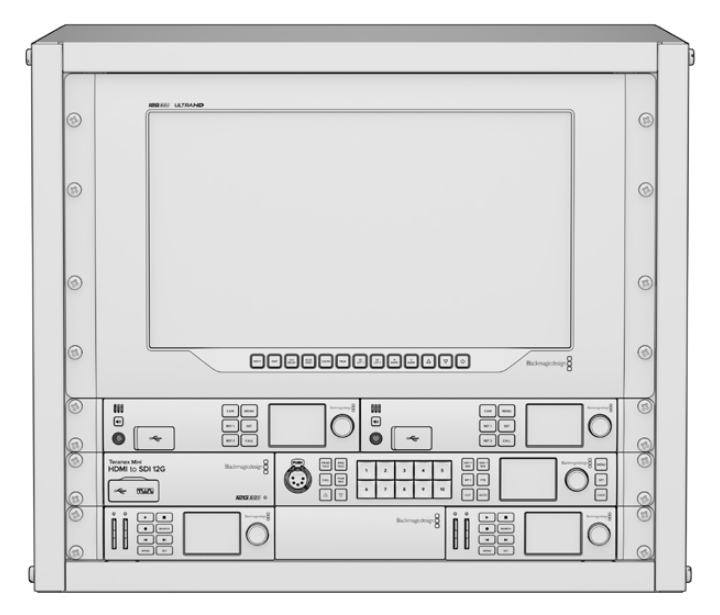

# **Contenuto del kit**

L'Universal Rack Rack Shelf Kit contiene:

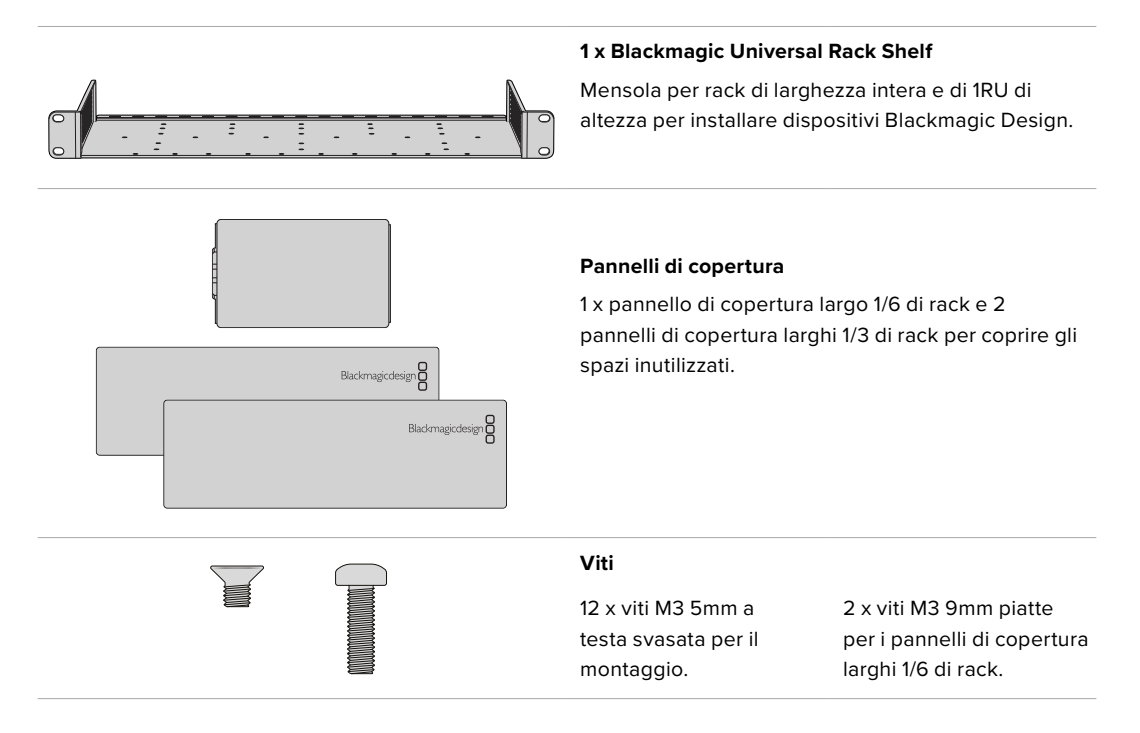

## **Installare un dispositivo sul rack**

- **1** Se il dispositivo è dotato di piedini di gomma, rimuovili dalla base con un raschietto con lama in plastica.
- **2** Capovolgi la mensola e il dispositivo facendo corrispondere i fori della mensola con quelli filettati alla base del dispositivo Blackmagic Design. Ci sono due fori centrali di montaggio nei dispositivi larghi 1/3 di rack e tre fori per le unità più larghe di 1/2 di rack.

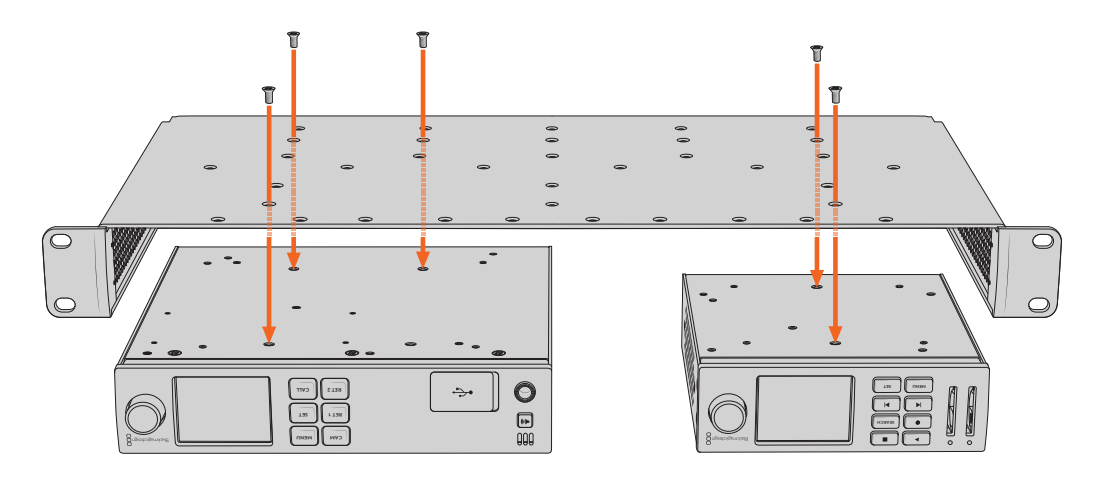

- **3** Utilizza le viti M3 5mm a testa svasata in dotazione per fissare il dispositivo alla mensola.
- **4** Dopo aver serrato le viti capovolgi la mensola e installala al rack tramite le alette integrate.

Utilizza i pannelli di copertura in dotazione per coprire lo spazio inutilizzato sul rack.

## **Installare il pannello di copertura da 1/6**

Utilizza il piccolo pannello di copertura da 1/6 di rack per coprire lo spazio inutilizzato sul rack quando installi dispositivi larghi 1/2 o 1/3 di rack. Il pannello si può fissare sul lato di una delle **CAM CAM MENU** due unità, a scelta. Per favorire il flusso dell'aria si consiglia di montare il pannello nella parte **MENU RET 1 SET** centrale, tra i due dispositivi. **RET 1**

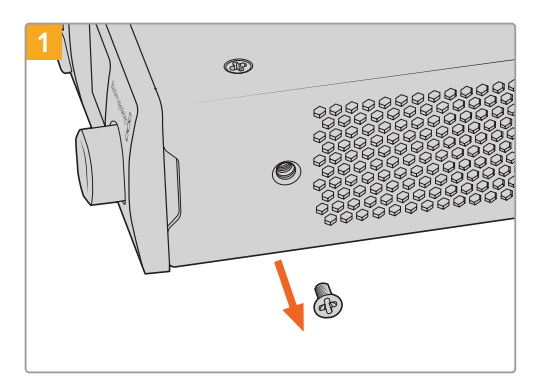

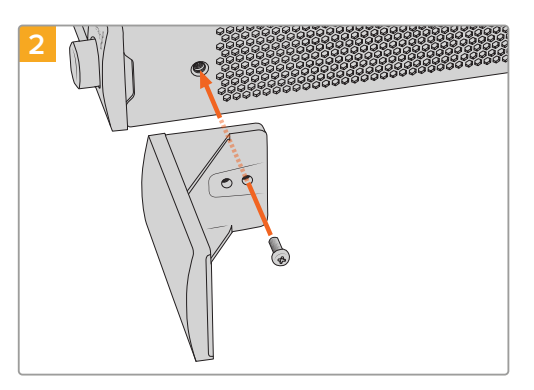

Rimuovi la vite M3 5mm vicino alla parte frontale del dispositivo

Allinea il pannello di copertura e fissalo con la vite M3 9mm in nylon in dotazione

## **Installare il pannello di copertura da 1/3**

Se installi un singolo dispositivo sul rack, il pannello di copertura da 1/3 di larghezza si può montare direttamente su uno dei lati della mensola. Per installare un pannello di copertura, allinea i fori filettati e il punto di ancoraggio alla base del pannello e fissalo alla mensola utilizzando due delle viti M3 5mm a testa svasata in dotazione.
# **Blackmagic Camera Setup**

# **Aggiornare il software della camera su Mac OS**

Scarica l'ultima versione del software della camera dalla pagina Supporto del sito di Blackmagic Design, estrai il file e fai doppio clic sull'immagine disco .dmg. Clicca su **Install Cameras** e segui le istruzioni.

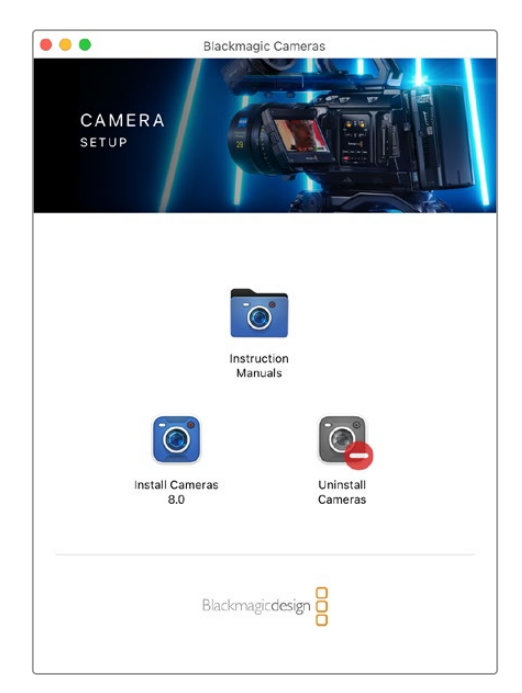

# **Aggiornare il software della camera su Windows**

Scarica il software Blackmagic Camera Setup ed estrai il file. Si aprirà la finestra dell'installer. Fai doppio clic sull'icona dell'installer e segui le istruzioni sullo schermo per completare l'installazione.

Clicca sul menù **Start** > **Tutti i programmi**, e poi sulla cartella Blackmagic Design per aprire Blackmagic Camera Setup e il manuale di istruzioni.

# **Aggiornare il software interno della camera**

Dopo aver installato l'ultima versione del software Blackmagic Camera Setup sul computer, collegalo alla porta USB-C A di Blackmagic Studio Camera con un cavo USB.

Apri Blackmagic Camera Setup e segui le istruzioni sullo schermo per aggiornare il software.

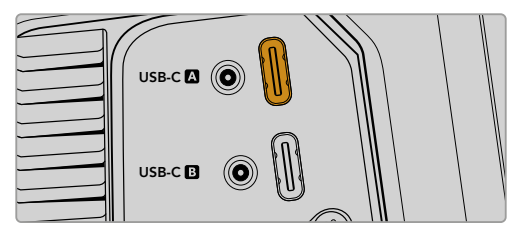

Collega Blackmagic Studio Camera al computer tramite la porta di espansione USB-C A

# **Blackmagic Camera Setup**

Blackmagic Camera Setup consente di modificare le impostazioni e di aggiornare il software interno della camera.

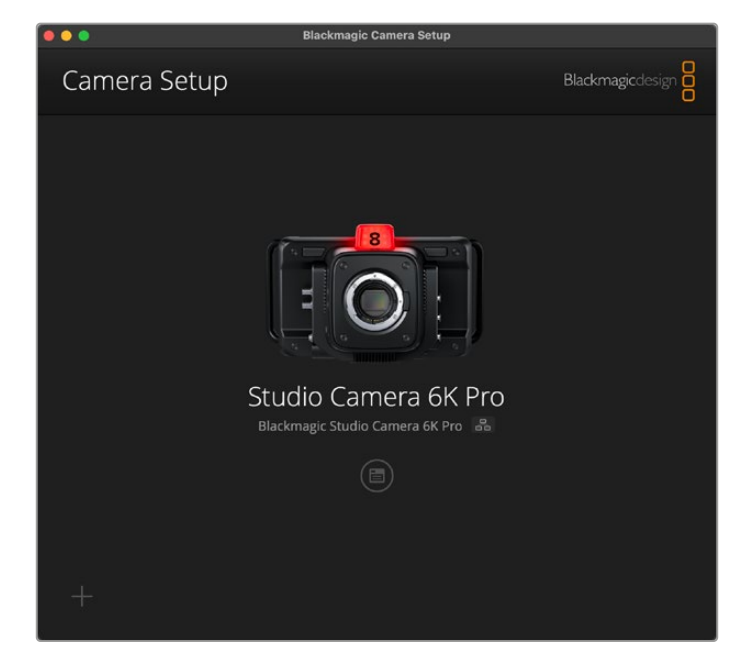

Per utilizzare Blackmagic Camera Setup:

- **1** Connetti Studio Camera al computer tramite USB o ethernet.
- **2** Apri Blackmagic Camera Setup. Il nome del tuo modello Studio Camera è indicato nella home dell'utility.
- **3** Clicca sull'icona circolare o sull'immagine della camera per accedere alle impostazioni.

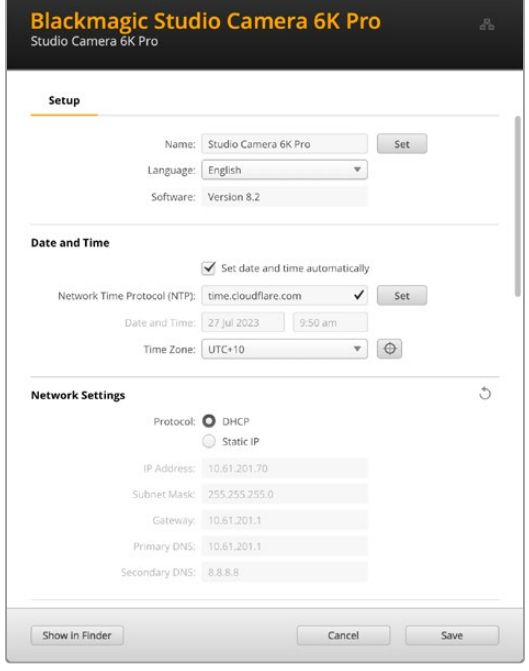

# Setup

Se lavori con più di una Studio Camera, assegna un nome a ciascuna per identificarle con facilità. Digita il nome nel campo **Name** e conferma con il pulsante **Set**. Ricorda che cambiando il nome, il certificato di sicurezza perde di validità. Consigliamo di cambiare il nome prima di generare una richiesta di firma del certificato (CSR) o un certificato auto-firmato. Consulta la sezione "Certificato di sicurezza" più avanti nel manuale per maggiori informazioni sui certificati digitali.

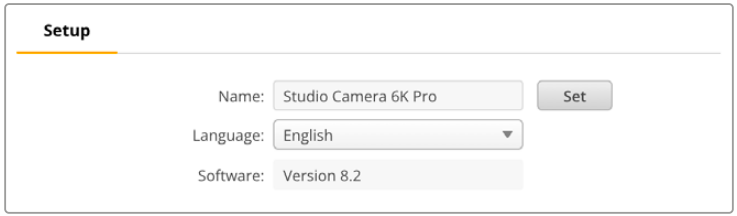

# Date and Time

Imposta data e ora automaticamente spuntando la casella **Set date and time automatically** in questa sezione. Una volta selezionata la casella, la camera userà il protocollo NTP impostato nel campo successivo. Il server NTP di default è time.cloudflare.com, ma puoi inserirne manualmente un altro e poi cliccare su **Set**.

Se inserisci data e ora manualmente, utilizza i campi **Date and Time** e **Time zone**. Impostare data e ora correttamente fa sì che le clip registrate abbiano le stesse informazioni di data e ora della tua rete, evitando conflitti con alcuni sistemi di archiviazione in rete.

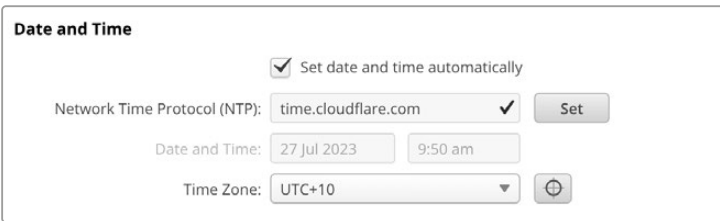

# Network Settings

#### **Protocol**

Per controllare la camera in remoto tramite ethernet, o quando è connessa a un ATEM Television Studio HD8 ISO come fonte remota nella rete, assicurati che sia nella stessa rete degli altri dispositivi utilizzando il DHCP o inserendo manualmente un indirizzo IP fisso.

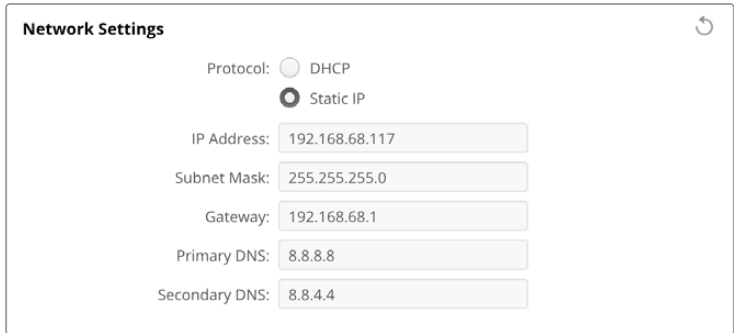

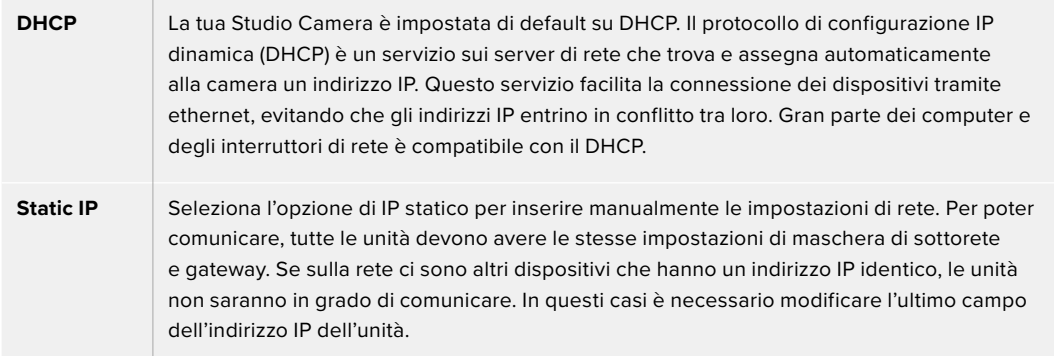

# Network Access

Puoi accedere alla tua Studio Camera per trasferire i file tramite una rete. L'accesso è disabilitato di default, ma è possibile abilitarlo direttamente oppure, per un livello di sicurezza maggiore, fornendo username e password per usare il web media manager.

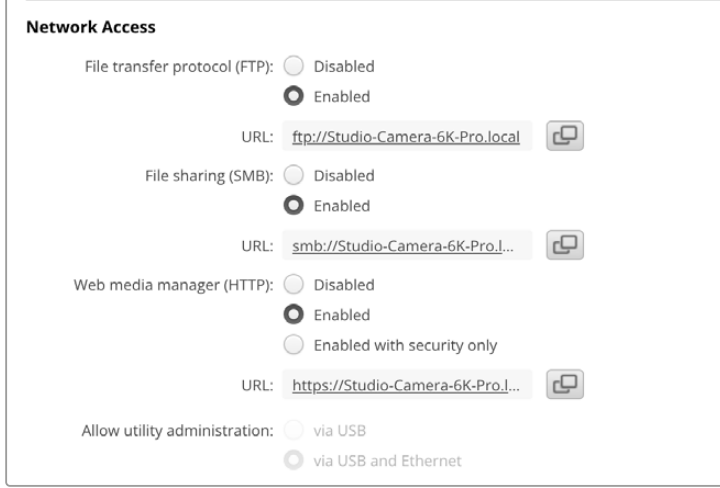

#### **File Transfer Protocol**

Abilita o disabilita l'accesso tramite FTP con le opzioni **Enabled** e **Disabled**. Se fai l'accesso tramite un client FTP come CyberDuck, clicca sull'icona a lato dell'indirizzo FTP per copiarlo. Per maggiori informazioni, vai alla sezione "Trasferire i file in rete".

#### **File Sharing**

Nell'angolo in basso a sinistra trovi il pulsante **Show in Finder** (su Mac) o **Show in Explorer** (su Windows). Questo pulsante consente di accedere ai file multimediali utilizzando il browser dei file del tuo computer. Basta cliccare su **Enabled** nel campo **File sharing** e poi cliccare sul pulsante **Show in Finder**. Puoi anche copiare l'URL e incollare il percorso di file nel tuo browser.

È probabile che il tuo sistema operativo richieda il permesso di accedere al drive.

#### **Web media manager**

Abilitando questa opzione potrai scaricare le clip dai tuoi dischi USB tramite la rete o eliminare le clip superflue per liberare spazio sul disco. Cliccando sul link o incollandolo nel browser, si apre una semplice interfaccia da cui accedere ai file.

L'accesso si abilita tramite HTTP, selezionando la casella **Enabled**. Per impostare un certificato di sicurezza seleziona **Enabled with security only**. Se utilizzi un certificato digitale, la connessione al web media manager è criptata tramite HTTPS. Consulta la sezione "Certificato di sicurezza" per maggiori informazioni sui certificati digitali.

Anche l'API REST utilizza l'HTTP, di conseguenza quando abiliti l'accesso ai file tramite il web media manager, consenti anche il controllo camera tramite l'API REST.

#### **Allow Utility Administration**

Blackmagic Camera Setup è accessibile quando la Studio Camera è connessa tramite rete o USB. Per evitare che altri utenti possano accedervi in rete, seleziona **via USB**.

# Secure Login Settings

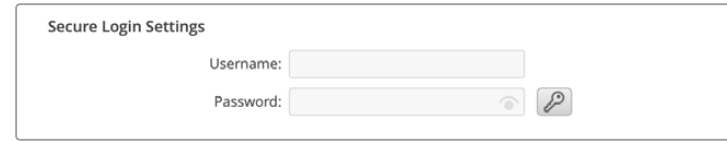

Se selezioni l'opzione di sicurezza **Enable with security only** alla voce **Web media manager** è necessario impostare username e password. Digita username e password e clicca su **Save**. Il campo della password apparirà vuoto una volta inserita. Dopo aver salvato username e password, dovrai inserirli per accedere al web media manager.

#### Certificato di sicurezza

Per dare accesso al web media manager tramite HTTPS, è necessario un certificato di sicurezza. Questo certificato digitale funge da carta d'identità per la tua Studio Camera, in modo che ogni connessione in entrata possa confermare che si tratti dell'unità giusta. Oltre a confermare l'identità dell'unità, il certificato di sicurezza garantisce che i dati trasmessi tra la camera e un computer o un server vengano criptati. Quando usi le impostazioni di login sicuro, oltre ad essere criptata, la connessione richiederà l'autenticazione per l'accesso.

Ci sono due tipi di certificati che puoi utilizzare con la Studio Camera: un certificato di sicurezza autenticato da una Certificate Authority o un certificato auto-firmato. Quest'ultimo può essere abbastanza sicuro per alcuni flussi di lavoro, per esempio per accedere alla camera solo tramite una rete locale.

Per generare un certificato auto-firmato clicca su **Create certificate**. Ti verrà chiesto di accettare i rischi derivanti dall'uso di un certificato auto-firmato. Una volta selezionato **Create**, i campi **domain**, **issuer** e **valid until** verranno automaticamente compilati nell'utility Camera Setup con i dati del certificato.

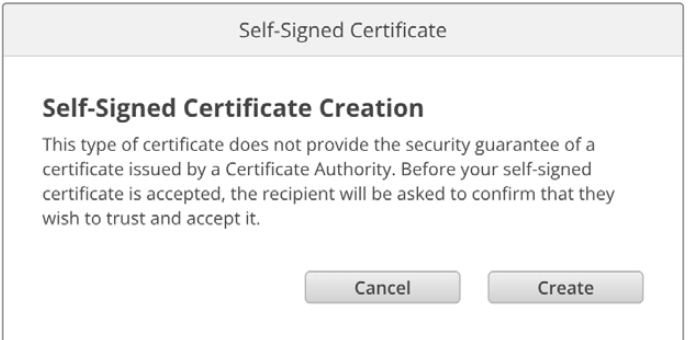

Ricorda che a seguito del ripristino delle impostazioni di fabbrica, qualsiasi certificato viene eliminato. È inoltre possibile rimuoverlo in qualsiasi momento cliccando su **Remove** e seguendo le istruzioni su schermo.

Quando usi il certificato auto-firmato per l'accesso ai file multimediali tramite HTTPS, comparirà un avviso sui potenziali rischi comportati dall'accesso al sito. Alcuni browser ti consentiranno di procedere una volta accettati i rischi, altri potrebbero impedirti di proseguire.

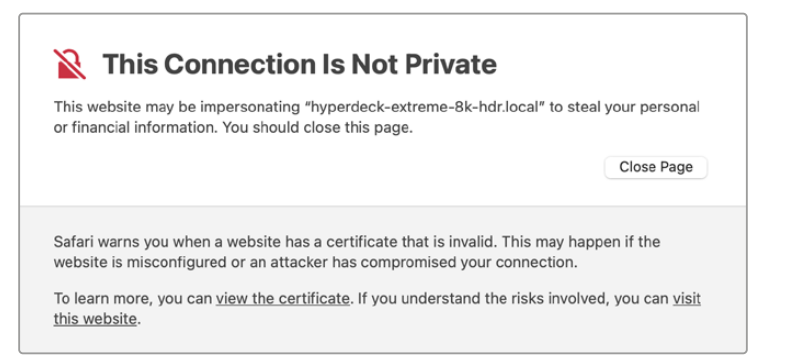

Per l'accesso da qualsiasi browser dovrai usare un certificato digitale firmato. Per ottenerlo è necessario generare una richiesta di firma del certificato, detta CSR, con l'utilità Blackmagic Camera Setup. Tale richiesta viene poi inviata a una Certificate Authority (CA), o al tuo reparto IT per la firma. Riceverai il certificato firmato con un'estensione di file .cert, .crt o .pem, che potrai importare sulla camera.

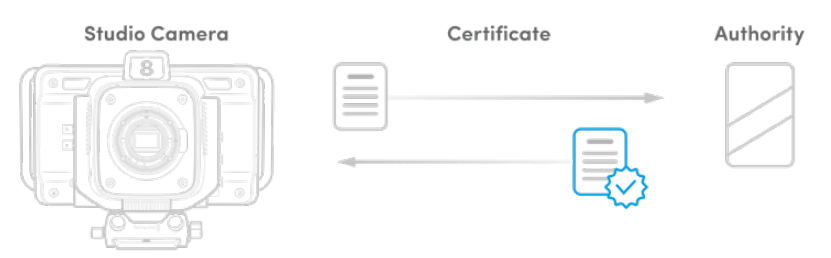

Per generare una richiesta di firma del certificato (CSR):

**1** Clicca sul pulsante **Generate Signing Request**.

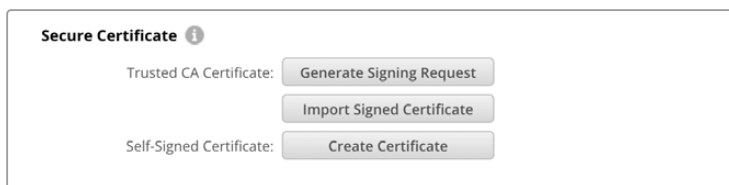

**2** Apparirà una finestra dove inserire il nome del dominio che userai e del dominio alternativo per la camera. La tabella qui sotto offre alcuni esempi dei dati da compilare.

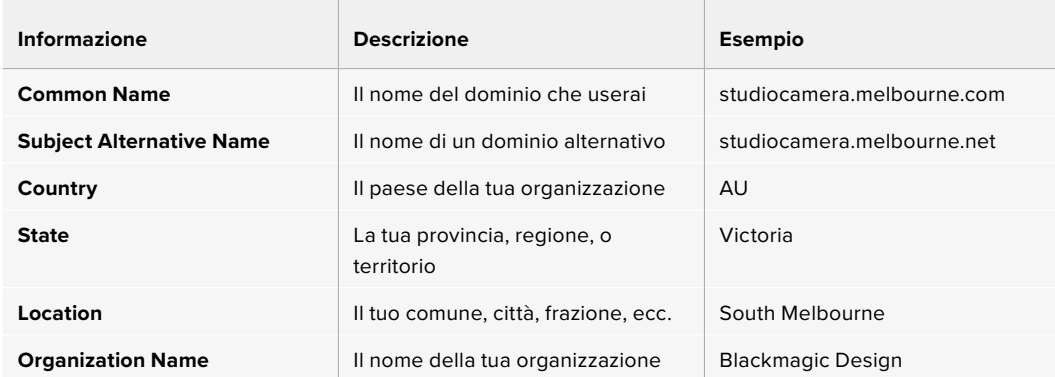

**3** Una volta compilati i dati del certificato, clicca su **Generate**.

Quando generi un .csr vengono create sia una chiave pubblica che una privata. La chiave pubblica viene inclusa nella richiesta di firma, mentre quella privata rimane nell'unità. Una volta verificate le informazioni nel CSR con la tua organizzazione, la CA o il reparto IT generano un certificato digitale firmato con i suddetti dettagli identificativi e una chiave pubblica.

Il certificato va poi importato sulla camera, che userà la chiave pubblica e privata per confermare l'identità del dispositivo e per criptare e decriptare i dati condivisi tramite HTTPS.

Per importare un certificato firmato:

- **1** Clicca sul pulsante **Import Signed Certificate**.
- **2** Cerca sul browser il file del certificato firmato, selezionalo e aprilo con **Open**.

I campi **domain**, **issuer**, e **valid until** si aggiorneranno con le informazioni fornite dalla CA. Solitamente un certificato firmato è valido per circa un anno, quindi è necessario ripetere questo processo in prossimità della scadenza.

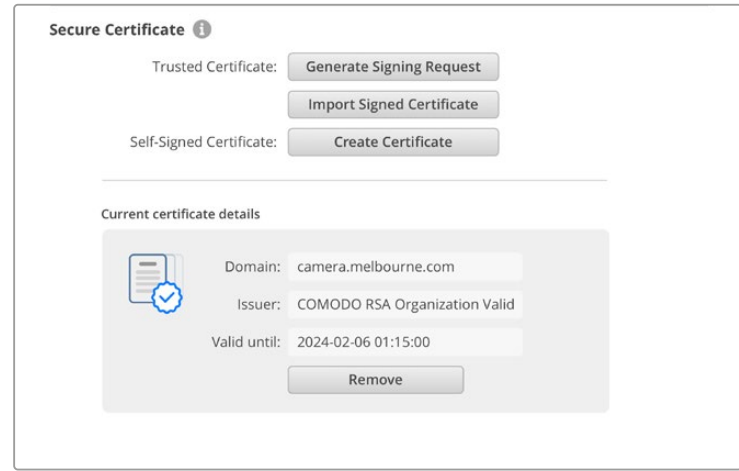

Dopo aver selezionato il nome del dominio, sarà necessario contattare il reparto IT per individuare il DNS da assegnare alla Studio Camera. In questo modo tutto il traffico per l'indirizzo IP della camera verrà instradato all'indirizzo del dominio selezionato nella richiesta di firma. È lo stesso indirizzo HTTPS che userai per accedere ai file tramite il web media manager, per esempio https://camera.melbourne

Ricorda che a seguito del ripristino delle impostazioni di fabbrica, il certificato non sarà più valido. Sarà quindi necessario generare e far firmare un nuovo certificato.

#### Reset

Seleziona **Factory reset** per riportare la camera alle impostazioni di fabbrica. Il reset invalida il certificato di sicurezza, e sarà necessario generare e far firmare un nuovo certificato a una Certificate Authority o al reparto IT.

# **Trasferire i file in rete**

Le Blackmagic Studio Camera dotate di porta ethernet possono trasferire i file avvalendosi dei seguenti protocolli:

# **HTTP**

Protocollo di trasferimento ipertesto.

# **HTTPS**

Protocollo di trasferimento ipertesto sicuro.

### **FTP**

Protocollo di trasferimento file.

### **SMB**

Server Message Block.

Grazie a questi protocolli è possibile copiare i file dall'USB della camera direttamente sul computer all'interno di una rete, alla velocità offerta dalla rete locale. Per esempio, si possono copiare le clip e cominciare a montarle non appena termina la registrazione.

Puoi abilitare o disabilitare l'accesso alla Studio Camera mediante questi protocolli dall'utilità Camera Setup. Per esempio, puoi disabilitare l'accesso FTP e abilitare quello HTTPS contemporaneamente.

# Connettere la Studio Camera tramite HTTPS

Per accedere alla camera tramite il web media manager bisogna inserire l'URL disponibile nelle impostazioni **Network Access**. Queste impostazioni compaiono nell'utilità Camera Setup quando la camera è connessa al computer tramite USB o ethernet, ma non sono disponibili quando è connessa solo tramite ethernet.

- **1** Con un cavo USB-C, connetti il computer alla porta USB sul retro della camera, poi apri Camera Setup. L'icona dell'USB comparirà a lato del nome dell'unità. Clicca sull'icona circolare o su qualsiasi parte dell'immagine del prodotto per aprire le impostazioni.
- **2** Se usi un certificato auto-firmato, vai alle impostazioni **Network Access** e clicca sull'icona di copia a destra dell'URL. L'URL si basa sul nome della tua camera. Per modificarlo, cambia il nome dell'unità.

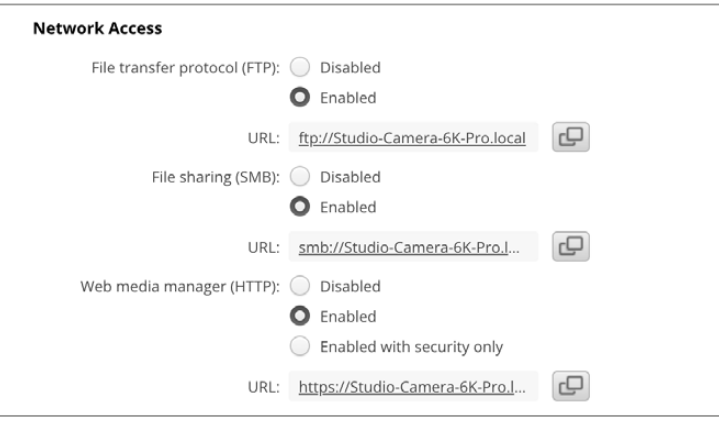

Se usi un certificato auto-firmato, clicca sul link

**3** Se hai importato un certificato firmato da una CA o dal reparto IT, copia e incolla l'indirizzo nel campo **Domain** del certificato.

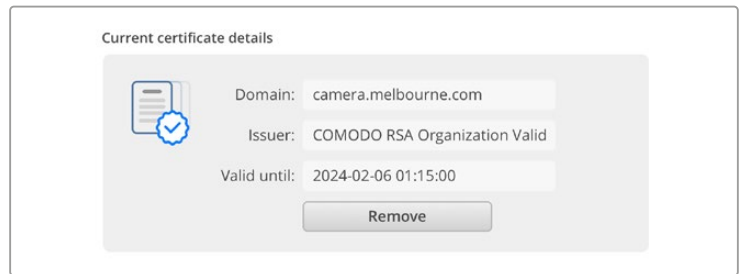

Copia l'indirizzo del dominio e incollalo su un browser

**4** Apri il browser e incolla l'indirizzo in una nuova finestra. Se hai abilitato l'accesso sicuro, ti verrà chiesto di inserire l'username e la password impostati nell'utilità Camera Setup.

Se usi un certificato auto-firmato, apparirà un messaggio sulla privacy della connessione. Significa che non è stato importato un certificato digitale firmato valido e sicuro tramite l'utilità Camera Setup.

Per procedere senza un certificato valido e sicuro, segui le istruzioni del browser e conferma che desideri accedere al sito accettandone i rischi.

### Trasferire i file con il web media manager

Quando apri il browser di web media manager per la prima volta, vedrai l'elenco dei drive USB con il prefisso USB/.

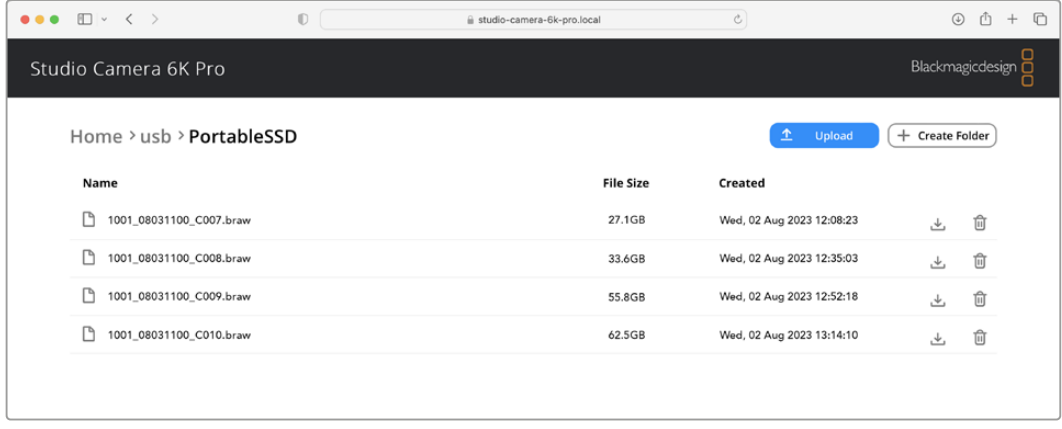

Clicca due volte sul nome del supporto per visualizzarne il contenuto.

Clicca sul pulsante di download per scaricare i file o sul cestino per eliminarli

Per scaricare i file, usa l'icona del download sulla destra. Se il browser chiede il tuo permesso per scaricare dal sito, conferma con **Allow**. Per eliminare un file, clicca sull'icona del cestino sulla destra. Apparirà una finestra di conferma: clicca su **Delete** per procedere.

# Trasferire i file tramite FTP

Assicurati che la Studio Camera e il computer siano nella stessa rete. Per procedere sono necessari un client FTP e l'indirizzo IP della camera, o l'URL FTP salvato nell'utility Camera Setup.

**1** Scarica e installa un client FTP sul computer a cui vuoi connettere la Studio Camera. Consigliamo Cyberduck, FileZilla o Transmit, ma la maggior parte delle applicazioni FTP è compatibile. Cyberduck e FileZilla sono gratuiti.

**2** Con la Studio Camera connessa alla tua rete, apri Camera Setup e clicca sull'URL o sull'icona di copia per incollarlo manualmente. A volte è necessario cliccare sul link una seconda volta se il programma FTP non apre la connessione.

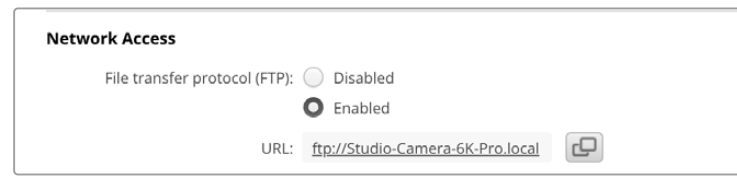

**3** Per aprire manualmente una connessione FTP, copia l'URL nel campo del client **Server**. Spunta **Anonymous login** se disponibile.

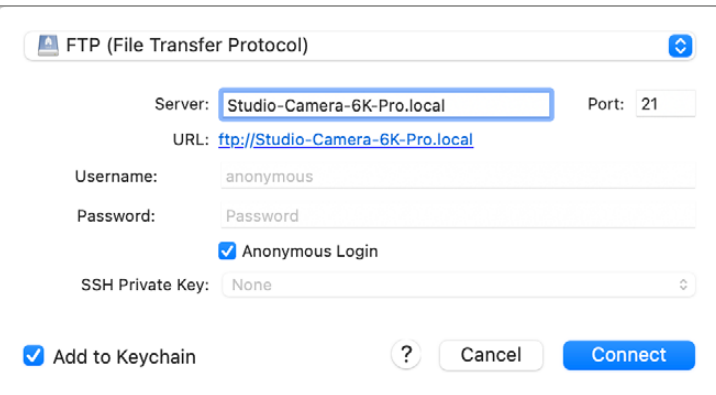

**4** Espandi la cartella USB per vedere l'elenco di tutti i drive USB connessi. Ora puoi trascinare i file con l'interfaccia FTP.

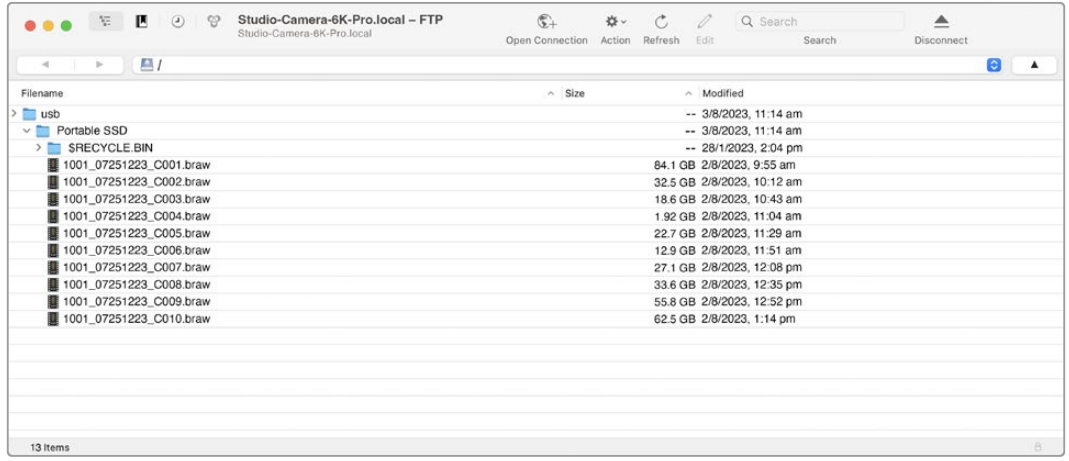

# **Utilizzare ATEM Software Control**

# **Controllo camera**

Blackmagic Studio Camera si può gestire da uno switcher ATEM grazie al software ATEM Software Control. Apri il software e clicca sulla tab Camera per accedere ai relativi controlli di gestione remota. Con obiettivi compatibili, puoi regolare diverse impostazioni, tra cui diaframma, gain, focus e zoom, nonché bilanciare il colore e creare look interessanti con il correttore primario DaVinci Resolve integrato nelle camere.

Usando gli switcher ATEM con connettività HDMI, ATEM Software Control riconosce automaticamente le camere connesse agli ingressi, innescando il tally su quella pertinente. Se invece preferisci cambiare la mappatura delle camere sui pulsanti, apri il menù **Preferenze…** del software e riassegna le camere ai pulsanti desiderati.

Gli switcher ATEM con connettività SDI inviano talkback, tally e controllo alla camera tramite il ritorno di programma. Sugli switcher SDI è necessario impostare manualmente l'ID di ciascuna camera se ne utilizzi più di una.

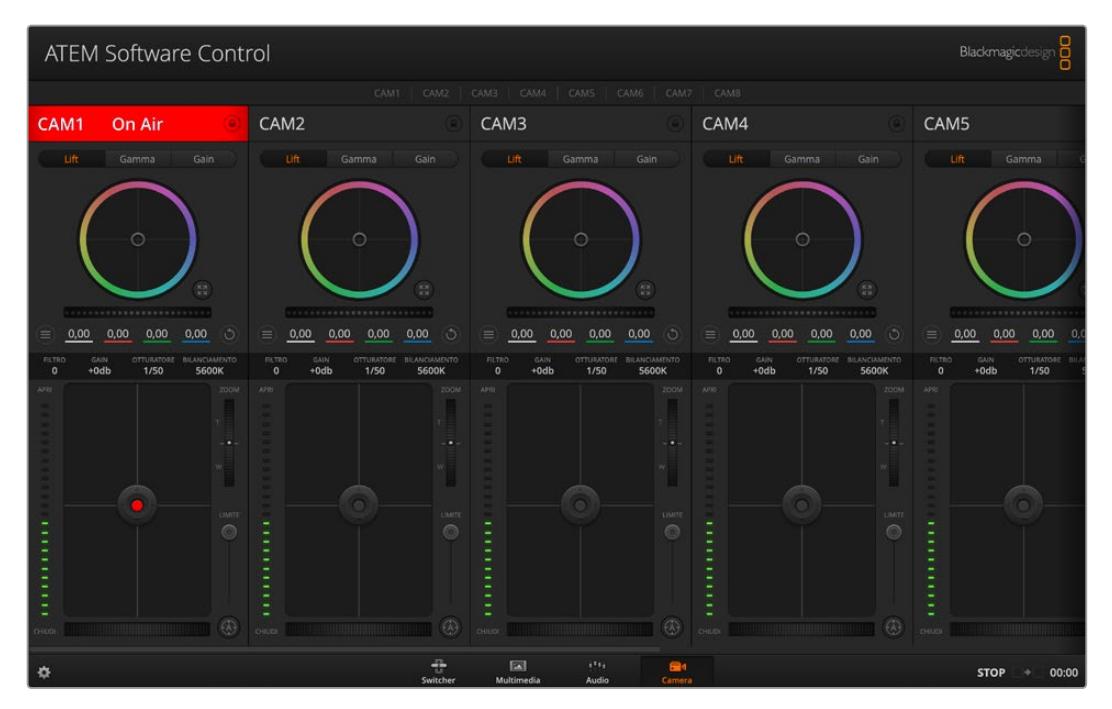

Interfaccia di controllo camera di ATEM Software Control

# **Interfaccia di controllo**

Apri ATEM Software Control e clicca sulla pagina Camera in basso nella finestra. Vedrai una serie di controller etichettati in base alla camera associata, e gli strumenti per regolare e affinare le immagini di ognuna. Clicca sui pulsanti, o clicca e trascina i controlli per regolare le impostazioni.

# Selezione della camera

Clicca sulle etichette in alto nell'interfaccia per selezionare la camera che vuoi controllare.

# Stato del canale

Sopra il controller di ciascuna camera c'è l'etichetta con il nome della camera, l'indicatore della messa in onda, e l'icona del lucchetto. Clicca sull'icona del lucchetto per bloccare tutti i controlli di una camera specifica. Se la camera è in onda, l'etichetta si illumina di rosso e mostra la scritta **On Air**.

### Impostazioni della camera

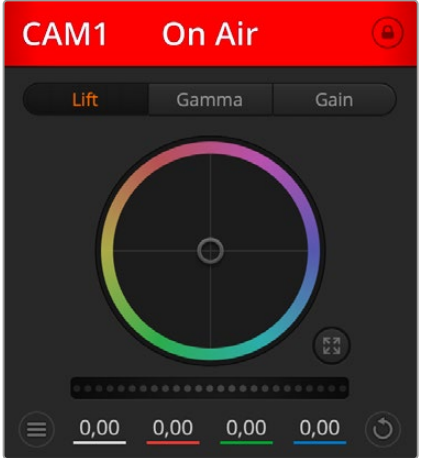

L'etichetta di ciascun controller si illumina di rosso se la rispettiva camera è in onda Il pulsante contrassegnato da 3 lineette orizzontali a sinistra della rotella master contiene le impostazioni per regolare il dettaglio di ciascuna camera.

L'etichetta sopra ciascun controller indica se la camera è in onda. Usa le ruote di colore per regolare lift, gamma e gain di ogni canale YRGB.

# Dettaglio

Questa impostazione serve per regolare dal vivo la definizione della camera. Aumenta o diminuisci il grado di intervento selezionando tra le opzioni **Dettaglio off**, **Dettaglio default**, **Dettaglio medio** e **Dettaglio alto**.

# Ruota di colore

La ruota di colore è un elemento essenziale del correttore primario DaVinci Resolve e serve per regolare lift (neri), gamma (mezzitoni) e gain (bianchi) di ogni canale YRGB. Clicca sui pulsanti **Lift**, **Gamma** o **Gain** sopra la ruota di colore per regolare l'impostazione pertinente.

# Rotella master

Usa la rotella master sotto la ruota di colore per regolare il contrasto di tutti i canali YRGB contemporaneamente, o solo la luminanza dei singoli parametri lift, gamma, e gain.

# Pulsanti di reset

A destra sotto la rotella master c'è un pulsante contrassegnato da una freccia circolare che dà accesso a una lista di impostazioni per resettare, copiare e applicare impostazioni di correzione colore. Ogni ruota di colore ha il proprio pulsante di reset. Cliccaci per resettare un'impostazione, o copiarla e applicarla ad altre camere. Queste operazioni non hanno effetto sulle camere i cui controlli sono bloccati. Le impostazioni disponibili permettono di resettare i parametri lift, gamma e gain, ma anche il contrasto, la tonalità, la saturazione e la luminanza. Puoi copiare e applicare i parametri a determinate camere, oppure copiarli e applicarli a tutte le camere in una volta sola. Le impostazioni di diaframma, focus, limite e livello del nero non si possono applicare ad altre camere. Se scegli di applicare le impostazioni a tutte le camere, un messaggio ti chiederà di confermare l'operazione per evitare di applicare le impostazioni anche alle camere sbloccate in onda.

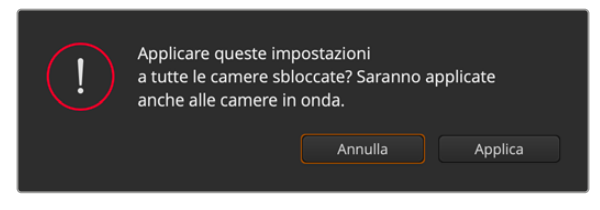

Un messaggio chiede conferma prima di applicare le impostazioni ad altre camere

# Diaframma / Livello del nero

Il controllo per diaframma e livello del nero, anche noto come *pedestal*, si trova nella sezione sottostante la ruota di colore e diventa rosso quando la camera è in onda.

Per aprire e chiudere il diaframma, clicca e trascina il cursore circolare verso l'alto e il basso. Tieni premuto il tasto **Shift** per regolare solo il diaframma.

Per scurire e schiarire il livello del nero, trascina il cursore circolare verso destra e sinistra. Tieni premuto il tasto **command** su Mac, o **Control** su Windows, per regolare solo il livello del nero.

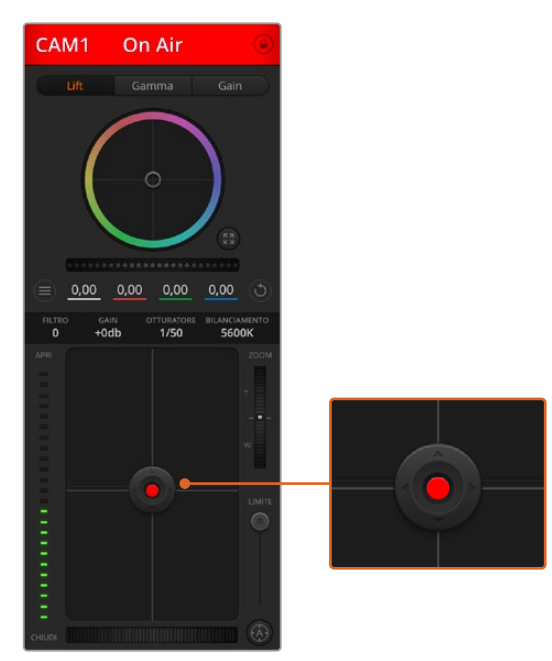

Il cursore circolare di controllo diaframma/livello del nero diventa rosso quando la camera è in onda

# Zoom

Il controllo per zoom ha effetto sugli obiettivi abilitati al controllo elettronico dello zoom. Funziona come la leva di zoom degli obiettivi, con il teleobiettivo da una parte e il grandangolare dall'altra. Clicca e trascina la rotella **Zoom** verso l'alto o il basso per zoomare in avanti o indietro.

# Limite

Situato sotto la rotella dello zoom, questo controllo serve per assegnare una soglia limite all'apertura del diaframma, evitando di mandare in onda immagini sovraesposte.

Apri tutto il diaframma con il cursore circolare, poi sposta lo slider **Limite** verso l'alto o il basso per definire il livello di esposizione ottimale. Questo impedisce che il diaframma superi la soglia limite impostata.

## Indicatore del diaframma

Situato a sinistra del cursore circolare, questo indicatore luminoso a più tacche segnala il livello di apertura dell'obiettivo, a seconda della soglia limite impostata.

#### Messa a fuoco automatica

Il pulsante per la messa a fuoco automatica, contrassegnato da una **A**, si trova sotto lo slider Limite. Cliccaci per attivare questa funzione sugli obiettivi attivi abilitati al controllo elettronico della messa a fuoco. Accertati che gli obiettivi siano impostati sulla modalità automatica, e non su quella manuale. Su alcuni obiettivi basta spostare l'anello di messa a fuoco in avanti o indietro.

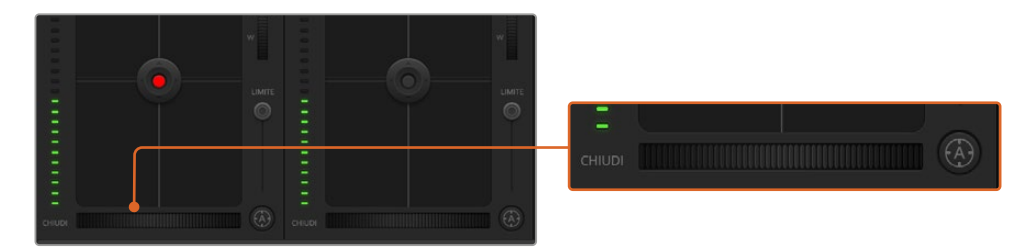

Clicca su A per attivare l'autofocus, o muovi la rotella verso destra o sinistra per regolare la messa a fuoco di obiettivi compatibili

# Messa a fuoco manuale

La rotella accanto al pulsante di autofocus consente di regolare la messa a fuoco manualmente. Clicca e trascina la rotella verso sinistra o destra per ottenere immagini nitide e definite.

### Filtro

Questo controllo permette di cambiare filtro ND su Blackmagic Studio Camera 6K Pro. Clicca sui pulsanti destra e sinistra per scorrere tra le opzioni.

# Gain della camera

Situata sopra l'indicatore luminoso del diaframma, questa impostazione serve per aggiungere ulteriore gain alla camera. Sulle Blackmagic Studio Camera corrisponde all'ISO. Per esempio, aumentando il gain (o ISO) in condizioni di scarsa illuminazione, si evita di sottoesporre le immagini. Clicca sulla freccia destra o sinistra alla voce **db** per diminuire o aumentare il gain.

Aumentare il gain potrebbe essere utile anche durante le riprese in esterno all'ora del tramonto, quando la luce naturale non è sufficiente. Ricorda che aumentando il gain, aumenta anche il rumore nell'immagine.

#### Velocità dell'otturatore

Situata accanto al gain, questa impostazione permette di aumentare o ridurre la velocità dell'otturatore cliccando le frecce sinistra o destra. Sulle Blackmagic Studio Camera corrisponde alla velocità dell'otturatore.

Riduci la velocità dell'otturatore per eliminare il fenomeno dello sfarfallio. Riducendo la velocità dell'otturatore aumenta il tempo di esposizione del sensore, quindi è un ottimo modo per incrementare la luminosità dell'immagine senza usare il gain. Aumentando la velocità dell'otturatore si riduce l'effetto del mosso, ideale per ottenere immagini nitide e definite anche in presenza di movimento.

#### Bilanciamento del bianco

Situata accanto alla velocità dell'otturatore, questa impostazione permette di regolare il bilanciamento del bianco cliccando sulle frecce destra e sinistra. Ogni fonte di luce emette un colore caldo o freddo, e con questa funzione puoi mantenere puri i bianchi nell'immagine.

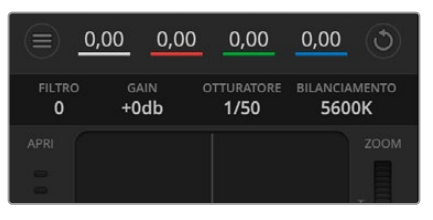

Posiziona il mouse sopra gli indicatori di gain. velocità dell'otturatore e bilanciamento dei bianchi e usa le frecce ai lati per regolarli

# **Correzione colore primaria DaVinci Resolve**

L'interfaccia di controllo camera si può visualizzare nel layout in stile CCU o correzione colore primaria, quest'ultimo contenente i tipici controlli di grading dei programmi di post-produzione.

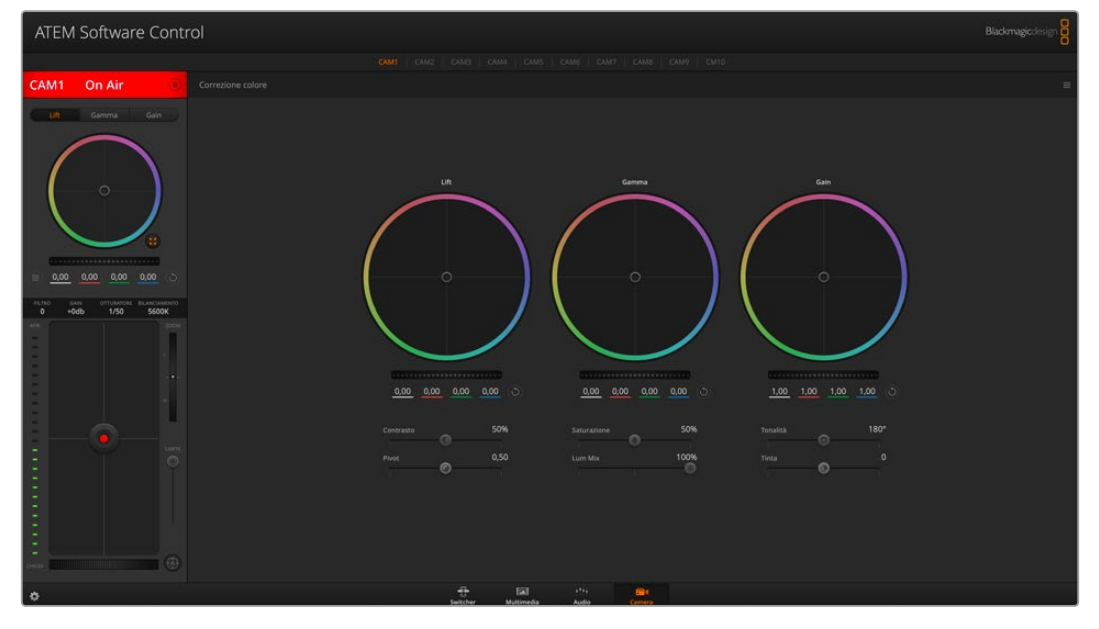

Clicca sull'icona di correzione primaria di DaVinci Resolve per ampliare la finestra di correzione e regolare le impostazioni

Le camere Blackmagic integrano il correttore colore primario DaVinci Resolve. Se hai dimestichezza con DaVinci Resolve, fare il grading delle camere durante la produzione dal vivo è esattamente lo stesso. Il layout del pannello di correzione colore primaria è disponibile per ogni camera, e visualizza il set completo di controlli.

Nel pannello trovi tre ruote di colore per lift, gamma e gain, e una serie di controlli per regolare diverse impostazioni, ad esempio la saturazione. Clicca sulle piccole etichette **Cam1**, **Cam2** ecc. per visualizzare e usare il correttore primario per la camera desiderata.

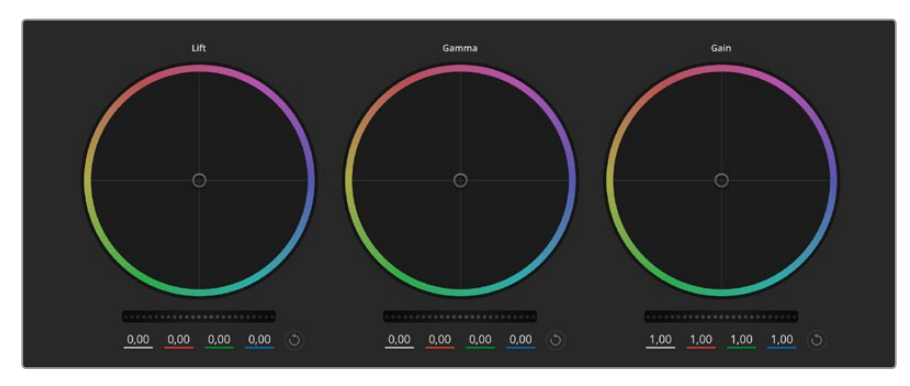

Le ruote di colore Lift, Gamma, e Gain nella finestra di controllo

### Le ruote di colore

#### **Clicca e trascina il cursore all'interno della ruota**

Non c'è bisogno di trascinare l'indicatore stesso. I valori RGB sotto la ruota di colore si aggiornano di pari passo al movimento del cursore.

#### **Shift+clic e trascina il cursore all'interno della ruota**

L'indicatore raggiunge la posizione esatta in cui clicchi all'interno della ruota di colore.

#### **Doppio clic all'interno della ruota**

Resetta tutte le regolazioni di colore senza usare la rotella master.

#### **Clicca sul pulsante di reset**

Resetta il bilanciamento del colore e la rispettiva rotella master.

# Rotelle master

Situate sotto le ruote di colore queste rotelle regolano lift, gamma e gain di ogni canale YRGB.

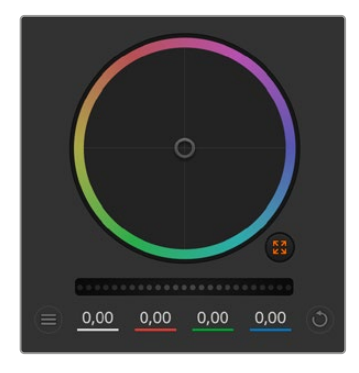

Regola le rotelle master e preciso. trascinandole verso destra e sinistra

Trascina verso sinistra per scurire il parametro dell'immagine selezionato, verso destra per schiarirlo. I valori YRGB sottostanti si aggiornano all'istante. Per regolare solo il canale Y, tieni premuto **Alt** o **command** e trascina verso destra o sinistra. Poiché il correttore si avvale dell'elaborazione YRGB, regolando solo il canale Y è possibile ottenere effetti davvero creativi. La regolazione del canale Y produce risultati migliori se lo slider **RGB/YRGB** è posizionato sul lato destro. Solitamente i coloristi DaVinci Resolve preferiscono la correzione YRGB, perché regolare il bilanciamento del colore senza incidere sul gain complessivo è più immediato

# Contrasto

Regola la distanza tra i valori più scuri e i valori più chiari dell'immagine. L'effetto è simile a quello ottenuto effettuando regolazioni opposte con le rotelle master di Lift e Gain. Di default è impostato su 50%. Il controllo Pivot permette di spostare i punti di pivot in alto o in basso nella curvas a S. Nelle immagini log come quelle di Gen 5 Film Curve, dopo aver regolato il bilanciamneto del bianco e l'esposizione basta regolare contrasto e pivot per ottenere un ottimo punto di partenza per la correzione colore.

# Saturazione

Aumenta o diminuisci la quantità di colore nell'immagine. Di default è impostato su 50%.

#### Tonalità

Spazia tra le tonalità dell'immagine all'interno del perimetro della ruota di colore. Di default questo slider è impostato su 180 gradi e mostra la distribuzione originale delle tonalità. Aumentando o diminuendo il valore, le tonalità si spostano in avanti o indietro nella ruota di colore.

### Luminanza

ll correttore integrato nelle camere Blackmagic si basa sul correttore primario di DaVinci Resolve. Dagli anni '80 DaVinci Resolve è leader nella tecnologia della correzione colore, con un portfolio impareggiabile nel cinema di Hollywood.

Dunque il correttore interno delle camere offre funzioni incredibilmente potenti e creative. Una di queste è l'elaborazione YRGB.

Quando esegui la correzione colore puoi scegliere tra l'elaborazione RGB e YRGB. I professionisti preferiscono l'elaborazione YRGB perché offre un controllo altamente preciso del colore e consente di regolare in modo indipendente i canali, per la massima creatività.

Quando lo slider **RGB/YRGB** è posizionato a destra, l'immagine rispecchia al 100% la correzione YRGB; quando è posizionato a sinistra, l'immagine rispecchia al 100% la correzione RGB. Per ottenere il giusto mix di entrambe le opzioni, sposta lo slider su una posizione intermedia tra RGB e YRGB.

Qual è l'impostazione ideale? L'impostazione ideale è quella che preferisci, perché la correzione colore è un processo puramente creativo e soggettivo.

#### Pivot

Dopo aver impostato il contrasto, sistema il suo punto medio modificando questa impostazione. Così facendo puoi bilanciare il contrasto priorizzando un lato o l'altro della scala di luminanza. Aumentando il valore, aumentano la luminosità e la chiarezza complessive dell'immagine, ma si riducono le ombre.

# Tinta

Aggiungi del verde o del magenta all'immagine per favorire il bilanciamento del colore. Potrebbe essere utile per le riprese girate con sorgenti di luce artificiali, tra cui lampade fluorescenti o ai vapori di sodio.

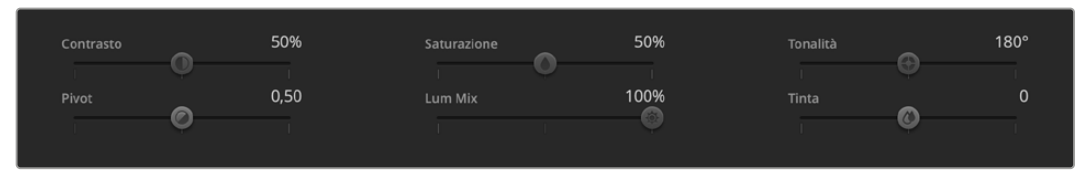

Sposta gli slider a destra o a sinistra per regolare contrasto, saturazione, tinta e luminanza

# Sincronizzare le impostazioni

I segnali di controllo camera vengono inviati dallo switcher ATEM alla camera Blackmagic. Se un'impostazione viene inavvertitamente cambiata sulla camera, il sistema di controllo camera la resetta automaticamente per mantenere la sincronizzazione.

# **Informazioni per gli sviluppatori** (inglese)

# **API REST di controllo camera**

Per creare applicazioni su misura o servirti di strumenti esistenti come un client REST o Postman per controllare e interagire liberamente con la tua camera Blackmagic, puoi usare la API REST di controllo camera. Questa API permette di eseguire svariate operazioni, tra cui avviare e interrompere la registrazione, accedere ai dati del disco e molto altro. Grazie ad essa potrai sfruttare al massimo le prestazioni della tua camera Blackmagic ricorrendo ad applicazioni su misura o a strumenti esistenti. Non vediamo l'ora di scoprire come la utilizzerai!

**NOTA** Per controllare le camere Blackmagic tramite la API REST è necessario abilitare il web media manager su ognuna di esse, nella sezione Network Access dell'utilità Blackmagic Camera Setup.

Le camere Blackmagic compatibili con la API REST sono:

- Blackmagic Cinema Camera 6K
- Blackmagic Studio Camera 4K Plus
- Blackmagic Studio Camera 4K Pro G2
- Blackmagic Studio Camera 4K Plus G2
- Blackmagic Studio Camera 6K Pro
- Blackmagic Studio Camera 4K Pro

#### **Inviare comandi API**

Per inviare un comando API alla camera da una applicazione di terzi, ad esempio Postman, aggiungi /control/api/v1/ alla fine dell'URL di web media manager o dell'indirizzo IP della camera, per esempio https://Studio-Camera-6K-Pro.local/control/api/v1/

Accedi a Blackmagic Camera Setup per trovare l'URL di web media manager e l'indirizzo IP.

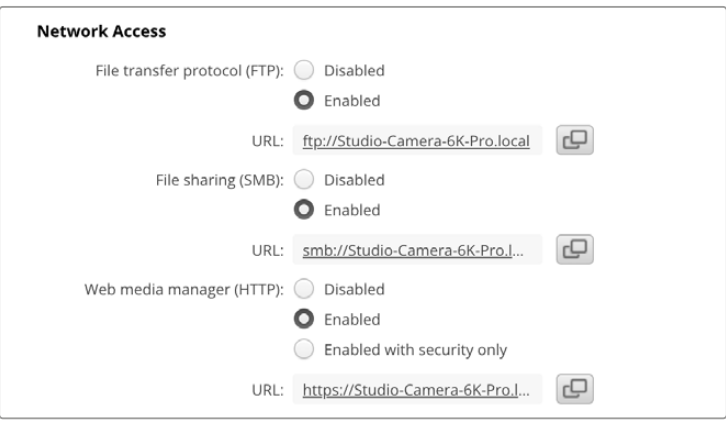

URL di web media manager su Blackmagic Camera Setup

#### **Scaricare la API dalla camera**

La documentazione YAML della API REST si può scaricare dalla camera aggiungendo /control /documentation.html alla fine dell'URL di web media manager o dell'indirizzo IP della camera, per esempio https://Studio-Camera-6K-Pro.local/control/documentation.html

**NOTA** Ricorda che cambiando il nome della camera su Blackmagic Camera Setup, cambia anche l'URL del suo web media manager.

# **Transport Control API**

API for controlling Transport on Blackmagic Design products.

# GET /transports/0

Get device's basic transport status.

#### **Response**

#### **200 - OK**

The response is a JSON object.

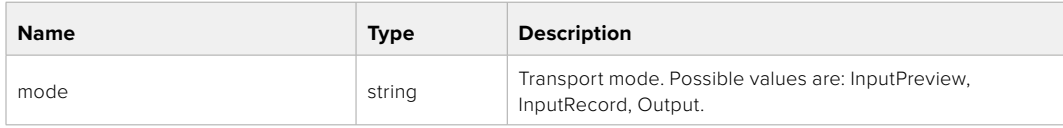

# PUT /transports/0

Set device's basic transport status.

#### **Parameters**

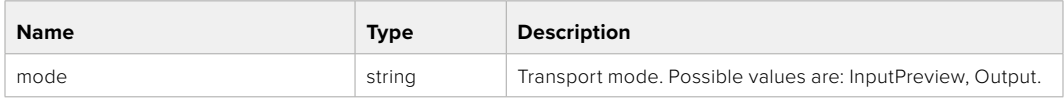

#### **Response**

**204 - No Content**

#### GET /transports/0/stop

Determine if transport is stopped.

#### **Response**

**200 - OK**

The response is a JSON object.

#### PUT /transports/0/stop

Stop transport.

#### **Response**

**204 - No Content**

# GET /transports/0/play

Determine if transport is playing.

## **Response**

**200 - OK** The response is a JSON object.

# PUT /transports/0/play

Start playing on transport.

#### **Response**

**204 - No Content**

# GET /transports/0/playback

Get playback state.

#### **Response**

## **200 - OK**

The response is a JSON object.

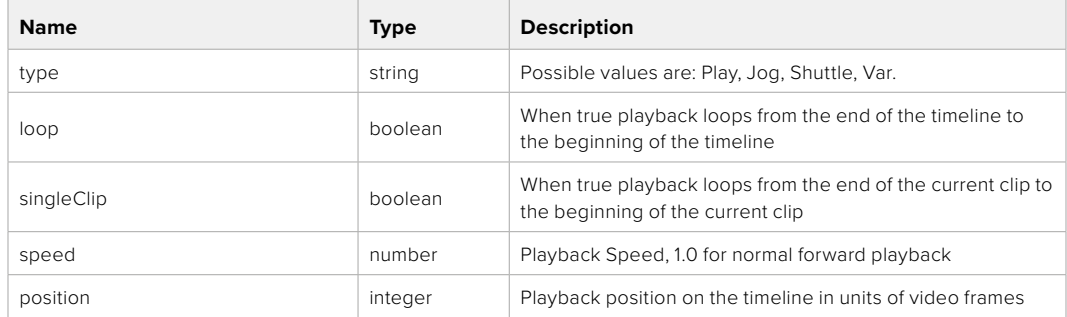

# PUT /transports/0/playback

Set playback state.

#### **Parameters**

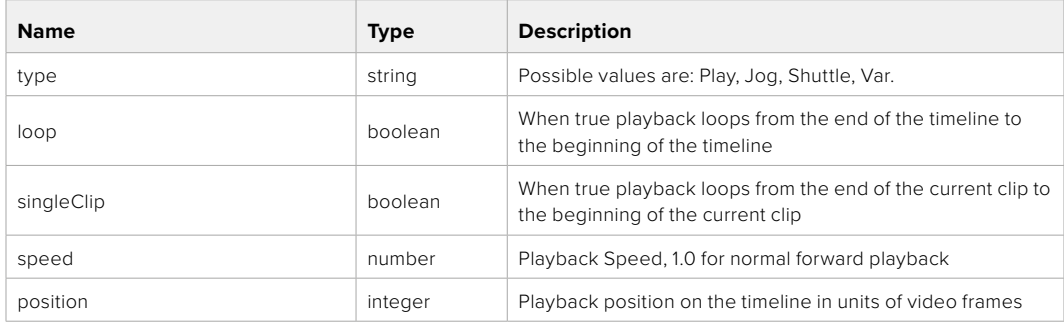

#### **Response**

**204 - No Content**

## GET /transports/0/record

Get record state.

#### **Response**

# **200 - OK**

The response is a JSON object.

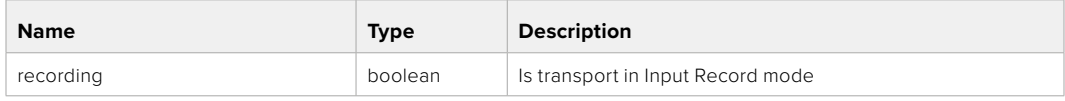

# PUT /transports/0/record

Set record state.

#### **Parameters**

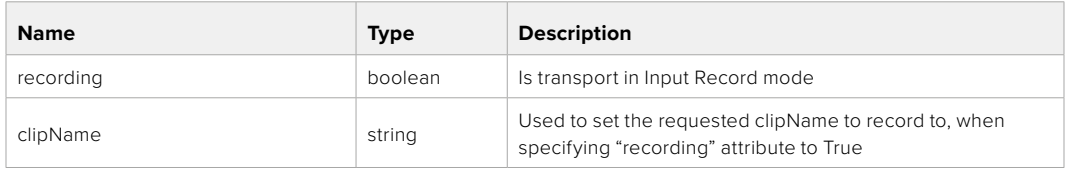

#### **Response**

# **204 - No Content**

# GET /transports/0/timecode

Get device's timecode.

#### **Response**

#### **200 - OK**

The response is a JSON object.

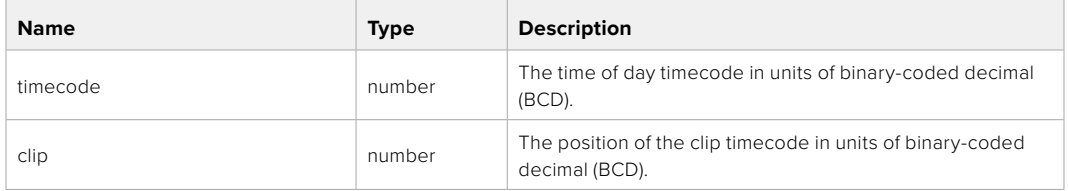

# GET /transports/0/timecode/source

Get timecode source selected on device

#### **Response**

#### **200 - OK**

The response is a JSON object.

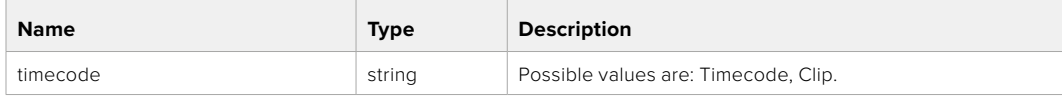

# **Timeline Control API**

API for controlling playback timeline.

# GET /timelines/0

Get the current playback timeline.

#### **Response**

# **200 - OK**

The response is a JSON object.

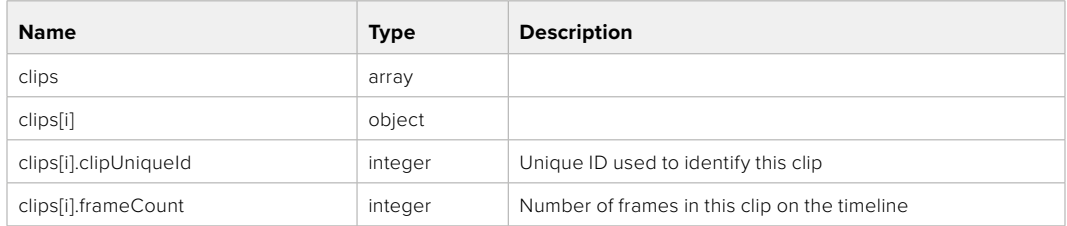

# DELETE /timelines/0

Clear the current playback timeline.

#### **Response**

**204 - No Content**

# POST /timelines/0/add

Add a clip to the end of the timeline.

## **Parameters**

This parameter can be one of the following types:

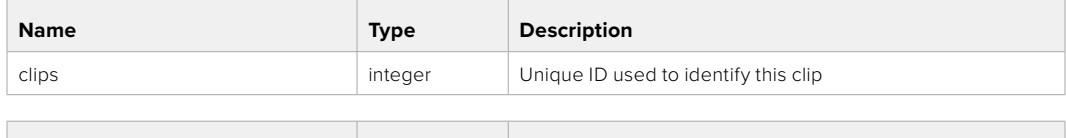

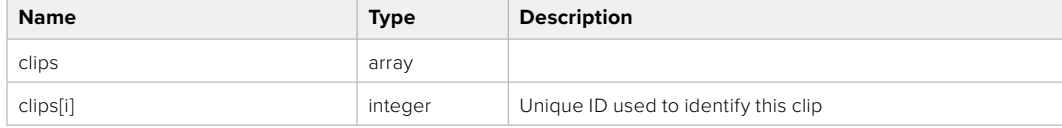

## **Response**

**204 - No Content**

# **Event Control API**

API For working with built-in websocket.

# GET /event/list

Get the list of events that can be subscribed to using the websocket API.

#### **Response**

#### **200 - OK**

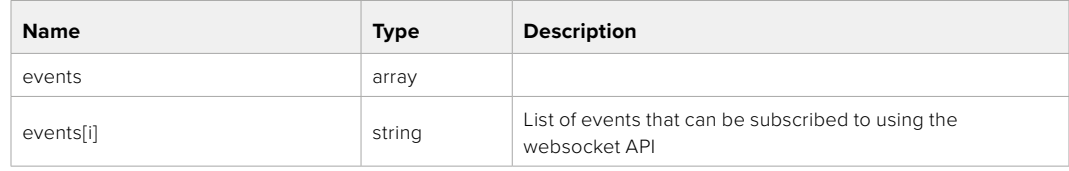

# **System Control API**

API for controlling the System Modes on Blackmagic Design products.

# GET /system

Get device system information.

#### **Response**

#### **200 - OK**

The response is a JSON object.

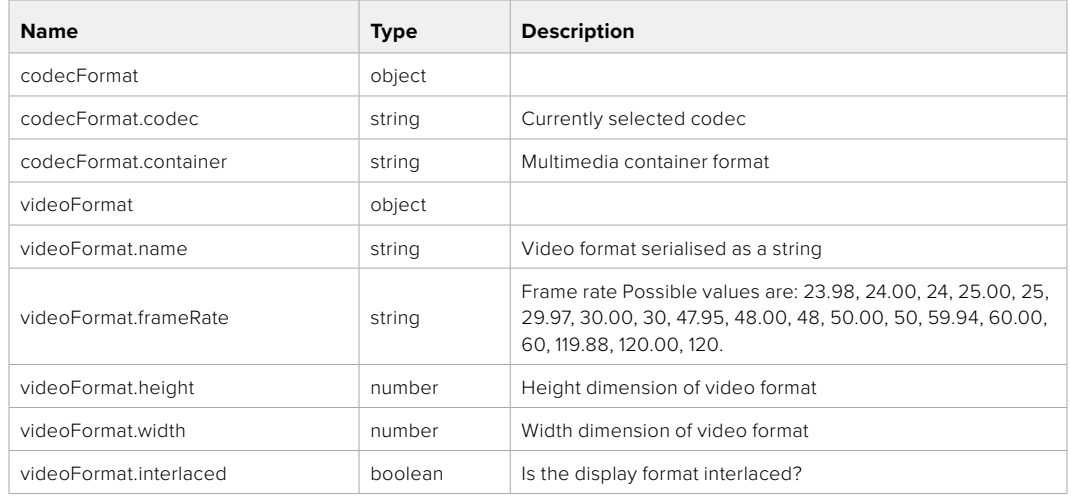

#### **501 - This functionality is not implemented for the device in use.**

# GET /system/supportedCodecFormats

Get the list of supported codecs.

### **Response**

#### **200 - OK**

The response is a JSON object.

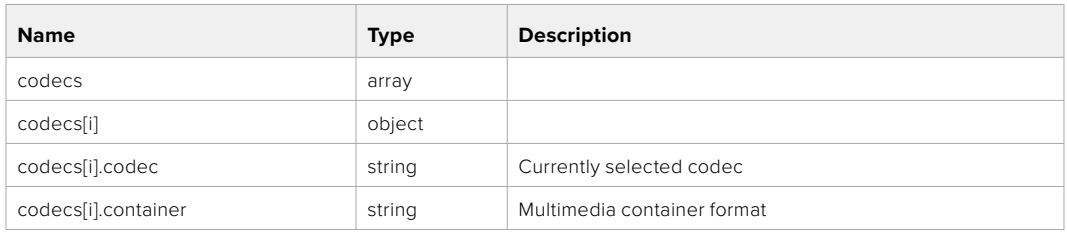

# GET /system/codecFormat

Get the currently selected codec.

# **Response**

#### **200 - OK**

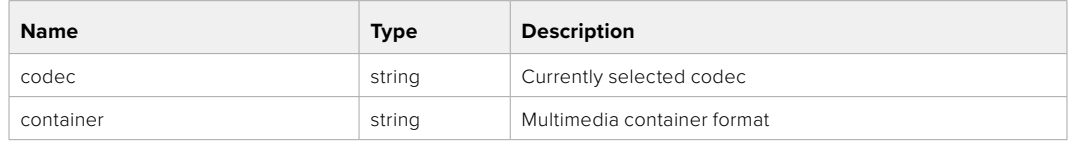

#### **501 - This functionality is not implemented for the device in use.**

# PUT /system/codecFormat

Set the codec.

#### **Parameters**

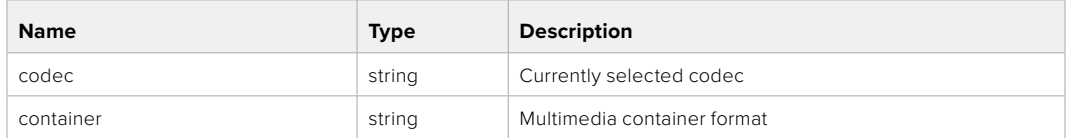

#### **Response**

#### **204 - No Content**

#### **501 - This functionality is not implemented for the device in use.**

## GET /system/videoFormat

Get the currently selected video format.

#### **Response**

#### **200 - OK**

The response is a JSON object.

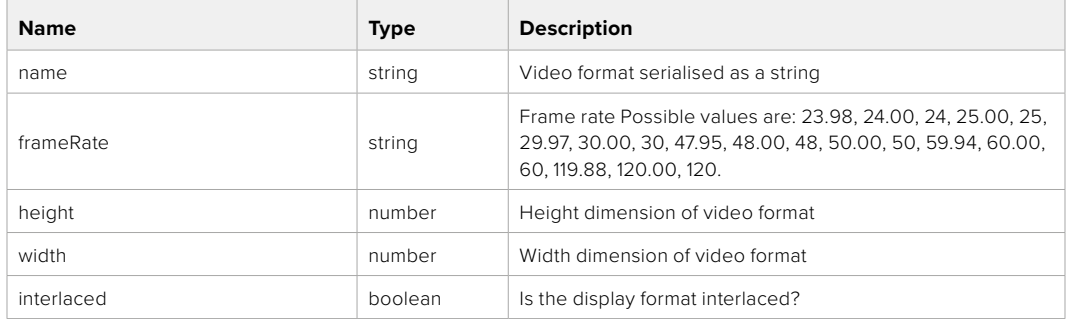

# PUT /system/videoFormat

Set the video format.

#### **Parameters**

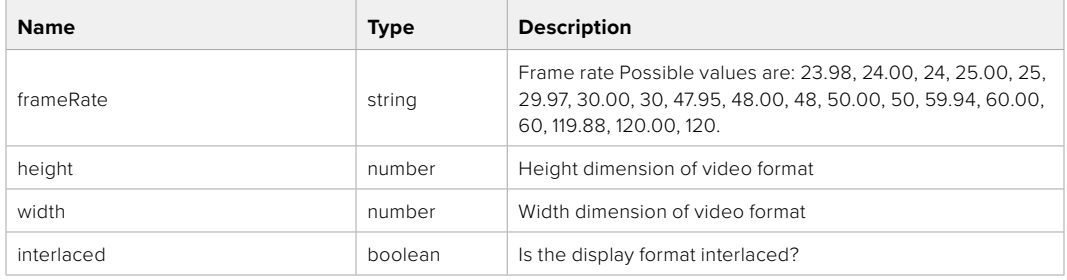

#### **Response**

#### **204 - No Content**

**501 - This functionality is not implemented for the device in use.**

# GET /system/supportedVideoFormats

Get the list of supported video formats for the current system state.

# **Response**

# **200 - OK**

The response is a JSON object.

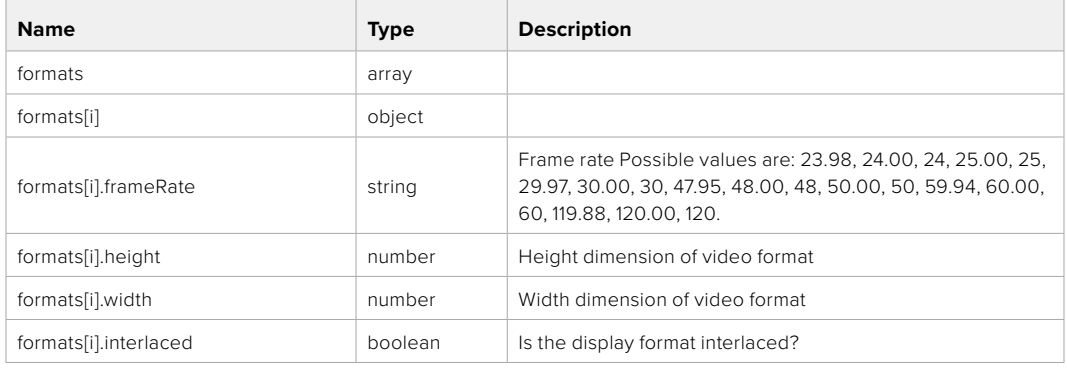

## **501 - This functionality is not implemented for the device in use.**

# GET /system/supportedFormats

Get supported formats.

# **Response**

#### **200 - OK**

The response is a JSON object.

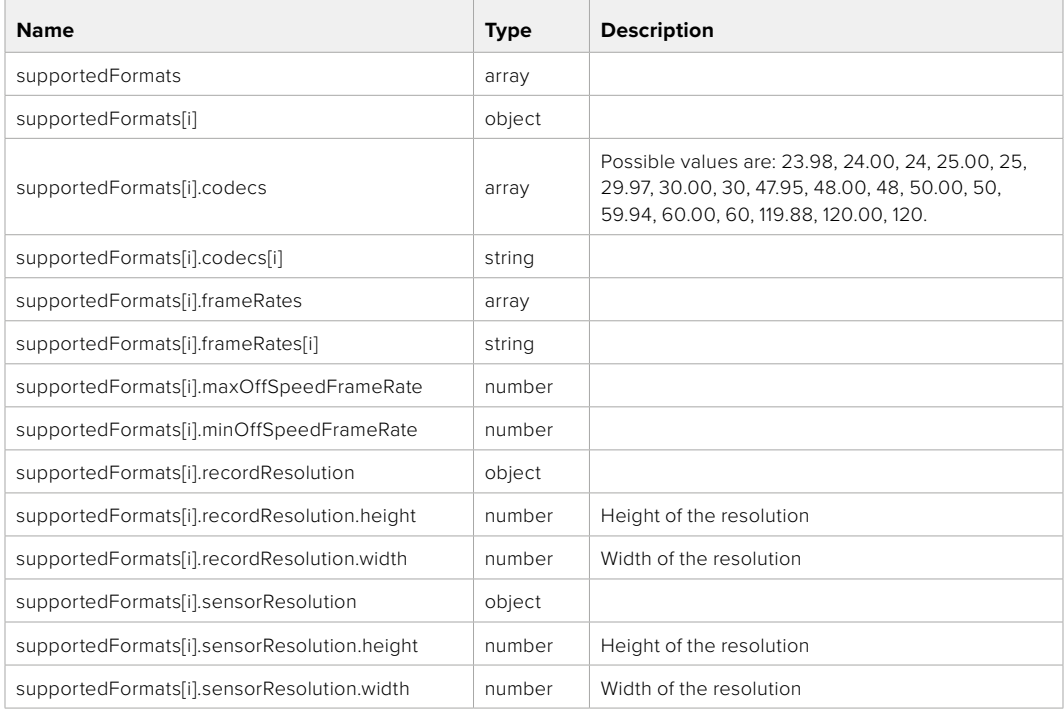

## **501 - This functionality is not implemented for the device in use.**

# GET /system/format

Get current format.

## **Response**

# **200 - OK**

The response is a JSON object.

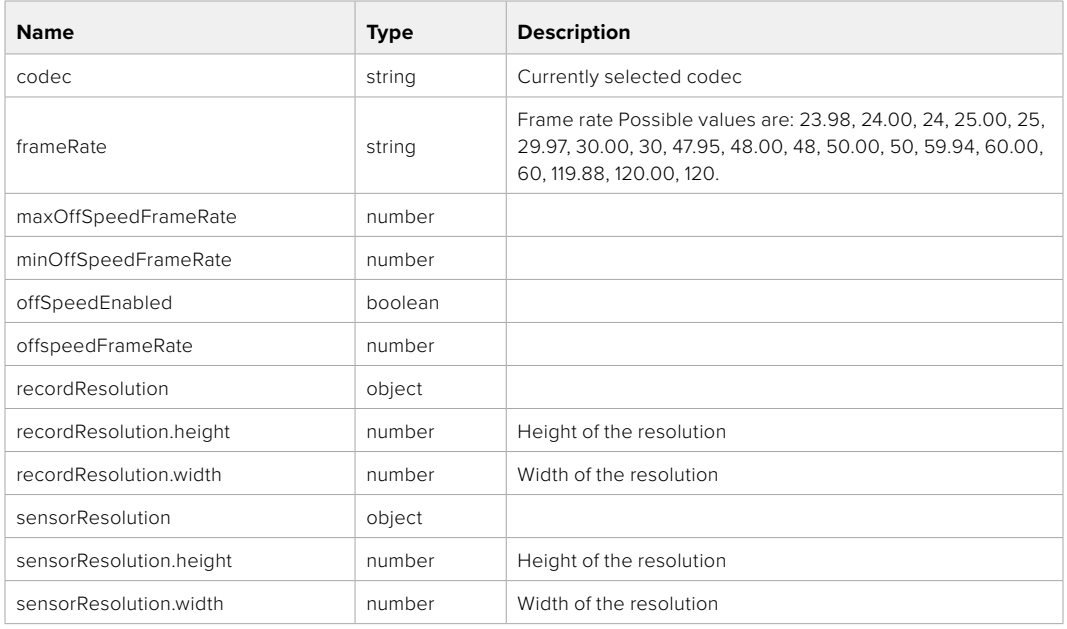

## **501 - This functionality is not implemented for the device in use.**

# PUT /system/format

Set the format.

#### **Parameters**

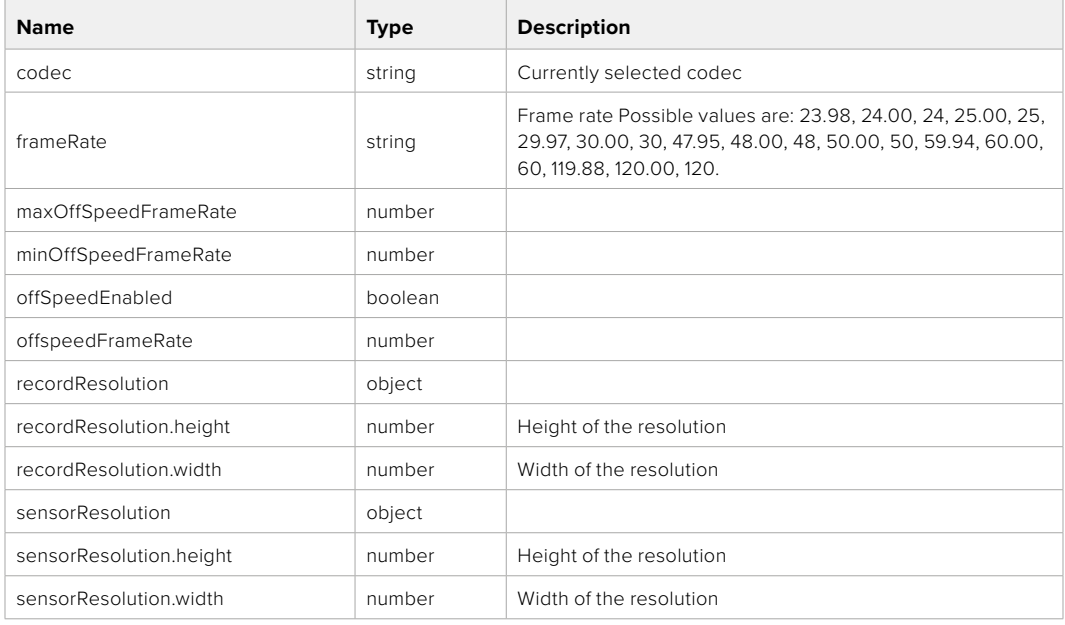

# **Response**

#### **204 - No Content**

**501 - This functionality is not implemented for the device in use.**

# **Media Control API**

API for controlling media devices in Blackmagic Design products.

# GET /media/workingset

Get the list of media devices currently in the working set.

## **Response**

## **200 - OK**

The response is a JSON object.

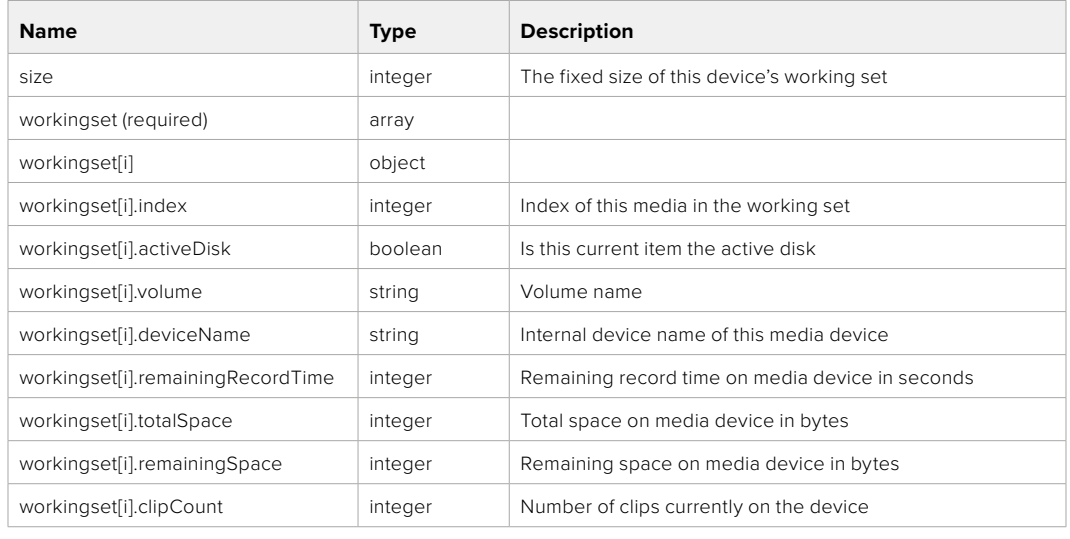

# GET /media/active

Get the currently active media device.

#### **Response**

# **200 - OK**

The response is a JSON object.

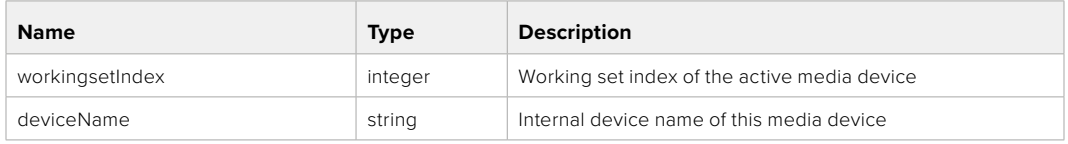

# PUT /media/active

Set the currently active media device.

#### **Parameters**

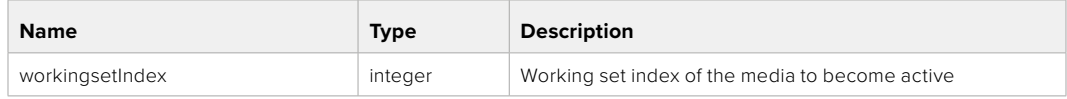

# **Response**

**204 - No Content**

# GET /media/devices/doformatSupportedFilesystems

Get the list of filesystems available to format the device.

#### **Response**

# **200 - OK**

The response is a JSON object.

# GET /media/devices/{deviceName}

Get information about the selected device.

# **Parameters**

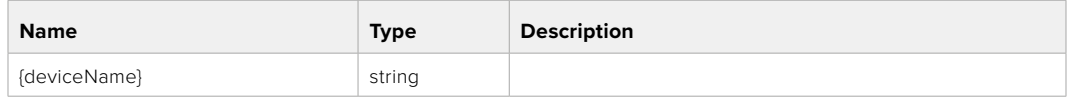

# **Response**

#### **200 - OK**

The response is a JSON object.

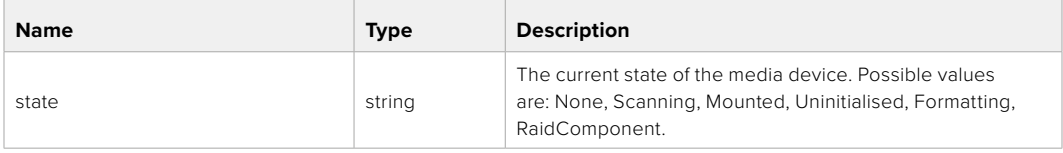

# GET /media/devices/{deviceName}/doformat

Get a format key, used to format the device with a put request.

#### **Parameters**

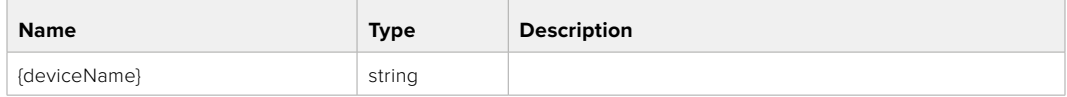

# **Response**

## **200 - OK**

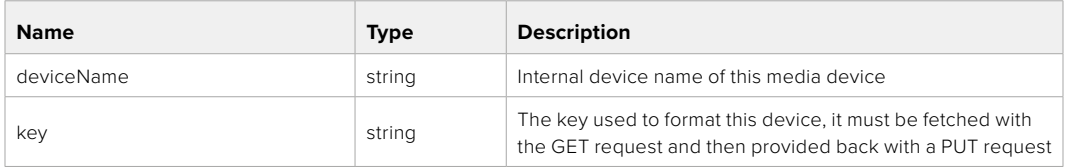

# PUT /media/devices/{deviceName}/doformat

Perform a format of the media device.

# **Parameters**

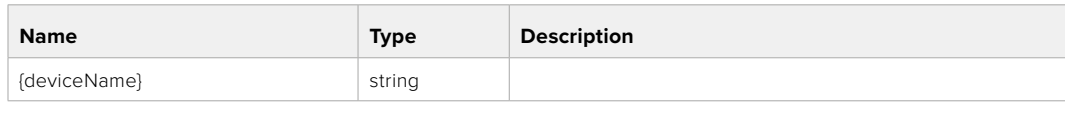

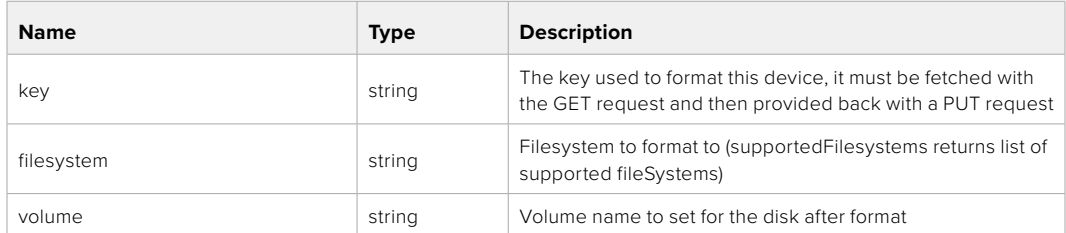

#### **Response**

**204 - No Content**

# **Preset Control API**

API For controlling the presets on Blackmagic Design products

# GET /presets

Get the list of the presets on the camera

# **Response**

# **200 - OK**

The response is a JSON object.

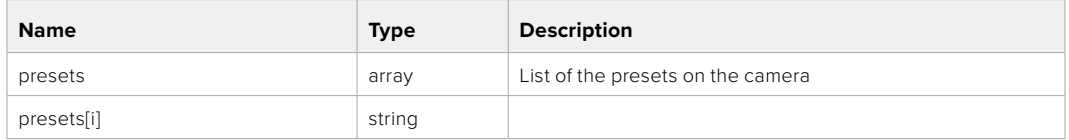

# POST /presets

Send a preset file to the camera

#### **Response**

#### **200 - OK**

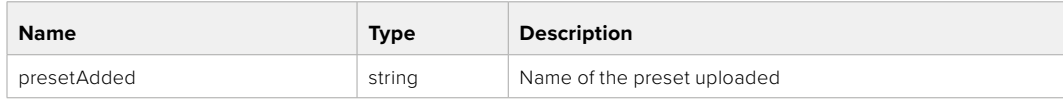

# GET /presets/active

Get the list of the presets on the camera

## **Response**

# **200 - OK**

The response is a JSON object.

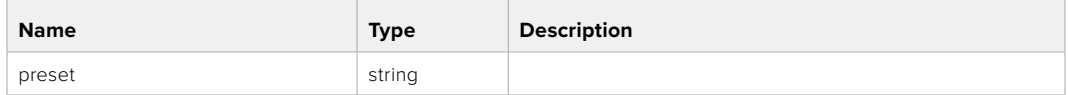

# PUT /presets/active

Set the active preset on the camera

# **Parameter**

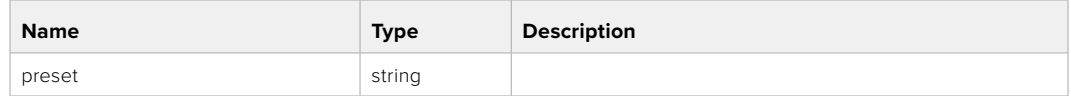

# **Response**

# **200 - OK**

The response is a JSON object.

# GET /presets/{presetName}

Download the preset file

#### **Parameter**

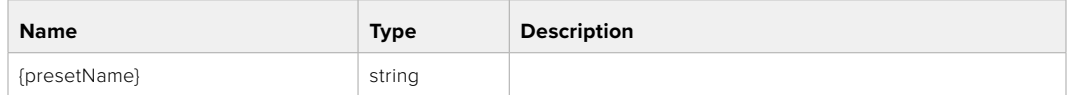

#### **Response**

#### **200 - OK**

The response is a binary file.

# PUT /presets/{presetName}

Update a preset on the camera if it exists, if not create a preset and save current state with the presetName

#### **Parameter**

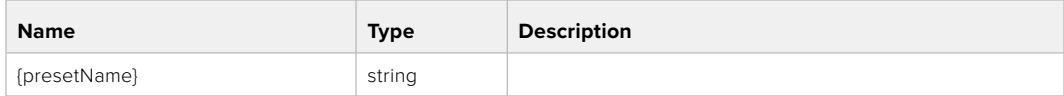

# **Response**

# **200 - OK**

# DELETE /presets/{presetName}

Delete a preset from a camera if exists

#### **Parameter**

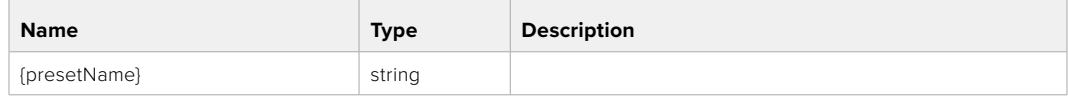

# **Response**

**200 - OK**

The response is a JSON object.

# **Audio Control API**

API For controlling audio on Blackmagic Design Cameras

# GET /audio/channel/{channelIndex}/input

Get the audio input (source and type) for the selected channel

#### **Parameter**

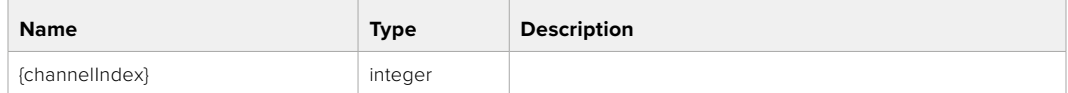

#### **Response**

# **200 - Currently selected input**

The response is a JSON object.

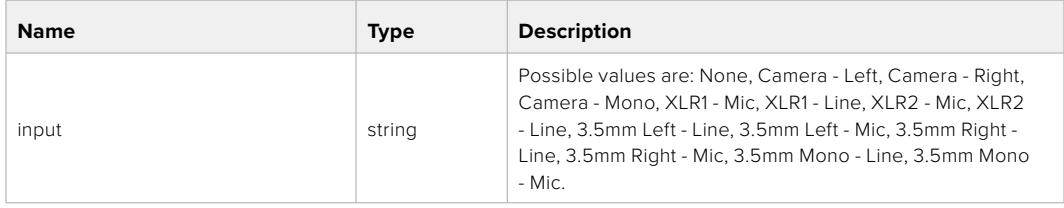

#### **404 - Channel does not exist**

# PUT /audio/channel/{channelIndex}/input

Set the audio input for the selected channel

#### **Parameter**

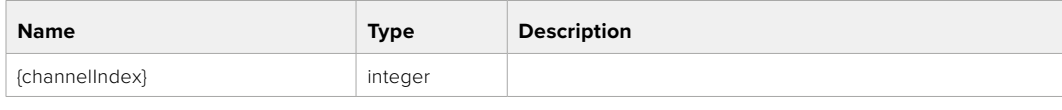

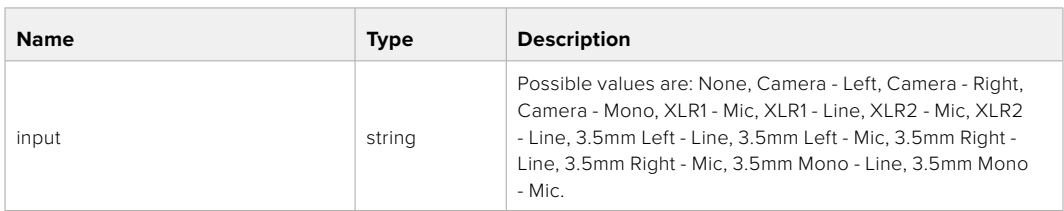

#### **Response**

**200 - OK**

- **400 Invalid input**
- **404 Channel does not exist**

# GET /audio/channel/{channelIndex}/input/description

Get the description of the current input of the selected channel

# **Parameter**

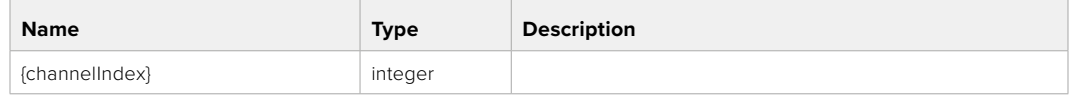

#### **Response**

## **200 - Description of the current input of the selected channel**

The response is a JSON object.

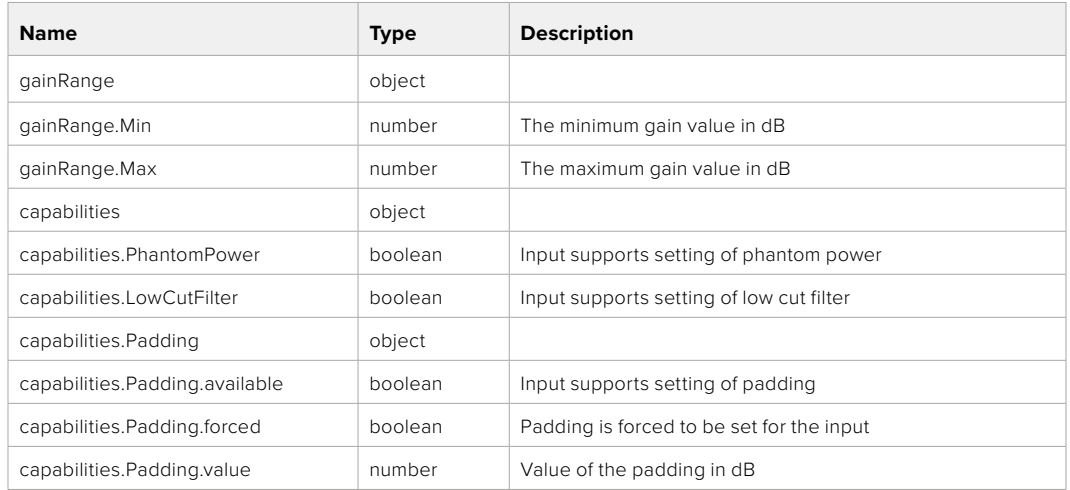

#### **404 - Channel does not exist**

# GET /audio/channel/{channelIndex}/supportedInputs

Get the list of supported inputs and their availability to switch to for the selected channel

#### **Parameter**

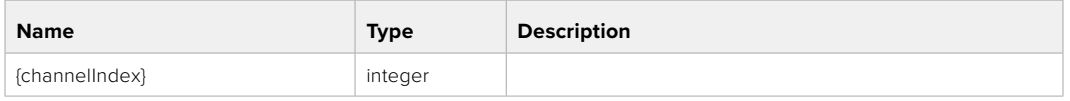

#### **Response**

## **200 - The list of supported inputs**

The response is a JSON object.

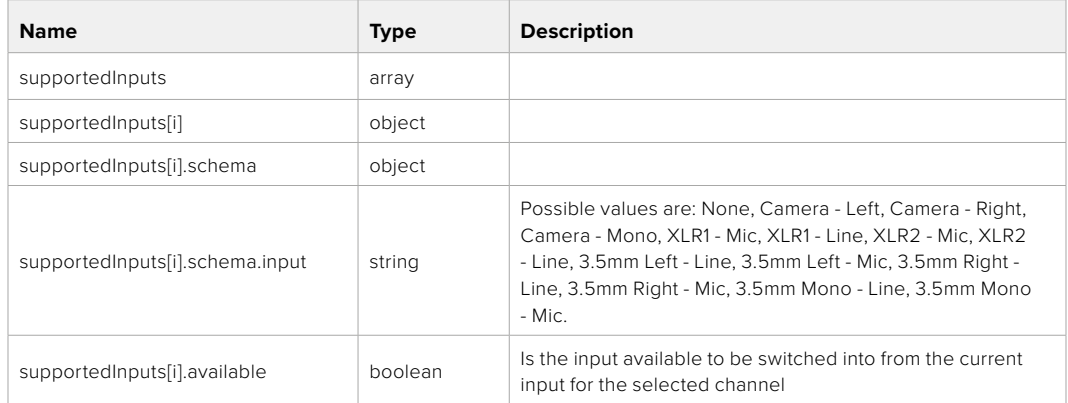

# GET /audio/channel/{channelIndex}/level

Get the audio input level for the selected channel

#### **Parameter**

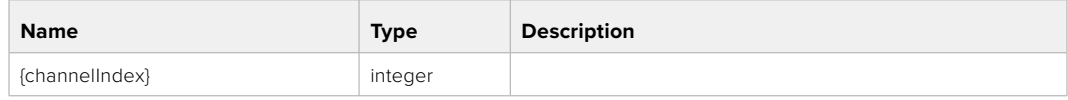

#### **Response**

## **200 - Currently set level for the selected channel**

The response is a JSON object.

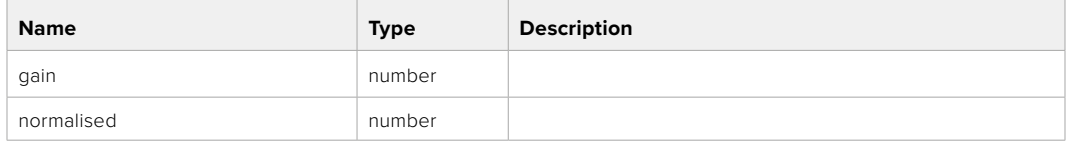

## **404 - Channel does not exist**

# PUT /audio/channel/{channelIndex}/level

Set the audio input level for the selected channel

#### **Parameter**

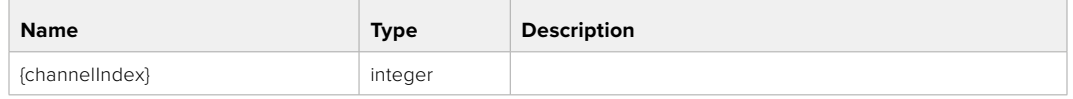

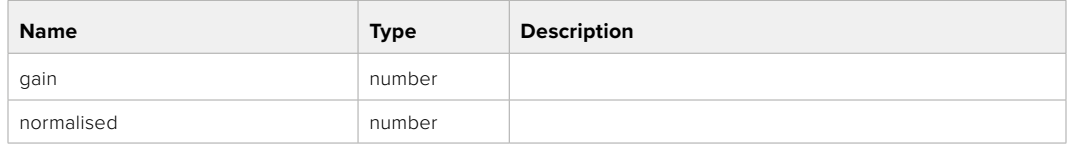

# **Response**

**200 - OK**

- **400 Invalid input**
- **404 Channel does not exist**

## GET /audio/channel/{channelIndex}/phantomPower

Get the audio input phantom power for the selected channel if possible

#### **Parameter**

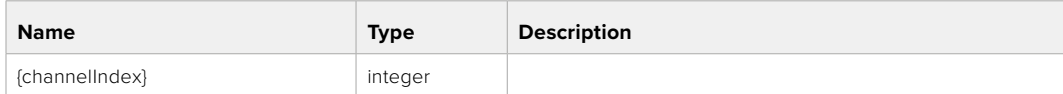

#### **Response**

#### **200 - Currently set level for the selected channel**

The response is a JSON object.

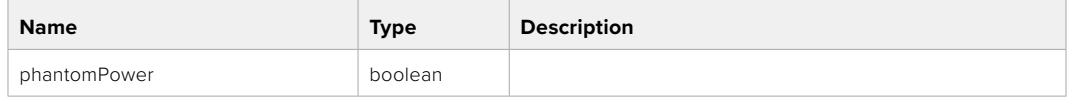

# PUT /audio/channel/{channelIndex}/phantomPower

Set the audio phantom power for the selected channel

#### **Parameter**

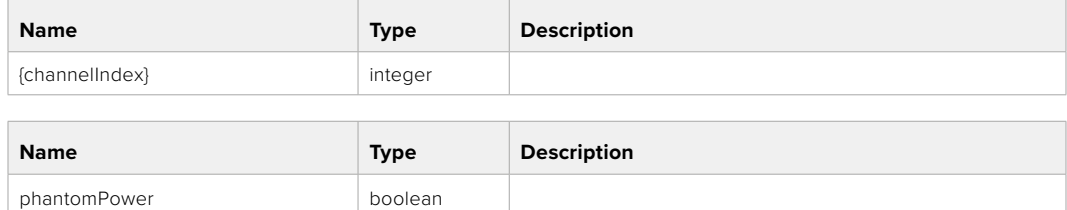

#### **Response**

**200 - OK**

- **400 Phantom power is not supported for this input**
- **404 Channel does not exist**

# GET /audio/channel/{channelIndex}/padding

Get the audio input padding for the selected channel

#### **Parameter**

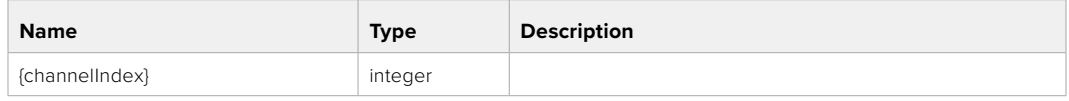

#### **Response**

#### **200 - Currently set padding for the selected channel**

The response is a JSON object.

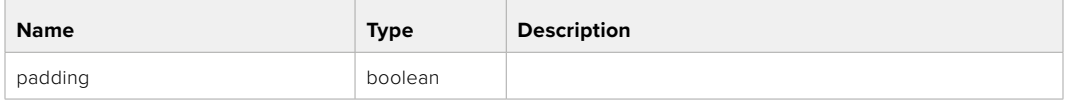

#### **404 - Channel does not exist**

# PUT /audio/channel/{channelIndex}/padding

Set the audio input padding for the selected channel

#### **Parameter**

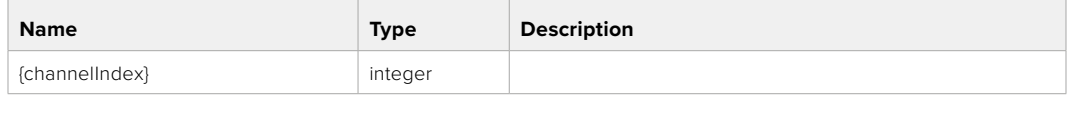

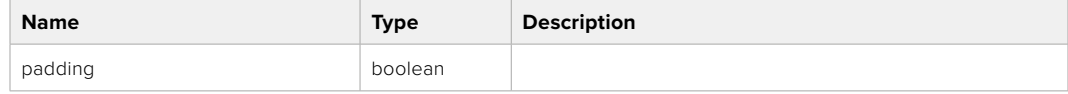

#### **Response**

**200 - OK**

#### **400 - Padding is not supported for this input**

# GET /audio/channel/{channelIndex}/lowCutFilter

Get the audio input low cut filter for the selected channel

#### **Parameter**

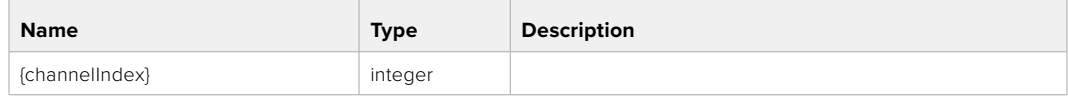

#### **Response**

#### **200 - Currently set low cut filter for the selected channel**

The response is a JSON object.

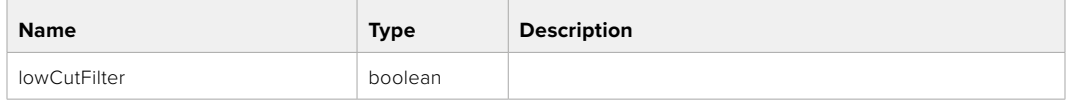

#### **404 - Channel does not exist**

# PUT /audio/channel/{channelIndex}/lowCutFilter

Set the audio input low cut filter for the selected channel

#### **Parameter**

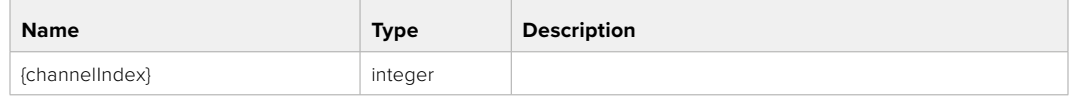

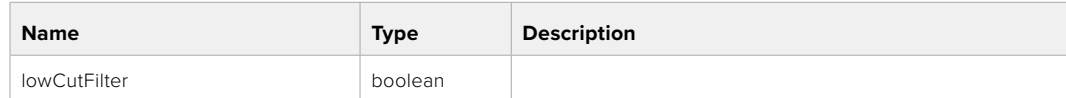

#### **Response**

**200 - OK**

#### **400 - Low cut filter is not supported for this input**

**404 - Channel does not exist**

### GET /audio/channel/{channelIndex}/available

Get the audio input's current availability for the selected channel. If unavailable, the source will be muted

#### **Parameter**

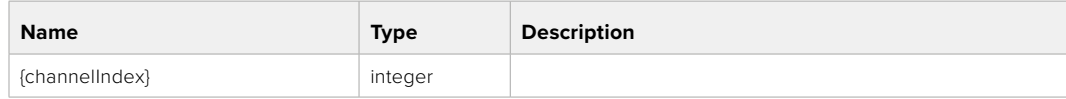

#### **Response**

#### **200 - Currently set availability for the selected channel**

The response is a JSON object.

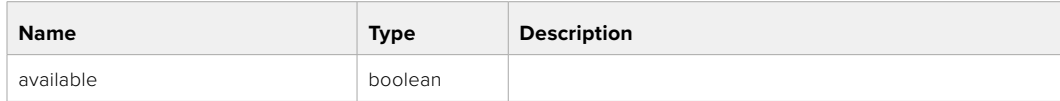
## **Lens Control API**

API For controlling the lens on Blackmagic Design products

#### GET /lens/iris

Get lens' aperture

#### **Response**

#### **200 - OK**

The response is a JSON object.

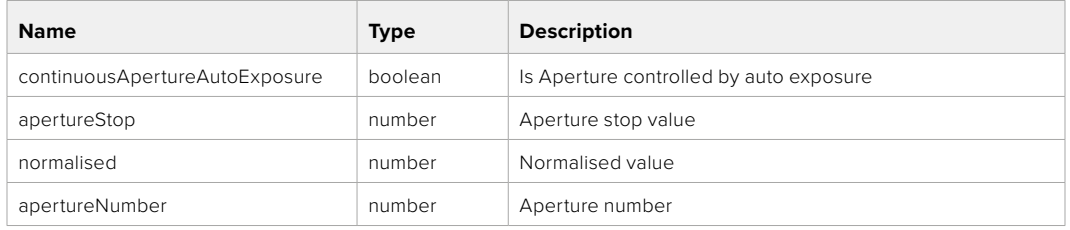

#### PUT /lens/iris

Set lens' aperture

#### **Parameter**

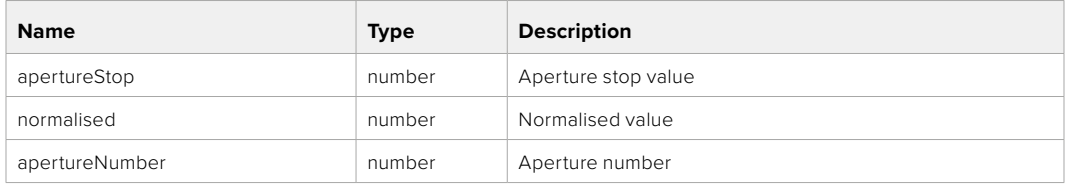

#### **Response**

**200 - OK**

#### GET /lens/zoom

Get lens' zoom

#### **Response**

#### **200 - OK**

The response is a JSON object.

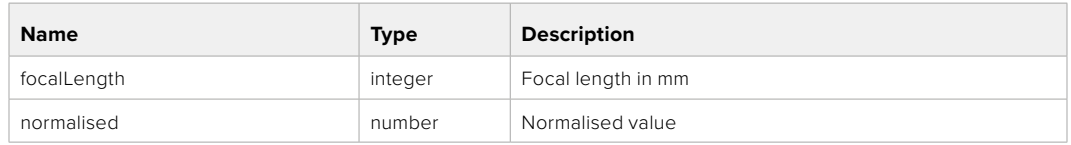

#### PUT /lens/zoom

Set lens' zoom

#### **Parameter**

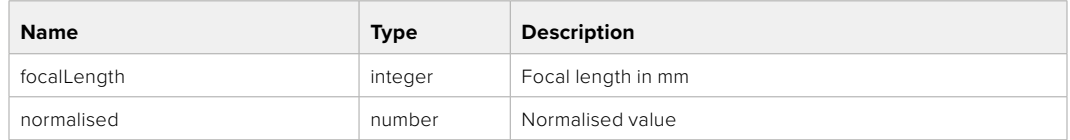

#### **Response**

**200 - OK**

#### GET /lens/focus

Get lens' focus

#### **Response**

#### **200 - OK**

The response is a JSON object.

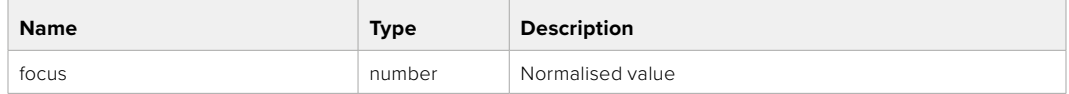

#### PUT /lens/focus

Set lens' focus

#### **Parameter**

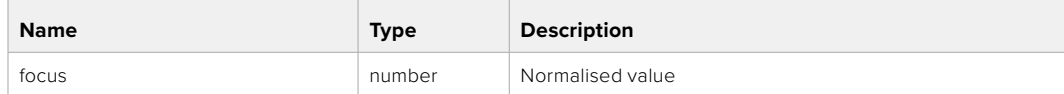

#### **Response**

**200 - OK**

#### PUT /lens/focus/doAutoFocus

Perform auto focus

#### **Response**

## **Video Control API**

API For controlling the video on Blackmagic Design products

#### GET /video/iso

Get current ISO

#### **Response**

#### **200 - OK**

The response is a JSON object.

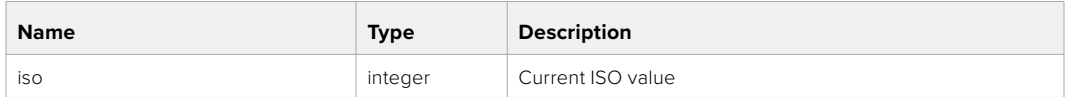

#### PUT /video/iso

Set current ISO

#### **Parameter**

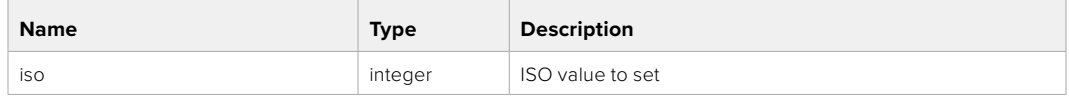

#### **Response**

**200 - OK**

#### GET /video/gain

Get current gain value in decibels

#### **Response**

#### **200 - OK**

The response is a JSON object.

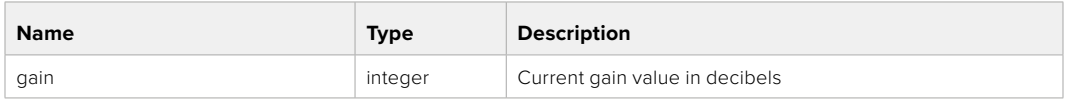

#### PUT /video/gain

Set current gain value

#### **Parameter**

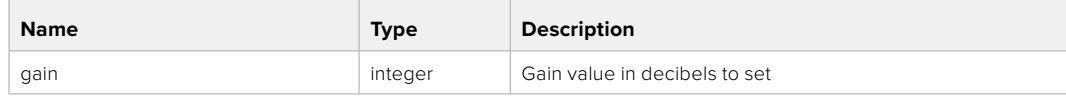

#### **Response**

#### GET /video/whiteBalance

Get current white balance

#### **Response**

#### **200 - OK**

The response is a JSON object.

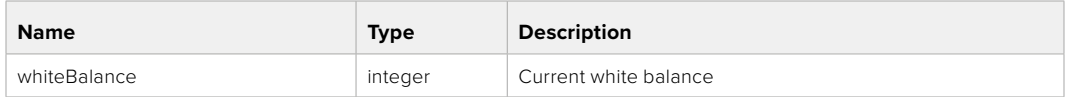

#### PUT /video/whiteBalance

Set current white balance

#### **Parameter**

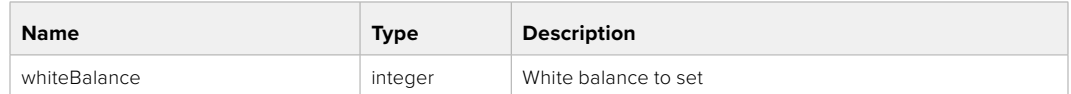

#### **Response**

**200 - OK**

#### PUT /video/whiteBalance/doAuto

Set current white balance automatically

#### **Response**

**200 - OK**

#### GET /video/whiteBalanceTint

Get white balance tint

#### **Response**

### **200 - OK**

The response is a JSON object.

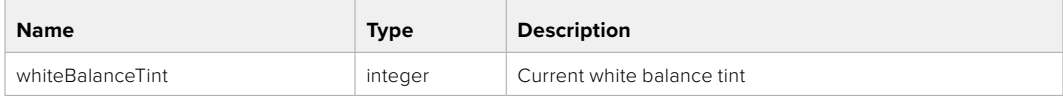

#### PUT /video/whiteBalanceTint

Set white balance tint

#### **Parameter**

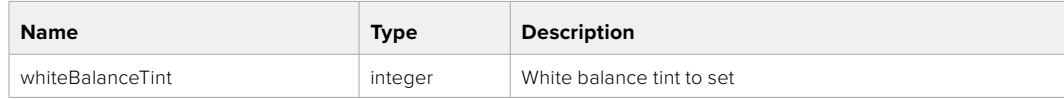

#### **Response**

#### GET /video/ndFilter

Get ND filter stop

#### **Response**

#### **200 - OK**

The response is a JSON object.

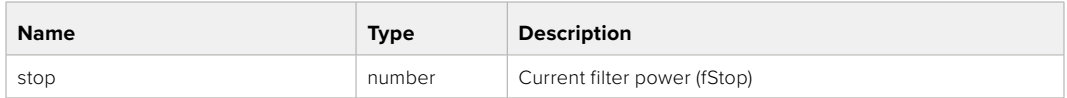

#### PUT /video/ndFilter

Set ND filter stop

#### **Parameter**

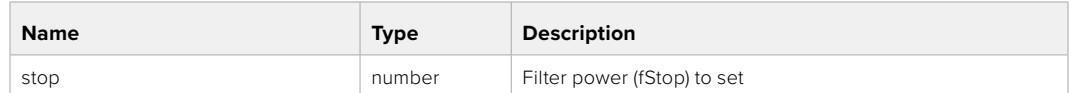

#### **Response**

**200 - OK**

#### GET /video/ndFilter/displayMode

Get ND filter display mode on the camera

#### **Response**

#### **200 - OK**

The response is a JSON object.

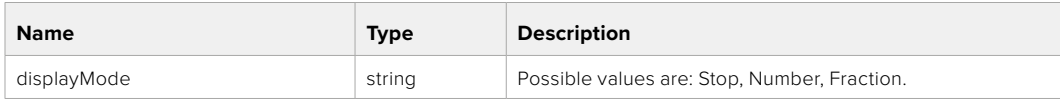

#### PUT /video/ndFilter/displayMode

Set ND filter display mode on the camera

#### **Parameter**

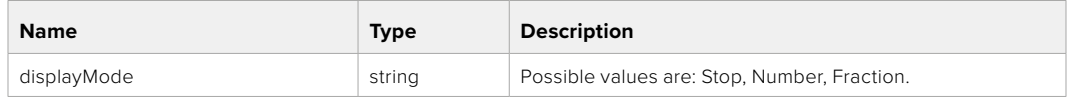

#### **Response**

#### GET /video/shutter

Get current shutter. Will return either shutter speed or shutter angle depending on shutter measurement in device settings

#### **Response**

#### **200 - OK**

The response is a JSON object.

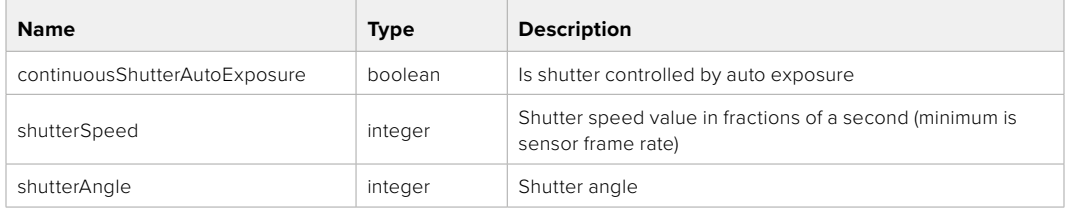

#### PUT /video/shutter

Set ND filter display mode on the camera

#### **Parameter**

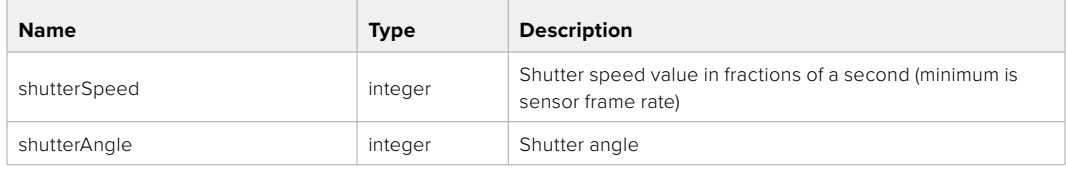

#### **Response**

**200 - OK**

#### GET /video/autoExposure

Get current auto exposure mode

#### **Response**

#### **200 - OK**

The response is a JSON object.

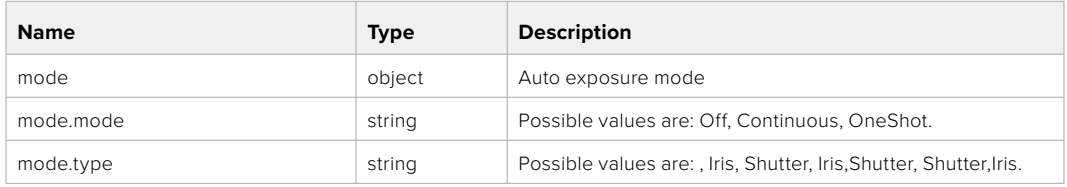

#### PUT /video/autoExposure

Set auto exposure

#### **Parameter**

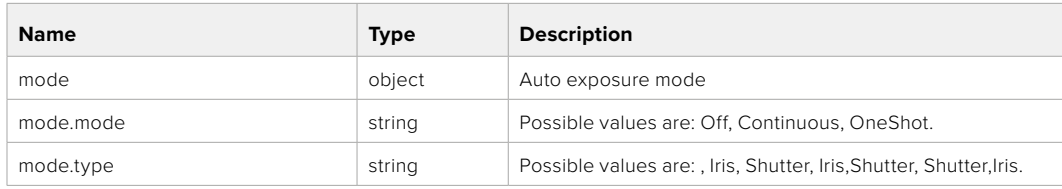

#### **Response**

## **Color Correction Control API**

API For controlling the color correction on Blackmagic Design products based on DaVinci Resolve Color Corrector

#### GET /colorCorrection/lift

Get color correction lift

#### **Response**

#### **200 - OK**

The response is a JSON object.

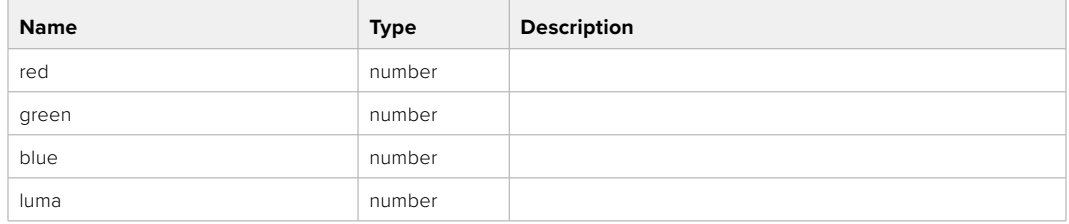

#### PUT /colorCorrection/lift

Set color correction lift

#### **Parameter**

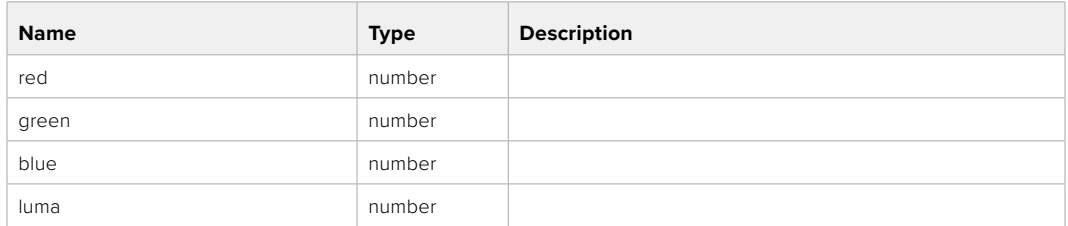

#### **Response**

**200 - OK**

#### GET /colorCorrection/gamma

Get color correction gamma

#### **Response**

#### **200 - OK**

The response is a JSON object.

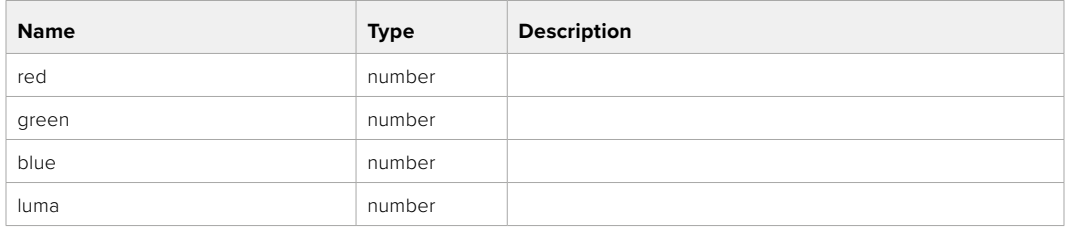

#### PUT /colorCorrection/gamma

Set color correction gamma

#### **Parameter**

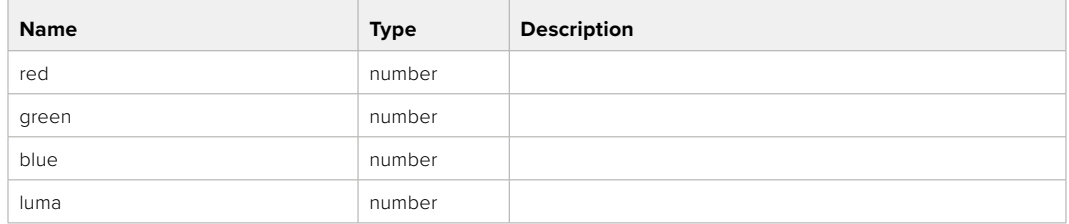

#### **Response**

**200 - OK**

#### GET /colorCorrection/gain

Get color correction gain

#### **Response**

#### **200 - OK**

The response is a JSON object.

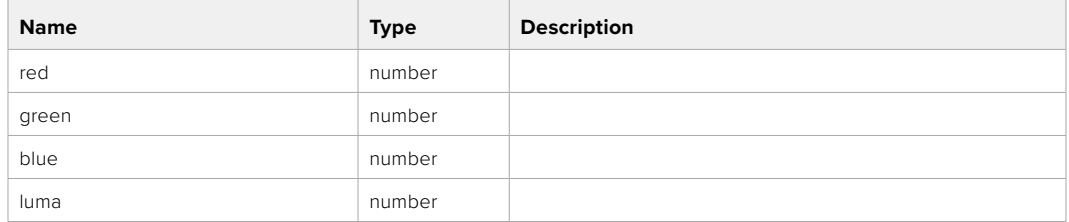

#### PUT /colorCorrection/gain

Set color correction gain

#### **Parameter**

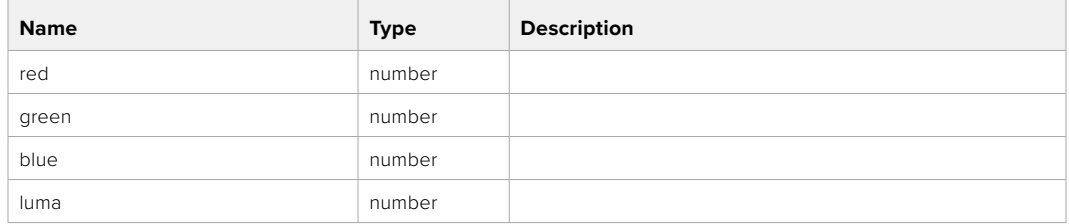

#### **Response**

#### GET /colorCorrection/offset

Get color correction offset

#### **Response**

#### **200 - OK**

The response is a JSON object.

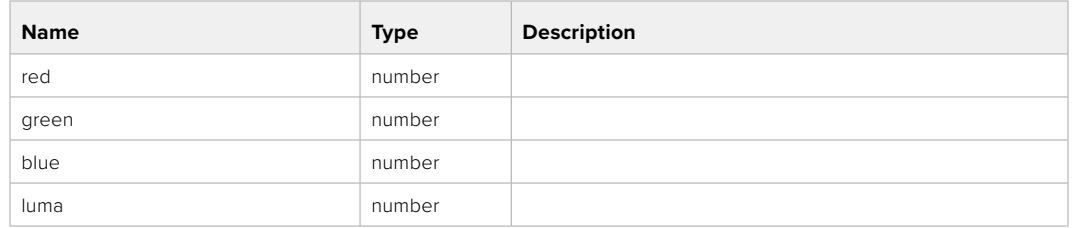

#### PUT /colorCorrection/offset

Set color correction offset

#### **Parameter**

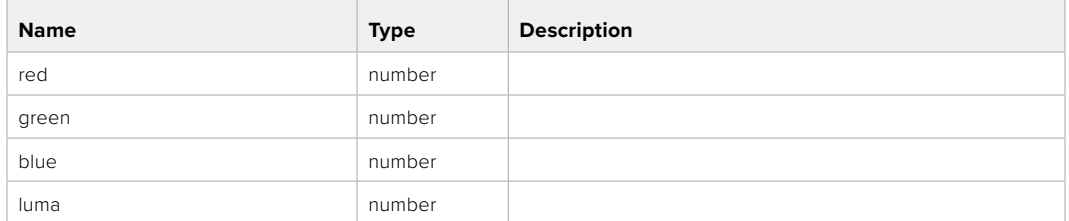

#### **Response**

**200 - OK**

#### GET /colorCorrection/contrast

Get color correction contrast

#### **Response**

#### **200 - OK**

The response is a JSON object.

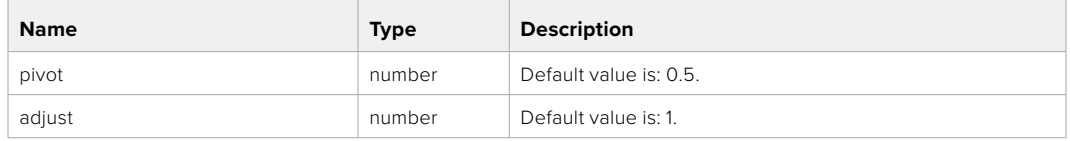

#### PUT /colorCorrection/contrast

Set color correction contrast

#### **Parameter**

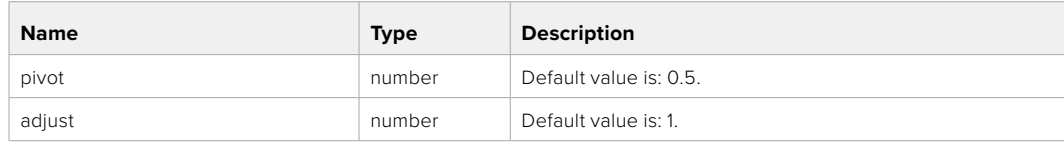

#### **Response**

#### GET /colorCorrection/color

Get color correction color properties

#### **Response**

#### **200 - OK**

The response is a JSON object.

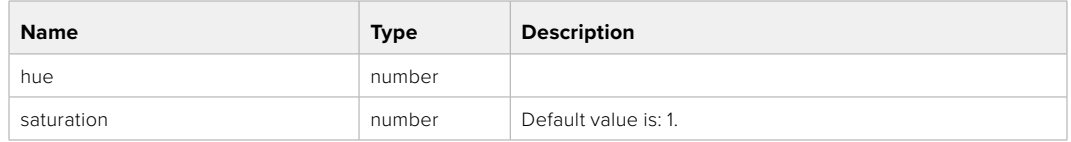

#### PUT /colorCorrection/color

Set color correction color properties

#### **Parameter**

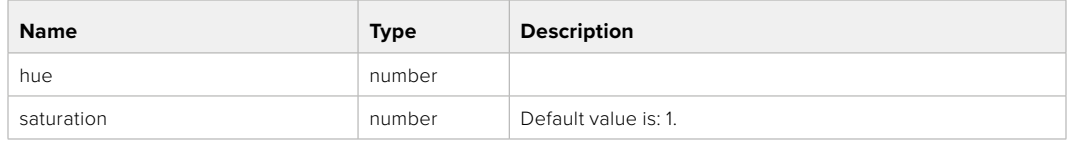

#### **Response**

**200 - OK**

#### GET /colorCorrection/lumaContribution

Get color correction luma contribution

#### **Response**

#### **200 - OK**

The response is a JSON object.

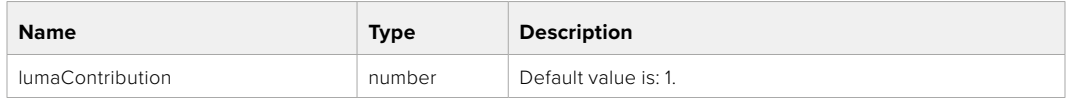

#### PUT /colorCorrection/lumaContribution

Set color correction luma contribution

#### **Parameter**

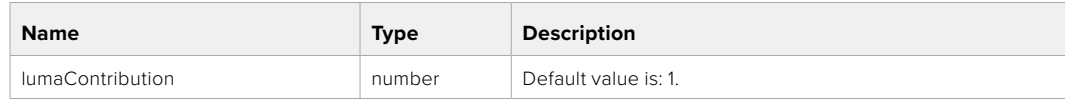

#### **Response**

# **Blackmagic SDI Camera Control Protocol**

#### **Version 1.6.2**

If you are a software developer you can use the Blackmagic SDI to construct devices that integrate with our products. Here at Blackmagic Design, our approach is to open up our protocols and we eagerly look forward to seeing what you come up with!

#### Overview

This document describes an extensible protocol for sending a unidirectional stream of small control messages embedded in the non-active picture region of a digital video stream. The video stream containing the protocol stream may be broadcast to a number of devices. Device addressing is used to allow the sender to specify which device each message is directed to.

#### Assumptions

Alignment and padding constraints are explicitly described in the protocol document. Bit fields are packed from LSB first. Message groups, individual messages and command headers are defined as, and can be assumed to be, 32 bit aligned.

#### Blanking Encoding

A message group is encoded into a SMPTE 291M packet with DID/SDID x51/x53 in the active region of VANC line 16.

#### Message Grouping

Up to 32 messages may be concatenated and transmitted in one blanking packet up to a maximum of 255 bytes payload. Under most circumstances, this should allow all messages to be sent with a maximum of one frame latency.

If the transmitting device queues more bytes of message packets than can be sent in a single frame, it should use heuristics to determine which packets to prioritize and send immediately. Lower priority messages can be delayed to later frames, or dropped entirely as appropriate.

#### Abstract Message Packet Format

Every message packet consists of a three byte header followed by an optional variable length data block. The maximum packet size is 64 bytes.

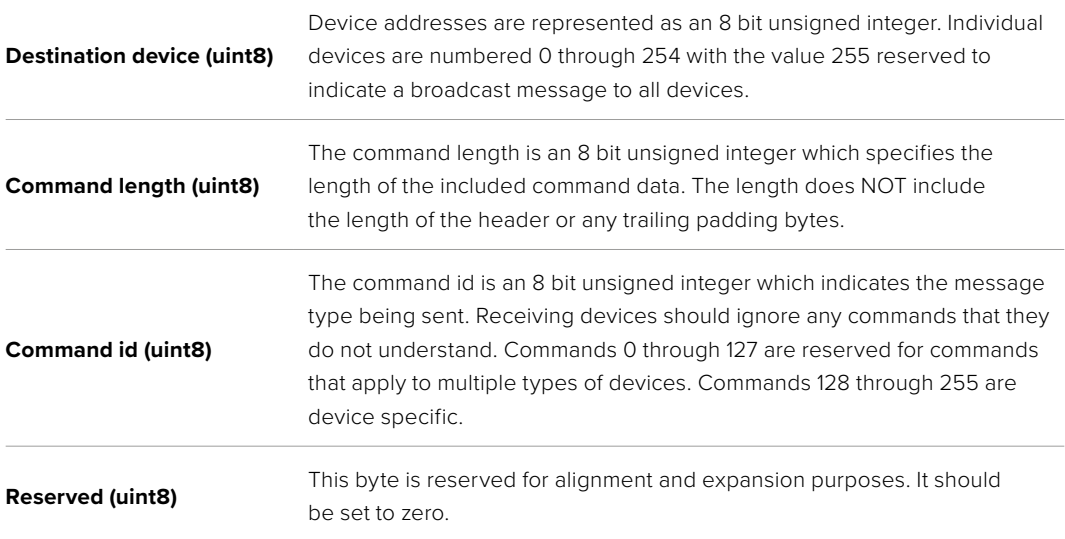

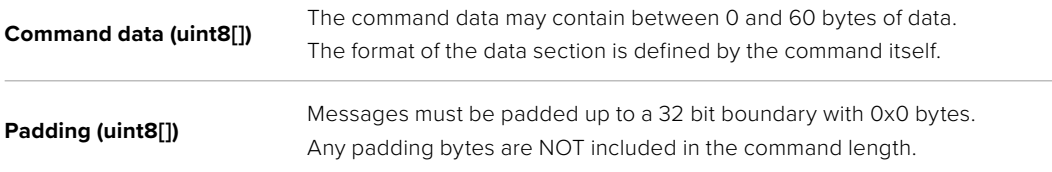

Receiving devices should use the destination device address and or the command identifier to determine which messages to process. The receiver should use the command length to skip irrelevant or unknown commands and should be careful to skip the implicit padding as well.

#### Defined Commands

#### **Command 0 : change configuration**

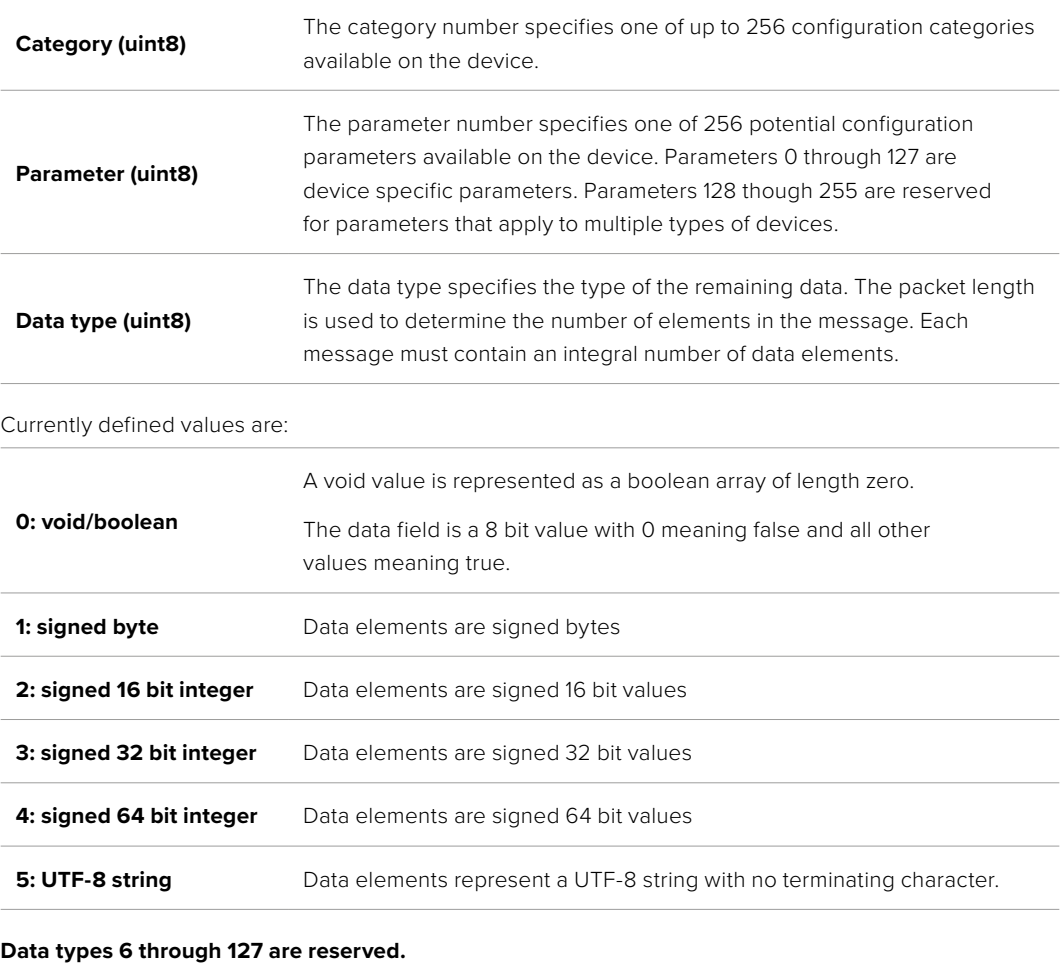

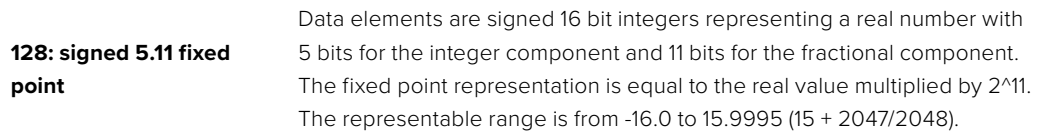

#### **Data types 129 through 255 are available for device specific purposes.**

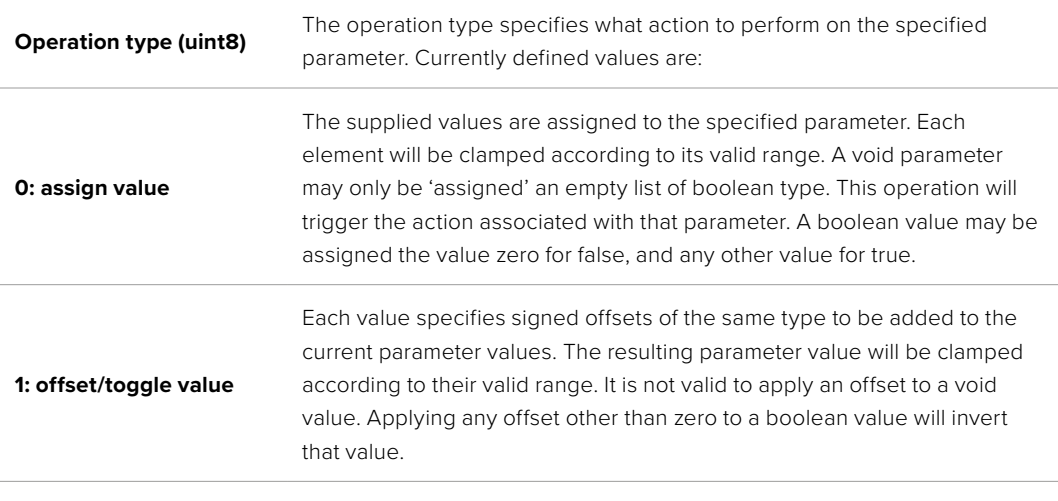

**Operation types 2 through 127 are reserved.**

#### **Operation types 128 through 255 are available for device specific purposes.**

**Data (void)** The data field is 0 or more bytes as determined by the data type and number of elements.

The category, parameter, data type and operation type partition a 24 bit operation space.

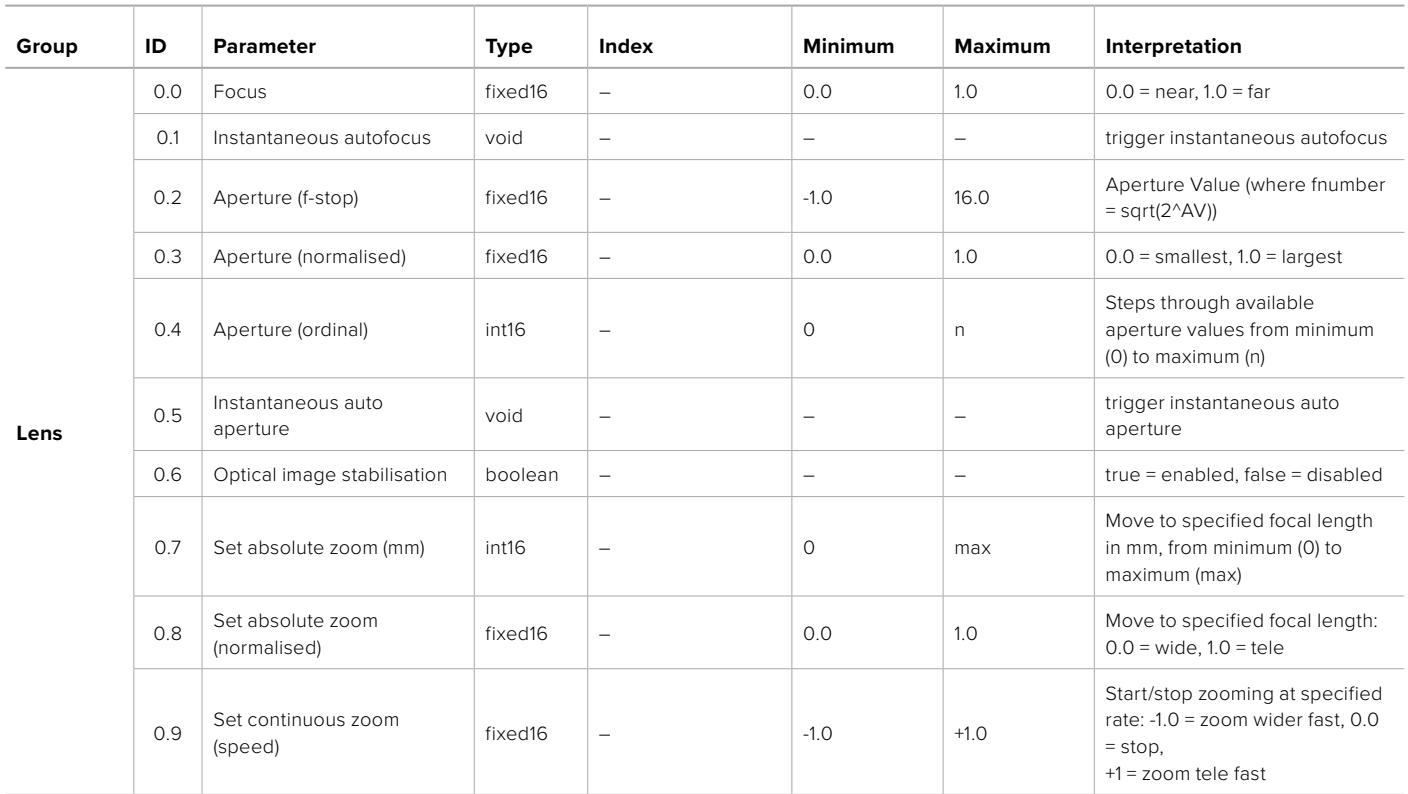

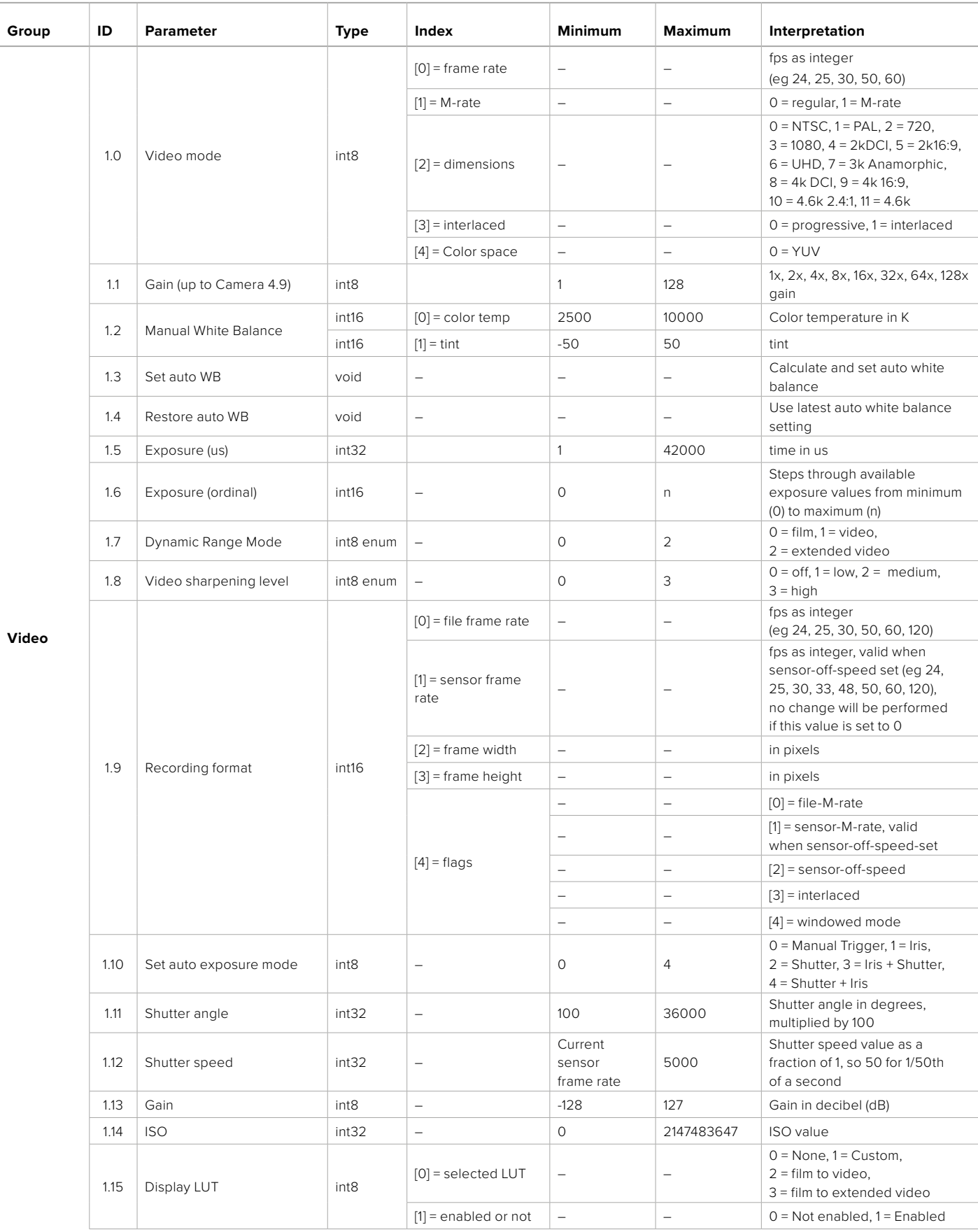

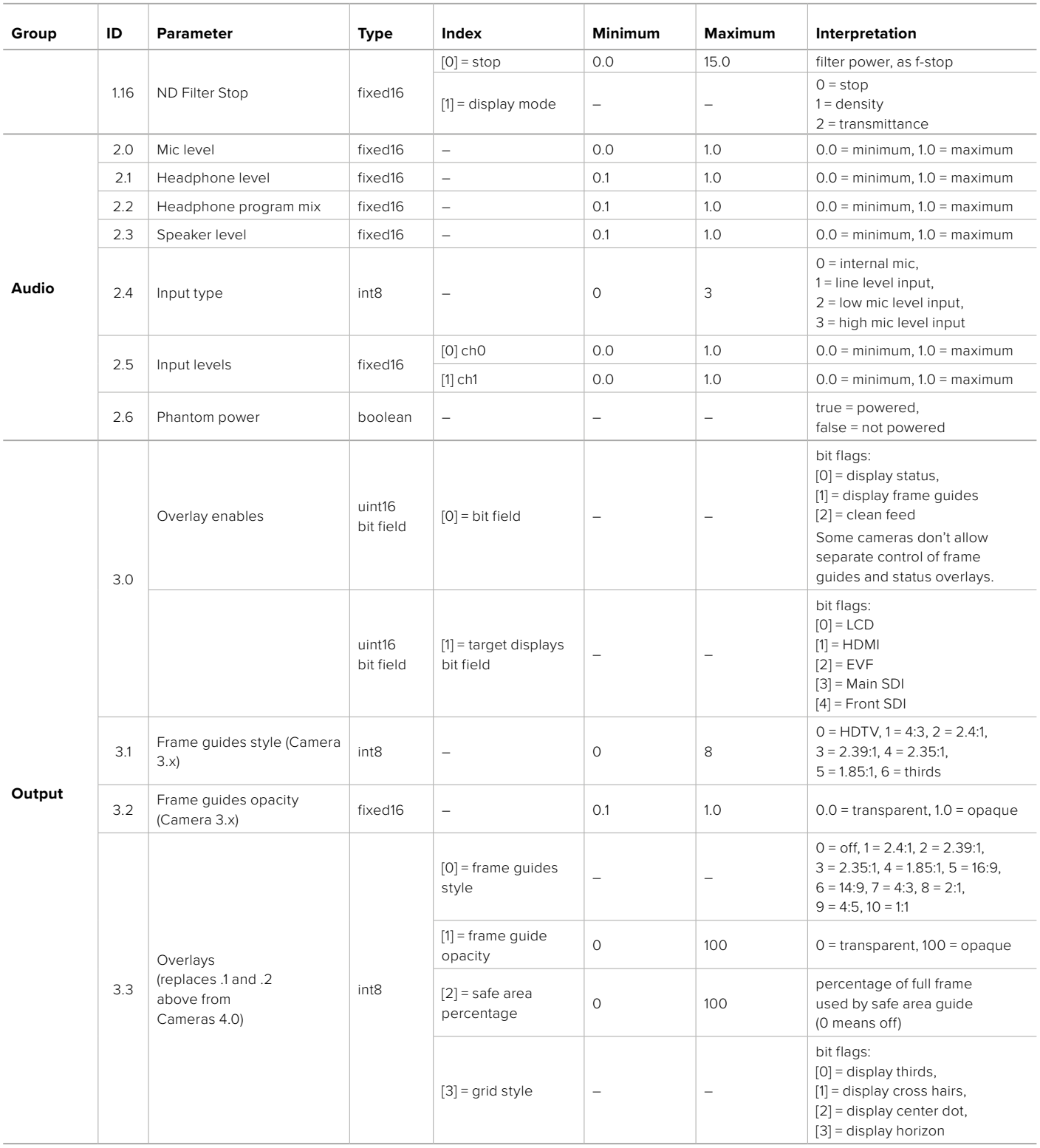

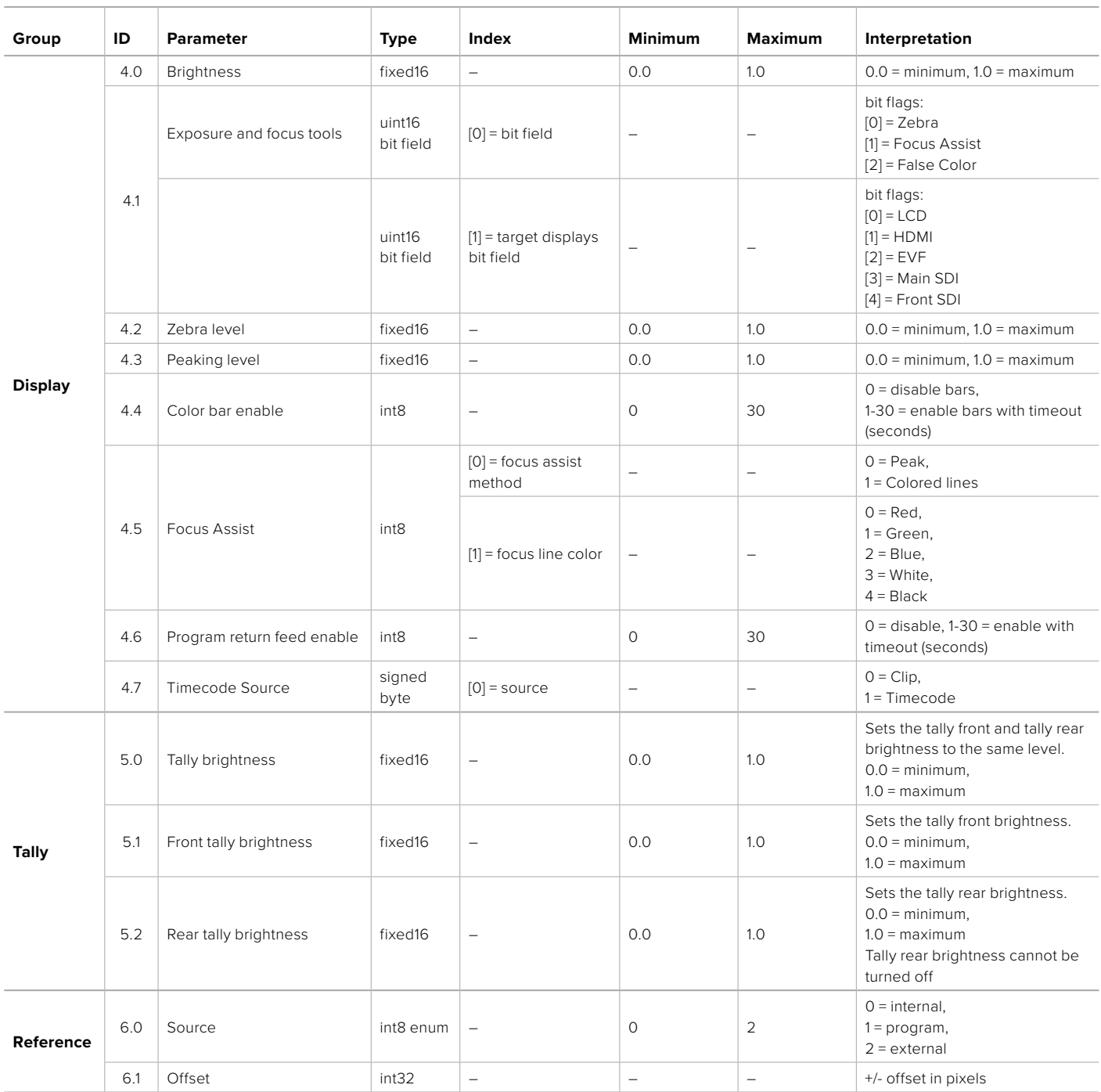

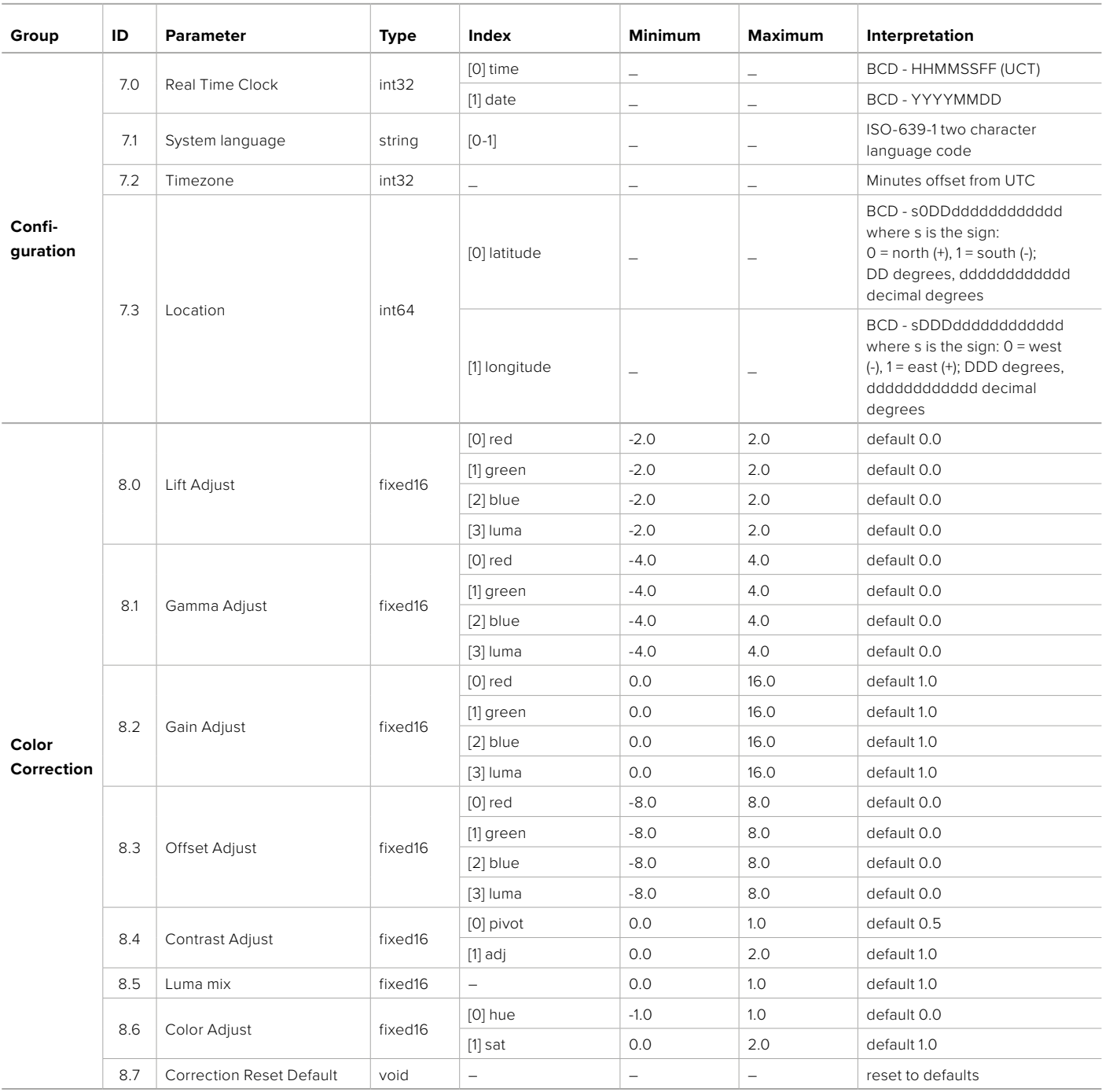

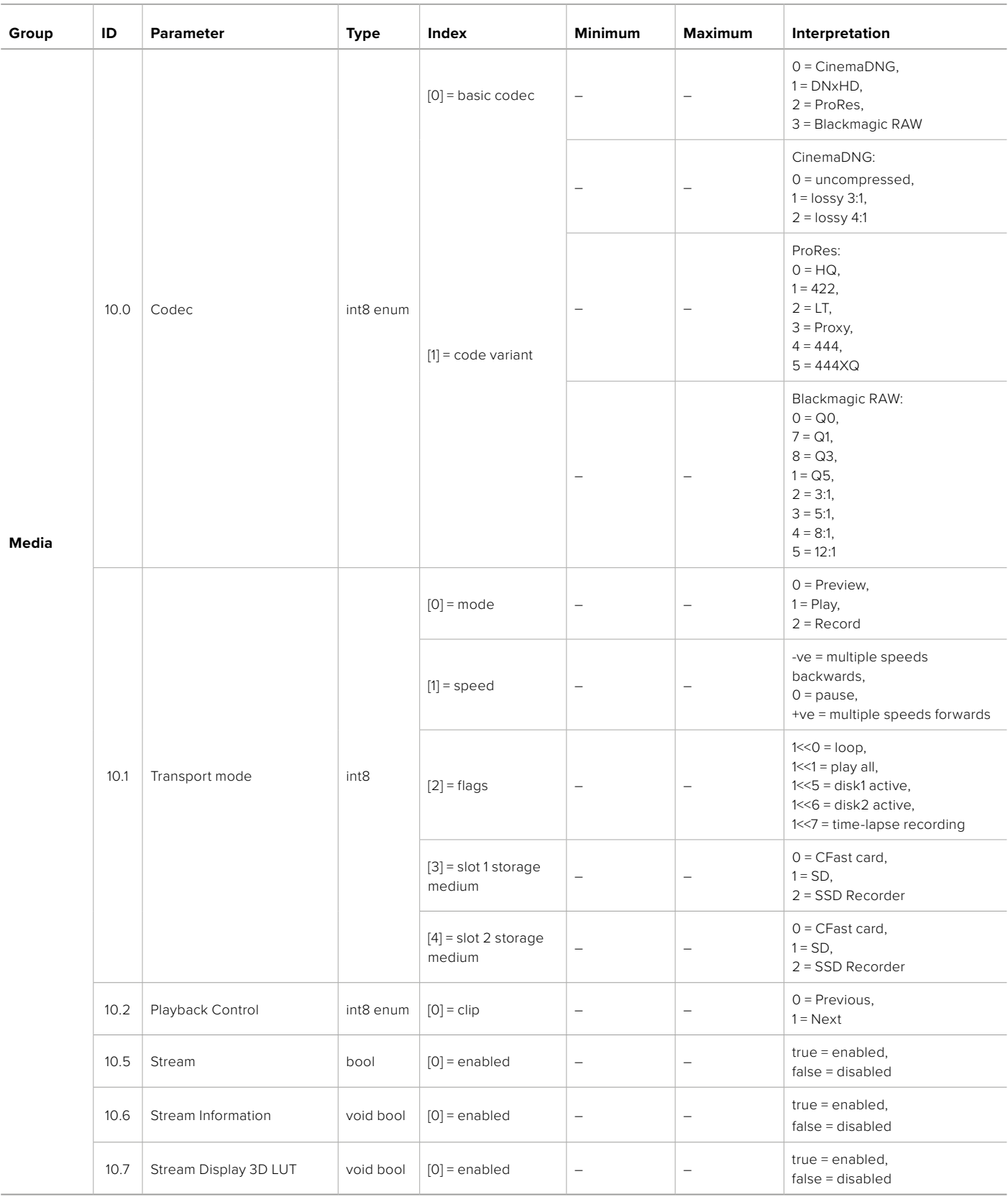

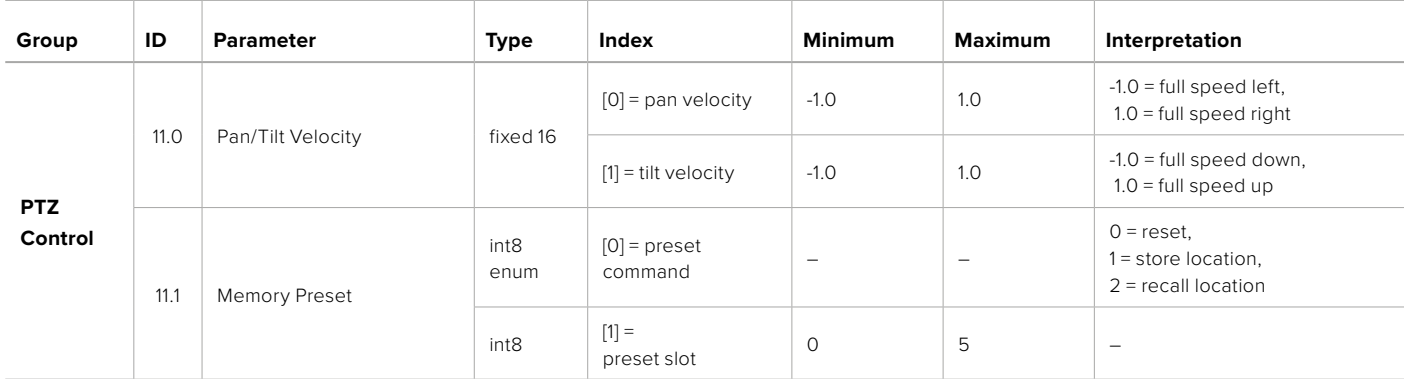

# **Example Protocol Packets**

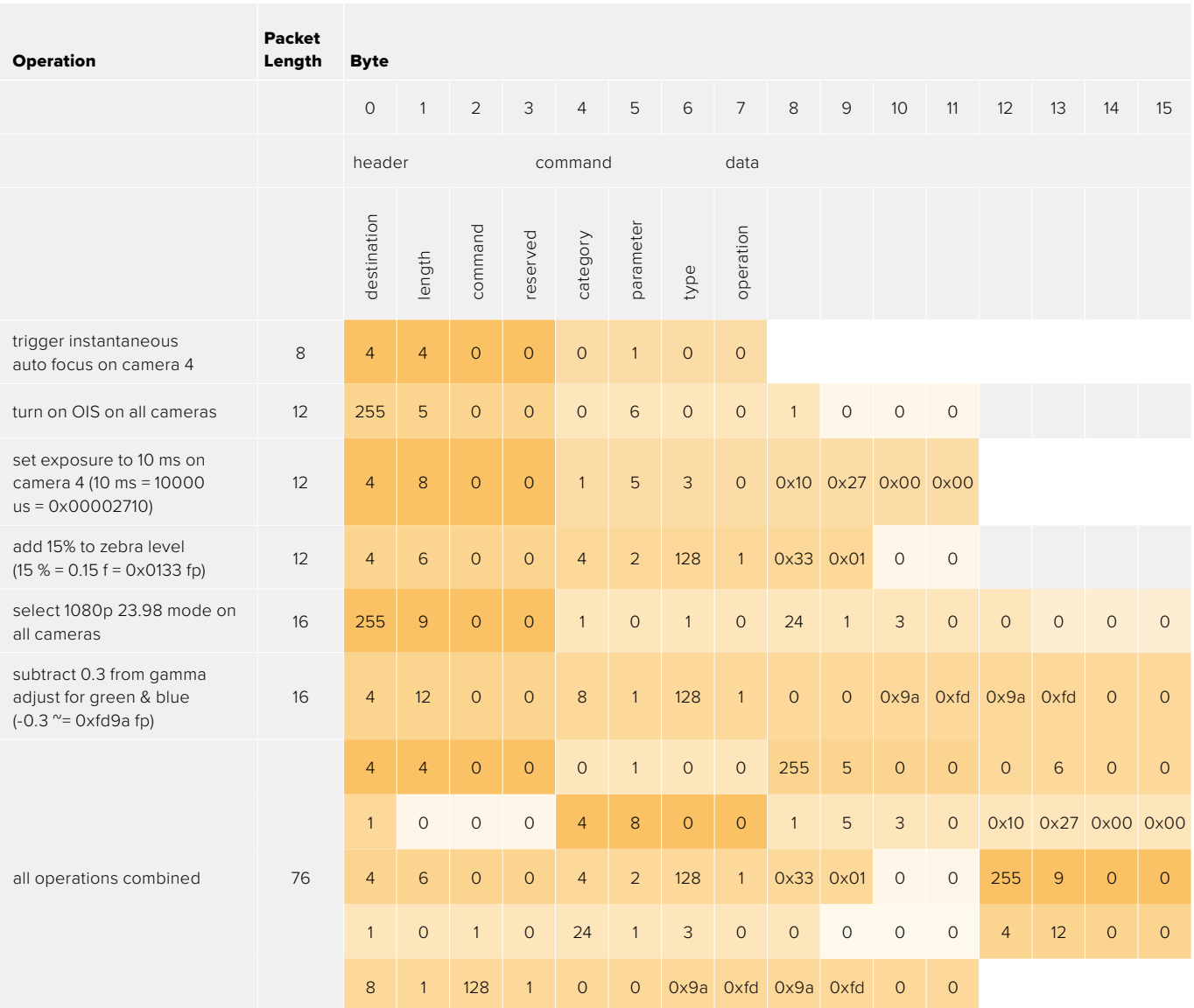

# **Blackmagic Embedded Tally Control Protocol**

#### **Version 1.0 (30/04/10)**

This section is for third party developers or anybody who may wish to add support for the Blackmagic Embedded Tally Control Protocol to their products or system. It describes the protocol for sending tally information embedded in the non-active picture region of a digital video stream.

#### Data Flow

A master device such as a broadcast switcher embeds tally information into its program feed which is broadcast to a number of slave devices such as cameras or camera controllers. The output from the slave devices is typically fed back to the master device, but may also be sent to a video monitor.

The primary flow of tally information is from the master device to the slaves. Each slave device may use its device id to extract and display the relevant tally information.

Slave devices pass through the tally packet on their output and update the monitor tally status, so that monitor devices connected to that individual output may display tally status without knowledge of the device id they are monitoring.

#### Assumptions

Any data alignment / padding is explicit in the protocol. Bit fields are packed from LSB first.

#### Blanking Encoding

One tally control packet may be sent per video frame. Packets are encoded as a SMPTE 291M packet with DID/SDID x51/x52 in the active region of VANC line 15. A tally control packet may contain up to 256 bytes of tally information.

#### Packet Format

Each tally status consist of 4 bits of information:

uint4

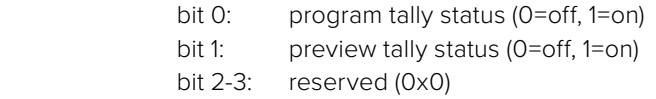

The first byte of the tally packet contains the monitor device tally status and a version number.

Subsequent bytes of the tally packet contain tally status for pairs of slave devices. The master device sends tally status for the number of devices configured/supported, up to a maximum of 510.

struct tally

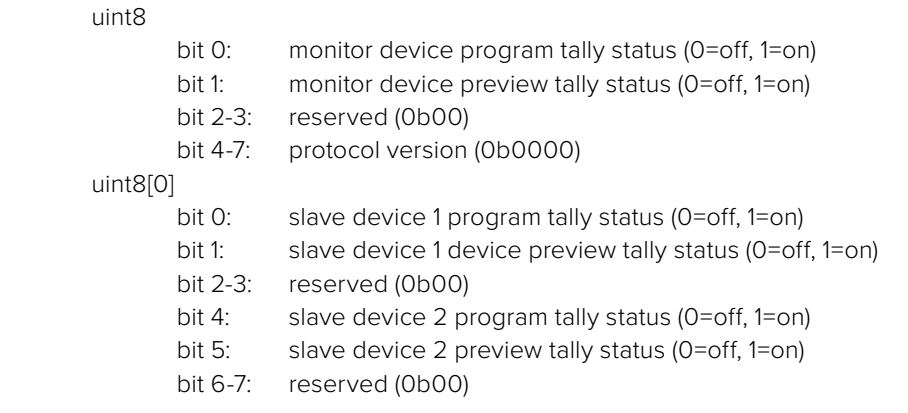

#### uint8[1]

…

- bit 0: slave device 3 program tally status (0=off, 1=on)
- bit 1: slave device 3 device preview tally status (0=off, 1=on)
- bit 2-3: reserved (0b00)
- bit 4: slave device 4 program tally status (0=off, 1=on)
- bit 5: slave device 4 preview tally status (0=off, 1=on)
- bit 6-7: reserved (0b00)

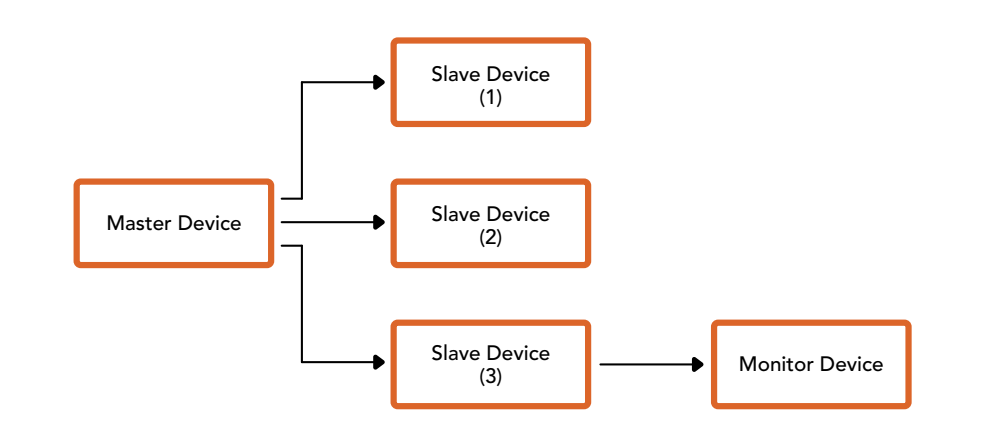

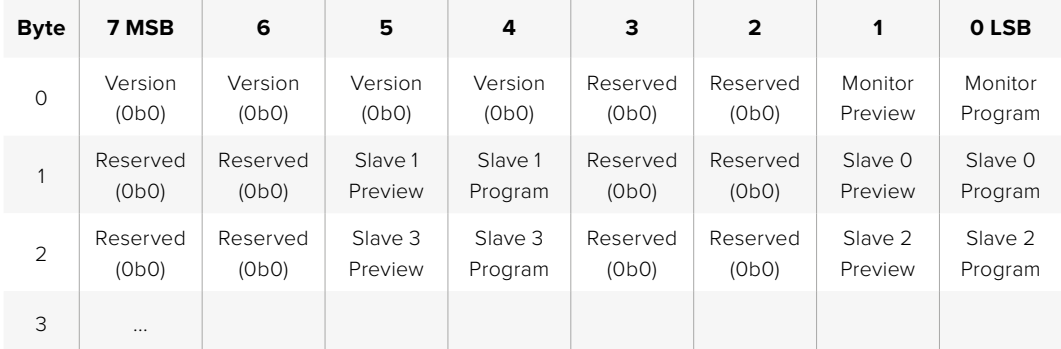

# **Connettere il tally mediante Blackmagic 3G-SDI Shield for Arduino**

Se utilizzi uno switcher SDI con un'uscita per tally, puoi collegarla a Blackmagic 3G-SDI Shield for Arduino per inviare i segnali di tally a Blackmagic Studio Camera. Così facendo, anche senza uno switcher ATEM, le informazioni di tally raggiungono le camere Blackmagic tramite il ritorno di programma SDI.

Per esempio, la porta di tally parallela dello switcher si può connettere ai pin D2 - D9 dello shield Blackmagic, e l'uscita SDI dello shield a tutte le camere Blackmagic con un amplificatore di distribuzione, come Blackmagic Mini Converter SDI Distribution. Questo permette di inviare il tally a 8 camere Blackmagic.

È importante che il numero della camera Blackmagic corrisponda alle uscite tally dello switcher, pertanto potrebbe essere necessario creare un connettore su misura per fare in modo che i pin corrispondano al numero della camera esatta. Il cavo GND di messa a terra del connettore tally dello switcher deve essere connesso al pin GND di Blackmagic 3G-SDI Shield for Arduino.

La tabella qui sotto mostra la configurazione dei pin per far corrispondere i numeri delle camere Blackmagic alle uscite tally dello switcher, connesse ai pin di Blackmagic 3G-SDI Shield for Arduino.

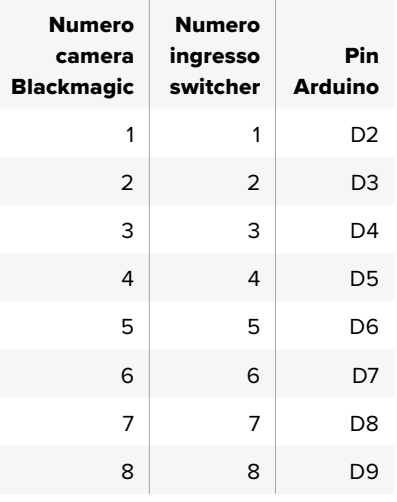

L'esempio di sketch qui sotto mostra come programmare Blackmagic 3G-SDI Shield for Arduino per inviare il segnale di tally alla camera in onda sull'uscita di programma. Tutti gli switcher SDI che offrono uscite a collettore aperto sono configurabili per i segnali di tally mediante Blackmagic 3G-SDI Shield for Arduino. Il manuale di istruzioni è disponibile per il download alla pagina [www.blackmagicdesign.com/it/support](http://www.blackmagicdesign.com/it/support)

```
BMD_2_Camera_Tally §
#include <BMDSDIControl.h>
const int
                                           shieldAddress = 0x6E;// I2C address of shield
BMD SDITallyControl I2C
                                          sdiTallyControl(shieldAddress); // declare sdiTallyControl object
\begin{cases} \text{int cameraOneTallyPin} = 2; \\ \text{int cameraTwoTallyPin} = 3; \end{cases}// connect tally connector camera 1 to pin 2<br>// connect tally connector camera 2 to pin 3
                                         // used to check if camera 1 tally status has changed<br>// used to check if camera 2 tally status has changed
bool cameraOneTallvChanae:
bool cameraTwoTallyChange;
void setup()
€
  pinMode(cameraOneTallyPin, INPUT_PULLUP);
                                                                  // define input pins with internal pullup resistors
  pinMode(cameraTwoTallyPin, INPUT_PULLUP);
   \text{cameraOneTallyChange} = \emptyset;// initialize tally status
  cameraTwoTallyChange = 0;sdiTallyControl.begin();
                                                     // initialize sdiTallyControl
  sdiTallyControl.setOverride(true); // allow tally packets to be embeded on SDI stream
3
void loop()bool cameraOneTally = digitalRead(cameraOneTallyPin);<br>bool cameraTwoTally = digitalRead(cameraTwoTallyPin);
                                                                                   // read camera 1 tally pin
                                                                                   // read camera 2 tally pin
   if (cameraOneTallyChange != cameraOneTally) // only send commands to camera if tally status has changed
   \overline{\mathbf{f}}if (cameraOneTally)
                                                                      // turn camera 1 tally ON
      €
        sdiTallyControl.setCameraTally(
          1, // Camera Number<br>true, // Program Tally<br>false // Preview Tally
        \mathcal{E}\overline{\mathbf{r}}else
     - {
        sdiTallyControl.setCameraTallyC<br>1, // Camera Number<br>false, // Program Tally<br>false // Preview Tally
                                                                    // turn camera 1 tally OFF
        \mathcal{E}\overline{\mathbf{3}}\overline{\mathbf{z}}cameraOneTallyChange = cameraOneTally;
   if (cameraTwoTallyChange := cameraTwoTally)// only send commands to camera if tally status has changed
     if (cameraTwoTally)
                                                                       // turn camera 2 tally ON
      \overline{\mathcal{L}}sdiTallyControl.setCameraTally(
          2, // Camera Number<br>true, // Program Tally<br>false // Preview Tally
        \mathcal{E}\overline{\mathbf{3}}else
      €
        sdiTallyControl.setCameraTallyC<br>2, // Camera Number<br>false, // Program Tally<br>false // Preview Tally
                                                                     // turn camera 2 tally OFF
        \mathcal{E}\overline{\mathbf{3}}\overline{\mathbf{3}}cameraTwoTallyChange = cameraTwoTally;
١z
```
Questo esempio di sketch mostra come programmare Blackmagic 3G-SDI Shield for Arduino per rilevare il segnale di tally in arrivo dall'uscita di tally dello switcher sull'ingresso 1 o 2, per poi integrarlo nell'uscita SDI dello shield. La luce tally della camera corrispondente si illuminerà

# **Assistenza**

## **Assistenza clienti**

Il modo più veloce di ottenere assistenza e il materiale di supporto più recente è visitare la pagina Supporto sul sito di Blackmagic Design.

#### Pagina di supporto online

Il manuale, il software e le note di supporto più recenti sono disponibili alla pagina Supporto di Blackmagic Design [www.blackmagicdesign.com/it/support](http://www.blackmagicdesign.com/it/support)

#### Contattare Blackmagic Design

Se il materiale disponibile non risponde alle tue domande, clicca su **Invia una email** o su **Trova un team di supporto** alla pagina Supporto per contattare direttamente il team di Blackmagic Design più vicino a te.

#### Verificare la versione del software

La versione del software Blackmagic Camera Setup installata sul tuo computer è indicata nella finestra About Blackmagic Camera Setup.

- Su Mac OS, apri la cartella **Applicazioni** e seleziona **Blackmagic Camera Setup**. Seleziona **About Blackmagic Camera Setup** per vedere il numero della versione installata.
- Su Windows, apri **Blackmagic Camera Setup** dal menù **Start**. Clicca su **Help** e seleziona **About Blackmagic Camera Setup** per vedere il numero della versione installata.

#### Scaricare gli aggiornamenti software

Dopo aver controllato quale versione del software Blackmagic Camera Setup è installata sul tuo computer, visita il Centro assistenza di Blackmagic Design su [www.blackmagicdesign.com/](http://www.blackmagicdesign.com/it/support) [it/support](http://www.blackmagicdesign.com/it/support) per scaricare gli aggiornamenti più recenti. È consigliabile non aggiornare il software se sei già nel mezzo di un lavoro.

# **Normative**

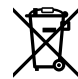

#### **Smaltimento di apparecchiature elettriche ed elettroniche nell'Unione Europea.**

Questo simbolo indica che il dispositivo non deve essere scartato insieme agli altri rifiuti, ma consegnato a uno degli appositi centri di raccolta e riciclaggio. La raccolta e lo smaltimento differenziato corretto di questo tipo di apparecchiatura evita lo spreco di risorse e contribuisce alla sostenibilità ambientale e umana. Per tutte le informazioni sui centri di raccolta e riciclaggio, contatta gli uffici del tuo comune di residenza o il punto vendita presso cui hai acquistato il dispositivo.

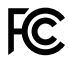

Questo dispositivo è stato testato e dichiarato conforme ai limiti relativi ai dispositivi digitali di classe A, secondo la Parte 15 del regolamento FCC. Tali limiti sono stati stabiliti per fornire protezione ragionevole da interferenze dannose quando il dispositivo viene operato in ambienti commerciali. Questo dispositivo genera, usa e può irradiare energia a radiofrequenza e, se non è installato o usato in conformità alle istruzioni, può causare interferenze dannose che compromettono le comunicazioni radio. Operare questo dispositivo in ambienti residenziali può causare interferenze dannose, nella cui evenienza l'utente dovrà porvi rimedio a proprie spese.

Il funzionamento di questo dispositivo è soggetto alle due condizioni seguenti:

- **1** Questo dispositivo o attrezzatura non deve causare interferenze dannose.
- **2** Questo dispositivo o attrezzatura deve accettare eventuali interferenze ricevute, incluse le interferenze che possono causare un funzionamento indesiderato.

风

R-R-BMD-20210216001 R-R-BMD-20210216002 R-R-BMD-20210729003 R-R-BMD-20220606001 R-R-BMD-20200916001 R-R-BMD-20200916002 R-R-BMD-20200415001 R-R-BMD-20230807001

ICES  $3(A)$ <br>NMB  $3(A)$ 

#### **Dichiarazione ISED (Canada)**

Questo dispositivo è conforme agli standard canadesi sui dispositivi digitali di classe A.

Qualsiasi modifica o utilizzo del dispositivo al di fuori di quello previsto potrebbero invalidare la conformità a tali standard.

Connettere le interfacce HDMI usando cavi schermati HDMI di alta qualità.

Questo dispositivo è stato testato per verificarne la conformità ai fini dell'utilizzo in ambienti commerciali. Se utilizzato in ambienti domestici, può causare interferenze radio.

# **Sicurezza**

#### **Blackmagic Studio Camera**

Blackmagic Studio Camera è adatta all'uso nei luoghi tropicali con una temperatura ambiente non superiore ai 40ºC.

Le parti all'interno del dispositivo non sono riparabili dall'utente. Contattare un centro assistenza Blackmagic Design per le operazioni di manutenzione.

Consigliamo di coprire la camera per evitare un'esposizione prolungata alla luce del sole.

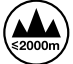

Usare il dispositivo a un'altitudine non superiore a 2000 m sopra il livello del mare.

#### **Blackmagic Studio Converter**

Per evitare scosse elettriche, connettere il dispositivo a una presa di corrente con connessione di messa a terra. Per qualsiasi dubbio, contattare un elettricista qualificato.

Per ridurre il rischio di scosse elettriche, non esporre il dispositivo a gocce o spruzzi.

Questo dispositivo è adatto all'uso nei luoghi tropicali con una temperatura ambiente non superiore ai 40ºC.

Lasciare spazio a sufficienza intorno al dispositivo per consentire la ventilazione.

Se il dispositivo è installato sul rack, assicurarsi che i dispositivi adiacenti non ostacolino la ventilazione.

Le parti all'interno del dispositivo non sono riparabili dall'utente. Contattare un centro assistenza Blackmagic Design per le operazioni di manutenzione.

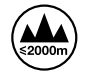

Usare il dispositivo a un'altitudine non superiore a 2000 m sopra il livello del mare.

#### **Dichiarazione dello Stato della California**

Questo dispositivo può esporre l'utente a sostanze chimiche, per esempio tracce di bifenili polibromurati nelle parti in plastica, che nello Stato della California sono considerati causa di cancro, difetti congeniti e altri danni riproduttivi.

Per maggiori informazioni, visitare la pagina [www.P65Warnings.ca.gov.](http://www.P65Warnings.ca.gov)

# **Garanzia**

## **Garanzia limitata di 12 mesi**

Blackmagic Design garantisce che questo prodotto è fornito privo di difetti nei materiali e nella manifattura per un periodo di 12 mesi a partire dalla data d'acquisto. Durante il periodo di garanzia, Blackmagic Design, a sua scelta, riparerà il prodotto difettoso, senza costi per le parti e la manodopera, o sostituirà il prodotto difettoso purché questo venga restituito.

Per ottenere il servizo previsto dalla presente garanzia, il/la Cliente deve notificare Blackmagic Design del difetto entro il periodo di garanzia e accordarsi sulla prestazione del servizio. Il/la Cliente è responsabile del costo di imballaggio e di spedizione del prodotto difettoso al centro di assistenza indicato da Blackmagic Design, con spese di spedizione prepagate. Le spese di spedizione, l'assicurazione, le tasse, la dogana e altre spese pertinenti la resa del prodotto a Blackmagic Design sono a carico del/la Cliente.

Questa garanzia perde di validità per difetti, malfunzionamento o danni causati da utilizzo improprio o da manutenzione e cura inadeguate del prodotto. Blackmagic Design non ha obbligo di fornire assistenza sotto questa garanzia: a) per riparare danni causati da tentativi di installazione, riparazione o manutenzione da parte di personale che non sia autorizzato da Blackmagic Design, b) per riparare danni causati da uso improprio o connessione ad attrezzatura incompatibile, c) per riparare danni o malfunzionamenti causati dall'uso di parti o ricambi non originali Blackmagic Design, o d) per fare manutenzione se il prodotto è stato modificato o integrato ad altri prodotti con il risultato di allungare i tempi della manutenzione o di renderla più difficoltosa.

LA PRESENTE GARANZIA DI BLACKMAGIC DESIGN SOSTITUISCE QUALSIASI ALTRA GARANZIA, ESPLICITA O IMPLICITA. BLACKMAGIC DESIGN E I SUOI FORNITORI ESCLUDONO QUALSIASI ALTRA GARANZIA IMPLICITA DI COMMERCIABILITÀ O DI IDONEITÀ AD UN USO SPECIFICO. L'INTERA RESPONSABILITÀ DI BLACKMAGIC DESIGN E L'UNICO ESCLUSIVO RICORSO DEL/LA CLIENTE PER QUALSIASI DANNO ARRECATO DI NATURA INDIRETTA, SPECIFICA, ACCIDENTALE O CONSEQUENZIALE, ANCHE QUALORA BLACKMAGIC DESIGN O UN SUO FORNITORE FOSSERO STATI AVVERTITI DELLA POSSIBILITÀ DI TALI DANNI, È LA RIPARAZIONE O LA SOSTITUZIONE DEI PRODOTTI DIFETTOSI. BLACKMAGIC DESIGN NON SI ASSUME ALCUNA RESPONSABILITÀ PER QUALSIASI USO ILLEGALE DEL DISPOSITIVO DA PARTE DEL/LA CLIENTE. BLACKMAGIC DESIGN NON SI ASSUME ALCUNA RESPONSABILITÀ PER DANNI DERIVANTI DALL'USO DI QUESTO PRODOTTO. IL/LA CLIENTE USA QUESTO PRODOTTO A PROPRIO RISCHIO.

© Copyright 2025 Blackmagic Design. Tutti i diritti riservati. "Blackmagic Design", "DeckLink", "HDLink", "Workgroup Videohub", "Multibridge Pro", "Multibridge Extreme", "Intensity" e "Leading the creative video revolution" sono marchi registrati negli Stati Uniti e in altri Paesi. Altri nomi di prodotti e aziende menzionati in questo manuale potrebbero essere marchi dei rispettivi proprietari.

Março 2025 Manual de Instalação e Operação

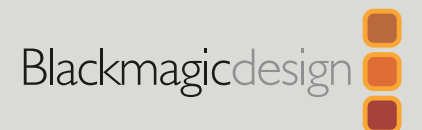

# **Blackmagic** Studio Cameras

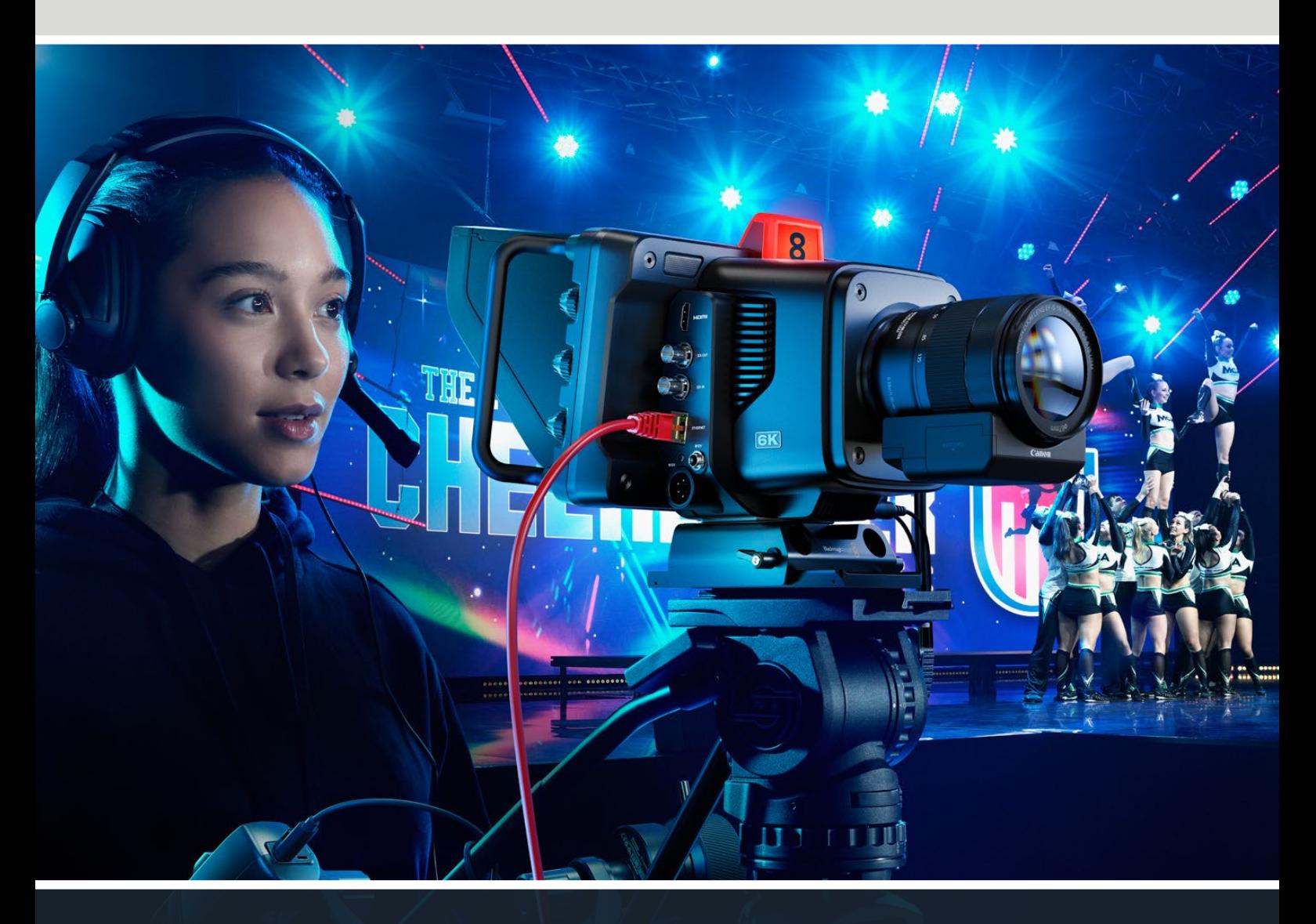

Blackmagic Studio Cameras

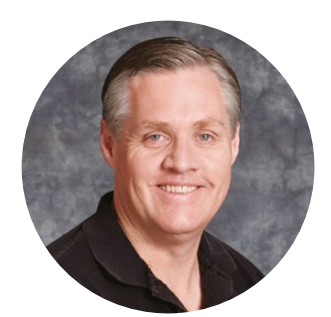

## Prezado Cliente,

Obrigado por adquirir uma Blackmagic Studio Camera.

As Blackmagic Studio Cameras têm os mesmos recursos que as câmeras de estúdio maiores, porém miniaturizados em um design compacto e portátil.

Graças ao alcance dinâmico maior e à ciência de cores Blackmagic Design, as câmeras oferecem imagens cinematográficas mesmo em condições de iluminação desfavoráveis. O sensor de ganho duplo suporta ISO de até 25.600, proporcionando imagens incríveis, mesmo em locais mal iluminados.

Os recursos avançados incluem intercomunicação, sinalização, controle de câmera, corretor de cores integrado, gravação Blackmagic RAW em discos USB, streaming direto e muito mais. E ainda é possível adicionar demandas de zoom e foco para controlar lentes.

Esperamos que você utilize sua nova câmera em produções ao vivo incríveis e faça trabalhos fantásticos. Mal podemos esperar para ver os seus trabalhos criativos.

Grant Petty

**Grant Petty** Diretor Executivo da Blackmagic Design

# **Índice**

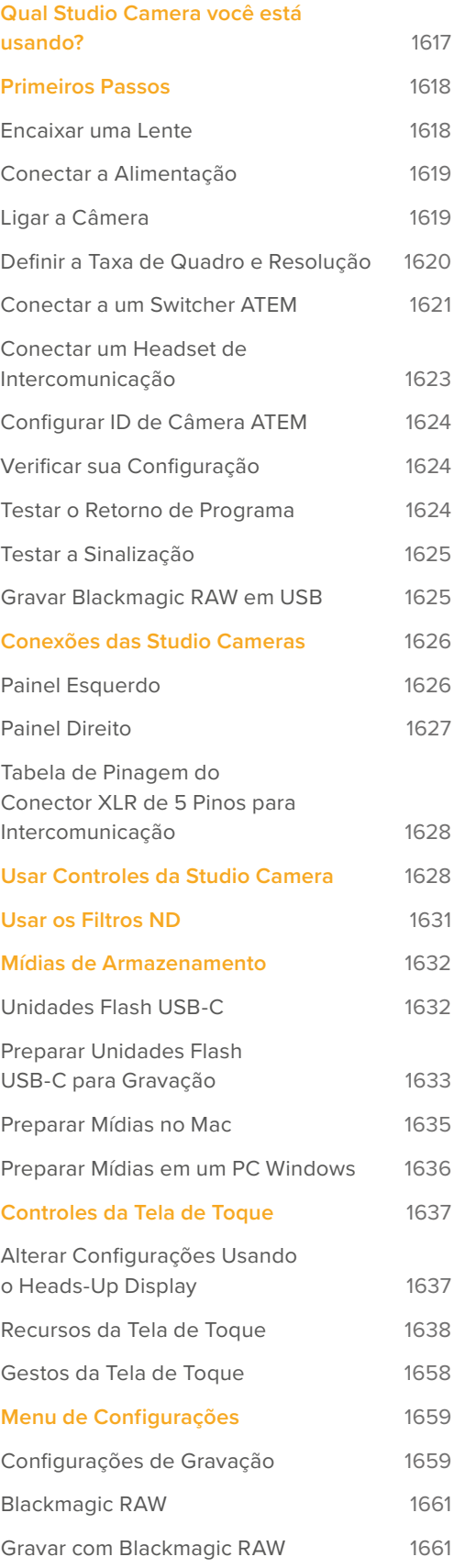

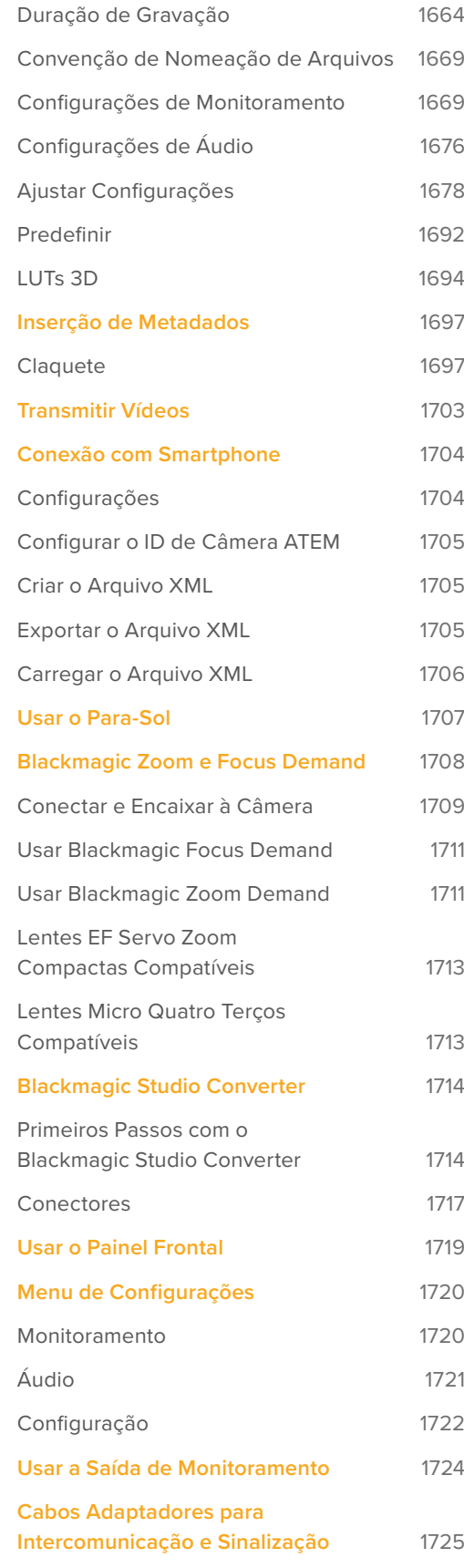

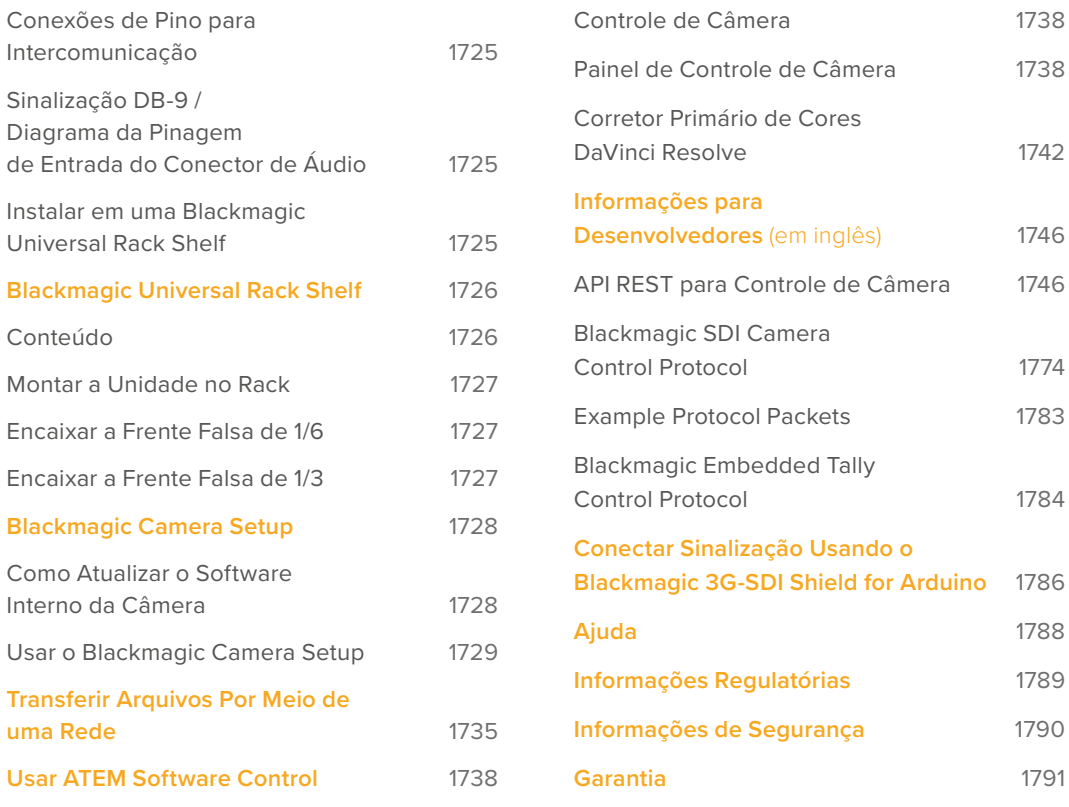

# <span id="page-1616-0"></span>**Qual Studio Camera você está usando?**

As Blackmagic Studio Cameras foram desenvolvidas para oferecer recursos parecidos com os das câmeras de estúdio grandes, porém miniaturizadas em um design compacto e mais portátil. Além disso, elas têm amplo alcance dinâmico e ciência de cores avançada, produzindo imagens de aspecto cinematográfico mesmo em condições de iluminação adversas.

A Blackmagic Studio Camera 4K Plus foi criada para ser a câmera de estúdio ideal para os switchers ATEM Mini via HDMI. A Blackmagic Studio Camera 4K Plus G2 também é perfeita para os switchers ATEM SDI via conectores 12G-SDI adicionais. Esses modelos incluem um sensor 4K com ISO de até 25.600, encaixe de lentes MFT, saída HDMI, LCD de 7" com para-sol, correção de cores integrada e gravação em Blackmagic RAW em unidades USB para que você possa edite e trate as cores do seu vídeo na pós-produção.

Os modelos avançados da Blackmagic Studio Camera 4K Pro e 6K Pro têm todos os mesmos recursos dos modelos Plus e ainda contam com áudio XLR, LCD HDR com maior luminosidade, intercomunicação, XLR de 5 pinos, além de Ethernet 10G com link IP para um fluxo de trabalho estilo fibra SMPTE.

Na Blackmagic Studio Camera 6K Pro e 4K Pro G2, o mecanismo de streaming integrado permite transmitir vídeos pela internet ou por uma rede local através do conector Ethernet de 10G, ou usando um smartphone conectado via USB-C. Graças a essa funcionalidade de streaming adicional, você pode conectar sua Studio Camera a um switcher ATEM remoto utilizando um ATEM Streaming Bridge, ou diretamente a switchers ATEM Television Studio HD8 ISO como uma fonte remota.

O encaixe de lentes EF da Blackmagic Studio Camera 6K Pro permite montar lentes EF de alta qualidade e fáceis de encontrar, além de incluir um sensor 6K de alta resolução e filtros ND integrados.

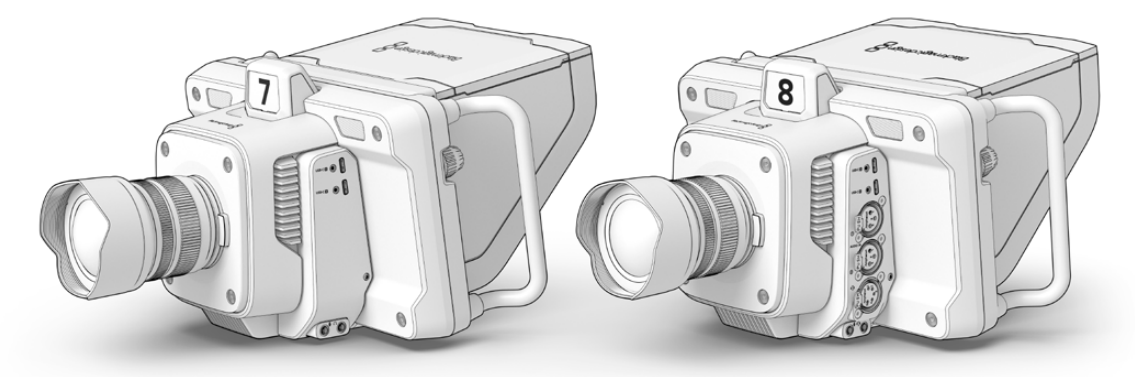

Blackmagic Studio Camera 4K Plus e 4K Plus G2

Blackmagic Studio Camera 4K Pro e 4K Pro G2

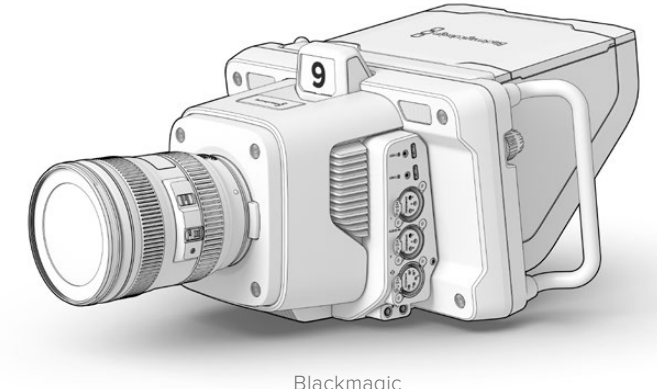

Studio Camera 6K Pro

# <span id="page-1617-0"></span>**Primeiros Passos**

Esta seção do manual fornece informações básicas sobre como começar a utilizar sua Blackmagic Studio Camera.

A configuração inicial é rápida e fácil! Basta encaixar uma lente, conectar a alimentação e ligar a câmera. Você verá a imagem na tela de toque integrada e poderá começar a usar sua câmera imediatamente.

# **Encaixar uma Lente**

Os modelos Blackmagic Studio Camera 4K Plus e 4K Pro utilizam lentes micro quatro terços, enquanto a Blackmagic Studio Camera 6K Pro usa lentes EF. O processo de montagem de lentes na sua câmera é o mesmo em todos os modelos. Para remover a tampa de proteção antipoeira do encaixe de lente, segure o botão de travamento e gire a tampa no sentido anti-horário até que ela se solte. Recomendamos desligar a sua câmera Blackmagic antes de encaixar ou remover uma lente.

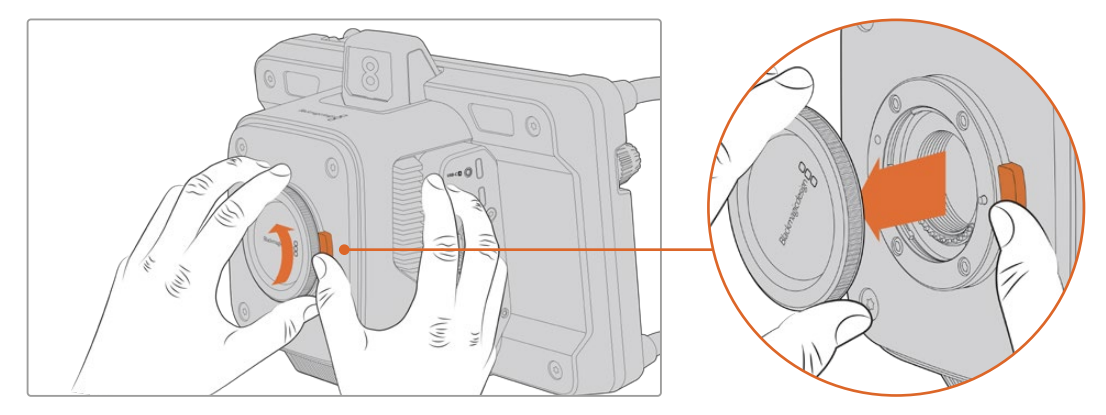

Pressione o botão de liberação de lentes e gire a tampa no sentido anti-horário até que ela se solte do encaixe.

Para encaixar uma lente:

- **1** Alinhe o símbolo de montagem da sua lente com o ponto de montagem do encaixe da câmera. Muitas lentes têm um indicador visual como, por exemplo, um ponto colorido.
- **2** Com cuidado, insira a lente no encaixe da câmera horizontalmente e gire-a no sentido horário até que ela trave no lugar.

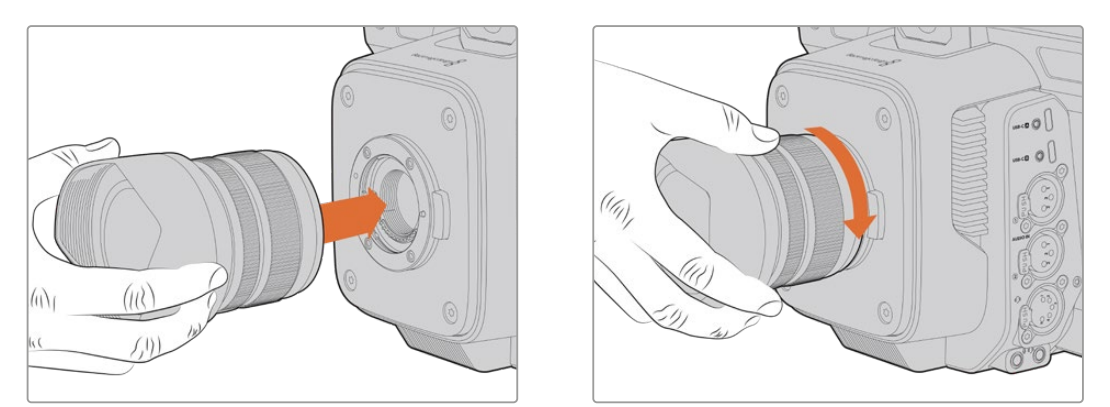

Insira a parte traseira da lente no encaixe da câmera e gire no sentido horário até que ela trave no lugar.

Para remover a lente, segure o botão de liberação, gire a lente no sentido anti-horário até que o indicador alcance a posição de 12 horas. A lente se soltará e você poderá removê-la do encaixe cuidadosamente.

<span id="page-1618-0"></span>**OBSERVAÇÃO** Na ausência de uma lente encaixada na câmera, o encaixe de lente fica exposto à poeira e outros resíduos, então é recomendável que você mantenha a tampa antipoeira encaixada sempre que possível.

## **Conectar a Alimentação**

Todas as Blackmagic Studio Cameras têm conectores de alimentação 12 V com trava. Após plugar o conector, prenda-o à câmera ajustando o anel de travamento.

O conector XLR de quatro pinos permite que você conecte fontes de alimentação de tipo profissional, como o adaptador de alimentação URSA 12 V. Quando ambos os conectores de alimentação estão sendo usados, a entrada XLR de quatro pinos fornece redundância, com o pequeno conector com trava fornecendo alimentação primária.

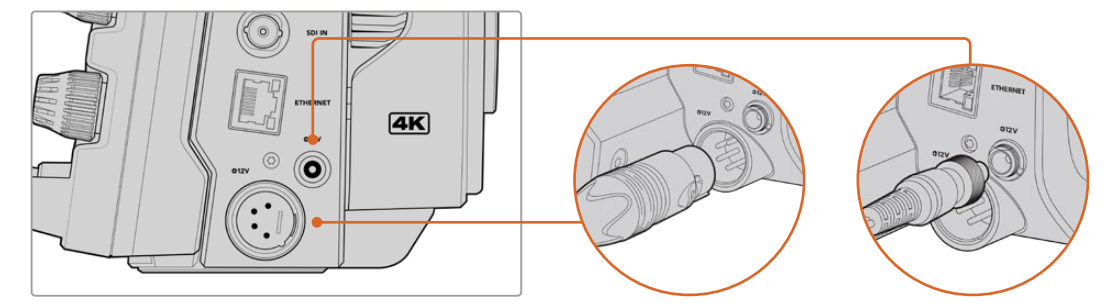

Nos modelos Blackmagic Studio Camera 4K Pro e 6K Pro, as duas entradas de alimentação podem ser conectadas para redundância.

**DICA** As Blackmagic Studio Cameras têm entradas de alimentação que são classificadas para uma faixa de voltagem de 12 a 18 V, assim você pode utilizar baterias 14 V padrão ou baterias de bloco de 14 V. Você pode plugar essas baterias na sua câmera usando o pequeno conector coaxial ou a entrada XLR de quatro pinos.

## **Ligar a Câmera**

Mova o botão de alimentação para a posição "On". A imagem da câmera ao vivo aparecerá na tela de toque e os botões se acenderão. Para desligar a câmera, mova a chave para a posição "Off".

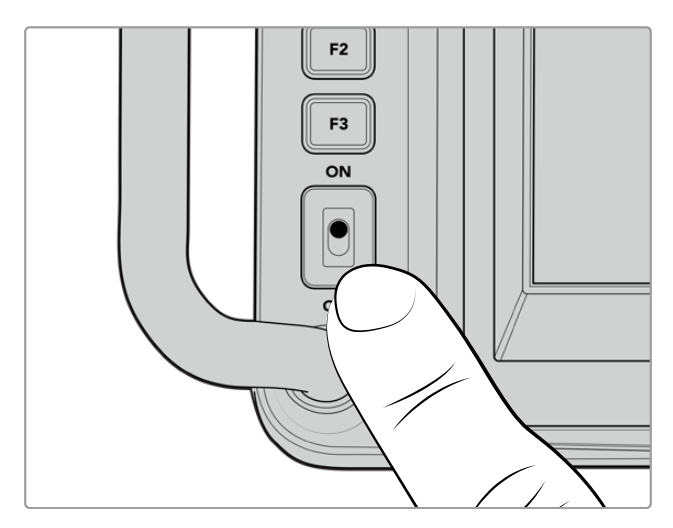

Mova a chave de alimentação para a posição "On" para ligar sua câmera.

## <span id="page-1619-0"></span>**Definir a Taxa de Quadro e Resolução**

Com uma lente encaixada e a câmera ligada, o próximo passo é definir o formato de vídeo para a saída HDMI ou SDI. Esse é o padrão de vídeo e a taxa de quadro que você enviará a equipamentos de destino, como um switcher ATEM, um monitor ou um gravador de disco HyperDeck.

Para definir a taxa de quadros:

- **1** Toque no ícone de quadros por segundo rotulado "FPS" na exibição de status da tela LCD. Isso abrirá as configurações de taxa de quadro usando o heads-up display da tela de toque.
- **2** Toque nas setas ou arraste o deslizador para definir a taxa de quadro.
- **3** Toque fora da configuração para confirmar e fechar o heads-up display.

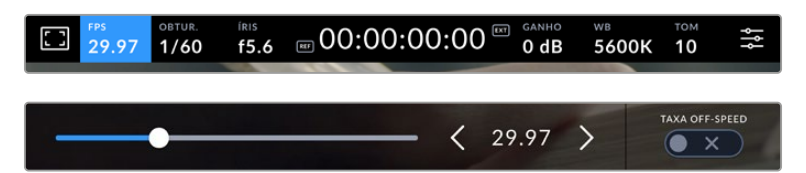

Para definir o padrão de saída:

- **1** Toque no ícone de configurações do menu no canto superior direito da tela de toque. Isso abrirá todas as configurações do menu para a sua câmera.
- **2** Toque na aba "Monitorar".
- **3** Toque na seta direita para selecionar a página 5 das configurações de monitoramento e selecione a saída HDMI ou SDI.
- **4** Defina o padrão de saída tocando em 2160p para Ultra HD ou 1080p para HD. Nos modelos Pro, você também pode selecionar 1080i para a saída SDI caso tenha configurado a taxa de quadros em 50p, 59.94p ou 60p.

Se você estiver conectado a um switcher ATEM via HDMI, o conector HDMI da sua câmera detectará automaticamente se o padrão deve ser 1080p e o definirá adequadamente.

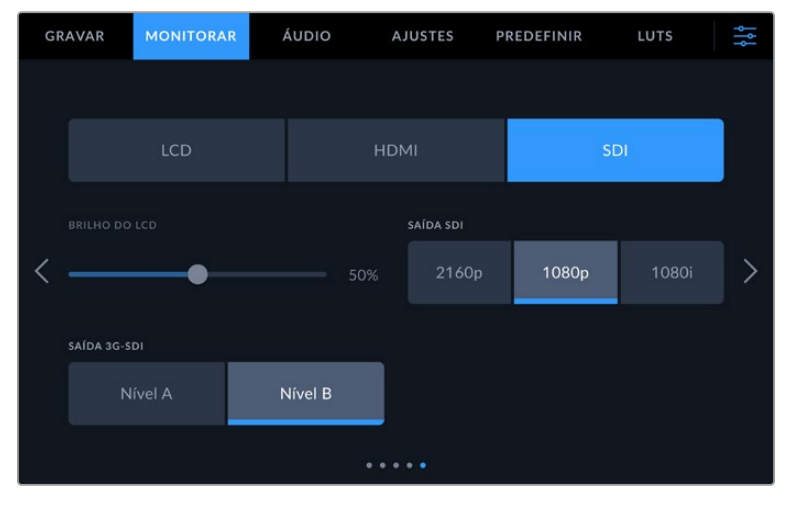

As configurações de monitoramento permitem definir o padrão de vídeo para a saída HDMI ou SDI.
**OBSERVAÇÃO** Ao gravar em Blackmagic RAW em uma unidade flash USB-C conectada aos modelos Studio Camera 4K Plus ou 4K Pro G2, o padrão de gravação será sempre Ultra HD. Então, ainda é possível gravar um máster Ultra HD de resolução completa mesmo se você estiver enviando uma alimentação HD para o seu switcher.

Na Blackmagic Studio Camera 6K Pro, é possível gravar em resoluções Ultra HD, 5.3K ou 6K. Consulte a seção 'Configurações de Gravação' para mais informações.

### **Conectar a um Switcher ATEM**

Conectar a um switcher ATEM permite que você alterne várias Studio Cameras na sua produção ao vivo e as controle usando o switcher ou o ATEM Software Control. Os dados de sinalização são reenviados à câmera para que a luz de sinalização da câmera acenda quando ela estiver no ar.

#### Conectar via HDMI

Conecte a saída HDMI da Blackmagic Studio Camera à entrada HDMI correspondente no switcher ATEM, como o ATEM Mini Pro ISO. É recomendável corresponder as câmeras aos seus respectivos números de entrada. Por exemplo, câmera 1 à entrada 1 e câmera 2 à entrada 2.

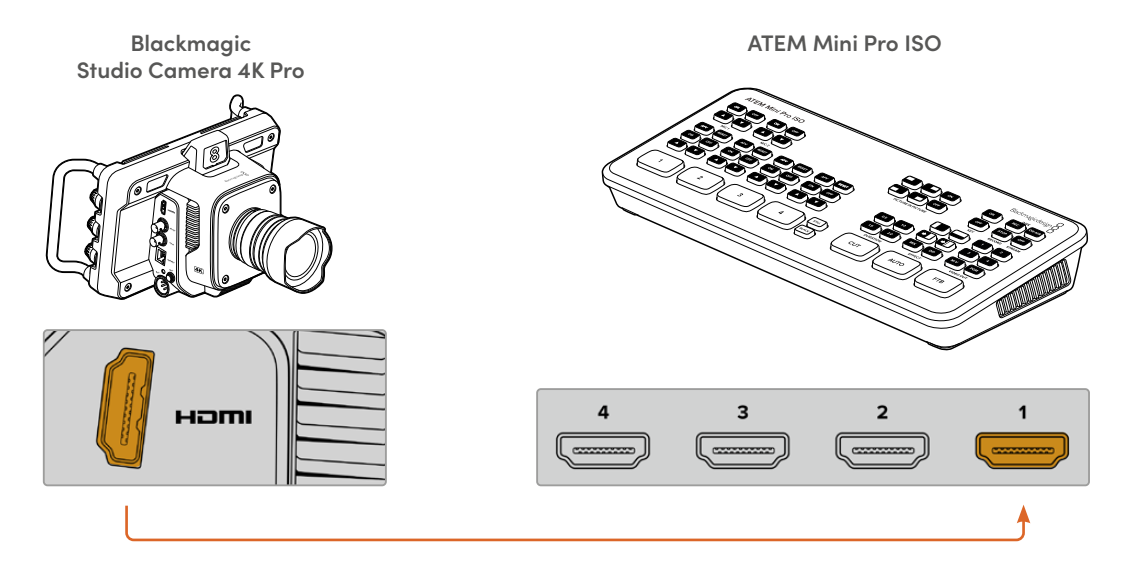

Quando conectada via HDMI, todos os dados de sinalização e controle de câmera são reenviados à câmera usando o mesmo cabo HDMI.

#### Conectar via SDI

Conecte a saída SDI da Blackmagic Studio Camera à entrada SDI correspondente no switcher ATEM, por exemplo, o ATEM SDI Pro ISO.

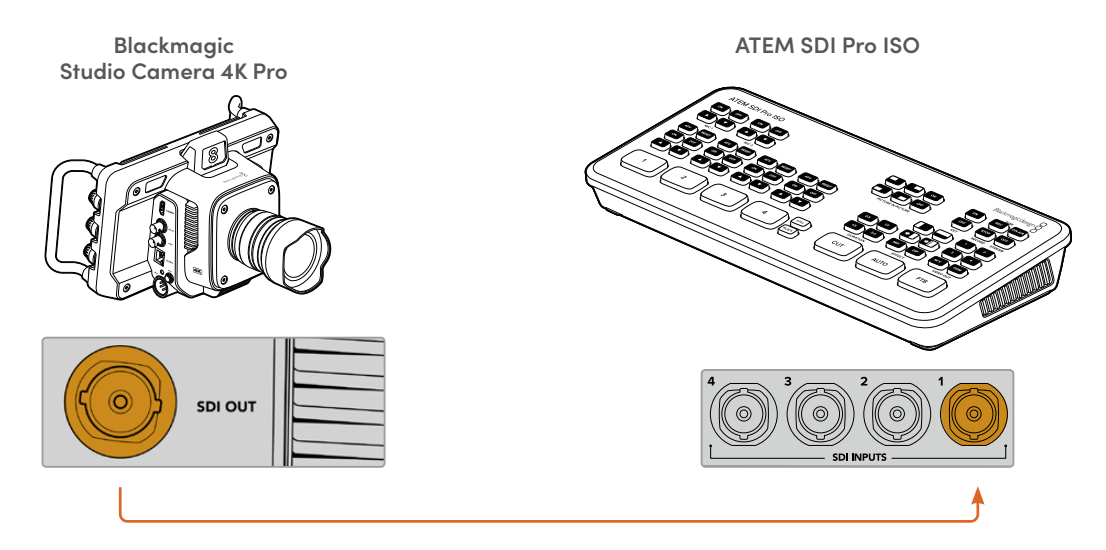

Quando conectada via SDI, os dados de sinalização e controle de câmera são reenviados à câmera por meio de uma alimentação de retorno de programa SDI separada.

#### **Conectar a Alimentação de Retorno de Programa**

A alimentação de retorno de programa permite monitorar a saída de programa do seu switcher no LCD da Studio Camera. A saída de programa também inclui dados de sinalização, intercomunicação, controle de câmera, além de código de tempo e genlock de sincronismo.

Para conectar a alimentação de retorno de programa, conecte qualquer uma das saídas SDI do switcher ATEM à entrada SDI da sua Studio Camera. Se não houver saídas de programa suficientes, você pode usar qualquer uma das saídas auxiliares. Alguns switchers ATEM têm saídas de programa adicionais para ajudar a garantir que você tenha saídas suficientes para várias câmeras. Em switchers ATEM, como o ATEM Constellation 8K, o retorno de programa pode ser definido para qualquer uma das saídas do switcher.

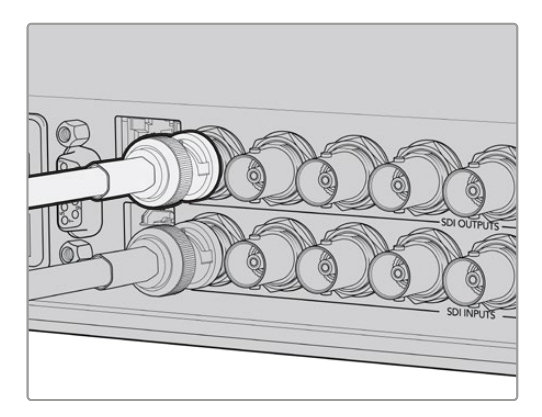

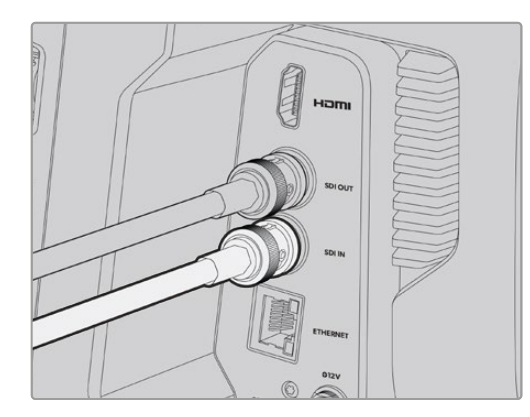

Conecte a saída SDI do switcher à entrada SDI da sua câmera.

Você também pode usar um Blackmagic Mini Converter SDI Distribution opcional e alimentar a saída de programa para mais câmeras.

**OBSERVAÇÃO** Todas as saídas transmitem dados de controle de câmera, exceto as saídas de multivisualização e as saídas com conversão descendente.

### **Conectar um Headset de Intercomunicação**

Plugue um headset profissional no conector XLR de cinco pinos dos modelos Blackmagic Studio Camera 4K Pro e 6K Pro. Os fones de ouvido domésticos, bastante usados em smartphones, também podem ser utilizados através do conector de 3,5 mm para headsets em todos os modelos Studio Camera.

Ao conectar a intercomunicação, você pode se comunicar com o operador do switcher. O áudio da intercomunicação é embutido nos canais de áudio 15 e 16 do sinal SDI.

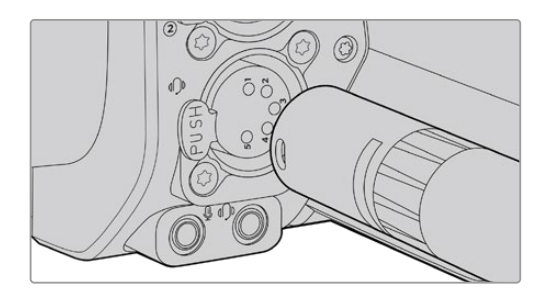

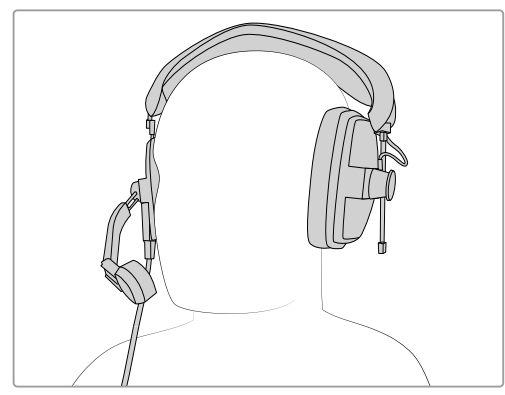

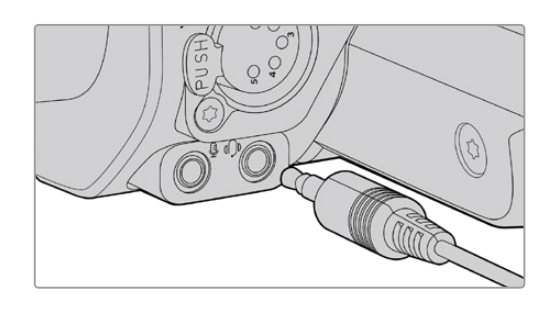

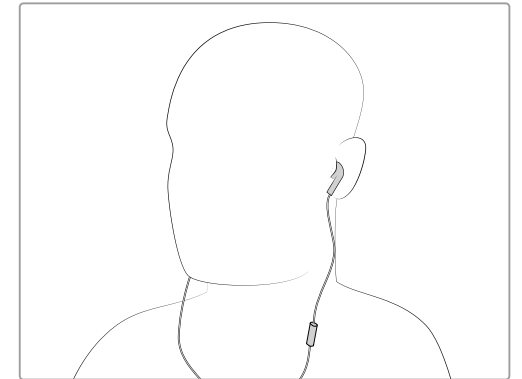

Você pode usar headsets TRRS de 3,5 mm com microfone integrado comuns, através do plugue de 3,5 mm; ou usar um headset de intercomunicação XLR de cinco pinos nos modelos Blackmagic Studio Camera 4K Pro e 6K Pro.

### **Configurar ID de Câmera ATEM**

O ID de câmera ATEM é uma configuração no menu da câmera que determina a entrada SDI na qual a sua Studio Camera está conectada no switcher ATEM. Quando o ID da câmera corresponde ao número da entrada do switcher, sua câmera detectará os dados de sinalização dessa entrada e a luz da sinalização funcionará corretamente na sua câmera.

Quando conectada a um switcher ATEM via HDMI, você não precisa se preocupar em definir o ID da câmera, pois o switcher pode detectar a entrada a que cada câmera está conectada e atribuir os dados de sinalização adequadamente.

Para mais informações sobre como alterar o ID de câmera ATEM, consulte a seção 'Menu de Configurações'.

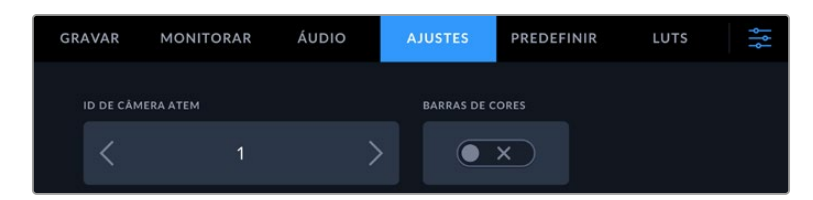

Altere o ID de câmera ATEM usando os ajustes na aba "Ajustes" da Studio Camera.

### **Verificar sua Configuração**

Agora que tudo está conectado e os IDs de câmera ATEM estão corretos, você pode conferir se o retorno de programa e a sinalização estão funcionando.

### **Testar o Retorno de Programa**

Nas Studio Cameras que tiverem uma alimentação de retorno de programa conectada por SDI, pressione e segure o botão de programa chamado "PGM" na sua câmera. Em seguida, ative as barras de cores na saída de programa no switcher ATEM. Se você visualizar as barras de cores na sua câmera, é sinal de que a saída de programa está funcionando corretamente.

Você também pode manter a visualização de programa na tela pressionando o botão duas vezes. Pressione novamente para retornar à imagem ao vivo da câmera.

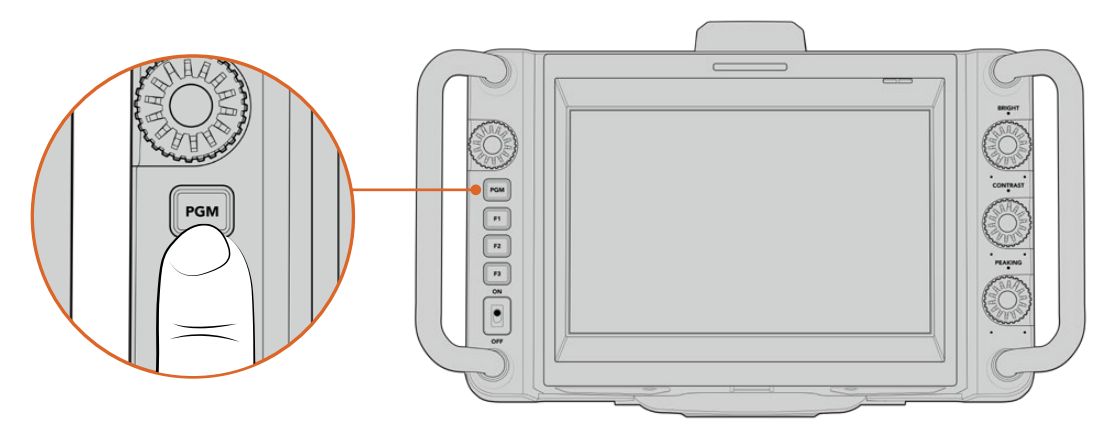

Pressione e segure o botão de programa rotulado "PGM" para monitorar a saída de programa do switcher.

### **Testar a Sinalização**

Todos os modelos Studio Camera têm uma luz de sinalização integrada que permite verificar se a sinalização está funcionando. Para fazer isso, alterne a câmera 1 para a saída de programa. A luz de sinalização na Studio Camera deverá acender. Caso não acenda, verifique se o ID de câmera ATEM está definido para a entrada correspondente no switcher.

Sua câmera foi conectada ao switcher ATEM com sucesso.

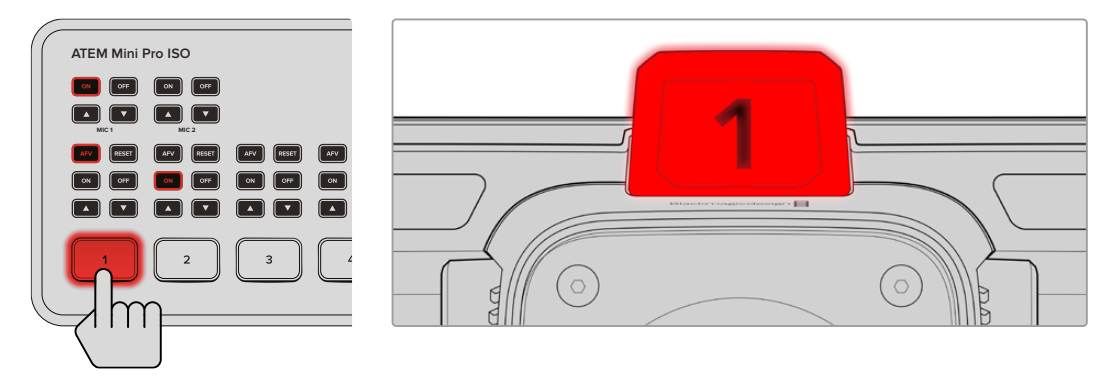

Quando a Studio Camera estiver sendo transmitida na saída de programa, a luz de sinalização acenderá.

### **Gravar Blackmagic RAW em USB**

Por último, caso queira gravar Blackmagic RAW na sua câmera, basta plugar uma unidade flash USB-C formatada em macOS Expandido ou exFAT ao conector USB da câmera e tocar no botão de gravação na tela de toque. Pressione novamente para encerrar a gravação.

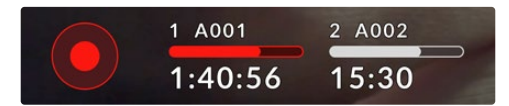

O botão de gravação fica vermelho ao gravar.

**DICA** Quando conectado a um switcher modelo ATEM Mini ou ATEM SDI Extreme e Pro, você pode disparar a gravação em todas as câmeras simultaneamente a partir do switcher. Para mais informações, consulte o manual do ATEM Mini ou ATEM SDI.

Esses são todos os passos necessários para você começar! Continue lendo este manual para obter mais informações sobre todos os controles e configurações da sua Blackmagic Studio Camera.

## **Conexões das Studio Cameras**

Esta seção contém detalhes sobre todas as conexões das Blackmagic Studio Cameras. Os conectores disponíveis variam dependendo do modelo que você estiver utilizando.

### **Painel Esquerdo**

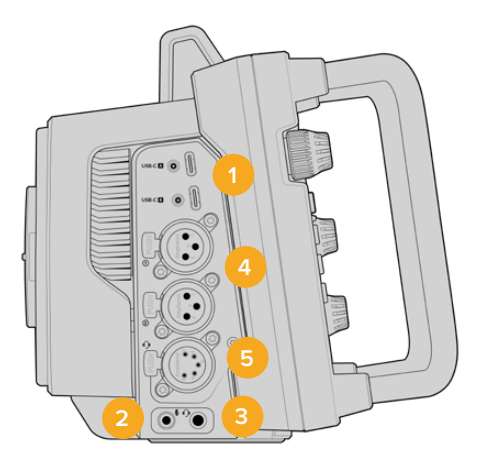

#### **1 USB com Trava**

As duas portas de expansão USB-C oferecem gravação local direta em unidades flash USB-C e são usadas para conectar demandas de zoom e foco Blackmagic. A porta A também é usada para atualizar o software interno da câmera.

Na Blackmagic Studio Camera 6K Pro e 4K Pro G2, você pode conectar um smartphone a uma das entradas USB da câmera e transmitir diretamente para a internet utilizando a conexão 4G ou 5G do seu celular. Para mais informações, consulte a seção 'Streaming de Vídeo' neste manual.

#### **2 Conector de 3,5 mm para Microfone**

Conecte um microfone ao conector estéreo de 3,5 mm da sua câmera. Áudios com níveis de microfone e de linha são compatíveis. O áudio com nível de microfone é mais baixo do que o áudio com nível de linha, portanto se você conectar um microfone à câmera e o nível de linha estiver selecionado, os níveis ficarão baixos demais. A entrada para microfone também aceita códigos de tempo LTC em conformidade com SMPTE de uma fonte externa no canal esquerdo. Códigos de tempo válidos serão detectados automaticamente e integrados ao seu arquivo de vídeo como metadados de código de tempo. Recomendamos enviar o código de tempo LTC via uma saída de nível de linha, especialmente se você não estiver gravando o código de tempo como uma trilha de áudio.

#### **3 Conector de 3,5 mm para Fones de Ouvido**

Monitore o áudio ao plugar fones de ouvido na entrada estéreo de 3,5 mm. Nos modelos Blackmagic Studio Cameras com conectores SDI, a intercomunicação também é transmitida e pode ser mixada usando os controles de intercomunicação nas configurações do menu "Ajustes".

#### **4 Entrada de Áudio XLR**

Use as duas entradas XLR balanceadas para conectar áudio analógico externo profissional de equipamentos como mesas de som, sistemas de PA ou microfones externos. Os conectores XLR fornecem alimentação fantasma de 48 V para que você possa usar microfones que não sejam autoalimentados. Consulte a seção 'Configurações' para mais informações sobre alimentação fantasma.

#### **5 XLR de 5 pinos para Intercomunicação**

Plugue um headset profissional no conector XLR de cinco pinos. Os headsets profissionais permitem que você se comunique com o operador de switcher. Uma tabela de pinagem é fornecida mais adiante neste manual.

### **Painel Direito**

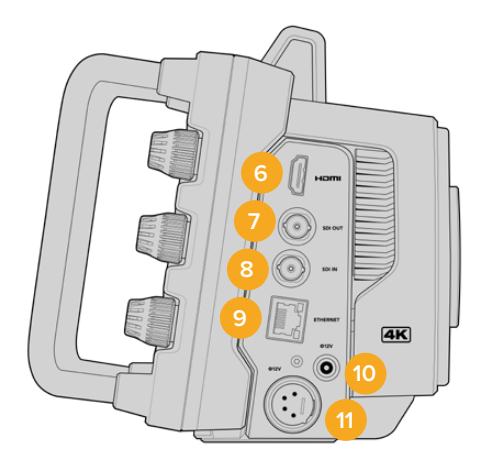

#### **6 Saída HDMI**

O conector HDMI de tamanho grande é compatível com vídeos Ultra HD 2160p 4:2:2 de 10 bits a até 60 quadros por segundo com suporte para dois canais de áudio embutido. Use o menu da tela de toque para configurar uma alimentação limpa ou incluir sobreposições na saída.

Você pode usar a porta HDMI para conexão com um monitor externo, gravador de disco ou switcher ATEM. Caso esteja fazendo a saída de imagens Ultra HD, é recomendável utilizar cabos HDMI 2.0.

**OBSERVAÇÃO** Ao conectar a um switcher ATEM Mini via HDMI, a saída HDMI da sua câmera será definida para HD automaticamente. Isso também se aplica ao conectar a equipamentos HD, como monitores HD e gravadores de disco HyperDeck HD.

#### **7 Saída SDI**

Utilize a saída 12G-SDI para conexão com equipamentos de vídeo SDI profissionais, como um switcher ATEM ou gravador de disco HyperDeck.

#### **8 Entrada SDI**

A entrada 12G-SDI é usada para conectar a alimentação de retorno de programa a partir de um switcher SDI.

#### **9 Ethernet PoE**

Nos modelos Studio Camera com porta Ethernet 10G, é possível alimentar a câmera via PoE. Para alimentar a câmera através dessa porta, é necessária uma fonte de alimentação PoE avançada de alta potência, como o Blackmagic Studio Converter ou uma fonte de alimentação PoE tipo 4.

A porta Ethernet da Blackmagic Studio Camera 6K Pro e 4K Pro G2 também pode ser usada para transmitir vídeo através de uma rede ou pela internet. Consulte a seção 'Transmitir Vídeo' para mais informações sobre como transmitir vídeos usando o conector Ethernet 10G da sua câmera.

#### **10 Entrada de Alimentação com Trava**

O conector de alimentação 12 - 18 V DC com trava aceita a fonte de alimentação AC fornecida com a sua câmera. O anel de travamento previne desconexões acidentais. Você também pode usar esse conector para plugar uma fonte de bateria se a alimentação AC não estiver disponível.

#### **11 Entrada de Alimentação XLR de 4 Pinos**

Utilize o conector XLR 12 - 18 V macho de quatro pinos para plugar uma fonte de alimentação redundante de fontes externas, como a fonte de alimentação URSA AC para DC 12 V de 4 pinos ou baterias portáteis.

## **Tabela de Pinagem do Conector XLR de 5 Pinos para Intercomunicação**

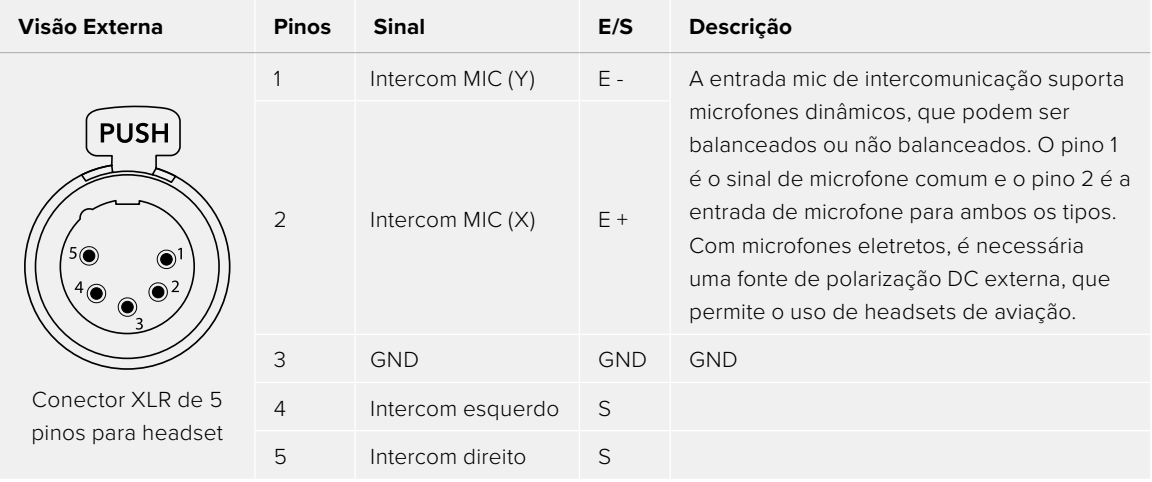

## **Usar Controles da Studio Camera**

Sua Blackmagic Studio Camera tem uma tela de toque LCD grande e brilhante de 7" para que você possa monitorar a imagem ao vivo, além de alterar as configurações diretamente do LCD. Basta pressionar o botão de menu na tela para acessar os menus e alterar as configurações usando gestos de toque e deslizamento.

Os dials no lado direito permitem alterar o brilho e o contraste da tela, além da sensibilidade do pico de foco.

O dial de configurações no lado esquerdo permite ajustar a abertura em lentes Micro Quatro Terços compatíveis, além de alterar configurações e ajustar parâmetros com a ajuda do heads-up display.

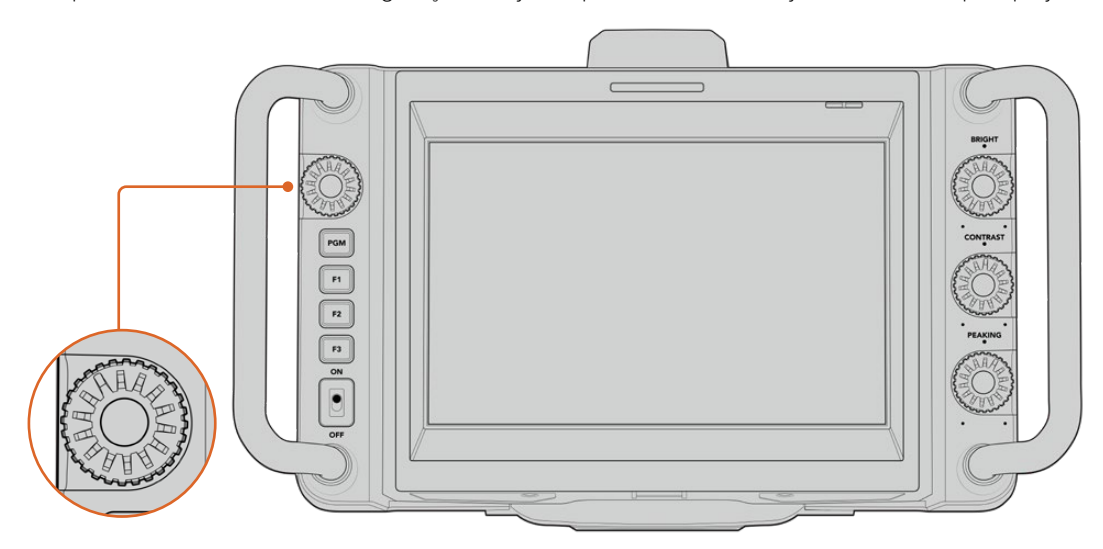

#### **Dial de Configurações**

Gire o dial no sentido anti-horário para abrir a íris, e no sentido horário para fechar. Pressione o dial de configurações para acessar rapidamente o menu de configurações da câmera.

O dial de configurações também é usado para ajustar balanço de branco, velocidade do obturador e ganho quando esses recursos são selecionados no heads-up display da câmera.

Quando a função "Zoom de Foco" é habilitada, a imagem é ampliada para que você veja mais detalhes. Pressionar e girar o dial permite reposicionar a imagem recortada.

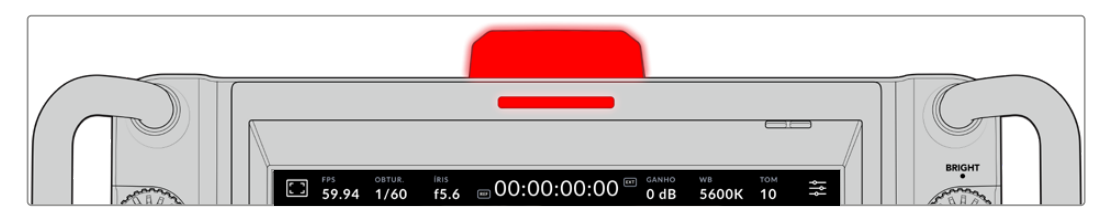

#### **Luz de Sinalização**

Sua Studio Camera possui um pequeno indicador de sinalização no LCD, além de uma luz de sinalização no painel superior. Quando a câmera está conectada a um switcher ATEM, a luz de sinalização permite que o talento e o operador de câmera saibam qual câmera está no ar, qual câmera está prestes a entrar no ar e se a câmera está gravando.

Os indicadores de sinalização acendem em vermelho para indicar "no ar", verde para prévisualização e laranja para gravações ISO.

Sua câmera também inclui encaixes de numeração transparentes que se encaixam à luz de sinalização, assim o talento consegue identificar os números de câmera a até seis metros de distância.

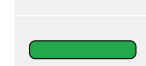

A câmera está alternada para a saída de programa e está ao vivo no ar.

A câmera está alternada para a saída de pré-visualização e está prestes a entrar no ar.

Gravando em uma unidade flash USB-C.

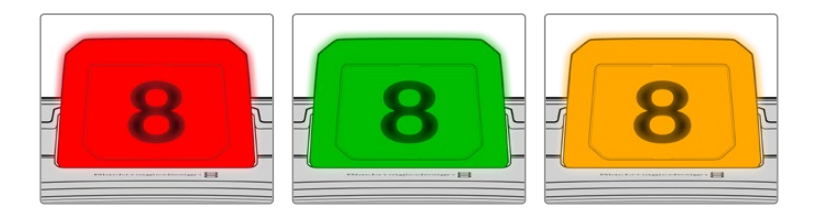

**OBSERVAÇÃO** Quando a câmera não estiver conectada a um switcher, a luz de sinalização acenderá em vermelho como um simples indicador de gravação.

#### **Modelo de Numeração de Câmera**

Incluímos PDFs editáveis no instalador do software que possibilitam editar e imprimir seus próprios números de sinalização para corresponder aos incluídos. Após instalar o software das câmeras Blackmagic, eles podem ser encontrados em um Mac em Aplicativos > Blackmagic Cameras > pasta Documentos e em um PC em Blackmagic Design > pasta Documentos.

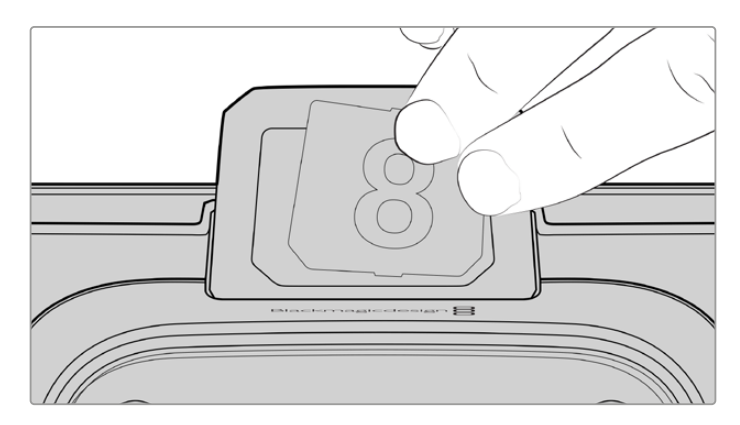

Os números da luz de sinalização podem ser trocados facilmente.

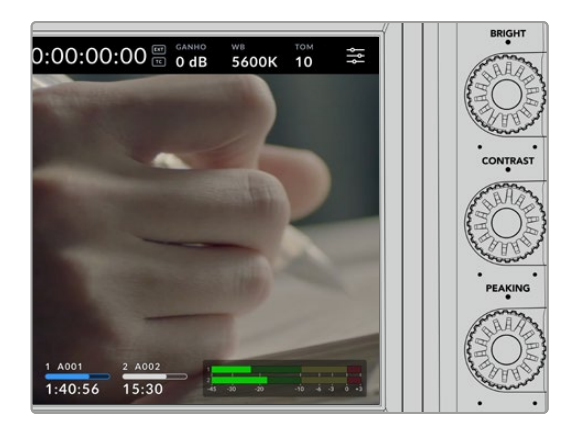

#### **Brilho, Contraste e Pico**

Use esses três dials para ajustar os níveis de brilho, contraste e pico de foco na tela de toque LCD.

Você pode optar por um estilo tradicional de pico de foco ou usar linhas coloridas em vermelho, verde, azul, preto ou branco.

#### **Tela Sensível ao Toque**

Monitore as imagens usando a tela integrada. Toque e deslize para aplicar o zoom e ajustar as configurações.

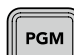

#### **Botão Back/PGM**

Quando conectada a um switcher ATEM, pressionar e segurar o botão de programa, "PGM", exibe a alimentação de retorno no LCD. Ao soltar o botão, você retorna à imagem ao vivo da câmera. Pressione o botão "PGM" duas vezes para fixar a exibição da alimentação do retorno de programa. Pressione novamente para retornar à imagem ao vivo da câmera.

Na Blackmagic Studio Camera 4K Plus, esse botão é rotulado "Back". Pressione o botão "Back" para fechar o menu de configurações e exibir à imagem ao vivo da câmera no LCD.

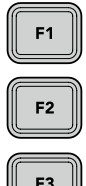

#### **Botões de Função**

Estes são botões configuráveis que você pode definir para fácil acesso às funções mais utilizadas. As funções padrão desses botões são:

F1 – Zoom de foco.

F2 – Foco. Aciona o foco automático em lentes compatíveis.

F3 – Íris. Aciona a íris automática em lentes Micro Quatro Terços compatíveis nos modelos Blackmagic Studio Camera 4K Plus e 4K Pro.

Na Blackmagic Studio Camera 6K Pro, use o botão F3 para alternar entre os filtros de densidade neutra internos. Consulte 'Filtros ND na Blackmagic Studio Camera 6K Pro' para mais informações.

**DICA** Os filtros ND da Blackmagic Studio Camera 6K Pro podem ser ajustados remotamente através do ATEM Software Control, do ATEM Camera Control Panel ou um switcher ATEM Television Studio. Você também pode ajustar os filtros ND da sua câmera utilizando um dos botões de função na Blackmagic Zoom Demand.

Para obter mais informações sobre a configuração dos botões de função, consulte o capítulo 'Ajustar Configurações' na seção 'Menu de Configurações'.

#### **Chave ON/OFF**

Liga e desliga a câmera.

ON

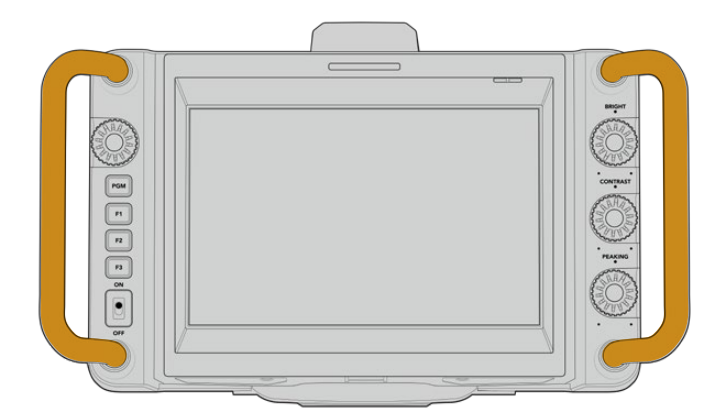

#### **Alças**

As alças integradas em ambos os lados da sua câmera permitem segurá-la durante o transporte e a instalação. Elas também ajudam a proteger a tela ao instalar e guardar a câmera.

## **Usar os Filtros ND**

A Blackmagic Studio Camera 6K Pro têm três filtros de densidade neutra internos. Além do filtro claro, as configurações disponíveis incluem "1/4", "1/16" e "1/64". Esses filtros permitem reduzir a quantidade de luz alcançando o sensor da sua câmera por uma fração predefinida. Com mais controle sobre a exposição, você pode ser mais seletivo com a sua abertura, otimizando a nitidez da lente e a qualidade da imagem.

A configuração "Claro" significa que não há filtros ND sendo usados. Nas configurações de "1/4" a "1/64", os filtros ND aumentam gradualmente em densidade para que você possa reduzir a luz caso seja necessário.

Como pessoas diferentes preferem usar termos diferentes para cada filtro ND, as medidas das suas configurações ND podem ser personalizadas no menu LCD. É possível identificar o número do filtro ND, a quantidade de stops de redução de luz ou a fração representando a quantidade de luz reduzida para os filtros conforme sua preferência. Consulte a seção 'Ajustar Configurações' para mais informações.

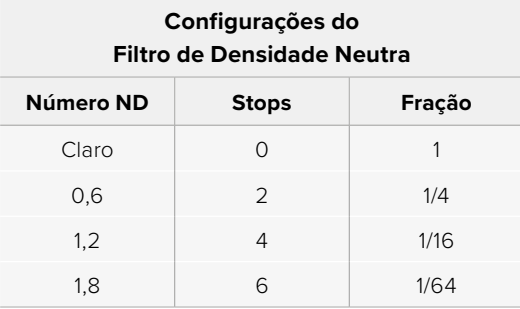

Os botões de função da sua câmera podem ser mapeados para controlar os filtros ND.Por exemplo, configure F1 para aumentar a filtragem ND; e F2 para diminuir a filtragem. Uma outra opção é configurar um botão de função para aumentar ou diminuir o ND e alternar entre todos os filtros usando apenas um botão caso precise utilizar F1 e F2 para outras funções. Use as configurações no menu LCD da sua câmera para atribuir controles aos botões de função.

Consulte a seção 'Configurações de Menu' para mais informações.

## **Mídias de Armazenamento**

Sua Blackmagic Studio Camera conta com duas portas de expansão USB-C de alta velocidade, permitindo que você grave vídeos diretamente em unidades flash USB-C.

### **Unidades Flash USB-C**

Essas unidades rápidas e de capacidade superior possibilitam a gravação de vídeos por períodos longos, o que pode ser importante nas filmagens de eventos de longa duração. Você pode conectar duas unidades flash USB-C ao mesmo tempo na sua Blackmagic Studio Camera.

Depois de concluir a gravação, você pode conectar a mesma unidade flash USB-C diretamente no seu computador para edição e pós-produção, sem precisar copiar mídias entre uma unidade e outra.

Para conectar uma unidade flash USB-C à sua câmera:

- **1** Conecte um cabo USB-C à sua unidade flash USB-C.
- **2** Conecte a outra extremidade do cabo à porta USB-C "A" ou "B" da sua câmera.

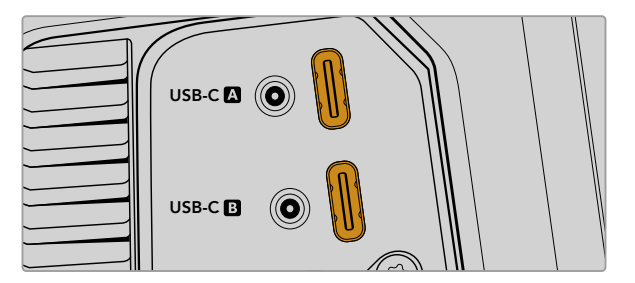

A unidade flash USB-C ocupará o compartimento de mídia correspondente na tela de toque LCD da sua câmera.

**DICA** Caso existam duas unidades USB-C conectadas, sua câmera começará a gravar na segunda unidade automaticamente quando a primeira estiver preenchida. Antes da gravação, você pode escolher a unidade de gravação ao pressionar e segurar o indicador de armazenamento na tela de toque LCD.

#### Selecionar uma Unidade Flash USB-C Rápida

As unidades flash USB-C foram desenvolvidas para oferecer armazenamento rápido e acessível a uma grande variedade de dispositivos e podem ser facilmente adquiridas em uma variedade de lojas de artigos eletrônicos domésticos. É importante notar que a produção cinematográfica é apenas uma parte do mercado de unidades flash USB-C, portanto escolher a unidade certa é fundamental para garantir velocidade suficiente para gravar imagens 4K e 6K.

Muitas unidades flash USB-C foram desenvolvidas para computadores domésticos e não são suficientemente rápidas para gravar vídeos 4K e 6K.

Para acessar a lista mais atualizada das unidades flash USB-C recomendadas, visite [www.blackmagicdesign.com/br/support](http://www.blackmagicdesign.com/br/support).

#### Observações Importantes sobre a Velocidade das Unidades Flash USB-C

Alguns modelos de unidades flash USB-C não salvam os dados de vídeo na velocidade alegada pelo fabricante. Isso acontece porque o disco usa compressão de dados ocultos para obter velocidades de gravação superiores. Essa compressão de dados é capaz de salvar os dados na velocidade alegada pelo fabricante somente quando armazena dados como dados em branco ou arquivos simples. Os dados de vídeo incluem ruído de vídeo e pixels, que são mais aleatórios, então a compressão não ajuda, revelando a verdadeira velocidade do disco.

Algumas unidades flash USB-C podem ter a velocidade de gravação até 50% mais baixa do que a velocidade divulgada pelo fabricante. Assim, mesmo que as especificações do disco aleguem que uma unidade flash USB-C tenha velocidades suficientemente rápidas para manusear vídeos, na verdade, o disco pode não ser tão rápido para a captação de vídeos em tempo real.

Recomendamos que você utilize o Blackmagic Disk Speed Test para medir com precisão se a sua unidade flash USB-C será capaz de lidar com captura e reprodução de vídeos com taxas de dados elevadas. O Blackmagic Disk Speed Test usa dados para simular o armazenamento de vídeo, assim você obtém resultados semelhantes com o que verá na captação de vídeos em um disco. Durante a testagem Blackmagic, percebemos que os modelos de unidades flash USB-C mais novos e com capacidades maiores são geralmente muito mais rápidos.

O Blackmagic Disk Speed Test está disponível na Mac App Store. As versões para Windows e Mac também estão incluídas no Blackmagic Desktop Video e podem ser baixadas na seção "Captura e Reprodução" da página de suporte técnico da Blackmagic Design no site [www.blackmagicdesign.com/br/support](http://www.blackmagicdesign.com/br/support).

### **Preparar Unidades Flash USB-C para Gravação**

É possível formatar suas unidades flash USB-C usando o recurso de formatação no menu de armazenamento e formatação da sua câmera ou via um computador Mac ou Windows. Para obter melhores resultados, recomendamos que as unidades flash USB-C sejam formatadas usando a câmera.

O HFS+ também é conhecido como macOS Expandido. Este é o formato recomendado, pois é compatível com "journaling". Os dados em mídias com o recurso "journaling" têm uma probabilidade maior de recuperação na rara eventualidade da sua mídia de armazenamento se corromper. O HFS+ é suportado nativamente por Mac. Já o exFAT é suportado nativamente por Mac e Windows sem a necessidade de adquirir outro software adicional. No entanto, o formato exFAT não é compatível com "journaling".

#### Preparar Mídias na Blackmagic Studio Camera

- **1** Toque em qualquer um dos indicadores de armazenamento na parte inferior da tela de toque LCD para abrir o gerenciador de armazenamento.
- **2** Toque no botão "Formatar" na parte inferior da tela.

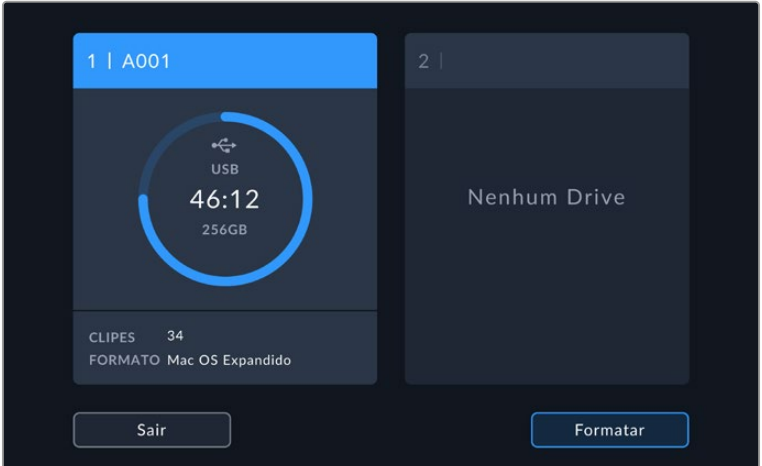

**3** No menu de formatação de mídias, selecione o drive que deseja formatar e toque no botão "Formatar Drive" na parte inferior da tela.

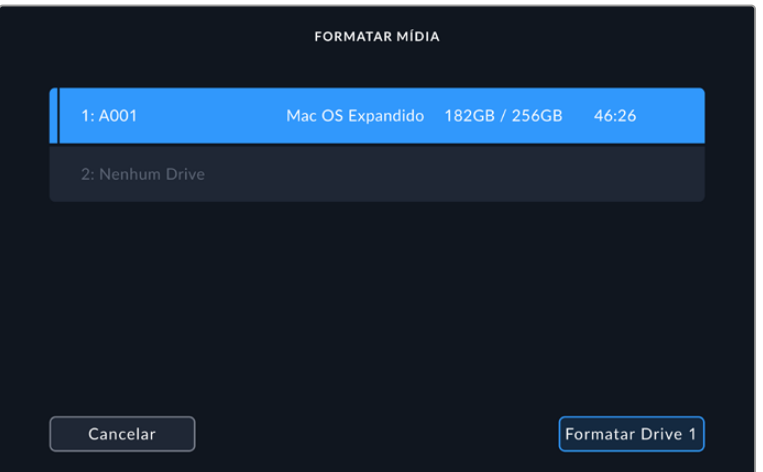

- **4** Toque em "Editar Número de Rolo" caso deseje alterar o número de rolo manualmente. Utilize o teclado para inserir um novo número de rolo e pressione "Atualizar" para confirmar sua seleção.
- **5** Selecione o formato "OS X Expandido" ou "exFAT" e toque no botão "Formatar Drive".

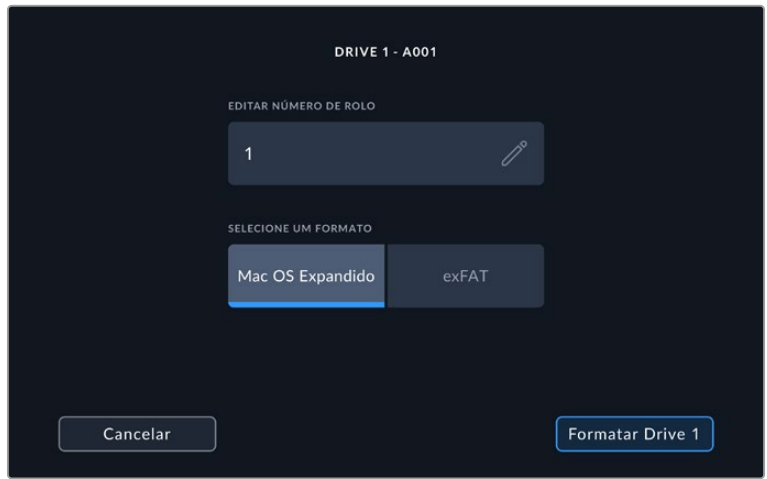

**6** Uma tela de confirmação permitirá que você confirme o drive a ser formatado, o formato selecionado e o número de rolo. Confirme sua seleção ao tocar no botão "Formatar Drive". Pressione "Cancelar" para cancelar a formatação.

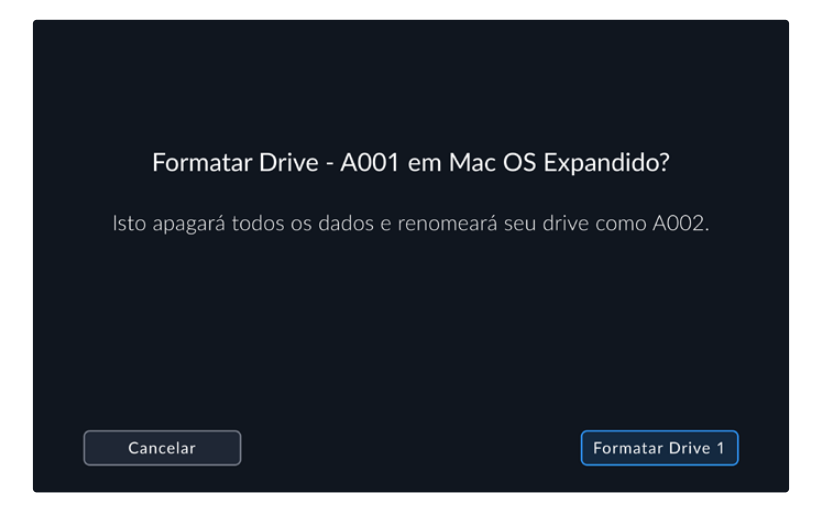

**7** Pressione e segure o botão "Formatar Drive" por três segundos para formatar a sua mídia.

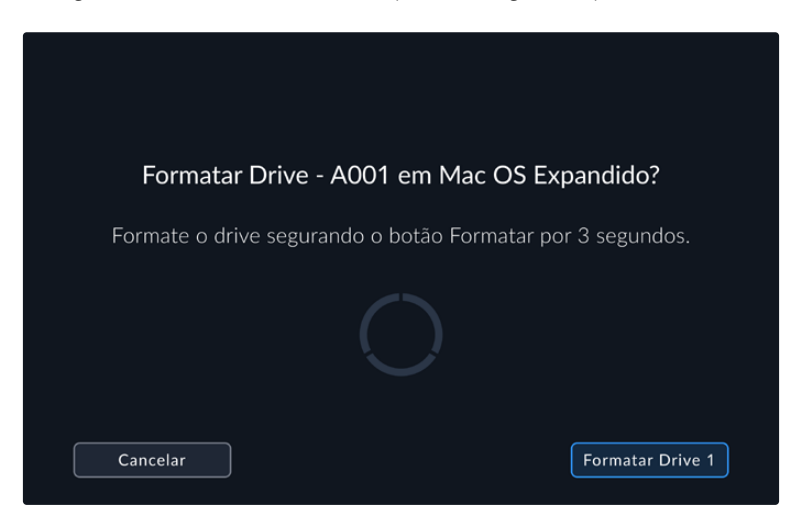

**8** A câmera notifica quando a formatação é concluída e seu drive está pronto para uso. Toque em "Ok" para retornar ao gerenciador de armazenamento.

Ao formatar unidades flash USB-C usando sua câmera, ela utilizará as informações de identificação da câmera, da claquete e do número de rolo para nomear a mídia. Sua câmera incrementará os números de rolo automaticamente toda vez que você fizer a formatação. Caso seja necessário inserir um número de rolo específico manualmente, toque em "Editar Número de Rolo" e insira o número desejado para formatar o drive. Quando iniciar um novo projeto, a numeração de rolo será restaurada para 1 quando você tocar em "Redefinir Dados" na aba "Projeto" da claquete.

### **Preparar Mídias no Mac**

O aplicativo Utilitário de Disco incluído no Mac pode formatar suas unidades flash USB-C nos formatos HFS+ ou exFAT.

Lembre-se de fazer o backup de gravações importantes na sua mídia antes, já que todos os dados serão perdidos após a formatação.

Para formatar sua unidade:

- **1** Conecte a unidade flash USB-C ao seu computador e ignore as mensagens sugerindo o uso da sua mídia para backups com o Time Machine.
- **2** Vá até "Aplicativos/Utilitários" e inicie o Utilitário de Disco.
- **3** Clique no ícone de disco da unidade flash USB-C e, depois, clique na aba "Apagar".
- **4** Configure o formato como "macOS Expandido (com journaling)" ou "exFAT".
- **5** Digite um nome para o novo volume e clique em "Apagar". A unidade flash USB-C da sua câmera será formatada rapidamente e disponibilizada para uso.

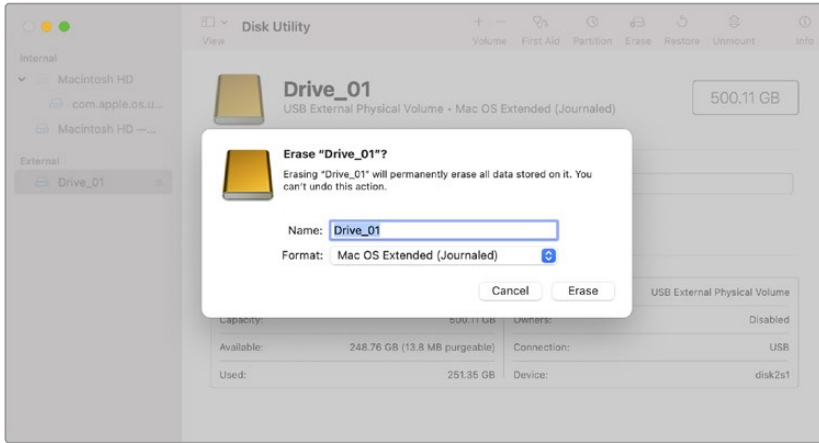

### **Preparar Mídias em um PC Windows**

Os PCs Windows oferecem uma opção "Formatar" quando você clica no drive com o botão direito do mouse. Lembre-se de fazer o backup de gravações importantes na sua mídia antes, já que todos os dados serão perdidos após a formatação.

Para formatar sua unidade:

- **1** Conecte uma unidade flash USB-C ao seu computador.
- **2** Abra o menu "Iniciar" ou a tela "Iniciar" e selecione "Computador". Clique na unidade flash USB-C com o botão direito do mouse.
- **3** No menu contextual, selecione "Formatar".
- **4** Configure o sistema de arquivos como "exFAT" e o tamanho da unidade de alocação como 128 quilobytes.
- **5** Digite um rótulo do volume, selecione "Formatação Rápida" e clique em "Iniciar".
- **6** Sua mídia de armazenamento será formatada rapidamente e disponibilizada para uso.

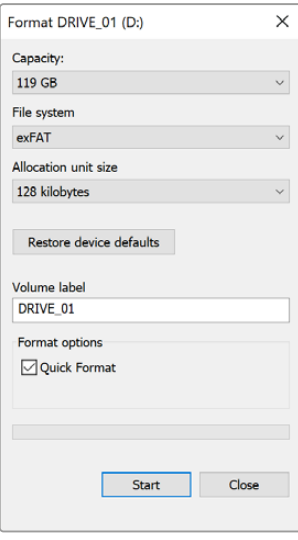

Use a caixa de diálogo "Formatar" no Windows para formatar a mídia de armazenamento da sua câmera no formato exFAT.

## **Controles da Tela de Toque**

A tela LCD da sua Blackmagic Studio Camera tem uma interface baseada em gestos de toque e deslizamento. Ao tocar e deslizar nos indicadores e ícones de status, você pode abrir o heads-up display rapidamente e acessar as configurações de câmera enquanto grava.

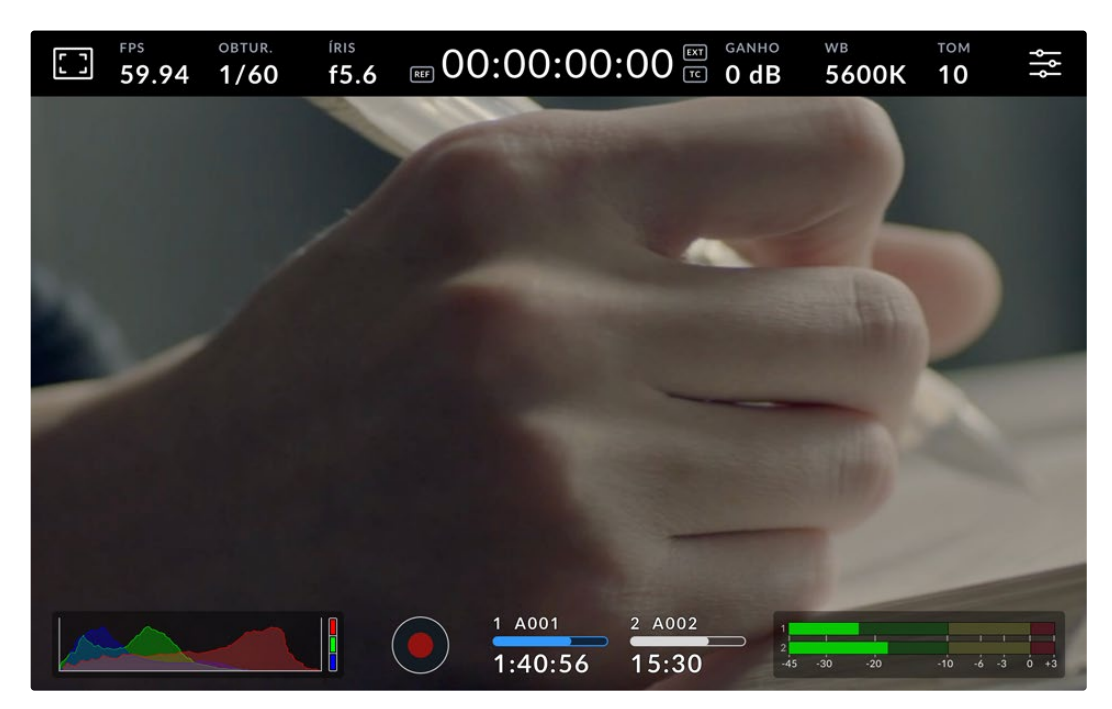

A tela LCD da Studio Camera permite monitorar a imagem e alterar as configurações.

### **Alterar Configurações Usando o Heads-Up Display**

O heads-up display é um menu de configurações rápidas que você pode abrir e ajustar ao tocar em uma configuração. Basta tocar em um item para abrir o heads-up display e, em seguida, fazer alterações usando a tela de toque ou girando o dial de configurações. Depois de fazer sua seleção, pressione na tela para fechar rapidamente o menu de seleção.

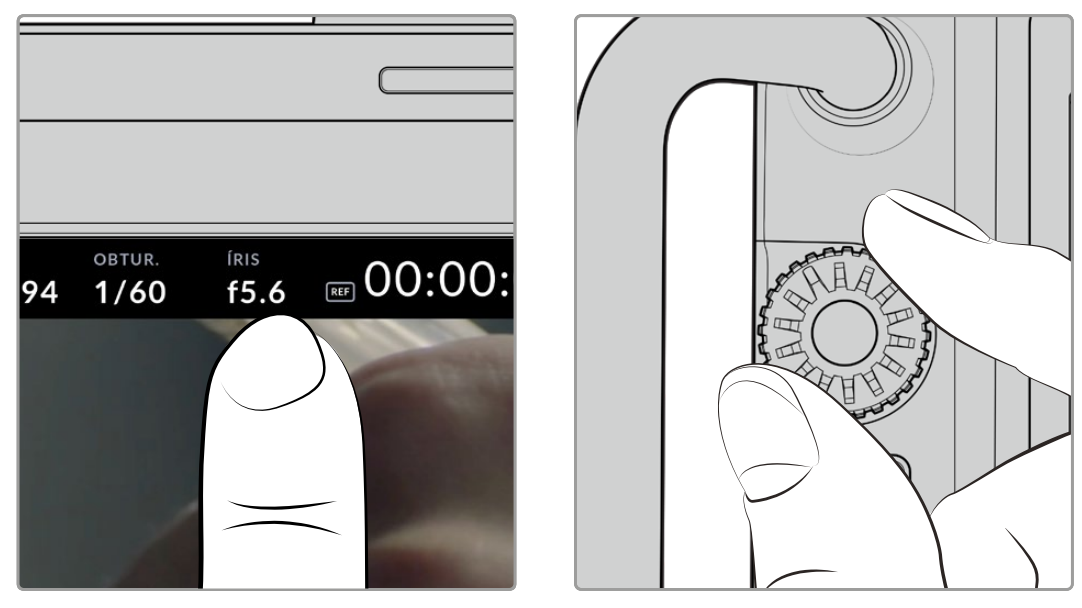

Toque em uma configuração na tela e faça uma alteração girando o dial de configurações.

### **Recursos da Tela de Toque**

Esta seção do manual descreve as configurações você pode ajustar utilizando o heads-up display e o dial de configurações.

#### Opções de Monitoramento LCD

Toque no ícone de monitoramento no canto superior esquerdo da tela de toque para acessar as configurações de monitoramento LCD. Estas configurações permitem alternar e ajustar a aparência dos recursos de monitoramento da sua Studio Camera, incluindo zebras, assistente de foco, guias de enquadramento, grades, guias de área segura e cor falsa. Ao acessar as opções de monitoramento LCD, os controles para estes recursos aparecem em um menu de abas ao longo da parte inferior da tela de toque LCD.

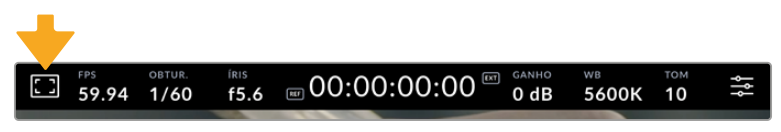

Toque no ícone no canto superior esquerdo da tela de toque LCD da sua câmera para acessar as opções de monitoramento LCD.

#### **Zebra**

A configuração "Zebra" alterna a exibição de zebras na tela de toque LCD, assim como os parâmetros dos marcadores de zebra.

A função zebra exibe linhas diagonais sobre as áreas da sua imagem que excedem um nível determinado de exposição. Por exemplo, a configuração da zebra a 100% revela as áreas que estão completamente superexpostas. Isso é útil para conseguir alcançar exposição máxima em condições de iluminação fixas.

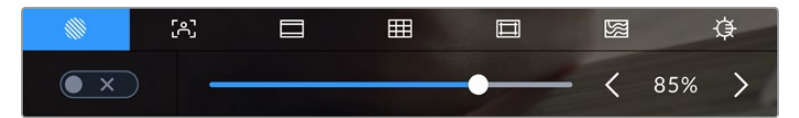

Toque no ícone "Zebra" ao acessar as opções de monitoramento LCD para ajustar as configurações das zebras.

Para alternar as zebras na tela de toque LCD, toque no ícone de habilitação no canto inferior esquerdo da tela na aba "Zebra".

Configure o nível de exposição para a exibição das zebras arrastando o deslizador para a esquerda ou direita ou tocando nas setas próximas da percentagem do nível de zebra. O nível de zebra é ajustável em incrementos de cinco por cento entre exposições de 75 e 100 por cento.

Para mais informações sobre a habilitação da função zebra na saída HDMI ou SDI da sua câmera, consulte a seção 'Configurações de Monitoramento' neste manual.

**DICA** Caso esteja gravando sob condições de iluminação variáveis, como ao ar livre em um dia parcialmente nublado, configurar o seu nível de zebra para um valor inferior a 100 pode alertá-lo sobre possíveis superexposições.

#### **Assistente de Foco**

A configuração "Assistente de Foco" alterna a exibição do assistente de foco na tela de toque LCD, assim como os parâmetros do nível do assistente de foco para todas as saídas da sua Studio Camera.

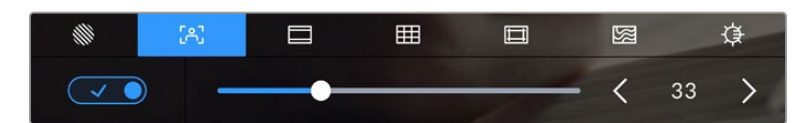

Toque no ícone da assistência de foco nas opções de monitoramento LCD para acessar as configurações do assistente de foco da sua câmera.

Para alternar o assistente de foco na tela de toque LCD, toque no ícone de habilitação no canto inferior esquerdo da tela na aba de assistência de foco. Para configurar o nível do assistente de foco, movimente o deslizador para a esquerda ou direita na parte inferior da tela de toque.

O nível ideal para o pico de foco varia de acordo com cada plano de imagem. Ao focalizar nos atores, por exemplo, um nível mais alto do assistente de foco pode ajudar a solucionar detalhes de aresta em rostos. Um plano com folhagem ou alvenaria, por outro lado, pode exibir quantidades confusas de informação de foco em configurações mais elevadas.

Para mais informações sobre a habilitação do assistente de foco na saída HDMI ou SDI da câmera, consulte a seção 'Configurações de Monitoramento' neste manual.

**DICA** A sua Blackmagic Studio Camera inclui dois modos de assistente de foco. É possível alternar os modos entre "Pico" e "Linhas Coloridas", para assistência de foco no menu de configurações "Monitorar". Para mais informações, consulte a seção 'Configurações de Monitoramento' neste manual.

#### **Guias de Enquadramento**

A configuração de guias de enquadramento, alterna a exibição das guias de enquadramento na tela de toque LCD. As guias de enquadramento incluem proporções de tela para vários padrões cinematográficos, televisivos e online.

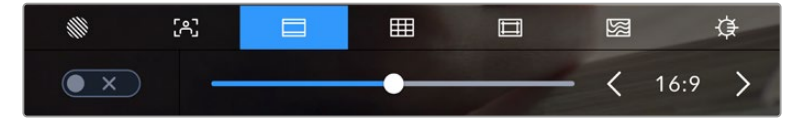

Toque no ícone das guias de enquadramento nas opções de monitoramento LCD para acessar as configurações das suas guias de enquadramento.

Para alternar o aspecto das guias de enquadramento na tela de toque LCD, toque no ícone de habilitação no canto esquerdo inferior da tela.

Escolha a guia de enquadramento desejada arrastando o deslizador para a direita ou esquerda ou tocando em uma das setas laterais da proporção de tela atualmente selecionada. Você também pode inserir uma proporção de guia de enquadramento personalizada ao tocar no valor entre os botões de seta.

As guias disponíveis incluem:

#### **2.35:1, 2.39:1 e 2.40:1**

Exibe proporções de tela widescreen abrangentes compatíveis com projeções cinematográficas em telas planas ou anamórficas. As três configurações widescreen diferem um pouco com base nas mudanças dos padrões de cinema ao longo do tempo. O padrão 2.39:1 é um dos mais proeminentes atualmente.

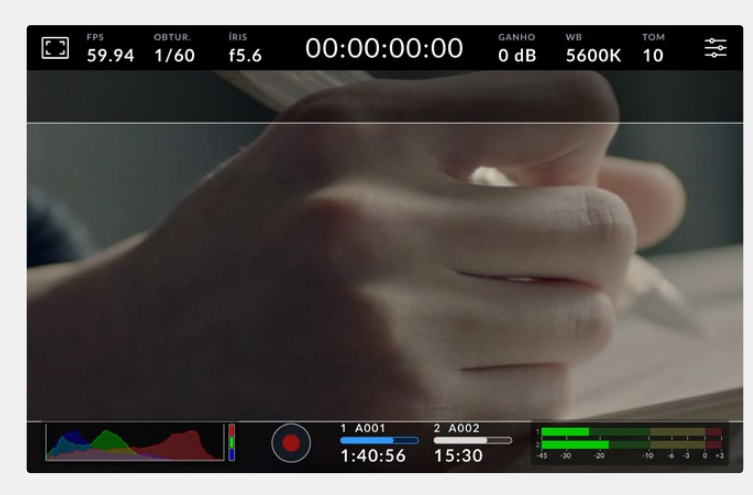

Tela de toque LCD com guias de enquadramento 2.40:1 habilitadas.

#### **2:1**

Exibe uma proporção de tela ligeiramente mais larga que 16:9, mas não tão larga quanto 2.35:1.

#### **1.85:1**

Exibe outra proporção de tela cinematográfica em formato widescreen plano comum. Esta proporção é ligeiramente mais larga que 1.78:1 HDTV, mas não tão larga quanto 2.39:1.

#### **16:9**

Exibe uma proporção de tela 1.78:1 compatível com telas 16:9 HD de televisores e computadores. Esta proporção é mais comumente usada para teledifusão e vídeos online HD. A mesma proporção de tela também foi adotada para teledifusão de Ultra HD.

#### **14:9**

Exibe uma proporção de tela 14:9 usada apenas por algumas emissoras televisivas como um meiotermo entre televisores 16:9 e 4:3. Na medida do possível, imagens 16:9 e 4:3 permanecem legíveis quando cortadas para o centro para encaixar em 14:9. Você pode usar esta proporção como um guia composicional caso seu projeto seja veiculado por uma emissora televisiva com proporção 14:9.

#### **4:3**

Exibe a proporção de tela 4:3 compatível com telas de televisores SD ou para auxiliar no enquadramento com adaptadores anamórficos 2x.

#### **1:1**

Exibe uma proporção de tela 1:1, ligeiramente menor que 4:3. Esta proporção quadrada está cada vez mais popular para mídias sociais.

#### **4:5**

Exibe uma proporção de tela 4:5. Esta proporção de tela vertical é ideal para retratos e visualização em celulares.

#### **Proporção de Guia de Enquadramento Personalizada**

Para criar sua própria proporção de guia de enquadramento para um aspecto original, toque no valor exibido entre os botões de seta. Na tela "Guia de Enquadramento Personalizada" aperte a tecla backspace para excluir a proporção atual, depois use o teclado numérico para especificar uma nova proporção. Toque em "Atualizar" para aplicar a proporção de enquadramento de tela personalizada e retornar a gravar.

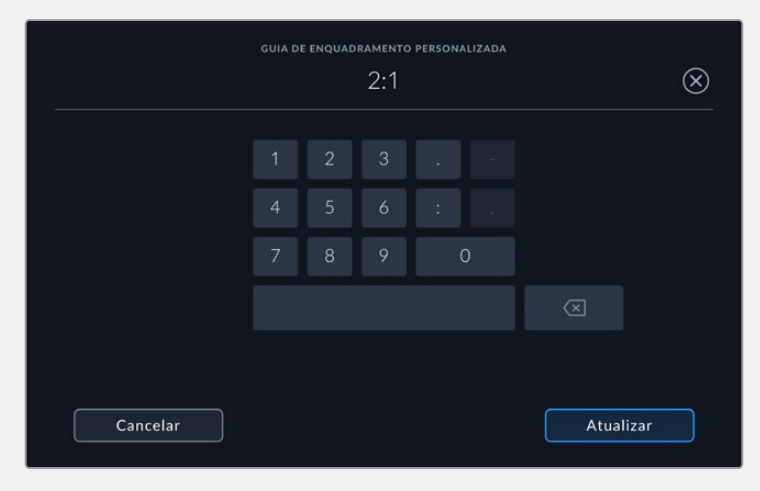

Utilize o teclado numérico na página "Guia de Enquadramento Personalizada" para inserir uma nova proporção para as guias.

**DICA** É possível alterar a opacidade e a cor das sobreposições das guias de enquadramento; além de habilitá-las e desabilitá-las na saída SDI ou HDMI da sua câmera. Para mais informações, consulte a seção 'Configurações de Monitoramento' deste manual.

#### **Grades**

A configuração de grades alterna o modo de exibição para uma grade de regra dos terços, indicador de horizonte, retícula ou ponto central.

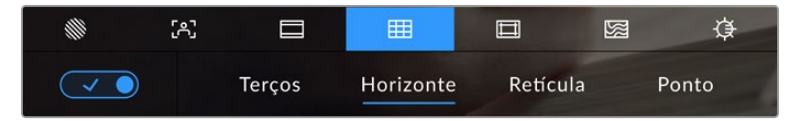

Toque no ícone de grades ao entrar nas opções de monitoramento LCD para acessar as configurações de grade.

As grades e retícula são sobreposições que podem auxiliar na composição das imagens. Quando as grades são habilitadas, o LCD exibe uma grade de regra dos terços, horizonte, retícula ou ponto central.

Para alternar a exibição das grades na tela de toque LCD da sua câmera, toque no ícone de habilitação no canto inferior esquerdo da tela na aba das guias de enquadramento.

Para configurar a sobreposição que você deseja exibir no LCD, toque nas opções "Terços", "Horizonte", "Retícula" ou "Ponto". É possível selecionar uma das opções "Horizonte", "Retícula" ou "Ponto" por vez junto de "Terços". Isso permite utilizar uma combinação de "Terços" e "Horizonte", "Terços" e "Retícula" ou "Terços" e "Ponto".

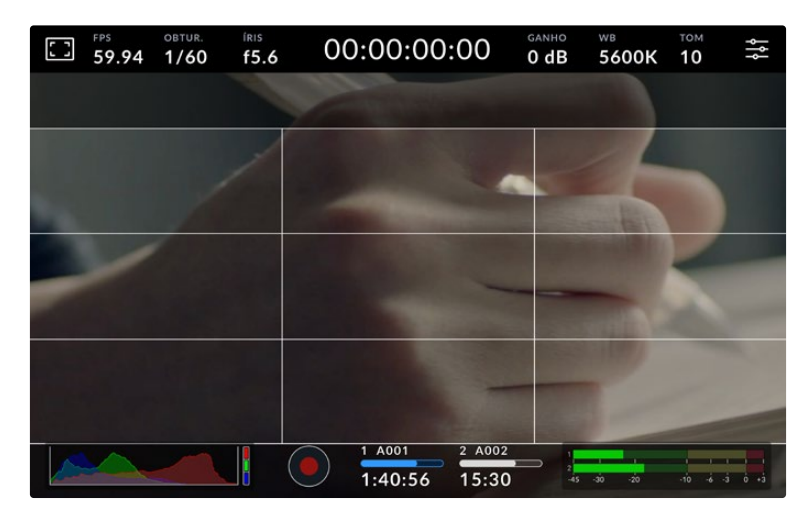

A grade de regra dos terços se redimensiona automaticamente para qualquer guia de enquadramento na tela.

#### **Terços**

A configuração de terços exibe uma grade com duas linhas verticais e horizontais posicionadas em cada terço da imagem. Os terços são uma ferramenta extremamente eficaz para auxiliar na composição dos seus planos. Por exemplo, o olho humano geralmente procura por ação perto dos pontos onde as linhas se intercedem, assim é útil enquadrar pontos de interesse importantes nessas zonas. A linha de visão de um ator geralmente é enquadrada no canto superior da tela, assim você pode usar o terço horizontal superior para guiar seu enquadramento. Os terços também são úteis para manter o enquadramento consistente entre os planos.

#### **Horizonte**

O indicador "Horizonte" mostra quando a sua câmera está orientada para a esquerda ou direita e inclinada para cima ou para baixo. Use este medidor para garantir que a sua imagem esteja sempre nivelada horizontalmente.

A distância pela qual as linhas se afastam da retícula central é proporcional à quantidade de rotação ou inclinação. Após calibrar o sensor de movimento da câmera, as linhas em movimento ficam azuis quando alinhadas ao eixo.

Observe que se a câmera estiver inclinada diretamente para baixo para um plano aéreo ou diretamente para cima, o indicador de horizonte também leva isso em conta. Se você virar a câmera para gravar na orientação de retrato, o indicador de horizonte rotaciona seu eixo em 90 graus.

Esta tabela mostra exemplos do indicador de horizonte exibindo a inclinação e rotação da câmera.

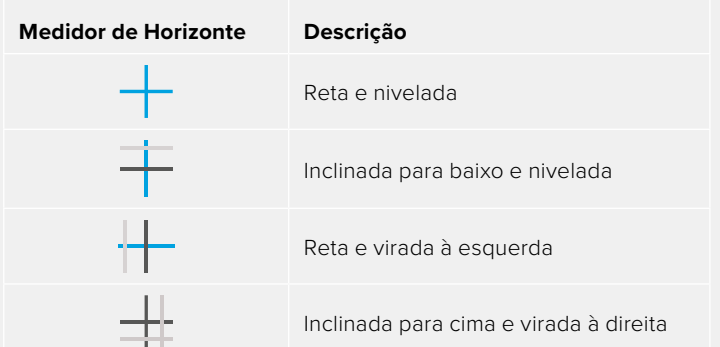

Para uso normal, calibre o indicador de horizonte como reto e nivelado para operação. Caso deseje utilizar o indicador de horizonte para ajudar a manter um "ângulo holandês" consistente ou uma inclinação consistente para um plano alto ou baixo, você pode calibrar o indicador de horizonte com uma inclinação. Para mais informações sobre como calibrar o indicador de horizonte, consulte a seção 'Calibração do Sensor de Movimento'.

#### **Retícula**

A configuração de retículas posiciona uma retícula no centro do quadro. Como a regra dos terços, a retícula é uma ferramenta composicional muito útil que facilita o enquadramento de um sujeito no centro de um quadro. Às vezes, este recurso é usado ao gravar cenas que serão montadas usando cortes rápidos. Manter os olhos dos espectadores focalizados no centro de um quadro facilita o acompanhamento de edições rápidas.

#### **Ponto**

A configuração de ponto posiciona um ponto no centro de um quadro. Isso funciona exatamente da mesma maneira que a configuração de retícula, porém com uma sobreposição menor e mais discreta.

**OBSERVAÇÃO** Para mais informações sobre a habilitação de grades na saída HDMI ou SDI, consulte a seção 'Configurações do Monitoramento' neste manual.

#### **Guias de Área Segura**

A configuração de guias de área segura habilita ou desabilita as guias de área segura na tela de toque LCD, assim como os parâmetros de tamanho das guias de área segura para as saídas HDMI ou SDI.

As áreas seguras podem ser usadas em produções profissionais para que as partes mais importantes de um plano possam ser visualizadas pelos espectadores. Ao manter as partes mais importantes do seu plano dentro de uma "área segura" central, é possível evitar recortes em alguns televisores, bem como deixar espaço para um teledifusor adicionar marcas d'água, barras de notícias de última hora e outras sobreposições nos cantos da tela. Muitos teledifusores exigem que as imagens sejam enviadas com conteúdos importantes, como títulos e gráficos, dentro de uma área segura de 90%.

As guias de área segura também podem ser utilizadas para auxiliar com o enquadramento do seu plano, quando você souber que ele será estabilizado na pós-produção, o que pode recortar os cantos da imagem. Elas também podem ser usadas para indicar um recorte específico. Por exemplo, ao configurá-la a 50% em gravações de Ultra HD 3840x2160, é possível visualizar qual será o aspecto do corte do quadro em 1920x1080. As guias de área segura também se redimensionam de acordo com as suas guias de enquadramento, assim elas se ajustam para indicar a percentagem do quadro planejado.

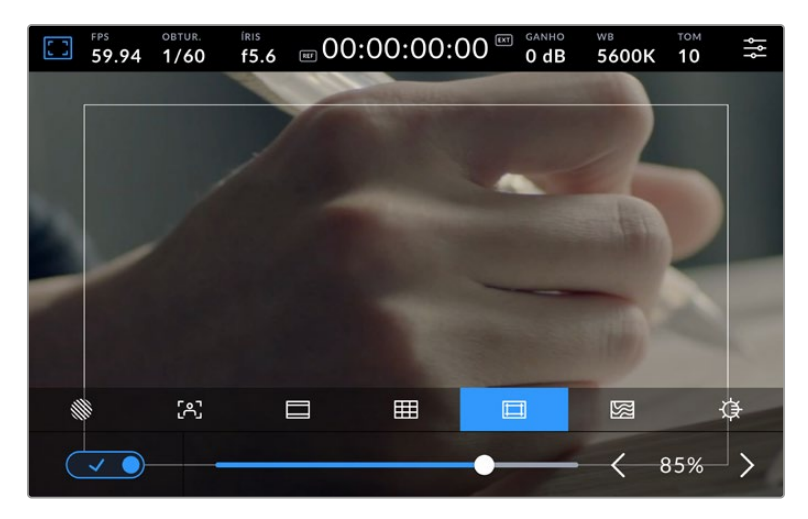

Indicador de área segura definido em 85%.

Para alternar o modo de exibição de guias de área segura para a tela de toque LCD, toque no ícone de habilitação no canto inferior esquerdo da tela na aba das guias de área segura. Para definir o nível das guias para a tela LCD da câmera, toque na seta esquerda ou direita em cada lateral do valor numérico atual na parte inferior da sua tela de toque. Como alternativa, você pode arrastar o deslizador para a esquerda ou direita.

Para mais informações sobre como habilitar as guias de área segura na saída HDMI ou SDI da sua câmera, consulte a seção 'Configurações de Monitoramento' neste manual.

#### **Cor Falsa**

A configuração de cor falsa alterna o modo de exibição para auxiliar na exposição com cores falsas na tela de toque LCD.

O recurso cor falsa sobrepõe cores diferentes na sua imagem. Elas representam os valores de exposição para elementos diferentes na sua imagem. Por exemplo, cor-de-rosa representa exposição máxima para tons de pele mais claros, enquanto o verde é bom para tons de pele mais escuros. Ao monitorar cor-de-rosa e verde com as cores falsas durante gravações de pessoas, você pode manter uma exposição consistente para os seus tons de pele.

Do mesmo modo, quando elementos na sua imagem mudarem de amarelo para vermelho, isso significa que estarão superexpostos.

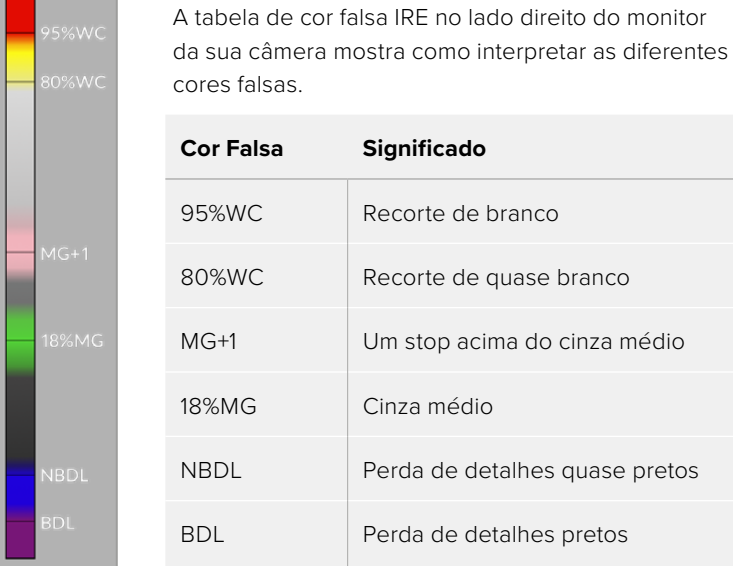

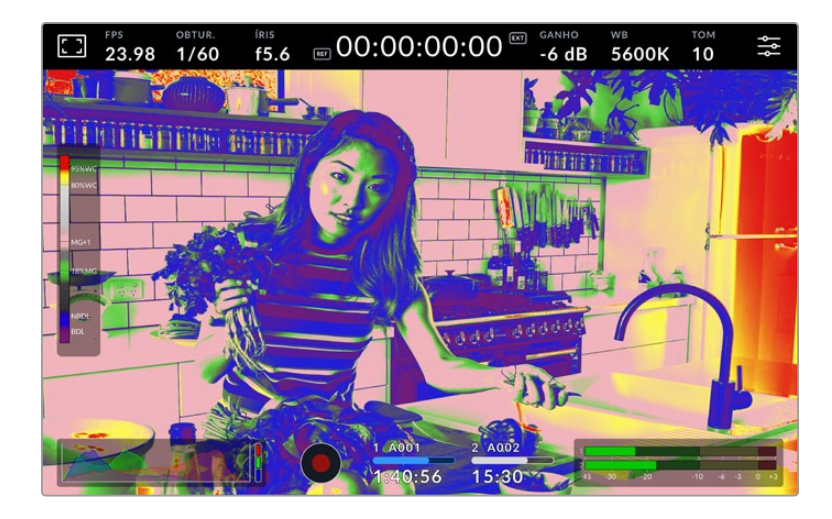

Para alternar para o modo de cor falsa na tela de toque LCD, toque o ícone de habilitação no canto inferior esquerdo da tela na aba "Cor Falsa".

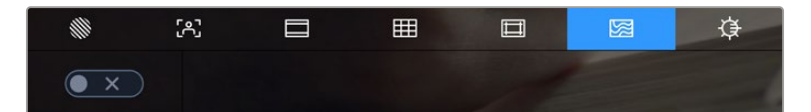

A aba de assistência de exposição "Cor Falsa".

#### **Brilho da Tela**

Toque no ícone de brilho da tela e arraste o deslizador à esquerda ou direita para ajustar o brilho da tela de toque da Studio Camera.

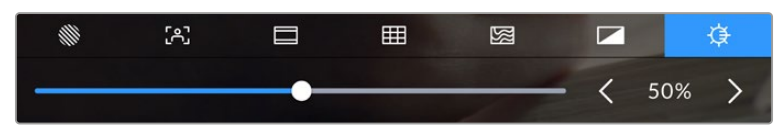

Brilho da tela definido em 50%.

**DICA** Você também pode alterar o brilho da tela LCD na aba "LCD" do menu de configurações "Monitorar". O mesmo valor de brilho da tela é exibido tanto no heads-up display quanto na aba "Monitorar" do menu de configurações.

#### Quadros por Segundo

O indicador "FPS" exibe a taxa de quadros por segundo selecionada no momento.

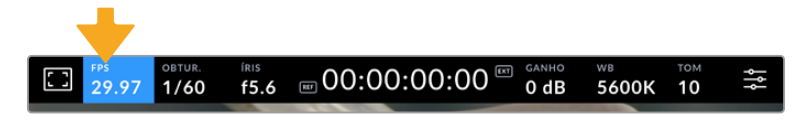

Toque no indicador "FPS" para acessar as configurações de taxa de quadro.

Tocar no indicador "FPS" permite alterar as taxas de quadro do sensor da câmera e do projeto através de um menu na parte inferior da sua tela de toque LCD.

#### **Taxa de Quadro do Projeto**

A taxa de quadro do projeto é a taxa de quadro do formato de gravação da câmera e oferece uma seleção de taxas de quadro comuns usadas na indústria cinematográfica e televisiva. Esta taxa de quadro normalmente é definida para corresponder ao formato de entrega de transmissão.

Oito taxas de quadro de projeto estão disponíveis, incluindo 23.98, 24, 25, 29.97, 30, 50, 59.94 e 60 quadros por segundo.

Para ajustar a taxa de quadro do projeto na sua câmera no menu "FPS", toque nas setas esquerda ou direita próximas da taxa de quadro atual no canto inferior esquerdo da tela de toque. Como alternativa, você pode arrastar o deslizador para a esquerda ou direita.

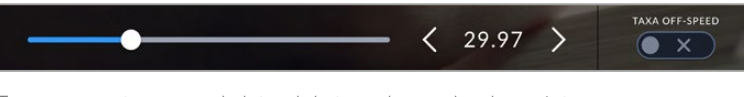

Toque nas setas em cada lateral da taxa de quadro do projeto ou mova o deslizador para fazer ajustes.

#### **Taxa Off-Speed**

A taxa de quadro off-speed define quantos quadros, de fato, serão gravados pelo sensor a cada segundo. A taxa de quadro afetará quão rápido ou lento seu vídeo será reproduzido com a taxa de quadro definida para o projeto.

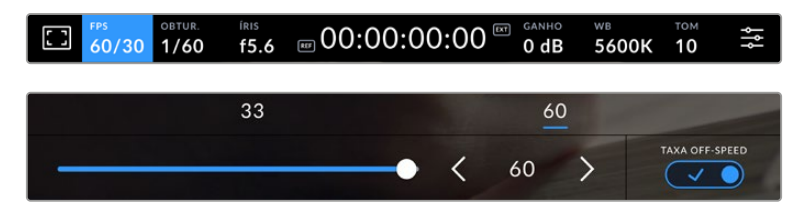

Com o recurso "Taxa Off-Speed" habilitado, toque nas setas em qualquer uma das laterais da taxa de quadro do sensor ou mova o deslizador para fazer ajustes.

Por padrão, as taxas de quadro do projeto e do sensor serão ajustadas para corresponderem a uma velocidade de reprodução natural. Mas, ao tocar no ícone de habilitação "Taxa Off-Speed" no canto inferior direito do menu "FPS" da sua câmera, você pode configurar a taxa de quadro do sensor independentemente.

Para alterar a taxa de quadro off-speed, toque nas setas juntas do indicador da taxa de quadro off-speed na tela de toque. Você também pode arrastar o deslizador para a esquerda ou direita para aumentar ou diminuir a taxa de quadro. Acima do deslizador, você pode tocar em uma taxa de quadro off-speed comum. Elas são baseadas na sua taxa de quadro atual do projeto.

Você pode criar efeitos de velocidade dinâmicos e interessantes no DaVinci Resolve variando a taxa de quadro off-speed do seu vídeo gravado. Definir uma taxa de quadro off-speed mais elevada que a taxa de quadro do projeto criará câmera lenta na reprodução.

#### **Obturador**

O indicador "Obtur." exibe o ângulo ou velocidade do obturador. Ao tocar neste indicador, é possível alterar os valores do obturador da sua câmera manualmente ou configurar modos de exposição automáticos preferenciais. A configuração da medida do obturador pode ser usada para selecionar a exibição ou não das informações do obturador, como "Ângulo" ou "Velocidade". Consulte a seção 'Ajustar Configurações' neste manual para mais informações.

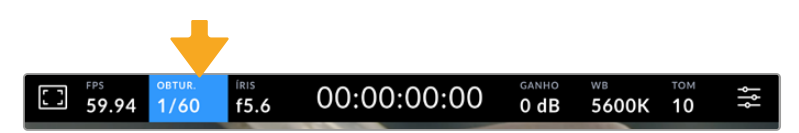

Toque no indicador do obturador para acessar as suas configurações.

A velocidade do obturador define o nível do desfoque de movimento no seu vídeo e pode ser usada para compensar condições de iluminação variáveis. A configuração da velocidade do obturador para desfoques de movimento naturais e as configurações disponíveis dependem da taxa de quadro utilizada. Por exemplo, ao gravar em 30p, uma velocidade de obturador de 1/60 de segundo é equivalente a um ângulo de obturador de 180 graus, uma configuração bastante comum em projetos cinematográficos. Contudo, caso esteja gravando a 25p, será necessário configurar a velocidade para 1/50 para obter o mesmo look. Conforme as condições de iluminação se alteram, ou a quantidade de movimento na sua cena aumenta, é provável que você queira fazer ajustes.

Para desfoques de movimento naturais, é possível calcular a velocidade do obturador dobrando sua taxa de quadro. Portanto, em 30p, configure sua velocidade de obturador em 1/60 para um desfoque de movimento natural.

Caso mais luz seja necessária para o sensor, você pode ajustar o obturador na configuração mais lenta correspondente à sua taxa de quadro. Por exemplo, 1/25 para 25p ou 1/30 para 30p. Com a velocidade de obturador mais lenta, seu desfoque de movimento terá uma aparência ligeiramente exagerada.

Caso queira reduzir o desfoque de movimento para que a ação seja exibida com mais nitidez e definição, configure o obturador para uma velocidade mais rápida, como 1/120 de segundo para 30p ou 1/100 de segundo para 25p. Caso esteja habituado aos ângulos de obturador, isso é o equivalente a um ângulo de obturador de 90 graus.

**OBSERVAÇÃO** Ao filmar sob luzes, seu obturador pode tornar cintilações visíveis. A Blackmagic Studio Camera calculará os valores do obturador sem cintilação automaticamente conforme sua taxa de quadro atual. Três opções do obturador sem cintilação serão exibidas na parte inferior do monitor da tela de toque ao ajustar o seu obturador. Essas medidas do obturador serão afetadas pela frequência da rede elétrica da sua região. É possível definir a sua frequência local para 50 Hz ou 60 Hz no menu de configurações da câmera. Consulte a seção 'Ajustar Configurações' neste manual para mais informações.

Tocar no indicador "Obtur." exibe as medidas do obturador sugeridas ao longo da parte inferior da tela de toque. Caso tenha desabilitado a exposição automática, esta tela exibirá a sua seleção de valor do obturador atual, assim como valores do obturador sem cintilação disponíveis, com base na frequência de voltagem de alimentação principal selecionada no menu de configurações da sua câmera. As características de fontes de iluminação individuais ainda poderão causar cintilação mesmo ao usar valores livres de cintilação. Recomendamos sempre fazer testes de filmagem quando não estiver usando luzes contínuas. Para mais informações, consulte a seção 'Ajustar Configurações' neste manual.

Para selecionar um dos valores do obturador sem cintilação, basta tocar em um dos valores exibidos. As setas em cada lado do indicador do valor atual do obturador permitem acessar os valores mais comumente usados.

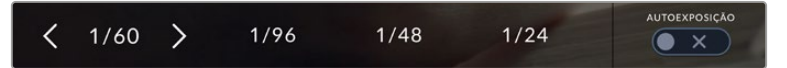

A sua câmera recomendará valores do obturador sem cintilação com base na frequência de voltagem da alimentação selecionada no menu "Configurar".

Caso queira escolher um valor específico, você deve tocar duas vezes no valor atual do obturador no canto esquerdo inferior da sua tela. Isso ativará um teclado para que você possa digitar o valor desejado para o obturador.

Se você digitar um valor inferior à taxa de quadro atual, por exemplo 1/25 quando estiver filmando a 29,97 quadros por segundo, o valor do obturador mais próximo possível será usado. Nesse caso, o valor do obturador mais próximo seria 1/30.

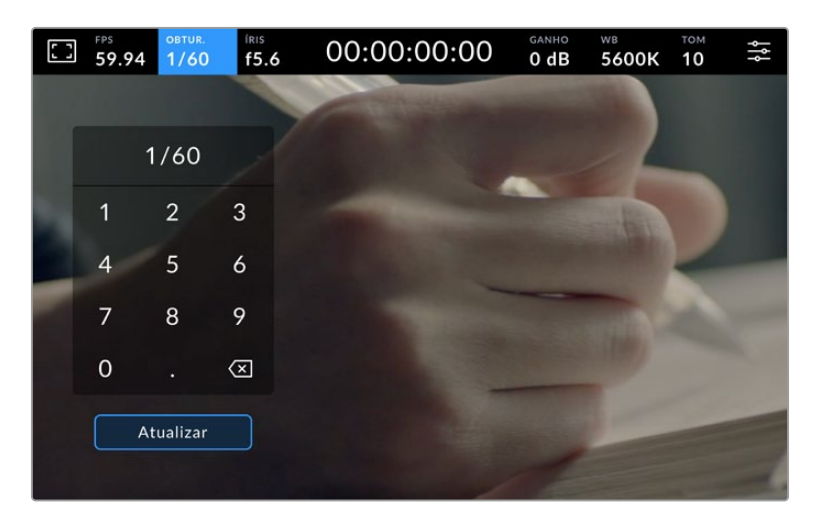

Use o teclado numérico para inserir o ângulo do obturador de sua preferência ao gravar ao ar livre ou sob luzes sem cintilação.

A Studio Camera possui tem três modos de exposição automática baseados no obturador. Para selecionar um deles, toque no botão "Autoexposição" na extremidade direita do menu "Obturador".

#### **Obturador**

Esta configuração ajusta o valor do obturador automaticamente para manter uma exposição constante ao mesmo tempo em que a abertura da íris permanece consistente. Caso queira manter uma profundidade de campo fixa, essa é a configuração ideal. É importante lembrar que os ajustes automáticos sutis do obturador podem afetar o desfoque de movimento. Também é importante estar atento a qualquer cintilação que possa ser introduzida por luminárias diversas em filmagens internas. O recurso de íris automática não está disponível quando o modo de exposição automática do obturador é selecionado.

#### **Obturador+Íris**

Mantém os níveis de exposição corretos ao ajustar o obturador, e depois a abertura. Caso o valor máximo ou mínimo do obturador seja atingido e a exposição ainda não possa ser mantida, a sua câmera ajustará a abertura para manter a exposição consistente.

#### **Íris+Obturador**

Mantém os níveis de exposição corretos ao ajustar a abertura, e depois o valor do obturador. Caso a abertura máxima ou mínima seja atingida e a exposição ainda não possa ser mantida, a sua câmera ajustará a medida do obturador para manter a exposição consistente.

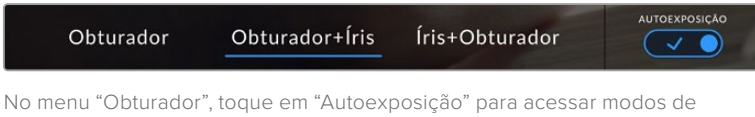

exposição automáticos baseados no obturador.

Quando um modo de exposição automática que afeta o obturador ou a íris é habilitado, um pequeno "A" será exibido próximo ao indicador do obturador ou da íris na parte superior da tela de toque.

#### Íris

O indicador "Íris" exibe a abertura atual da sua lente. Ao tocar nesse indicador, você pode alterar a abertura de lentes compatíveis e configurar a íris com base nos modos de exposição automática.

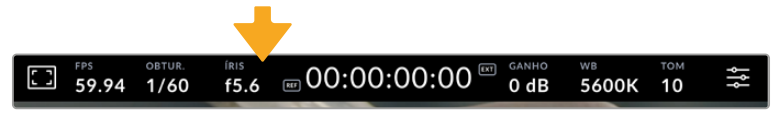

Toque no indicador de íris para acessar as configurações da íris.

Tocar no indicador "Íris" ativa o menu de íris ao longo da parte inferior da tela de toque. Você visualizará sua abertura de lente atual na extremidade esquerda desse menu. Você pode alterar a abertura ao tocar nas setas esquerda e direita em qualquer lateral da abertura atual ou mover o deslizador para a esquerda ou direita.

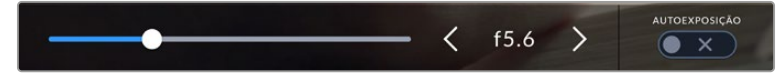

No menu "Íris", toque nas setas em qualquer lateral do indicador da íris ou use o deslizador para ajustar as suas configurações.

Tocar no ícone de habilitação "Autoexposição" na extremidade direita do menu "Íris" iniciará o menu de exposição automática da íris.

Ele fornece as opções de exposição automática a seguir:

#### **Íris**

Esta configuração ajusta a abertura automaticamente para manter uma exposição constante, ao mesmo tempo em que a velocidade do obturador permanece consistente. Isso não afetará o desfoque de movimento, mas poderá afetar sua profundidade de campo.

#### **Íris+Obturador**

Mantém os níveis de exposição corretos ao ajustar a abertura, e depois o valor do obturador. Caso a abertura máxima ou mínima seja atingida e a exposição ainda não possa ser mantida, a sua câmera ajustará a medida do obturador para manter a exposição consistente.

#### **Obturador+Íris**

Mantém os níveis de exposição corretos ao ajustar o obturador, e depois a abertura. Caso o valor máximo ou mínimo do obturador seja atingido e a exposição ainda não possa ser mantida, a sua câmera ajustará a abertura para manter a exposição consistente.

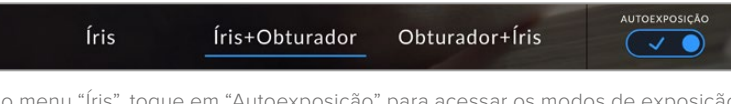

No menu "Íris", toque em "Autoexposição" para acessar os modos de exposição automática baseados na íris.

Quando um modo de exposição automática que afeta a íris ou o obturador é ativado, um pequeno "A" aparecerá ao lado do indicador da íris ou do obturador na parte superior da tela de toque LCD.

#### Exibição da Duração

No topo da tela de toque LCD da sua câmera, você encontrará a exibição da duração.

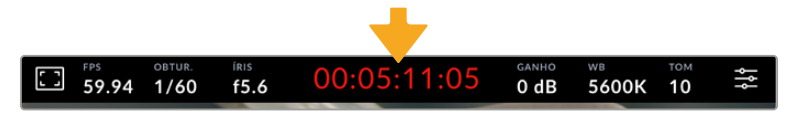

A exibição da duração ficará vermelha durante as gravações.

Ela fornece um contador de código de tempo para a verificação da duração dos seus clipes e o monitoramento do código de tempo durante a gravação. O contador exibe uma sequência de tempo demonstrando Horas:Minutos:Segundos:Quadros que mudará à medida que você grava ou reproduz clipes. O código de tempo ficará vermelho durante as gravações.

A duração exibida começa a partir de 00:00:00. A duração do clipe atual ou do último clipe gravado é exibida na tela de toque. O código de tempo de hora do dia é integrado aos clipes para uma pós-produção mais fácil.

Para visualizar o código de tempo, basta tocar na exibição da duração. Toque na exibição da duração novamente para retornar à duração do clipe.

#### **Indicadores de status adicionais poderão aparecer juntos da exibição de duração:**

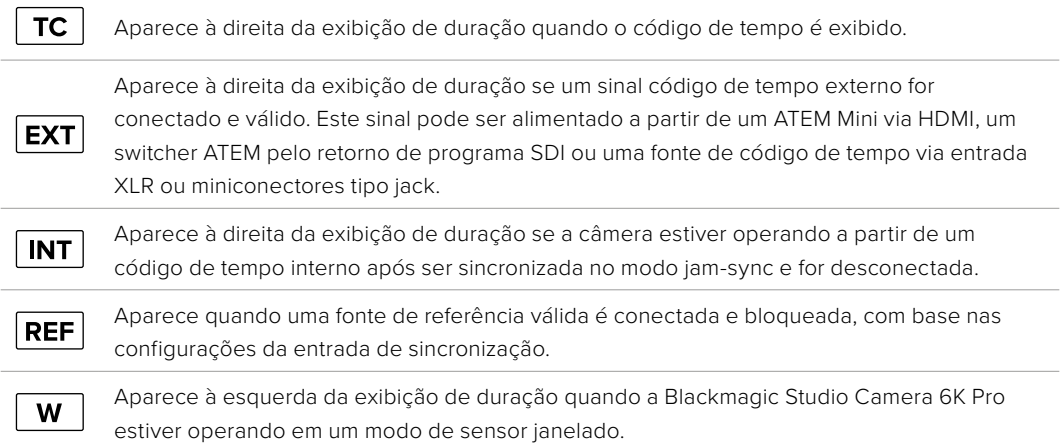

Quando conectada a switchers ATEM, sua Studio Camera exibirá um pequeno indicador de status na tela de toque LCD abaixo do código de tempo. Isso significa que você pode desativar a luz de sinalização na câmera e ainda assim visualizar se a Studio Camera está em espera para entrar no ar ou transmitindo ao vivo.

Quando conectados, os switchers ATEM sincronizam o código de tempo automaticamente na Studio Camera para corresponder ao código de tempo do switcher. Isso facilita desempenhar edições multicâmera precisas no DaVinci Resolve.

#### Ganho

O indicador "Ganho" exibe a configuração de ganho ou sensibilidade de luz atual da sua Studio Camera. Tocar neste indicador permite ajustar o ganho para que se adeque a condições de iluminação variáveis.

A configuração ideal para a sua Studio Camera é 0 dB. A câmera possui um sensor ISO nativo duplo, o que significa que 10 e 18 dB são excelentes para situações de baixa iluminação, produzindo imagens limpas com muito pouco ruído.

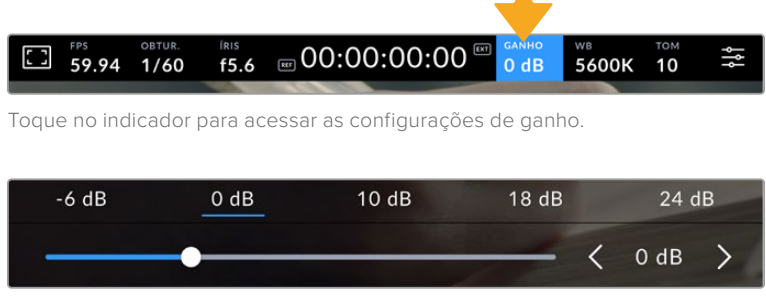

O deslizador e setas abaixo das predefinições permitem que você ajuste o ganho em incrementos de 1/3 de stop.

Dependendo da sua situação, você pode optar por uma configuração da sensibilidade ganho mais baixa ou mais alta. Por exemplo, em condições de pouquíssima iluminação, 32 ou 36 dB pode ser adequado, mas poderá gerar ruídos.

#### Ganho Nativo Duplo

O sensor da Blackmagic Studio Camera é otimizado para gravações tanto em condições de baixa iluminação quanto sob sol a pino.

Você pode ajustar o ganho para condições de iluminação variadas, e o recurso de ganho nativo duplo operará em segundo plano, garantindo que a sua imagem esteja limpa e tenha o mínimo de ruído em configurações de ganho mais baixas ou altas.

Quando a configuração do ganho estiver entre -12 e 8 dB, o ganho nativo de 0 dB será usado como ponto de referência. O intervalo de ganho entre 10 e 36 dB utiliza o ganho nativo de 18 dB como referência. Se você estiver filmando em condições onde seja possível optar entre 8 dB e 10 dB, sugerimos que feche um stop na íris da sua lente para que possa selecionar 10 dB, pois ela usará o ganho nativo mais elevado e fornecerá resultados muito mais limpos.

As tabelas abaixo exibem as relações entre a seleção do ganho e a alocação da faixa dinâmica.

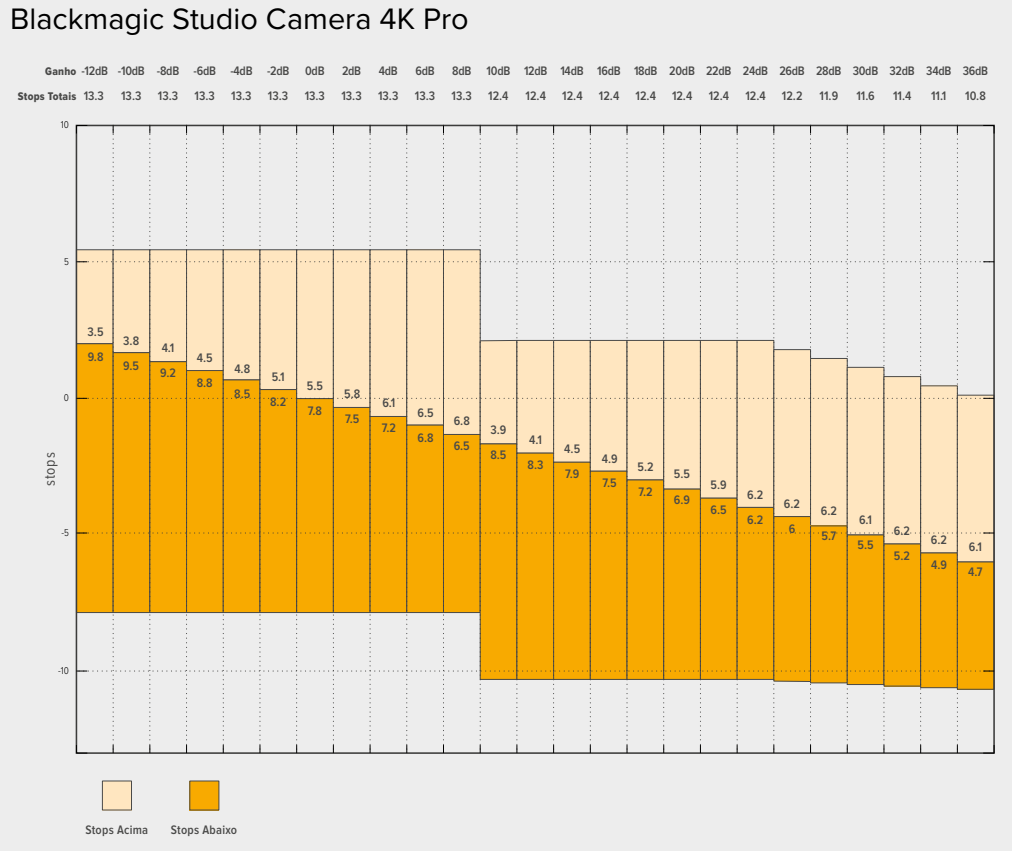

# Faixa Dinâmica dos Modelos Blackmagic Studio Camera 4K Plus e

### Faixa Dinâmica da Blackmagic Studio Camera 6K Pro

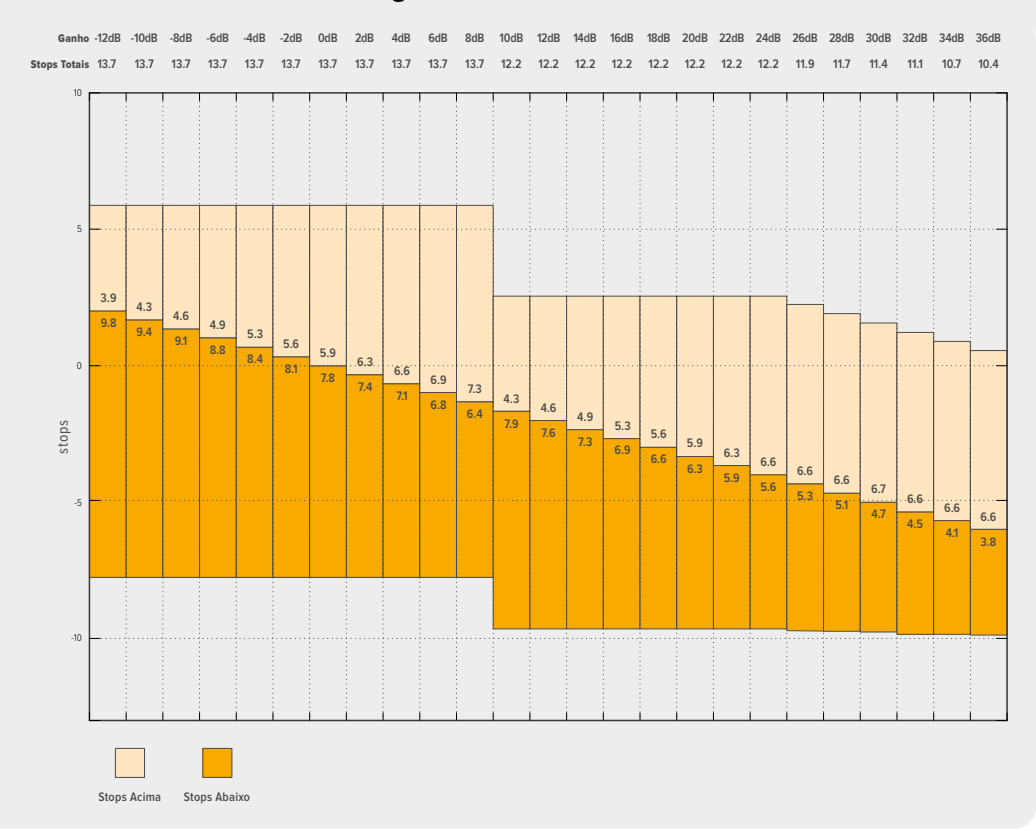

#### Balanço de Branco

Os indicadores "WB" e "Tom" exibem o balanço de branco atual e a tonalidade da sua câmera. Tocar nestes indicadores permite ajustar o balanço de branco e a tonalidade para a adaptação em condições de iluminação variantes.

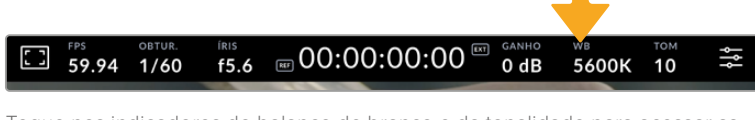

Toque nos indicadores do balanço de branco e da tonalidade para acessar as configurações de tonalidade e balanço de branco.

Cada fonte de luz emite uma cor. Por exemplo, uma chama de vela emite uma cor quente e um céu nublado emite uma cor fria. As configurações de balanço de branco são usadas para calibrar as cores da sua imagem para que o branco continue branco ao ajustar a mistura de laranja e azul na sua imagem. Por exemplo, ao gravar sob lâmpadas de tungstênio, que emitem uma luz quente e laranja, a seleção de 3200K acrescentará um pouco de azul à imagem. Isso calibra a cor para que o branco seja gravado com precisão.

A Blackmagic Studio Camera inclui predefinições de balanço de branco para uma variedade de condições de temperatura de cor. Elas incluem:

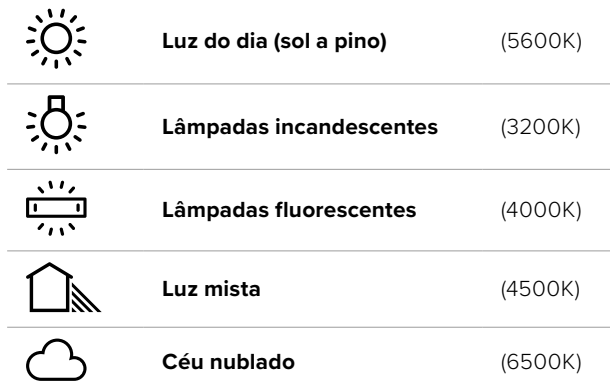

Para personalizar as predefinições, toque ou segure os ícones de seta à esquerda ou à direita do indicador de temperatura. Cada toque ajusta a temperatura de cor em incrementos de 50K. Ao segurar os ícones de seta, você aumentará a velocidade. Como alternativa, você pode mover o deslizador de temperatura para a esquerda ou direita.

Para mais ajustes da imagem, você pode ajustar o "Tom". Esta ação ajusta a mesclagem de verde e magenta na sua imagem. Por exemplo, ajustar um pouco de magenta pode compensar pelo verde lançado por muitas das luzes fluorescentes. Muitas predefinições do balanço de branco da sua câmera incluem um pouco de tonalidade.

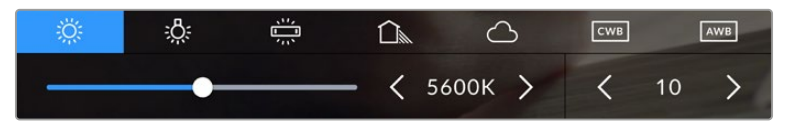

Com um toque no indicador de balanço de branco e de tonalidade, você terá acesso a cinco predefinições, além de um indicador de balanço de branco e um deslizador na esquerda e um indicador de tonalidade na direita. Seu ajuste definirá um balanço de branco personalizado para suas condições de iluminação.

Quase da mesma maneira que o balanço de branco, toque nas setas à esquerda e à direita do indicador de tom para fazer ajustes. O intervalo disponível é de incrementos de -50 ou +50. Segurar as setas acelera os ajustes.

**OBSERVAÇÃO** Personalizar o balanço de branco ou a tonalidade alterará sua predefinição para "CWB", ou balanço de branco personalizado. Os balanços de branco personalizados são permanentes; as suas configurações CWB permanecerão atribuídas mesmo após o desligar e religar da câmera, e ao alternar entre uma predefinição e retornar para CWB. Isso facilita a comparação do balanço de branco personalizado com a última predefinição utilizada.

#### **Balanço de Branco Automático**

A Blackmagic Studio Camera pode configurar o balanço de branco automaticamente. Tocar no botão "AWB" abrirá a tela de balanço de branco.

Ao configurar o balanço de branco automaticamente, um quadrado será sobreposto no centro da sua imagem. Preencha este quadrado com uma superfície neutra, como um cartão branco ou cinza e pressione "Atualizar WB". Sua câmera ajustará os valores do balanço de branco e da tonalidade automaticamente para assegurar que a média de brancos ou cinza dentro do quadrado do balanço de branco seja tão neutra quanto possível. Após a atualização, esse será o balanço de branco personalizado para a sua câmera. Ao pressionar e segurar por três segundos o botão "WB" na parte superior da sua câmera, você também seleciona o balanço de branco automático e ativa a função "Atualizar WB".

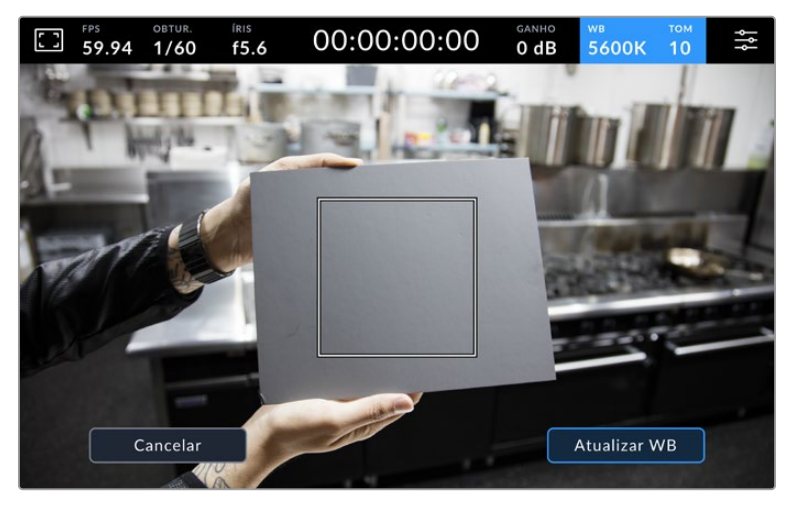

Tocar no ícone "AWB" no menu do balanço de branco ativará a tela para o balanço de branco automático. Utilize-a com uma superfície branca ou cinza neutra para configurar um balanço de branco neutro automaticamente.

#### Indicador LUT

Ao usar uma LUT como ferramenta de pré-visualização no set, um ícone de LUT branco será exibido no canto superior esquerdo da tela para indicar que uma LUT está ativa. Esse ícone será azul caso você tenha ativado "Aplicar LUT no Arquivo" nas configurações de gravação. Consulte a seção 'Configurações de Gravação' para mais informações.

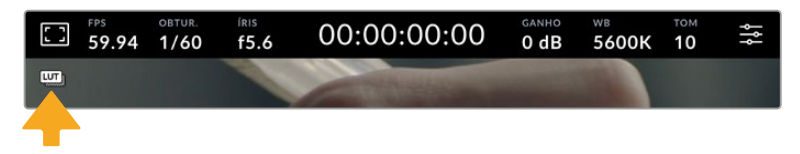

#### Indicador de Filtro ND

A Blackmagic Studio Camera 6K Pro tem um indicador de filtro ND no canto superior esquerdo do LCD e em quaisquer saídas SDI ou HDMI configuradas para exibir o texto de status. O indicador utilizará o formato selecionado no menu de configuração.

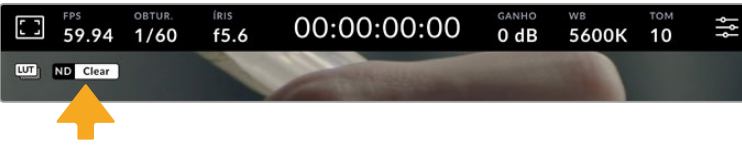

#### Histograma

No canto inferior esquerdo da tela de toque da sua câmera, você encontrará o histograma. O histograma RGB mostra a distribuição tonal da imagem separada em canais vermelho, verde e azul individuais.

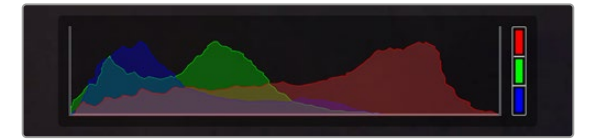

O histograma fornece uma indicação da escala tonal entre as sombras e os realces no seu clipe.

O canto esquerdo do histograma exibe as sombras, ou pretos, e a extremidade direita exibe os realces, ou brancos. Quando você fechar ou abrir a abertura da lente, você notará que a informação no histograma se desloca para a direita ou esquerda de forma correspondente. Isso é útil para verificar recortes nas sombras ou realces da sua imagem. Caso ocorram recortes nos canais vermelho, verde ou azul, o respectivo indicador no lado direito do histograma acenderá. Se os picos à esquerda ou direita das suas extremidades no histograma forem interrompidos bruscamente em vez de caírem gradualmente, é possível que você esteja perdendo os detalhes de sombras e realces.

Caso não veja um histograma no canto inferior esquerdo da sua tela de toque, suas configurações para o monitor LCD podem estar definidas para exibir o codec e a resolução. Consulte a seção 'Configurações de Monitoramento' deste manual para mais informações.

#### Botão de Gravação

Ao lado do histograma na parte inferior da tela de toque da Studio Camera, você encontrará o botão de gravação. Toque nele uma vez para começar a gravar e novamente para cessar. Ao gravar, o botão, o indicador de mídia e o código de tempo na parte superior na tela de toque da câmera ficam vermelhos.

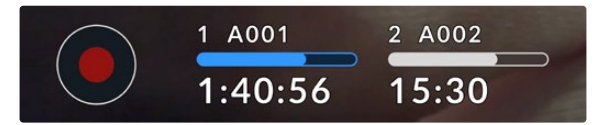

Botão de gravação localizado junto dos indicadores de armazenamento na parte inferior da tela de toque LCD.

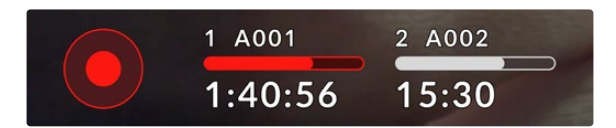

Durante a gravação, o botão de gravação e a barra de mídia ficam vermelhos.

#### Aplicar LUT no Arquivo

Caso tenha optado por aplicar uma LUT aos clipes gravados na aba de configurações de gravação, um ícone "LUT" azul será exibido ao lado do botão de gravação. O indicador LUT será exibido tanto no modo de espera quanto no modo de gravação.

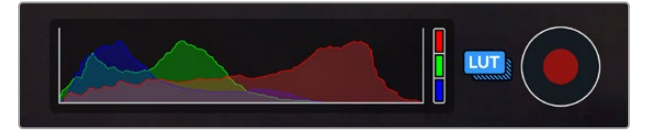

Para mais informações sobre gravação de LUTs com arquivos Blackmagic RAW, consulte a seção 'Configurações de Gravação' neste manual.

#### Indicador de Quadros Descartados

O botão de gravação será sobreposto com um ponto de exclamação piscando caso sua câmera comece a descartar quadros durante a gravação. O indicador de tempo restante para a unidade flash afetada também ficará vermelho. Por exemplo, se a unidade flash USB-C estiver descartando quadros, o ponto de exclamação aparecerá por cima do botão de gravação e o indicador de tempo restante da unidade flash ficará vermelho. Isso permite sabe se uma unidade específica é lenta demais para o codec e resolução selecionados. O indicador de quadro descartado também alertará, caso quadros tenham sido descartados no clipe gravado anteriormente. O indicador continuará a ser exibido até que outro clipe seja gravado ou até que a câmera seja desligada e religada.

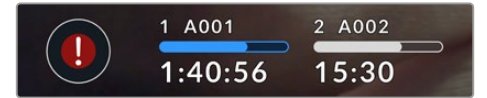

O indicador de quadro descartado aparece quando uma unidade flash está descartando quadros.

**OBSERVAÇÃO** Para evitar a gravação de imagens inutilizáveis, você pode configurar a sua Blackmagic Studio Camera para interromper a gravação caso quadros descartados sejam detectados. Consulte a seção 'Configurações de Gravação' neste manual para mais informações.

Você pode fazer uma estimativa do tempo de duração de gravação disponível baseado na capacidade de armazenamento do drive USB-C, taxa de quadros e codec utilizando a calculadora de taxa de dados em: [https://blackmagicdesign.com/br/products/blackmagicstudiocamera/](https://blackmagicdesign.com/br/products/blackmagicstudiocamera/blackmagicraw#data-rate-calculator) [blackmagicraw#data-rate-calculator](https://blackmagicdesign.com/br/products/blackmagicstudiocamera/blackmagicraw#data-rate-calculator)

#### Indicadores de Armazenamento

Os indicadores de armazenamento são exibidos na parte inferior da tela de toque da Studio Camera, ao lado do botão de gravação. Eles mostram informações sobre os drives USB-C conectados à câmera.

#### **Tempo de Gravação Restante**

Quando uma unidade flash USB-C for conectada à câmera, o indicador de armazenamento na parte inferior da tela de toque mostrará quanto tempo de gravação resta no disco. O tempo é exibido em horas, minutos e segundos, e varia de acordo com a taxa de quadro e o codec selecionado. Caso quaisquer uma dessas configurações seja alterada, o indicador será recalculado automaticamente.

Quando restarem aproximadamente cinco minutos na unidade flash, o texto do indicador de armazenamento ficará vermelho. Caso esteja gravando em uma única unidade ou tenha preenchido uma unidade flash adicional conectada à câmera, o indicador piscará lentamente quando restarem três minutos e piscará rapidamente quando houver menos de 30 segundos de tempo de gravação restante.

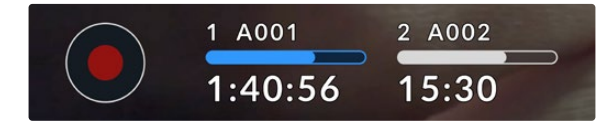

O indicador de armazenamento exibe o nome da unidade flash e o tempo de gravação restante.

#### **Barra de Mídia**

O ícone da barra de mídia acima do tempo de gravação será azul, branco ou vermelho, dependendo do status atual, e exibirá o espaço utilizado na unidade flash USB-C.

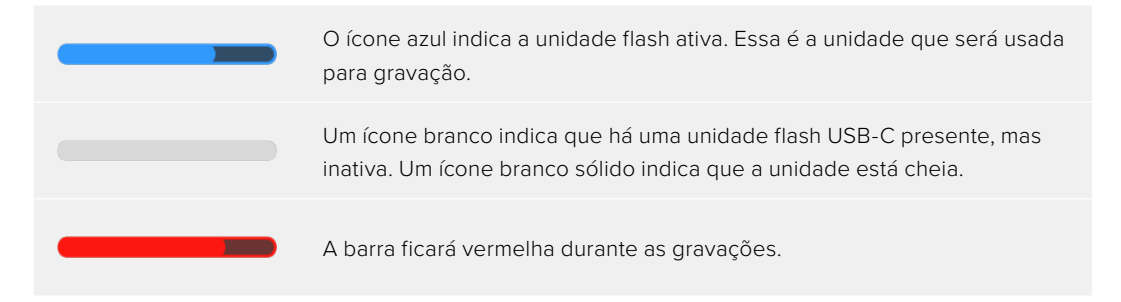

Para alternar a gravação para uma unidade diferente, pressione e segure o nome ou barra de mídia da unidade flash USB-C onde você deseja gravar.

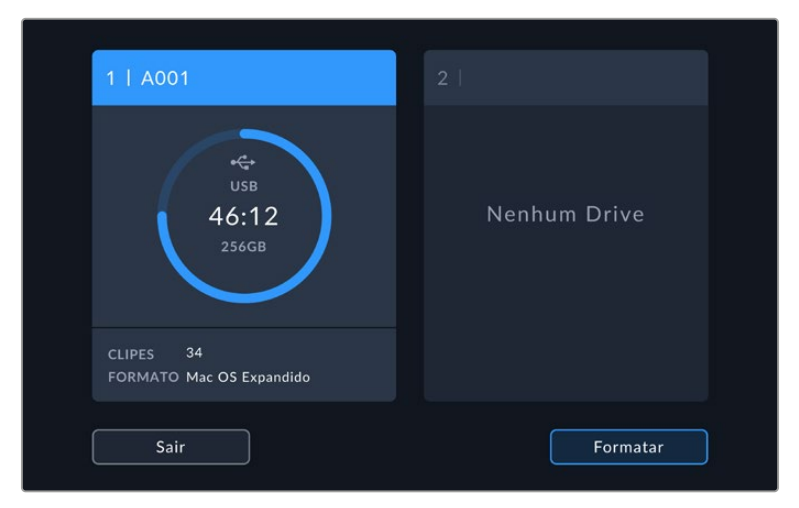

Tocar nos indicadores de armazenamento abrirá o menu de armazenamento e formatação.

Toque no indicador de armazenamento na tela LCD para acessar o gerenciador de armazenamento.

O menu de armazenamento exibe a quantidade de espaço livre em cada unidade flash USB-C conectada à Studio Camera, assim como o nome da unidade, o tempo de gravação restante, o número total de clipes e o formato de arquivo. Tocar no nome da unidade flash no menu de armazenamento irá defini-la como a unidade ativa. Sua Studio Camera preencherá esse disco primeiro. Você também pode formatar suas mídias a partir desse menu. Para mais informações sobre conexão e formatação de unidades flash USB-C para a Studio Camera, consulte a seção 'Mídias de Armazenamento' deste manual.
# Disparar Gravação Usando o ATEM Mini ou ATEM SDI

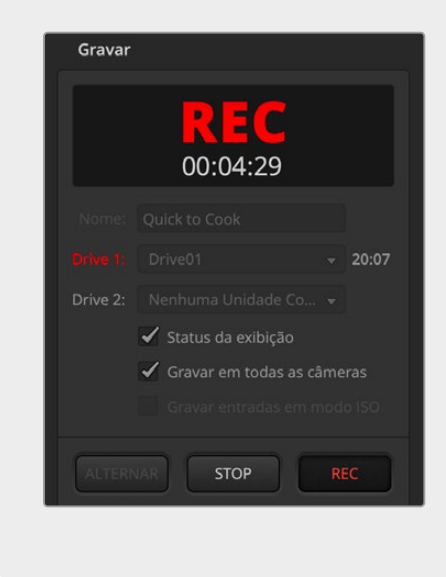

Ao gravar arquivos ISO de um switcher modelo ATEM Mini, ATEM SDI Extreme ou Pro, você também pode disparar a gravação em todas as Blackmagic Studio Cameras conectadas.

Por exemplo, a aba "Gravar" no ATEM Software Control tem uma caixa de seleção rotulada "Gravar em todas as câmeras". Quando esta caixa de seleção estiver marcada e você clicar ou pressionar para gravar, todas as Studio Cameras conectadas também começarão a gravar. Isso significa que você só precisa clicar ou pressionar um botão para começar a gravar em todas as câmeras simultaneamente.

Consulte o manual do ATEM Mini ou ATEM SDI para mais informações.

# Medidores de Áudio

Os medidores do pico de áudio exibem os níveis de áudio para os canais 1 e 2 quando o microfone interno é usado ou para o áudio externo, se conectado. Você pode exibir medidores PPM ou VU. Para alterar o tipo de medidor, consulte a seção 'Configurações' mais adiante neste manual.

Para obter áudio de qualidade máxima usando medidores PPM, certifique-se de que os níveis de áudio não alcancem 0 dBFS. Esse é o nível máximo que a câmera pode gravar sem que o áudio seja cortado e sem distorções.

Alternativamente, ao usar medidores VU, os níveis podem atingir o pico em 0 com segurança. Assim, você obtém uma margem acima de 0 antes que a distorção ocorra. Para evitar distorções, evite que os níveis atinjam +3 dBFS.

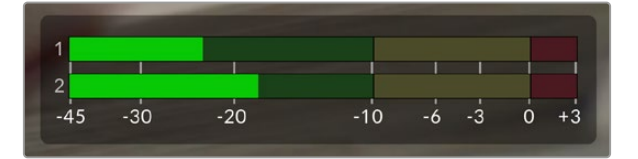

As barras coloridas do medidor de áudio VU representam os níveis do pico de áudio. Na medida do possível, os níveis de pico de áudio devem permanecer na parte superior da zona verde. Se os picos entrarem na zona amarela, o áudio está perto de ficar saturado. O áudio na zona vermelha atingindo +3 dBFS corre risco de sofrer distorções.

Você pode tocar nos medidores de áudio para abrir uma exibição mais detalhada, além de controles de volume dos canais de entrada de áudio 1 e 2. Você também pode ajustar o volume do headset.

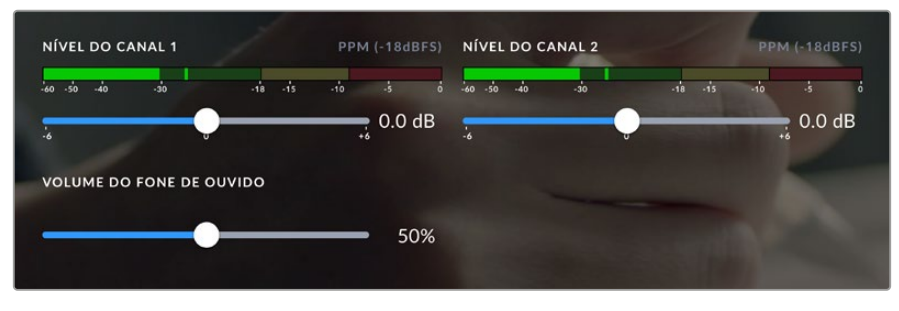

Toque nos medidores de áudio na tela de toque LCD para acessar os controles de volume dos canais de áudio e fone de ouvido. Para mais informações, consulte a seção 'Configurações de Áudio' neste manual.

# **Gestos da Tela de Toque**

A tela de toque da Blackmagic Studio Camera permite usar gestos de toque e pinça para focar, ampliar e navegar pela sua pré-visualização de imagem.

# Toque Duplo para Ampliar

É possível aumentar qualquer parte da pré-visualização de imagem da Studio Camera com um toque duplo na tela de toque LCD. A área que você tocar será ampliada e é possível deslocar-se pela imagem ao arrastar o seu dedo pela tela de toque LCD ou girar o dial de configurações. Isso é muito útil para verificar o foco. Para retornar à magnificação padrão, basta tocar duas vezes na tela de toque da câmera novamente.

O recurso de zoom digital pode ser atribuído a um botão de função e é chamado de "Zoom de Foco".

# Pinçar para Zoom

Você pode ajustar o nível de zoom na tela de toque LCD com um gesto multitoque de pinçar para zoom. Isso não afeta as saídas HDMI e SDI.

Para começar a usar o zoom a 2x, dê um toque duplo na tela de toque. Afaste os dedos com um gesto de pinça para aumentar a magnificação e aproxime para diminuir. Você pode arrastar os dedos pela tela de toque para deslocar a área ampliada. Para retornar à magnificação padrão, dê um toque duplo na tela novamente.

# Toque para Focar

Você pode focar suas lentes em qualquer região da imagem ao tocar e segurar na área que deseja focar na tela LCD. Caso queira focar em uma área ampliada da tela, dê um toque duplo e, em seguida, toque e segure para fazer o foco automático. Dê um toque duplo para retornar à visualização normal.

# Modo Tela Cheia

Ao enquadrar ou focalizar um plano, pode ser útil ocultar temporariamente as sobreposições no terço inferior da sua tela de toque, como o histograma, indicadores de armazenamento e medidores de áudio, por exemplo. A exibição de status na parte superior da tela é separada da imagem, portanto está sempre visível. Para ocultar as sobreposições no terço inferior, deslize para cima ou para baixo na tela de toque LCD. O indicador de gravação, guias de enquadramento, grades, assistente de foco e zebras permanecerão visíveis.

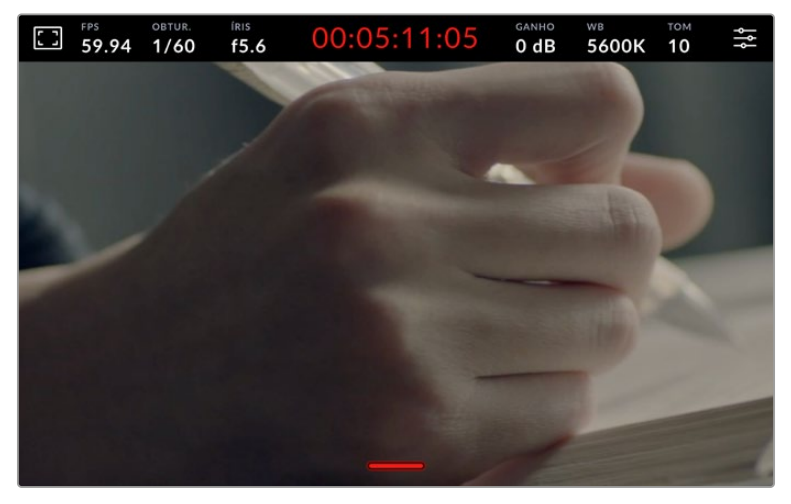

Deslize para cima ou para baixo para ocultar as sobreposições do terço inferior da tela de toque LCD.

# **Menu de Configurações**

Embora o heads-up display permita que você altere rapidamente algumas configurações importantes, todas as configurações da sua câmera são acessadas através do menu principal.

Para abrir o menu de configurações e fazer uma alteração, basta tocar no botão de menu no canto superior direito. Isso abre o menu de configurações no LCD e agora você pode tocar e deslizar itens para fazer alterações.

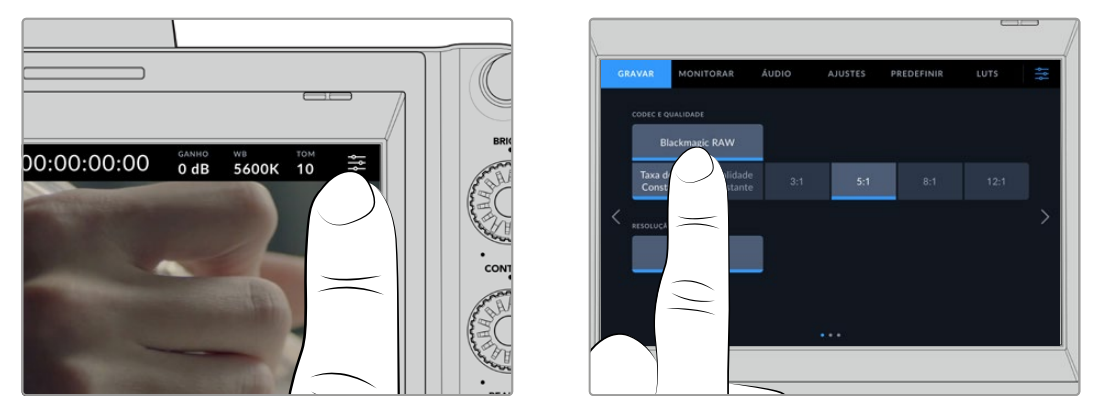

Toque no ícone do menu de configurações e use a tela de toque para alterar configurações.

As configurações estão divididas por função nas abas "Gravar", "Monitorar", "Áudio", "Ajustes", "Predefinir" e "LUTS". Cada aba tem múltiplas páginas pelas quais você pode navegar tocando nas setas nas extremidades da tela de toque da câmera ou deslizando para a esquerda ou direita.

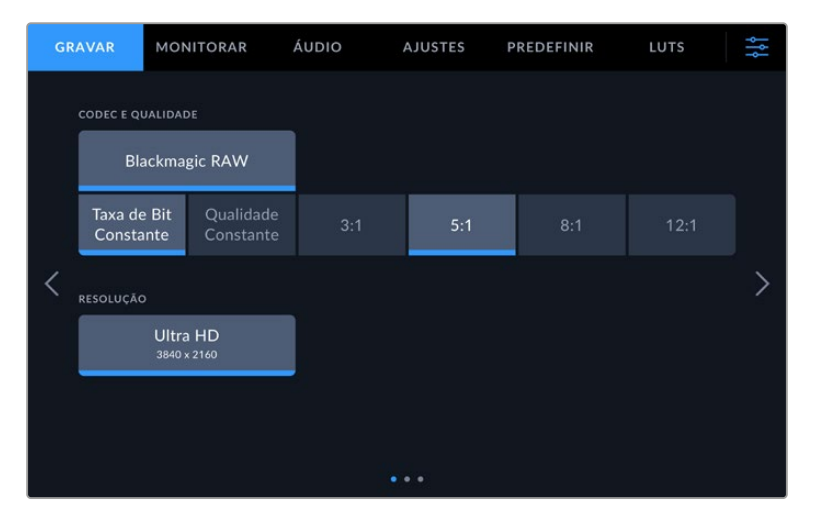

Toque nos cabeçalhos "Gravar", "Monitorar", "Áudio", "Ajustes", "Predefinir" e "LUTS" para transitar entre as abas do painel de controle da Studio Camera.

# **Configurações de Gravação**

A aba "Gravar" permite que você configure seu formato de vídeo, codec e resolução, assim como outros parâmetros importantes para seu vídeo gravado, como faixa dinâmica e nitidez de detalhes. Você também pode definir o codec e a qualidade para a gravação em uma unidade flash externa.

# Configurações de Gravação – Página 1

A primeira página da aba de configurações para gravação, "Gravar", contém os ajustes a seguir:

#### **Codec e Qualidade**

O menu "Codec e Qualidade" permite definir a qualidade do Blackmagic RAW ao gravar externamente. Você pode escolher entre uma seleção de configurações de taxa de bit constante ou qualidade constante. Por exemplo, 3:1, 5:1, 8:1, 12:1; ou Q0, Q1, Q3 e Q5 respectivamente. Essas configurações fornecem opções para que você possa definir a quantidade de compactação utilizada. Mais informações sobre o Blackmagic RAW são fornecidas mais adiante nesta seção.

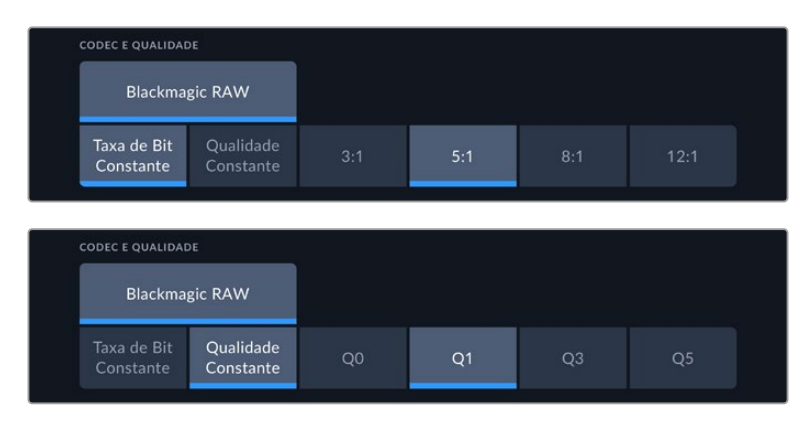

Opções de qualidade para Blackmagic RAW.

**DICA** Ao escolher codecs que utilizam compactação mais alta, você pode obter durações de gravações mais longas nas mídias de armazenamento externas conectadas à Blackmagic Studio Camera. Consulte as 'Tabelas de Duração das Gravações" na seção 'Gravação' para mais informações.

# **Resolução**

Esta configuração exibe a resolução utilizada se você estiver gravando em uma unidade flash externa via USB-C. Nos modelos Blackmagic Studio Camera 4K Plus e 4K Pro, você pode gravar em Ultra HD. Na Blackmagic Studio Camera 6K Pro, você pode optar por gravar em resolução Ultra HD, 5.3K ou 6K.

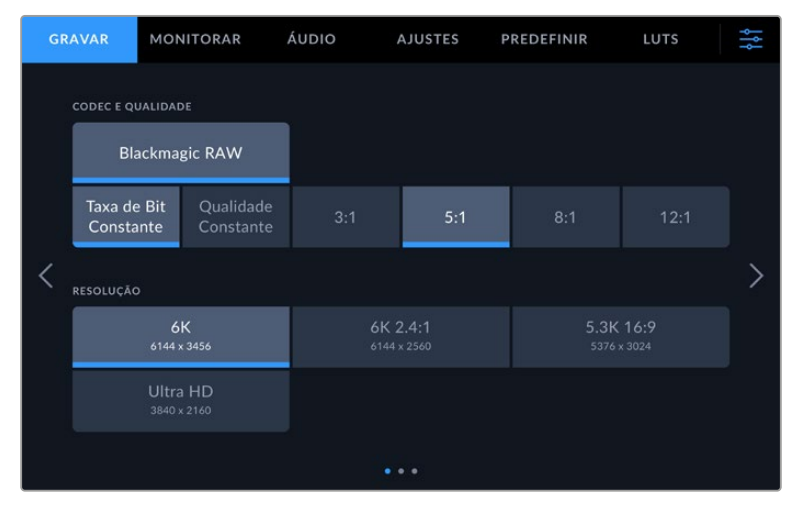

Opções de resolução na Blackmagic Studio Camera 6K Pro.

# **Blackmagic RAW**

As Blackmagic Studio Cameras oferecem suporte ao formato de arquivo Blackmagic RAW. Este formato oferece uma qualidade de imagem superior, ampla faixa dinâmica e uma vasta seleção de taxas de compressão. O Blackmagic RAW oferece todos os benefícios da gravação RAW, mas os arquivos são muito rápidos porque a maior parte do processamento é realizada na câmera, onde pode ser acelerado por hardware pela própria unidade.

O Blackmagic RAW também inclui suporte eficaz aos metadados para que o software lendo os arquivos interprete as configurações da sua câmera. Se você gosta de fazer filmagens na gama de vídeo porque precisa editar com rapidez e não há tempo para a correção de cores, com este recurso para metadados você pode selecionar a gama de vídeo, gravar com ela e o arquivo será exibido com a gama de vídeo aplicada ao abri-lo no software. Contudo, no fundo, o arquivo tem a gama de filme e são os metadados no arquivo que indicam ao software que aplique a gama de vídeo.

Isso significa que você pode fazer a gradação de cores nas suas imagens em um dado momento e, depois, terá toda a faixa dinâmica de filme preservada no arquivo. Suas imagens não sofrerão recortes bruscos nos brancos ou pretos, assim você poderá manter os detalhes e fazer o tratamento de cores para deixá-las com um visual cinematográfico. Porém, se você não tiver tempo para a gradação de cores, não há problema algum, pois suas imagens terão usado a gama de vídeo e terão a mesma aparência de imagens das câmeras de vídeos normais. Você não fica restringido numa filmagem e pode mudar de ideia mais tarde, durante a pós-produção.

Os arquivos Blackmagic RAW são rápidos e o codec é otimizado para a CPU e GPU do seu computador. Ou seja, ele tem reprodução rápida e fluida e elimina a necessidade de placas decodificadoras de hardware, o que é importante para uso com laptops. Aplicativos que leem o Blackmagic RAW também têm a vantagem do processamento via Apple Metal, Nvidia CUDA e OpenCL. O Blackmagic RAW é reproduzido à velocidade normal como um arquivo de vídeo na maioria dos computadores, sem necessidade de fazer o cache primeiro ou diminuir a resolução.

Também é importante mencionar que as informações de lente são gravadas nos metadados com base em cada quadro. Por exemplo, ao usar lentes compatíveis, quaisquer alterações de zoom ou foco realizadas ao longo de um clipe serão gravadas, quadro a quadro, nos metadados do arquivo Blackmagic RAW.

# **Gravar com Blackmagic RAW**

O Blackmagic RAW funciona de duas maneiras diferentes. Você tem a opção de usar tanto o codec com taxa de bit constante quanto o codec de qualidade constante.

O codec de taxa de bit constante funciona de forma semelhante à maioria dos codecs. Ele tenta manter a taxa de bit em um nível consistente e não permitirá que a taxa de dados fique elevada demais. Isso significa que, se você estiver gravando uma imagem complexa que necessite de mais dados para armazená-la, um codec de taxa de dados constante compactará mais a imagem para garantir que ela caiba dentro do espaço alocado.

Isso pode ser eficaz para codecs de vídeo, mas, ao gravar Blackmagic RAW é importante certificarse de que a qualidade seja previsível. O que aconteceria se as imagens que você estava gravando precisassem de mais dados, mas o codec simplesmente faz uma compactação mais intensa para satisfazer uma taxa de dado específica? É provável que você perderia a qualidade, mas não teria ideia do acontecido até retornar das filmagens.

Para resolver esse problema, o Blackmagic RAW também tem uma opção de codec alternativa chamada de qualidade constante. Esse codec é tecnicamente chamado de um codec de taxa de bit variável, mas o que ele realmente faz é permitir que o tamanho do arquivo aumente se suas imagens precisarem de mais dados. Não há um limite máximo para o tamanho do arquivo caso necessite codificar uma imagem, mas manter a qualidade.

Portanto, o Blackmagic RAW definido com a configuração de qualidade constante permitirá que o arquivo aumente conforme o necessário para codificar suas imagens. Isso também significa que os arquivos podem ficar maiores ou menores dependendo do que você estiver gravando.

Também é importante observar que as configurações de qualidade do Blackmagic RAW não têm nomes obscuros, sendo mais relevantes já que são relacionados ao que está acontecendo tecnicamente. Por exemplo, se você selecionar o codec de taxa de bit constante, verá as configurações de qualidade 3:1, 5:1, 8:1 e 12:1. Essas são as proporções do tamanho do arquivo RAW sem compactação em relação aos tamanhos previstos ao gravar em Blackmagic RAW. 3:1 é de melhor qualidade porque o arquivo é maior, enquanto 12:1 é o menor tamanho de arquivo com a qualidade mais baixa. Muitos usuários do Blackmagic RAW consideram que 12:1 é perfeitamente eficiente e não observaram quaisquer limitações na qualidade. Contudo, é melhor que você mesmo experimente e teste as várias configurações.

Ao usar o Blackmagic RAW em qualidade constante, as configurações disponíveis na sua Studio Camera são Q0, Q1, Q3 e Q5. Esses são os parâmetros de compactação transmitidos ao codec e estão definindo a quantidade de compactação a ser aplicada de uma maneira mais técnica. Essa configuração é diferente porque o codec opera de forma distinta entre a taxa de bit constante e a qualidade constante. Nessa configuração de qualidade constante, não é possível prever qual será a proporção do tamanho de arquivo, já que ela varia muito conforme o que você estiver gravando. Nesse caso, a configuração é diferente e o arquivo passará a ser do tamanho necessário para armazenar a sua mídia.

# Configurações de Taxa de Bit Constante

Os nomes 3:1, 5:1, 8:1 e 12:1 representam a taxa de compactação. Por exemplo, a compactação 12:1 produz um arquivo com um tamanho aproximadamente 12 vezes menor que RAW sem compactação.

# Configurações de Qualidade Constante

Q0 e Q5 referem-se a níveis diferentes de quantização. Q5 tem um nível de quantização maior, mas oferece uma taxa de dados altamente otimizada. Como mencionado anteriormente, a configuração de qualidade constante pode produzir arquivos que crescem ou diminuem bastante, dependendo do que você estiver gravando. Isso também significa que é possível gravar imagens e observar o tamanho do arquivo aumentar além da capacidade da sua mídia de armazenamento. Isso pode resultar em quadros descartados. Mas, a vantagem é que você pode observar instantaneamente se isto acontecer em uma filmagem e, então, comparar suas configurações em relação à qualidade.

# Blackmagic RAW Player

O Blackmagic RAW Player incluído com o instalador de software da sua câmera Blackmagic é um aplicativo otimizado para o visionamento de clipes. Basta clicar duas vezes em um arquivo Blackmagic RAW para abri-lo e você poderá reproduzir e depurar o arquivo rapidamente com resolução e profundidade de bits máximas.

Ao decodificar quadros, a aceleração de CPU na biblioteca SDK oferece suporte a todas as principais arquiteturas e também é compatível com a aceleração de GPU via Apple Metal, Nvidia CUDA e OpenCL. Ele também funciona com a Blackmagic eGPU para desempenho avançado. O Blackmagic RAW Player está disponível para Mac, Windows e Linux.

# Arquivos Sidecar

Os arquivos sidecar do Blackmagic RAW permitem que você sobreponha metadados em um arquivo sem substituir os metadados integrados do arquivo original. Esses metadados incluem as configurações RAW, além de informações sobre íris, foco, distância focal, balanço de branco, tonalidade, espaço de cor, nome do projeto, número da tomada e muito mais. Os metadados são codificados quadro a quadro ao longo da duração do clipe, o que é importante para os dados da lente, caso a lente seja ajustada durante um plano de imagem. É possível adicionar ou editar metadados em arquivos sidecar com o DaVinci Resolve e, inclusive, com um editor de texto porque é um formato de leitura humana.

Os arquivos sidecar podem ser usados para adicionar novas configurações Blackmagic RAW para reprodução automaticamente ao simplesmente mover o arquivo sidecar para a mesma pasta do arquivo Blackmagic RAW correspondente. Se você retirar o arquivo sidecar da pasta e abrir o

arquivo Blackmagic RAW novamente, as alterações das configurações não serão aplicadas e você verá o arquivo da forma como foi gravado originalmente. Qualquer software utilizando o SDK Blackmagic RAW é capaz de acessar estas configurações. As alterações feitas são gravadas em um arquivo sidecar e, em seguida, podem ser visualizadas no Blackmagic RAW Player ou qualquer outro software capaz de ler arquivos Blackmagic RAW.

Ao gravar com a gama de vídeo, o arquivo permanece na gama de filme e os metadados indicam ao processamento Blackmagic RAW que faça a exibição usando a gama de vídeo. A gama de vídeo é excelente quando você não quiser tratar as cores da imagem e entregar o conteúdo rapidamente. No entanto, se desejar salientar as partes pretas de uma imagem ou reduzir as áreas brancas, todos os detalhes são mantidos. O vídeo nunca fica sobressaturado e todos os detalhes continuam ali caso deseje acessá-los a qualquer momento.

# Blackmagic RAW no DaVinci Resolve

As configurações de cada arquivo Blackmagic RAW podem ser ajustadas e salvas como um novo arquivo sidecar a partir da aba "Raw de Câmera" no DaVinci Resolve para efeitos criativos ou visualização otimizada. Isso também significa que você pode copiar suas mídias para outros artistas usando o DaVinci Resolve e eles terão acesso às suas configurações de gama automaticamente modificadas na importação. Além dos outros metadados incluídos nos seus arquivos de câmera, o DaVinci Resolve pode ler a sua faixa dinâmica selecionada, assim os clipes serão exibidos automaticamente com a faixa dinâmica de "filme", "vídeo expandido" ou "vídeo".

É possível personalizar estas configurações ao ajustar saturação, contraste e ponto médio, além da modulação de realces e sombras. Todos os ajustes podem ser salvos como um arquivo sidecar para que as alterações possam ser visualizadas por qualquer pessoa trabalhando com os arquivos na pós. É sempre possível retornar aos metadados originais da câmera a qualquer hora.

Você também pode exportar um único quadro Blackmagic RAW a partir da aba "RAW de Câmera" no DaVinci Resolve, que contém todas os ajustes, metadados, resolução completa e informações de cores, para que seja fácil compartilhar um único quadro ou um arquivo de referência com os outros.

# Kit de Desenvolvimento de Software para Blackmagic RAW

O Kit de Desenvolvimento de Software (SDK) para o Blackmagic RAW é uma API desenvolvida pela Blackmagic Design. Você pode usar o SDK Blackmagic RAW para escrever seus próprios aplicativos e utilizar o formato Blackmagic RAW. Essa biblioteca SDK pode ser usada por qualquer desenvolvedor para adicionar suporte à leitura, edição e para salvar arquivos Blackmagic RAW. O SDK Blackmagic RAW inclui toda a ciência de cores de quarta e quinta gerações para que você obtenha imagens cinematográficas orgânicas em todos os aplicativos compatíveis. O SDK Blackmagic RAW é compatível com Mac, Windows e Linux, e está disponível gratuitamente para download na página para desenvolvedores do site da Blackmagic em [www.blackmagicdesign.com/br/developer](http://www.blackmagicdesign.com/br/developer).

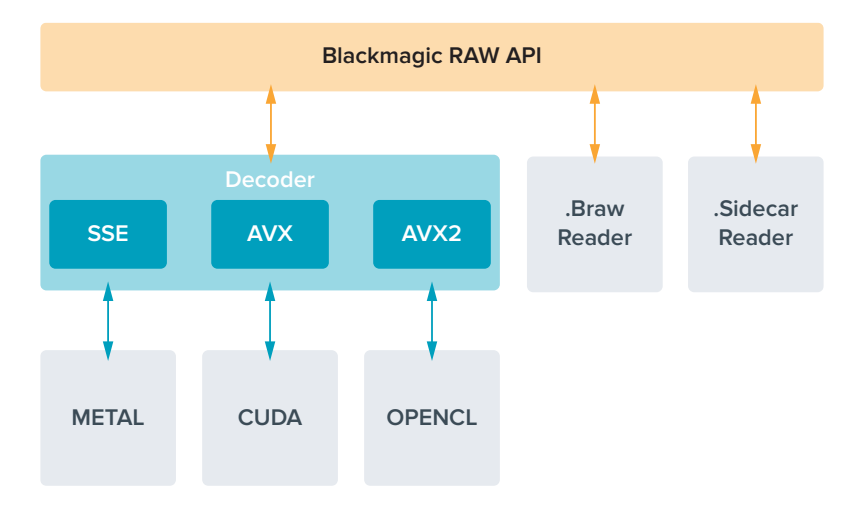

O diagrama a seguir ilustra os componentes da API Blackmagic RAW:

# **Duração de Gravação**

As tabelas nesta seção indicam a duração aproximada de gravação em minutos com base no formato, taxa de quadro do projeto e capacidade da unidade flash.

O tempo máximo de gravação para uma unidade flash pode variar conforme a capacidade de dados da sua unidade flash USB-C e a taxa de quadro selecionada. Convém notar que a duração de gravação da unidade flash pode variar ligeiramente entre fabricantes diferentes. Ela também pode variar se a mídia de armazenamento for formatada como exFAT ou macOS Expandido.

Cenas simples contendo menos detalhes tendem a exigir menos dados que composições mais densas. Os valores nestas tabelas levam em consideração planos de imagem de alta complexidade, o que significa que você pode obter tempos de gravação mais longos dependendo do seu tipo de filmagem.

**DICA** Você pode fazer uma estimativa do tempo de duração de gravação disponível baseado na capacidade de armazenamento do drive USB-C, taxa de quadros e codec utilizando a calculadora de taxa de dados em: [https://blackmagicdesign.com/br/products/](https://blackmagicdesign.com/br/products/blackmagicstudiocamera/blackmagicraw#data-rate-calculator) [blackmagicstudiocamera/blackmagicraw#data-rate-calculator](https://blackmagicdesign.com/br/products/blackmagicstudiocamera/blackmagicraw#data-rate-calculator)

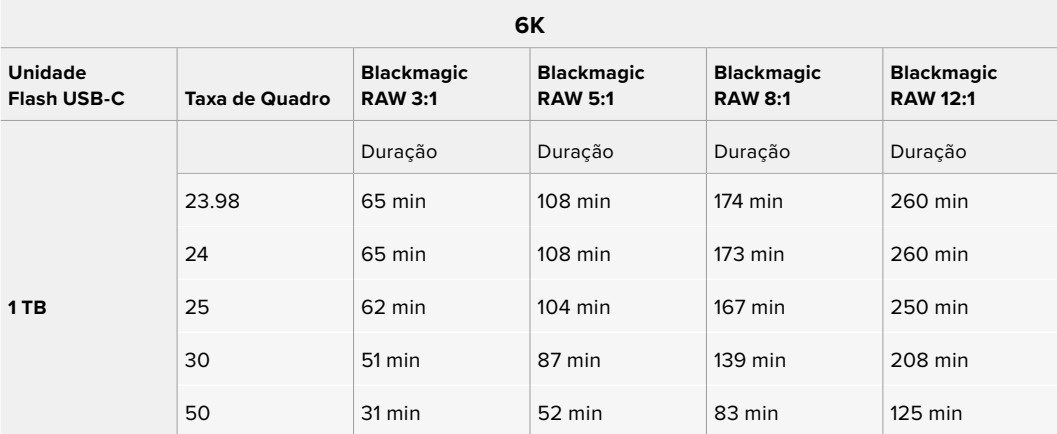

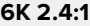

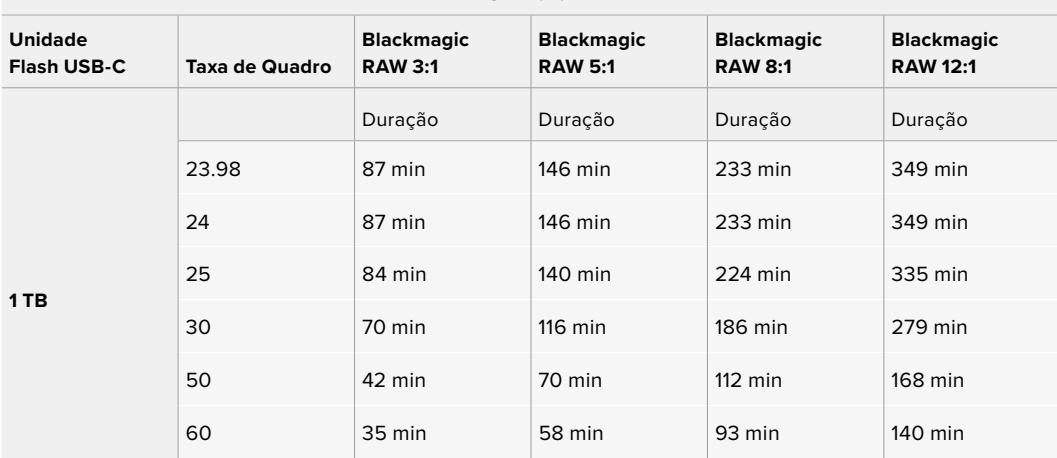

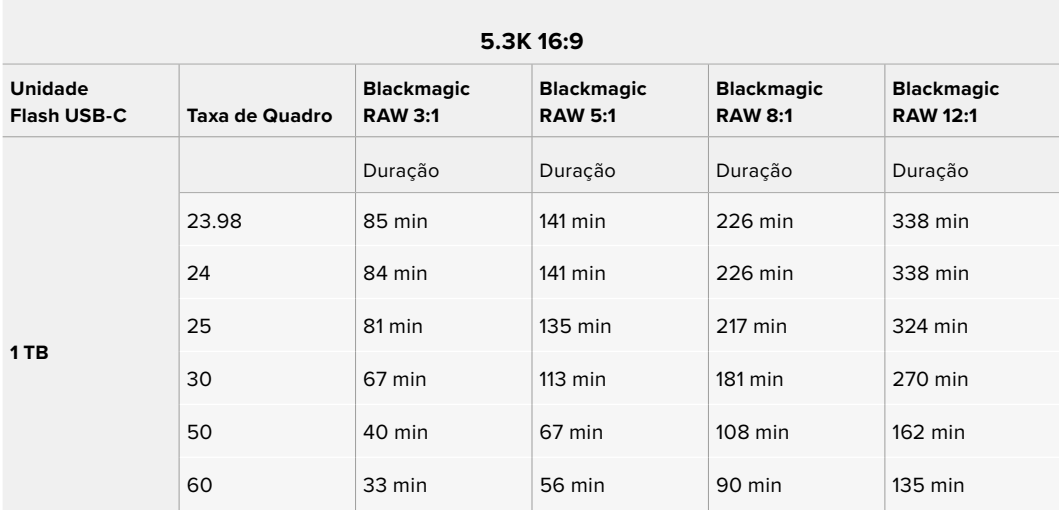

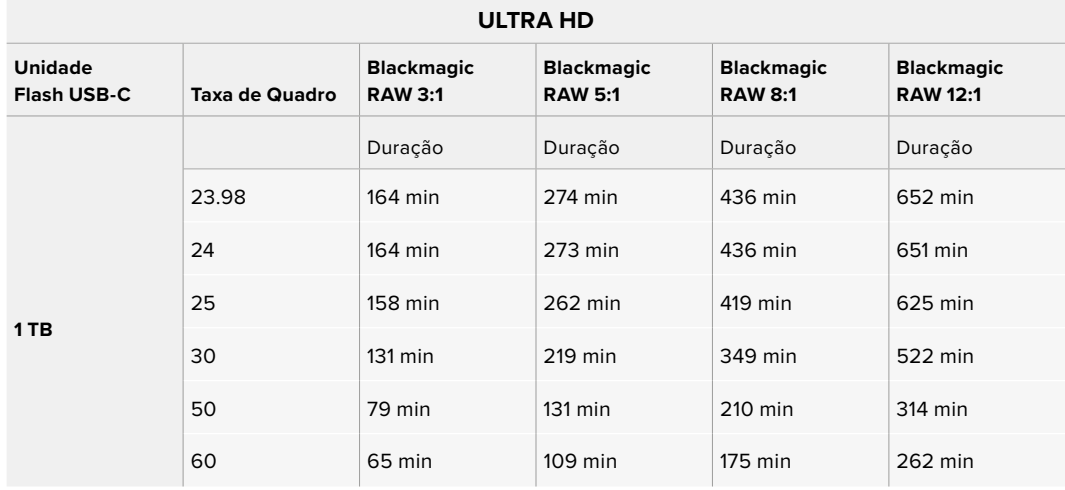

# Configurações de Gravação – Página 2

A segunda página da aba de configurações para gravação, "Gravar", contém os ajustes a seguir:

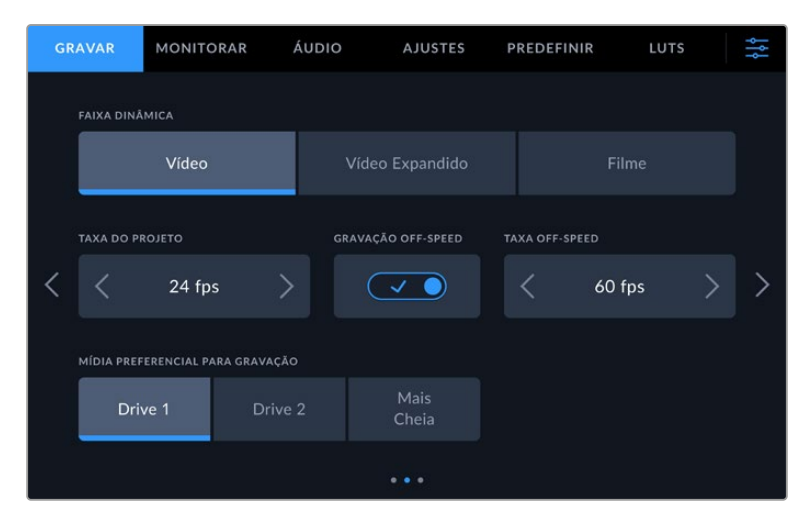

Navegue pelas páginas da aba "Gravar" para encontrar a configuração que você deseja alterar.

### **Faixa Dinâmica**

Ajuste a configuração de faixa dinâmica ao tocar nos ícones "Faixa Dinâmica". As Blackmagic Studio Cameras têm três configurações para a faixa dinâmica:

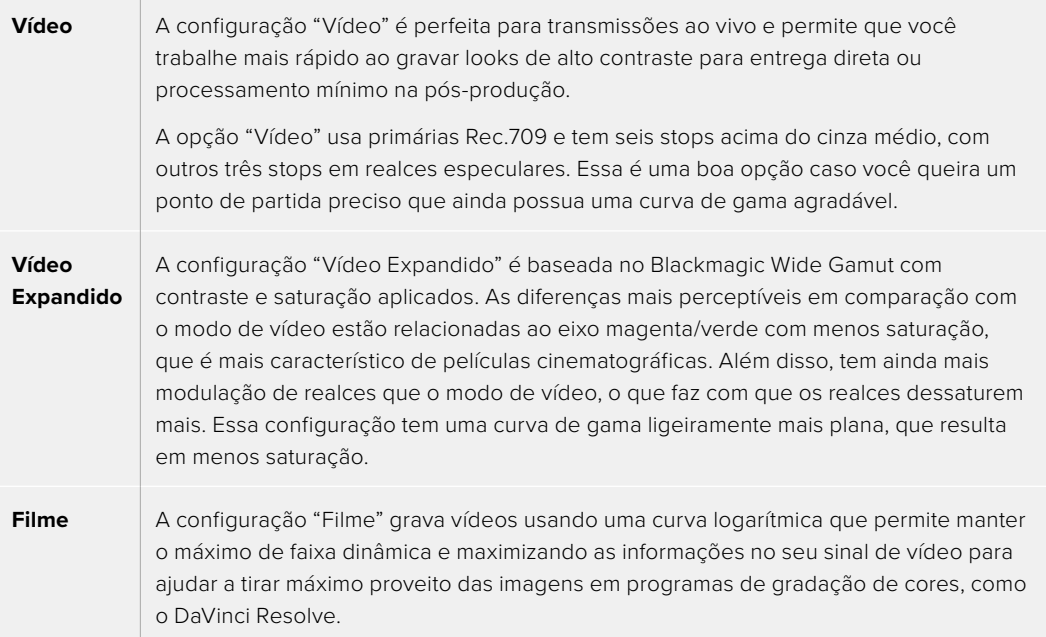

**OBSERVAÇÃO** Ao gravar Blackmagic RAW com a faixa dinâmica no modo filme, a imagem aparecerá sem brilho e dessaturada na tela de toque. Isso ocorre porque o arquivo de imagem contém muitos dados que ainda não foram tratados para compatibilidade com um monitor padrão. No entanto, é possível monitorar o vídeo no LCD e nas saídas HDMI e SDI usando uma LUT de exibição criada para simular um contraste padrão. Para mais informações, consulte a seção 'LUTs 3D' neste manual.

## **Taxa de Quadro do Projeto**

A taxa de quadro do projeto oferece uma seleção de taxas de quadro comuns usadas na indústria cinematográfica e televisiva. Por exemplo, 23.98 quadros por segundo. Essa taxa de quadro normalmente é definida para corresponder à velocidade de reprodução e sincronização de áudio utilizada no seu fluxo de trabalho de pós-produção e para os requisitos de entrega.

Oito taxas de quadro de projeto estão disponíveis, incluindo 23.98, 24, 25, 29.97, 30, 50, 59.94 e 60 quadros por segundo.

Ao coordenar uma gravação multicâmera por HDMI através do ATEM Mini, as Blackmagic Studio Cameras alternam suas taxas de quadro para corresponder à configuração de taxa de quadros do ATEM Mini. Se você estiver trabalhando com um switcher ATEM baseado em SDI, você precisará definir a taxa de quadro do seu projeto na câmera para corresponder ao switcher.

#### **Gravação Off-Speed**

Por padrão, as taxas de quadro do projeto e do sensor serão ajustadas para corresponderem a uma velocidade de reprodução natural. Ao tocar no ícone de habilitação "Gravação Off-Speed", você pode definir a taxa de quadro do sensor independentemente.

## **Taxa Off-Speed**

Com a opção "Gravação Off-Speed" habilitada, toque nas setas próximas do indicador "Taxa Off-Speed" para configurar a taxa de quadro do sensor da câmera.

A taxa de quadro do sensor define quantos quadros, de fato, serão gravados pelo sensor a cada segundo. A taxa de quadro afetará quão rápido ou lento seu vídeo será reproduzido com a taxa de quadro definida para o projeto.

#### **Mídia Preferencial para Gravação**

Quando duas unidades flash USB-C estiverem conectadas à Studio Camera, use essa configuração para determinar qual unidade será gravada primeiro. As opções são "Drive 1", "Drive 2" e "Mais Cheia". A seleção de "Drive 1" ou "Drive 2" é uma questão de preferência pessoal. Quando a unidade selecionada estiver cheia, a câmera continuará a gravação no drive alternativo. "Disco Mais Cheio" pode ajudar a agrupar arquivos cronologicamente em projetos com gravação de câmera única.

É possível anular essa configuração a qualquer momento acessando o gerenciador de armazenamento e tocando no nome da unidade para ativá-la. É importante observar, todavia, que ejetar e reconectar drives reverte a configuração atual de "Mídia Preferencial para Gravação".

**DICA** O recurso "Mais Cheia" é baseado na percentagem com que suas mídias de gravação são preenchidas, em vez das suas capacidades ou da quantidade de dados usada.

# Configurações de Gravação – Página 3

A terceira página da aba para as configurações de gravação, "Gravar", contém os ajustes a seguir:

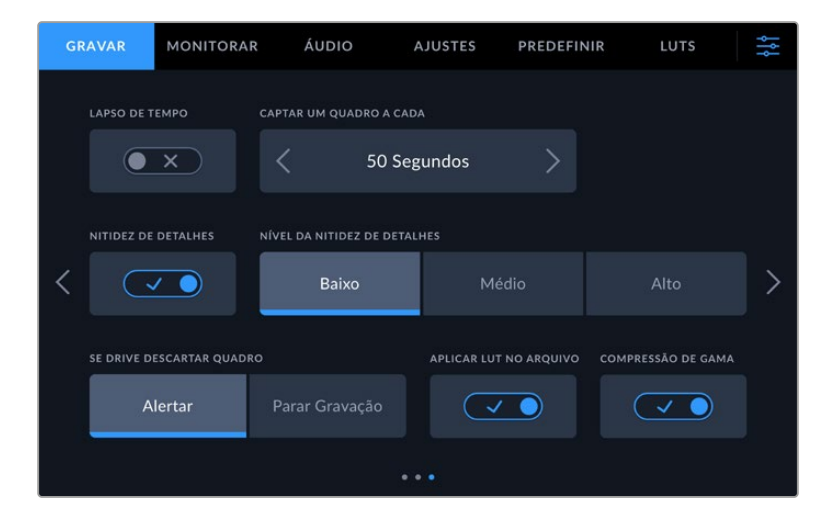

#### **Lapso de Tempo**

Essa configuração ativa o recurso lapso de tempo, "Lapso de Tempo", para gravar um quadro estático automaticamente nos intervalos a seguir:

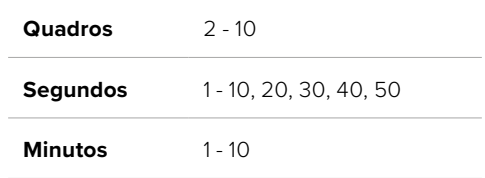

Por exemplo, você pode configurar a câmera para gravar um quadro estático a cada 10 quadros, 5 segundos, 30 segundos, 5 minutos, etc.

O recurso lapso de tempo oferece inúmeras opções criativas. Por exemplo, configurar um intervalo de dois quadros por vez possibilitará criar um efeito de alta velocidade na reprodução do seu vídeo.

Você pode iniciar a gravação pressionando o botão de gravação. Ao pressionar o botão novamente para interromper a gravação, a sequência do lapso de tempo será salva como um único clipe, correspondendo ao codec e à taxa de quadro configurada na câmera. Isso significa que você pode soltar a sequência do lapso de tempo na linha de tempo da pós-produção, como qualquer outro clipe gravado.

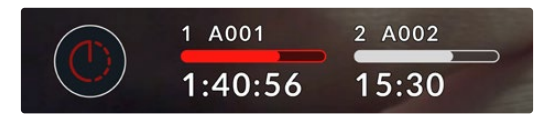

O modo lapso de tempo é indicado por um ícone acima do botão de gravação.

**DICA** Ao gravar clipes no modo lapso de tempo, o contador do código de tempo se atualizará quando um quadro de vídeo for gravado.

## **Nitidez de Detalhes**

Utilize essa configuração para tornar as imagens mais nítidas. Quando a nitidez é habilitada, aumente ou diminua o nível de nitidez ao selecionar "Baixa", "Média" ou "Alta".

Quando habilitada, ela é aplicada às saídas HDMI e SDI, mas não será gravada via USB-C. Isso ocorre porque você terá mais opções e maior controle sobre suas imagens usando as ferramentas de nitidez no DaVinci Resolve.

#### **Se Drive Descartar Quadro**

Utilize esse recurso para configurar o comportamento da Studio Camera quando quadros descartados forem detectados. Quando definido como "Alertar", a gravação continuará com quadros descartados. Quando definido como "Parar Gravação", sua câmera interromperá a gravação se quadros descartados forem detectados. Isso evita que você perca tempo gravando imagens inutilizáveis, caso não veja o indicador de quadros descartados.

#### **Aplicar LUT no Arquivo**

Quando a chave "Aplicar LUT no Arquivo" estiver habilitada, a Blackmagic Studio Camera irá integrar uma LUT ao arquivo Blackmagic RAW que você está gravando. A LUT será salva no cabeçalho do arquivo e poderá ser facilmente aplicada ao clipe na pós-produção sem a necessidade de trabalhar com um arquivo separado. O clipe será lido no Blackmagic RAW Player e no DaVinci Resolve com a LUT aplicada. A LUT então poderá ser facilmente ativada ou desativada, mas sempre será acompanhará o arquivo Blackmagic RAW, pois foi gravada no próprio clipe.

O DaVinci Resolve também conta com uma caixa de seleção "Aplicar LUT" na paleta de configurações RAW para habilitar ou desabilitar a LUT 3D no arquivo Blackmagic RAW. A configuração "Aplicar LUT" no DaVinci Resolve é a mesma configuração encontrada na câmera. Ou seja, ao gravar é possível instruir o colorista a usar a LUT ao defini-la na câmera, mas é possível desabilitá-la com facilidade no DaVinci Resolve ao desativar "Aplicar LUT".

#### **Compressão de Gama**

A configuração "Compressão de Gama" está habilitada por padrão e permite escolher se você deseja comprimir e dessaturar os realces mais coloridos para que permaneçam no espaço de cores da tela à medida que se aproximam do recorte.

Essa configuração afeta a imagem enviada pelas saídas SDI, a imagem enviada pela transmissão e também os arquivos salvos. Ao filmar usando Blackmagic RAW, é possível ajustar a compressão de gama na aba de decodificação RAW na página Cor do DaVinci Resolve.

Desativar essa configuração permite que as cores fiquem mais saturadas, porém, em alguns casos extremos, pode causar aberrações cromáticas de fontes de luz monocromáticas altamente saturadas, como LEDs.

# **Convenção de Nomeação de Arquivos**

Os clipes são sempre gravados na sua unidade flash USB-C no formato Blackmagic RAW.

A tabela abaixo mostra um exemplo de convenção de nomeação de arquivos.

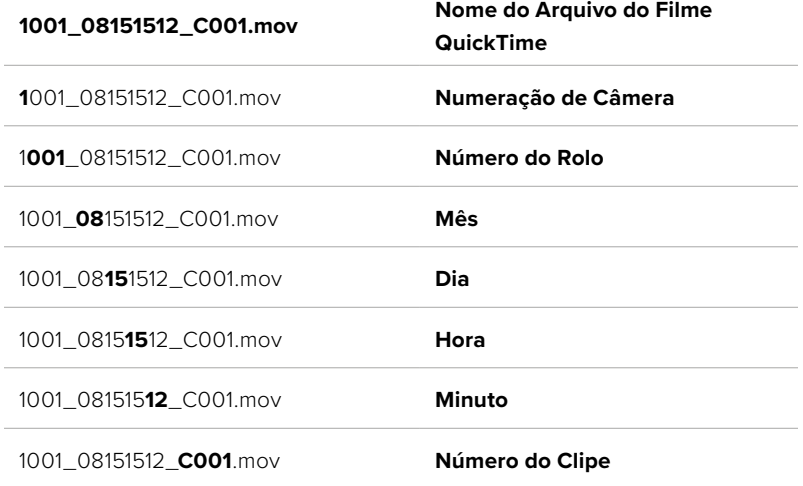

Ao gravar arquivos ISO da câmera a partir de um switcher ATEM Mini ISO ou ATEM SDI ISO, os nomes dos arquivos dos clipes serão determinados pela aba "Gravar Streaming" no ATEM Software Control. Isso significa que os arquivos podem ser identificados e vinculados quando o projeto for aberto no DaVinci Resolve.

Para mais informações, consulte os manuais ATEM Mini ou ATEM SDI, disponíveis para download na Central de Suporte Técnico da Blackmagic Design em [www.blackmagicdesign.com/br/support.](http://www.blackmagicdesign.com/br/support)

# **Configurações de Monitoramento**

A aba "Monitorar" permite ajustar textos de status, sobreposições e outras opções de monitoramento para a tela de toque LCD e as saídas HDMI e SDI da Studio Camera. As opções são organizadas por saída entre "LCD", "SDI Frontal" e "SDI Principal". Cada um desses menus tem cinco páginas com opções, pelas quais você pode navegar tocando nas setas nas extremidades da tela de toque da câmera ou deslizando para a esquerda ou direita.

# Configurações de Monitoramento – Página 1

A primeira página da aba "Monitorar" contém configurações idênticas para cada saída. Por exemplo, você pode habilitar zebras para a tela de toque LCD, mas desabilitá-las para as saídas HDMI e SDI.

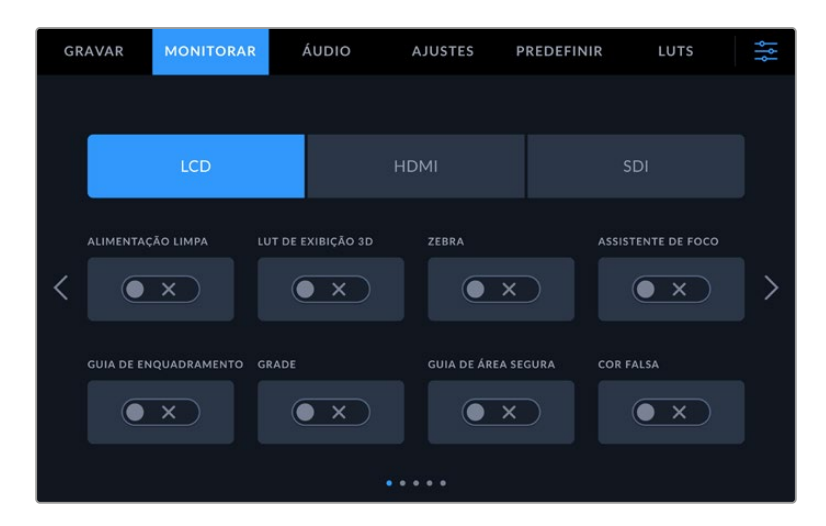

#### **Alimentação Limpa**

Toque na chave "Alimentação Limpa" nos menus "LCD", "HDMI" ou "SDI" para desabilitar todos os textos de status e sobreposições nessas saídas. O LCD ainda exibirá uma sinalização de gravação no modo alimentação limpa.

É recomendável aplicar alimentação limpa às saídas que você está enviando a switchers ou gravadores externos ao usar uma configuração multicâmera.

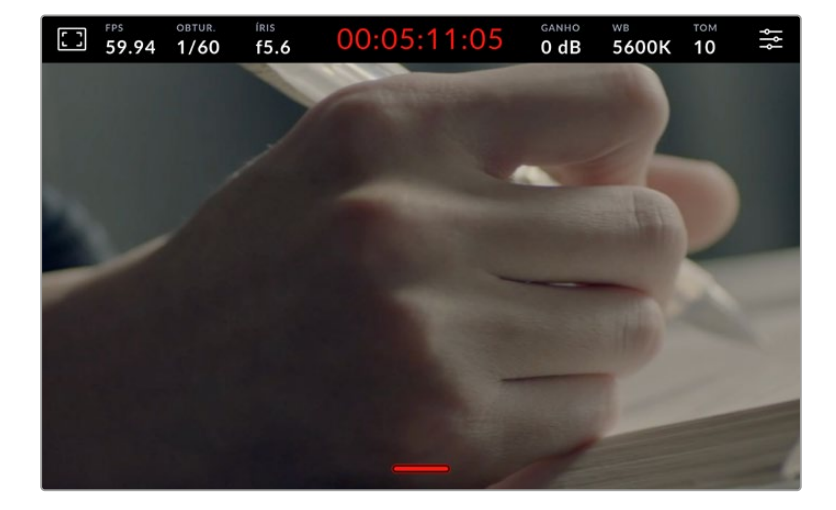

**OBSERVAÇÃO** As LUTs ainda serão aplicadas às saídas com "Alimentação Limpa" ativada. Caso não queira aplicar uma LUT a uma saída, desabilite a chave "LUT de Exibição 3D" no menu de monitoramento referente àquela saída.

## **LUT de Exibição 3D**

As Blackmagic Studio Cameras podem aplicar LUTs 3D a qualquer saída para estimar o look das imagens com o tratamento de cores. Esse recurso é particularmente útil ao gravar imagens com a faixa dinâmica de filme, já que as imagens produzidas são intencionalmente dessaturadas e de baixo contraste.

Se a sua câmera tiver uma LUT 3D ativa, utilize essa configuração para aplicar essa LUT independentemente na tela de toque LCD, saída HDMI ou saída HDMI. Para mais informações sobre como aplicar e usar LUTs 3D, consulte a seção 'LUTs 3D' neste manual.

#### **Zebra**

Toque na chave "Zebra" nos menus "LCD", "HDMI" ou "SDI" para habilitar as marcações de zebra para essas saídas. Para mais informações sobre a configuração dos níveis zebra, consulte a seção 'Controles da Tela de Toque' neste manual.

#### **Assistente de Foco**

Toque na chave "Assistente de Foco" nos menus "LCD", "HDMI" ou "SDI" para habilitar o assistente de foco para essas saídas. Para mais informações sobre o assistente de foco e a configuração dos níveis para o assistente de foco, consulte a seção 'Controles da Tela de Toque' neste manual.

## **Guias de Enquadramento**

Toque na chave "Guias de Enquadramento" nos menus "LCD", "HDMI" ou "SDI" para habilitar as guias de enquadramento para essas saídas. Para mais informações sobre as guias de enquadramento e a seleção de guias diferentes, consulte a seção 'Controles da Tela de Toque' neste manual.

#### **Grades**

Toque na chave "Grade" nos menus "LCD", "HDMI" ou "SDI" para habilitar uma grade da regra dos terços para essas saídas. Para mais informações sobre a grade da regra dos terços, consulte a seção 'Controles da Tela de Toque' neste manual.

# **Guia de Área Segura**

Toque na chave "Área Segura" nos menus "LCD", "HDMI" ou "SDI" para habilitar uma sobreposição de área segura para essas saídas. Para mais informações sobre as guias de área segura, consulte a seção 'Controles da Tela de Toque' deste manual.

# **Cor Falsa**

Toque na chave "Cor Falsa" nos menus "LCD", "HDMI" ou "SDI" para habilitar a assistência de exposição com cores falsas para essas saídas. Para mais informações, consulte a seção 'Menu de Configurações' neste manual.

# Configurações de Monitoramento – Página 2

A segunda página da aba "Monitorar" do LCD contém as seguintes configurações:

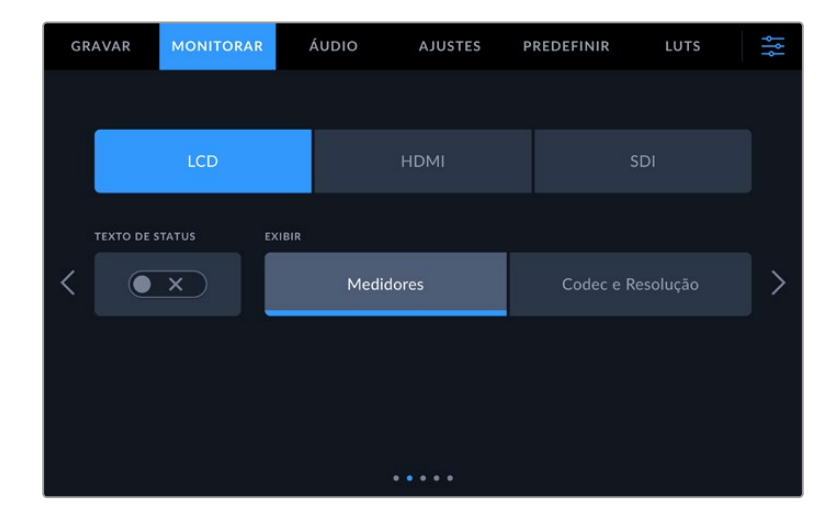

#### **LCD, HDMI e SDI**

#### **Texto de Status**

Pode ser útil ocultar o texto de status e os medidores no LCD, deixando apenas as informações necessárias para compor ou dirigir um plano cinematográfico. Toque no ícone de habilitação "Texto de Status" para alternar a exibição do texto de status e dos medidores na tela LCD da câmera. Sobreposições como guias de enquadramento, grades, assistente de foco e zebras permanecerão visíveis, se habilitadas. Deslizar para cima ou para baixo na tela de toque LCD tem o mesmo efeito.

## **LCD**

# **Tela**

Em vez de um histograma ou medidores de áudio, a câmera pode exibir as informações de codec e resolução nos cantos inferiores esquerdo e direito da tela de toque LCD. Isso pode ser útil caso prefira usar cores falsas para ajustar a exposição ou esteja gravando áudio separadamente e deseje exibir informações adicionais no espaço normalmente ocupado pelo histograma e pelos medidores de áudio. Basta tocar em "Medidores" ou em "Codec e Resolução" no menu "LCD" para selecionar a visualização de sua preferência.

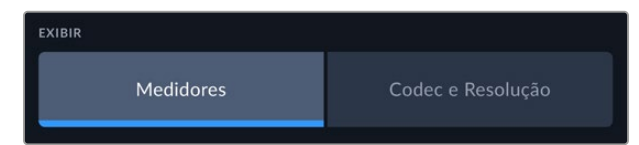

#### **HDMI e SDI**

## **Exibir Texto de Status para Cinegrafista ou Diretor**

A tela de toque LCD exibe informações como ISO, balanço de branco e abertura, que são úteis para um operador de câmera ou cinegrafista preparando planos cinematográficos individuais na câmera. As saídas HDMI ou SDI da câmera, contudo, também podem exibir informações úteis para um diretor ou supervisor de roteiro que esteja acompanhando os múltiplos planos ou câmeras.

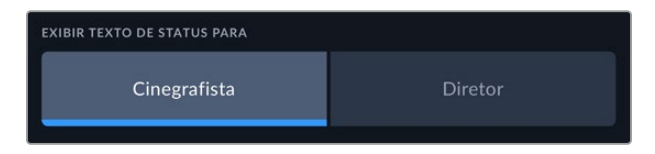

Definir o texto de status como "Diretor" nas configurações de monitoramento HDMI ou SDI altera o texto de status nessa saída para que as seguintes informações sejam exibidas:

#### **FPS**

Exibe a taxa de quadro por segundo atualmente selecionada na câmera. Caso a taxa de quadro off-speed esteja desabilitada, apenas a taxa de quadro do projeto será exibida. Caso uma taxa de quadro off-speed esteja sendo usada, a taxa de quadro do sensor será exibida, seguida da taxa de quadro do projeto.

#### **CAM**

Exibe o índex de câmera como definido na claquete da câmera. Consulte a seção 'Claquete' neste manual para mais informações.

### **OPERADOR**

Identifica o operador de câmera como definido na claquete da câmera. Consulte a seção 'Claquete' neste manual para mais informações.

# **EXIBIÇÃO DA DURAÇÃO**

Exibe a duração do clipe atual durante a gravação, ou do último clipe gravado no seguinte formato: horas:minutos:segundos.

#### **ROLO, CENA, TOMADA**

Exibe rolo, cena e tomada atuais. Para mais informações sobre rolos, cenas, tomadas e suas convenções de rotulação, consulte a seção 'Claquete' neste manual.

### **FAIXA DINÂMICA**

O canto inferior esquerdo do monitor exibe a LUT aplicada no momento, caso esteja aplicada nessa saída. Se não houver uma LUT aplicada, o intervalo dinâmico do modo "Filme" ou "Vídeo" será exibido.

## **TIMECODE**

O canto inferior direito do monitor exibe o código de tempo da câmera no seguinte formato: horas:minutos:segundos:quadros.

# Configurações de Monitoramento – Página 3

A terceira página da aba de monitoramento "LCD", "HDMI" e "SDI" contém configurações idênticas para cada saída. Essas configurações servem para todas as três saídas de monitoramento. Por exemplo, se o assistente de foco estiver habilitado nas saídas LCD, HDMI e SDI da Blackmagic Studio Camera, alterar o "Tipo de Assistente de Foco" de "Pico" para "Linhas Coloridas" afetará todas as três saídas.

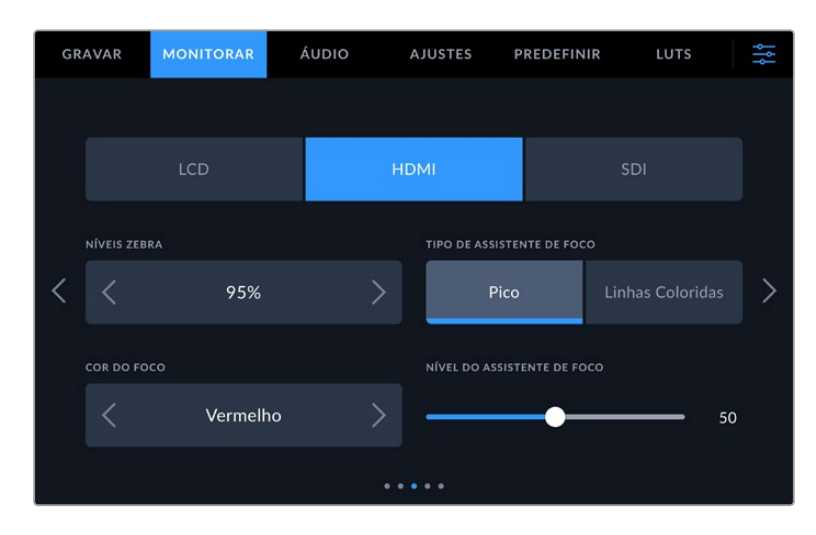

# **Níveis Zebra**

Configure o nível de exposição da exibição das marcações zebra ao tocar nas setas laterais dessa configuração. O nível de zebra é ajustável em incrementos de cinco por cento entre exposições de 75 e 100 por cento.

Para mais informações sobre o padrão zebra e a configuração dos seus níveis, consulte a seção "Recursos da Tela de Toque" deste manual.

## **Assistente de Foco**

A sua câmera tem dois modos de assistência de foco, incluindo "Pico" e "Linhas Coloridas".

## **Pico**

Quando o modo de assistente de foco no estilo pico de foco é selecionado, as áreas da imagem que estiverem em foco ficarão profundamente nítidas na tela de toque LCD, saída HDMI ou saída SDI, mas não na própria imagem gravada. Esse recurso faz com que as partes em foco da sua imagem "saltem" do plano de fundo mais suave na tela. Como sobreposições adicionais não são usadas, esta pode ser uma maneira muito intuitiva de identificar quando o foco é ajustado, especialmente quando o sujeito em foco estiver fisicamente bem separado dos outros elementos no plano.

#### **Linhas Coloridas**

Quando o modo de assistente de foco no modo "Linhas Coloridas" é selecionado, uma linha colorida é sobreposta em volta das partes da imagem que estão em foco. Esse modo pode ser um pouco mais intrusivo que o modo de pico de foco, já que as linhas são desenhadas por cima da sua imagem, mas em planos complexos com muitos elementos visíveis pode ser uma ferramenta de foco de alta precisão.

#### **Cor do Foco**

Use essa configuração para alterar a cor das sobreposições da linha de foco quando usar o modo de assistência de foco "Linhas Coloridas". Alterar a cor da linha de foco facilita a visualização das linhas do assistente de foco separadas da sua imagem. As seleções disponíveis são "Branco", "Vermelho", "Verde", "Azul" e "Preto".

## **Nível do Assistente de Foco**

Para definir o nível do assistente de foco para a tela LCD, saída HDMI e saída SDI, movimente o deslizador para a esquerda e direita.

Definir o nível de intensidade do assistente de foco não afeta a sua habilitação na tela de toque LCD, na saída HDMI e saída SDI da Blackmagic Studio Camera. Ainda será necessário que você habilite o assistente de foco individualmente para cada saída nos menus de monitoramento do LCD, da saída HDMI e da saída SDI.

**DICA** O nível ideal para o assistente de foco varia de acordo com cada plano cinematográfico. Ao focalizar nos atores, por exemplo, um nível mais alto do assistente de foco pode ajudar a solucionar detalhes de aresta em rostos. Um plano com folhagem ou alvenaria, por outro lado, pode exibir quantidades confusas de informação de foco em configurações mais elevadas.

# Configurações de Monitoramento – Página 4

A quarta página da aba de monitoramento "LCD", "HDMI" e "SDI" contém configurações idênticas para cada saída. Essas configurações servem para todas as três saídas de monitoramento da sua câmera.

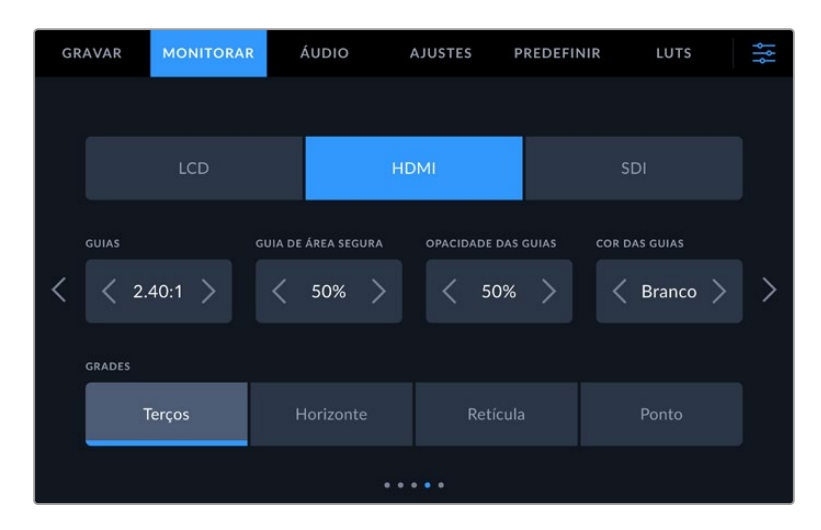

## **Guias de Enquadramento**

Toque nas setas esquerda ou direita no menu "Guias de Enquadramento" para navegar pelas opções de guias de enquadramento para todas as saídas da câmera. As opções são detalhadas na seção 'Recursos da Tela de Toque' neste manual e também podem ser acessadas a partir do menu de monitoramento LCD no heads-up display da tela de toque LCD. É importante observar que você pode selecionar individualmente se as guias de enquadramento aparecerão ou não na tela de toque LCD, na saída HDMI ou na saída SDI em seus respectivos menus de monitoramento.

## **Guia de Área Segura**

Para ajustar o tamanho da sobreposição de área segura na tela de toque LCD e nas saídas HDMI e SDI da Studio Camera, toque nas setas à direita ou à esquerda da percentagem exibida nessa configuração. Essa percentagem indica o tamanho da área segura em relação ao quadro da imagem. A maioria dos teledifusores exige uma área segura de 90%.

## **Opacidade da Guia**

Toque nas setas direita ou esquerda no menu de configuração "Opacidade da Guia" para selecionar a opacidade das áreas bloqueadas pelas guias de enquadramento da tela de toque LCD e das saídas HDMI e SDI. As opções são 25%, 50%, 75% e 100%.

#### **Cor das Guias**

Toque nas setas à esquerda ou direta no menu de configuração "Cor das Guias" para escolher uma cor para as guias.

## **Grades**

Para definir qual combinação de grades e retículas você deseja exibir na tela de toque LCD e nas saídas HDMI e SDI da câmera, toque nas opções "Terços", "Retículas" ou "Ponto" nessa configuração.

Para mais informações, consulte o guia "Grades" na seção 'Recursos da Tela de Toque' neste manual.

# Configurações de Monitoramento – Página 5

A quinta página da aba de monitoramento "LCD", "HDMI" e "SDI" contém algumas configurações que variam dependendo da saída selecionada.

## **Apenas LCD**

# **Brilho do LCD**

Arraste o deslizador "Brilho do LCD" no menu "LCD" à direita ou esquerda para ajustar o brilho da tela de toque LCD da câmera.

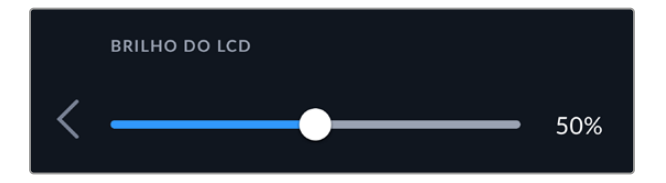

### **HDMI e SDI**

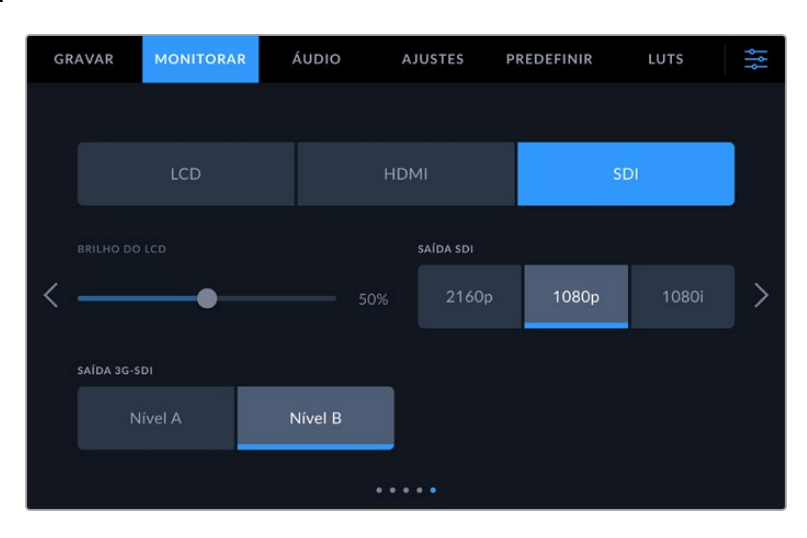

#### **Saída HDMI**

A saída HDMI da Studio Camera suporta 2160p e 1080p independentemente da resolução de gravação. O padrão de vídeo corresponderá à taxa de quadro de quadro do projeto na câmera.

A saída HDMI pode determinar o formato de vídeo e a taxa de quadro suportados por outros equipamentos HDMI, além de definir a saída de forma correspondente. Por exemplo, caso você conectar monitores, switchers ATEM e gravadores de disco HyperDeck que suportem apenas HD, a câmera automaticamente definirá a saída HDMI para 1080p.

Se o seu equipamento aceitar 2160p, você pode definir a saída HDMI como 2160p ou 1080p.

# **Saída SDI**

A saída 12G-SDI suporta 2160p, 1080p e 1080i independentemente da resolução de gravação. Quando configurado em 2160p ou 1080p, o padrão de vídeo corresponderá a taxa de quadro do projeto na câmera.

O HD entrelaçado também estará disponível na saída SDI quando a taxa do projeto estiver definida como 50p, 59.94p ou 60p, que será enviado como 1080i50, 59.94 ou 60 de forma correspondente.

## **Saída 3G-SDI**

É possível alterar o padrão da saída 3G-SDI para manter a compatibilidade com equipamentos que podem receber apenas vídeos 3G-SDI de nível A ou nível B. Essa opção aparecerá apenas quando você estiver operando em 50, 59.94 ou 60 quadros por segundo e fazendo a saída de 1080p. Toque no ícone "Nível A" ou "Nível B" para selecionar cada padrão.

# **Configurações de Áudio**

A aba "Áudio" permite ajustar as configurações para a entrada e o monitoramento de áudio na Blackmagic Studio Camera.

As configurações de áudio estão distribuídas em duas páginas e divididas entre os canais 1 e 2. É possível mapear cada canal de áudio para uma fonte diferente, assim como ajustar várias configurações, como controle de nível.

# Configurações de Áudio – Página 1

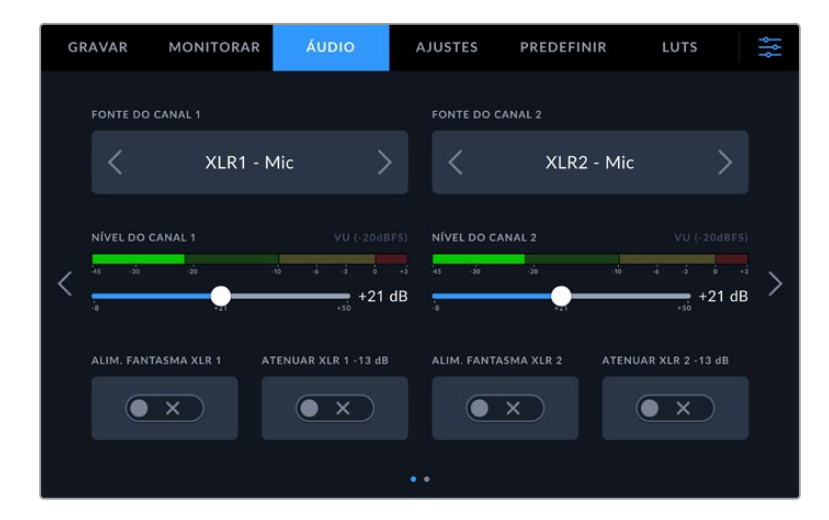

A primeira página da aba "Áudio" contém as configurações a seguir:

## **Fonte do Canal**

Utilize os botões "Fonte do Canal 1" e "Fonte do Canal 2" para selecionar a fonte de áudio para cada canal de áudio. Há uma descrição da configuração de cada fonte de canal apresentada a seguir:

## **Câmera - Direito ou Esquerdo**

Grava a partir dos microfones internos da câmera.

**Câmera - Mono**

Cria um único canal de áudio a partir dos canais direito e esquerdo do microfone embutido da Blackmagic Studio Camera.

**XLR Mic**

Grava áudio de nível mic a partir de equipamentos conectados à entrada XLR da câmera. Caso a alimentação fantasma esteja habilitada e você tenha configurado a entrada XLR como "Mic", você também visualizará um indicador "+48V" aqui. É importante garantir que a chave 48 V esteja desabilitada ao desconectar o seu microfone com alimentação fantasma.

**XLR Linha**

Configura a câmera para gravar áudio no nível de linha a partir de equipamentos conectados à entrada XLR.

#### **3,5mm Esquerdo - Linha**

Utiliza somente o canal esquerdo da entrada 3,5 mm como áudio de nível de linha.

#### **3,5mm Direito - Linha**

Utiliza somente o canal direito da entrada 3,5 mm como áudio de nível de linha.

#### **3,5mm Mono - Linha**

Cria uma mixagem mono do canal esquerdo e direito a partir da entrada 3,5 mm como áudio de nível de linha.

#### **3,5mm Esquerdo - Mic**

Utiliza somente o canal esquerdo da entrada 3,5 mm como áudio de nível de mic.

**3,5mm Direito - Mic**

Utiliza somente o canal direito da entrada 3,5 mm como áudio de nível de mic.

**3,5mm Mono - Mic**

Cria uma mixagem mono do canal esquerdo e direito a partir da entrada 3,5 mm como áudio de nível de mic.

## **Nenhuma**

Desabilita seu canal de áudio.

**OBSERVAÇÃO** Ao selecionar a entrada de 3,5 mm como uma fonte de áudio, ambas as fontes dos canais 1 e 2 precisam ser do nível de linha ou mic. Ou seja, se você selecionar "3,5mm Esquerdo - Linha" como fonte para o canal 1, as opções disponíveis para a entrada de 3,5 mm no canal 2 serão todas ao nível de linha: "3,5mm Esquerdo - Linha", "3,5mm Direito - Linha" e "3,5mm Mono - Linha". As opções para nível de microfone ficam sombreadas.

## **Nível Canal 1/2**

Esses deslizadores são usados para ajustar os níveis de gravação para as fontes de áudio desejadas do canal 1 e 2. Medidores de áudio são incluídos com cada deslizador para ajudar a definir o nível de áudio correto. Para obter áudio de qualidade máxima, certifique-se de que os seus níveis de áudio não alcancem 0 dBFS. Esse é o nível máximo que sua câmera pode gravar, ou seja, qualquer áudio que exceder este nível será saturado, resultando em distorções.

#### **Alimentação Fantasma XLR**

As entradas XLR da câmera podem fornecer alimentação fantasma de 48 V para que você possa usar microfones que não sejam autoalimentados. Quando a entrada de áudio da câmera estiver configurada como "XLR", basta tocar no ícone de habilitação "Alimentação Fantasma" para habilitar a alimentação fantasma. A câmera tem chaves de alimentação fantasma para cada entrada XLR.

**OBSERVAÇÃO** É habitual conectar o cabo XLR antes de habilitar a alimentação fantasma. Também é importante desligar a alimentação fantasma quando você não tiver um microfone com alimentação fantasma conectado. A conexão de equipamentos que não exigem alimentação fantasma enquanto ainda estiver no modo de alimentação fantasma pode danificar seus equipamentos, já que a câmera emite uma carga elétrica nesse modo. A alimentação fantasma também pode demorar um pouco para descarregar depois de ser desligada. É recomendável esperar alguns minutos quando desativar a alimentação fantasma antes de conectar outros microfones ou equipamentos de áudio XLR.

## **Atenuar XLR -13dB**

A opção de atenuação de -13 dB oferece um controle adicional para reduzir ainda mais os níveis de ganho das entradas de áudio XLR ao filmar em ambientes barulhentos, mesmo depois que os níveis de áudio já estiverem reduzidos.

# Configurações de Áudio – Página 2

A segunda página da aba "Áudio" contém as configurações a seguir:

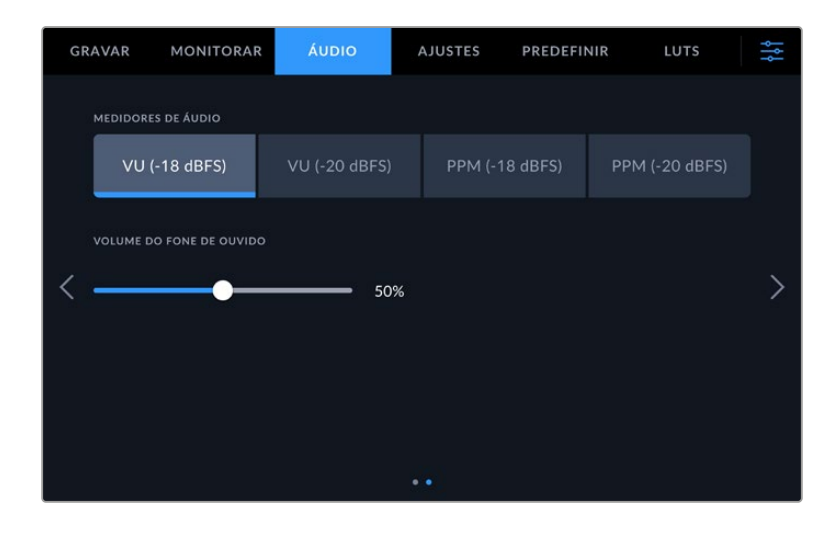

# **Medidores de Áudio**

Você pode optar entre medidores VU ou PPM. Embora o medidor VU tenha se tornado o padrão, os medidores de PPM e loudness fornecem sistemas de medidas e escalas de audibilidade percebida.

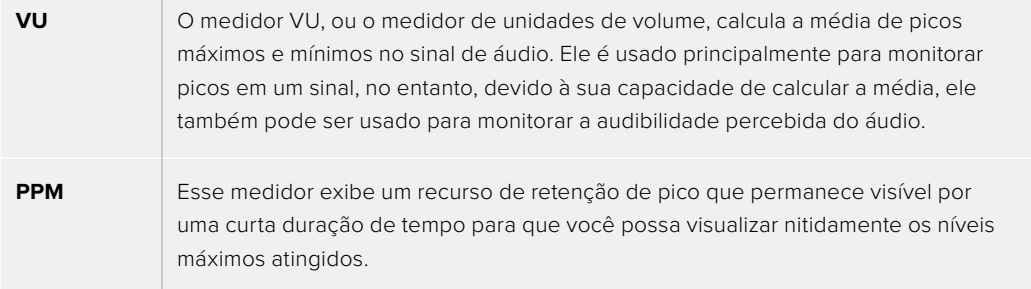

## **Volume dos Fones**

O deslizador ajusta os níveis de saída para fones de ouvido e headsets encaixados no conector tipo jack de 3,5 mm ou XLR de cinco pinos. Mova o deslizador de áudio para esquerda ou direita para ajustar os níveis.

# **Ajustar Configurações**

A aba "Configurar" contém configurações de identificação da Blackmagic Studio Camera, versão do software, configurações para os botões de função e outras configurações de câmera que não estão diretamente conectadas à gravação ou ao monitoramento. Você pode navegar pelas páginas do menu tocando nas setas nas extremidades da tela de toque ou deslizando para a esquerda ou direita.

A primeira página da aba "Ajustes" da câmera contém as configurações a seguir:

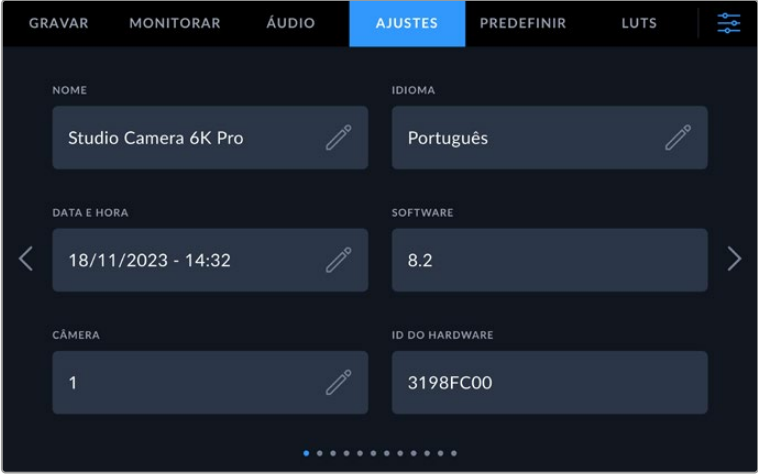

# Nome

Ao configurar a Studio Camera pela primeira vez, é importante atribuir um nome único à sua câmera. Se estiver usando mais de uma Studio Camera, você poderá facilmente identificá-la em uma rede e também ao alterar configurações com o utilitário Blackmagic Camera Setup.

Para alterar o nome:

- **1** Toque no ícone de edição para abrir o editor de texto.
- **2** Toque na cruz circulada para apagar o nome atual e digite um novo nome usando o teclado alfanumérico.
- **3** Toque em "Atualizar" para salvar o novo nome.

# Idioma

As Blackmagic Studio Cameras estão disponíveis em 13 idiomas: inglês, chinês, japonês, coreano, espanhol, alemão, francês, russo, italiano, português, turco, polonês e ucraniano.

A página de seleção do idioma aparecerá quando você ligar a câmera pela primeira vez, depois de uma restauração de fábrica ou se optar por alterar o idioma.

Para selecionar seu idioma:

- **1** Toque em um dos idiomas na lista.
- **2** Selecione "Atualizar" para retornar ao menu de configurações.

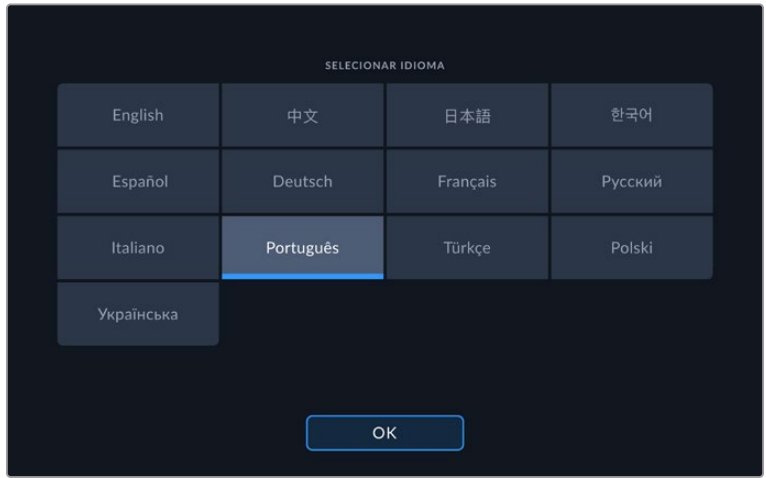

# Data e Hora

Defina a data e hora da câmera ao tocar na configuração "Data e Hora". O formato da data é ano, mês e dia, e o formato da hora é em 24 horas. A data e a hora também são usadas para o código de tempo de hora do dia, caso um código de tempo externo não seja conectado. Você pode configurar a data e a hora manualmente ao digitar sua própria data, hora e fuso horário, ou pode configurar a câmera para que ajuste automaticamente.

Ao definir manualmente, toque em cada tempo para digitar a hora e a data e toque em "Atualizar" para confirmar.

Quando definida como "Automaticamente", a Studio Camera atualizará a data e a hora quando for conectada a uma rede por Ethernet ou quando você atualizar a câmera. O servidor de protocolo de horário de rede padrão da câmera é time.cloudflare.com, mas você pode configurá-lo manualmente tocando no ícone de edição do "Protocolo de Tempo" e inserindo o seu próprio servidor NTP. Depois que digitar o servidor NTP, toque em "Atualizar" para confirmar.

Definir a data e a hora corretamente garante que os clipes gravados tenham as mesmas informações de hora e data que a rede, além de evitar potenciais conflitos com alguns sistemas de armazenamento em rede.

# ID do Hardware

O indicador "ID do Hardware" exibe um identificador com oito caracteres para a sua Blackmagic Studio Camera. Cada câmera tem um identificador único. Uma versão mais longa de 32 caracteres também é incluída nos metadados para Blackmagic RAW. O identificador pode ser útil para identificar quais imagens foram originadas de uma câmera específica.

# Software

Exibe o número da versão do software instalado. Consulte a seção 'Blackmagic Camera Setup Utility' para mais informações sobre atualizações de software.

# Câmera

A configuração "Câmera" define o prefixo alfanumérico no início do nome de arquivo de um clipe ao gravar para mídias externas. Para editar o prefixo, toque no ícone de edição e substitua-o por um novo. Toque em "Atualizar" para confirmá-lo.

Quando a Studio Camera estiver conectada por HDMI a um ATEM Mini, o prefixo é definido automaticamente para garantir que todos os clipes tenham o mesmo prefixo e cada câmera seja identificada de forma única em uma configuração multicâmera.

# Ajustar Configurações - Página 2

Na segunda página da aba "Ajustes" você encontra as seguintes configurações:

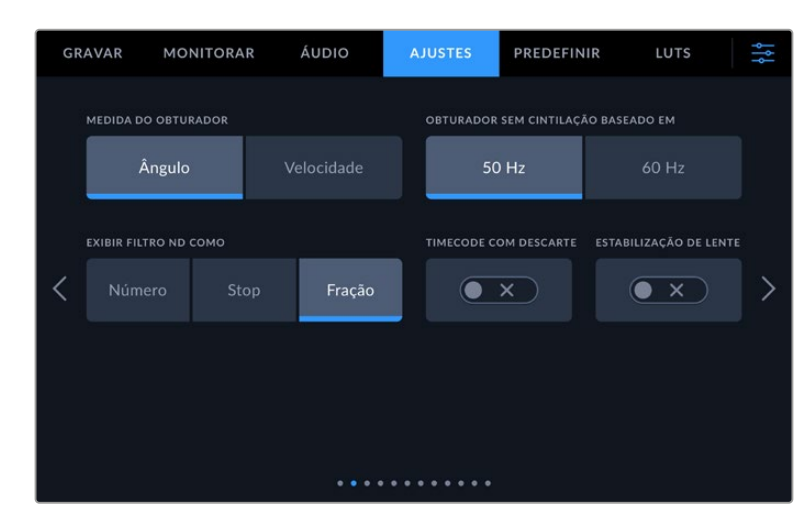

#### **Medida do Obturador**

Use para selecionar a exibição ou não das informações do obturador, como "Ângulo" ou "Velocidade". Ao utilizar o ângulo do obturador, o obturador se ajusta à taxa de quadro. Ao usar a velocidade do obturador, o obturador recebe um valor absoluto, em tempo real, e não está conectado à sua taxa de quadro.

Por exemplo, ao usar uma velocidade do obturador de 1/48 de segundo, o desfoque de movimento permanecerá consistente independentemente da taxa de quadro, pois a medição é sempre a mesma em tempo real. Como alternativa, um ângulo de obturador de 180 graus é aplicado a cada quadro diretamente e, portanto, influenciado pela quantidade de quadros gravados a cada segundo. Isso significa que o desfoque de movimento varia de acordo com a taxa de quadro que você está usando.

É importante observar que o valor mínimo de velocidade do obturador corresponde à taxa de quadro. Isso significa que 1/24 de segundo é a velocidade do obturador mínima disponível ao gravar em 24p; e 1/50 é a velocidade do obturador mínima disponível para 50p.

#### **Obturador Sem Cintilação Baseado em**

Utilize essa configuração para alterar a frequência das tomadas de alimentação que a sua câmera usa para calcular as configurações do obturador sem cintilação.

Ao filmar sob luzes, seu obturador pode tornar cintilações visíveis. A Blackmagic Studio Camera calculará os valores do obturador sem cintilação automaticamente conforme sua taxa de quadro atual e recomendará até três valores para o obturador. Essas medidas do obturador são afetadas pela frequência das tomadas de alimentação de redes locais usadas para ligar essas luzes. Na maioria dos países com padrão PAL, a frequência é de 50 Hz, enquanto os países de padrão NTSC geralmente usam alimentação de 60 Hz. Basta tocar em "50Hz" ou "60Hz" para definir a frequência para a sua região.

## **Exibir Filtro ND Como**

Na Blackmagic Studio Camera 6K Pro, você pode ajustar como o indicador do filtro ND exibe a configuração do filtro ND. Cada opção corresponde a uma convenção de câmera diferente. Cinegrafistas geralmente usam a notação do número ND, embora os mais experientes com DSLRs e câmeras broadcast possam preferir essa informação no formato f-stop ou como uma fração da luz disponível. Essas seleções estão disponíveis aqui como "Número", "Stop" e "Fração", respectivamente.

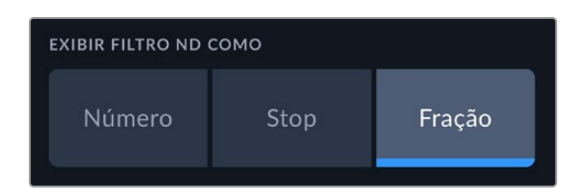

#### **Timecode com Descarte**

Utilize a opção "Timecode com Descarte" para códigos de tempo com descarte de quadro ao usar taxas de quadro de 29,97 e 59,94 em projetos NTSC. O código de tempo com descarte de quadro ignora uma pequena quantidade de quadros do código de tempo em intervalos definidos. Isso permite que o código de tempo do seu projeto permaneça preciso apesar de cada segundo não conter a quantidade completa de quadros para taxas de quadro NTSC.

## **Estabilização de Lente**

Utilize a opção "Estabilização de Lente" para habilitar ou desabilitar a estabilização de imagem em lentes sem uma chave física.

Na terceira página da aba "Ajustes" você encontra as seguintes configurações:

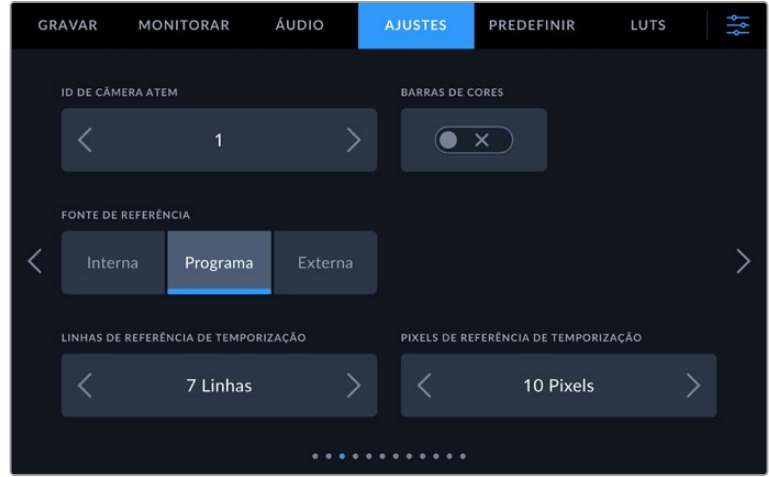

#### **ID de Câmera ATEM**

Caso esteja usando mais de uma Blackmagic Studio Camera modelo Pro com um switcher ATEM e deseje que suas câmeras recebam os dados da sinalização através do switcher, será necessário definir o número de identificação ATEM nas câmeras. Isso garante que o switcher enviará os dados da sinalização para as câmeras corretas. O número ID da câmera pode ser definido como um valor entre 1 e 99 ao tocar os botões para a esquerda ou direita. A configuração padrão é 1.

#### **Barras de Cores**

Fazer a saída das barras de cores em vez de uma imagem de pré-visualização pode ser útil ao conectar sua Studio Camera 4K Pro ou 6K Pro a um switcher ou monitor externo. Quando as barras de cores da Studio Camera são exibidas no seu switcher ou monitor, a conexão é confirmada e é possível fazer a calibração básica para o monitoramento com base nas cores das barras. Para ativar as barras de cores em todas as saídas dos modelos Blackmagic Studio Camera 4K Pro ou 6K Pro, incluindo a tela de toque LCD, basta tocar no ícone de habilitação "Barras de Cores".

#### **Fonte de Referência**

Essa configuração é usada para selecionar a fonte de sincronização. Os modelos Blackmagic Studio Camera 4K Pro e 6K Pro podem se casar a uma fonte de referência interna ou externa ou ao sinal de referência da entrada de programa em um switcher ATEM. Caso esteja usando a Studio Camera com um switcher ATEM, é necessário definir sua fonte de sincronização como "Programa". Se o switcher e todas as câmeras conectadas estiverem configuradas como uma fonte de referência externa, configurar como "Externa" e utilizar a Studio Camera modelo Pro com um Blackmagic Studio Converter permitirá que você receba uma entrada de referência analógica.

**OBSERVAÇÃO** Quando estiver configurando sua fonte de referência para os modelos Blackmagic Studio Camera 4K Pro e 6K Pro, é possível que ocorra uma pequena perda temporária do sinal nas saídas da câmera quando você alternar entre as fontes de referência. Isso ocorre porque a câmera está ajustando seu temporizador de sincronização para corresponder à fonte externa. Por essa razão, é importante não alterar esta configuração durante uma produção e somente durante as preparações.

#### **Referência de Temporização**

Essas configurações possibilitam o ajuste manual da sincronização de referência com base em linhas ou pixels. Basta tocar nos ícones de seta em cada lateral das configurações de "Linhas" e "Pixels" para fazer os respectivos ajustes.

Na quarta página da aba "Ajustes" você encontra as seguintes configurações:

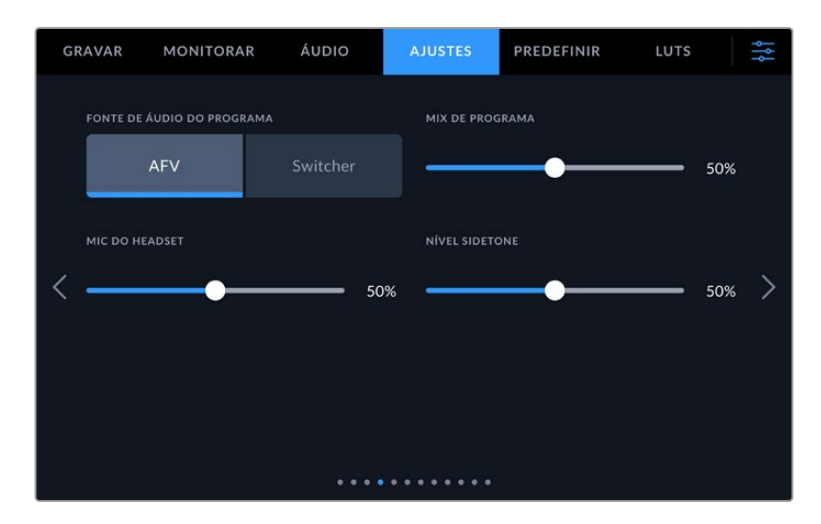

#### **Fonte de Áudio do Programa**

Quando conectada a um switcher ATEM, configurar "Fonte do Áudio de Programa" como "Switcher" priorizará o retorno do áudio de programa como fonte de entrada a ser combinada com a intercomunicação ao monitorar usando fones de ouvido ou um headset. Isso é útil quando você não estiver alimentando o áudio do switcher a partir da câmera, mas ainda pretende ouvir o feed do programa a partir do switcher através da porta "SDI In". Definir a "Fonte de Áudio do Programa" como "AFV", ou áudio segue o vídeo, prioriza o áudio que está sendo exibido no LCD. Isso significa que, se o LCD da câmera estiver exibindo o que a câmera está vendo, você ouvirá essa mesma fonte de áudio. No entanto, se você tiver ativado a alimentação de retorno de programa, sua fonte de áudio virá da alimentação de áudio do programa.

#### **Mix de Programa**

Essa configuração altera o balanço do som de câmera para o som da intercomunicação. Os fones de ouvido farão a saída de áudio conforme a exibição no LCD. Por exemplo, caso esteja na visualização de câmera, o áudio de câmera será ouvido. Caso esteja no modo programa, o áudio do programa será ouvido. A configuração padrão é 50%.

### **Mic do Headset**

Mova o deslizador de volume para a esquerda ou direita para aumentar ou diminuir os níveis de entrada do áudio do microfone. A configuração padrão é 50%.

## **Nível Sidetone**

Ajuste esse deslizador para definir o volume do seu próprio microfone de voz no seu headset.

**DICA** Os modelos Blackmagic Studio Camera com conectores SDI contam com um potente pré-amplificador para microfones de intercomunicação. Tenha cuidado ao ajustar o ganho do microfone ou os níveis de sidetone com fones de ouvido domésticos ou headsets com miniconectores de 3,5 mm. Muitas vezes, eles não são bem protegidos eletricamente, o que pode causar interferências. Caso isso ocorra, configurar o nível sidetone com um nível bem baixo corrigirá o retorno que está sendo causado pelo headset.

Na terceira página da aba "Ajustes" você encontra as seguintes configurações:

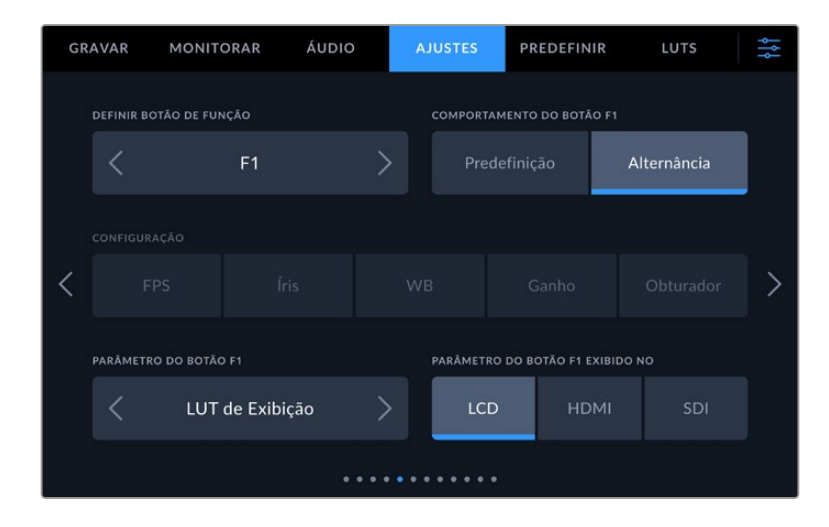

#### **Definir Botão de Função**

Ao lado do LCD da Studio Camera, você notará que há três botões de função: "F1", "F2" e "F3". Os botões podem ser mapeados para recursos usados com frequência e são rapidamente acessíveis quando você está operando a câmera ao vivo e não deseja utilizar a tela de toque.

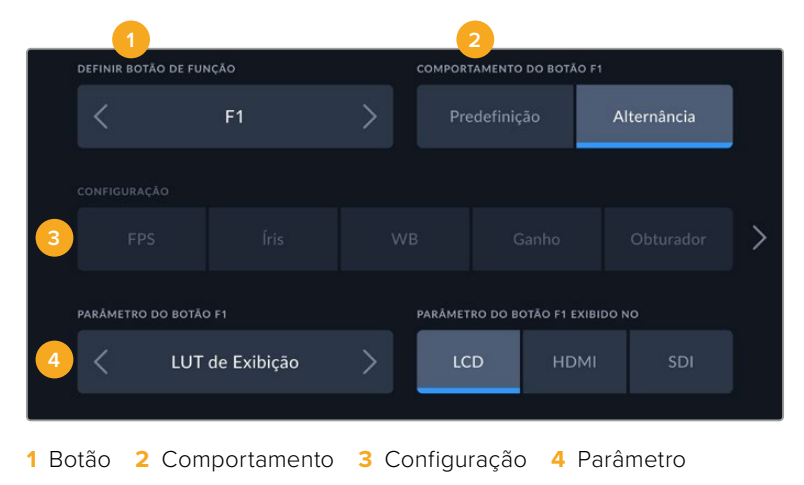

#### **Comportamento do Botão de Função como Predefinição ou Alternância**

Depois de selecionar o botão de função que deseja mapear, você deve escolher um comportamento.

As opções disponíveis são:

## **Predefinição**

Quando configurado para este comportamento, o botão de função recuperará a combinação de uma configuração e um parâmetro.

Para configurar uma predefinição, selecione a configuração que você deseja usar a partir do menu "Configuração" e ajuste esta configuração tocando nos ícones de seta em cada lateral do menu "Parâmetro".

Por exemplo, para configurar o botão F1 para recuperar uma predefinição de balanço de branco, utilize as setas no botão "Definir Botão de Função" para selecionar "F1", selecione o comportamento "Predefinição", toque no ajuste "WB" e nas setas laterais do menu "Parâmetro" até chegar a WB "5600K" e Matiz "10".

# **Alternância**

Quando configurado para esse comportamento, o botão de função habilitará e desabilitará uma configuração específica. O menu "Configuração" fica sombreado nesse modo. Portanto, toque nas setas esquerda ou direita no menu de parâmetros para navegar pelas opções disponíveis. Elas são:

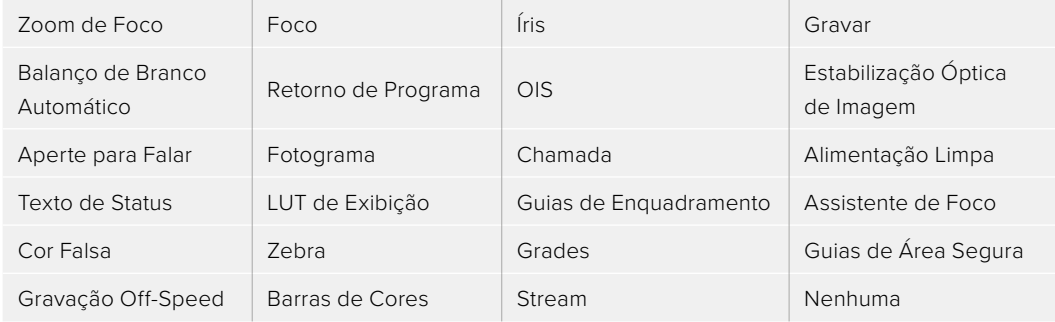

Na Blackmagic Studio Camera 6K Pro, as opções adicionais são:

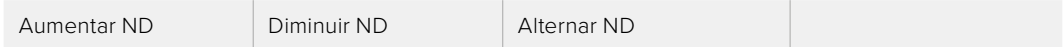

Usar o comportamento "Alternância" também permite que você selecione a saída à qual a configuração se aplica. Basta tocar em qualquer combinação de "LCD", "HDMI" e "SDI" para selecionar. Caso a saída para uma das opções não esteja disponível, como "Zoom de Foco", as configurações "HDMI" e "SDI" serão desativadas.

# Ajustar Configurações - Página 6

Na sexta página da aba "Ajustes" você encontra os ajustes para configurar a Blackmagic Zoom Demand opcional. Essas configurações só são ativadas quando a Blackmagic Zoom Demand estiver encaixada na câmera.

Para informações sobre como encaixar e usar a Blackmagic Zoom Demand, consulte a seção 'Blackmagic Zoom e Focus Demand'.

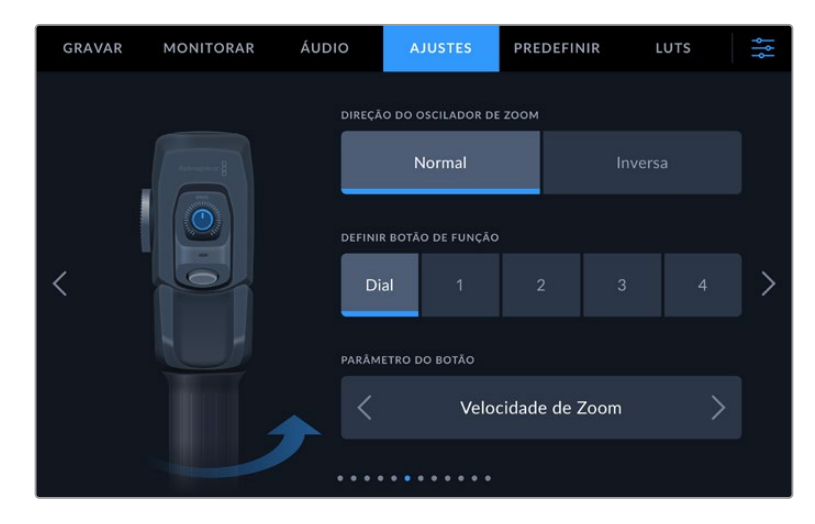

# **Direção do Oscilador de Zoom**

Você pode alterar a direção do anel de foco na demanda de foco ao selecionar "Normal" ou "Inversa".

**Normal**

A direção padrão do oscilador de zoom. Empurre o controle de zoom à direita para ampliar o zoom e à esquerda para diminuir o zoom.

## **Inversa**

Quando a direção do oscilador de zoom estiver definida como "Inversa", empurre o controle de zoom à esquerda para ampliar o zoom e à direita para diminuir o zoom.

A Blackmagic Zoom Demand tem quatro botões de função de zoom e um seletor de velocidade para mapear as diferentes funções.

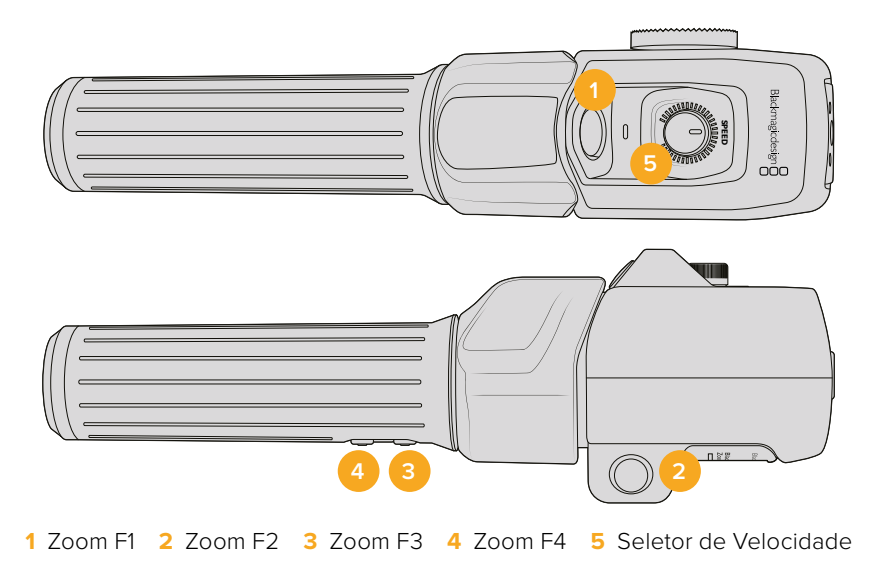

Para atribuir uma função diferente para o seletor de velocidade ou para um dos botões de zoom, escolha "Dial" ou um número de botão no menu "Definir Botão de Função". Em seguida, escolha uma função tocando nos ícones de seta em ambos os lados do menu de parâmetro do botão.

Dependendo do modelo da sua Studio Camera, as opções de parâmetro para o seletor e o botão de função incluem:

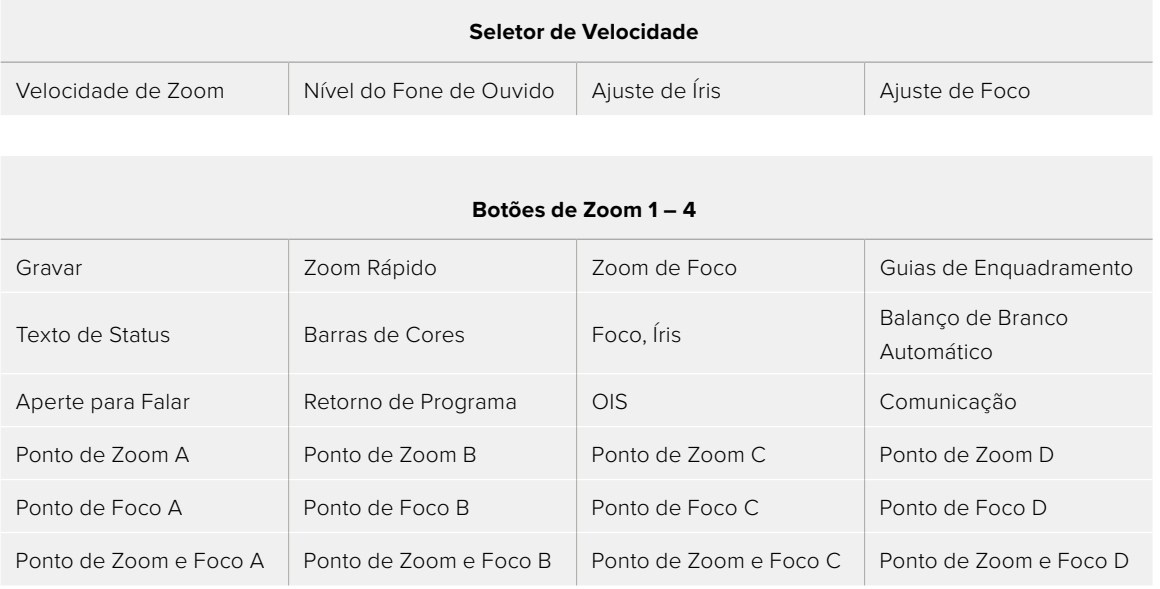

# Ajustar Configurações - Página 7

Na sétima página da aba "Ajustes" você encontra os ajustes para configurar a Blackmagic Focus Demand opcional. Essas configurações só são ativadas quando a Blackmagic Focus Demand estiver encaixada na câmera.

Para mais informações sobre como encaixar e usar a Blackmagic Focus Demand, consulte a seção 'Blackmagic Zoom e Focus Demand' mais adiante neste manual.

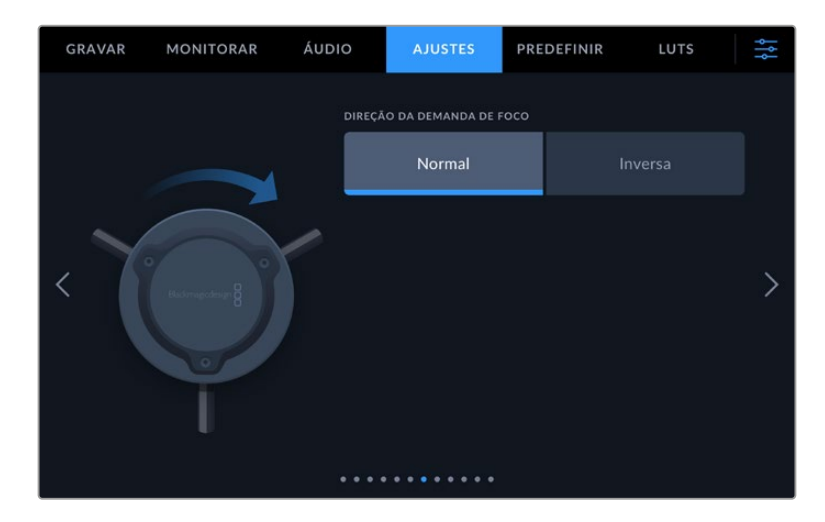

## **Direção da Demanda de Foco**

Você pode alterar a direção do anel de foco na demanda de foco ao selecionar "Normal" ou "Inversa".

**Normal**

Gire o anel de foco no sentido horário para focar em sujeitos mais próximos da lente e no sentido anti-horário para focar em sujeitos mais distantes.

**Inversa**

Gire o anel de foco no sentido anti-horário para focar em sujeitos mais próximos da lente e no sentido horário para focar em sujeitos mais distantes.

# Ajustar Configurações - Página 8

Na oitava página da aba "Ajustes" dos modelos Blackmagic Studio Camera 4K Pro e 6K Pro você encontra as seguintes configurações:

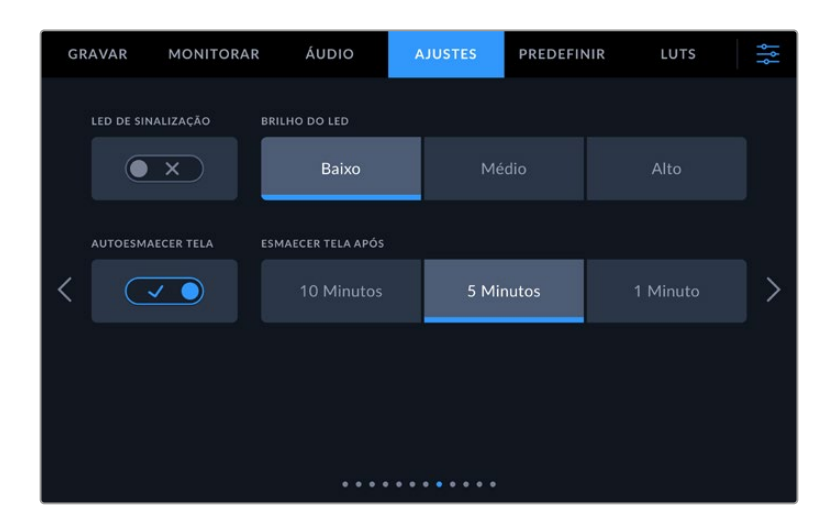

#### **LED de Sinalização**

Em alguns ambientes de filmagem, por exemplo, uma locação mal-iluminada ou uma apresentação teatral intimista, pode ser que você queira desligar a luz de sinalização da sua câmera. Para desativar a luz de sinalização, basta desabilitar a configuração "LED de Sinalização". Ao desativar o LED de sinalização, você também desativará a retroiluminação de todos os botões e luzes de status.

#### **Brilho do LED**

Para configurar o brilho do LED de sinalização, toque em "Baixo", "Médio" ou "Alto". Isso também afetará o brilho da retroiluminação de todos os botões e luzes de status.

#### **Autoesmaecer Tela**

A Blackmagic Studio Cinema inclui uma opção para diminuir o brilho da tela de toque LCD automaticamente durante períodos de inatividade. Selecione a opção "Esmaecer Tela Após" para configurar o tempo de espera até que a tela seja esmaecida. Na próxima vez que você interagir com a câmera ou a lente, a tela retornará ao nível de brilho normal.

# Ajustar Configurações - Página 9 nos modelos Blackmagic Studio Camera 4K Pro G2 e 6K Pro

Na nona página da aba "Ajustes" dos modelos Blackmagic Studio Camera 4K Pro G2 e 6K Pro você encontra as configurações para ajustar as opções de streaming.

Para mais informações sobre configuração de streaming, consulte a seção 'Streaming de Vídeo' deste manual.

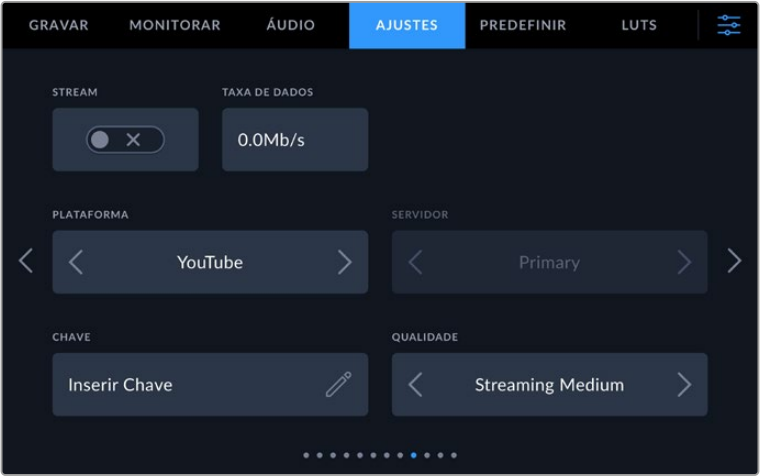

#### **Stream**

Use a chave "Stream" para habilitar ou desabilitar o streaming.

## **Taxa de Dados**

Exibe a taxa de dados do seu stream durante a transmissão.

### **Plataforma**

Selecione sua plataforma de streaming desejada. As opções incluem YouTube, Twitter e Twitch.

#### **Servidor**

Use os botões de seta para escolher um servidor. Essas opções mudarão dependendo da sua plataforma de streaming.

# **Chave**

Toque no ícone de lápis para inserir uma chave de transmissão para a sua plataforma de streaming.

# **Qualidade**

Use os botões de seta para selecionar uma qualidade de streaming.

# Ajustar Configurações - Página 10 nos modelos Blackmagic Studio Camera 6K Pro

Na décima página da aba "Ajustes" da Blackmagic Studio Camera 6K Pro você encontra as seguintes configurações de streaming:

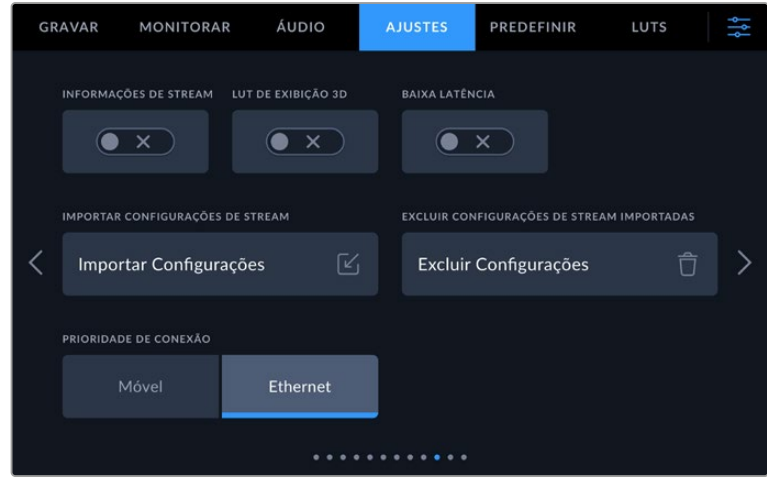

#### **Informações de Stream**

Ative a chave "Informações de Stream" para exibir informações de status na tela da câmera. Essas informações podem ser visualizadas no LCD quando a opção "Texto de Status" estiver habilitada. As informações incluem a conexão que está sendo usada para streaming, por exemplo, Ethernet ou um smartphone, um contador de duração que mostra a duração do seu stream e a taxa de dados em megabits por segundo.

## **LUT de Exibição 3D**

Ative essa chave caso queira aplicar uma LUT 3D no seu stream.

**DICA** Ativar a configuração "LUT de Exibição 3D" aplicará uma LUT somente na saída de stream direta.

Caso esteja gravando simultaneamente com codecs de vídeo Blackmagic RAW durante um streaming, você pode usar as opções de LUT no menu de gravação para adicionar uma LUT aos seus arquivos; ou ainda as configurações de monitoramento para adicionar uma LUT nas saídas LCD, HDMI ou SDI. Consulte a seção 'Configurações de Gravação' para mais informações.

### **Baixa Latência**

Habilitar a baixa latência minimizará o atraso entre o que está acontecendo ao vivo e o que o público está assistindo. Desabilitar esse recurso oferece um buffer mais longo, proporcionando uma transmissão mais estável se a sua conexão de internet for mais lenta ou estiver sujeita a falhas.

#### **Importar Configurações de Stream**

Toque no botão "Importar Configurações de Stream" para importar um arquivo de configurações XML criado para que a câmera possa encontrar um ATEM Streaming Bridge na internet. Para mais informações sobre como importar um arquivo de configurações XML, consulte a seção "Streaming de Vídeo" neste manual.

### **Excluir Configurações de Stream**

Pressione esse botão para excluir as configurações de streaming importadas para a sua câmera. Será solicitado que você confirme sua seleção.

#### **Prioridade de Conexão**

Quando a Ethernet e um celular estiverem conectados à Blackmagic Studio Camera 6K Pro, essa configuração permite escolher qual conexão será usada para a transmissão.

# Ajustar Configurações - Páginas 11 e 9

Na décima primeira página da aba "Ajustes" dos modelos Blackmagic Studio Camera 4K Pro e 6K Pro você encontra as configurações abaixo. Esta é a nona página na Blackmagic Studio Camera 4K Plus e 4K Plus G2.

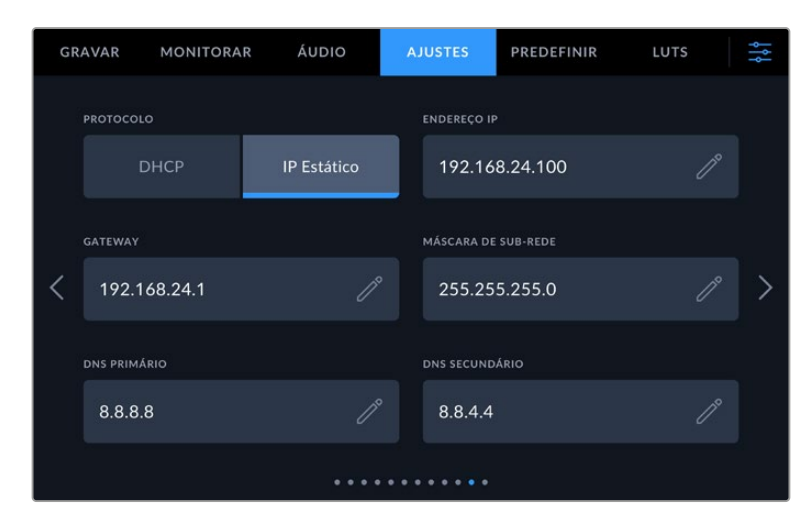

Você pode conectar a uma rede usando um DHCP ou um endereço IP estático.

# Ajustar Configurações - Páginas 12 e 10

Na décima segunda página da aba "Ajustes" dos modelos Blackmagic Studio Camera 4K Pro G2 e 6K Pro você encontra as configurações abaixo. Esta é a décima página na Blackmagic Studio Camera 4K Plus e 4K Plus G2.

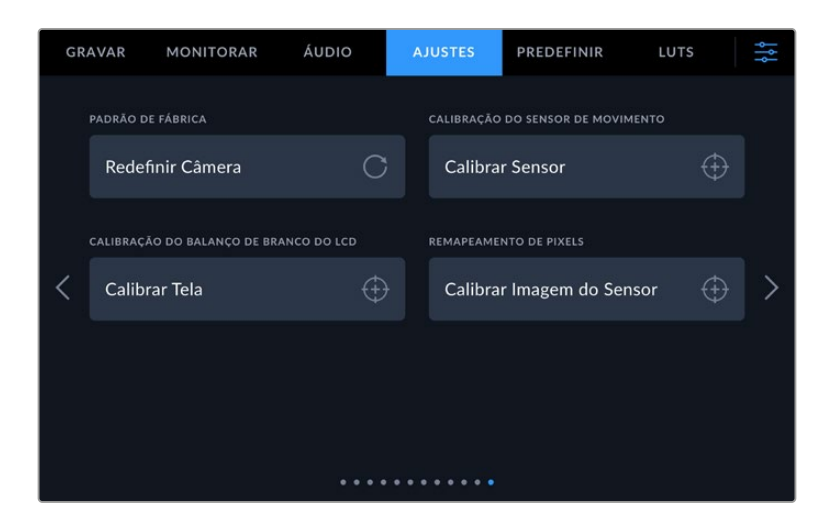

## **Padrão de Fábrica**

Para restaurar a câmera às configurações padrão de fábrica, basta tocar no botão "Redefinir". Na página de confirmação, toque em "Redefinir" para confirmar esta ação. Sua câmera apaga quaisquer LUTs e predefinições armazenadas e redefine todas as configurações. É uma boa prática exportar suas predefinições para um drive flash USB por segurança antes da restauração ao padrão de fábrica. Após a restauração, você pode recuperar suas predefinições rapidamente ao importá-las de um drive flash. É importante observar que a restauração do padrão de fábrica redefine o indicador de horizonte, portanto é recomendado recalibrar o sensor de movimento após a restauração para assegurar sua precisão.

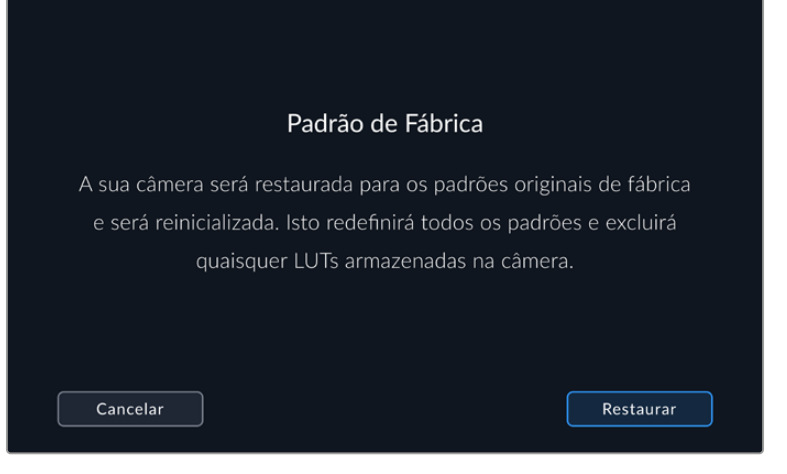

Ao selecionar "Redefinir", será solicitado que você confirme sua ação.

#### **Calibração do Sensor de Movimento**

Para calibrar o indicador de horizonte, posicione sua câmera em uma superfície nivelada e toque no botão "Calibrar Sensor". É necessário que você mantenha sua câmera estabilizada durante a calibração. O processo leva cerca de cinco segundos para ser concluído.

## **Calibração do Balanço de Branco do LCD**

Para calibrar o balanço de branco do LCD, ajuste os controles "Temperatura do LCD" e "Tom do LCD" de modo que as duas imagens de referência pareçam neutras. Após alterar as configurações, você pode usar o botão "Redefinir" para reconfigurar os controles com a calibração de fábrica. O botão "Restaurar" traz de volta as suas novas configurações, o que ajuda a comparar a aparência antes e depois da calibração.Quando o LCD exibir um balanço de branco preciso, salve suas configurações.

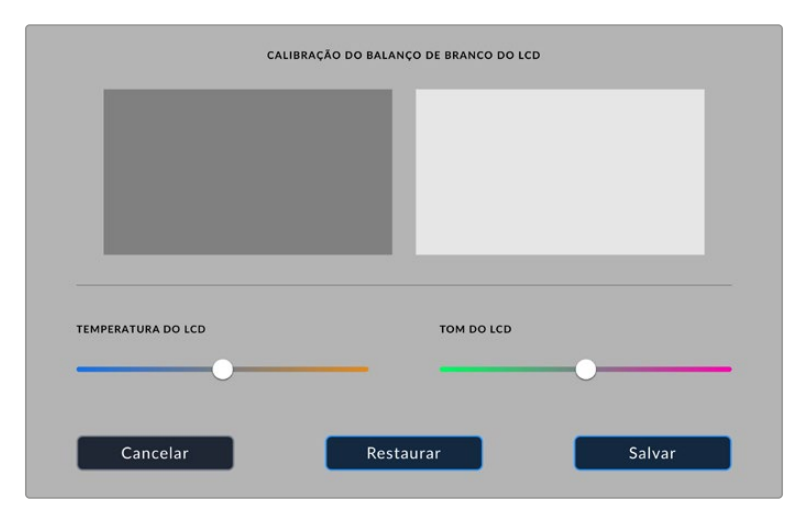

#### **Recalibração de Pixels**

O sensor CMOS utilizado pela Blackmagic Studio Camera é constituído por milhões de pixels que respondem à luz. Consequentemente, eles se tornam mais visíveis e são popularmente chamados de pixels quentes. Todos os sensores de câmera, independentemente do fabricante, desenvolverão esta variação no brilho do pixel ao longo do tempo.

Para solucionar isso, a Studio Camera conta com um recurso de recalibração integrado que pode ser executado quando você notar que alguns pixels estão mais brilhantes que outros.

Para executar a recalibração de pixels:

- **1** Encaixe a tampa da lente.
- **2** Toque no botão "Calibrar Sensor"
- **3** Toque em "Calibrar" para confirmar sua escolha.

O processo deve levar aproximadamente um minuto para ser concluído. Quando concluído, toque em "Ok".

# **Predefinir**

A aba "Predefinir" permite que você salve e recupere uma coleção de configurações completa para a sua Blackmagic Studio Camera. Isso é muito útil quando uma câmera é usada em diversos projetos. Por exemplo, você pode usar sua câmera em uma variedade de filmagens diferentes, com configurações bastante diferentes para cada tipo de projeto. A função "Predefinir" da sua câmera permite salvar a configuração de um projeto específico ou do tipo de filmagem e retornar a ela com rapidez e facilidade quando necessário.

Também é possível importar e exportar predefinições. Basta configurar uma Blackmagic Studio Camera para se adequar ao seu projeto e, depois, exportar essa predefinição para todas as outras Blackmagic Studio Cameras na sua produção.

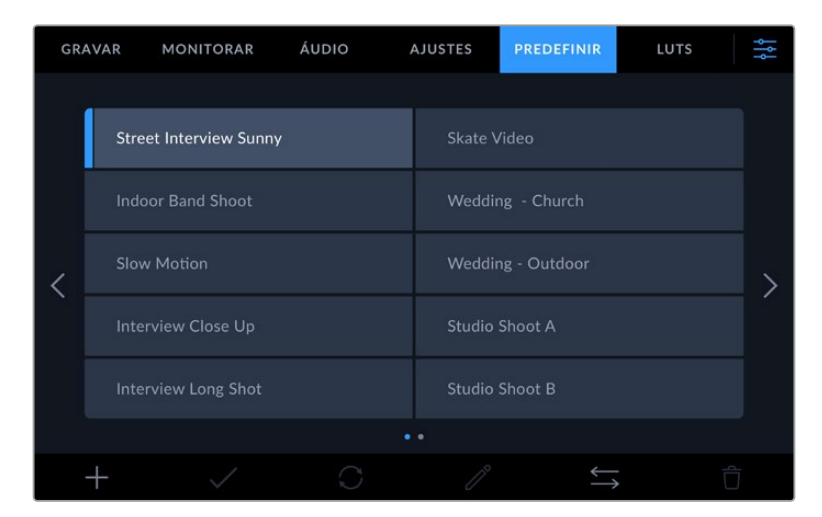

A aba de predefinições permite que você alterne entre as configurações salvas rapidamente.

## **Botões de Predefinição**

Os ícones de botões na parte inferior do menu "Predefinir" da Studio Camera correspondem às seguintes funções:

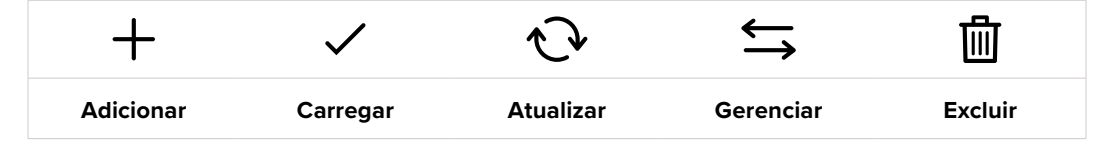

### **Salvar e Carregar Predefinições**

Para criar uma nova predefinição, toque no ícone "Adicionar". Esta ação ativará um teclado de toque na tela de toque LCD, onde você poderá denominar sua predefinição. Insira um nome e toque em "Atualizar" para salvar todas as suas configurações atuais nessa predefinição.

Caso a sua câmera já possua uma predefinição carregada com o mesmo nome, você pode substituir a predefinição existente ou manter ambas.
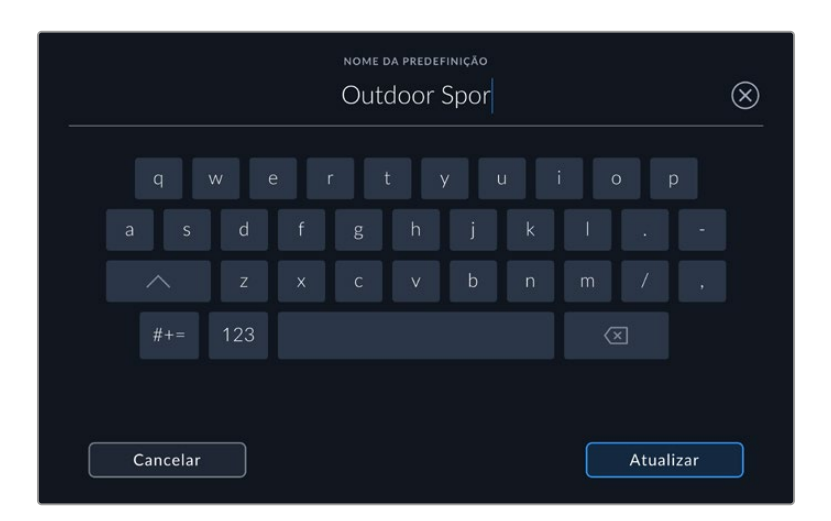

Insira um nome para a sua predefinição ao tocar no ícone "Adicionar" na aba "Predefinir" usando o teclado de toque.

Depois de salvar uma predefinição, toque no seu nome no menu "Predefinir" para selecioná-la. Para carregar uma predefinição, toque no ícone "Carregar".

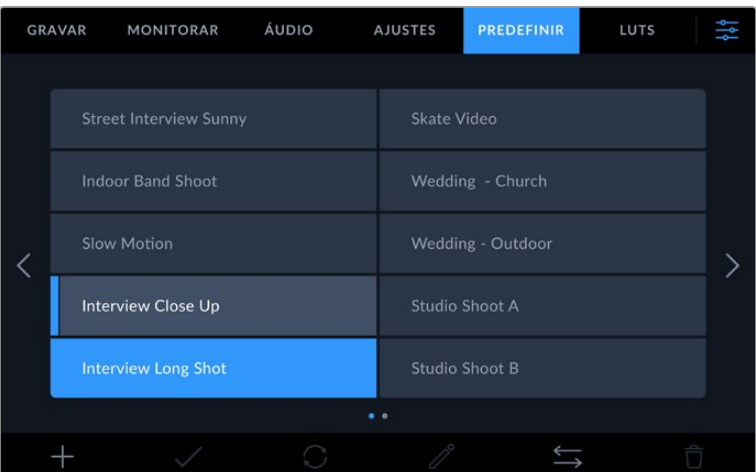

As predefinições selecionadas são exibidas em azul contínuo, enquanto as predefinições atualmente carregadas exibem uma linha azul ao longo da parte inferior do ícone.

Você pode atualizar uma predefinição tocando no ícone "Atualizar". Esta ação ativará um alerta solicitando que você confirme se deseja atualizar a predefinição com a configuração atual da Blackmagic Studio Camera. Toque em "Atualizar" para confirmar.

## **Importar Predefinições**

Para importar predefinições, toque no ícone "Gerenciar" do menu "Predefinir". Toque em "Importar Predefinição" nas opções de gerenciamento de predefinições e selecione o disco USB-C que contém a predefinição que você deseja importar. Toque no botão "Importar" na parte inferior da tela de toque.

A sua câmera procurará no diretório raiz e na pasta "Presets" nas suas mídias selecionadas e listará as predefinições disponíveis. As predefinições salvas em outras localidades não estarão visíveis.

Toque em uma predefinição para selecioná-la e, depois, toque em "Importar" para confirmar sua seleção e copiá-la no próximo compartimento disponível na câmera.

**OBSERVAÇÃO** Se todos os compartimentos para predefinições da sua Studio Camera estiverem cheios, o menu de importação estará indisponível. Será necessário remover uma predefinição existente para liberar espaço.

Caso a predefinição que você deseja importar tenha o mesmo nome que uma predefinição já salva na sua câmera, você poderá substituir a predefinição existente ou manter ambas. No canto superior direito da tela, você verá o número restante de compartimentos de predefinição vazios disponíveis na sua câmera.Você pode importar o número de predefinições correspondente ao número de compartimentos vazios disponíveis na sua câmera.

#### **Exportar Predefinições**

Para exportar uma predefinição para uma unidade flash USB-C, toque na predefinição que deseja exportar e, depois, toque no botão "Gerenciar". Toque em "Exportar Selecionada" e, depois, toque na mídia onde você deseja exportar a predefinição. Se uma predefinição com o mesmo nome já estiver presente, você pode optar por substituir a predefinição ou manter ambas. A câmera exportará a predefinição para uma pasta "Presets."

#### **Excluir Predefinições**

Para excluir uma predefinição, selecione-a e toque no ícone "Excluir". Será solicitado que você confirme sua seleção. Toque em "Excluir" para confirmar.

# **LUTs 3D**

O menu "LUTS" permite importar e exportar LUTs 3D para a Blackmagic Studio Camera.

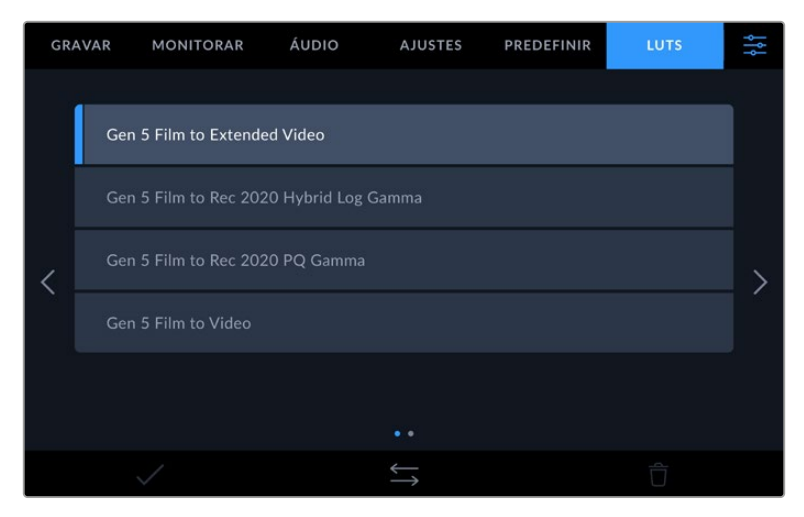

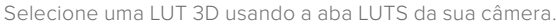

#### **Introdução às LUTs 3D**

As LUTs 3D podem ser aplicadas a imagens na tela de toque LCD, saída HDMI, saída SDI, arquivos Blackmagic RAW e saída de streaming na Studio Camera 6K Pro. As LUTs informam a sua câmera sobre qual saída de cor e luminância exibir para uma entrada de cor e luminância específica. Por exemplo, uma LUT pode solicitar que sua câmera exiba um azul saturado e vibrante ao receber a entrada de um azul relativamente opaco. Isso pode ser útil ao gravar imagens Blackmagic RAW ou ao usar a faixa dinâmica no modo filme, em ambos os casos as imagens têm um aspecto intencionalmente desbotado e dessaturado. Ao aplicar uma LUT, você pode ter noção de como as suas imagens ficarão após o tratamento de cores.

É fácil criar LUTs 3D usando o DaVinci Resolve ou outro software de correção de cores; e LUTs estão disponíveis online a partir de uma variedade de fontes. A câmera pode armazenar até 30 LUTs 3D de 17 ou 33 pontos, com até 1,5 megabytes cada. Depois de carregadas, você pode optar pela exibição de uma LUT determinada na tela de toque LCD, saída HDMI ou saída SDI.

A Blackmagic Studio Camera é compatível com LUTs 3D de 33 pontos no formato .cube criadas no DaVinci Resolve e LUTs 3D de 17 pontos convertidas para o formato .cube do DaVinci via programas de conversão de LUTs. A câmera processa LUTs 3D usando interpolação tetraédrica de alta qualidade.

**DICA** Para mais informações sobre a exibição de LUTs no LCD e nas saídas HDMI e SDI da câmera, consulte a seção 'Configurações de Monitoramento'.

Para ler mais sobre como aplicar LUTs a arquivos Blackmagic RAW, consulte a seção 'Configurações de Gravação'.

## **LUTs Integradas**

São fornecidas várias LUTs integradas que permitem a pré-visualização de looks diferentes ao mesmo tempo que você grava na faixa dinâmica de filme em ProRes ou Blackmagic RAW.

Cada câmera oferece LUTs que são específicas para a ciência de cores Gen 5 ou o sensor da câmera.

#### **Gen 5 Film to Extended Video**

Exibe uma faixa dinâmica mais ampla que a LUT "Film to Video" e aplica uma mudança de contraste moderada com uma modulação suave nos realces.

#### **Gen 5 Film to Rec 2020 Hybrid Log Gamma**

Exibe uma curva de gama que é adequada para telas HDR e compatível com telas de faixa dinâmica padrão.

#### **Gen 5 Film to Rec 2020 PQ Gamma**

Exibe uma curva de gama baseada no que podemos perceber a olho nu, para a codificação eficiente das imagens HDR.

## **Gen 5 Film to Video**

Semelhante ao padrão de cores REC 709 para vídeos de alta definição, oferecendo níveis elevados de contraste e saturação. Essa configuração pode ser útil ao usar a Blackmagic Studio Camera com outras câmeras broadcast no espaço de cor REC 709.

#### **Botões LUT**

Os ícones de botões ao longo da parte inferior do menu "LUTS" correspondem às seguintes funções:

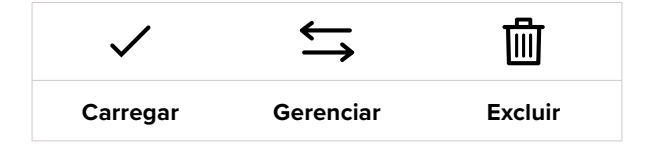

#### **Importar LUTs**

Para importar uma LUT 3D, toque no ícone "Gerenciar" na parte inferior do menu "LUTs". Toque em "Importar LUT" nas opções de gerenciamento de LUTs e selecione o drive que contém a LUT que deseja importar. Toque no botão "Importar" na parte inferior da tela de toque.

A câmera procurará no diretório raiz e na pasta "3D LUTs" das mídias selecionadas e listará as LUTs disponíveis. As LUTs salvas em outros locais não estarão visíveis.

Toque em uma LUT para selecioná-la e, depois, toque em "Importar" para confirmar sua seleção e copiá-la no próximo compartimento disponível na câmera.

**OBSERVAÇÃO** Se todos os compartimentos de LUT 3D da Studio Camera estiverem cheios, será necessário excluir algumas LUTs existentes para liberar espaço.

Caso a LUT que você deseja importar tenha o mesmo nome que uma LUT já salva na sua câmera, você poderá substituir a LUT existente ou manter ambas. No canto superior direito da tela, você verá o número restante de compartimentos de LUTs vazios disponíveis na sua câmera. Você pode importar o número de LUTs correspondente ao número de compartimentos vazios disponíveis na sua câmera.

**OBSERVAÇÃO** Se tiver problemas na importação de uma LUT, pode ser devido ao tamanho inadequado. Você pode usar um editor de LUTs, como o Lattice, para verificar seu tamanho, ou abri-la em qualquer editor de texto no seu computador. Próximo à marcação "LUT\_3D\_SIZE", há um número indicando o tamanho da LUT. Se esse valor não for 17 ou 33, então é possível usar o Lattice para redimensionar sua LUT 3D para 17 pontos.

#### **Aplicar uma LUT**

Depois de salvar uma LUT na sua câmera, toque nela no menu "LUT" para selecioná-la e toque no ícone "Carregar". Essa ação ativará a LUT em todas as saídas da câmera. Para exibir a LUT carregada nas saídas da câmera, habilite "LUT de Exibição" no menu "Monitorar". Para mais informações, consulte a seção 'Configurações de Monitoramento' neste manual.

#### **Exportar LUTs**

Para exportar uma LUT para uma unidade flash USB-C, toque na LUT que deseja exportar e, depois, toque no botão "Gerenciar". Toque em "Exportar LUT Selecionada" e, depois, toque na mídia onde você deseja exportar a LUT. Se uma LUT com o mesmo nome já estiver presente, você pode optar por substituir a LUT ou manter ambas. A câmera exportará a LUT para a pasta "3D LUTs".

#### **Excluir LUTs**

Para excluir LUTs que você não usa mais ou para liberar espaço para mais tabelas, selecione as LUTs que deseja remover e toque no ícone "Excluir". Ao ser solicitado a confirmar sua escolha, toque em "Excluir".

#### **LUTs 3D Integradas**

Quando uma LUT 3D é utilizada ao gravar Blackmagic RAW na Blackmagic Studio Camera, a LUT selecionada será integrada ao arquivo Blackmagic RAW que você estiver gravando. Efetivamente, a LUT 3D é salva com os seus arquivos gravados no cabeçalho do arquivo .braw, podendo ser facilmente aplicada às imagens na pós-produção sem a necessidade de trabalhar com um arquivo separado.

Quando os arquivos Blackmagic RAW são entregues ao diretor ou colorista, eles conseguirão acessar a LUT utilizada durante as filmagens, o que reduz drasticamente a possibilidade da LUT 3D incorreta ser aplicada a um clipe. Eles podem então decidir se aplicam a LUT 3D durante a edição ou tratamento das cores das imagens e podem desabilitar a LUT 3D a qualquer momento.

Quando a chave "Aplicar LUT no Arquivo" estiver habilitada no menu de gravação, o clipe gravado será lido pelo Blackmagic RAW Player e DaVinci Resolve com a LUT selecionada aplicada a ele.

A LUT 3D então pode ser facilmente ativada ou desativada, mas sempre acompanhará o arquivo Blackmagic RAW, pois foi gravada no próprio clipe. O DaVinci Resolve também conta com um controle "Aplicar LUT" na paleta de configurações RAW para habilitar ou desabilitar a LUT 3D no arquivo Blackmagic RAW.

A configuração "Aplicar LUT" no DaVinci Resolve é a mesma configuração encontrada na câmera. Ou seja, ao gravar, é possível instruir o colorista a usar a LUT ao defini-la na câmera, mas é possível desabilitá-la com facilidade no DaVinci Resolve ao desativar "Aplicar LUT".

# **Inserção de Metadados**

Os metadados são informações gravadas dentro do seu clipe, como números de tomada, configurações de câmera e outros detalhes de identificação. Isso é extremamente útil quando você organiza e processa imagens na pós-produção. Por exemplo, os números de tomada, planos e cena são ferramentas de organização essenciais, enquanto as informações de lente podem ser usadas para remover distorções ou otimizar a correspondência de ativos com plates VFX automaticamente.

A Blackmagic Studio Camera salva alguns metadados automaticamente em cada clipe, como as configurações de câmera, código de tempo, data e hora. É possível usar a claquete da câmera para incluir informações adicionais.

# **Claquete**

Deslize para a esquerda ou direita na tela de toque da câmera a partir da visualização principal para acessar a claquete.

A claquete é dividida em duas abas: "Clipes" e "Projeto". A aba "Clipes" contém informações que variam de acordo com o clipe, enquanto "Projeto" é onde você insere os detalhes comuns dos clipes, como o nome do projeto, diretor e a identificação de câmera e operador. A aba "Dados de Lente" exibe informações sobre a lente fixada na sua câmera. Caso a lente envie informações de volta para a câmera, elas serão exibidas nessa página. Também é possível inserir os dados manualmente.

**DICA** Os metadados inseridos em uma claquete podem ser visualizados na saída HDMI ou SDI da câmera quando "Exibir Texto de Status Para" estiver definido como "Diretor" na aba de monitoramento. Consulte a seção 'Configurações de Monitoramento' deste manual para mais informações.

# Metadados de Clipe

No modo de espera, quando a Studio Camera estiver pronta para gravar, os metadados de clipe serão salvos no próximo clipe gravado. Você pode usar o botão "Último Clipe Tomada Boa" para aplicar uma etiqueta ao clipe gravado mais recente.

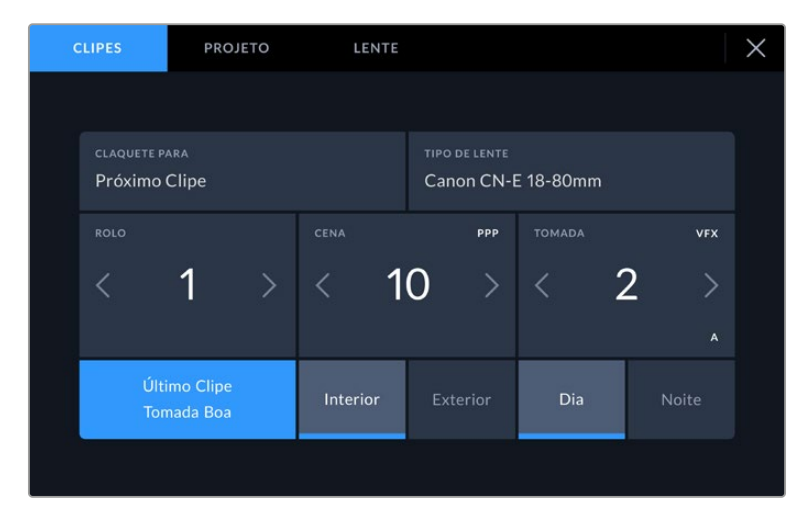

## **Claquete para**

Essa configuração exibe o clipe ao qual os metadados sendo exibidos se referem. No modo de espera, a claquete é para o próximo clipe a ser gravado.

## **Tipo de Lente**

Caso esteja usando uma lente com sistema eletrônico integrado que se comunica com a sua câmera, você pode ver informações sobre o modelo das lentes aqui. Para alterar ou adicionar qualquer informação sobre a lente que você estiver usando, pressione a opção "Dados de Lente".

Para mais informações, consulte a seção 'Metadados de Dados da Lente' neste manual.

#### **Rolo**

Exibe o rolo atual.

A Blackmagic Studio Camera incrementa os números de rolo automaticamente. Na maioria das vezes, não há necessidade de inseri-los manualmente. Quando estiver passando para um projeto novo e desejar começar a partir do rolo "1" novamente, acesse a aba "Projeto" da claquete e toque em "Redefinir Dados de Projeto".

## **Cena**

O indicador "Cena" exibe o número de cena atual e também pode exibir o número e tipo do plano atual.

O número nesse indicador sempre se refere à cena atual. É possível ajustar o número usando as setas esquerda ou direita em cada lateral do número de cena ou tocando no número de cena para editá-lo.

Os números de cena variam entre 1 e 9999.

Ao acrescentar uma letra ao número de cena no editor do número de cena, também é possível indicar o plano atual. Por exemplo, 23A indicaria cena vinte e três, plano um. Caso tenha uma letra de plano adicionada ao número de cena, a câmera recomendará o próximo número de cena e a letra do plano sempre que você editar o número de cena. Por exemplo, se o seu número de cena atual for 7B, a câmera recomendará "8" e "7C".

O indicador do número de cena também exibe as informações sobre o tipo de plano atual no canto superior direito. É possível selecioná-los no editor do número de cena no lado direito do teclado.

Os tipos de planos disponíveis incluem:

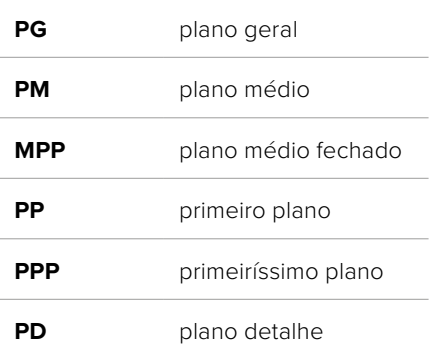

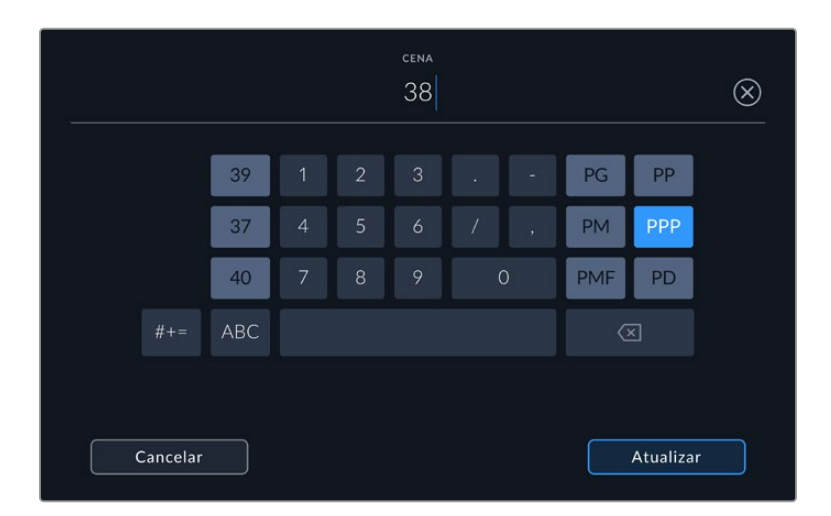

Ao inserir metadados de cena, a câmera recomendará números de cena à esquerda do teclado de toque e tipos de plano à direita.

# **Tomada**

O indicador "Tomada" exibe o número da tomada para o plano atual. É possível fazer ajustes nas setas esquerda e direita em cada lateral do número da tomada ou tocando no indicador para editar o número de tomada.

**DICA** À medida que o número do plano ou a letra da cena avançarem, o número da tomada será revertido para "1".

É possível adicionar descrições ao editor do número de tomadas. Elas estão à direita do número de tomada no teclado e correspondem aos cenários a seguir:

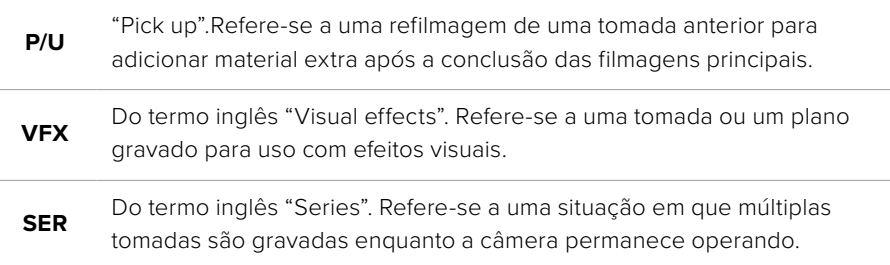

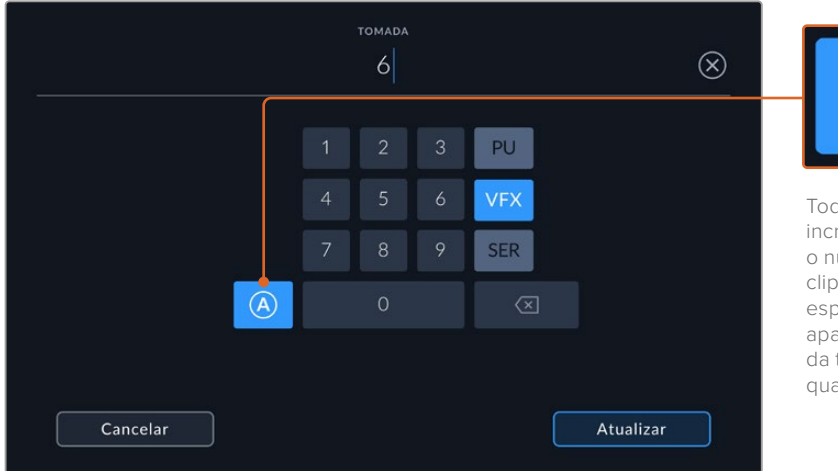

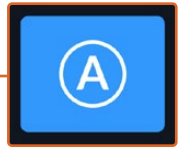

Toque em "A" para incrementar automaticamente o número da tomada de cada clipe durante o modo de espera. Um pequeno "A" aparecerá junto do número da tomada na claquete quando o recurso for ativado.

Ao inserir os metadados da tomada, sua Blackmagic Studio Camera oferecerá opções para tipos de plano adicionais à direita do teclado de toque.

## **Último Clipe Tomada Boa**

Toque no botão "Último Clipe Tomada Boa" para aplicar uma marcação de "Tomada Boa" ao último clipe gravado. Adicionar uma etiqueta "Tomada Boa" facilita a identificação de tomadas perfeitas na pós-produção.

## **Interior/Exterior**

Toque em "Int" ou "Ext" para adicionar uma marcação interna ou externa ao próximo clipe.

## **Dia/Noite**

Toque nos ícones "Dia" ou "Noite" para adicionar uma marcação para dia ou noite ao próximo clipe.

# Metadados de Projeto

Esses metadados sempre se referem ao seu projeto como um todo e são independentes da quantidade de clipes.

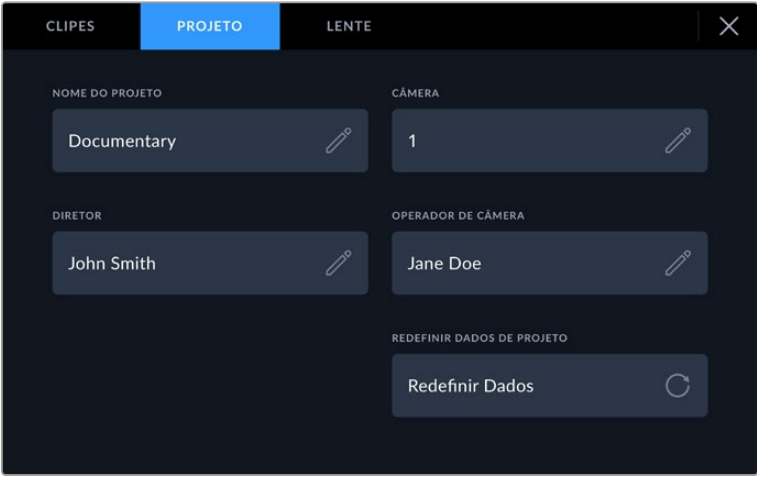

Insira os detalhes de projeto usando a aba "Projeto" na claquete da sua câmera.

## **Nome do Projeto**

Exibe o nome do seu projeto atual. Toque no ícone de lápis para alterar o nome do projeto.

## **Câmera**

Exibe uma numeração de câmera de letra única. Toque no ícone de lápis para alterar a numeração de câmera.

## **Diretor**

Exibe o nome do diretor para o projeto atual. Toque no ícone de lápis para alterar o nome do diretor.

## **Operador de Câmera**

Exibe o operador de câmera. Toque no ícone de lápis para alterar o nome do operador de câmera.

## **Redefinir Dados de Projeto**

Para apagar todas as informações do projeto, toque no botão "Redefinir Dados".

# Metadados dos Dados de Lente

Essas configurações exibem informações sobre a lente fixada na câmera. Muitas lentes eletrônicas fornecerão informações como modelo, abertura e distância focal automaticamente. Caso esteja usando uma lente que não forneça essas informações ou caso deseje inserir metadados adicionais, é possível tocar no ícone de lápis desta configuração para inserir as informações manualmente. Essa ação ativará o menu "Dados de Lente", que contém as informações a seguir:

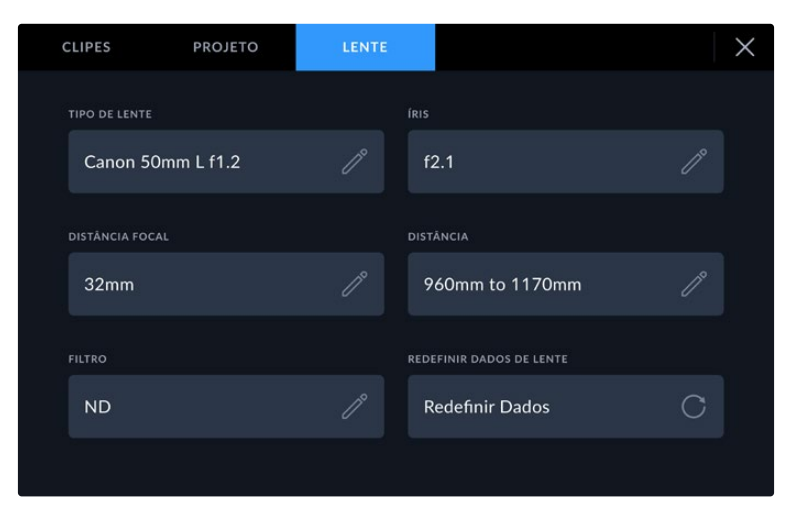

O menu "Dados de Lente" exibindo as informações preenchidas automaticamente de uma lente fixada e as informações de filtro inseridas manualmente.

## **Tipo de Lente**

Exibe o modelo da lente. Caso o seu tipo de lente não seja exibido aqui automaticamente, você pode tocar nesta configuração para inserir os dados manualmente. A câmera possui um banco de dados interno para as lentes mais usadas. Então, caso precise inserir dados manualmente, sua câmera irá sugerir nomes automaticamente conforme você digita. Isso agiliza a inserção de dados.

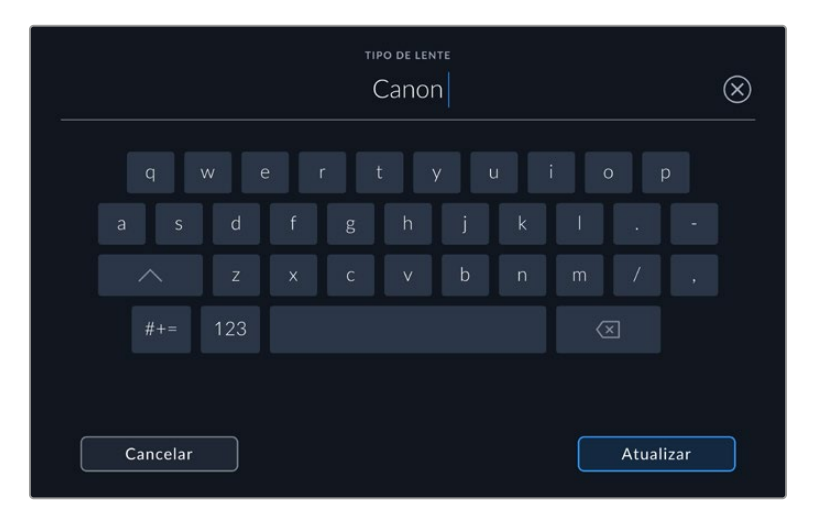

Utilize o teclado de toque para inserir os dados da lente caso não sejam fornecidos automaticamente.

## **Íris**

Exibe a configuração de abertura da íris no início do seu clipe. Essa informação pode ser exibida em f-stops ou T-stops, dependendo da lente usada, se fornecida automaticamente. Toque nesta configuração para inserir dados manualmente.

## **Distância Focal**

Exibe a configuração de distância focal da lente no início de um clipe gravado. Se fornecida automaticamente, ela será exibida em milímetros. Toque nessa configuração para inserir a distância focal manualmente.

## **Distância**

Exibe as configurações de distância focal da lente para o clipe gravado. Algumas lentes podem enviar esses dados automaticamente e serão fornecidos em milímetros. Também é possível inserir os dados manualmente.

## **Filtro**

Exibe os filtros de lente atuais sendo usados. Toque nessa configuração para inserir dados manualmente. É possível fazer inserções múltiplas separadas por vírgula.

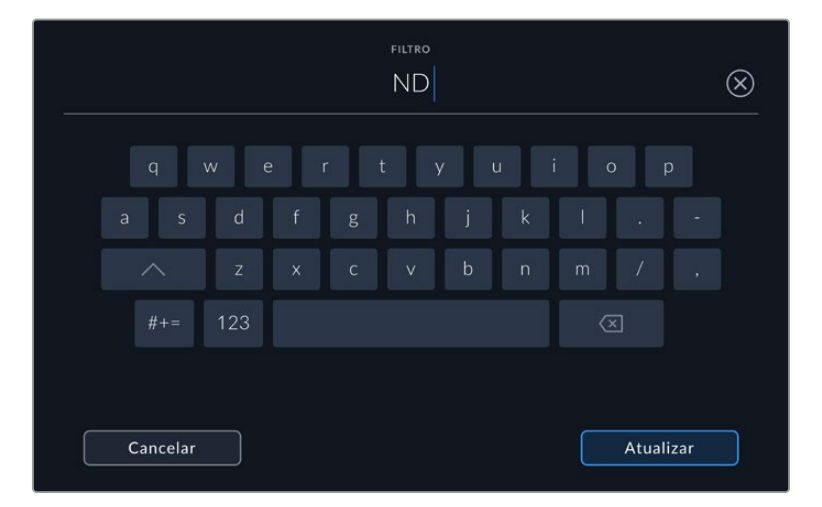

As informações de filtro precisam ser inseridas manualmente.

É possível limpar os dados da lente a qualquer momento ao tocar no ícone "Redefinir Dados de Lente" no menu "Dados de Lente". Todos os dados da lente serão removidos e preenchidos automaticamente com os dados de lente fornecidos pela lente encaixada. Caso tenha inserido qualquer informação nestes campos manualmente, será necessário restaurar os dados de lente na próxima vez que encaixar uma lente, caso contrário os dados inseridos manualmente permanecerão válidos.

# **Transmitir Vídeos**

Os modelos Blackmagic Studio Camera 6K Pro e 4K Pro G2 têm um mecanismo interno de streaming que permite que a câmera transmita diretamente para plataformas como YouTube, Facebook Live e Twitch.

Você também pode conectar a Studio Camera a um switcher ATEM na mesma rede Ethernet, ou pela internet em qualquer lugar do mundo usando um ATEM Streaming Bridge opcional. Ao transmitir para um switcher ATEM, essa configuração também inclui funcionalidades de sinalização, intercomunicação e controle de câmera.

As duas ilustrações abaixo mostram a Blackmagic Studio Camera 6K Pro conectada a um switcher ATEM usando um ATEM Streaming Bridge. A primeira mostra uma conexão local através de uma rede e a segunda mostra um streaming de vídeo pela internet usando um smartphone.

#### 8886<br>8886 . **. . . . . . . . . . . . . . .** .  $-12$ E<br>G 11 **1** 12 **1** 13 **14 16 17 18 19 19 19 19 19 19 19 1 SDI in** 21 22 23 24 25 26 27 28 29 30  $99$  $S_{\mathcal{D}_1}$ **ATEM SDI out Constellation 8K +12V** 6K **Blackmagic Studio Camera 6K Pro Network SDI Ref In** <u>nananan</u> **SDI out** Blackmastcriesian<sup>0</sup> اتھ Ģ P ⊢  $\overline{\mathbb{C}}$  $\Box$ **MING Ethernet**  $\Box$ .<br>News

**ATEM Streaming Bridge**

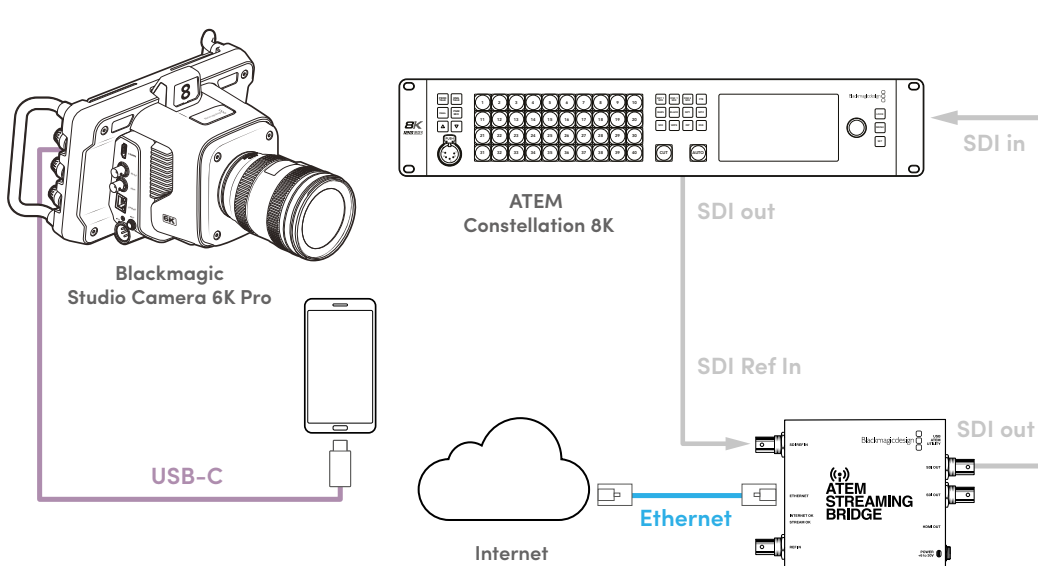

**ATEM Streaming Bridge**

# **Conexão via internet**

**Conexão via rede**

# **Conexão com Smartphone**

Conecte um smartphone à porta de expansão USB-C da câmera usando um cabo USB-C. Essa conexão permite configurar rapidamente e transmitir para o mundo de qualquer local onde seu smartphone tenha uma conexão celular 4G ou 5G.

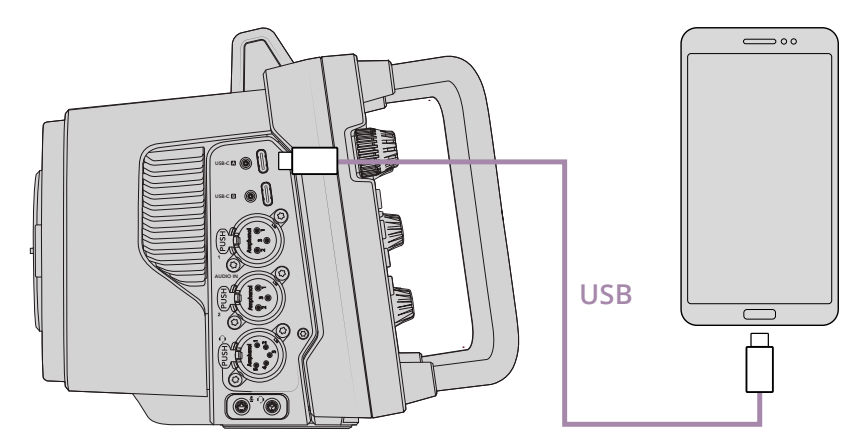

# **Configurações**

O primeiro passo ao configurar seu smartphone para streaming via internet é garantir que o compartilhamento de internet esteja ativado no aparelho.

- **1** No seu dispositivo iOS, clique em Ajustes > Acesso Pessoal e certifique-se de que a opção "Permitir Acesso a Outros" esteja habilitada.
- **2** Será exibida uma mensagem perguntando se deseja confiar no computador conectado. Selecione "Confiar" e um ícone verde de tethering será exibido na tela. Isso mostra que a conexão está funcionando.

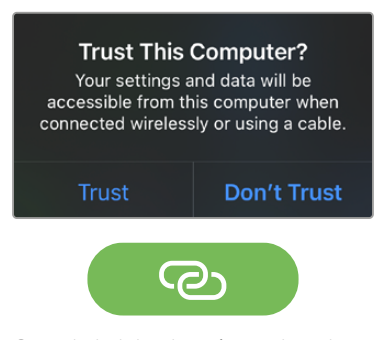

Quando habilitado, o ícone de tethering será exibido.

O relógio do seu smartphone permanecerá com um fundo verde enquanto o tethering estiver habilitado.

Em dispositivos Android, deslize a tela para exibir o menu rápido. Pressione e segure o ícone de hotspot e, em seguida, ative o "Vínculo por USB (tethering)".

**DICA** Após o término da transmissão, é recomendável desativar o tethering no celular para economizar a bateria do aparelho.

# **Configurar o ID de Câmera ATEM**

O ID de câmera ATEM é uma configuração no menu da sua câmera que determina a qual entrada SDI a Studio Camera 6K Pro está conectada no switcher ATEM. Quando o ID de câmera corresponde ao número de entrada do switcher, sua câmera detecta os dados de sinalização dessa entrada, permitindo o funcionamento correto da sinalização e do controle de câmera.

Para mais informações sobre como configurar o ID de Câmera ATEM, consulte a seção "Ajustar Configurações" neste manual.

# **Criar o Arquivo XML**

Para criar um arquivo de configurações XML, conecte o ATEM Streaming Bridge à internet plugando um cabo de rede entre a porta "Ethernet" e um roteador de internet ou switch de rede. Conecte o ATEM Streaming Bridge ao seu computador usando um cabo USB-C e inicie o ATEM Setup.

Na aba "Setup", verifique se as configurações de rede estão corretas e selecione "Internet" nas opções "Stream Service". Na janela de status da internet, será exibida a mensagem "Visible Worldwide". Isso significa que tudo está funcionando corretamente.

# Observação sobre Encaminhamento de Porta

Caso você observe um erro relacionado a encaminhamento de porta ou UPnP na janela de status "Internet Status", solicite ao seu provedor de internet ou administrador de rede que configure o encaminhamento de porta na sua conexão de internet como "TCP port 1935".

# **Exportar o Arquivo XML**

Depois de confirmar suas configurações na aba ATEM Setup e conectar o ATEM Streaming Bridge à rede ou internet com sucesso, você pode exportar o arquivo de configurações XML.

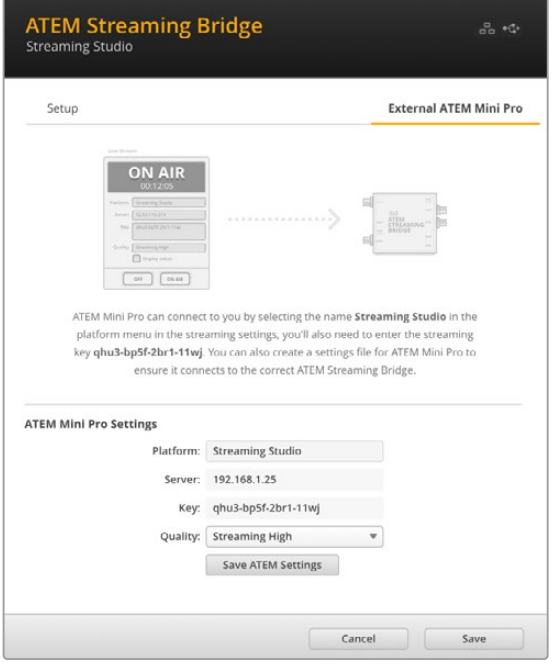

- **1** Clique na aba "External ATEM Mini Pro" no canto superior direito da janela.
- **2** Clique na caixa "Platform" e digite um novo nome. Esse nome será o nome listado no menu "Plataforma" da Blackmagic Studio Camera remota.
- **3** Selecione a qualidade do seu streaming. Isso determinará a configuração de qualidade na Studio Camera remota.
- **4** Clique no botão "Save ATEM Settings", escolha um local no seu computador para salvar o arquivo XML e clique em "Save".
- **5** Agora você pode enviar o arquivo XML salvo para o operador remoto via email.

# **Carregar o Arquivo XML**

Para importar um arquivo XML com configurações para a Studio Camera, copie o arquivo para uma unidade flash USB-C.

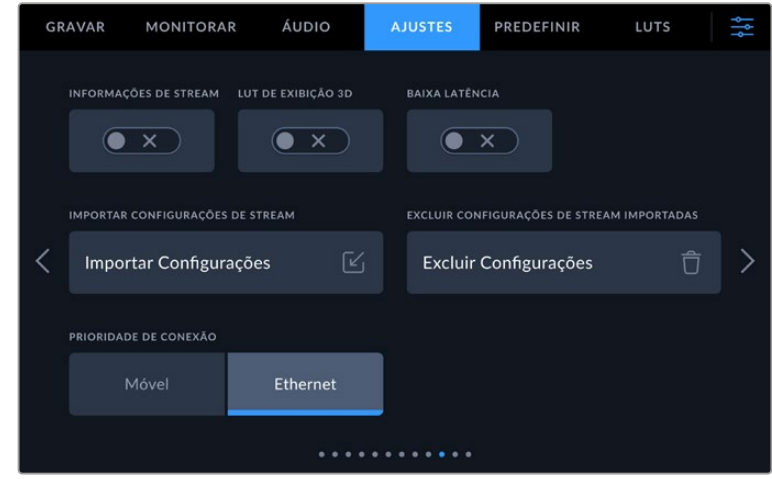

- **1** Na aba "Ajustes" da sua câmera, vá até as configurações de streaming e toque no botão "Importar Configurações".
- **2** Na parte superior da tela, toque na unidade flash onde o arquivo de configurações XML está salvo. Toque no nome do arquivo e, em seguida, em "Importar". Depois que o arquivo de configurações for importado com sucesso, o ATEM Streaming Bridge será selecionado automaticamente no menu "Plataforma" da sua câmera.

Agora, basta tocar no botão para stream ao vivo na sua câmera para ativar a transmissão.

Você pode testar o funcionamento da configuração solicitando que o operador de switcher no estúdio alterne para a sua câmera. A luz de sinalização acenderá na câmera, incluindo uma borda vermelha em torno do LCD da câmera. Ao alternar a câmera para a saída de pré-visualização, a luz de sinalização acenderá em verde.

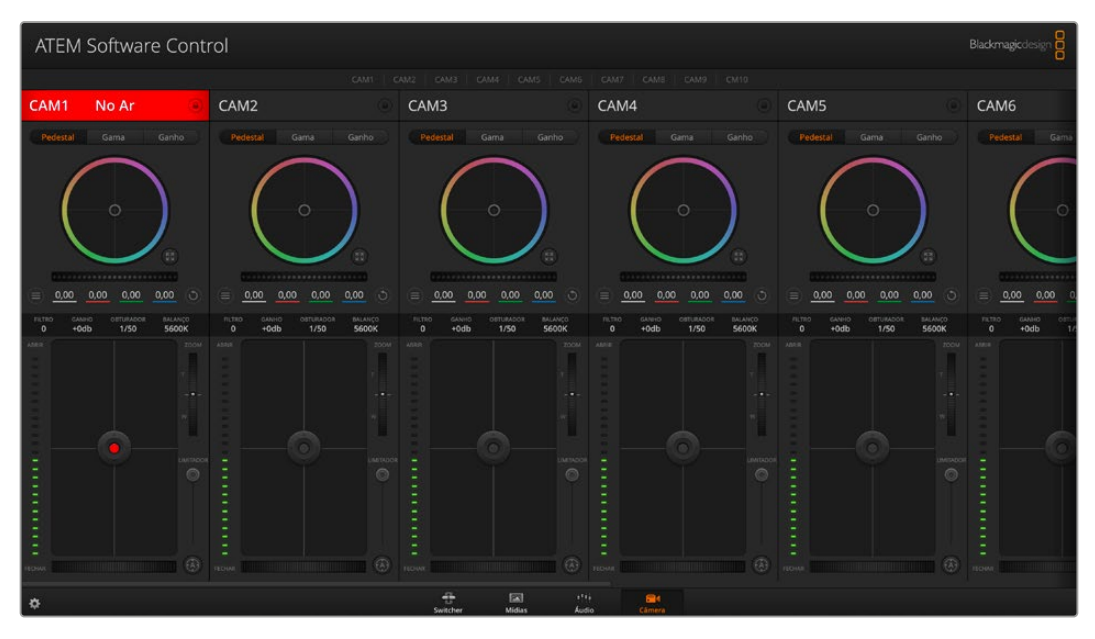

Experimente ajustar a íris e o pedestal na página de câmera do ATEM Software Control para testar o controle de câmera.

# **Usar o Para-Sol**

O para-sol ajuda a enxergar a tela em condições de muito sol ou luminosidade. Para fixar o para-sol, posicione a borda superior na parte superior do LCD da Blackmagic Studio Camera e deslize para baixo até que ele trave no lugar.

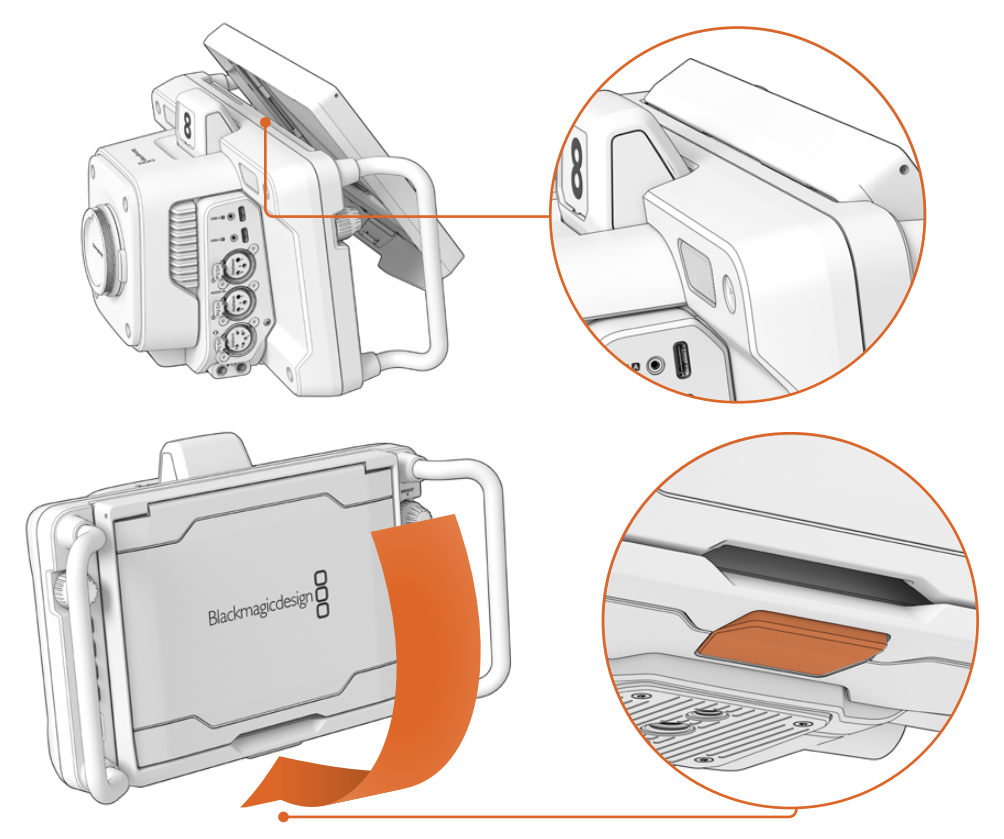

Encaixe a extremidade superior do para-sol nos compartimentos acima do LCD e abaixe o para-sol. A trava embaixo do LCD irá manter o para-sol preso à câmera. Ao remover o para-sol, pressione a trava para soltá-lo e, em seguida, levante o para-sol para erguê-lo da câmera.

Uma vez encaixado, abra o painel superior completamente, permitindo que os painéis laterais abram, e apoie o painel superior nas laterais.

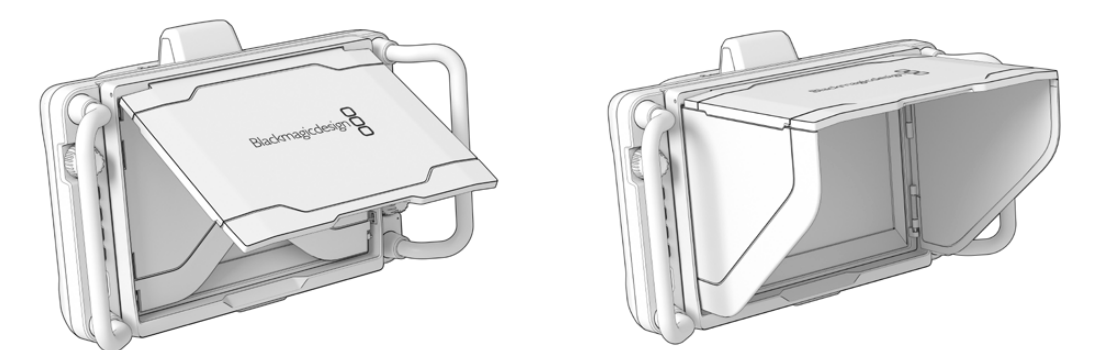

Com o painel superior aberto, os painéis laterais também se abrirão.

O para-sol oferece proteção adicional para a tela de 7" e pode ser removido com rapidez e facilidade. Caso queira fechar o para-sol, dobre os painéis laterais e, em seguida, baixe o painel superior até que ele clique na moldura.

Para remover o para-sol, pressione a trava na parte inferior da moldura para soltá-la e retire o para-sol cuidadosamente.

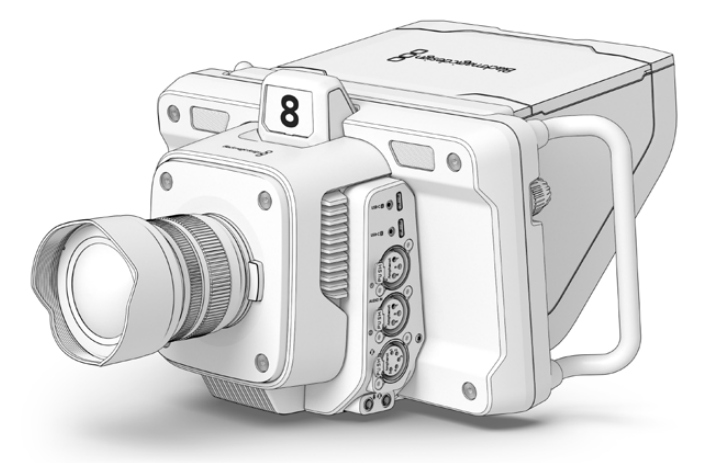

O para-sol ajuda a proteger a tela e oferece sombra em condições de alta luminosidade.

# **Blackmagic Zoom e Focus Demand**

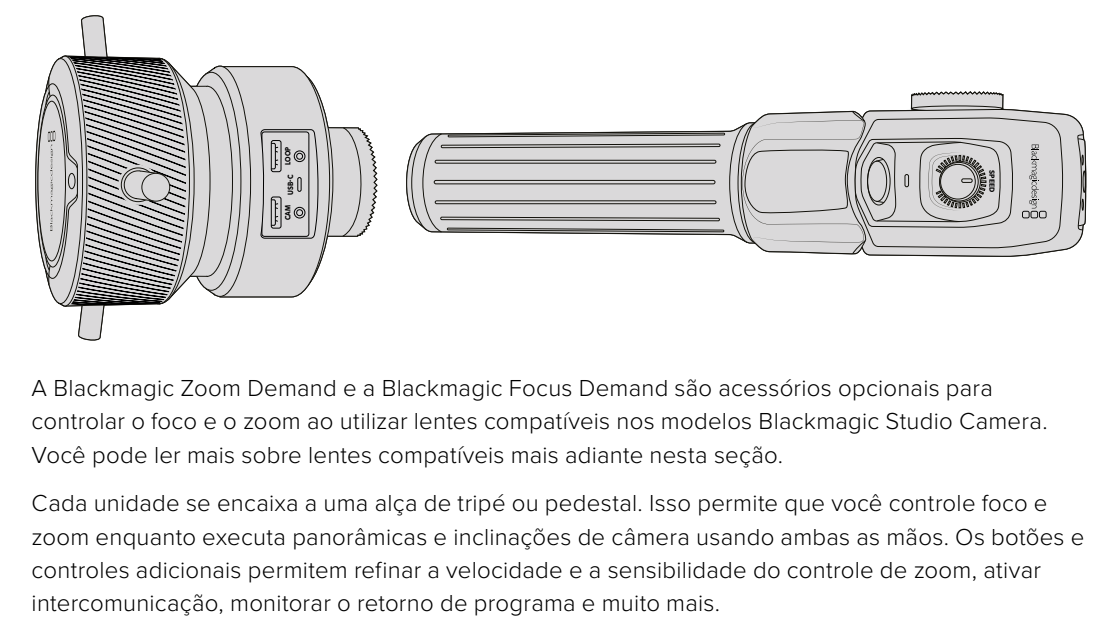

A Blackmagic Zoom Demand e a Blackmagic Focus Demand são acessórios opcionais para controlar o foco e o zoom ao utilizar lentes compatíveis nos modelos Blackmagic Studio Camera. Você pode ler mais sobre lentes compatíveis mais adiante nesta seção.

Cada unidade se encaixa a uma alça de tripé ou pedestal. Isso permite que você controle foco e zoom enquanto executa panorâmicas e inclinações de câmera usando ambas as mãos. Os botões e controles adicionais permitem refinar a velocidade e a sensibilidade do controle de zoom, ativar

# **Conectar e Encaixar à Câmera**

# Encaixar em alças de tripé

Cada unidade se encaixa a uma alça de tripé através de seus suportes de montagem. Encaixe cada unidade aos suportes através dos encaixes roseta.

Para encaixar as unidades de demanda nos suportes, basta conectá-los juntos através dos encaixes roseta e prendê-los apertando o knob.

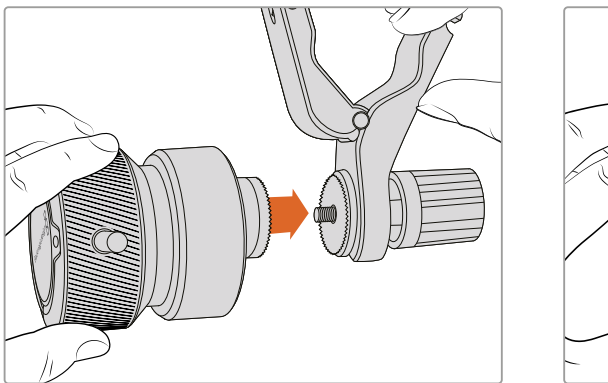

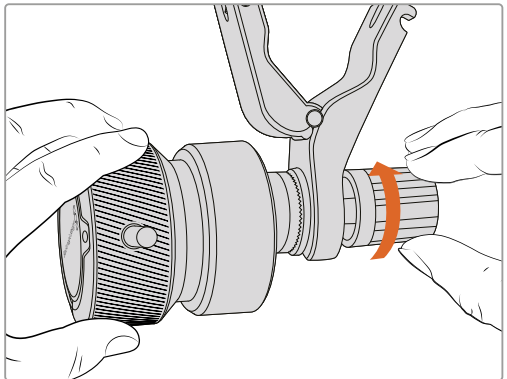

- **1** Posicione a demanda de zoom ou demanda de foco contra o encaixe roseta do suporte.
- **2** Aperte os knobs de modo que as unidades de demanda estejam encaixadas firmemente nos suportes.

Agora que as unidades estão encaixadas nos suportes, você pode acoplar os suportes aos braços do tripé. Uma das extremidades de cada suporte possui uma trava em forma de T que pode ser articulada para o encaixe e depois apertada.

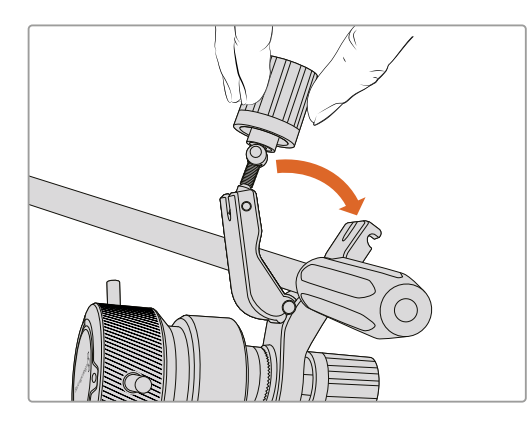

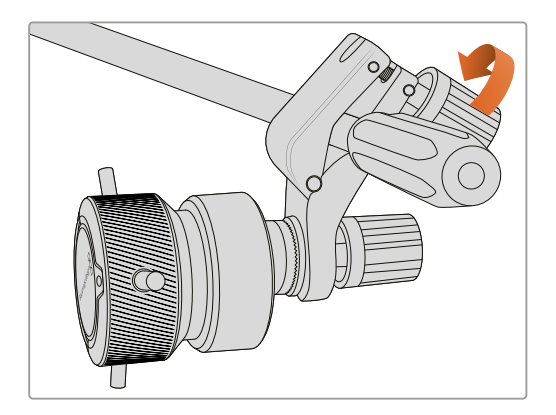

- **1** Desaperte o encaixe ao girar o knob da trava no sentido anti-horário. Isso soltará a trava em forma de T.
- **2** Com a trava aberta, posicione o suporte no braço do tripé e feche o suporte apertando a trava na ranhura de fixação. Gire o suporte até a posição desejada no braço do tripé.
- **3** Aperte o knob da trava para fixar o suporte ao braço do tripé.

# Conectar à câmera

A Blackmagic Focus Demand e Zoom Demand têm duas portas USB-C. Isso permite que você utilize uma unidade individualmente ou ambas ao mesmo tempo.

Cada unidade é fornecida com um cabo USB-C de um metro de comprimento, que pode ser conectado diretamente de qualquer uma das portas de expansão USB-C da Studio Camera à porta "Cam" da unidade de demanda.

Se estiver usando ambas as unidades de demanda, você pode conectá-las em cascata plugando a primeira unidade à segunda unidade via USB-C.

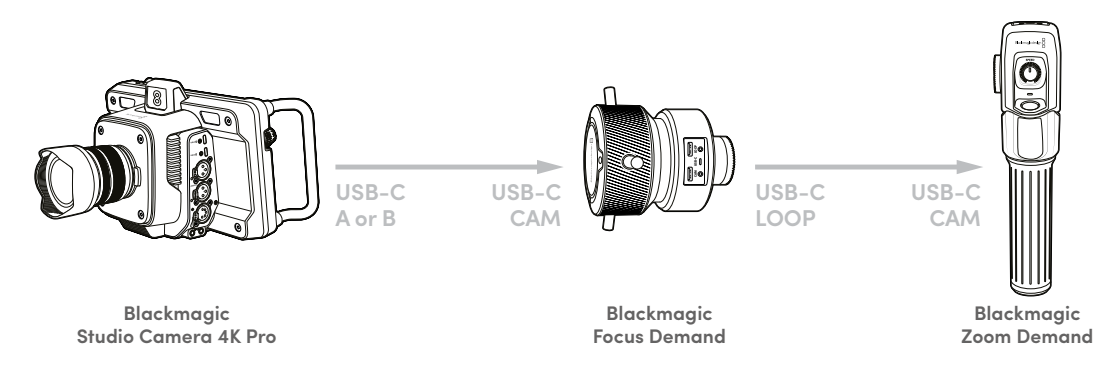

A conexão em cascata permite que ambas as unidades sejam controladas usando uma porta USB na Studio Camera, disponibilizando a segunda porta para uma unidade flash USB externa. Por exemplo, conecte um cabo USB-C em qualquer uma das portas de expansão A ou B da câmera e conecte a outra extremidade do cabo à porta "Cam" da demanda de foco. Com um segundo cabo, conecte a porta "Loop" da demanda de foco à porta "Cam" da demanda de zoom.

O cabo USB-C inclui parafusos de segurança em ambas as extremidades para fixar os conectores em cada unidade, evitando a desconexão acidental. Você não precisa usar os parafusos de segurança, mas eles são úteis para configurações de estúdio onde as unidades estão sempre conectadas à Studio Camera.

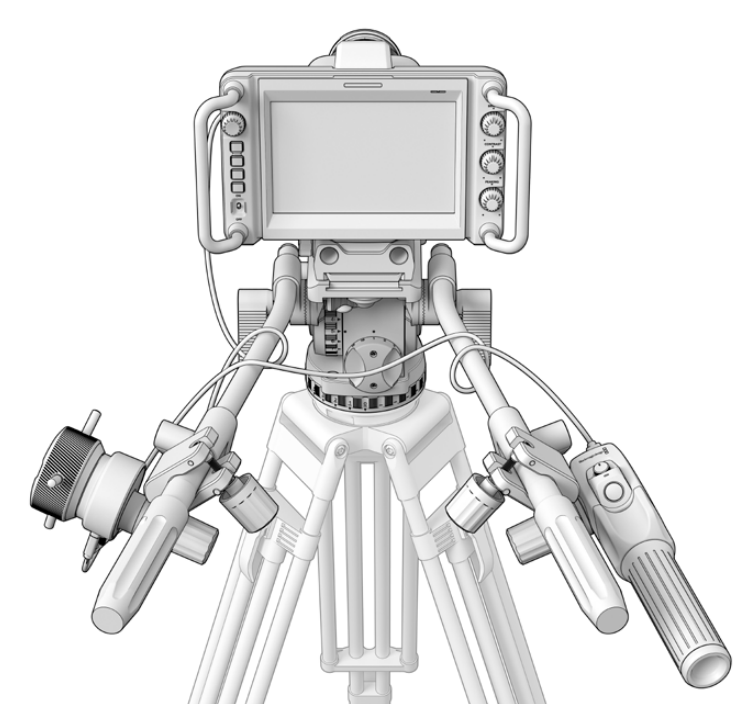

A Blackmagic Focus Demand e Zoom Demand permitem controlar foco e zoom sem tirar os olhos da tela.

# **Usar Blackmagic Focus Demand**

Esta seção descreve os recursos e conexões da Blackmagic Focus Demand.

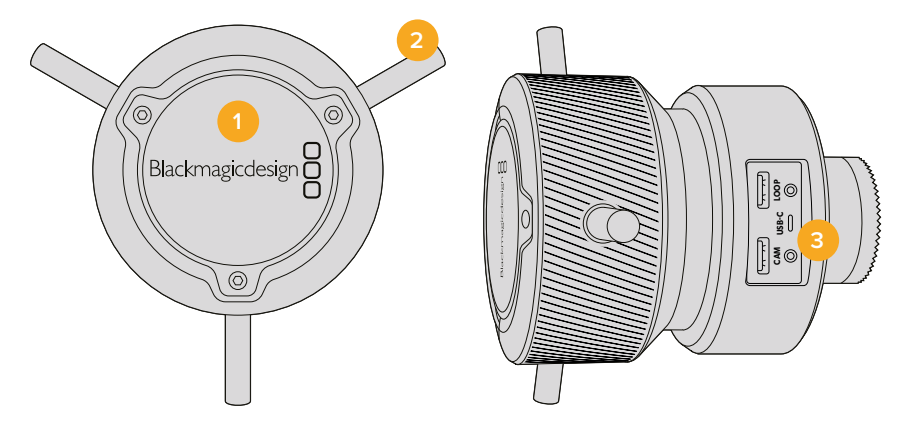

## **1 Knob de Controle**

Gire o anel de foco no sentido horário para focar em sujeitos mais próximos da lente, ou no sentido anti-horário para focar em sujeitos mais distantes. Você pode alterar a direção do foco no menu, optando entre "Normal" e "Inversa".

**DICA** Se você também estiver usando uma Blackmagic Zoom Demand, pressione o botão de zoom rápido para ampliar a imagem à medida que aplica o foco usando a demanda de foco.

## **2 Pinos de Controle**

Os três pinos ampliam o diâmetro da superfície de controle, permitindo que você faça ajustes de foco mais precisos com a ponta de um dedo.

#### **3 Portas USB**

Permitem conectar a demanda de foco à câmera e fazer uma conexão em cascata com a demanda de zoom. A porta "Cam" também é usada para atualizar o software interno através do utilitário Blackmagic Camera Setup.

# **Usar Blackmagic Zoom Demand**

Os controles da Zoom Demand podem ser mapeados através das configurações de câmera. Para alterar as funções dos botões, consulte o capítulo 'Ajustar Configurações' na seção 'Configurações'.

Os comandos abaixo são configurados por padrão.

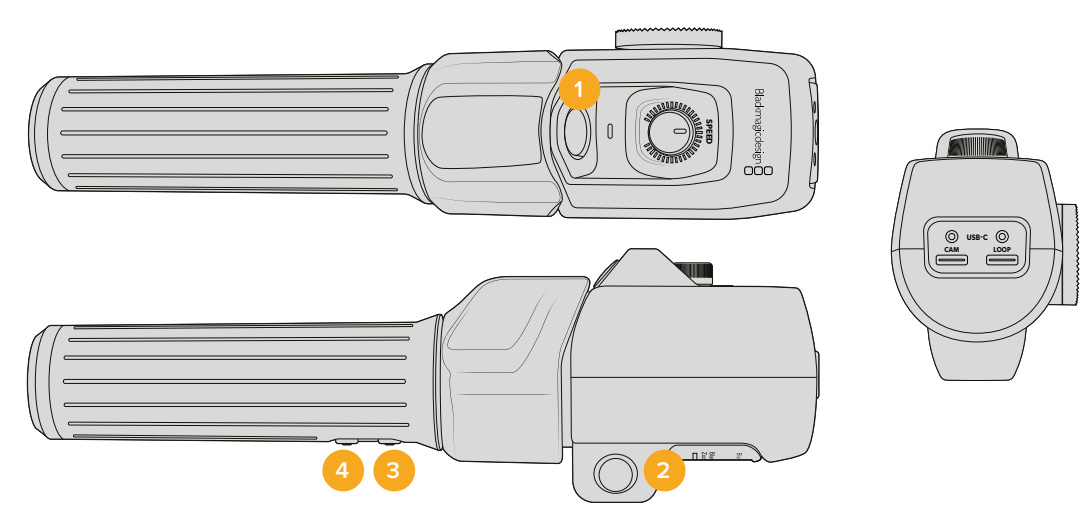

#### **1 Zoom F1**

Esse é o botão de função zoom 1. Por padrão, ele é mapeado como um botão para gravação em uma unidade externa conectada a uma porta USB-C disponível na sua Blackmagic Studio Camera.

#### **2 Zoom F2**

Esse é o botão de função zoom 2. No outro lado do controlador, há um botão idêntico que executa a mesma função, permitindo o controle com a mão esquerda ou direita. Por padrão, ele é definido como uma função de zoom rápido que se aplica instantaneamente à imagem ao vivo.

**OBSERVAÇÃO** O recurso de zoom rápido é visível apenas no LCD da Blackmagic Studio Camera e não será visível no vídeo de saída conectado a um switcher ou gravador.

#### **3 Zoom F3**

Esse é o botão de função zoom 3. Ele está definido como retorno de programa. Geralmente, ele seria para a alimentação de retorno de programa de um switcher, mas aceita qualquer sinal SDI conectado à entrada SDI da câmera.

Na Blackmagic Studio Camera 4K Plus, a função padrão desse botão é definida como balanço de branco automático.

#### **4 Zoom F4**

Esse é o botão de função zoom 4. A ação padrão deste botão está definida como apertar para falar. Quando conectado a um switcher ATEM via SDI, pressione e segure o botão para se comunicar com o operador do switcher.

Na Blackmagic Studio Camera 4K Plus, a função padrão deste botão é definida como guias de enquadramento.

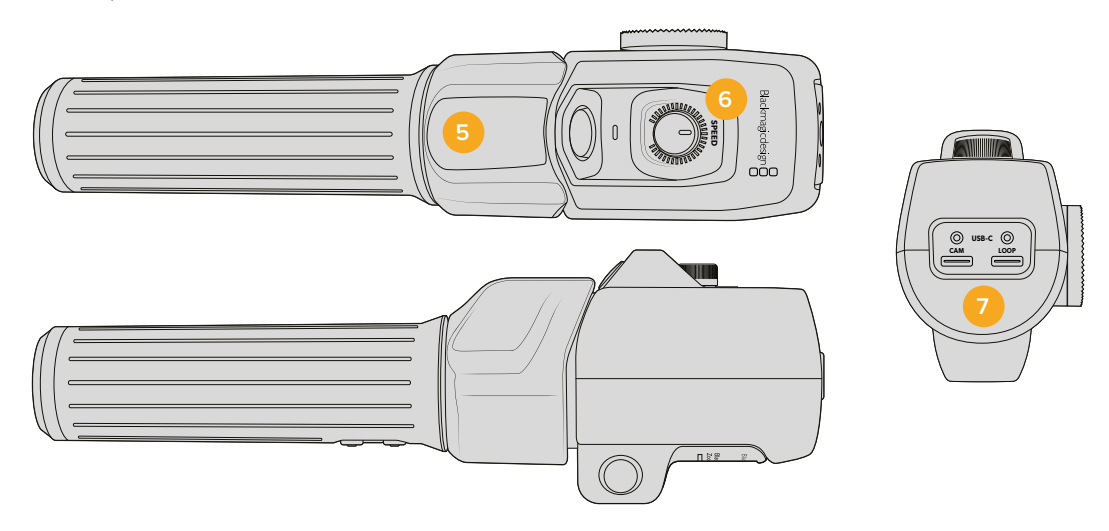

## **5 Oscilador**

A alça da demanda de zoom oferece um oscilador de controle posicionado ao alcance do polegar. Mova o oscilador à esquerda para diminuir o zoom e à direita para ampliar o zoom. A direção do zoom pode ser invertida através do menu de configurações da câmera.

#### **6 Dial de Velocidade**

Ajuste a velocidade do zoom com precisão ao configurar o dial de velocidade na parte superior da unidade. Você também pode mapear este dial para controlar o nível de fones de ouvido, ajuste de íris e até ajuste de foco.

## **7 Portas USB-C**

Permite conectar a demanda de zoom à câmera e fazer uma conexão em cascata com a demanda de foco. A porta "Cam" também é usada para atualizar o software interno através do utilitário Blackmagic Camera Setup.

# **Lentes EF Servo Zoom Compactas Compatíveis**

Na Studio Camera 6K Pro, você pode controlar foco, íris e zoom eletronicamente em lentes servo zoom compactas. Informações como o nome da lente e os valores das posições de íris, foco e zoom podem ser lidas e gravadas pelo sistema de metadados da lente da Studio Camera 6K Pro.

Se você estiver operando em um ambiente de estúdio ou transmissão ao vivo, o uso dessas lentes com as Blackmagic Zoom e Focus Demands é possível desde que a chave de íris no barril da lente esteja definida como "A", a chave de foco esteja definida como "AF", e a chave do zoom servo esteja definida como "Servo".

## **Lentes EF Servo Zoom Híbridas e Compactas**

- Canon CN-E 18-80mm T4.4 Compact-Servo.
- Canon CN-E 70-200mm T4.4 Compact-Servo.

## **Lentes de Encaixe EF-S**

Canon EF-S 18-135mm f3.5-5.6 IS USM com Adaptador Power Zoom Canon PZ-E1.

É possível usar essa lente com as Blackmagic Zoom e Focus Demands através do Canon PZ-E1 com o foco configurado como "AF" e o servo para zoom configurado como "PZ" na lente. São necessárias quatro baterias AAA para que o servo do zoom funcione. Verifique se a sua câmera está atualizada com a versão Blackmagic Cameras 8.1 ou mais recente.

# **Lentes Micro Quatro Terços Compatíveis**

Embora mais de 50 lentes Micro Quatro Terços sejam compatíveis com a Blackmagic Focus Demand, as lentes abaixo funcionarão tanto com a demanda de foco quanto com a demanda de zoom nos modelos Blackmagic Studio Camera 4K Plus G2 e 4K Pro.

# **Lentes Power Zoom**

- Lente Olympus 12-50mm f/3.5-6.3 ED M.Zuiko EZ Micro 4/3.
- Lente Panasonic Lumix G X Vario PZ 45-175mm f/4.0-5.6 Zoom OIS.

# **Lentes Panqueca Power Zoom**

- Lente Olympus 14-42mm M.Zuiko f/3.5-5.6 Digital ED EZ
- Lente Panasonic Lumix G X Vario PZ 14-42mm f/3.5-5.6 Power OIS.

## **Lentes de Encaixe EF Compatíveis Usando Adaptadores de Terceiros**

Lentes EF Power Zoom podem ser usadas com adaptadores Metabones EF para MFT nos modelos Studio Camera 4K que estiverem executando o software Blackmagic Cameras 8.1 ou mais recente. Configure o foco da lente como "AF" e verifique se o Power Zoom está habilitado. Também é importante que o firmware do adaptador esteja atualizado com a versão Metabones 3.9 ou mais recente.

- Canon CN-E 18-80mm T4.4 Compact-Servo com adaptadores Metabones e Speed Boosters de encaixe EF.
- Canon CN-E 70-200mm T4.4 Compact-Servo com adaptadores Metabones e Speed Boosters de encaixe EF.
- Lentes zoom Canon EF-S 18-135mm f3.5-5.6 IS USM com adaptador Power Zoom Canon PZ-E1 e adaptadores Metabones de encaixe EF.

# **Blackmagic Studio Converter**

O Blackmagic Studio Converter oferece uma configuração tipo fibra SMPTE rápida e simplificada com as Blackmagic Studio Cameras que têm um conector Ethernet de 10G. Isso significa que você pode usar apenas um único cabo de Ethernet para alimentar a Studio Camera e fornecer todos os feeds de vídeo e áudio, incluindo intercomunicação, sinalização e controle de câmera.

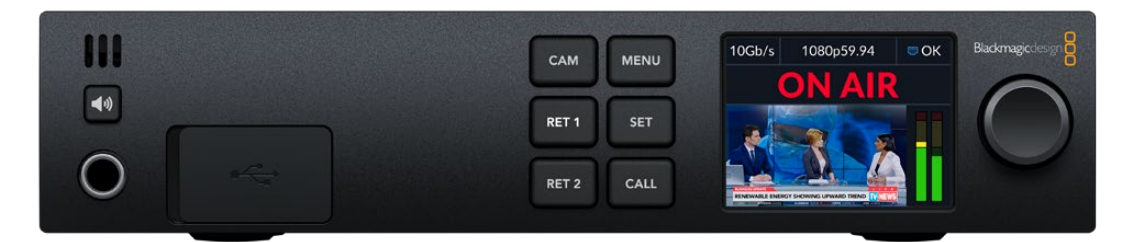

# **Primeiros Passos com o Blackmagic Studio Converter**

Para começar, basta plugar o Blackmagic Studio Converter à alimentação, conectá-lo à Studio Camera via Ethernet e plugá-lo a um switcher ATEM.

# Conectar alimentação

Plugue um cabo de energia IEC padrão ao conector de energia no painel traseiro do Blackmagic Studio Converter.

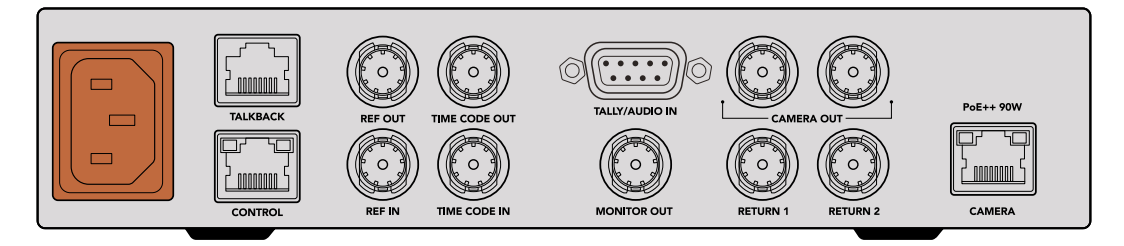

Conecte a alimentação ao seu Blackmagic Studio Converter com um cabo de energia IEC padrão.

# Conectar à câmera

Conecte uma extremidade de um cabo de rede CAT 6 à porta Ethernet indicada como "Camera" no painel traseiro do Blackmagic Studio Converter e a outra extremidade à Blackmagic Studio Camera. Normalmente, um cabo CAT 6 funcionará bem, mas para extensões de cabo maiores, recomendamos um cabo CAT 6A S/FTP blindado.

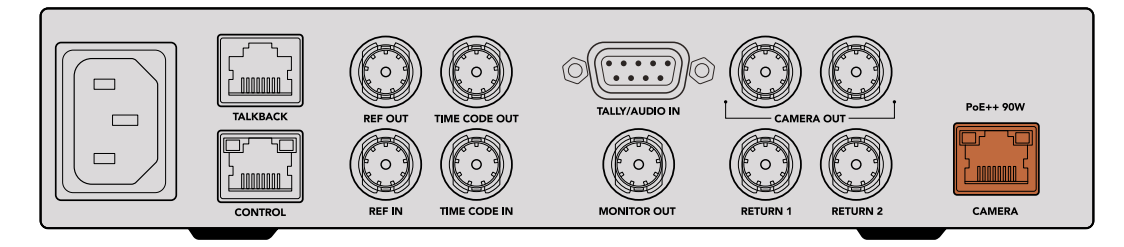

O conector de Ethernet trava-se firmemente a cada unidade assegurando que o cabo não seja desconectado acidentalmente durante transmissões.

Com a chave de alimentação da Blackmagic Studio Camera definida na posição "On", o Blackmagic Studio Converter detectará a câmera e alimentará a unidade instantaneamente. O estabelecimento do vídeo levará aproximadamente de 20 a 30 segundos. Quando o vídeo é confirmado, a imagem aparecerá com um indicador "Standby" para indicar que a Studio Camera está em espera e pronta para ir ao ar.

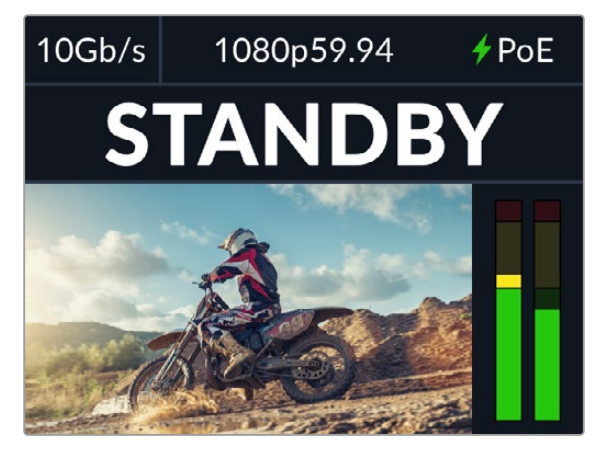

Quando a alimentação e vídeo forem conectados, o indicador PoE acenderá em verde, seguido logo depois pela imagem de vídeo e o indicador "Standby".

A imagem da Studio Camera agora aparecerá no LCD do Blackmagic Studio Converter. Você pode ver o formato de vídeo definido na câmera e os medidores de áudio exibirão a intensidade do sinal de áudio.

# Conectar a um switcher ATEM

O próximo passo é conectar seu Blackmagic Studio Converter ao switcher ATEM.

**1** Conecte um cabo BNC de um dos conectores SDI marcados como "Camera Out" no Blackmagic Studio Converter a uma das entradas SDI do switcher ATEM.

As duas saídas de câmera são iguais, então não importa qual você use. As duas são providenciadas caso você deseje enviar o sinal de câmera a outros equipamentos de vídeo, por exemplo, uma gravação ISO em um HyperDeck.

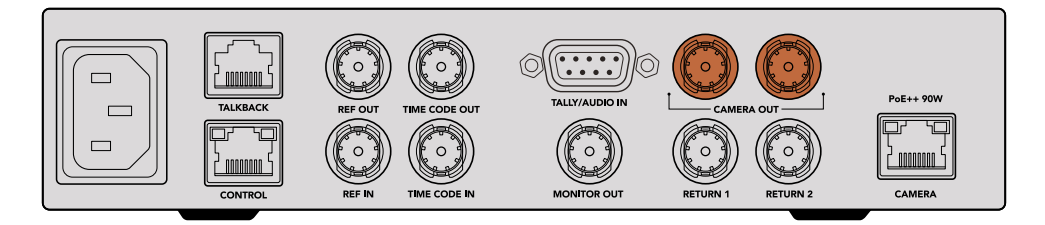

Conecte uma das saídas SDI de câmera do Blackmagic Studio Converter a qualquer uma das entradas SDI do switcher ATEM.

**2** Conecte um cabo BNC da saída de retorno de programa do switcher ATEM à entrada BNC marcada como "Return 1" no painel traseiro do Studio Converter.

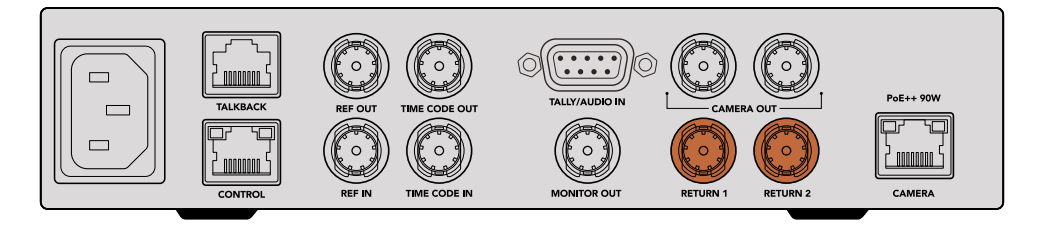

Conecte fontes de retorno às entradas marcadas como "Return".

**3** Caso seja necessário enviar outras alimentações de retorno à câmera, como um feed para teleprômpter, gravação isolada de outra câmera, grafismos ou qualquer outro sinal, conecte esta alimentação em "Return 2".

Não é necessário plugar cabos de som porque o áudio é integrado ao sinal de vídeo SDI.

**DICA** Switchers ATEM baseados em SDI possuem muitas saídas SDI, mas se mais saídas forem necessárias, você pode operar o feed de retorno de programa a partir do switcher através de um Teranex Mini SDI Distribution 12G ou um Smart Videohub.

# Verificar as alimentações de retorno

Pressione os botões "Ret 1" e "Ret 2" para monitorar as alimentações de retorno. Pressione o botão "Cam" para monitorar a imagem de câmera.

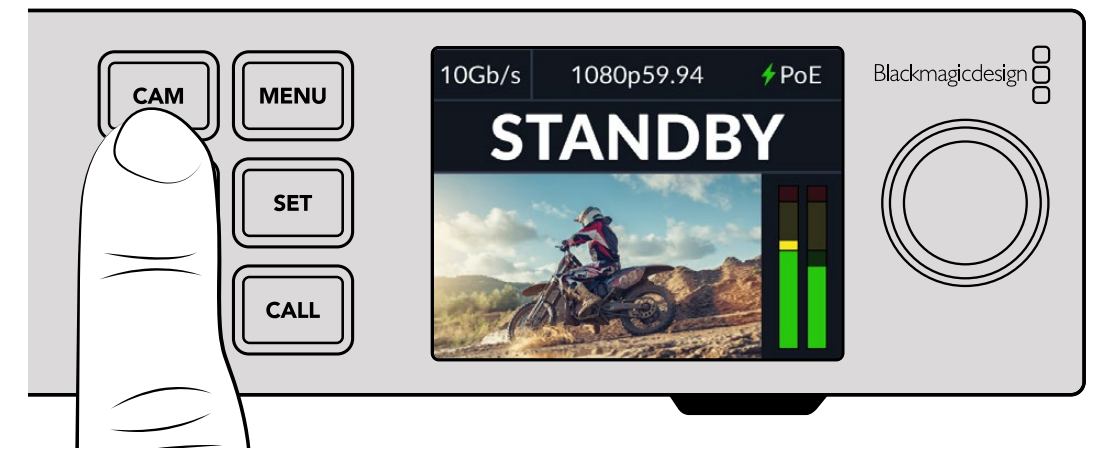

Pressione os botões "Cam", "Ret 1" e "Ret 2" para verificar o sinal de câmera e alimentações de retorno.

# Confirmar retorno de programa na Blackmagic Studio Camera

Pressione e segure o botão de programa na Blackmagic Studio Camera. Agora será possível ver o vídeo conectado à entrada de retorno 1 do Blackmagic Studio Converter sendo exibido no visor da Studio Camera. Solte o botão de programa para retornar à imagem de câmera ao vivo.

## **Configurar o ID de câmera ATEM na Blackmagic Studio Camera**

O ID de câmera ATEM é um recurso no menu de configurações da câmera que determina a qual entrada SDI sua câmera está conectada no switcher ATEM. Quando o ID de câmera corresponder ao número da entrada do switcher, sua câmera detectará os dados de sinalização da entrada e a luz de sinalização funcionará corretamente na sua câmera.

Para mais informações sobre como alterar o ID de câmera ATEM, consulte a seção 'Configurações de Menu'.

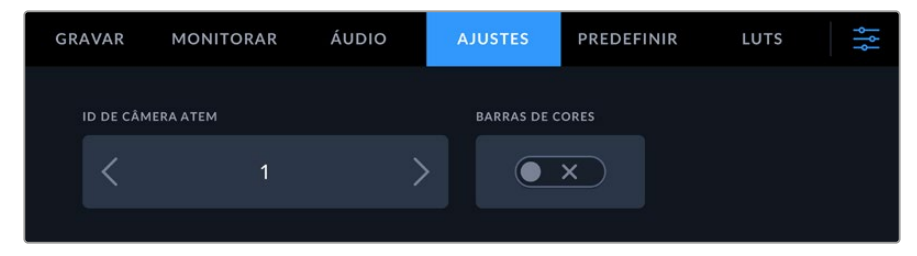

Altere o ID de câmera ATEM usando os ajustes na aba "Ajustes" da Studio Camera.

# Verificar a alimentação de retorno 2

A Blackmagic Studio Camera fará a saída da fonte de retorno 2 com o seu conector HDMI. Por exemplo, você pode conectar um feed de teleprômpter, um placar ou um feed de vídeo pré-chaveado que está sendo alimentado a partir do Blackmagic Studio Converter. Isso pode ser usado para que os apresentadores ou a equipe acompanhem em uma TV de tela grande no set.

# Verificar intercomunicação

Ao usar um switcher ATEM com intercomunicação integrada, o áudio da intercomunicação é integrado aos canais 15 e 16 do sinal SDI e transmitido pelo cabo Ethernet à sua câmera.

Com headsets conectados à câmera e ao switcher ATEM, verifique se o operador de câmera pode se comunicar com o operador de switcher.

Isso é tudo o que você precisa fazer para começar e estar pronto para iniciar sua produção ao vivo.

A próxima seção do manual descreverá os conectores adicionais e como usar o painel frontal.

# **Conectores**

Esta seção inclui informações sobre cada um dos conectores nos painéis dianteiro e traseiro do Blackmagic Studio Converter.

# Painel Frontal

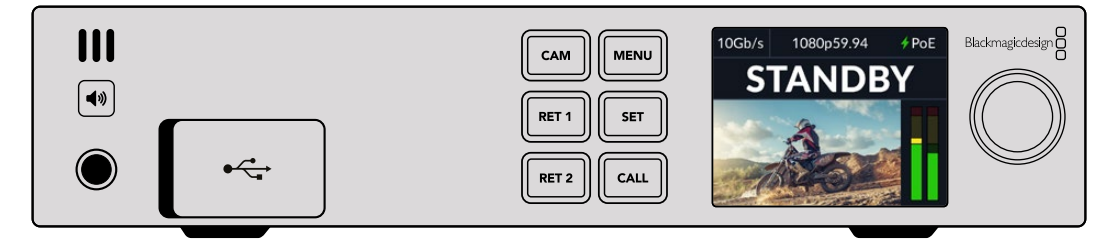

# **Fones de ouvido**

Plugue fones de ouvido ao miniconector de áudio para monitorar o som.

# **USB**

Plugue o Blackmagic Studio Converter a um computador via a porta USB para atualizar o software interno. Retire a capa de proteção antipoeira para acessar a porta USB.

# Painel Traseiro

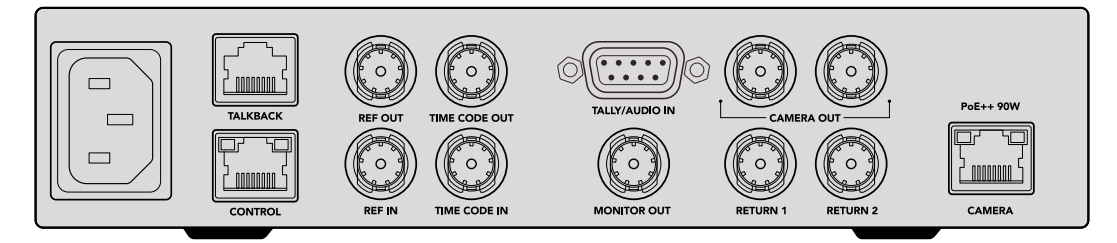

# **Intercomunicação**

Se for necessário plugar um sistema de intercomunicação analógico de terceiros, você pode plugá-lo via o conector RJ-45 marcado como "Talkback" no painel traseiro. Use as configurações do menu para definir a configuração da fonte de intercomunicação como incorporada ao SDI ou analógica.

## **Controle**

O conector "Control" não está habilitado nessa versão do software.

# Referência e Código de Tempo

Os conectores de referência e código de tempo permitem plugar códigos de tempo e referências de fontes externas ou enviar códigos de tempo e referências externas a outros equipamentos de vídeo.

Equipamentos profissionais tradicionais usam sinais de código de tempo e referência analógicos para sincronização de todos os dispositivos. Embora as Blackmagic Studio Cameras e o Blackmagic Studio Converter usem a referência e o código de tempo integrados ao sinal chegando do switcher ATEM, você também pode usar um sinal analógico mais tradicional para referência da câmera ou para inserção do código de tempo.

Isso significa que se você não estiver conectado a um switcher, mas operando em um ambiente multicâmera onde talvez não haja um switcher conectado à entrada de retorno SDI 1, você ainda poderá sincronizar todas as câmeras utilizando uma fonte de referência analógica. Para fazer a saída de código de tempo quando você não estiver conectado a um switcher, é preciso que um sinal de vídeo SDI esteja conectado à entrada de retorno 1 para substituir o que normalmente seria a alimentação de retorno do switcher. Uma solução simples é fazer o loop da segunda saída de câmera SDI do Studio Converter para a entrada de retorno SDI 1.

# Código de Tempo e Referência em Cascata

Os conectores de saída de referência e saída de código de tempo fornecem um loop through analógico, assim, se você contar com vários Blackmagic Studio Converters juntos em um rack, basta executar um único sinal analógico de referência ou código de tempo na primeira unidade e conectar os conversores subsequentes em loop para garantir que todos estejam sincronizados à mesma fonte analógica de referência ou código de tempo.

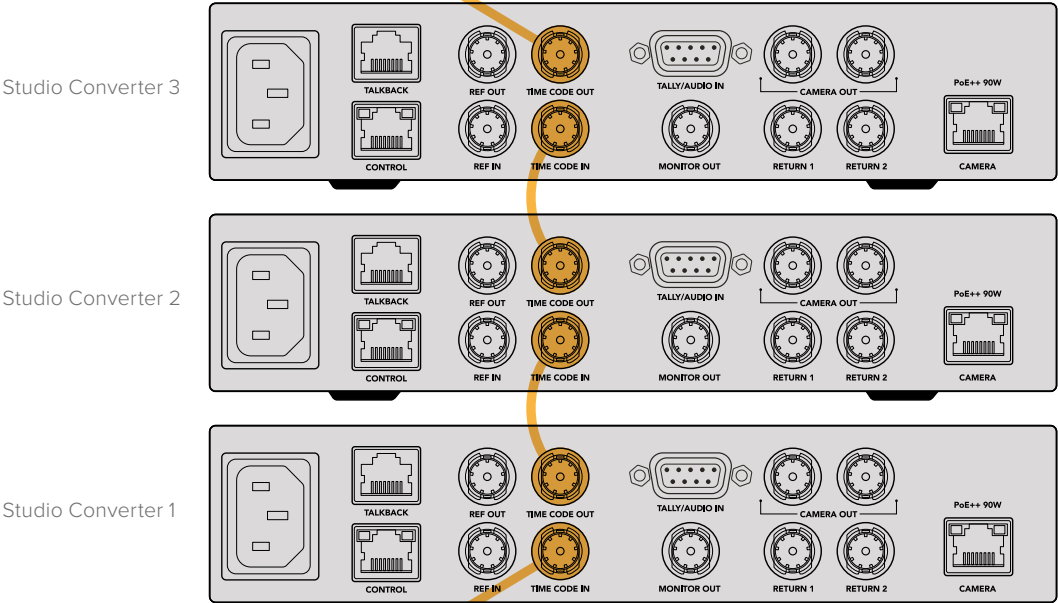

# **Usar o Painel Frontal**

Ao usar o Blackmagic Studio Converter, qualquer informação necessária é exibida na própria unidade pelo LCD integrado. As informações exibidas incluem a imagem da Studio Camera, retorno 1 ou retorno 2, medidores de áudio, status da conexão Ethernet, fonte de alimentação atual, formato e código de tempo do vídeo, além do status no ar e nome da câmera.

#### **Conexão de Status de Câmera**

Indica se a câmera é alimentada por Ethernet ou localmente, além do status da conexão Ethernet.

- Conexão estabelecida com alimentação e vídeo.

- Câmera alimentada localmente com a conexão de vídeo estabelecida.

- Câmera não alimentada e vídeo não conectado via Ethernet.

#### **Formato de Vídeo**

Indica o formato de vídeo sendo visualizado no LCD no momento.

#### **Tipo de Conexão Ethernet**

O tipo de conexão Ethernet indica a velocidade do link ao qual você está conectado, por exemplo, 10 Gb/s ou 1 Gb/s.

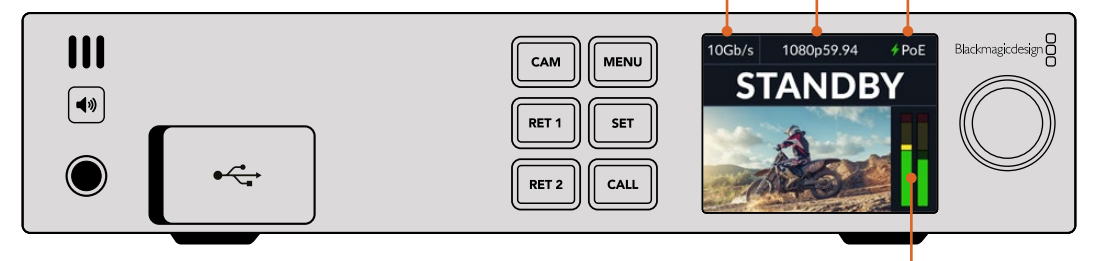

## **Medidores de Áudio**

Exibem os níveis de áudio da fonte selecionada.

## **Botões de Câmera e Retorno**

Ao selecionar uma fonte, a imagem é exibida no LCD e os níveis do áudio embutido são demonstrados nos medidores de áudio.

## **Botão de Alto-falante**

Verifique o áudio de câmera ou qualquer áudio integrado em cada feed de retorno usando o alto-falante integrado ou conectando fones de ouvido. Para ouvir, pressione e segure o botão de alto-falante e gire o seletor de configurações para ajustar o volume. Um indicador de volume aparecerá na tela inicial do LCD. Solte o botão para silenciar o alto-falante.

Pressione o botão de alto-falante duas vezes para manter o alto-falante ativo. Pressione novamente para desabilitá-lo.

**DICA** Se você estiver usando vários Studio Converters em uma configuração multicâmera, o botão de alto-falante é útil para confirmar rapidamente o áudio de cada câmera.

#### **Botão de Chamada**

Manter o botão "Call" pressionado piscará a luz de sinalização na Studio Camera. Isso permite que você atraia a atenção dos operadores de câmera, ou informe os operadores de que está prestes a entrar ao vivo.

# **Menu de Configurações**

Todas as configurações para o Blackmagic Studio Converter são disponibilizadas no menu LCD. Para alterar as configurações:

**1** Pressione o botão "Menu" para acessar o menu de configurações.

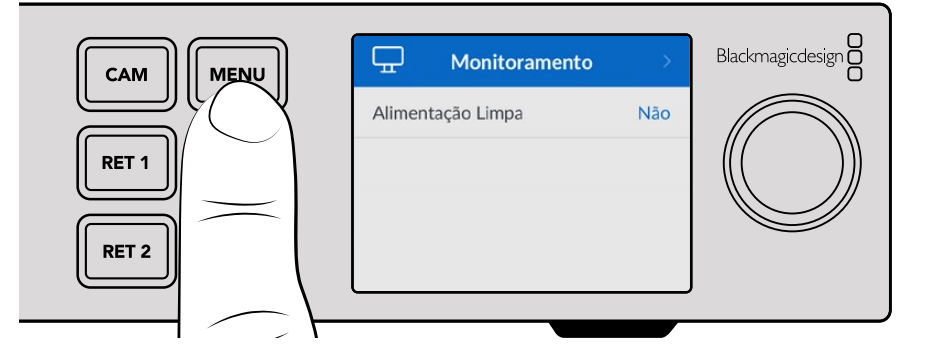

**2** Gire o seletor de configurações para escolher a página de menu desejada e pressione o botão "Set" para confirmar.

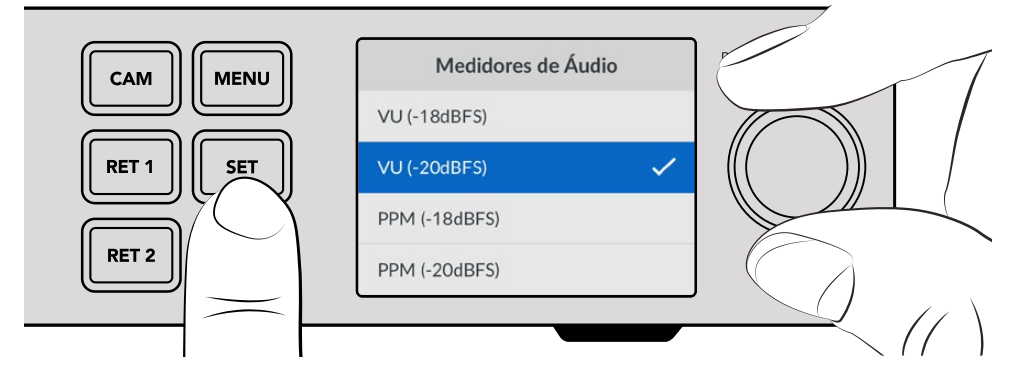

**3** Gire o seletor de configurações para escolher as configurações que você deseja alterar e pressione "Set" para confirmar a alteração.

As suas novas definições agora estarão aplicadas. Pressione o botão "Menu" para voltar um passo no menu e retornar à tela inicial.

A próxima seção do manual descreverá cada definição.

# **Monitoramento**

## **Alimentação Limpa - Sim/Não**

Definir a alimentação como "Sim" removerá o texto de status da saída de monitoramento para que apenas a imagem original fique visível, por exemplo, a imagem da câmera ou as alimentações de retorno. Para mais informações sobre a saída de monitoramento, consulte a seção 'Usar a Saída de Monitoramento' mais adiante neste manual.

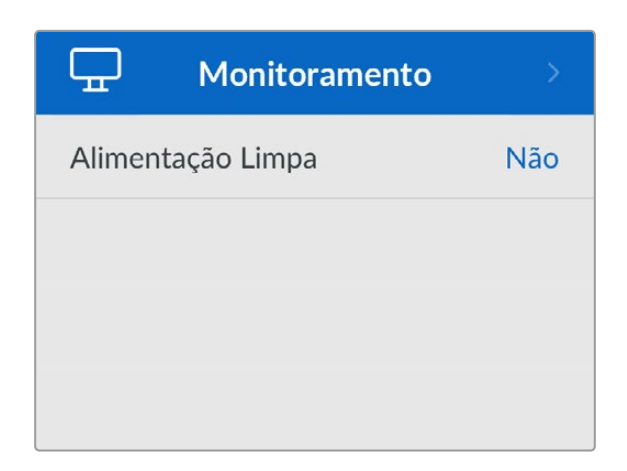

# **Áudio**

# **Medidores de Áudio**

Para alterar o tipo de medidor, abra a configuração dos medidores de áudio e selecione a exibição desejada para os medidores de áudio a partir das opções. É possível selecionar entre medidores PPM e VU.

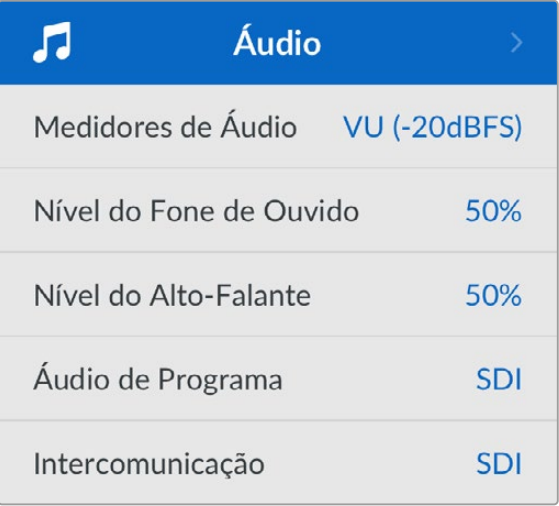

# **Nível do Alto-Falante e Fones de Ouvido**

Além de manter o botão de alto-falante pressionado no painel frontal e girar o seletor de configurações, você também pode ajustar o volume do alto-falante e dos fones de ouvido com a definição do nível de fone de ouvido e alto-falante. O nível padrão é 50%.

# **Áudio de Programa**

Defina o áudio de programa como SDI ou analógico.

**SDI** - Usa o áudio de programa a partir da alimentação de retorno SDI plugada ao conector BNC de retorno 1.

**Analógico** - Usa o áudio analógico conectado ao conector serial DE-9. Por exemplo, você pode receber um feed analógico de uma mesa de som ou uma versão do áudio com comentários em um idioma diferente misturados além do áudio de programa.

## **Intercomunicação**

Define a fonte de intercomunicação como SDI ou analógica.

**SDI** - Usa a intercomunicação integrada à alimentação de retorno de programa SDI plugada ao conector BNC de retorno 1. Selecione essa configuração quando estiver conectado a um switcher ATEM com a intercomunicação integrada à alimentação de vídeo.

**Analógico** - Usa o áudio de intercomunicação analógico conectado à porta RJ-45 marcada como "Talkback". A configuração analógica deve ser usada se você deseja integrar um sistema de intercomunicação de terceiros, por exemplo, ClearCom, RTS ou Reidel.

# **Configuração**

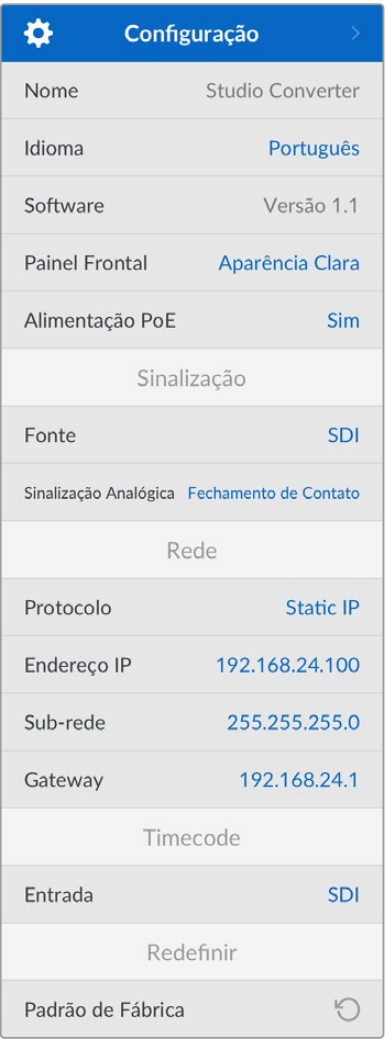

## **Nome**

Exibe o nome do seu Blackmagic Studio Converter.

#### **Idioma**

O Blackmagic Studio Converter suporta vários idiomas, incluindo inglês, chinês, japonês, coreano, espanhol, alemão, francês, russo, italiano, português, turco, ucraniano e polonês.

Para selecionar o idioma, abra o menu de configuração e navegue usando o seletor de configurações. Pressione "Set" para confirmar. Após a seleção, você retornará ao menu de configurações automaticamente.

## **Software**

Exibe a versão de software atual do seu Blackmagic Studio Converter.

## **Painel Frontal**

Configure o painel frontal do seu Blackmagic Studio Converter no modo "Aparência Clara" para um LCD bem iluminado. Use o modo escuro para ambientes pouco iluminados onde a luz do LCD possa interferir. Por exemplo, quando houver várias unidades Studio Converter montadas em rack em uma instalação de produção.

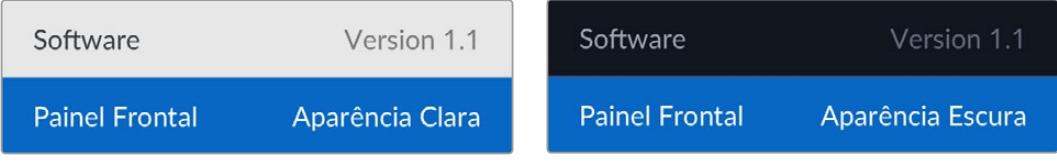

## **Alimentação PoE**

Permite habilitar ou desabilitar a alimentação por Ethernet da sua Studio Camera.

Como a qualidade dos cabos de Ethernet pode variar a longas distâncias, configurar a alimentação PoE como "Não" e alimentar a sua câmera localmente pode aumentar o desempenho em grandes distâncias. A configuração padrão é "Sim".

# Configurações de Sinalização

## **Fonte**

Selecione "SDI" para sinalização integrada a partir de um switcher ATEM ou "Analógica" para sistemas de sinalização de terceiros conectados pelo conector serial DE-9.

## **Sinalização Analógica**

Defina o tipo de sinalização analógica como fechamento de contato ou voltagem dependendo do sistema de sinalização de terceiros encaixado ao conector serial DE-9.

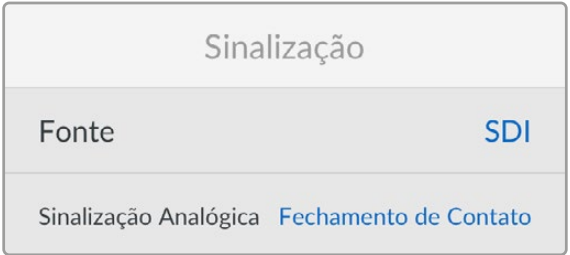

# Configurações de Timecode

## **Entrada**

Há três opções de entrada de código de tempo disponíveis.

**Auto** - Quando definido como "Auto", a câmera será casada automaticamente ao sinal de código de tempo externo sendo transmitido pela entrada SDI de retorno 1. Se um sinal de código de tempo analógico também for conectado à entrada BNC de código de tempo do Blackmagic Studio Converter, ele substituirá o sinal de código de tempo transmitido pela entrada SDI de retorno 1.

**Analógico** - Selecione "Analógico" para usar a entrada de código de tempo analógica manualmente.

**SDI** - Selecione "SDI" para usar a entrada SDI de retorno 1 manualmente como a sua fonte de código de tempo.

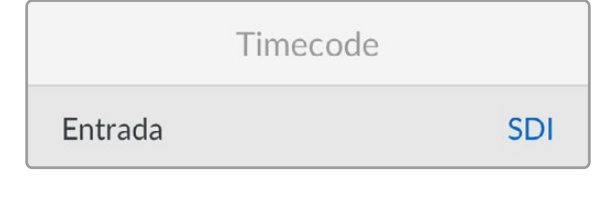

# Redefinir

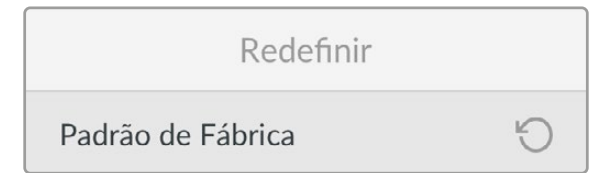

## **Padrão de Fábrica**

"Padrão de Fábrica" restaura o Blackmagic Studio Converter às definições padrão de fábrica. Pressione "Set" e confirme a configuração quando solicitado.

# **Usar a Saída de Monitoramento**

A saída de monitoramento é uma maneira rápida de verificar visualmente a imagem de câmera, além dos retornos 1 e 2, com sobreposições exibindo informações como o tipo de conexão Ethernet, formato e taxa de quadro do vídeo, código de tempo de câmera, fonte de entrada, status no ar, status PoE, nome da câmera e níveis de áudio.

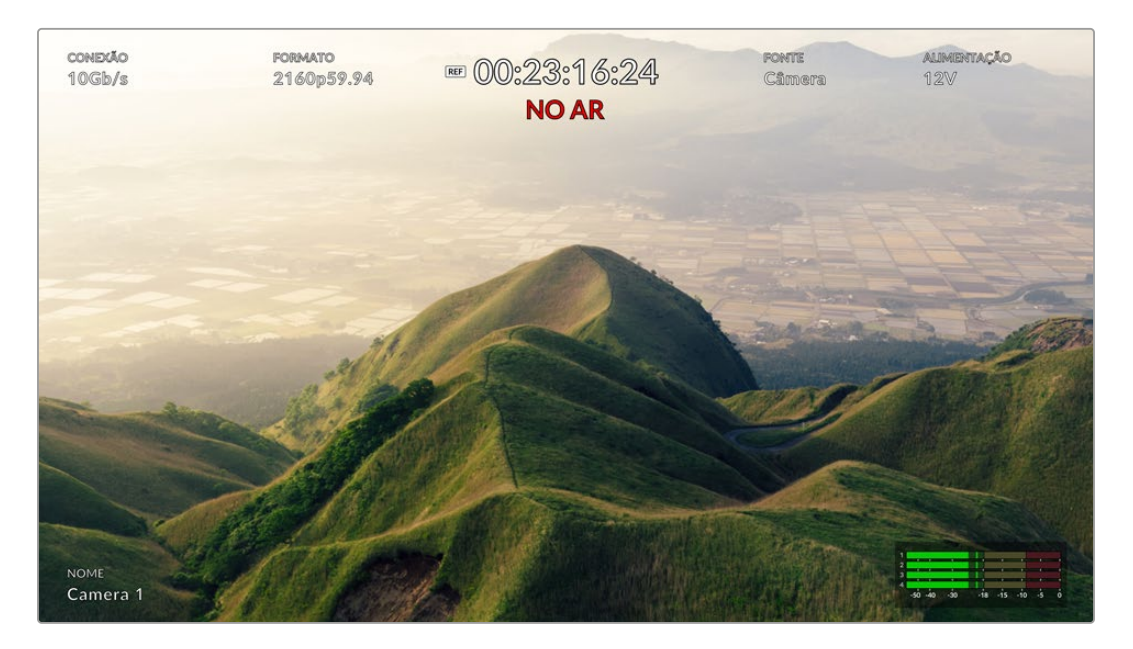

Abaixo está uma descrição das informações exibidas.

**Conexão** - Indica o tipo da conexão de Ethernet atual.

**Formato** - Indica o formato de vídeo da fonte sendo visualizada no momento.

**Ícone de Referência** - Aparece quando um sinal de referência externa analógico estiver conectado.

**Código de Tempo** - O código de tempo da câmera.

**Status** - Indica quando a câmera foi alternada para a saída de programa ou pré-visualização em um switcher ATEM.

**Fonte** - Exibe a fonte sendo visualizada no momento, por exemplo, câmera, retorno 1 ou retorno 2.

**Alimentação de Câmera** - Indica 12 V quando a câmera é alimentada localmente ou PoE quando alimentada pela Ethernet.

**Nome** - Indica o ID de Câmera ATEM da câmera conectada.

**Medidores de Áudio** - Indica os medidores de áudio relevantes para a fonte sendo visualizada.

# **Cabos Adaptadores para Intercomunicação e Sinalização**

# **Conexões de Pino para Intercomunicação**

O conector "Talkback" no painel traseiro do Blackmagic Studio Converter serve para roteamento de intercomunicação com os técnicos e a produção. Você pode criar um cabo adaptador com um conector RJ45 usando este diagrama de pinagem.

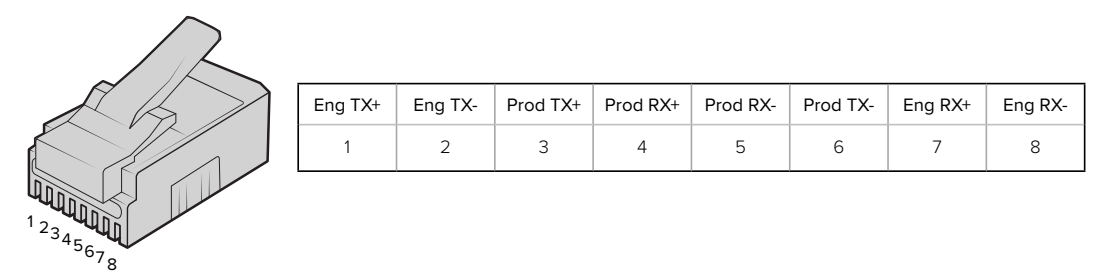

A pinagem do conector RJ45 de intercomunicação no painel traseiro do Blackmagic Studio Converter.

# **Sinalização DB-9 / Diagrama da Pinagem de Entrada do Conector de Áudio**

O conector de sinalização DB-9 permite a conexão a sistemas de sinalização de terceiros. Caso deseje criar um sistema de cabos personalizado, uma tabela de pinagem é fornecida abaixo.

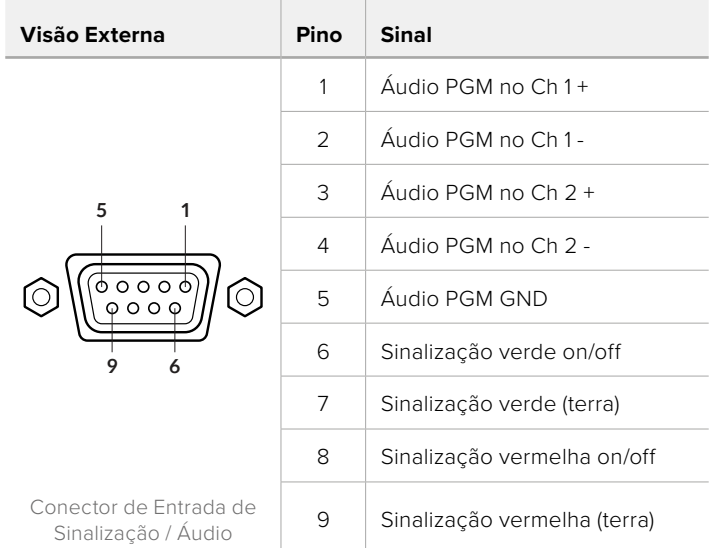

# **Instalar em uma Blackmagic Universal Rack Shelf**

O Studio Converter compartilha o mesmo fator de forma com várias outras unidades Blackmagic Design que podem ser montadas em rack. A próxima seção deste manual mostra como instalar o conversor na Blackmagic Universal Rack Shelf.

# **Blackmagic Universal Rack Shelf**

A Blackmagic Universal Rack Shelf é uma prateleira de 1U que permite instalar uma ampla gama de equipamentos Blackmagic Design em um rack profissional ou em um case técnico. Graças ao design modular, é possível montar configurações de equipamentos portáteis e práticos usando produtos que compartilham um fator de forma de uma unidade de rack.

A ilustração abaixo mostra três Universal Rack Shelves instaladas em um pequeno rack, com uma combinação de unidades compatíveis encaixadas. A prateleira inferior inclui uma frente falsa com 1/3 de unidade de rack de largura para preencher o espaço não utilizado entre as unidades.

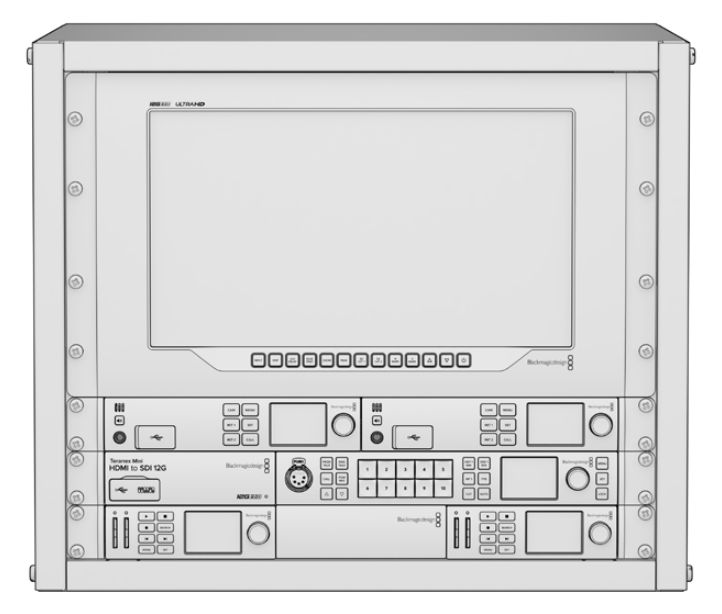

# **Conteúdo**

O kit Universal Rack Shelf contém os seguintes itens:

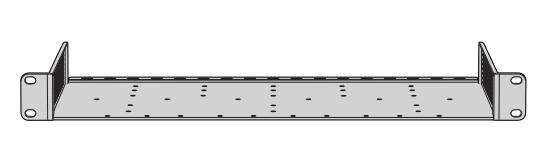

## **1 x Blackmagic Universal Rack Shelf**

Uma prateleira de largura completa com uma unidade de rack para instalar equipamentos Blackmagic Design.

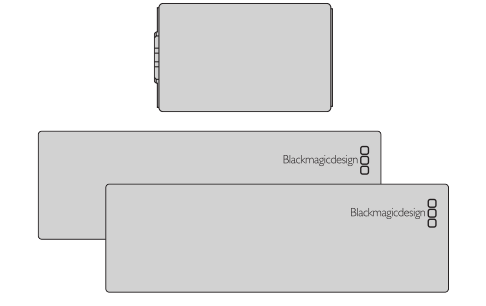

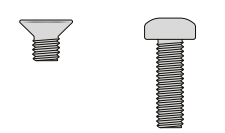

# **Frentes falsas**

1 x frente falsa com 1/6 de unidade de rack de largura e 2 x frentes falsas com 1/3 de unidade de rack de largura para cobrir lacunas na prateleira.

#### **Parafusos**

12 x parafusos M3 escareados de 5 mm. 2 x parafusos M3 lisos de 9 mm para as frentes falsas de 1/6 U.

# **Montar a Unidade no Rack**

- **1** Se os pés emborrachados estiverem instalados, remova-os da base da unidade utilizando uma ferramenta de extração plástica.
- **2** Com a prateleira e a unidade de cabeça para baixo, alinhe os orifícios pré-perfurados da prateleira com os orifícios de montagem rosqueados na base da unidade Blackmagic Design. Você encontrará dois pontos de montagem centrais em produtos com 1/3 de unidade de rack de largura ou até três pontos de montagem em produtos maiores com 1/2 de unidade de rack de largura.

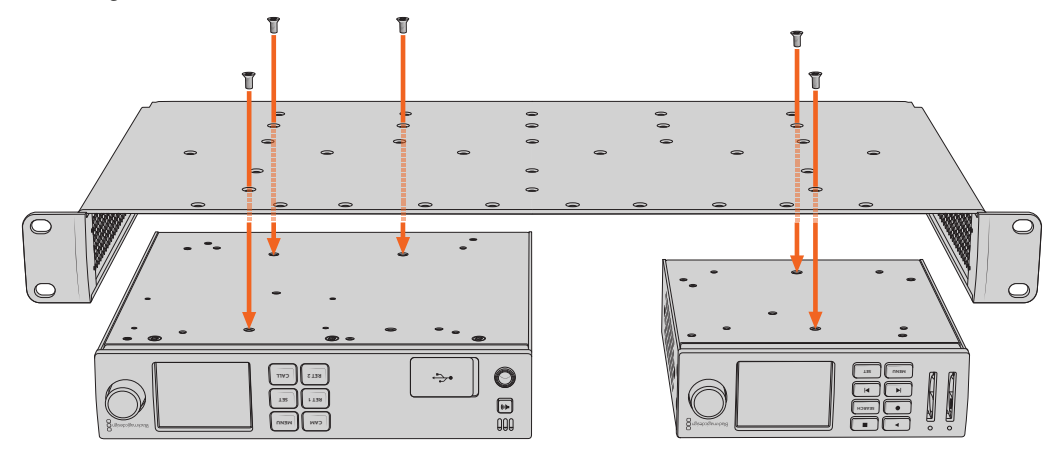

- **3** Utilizando os parafusos M3 escareados de 5 mm fornecidos, fixe a unidade à prateleira.
- **4** Após fixar, vire a prateleira de volta à posição normal e instale-a no rack utilizando as orelhas de rack integradas.

As frentes falsas fornecidas podem ser utilizadas para cobrir lacunas na prateleira.

# **Encaixar a Frente Falsa de 1/6**

A frente falsa de 1/6 pode ser utilizada para preencher o espaço não utilizado na prateleira ao montar unidades com 1/2 e 1/3 de unidade de rack de largura. O painel pode ser fixado nas laterais de qualquer uma das unidades. Para melhorar o fluxo de ar, é recomendável montar o painel entre as unidades.

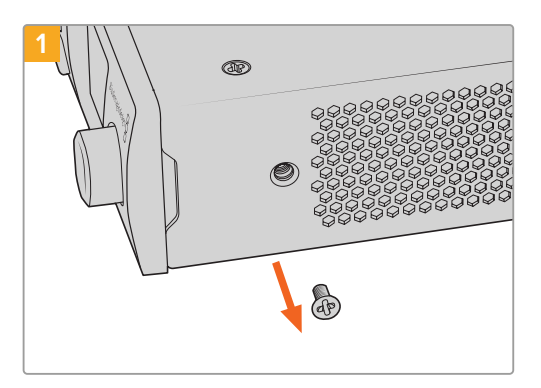

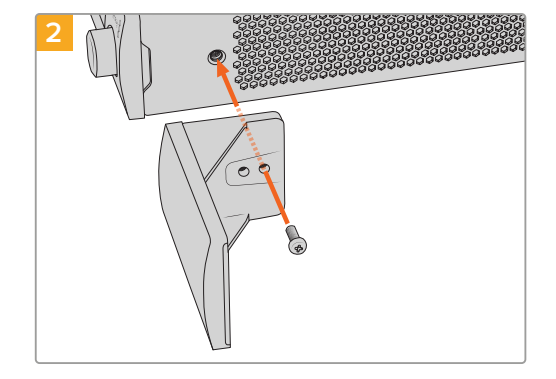

Remova o parafuso M3 de 5 mm próximo ao painel frontal da unidade.

Alinhe a frente falsa e encaixe-a utilizando o parafuso de nylon M3 de 9 mm fornecido.

# **Encaixar a Frente Falsa de 1/3**

As frentes falsas de 1/3 de largura podem ser fixadas diretamente em ambos os lados da prateleira ao montar unidades individuais. Para instalar uma frente falsa, alinhe os orifícios dos parafusos e o ponto de ancoragem na base do painel com a prateleira e aparafuse utilizando dois dos parafusos M3 de 5 mm escareados fornecidos.

# **Blackmagic Camera Setup**

# **Como Atualizar o Software da Câmera no macOS**

Após o download do programa Blackmagic Camera Update mais recente na Central de Suporte Técnico da Blackmagic Design, descompacte o arquivo baixado e dê um clique duplo no arquivo de imagem de disco .dmg. Inicie o instalador "Install Cameras" e siga as instruções na tela.

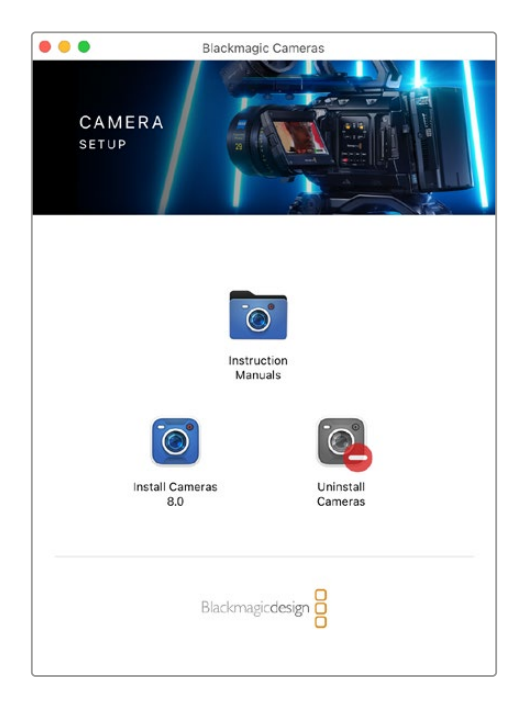

# **Como Atualizar o Software da Câmera no Windows**

Após baixar o programa Blackmagic Camera Setup e descompactar o arquivo baixado, você deve encontrar uma janela do instalador Blackmagic Camera Setup. Dê um clique duplo no instalador e siga as orientações na tela para completar a instalação.

Quando a instalação for concluída, clique no menu "Iniciar" ou vá até "Todos os Programas" no Windows. Clique na pasta Blackmagic Design para abrir o software de configuração Blackmagic Camera e os manuais de instrução.

# **Como Atualizar o Software Interno da Câmera**

Após instalar o software Blackmagic Camera Setup mais recente no seu computador, conecte o computador à sua câmera através de um cabo USB-C A.

Ligue a câmera, inicie o "Blackmagic Camera Setup" e siga as orientações na tela para atualizar o software da câmera.

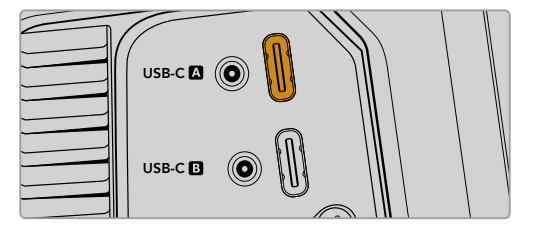

As Blackmagic Studio Cameras podem ser conectadas a um computador através da porta de expansão USB-C A.
# **Usar o Blackmagic Camera Setup**

Você pode usar o Blackmagic Ultimatte Setup para ajustar configurações e atualizar o software interno na sua câmera.

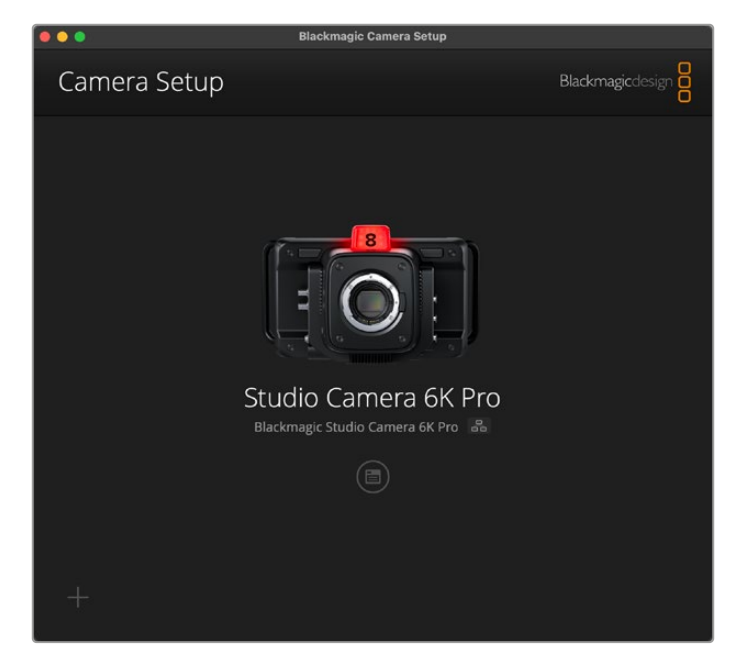

Para usar o Blackmagic Camera Setup:

- **1** Conecte a Studio Camera ao seu computador via USB ou Ethernet.
- **2** Inicie o Blackmagic Camera Setup. O modelo da sua Studio Camera será exibido na página inicial do utilitário de configuração.
- **3** Clique no ícone circular de configurações ou na imagem da sua câmera para abrir a página de configurações.

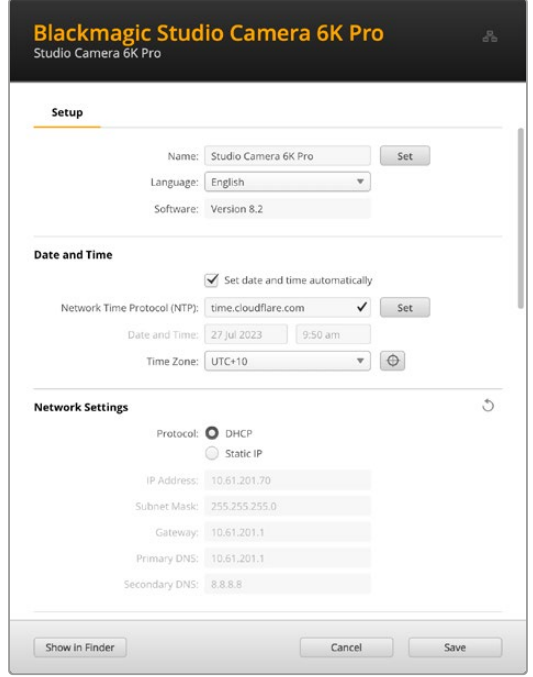

## Setup

Caso tenha mais de uma Studio Camera, recomendamos nomear cada unidade para facilitar a identificação. Para nomeá-las, insira um novo nome no campo "Name" e clique no botão "Set". Observe que alterar o nome da câmera invalidará os certificados digitais que estiverem em uso, então recomendamos alterar o nome antes de gerar uma solicitação de assinatura de certificado ou um certificado autoassinado. Você pode conferir mais informações sobre certificados digitais em "Certificado Seguro" mais adiante nesta seção do manual.

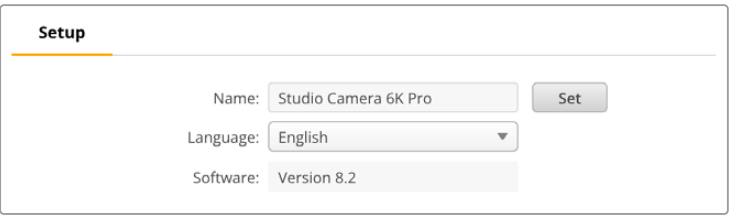

## Date and Time

Defina a data e a hora automaticamente marcando a caixa de seleção "Set date and time automatically". Quando esta caixa de seleção estiver habilitada, a câmera usará o servidor de protocolo de tempo para redes definido no campo NTP. O servidor NTP padrão é time.cloudflare. com, mas é possível também inserir um servidor NTP alternativo manualmente e, em seguida, clicar em "Set".

Para configurar a data e a hora manualmente, utilize os campos para selecionar a data, a hora e o fuso horário. Definir a data e a hora corretamente garante que as gravações tenham as mesmas informações de hora e data que a rede, além de evitar possíveis conflitos com sistemas de armazenamento em rede.

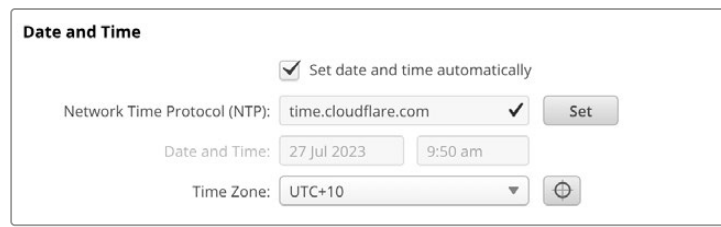

## Network Settings

#### **Protocol**

Para controlar a câmera remotamente via Ethernet, ou quando ela estiver conectada ao ATEM Television Studio HD8 ISO como fonte remota na rede, é necessário que a câmera esteja na mesma rede que o outro equipamento, seja usando o DHCP ou adicionando manualmente um endereço IP fixo.

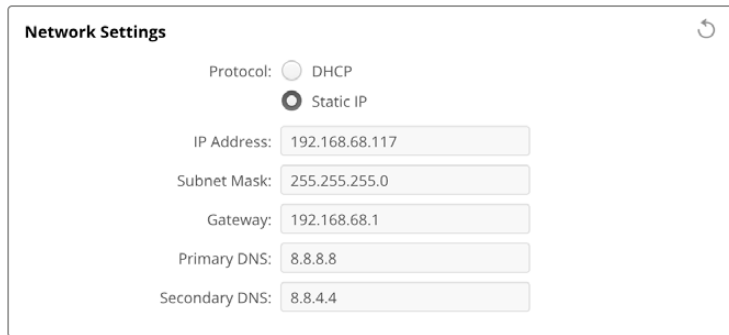

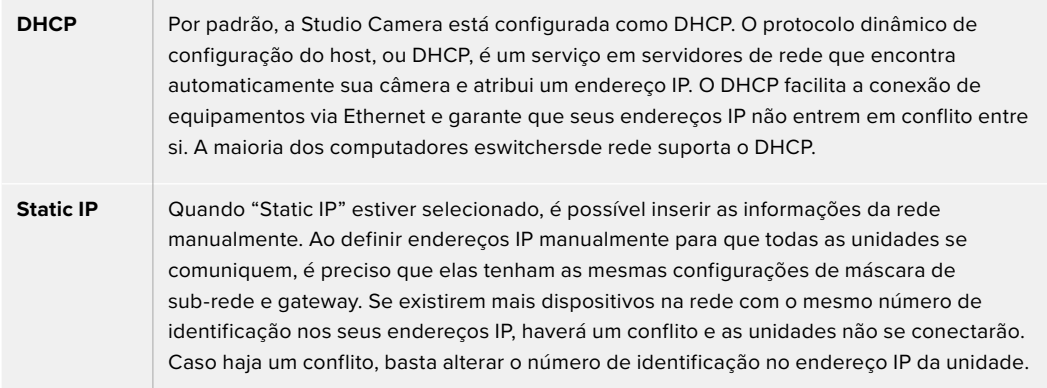

#### Network Access

Você pode acessar sua Studio Camera pode através de uma rede para transferência de arquivos. O acesso será deshabilitado por padrão, mas é possível habilitar individualmente ou através do nome de usuário e senha para aumentar a segurança ao usar o Web Manager.

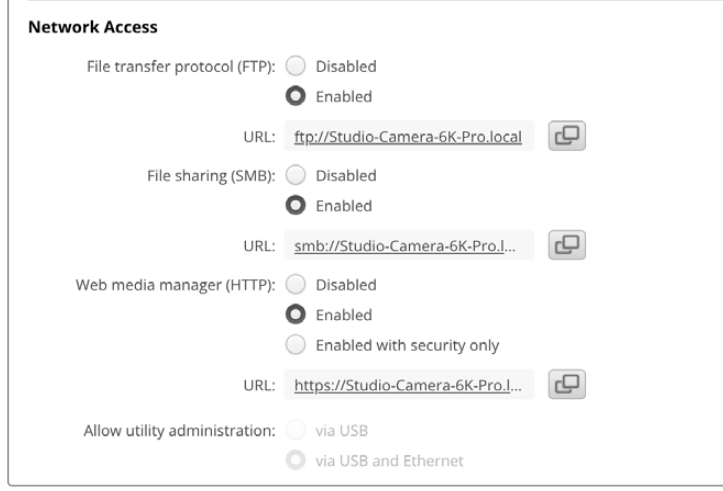

#### **File Transfer Protocol**

Use a caixa de seleção para habilitar ou desabilitar o acesso via FTP. Caso esteja fornecendo acesso através de um cliente de FTP, como Cyberduck, clique no ícone para copiar o endereço de FTP. Para mais informações, consulte a seção 'Transferir Arquivos Por Meio de uma Rede'.

#### **File Sharing**

No canto inferior esquerdo, há um botão chamado "Mostrar no Finder" no Mac ou "Mostrar no Explorer" no Windows, que você pode usar para acessar arquivos de mídia usando o navegador de arquivos do seu computador. Basta marcar a caixa de seleção "File sharing" e clicar no botão "Mostrar no Finder". Você também pode copiar a URL e colar o caminho do arquivo em seu navegador.

O sistema operacional pode solicitar permissão de acesso ao drive.

#### **Web Media Manager**

Ao habilitar o Web Media Manager, você pode baixar clipes de discos USB em sua rede ou até excluir clipes indesejados caso precise liberar espaço em disco. Ao clicar no link ou copiá-lo e colá-lo em seu navegador, uma interface simples será aberta para que você possa acessar a mídia.

Habilite o acesso via HTTP marcando a caixa de seleção "Enabled". Você também pode configurar um certificado seguro com a opção "Enabled with security only" Ao usar um certificado digital, as conexões com o Web Media Manager são criptografadas via HTTPS. Você pode conferir mais informações sobre certificados digitais na seção "Certificado Seguro".

A API REST também usa HTTP, habilitando acesso à mídia por meio do Web Media Manager e permitindo o controle da câmera por meio da API REST.

#### **Allow Utility Administration**

Você pode acessar o Blackmagic Camera Setup quando sua Studio Camera estiver conectada através da rede ou via USB. Para evitar que outros usuários obtenham acesso através da rede, selecione "Via USB".

## Secure Login Settings

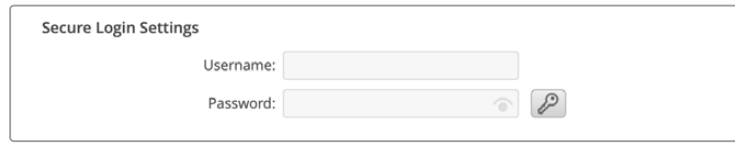

Se você selecionou "Enabled with Security" nas configurações de acesso via Web Media Manager, será necessário inserir um nome de usuário e senha. Digite um nome de usuário e senha e clique em "Save". O campo de senha aparecerá vazio quando uma senha for inserida. Após definir um nome de usuário e senha, você precisará inseri-los ao acessar o Web Media Manager.

## Certificado Seguro

Você precisará de um certificado seguro para habilitar o acesso do Web Media Manager via HTTPS. Esse certificado digital funciona como um cartão de identificação da Studio Camera para que todas as conexões de entrada confirmem que estão se conectando à unidade correta. Além de confirmar a identidade da unidade, usar um certificado seguro garante que os dados transmitidos entre o sua câmera e um computador ou servidor sejam criptografados. Ao usar as configurações de login seguro, a conexão não apenas será criptografada, mas exigirá autenticação para acesso.

Existem dois tipos de certificado que você pode usar com sua Studio Camera. Um certificado seguro assinado por uma autoridade de certificação ou um certificado autoassinado. Um certificado autoassinado pode ser seguro para alguns fluxos de trabalho, por exemplo, que acessam a câmera somente por meio de uma rede local.

Para gerar um certificado autoassinado, clique em "Create Certificate". Você terá que confirmar que compreende os riscos de usar um certificado autoassinado. Após clicar em "Create", os dados do certificado preencherão automaticamente os campos "Domain", "Issuer" e "Valid until" no utilitário Camera Setup.

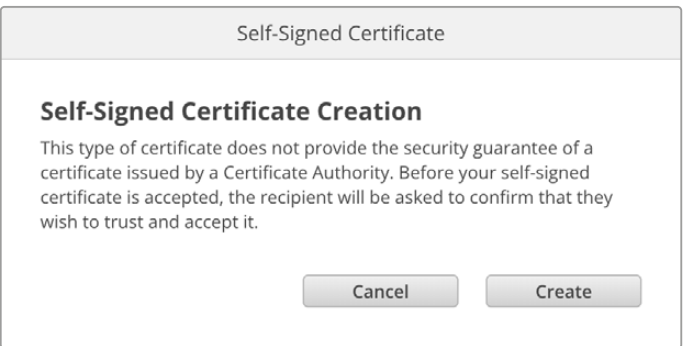

Após a redefinição de fábrica, o certificado autoassinado existente será excluído, mas você também pode removê-lo clicando no botão "Remove" e seguindo as instruções.

Ao usar um certificado autoassinado para acessar arquivos de mídia usando HTTPS, seu navegador de internet irá alertá-lo sobre os riscos de acessar o site. Alguns navegadores permitirão que você prossiga depois de confirmar que entende os riscos, no entanto, outros navegadores podem impedi-lo de prosseguir.

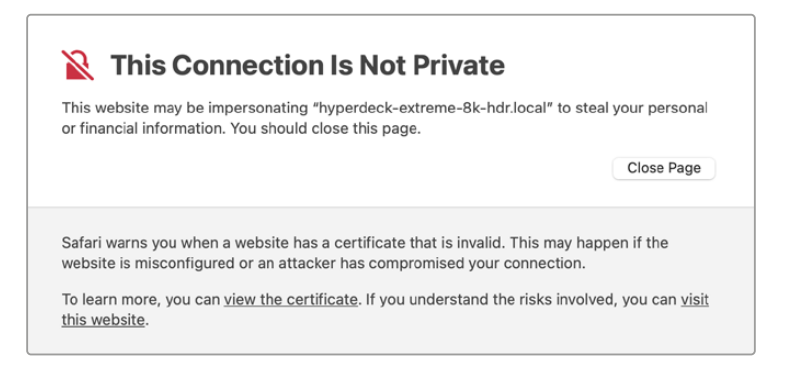

Para garantir que o acesso seja concedido a qualquer navegador de internet, você precisará usar um certificado assinado. Para obter um certificado assinado, primeiro é preciso gerar uma solicitação de assinatura de certificado, ou CSR, usando o utilitário Camera Setup. Em seguida, essa solicitação de assinatura será enviada a uma autoridade de certificação, também conhecida como AC, ou ao departamento de TI. Após a conclusão, será enviado um certificado assinado com uma extensão de arquivo .cert, .crt ou .pem, que você importe para a sua Studio Camera.

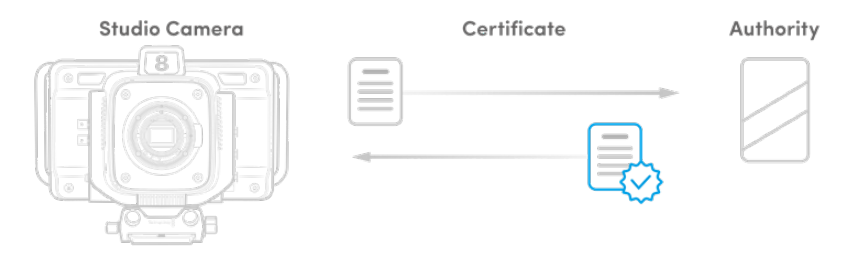

Para gerar uma solicitação de assinatura de certificado (CSR):

**1** Clique no botão "Generate Signing Request".

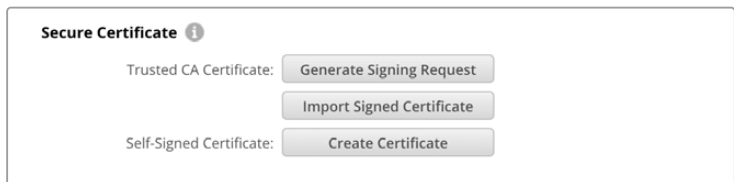

**2** Aparecerá uma janela solicitando que você insira um nome comum e um nome de assunto alternativo para sua câmera. Ajuste quaisquer outros detalhes usando a tabela abaixo conforme necessário.

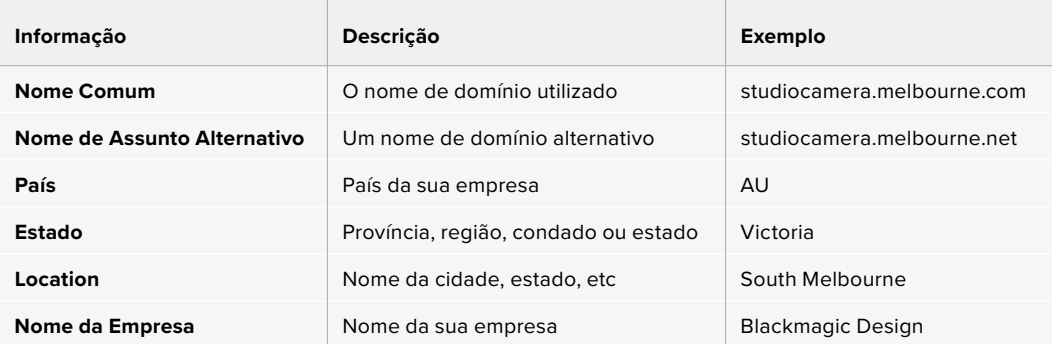

**3** Após preencher as informações do certificado, pressione "Generate".

Ao gerar um .csr, você também criará uma chave pública e uma chave privada ao mesmo tempo. A chave pública será incluída com a solicitação de assinatura, enquanto a chave privada permanecerá com a unidade. Depois que a autoridade de certificação ou o departamento de TI verificar as informações do CSR com a sua empresa, eles gerarão um certificado assinado com os dados acima junto com sua chave pública.

Após importadas, a Studio Camera usará a chave pública e privada para confirmar a identidade da câmera e para criptografar e descriptografar o compartilhamento de dados via HTTPS.

Para importar um certificado assinado:

- **1** Clique em "Import 'Signed Certificate".
- **2** Busque o certificado assinado usando o navegador de arquivos e, após selecionar o arquivo, clique em "Open".

Os campos de domínio, emissor e data de validade serão atualizados com os dados da sua autoridade de certificação. Geralmente, um certificado assinado será válido por cerca de um ano, então será necessário repetir o processo após a data de validade.

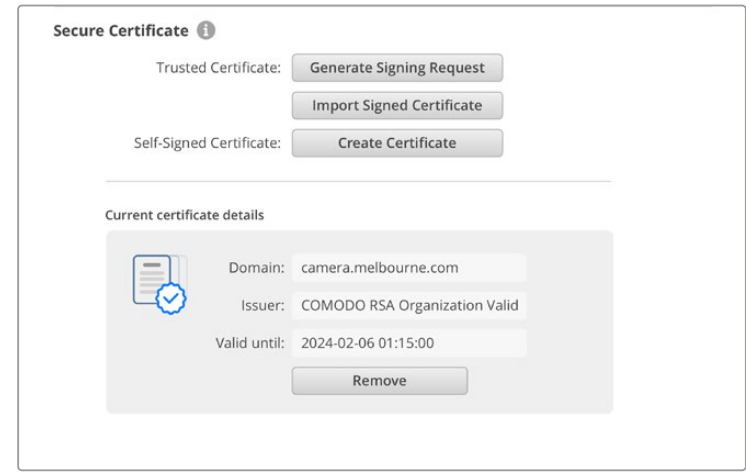

Como um nome de domínio foi selecionado, você precisará entrar em contato com o seu departamento de TI sobre a configuração do DNS da sua Studio Camera. Isso direcionará todo o tráfego do endereço IP da Studio Camera para o endereço de domínio selecionado na solicitação de assinatura. Esse também será o endereço HTTPS que você usará para acessar arquivos através do Web Media Manager, porexemplo https://camera.melbourne

É importante observar que o certificado será invalidado após a redefinição de fábrica e será necessário gerar e assinar um novo certificado.

#### Reset

Selecione "Factory Reset" para restaurar a Studio Camera para as configurações de fábrica. Após a redefinição de fábrica, o certificado seguro será invalidado. Se um certificado seguro estiver sendo usado, você precisará gerar uma nova solicitação de assinatura de certificado e enviar para uma autoridade de certificação ou departamento de TI.

# **Transferir Arquivos Por Meio de uma Rede**

As Studio Cameras da Blackmagic que contam com uma porta Ethernet podem transferir arquivos usando os seguintes protocolos:

#### **HTTP**

Hypertext Transfer Protocol.

## **HTTPS**

Hypertext Transfer Protocol Secure.

#### **FTP**

File Transfer Protocol.

#### **SMB**

Server Message Block.

Com essas opções de protocolo você pode copiar arquivos diretamente da mídia USB da sua câmera para o seu computador através de uma rede com as velocidades rápidas que uma rede local pode oferecer. Por exemplo, você pode copiar clipes e começar a editá-los assim que terminar a gravação.

Você pode usar o utilitário Camera Setup para ativar ou desativar o acesso à sua Studio Camera por meio de qualquer um desses protocolos. Por exemplo, você pode desabilitar o acesso FTP e habilitar o acesso HTTPS ao mesmo tempo.

## Conectar a Studio Camera via HTTPS

Para acessar a Studio Camera através do Web Media Manager, você precisará da URL disponibilizada nas configurações "Network Access", que aparecem no utilitário Camera Setup quando o computador estiver conectado via USB ou Ethernet, mas são desabilitadas quando apenas a Ethernet estiver conectada.

- **1** Com um cabo USB-C, conecte o computador à Studio Camera através da porta USB no painel traseiro e abra o Camera Setup. Você verá um ícone de conexão USB ao lado do nome da unidade. Clique no ícone circular ou em qualquer lugar na imagem do produto para abrir as configurações.
- **2** Se for usar um certificado autoassinado, vá até as configurações de acesso à rede e clique no ícone de cópia ao lado da URL. A URL é baseada no nome da sua câmera. Para modificá-la, altere o nome da unidade.

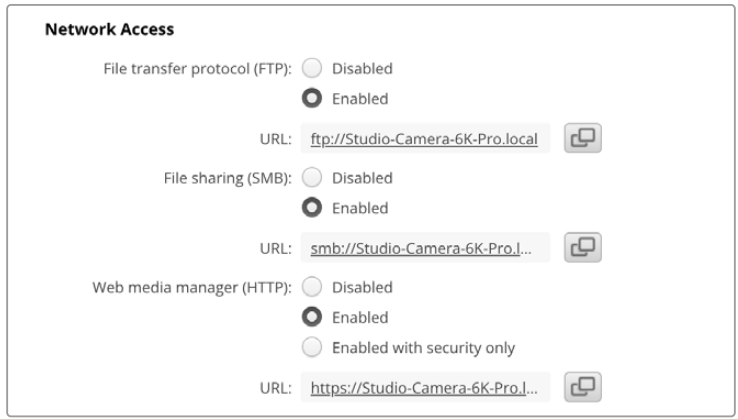

Se for usar um certificado autoassinado, clique no link.

**3** Se tiver importado um certificado assinado por uma autoridade de certificação ou departamento de TI, copie e cole o endereço no campo "Domain" do certificado atual.

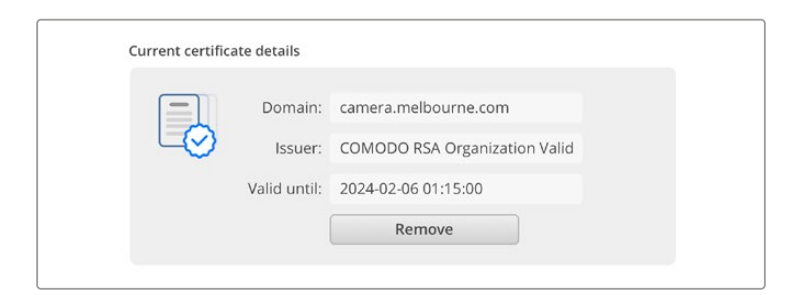

Copie o endereço do domínio e cole em um navegador.

**4** Abra o seu navegador de internet e cole o endereço em uma nova janela. Caso tenha habilitado o acesso somente com segurança, será solicitado que você insira o nome de usuário e a senha definidos no utilitário Camera Setup.

Se for usar um certificado autoassinado, um aviso sobre a privacidade da conexão aparecerá no navegador. Isso indica que não foi importado um certificado assinado confiável através do utilitário Camera Setup

Para continuar sem um certificado válido e confiável, siga as instruções do seu navegador para reconhecer os riscos e prosseguir para o site.

## Transferir Arquivos via Web Media Manager

Ao abrir o navegador do Web Media Manager pela primeira vez, você verá as unidades USB listadas com o prefixo USB/.

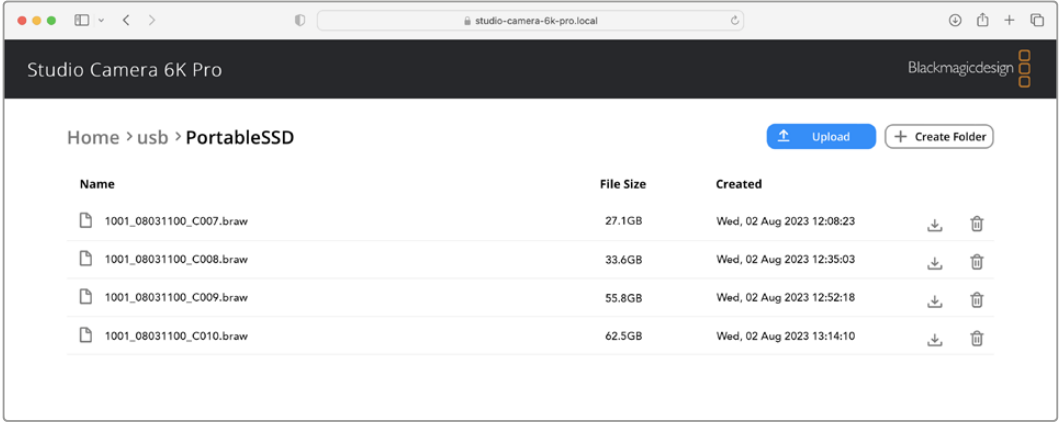

Clique duas vezes na mídia para mostrar o conteúdo.

Clique no botão de download para baixar os arquivos ou no ícone de lixeira para excluí-los.

Use o ícone de seta na extremidade direita para baixar os arquivos. O navegador pode solicitar que você permita downloads do site. Clique em "Permitir". Para excluir um arquivo, clique no ícone de lixeira e uma janela de exclusão de arquivo será exibida. Clique em "Excluir" para prosseguir.

## Transferir Arquivos via FTP

Com o computador e a Studio Camera na mesma rede, você só precisa de um cliente FTP e do endereço IP da Studio Camera ou da URL do FTP no utilitário Camera Setup.

**1** Baixe e instale um cliente FTP no computador ao qual você quer conectar sua Studio Camera. Recomendamos o Cyberduck, FileZilla ou Transmit, mas a maioria dos aplicativos FTP funcionará. O download do Cyberduck e do FileZilla é gratuito.

**2** Após conectar a Studio Camera à sua rede, abra o Camera Setup e clique na URL ou pressione o ícone de cópia para colá-lo manualmente. Caso o programa FTP não abra uma conexão, talvez seja necessário clicar no link uma segunda vez.

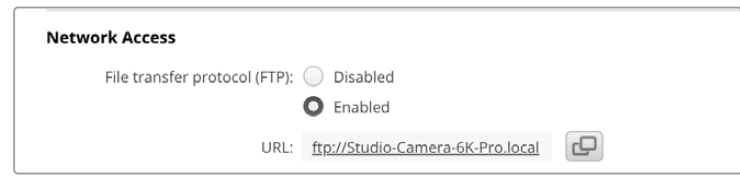

**3** Se estiver abrindo uma conexão FTP manualmente, cole a URL no campo do servidor do cliente. Marque "Anonymous Login", se disponível.

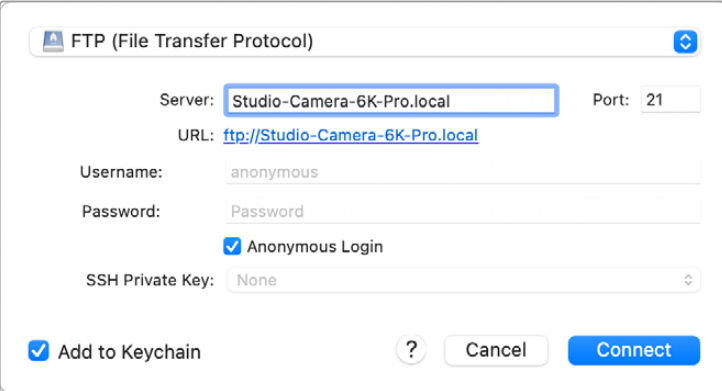

**4** Expanda a pasta "USB" para que todos os drives USB conectados apareçam na lista. Agora você pode arrastar e soltar arquivos usando a interface FTP.

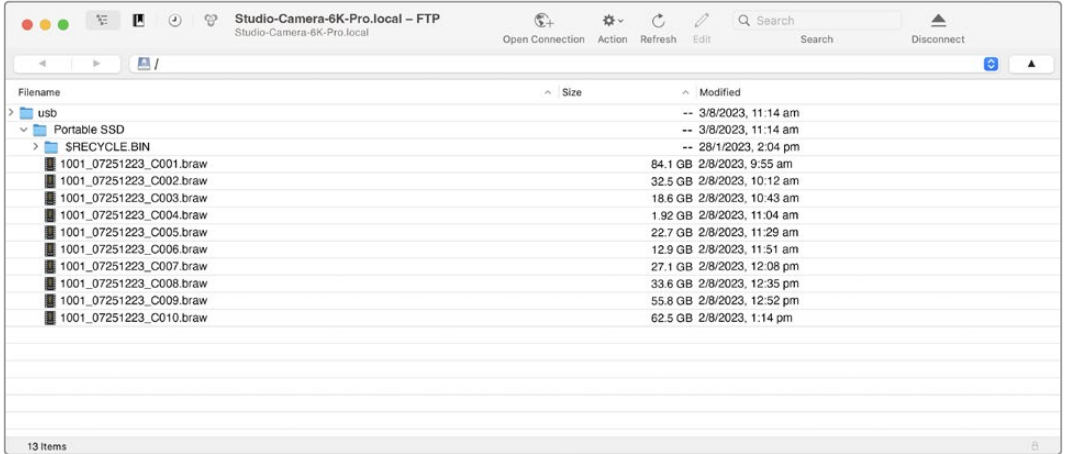

# **Usar ATEM Software Control**

# **Controle de Câmera**

A sua Blackmagic Studio Camera pode ser controlada a partir de um switcher ATEM usando o recurso "Controle de Câmera" no ATEM Software Control. Clicar no botão de câmera no ATEM Software Control abrirá o recurso de controle de câmera. Configurações como íris, ganho, foco e controle de zoom são facilmente ajustadas com lentes compatíveis. Além disso, é possível calibrar as cores das câmeras e criar looks originais usando o corretor primário de cores DaVinci Resolve integrado à câmera.

Nos switchers ATEM HDMI, o ATEM Software Control detecta automaticamente qual câmera está conectada a cada entrada, portanto o sistema de sinalização sempre aciona as câmeras corretas. No entanto, se desejar alterar o mapeamento de botões para que as entradas da câmera apareçam em botões diferentes, basta configurar o mapeamento de botões nas preferências do ATEM Software Control.

Nos switchers ATEM SDI, os dados de controle da câmera, sinalização e intercomunicação são enviados à câmera pela alimentação de retorno de programa. Nos modelos SDI, você precisará definir a numeração de câmera manualmente caso utilize mais de uma câmera.

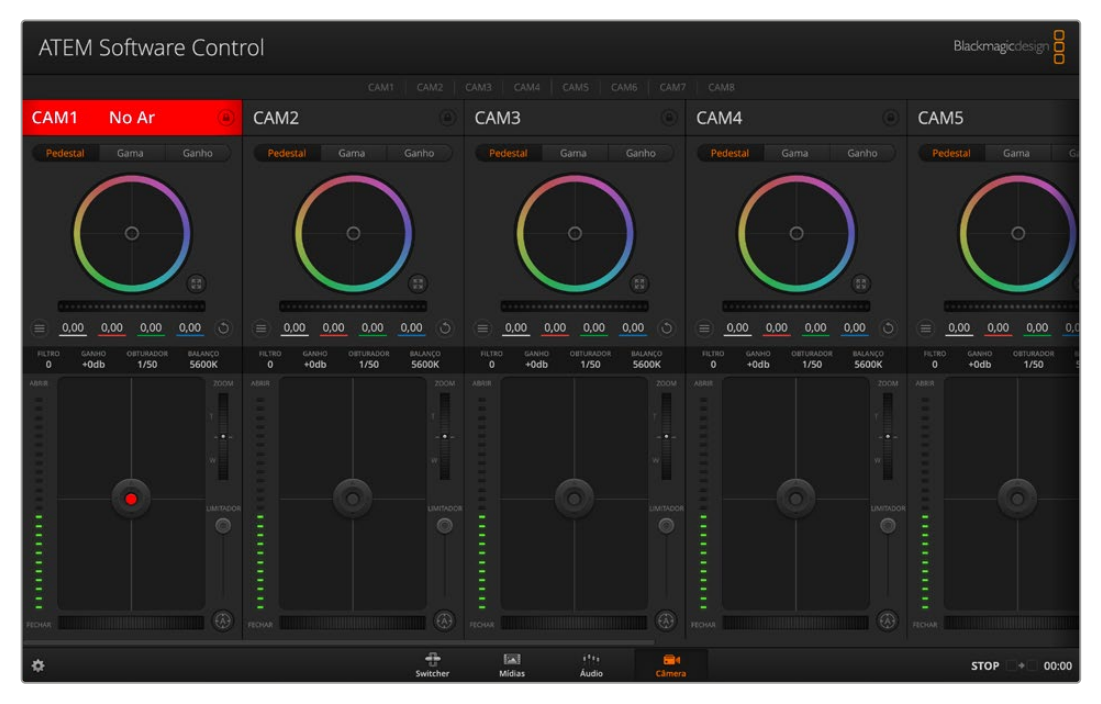

Controle de câmera do ATEM.

# **Painel de Controle de Câmera**

Inicie o ATEM Software Control e clique no botão de câmera localizado na parte inferior da janela do software. Você verá uma fileira de controladores de câmera rotulados contendo ferramentas para ajustar e refinar a imagem de cada câmera. Os controladores são fáceis de usar. Basta clicar nos botões usando o mouse ou clicar e arrastar para ajustar.

## Seleção do Controle de Câmera

Na fileira de botões na parte superior da página do controle de câmera, você pode selecionar o número da câmera que deseja controlar.

## Status do Canal

O status do canal na parte superior de cada controlador de câmera exibe o rótulo da câmera, indicador "No Ar" e o botão de bloqueio. Aperte o botão de bloqueio para bloquear todos os controles para uma câmera específica. Quando estiver no ar, o status do canal acenderá em vermelho e exibirá o alerta "No Ar".

## Configurações de Câmera

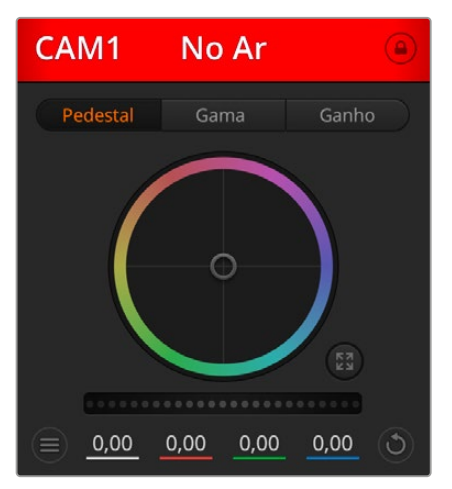

Cada controlador de câmera exibe o status do canal, assim você sabe qual câmera está no ar.

O botão de configurações de câmera perto do anelmestre no canto inferior esquerdo permite ajustar as configurações de detalhamento do sinal de imagem de cada câmera.

Cada controlador de câmera exibe o status do canal, assim você sabe qual câmera está no ar. Use os discos de cores para ajustar as configurações de pedestal, gama e ganho de cada canal YRGB.

## Detalhamento

Esse ajuste permite dar maior nitidez às imagens captadas pelas câmeras ao vivo. Diminua ou aumente o nível de nitidez selecionando: "Desativar Detalhamento", "Detalhamento Padrão" para nitidez baixa, "Detalhamento Médio" e "Detalhamento Alto".

## Disco de Cores

O disco de cores é um recurso poderoso do corretor de cores DaVinci Resolve que é usado para fazer ajustes cromáticos para as configurações de pedestal, gama e ganho de cada canal YRGB. É possível selecionar a configuração a ser ajustada nos três botões acima do disco de cores.

## Anel-Mestre

Use o anel-mestre abaixo do disco de cores para ajustes de contraste em todos os canais YRGB ao mesmo tempo ou apenas para a luminância de cada configuração de pedestal, gama e ganho.

## Botões Restaurar

O botão de restauração perto do canto inferior direito de cada controlador de câmera permite escolher facilmente as configurações de correção de cores para restaurar, copiar ou colar. Cada disco de cores também possui seu próprio botão de restauração. Pressione-o para restaurar uma configuração para o seu estado padrão ou para copiar/colar uma configuração. Os controladores bloqueados não são afetados pelo recurso "Colar". O botão de restauração mestre no canto inferior direito do painel do corretor de cores possibilita restaurar os discos de cores para pedestal, gama e ganho, além das configurações de contraste, matiz, saturação e mistura de luminância. É possível colar as configurações de correção de cor em controladores de câmera individuais ou em todas as câmeras de uma vez para um visual unificado. As configurações de íris, foco e pedestal não são afetadas pelo recurso "Colar". Ao aplicar "Colar em todas", uma mensagem de advertência aparecerá solicitando que você confirme sua ação. Isso ocorre para que você não cole novas configurações em câmeras desbloqueadas que estejam no ar no momento acidentalmente.

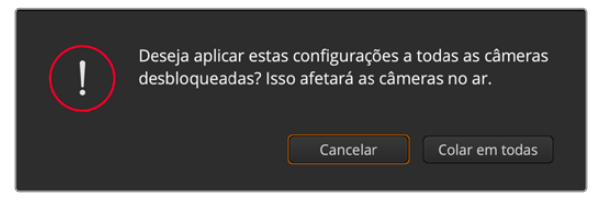

Quando aplicar "Colar em todas", um alerta aparecerá solicitando que você confirme sua ação.

## Controle de Íris/Pedestal

Os controles de íris/pedestal estão localizados dentro das retículas de cada controlador de câmera. O controle acende em vermelho quando a câmera está no ar.

Para abrir ou fechar a íris, arraste o controle para cima ou para baixo. Ao segurar a tecla "Shift", você consegue fazer ajustes apenas na íris.

Para escurecer ou realçar o pedestal, arraste o controle para a esquerda ou direita. Segurar a tecla de comando em um Mac ou a tecla de controle no Windows possibilita ajustes apenas de pedestal.

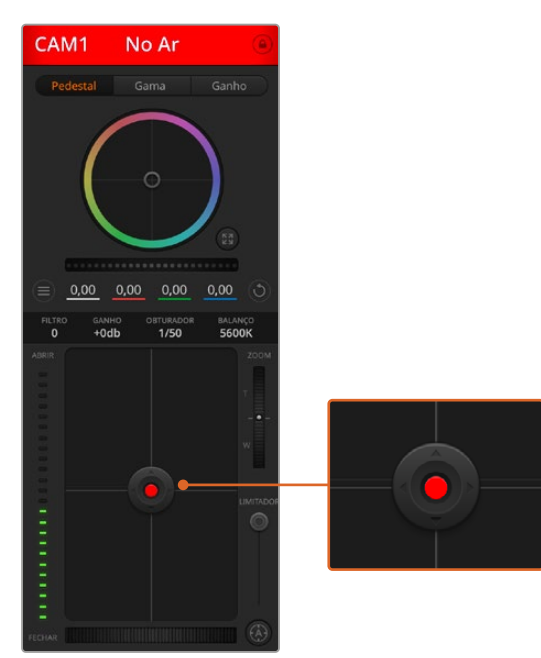

O controle de íris/pedestal acende em vermelho quando sua respectiva câmera está no ar.

## Controle de Zoom

Ao usar lentes compatíveis com recurso de zoom eletrônico, é possível ampliar ou reduzir o zoom da sua lente usando o controle de zoom. O controlador funciona da mesma maneira que o controlador de zoom em uma lente, com telefoto em um lado e grande angular no outro. Clique no controle de zoom, localizado acima do deslizador limitador e arraste para cima para ampliar o zoom e para baixo para diminuir o zoom.

## Configuração do Limitador

A configuração limitador está localizada à direita do controle de íris/pedestal e é usada para limitar o alcance da íris. Esse recurso ajuda a prevenir que imagens superexpostas entrem no ar.

Para definir o ajuste limite, abra a íris completamente usando o controle de íris e arraste o limitador para cima ou para baixo para definir a exposição ideal. Agora, quando você ajustar a íris, o ajuste limite do recurso impedirá que ele passe da exposição ideal.

## Indicador de Íris

O indicador de íris está localizado à esquerda do controle de íris/pedestal e exibe uma referência visual para que você possa visualizar facilmente quão aberta ou fechada está a abertura da lente. O indicador de íris é afetado pelo recurso limitador.

## Botão de Foco Automático

O botão de foco automático está localizado no canto inferior direito de cada controlador de câmera. Pressione para definir o foco automaticamente quando dispuser de uma lente ativa compatível com ajustes de foco eletrônico. É importante notar que, embora a maioria das lentes sejam compatíveis com foco eletrônico, algumas lentes podem ser configuradas para modos manuais ou automáticos, então certifique-se de que sua lente esteja configurada no modo de foco automático. Muitas vezes, isso pode ser feito ao deslizar o anel de foco para frente ou para trás.

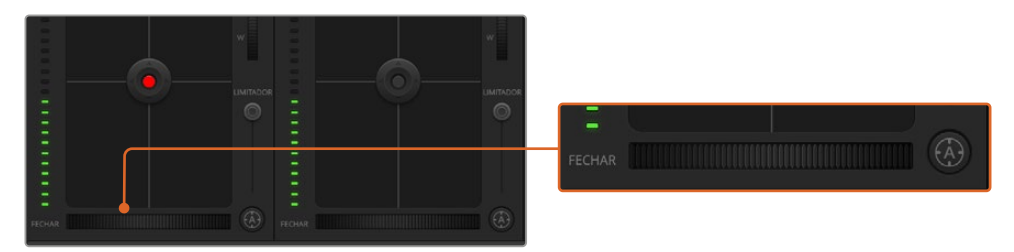

Clique no botão de foco automático ou arraste o ajuste de foco manual para a direita ou esquerda para focar lentes compatíveis.

## Ajuste de Foco Manual

Quando desejar ajustar o foco da sua câmera manualmente, você pode usar o ajuste de foco localizado na parte inferior de cada controlador de câmera. Gire o anel de controle da lente para a esquerda ou direita para ajustar o foco manualmente enquanto assiste à alimentação de vídeo da câmera para assegurar que sua imagem esteja boa e nítida.

## Filtro

O controle de filtro permite alternar entre os filtros ND da Blackmagic Studio Camera 6K Pro. Pressione os botões de filtro ND para a esquerda ou direita para navegar pelas opções.

## Ganho de Câmera

A configuração para o recurso ganho de câmera permite que você habilite ganho adicional na câmera. Nas Blackmagic Studio Cameras, essa configuração se refere ao ISO, o que é importante ao operar em condições de baixa luminosidade que precisam de ganho extra, ou ISO, na frente da câmera para evitar que as imagens fiquem subexpostas. É possível diminuir ou aumentar o ganho clicando na seta esquerda ou direita na configuração de ganho dB.

Você pode habilitar ganhos conforme necessário como, por exemplo, em externas quando a luz vai diminuindo durante o pôr do sol e há necessidade de aumentar o brilho da sua imagem.Vale ressaltar que adicionar ganho aumenta o ruído nas imagens.

## Controle da Velocidade do Obturador

O controle da velocidade do obturador está localizado na seção entre o disco de cores e o controle de íris/pedestal. É possível aumentar ou diminuir a velocidade do obturador passando o cursor do mouse sobre o indicador da velocidade do obturador e, depois, clicando na seta esquerda ou direita. Nas Blackmagic Studio Cameras, essa configuração se refere à velocidade do obturador.

Caso visualize cintilações nas luzes, é possível diminuir a velocidade do seu obturador para eliminá-las. A redução da velocidade do obturador é uma boa maneira de clarear suas imagens sem usar o ganho da câmera, porque você estará aumentando o tempo de exposição do sensor de imagem. Já o aumento da velocidade do obturador reduz o desfoque de movimento para que possa ser utilizado em planos de ação para imagens límpidas e nítidas com pouco desfoque.

#### Balanço de Branco

A configuração de balanço de branco junto do controle de velocidade do obturador pode ser ajustada ao clicar nas setas esquerda e direita em cada lado do indicador de temperatura. Fontes de luz diferentes emitem cores quentes ou frias, então você pode compensá-las usando o balanço de branco. Isso assegura que os brancos na sua imagem permaneçam brancos.

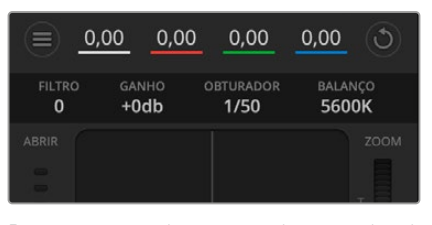

Passar o cursor do mouse sobre os indicadores de ganho, velocidade do obturador e balanço de branco ativará as setas nas quais você poderá clicar para ajustar suas respectivas configurações.

# **Corretor Primário de Cores DaVinci Resolve**

Caso tenha experiência profissional com a correção de cores, então será possível alterar o controle de câmera do tipo interface CCU de um switcher para uma interface de usuário que é mais parecida com a de um corretor primário de cores de um sistema de gradação para pós-produção.

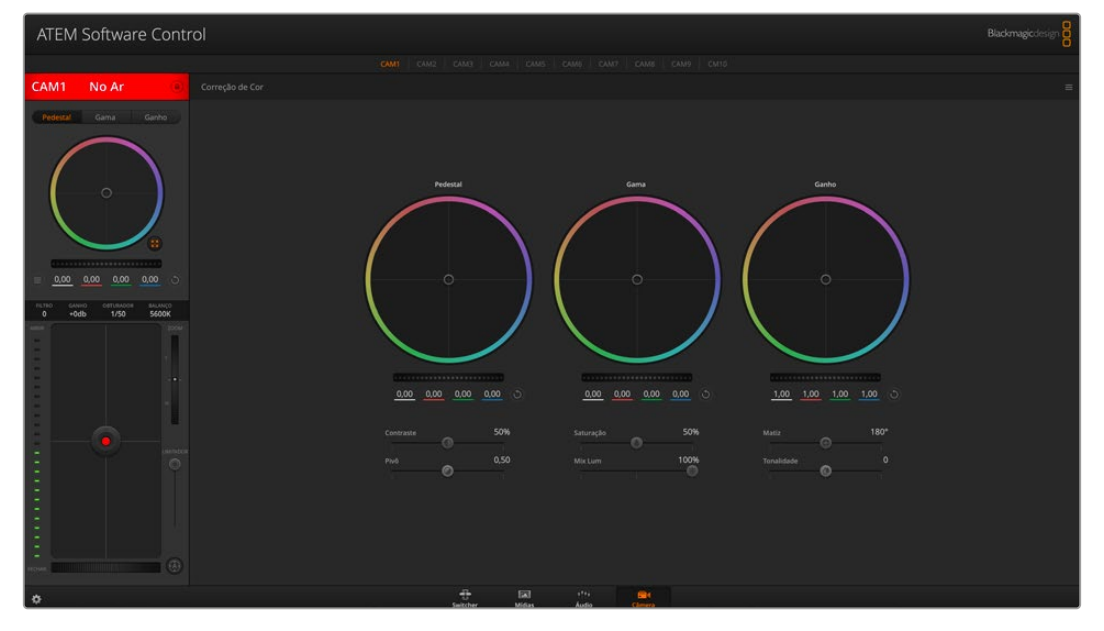

Clique no botão do corretor primário de cores DaVinci Resolve para ampliar a janela de correção de cores e fazer ajustes.

As câmeras Blackmagic incluem um corretor primário de cores DaVinci Resolve integrado. Caso já tenha usado o DaVinci Resolve, então, no quesito criatividade, tratar as cores na sua câmera Blackmagic será idêntico, assim você pode usufruir da sua experiência com a gradação de cores em produções ao vivo. O painel do corretor de cores pode ser expandido para fora de qualquer controlador de câmera e oferece controle de correção de cores extensivo com configurações adicionais e uma interface de correção primária de cores completa.

Você contará com discos de cores e configurações como saturação disponíveis e terá capacidade para visualizar sombras, tons médios e realces, tudo ao mesmo tempo. Basta alternar entre as câmeras usando os controles de seleção de câmera no topo da janela, conforme necessário.

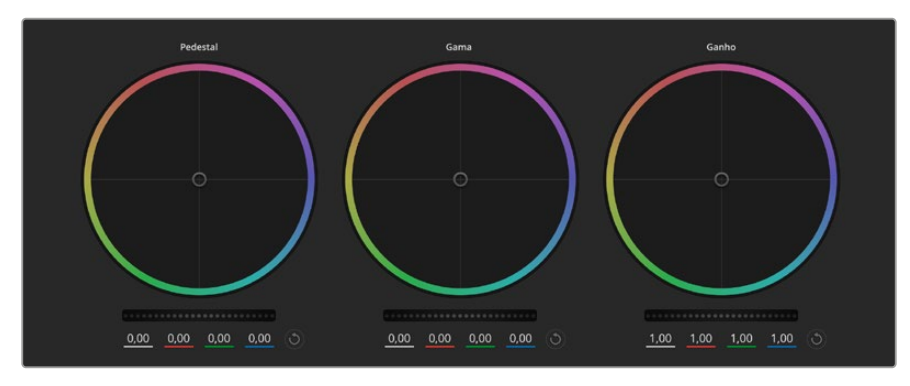

Discos de cores "Pedestal", "Gama" e "Ganho" no painel do corretor de cores.

## Discos de Cores

#### **Clique e arraste em qualquer lugar no interior do disco de cor**

Observe que não é necessário arrastar o próprio indicador do balanço de cor. À medida que o indicador do balanço de cor se desloca, os parâmetros RGB abaixo se alteram para refletir os ajustes sendo feitos em cada canal.

#### **Pressione "Shift", clique e arraste para o interior do disco de cor**

O indicador do balanço de cor pula para a posição absoluta do cursor, possibilitando fazer ajustes mais rápidos e extremos.

#### **Clique duas vezes no interior do disco de cor**

Restaura o ajuste da cor sem restaurar o ajuste do anel-mestre para esse controle.

#### **Clique no controle "Restaurar" no canto superior direito de um disco de cor**

Restaura tanto o controle do balanço de cor quanto seu anel-mestre correspondente.

#### Anéis-Mestre

Use os anéis-mestre abaixo dos discos de cores para ajustar os controles de pedestal, gama e ganho em cada canal YRGB.

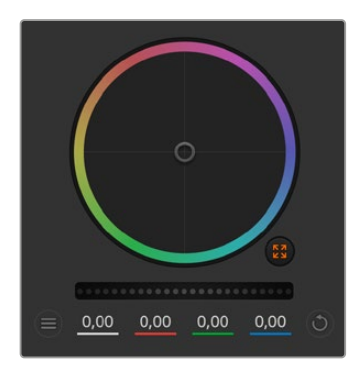

Ajuste os anéis-mestre ao arrastar o controle do disco para a esquerda ou direita.

Arrastar à esquerda escurece o parâmetro de imagem selecionado e arrastar à direita clareia esse parâmetro. À medida que você faz um ajuste, os parâmetros YRGB abaixo se alteram para refletir os ajustes sendo feitos. Para ajustar apenas o Y, segure a tecla Alt ou Command e arraste para a esquerda ou direita. Como o corretor de cores utiliza processamento YRGB, é possível obter efeitos bem originais e criativos ao ajustar somente o canal Y. Os ajustes do canal Y funcionam melhor quando o ajuste Mix Lum está configurado para o lado direito usando o processamento YRGB ao invés do lado esquerdo usando o processamento RGB comum. Geralmente, a maioria dos coloristas usando o DaVinci Resolve utilizam o corretor de cor YRGB, pois você obtém muito mais controle do balanço de cor sem afetar o ganho geral, assim passa menos tempo em busca do look desejado.

## **Contraste**

A configuração de contraste oferece controle sobre a distância entre os valores mais claros e escuros de uma imagem. O efeito é semelhante a fazer ajustes opostos usando os anéis-mestre para pedestal e ganho. A configuração padrão é 50%. Usando o controle de pivô, os pontos de pivô podem ser movimentados para cima e para baixo na Curva-S. Ao trabalhar com imagens log como a curva Gen 5 Film, depois de ajustar as configurações de balanço de branco e exposição, ajustar o contraste e o pivô pode fornecer um ótimo ponto de partida para o seu tratamento de cores.

## Saturação

A configuração de saturação aumenta ou diminui a quantidade de cores na imagem. A configuração padrão é 50%.

## Matiz

O controle Matiz gira todos os matizes da imagem em volta de todo o perímetro do disco de cores. A configuração padrão de 180 graus exibe a distribuição original dos matizes. Aumentar ou reduzir este valor gira todas os matizes para frente ou para trás com a distribuição do matiz como visto em um disco de cor.

## Mix Lum

O corretor de cores incluído nas câmeras Blackmagic é baseado no corretor primário de cores do DaVinci Resolve. A DaVinci fabrica corretores de cores desde o início dos anos 80, e a maioria dos filmes de Hollywood usam o DaVinci Resolve para o tratamento de cores.

O corretor de cores integrado na câmera tem recursos únicos e poderosos que permitem trabalhar com muita criatividade. O processamento YRGB é um desses recursos.

Ao tratar as cores, é possível optar pelo processamento RGB ou YRGB. Coloristas de alto nível utilizam o processamento YRGB, assim há mais controle de precisão sobre as cores e é possível ajustar os canais independentemente com separação aprimorada e mais opções criativas.

Quando o controle Mix Lum estiver configurado para o lado direito, você conta com uma saída final de 100% do corretor de cores YRGB. Quando o controle Mix Lum está definido para o lado esquerdo, você conta com uma saída final de 100% do corretor de cores RGB. É possível definir o Mix Lum em qualquer posição entre a esquerda e a direita para obter uma mistura da saída de ambos os corretores RGB e YRGB.

Qual é a configuração ideal? Essa é uma escolha do usuário, pois a correção de cores é um processo criativo onde não há certo e errado. A melhor configuração é aquela que você mais gosta e achar melhor.

## Pivô

Quando a configuração de contraste é ajustada, você pode modificar a configuração de pivô para ajustar o ponto médio do contraste. O controle de pivô estabelece o equilíbrio do contraste priorizando um dos lados da escala de luminância. Aumentando o pivô, você aumentará o brilho e a nitidez da imagem como um todo, às custas das sombras, que serão reduzidas na mesma proporção.

## **Tonalidade**

Permite adicionar verde ou magenta à imagem para auxiliar no balanço de cores. Isso pode auxiliar em filmagens com fontes de iluminação artificiais, como lâmpadas de vapor de sódio e fluorescentes.

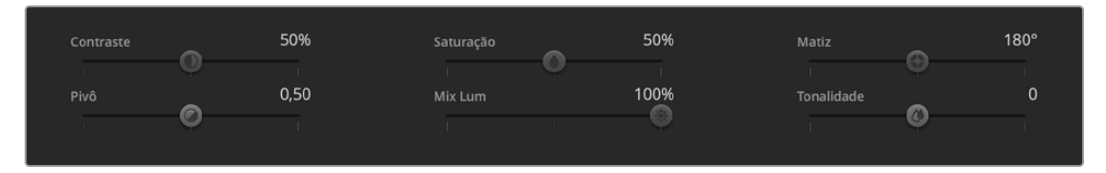

Arraste os deslizadores para a esquerda ou direita para ajustar as configurações de contraste, saturação, matiz e mix lum.

## Sincronização

Quando conectados, os sinais de controle de câmera são enviados do switcher ATEM para a câmera Blackmagic. Caso uma configuração seja ajustada acidentalmente na sua câmera, o controle de câmera restaurará essa configuração automaticamente para manter a sincronização.

# **Informações para Desenvolvedores**  (em inglês)

# **API REST para Controle de Câmera**

Caso seja um desenvolvedor de software, você pode criar aplicativos personalizados ou aprimorar ferramentas prontas para uso, como o REST Client ou o Postman, para facilmente controlar e interagir com sua câmera Blackmagic compatível usando a API REST para Controle de Câmera. Graças a essa API, você pode realizar várias operações, como iniciar ou parar gravações, acessar informações do disco e muito mais. Seja desenvolvendo um aplicativo personalizado para as suas necessidades específicas ou utilizando ferramentas existentes, você é capaz de revelar todo o potencial da sua câmera Blackmagic usando essa API. Aguardamos ansiosamente para ver o que você desenvolverá!

**OBSERVAÇÃO** É importante mencionar que, para controlar as câmeras Blackmagic através da API REST, é preciso habilitar o Web Media Manager em cada câmera. Em cada câmera que você estiver controlando, habilite o Web Media Manager na opção 'Network Access' do Blackmagic Camera Setup.

Confira abaixo as câmeras Blackmagic que são compatíveis com a API REST para Controle de Câmera:

- Blackmagic Cinema Camera 6K
- Blackmagic Studio Camera 4K Plus
- Blackmagic Studio Camera 4K Pro G2
- Blackmagic Studio Camera 4K Plus G2

#### **Enviar Comandos de API**

Para enviar um comando de API para a sua câmera usando um aplicativo de terceiro, como o Postman, cole /control/api/v1/ no final da URL do Web Media Manager ou do endereço IP da câmera. Por exemplo, https://Studio-Camera-6K-Pro.local/control/api/v1/

Você pode encontrar a URL do Web Media Manager e as informações do endereço IP no Blackmagic Camera Setup.

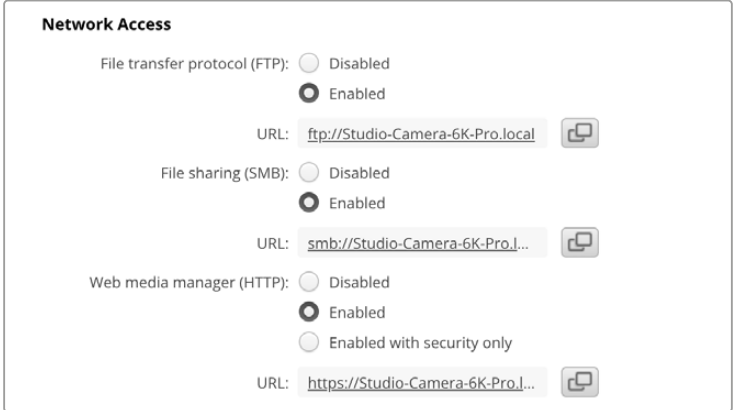

A URL do Web Media Manager no Blackmagic Camera Setup.

- Blackmagic Studio Camera 6K Pro
- Blackmagic Studio Camera 4K Pro

#### **Baixar APIs na sua Câmera**

Você pode baixar a documentação em YAML da API REST na sua câmera colando /control/ documentation.html no final da URL do Web Media Manager ou do endereço IP da câmera. Por exemplo, https://Studio-Camera-6K-Pro.local/control/documentation.html

**OBSERVAÇÃO** É importante observar que ao alterar o nome da câmera no Blackmagic Camera Setup, a URL do Web Media Manager da câmera também será modificada.

# **Transport Control API**

API for controlling Transport on Blackmagic Design products.

#### GET /transports/0

Get device's basic transport status.

#### **Response**

#### **200 - OK**

The response is a JSON object.

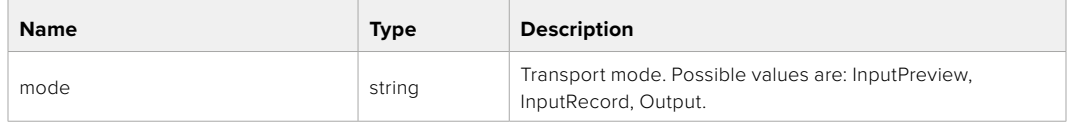

## PUT /transports/0

Set device's basic transport status.

#### **Parameters**

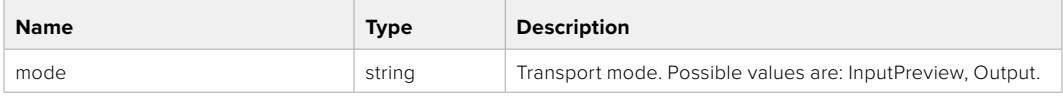

#### **Response**

**204 - No Content**

#### GET /transports/0/stop

Determine if transport is stopped.

#### **Response**

#### **200 - OK**

The response is a JSON object.

## PUT /transports/0/stop

Stop transport.

## **Response**

**204 - No Content**

## GET /transports/0/play

Determine if transport is playing.

## **Response**

**200 - OK** The response is a JSON object.

## PUT /transports/0/play

Start playing on transport.

## **Response**

**204 - No Content**

## GET /transports/0/playback

Get playback state.

#### **Response**

## **200 - OK**

The response is a JSON object.

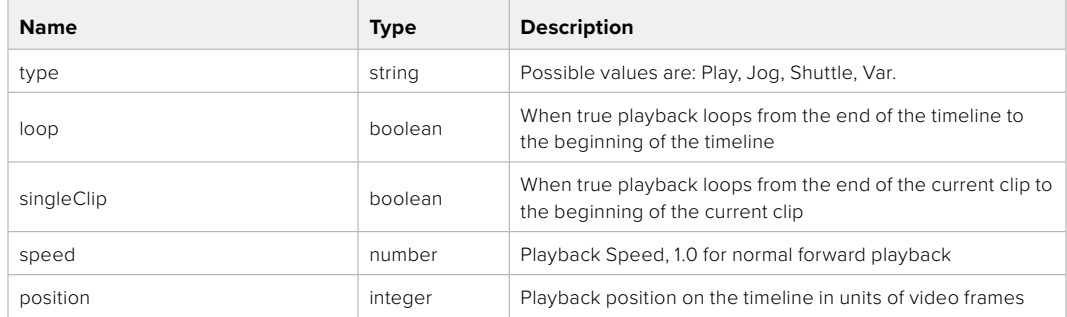

## PUT /transports/0/playback

Set playback state.

#### **Parameters**

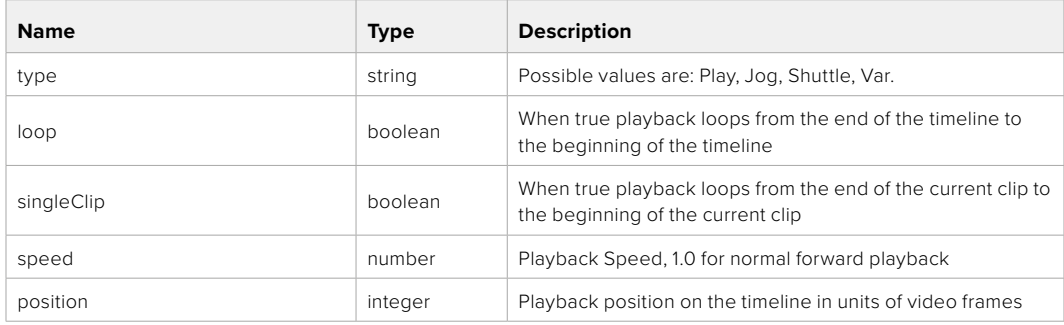

## **Response**

**204 - No Content**

## GET /transports/0/record

Get record state.

#### **Response**

## **200 - OK**

The response is a JSON object.

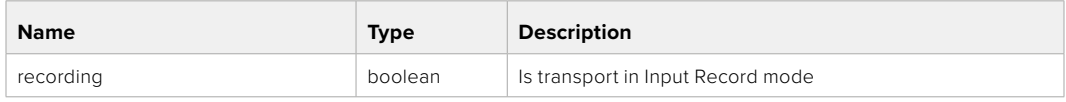

## PUT /transports/0/record

Set record state.

#### **Parameters**

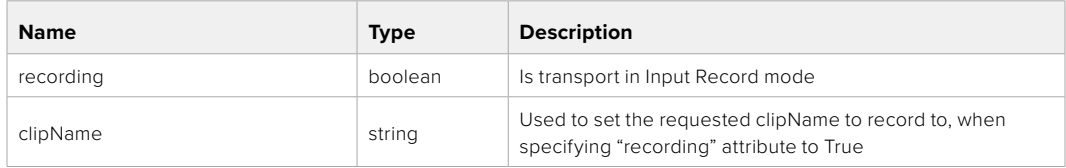

### **Response**

## **204 - No Content**

## GET /transports/0/timecode

Get device's timecode.

#### **Response**

#### **200 - OK**

The response is a JSON object.

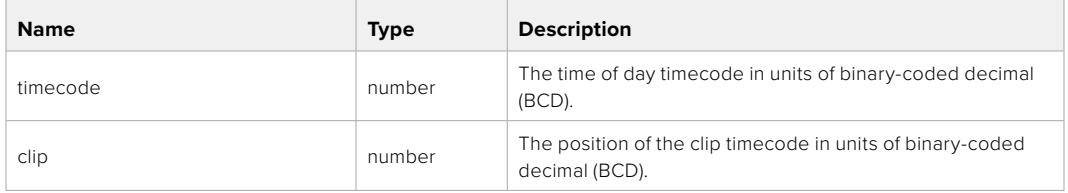

## GET /transports/0/timecode/source

Get timecode source selected on device

#### **Response**

#### **200 - OK**

The response is a JSON object.

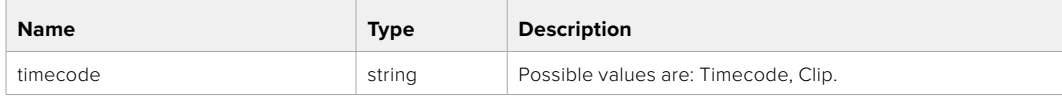

# **Timeline Control API**

API for controlling playback timeline.

## GET /timelines/0

Get the current playback timeline.

#### **Response**

## **200 - OK**

The response is a JSON object.

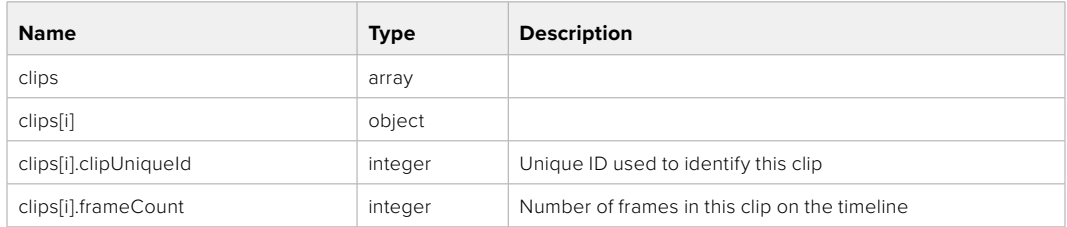

## DELETE /timelines/0

Clear the current playback timeline.

#### **Response**

**204 - No Content**

## POST /timelines/0/add

Add a clip to the end of the timeline.

#### **Parameters**

This parameter can be one of the following types:

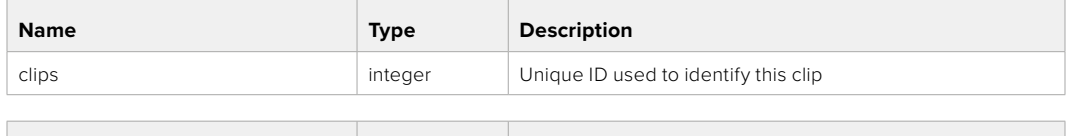

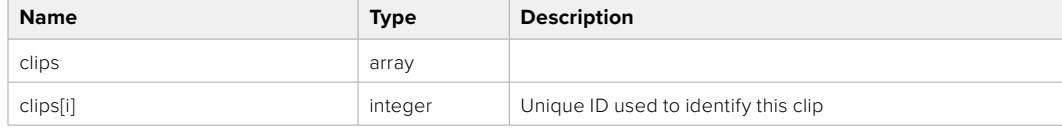

#### **Response**

**204 - No Content**

## **Event Control API**

API For working with built-in websocket.

#### GET /event/list

Get the list of events that can be subscribed to using the websocket API.

#### **Response**

#### **200 - OK**

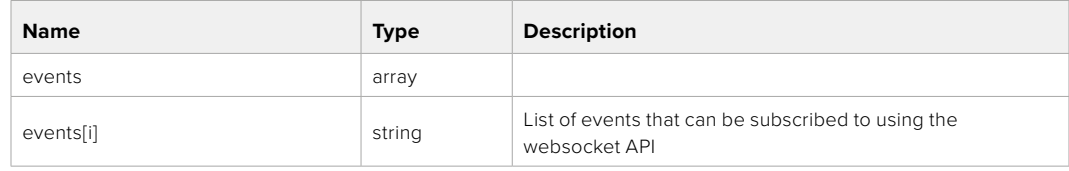

# **System Control API**

API for controlling the System Modes on Blackmagic Design products.

## GET /system

Get device system information.

#### **Response**

#### **200 - OK**

The response is a JSON object.

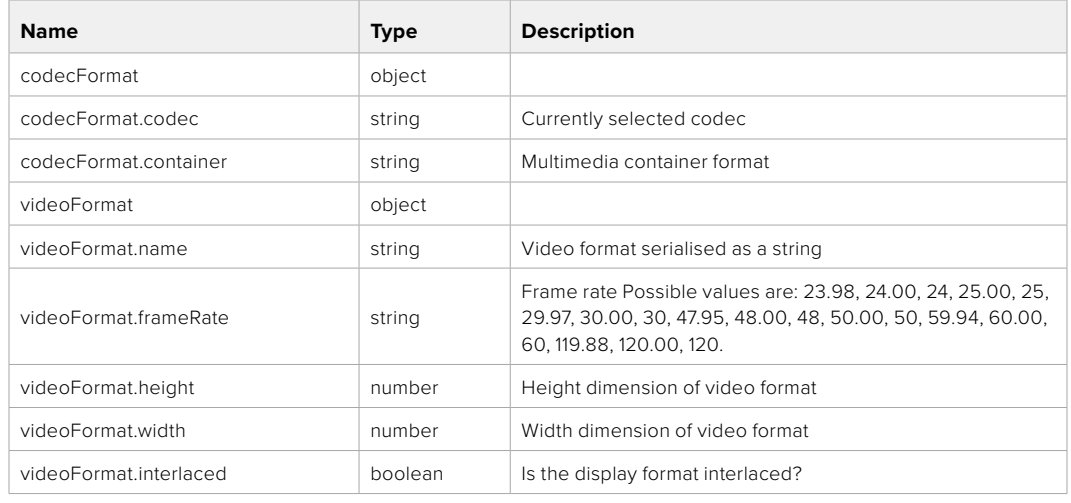

#### **501 - This functionality is not implemented for the device in use.**

## GET /system/supportedCodecFormats

Get the list of supported codecs.

#### **Response**

#### **200 - OK**

The response is a JSON object.

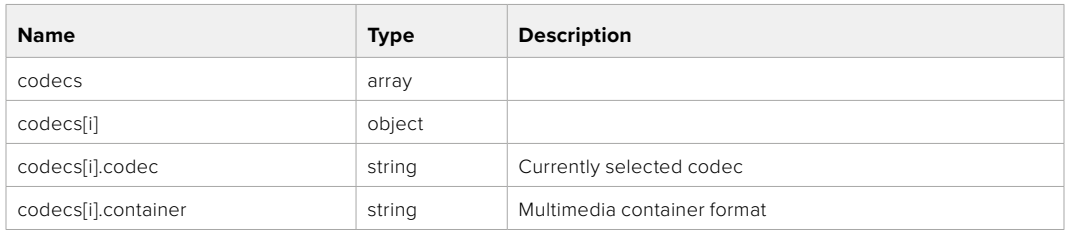

## GET /system/codecFormat

Get the currently selected codec.

## **Response**

#### **200 - OK**

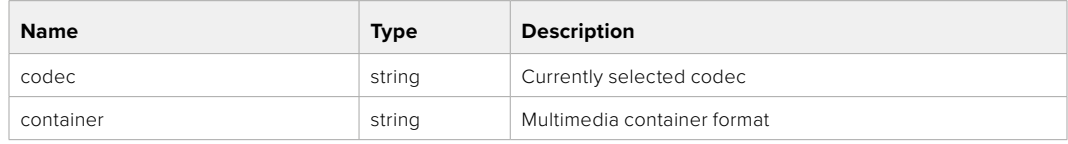

#### **501 - This functionality is not implemented for the device in use.**

## PUT /system/codecFormat

Set the codec.

#### **Parameters**

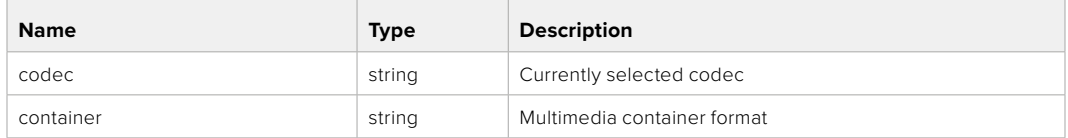

#### **Response**

#### **204 - No Content**

#### **501 - This functionality is not implemented for the device in use.**

## GET /system/videoFormat

Get the currently selected video format.

#### **Response**

#### **200 - OK**

The response is a JSON object.

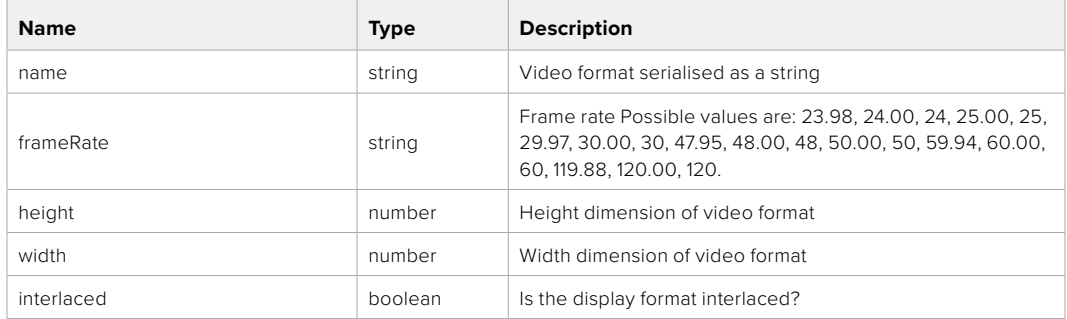

## PUT /system/videoFormat

Set the video format.

#### **Parameters**

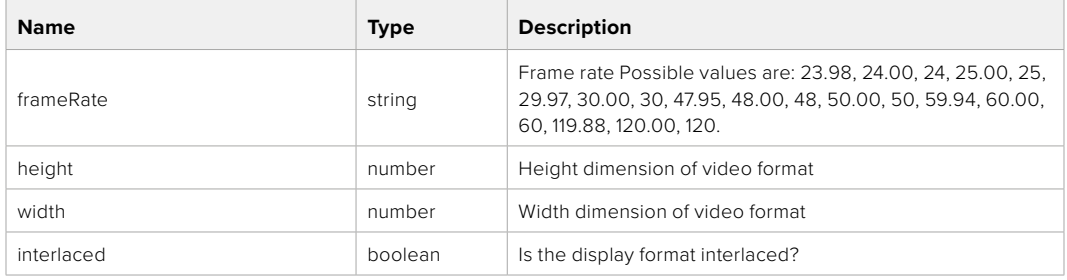

#### **Response**

#### **204 - No Content**

**501 - This functionality is not implemented for the device in use.**

## GET /system/supportedVideoFormats

Get the list of supported video formats for the current system state.

## **Response**

## **200 - OK**

The response is a JSON object.

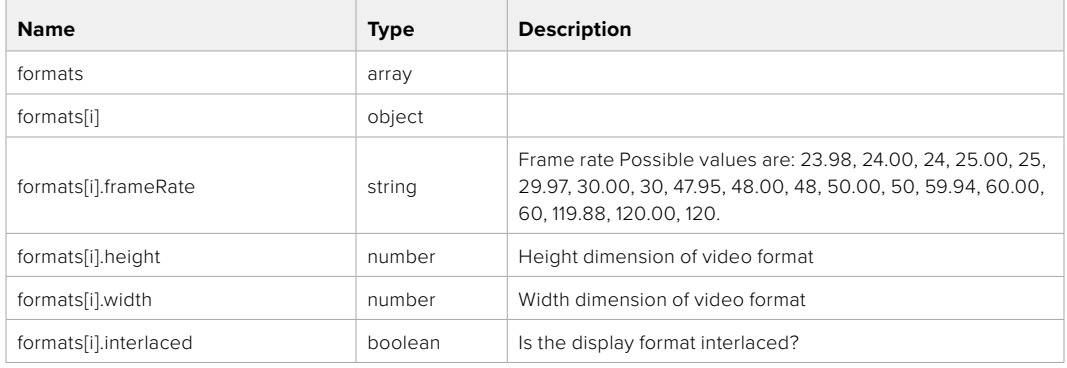

#### **501 - This functionality is not implemented for the device in use.**

## GET /system/supportedFormats

Get supported formats.

## **Response**

#### **200 - OK**

The response is a JSON object.

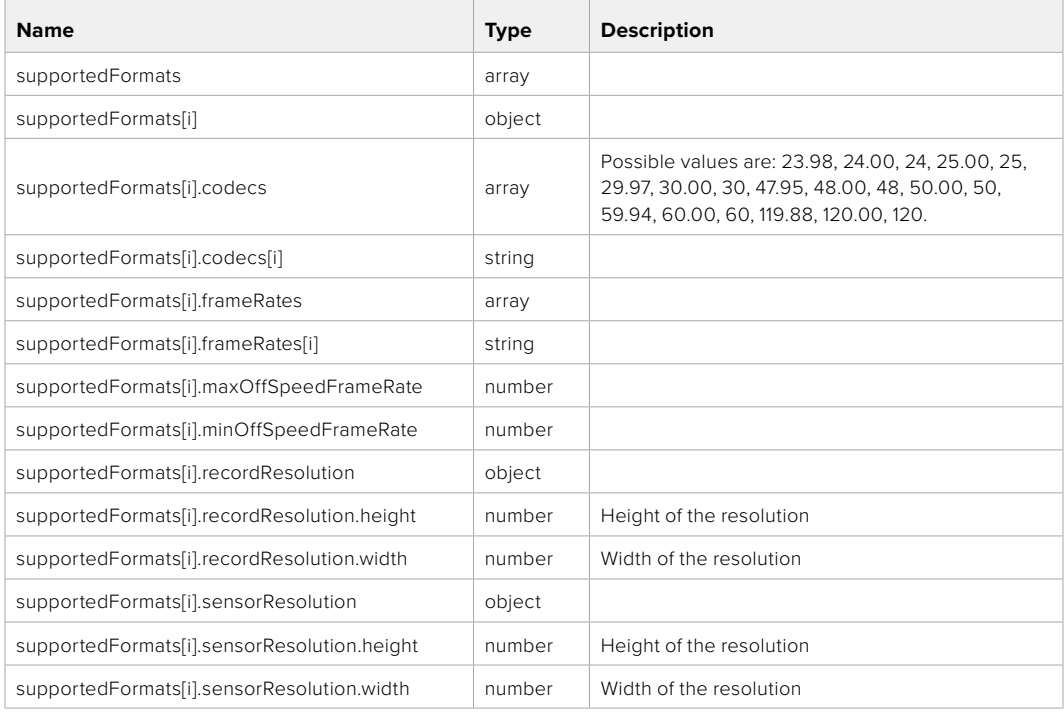

## **501 - This functionality is not implemented for the device in use.**

## GET /system/format

Get current format.

## **Response**

## **200 - OK**

The response is a JSON object.

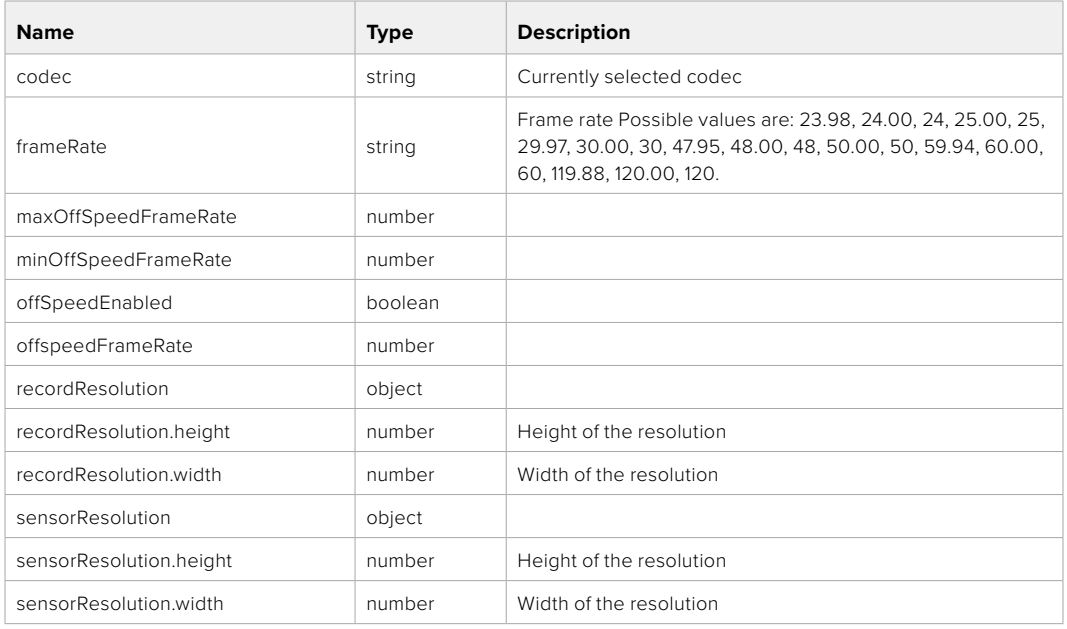

#### **501 - This functionality is not implemented for the device in use.**

## PUT /system/format

Set the format.

### **Parameters**

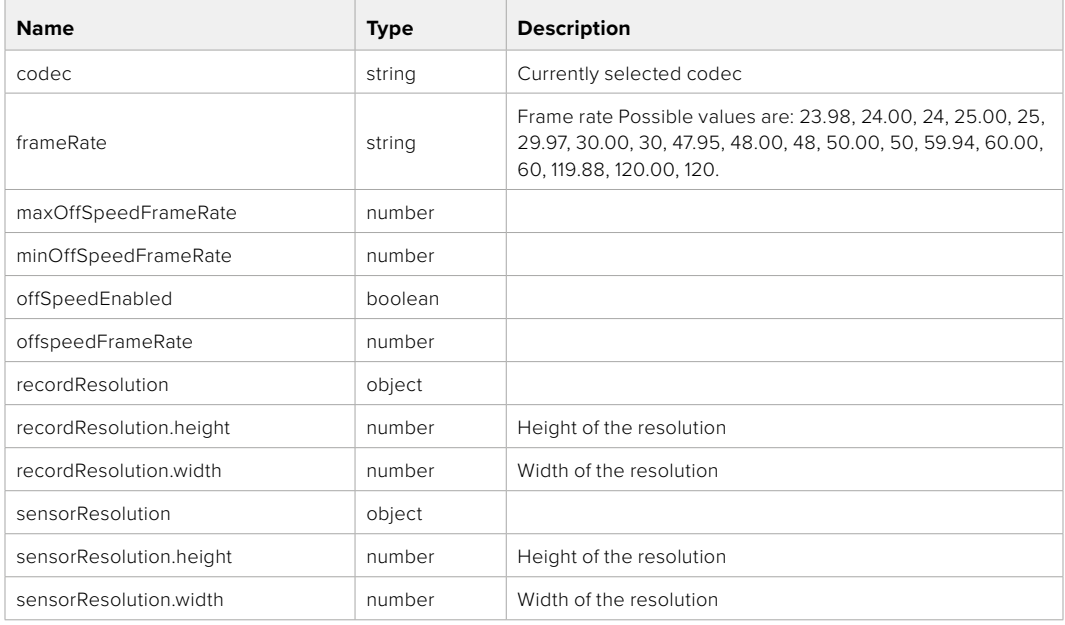

## **Response**

#### **204 - No Content**

**501 - This functionality is not implemented for the device in use.**

# **Media Control API**

API for controlling media devices in Blackmagic Design products.

## GET /media/workingset

Get the list of media devices currently in the working set.

## **Response**

## **200 - OK**

The response is a JSON object.

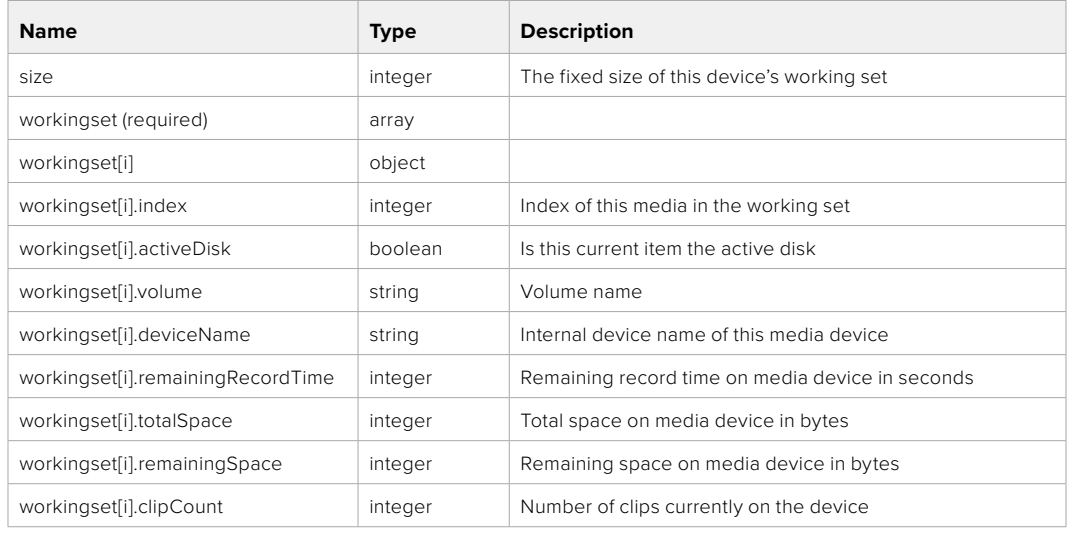

## GET /media/active

Get the currently active media device.

#### **Response**

#### **200 - OK**

The response is a JSON object.

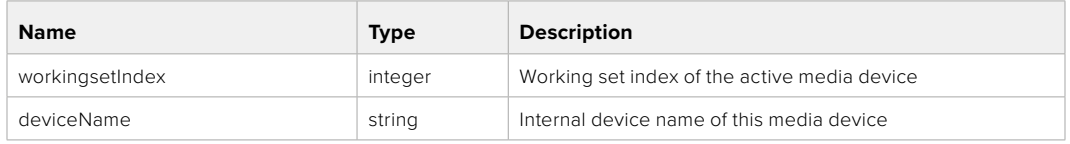

## PUT /media/active

Set the currently active media device.

#### **Parameters**

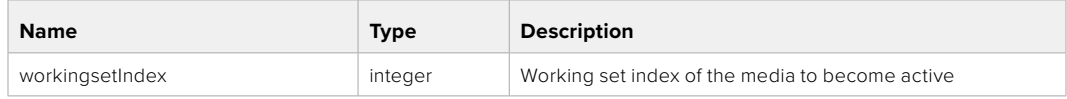

## **Response**

**204 - No Content**

## GET /media/devices/doformatSupportedFilesystems

Get the list of filesystems available to format the device.

#### **Response**

## **200 - OK**

The response is a JSON object.

## GET /media/devices/{deviceName}

Get information about the selected device.

## **Parameters**

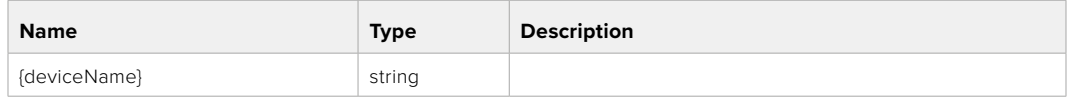

## **Response**

#### **200 - OK**

The response is a JSON object.

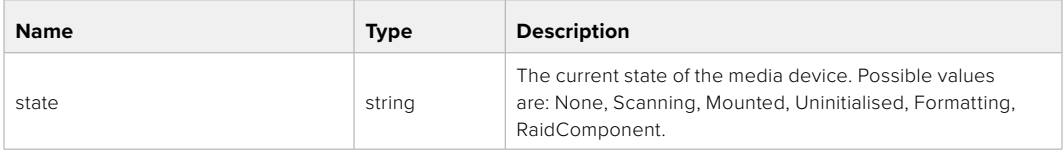

## GET /media/devices/{deviceName}/doformat

Get a format key, used to format the device with a put request.

#### **Parameters**

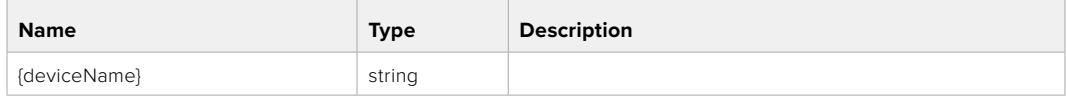

## **Response**

## **200 - OK**

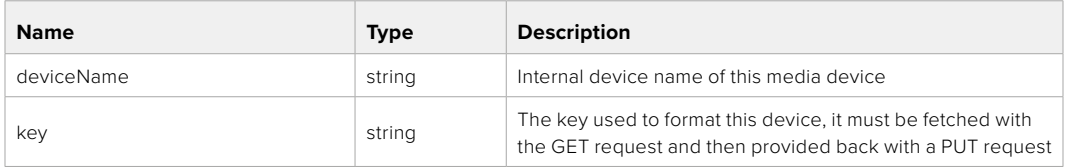

## PUT /media/devices/{deviceName}/doformat

Perform a format of the media device.

## **Parameters**

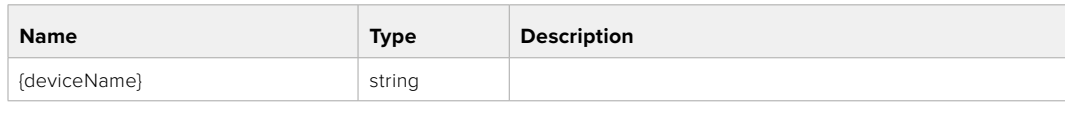

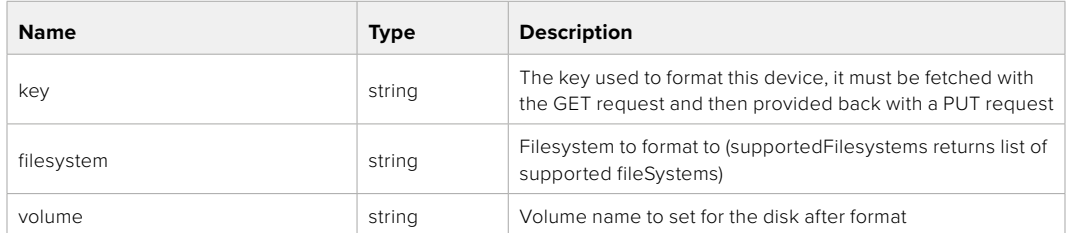

#### **Response**

**204 - No Content**

# **Preset Control API**

API For controlling the presets on Blackmagic Design products

## GET /presets

Get the list of the presets on the camera

## **Response**

## **200 - OK**

The response is a JSON object.

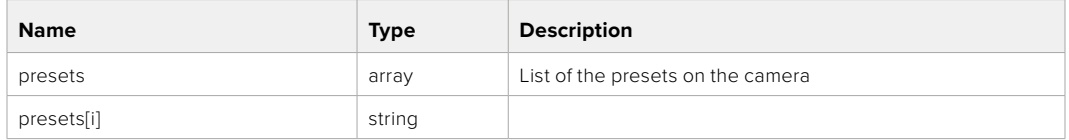

## POST /presets

Send a preset file to the camera

#### **Response**

#### **200 - OK**

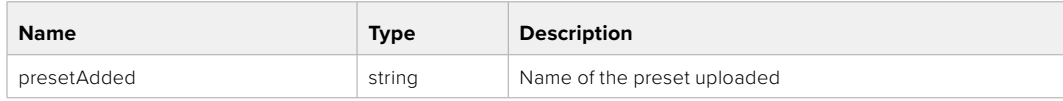

## GET /presets/active

Get the list of the presets on the camera

#### **Response**

## **200 - OK**

The response is a JSON object.

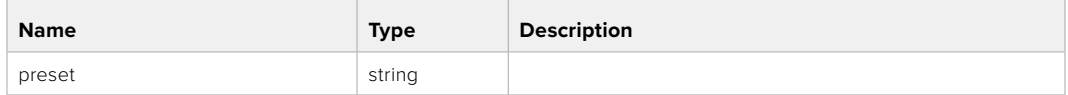

## PUT /presets/active

Set the active preset on the camera

## **Parameter**

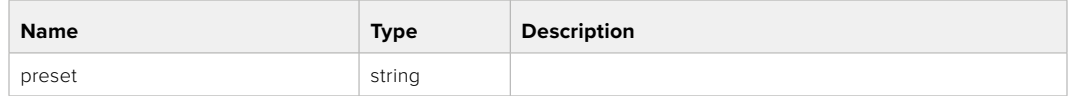

## **Response**

## **200 - OK**

The response is a JSON object.

## GET /presets/{presetName}

Download the preset file

#### **Parameter**

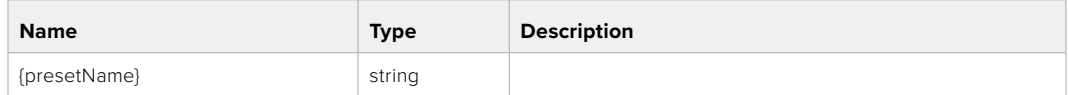

#### **Response**

#### **200 - OK**

The response is a binary file.

## PUT /presets/{presetName}

Update a preset on the camera if it exists, if not create a preset and save current state with the presetName

#### **Parameter**

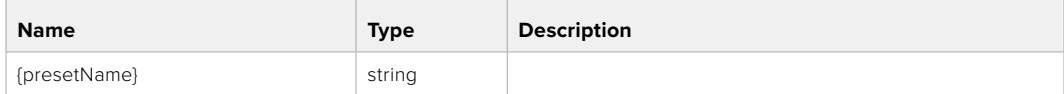

#### **Response**

## **200 - OK**

## DELETE /presets/{presetName}

Delete a preset from a camera if exists

#### **Parameter**

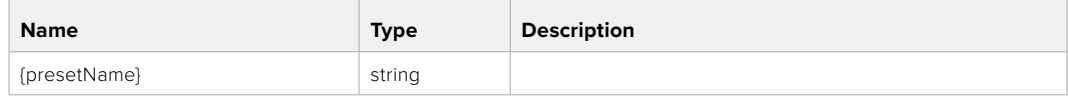

## **Response**

**200 - OK**

The response is a JSON object.

# **Audio Control API**

API For controlling audio on Blackmagic Design Cameras

## GET /audio/channel/{channelIndex}/input

Get the audio input (source and type) for the selected channel

#### **Parameter**

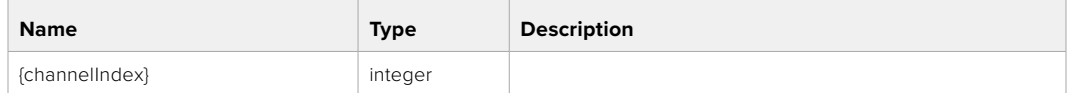

#### **Response**

## **200 - Currently selected input**

The response is a JSON object.

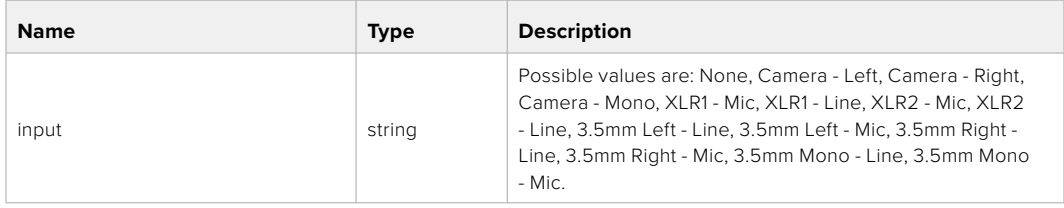

### **404 - Channel does not exist**

## PUT /audio/channel/{channelIndex}/input

Set the audio input for the selected channel

#### **Parameter**

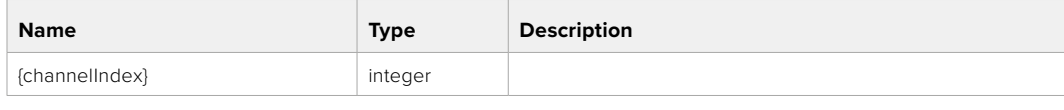

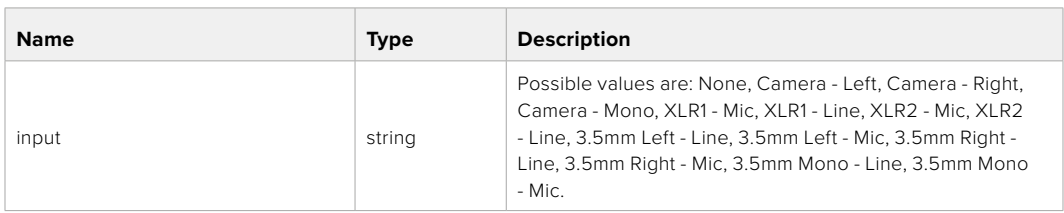

#### **Response**

**200 - OK**

- **400 Invalid input**
- **404 Channel does not exist**

## GET /audio/channel/{channelIndex}/input/description

Get the description of the current input of the selected channel

## **Parameter**

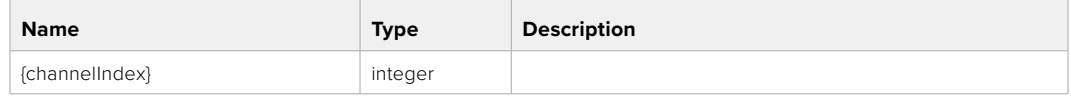

#### **Response**

## **200 - Description of the current input of the selected channel**

The response is a JSON object.

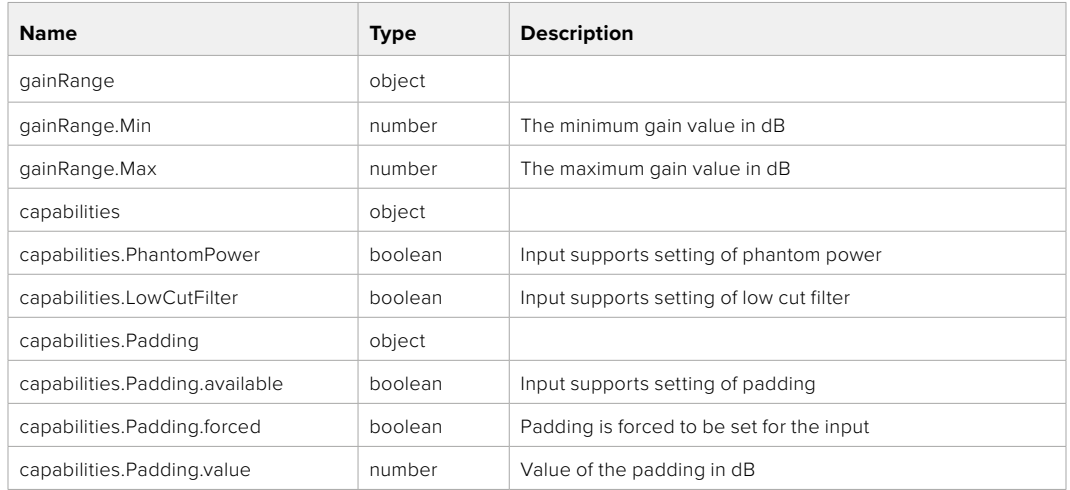

#### **404 - Channel does not exist**

## GET /audio/channel/{channelIndex}/supportedInputs

Get the list of supported inputs and their availability to switch to for the selected channel

#### **Parameter**

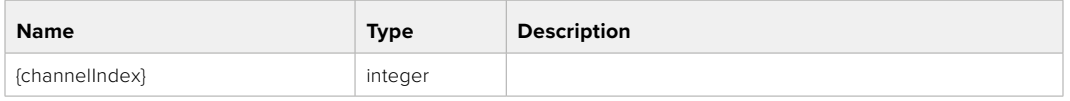

#### **Response**

## **200 - The list of supported inputs**

The response is a JSON object.

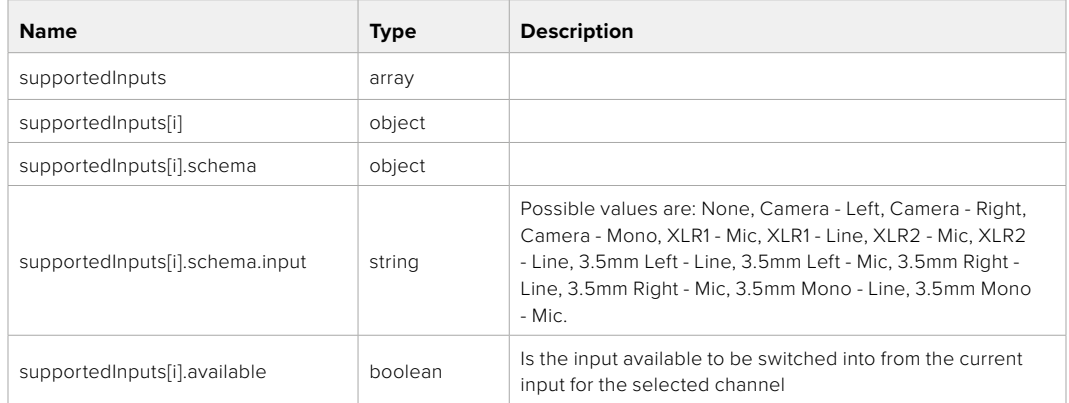

## GET /audio/channel/{channelIndex}/level

Get the audio input level for the selected channel

#### **Parameter**

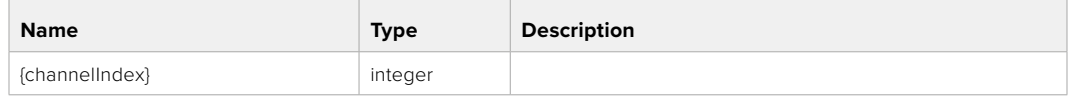

#### **Response**

## **200 - Currently set level for the selected channel**

The response is a JSON object.

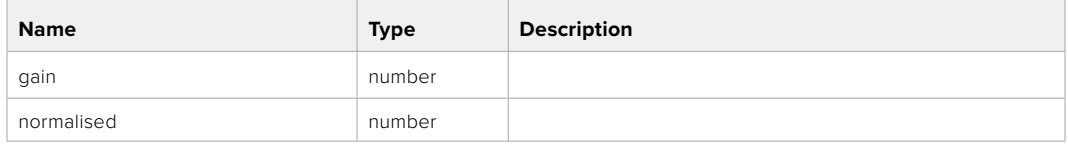

## **404 - Channel does not exist**

## PUT /audio/channel/{channelIndex}/level

Set the audio input level for the selected channel

#### **Parameter**

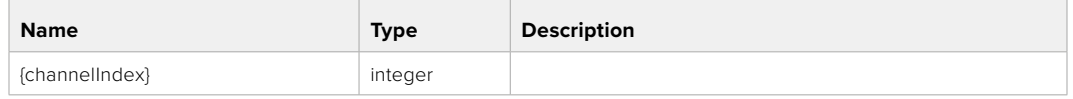

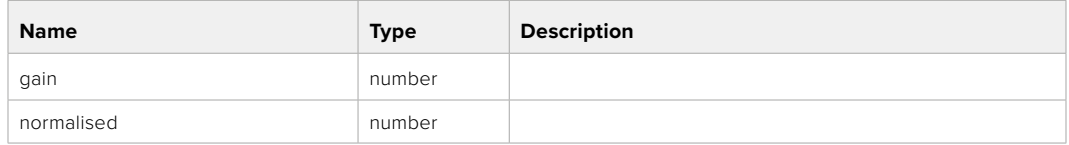

## **Response**

**200 - OK**

- **400 Invalid input**
- **404 Channel does not exist**

## GET /audio/channel/{channelIndex}/phantomPower

Get the audio input phantom power for the selected channel if possible

#### **Parameter**

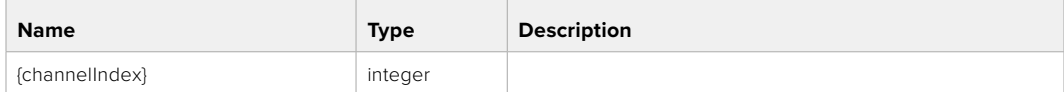

#### **Response**

#### **200 - Currently set level for the selected channel**

The response is a JSON object.

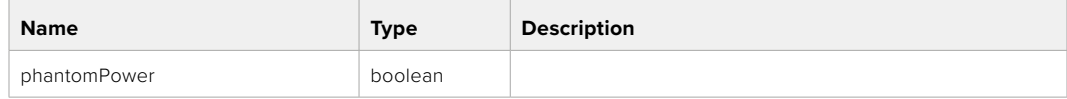

## PUT /audio/channel/{channelIndex}/phantomPower

Set the audio phantom power for the selected channel

#### **Parameter**

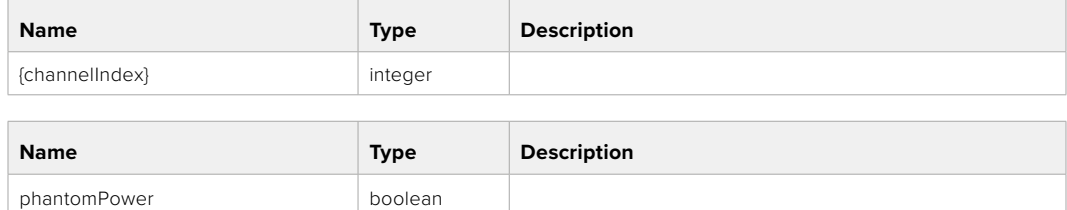

#### **Response**

**200 - OK**

- **400 Phantom power is not supported for this input**
- **404 Channel does not exist**

## GET /audio/channel/{channelIndex}/padding

Get the audio input padding for the selected channel

#### **Parameter**

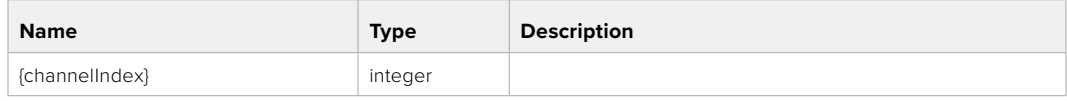

#### **Response**

#### **200 - Currently set padding for the selected channel**

The response is a JSON object.

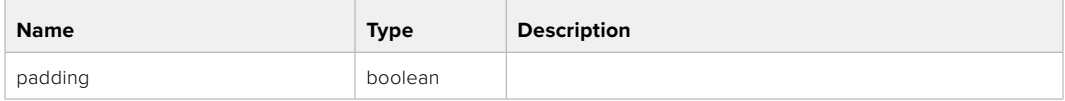

## **404 - Channel does not exist**

## PUT /audio/channel/{channelIndex}/padding

Set the audio input padding for the selected channel

#### **Parameter**

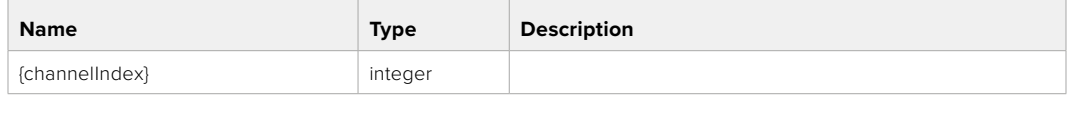

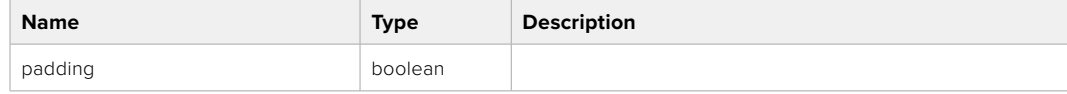

#### **Response**

**200 - OK**

#### **400 - Padding is not supported for this input**

## GET /audio/channel/{channelIndex}/lowCutFilter

Get the audio input low cut filter for the selected channel

#### **Parameter**

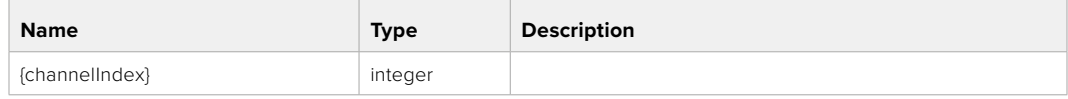

#### **Response**

## **200 - Currently set low cut filter for the selected channel**

The response is a JSON object.

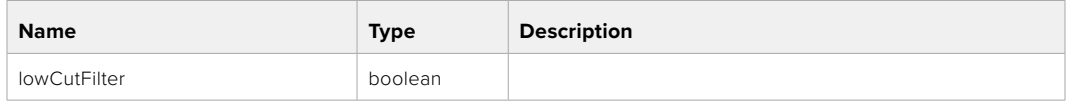

#### **404 - Channel does not exist**

## PUT /audio/channel/{channelIndex}/lowCutFilter

Set the audio input low cut filter for the selected channel

#### **Parameter**

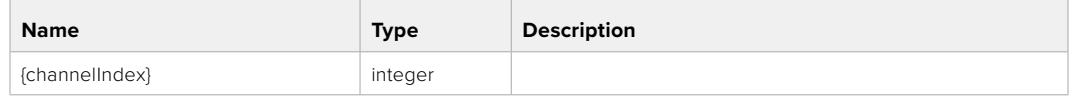

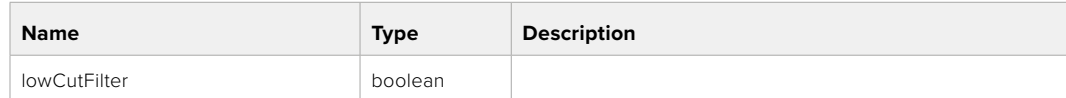

#### **Response**

**200 - OK**

#### **400 - Low cut filter is not supported for this input**

**404 - Channel does not exist**

## GET /audio/channel/{channelIndex}/available

Get the audio input's current availability for the selected channel. If unavailable, the source will be muted

#### **Parameter**

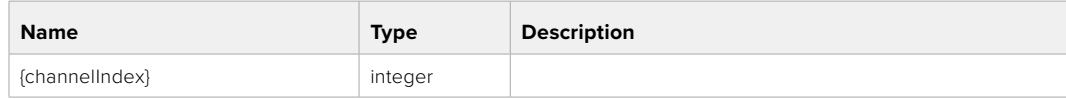

#### **Response**

#### **200 - Currently set availability for the selected channel**

The response is a JSON object.

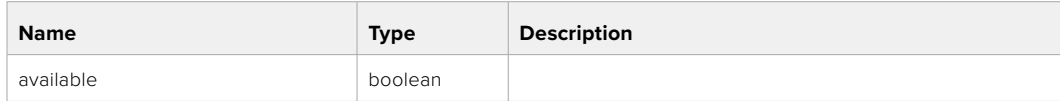

# **Lens Control API**

API For controlling the lens on Blackmagic Design products

## GET /lens/iris

Get lens' aperture

## **Response**

## **200 - OK**

The response is a JSON object.

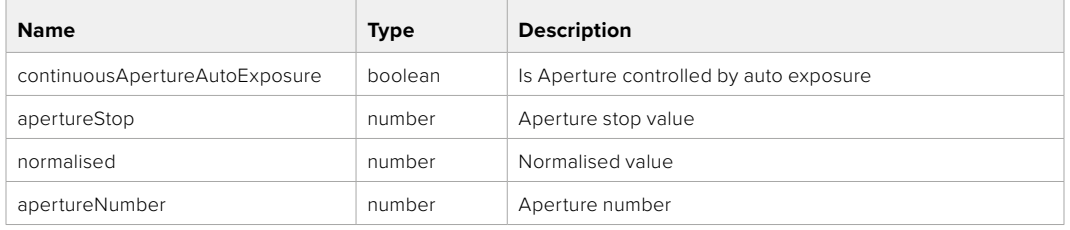

## PUT /lens/iris

Set lens' aperture

#### **Parameter**

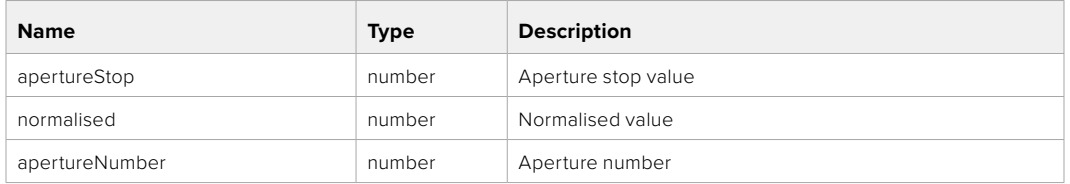

#### **Response**

**200 - OK**

## GET /lens/zoom

Get lens' zoom

#### **Response**

## **200 - OK**

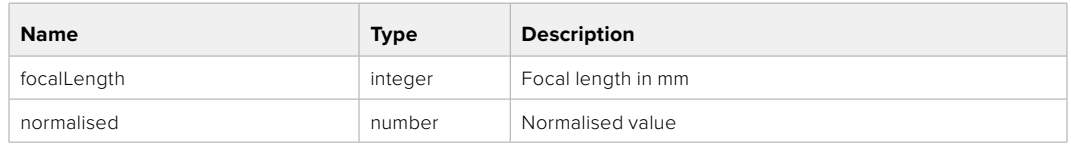
#### PUT /lens/zoom

Set lens' zoom

#### **Parameter**

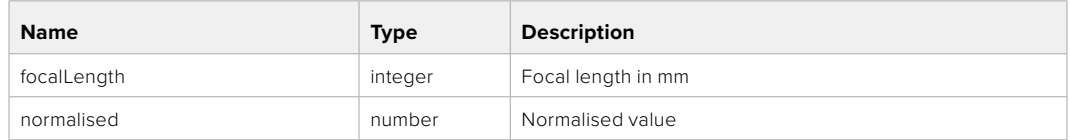

#### **Response**

**200 - OK**

#### GET /lens/focus

Get lens' focus

#### **Response**

#### **200 - OK**

The response is a JSON object.

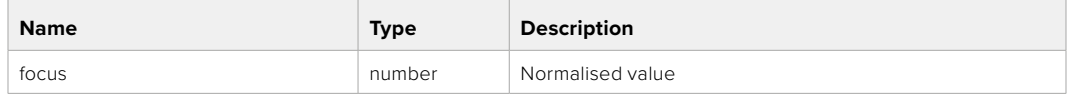

#### PUT /lens/focus

Set lens' focus

#### **Parameter**

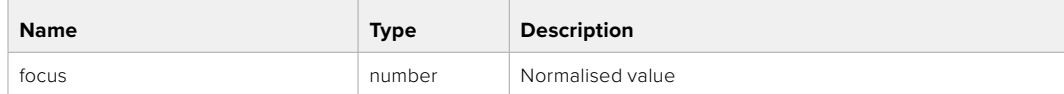

#### **Response**

**200 - OK**

#### PUT /lens/focus/doAutoFocus

Perform auto focus

#### **Response**

# **Video Control API**

API For controlling the video on Blackmagic Design products

#### GET /video/iso

Get current ISO

#### **Response**

#### **200 - OK**

The response is a JSON object.

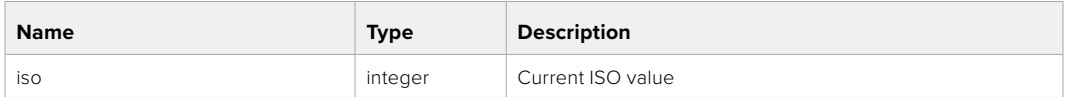

#### PUT /video/iso

Set current ISO

#### **Parameter**

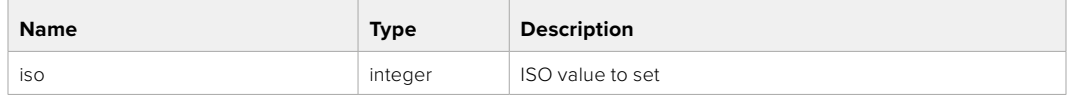

#### **Response**

**200 - OK**

#### GET /video/gain

Get current gain value in decibels

#### **Response**

#### **200 - OK**

The response is a JSON object.

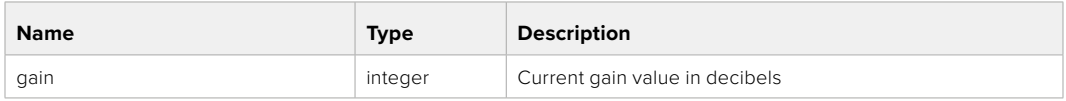

#### PUT /video/gain

Set current gain value

#### **Parameter**

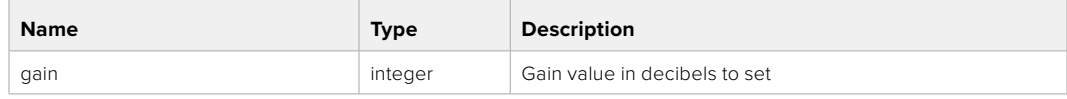

#### **Response**

#### GET /video/whiteBalance

Get current white balance

#### **Response**

#### **200 - OK**

The response is a JSON object.

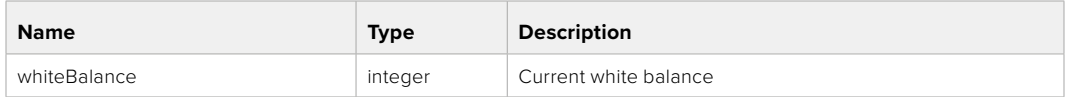

#### PUT /video/whiteBalance

Set current white balance

#### **Parameter**

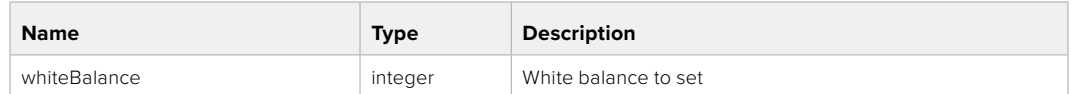

#### **Response**

**200 - OK**

#### PUT /video/whiteBalance/doAuto

Set current white balance automatically

#### **Response**

**200 - OK**

#### GET /video/whiteBalanceTint

Get white balance tint

#### **Response**

## **200 - OK**

The response is a JSON object.

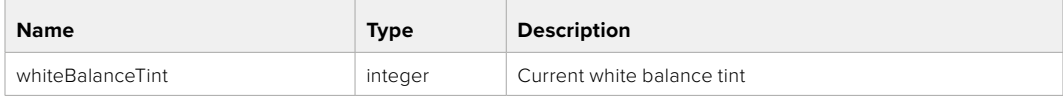

#### PUT /video/whiteBalanceTint

Set white balance tint

#### **Parameter**

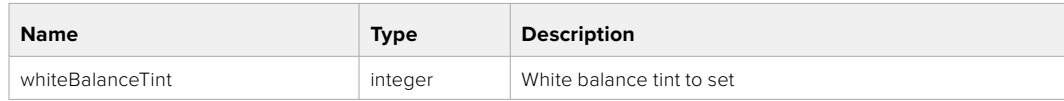

#### **Response**

#### GET /video/ndFilter

Get ND filter stop

#### **Response**

#### **200 - OK**

The response is a JSON object.

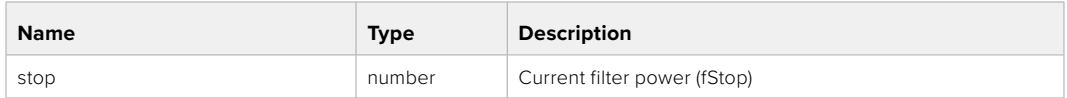

#### PUT /video/ndFilter

Set ND filter stop

#### **Parameter**

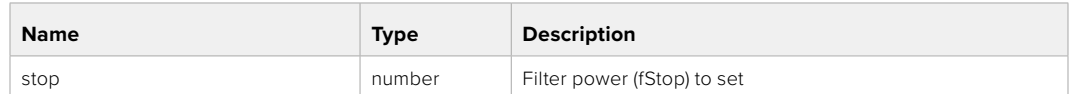

#### **Response**

**200 - OK**

#### GET /video/ndFilter/displayMode

Get ND filter display mode on the camera

#### **Response**

#### **200 - OK**

The response is a JSON object.

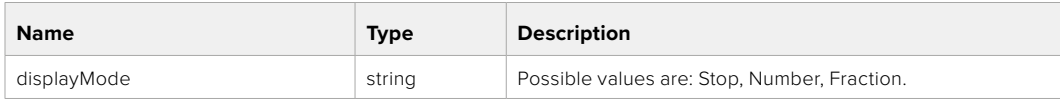

#### PUT /video/ndFilter/displayMode

Set ND filter display mode on the camera

#### **Parameter**

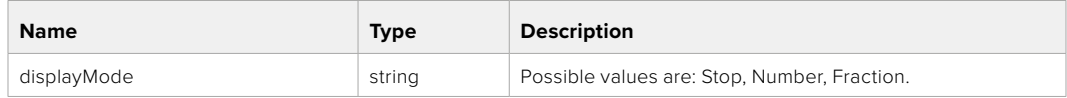

#### **Response**

#### GET /video/shutter

Get current shutter. Will return either shutter speed or shutter angle depending on shutter measurement in device settings

#### **Response**

#### **200 - OK**

The response is a JSON object.

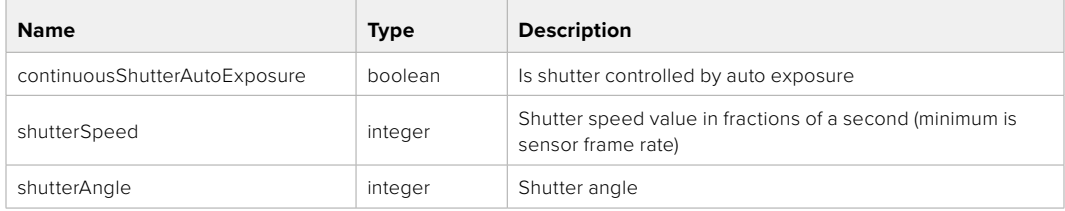

#### PUT /video/shutter

Set ND filter display mode on the camera

#### **Parameter**

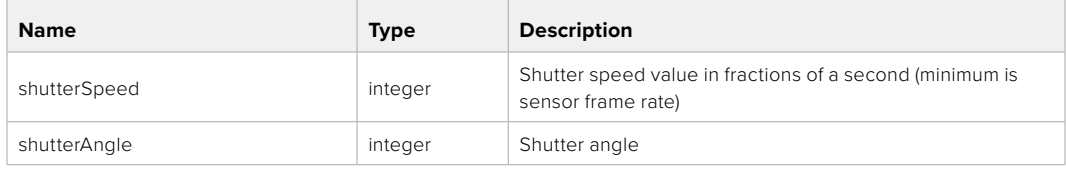

#### **Response**

**200 - OK**

#### GET /video/autoExposure

Get current auto exposure mode

#### **Response**

#### **200 - OK**

The response is a JSON object.

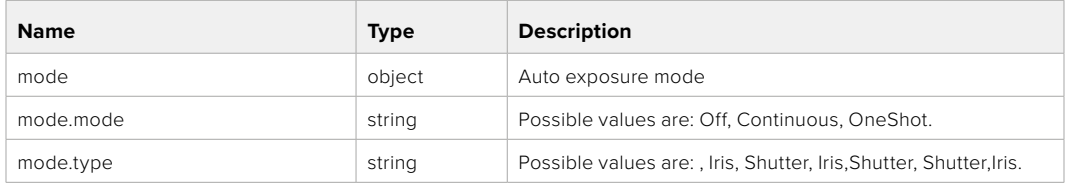

#### PUT /video/autoExposure

Set auto exposure

#### **Parameter**

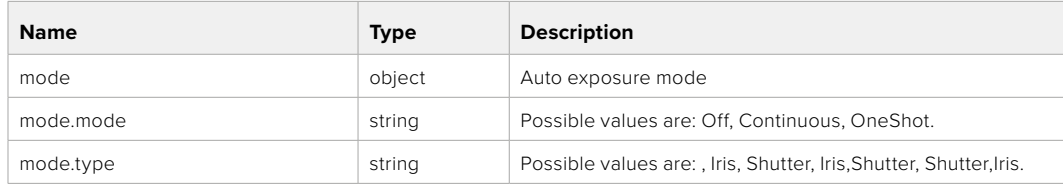

#### **Response**

# **Color Correction Control API**

API For controlling the color correction on Blackmagic Design products based on DaVinci Resolve Color Corrector

#### GET /colorCorrection/lift

Get color correction lift

#### **Response**

#### **200 - OK**

The response is a JSON object.

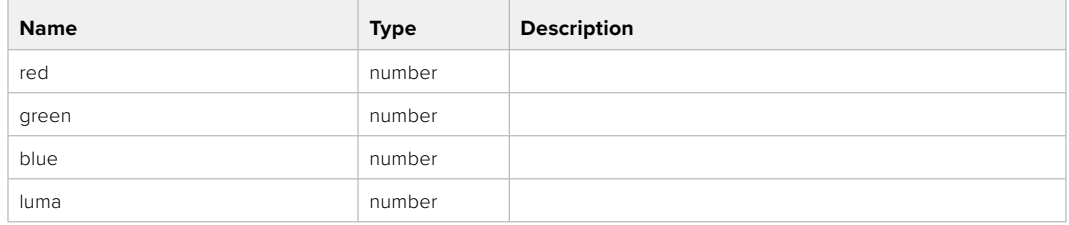

#### PUT /colorCorrection/lift

Set color correction lift

#### **Parameter**

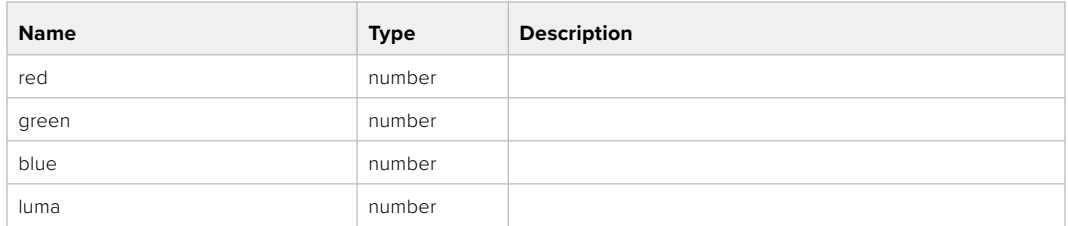

#### **Response**

**200 - OK**

#### GET /colorCorrection/gamma

Get color correction gamma

#### **Response**

#### **200 - OK**

The response is a JSON object.

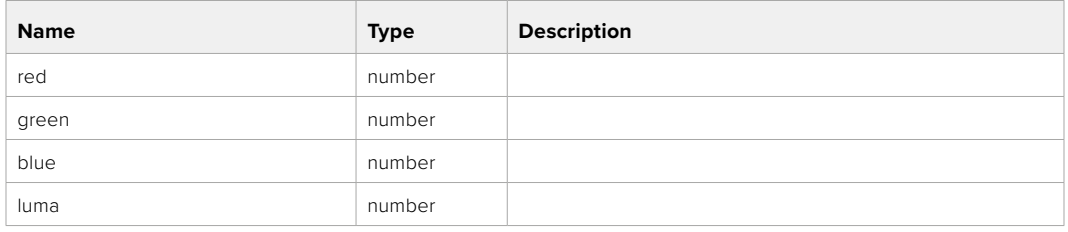

## PUT /colorCorrection/gamma

Set color correction gamma

#### **Parameter**

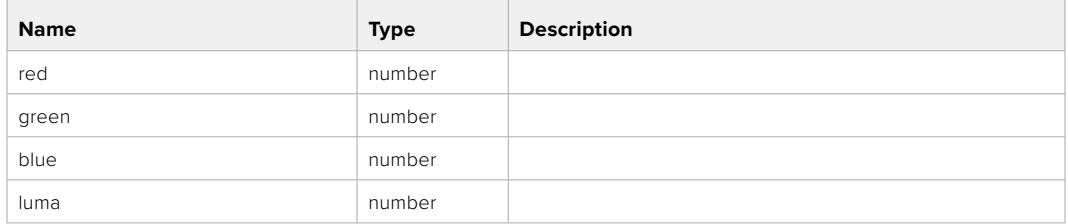

#### **Response**

**200 - OK**

#### GET /colorCorrection/gain

Get color correction gain

#### **Response**

#### **200 - OK**

The response is a JSON object.

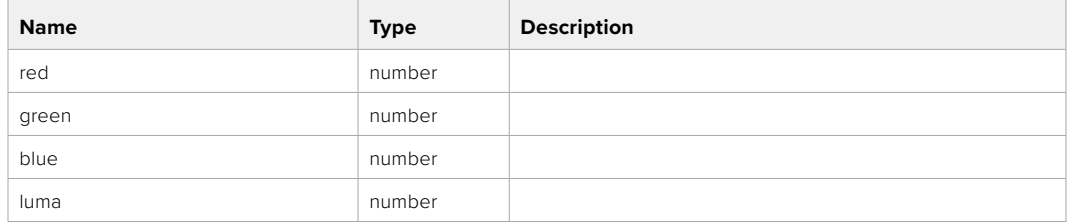

#### PUT /colorCorrection/gain

Set color correction gain

#### **Parameter**

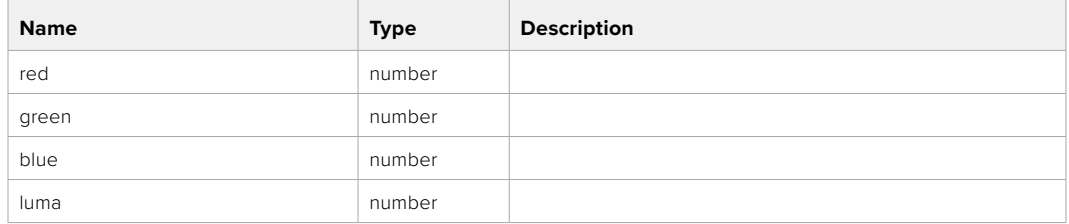

#### **Response**

#### GET /colorCorrection/offset

Get color correction offset

#### **Response**

#### **200 - OK**

The response is a JSON object.

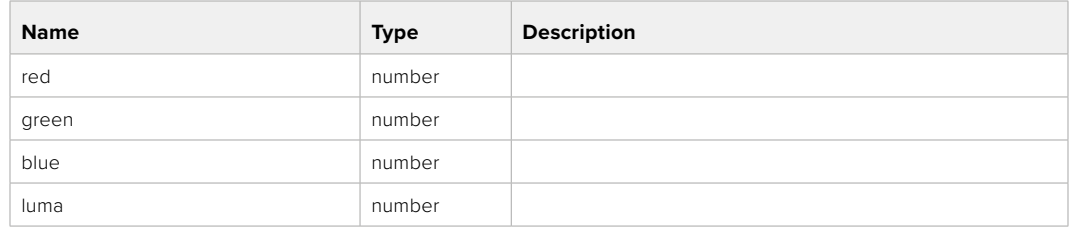

#### PUT /colorCorrection/offset

Set color correction offset

#### **Parameter**

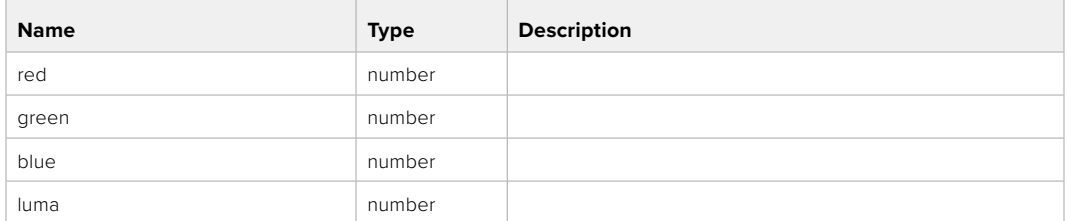

#### **Response**

**200 - OK**

#### GET /colorCorrection/contrast

Get color correction contrast

#### **Response**

#### **200 - OK**

The response is a JSON object.

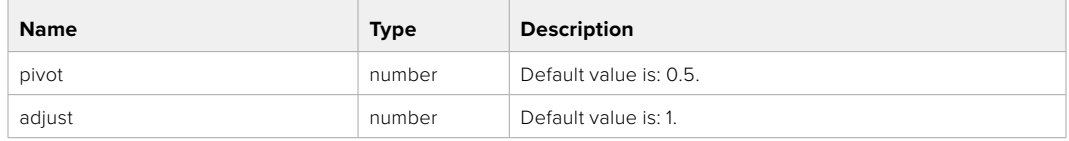

#### PUT /colorCorrection/contrast

Set color correction contrast

#### **Parameter**

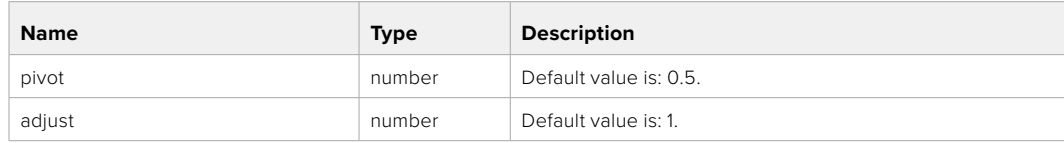

#### **Response**

#### GET /colorCorrection/color

Get color correction color properties

#### **Response**

#### **200 - OK**

The response is a JSON object.

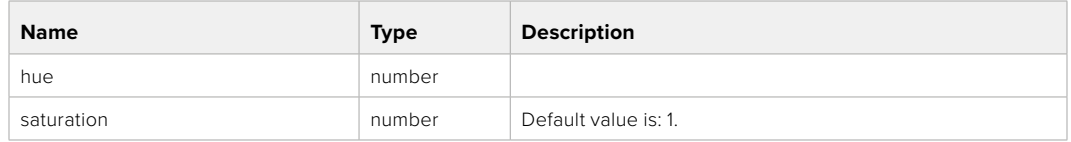

#### PUT /colorCorrection/color

Set color correction color properties

#### **Parameter**

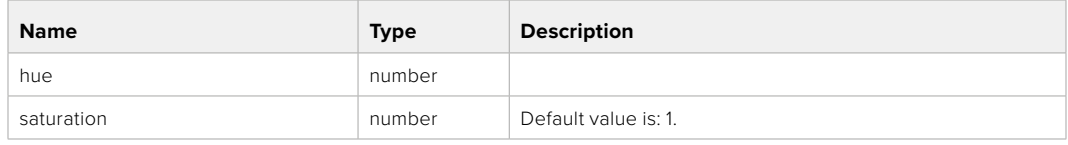

#### **Response**

**200 - OK**

#### GET /colorCorrection/lumaContribution

Get color correction luma contribution

#### **Response**

#### **200 - OK**

The response is a JSON object.

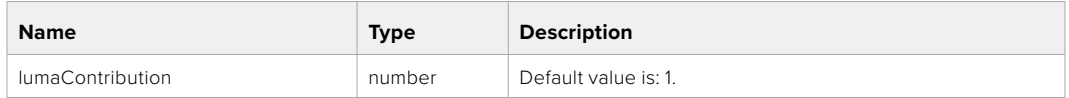

#### PUT /colorCorrection/lumaContribution

Set color correction luma contribution

#### **Parameter**

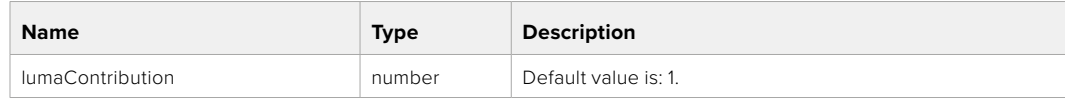

#### **Response**

# **Blackmagic SDI Camera Control Protocol**

#### **Version 1.6.2**

If you are a software developer you can use the Blackmagic SDI to construct devices that integrate with our products. Here at Blackmagic Design, our approach is to open up our protocols and we eagerly look forward to seeing what you come up with!

#### Overview

This document describes an extensible protocol for sending a unidirectional stream of small control messages embedded in the non-active picture region of a digital video stream. The video stream containing the protocol stream may be broadcast to a number of devices. Device addressing is used to allow the sender to specify which device each message is directed to.

#### Assumptions

Alignment and padding constraints are explicitly described in the protocol document. Bit fields are packed from LSB first. Message groups, individual messages and command headers are defined as, and can be assumed to be, 32 bit aligned.

#### Blanking Encoding

A message group is encoded into a SMPTE 291M packet with DID/SDID x51/x53 in the active region of VANC line 16.

#### Message Grouping

Up to 32 messages may be concatenated and transmitted in one blanking packet up to a maximum of 255 bytes payload. Under most circumstances, this should allow all messages to be sent with a maximum of one frame latency.

If the transmitting device queues more bytes of message packets than can be sent in a single frame, it should use heuristics to determine which packets to prioritize and send immediately. Lower priority messages can be delayed to later frames, or dropped entirely as appropriate.

#### Abstract Message Packet Format

Every message packet consists of a three byte header followed by an optional variable length data block. The maximum packet size is 64 bytes.

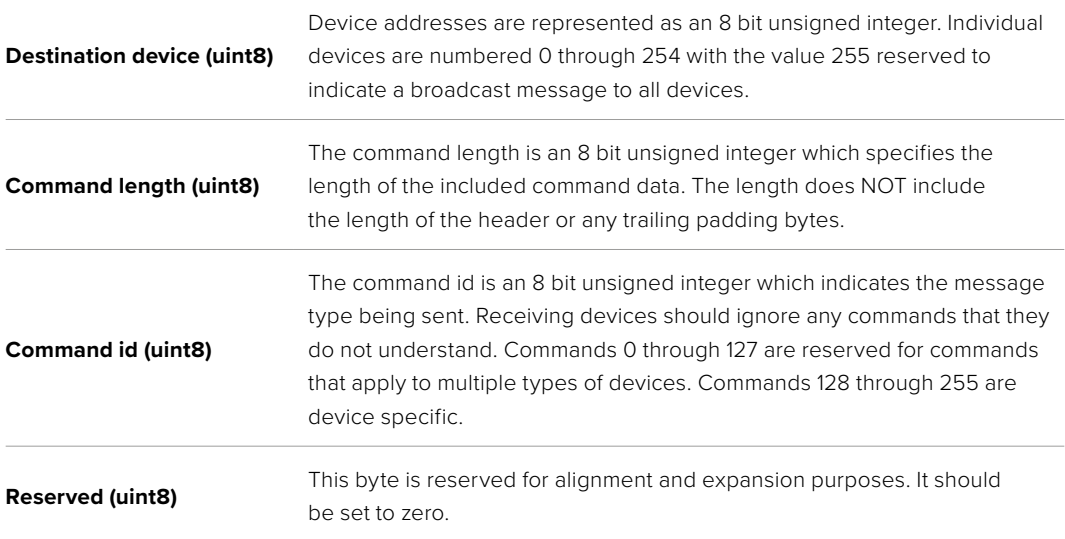

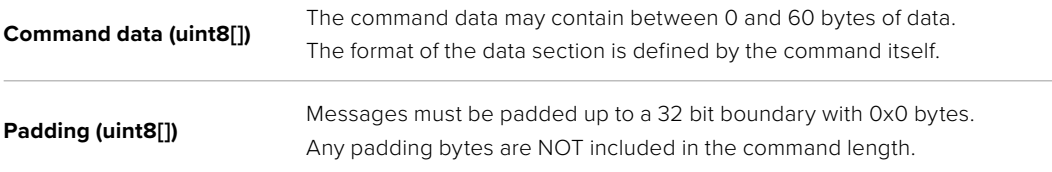

Receiving devices should use the destination device address and or the command identifier to determine which messages to process. The receiver should use the command length to skip irrelevant or unknown commands and should be careful to skip the implicit padding as well.

#### Defined Commands

#### **Command 0 : change configuration**

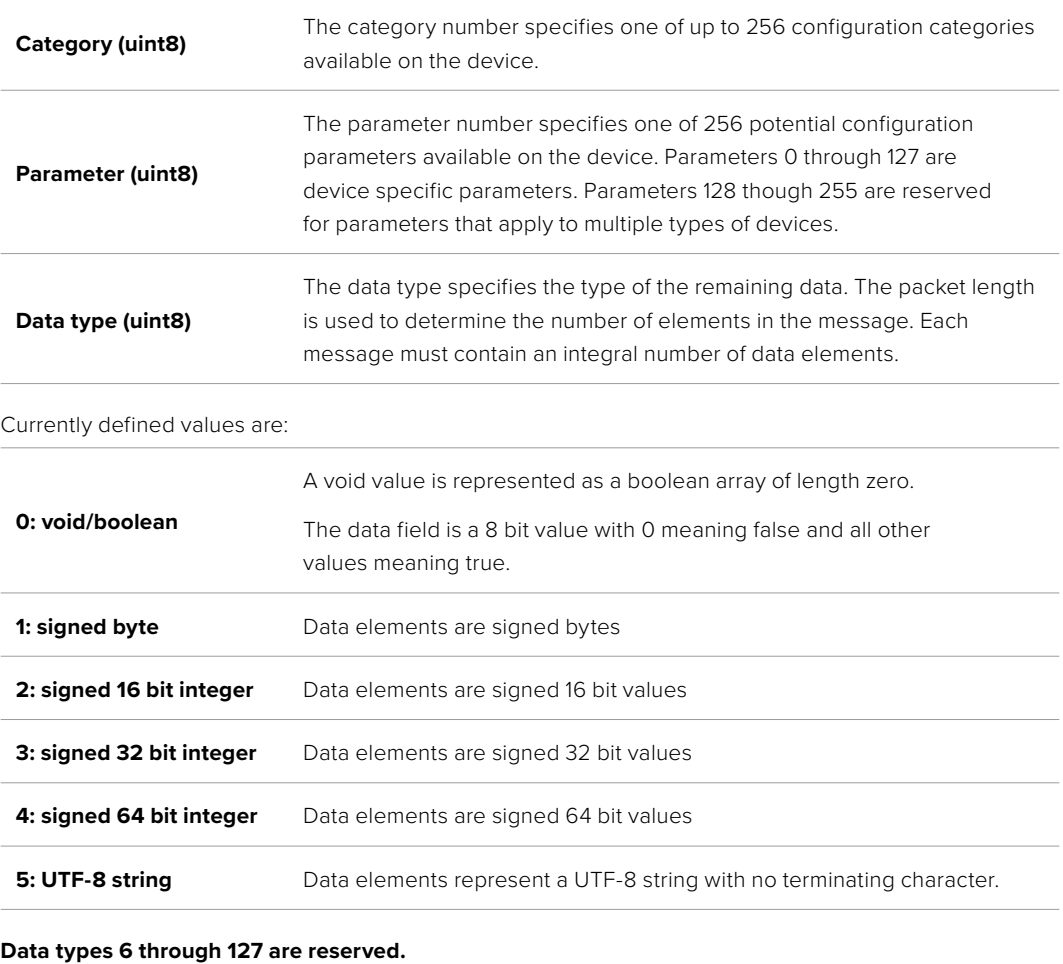

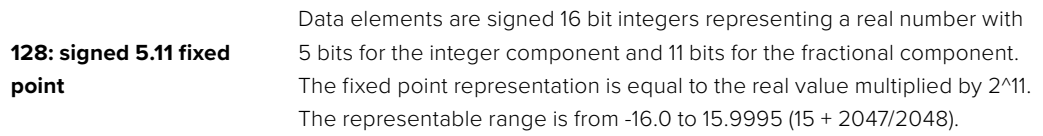

#### **Data types 129 through 255 are available for device specific purposes.**

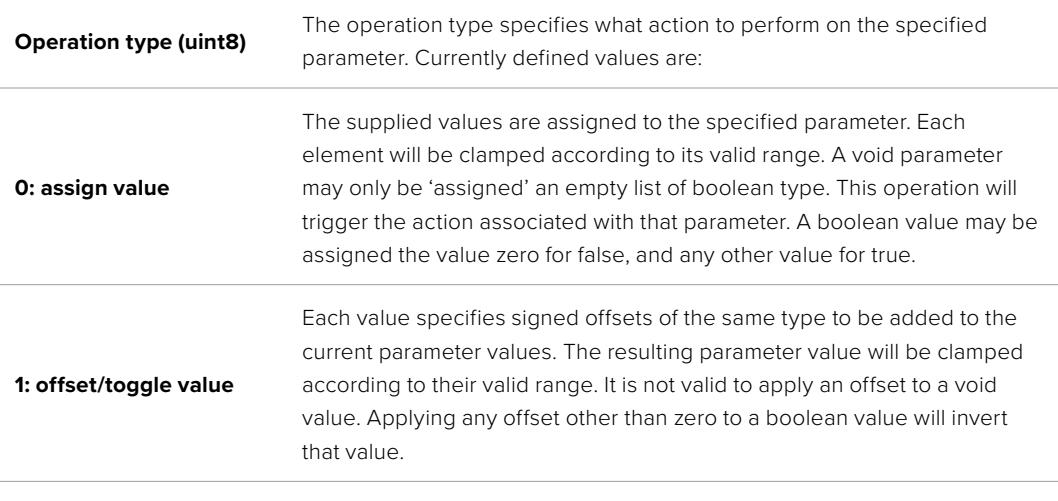

**Operation types 2 through 127 are reserved.**

#### **Operation types 128 through 255 are available for device specific purposes.**

**Data (void)** The data field is 0 or more bytes as determined by the data type and number of elements.

The category, parameter, data type and operation type partition a 24 bit operation space.

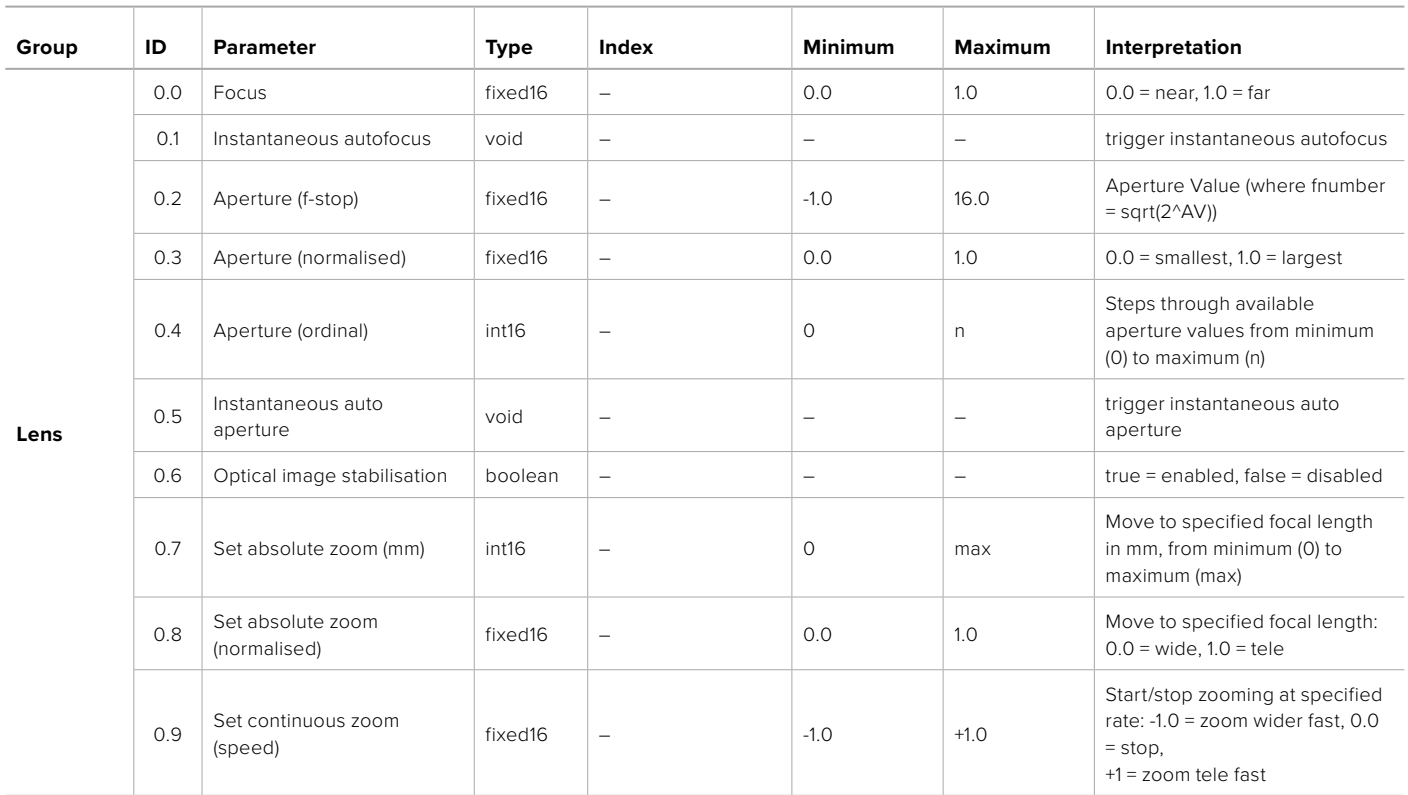

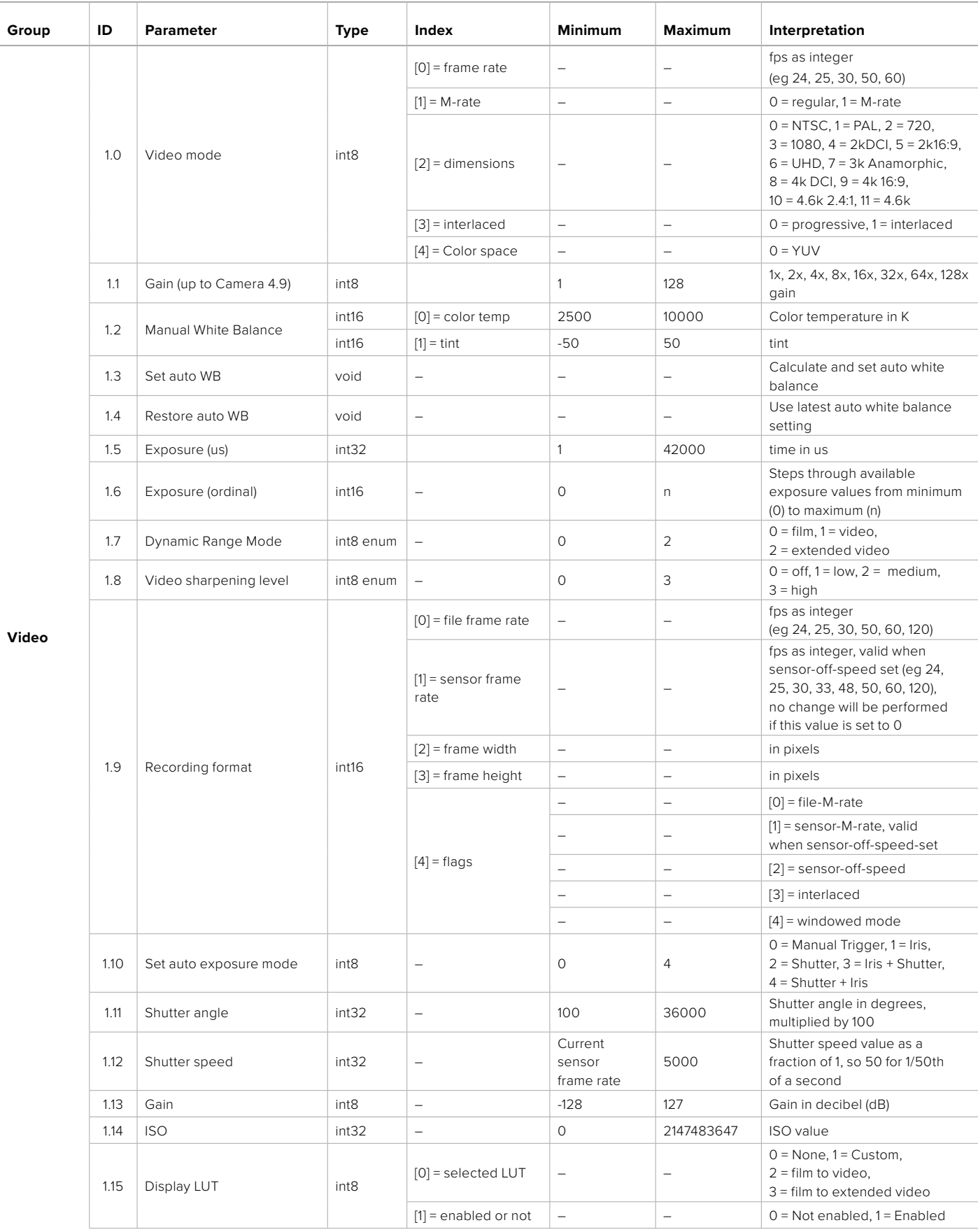

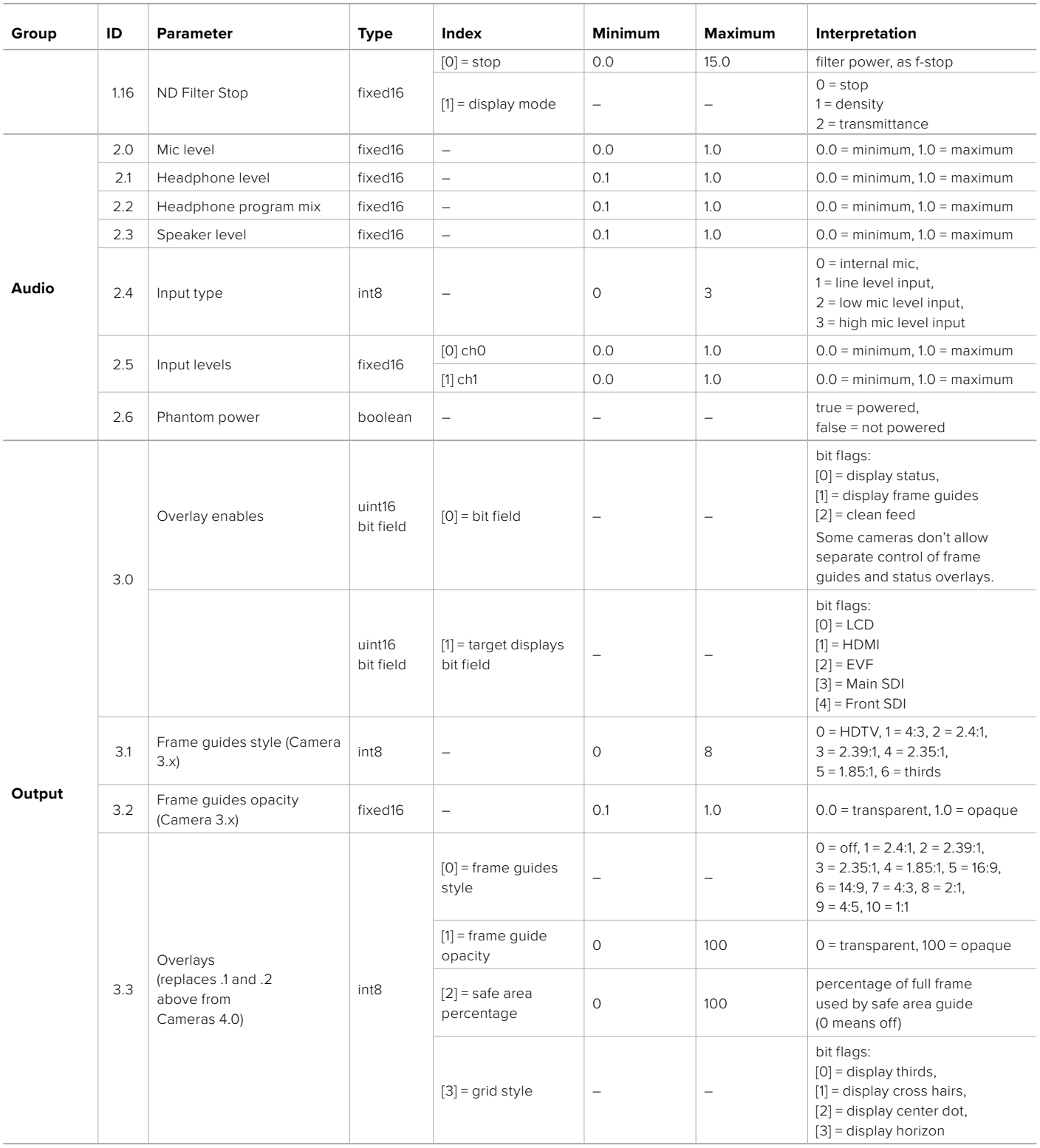

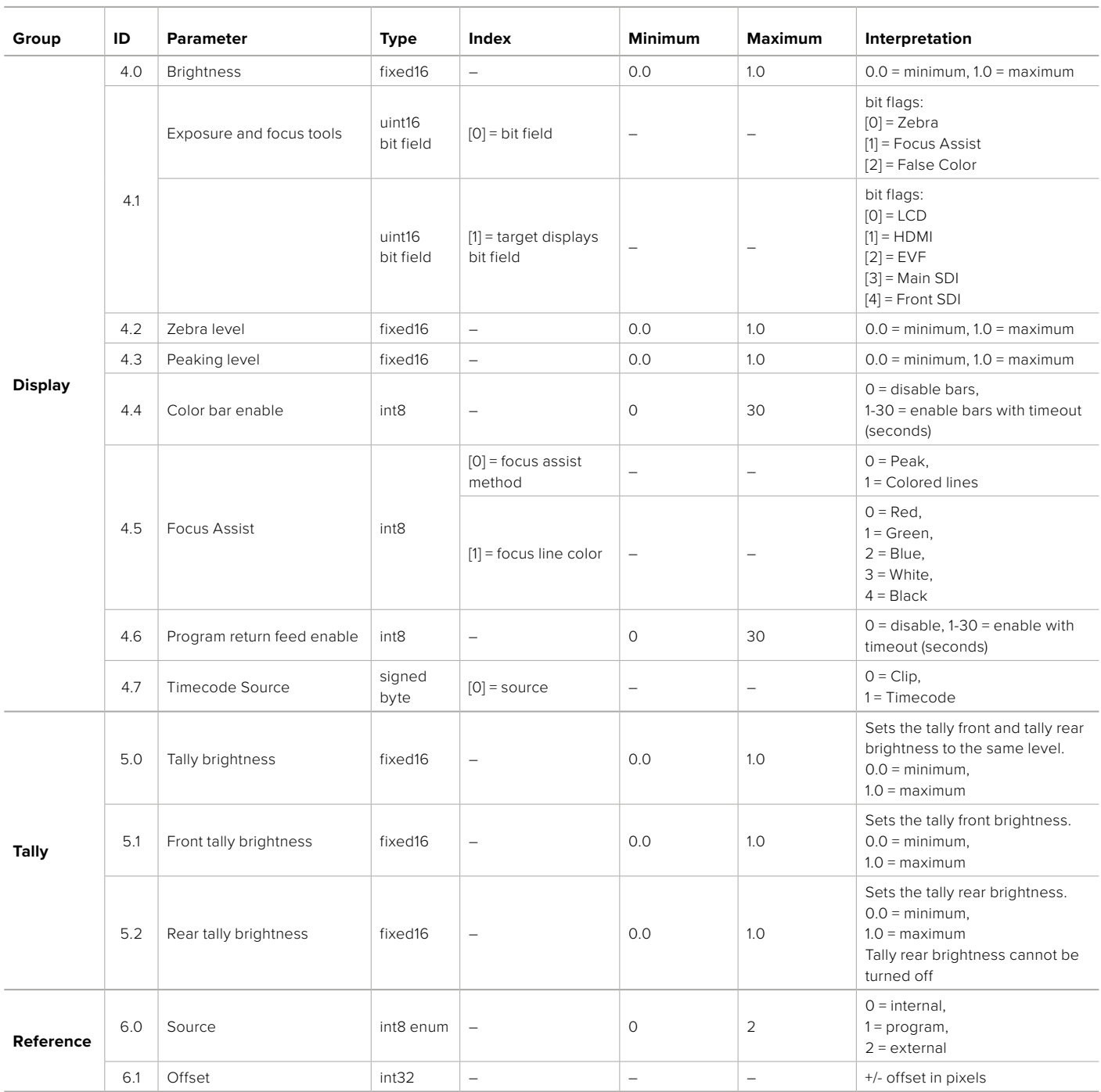

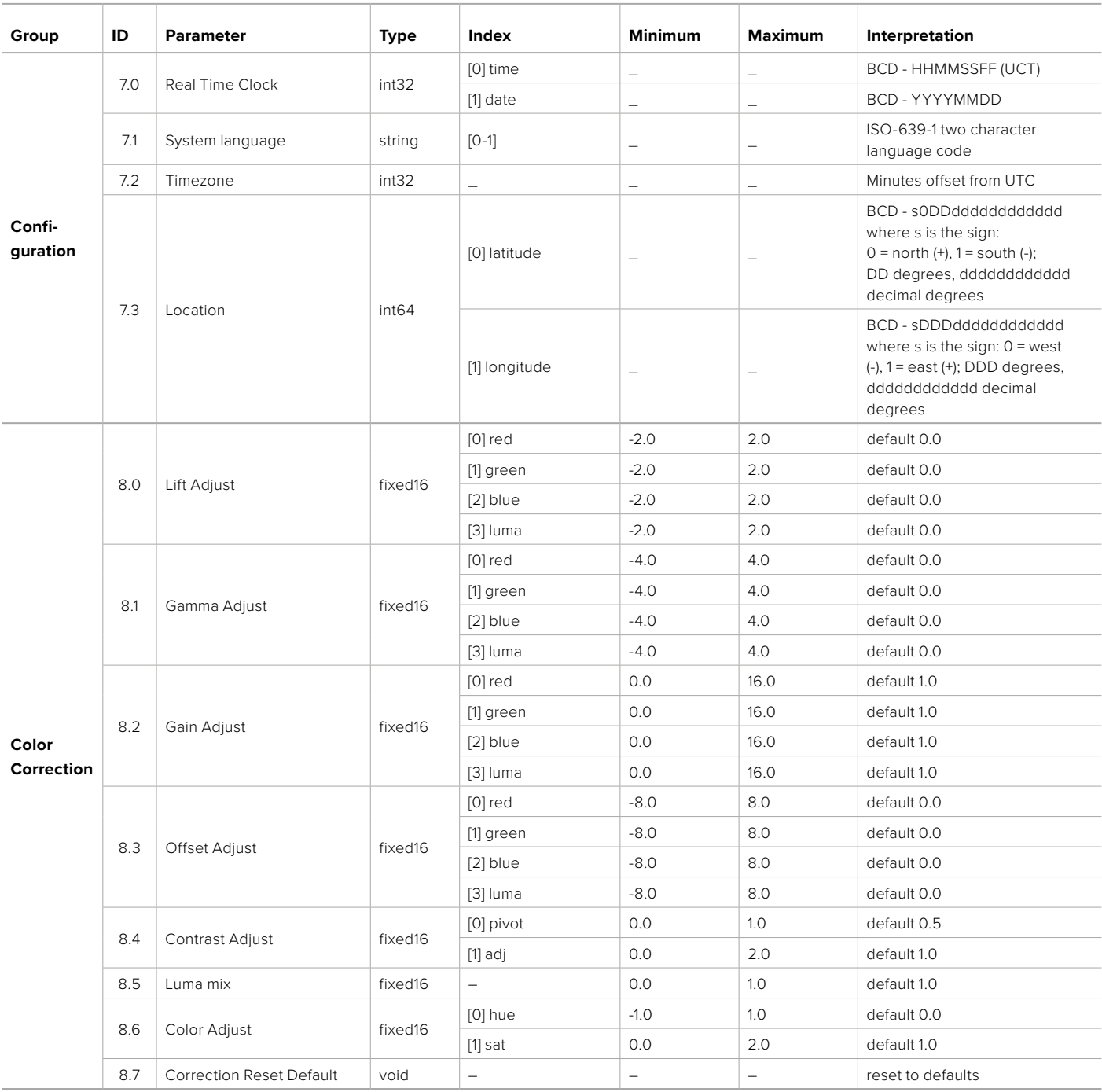

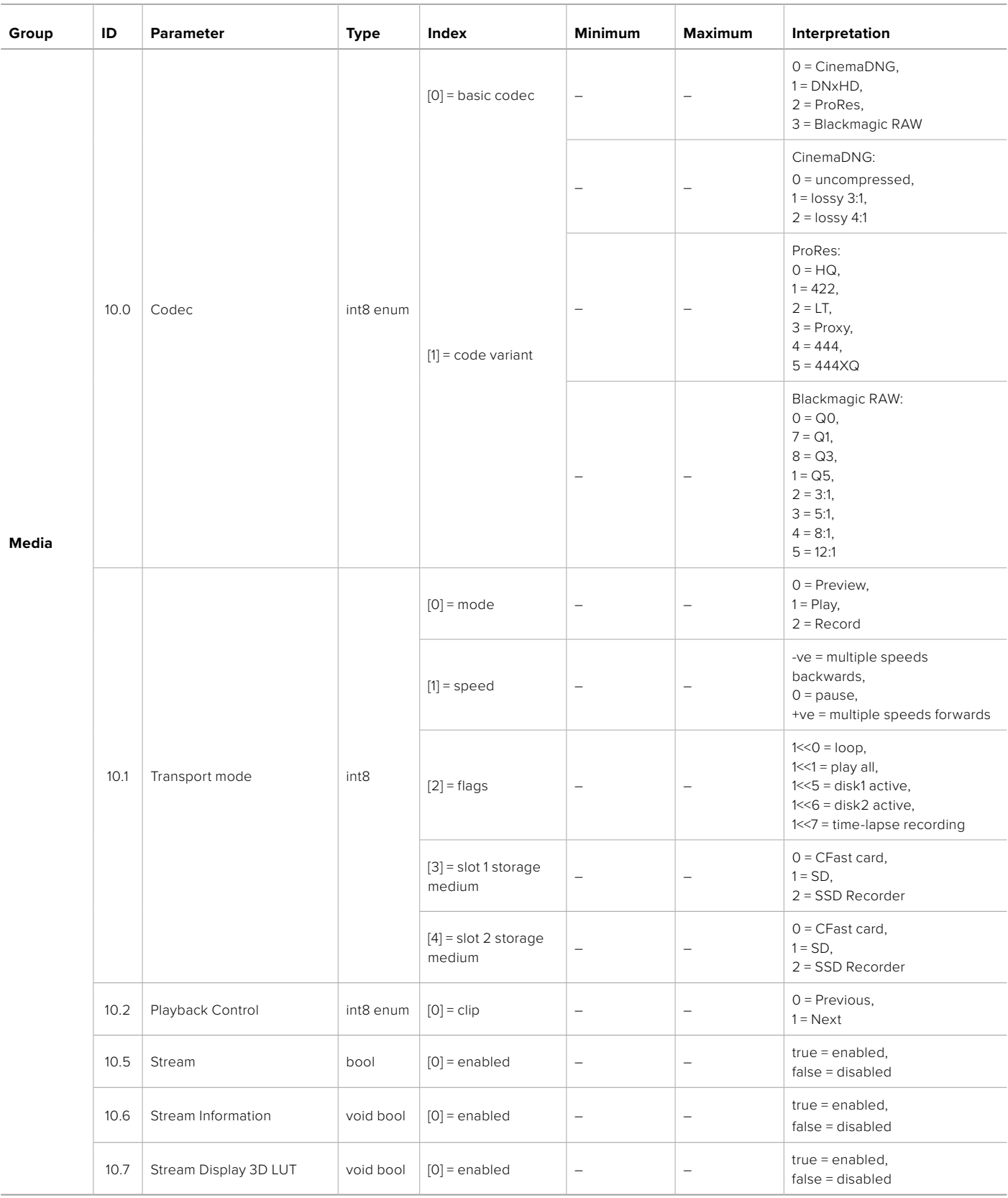

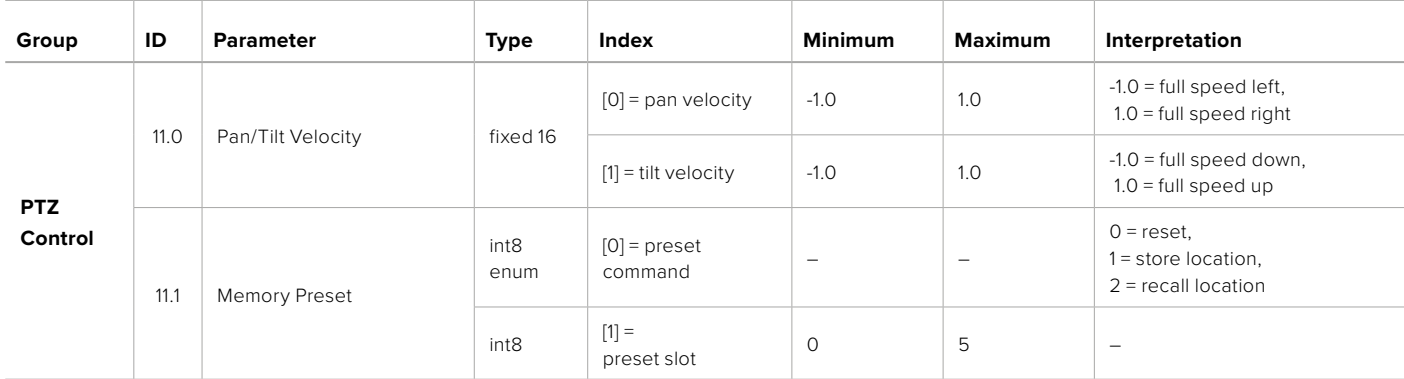

# **Example Protocol Packets**

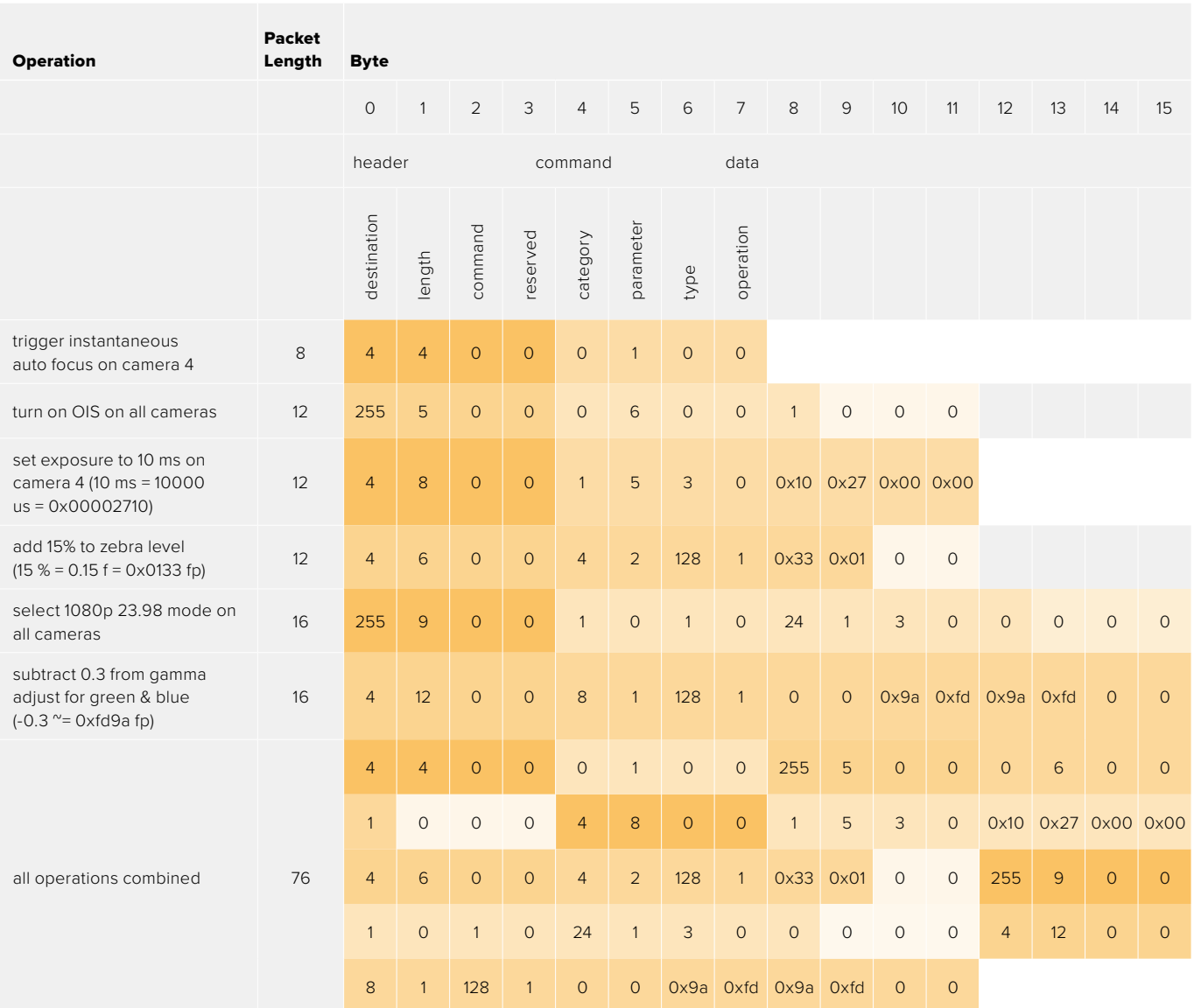

# **Blackmagic Embedded Tally Control Protocol**

#### **Version 1.0 (30/04/10)**

This section is for third party developers or anybody who may wish to add support for the Blackmagic Embedded Tally Control Protocol to their products or system. It describes the protocol for sending tally information embedded in the non-active picture region of a digital video stream.

#### Data Flow

A master device such as a broadcast switcher embeds tally information into its program feed which is broadcast to a number of slave devices such as cameras or camera controllers. The output from the slave devices is typically fed back to the master device, but may also be sent to a video monitor.

The primary flow of tally information is from the master device to the slaves. Each slave device may use its device id to extract and display the relevant tally information.

Slave devices pass through the tally packet on their output and update the monitor tally status, so that monitor devices connected to that individual output may display tally status without knowledge of the device id they are monitoring.

#### Assumptions

Any data alignment / padding is explicit in the protocol. Bit fields are packed from LSB first.

#### Blanking Encoding

One tally control packet may be sent per video frame. Packets are encoded as a SMPTE 291M packet with DID/SDID x51/x52 in the active region of VANC line 15. A tally control packet may contain up to 256 bytes of tally information.

#### Packet Format

Each tally status consist of 4 bits of information:

uint4

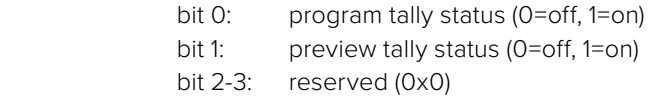

The first byte of the tally packet contains the monitor device tally status and a version number.

Subsequent bytes of the tally packet contain tally status for pairs of slave devices. The master device sends tally status for the number of devices configured/supported, up to a maximum of 510.

struct tally

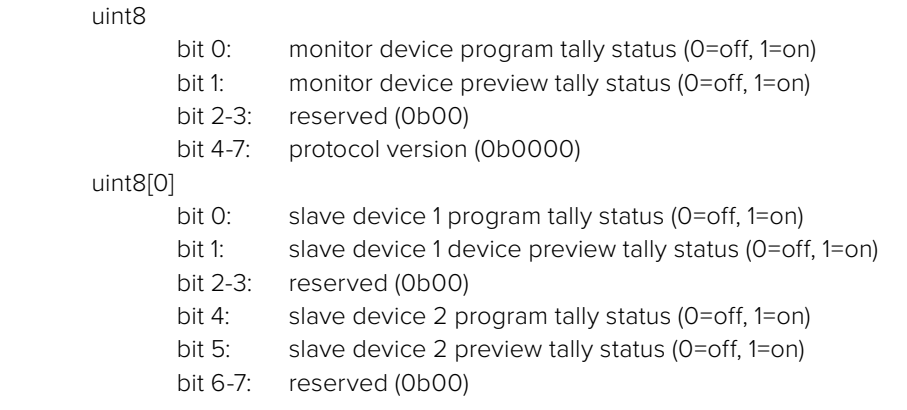

#### uint8[1]

…

- bit 0: slave device 3 program tally status (0=off, 1=on)
- bit 1: slave device 3 device preview tally status (0=off, 1=on)
- bit 2-3: reserved (0b00)
- bit 4: slave device 4 program tally status (0=off, 1=on)
- bit 5: slave device 4 preview tally status (0=off, 1=on)
- bit 6-7: reserved (0b00)

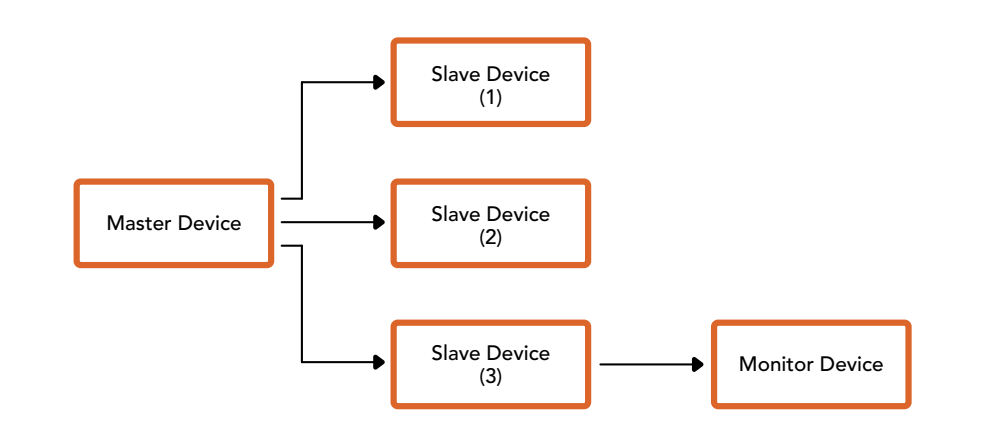

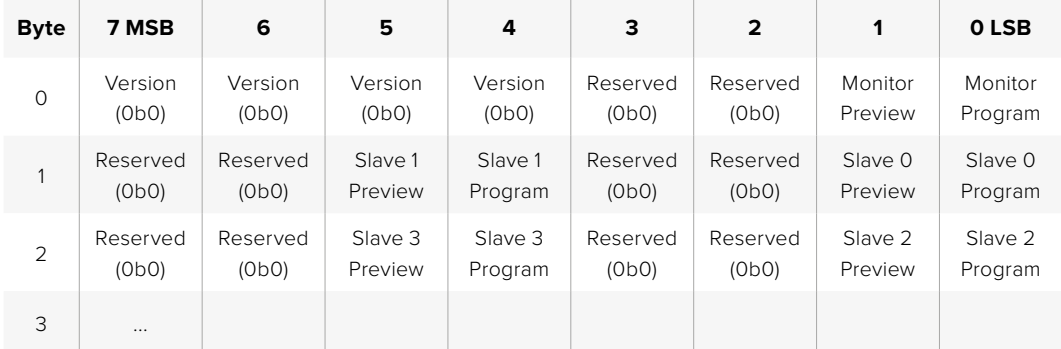

# **Conectar Sinalização Usando o Blackmagic 3G-SDI Shield for Arduino**

Se você estiver usando um switcher SDI com um conector para saída de sinalização, é possível conectar as saídas de sinalização a um Blackmagic 3G-SDI Shield for Arduino para enviar sinais de sinalização às suas Blackmagic Studio Cameras. Isso significa que você ainda pode obter sinalização nas suas câmeras Blackmagic através da alimentação de retorno do programa SDI mesmo se você não estiver usando um switcher ATEM.

Por exemplo, a porta de sinalização paralela do switcher conecta-se aos pinos D2 - D9 do shield Blackmagic e a saída SDI do shield é conectada a todas as câmeras Blackmagic através de um amplificador de distribuição, como um Blackmagic Mini Converter SDI Distribution. Dessa maneira, você pode enviar a sinalização a oito câmeras Blackmagic separadas.

Os números das câmeras Blackmagic precisam corresponder às saídas de sinalização do switcher, o que significa que você poderá ter que instalar um conector personalizado para certificar-se de que os pinos correspondam a cada número da câmera. O GND comum do conector de sinalização do switcher deve ser conectado ao pino GND do Blackmagic 3G-SDI Shield.

Veja abaixo um exemplo de configuração mostrando como os números de câmeras Blackmagic correspondem às saídas de sinalização do switcher, que são então conectados aos pinos no Blackmagic 3G-SDI Shield for Arduino.

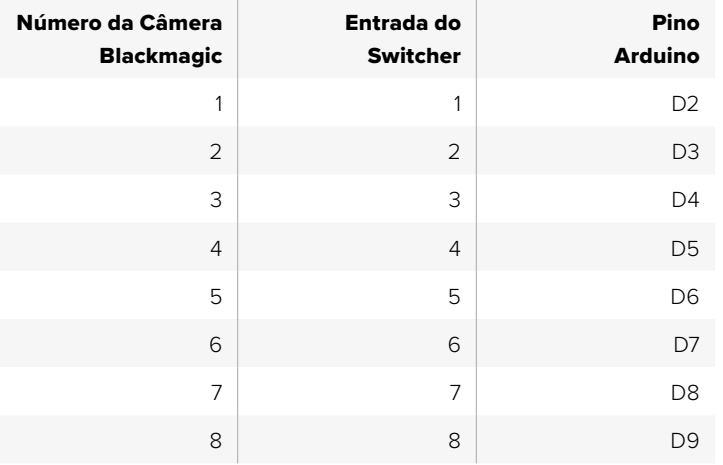

O exemplo nesta seção mostra como o Blackmagic 3G-SDI Shield for Arduino é programado para enviar um sinal de sinalização à câmera que foi alternada para a saída de programa. Todos os switchers SDI com saídas de coletor abertas são configuráveis para sinalização usando o Blackmagic 3G-SDI Shield for Arduino. O manual de instruções está disponível para download na Central de Suporte Técnico Blackmagic Design em [www.blackmagicdesign.com/br/support](http://www.blackmagicdesign.com/br/support).

```
BMD_2_Camera_Tally §
#include <BMDSDIControl.h>
const int
                                         shieldAddress = 0x6E;// I2C address of shield
BMD SDITallyControl T2C
                                         sdiTallyControl(shieldAddress); // declare sdiTallyControl object
\begin{cases} \text{int cameraOneTallyPin} = 2; \\ \text{int cameraTwoTallyPin} = 3; \end{cases}// connect tally connector camera 1 to pin 2<br>// connect tally connector camera 2 to pin 3
                                        // used to check if camera 1 tally status has changed<br>// used to check if camera 2 tally status has changed
hool cameraOneTallvChanae:
bool cameraTwoTallyChange;
void setup()
\mathbf{f}pinMode(cameraOneTallyPin, INPUT_PULLUP);
                                                                // define input pins with internal pullup resistors
  pinMode(cameraTwoTallyPin, INPUT_PULLUP);
  cameraOneTallyChange = 0;
                                                    // initialize tally status
  cameraTwoTallyChange = 0;
  sdiTallyControl.begin();
                                                   // initialize sdiTallyControl
  sdiTallyControl.setOverride(true); // allow tally packets to be embeded on SDI stream
\vertvoid long()bool cameraOneTally = diqitalRead( cameraOneTallyPin);// read camera 1 tally pin
  boot cameratwoTally = digitalRead(cameratwoTallyPin);
                                                                                // read camera 2 tally pin
  if (cameraOneTallyChange != cameraOneTally) // only send commands to camera if tally status has changed
  \overline{\mathbf{f}}if (cameraOneTally)
                                                                    // turn camera 1 tally ON
     €
        sdiTallyControl.setCameraTally(
          1, // Camera Number<br>true, // Program Tally<br>false // Preview Tally
        \mathcal{E}\overline{\mathbf{r}}else
     - {
        sdiTallyControl.setCameraTallyC<br>1, // Camera Number<br>false, // Program Tally<br>false // Preview Tally
                                                                  // turn camera 1 tally OFF
        \mathcal{E}:
     \overline{\mathbf{3}}\overline{\mathbf{z}}cameraOneTallyChange = cameraOneTally;
  if (cameraTwoTallvChanae != cameraTwoTallv)
                                                                    // only send commands to camera if tally status has chanaed
     if (cameraTwoTally)
                                                                    // turn camera 2 tally ON
     \mathbf{f}sdiTallyControl.setCameraTally(
          2, // Camera Number<br>true, // Program Tally<br>false // Preview Tally
        \mathcal{E}\overline{\mathbf{3}}else
     \mathbf{f}sdiTallyControl.setCameraTallyC<br>2, // Camera Number<br>false, // Program Tally<br>false // Preview Tally
                                                                   // turn camera 2 tally OFF
        \mathcal{E}:
    \overline{\mathbf{r}}\overline{\mathbf{a}}cameraTwoTallyChange = cameraTwoTally;
۱,
```
O exemplo acima mostra como o Blackmagic Shield for Arduino é programado para detectar um sinal de sinalização para as entradas 1 e 2 através da saída de sinalização do switcher e, depois, embutir o sinal de sinalização na saída SDI do shield. A luz de sinalização na câmera correspondente acenderá.

# **Ajuda**

# **Obter Ajuda**

A maneira mais rápida de obter ajuda é visitando as páginas de suporte online da Blackmagic Design e consultando os materiais de suporte mais recentes disponíveis para a sua câmera.

#### Central de Suporte Técnico Online Blackmagic Design

O manual, o programa e as notas de suporte mais recentes podem ser encontrados na Central de Suporte Técnico da Blackmagic Design em [www.blackmagicdesign.com/br/support.](http://www.blackmagicdesign.com/br/support)

#### Entrar em Contato com o Suporte Técnico Blackmagic Design

Caso não encontre a ajuda necessária no nosso material de suporte, use o botão "Enviar email" na página de suporte da sua câmera para nos encaminhar uma solicitação de suporte. Ou, clique no botão "Encontre sua equipe de suporte local" na página de suporte e ligue para a assistência técnica da Blackmagic Design mais próxima.

#### Verificar a Versão de Software Instalada

Para verificar a versão do software Blackmagic Camera Setup instalada no seu computador, abra a janela "Sobre Blackmagic Camera Setup".

- No macOS, abra o Blackmagic Camera Setup na pasta de aplicativos. Selecione "Sobre Blackmagic Camera Setup" no menu de aplicativos para revelar o número da versão.
- No Windows, abra o Blackmagic Camera Setup no menu "Iniciar" ou na tela inicial. Clique no menu "Ajuda" e selecione "Sobre Blackmagic Camera Setup" para revelar o número da versão.

#### Como Obter as Atualizações de Software Mais Recentes

Após verificar a versão do software Blackmagic Camera Setup instalado no seu computador, visite a Central de Suporte Técnico Blackmagic Design em [www.blackmagicdesign.com/br/support](http://www.blackmagicdesign.com/br/support) para conferir as últimas atualizações. Embora seja aconselhável executar as atualizações mais recentes, evite atualizar o software se estiver no meio de um projeto importante.

# **Informações Regulatórias**

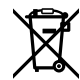

#### **Descarte de Resíduos de Equipamentos Elétricos e Eletrônicos na União Europeia**

O símbolo no produto indica que este equipamento não pode ser eliminado com outros materiais residuais.Para descartar seus resíduos de equipamento, ele deve ser entregue a um ponto de coleta designado para reciclagem.A coleta separada e a reciclagem dos seus resíduos de equipamento no momento da eliminação ajudarão a preservar os recursos naturais e a garantir que sejam reciclados de uma maneira que proteja a saúde humana e o meio ambiente. Para mais informações sobre onde você pode eliminar os resíduos do seu equipamento para reciclagem, por favor entre em contato com a agência de reciclagem local da sua cidade ou o revendedor do produto adquirido.

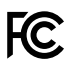

Este equipamento foi testado e respeita os limites para um dispositivo digital Classe A, conforme a Parte 15 das normas da FCC. Esses limites foram criados para fornecer proteção razoável contra interferências nocivas quando o equipamento é operado em um ambiente comercial. Este equipamento gera, usa e pode irradiar energia de radiofrequência e, se não for instalado ou usado de acordo com as instruções, poderá causar interferências nocivas nas comunicações via rádio. A operação deste produto em uma área residencial pode causar interferência nociva, nesse caso o usuário será solicitado a corrigir a interferência às suas próprias custas.

A operação deste equipamento está sujeita às duas condições a seguir:

- **1** Este equipamento ou dispositivo não poderá causar interferência nociva.
- **2** Este equipamento ou dispositivo deve aceitar qualquer interferência recebida, incluindo interferência que possa causar uma operação indesejada.

 $\mathbb N$ 

R-R-BMD-20210216001 R-R-BMD-20210216002 R-R-BMD-20210729003 R-R-BMD-20220606001 R-R-BMD-20200916001 R-R-BMD-20200916002 R-R-BMD-20200415001 R-R-BMD-20230807001

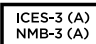

#### **Norma Canadense ISED**

Este dispositivo está em conformidade com os padrões do Canadá para equipamentos digitais de Classe A.

Quaisquer modificações ou utilização deste produto fora dos limites previstos poderão anular a conformidade com estas normas.

A conexão com interfaces HDMI deve ser feita com cabos HDMI protegidos de alta qualidade.

Este equipamento foi testado para fins de cumprimento com a sua utilização pretendida em um ambiente comercial. Se o equipamento for usado em um ambiente doméstico, ele poderá causar interferência radioelétrica.

# **Informações de Segurança**

#### **Blackmagic Studio Cameras**

A Blackmagic Studio Camera é adequada para uso em locais tropicais com uma temperatura ambiente de 40 °C.

Não há componentes internos reparáveis pelo operador. Solicite o serviço de manutenção à assistência técnica local da Blackmagic Design.

Sob condições de luz solar intensa, considere proteger a câmera sob sombras para prevenir a exposição da câmera sob luz direta por longos períodos de tempo.

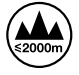

Ao utilizar o adaptador de alimentação fornecido, utilize apenas em altitudes que não excedam 2000 m acima do nível do mar.

#### **Blackmagic Studio Converter**

Para proteção contra choque elétrico, o equipamento deve ser conectado a uma tomada com uma conexão à terra protegida. Em caso de dúvida, consulte um eletricista qualificado.

Para reduzir o risco de choque elétrico, não exponha este equipamento a pingos ou respingos.

Este produto é adequado para uso em locais tropicais com uma temperatura ambiente de até 40 ºC.

Certifique-se de que ventilação adequada seja fornecida ao redor do produto e que não esteja restringida.

Ao montar o produto em rack, certifique-se de que a ventilação não esteja limitada por equipamentos adjacentes.

Não há componentes internos reparáveis pelo operador. Solicite o serviço de manutenção à assistência técnica local da Blackmagic Design.

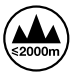

Utilize apenas em altitudes inferiores a 2000 m acima do nível do mar.

#### **Declaração do Estado da Califórnia**

Este produto pode expô-lo a produtos químicos, tais como vestígios de bifenilos polibromados dentro de peças de plástico, que é conhecido no estado da Califórnia por causar câncer e defeitos congênitos ou outros danos reprodutivos.

Para mais informações, visite [www.P65Warnings.ca.gov](http://www.P65Warnings.ca.gov).

# **Garantia**

## **12 Meses de Garantia Limitada**

A Blackmagic Design garante que este produto estará livre de defeitos de materiais e fabricação por um período de 12 meses a partir da data de compra. Se o produto se revelar defeituoso durante este período de garantia, a Blackmagic Design, a seu critério, consertará o produto defeituoso sem cobrança pelos componentes e mão-de-obra, ou fornecerá a substituição em troca pelo produto defeituoso.

Para obter o serviço sob esta garantia você, o Consumidor, deve notificar a Blackmagic Design do defeito antes da expiração do período de garantia e tomar as providências necessárias para o desempenho do serviço. O Consumidor é responsável pelo empacotamento e envio do produto defeituoso para um centro de assistência designado pela Blackmagic Design com os custos de envio pré-pagos. O Consumidor é responsável pelo pagamento de todos os custos de envio, seguro, taxas, impostos e quaisquer outros custos para os produtos que nos forem devolvidos por qualquer razão.

Esta garantia não se aplica a defeitos, falhas ou danos causados por uso inadequado ou manutenção e cuidado inadequado ou impróprio. A Blackmagic Design não é obrigada a fornecer serviços sob esta garantia: a) para consertar danos causados por tentativas de instalar, consertar ou fornecer assistência técnica ao produto por pessoas que não sejam representantes da Blackmagic Design, b) para consertar danos causados por uso ou conexão impróprios a equipamentos não compatíveis, c) para consertar danos ou falhas causadas pelo uso de componentes ou materiais que não são da Blackmagic Design, d) para fornecer assistência técnica de um produto que foi modificado ou integrado a outros produtos quando o efeito de tal modificação ou integração aumenta o tempo ou a dificuldade da assistência técnica do serviço.

ESTA GARANTIA É FORNECIDA PELA BLACKMAGIC DESIGN NO LUGAR DE QUAISQUER OUTRAS GARANTIAS, EXPLÍCITAS OU IMPLÍCITAS.A BLACKMAGIC DESIGN E SEUS FORNECEDORES NEGAM QUAISQUER GARANTIAS IMPLÍCITAS DE COMERCIALIZAÇÃO OU ADEQUAÇÃO A UMA FINALIDADE ESPECÍFICA.A RESPONSABILIDADE DA BLACKMAGIC DESIGN DE CONSERTAR OU SUBSTITUIR PRODUTOS DEFEITUOSOS É A ÚNICA E EXCLUSIVA MEDIDA FORNECIDA AO CONSUMIDOR PARA QUAISQUER DANOS INDIRETOS, ESPECIAIS, INCIDENTAIS OU CONSEQUENTES INDEPENDENTEMENTE DE A BLACKMAGIC DESIGN OU O FORNECEDOR TEREM SIDO AVISADOS PREVIAMENTE SOBRE A POSSIBILIDADE DE TAIS DANOS. A BLACKMAGIC DESIGN NÃO É RESPONSÁVEL POR QUAISQUER USOS ILEGAIS DO EQUIPAMENTO PELO CONSUMIDOR.A BLACKMAGIC NÃO É RESPONSÁVEL POR QUAISQUER DANOS CAUSADOS PELO USO DESTE PRODUTO. O USUÁRIO DEVE OPERAR ESTE PRODUTO POR CONTA E RISCO PRÓPRIOS.

© Direitos autorais 2025 Blackmagic Design. Todos os direitos reservados. 'Blackmagic Design', 'DeckLink', 'HDLink', 'Workgroup Videohub', 'Multibridge Pro', 'Multibridge Extreme', 'Intensity' e 'Leading the creative video revolution' são marcas comerciais registradas nos Estados Unidos e em outros países. Todos os outros nomes de empresas e produtos podem ser marcas comerciais de suas respectivas empresas com as quais elas são associadas.

Mart 2025 Kurulum ve Kullanım Kılavuzu

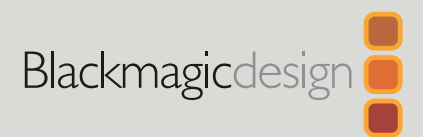

# **Blackmagic**  Studio Camera'lar

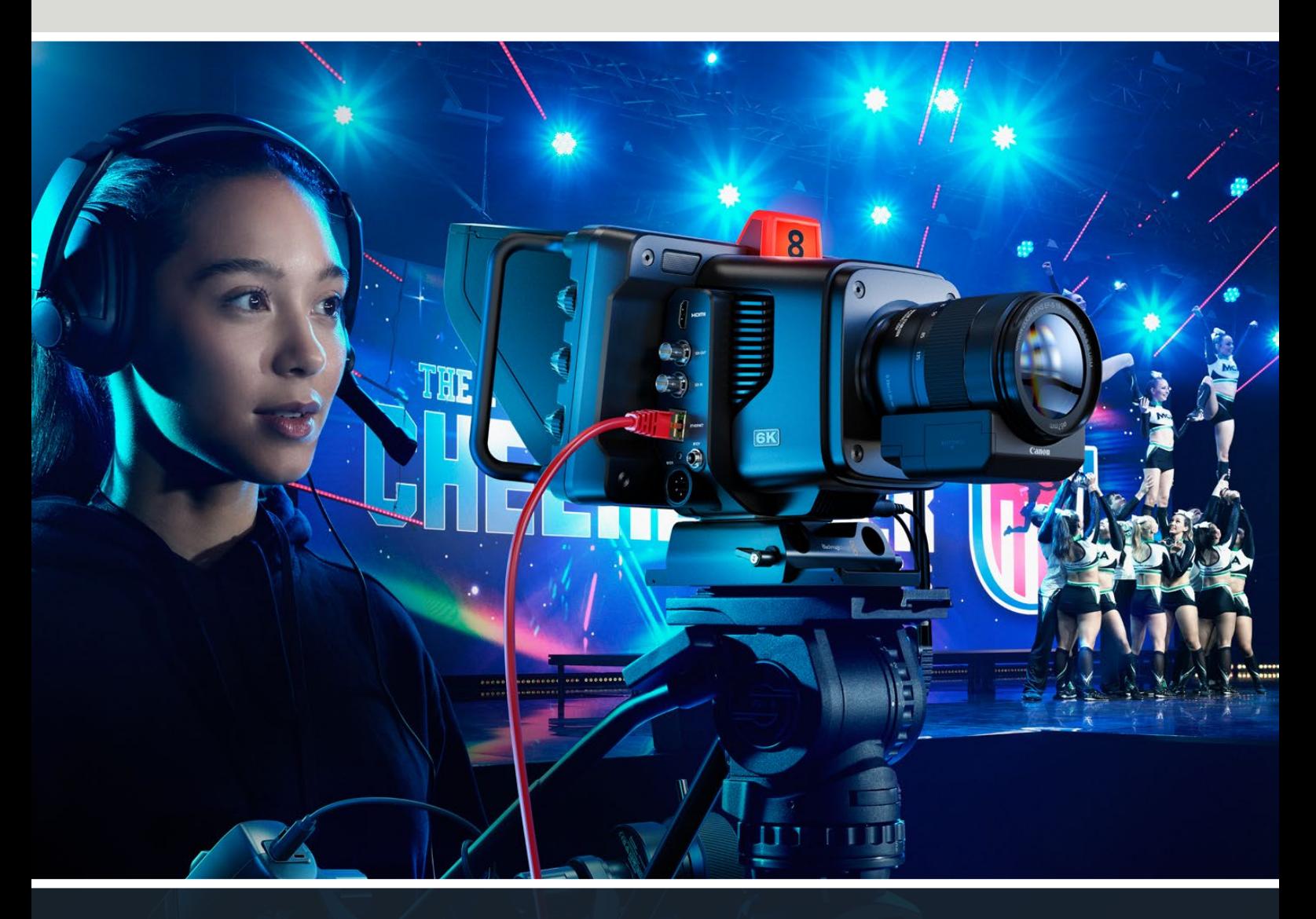

Blackmagic Studio Camera'lar

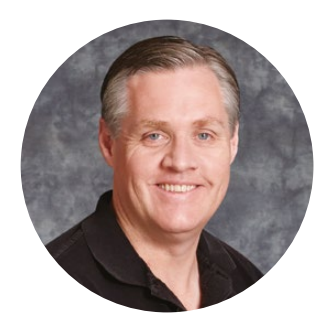

## Hoş Geldiniz

Blackmagic Studio Camera satın aldığınız için teşekkür ederiz.

Blackmagic Studio Camera'lar, kompakt ve portatif bir tasarımda, büyük stüdyo kameralarıyla aynı özelliklere sahiptir.

Yükseltilen dinamik aralığı ve renk bilimi ile bu kameralar, çok zor ışık koşullarının üstesinden gelirken, sinematik görüntüler sunarlar. Çift kazançlı sensör, 25.600'e varan ISO'ya sahiptir, yani loş ışıklı mekanlarda bile harika görüntüler alabilirsiniz.

Gelişmiş özellikleri arasında; talkback, tally, kamera kontrolü, dahili renk düzeltici, USB disklere Blackmagic RAW kayıt, doğrudan internet yayını gibi birçok özellik bulunur! Lens kontrolü için Focus ve Zoom Demand cihazlarını bile ekleyebilirsiniz!

Yeni kameranızı muhteşem canlı prodüksiyonlarda kullanmanızı ve şahane görünen işler çıkarmanızı umut ediyoruz! Oluşturduğunuz yaratıcı işleri görmek için son derece heyecanlıyız!

Grant Petty

**Grant Petty** Blackmagic Design CEO

# **İçindekiler**

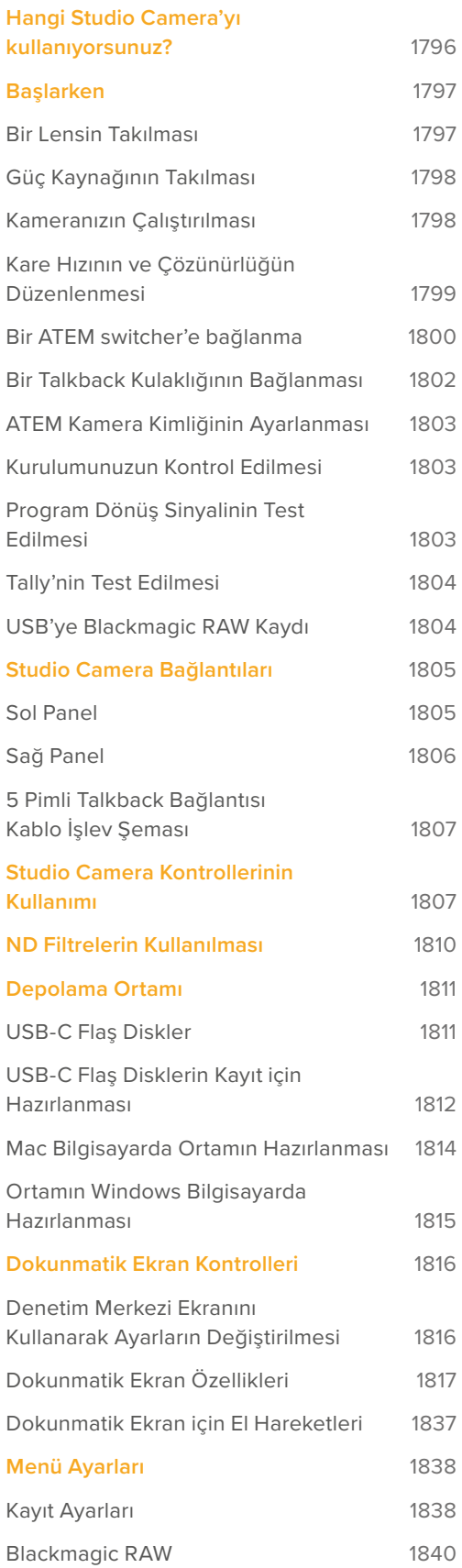

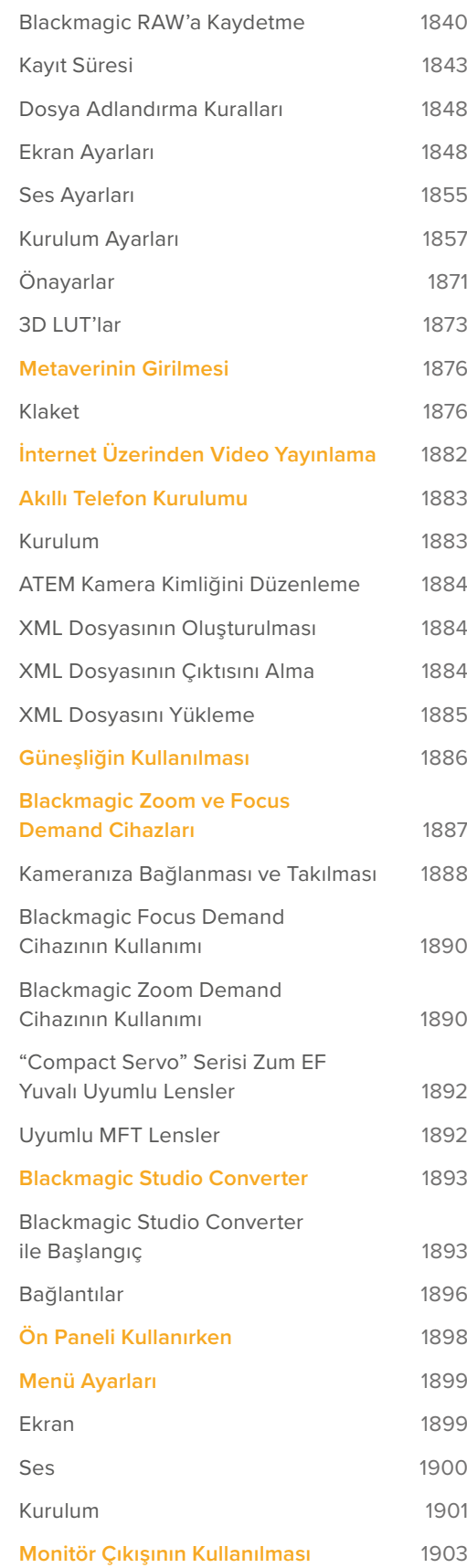

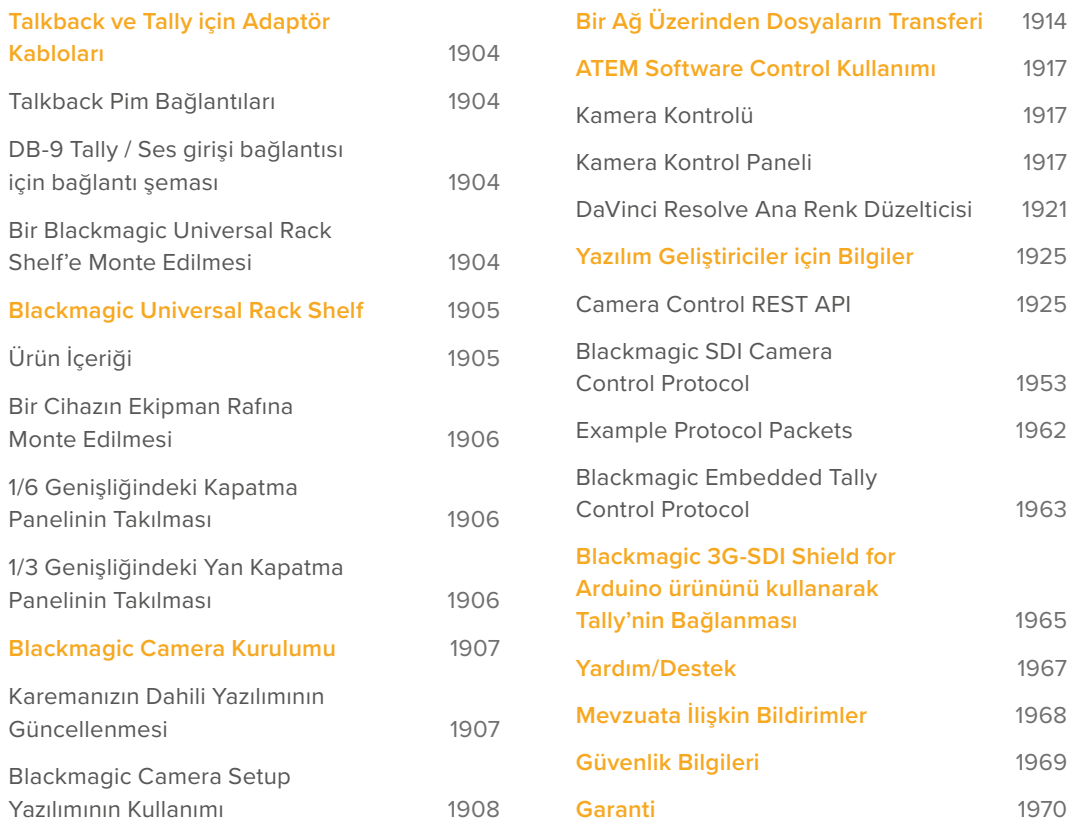

# <span id="page-1795-0"></span>**Hangi Studio Camera'yı kullanıyorsunuz?**

Blackmagic Studio Camera'lar, büyük stüdyo kameralarına benzer özelliklere kompakt ve daha taşınabilir bir tasarımda sahip olacak şekilde tasarlanmıştır. Ayrıca, geniş dinamik aralığa ve gelişmiş renk bilimine sahip olan bu kameralar, sinematik görüntüler sunarken zor ışık koşullarının üstesinden gelebilirler.

Blackmagic Studio Camera 4K Plus, HDMI aracılığıyla ATEM Mini için ideal stüdyo kamerasıdır. Blackmagic Studio Camera 4K Plus G2 de ek 12G-SDI konektörler üzerinden ATEM SDI görüntü mikserleri için mükemmeldir.Bu modeller; 25.600'e varan ISO'yu destekleyen 4K sensöre, MFT lens yuvasına, HDMI çıkışına, güneşlikli 7" LCD ekrana, dahili renk düzeltmeye sahiptir ve USB disklere Blackmagic RAW kaydederek post prodüksiyonda videonuzu kurgulayabilmenizi ve renk derecelendirmesi yapabilmenizi sağlar.

Gelişmiş Blackmagic Studio Camera 4K Pro ve 6K Pro modelleri, Plus modellerin tüm özelliklerine sahip olmanın yanı sıra XLR ses, daha parlak HDR LCD, 5 pimli XLR talkback ve SMPTE fiber tarzı iş akışı için 10G Ethernet IP bağlantısına sahiptir.

Blackmagic Studio Camera 6K Pro ve 4K Pro G2'nin dahili internet yayın motorları, İnternet veya 10G Ethernet konektörü aracılığıyla yerel bir ağ üzerinden ya da USB-C ile bağlı olan bir akıllı telefon kullanarak internetten video yayınlamanızı sağlar. Bu ek internet yayın fonksiyonu sayesinde stüdyo kameranızı, bir ATEM Streaming Bridge kullanarak uzak bir ATEM görüntü mikserine veya bir uzak kaynak olarak doğrudan ATEM Television Studio HD8 ISO görüntü mikserlerine bağlayabilirsiniz.

BlackMagic Studio Camera 6K Pro'daki EF lens yuvası, yaygın bulunan yüksek kaliteli EF lensleri takmanızı sağlar, üstelik yüksek çözünürlüklü bir 6K sensöre ve yerleşik ND filtrelere de sahiptir.

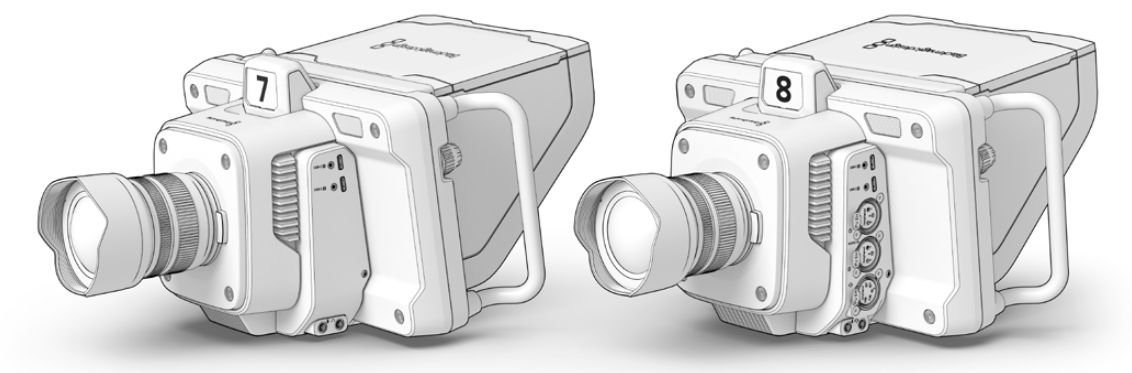

Blackmagic Studio Camera 4K Plus ve 4K Plus G2

Blackmagic Studio Camera 4K Pro ve 4K Pro G2

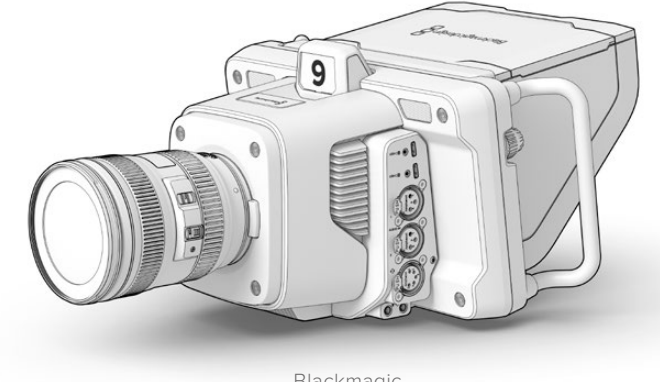

Blackmagic Studio Camera 6K Pro

# <span id="page-1796-0"></span>**Başlarken**

Bu bölüm, Blackmagic Studio Camera'nızı kullanmaya nasıl başlayacağınıza dair temel bilgileri sunar.

Kullanmaya başlamak hızlı ve kolaydır! Bir lens takmanız, güç kaynağını bağlamanız ve kameranızı açmanız yeterlidir. Görüntü, en kısa zamanda yerleşik dokunmatik ekranda belirecektir ve beklemeden kameranızı kullanmaya başlayabilirsiniz!

## **Bir Lensin Takılması**

Blackmagic Studio Camera 4K Plus ve 4K Pro modelleri MFT lensleri kullanırken, Blackmagic Studio Camera 6K Pro ise EF lensleri kullanır. Kameranıza bir lens takma işlemi, tüm Pocket Cinema Camera'larda aynıdır. Toz kapağını lens yuvasından çıkarmak için, kilitleme butonunu basılı tutun ve açılana dek kapağı saat yönünün tersine döndürün. Bir lens takmadan veya çıkarmadan önce, Blackmagic kameranızı daima kapatmanızı tavsiye ederiz.

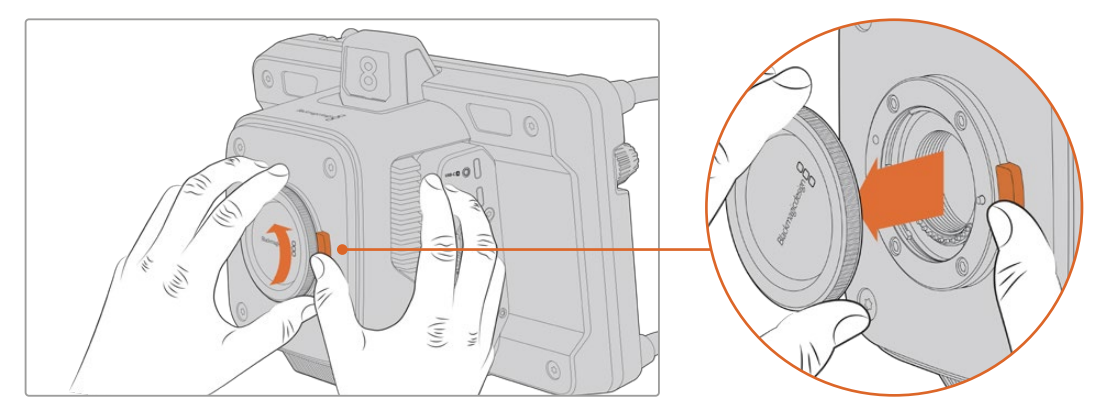

Lens kilitleme butonuna basın ve yuvadan çıkana kadar kapağı saat yönünün tersine döndürün.

Bir lens takmak için:

- **1** Kamera yuvasındaki nokta ile lensinizdeki noktayı aynı hizaya getirin. Çoğu lens, karşılık gelen bir nokta ya da benzeri bir işarete sahiptir.
- **2** Lensin ağzını, yavaşça kameranın lens yuvasına doğru bastırın ve yerine oturana kadar lensi saat yönünde çevirin.

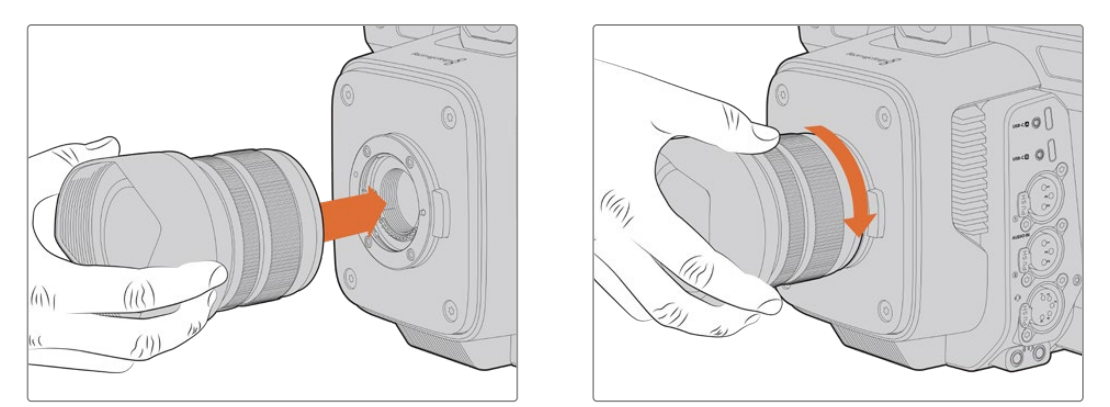

Lensin arka tarafını yuvaya yerleştirin ve yerine oturana kadar saat yönünde çevirin

Lensi çıkarmak için; kilitleme butonunu basılı tutun ve lensin üzerindeki işaret saat 12 konumuna gelene dek, saat yönünün tersine döndürün. Lens, artık serbest kalacaktır ve yuvasından yavaşça çıkarabilirsiniz.

<span id="page-1797-0"></span>**NOT** Kamerada bir lens takılı değilken, lens yuvası toza ve farklı kirlere açıktır, bu yüzden mümkün oldukça toz kapağını takılı tutmanız önemlidir.

## **Güç Kaynağının Takılması**

Tüm Blackmagic Studio Camera'lar 12V kilitlenir güç bağlantısına sahiptir. Bağlantıyı taktıktan sonra, kilitleme halkasını sıkarak kameraya sabitleyin.

Studio Camera'nız 4 pimli bir XLR güç konektörüne sahipse, URSA 12V güç adaptörü gibi, yayın tarzı güç kaynaklarını takabilirsiniz. Her iki güç konektörünü de kullanılırken, küçük kilitli konektör ana güç kaynağı ve 4 pimli XLR girişi yedek güç kaynağı olarak çalışır.

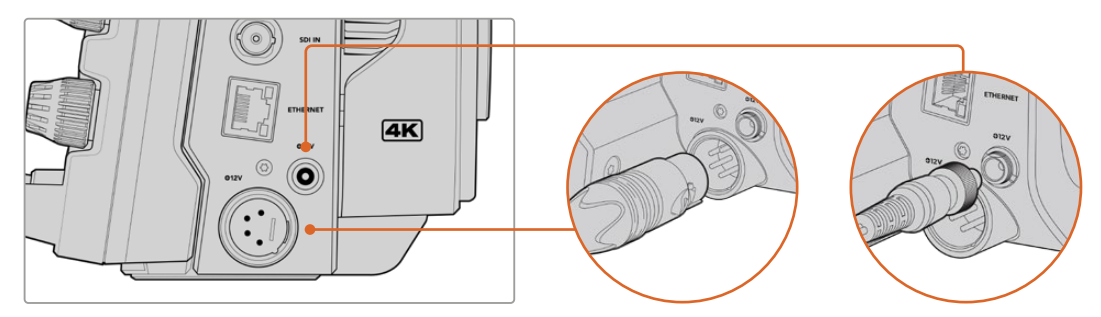

BlackMagic Studio Camera 4K Pro ve 6K Pro modellerinde, yedeklik için iki güç girişi de bağlanabilir.

**BİLGİ** Blackmagic Studio Camera'ların güç girişleri 12-18V nominal gerilime sahip olduğundan, standart 14V bataryaları veya 14V batarya paketlerini kullanabilirsiniz. Bu bataryaları, küçük silindir konektörü ya da büyük 4 pimli XLR girişini kullanarak kameranıza bağlayın.

## **Kameranızın Çalıştırılması**

Güç butonunu "ON" konumuna getirerek kamerayı açın. LCD ekranda canlı kamera görüntüsü belirecek ve butonlar aydınlanacaktır. Kamerayı kapatmak için, bu düğmeyi "OFF" konumuna getirin.

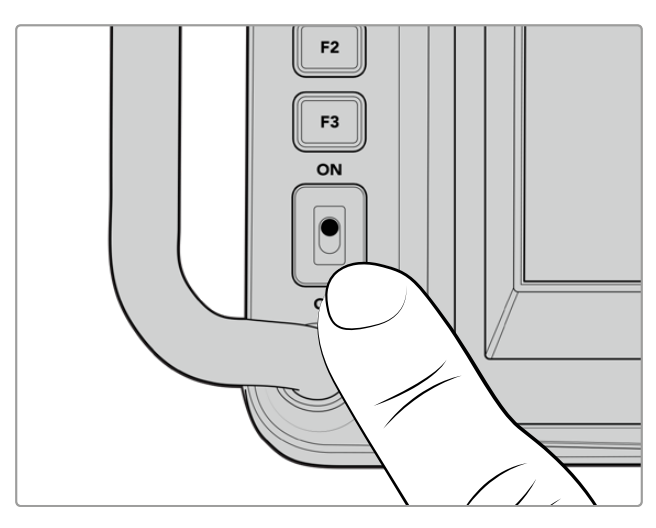

Kamerayı çalıştırmak için, güç düğmesini "ON" konumuna getirin.

## <span id="page-1798-0"></span>**Kare Hızının ve Çözünürlüğün Düzenlenmesi**

Bir lens takılı ve kamera açıkken, HDMI veya SDI çıkışının video formatını ayarlamak bir sonraki adımdır. Bir ATEM switcher, monitör veya HyperDeck disk kaydedici gibi hedef ekipmanlara göndereceğiniz video standardı ve kare hızı, budur.

Kare hızını belirlemek için:

- **1** LCD durum ekranındaki FPS etiketli, "saniyedeki kare sayısı" simgesini tıklayın. Bu, dokunmatik ekran denetim merkezini kullanarak kare hızı ayarlarını açar.
- **2** Kare hızını ayarlamak için, okları tıklayın veya sürgüyü kaydırın.
- **3** Teyit etmek ve denetim merkezi ekranını kapatmak için, ayarın dışına tıklayın.

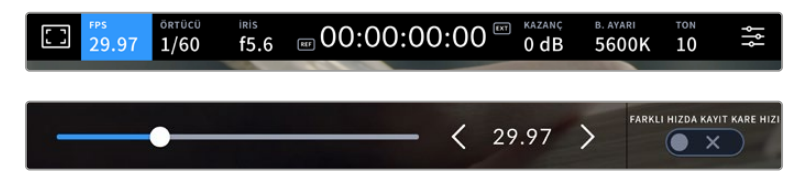

Çıkış standardını belirlemek için:

- **1** Dokunmatik ekranın sağ üst köşesindeki menü ayarları simgesini tıklayın. Bu, kameranız için tüm menü ayarlarını açar.
- **2** "Ekran" menü sekmesini tıklayın.
- **3** Ekran ayarlarının 5. sayfasını seçmek üzere sağ oku tıklayın ve HDMI veya SDI çıkışını seçin.
- **4** Ultra HD için 2160p'yi veya HD için 1080p'yi tıklayarak çıkış formatını belirleyin. Pro modellerinde; kare hızını 50p, 59.94p veya 60p'ye ayarladıysanız SDI çıkışı için 1080i'yi de seçebilirsiniz.

HDMI üzerinden bir ATEM switcher'e bağlıysanız, standardın 1080p olması gerektiğini, kameranızın HDMI konektörü otomatik olarak tespit eder ve ona göre ayarlar.

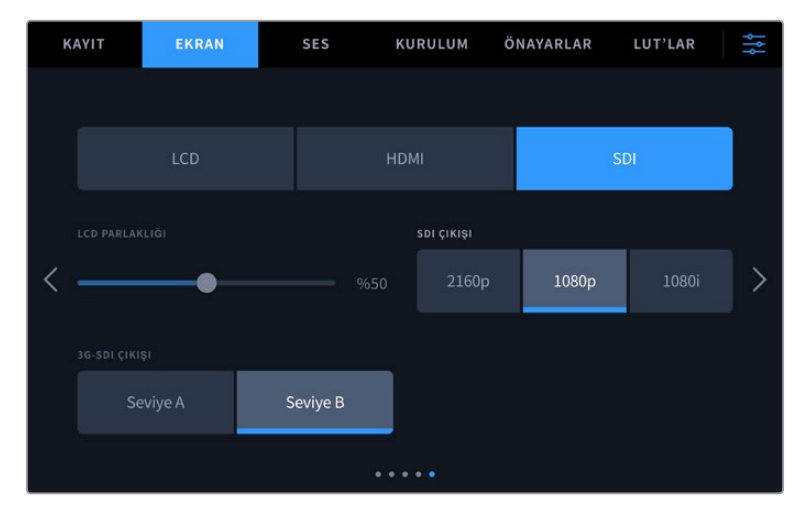

Ekran ayarları, HDMI veya SDI çıkışı için video standardını belirlemenizi sağlar

<span id="page-1799-0"></span>**NOT** Studio Camera 4K Plus modellerine veya 4K Pro G2'ye bağlı bir USB-C flaş diske Blackmagic RAW kaydederken, kayıt standardı her zaman Ultra HD'dir. Yani, görüntü mikserinize bir HD sinyal gönderseniz bile, yine de full çözünürlükte Ultra HD ana kopya kaydedebilirsiniz.

Blackmagic Studio Camera 6K Pro'da; Ultra HD, 5.3K veya 6K çözünürlüklerinde kayıt yapmayı seçebilirsiniz. Daha fazla bilgi için "kayıt ayarları" bölümüne başvurun.

## **Bir ATEM switcher'e bağlanma**

Bir ATEM switcher'e bağlanmak, canlı yapımınızda birçok Studio Camera arasında geçiş yapmanızı ve switcher'i ya da ATEM Software Control yazılımını kullanarak kameraları kontrol etmenizi sağlar. Tally sinyalleri kameranıza geri gönderildiği için kameranız yayına girdiğinde tally lambası yanar.

#### HDMI üzerinden Bağlantı

BlackMagic Studio Camera'nın HDMI çıkışını, ATEM Mini Pro ISO gibi bir ATEM switcher'deki karşılık gelen HDMI girişine takın. Kameralarınızı, karşılık gelen giriş rakamlarıyla eşleştirmenizi tavsiye ederiz. Örneğin, kamera 1'i, giriş 1'e ve kamera 2'yi, giriş 2'ye.

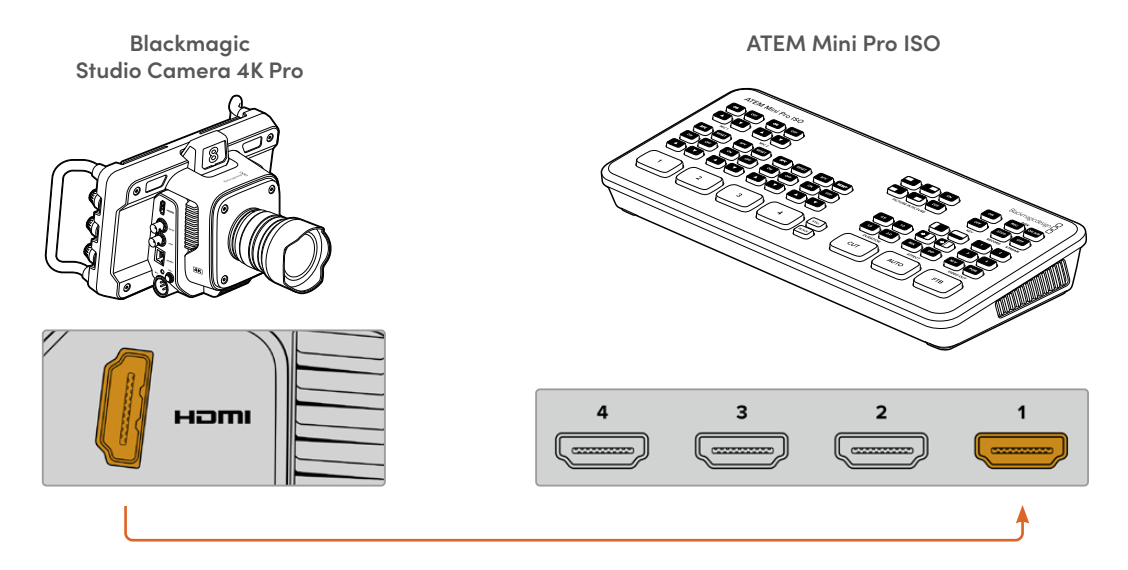

HDMI üzerinden bağlanıldığında, tüm tally ve kamera kontrol verileri, aynı HDMI kablosu üzerinden kameraya geri gönderilir.
# SDI üzerinden Bağlanma

BlackMagic Studio Camera'nın SDI çıkışını, ATEM Mini Pro ISO gibi bir ATEM switcher'deki karşılık gelen SDI girişine takın.

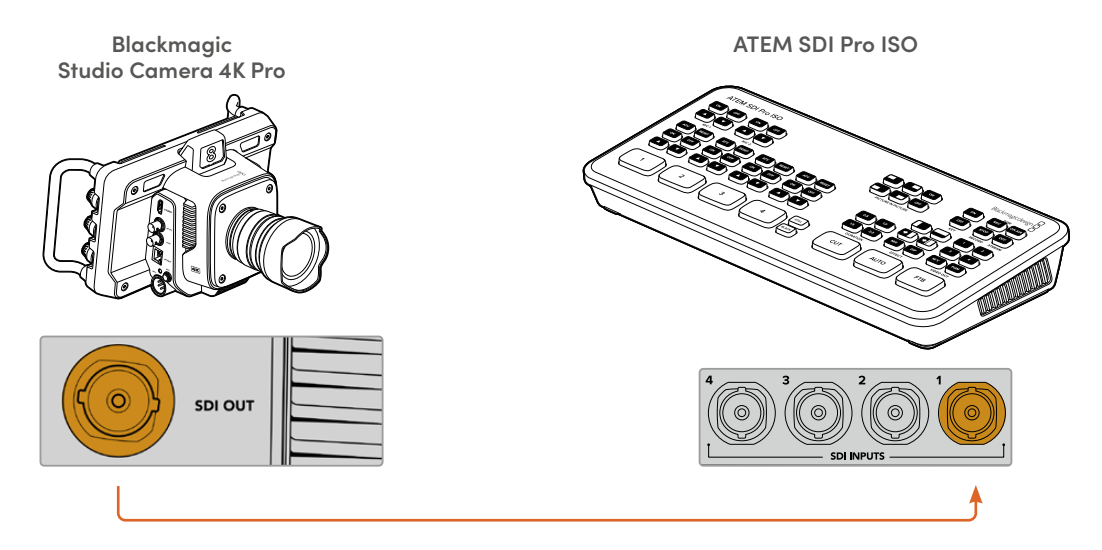

SDI üzerinden bağlandığında, tally ve kamera kontrol verileri, farklı bir SDI programı dönüş sinyali kullanılarak kameranıza geri gönderilir.

# **Program Dönüş Sinyalinin Bağlanması**

Program dönüş sinyali, switcherinizden gelen program çıkış sinyalini, Studio Camera'nızın LCD ekranında izlemenizi sağlar. Program çıkış sinyali ayrıca; tally, talkback, kamera kontrol verileri, zaman kodu, referans ve genlock sinyallerini de taşır.

Program dönüş sinyalini bağlamak için ATEM Switcher'in SDI çıkışlarından herhangi birini, Studio Camera'nızın SDI girişine bağlayın. Yeterli program çıkışı yoksa, aux çıkışlardan birini kullanabilirsiniz. Birçok kamera için yeterli çıkışınız olmasını sağlamak üzere bazı ATEM switcher'ler, ilave program çıkışlarına sahiptir. ATEM Constelation 8K gibi ATEM switcher'ler üzerinde program dönüş sinyali, switcher'in çıkışlarından herhangi birine ayarlanabilir.

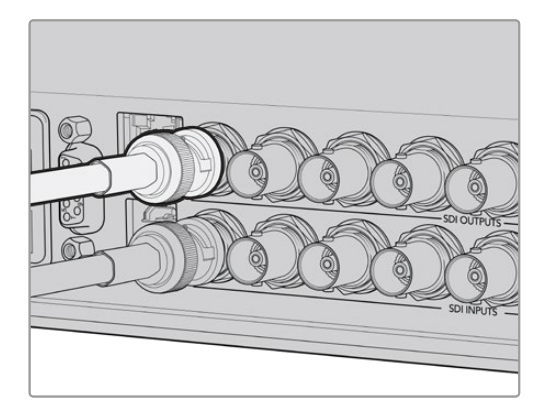

Switcher'in SDI çıkışını, kameranızın SDI girişine bağlayın

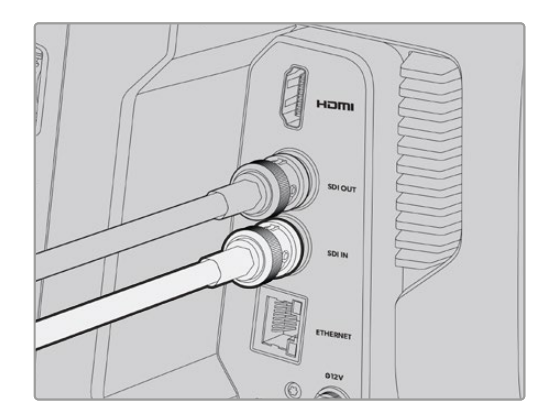

Ayrıca, program çıkış sinyalini daha fazla kameraya göndermek için isteğe bağlı Blackmagic Mini Converter SDI Distribution da kullanabilirsiniz.

**NOT** Çoklu görüntüleme ve alt formata dönüştürülmüş çıkışlar haricindeki tüm çıkışlar, kamera kontrol verilerini taşır.

# **Bir Talkback Kulaklığının Bağlanması**

Bir Talkback Kulaklığının Bağlanması

Blackmagic Studio Camera 4K Pro ve 6K Pro modelleri üzerindeki 5 pimli XLR talkback konektörüne bir yayın kulaklığı takın. Tüm Studio Camera modellerindeki 3,5 mm kulaklık konektörü aracılığıyla, akıllı telefonlarda yaygın olarak kullanılan tüketici kulaklıkları da kullanılabilir.

Talkback'i bağlayarak, görüntü mikseri operatörüyle iletişim kurabilirsiniz. Talkback sesi, SDI sinyalinin 15. ve 16. kanallarına gömülüdür.

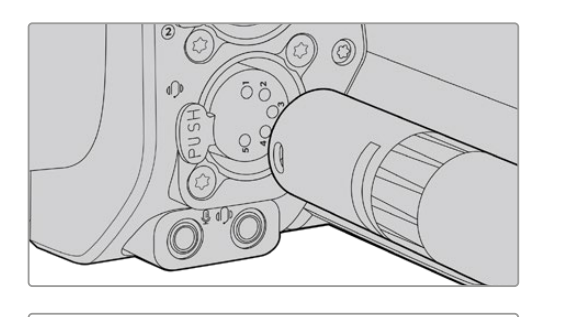

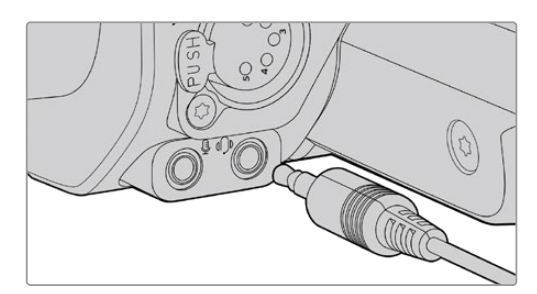

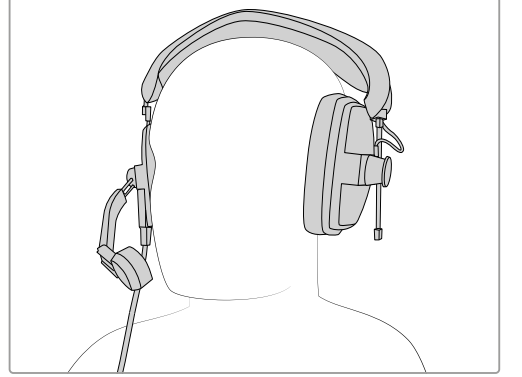

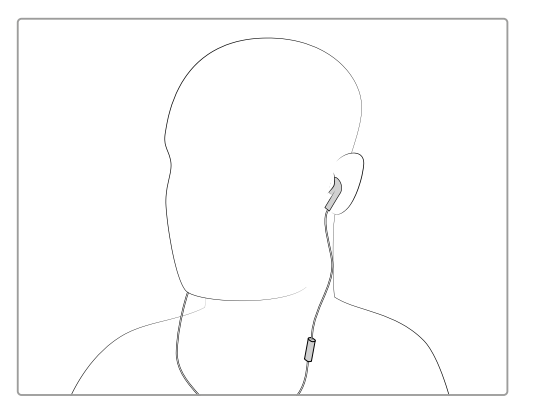

3.5mm jak aracılığıyla dahili mikrofonlu 3.5mm TRRS telefon kulaklıklarını kullanabilirsiniz ya da Blackmagic Studio Camera 4K Pro ve 6K Pro modellerinde, 5 pimli bir XLR talkback kulaklığı kullanabilirsiniz.

# **ATEM Kamera Kimliğinin Ayarlanması**

ATEM kamera kimliği, stüdyo kameranızın ATEM switcher üzerindeki hangi SDI girişine bağlı olduğunu belirleyen, kameranızın menü ayarlarındaki bir ayardır. Kamera kimliği, switcher giriş numarasıyla örtüştüğünde, kameranız bu giriş için tally verilerini algılar ve tally ışığı kameranızda doğru şekilde çalışır.

HDMI üzerinden bir ATEM switcher'e bağlandığında, kamera kimliğini ayarlamanıza gerek kalmaz, çünkü switcher, her kameranın bağlı olduğu girişi algılayabilir ve tally verilerini buna göre atayabilir.

ATEM kamera kimliğini değiştirmek konusunda daha fazla bilgi için "menü ayarları" bölümüne başvurun.

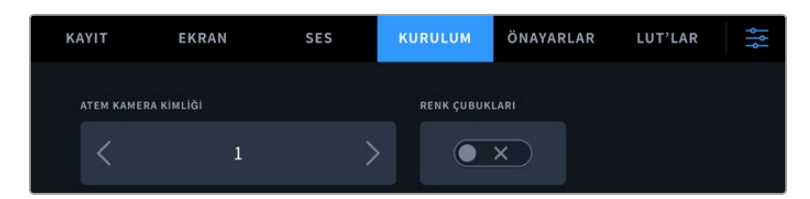

Studio Camera'nızın "kurulum" ayarlarını kullanarak, ATEM kamera kimliğini değiştirin

# **Kurulumunuzun Kontrol Edilmesi**

Artık her şey takılı ve ATEM kamera kimlikleri doğru olduğuna göre, program dönüş sinyalinin ve tally lambasının çalışıp çalışmadığını kontrol edebilirsiniz.

# **Program Dönüş Sinyalinin Test Edilmesi**

SDI üzerinden program dönüş sinyali bağlantısı olan Studio Camera'larda, kameranızdaki PGM etiketli program butonunu basılı tutun, ardından ATEM görüntü mikserinizin program çıkışına renk çubukları gönderin. Kameranızda renk çubukları görüyorsanız bu, program çıkışının, kameranızla gerektiği gibi çalıştığını gösterir.

Ayrıca butona çift basarak, ekrandaki program görüntüsünü de kilitleyebilirsiniz. Kameranızın canlı görüntüsüne geri dönmek için tekrar basın.

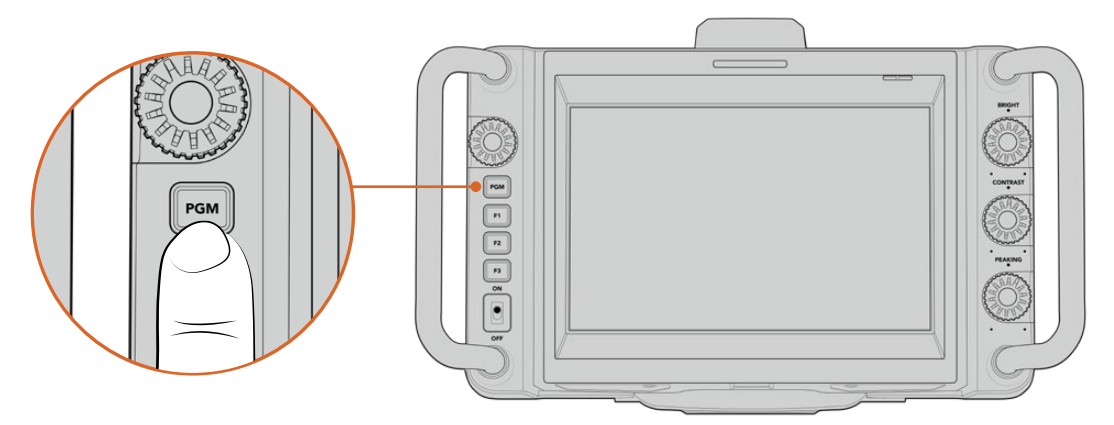

Switcher'in program çıkışını izlemek için PGM etiketli program butonunu basılı tutun

# **Tally'nin Test Edilmesi**

Tüm Studio Camera modelleri, dahili bir tally lambasına sahip olduğundan, tally'nin çalışıp çalışmadığını kontrol edebilirsiniz. Denemek için kamera 1'i, program çıkışına gönderin. Studio Camera'nızdaki tally lambasının yanması gerekir. Yanmıyorsa, ATEM kamera kimliğinizin switcher'de karşılık gelen girişe ayarlandığından emin olun.

Kameranız, ATEM switcher'e artık başarılı bir şekilde bağlandı.

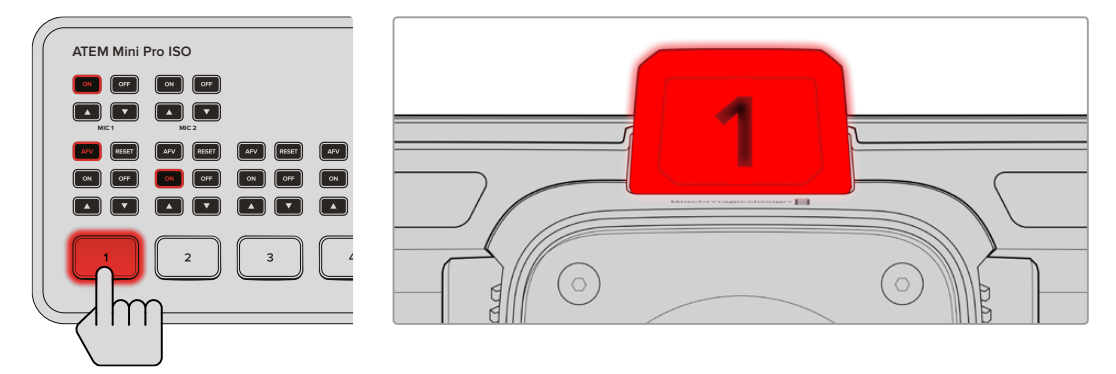

Studio Camera'nız program çıkışına verildiğinde, tally lambası yanacaktır

# **USB'ye Blackmagic RAW Kaydı**

Son olarak, kameranızda Blackmagic RAW kaydetmek istiyorsanız; Mac OS Extended veya exFAT olarak formatlanmış bir USB-C flaş diski kameranızın USB konektörüne takmanız ve dokunmatik ekrandaki kayıt butonuna tıklamanız yeterlidir! Kaydı durdurmak için, butona tekrar tıklayın.

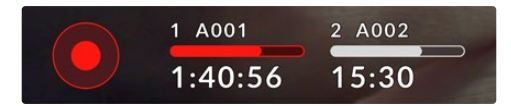

Kayıt yaparken, kayıt butonu kırmızı yanar.

**BİLGİ** ATEM MINI veya ATEM SDI Extreme ve Pro modeli switcher'lere bağlandığında, ATEM Software Control yazılımından tüm kameralarda kaydı aynı anda tetikleyebilirsiniz. Daha fazla bilgi için, ATEM Mini veya ATEM SDI kullanım kılavuzuna başvurun.

Başlamak için yapmanız gerekenler bu kadar! Blackmagic Studio Camera'nızdaki tüm kontroller ve ayarlar hakkında daha kapsamlı bilgi için, bu kılavuzu okumaya devam edin.

# **Studio Camera Bağlantıları**

Bu bölüm, Blackmagic Studio Camera'lardaki tüm bağlantılar hakkında bilgiler içerir. Var olan konektörler, kullandığınız modele göre farklılık gösterir.

# **Sol Panel**

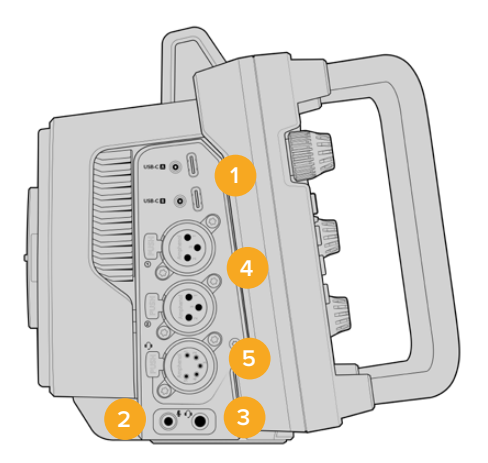

## **1 Kilitlenir USB**

USB-C flaş disklere doğrudan yerel kayıt imkanı sunan bu iki USB-C genişletme portu, Blackmagic Zoom ile Focus Demand cihazlarının bağlanmak için de kullanılabilir. A portu, kameranın dahili yazılımını güncellemek için de kullanılır.

BlackMagic Studio Camera 6K Pro ve 4K Pro G2'de, kameranızın USB portlarından birine bir akıllı telefonu bağlayabilir ve telefonunuzun 4G veya 5G mobil bağlantısını kullanarak, doğrudan internete yayın yapabilirsiniz. Daha fazla bilgi için, bu kılavuzdaki "internet üzerinden video yayını" bölümüne bakın.

#### **2 3,5mm Mikrofon Jak Girişi**

Kameranızın 3.5mm'lik stereo bağlantısına bir mikrofon bağlayın. Mikrofon ve hat (line) seviye ses desteklenir. Mikrofon seviyesinde ses, hat seviyesindekinden daha düşüktür; yani, kameraya bir mikrofon bağlıyorsanız ve hat seviyesini seçtiyseniz, seviyelerin çok düşük olduğunu göreceksiniz. Mikrofon girişi sol kanalda, harici bir kaynaktan SMPTE uyumlu LTC zaman kodunu da kabul eder. Geçerli zaman kodu otomatik olarak tespit edilir ve video dosyanıza zaman kodu metaverisi olarak gömülür. LTC zaman kodunu, hat seviyesindeki bir çıkış üzerinden göndermenizi tavsiye ederiz, özellikle de zaman kodunu bir ses kanalı olarak kaydetmediğiniz zaman.

#### **3 3.5mm Kulaklık Jakı.**

3,5mm stereo kulaklık jak girişine kulaklık takarak, sesi denetleyin. SDI konnektörlü Blackmagic Studio Camera'larda, talkback de sağlanır ve "kurulum" menü ayarlarındaki talkback kanal kontrolleri kullanılarak talkback sesinin miksajı yapılabilir.

# **4 XLR Ses Girişi**

Ses mikserleri, PA sistemleri veya harici mikrofonlar gibi profesyonel ekipmanlardan harici analog ses bağlamak için, iki adet dengeli XLR girişini kullanın. XLR konektörleri 48V fantom güç sağladığı için kendi güç kaynağı olmayan mikrofonlar kullanabilirsiniz. Fantom güç hakkında daha fazla bilgi için "ayarlar" bölümüne bakınız.

#### **5 5-Pim XLR Talkback**

5 pim XLR konektöre yayın kulaklığı takın. Bir yayın kulaklığı kullanarak, switcher operatörüyle iletişim kurabilirsiniz. Bir kablo işlev şeması, bu bölümün ilerisinde sunulmuştur.

# **Sağ Panel**

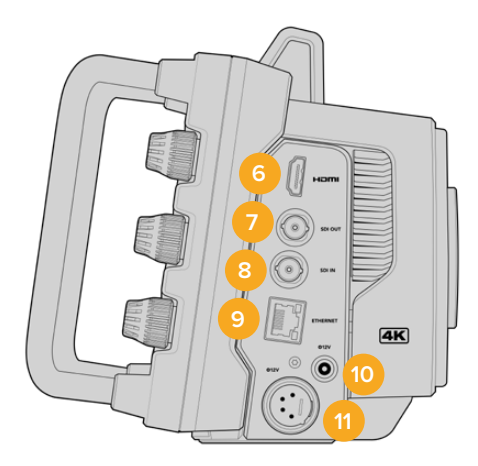

# **6 HDMI Çıkışı**

Tam boyutlu HDMI konektörü, iki kanal gömülü ses desteği ile saniyede 60 kareye kadar 10-bit 4:2:2 2160p Ultra HD videoyu destekler. Temiz bir sinyal ayarlamak veya çıkışta katmanları dahil etmek üzere, dokunmatik ekran menüsünü kullanın.

Harici bir monitöre, disk kaydediciye veya ATEM switcher'e bağlanmak için HDMI portu kullanabilirsiniz. Ultra HD görüntüler çıkarıyorsanız, HDMI 2.0 kabloları önerilir.

**NOT** HDMI aracılığıyla bir ATEM Mini switcher'e bağlanırken, kameranızın HDMI çıkış standardı otomatik olarak HD'ye ayarlanır. Bu ayrıca, HD monitörler ve HD HyperDeck disk kaydediciler gibi HD ekipmana bağlanırken de geçerlidir.

# **7 SDI Çıkışı**

ATEM switcher veya HyperDeck disk kaydedici gibi profesyonel bir SDI video ekipmanına bağlanmak için 12G-SDI çıkışını kullanın.

# **8 SDI Girişi**

Bir SDI switcher'den gelen program dönüş sinyalini bağlamak için 12G-SDI girişini kullanın.

## **9 Ethernet PoE**

10G Ethernet bağlantı portuna sahip Studio Camera modellerine, Poe üzerinden güç verebilirsiniz. Kamerayı bu port üzerinden çalıştırmak için, Blackmagic Studio Converter gibi ileri teknoloji, yüksek akımlı bir PoE güç kaynağı veya PoE tip 4 güç kaynağı gereklidir.

Blackmagic Studio Camera 6K Pro ve 4K Pro G2 üzerindeki Ethernet portu, bir ağ veya internet üzerinden video yayınlamak için de kullanılabilir. Kameranızın 10G Ethernet konektörünü kullanarak internet üzerinden video yayınlamak hakkında daha fazla bilgi için, "internet üzerinden video yayını" bölümüne başvurun.

#### **10 Kilitlenir Güç Girişi**

12-18 Volt DC kilitlenen güç konektörü, kameranızla gelen AC güç kaynağı ile uyumludur. Kilitleme halkası, bağlantının kazara kopmasını önler. AC güce erişiminiz olmadığında, bir batarya takmak için de bu konektörü kullanabilirsiniz.

# **11 4 pim XLR Güç Girişi**

URSA 4 pim AC'den 12V DC'ye güç kaynağı ya da portatif bataryalar gibi harici yedek güç kaynaklarına takmak için, 12 ila 18 Volt 4 pim erkek XLR konektörünü kullanın.

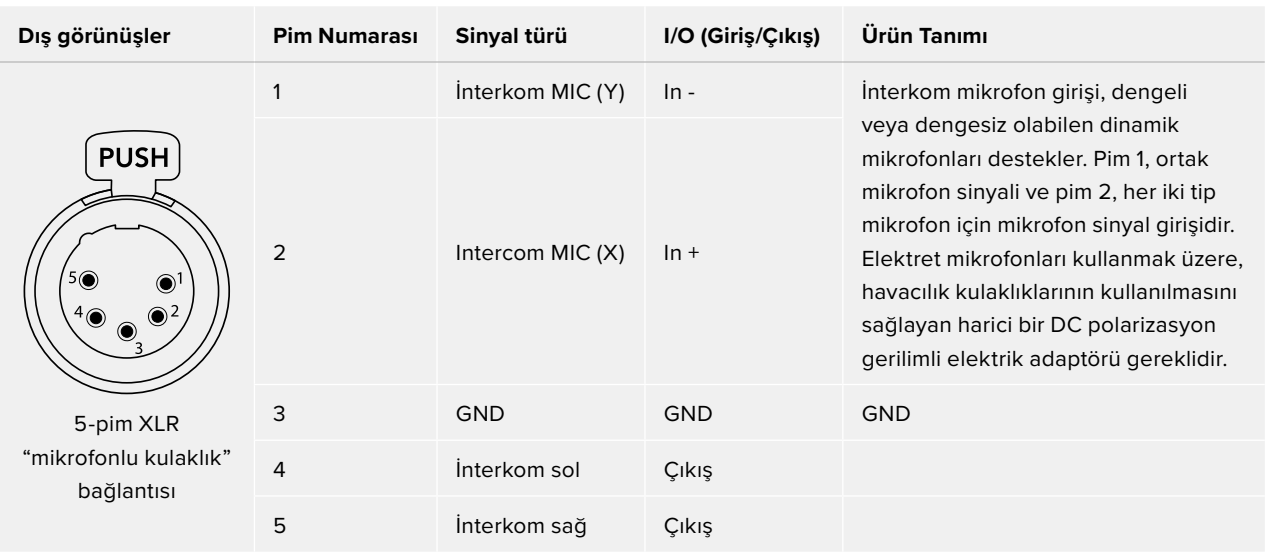

# **5 Pimli Talkback Bağlantısı Kablo İşlev Şeması**

# **Studio Camera Kontrollerinin Kullanımı**

Blackmagic Studio Camera'nız büyük, parlak bir 7" LCD dokunmatik ekrana sahiptir, böylece canlı görüntüyü denetleyebilir ve doğrudan LCD üzerinden ayarları değiştirebilirsiniz. Menülere erişmek için ekrandaki menü butonuna basmanız ve tıklama ve kaydırma hareketleri kullanarak ayarları değiştirmeniz yeterlidir.

Sağ taraftaki kadranlar; ekran parlaklığı ve kontrastının yanı sıra, odak boyama hassasiyetini de değiştirmenize olanak sağlar.

Uyumlu MFT lenslerde diyaframı ayarlamanızı sağlayan sol taraftaki ayar kadranı, denetim merkezi ekranı ile birlikte kullanıldığında, ayarları değiştirmenizi ve parametreleri düzenlemenizi sağlar.

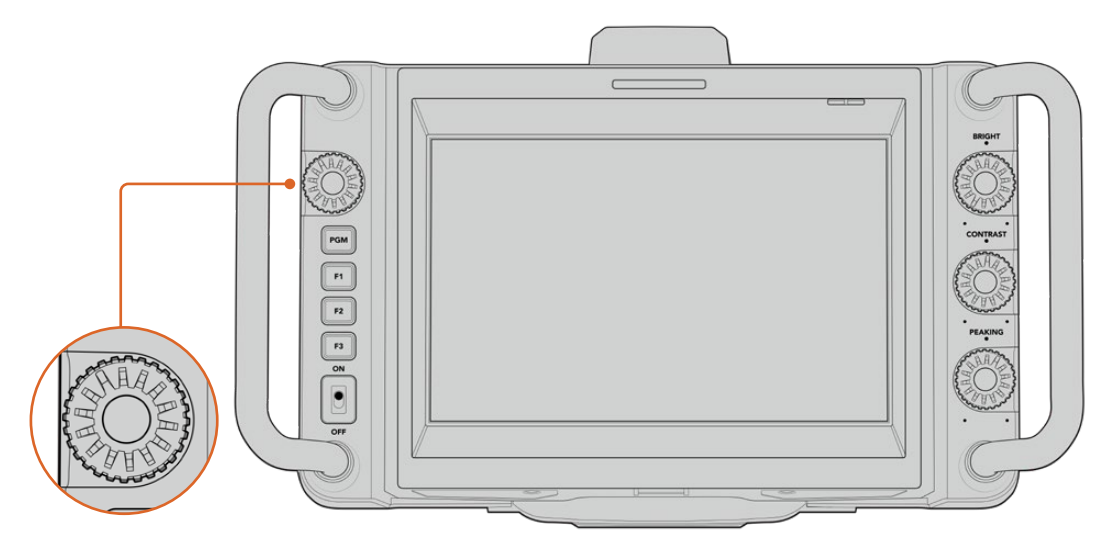

# **Ayar Kadranı**

Diyaframı açmak için, saat yönünün tersine ve kapatmak için saat yönünde kadranı çevirin. Kameranızın menü ayarlarına hızla erişmek için ayar kadranına basın.

Kameranın denetim merkezi ekranında seçildiklerinde; beyaz ayarı, örtücü hızı ve kazancı ayarı için de ayar kadranı kullanılır.

"Odak yakınlaştırma" işlevi etkinleştirildiğinde, daha ayrıntılı görmeniz için görüntü büyütülür. Yakınlaştırılan görüntüyü konumlandırmak için ayar kadranını çevirin.

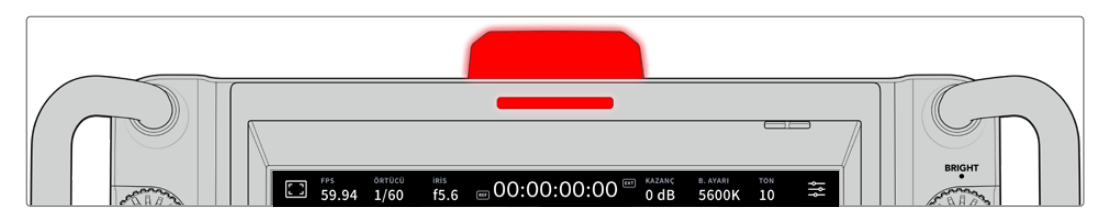

#### **Tally Lambası**

Studio Camera'nızın LCD'si üzerinde, küçük bir tally göstergesi ve üst panelinde büyük bir tally lambası bulunur. Kameranız bir ATEM switcher'e bağlıyken tally lambası, hangi kameranın yayında, hangi kameranın yayına girmek üzere olduğunu ve kameranın kaydedilip kaydedilmediğini sanatçı ve kameramana bildirir.

Tally göstergeleri; kameranız yayındayken kırmızı, önizleme çıkışına gönderildiğinde yeşil ve ISO kayıt sırasında turuncu yanar.

Kameranız, Tally lambasına tutturmak için mandallı şeffaf kamera numaraları ile gelir, böylece sanatçı, kamera numarasını 6 metre uzaklıktan kolayca görebilir.

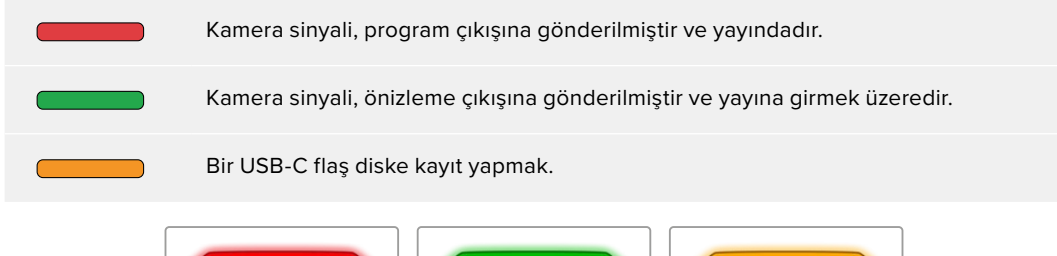

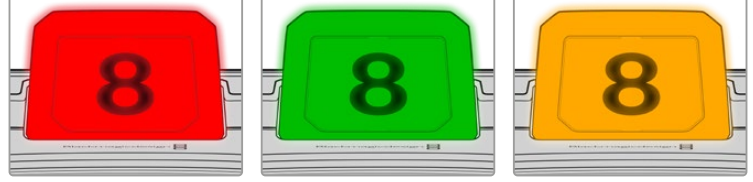

**NOT** Kamera bir switcher'e bağlı değilken, sadece bir kayıt tally göstergesi olarak çalışan tally lambası kırmızı yanar.

#### **Tally Lambası Rakam Şablonu**

Yazılım yükleyicisindeki düzenlenebilir PDF'ler, dahil edilenlere benzer kişisel tally rakamlarınızı düzenlemenize ve yazdırmanıza imkan verirler. Blackmagic kamera yazılımını yükledikten sonra, bunlar Mac bilgisayarlarda; Application (Uygulamalar) > Blackmagic Cameras > Documents dosyasında ve PC bilgisayarlarda; Blackmagic Design > Documents dosyasında bulunabilirler.

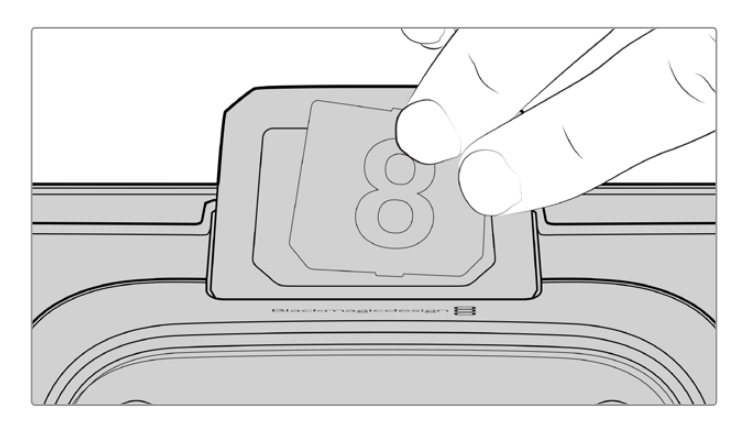

Tally lambası rakamları kolayca değiştirilebilir

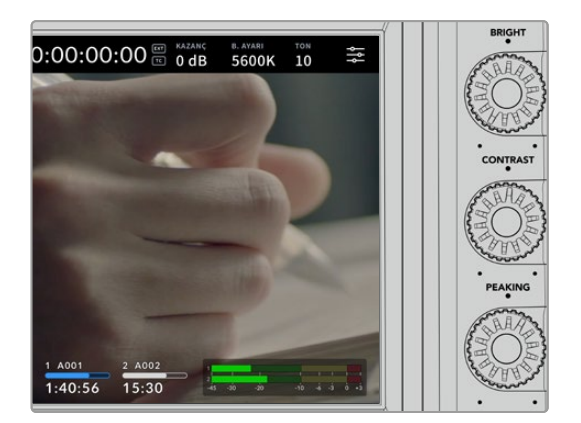

#### **Parlak, Kontrast ve Odak Boyama**

LCD dokunmatik ekrandaki parlaklığı, kontrastı ve odak boyama seviyesini ayarlamak için bu üç kadranı kullanın.

Geleneksel bir odak boyama tarzına ek olarak; kırmızı, yeşil, mavi, siyah ve beyaz renkli hat seçeneklerini kullanabilirsiniz.

# **Dokunmatik Ekran**

Dahili dokunmatik ekranı kullanarak görüntüyü takip edin. Zuma tıklayın ve kaydırarak ayarları düzenleyin.

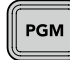

# **Back/PGM Butonu**

Bir ATEM switcher'e bağlıyken "program" butonunu basılı tutmak, LCD'de dönüş sinyalini gösterir. Butonu bırakmak, canlı kamera görüntüsüne dönmenizi sağlar. Program dönüş sinyalini kilitlemek için, PGM butonuna iki kere basın. Canlı kamera görüntüsüne dönmek için tekrar basın.

Blackmagic Studio Camera 4K Plus'ta, bu buton "back" olarak etiketlenmiştir. Menü ayarlarını kapatmak ve LCD'yi canlı görüntüye döndürmek için "back" butonuna basın.

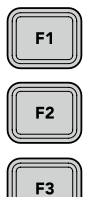

## **Fonksiyon Butonları**

Bu butonlar, en çok kullandığınız özelliklere hızla ulaşmak için atayabileceğiniz butonlardır. Bu butonların varsayılan işlevleri şunlardır:

F1 – Odak Yakınlaştırma.

F2 – Odaklama. Uyumlu lenslerde otomatik netliği tetikler.

F3 – Iris (Diyafram). Blackmagic Studio Camera 4K Plus ve 4K Pro modellerinde, uyumlu MFT lens takılıyken otomatik diyaframı tetikler.

BlackMagic Studio Camera 6K Pro'da, yerleşik ND filtrelerinde turlamak için F3 butonunu kullanın. Daha fazla bilgi için "Blackmagic Studio Camera 6K Pro'daki ND Filtreler" bölümüne başvurun.

**BİLGİ** BlackMagic Studio kamera 6K Pro'daki ND filtreler; ATEM Software Control yazılımı, ATEM Camera Control Panel veya bir ATEM Television Studio switcher aracılığıyla uzaktan ayarlanabilir. Ayrıca, Blackmagic Zoom Demand üzerindeki fonksiyon butonlarından biriyle de kameranızın ND filtrelerini ayarlayabilirsiniz.

Fonksiyon butonları atama hakkında daha fazla bilgi için, "menü ayarları" bölümündeki "kurulum ayarları" kısmına başvurun.

# **ON/OFF düğmesi**

Kamerayı açıp kapatır.

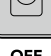

ON

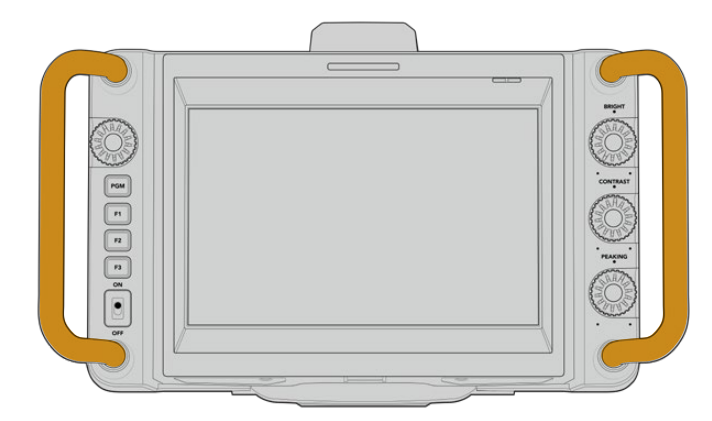

## **Tutma Yerleri**

Kameranızın her iki tarafındaki dahili tutma yerleri, kamerayı taşırken ve kurarken tutmanız içindir. Ayrıca, kurulum yaparken ve toplanırken, ekranın korunmasına da yardım ederler.

# **ND Filtrelerin Kullanılması**

Blackmagic Studio Camera 6K Pro Pro, üç yerleşik doğal yoğunluk filtresine sahiptir. Saydam filtre ile birlikte, mevcut olan ayarlar 1/4, 1/16 ve 1/64'dir. Bu filtreler, kameranızın sensörüne ulaşan ışık miktarını, ön ayarlı bir değerle düşürmenizi sağlar. Pozlama üzerinde daha fazla kontrol ile, lensinizin netliğini ve görüntü kalitesini en iyi hale getirmek için daha fazla diyafram seçeneğiniz var.

"Saydam" ayarının olması, herhangi bir ND filtrenin kullanılmadığı anlamına gelir. Ayar 1/4'den 1/64'e kadar, ND filtreleri aşamalı olarak yoğunluğu artırır böylece, gereksinim oldukça ışığı azaltabilirsiniz.

ND filtrelerin genel isimlendirilme şekli farklılık gösterebildiği için ND ayarlarınızın ölçü birimi, LCD dokunmatik ekran menüsünden özelleştirilebilir. ND filtre numarasını, ışık azaltmadaki adımların miktarını ya da filtreler için azaltılan ışığın miktarını temsil eden oranı, tercihinize göre belirleyebilirsiniz. Daha fazla bilgi için, "kurulum ayarları" bölümüne başvurun.

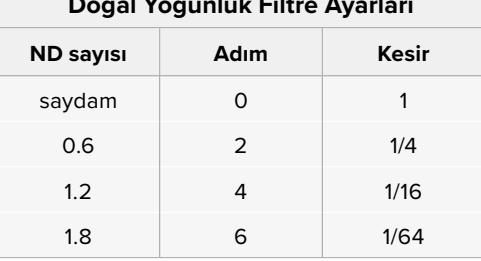

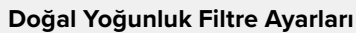

Kameranızdaki fonksiyon butonları, ND filtreleri kontrol etmek için atanabilir. Örneğin; daha yoğun bir ND filtreleme için F1'i "ND'yi artır" olarak ve daha geçirgen bir ND filtrelemeye geçmek için F2'yi "ND'yi azalt" olarak ayarlayın. F1 ve F2'yi diğer işlevler için kullanmanız gerekiyorsa bunun yerine; fonksiyon butonlarından birini ND'yi artır ya da ND'yi azalt olarak ayarlayabilir ve yalnızca bir buton kullanarak filtreleri turlayabilirsiniz. Farklı kontroller için fonksiyon butonlarını atamak üzere, kameranızın LCD menüsündeki kurulum ayarlarını kullanın.

Daha fazla bilgi için "menü ayarları" bölümüne başvurun.

# **Depolama Ortamı**

Blackmagic Studio Camera'nız, USB-C flaş disklere doğrudan kayıt yapmanızı sağlayan, iki adet yüksek hızlı bir USB-C genişletme portuna sahiptir.

# **USB-C Flaş Diskler**

USB-C flaş diskler uzun süre video kaydı yapılabilen, yüksek kapasiteli ve hızlı disklerdir. Bu, uzun süren etkinlikler çekerken önemli olabilir. Blackmagic Studio Camera'nıza, aynı anda iki USB-C flaş disk takabilirsiniz.

Kayıt bittikten sonra, kurgu ve post prodüksiyon için medya kopyalamaya gerek kalmadan, USB-C diski doğrudan bilgisayarınıza bağlayabilirsiniz.

Kameranıza bir USB-C flaş disk bağlamak için:

- **1** USB-C flaş diskinize bir USB-C kablosu takın.
- **2** Kablonun diğer ucunu, kameranızdaki "A" veya "B" etiketli USB-C portuna takın.

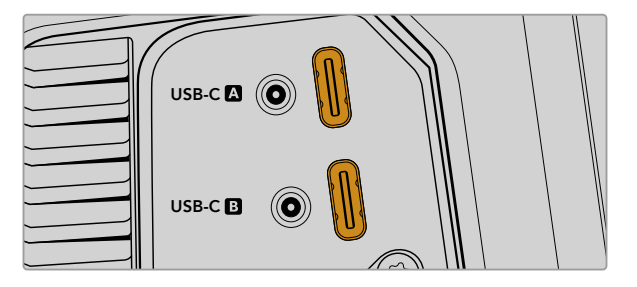

USB-C flaş disk, kameranızın dokunmatik LCD ekranındaki ilgili ortam yuvasını kullanacaktır.

**BİLGİ** İki USB-C diski takılıysa kameranız, ilk disk dolduğunda otomatik olarak ikinci diske kaydetmeye başlar. Kayıttan önce LCD dokunmatik ekrandaki depolama göstergesine basılı tutarak, kameranızın hangisine kayıt yapacağını seçebilirsiniz.

# Hızlı bir USB-C flaş diski seçerken

USB-C flaş diskler, çok çeşitli cihazlar için hızlı ve uygun fiyatlı depolama sunmak üzere tasarlanmışlardır ve tüketici elektronik mağazalarında kolaylıkla bulunabilirler. Film yapımının, USB-C flaş disk piyasasındaki sadece küçük bir bölüm olduğunu belirtmek önemlidir yani, 6K veya 4K görüntü kaydetmek için gerekli olan hıza sahip olduğunuzdan emin olmak için, en iyi sürücüyü seçmek çok önemlidir.

Birçok USB-C flaş disk, ev bilgisayarlarında kullanılmak üzere tasarlanmıştır ve 6K ve 4K video kaydı için yeterince hızlı değildir.

Önerilen USB-C flaş disklerin en güncel listesi için, lütfen aşağıdaki adrese gidin. [www.blackmagicdesign.com/tr/support](http://www.blackmagicdesign.com/tr/support)

# USB-C Flaş Disk Hızları Hakkında Önemli Bilgiler

Bazı USB-C flaş disk modelleri, imalatçı firmanın iddia ettiği hızlarda video verilerini kaydedemez. Bunun sebebi, daha yüksek hızlarda yazabilmek için diskin gizli veri sıkıştırması kullanmasıdır. Bu veri sıkıştırması, verileri imalatçı firmanın iddia ettiği hızlarda sadece boş veri veya basit dosyaları depolarken kaydedebilir. Video verileri, videoda bulunan gürültü ve pikselleri içerdiklerinden daha rastgeledir yani, sıkıştırma pek yardımcı olmaz, böylelikle diskin gerçek hızını ortaya çıkarır.

Bazı USB-C flaş disklerin hızları, imalatçı firmanın iddia ettiği yazma hızlarından, %50 daha düşük olabilir. Yani, disk özellikleri, USB-C flaş diskin video işletmek için yeterli hızda olduğunu iddia etse bile, gerçek zamanlı video yakalama için, aslında o disk yeterince hızlı değildir.

USB-C flaş diskinizin, görüntü kaydı ve oynatımı için yeterince hızlı olup olmadığını doğru olarak ölçmek için, Blackmagic Disk Speed Test uygulamasını kullanın. Blackmagic Disk Speed Test, video kaydını simüle eden veriler kullanır, böylelikle, bir diske video kaydederken göreceğinize yakın sonuçlar alırsınız. Blackmagic testlerinde, daha yeni ve daha yüksek model USB-C flaş disklerin ve daha büyük kapasiteli USB-C flaş disklerin, genellikle daha hızlı olduklarını gördük.

Blackmagic Disk Speed Test yazılımı, Mac app store sitesinden temin edilebilir. Windows ve Mac sürümleri dahil edilen Blackmagic Desktop Video uygulamasını, [www.blackmagicdesign.com/tr/support](http://www.blackmagicdesign.com/tr/support) adresindeki Blackmagic Design destek merkezinin, görüntü "yakalama ve oynatma" bölümünden indirebilirsiniz.

# **USB-C Flaş Disklerin Kayıt için Hazırlanması**

USB-C flaş disklerinizi, kameranızın depolama ve formatlama menüsündeki "formatla" özelliğini kullanarak veya bir Mac ya da Windows bilgisayardan formatlayabilirsiniz. En yüksek performans için USB-C flaş disklerinizi, kameranızı kullanarak formatlamanızı tavsiye ederiz.

Aynı zamanda Mac OS Extended olarak bilinen HFS+, "journaling" isimli günlüklemeyi desteklediğinden tavsiye edilen formattır. Depolama ortamınızda nadiren olabilecek bozulmalarda, "journaled" isimli günlüklü ortamdaki verilerin, geri getirilmeleri daha muhtemeldir. HFS+ yerel olarak Mac tarafından desteklenmektedir. ExFAT, ek yazılım satın almanıza gerek kalmadan Mac ve Windows tarafından yerel olarak desteklenir, ama günlüklemeyi desteklemez.

# Ortamın Blackmagic Studio Camera'da Hazırlanması

- **1** Depolama yöneticisini açmak için, dokunmatik LCD ekranın altındaki depolama göstergelerinden birini tıklayın.
- **2** Ekranın en altındaki "format" butonunu tıklayın.

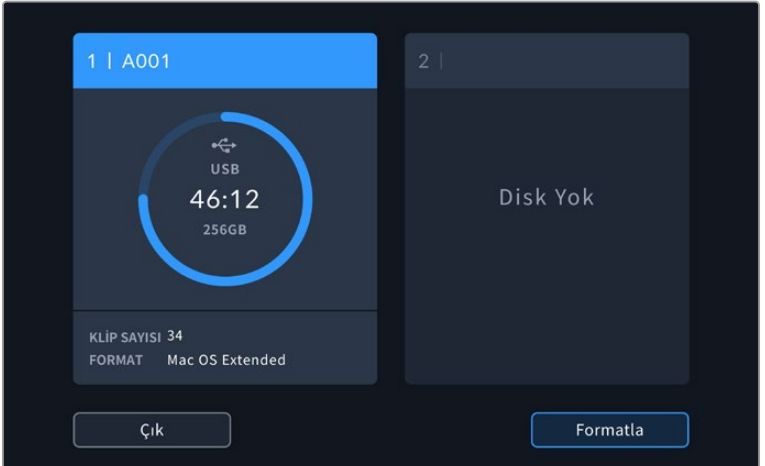

**3** "Ortam formatlama" menüsünde, formatlamak istediğiniz diski seçin ve ekranın alt kısmındaki "diski formatla" butonunu tıklayın.

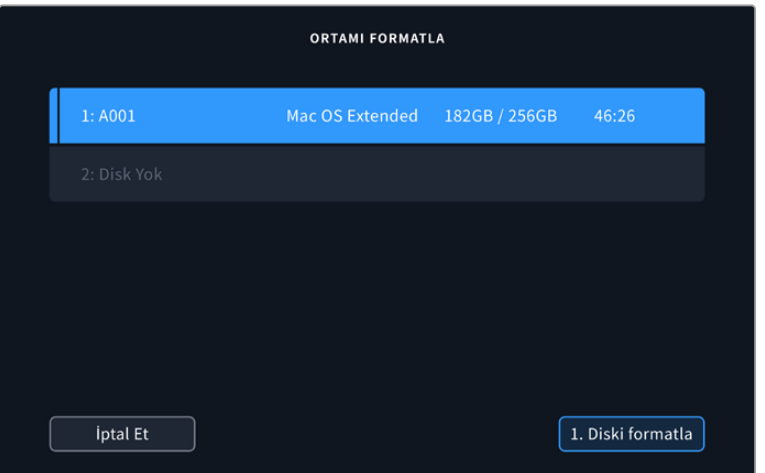

- **4** Makara numarasını, manuel olarak değiştirmek istiyorsanız "makara numarasını değiştir" ibaresini tıklayın. Yeni bir makara numarası girmek için klavyeyi kullanın ve seçiminizi onaylamak üzere, "güncelle" düğmesine basın.
- **5** OS X Extended veya exFAT formatını seçin ve "diski formatla" butonuna basın.

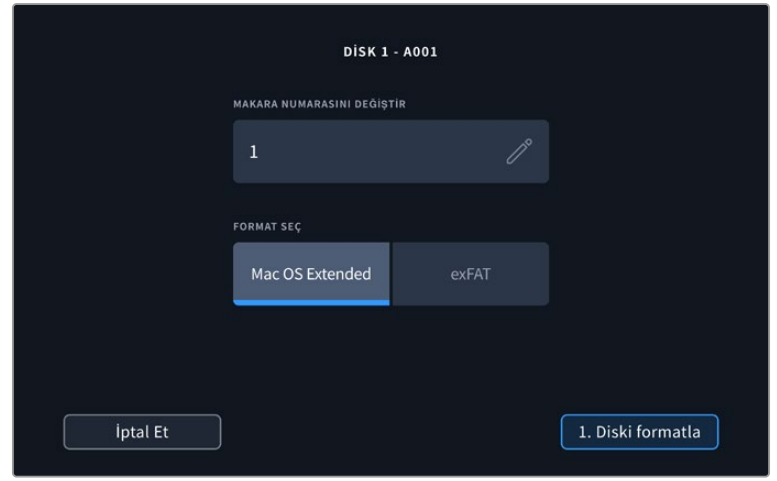

**6** Bir onay ekranı; formatlanacak diski, seçilen format türünü ve makara numarasını onaylamanızı sağlayacaktır. "Diski formatla" butonunu tıklayarak seçiminizi onaylayın. Formatlamayı iptal etmek için "iptal et" ibaresini tıklayın.

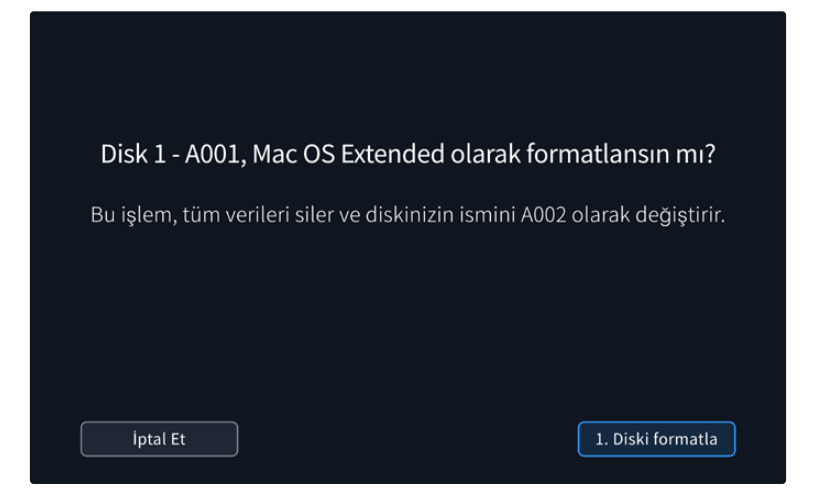

**7** Ortamınızı formatlamak için, "diski formatla" butonunu üç saniyeliğine basılı tutun.

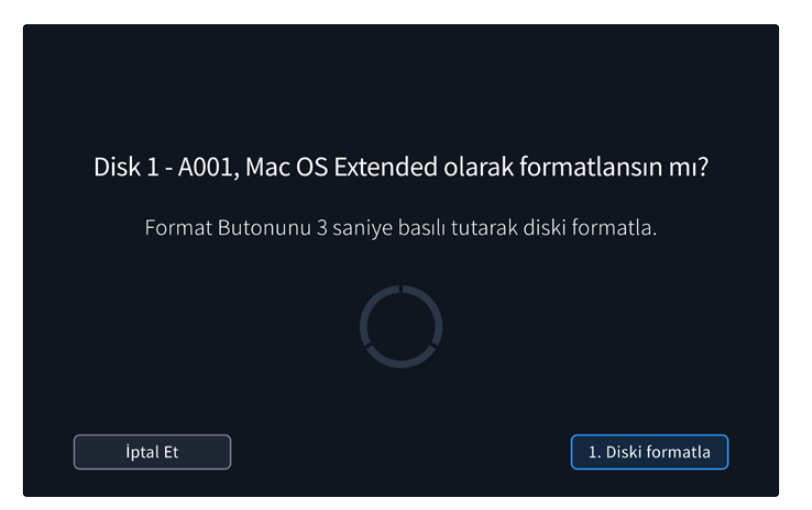

**8** Formatlama işlemi tamamlandığında ve sürücünüz kullanıma hazır olduğunda, kamera sizi bilgilendirir. Depolama yöneticisine geri dönmek için, "tamam" ibaresini tıklayın.

Kameranızı kullanarak USB-C flaş diskleri formatlarken, klaket ve makara numarasından oluşturulan kamera kimliği, medyayı isimlendirmek için kullanılır. Her formatlama işleminde, kameranız otomatik olarak makara sayısını artırarak düzenler. Manuel olarak belli bir makara numarası girmeniz gerektiğinde, "makara numarasını değiştir" ibaresini tıklayın ve kartı formatlamak istediğiniz şekilde, numarayı girin. Yeni bir projeye başladığınızda, klaketteki "proje" sekmesindeki "verileri sıfırla" ibaresini tıkladığınızda, makara numarası 1 olarak yeniden ayarlanacaktır.

# **Mac Bilgisayarda Ortamın Hazırlanması**

Mac işletim sistemindeki "Disk İzlencesi" yardımcı uygulaması, USB-C flaş disklerinizi HFS+ ve exFAT biçiminde formatlayabilir.

Formatlama işlemi sırasında her şey silineceğinden, ortamınızdaki önemli olan şeyleri yedeklediğinizden emin olun.

Diskinizi formatlamak için:

- **1** USB-C flaş diski bilgisayarınıza bağlayın ve ortamınızın Time Machine yedeklemesi için kullanılmasını öneren mesajları reddedin.
- **2** Uygulamalar/izlencelere gidin ve "Disk İzlencesi"ni başlatın.
- **3** USB flaş diskinizin disk simgesini tıklayın ve ardından "sil" sekmesine tıklayın.
- **4** Formatı "Mac OS extended ( journaled)" veya "exFAT" olarak ayarlayın.
- **5** Bu yeni disk hacmi için, bir isim yazın ve sonra da "sil" sekmesini tıklayın. USB-C flaş diskiniz süratle formatlanacak ve kameranızla kullanmaya hazır hale getirilecektir.

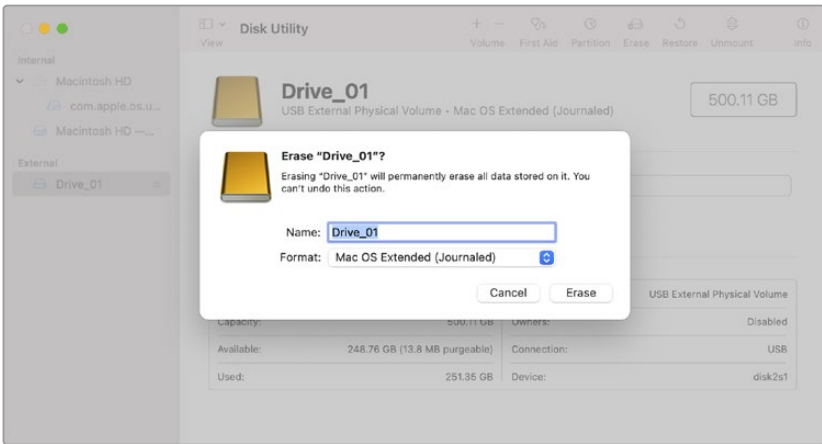

# **Ortamın Windows Bilgisayarda Hazırlanması**

Windows PC'ler, diske sağ tıkladığınızda bir "biçimlendirme" seçeneği sunar. USB flaş diskinizde bulunan önemli dosyalarınızı yedeklediğinizden emin olun, çünkü biçimlendirme yapıldığında hepsi silinir.

Diskinizi formatlamak için:

- **1** Bilgisayarınıza bir USB-C flaş disk takın.
- **2** Başlat menüsünü veya başlat ekranını açın ve bilgisayarım sekmesini seçin. USB flaş diskinize sağ tıklayın.
- **3** İçerik menüsünden "biçimlendir"i seçin.
- **4** Dosya sistemini exFAT'a ve birim ayırma boyutunu da 128 kilobayta ayarlayın.
- **5** Bir birim etiketi girin, "hızlı biçimlendirme" seçeneğini belirleyin ve "başlat" butonunu tıklayın.
- **6** Ortamınız hızlı bir şekilde formatlanır ve kameranız ile kullanmaya hazır hale getirilir.

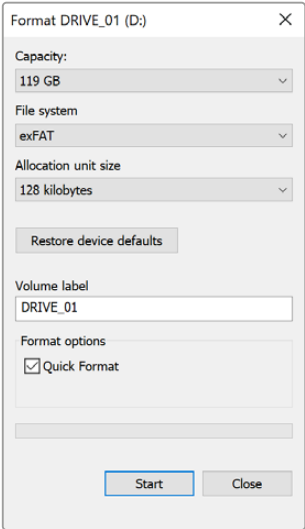

Windows'daki "biçimlendir" diyalog kutusu özelliğini kullanarak kameranızın depolama ortamını, exFAT formatında biçimlendirebilirsiniz.

# **Dokunmatik Ekran Kontrolleri**

Blackmagic Studio Camera'nızın LCD dokunmatik ekranı, tıklama ve kaydırma hareketlerini esas alan bir arayüz sunar. Denetim merkezi ekranını, durum göstergesine ve simgelere tıklayıp kaydırarak hızlıca açabilir ve çekim yaparken kameranın ayarlarına erişebilirsiniz.

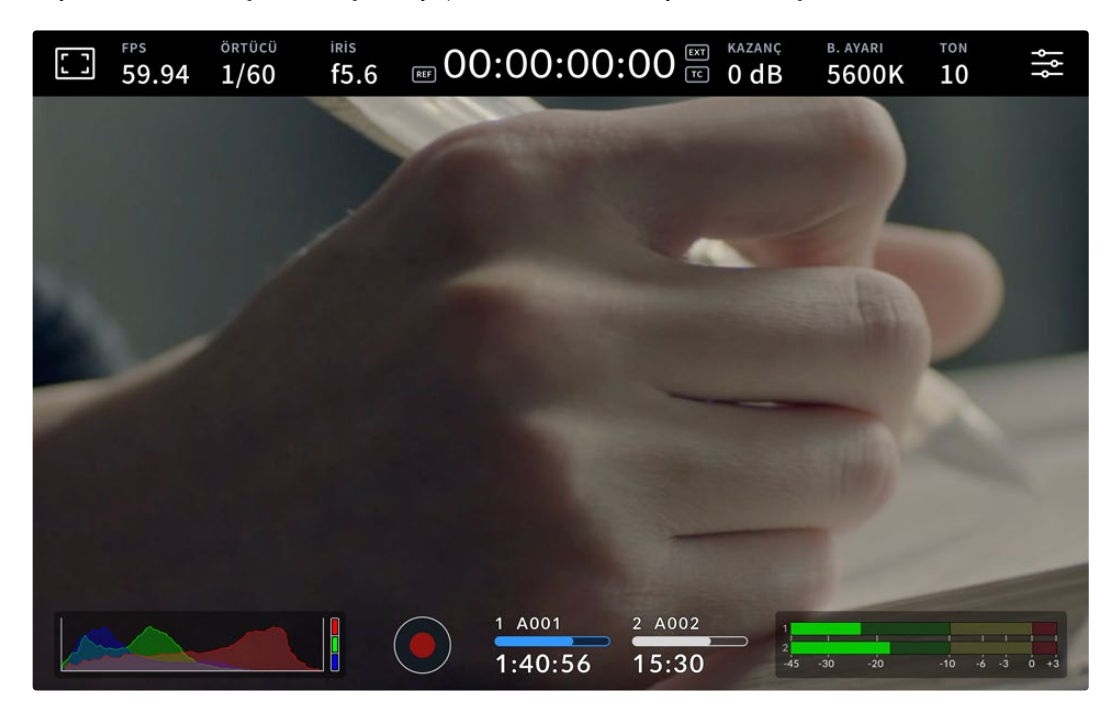

Studio Camera'nızın LCD dokunmatik ekranı, görüntüyü takip etmenizi ve ayarları değiştirmenizi sağlar

# **Denetim Merkezi Ekranını Kullanarak Ayarların Değiştirilmesi**

Denetim merkezi ekranı, bir ayara tıklayarak açıp değiştirebileceğiniz hızlı bir ayar menüsüdür. Denetim merkezi ekranını açmak için bir simgeye tıklamanız yeterlidir, ardından dokunmatik ekranı kullanarak veya ayar kadranını çevirerek değişiklikler yapın. Tercihinizi yaptıktan sonra, seçim menüsünü çabucak kapatmak için ekrana tıklayın.

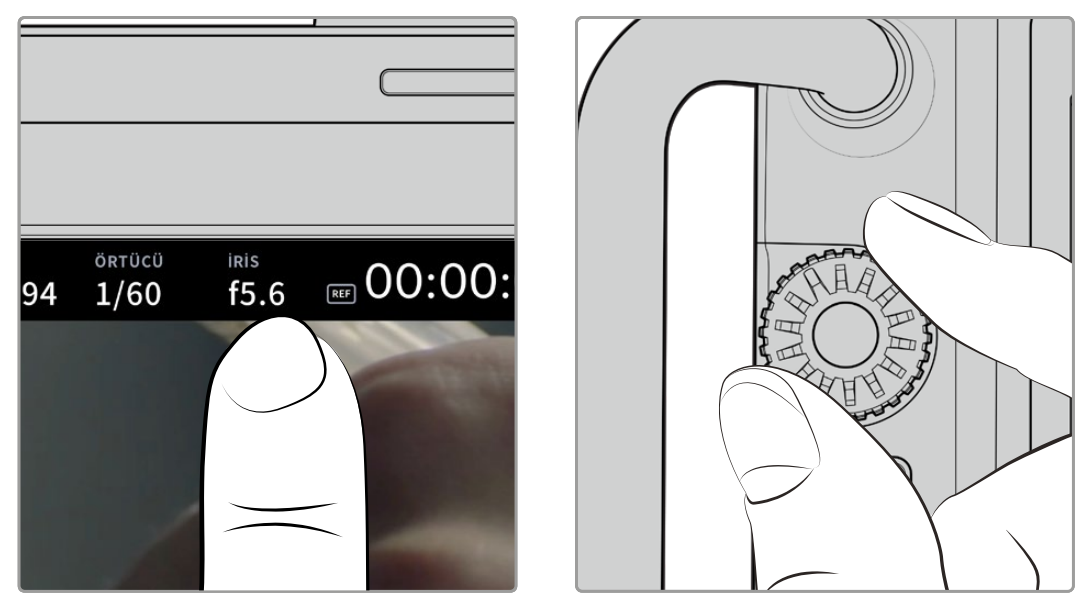

Dokunmatik ekranda bir ayara tıklayın ve ayar kadranını döndürerek bir değişiklik yapın

# **Dokunmatik Ekran Özellikleri**

Denetim merkezi ekranı ve ayar kadranını kullanarak değiştirebileceğiniz ayarları, kılavuzun bu bölümü açıklar.

# LCD Ekran Seçenekleri

LCD ekran ayarlarına erişmek için, dokunmatik ekranın sol üst köşesindeki "ekran" simgesini tıklayın. Zebra, odak yardımı, çerçeve kılavuzları, ızgaralar, güvenli alan kılavuzları ve sahte rengin de dahil olduğu bu ayarlar, Studio Camera'nın denetleme özelliklerini açmanıza ve görünümünü değiştirmenize imkan verirler. LCD ekran seçeneklerine erişirken, bu özelliklere ait kontroller, dokunmatik LCD ekranın alt kenarı boyunca bulunan sekmeli bir menüde görünürler.

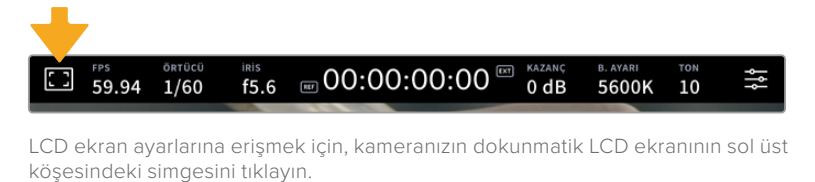

# **Zebra**

"Zebra" ayarı, dokunmatik LCD ekrandaki zebranın görünümünü değiştirmekle beraber, zebra seviyesini de ayarlar.

Zebra, görüntünüzde pozlama seviyesini aşan kısımları, üzerine çapraz çizgiler yerleştirerek görüntüler. Örneğin, zebra seviyesinin %100 olarak ayarlanması, hangi alanların tamamen patlamış olduğunu gösterir. Bu, sabit ışıklandırma koşullarında, optimum pozlandırmanın sağlanması için faydalıdır.

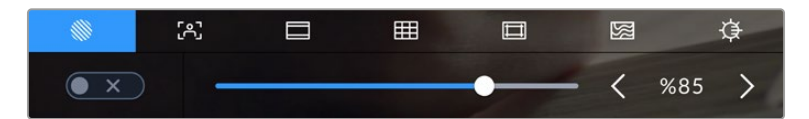

Zebra ayarlarına erişmek için, LCD ekran seçeneklerine erişim esnasında "zebra" simgesini tıklayın.

Dokunmatik LCD ekranın zebra ayarını açıp kapatmak için, "zebra" sekmesindeyken, ekranın sol alt köşesindeki düğme simgesini tıklayın.

Sürgüyü sola ve sağa kaydırarak veya zebra seviye yüzdesinin yanındaki ok butonlarını tıklayarak, zebranın göründüğü pozlama seviyesini ayarlayın. Zebra seviyesi, %75 ile %100 pozlama arasında olmak üzere, %5'lik adımlarla ayarlanabilir.

Kameranızın HDMI veya SDI çıkışında zebrayı etkinleştirmek konusunda bilgi için, bu kılavuzun "ekran ayarları" bölümüne bakın.

**BİLGİ** Parçalı bulutlu bir günde dış mekan çekimi gibi, değişen ışık ortamlarında çekim yapıyorsanız, zebra seviyenizi 100'ün altında ayarlamak, aşırı pozlama olasılığına karşı sizi uyarabilir.

#### **Odak Yardımı**

"Odak yardımı" ayarı, LCD dokunmatik ekrandaki odak yardımının görünümünü değiştirmenin yanı sıra, Studio Camera'nızdaki tüm çıkışlar için odak yardımının seviyesini ayarlar.

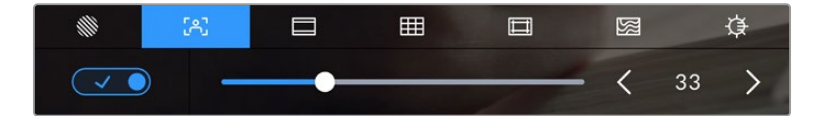

Kameranızın odak yardımı ayarlarına erişmek için, 'LCD ekran seçenekleri' sekmesindeyken "odak yardımı" simgesini tıklayın.

Dokunmatik LCD ekran için odak yardımını değiştirmek üzere, 'odak yardımı' sekmesindeyken, ekranın sol alt köşesindeki düğme simgesini tıklayın. Odak yardımı seviyesini ayarlamak için dokunmatik ekranın alt kısmındaki sürgüyü sola ve sağa kaydırın.

Odak yardımının en uygun seviyesi, çekimden çekime değişir. Örneğin; daha yüksek seviye bir odak yardımı, oyunculara netlerken yüzlerdeki kenar detaylarını belirlemek için faydalı olabilir. Diğer bir taraftan, bitki örtüsü ya da tuğla duvar çekimleri, daha yüksek ayarlarda, dikkat dağıtabilecek miktarlarda odaklama bilgisi gösterebilir.

Kameranızın HDMI veya SDI çıkışında odak yardımının etkinleştirilmesi konusunda bilgi için, bu kılavuzun "ekran ayarları" bölümüne bakın.

**BİLGİ** Blackmagic Studio Camera'nız, iki odak yardımı moduna sahiptir. Ekran ayarları menüsünde, "en üst sınır" ve "renkli çizgiler" ismindeki odak yardımları arasında değiştirebilirsiniz. Daha fazla bilgi için, bu kullanım kılavuzundaki 'monitör ayarları' bölümüne bakın.

#### **Çerçeve Kılavuzları**

"Çerçeve kılavuzu" ayarı, dokunmatik LCD ekran üzerindeki çerçeve kılavuzu görünüşlerini değiştirmenizi sağlar. Çerçeve kılavuzları; çeşitli sinema, televizyon ve çevrim içi standartlar için, görüntü oranlarını içerir.

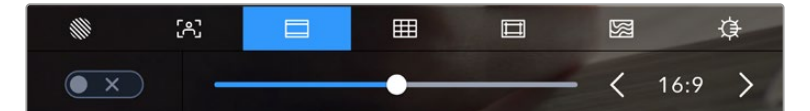

Kameranızın çerçeve kılavuzu ayarlarına erişmek için, LCD ekran seçeneklerine erişirken, "çerçeve kılavuzları" simgesini tıklayın.

Dokunmatik LCD ekran üzerindeki çerçeve kılavuzlarının görünümünü değiştirmek için, ekranın sol alt köşesindeki düğmeyi tıklayın.

Kaydırıcıyı sağa ve sola kaydırarak veya seçilmiş görüntü oranının herhangi bir tarafındaki ok butonlarını tıklayarak, kullanmak istediğiniz çerçeve kılavuzunu seçiniz. Ayrıca, ok butonları arasındaki orana tıklayarak, özel bir çerçeve kılavuz oranı da girebilirsiniz.

Kullanabileceğiniz kılavuzlar şunlardır:

#### **2.35:1, 2.39:1 ve 2.40:1**

Anamorfik veya düz geniş ekran sinema oranlarıyla uyumlu olan geniş ekran görüntü oranını sergiler. Üç adet geniş ekran ayarı, zamanla değişen sinema standartlarına göre, birbirinden biraz farklıdır. 2.39:1 günümüzde kullanılan en yaygın standartlardan biridir.

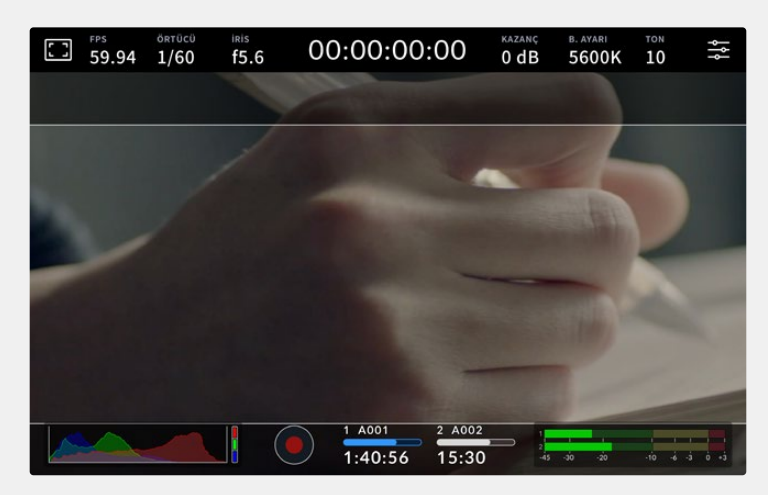

2.40:1 çerçeve kılavuzları etkinleştirilmiş dokunmatik LCD ekran

# **2:1**

16:9'dan biraz geniş ancak 2.35:1 kadar geniş olmayan bir oran görüntüler.

#### **1.85:1**

Yaygın olan düz geniş ekran sinema görüntü oranlarından bir diğerini sergiler. Bu oran, HDTV 1.78:1'den biraz daha geniş, fakat 2.39:1 kadar geniş değildir.

#### **16:9**

16:9 HD televizyon ve bilgisayar ekranları ile uyumlu olan 1.78:1 görüntü oranını görüntüler. Bu oran, en yaygın olarak HD yayınlama ve internet videoları için kullanılır. Aynı görüntü oranı, Ultra HD yayınlama için de benimsenmiştir.

#### **14:9**

Bazı televizyon yayıncıları tarafından, 16:9 ve 4:3 televizyonlar arasında orta oran olarak kullanılan, 14:9'luk bir görüntü oranını görüntüler. İdeal olarak hem 16:9 hem de 4:3 çekim, 14:9'a sığması için orta kırpmaya uğradıklarında netlikleri bozulmaz. Projenizin 14:9 kırpma kullanan bir televizyon istasyonu tarafından yayınlanma olasılığı varsa, bunu bir düzenleme kılavuzu olarak kullanabilirsiniz.

#### **4:3**

SD televizyon ekranlarıyla uyumlu, 4:3 görüntü oranını sergiler ya da 2x anamorfik adaptör kullanılırken çerçevelemeye yardımcı olur.

#### **1:1**

4:3'ten biraz daha dar olan 1:1'lik bir görüntü oranı görüntüler. Bu kare şeklindeki oranın, sosyal medya mecralarında popülerliği artıyor.

### **4:5**

4:5'lik bir görüntü oranı görüntüler. Bu dikey görüntü oranı; portre görüntüler ve akıllı telefonlarda görüntüleme için idealdir.

#### **Özel Çerçeve Kılavuz Oranı**

Benzersiz bir görünüm için kendinize özel bir çerçeve kılavuz oranı oluşturmak üzere, ok butonlarının arasında gösterilen oran üzerine tıklayın. Mevcut oranı silmek için, 'özel çerçeve kılavuzu' ekranındaki silme tuşunu tıklayın sonra, yeni bir oranı belirlemek için sayısal klavyeyi kullanın. Özel çerçeve kılavuzu oranınızı uygulamak için 'güncelle' ibaresini tıklayın ve çekiminize geri dönün.

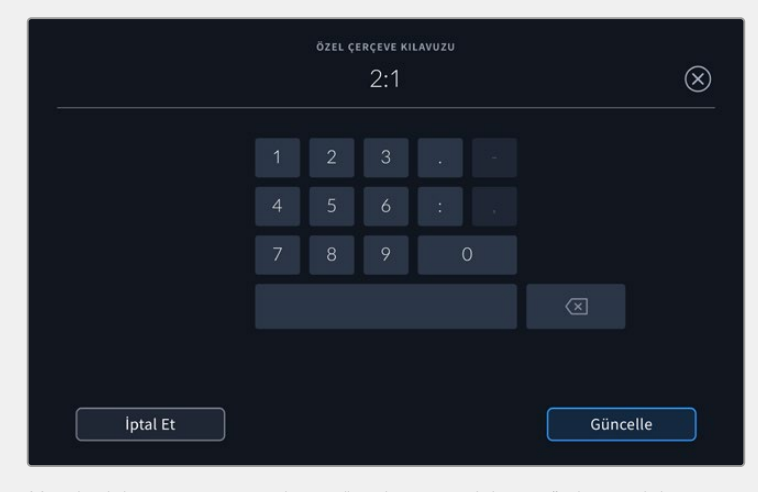

Yeni bir kılavuz oranı girmek için, "özel çerçeve kılavuzu" ekranındaki sayı klavyesini kullanın.

**BİLGİ** Çerçeve kılavuzu kaplamalarının şeffaflığını ve rengini değiştirebilirsiniz ve bu katmanları, kameranızın HDMI ya da SDI çıkışında etkin veya devre dışı bırakabilirsiniz. Daha fazla bilgi için, bu kullanım kılavuzundaki 'monitör ayarları' bölümüne bakın.

#### **Kılavuzlar**

"Kılavuzlar" ayarı; üçler ızgarası, denge göstergesi, hedef işareti veya merkez noktasının görünümünü değiştirir.

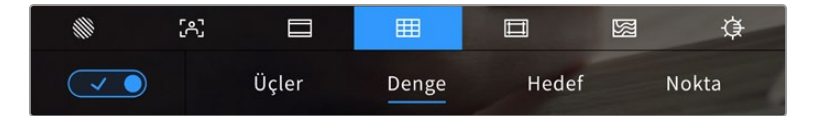

Izgara kılavuz ayarlarına erişmek için, LCD ekran seçeneklerine erişim esnasında "ızgara" simgesini tıklayın.

Izgara kılavuzlar ve hedef işareti, görüntü kompozisyonuna yardımcı olabilecek katmanlardır. Izgara kılavuz özelliği etkinleştirildiğinde, LCD ekran; üçler kuralı (altın kural), denge, hedef işareti veya merkez noktası katmanlarını görüntüler.

Kameranızın dokunmatik ekranındaki kılavuzların şeklini değiştirmek için, "çerçeve kılavuzlar" sekmesindeyken, ekranın sol alt köşesindeki düğme simgesini tıklayın.

LCD ekranda görüntülemek istediğiniz katmanı seçmek için, "üçler", "denge", "hedef" veya "nokta" seçeneklerini tıklayın. Üçler seçiliyken; denge, hedef veya nokta göstergelerinden birini de görüntüleyebilirsiniz. Örneğin; üçler ve denge, üçler ve hedef veya üçler ve nokta.

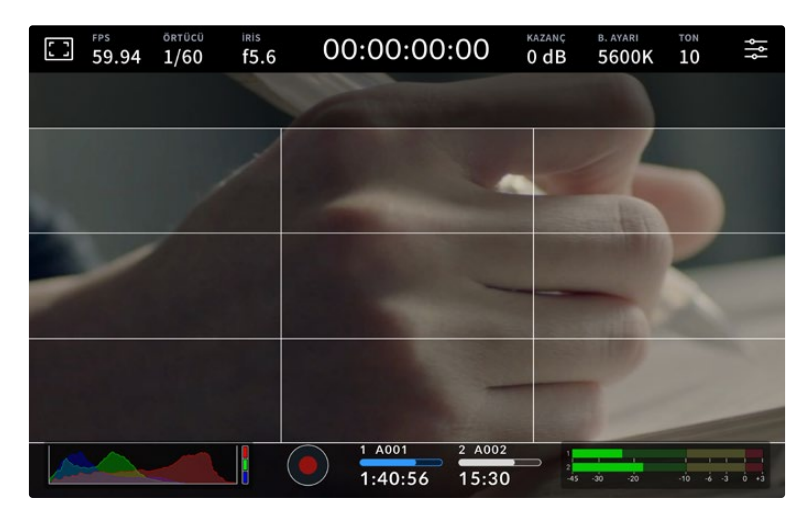

Üçler ızgarası, otomatik olarak her türlü ekran üstü çerçeve kılavuzuna göre ölçeklenir.

## **Üçler**

'Üçler' ayarı, görüntünün her üçte birinde iki dikey ve iki yatay çizgi içeren bir ızgara sergiler. 'Üçler' katmanı, görüntülerinizi oluşturmanıza yardımcı olacak epey güçlü bir araçtır. Örneğin, insan gözü genellikle çizgilerin kesiştiği noktaya yakın bölgelerde bir hareket aradığından, temel ilgi noktalarını bu alanlara kadrajlamakta fayda vardır. Bir aktörün göz çizgisi genellikle ekranın üstteki üçtebirlik (third) bölümünde kadrajlanır, bu sebeple üst yatay üçtebir çizgisini kullanarak kadrajınızı yönlendirebilirsiniz. 'Üçler' katmanı, ayrıca görüntüler arasında tutarlı kadrajlama için de faydalıdır.

#### **Denge**

"Denge" göstergesi, kameranız sola veya sağa yattığını veya öne veya arkaya eğildiğini gösterir. Görüntünüzün daima yatay bir düzlemde olmasını sağlamak için bu göstergeyi kullanın.

Çizgilerin merkezdeki hedef işaretinden çizginin uzaklaştığı mesafe, yatmanın veya eğilmenin miktarı ile orantılıdır. Kameranın hareket sensörünü kalibre etmenizin ardından, eksenleriyle hizalanan hareketli çizgiler maviye döner.

Kamera, bir baş üstü çekim için tam aşağı eğilmişse veya kaldırılmışsa, yatay denge göstergesi bunu hesaba katar. Dikey yönde çekim yapmak için kamerayı çevirirseniz yatay denge göstergesi eksenlerini 90 derece döndürecektir.

Bu çizelge, kameranın eğildiğini ve yattığını gösteren denge göstergesi örneklerini sergiler.

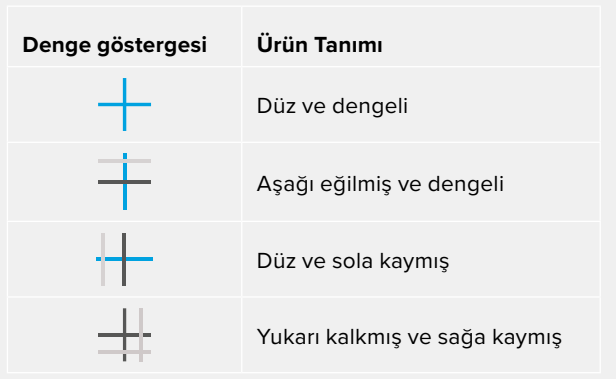

Normal kullanım için denge göstergesini düz ve dengeli kullanım için kalibre edin. Denge göstergesini; tutarlı bir 'Eğik Açı' (Dutch Angle) çizgisinin ya da alçak veya tepeden çekimde tutarlı bir eğimin sürdürülmesine yardımcı olması için kullanıyorsanız denge göstergesini bir eğimde kalibre edebilirsiniz. Denge göstergesini nasıl kalibre edeceğiniz hakkında daha fazla bilgi için 'hareket sensörünün kalibrasyonu' bölümüne bakın.

#### **Hedef İşareti**

"Hedef" ayarı, çerçevenin ortasına artı şeklinde bir hedef işareti yerleştirir. Üçler katmanına benzer olarak hedef; bir çekim konusunu, çerçevenin tam ortasında kadrajlanmasını kolaylaştıran, çok faydalı görüntü kompozisyon araçlarından biridir. Bu bazen, hızlı geçişler kullanarak birleştirilecek olan sahnelerin çekiminde kullanılır. İzleyicilerin gözlerini bir karenin ortasına odaklı tutmak, hızlı kurgulamanın takibini kolaylaştırabilir.

#### **Nokta**

'Nokta' ayarı, kadrajın ortasına bir nokta yerleştirir. Bu aynı 'hedef' ayarının çalıştığı şekilde çalışır fakat, daha az dikkat dağıtan, daha küçük bir katmandır.

**NOT** Kameranızın HDMI veya SDI çıkışında kılavuzları etkinleştirmek konusunda bilgi için, bu kılavuzun "ekran ayarları" bölümüne bakın.

## **Güvenli Alan Kılavuzları**

"Güvenli alan kılavuzları" ayarı, dokunmatik LCD ekran üzerinde güvenli alan kılavuzlarını açıp kapatmakla beraber, HDMI veya SDI çıkışları için güvenli alan kılavuz boyutunu da ayarlar.

Güvenli alanlar, bir çekimin en önemli kısımlarının izleyiciler tarafından görülebilmesi için, yayın yapımında kullanılabilirler. Çekiminizin en önemli kısımlarını merkezi bir 'güvenli alan' içinde tutarak, bazı televizyonlarda kırpılmasını engelleyebilirsiniz ve aynı zamanda bir yayıncının ekran kenarlarına logolar, kayan yazılar ve bunun gibi katmanlar ekleyebilmesi için alan bırakmış olursunuz. Çoğu yayıncı; başlıklar ve grafikler gibi önemli içerik çekimlerinin, %90'lık güvenli alanın içinde teslim edilmesini, talep eder.

Güvenli alan kılavuzları; çekiminizin post prodüksiyonda, görüntünün kenarlarını kırpma ihtimali olan stabilize işlemine tabi olacağını bildiğiniz durumlarda, çekiminizi kadrajlamaya yardımcı olması için de kullanılabilir. Ayrıca, belirli bir kırpma işlemini göstermek için kullanılabilirler. Örneğin; Ultra HD 3840x2160 formatında çekim yaparken, güvenli alanı %50 oranına ayarlayarak, 1920x1080 ebadına kırpmanın nasıl olacağını görebilirsiniz. Güvenli alan kılavuzları, çerçeve kılavuzlarınıza ölçeklenir yani, hedef karenizin seçilmiş yüzdesini göstermek üzere uyarlanırlar.

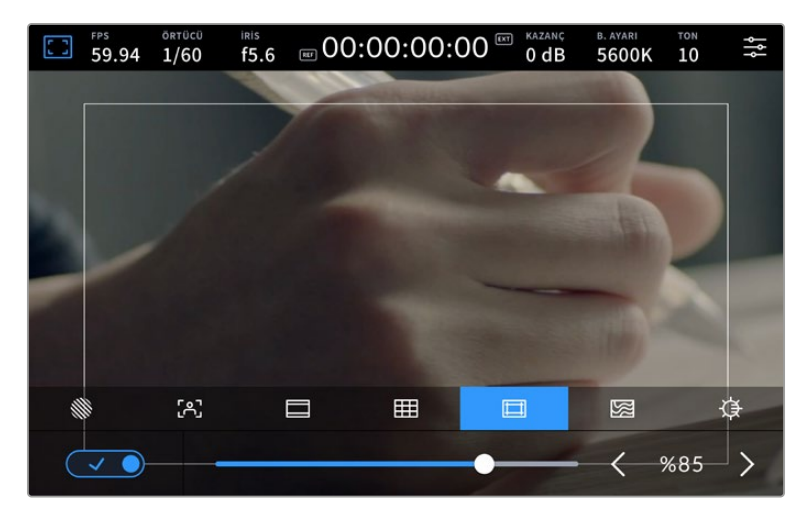

'Güvenli alan' göstergesi, %85 olarak ayarlıyken.

Dokunmatik LCD ekranda güvenli alan kılavuzlarını değiştirmek için, "güvenli alan kılavuzları" sekmesindeyken ekranın sol alt köşesindeki düğme simgesini tıklayın. Kameranızın dokunmatik LCD ekranı için güvenli alan seviyesini ayarlamak üzere, dokunmatik ekranın alt kısmında bulunan mevcut sayısal değerin yanlarındaki sol ya da sağ oklardan herhangi birisini tıklayın. Alternatif olarak, sürgüyü sola ya da sağa sürükleyebilirsiniz.

Kameranızın HDMI veya SDI çıkışlarında güvenli alan kılavuzlarının etkinleştirilmesi konusunda bilgi için, bu kılavuzun "ekran ayarları" bölümüne bakın.

#### **Sahte Renk**

"Sahte renk" ayarı, dokunmatik LCD ekrandaki sahte renk pozlama yardımının görünümünü değiştirir.

Sahte renk özelliği; görüntünüzdeki farklı öğeler için pozlama değerlerini temsil eden farklı renk katmanlarını, görüntünüzün üzerine bindirir. Örneğin; pembe renk, açık ten tonları için ideal pozlamayı temsil ederken, yeşil renk daha koyu olan ten tonları için uygundur. İnsan videoları çekerken, pembe veya yeşil sahte renkleri izleyerek, cilt tonları için tutarlı bir pozlama ayarı sağlayabilirsiniz.

Benzer bir şekilde, görüntüdeki öğeler sarıdan kırmızıya dönüştüğünde, bu, aşırı pozlamaya maruz kaldıklarını gösterir.

Kameranızın ekranının sol tarafındaki IRE sahte renk tablosu, farklı sahte renklerin nasıl yorumlanacağını gösterir. **Sahte Renk Anlamı** %95WC Beyazlar kırpılıyor %80WC Beyaz civarları kırpılıyor MG+1 Orta grinin bir adım üzerinde %18MG | Orta gri NBDL Siyah civarlarında detay kaybı BDL Siyahlarda detay kaybı

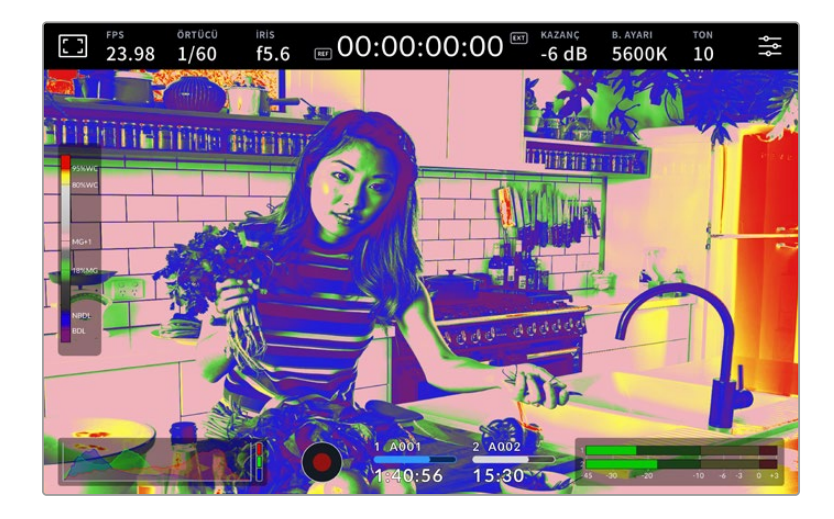

Dokunmatik LCD ekranın sahte renk özelliğini açıp kapatmak için, "sahte renk" sekmesindeyken, ekranın sol alt köşesindeki düğme simgesini tıklayın.

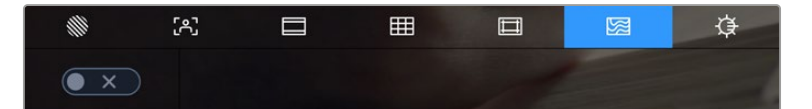

'Sahte renk' pozlama yardımı sekmesi

#### **Ekran Parlaklığı**

Studio Camera'nızın dokunmatik ekran parlaklığını ayarlamak için "ekran parlaklığı" simgesine dokunun ve sürgüyü sola veya sağa sürükleyin.

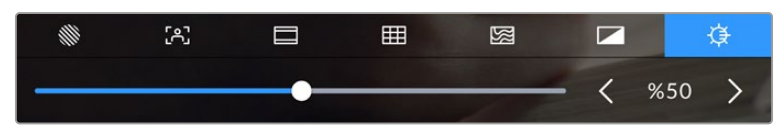

"Ekran parlaklığı" %50'ye ayarlı

**BİLGİ** LCD ekran parlaklığını, "monitör ayarları" menüsünün LCD sekmesinden de değiştirebilirsiniz. Aynı ekran parlaklık değeri hem denetim merkezi ekranında hem de ayarlar menüsündeki "monitör" sekmesinde görüntülenir.

# Saniyede Kare Sayısı

"FPS" göstergesi, şu anda seçili olan, bir saniyedeki kare sayısını görüntüler.

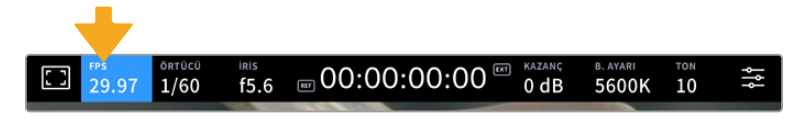

Kare hızı ayarlarına erişmek için saniyedeki kare sayısı FPS göstergesini tıklayın.

"FPS" göstergesini tıklamak, kameranızın sensör ve proje kare hızlarını, dokunmatik LCD ekranınızın alt kısmında bulunan bir menü üzerinden değiştirmenize olanak verir.

#### **Proje Kare Hızı**

Proje kare hızı, kameranın kayıt formatının kare hızıdır ve film ile televizyon endüstrisinde yaygın olarak kullanılan kare hızlarından seçenekler sunar. Bu kare hızının, genellikle yayın teslimat formatınıza uyacak şekilde ayarlanması gerekir.

Saniyede 23.98, 24, 25, 29.97, 30, 50, 59.94 ve 60 kare dahil olmak üzere, 8 adet geçerli proje kare hızı ayarı vardır.

"FPS" menüsünde iken kameranızın proje kare hızını ayarlamak için, dokunmatik ekranın sol alt kısmında bulunan mevcut kare hızının yanlarındaki sol ya da sağ oklarını tıklayın. Alternatif olarak, sürgüyü sola ya da sağa sürükleyebilirsiniz.

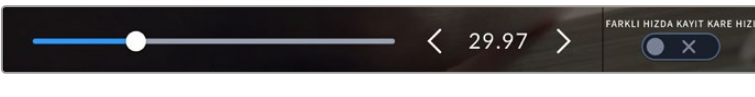

Düzeltmeler yapmak için; proje kare hızının yanlarındaki okları tıklayın veya sürgüyü hareket ettirin.

## **Farklı Hızda Kayıt için Kare Hızı**

Farklı hızda kayıt kare hızı, her saniyede sensörden gelen kaç karenin aslında kaydedildiğini belirler. Bu kare hızı, ayarlı olan proje kare hızında, videonuzun oynama hızını etkileyecektir.

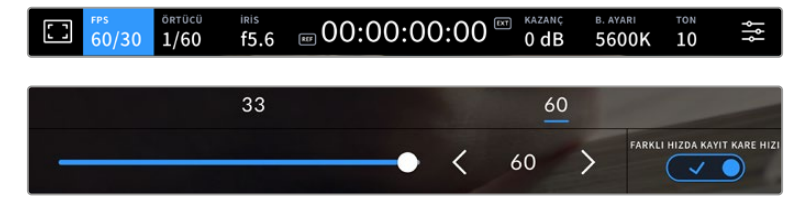

"Farklı hızda kayıt kare hızı" etkinleşmiş halde, bir önayarı veya kare hızı göstergesinin yanlarındaki okları tıklayın veya ayarlamak için sürgüyü hareket ettirin.

Varsayılan ayar olarak, kameranızın proje ve sensör kare hızları, doğal bir oynatım için eşleştirilmiştir. Yine de kameranızın "FPS" menüsünün sağ alt köşesindeki "farklı hızda kayıt kare hızı" düğmesi simgesini tıklayarak, sensör kare hızınızı, proje hızından bağımsız olarak ayarlayabilirsiniz.

Farklı hızda kayıt kare hızını değiştirmek için, dokunmatik ekranınızdaki kare hızı göstergesinin yanındaki okları tıklayın. Ayrıca, kare hızını artırmak veya azaltmak için, sürgüyü sola veya sağa da sürükleyebilirsiniz Sürgünün üzerindeki, yaygın olan proje hızından farklı kare hızlarından birini tıklayabilirsiniz. Bunlar, mevcut proje kare hızını temel almışlardır.

Kaydedilen videonuzun kayıt kare hızlarını çeşitlendirerek DaVinci Resolve'de canlı ve ilginç hız efektleri oluşturabilirsiniz. Farklı hızda kayıt kare hızını, proje kare hızından daha yüksek bir hıza ayarlamak, oynatım sırasında ağır çekim etkisi yaratır.

# Örtücü

"Örtücü" göstergesi, örtücü açınızı veya örtücü hızınızı görüntüler. Bu göstergeyi tıklayarak, kameranızın örtücü değerlerini manuel olarak değiştirebilir veya örtücü öncelikli otomatik pozlama modlarını yapılandırabilirsiniz. Örtücü ölçümü ayarı; örtücü bilgilerinin "örtücü açısı" veya "örtücü hızı" olarak görüntülenmesini sağlayacak şekilde ayarlanabilir. Daha fazla bilgi için, bu kullanım kılavuzundaki "kurulum ayarları" bölümüne bakın.

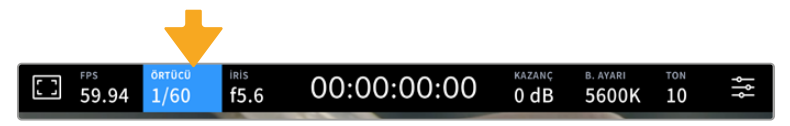

Örtücü ayarlarına erişmek için, örtücü göstergesini tıklayın.

Örtücü hızı, videonuzdaki hareket bulanıklığının seviyesini belirler ve değişken ışık oranlarını telafi etmek için kullanılabilir. Doğal bir hareket bulanıklığı için örtücü hızı ayarı ve mevcut ayarlar, kullandığınız kare hızına bağlıdır. Örneğin; 30p'de çekim yaparken saniyenin 1/60'i değerinde bir örtücü hızı, film projelerinde sıkça rastlanan ayar olan 180 derecelik örtücü açısına eşdeğerdir. Ancak, 25p'de çekim yapıyorsanız aynı görünüş için örtücüyü 1/50 olarak ayarlamanız gerekir. Işıklandırma koşulları değiştikçe ya da sahnenizde hareketin miktarı arttıkça, buna göre ayarlama yapmanız gerekebilir.

Doğal bir hareket bulanıklığı için, kare hızınızı ikiye katlayarak örtücü hızını hesaplayabilirsiniz. Yani 30p'de doğal hareket bulanıklığı için, örtücünüzün hızını saniyenin 1/60'i olarak ayarlayın.

Sensörde daha çok ışığa ihtiyacınız olduğunda, örtücüyü kare hızınızla uyumlu olan en düşük ayar olarak düzenleyin. Örneğin; 25p için 1/25 veya 30p için 1/30 gibi. En yavaş örtücü hızına ayarlıyken hareket bulanıklığı biraz abartılı görünecektir.

Hareketin daha keskin ve daha belirgin görünmesi için hareket bulanıklığını azaltmak istediğinizde, örtücüyü; 30p için saniyenin 1/120'i veya 25p için saniyenin 1/100'i gibi daha hızlı bir hıza ayarlayın. Örtücü açılarından anlıyorsanız bu, 90 derecelik bir örtücü açısına eşittir.

**NOT** Işıklar altında çekim yaparken, örtücünüz kırpışmanın görünürlüğüne etki yapabilir. Blackmagic Pocket Cinema Camera'nız, mevcut kare hızınız için kırpışmasız bir örtücü değerlerini otomatik olarak hesaplayacaktır. Örtücünüzü ayarlarken, dokunmatik ekranın en alt kısmında üç adet kırpışmasız örtücü seçeneği belirecektir. Bu örtücü değerleri, bölgenizdeki şebeke elektriğinin frekansı tarafından etkilenir. Yerel elektrik frekansını 50Hz veya 60Hz olarak, kameranın ayar menüsünden ayarlayabilirsiniz. Daha fazla bilgi için, bu kullanım kılavuzundaki "kurulum ayarları" bölümüne bakın.

"Örtücü" göstergesine tıklamak, dokunmatik ekranın alt kısmı boyunca önerilen örtücü hızı değerlerinin belirmesini sağlar. Otomatik pozlamayı "kapalı"ya ayarladığınızda, bu ekran mevcut seçili örtücü değerini göstermenin yanı sıra, kameranızın "ayarlar" menüsünde seçmiş olduğunuz ana güç frekansına bağlı olarak, geçerli kırpışmasız örtücü değerlerini gösterecektir. Farklı ışık kaynaklarının özellikleri, kırpışmasız değerleri kullandığınızda bile kırpışmaya neden olabilir. Sabit ışık kullanmadığınız durumlarda, daima bir test çekimi yapmanızı tavsiye ederiz. Daha fazla bilgi için, bu kullanım kılavuzundaki 'kurulum ayarları' bölümüne bakınız.

Kırpışmasız örtücü değerlerinden birini seçmek için, gösterilen örtücü değerlerinden birinin üzerine tıklayın. Örtücü değer göstergesinin her iki yanında bulunan okları kullanarak, en yaygın kullanılan değerler arasında gezinebilirsiniz.

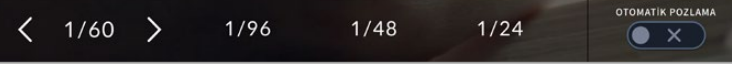

Kameranız, "ayarlar" menüsünde seçtiğiniz ana güç frekansına bağlı olarak, kırpışmasız örtücü değerleri önerecektir.

Ekranın sol alt köşesindeki mevcut örtücü göstergesini çift tıklayarak, belli bir örtücü değerini seçebilirsiniz. Bu, istediğiniz herhangi bir örtücü değerini yazmanızı sağlayan, küçük bir klavye ekrana getirir.

Mevcut kare hızından daha küçük bir örtücü değeri girerseniz; mesela, saniyede 29.97 karede çekim yaparken 1/25 gibi; bu durumda, erişilebilir en yakın örtücü değeri kullanılır. Bu örnek için en yakın örtücü hızı 1/30 olur.

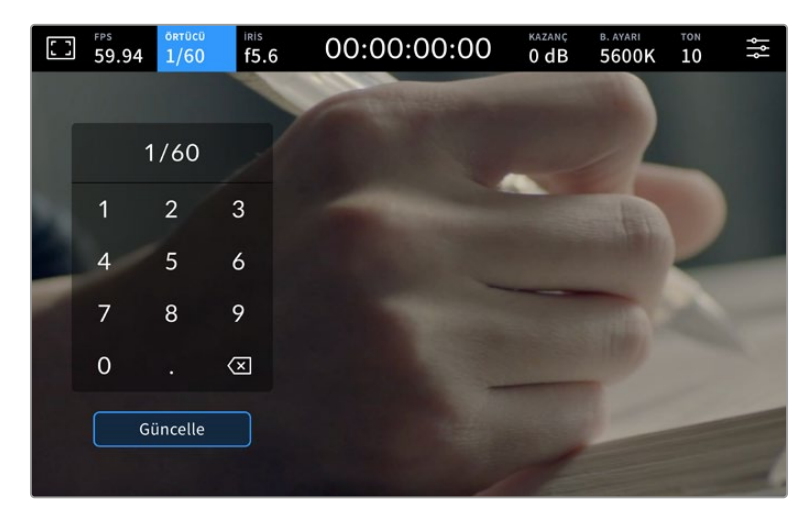

Manuel örtücü klavyesini, dış mekanlarda veya kırpışmasız ışıklar altında çekim yaparken, dilediğiniz örtücü zamanlamasını girmek için kullanabilirsiniz.

Blackmagic Studio Camera'nız, örtücüyü temel alan üç adet otomatik pozlama moduna sahiptir. Bunlardan birini seçmek için, örtücü menüsünün en sağında bulunan ''otomatik pozlama' butonunu tıklayın.

# **Örtücü**

Bu ayar; diyafram açıklığını sabit tutarken, durağan bir pozlama seviyesi sağlamak için otomatik olarak örtücü değerini ayarlar. Alan derinliğini sabit tutmak istiyorsanız, seçilecek ayar budur. Örtücüye uygulanan ince otomatik ayarların hareket bulanıklığı üzerinde etkisi olabileceğini belirtmekte fayda var. Ayrıca, farklı ışık tesisatları nedeniyle iç mekan çekimlerinde oluşabilecek herhangi bir kırpışmaya dikkat edilmesinde fayda var. Otomatik Diyafram özelliği, "örtücü" otomatik pozlama modu seçiliyken kullanılamaz.

# **Örtücü + Iris (Diyafram)**

Örtücüyü ve sonra da diyaframı ayarlayarak, doğru pozlama seviyelerini muhafaza eder. Mevcut azami veya asgari örtücü değerine ulaşıldığı halde, pozlama halen sağlanamamışsa kameranız, pozlamayı sabit tutmak için diyafram değerini ayarlar.

### **Iris (Diyafram) + Örtücü**

Diyaframı ve sonra da örtücü hızını ayarlayarak, doğru pozlama seviyelerini muhafaza eder. Mevcut azami veya asgari diyafram değerine ulaşıldığı halde, pozlama halen sağlanamamışsa kameranız, pozlamayı sabit tutmak için örtücü değerini ayarlar.

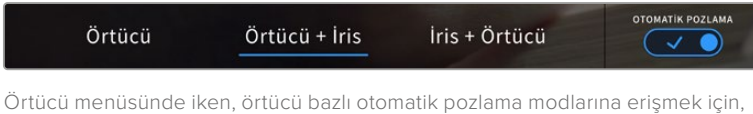

"otomatik pozlama" ibaresini tıklayın.

BİLGİ Örtücüyü veya diyaframı etkileyen bir otomatik pozlama modu etkinleştirildiğinde, dokunmatik LCD ekranın üst kısmındaki örtücü veya diyafram göstergesinin yanında, küçük bir "A" harfi belirecektir.

# Iris (Diyafram) Butonu

İris göstergesi, mevcut lens diyafram açıklığını görüntüler. Bu göstergeye tıklayarak, uyumlu lenslerin diyafram aralığını değiştirebilir ve diyaframı esas alan otomatik pozlama modları yapılandırabilirsiniz.

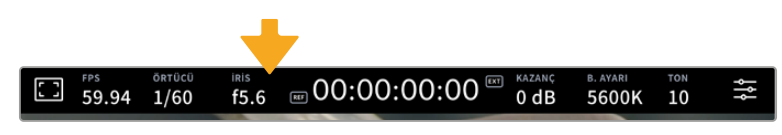

Diyafram ayarlarına erişmek için, "Iris" göstergesini tıklayın

"Iris" göstergesinin bir kez tıklanması, dokunmatik ekranın alt kısmında diyafram menüsünü açacaktır. Mevcut lens diyafram açıklığını, bu menünün en solunda göreceksiniz. Mevcut diyafram açıklığının her iki yanında bulunan sol ve sağ oklarını tıklayarak ya da sürgüyü sola veya sağa kaydırarak, diyafram açıklığını değiştirebilirsiniz.

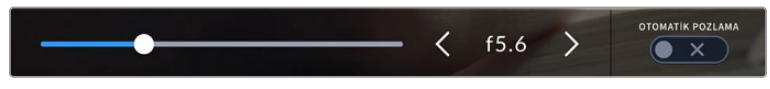

Diyaframı ayarlamak için; "iris" menüsündeyken, iris göstergesinin her iki yanındaki okları tıklayın ya da sürgüyü kullanın.

Iris menüsünün en sağında bulunan "otomatik pozlama" düğmesini tıklamak, iris otomatik pozlama menüsünü açar.

Bu, size aşağıdaki otomatik pozlama seçeneklerini sunacaktır.

## **Iris (Diyafram) Butonu**

Bu ayar örtücü açısını sabit tutarken, sabit bir pozlama sağlamak için diyafram açıklığını otomatik olarak ayarlar. Bu, hareket bulanıklığını etkilemez fakat alan derinliğini etkileyebilir.

## **Iris (Diyafram) + Örtücü**

Diyaframı ve sonra da örtücü hızını ayarlayarak, doğru pozlama seviyelerini muhafaza eder. Mevcut azami veya asgari diyafram değerine ulaşıldığı halde, pozlama halen sağlanamamışsa kameranız, pozlamayı sabit tutmak için örtücü değerini ayarlar.

# **Örtücü + Iris (Diyafram)**

Örtücüyü ve sonra da diyaframı ayarlayarak, doğru pozlama seviyelerini muhafaza eder. Mevcut azami veya asgari örtücü değerine ulaşıldığı halde, pozlama halen sağlanamamışsa kameranız, pozlamayı sabit tutmak için diyafram değerini ayarlar.

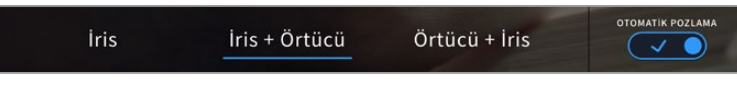

İris menüsündeyken, diyaframı esas alan otomatik pozlama modlarına erişmek için, "otomatik pozlama" ibaresini tıklayın.

Diyaframı veya örtücüyü etkileyen bir otomatik pozlama modu etkinleştirildiğinde, dokunmatik LCD ekranın üst kısmındaki diyafram veya örtücü göstergesinin yanında, küçük bir "A" harfi belirecektir.

# Süre Göstergesi

Kameranızın dokunmatik LCD ekranının üst kısmında, kameranızın süre göstergesini göreceksiniz.

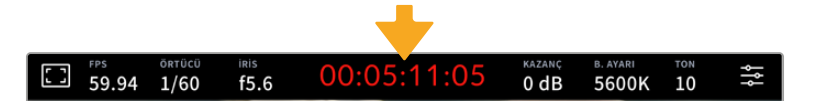

Kameranızın süre göstergesi kayıttayken kırmızı olur.

Süre göstergesi, kliplerinizin süresini kontrol etmek ve kayıt sırasında zaman kodunu görüntülemek için bir zaman kodu sayacı sunar. Saat:Dakika:Saniye:Kare olarak bir zaman aralığı gösteren sayaç, kliplerin kaydı ya da oynatımı sırasında, buna göre ilerler. Zaman kodu, kayıt esnasında kırmızı yanar.

Görüntülenen süre 00:00:00:00'dan başlar. Mevcut ya da son kaydedilen klibin süresi, dokunmatik ekranda görüntülenir. Günlük saat zaman kodu, post prodüksiyonu kolaylaştırmak için kliplere gömülüdür.

Zaman kodunu görmek için, zaman ekranına tıklamanız yeterlidir. Klip süresine dönmek için tekrardan süre göstergesini tıklayın.

#### **Süre göstergesinin etrafında, aşağıdaki ilave durum göstergeleri belirebilir:**

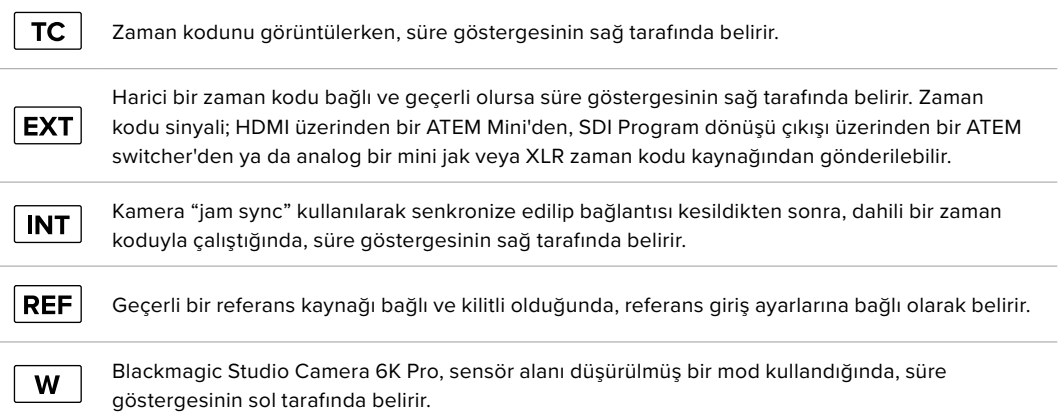

ATEM switcher'lere bağlıyken, Studio Camera'nız LCD dokunmatik ekrandaki zaman kodunun altında, küçük bir tally durum katmanı görüntüler. Yani, kameradaki tally lambasını devre dışı bıraksanız da Studio Camera'nızın önizleme çıkışında ya da canlı yayında olup olmadığını görebilirsiniz.

ATEM switcher'ler, bağlı olduğunda switcher'in zaman kodu ile eşleşmeleri için Studio Camera'nızın zaman kodunu otomatik olarak senkronize eder. Bu, DaVinci Resolve'de, hatasız çok kameralı kurgu yapmayı daha da kolaylaştırır.

# Kazanç

"Kazanç" göstergesi, Studio Camera'nızın mevcut kazanç ayarını veya ışık hassasiyetini gösterir. Bu göstergenin tıklanması, değişen ışıklandırma ortamlarına uyması için, kameranın kazanç ayarını yapmanızı sağlar.

Studio Camera'nız için ideal ayar 0dB'dir. Kameranız, çift doğal ISO bir sensöre sahiptir; yani, düşük ışık koşullari için 10dB ve 18dB mükemmeldir ve asgari gürültülü temiz görüntüler sunar.

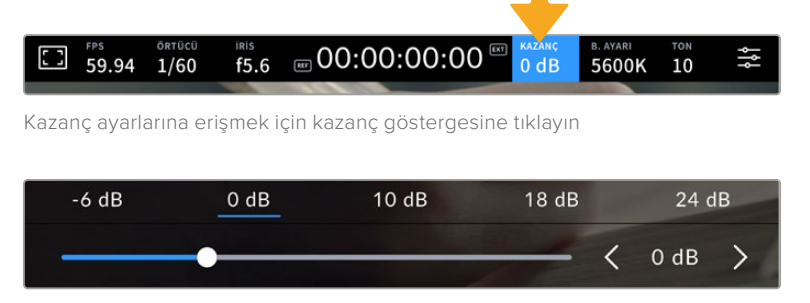

Önayarların altındaki sürgü ve oklar, kazancı 1/3 adımlık artışlarla ayarlamanızı sağlar

Durumunuza bağlı olarak daha düşük veya daha yüksek bir kazanç ayarı seçebilirsiniz. Örneğin; 32 veya 36dB, çok düşük ışık koşullarında kullanılabilse de gürültüye neden olabilir.

# Çift Yerel Kazanç

Blackmagic Studio Camera'nızdaki sensör, hem parlak gün ışığı hem de düşük ışık koşullarında çekim yapmak için optimize edilmiştir.

Değişen ışık koşulları için kazancı ayarlayın ve çift yerel kazanç özelliği, düşük ve yüksek kazanç ayarlarında çekimlerinizin temiz ve asgari gürültü içermesini sağlamak için, arka planda çalışacaktır.

Kazanç -12dB ile 8dB arasında olduğunda, 0dB değerindeki yerel kazanç bir referans noktası olarak kullanılır. 10dB ve 36dB arasındaki kazanç aralığı, referans olarak yerel kazanç olarak 18dB'yi kullanır. 8dB veya 10dB arasında seçim yapmanızı gerektiren koşullarda çekim yapıyorsanız, lensinizin diyaframını bir adım kısmanızı tavsiye ederiz. Böylece, daha yüksek yerel kazanç çalıştıran ve çok daha temiz sonuçlar veren 10dB'yi seçebilirsiniz.

Aşağıdaki dinamik aralık çizelgeleri, kazanç seçimi ve dinamik aralık dağıtımı arasındaki ilişkiyi gösterir.

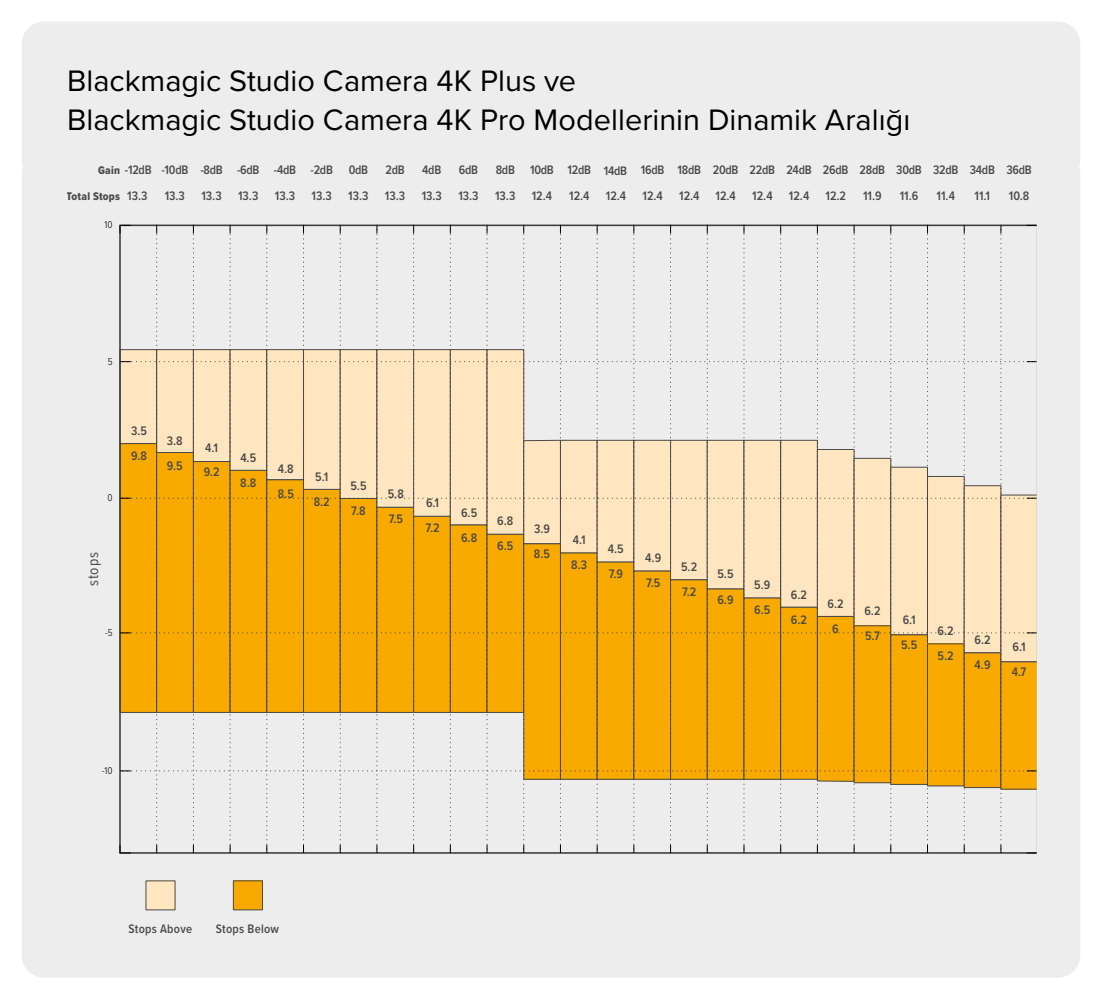

# Blackmagic Studio Camera 6K Pro'nun Dinamik Aralığı

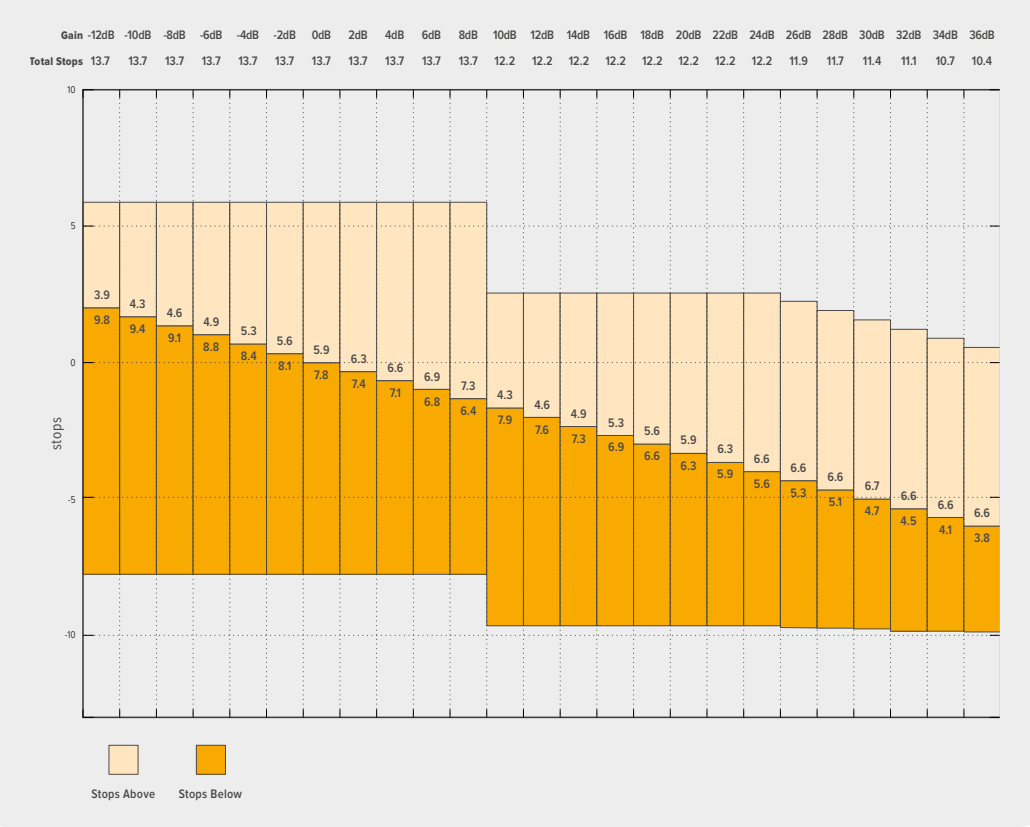

# Beyaz Ayarı

"Beyaz Ayarı" ve "Ton" göstergeleri, kameranızın mevcut beyaz ayarı ile tonlama ayarını görüntüler. Bu göstergenin tıklanması, değişen ışıklandırma ortamlarına uyması için, kameranın beyaz ayar ve tonlama ayarını yapmanızı sağlar.

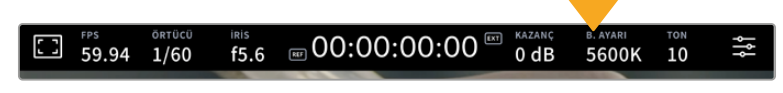

Beyaz ayar ve tonlama ayarlarına erişmek için, "beyaz ayarı" ve "ton" göstergelerini tıklayın.

Her ışık kaynağı bir renk yayar. Örneğin; bir mum ateşi, sıcak bir renk yayar ve kapalı gökyüzü de soğuk bir renk yayar. Beyaz ayarlamaları, görüntünüzde renk dengesi oluşturmak için kullanılır; böylece görüntünüzdeki turuncu ve mavi karışımının ayarlanmasıyla, beyazlar hep beyaz kalır. Örneğin; sıcak, turuncu ışık yayan tungsten lambalar altında çekim yaparken 3200K seçilmesi, görüntüye biraz mavi ekler. Bu, rengi dengelediğinden, beyaz renk doğru bir şekilde kaydedilir.

Blackmagic Studio Camera'nız, farklı renk ısısı koşulları için beyaz ayarı önayarları ile gelir. Bunlar:

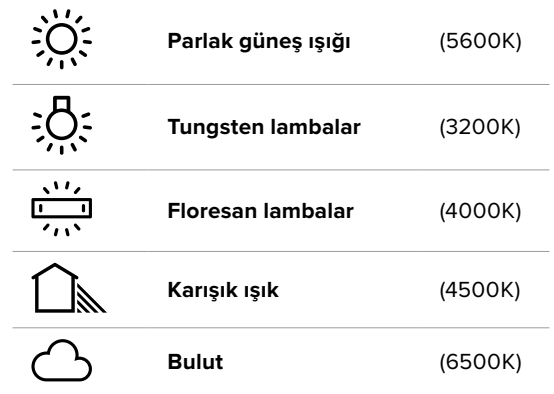

Ön ayarları kişiselleştirmek için, renk ısısı göstergesinin sol veya sağındaki ok simgelerine tıklayın ya da tıklayın ve basılı tutun. Her tıklama, renk sıcaklığını 50K yukarı veya aşağı hareket ettirir. Ok simgelerini basılı tutmak hızı artırır. Alternatif olarak, renk ısısı sürgüsünü sola ya da sağa sürükleyebilirsiniz.

Görüntünüzü daha çok düzenlemek için, 'tonlama' ayarlarını düzeltebilirsiniz. Bu, görüntünüzde yeşil ve macenta renklerinin karışımını ayarlar. Örneğin; biraz macenta eklenmesi, birçok floresan lambanın oluşturduğu yeşil tonu dengeleyebilir. Kameranızın beyaz ayar önayarlarının birçoğu, biraz 'renk tonu' içerir.

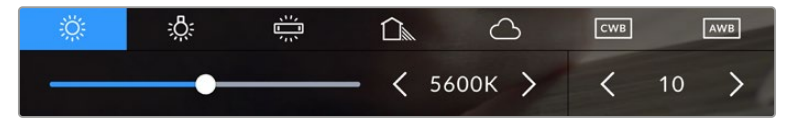

Beyaz ayarı ve ton göstergesinin tıklanması, size; solda beyaz ayar göstergesi ile sürgüsü ve sağda tonlama göstergesine erişim vermenin yanı sıra, beş adet önayara erişmenizi de sağlar. Işıklandırma durumuna bağlı özel bir beyaz ayarı belirlemek için, bunları değiştirin.

Beyaz ayarına benzer şekilde, değişiklik yapmak için renk tonu göstergesinin sol ve sağ oklarına tıklayın. Mevcut aralık, -50'den +50'ye kadar birer birimlik adımlardan oluşur. Okların basılı tutulması, ayarlamayı hızlandırır.

**NOT** Beyaz ayarı veya renk tonu ayarlarının değiştirmek, önayarınızı "CWB" veya özel beyaz ayarı olarak değiştirecektir. Özel beyaz ayarlar kalıcıdır; CWB ayarınız, sistem kapatılıp tekrar açılana kadar ve bir önayara geçip CWB'ye geri dönene kadar kalacaktır. Bu, son kullanılan önayarla, özel beyaz ayarı kıyaslamanızı kolaylaştırır.

### **Otomatik Beyaz Ayar**

Blackmagic Pocket Cinema Camera'nız, beyaz ayarını otomatik olarak belirleyebilir. "AWB' imgesini tıklamak, beyaz ayarı ekranını açar.

Otomatik olarak beyaz ayarı düzenlediğinizde, görüntünün ortasında bir kare kaplayacaktır. Bu kareyi, beyaz veya gri bir kart gibi nötr bir yüzeyle doldurun ve 'Beyaz ayarı güncelle' ibaresini tıklayın. Kamera, beyaz ayarı karesinin içindeki beyaz veya gri ortalamasının mümkün olduğunca nötr olması için, beyaz ayarı ve renk tonu değerlerini otomatik olarak yapacaktır. Bu ayar güncellendiğinde, kameranızın size özel beyaz ayarı olarak kaydedilecektir. Kameranızın üstündeki WB butonunun 3 saniyeliğine basılı tutulması da otomatik beyaz ayarı seçer ve 'beyaz ayarı güncelle' özelliğini aktif hale getirir.

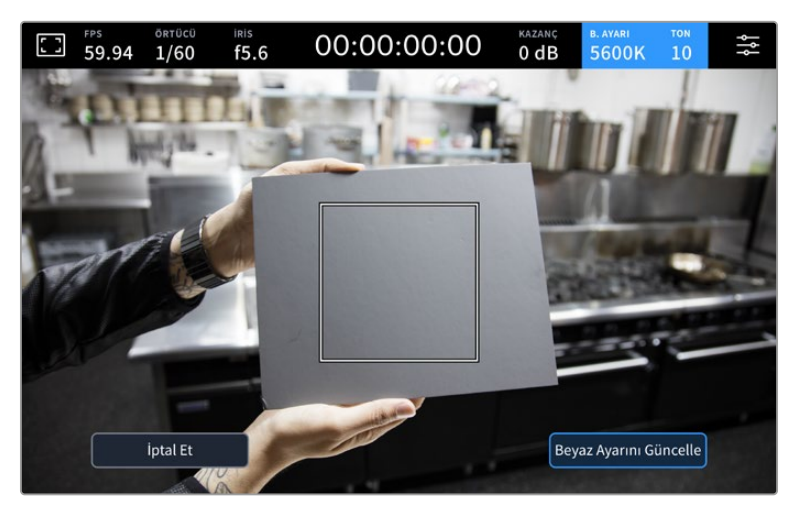

Beyaz ayarı menüsündeki "AWB" simgesini tıklamak, otomatik beyaz ayarı ekranını görüntüler. Otomatik olarak dengeli bir beyaz ayarı yapmak için, bu özelliği beyaz veya mat gri bir yüzeyle kullanın.

# LUT Göstergesi

Sette bir önizleme aracı olarak, bir LUT kullanırken, o an bir LUT'un aktif olduğunu göstermek için ekranın sol üst köşesinde bir LUT simgesi gösterilecektir. "Kayıt" ayarlarında "LUT'u Dosyada Uygula" açıksa bu simge mavi yanar. Daha fazla bilgi için 'kayıt ayarları' bölümüne başvurun.

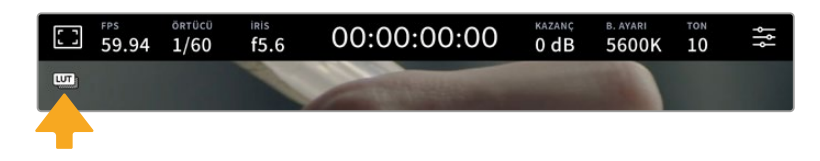

# ND Filtre Göstergesi

Blackmagic Studio Camera 6K Pro, dokunmatik LCD ekranın sol üst köşesinde bir ND filtre göstergesine sahiptir ve tüm SDI veya HDMI çıkışları, durum mesajlarını göstermeye ayarlıdır. Bu gösterge, "kurulum" menüsünde seçtiğiniz formatı kullanır.

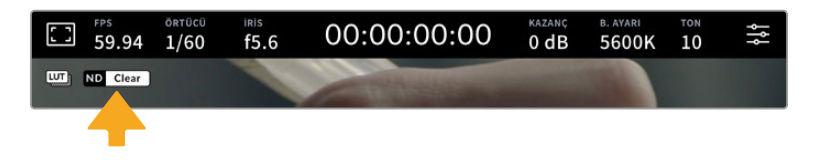

# Histogram

Kameranızın dokunmatik ekranının sol alt kısmında, histogramı görebilirsiniz. RGB histogram; kırmızı, yeşil ve mavi kanallar halinde ayrılmış olarak görüntünün ton dağılımını gösterir.

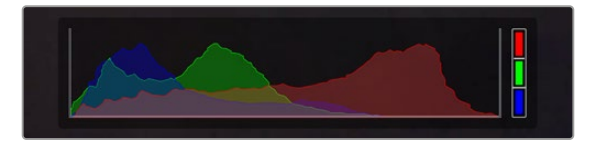

Histogram, klibinizdeki gölgeler ve parlak bölgeler arasındaki ton aralığını gösterir.

Histogramın sol kenarı, gölgeleri veya siyahları gösterir ve en sağı, parlak bölümleri veya beyazları gösterir. Diyafram açıklığını azalttığınızda veya genişlettiğinizde, buna bağlı olarak histogramdaki bilginin sola veya sağa doğru hareket ettiğini göreceksiniz. Bunu, görüntünüzdeki gölge ve parlak bölgelerinde oluşan 'kırpılmayı' denetlemek için kullanabilirsiniz. Kırmızı, yeşil veya mavi kanalda kırpılma meydana geldiğinde, histogramın sağ tarafındaki ilgili göstergenin ışığı yanar. Histogramınızın sol ve sağ kenarı, yavaş yavaş azalma yerine aniden azalıyorsa parlaklıklardaki ve gölgelerdeki detayları kaybediyor olabilirsiniz.

Dokunmatik ekranınızın sol alt tarafında bir histogram görmüyorsanız LCD ekranınız, 'kodek ve çözünürlük' ayarlarını göstermek üzere ayarlanmış olabilir. Daha fazla bilgi için, bu kullanım kılavuzundaki 'ekran ayarları' bölümüne bakın.

# Kayıt Butonu

Studio Camera'nızın dokunmatik ekranının en altındaki histogramına yanında, "kayıt" butonu bulunur. Kaydı başlatmak için, bu butona bir kez basın ve durdurmak için tekrar basın. Kayıt yaparken; bu buton, ortam çubuğu simgesi ve dokunmatik ekranının üst kısmındaki zaman kodu, kırmızıya döner.

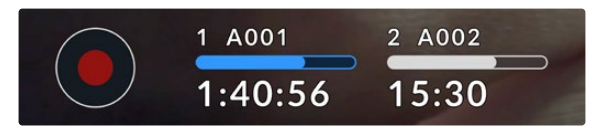

Kayıt düğmesi, dokunmatik LCD ekranın alt kısmındaki depolama göstergelerinin yanındadır.

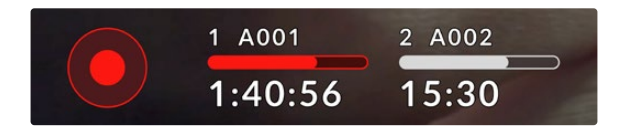

Kayıt yaparken, kayıt butonu ve ortam çubuğu kırmızı yanar.

# LUT'u Dosyada Uygula

"Kayıt" ayarlar sekmesinde kaydedilen kliplerinize bir LUT uygulamayı seçtiyseniz, 'kayıt' butonunun yanında mavi bir "LUT" simgesi görüntülenir. LUT göstergesi hem bekleme hem de kayıt modunda görüntülenir.

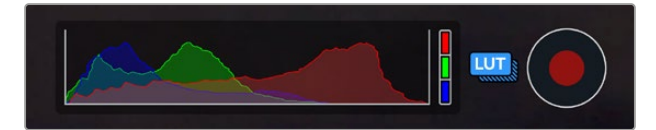

Blackmagic RAW dosyalarıyla birlikte LUT'ları kaydetme konusunda daha fazla bilgi için, bu kılavuzun ilerleyen kısımlarındaki "kayıt ayarları"bölümüne bakın.

# Düşen Kare Göstergesi

Kayıt esnasında kameranız kare düşürmeye başladığında, kayıt düğmesinin üzerinde yanıp sönen bir ünlem '!' işareti belirir. Bundan etkilenen flaş disk için olan kalan süre göstergesi de kırmızıya dönüşür. Örneğin; USB-C diskiniz kare düşürüyorsa, kayıt düğmesi üzerinde "!" işareti belirir ve flaş diskteki kalan süre göstergesi kırmızıya dönüşür. Bu, belli bir flaş diskin, o an seçili kodek ve çözünürlük için çok yavaş olduğunu gösterir. Ayrıca, daha önceden kaydedilen klibinizde düşen bir kare olduğunda da 'düşen kare göstergesi' belirir. Bu gösterge, başka bir klip kaydedilene veya kameranız kapatılıp açılıncaya kadar çalışmaya devam eder.

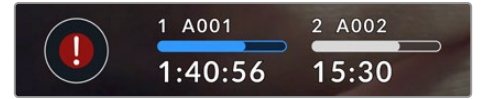

Bir flaş disk kare düşürdüğünde, düşen kare göstergesi belirir

**NOT** Kullanılamaz çekimleri kaydetmekten kaçınmak üzere Blackmagic Studio Camera'nızı, düşen kare tespit ettiğinde kaydı durduracak şekilde ayarlayabilirsiniz. Daha fazla bilgi için bu kılavuzun "kayıt ayarları" bölümüne bakınız.

Aşağıdaki adresteki veri hızı hesaplayıcıyı kullanarak USB-C disk kapasitesine, kare hızına ve kodek ayarlarına dayalı farklı kayıt sürelerini hesaplayabilirsiniz: [https://blackmagicdesign.com/](https://blackmagicdesign.com/tr/products/blackmagicstudiocamera/blackmagicraw#data-rate-calculator) [tr/products/blackmagicstudiocamera/blackmagicraw#data-rate-calculator](https://blackmagicdesign.com/tr/products/blackmagicstudiocamera/blackmagicraw#data-rate-calculator)

# Depolama Göstergeleri

Depolama göstergeleri, Studio Camera'nızın dokunmatik ekranının alt kısmındaki "kayıt" butonunun yanında görünür. Bu göstergeler, kameranıza bağlı USB-C diskler hakkında bilgi görüntüler.

# **Kalan Kayıt Süresi**

Kameranıza bir USB-C flaş disk bağlandığında, ekranın alt kısmındaki depolama göstergesi, diskte kalan kayıt süresini gösterir. Zaman; saat, dakika ve saniye olarak gösterilir ve seçtiğiniz kare hızına ve kodeğe bağlı olarak değişir. Bu ayarların herhangi biri değiştiğinde, gösterge otomatik olarak yeniden hesaplama yapar.

Flaş diskinizde yaklaşık 5 dakika kaldığında, depolama göstergesi metni kırmızı olur. Kameranıza bağlı ek bir flaş diski doldurduysanız veya tek diske kayıt yapıyorsanız, ortamda 3 dakikalık süre kaldığında, gösterge yavaşça yanıp söner ve 30 saniyeden az kayıt süresi kaldığında da hızlı bir şekilde yanıp söner.

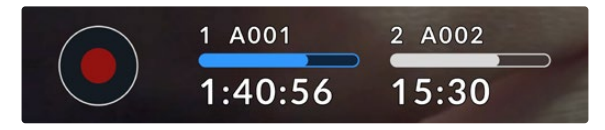

Depolama göstergesi, flaş diskinizin adını ve kullanılabilir kayıt süresini gösterir

## **Ortam Çubuğu**

Kayıt süresinin üzerindeki ortam çubuğu simgesi, mevcut durumuna bağlı olarak mavi, beyaz veya kırmızı renkte olur ve USB-C flaş diskte kullanılan alanı görüntüler.

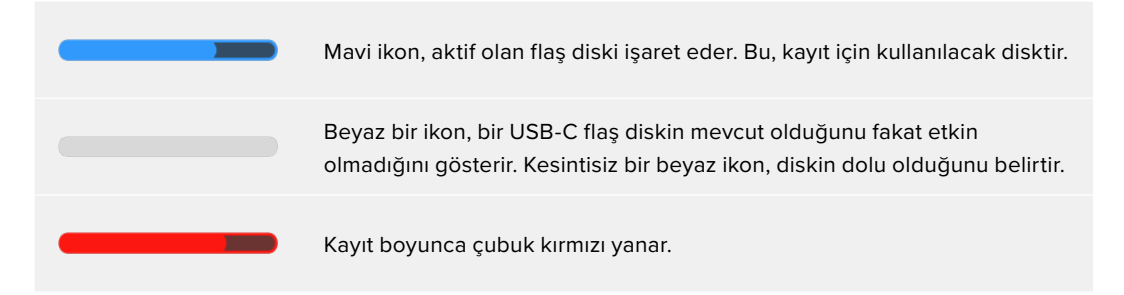

Kaydın başka bir diske geçmesini sağlamak için, üzerine kayıt yapmak istediğiniz USB-C flaş diskin ismini veya ortam çubuğunu basılı tutun.

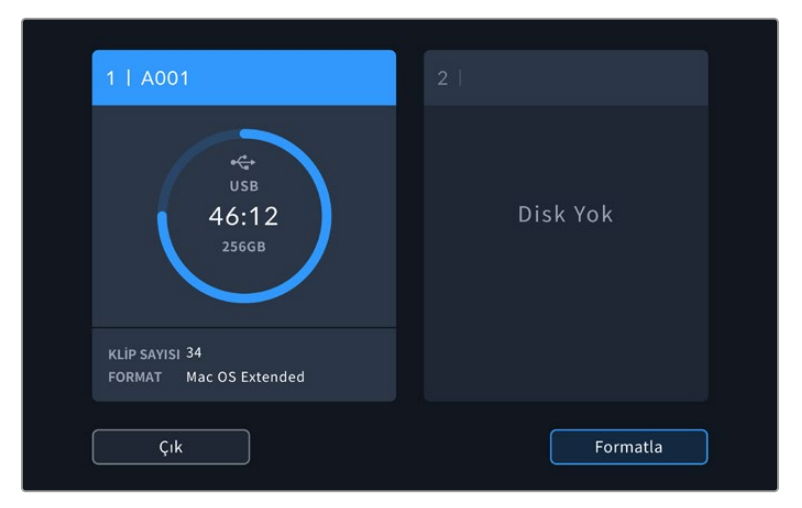

Depolama göstergelerine tıklamak, depolama ve formatlama menüsünü ortaya çıkarır.

Depolama yöneticisine erişmek için LCD dokunmatik ekrandaki depolama göstergesini tıklayın

Depolama menüsü, Studio Camera'nıza bağlı olan her bir USB-C flaş diskteki boş alan miktarının yanı sıra; diskin adını, kullanılabilir kayıt süresini, toplam klip sayısını ve dosya formatını görüntüler. Depolama menüsünde flaş diske dokunmanız, onu aktif disk olarak belirler ve Studio Camera'nız önce bu diski doldurur. Medyanızı, bu menüden de formatlayabilirsiniz. Studio Camera'nız için USB-C flaş diskleri bağlama ve formatlama hakkında daha fazla bilgi almak üzere bu kılavuzun "depolama ortamı" bölümüne bakın.

# ATEM Mini veya ATEM SDI Kullanarak Kayıt Tetikleme

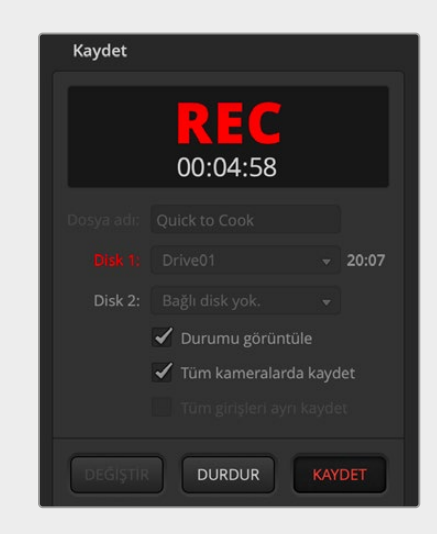

Bir ATEM Mini veya ATEM SDI Extreme ya da Pro model switcher'den gelen ISO yani ayrı kayıt dosyalarını kaydederken, tüm bağlı Blackmagic Studio Camera'larda da kaydı tetikleyebilirsiniz.

Mesela, ATEM Software Control'daki 'Kaydet' paletinde, 'tüm kameralarda kaydet' isimli bir onay kutusu vardır. Bu seçenek etkinleştirilmişken kayıt butonunu tıkladığınızda veya bastığınızda, bağlı olan tüm Studio Camera'lar da kayda başlar. Yani, aynı anda tüm kameralarda kaydı başlatmak için yalnızca bir düğmeye tıklamanız veya basmanız gerekir.

Daha fazla bilgi için ATEM Mini veya ATEM SDI kullanım kılavuzuna başvurun.

# Ses Göstergesi

Üst sınır (peak) ses göstergeleri, dahili mikrofon kullanıldığında veya harici ses bağlandığı zaman, 1. ve 2. kanalların ses seviyelerini görüntüler. PPM veya VU göstergelerini görüntüleyebilirsiniz. Gösterge türünü değiştirmek için bu kılavuzun ilerleyen bölümlerindeki "kurulum" ayarlarına bakın.

PPM göstergelerini kullanarak optimum ses kalitesi elde etmek için seviyelerinizin 0 dBFS'ye ulaşmadığından emin olun. Bu, ses kırpılmadan ve bozulma meydana gelmeden kameranızın kaydedebileceği azami seviyedir.

Bunun yerine, VU göstergeleri kullanırken, seviyeler güvenli bir şekilde 0'da pik yapabilir ve kırpma işlemi başlamadan önce 0'ı birazcık da aşabilir. Kırpılmayı önlemek için seviyelerin +3 dBFS'ye ulaşmadığından emin olun.

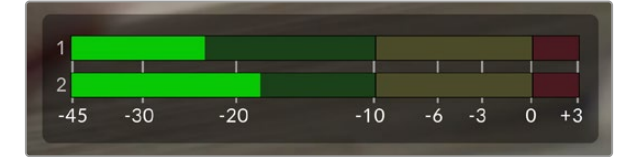

VU ses göstergelerindeki renkli çubuklar, ses seviyelerinin pik noktalarını temsil eder. İdeal olarak ses seviyelerinizin pik noktası, yeşil bölgenin üst ucunda olmalıdır. Pik seviyeleriniz sarı bölgeye girerse, ses kırpılmaya yakındır. Kırmızı bölgede +3 dBFS'ye ulaşan sesin kırpılma riski vardır.

Ses giriş kanalları 1 ve 2 için daha ayrıntılı bir gösterge ekranı ve seviye kontrollerini açmak için ses göstergelerini tıklayabilirsiniz. Kulaklık sesini de ayarlayabilirsiniz.

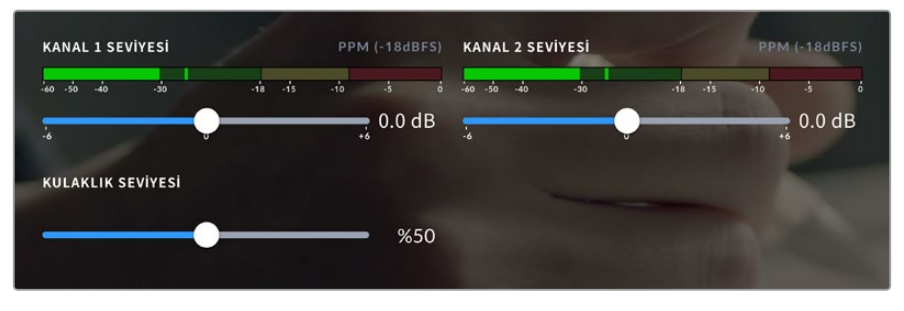

Ses kanallarının ve mikrofonlu kulaklık sesinin kontrollerine erişmek için, LCD dokunmatik ekrandaki ses göstergelerini tıklayın. Daha fazla bilgi için, bu kılavuzun 'ses ayarları' bölümüne bakın.
## **Dokunmatik Ekran için El Hareketleri**

Blackmagic Studio Camera'nızın dokunmatik ekranı, önizleme görüntünüzü odaklamak, yakınlaştırmak ve görüntüde gezinmek için dokunma, kıstırma ve tıklama hareketlerini kullanmanıza olanak tanır.

## Yakınlaştırmak için Çift Tıkla

Blackmagic Studio Camera'nızın önizleme görüntüsünün herhangi bir kısmını, dokunmatik LCD ekrana çift tıklayarak büyütebilirsiniz. Tıkladığınız alan büyütülür ve dokunmatik LCD ekran üzerinde parmağınızı sürükleyerek veya ayarlar kadranını döndürerek görüntüyü hareket ettirebilirsiniz. Bu, netlik kontrolü yaparken çok faydalıdır. Standart görünüme dönmek için, sadece kameranızın dokunmatik ekranını tekrar parmağınızla çift tıklayın.

Dijital yakınlaştırma özelliği, bir fonksiyon butonuna atanabilir ve 'odak yakınlaştırma' olarak bilinir.

## Dokunarak Zum

LCD ekranda, çok dokunmalı bir el hareketi ile yakınlaştırma derecesini ayarlayabilirsiniz. Bu, HDMI veya SDI çıkışlarını etkilemez.

Yakınlaştırmaya 2 katıyla başlamak için, dokunmatik ekranı çift tıklayın. Ekrana iki parmağınızla dokunup parmaklarınızı dışa doğru hareket ettirerek görüntüyü yakınlaştırın ve içe doğru hareket ettirerek görüntüyü uzaklaştırın. Yakınlaşılan alanı hareket ettirmek için tıklayın ve sürükleyin. Standart yakınlığa geri dönmek için dokunmatik ekrana tekrar çift tıklayın.

## Dokunmatik Netlik

LCD ekran üzerinde netleştirmek istediğiniz bölgeyi tıklayıp ve parmağınızı ekran üzerinde tutarak, görüntünün herhangi bir bölgesine merceğinizi odaklayabilirsiniz. Ekranın yakınlaştırılmış bir alanını netleştirmek istiyorsanız, çift tıklayıp basılı tutarak otomatik odaklayın. Normal görüntüye dönmek için çift tıklayın.

## Tam Ekran Modu

Bir çekimi kadrajlarken veya netlerken, dokunmatik ekrandaki; histogram, depolama göstergeleri ve ses göstergeleri gibi ekran altı katmanları geçici olarak gizleyen tam ekran modu, yararlı olabilir. Ekranın üst kısmındaki durum göstergesi, görüntü üzerinde ve görüntüden ayrıdır, bu nedenle daima görünür durumdadır. Ekran altı katmanları gizlemek için parmağınızı, LCD dokunmatik ekran üzerinde yukarı veya aşağı kaydırın. Kayıt göstergesi, çerçeve kılavuzları, kılavuzlar, odak yardımı ve zebra göstergeleri görünür olarak kalır.

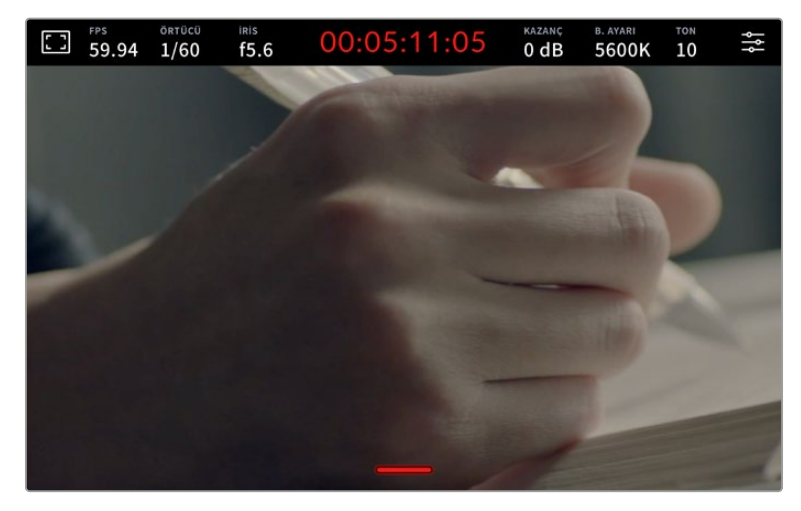

LCD dokunmatik ekrandaki ekran altı katmanları gizlemek için, parmağınızı yukarı veya aşağı kaydırın.

# **Menü Ayarları**

Bazı önemli ayarları hızla değiştirmenize, denetim merkezi ekranı izin verse de kameranızın tüm ayarlarına, ana menü ayarları kullanılarak erişilebilir.

Ayarlar menüsünü açmak ve bir değişiklik yapmak için, sağ üst köşedeki menü butonuna dokunmanız yeterlidir. LCD'deki ayarlar menüsünü açılır ve artık, seçenekleri tıklayıp kaydırarak değişiklik yapabilirsiniz.

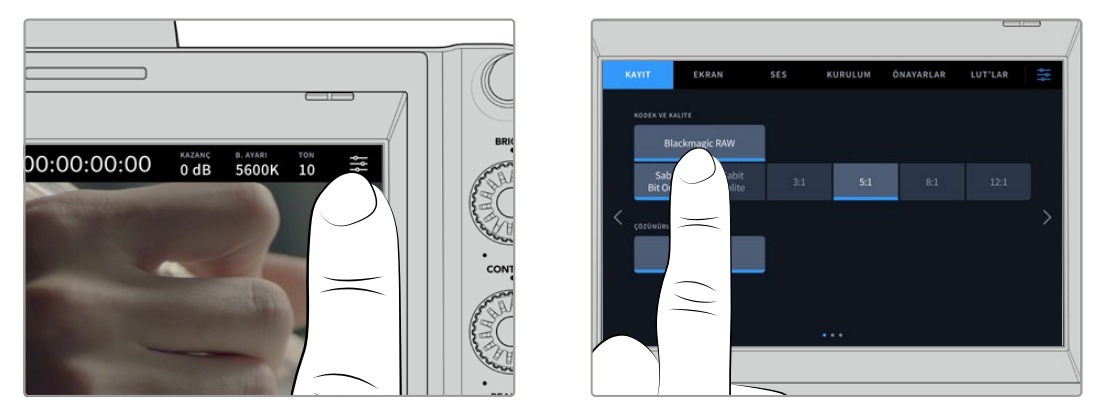

Menü ayarları ikonunu tıklayın ve ayarları değiştirmek için dokunmatik ekranı kullanın

Ayarlar işlevlerine göre; 'kayıt', 'ekran', 'ses', 'kurulum', 'önayarlar' ve 'LUT'lar' sekmeleri halinde ayrılmıştır. Bu sekmenin, dokunmatik ekranının sağ ve solundaki okları tıklayarak veya sola veya sağa doğru parmağınızı kaydırarak içinde gezinebileceğiniz birçok sayfası vardır.

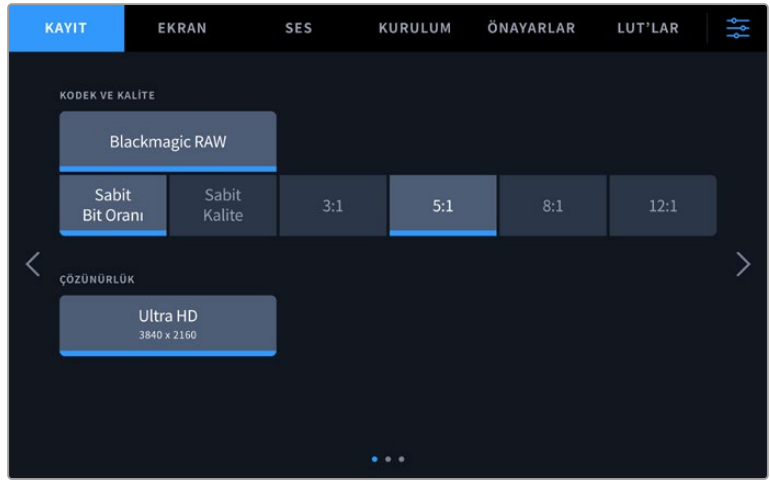

Studio Camera'nızın gösterge paneli sekmelerinde dolaşmak için; 'kayıt', 'ekran', 'ses', 'kurulum', 'önayarlar' ve 'LUT'lar' başlıklarını tıklayın.

## **Kayıt Ayarları**

'Kayıt' sekmesi; video formatı, kodek ve çözünürlüğü ayarlamanızı sağlamanın yanı sıra, dinamik aralık ve detay keskinleştirme gibi kaydedilen videonuz için önemli olan diğer ayarları da düzeltmenizi sağlar. Ayrıca, bir USB-C flaş diske yaptığınız kayıt için kodeği ve kaliteyi de ayarlayabilirsiniz.

## Kayıt Ayarları Sayfa 1

'Kayıt' ayarları sekmesinin ilk sayfası, aşağıdaki ayarları içerir.

#### **Kodek ve Kalite**

'Kodek ve kalite' menüsü, harici kayıt yaparken Blackmagic RAW kalitesini ayarlamanıza olanak verir. Sabit bit oranı veya sabit kalite ayarı seçeneklerinden birini tercih edebilirsiniz. Örneğin; sırasıyla 3:1, 5:1, 8:1, 12:1 veya Q0, Q1, Q3 ve Q5. Sunulan bu seçeneklerle, kullanılan sıkıştırma oranını belirleyebilirsiniz. Blackmagic RAW hakkında daha fazla bilgi, bu bölümün ilerleyen kısımlarında sunulmuştur.

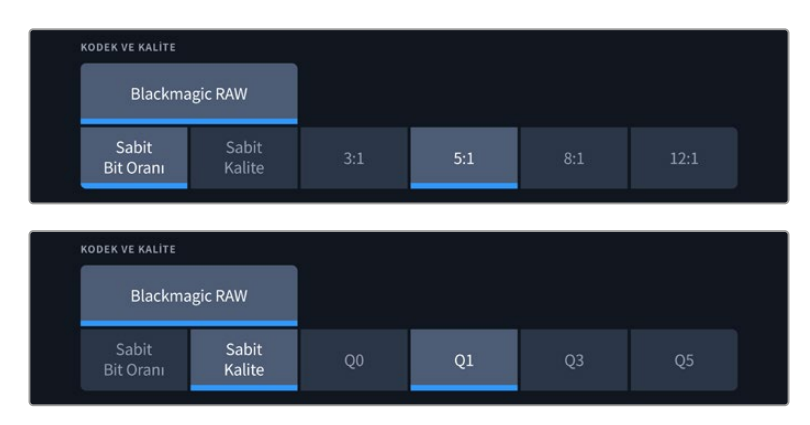

Blackmagic RAW kalite seçenekleri

**BİLGİ** Blackmagic Studio Camera'nıza bağlı olan harici depolama ortamındaki kayıt süresini, daha yüksek sıkıştırma oranlı kodekler kullanarak artırabilirsiniz. Daha fazla bilgi için, 'kaydetme' bölümündeki kayıt süresi tablolarına bakın.

#### **Çözünürlük**

USB-C üzerinden harici bir flaş diske kayıt yapıyorsanız bu ayar, kaydedilmekte olan çözünürlüğü görüntüler. Blackmagic Studio Camera 4K Plus ve 4K Pro modellerinde, Ultra HD'de kayıt yapabilirsiniz. Blackmagic Studio Camera 6K Pro'da, Ultra HD, 5.3K veya 6K çözünürlüklerde kayıt yapabilirsiniz.

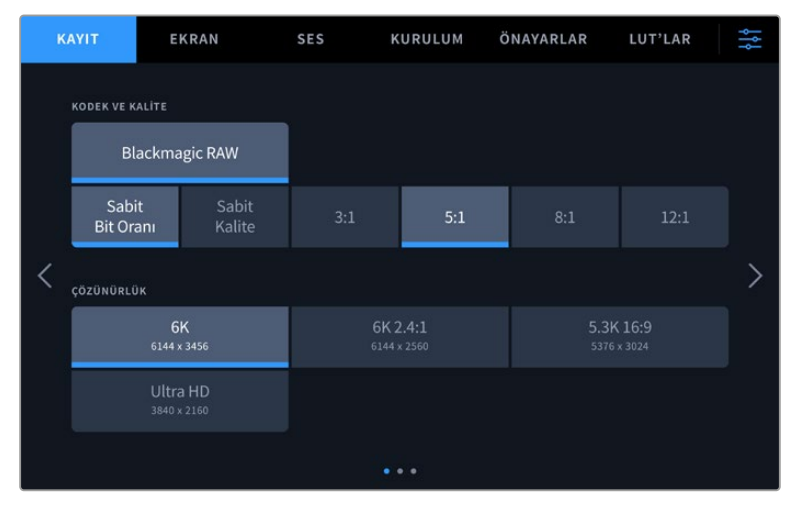

Blackmagic Studio Camera 6K Pro'daki çözünürlük seçenekleri

## **Blackmagic RAW**

Blackmagic Studio Camera'lar, Blackmagic RAW dosya formatını destekler. Bu format; üstün nitelikli görüntü kalitesi, geniş dinamik aralık ve geniş çeşitlilikte sıkıştırma oranları sunar. Blackmagic RAW, ham (RAW) görüntü kaydetmenin kullanıcılar için tüm faydalarını içerir. Ancak, bu dosyalar oldukça hızlıdır çünkü, çoğu işlem, kamera donanımı tarafından hızlandırılabilmek için kamerada gerçekleşir.

Blackmagic RAW, etkili metaveri desteği de içerir; böylelikle, dosyaları okuyan yazılım, kameranızın ayarlarını bilir. Kurguları çabucak tamamlamanız gerektiğinden ve renk düzeltme için vaktinizin olmadığından dolayı çekimleri video gamada yapmak istediğinizde, bu metaveri özelliği; video gamayı seçebileceğiniz, video gamada çekim yapabileceğiniz ve yazılımda dosyayı açtığınızda, video gama uygulanmış olarak görüntüleneceği anlamına gelir. Ancak, altındaki dosya aslında film gamadır ve yazılıma video gamayı uygulamasını söyleyen dosyadaki metaveridir.

Yani tüm bunların anlamı şudur; bir yerde görüntülerinizin renk düzeltmesini yapmayı istiyorsanız, dosyada muhafaza edilen film dinamik aralığının tümüne sahipsiniz. Görüntülerinizdeki beyazlar ve siyahlar aşırı kırpılmış değildir yani, detayları koruyabilir ve tüm görüntülerinizin sinematik görünmesi için, renk derecelendirmesi yapabilirsiniz. Ancak, renk derecelendirme için vaktiniz yoksa bu sorun değildir; çünkü, görüntülerinizde video gama uygulanmış olacaktır ve normal kamera görüntüleri gibi görüneceklerdir. Çekim esnasında verdiğiniz karar, kati değildir ve post prodüksiyon esnasında kararınızı değiştirebilirsiniz.

Bilgisayarınızın CPU ve GPU'su için optimize edilmiş kodeğiyle, Blackmagic RAW dosyaları hızlıdır. Yani, oynatımı hızlı ve akıcıdır ve kod çözücü kart donanımına olan gereksinimi ortadan kaldırır. Bu da dizüstü bilgisayar kullanımı için önemlidir. Blackmagic RAW formatını okuyan yazılım; Apple Metal, Nvidia CUDA ve OpenCL üzerinden işlenme avantajına da sahip olur. Çoğu bilgisayarda Blackmagic RAW, bir video dosyası gibi normal hızda oynatılır, ön belleğe almaya veya çözünürlüğü düşürmeye gerek yoktur.

Mercek bilgilerinin de kare bazında metaveri içinde kaydedildiğini, belirtmemizde fayda var. Örneğin, uygun mercekleri kullanırken, bir klip boyunca gerçekleşen herhangi zum veya netlik değişiklikleri, kare kare Blackmagic RAW dosyasındaki metaveriye kaydedilir.

## **Blackmagic RAW'a Kaydetme**

Blackmagic RAW iki farklı şekilde çalışır. Ya sabit bit oranı kodeğini ya da sabit kalite kodeğini kullanma seçeneğine sahipsiniz.

Sabit bit oranlı kodek, çoğu kodeğe benzer bir şekilde çalışır. Veri hızını istikrarlı bir seviyede tutmaya çalışır ve veri hızının çok yükseğe çıkmasına izin vermez. Depolamak için biraz daha veri gerektiren karmaşık bir görüntü bile çekiyorsanız bu; tahsis edilen alana görüntülerin sığmasını sağlamak üzere sabit bit oranlı bir kodeğin, görüntüyü daha fazla sıkıştıracağı anlamına gelir.

Bu, video kodekleri için iyi olabilir ama, Blackmagic RAW çekim yaparken, kalitenin öngörülebilir olduğundan gerçekten emin olmanız gerekir. Çektiğiniz görüntülerin daha fazla veriye ihtiyaçları olsaydı ama, belirli veri oranını oluşturmak için kodek sadece daha yoğun sıkıştırma yapsaydı, ne olurdu? Kalite kaybınız olasıdır ama, çekimden dönene kadar bunun olduğundan emin olamazdınız.

Bu sorunu çözmek için, Blackmagic RAW'da sabit kalite isminde, alternatif bir kodek seçeneği de vardır. Bu kodeğe, teknik olarak bir 'değişken bit oranlı kodek' denilir fakat, aslında yaptığı, görüntülerinizin ekstra veriye ihtiyacı olduğunda, dosya büyüklüğünün artmasına izin vermektir. Bir görüntüyü kodlamanız ama kalitesini korumanız gerekiyorsa, dosya büyüklüğünde hiçbir üst sınır yoktur.

Yani, sabit kaliteye ayarlanmış Blackmagic RAW, dosyanın görüntülerinizi kodlamak için gereken büyüklüğe çıkmasına izin verir. Ayrıca, yaptığınız çekime bağlı olarak, dosyaların daha büyük veya daha küçük olabileceği anlamına da gelir.

Blackmagic RAW için kalite ayarlarına verilen isimlerin anlamsız olmadığını ve teknik olarak gerçekleşen işlemlerden türetildikleri için son derece anlamlı olduklarını belirtmemizde fayda var. Örneğin, sabit bit oranı kodeğini seçtiğinizde, 3:1, 5:1, 8:1 ve 12:1 kalite ayarlarını göreceksiniz. Bunlar, Blackmagic RAW'da çekim yaparken beklediğiniz dosya ebatlarının, sıkıştırılmamış RAW dosya ebadına olan oranlarıdır. Dosya ebadı daha büyük olduğundan, 3:1'in kalitesi daha yüksekken, 12:1 en düşük kaliteli en küçük dosya ebadına sahiptir. Blackmagic RAW kodeğini kullanan birçok kişi, 12:1 veya 18:1'in son derece iyi olduğunu ve hiçbir kalite sınırlaması görmediklerini belirtti. Yine de farklı ayarlarla kendi denemelerinizi yapmak en iyisidir.

Blackmagic RAW kodeğini sabit kalitede kullanırken, Studio Camera'nızdaki ayarların; Q0, Q1, Q3 ve Q5 olduğunu göreceksiniz. Bunlar, kodeğe uygulanan sıkıştırma parametreleridir ve daha teknik bir yolla uygulanan sıkıştırma miktarını ayarlarlar. Bu ayar farklıdır, çünkü sabit bit oranı ve sabit kalite arasında kodek farklı şekilde çalışır. Yaptığınız çekime bağlı olarak epey farklılık gösterdiği için bu sabit kalite ayarında, dosya boyut oranının ne olacağını pek tahmin edemezsiniz. Yani, bu durumda ayar farklıdır ve dosya, medyanızı saklamak için gerekli olan boyuta uyacaktır.

#### Sabit Bit Oranı Ayarları

3:1, 5:1, 8:1 ve 12:1 için isimler, sıkıştırma oranını yansıtırlar. Örneğin; 12:1 sıkıştırma, sıkıştırılmamış RAW kaydından aşağı yukarı 12 kat daha küçük bir dosya boyutu meydana getirir.

#### Sabit Kalite Ayarları

Q0 ve Q5, farklı niceleme (quantization) seviyelerini temsil eder. Q5'te niceleme seviyesi daha büyüktür ama, geniş ölçüde geliştirilmiş bir veri hızı sunar. Yukarıda bahsedildiği gibi ne çektiğinize bağlı olarak sabit kalite ayarı, dosyaların büyümesi ve küçülmesiyle sonuçlanabilir. Bu ayrıca; bir çekim yaparken dosya boyutunun, ortam diskinizin baş edebileceği boyutların üzerine çıkabileceği anlamına da gelir. Bu, düşen karelerle sonuçlanabilir. Ancak bunun yararı, bir çekimde gerçekleştiği zaman, bunu hemen görebilmeniz ve sonra kaliteye göre ayarlarınızı inceleyebilmenizdir.

#### Blackmagic RAW Player

Blackmagic kameranızın yazılım yükleyicisinde dahil edilen Blackmagic RAW player, klipleri izlemeniz için geliştirilmiş bir uygulamadır. Açmak için, sadece bir Blackmagic RAW dosyasını tıklamanız yeterlidir ve tam çözünürlüğünde ve bit derinliğinde dosyayı çabucak oynatabilir ve dosya içinde ilerleyebilirsiniz.

Karelerin kod çözümlemesi yapılırken, SDK belgeliğindeki CPU hızlandırma, ana mimarilerin hepsini destekler ve ayrıca; Apple Metal, Nvidia CUDA ve OpenCL üzerinden GPU hızlandırmayı da destekler. Buna ek olarak, ekstra randıman için Blackmagic eGPU ile de çalışır. Blackmagic RAW player; Mac, Windows ve Linux sistemlerinde kullanılabilir.

#### Sidecar Dosyaları

Blackmagic RAW sidecar dosyaları, orijinal dosyadaki gömülü metaveri üzerinde herhangi bir değişiklik yapmadan, bir dosyada bulunan metadveriyi geçersiz kılmanızı sağlar. Bu metaveri; diyafram, netlik, odak uzaklığı, beyaz ayarı, renk tonu, renk alanı, proje adı, çekim numarası hakkındaki bilgilerin yanı sıra, Blackmagic RAW ayarlarını da bulundurur. Metaveri, klibin süresi boyunca kare kare olarak kodlanır. Bir çekim esnasında mercek ayarı değiştiyse mercek verisi için bu önemlidir. Sidecar dosyalarındaki metaveriyi DaVinci Resolve ile ekleyebilir veya düzenleyebilirsiniz veya bir metin düzenleyici bile kullanabilirsiniz çünkü, bu okunabilir bir formattır.

Sidecar dosyaları; yeni Blackmagic RAW ayarlarını, bir oynatıma otomatik olarak eklemek için kullanılabilir. Bunu; sidecar dosyasını, ilgili Blackmagic RAW dosyasıyla aynı klasöre koyarak gerçekleştirebilirsiniz. Sidecar dosyasını klasörden çıkarır ve Blackmagic RAW dosyasını tekrar açarsanız, değişen ayarlar uygulanmaz ve dosyayı, ilk başta çekildiği gibi görürsünüz. Blackmagic RAW SDK kullanan herhangi bir yazılım, bu ayarlara ulaşabilir. Yapılan değişiklikler, sidecar dosyasında kaydedilir ve sonra, Blackmagic RAW Player veya Blackmagic RAW dosyalarını okuyabilen başka herhangi bir yazılım ile görülebilir.

Video gama çekimi yaparken, dosya film gamada kalır ve metaveri, Blackmagic RAW işlemeye, video gama kullanarak görüntülemesini söyler. Görüntünün derecelendirmesini yapmak istemediğinizde ve içeriği hemen teslim etmek istediğinizde, video gama mükemmeldir; bununla beraber, görüntünün siyah bölümlerini artırmak veya beyaz bölümlerini düşürmek istiyorsanız detayların hepsi muhafaza edilir. Videoyu asla kırpmazsınız ve her ulaşmak istediğinizde, tüm detaylar hala orada kalır.

## DaVinci Resolve'de Blackmagic RAW

Her bir Blackmagic RAW dosyası için ayarlar düzeltilebilir ve sonra, yaratıcı efekt veya en iyi görüntüleme için, DaVinci Resolve'deki 'Camera RAW' sekmesinden yeni bir sidecar dosyası olarak kaydedilebilir. Bu; aynı zamanda başka bir DaVinci Resolve uzmanı için medyanızı kopyalayabileceğiniz ve içe aktarım esnasında, onların da sizin değiştirilmiş gamma ayarlarınıza otomatik olarak erişebileceği anlamına gelir. Kamera dosyalarınızın içerdiği diğer metaveriye ek olarak, DaVinci Resolve seçili dinamik aralığınızı da okuyabilir; yani klipleriniz, DaVinci Resolve'de otomatik olarak, 'film', 'geniş video' veya 'video' dinamik aralığı ile görüntülenecektir.

Sonra bu ayarları; doygunluk, kontrast ve orta noktanın yanı sıra, parlaklık ve gölge eğimlerini düzenleyerek kişiselleştirebilirsiniz. Sonra tüm değişiklikler, bir sidecar dosyası olarak kaydedilebilir; yani, bu değişiklikler post prodüksiyonda çalışan herkes tarafından görülebilir. İstediğiniz zaman orijinal kamera metaverisine daima geri dönebilirsiniz.

DaVinci Resolve'deki 'Camera RAW' sekmesinden; tüm düzeltmeleri, metaveriyi, tam çözünürlüğü ve renk bilgisini içeren tek bir Blackmagic RAW karesini de dışa aktarabilirsiniz; yani, yakalanan tek bir kareyi veya referans dosyasını başkalarıyla paylaşmak kolaydır.

## Blackmagic RAW Yazılım Geliştirme Kiti

Blackmagic RAW Yazılım Geliştirme Kiti, Blackmagic Design tarafından geliştirilen bir (API) Uygulama Programlama Arayüzüdür. Blackmagic RAW Yazılım Geliştirme Kitini, Blackmagic RAW kodeğini kullanmak için kendinize ait uygulamalar yazmak üzere kullanabilirsiniz. Bu Yazılım Geliştirme Kiti (SDK), Blackmagic RAW dosyalarının; okunması, düzenlenmesi ve kaydedilmesi için her yazılım geliştiricisi tarafından kullanılabilir. Blackmagic RAW Yazılım Geliştirme Kiti, 4. nesil ve 5. nesil renk biliminin tümünü içerir; böylelikle, onu destekleyen tüm uygulamalara, doğal sinematik görüntüler arşivleyebilirsiniz. Blackmagic RAW Yazılım Geliştirme Kiti; Mac, Windows ve Linux platformlarını destekler ve Blackmagic web sitesinin Developer (yazılım geliştiricileri) sayfasından ücretsiz olarak indirilebilir. [www.blackmagicdesign.com/tr/developer](http://www.blackmagicdesign.com/tr/developer)

Aşağıdaki şema, Blackmagic RAW Uygulama Programlama Arayüzünün (API) parçalarını sergilemektedir.

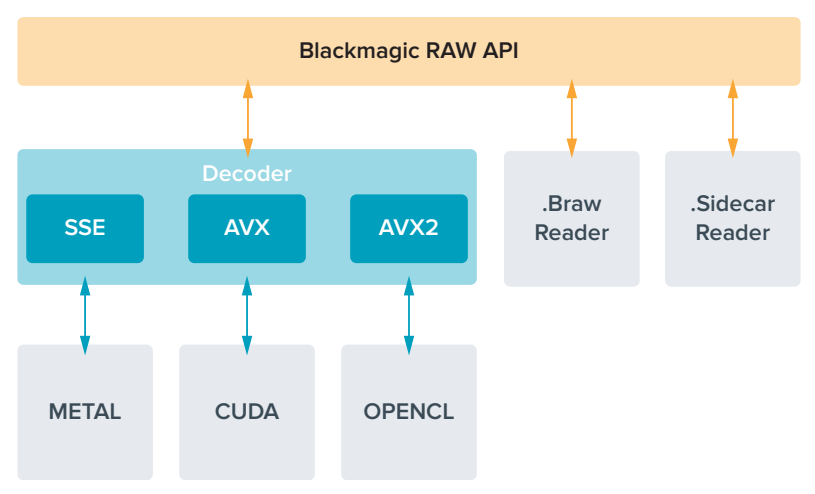

## **Kayıt Süresi**

Bu bölümdeki tablolar; format, proje kare hızı ve flaş disk boyutuna bağlı olarak, kayıt süresini dakika bazında gösterirler.

Bir flaş disk için azami kayıt süresi, USB-C flaş diskinizin veri kapasitesine ve seçtiğiniz kare hızına bağlı olarak farklılık gösterebilir. Bir flaş disk için kayıt süresinin farklı imalatçılar arasında ve depolama ortamının exFAT veya Mac OS olarak formatlanmasına bağlı olarak, biraz değişkenlik gösterebileceğini hatırlatmamızda yarar var.

Daha az detay içeren basit sahneler, daha yoğun kompozisyonlara kıyasla genellikle daha az veri gerektirir. Bu tablolardaki değerler, çekimlerin ileri derecede karmaşık olduğunu varsayar. Bu yüzden, çekiminizin niteliğine göre, biraz daha uzun kayıt süreleri elde edebilirsiniz.

**BİLGİ** Aşağıdaki adresteki veri hızı hesaplayıcıyı kullanarak, farklı USB-C disk kapasitelerine, kare hızlarına ve kodek ayarlarına dayalı olarak kayıt sürelerini hesaplayabilirsiniz: [https://blackmagicdesign.com/tr/products/](https://blackmagicdesign.com/tr/products/blackmagicstudiocamera/blackmagicraw#data-rate-calculator) [blackmagicstudiocamera/blackmagicraw#data-rate-calculator](https://blackmagicdesign.com/tr/products/blackmagicstudiocamera/blackmagicraw#data-rate-calculator)

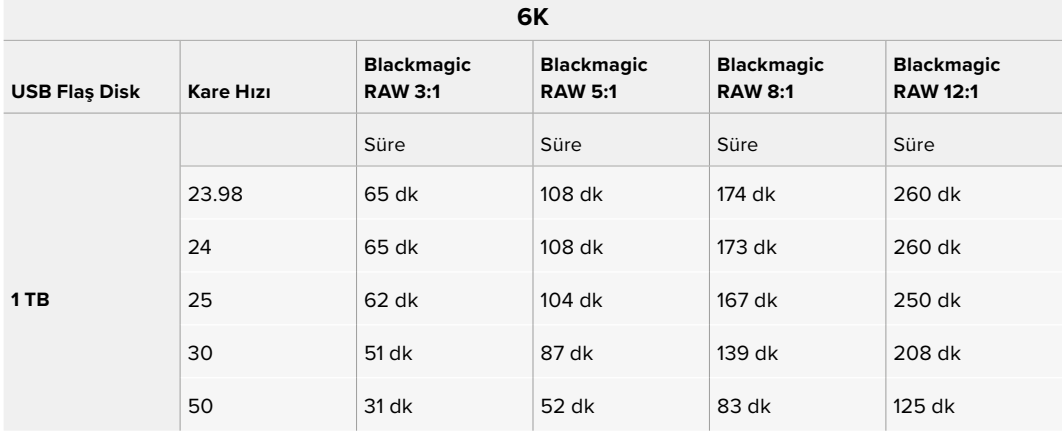

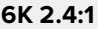

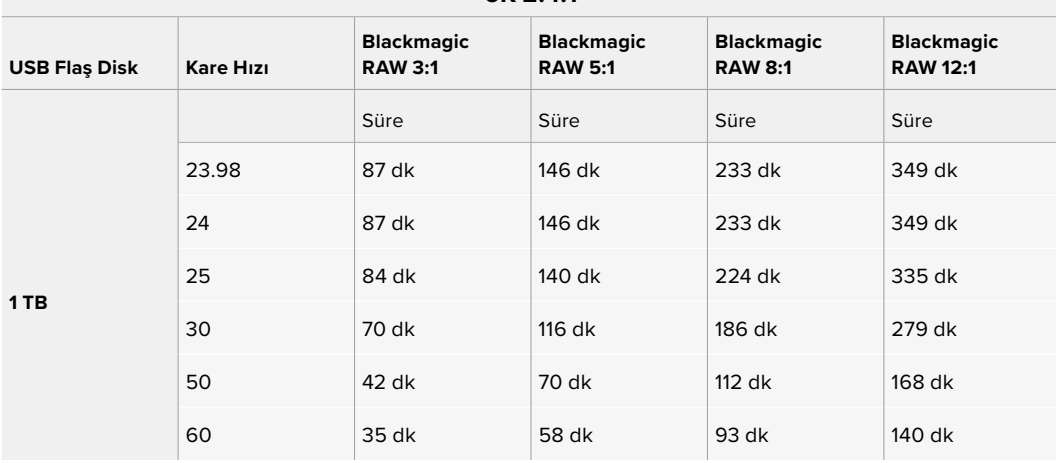

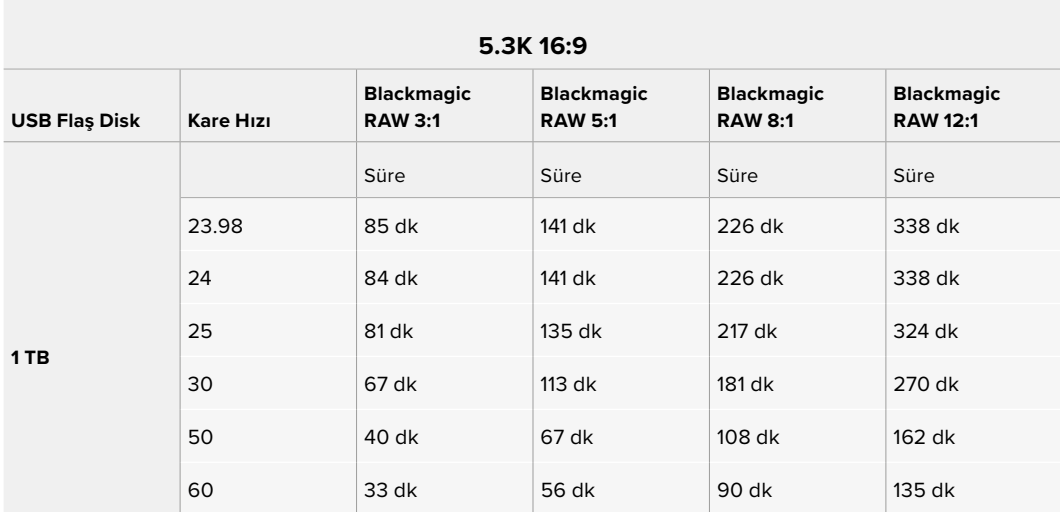

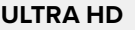

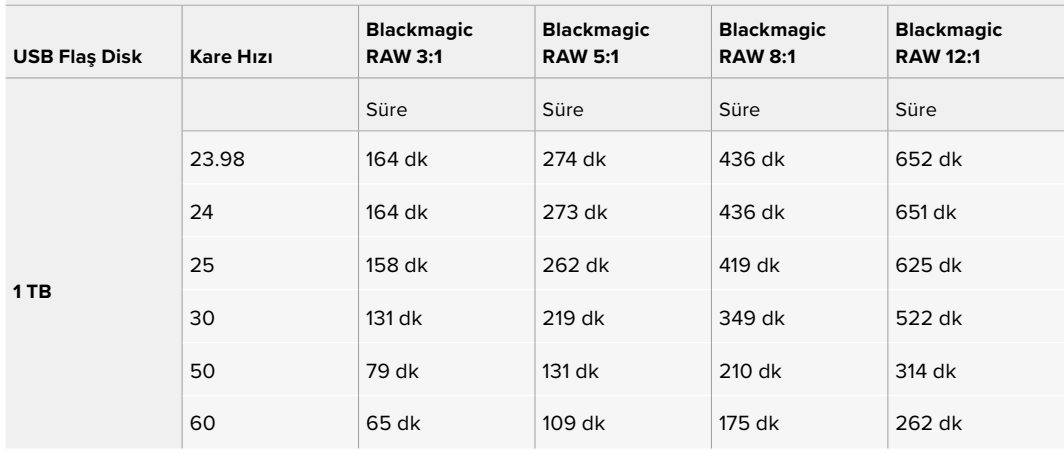

## Kayıt Ayarları Sayfa 2

'Kayıt' ayarları sekmesinin ikinci sayfası, aşağıdaki seçenekleri içerir.

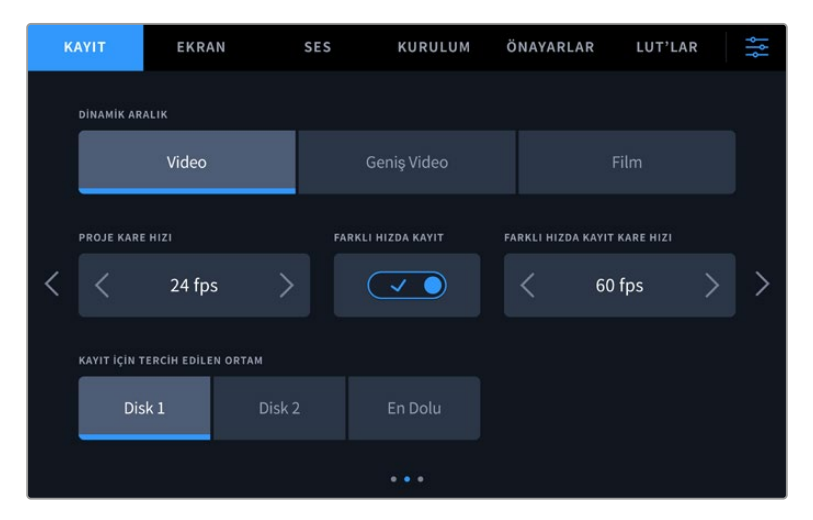

Kayıt ayarları sayfaları arasında gezinerek, değiştirmek istediğiniz ayarı bulabilirsiniz.

#### **Dinamik Aralık**

'Dinamik aralık' ayarını, dinamik aralık ikonlarına tıklayarak ayarlayabilirsiniz. Blackmagic Studio Camera'ların, üç dinamik aralık ayarı bulunur:

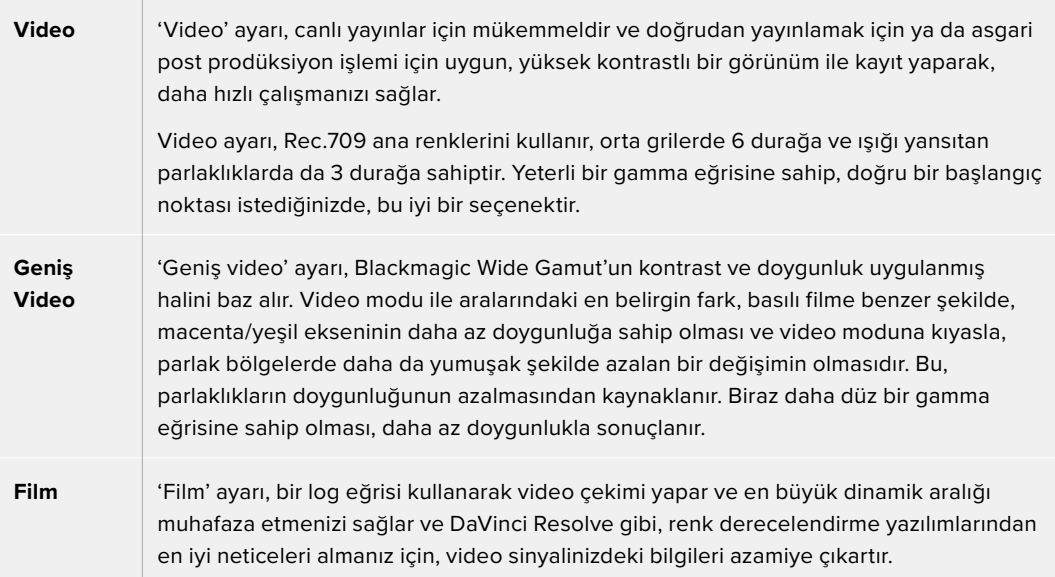

**NOT** 'Film' dinamik aralığını kullanarak Blackmagic RAW kaydederken, dokunmatik ekranınızda görüntü soluk ve cansız görünecektir. Bunun nedeni, görüntü dosyasının, standart bir ekran için henüz derecelendirilmemiş birçok veri içermesidir. Ancak, standart bir kontrastı simüle etmesi için tasarlanmış bir ekran LUT'u ile; LCD ekran, HDMI ve SDI çıkışlarında videoyu görüntüleyebilirsiniz. Daha fazla bilgi için, bu kılavuzun ' 3D LUT'lar' bölümüne bakın.

#### **Proje Kare Hızı**

Proje kare hızı, film ve televizyon endüstrisinde yaygınca kullanılan kare hızı seçeneklerini sunar. Örneğin, saniyede 23.98 kare. Bu kare hızı, genel olarak post prodüksiyon iş akışınızda ve teslimat gereksinimlerinde kullanılan oynatım hızı ve ses senkronizasyonuna eşleşecek şekilde ayarlıdır.

23.98, 24, 25, 29.97, 30, 50, 59.94 ve saniyede 60 kare dahil olmak üzere, kullanılabilir 8 adet proje kare hızı vardır.

HDMI aracılığıyla ATEM Mini üzerinden çok kameralı bir kayıt düzenlediğinizde, Blackmagic Studio Camera'lar, kare hızlarını ATEM Mini'nin kare hızıyla eşleştirmek üzere değiştirirler. SDI tabanlı bir ATEM görüntü mikseri ile çalışıyorsanız, kameranızdaki proje kare hızını, görüntü mikseriyle eşleşmesi için ayarlamanız gerekecektir.

#### **Farklı Hızda Kayıt**

Varsayılan ayar olarak, kameranızın proje kare hızları ile sensör kare hızları, doğal bir oynatım için eşleştirilmiştir. 'Farklı hızda kayıt' düğmesi ikonunu tıklayarak, sensör kare hızınızı bağımsız olarak ayarlayabilirsiniz.

#### **Farklı Hızda Kayıt için Kare Hızı**

'Farklı hızda kayıt' etkinleştirdikten sonra , kameranızın sensör kare hızını ayarlamak için, 'farklı hızda kayıt kare hızı' göstergesinin yanındaki okları tıklayın.

Sensör kare hızı, her saniyede sensörden kaç karenin gerçekten kaydedildiğini belirler ve mevcut proje kare hızında, videonuzun ne kadar hızlı veya yavaş geri oynayacağını etkiler.

#### **Kayıt için Tercih Edilen Ortam**

Studio Camera'nıza iki USB-C flaş disk bağlandığında, önce hangi diske kayıt yapılacağını belirlemek için bu ayarı kullanabilirsiniz. Seçenekler; 'disk 1', 'disk 2' ve 'en dolu' şeklindedir. 'Disk 1' veya 'disk 2' arasındaki seçim, kişisel tercihinize bağlıdır ve seçtiğiniz disk dolduğunda kamera diğer diskte kayıt yapmaya devam eder. 'En Dolu'nun seçilmesi, tek kamera ile bir proje çekerken, dosyaların kronolojik olarak gruplandırılmasına yardımcı olur.

Depolama yöneticisine girip, disk adını tıklayıp, aktif hale getirerek istediğiniz zaman bu ayarı geçersiz kılabilirsiniz. Ancak, kartların çıkarılıp tekrar takılmasının, mevcut ayarı 'kayıt için tercih edilen disk' ayarına geri getireceğini aklınızda bulundurmanızda fayda var.

**BİLGİ** 'En dolu' ayarı, depolama ortamınızın boyutu veya kullanılan veri miktarı yerine, doluluk yüzdesini baz alır.

## Kayıt Ayarları Sayfa 3

'Kayıt' ayarları sekmesinin üçüncü sayfası aşağıdaki ayarları içerir.

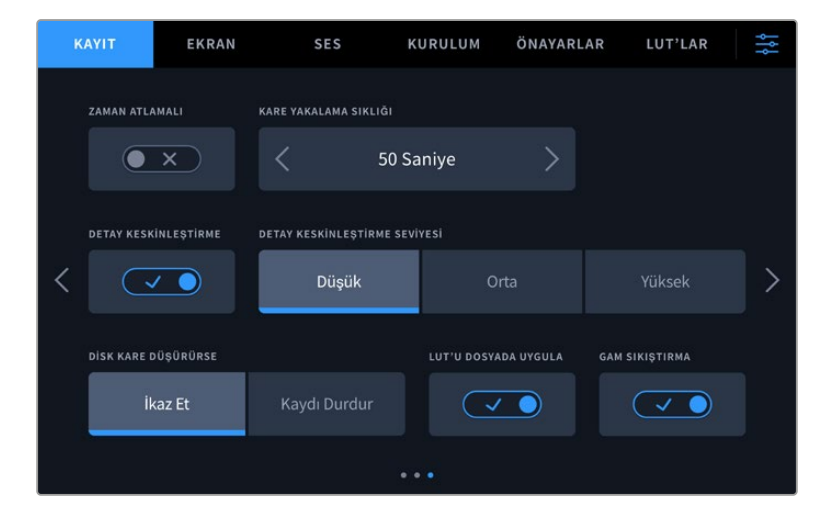

#### **Zaman Atlamalı Kayıt**

Bu ayar, aşağıda belirtilen aralıklarla otomatik olarak bir sabit karenin kaydedilmesi için zaman atlamalı çekim özelliğini etkinleştirir:

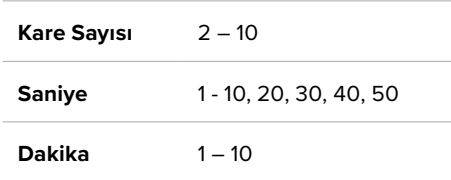

Örneğin, her 10 karede bir, beş saniyede bir, 30 saniyede bir, beş dakikada bir vb. sabit kare çekmesi için kamerayı ayarlayabilirsiniz.

Zaman atlamalı kayıt özelliği, birçok yaratıcı seçenek sunar. Örneğin, iki karelik aralıklarla zaman atlamalı bir kayıt ayarının yapılması, kaydettiğiniz video geri oynatıldığında, bir yüksek hız etkisi verir.

Kaydı başlatmak için, 'kayıt' düğmesine basın. Kaydı durdurmak için tekrar butona bastığınızda, zaman atlamalı çekim sekansı, kameranızın kodek ve kare hızıyla eşleşen tek bir klip olarak kaydedilir. Yani, zaman atlamalı çekim sekansını, kaydettiğiniz herhangi bir klip gibi, post prodüksiyon zaman çizelgenize bırakabilirsiniz.

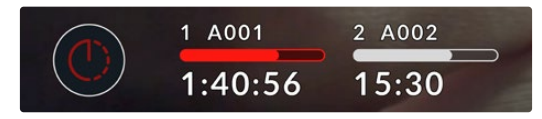

Zaman atlamalı kayıt modu, 'kayıt' butonunun üzerinde bir ikon ile gösterilir.

**BİLGİ** Zaman atlamalı modda klip çekerken, bir video karesi kaydedildiğinde zaman kodu sayacı güncellenir.

#### **Detay Keskinleştirme**

Blackmagic Studio Camera 4K Plus ve Pro'da, görüntüyü keskinleştirmek için bu ayarı kullanın. Keskinleştirme aktifken; 'düşük', 'orta' veya 'yüksek' modlarını seçerek keskinleştirme miktarını artırın veya azaltın.

Bu ayar etkinken, HDMI ve SDI çıkışlarına keskinleştirme işlemi uygulanır, fakat USB-C aracılığıyla kaydedilmez. Bunun nedeni, DaVinci Resolve'deki keskinleştirme araçlarını kullandığınızda, görüntünüz üzerinde daha fazla kontrole ve daha fazla seçeneğe sahip olacağınızdır.

#### **Disk Kare Düşürürse**

Düşen kareler tespit edildiğinde Blackmagic Studio Camera'nızın ne yapacağını yapılandırmak için, bu ayarı kullanın. 'İkaz et' olarak ayarlı olduğunda, düşen karelere rağmen kayıt devam eder. 'Kaydı Durdur' olarak ayarlı olduğunda, düşen kareler tespit edilirse kameranız kaydı durdurur. Bu, düşen kare göstergesini fark etmediğiniz durumlarda, kullanamayacağınız çekimler yaparak vaktinizi boşa harcamanızı önleyebilir.

#### **LUT'u Dosyada Uygula**

"LUT'u dosyada uygula" düğmesi "açık" olarak ayarlandığında, Blackmagic Studio Camera'nız, kaydetmekte olduğunuz Blackmagic RAW dosyasına bir LUT gömecektir. LUT, dosyanın üstbilgisine kaydedilir ve post prodüksiyonda, ayrı bir dosya ile uğraşmaya gerek olmadan, kolaylıkla klibe uygulanabilir. Klip hem Blackmagic RAW Player'de hem de DaVinci Resolve'de LUT uygulanmış olarak açılır. Bu LUT, 'açık' veya 'kapalı' olarak kolaylıkla değiştirilebilir, fakat klibe yazıldığından dolayı, daima Blackmagic RAW dosyası ile beraber taşınır.

Blackmagic RAW dosyasındaki 3D LUT'un etkin veya etkisiz hale getirilmesi için, DaVinci Resolve'nin RAW ayarlar paletinde de bir "LUT'u Uygula" onay kutusu bulunur. DaVinci Resolve'deki 'LUT'u Uygula' ayarı, kameradaki ayarın aynısıdır. Böylelikle; çekim yaparken kamerada belli bir LUT'u seçerek renk uzmanını, bu LUT'u kullanması için yönlendirebilirsiniz, fakat DaVinci Resolve'de 'LUT'u Uygula' onay kutusundaki seçimi kaldırarak LUT'u kolaylıkla kapatabilirler.

#### **Gam Sıkıştırma**

"Gam sıkıştırma" ayarı, varsayılan olarak açıktır ve kırpılmaya yaklaşan aşırı renkli parlak bölgelerin, ekran renk alanı kapsamında kalacak şekilde sıkıştırılmasını ve doygunluklarının azaltılmasını seçmenizi sağlar.

Bu ayar; SDI çıkışlarından gönderilen görüntülerin yanı sıra internet yayınınızdaki ve kayıtlı dosyalarınızdaki görüntüleri de etkileyecektir. Blackmagic RAW kodeği ile çekim yaparken, "gam sıkıştırma" ayarı, DaVinci Resolve'nin renk sayfasındaki RAW kod çözme sekmesinden değiştirilebilir.

Bu ayarı "kapalı" moda getirmek, renklerin daha doygun bir şekilde kırpılmasına imkan tanır, fakat bazı aşırı durumlarda, LED ışık gibi yoğun doygunluğa sahip tek renkli ışık kaynaklarından meydana gelen, bazı renk bozuklukları oluşturabilir.

## **Dosya Adlandırma Kuralları**

Klipler her zaman, USB-C flaş diskinize Blackmagic RAW kullanılarak kaydedilir.

Aşağıdaki tablo, dosya adlandırma kurallarının örneğini gösterir:

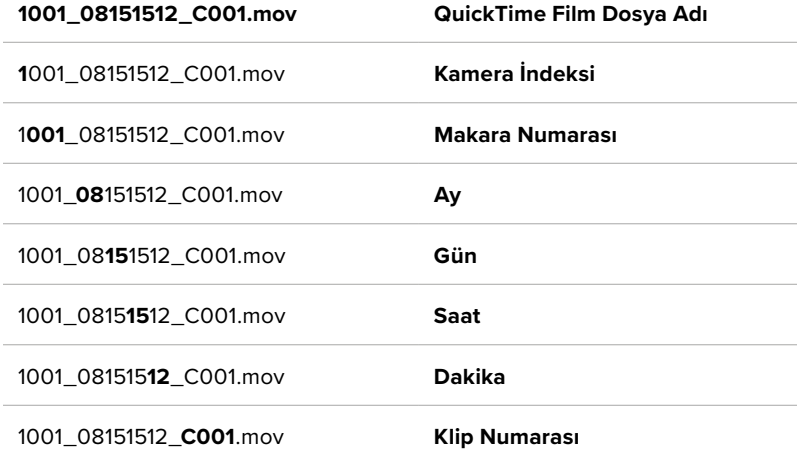

Bir ATEM Mini ISO veya ATEM SDI ISO model switcher'den kamera dosyalarını ayrı kaydederken, klibin dosya adı, ATEM Software Control yazılımındaki 'internet yayınını kaydet' paleti tarafından belirlenir. Yani, Proje DaVinci Resolve'de açıldığında, dosyalar tanımlanabilir ve bağlantılanabilir.

Daha fazla bilgi için, [www.blackmagicdesign.com/tr/support](http://www.blackmagicdesign.com/tr/support) adresindeki Blackmagic Design destek merkezinden indirebileceğiniz 'ATEM Mini' veya 'ATEM SDI' kılavuzuna bakınız.

## **Ekran Ayarları**

'Ekran' sekmesi, Studio Camera'nızın LCD dokunmatik ekranı, HDMI çıkışı ve SDI çıkışı için durum metnini, katmanları ve diğer görüntüleme seçeneklerini ayarlamanıza olanak tanır. Seçenekler; 'LCD', 'ön SDI' ve 'ana SDI' arasında çıkış olarak düzenlenmiştir. Bu menülerin her birinde beş sayfadan oluşan seçenekler vardır ve kameranızın dokunmatik ekranının kenarlarındaki okları tıklayarak veya parmağınızla sola veya sağa kaydırarak aralarında gezinebilirsiniz.

## Ekran Ayarları 1

Ekran sekmesinin ilk sayfası, her çıkış için aynı ayarları içerir. Örneğin, 'zebra' ayarını dokunmatik LCD ekran için açabilir, fakat HDMI ve SDI çıkışları için kapatabilirsiniz.

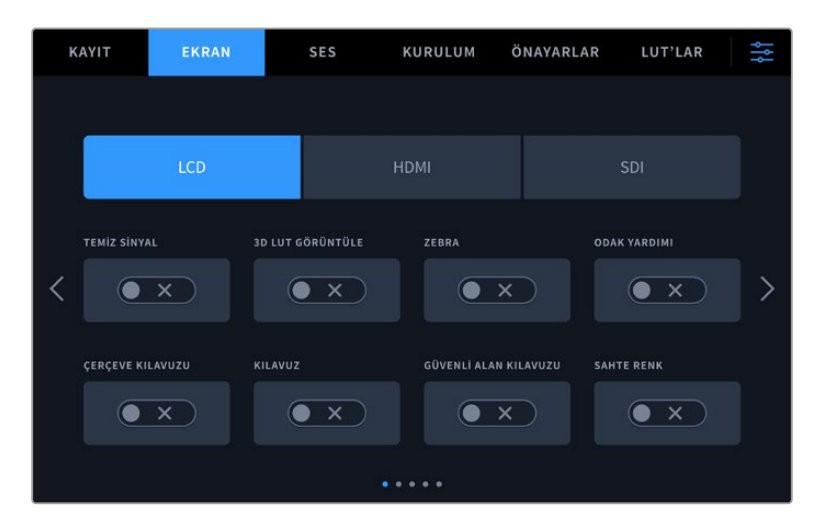

#### **Temiz Sinyal**

İlgili çıkıştaki tüm durum metinlerini ve katmanlarını etkisiz hale getirmek için 'LCD', 'HDMI' veya 'SDI' menülerinde, 'temiz sinyal' düğmesini tıklayın. Temiz sinyal uygulandığında bile, kayıt tally lambası LCD ekranda görüntülenmeye devam eder.

Çok kameralı bir kurulumda, switcher'inize veya herhangi bir harici kaydediciye gönderdiğiniz çıkışlarda, temiz sinyal modunu uygulamak iyi bir fikirdir.

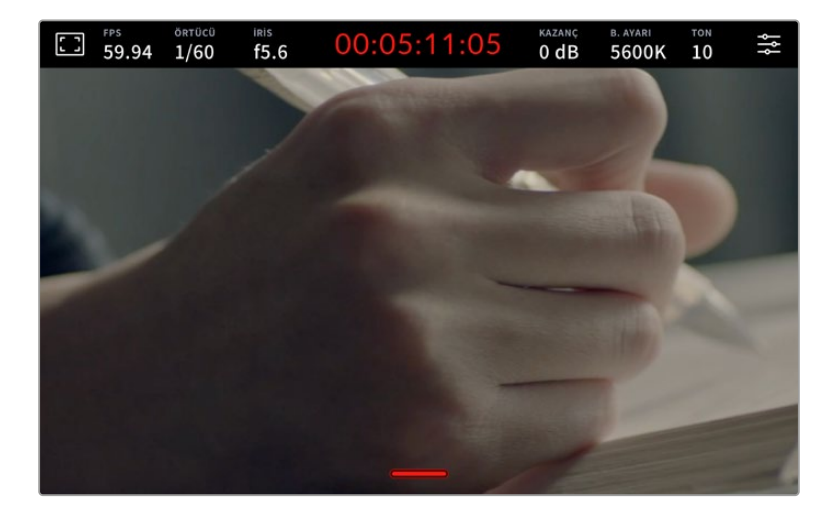

**NOT** 'Temiz sinyal' etkinleştirilmiş olan çıkışlara yine de bir LUT uygulanacaktır. Bir çıkışa LUT uygulamak istemiyorsanız, o çıkış için "ekran" menüsündeki "3D LUT'u görüntüle" düğmesini, "kapalı" konuma getirin.

#### **3D LUT'u Görüntüle**

Blackmagic Studio Camera'lar, renk derecelendirmesi yapılmış bir görüntüyü taklit etmek üzere herhangi bir çıkışa 3D LUT uygulayabilir. Bu özellikle, kasten düşük kontrastlı görüntüsüyle 'film' dinamik aralığını kullanırken faydalıdır.

Kameranızda aktif bir 3D LUT varsa o LUT'u bağımsız olarak dokunmatik LCD ekrana, HDMI veya SDI çıkışına uygulamak için, bu ayarı kullanın. 3D LUT'ları uygulama ve kullanma hakkında daha fazla bilgi için "3D LUT'lar" bölümüne bakın.

#### **Zebra**

'LCD', 'HDMI' veya 'SDI' çıkışlarında zebra kılavuzlarını etkinleştirmek için, bu çıkışların menülerindeki 'zebra' düğmesini tıklayın. Zebra seviyelerini ayarlamak hakkında daha fazla bilgi için, bu kılavuzun 'dokunmatik ekran kontrolleri' bölümüne bakın.

#### **Odak Yardımı**

'LCD', 'HDMI' veya 'SDI' çıkışlarında odak yardımını etkinleştirmek için, bu çıkışların menülerindeki 'odak yardımı' düğmesini tıklayın. Odak yardımı ve odak yardımı seviyelerinin ayarlanması ile ilgili daha fazla bilgi için, bu kılavuzun 'dokunmatik ekran kontrolleri' bölümüne bakın.

### **Çerçeve Kılavuzu**

'LCD', 'HDMI' veya 'SDI' çıkışlarında çerçeve kılavuzlarını etkinleştirmek için, bu çıkışların menülerindeki 'çerçeve kılavuzu' düğmesini tıklayın. Çerçeve kılavuzları ve farklı kılavuzların seçilmesi hakkında daha fazla bilgi için, bu kılavuzun 'dokunmatik ekran kontrolleri' bölümüne bakın.

#### **Izgara Kılavuz**

'LCD', 'HDMI' veya 'SDI' çıkışlarında, üçler kuralı ızgarasını etkinleştirmek için, bu çıkışların menülerindeki 'ızgara kılavuz' düğmesini tıklayın. Üçler kuralı kılavuzu hakkında daha fazla bilgi için, bu kılavuzun 'dokunmatik ekran kontrolleri' bölümüne bakın.

#### **Güvenli Alan Kılavuzu**

'LCD', 'HDMI' veya 'SDI' çıkışlarında güvenli alan katmanını etkinleştirmek için, bu çıkışların menülerindeki 'güvenli alan' düğmesini tıklayın. Güvenli alan kılavuzu hakkında daha fazla bilgi için, bu kılavuzun 'dokunmatik ekran kontrolleri' bölümüne bakın.

#### **Sahte Renk**

'LCD', 'HDMI' veya 'SDI' çıkışlarında sahte renk pozlama yardımını etkinleştirmek için, bu çıkışların menülerindeki 'sahte renk' düğmesini tıklayın. Daha fazla bilgi için, bu kılavuzun 'menü ayarları' bölümüne bakınız.

## Ekran Ayarları 2

Ekran sekmesinin ikinci sayfası aşağıdaki ayarları içerir.

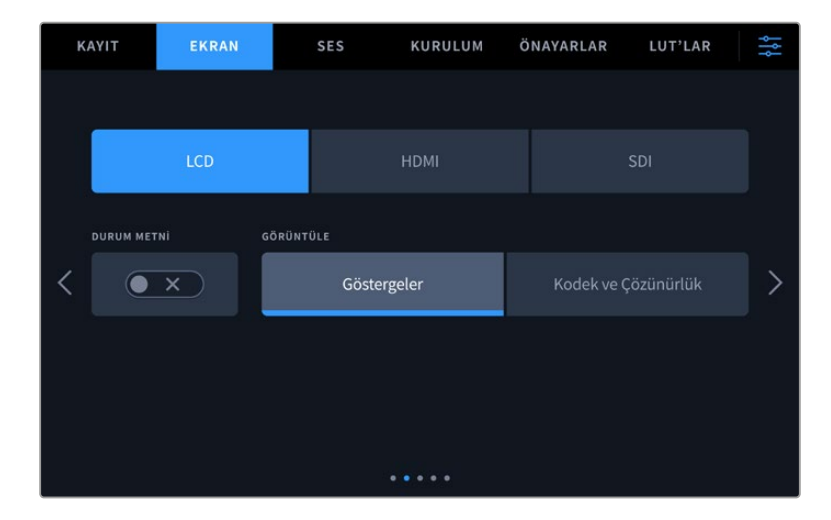

#### **LCD, HDMI ve SDI**

#### **Durum Metni**

Bu ayar, dokunmatik LCD ekranınızdaki durum mesajlarını ve göstergeleri gizlemek üzere yardımcı olabilir ve bir çekimi düzenlemek veya yönetmek için yalnızca gerekli bilgileri görüntüler. Kameranızın dokunmatik LCD ekranındaki durum mesajlarının ve sayaçların görüntülenmesini açıp kapatmak için, 'durum mesajı' buton ikonunu tıklayınız. Çerçeve kılavuzları, ızgara kılavuzlar, odak yardımı ve zebra gibi katmanlar, etkinleştirildiğinde görünür kalır. Dokunmatik LCD ekranın üzerinde parmağınızı aşağı veya yukarı kaydırmak da aynı işlemi gerçekleştirir.

#### **LCD**

#### **Ekran**

Kameranız, dokunmatik ekranın sol ve sağ alt kenarlarında, histogram ile ses göstergelerinin yerine, kodek ile çözünürlük bilgilerini görüntüleyebilir. Pozlamayı ayarlarken sahte renk kullanmayı tercih ediyorsanız veya sesi ayrı olarak kaydediyorsanız ve normalde histogram ile ses göstergelerinin kullandığı alanda ek bilgi görüntülemek istediğinizde, bu faydalı olabilir. Tercih ettiğiniz görünümü seçmek için 'LCD ekran' menüsündeki 'göstergeler' ya da 'kodek ve çözünürlük' seçeneklerini tıklayın.

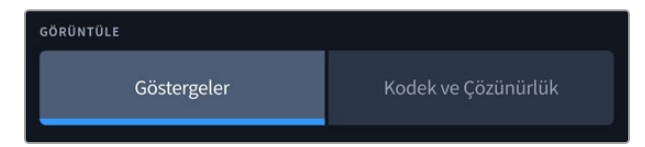

#### **HDMI ve SDI**

#### **Görüntü Yönetmeni veya Yönetmen için Durum Metinlerinin Görüntülenmesi**

Kameranın dokunmatik LCD ekranı; ISO, beyaz ayarı ve diyafram açıklığı gibi, o kameradaki tek çekimleri düzenleyen kamera operatörü veya görüntü yönetmeni için faydalı olacak bilgileri görüntüler. Ancak, kameranızın HDMI veya SDI çıkışı da birden fazla çekimin veya kameranın takibini yapan bir yönetmen veya senaryo sorumlusu için faydalı olacak bilgileri de görüntüleyebilir.

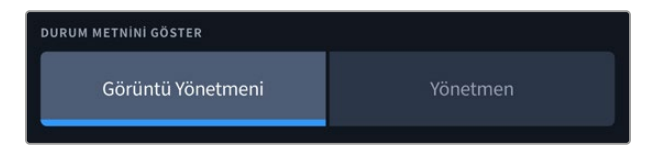

HDMI veya SDI ekran ayarlarındaki durum metninin 'yönetmen' olarak ayarlanması, aşağıdaki bilgileri göstermek üzere o çıkış için durum metnini değiştirir.

#### **FPS**

Kamera için seçili olan saniyedeki kare sayısını (FPS) görüntüler. Farklı hızda kayıt için kare hızı aktif olmadığında, sadece proje kare hızı gösterilir. Sensör için 'farklı hızda kayıt için kare hızı' kullanılıyorsa önce sensör kare hızı ve ardından proje kare hızı gösterilir.

#### **Kamera**

Kameranızın dijital klaketinde ayarlandığı şekilde, kamera indeksini gösterir. Daha fazla bilgi için 'çekim tahtası' bölümüne bakın.

### **OPERATÖR**

Kameranızın dijital klaketinde ayarlandığı şekilde, kamera operatörünü belirtir. Daha fazla bilgi için 'çekim tahtası' bölümüne bakın.

#### **SÜRE GÖSTERGESİ**

Kayıt esnasında mevcut klibin ya da en son kaydedilen klibin süresini, aşağıdaki formatta görüntüler: saat:dakika:saniye

#### **MAKARA, SAHNE, TEKRAR**

Mevcut makara, sahne ve çekim tekrarını görüntüler. Makaralar, sahneler, tekrarlar ve bunlara ilişkin etiketleme kuralları hakkında daha fazla bilgi için, 'klaket bölümüne bakın.

#### **DİNAMİK ARALIK**

Belirtilen çıkışa LUT uygulanmışsa bu LUT, ekranın sol alt köşesinde gösterilir. Uygulanmış herhangi bir LUT yoksa 'film' ya da 'video' dinamik aralığı görüntülenir.

#### **ZAMAN KODU**

Ekranın sağ altı kısmı, kameranızın zaman kodunu, saat:dakika:saniye:kare formatında görüntüler.

## Ekran Ayarları 3

'LCD', 'HDMI' ve 'SDI' ekran sekmesinin üçüncü sayfası, her çıkış için tamamen aynı ayarları içerir. Bu ayarlar, görüntüleme çıkışlarının üçü arasında işlev görürler. Örneğin, Studio Camera'nızın LCD, HDMI ve SDI çıkışlarında netlik yardımı etkinleştirilmişse 'odak yardımı türü' seçeneğini 'odak boyama'dan 'renkli çizgiler'e değiştirmeniz, çıkışların her üçünü de etkiler.

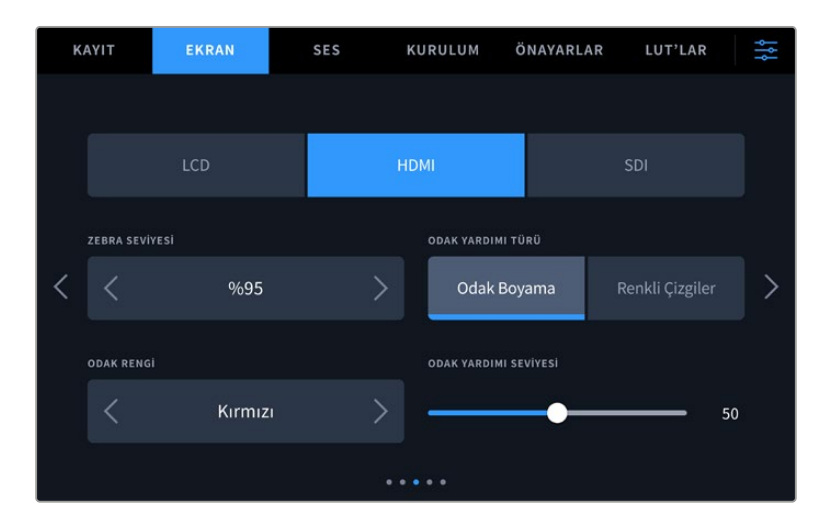

#### **Zebra Seviyeleri**

Zebra'nın göründüğü pozlama seviyesini, ayarın her iki yanındaki ok ikonlarından birine tıklayarak ayarlayın. Zebra seviyesi, %75 ile %100 pozlama arasında olmak üzere, %5'lik basamaklarla ayarlanabilir.

Daha fazla bilgi için, bu kılavuzun 'dokunmatik ekran özellikleri' bölümündeki 'zebra' kılavuzuna bakın.

#### **Odak Yardımı**

Kameranızın, 'odak boyama' ve 'renkli çizgiler' olmak üzere, iki odak yardımı modu vardır.

#### **Odak Boyama**

'Odak boyama' tarzı odak yardımı seçildiğinde, dokunmatik LCD ekranınızda, HDMI veya SDI çıkışınızda, görüntünün odaklanmış alanları aşırı derece keskinleştirilir, fakat kaydedilen görüntünün kendisi keskinleştirilmez. Bu, görüntünüzün odaklanmış bölümlerinin, ekrandaki yumuşak arka plandan daha belirgin olmasına neden olur. Başka ilave katmanlar kullanılmadığından, odaklamanın gerçekleştiğini anlamak için bu, çok sezgisel bir yol olabilir; özellikle de odakladığınız nesne, görüntüdeki diğer öğelerden fiziksel olarak ayrı olduğu zaman.

#### **Renkli Çizgiler**

'Renkli çizgiler' tarzı odaklama yardımı seçildiğinde, görüntünün odaklanmış bölümleri üzerine renkli çizgi bindirilir. Bu, çizgiler görüntünüzün üzerine çizildiği için, 'odak boyama' tarzı odak yardımından daha kullanışsız olabilir fakat, birçok öğenin olduğu teferruatlı çekimlerde, kusursuz bir odak aracı olabilir.

#### **Odak Rengi**

Bu ayarı, 'renkli çizgiler' tarzında odak yardımını kullanırken, odak çizgisi katmanlarının rengini değiştirmek için kullanın. Odak çizgisi renginin değiştirilmesi, odak yardımı çizgilerinin görüntünüzden ayırt edilmesini kolaylaştırabilir. Mevcut olan seçenekler; beyaz, kırmızı, yeşil, mavi ve siyahtır.

#### **Odak Yardımı Seviyesi**

LCD, HDMI ve SDI çıkışı için odak yardımı seviyesini ayarlamak üzere sürgüyü soldan sağa hareket ettirin.

Odak yardımı yoğunluk seviyesinin ayarlanması, Blackmagic Studio Camera'nızın dokunmatik LCD ekranında, HDMI ve SDI çıkışında odaklama yardımının aktif olup olmamasını etkilemez. LCD, HDMI çıkışı ve SDI çıkışı ekran menülerinde, odak yardımını her bir çıkış için tek tek açmanız gerekir.

**BİLGİ** Odak yardımının ideal seviyesi, çekimden çekime değişir. Örneğin; oyunculara odaklanırken, daha yüksek seviyede olan bir odak yardımı, yüzlerdeki kenar detaylarını belirlemek için faydalı olabilir. Diğer bir taraftan, bitki örtüsü ya da tuğla duvar çekimleri, daha yüksek ayarlarda dikkat dağıtabilecek miktarlarda detay gösterebilir.

## Ekran Ayarları 4

'LCD' 'HDMI' ve 'SDI' ekran sekmesinin dördüncü sayfası, her çıkış için aynı ayarları içerir. Bu ayarlar, kameranızın monitör çıkışlarının her üçünü genel etkiler.

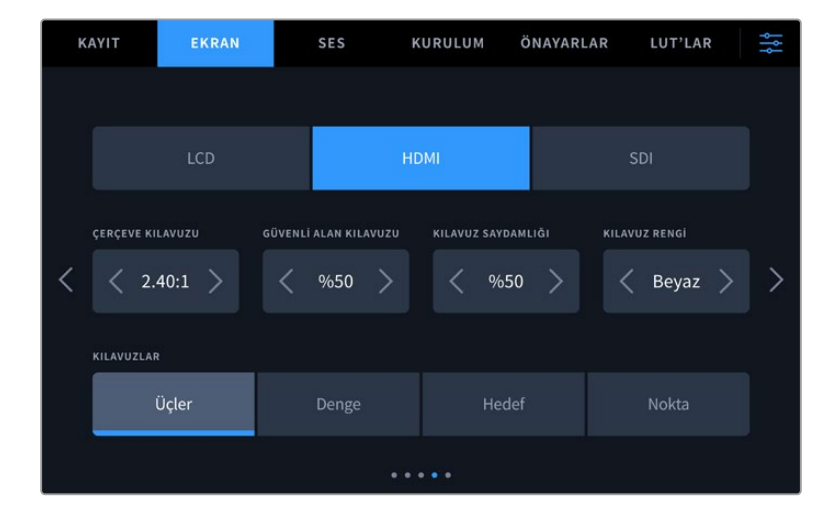

#### **Çerçeve Kılavuzları**

Kameranızdaki tüm çıkışlar için olan çerçeve kılavuz seçeneklerinin arasında gezinmek üzere, 'çerçeve kılavuzları' menü ayarındaki sol veya sağ okları tıklayın. Seçenekler, bu kılavuzun 'dokunmatik ekran özellikleri' bölümünde açıklanmıştır ve ayrıca, dokunmatik LCD'nin denetim merkezi ekranının LCD görüntüleme menüsünden de bunlara erişilebilir. Dokunmatik LCD ekranda, HDMI veya SDI çıkışlarda çerçeve kılavuzlarının belirip belirmemesini, her birinin kendi 'ekran' menülerinden tek tek seçebilirsiniz.

#### **Güvenli Alan Kılavuzu**

Blackmagic Studio Camera'nızın dokunmatik LCD ekran, HDMI ve SDI çıkışlarında, güvenli alan katmanının boyutunu değiştirmek için, bu ayarda görüntülenen yüzde oranının sol ve sağındaki okları tıklayın. Buradaki yüzde, güvenli alanın görüntü çerçevesine olan oranını gösterir. Yayıncıların çoğu, %90 oranında bir güvenli alan talep ederler.

#### **Ekran Kılavuzlarının Opaklığı**

Dokunmatik LCD ekranınızda ve HDMI ile SDI çıkışlarında çerçeve kılavuzları tarafından üzeri kapanmış alanların opaklığını seçmek için, 'kılavuz opaklığı' menü ayarındaki sol ve sağ oklarını tıklayın. Seçenekler %25, %50, %75 ve %100'dür.

#### **Kılavuzların Rengi**

Kılavuzlar için bir renk seçmek üzere, 'kılavuzların rengi' menü ayarında sol veya sağ okları tıklayın.

#### **Kılavuzlar**

Kameranızın dokunmatik LCD ekranında, HDMI ve SDI çıkışında görüntülemek istediğiniz ızgara kılavuz ve hedef işareti kombinasyonunu ayarlamak için; 'üçler', 'hedef' ya da 'nokta' seçeneklerini tıklayın.

Daha fazla bilgi için, 'dokunmatik ekran özellikleri' bölümündeki 'kılavuzlar' kısmına bakın.

### Ekran Ayarları 5

Studio Camera'nızın 'LCD', 'HDMI' ve 'SDI' ekran sekmesinin beşinci sayfasında, seçili çıkışa göre değişen bazı ayarlar bulunur.

#### **Sadece LCD**

#### **LCD Parlaklığı**

Kameranızın dokunmatik LCD ekran parlaklığını ayarlamak için, 'LCD' menüsündeki 'ekran parlaklığı' sürgüsünü, sola ya da sağa sürükleyin.

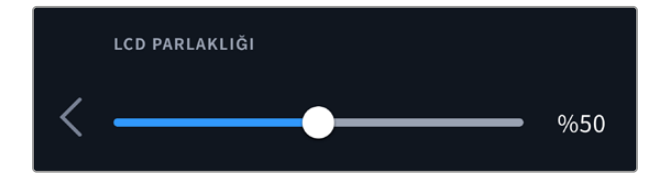

#### **HDMI ve SDI**

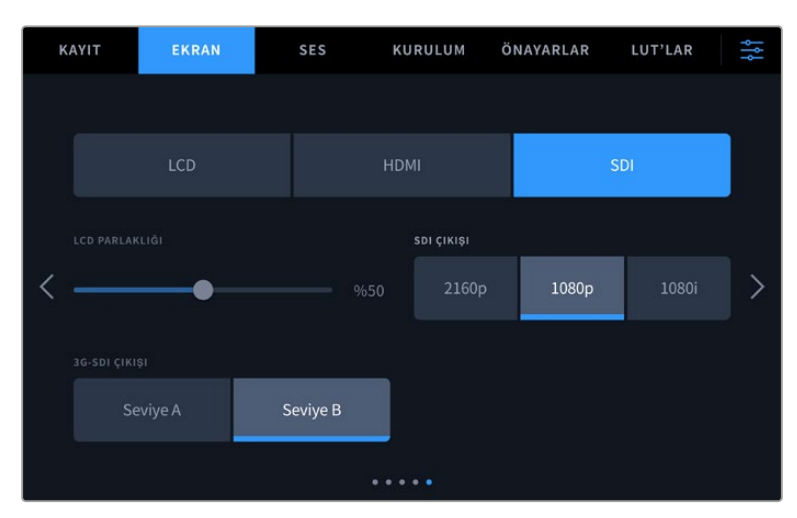

#### **HDMI Çıkışı**

Studio Camera'nızın HDMI çıkışı, kayıt çözünürlüğünden bağımsız olarak 2160p ve 1080p'yi destekler. Video formatı kameranızın proje kare hızıyla eşleşir.

HDMI çıkışı, başka HDMI ekipman tarafından desteklenen video formatını ve kare hızını tespit edebilir ve çıkışı buna göre ayarlayabilir. Örneğin, yalnızca HD'yi destekleyen ekranlara, ATEM switcher'lere ve HyperDeck disk kaydedicilere bağlanırsanız, kameranız HDMI çıkışını otomatikman 1080p'ye ayarlar.

Ekipmanınız 2160p'yi kabul edebiliyorsa, bu durumda HDMI çıkışını 2160p'ye veya 1080p'ye ayarlayabilirsiniz.

#### **SDI Çıkışı**

12G SDI çıkışı, kayıt çözünürlüğünden bağımsız olarak 2160p, 1080p ve 1080i'yi destekler. 2160p veya 1080p'ye ayarlıyken, video formatı kameranızın proje kare hızıyla eşleşir.

Proje kare hızınız; 50p, 59.94p veya 60p'ye ayarlıyken, SDI çıkışınızda geçmeli HD kullanılabilir. Proje kare hızınıza göre bu; 1080i50, 59.94 veya 60 olarak gönderilir.

#### **3G-SDI Çıkışı**

Sadece A seviye veya B seviye 3G-SDI video alabilen ekipmanlarla uyumluluğu sürdürmek için, 3G-SDI çıkış standardını değiştirebilirsiniz. Bu seçenek yalnızca; saniyede 50, 59.94 veya 60 kare hızlarda çalışırken ve 1080p video sinyali çıkarırken görünür. Her bir standardı seçmek için 'A Seviye' veya 'B Seviye' ikonunu tıklayın.

## **Ses Ayarları**

'Ses' sekmesi, Blackmagic Studio Camera'nızdaki ses girişini ve dinleme ayarlarını değiştirmenizi sağlar.

Kamera için ses ayarları, iki sayfaya yayılmıştır ve kanal 1 ve 2 arasında bölünmüştür. Her bir ses kanalını farklı bir ses kaynağıyla eşleştirmenin yanında, seviye kontrolü gibi çeşitli ayarları da düzeltebilirsiniz.

## Ses Ayarları Sayfa 1

'Ses' sekmesinin ilk sayfası, aşağıdaki ayarları içerir.

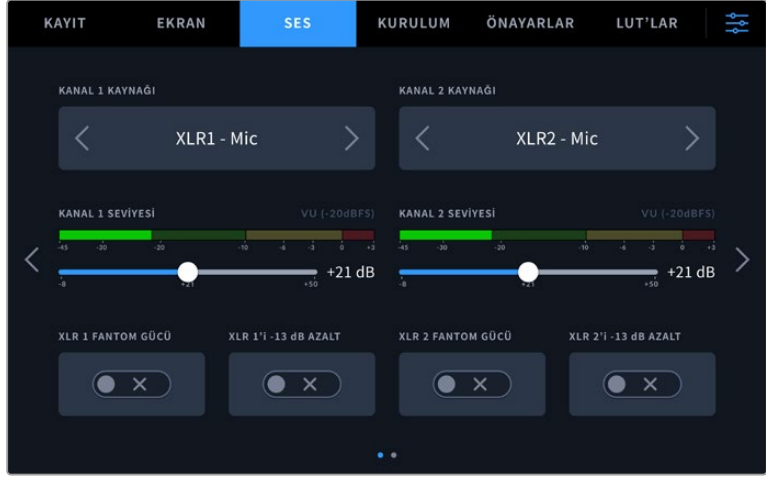

## **Kanal Kaynağı**

Her bir ses kanalı için ses kaynağını seçmek üzere, 'kanal 1 kaynağı' ve 'kanal 2 kaynağı' butonlarını kullanın. Her bir kanal kaynağı ayarının tanımı, aşağıda açıklanmıştır.

#### **Kamera Sol veya Sağ**

Kameranızın dahili mikrofonlarından gelen sesi kaydeder.

**Kamera Mono**

Blackmagic Studio Camera'nızın dahili mikrofonunun sol ve sağ kanallarından, tek bir ses kanalı oluşturur.

**XLR Mic**

Kameranızın XLR girişine bağlı ekipmandan, mikrofon seviyesinde ses kaydı yapar. Fantom güç etkinleştirilmiş ve XLR girişiniz 'mic' olarak ayarlanmışsa burada, '+48V' göstergesi de göreceksiniz. Fantom güçle çalışan mikrofonunuzla bağlantıyı kesmeden önce, 48V düğmesini de "kapalı" konuma getirmeniz önemlidir.

#### **XLR Hat**

Kameranızı, XLR girişine bağlı ekipmandan hat seviyesinde ses kaydı yapacak şekilde ayarlar.

#### **3,5mm Sol – Hat**

3,5mm'lik girişin, sadece sol kanalını hat seviyesinde ses olarak kullanır.

#### **3,5mm Sağ - Hat**

3,5mm'lik girişin, sadece sağ kanalını hat seviyesinde ses olarak kullanır.

#### **3,5mm Mono - Hat**

3,5mm'lik girişin sol ve sağ kanalının, hat seviyesinde ses halinde bir mono miksajını oluşturur.

**3,5mm Sol - Mikrofon**

3,5mm'lik girişin, sadece sol kanalını mikrofon seviyesinde ses olarak kullanır.

**3,5mm Sağ - Mikrofon**

3,5mm'lik girişin, sadece sağ kanalını mikrofon seviyesinde ses olarak kullanır.

**3,5mm Mono - Mikrofon**

3,5mm'lik girişin sol ve sağ kanalından gelen sesin, mikrofon seviyesinde bir mono miksajını oluşturur.

**Hiçbiri**

Ses kanalınızı etkisiz hale getirir.

**NOT** Bir ses kaynağı olarak 3,5mm'lik girişi seçerken, kanal 1 ve kanal 2 kaynaklarının her ikisinin de hat seviyesi veya mikrofon seviyesi olması gerekir. Yani; kanal 1 kaynağı olarak '3,5mm sol - hat' seçeneğini seçtiğinizde, kanal 2'de 3,5mm giriş için kullanılabilir seçeneklerin hepsi hat seviyesinde olacaktır: '3,5mm sol - hat', '3,5mm sağ - hat' ve '3,5mm mono - hat' gibi. Mikrofon seviyesindeki seçenekler, gri renkte ve etkisizdirler.

#### **Kanal 1/2 Seviyesi**

Kanal 1 ve 2 için seçili kaynakların kayıt seviyelerini ayarlamak üzere, bu sürgüleri kullanın. Doğru ses seviyesini ayarlamanıza yardımcı olmak üzere, her bir sürgünün ses göstergeleri bulunur. İdeal ses kalitesini elde etmek için, ses seviyelerinin 0 dBFS'ye ulaşmadığından emin olun. Bu, kameranızın kaydedebileceği azami seviyedir. Bu seviyeyi aşan her ses kırpılır ve seste bozulmayla sonuçlanır.

### **XLR Fantom Gücü**

XLR girişleri, 48V fantom güç sağlayabildiğinden, güç gereken mikrofonları da kullanabilirsiniz. Kameranız 'XLR' ses girişine ayarlıyken, fantom gücü etkinleştirmek için, 'fantom güç' düğmesini tıklayın. Her XLR girişi için fantom güç düğmeleri bulunur.

**NOT** Fantom gücü açmadan önce, XLR kablosunu takmak standart uygulamadır. Ayrıca, fantom güçle çalışan bir mikrofon takılı değilken, fantom gücü 'kapalı' konuma getirmek de önemlidir. Fantom modunda iken, fantom güç gerektirmeyen cihazların bağlanması, cihazlarınıza zarar verebilir, çünkü kamera bu moddayken, bir elektrik akımı gönderir. Kapandıktan sonra fantom gücün boşalması da biraz zaman alabilir. Fantom gücü keserken, başka bir mikrofon ya da herhangi bir XLR ses ekipmanını takmadan önce, on saniye beklemeniz gerektiğini unutmayın.

#### **XLR Girişte Ses Seviyesini -13dB Azalt**

-13dB ses azaltma seçeneği, çok gürültülü ortamlarda çekim yaparken, ses giriş seviyelerini düşürdüğünüz halde sesin yüksek olduğu durumlarda, XLR ses girişlerinin kazanç seviyelerini daha da azaltmanız için ilave kontrol sağlar.

## Ses Ayarları Sayfa 2

URSA Broadcast G2'nizin 'ses' sekmesinin ikinci sayfası aşağıdaki ayarları içerir.

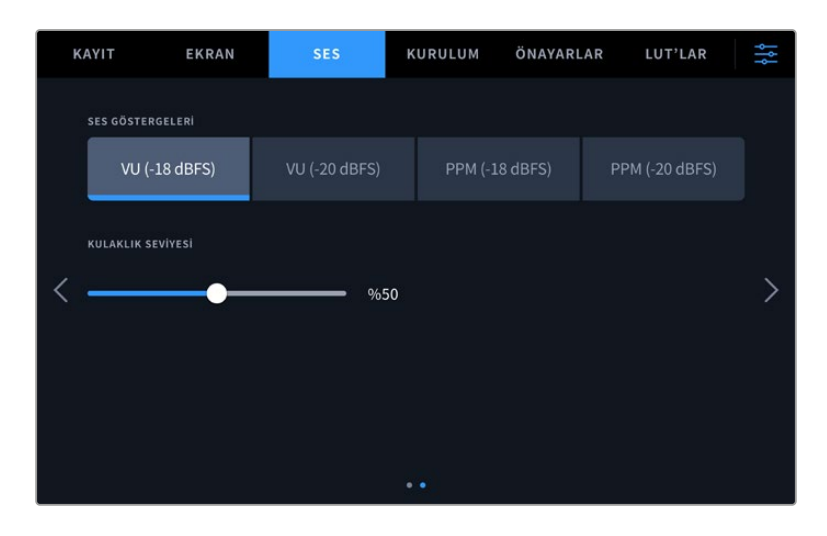

#### **Ses Göstergeleri (Audio Meters)**

VU veya PPM gösterge türleri arasından seçim yapabilirsiniz. VU göstergesi, her ne kadar standart olsa da PPM ve ses yüksekliği göstergeleri algılanan ses yüksekliği için ölçeklendirme sistemleri ve ölçüler sunar.

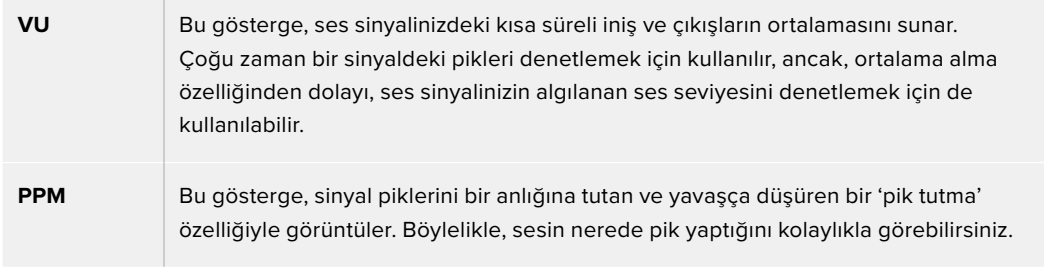

#### **Kulaklık Ses Seviyesi**

Bu sürgü, 3,5mm veya 5 pim XLR kulaklık jakına bağlı kulaklıkların ses seviyelerini ayarlar. Seviyeleri değiştirmek için, ses sürgüsünü sola veya sağa hareket ettirin.

## **Kurulum Ayarları**

'Kurulum' sekmesi, Blackmagic Studio Camera'nızın; kimlik ayarlarını, yazılım sürümünü, fonksiyon buton ayarlarını ve görüntüleme veya kaydetme ile doğrudan ilişkisi olmayan diğer kamera ayarlarını taşır. Dokunmatik LCD ekranın kenarlarındaki okları tıklayarak veya ekranı sağa ya da sola kaydırarak, menü sayfaları arasında gezinebilirsiniz.

Kameranızın 'kurulum' sekmesinin birinci sayfası, aşağıdaki ayarları içerir.

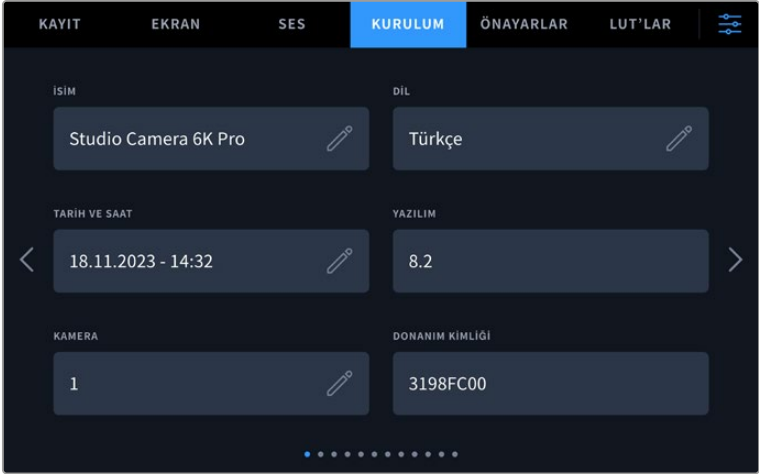

## İsim

Stüdyo kameranızın ilk kurulumunu yaptığınızda, kameranıza benzersiz bir isim vermeniz önemlidir. Birden fazla stüdyo kamerası kullanıyorsanız bu, bir ağ üzerinde ve Blackmagic Camera Setup yardımcı yazılımını kullanarak ayarları değiştirirken onu kolayca tespit etmenize imkan verir.

İsmi değiştirmek için:

- **1** Metin düzenleyiciyi açmak için düzenleme ikonunu tıklayın.
- **2** Mevcut ismi silmek için daire içine alınmış çarpı işaretini tıklayın ve alfa-sayısal klavyeyi kullanarak yeni bir isim girin.
- **3** Yeni ismi kaydetmek için 'güncelle'yi tıklayın.

#### **Dil**

Blackmagic Studio Camera'ların arayüzü, 13 yaygın dilde tercüme edilmiştir: İngilizce, Çince, Japonca, Korece, İspanyolca, Almanca, Fransızca, Rusça, İtalyanca, Portekizce, Türkçe, Polonyaca ve Ukraynaca.

Kameranızı ilk çalıştırdığınızda, fabrika ayarlarına sıfırladıktan sonra veya dili değiştirmeyi seçtiğinizde, "dil seç" sayfası görünür.

Dil tercihinizi yapmak için:

- **1** Listedeki bir 'dil' seçeneğine tıklayın.
- **2** Kurulum menüsüne geri dönmek için 'güncelle' butonunu tıklayın.

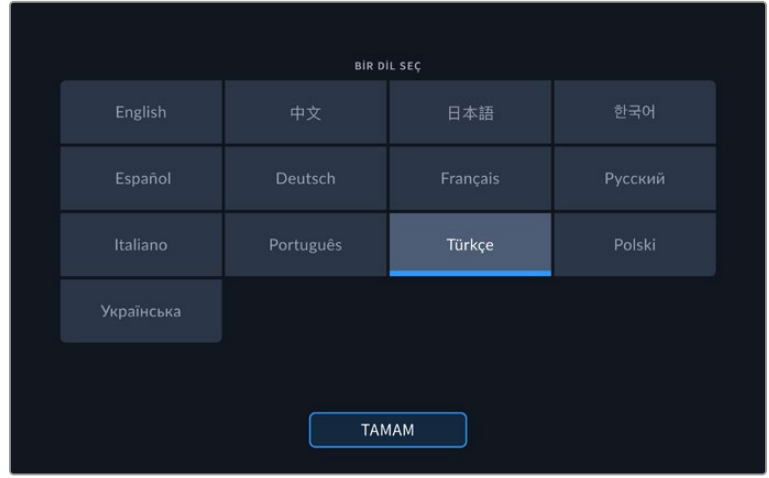

#### **Tarih ve Saat**

Kameranızın tarih ve saat bilgilerini 'tarih ve saat' ayarını tıklayarak yapın. Tarih formatı; yıl, ay, gün şeklindedir ve saat formatı 24 saattir. Harici bir zaman kodu kaynağı bağlı değilse tarih ve saat bilgileri, 'günlük saat zaman kodu' için de kullanılır. Tarih ve saat bilgileri, kendi tarih, saat ve saat diliminizi girerek manuel olarak ayarlanabilir veya otomatik olarak yapması için kameranızı ayarlayabilirsiniz.

Manuel olarak ayarlarken, saati ve tarihi girmek için her bir alanı tıklayın ve onaylamak için "güncelle"yi tıklayın.

"Otomatik" olarak ayarlandığında stüdyo kameranız, Ethernet üzerinden bir ağa bağlandığında veya kameranızı bir sonraki güncellemenizde tarih ve saati günceller. Kameranın varsayılan ağ zaman protokolü sunucusu time.cloudflare.com'dur fakat "zaman protokolü" düzenleme ikonunu tıklayarak ve kendi NTP sunucunuzu girerek kendiniz de ayarlayabilirsiniz. NTP sunucuyu girdikten sonra "güncelle"yi tıklayın.

Tarih ve saatin doğru ayarlanması, kayıtlı kliplerinizin ağınızla aynı saat ve tarih bilgilerine sahip olmasını sağlar ve ayrıca, bazı ağ depolama sistemlerinde oluşabilecek çakışmaları önler.

## Donanım Kimliği

'Donanım kimliği' göstergesi, Blackmagic Studio Camera'nız için 8 harfli bir kimlik görüntüler. Bu, her kameraya özgü bir kimliktir. Bu kimliğin 32 karakterli daha uzun versiyonu, Blackmagic RAW için metaveride de dahil edilir. Hangi çekimlerin belli bir kameradan geldiğini tanımlamak için, bu faydalı olabilir.

## Yazılım

Kamerada yüklü olan mevcut yazılımın sürüm numarasını görüntüler. Yazılımın güncellenmesi konusunda daha fazla bilgi için, 'Blackmagic Camera Setup Utility Yardımcı Yazılımı' bölümüne bakın.

## Kamera

Kamera ayarı, harici ortama kayıt yaparken klibin dosya adının başındaki alfa-sayısal ön eki düzenler. Ön eki düzenlemek için düzenle ikonunu tıklayın ve yenisiyle değiştirin. Uygulamak için "güncelle"yi tıklayın.

Studio kameranız HDMI aracılığıyla ATEM Mini'ye bağlandığında ön eki otomatik olarak ayarlanır, böylece tüm kliplerin aynı ön eki paylaştığından ve çok kameralı bir kurulumda her kameranın benzersiz şekilde tanımlandığından emin olunur.

## Kurulum Ayarları Sayfa 2

"Kurulum" sekmesinin ikinci sayfası aşağıdaki ayarları içerir

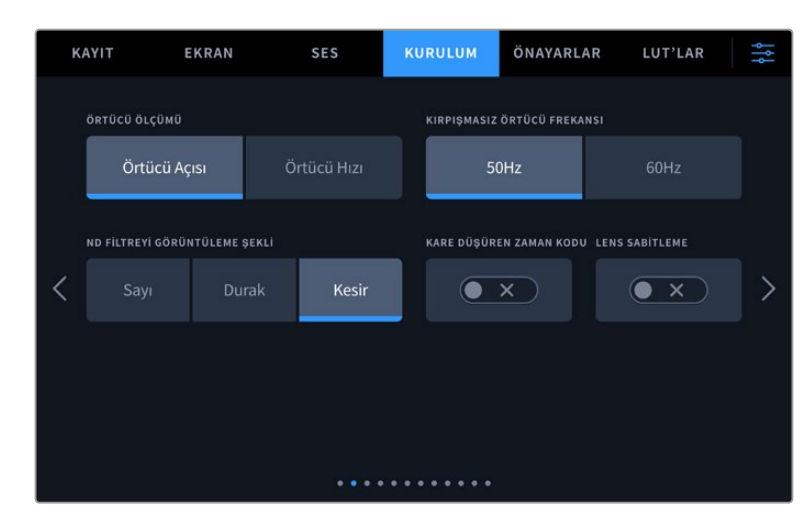

## **Örtücü Ölçümü**

Örtücü bilgisinin, 'örtücü açısı' veya 'örtücü hızı' olarak görüntülenmesini seçin. Örtücü açısını kullanırken örtücü, kare hızına uyum sağlar. Örtücü hızını kullanırken, örtücüye mutlak, gerçek zamanlı bir değer verilir ve kare hızınıza bağlı değildir.

Örneğin; saniyenin 1/48 oranında bir örtücü hızı kullanırken, kare hızına bakmaksızın hareket bulanıklığı tutarlı kalır, çünkü ölçü gerçek zamanlı olarak hep aynıdır. Bunun yerine, 180 derecelik bir örtücü açısı, her kareye doğrudan uygulanır ve bu nedenle, her saniye kaydedilen kare sayısından etkilenir. Yani, kullandığınız kare hızına bağlı olarak hareket bulanıklığı farklılık gösterir.

Asgari örtücü hızı değerinin, kare hızına tekabül ettiğini belirtmemizde yarar var. Bu, 24p'de çekim yaparken kullanılabilecek asgari örtücü hızı, saniyenin 1/24 oranında ve 50p için kullanılabilecek asgari örtücü hızı da 1/50 olacak demektir.

#### **Kırpışmasız Örtücü Frekansı**

Kameranızın kırpışma yapmayan örtücü hızlarını hesaplamak için, kameranın kullandığı şebeke elektrik frekansını değiştirmek üzere, bu ayarı kullanın.

Işıklar altında çekim yaparken, örtücünüz kırpışmanın görünürlüğünü etkileyebilir. Blackmagic Studio Camera'nız, mevcut kare hızı için kırpışmasız bir örtücü değerini, otomatik olarak hesaplar ve üç adede kadar örtücü değeri önerir. Örtücü değerleri, ışıkları çalıştırmak için kullanılan şebeke elektriğin frekansından etkilenir. NTSC ülkeleri genellikle 60Hz güç kullanırken, çoğu PAL ülkelerinde frekans 50Hz'dir. Bölgenizin frekansına ayarlamak için '50Hz' veya '60Hz' seçeneğini tıklayın.

#### **ND Filtresini Görüntüleme Şekli**

Blackmagic Studio Camera 6K Pro'da, ND filtre göstergesinin ND filtre ayarınızı görüntüleme şeklini değiştirebilirsiniz. Her bir seçenek, farklı bir kamera düzeninin karşılığıdır. Görüntü yönetmenleri, genellikle 'ND sayısı gösterimi' formatını kullanırlar ancak, DSLR veya yayın tarzı kameralarla çalışanlar, bu bilgiyi 'f-stop' formatında veya mevcut ışığın bir kesri şeklinde olarak tercih edebilirler. Bu seçenekler, sırasıyla 'rakam', 'durak' ve 'kesir' olarak burada bulunur.

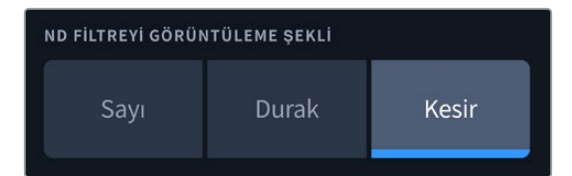

#### **Kare Düşüren Zaman Kodu**

NTSC proje kare hızları 29.97 ve 59.94'ü kullanırken, kare düşüren zaman kodunu kullanmak üzere, 'kare düşüren zaman kodu'nu seçin. Kare düşüren zaman kodu, zaman kodundan az sayıda kareyi, belirli aralıklarla atlar. Bu; NTSC kare hızlarında her saniye için tam sayılı kare olmamasına rağmen, proje zaman kodunun doğru kalmasını sağlar.

#### **Lens Görüntü Sabitleme**

Fiziksel bir düğmesi olmayan lenslerdeki görüntü sabitleme özelliğini etkin veya etkisiz hale getirmek için, 'lens sabitleme' seçeneğini kullanın.

"Kurulum" sekmesinin üçüncü sayfası aşağıdaki ayarları içerir.

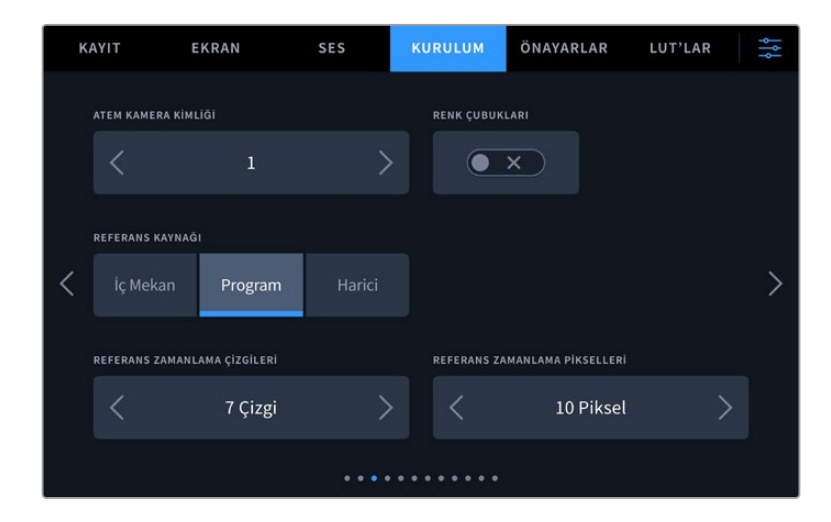

#### **ATEM Kamera Kimliği**

Bir ATEM switcher ile birden fazla Blackmagic Studio Camera 'Pro' modeli kullanıyorsanız ve kameralarınızın, switcher'den tally sinyali almalarını istiyorsanız, kameraların ATEM kamera kimlik numaralarını düzenlemeniz gerekecektir. Switcher'in tally sinyalini doğru kameraya göndermesini, bu sağlar. Sol ve sağ butonları tıklayarak, kamera kimlik numarası 1 ve 99 arasında bir sayıya ayarlanabilir. Varsayılan ayar 1'dir.

#### **Renk Çubukları**

Studio Camera 4K Pro veya 6K Pro model kameranızı bir switcher veya harici bir monitöre bağlarken, bir önizleme görüntüsü yerine renk çubuklarını çıkarmak faydalı olabilir. Switcher veya monitörünüzün üzerinde Blackmagic Studio Camera'nızın renk çubuklarının görünmesi, bağlantının gerçekleştiğini doğrular ve çubukların renklerine bağlı olarak basit bir monitör kalibrasyonu uygulayabilirsiniz. LCD dokunmatik ekran da dahil olmak üzere, Blackmagic Studio Camera 4K Pro veya 6K Pro modellerindeki tüm çıkışlarda renk çubuklarını etkinleştirmek için, 'renk çubukları' düğmesi ikonunu tıklamanız yeterlidir.

#### **Referans Kaynağı**

Bu ayar, referans kaynağını seçmek için kullanılır. Blackmagic Studio Camera 4K Pro ve 6K Pro modelleri, dahili veya harici bir referans kaynağına ya da bir ATEM switcher'den gelen program girişindeki referans sinyaline kilitlenebilir. Studio Camera'nızı bir ATEM Switcher ile kullanıyorsanız referans kaynağınızı, "program" olarak ayarlayın. Switcher ve tüm bağlı kameralar, harici bir referans kaynağına ayarlanmışsa bunu "harici" olarak ayarlamak ve "Pro" Studio Camera'nızı bir Blackmagic Studio Converter ile kullanmak, bir analog referans girişi almanıza imkan verecektir.

**NOT** Blackmagic Studio Camera 4K Pro ve 6K Pro modelleri için referans kaynağınızı ayarlarken, referans kaynaklarınız arasında değiştirirken kameranızın çıkışlarında küçük bir sinyal kesintisi yaşayabilirsiniz. Bunun nedeni, kameranın kendi referanslama zamanlamasını, harici kaynağın zamanlaması ile eşleştirmek üzere ayarladığı içindir. Bu yüzden, bu ayarı yapım esnasında değiştirmemeniz önemlidir, sadece kurulum esnasında değiştirin.

#### **Referans Zamanlama**

Bu ayarlar, referans zamanlamasını satır veya piksel bazında manuel olarak ayarlamanızı sağlar. Düzeltme yapmak için, 'satır' ve 'piksel' seçeneklerinin yanındaki okları tıklayın veya sürgüyü hareket ettirin.

"Kurulum" sekmesinin dördüncü sayfası aşağıdaki ayarları içerir.

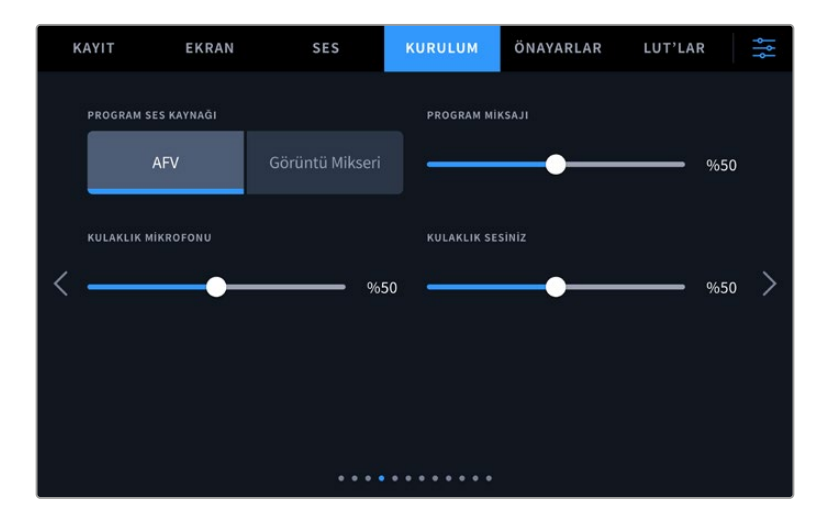

#### **Program Ses Kaynağı**

Bir ATEM switcher'e bağlıyken 'program ses kaynağı' seçeneğini 'switcher' olarak ayarlamak, kulaklık veya mikrofonlu kulaklık ile sesi dinlerken, talkback ile birlikte miksajı yapılacak giriş kaynağı olarak, program dönüş sesine öncelik verir. Switcher'e kameranızdan ses sinyali göndermediğiniz, ama 'SDI in' (SDI girişi) portu yoluyla switcher'den program sesini dinlemek istediğinizde, bu faydalıdır. 'Program ses kaynağı'nı 'AFV' olarak, yani sesin videoyu takip etmesi için ayarlamak, LCD ekranınızdaki görüntünün sesine öncelik verir. Yani, kameranın LCD ekranı kameranın gördüğünü gösteriyorsa duyacağınız ses kaynağı da odur, fakat program dönüş sinyalini etkinleştirdiyseniz, ses kaynağınız program ses sinyalinden gelecektir.

#### **Program Miksi**

Bu ayar, kameranın sesiyle talkback (konuşma) sesinin dengesini değiştirir. Kulaklık, LCD ekrandaki görüntünün sesini verir. Örneğin; kamera görüntüsündeyseniz kameranın sesi duyulur. Eğer program görüntüsündeyseniz program sesi duyulur. Varsayılan ayar %50'dür.

#### **Kulaklık Mikrofonu**

Ses mikrofon giriş seviyelerini düşürmek veya yükseltmek için, bu ses kaydırıcılarını sola veya sağa doğru hareket ettirin. Varsayılan ayar %50'dir.

#### **Kulaklık Mikrofon Sesinin Seviyesi**

Kulaklığınızda kendi mikrofonunuzun ses seviyesini ayarlamak için bu sürgüyü kullanın.

**BİLGİ** SDI konektörlü Blackmagic Studio Camera'larında güçlü bir talkback mikrofonu ön amfisi bulunur. Mikrofonlu kulaklık veya 3,5mm mini jaklı kulak içi mikrofonlar kullanılırken, mikrofon kazancının veya kulaklık sesinin seviyesini ayarlarken dikkat edilmelidir. Çoğu zaman bunların elektrik koruması pek iyi değildir, bu da seslerin karışmasına neden olabilir. Böyle bir durum ile karşılaştığınızda kulaklık mikrofonu seviyesini çok düşük bir değere ayarlamak, kulaklığınızın neden olduğu geri beslemeyi ortadan kaldırır.

"Kurulum" sekmesinin beşinci sayfası aşağıdaki ayarları içerir.

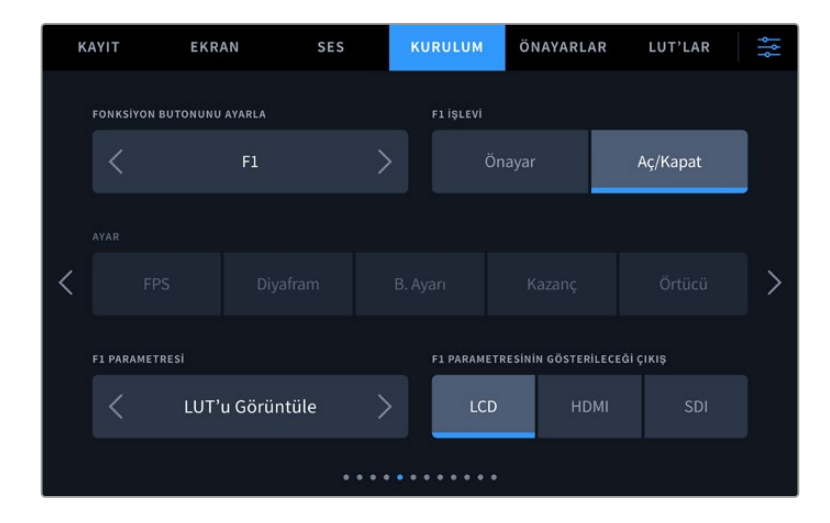

#### **Fonksiyon Butonunu Ayarlama**

Studio Camera'nızın LCD dokunmatik ekranının yanında; 'F1', 'F2' ve 'F3' ibareli üç fonksiyon butonu göreceksiniz. Bunlar, sıkça kullanılan özelliklerle eşleştirilebilir ve kameranızı canlı çalıştırırken ve dokunmatik ekranı kullanmak istemediğiniz durumlarda hızlıca erişilebilirler.

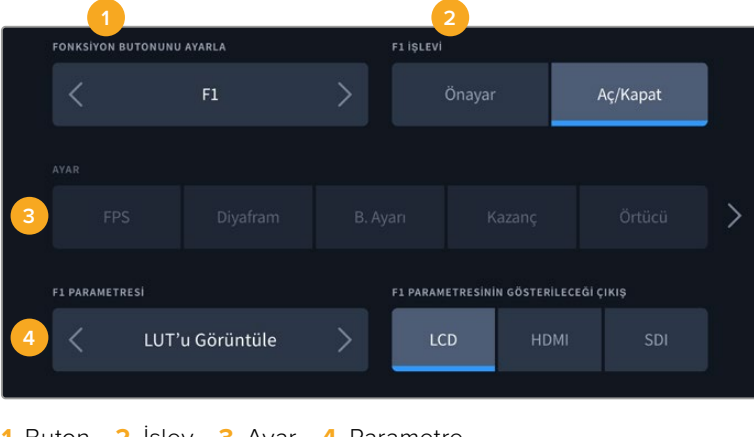

**1** Buton **2** İşlev **3** Ayar **4** Parametre

#### **Fonksiyon Butonu Önayar veya Açma/Kapama İşlevlerini Görür.**

Eşleştirmek istediğiniz fonksiyon butonunu seçer seçmez, işlevini belirleyebilirsiniz.

Kullanılabilir seçenekler şunlardır:

#### **Önayar**

Bu işleve ayarlıyken, bir fonksiyon butonunun basılması, bir ayar ve parametre kombinasyonunu geri çağırır.

Bir önayar belirlemek için; ayarlar menüsünden kullanmak istediğiniz ayarı seçin ve parametre menüsünün yanlarındaki okları tıklayarak bu ayarı düzenleyin.

Örneğin; F1 butonunu bir beyaz ayarı önayarını geri çağırması için kurmak üzere; 'fonksiyon butonunu seç' oklarını kullanarak 'F1'i seçin, 'önayar' işlevini seçin, 'WB' ayarını tıklayın ve WB '5600K' ve Ton '10' seçeneğine ulaşıncaya kadar parametre menüsünün yanlarındaki okları tıklayın.

#### **Aç/Kapat**

Bu işleve ayarlandığında, bir fonksiyon butonuna basılması belirli bir ayarı etkinleştirir veya etkisiz hale getirir. Bu moddayken, 'ayar' menüsü aktif değildir. Bunun yerine, aşağıdakiler gibi kullanılabilir seçenekler arasında gezinmek için, parametre menüsündeki sol ve sağ oklarını tıklayın.

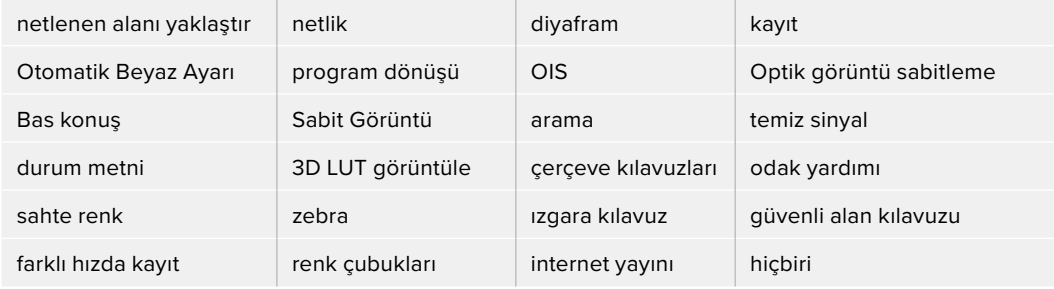

Blackmagic Studio Camera 6K Pro'da ek seçenekler şunlardır:

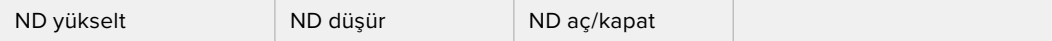

'Aç/kapat' işlevinin kullanılması, bu ayarın uygulanacağı çıkışı da seçmenize olanak verir. Seçmek için, 'LCD', 'HDMI' ve 'SDI' seçeneklerinin herhangi bir kombinasyonunu tıklayın. 'Netlenen alanı yaklaştır' gibi, bir seçeneğin çıkışı müsait değilse 'HDMI' ve 'SDI' ayarları devreden çıkarılmıştır.

## Kurulum Ayarları Sayfa 6

"Kurulum" sekmesinin altıncı sayfası, isteğe bağlı Blackmagic Zoom Demand cihazını yapılandırmak için kullanılan ayarları içerir.Bu ayarlar, sadece Blackmagic Zoom Demand cihazının kameranıza bağlı olduğunda etkindir.

Blackmagic Zoom Demand cihazının takılması ve kullanılması hakkında bilgi için "Blackmagic Zoom ve Focus Demand' bölümüne bakınız.

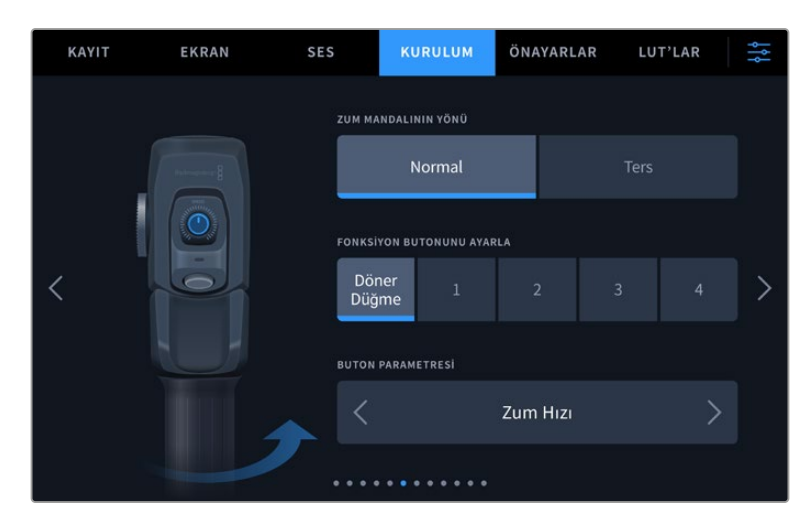

#### **Zum Mandalının Yönü**

Focus Demand cihazındaki netlik tekerinin yönünü, 'normal' veya 'ters' seçenekleriyle değiştirebilirsiniz.

**Normal**

Varsayılan Zum Mandalı yönü. Zum mandalını, yaklaşmak için sağa ve uzaklaşmak için de sola itin.

**Ters**

Zum mandalının yönü 'ters' olarak ayarlıyken, yaklaşmak için mandalı sola ve uzaklaşmak için de sağa itin.

Blackmagic Zoom Demand cihazının, dört tane zum fonksiyon butonu ve farklı işlevlerle eşleştirebileceğiniz bir hız kadranı bulunur.

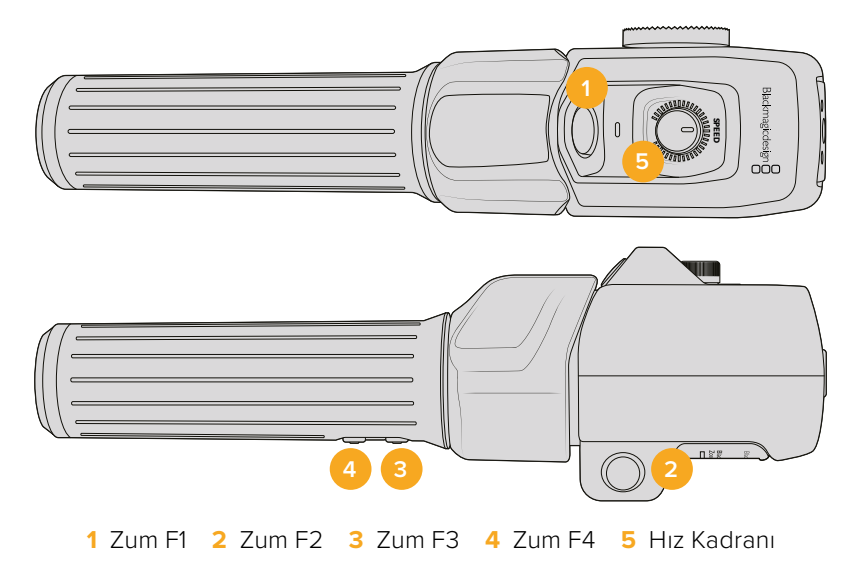

Hız kadranına ya da zum butonlarından birine farklı bir işlev atamak için, 'fonksiyon butonunu ayarla' menüsünden 'kadran'ı veya bir buton numarası seçin. Sonra, 'buton parametresi' menüsünün her iki yanındaki oklarını tıklayarak bir fonksiyon seçin.

Studio Camera'nızın modeline bağlı olarak; kadran ve fonksiyon düğmesi parametre seçenekleri şunları içerir:

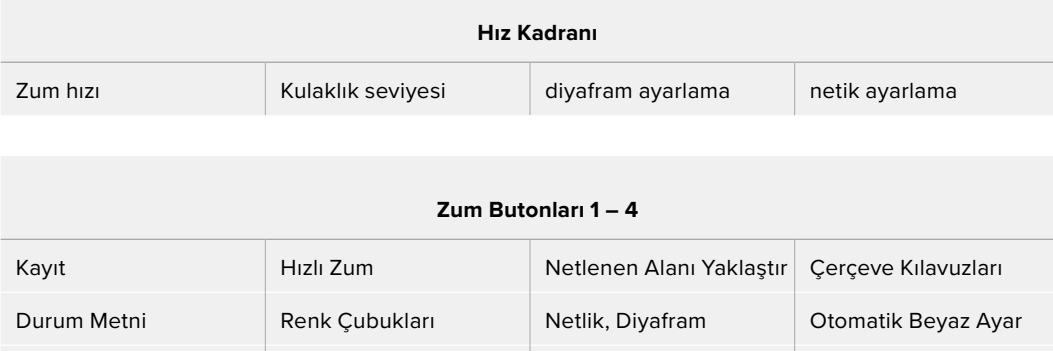

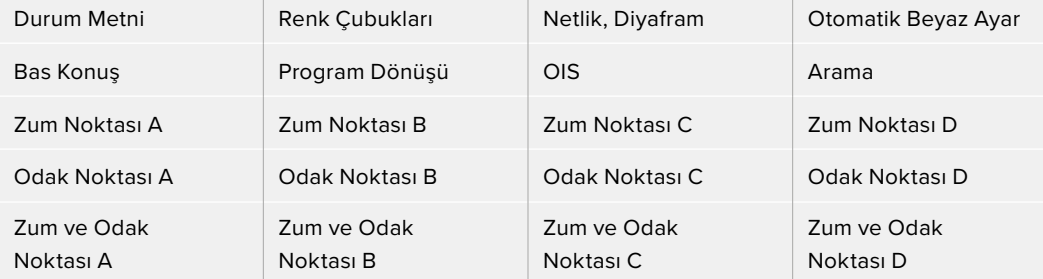

## Kurulum Ayarları Sayfa 7

'Kurulum' sekmesinin yedinci sayfası, isteğe bağlı Blackmagic Focus Demand cihazının yapılandırılması için ayarlar içerir.Bu ayarlar, sadece Blackmagic Focus Demand cihazının kameranıza bağlı olduğunda etkindir.

Blackmagic Focus Demand cihazının takılması ve kullanılması hakkında daha fazla bilgi için bu kılavuzun ilerleyen sayfalarındaki "Blackmagic Zoom ve Focus Demand' bölümüne bakınız.

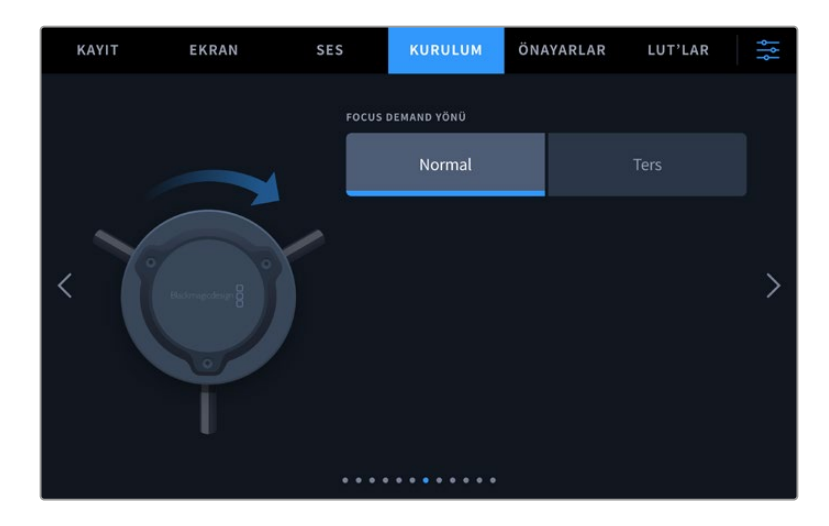

#### **Focus Demand Yönü**

Focus Demand cihazındaki netlik tekerinin yönünü, 'normal' veya 'ters' seçenekleriyle değiştirebilirsiniz.

**Normal**

Lense daha yakın olan nesneler üzerinde netlik sağlamak için, netlik tekerini saat yönünde çevirin ve daha uzakta olan nesneler için saat yönünün tersine çevirin.

**Ters**

Lense daha yakın olan nesnelere netlik yapmak için, netlik tekerini saat yönünün tersine çevirin ve daha uzakta olan nesneler için saat yönünde çevirin.

## Kurulum Ayarları Sayfa 8

Blackmagic Studio Camera 4K Pro ve 6K Pro modellerindeki "kurulum" sekmesinin sekizinci sayfası, aşağıdaki ayarları içerir.

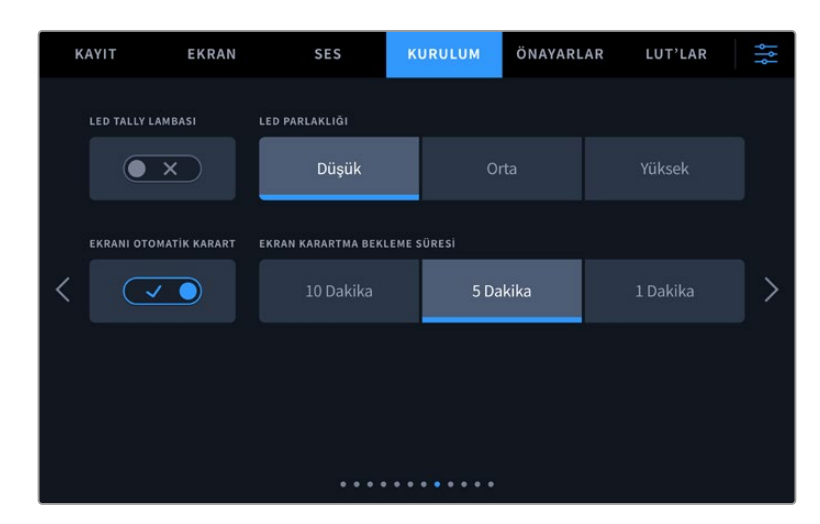

## **Tally LED Lambası**

Örneğin; loş ışıklı bir mekanda veya küçük bir tiyatro gösterisi gibi bazı çekim ortamlarında, kameranızdaki tally lambasını etkisiz kılmak isteyebilirsiniz. Tally lambasını etkisiz kılmak için tally LED lambasını 'kapalı' olarak ayarlayın. Tally LED lambasını etkisiz hale getirdiğinizde, bu işlem tüm butonların ve durum göstergelerinin arka ışık LED'lerini de etkisiz hale getirir.

#### **LED Parlaklığı**

Tally LED lambasının parlaklığını ayarlamak için, 'düşük', 'orta' veya 'yüksek' ibarelerini tıklayın. Bu işlem, tüm butonların ve durum göstergelerinin arka ışık LED'lerinin parlaklığını da değiştirir.

#### **Ekran Parlaklığını Otomatik Azalt**

Blackmagic Studio Camera'nız, kullanılmadığı zamanlarda dokunmatik LCD ekran parlaklığını otomatik azaltma seçeneğine sahiptir. Ekran parlaklığı azaltılmadan önceki bekleme süresi için, 'ekran parlaklığı ne zaman azaltılsın?' seçeneklerinden birini belirleyin. Kameranızı veya lensinizi bir sonraki kullandığınızda, ekran normal parlaklık seviyesine dönecektir.

## Blackmagic Studio Camera 4K Pro G2 ve 6K Pro modellerinde "Kurulum Ayarları" Sayfa 9

Blackmagic Studio Camera 4K Pro G2 ve 6K Pro'nun "kurulum" sekmesinin dokuzuncu sayfası, kameranızın internet yayın seçeneklerini ayarlamanıza imkan veren ayarları içerir.

İnternet yayınının düzenlenmesi hakkında daha fazla bilgi için, bu kılavuzun daha sonraki bölümlerindeki 'internetten video yayını' kısmına bakın.

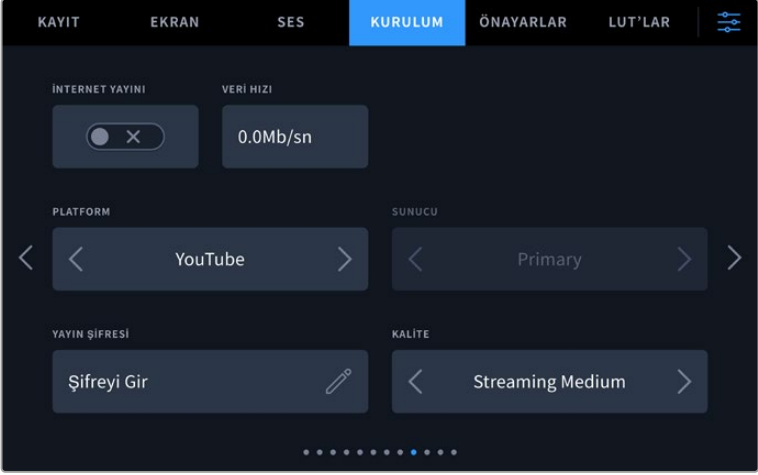

#### **İnternet Yayını**

İnternet yayınınızı açıp kapatmak için internet yayın düğmesini kullanın.

#### **Veri Hızı**

İnternet yayını sırasında yayın akışının veri hızını görüntüler.

#### **Platform**

İstediğiniz internet yayın platformunu seçin. Seçenekler arasında YouTube, Twitter ve Twitch bulunur.

#### **Sunucu**

Bir sunucu seçmek için ok butonlarını kullanın, bu seçenekler internet yayın platformunuza bağlı olarak değişir.

#### **Key**

İnternet yayın platformunuz için bir yayın anahtarı girmek üzere kalem ikonuna dokunun.

#### **Kalite**

Bir internet yayın kalitesi seçmek için ok butonlarını kullanın.

## Blackmagic Studio Camera 6K Pro'da Kurulum Ayarları Sayfa 10

Studio Camera 6K Pro'nuzun "kurulum" sekmesinin onuncu sayfası, kameranızın internet yayın seçenekleriyle ilgili ayarları içerir.

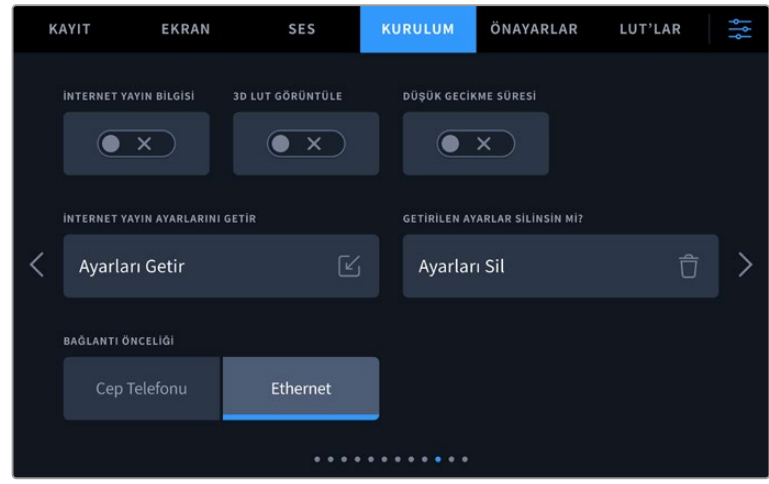

#### **İnternet Yayın Bilgileri**

Kameranızın durum ekranındaki bilgileri görüntülemek için "internet yayın bilgisi" düğmesini "açık" konumuna getirin. Bu, durum metni etkinleştirildiğinde LCD'de görüntülenebilir. Bu bilgiler; örneğin Ethernet veya bir akıllı telefon gibi internet yayını için kullanılan bağlantıyı, internet yayınınızın süresini gösteren bir süre sayacını ve saniyede megabit kullanan bir veri hızını içerir.

#### **3D LUT'u Görüntüle**

İnternet yayınınıza bir 3D LUT uygulamak istiyorsanız bu ayarı "açık" moduna getirin.

**BİLGİ** "3D LUT'u görüntüle" ayarını "açık" olarak değiştirmek, sadece doğrudan internet yayını çıkışına bir LUT uygulayacaktır.

İnternet yayını sırasında aynı anda Blackmagic RAW'a kayıt yapıyorsanız, dosyalarınıza bir LUT eklemek için kayıt menüsündeki LUT seçeneklerini veya LCD, HDMI veya SDI çıkışlarına bir LUT eklemek için ekran ayarlarını kullanabilirsiniz. Daha fazla bilgi için 'kayıt ayarları' bölümüne bakınız.

#### **Düşük Gecikme Süresi**

Düşük gecikmeyi 'açık' olarak ayarlamak, gerçekte olanlar ile seyircilerin izledikleri arasındaki gecikmenin asgari olmasını sağlar. Bu ayarı 'kapalı'ya getirmek ise, bağlantınızın kopma ihtimali olduğunda veya internet bağlantınız zayıf olduğunda arabellek kullanımını artırarak, daha güvenilir bir yayın sağlar.

#### **İnternet Yayın Ayarlarını Getir**

Kameranızın, İnternet üzerinde bir ATEM Streaming Bridge cihazını bulabilmesi için oluşturulmuş bir XML kurulum dosyasını yüklemek üzere "internet yayın ayarlarını getir" butonunu tıklayın. Bir XML kurulum dosyasını yükleme hakkında daha fazla bilgi için, bu kılavuzun ilerleyen bölümlerindeki "internet üzerinden video yayınla" kısmına bakın.

#### **İnternet Ayarlarını Sil**

Kameranızda yüklü olan internet yayın ayarlarını silmek için bu butona basın. Sizden, yaptığınız seçimi doğrulamanız istenecektir.

#### **Bağlantı Önceliği**

Blackmagic Studio Camera 6K Pro'nuza hem Ethernet hem de bir cep telefonu bağlandığında, bu ayar, internet yayını için hangi bağlantının kullanılacağını seçmenize olanak tanır.

## Kurulum Ayarları Sayfaları 11 ve 9

Blackmagic Studio Camera 4K Pro ve 6K Pro modellerindeki 'kurulum' sekmesinin on birinci sayfası, aşağıdaki ayarları içerir: Bu, Blackmagic Studio Camera 4K Plus ve 4K Plus G2 için dokuzuncu sayfadır.

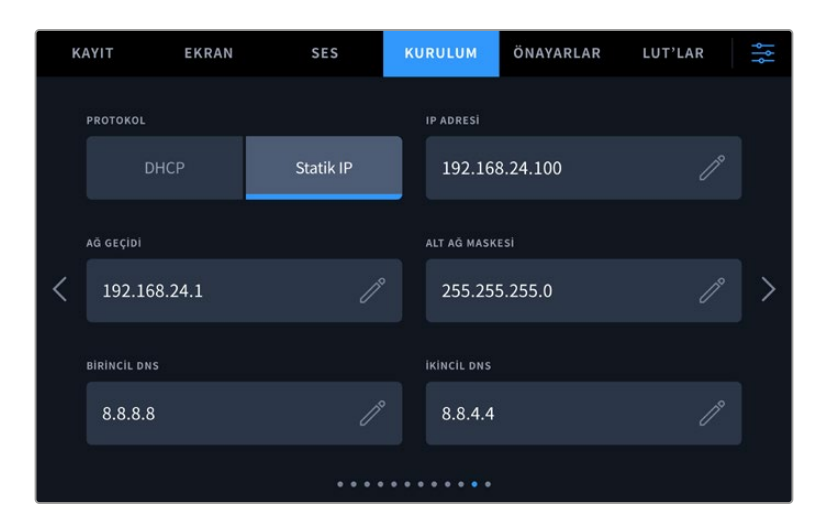

DHCP veya statik IP adresi kullanarak bir ağa bağlanabilirsiniz.

## Kurulum Ayarları Sayfaları 12 ve 10

Blackmagic Studio Camera 4K Pro G2 ve 6K Pro'daki "kurulum" sekmesinin on ikinci sayfası, aşağıdaki ayarları içerir. Bu, Blackmagic Studio Camera 4K Plus ve 4K Plus G2'deki onuncu sayfadır.

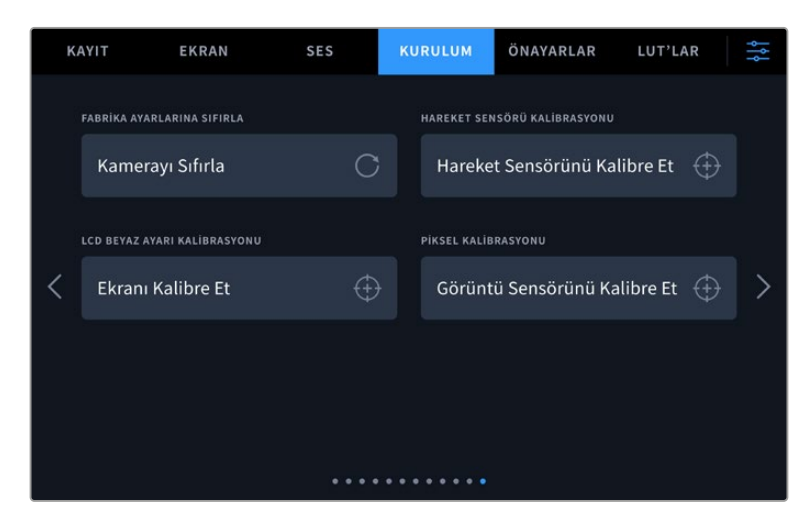

#### **Fabrika Ayarlarına Sıfırla**

Kamerayı fabrika ayarlarına sıfırlamak için 'kamerayı sıfırla' butonunu tıklayın. Onay sayfasında, 'sıfırla' seçeneğini tıklayarak, bu eylemi teyit edin. Kameranız, kaydedilen tüm LUT ve önayarları siler ve tüm ayarları fabrika ayarlarına geri döndürür. Fabrika ayarlarına sıfırlamadan önce, yedeklemek amacıyla önayarlarınızı bir USB flaş diske aktarmak, iyi bir uygulamadır. Fabrika ayarlarına sıfırlama işleminden sonra flaş diskten içe aktararak önayarlarınızı hızlıca geri getirebilirsiniz. Fabrika ayarlarına sıfırlama işleminin, yatay denge göstergesini de sıfırladığını, bu nedenle doğruluğundan emin olmak için sıfırlama işleminden sonra hareket sensörünü tekrar kalibre etmeniz gerektiğini belirtmekte fayda var.

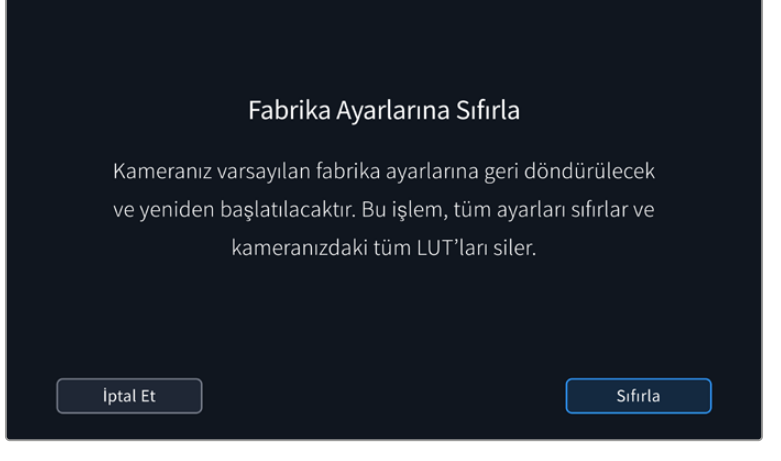

'Sıfırla' işlevini seçerken, işleminizi onaylamanız istenecektir.

#### **Hareket Sensörü Kalibrasyonu**

Yatay denge göstergesini kalibre etmek için kameranızı, düz olduğunu bildiğiniz bir yüzeye yerleştirin ve 'hareket sensörünü kalibre et' butonuna dokunun. Kalibrasyon esnasında kamerayı sabit tutmanız önemlidir. Bu işlem, yaklaşık olarak beş saniyede tamamlanır.

#### **LCD Beyaz Ayarı Kalibrasyonu**

LCD beyaz dengesi kalibrasyonu uygulamak için, 'LCD renk sıcaklığı' ve 'LCD renk tonu' kontrollerini, iki referans parçası doğal görünecek şekilde ayarlayın. Ayarları değiştirdikten sonra, kontrolleri fabrika kalibrasyonuna geri döndürmek için 'sıfırla' butonunu kullanabilirsiniz. 'Geri getir' butonu, yeni ayarlarınızı geri getirir. Bu da kalibrasyondan önceki ve sonraki görünümü karşılaştırmanıza yardımcı olur. LCD, beyaz dengesini doğru şekilde gösterdiğinde, ayarlarınızı kaydedin.

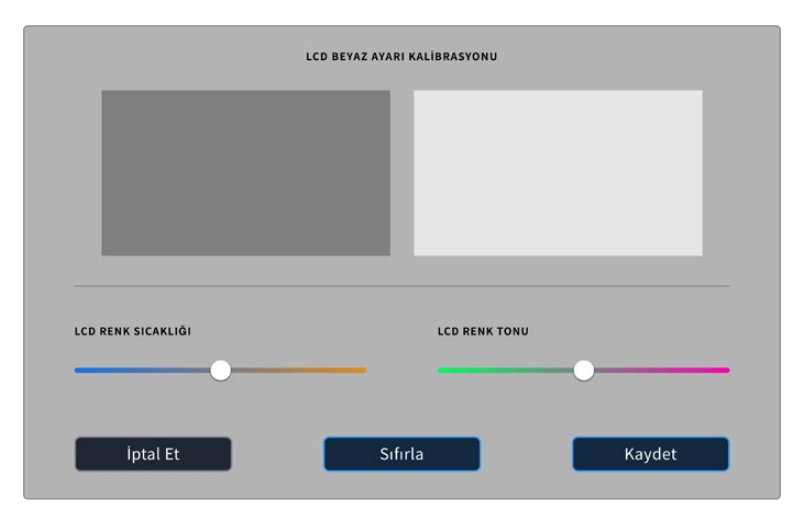

#### **Piksel Kalibrasyonu**

Blackmagic Studio Camera'nızda kullanılan CMOS sensörü, ışığa karşı duyarlı milyonlarca pikselden oluşur. Bunun sonucunda, daha görünür olurlar ve çoğunlukla 'sıcak pikseller' olarak bilinen hale gelirler. Üreticisine bakmaksızın tüm kamera algılayıcıları, piksellerdeki bu parlaklık farklılığını zaman içinde oluşturacaktır.

Bu sorunu çözmek için Studio Camera'nızda dahili bir kalibrasyon özelliği vardır. Diğerlerinden daha parlak olan pikseller gördüğünüzde, bu özelliği kullanabilirsiniz.

Piksel kalibrasyonu uygulamak için:

- **1** Lens kapağını takın.
- **2** "Görüntü sensörünü kalibre et" butonunu tıklayın
- **3** Seçiminizi teyit etmek için 'kalibre et'i tıklayın.

İşlemin tamamlanması yaklaşık olarak bir dakika sürer. Tamamlandığında, 'Tamam'ı tıklayın.

## **Önayarlar**

Önayarlar sekmesi, Blackmagic Studio Camera'nız için olan ayarların tümünü kaydetmenize ve geri çağırmanıza olanak sağlar. Bu, birden fazla proje için tek kameranın kullanıldığı durumlarda çok kullanışlıdır. Örneğin; kameranızı, projenin türüne bağlı olarak çok farklı ayarları olan çeşitli çekimlerde kullanabilirsiniz. Kameranızın önayarlar fonksiyonu, belli bir proje veya çekim tarzı için kurulumunuzu kaydetmenize ve ihtiyacınız olduğunda, bu ayarlara kolaylıkla geri dönmenize olanak sağlar.

Önayarları içe ve dışa da aktarabilirsiniz. Blackmagic Studio Camera'lardan birini projenize uygun olacak şekilde ayarlayabilir ve sonra bu önayarı, yapımınızda kullandığınız tüm diğer Blackmagic Studio Camera'ları için dışa aktarabilirsiniz.

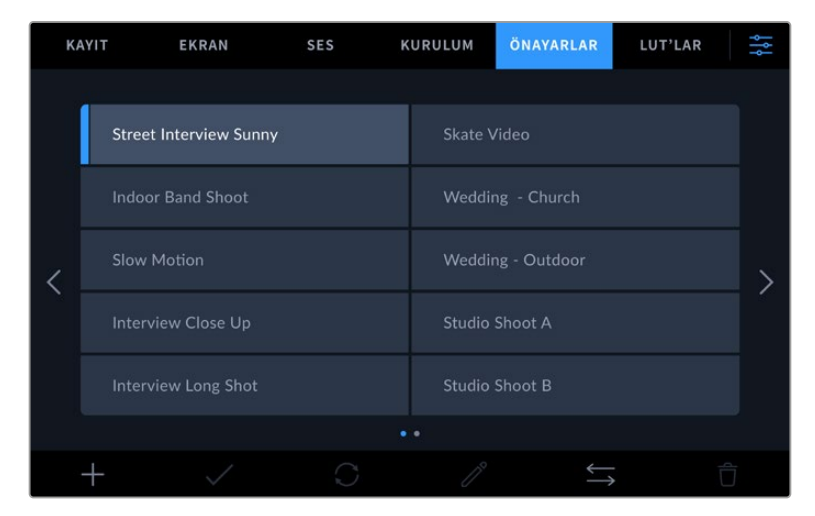

Önayarlar sekmesi, kaydettiğiniz ayarların birinden diğerine hızla geçmenizi sağlar.

#### **Önayar butonları**

Studio Camera'nızın "önayar" menüsünün alt tarafındaki buton ikonları, aşağıdaki fonksiyonlara tekabül eder.

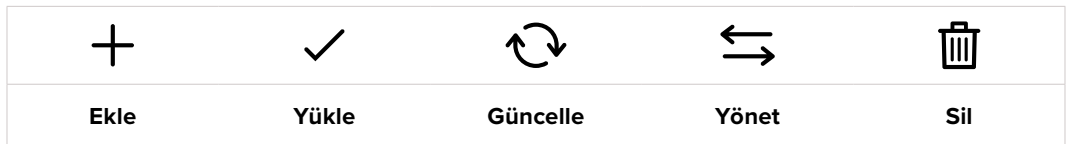

#### **Önayarların saklanması ve yüklenmesi**

Yeni bir önayar oluşturmak için 'ekle' ikonunu tıklayın. Bu, LCD ekranınızda bir dokunmatik klavyeyi ortaya çıkarır ve buradan önayarınıza isim verebilirsiniz. Bir isim girin ve mevcut tüm ayarlarınızı bu önayara kaydetmek için 'güncelle' butonunu tıklayın.

Kameranızda aynı isimle kaydedilmiş başka bir önayar varsa bu önayarın üzerine yazılmasını veya ikisinin de tutulmasını seçebilirsiniz.

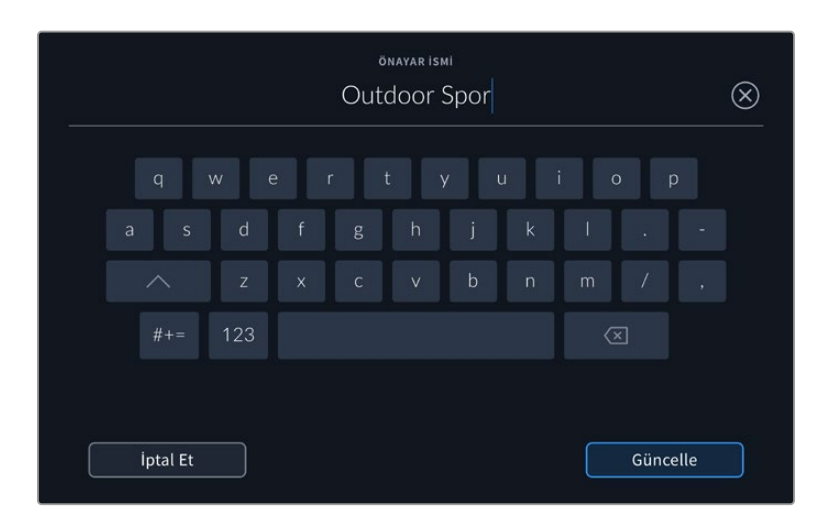

Önayar sekmesindeki 'ekle' ikonunu tıklayarak ve dokunmatik klavyeyi kullanarak ön ayarınızın ismini girin.

Önayarınızı kaydettikten sonra, onu tekrar seçmek için, önayar menüsünde ismini tıklayın. Bir önayarı yüklemek için, 'yükle' ikonunu tıklayın.

|  | <b>KAYIT</b>                  | <b>EKRAN</b> | <b>SES</b> | <b>KURULUM</b> | ÖNAYARLAR             | LUT'LAR |  |
|--|-------------------------------|--------------|------------|----------------|-----------------------|---------|--|
|  | <b>Street Interview Sunny</b> |              |            |                | <b>Skate Video</b>    |         |  |
|  | <b>Indoor Band Shoot</b>      |              |            |                | Wedding - Church      |         |  |
|  | <b>Slow Motion</b>            |              |            |                | Wedding - Outdoor     |         |  |
|  | <b>Interview Close Up</b>     |              |            |                | <b>Studio Shoot A</b> |         |  |
|  | <b>Interview Long Shot</b>    |              |            |                | <b>Studio Shoot B</b> |         |  |
|  | $\bullet$ $\bullet$           |              |            |                |                       |         |  |
|  |                               |              |            |                |                       |         |  |

Şu anda yüklü olan önayarların ikonlarının solunda mavi bir çizgi vardır ve seçili olan önayarlar mavi olarak görünür.

'Güncelle' ikonunu tıklayarak bir önayarı güncelleyebilirsiniz. Bu işlem, Blackmagic Studio Camera'nızın mevcut ayarları ile önayarı güncellemek isteyip istemediğinizi soran bir komutu ekrana getirecektir. Onaylamak için, 'güncelle' butonunu tıklayın.

#### **Önayarların İçe Aktarılması**

Bir önayarı, USB-C flaş diskten kameraya aktarmak için, 'önayarlar' menüsünün alt kısmındaki 'yönet' ikonunu tıklayın. "Önayarı düzenle" seçeneklerinden "önayarı getir" seçeneğini tıklayın ve yüklemek istediğiniz önayarı içeren USB-C diski seçin. Dokunmatik ekranın alt kısmındaki "getir" butonunu tıklayın.

Kameranız; kök rehberini ve seçili ortamınızdaki 'önayarlar' klasörünü arar ve tüm kullanılabilir önayarları listeler. Başka yerlerde kaydedilmiş olan önayarlar görünmez.

Bir önayarı seçmek için tıklayın ve sonra seçiminizi doğrulamak üzere, 'getir' seçeneğini tıklayın ve kameranızdaki bir sonraki boş yere kopyalayın.
**NOT** Studio Camera'nızın önayar yuvalarının hepsi doluysa yükleme menüsü kullanılabilir olmayacaktır. Yer açmak için, mevcut bir önayarı silmeniz gerekecektir.

İçe aktarmak istediğiniz önayarın ismi, kameranızda kaydedilmiş başka bir önayar ismi ile aynıysa mevcut önayarın değiştirilmesini veya ikisinin de tutulmasını seçebilirsiniz. Bu ekranın sağ üst köşesinde, kameranızdaki boş önayar yeri sayısını göreceksiniz. Kameranızda olan boş yer sayısı kadar önayarı içe aktarmanız mümkündür.

## **Önayarların dışa aktarımı**

Bir önayarı bir USB-C flaş diske aktarmak için, aktarmak istediğiniz önayarı tıklayın ve sonra 'yönet' ikonunu tıklayın. 'Seçili önayarı dışa aktar' ibaresini seçin sonra, önayarı aktarmak istediğiniz ortamı tıklayın. Aynı isimle kaydedilmiş başka bir önayar varsa bu önayarın üzerine yazılmasını veya ikisinin de tutulmasını seçin. Önayar, kamera tarafından bir 'önayarlar' klasörüne aktarılır.

## **Önayarların silinmesi**

Bir önayarı silmek için; önayarı seçin ve 'sil' ikonunu tıklayın. Sizden yaptığınız seçimi teyit etmeniz istendiğinde, 'sil'i tıklayın.

## **3D LUT'lar**

'LUT'lar' menüsü, 3D LUT'ları Blackmagic Studio Camera'nıza yüklemenize ve dışa aktarmanıza imkan verir.

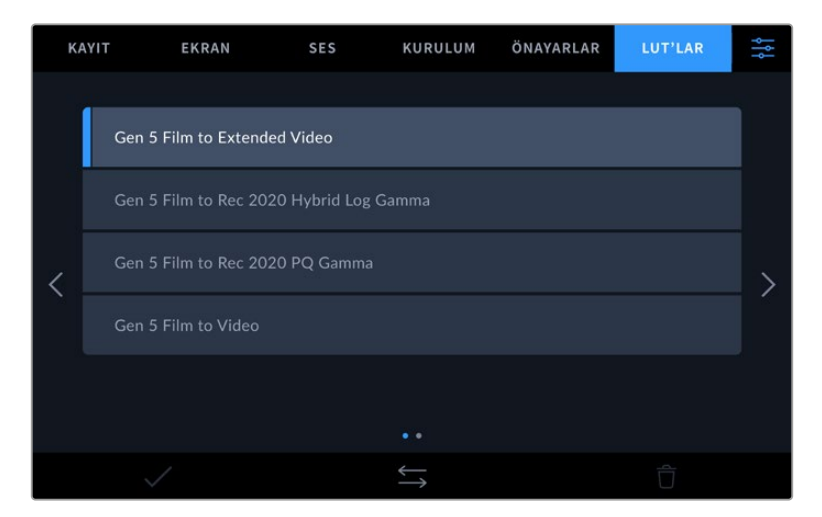

Kameranızın LUT'lar sekmesini kullanarak bir 3D LUT seçin.

## **3D LUT'lar ile Tanışın**

3D LUT'lar; kameranızın LCD dokunmatik ekranındaki görüntülere, HDMI çıkışına, SDI çıkışına, Blackmagic RAW dosyalarına ve Studio Camera 6K Pro'daki internet yayın çıkışına uygulanabilir. LUT'lar, belli bir renk ve parlaklık girişi için, kameranıza hangi renk ve parlaklık çıkışını göstermesini söyleyerek çalışır. Örneğin; kameranız nispeten cansız bir mavi sinyali alırken, bu girişin canlı ve doygun bir mavi olarak görüntülenmesini, bir LUT sağlayabilir. Bu, Blackmagic RAW görüntü çekerken ve 'film' dinamik aralığını kullanırken yararlı olabilir. Bunların her ikisi de kasıtlı olarak az doygun ve düşük kontrastlı bir görünüme sahiptir. Bir LUT uygulayarak çekiminizin renk derecelendirilmesinden sonra nasıl görüneceğine dair fikir edinebilirsiniz.

DaVinci Resolve veya başka bir renk düzeltme yazılımını kullanarak 3D LUT'ları oluşturmak kolaydır ve LUT'lar, internette çeşitli kaynaklardan temin edilebilir. Herbiri 1,5 megabayta kadar olmak üzere, otuz adede kadar 17 noktalı veya 33 noktalı 3D LUT, kamerada depolanabilir. Bir kez yüklendikten sonra belirli bir LUT'u, kameranızın dokunmatik LCD ekranında, HDMI ve SDI çıkışlarında görüntülemeyi seçebilirsiniz.

Blackmagic Studio Camera'nız; DaVinci Resolve'de oluşturulmuş .cube formatlarında 33 noktalı 3D LUT'ları ve LUT dönüştürme yazılımları ile Resolve .cube formatına çevrilen 17 noktalı 3D LUT'ları destekler. Kameranız, yüksek kalite dörtyüzeyli enterpolasyon (tetrahedral interpolation) kullanarak 3D LUT'ları işler.

**BİLGİ** Kameranızın LCD, HDMI ve SDI çıkışlarında LUT'ları görüntüleme hakkında daha fazla bilgi için "ekran ayarları" bölümüne bakın.

Blackmagic RAW dosyalarına LUT uygulama hakkında daha fazla bilgi için, 'kayıt ayarları' bölümüne bakın.

#### **Dahili LUT'lar**

'Film' dinamik aralığında veya Blackmagic RAW'da çekim yaparken farklı görünümlerin önizlemesini yapmanıza yarayan, çok sayıda dahili LUT sağlanmıştır.

Her kamera, 5. Nesil renk bilimine veya sensöre özel LUT'lar sağlar:

## **Gen 5 Film to Extended Video**

'Film'den Videoya' LUT'undan daha geniş bir dinamik aralık görüntüler ve parlak bölgelerde, pürüzsüzce azalan hafif bir kontrast değişimi uygular.

#### **Gen 5 Film to Rec 2020 Hybrid Log Gamma**

HDR ekranlara uygun ve standart dinamik aralıklı ekranlarla uyumlu olan bir gamma eğrisi görüntüler.

## **Gen 5 Film to Rec 2020 PQ Gamma**

HDR görüntülerin etkili kodlaması için, gözlerimizle neleri algılayabildiğimizi temel alan bir gamma eğrisini görüntüler.

#### **Gen 5 Film to Video**

Yüksek tanımlı video için REC 709 renk standardına benzer ve yüksek seviyede kontrast ile doygunluğa sahiptir. REC 709 renk alanını kullanan kameralarla birlikte Blackmagic Studio Camera'yı kullandığınızda, bu ayarı faydalı bulabilirsiniz.

## **LUT'lar butonları**

'LUT'lar' ekranının alt kısmında bulunan buton ikonları, aşağıdaki fonksiyonlara takabül eder:

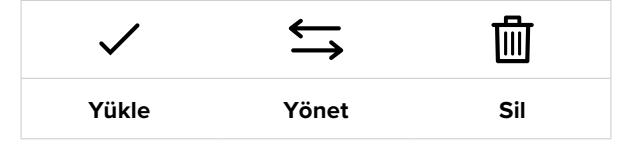

## **LUT'ları Kameraya Aktarma**

Bir 3D LUT'u kameraya yüklemek için, 'LUT' menüsünün altındaki 'yönet' ikonunu tıklayın. "LUT'u düzenle" seçeneklerinden "önayarı getir" seçeneğini tıklayın ve yüklemek istediğiniz LUT'u içeren diski seçin. Dokunmatik ekranın alt kısmındaki "getir" butonunu tıklayın.

Kameranız; kök rehberini ve seçili medyanızdaki '3D LUT'lar' klasörünü arar ve bulunan LUT'ları listeler. Başka bir yere kaydettiğiniz LUT'lar görünmez.

Bir LUT'u seçmek için tıklayın ve sonra seçiminizi doğrulamak üzere, 'getir' seçeneğini tıklayın ve kameranızdaki bir sonraki boş yere kopyalayın.

**NOT** Studio Camera'nızın tüm 3D LUT yuvaları doluysa, yenilerine yer açmak için bazı mevcut LUT'ları silmeniz gerekecektir.

Kameraya aktarmak istediğiniz LUT'un ismi, kameranızda kaydedilmiş başka bir LUT ismi ile aynıysa mevcut LUT'un üzerine yazılması veya ikisinin de tutulmasını seçebilirsiniz. Bu ekranın sağ üst köşesinde, kameranızdaki boş olan LUT yerlerinin sayısını göreceksiniz. Kameranızda olan boş yer sayısı kadar LUT'u kameranıza aktarmanız mümkündür.

**NOT** Bir LUT'u kameraya aktarmada sorun yaşıyorsanız, boyutu yanlış olabilir. Boyutunu kontrol etmek için Lattice gibi LUT düzenleyici kullanabilir veya bilgisayarınızdaki herhangi bir metin düzenleyici ile açabilirsiniz. 'LUT\_3D\_SIZE' (3D LUT Boyutu) etiketinin yanında LUT'un boyutunu gösteren bir numara vardır. Bu değer, 17 veya 33 değilse Lattice'yi kullanarak 3D LUT'un boyutunu, 17'ye getirebilirsiniz.

#### **Bir LUT'un Uygulanması**

Kameranıza bir LUT kaydettikten sonra, seçmek için LUT menüsünde o LUT'u tıklayın ve sonra 'yükle' ikonunu tıklayın. Bu işlem, kameranızdaki tüm çıkışlar için bu LUT'u etkinleştirir. Yüklenen LUT'u kameranızın çıkışlarında görüntülemek için, 'ekran' menüsündeki '3D LUT'u görüntüle' seçeneğini açık hale getirin. Daha fazla bilgi için 'ekran ayarları' kısmına bakın.

#### **LUT'ları Dışa Aktarma**

Bir LUT'u bir USB-C flaş diske aktarmak için, aktarmak istediğiniz LUT'u tıklayın ve ardından 'yönet' butonunu tıklayın. 'Seçili LUT'u dışa aktar' ibaresini seçin sonra, önayarı aktarmak istediğiniz ortamı tıklayın. Aynı isimle kaydedilmiş başka bir LUT varsa bu LUT'un üzerine yazılmasını veya ikisinin de tutulmasını seçin. Kamera, LUT'u bir '3DLUT'lar' klasörüne aktarır.

#### **LUT'ları Silme**

Artık kullanmadığınız LUT'ları silmek veya daha fazlasına yer açmak için, silmek istediğiniz LUT'ları seçin ve 'sil' ikonunu tıklayın. Sizden yaptığınız seçimi teyit etmeniz istendiğinde, 'sil'i tıklayın.

## **Gömülü 3D LUT'lar**

Blackmagic Studio Camera'da Blackmagic RAW çekim yaparken bir 3D LUT'un kullanıldığı durumlarda seçili LUT, kaydetmekte olduğunuz Blackmagic RAW dosyasına gömülecektir. Bu 3D LUT, aslında .braw dosya başlığı altında dosyalarınızla birlikte kaydedilir ve post prodüksiyonda ayrı bir dosya ile uğraşmaya gerek kalmadan, kolaylıkla görüntüye uygulanabilir.

Yani, Blackmagic RAW dosyaları bir kurgucu veya renk uzmanına teslim edildiğinde, çekim sırasında kullanılan LUT'a kolaylıkla erişebilirler. Bu da yanlış bir 3D LUT'un bir klibe uygulanma olasılığını, büyük ölçüde azaltır. 3D LUT'u uygulayıp uygulamayacaklarına, çekimlere kurgu veya renk derecelendirme işlemi yaparlarken karar verebilirler ve istedikleri zaman 3D LUT'u etkisiz kılabilirler.

Kayıt menüsünde 'LUT'u dosyada uygula' seçeneğinin düğmesi 'açık' konumunda iken, kaydedilen klip Blackmagic RAW Player'de ve DaVinci Resolve'de, seçili 3D LUT uygulanmış olarak açılacaktır.

3D LUT, daha sonra 'açık' veya 'kapalı' olarak kolaylıkla değiştirilebilir fakat, klibin kendisine yazılması sebebiyle, daima Blackmagic RAW dosyası ile beraber hareket edecektir. Blackmagic RAW dosyasındaki 3D LUT'un etkin veya etkisiz hale getirilmesi için, DaVinci Resolve'nin RAW ayarlar paletinde bir 'LUT'u Uygula' düğmesi de vardır.

DaVinci Resolve'deki 'LUT'u Uygula' ayarı, kameradaki ayarın aynısıdır. Böylelikle; çekim yaparken kamerada belli bir LUT'u seçerek renk uzmanını, bu LUT'u kullanması için yönlendirebilirsiniz fakat, DaVinci Resolve'de 'LUT'u Uygula' seçeneğini 'kapalı' konumuna getirerek, LUT'u kolaylıkla kapatabilirler.

# **Metaverinin Girilmesi**

Metaveri; tekrar numaraları, kamera ayarları ve diğer tanımlayıcılar gibi, kliplerinizde kayıtlı olan bilgilerdir. Bu; post prodüksiyonda, çekimlerin düzenlenmesinde ve işlenmesinde oldukça etkilidir. Örneğin; tekrar, çekim ve sahne numaraları, vazgeçilmez düzenleme araçlarındandır. Mercek bilgisi; görüntü bozulmasını otomatik olarak gidermek için veya VFX materyallerini çekimlerle daha iyi eşleştirmek için kullanılabilir.

Blackmagic Studio Camera'nız her klibe; kamera ayarları, zaman kodu, tarih ve saat gibi bazı metaverileri otomatik olarak kaydeder. Birçok ilave bilgiyi eklemek için, kameranızın klaket özelliğini kullanabilirsiniz.

## **Klaket**

"Klaket" özelliğini açmak için ana sayfadayken, kameranızın dokunmatik ekranını sola veya sağa kaydırın.

Klaket; 'klip bilgisi', 'proje' ve 'mercek bilgisi' olarak sekmelere bölünmüştür. 'Klip Bilgisi' sekmesi, her klibe göre değişen bilgi içerirken, proje sekmesi; proje ismi, yönetmen, kamera ve operatör kimliği gibi, klipler arasında ortak olan detayları girdiğiniz yerdir. 'Mercek verisi' sekmesi, kameranıza takılı olan mercek bilgilerini görüntüler. Mercek, kameraya otomatik olarak bilgi gönderirse burada görüntülenecektir. Mercek verilerini manuel olarak da girebilirsiniz.

**BİLGİ** 'Ekran' ayarlarında, 'durum metnini göster' seçeneği 'yönetmen' olarak ayarlandığında, klakete girilen metaveri kameranızın HDMI veya SDI çıkışında görüntülenir. Daha fazla bilgi için bu kılavuzunun 'ekran ayarları' bölümüne bakınız.

## Klip Metaverisi

Bekleme modunda, Studio Camera'nız kayda hazır olduğunda, klip metaverileri bir sonraki kaydedilen klibe kaydedilecektir. En son kaydedilen klibe bir "iyi çekim" etiketi uygulamak için "son klip iyi çekim" butonunu kullanabilirsiniz.

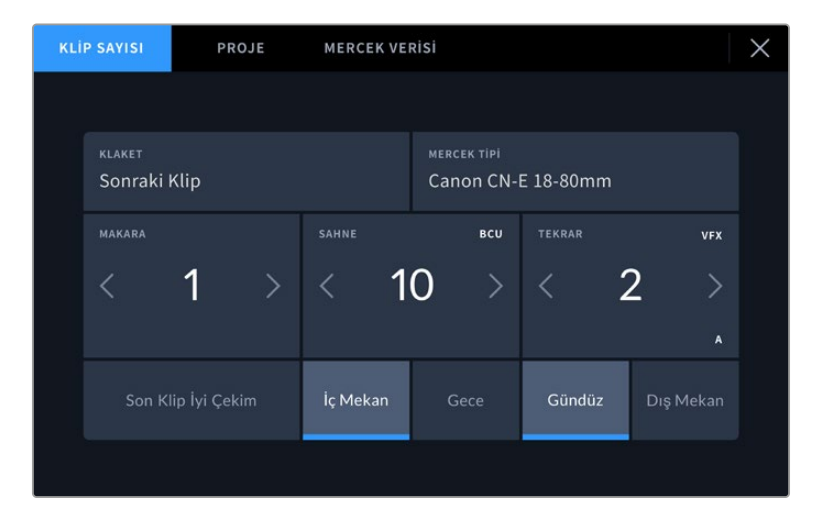

## **Klaket**

Bu ayar, şu anda gösterilen metaverinin hangi klip için geçerli olduğunu gösterir. Bu, 'standby' (bekleme) modunda, bir sonraki kaydedilecek klip için geçerlidir.

## **Mercek Tipi**

Kameranızla iletişim kuran dahili elektroniklere sahip bir mercek kullanıyorsanız, mercek modeli bilgilerini burada görebilirsiniz. Kullandığınız mercekle ilgili herhangi bir bilgi eklemek veya değiştirmek için üstteki 'mercek bilgisi' seçeneğine basın.

Daha fazla bilgi için, bu kullanım kılavuzundaki "mercek bilgisi metaverisi" bölümüne bakınız.

#### **Makara**

Kullanılan makarayı gösterir.

Blackmagic Studio Camera'nız, makara numaralarını otomatik olarak artırır; böylece manuel olarak girmenize gerek kalmaz. Yeni bir projeye başlıyorsanız ve makara numarasının tekrar 1'den başlamasını istiyorsanız, çekim tahtasındaki 'proje' sekmesinde 'proje verilerini sıfırla' seçeneğini tıklayın.

#### **Sahne**

'Sahne' göstergesi, şu anki sahne numarasını gösterir ve aynı zamanda şu anki çekim numarasını ve tarzını da gösterebilir.

Bu göstergedeki rakam, daima şimdiki sahneye aittir. Sahne numarasının iki tarafındaki sol ve sağ oklarını kullanarak veya sahne numarası düzelticisine girmek için sahne numarasını tıklayarak, bu değiştirilebilir.

Sahne numaraları, 1 ile 9999 arasındadır.

Sahne numarası düzelticisinde, sahne numarasına bir harf ekleyerek, şu anki çekim numarasını da belirtebilirsiniz. Örneğin 23A; sahne yirmi üçü ve çekim biri belirtir. Sahne numaranıza bir çekim harfi eklemişseniz sahne numarası düzelticisine her girdiğinizde, kameranız size bir sonraki sahne numarasını ve çekim harfini önerecektir. Mesela; şu anki sahne numaranız 7B ise kamera size '8' ve '7C' seçeneklerini önerir.

Sahne numarası göstergesi, aynı zamanda şu anki çekim tarzını da sağ üst köşede gösterebilir. Bunları, çekim klavyesinin sağ tarafındaki sahne numarası düzelticisinde seçebilirsiniz.

Mevcut olan çekim türleri şunlardır:

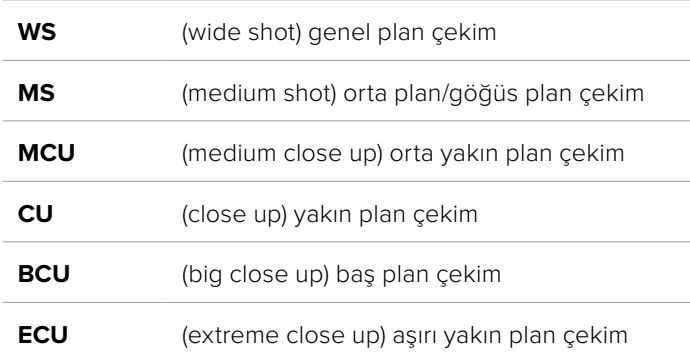

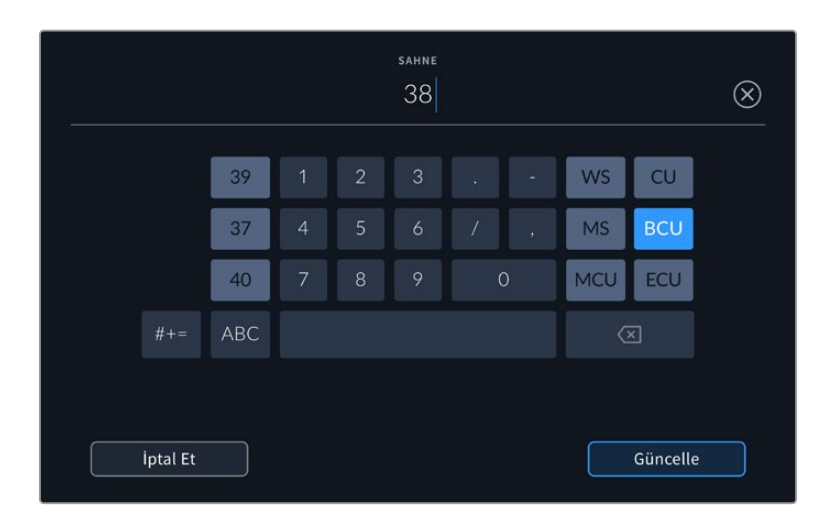

Sahne metaverisini girerken, kameranız, dokunmatik klavyenin solunda artış önerilerini ve sağ tarafta çekim tarzlarını sunar.

## **Tekrar**

Tekrar göstergesi, şu anki çekim için tekrar numarasını gösterir. Tekrar numarasının iki tarafındaki sağ ve sol oklarını tıklayarak veya tekrar numarasını girmek için göstergeyi tıklayarak, tekrar numarasını düzeltebilirsiniz.

**BİLGİ** Çekim numarası veya sahne harfi ilerlediğinde, tekrar numarası 1'e döner.

Tekrar numarası düzelticisinde, açıklamalar ekleyebilirsiniz. Bunlar, tekrar numarası klavyesinin sağ tarafında bulunur ve aşağıda belirtilen senaryolara karşılık gelir:

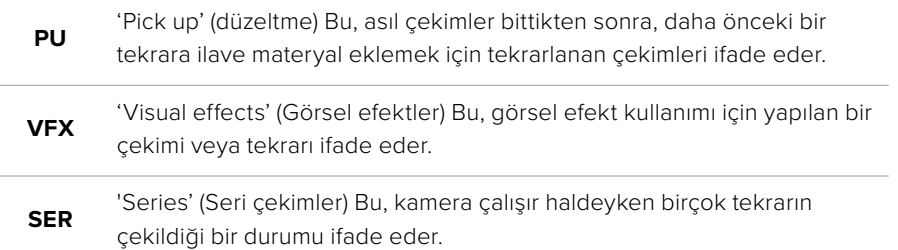

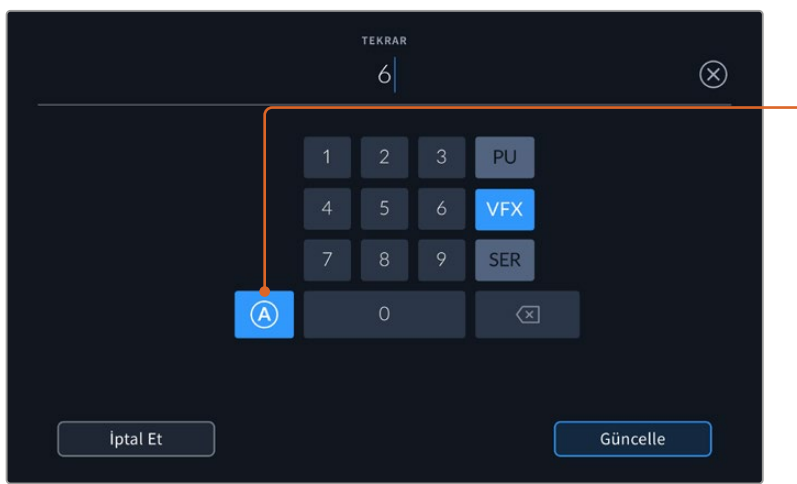

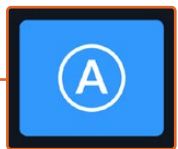

Bekleme modundayken, her klip için tekrar numarasını otomatik olarak artırmak için 'A'yı tıklayın. Etkinleştirildiğinde, küçük bir 'A' simgesi, çekim tahtasındaki tekrar numarasının yanında belirir.

"Tekrar" metaverisini girerken, Blackmagic Studio Camera'nız, dokunmatik klavyenin sağında ilave çekim tarzları sunar.

## **Son Klip İyi Çekim**

En son kaydedilen klibe bir "iyi çekim" etiketi uygulamak için "son klip iyi çekim' butonuna basın. Bir "iyi çekim" etiketi eklemek, post prodüksiyonda iyi çekimlerin belirlenmesini kolaylaştırır.

## **İç Mekan / Dış Mekan**

Sonraki klibe, iç mekan veya dış mekan etiketi eklemek için, "iç mekan" veya "dış mekan" butonlarını tıklayın.

## **Gündüz / Gece**

Sonraki klibe, bir gündüz veya gece etiketi eklemek için, "gündüz" veya "gece" ikonlarını tıklayın.

## "Proje" metaverisi

"Proje" metaverisi, her zaman projenizi bir bütün olarak ele alır ve klip numaralarından bağımsızdır.

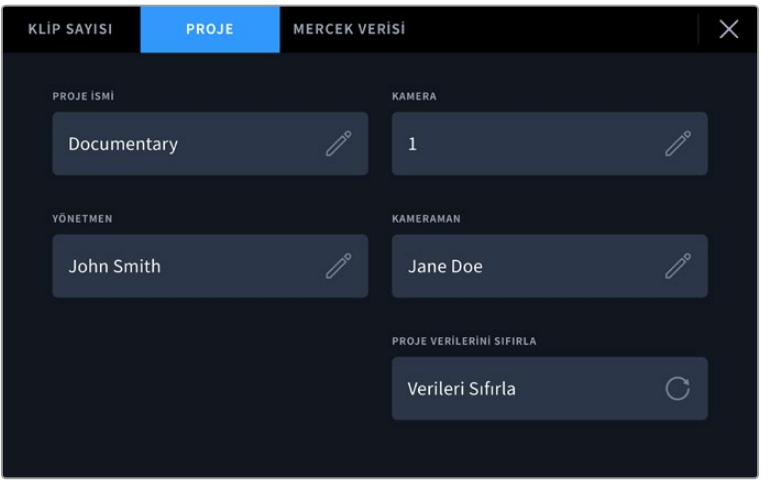

Kameranızın klaket menüsünde 'proje' sekmesini kullanarak proje detaylarını girin

## **Proje İsmi**

Şu anki projenizin ismini görüntüler. Proje adını değiştirmek için, kalem ikonuna dokunun.

## **Kamera**

Tek harfli bir kamera indeksi görüntüler. Kamera indeksini değiştirmek için, kalem ikonunu tıklayın.

## **Yönetmen**

Geçerli projenin yönetmen adını görüntüler. Yönetmen adını değiştirmek için, kalem ikonunu tıklayın.

## **Kamera Operatörü**

Kameramanın ismini görüntüler. Kameramanın adını değiştirmek için, kalem ikonunu tıklayın.

## **Proje Verilerini Sıfırla**

Proje bilgilerinin tamamını temizlemek için 'verileri sıfırla' butonunu tıklayın.

## 'Mercek Bilgisi' metaverisi

Bu ayarlar, kameranıza takılı olan mercek hakkındaki bilgileri gösterir. Birçok elektronik mercek; mercek modeli, diyafram ve odak uzaklığı gibi bilgileri otomatik olarak sağlar. Kullandığınız mercek bu bilgileri sağlamıyorsa ya da ek bilgi girmek istiyorsanız bilgiyi manuel olarak girmek için, bu ayardaki kalem ikonunu tıklayın. Bu, 'mercek verisi' menüsünü ortaya çıkarır. Menü aşağıdaki bilgileri içerir:

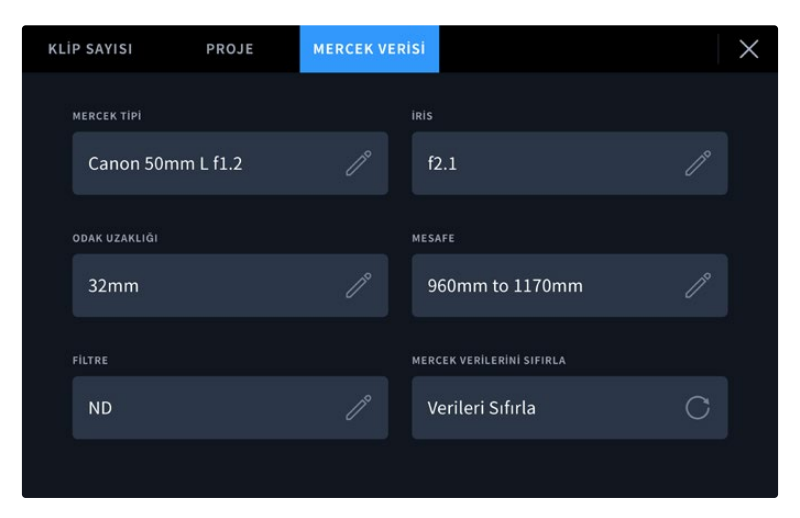

'Mercek verisi' menüsü, bağlı bir mercekten otomatik olarak alınan bilgileri ve manuel olarak girilmiş filtre bilgilerini gösterir.

## **Mercek Tipi**

Merceğin modelini gösterir. Mercek tipiniz otomatik olarak burada gösterilmiyorsa veriyi manuel olarak girmek için, bu ayarı tıklayabilirsiniz. Kameranız, yaygın olarak kullanılan mercekler için dahili bir veritabanına sahiptir, böylelikle; manuel olarak veri girmeniz gerektiğinde, kameranız otomatik olarak bazı mercek isimleri önerecektir. Bu, veri girişini daha da hızlandırır.

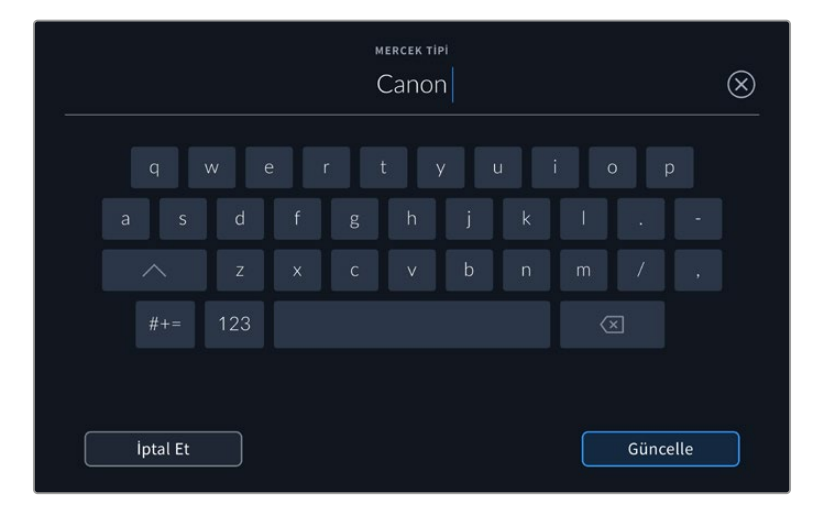

Mercek bilgisi otomatik olarak temin edilmemişse bilgiyi girmek için, dokunmatik klavyeyi kullanın.

## **Diyafram Butonu**

Klibinizin başlangıcındaki diyafram açıklık ayarını gösterir. Otomatik olarak temin edildiği zaman, kullanılan merceğe bağlı olarak bu bilgi f- veya T-stops olarak duraklarla gösterilebilir. Manuel olarak veriyi girmek için, bu ayarı tıklayın.

## **Odak Uzaklığı**

Kaydedilmiş klibin başlangıcında, merceğin odak uzaklığı ayarını gösterir. Otomatik olarak temin edildiğinde, bu mesafe milimetre olarak gösterilir. Odak uzaklığını manuel olarak girmek için, bu ayarı tıklayın.

**Mesafe**

Kaydedilen klip için merceğin netlik mesafesi ayarlarını gösterir. Bazı mercekler, bu veriyi otomatik sağlayabilir ve milimetre olarak sunar. Bu bilgiyi, manuel olarak da girebilirsiniz.

## **Filtre**

Şu an kullanılan mercek filtrelerini gösterir. Manuel olarak veri girmek için, bu ayarı tıklayın. Virgül ile ayırarak birden fazla veri girişi yapabilirsiniz.

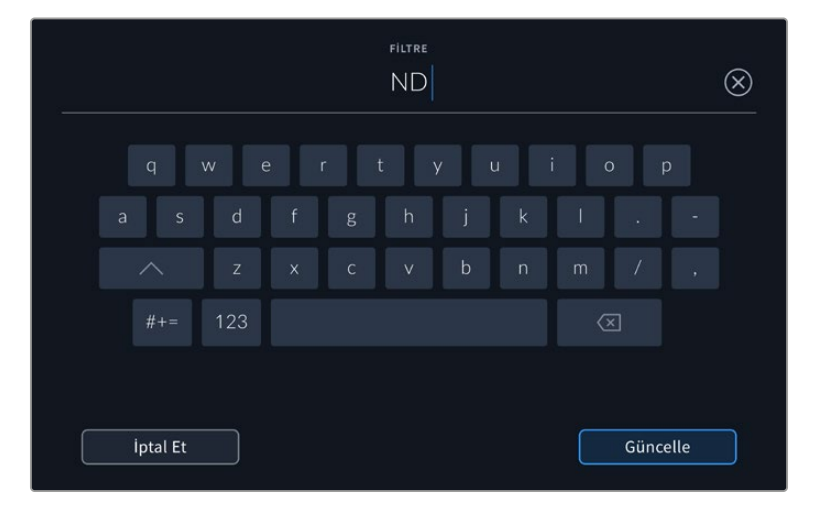

Filtre bilgisinin manuel olarak girilmesi gerekir.

'Mercek verisi' menüsündeki 'mercek verilerini sıfırla' butonunu tıklayarak, mercek bilgilerini istediğiniz zaman silebilirsiniz. Tüm mercek bilgileri silinir ve otomatik olarak kamerada takılı merceğin bilgileriyle yeniden doldurulur. Bu alanlara manuel olarak herhangi bir bilgi girdiyseniz, başka bir mercek taktığınızda, mercek bilgisini sıfırlamanız gerekir, aksi takdirde manuel olarak girilen değer geçerli kalır.

# **İnternet Üzerinden Video Yayınlama**

Blackmagic Studio Camera 6K Pro ve 4K Pro G2; YouTube, Facebook Live ve Twitch gibi platformlara kameranın doğrudan yayın yapmasını sağlayan, kendi dahili yayın motoruna sahiptir.

Ayrıca, aynı Ethernet ağı üzerinden ya da isteğe bağlı bir ATEM Streaming Bridge kullanarak İnternet üzerinden dünyanın her yerinden, Studio Camera'nızı bir ATEM switcher'e bağlayabilirsiniz. Bir ATEM switcher'e yayın yaptığınızda; tally, talkback ve kamera kontrol özelliği de bu kuruluma dahildir.

Aşağıdaki iki resim, bir ATEM Streaming Bridge kullanılarak bir ATEM switcher'e bağlanan Blackmagic Studio Camera 6K Pro'yu göstermektedir. İlk resim, bir ağ üzerinden yerel bağlantı kullanarak ve ikinci resim, bir akıllı telefon kullanarak yapılan İnternet üzerinden video yayınını gösteriyor.

#### **Ağ üzerinden bağlanma** 8888<br>SBBC 1 **2 4 5 6 7 8 9 8 9 8 9 8 9 8 9**  $-12$ E<br>F 11 12 13 14 15 16 17 18 19 20 **SDI in** 21 22 23 24 25 26 27 28 29 30  $99$ **ATEM SDI out Constellation 8K +12V** 6K Ų **Blackmagic Studio Camera 6K Pro SDI Ref In Network** rranana **SDI out** e<br>Bladmagicdesign  $\overline{\phantom{a}}$ Ų Ų ℡  $\overline{C}$  $\overline{\phantom{a}}$ **MING Ethernet**  $\Box$

**ATEM Streaming Bridge**

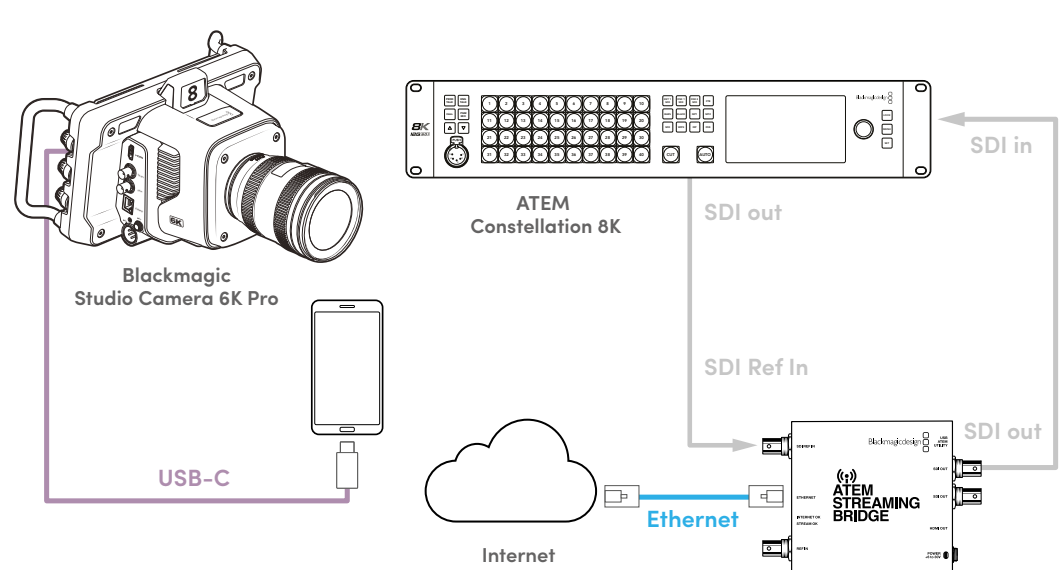

**İnternet üzerinden bağlanma**

**ATEM Streaming Bridge**

# **Akıllı Telefon Kurulumu**

Bir USB-C kablosu kullanarak bir akıllı telefonu kameranızın USB-C genişletme portuna bağlayın. Bu bağlantı, hızlı bir şekilde kurulumu yapabilmenizi ve akıllı telefonunuzun 4G veya 5G mobil bağlantıya sahip olduğu her yerde, dünyaya yayın yapabilmenizi sağlar.

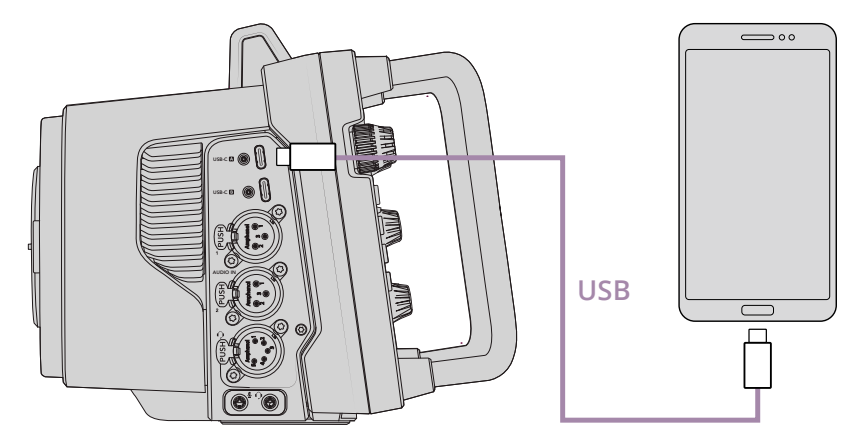

## **Kurulum**

İnternet üzerinden yayın yapmak için akıllı telefonunuzu kurmanın ilk aşaması, kişisel erişim noktasının etkinleştirildiğinden emin olmaktır.

- **1** iOS cihazınızda ayarlar > kişisel erişim noktası'na gidin ve 'diğerleri katılabilsin' seçeneğinin açık olduğundan emin olun.
- **2** Bağlanan bilgisayara güvenip güvenmemeyi soran bir mesaj belirir. "Güven" butonunu seçin ve ekranda yeşil bir internet paylaşımı simgesi görünür. Böylece bağlantının çalıştığından emin olabilirsiniz.

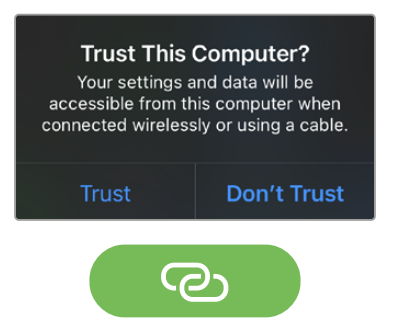

Etkinleştirildiğinde internet paylaşımı simgesi görünür

İnternet paylaşımı etkin olduğu sürece akıllı telefonunuzun saati, daima yeşil bir arka plan simgesinin içérisinde görünür.

Android cihazlarda hızlı menüyü görüntülemek için ekran üzerinde elinizi kaydırın. Kablosuz bağlantı noktası simgesini basılı tutun ve ardından USB internet paylaşımını açın.

**BİLGİ** İnternet yayınını bitirdikten sonra, telefonunuzun bataryasının çabuk bitmesini önlemek üzere telefonunuzda kablosuz bağlantı paylaşımını kapatmanızı tavsiye ederiz.

## **ATEM Kamera Kimliğini Düzenleme**

ATEM kamera kimliği, Studio Camera 6K Pro'nuzun ATEM switcher üzerindeki hangi SDI girişine bağlı olduğunu belirleyen, kameranızın menü ayarlarındaki bir ayardır. Kamera kimliği, switcher giriş numarasıyla örtüştüğünde, kameranız bu giriş için tally verilerini algılar ve tally ile kamera kontrol doğru şekilde çalışır.

Kameranızın ATEM Kamera kimliğini ayarlamakla ilgili daha fazla bilgi için bu kılavuzun önceki kısımlarındaki "Kurulum Ayarları" bölümüne başvurun.

## **XML Dosyasının Oluşturulması**

Bir XML ayarları dosyası oluşturmak üzere "Ethernet" portundan bir internet yönlendiricisine veya ağ anahtarına bir ağ kablosu takarak, ATEM Streaming Bridge'nizi internete bağlayın. Bir USB-C kablosu kullanarak ATEM Streaming Bridge'yi bilgisayarınıza bağlayın ve ATEM Setup yazılımını başlatın.

Kurulum sekmesinde, ağ ayarlarının doğru olduğunu onaylayın ve "internet yayın hizmeti" seçeneklerinden "internet"i seçin. İnternet durum kutusunda "dünya genelinde görünür" şeklinde bir mesaj görmeniz gerekir. Bu, her şeyin doğru çalıştığı anlamına gelir.

## Bağlantı Noktası Yönlendirme Hakkında

"İnternet durumu" kutusunda bir port yönlendirme veya UPnP hatası görürseniz internet sağlayıcınızdan ya da ağ yöneticinizden, internet bağlantınız üzerinde 'TCP port 1935'e port yönlendirmesini istemeniz gerekir.

## **XML Dosyasının Çıktısını Alma**

ATEM Setup sekmesinde ayarlarınızı onayladıktan ve ATEM Streaming Bridge'nizi ağınıza veya internete başarıyla bağladıktan sonra, XML kurulum dosyasını dışa aktarabilirsiniz.

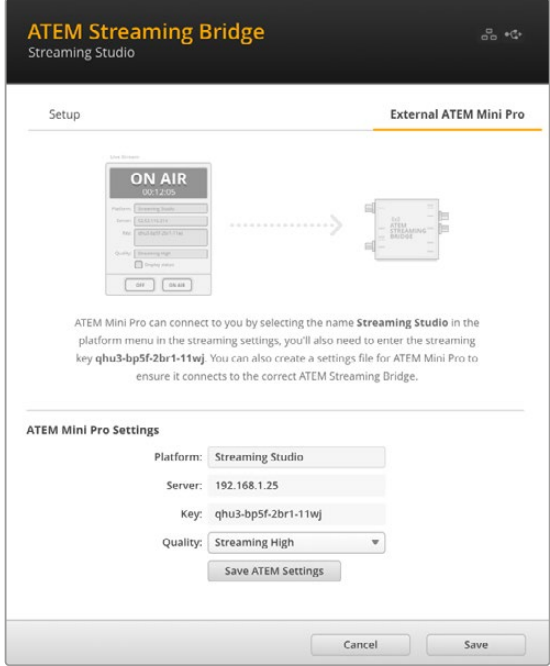

- **1** Pencerenin sağ üst köşesindeki "External Atem MINI Pro" ibareli harici ATEM Mini Pro sekmesine tıklayın.
- **2** "Platform" kutusuna tıklayın ve yeni bir isim yazın. Bu isim, uzaktaki Blackmagic Studio Camera'nın platform menüsünde listelenecek olan isimdir.
- **3** İnternet yayın kalitesini seçin. Bu ayar, uzaktaki Studio Camera'nın kalite ayarını belirler.
- **4** "Save ATEM Settings" butonunu tıklayın, XML dosyasını kaydetmek için bilgisayarınızda bir konum seçin ve "save" ibaresini tıklayın.
- **5** Artık kaydedilen XML dosyasını, e-posta ile uzak konumdaki kameramana gönderebilirsiniz.

## **XML Dosyasını Yükleme**

Bir XML ayarları dosyasını Studio Camera'nıza aktarmak için dosyayı bir USB-C flaş diske kopyalayın.

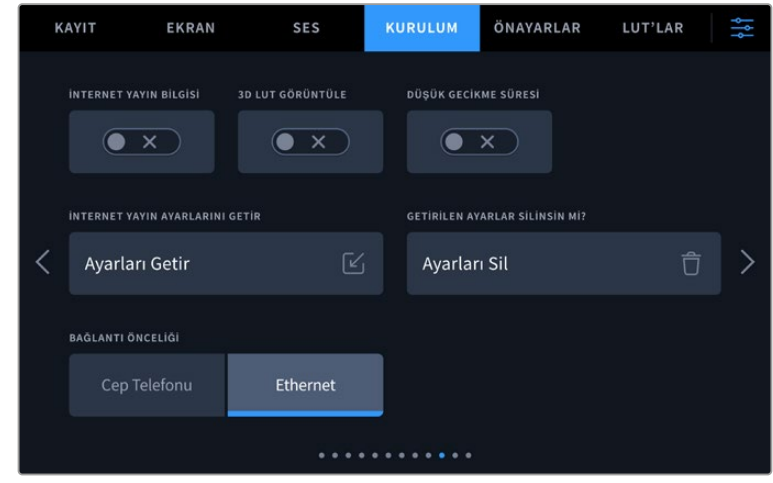

- **1** Kameranızın "kurulum" ayarlarında, internet yayın ayarlarına gidin ve "ayarları getir" etiketli butonu tıklayın.
- **2** Ekranın üst kısmında, xml ayarları dosyasının kayıtlı olduğu flaş diski tıklayın. Dosya adına dokunun ve sonra "getir" butonuna dokunun. XML ayarları dosyası başarıyla kameraya aktarıldıktan sonra, ATEM Streaming Bridge otomatik olarak kameranızın platform menüsünde seçilir.

Şimdi tek yapmanız gereken, internet yayınını "başlatmak" için kameranızın canlı yayın butonuna dokunmak.

Kurulumunuzun çalışıp çalışmadığını test etmek için stüdyodaki switcher operatörünün kameranıza geçmesini isteyebilirsiniz. Kameranın LCD ekranını çevreleyen kırmızı kenarlığın ve kameradaki tally ışığının yandığını göreceksiniz. Kameranız önizleme çıkışına alındığında ise, tally lambası yeşil yanar.

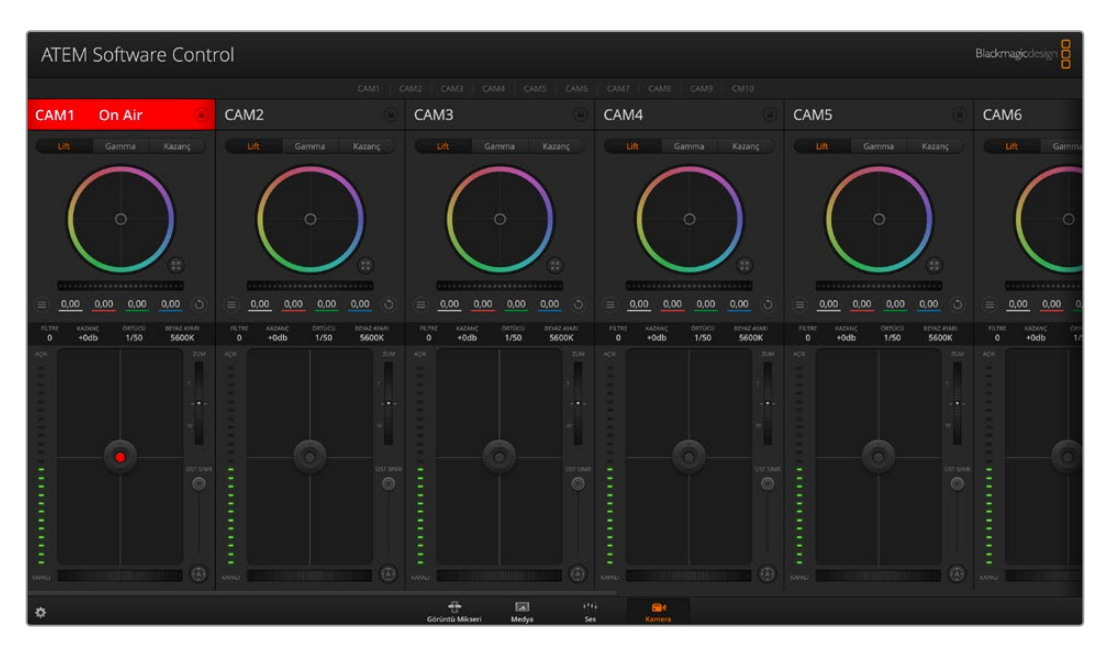

Kamera kontrolünü test etmek için ATEM Software Control'ün kamera sayfasında diyafram ve ana siyahı ayarlamayı deneyin

# **Güneşliğin Kullanılması**

Güneşlik, parlak veya güneşli koşullarda dokunmatik ekranı görmenize yardımcı olur. Güneşliği takmak için, güneşliğin üst kenarını Blackmagic Studio Camera LCD ekranının üst çizgisi üzerine yerleştirin ve yerine oturuncaya dek aşağı bastırın.

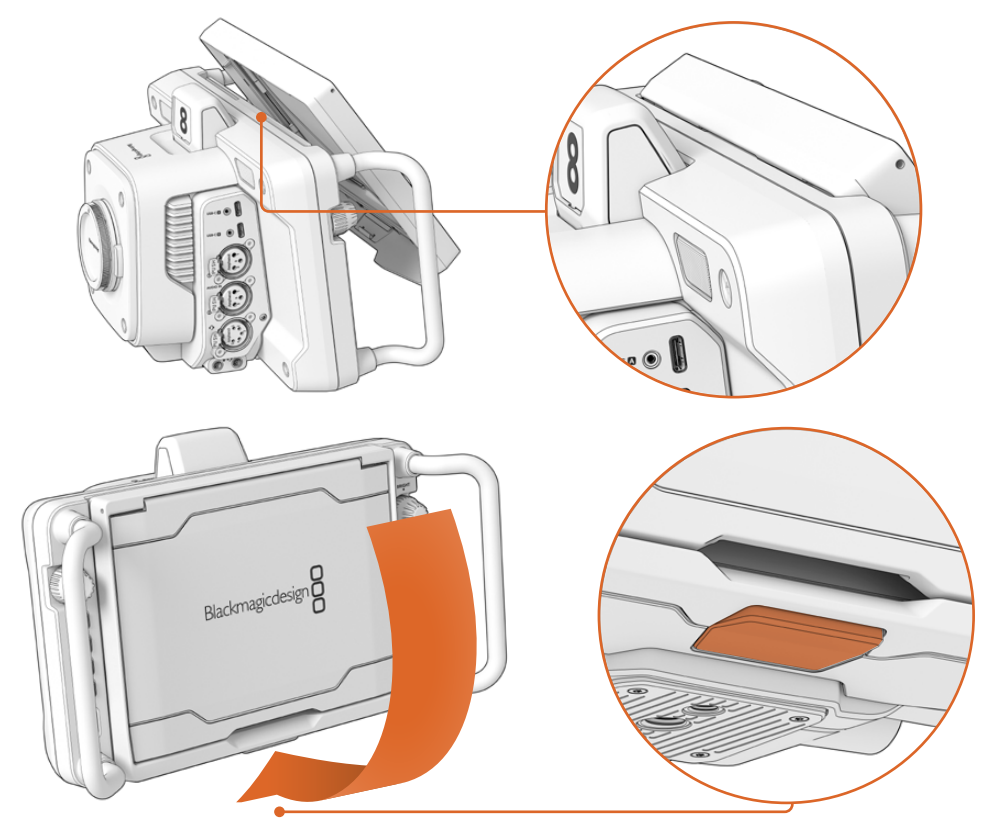

Güneşliğin üst kenarını, LCD ekranın üst kımındaki yuvalara yerleştirin ve yerine oturuncaya dek güneşliği indirin. LCD'nin altındaki mandal, güneşliği kameraya sabitler. Güneşliği yerinden çıkarırken, ayırmak için mandala basın ve ardından, güneşliği kameradan dışa doğru kaldırın.

Takıldıktan sonra, üst gölgeliği ardına kadar açarak, yan kanatlarının açılmasını sağlayın, sonra üst kısmını, bu kanatlar üzerine yaslayın.

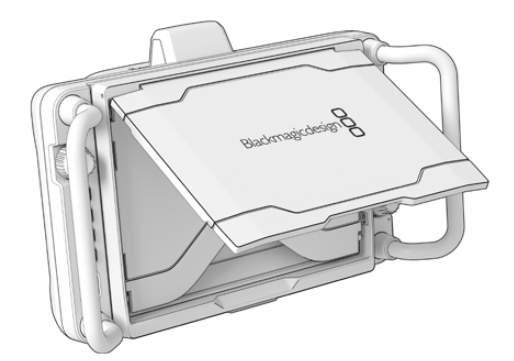

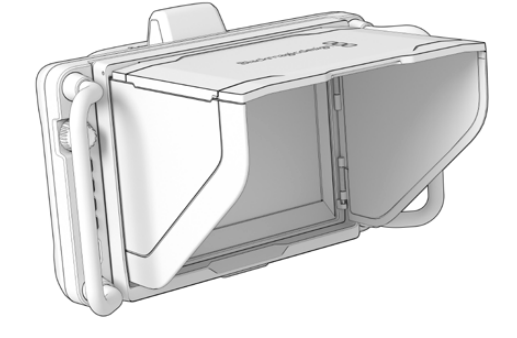

Üst gölgelik açıldığında yan kanatları da açılacaktır.

Güneşlik, 7 inçlik ekran için ekstra koruma sağlamakla beraber, hızla ve kolaylıkla çıkarılabilir. Güneşliği kapatmak isterseniz, önce yan kanatlarını içe katlayın, sonra üst gölgeliğini çerçevesine oturuncaya kadar indirin.

Güneşliği çıkartmak için, çerçevenin alt kısmındaki mandala basarak açılmasını sağlayın ve ardından, kameradan dışa doğru kaldırın.

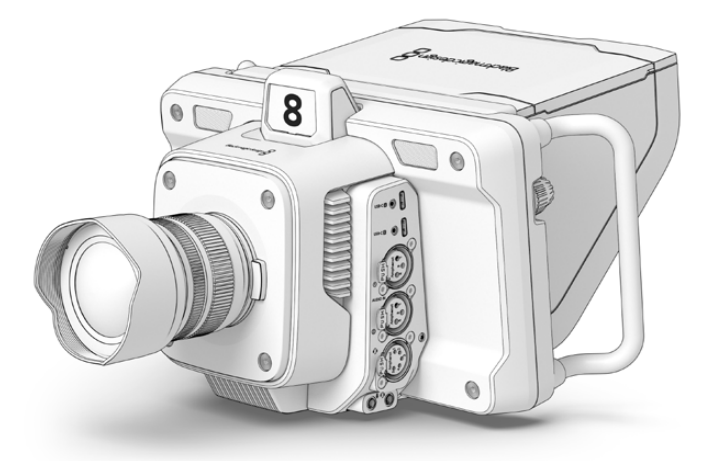

Güneşlik, ekranı korumaya yardımcı olur ve parlak ışık koşullarında gölge sağlar.

## **Blackmagic Zoom ve Focus Demand Cihazları**

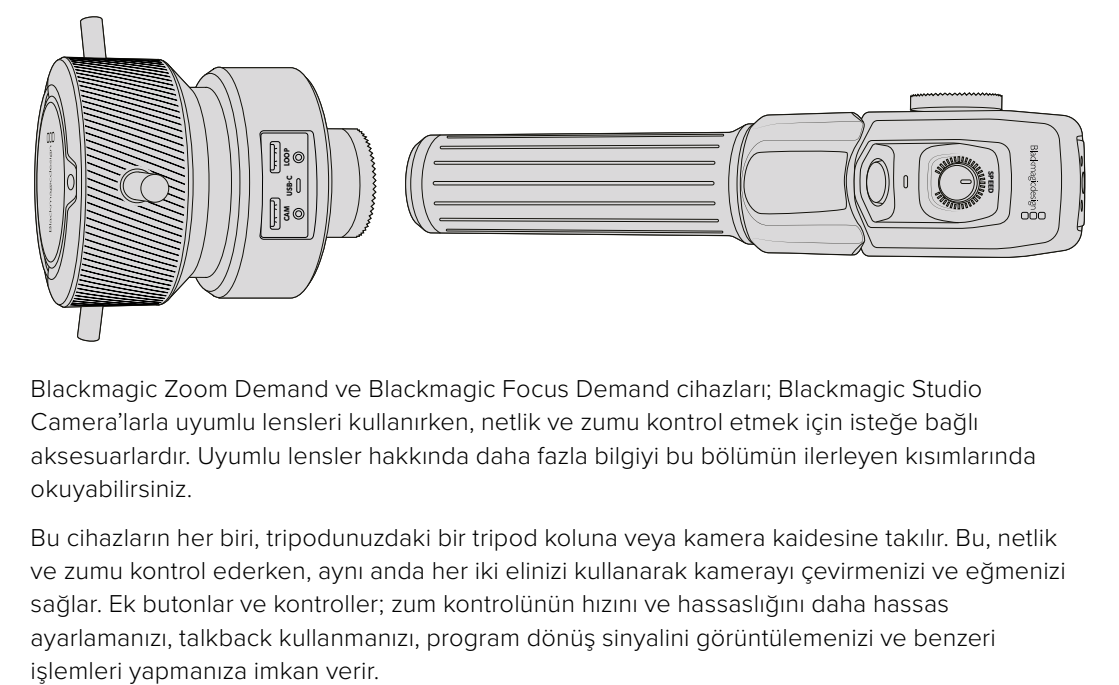

Blackmagic Zoom Demand ve Blackmagic Focus Demand cihazları; Blackmagic Studio Camera'larla uyumlu lensleri kullanırken, netlik ve zumu kontrol etmek için isteğe bağlı aksesuarlardır. Uyumlu lensler hakkında daha fazla bilgiyi bu bölümün ilerleyen kısımlarında okuyabilirsiniz.

Bu cihazların her biri, tripodunuzdaki bir tripod koluna veya kamera kaidesine takılır. Bu, netlik ve zumu kontrol ederken, aynı anda her iki elinizi kullanarak kamerayı çevirmenizi ve eğmenizi sağlar. Ek butonlar ve kontroller; zum kontrolünün hızını ve hassaslığını daha hassas ayarlamanızı, talkback kullanmanızı, program dönüş sinyalini görüntülemenizi ve benzeri

## **Kameranıza Bağlanması ve Takılması**

## Tripod Kollarına Takılması

Bağlantı parçaları kullanılarak, her bir cihaz bir tripod koluna takılır. Rozet yuvaları aracılığıyla, her bir cihazı bağlantı parçasına iliştirin.

Demand cihazlarını bağlantı parçalarına takmak için rozet yuvalarını kullanarak birbirine bağlayın ve tutturma vidasını sıkıştırarak sabitleyin.

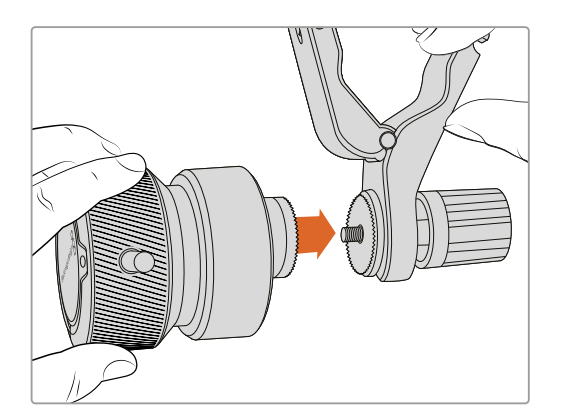

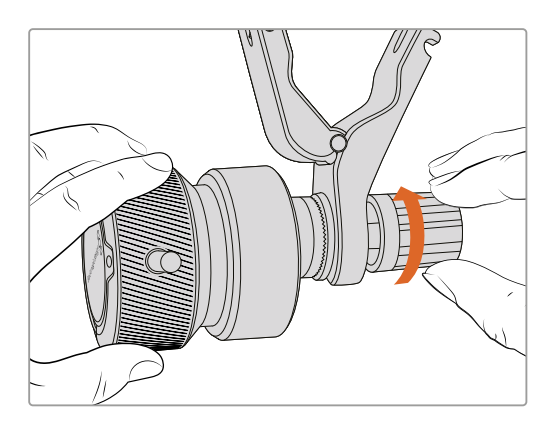

- **1** Zoom Demand veya Focus Demand cihazını, bağlantı parçasının rozet yuvasına değecek şekilde yerleştirin.
- **2** Demand cihazlarının bağlantı parçalarına sıkı bir şekilde sabitlenmesi için tutturma vidalarını sıkıştırın.

Artık cihazlar bağlantı parçalarına takıldığına göre, bağlantı parçalarını tripod kollarına takabilirsiniz. Her bir bağlantı parçasının bir ucunda 'T' şeklinde bir mandal vardır ve bu, bir mandal yatağına oturur ve ardından sıkıştırılır.

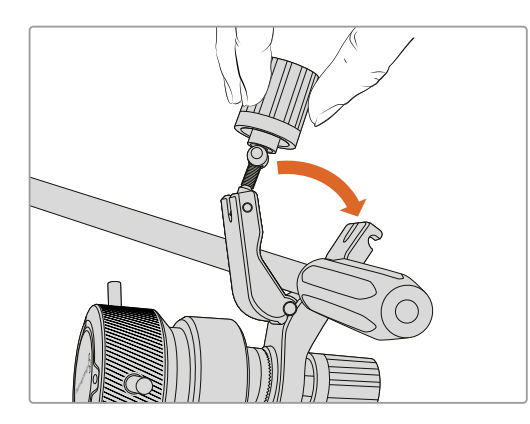

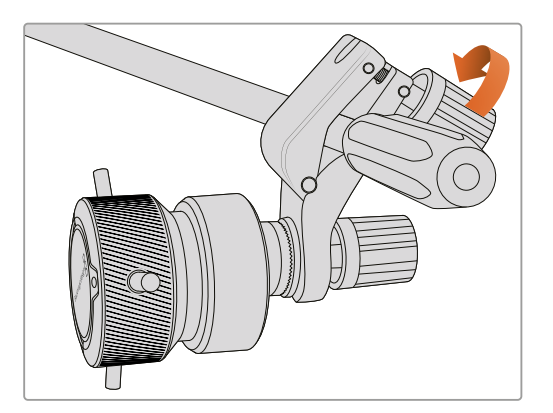

- **1** Mandal vidasını saat yönünün tersine çevirerek mandalı gevşetin. Bu işlem, 'T' şekilli mandalın yatağından çıkmasını sağlayacaktır.
- **2** Mandal açık durumdayken, bağlantı parçasını tripod koluna yerleştirin ve mandalı tutturma yatağına sokup, bağlantı parçasını sıkıştırarak kapatın. Tripod kolu üzerinde tercih ettiğiniz konuma gelecek şekilde bağlantı parçasını döndürün.
- **3** Bağlantı parçasını tripod koluna sabitlemek için mandal vidasını sıkıştırın.

## Cihazların Kameranıza Bağlanması

Blackmagic Focus ve Zoom Demand cihazlarında, iki USB-C portu bulunur. Bu, bir cihazı tek başına veya her ikisini birlikte kullanmanızı mümkün kılar.

Her bir cihaz 1 metre uzunlukta USB-C kablosu ile gelir ve bu kablo doğrudan, Studio Camera'nızın herhangi birinin yandaki USB-C genişletme portundan Demand cihazının 'cam', yani kamera portuna bağlanır.

Demand cihazlarının her ikisini de kullanıyorsanız, USB-C üzerinden birinci cihazı ikinci cihaza bağlayarak, ikisi arasında zincirleme bağlantı kurun.

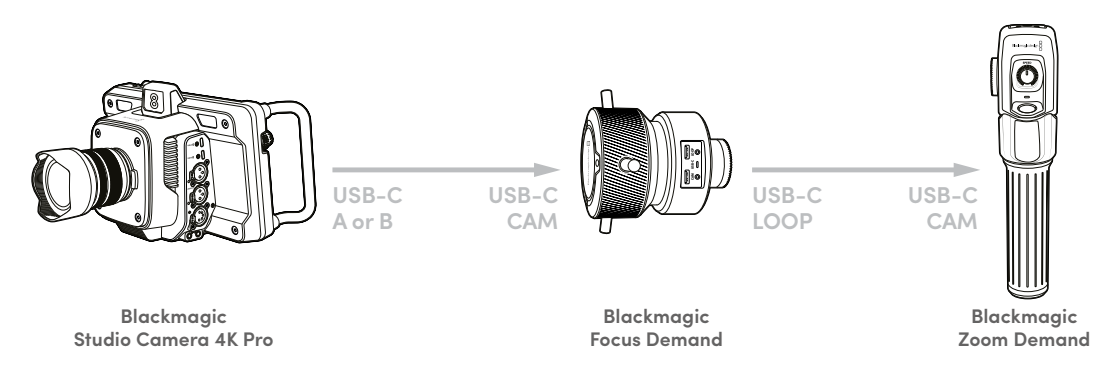

Zincirleme bağlantı yöntemi, tek bir USB portu kullanılarak her iki cihazın kontrol edilmesini sağlar, böylece ikinci port harici bir USB flaş disk için kullanılabilir. Örneğin, kameranızın A veya B genişletme portlarından birine bir USB-C kablo bağlayın ve kablonun diğer ucunu, Focus Demand cihazının 'cam' ibareli kamera portuna bağlayın. İkinci bir kablo ile, Focus Demand cihazının 'loop' etiketli düz geçiş portunu, Zoom Demand'ın 'cam' portuna bağlayın.

USB-C kablosunun iki ucunda, konektörleri her bir ürüne sabitlemeye yarayan kilitleme vidaları bulunur, bunlar bağlantının kazara kesilmesini önler. Kilitleme vidalarını kullanmak zorunda değilsiniz, fakat cihazların her zaman Studio Camera'nıza bağlı olacağı stüdyo kurulumlarında, faydalı olurlar.

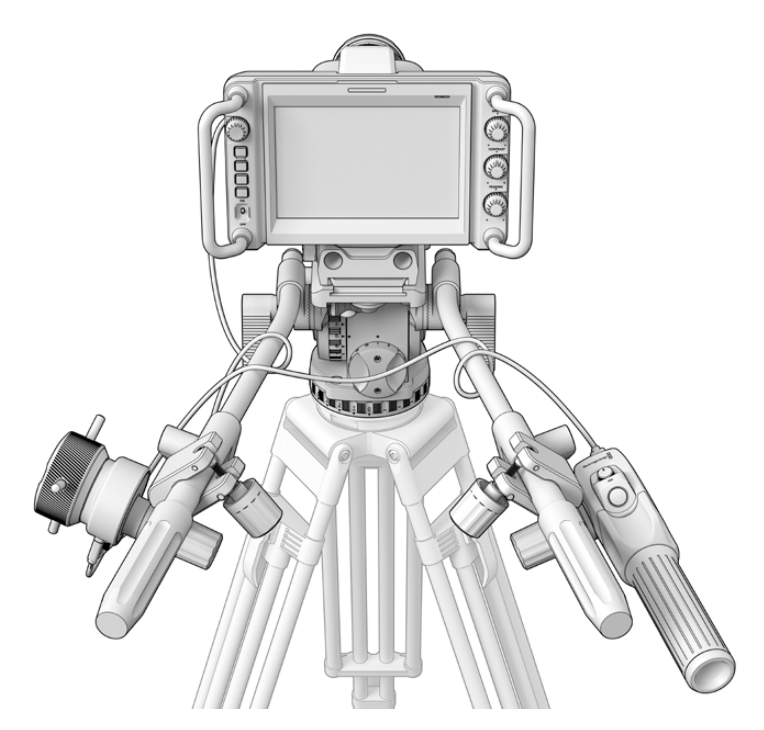

Blackmagic Focus ve Zoom Demand cihazları, gözünüzü ekrandan almadan netlik ve zum ayarlarını kontrol etmenizi sağlar.

## **Blackmagic Focus Demand Cihazının Kullanımı**

Bu bölüm, Blackmagic Focus Demand'deki özellikleri ve bağlantıları açıklar.

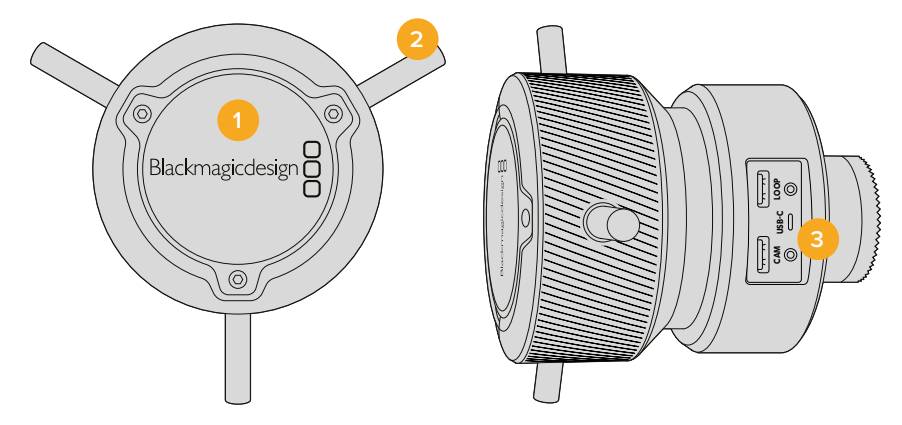

## **1 Kontrol Kadranı**

Merceğe daha yakın nesnelere odaklanmak için odak tekerini saat yönüne veya daha uzaktaki nesnelere odaklanmak için saat yönünün tersine çevirin. Menüde 'ileri' veya 'geri' olarak ayarlayarak odaklama yönünü değiştirebilirsiniz.

**BİLGİ** Bir Blackmagic Zoom Demand cihazını de kullanıyorsanız, Focus Demand ile netlik sağlarken, görüntüyü büyütmek için hızlı zum butonuna basın.

## **2 Kontrol Pimleri**

Bu üç pim, parmağınızın ucuyla daha ince ayarlamalar yapabilmeniz için kontrol yüzeyinin çapını genişletir.

#### **3 USB portları**

Focus Demand cihazını kameraya bağlamaya ve Zoom Demand cihazına zincirleme bağlamaya yarar. 'Cam' (kamera) portu ayrıca, Blackmagic Camera Setup yardımcı yazılımı ile dahili yazılımın güncellenmesi için de kullanılır.

## **Blackmagic Zoom Demand Cihazının Kullanımı**

Zoom Demand üzerindeki kontroller, kamera ayarlarından eşleştirilebilir. Buton fonksiyonlarını değiştirmek için, 'ayarlar' bölümündeki 'kurulum ayarları' kısmına bakın.

Aşağıdaki komutlar, varsayılan olarak ayarlanmıştır:

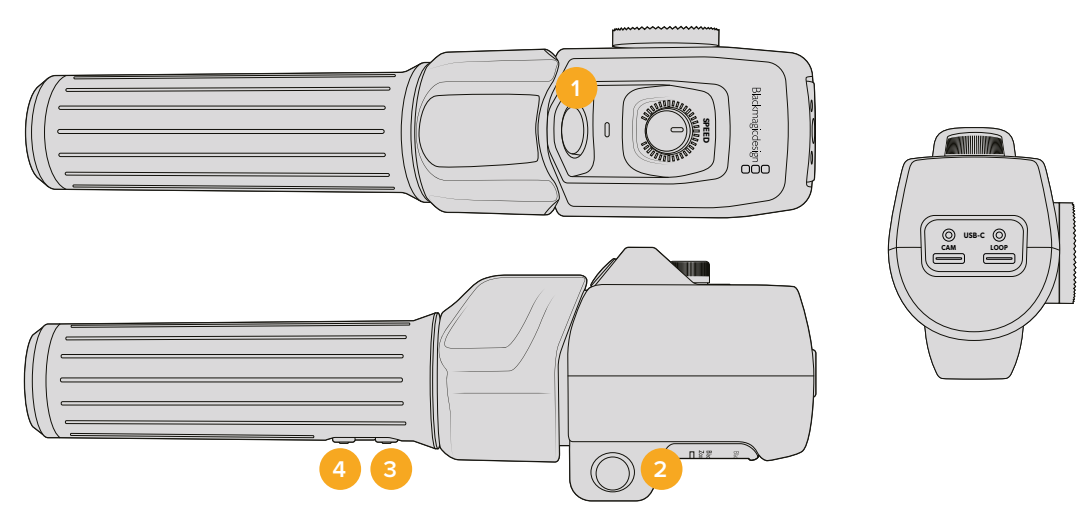

#### **1 Zum F1**

Bu, zum fonksiyon butonu 1'dir. Varsayılan olarak, Blackmagic Studio Camera'nızdaki müsait bir USB-C portuna bağlı olan harici bir diske kayıt yapmak için, bir 'kayıt' butonu olarak eşleştirilmiştir.

## **2 Zum F2**

Bu, zum fonksiyon butonu 2'dir. Kontrolörün diğer tarafında, aynı fonksiyonu uygulayan özdeş bir buton vardır, böylece sol ve sağ el ile kontrol mümkündür. Varsayılan olarak, canlı görüntüye anında giren, hızlı bir zum fonksiyonu olarak düzenlenmiştir.

**NOT** Hızlı zum özelliği, sadece Blackmagic Studio Camera'nın LCD ekranında görülebilir ve bir switcher ya da kaydediciye bağlı çıkış videosunda görünmez.

#### **3 Zum F3**

Bu, zum fonksiyon butonu 3'tür. Bu buton, program dönüş sinyaline ayarlıdır. Normalde bu, bir görüntü mikserinin program dönüş sinyalidir, fakat kameranızın SDI girişine bağlı herhangi bir SDI sinyali de olabilir.

Blackmagic Studio Camera 4K Plus modelinde, varsayılan işlem otomatik beyaz ayarı olarak ayarlıdır.

#### **4 Zum F4**

Bu, zum fonksiyon butonu 4'tür. Bu buton için varsayılan fonksiyon, bas konuş olarak ayarlıdır. SDI aracılığıyla bir ATEM görüntü mikserine bağlıyken, görüntü mikseri operatörüyle konuşmak için butonu basılı tutun.

Blackmagic Studio Camera 4K Plus'ta, bu buton için varsayılan fonksiyon, çerçeve kılavuzları olarak ayarlıdır.

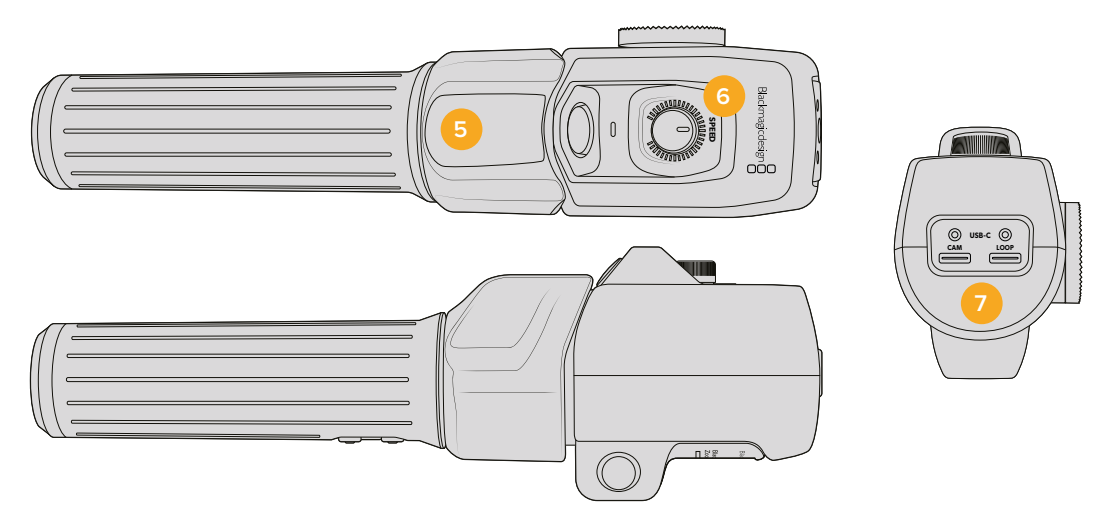

#### **5 Başparmak Mandalı**

Zoom Demand cihazının kolunda bir başparmak mandal kontrolü bulunur. Optik uzaklaştırma için başparmak mandalını sola ve optik yaklaştırma için de sağa itin. Zum yönü, kameranın menü ayarlarından tersine döndürülebilir.

#### **6 Hız Kadranı**

Cihazın üst kısmındaki hız kadranını çevirerek, zum işleminin hızına ince ayar yapabilirsiniz. Bu kadranı ayrıca; kulaklık seviyesini, diyafram ayarını ve hatta netlik ayarını kontrol etmek için de eşleştirebilirsiniz!

## **7 USB-C Portları**

Zoom Demand cihazını kameraya bağlamaya ve Focus Demand cihazına zincirleme bağlamaya yarar. 'Cam' (kamera) portu ayrıca, Blackmagic Camera Setup yardımcı yazılımı ile dahili yazılımın güncellenmesi için de kullanılır.

## **"Compact Servo" Serisi Zum EF Yuvalı Uyumlu Lensler**

Studio Camera 6K Pro'da, "compakt servo" serisi zum lenslerde netlik, diyafram ve zum özelliklerini elektronik olarak kontrol edebilirsiniz. Lens adı, diyafram, netlik ve zum pozisyonu değerleri gibi bilgilerin tamamı, Studio Camera 6K Pro'nun lens metaveri sistemi tarafından okunabilir ve kaydedilebilir.

Bir canlı yayın veya stüdyo ortamında çalışıyorsanız, lens silindirindeki diyafram düğmesini "A"ya, netlik düğmesini "AF"ye ve zum servo düğmesini ise "servo"ya ayarlamak kaydıyla, bu lensleri Blackmagic Zoom ve Focus Demand ile birlikte kullanmanız mümkündür.

## **Hibrit "Compakt Servo" Serisi Zum EF Yuvalı Lensler**

- Canon CN-E 18-80mm T4.4 Compact-servo.
- Canon CN-E 70-200mm T4.4 Compact-servo.

## **EF-S Yuvalı Lensler**

Canon PZ-E1 Otomatik Zum Adaptörü ile Canon EF-S 18-135mm f3.5-5.6 IS USM.

Bu lens, üzerindeki netlik düğmesi "AF"ye ve otomatik servo "PZ"ye ayarlanmış olarak, Canon PZ-E1 adaptör aracılığıyla Blackmagic Zoom ve Focus Demand ile kullanılabilir. Otomatik servonun çalışması için 4 adet AAA pil gereklidir. Lütfen kameranızın Blackmagic Cameras 8.1 ya da üzeri bir donanım yazılımı kullandığından emin olun.

## **Uyumlu MFT Lensler**

Blackmagic Focus Demand ile uyumlu olan 50'den fazla MFT lens olmasına rağmen, Blackmagic Studio Camera 4K Plus ve 4K Pro modellerinde aşağıdaki lensler hem Focus hem de Zoom Demand ile çalışır.

## **Otomatik Zum Lensler**

- Olympus 12-50mm f/3.5-6.3 ED M.Zuiko EZ Micro 4/3 lens.
- Panasonic Lumix G X Vario PZ 45-175mm f/4.0-5.6 Zoom OIS lens.

## **Pancake Otomatik Zum Lensler**

- Olympus 14-42mm M.Zuiko f/3.5-5.6 Digital ED EZ lens.
- Panasonic Lumix G X Vario PZ 14-42mm f/3.5-5.6 Power OIS lens.

#### **Üçüncü Parti Adaptörler ile Kullanılan Uyumlu EF Yuvalı Lensler**

Blackmagic Cameras 8.1 veya üzeri yazılım çalıştıran Studio Camera 4K modellerinde, Metabones EF'den MFT'ye adaptörler aracılığıyla EF otomatik zum lensler kullanılabilir. Netliği "AF"ye ayarlayın ve otomatik zumun etkinleştirildiğinden emin olun. Adaptörün donanım yazılımının Metabones 3.9 veya üzerine güncellenmiş olması da önemlidir.

- Metabones EF yuvalı adaptörler ve EF yuvalı Hız Artırıcılar ile Canon CN-E 70-200mm T4.4 Compact Servo.
- Metabones EF yuvalı adaptörler ve EF yuvalı Hız Artırıcılar ile Canon CN-E 70-200mm T4.4 Compact Servo.
- Canon PZ-E1 Otomatik Zum Adaptörü ve Metabones EF yuvalı adaptörler ile Canon EF-S 18-135mm f3.5-5.6 IS USM zum lens.

# **Blackmagic Studio Converter**

Blackmagic Studio Converter, bir 10G Ethernet bağlantısına sahip Blackmagic Studio Camera'lar ile hızlı, SMPTE fiber tarzında basitleştirilmiş bir kurulum sağlar. Yani, bu stüdyo kameraya; talkback, tally ve kamera kontrolü dahil olmak üzere tüm video ve ses sinyalleriyle beraber güç sağlamak için sadece bir Ethernet kablosu kullanabilirsiniz.

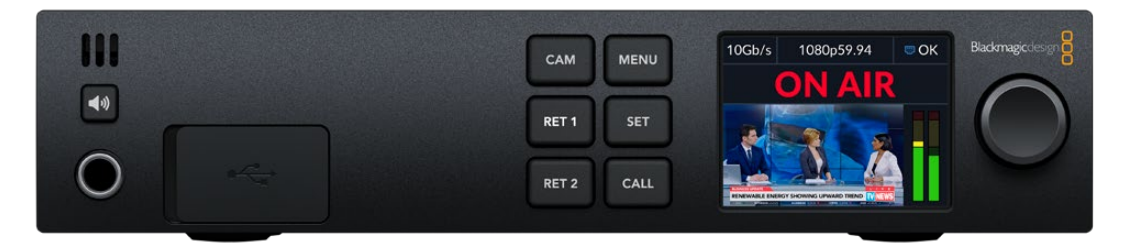

## **Blackmagic Studio Converter ile Başlangıç**

Başlangıç için tek yapmanız gereken; Blackmagic Studio Converter'i güç kaynağına bağlamak, Ethernet üzerinden stüdyo kameranıza bağlanmak ve ardından bir ATEM switcher'e bağlanmaktır.

## Güç Kaynağının Takılması

Blackmagic Studio Converter'inizin arka panelindeki güç bağlantısına, standart bir IEC elektrik kablosu takın.

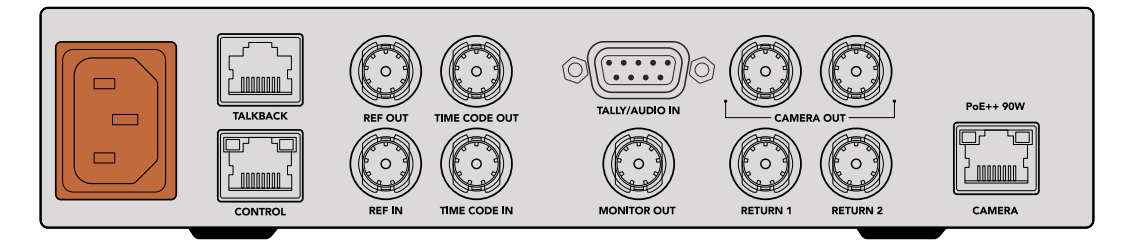

Blackmagic Studio Converter'inize standart bir IEC elektrik kablosuyla güç bağlayın.

## Kameranızın Bağlanması

Standart bir CAT 6 ağ kablosunun bir ucunu, Blackmagic Studio Converter'inizin arka panelindeki 'camera' olarak etiketli Ethernet bağlantı noktasına ve diğer ucunu da Blackmagic Studio Camera'ya bağlayın. Genel olarak, bir CAT 6 ağ kablosu iyi çalışır, ama daha uzun mesafeler için iyi korumalı bir CAT 6A S/FTP kablosu kullanmanızı öneririz.

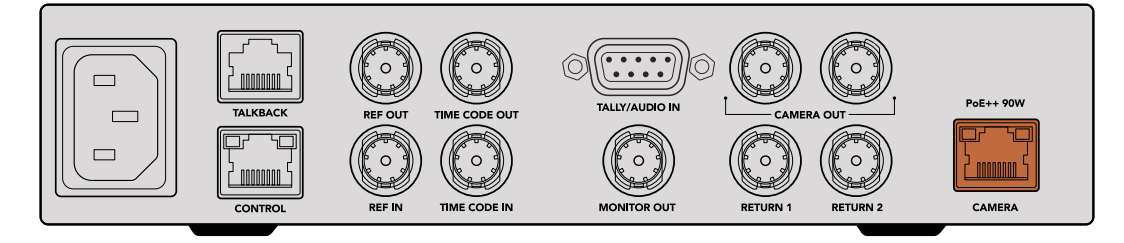

Ethernet konektörü, yayın sırasında kablonun yanlışlıkla yerinden çıkmamasını sağlamak için her üniteye güvenli bir şekilde kilitlenir.

Blackmagic Studio Converter, Blackmagic Studio Camera'nın güç anahtarı 'on' yani açık konumda olduğunda, kamerayı algılar ve kameraya anında güç sağlar. Video sinyal bağlantısının kurulması, yaklaşık 20-30 saniye sürecektir. Video sinyali onaylandığında, görüntü bir 'standby' yani beklemede göstergesiyle birlikte görünerek, stüdyo kameranın beklemede ve yayına hazır olduğunu bildirir.

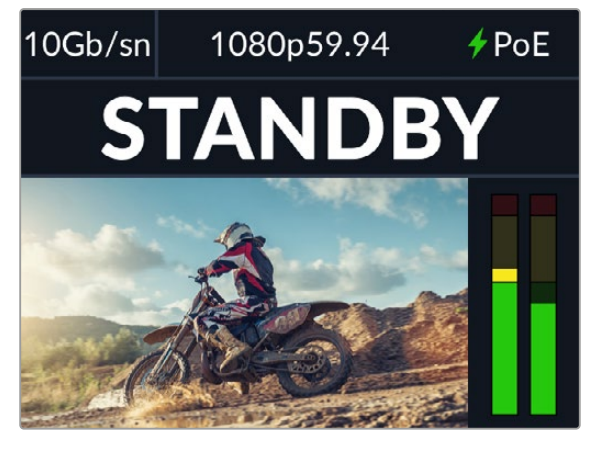

Güç ve video bağlandığında, PoE göstergesi yeşil renkte yanar ve hemen ardından video görüntüsü ve 'stanby' göstergesi ekrana gelir

Stüdyo kameradan gelen görüntü, şimdi Blackmagic Studio Converter'in LCD ekranında görünecektir. Kameranızın ayarlı olduğu video formatını görebilirsiniz ve ses göstergeleri de ses sinyalinin gücünü gösterir.

## Bir ATEM Switcher'e Bağlanma

Bir sonraki adım, Blackmagic Studio Converter'inizi bir ATEM switcher'e bağlamaktır.

**1** Blackmagic Studio Converter'inizin 'camera out' olarak etiketli SDI bağlantılarından birine ve ATEM switcher'in SDI girişlerinden birine, bir BNC kablosunu bağlayın.

Kamera çıkışlarının her ikisi de tamamen aynıdır, yani istediğinizi kullanabilirsiniz. İki çıkışın olmasının nedeni, kamera sinyalini, başka bir video ekipmanına gönderebilmeniz içindir; örneğin bir HyperDeck'te ISO kayıt için.

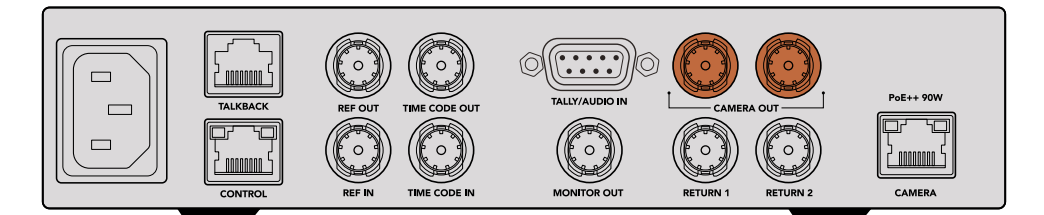

Blackmagic Studio Converter'in kamera SDI çıkışlarından birini, ATEM switcher'in SDI girişlerinden herhangi birine takın

**2** ATEM switcher'inizin program dönüş çıkışından, stüdyo dönüştürücünün arka panelindeki 'Return 1' etiketli dönüş sinyali BNC girişine, bir BNC kablosu bağlayın.

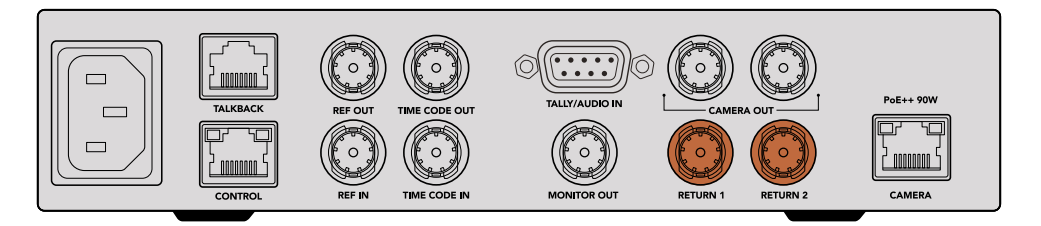

Dönüş sinyali kaynaklarını, 'return' olarak etiketli dönüş girişlerine takın

**3** Kameranıza; teleprompter sinyali, başka bir kameradan gelen ISO yani ayrı kayıt sinyali sinyali, grafikler veya başka herhangi bir dönüş sinyalinin gönderilmesini istiyorsanız bu sinyali, 'Return 2' etiketli girişe takın.

SDI video sinyalinde ses gömülü olduğundan, ses kablolarını takmanız gerekmez.

**BİLGİ** SDI tabanlı ATEM switcher'lerde birçok SDI çıkışı vardır, ancak daha fazla çıkışa ihtiyacınız olduğunda, isteğe bağlı bir Teranex Mini SDI Distribution 12G veya Smart Videohub aracılığıyla switcher'den program dönüş sinyalini alabilirsiniz.

## Dönüş Sinyallerinin Kontrol Edilmesi

Dönüş sinyallerini görüntülemek için 'Ret 1' ve 'Ret 2' etiketli düğmelere basın. Kamera görüntüsünü izlemek için 'cam' butonuna basın.

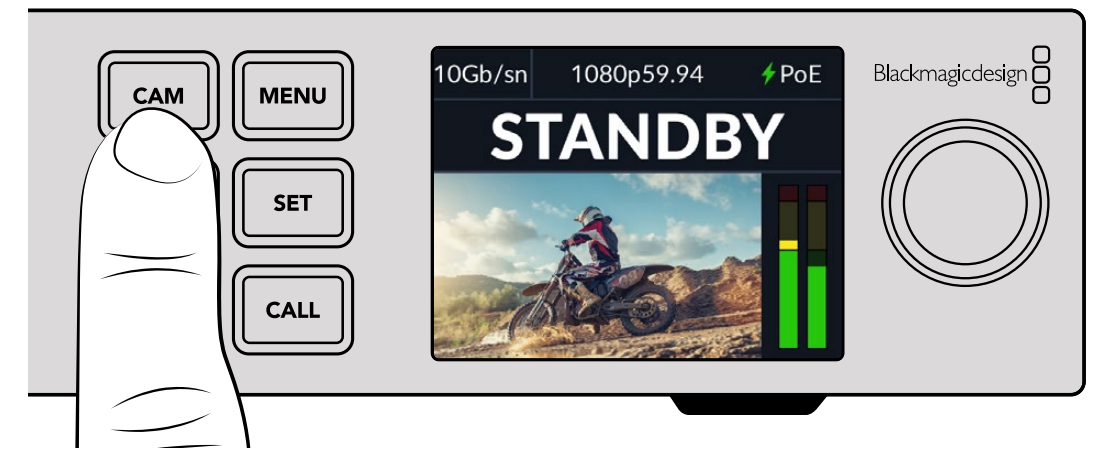

Kamera sinyalini ve dönüş sinyallerini kontrol etmek için 'cam', Ret 1' ve 'Ret 2' butonlarına basın

## Blackmagic Studio Camera'da Program Dönüş Sinyalini Onaylama

Blackmagic Studio Camera'daki program düğmesini basılı tutun. Şimdi, Blackmagic Studio Converter'in dönüş 1 girişine bağlı videoyu, stüdyo kameranın vizöründe görmeniz gerekir. Canlı kamera görüntüsüne dönmek için program düğmesini bırakın.

#### **Blackmagic Studio Camera'da ATEM Camera Kimliğini Düzenleme**

ATEM kamera kimliği, stüdyo kameranızın ATEM switcher üzerindeki hangi SDI girişine bağlı olduğunu belirleyen, kameranızın menü ayarlarındaki bir ayardır. Kamera kimliği, switcher giriş numarasıyla örtüştüğünde, kameranız bu giriş için tally verilerini algılar ve tally ışığı kameranızda doğru şekilde çalışır.

ATEM kamera kimliğini değiştirmeye dair daha fazla bilgi için 'menü ayarları' bölümüne bakın.

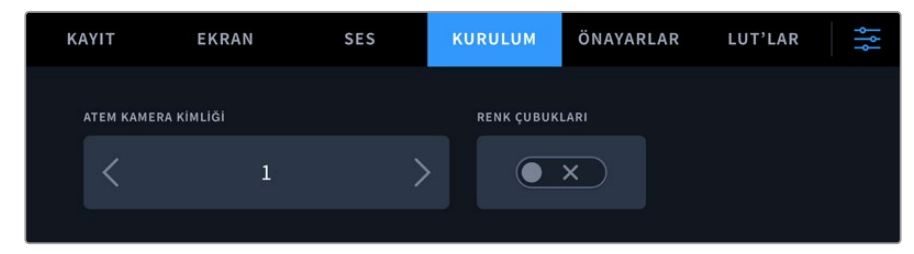

ATEM kamera kimliğini, stüdyo kameranızın 'kurulum' ayarlarını kullanarak değiştirin

## Dönüş 2 Sinyalinin Kontrol Edilmesi

Blackmagic Studio Camera, HDMI bağlantısı üzerinden dönüş 2 kaynağı sinyalini çıkarır. Örneğin, bir teleprompter sinyali, bir puan çizelgesi veya Blackmagic Studio Converter'den beslenen önceden keylenmiş bir video sinyali bağlayabilirsiniz. Bu, sunucular için veya setteki büyük ekran TV'de ekibin izlemesi için kullanılabilir.

## Talkback Kontrolü

Dahili talkback özellikli bir ATEM switcher kullanırken, talkback sesi SDI sinyalinin 15 ve 16. kanallarına gömülür ve Ethernet kablosu üzerinden kameranıza taşınır.

Kameraya ve ATEM switcher'e bağlı kulaklıklarla, kamera operatörünün switcher operatörü ile iletişim kurabildiğinden emin olun.

Başlangıçta yapmanız gerekenler bu kadar ve artık canlı yapımınıza başlamaya hazırsınız!

Bu kılavuzun bir sonraki bölümü, ek bağlantıları ve ön panelin nasıl kullanıldığını açıklar.

## **Bağlantılar**

Bu bölüm, Blackmagic Studio Converter'in ön ve arka panel bağlantılarının her biri hakkında bilgileri içerir.

## Ön Panel

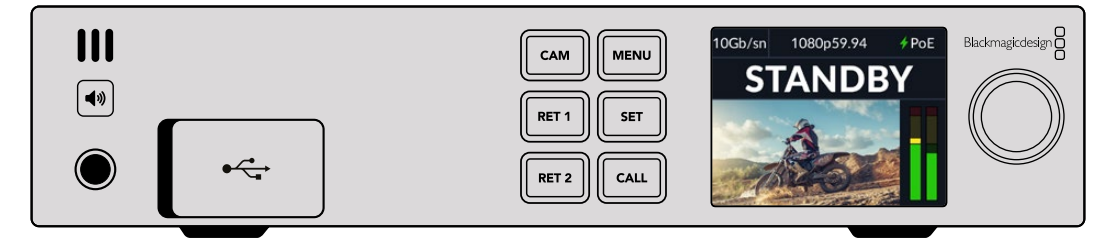

## **Kulaklık**

Sesi, kulaklık aracılığıyla denetlemek için ses jakına bir kulaklık seti takın.

## **USB**

Dahili yazılımı güncellemek için Blackmagic Studio Converter'inizi, USB portu üzerinden bir bilgisayara takın. USB portuna erişmek için lastik toz kapağını açın.

## Arka Panel

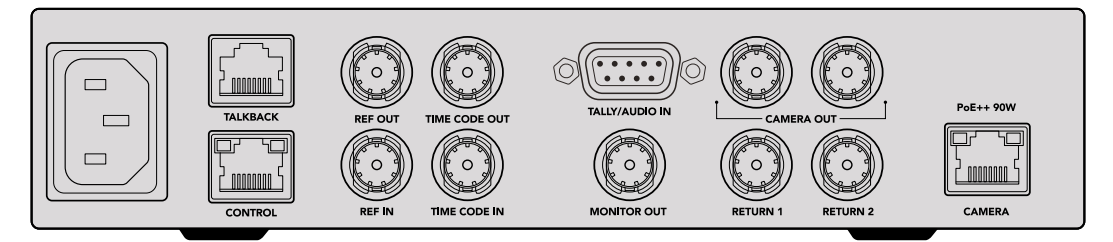

## **Talkback**

Üçüncü parti bir analog talkback sistemi takmanız gerektiğinde, arka paneldeki 'talkback' etiketli RJ-45 konektörü üzerinden bağlayabilirsiniz. Talkback kaynağı ayarını, dahili SDI ve analog talkback arasında değiştirmek için menü ayarlarını kullanın.

## **Kontrol**

Bu bağlantı, bu yazılım sürümünde etkinleştirilmemiştir.

## Referans ve Zaman Kodu

Referans ve zaman kodu bağlantıları, harici kaynaklardan gelen zaman kodunu ve referans sinyalini takmanıza veya diğer video ekipmanlarına harici zaman kodu ve referans sinyali göndermenize imkan tanır.

Geleneksel yayın ekipmanları, tüm cihazları senkronize etmek için genellikle analog zaman kodu ve referans sinyallerini kullanır. Blackmagic Studio Camera'lar ve Blackmagic Studio Converter, ATEM switcher'den gelen sinyaldeki gömülü referans ve zaman kodunu kullansalar da kameranıza referans veya zaman kodu eklemek için daha geleneksel bir analog sinyal de kullanabilirsiniz.

Bu; bir switcher'e hiç bağlanmadığınızda ve "return 1" etiketli SDI girişine bağlı bir switcher'in olmadığı çok kameralı bir ortamda çalıştığınızda, bir analog referans kaynak kullanarak tüm kameralarınızı hala senkronize edebileceğiniz anlamına gelir. Bir switcher'e bağlı olmadığınızda zaman kodunu çıkarmak için, normalde switcher'in dönüş sinyalinin takıldığı dönüş 1 girişine, onun yerini alacak bir SDI video sinyalinin bağlanması gerekir. Stüdyo dönüştürücünün 2. kamera SDI çıkışını, "return 1" SDI dönüş girişine bağlamak, basit bir çözümdür.

## Zaman Kodunu ve Referansı Zincirleme Bağlama

Referans çıkışı ve zaman kodu çıkışı bağlantılarında, bir analog düz geçiş bulunur, yani bir rafta birden fazla Blackmagic Studio Converter'iniz varsa, ilk üniteye bir analog referans veya zaman kodu sinyali bağlayabilir ve ardından tüm ünitelerin aynı analog referansa veya zaman kodu kaynağına senkronize olmasını sağlamak üzere takip eden çeviricileri zincirleme bağlayabilirsiniz.

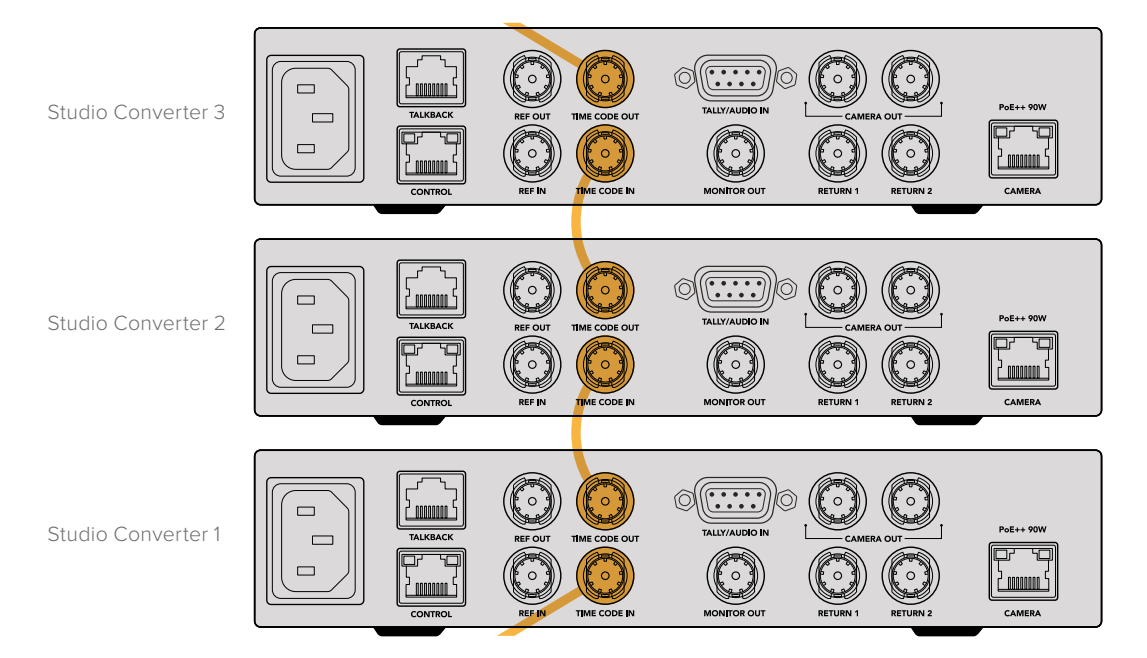

Blackmagic Studio Converter **1897**

# **Ön Paneli Kullanırken**

Blackmagic Studio Converter'i kullanırken, bilmeniz gereken tüm bilgiler, ünitenin dahili LCD ekranında görüntülenir. Burada görüntülenen bilgiler arasında; stüdyo kamera görüntüsü, dönüş 1 veya dönüş 2 sinyalleri, ses göstergeleri, Ethernet bağlantı durumu, mevcut güç kaynağı, video formatı ve zaman kodu, yayın durumu ve kamera adı bulunur.

#### **Kamera Bağlantı Durumu**

Kameranın Ethernet üzerinden mi yoksa yerel olarak mı çalıştırıldığını göstermenin yanı sıra, Ethernet bağlantısının durumunu gösterir.

 $#PoE$ - Güç ve video sinyali ile bağlantı kuruldu

 $\blacksquare$  OK - Video bağlantısı kurulu olarak, kameraya yerel güç sağlanıyor.

- Kameraya güç sağlanmadı ve video, Ethernet üzerinden bağlı değil.

#### **Video Formatı**

LCD'de görüntülenen videonun formatını belirtir.

#### **Ethernet Bağlantı Türü**

Ethernet bağlantı türü, bağlı olduğunuz bağlantının hızını gösterir. Örneğin 10Gb/sn veya 1Gb/sn.

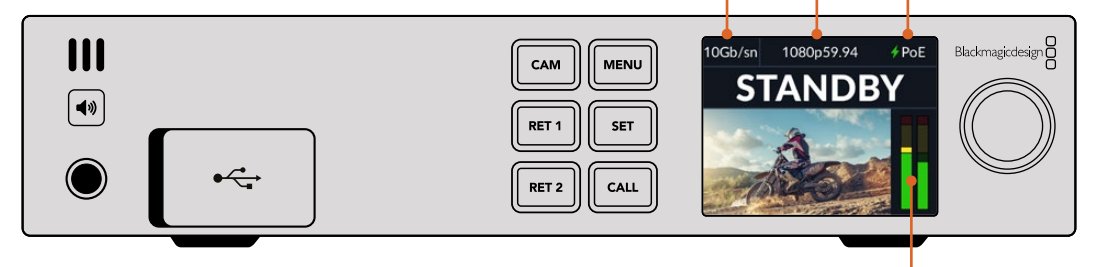

#### **Ses Göstergeleri**

Seçili kaynağın ses seviyelerini gösterir.

#### **CAM (Camera) ve RET (Dönüş Sinyali) Butonları**

Bir kaynak seçtiğinizde, o kaynağın görüntüsü LCD'de görüntülenir ve gömülü ses seviyeleri de ses göstergelerinde gösterilir.

#### **Hoparlör Butonu**

Dahili hoparlörü kullanarak veya kulaklık takarak kamera sesini veya her bir dönüş sinyalindeki gömülü sesi kontrol edin. Sesi dinlemek için, hoparlör butonunu basılı tutun ve ayar kadranını döndürerek ses seviyesini ayarlayın. LCD ana ekranında bir volüm göstergesi belirir. Hoparlörün sesini kapatmak için butonu bırakın.

Hoparlörün aktif kalması için hoparlör butonuna çift basın. Etkisiz hale getirmek için tekrar basın.

**BİLGİ** Çok kameralı bir kurulumda birkaç adet studio converter cihazı kullanıyorsanız, her bir kameradan gelen sesi hızlı bir şekilde teyit etmek için hoparlör butonu faydalıdır.

## **Arama Butonu**

'Call' etiketli arama butonunu basılı tutmak, stüdyo kamerasındaki tally ışığını yakar. Bu, kamera operatörlerinin dikkatini çekmenizi veya operatörlere canlı yayına başlamak üzere olduğunuzu bildirmenizi sağlar.

# **Menü Ayarları**

Blackmagic Studio Converter'iniz için tüm ayarlar LCD menüsünde bulunur. Bir ayarı değiştirmek için:

**1** Ayarlar menüsünü açmak üzere 'menu' butonuna basın.

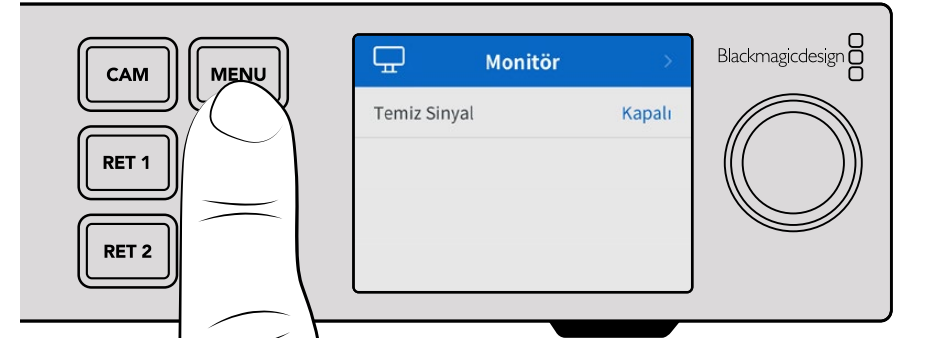

**2** İstediğiniz menü sayfasını seçmek için ayar kadranını çevirin ve onaylamak için 'set' butonuna basın.

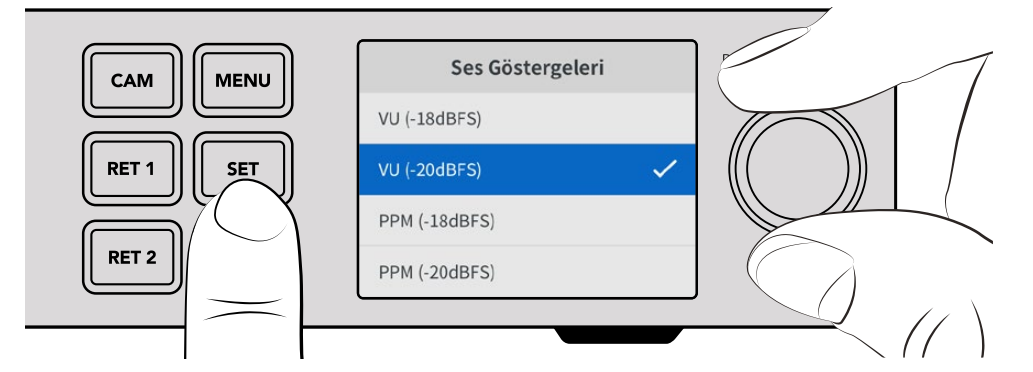

**3** Değiştirmek istediğiniz ayarları seçmek için ayar kadranını çevirin ve değişikliği onaylamak için 'set' butonuna basın.

Yeni ayarlarınız artık uygulanmıştır. Menü sayfalarında geri gitmek ve ana ekrana geri dönmek için 'menu' butonuna basın.

Kılavuzdaki bir sonraki bölüm, her bir ayarı açıklamaktadır.

## **Ekran**

#### **Temiz Sinyal - Açık/Kapalı**

Temiz sinyali 'açık' olarak ayarlamak, monitör çıkışından durum metnini kaldırır ve yalnızca kamera görüntüsü veya dönüş sinyalleri gibi kaynak görüntünün görünmesini sağlar. Monitör çıkışı hakkında daha fazla bilgi için bu kılavuzun ilerleyen kısımlarındaki 'monitör çıkışını kullanırken' bölümüne bakın.

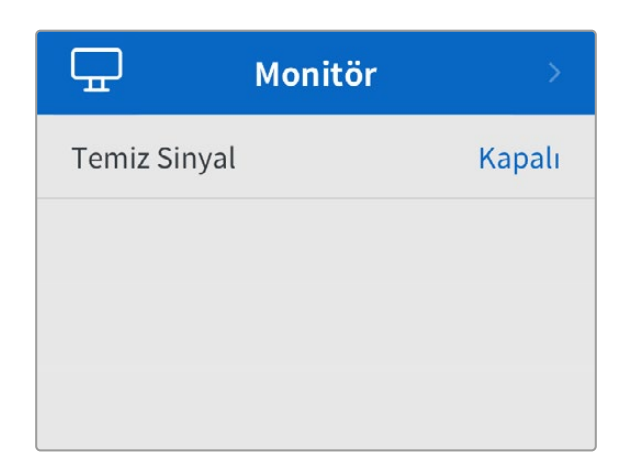

## **Ses**

## **Ses Göstergeleri**

Gösterge türünü değiştirmek için, ses göstergeleri ayarını açın ve seçeneklerden tercih ettiğiniz ses göstergesini seçin. PPM ve VU göstergeleri arasında seçim yapabilirsiniz.

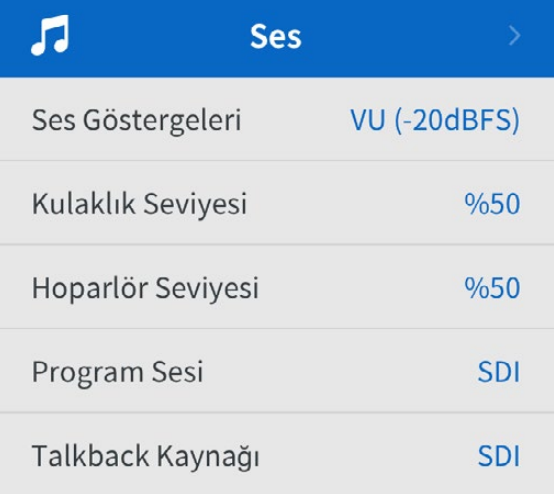

## **Kulaklık ve Hoparlör Seviyesi**

Hoparlör ve kulaklık ses seviyesini, ön paneldeki hoparlör butonunu basılı tutma ve ayar düğmesini çevirmenin yanı sıra, kulaklık ve hoparlör seviyesi ayarı aracılığıyla da ayarlayabilirsiniz. Varsayılan ses seviyesi %50'dir.

## **Program Sesi**

Program sesini SDI veya analog olarak ayarlayın.

**SDI** - Return 1 BNC bağlantısına takılı SDI dönüş sinyalindeki program sesini kullanır.

**Analog** - DE-9 seri konektörüne bağlı olan analog sesi kullanır. Örneğin, bir ses masasından analog bir sinyal alabilirsiniz veya program sesinin üzerine miksajlanmış farklı bir dilde yorum içeren bir ses kopyasını alabilirsiniz.

## **Talkback Kaynağı**

Talkback kaynağını SDI veya analog olarak ayarlayın.

**SDI** - Return 1 BNC bağlantısına takılı SDI program dönüş sinyalinde gömülü talkback sesini kullanır. Video sinyalinde gömülü talkback olan bir ATEM switcher'e bağlandığında, bu ayarı seçin.

**Analog** - 'talkback' RJ-45 konektörüne bağlı analog talkback sesini kullanır. Analog ayar; ClearCom, RTS veya Reidel gibi bir üçüncü parti talkback sistemini entegre ettiğinizde kullanmak isteyeceğiniz ayardır.

## **Kurulum**

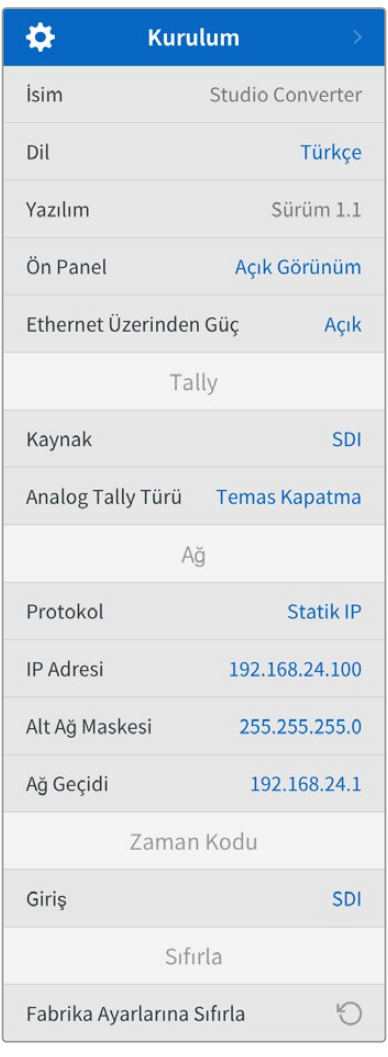

## **İsim**

Blackmagic Studio Converter'inizin adını görüntüler.

## **Dil**

Blackmagic Studio Converter, 13 dili destekler. Desteklenen diller arasında; İngilizce, Çince, Japonca, Korece, İspanyolca, Almanca, Fransızca, Rusça, İtalyanca, Portekizce, Türkçe, Ukraynaca ve Polonyaca bulunur.

Dili seçmek için kurulum menüsünü açın ve ayar kadranını kullanarak menüde gezinin. Teyit etmek üzere 'set' butonuna basın. Dil seçilir seçilmez, otomatik olarak kurulum menüsüne dönersiniz.

## **Yazılım**

Blackmagic Studio Converter'inizdeki mevcut yazılım sürümünü görüntüler.

## **Ön Panel**

LCD'nin parlak bir şekilde aydınlatılması için Blackmagic Studio Converter'inizin ön panelini 'açık görünüm' moduna ayarlayın. Parlak bir LCD'nin dikkat dağıtabileceği, loş ortamlar için 'koyu görünüm' modunu kullanın. Örneğin; bir rafa monte edilmiş birden fazla stüdyo çeviricinin olduğu bir yapım tesisinde.

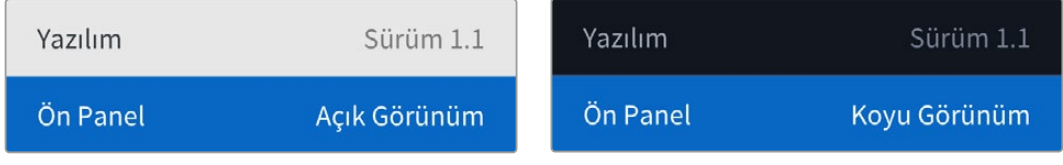

## **Ethernet Üzerinden Güç**

Stüdyo kameranıza Ethernet üzerinden gücü açıp kapatmanıza izin verir.

Uzun mesafelerde Ethernet kablolarının kalitesi değişiklik gösterebileceğinden, Ethernet üzerinden gücü 'kapalı' olarak ayarlamak ve kameranıza yerel olarak güç vermek, uzun mesafelerde performansı artırabilir. Varsayılan ayar 'açık'tır.

## Tally Ayarları

## **Kaynak**

Bir ATEM switcher'den gelen gömülü tally sinyali için SDI'yı seçin veya DE-9 seri konektör üzerinden bağlanan üçüncü parti tally sistemleri için 'analog'u seçin.

## **Analog Tally Türü**

DE-9 seri konektörü üzerinden bağlanan üçüncü parti tally sistemine göre analog türü 'temas kapama' veya 'voltaj' olarak ayarlayın.

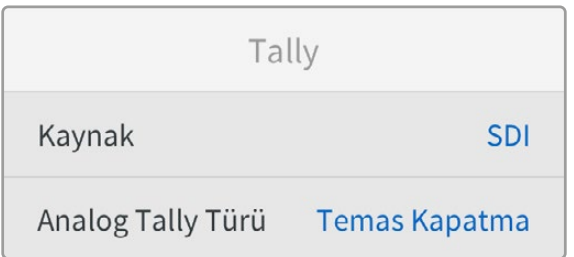

## Zaman Kodu Ayarları

## **Giriş**

Üç adet zaman kodu giriş seçeneği vardır.

**Otomatik** - 'Otomatik' olarak ayarlı olduğunda, dönüş 1 SDI girişi üzerinden gönderilen harici zaman kodu sinyaline kamera otomatik olarak kilitlenir. Blackmagic Studio Converter'in zaman kodu BNC girişine de bir analog zaman kodu sinyali bağlı olduğunda, dönüş 1 SDI girişi üzerinden gönderilen zaman kodu sinyalini geçersiz sayar.

**Analog** - Analog zaman kodu girişini kullanmak üzere analog seçeneğini seçin.

**SDI** - Zaman kodu kaynağınız olarak dönüş 1 SDI girişini kullanmak üzere SDI seçeneğini seçin.

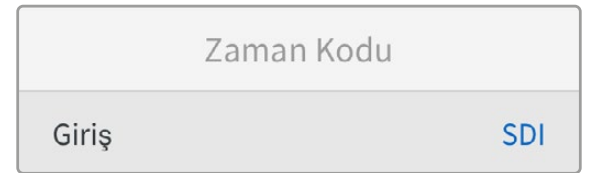

Sıfırla

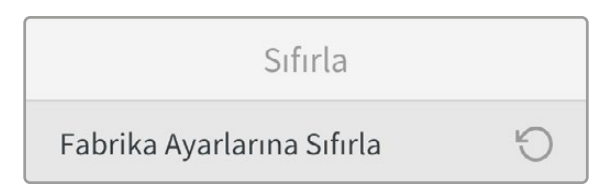

## **Fabrika Ayarlarına Sıfırla**

'Fabrika ayarlarına sıfırla' seçeneği, Blackmagic Studio Converter'inizi varsayılan fabrika ayarlarına geri döndürür. Sizden istendiğinde 'set' butonuna basarak ayarı onaylayın.

# **Monitör Çıkışının Kullanılması**

Monitör çıkışı; kamera görüntüsünün yanında dönüş 1 ve dönüş 2 sinyallerini görsel olarak kontrol etmenin hızlı bir yoludur. Ayrıca Ethernet bağlantı türü, video formatı ve kare hızı, kamera zaman kodu, giriş kaynağı, yayın durumu, PoE durumu, kamera ismi ve ses seviyeleri gibi önemli bilgileri gösteren katmanlarla kontrol edebilirsiniz.

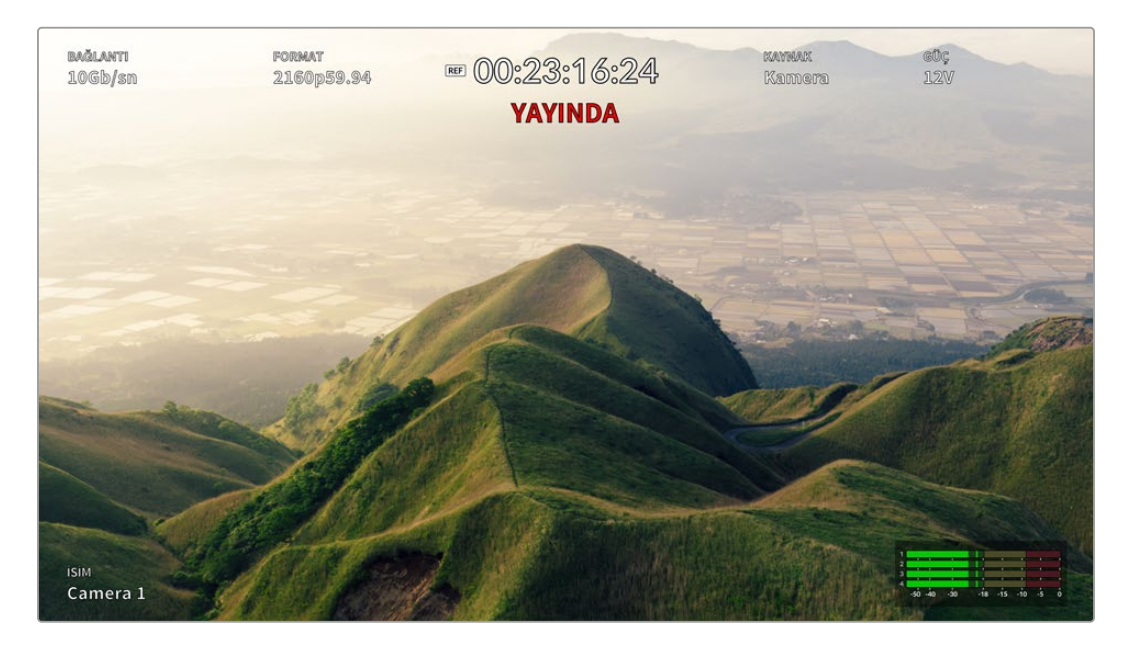

Aşağıda görüntülenen bilgilerin açıklamaları vardır.

**Bağlantı** - Mevcut Ethernet bağlantı türünü gösterir.

**Format** - Görüntülemekte olduğunuz mevcut kaynağın video formatını gösterir.

**Referans Simgesi** - Harici bir analog referans sinyali bağlandığında görünür.

**Zaman Kodu** - Kamera zaman kodunu gösterir.

**Durum** - Kamera sinyalinin, bir ATEM switcher'de program veya önizleme çıkışına gönderildiğini gösterir.

**Kaynak** - Görüntülemekte olduğunuz kaynağı gösterir, örneğin kamera, dönüş 1 veya dönüş 2 gibi.

**Kamera Gücü** - Kameraya yerel olarak güç verildiğinde ekranda 12 V veya Ethernet üzerinden güç verildiğinde PoE gösterir.

**İsim** - Bağlı kameranın ATEM Camera kimliğini görüntüler.

**Ses Göstergeleri** - Görüntülemekte olduğunuz kaynakla ilgili ses göstergelerini gösterir.

# **Talkback ve Tally için Adaptör Kabloları**

## **Talkback Pim Bağlantıları**

Blackmagic Studio Converter'in arka panelindeki 'talkback' bağlantısı, teknik ve yapım ekibinin talkback bağlantısını yönlendirmek içindir. Bu bağlantı şemasını kullanarak RJ45 bağlantılı bir adaptör kablosu yapabilirsiniz.

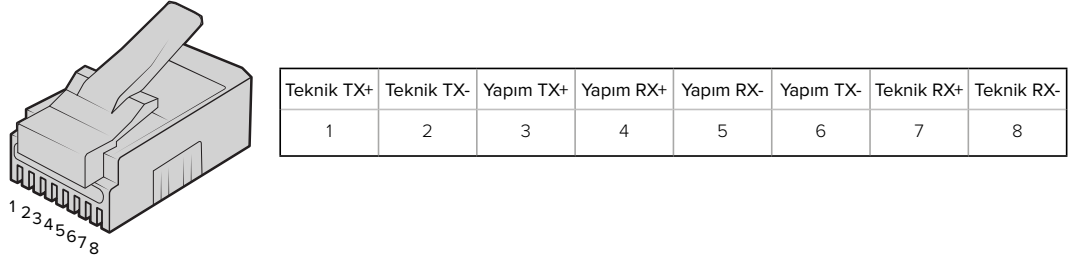

Blackmagic Studio Converter'in arka panelindeki 'talkback' bağlantısı için RJ45 bağlantı şeması.

## **DB-9 Tally / Ses girişi bağlantısı için bağlantı şeması**

the contract of the contract of the

DB-9 tally konektörü, üçüncü parti tally sistemlerine bağlanmanızı sağlar. Özel bir kablo yapmak için aşağıdaki bağlantı şemasını kullanabilirsiniz.

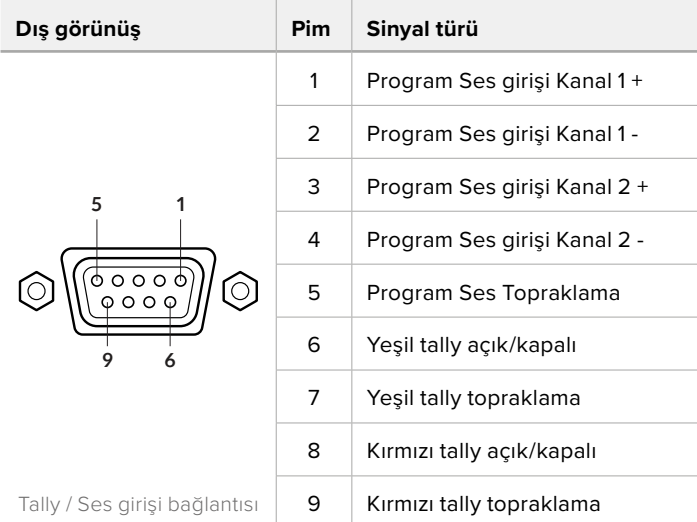

## **Bir Blackmagic Universal Rack Shelf'e Monte Edilmesi**

Studio Converter cihazınız, bir rafa monte edilebilen diğer Blackmagic Design cihazlarının birçoğu ile uyumlu bir boyuttadır. Bu kılavuzun bir sonraki bölümü, çeviriciyi Blackmagic Universal Rack Shelf'e nasıl monte edeceğinizi gösterir.

# **Blackmagic Universal Rack Shelf**

Blackmagic Universal Rack Shelf; geniş bir Blackmagic Design ekipman yelpazesini bir yayın rafına veya taşıma kasasına monte etmenizi sağlayan, 1 RU boyutunda bir ekipman rafıdır. Bu modüler tasarım, tek raf ölçüsünde ürünler kullanarak taşınabilir ve pratik ekipman kurulumları oluşturabilmenizi sağlar.

Aşağıdaki çizim, uyumlu cihazlardan oluşan bir kombinasyon takılarak küçük bir rafa monte edilmiş 3 adet Universal Rack Shelf göstermektedir. En alttaki rafta, cihazlar arasındaki kullanılmayan boşluğu kapatmak için 1/3 raf genişliğinde bir kapatma paneli bulunmaktadır.

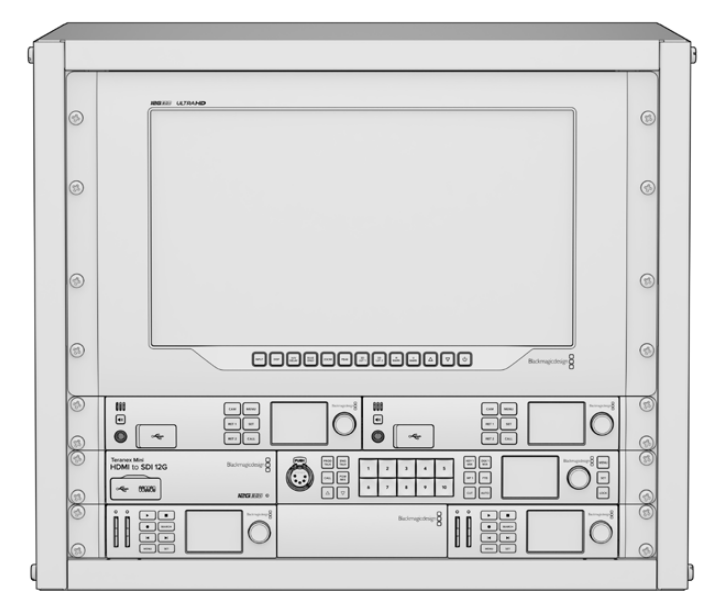

## **Ürün İçeriği**

Universal Rack Shelf Kit şu parçaları içerir:

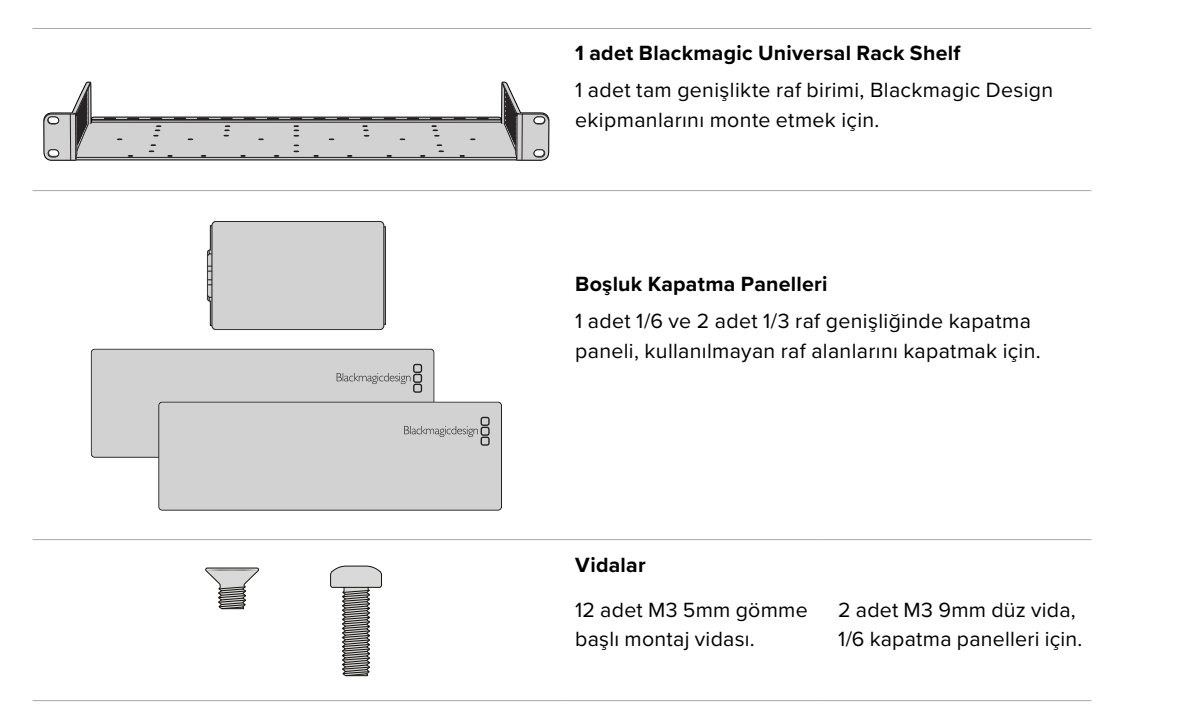

## **Bir Cihazın Ekipman Rafına Monte Edilmesi**

- **1** Lastik ayaklar takılıysa plastik kenarlı bir sıyırma aleti kullanarak ayakları cihazın tabanından çıkarın.
- **2** Hem ekipman rafı hem de cihaz baş aşağı olacak şekilde, ekipman rafında açılmış delikleri Blackmagic Design cihazdaki vida yuvalı montaj delikleriyle hizalayın. 1/3 genişliğindeki cihazların ortasında iki adet montaj noktası ve daha büyük, 1/2 raf genişliğindeki cihazlarda ise üçe kadar montaj noktası bulunur.

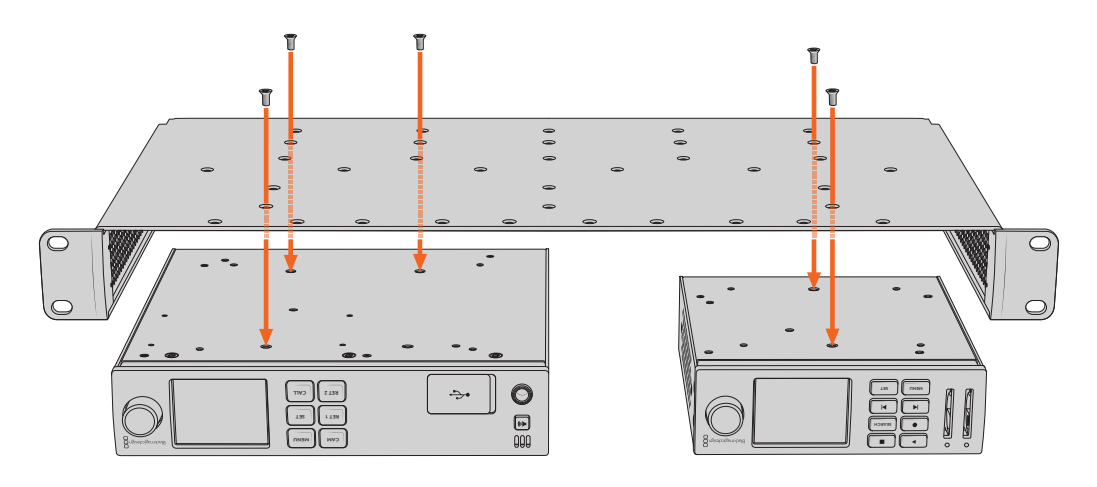

- **3** Verilen M3 5mm gömme başlı vidaları kullanarak cihazı ekipman rafına sabitleyin.
- **4** Sabitledikten sonra, ekipman rafını üst tarafı yukarı bakacak şekilde çevirin ve yerleşik raf kulaklarını kullanarak rafa monte edin.

Kullanılmayan raf alanlarını kapatmak için verilen kapatma panellerini kullanabilirsiniz.

## **1/6 Genişliğindeki Kapatma Panelinin Takılması**

1/2 ve 1/3 raf genişliğindeki cihazları takarken, kullanılmayan raf alanını kapatmak için küçük 1/6 kapatma paneli kullanılabilir. Panel, her iki cihazın yan tarafına takılabilir. Hava akışını iyileştirmek **MENU RET 1 SET** .<br>için paneli cihazların arasına takmakta fayda var.

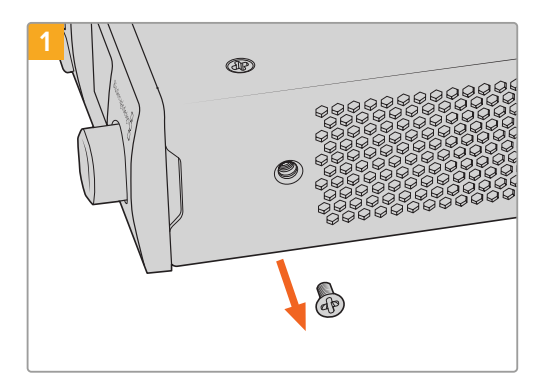

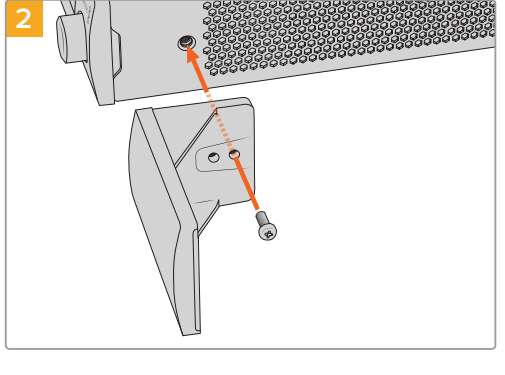

Cihazın ön tarafına yakın olan 5mm M3 vidayı çıkarın. Kapatma panelini hizalayın ve verilen M3 9mm

naylon vidayı kullanarak takın

## **1/3 Genişliğindeki Yan Kapatma Panelinin Takılması**

Tekli cihazlar takarken, 1/3 genişlikteki büyük kapatma panelleri, ekipman rafının iki yanına da doğrudan takılabilir. Bir kapatma panelini takmak için, panelin altındaki vida deliklerini ve kılavuz noktasını rafla hizalayın ve verilen M3 5mm gömme başlı vidaların ikisini kullanarak yerine tutturun.

# **Blackmagic Camera Kurulumu**

## **Mac OS'de Kamera Yazılımının Güncellenmesi**

Blackmagic Camera Update yazılımının en son sürümünü Blackmagic Design destek merkezinden indirdikten sonra, indirilen sıkıştırılmış dosyayı açın ve disk görüntülü .dmg dosyasını çift tıklayın. 'Install Cameras' isimli kamera yükleyicisini başlatın ve ekrandaki komutları takip edin.

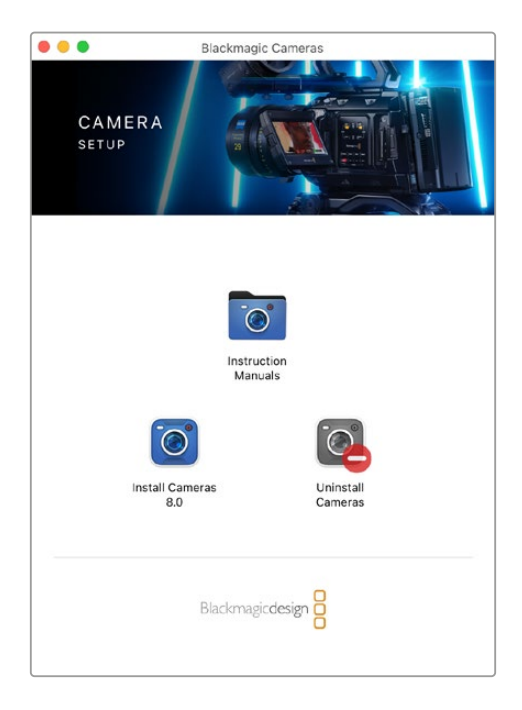

## **Windows'ta Kamera Yazılımının Güncellenmesi**

Blackmagic kamera kurulum yazılımını indirdikten ve indirilen dosyayı açtıktan sonra, 'Blackmagic Camera Setup' yükleyici penceresini göreceksiniz. Yükleyici ikonu üzerine çift tıklayın ve kurulumu tamamlamak için ekrandaki komutları takip edin.

Kurulum tamamlandıktan sonra Windows'daki başlat menüsüne tıklayın ve tüm programlara girin. Blackmagic kamera kurulum yazılımını ve talimat kılavuzunu açmak için Blackmagic Design dosyasını tıklayın.

## **Karemanızın Dahili Yazılımının Güncellenmesi**

Blackmagic Camera Setup yazılımının en son sürümünü bilgisayarınıza yükledikten sonra, bilgisayardan kameranızın USB-C A portuna bir USB kablosu bağlayın.

Kameranızı çalıştırın, 'Blackmagic Camera Setup' yazılımını başlatın ve kamera yazılımını güncellemek için, ekran komutlarını takip edin.

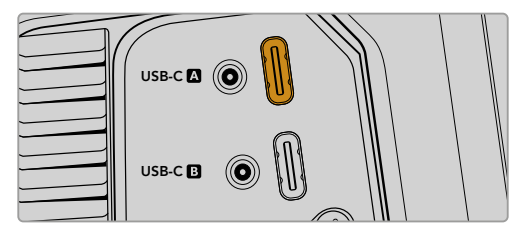

Blackmagic Studio Camera'ları, USB-C genişletme portu A konektörü aracılığıyla bilgisayarınıza bağlanır.

## **Blackmagic Camera Setup Yazılımının Kullanımı**

Blackmagic Camera Setup yazılımı, kameranızdaki ayarları değiştirmek ve dahili yazılımı güncellemek üzere kullanılır.

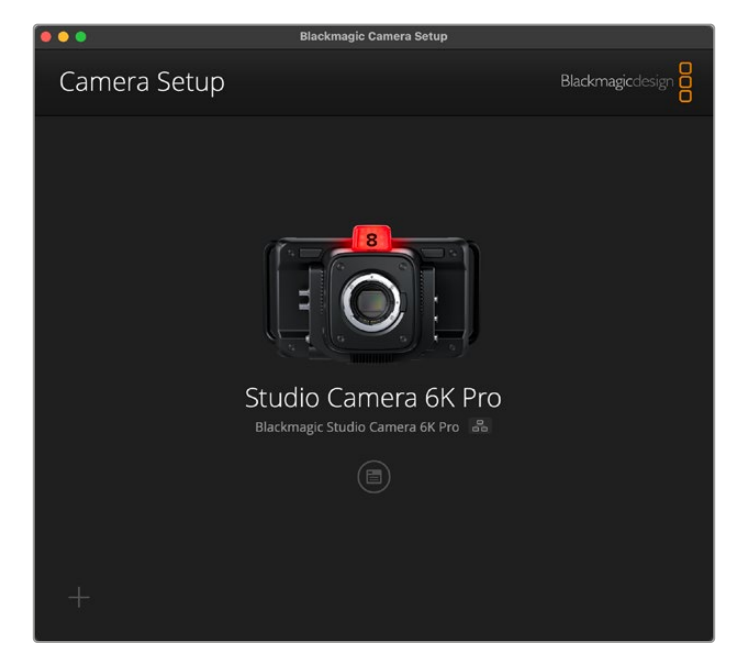

Blackmagic Camera Setup yazılımını kullanmak için:

- **1** USB veya Ethernet aracılığıyla Studio Camera'nızı bilgisayarınıza bağlayın.
- **2** Blackmagic Camera Setup yazılımını açın. Blackmagic Studio Camera modelinizin ismi, kurulum yazılımının ana sayfasında belirecektir.
- **3** Kurulum sayfasını açmak için; çark şeklindeki "kurulum" simgesinin üzerine veya kameranızın resmi üzerine tıklayın.

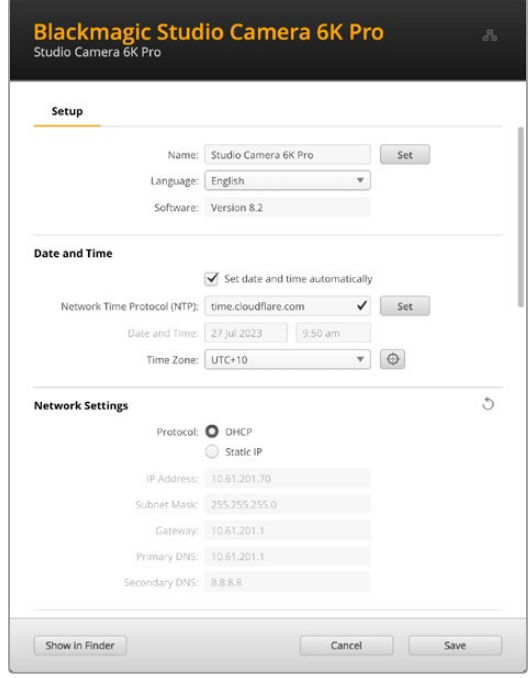
### Kurulum

Birden fazla Blackmagic Studio Camera'nız varsa, kolay tanınabilmeleri için her cihaza ayrı bir isim vermek isteyebilirsiniz. Bunu, isim alanına yeni bir isim girerek ve "set" butonuna tıklayarak yapabilirsiniz. Kameranın ismini değiştirmek, kullanılan dijital sertifikaların hepsini geçersiz kılar, bu yüzden bir sertifika imza talebi veya kendinden imzalı sertifika oluşturmadan önce ismi değiştirmekte fayda var. Güvenlik sertifikası hakkında daha fazla bilgi, bu kılavuzun ilerleyen sayfalarındaki "dijital sertifikalar" bölümündedir.

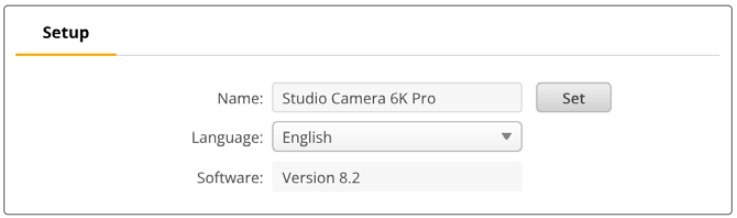

### Tarih ve Saat

Tarih ve saatinizi otomatik olarak ayarlamak için "Set date and time automatically" onay kutusunu tıklayın. Bu onay kutusu etkinleştirildiğinde, kameranız NTP alanında belirlenmiş olan sunucu ağ zaman protokolünü kullanacaktır. Varsayılan NTP sunucusu, time.cloudflare.com'dur fakat manuel olarak alternatif bir NTP sunucusu girebilir ve ardından "set" seçeneğini tıklayabilirsiniz.

Tarih ve saatinizi manuel olarak giriyorsanız; tarih, saat ve saat diliminizi girmek için ilgili alanları kullanın. Tarih ve saatin doğru ayarlanması, kaydedilmiş kliplerinizin ağınızla aynı saat ve tarih bilgilerine sahip olmasını sağlar ve ayrıca, bazı ağ depolama sistemlerinde oluşabilecek çakışmaları önler.

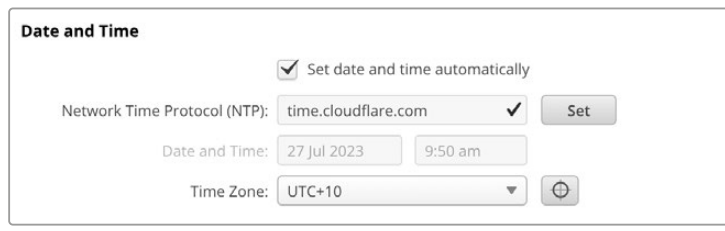

### Ağ Ayarları

#### **Protokol**

Kameranızı Ethernet üzerinden uzaktan kontrol etmek için ya da ağınızdaki uzak bir kaynak olarak ATEM Television Studio HD8 ISO'ya bağlanıldığında, DHCP kullanarak veya manuel olarak sabit bir IP adresi ekleyerek, kameranın diğer ekipmanlarınızla aynı ağda bulunması gerekir.

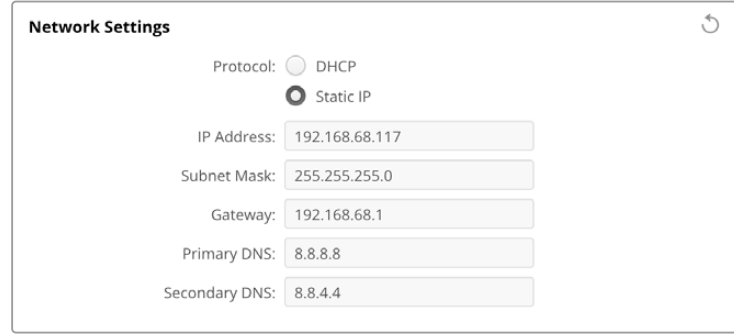

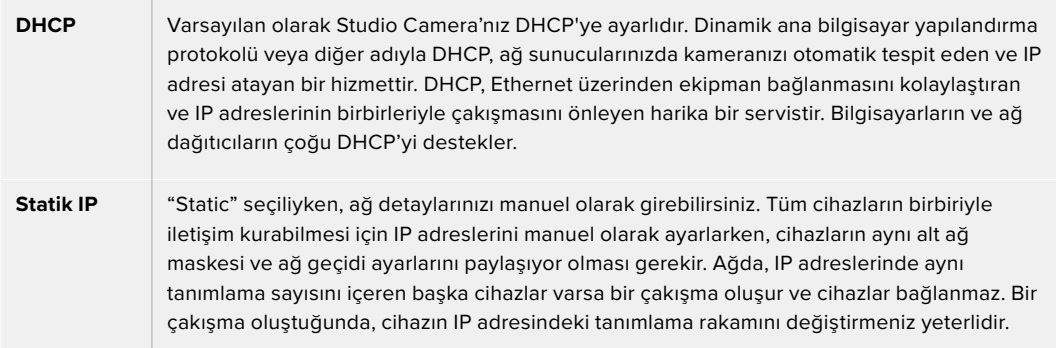

### Ağ Erişimi

Dosya aktarımı için Studio Camera'nıza bir ağ üzerinden erişilebilir. Erişim, varsayılan olarak devre dışıdır, fakat ağ yöneticisini kullanırken ek güvenlik için, bağımsız olarak ya da bir kullanıcı adı ve şifre ile etkinleştirmeyi seçebilirsiniz.

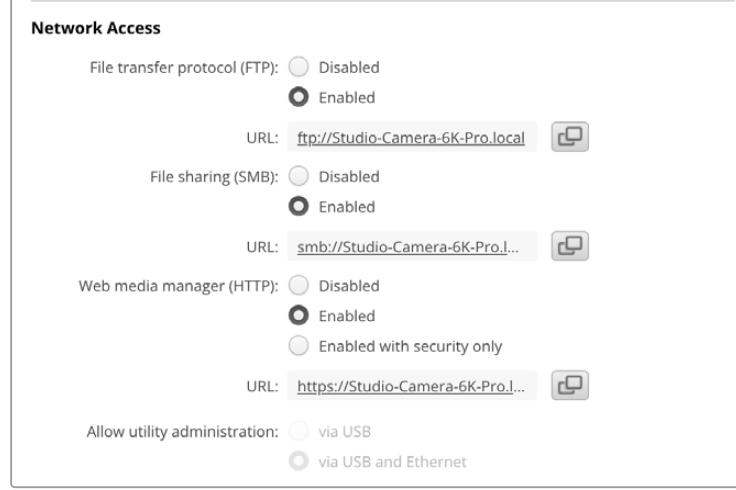

#### **Dosya Aktarım Protokolü**

Onay kutusunu kullanarak, FTP üzerinden erişimi etkinleştirin veya etkisiz hale getirin. CyberDuck gibi bir FTP istemcisi aracılığıyla erişim sağlıyorsanız, FTP adresini kopyalamak için ikonu tıklayın. Daha fazla bilgi için, "bir ağ üzerinden dosyaların transferi" bölümüne bakın.

#### **Dosya Paylaşımı**

Sol alt köşede, Mac bilgisayarlarda "Finder'de Göster" veya Windows bilgisayarlarda "Explorer'de Göster" etiketli bir buton göreceksiniz. Bu buton, bilgisayarınızın dosya tarayıcısını kullanarak medya dosyalarınıza erişmenize imkan verir. "Dosya paylaşımı"nı etkinleştirmeniz ve ardından "Finder'de göster" butonunu tıklamanız yeterlidir. Ayrıca, URL'yi kopyalabilir ve dosya yolunu tarayıcınıza yapıştırabilirsiniz.

İşletim sisteminiz, diske erişim izni vermenizi isteyebilir.

#### **İnternet Medya Yöneticisi (Web Media Manager)**

İnternet medya yöneticisini etkinleştirmek, ağınız üzerinden USB disklerden klip indirmenize, hatta disk alanı boşaltmanız gerekiyorsa istenmeyen klipleri silmenize imkan verir. Bağlantıya tıkladığınızda veya bağlantıyı kopyalayıp internet tarayıcınıza yapıştırdığınızda, medyaya erişebileceğiniz sade bir arayüz açılır.

"Enabled" onay kutusunu seçerek HTTP aracılığıyla erişimi etkinleştirin. Ayrıca, "'enabled with security only" ibareli güvenlik ile etkinleştir seçeneğini kullanarak güvenli bir sertifika da belirleyebilirsiniz. Dijital sertifika kullanırken, internet medya yöneticisine bağlantılar HTTPS aracılığıyla şifrelenir. "Güvenlik sertifikası" hakkında daha fazla bilgi, dijital sertifikalar hakkında bölümündedir.

REST API de HTTP kullanır, yani internet medya yöneticisi aracılığıyla ortama erişimi etkinleştirmek, REST API üzerinden kamera kontrolünü de etkinleştirir.

#### **Yardımcı Yazılım Yönetimine İzin Verme**

Blackmagic Camera Setup yazılımına, Studio Camera'nız ağ veya USB aracılığıyla bağlandığında erişilebilir. Ağ üzerinden kullanıcı erişimini engellemek için "via USB" ibareli USB üzerinden seçeneğini belirleyin.

### Güvenli Giriş Ayarları

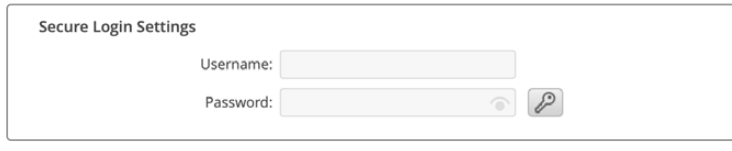

İnternet medya yöneticisi erişimi için "enabled with security" ibareli güvenlik ile etkinleştiri seçtiyseniz, bir kullanıcı adı ve şifre girmeniz gerekecektir. Bir kullanıcı adı ve şifre yazın ve "save" ibaresine tıklayarak kaydedin. Şifre girildikten sonra, şifre alanı boş görünür. Bir kullanıcı adı ve şifre belirlendikten sonra, internet medya yöneticisine erişirken bu bilgileri girmeniz gerekir.

### Güvenlik Sertifikası

HTTPS aracılığıyla internet medya yöneticisine erişimi etkinleştirmek için güvenli bir sertifikaya ihtiyacınız olacak. Bu dijital sertifika, Studio Camera'nız için bir kimlik kartı işlevi görür, böylece gelen tüm bağlantılar doğru cihaza bağlandıklarını teyit edebilirler. Bir güvenlik sertifikası kullanmak, cihazın kimliğini doğrulamanın yanı sıra, kameranız ile bir bilgisayar veya sunucu arasında iletilen verilerin şifrelenmesini de sağlar. Güvenli oturum açma ayarlarını kullanırken, bağlantı sadece şifrelenmekle kalmaz, ayrıca erişim için kimlik doğrulaması gerektirir.

Stüdyo Camera'nızla kullanabileceğiniz iki tür sertifika bulunur. Bunlar, bir sertifika yetkilisi tarafından imzalanmış güvenlik sertifikası veya kendinden imzalı sertifikadır. Bazı kullanıcı iş akışları için kendinden imzalı bir sertifika yeterince güvenli olabilir. Yerel bir ağ üzerinden kameraya erişim buna bir örnektir.

Kendinden imzalı bir sertifika oluşturmak için "create certificate" ibareli sertifika oluşturmaya tıklayın. Kendinden imzalı bir sertifika kullanmakla ilgili riskleri anladığınızı doğrulamanız istenecektir. "Create" ibareli oluştur butonunu tıklandıktan sonra, HyperDeck Setup yardımcı yazılımındaki "domain" ibareli alan adı, "issuer" ibareli düzenleyen ve "valid until" ibareli son geçerlilik tarihi alanları, sertifika bilgileri tarafından otomatik doldurur.

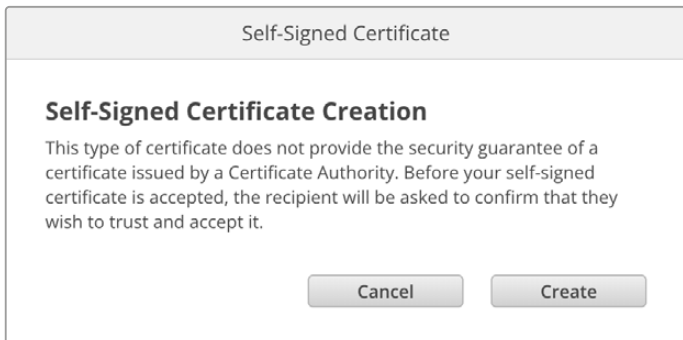

Fabrika ayarlarına sıfırlama işleminin ardından, varolan sertifikaların hepsi silinir, fakat, "remove" butonunu tıklayarak ve komutları takip ederek, istediğiniz zaman silebilirsiniz.

HTTPS kullanarak medya dosyalarına erişmek için kendinden imzalı bir sertifika kullanırken, internet tarayıcınız siteye erişmenin riskleri konusunda sizi uyarır. Bazı internet tarayıcıları, riskleri anladığınızı onayladığınızda ilerlemenize izin verirken, başka internet tarayıcıları ilerlemenizi tamamen engelleyebilir.

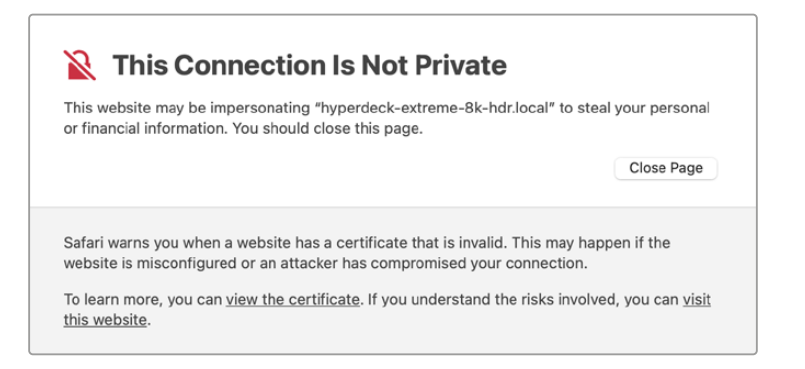

Herhangi bir internet tarayıcısına erişim verildiğinden emin olmak için, imzalı bir sertifika kullanmanız gerekir. İmzalı bir sertifika almak için, önce Blackmagic Camera Setup yardımcı yazılımını kullanarak bir sertifika imzalama talebi veya CSR oluşturmanız gerekir. Bu imzalama talebi daha sonra imzalanmak üzere CA olarak da bilinen bir sertifika yetkilisine veya BT departmanınıza gönderilir. Tamamlandığında, Studio Camera'nıza yükleyebileceğiniz; .cert, .crt veya .pem dosya uzantılı imzalı bir sertifika geri gönderilir.

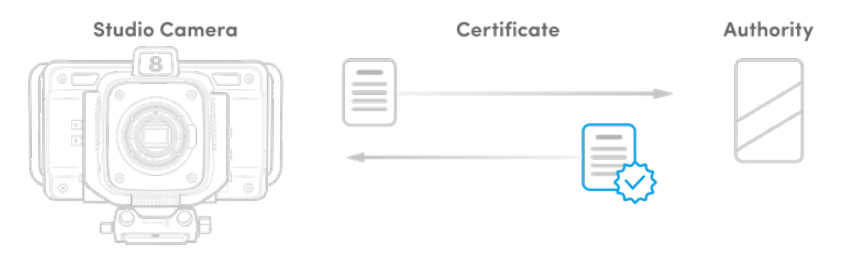

Sertifika imzalama talebini (certificate signing request - CSR) oluşturmak için:

**1** "Generate signing request" ibareli imza talebi oluşturma butonunu tıklayın.

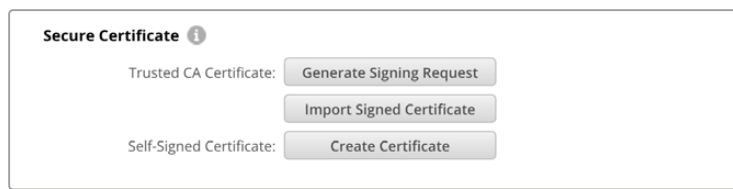

**2** Kameranız için ortak bir isim ve alternatif konu adı girmenizi isteyen bir pencere belirir. Aşağıdaki tabloyu kullanarak tüm diğer detayları istediğiniz gibi değiştirin.

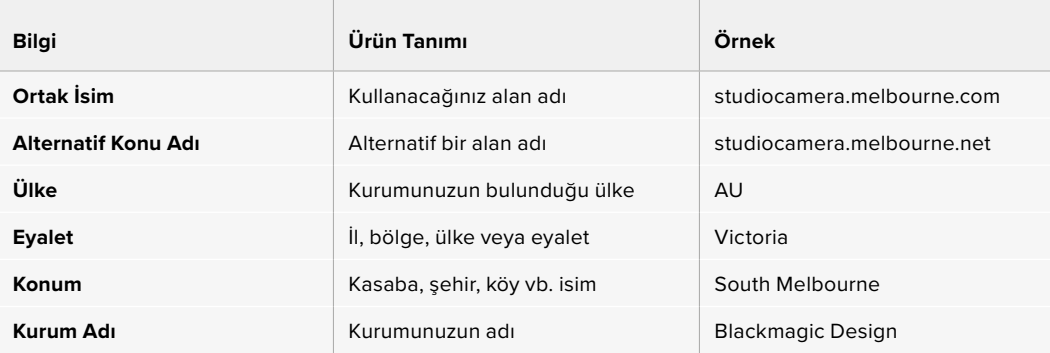

**3** Sertifika detaylarını doldurduktan sonra, "generate" a basın.

Bir .csr oluşturduğunuzda, bir genel ve özel anahtar da oluşturmuş olursunuz. Genel anahtar, imzalama talebine dahil edilir, özel anahtar ise cihazda kalır. CA veya BT departmanı, imzalama talebindeki bilgileri şirketinizle doğruladıktan sonra, genel şifrenizle birlikte yukarıdaki bilgileri içeren imzalı bir sertifika oluşturur.

Bu sertifika yüklendikten sonra kameranın kimliğini doğrulamak ve HTTPS üzerinden veri paylaşımını şifrelemek ve şifresini çözmek için, Stüdyo Camera'nız genel ve özel anahtarı kullanacaktır.

İmzalı bir sertifikayı yüklemek için:

- **1** "İmport signed certificate" ibareli imzalı sertifikayı yüklemeye tıklayın.
- **2** Dosya tarayıcıyı kullanarak imzalı sertifikanın konumuna gidin ve dosyayı seçtikten sonra "open" butonuna tıklayın.

Alan adı, düzenleyen ve son geçerlilik tarihi alanları, sertifika yetkilisinden gelen bilgilerle güncellenecektir. Genellikle, imzalı bir sertifika yaklaşık bir yıl geçerli olduğundan, geçerlilik tarihinin sonuna yaklaşırken işlemin tekrarlanması gerekir.

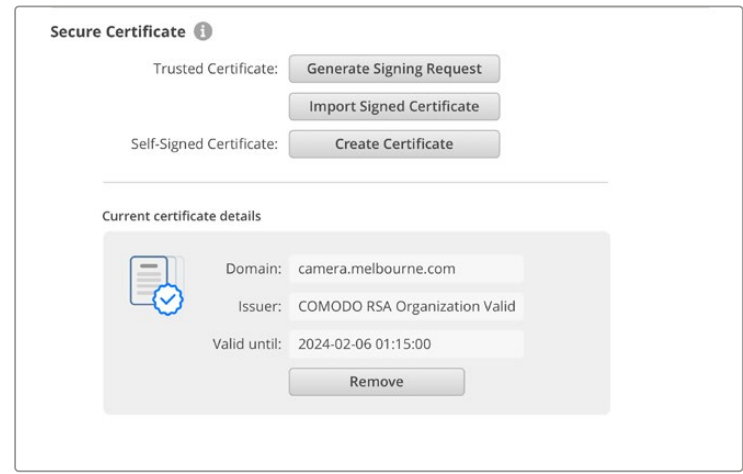

Bir alan adı seçili olduğundan, Studio Camera'nız için DNS girdisine karar vermek için BT departmanınızla görüşmeniz gerekir. Bu, Studio Camera'nın IP adresi için tüm trafiği, imzalama talebinde seçilmiş olan etki alanı adresine yönlendirecektir. Ayrıca bu, internet medya yöneticisi aracılığıyla dosyalara erişmek için kullandığınız HTTPS adresi de olacaktır. Örneğin, https:// camera.melbourne

Fabrika ayarlarına sıfırlama işleminden sonra, sertifikanın geçersiz olacağını ve yeni bir sertifika oluşturulup imzalanması gerekeceğini belirtmekte fayda var.

#### Sıfırlama

Studio Camera'nızı fabrika ayarlarına sıfırlamak için "fabrika ayarlarına sıfırla"yı seçin. Fabrika ayarlarına sıfırlama, mevcut sertifikayı geçersiz kılar. Bir güvenli sertifika kullanılıyorsa bir Sertifika Yetkilisi veya BT departmanı tarafından imzalanacak yeni bir sertifika imzalama talebi oluşturmanız gerekecektir.

# **Bir Ağ Üzerinden Dosyaların Transferi**

Ethernet portu olan Blackmagic Studio Camera'lar aşağıdaki protokolleri kullanarak dosya aktarabilir:

### **HTTP**

Hypertext aktarım protokolü.

### **HTTPS**

Hypertext güvenli aktarım protokolü.

#### **FTP**

Dosya aktarım protokolü.

#### **SMB**

Sunucu mesaj engelleme protokolü

Bu protokol seçenekleri, bir ağ aracılığıyla yerel bir ağın sağlayabileceği yüksek hızlarda, dosyaları doğrudan kameranızın USB ortamından bilgisayarınıza kopyalamanızı sağlar. Örneğin; kaydı bitirir bitirmez klipleri kopyalayabilir ve kurgulamaya başlayabilirsiniz.

Studio Camera'nıza bu protokollerden herhangi biri üzerinden erişim izni, Camera Setup yardımcı yazılımı aracılığıyla etkinleştirilebilir veya etkisiz hale getirilebilir. Örneğin; aynı anda FTP erişimini devre dışı bırakabilir ve HTTPS erişimini etkinleştirebilirsiniz.

### HTTPS üzerinden Stüdyo Kameranıza Bağlanma

Studio Camera'ya internet medya yöneticisi üzerinden erişmek için "network access" ağ erişim ayarlarındaki URL'ye ihtiyacınız olacak. Ağ erişim ayarları, bilgisayarınız USB veya Ethernet aracılığıyla bağlandığında Camera Setup yardımcı yazılımında belirir, fakat yalnızca Ethernet bağlı olduğunda etkisiz modda olurlar.

- **1** Bir USB-C kablosu kullanarak, Studio Camera'nın arka panelindeki USB portu aracılığıyla bilgisayarınızı Studio Camera'ya bağlayın ve Camera Setup yazılımını açın. Cihaz adının yanında bir USB bağlantı simgesini göreceksiniz. Ayarları açmak için çark simgesini veya ürün görüntüsünün herhangi bir yerini tıklayın.
- **2** Kendi imzaladığınız bir sertifikayı kullanırken, ağ erişim ayarlarına gidin ve URL'nin yanındaki kopyalama simgesini tıklayın. URL, kameranızın ismine bağlıdır. URL'yi değiştirmek için cihazın ismini değiştirin.

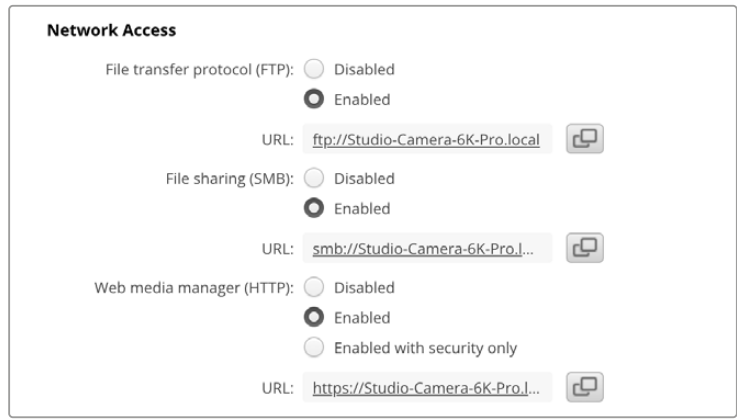

Kendinden imzalı bir sertifika kullanırken bu bağlantıyı tıklayın

**3** Bir sertifika yetkilisi veya BT departmanı tarafından imzalanmış bir sertifikayı yüklüyorsanız, geçerli sertifikanın adresini kopyalayıp alan adı kısmına yapıştırın.

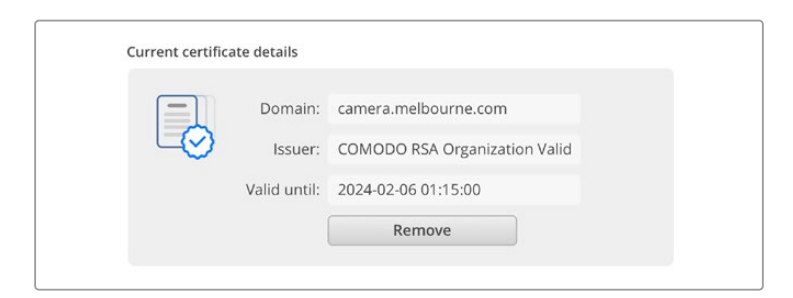

Alan adı adresini kopyalayın ve bir tarayıcıya yapıştırın

**4** İnternet tarayıcısını açın ve adresi yeni bir pencereye yapıştırın. Yalnızca güvenlik bilgileriyle erişimi etkinleştirdiyseniz, Camera Setup yardımcı yazılımında ayarlanan kullanıcı adını ve şifreyi girmeniz istenir.

Kendinden imzalı bir sertifika kullanırken, bağlantının gizliliğiyle ilgili bir tarayıcı uyarısı görünür. Bu, Camera Setup yardımcı yazılımı aracılığıyla kameraya güvenilir bir imzalı sertifika yüklenmemiş demektir.

Geçerli ve güvenilir bir sertifika olmadan devam etmek için riskleri kabul etmek ve internet sitesine ilerlemek için tarayıcınızın talimatlarını takip edin.

### İnternet Medya Yöneticisi Kullanarak Dosya Aktarımı

İnternet medya yöneticisi tarayıcı penceresini ilk kez açtığınızda, USB disklerin USB/ ön eki ile birlikte listelendiğini göreceksiniz.

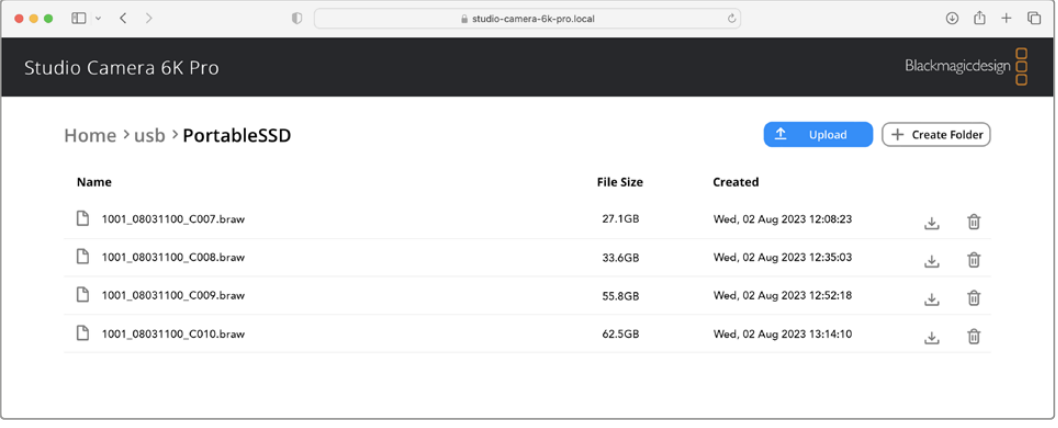

İçeriğini görmek için ortama çift tıklayın.

Dosyaları indirmek için "download" ibareli indirme butonuna ya da silmek için çöp kutusu simgesine tıklayın

Dosyaları indirmek için en sağdaki ok simgesini kullanın. Tarayıcınız, internet sitesinden dosya indirmeye izin vermenizi isteyebilir. "Allow" ibaresini tıklayarak izin verin. Bir dosyayı silmek için çöp kutusu simgesini tıklayın ve bir dosya silme penceresi görünecektir. Devam etmek için "delete" ibaresini tıklayarak silin.

### FTP üzerinden Dosya Aktarma

Bilgisayarınız ve Studio Camera'nız aynı ağa bağlandıktan sonra, tek ihtiyacınız olan bir ftp istemci ve Studio Camera'nızın IP adresi ya da Camera Setup yardımcı yazılımındaki FTP URL'sidir.

**1** Studio Camera'nızı bağlamak istediğiniz bilgisayara bir FTP istemcisi indirin ve yükleyin. Cyberduck, FileZilla veya Transmit'i tavsiye ediyoruz ama FTP uygulamalarının çoğu işinizi görecektir. Cyberduck ve FileZilla'yı ücretsiz olarak indirebilirsiniz.

**2** Studio Camera'nız ağınıza bağlıyken, Camera Setup yazılımını açın ve FTP URL'sine tıklayın veya manuel olarak yapıştırmak için kopyala simgesini tıklayın. FTP yazılımı bir bağlantı açmazsa, linki ikinci kez tıklamanız gerekebilir.

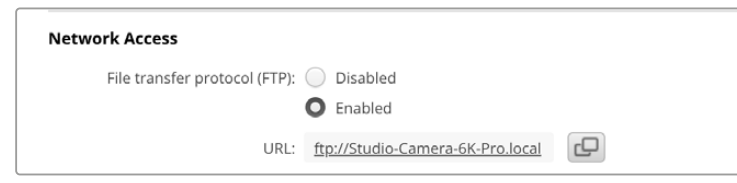

**3** Bir FTP bağlantısını manuel olarak açıyorsanız, kullanıcının sunucu alanına URL'yi yapıştırın. Varsa "anonymous login" ibaresini tıklayarak isimsiz oturum açma seçeneğini işaretleyin.

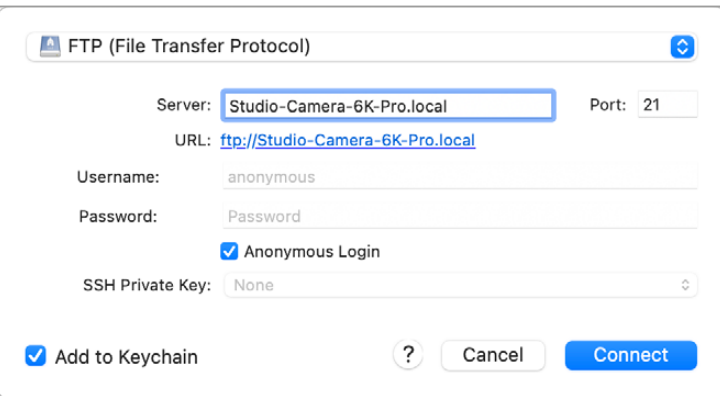

**4** USB klasörünü genişletin ve bağlı olan tüm USB diskler listede görünecektir. Artık, FTP arayüzünü kullanarak dosyaları sürükleyip bırakabilirsiniz.

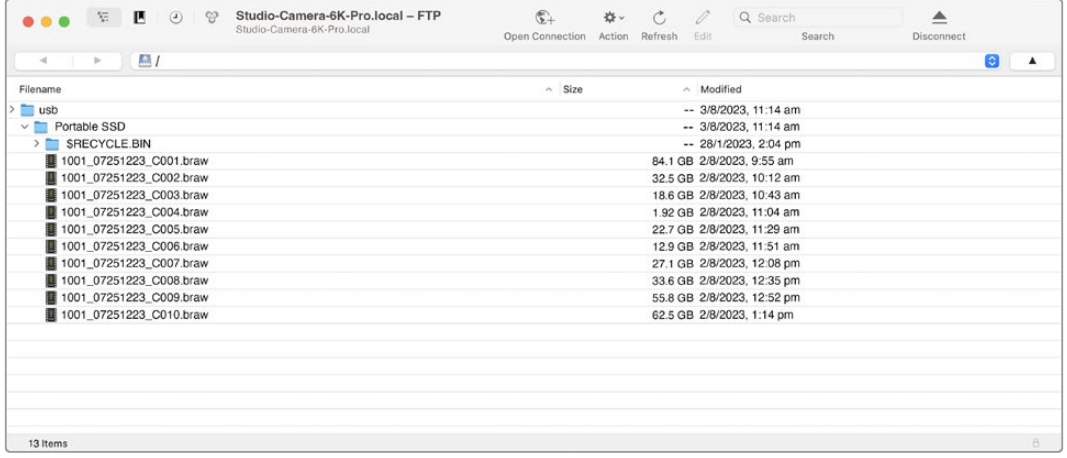

# **ATEM Software Control Kullanımı**

# **Kamera Kontrolü**

Blackmagic Studio Camera'nız, ATEM Software Control yazılımındaki kamera kontrolü özelliği kullanılarak bir ATEM switcher'den kontrol edilebilir. ATEM Software Control yazılımındaki 'kamera' butonunun tıklanması, kamera kontrol özelliğini açar. Diyafram, kazanç, netlik ve zum kontrolü gibi ayarlar, uyumlu lensler kullanılarak kolayca düzeltilebilir. Ayrıca, kameranın dahili DaVinci Resolve ana renk düzelticisiyle, kamera görüntülerinin rengini dengeleyebilir ve benzersiz görünümler oluşturabilirsiniz.

HDMI ATEM switcher'lerinde ATEM Software Control; her bir girişe hangi kameranın bağlı olduğunu otomatikman tespit eder, böylece tally sinyalleri her zaman doğru kameraları tetikler. Bununla birlikte, kamera girişlerinin farklı butonlarda belirmesini sağlamak için buton eşlemesini değiştirmek istiyorsanız bu işlemi, ATEM Software Control'ün tercihler bölümündeki buton eşleme ayarlarında yapabilirsiniz.

SDI ATEM switcher'lerde; kamera kontrol verileri, tally ve talkback sinyalleri, program dönüş sinyali üzerinden kameraya iletilir. SDI modellerinde, birden fazla kamera kullanıyorsanız, kamera numaralarını manuel olarak düzenlemeniz gerekecektir.

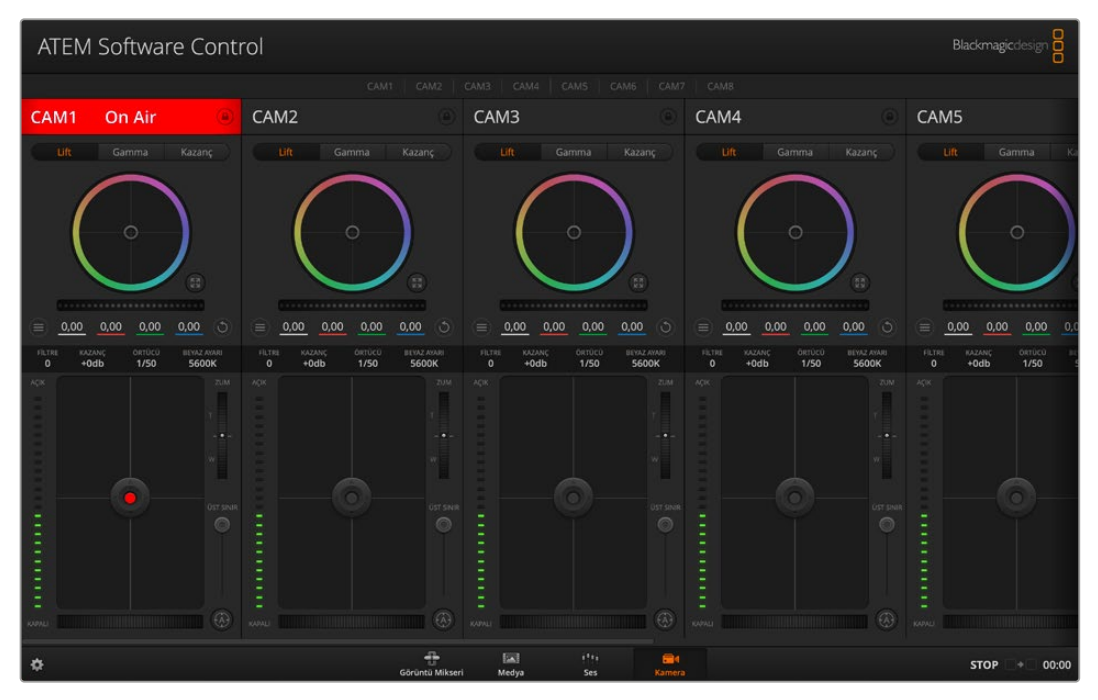

ATEM Kamera Kontrolü

# **Kamera Kontrol Paneli**

ATEM Software Control'ü başlatın ve yazılım penceresinin alt kısmındaki 'kamera' butonunu tıklayın. Her bir kameranın görüntüsünü düzeltecek ve geliştirecek araçlar içeren, etiketli Blackmagic kamera kontrolörlerin bir sırasını göreceksiniz. Kontrolörlerin kullanımı kolaydır. Farenizi kullanarak düğmeleri tıklayın veya düzeltmek için, özellikleri tıklayıp sürükleyin.

### Kamera Kontrol Seçimi

Kamera kontrol sayfasının üst kısmındaki düğme sırası, kontrol etmek istediğiniz kamera numarasını seçmenizi sağlar.

### Kanal Durumu

Her kamera kontrolörünün üstündeki kanal durumu; kamera etiketini, On Air (yayında) göstergesini ve kilitleme düğmesini gösterir. Belirli bir kameranın tüm kontrollerini kilitlemek için, 'lock' (kilit) düğmesine basın. Yayındayken, kanal durumu kırmızı olarak yanar ve 'On Air' uyarısını gösterir.

#### Kamera Ayarları

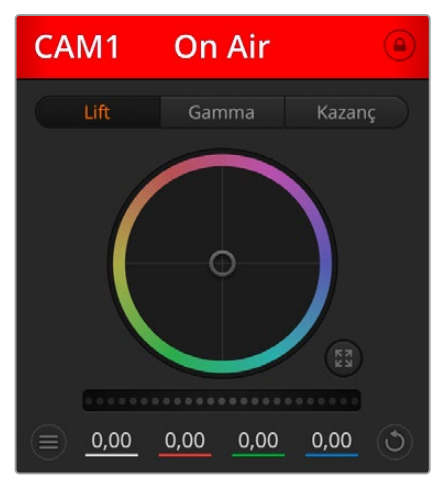

Ana tekerin sol altına yakın olan kamera ayarları butonu, her bir kameranın görüntü sinyali için detay ayarlarını düzenlemenizi sağlar.

Her kamera kontrolörü, hangi kameranın yayında olduğunu bilmeniz için kanal durumunu gösterir. Her bir YRGB kanalının lift, gamma ve kazanç ayarlarını düzeltmek için renk tekerlerini kullanın.

#### Hangi kameranın yayında olduğunu bilmeniz için, her kamera kontrolörü, kanal durumunu gösterir

### Detay

Kameranızdan görüntünüzü canlı olarak keskinleştirmek için, bu ayarı kullanın. Keskinlik seviyesini şu seçenekler ile azaltın veya artırın: 'Detay kapat', düşük keskinlik için 'varsayılan detay', 'orta detay' ve 'yüksek detay'.

### Renk Tekeri

Renk tekeri, DaVinci Resolve renk düzelticinin etkili bir özelliğidir ve her bir YRGB kanalının lift, gamma ve kazanç ayarlarına, renk düzeltme yapmak için kullanılır. Renk tekerinin üzerindeki üç seçim düğmesinden birini tıklayarak düzelteceğiniz ayarı seçebilirsiniz.

### Ana Teker

Renk tekerinin altındaki master tekeri, tüm YRGB kanallara aynı anda kontrast düzeltmeleri yapmak ya da her bir lift, gamma veya gain için sadece parlaklık ayarı yapmak üzere kullanın.

### Sıfırlama Butonları

Her kamera kontrolörünün sağ alt köşesinin yakınındaki sıfırlama (reset) düğmesi; renk düzeltme ayarlarının sıfırlanmasını, kopyalanmasını veya yapıştırılmasını kolaylıkla seçmenize imkân tanır. Her renk tekerinin, kendine ait sıfırlama düğmesi de vardır. Bir ayarı, fabrika ayarına geri döndürmek için veya bir ayarı kopyalayıp yapıştırmak üzere basın. Kilitli olan kontrolörler, yapıştırma özelliğinden etkilenmezler. Renk düzeltme panelinin sağ alt köşesindeki master reset (ana sıfırlama) düğmesi; lift, gamma ve gain renk tekerlerini ve Contrast (kontrast), Hue (renk tonu), Saturation (doygunluk) ve Lum Mix (parlaklık miksleme) ayarlarını da sıfırlamanıza olanak sağlar. Renk düzeltme ayarlarını, kamera kontrollerine birer birer veya tek tip bir görünüm için hepsine birden yapıştırabilirsiniz. Diyafram, netlik, üst sınır (coarse) ve ana siyah (pedestal) ayarları, 'Yapıştırma' özelliğinden etkilenmez. 'Hepsine yapıştır' komutunu uyguladığınızda, uygulamayı onaylamanızı isteyen bir uyarı mesajı belirecektir. Bu, yayındaki kilitlenmemiş kameralara, kazayla yeni ayarlar yapıştırmamanız içindir.

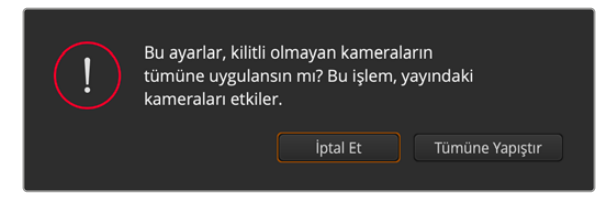

'Paste to all' (hepsine yapıştır) komutunu uyguladığınızda, uygulamayı onaylamanızı isteyen bir uyarı mesajı belirir

### İris/Pedestal Kontrolü

İris/pedestal kontrolü, her bir kamera kontrolörünün hedef göstergesi içinde yer alır. Kontrol edilen kamera yayındayken, kontrol kırmızı renkte yanar.

Diyaframı açmak veya kapatmak için, kontrolü yukarı veya aşağı sürükleyin. 'Shift' tuşunun basılı tutulması, sadece diyafram ayarlamalarına izin verir.

Karartmak veya 'pedestal'i (ana siyah) kaldırmak için, kontrolü sağa sola sürükleyin. Mac bilgisayarlarda 'command' tuşunun veya Windows bilgisayarlarda 'control' tuşunun basılı tutulması, sadece ana siyah düzeltmelerine izin verir.

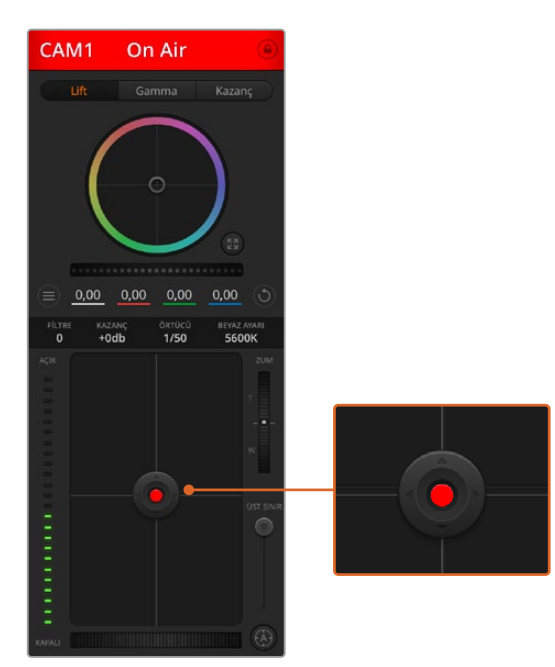

İris/pedestal kontrolü, ilgili kamera canlı yayında iken kırmızı yanar.

### Zoom Kontrolü

Elektronik zoom özelliği olan uygun bir mercekle kullanıldığı zaman, Zoom kontrolünü kullanarak merceğinize içeri ve dışarı zoom yapabilirsiniz. Kontrolör, bir ucu telefoto (uzak) ve diğer ucu da geniş açı olmak üzere tıpkı, bir mercekteki zoom mandalı gibi çalışır. Coarse sürgüsünün üzerinde bulunan zoom kontrol düğmesini tıklayın ve yaklaştırmak (zoom in) için yukarı sürükleyin veya uzaklaştırmak (zoom out) için aşağı sürükleyin.

### Coarse Ayarı

Coarse ayarı, iris/pedestal kontrolünün sağ tarafındadır ve iris aralığını sınırlamak için kullanılır. Bu özellik, patlamış görüntülerin yayına girmesini önlemenize yardımcı olur.

Coarse özelliğinin eşiğini (threshold) ayarlamak için, iris kontrolü kullanarak irisi tamamıyla açın ve sonra, en uygun pozlamayı ayarlamak üzere coarse ayarını aşağı veya yukarı sürükleyin. Artık diyaframı ayarladığınızda, diyaframın en yüksek pozlama sınırını aşmasını, coarse eşiği engelleyecektir.

### İris Göstergesi

İris göstergesi, iris/pedestal kontrolünün sol tarafındadır ve mercek diyaframının ne kadar açık veya kapalı olduğunu kolaylıkla görebilmeniz için görsel bir referans sergiler. İris göstergesi, coarse ayarından etkilenir.

### Auto Focus (Otomatik Odaklama) Butonu

Otomatik netlik butonu, her bir kamera kontrol kontrolörünün, sağ alt köşesinde bulunur. Elektronik odaklama ayarlarını destekleyen aktif bir merceğiniz olduğunda, odaklamayı otomatik olarak ayarlamak için basınız. Merceklerin çoğu elektronik odaklamayı desteklemesine rağmen, bazı merceklerin manuel veya otomatik odaklama modlarına ayarlanabilir olduğunu bilmek önemlidir ve bu yüzden, merceğinizin otomatik odaklama moduna ayarlandığından emin olmanız gerekir. Bazen, mercekteki netlik halkası öne veya arkaya kaydırılarak bu ayarlanır.

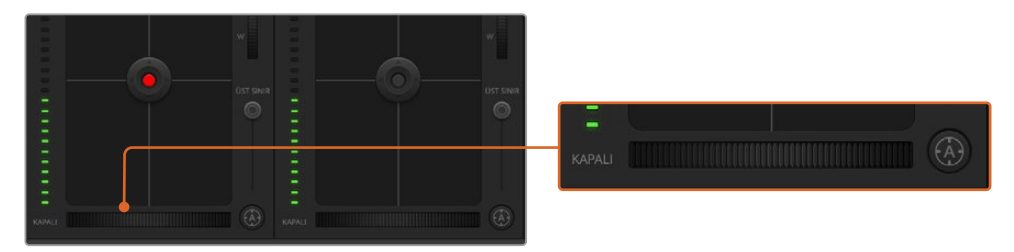

'Auto focus' (otomatik odaklama) düğmesini tıklayın veya uyumlu bir merceğin odaklaması için, manuel netlik ayarını sağa veya sola sürükleyin.

### Manuel Odaklama Ayarı

Kameranızda odaklamayı manuel olarak ayarlamak istediğinizde, her bir kamera kontrolörün alt kısmında bulunan 'focus adjustment' ayarını (netlik ayarı) kullanabilirsiniz. Görüntünüzün hoş ve keskin olduğundan emin olmak için, kameradan gelen görüntüyü izlerken odaklamayı manuel olarak ayarlamak üzere, kontrol tekerini sola veya sağa doğru sürükleyin.

### Filtre

Filtre kontrolü, Blackmagic Studio Camera 6K Pro'daki ND filtrelerini değiştirmenize izin verir. Seçenekler arasında gezinmek için sol veya sağ ND filtresi butonlarına basın.

### Kamera Kazanç Ayarı

Kamera kazanç ayarı, kameranızdaki ek kazanç seçeneklerini açmanızı sağlar. Blackmagic Studio Camera'larda bu ayar ISO ile bağlantılıdır. Bu ayar; az ışıklı ortamlarda çalışırken ve görüntülerinizin düşük pozlanmasını önlemek için kamera tarafında ekstra kazanç veya ISO'ya ihtiyacınız olduğunda önemlidir. Gain seviyesini, dB gain ayarındaki sol veya sağ oklarını tıklayarak azaltabilir veya artırabilirsiniz.

İhtiyacınız olduğunda, gain ayarını biraz açabilirsiniz; mesela dış çekimlerde günbatımında ışık azaldığında ve görüntünüzün parlaklığını artırmanız gerektiğinde. Kazancın artırılmasının görüntülerinizdeki gürültüyü arttıracağını belirtmemizde fayda vardır.

### Örtücü Hızı Kontrolü

Örtücü hızı kontrolü; renk tekeri ve iris/pedestal kontrolü arasındaki bölgede konumlandırılmıştır. Örtücü hızını, fare imlecini örtücü hızı göstergesi üzerinde gezdirerek ve ardından, sol veya sağ oklarını tıklayarak, azaltın veya artırın. Blackmagic Studio Camera'larda bu ayar, örtücü hızı ile bağlantılıdır.

Işıkta titreme gördüğünüzde, örtücü hızını düşürerek bunu ortadan kaldırabilirsiniz. Örtücü hızının düşürülmesi, kamera kazancını kullanmadan görüntünüzü parlatmak için iyi bir yoldur; çünkü görüntü sensörünün pozlama süresini artırıyorsunuz. Örtücü hızının artırılması, hareket bulanıklığını azaltır, dolayısıyla aksiyon çekimlerinin asgari miktarda hareket bulanıklığı ile net ve temiz olmasını istediğinizde kullanılabilir.

### Beyaz Ayarı

Örtücü hızı kontrolörünün yanında olan beyaz denge ayarı, renk ısısı göstergesinin yanlarındaki sol veya sağ okları tıklanarak ayarlanabilir. Farklı ışık kaynakları, sıcak veya soğuk renkler yayarlar. Böylece, beyaz ayarını düzelterek denge sağlayabilirsiniz. Bu, görüntünüzdeki beyazların, beyaz kalmasını sağlar.

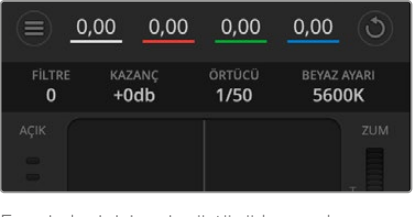

Fare imlecinizi; gain, örtücü hızı ve beyaz ayar göstergeleri üzerinde gezindirmek, ilgili ayarı düzeltmeniz için tıklayabileceğiniz okları ortaya çıkarır.

# **DaVinci Resolve Ana Renk Düzelticisi**

Renk düzeltme deneyiminiz varsa o zaman, kamera kontrolünü, switcher tarzı CCU arayüzünden, post prodüksiyon renk derecelendirme sisteminde bulunan primary (ana) renk düzelticisine benzeyen bir kullanıcı arayüzüne değiştirebilirsiniz.

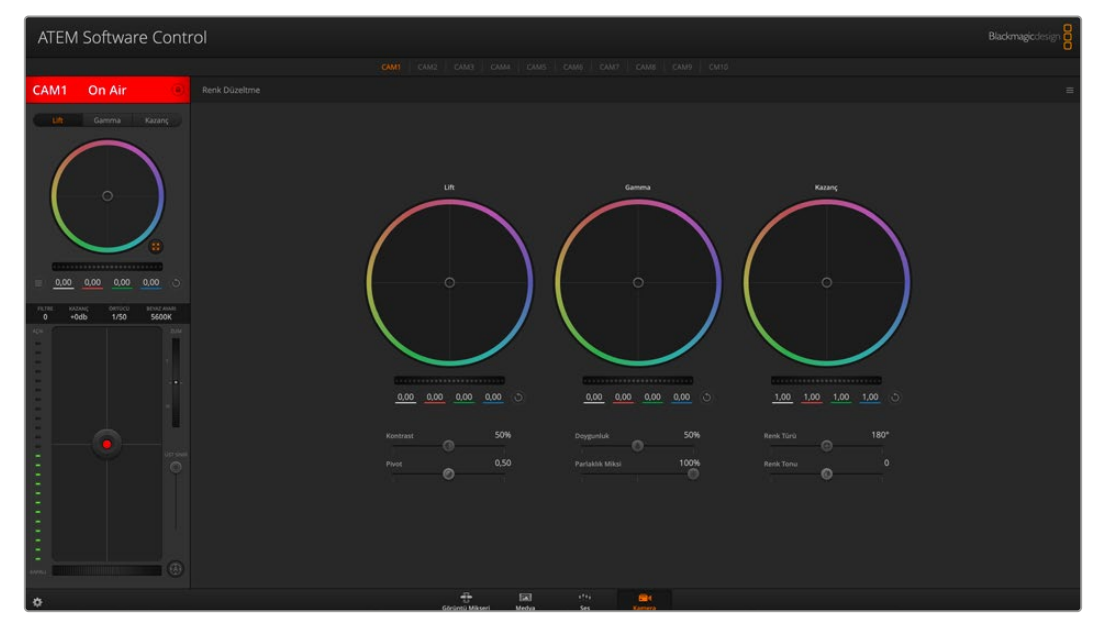

Renk düzeltme penceresini genişletip, ayarları düzeltmek için, DaVinci Resolve 'primary color corrector' (ana renk düzeltici) düğmesini tıklayın.

Blackmagic kameralarda, dahili bir DaVinci Resolve ana renk düzeltici özelliği vardır. Daha önce DaVinci Resolve kullandıysanız yaratıcılık açısından Blackmagic kamerada derecelendirme aynıdır. Yani renk düzeltme tecrübenizi canlı yapım için kullanabilirsiniz. Renk düzeltme paneli, herhangi bir kamera kontrolöründen genişletilebilir ve ilave ayarları olan, genişletilmiş renk düzeltme kontrolü ve tam bir ana renk düzeltici arayüzü temin eder.

Renk tekerleriniz ve doygunluk gibi ayarlarınız olur ve gölge, orta ton ve parlaklık ayarlarının hepsini aynı anda görebilirsiniz. Pencerenin üst kısmında bulunan kamera seçim kontrollerini kullanarak, ihtiyacınız oldukça kameraları kendi arasında değiştirebilirsiniz.

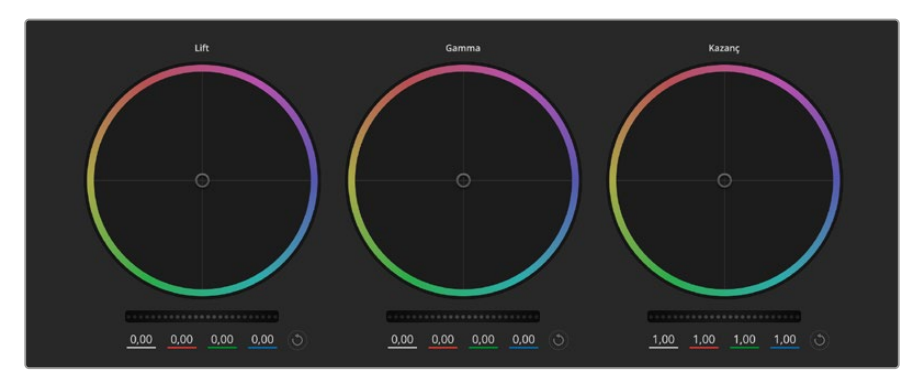

Renk düzeltme panelindeki lift, gamma ve gain renk tekerleri

### Renk Tekerleri

#### **Tıklayıp, renk halkası dahilinde herhangi bir yere sürükleme**

Renk dengesi göstergesinin kendisini sürüklemeniz gerekmez. Renk dengesi göstergesi hareket ettiğinde, altında bulunan RGB parametreleri, her kanala yapılmakta olan değişiklikleri yansıtmak için değişir.

#### **Shift tuşuna basarken tıkla ve renk halkası dahilinde herhangi bir yere sürükle**

Renk dengesi göstergesini, ibrenin mutlak konumuna getirir ve daha çabuk ve daha kesin düzeltmeler yapmanıza imkan tanır.

#### **Renk halkasının dahilinde çift tıklama**

O kontrol için ana teker ayarlarını bozmadan, renk düzeltmesini sıfırlar.

#### **Bir renk halkasının sağ üst tarafındaki reset kontrolüne tıklama**

Hem renk denge kontrolünü hem de ilgili ana tekeri sıfırlar.

#### Ana Tekerler

Her bir YRGB kanalının lift, gamma ve gain kontrollerini ayarlamak için, renk tekerlerinin altındaki ana tekerleri kullanın.

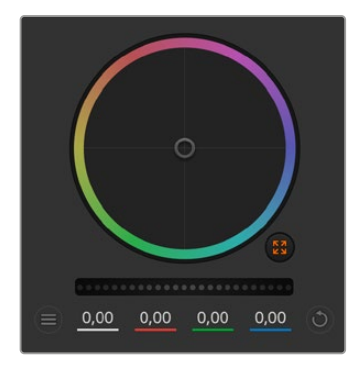

Ana tekerlerin ayarlarını, teker kontrolünü sağa veya sola sürükleyerek düzenleyiniz

Sola sürükleme, görüntünün seçili parametrelerini karartır; sağa sürükleme, bu parametreyi aydınlatır. Bir düzeltme yaptığınızda, altında bulunan YRGB parametreleri, yaptığınız düzeltmeyi yansıtmak için değişir. Sadece Y parametrelerine ayarlama yapmak için, ALT veya Command tuşunu basılı tutun ve sağa veya sola sürükleyin. Renk düzeltici, YRGB işleme özelliğini kullandığından, sadece Y kanalını ayarlayarak eşsiz efektler oluşturabilir ve bir hayli yaratıcı olabilirsiniz. Lum Mix (parlaklık miksi) ayarı, YRGB işlemeyi kullanmak için sağ tarafa ya da sıradan RGB işlemeyi kullanmak için sol tarafa ayarlandığı zaman, Y kanal ayarlamaları en iyi şekilde çalışır. Normalde, DaVinci Resolve kullanan renk uzmanlarının çoğunluğu, YRGB renk düzelticisini kullanır çünkü, genel kazancı etkilemeden renk dengesinde kontrolünüz daha fazla olur. Böylece istediğiniz görünüşü elde etmek için daha az vakit harcarsınız.

### Kontrast Ayarı

Kontrast ayarı, bir görüntüdeki en karanlık ve en aydınlık değerlerin arasındaki mesafe üzerinde kontrol sağlar. Bunun etkisi; lift ve kazanç ana tekerlerini kullanarak zıt düzeltmeler yapmak gibidir. Varsayılan ayar %50'dir. Pivot Control aracını kullanarak pivot noktaları, S şekilli eğri üzerinde yukarı veya aşağı hareket ettirilebilir. Gen 5 Film eğrisi gibi log görüntülerle çalışırken, beyaz ayarı uyguladıktan ve pozlamayı ayarladıktan sonra kontrast ve pivot noktalarını ayarlamanız, renk derecelendirmeniz açısından sizi iyi bir başlama noktasına hızla getirebilir.

### Doygunluk Ayarı

Doygunluk ayarı, görüntüdeki renk miktarının artırılması veya düşürülmesi için kullanılır. Varsayılan ayar %50'dir.

### Renk Türü Ayarı

Renk türü ayarı, görüntüdeki tüm renk türlerini, renk tekerinin çevresinde döndürür. Varsayılan ayar olan 180 derece, renk türlerinin orijinal dağılımını gösterir. Bu değerin artırılması veya azaltılması; tüm renk türlerini, renk tekerinde görüldüğü gibi renk dağıtımı boyunca ileri veya geri döndürür.

### Parlaklık Miksi Ayarı

Blackmagic kameralardaki dahili renk düzeltici, DaVinci Resolve'deki ana renk düzelticiyi esas alır. DaVinci, 1980'lerin başlarından beri, renk düzelticiler yapmaktadır ve Hollywood filmlerinin çoğunluğunun renk derecelendirmesi, başka herhangi bir yöntemden çok DaVinci Resolve ile yapılmıştır.

Bu, kameradaki dahili renk düzelticinizin, bazı eşsiz ve etkili yaratıcı özelliklerinin olduğu anlamına gelir. YRGB işleme, bu özelliklerden birisidir.

Renk derecelendirme yaparken, RGB işlemeyi veya YRGB işlemeyi kullanmayı seçebilirsiniz. Üst düzey renk uzmanları, renk üzerinde daha hassas kontrol sağladığı için YRGB işlemeyi kullanırlar çünkü, daha iyi ayırma ve daha fazla yaratıcı seçenekler ile, kanalları bağımsız olarak ayarlayabilirsiniz.

Parlaklık miksi kontrolü sağa ayarlıyken, YRGB renk düzeltici çıkışının %100'üne sahip olursunuz. Parlaklık Miksi kontrolü sol tarafa ayarlandığı zaman, RGB renk düzeltici çıkışının %100'üne sahip olursunuz. Hem YRGB hem de RGB renk düzelticilerinin çıkışlarının bir karışımını elde etmek için Lum Mix (parlaklık miksi) ayarını, sağ ve sol tarafın arasında herhangi bir konuma ayarlayabilirsiniz.

Kullanmak için doğru ayar hangisidir? Bu size bağlıdır, çünkü renk düzeltme tamamıyla yaratıcı bir süreçtir. Doğru veya yanlış yoktur. En iyi ayar, en çok beğendiğiniz ve iyi göründüğünü düşündüğünüz ayardır!

### Pivot Ayarı

Kontrast ayarı ayarlandıktan sonra, pivot değerinin değiştirilmesi, kontrastın merkez noktasını ayarlar. Pivot kontrolü, parlaklık ölçeğinin iki tarafından birine daha çok ya da az öncelik vererek kontrastın dengesini kurar. Kontrolü yükselterek, görüntünün genel parlaklığını ve netliğini artırısınız, ancak bu gölgelerin azaltılmasına neden olacaktır.

### Renk Tonu Ayarı

Renk tonu ayarının düzeltilmesi, görüntü renginin dengelenmesine yardımcı olmak için, görüntüye yeşil veya macenta ekler. Bu; floresan lambalar ve sodyum buharlı aydınlatma armatürleri gibi yapay ışık kaynaklarıyla çekim yaparken yardımcı olabilir.

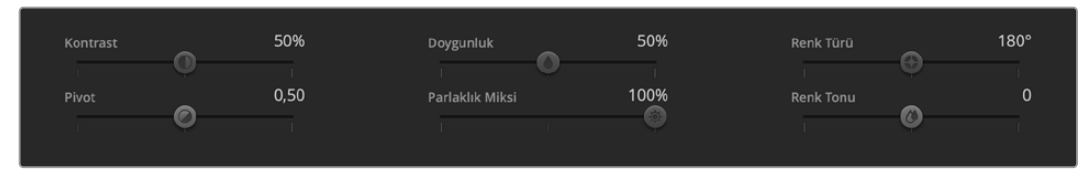

Contrast (kontrast), Saturation (doygunluk), Hue (renk türü) ve Lum Mix (parlaklık miksi) ayarlarını düzeltmek için, sürgüleri sağa veya sola sürükleyin

### Senkronizasyon Ayarları

Bağlı olduğu zaman, ATEM switcher'inizden Blackmagic kameranıza, kamera kontrol sinyalleri gönderilir. Kameranızdan bir ayar kazayla değiştirildiğinde, senkronizasyonu devam ettirmek için kamera kontrol o ayarı otomatik olarak yeniden ayarlayacaktır.

# **Yazılım Geliştiriciler için Bilgiler**

# **Camera Control REST API**

Bir yazılım geliştiriciyseniz, uyumlu Blackmagic kameranızı sorunsuz şekilde kontrol etmek ve kameranızla iletişim halinde olmak için Camera Control REST API kullanarak özel uygulamalar oluşturabilir ya da REST istemcisi veya Postman gibi kullanıma hazır araçlardan faydalanabilirsiniz. Bu API, kayıt başlatma veya durdurma, disk bilgilerine erişim gibi geniş çeşitlilikte işlemleri gerçekleştirmenizi sağlar. İster belirli ihtiyaçlarınıza uygun özel bir uygulama geliştirin ister varolan araçlardan yararlanın, bu API Blackmagic kameranızın tüm potansiyelini kolayca ortaya çıkarmanıza imkan verir. Neler yaptığınızı görmek için sabırsızlanıyoruz!

**NOT** REST API aracılığıyla Blackmagic kameraları kontrol etmek için internet yöneticisinin her uyumlu Blackmagic kamerada etkinleştirilmesi gerektiğini belirtmekte fayda var. Kontrol ettiğiniz her kamera için Blackmagic Camera Setup yazılımının "network access" ayarlarındaki "web media manager" modunu etkinleştirin.

Aşağıdaki Blackmagic kameralar Camera Control REST API ile uyumludur:

- Blackmagic Cinema Camera 6K
- Blackmagic Studio Camera 4K Plus
- Blackmagic Studio Camera 4K Pro G2
- Blackmagic Studio Camera 4K Plus G2
- **API Komutlarının Gönderilmesi**
- Blackmagic Studio Camera 6K Pro
- Blackmagic Studio Camera 4K Pro

Postman gibi üçüncü parti bir uygulamadan kameranıza API komutu göndermek için kameranın internet medya yöneticisi URL'sinin veya IP adresinin sonuna /control/api/v1/ ekleyin. Örneğin; https://Studio-Camera-6K-Pro.local/control/api/v1/

İnternet medya yöneticisi URL'si ve IP adresi bilgilerini, Blackmagic Camera Setup yazılımında bulabilirsiniz.

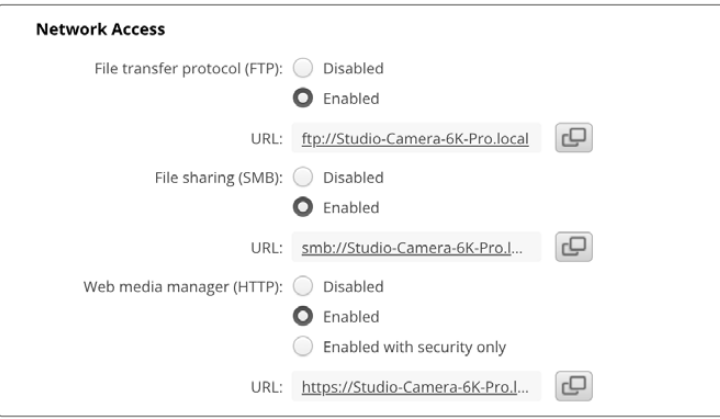

Blackmagic Camera Setup yazılımındaki internet medya yöneticisi URL'si

### **Kameranızdaki API'ların İndirilmesi**

Kameranın internet medya yöneticisi URL'sinin veya IP adresinin sonuna /control/documentation. html ekleyerek REST API YAML belgelerini kameranızdan indirebilirsiniz. Örneğin; https://Studio-Camera-6K-Pro.local/control/documentation.html

**NOT** Blackmagic Camera Setup yazılımında kamera ismini değiştirmenin, kameranın internet medya yöneticisi URL'sini de değiştireceğini belirtmekte fayda var.

# **Transport Control API**

API for controlling Transport on Blackmagic Design products.

### GET /transports/0

Get device's basic transport status.

#### **Response**

#### **200 - OK**

The response is a JSON object.

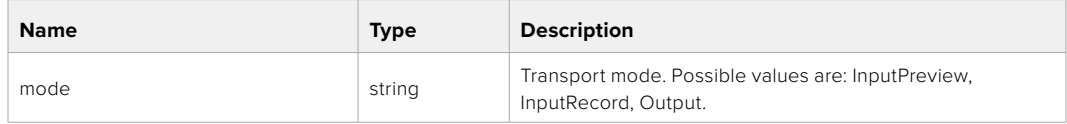

### PUT /transports/0

Set device's basic transport status.

#### **Parameters**

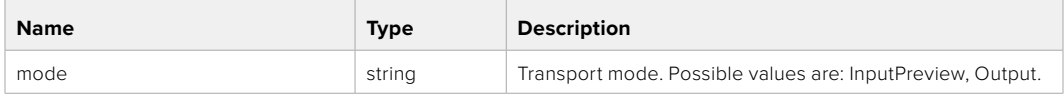

#### **Response**

**204 - No Content**

### GET /transports/0/stop

Determine if transport is stopped.

### **Response**

**200 - OK** The response is a JSON object.

#### PUT /transports/0/stop

Stop transport.

#### **Response**

**204 - No Content**

### GET /transports/0/play

Determine if transport is playing.

### **Response**

**200 - OK** The response is a JSON object.

### PUT /transports/0/play

Start playing on transport.

#### **Response**

**204 - No Content**

### GET /transports/0/playback

Get playback state.

#### **Response**

#### **200 - OK**

The response is a JSON object.

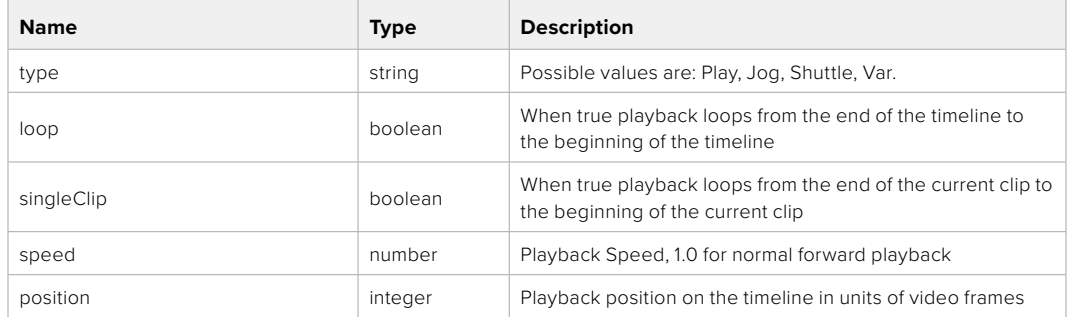

### PUT /transports/0/playback

Set playback state.

#### **Parameters**

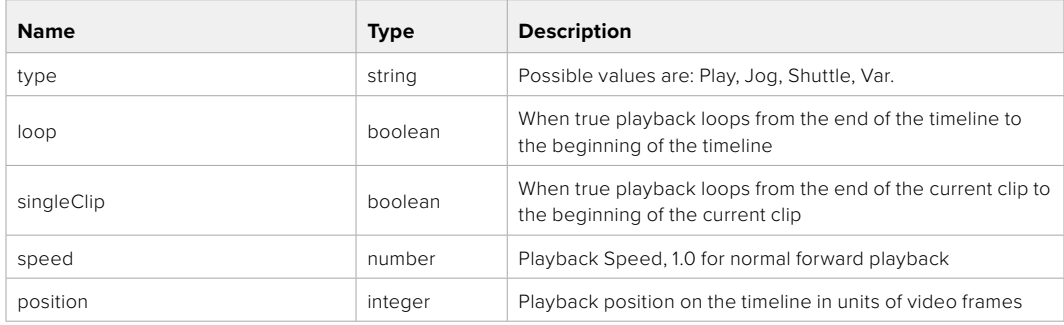

### **Response**

**204 - No Content**

### GET /transports/0/record

Get record state.

#### **Response**

#### **200 - OK**

The response is a JSON object.

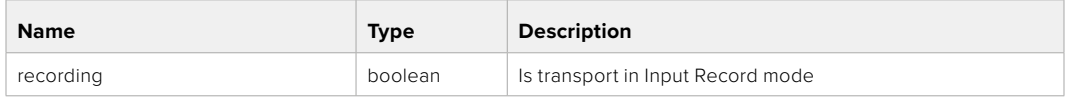

### PUT /transports/0/record

Set record state.

#### **Parameters**

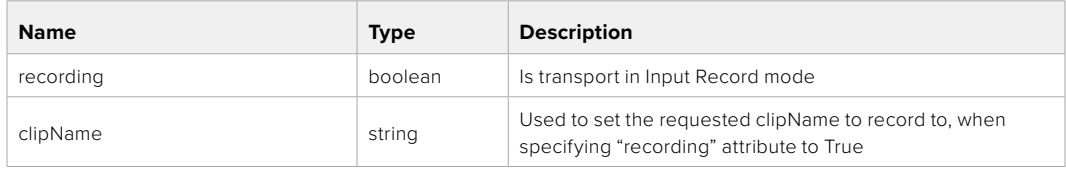

#### **Response**

### **204 - No Content**

### GET /transports/0/timecode

Get device's timecode.

#### **Response**

#### **200 - OK**

The response is a JSON object.

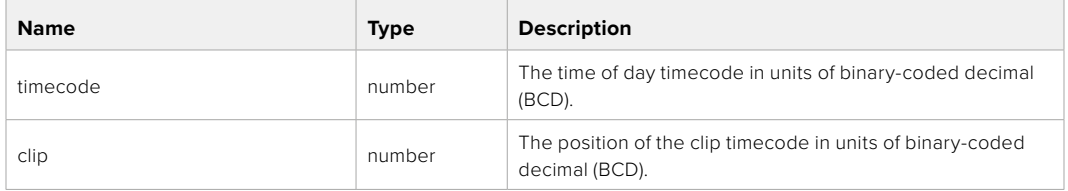

### GET /transports/0/timecode/source

Get timecode source selected on device

#### **Response**

#### **200 - OK**

The response is a JSON object.

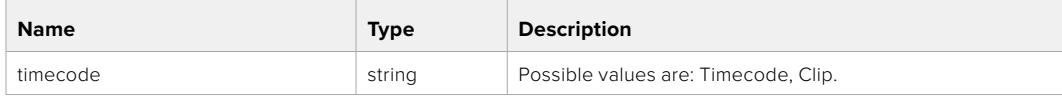

# **Timeline Control API**

API for controlling playback timeline.

### GET /timelines/0

Get the current playback timeline.

#### **Response**

### **200 - OK**

The response is a JSON object.

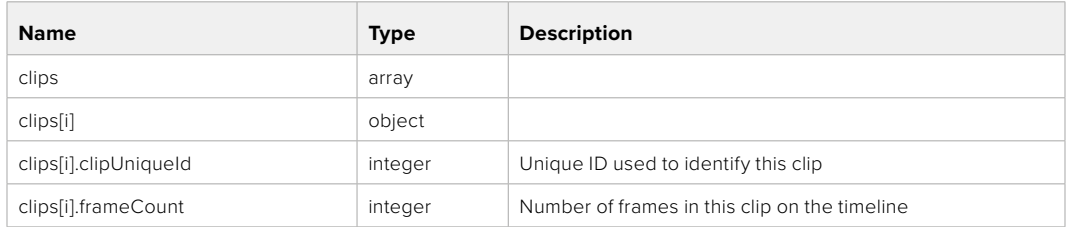

### DELETE /timelines/0

Clear the current playback timeline.

#### **Response**

**204 - No Content**

### POST /timelines/0/add

Add a clip to the end of the timeline.

#### **Parameters**

This parameter can be one of the following types:

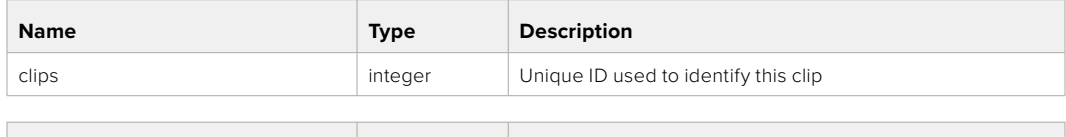

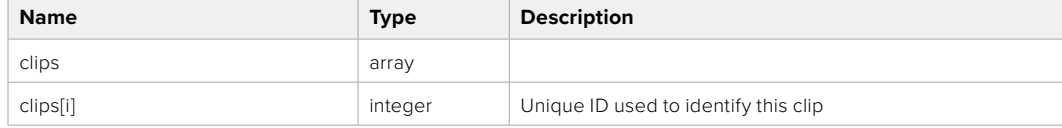

#### **Response**

**204 - No Content**

## **Event Control API**

API For working with built-in websocket.

### GET /event/list

Get the list of events that can be subscribed to using the websocket API.

#### **Response**

#### **200 - OK**

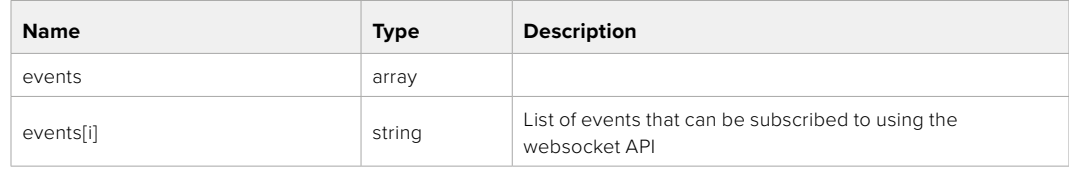

# **System Control API**

API for controlling the System Modes on Blackmagic Design products.

### GET /system

Get device system information.

#### **Response**

#### **200 - OK**

The response is a JSON object.

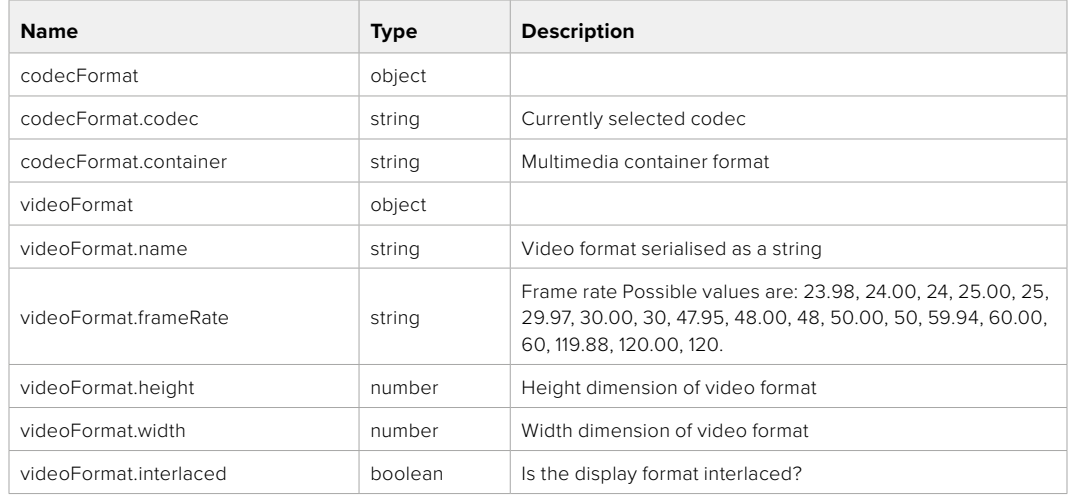

#### **501 - This functionality is not implemented for the device in use.**

### GET /system/supportedCodecFormats

Get the list of supported codecs.

### **Response**

#### **200 - OK**

The response is a JSON object.

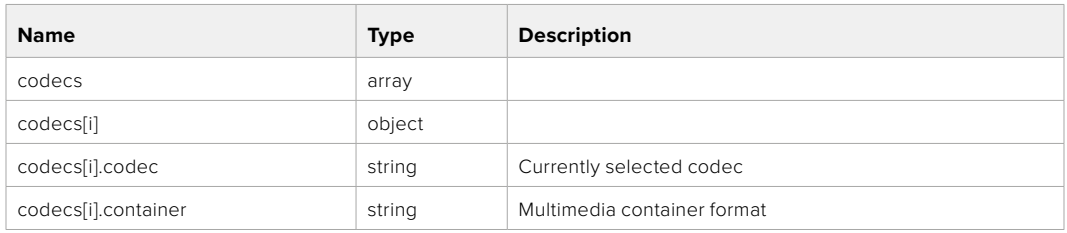

### GET /system/codecFormat

Get the currently selected codec.

### **Response**

#### **200 - OK**

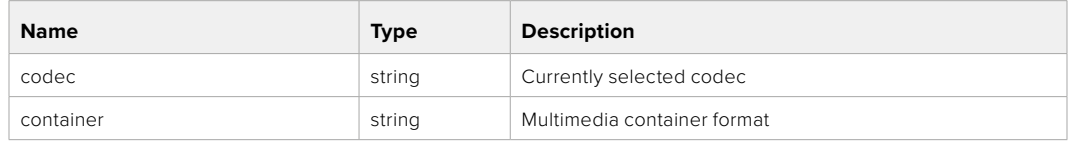

#### **501 - This functionality is not implemented for the device in use.**

### PUT /system/codecFormat

Set the codec.

#### **Parameters**

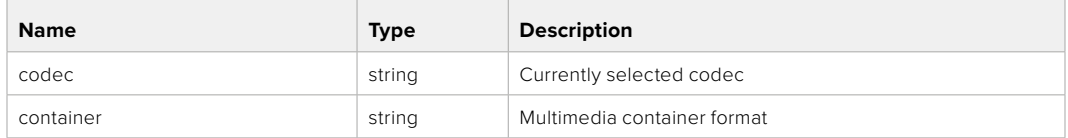

#### **Response**

### **204 - No Content**

#### **501 - This functionality is not implemented for the device in use.**

### GET /system/videoFormat

Get the currently selected video format.

#### **Response**

#### **200 - OK**

The response is a JSON object.

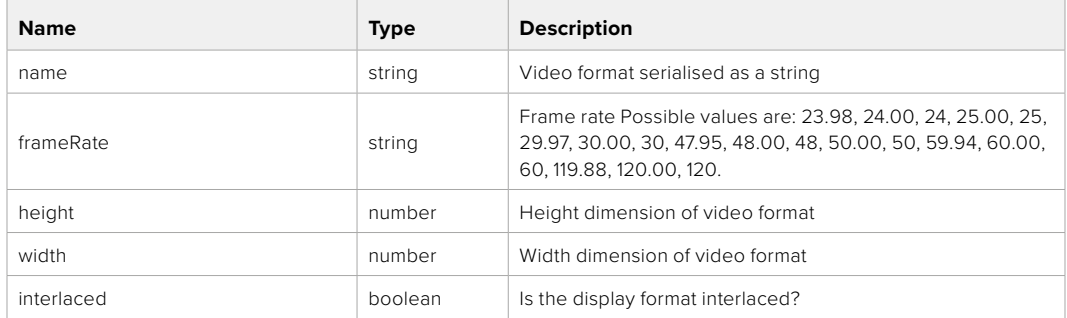

### PUT /system/videoFormat

Set the video format.

#### **Parameters**

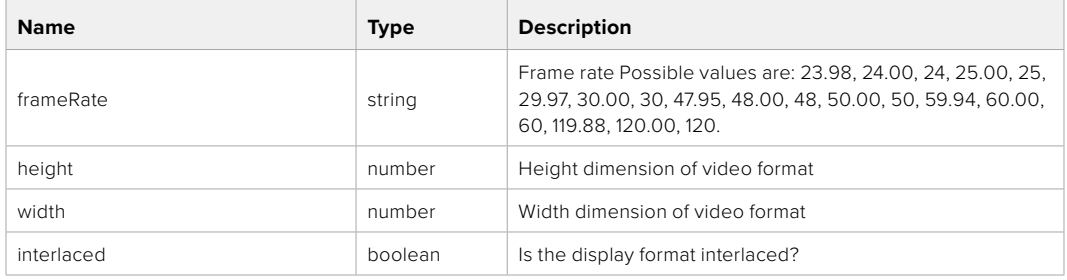

#### **Response**

#### **204 - No Content**

**501 - This functionality is not implemented for the device in use.**

### GET /system/supportedVideoFormats

Get the list of supported video formats for the current system state.

### **Response**

### **200 - OK**

The response is a JSON object.

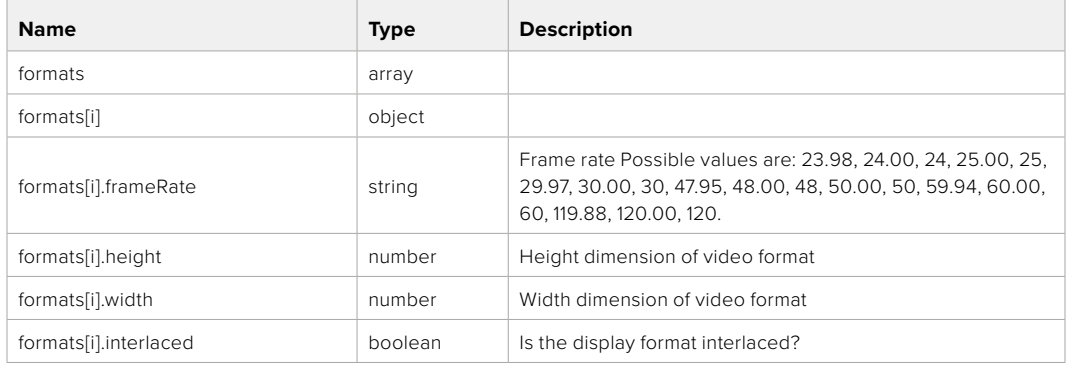

### **501 - This functionality is not implemented for the device in use.**

### GET /system/supportedFormats

Get supported formats.

### **Response**

#### **200 - OK**

The response is a JSON object.

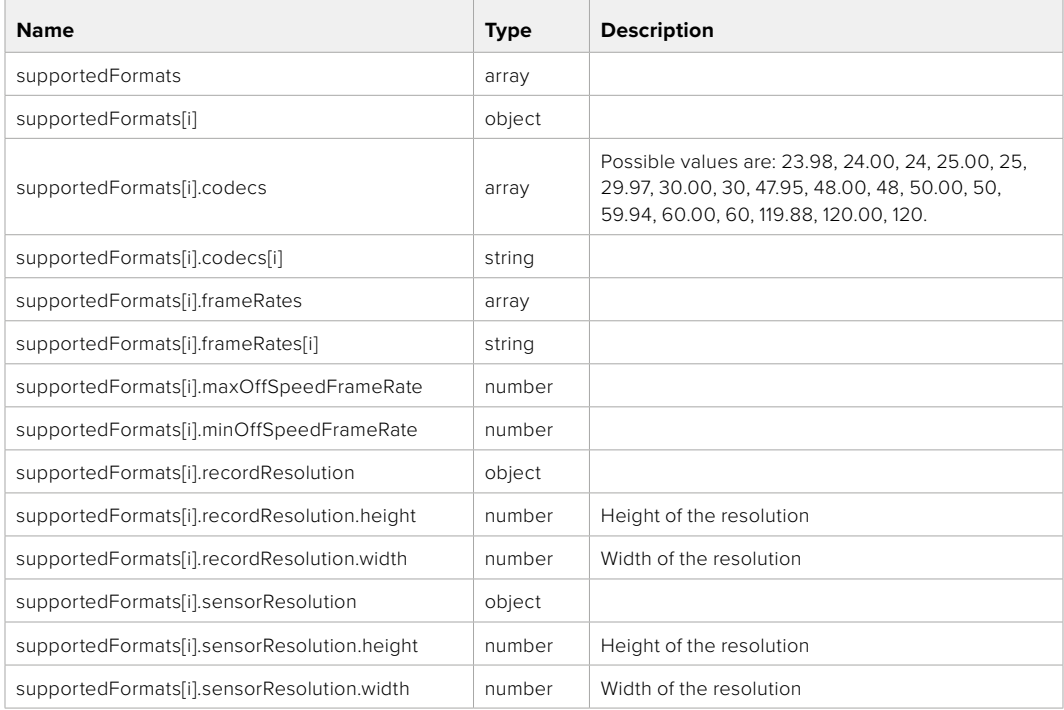

### **501 - This functionality is not implemented for the device in use.**

### GET /system/format

Get current format.

### **Response**

### **200 - OK**

The response is a JSON object.

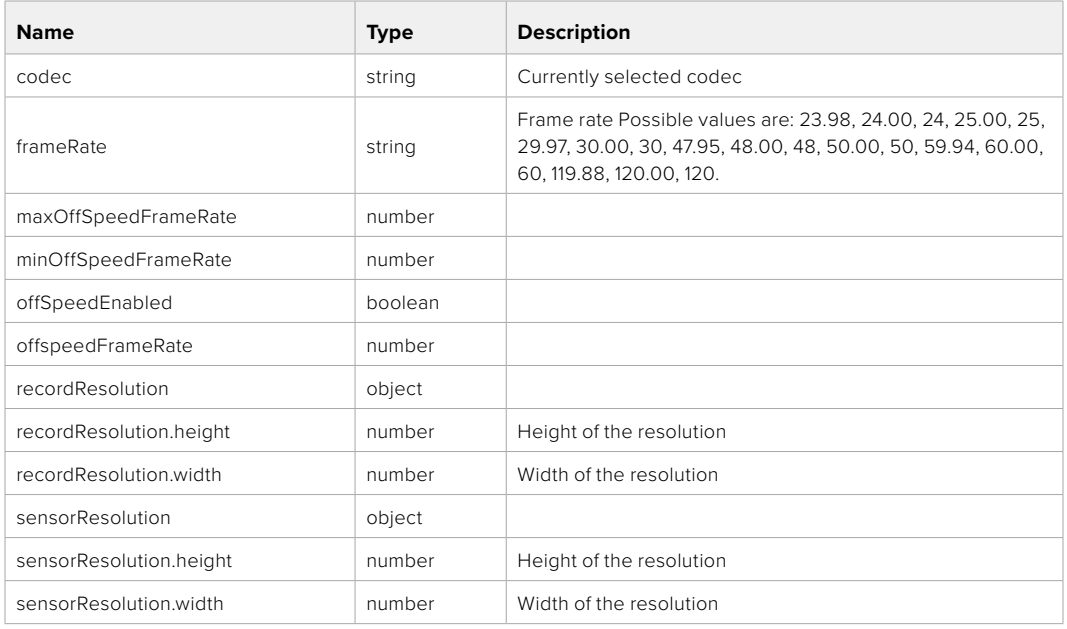

### **501 - This functionality is not implemented for the device in use.**

### PUT /system/format

Set the format.

#### **Parameters**

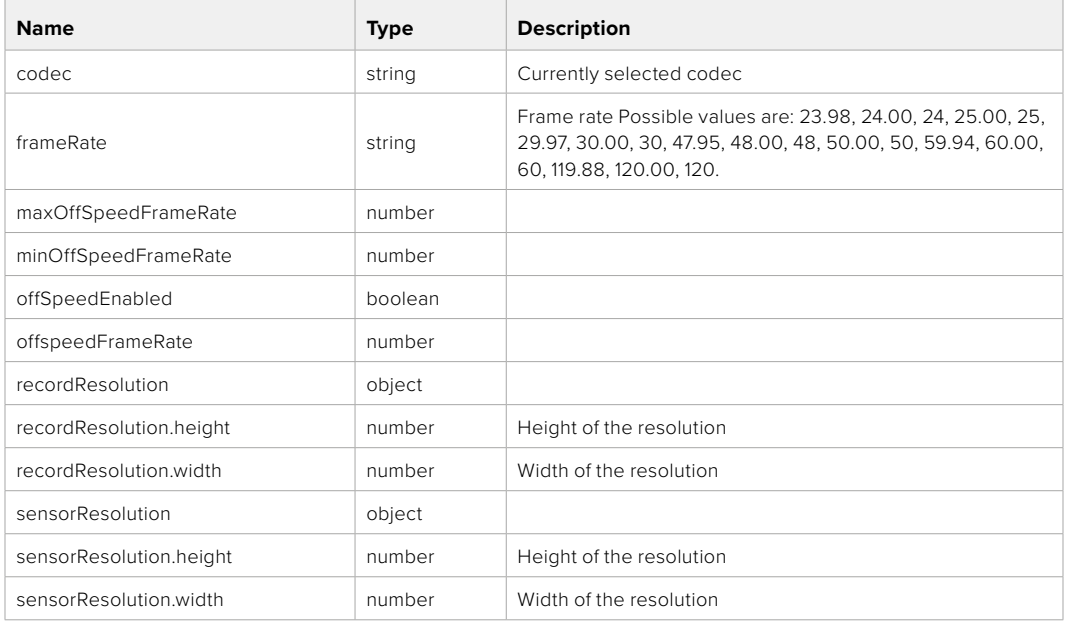

### **Response**

#### **204 - No Content**

**501 - This functionality is not implemented for the device in use.**

# **Media Control API**

API for controlling media devices in Blackmagic Design products.

### GET /media/workingset

Get the list of media devices currently in the working set.

### **Response**

### **200 - OK**

The response is a JSON object.

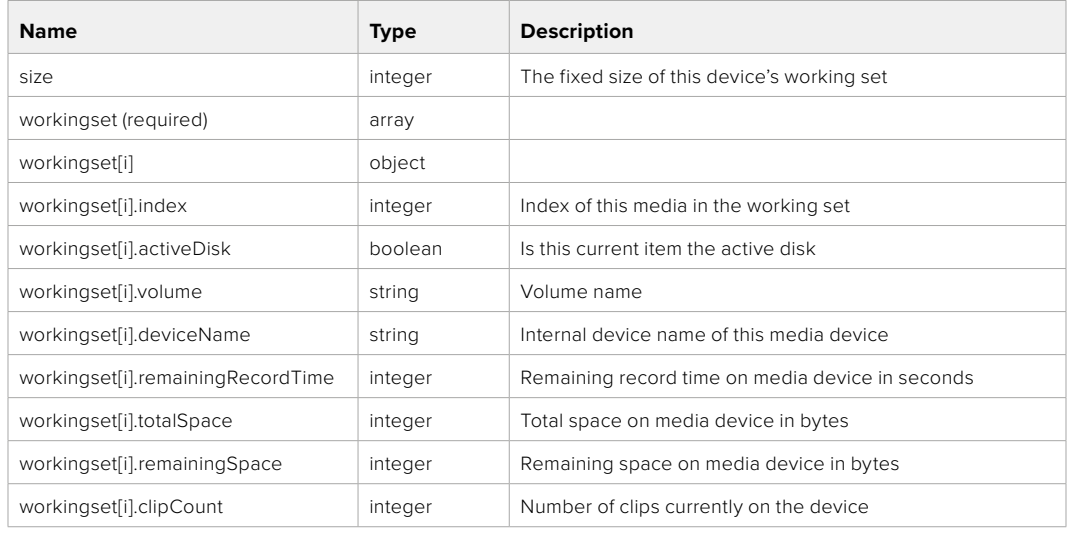

### GET /media/active

Get the currently active media device.

#### **Response**

#### **200 - OK**

The response is a JSON object.

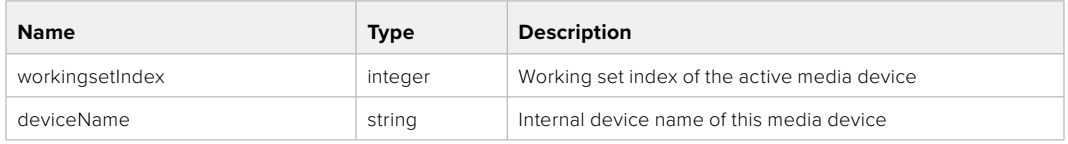

### PUT /media/active

Set the currently active media device.

#### **Parameters**

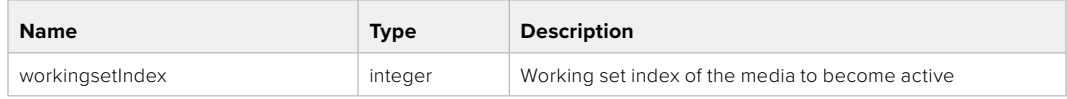

### **Response**

**204 - No Content**

### GET /media/devices/doformatSupportedFilesystems

Get the list of filesystems available to format the device.

#### **Response**

### **200 - OK**

The response is a JSON object.

### GET /media/devices/{deviceName}

Get information about the selected device.

### **Parameters**

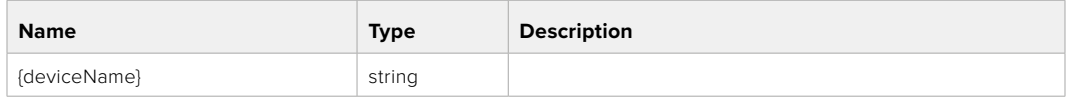

## **Response**

#### **200 - OK**

The response is a JSON object.

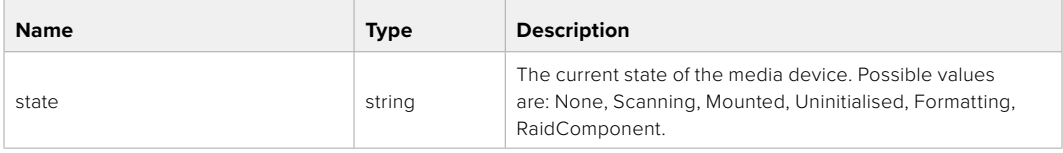

### GET /media/devices/{deviceName}/doformat

Get a format key, used to format the device with a put request.

#### **Parameters**

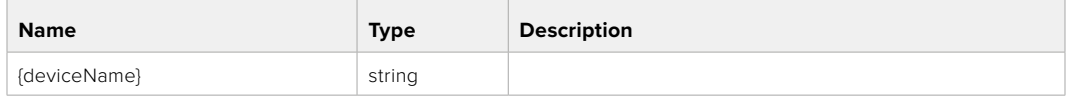

### **Response**

### **200 - OK**

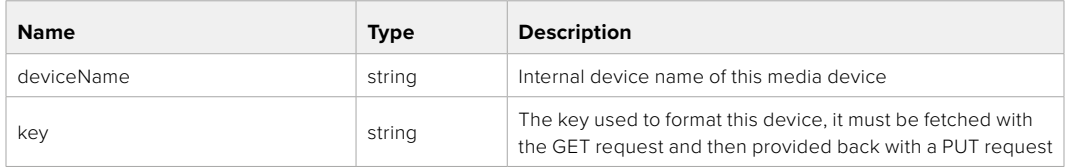

### PUT /media/devices/{deviceName}/doformat

Perform a format of the media device.

### **Parameters**

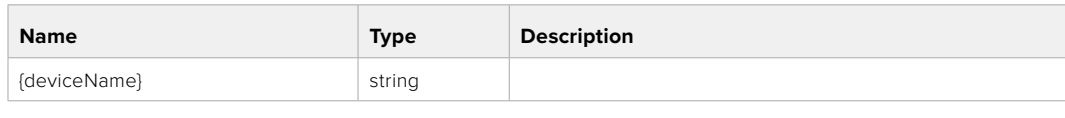

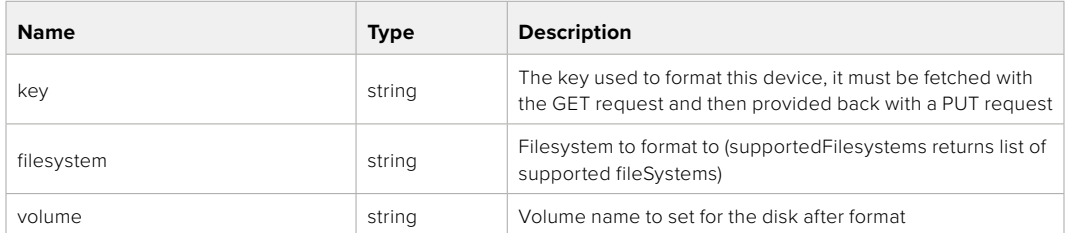

#### **Response**

**204 - No Content**

# **Preset Control API**

API For controlling the presets on Blackmagic Design products

### GET /presets

Get the list of the presets on the camera

### **Response**

### **200 - OK**

The response is a JSON object.

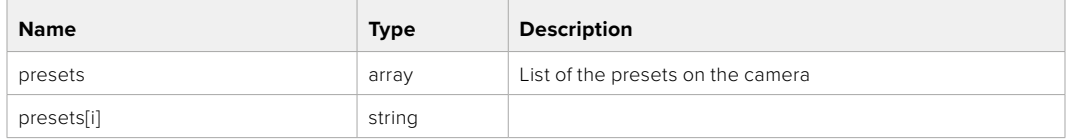

### POST /presets

Send a preset file to the camera

#### **Response**

#### **200 - OK**

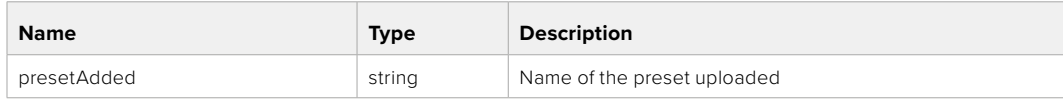

### GET /presets/active

Get the list of the presets on the camera

#### **Response**

### **200 - OK**

The response is a JSON object.

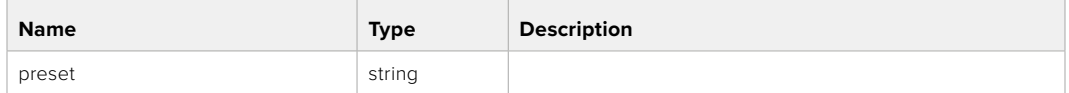

### PUT /presets/active

Set the active preset on the camera

### **Parameter**

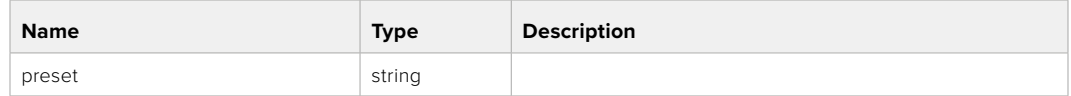

### **Response**

### **200 - OK**

The response is a JSON object.

### GET /presets/{presetName}

Download the preset file

#### **Parameter**

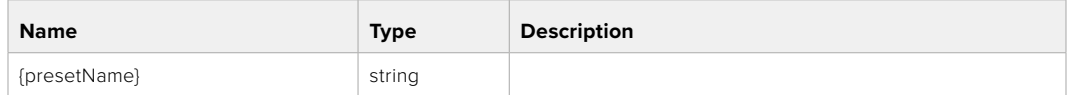

#### **Response**

#### **200 - OK**

The response is a binary file.

### PUT /presets/{presetName}

Update a preset on the camera if it exists, if not create a preset and save current state with the presetName

#### **Parameter**

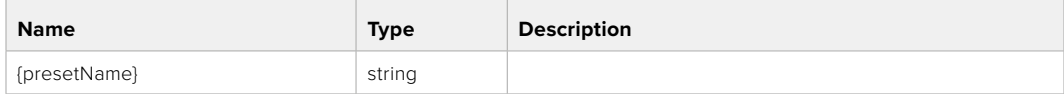

### **Response**

### **200 - OK**

### DELETE /presets/{presetName}

Delete a preset from a camera if exists

#### **Parameter**

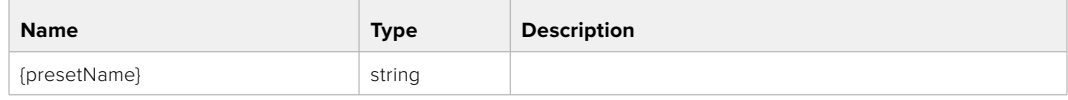

### **Response**

**200 - OK**

The response is a JSON object.

## **Audio Control API**

API For controlling audio on Blackmagic Design Cameras

### GET /audio/channel/{channelIndex}/input

Get the audio input (source and type) for the selected channel

#### **Parameter**

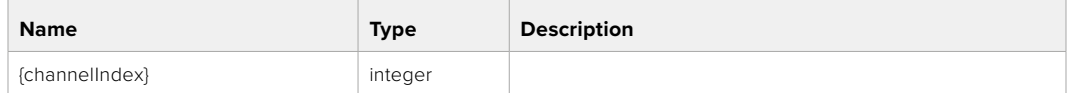

#### **Response**

### **200 - Currently selected input**

The response is a JSON object.

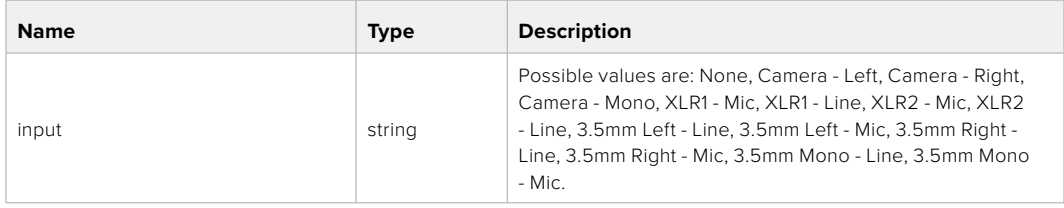

#### **404 - Channel does not exist**

### PUT /audio/channel/{channelIndex}/input

Set the audio input for the selected channel

#### **Parameter**

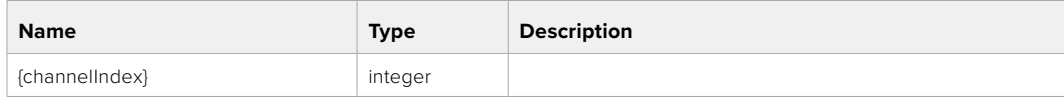

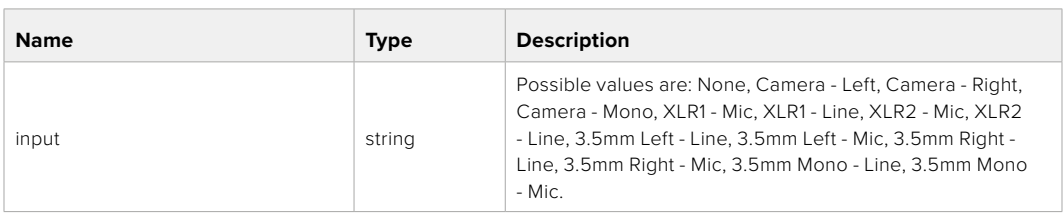

#### **Response**

**200 - OK**

- **400 Invalid input**
- **404 Channel does not exist**

### GET /audio/channel/{channelIndex}/input/description

Get the description of the current input of the selected channel

### **Parameter**

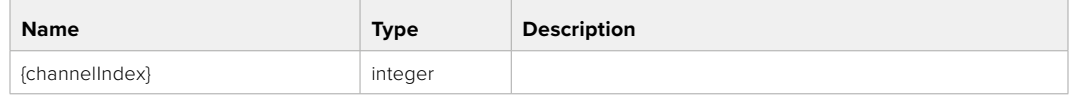

#### **Response**

### **200 - Description of the current input of the selected channel**

The response is a JSON object.

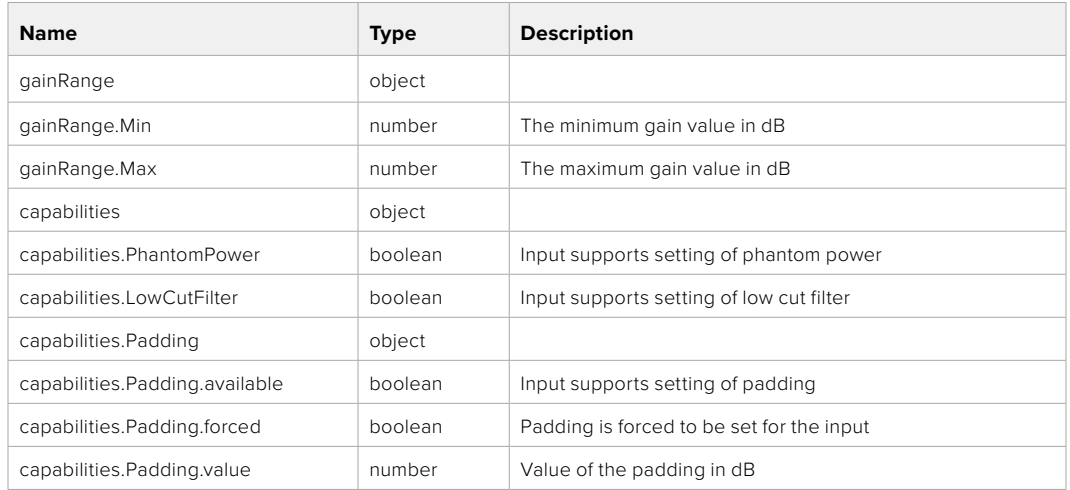

#### **404 - Channel does not exist**

### GET /audio/channel/{channelIndex}/supportedInputs

Get the list of supported inputs and their availability to switch to for the selected channel

#### **Parameter**

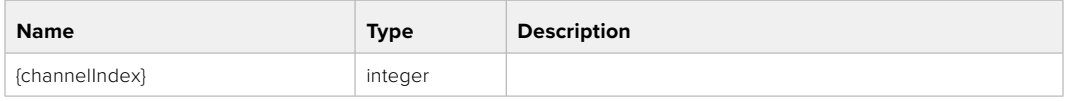

#### **Response**

### **200 - The list of supported inputs**

The response is a JSON object.

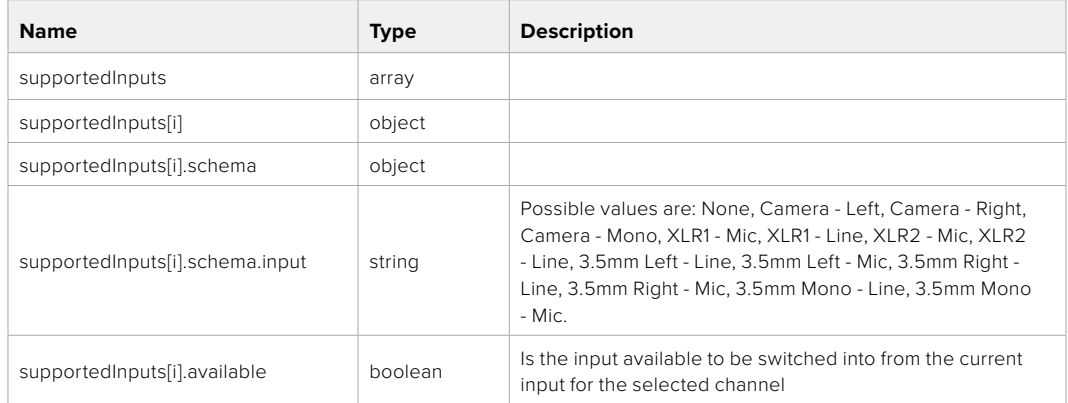

### GET /audio/channel/{channelIndex}/level

Get the audio input level for the selected channel

#### **Parameter**

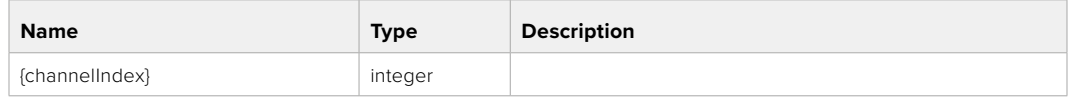

#### **Response**

### **200 - Currently set level for the selected channel**

The response is a JSON object.

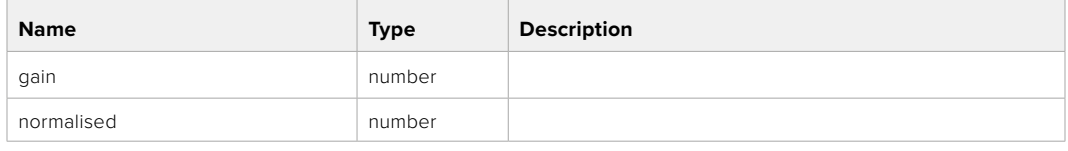

### **404 - Channel does not exist**

### PUT /audio/channel/{channelIndex}/level

Set the audio input level for the selected channel

#### **Parameter**

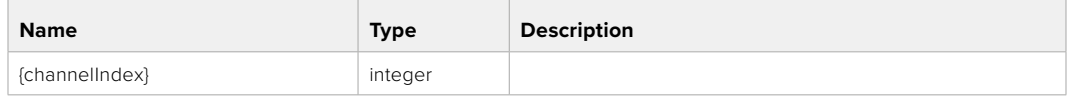

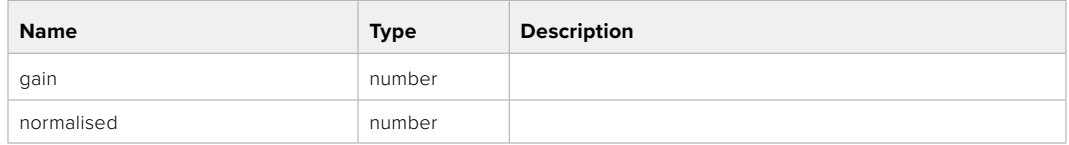

### **Response**

**200 - OK**

- **400 Invalid input**
- **404 Channel does not exist**

### GET /audio/channel/{channelIndex}/phantomPower

Get the audio input phantom power for the selected channel if possible

#### **Parameter**

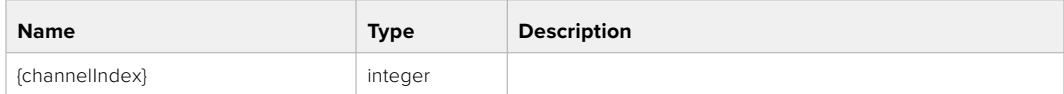

#### **Response**

#### **200 - Currently set level for the selected channel**

The response is a JSON object.

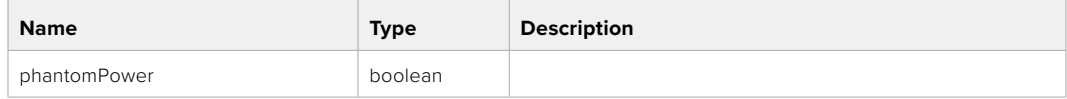

### PUT /audio/channel/{channelIndex}/phantomPower

Set the audio phantom power for the selected channel

#### **Parameter**

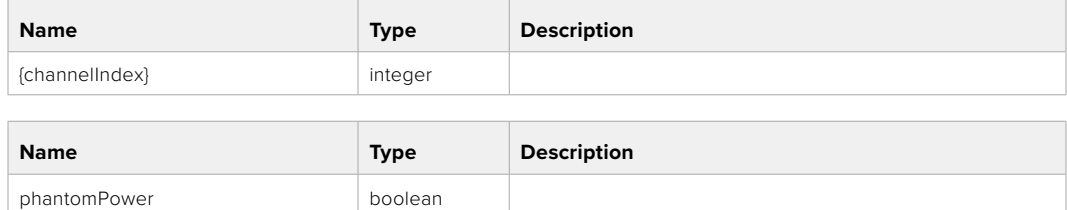

#### **Response**

**200 - OK**

- **400 Phantom power is not supported for this input**
- **404 Channel does not exist**

### GET /audio/channel/{channelIndex}/padding

Get the audio input padding for the selected channel

#### **Parameter**

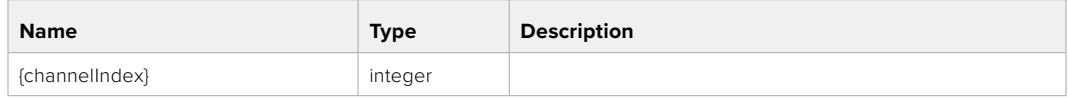

#### **Response**

#### **200 - Currently set padding for the selected channel**

The response is a JSON object.

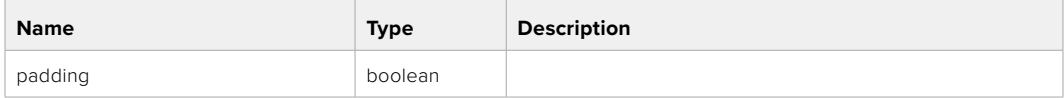

#### **404 - Channel does not exist**

### PUT /audio/channel/{channelIndex}/padding

Set the audio input padding for the selected channel

#### **Parameter**

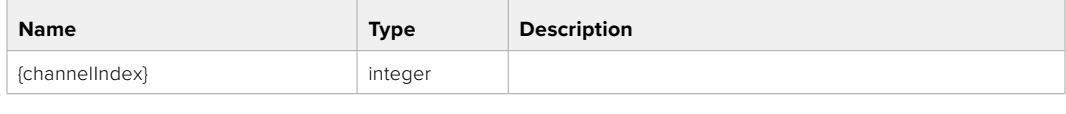

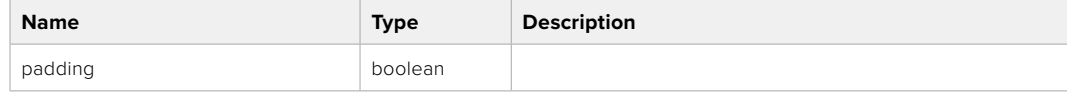

#### **Response**

**200 - OK**

#### **400 - Padding is not supported for this input**

### GET /audio/channel/{channelIndex}/lowCutFilter

Get the audio input low cut filter for the selected channel

#### **Parameter**

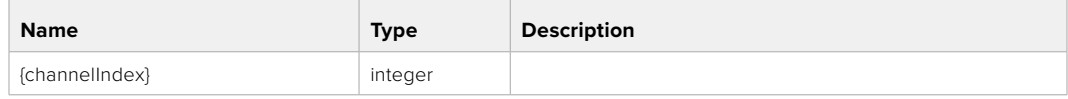

#### **Response**

#### **200 - Currently set low cut filter for the selected channel**

The response is a JSON object.

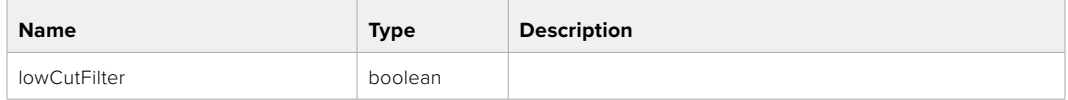

#### **404 - Channel does not exist**

### PUT /audio/channel/{channelIndex}/lowCutFilter

Set the audio input low cut filter for the selected channel

#### **Parameter**

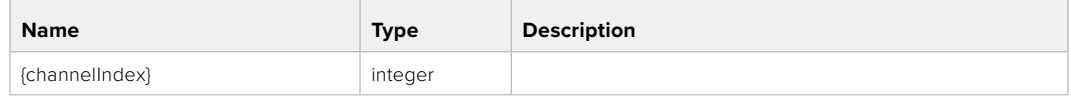

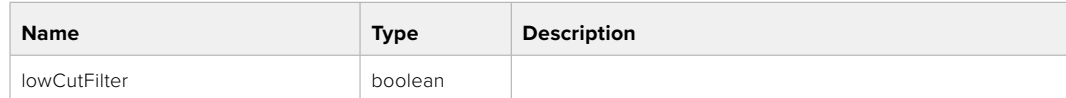

#### **Response**

**200 - OK**

#### **400 - Low cut filter is not supported for this input**

**404 - Channel does not exist**

### GET /audio/channel/{channelIndex}/available

Get the audio input's current availability for the selected channel. If unavailable, the source will be muted

#### **Parameter**

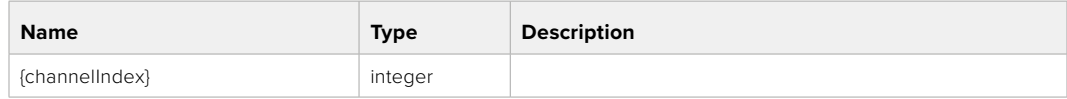

#### **Response**

#### **200 - Currently set availability for the selected channel**

The response is a JSON object.

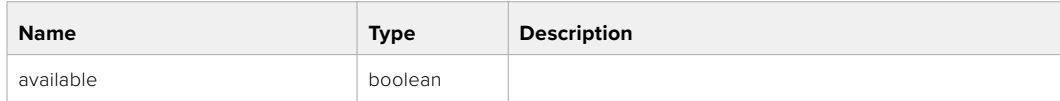

# **Lens Control API**

API For controlling the lens on Blackmagic Design products

### GET /lens/iris

Get lens' aperture

### **Response**

### **200 - OK**

The response is a JSON object.

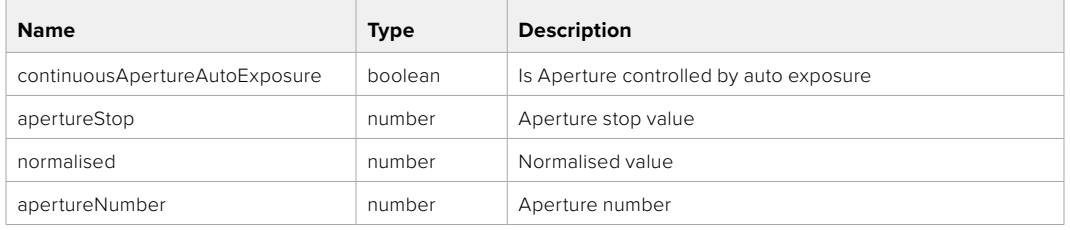

### PUT /lens/iris

Set lens' aperture

#### **Parameter**

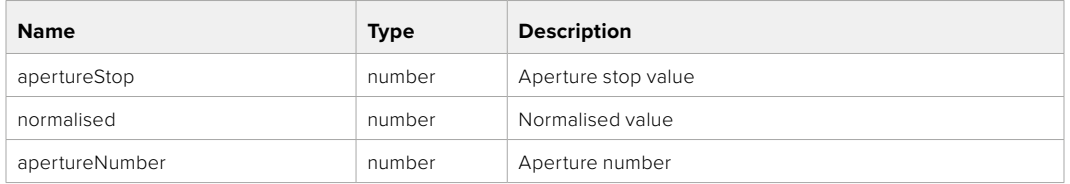

#### **Response**

**200 - OK**

### GET /lens/zoom

Get lens' zoom

#### **Response**

### **200 - OK**

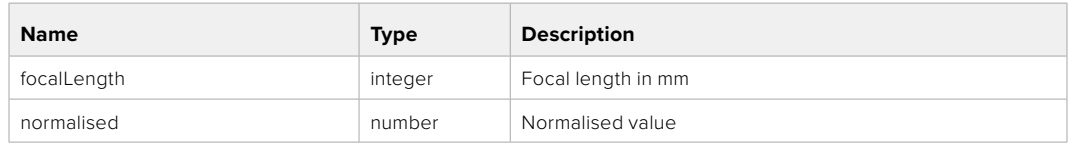

### PUT /lens/zoom

Set lens' zoom

### **Parameter**

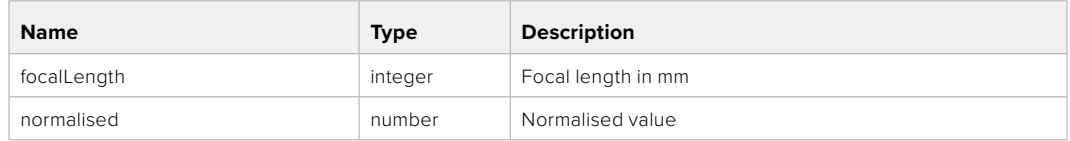

### **Response**

**200 - OK**

### GET /lens/focus

Get lens' focus

### **Response**

### **200 - OK**

The response is a JSON object.

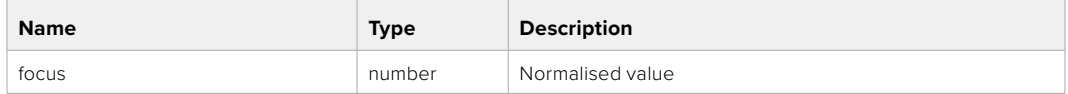

### PUT /lens/focus

Set lens' focus

#### **Parameter**

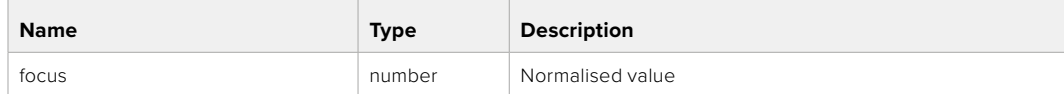

### **Response**

**200 - OK**

### PUT /lens/focus/doAutoFocus

Perform auto focus

#### **Response**

**200 - OK**
## **Video Control API**

API For controlling the video on Blackmagic Design products

#### GET /video/iso

Get current ISO

#### **Response**

#### **200 - OK**

The response is a JSON object.

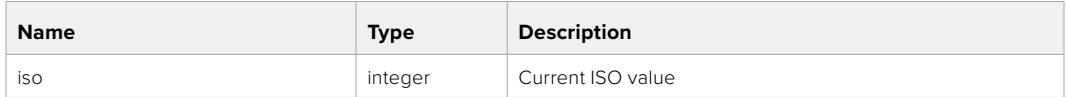

#### PUT /video/iso

Set current ISO

#### **Parameter**

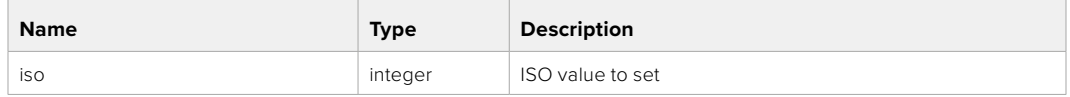

#### **Response**

**200 - OK**

#### GET /video/gain

Get current gain value in decibels

#### **Response**

#### **200 - OK**

The response is a JSON object.

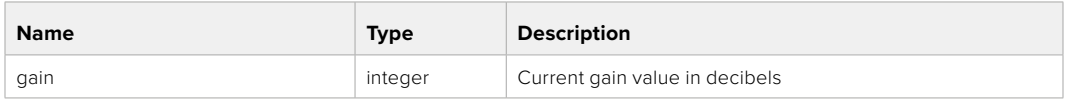

#### PUT /video/gain

Set current gain value

#### **Parameter**

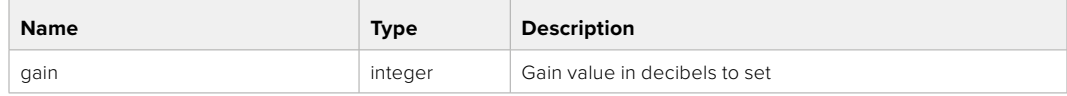

#### **Response**

#### GET /video/whiteBalance

Get current white balance

#### **Response**

#### **200 - OK**

The response is a JSON object.

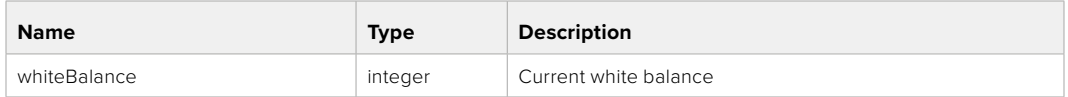

#### PUT /video/whiteBalance

Set current white balance

#### **Parameter**

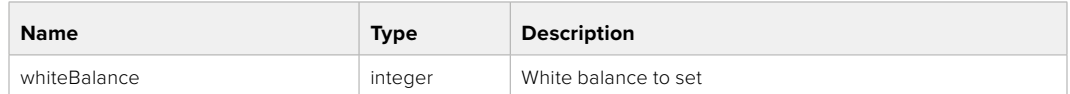

#### **Response**

**200 - OK**

#### PUT /video/whiteBalance/doAuto

Set current white balance automatically

#### **Response**

**200 - OK**

#### GET /video/whiteBalanceTint

Get white balance tint

#### **Response**

#### **200 - OK**

The response is a JSON object.

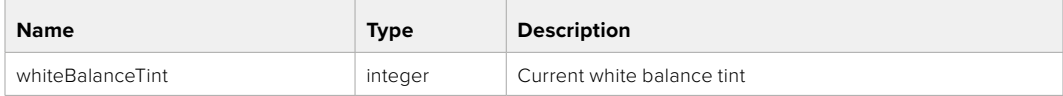

#### PUT /video/whiteBalanceTint

Set white balance tint

#### **Parameter**

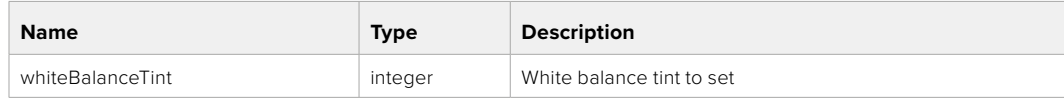

#### **Response**

#### GET /video/ndFilter

Get ND filter stop

#### **Response**

#### **200 - OK**

The response is a JSON object.

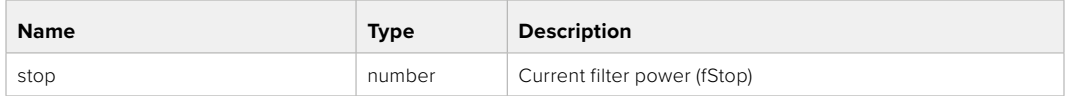

#### PUT /video/ndFilter

Set ND filter stop

#### **Parameter**

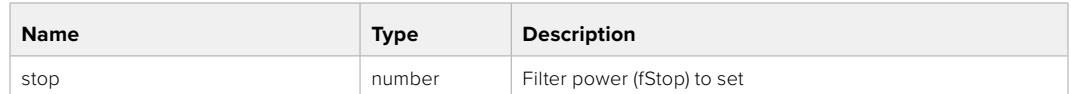

#### **Response**

**200 - OK**

#### GET /video/ndFilter/displayMode

Get ND filter display mode on the camera

#### **Response**

#### **200 - OK**

The response is a JSON object.

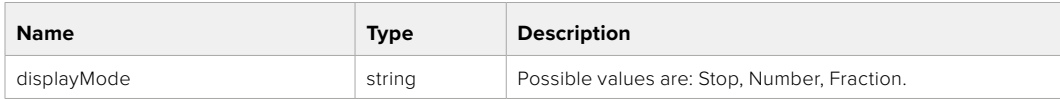

#### PUT /video/ndFilter/displayMode

Set ND filter display mode on the camera

#### **Parameter**

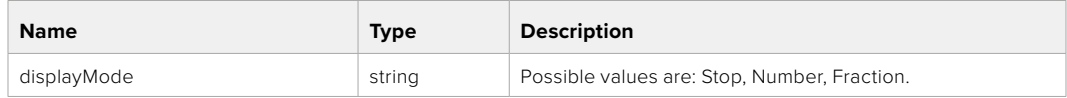

#### **Response**

#### GET /video/shutter

Get current shutter. Will return either shutter speed or shutter angle depending on shutter measurement in device settings

#### **Response**

#### **200 - OK**

The response is a JSON object.

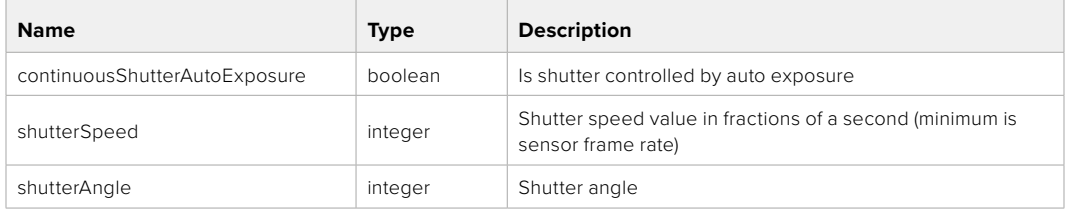

#### PUT /video/shutter

Set ND filter display mode on the camera

#### **Parameter**

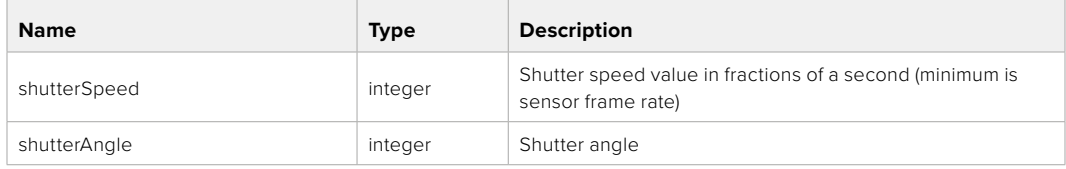

#### **Response**

**200 - OK**

#### GET /video/autoExposure

Get current auto exposure mode

#### **Response**

#### **200 - OK**

The response is a JSON object.

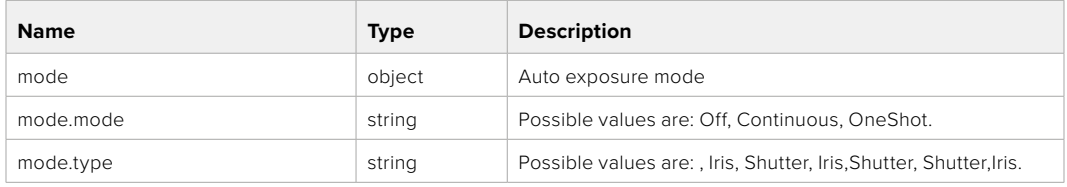

#### PUT /video/autoExposure

Set auto exposure

#### **Parameter**

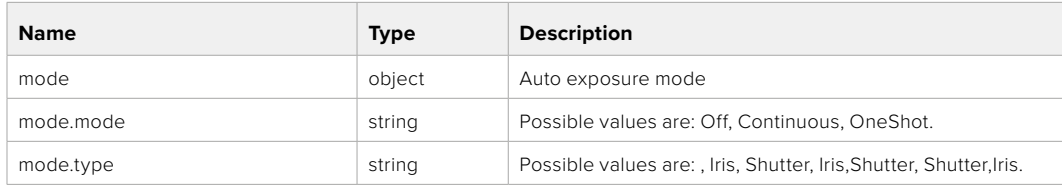

#### **Response**

## **Color Correction Control API**

API For controlling the color correction on Blackmagic Design products based on DaVinci Resolve Color Corrector

#### GET /colorCorrection/lift

Get color correction lift

#### **Response**

#### **200 - OK**

The response is a JSON object.

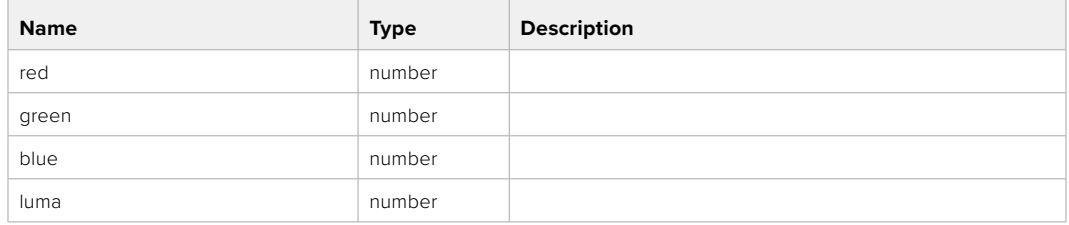

#### PUT /colorCorrection/lift

Set color correction lift

#### **Parameter**

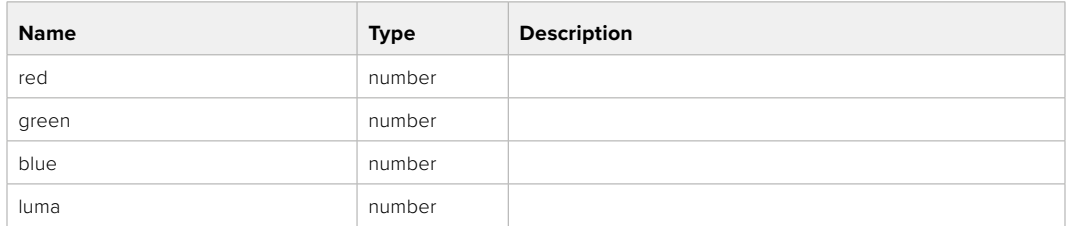

#### **Response**

**200 - OK**

#### GET /colorCorrection/gamma

Get color correction gamma

#### **Response**

#### **200 - OK**

The response is a JSON object.

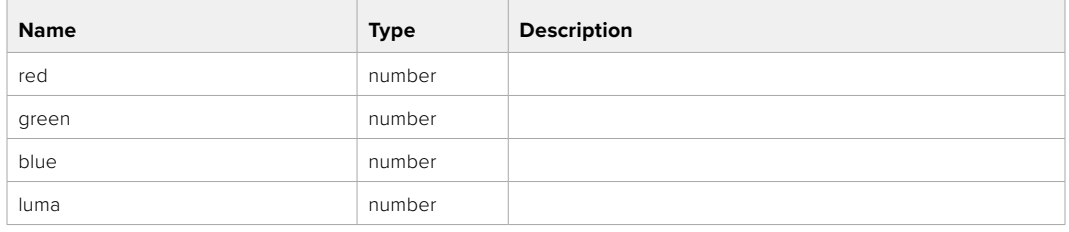

#### PUT /colorCorrection/gamma

Set color correction gamma

#### **Parameter**

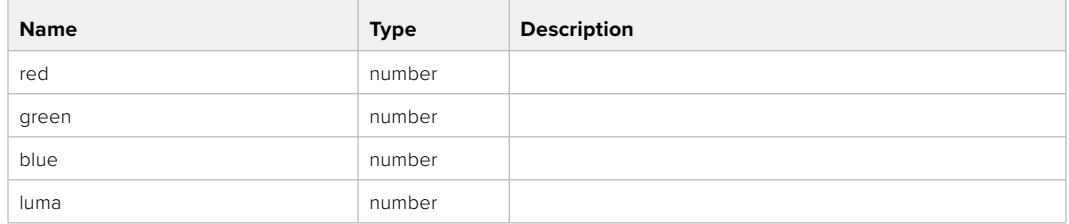

#### **Response**

**200 - OK**

#### GET /colorCorrection/gain

Get color correction gain

#### **Response**

#### **200 - OK**

The response is a JSON object.

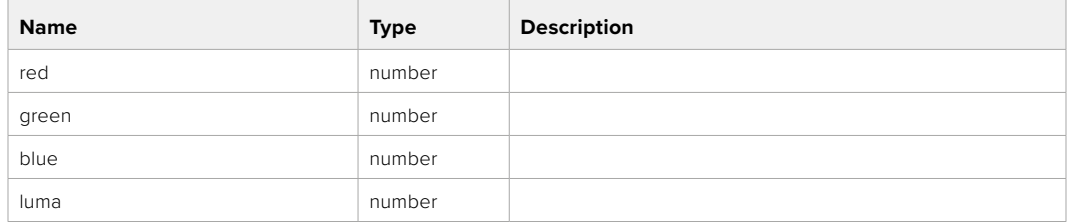

#### PUT /colorCorrection/gain

Set color correction gain

#### **Parameter**

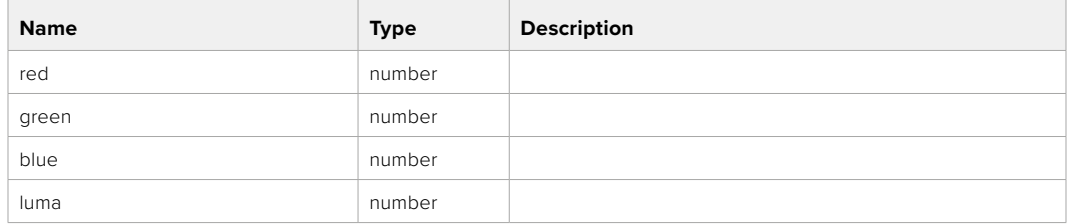

#### **Response**

#### GET /colorCorrection/offset

Get color correction offset

#### **Response**

#### **200 - OK**

The response is a JSON object.

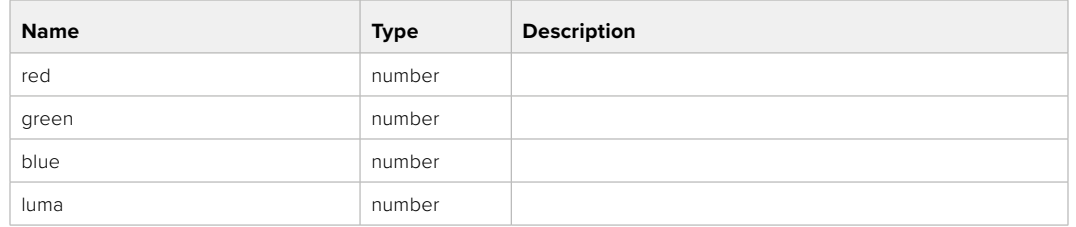

#### PUT /colorCorrection/offset

Set color correction offset

#### **Parameter**

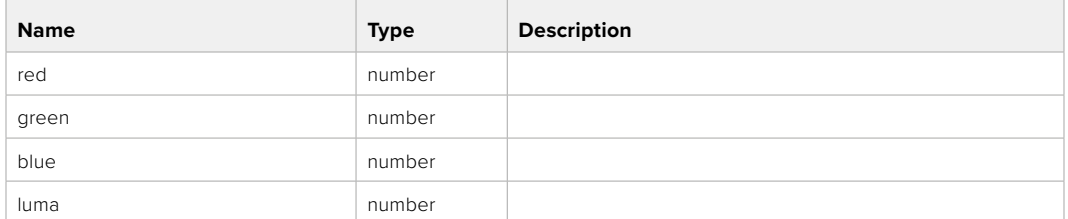

#### **Response**

**200 - OK**

#### GET /colorCorrection/contrast

Get color correction contrast

#### **Response**

#### **200 - OK**

The response is a JSON object.

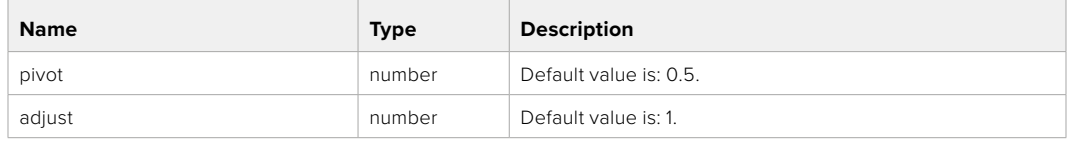

#### PUT /colorCorrection/contrast

Set color correction contrast

#### **Parameter**

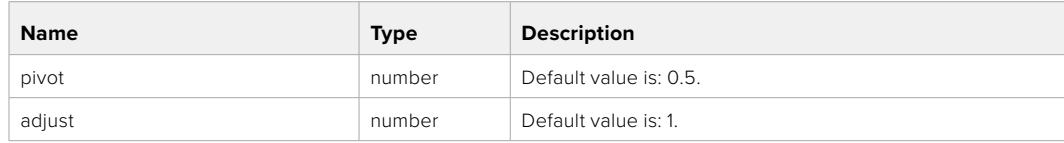

#### **Response**

#### GET /colorCorrection/color

Get color correction color properties

#### **Response**

#### **200 - OK**

The response is a JSON object.

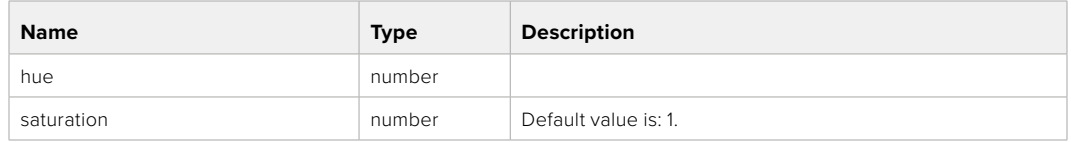

#### PUT /colorCorrection/color

Set color correction color properties

#### **Parameter**

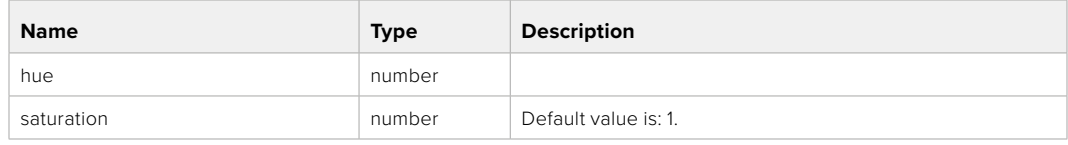

#### **Response**

**200 - OK**

#### GET /colorCorrection/lumaContribution

Get color correction luma contribution

#### **Response**

#### **200 - OK**

The response is a JSON object.

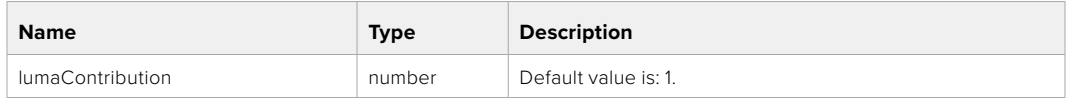

#### PUT /colorCorrection/lumaContribution

Set color correction luma contribution

#### **Parameter**

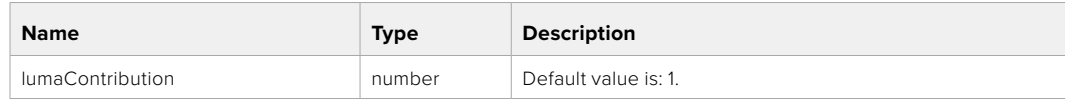

#### **Response**

# **Blackmagic SDI Camera Control Protocol**

#### **Version 1.6.2**

If you are a software developer you can use the Blackmagic SDI to construct devices that integrate with our products. Here at Blackmagic Design, our approach is to open up our protocols and we eagerly look forward to seeing what you come up with!

#### Overview

This document describes an extensible protocol for sending a unidirectional stream of small control messages embedded in the non-active picture region of a digital video stream. The video stream containing the protocol stream may be broadcast to a number of devices. Device addressing is used to allow the sender to specify which device each message is directed to.

#### Assumptions

Alignment and padding constraints are explicitly described in the protocol document. Bit fields are packed from LSB first. Message groups, individual messages and command headers are defined as, and can be assumed to be, 32 bit aligned.

#### Blanking Encoding

A message group is encoded into a SMPTE 291M packet with DID/SDID x51/x53 in the active region of VANC line 16.

#### Message Grouping

Up to 32 messages may be concatenated and transmitted in one blanking packet up to a maximum of 255 bytes payload. Under most circumstances, this should allow all messages to be sent with a maximum of one frame latency.

If the transmitting device queues more bytes of message packets than can be sent in a single frame, it should use heuristics to determine which packets to prioritize and send immediately. Lower priority messages can be delayed to later frames, or dropped entirely as appropriate.

#### Abstract Message Packet Format

Every message packet consists of a three byte header followed by an optional variable length data block. The maximum packet size is 64 bytes.

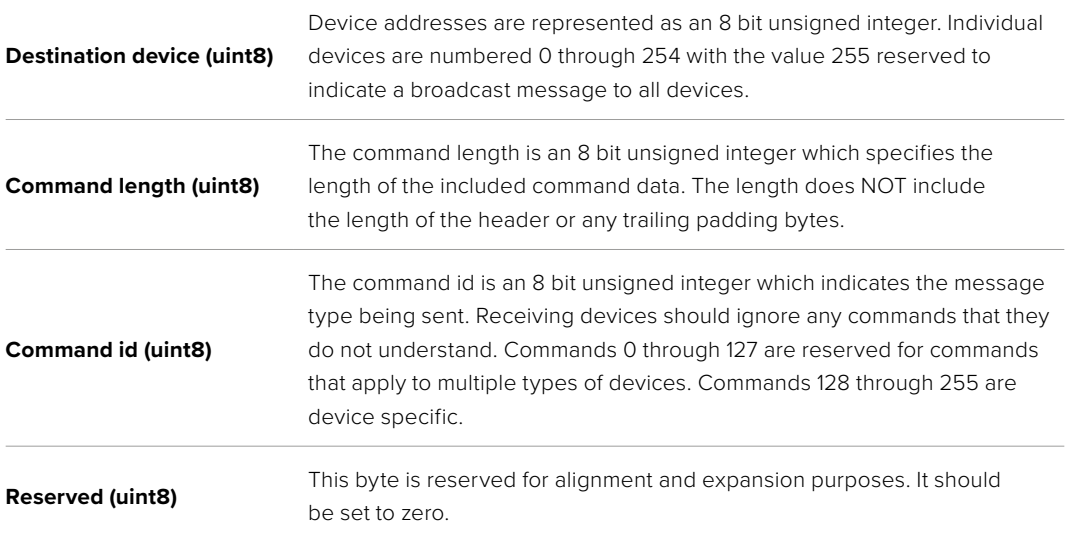

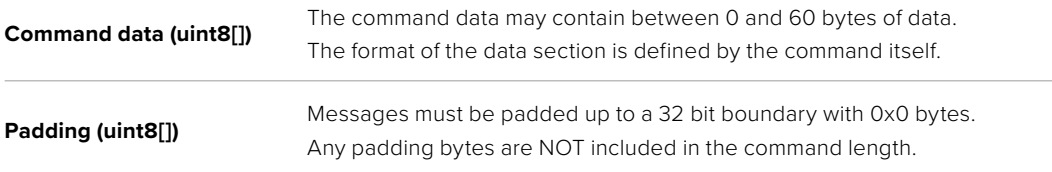

Receiving devices should use the destination device address and or the command identifier to determine which messages to process. The receiver should use the command length to skip irrelevant or unknown commands and should be careful to skip the implicit padding as well.

#### Defined Commands

#### **Command 0 : change configuration**

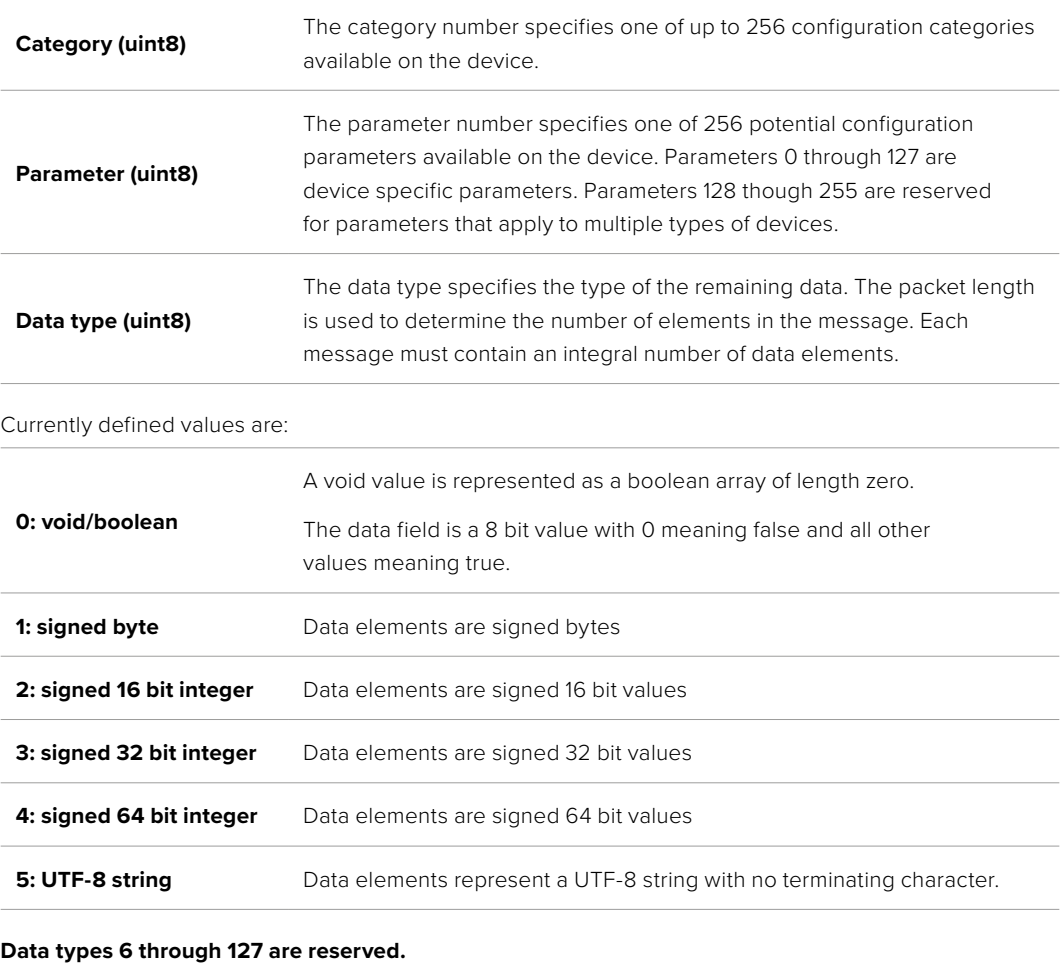

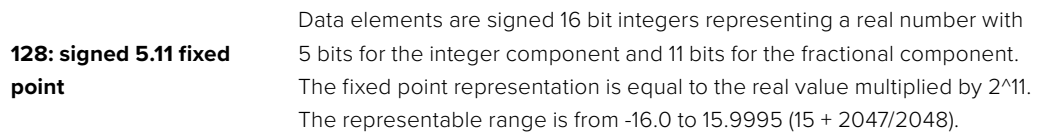

#### **Data types 129 through 255 are available for device specific purposes.**

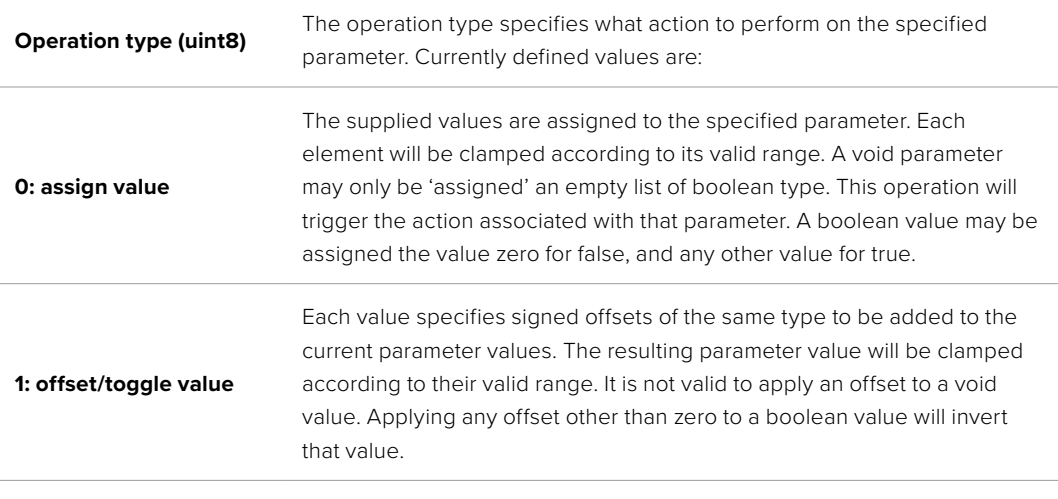

**Operation types 2 through 127 are reserved.**

#### **Operation types 128 through 255 are available for device specific purposes.**

**Data (void)** The data field is 0 or more bytes as determined by the data type and number of elements.

The category, parameter, data type and operation type partition a 24 bit operation space.

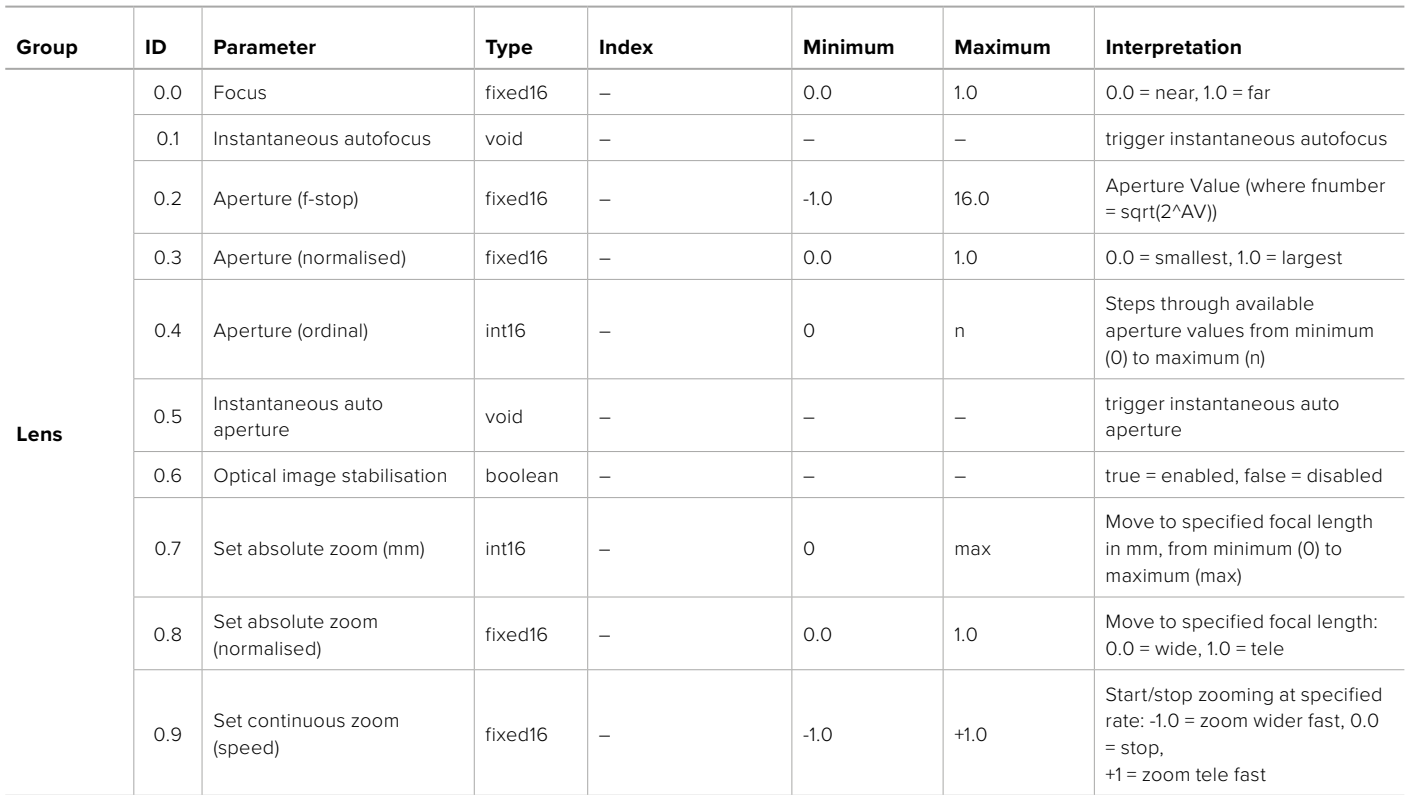

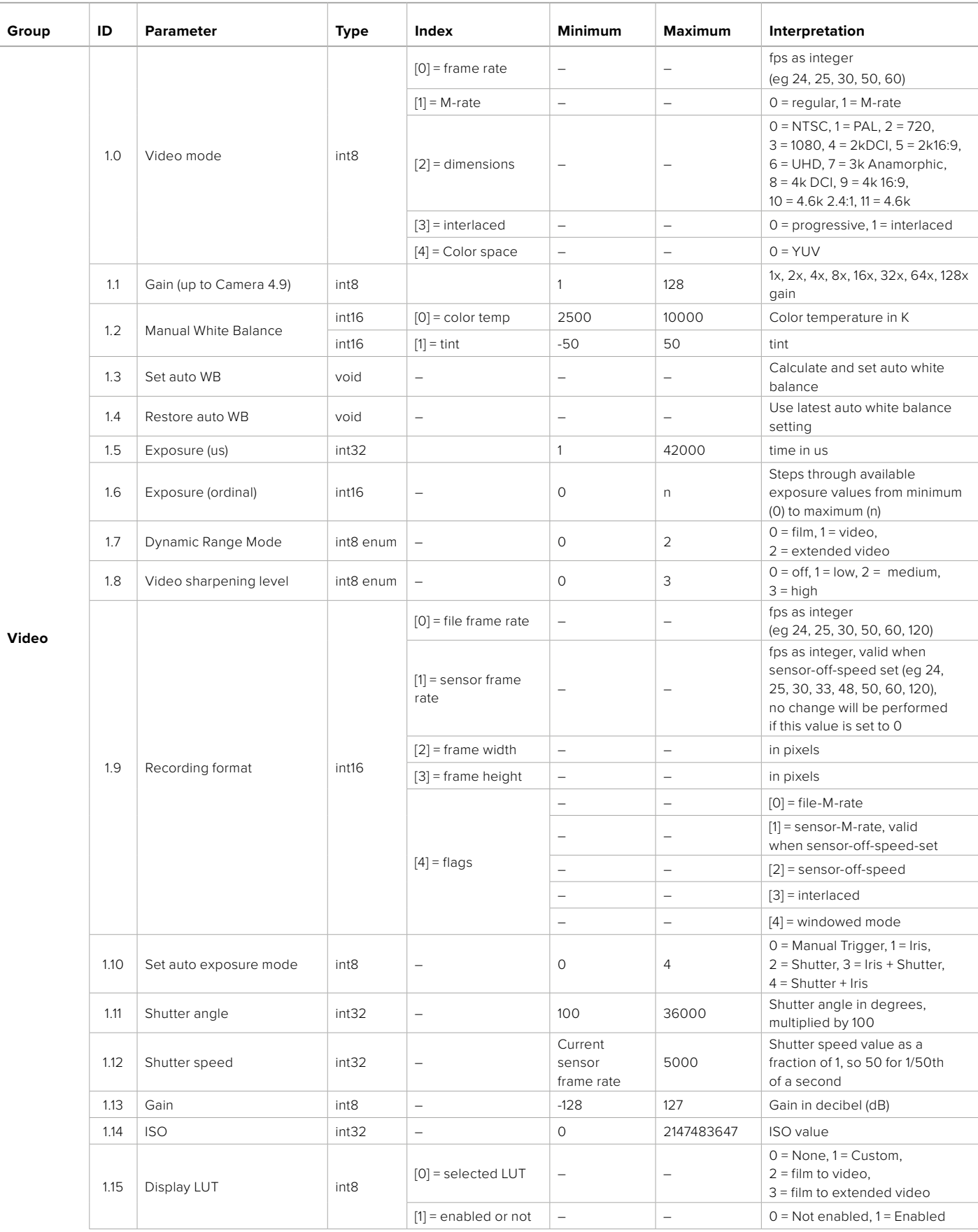

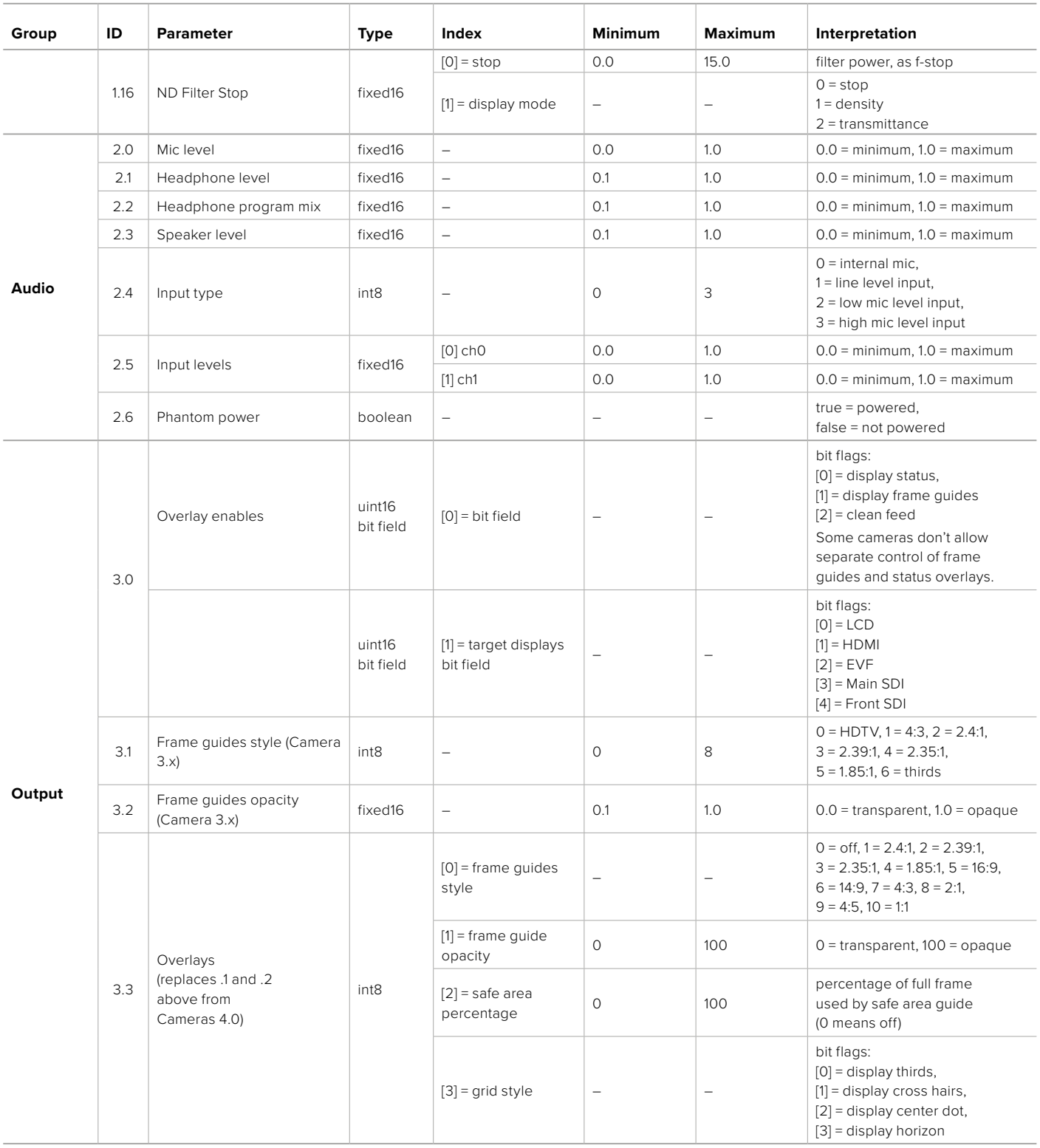

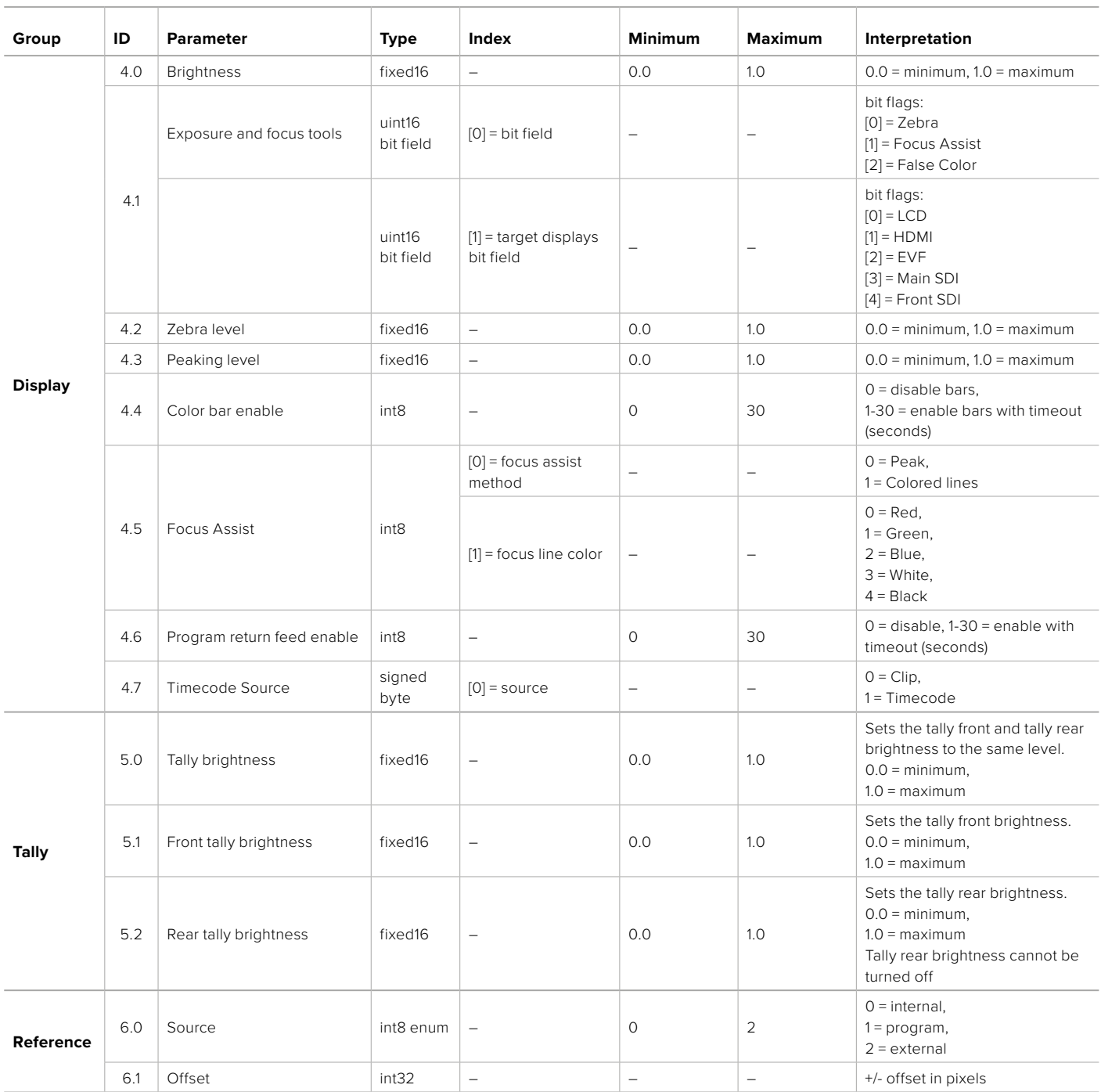

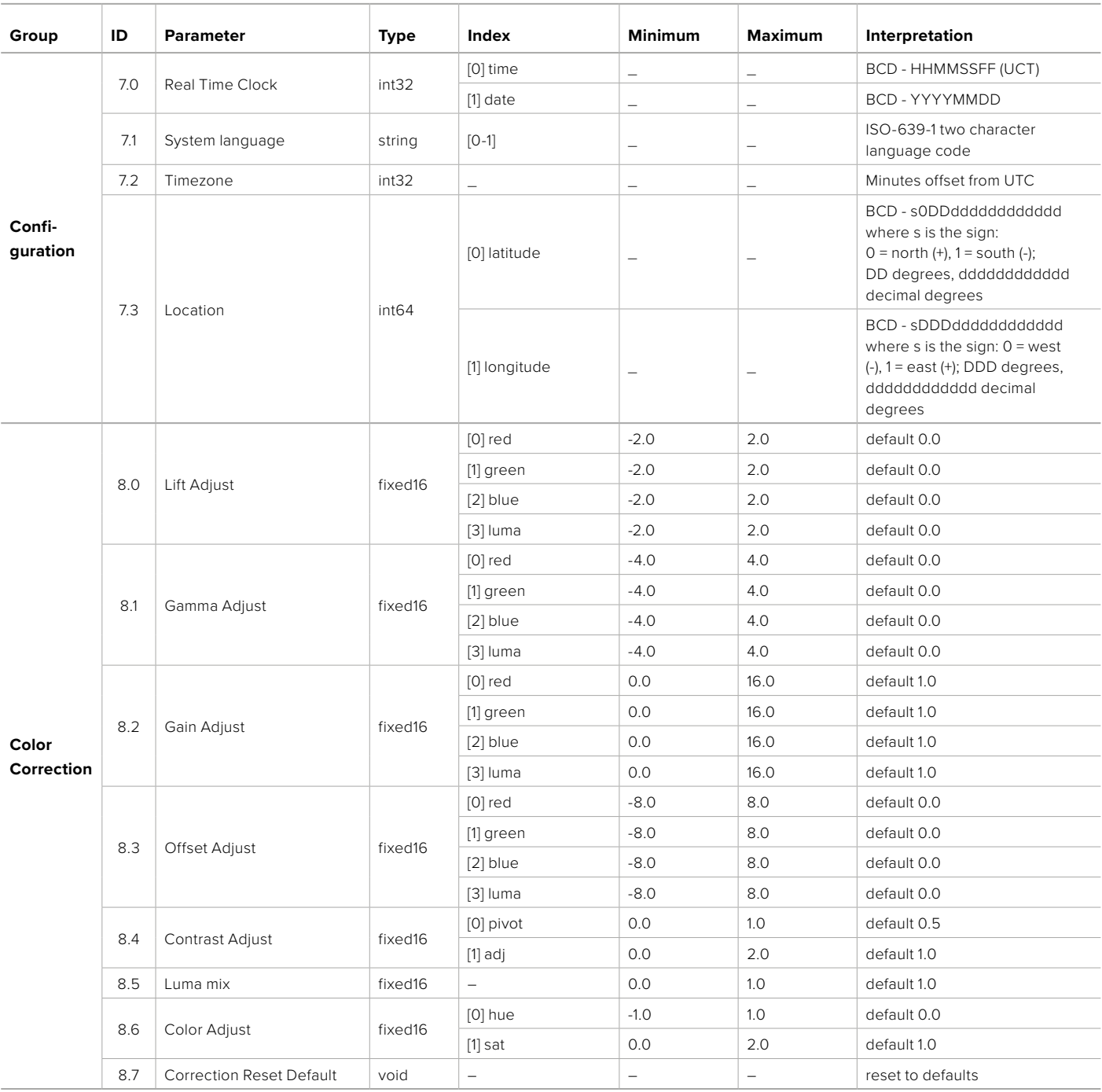

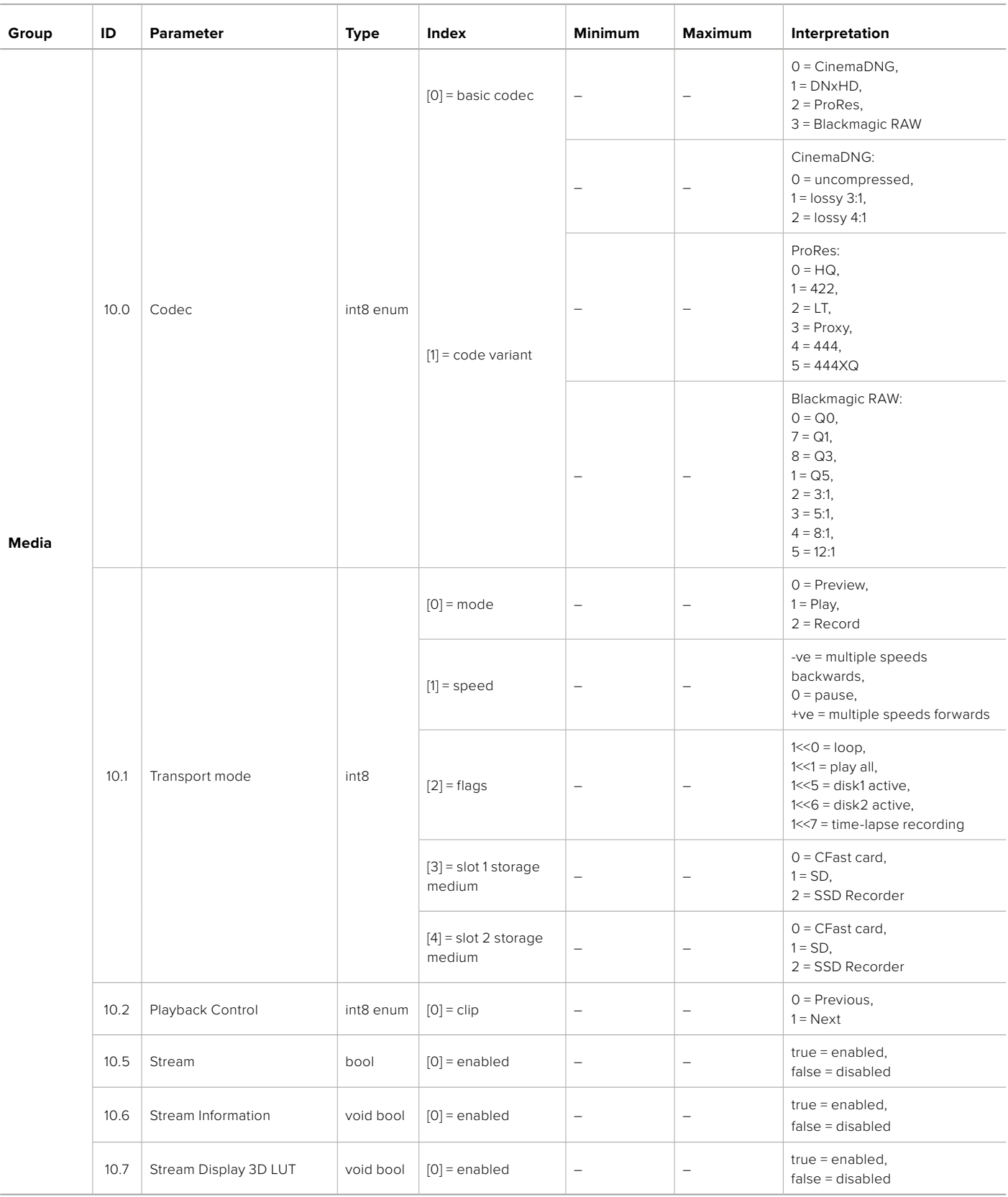

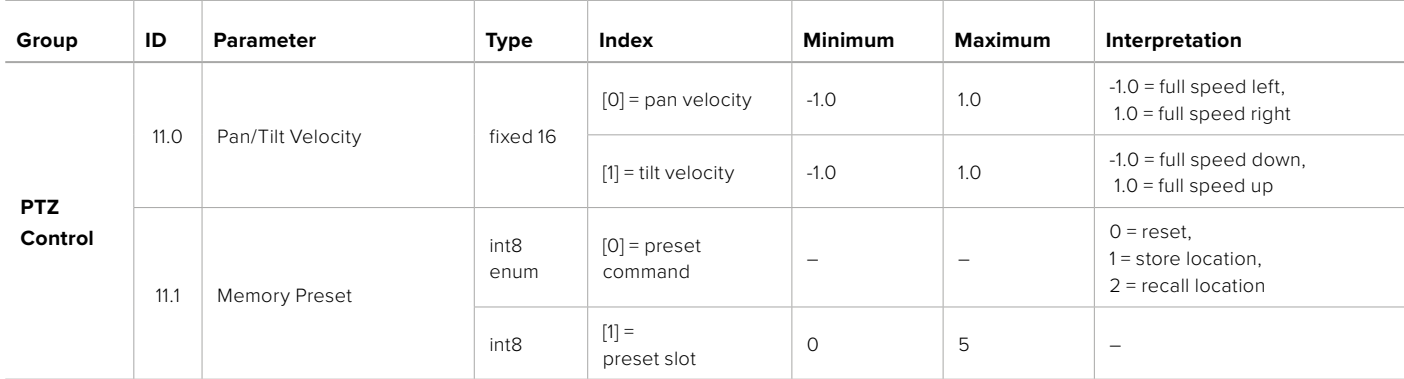

# **Example Protocol Packets**

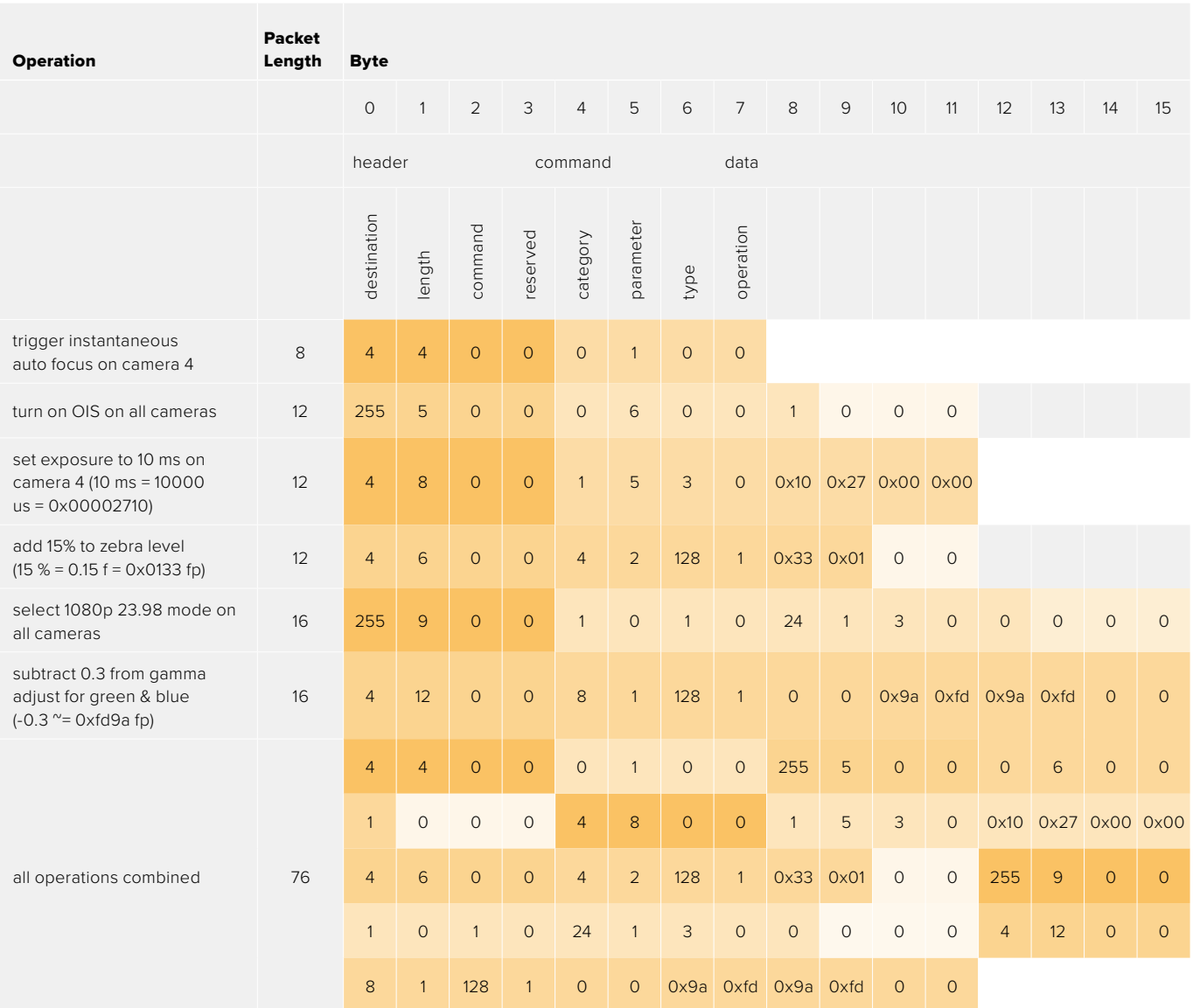

## **Blackmagic Embedded Tally Control Protocol**

#### **Version 1.0 (30/04/10)**

This section is for third party developers or anybody who may wish to add support for the Blackmagic Embedded Tally Control Protocol to their products or system. It describes the protocol for sending tally information embedded in the non-active picture region of a digital video stream.

#### Data Flow

A master device such as a broadcast switcher embeds tally information into its program feed which is broadcast to a number of slave devices such as cameras or camera controllers. The output from the slave devices is typically fed back to the master device, but may also be sent to a video monitor.

The primary flow of tally information is from the master device to the slaves. Each slave device may use its device id to extract and display the relevant tally information.

Slave devices pass through the tally packet on their output and update the monitor tally status, so that monitor devices connected to that individual output may display tally status without knowledge of the device id they are monitoring.

#### Assumptions

Any data alignment / padding is explicit in the protocol. Bit fields are packed from LSB first.

#### Blanking Encoding

One tally control packet may be sent per video frame. Packets are encoded as a SMPTE 291M packet with DID/SDID x51/x52 in the active region of VANC line 15. A tally control packet may contain up to 256 bytes of tally information.

#### Packet Format

Each tally status consist of 4 bits of information:

uint4

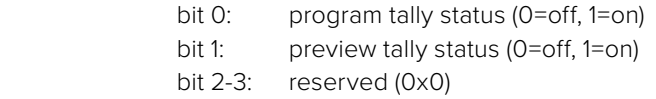

The first byte of the tally packet contains the monitor device tally status and a version number.

Subsequent bytes of the tally packet contain tally status for pairs of slave devices. The master device sends tally status for the number of devices configured/supported, up to a maximum of 510.

struct tally

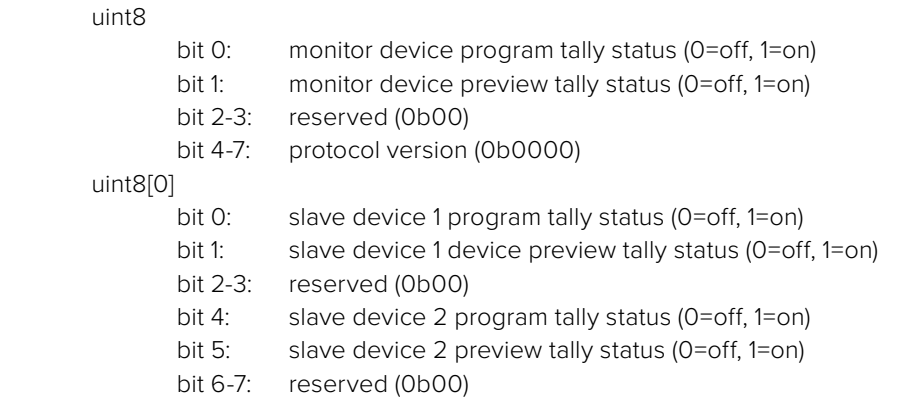

#### uint8[1]

…

- bit 0: slave device 3 program tally status (0=off, 1=on)
- bit 1: slave device 3 device preview tally status (0=off, 1=on)
- bit 2-3: reserved (0b00)
- bit 4: slave device 4 program tally status (0=off, 1=on)
- bit 5: slave device 4 preview tally status (0=off, 1=on)
- bit 6-7: reserved (0b00)

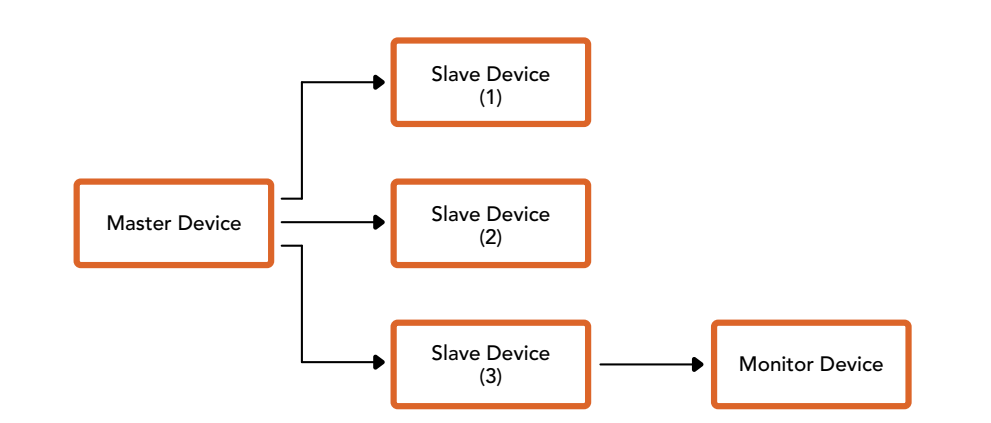

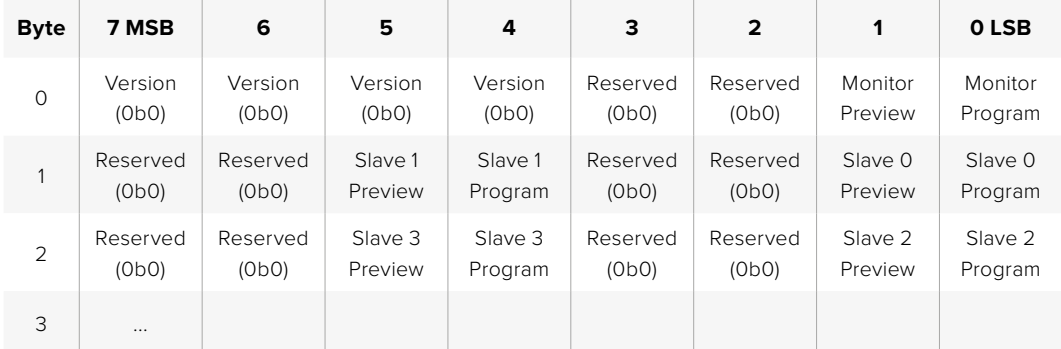

# **Blackmagic 3G-SDI Shield for Arduino ürününü kullanarak Tally'nin Bağlanması**

Tally çıkış konektörlü bir SDI switcher kullanıyorsanız, Blackmagic Studio Camera'larınıza tally sinyalleri iletmek üzere, tally çıkışlarını bir Blackmagic 3G-SDI shield for Arduino ürününe bağlayabilirsiniz. Bu, bir ATEM switcher kullanmıyorsanız bile, SDI program dönüş sinyali üzerinden Blackmagic kameralarınızda tally komutlarını alacağınız anlamına gelir.

Örneğin; switcher'in paralel tally portu, Blackmagic shield'in D2 - D9 pimlerine bağlanır ve Shield'in SDI çıkışı, bir Blackmagic Mini Converter SDI Distribution gibi bir dağıtım yükselticisi üzerinden, tüm Blackmagic kameralara bağlıdır. Bu yolla, 8 ayrı Blackmagic kameraya tally gönderebilirsiniz.

Blackmagic kamera numaraları, switcher'in tally çıkışlarına eşleşmiş olmalıdır bu yüzden, pimlerin her bir kamera numarasına karşılık geldiğinden emin olmak için, özel bir konnektör bağlamanız gerekebilir. Switcher'in tally konektöründeki ortak GND (topraklama hattı), Blackmagic 3G-SDI Shield'in GND pimine bağlı olmalıdır.

Blackmagic kamera numaralarının, switcher'den alınan tally çıkışlarıyla nasıl eşleştiğini gösteren bir yapılandırma örneği aşağıda sunulmuştur. Bunlar daha sonra, Blackmagic 3G-SDI Shield for Arduino ürünündeki pimlere bağlanır.

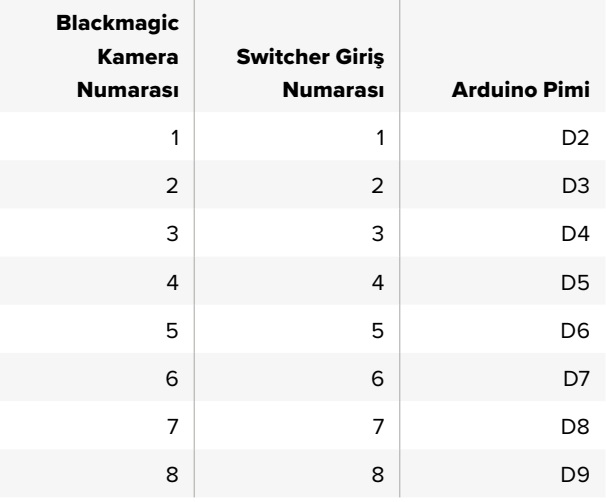

Bu bölümdeki taslak örneğinde, Blackmagic 3G-SDI Shield for Arduino'nun, program çıkışıyla birleştirilen kameraya tally sinyali göndermesi için nasıl programlandığını gösteriyor Açık kollektör çıkışlarına sahip tüm SDI switcher'ler, Blackmagic 3G-SDI Shield for Arduino ürününü kullanarak tally için yapılandırılabilir. Kullanım kılavuzu, [www.blackmagicdesign.com/tr/support](http://www.blackmagicdesign.com/tr/support) adresindeki Blackmagic Design destek merkezinden indirilebilir.

```
BMD_2_Camera_Tally §
#include <BMDSDIControl.h>
const int
                                       shieldAddress = 0x6E;// I2C address of shield
BMD SDITallyControl I2C
                                       sdiTallyControl(shieldAddress); // declare sdiTallyControl object
\begin{cases} \text{int cameraOneTallyPin} = 2; \\ \text{int cameraTwoTallyPin} = 3; \end{cases}// connect tally connector camera 1 to pin 2<br>// connect tally connector camera 2 to pin 3
                                      // used to check if camera 1 tally status has changed
bool cameraOneTallvChanae:
bool cameraTwoTallyChange;
                                      // used to check if camera 2 tally status has changed
void setup()
€
  pinMode(cameraOneTallyPin, INPUT_PULLUP);
                                                             // define input pins with internal pullup resistors
  pinMode(cameraTwoTallyPin, INPUT_PULLUP);
  \text{cameraOneTallyChange} = \emptyset;// initialize tally status
  cameraTwoTallyChange = 0;// initialize sdiTallyControl
  sdiTallyControl.begin();
  sdiTallyControl.setOverride(true); // allow tally packets to be embeded on SDI stream
3
void loop()bool cameraOneTally = digitalReadCcameraOneTallyPin):
                                                                            // read camera 1 tally pin
  bool cameraTwoTally = digitalRead(cameraTwoTallyPin);
                                                                            // read camera 2 tally pin
  if (cameraOneTallyChange != cameraOneTally) // only send commands to camera if tally status has changed
  \overline{\mathbf{f}}if (cameraOneTally)
                                                                // turn camera 1 tally ON
     €
       sdiTallyControl.setCameraTally(
          1, // Camera Number<br>true, // Program Tally<br>false // Preview Tally
       \mathcal{E}\overline{\mathbf{r}}else
     - {
       sdiTallyControl.setCameraTallyC<br>1, // Camera Number<br>false, // Program Tally<br>false // Preview Tally
                                                              // turn camera 1 tally OFF
       \mathcal{E}\overline{\mathbf{3}}\overline{\mathbf{z}}cameraOneTallyChange = cameraOneTally;
  if (cameraTwoTallyChange := cameraTwoTally)// only send commands to camera if tally status has changed
     if (cameraTwoTally)
                                                                 // turn camera 2 tally ON
     \overline{\mathcal{L}}sdiTallyControl.setCameraTally(
         2, // Camera Number<br>true, // Program Tally<br>false // Preview Tally
       \mathcal{E}\overline{\mathbf{3}}else
     €
        sdiTallyControl.setCameraTally(
                                                                // turn camera 2 tally OFF
          2, // Camera Number<br>false, // Program Tally<br>false // Preview Tally
       \mathcal{E}\overline{\mathbf{3}}\overline{\mathbf{3}}cameraTwoTallyChange = cameraTwoTally;
١z
```
Üstteki örnek taslak, Blackmagic 3G-SDI Shield for Arduino'nun, switcher'in tally çıkışı aracılığıyla 1 veya 2 numaralı giriş için bir tally sinyalini tespit etmesi ve ardından o tally sinyalini shield'in SDI çıkışına gömmesi için nasıl programlandığını gösteriyor. Akabinde, ilgili kameradaki tally lambası sonrasında yanacaktır.

# **Yardım/Destek**

# **Yardım İçin**

Yardım almanın en hızlı yolu, Blackmagic Design online destek sayfalarına girip, kameranız için olan en son destek malzemesini incelemenizdir.

#### Blackmagic Design Online Destek Sayfaları

En son kılavuz, yazılım ve destek notlarına [www.blackmagicdesign.com/tr/support](http://www.blackmagicdesign.com/tr/support) adresindeki, Blackmagic Design destek merkezinden ulaşılabilir.

#### Blackmagic Design Destek Ekibiyle İrtibat

Aradığınız yardımı destek kaynaklarında bulamadığınız durumda, lütfen destek sayfamızdaki "Bize e-posta gönderin" butonunu tıklayarak e-posta yoluyla destek talebinde bulunun. Bunun yerine, destek sayfasındaki "Yerel destek ekibini arayın" butonunu tıklayıp, size en yakın olan Blackmagic Design destek ofisini arayabilirsiniz.

#### Yüklü Mevcut Yazılım Sürümünü Denetleme

Bilgisayarınızda Blackmagic Camera kurulum yazılımının hangi sürümünün yüklü olduğunu kontrol etmek için, 'Blackmagic Kamera Kurulumu Hakkında' servis penceresini açın.

- Mac OS X'de, Uygulamalar dosyasındaki Blackmagic Camera Setup kurulum uygulamasını açın. Sürüm numarasını görüntülemek için, uygulamalar menüsünden About Blackmagic Camera Setup' sekmesini seçin.
- Windows bilgisayarlarında; Black Magic Camera Setup ayarlarını, Start menüsünden ya da Start ekranından açın. Sürüm numarasını görüntülemek için, Help (Yardım) menüsüne tıklayın ve About Blackmagic Camera Setup sekmesini seçin.

#### En Yeni Yazılım Güncellemelerine Erişim

Bilgisayarınızda yüklü bulunan Blackmagic Camera Setup yazılımının sürümünü kontrol ettikten sonra, lütfen Blackmagic Design destek merkezine [www.blackmagicdesign.com/tr/support](http://www.blackmagicdesign.com/tr/support) adresinden girerek, en son güncellemeleri gözden geçirin. En son güncellemeleri çalıştırmak faydalı olsa da önemli bir projenin ortasındayken, yazılımı güncellemekten kaçınmakta yarar vardır.

# **Mevzuata İlişkin Bildirimler**

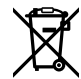

#### **Avrupa Birliği Dahilinde Elektrikli ve Elektronik Cihazlara Dair Atık Kontrol Yönetmeliği.**

Ürün üzerindeki sembol, bu cihazın başka atık malzemelerle bertaraf edilmemesi şartını gösterir. Atık ekipmanlarınızı bertaraf edebilmeniz için geri dönüşümünü sağlamak üzere, belirlenmiş toplama noktasına teslim edilmeleri gerekmektedir. Bertaraf anında atık cihazlarınızın ayrı olarak toplanması ve geri dönüşümü, doğal kaynakların korunmasına yardımcı olacaktır ve insan sağlığını ve çevreyi koruyucu bir şekilde geri dönüşümünü sağlayacaktır. Atık cihazlarınızı geri dönüşüm için nereye teslim edebileceğiniz konusunda daha fazla bilgi için, lütfen yerel belediyenizin geri dönüşüm şubesini ya da ürünü satın aldığınız satış bayisini arayınız.

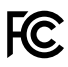

Bu cihaz, test edilmiş ve Federal İletişim Komisyonu (FCC) koşullarının 15. bölümü doğrultusunda A Sınıfı dijital cihazların sınırlarıyla uyumlu olduğu tespit edilmiştir. İlgili sınırlar, bu cihaz ticari bir ortamda çalıştırıldığı takdirde, zararlı müdahalelere karşı makul koruma sağlaması için tasarlanmıştır. Bu cihaz; radyo frekans enerjisi üretir, kullanır ve saçabilir ve talimatlar doğrultusunda kurulmadığı ve kullanılmadığı takdirde, radyo iletişimlerinde zararlı müdahaleye yol açabilir. Bu ürünün bir yerleşim bölgesinde çalıştırılması, zararlı müdahaleye yol açabilir. Bu durumda, müdahalenin düzeltilmesi için ilgili maliyeti kullanıcı karşılamak zorundadır.

Bu ekipmanın çalıştırılması, aşağıdaki iki koşula bağlıdır:

- **1** Bu ekipman veya cihaz, zararlı müdahaleye sebebiyet vermemelidir.
- **2** Bu ekipman veya cihaz, arzu edilmeyen bir çalışma şekline yol açacak müdahaleler de dahil olmak üzere, maruz kaldığı her türlü müdahaleyi kabul etmelidir.

ľG

R-R-BMD-20210216001 R-R-BMD-20210216002 R-R-BMD-20210729003 R-R-BMD-20220606001 R-R-BMD-20200916001 R-R-BMD-20200916002 R-R-BMD-20200415001 R-R-BMD-20230807001

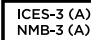

#### **ISED Kanada Beyannamesi**

Bu cihaz, A Sınıfı dijital cihazlar için Kanada standartlarıyla uyumludur.

Bu cihaza yapılacak herhangi bir değişiklik veya kullanım amacı dışında kullanılması, bu standartlara uyumluluğunu hükümsüz kılabilir.

HDMI arayüzlerine bağlantı, yüksek kaliteli korumalı HDMI kablolarıyla yapılmalıdır.

Bu cihaz, ticari ortamda kullanım amacına uygunluk için test edilmiştir. Cihaz ev ortamında kullanıldığında, radyo parazitine neden olabilir.

# **Güvenlik Bilgileri**

#### **Blackmagic Studio Camera'lar**

Blackmagic Studio Camera, ortam ısısı 40ºC dereceye kadar olan tropikal ortamlarda kullanılmaya uygundur.

Ürün içinde, kullanıcı tarafından tamir edilebilecek hiçbir parça bulunmamaktadır. Gerekli tamiratlar için, yerel Blackmagic Design servis merkezine yönlendirin.

Güneşli ortamlarda, kameranın uzun süre boyunca güneş ışığına maruz kalmasını engellemek için, kamerayı gölgede tutmaya dikkat ediniz.

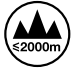

Temin edilen güç adaptörü ile kullanırken, sadece deniz seviyesinden yüksekliğin 2000m'yi aşmadığı yerlerde kullanın.

#### **Blackmagic Studio Converter**

Elektrik çarpmalarına karşı korunmak için, bu cihaz, koruyucu topraklama bağlantısı olan bir şebeke prizine takılmalıdır. Emin olmadığınız durumlarda, kalifiye bir elektrik teknisyeniyle görüşün.

Elektrik çarpma riskini azaltmak için, damlayan veya sıçrayan suya bu ekipmanı maruz bırakmayın.

Bu ürün, ortam ısısı 40 ºC dereceye kadar olan tropikal ortamlarda kullanılmaya uygundur.

Ürünün çevresinde yeterli havalandırma olduğundan ve hava akımının kısıtlanmadığından emin olun.

Rafa monte ederken, bitişik cihazlardan dolayı hava akımının kısıtlanmadığından emin olun.

Ürün içinde, kullanıcı tarafından tamir edilebilecek hiçbir parça bulunmamaktadır. Gerekli tamiratlar için, yerel Blackmagic Design servis merkezine yönlendirin.

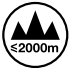

Deniz seviyesinden yüksekliğin 2000m'yi aşmadığı yerlerde kullanın.

#### **Kaliforniya Eyalet Beyannamesi**

Bu ürün; plastik parçaları dahilinde, eser miktarda polibromine bifeniller gibi kimyasal maddelere sizi maruz bırakabilir. Kaliforniya eyaletinde, bu maddelerin kansere, doğum kusurlarına veya başka üreme bozukluklarına sebebiyet verdiği bilinmektedir.

Daha fazla bilgi için, [www.P65Warnings.ca.gov](http://www.P65Warnings.ca.gov) adresini ziyaret ediniz.

# **Garanti**

## **12 Ay Sınırlı Garanti**

Blackmagic Design şirketi, bu ürünün satın alındığı tarihten itibaren malzeme ve işçilik bakımından, 12 ay boyunca kusursuz ve arızasız olacağını garanti eder. Üründe, bu garanti süresi içinde bir arıza ve kusur söz konusu olursa Blackmagic Design, kendi seçimi doğrultusunda ya arızalı ürünü parça ve işçilik bedeli talep etmeksizin tamir edecektir ya da arızalı ürünü yenisiyle değiştirecektir.

Bu garanti kapsamındaki hizmetten yararlanmak için, kusur ve hataya ilişkin garanti süresi sona ermeden, Müşteri Blackmagic Design'i bilgilendirmeli ve söz konusu hizmetin sağlanması için uygun düzenlemeleri yapmalıdır. Blackmagic Design tarafından özel belirlenmiş ve yetkilendirilmiş bir hizmet merkezine arızalı ürünün ambalajlanarak nakliyesi, Müşteri'nin sorumluluğudur ve nakliye ücretleri, önceden ödenmiş olmalıdır. Herhangi bir sebepten dolayı bize iade edilen ürünlerin; tüm nakliye, sigorta, gümrük vergileri, vergi ve tüm diğer masrafların ödenmesi, müşterinin sorumluluğundadır.

Bu garanti; yanlış kullanım ya da yanlış veya kusurlu bakımdan kaynaklanan herhangi bir arızayı, bozukluğu ya da hasarı kapsamaz. Blackmagic Design, burada açıklanan durumlarda, bu garanti kapsamında hizmet sağlamak zorunda değildir: a) Blackmagic Design temsilcileri haricindeki başka personelin ürünü kurma, tamir etme ya da bakımını yapma girişimlerinden kaynaklanan hasarın tamir edilmesi, b) uygun olmayan kullanım veya uyumlu olmayan ekipmanlara bağlanılmasından kaynaklanan hasarın tamir edilmesi, c) Blackmagic Design parçaları ya da malzemesi olmayan ürünlerin kullanımından kaynaklanan hasarın ya da arızanın tamir edilmesi ya da d) Modifiye veya başka ürünlerle entegre edilmiş bir ürünün; söz konusu modifikasyon ya da entegrasyonun gereken tamiratın süresini uzattığı ya da ürün bakımını zorlaştırdığı durumlarda, tamir edilmesi.

BU GARANTİ, BLACKMAGIC DESIGN TARAFINDAN VERİLMİŞTİR VE AÇIK YA DA ZIMNİ, HERHANGİ BİR GARANTİNİN YERİNİ TUTAR. BLACKMAGIC DESIGN VE SATICILARI, ZIMNİ TİCARİ UYGUNLUK GARANTİSİNİ YA DA ÖZEL BİR AMACA UYGUNLUK GARANTİSİNİ KABUL ETMEZ. KUSURLU BİR ÜRÜNÜN TAMİRİ VEYA DEĞİŞTİRİLMESİ, BLACKMAGIC DESIGN'İN MÜŞTERİLERİNE SUNDUĞU TAM VE MÜNHASIR ÇÖZÜMDÜR. BLACKMAGIC DESIGN YA DA SATICILARININ, OLABİLECEK HASARLAR HAKKINDA ÖNCEDEN BİLGİSİ OLMASINI GÖZETMEKSİZİN; ÜRÜNDE DOLAYLI, ÖZEL, TESADÜFİ YA DA NETİCE OLARAK ORTAYA ÇIKAN HERHANGİ BİR HASAR İÇİN, BLACKMAGIC DESIGN SORUMLU DEĞİLDİR. BLACKMAGIC DESIGN, MÜŞTERİLER TARAFINDAN CİHAZIN YASAL OLMAYAN HERHANGİ BİR KULLANIMINDAN, SORUMLU DEĞİLDİR. BLACKMAGIC DESIGN, BU ÜRÜNÜN KULLANIMINDAN KAYNAKLANAN HERHANGİ BİR HASARDAN, SORUMLU DEĞİLDİR. BU ÜRÜNÜN ÇALIŞTIRILMASINDAN DOĞAN RİSK, KULLANICININ KENDİSİNE AİTTİR.

© Telif Hakkı Saklıdır 2025 Blackmagic Design. Tüm Hakları Saklıdır. 'Blackmagic Design', 'DeckLink', 'HDLink', 'Workgroup Videohub', 'Multibridge Pro', 'Multibridge Extreme', 'Intensity' ve 'Leading the creative video revolution' ABD ve diğer ülkelerde tescil edilmiş ticari markalardır. Diğer tüm şirket ve ürün isimleri, bağlantılı oldukları ilgili şirketlerin ticari markaları olabilir.

Marzec 2025 Instrukcja instalacji i obsługi

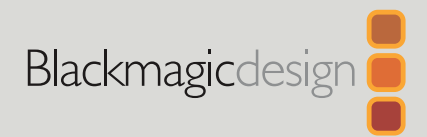

# **Kamery** Blackmagic Studio

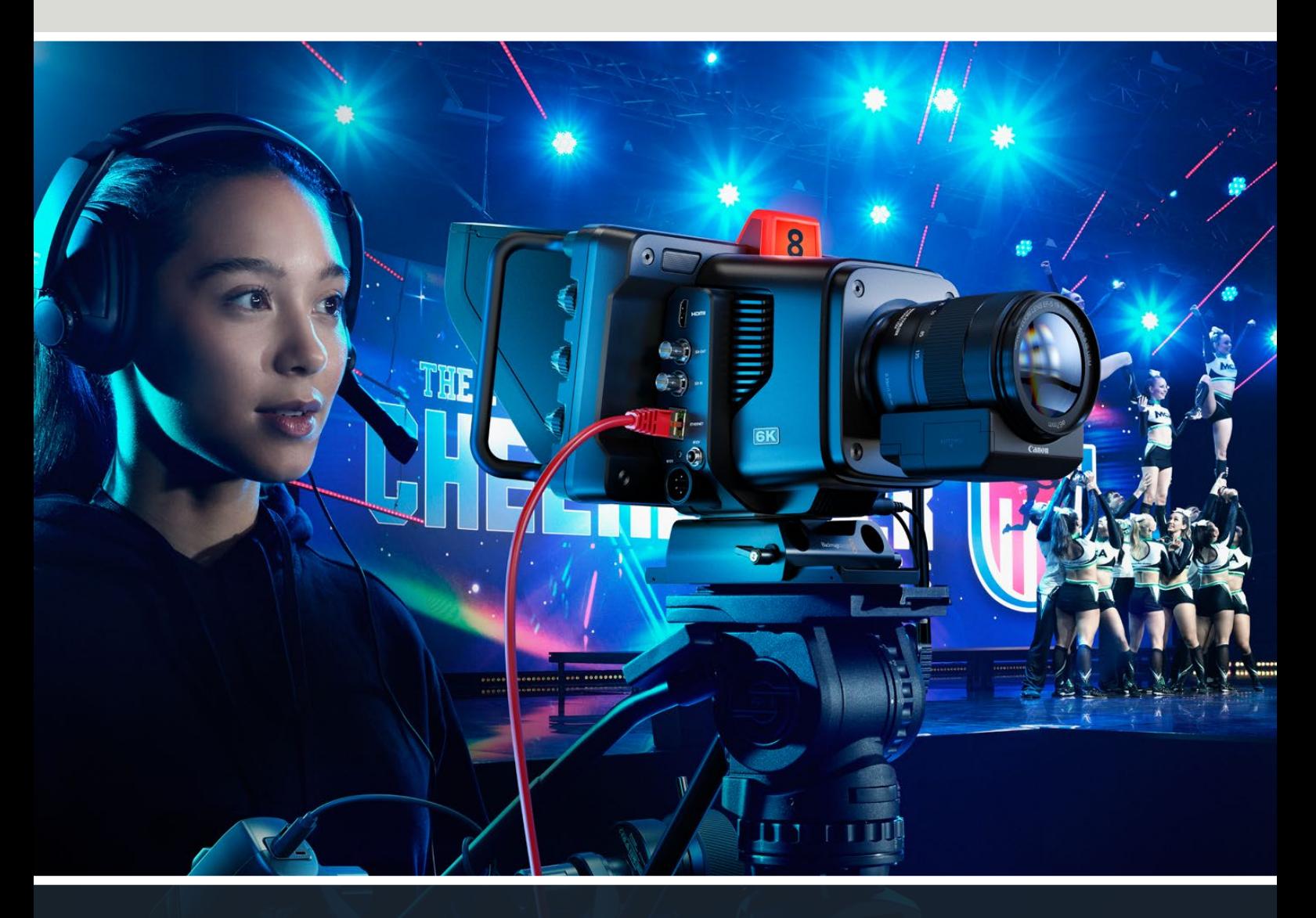

Kamery Blackmagic Studio

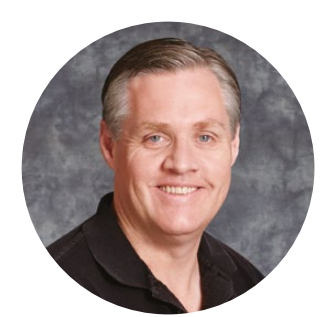

#### Szanowny kliencie,

Dziękujemy za zakup kamery Blackmagic Studio.

Kamery Blackmagic Studio posiadają te same funkcje co duże kamery studyjne, zminiaturyzowane w jednej kompaktowej i przenośnej konstrukcji.

Dzięki zwiększonemu zakresowi dynamiki i kolorymetrii Blackmagic Design, kamery mogą sprostać wyjątkowo trudnym warunkom oświetleniowym, tworząc przy tym obrazy o kinowym wyglądzie. Sensor o podwójnym wzmocnieniu obsługuje ISO do 25 600, pozwalając tworzyć niesamowite obrazy nawet w słabo oświetlonych miejscach.

Zaawansowane funkcje obejmują: talkback, tally, sterowanie, wbudowany korektor kolorów, zapis w Blackmagic RAW na dyski USB, bezpośrednią transmisję i wiele więcej. Możesz nawet dodać urządzenie do regulacji ostrości i zoomu do sterowania obiektywem.

Mamy nadzieję, że wykorzystasz swoją nową kamerę w niesamowitych produkcjach na żywo i stworzysz fantastycznie wyglądające materiały. Jesteśmy bardzo ciekawi, jakie kreatywne projekty stworzysz!

Grant Petty

**Grant Petty** Dyrektor generalny Blackmagic Design

# **Spis treści**

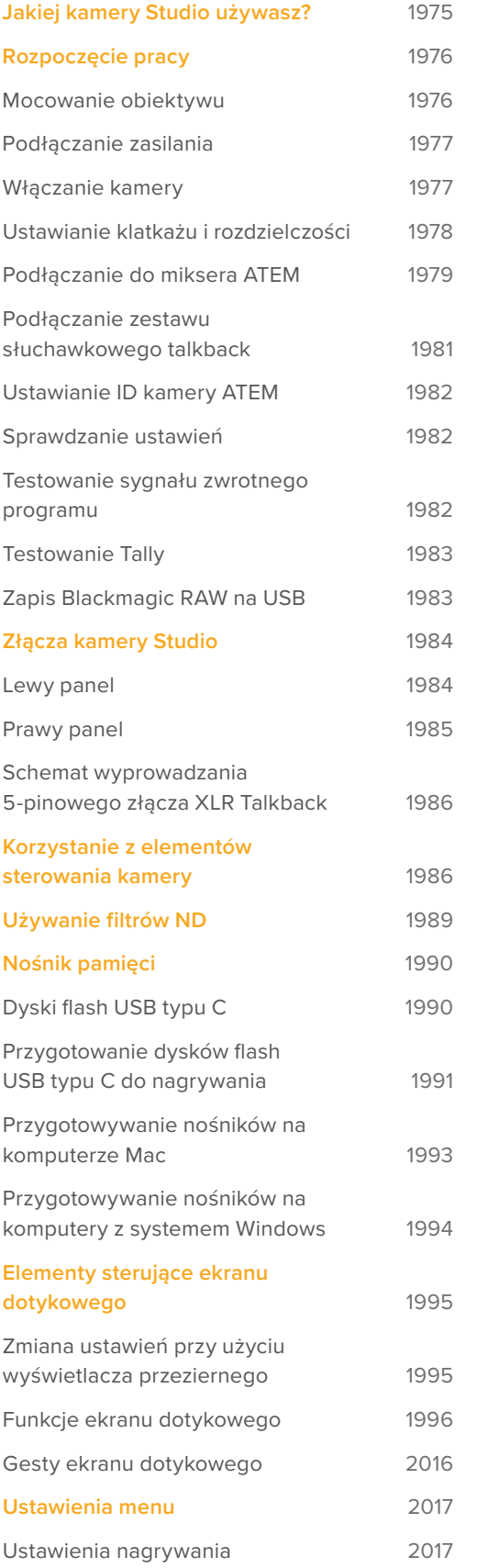

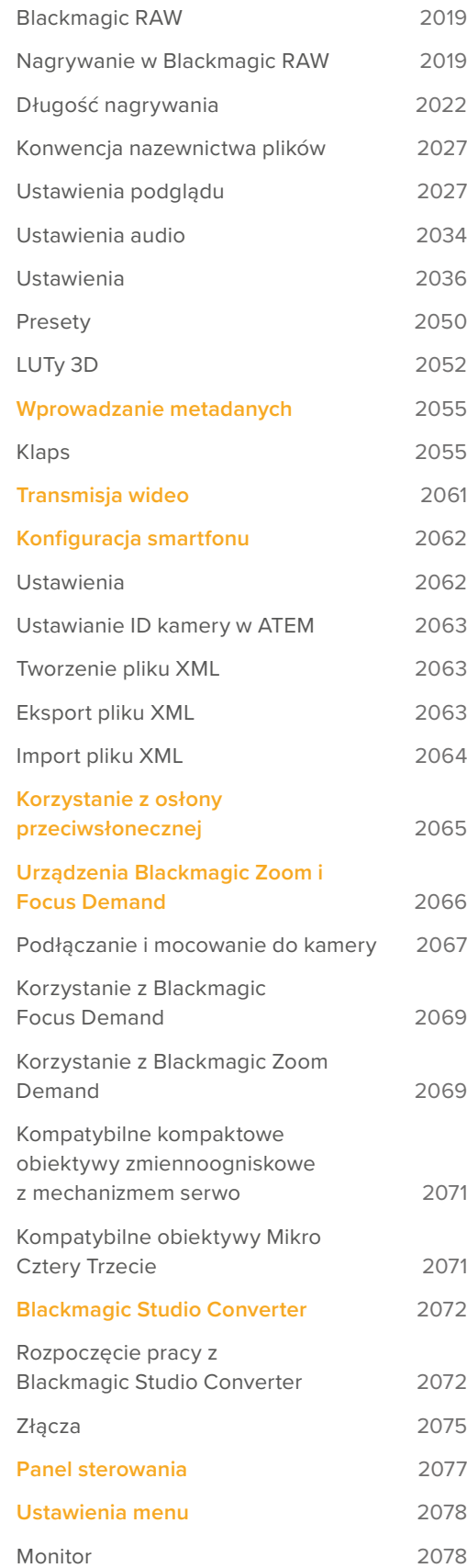

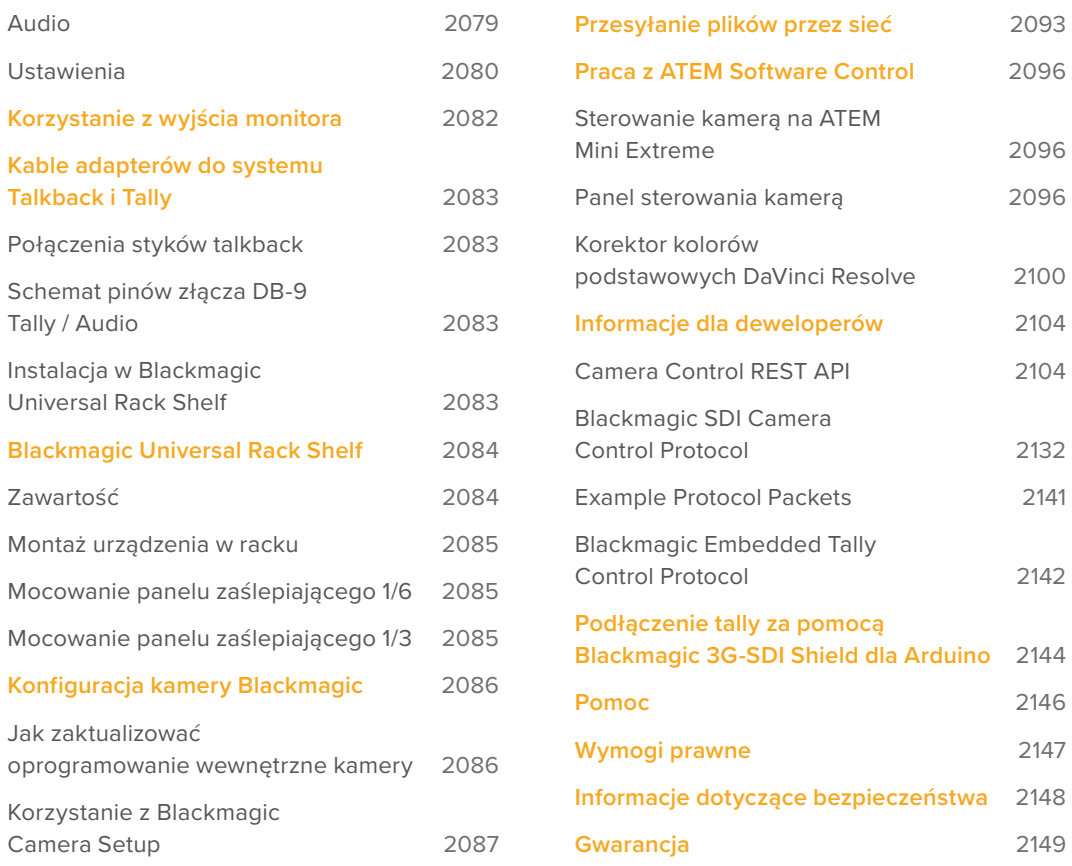

# <span id="page-1974-0"></span>**Jakiej kamery Studio używasz?**

Kamery Blackmagic Studio zostały zaprojektowane tak, że posiadają funkcje podobne do dużych kamer studyjnych, ale są zminiaturyzowane w kompaktowej i bardziej przenośnej konstrukcji. Dzięki zwiększonemu zakresowi dynamiki i kolorymetrii, kamery mogą sprostać wyjątkowo trudnym warunkom oświetleniowym, tworząc przy tym obrazy o kinowym wyglądzie.

Blackmagic Studio Camera 4K Plus to idealna kamera studyjna do podłączenia ATEM Mini przez HDMI. Blackmagic Studio Camera 4K Plus G2 idealnie nadaje się też do podłączania mikserów ATEM SDI przez dodatkowe złącza 12G-SDI. Modele te posiadają sensor 4K, który obsługuje czułości ISO do 25 600, mocowanie obiektywu Mikro Cztery Trzecie, wyjście HDMI, 7" LCD z osłoną przeciwsłoneczną, wbudowaną korekcję kolorów i zapis Blackmagic RAW na dyski USB, umożliwiając montaż i korekcję kolorów filmu podczas postprodukcji.

Zaawansowane modele Blackmagic Studio Camera 4K Pro i 6K Pro mają te same funkcje, co modele Plus i dodatkowo oferują audio XLR, jaśniejszy LCD HDR, 5-pinowy talkback XLR i łącze IP Ethernet 10G do przepływów pracy opartych na światłowodzie SMPTE.

Silnik strumieniowy wbudowany w Blackmagic Studio Camera 6K Pro i 4K Pro G2 pozwala na transmisję wideo przez internet lub sieć lokalną za pomocą złącza Ethernet 10G, lub za pomocą smartfonu podłączonego przez USB typu C. Ta dodana funkcjonalność strumieniowania umożliwia podłączenie kamery Studio do zdalnego miksera ATEM za pomocą ATEM Streaming Bridge lub bezpośrednio do mikserów ATEM Television Studio HD8 ISO jako zdalnego źródła.

Mocowanie obiektywu EF w Blackmagic Studio Camera 6K Pro pozwala na dołączenie powszechnie dostępnych, wysokiej jakości obiektywów EF, a także posiada wysokiej rozdzielczości sensor 6K i wbudowane filtry ND.

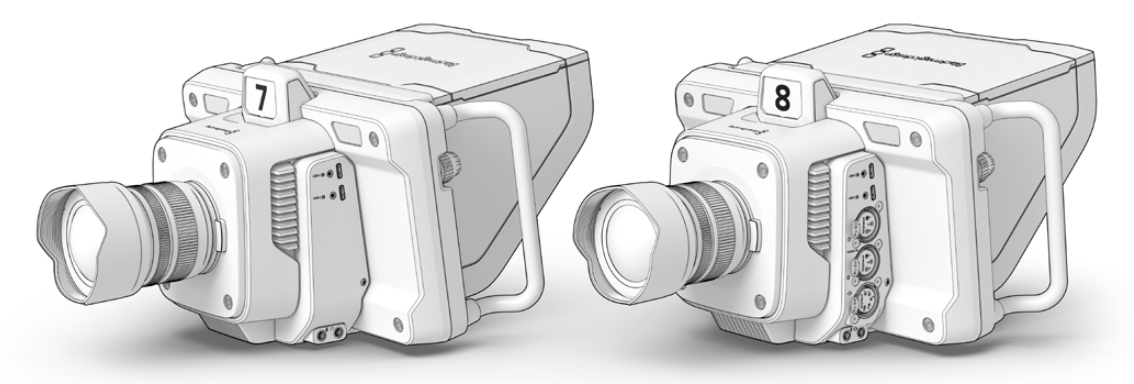

Blackmagic Studio Camera 4K Plus i 4K Plus G2

Blackmagic Studio Camera 4K Pro i 4K Pro G2

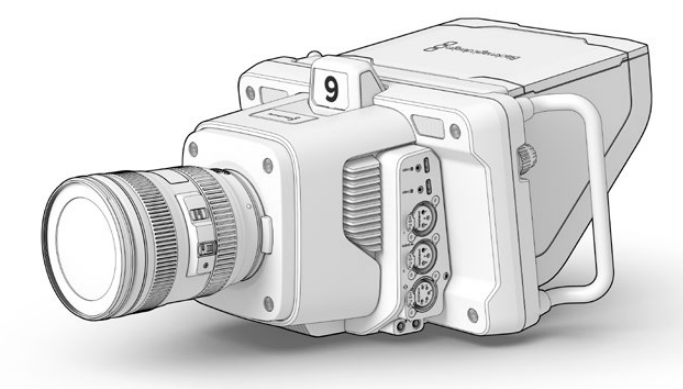

Blackmagic Studio Camera 6K Pro

# <span id="page-1975-0"></span>**Rozpoczęcie pracy**

Ta część instrukcji zawiera podstawowe informacje o tym, jak rozpocząć pracę z kamerą Blackmagic Studio.

Rozpoczęcie pracy jest szybkie i proste! Wystarczy zamocować obiektyw, podłączyć zasilanie i włączyć kamerę. Natychmiast zobaczysz obraz na wbudowanym ekranie dotykowym i możesz od razu zacząć używać swojej kamery.

## **Mocowanie obiektywu**

Modele Blackmagic Studio Camera 4K Plus i 4K Pro wykorzystują obiektywy Mikro Cztery Trzecie, natomiast Blackmagic Studio Camera 6K Pro korzysta z obiektywów EF. Mocowanie obiektywu do kamery to ten sam proces dla wszystkich modeli. Aby zdjąć zaślepkę z mocowania obiektywu, należy przytrzymać przycisk blokujący i obrócić zaślepkę w kierunku przeciwnym do ruchu wskazówek zegara do momentu jej zwolnienia. Zalecamy zawsze wyłączać kamerę Blackmagic przed założeniem lub zdjęciem obiektywu.

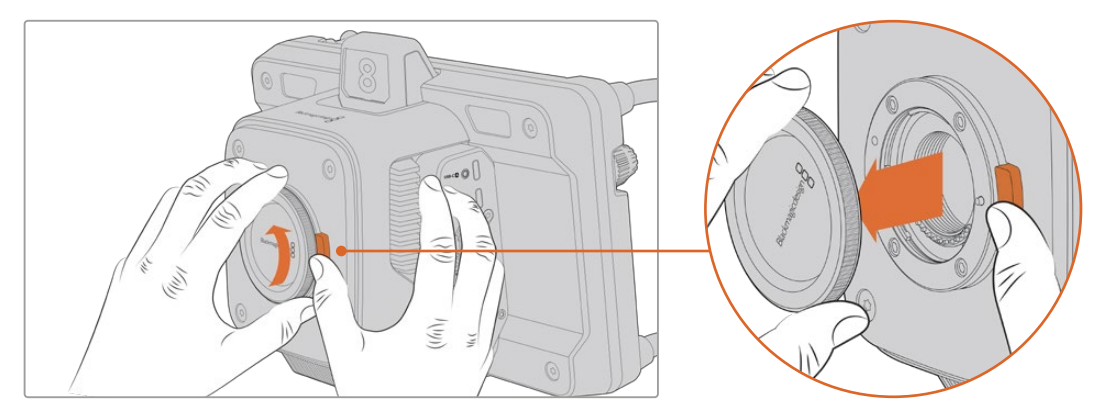

Naciśnij przycisk zwalniania obiektywu i obróć zaślepkę w kierunku przeciwnym do ruchu wskazówek zegara, aż zostanie ona zdjęta z mocowania.

Aby zamocować obiektyw:

- **1** Wyrównaj kropkę na obiektywie z kropką na mocowaniu kamery. Wiele obiektywów posiada odpowiedni wskaźnik, którym może być kolorowa kropka lub podobny znacznik.
- **2** Delikatnie dociśnij mocowanie obiektywu do odpowiedniego mocowania na kamerze i obróć obiektyw zgodnie z ruchem wskazówek zegara, aż do zablokowania.

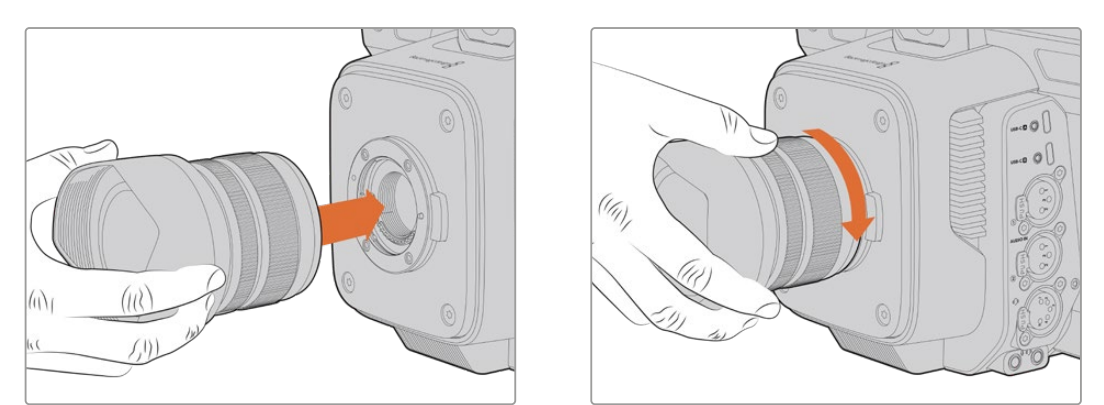

Przyłóż tylną część obiektywu do mocowania i obróć w kierunku zgodnym z ruchem wskazówek zegara, aż do zablokowania.

Aby zdjąć obiektyw, należy przytrzymać przycisk zwalniania obiektywu i obrócić obiektyw w kierunku przeciwnym do ruchu wskazówek zegara, aż jego wskaźnik znajdzie się na godzinie dwunastej. Obiektyw zostanie teraz zwolniony i można go delikatnie wyjąć z uchwytu.

<span id="page-1976-0"></span>**UWAGA** Należy wspomnieć, że gdy do kamery nie jest dołączony żaden obiektyw, mocowanie obiektywu jest narażone na pył i inne zanieczyszczenia, dlatego należy w miarę możliwości zakładać zaślepkę przeciwpyłową.

### **Podłączanie zasilania**

Wszystkie kamery Blackmagic Studio posiadają złącza zasilania 12V z blokadą. Po podłączeniu złącza należy je zamocować w kamerze, dokręcając pierścień blokujący.

4-pinowe złącze zasilania XLR kamery Studio pozwala podłączyć zasilacze typu nadawczego, takie jak zasilacz URSA 12V. Gdy używane są oba złącza zasilania, 4-pinowe wejście XLR zapewnia redundancję, a małe złącze blokujące zapewnia podstawowe zasilanie.

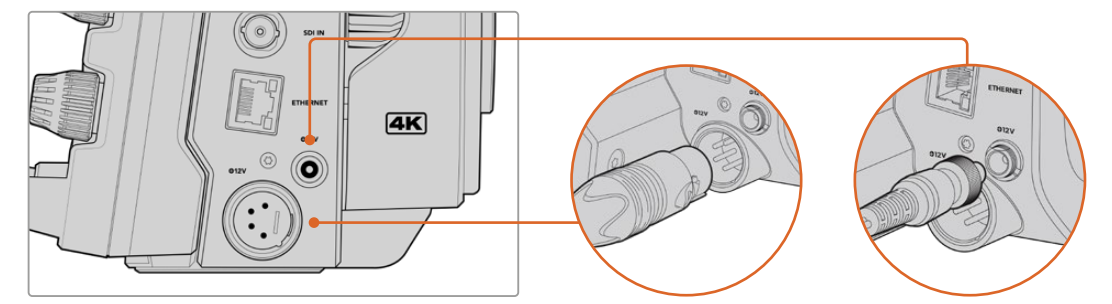

W przypadku modeli Blackmagic Studio Camera 4K Pro i 6K Pro oba wejścia zasilania mogą być podłączone w celu zapewnienia redundancji.

**WSKAZÓWKA** Kamery Blackmagic Studio posiadają wejścia zasilania o napięciu 12-18V, co pozwala używać standardowych akumulatorów 14V lub akumulatorów blokowych 14V. Akumulatory można podłączyć do kamery za pomocą małego złącza cylindrycznego lub dużego 4-pinowego wejścia XLR.

## **Włączanie kamery**

Ustaw przełącznik zasilania w pozycji **ON**. Obraz z kamery na żywo zostanie wyświetlony na ekranie dotykowym, a przyciski będą podświetlone. Aby wyłączyć kamerę, ustaw przełącznik w pozycji **OFF**.

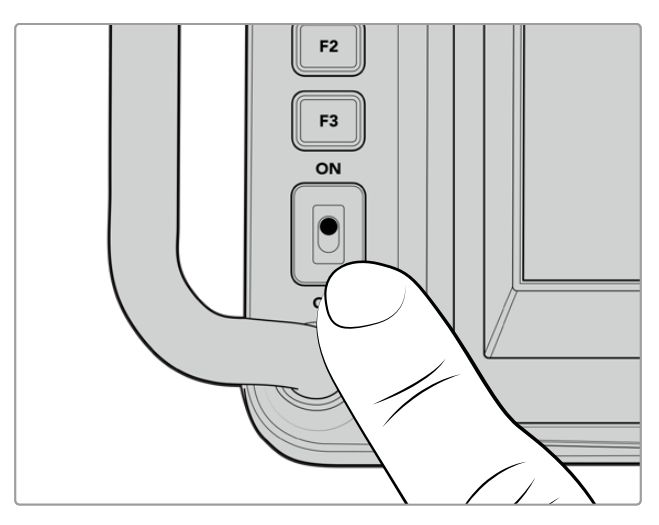

Ustaw przełącznik zasilania w pozycji **ON**, aby włączyć kamerę

## <span id="page-1977-0"></span>**Ustawianie klatkażu i rozdzielczości**

Po zamocowaniu obiektywu i włączeniu kamery kolejnym krokiem jest ustawienie formatu wideo dla wyjścia HDMI lub SDI. Jest to standard wideo i klatkaż, które będą wysyłane do urządzeń docelowych, takich jak mikser ATEM, monitor lub nagrywarka HyperDeck.

Aby ustawić klatkaż:

- **1** Stuknij ikonę klatkażu oznaczoną FPS na wyświetlaczu stanu LCD. Otworzy to menu ustawień klatkażu za pomocą dotykowego wyświetlacza przeziernego.
- **2** Stuknij strzałki lub przeciągnij suwak, aby ustawić klatkaż.
- **3** Stuknij poza ustawieniem, aby potwierdzić i zamknąć wyświetlacz przezierny.

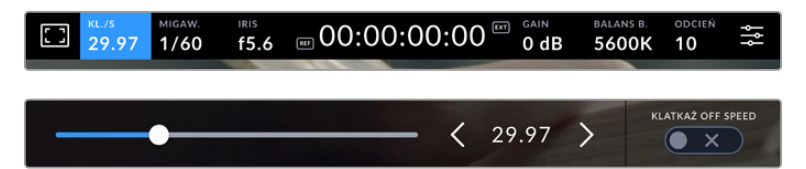

Aby ustawić standard wyjścia:

- **1** Stuknij ikonę ustawień menu w prawym górnym rogu ekranu dotykowego. Otwiera to wszystkie ustawienia menu kamery.
- **2** Stuknij w zakładkę menu **PODGLĄD**.
- **3** Stuknij w strzałkę w prawo, aby wybrać stronę 5 ustawień monitora i wybierz wyjście HDMI lub SDI.
- **4** Ustaw standard wyjściowy, wybierając opcję 2160p dla Ultra HD lub 1080p dla HD. W modelach Pro można również wybrać 1080i dla wyjścia SDI, jeśli klatkaż został ustawiony na 50p, 59,94p lub 60p.

Jeśli jesteś podłączony do miksera ATEM przez HDMI, złącze HDMI kamery automatycznie wykryje, czy standardem powinno być 1080p i odpowiednio go ustawi.

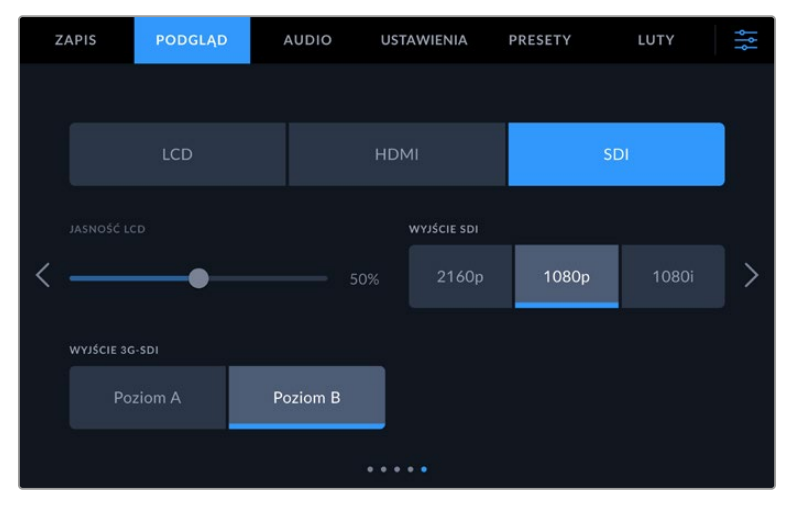

Ustawienia **PODGLAD** umożliwiają ustawienie standardu wideo dla wyjścia SDI lub HDMI

<span id="page-1978-0"></span>**UWAGA** Podczas nagrywania Blackmagic RAW na dysk flash USB typu C podłączony do modeli Studio Camera 4K Plus lub 4K Pro G2, standardem zapisu jest zawsze Ultra HD. Oznacza to, że można nadal nagrywać master Ultra HD w pełnej rozdzielczości, nawet jeśli wysyłasz sygnał HD do swojego miksera.

W Blackmagic Studio Camera 6K Pro możesz wybrać nagrywanie w rozdzielczości Ultra HD, 5,3K lub 6K. Więcej informacji można znaleźć w rozdziale "Ustawienia nagrywania".

## **Podłączanie do miksera ATEM**

Podłączenie do miksera ATEM pozwala na przełączanie wielu kamer Studio w produkcji na żywo i sterowanie nimi za pomocą miksera lub oprogramowania ATEM Software Control. Sygnały tally są wysyłane z powrotem do kamery, więc lampka tally kamery świeci się, gdy kamera jest na antenie.

#### Podłączanie przez HDMI

Podłącz wyjście HDMI kamery Blackmagic Studio do odpowiedniego wejścia HDMI w mikserze ATEM, takim jak ATEM Mini Pro ISO. Zalecamy dopasowanie kamer do odpowiadającego im numeru wejścia. Na przykład kamera 1 do wejścia 1, a kamera 2 do wejścia 2.

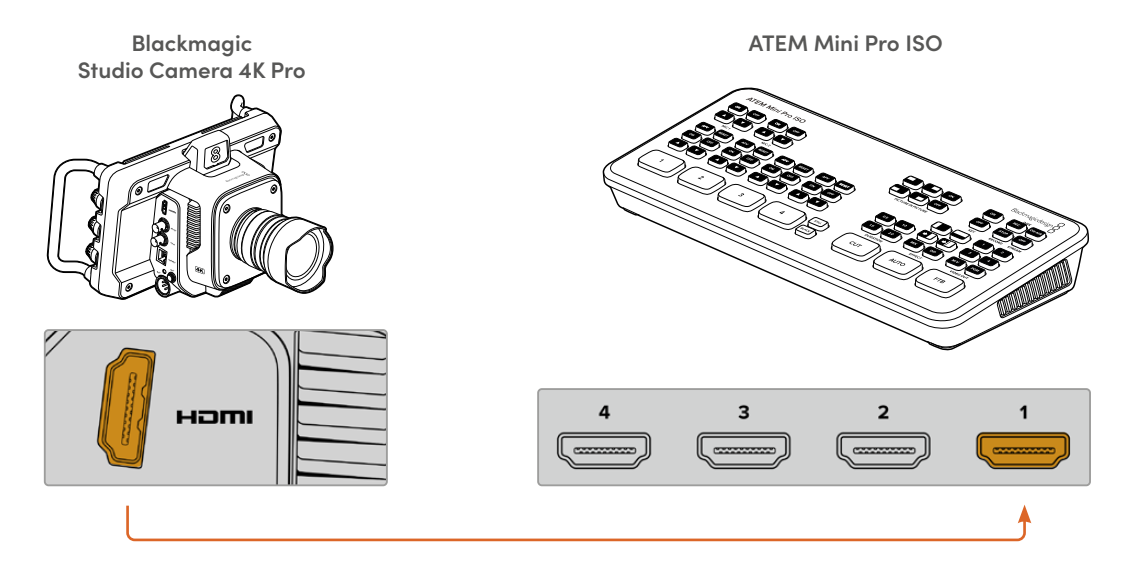

Po podłączeniu przez HDMI wszystkie dane tally i sterowania kamerą są przesyłane z powrotem do kamery za pomocą tego samego kabla HDMI.

#### Podłączanie przez SDI

Podłącz wyjście SDI kamery Blackmagic Studio do odpowiedniego wejścia SDI w mikserze ATEM, na przykład ATEM SDI Pro ISO.

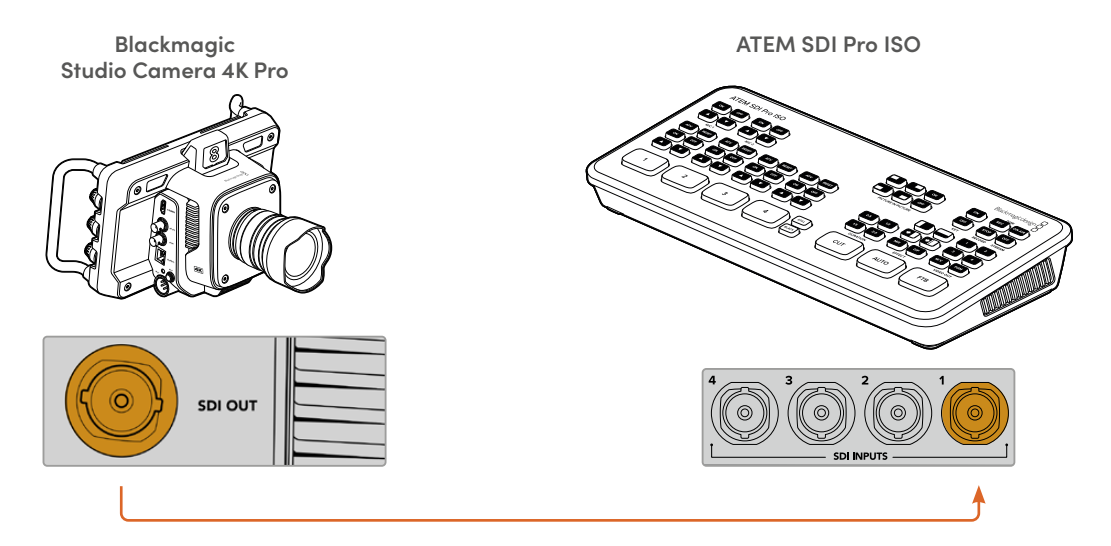

W przypadku podłączenia przez SDI, dane tally i sterowania kamerą są przesyłane z powrotem do kamery za pomocą oddzielnego sygnału zwrotnego programu SDI.

#### **Podłączanie zasilania sygnału zwrotnego programu**

Sygnał zwrotny programu umożliwia monitorowanie wyjścia programu z miksera na ekranie LCD kamery Studio. Wyjście programu zawiera także sygnały tally, talkback, dane sterujące kamerą oraz sygnały kodu czasowego i genlock referencyjnego.

Aby podłączyć sygnał zwrotny programu, podłącz dowolne wyjście SDI miksera ATEM do wejścia SDI kamery Studio. Jeśli nie ma wystarczającej liczby wyjść programowych, można użyć któregoś z wyjść pomocniczych. Niektóre miksery ATEM posiadają dodatkowe wyjścia programowe, aby zapewnić wystarczającą ilość wyjść dla wielu kamer. Na mikserach ATEM, takich jak ATEM Constellation 8K, sygnał zwrotny programu może być ustawiony na dowolne wyjście miksera.

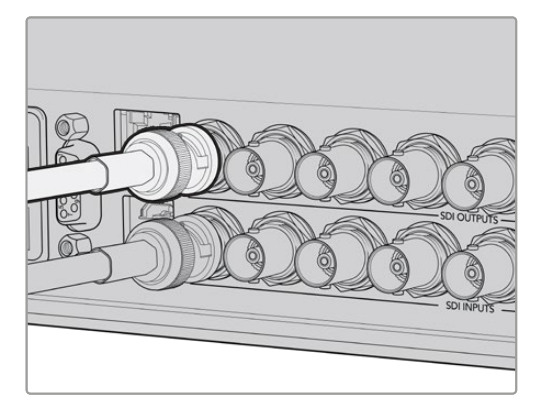

Podłącz wyjście SDI miksera do wejścia SDI kamery.

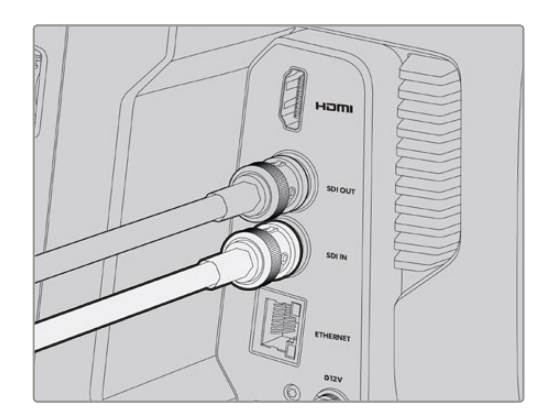
Można również użyć opcjonalnego Blackmagic Mini Converter SDI Distribution, aby dostarczyć sygnał wyjścia programu do większej liczby kamer.

**UWAGA** Wszystkie wyjścia przenoszą dane sterujące kamerą, z wyjątkiem wyjść multiview i wszelkich wyjść konwertowanych w dół.

# **Podłączanie zestawu słuchawkowego talkback**

5-pinowe złącze XLR talkback w modelach Blackmagic Studio Camera 4K Pro i 6K Pro umożliwia podłączenie nadawczych zestawów słuchawkowych. Konsumenckie zestawy słuchawkowe, które są powszechnie używane w smartfonach, mogą być również używane przez złącze słuchawkowe 3,5 mm ze wszystkimi modelami kamer Studio.

Podłączenie funkcji talkback pozwala na komunikację z operatorem miksera. Dźwięk talkback jest wbudowany w kanały 15 i 16 sygnału SDI.

**WSKAZÓWKA** Model Plus nie ma funkcji talkback, ale można słuchać dźwięku z kamery poprzez podłączenie zestawu słuchawkowego do gniazda słuchawkowego 3,5 mm.

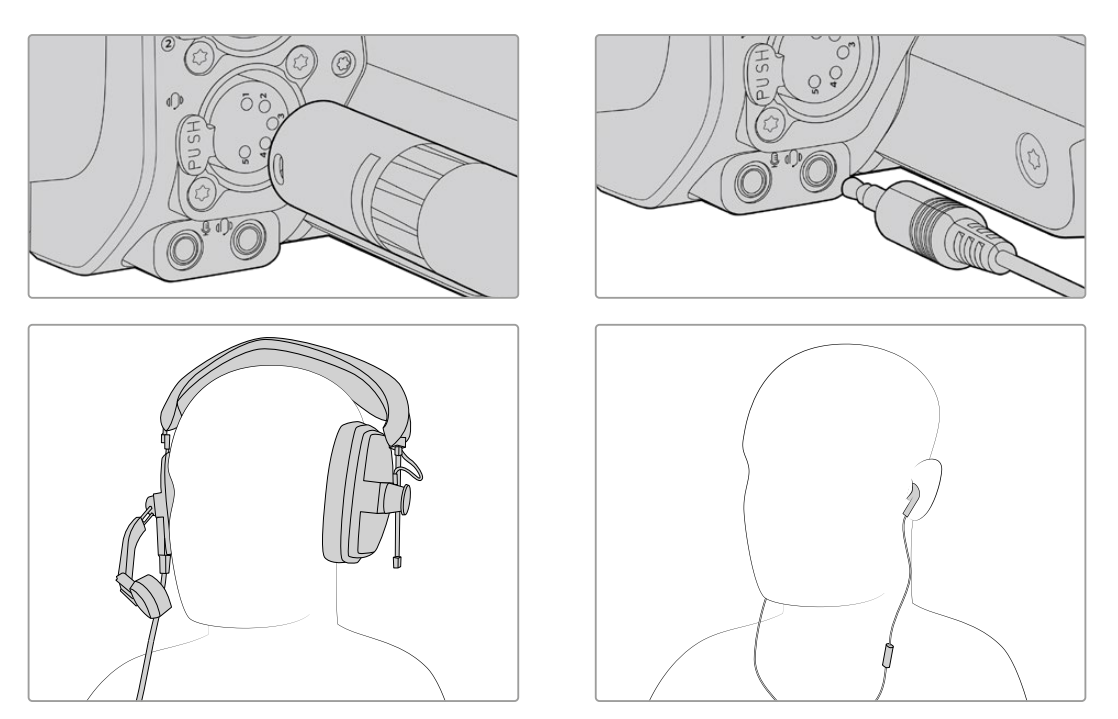

Możesz użyć zwykłych zestawów słuchawkowych TRRS 3,5 mm, które mają wbudowany mikrofon przez gniazdo jack 3,5 mm, lub użyć 5-pinowego zestawu słuchawkowego XLR talkback na modelach Blackmagic Studio Camera 4K Pro i 6K Pro.

# **Ustawianie ID kamery ATEM**

ID kamery ATEM to opcja w menu ustawień kamery, która określa, do którego wejścia SDI w mikserze ATEM podłączona jest kamera Studio. Gdy ID kamery odpowiada numerowi wejścia miksera, Twoja kamera wykryje dane tally dla tego wejścia i lampka tally będzie działać prawidłowo w Twojej kamerze.

Po podłączeniu do miksera ATEM przez HDMI nie trzeba się martwić o ustawienie ID kamery, ponieważ mikser może wykryć wejście, do którego podłączona jest każda kamera i odpowiednio przypisać dane tally.

Więcej informacji na temat zmiany ID kamery ATEM znajduje się w rozdziale "Ustawienia menu".

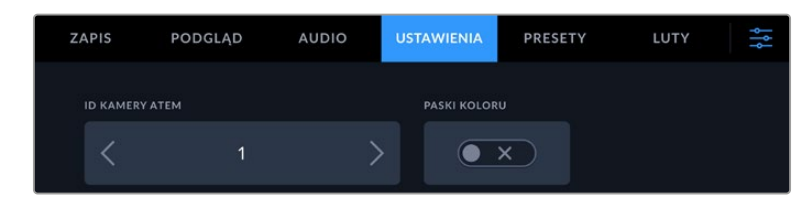

Zmiana ID kamery ATEM za pomocą ustawień kamery Studio

# **Sprawdzanie ustawień**

Teraz, gdy wszystko jest podłączone, a identyfikatory kamer ATEM prawidłowe, można sprawdzić czy sygnał zwrotny programu i tally działają.

# **Testowanie sygnału zwrotnego programu**

Na kamerach Studio z sygnałem zwrotnym programu podłączonym za pośrednictwem SDI, naciśnij i przytrzymaj przycisk programu oznaczony PGM na kamerze, a następnie przełącz paski kolorów na wyjście programu na mikserze ATEM. Jeśli zobaczysz kolorowe paski na swojej kamerze, to wyjście programu działa z nią prawidłowo.

Można również zablokować widok programu na ekranie poprzez dwukrotne naciśnięcie przycisku. Naciśnij ponownie, aby powrócić do obrazu na żywo z kamery.

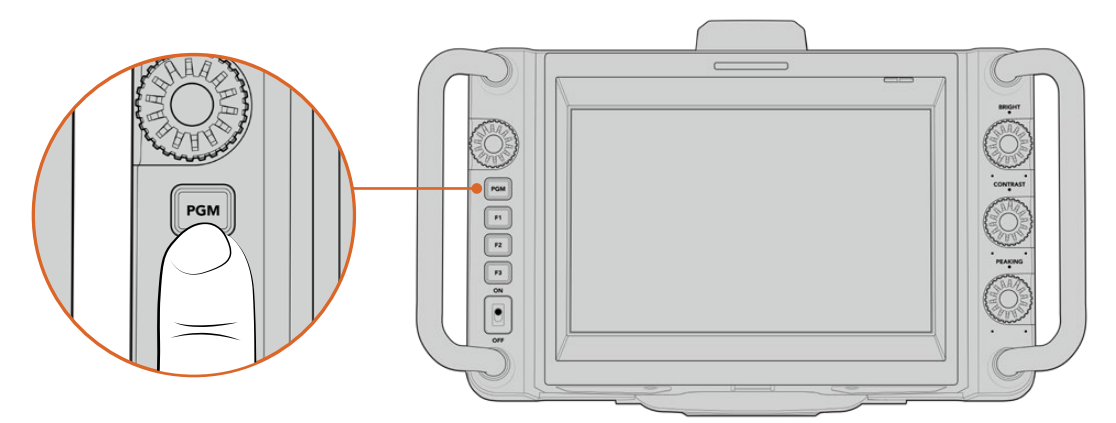

Naciśnij i przytrzymaj przycisk programowy oznaczony PGM, aby monitorować wyjście programowe miksera.

# **Testowanie Tally**

Wszystkie modele Studio Camera mają wbudowaną lampkę tally, co pozwala sprawdzić, czy tally działa. W tym celu należy przełączyć kamerę 1 na wyjście programu. Lampka tally na kamerze powinna się teraz zaświecić. Jeśli nie, sprawdź, czy ID kamery ATEM jest ustawiony na odpowiednie wejście w mikserze.

Kamera jest teraz pomyślnie podłączona do miksera ATEM.

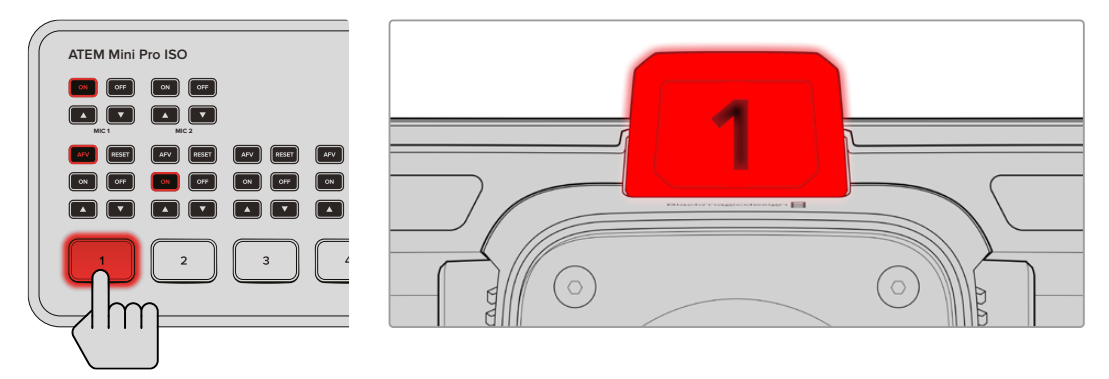

Gdy kamera zostanie przełączona na wyjście programowe, zapali się lampka tally.

# **Zapis Blackmagic RAW na USB**

Jeśli chcesz nagrywać w Blackmagic RAW na swojej kamerze, wystarczy podłączyć dysk flash USB typu C sformatowany do Mac OS Extended lub exFAT do złącza USB kamery i stuknąć przycisk nagrywania na ekranie dotykowym. Naciśnij ponownie, aby zakończyć nagrywanie.

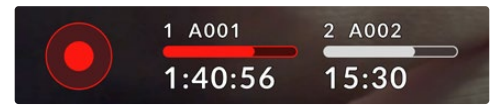

Podczas nagrywania przycisk nagrywania podświetla się na czerwono

**WSKAZÓWKA** W przypadku podłączenia do mikserów ATEM Mini lub ATEM SDI Extreme i Pro model można jednocześnie uruchamiać nagrywanie we wszystkich kamerach z poziomu ATEM Software Control. Więcej informacji na ten temat można znaleźć w instrukcji obsługi ATEM Mini lub ATEM SDI.

To wystarczy, aby rozpocząć pracę! Czytając dalsze części tej instrukcji uzyskasz bardziej wyczerpujące informacje na temat wszystkich elementów sterujących i ustawień kamery Blackmagic Studio.

# **Złącza kamery Studio**

Ten rozdział zawiera szczegółowe informacje na temat wszystkich złączy w kamerach Blackmagic Studio. Dostępne złącza będą się różnić w zależności od używanego modelu.

# **Lewy panel**

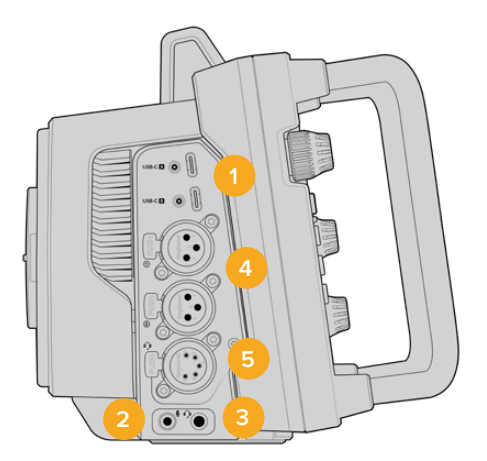

#### **1 Blokowanie USB**

Dwa porty USB typu C pozwalają na bezpośrednie lokalne nagrywanie na dyski flash USB typu C oraz można je wykorzystać do podłączania urządzeń Blackmagic Zoom Demand i Focus Demand. Port A służy również do aktualizacji wewnętrznego oprogramowania kamery.

W Blackmagic Studio Camera 6K Pro i 4K Pro G2 możesz podłączyć smartfon do jednego z portów USB kamery i transmitować bezpośrednio do internetu, korzystając z połączenia komórkowego 4G lub 5G smartfonu. Więcej informacji znajduje się w części "Transmisja wideo" niniejszej instrukcji obsługi.

#### **2 Jack 3,5 mm do mikrofonu**

Podłacz mikrofon do złacza stereo 3,5 mm w kamerze. Obsługiwane są sygnały audio o poziomie mikrofonowym i liniowym. Mikrofonowy poziom dźwięku jest niższy niż poziom liniowy, więc jeśli podłączasz mikrofon do kamery i masz wybrany poziom liniowy, okaże się, że poziomy są zbyt niskie. Wejście mikrofonowe akceptuje również na lewym kanale zgodny ze standardem SMPTE kod czasowy LTC z zewnętrznego źródła. Prawidłowy kod czasowy zostanie wykryty automatycznie i osadzony w pliku wideo jako metadane kodu czasowego. Zalecamy wysyłanie kodu czasowego LTC przez wyjście o poziomie liniowym, szczególnie jeśli nie nagrywasz kodu czasowego jako ścieżki audio.

#### **3 Jack 3,5 mm do słuchawek**

Monitoruj dźwięk, podłączając słuchawki do gniazda słuchawkowego stereo 3,5 mm. W kamerach Blackmagic Studio ze złączami SDI dostępny jest również talkback, który można miksować za pomocą elementów sterujących kanału talkback w menu **USTAWIENIA**.

#### **4 Wejście XLR Audio**

Użyj dwóch zbalansowanych wejść XLR, aby podłączyć zewnętrzny analogowy dźwięk z profesjonalnego sprzętu, takiego jak miksery audio, systemy PA lub zewnętrzne mikrofony. Złącza XLR zapewniają zasilanie fantomowe 48V, co pozwala używać mikrofonów, które nie mają własnego zasilania. Więcej informacji na temat zasilania fantomowego można znaleźć w rozdziale "Ustawienia".

### **5 5-pinowy talkback XLR**

Podłącz zestaw słuchawkowy do 5-pinowego złącza XLR. Użycie zestawu słuchawkowego pozwala na komunikację z operatorem miksera. Schemat wyprowadzeń pinów znajduje się w dalszej części tego rozdziału

# **Prawy panel**

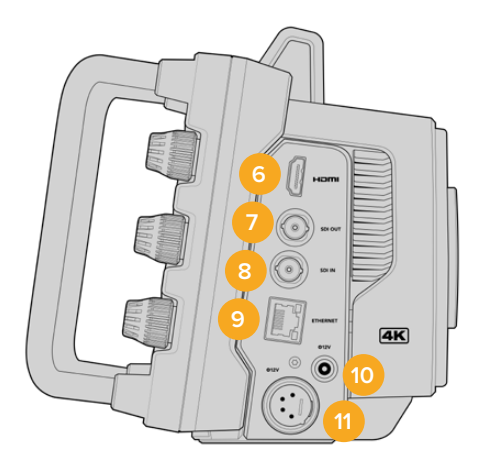

#### **6 Wyjście HDMI**

Pełnowymiarowe złącze HDMI obsługuje 10-bitowy sygnał wideo 4:2:2 2160p Ultra HD z prędkością do 60 klatek na sekundę oraz dwa kanały zintegrowanego dźwięku. Użyj menu ekranu dotykowego, aby ustawić czysty sygnał lub włączyć nakładki na wyjściu.

Port HDMI można wykorzystać do podłączenia zewnętrznego monitora, nagrywarki dyskowej lub miksera ATEM. Kable HDMI 2.0 są zalecane w przypadku przesyłania materiału filmowego w jakości Ultra HD.

**UWAGA** Przy podłączeniu przez HDMI do miksera ATEM Mini, standard wyjściowy HDMI kamery zostanie automatycznie ustawiony na HD. Dotyczy to również podłączania do urządzeń HD, takich jak monitory HD i nagrywarki HD HyperDeck.

#### **7 Wyjście SDI**

Wyjścia 12G-SDI można użyć do podłączenia profesjonalnego sprzętu wideo SDI, takiego jak mikser ATEM lub nagrywarka HyperDeck.

#### **8 Wejście SDI**

Użyj wejścia 12G-SDI do podłączenia sygnału zwrotnego programu z miksera SDI.

#### **9 Ethernet z PoE**

W przypadku modeli kamer Studio z portem Ethernet 10G można zasilać kamerę przez PoE. Do zasilania kamery przez ten port wymagany jest zaawansowany zasilacz PoE o wysokiej mocy, taki jak Blackmagic Studio Converter lub zasilacz PoE typu 4.

Port Ethernet w Blackmagic Studio Camera 6K Pro i 4K Pro G2 służy również do transmisji wideo przez sieć lub internet. Więcej informacji na temat transmisji wideo za pomocą złącza 10G Ethernet kamery można znaleźć w rozdziale "Transmisja wideo".

#### **10 Blokada wejścia zasilania**

Złącze zasilania 12-18V DC z blokadą umożliwia podłączenie zasilacza sieciowego dołączonego do kamery. Pierścień blokujący zapobiega przypadkowemu rozłączeniu. Można również użyć tego złącza do podłączenia zasilania akumulatorowego, jeśli nie jest dostępne zasilanie AC.

#### **11 4-pinowe wejście zasilania XLR**

4-pinowe męskie złącze XLR 12-18V służy do podłączania redundantnego zasilania z zewnętrznych źródeł, takich jak 4-pinowy zasilacz URSA AC do 12V DC lub przenośne akumulatory.

# **Schemat wyprowadzania 5-pinowego złącza XLR Talkback**

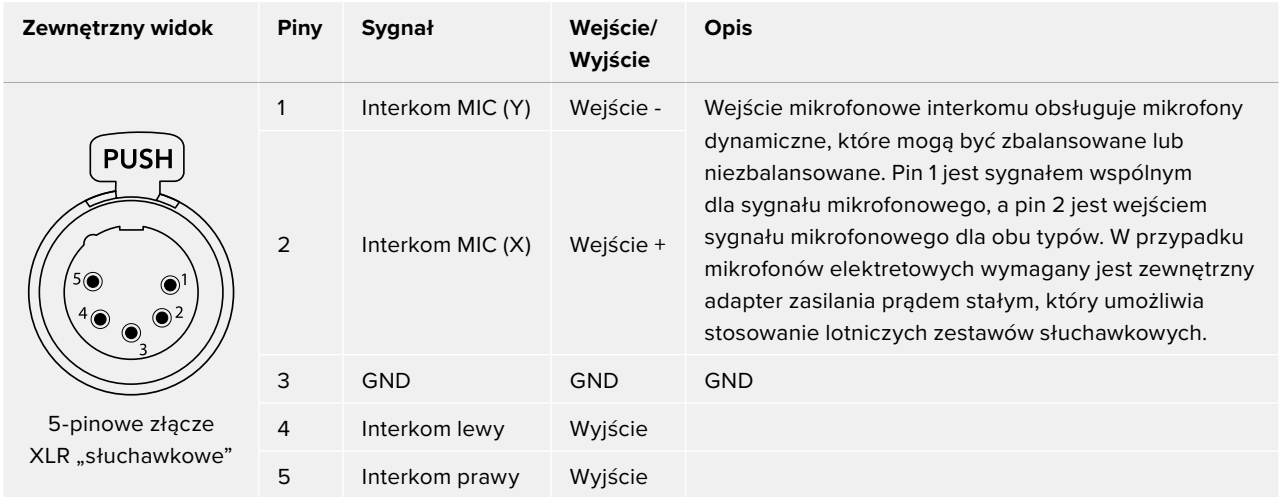

# **Korzystanie z elementów sterowania kamery**

Twoja kamera Blackmagic Studio posiada duży, jasny, 7" ekran dotykowy LCD, dzięki czemu możesz monitorować obraz na żywo oraz zmieniać ustawienia bezpośrednio na ekranie LCD. Wystarczy nacisnąć ekranowy przycisk menu, aby uzyskać do niego dostęp i zmienić ustawienia, stukając i przeciągając.

Pokrętła po prawej stronie pozwalają zmieniać jasność i kontrast ekranu, a także czułość focus peaking.

Pokrętło ustawień po lewej stronie umożliwia regulację przysłony w kompatybilnych obiektywach MFT (Mikro Cztery Trzecie), a także zmianę ustawień i dostosowanie parametrów w połączeniu z wyświetlaczem przeziernym.

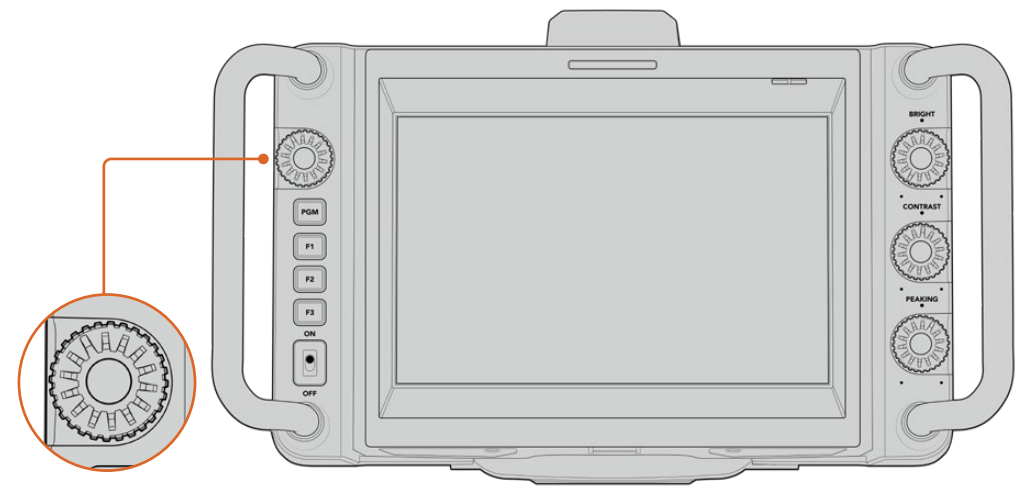

#### **Pokrętło ustawień**

Obróć pokrętło w kierunku przeciwnym do ruchu wskazówek zegara, aby otworzyć przysłonę, a w kierunku zgodnym z ruchem wskazówek zegara, aby ją zamknąć. Naciśnij pokrętło ustawień, aby szybko uzyskać dostęp do ustawień menu kamery.

Pokrętło ustawień służy również do regulacji balansu bieli, czasu otwarcia migawki i ustawień wzmocnienia, gdy są one wybierane na wyświetlaczu przeziernym kamery.

Gdy funkcja **Fokus zoom** jest włączona, obraz jest powiększany, aby można było zobaczyć więcej szczegółów. Obróć pokrętło ustawień, aby zmienić położenie przyciętego obrazu.

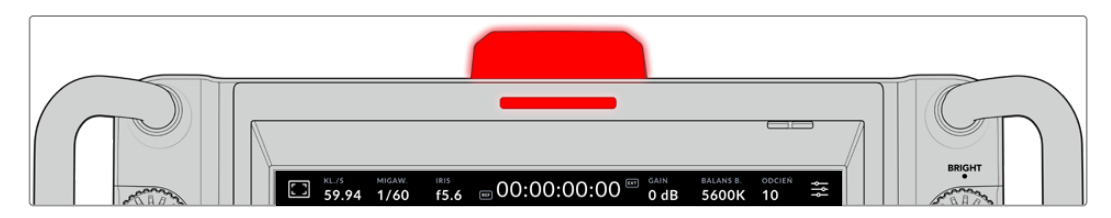

#### **Lampka tally**

Twoja kamera Studio ma mały wskaźnik tally na wyświetlaczu LCD oraz dużą lampkę tally na górnym panelu. Kiedy kamera jest podłączona do miksera ATEM, lampka tally daje znać wykonawcy i operatorowi kamery, która kamera jest na wizji, która kamera będzie za chwilę na żywo i czy kamera nagrywa.

Gdy kamera znajduje się na wizji, wskaźniki tally świecą na czerwono, po przełączeniu na wyjście podglądu na zielono, a podczas nagrywania ISO na pomarańczowo.

Lampka tally ma też przypinane przezroczyste numery kamer dla wyraźnej identyfikacji kamery z odległości nawet 7 metrów.

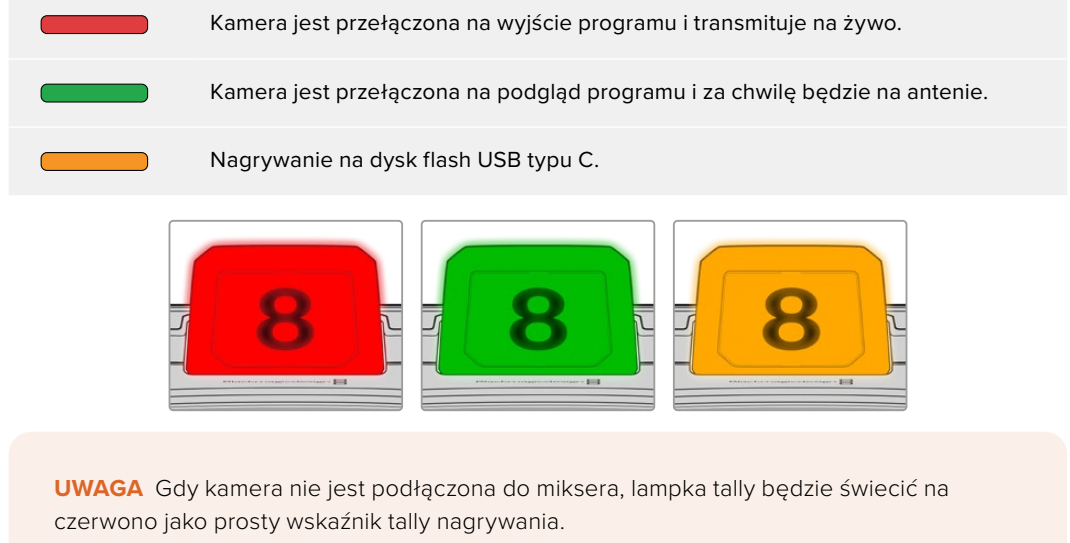

#### **Szablon numeru lampki tally**

Edytowalne pliki PDF są zawarte w instalatorze oprogramowania, umożliwiając edycję i wydruk własnych numerów tally, aby dopasować je do tych dostarczonych. Po zainstalowaniu oprogramowania kamer Blackmagic, pliki te można znaleźć na komputerach Mac w **Aplikacje** > **Kamery Blackmagic** > folder **Dokumenty**, a na PC w **Blackmagic Design** > folder **Dokumenty**.

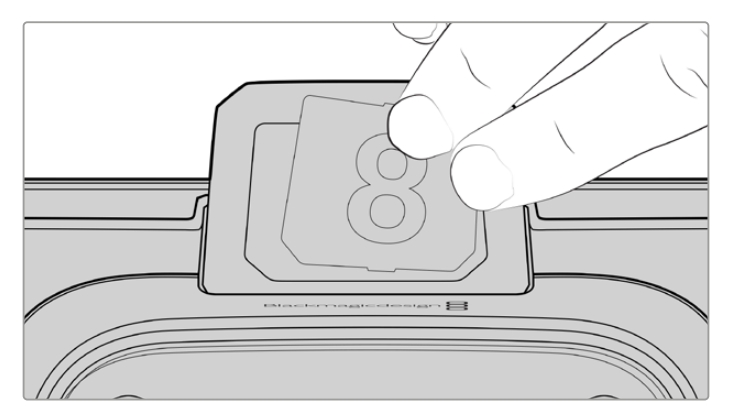

Numery lampki tally można zmieniać

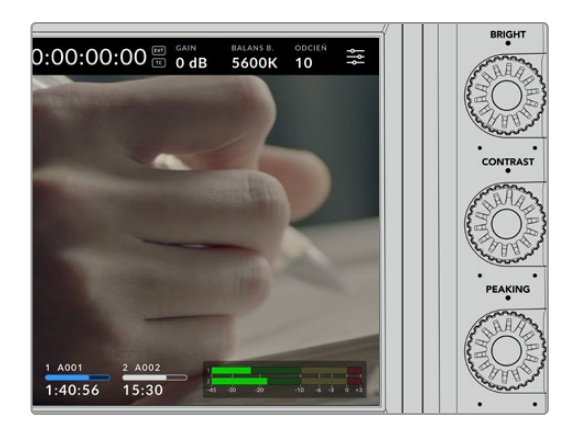

#### **Bright, Contrast i Peaking**

Te trzy pokrętła służą do regulacji jasności, kontrastu i focus peaking na ekranie dotykowym LCD.

Możesz skorzystać z tradycyjnego stylu focus peaking, a także z opcji użycia kolorowych linii z czerwonymi, zielonymi, niebieskimi, czarnymi lub białymi liniami.

#### **Ekran dotykowy**

Monitoruj obraz za pomocą wbudowanego ekranu dotykowego. Stuknij i przeciągnij, aby powiększyć i dostosować ustawienia.

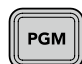

### **Przycisk BACK/PGM**

Po podłączeniu do miksera ATEM, naciśnięcie i przytrzymanie przycisku **Program** powoduje wyświetlenie sygnału zwrotnego na ekranie LCD. Zwolnienie przycisku powoduje powrót do obrazu z kamery na żywo. Dwukrotnie naciśnij przycisk PGM, aby zablokować sygnał zwrotny programu. Naciśnij ponownie, aby powrócić do obrazu z kamery na żywo.

Na kamerze Blackmagic Studio Camera 4K Plus przycisk ten jest oznaczony **BACK**. Naciśnij przycisk **BACK**, aby zamknąć ustawienia menu i powrócić do obrazu na żywo na ekranie LCD.

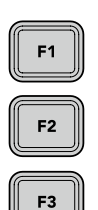

### **Przyciski funkcyjne**

Są to przypisywalne przyciski, które można ustawić w celu uzyskania łatwego dostępu do najczęściej używanych funkcji. Domyślne funkcje tych przycisków to:

F1 – Fokus zoom.

F2 – Ostrość. Uruchamia autofokus w kompatybilnych obiektywach.

F3 – Przysłona. Wyzwala automatyczną przysłonę z kompatybilnymi obiektywami Mikro Cztery Trzecie w modelach Blackmagic Studio Camera 4K Plus i 4K Pro.

W Blackmagic Studio Camera 6K Pro użyj przycisku F3, aby przełączać wbudowane filtry o neutralnej gęstości. Więcej informacji można znaleźć w części "Filtry ND w Blackmagic Studio Camera 6K Pro".

**WSKAZÓWKA** Filtry ND w Blackmagic Studio Camera 6K Pro mogą być dostosowywane zdalnie za pomocą ATEM Software Control, ATEM Camera Control Panel lub miksera ATEM Television Studio. Można również dostosować filtry ND kamery z jednego z przycisków funkcyjnych na urządzeniu Blackmagic Zoom Demand.

Więcej informacji na temat przyporządkowania przycisków funkcyjnych znajduje się w rozdziale "Ustawienia" w części "Ustawienia menu".

#### **Przełącznik ON/OFF**

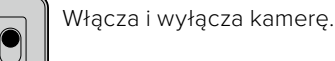

ON

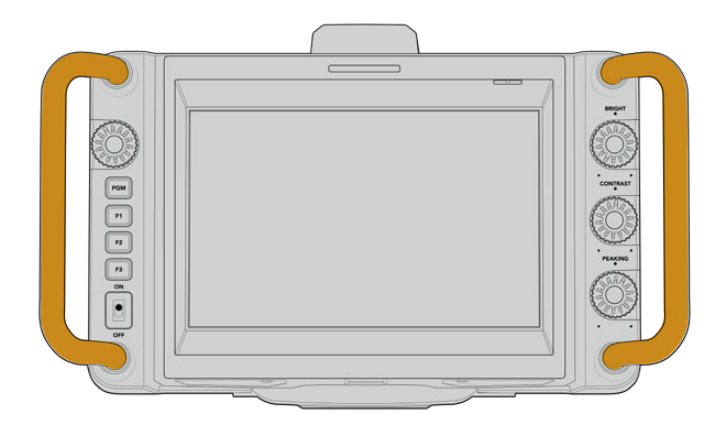

### **Uchwyty**

Wbudowane uchwyty po obu stronach kamery umożliwiają trzymanie jej podczas przenoszenia i ustawiania. Pomagają one również chronić ekran podczas rozstawiania i pakowania.

# **Używanie filtrów ND**

Blackmagic Studio Camera 6K Pro posiada trzy wewnętrzne filtry o neutralnej gęstości. Oprócz "czystej" opcji, dostępne ustawienia filtru to 1/4, 1/16 i 1/64. Filtry te pozwalają zmniejszyć ilość światła docierającego do sensora kamery o ustawiony ułamek. Mając większą kontrolę nad ekspozycją można bardziej selektywnie dobierać przysłonę, aby zoptymalizować ostrość i jakość obrazu w obiektywie.

Ustawienie **Czysty** oznacza, że nie jest używany filtr ND. Od ustawień 1/4 do 1/64 filtry ND zwiększają swoją gęstość, co w razie potrzeby pozwala zmniejszyć ilość światła.

Ogólne pojęcia dotyczące filtrów ND mogą się różnić, dlatego pomiar ustawień ND można dostosować w menu ekranu dotykowego LCD. Można określić numer filtra ND, ilość stopni redukcji światła lub ułamek reprezentujący ilość zredukowanego światła dla poszczególnych filtrów, zgodnie z własnymi preferencjami. Więcej informacji można znaleźć w sekcji "Ustawienia".

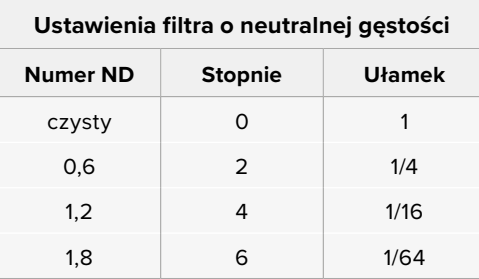

Przyciski funkcyjne w kamerze można przypisać do sterowania filtrami ND. Na przykład ustaw F1 na **ND w górę**, aby przejść na wyższy stopień filtracji ND i ustaw F2 na **ND w dół**, aby przejść na niższy stopień filtracji. Alternatywnie można ustawić jeden przycisk funkcyjny na **ND w górę** lub **ND w dół**, aby przełączać filtry za pomocą jednego przycisku, jeśli potrzebujesz F1 i F2 do innych funkcji. Ustawienia w menu LCD kamery umożliwiają przypisanie elementów sterujących do przycisków funkcyjnych.

Więcej informacji można znaleźć w rozdziale "Ustawienia menu".

# **Nośnik pamięci**

Blackmagic Studio Camera posiada dwa szybkie porty USB typu C, które pozwalają na nagrywanie wideo bezpośrednio na dyski flash USB typu C.

# **Dyski flash USB typu C**

Dyski flash USB typu C to szybkie dyski o dużej pojemności, które mogą nagrywać wideo przez długi czas. Może to być ważne przy filmowaniu wydarzeń o długim czasie trwania. Blackmagic Studio Camera umożliwia podłączenie dwóch dysków flash USB typu C w tym samym czasie.

Po zakończeniu nagrywania można podłączyć dysk flash USB typu C bezpośrednio do komputera w celu montażu i postprodukcji, bez konieczności kopiowania nośników.

Aby podłączyć dysk flash USB typu C do kamery:

- **1** Podłącz kabel USB typu C do swojego dysku flash USB typu C.
- **2** Podłącz drugi koniec kabla do portu **USB-C A** lub **USB-C B** w kamerze.

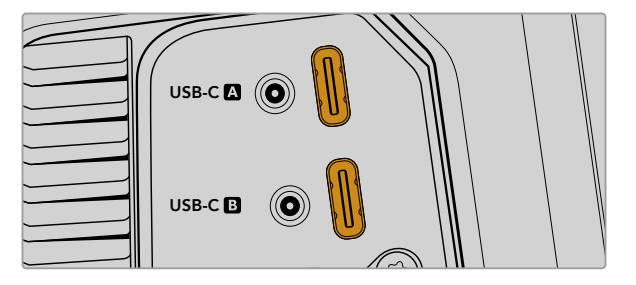

Dysk flash USB typu C zajmie odpowiedni slot nośnika na ekranie dotykowym LCD kamery.

**WSKAZÓWKA** Jeśli masz podłączone dwa dyski USB typu C, kamera automatycznie rozpocznie nagrywanie na drugi dysk, gdy pierwszy dysk się zapełni. Przed nagraniem możesz wybrać docelowy dysk, naciskając i przytrzymując wskaźnik pamięci na ekranie dotykowym LCD.

# Wybór szybkiego dysku flash USB typu C

Dyski flash USB typu C zostały zaprojektowane, aby zapewnić szybką, niedrogą pamięć masową dla szerokiej gamy urządzeń i są łatwo dostępne w wielu sklepach z elektroniką użytkową. Ważne jest, aby pamiętać, że tworzenie filmów to tylko jedna część rynku dysków flash USB typu C, więc wybór najlepszego dysku jest kluczowy, aby upewnić się, że masz wystarczającą prędkość do nagrywania materiału 6K i 4K.

Wiele dysków flash USB typu C zostało zaprojektowanych z myślą o komputerach domowych i nie są one wystarczająco szybkie, aby nagrywać wideo 6K i 4K.

Najbardziej aktualna lista zalecanych dysków flash USB typu C znajduje się na stronie [www.blackmagicdesign.com/pl/support](http://www.blackmagicdesign.com/pl/support).

# Ważne uwagi dotyczące prędkości dysku flash USB typu C

Niektóre modele dysku flash USB typu C nie mogą zapisywać danych wideo z prędkością deklarowaną przez producenta. Wynika to z zastosowania przez dysk ukrytej kompresji danych w celu uzyskania większej prędkości zapisu. Ta kompresja danych może zapisywać dane z prędkością deklarowaną przez producenta tylko w przypadku przechowywania danych takich jak puste dane lub proste pliki. Dane wideo zawierają szum wideo i piksele, które są bardziej losowe, więc kompresja nie jest pomocna, dlatego ujawnia prawdziwą prędkość dysku.

Niektóre dyski flash USB typu C mogą mieć nawet o 50% mniejszą prędkość zapisu niż deklarowana przez producenta. Więc nawet jeśli specyfikacja dysku podaje, że dysk flash USB typu C ma prędkość wystarczającą do obsługi wideo, w rzeczywistości dysk nie jest wystarczająco szybki do przechwytywania wideo w czasie rzeczywistym.

Wykonaj test szybkości dysku Blackmagic Disk Speed Test, aby dokładnie zmierzyć, czy Twój dysk flash USB typu C będzie w stanie obsłużyć przechwytywanie i odtwarzanie wideo o wysokiej prędkości transmisji danych. Blackmagic Disk Speed Test wykorzystuje dane do symulowania przechowywania wideo, dzięki czemu uzyskuje się wyniki podobne do tych, które można zobaczyć podczas przechwytywania wideo na dysk. Podczas testów Blackmagic stwierdziliśmy, że nowsze, większe modele dysków flash USB typu C oraz dyski flash USB typu C o większej pojemności są ogólnie szybsze.

Blackmagic Disk Speed Test jest dostępny w aplikacji Mac App Store. Wersje dla systemów Windows i Mac są również zawarte w programie Blackmagic Desktop Video, który można pobrać z sekcji "Przechwytywanie i odtwarzanie" w zakładce Centrum wsparcia technicznego Blackmagic Design pod adresem [www.blackmagicdesign.com/pl/support.](http://www.blackmagicdesign.com/pl/support)

# **Przygotowanie dysków flash USB typu C do nagrywania**

Dyski flash USB typu C można sformatować za pomocą funkcji **Formatuj** w menu przechowywania i formatowania kamery lub za pomocą komputera z systemem Mac lub Windows. Aby uzyskać najlepszą wydajność, zalecamy formatowanie dysków flash USB typu C przy użyciu kamery.

HFS+ jest również znany jako Mac OS Extended i jest zalecanym formatem, ponieważ obsługuje "dziennikowanie". Dane na nośnikach z zapisem w dzienniku łatwiej odzyskać w rzadkim przypadku, gdy nośnik pamięci uległby uszkodzeniu. HFS+ jest natywnie obsługiwany przez Mac. Natomiast exFAT jest natywnie obsługiwany przez systemy Mac i Windows, bez konieczności korzystania z dodatkowego oprogramowania, ale nie obsługuje on dziennikowania.

## Przygotowanie nośników w Blackmagic Studio Camera

- **1** Stuknij dowolny wskaźnik pamięci masowej w dolnej części ekranu dotykowego LCD, aby otworzyć menedżera pamięci masowej.
- **2** Stuknij przycisk **Formatuj** na dole ekranu.

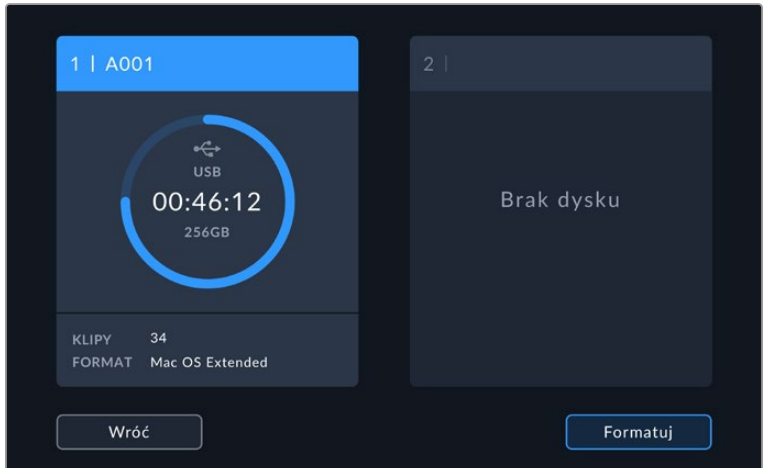

**3** W menu **Formatuj nośnik** wybierz dysk, który chcesz sformatować i dotknij przycisk **Formatuj dysk** u dołu ekranu.

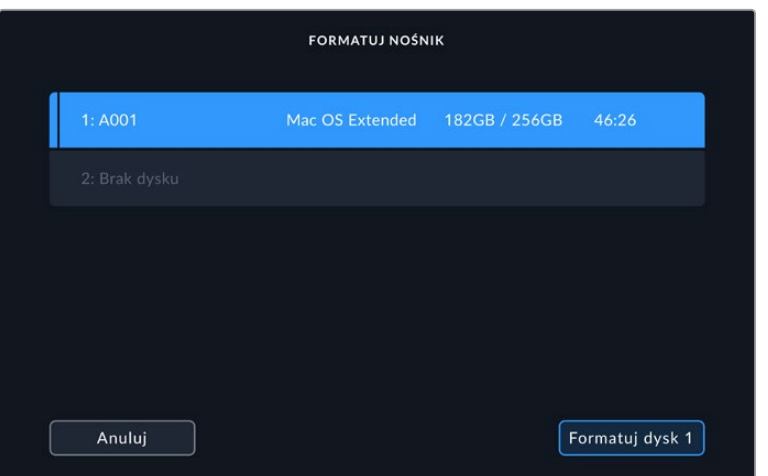

- **4** Stuknij w **Edytuj numer rolki**, jeśli chcesz ręcznie zmienić numer rolki. Użyj klawiatury numerycznej, aby wprowadzić nowy numer rolki i naciśnij **Aktualizuj**, aby potwierdzić wybór.
- **5** Wybierz format OS X Extended lub exFAT i stuknij przycisk **Formatuj dysk**.

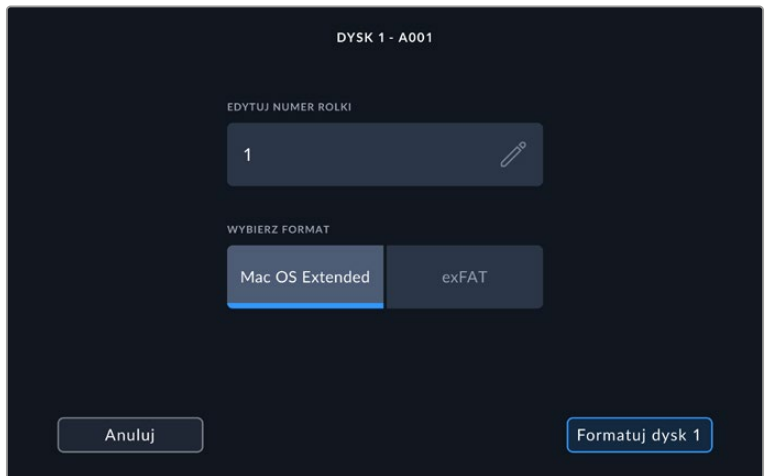

**6** Ekran potwierdzenia pozwoli Ci potwierdzić dysk, który ma być sformatowany, wybrany rodzaj formatu i numer rolki. Potwierdź wybór, stukając przycisk **Formatuj dysk**. Stuknij **Anuluj**, aby anulować formatowanie.

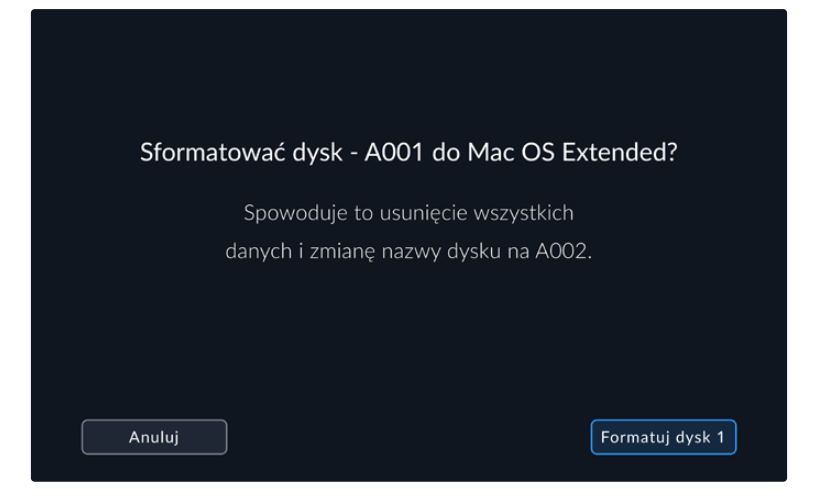

**7** Przytrzymaj przycisk **Formatuj dysk** przez trzy sekundy, aby sformatować nośnik.

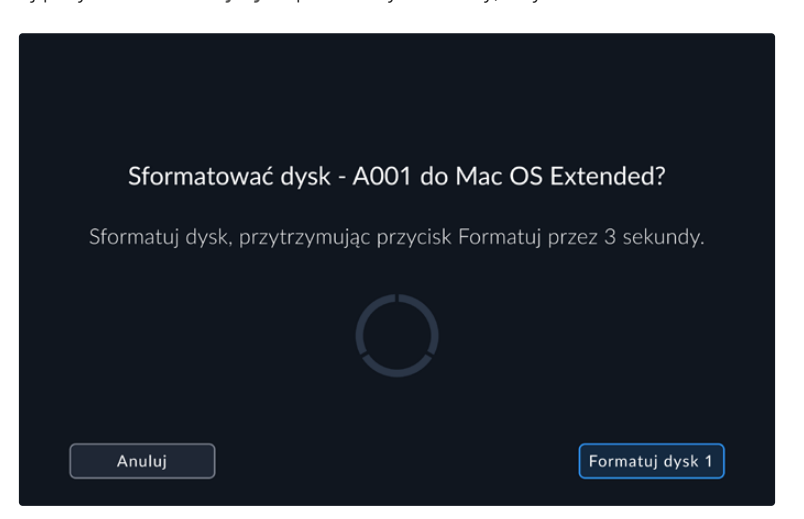

**8** Kamera powiadomi Cię o zakończeniu formatowania i gotowości dysku do użycia. Stuknij **OK**, aby powrócić do menedżera pamięci masowej.

Podczas formatowania dysków flash USB typu C za pomocą kamery, do nazwania nośników używany jest identyfikator kamery generowany na podstawie numeru płyty i rolki. Kamera automatycznie dostosowuje numery rolki przy każdym formatowaniu. Jeśli musisz ręcznie wprowadzić konkretny numer rolki, stuknij **Edytuj numer rolki** i wprowadź numer, pod którym chcesz sformatować kartę. Po rozpoczęciu nowego projektu numeracja rolek zostanie zresetowana do 1 po stuknięciu na **Resetuj dane** w zakładce **Projekt** w karcie informacyjnej.

# **Przygotowywanie nośników na komputerze Mac**

Aplikacja **Narzędzie dyskowe** zawarta w systemie operacyjnym Mac może sformatować dyski flash USB typu C w formatach HFS+ i exFAT.

Pamiętaj, aby najpierw wykonać z nośnika kopię zapasową wszystkich ważnych rzeczy, ponieważ po sformatowaniu wszystkie dane zostaną utracone.

Aby sformatować dysk:

- **1** Podłącz dysk flask USB typu C do komputera i odrzuć wszelkie komunikaty oferujące użycie nośnika do tworzenia kopii zapasowych Time Machine.
- **2** Przejdź do aplikacji/narzędzi i uruchom **Narzędzie dyskowe**.
- **3** Kliknij ikonkę dysku flash USB typu C, po czym kliknij zakładkę wymazywania.
- **4** Ustaw format do **Mac OS Extended (Dziennikowy)** lub **exFAT**.
- **5** Wpisz nazwę nowego woluminu i kliknij **Usuń**. Dysk flash USB typu C zostanie szybko sformatowany i będzie gotowy do użycia z kamerą.

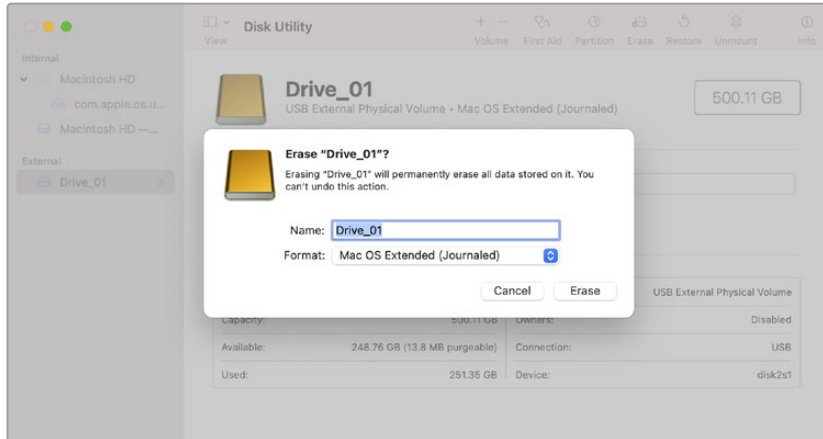

# **Przygotowywanie nośników na komputery z systemem Windows**

Na komputerach z systemem Windows dostęp do opcji formatowania można uzyskać, klikając prawym przyciskiem myszy na dysku. Upewnij się, że wykonałeś kopię zapasową wszystkiego, co ważne na dysku flash USB typu C, ponieważ stracisz wszystko, co się na nim znajduje, gdy zostanie sformatowany.

Aby sformatować dysk:

- **1** Podłącz dysk flash USB typu C do komputera.
- **2** Otwórz menu startowe lub ekran startowy i wybierz komputer. Kliknij prawym przyciskiem myszy na dysku flash USB typu C.
- **3** Z menu kontekstowego wybierz **Format**.
- **4** Ustaw system plików na exFAT, a rozmiar jednostki alokacji na 128 kilobajtów.
- **5** Wprowadź etykietę woluminu, wybierz **Szybki format** i kliknij **Start**.
- **6** Nośnik zostanie szybko sformatowany i będzie gotowy do użycia z kamerą.

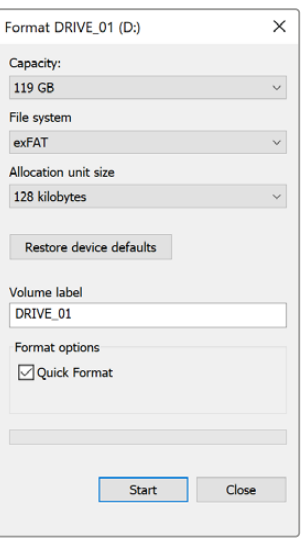

Użyj funkcji okna dialogowego **Format** w systemie Windows, aby sformatować nośnik pamięci kamery w formacie exFAT

# **Elementy sterujące ekranu dotykowego**

Ekran dotykowy LCD kamery Blackmagic Studio Camera jest wyposażony w interfejs rozpoznawania gestów stukania i przeciągania. Stukając i przeciagając palcem po wskaźniku stanu i ikonach można szybko otworzyć wyświetlacz przezierny i uzyskać dostęp do ustawień kamery podczas filmowania.

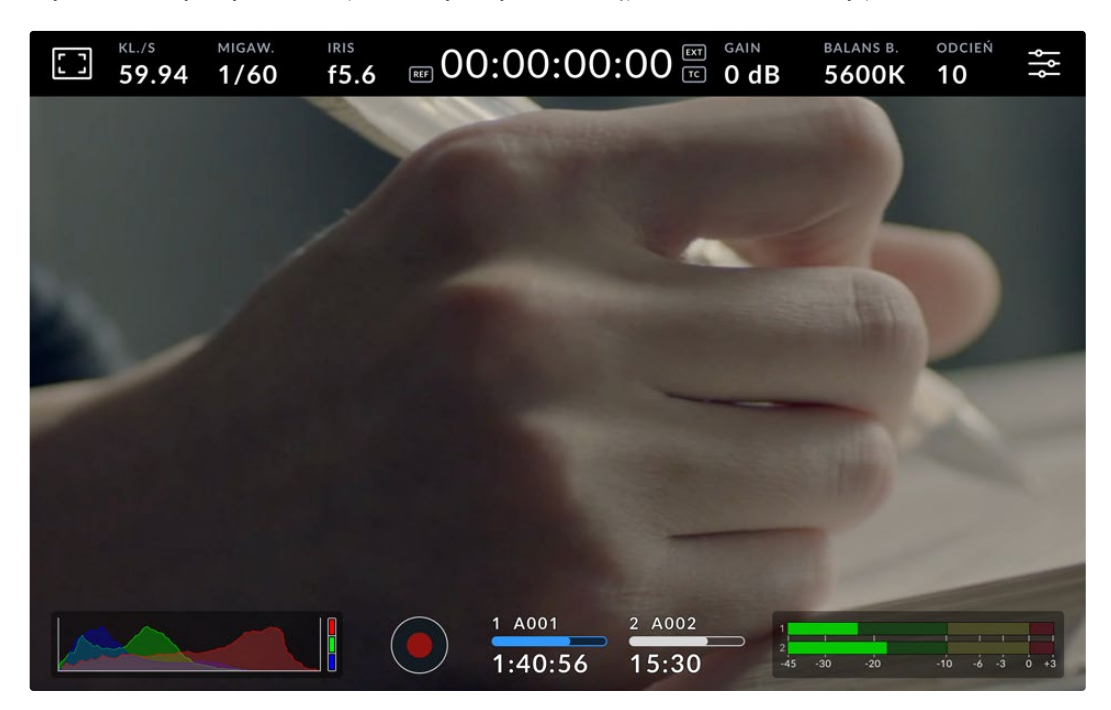

Ekran dotykowy LCD kamery studyjnej umożliwia monitorowanie obrazu i zmianę ustawień

# **Zmiana ustawień przy użyciu wyświetlacza przeziernego**

Wyświetlacz przezierny to menu szybkich ustawień, które można otworzyć i zmienić, stukając w ustawienia. Wystarczy stuknąć w dany element, aby otworzyć wyświetlacz przezierny, a następnie wprowadzić zmiany za pomocą ekranu dotykowego lub obracając pokrętło ustawień. Po dokonaniu wyboru stuknij ekran, aby szybko zamknąć menu wyboru.

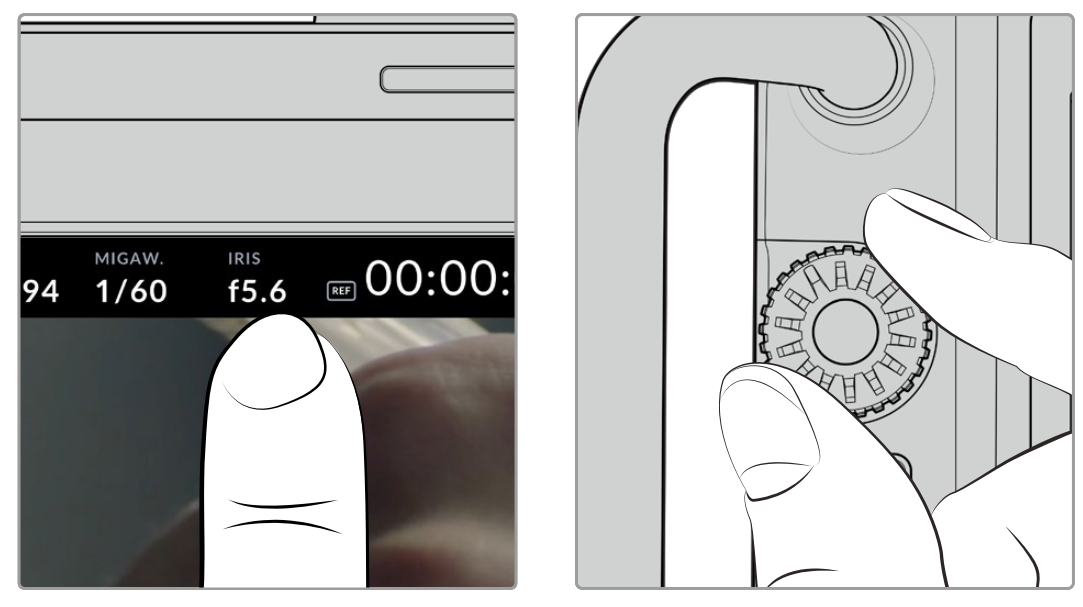

Stuknij w ustawienia na ekranie dotykowym i wprowadź zmianę, obracając pokrętło ustawień

# **Funkcje ekranu dotykowego**

W tej części instrukcji opisano ustawienia, które można zmieniać za pomocą wyświetlacza przeziernego i pokrętła ustawień.

# Opcje monitora LCD

Stuknij ikonę monitora w lewym górnym rogu ekranu dotykowego, aby uzyskać dostęp do ustawień monitora LCD. Te ustawienia umożliwiają przełączanie i dostosowywanie wyglądu funkcji sterowania kamery Studio takich jak zebra, wspomaganie ostrości, linie kadru, siatki, linie bezpiecznego obszaru i fałszywy kolor. Po uzyskaniu dostępu do opcji monitora LCD, elementy sterujące tymi funkcjami są wyświetlane w menu z kartami wzdłuż dolnej krawędzi ekranu dotykowego LCD.

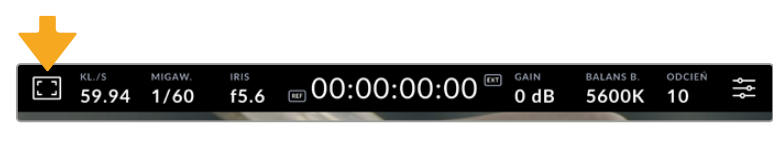

Ekran dotykowy LCD Twojej kamery Blackmagic zapewnia łatwy dostęp do najczęściej używanych ustawień kamery

#### **Zebra**

Ustawienie **Zebra** to przełącznik wyglądu zebry na ekranie dotykowym LCD, jak również ustawienie poziomu zebry.

Zebra wyświetla ukośne linie na obszarach obrazu, które przekraczają ustawiony poziom ekspozycji. Na przykład ustawienie zebry na 100% pokazuje, które obszary są całkowicie prześwietlone. Jest to przydatne do uzyskania optymalnej ekspozycji w stałych warunkach oświetleniowych.

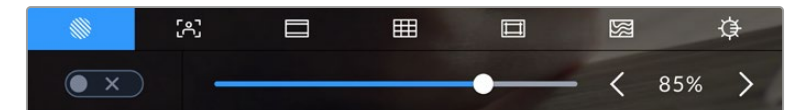

Stuknij ikonę **Zebra** podczas korzystania z opcji **Opcje monitora LCD**, aby uzyskać dostęp do ustawień zebry.

Aby przełączyć zebrę dla ekranu dotykowego LCD, stuknij w ikonę przełącznika w lewym dolnym rogu ekranu w zakładce **Zebra**.

Ustaw poziom ekspozycji, przy którym pojawia się zebra, przeciągając suwak w lewo i w prawo lub stukając przyciski strzałek znajdujących się obok wartości procentowej poziomu zebry. Poziom zebry można regulować w pięcioprocentowych odstępach w zakresie od 75 do 100 procent ekspozycji.

Informacje na temat włączania zebry na wyjściu HDMI lub SDI kamery można znaleźć w rozdziale "Ustawienia monitora" w niniejszej instrukcji.

**WSKAZÓWKA** Jeśli filmujesz przy zmiennym oświetleniu, np. na zewnątrz przy częściowym zachmurzeniu ustawienie poziomu zebry niższego niż 100 może ostrzec Cię przed potencjalnym prześwietleniem.

#### **Wspomaganie ostrości**

Ustawienie **Wspomaganie ostrości** przełącza wygląd wspomagania ostrości na ekranie dotykowym LCD, jak również ustawia poziom wspomagania ostrości dla wszystkich wyjść na Studio Camera.

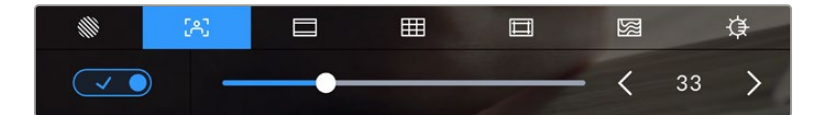

Stuknij ikonę **Wspomaganie ostrości** w **Opcje monitora LCD**, aby uzyskać dostęp do ustawień wspomagania ostrości w kamerze

Aby przełączyć wspomaganie ostrości dla ekranu dotykowego LCD, stuknij ikonę przełącznika w lewym dolnym rogu ekranu w zakładce **Zebra**. Aby ustawić poziom wspomagania ostrości, przesuń suwak w lewo i w prawo wzdłuż dolnej części ekranu dotykowego.

Optymalny poziom wspomagania ostrości różni się w zależności od ujęcia. Podczas ustawiania ostrości na aktorów, wyższy poziom wspomagania ostrości może rozwiązać problem zacienionych szczegółów na twarzy. Z drugiej strony, ujęcie liści lub ceglanego muru może wykazywać rozpraszającą ilość informacji o ostrości przy wyższych ustawieniach.

Informacje na temat włączania wspomagania ostrości na wyjściu HDMI lub SDI kamery można znaleźć w rozdziale **Ustawienia monitora** w niniejszej instrukcji.

**WSKAZÓWKA** Twoja kamera Blackmagic Studio Camera posiada dwa tryby wspomagania ostrości. W menu ustawień monitora można przełączać pomiędzy wspomaganiem ostrości Peaking i Kolorowe paski. Więcej informacji można znaleźć w sekcji "Ustawienia monitora" w niniejszej instrukcji.

#### **Linie kadru**

Ustawienie **Linie kadru** przełącza wyświetlanie linii kadru na ekranie dotykowym LCD. Linie kadru zawierają współczynniki proporcji dla różnych standardów kinowych, telewizyjnych i internetowych.

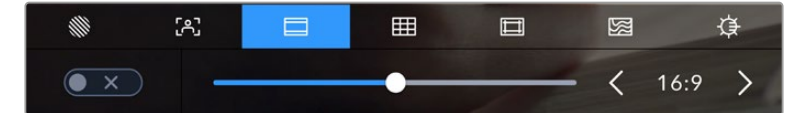

Stuknij ikonę **Linie kadru** w **Opcje monitora LCD**, aby uzyskać dostęp do ustawień linii kadru.

Aby przełączyć wyświetlanie linii kadru na ekranie dotykowym LCD, stuknij ikonę przełącznika w lewym dolnym rogu ekranu.

Wybierz typ linii kadru, którego chcesz użyć, przeciągając suwak w lewo i w prawo lub stukając przyciski strzałek po obu stronach aktualnie wybranego współczynnika proporcji. Można również wprowadzić niestandardowy współczynnik linii kadru, stukając współczynnik między przyciskami strzałek.

Dostępne są następujące współczynniki:

#### **2,35:1, 2,39:1 i 2,40:1**

Wyświetlany jest szerokoekranowy format obrazu zgodny z anamorficzną lub płaską panoramiczną prezentacją kinową. Trzy ustawienia ekranu panoramicznego różnią się nieznacznie w zależności od zmieniających się z czasem standardów kinowych. 2,39:1 jest jednym z najbardziej znaczących standardów używanych obecnie.

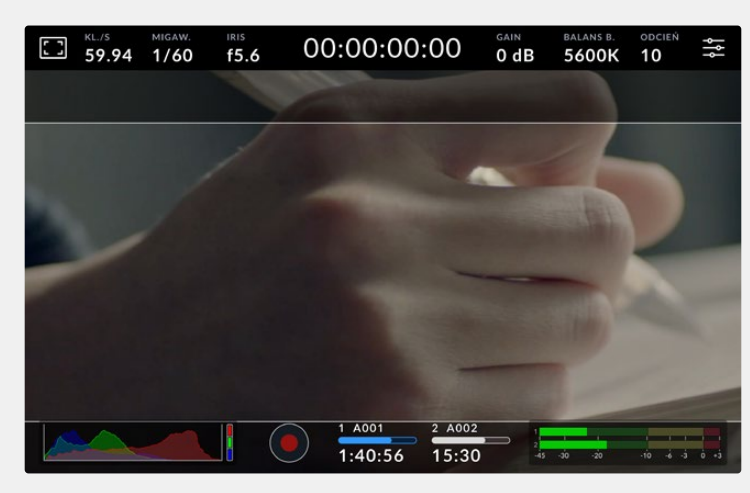

Ekran dotykowy LCD z włączonymi liniami kadru o proporcjach 2,40:1

#### **2:1**

Wyświetla obraz o proporcjach nieco szerszych niż 16:9, ale nie tak szerokich jak 2,35:1.

#### **1,85:1**

Wyświetla inny popularny współczynnik proporcji płaskiego, panoramicznego ekranu kinowego. Współczynnik ten jest nieco szerszy niż HDTV 1,78:1, ale nie tak szeroki jak 2,39:1.

#### **16:9**

Wyświetla obraz w formacie 1,78:1, zgodny z ekranami telewizorów i komputerów HD 16:9 Ten współczynnik jest najczęściej używany do transmisji HD i filmów online. Ten sam współczynnik kształtu obrazu został przyjęty również dla transmisji Ultra HD.

#### **14:9**

Wyświetla format obrazu 14:9 używany przez niektórych nadawców telewizyjnych jako kompromis między telewizorami 16:9 i 4:3. Najlepiej, jeśli materiał filmowy zarówno 16:9 jak i 4:3 pozostaje czytelny po przycięciu do środka, tak aby zmieścił się w 14:9. Możesz użyć tego jako przewodnika kompozycyjnego, jeśli wiesz, że Twój projekt może być nadawany przez stację telewizyjną, która stosuje kadrowanie 14:9.

#### **4:3**

Wyświetla format obrazu 4:3 zgodny z ekranami telewizorów SD lub ułatwiający kadrowanie przy użyciu adapterów anamorficznych 2x.

#### **1:1**

Wyświetla obraz o proporcjach 1:1, nieco węższy niż 4:3. Ten współczynnik kwadratu zyskuje coraz większą popularność w mediach społecznościowych.

#### **4:5**

Wyświetla obraz o proporcjach 4:5. Ten pionowy współczynnik proporcji jest idealny do portretów i oglądania na smartfonach.

#### **Niestandardowe linie kadru**

Aby utworzyć własny współczynnik linii kadru w celu uzyskania niepowtarzalnego wyglądu, stuknij współczynnik wyświetlany między przyciskami strzałek. Na ekranie **Niestandardowe linie kadru** stuknij przycisk **Backspace**, aby usunąć bieżący współczynnik, a następnie użyj klawiatury numerycznej, aby określić nowy współczynnik. Stuknij przycisk **Aktualizuj**, aby zastosować niestandardowy współczynnik linii kadru i powrócić do filmowania.

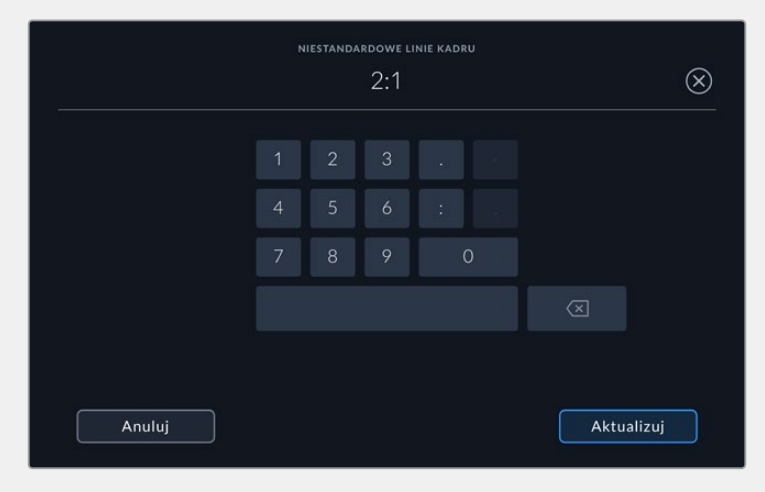

Użyj klawiatury numerycznej na ekranie **Niestandardowe linie kadru**, aby wprowadzić nowy współczynnik linii

**WSKAZÓWKA** Można zmienić nieprzejrzystość i kolor nakładek linii kadru oraz włączyć lub wyłączyć je na wyjściu HDMI lub SDI kamery. Więcej informacji można znaleźć w rozdziale "Ustawienia monitora" w niniejszej instrukcji.

#### **Siatki**

Ustawienie **Siatki** przełącza wygląd siatki trójpodziału, miernika horyzontu, celownika lub środkowego punktu.

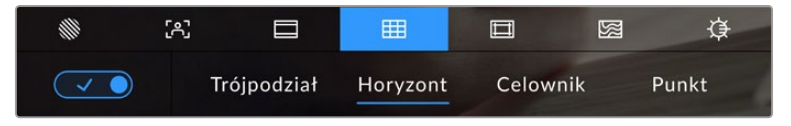

Stuknij ikonę **Siatki** podczas korzystania z opcji **Opcje monitora LCD**, aby uzyskać dostęp do ustawień siatki

Siatki i celownik to nakładki, które mogą pomóc w kompozycji obrazu. Gdy włączone są **Siatki**, na ekranie LCD wyświetlana jest siatka trójpodziału, horyzont, celownik lub punkt.

Aby przełączyć wygląd siatek na ekranie dotykowym kamery, stuknij ikonę przełącznika w lewym dolnym rogu ekranu w zakładce **Linie kadru**.

Aby ustawić, która nakładka ma być wyświetlana na ekranie LCD, stuknij w opcję **Trójpodział**, **Horyzont**, **Celownik** lub **Punkt**. Przy wybranej opcji trójpodziału można również wyświetlić wskaźniki horyzontu, celownika lub punktu. Na przykład **Trójpodział** plus **Horyzont**, **Trójpodział** plus **Celownik**, albo **Trójpodział** plus **Punkt**.

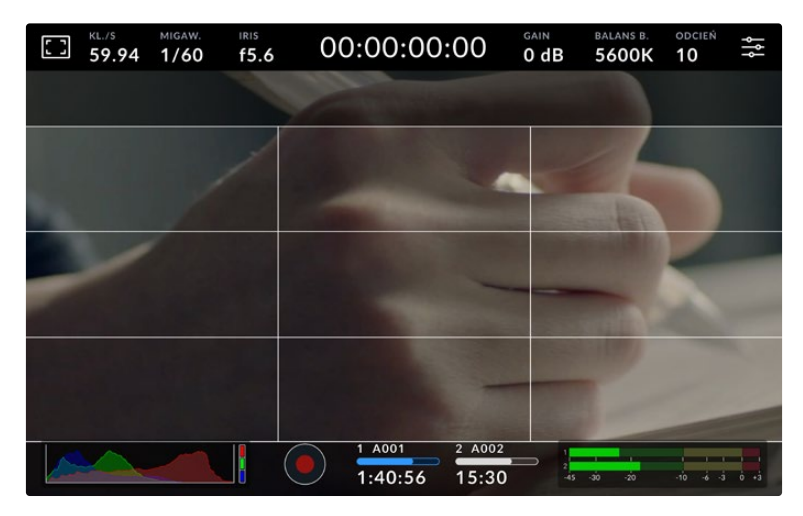

Siatka trójpodziału automatycznie skaluje się do dowolnych linii kadru na ekranie.

#### **Trójpodział**

Ustawienie **Trójpodział** wyświetla siatkę z dwoma pionowymi i poziomymi liniami umieszczonymi w każdej trzeciej części obrazu. Trójpodział to niezwykle wydajne narzędzie, które pomaga w komponowaniu ujęć. Na przykład ludzkie oko zazwyczaj szuka akcji w pobliżu punktów przecięcia linii, więc warto w tych strefach wykadrować kluczowe punkty zainteresowania. Linia wzroku aktora jest zwykle kadrowana wzdłuż górnej jednej trzeciej ekranu, więc możesz użyć górnej poziomej tercji, aby ustawić swoje kadrowanie. Trójpodział jest również przydatny do zachowania spójności kadrowania pomiędzy ujęciami.

#### **Horyzont**

Miernik **Horyzont** wskazuje, kiedy kamera jest obrócona w lewo lub w prawo oraz przechylona w górę lub w dół. Użyj tego miernika, aby upewnić się, że Twoje ujęcia zawsze mają równy horyzont.

Odległość, na jaką linie oddalają się od celownika, jest proporcjonalna do stopnia przechylenia lub pochylenia. Po skalibrowaniu czujnika ruchu kamery ruchome linie zmieniają kolor na niebieski, gdy są wyrównane względem swojej osi.

Należy pamiętać, że jeśli kamera jest przechylona prosto w dół dla ujęcia nad głową lub prosto w górę, miernik horyzontu to uwzględni. Jeśli obrócisz kamerę, aby zrobić zdjęcie w orientacji pionowej, miernik horyzontu obróci swoją oś o 90 stopni.

Tabela przedstawia przykłady miernika horyzontu wskazującego pochylenie i obrót kamery.

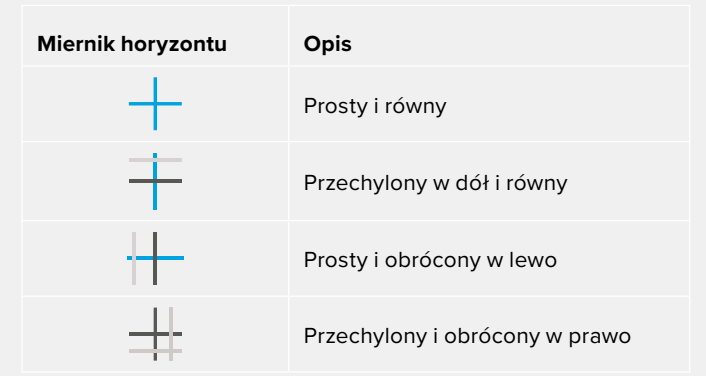

Przy normalnym użytkowaniu należy skalibrować miernik horyzontu do prostej i poziomej pozycji. Jeśli chcesz użyć miernika horyzontu, aby pomóc w utrzymaniu stałego "kąta holenderskiego" lub stałego nachylenia dla niskiego lub wysokiego ujęcia, możesz skalibrować miernik horyzontu pod kątem. Informacje o sposobie kalibracji miernika horyzontu można znaleźć w rozdziale "Kalibracja sensora ruchu".

#### **Celownik**

Ustawienie **Celownik** powoduje umieszczenie celownika na środku kadru. Podobnie jak trójpodział, celownik jest bardzo użytecznym narzędziem kompozycyjnym, ułatwiającym kadrowanie ujęcia z obiektem w środku kadru. Jest to czasami używane podczas filmowania scen, które będą montowane za pomocą szybkich cięć. Utrzymywanie oczu widzów skupionych na środku kadru może ułatwić szybką edycję.

#### **Punkt**

Ustawienie **Punkt** powoduje umieszczenie punktu na środku kadru. Działa to w dokładnie taki sam sposób jak ustawienie **Celownik**, aczkolwiek z mniejszą nakładką, która może być mniej natrętna.

**UWAGA** Informacje na temat włączania siatki na wyjściu HDMI lub SDI znajdują się w rozdziale "Ustawienia monitora" w niniejszej instrukcji.

#### **Linie bezpiecznego obszaru**

Ustawienie **Linie bezpiecznego obszaru** umożliwia włączenie lub wyłączenie linii bezpiecznego obszaru na ekranie dotykowym LCD, a także ustawienie rozmiaru linii bezpiecznego obszaru dla wyjść HDMI lub SDI kamery.

Bezpieczne obszary mogą być wykorzystywane w produkcji telewizyjnej, aby najważniejsze części ujęcia były widoczne dla widzów. Utrzymując najważniejsze części ujęcia w centralnym "bezpiecznym obszarze" można uniknąć przycinania na niektórych telewizorach, a także pozostawić miejsce dla nadawcy, aby dodać znaki firmowe, pasek wiadomości i inne nakładki wzdłuż krawędzi ekranu. Wielu nadawców wymaga, aby materiał filmowy zawierał ważne treści, takie jak nagłówki i grafiki, umieszczone wewnątrz 90% bezpiecznego obszaru.

Linie bezpiecznego obszaru można również wykorzystać do pomocy w kadrowaniu ujęcia, jeśli wiadomo, że zostanie ono ustabilizowane w postprodukcji, co może spowodować przycięcie krawędzi obrazu. Mogą być one również stosowane do wskazania konkretnego przycięcia. Na przykład ustawiając je na 50% podczas nagrywania w rozdzielczości Ultra HD 3840x2160 można zobaczyć, jak wyglądałby kadr w rozdzielczości 1920x1080. Linie bezpiecznego obszaru skalują się również do linii kadru, więc będą się dostosowywać, aby wskazać wybrany procent kadru docelowego.

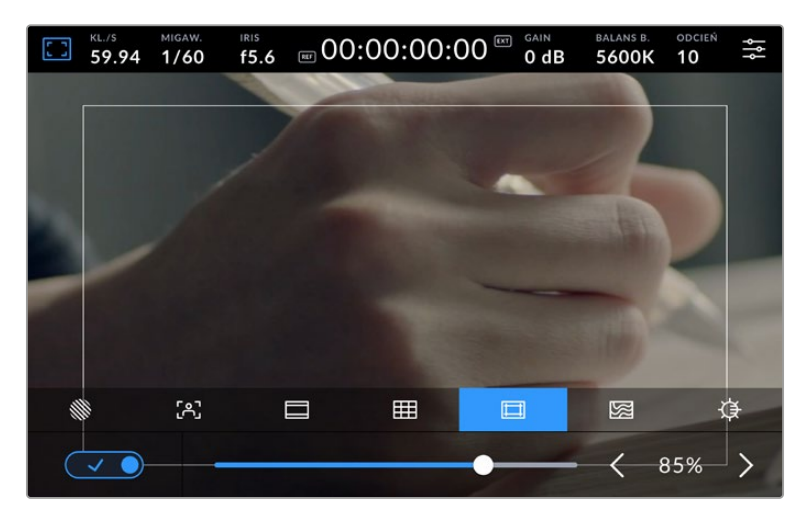

Wskaźnik "bezpiecznego obszaru" ustawiony na 85%

Aby przełączyć linie bezpiecznego obszaru dla ekranu dotykowego LCD, stuknij ikonę przełącznika w lewym dolnym rogu ekranu w zakładce **Linie bezpiecznego obszaru**. Aby ustawić poziom linii bezpiecznego obszaru dla ekranu dotykowego LCD kamery, dotknij strzałek w lewo lub w prawo po obu stronach bieżącej wartości liczbowej w dolnej części ekranu dotykowego. Można również przeciągnąć suwak w lewo lub w prawo.

Informacje na temat włączania linii bezpiecznego obszaru na wyjściu HDMI lub SDI kamery można znaleźć w rozdziale "Ustawienia monitora" niniejszej instrukcji.

#### **Fałszywy kolor**

Ustawienie **Fałszywy kolor** włącza wspomaganie wyświetlania ekspozycji w postaci fałszywego koloru na ekranie dotykowym LCD.

Fałszywy kolor nakłada na obraz różne kolory, które reprezentują wartości ekspozycji dla różnych elementów obrazu. Na przykład kolor różowy reprezentuje optymalną ekspozycję dla jaśniejszych odcieni skóry, podczas gdy kolor zielony dobrze pasuje do ciemniejszych odcieni skóry. Monitorując różowy lub zielony fałszywy kolor podczas nagrywania osób można utrzymać stałą ekspozycję dla ich odcieni skóry.

Podobnie, zmiana koloru elementów na ujęciu z żółtego na czerwony oznacza ich prześwietlenie.

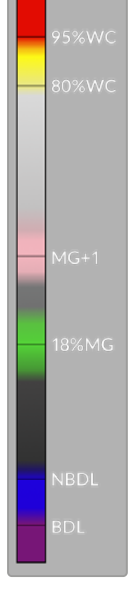

Wykres fałszywych kolorów IRE po lewej stronie wyświetlacza kamery pokazuje, jak interpretować różne fałszywe kolory.

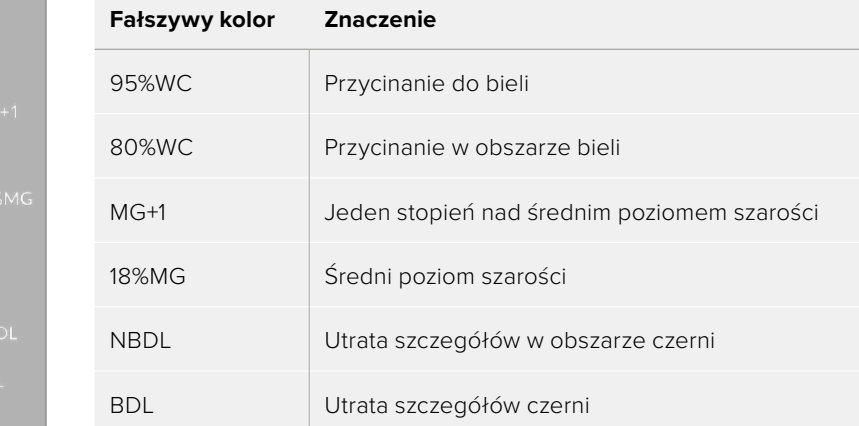

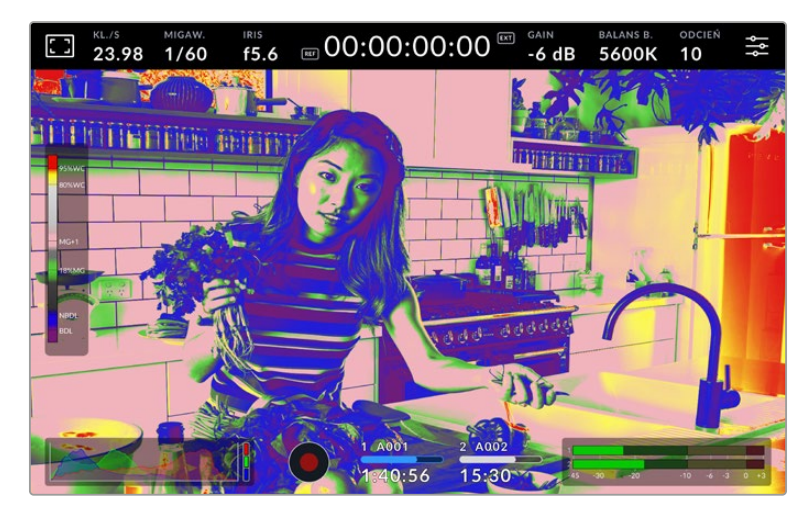

Aby włączyć fałszywy kolor dla ekranu dotykowego LCD, stuknij w ikonę przełącznika w lewym dolnym rogu ekranu w zakładce **Fałszywy kolor**.

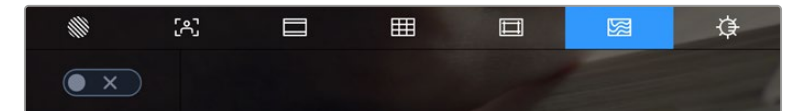

Zakładka pomocy ekspozycji fałszywego koloru

#### **Jasność ekranu**

Stuknij ikonę **Jasność ekranu** i przeciągnij suwak w lewo lub w prawo, aby dostosować jasność ekranu dotykowego kamery Studio.

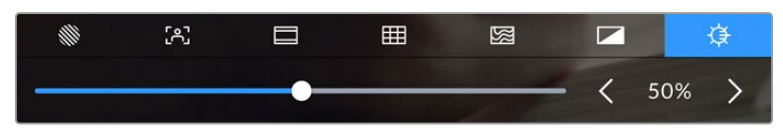

**Jasność ekranu** ustawiona na 50%

**WSKAZÓWKA** Jasność ekranu LCD można również zmienić w zakładce LCD w menu "Ustawienia monitora". Ta sama wartość jasności ekranu jest wyświetlana zarówno na wyświetlaczu przeziernym, jak i w zakładce **PODGLĄD** w menu ustawień.

### Klatkaż

Wskaźnik **FPS** wyświetla aktualnie wybrany klatkaż.

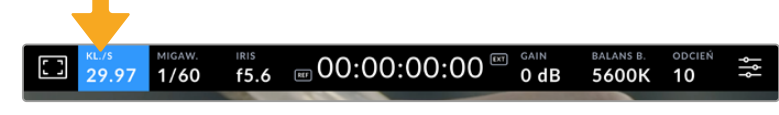

Stuknij wskaźnik klatkażu, aby uzyskać dostęp do jego ustawień

Stuknięcie wskaźnika **FPS** umożliwia zmianę klatkażu kamery z klatkażu sensora na klatkaż projektu za pośrednictwem menu w dolnej części ekranu dotykowego LCD.

#### **Klatkaż projektu**

Klatkaż projektu jest klatkażem formatu zapisu kamery i zapewnia wybór typowego klatkażu używanego w branży filmowej i telewizyjnej. Klatkaż ten powinien być zwykle ustawiony tak, aby odpowiadał formatowi nadawania.

Dostępnych jest 8 klatkaży projektu, w tym 23,98, 24, 25, 29,97, 30, 50, 59,94 i 60 klatek na sekundę.

Aby dostosować klatkaż projektu kamery w menu **FPS**, stuknij strzałki w lewo lub w prawo obok bieżącego klatkażu w lewym dolnym rogu ekranu dotykowego. Można również przeciągnąć suwak w lewo lub w prawo.

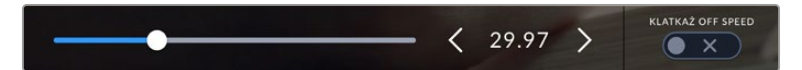

Stuknij strzałki po obu stronach klatkażu projektu lub przesuń suwak, aby dokonać regulacji

#### **Klatkaż off speed**

Klatkaż off speed określa, ile rzeczywistych klatek z sensora jest rejestrowanych w każdej sekundzie. Klatkaż ma wpływ na prędkość odtwarzania nagranego wideo z ustawionym klatkażem projektu w DaVinci Resolve.

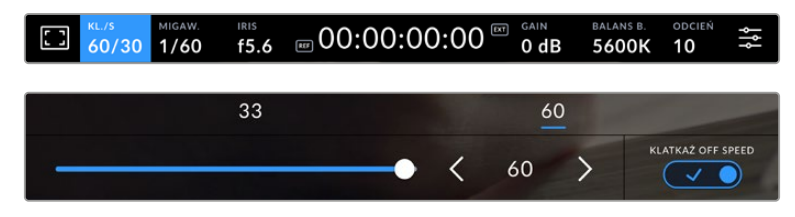

Przy włączonej funkcji **Klatkaż off speed** stuknij preset lub strzałki po obu stronach wskaźnika klatkażu albo przesuń suwak, aby dokonać regulacji.

Domyślnie klatkaż projektu i klatkaż sensora są dopasowywane w celu uzyskania naturalnej prędkości odtwarzania. Jednakże poprzez stuknięcie ikony przełącznika **Klatkaż off speed** w prawym dolnym rogu menu **FPS** kamery można niezależnie ustawić klatkaż sensora.

Aby zmienić klatkaż off speed, stuknij strzałki obok wskaźnika klatkażu na ekranie dotykowym. Można również przeciągnąć suwak w lewo lub w prawo, aby zwiększyć lub zmniejszyć klatkaż. Powyżej suwaka można stuknąć w powszechnie stosowany klatkaż off speed. Jest on oparty na bieżącym klatkażu projektu.

Możesz tworzyć dynamiczne i interesujące efekty prędkości w DaVinci Resolve, zmieniając klatkaż off speed dla nagranego wideo. Ustawienie klatkażu off speed na wartość wyższą niż klatkaż projektu spowoduje zwolnienie ruchu podczas odtwarzania.

#### Migawka

Wskaźnik **Migawka** wyświetla czas otwarcia migawki lub kąt otwarcia migawki. Stukając ten wskaźnik można ręcznie zmienić wartości migawki kamery lub skonfigurować tryby automatycznej ekspozycji z priorytetem migawki. Za pomocą ustawienia pomiaru migawki można wybrać czy informacje o migawce mają być wyświetlane jako **Czas otwarcia migawki** czy **Kąt otwarcia migawki**. Więcej informacji na ten temat znajduje się w rozdziale "Ustawienia" w niniejszej instrukcji.

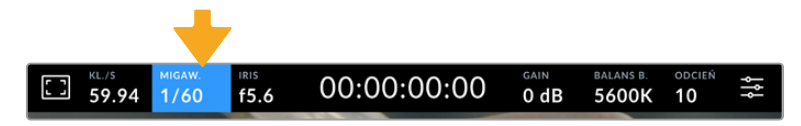

Stuknij wskaźnik migawki, aby uzyskać dostęp do ustawień migawki

Czas otwarcia migawki określa poziom rozmycia ruchu w filmie i może być wykorzystywany do kompensacji zmiennych warunków oświetleniowych. Ustawienie czasu otwarcia migawki dla naturalnego rozmycia ruchu oraz dostępne ustawienia zależą od używanego klatkażu. Na przykład podczas filmowania z prędkością 30p czas otwarcia migawki 1/60 sekundy jest odpowiednikiem kąta otwarcia migawki 180 stopni, co jest bardzo częstym ustawieniem w projektach filmowych. Jeśli jednak filmujesz z prędkością 25p, będziesz musiał ustawić migawkę na 1/50, aby uzyskać ten sam efekt. Gdy zmienią się warunki oświetleniowe lub zwiększy się ilość ruchu w scenie, można zdecydować się na jej odpowiednią regulację.

Aby uzyskać naturalne rozmycie ruchu, można obliczyć czas otwarcia migawki, podwajając klatkaż. Dlatego przy 30p ustaw czas otwarcia migawki na 1/60 sekundy, aby uzyskać naturalne rozmycie ruchu.

Jeśli potrzebujesz więcej światła na sensorze, możesz ustawić migawkę na najwolniejsze ustawienie odpowiadające twojemu klatkażowi. Na przykład: 1/25 dla 25p lub 1/30 dla 30p. Przy najwolniejszym czasie otwarcia migawki rozmycie ruchu będzie wyglądało na nieco przesadzone.

Jeśli chcesz zredukować rozmycie ruchu, aby akcja wydawała się ostrzejsza i bardziej wyrazista, ustaw migawkę na krótszy czas, np. 1/120 sekundy dla 30p lub 1/100 sekundy dla 25p. Jeśli jesteś zaznajomiony z kątami migawki, odpowiada to kątowi 90 stopni.

**UWAGA** Podczas kręcenia w sztucznym świetle migawka może mieć wpływ na widoczność migotania. Twoja kamera Blackmagic Studio automatycznie obliczy wartość migawki bez efektu migotania dla bieżącego klatkażu. Podczas ustawiania migawki w dolnej części ekranu dotykowego pojawią się trzy sugerowane opcje migawki bez efektu migotania. Na te wartości migawki ma wpływ częstotliwość sieci zasilającej w danym regionie. W menu ustawień kamery można ustawić lokalną częstotliwość zasilania na 50Hz lub 60Hz. Więcej informacji można znaleźć w rozdziale "Ustawienia" w niniejszej instrukcji.

Stuknięcie wskaźnika **Migawka** powoduje wyświetlenie sugerowanych wartości migawki w dolnej części ekranu dotykowego. Jeśli automatyczna ekspozycja jest wyłączona, na tym ekranie zostanie wyświetlona aktualnie wybrana ekspozycja wartości migawki, jak również dostępne wartości migawki bez efektu migotania, w oparciu o częstotliwość zasilania sieciowego, którą wybrałeś w menu ustawień kamery. Charakterystyka poszczególnych źródeł światła może nadal powodować migotanie, nawet przy zastosowaniu wartości bez efektu migotania. Zalecamy zawsze wykonanie ujęcia testowego, gdy nie używasz stałego oświetlenia. Więcej informacji znajduje się w rozdziale "Ustawienia" w niniejszej instrukcji.

Aby wybrać jedną z wartości migawki bez efektu migotania, wystarczy stuknąć jedną z wyświetlanych wartości migawki. Używając strzałek po obu stronach wskaźnika aktualnej wartości migawki można wybierać spośród najczęściej używanych wartości.

|  | 1/60 |  | 1/96 | 1/48 | 1/24 | AUTOEKSPOZYCJA<br>$\times$ |
|--|------|--|------|------|------|----------------------------|
|--|------|--|------|------|------|----------------------------|

Kamera zaproponuje wartości migawki bez efektu migotania w oparciu o częstotliwość zasilania sieciowego, którą wybierzesz w menu **USTAWIENIA**.

Jeśli chcesz wybrać konkretną wartość migawki, możesz to zrobić poprzez dwukrotne stuknięcie aktualnego wskaźnika migawki w lewym dolnym rogu ekranu. Spowoduje to wyświetlenie bloku klawiszy, które umożliwiają wpisanie dowolnej wartości migawki.

Jeśli wpiszesz wartość migawki, która jest mniejsza niż bieżący klatkaż, na przykład 1/25 przy filmowaniu z prędkością 29,97 klatek na sekundę, użyta zostanie najbliższa osiągalna wartość migawki. Najbliższy czas otwarcia migawki w tym przykładzie to 1/30.

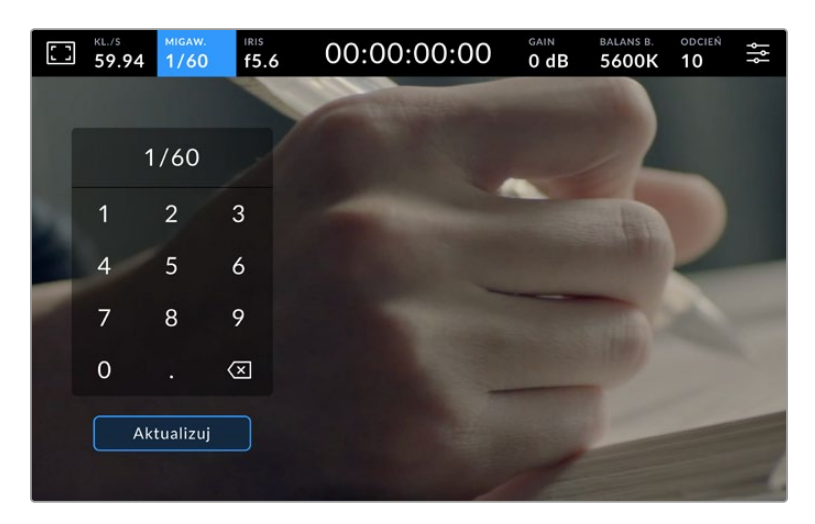

Użyj ręcznej klawiatury migawki, aby wprowadzić wybrany czas otwarcia migawki podczas filmowania w plenerze lub przy oświetleniu bez efektu migotania.

Twoja kamera Blackmagic Studio posiada trzy tryby automatycznej ekspozycji oparte o migawkę. Aby wybrać jeden z nich, należy stuknąć przycisk **Autoekspozycja** znajdujący się w prawym rogu menu migawki.

#### **Migawka**

To ustawienie automatycznie dostosowuje migawkę w celu utrzymania stałej ekspozycji przy zachowaniu spójnego kąta otwarcia przysłony. Zastosuj to ustawienie, jeśli chcesz zachować stałą głębię ostrości. Pamiętaj jednak, że subtelne, automatyczne regulacje migawki mogą mieć wpływ na rozmycie ruchu. Podczas sesji w pomieszczeniach warto również zwrócić uwagę na migotanie, które może być spowodowane przez różne oprawy oświetleniowe. Funkcja automatycznej przysłony nie jest dostępna, gdy wybrany jest tryb automatycznej ekspozycji **Migawki**.

#### **Migawka + Przysłona**

Utrzymuje prawidłowe poziomy ekspozycji, regulując migawkę, a następnie przysłonę. Jeśli zostanie osiągnięta maksymalna lub minimalna dostępna wartość migawki, a ekspozycja nadal nie może być utrzymana, kamera dostosowuje przysłonę, aby utrzymać stałą ekspozycję.

#### **Przysłona + migawka**

Utrzymuje prawidłowe poziomy ekspozycji, regulując przysłonę, a następnie migawkę. Jeśli zostanie osiągnięta maksymalna lub minimalna dostępna przysłona a ekspozycja nadal nie może być utrzymana, kamera dostosowuje wartość migawki, aby utrzymać stałą ekspozycję.

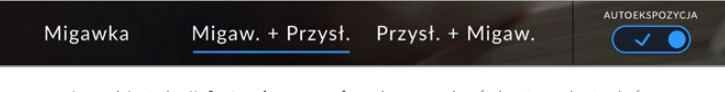

W menu migawki stuknij **Autoekspozycja**, aby uzyskać dostęp do trybów autoekspozycji opartych na migawce.

Gdy włączony jest tryb autoekspozycji, który oddziałuje na migawkę lub przysłonę, obok wskaźnika migawki lub przysłony w górnej części ekranu dotykowego LCD pojawia się małe "A".

#### Przysłona

Wskaźnik **Przysłona** wyświetla aktualną przysłonę obiektywu. Stukając ten wskaźnik można zmienić przysłonę kompatybilnych obiektywów i skonfigurować tryby autoekspozycji oparte na przysłonie.

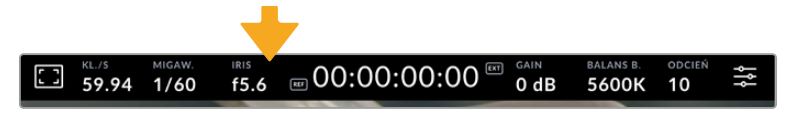

Stuknij wskaźnik przysłony, aby uzyskać dostęp do ustawień przysłony

Jednokrotne stuknięcie wskaźnika **Przysłona** powoduje wyświetlenie menu przysłony w dolnej części ekranu dotykowego. W lewej części tego menu znajduje się aktualna przysłona obiektywu. Przysłonę można zmienić, stukając strzałki w lewo i w prawo po obu stronach bieżącej przysłony lub przesuwając suwak w lewo lub w prawo.

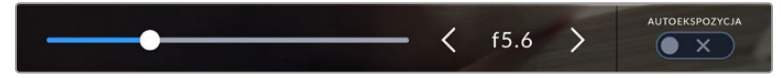

W menu **Przysłona** stuknij strzałki po obu stronach wskaźnika przysłony lub użyj suwaka, aby dostosować ustawienia przysłony

Stuknięcie ikony przełącznika **Autoekspozycji** znajdującej się po prawej stronie menu przysłony otwiera menu automatycznej ekspozycji przysłony.

Dzięki temu dostępne są następujące opcję automatycznej ekspozycji.

#### **Przysłona**

To ustawienie automatycznie dostosowuje otwór przysłony w celu utrzymania stałej ekspozycji przy zachowaniu spójnego kąta otwarcia migawki. Nie będzie to miało wpływu na rozmycie ruchu, ale może mieć wpływ na głębię ostrości.

#### **Przysłona + Migawka**

Utrzymuje prawidłowe poziomy ekspozycji, regulując przysłonę, a następnie migawkę. Jeśli zostanie osiągnięta maksymalna lub minimalna dostępna przysłona a ekspozycja nadal nie może być utrzymana, kamera dostosowuje wartość migawki, aby utrzymać stałą ekspozycję.

#### **Migawka + Przysłona**

Utrzymuje prawidłowe poziomy ekspozycji, regulując migawkę, a następnie przysłonę. Jeśli zostanie osiągnięta maksymalna lub minimalna dostępna wartość migawki, a ekspozycja nadal nie może być utrzymana, kamera dostosowuje przysłonę, aby utrzymać stałą ekspozycję.

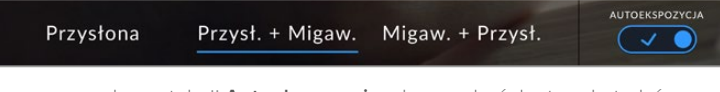

W menu przysłony stuknij **Autoekspozycja**, aby uzyskać dostęp do trybów autoekspozycji opartych na przysłonie

Gdy włączony jest tryb automatycznej ekspozycji, który oddziałuje na migawkę lub przysłonę, obok wskaźnika migawki lub przysłony w górnej części ekranu dotykowego LCD pojawia się małe "A".

# Wyświetlacz czasu trwania

W górnej części ekranu dotykowego LCD kamery znajduje się wyświetlacz czasu pracy kamery.

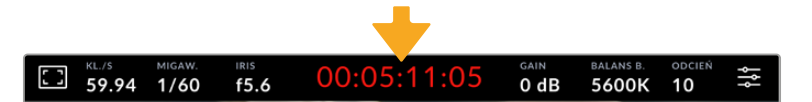

Podczas nagrywania wyświetlacz czasu trwania kamery zmieni kolor na czerwony.

Wyświetlacz czasu trwania udostępnia licznik kodu czasowego do sprawdzania czasu trwania klipów i monitorowania kodu czasowego podczas nagrywania. Licznik wyświetla sekwencję czasu z podziałem na Godziny:Minuty:Sekundy:Klatki i zmieni się odpowiednio podczas nagrywania lub odtwarzania klipów. Podczas nagrywania kod czasowy jest wyświetlany na czerwono.

Wyświetlany czas trwania rozpoczyna się od 00:00:00:00. Czas trwania bieżącego lub ostatnio nagranego klipu jest wyświetlany na ekranie dotykowym. Kod czasowy dnia jest zapisany w klipach, co ułatwia postprodukcję.

Aby zobaczyć kod czasowy, wystarczy stuknąć wyświetlacz czasu trwania. Stuknij ponownie wyświetlacz czasu trwania, aby powrócić do czasu trwania klipu.

#### **Wokół wyświetlacza czasu trwania mogą pojawić się dodatkowe wskaźniki stanu:**

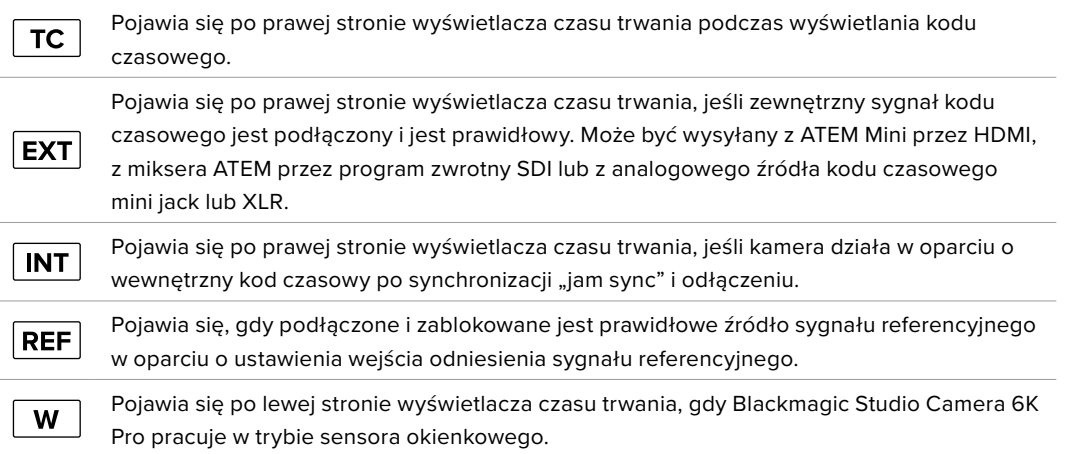

Po podłączeniu do mikserów ATEM, kamera Studio będzie wyświetlać małą nakładkę stanu tally na ekranie dotykowym LCD poniżej kodu czasowego. Oznacza to, że nawet po wyłączeniu lampki tally na kamerze widać, czy kamera została przełączona na wyjście podglądu lub jest na żywo na antenie.

Mikser ATEM automatycznie synchronizuje kod czasowy w kamerze Studio aby dopasować go do kodu czasowego miksera, gdy jest on podłączony. Ułatwia to wykonywanie dokładnych edycji z użyciem wielu kamer w programie DaVinci Resolve.

# Gain

Wskaźnik **Gain** wyświetla aktualne ustawienie wzmocnienia kamery czyli czułości na światło. Stuknięcie tego wskaźnika umożliwia dostosowanie wzmocnienia do zmiennych warunków oświetleniowych.

Optymalne ustawienie dla kamer Studio to 0dB. Twoja kamera posiada podwójny natywny czujnik ISO, co oznacza, że 10dB i 18dB są doskonałe dla słabego oświetlenia, dając czyste obrazy z bardzo małym poziomem szumów.

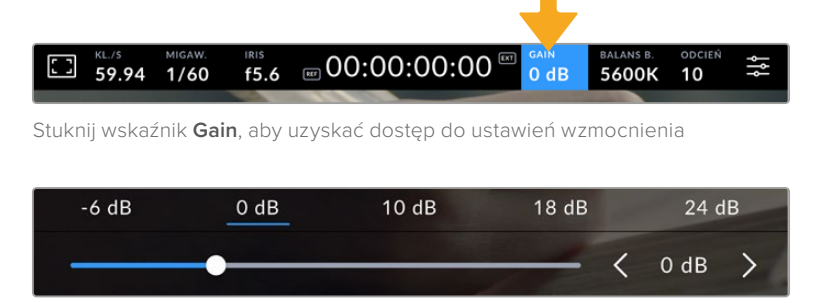

Suwak i strzałki poniżej presetów umożliwiają regulację gain w zakresie co 1/3 stopnia.

W zależności od sytuacji, można wybrać niższe lub wyższe ustawienie wzmocnienia. Na przykład 32 lub 36dB można stosować przy bardzo słabym oświetleniu, ale to może powodować szumy.

### Podwójne natywne wzmocnienie

Sensor w Twojej kamerze Blackmagic Studio jest zoptymalizowany do filmowania w warunkach słabego oświetlenia, jak również w jasnym świetle dziennym.

Dostosuj wzmocnienie do zmiennych warunków oświetleniowych, a funkcja podwójnego natywnego wzmocnienia pracująca w tle zagwarantuje, że materiał filmowy jest czysty i ma minimalne szumy przy niskich oraz wysokich ustawieniach wzmocnienia.

Gdy ustawienie wzmocnienia mieści się w zakresie od -12dB do 8dB, jako punkt odniesienia używane jest wzmocnienie natywne 0dB. Zakres wzmocnienia pomiędzy 10dB a 36dB wykorzystuje natywne wzmocnienie 18dB jako odniesienie. Jeśli filmujesz w warunkach, w których masz wybór między 8dB a 10dB, sugerujemy zmniejszenie o jeden stopień przysłony obiektywu, aby wybrać 10dB, ponieważ spowoduje to większe natywne wzmocnienie i zapewni znacznie czystsze rezultaty.

Wykresy zakresu dynamiki w tym rozdziale pokazują zależność pomiędzy wyborem wzmocnienia a przydziałem zakresu dynamiki.

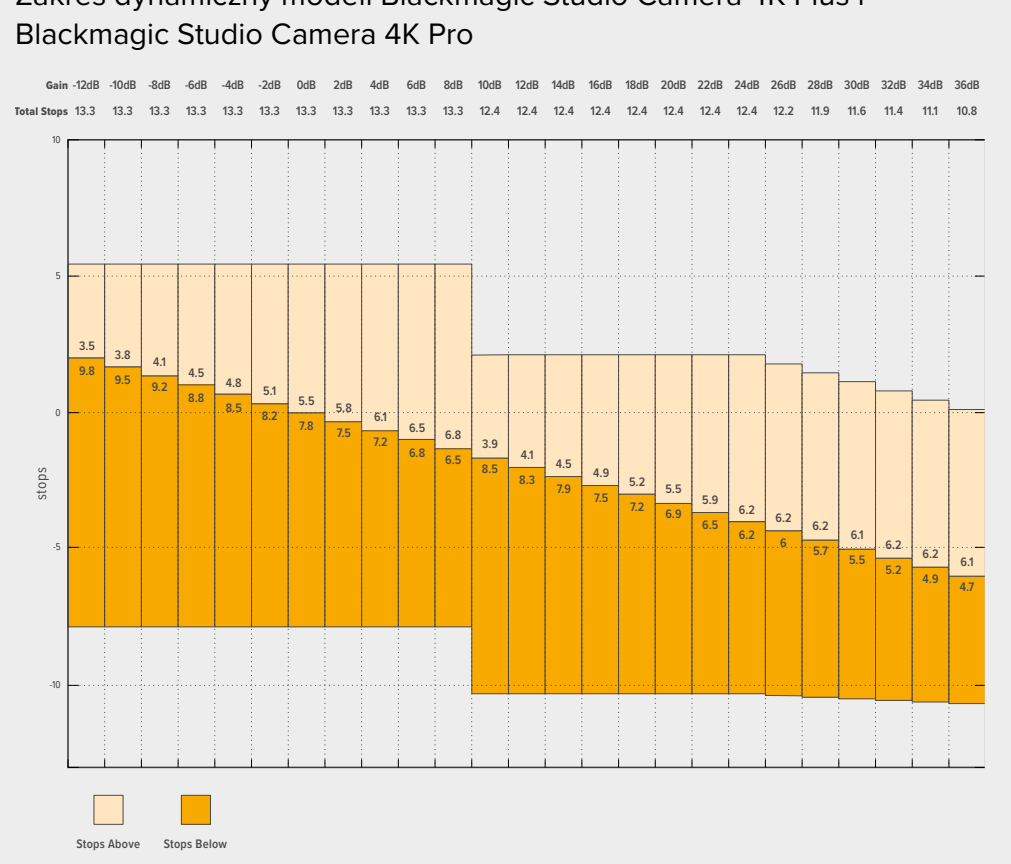

# Zakres dynamiczny modeli Blackmagic Studio Camera 4K Plus i

# Zakres dynamiczny Blackmagic Studio Camera 6K Pro

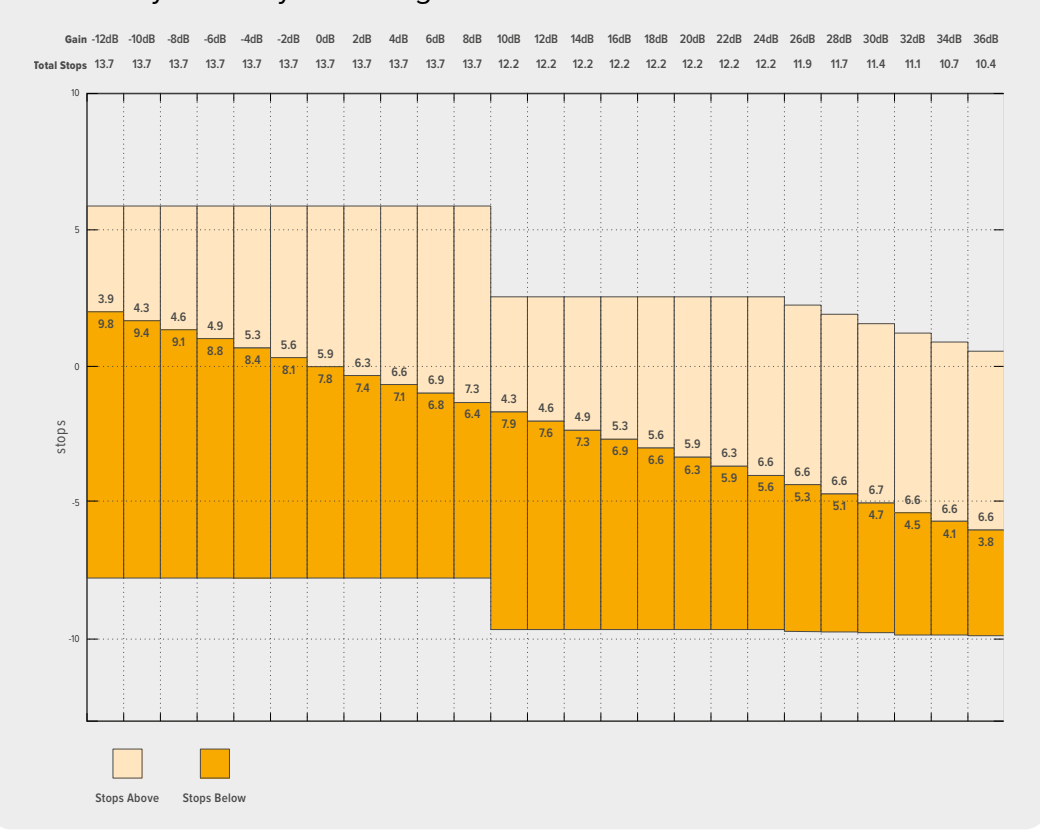

### Balans bieli

Wskaźniki **BALANS B.** i **ODCIEŃ** wyświetlają aktualny balans bieli i odcień w kamerze. Stuknięcie tych wskaźników umożliwia dostosowanie balansu bieli i odcienia kamery do zmiennych warunków oświetleniowych.

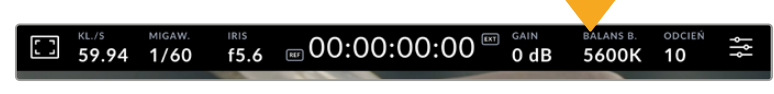

Stuknij wskaźniki balansu bieli i odcienia, aby uzyskać dostęp do ich ustawień

Każde źródło światła emituje kolor. Na przykład płomień świecy emituje ciepły kolor, a pochmurne niebo – chłodny. Ustawienia balansu bieli służą do zrównoważenia kolorów obrazu, aby biel pozostała biała, poprzez dostosowanie mieszanki kolorów pomarańczowego i niebieskiego na obrazie. Na przykład podczas filmowania przy użyciu lamp wolframowych, które emitują ciepłe, pomarańczowe światło, wybranie wartości 3200K doda do obrazu nieco niebieskiego. Równoważy to kolor, dzięki czemu biel jest dokładnie rejestrowana.

Twoja kamera Blackmagic Studio posiada presety balansu bieli dla różnych temperatur barwowych. Są to:

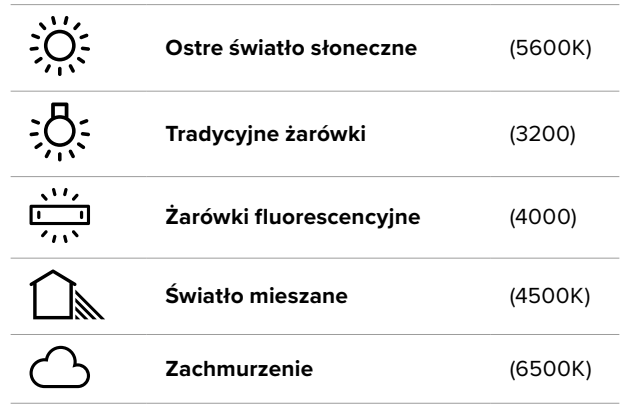

Aby dostosować presety, stuknij lub stuknij i przytrzymaj ikony strzałek znajdujące się po lewej i prawej stronie wskaźnika temperatury. Każde stuknięcie powoduje zmianę temperatury barwowej o 50K w górę lub w dół. Przytrzymanie ikony strzałki w dół zwiększy prędkość. Można również przeciągnąć suwak temperatury w lewo lub w prawo.

Aby jeszcze bardziej dopasować obraz, można wyregulować **ODCIEŃ**. To reguluje mieszankę zieleni i magenty w obrazie. Na przykład, dodanie odrobiny magenty może skompensować zielone zabarwienie wielu lamp fluorescencyjnych. Wiele presetów balansu bieli kamery zawiera pewne zabarwienie.

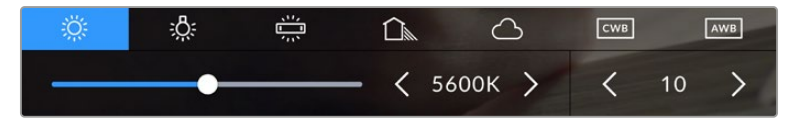

Stuknięcie wskaźnika balansu bieli i odcienia daje dostęp do pięciu presetów, a także do wskaźnika i suwaka balansu bieli po lewej stronie oraz wskaźnika odcienia po prawej stronie. Wyreguluj je, aby ustawić niestandardowy balans bieli dla danych warunków oświetleniowych.

W podobny sposób jak w przypadku balansu bieli, stuknij strzałki w lewo i w prawo na wskaźniku odcienia, aby dokonać zmiany. Dostępny zakres wynosi od -50 do +50 w odstępach co jedną jednostkę. Przytrzymanie strzałek przyspiesza regulację.

**UWAGA** Dostosowanie balansu bieli lub odcienia spowoduje zmianę presetu na **CWB**, czyli niestandardowy balans bieli. Niestandardowe balanse bieli są trwałe; ustawienia CWB pozostaną skonfigurowane między cyklami zasilania, a także po przełączeniu na preset i z powrotem na CWB. Dzięki temu można łatwo porównać niestandardowy balans bieli z ostatnio używanym presetem.

#### **Automatyczny balans bieli**

Twoja Blackmagic Studio Camera może automatycznie ustawić balans bieli. Stuknięcie w **AWB** otworzy ekran balansu bieli.

W przypadku automatycznego ustawiania balansu bieli na środku obrazu zostanie nałożony kwadrat. Wypełnij ten kwadrat neutralną płaszczyzną, taką jak biała lub szara kartka i stuknij w **Aktualizuj WB**. Kamera automatycznie dostosuje balans bieli i odcień tak, aby średnia bieli lub szarości w kwadracie balansu bieli była możliwie najbardziej neutralna. Po aktualizacji ta wartość zostanie ustawiona jako niestandardowy balans bieli kamery. Przytrzymanie przez trzy sekundy przycisku WB na górze kamery również wybiera automatyczny balans bieli i aktywuje funkcję **Aktualizuj WB**.

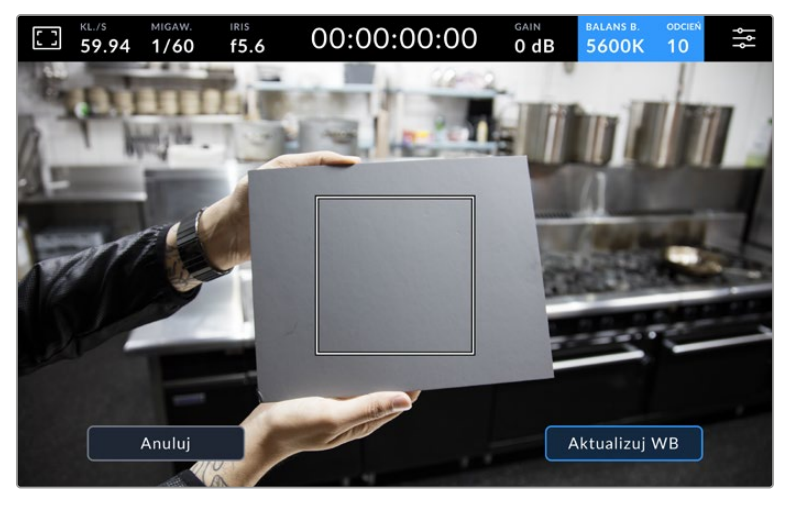

Stuknięcie ikony **AWB** w menu **Balans bieli** spowoduje wyświetlenie ekranu automatycznego balansu bieli. Użyj tej funkcji z białą lub neutralnie szarą płaszczyzną, aby automatycznie ustawić neutralny balans bieli.

## Wskaźnik LUT

Kiedy używasz LUT jako narzędzia podglądu na planie, biała ikona LUT będzie wyświetlana w lewym górnym rogu ekranu, aby wskazać, że LUT jest aktualnie aktywny. Ta ikona będzie mieć kolor niebieski, jeśli w ustawieniach **ZAPIS** masz włączoną opcję **Zastosuj LUT w pliku**. Więcej informacji można znaleźć w rozdziale "Ustawienia nagrywania".

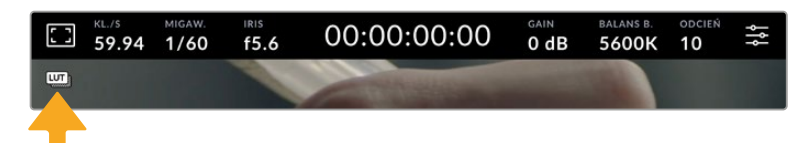

## Wskaźnik filtra ND

Blackmagic Studio Camera 6K Pro posiada wskaźnik filtra ND w lewym górnym rogu ekranu dotykowego LCD oraz wszelkie wyjścia SDI lub HDMI ustawione tak, aby pokazywały tekst stanu. Wskaźnik korzysta z formatu, który został wybrany w menu **USTAWIENIA**.

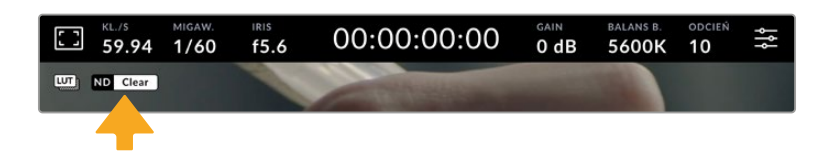

### Histogram

Na dole po lewej stronie ekranu dotykowego kamery widoczny jest histogram. Histogram RGB przedstawia rozkład tonalny obrazu z podziałem na poszczególne kanały: czerwony, zielony i niebieski.

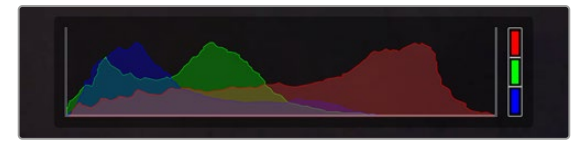

Histogram pokazuje zakres tonalny pomiędzy cieniami i podświetleniami w klipie.

Lewa krawędź histogramu wyświetla cienie, czyli czernie, a prawa krawędź zawiera podświetlenia, czyli biele. Podczas zamykania lub otwierania przysłony obiektywu można zauważyć, że informacje na histogramie przesuwają się odpowiednio w lewo lub w prawo. Za jego pomocą można sprawdzić "przycinanie" cieni i podświetleń obrazu. W przypadku wystąpienia przycięcia w kanale czerwonym, zielonym lub niebieskim świeci się odpowiedni wskaźnik po prawej stronie histogramu. Jeśli krawędzie histogramu po lewej i prawej stronie zatrzymują się gwałtownie, a nie opadają stopniowo, może to oznaczać utratę szczegółów podświetleń lub cieni.

Jeśli nie widzisz histogramu w lewym dolnym rogu ekranu dotykowego, ustawienia monitora LCD mogą być ustawione na wyświetlanie **Kodek i rozdzielczość**. Więcej informacji znajduje się w rozdziale "Ustawienia podglądu" w tej sekcji niniejszej instrukcji.

## Przycisk nagrywania

Obok histogramu, w dolnej części ekranu dotykowego kamery studyjnej znajduje się przycisk nagrywania. Stuknij go raz, aby rozpocząć nagrywanie; i stuknij ponownie, aby zatrzymać. Podczas nagrywania przycisk, ikona paska nośnika i kod czasowy w górnej części ekranu dotykowego kamery zmienią kolor na czerwony.

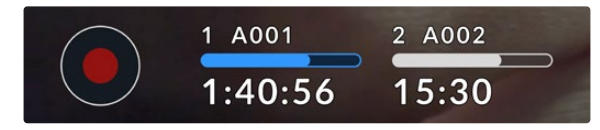

Przycisk nagrywania znajduje się obok wskaźników zapisu w dolnej części ekranu dotykowego LCD.

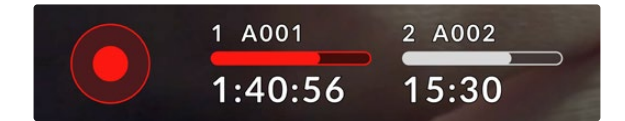

Podczas nagrywania przycisk nagrywania i pasek nośnika świecą się na czerwono

## Zastosuj LUT w pliku

Jeśli w zakładce ustawień **ZAPIS** wybrano zastosowanie LUTu do nagranych klipów, obok przycisku nagrywania pojawi się niebieska ikona **LUT**. Wskaźnik LUT jest wyświetlany zarówno w trybie gotowości, jak i nagrywania.

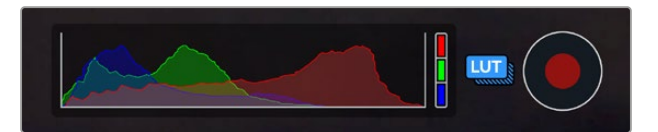

Więcej informacji na temat nagrywania LUTów za pomocą plików Blackmagic RAW znajdziesz w części "Ustawienia nagrywania" w dalszej części instrukcji obsługi.

### Wskaźnik opuszczonej klatki

Na przycisk nagrywania nałożony jest migający wskaźnik **!** jeśli kamera zacznie opuszczać klatki podczas nagrywania. Wskaźnik pozostałego czasu dla danego dysku flash również zmienia kolor na czerwony. Na przykład, jeśli Twój dysk flash USB typu C opuszcza klatki, znak **!** pojawi się nad przyciskiem nagrywania, a wskaźnik pozostałego czasu na dysku flash zmieni kolor na czerwony. Dzięki temu będziesz wiedział, czy dany dysk flash jest zbyt wolny dla aktualnie wybranego kodeka i rozdzielczości. Wskaźnik opuszczonej klatki pojawia się również w przypadku opuszczenia klatki na wcześniej nagranym klipie. Wskaźnik ten będzie wyświetlany do momentu nagrania kolejnego klipu lub wyłączenia zasilania kamery.

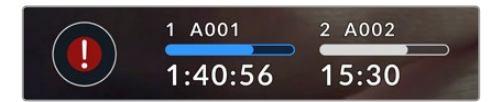

Wskaźnik opuszczonych klatek pojawia się, gdy dysk flash opuszcza klatki

**UWAGA** Można ustawić Blackmagic Studio Camera tak, aby zatrzymywała nagrywanie w przypadku wykrycia opuszczonych klatek, co pozwoli uniknąć nagrywania nieużytecznego materiału filmowego. Więcej informacji znajduje się w rozdziale "Ustawienia nagrywania" niniejszej instrukcji.

Można oszacować różne czasy trwania nagrań na podstawie pojemności dysku USB typu C, klatkażu i ustawień kodeka, korzystając z kalkulatora klatkażu na stronie: [https://blackmagicdesign.com/pl/](https://blackmagicdesign.com/pl/products/blackmagicstudiocamera/blackmagicraw#data-rate-calculator) [products/blackmagicstudiocamera/blackmagicraw#data-rate-calculator](https://blackmagicdesign.com/pl/products/blackmagicstudiocamera/blackmagicraw#data-rate-calculator)

### Wskaźniki pamięci

Wskaźniki pamięci są widoczne w dolnej części ekranu dotykowego kamery studyjnej obok przycisku nagrywania. Te wskaźniki wyświetlają informacje o dyskach USB typu C podłączonych do kamery.

#### **Pozostały czas nagrywania**

Gdy do kamery podłączony jest dysk flash USB typu C, wskaźnik pamięci w dolnej części ekranu dotykowego pokazuje ilość czasu pozostałego na dysku. Czas wyświetlany jest w godzinach, minutach i sekundach, i różni się w zależności od wybranego klatkażu i kodeka. Wskaźnik automatycznie dokonuje ponownego przeliczenia, jeśli którekolwiek z tych ustawień zostanie zmienione.

Gdy na dysku flash pozostanie około pięciu minut, tekst wskaźnika pamięci masowej zmieni kolor na czerwony. Jeśli nagrywasz na pojedynczy dysk lub zapełniłeś dodatkowy dysk flash podłączony do kamery, wskaźnik zacznie migać powoli, gdy do końca nagrywania pozostaną 3 minuty, a szybko, gdy pozostanie mniej niż 30 sekund czasu nagrywania.

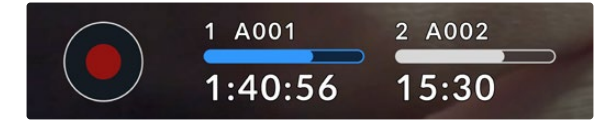

Wskaźnik pamięci pokazuje nazwę dysku flash oraz pozostały czas nagrywania

#### **Pasek nośnika**

Ikona paska nośnika nad czasem nagrywania będzie miała kolor niebieski, biały lub czerwony w zależności od jej aktualnego stanu i będzie wyświetlała wykorzystane miejsce na dysku flash USB typu C.

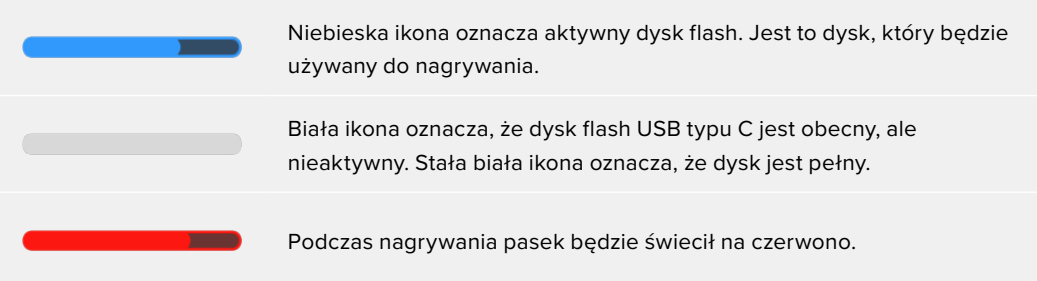

Aby nagrywać na inną kartę lub dysk, naciśnij i przytrzymaj nazwę lub pasek nośnika dysku flash USB typu C, na który chcesz nagrywać.

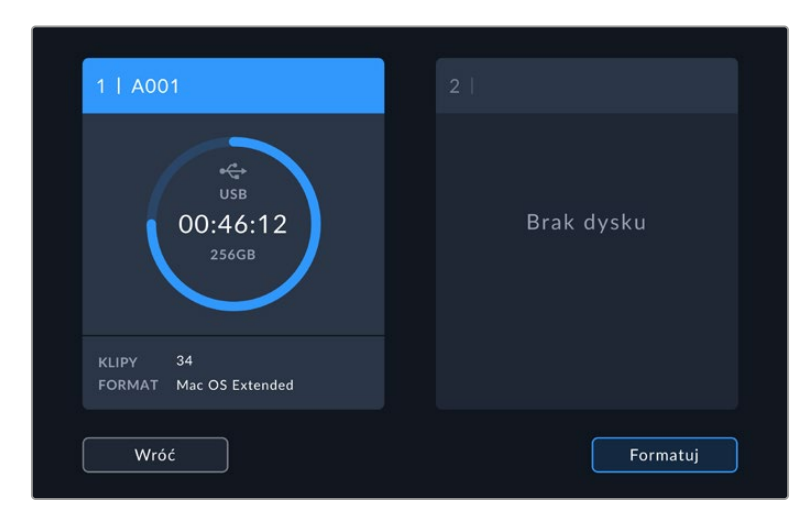

Stuknięcie wskaźników pamięci masowej spowoduje wyświetlenie menu pamięci i formatowania.

Stuknij wskaźnik pamięci masowej ekranu dotykowego LCD, aby uzyskać dostęp do menedżera pamięci masowej

Menu pamięci masowej wyświetla ilość wolnego miejsca na każdym dysku flash USB typu C aktualnie podłączonym do Studio Camera, a także nazwę dysku, dostępny czas nagrywania, łączną liczbę klipów i format pliku. Stuknięcie w dysk flash w menu pamięci ustawia go jako aktywny dysk, więc Studio Camera będzie zapełniać ten dysk w pierwszej kolejności. W tym menu można również sformatować nośnik. Więcej informacji na temat podłączania i formatowania dysków flash USB typu C dla Studio Camera można znaleźć w rozdziale "Nośniki pamięci" niniejszej instrukcji.

# Uruchamianie nagrywania za pomocą ATEM Mini lub ATEM SDI

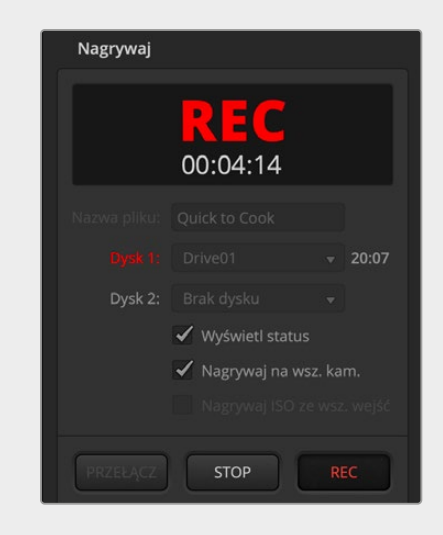

Podczas nagrywania plików ISO z modeli mikserów ATEM Mini lub ATEM SDI Extreme lub Pro można również uruchomić nagrywanie na wszystkich podłączonych kamerach Blackmagic Studio.

Na przykład w palecie **Nagrywaj** w programie ATEM Software Control znajduje się pole wyboru **Nagrywaj na wszystkich kamerach**. Gdy to pole wyboru jest włączone i klikniesz lub naciśniesz przycisk nagrywania, wszystkie podłączone kamery Studio również zaczną nagrywać. Oznacza to, że wystarczy kliknąć lub nacisnąć tylko jeden przycisk, aby rozpocząć nagrywanie na wszystkich kamerach jednocześnie.

Więcej informacji na ten temat można znaleźć w instrukcji obsługi ATEM Mini lub ATEM SDI.

### Miernik audio

Mierniki szczytowe audio wyświetlają poziomy audio dla kanałów 1 i 2, gdy używany jest wewnętrzny mikrofon lub przez zewnętrzne urządzenie audio, gdy jest ono podłączone. Można wyświetlić mierniki PPM lub VU. Informacje dotyczące zmiany rodzaju miernika znajdują się w rozdziale "Ustawienia" w dalszej części instrukcji.

Aby uzyskać optymalną jakość dźwięku za pomocą mierników PPM, należy upewnić się, że poziomy nie osiągają 0 dBFS. Jest to maksymalny poziom, jaki może zarejestrować kamera bez przycinania i zniekształcania dźwięku.

Alternatywnie, gdy używasz mierników VU poziomy mogą bezpiecznie osiągnąć szczyt przy wartości 0, pozwalając na trochę miejsca poza 0, zanim nastąpi przycięcie. Aby uniknąć przycinania, upewnij się, że poziomy nie osiągają +3 dBFS.

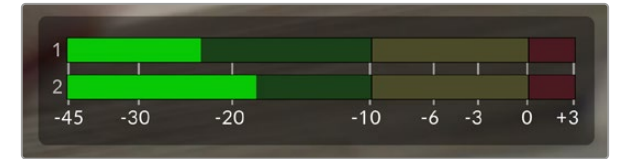

Kolorowe paski na mierniku dźwięku VU przedstawiają szczytowe poziomy dźwięku. Optymalnie szczytowe poziomy dźwięku powinny mieścić się w górnej strefie zielonego zakresu. Jeśli wartości szczytowe znajdą się w strefie żółtej, dźwięk jest bliski przycięcia. Dźwięk w czerwonej strefie sięgającej +3 dBFS jest narażony na przycięcie.

Możesz stuknąć mierniki audio, aby otworzyć bardziej szczegółowe wyświetlanie mierników i kontroli poziomu dla kanałów wejściowych audio 1 i 2. Możliwe jest również dostosowanie głośności zestawu słuchawkowego.

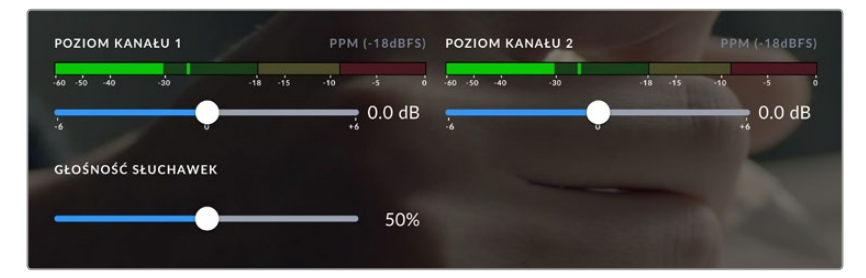

Stuknij mierniki dźwięku na ekranie dotykowym LCD, aby uzyskać dostęp do regulacji głośności kanału audio i zestawu słuchawkowego. Więcej informacji na ten temat znajduje się w rozdziale "Ustawienia audio" w niniejszej instrukcji.

# **Gesty ekranu dotykowego**

Ekran dotykowy kamery Blackmagic Studio umożliwia korzystanie z gestów dotykowych, chwytania i stukania w celu ustawiania ostrości, powiększania i poruszania się po obrazie podglądowym.

## Stuknij dwukrotnie, aby powiększyć

Możesz powiększyć dowolną część obrazu podglądu z kamery Blackmagic Studio, stukając dwukrotnie w ekran dotykowy LCD. Obszar, który stuknąłeś zostanie powiększony, a poruszanie się po obrazie jest możliwe za pomocą przeciągania palcem po ekranie dotykowym LCD lub obracania pokrętła ustawień. Jest to bardzo pomocne przy sprawdzaniu ostrości. Aby powrócić do standardowego powiększenia, wystarczy ponownie dwukrotnie stuknąć w ekran dotykowy kamery.

Funkcja zoomu cyfrowego może być przypisana do przycisku funkcyjnego i jest określana jako **Fokus zoom**.

## Złap, by przybliżyć

Poziom powiększenia można regulować na ekranie dotykowym LCD za pomocą gestu wielodotykowego "Złap by przybliżyć". Nie ma to wpływu na wyjścia HDMI ani SDI.

Aby rozpocząć powiększanie z prędkością x2, stuknij dwukrotnie w ekran dotykowy. Złap, aby zwiększyć powiększenie i złap, aby zmniejszyć. Dotknij i przeciągnij, aby przesunąć powiększony obszar. Aby powrócić do standardowego powiększenia, ponownie dwukrotnie stuknij w ekran dotykowy.

### Dotknij, aby ustawić ostrość

Możesz ustawić ostrość obiektywu w dowolnym obszarze obrazu, stukając i przytrzymując ekran LCD w obszarze, na którym chcesz ustawić ostrość. Jeśli chcesz ustawić ostrość na powiększonym obszarze ekranu, stuknij dwukrotnie, a następnie stuknij i przytrzymaj w celu automatycznego ustawienia ostrości. Stuknij dwukrotnie, aby powrócić do normalnego widoku.

## Tryb pełnoekranowy

Może być przydatny podczas kadrowania lub ustawiania ostrości ujęcia, aby tymczasowo ukryć nakładki dolnych belek na ekranie dotykowym, na przykład histogram, wskaźniki zapisu i mierniki dźwięku. Wskaźnik stanu w górnej części ekranu znajduje się nad obrazem i jest od niego oddzielony, dzięki czemu jest zawsze widoczny. Przeciągnij palcem w górę lub w dół, aby ukryć nakładki dolnych belek na ekranie dotykowym LCD. Wskaźnik zapisu, linie kadru, siatki, wspomaganie ostrości i zebra pozostają widoczne.

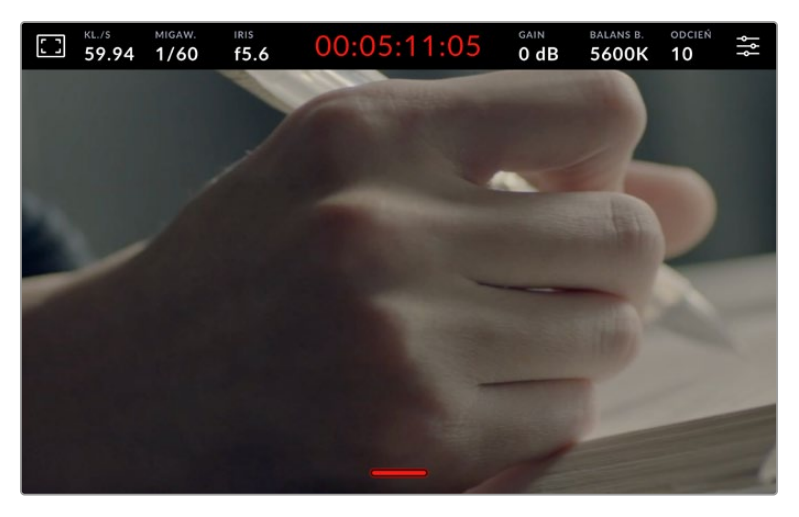

Przeciągnij palcem w górę lub w dół, aby ukryć dolną trzecią część nakładek na ekranie dotykowym LCD
# **Ustawienia menu**

Wyświetlacz przezierny pozwala na szybką zmianę niektórych ważnych ustawień, jednak dostęp do wszystkich ustawień kamery uzyskuje się za pomocą ustawień menu głównego.

Aby otworzyć menu ustawień i dokonać zmiany, wystarczy stuknąć w przycisk menu w prawym górnym rogu. Otwiera to menu ustawień na ekranie LCD i można teraz stukać oraz przeciągać palcem po elementach, aby wprowadzać zmiany.

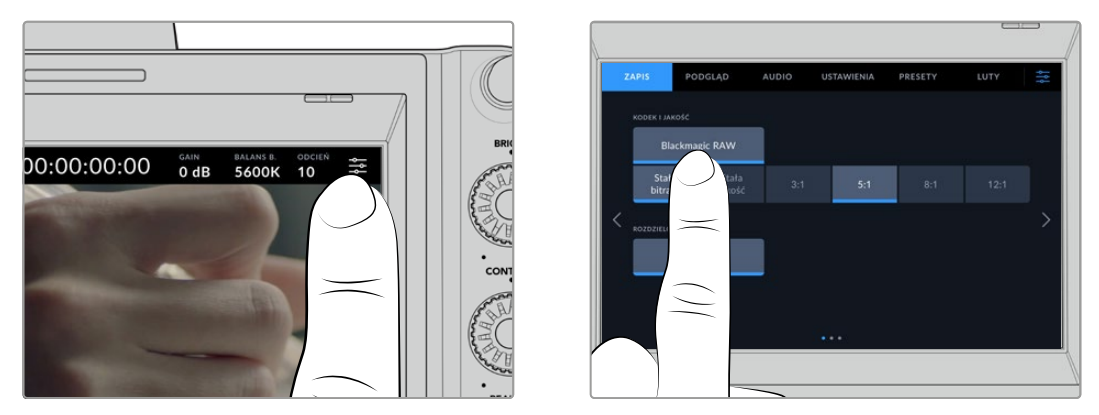

Stuknij ikonę ustawień menu i użyj ekranu dotykowego, aby zmienić ustawienia

Ustawienia są podzielone według funkcji na zakładki **ZAPIS**, **PODGLĄD**, **AUDIO**, **USTAWIENIA**, **PRESETY** i **LUTY**. Każda zakładka ma wiele stron, które można przeglądać, stukając w strzałki na krawędzi ekranu dotykowego kamery lub przesuwając palcem w lewo lub w prawo.

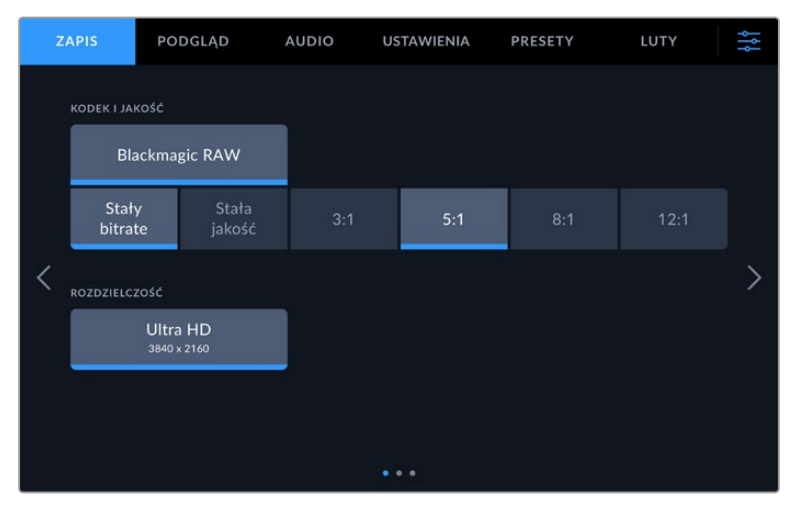

Stuknij w zakładki **ZAPIS**, **PODGLĄD**, **AUDIO**, **USTAWIENIA**, **PRESETY** i **LUTY**, aby poruszać się po zakładkach menu kamery studyjnej.

## **Ustawienia nagrywania**

Zakładka **ZAPIS** pozwala na ustawienie formatu wideo, kodeka i rozdzielczości, a także innych ustawień, które są ważne dla nagrywanego wideo, takich jak zakres dynamiki i wyostrzanie szczegółów. Można również ustawić kodek i jakość w przypadku nagrywania na dysk flash USB typu C.

## Ustawienia nagrywania Strona 1

Pierwsza strona zakładki ustawień **ZAPIS** zawiera następujące ustawienia.

#### **Kodek i jakość**

Menu **Kodek i jakość** pozwala ustawić jakość dla Blackmagic RAW przy nagrywaniu zewnętrznym. Można wybrać spośród ustawień: stały bitrate lub stała jakość. Na przykład 3:1, 5:1, 8:1, 12:1 lub odpowiednio Q0, Q1, Q3 i Q5. Udostępniają one opcje, dzięki którym można ustawić stopień stosowanej kompresji. Więcej informacji na temat Blackmagic RAW znajduje się w dalszej części tego rozdziału.

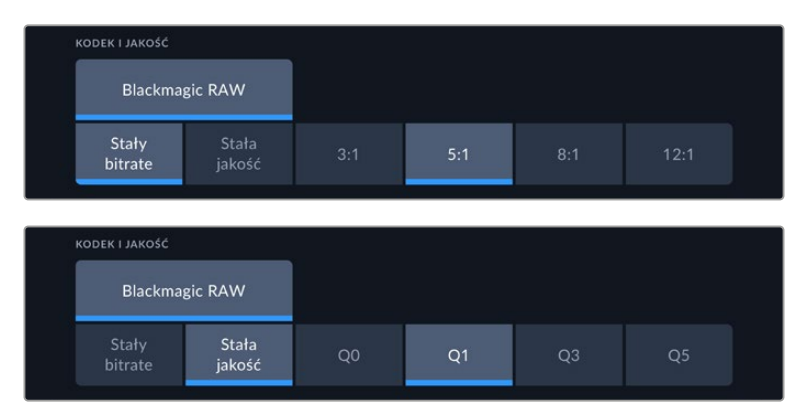

Opcje jakości Blackmagic RAW

**WSKAZÓWKA** Można wydłużyć czas nagrywania na zewnętrznych nośnikach pamięci podłączonych do kamery Blackmagic Studio, jeśli wybierzesz kodeki o wyższej kompresji. Więcej informacji można znaleźć w tabelach "Czas trwania zapisu" w rozdziale "Nagrywanie".

#### **Rozdzielczość**

To ustawienie wyświetla rozdzielczość nagrywaną w przypadku nagrywania na zewnętrzny dysk flash przez USB typu C. W modelach Blackmagic Studio Camera 4K Plus i 4K Pro możesz nagrywać w Ultra HD. W Blackmagic Studio Camera 6K Pro możesz wybrać nagrywanie w rozdzielczości Ultra HD, 5,3K lub 6K.

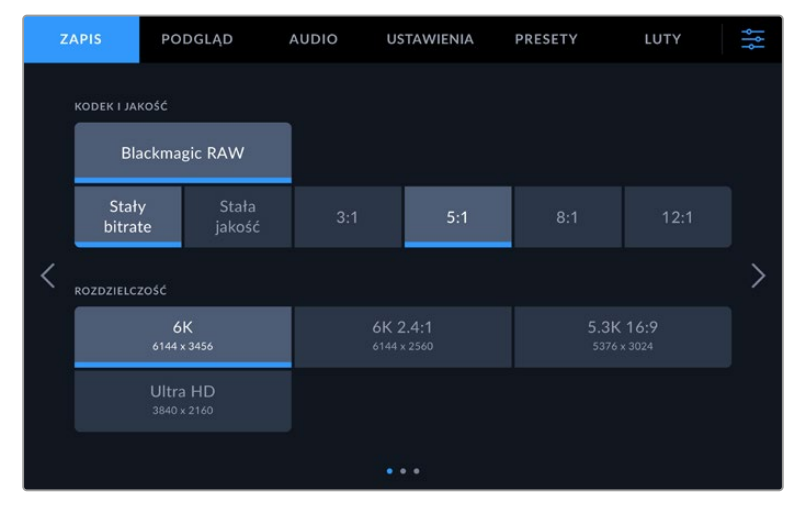

Opcje rozdzielczości w Blackmagic Studio Camera 6K Pro

## **Blackmagic RAW**

Kamery Blackmagic Studio Camera obsługują format plików Blackmagic RAW. Format ten oferuje doskonałą jakość obrazu, szeroki zakres dynamiki oraz szeroki wybór współczynników kompresji. Blackmagic RAW posiada wszystkie zalety zapisu RAW, ale pliki są bardzo szybkie, ponieważ większość przetwarzania jest wykonywana w kamerze, gdzie może być sprzętowo przyspieszona przez samą kamerę.

Blackmagic RAW zawiera również zaawansowaną obsługę metadanych, dzięki czemu oprogramowanie odczytujące pliki zna ustawienia Twojej kamery. Jeśli lubisz filmować z gammą wideo, ponieważ musisz szybko wykonać edycję i nie masz czasu na korekcję kolorów, to ta funkcja metadanych pozwala na wybór i filmowanie z gammą wideo, a plik zostanie wyświetlony z zastosowaną gammą wideo po otwarciu go w oprogramowaniu. Jednak w rzeczywistości plik ma gammę filmową, a metadane w pliku informują oprogramowanie o zastosowaniu gammy wideo.

Oznacza to, że jeśli w pewnym momencie chcesz dokonać korekcji koloru ujęć, to masz cały zakres dynamiki nagrania zachowany w pliku. Ujęcia nie są przycinane w bielach i czerniach, dzięki czemu zachowują szczegóły i można dokonać korekcji kolorów, aby nadać im filmowy wygląd. Jeśli jednak nie masz czasu na korekcję kolorów, to nic nie szkodzi, ponieważ Twoje nagrania będą miały zastosowaną gammę wideo i będą wyglądały jak normalne ujęcia z kamery wideo. Twoja sesja zdjęciowa nie jest ograniczona do jednego wyglądu, bo możesz zmienić go później w trakcie postprodukcji.

Pliki Blackmagic RAW są szybkie dzięki kodekowi zoptymalizowanemu dla CPU i GPU Twojego komputera. Oznacza to szybkie i płynne odtwarzanie oraz eliminuje konieczność stosowania sprzętowych dekoderów, co jest ważne w przypadku laptopów. Oprogramowanie, które odczytuje Blackmagic RAW, ma również możliwość przetwarzania za pomocą Apple Metal, Nvidia CUDA i OpenCL. Blackmagic RAW jest odtwarzany jak plik wideo z normalną prędkością na większości komputerów, bez konieczności wcześniejszego buforowania lub zmniejszania rozdzielczości.

Warto również wspomnieć, że informacje o obiektywie są zapisywane w metadanych na bazie poszczególnych klatek. Na przykład w przypadku korzystania z kompatybilnych obiektywów wszelkie zmiany zoomu lub ostrości wykonywane w trakcie trwania klipu zostaną zapisane, klatka po klatce, do metadanych w pliku Blackmagic RAW.

## **Nagrywanie w Blackmagic RAW**

Blackmagic RAW działa na dwa sposoby. Masz do wyboru użycie kodeka o stałym bitrate lub kodeka o stałej jakości.

Kodek o stałym bitrate działa podobnie jak większość kodeków. Stara się utrzymać prędkość przesyłu danych na stałym poziomie i nie pozwala, aby prędkość przesyłu danych była zbyt wysoka. Oznacza to, że nawet jeśli filmujesz złożone ujęcie, który może wymagać nieco więcej danych do jego zapisania, kodek o stałym bitrate będzie mocniej kompresował to ujęcie, aby zagwarantować, że obrazy zmieszczą się w przydzielonej przestrzeni.

To może być korzystne dla kodeków wideo, jednak podczas filmowania Blackmagic RAW naprawdę chcesz uzyskać przewidywalną jakość. Co by się stało, gdyby nagrywane obrazy wymagały większej ilości danych, aby uzyskać określoną szybkość transmisji danych, ale kodek po prostu kompresuje je mocniej? Istnieje ryzyko utraty jakości, ale nie masz co do tego pewności, dopóki nie wrócisz z sesji zdjęciowej.

Aby rozwiązać ten problem, Blackmagic RAW posiada również alternatywny wybór kodeka zwanego "stała jakość". Ten kodek jest technicznie nazywany kodekiem o zmiennym bitrate, ale tak naprawdę pozwala na zwiększenie rozmiaru pliku, jeśli obrazy potrzebują dodatkowych danych. Nie ma górnego limitu rozmiaru pliku, jeśli trzeba zakodować obraz, ale zachować jakość.

Tak więc Blackmagic RAW ustawiony na stałą jakość pozwoli na powiększenie pliku do takiej wielkości, jaka jest potrzebna do zakodowania ujęć. Oznacza to również, że pliki mogą być większe lub mniejsze w zależności od tego, co filmujemy.

Warto również zauważyć, że ustawienia jakości dla Blackmagic RAW nie są niejasnymi terminami. Mają większe znaczenie, ponieważ wynikają z aspektów technicznych. Tak więc na przykład po wybraniu kodeka o stałym bitrate zobaczysz ustawienia jakości 3:1, 5:1, 8:1 i 12:1. Są to proporcje rozmiaru nieskompresowanego pliku RAW do rozmiaru pliku, którego należy się spodziewać podczas filmowania w Blackmagic RAW. 3:1 to lepsza jakość, ponieważ plik jest większy, podczas gdy 12:1 to najmniejszy rozmiar pliku o najniższej jakości. Wielu użytkowników Blackmagic RAW uważa, że 12:1 jest znakomity i nie zaobserwowali żadnych ograniczeń jakościowych. Najlepiej jest jednak samemu poeksperymentować i wypróbować różne ustawienia.

Korzystając z Blackmagic RAW w stałej jakości zobaczysz ustawienia Q0, Q1, Q3 i Q5 w Twojej kamerze studyjnej. Są to parametry kompresji przekazywane do kodeka, które określają stopień kompresji w bardziej techniczny sposób. To ustawienie jest inne, ponieważ kodek działa inaczej pomiędzy stałym bitrate a stałą jakością. Przy tym ustawieniu stałej jakości naprawdę nie można określić stosunku rozmiaru pliku, ponieważ jest on bardzo różny w zależności od tego, co akurat filmujemy. Więc w tym przypadku ustawienie jest inne i plik będzie miał rozmiar potrzebny do przechowywania mediów.

### Ustawienia stałego bitrate

Nazwy dla 3:1, 5:1, 8:1 i 12:1 oznaczają stopień kompresji. Na przykład, kompresja 12:1 daje plik o rozmiarze około 12 razy mniejszym niż nieskompresowany RAW.

#### Ustawienia stałej jakości

Q0 i Q5 odnoszą się do różnych poziomów kwantyzacji. Q5 ma większy poziom kwantyzacji, ale oferuje znacznie lepszą prędkość transmisji danych. Jak wspomniano powyżej, ustawienie stałej jakości może skutkować plikami, które dość znacznie zwiększają i zmniejszają swoją objętość, w zależności od tego, co filmujesz. Oznacza to również, że po sfilmowaniu może się okazać, że rozmiar pliku wzrasta do rozmiarów przekraczających możliwości dysku, co stwarza ryzyko opuszczania klatek. Jednak zaletą jest to, że można natychmiast sprawdzić, czy dzieje się tak podczas filmowania, a następnie zbadać ustawienia w stosunku do jakości.

#### Blackmagic RAW Player

Odtwarzacz Blackmagic RAW zawarty w instalatorze oprogramowania Twojej kamery Blackmagic to usprawniona aplikacja do przeglądania klipów. Wystarczy dwukrotnie kliknąć na plik Blackmagic RAW, aby go otworzyć, a następnie można szybko odtwarzać i przewijać plik w pełnej rozdzielczości i głębi bitowej.

Podczas dekodowania klatek, akceleracja CPU w bibliotece SDK obsługuje wszystkie główne układy architektoniczne, a także wspiera akcelerację GPU poprzez Apple Metal, Nvidia CUDA i OpenCL. Współpracuje on również z Blackmagic eGPU dla uzyskania dodatkowej wydajności. Odtwarzacz Blackmagic RAW jest dostępny dla systemów Mac, Windows i Linux.

#### Pliki Sidecar

Pliki Blackmagic RAW sidecar umożliwiają zastąpienie metadanych w pliku bez nadpisywania metadanych zapisanych w oryginalnym pliku. Metadane te zawierają ustawienia Blackmagic RAW, a także informacje o przysłonie, ostrości, ogniskowej, balansie bieli, zabarwieniu, przestrzeni barw, nazwie projektu, numerze ujęcia i nie tylko. Metadane są kodowane klatka po klatce przez cały czas trwania klipu, co jest ważne w przypadku danych obiektywu, jeśli obiektyw jest regulowany podczas ujęcia. Możesz dodać lub edytować metadane w plikach sidecar za pomocą DaVinci Resolve lub nawet edytora tekstu, ponieważ jest to format czytelny dla człowieka.

Pliki sidecar mogą być używane do automatycznego dodawania nowych ustawień Blackmagic RAW do odtwarzania – wystarczy przenieść plik sidecar do tego samego folderu, co odpowiedni plik Blackmagic RAW. Jeśli przeniesiesz plik sidecar z folderu i ponownie otworzysz plik Blackmagic RAW, zmienione ustawienia nie zostaną zastosowane i zobaczysz plik w takiej postaci, w jakiej został pierwotnie nakręcony. Każde oprogramowanie, które korzysta z Blackmagic RAW SDK może uzyskać dostęp do tych ustawień. Wprowadzone zmiany są zapisywane w pliku sidecar i mogą być następnie odczytane przez Blackmagic RAW Player lub inne oprogramowanie zdolne do odczytu plików Blackmagic RAW.

Podczas filmowania z gammą wideo plik pozostaje w gammie filmowej, a metadane sterują przetwarzaniem Blackmagic RAW, aby wyświetlały się z gammą wideo. Gamma wideo jest świetna, gdy nie chcesz dokonywać korekcji barwnej a chcesz szybko dostarczyć treści. Jednakże, jeśli chcesz podnieść poziom czerni w obrazie lub obniżyć poziom bieli, wszystkie szczegóły zostaną zachowane. Wideo nie będzie przycięte, a każdy szczegół pozostaje nienaruszony, jeśli chcesz mieć do niego dostęp w dowolnym momencie.

## Blackmagic RAW w DaVinci Resolve

Ustawienia mogą być dostosowane do każdego pliku Blackmagic RAW, a następnie zapisane jako nowy plik sidecar z zakładki **Camera RAW** w DaVinci Resolve dla kreatywnych efektów lub zoptymalizowanego oglądania. Oznacza to również, że możesz skopiować swoje multimedia dla innego artysty DaVinci Resolve, który będzie miał dostęp do Twoich zmodyfikowanych ustawień gamma automatycznie podczas importu. Oprócz innych metadanych, które zawierają pliki Twojej kamery, DaVinci Resolve może odczytać wybrany przez Ciebie zakres dynamiki, więc Twoje klipy będą automatycznie wyświetlane w DaVinci Resolve z zakresem dynamicznym **Film**, **Extended Video** lub **Video**.

Następnie można dostosować te ustawienia poprzez regulację nasycenia, kontrastu i punktu środkowego, a także podświetlenia i gradacji w obszarze cieni. Wszelkie poprawki można potem zapisać jako plik sidecar, dzięki czemu zmiany mogą być widoczne dla innych osób pracujących nad tymi plikami w postprodukcji. W każdej chwili można powrócić do oryginalnych metadanych kamery.

Można również wyeksportować pojedynczą klatkę Blackmagic RAW z zakładki **Camera RAW** w DaVinci Resolve, która zawiera wszystkie regulacje, metadane, pełną rozdzielczość i informacje o kolorze, dzięki czemu można łatwo udostępnić innym pojedynczą klatkę lub plik referencyjny.

## Blackmagic RAW Software Development Kit

Blackmagic RAW Software Development Kit jest API opracowanym przez Blackmagic Design. Możesz użyć Blackmagic RAW SDK do napisania własnych aplikacji wykorzystujących format Blackmagic RAW. Ta biblioteka SDK może być używana przez każdego programistę w celu dodania obsługi odczytu, edycji i zapisu plików Blackmagic RAW. Blackmagic RAW SDK zawiera kolorymetrie 4 i 5 generacji, dzięki czemu można uzyskać organiczne, kinowe obrazy w każdej aplikacji, która je obsługuje. Blackmagic RAW SDK obsługuje systemy Mac, Windows i Linux i jest dostępny do pobrania za darmo na stronie deweloperskiej firmy Blackmagic pod adresem [www.blackmagicdesign.com/developer](http://www.blackmagicdesign.com/developer)

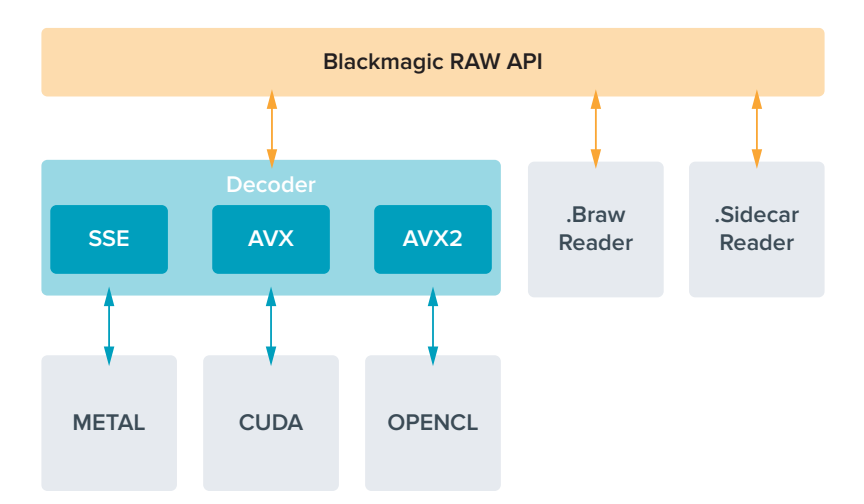

Poniższy diagram ilustruje elementy interfejsu Blackmagic RAW API:

## **Długość nagrywania**

Tabele w tej części przedstawiają przybliżony czas trwania nagrywania w minutach w zależności od formatu, klatkażu projektu i rozmiaru dysku flash.

Maksymalny czas nagrywania dla dysku flash może się różnić w zależności od pojemności danych na dysku flash USB typu C i wybranego klatkażu. Należy również zauważyć, że czas trwania zapisu na dysku flash może się nieznacznie różnić w zależności od producenta oraz od tego, czy nośnik pamięci jest sformatowany jako exFAT czy Mac OS Extended.

Proste sceny zawierające mniej szczegółów wymagają zazwyczaj mniejszej ilości danych niż bardziej złożone kompozycje. Wartości podane w tabelach zakładają ujęcia o dużej złożoności, co oznacza, że w zależności od charakteru ujęcia czas nagrywania może być nieco dłuższy.

**WSKAZÓWKA** Można oszacować czasy trwania nagrań na podstawie różnych pojemności dysku USB typu C, klatkażu i ustawień kodeka, korzystając z kalkulatora klatkażu na stronie: [https://blackmagicdesign.com/pl/products/blackmagicstudiocamera/](https://blackmagicdesign.com/pl/products/blackmagicstudiocamera/blackmagicraw#data-rate-calculator) [blackmagicraw#data-rate-calculator](https://blackmagicdesign.com/pl/products/blackmagicstudiocamera/blackmagicraw#data-rate-calculator)

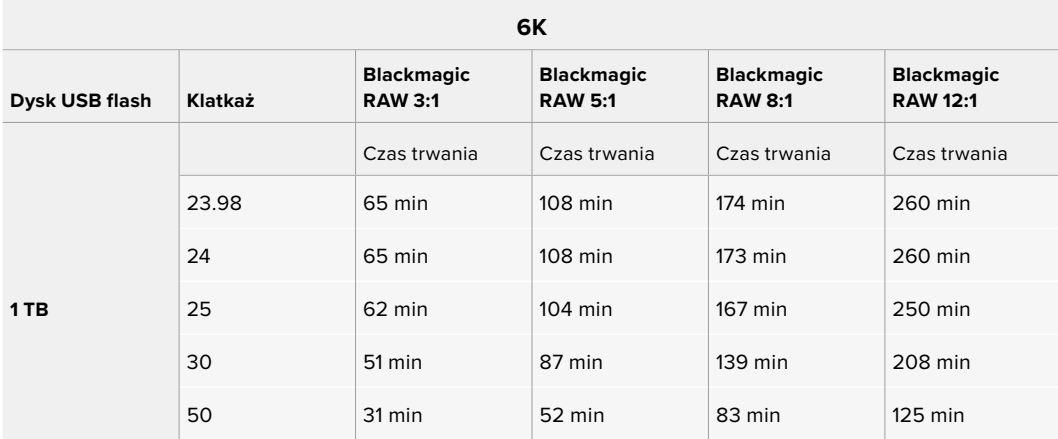

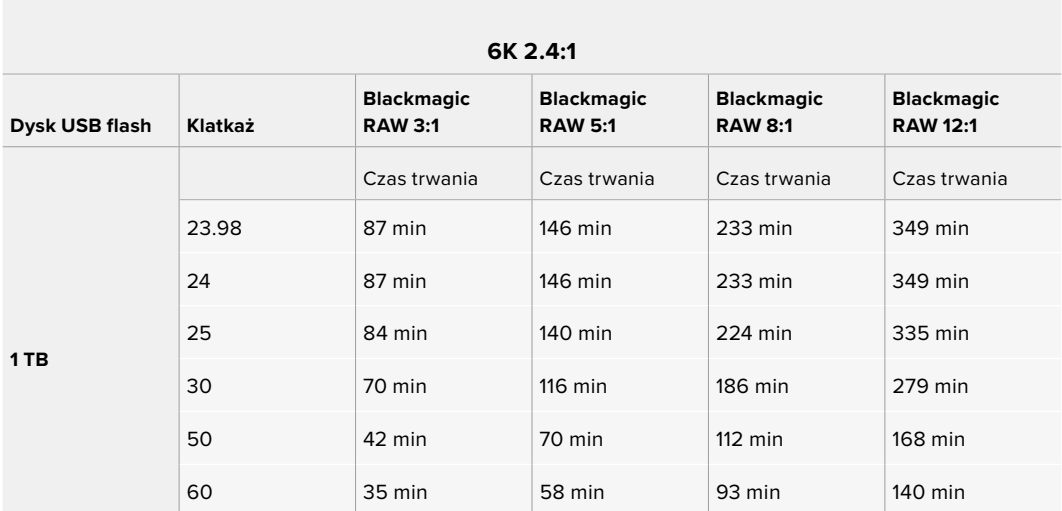

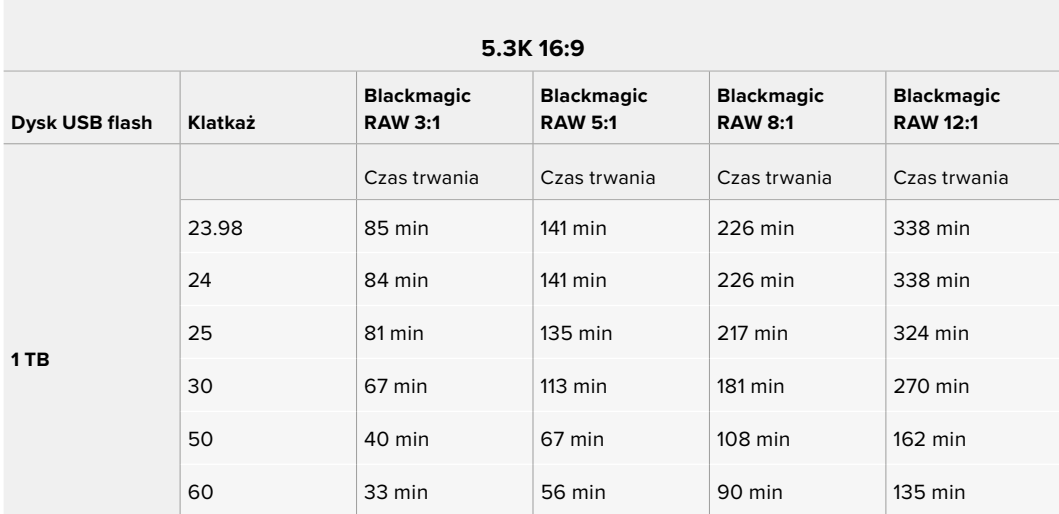

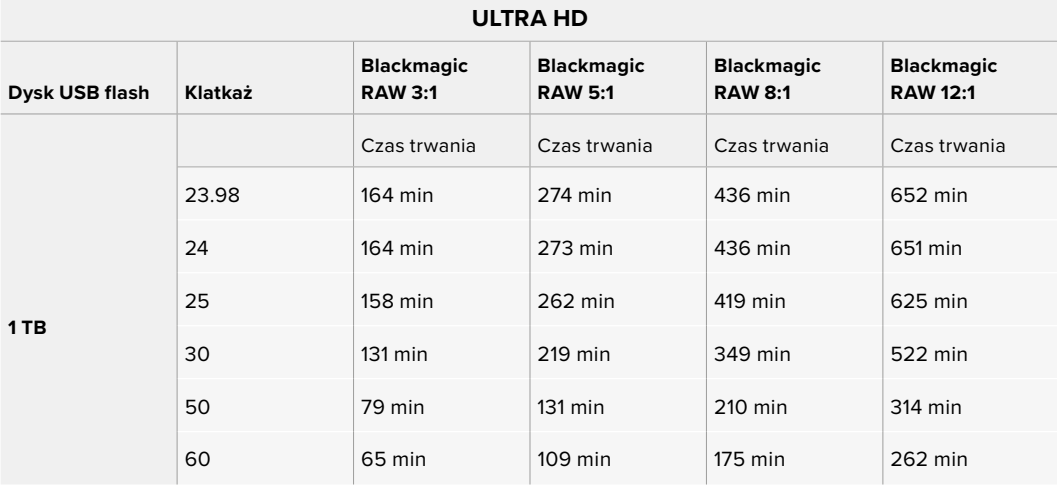

## Ustawienia nagrywania Strona 2

Druga strona zakładki ustawień **ZAPIS** zawiera następujące ustawienia.

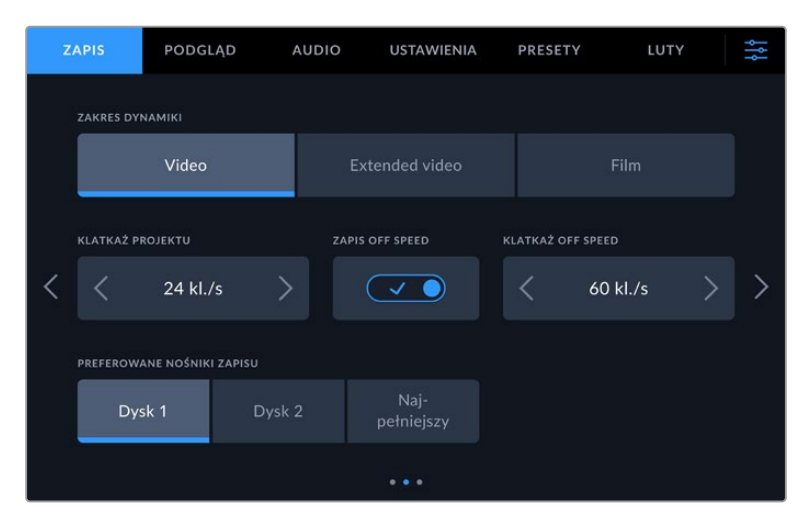

Przejdź przez strony ustawień nagrywania, aby znaleźć ustawienie, które chcesz zmienić

#### **Zakres dynamiki**

Dostosuj ustawienie **Zakres dynamiki**, stukając w ikony zakresu dynamiki. Kamery Blackmagic Studio mają trzy ustawienia dynamiki:

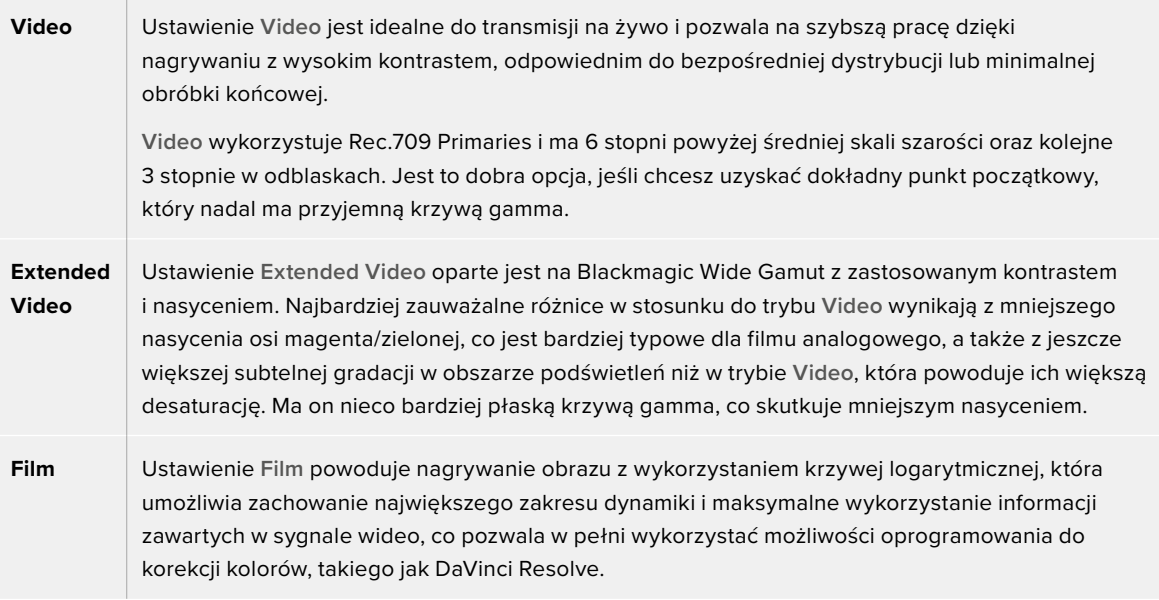

**UWAGA** Podczas nagrywania formatu Blackmagic RAW z wykorzystaniem zakresu dynamiki **Film** obraz na ekranie dotykowym będzie wydawał się matowy i nienasycony. Dzieje się tak dlatego, że plik obrazu zawiera wiele danych, które nie zostały jeszcze dopasowane do standardowego wyświetlacza. Można jednak monitorować obraz na wyświetlaczu LCD, wyjściu HDMI i SDI za pomocą tablicy LUT (tablica przeglądowa), zaprojektowanej do symulowania standardowego kontrastu. Więcej informacji można znaleźć w rozdziale "Tethering smartfonu" niniejszej instrukcji

#### **Klatkaż projektu**

Klatkaż projektu zapewnia wybór klatkażu powszechnie stosowanego w branży filmowej i telewizyjnej. Na przykład 23,98 klatek na sekundę. Ten klatkaż jest zwykle ustawiany w celu dopasowania do prędkości odtwarzania i synchronizacji dźwięku używanej w procesie postprodukcji oraz wymagań dotyczących dystrybucji.

Dostępnych jest 8 klatkaży projektu, w tym 23,98, 24, 25, 29,97, 30, 50, 59,94 i 60 klatek na sekundę.

Gdy koordynujesz nagranie z wielu kamer poprzez ATEM Mini za pośrednictwem HDMI, kamery Blackmagic Studio zmienią klatkaż, aby dopasować go do ustawień klatkażu w ATEM Mini. Jeśli pracujesz z mikserem ATEM opartym na SDI, będziesz musiał ustawić klatkaż projektu w kamerze, aby dopasować ją do miksera.

#### **Zapis off speed**

Domyślnie klatkaż projektu i sensora są dopasowywane w celu uzyskania naturalnej prędkości odtwarzania. Stuknięcie ikony przełącznika **Zapis off speed** pozwala na niezależne ustawienie klatakżu sensora.

#### **Klatkaż off speed**

Przy włączonym **Zapis off speed**, stuknij strzałki obok wskaźnika **Klatkaż off speed**, aby ustawić klatkaż sensora kamery.

Klatkaż sensora określa, ile rzeczywistych klatek z sensora jest rejestrowanych w każdej sekundzie i wpływa na prędkość odtwarzania wideo przy ustawionym klatkażu projektu.

#### **Preferowany nośnik zapisu**

Gdy do Studio Camera podłączone są dwa dyski flash USB typu C, można użyć tego ustawienia, aby określić docelowy dysk nagrania. Dostępne opcje to **Dysk 1**, **Dysk 2** i **Najpełniejszy**. Wybór **Dysk 1** lub **Dysk 2** jest kwestią osobistych preferencji, a gdy wybrany nośnik zapełni się, kamera będzie kontynuować nagrywanie na alternatywnym dysku. **Najpełniejsza** może pomóc w grupowaniu plików chronologicznie podczas filmowania projektu z użyciem jednej kamery.

To ustawienie można zmienić w dowolnym momencie, wchodząc do menedżera pamięci masowej i stukając nazwę nośnika, aby ustawić go jako aktywny. Należy jednak zauważyć, że wysuwanie i ponowne podłączanie dysków powoduje przywrócenie bieżącego ustawienia **preferowane nośniki zapisu**.

**WSKAZÓWKA** Ustawienie **Najpełniejszy** jest oparte na procentowym wypełnieniu nośników zapisu, a nie na ich rozmiarach lub ilości wykorzystanych danych.

#### Ustawienia nagrywania Strona 3

Trzecia strona zakładki ustawień **ZAPIS** zawiera następujące ustawienia.

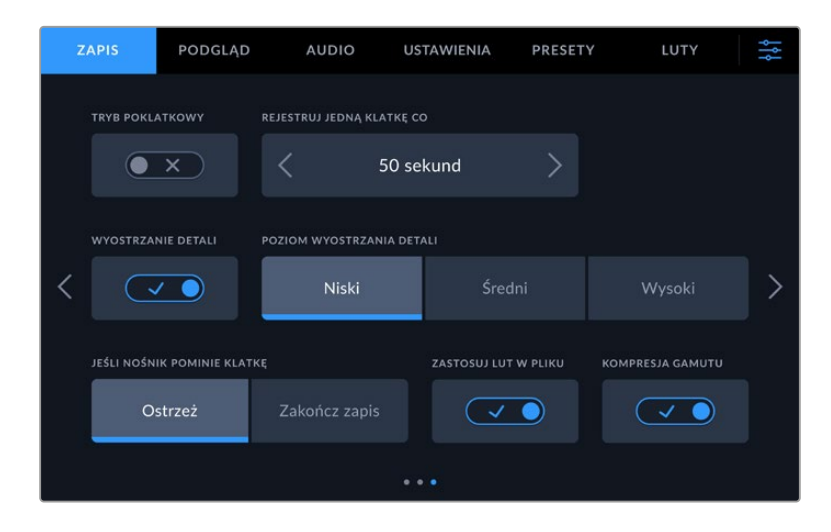

#### **Timelapse**

Ustawienie to aktywuje funkcję timelapse, która automatycznie zapisuje zdjecie w następujących odstępach czasu:

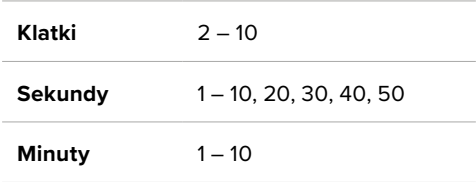

Na przykład można ustawić kamerę tak, aby nagrywała nieruchomą klatkę co 10 klatek, pięć sekund, 30 sekund, pięć minut itd.

Funkcja timelapse oferuje wiele kreatywnych opcji. Na przykład, ustawienie dwóch klatek timelapse daje efekt dużej prędkości przy odtwarzaniu nagranego filmu.

Rozpocznij nagrywanie, naciskając przycisk nagrywania. Po ponownym naciśnięciu przycisku, aby zatrzymać nagrywanie, sekwencja timelapse zostanie zapisana jako pojedynczy klip, dopasowany do kodeka i klatkażu ustawionych w kamerze. Oznacza to, że możesz wrzucić sekwencję timelapse do swojej osi czasu w postprodukcji, tak jak każdy inny nagrany przez Ciebie klip.

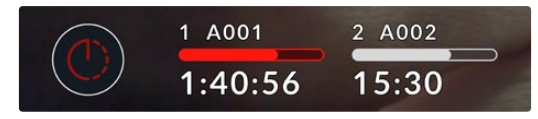

Tryb timelapse jest wskazywany przez ikonę nad przyciskiem nagrywania

**WSKAZÓWKA** Gdy nagrywasz klipy w trybie timelapse, licznik kodu czasowego aktualizuje się, gdy nagrywana jest klatka wideo.

#### **Wyostrzanie szczegółów**

W kamerach Blackmagic Studio Camera 4K Plus i Pro użyj tego ustawienia, aby wyostrzyć obraz. Gdy wyostrzanie jest włączone, zmniejsz lub zwiększ poziom wyostrzania wybierając **Niski**, **Średni** lub **Wysoki**.

Po włączeniu wyostrzanie będzie stosowane do wyjść HDMI i SDI, ale nie będzie nagrywane przez USB typu C. Dzieje się tak dlatego, że będziesz miał więcej opcji i większą kontrolę nad obrazem za pomocą narzędzi wyostrzania w DaVinci Resolve.

#### **Jeśli dysk opuszcza klatki**

Użyj tego ustawienia, aby skonfigurować funkcjonowanie kamery Blackmagic Studio Camera w przypadku wykrycia opuszczonych klatek. Gdy ustawione na **Alert**, nagrywanie jest kontynuowane z opuszczonymi klatkami. Po ustawieniu na **Zakończ nagrywanie** kamera zatrzymuje nagrywanie w przypadku wykrycia opuszczonych klatek. Dzięki temu można uniknąć straty czasu na filmowanie bezużytecznego materiału, jeśli nie zauważy się wskaźnika opuszczonych klatek.

#### **Zastosuj LUT w pliku**

Gdy przełącznik "Zastosuj LUT w pliku" jest ustawiony na włączony, Blackmagic Studio Camera osadzi LUT w nagrywanym pliku Blackmagic RAW. LUT zostanie zapisany w nagłówku pliku i będzie można go łatwo zastosować do klipu w postprodukcji bez konieczności obsługi osobnego pliku. Klip otworzy się w odtwarzaczu Blackmagic RAW i w DaVinci Resolve z zastosowanym LUTem. LUT może być łatwo włączony lub wyłączony, ale zawsze będzie transportowany z plikiem Blackmagic RAW, ponieważ jest zapisywany w klipie.

DaVinci Resolve posiada również pole **Zastosuj LUT** w palecie ustawień RAW, który umożliwia włączenie lub wyłączenie LUTu 3D w pliku Blackmagic RAW. Ustawienie **Zastosuj LUT** w DaVinci Resolve jest tym samym ustawieniem, co w kamerze. Oznacza to, że podczas kręcenia można nakazać koloryście użycie LUTu poprzez ustawienie go w kamerze, ale może on go łatwo wyłączyć w DaVinci Resolve poprzez odznaczenie pola **Zastosuj LUT**.

#### **Kompresja gamutu**

Ustawienie **Kompresja gamutu** jest domyślnie włączone i umożliwia kompresję i desaturację ekstremalnie kolorowych podświetleń, aby pozostać w przestrzeni kolorów wyświetlacza, gdy zbliżają się do przycięcia.

To ustawienie będzie miało wpływ na obraz wysyłany z wyjść SDI, obraz wysyłany w transmisji strumieniowej, a także na nagrywane pliki. Podczas nagrywania w formacie Blackmagic RAW ustawienie **Kompresja gamutu** można dostosować w zakładce dekodowania RAW na stronie Koloru DaVinci Resolve.

Wyłączenie tego ustawienia spowoduje przycinanie kolorów bardziej nasyconych, a w skrajnych przypadkach może powodować powstawanie kolorowych obwódek na krawędziach z silnie nasyconych monochromatycznych źródeł światła, takich jak diody LED.

## **Konwencja nazewnictwa plików**

Klipy są zawsze zapisywane na dysku flash USB typu C przy użyciu Blackmagic RAW. Poniższa tabela przedstawia przykładową konwencję nazewnictwa plików:

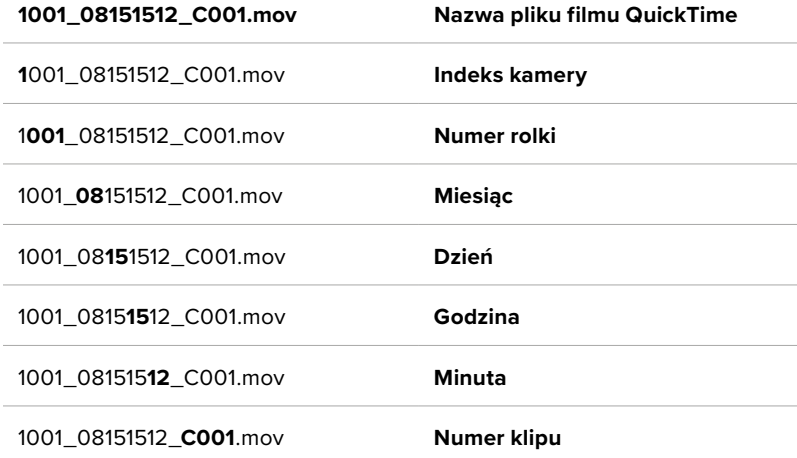

W przypadku nagrywania plików ISO kamery z miksera ATEM Mini ISO lub ATEM SDI ISO, nazwa pliku klipów będzie określona przez paletę **Nagrywaj transmisję** w ATEM Software Control. Oznacza to, że pliki mogą być zidentyfikowane i połączone, gdy projekt ATEM jest otwarty w DaVinci Resolve.

Więcej informacji znajduje się w instrukcji obsługi "ATEM Mini" lub "ATEM SDI", którą można pobrać z centrum wsparcia technicznego Blackmagic Design na stronie [www.blackmagicdesign.com/pl/support](http://www.blackmagicdesign.com/pl/support)

## **Ustawienia podglądu**

Zakładka **PODGLĄD** umożliwia dostosowanie tekstu stanu, nakładek i innych opcji monitorowania dla ekranu dotykowego LCD kamery studyjnej, wyjścia HDMI i wyjścia SDI. Opcje są uporządkowane według wyjścia pomiędzy **LCD**, **HDMI** i **SDI**. Każde z tych menu ma pięć stron opcji, które można przeglądać, stukając w strzałki na krawędzi ekranu dotykowego kamery lub przesuwając palcem w lewo lub w prawo.

## Ustawienia podglądu 1

Pierwsza strona zakładki **PODGLĄD** zawiera identyczne ustawienia dla każdego wyjścia. Na przykład można ustawić **Zebrę** jako włączoną dla ekranu dotykowego LCD i wyłączoną dla wyjścia HDMI i SDI.

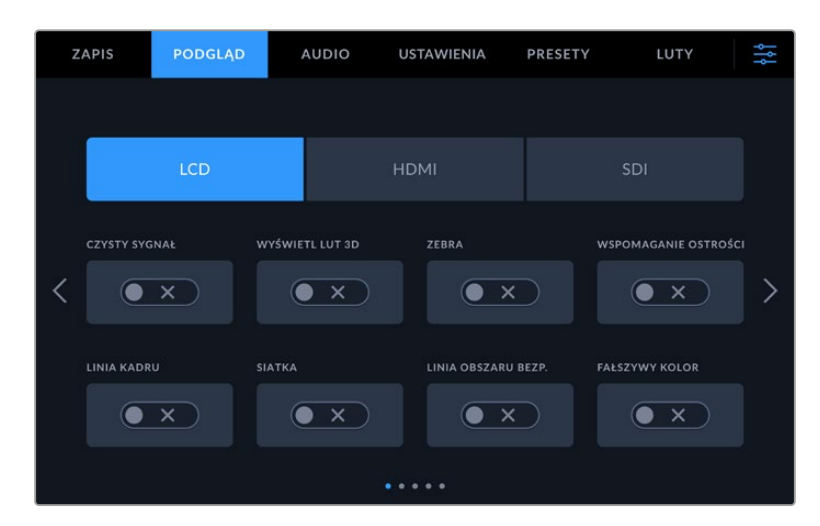

#### **Czysty sygnał**

Stuknij przełącznik **Czysty sygnał** w menu **LCD**, **HDMI** lub **SDI**, aby wyłączyć wszystkie teksty stanu i nakładki dla tego wyjścia. Po zastosowaniu czystego sygnału na wyświetlaczu LCD nadal będzie wyświetlany licznik zapisu.

Dobrym pomysłem jest zastosowanie czystego sygnału na wyjściach, które przesyłasz do miksera lub jakichkolwiek zewnętrznych rejestratorów, gdy używasz konfiguracji multicam.

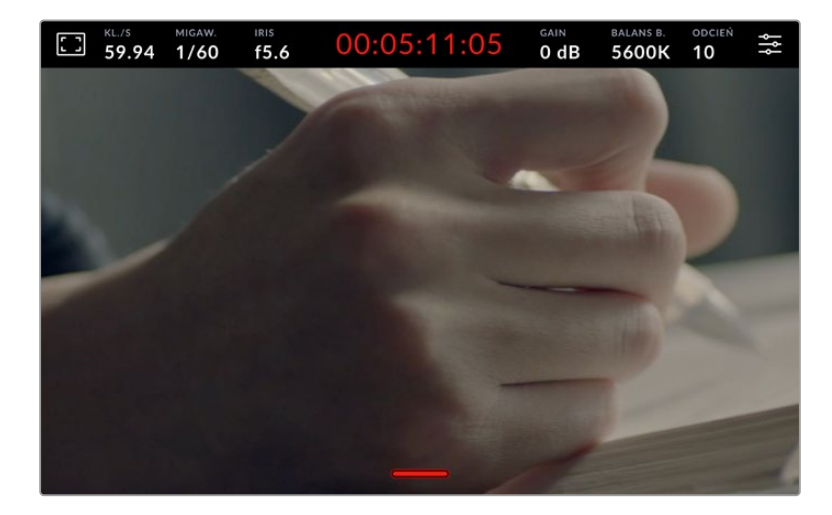

**UWAGA** LUT będzie nadal stosowany do wyjść z włączoną funkcją **Czysty sygnał**. Jeśli nie chcesz stosować LUTu do wyjścia, przełącz przełącznik **Wyświetl LUT 3D** na wyłączony w menu **PODGLĄD** dla tego wyjścia.

#### **Wyświetl LUT 3D**

Blackmagic Studio Camera może zastosować LUT 3D do dowolnego materiału wyjściowego, aby uzyskać zbliżony wygląd materiału filmowego poddanego korekcji barwnej. Jest to szczególnie przydatne podczas stosowania zakresu dynamiki **Film**, który pozwala uzyskać celowo "płaski" obraz o niskim kontraście.

Jeśli w Twojej kamerze aktywny jest LUT 3D, użyj tego ustawienia, aby niezależnie zastosować ten LUT do ekranu dotykowego LCD, wyjścia HDMI lub SDI. Więcej informacji na temat stosowania i używania LUTów 3D znajduje się w sekcji "LUTy 3D".

#### **Zebra**

Stuknij przełącznik **Zebra** w menu **LCD**, **HDMI** lub **SDI**, aby włączyć linie zebry dla tych wyjść. Więcej informacji o ustawianiu poziomów zebry można znaleźć w rozdziale "Elementy sterujące ekranu dotykowego" niniejszej instrukcji.

#### **Wspomaganie ostrości**

Stuknij przełącznik **Wspomaganie ostrości** w menu **LCD**, **HDMI** lub **SDI**, aby włączyć wspomaganie ostrości dla tych wyjść. Więcej informacji na temat wspomagania ostrości i ustawiania poziomów wspomagania ostrości można znaleźć w rozdziale "Elementy sterujące ekranu dotykowego" w niniejszej instrukcji.

#### **Linie kadru**

Stuknij przełącznik **Linie kadru** w menu **LCD**, **HDMI** lub **SDI**, aby włączyć linie kadru dla tych wyjść. Więcej informacji na temat linii kadru i wybierania różnych linii można znaleźć w rozdziale "Elementy sterujące ekranu dotykowego" w niniejszej instrukcji.

#### **Siatka**

Stuknij przełącznik **Siatka** w menu **LCD**, **HDMI** lub **SDI**, aby włączyć dla tych wyjść siatkę trójpodziału. Aby uzyskać więcej informacji na temat siatki trójpodziału, patrz sekcja "Elementy sterujące ekranu dotykowego".

#### **Linie bezpiecznego obszaru**

Stuknij przełącznik **Bezpieczny obszar** w menu **LCD**, **HDMI** lub **SDI**, aby włączyć nakładanie obszaru bezpiecznego dla tych wyjść. Więcej informacji na ten temat linii bezpiecznego obszaru można znaleźć w rozdziale "Elementy sterujące ekranu dotykowego" niniejszej instrukcji.

#### **Fałszywy kolor**

Stuknij przełącznik **Fałszywy kolor** w menu **LCD**, **HDMI** lub **SDI**, aby włączyć wspomaganie ekspozycji fałszywych kolorów dla tych wyjść. Więcej informacji na ten temat znajduje się w rozdziale "Ustawienia menu" w niniejszej instrukcji.

## Ustawienia podglądu 2

Druga strona zakładki **PODGLĄD** zawiera następujące ustawienia.

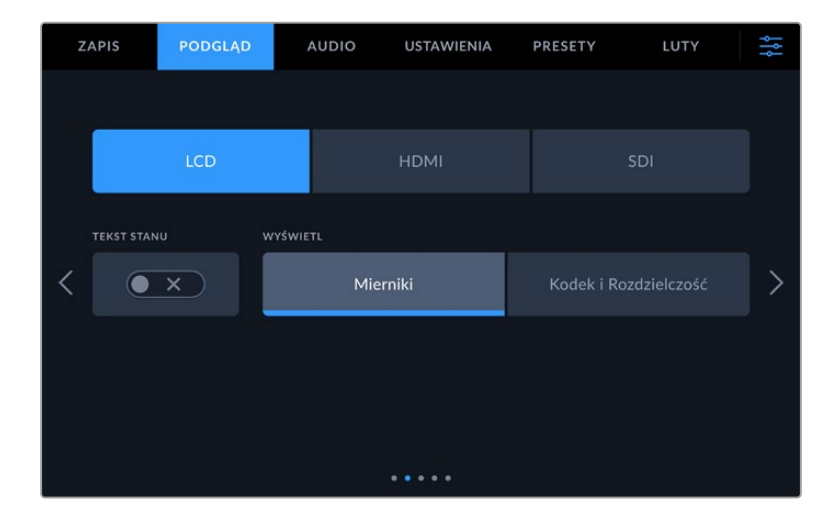

#### **LCD, HDMI i SDI**

#### **Tekst stanu**

To ustawienie może być przydatne, aby ukryć tekst stanu i mierniki na ekranie dotykowym LCD, pozostawiając tylko informacje niezbędne do komponowania lub reżyserowania ujęcia. Stuknij ikonę przełącznika **Tekst stanu**, aby przełączyć wyświetlanie tekstu stanu i mierników na ekranie dotykowym LCD kamery. Nakładki takie jak linie kadru, siatki, wspomaganie ostrości i zebra pozostają widoczne, jeśli są włączone. Przeciągnięcie palcem w górę lub w dół na ekranie dotykowym LCD daje ten sam efekt.

#### **LCD**

#### **Wyświetlacz**

Zamiast histogramu i mierników audio kamera może wyświetlać informacje o kodeku i rozdzielczości, przy lewej i prawej dolnej krawędzi ekranu dotykowego LCD. Może to być przydatne, jeśli wolisz używać fałszywego koloru do wybierania ekspozycji lub nagrywasz oddzielnie dźwięk i chcesz wyświetlić dodatkowe informacje w przestrzeni normalnie używanej przez histogram i miernik audio. Wystarczy stuknąć **Mierniki** lub **Kodek i rozdzielczość** w menu **LCD**, aby wybrać preferowany widok.

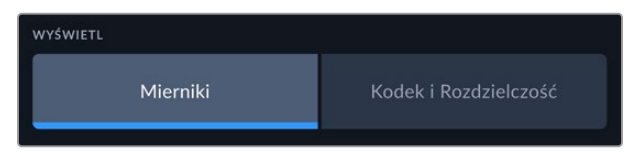

#### **HDMI i SDI**

#### **Wyświetlanie tekstu stanu dla operatora lub reżysera**

Ekran dotykowy LCD wyświetla informacje takie jak ISO, balans bieli i przysłona, które są przydatne dla operatora kamery lub operatora filmowego, ustawiającego poszczególne ujęcia w tej kamerze. Wyjście HDMI lub SDI kamery może jednak również pokazywać informacje przydatne dla reżysera lub scenarzysty, który śledzi wiele ujęć lub kamer.

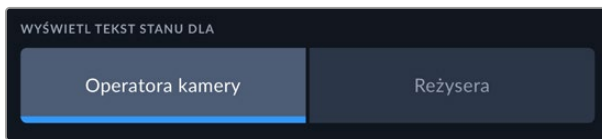

Ustawienie tekstu stanu na **Reżysera** w ustawieniach podglądu HDMI lub SDI powoduje, że tekst stanu dla tego wyjścia pokazuje następujące informacje.

#### **KL./S**

Wyświetla aktualnie wybrany klatkaż dla danej kamery. Jeśli nieaktywna jest funkcja klatkażu off speed, wyświetlany jest tylko klatkaż projektu. Jeśli używana jest funkcja klatkaż off speed, wyświetlany jest klatkaż sensora, a następnie klatkaż projektu.

#### **KAM**

Wyświetla indeks kamery ustawiony w klapsie kamery. Więcej informacji na ten temat znajdziesz w rozdziale "Klaps".

#### **OPERATOR**

Identyfikuje operatora kamery zgodnie z ustawieniami w klapsie kamery. Więcej informacji na ten temat znajdziesz w rozdziale "Klaps".

#### **WYŚWIETLACZ CZASU TRWANIA**

Wyświetla czas trwania bieżącego klipu podczas nagrywania lub ostatnio nagranego klipu w następującym formacie:

#### **ROLKA, SCENA, UJĘCIE**

Wyświetla bieżącą rolkę, scenę i ujęcie. Więcej informacji o rolkach, scenach, ujęciach i konwencjach ich oznaczania można znaleźć w rozdziale "Klaps".

#### **ZAKRES DYNAMIKI**

W lewym dolnym rogu monitora wyświetlany jest aktualnie zastosowany LUT, jeśli został zastosowany do tego wyjścia. Jeśli nie zastosowano LUTu, wyświetlany jest zakres dynamiki **Film** lub **Video**.

#### **KOD CZASOWY**

W prawej dolnej części monitora wyświetlany jest kod czasowy kamery w następującym formacie: godziny:minuty:sekundy:klatki.

### Ustawienia podglądu 3

Trzecia strona **LCD**, **HDMI** i **SDI** zakładki **PODGLĄD** zawiera identyczne ustawienia dla każdego wyjścia. Ustawienia te działają globalnie na wszystkie trzy wyjścia monitorujące. Na przykład, jeśli wspomaganie ostrości jest włączone na wyjściach LCD, HDMI i SDI kamery Blackmagic Studio Camera, zmiana typu wspomagania ostrości z **Peaking** na **Kolorowe linie** będzie miała wpływ na wszystkie trzy wyjścia.

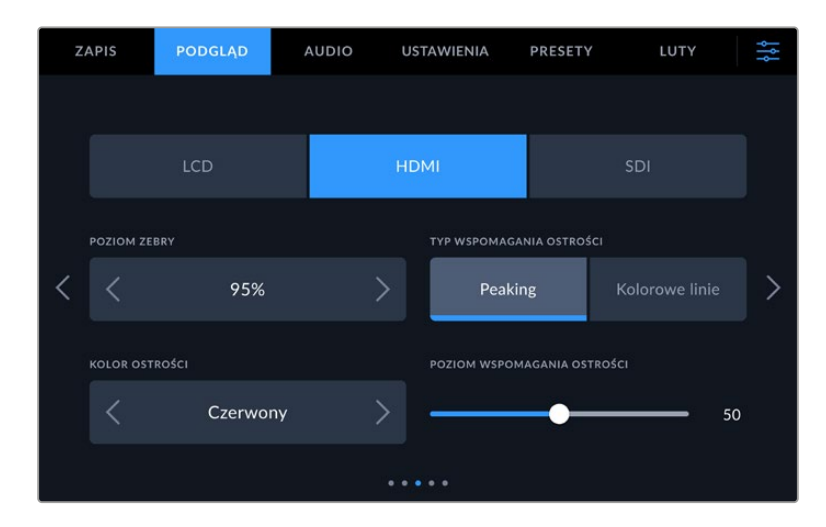

#### **Poziomy zebry**

Ustaw poziom ekspozycji, przy którym pojawia się zebra, stukając ikony strzałek po obu stronach tego ustawienia. Poziom zebry można regulować w pięcioprocentowych odstępach w zakresie od 75 do 100 procent ekspozycji.

Więcej informacji na ten temat można znaleźć w części "Zebra" w rozdziale "Funkcje ekranu dotykowego" niniejszej instrukcji.

#### **Wspomaganie ostrości**

Kamera posiada dwa tryby wspomagania ostrości, w tym **Peaking** i **Kolorowe linie**.

#### **Peaking**

Po wybraniu trybu wspomagania ostrości **Peaking**, obszary ujęcia, na które ustawiona jest ostrość, są silnie wyostrzane na dotykowym LCD, na wyjściu HDMI lub SDI, ale nie na samym nagrywanym obrazie. Powoduje to, że wyostrzone części ujęcia "wyskakują" z bardziej miękkiego tła na ekranie. Brak jakichkolwiek dodatkowych nakładek sprawia, że może to być bardzo intuicyjny sposób na określenie, kiedy ostrość jest ustawiona, szczególnie gdy obiekt, na którym ustawiamy ostrość jest fizycznie dobrze odseparowany od innych elementów ujęcia.

#### **Kolorowe linie**

Gdy wybrany jest styl wspomagania regulacji ostrości **Kolorowe linie**, wokół części obrazu, na których ustawiona jest ostrość, nakładana jest kolorowa linia. Może to być nieco bardziej inwazyjne niż wspomaganie ustawiania ostrości **Peaking**, ponieważ linie są rysowane na obrazie, ale szczególnie w przypadku ujęć o dużym natężeniu ruchu z wieloma widocznymi elementami może to być precyzyjne narzędzie do ustawiania ostrości.

#### **Kolor obszaru ostrości**

Użyj tego ustawienia, aby zmienić kolor nakładek linii ostrości podczas korzystania ze stylu **Kolorowe linie** wspomagania ostrości. Zmiana koloru linii ostrości może ułatwić odróżnienie linii wspomagania ostrości od obrazu. Dostępne opcje: "biały", "czerwony", "zielony", "niebieski" i "czarny".

#### **Poziom wspomagania ostrości**

Aby ustawić poziom wspomagania ostrości dla ekranu LCD, wyjścia HDMI i wyjścia SDI, przesuń suwak od lewej do prawej.

Ustawienie poziomu intensywności wspomagania ostrości nie ma wpływu na to, czy wspomaganie ostrości jest włączone na ekranie LCD, wyjściu HDMI lub SDI kamery Blackmagic Studio. Nadal można włączać lub wyłączać wspomaganie ostrości indywidualnie dla każdego wyjścia w menu monitora LCD, wyjść HDMI i SDI.

**WSKAZÓWKA** Optymalny poziom wspomagania ostrości różni się w zależności od ujęcia. Na przykład podczas ustawiania ostrości na aktorów, wyższy poziom wspomagania ostrości może rozwiązać problem zacienionych szczegółów twarzy. Z drugiej strony ujęcie liści lub ceglanego muru może wykazywać rozpraszającą ilość informacji o ostrości przy wyższych ustawieniach.

### Ustawienia podglądu 4

Czwarta strona **LCD**, **HDMI** i **SDI** zakładki **PODGLĄD** zawiera identyczne ustawienia dla każdego wyjścia. Ustawienia te działają globalnie na wszystkie trzy wyjścia podglądu kamery.

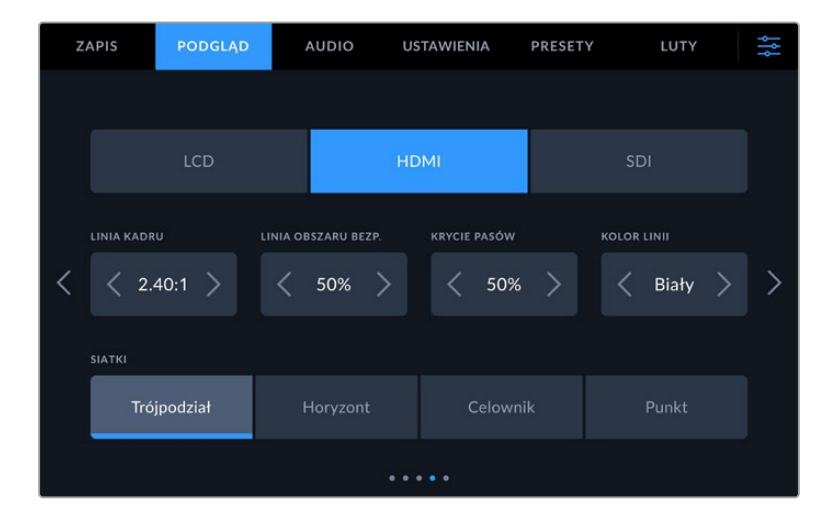

#### **Linie kadru**

Stuknij strzałkę w lewo lub w prawo w ustawieniu menu **Linie kadru**, aby przeglądać opcje linii kadru dla wszystkich wyjść w kamerze. Opcje są szczegółowo opisane w rozdziale "Funkcje ekranu dotykowego" niniejszej instrukcji, a także są dostępne z menu monitorowania LCD w dotykowym wyświetlaczu przeziernym LCD. Warto zauważyć, że można indywidualnie wybrać, czy linie kadru mają wyświetlać się na dotykowym LCD i wyjściach HDMI i SDI w ich odpowiednich menu **PODGLĄD**.

#### **Linia bezpiecznego obszaru**

Aby dostosować wielkość nakładki obszaru bezpiecznego na ekranie dotykowym LCD kamery Studio oraz na wyjściach HDMI i SDI, należy stuknąć strzałki po lewej i prawej stronie wartości procentowej wyświetlanej w tym ustawieniu. Ta wartość procentowa określa wielkość obszaru bezpiecznego w stosunku do linii obrazu. Większość nadawców wymaga 90% obszaru bezpiecznego.

#### **Nieprzejrzystość linii**

Stuknij strzałki w lewo lub w prawo w ustawieniu menu **Nieprzejrzystość linii**, aby wybrać nieprzejrzystość obszarów zablokowanych przez linie kadru na ekranie dotykowym LCD, wyjściach HDMI i SDI. Dostępne opcje: 25%, 50%, 75% i 100%.

#### **Kolor linii**

Stuknij w strzałki w lewo lub w prawo w ustawieniu menu **Kolor linii** aby wybrać kolor linii.

#### **Siatki**

Aby ustawić kombinację siatek i krzyżyków, które mają być wyświetlane na ekranie dotykowym LCD kamery studyjnej, na wyjściach HDMI i SDI, stuknij opcję **Trójpodział**, **Celownik** lub **Punkt** w tym ustawieniu.

Więcej informacji na ten temat można znaleźć w części "Siatki" w rozdziale "Funkcje ekranu dotykowego" we wcześniejszej części niniejszej instrukcji.

### Ustawienia podglądu 5

Piąta strona **LCD**, **HDMI** i **SDI** zakładki **PODGLĄD** kamery studyjnej zawiera ustawienia, które różnią się w zależności od wybranego wyjścia.

#### **Tylko LCD**

#### **Jasność LCD**

Przeciągnij suwak **Jasność ekranu** w menu **LCD** w lewo lub w prawo, aby dostosować jasność ekranu dotykowego LCD kamery.

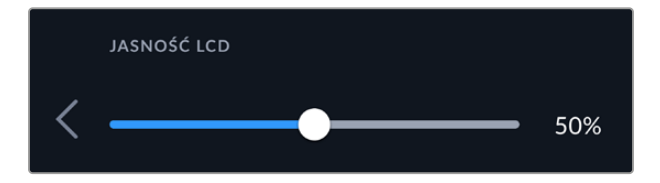

**HDMI i SDI**

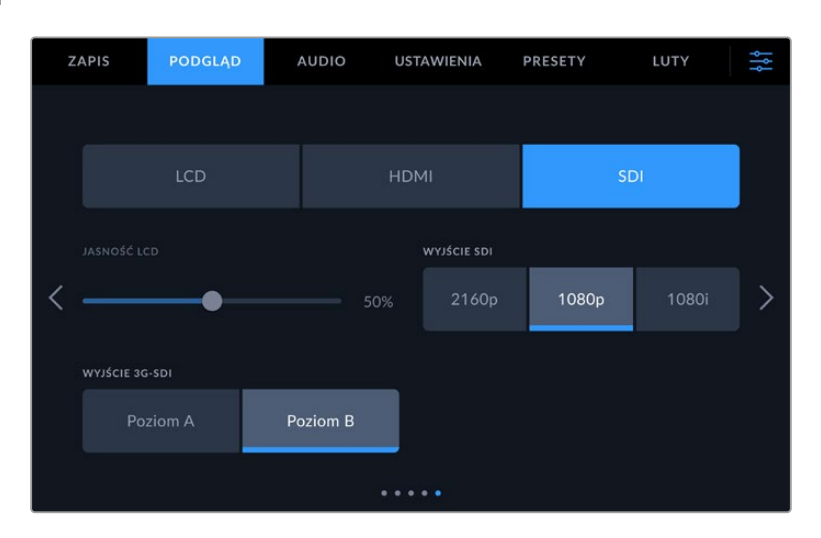

#### **Wyjście HDMI**

Wyjście HDMI kamery studyjnej obsługuje rozdzielczości 2160p i 1080p niezależnie od rozdzielczości nagrywania. Standard wideo będzie odpowiadał klatkażowi projektu kamery.

Wyjście HDMI może określić format wideo i klatkaż obsługiwany przez inne urządzenia HDMI i odpowiednio ustawić wyjście. Na przykład w przypadku podłączenia do wyświetlaczy, mikserów ATEM i nagrywarek dyskowych HyperDeck, które obsługują tylko standard HD, kamera automatycznie ustawi wyjście HDMI na 1080p.

Jeśli Twój sprzęt obsługuje rozdzielczość 2160p, możesz ustawić wyjście HDMI na 2160p lub 1080p.

#### **Wyjście SDI**

Wyjście 12G-SDI obsługuje rozdzielczości 2160p i 1080p niezależnie od rozdzielczości nagrywania. W przypadku ustawienia na 2160p lub 1080p, standard wideo będzie odpowiadał klatkażowi projektu kamery.

Tryb HD z przeplotem jest dostępny na wyjściu SDI, jeśli klatkaż projektu jest ustawiony na 50p, 59,94p lub 60p i będzie on wysyłany odpowiednio jako 1080i50, 59,94 lub 60.

#### **Wyjście 3G-SDI**

Można zmienić standard wyjścia 3G-SDI, aby zachować kompatybilność z urządzeniami, które mogą odbierać tylko poziom A lub poziom B wideo 3G-SDI. Ta opcja pojawi się tylko w przypadku pracy w trybie 50, 59,94 lub 60 klatek na sekundę i przesyłania obrazu w rozdzielczości 1080p. Stuknij ikonę **Poziom A** lub **Poziom B**, aby wybrać poszczególny standard.

## **Ustawienia audio**

Zakładka **AUDIO** umożliwia dostosowanie ustawień wejścia audio i monitorowania w kamerze Blackmagic Studio.

Ustawienia audio dla kamery są rozmieszczone na dwóch stronach i podzielone między kanały 1 i 2. Każdy kanał audio można przypisać do innego źródła, a także dostosować różne ustawienia, np. regulację poziomu.

### Ustawienia audio Strona 1

Pierwsza strona zakładki ustawień **AUDIO** zawiera następujące ustawienia.

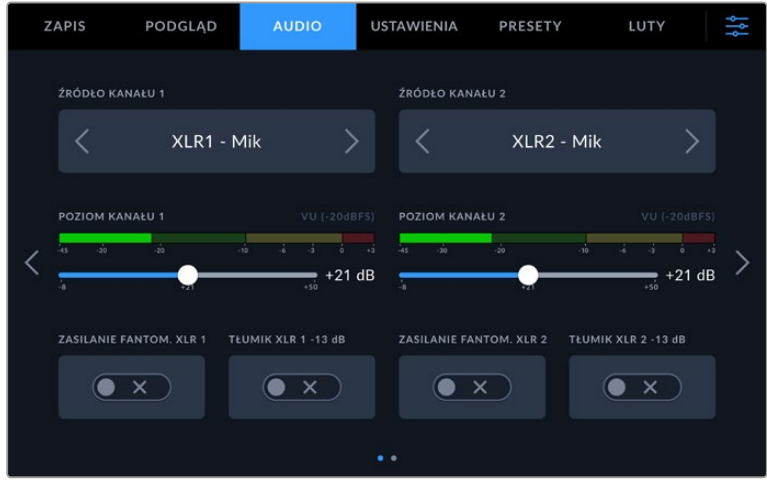

#### **Źródło kanału**

Użyj przycisków **Źródło kanału 1** i **Źródło kanału 2**, aby wybrać źródło dźwięku dla każdego kanału audio. Poniżej znajduje się opis każdego z ustawień źródła kanału.

#### **Kamera lewa lub prawa**

Nagrywa dźwięk z wewnętrznych mikrofonów kamery.

**Kamera mono**

Tworzy pojedynczy kanał audio z lewego i prawego kanału mikrofonu wbudowanego w kamerę Blackmagic Studio.

**Mikrofon XLR**

Nagrywa dźwięk o poziomie mikrofonowym z urządzeń podłączonych do wejścia XLR kamery. Jeśli zasilanie fantomowe jest włączone, a wejście XLR ustawione na **Mik**, pojawi się tu również wskaźnik **+48V**. Ważne jest również, aby upewnić się, że przełącznik 48V zostanie wyłączony, gdy odłączysz mikrofon z zasilaniem fantomowym.

**XLR Liniowe**

Ustawia kamerę na nagrywanie dźwięku o poziomie liniowym z urządzeń podłączonych do wejścia XLR.

**3,5mm Lewe – Liniowe**

Wykorzystuje tylko lewy kanał wejścia 3,5 mm jako dźwięk o poziomie liniowym.

**3,5 mm Prawe – liniowe**

Wykorzystuje tylko prawy kanał wejścia 3,5 mm jako sygnał audio o poziomie liniowym.

#### **3,5mm Mono – Liniowe**

Tworzy monofoniczny miks lewego i prawego kanału z wejścia 3,5 mm jako dźwięk o poziomie liniowym.

#### **3,5mm Lewe – Mikrofonowe**

Wykorzystuje tylko lewy kanał wejścia 3,5 mm jako dźwięk o poziomie mikrofonowym.

**3,5mm Prawe – Mikrofonowe**

Wykorzystuje tylko prawy kanał wejścia 3,5 mm jako dźwięk o poziomie mikrofonowym.

**3,5mm Mono – Mikrofonowe**

Tworzy monofoniczny miks lewego i prawego kanału z wejścia 3,5 mm jako dźwięk o poziomie mikrofonowym.

**Brak**

Wyłącza kanał audio.

**UWAGA** W przypadku wyboru wejścia 3,5 mm jako źródła dźwięku, źródła kanału 1 i kanału 2 muszą mieć poziom liniowy lub poziom mikrofonowy. Oznacza to, że jeśli jako źródło sygnału w kanale 1 wybierzesz opcję **3,5 mm Lewe – Liniowe**, wszystkie dostępne opcje dla wejścia 3,5 mm w kanale 2 będą miały poziom liniowy: **3,5 mm Lewe – Liniowe**, **3,5 mm Prawe – Liniowe** i **3,5 mm Mono – Liniowe**. Opcje poziomu głośności mikrofonu zostaną wyszarzone.

#### **Poziom kanału 1/2**

Te suwaki służą do regulacji poziomów nagrywania wybranych źródeł kanału 1 i 2. Mierniki audio są dołączone do każdego suwaka, aby pomóc Ci ustawić odpowiedni poziom dźwięku. Aby uzyskać optymalną jakość dźwięku, należy upewnić się, że poziom dźwięku nie osiąga 0 dBFS. Jest to maksymalny poziom, jaki może zarejestrować kamera, co oznacza, że każdy dźwięk, który przekroczy ten poziom, zostanie obcięty, powodując zniekształcenia.

#### **Zasilanie fantomowe XLR**

Wejścia XLR mogą zapewniać zasilanie fantomowe 48V, co pozwala używać mikrofonów, które nie są zasilane samodzielnie. Gdy kamera jest ustawiona na wejście audio **XLR**, wystarczy stuknąć ikonę przełącznika **Fantomowe**, aby włączyć zasilanie fantomowe. Dla każdego wejścia XLR dostępne są przełączniki zasilania fantomowego.

**UWAGA** Standardową praktyką jest podłączenie kabla XLR przed włączeniem zasilania fantomowego. Ważne jest również, aby przełączyć zasilanie fantomowe na włączone, gdy nie jest już podłączony mikrofon z zasilaniem fantomowym. Podłączenie sprzętu niewymagającego zasilania fantomowego w trybie zasilania fantomowego może spowodować uszkodzenie sprzętu, ponieważ w tym trybie kamera emituje napięcie. Rozładowanie zasilania fantomowego po jego wyłączeniu może również trwać dość długo. Należy pamiętać, że po wyłączeniu zasilania fantomowego należy odczekać dziesięć sekund przed podłączeniem innych mikrofonów lub urządzeń audio XLR.

#### **Tłumik XLR -13 dB**

Opcja **Tłumik -13 dB** zapewnia dodatkową kontrolę, aby jeszcze bardziej zmniejszyć poziomy wzmocnienia wejścia na wejściach audio XLR podczas filmowania w głośnym otoczeniu, nawet jeśli poziomy wejściowe zostały już zmniejszone.

## Ustawienia audio Strona 2

Druga strona zakładki ustawień **AUDIO** zawiera następujące ustawienia.

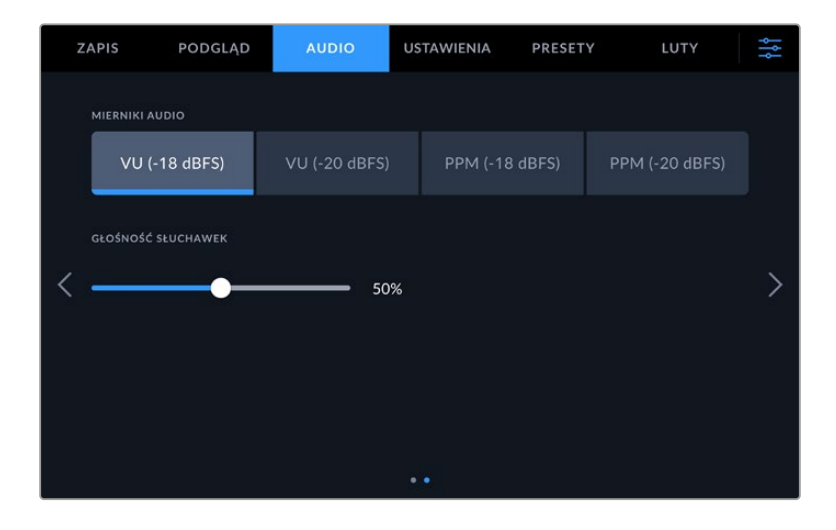

#### **Mierniki audio**

Można wybrać jeden z typów mierników VU lub PPM. Podczas gdy miernik VU stał się już standardem, mierniki PPM i głośność zapewniają systemy skalowania i pomiaru postrzeganej głośności.

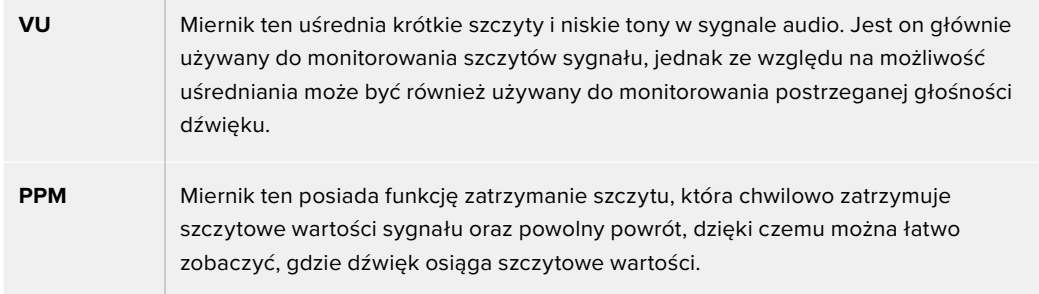

#### **Poziom głośności słuchawek**

Ten suwak służy do regulacji poziomu sygnału wyjściowego dla słuchawek i zestawów słuchawkowych podłączonych do gniazda słuchawkowego 3,5 mm lub 5-pinowego gniazda XLR. Przesuń suwak audio w lewo lub w prawo, aby dostosować poziomy.

## **Ustawienia**

Zakładka **USTAWIENIA** zawiera ustawienia identyfikacyjne kamery Blackmagic Studio Camera, wersję oprogramowania, ustawienia przycisków funkcyjnych oraz inne ustawienia kamery, które nie są bezpośrednio związane z nagrywaniem lub podglądem. Strony menu można przeglądać, stukając w strzałki na krawędzi ekranu dotykowego LCD lub przesuwając palcem w lewo lub w prawo.

## Ustawienia Strona 1

Pierwsza strona zakładki **USTAWIENIA** kamery studyjnej zawiera następujące ustawienia.

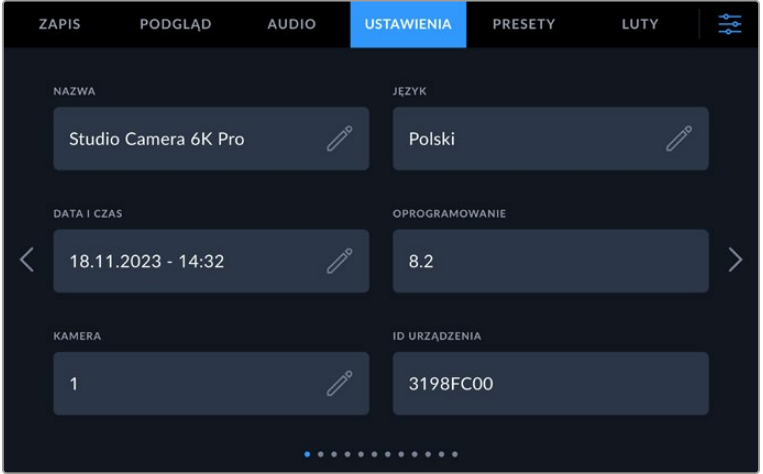

#### Nazwa

Podczas pierwszej konfiguracji kamery Studio ważne jest, aby nadać jej unikalną nazwę. W przypadku korzystania z więcej niż jednej kamery Studio umożliwia to jej łatwą identyfikację w sieci oraz podczas zmiany ustawień za pomocą Blackmagic Camera Setup.

Aby zmienić nazwę:

- **1** Stuknij ikonę ołówka, aby otworzyć edytor tekstu.
- **2** Stuknij krzyżyk, aby usunąć bieżącą nazwę i wpisz nową nazwę za pomocą klawiatury alfanumerycznej.
- **3** Stuknij **Aktualizuj**, aby zapisać nową nazwę.

### Język

Kamery Blackmagic Studio obsługują 13 popularnych języków: angielski, chiński, japoński, koreański, hiszpański, niemiecki, francuski, rosyjski, włoski, portugalski, turecki, polski i ukraiński.

Strona **Wybierz język** pojawi się przy pierwszym włączeniu kamery, po przywróceniu ustawień fabrycznych lub po wybraniu opcji zmiany języka.

Aby wybrać język:

- **1** Stuknij w **Język** na liście
- **2** Wybierz **Aktualizacja**, aby powrócić do menu **USTAWIENIA**.

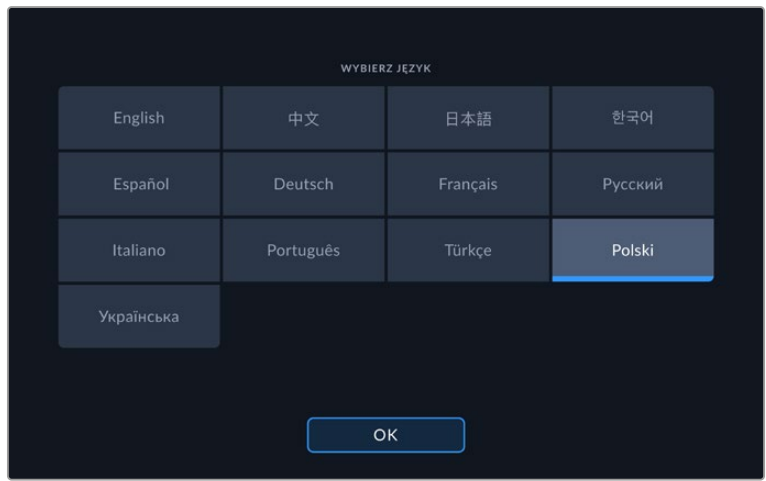

## Data i godzina

Ustaw datę i godzinę w kamerze, stukając ustawienie **Data i godzina**. Format daty to rok, miesiąc, dzień, a format czasu to 24 godziny. Data i godzina są także używane do kodu czasowego pory dnia, jeśli nie jest podłączone zewnętrzne źródło kodu czasowego. Datę i godzinę można ustawić ręcznie, wprowadzając własną datę, godzinę i strefę czasową lub można ustawić kamerę tak, aby ustawiała je automatycznie.

W przypadku ręcznego wprowadzania ustawień stuknij każde pole, aby wprowadzić godzinę i datę, a następnie stuknij **Aktualizuj**, aby potwierdzić.

Przy ustawieniu **Automatycznie** kamera Studio zaktualizuje datę i godzinę po podłączeniu do sieci przez Ethernet lub przy następnej aktualizacji kamery. Domyślnym serwerem protokołu czasu sieciowego kamery jest time.cloudflare.com, ale można go ustawić samodzielnie, stukając ikonę ołówka w polu **Protokół czasu** i wprowadzając własny serwer NTP. Po wprowadzeniu serwera NTP stuknij **Aktualizuj**, aby potwierdzić.

Prawidłowe ustawienie daty i godziny gwarantuje, że nagrane klipy mają te same informacje o czasie i dacie co sieć, a także zapobiega konfliktom, które mogą wystąpić w przypadku niektórych sieciowych systemów pamięci masowej.

## ID sprzętu

Wskaźnik **ID sprzętu** wyświetla 8-znakowy identyfikator kamery Blackmagic Studio. Jest to unikalne dla każdej kamery. Dłuższa, 32-znakowa wersja tego identyfikatora jest również zawarta w metadanych dla Blackmagic RAW. Może to być przydatne do identyfikacji materiału filmowego pochodzącego z konkretnej kamery.

## Oprogramowanie

Wyświetla numer wersji aktualnie zainstalowanego oprogramowania. Więcej informacji na temat aktualizacji oprogramowania można znaleźć w rozdziale "Blackmagic Camera Setup Utility".

## Kamera

Ustawienie kamery ustawia prefiks alfanumeryczny na początku nazwy pliku klipu podczas nagrywania na nośnik zewnętrzny. Aby edytować prefiks, dotknij ikony ołówka i zastąp go nowym. Stuknij **Aktualizuj**, aby zastosować.

Gdy kamera Studio jest podłączona do ATEM Mini przez HDMI, prefiks jest ustawiany automatycznie, aby mieć pewność, że wszystkie klipy mają ten sam prefiks, a każda kamera jest jednoznacznie identyfikowana w zestawie składającym się z wielu kamer.

## Ustawienia – Strona 2

Druga strona zakładki **USTAWIENIA** zawiera następujące ustawienia.

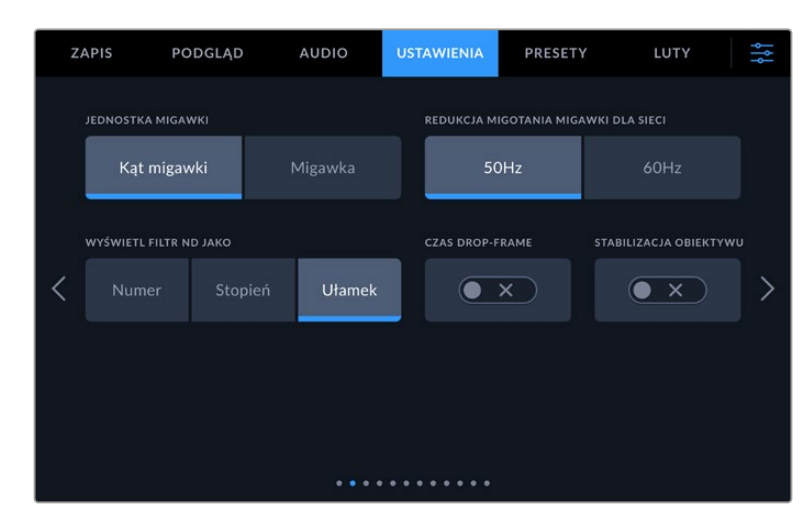

#### **Pomiar migawki**

Za pomocą ustawienia pomiaru migawki można wybrać czy informacje o migawce mają być wyświetlane jako **Czas otwarcia migawki** czy **Kąt otwarcia migawki**. W przypadku korzystania z funkcji kąta migawki, migawka dostosowuje się do klatkażu. Gdy używamy czasu otwarcia migawki, jest on podawany jako bezwzględna wartość w czasie rzeczywistym i nie jest związany z klatkażem.

Na przykład przy czasie otwarcia migawki wynoszącym 1/48 sekundy rozmycie ruchu pozostanie niezmienne niezależnie od klatkażu, ponieważ pomiar w czasie rzeczywistym jest zawsze taki sam. Alternatywnie kąt otwarcia migawki 180 stopni jest bezpośrednio stosowany do każdej klatki, a zatem zależy od ilości klatek rejestrowanych w każdej sekundzie. Oznacza to, że rozmycie ruchu będzie się różnić w zależności od używanego klatkażu.

Warto wspomnieć, że minimalna wartość czasu otwarcia migawki odpowiada klatkażowi. Oznacza to, że 1/24 sekundy to minimalny dostępny czas otwarcia migawki w przypadku ujęć 24p, a 1/50 sekundy to minimalny dostępny czas otwarcia migawki w przypadku ujęć 50p.

#### **Brak migotania migawki przy**

Użyj tego ustawienia, aby zmienić częstotliwość zasilania sieciowego używaną przez kamerę do obliczania ustawień migawki bez efektu migotania.

UWAGA Podczas filmowania pod światło migawka może mieć wpływ na widoczność migotania. Twoja kamera Blackmagic Studio automatycznie obliczy wartość migawki bez efektu migotania dla bieżącego klatkażu. Na wartość migawki ma wpływ częstotliwość lokalnej sieci zasilającej używanej do zasilania tych świateł. W większości krajów PAL częstotliwość wynosi 50Hz, podczas gdy kraje NTSC zazwyczaj używają zasilania 60Hz. Stuknij w **50Hz** lub **60Hz**, aby ustawić częstotliwość dla swojego regionu.

#### **Wyświetl filtr ND**

W kamerze Blackmagic Studio Camera 6K Pro można dostosować sposób wyświetlania ustawienia filtra ND przez wskaźnik filtra ND. Każda opcja odpowiada innej konfiguracji kamery. Operatorzy filmowi zazwyczaj używają zapisu ND.number, natomiast osoby zaznajomione z lustrzankami cyfrowymi lub kamerami telewizyjnymi mogą preferować podawanie informacji w formacie f-stop lub jako ułamek dostępnego światła. Opcje te są dostępne w tym miejscu odpowiednio jako **Liczba**, **Stopień** i **Ułamek**.

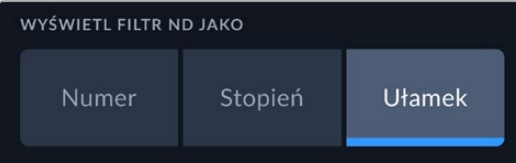

#### **Kod czasowy drop frame**

Użyj opcji **Kod czasowy drop frame**, aby użyć kodu czasowego w przypadku korzystania z klatkażu projektu NTSC 29,97 i 59,94. Kod czasowy drop frame pomija niewielką liczbę klatek z kodu czasowego w określonych odstępach czasu. Dzięki temu kod czasowy projektu jest dokładny, mimo że każda sekunda nie zawiera pełnej liczby klatek przy klatkażu NTSC.

#### **Stabilizacja obiektywu**

Użyj opcji **Stabilizacja obiektywu**, aby włączyć lub wyłączyć stabilizację obrazu na obiektywach bez fizycznego przełącznika.

## Ustawienia – Strona 3

**ALIDIO USTAWIENIA ZAPIS** PODGLAD **PRESETY** LUTY ID KAMERY ATEM **PASKI KOLOPU**  $\overline{1}$  $\bullet$   $\times$  $\overline{\left\langle \right\rangle }$ ŹRÓDŁO REFERENCYJNI ↘ Wewn Program **Zewn** REFERENCYJNE LINIE CZASOWE REFERENCYJNE PIKSELE CZASOWE 7 Linii 10 Pikseli . . . . . . . . . .

Trzecia strona zakładki **USTAWIENIA** zawiera następujące ustawienia.

#### **ID kamery ATEM**

Jeśli używasz więcej niż jednego modelu "Pro" kamery Blackmagic Studio Camera z mikserem ATEM i chcesz, aby Twoje kamery otrzymywały sygnały tally z miksera, musisz ustawić numery ID kamery ATEM. Dzięki temu mikser wysyła sygnał tally do właściwych kamer. Numer ID kamery można ustawić na wartość 1-99, naciskając przyciski po lewej lub po prawej. Ustawienie domyślne to 50%.

#### **Paski koloru**

Wyświetlanie pasków kolorów zamiast obrazu podglądu może być przydatne podczas podłączania kamery Studio Camera 4K Pro lub 6K Pro do miksera lub monitora zewnętrznego. Pojawienie się kolorowych pasków kamery na mikserze lub monitorze potwierdza połączenie, a na podstawie kolorów pasków można przeprowadzić podstawową kalibrację monitora. Aby włączyć paski kolorów dla wszystkich wyjść w modelach Blackmagic Studio Camera 4K Pro lub 6K Pro, w tym na ekranie dotykowym LCD, wystarczy stuknąć ikonę przełącznika **Paski kolorów**.

#### **Sygnał referencyjny**

To ustawienie służy do wyboru źródła sygnału referencyjnego. Modele Blackmagic Studio Camera 4K Pro i 6K Pro mogą zablokować się na wewnętrzne lub zewnętrzne źródło referencyjne, lub na sygnał referencyjny w wejściu programowym z miksera ATEM. Jeśli używasz Studio Camera z mikserem ATEM, ustaw źródło referencyjne na **Program**. Jeśli mikser i wszystkie podłączone kamery są ustawione na zewnętrzne źródło referencyjne, wtedy ustawienie na **Zewnętrzne** i użycie Studio Camera Pro z konwerterem Blackmagic Studio pozwoli na otrzymanie analogowego wejścia referencyjnego.

**UWAGA** Gdy ustawiasz swoje źródło sygnału referencyjnego dla modeli Blackmagic Studio Camera 4K Pro i 6K Pro, możesz doświadczyć niewielkiego zaniku sygnału na wyjściach kamery podczas przełączania między źródłami sygnału referencyjnego. Dzieje się tak, ponieważ kamera dostosowuje swój czas referencyjny do czasu zewnętrznego źródła. Z tego powodu ważne jest, aby nie zmieniać tego ustawienia podczas produkcji, a jedynie podczas konfiguracji.

#### **Czas referencyjny**

Te ustawienia umożliwiają ręczną regulację czasu referencyjnego na podstawie linii lub pikseli. Po prostu stuknij ikonę strzałek po obu stronach ustawień **Linie** i **Piksele**, aby dokonać regulacji.

## Ustawienia – Strona 4

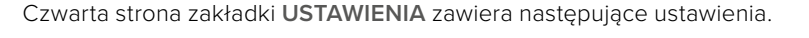

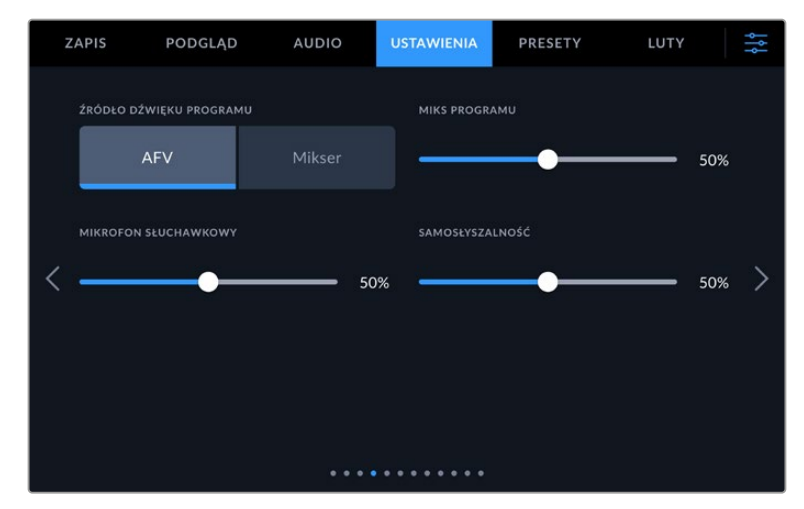

#### **Źródło dźwięku programu**

W przypadku podłączenia do miksera ATEM, ustawienie **Źródło dźwięku programu** na **Mikser** nadaje priorytet programowi zwrotnemu jako źródłu sygnału wejściowego, który ma być miksowany z talkback podczas monitorowania za pomocą słuchawek lub zestawu słuchawkowego. Jest to przydatne, gdy nie przesyłasz dźwięku z kamery do miksera, ale nadal chcesz słuchać przekazu programu z miksera przez port wjeścia SDI. Ustawienie opcji **Źródło dźwięku programu** na **AFV**, czyli audio podąża za wideo, nadaje priorytet dźwiękowi wyświetlanemu na ekranie LCD. Oznacza to, że jeśli wyświetlacz LCD kamery wyświetla to, co widzi kamera, usłyszysz to źródło dźwięku, ale jeśli włączyłeś kanał zwrotny programu, źródło dźwięku będzie pochodzić z kanału dźwięku programu.

#### **Miks programu**

To ustawienie zmienia równowagę między dźwiękiem z kamery a dźwiękiem z talkback. Słuchawki będą odtwarzać dźwięk zgodny z tym, co jest wyświetlane na wyświetlaczu LCD. Na przykład, jeśli znajdujesz się w widoku z kamery, słyszalny jest dźwięk z kamery. Jeśli jesteś w widoku programu, słychać dźwięk programu. Ustawienie domyślne to 50%.

#### **Mikrofon słuchawkowy**

Przesuń ten suwak głośności w lewo lub w prawo, aby zwiększyć lub zmniejszyć poziom sygnału wejściowego mikrofonu audio. Ustawienie domyślne to 50%.

#### **Samosłyszalność**

Wyreguluj ten suwak, aby ustawić głośność własnego mikrofonu głosowego w zestawie słuchawkowym.

**WSKAZÓWKA** Kamery Blackmagic Studio ze złączami SDI są wyposażone w zaawansowany przedwzmacniacz mikrofonowy. Należy zachować ostrożność podczas regulacji wzmocnienia mikrofonu lub poziomów samosłyszalności z 3,5 mm mini jack w przypadku konsumenckich słuchawek dousznych lub zestawów słuchawkowych. Często nie są one zbyt dobrze ekranowane elektrycznie, co może powodować przesłuchy. Jeśli tak się stanie, to ustawienie bardzo niskiego poziomu zakłóceń zniweluje sprzężenie powodowane przez zestaw słuchawkowy.

## Ustawienia – Strona 5

Piąta strona zakładki **USTAWIENIA** zawiera następujące ustawienia.

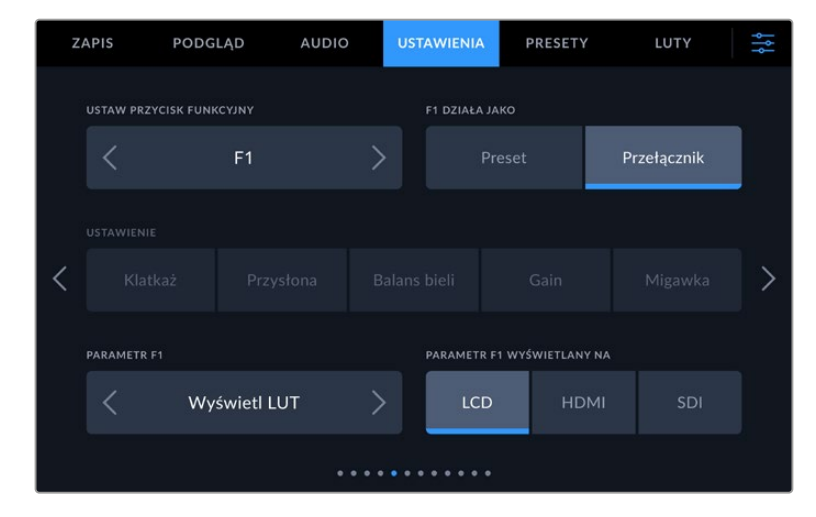

#### **Ustaw przycisk funkcyjny**

Obok ekranu dotykowego LCD kamery zauważysz trzy przyciski funkcyjne: **F1**, **F2** i **F3**. Można je przyporządkować do często używanych funkcji i są one szybko dostępne, gdy obsługujesz kamerę na żywo i chcesz uniknąć korzystania z ekranu dotykowego.

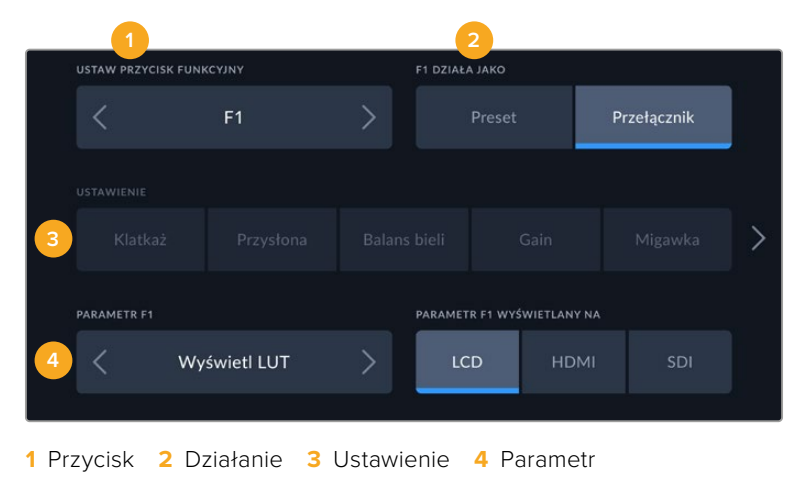

#### **Przycisk funkcyjny działa jak Preset lub Przełącznik**

Po wybraniu przycisku funkcyjnego, który ma być mapowany, można wybrać sposób jego działania.

Dostępne są następujące opcje:

#### **Preset**

W przypadku takiego ustawienia naciśnięcie przycisku funkcyjnego spowoduje przywołanie kombinacji ustawienia i parametru.

Aby ustawić preset, należy wybrać z menu **Ustawienie**, które ma być użyte, a następnie dostosować to ustawienie, naciskając ikony strzałek po obu stronach menu **Parametr**.

Na przykład, aby ustawić przycisk F1 w celu przywołania zaprogramowanego balansu bieli użyj strzałek przycisku funkcyjnego, aby wybrać **F1**, wybierz funkcję **Preset**, stuknij ustawienia **Balans bieli** i stuknij strzałki po obu stronach menu **Parametr**, aż dojdziesz do WB **5600K** i Odcień **10**.

#### **Przełącznik**

Przy takim ustawieniu naciśnięcie przycisku funkcyjnego spowoduje włączenie lub wyłączenie określonego ustawienia. W tym trybie menu **Ustawienia** jest wyszarzone. Zamiast tego naciśnij strzałkę w lewo lub w prawo w menu parametrów, aby przewijać dostępne opcje, takie jak:

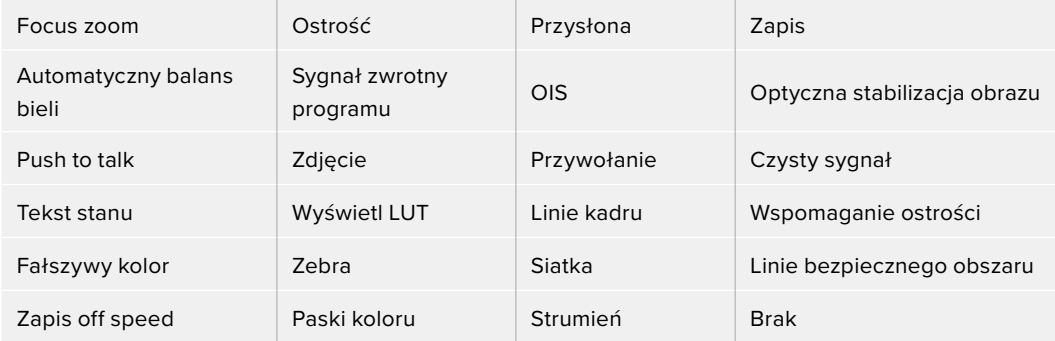

Dodatkowe opcje Blackmagic Studio Camera 6K Pro to:

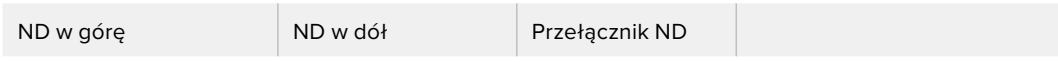

Za pomocą przełącznika można również wybrać wyjście, którego dotyczy to ustawienie. Wystarczy stuknąć dowolną kombinację **LCD**, **HDMI** i **SD**. Jeśli wyjście dla danej opcji nie jest dostępne, jak na przykład **Fokus zoom**, ustawienia **HDMI** i **SDI** są nieaktywne.

### Ustawienia – Strona 6

Szósta strona zakładki **USTAWIENIA** zawiera ustawienia służące do konfiguracji opcjonalnego urządzenia Blackmagic Zoom Demand. Te ustawienia są aktywne tylko wtedy, gdy do kamery podłączony jest Blackmagic Zoom Demand.

Informacje na temat dołączania i używania Blackmagic Zoom Demand znajdują się w części "Blackmagic Zoom i Focus Demand".

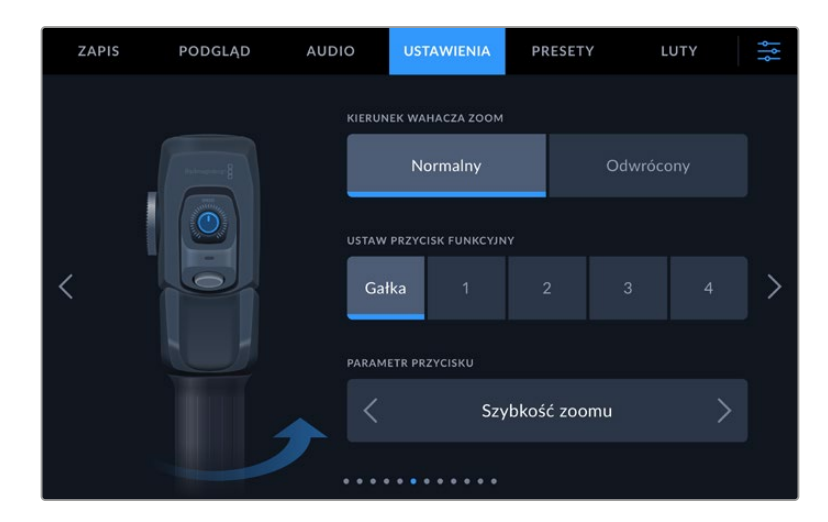

#### **Kierunek wahacza zoom**

Można zmienić kierunek koła ostrości na Focus demands wybierając opcję **Normalny** lub **Odwrócony**.

#### **Normalny**

Domyślny kierunek ruchu wahacza zoomu. Przesuń wahacz zoomu w prawo, aby powiększyć i w lewo, aby pomniejszyć.

#### **Odwrócony**

Gdy kierunek wahacza zoomu jest ustawiony na **Odwrócony**, przesuń pokrętło w lewo, aby powiększyć, a w prawo, aby pomniejszyć.

Blackmagic Zoom Demand posiada cztery przyciski funkcyjne zoomu oraz szybkie wybieranie, które można przypisać do różnych funkcji.

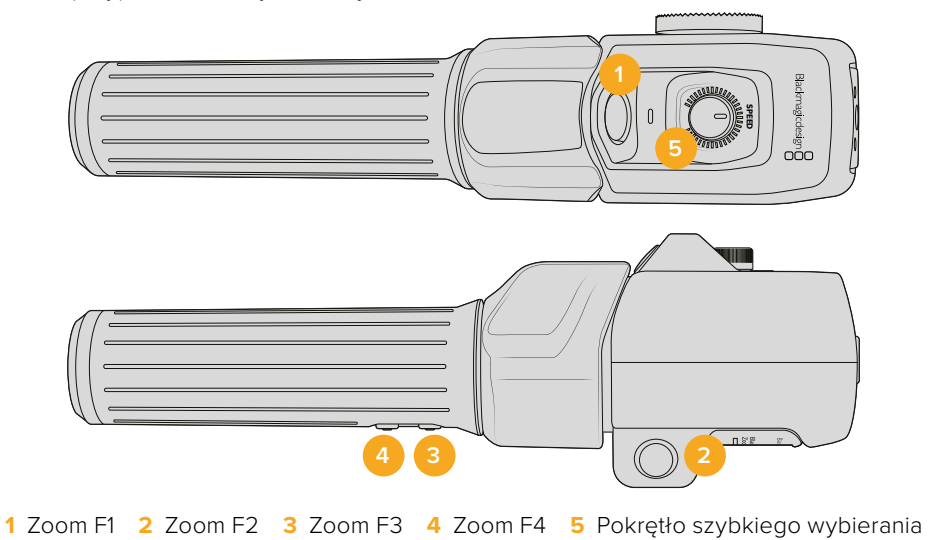

Aby przypisać inną funkcję do pokrętła szybkiego wybierania lub jednego z przycisków zoomu, wybierz **Pokrętło** lub numer przycisku z menu **Ustaw przycisk funkcyjny**. Następnie wybierz funkcję, stukając w ikony strzałek po obu stronach menu **Parametr przycisku**.

W zależności od modelu kamery studyjnej, opcje parametrów pokrętła i przycisku funkcyjnego obejmują:

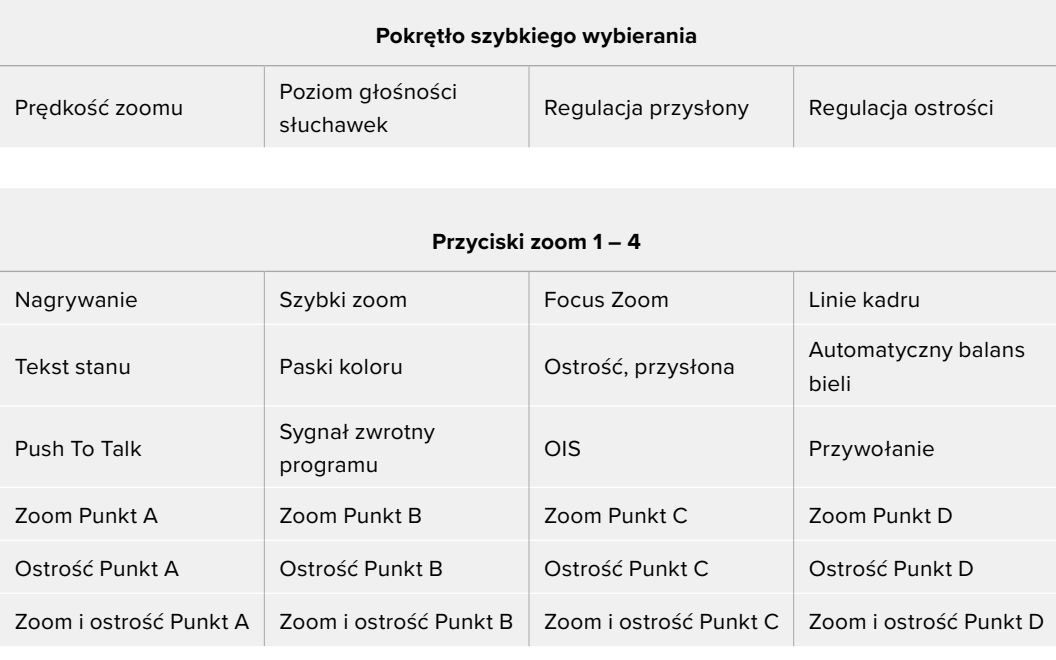

## Ustawienia – Strona 7

Siódma strona zakładki **USTAWIENIA** zawiera ustawienia służące do konfiguracji opcjonalnego urządzenia Blackmagic Focus Demand. Te ustawienia są aktywne tylko wtedy, gdy do kamery podłączony jest Blackmagic Focus Demand.

Informacje na temat dołączania i używania Blackmagic Focus Demand znajdują się w części "Blackmagic Zoom i Focus Demand".

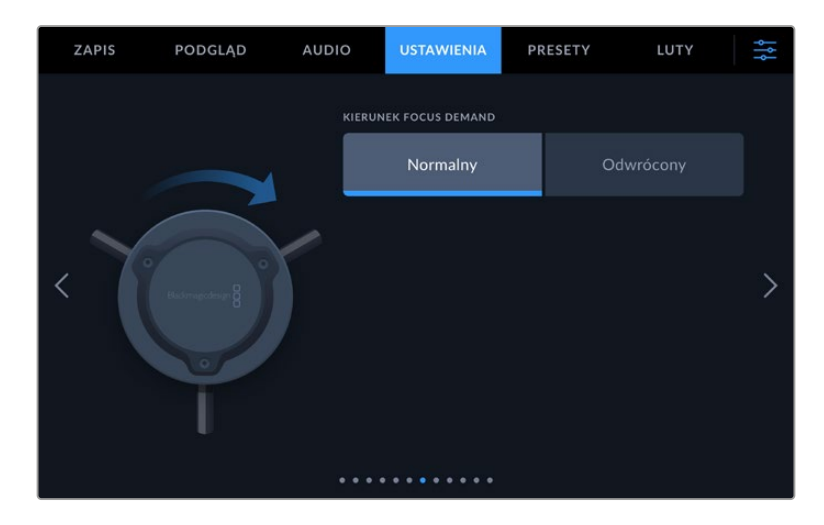

#### **Kierunek Focus Demand**

Można zmienić kierunek koła ostrości na Focus Demand, wybierając opcję **Normalny** lub **Odwrócony**.

**Normalny**

Obróć pokrętło ostrości zgodnie z ruchem wskazówek zegara, aby ustawić ostrość na obiektach znajdujących się bliżej obiektywu, a w kierunku przeciwnym do ruchu wskazówek zegara – dla przedmiotów znajdujących się dalej.

**Odwrócony**

Obróć koło ostrości w kierunku przeciwnym do ruchu wskazówek zegara, aby ustawić ostrość na obiektach znajdujących się bliżej obiektywu, a w kierunku zgodnym z ruchem wskazówek zegara – na obiektach znajdujących się dalej.

## Ustawienia – Strona 8

Ósma strona zakładki **USTAWIENIA** w modelach Blackmagic Studio Camera 4K Pro oraz 6K Pro zawiera następujące ustawienia.

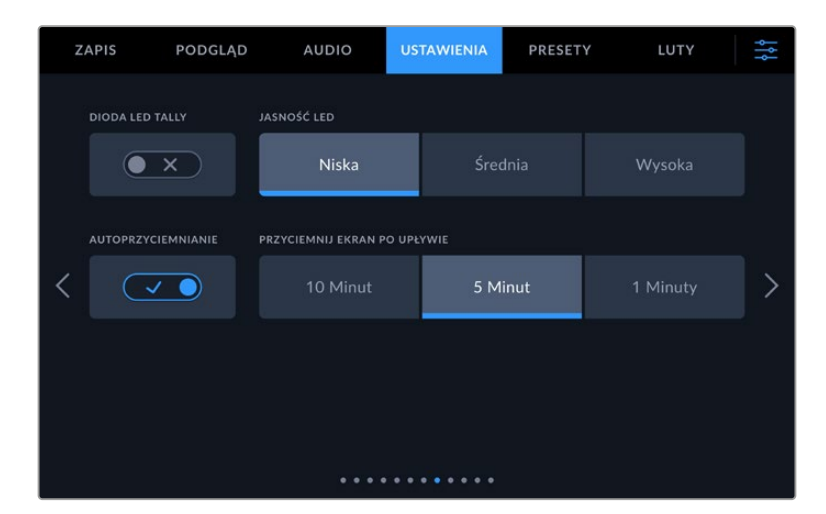

#### **Dioda LED lampki tally**

W niektórych środowiskach filmowych, na przykład w słabo oświetlonych miejscach lub podczas kameralnych przedstawień teatralnych, może być konieczne wyłączenie lampki tally w kamerze. Aby wyłączyć lampkę tally, wystarczy ustawić przełącznik **Lampka LED tally** na wyłączona. Wyłączenie lampki LED tally powoduje również wyłączenie LED podświetlenia wszystkich przycisków i kontrolek stanu.

#### **Jasność diody LED**

Aby ustawić jasność lampki LED tally, stuknij **Niska**, **Średnia**, lub **Wysoka**. Spowoduje to również zmianę jasności wszystkich diod LED podświetlających przyciski i kontrolki stanu.

#### **Automatyczne przyciemnianie wyświetlacza**

Blackmagic Studio Camera posiada opcję automatycznego zmniejszania jasności ekranu dotykowego LCD w czasie nieaktywności. Wybierz opcję **Przyciemnij wyświetlacz po**, aby określić czas oczekiwania przed przyciemnieniem wyświetlacza. Przy następnej interakcji z kamerą lub obiektywem ekran powróci do normalnego poziomu jasności.

## Strona 9 zakładki USTAWIENIA w modelach Blackmagic Studio Camera 4K Pro G2 i 6K Pro

Dziewiąta strona zakładki **USTAWIENIA** kamer Blackmagic Studio Camera 4K Pro G2 i 6K Pro zawiera ustawienia, które umożliwiają ustawienie opcji strumieniowania obrazu z kamery.

Więcej informacji na temat ustawień i transmisji można znaleźć w części "Transmisja wideo" niniejszej instrukcji obsługi.

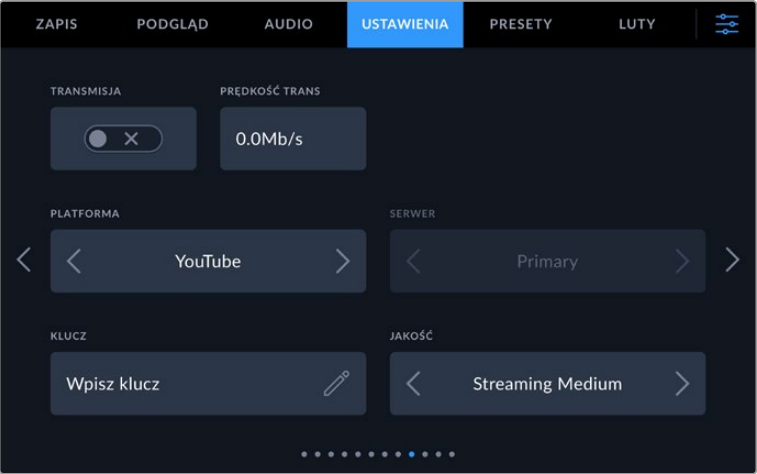

#### **Transmisja**

Przełącznik **Transmisja** służy do włączania lub wyłączania transmisji.

#### **Prędkość transmisji danych**

Wyświetla szybkość transmisji danych podczas transmisji strumieniowej.

#### **Platforma**

Wybierz żądaną platformę streamingową. Opcje obejmują YouTube, Twitter i Twitch.

#### **Serwer**

Użyj przycisków strzałek, aby wybrać serwer. Opcje te będą się zmieniać w zależności od platformy streamingowej.

#### **Klucz**

Stuknij ikonę ołówka, aby wprowadzić klucz transmisji dla danej platformy streamingowej.

#### **Jakość**

Użyj przycisków strzałek, aby wybrać jakość transmisji.

### Strona 10 zakładki **USTAWIENIA** w Blackmagic Studio Camera 6K Pro

Dziesiąta strona zakładki **USTAWIENIA** kamery Studio Camera 6K Pro zawiera ustawienia odnoszące się do opcji transmisji strumieniowej obrazu z kamery.

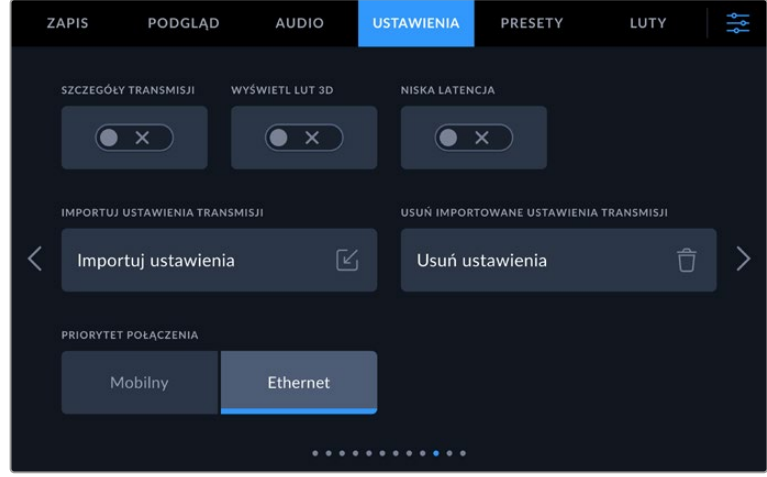

#### **Informacje o transmisji strumieniowej**

Ustawienie przełącznika "Informacje o transmisji strumieniowej" w pozycji włączonej wyświetla informacje na wyświetlaczu stanu kamery. Będzie to widoczne na wyświetlaczu LCD, gdy włączony zostanie tekst stanu. Informacje te obejmują połączenie używane do transmisji strumieniowej, na przykład Ethernet lub smartfon, licznik czasu trwania, który pokazuje czas trwania transmisji strumieniowej oraz szybkość transmisji danych w megabitach na sekundę.

#### **Wyświetl LUT 3D**

Przełącz to ustawienie na włączone, jeśli chcesz zastosować LUT 3D do swojej transmisji strumieniowej.

**WSKAZÓWKA** Przełączenie ustawienia **Wyświetl LUT 3D** na włączone spowoduje zastosowanie LUTu tylko do wyjścia strumienia bezpośredniego.

W przypadku jednoczesnego nagrywania do Blackmagic RAW podczas strumieniowania można użyć opcji LUT w menu zapisu, aby dodać LUT do plików lub użyć ustawień monitora, aby dodać LUT na wyjściach LCD, HDMI lub SDI. Więcej informacji można znaleźć w rozdziale "Ustawienia nagrywania".

#### **Niska latencja**

Ustawienie opcji niskiej latencji na włączona zapewni minimalne opóźnienie między tym, co dzieje się na żywo, a tym, co jest oglądane przez widzów. Ustawienie tej opcji na włączone powoduje zwiększenie buforowania, dzięki czemu strumień jest bardziej stabilny w przypadku słabego połączenia internetowego lub takiego, które może być narażone na zaniki.

#### **Importuj ustawienia strumieniowania**

Stuknij przycisk **Importuj ustawienia transmisji**, aby zaimportować plik konfiguracyjny XML, który został utworzony w celu odnalezienia przez kamerę ATEM Streaming Bridge w internecie. Więcej informacji na temat importowania pliku konfiguracyjnego XML można znaleźć w rozdziale "Transmisja strumieniowa obrazu wideo" w dalszej części instrukcji.

#### **Usuń ustawienia transmisji**

Naciśnij ten przycisk, aby usunąć zaimportowane ustawienia strumieniowania kamery. Zostaniesz poproszony o potwierdzenie wyboru.

#### **Priorytet połączenia**

Gdy do Blackmagic Studio Camera 6K Pro jest podłączony Ethernet i telefon komórkowy, to ustawienie pozwala wybrać, które połączenie będzie używane do transmisji.

### Ustawienia – Strony 11 i 9

Jedenasta strona zakładki **USTAWIENIA** w Blackmagic Studio Camera 4K Pro i 6K Pro zawiera następujące ustawienia. To jest dziewiąta strona dla Blackmagic Studio Camera 4K Plus i 4K Plus G2.

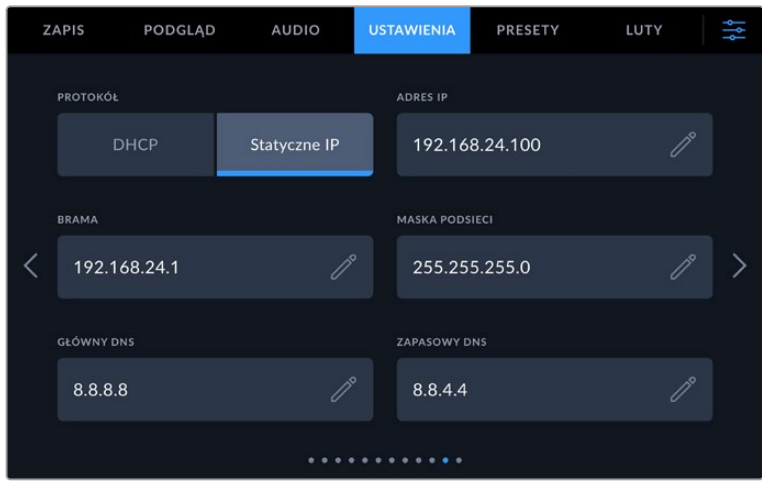

Możesz połączyć się z siecią używając DHCP lub statycznego adresu IP

## Ustawienia – Strony 12 i 10

Dwunasta strona zakładki **USTAWIENIA** w Blackmagic Studio Camera 4K Pro G2 i 6K Pro zawiera następujące ustawienia. To jest dziesiąta strona dla Blackmagic Studio Camera 4K Plus i 4K Plus G2.

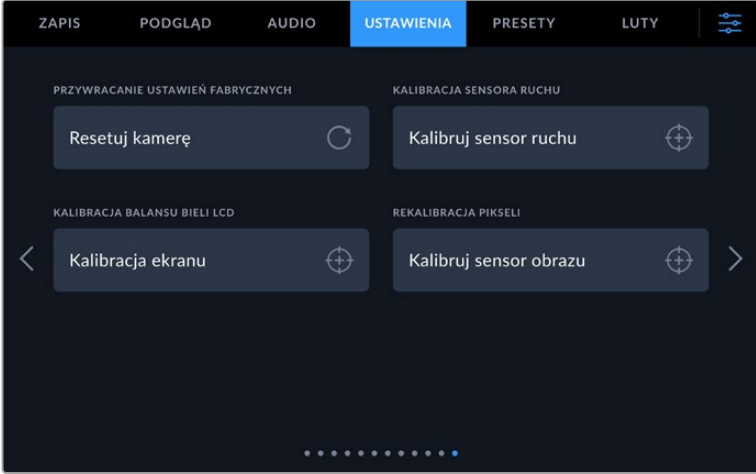

#### **Przywracanie do ustawień fabrycznych**

Aby przywrócić domyślne ustawienia fabryczne kamery, stuknij przycisk **Resetuj kamerę**. Na stronie potwierdzenia stuknij przycisk **Resetuj**, aby potwierdzić tę czynność. Kamera usuwa wszystkie zapisane LUTy i presety oraz resetuje wszystkie ustawienia. Dobrą praktyką jest wyeksportowanie presetów do pamięci USB jako kopii zapasowej przed wykonaniem resetu fabrycznego. Po przywróceniu ustawień fabrycznych można szybko przywrócić presety, importując je z pamięci flash. Należy pamiętać, że reset fabryczny powoduje również zresetowanie miernika horyzontu, dlatego po resecie fabrycznym należy ponownie skalibrować czujnik ruchu, aby zapewnić jego dokładność.

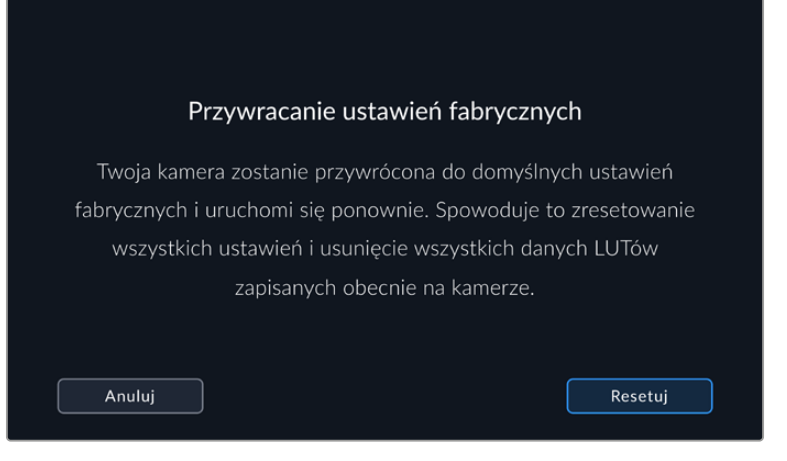

Po wybraniu opcji **Resetuj** zostaniesz poproszony o potwierdzenie tej czynności

#### **Kalibracja sensora ruchu**

Aby skalibrować miernik horyzontu, umieść kamerę na równej powierzchni i stuknij przycisk **Kalibruj sensor ruchu**. Podczas kalibracji kamera musi być stabilna. Proces ten trwa około pięciu sekund.

#### **Kalibracja balansu bieli LCD**

Aby przeprowadzić kalibrację balansu bieli LCD, należy wyregulować regulatory **Temperatura LCD** i **Zabarwienie LCD**, tak aby dwie łatki odniesienia wyglądały neutralnie. Po zmianie ustawień można użyć przycisku **Resetuj**, aby przywrócić kalibrację fabryczną elementów sterujących. Przycisk **Przywróć** powoduje przywrócenie nowych ustawień, co ułatwia porównanie wyglądu przed i po kalibracji. Gdy na wyświetlaczu LCD zostanie wyświetlony prawidłowy balans bieli, zapisz ustawienia.

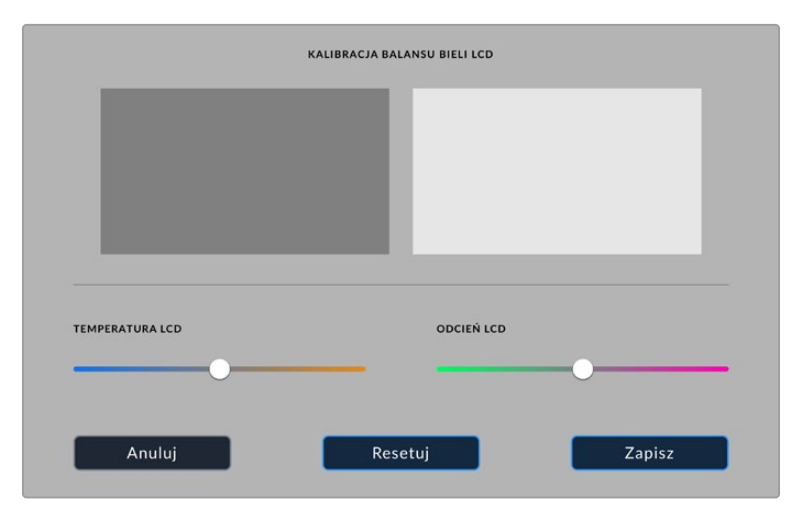

#### **Mapowanie pikseli**

Sensor CMOS używany w Twojej Blackmagic Studio Camera składa się z milionów pikseli, które reagują na światło. W rezultacie stają się one bardziej widoczne i są powszechnie znane jako "gorące piksele". Wszystkie sensory kamer, niezależnie od producenta, z czasem wykształcą tę zmienność jasności pikseli.

Aby to rozwiązać, Studio Camera ma wbudowaną funkcję ponownej kalibracji, którą możesz uruchomić, jeśli widzisz piksele, które są jaśniejsze od innych.

Aby przeprowadzić proces ponownej kalibracji pikseli:

- **1** Załóż zaślepkę obiektywu.
- **2** Stuknij w przycisk **Kalibruj sensor obrazu**.
- **3** Stuknij **Kalibruj**, aby potwierdzić swój wybór.

Proces ten trwa około jednej minuty. Po zakończeniu stuknij **OK**.

## **Presety**

Zakładka **PRESETY** pozwala zapisać i przywołać kompletną kolekcję ustawień dla kamery Blackmagic Studio. Jest to bardzo przydatne, gdy jedna kamera jest używana do wielu projektów. Na przykład możesz używać kamery do różnych sesji zdjęciowych z bardzo różnymi ustawieniami dla różnych typów projektów. Funkcja presetów w kamerze umożliwia zapisanie ustawień dla konkretnego projektu lub rodzaju ujęć oraz szybki i łatwy powrót do nich w razie potrzeby.

Można również importować i eksportować presety. Po prostu ustaw jedną kamerę Blackmagic Studio Camera tak, aby pasowała do Twojego projektu, a następnie wyeksportuj ten preset do wszystkich innych kamer Blackmagic Studio Camera w Twojej produkcji.

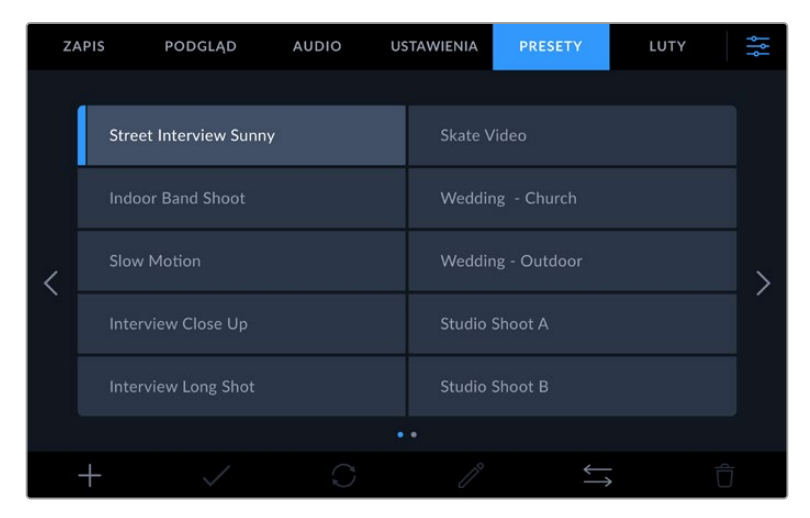

Zakładka **PRESETY** umożliwia szybkie przełączanie między zapisanymi ustawieniami

#### **Przyciski resetowania**

Ikony przycisków wzdłuż dolnej części menu **PRESETY** kamery studyjnej odpowiadają następującym funkcjom.

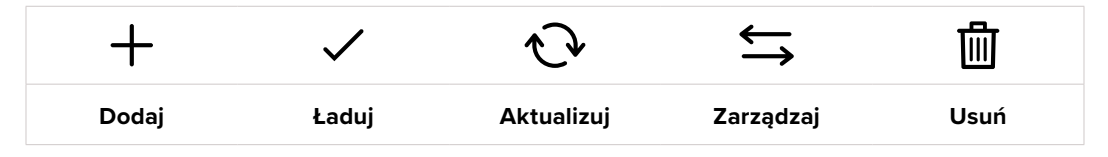

#### **Zapisywanie i ładowanie presetów**

Aby utworzyć nowy preset, stuknij ikonę **Dodaj**. Otwiera to klawiaturę dotykową na ekranie LCD, gdzie można nadać nazwę swojemu presetowi. Wprowadź nazwę i stuknij przycisk **Aktualizuj**, aby zapisać wszystkie bieżące ustawienia w tym presecie.

Jeśli w kamerze jest już załadowany preset o tej samej nazwie, można nadpisać istniejący preset lub zachować oba.

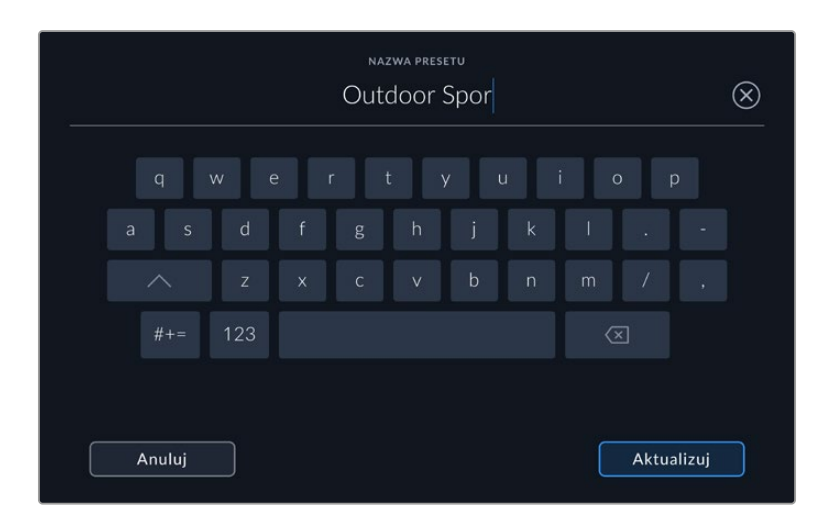

Wprowadź nazwę presetu, stukając ikonę **Dodaj** w zakładce **PRESETY** i używając klawiatury dotykowej.

Po zapisaniu presetu stuknij jego nazwę w menu presetów, aby go wybrać. Aby załadować preset, stuknij ikonę **Załaduj**.

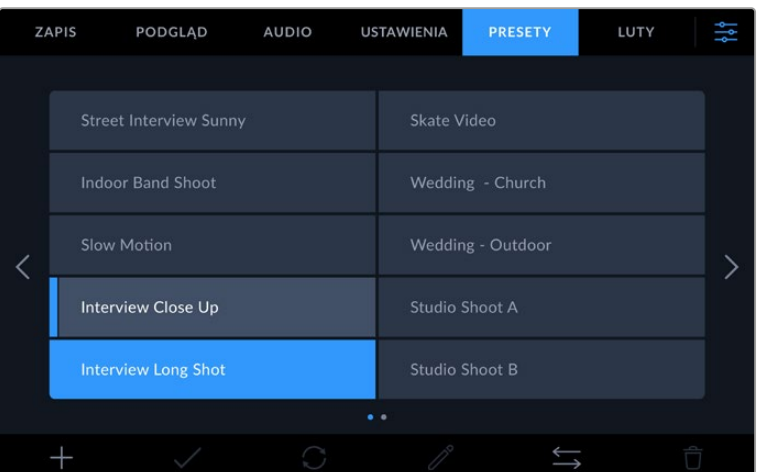

Wybrane presety będą wyświetlane w kolorze niebieskim, a aktualnie załadowane presety będą miały niebieską linię po lewej stronie swojej ikony.

Preset można zaktualizować, stukając ikonę **Aktualizuj**. Spowoduje to wyświetlenie komunikatu z pytaniem, czy chcesz zaktualizować presety o bieżące ustawienia kamery Studio. Stuknij **Aktualizuj**, aby potwierdzić.

#### **Importowanie presetów**

Aby zaimportować presety z dysku flash USB typu C, stuknij w ikonę **Zarządzaj** w dolnej części menu **PRESETY**. Stuknij **Importuj preset** z opcji **Zarządzaj presetami** i wybierz dysk USB typu C, który zawiera preset, który chcesz zaimportować. Stuknij przycisk **Importuj** w dolnej części ekranu dotykowego.

Kamera przeszukuje katalog główny i folder **Presety** na wybranym nośniku, a następnie wyświetla listę wszystkich dostępnych presetów. Presety zapisane w innym miejscu nie są widoczne.

Stuknij preset, aby go wybrać, a następnie stuknij przycisk **Importuj**, aby potwierdzić wybór i skopiować go do następnego dostępnego slotu w kamerze.

**UWAGA** Jeśli sloty presetów kamery są pełne, menu importu nie będzie dostępne. Aby zrobić miejsce, trzeba będzie usunąć istniejący preset.

Jeśli preset, który chcesz zaimportować, ma taką samą nazwę jak preset już zapisany w kamerze, możesz zamienić istniejący preset lub zachować oba. W prawym górnym rogu ekranu wyświetlana jest liczba pozostałych pustych slotów na presety dostępne w kamerze. Możesz zaimportować tyle presetów, ile masz wolnych slotów w swojej kamerze.

#### **Eksportowanie presetów**

Aby wyeksportować preset na dysk flash USB typu C, stuknij preset, który chcesz wyeksportować, a następnie stuknij przycisk **Zarządzaj**. Stuknij opcję **Eksportuj wybrany preset**, a następnie stuknij nośnik, na który chcesz wyeksportować preset. Jeśli preset o tej samej nazwie już istnieje, należy wybrać, czy ma on zostać nadpisany, czy też mają zostać zachowane oba ustawienia. Kamera eksportuje presety do folderu **Presety**.

#### **Usuwanie presetów**

Aby usunąć preset, wybierz go i stuknij ikonę **Usuń**. Gdy zostanie wyświetlony komunikat o potwierdzeniu wyboru, stuknij przycisk **Usuń**.

## **LUTy 3D**

Menu **LUTy** umożliwia importowanie i eksportowanie LUTów 3D do kamery Blackmagic Studio.

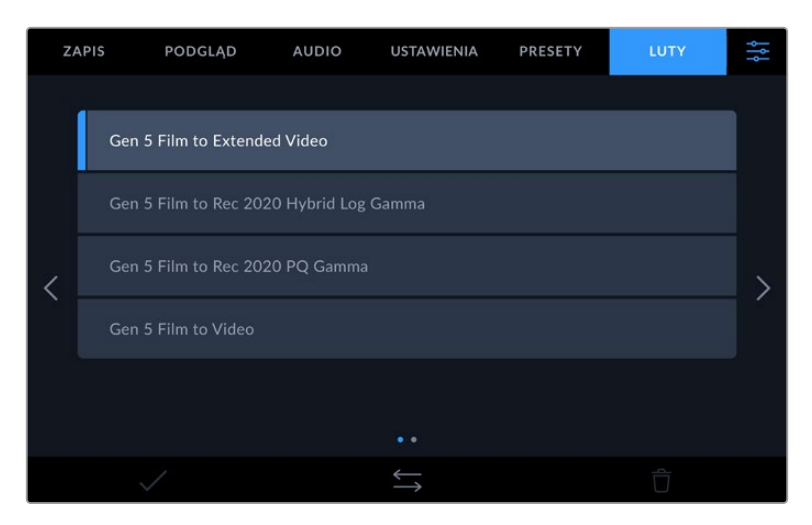

Wybierz LUT 3D używając zakładki **LUTY** w kamerze.

#### **Wprowadzenie LUTów 3D**

LUTy 3D mogą być stosowane do obrazów na ekranie dotykowym LCD kamery, wyjścia HDMI, wyjścia SDI, plików Blackmagic RAW i wyjścia transmisji na Studio Camera 6K Pro. LUTy informują kamerę, jaki kolor i luminancję należy wyświetlić dla określonego koloru i luminancji na wejściu. LUT może na przykład nakazać kamerze wyświetlanie żywego, nasyconego koloru niebieskiego, gdy na wejściu otrzymuje ona stosunkowo ciemny niebieski. Może to być przydatne podczas rejestrowania materiału Blackmagic RAW lub korzystania z zakresu dynamiki **Film**, który w obu przypadkach jest celowo nienasycony i "płaski". Stosując LUT można się zorientować, jak będzie wyglądał materiał filmowy po korekcji.

Łatwo jest utworzyć LUTy 3D za pomocą programu DaVinci Resolve lub innego oprogramowania do korekcji kolorów. LUTy są dostępne w Internecie z wielu różnych źródeł. W kamerze można zapisać nawet trzydzieści 17-punktowych lub 33-punktowych LUTów 3D o rozmiarze do 1,5 megabajta każdy. Po załadowaniu można wybrać, czy dany LUT ma być wyświetlany na ekranie dotykowym LCD kamery, wyjściu HDMI czy na wyjściu SDI.
Twoja kamera Blackmagic Studio Camera obsługuje 33-punktowe LUTy 3D w formacie .cube utworzone w DaVinci Resolve oraz 17-punktowe LUTy 3D przekonwertowane do formatu .cube w Resolve za pomocą programów do konwersji LUTów. Kamera przetwarza pliki LUTów 3D z wykorzystaniem wysokiej jakości interpolacji tetraedrycznej.

**WSKAZÓWKA** Więcej informacji na temat wyświetlania LUTów na ekranie LCD kamery, wyjściach HDMI i SDI można znaleźć w rozdziale "Ustawienia monitora".

Więcej informacji na temat stosowania LUTów do plików Blackmagic RAW, znajdziesz w rozdziale "Ustawienia nagrywania".

#### **Wbudowane LUTy**

Dostępnych jest wiele wbudowanych LUTów, które pozwalają na podgląd różnych wyglądów podczas filmowania w zakresie dynamicznym **Film** lub **Blackmagic RAW**.

Każda kamera udostępnia LUTy, które są specyficzne dla kolorymetrii 5 generacji lub sensora kamery:

#### **Gen 5 Film to Extended Video**

Wyświetla szerszy zakres dynamiki niż w przypadku LUTu **Film to video** i stosuje łagodną zmianę kontrastu z płynną gradacją w obszarze podświetleń.

## **Gen 5 Film to Rec 2020 Hybrid Log Gamma**

Wyświetla krzywą gamma odpowiednią dla ekranów HDR i zgodną z ekranami o standardowym zakresie dynamiki.

#### **Gen 5 Film to Rec 2020 PQ Gamma**

Wyświetla krzywą gamma, która jest oparta na tym, co można dostrzec wzrokiem, a co umożliwia efektywne kodowanie obrazów HDR.

#### **Gen 5 Film to Video**

Podobny do standardu kolorów REC 709 dla wideo o wysokiej rozdzielczości, charakteryzujący się wysokim poziomem kontrastu i nasycenia. To ustawienie może okazać się przydatne podczas używania Blackmagic Studio Camera wraz z innymi kamerami telewizyjnymi korzystającymi z przestrzeni kolorów REC 709.

### **Przyciski LUTów**

Ikony przycisków w dolnej części menu **LUTY** odpowiadają następującym funkcjom:

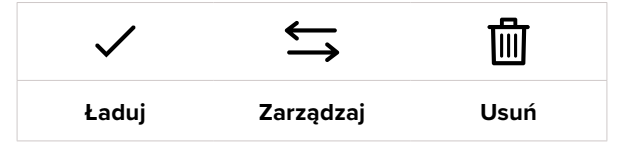

#### **Importowanie LUTów**

Aby zaimportować LUT 3D, należy stuknąć ikonę **Zarządzaj** w dolnej części menu **LUTY**. Stuknij **Importuj preset** z opcji **Zarządzaj LUTem** i wybierz dysk, który zawiera wybrany LUT. Stuknij w przycisk **Importuj** w dolnej części ekranu dotykowego.

Kamera przeszukuje katalog główny i folder **LUTy 3D** na wybranym nośniku, a następnie wyświetla listę dostępnych LUTów. LUTy zapisane w innym miejscu nie są widoczne.

Stuknij LUT, aby go wybrać, a następnie stuknij przycisk **Importuj**, aby potwierdzić wybór i skopiować go do następnego dostępnego slotu w kamerze.

**UWAGA** Jeśli wszystkie sloty LUTów 3D Studio Camera są pełne, będziesz musiał usunąć niektóre istniejące LUTy, aby zrobić miejsce dla nowych.

Jeśli LUT, który chcesz zaimportować, ma taką samą nazwę jak LUT już zapisany w kamerze, możesz nadpisać istniejący LUT lub zachować oba. W prawym górnym rogu ekranu wyświetlana jest liczba pozostałych pustych slotów na LUTy dostępnych w kamerze. Można zaimportować tyle LUTów, ile jest wolnych slotów w kamerze.

**UWAGA** Jeśli masz problemy z zaimportowaniem LUTu, być może ma on niewłaściwy rozmiar. Aby sprawdzić jego rozmiar, można użyć edytora LUTów, takiego jak Lattice lub otworzyć go w dowolnym edytorze tekstu na komputerze. Obok znacznika "LUT\_3D\_SIZE" znajduje się liczba określająca rozmiar LUTu. Jeśli ta wartość nie wynosi 17 lub 33, można użyć Lattice do zmiany rozmiaru LUTu 3D na 17 punktów.

### **Zastosowanie LUTu**

Po zapisaniu LUTu w kamerze stuknij w menu **LUTY**, aby go wybrać, a następnie stuknij ikonę **Załaduj**. Umożliwia to włączenie LUTu dla wszystkich wyjść w kamerze. Aby wyświetlić załadowany LUT na wyjściach kamery, należy włączyć opcję **Wyświetl LUT 3D** w menu **PODGLĄD**. Więcej informacji można znaleźć w rozdziale "Ustawienia podglądu".

#### **Eksportowanie LUTów**

Aby wyeksportować LUTy na dysk flash USB typu C, stuknij LUT, który chcesz wyeksportować, a następnie stuknij przycisk **Zarządzaj**. Stuknij opcję **Eksportuj wybrany LUT**, a następnie stuknij nośnik, na który chcesz wyeksportować LUT. Jeśli LUT o tej samej nazwie już istnieje, należy wybrać, czy ma on zostać nadpisany, czy też mają zostać zachowane oba ustawienia. Kamera eksportuje LUT do folderu **LUTy 3D**.

#### **Usuwanie LUTów**

Aby usunąć LUT, którego już nie używasz lub zrobić miejsce na więcej, wybierz LUT, który chcesz usunąć i stuknij ikonę usuwania. Gdy zostaniesz poproszony o potwierdzenie wyboru, stuknij **Usuń**.

#### **Osadzone LUTy 3D**

Gdy LUT 3D jest używany podczas nagrywania Blackmagic RAW w Blackmagic Studio Camera, wybrany LUT zostanie osadzony w nagrywanym pliku Blackmagic RAW. LUT 3D jest zapisywany razem z nagranymi plikami w nagłówku pliku .braw i może być z łatwością zastosowany do materiału filmowego w postprodukcji, bez konieczności posługiwania się osobnym plikiem.

Gdy pliki RAW firmy Blackmagic zostaną dostarczone do montażysty lub kolorysty, będzie on miał łatwy dostęp do LUTu użytego podczas filmowania, co znacznie zmniejsza prawdopodobieństwo zastosowania do klipu niewłaściwego LUTu 3D. Następnie można zdecydować czy zastosować LUT 3D podczas edycji lub korekcji barwnej materiału filmowego, a także wyłączyć LUT 3D w dowolnym momencie.

Kiedy przełącznik **Zastosuj LUT w pliku** jest ustawiony na włączony w menu nagrywania, ten nagrany klip otworzy się w Blackmagic RAW Player i DaVinci Resolve z wybranym LUTem 3D już w nim zastosowanym.

LUT 3D może być łatwo włączony lub wyłączony, ale zawsze będzie transportowany z plikiem Blackmagic RAW, ponieważ jest zapisywany w klipie. DaVinci Resolve posiada również przełącznik **Zastosuj LUT** w palecie ustawień RAW, który umożliwia włączenie lub wyłączenie LUTu 3D w pliku Blackmagic RAW.

Ustawienie **Zastosuj LUT** w DaVinci Resolve jest tym samym ustawieniem, co w kamerze. Oznacza to, że podczas kręcenia można nakazać koloryście użycie LUTu poprzez ustawienie go w kamerze, ale może on go łatwo wyłączyć w DaVinci Resolve poprzez ustawienie opcji **Zastosuj LUT** na wyłączony.

# **Wprowadzanie metadanych**

Metadane to informacje zapisane wewnątrz klipu, takie jak numery ujęć, ustawienia kamery i inne dane identyfikacyjne. Jest to niezwykle przydatne podczas sortowania i przetwarzania materiału filmowego w postprodukcji. Na przykład numery ujęć, kadrów i scen są podstawowymi narzędziami organizacyjnymi, natomiast informacje o obiektywach można wykorzystać do automatycznego usuwania zniekształceń lub lepszego dopasowania materiałów VFX do tablic.

Blackmagic Studio Camera automatycznie zapisuje pewne metadane do każdego klipu, takie jak ustawienia kamery, kod czasowy, data i godzina. Za pomocą klapsa kamery można dodać wiele dodatkowych szczegółów.

# **Klaps**

Przeciągnij palcem w lewo lub w prawo po ekranie dotykowym kamery w widoku głównym, aby wyświetlić klaps.

Klaps jest podzielony na zakładki **Klipy**, **Projekt** i **Dane obiektywu**. Zakładka **Klipy** zawiera informacje, które mogą się różnić w zależności od klipu, natomiast zakładka **Projekt** służy do wprowadzania szczegółów wspólnych dla poszczególnych klipów, takich jak nazwa projektu, reżyser oraz identyfikator kamery i operatora. W zakładce **Dane obiektywu** wyświetlane są informacje o obiektywie zainstalowanym w kamerze. Jeśli obiektyw automatycznie wysyła informacje do kamery, zostaną one wyświetlone tutaj. Dane obiektuwu można również wprowadzić ręcznie.

**WSKAZÓWKA** Metadane wprowadzone do klapsa są widoczne na wyjściu HDMI lub SDI kamery, gdy opcja **Wyświetl tekst stanu dla** jest ustawiona na **Reżysera** w zakładce **PODGLAD**. Więcej informacji znajduje się w rozdziale "Ustawienia podglądu" w tej sekcji niniejszej instrukcji.

# Metadane **Klipu**

W trybie czuwania, gdy kamera studyjna jest gotowa do nagrywania, metadane klipu zostaną zapisane w następnym nagrywanym klipie. Można użyć przycisku **Dobre ujęcie ostatniego klipu**, aby zastosować znacznik **Dobre ujęcie** do ostatnio nagranego klipu.

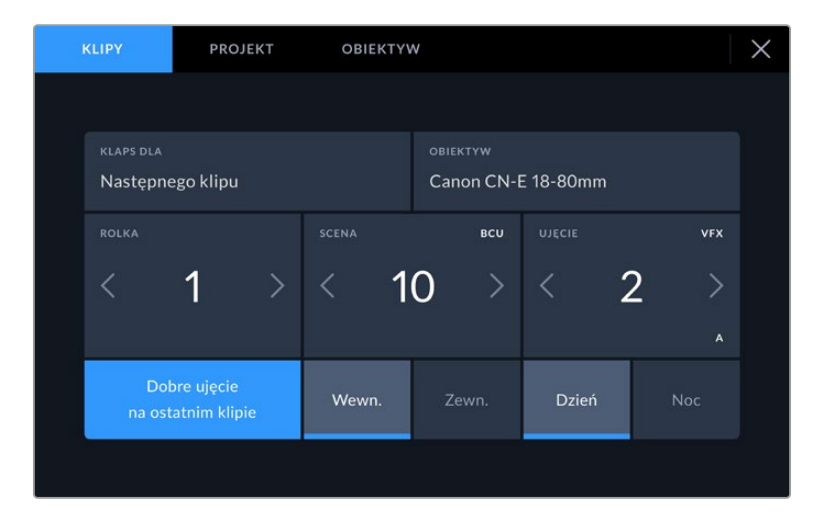

### **Klaps do**

To ustawienie pokazuje klip, do którego odnoszą się metadane aktualnie wyświetlane w **Klipie**. W trybie gotowości odnosi się to do następnego klipu, który zostanie nagrany.

### **Rodzaj obiektywu**

Jeśli używasz obiektywu z wbudowaną elektroniką, która komunikuje się z kamerą, tutaj możesz zobaczyć informacje o modelu obiektywu. Aby zmienić lub dodać jakiekolwiek informacje dotyczące używanego obiektywu, naciśnij opcję **Dane obiektywu** powyżej.

Więcej informacji można znaleźć w rozdziale "Metadane danych obiektywu" niniejszej instrukcji.

#### **Rolka**

Wyświetla bieżącą rolkę.

Blackmagic Studio Camera automatycznie zwiększa liczbę rolek, więc zazwyczaj nie ma potrzeby wprowadzania tej informacji ręcznie. Gdy przechodzisz do nowego projektu i chcesz ponownie rozpocząć od rolki **1**, przejdź do zakładki projektu w klapsie i naciśnij przycisk **Resetuj dane projektu**.

#### **Scena**

Wskaźnik **Scena** pokazuje numer bieżącej sceny, a także może pokazywać numer i typ bieżącego ujęcia.

Liczba na tym wskaźniku zawsze odnosi się do bieżącej sceny. Można ją dostosować za pomocą strzałek w lewo i w prawo znajdujących się po obu stronach numeru sceny lub stuknąć numer sceny, aby przejść do edytora numerów scen.

Numery scen mieszczą się w zakresie od 1 do 9999.

Dodając literę do numeru sceny w edytorze numerów scen, można również wskazać bieżące ujęcie. Na przykład 23A oznacza scenę dwudziestą trzecią, ujęcie pierwsze. Jeśli do numeru sceny zostanie dodana litera ujęcia, po wejściu do edytora numerów scen kamera zaproponuje następny numer sceny i literę ujęcia. Na przykład, jeśli bieżący numer sceny to 7B, kamera zaproponuje **8** i **7C**.

Wskaźnik numeru sceny może również wyświetlać w prawym górnym rogu informacje o bieżącym typie ujęcia. Można je wybrać w edytorze numerów scen znajdującym się po prawej stronie klawiatury ujęć.

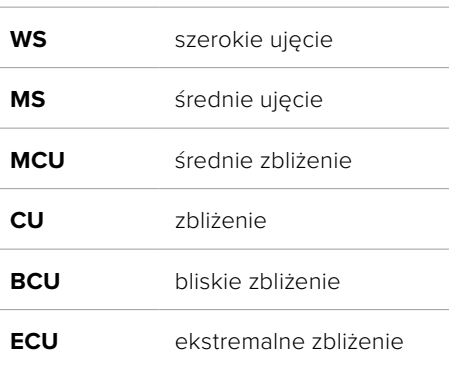

Dostępne rodzaje ujęć:

|                      |         |     |                |            | SCENA<br>38    |                |           |            |            | $\otimes$ |
|----------------------|---------|-----|----------------|------------|----------------|----------------|-----------|------------|------------|-----------|
|                      |         | 39  | 1              | $\sqrt{2}$ | 3              | ٠              |           | <b>WS</b>  | CU         |           |
|                      |         | 37  | $\overline{4}$ | 5          | $\ddot{\circ}$ | $\overline{I}$ | $\bar{z}$ | <b>MS</b>  | <b>BCU</b> |           |
|                      |         | 40  | $\overline{7}$ | 8          | 9              | $\circ$        |           | <b>MCU</b> | ECU        |           |
|                      | $# + =$ | ABC |                |            |                |                |           | $\odot$    |            |           |
|                      |         |     |                |            |                |                |           |            |            |           |
| Aktualizuj<br>Anuluj |         |     |                |            |                |                |           |            |            |           |

Podczas wprowadzania metadanych **Sceny** kamera wyświetla po lewej stronie klawiatury dotykowej sugestie dotyczące numeru sceny, a po prawej – typów ujęć

# **Ujęcie**

Wskaźnik **Ujęcie** pokazuje numer bieżącego ujęcia. Można go dostosować, stukając strzałki w lewo lub w prawo po obu stronach numeru ujęcia lub stukając wskaźnik, aby przejść do edytora numeru ujęcia.

**WSKAZÓWKA** Gdy numer ujęcia lub litera sceny zostanie przesunięta, numer ujęcia powróci do wartości **1**.

Opisy można dodawać w edytorze numerów ujęć. Znajdują się one po prawej stronie klawiatury numerycznej i odpowiadają następującym scenariuszom:

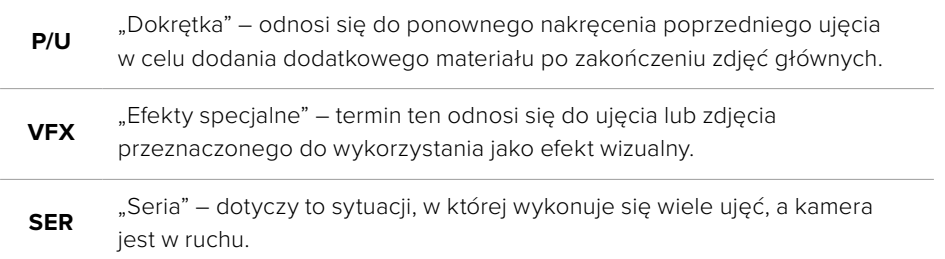

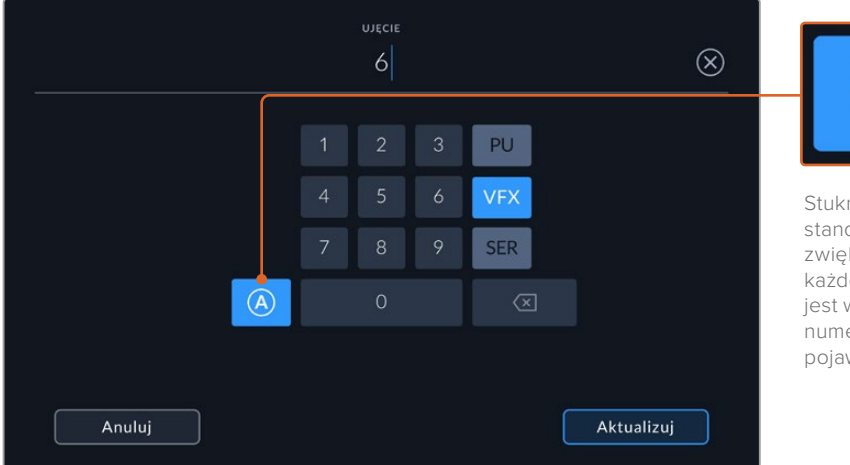

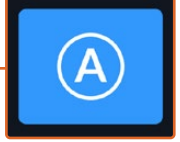

Stuknij **A**, aby w trybie standby automatycznie zwiększać liczbę ujęć dla każdego klipu. Gdy funkcja jest włączona, obok numeru ujęcia na klapsie pojawia się małe **A**.

Podczas wprowadzania metadanych **Ujęcia**, Blackmagic Studio Camera oferuje komunikaty dotyczące dodatkowych typów ujęć po prawej stronie klawiatury dotykowej

## **Good Take Last Clip**

Stuknij przycisk **Dobre ujęcie na ostatnim klipie**, aby zastosować znacznik **Dobre ujęcie** w ostatnim, nagranym klipie. Dodanieznacznika **Dobre ujęcie** ułatwia identyfikację dobrych ujęć w postprodukcji.

## **Wewnątrz / na zewnątrz**

Stuknij przycisk **Wewn.** lub **Zewn.**, aby dodać znacznik **Wewnątrz** lub **Na zewnątrz** do następnego klipu.

## **Dzień / Noc**

Stuknij ikony **Noc** lub **Dzień**, aby dodać znacznik do następnego klipu.

# Metadane "Projektu"

Metadane projektu zawsze odnoszą się do projektu jako całości i są niezależne od numerów klipów.

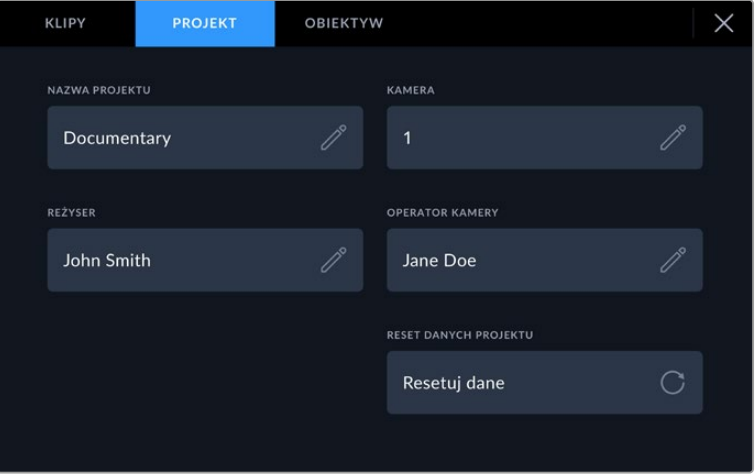

Wprowadź szczegóły projektu, korzystając z zakładki klapsa projektu

## **Nazwa projektu**

Wyświetla nazwę bieżącego projektu. Stuknij ikonę ołówka, aby zmienić nazwę projektu.

## **Kamera**

Wyświetla jednoliterowy indeks kamery. Stuknij ikonę ołówka, aby zmienić indeks kamery.

## **Reżyser**

Wyświetla nazwisko reżysera bieżącego projektu. Stuknij ikonę ołówka, aby zmienić nazwisko reżysera.

### **Operator filmowy**

Wyświetla operatora kamery. Stuknij ikonę ołówka, aby zmienić nazwisko operatora kamery.

### **Resetowanie danych projektu**

Aby wyczyścić wszystkie informacje o projekcie, stuknij przycisk **Resetuj dane**.

## Metadane **Dane obiektywu**

W tych ustawieniach wyświetlane są informacje o bieżącym obiektywie zamocowanym w kamerze. Wiele obiektywów elektronicznych automatycznie podaje takie informacje, jak model obiektywu, przysłona i ogniskowa. Jeśli używasz obiektywu, który nie udostępnia tych informacji lub chcesz wprowadzić dodatkowe dane, możesz stuknąć ikonę ołówka w tym ustawieniu, aby wprowadzić informacje ręcznie. Wyświetli to menu **Dane obiektywu**, które zawiera następujące informacje:

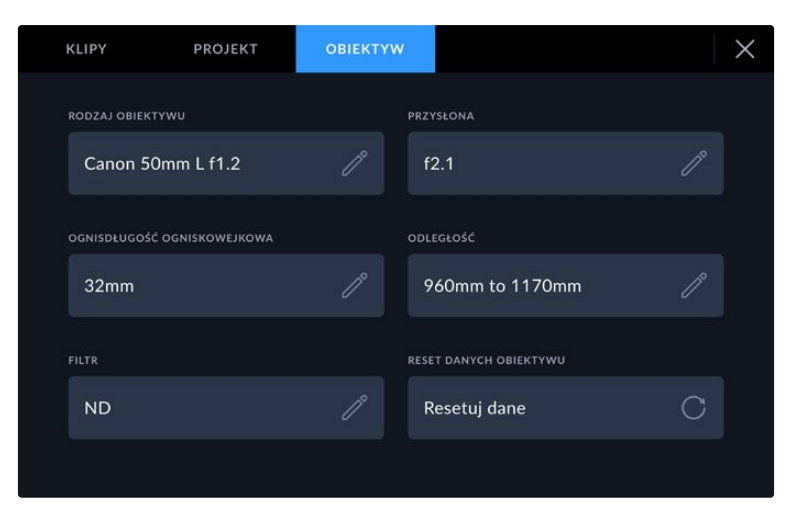

Menu **Dane obiektywu** pokazuje informacje automatycznie uzupełniane przez dołączony obiektyw oraz informacje o filtrach wprowadzone ręcznie

## **Rodzaj obiektywu**

Wyświetla model obiektywu. Jeśli typ obiektywu nie jest automatycznie wyświetlany w tym miejscu, można stuknąć to ustawienie, aby wprowadzić dane ręcznie. W kamerze jest zapisana wewnętrzna baza danych wielu często używanych obiektywów, więc jeśli trzeba będzie wprowadzić dane ręcznie, kamera automatycznie zasugerujenazwy podczas wpisywania. Dzięki temu wprowadzanie danych jest znacznie szybsze.

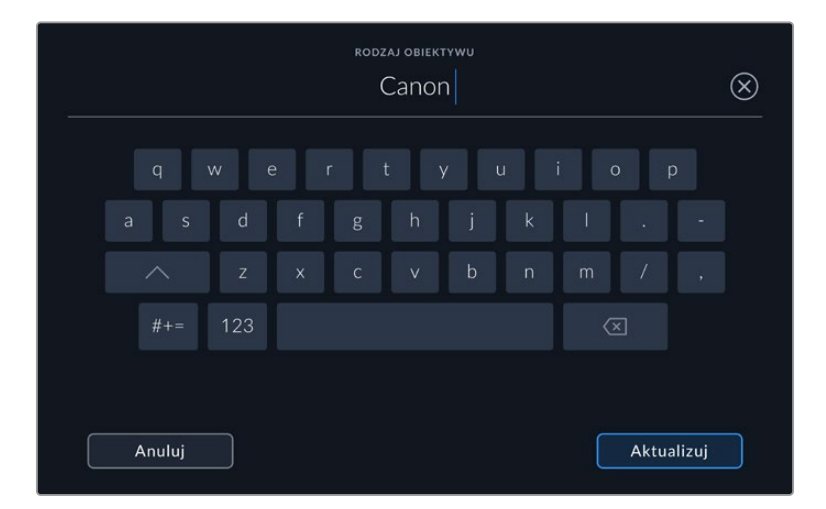

Użyj klawiatury dotykowej, aby wprowadzić dane obiektywu, jeśli nie są one podawane automatycznie

### **Przysłona**

Wyświetla ustawienie przysłony na początku klipu. Informacje te mogą być wyświetlane w stopniach f lub T, w zależności od używanego obiektywu, jeśli jest on dostarczany automatycznie. Stuknij to ustawienie,aby wprowadzić dane ręcznie.

## **Długość ogniskowej**

Wyświetla ustawienie ogniskowej obiektywu na początku nagrywanego klipu. W przypadku automatycznego podawania danych są one wyświetlane w milimetrach. Stuknij to ustawienie i wprowadź długość ogniskowej ręcznie.

### **Odległość**

Pokazuje ustawienia odległości ogniskowania obiektywu dla nagranego klipu. Niektóre obiektywy mogą podawać te dane automatycznie i będą one podawane w milimetrach. Można również wprowadzić te dane ręcznie.

#### **Filtr**

Wyświetla obecnie używane filtry. Stuknij to ustawienie, aby wprowadzić dane ręcznie. Można wprowadzić wiele wpisów oddzielonych przecinkami.

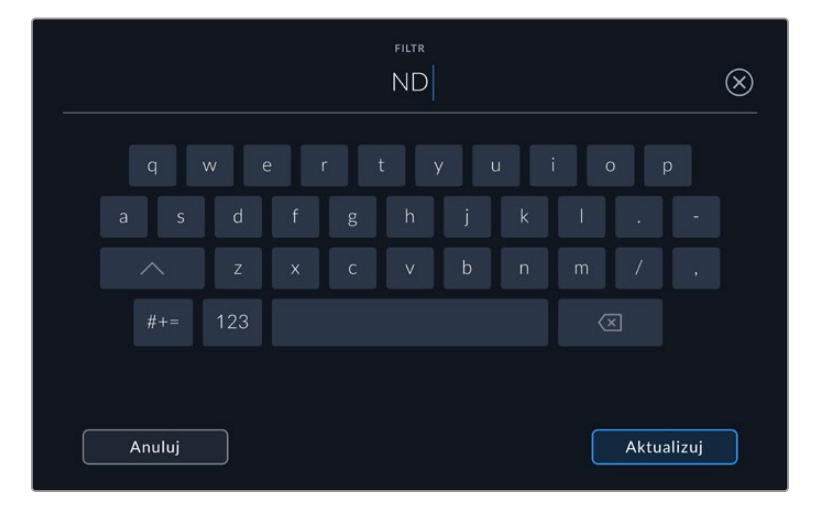

Informacje o filtrach muszą być wprowadzane ręcznie

Dane obiektywu można wyczyścić w dowolnym momencie, stukając ikonę **Resetuj dane obiektywu** w menu **Dane obiektywu**. Wszystkie dane obiektywu zostaną wyczyszczone i ponownie wypełnione danymi obiektywu, które są automatycznie dostarczane przez aktualnie zamocowany obiektyw. Jeśli w tych polach zostały wprowadzone ręcznie jakiekolwiek informacje, przy następnym zamocowaniu obiektywu należy zresetować dane obiektywu, w przeciwnym razie zachowana zostanie ręcznie wprowadzona wartość.

# **Transmisja wideo**

Blackmagic Studio Camera 6K Pro i 4K Pro G2 mają własny, wbudowany silnik strumieniowy, który umożliwia kamerze bezpośrednią transmisję strumieniową do takich platform, jak YouTube, Facebook Live i Twitch.

Można również podłączyć kamerę Studio do miksera ATEM w tej samej sieci Ethernet lub przez internet w dowolnym miejscu na świecie za pomocą opcjonalnego ATEM Streaming Bridge. W przypadku przesyłania strumieniowego do miksera ATEM konfiguracja ta obejmuje również funkcje tally, talkback i sterowania kamerą.

Poniżej przedstawiono dwa przykłady pokazujące Blackmagic Studio Camera 6K Pro podłączoną do miksera ATEM za pomocą ATEM Streaming Bridge. Pierwszy przedstawia lokalne połączenie przez sieć, a drugi – transmitowanie obrazu wideo przez internet za pomocą smartfonu.

## **Podłączanie przez sieć**

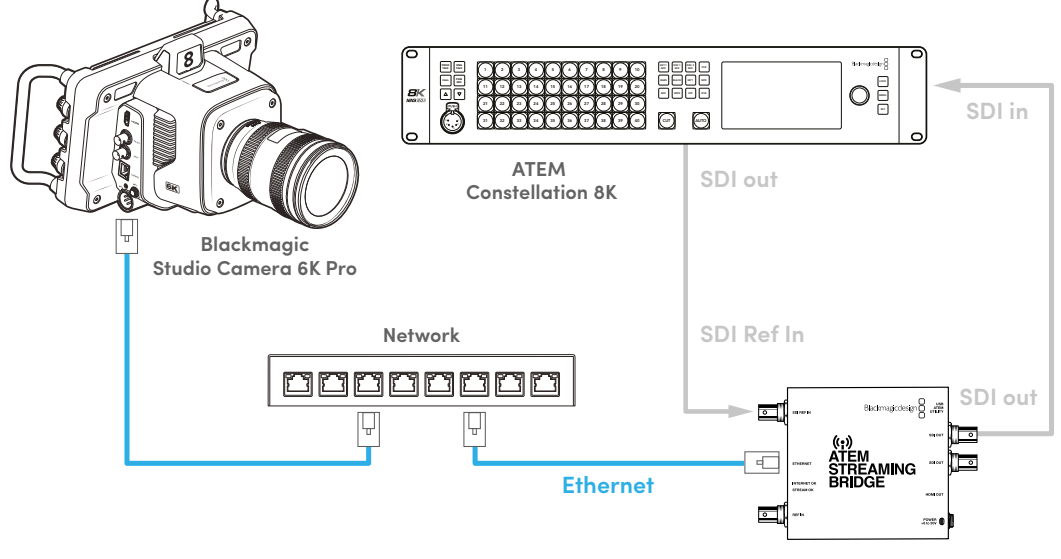

**ATEM Streaming Bridge**

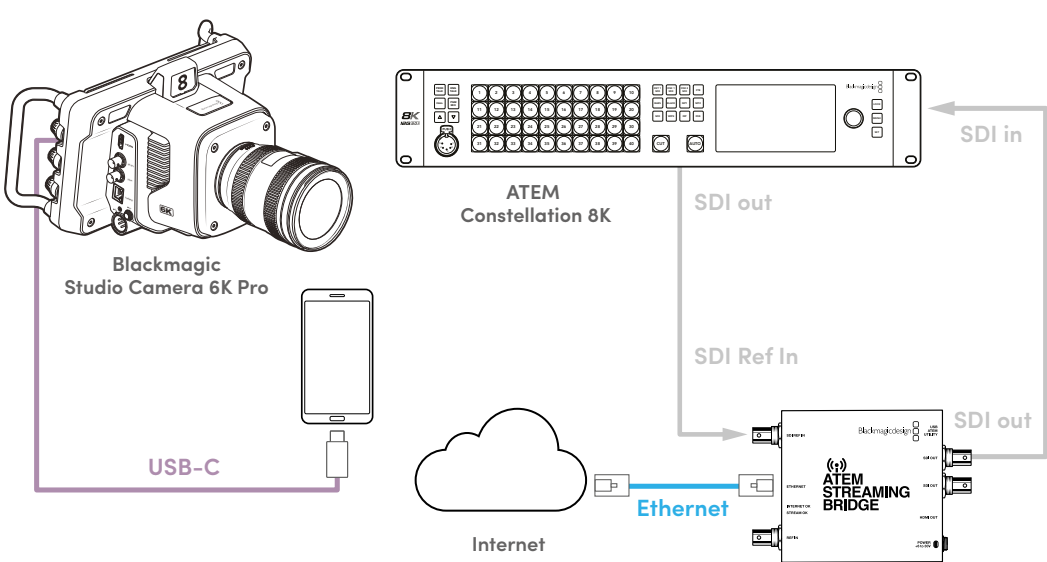

**Podłączanie przez internet**

**ATEM Streaming Bridge**

# **Konfiguracja smartfonu**

Podłącz smartfon do portu USB typu C kamery za pomocą kabla USB typu C. To połączenie umożliwia szybką konfigurację i transmisję na cały świat w dowolnym miejscu, gdzie smartfon korzysta z połączenia sieci 4G lub 5G.

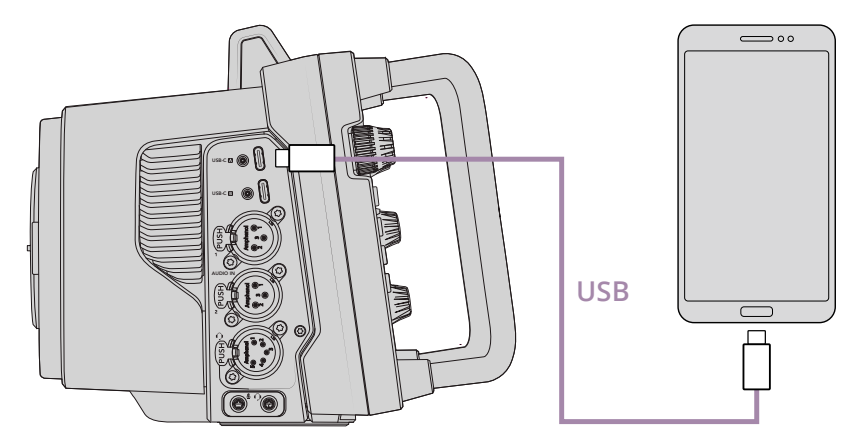

# **Ustawienia**

Pierwszym krokiem do skonfigurowania smartfonu do strumieniowej transmisji przez internet jest upewnienie się, że ma on włączony hotspot.

- **1** Na urządzeniu z systemem iOS otwórz **Ustawienia > Osobisty hotspot** i upewnij się, że opcja **Zezwalaj innym na dołączenie** jest włączona.
- **2** Zobaczysz komunikat z pytaniem, czy można ufać podłączonemu komputerowi. Wybierz opcję **Zaufaj**, a na ekranie pojawi się zielona ikona tetheringu. W ten sposób możesz sprawdzić, czy połączenie działa.

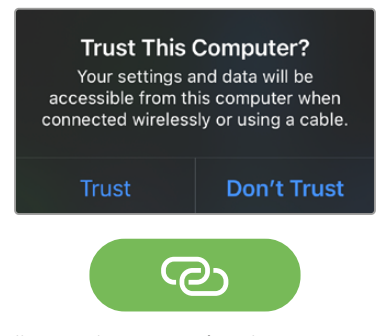

Ikona tetheringu wyświetla się, gdy jest włączona.

Gdy funkcja tetheringu jest włączona, zegar smartfonu będzie zawsze wyświetlany na zielonej ikonie tła.

Na urządzeniach Android przesuń palcem po ekranie, aby wyświetlić szybkie menu. Naciśnij i przytrzymaj ikonę hotspotu, a następnie włącz tethering USB.

**WSKAZÓWKA** Po zakończeniu transmisji zalecamy wyłączenie połączeń tetheringowych w telefonie w celu oszczędzenia jego baterii.

# **Ustawianie ID kamery w ATEM**

ID kamery ATEM to opcja w menu ustawień kamery, która określa, do którego wejścia SDI w mikserze ATEM podłączona jest Studio Camera 6K Pro. Jeśli identyfikator kamery odpowiada numerowi wejścia miksera, kamera wykryje dane tally dla tego wejścia, a tally i sterowanie kamerą będą działać prawidłowo.

Więcej informacji na temat ustawiania ATEM Camera ID można znaleźć w rozdziale "Ustawienia" we wcześniejszej części niniejszej instrukcji.

# **Tworzenie pliku XML**

Aby utworzyć plik konfiguracyjny XML, podłącz ATEM Streaming Bridge do internetu, podłączając kabel sieciowy z portu **Ethernet** do routera internetowego lub przełącznika sieciowego. Podłącz ATEM Streaming Bridge do komputera za pomocą kabla USB typu C i uruchom aplikację ATEM Setup.

W zakładce **USTAWIENIA** sprawdź, czy ustawienia sieciowe są prawidłowe i wybierz **Internet** z opcji **Usługa strumieniowania**. W oknie stanu internetu powinien pojawić się komunikat **Widoczny na całym świecie**. Oznacza to, że wszystko działa prawidłowo.

# Uwaga na temat przekierowania portów

Jeśli w oknie **Stan internetu** wyświetlany jest błąd przekierowania portów lub UPnP, należy poprosić dostawcę Internetu lub administratora sieci o skonfigurowanie przekierowania portów połączenia internetowego na **TCP port 1935**.

# **Eksport pliku XML**

Po zatwierdzeniu ustawień w zakładce ATEM Setup i pomyślnym podłączeniu ATEM Streaming Bridge do sieci lub internetu można wyeksportować plik konfiguracyjny XML.

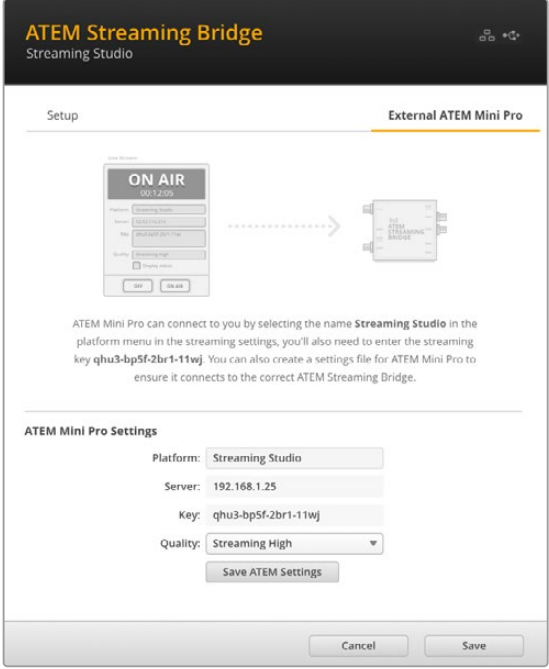

- **1** Wybierz zakładkę **Zewnętrzny ATEM Mini Pro** w prawej górnej części okna.
- **2** Kliknij w polu **Platforma** i wpisz nową nazwę. Ta nazwa będzie widoczna w zdalnym menu platformy kamery Blackmagic Studio.
- **3** Wybierz pożądaną jakość transmisji. To ustawienie skonfiguruje ustawienie jakości w zdalnej kamery studyjnej.
- **4** Kliknij przycisk **Zapisz ustawienia ATEM**, wybierz lokalizację w komputerze, w której chcesz zapisać plik XML, a następnie kliknij przycisk **Zapisz**.
- **5** Możesz teraz wysłać zachowany plik XML e-mailem do pracującego zdalnie operatora.

# **Import pliku XML**

Aby zaimportować plik konfiguracyjny XML do kamery Studio skopiuj plik na dysk flash USB typu C.

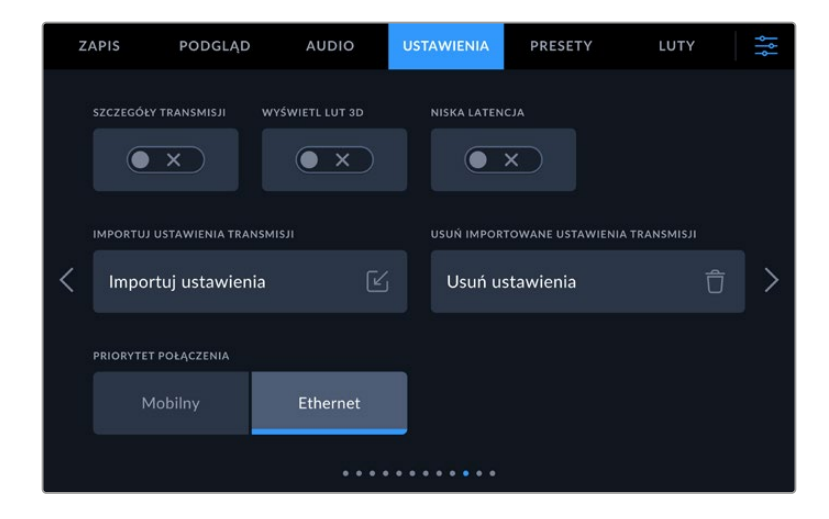

- **1** Aby zaimportować plik konfiguracyjny XML do kamery Studio, skopiuj plik na dysk flash USB typu C. 1 W zakładce **USTAWIENIA** kamery przejdź do ustawień transmisji strumieniowej i dotknij przycisku oznaczonego **Importuj ustawienia**.
- **2** W górnej części ekranu stuknij dysk flash, na którym zapisany jest plik konfiguracyjny XML. Stuknij nazwę pliku, a następnie stuknij przycisk **Importuj**. Po pomyślnym zaimportowaniu pliku konfiguracyjnego ATEM Streaming Bridge zostanie automatycznie wybrany w menu platformy kamery.

Teraz wystarczy tylko stuknąć w kamerze przycisk strumieniowania na żywo, aby włączyć strumieniowanie.

Można sprawdzić, czy konfiguracja działa, nakłaniając operatora miksera w studiu do przełączenia się na kamerę. Na kamerze zaświeci się lampka tally, a wokół LCD kamery pojawi się czerwona ramka tally. Gdy kamera zostanie przełączona na wyjście podglądu, lampka tally będzie świeciła na zielono.

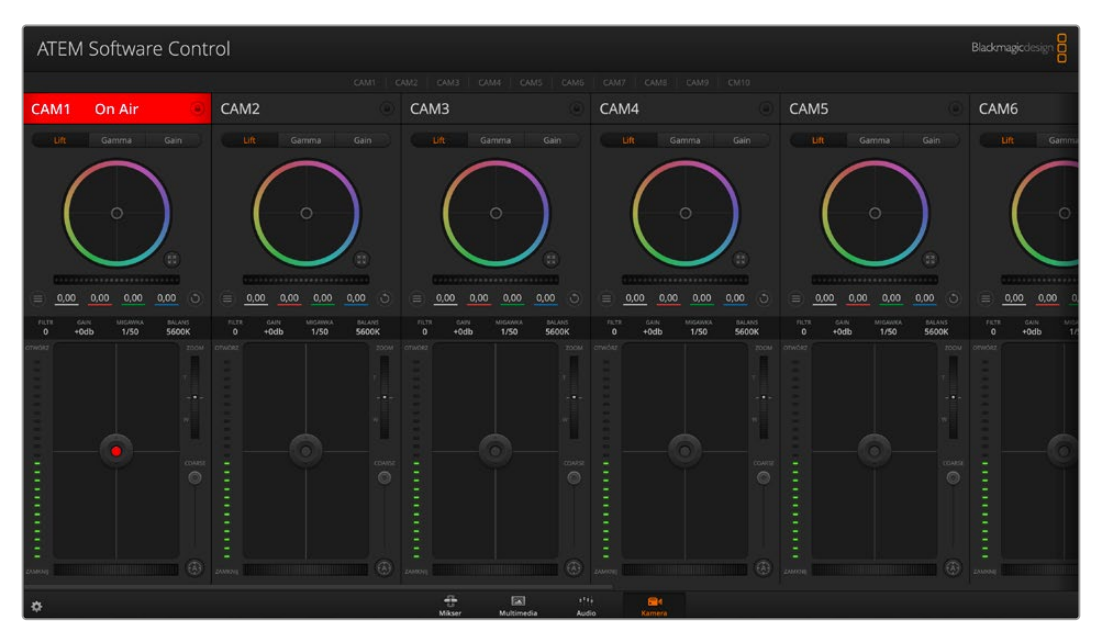

Spróbuj wyregulować przysłonę i poziomy czerni na stronie kamery w ATEM Software Control, aby przetestować sterowanie kamerą.

# **Korzystanie z osłony przeciwsłonecznej**

Osłona przeciwsłoneczna pomaga zobaczyć ekran w jasnych lub słonecznych warunkach. Aby zamocować osłonę przeciwsłoneczną, umieść jej górną krawędź wzdłuż górnej krawędzi ekranu LCD kamer Blackmagic Studio i odchyl ją w dół, aż zatrzaśnie się na swoim miejscu.

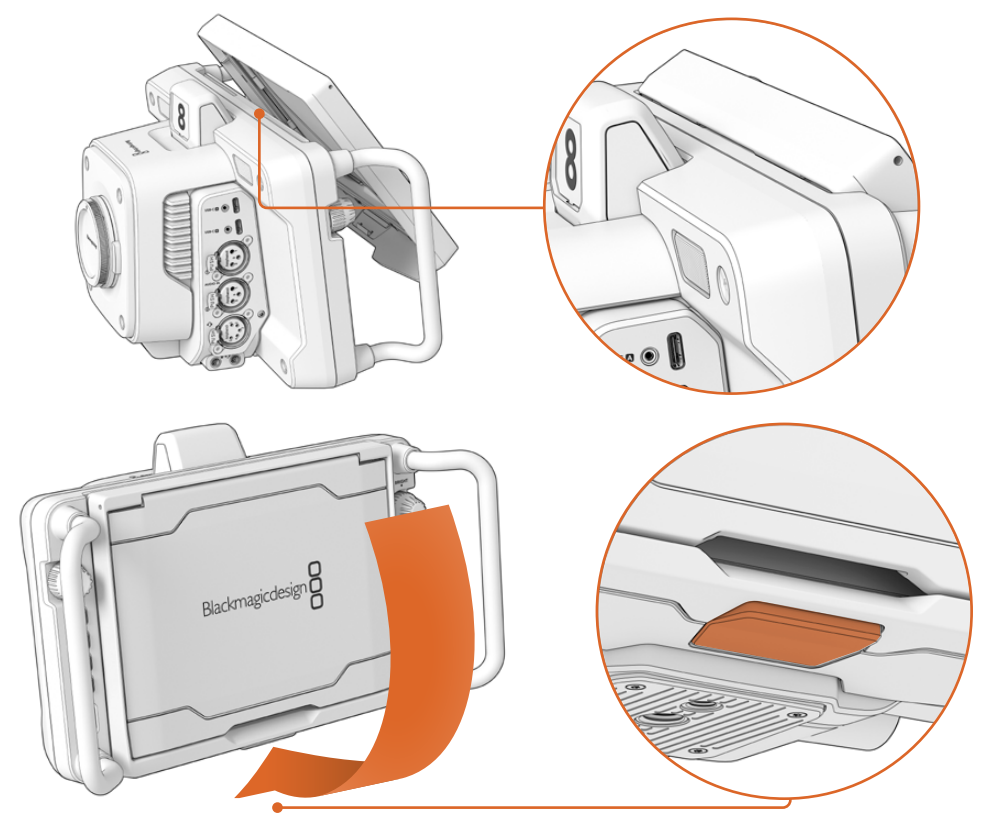

Umieść górną krawędź osłony przeciwsłonecznej w otworach nad wyświetlaczem LCD i opuść osłonę na miejsce. Zatrzask znajdujący się pod wyświetlaczem LCD mocuje osłonę do kamery. Podczas zdejmowania osłony przeciwsłonecznej należy nacisnąć zatrzask w celu zwolnienia osłony, a następnie podnieść osłonę z dala od kamery.

Po zamocowaniu, otwórz całkowicie górny klosz, pozwalając flagom bocznym otworzyć się, a następnie pozwól, aby górny klosz oparł się na flagach.

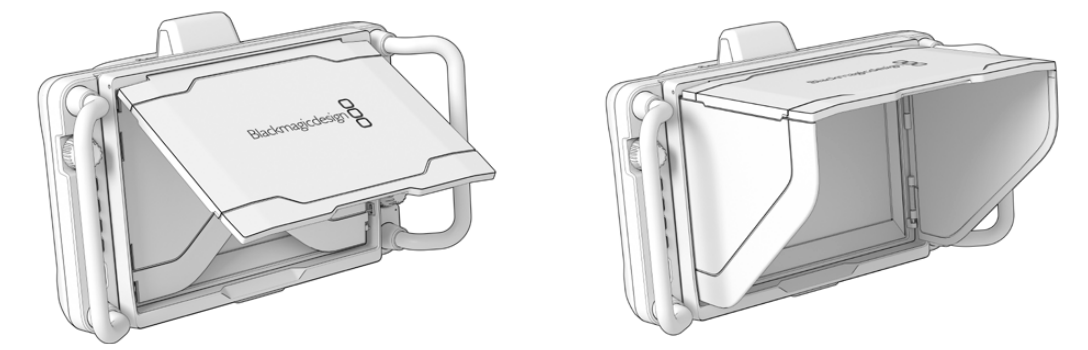

Gdy klosz górny jest otwarty, otwierają się również flagi boczne.

Osłona przeciwsłoneczna zapewnia dodatkową ochronę dla 7" ekranu i może być łatwo i szybko zdjęta. Aby zamknąć osłonę przeciwsłoneczną, należy najpierw złożyć flagi boczne, a następnie opuścić klosz górny, aż zatrzaśnie się w ramce.

Aby zdjąć osłonę, naciśnij zatrzask na spodzie ramki, aby ją zwolnić, a następnie delikatnie podnieś z kamery.

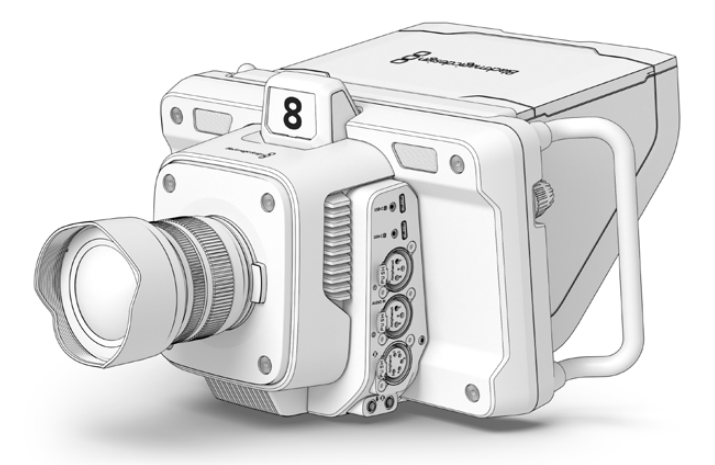

Osłona przeciwsłoneczna pomaga chronić ekran i zapewnia cień w jasnych warunkach.

# **Urządzenia Blackmagic Zoom i Focus Demand**

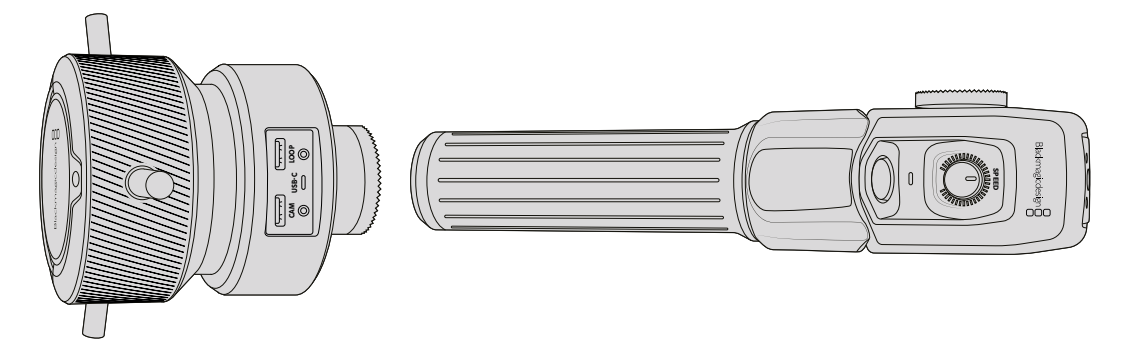

Blackmagic Zoom Demand i Blackmagic Focus Demand to opcjonalne akcesoria do sterowania ostrością i zoomem podczas korzystania z kompatybilnych obiektywów z kamerami Blackmagic Studio. Możesz przeczytać więcej na temat kompatybilnych obiektywów w dalszej części tego rozdziału.

Każde urządzenie mocuje się do uchwytu statywowego na statywie lub kołowym statywie trójnożnym kamery. Umożliwia to sterowanie ostrością i zoomem przy jednoczesnym obracaniu i przechylaniu kamery przy użyciu obu rąk. Dodatkowe przyciski i elementy sterujące pozwalają udoskonalić szybkość i czułość regulacji zoomu, włączyć talkback, monitorować sygnał zwrotny programu i wiele innych.

# **Podłączanie i mocowanie do kamery**

# Mocowanie do uchwytów statywu

Każde urządzenie jest mocowane do uchwytu statywu za pomocą wsporników montażowych. Przymocuj każde urządzenie do wsporników poprzez ich mocowanie rozetowe.

Aby przymocować urządzenia Demand do uchwytów, wystarczy połączyć je ze sobą poprzez ich mocowania rozetowe i zabezpieczyć, dokręcając pokrętło mocujące.

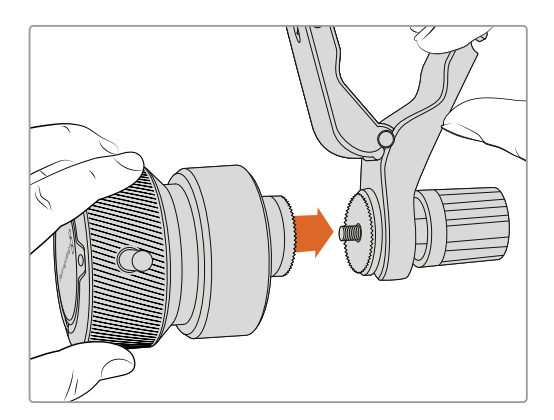

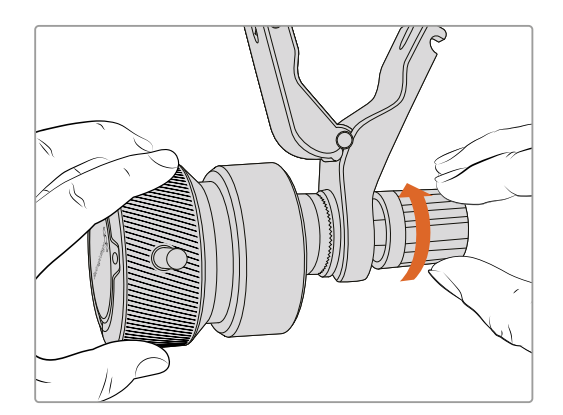

- **1** Umieść Zoom Demand lub Focus Demand przy mocowaniu rozetowym ich uchwytu.
- **2** Dokręć pokrętło mocujące, aby urządzenia Demand były mocno przymocowane do swoich uchwytów.

Teraz, gdy urządzenia są przymocowane do uchwytów, możesz przymocować uchwyty do ramion statywu. Na jednym końcu każdego uchwytu znajduje się zatrzask w kształcie litery **T**, który wchodzi w otwór, a następnie jest dokręcany.

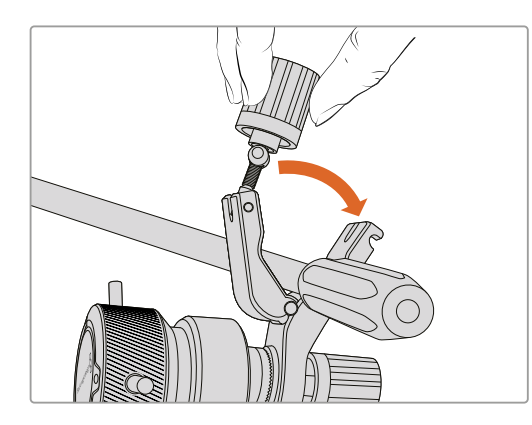

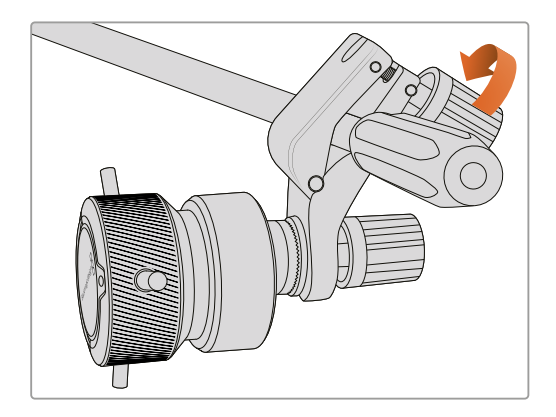

- **1** Poluzuj zatrzask, odkręcając pokrętło zatrzasku ruchem przeciwnym do ruchu wskazówek zegara. Spowoduje to zwolnienie zatrzasku w kształcie litery **T**.
- **2** Przy otwartym zatrzasku umieść uchwyt na ramieniu statywu i zaciśnij uchwyt zamykając zatrzask w jego otworze mocującym. Obróć uchwyt do preferowanej pozycji na ramieniu statywu.
- **3** Dokręć pokrętło zatrzasku, aby zabezpieczyć uchwyt na ramieniu statywu.

# Podłączanie do kamery

Urządzenia Blackmagic Focus i Zoom Demand posiadają dwa porty USB typu C. Pozwala to na używanie jednego urządzenia osobno lub obu razem.

Każde z tych urządzeń zawiera kabel USB typu C o długości 1 metra, który jest podłączany bezpośrednio z jednego z portów USB typu C kamery studyjnej do portu **Cam** urządzenia.

Jeśli używasz obu urządzeń Demand, połącz je łańcuchowo, łącząc pierwsze urządzenie z drugim przez USB typu C.

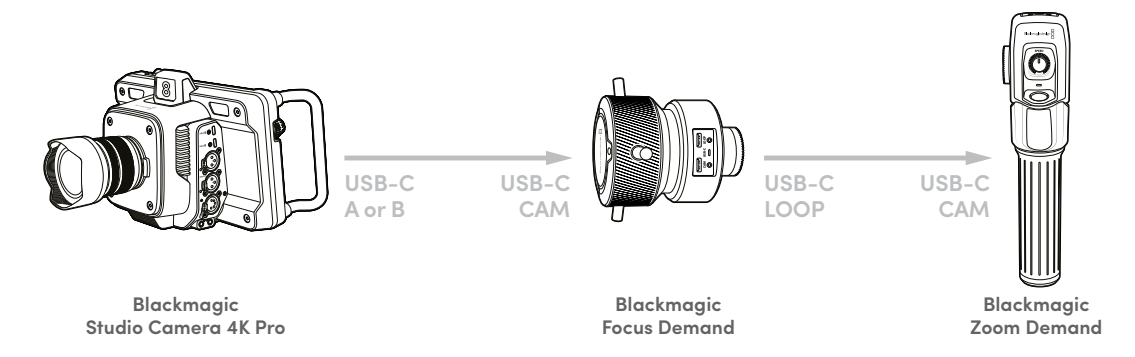

Układ łańcuchowy pozwala na sterowanie obydwoma urządzeniami za pomocą jednego portu USB w kamerze, umożliwiając wykorzystanie drugiego portu do podłączenia zewnętrznego dysku flash USB. Na przykład, podłącz kabel USB typu C do jednego z portów rozszerzenia A lub B kamery i podłącz drugi koniec kabla do portu **Cam** urzędzania Focus Demand. Za pomocą drugiego kabla podłącz port **Loop** urządzenia Focus Demand i do portu **Cam** Zoom Demand.

Kabel USB typu C ma złącza blokujące na każdym końcu, aby zabezpieczyć złącza do każdego urządzenia, zapobiegając przypadkowemu rozłączeniu. Nie musisz używać złącz blokujących, ale są one pomocne w konfiguracjach studyjnych, w których urządzenia są zawsze podłączone do kamery Studio.

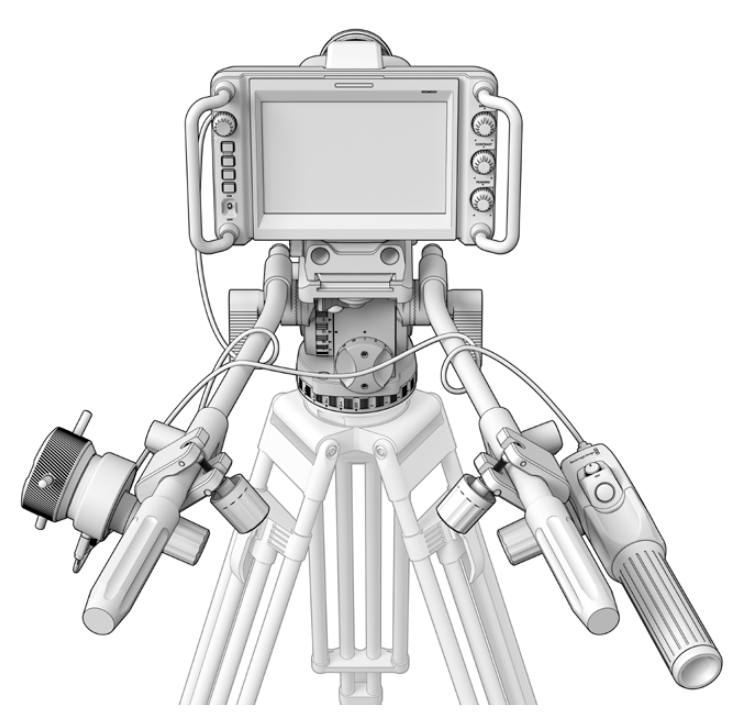

Urządzenia Blackmagic Focus and Zoom Demand pozwalają regulować ostrość i zoom bez odrywania wzroku od ekranu

# **Korzystanie z Blackmagic Focus Demand**

W tej części opisano funkcje i złącza urządzenia Blackmagic Focus Demand.

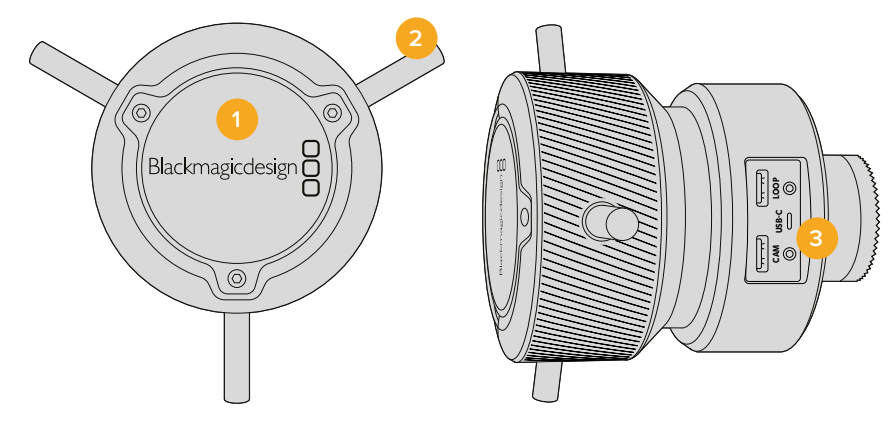

## **1 Pokrętło kontrolne**

Obróć pokrętło ostrości zgodnie z ruchem wskazówek zegara, aby ustawić ostrość na przedmiotach znajdujących się bliżej obiektywu lub przeciwnie do ruchu wskazówek zegara, aby ustawić ostrość na przedmiotach znajdujących się dalej. Kierunek ustawiania ostrości można zmienić w menu, ustawiając go na **Normalny** lub **Odwrócony**.

**WSKAZÓWKA** Jeśli korzystasz również z Blackmagic Zoom Demand, naciśnij przycisk szybkiego zoomu, aby powiększyć obraz podczas ustawiania ostrości za pomocą Focus Demand.

#### **2 Piny kontrolne**

Te trzy piny zwiększają średnicę powierzchni kontrolnej, umożliwiając precyzyjną regulację ostrości czubkiem palca.

## **3 Porty USB**

Umożliwiają podłączenie urządzenia Focus Demand do kamery i łańcuchowe połączenie z Zoom Demand. Port **Cam** służy również do aktualizacji oprogramowania wewnętrznego za pomocą narzędzia Blackmagic Camera Setup.

# **Korzystanie z Blackmagic Zoom Demand**

Elementy sterujące urządzenia do regulacji zoomu są mapowane przez ustawienia kamery. Aby zmienić funkcje przycisków, należy zapoznać się z rozdziałem **Ustawienia**  w sekcji **USTAWIENIA**.

Następujące polecenia są ustawione jako domyślne:

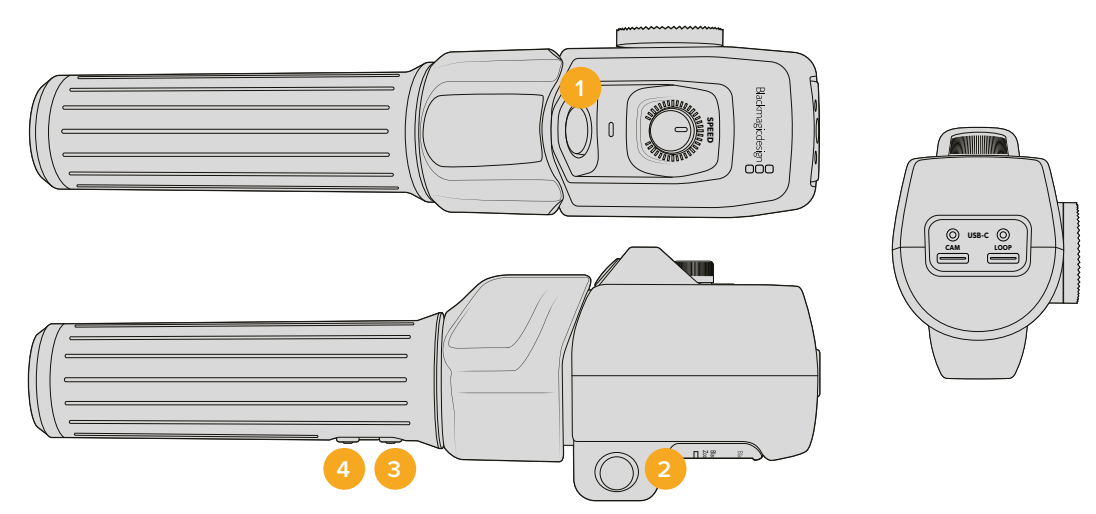

#### **1 Zoom F1**

Jest to przycisk funkcji zoom 1. Domyślnie jest on mapowany jako przycisk **Nagrywaj** do nagrywania na dysk zewnętrzny podłączony do dostępnego portu USB typu C w Twojej Blackmagic Studio Camera.

## **2 Zoom F2**

Jest to przycisk funkcji zoom 2. Po drugiej stronie kontrolera znajduje się identyczny przycisk, który pełni tę samą funkcję, umożliwiając sterowanie lewą i prawą ręką. Domyślnie, jest on ustawiony jako funkcja szybkiego zoomu, która błyskawicznie wykonuje zoom obrazu na żywo

**UWAGA** Funkcja szybkiego zoomu jest widoczna tylko na ekranie LCD kamery Blackmagic Studio Camera i nie będzie widoczna na wyjściowym materiale wideo podłączonym do miksera lub rejestratora.

### **3 Zoom F3**

Jest to przycisk funkcji zoom 3. Ten przycisk jest ustawiony na sygnał zwrotny programu. Zazwyczaj jest to sygnał zwrotny programu miksera, ale może to być dowolny sygnał SDI podłączony do wejścia SDI kamery.

W kamerach Blackmagic Studio Camera 4K Plus domyślnym działaniem jest ustawienie automatycznego balansu bieli.

#### **4 Zoom F4**

Jest to przycisk funkcji zoom 4. Domyślna funkcja tego przycisku jest ustawiona na **Push to talk**. Po podłączeniu do miksera ATEM przez SDI, naciśnij i przytrzymaj przycisk, aby skomunikować się z operatorem miksera.

W przypadku Blackmagic Studio Camera 4K Plus domyślną czynnością dla tego przycisku jest ustawienie linii kadru.

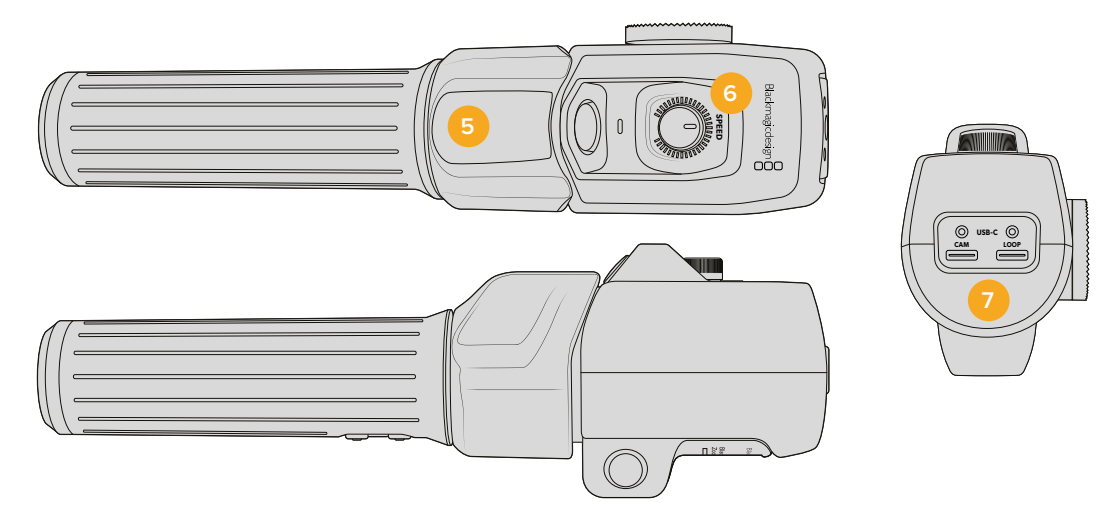

#### **5 Wahacz kciuka**

Uchwyt do regulacji zoomu umożliwia sterowanie wahaczem za pomocą kciuka. Przesuń wahacz w lewo, aby pomniejszyć, a w prawo, aby powiększyć. Kierunek zoomu można odwrócić za pomocą ustawień menu kamery.

#### **6 Szybkie wybieranie**

Precyzyjnie wyreguluj szybkość zoomu, ustawiając pokrętło szybkości w górnej części urządzenia. Możesz zmapować to pokrętło, aby sterować poziomem dźwięku w słuchawkach, regulacją przysłony, a nawet regulacją ostrości!

## **7 Porty USB typu C**

Umożliwia podłączenie urządzenia Zoom Demand do kamery i łańcuchowe połączenie z Focus Demand. Port **Cam** służy również do aktualizacji oprogramowania wewnętrznego za pomocą narzędzia Blackmagic Camera Setup.

# **Kompatybilne kompaktowe obiektywy zmiennoogniskowe z mechanizmem serwo**

W Studio Camera 6K Pro możesz elektronicznie sterować ostrością, przysłoną oraz zoomem na obiektywie z mechanizmem serwo. Informacje dotyczące nazwy obiektywu, przysłony, ostrości i wartości zoomu można odczytać i zapisać w systemie metadanych obiektywu Studio Camera 6K Pro.

Podczas transmiji na żywo lub w środowisku studyjnym, użycie tego obiektywu z urządzeniami Blackmagic i Focus Demand jest możliwe pod warunkiem, że przełącznik przysłony na tubusie obiektywu jest ustawiony na **A**, przełącznik ostrości na **AF** a przełącznik mechanizmu serwo zoomu na **Servo**.

#### **Hybrydowe kompaktowe obiektywy zmiennoogniskowe z mechanizmem serwo**

- Canon CN-E 18-80mm T4.4 Compact-servo.
- Canon CN-E 70-200mm T4.4 Compact-servo.

#### **Mocowanie obiektywów EF-S**

Canon EF-S 18-135mm f3.5-5.6 IS USM z Canon PZ-E1 Power Zoom Adapter.

Ten obiektyw może być używany z urządzeniami Blackmagic Zoom i Focus Demand poprzez Canon PZ-E1 z przełącznikiem ostrości na obiektywie ustawionym w pozycji **AF** i serwomechanizmem zoomu ustawionym w pozycji **PZ**. Do działania serwomechanizmu zoomu wymagane są baterie 4 AAA. Upewnij się, że Twoja kamera korzysta z wersji Blackmagic Cameras 8.1 lub nowszej.

# **Kompatybilne obiektywy Mikro Cztery Trzecie**

Ponad 50 obiektywów Mikro Cztery Trzecie działa z urządzeniem Blackmagic Focus Demand, natomiast poniższe obiektywy działają zarówno z urządzeniem do regulacji ostrości, jak i zoomu na modelach Blackmagic Studio Camera 4K Plus G2 i 4K Pro.

### **Obiektywy zmiennoogniskowe**

- Obiektyw Olympus 12-50mm f/3.5-6.3 ED M.Zuiko EZ Mikro 4/3
- Obiektyw Panasonic Lumix G X Vario PZ 45-175mm f/4.0-5.6 Zoom OIS.

#### **Obiektywy zmiennoogniskowe typu "pancake"**

- Obiektyw Olympus 14-42mm M.Zuiko f/3.5-5.6 Digital ED EZ L.
- Obiektyw Panasonic Lumix G X Vario PZ 14-42mm f/3.5-5.6 Power OIS.

#### **Kompatybilne obiektywy z mocowaniem EF z adapterami innych producentów**

Obiektywy EF power zoom mogą być używane za pośrednictwem adapterów Metabones EF do MFT w modelach Studio Camera 4K z systemem Blackmagic Camera 8.1 lub nowszym. Ustaw ostrość obiektywu na **AF** i upewnij się, że power zoom jest włączony. Ważne jest również, aby oprogramowanie sprzętowe adaptera było zaktualizowane do wersji Metabones 3.9 lub nowszej.

- Canon CN-E 18-80mm T4.4 Compact Servo z adapterami mocowania Metabones EF i Wzmacniacze prędkości do mocowania EF.
- Canon CN-E 70-200mm T4.4 Compact Servo z adapterami mocowania Metabones EF i Wzmacniacze prędkości do mocowania EF.
- Obiektyw zmiennoogniskowy Canon EF-S 18-135mm f3.5-5.6 IS USM z adapterem Power Zoom Canon PZ-E1 i adapterami mocowania EF.

# **Blackmagic Studio Converter**

Blackmagic Studio Converter zapewnia szybkie, uproszczone połączenie w oparciu o światłowód SMPTE z kamerami Blackmagic Studio, które posiadają złącze Ethernet 10G. Oznacza to, że możesz użyć pojedynczego kabla Ethernet, by zasilić kamerę studyjną i dostarczyć wszystkie sygnały wideo oraz audio, w tym dane talkback, tally i sterowania kamerą.

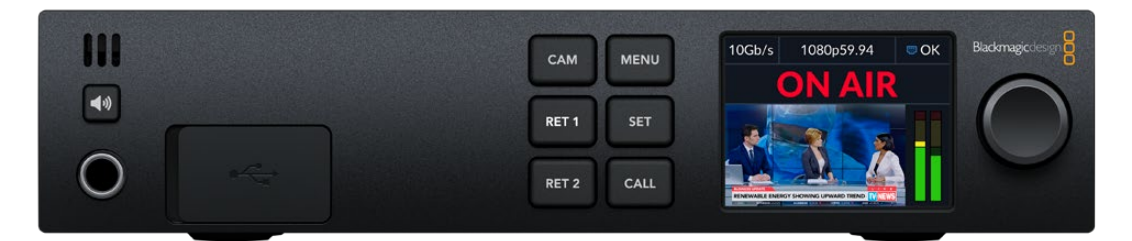

# **Rozpoczęcie pracy z Blackmagic Studio Converter**

Aby rozpocząć, musisz tylko podłączyć Blackmagic Studio Converter do zasilania, podłączyć Twoją kamerę Studio przez Ethernet, a następnie podłączyć się do miksera ATEM.

# Podłączanie zasilania

Podłącz standardowy kabel zasilający IEC do złącza zasilania na tylnym panelu Blackmagic Studio Converter.

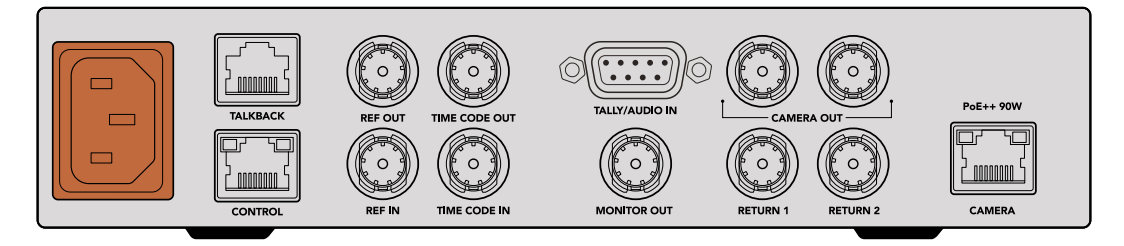

Podłącz zasilanie do Blackmagic Studio Converter za pomocą standardowego kabla zasilającego IEC

# Podłączanie kamery

Podłącz jeden koniec standardowego kabla sieciowego CAT 6 do portu Ethernet **Camera** na tylnym panelu Blackmagic Studio Converter, a drugi koniec do Blackmagic Studio Camera. Kabel CAT 6 będzie działał prawidłowo, ale do dłuższych odcinków kabla polecamy użycie dobrze ekranowanego przewodu CAT 6A S/FTP.

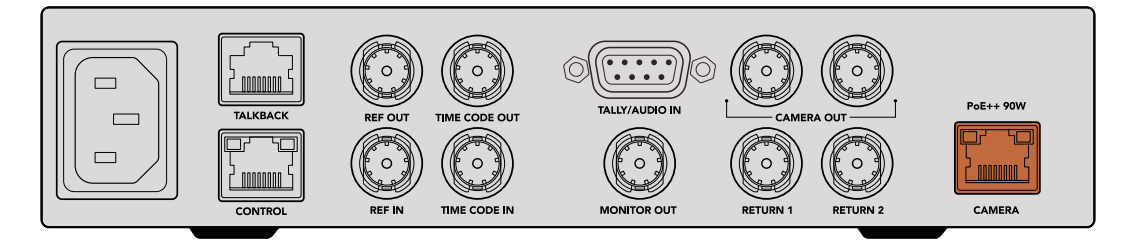

Złącze Ethernet blokuje się bezpiecznie w każdym urządzeniu, dzięki czemu kabel nie zostanie przypadkowo odłączony podczas transmisji.

Z przyciskiem zasilania Blackmagic Studio Camera ustawionym w pozycji **On**, Blackmagic Studio Converter wykryje kamerę i od razu zacznie ją zasilać. Ustalenie połączenia wideo zajmie około 20-30 sekund. Po potwierdzeniu połączenia wideo pojawi sie obraz ze wskaźnikiem **Standby**, by poinformować użytkownika o tym, że kamera jest w stanie gotowości do transmisji na żywo.

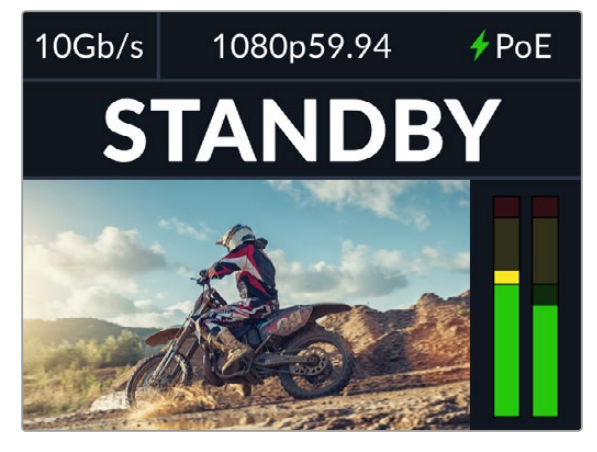

Po podłączeniu zasilania or sygnału wideo wskaźnik PoE zaświeci się na zielono, a chwilę później wyświetli się obraz oraz wskaźnik **STANDBY**.

Obraz z kamery studyjnej pojawi się na monitorze LCD Blackmagic Studio Converter. Możesz zobaczyć jaki format wideo ma ustawiona Twoja kamera, a mierniki audio wyświetlą moc sygnału audio.

# Podłączanie do miksera ATEM

Kolejny krok to podłączenie Blackmagic Studio Converter do miksera ATEM.

**1** Podłącz kabel BNC z jednego ze złączy SDI **Camera Out** Blackmagic Studio Converter do jednego z wejść SDI miksera ATEM.

Obydwa wejścia kamery są takie same, więc nie ma różnicy, z którego wejścia skorzystasz. Zapewniono dwa wejścia na wypadek, gdybyś chciał przesłać sygnał kamery do innego urządzenia, na przykład nagrywanie ISO na HyperDeck.

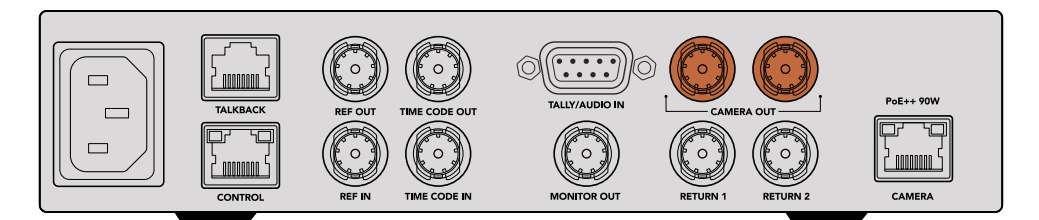

Podłącz jedno z wyjść SDI kamery Blackmagic Studio Converter do dowolnego wejścia SDI miksera ATEM.

**2** Podłącz kabel BNC z wyjścia sygnału zwrotnego programu miksera ATEM do wejścia BNC **Return 1** na tylnym panelu konwertera Studio.

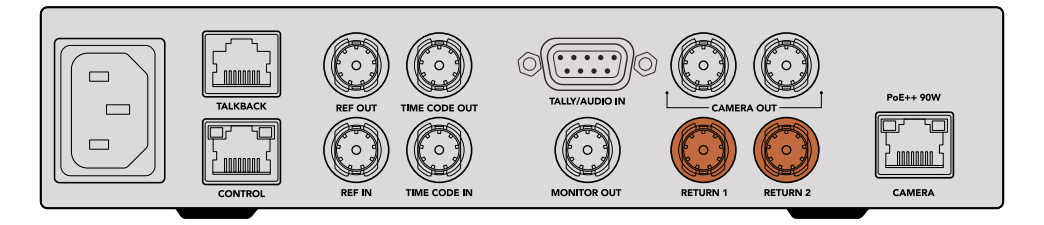

Podłączanie źródeł zwrotnych do wejść

**3** Jeśli do kamery mają być wysyłane inne sygnały zwrotne, takie jak sygnał telepromptera, sygnał ISO z innej kamery, sygnał graficzny lub jakikolwiek inny sygnał, należy go podłączyć do **Return 2**.

Nie musisz podłączać kabli audio, gdyż dźwięk jest osadzony w sygnale SDI wideo.

**WSKAZÓWKA** Miksery ATEM oparte na SDI mają wiele wyjść SDI, jeśli jednak potrzebujesz większej ilości wejść SDI, możesz przesyłać sygnał zwrotny programu z miksera za pomocą opcjonalnego sprzętu Teranex Mini SDI Distribution 12G lub Smart Videohub.

## Sprawdzanie sygnałów zwrotnych

Naciśnij przyciski **Return 1** i **Return 2**, aby monitorować sygnały zwrotne. Naciśnij przycisk **Cam**, aby monitorować obraz z kamery.

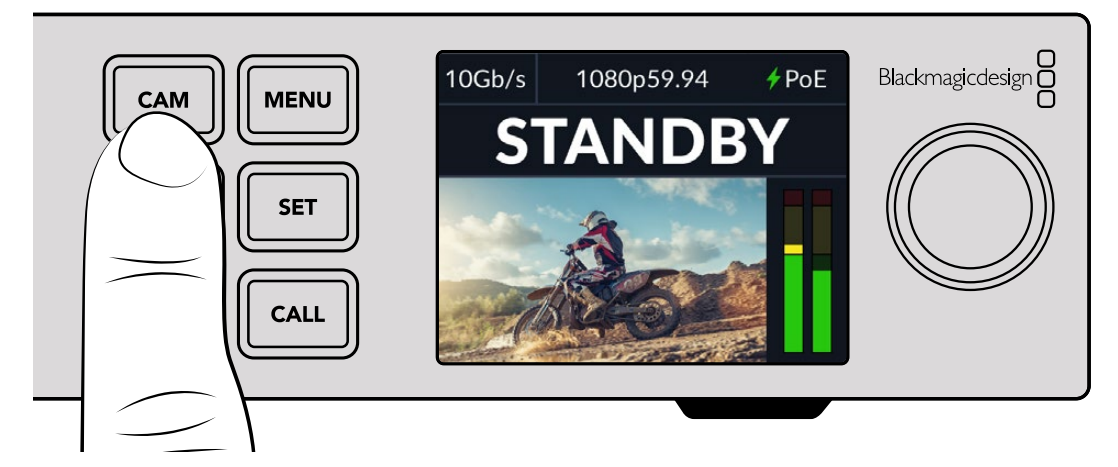

Naciśnij przyciski **Camera**, **Return 1** i **Return 2**, aby sprawdzić sygnały z kamery oraz sygnały zwrotne.

# Potwierdzanie programu zwrotnego w Blackmagic Studio Camera

Naciśnij i przytrzymaj przycisk **Program** w Blackmagic Studio Camera. Powinieneś teraz widzieć wideo, podłączone do wejścia **Return 1** Blackmagic Studio Converter, widoczne na wizjerze kamery Studio. Zwolnij przycisk **Program**, aby powrócić do obrazu na żywo z kamery.

#### **Ustawianie ID kamery ATEM w Blackmagic Studio Camera**

ID kamery ATEM to opcja w menu ustawień kamery, która określa, do którego wejścia SDI w mikserze ATEM podłączona jest kamera. Gdy ID kamery odpowiada numerowi wejścia miksera, Twoja kamera wykryje dane tally dla tego wejścia i lampka tally będzie działać prawidłowo w Twojej kamerze.

Więcej informacji na temat zmiany ID kamery ATEM znajduje się w rozdziale "Ustawienia menu".

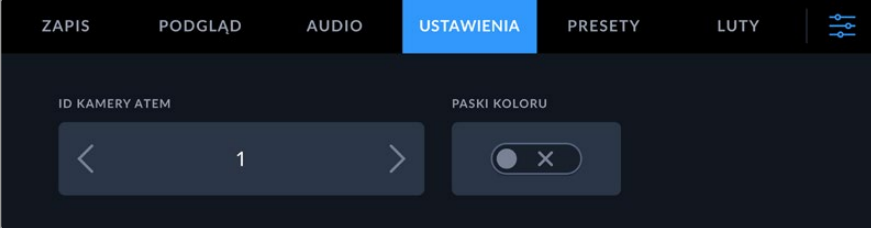

Zmiana ID kamery ATEM za pomocą ustawień kamery Studio

# Sprawdzanie sygnału Return 2

Blackmagic Studio Camera będzie wyprowadzać drugie źródło **Return 2** przez złącze HDMI. Na przykład możesz podłączyć sygnał telepromptera, sygnał tabeli wyników lub wstępnie skluczowane sygnały wideo przesyłane z Blackmagic Studio Converter. Może się to przydać prezenterom lub ekipie na planie w celu podglądu na dużym telewizorze.

# Sprawdzanie Talkback

Podczas korzystania z miksera ATEM z wbudowanym talkback, dźwięk talkback jest osadzony w 15. oraz 16. kanale sygnału SDI i przesyłany kablem Ethernet do Twojej kamery.

Po podłączeniu słuchawek do kamery i miksera ATEM, sprawdź, czy operator kamery może komunikować się z operatorem miksera.

Tyle wystarczy, byś mógł zacząć. Jesteś teraz gotowy, by rozpocząć Twoją transmisję na żywo!

Kolejna część niniejszej instrukcji zawiera opis dodatkowych złączy oraz instrukcję korzystania z przedniego panelu.

# **Złącza**

Ta sekcja zawiera informacje na temat każdego złącza na przednim i tylnym panelu Blackmagic Studio Converter.

# Panel przedni

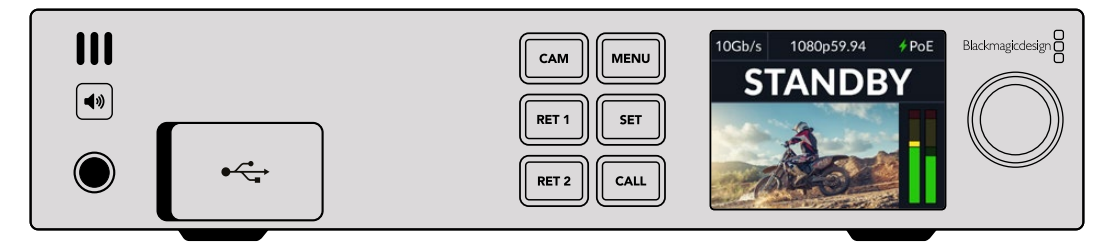

## **Słuchawki**

Podłącz słuchawki do gniazda audio jack, aby monitorować dźwięk za pomocą słuchawek.

## **USB**

Podłącz konwerter Blackmagic Studio do komputera poprzez port USB, aby zaktualizować wewnętrzne oprogramowanie. Odciągnij gumową zaślepkę, aby uzyskać dostęp do portu USB.

# Panel tylny

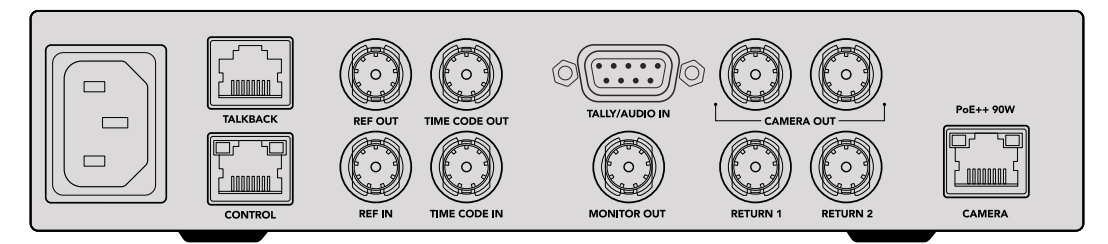

## **Talkback**

Jeśli potrzebujesz podłączyć analogowy system talkback innej firmy, możesz podłączyć go za pomocą złącza RJ-45 **Talkback** na tylnym panelu. Użyj ustawień menu, aby zmienić ustawienie źródła talkback między osadzonym SDI a analogowym talkback.

### **Sterowanie**

To złącze nie jest aktywne w tej wersji oprogramowania.

## Referencje i kod czasowy

Złącza referencyjne **REF IN**, **REF OUT** i złącza kodu czasowego **TIMECODE** pozwolą ci podłączyć kod czasowy i referencje ze źródeł zewnętrznych lub wysłać zewnętrzny kod czasowy i referencje do innych urządzeń wideo.

Tradycyjny sprzęt nadawczy często korzysta z analogowych sygnałów kodu czasowego i referencji w celu synchronizacji wszystkich urządzeń. Choć zarówno kamery Blackmagic Studio jak i Blackmagic Studio Converter wykorzystują kod czasowy i referencje osadzone w sygnale przesyłanym z miksera ATEM, możesz także skorzystać z bardziej tradycyjnego sygnału analogowego dla referencji Twojej kamery lub w celu wprowadzenia kodu czasowego.

Oznacza to również, że jeśli nie jesteś w ogóle podłączony do miksera i pracujesz w środowisku wielokamerowym, gdzie mikser może nie być podłączony do wejścia SDI **Return 1**, nadal masz możliwość synchronizacji wszystkich kamer za pomocą analogowego źródła referencyjnego. Aby przesłać kod czasowy, gdy nie jesteś podłączony do miksera, sygnał wideo SDI musi być podłączony do wejścia **Return 1**, aby zastąpić sygnał zwrotny miksera. Prostym rozwiązaniem jest zapętlenie sygnału wyjściowego SDI z drugiej kamery konwertera do wejścia SDI **Return 1**.

# Zapętlenie kodu czasowego i referencji

Złącza wyjścia referencji i kodu czasowego zapewniają analogową pętlę, więc jeśli posiadasz kilka konwerterów Blackmagic Studio na racku, możesz po prostu przesłać pojedynczy analogowy sygnał referencji lub kodu czasowego do pierwszego urządzenia, a następnie zapętlić go na każdym, kolejnym konwerterze, aby mieć pewność, że są zsynchronizowane i korzystają z tego samego analogowego źrodła referencji lub kodu czasowego.

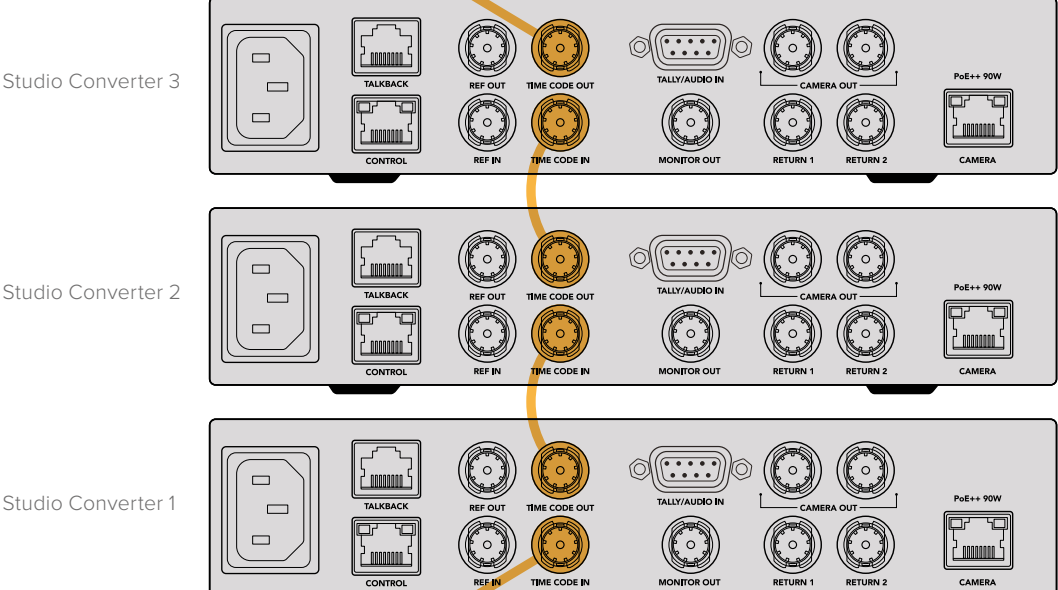

# **Panel sterowania**

Podczas korzystania z konwertera Blackmagic Studio wszelkie potrzebne informacje są wyświetlane na wbudowanym monitorze LCD urządzenia. Na monitorze widoczny jest m.in.: obraz z kamery Studio, źródło zwrotne 1 oraz źródło zwrotne 2, mierniki audio, stan połączenia Ethernet, bieżące źródło zasilania, format wideo i kod czasowy oraz stan transmisji na żywo i nazwa kamery.

#### **Stan podłączenia kamery**

Wskazuje, czy kamera jest zasilana przez Ethernet lub lokalnie; ponadto wskazuje stan połączenia Ethernet.

 $f$ PoE  $\bullet$  OK

 $\overline{\mathfrak{W}}$  --

- połączenie ustalone poprzez zasilanie i wideo.

- kamera zasilana lokalnie z ustalonym połączeniem wideo.

- kamera nie jest zasilana wideo ani podłączona przez Ethernet.

## **Format wideo**

Wskazuje format, który aktualnie jest wyświetlany na monitorze LCD.

#### **Rodzaj połączenia Ethernet**

Rodzaj połączenia Ethernet pokazuje prędkość łącza, przez które jesteś połączony, na przykład 10Gb/s lub 1Gb/s.

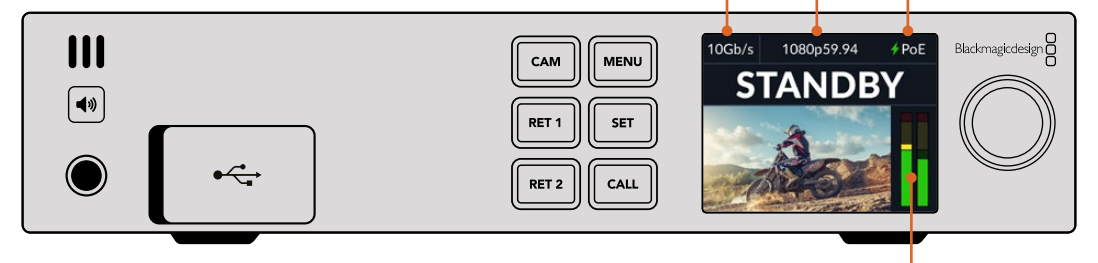

#### **Mierniki audio**

Wyświetlają poziomy audio wybranego źródła.

## **Przyciski Camera oraz Return**

Gdy wybierzesz źródło, obraz wyświetli się na monitorze LCD, a mierniki audio wskażą poziomy dla osadzonego dźwięku.

### **Przycisk głośnika**

Sprawdź dźwięk z kamery lub inny dźwięk osadzony w każdym z sygnałów zwrotnych przy pomocy wbudowanego głośnika lub podłaczając słuchawki. Aby posłuchać, naciśnij i przytrzymaj przycisk głośnika i przekręć pokrętło regulacji, aby dostosować głośność. Na ekranie głównym monitora LCD pojawi się wskaźnik głośności. Zwolnij przycisk, aby wyciszyć głośnik.

Naciśnij dwukrotnie przycisk głośnika, aby głośnik pozostał aktywny. Naciśnij ponownie, aby wyłączyć.

**WSKAZÓWKA** Jeśli korzystasz z wielu konwerterów studyjnych w wielokamerowym systemie, przycisk głośnika przyda się, by szybko sprawdzić dźwięk z każdej kamery.

## **Przycisk Call**

Przytrzymanie przycisku CALL spowoduje miganie lampki tally na kamerze studyjnej. Jest to dobry sposób na nawiązanie kontaktu z operatorami kamer lub poinformowanie ich, że zamierzasz wejść na antenę.

# **Ustawienia menu**

Wszystkie ustawienia konwertera Blackmagic Studio są dostępne w menu na monitorze LCD. Aby zmienić ustawienie:

**1** Naciśnij przycisk **MENU**, aby otworzyć menu ustawień.

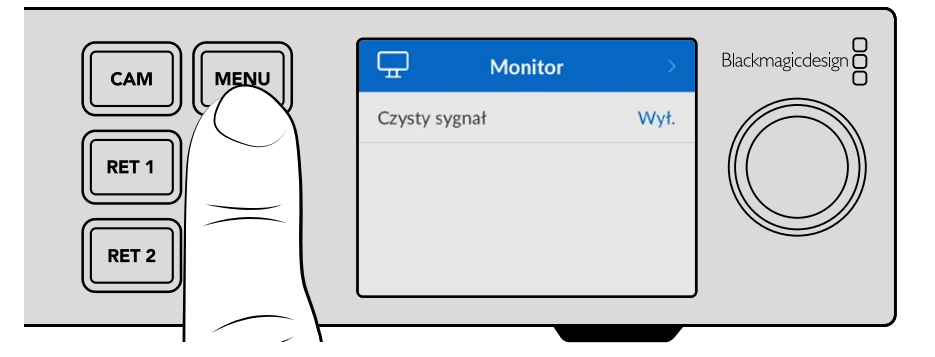

**2** Przekręć pokrętło ustawień, aby wybrać pożądaną stronę menu i naciśnij przycisk **SET** w celu potwierdzenia.

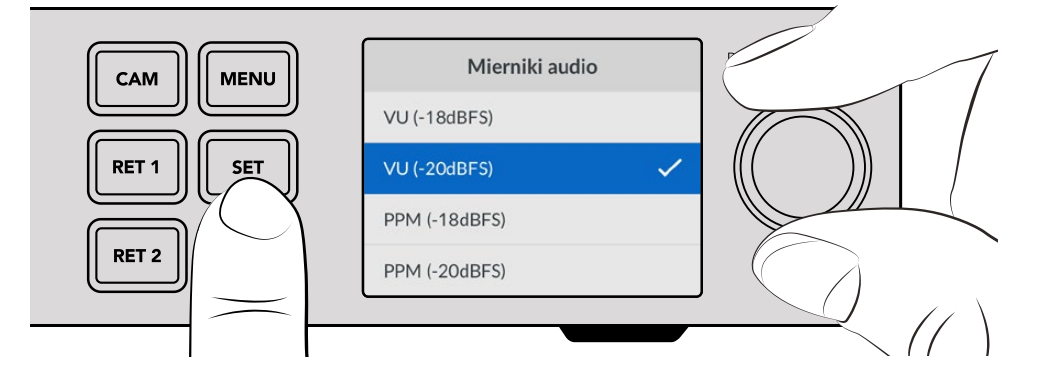

**3** Przekręć pokrętło ustawień, aby wybrać ustawienie, które chcesz zmienić i naciśnij **SET** w celu zatwierdzenia zmiany.

Twoje nowe ustawienia zostały wprowadzone. Naciśnij przycisk **MENU**, aby przez pole menu wrócić do ekranu głównego.

Kolejna część niniejszej instrukcji opisuje wszystkie ustawienia.

# **Monitor**

# **Czysty sygnał – Wł./Wył.**

Ustawienie czystego sygnału na Wł. usunie informację o stanie z wyjścia monitora, więc widoczny będzie tylko obraz źródłowy, na przykład obraz kamery lub obraz sygnałów zwrotnych. Więcej informacji na temat wyjścia monitora znajdziesz w rozdziale "Korzystanie z wyjścia monitora" w dalszej części instrukcji obsługi.

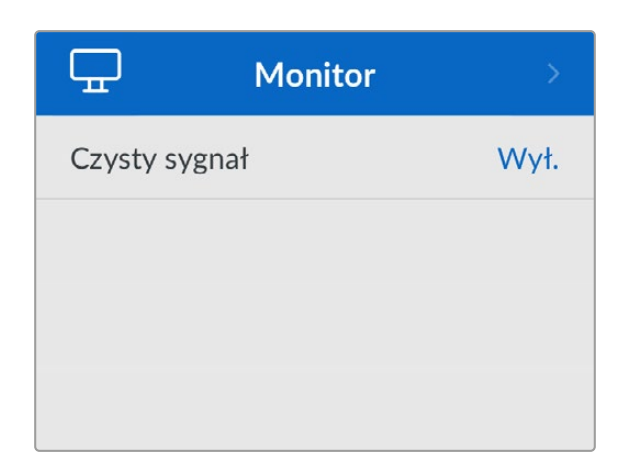

# **Audio**

# **Mierniki audio**

Aby zmienić rodzaj miernika, otwórz ustawienia mierników audio i wybierz preferowany sposób wyświetlania miernika audio z dostępnych opcji. Możesz wybierać między miernikami PPM oraz VU.

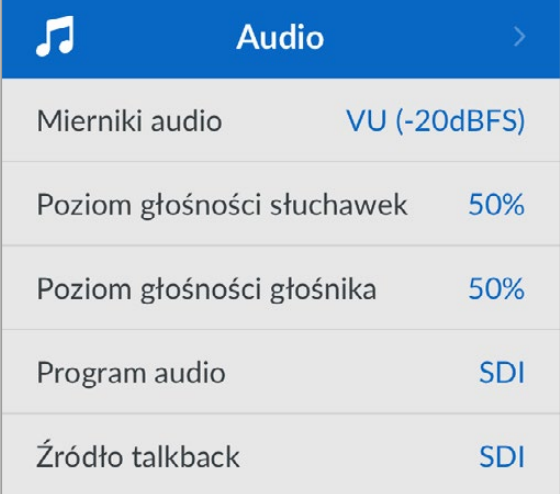

## **Poziom słuchawek i głośnika**

Poza przytrzymaniem przycisku głośnika na przednim panelu oraz przekręcaniem pokrętła regulacji możesz także dostosować głośność słuchawek oraz głośnika za pomocą ustawień poziomu słuchawek i głośnika. Poziom domyślny to 50%.

## **Audio programu**

Ustaw audio programu na SDI lub analogowe.

**SDI** - jako audio programu wykorzystuje sygnał zwrotny SDI podłączony przez złącze BNC **Return 1**.

**Analogowe** - wykorzystuje analogowe audio podłączone do szeregowego złącza DE-9. Na przykład możesz użyć sygnału analogowego ze stacji roboczej albo wersję audio z komentarzem w innym języku nałożonym na audio programu.

# **Źródło talkback**

Ustaw źródło talkback na SDI lub analogowe.

**SDI** - wykorzystuje talkback osadzony w sygnale zwrotnym SDI programu podłączonym do złącza BNC **Return 1**. Wybierz to ustawienie, gdy jesteś podłączony do miksera ATEM, a talkback jest osadzony w sygnale wideo.

**Analogowe** - wykorzystuje analogowe źródło audio talkback podłączone do złącza RJ-45 **Talkback**. Warto wybrać ustawienie analogowe, jeśli chcesz podłączyć system talkback innej firmy, na przykład ClearCom, RTS czy Reidel.

# **Ustawienia**

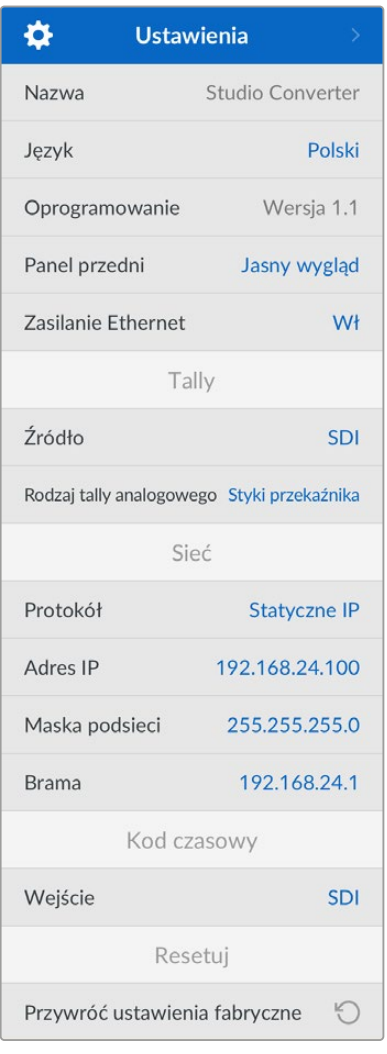

### **Nazwa**

Wyświetla nazwę konwertera Blacmagic Studio.

### **Język**

Blackmagic Studio Converter obsługuje następujące języki: angielski, chiński, japoński, koreański, hiszpański, niemiecki, francuski, rosyjski, włoski, portugalski, turecki, ukraiński i polski.

Aby wybrać język, otwórz menu ustawień i przejdź na dół za pomocą pokrętła ustawień. Naciśnij **SET**, aby zatwierdzić wybór. Po wybraniu opcji nastąpi automatyczny powrót do menu ustawień.

## **Oprogramowanie**

Wyświetla aktualną wersję oprogramowania dla konwertera Blackmagic Studio.

### **Panel przedni**

Ustaw panel przedni dla konwertera Blackmagic Studio w trybie **Jasny**, aby uzyskać jasne podświetlenie ekranu LCD. Tryb **Ciemny** należy stosować w słabo oświetlonych miejscach, gdzie jasny ekran LCD może rozpraszać uwagę, np. w przypadku montażu w racku wielu konwerterów studyjnych w pomieszczeniu produkcyjnym.

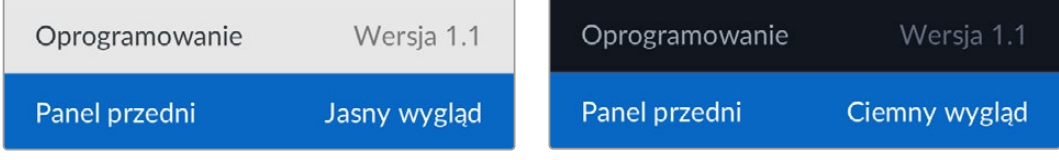

### **Zasilanie Ethernet**

Umożliwia włączanie i wyłączanie zasilania Ethernet w Twojej kamerze studyjnej.

Ponieważ jakość kabli Ethernet może nie sprawdzić się na dłuższych odcinkach, ustawienie zasilania przez Ethernet na **Wył.** i zasilanie kamery lokalnie może zwiększyć wydajność na większych odległościach. Ustawienie domyślne to 100%.

# Ustawienia Tally

## **Źródło**

Wybierz **SDI** dla osadzonego tally z miksera ATEM lub analogowe w przypadku systemów tally innych firm podłączonych przez szeregowe złącze DE-9.

## **Rodzaj tally analogowego**

Ustaw rodzaj tally analogowego na **Zamknięcie styku** lub **Napięcie** w zależności od systemu tally innych firm podłączonego przez szeregowe złącze DE-9.

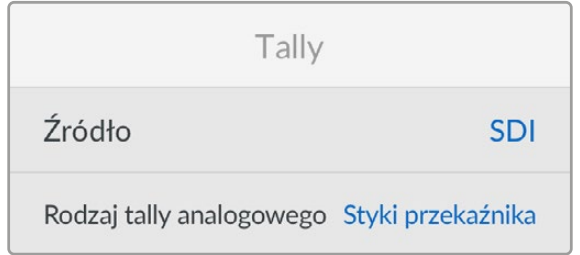

# Ustawienia kodu czasowego

## **Wejście**

Dostępne są trzy opcje wejścia kodu czasowego.

**Automatyczne** - po ustawieniu **Automatyczne** kamera automatycznie zablokuje zewnętrzny sygnał kodu czasowego dostarczany przez wejście SDI **Return 1**. Jeśli analogowy sygnał kodu czasowego jest podłączony również do wejść BNC kodu czasowego konwerterów Blackmagic Studio, nadpisze sygnał kodu czasowego wysyłany przez wejście SDI **Return 1**.

**Analogowe** - wybierz analogowe, aby ręcznie korzystać z analogowego wejścia kodu czasowego.

**SDI** - wybierz SDI, aby ręcznie korzystać z wejścia SDI **Return 1** jako źródła Twojego kodu czasowego.

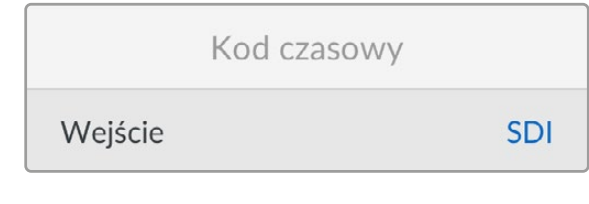

Resetuj

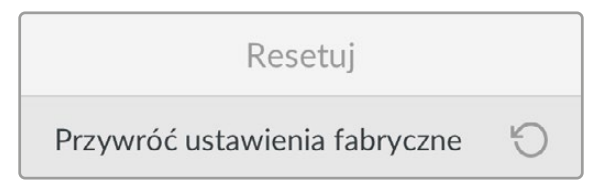

### **Przywracanie do ustawień fabrycznych**

**Przywróć ustawienia fabryczne** przywraca Blackmagic Studio Converter do domyślnych ustawień fabrycznych. Naciśnij **SET** i potwierdź po wyświetleniu komunikatu.

# **Korzystanie z wyjścia monitora**

Wyjście monitora to szybki sposób, by wizualnie sprawdzić obraz z kamery oraz źródeł Return 1 i 2 za pomocą nakładek wyświetlających istotne informacje, takie jak rodzaj połączenia Ethernet, format wideo, klatkaż, kod czasowy kamery, źródło wejścia, stan ON AIR, stan PoE, nazwa kamery i poziomy audio.

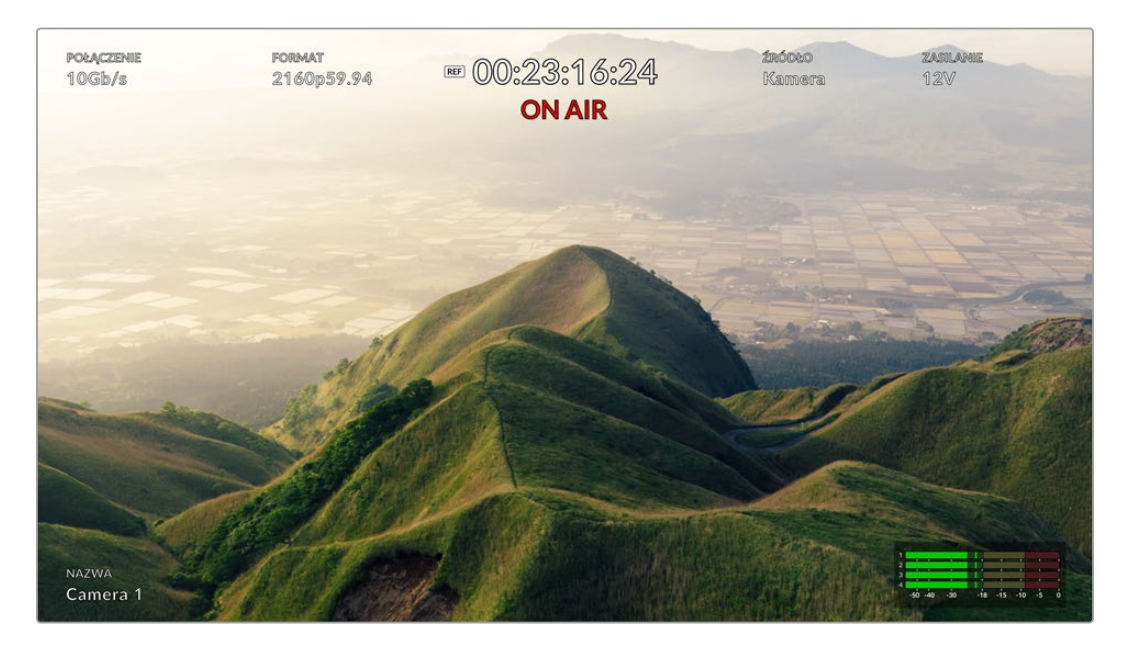

Poniżej znajduje się opis wyświetlanych informacji.

**Połączenie** - wyświetla bieżący rodzaj połączenia Ethernet.

**Format** - wyświetla format wideo z bieżącego źródła, które oglądasz.

**Ikona referencji** - pojawia się, gdy podłączony jest zewnętrzny analogowy sygnał referencji.

**Kod czasowy** - kod czasowy kamery.

**Stan** - przekazuje informację o tym, że kamera została przełączona na wyjście programu lub podglądu na mikserze ATEM.

**Źródło** - wyświetla bieżące źródło, które oglądasz, na przykład kamera czy sygnał zwrotny 1 lub 2.

**Zasilanie kamery** - wyświetla 12V, gdy kamera jest zasilana lokalnie lub PoE, gdy jest zasilana przez Ethernet.

**Nazwa** - wyświetla ID kamery ATEM podłączonej kamery.

**Mierniki Audio** - wyświetlają mierniki audio zgodnie ze źródłem, które oglądasz.

# **Kable adapterów do systemu Talkback i Tally**

# **Połączenia styków talkback**

Złącze **Talkback** na tylnym panelu konwertera Blackmagic Studio służy do routingu inżynierskiego i produkcyjnego talkbacku. Korzystając z tego schematu rozmieszczenia styków można utworzyć kabel adaptera ze złączem RJ45.

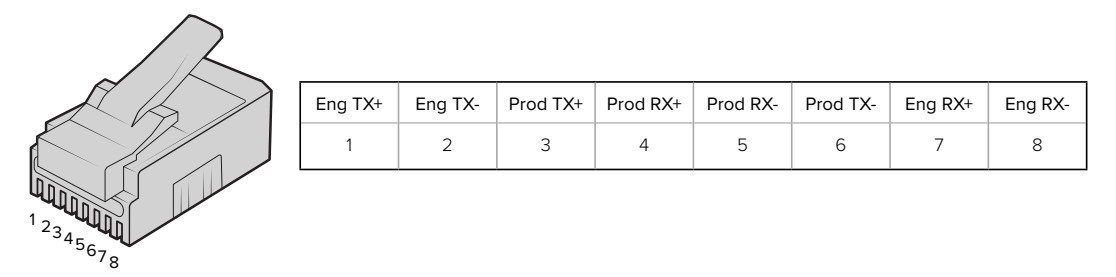

RJ45 dla złącza **Talkback** na tylnym panelu Blackmagic Studio Converter.

# **Schemat pinów złącza DB-9 Tally / Audio**

Złącze tally DB-9 pozwala na podłączenie do systemów tally innych firm. Jeśli potrzebujesz zbudować niestandardowy kabel, schemat rozmieszczenia pinów znajduje się poniżej.

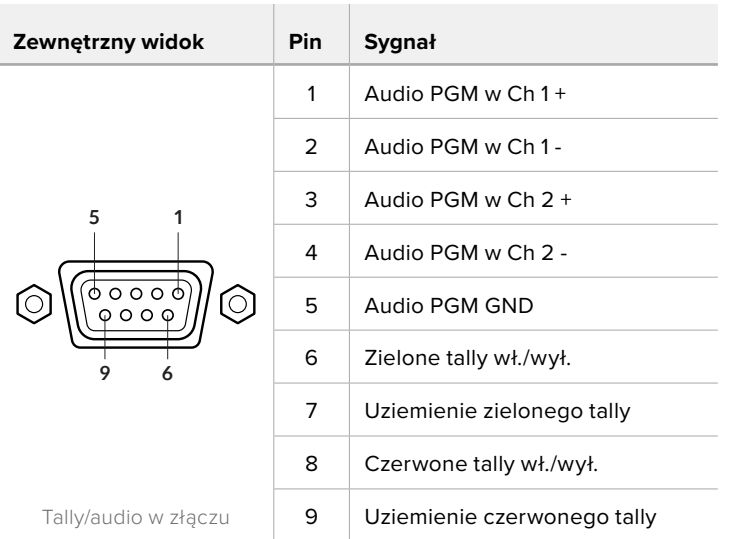

# **Instalacja w Blackmagic Universal Rack Shelf**

Studio Converter ma obudowę kompatybilną z wieloma innymi urządzeniami Blackmagic Design, które można zamontować w racku. W następnej części tej instrukcji pokazano, jak zainstalować konwerter w Blackmagic Universal Rack Shelf.

# **Blackmagic Universal Rack Shelf**

Blackmagic Universal Rack Shelf mieści się w jednym racku i umożliwia montaż szerokiej gamy produktów Blackmagic Design w racku nadawczym lub skrzyni transportowej. Modułowa konfiguracja pozwala tworzyć przenośne i praktyczne zestawy sprzętowe przy użyciu kompaktowych produktów, które mieszczą się w jednym racku.

Ilustracja poniżej przedstawia 3 półki Universal Rack Shelf zainstalowane w małym racku z różnymi kompatybilnymi urządzeniami. Dolna półka zawiera panel zaślepiający o szerokości 1/3 racka do wypełniania niewykorzystanych przestrzeni między urządzeniami.

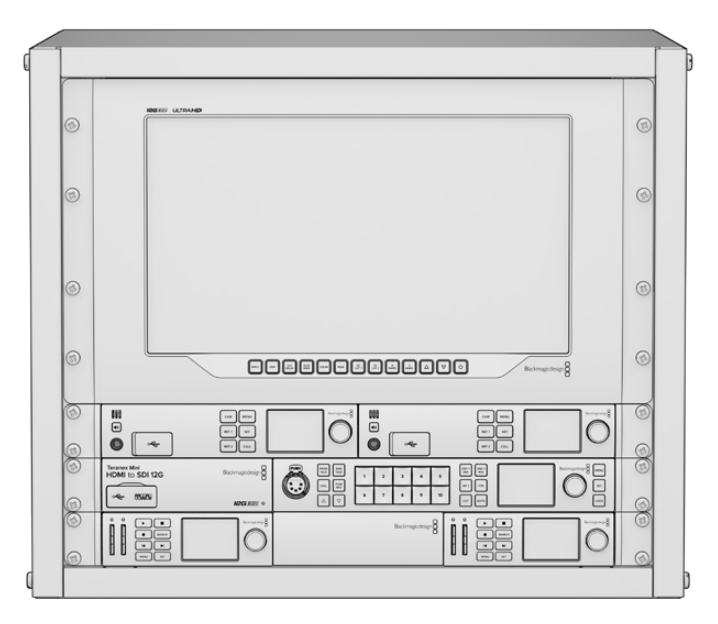

# **Zawartość**

Universal Rack Shelf Kit zawiera następujące elementy:

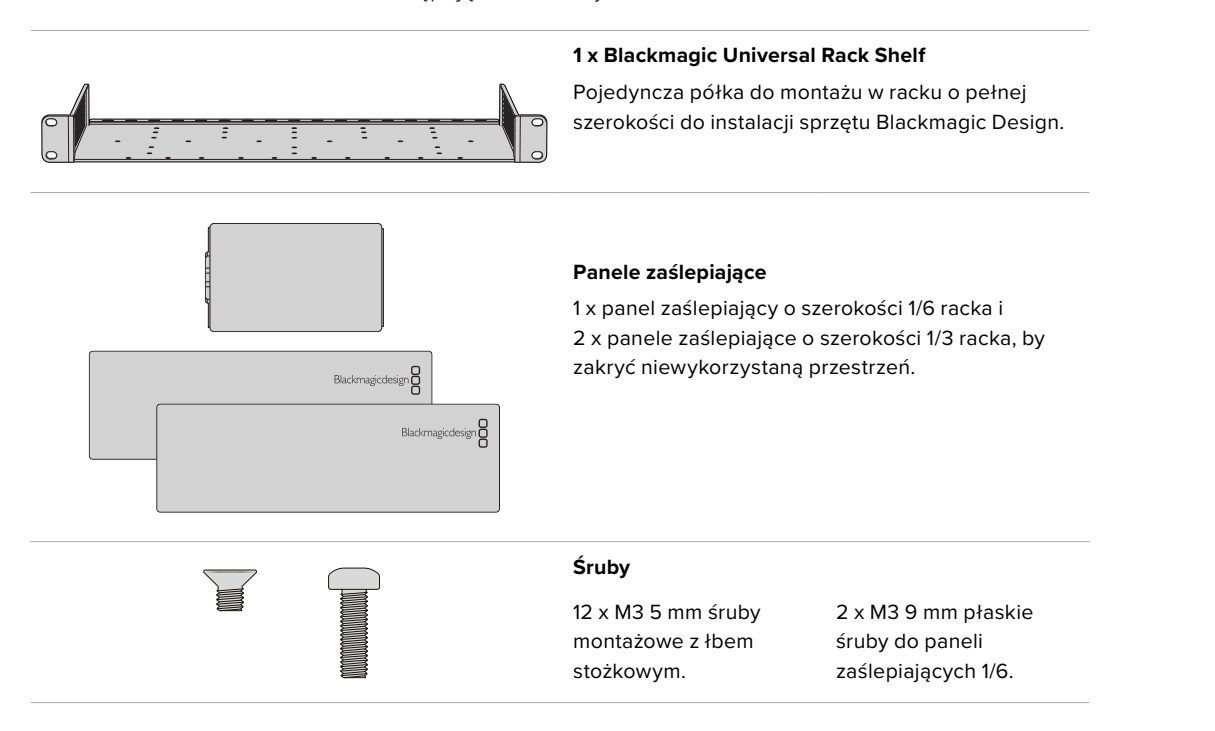

# **Montaż urządzenia w racku**

- **1** Jeśli dołączone są gumowe nóżki, należy je usunąć z podstawy urządzenia za pomocą narzędzia o plastikowych krawędziach.
- **2** Trzymając rack i urządzenie do góry nogami, wyrównaj wywiercone otwory na racku z gwintowanymi otworami montażowymi na spodzie urządzenia Blackmagic Design. Na urządzeniach o szerokości 1/3 racka znajdują się dwa centralne punkty montażowe, a na większych urządzeniach o szerokości 1/2 racka – do trzech punktów montażowych.

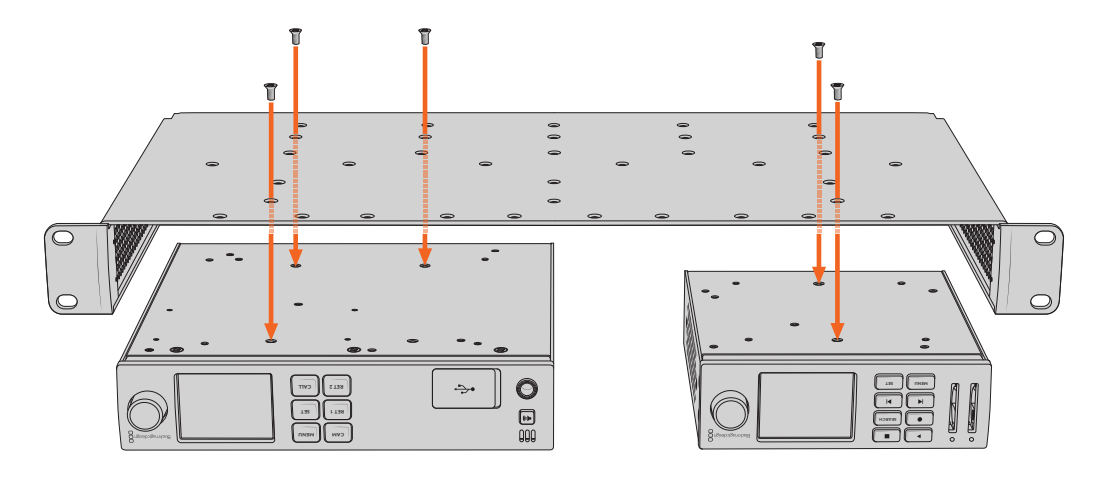

- **3** Używając dostarczonych śrub M3 5 mm z łbem stożkowym, zamontuj urządzenie w racku.
- **4** Po zainstalowaniu obróć półkę rack prawą stroną do góry i zainstaluj w racku za pomocą uchwytów rackowych.

Dostarczone panele zaślepiające można wykorzystać do wypełnienia pustych przestrzeni.

# **Mocowanie panelu zaślepiającego 1/6**

Mały panel zaślepiający 1/6 można wykorzystać do wypełnienia pustej przestrzeni w racku podczas montażu urządzeń o szerokości 1/2 i 1/3 racka. Panel można zamontować z boku urządzenia. Aby **CAM CAM MENU** przepływ powietrza między urządzeniami był bardziej wydajny, warto zamontować pomiędzy **MENU RET 1 SET** .<br>nimi panel.

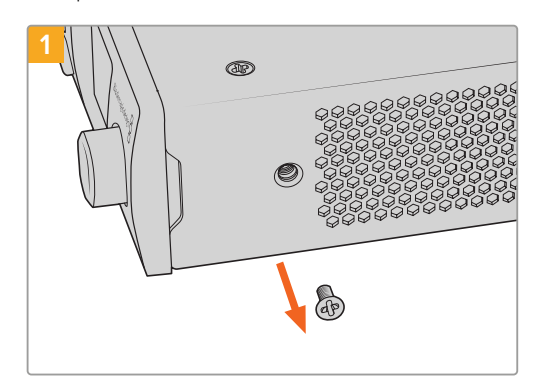

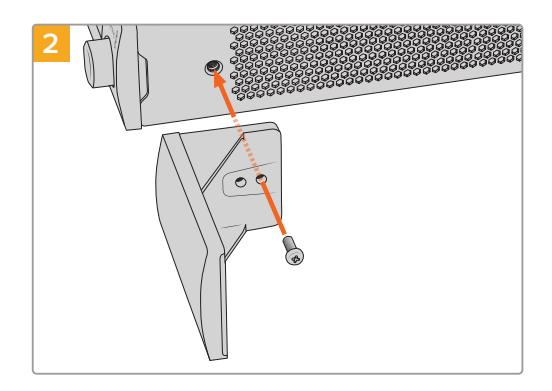

Wykręć śrubę M3 5 mm znajdującą się z przodu urządzenia

Wyrównaj panel zaślepiający i zamocuj za pomocą dostarczonej śruby nylonowej M3 9 mm

# **Mocowanie panelu zaślepiającego 1/3**

Duże panele zaślepiające o szerokości 1/3 racka można zainstalować po dowolnej stronie półki podczas montażu pojedynczych urządzeń. Aby zamontować panel zaślepiający, należy wyrównać otwory na śruby i punkty mocowania u podstawy panelu z półką i przykręcić za pomocą dwóch dostarczonych śrub M3 5mm z łbem stożkowym.

# **Konfiguracja kamery Blackmagic**

# **Jak zaktualizować oprogramowanie kamery w systemie Mac OS**

Po pobraniu najnowszego oprogramowania Blackmagic Camera Update ze strony wsparcia technicznego Blackmagic Design, rozpakuj pobrany plik i kliknij dwukrotnie plik obrazu dysku .dmg. Uruchom **Instalator kamer** i postępuj zgodnie z instrukcjami wyświetlanymi na ekranie.

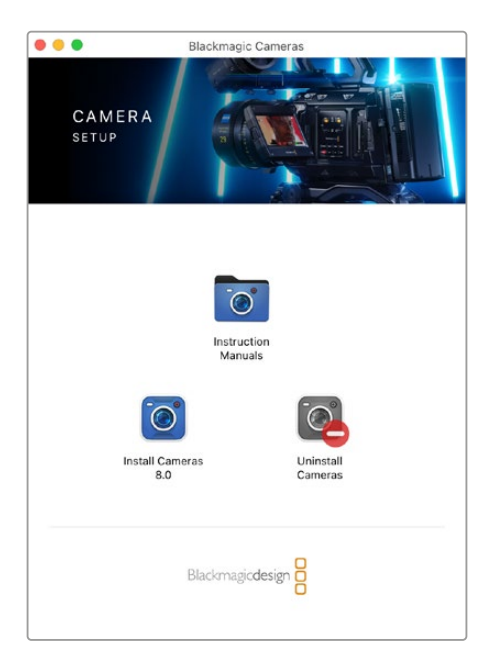

# **Jak zaktualizować oprogramowanie kamery w systemie Windows**

Po pobraniu oprogramowania **Ustawienia kamery Blackmagic** i rozpakowaniu pobranego pliku, powinieneś zobaczyć okno instalatora **Ustawienia kamery Blackmagic**. Kliknij dwukrotnie na ikonę instalatora i postępuj zgodnie z instrukcjami wyświetlanymi na ekranie, aby zakończyć instalację.

Po zakończeniu instalacji kliknij na menu **Start** systemu Windows i przejdź do **Wszystkie programy**. Kliknij folder Blackmagic Design, aby otworzyć oprogramowanie konfiguracyjne i instrukcje obsługi kamery Blackmagic.

# **Jak zaktualizować oprogramowanie wewnętrzne kamery**

Po zainstalowaniu na komputerze najnowszego oprogramowania Blackmagic Camera Setup, podłącz kabel USB z komputera do portu A USB typu C kamery.

Włącz kamerę, uruchom program **Ustawienie kamery Blackmagic** i postępuj zgodnie z instrukcjami wyświetlanymi na ekranie, aby zaktualizować oprogramowanie kamery.

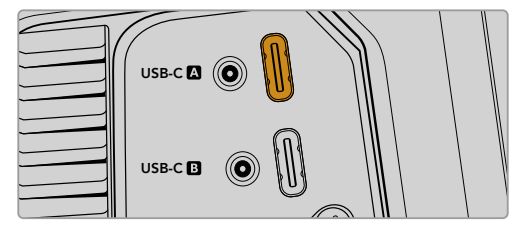

Kamery Blackmagic Studio podłącza się do komputera za pomocą złącza A portu USB typu C

# **Korzystanie z Blackmagic Camera Setup**

Blackmagic Camera Setup służy do zmiany ustawień i aktualizacji oprogramowania wewnętrznego kamery.

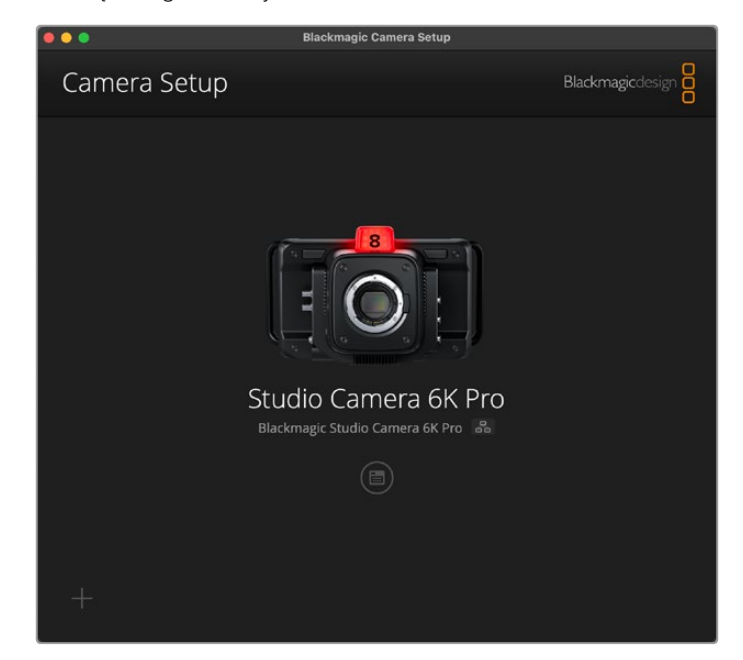

Aby użyć Blackmagic Camera Setup:

- **1** Podłącz kamerę Studio do komputera przez port USB lub Ethernet.
- **2** Uruchom Blackmagic Camera Setup. Nazwa modelu kamery Studio zostanie podana na stronie głównej oprogramowania konfiguracyjnego.
- **3** Kliknij okrągłą ikonę **Setup** lub obrazek kamery, aby otworzyć stronę konfiguracji.

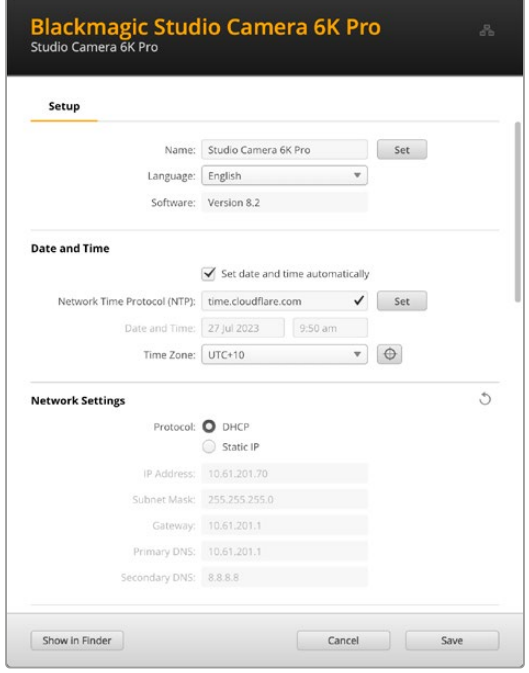

# Konfiguracja

Jeśli posiadasz więcej niż jedną kamerę Studio, możesz chcieć nadać każdemu urządzeniu osobną nazwę, by z łatwością je rozróżniać. Można to zrobić, wprowadzając nową nazwę w polu nazwy i klikając przycisk **Set**. Warto zauważyć, że zmiana nazwy kamery spowoduje unieważnienie wszystkich używanych certyfikatów cyfrowych, dlatego warto zmienić nazwę przed wygenerowaniem żądania podpisania certyfikatu lub samodzielnie podpisanego certyfikatu. Bardziej szczegółowe informacje na temat certyfikatów cyfrowych można znaleźć w sekcji "Certyfikat bezpieczeństwa" w dalszej części tego rozdziału.

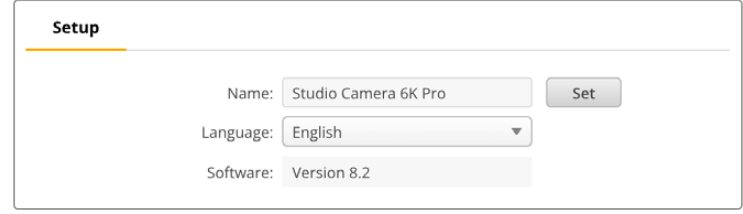

# Data i godzina

Ustaw datę i godzinę automatycznie, zaznaczając pole wyboru **Set date and time automatically**. Gdy to pole wyboru jest aktywne, kamera będzie korzystać z serwera protokołu synchronizacji czasu w polu NTP. Domyślnym serwerem NTP jest time.cloudflare.com, ale można też ręcznie wpisać alternatywny serwer NTP, a następnie kliknąć **Set**.

Jeśli wprowadzasz datę i godzinę ręcznie, użyj pól do wpisania daty, godziny oraz strefy czasowej. Prawidłowe ustawienie daty i godziny gwarantuje, że nagrane klipy mają te same informacje o czasie i dacie co sieć, a także zapobiega konfliktom, które mogą wystąpić w przypadku niektórych sieciowych systemów pamięci masowej.

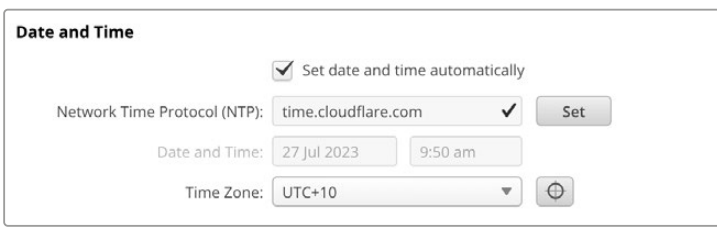

# Ustawienia sieci

## **Protokół**

Aby zdalnie sterować kamerą przez sieć Ethernet lub po podłączeniu do ATEM Television Studio HD8 ISO jako zdalnego źródła w sieci, kamera musi znaleźć się w tej samej sieci co inne urządzenia przy użyciu protokołu DHCP lub poprzez ręczne dodanie stałego adresu IP.

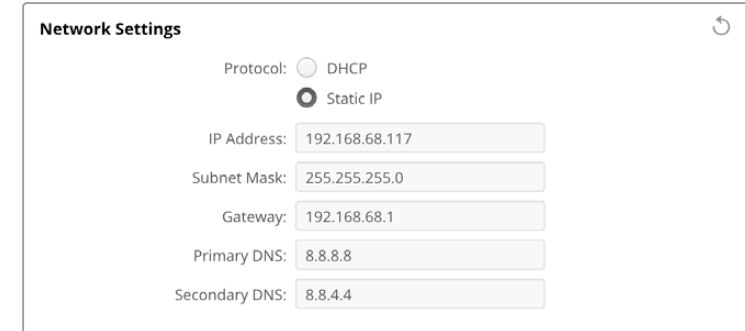
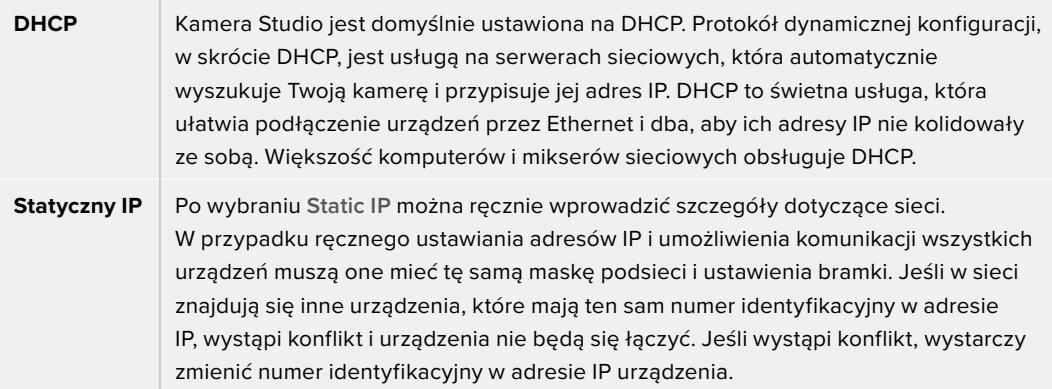

## Dostęp do sieci

Dostęp do kamery Studio w celu przesyłania plików można uzyskać za pośrednictwem sieci. Dostęp będzie domyślnie wyłączony, ale można wybrać indywidualne włączenie dostępu lub włączenie dostępu za pomocą nazwy użytkownika i hasła w celu zwiększenia bezpieczeństwa podczas korzystania z Web Managera.

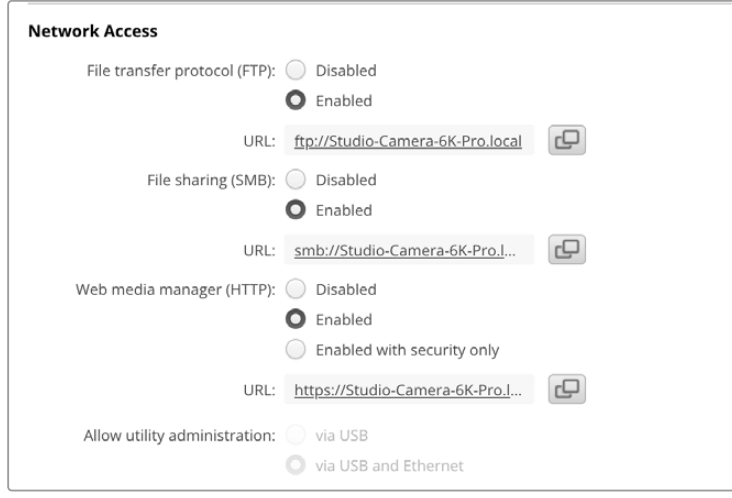

#### **Protokół Przesyłu Plików**

Włącz lub wyłącz dostęp przez FTP za pomocą pola wyboru. Jeśli udzielasz dostępu poprzez klienta FTP, takiego jak CyberDuck, kliknij ikonę, aby skopiować adres FTP. Więcej informacji można znaleźć w rozdziale "Przesyłanie plików przez sieć".

#### **Udostępnianie plików**

W lewym dolnym rogu znajduje się przycisk **Pokaż w Finderze** na komputerach Mac lub **Pokaż w Eksploratorze Plików** w systemie Windows. Ten przycisk umożliwia dostęp do plików multimedialnych za pomocą przeglądarki plików na komputerze. Wystarczy włączyć **Udostępnianie plików**, a następnie kliknąć przycisk **Pokaż w Finderze**. Możesz także skopiować adres URL i wkleić ścieżkę pliku do przeglądarki.

System operacyjny może wyświetlić prośbę o zezwolenie na dostęp do dysku.

#### **Web Media Manager**

Włączenie Web Media Managera umożliwia pobieranie klipów z dysków USB przez sieć, a nawet usuwanie niechcianych klipów, jeśli trzeba zwolnić miejsce na dysku. Po kliknięciu linku lub skopiowaniu i wklejeniu go do przeglądarki internetowej otworzy się prosty interfejs, w którym można uzyskać dostęp do multimediów.

Włącz dostęp za pośrednictwem HTTP, zaznaczając pole wyboru **Enabled**. Możesz także skonfigurować bezpieczny certyfikat, korzystając z opcji **Enabled with security only**. W przypadku korzystania z certyfikatu cyfrowego połączenia z Web Media Managerem są szyfrowane za pomocą protokołu HTTPS. Więcej informacji na temat certyfikatów cyfrowych można znaleźć w sekcji "Certyfikat bezpieczeństwa".

Interfejs API REST również wykorzystuje protokół HTTP, co oznacza, że włączenie dostępu do multimediów za pośrednictwem Web Media Managera umożliwia również sterowanie kamerą za pośrednictwem interfejsu API REST.

#### **Zarządzanie oprogramowaniem**

Dostęp do Blackmagic Camera Setup można uzyskać, gdy kamera Studio jest podłączona przez sieć lub przez USB. Aby zablokować dostęp użytkownikom przez sieć, wybierz **Via USB**.

#### Ustawienia bezpiecznego logowania

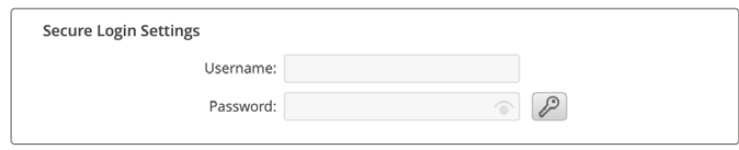

Jeśli wybrano opcję **Enabled with security only** dla dostępu do Web Media Managera, konieczne będzie wprowadzenie nazwy użytkownika i hasła. Wpisz nazwę użytkownika i hasło, a następnie **Save**. Pole hasła pozostanie puste po wpisaniu hasła. Po ustawieniu nazwy użytkownika i hasła należy je wprowadzić podczas uzyskiwania dostępu do Web Media Managera.

#### Certyfikat bezpieczeństwa

Dostęp do Web Media Managera za pośrednictwem protokołu HTTPS wymaga uzyskania bezpiecznego certyfikatu. Ten cyfrowy certyfikat działa jak karta identyfikacyjna kamery Studio, dzięki czemu wszelkie połączenia przychodzące mogą potwierdzić, że łączą się z właściwym urządzeniem. Oprócz potwierdzenia tożsamości urządzenia, użycie certyfikatu bezpieczeństwa zapewnia szyfrowanie danych przesyłanych między kamerą a komputerem lub serwerem. Podczas korzystania z ustawień bezpiecznego logowania połączenie będzie nie tylko szyfrowane, ale będzie też wymagało uwierzytelnienia w celu uzyskania dostępu.

Istnieją dwa rodzaje certyfikatów, których można używać z kamerą Studio. Bezpieczny certyfikat podpisany przez organ certyfikacyjny lub samodzielnie podpisany certyfikat. Certyfikat samodzielnie podpisany może być wystarczająco bezpieczny dla niektórych przepływów pracy użytkownika, na przykład uzyskania dostępu do kamery tylko za pośrednictwem sieci lokalnej.

Aby wygenerować certyfikat samodzielnie podpisany, kliknij **Create certificate**. Zostaniesz poproszony o potwierdzenie, że rozumiesz ryzyko związane z korzystaniem z certyfikatu samodzielnie podpisanego. Po kliknięciu na **Create**, szczegóły certyfikatu automatycznie wypełnią pola **Domain**, **Issuer** i **Valid until** w oprogramowaniu Camera Setup.

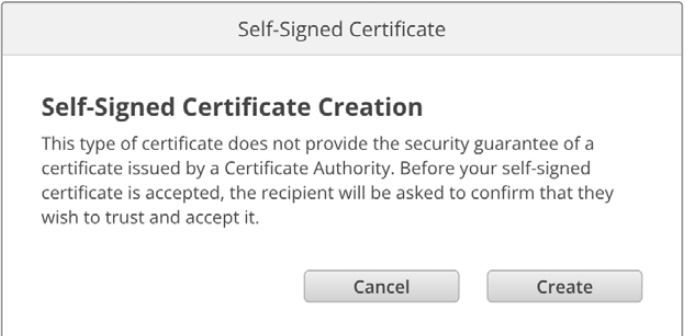

Po przywróceniu ustawień fabrycznych jakikolwiek bieżący certyfikat zostanie usunięty, ale w każdej chwili można go również usunąć, klikając przycisk **Remove** i postępując zgodnie z instrukcjami.

Podczas korzystania z samodzielnie podpisanego certyfikatu w celu uzyskania dostępu do plików multimedialnych przy użyciu protokołu HTTPS, przeglądarka internetowa ostrzega o ryzyku związanym z dostępem do witryny. Niektóre przeglądarki pozwolą Ci przejść dalej po potwierdzeniu, że rozumiesz ryzyko, jednak inne przeglądarki mogą to całkowicie uniemożliwić.

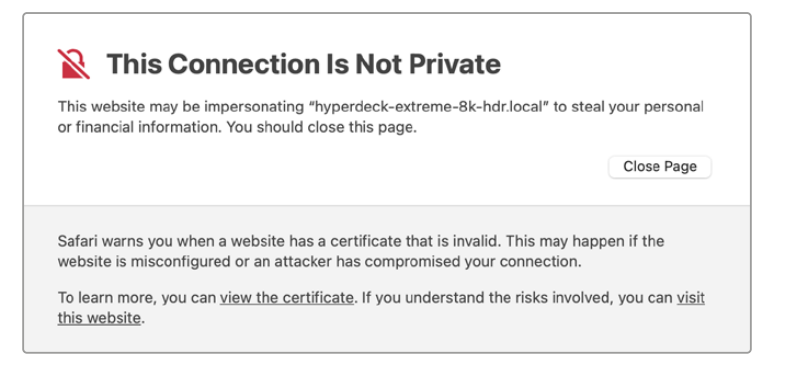

Aby zapewnić dostęp do dowolnej przeglądarki internetowej, należy użyć podpisanego certyfikatu. Aby uzyskać podpisany certyfikat, należy najpierw wygenerować żądanie podpisania certyfikatu, czyli CSR, za pomocą Blackmagic Camera Setup. To żądanie podpisania jest następnie wysyłane do organu certyfikacyjnego, znanego również jako CA, lub do działu IT w celu podpisania. Po zakończeniu zostanie zwrócony podpisany certyfikat z rozszerzeniem .cert, .crt lub .pem, który można zaimportować do kamery Studio.

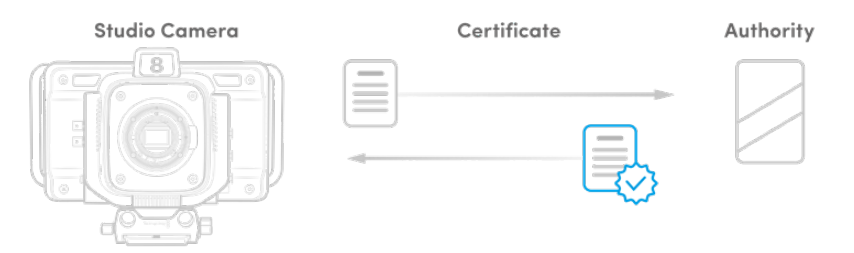

Aby wygenerować żądanie podpisania certyfikatu CSR:

**1** Kliknij przycisk **Generate signing request**.

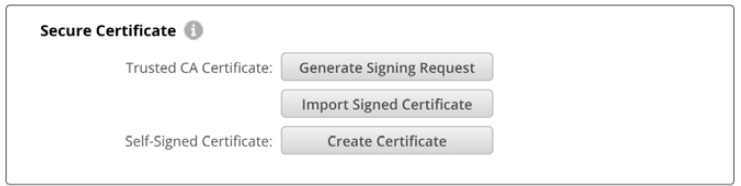

**2** Pojawi się okno z prośbą o wprowadzenie nazwy powszechnie stosowanej i alternatywnej nazwy podmiotu dla kamery. Pozostałe szczegóły należy zmienić zgodnie z poniższą tabelą.

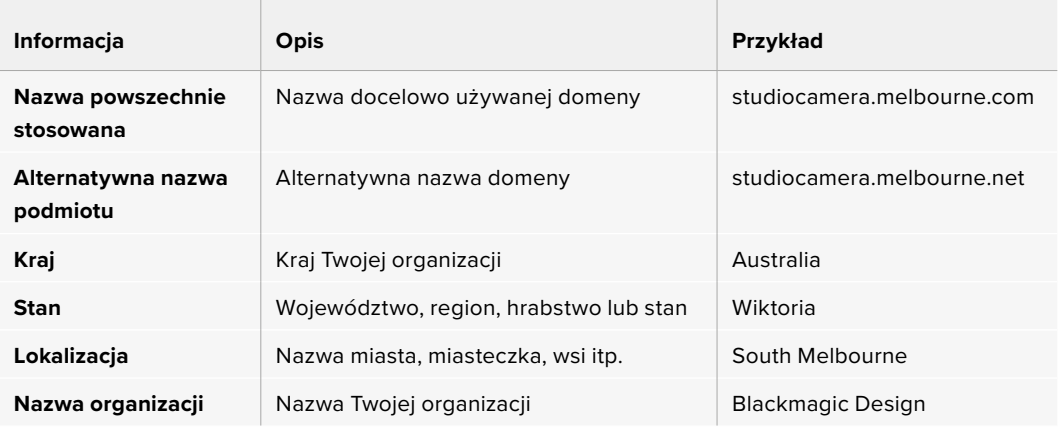

**3** Po wypełnieniu danych certyfikatu naciśnij przycisk **Generate**.

Kiedy wygenerujesz .csr, będziesz również tworzył jednocześnie klucz publiczny i klucz prywatny. Klucz publiczny zostanie dołączony do żądania podpisania, podczas gdy klucz prywatny pozostanie w urządzeniu. Po zweryfikowaniu przez CA lub dział IT informacji zawartych w CSR z Twoją organizacją, wygenerują oni podpisany certyfikat z powyższymi danymi wraz z Twoim kluczem publicznym.

Po zaimportowaniu kamera Studio użyje klucza publicznego i prywatnego do potwierdzenia identyfikacji kamery oraz do szyfrowania i odszyfrowywania danych udostępnianych za pośrednictwem HTTPS.

Importowanie podpisanego certyfikatu:

- **1** Kliknij **Import signed certificate**.
- **2** Przejdź do lokalizacji podpisanego certyfikatu za pomocą przeglądarki plików i po wybraniu pliku kliknij **Open**.

Pola **Domain**, **Issuer** i **Valid until** zostaną zaktualizowane o informacje z Twojego CA. Ogólnie rzecz biorąc, podpisany certyfikat będzie ważny przez około rok, więc po dacie wygaśnięcia proces będzie musiał zostać powtórzony.

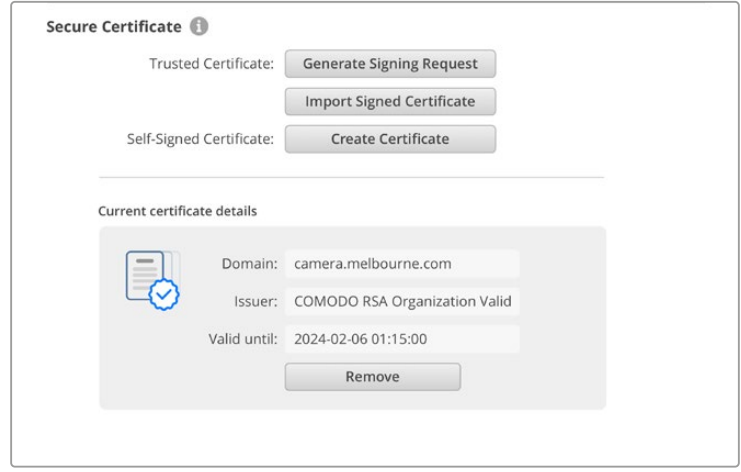

Ponieważ wybrano nazwę domeny, należy porozmawiać z działem IT na temat uzgodnienia wpisu DNS dla kamery Studio. Spowoduje to skierowanie całego ruchu dla adresu IP kamery Studio na adres domeny wybrany w żądaniu podpisania. Będzie to również adres HTTPS używany do uzyskiwania dostępu do plików za pośrednictwem Web Media Managera, na przykład https://camera.melbourne

Warto podkreślić, że certyfikat zostanie unieważniony po przywróceniu ustawień fabrycznych i niezbędne będzie jego ponowne wygenerowanie i podpisanie.

#### Resetowanie

Wybierz opcję **Factory reset**, aby przywrócić ustawienia fabryczne kamery Studio. Przywrócenie ustawień fabrycznych spowoduje unieważnienie bieżącego certyfikatu. Jeśli używany jest certyfikat bezpieczeństwa, będziesz musiał wygenerować nowe żądanie podpisania certyfikatu, które zostanie podpisane przez urząd certyfikacji lub dział IT.

# **Przesyłanie plików przez sieć**

Kamery Blackmagic Studio z portem Ethernet mogą przesyłać pliki przy użyciu następujących protokołów::

#### **HTTP**

Protokół przesyłania hipertekstu.

#### **HTTPS**

Bezpieczny protokół przesyłania hipertekstu.

#### **FTP**

Protokół przesyłania plików.

#### **SMB**

Protokół służący udostępnianiu zasobów komputerowych.

Te opcje protokołów umożliwiają kopiowanie plików bezpośrednio z nośnika USB kamery za pośrednictwem sieci z dużą prędkością, jaką może zapewnić sieć lokalna. Można na przykład skopiować klipy i rozpocząć ich montaż zaraz po zakończeniu nagrywania.

Dostęp do kamery Studio za pośrednictwem dowolnego z tych protokołów można włączyć lub wyłączyć w Camera Setup. Można na przykład wyłączyć dostęp FTP i jednocześnie włączyć dostep HTTPS.

#### Łączenie się z kamerą Studio za pośrednictwem protokołu HTTPS

Aby uzyskać dostęp do kamery Studio za pośrednictwem Web Media Managera należy podać adres URL dostępny w ustawieniach dostępu do sieci. Ustawienia dostępu do sieci pojawiają się w oprogramowaniu Camera Setup, gdy komputer jest podłączony przez USB lub Ethernet, ale są wyłączone, gdy podłączona jest tylko sieć Ethernet.

- **1** Za pomocą kabla USB typu C podłącz komputer do kamery Studio przez port USB na tylnym panelu i otwórz Camera Setup. Powinieneś zobaczyć ikonę połączenia USB obok nazwy urządzenia. Kliknij okrągłą ikonę lub dowolne miejsce na zdjęciu produktu, aby otworzyć ustawienia.
- **2** W przypadku korzystania z samodzielnie podpisanego certyfikatu przejdź do ustawień dostępu do sieci i kliknij ikonę kopiowania obok adresu URL. To URL jest oparte o nazwę Twojej kamery. Aby zmodyfikować URL, zmień nazwę urządzenia.

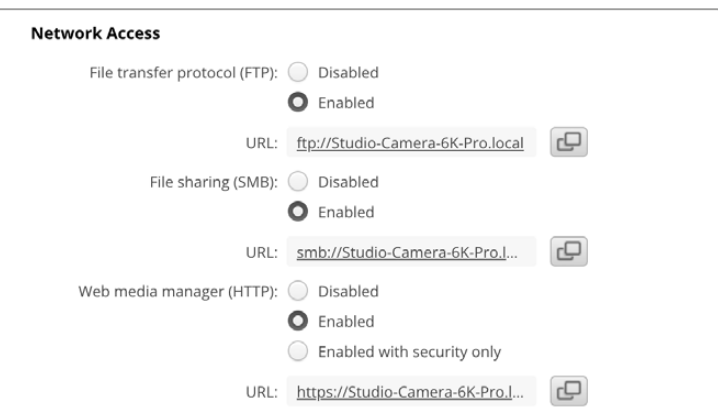

W przypadku korzystania z certyfikatu samodzielnie podpisanego kliknij na link

**3** Jeśli zaimportowałeś certyfikat podpisany przez organ certyfikujący lub dział IT, skopiuj i wklej adres w polu domeny dla aktualnego certyfikatu.

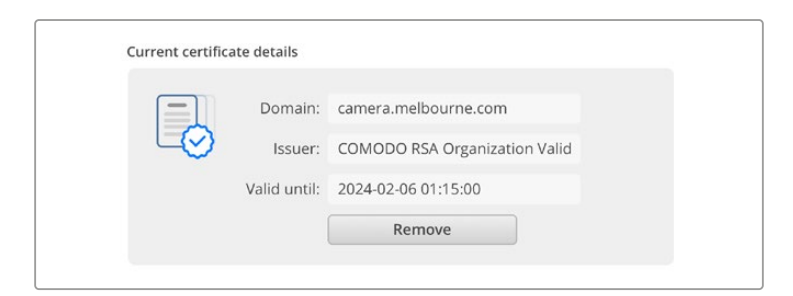

Skopiuj adres domeny i wklej go do przeglądarki

**4** Otwórz przeglądarkę internetową i wklej adres w nowym oknie. Jeśli włączono dostęp tylko z zabezpieczeniem, zostanie wyświetlona prośba o wprowadzenie nazwy użytkownika i hasła ustawionych w oprogramowaniu Camera Setup.

W przypadku korzystania z samodzielnie podpisanego certyfikatu pojawi się ostrzeżenie przeglądarki dotyczące prywatności połączenia. Oznacza to, że zaufany podpisany certyfikat nie został zaimportowany przez Camera Setup

Aby kontynuować bez ważnego i zaufanego certyfikatu, postępuj zgodnie z informacjami przeglądarki, aby potwierdzić ryzyko i przejść do witryny.

## Przesyłanie plików za pomocą Web Media Managera

Po pierwszym otwarciu widoku przeglądarki Web Media Managera zobaczysz dyski USB wyświetlone z prefiksem USB/.

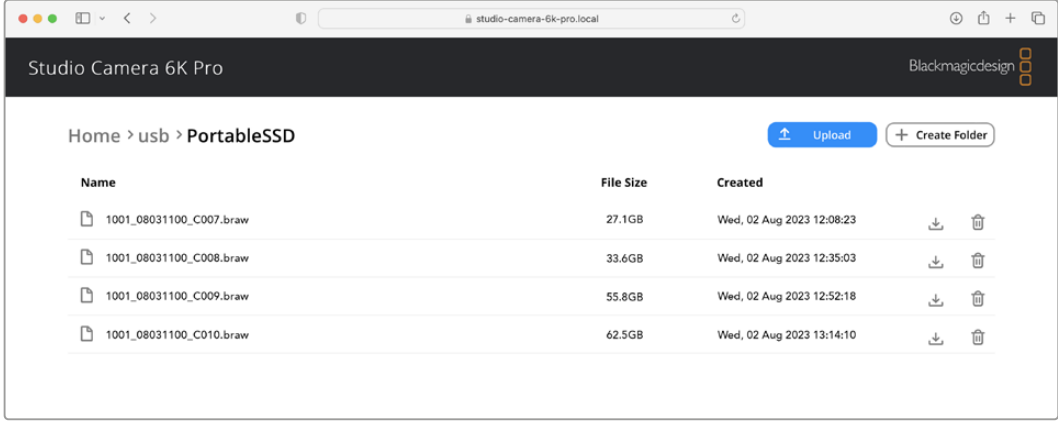

Kliknij dwukrotnie nośnik, aby wyświetlić zawartość.

Kliknij przycisk pobierania, aby pobrać pliki lub ikonę kosza, aby je usunąć.

Aby pobrać pliki, użyj ikony strzałki po prawej stronie. Przeglądarka może wyświetlić prośbę o zezwolenie na pobieranie plików z witryny. Kliknij **Allow**. Aby usunąć plik, kliknij ikonę kosza, a pojawi się okno usuwania plików. Kliknij **Delete**, aby kontynuować.

## Przesyłanie plików przez FTP

Jeśli komputer i kamera Studio znajdują się w tej samej sieci, wystarczy mieć oprogramowanie klienta FTP i adres IP urządzenia kamery Studio lub adres URL FTP w Camera Setup.

**1** Pobierz i zainstaluj oprogramowanie klienta FTP na komputerze, do którego chcesz podłączyć kamerę Studio. Polecamy Cyberduck, FileZilla lub Transmit, jednak większość aplikacji FTP będzie kompatybilna. Cyberduck i FileZilla można pobrać za darmo.

**2** Po podłączeniu kamery Studio do sieci otwórz Camera Setup i kliknij na adres URL lub naciśnij ikonę kopiowania, aby wkleić go ręcznie. Jeśli program FTP nie otworzy połączenia, konieczne może być ponowne kliknięcie łącza.

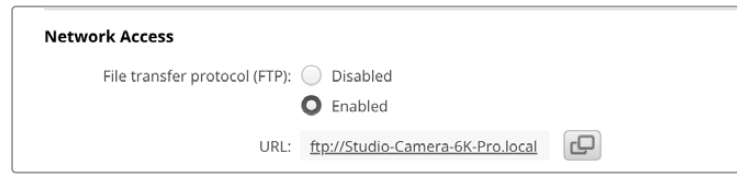

**3** Jeśli ręcznie otwierasz połączenie FTP, wklej adres URL w polu serwera klienta. Zaznacz pole **Anonymous login**, jeśli jest dostępne.

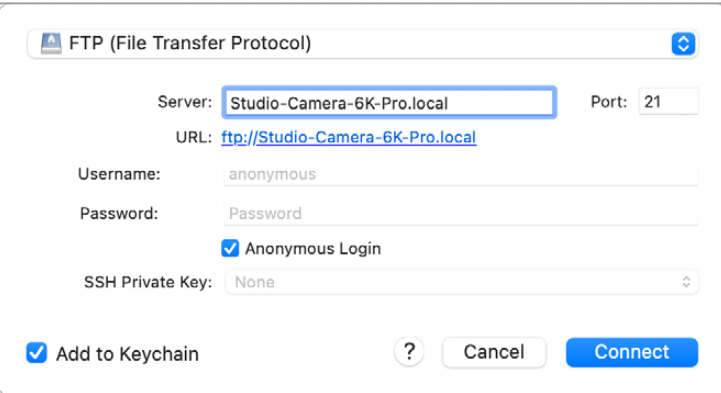

**4** Rozwiń folder USB. Na liście pojawią się wszystkie podłączone dyski USB. Możesz teraz przeciągać i upuszczać pliki za pomocą interfejsu FTP.

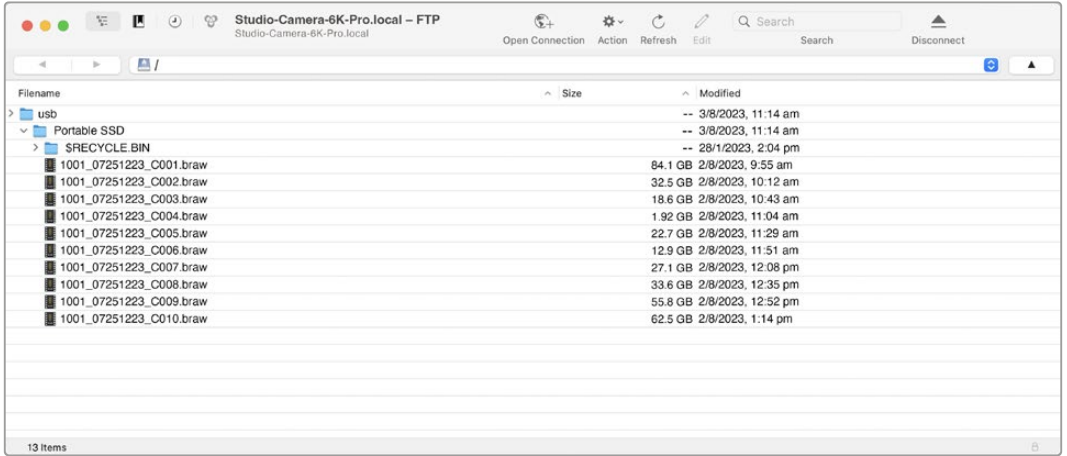

# **Praca z ATEM Software Control**

## **Sterowanie kamerą na ATEM Mini Extreme**

Twoja Blackmagic Studio Camera może być sterowana z miksera ATEM za pomocą funkcji **Sterowanie kamerą** w ATEM Software Control. Kliknięcie na przycisk **Kamera** w oprogramowaniu ATEM Software Control otwiera funkcję sterowania kamerą. Ustawienia kamery, takie jak przysłona, gain, ostrość, szczegóły i zbliżenie można łatwo dostosować przy użyciu kompatybilnych obiektywów. Dodatkowo można balansować kolory kamer i tworzyć unikalne stylizacje za pomocą korektora kolorów podstawowych DaVinci Resolve, wbudowanego w kamerę.

ATEM Software Control automatycznie rozpoznaje, która kamera jest podłączona do każdego z wejść, dzięki czemu sygnały tally będą zawsze uruchamiać odpowiednie kamery. Jeśli jednak chcesz zmienić mapowanie przycisków, tak aby wejścia kamery były wyświetlane na innych przyciskach, możesz to zrobić w ustawieniach mapowania przycisków, w preferencjach ATEM Software Control.

W mikserach ATEM SDI dane sterujące kamerą, tally i talkback są przesyłane przez kanał zwrotny programu do kamery. W modelach SDI będziesz musiał ręcznie ustawić numery kamer, jeśli używasz więcej niż jednej kamery.

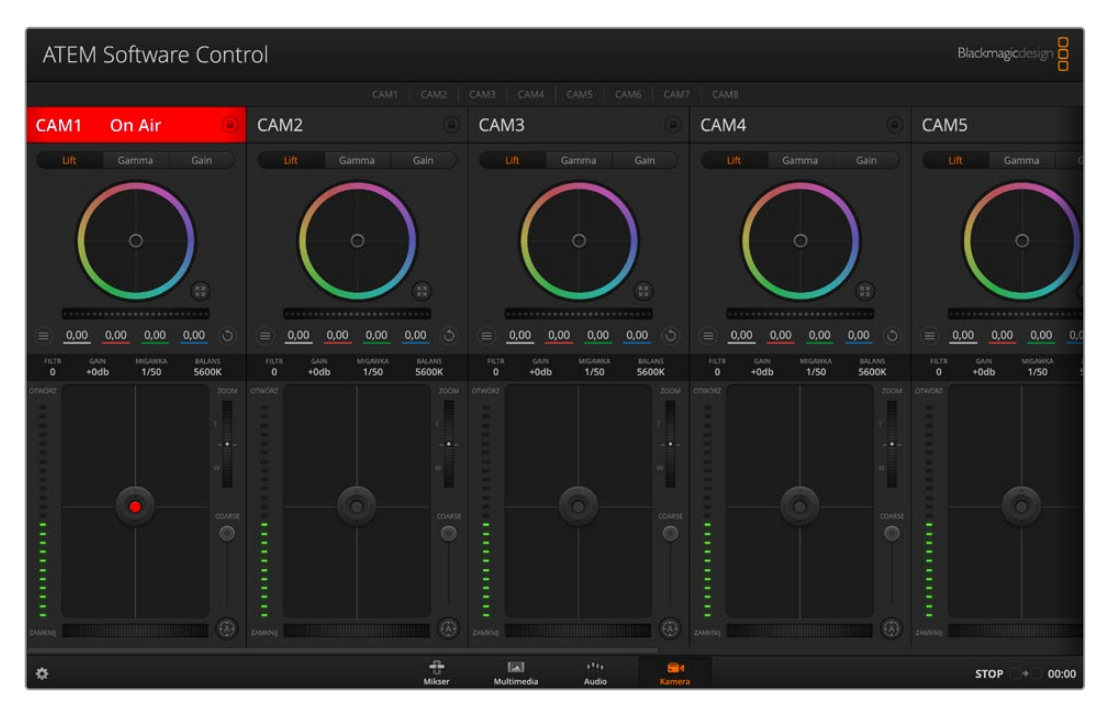

Sterowanie kamerą w ATEM

# **Panel sterowania kamerą**

Uruchom ATEM Software Control i kliknij przycisk **Kamera** ulokowany w dolnej części okna oprogramowania. Pojawi się rząd elementów sterujących kamerami Blackmagic, oznaczonych identyfikatorami kamer. Każde pole zawiera narzędzia do regulacji i udoskonalania obrazu z każdej kamery. Te regulatory są łatwe w użyciu. Po prostu kliknij przyciski za pomocą myszy lub kliknij i przeciągnij funkcje, aby je dostosować.

## Wybór kamery do sterowania

W rzędzie przycisków na górze strony sterowania kamerą można wybrać numer kamery, którą chcesz sterować.

## Stan kanału

Stan kanału w górnej części każdego kontrolera kamery wyświetla etykietę kamery, wskaźnik ON AIR oraz przycisk blokady. Naciśnij przycisk blokady, aby zablokować wszystkie elementy sterujące dla określonej kamery. Stan kanału świeci się na czerwono i wyświetlany jest napis: ON AIR, gdy kanał ten jest na antenie.

#### Ustawienia kamery

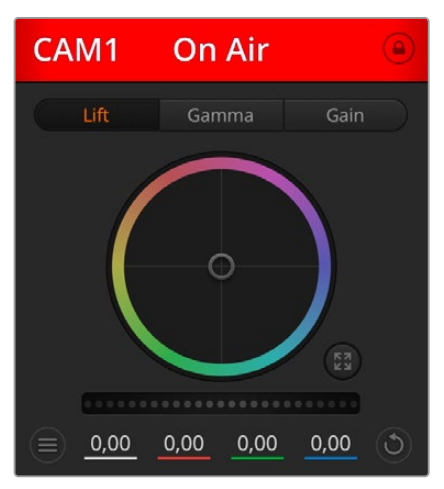

Każdy kontroler kamery wyświetla stan kanału, dzięki czemu wiadomo, która kamera jest na antenie

Przycisk ustawień kamery znajdujący się w lewym dolnym rogu pokrętła głównego umożliwia regulację ustawień wyostrzenia dla sygnału obrazu z każdej kamery.

Każdy regulator kamery wyświetla stan kanału, dzięki czemu wiadomo, która kamera jest na antenie. Użyj kół koloru, aby dostosować ustawienia dla funkcji lift, gamma i gain poszczególnych kanałów YRGB.

## Wyostrzenie

Użyj tego ustawienia, aby wyostrzyć obraz z kamer na żywo. Zmniejsz lub zwiększ poziom wyostrzenia wybierając jedną z opcji: Wyostrzenie wyłączone, wyostrzenie domyślne dla nieznacznego wyostrzenia, wyostrzenie średnie i wysokie.

### Koło koloru

Koło koloru jest zaawansowaną funkcją korektora koloru DaVinci Resolve i służy do regulacji koloru ustawień lift, gamma i gain każdego kanału YRGB. Możesz wybrać, które ustawienie ma zostać dostosowane, klikając trzy przyciski wyboru znajdujące się nad kołem kolorów.

### Pokrętło główne

Użyj pokrętła głównego poniżej koła kolorów, aby dokonać regulacji kontrastu wszystkich kanałów YRGB naraz lub tylko luminancji dla każdego ustawienia lift, gamma lub gain.

#### Przyciski resetowania

Przycisk resetowania znajdujący się w prawym dolnym rogu każdego kontrolera kamery pozwala łatwo wybrać ustawienia korekcji kolorów do zresetowania, skopiowania lub wklejenia. Każde koło koloru ma własny przycisk resetowania. Naciśnij ten przycisk, aby przywrócić ustawienie do stanu domyślnego lub skopiować/wkleić ustawienie. Funkcja **Wklej** nie ma wpływu na zablokowane sterowniki. Główny przycisk resetowania w prawym dolnym rogu panelu korektora kolorów umożliwia zresetowanie kół kolorów lift, gamma i gain oraz ustawień kontrastu, odcienia, nasycenia i miksu luminancji. Ustawienia korekcji kolorów można indywidualnie wklejać do sterowników kamer lub do wszystkich kamer naraz, aby uzyskać jednolity wygląd. Funkcja wklejania nie ma wpływu na ustawienia przysłony, ostrości, zakresu coarse i poziomu czerni. Po zastosowaniu polecenia **Wklej do wszystkich** pojawi się komunikat ostrzegawczy z prośbą o potwierdzenie działania. W ten sposób unikniesz przypadkowego wklejenia nowych ustawień do odblokowanych kamer, które są aktualnie na antenie.

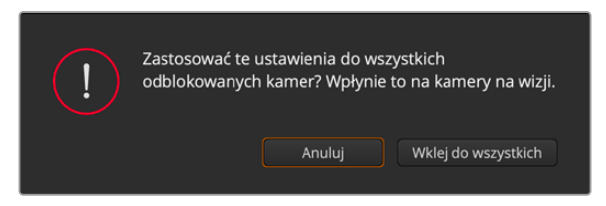

Po zastosowaniu polecenia **Wklej do wszystkich** pojawi się komunikat ostrzegawczy z prośbą o potwierdzenie działania

#### Sterowanie przysłoną/poziomem czerni

Sterowanie przysłoną/poziomem czerni znajduje się w obrębie celownika każdego kontrolera kamery. Kontrolka zaświeci się na czerwono, gdy kamera jest na antenie.

Aby otworzyć lub zamknąć przysłonę, przeciągnij kontrolkę w górę lub w dół. Przytrzymanie klawisza **Shift** umożliwia regulację samej przysłony.

Aby przyciemnić lub rozjaśnić poziom czerni, przeciągnij kontrolkę w lewo lub w prawo. Przytrzymanie klawisza **Command** na komputerze Mac lub klawisza **Control** w systemie Windows umożliwia regulację samego poziomu czerni.

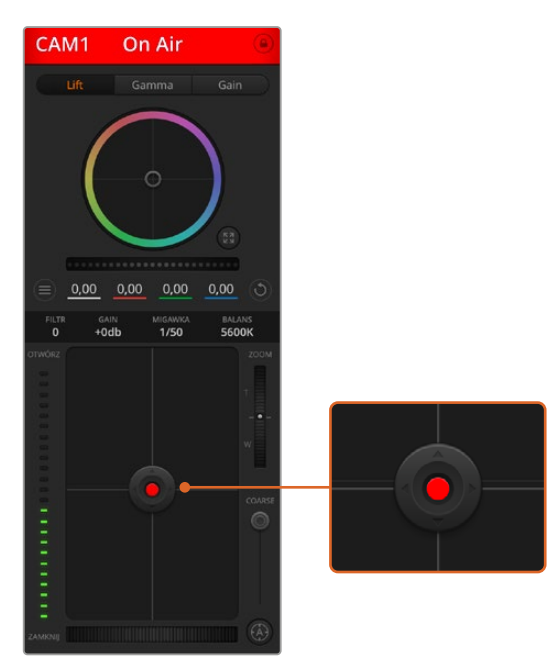

Kontrolka przysłony/poziomu czerni zaświeci się na czerwono, gdy kamera jest na antenie.

#### Sterowanie zoomem

W przypadku korzystania z kompatybilnych obiektywów z funkcją zoomu elektronicznego można przybliżać i oddalać obraz w obiektywie za pomocą pokrętła sterowania zoomem. Kontroler działa podobnie jak pokrętło zoomu w obiektywie, w zakresie od teleobiektywu do obiektywu szerokokątnego. Kliknij element sterujący zoomem znajdujący się nad suwakiem zakresu **Coarse** i przeciągnij w górę, aby powiększyć lub w dół, aby pomniejszyć.

#### Ustawienia zakresu Coarse

Ustawienie zakresu **Coarse** znajduje się po prawej stronie kontrolki przysłony/poziomu czerni i służy do ograniczenia otwarcia przysłony. Ta funkcja zapobiega pojawieniu się na antenie nadmiernie naświetlonych obrazów.

Aby ustawić próg zakresu **Coarse**, należy całkowicie otworzyć przysłonę za pomocą kontrolki przysłony, a następnie przeciągnąć ustawienie **Coarse** w górę lub w dół, aby ustawić optymalną ekspozycję. Po dostosowaniu przysłony próg zakresu **Coarse** zapobiegnie przekroczeniu optymalnej ekspozycji.

## Wskaźnik przysłony

Wskaźnik przysłony znajduje się po lewej stronie kontrolki przysłony/poziomu czerni i wyświetla wizualne odniesienie, dzięki czemu można łatwo sprawdzić, jak bardzo otwarta lub zamknięta jest przysłona obiektywu. Ustawienie zakresu **Coarse** ma wpływ na wskaźnik przysłony.

## Przycisk Autofokus

Przycisk automatycznego ustawiania ostrości **Autofokus** znajduje się w prawym dolnym rogu każdego kontrolera kamery. Naciśnij, aby automatycznie ustawić ostrość dla aktywnego obiektywu obsługującego elektroniczną regulację ostrości. Warto pamiętać, że choć większość obiektywów obsługuje elektroniczną regulację ostrości, niektóre z nich mogą być ustawione na tryb ręczny lub automatyczny, dlatego należy upewnić się, że obiektyw jest ustawiony na tryb automatycznej regulacji ostrości. Czasami jest to ustawiane poprzez przesunięcie pierścienia ostrości na obiektywie do przodu lub do tyłu.

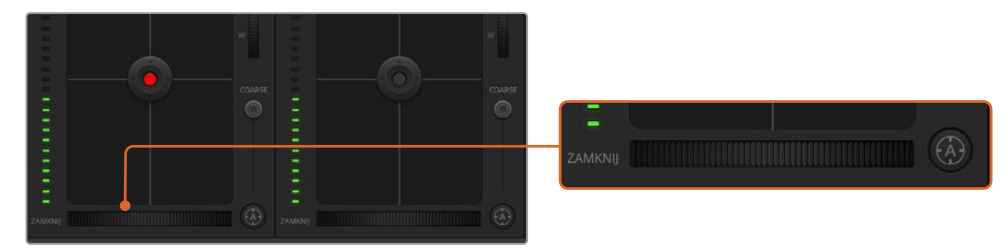

Kliknij przycisk automatycznego ustawiania ostrości lub przeciągnij ręczne ustawianie ostrości w lewo lub w prawo, aby wyregulować ostrość kompatybilnych obiektywów.

## Ręczne dostosowanie ostrości

Jeśli chcesz ręcznie ustawić ostrość w kamerze, możesz skorzystać z regulacji ostrości znajdującej się na dole każdego kontrolera kamery. Przeciągnij koło w lewo lub w prawo, aby ręcznie wyregulować ostrość. Sprawdź obraz wideo z kamery, aby zobaczyć, czy ostrość obrazu jest taka, jak powinna.

## Filtr

Ta funkcja pzowoli ci zmieniać filtry ND w Blackmagic Studio Camera 6K Pro. Naciśnij lewy lub prawy przycisk filtru ND, aby przejrzeć opcje.

## Wzmocnienie kamery (Gain)

Za pomocą ustawienia kamery **Gain** można dodatkowo zwiększyć czułość sensora kamery. W przypadku kamer Blackmagic Pocket Cinema to ustawienie odnosi się do ISO. Jest to ważne, gdy pracujesz w słabych warunkach oświetleniowych i potrzebujesz dodatkowego wzmocnienia lub ISO z przodu kamery, aby uniknąć niedoświetlenia zdjęć. Można zmniejszyć lub zwiększyć wzmocnienie klikając na strzałki w lewo lub w prawo dla dB w ustawieniu **Gain**.

Włączy wzmocnienie, gdy jest ono potrzebne, na przykład w przypadku zdjęć plenerowych, gdy światło zanika o zachodzie słońca i trzeba zwiększyć jasność obrazu. Pamiętaj, że zwiększenie wzmocnienia spowoduje zwiększenie szumu zdjęć.

## Regulacja czasu otwarcia migawki

Regulacja czasu otwarcia migawki znajduje się w polu pomiędzy kołem kolorów a przysłoną/ poziomem czerni. Zmniejsz lub zwiększ czas otwarcia migawki, najeżdżając kursorem myszy na wskaźnik migawki, a następnie klikając strzałki w lewo lub w prawo. W przypadku kamer Blackmagic Studio to ustawienie odnosi się do czasu otwarcia migawki.

Jeśli zauważysz migotanie świateł, możesz skrócić czas otwarcia migawki, aby to wyeliminować. Zmniejszenie czasu otwarcia migawki jest dobrym sposobem na rozjaśnienie zdjęć bez użycia funkcji gain kamery, ponieważ zwiększa się czas naświetlania czujnika obrazu. Zwiększenie czasu otwarcia migawki redukuje rozmycie obrazu. Może być przydatne, gdy chcesz, aby zdjęcia akcji były ostre i czyste, a rozmycie ruchu minimalne.

#### Balans bieli

Ustawienie balansu bieli znajduje się obok elementu sterującego czasem otwarcia migawki. Można go regulować, klikając strzałki w lewo lub w prawo po obu stronach wskaźnika temperatury barwowej. Różne źródła światła emitują ciepłe lub chłodne kolory. Możesz je kompensować poprzez regulację balansu bieli. Dzięki temu białe obszary ujęcia pozostaną białe.

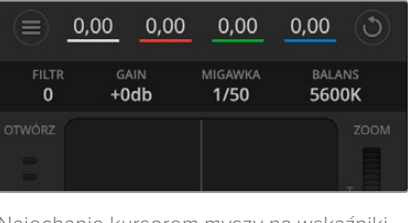

Najechanie kursorem myszy na wskaźniki gain, czasu otwarcia migawki lub balansu bieli ujawniają strzałki, które można dostosować do danych ustawień

# **Korektor kolorów podstawowych DaVinci Resolve**

Dla osób zaznajomionych z korekcją kolorów istnieje możliwość przełączenia się z interfejsu w stylu CCU, powszechnie stosowanego w mikserach, na interfejs użytkownika. Przypomina on podstawowe narzędzie do korekcji kolorów podstawowych w postprodukcyjnym systemie gradingowym.

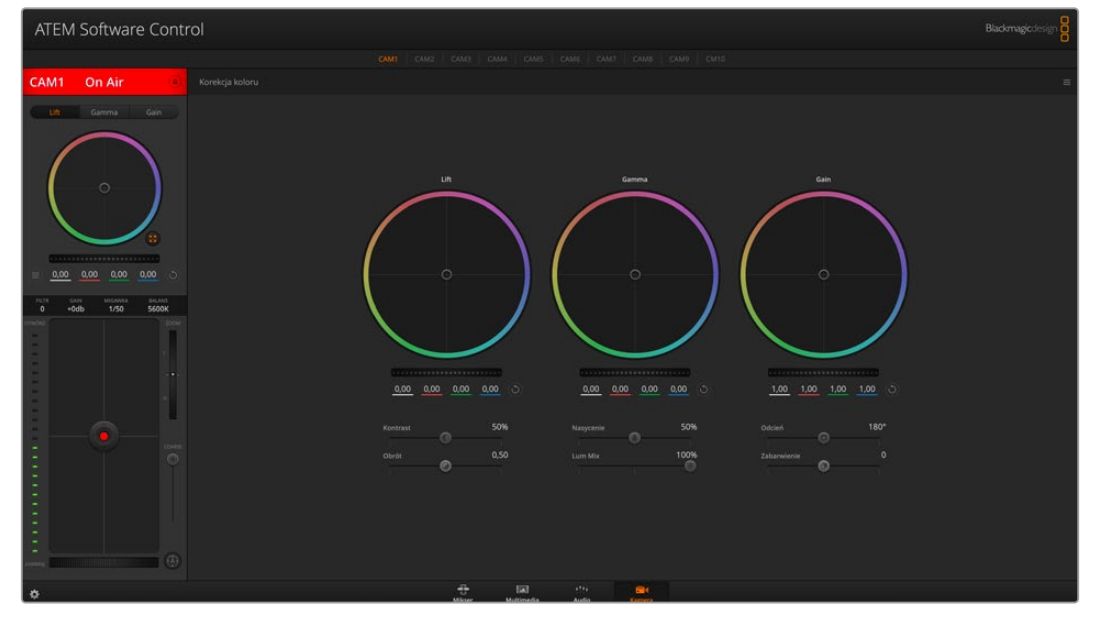

Kliknij na przycisk korektora kolorów podstawowych DaVinci Resolve, aby rozszerzyć okno korektora koloru i dostosować ustawienia

Kamery Blackmagic mają wbudowany korektor kolorów podstawowych DaVinci Resolve. Jeśli używałeś DaVinci Resolve wcześniej, to pod względem kreatywności korekcja koloru w kamerze Blackmagic będzie identyczna, więc możesz skorzystać ze swojego doświadczenia w korekcji koloru do produkcji na żywo. Panel korektora kolorów można rozbudować z dowolnego kontrolera kamery i zapewnia on rozszerzoną kontrolę korekcji kolorów z dodatkowymi ustawieniami i pełnym interfejsem korektora kolorów podstawowych.

Dostępne są koła koloru i ustawienia, takie jak nasycenie, a także ustawienia cieni, półcieni i podświetleń, a wszystko to jednocześnie. Po prostu przełączaj się między kamerami za pomocą elementów sterujących wyborem kamery w górnej części okna, w zależności od potrzeb.

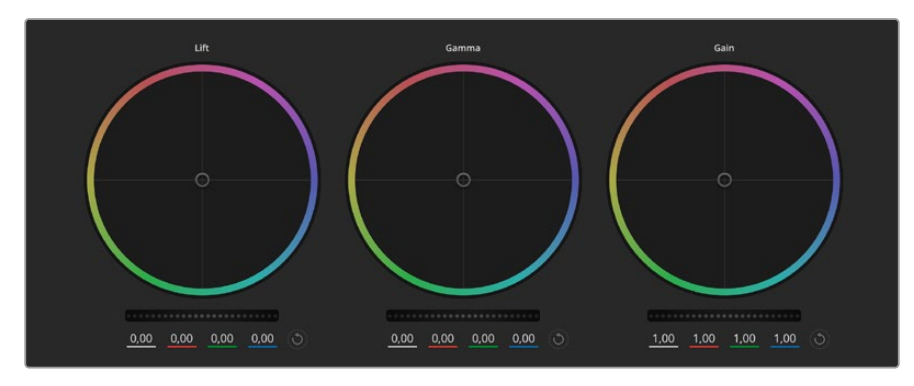

Koła koloru lift, gamma i gain w panelu korektora koloru

#### Koła koloru

#### **Naciśnij Shift, kliknij i przeciągnij w dowolne miejsce w obrębie pierścienia koloru**

Zauważ, że nie musisz przeciągać samego wskaźnika balansu kolorów. W miarę przesuwania się wskaźnika balansu kolorów parametry RGB pod spodem zmieniają się, odzwierciedlając korekty dokonywane na każdym kanale.

#### **Naciśnij Shift, kliknij i przeciągnij w dowolne miejsce w obrębie pierścienia koloru**

Przesuwa to wskaźnik balansu kolorów do bezwzględnej pozycji kursora myszy, umożliwiając szybsze i bardziej dynamiczne dostosowanie ustawień.

#### **Kliknij dwukrotnie w obrębie pierścienia kolorów**

Resetuje to regulację koloru bez resetowania regulacji pokrętła głównego dla tego elementu sterowania.

#### **Kliknij ikonę resetowania znajdującą się w prawym górnym rogu pierścienia kolorów.**

Resetuje zarówno ustawienia regulatora balansu kolorów, jak i odpowiadające mu pokrętło główne.

## Pokrętło główne

Użyj pokrętła głównego poniżej kół kolorów, aby wyregulować współczynniki lift, gamma i gain każdego kanału YRGB.

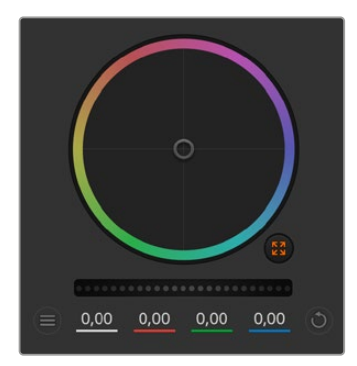

Dostosuj pokrętła główne, przeciągając pokrętło sterujące w lewo lub w prawo

Przeciągnięcie w lewo powoduje przyciemnienie wybranego parametru obrazu, przeciągnięcie w prawo powoduje rozjaśnienie tego parametru. W miarę dokonywania korekty, parametry YRGB pod spodem zmieniają się, aby odzwierciedlić dokonywaną korektę. Aby dokonać tylko korekty Y, przytrzymaj klawisz **ALT** lub **Command** i przeciągnij w lewo lub w prawo. Ponieważ korektor koloru wykorzystuje przetwarzanie YRGB, możesz wykorzystać swoją kreatywność i tworzyć unikalne efekty, dostosowując tylko kanał Y. Regulacje kanału Y działają najlepiej, gdy ustawienie **Lum Mix** jest ustawione po prawej stronie dla przetwarzania YRGB. Natomiast po lewej stronie można używać zwykłego przetwarzania RGB. Większość kolorystów korzystających z DaVinci Resolve zazwyczaj stosuje korektor koloru YRGB, ponieważ uzyskuje się znacznie większą kontrolę nad balansem kolorów bez wpływu na ogólne wzmocnienie, więc uzyskanie pożądanego wyglądu zajmuje mniej czasu.

## Ustawienie kontrastu

Ustawienie **Kontrast** daje możliwość kontroli odległości między najciemniejszymi i najjaśniejszymi wartościami obrazu. Efekt jest podobny do dokonywania przeciwstawnych regulacji za pomocą kół wzorcowych lift i gain. Ustawienie domyślne to 50%. Za pomocą funkcji **Obrót** można przesuwać punkty obrotu w górę i w dół na krzywej S. Podczas pracy z obrazami logarytmicznymi, takimi jak krzywa Gen 5 Film, po wykonaniu balansu bieli i ustawieniu ekspozycji, regulacja kontrastu i obrotu może bardzo szybko doprowadzić cię do dobrego punktu wyjścia z korekcją kolorów.

## Ustawienie nasycenia

Ustawienie **Nasycenie** zwiększa lub zmniejsza natężenie koloru obrazu. Ustawienie domyślne to 50%.

## Ustawienie odcienia

Ustawienie odcienia powoduje obrót wszystkich odcieni obrazu wokół pełnego obwodu koła barw. Domyślne ustawienie na 180 stopni pokazuje oryginalny rozkład odcieni. Podniesienie lub obniżenie tej wartości powoduje obrót wszystkich odcieni do przodu lub do tyłu wzdłuż rozkładu odcieni widocznego na kole koloru.

## Ustawienie miksowania luminancji

Wbudowany w kamery Blackmagic korektor koloru jest oparty na korektorze kolorów podstawowych DaVinci Resolve. DaVinci tworzy korektory koloru od wczesnych lat 80-tych i znakomita większość hollywoodzkich filmów jest poddawana korekcji koloru w DaVinci Resolve.

Oznacza to, że Twój wbudowany w kamerę korektor koloru ma kilka unikalnych i twórczo rozbudowanych funkcji. Jedną z nich jest procesowanie YRGB.

Podczas korekcji koloru masz do wyboru procesowanie RGB lub YRGB. Wysokiej klasy koloryści używają przetwarzania YRGB, ponieważ mają wtedy bardziej precyzyjną kontrolę nad kolorem i mogą niezależnie regulować kanały z lepszą separacją i większą gamą opcji twórczych.

Gdy element sterujący **Lum Mix** jest ustawiony po prawej stronie, oznacza to 100% mocy wyjściowej korektora kolorów YRGB. Gdy jest on ustawiony po lewej stronie, oznacza to 100% mocy wyjściowej korektora kolorów RGB. Można ustawić opcję Lum Mix w dowolnej pozycji pomiędzy lewą a prawą stroną, aby uzyskać mieszankę danych wyjściowych z obu korektorów RGB i YRGB.

Które ustawienie jest prawidłowe? To zależy od Ciebie, ponieważ korekcja kolorów jest procesem czysto twórczym i nie ma tu dobrych i złych rozwiązań. Najlepsze ustawienie to takie, które najbardziej Ci się podoba i które według Ciebie wygląda dobrze!

#### Ustawienie obrotu

Po wyregulowaniu ustawienia kontrastu modyfikacja wartości obrotu spowoduje wyregulowanie półcienia kontrastu. Sterowanie obrotem ustala równowagę kontrastu poprzez umieszczenie większego lub mniejszego priorytetu po obu stronach skali luminancji. Podnosząc wartość, zwiększysz ogólną jasność i wyrazistość obrazu, lecz kosztem cieni, które zostaną zredukowane.

## Ustawienie zabarwienia

Dostosowanie ustawienia zabarwienia spowoduje dodanie do obrazu koloru zielonego lub magenty, aby pomóc w zbalansowaniu kolorów. Może to być pomocne podczas filmowania z użyciem sztucznych źródeł światła, takich jak oprawy oświetleniowe fluorescencyjne i sodowe.

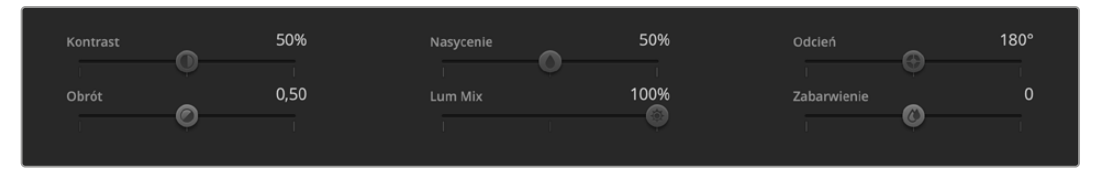

Przeciągnij suwaki w lewo lub w prawo, aby wyregulować ustawienia kontrastu, nasycenia, odcienia i miksowania luminancji

## Synchronizacja ustawień

Po podłączeniu sygnały sterujące kamerą są wysyłane z Twojego miksera ATEM do kamery Blackmagic. Jeśli ustawienie zostanie przypadkowo zmienione w kamerze, sterowanie kamerą automatycznie zresetuje to ustawienie, aby zachować synchronizację.

# **Informacje dla deweloperów**

# **Camera Control REST API**

Jeśli jesteś programistą, możesz tworzyć niestandardowe aplikacje lub korzystać z gotowych narzędzi, takich jak klient REST lub Postman, aby płynnie kontrolować i współdziałać z kompatybilną kamerą Blackmagic za pomocą interfejsu Camera Control REST API. Ten interfejs API umożliwia wykonywanie szerokiego zakresu operacji, takich jak uruchamianie lub zatrzymywanie nagrań, uzyskiwanie dostępu do informacji o dysku i wiele innych. Niezależnie od tego, czy opracowujesz niestandardową aplikację dostosowaną do Twoich konkretnych potrzeb, czy też korzystasz z istniejących narzędzi, interfejs API sprawia, że wydobycie pełnego potencjału kamery Blackmagic jest bardzo proste. Nie możemy się doczekać, aby zobaczyć, co stworzyłeś!

**UWAGA** Warto wspomnieć, że sterowanie kamerami Blackmagic za pośrednictwem interfejsu REST API zależy od tego, czy Web Manager jest włączony w każdej kompatybilnej kamerze Blackmagic. Włącz Web Media Managera w ustawieniach Blackmagic Camera Setup **Network access** dla każdej kamery, którą sterujesz.

Następujące kamery Blackmagic są kompatybilne z Camera Control REST API:

- Blackmagic Cinema Camera 6K
- Blackmagic Studio Camera 4K Plus
- Blackmagic Studio Camera 4K Pro G2
- Blackmagic Studio Camera 4K Plus G2

#### **Wysyłanie poleceń interfejsu API**

Aby wysłać polecenie API do kamery z aplikacji innej firmy, takiej jak Postman, należy dodać /control/api/v1/ na końcu adresu URL lub adresu IP Web Media Managera kamery. Na przykład: https://Studio-Camera-6K-Pro.local/control/api/v1/

 Blackmagic Studio Camera 6K Pro Blackmagic Studio Camera 4K Pro

Informacje o adresie URL i adresie IP Web Media Managera można znaleźć w Blackmagic Camera Setup.

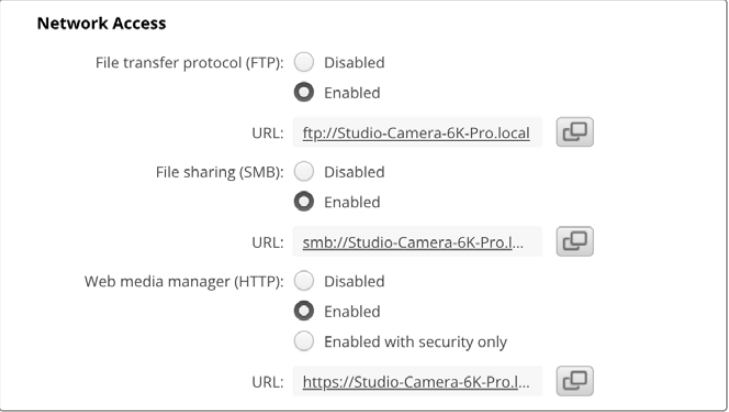

Adres URL Web Media Managera w Blackmagic Camera Setup

#### **Pobieranie interfejsu API z kamery**

Dokumentację REST API YAML można pobrać z kamery, dodając /control/documentation. html na końcu adresu URL lub adresu IP Web Media Managera kamery. Na przykład: https://Studio-Camera-6K-Pro.local/control/documentation.html

**UWAGA** Warto zauważyć, że zmiana nazwy kamery w Blackmagic Camera Setup spowoduje również zmianę adresu URL Web Media Managera kamery.

# **Transport Control API**

API for controlling Transport on Blackmagic Design products.

#### GET /transports/0

Get device's basic transport status.

#### **Response**

#### **200 - OK**

The response is a JSON object.

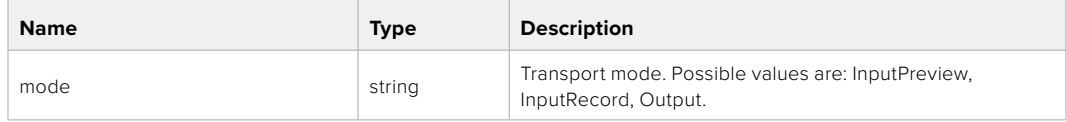

## PUT /transports/0

Set device's basic transport status.

#### **Parameters**

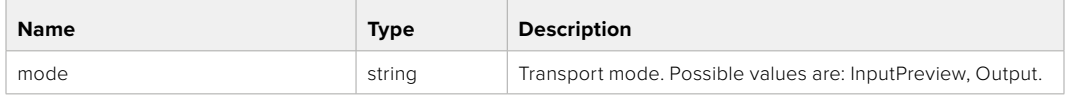

#### **Response**

**204 - No Content**

#### GET /transports/0/stop

Determine if transport is stopped.

## **Response**

# **200 - OK**

The response is a JSON object.

#### PUT /transports/0/stop

Stop transport.

#### **Response**

**204 - No Content**

## GET /transports/0/play

Determine if transport is playing.

## **Response**

**200 - OK** The response is a JSON object.

## PUT /transports/0/play

Start playing on transport.

#### **Response**

**204 - No Content**

## GET /transports/0/playback

Get playback state.

#### **Response**

## **200 - OK**

The response is a JSON object.

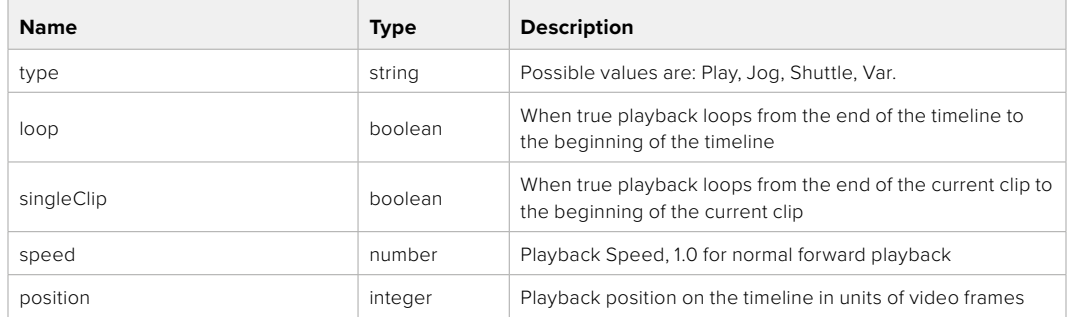

## PUT /transports/0/playback

Set playback state.

#### **Parameters**

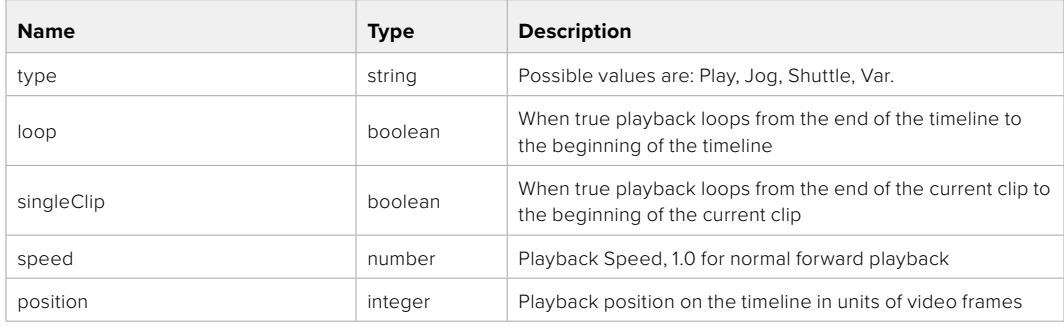

#### **Response**

**204 - No Content**

## GET /transports/0/record

Get record state.

#### **Response**

## **200 - OK**

The response is a JSON object.

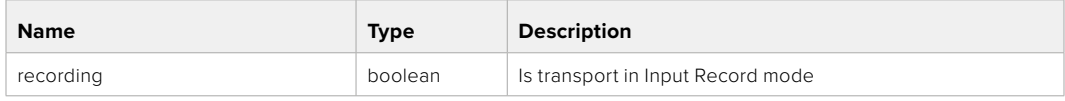

## PUT /transports/0/record

Set record state.

#### **Parameters**

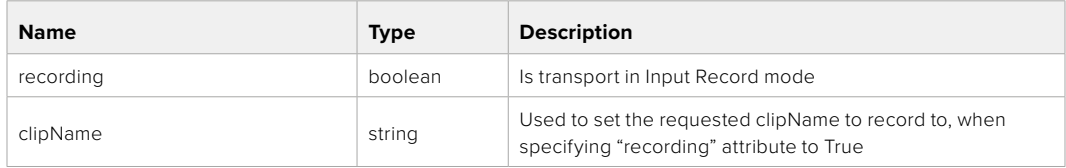

## **Response**

## **204 - No Content**

## GET /transports/0/timecode

Get device's timecode.

#### **Response**

#### **200 - OK**

The response is a JSON object.

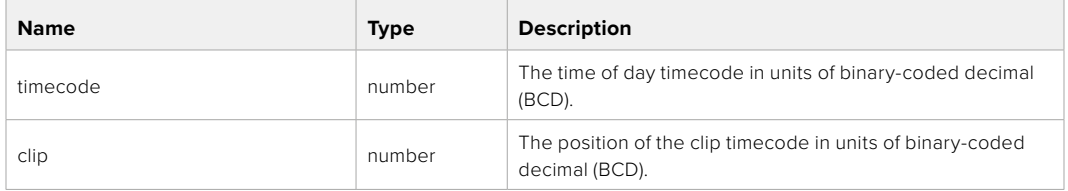

## GET /transports/0/timecode/source

Get timecode source selected on device

#### **Response**

## **200 - OK**

The response is a JSON object.

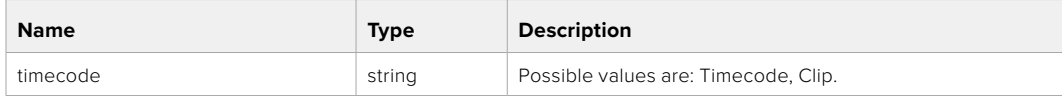

# **Timeline Control API**

API for controlling playback timeline.

## GET /timelines/0

Get the current playback timeline.

#### **Response**

## **200 - OK**

The response is a JSON object.

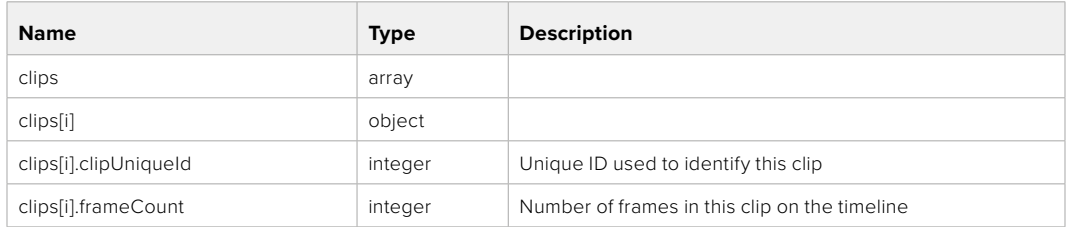

## DELETE /timelines/0

Clear the current playback timeline.

#### **Response**

**204 - No Content**

## POST /timelines/0/add

Add a clip to the end of the timeline.

## **Parameters**

This parameter can be one of the following types:

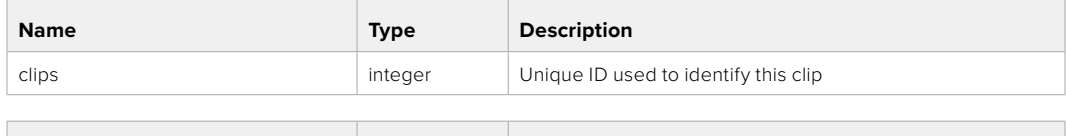

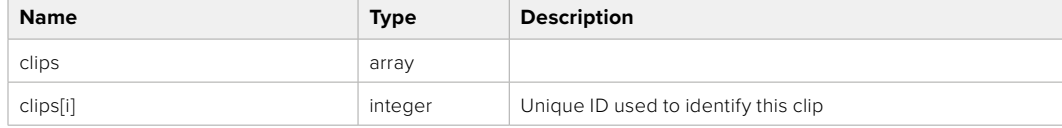

#### **Response**

**204 - No Content**

## **Event Control API**

API For working with built-in websocket.

#### GET /event/list

Get the list of events that can be subscribed to using the websocket API.

### **Response**

#### **200 - OK**

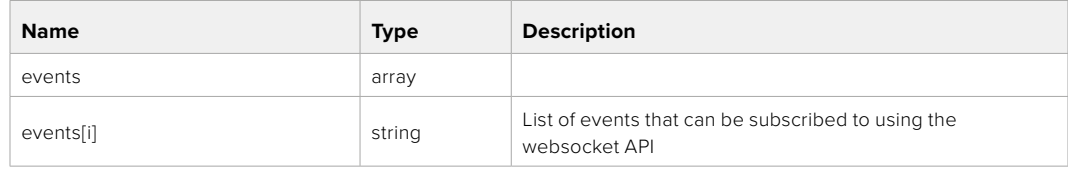

# **System Control API**

API for controlling the System Modes on Blackmagic Design products.

## GET /system

Get device system information.

#### **Response**

#### **200 - OK**

The response is a JSON object.

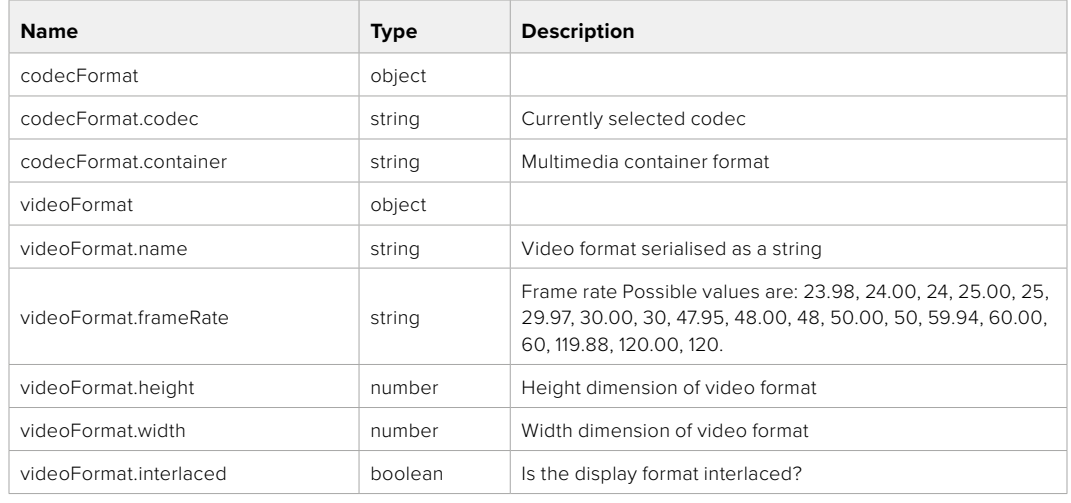

#### **501 - This functionality is not implemented for the device in use.**

## GET /system/supportedCodecFormats

Get the list of supported codecs.

#### **Response**

## **200 - OK**

The response is a JSON object.

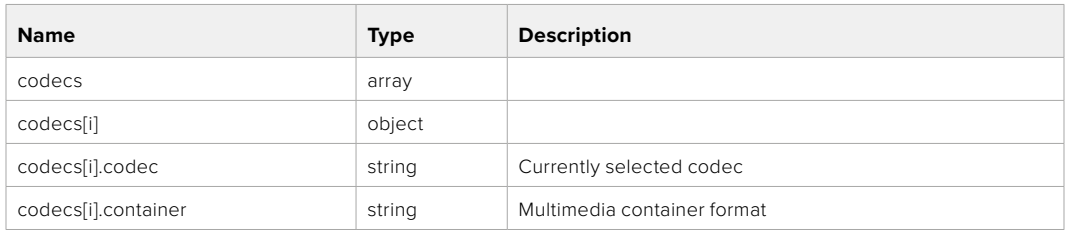

## GET /system/codecFormat

Get the currently selected codec.

## **Response**

#### **200 - OK**

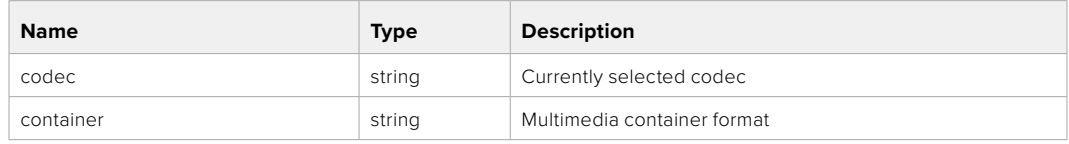

#### **501 - This functionality is not implemented for the device in use.**

## PUT /system/codecFormat

Set the codec.

#### **Parameters**

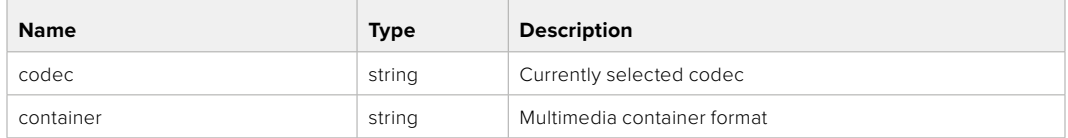

#### **Response**

## **204 - No Content**

#### **501 - This functionality is not implemented for the device in use.**

## GET /system/videoFormat

Get the currently selected video format.

#### **Response**

#### **200 - OK**

The response is a JSON object.

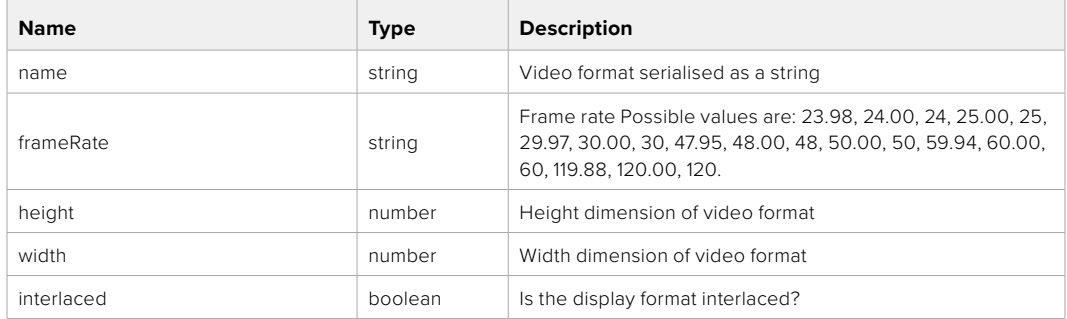

## PUT /system/videoFormat

Set the video format.

#### **Parameters**

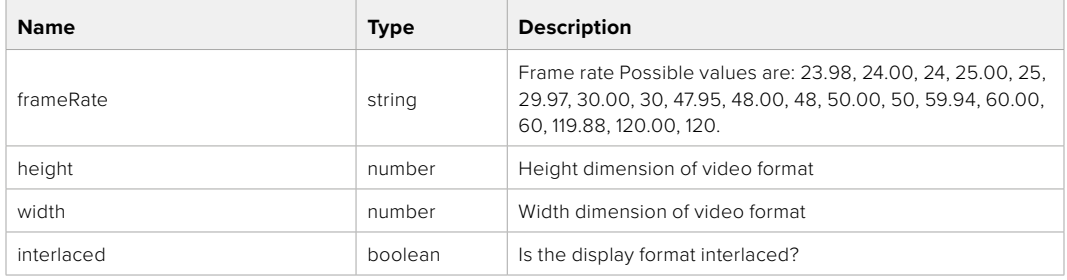

#### **Response**

#### **204 - No Content**

**501 - This functionality is not implemented for the device in use.**

## GET /system/supportedVideoFormats

Get the list of supported video formats for the current system state.

## **Response**

## **200 - OK**

The response is a JSON object.

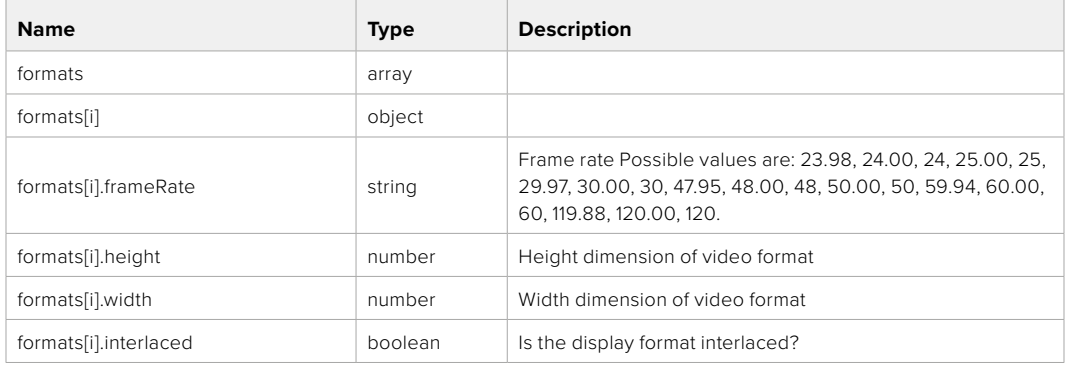

## **501 - This functionality is not implemented for the device in use.**

## GET /system/supportedFormats

Get supported formats.

## **Response**

#### **200 - OK**

The response is a JSON object.

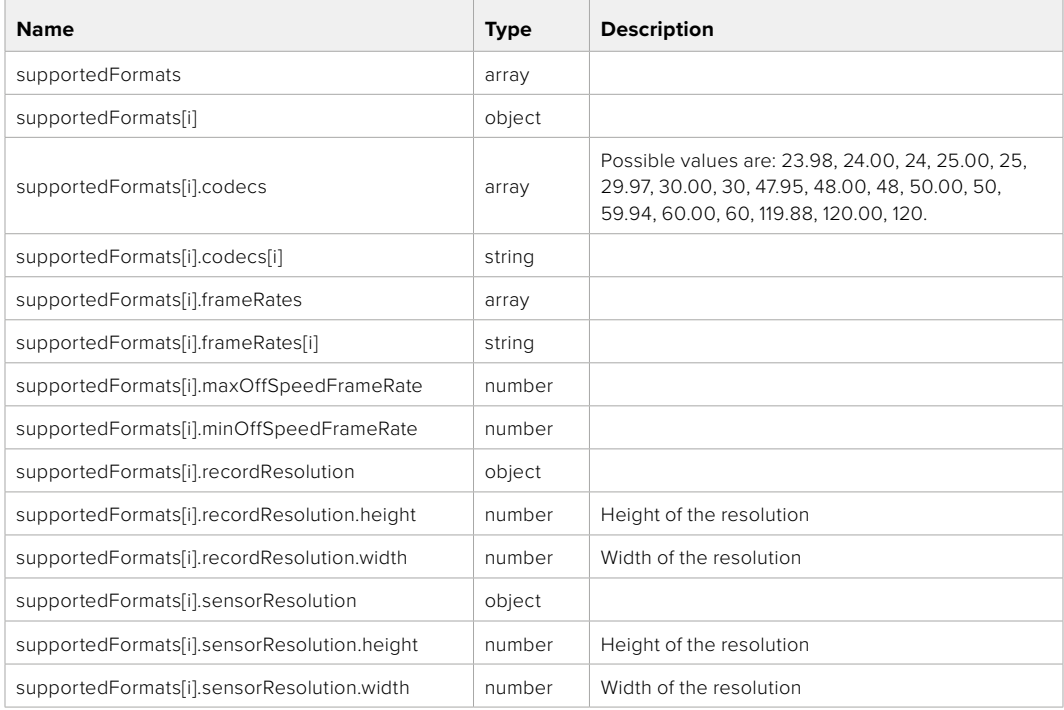

## **501 - This functionality is not implemented for the device in use.**

## GET /system/format

Get current format.

## **Response**

## **200 - OK**

The response is a JSON object.

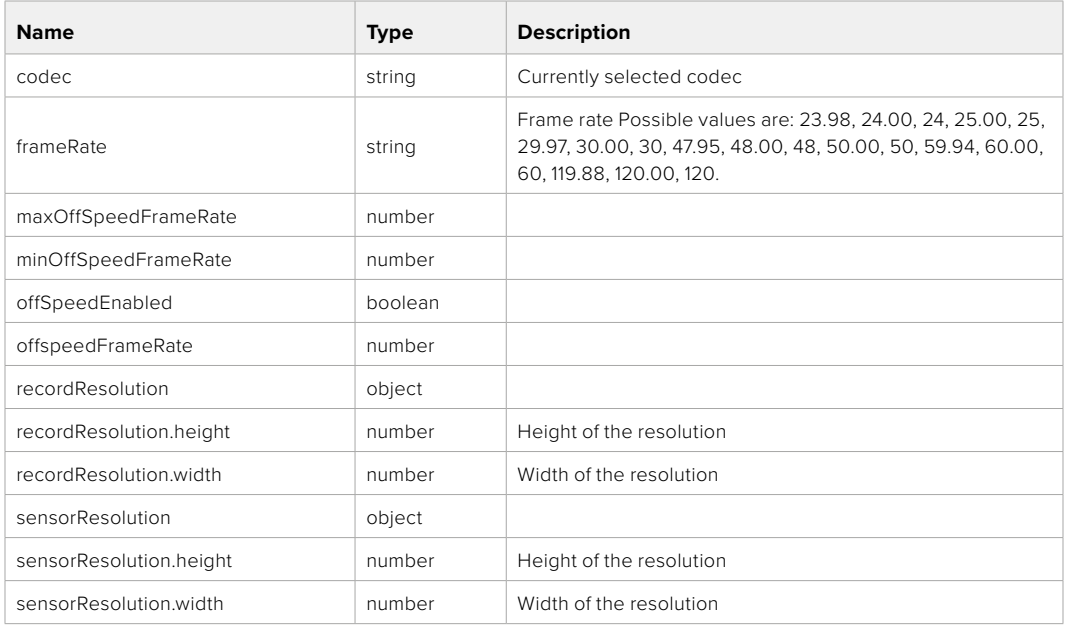

## **501 - This functionality is not implemented for the device in use.**

## PUT /system/format

Set the format.

## **Parameters**

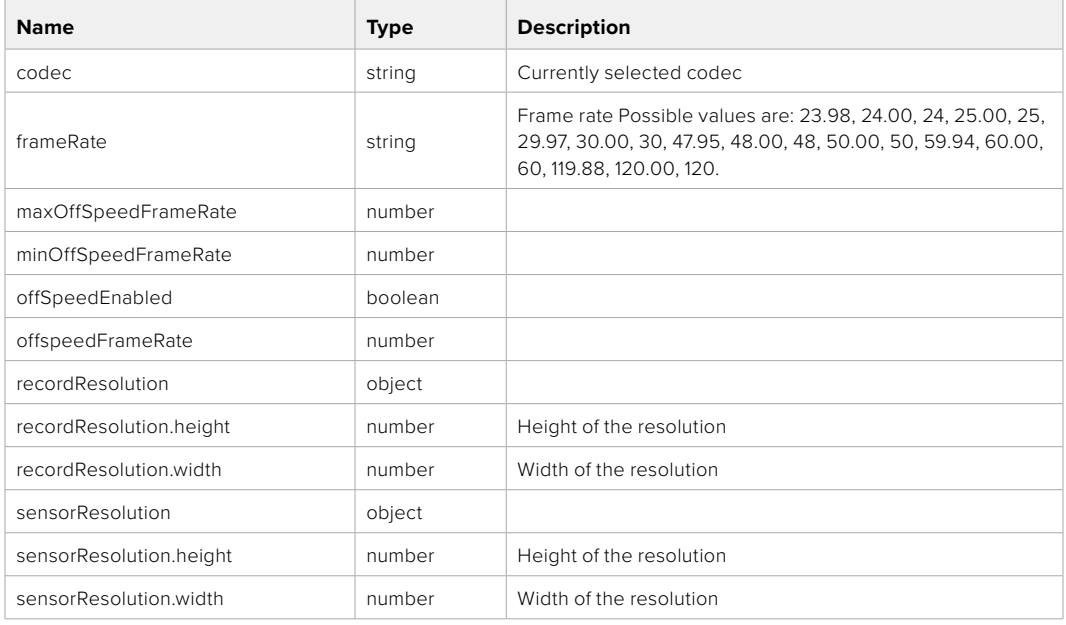

## **Response**

#### **204 - No Content**

**501 - This functionality is not implemented for the device in use.**

# **Media Control API**

API for controlling media devices in Blackmagic Design products.

## GET /media/workingset

Get the list of media devices currently in the working set.

## **Response**

## **200 - OK**

The response is a JSON object.

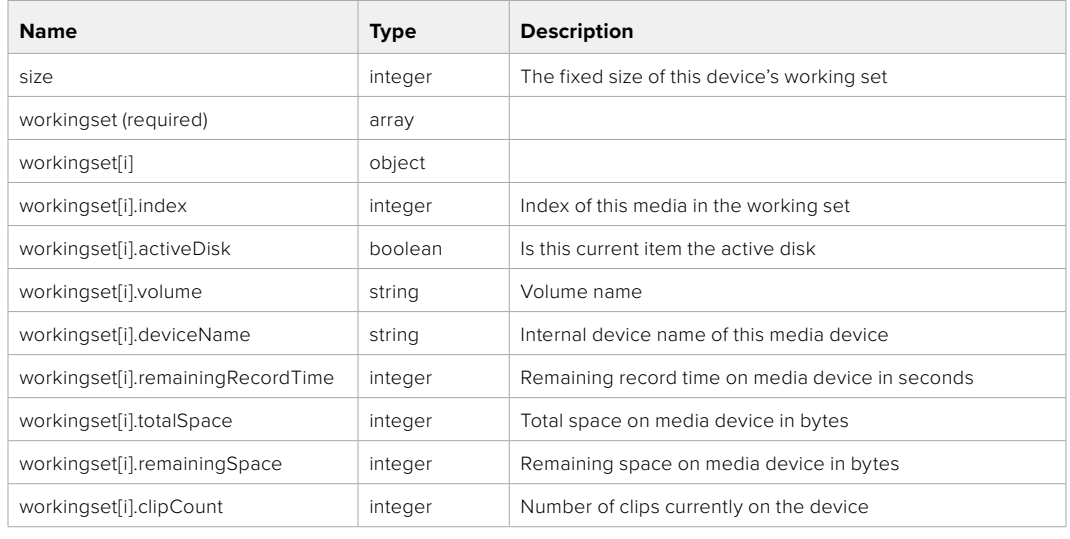

## GET /media/active

Get the currently active media device.

#### **Response**

## **200 - OK**

The response is a JSON object.

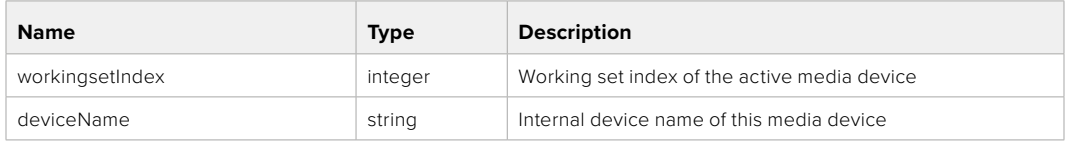

## PUT /media/active

Set the currently active media device.

#### **Parameters**

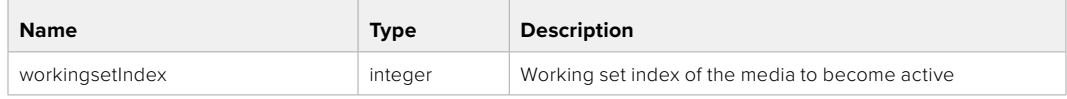

## **Response**

**204 - No Content**

## GET /media/devices/doformatSupportedFilesystems

Get the list of filesystems available to format the device.

#### **Response**

## **200 - OK**

The response is a JSON object.

## GET /media/devices/{deviceName}

Get information about the selected device.

## **Parameters**

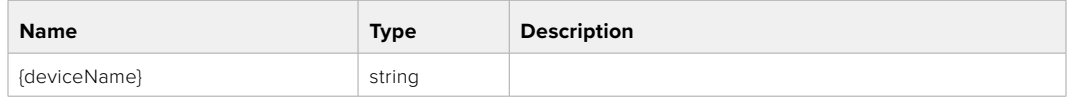

## **Response**

#### **200 - OK**

The response is a JSON object.

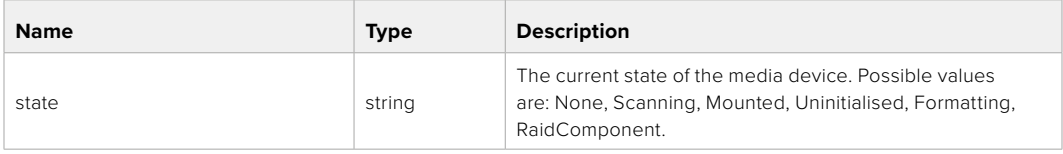

## GET /media/devices/{deviceName}/doformat

Get a format key, used to format the device with a put request.

#### **Parameters**

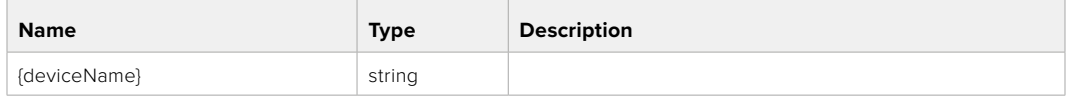

## **Response**

## **200 - OK**

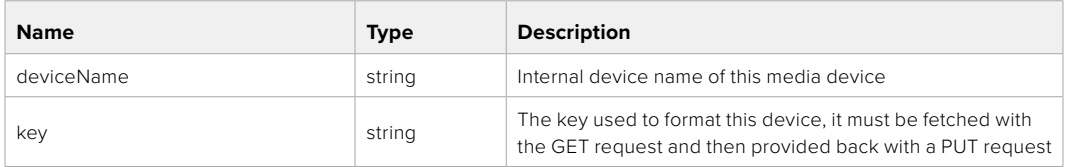

## PUT /media/devices/{deviceName}/doformat

Perform a format of the media device.

## **Parameters**

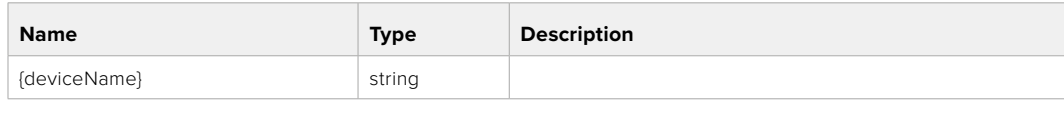

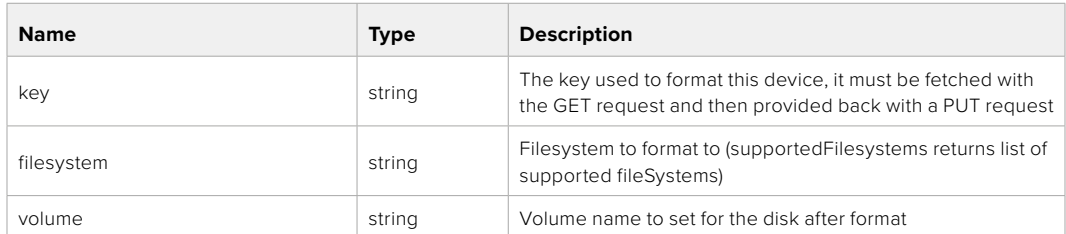

#### **Response**

**204 - No Content**

# **Preset Control API**

API For controlling the presets on Blackmagic Design products

## GET /presets

Get the list of the presets on the camera

## **Response**

## **200 - OK**

The response is a JSON object.

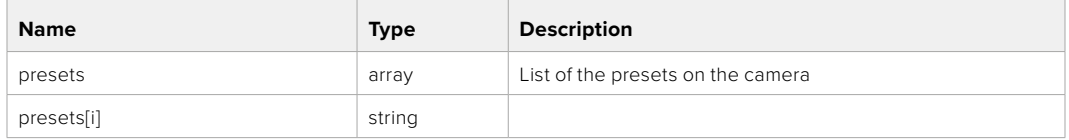

## POST /presets

Send a preset file to the camera

#### **Response**

### **200 - OK**

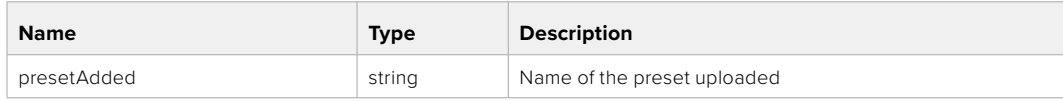

## GET /presets/active

Get the list of the presets on the camera

## **Response**

## **200 - OK**

The response is a JSON object.

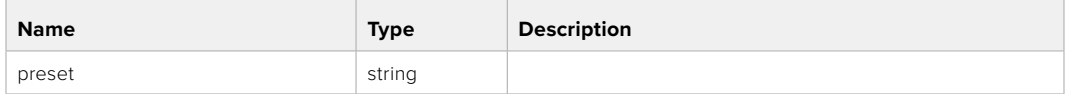

## PUT /presets/active

Set the active preset on the camera

## **Parameter**

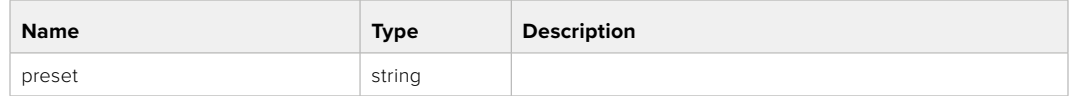

## **Response**

## **200 - OK**

The response is a JSON object.

## GET /presets/{presetName}

Download the preset file

#### **Parameter**

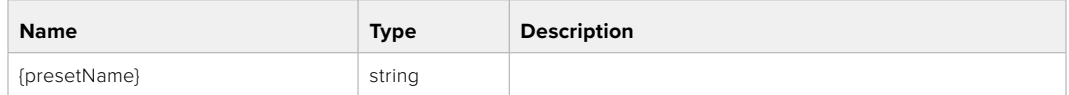

#### **Response**

#### **200 - OK**

The response is a binary file.

## PUT /presets/{presetName}

Update a preset on the camera if it exists, if not create a preset and save current state with the presetName

#### **Parameter**

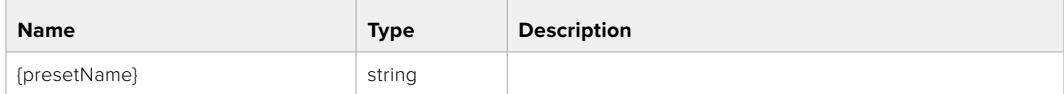

## **Response**

## **200 - OK**

## DELETE /presets/{presetName}

Delete a preset from a camera if exists

## **Parameter**

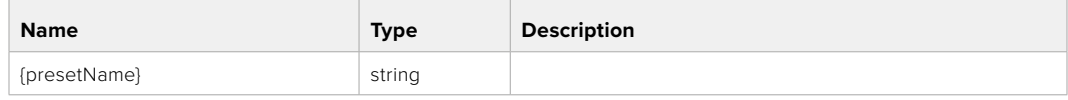

## **Response**

**200 - OK**

The response is a JSON object.

## **Audio Control API**

API For controlling audio on Blackmagic Design Cameras

## GET /audio/channel/{channelIndex}/input

Get the audio input (source and type) for the selected channel

#### **Parameter**

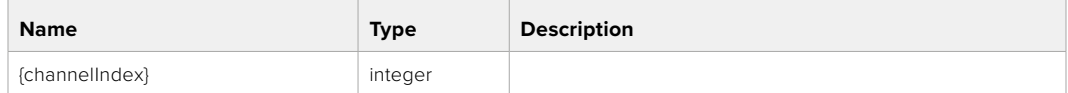

#### **Response**

## **200 - Currently selected input**

The response is a JSON object.

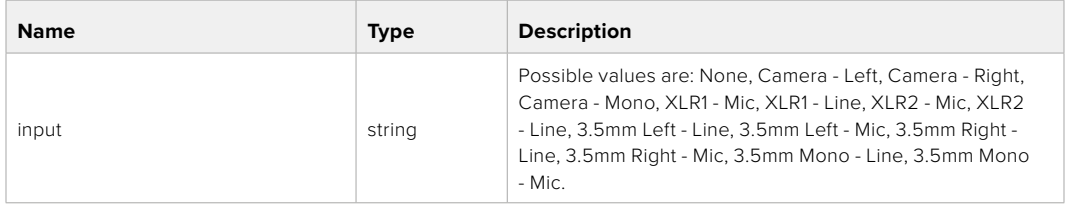

## **404 - Channel does not exist**

## PUT /audio/channel/{channelIndex}/input

Set the audio input for the selected channel

#### **Parameter**

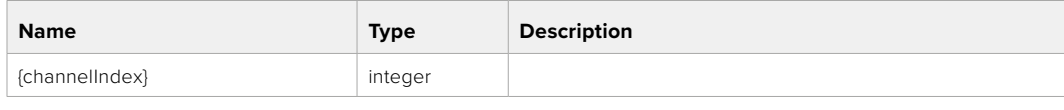

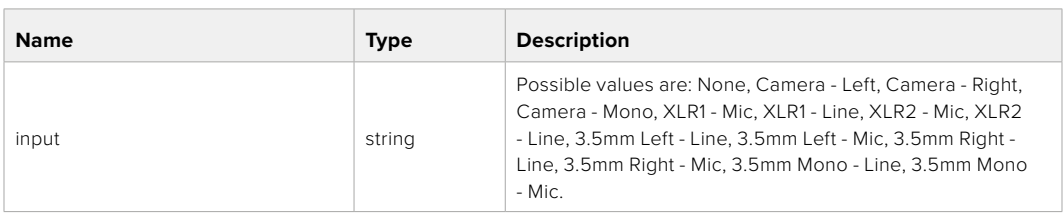

### **Response**

**200 - OK**

- **400 Invalid input**
- **404 Channel does not exist**

## GET /audio/channel/{channelIndex}/input/description

Get the description of the current input of the selected channel

## **Parameter**

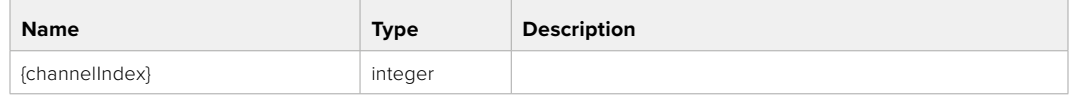

#### **Response**

## **200 - Description of the current input of the selected channel**

The response is a JSON object.

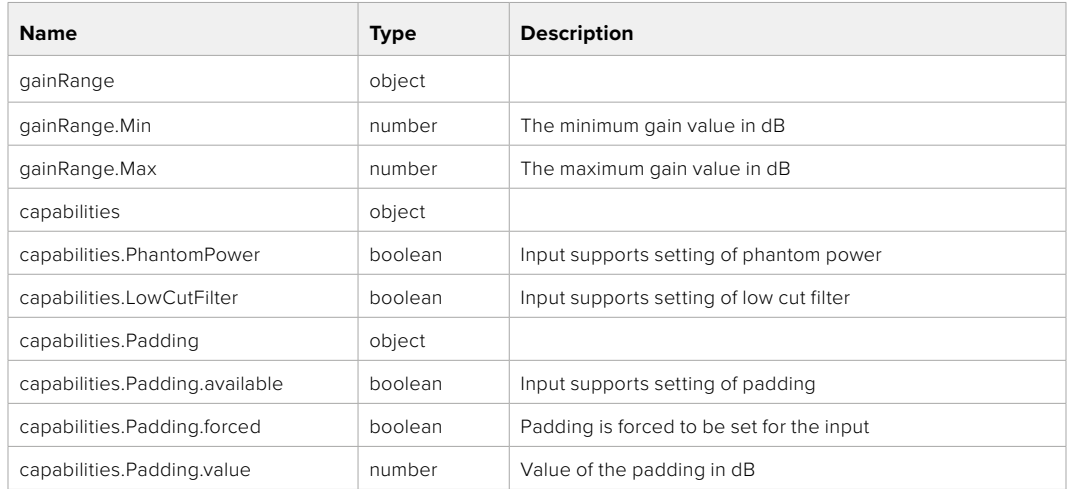

## **404 - Channel does not exist**

## GET /audio/channel/{channelIndex}/supportedInputs

Get the list of supported inputs and their availability to switch to for the selected channel

#### **Parameter**

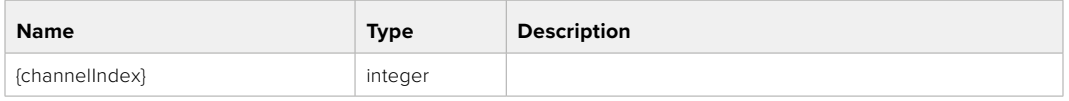

#### **Response**

## **200 - The list of supported inputs**

The response is a JSON object.

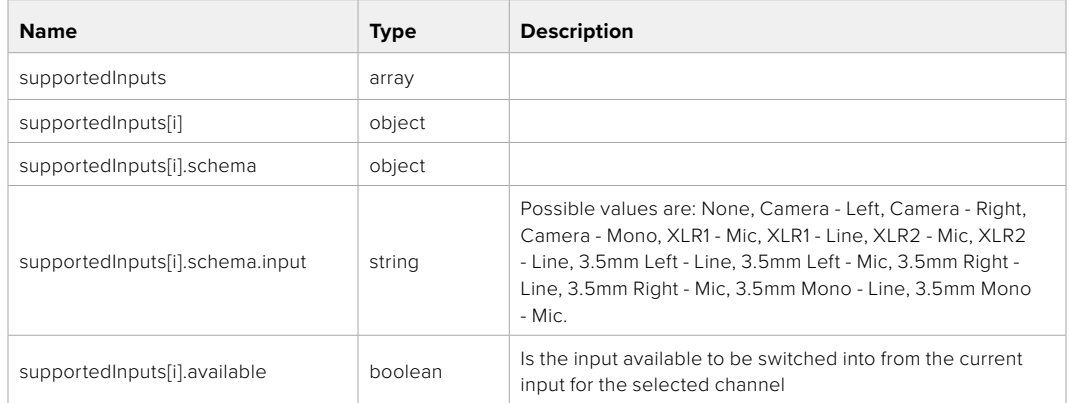

## GET /audio/channel/{channelIndex}/level

Get the audio input level for the selected channel

#### **Parameter**

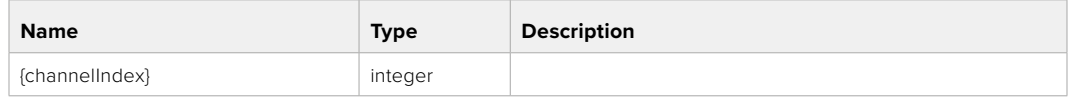

#### **Response**

## **200 - Currently set level for the selected channel**

The response is a JSON object.

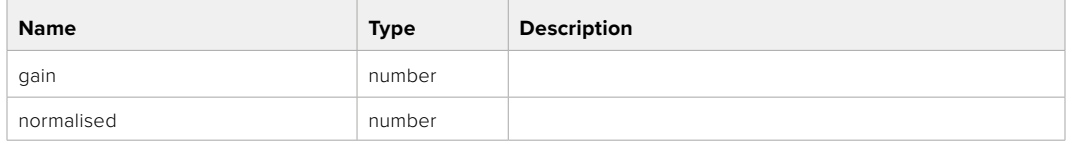

## **404 - Channel does not exist**

## PUT /audio/channel/{channelIndex}/level

Set the audio input level for the selected channel

#### **Parameter**

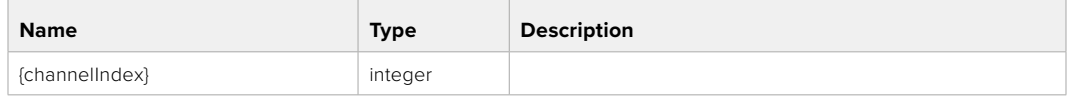

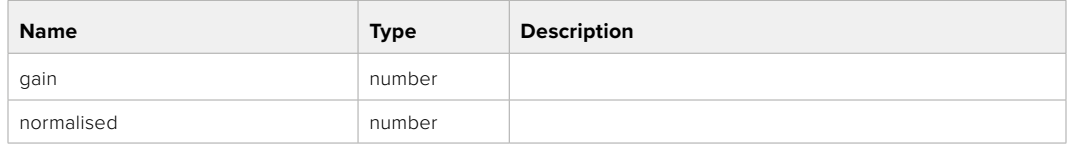

## **Response**

**200 - OK**

- **400 Invalid input**
- **404 Channel does not exist**

## GET /audio/channel/{channelIndex}/phantomPower

Get the audio input phantom power for the selected channel if possible

#### **Parameter**

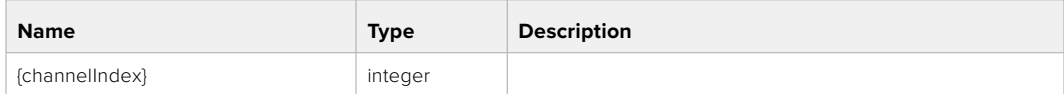

#### **Response**

#### **200 - Currently set level for the selected channel**

The response is a JSON object.

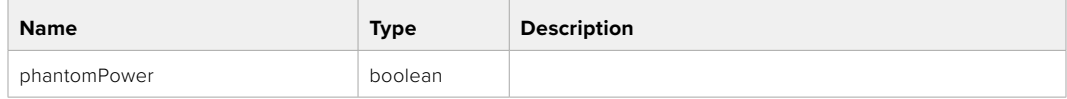

## PUT /audio/channel/{channelIndex}/phantomPower

Set the audio phantom power for the selected channel

#### **Parameter**

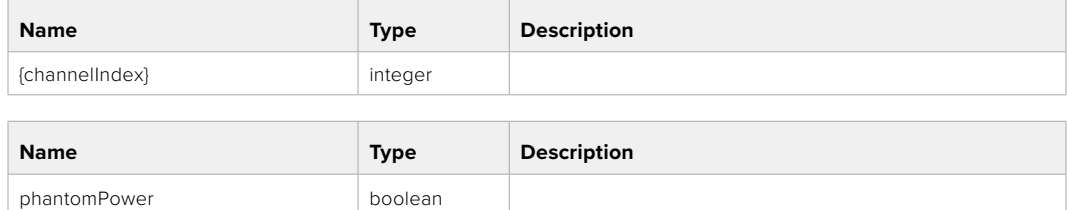

#### **Response**

**200 - OK**

- **400 Phantom power is not supported for this input**
- **404 Channel does not exist**

## GET /audio/channel/{channelIndex}/padding

Get the audio input padding for the selected channel

#### **Parameter**

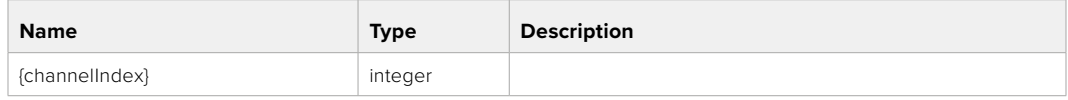

#### **Response**

#### **200 - Currently set padding for the selected channel**

The response is a JSON object.

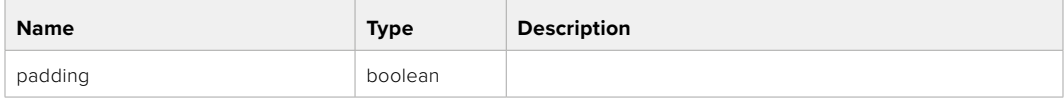

#### **404 - Channel does not exist**

## PUT /audio/channel/{channelIndex}/padding

Set the audio input padding for the selected channel

#### **Parameter**

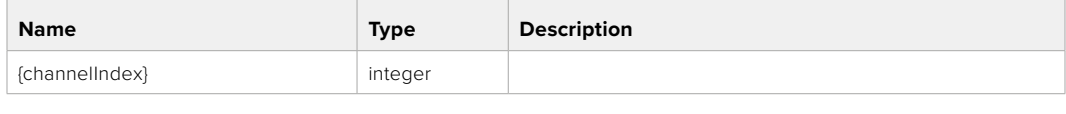

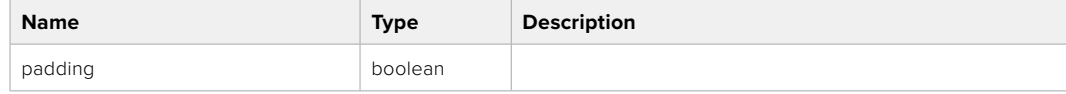

#### **Response**

**200 - OK**

#### **400 - Padding is not supported for this input**

## GET /audio/channel/{channelIndex}/lowCutFilter

Get the audio input low cut filter for the selected channel

#### **Parameter**

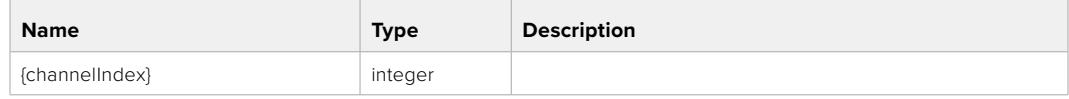

#### **Response**

#### **200 - Currently set low cut filter for the selected channel**

The response is a JSON object.

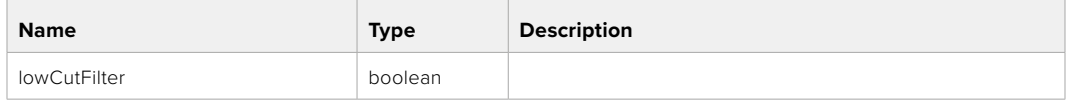

#### **404 - Channel does not exist**

## PUT /audio/channel/{channelIndex}/lowCutFilter

Set the audio input low cut filter for the selected channel

#### **Parameter**

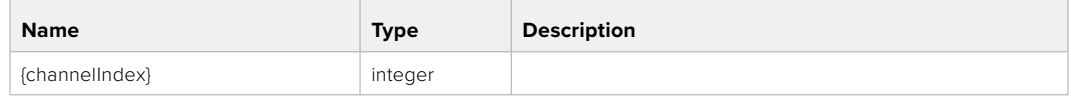

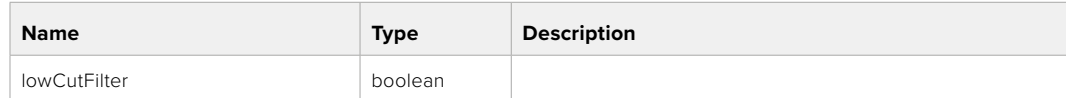

#### **Response**

**200 - OK**

#### **400 - Low cut filter is not supported for this input**

**404 - Channel does not exist**

## GET /audio/channel/{channelIndex}/available

Get the audio input's current availability for the selected channel. If unavailable, the source will be muted

#### **Parameter**

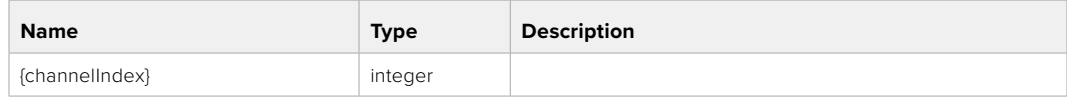

#### **Response**

#### **200 - Currently set availability for the selected channel**

The response is a JSON object.

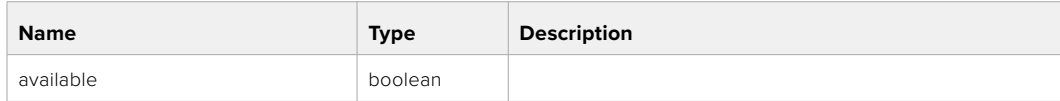

# **Lens Control API**

API For controlling the lens on Blackmagic Design products

## GET /lens/iris

Get lens' aperture

## **Response**

## **200 - OK**

The response is a JSON object.

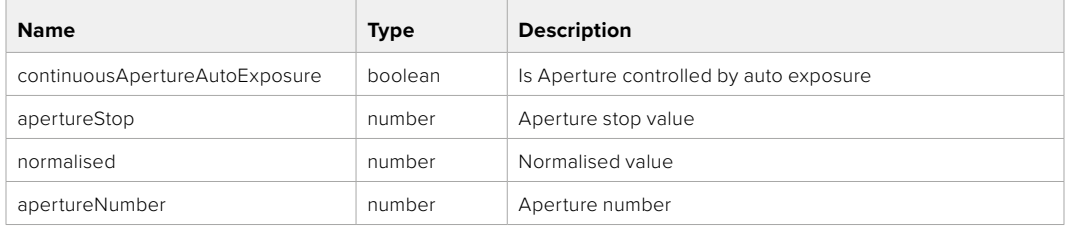

## PUT /lens/iris

Set lens' aperture

#### **Parameter**

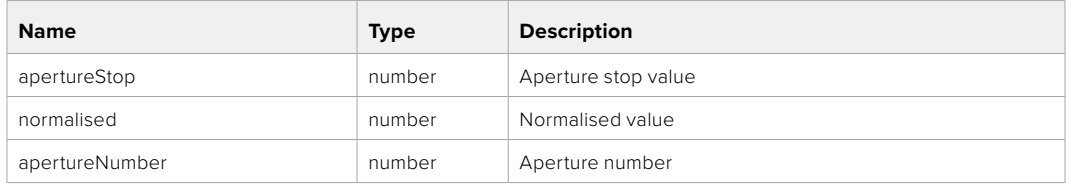

## **Response**

**200 - OK**

## GET /lens/zoom

Get lens' zoom

#### **Response**

## **200 - OK**

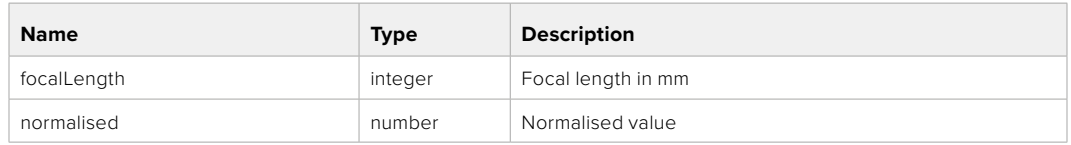

## PUT /lens/zoom

Set lens' zoom

## **Parameter**

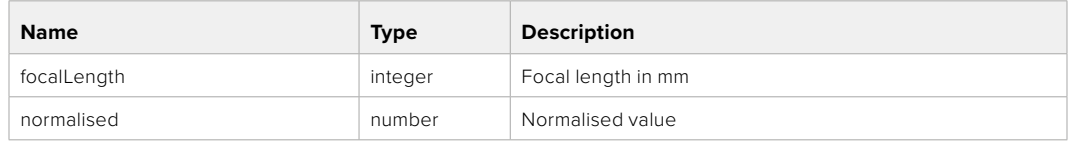

## **Response**

**200 - OK**

## GET /lens/focus

Get lens' focus

## **Response**

## **200 - OK**

The response is a JSON object.

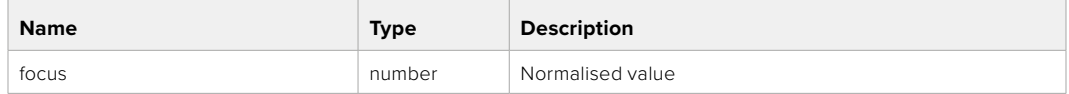

## PUT /lens/focus

Set lens' focus

#### **Parameter**

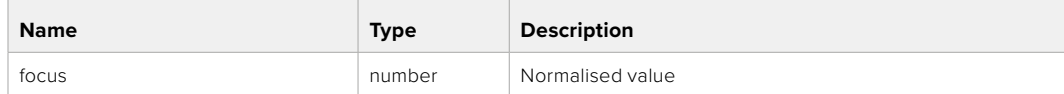

## **Response**

**200 - OK**

## PUT /lens/focus/doAutoFocus

Perform auto focus

#### **Response**

**200 - OK**

# **Video Control API**

API For controlling the video on Blackmagic Design products

## GET /video/iso

Get current ISO

## **Response**

## **200 - OK**

The response is a JSON object.

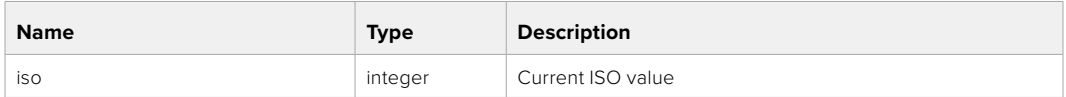

## PUT /video/iso

Set current ISO

#### **Parameter**

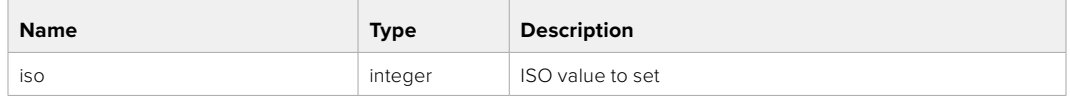

## **Response**

**200 - OK**

## GET /video/gain

Get current gain value in decibels

## **Response**

## **200 - OK**

The response is a JSON object.

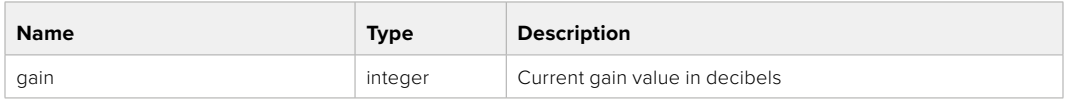

## PUT /video/gain

Set current gain value

#### **Parameter**

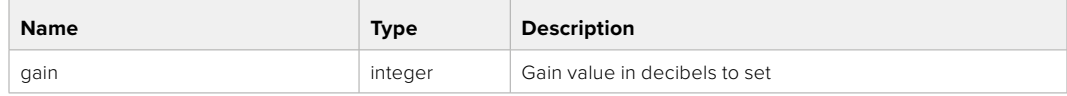

#### **Response**

**200 - OK**
#### GET /video/whiteBalance

Get current white balance

#### **Response**

#### **200 - OK**

The response is a JSON object.

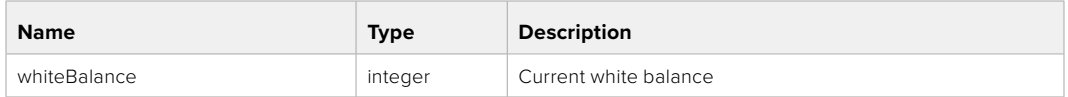

#### PUT /video/whiteBalance

Set current white balance

#### **Parameter**

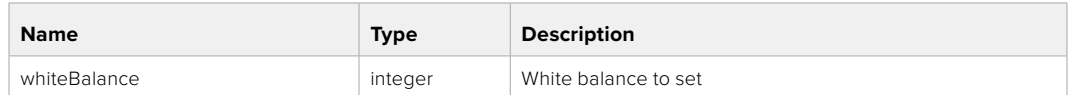

#### **Response**

**200 - OK**

#### PUT /video/whiteBalance/doAuto

Set current white balance automatically

#### **Response**

**200 - OK**

#### GET /video/whiteBalanceTint

Get white balance tint

#### **Response**

## **200 - OK**

The response is a JSON object.

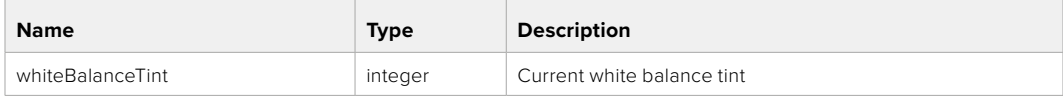

#### PUT /video/whiteBalanceTint

Set white balance tint

#### **Parameter**

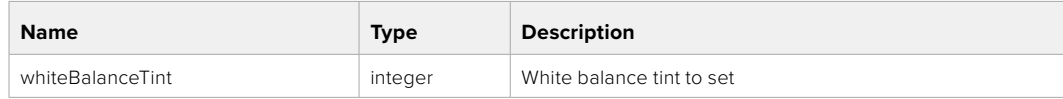

#### **Response**

#### GET /video/ndFilter

Get ND filter stop

#### **Response**

#### **200 - OK**

The response is a JSON object.

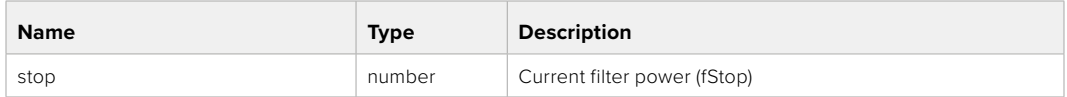

#### PUT /video/ndFilter

Set ND filter stop

#### **Parameter**

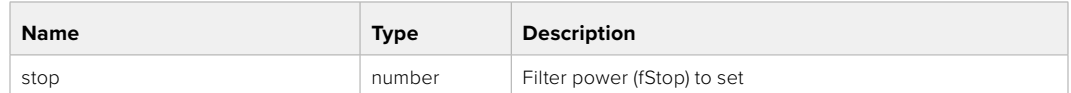

#### **Response**

**200 - OK**

#### GET /video/ndFilter/displayMode

Get ND filter display mode on the camera

#### **Response**

#### **200 - OK**

The response is a JSON object.

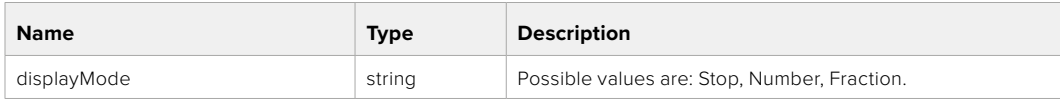

#### PUT /video/ndFilter/displayMode

Set ND filter display mode on the camera

#### **Parameter**

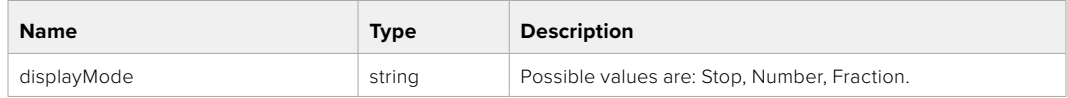

#### **Response**

#### GET /video/shutter

Get current shutter. Will return either shutter speed or shutter angle depending on shutter measurement in device settings

#### **Response**

#### **200 - OK**

The response is a JSON object.

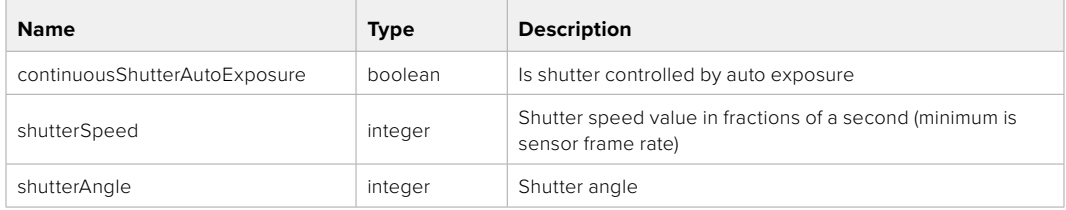

#### PUT /video/shutter

Set ND filter display mode on the camera

#### **Parameter**

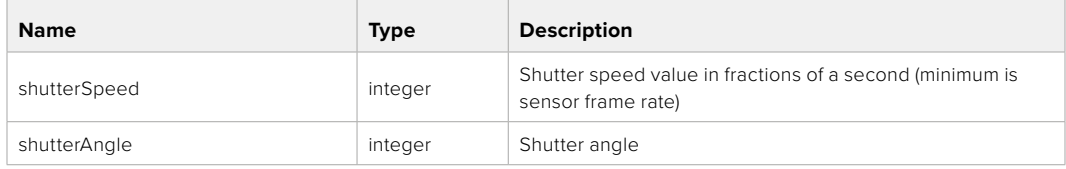

#### **Response**

**200 - OK**

#### GET /video/autoExposure

Get current auto exposure mode

#### **Response**

#### **200 - OK**

The response is a JSON object.

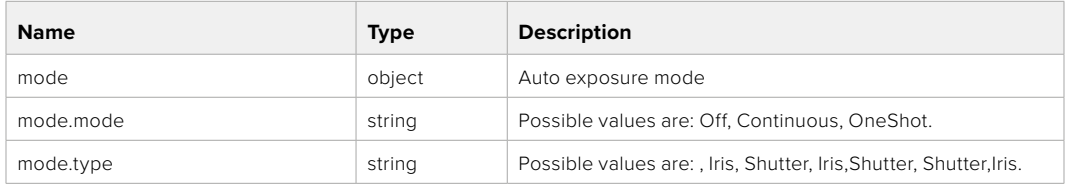

#### PUT /video/autoExposure

Set auto exposure

#### **Parameter**

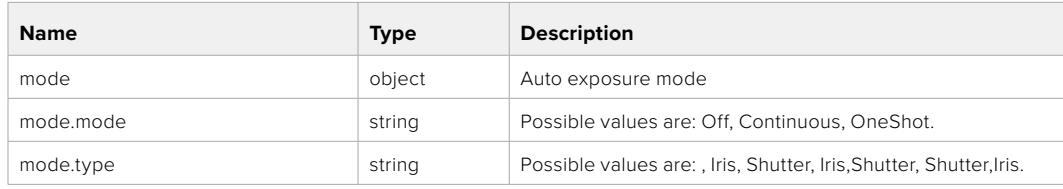

#### **Response**

# **Color Correction Control API**

API For controlling the color correction on Blackmagic Design products based on DaVinci Resolve Color Corrector

#### GET /colorCorrection/lift

Get color correction lift

#### **Response**

#### **200 - OK**

The response is a JSON object.

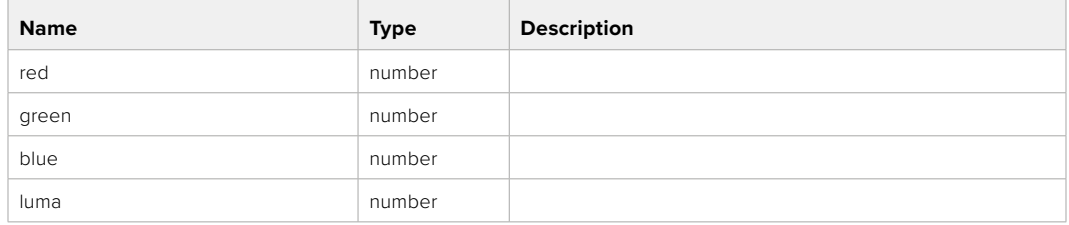

#### PUT /colorCorrection/lift

Set color correction lift

#### **Parameter**

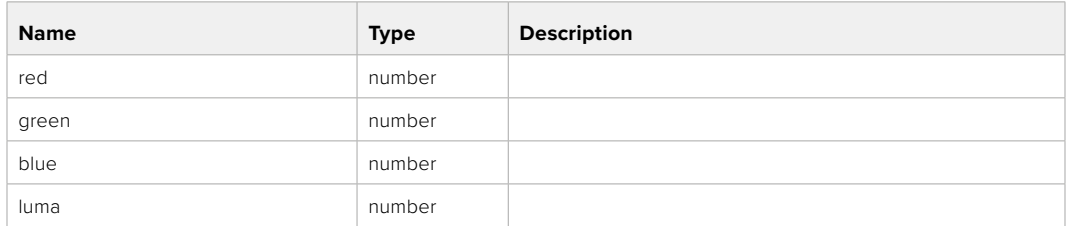

#### **Response**

**200 - OK**

#### GET /colorCorrection/gamma

Get color correction gamma

#### **Response**

#### **200 - OK**

The response is a JSON object.

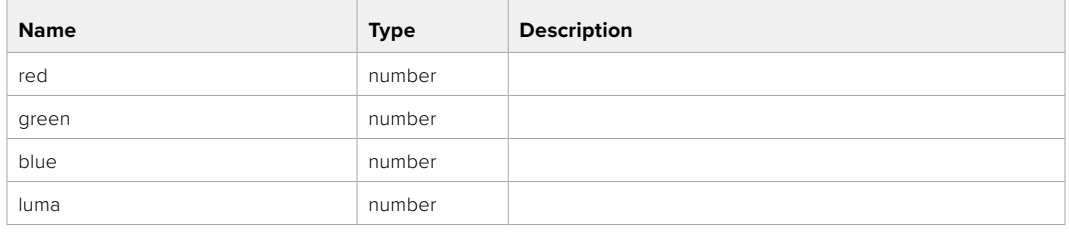

#### PUT /colorCorrection/gamma

Set color correction gamma

#### **Parameter**

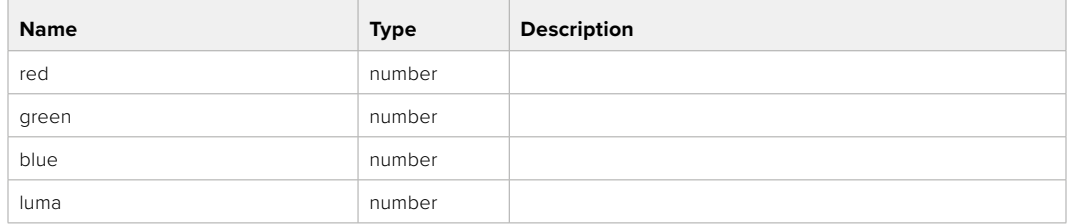

#### **Response**

**200 - OK**

#### GET /colorCorrection/gain

Get color correction gain

#### **Response**

#### **200 - OK**

The response is a JSON object.

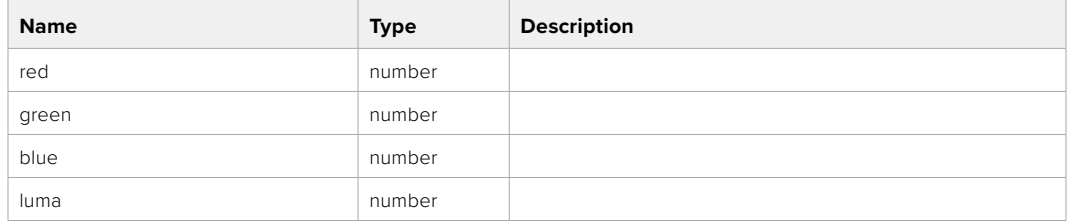

#### PUT /colorCorrection/gain

Set color correction gain

#### **Parameter**

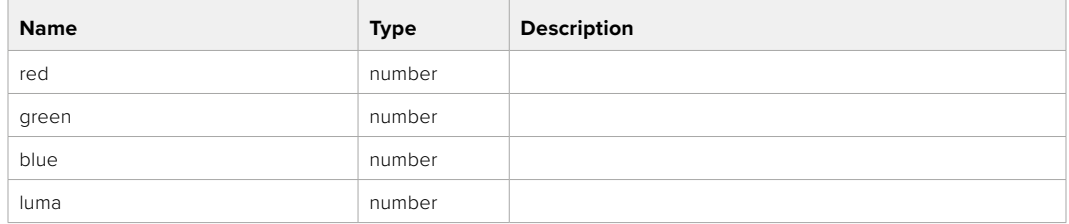

#### **Response**

#### GET /colorCorrection/offset

Get color correction offset

#### **Response**

#### **200 - OK**

The response is a JSON object.

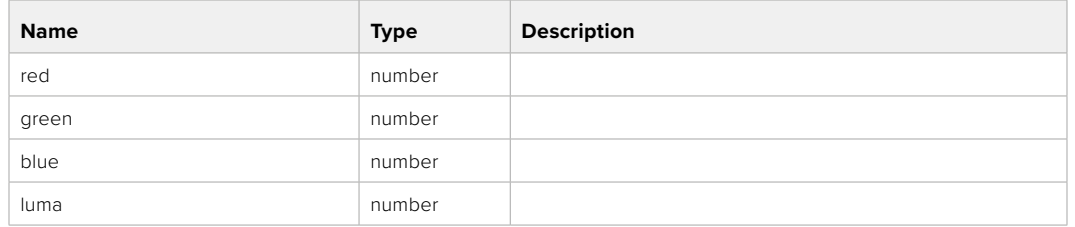

#### PUT /colorCorrection/offset

Set color correction offset

#### **Parameter**

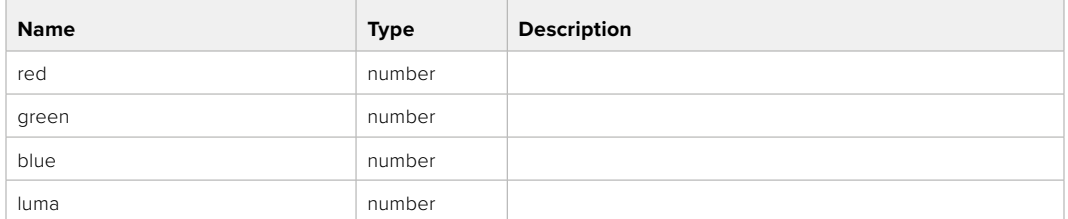

#### **Response**

**200 - OK**

#### GET /colorCorrection/contrast

Get color correction contrast

#### **Response**

#### **200 - OK**

The response is a JSON object.

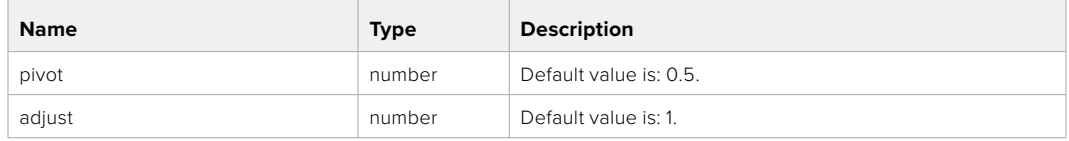

#### PUT /colorCorrection/contrast

Set color correction contrast

#### **Parameter**

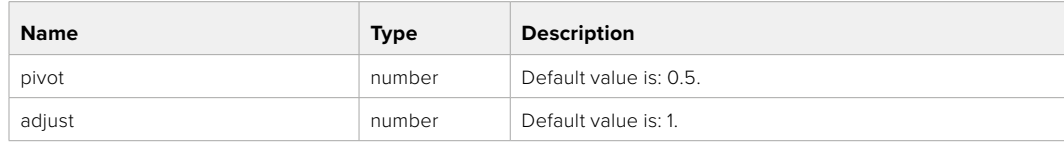

#### **Response**

#### GET /colorCorrection/color

Get color correction color properties

#### **Response**

#### **200 - OK**

The response is a JSON object.

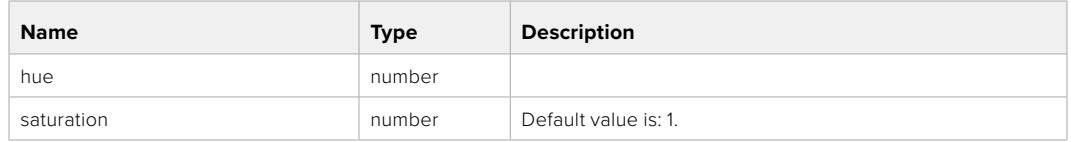

#### PUT /colorCorrection/color

Set color correction color properties

#### **Parameter**

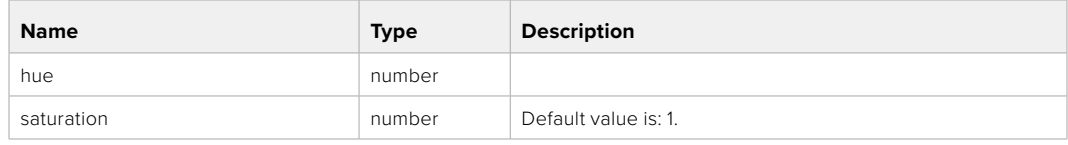

#### **Response**

**200 - OK**

#### GET /colorCorrection/lumaContribution

Get color correction luma contribution

#### **Response**

#### **200 - OK**

The response is a JSON object.

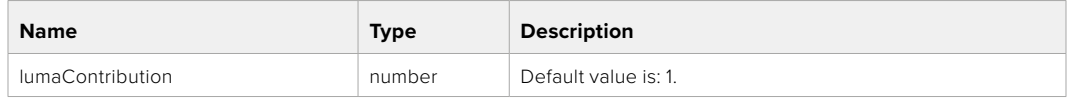

#### PUT /colorCorrection/lumaContribution

Set color correction luma contribution

#### **Parameter**

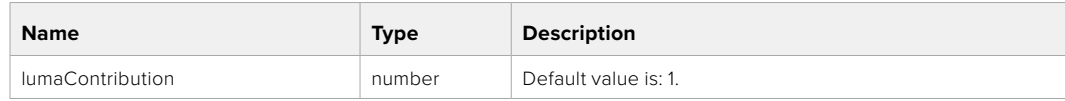

#### **Response**

# **Blackmagic SDI Camera Control Protocol**

#### **Version 1.6.2**

If you are a software developer you can use the Blackmagic SDI to construct devices that integrate with our products. Here at Blackmagic Design, our approach is to open up our protocols and we eagerly look forward to seeing what you come up with!

#### Overview

This document describes an extensible protocol for sending a unidirectional stream of small control messages embedded in the non-active picture region of a digital video stream. The video stream containing the protocol stream may be broadcast to a number of devices. Device addressing is used to allow the sender to specify which device each message is directed to.

#### Assumptions

Alignment and padding constraints are explicitly described in the protocol document. Bit fields are packed from LSB first. Message groups, individual messages and command headers are defined as, and can be assumed to be, 32 bit aligned.

#### Blanking Encoding

A message group is encoded into a SMPTE 291M packet with DID/SDID x51/x53 in the active region of VANC line 16.

#### Message Grouping

Up to 32 messages may be concatenated and transmitted in one blanking packet up to a maximum of 255 bytes payload. Under most circumstances, this should allow all messages to be sent with a maximum of one frame latency.

If the transmitting device queues more bytes of message packets than can be sent in a single frame, it should use heuristics to determine which packets to prioritize and send immediately. Lower priority messages can be delayed to later frames, or dropped entirely as appropriate.

#### Abstract Message Packet Format

Every message packet consists of a three byte header followed by an optional variable length data block. The maximum packet size is 64 bytes.

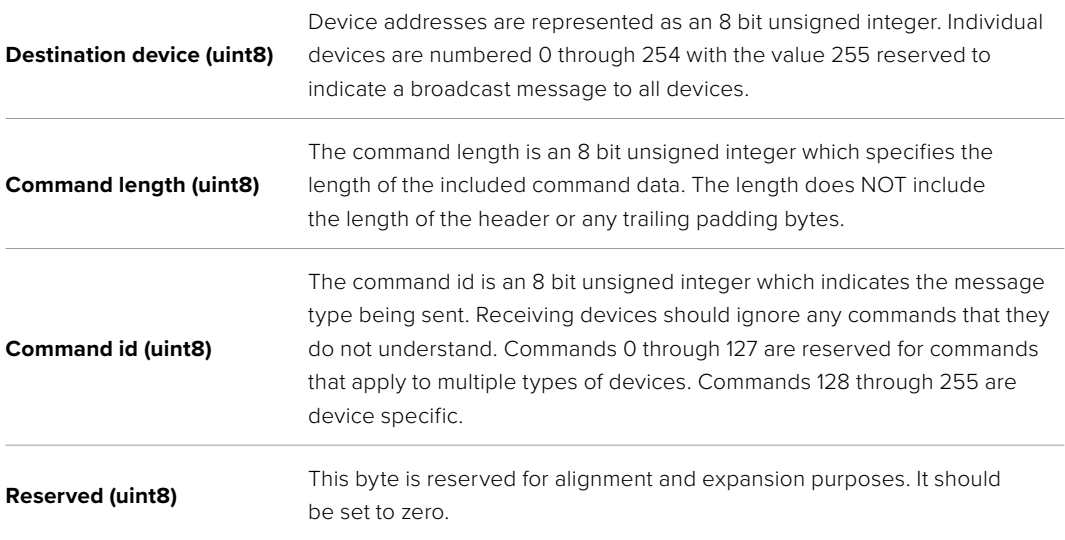

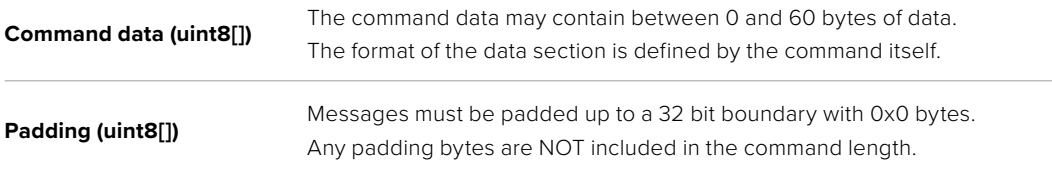

Receiving devices should use the destination device address and or the command identifier to determine which messages to process. The receiver should use the command length to skip irrelevant or unknown commands and should be careful to skip the implicit padding as well.

#### Defined Commands

#### **Command 0 : change configuration**

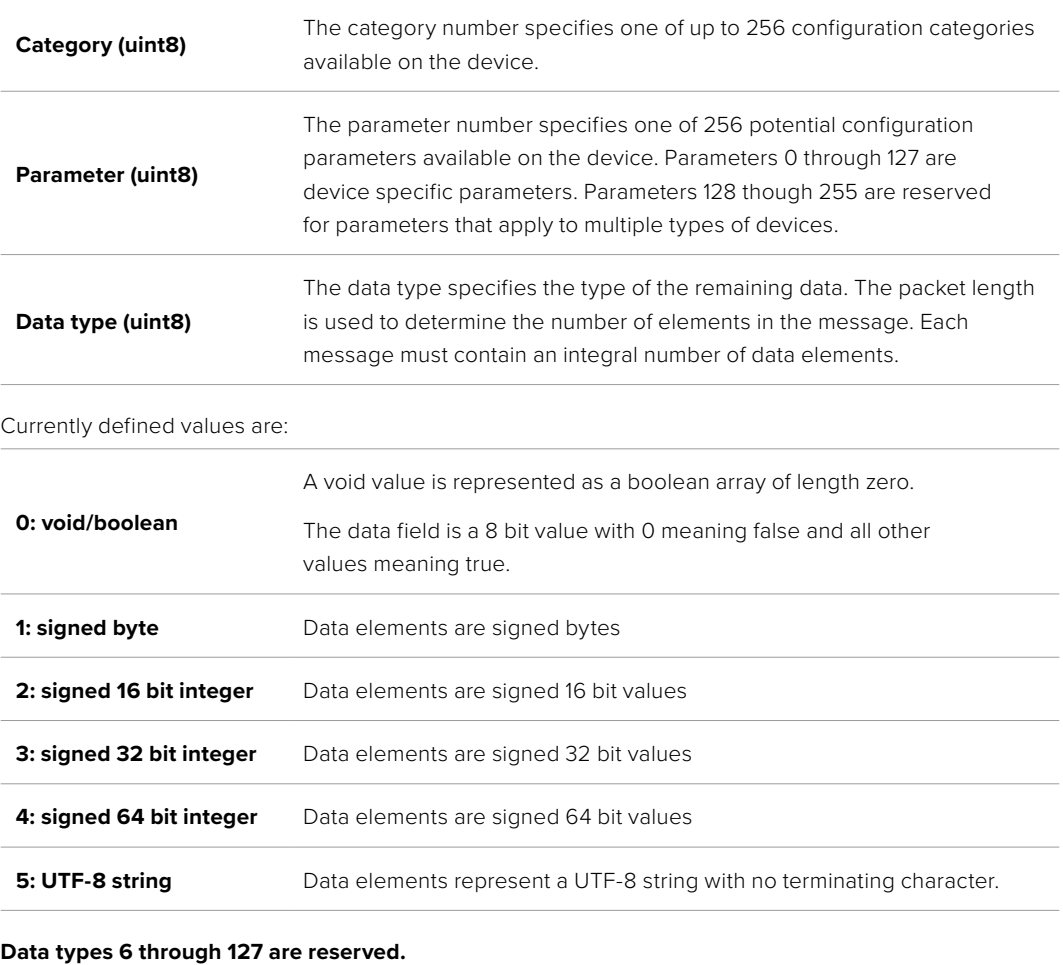

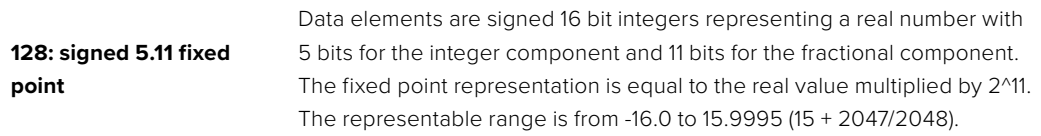

#### **Data types 129 through 255 are available for device specific purposes.**

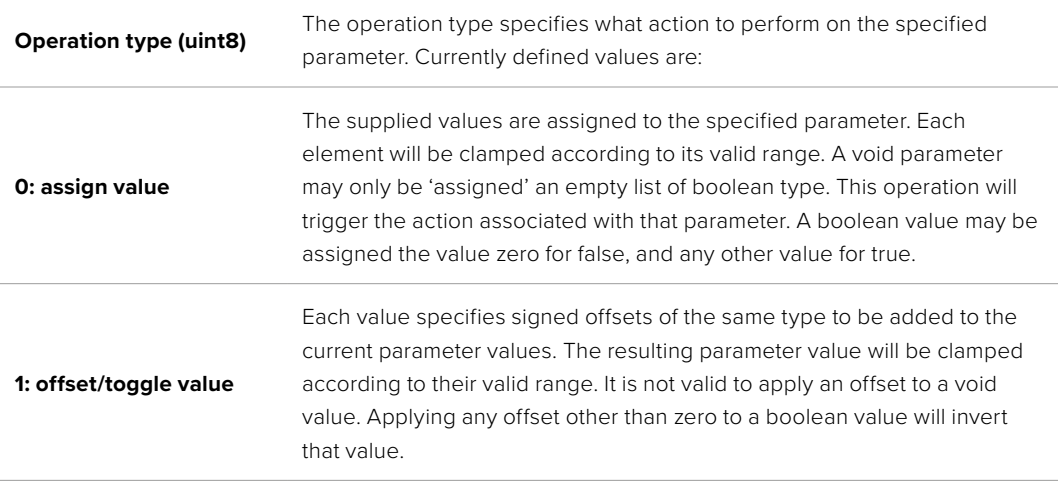

**Operation types 2 through 127 are reserved.**

#### **Operation types 128 through 255 are available for device specific purposes.**

**Data (void)** The data field is 0 or more bytes as determined by the data type and number of elements.

The category, parameter, data type and operation type partition a 24 bit operation space.

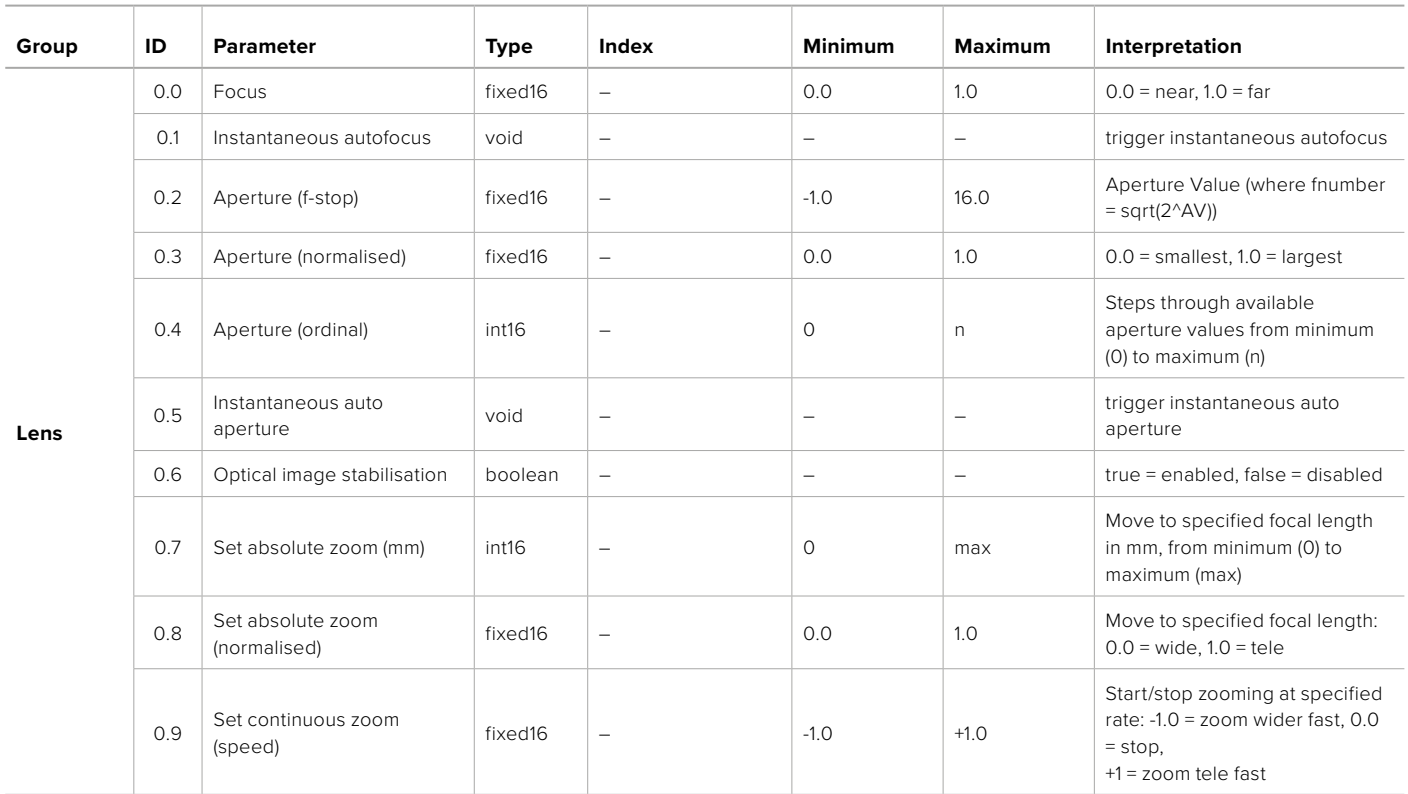

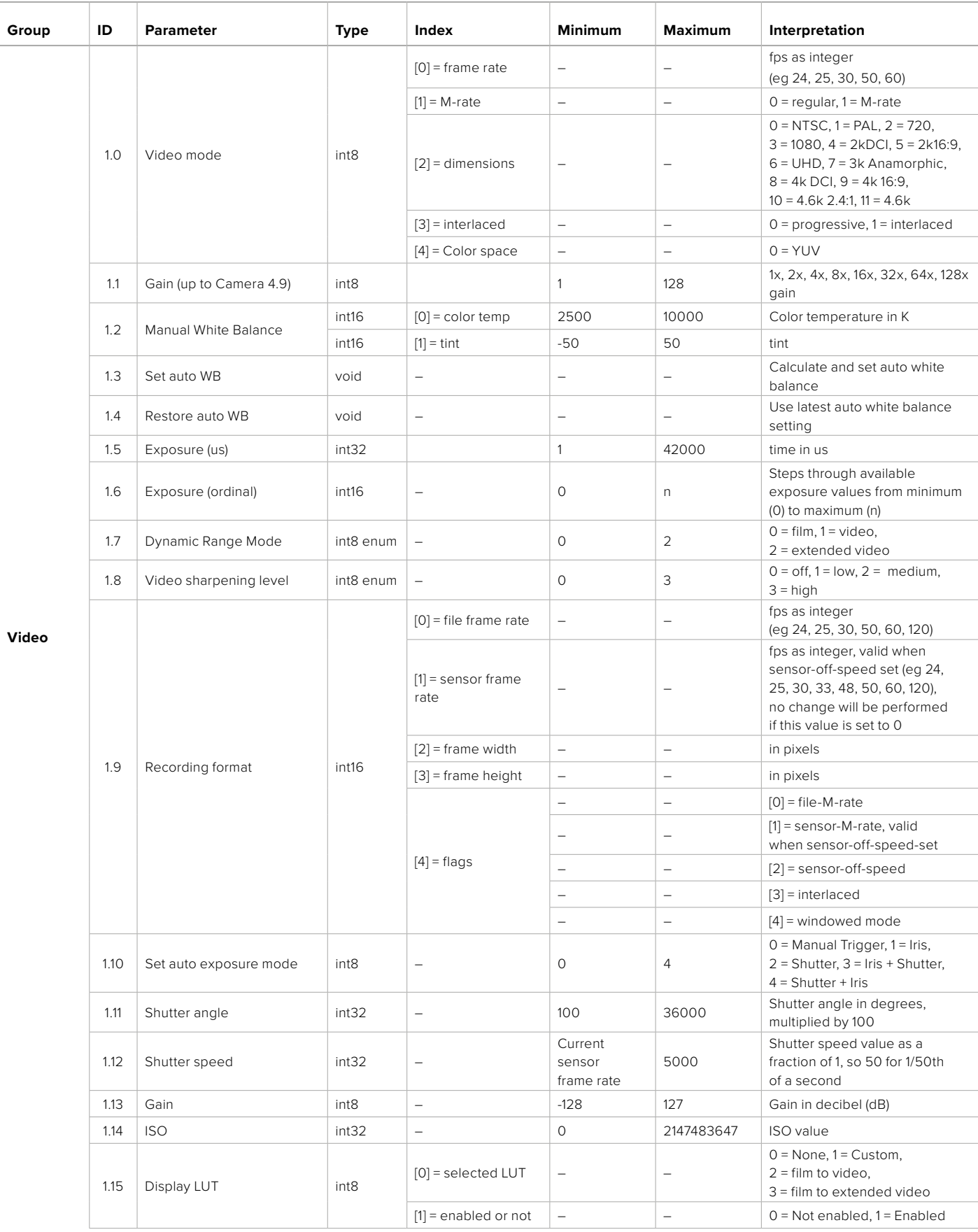

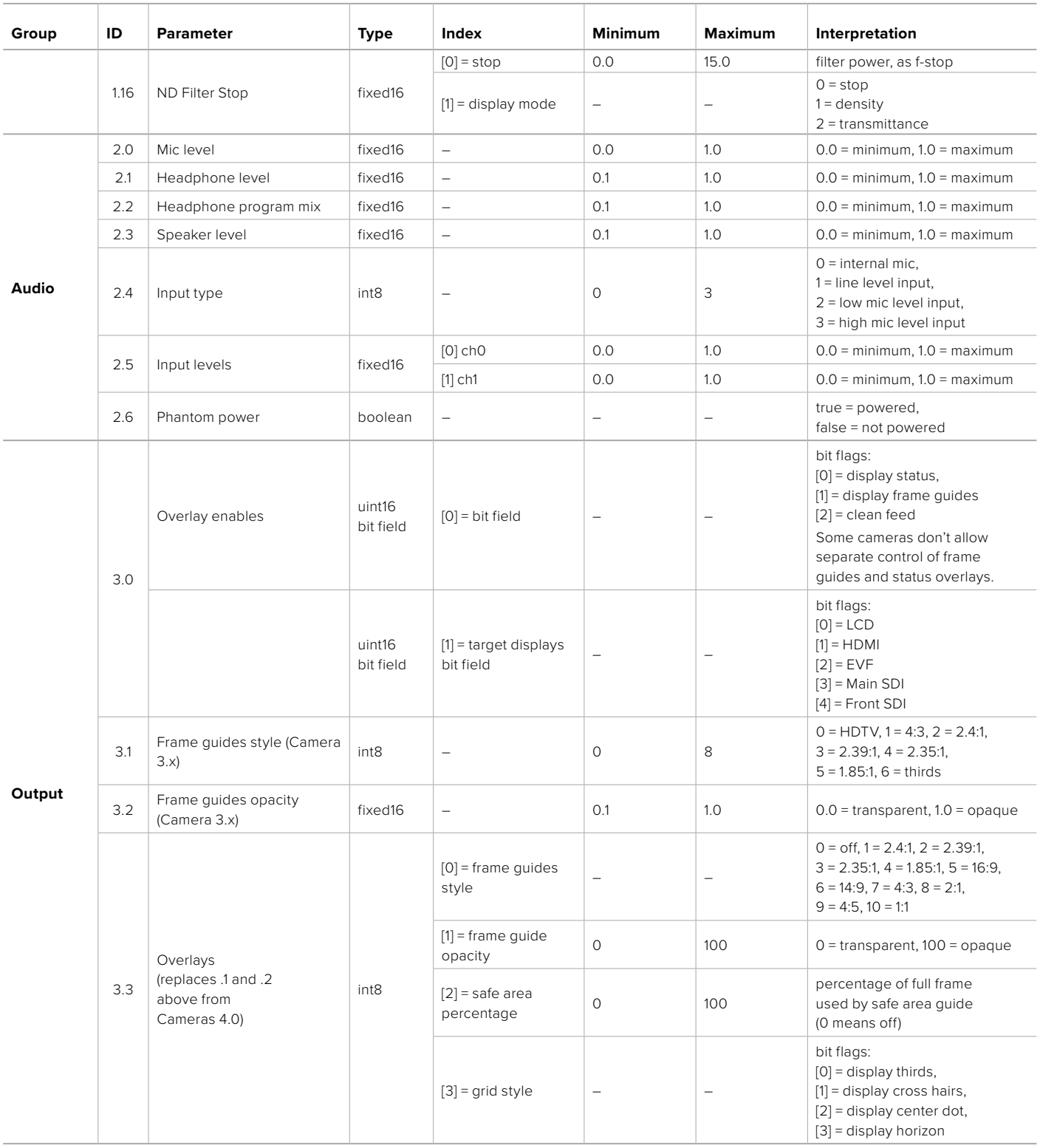

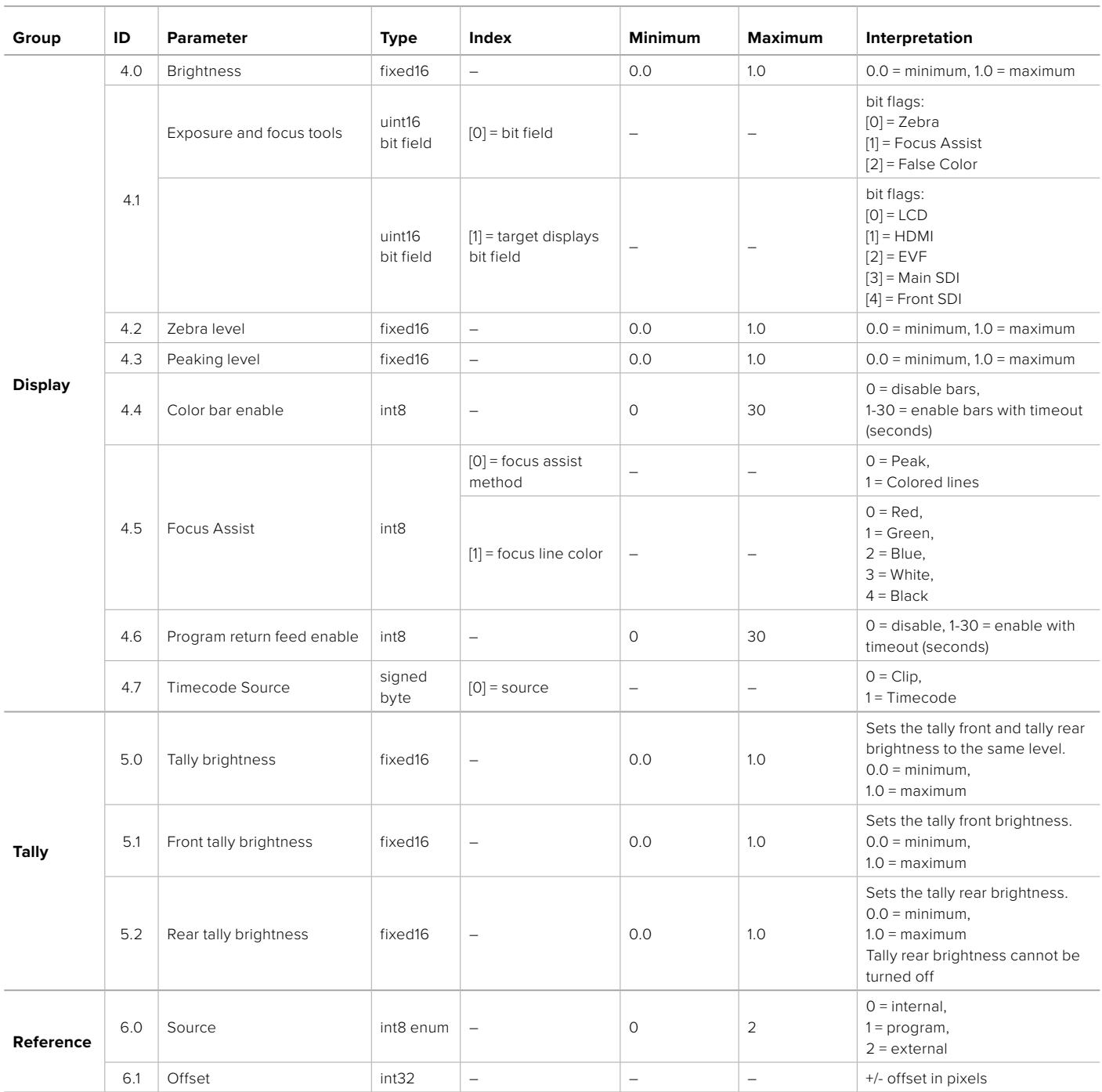

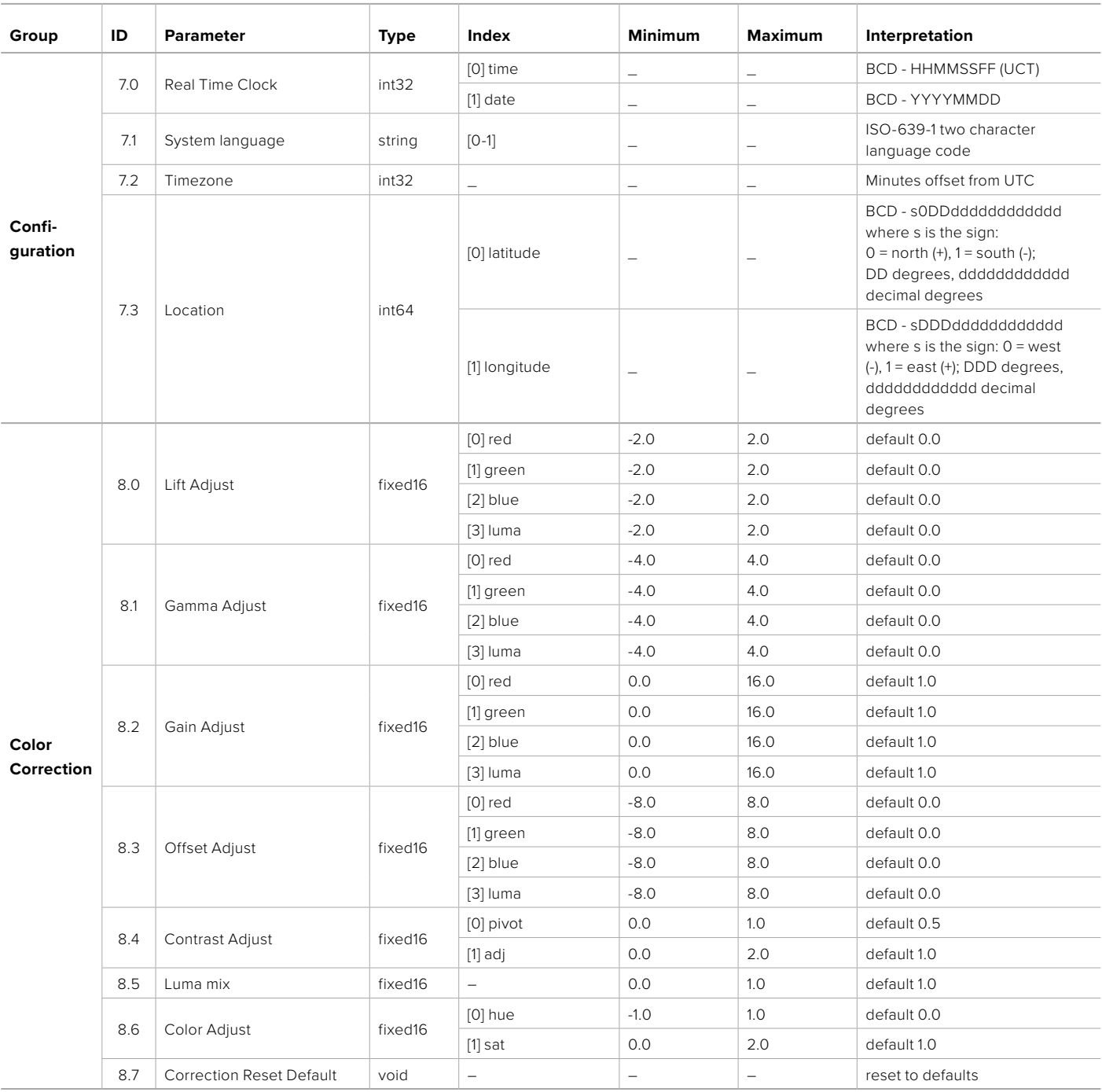

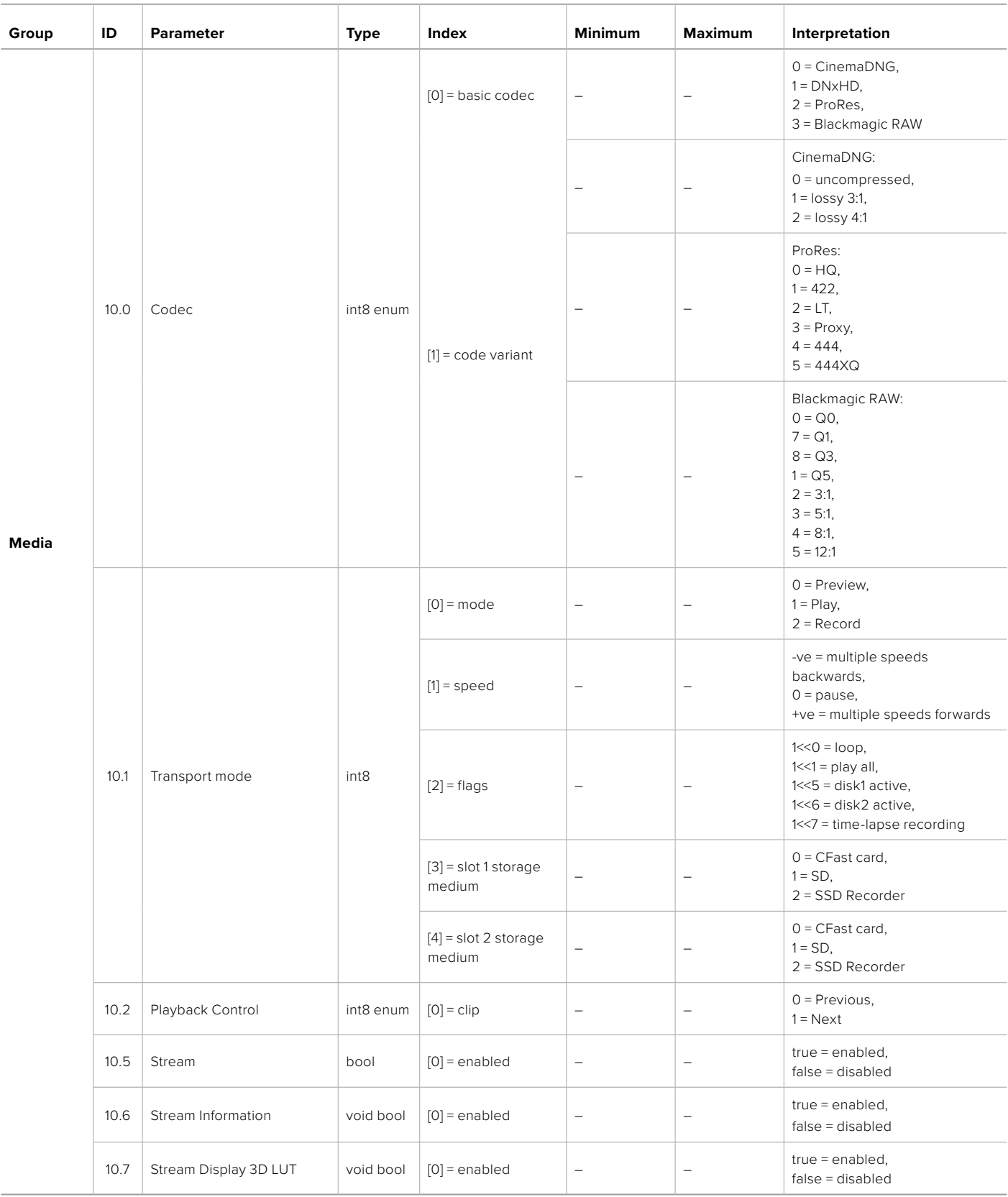

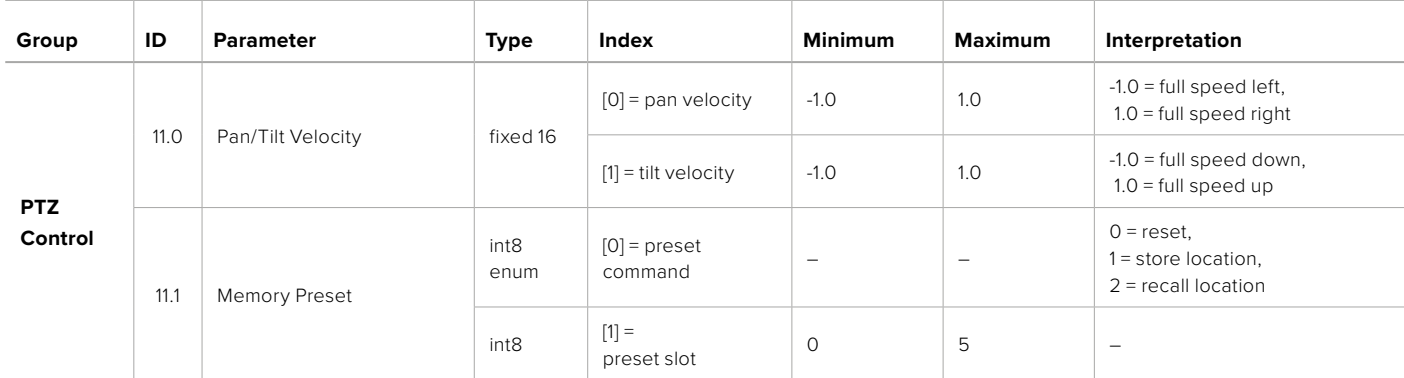

# **Example Protocol Packets**

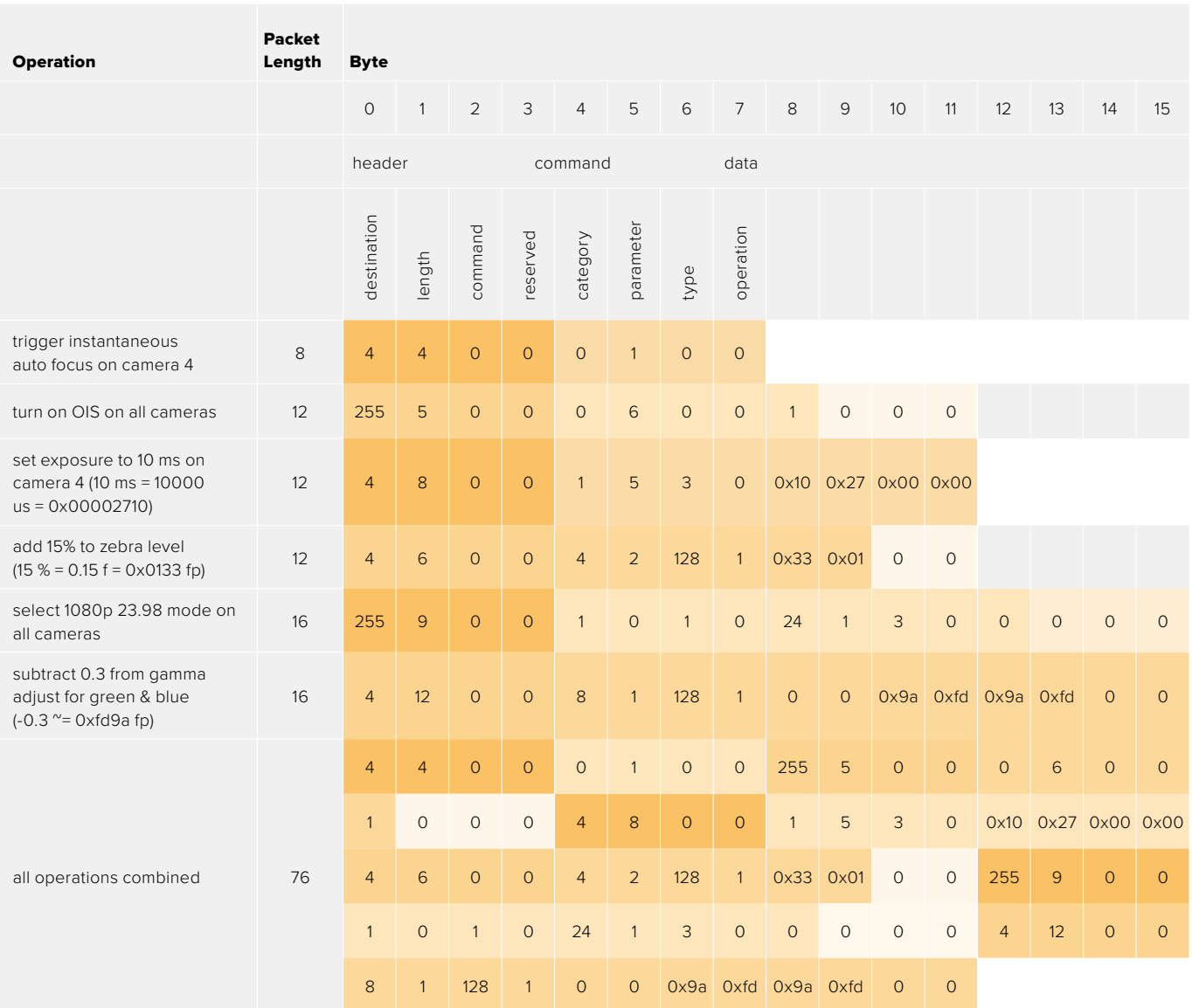

# **Blackmagic Embedded Tally Control Protocol**

#### **Version 1.0 (30/04/10)**

This section is for third party developers or anybody who may wish to add support for the Blackmagic Embedded Tally Control Protocol to their products or system. It describes the protocol for sending tally information embedded in the non-active picture region of a digital video stream.

#### Data Flow

A master device such as a broadcast switcher embeds tally information into its program feed which is broadcast to a number of slave devices such as cameras or camera controllers. The output from the slave devices is typically fed back to the master device, but may also be sent to a video monitor.

The primary flow of tally information is from the master device to the slaves. Each slave device may use its device id to extract and display the relevant tally information.

Slave devices pass through the tally packet on their output and update the monitor tally status, so that monitor devices connected to that individual output may display tally status without knowledge of the device id they are monitoring.

#### Assumptions

Any data alignment / padding is explicit in the protocol. Bit fields are packed from LSB first.

#### Blanking Encoding

One tally control packet may be sent per video frame. Packets are encoded as a SMPTE 291M packet with DID/SDID x51/x52 in the active region of VANC line 15. A tally control packet may contain up to 256 bytes of tally information.

#### Packet Format

Each tally status consist of 4 bits of information:

uint4

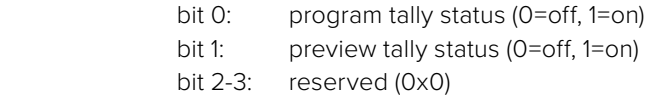

The first byte of the tally packet contains the monitor device tally status and a version number.

Subsequent bytes of the tally packet contain tally status for pairs of slave devices. The master device sends tally status for the number of devices configured/supported, up to a maximum of 510.

struct tally

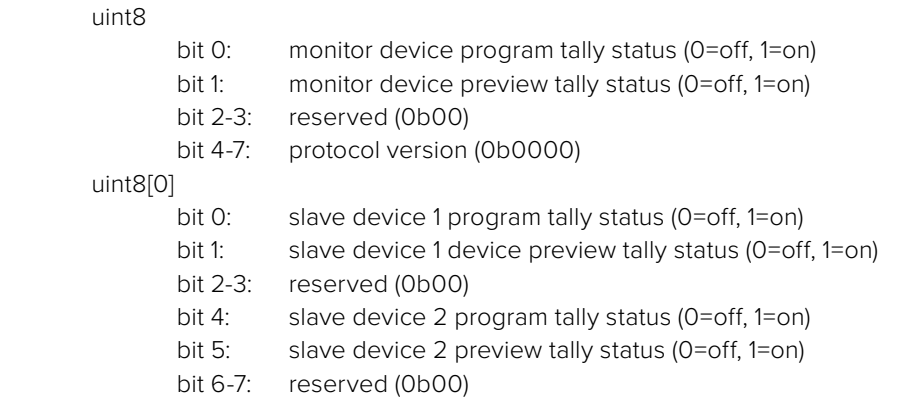

#### uint8[1]

…

- bit 0: slave device 3 program tally status (0=off, 1=on)
- bit 1: slave device 3 device preview tally status (0=off, 1=on)
- bit 2-3: reserved (0b00)
- bit 4: slave device 4 program tally status (0=off, 1=on)
- bit 5: slave device 4 preview tally status (0=off, 1=on)
- bit 6-7: reserved (0b00)

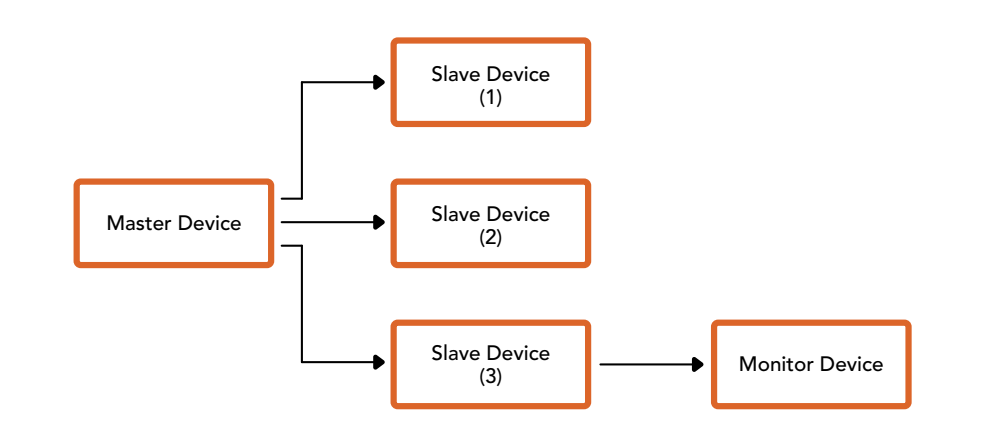

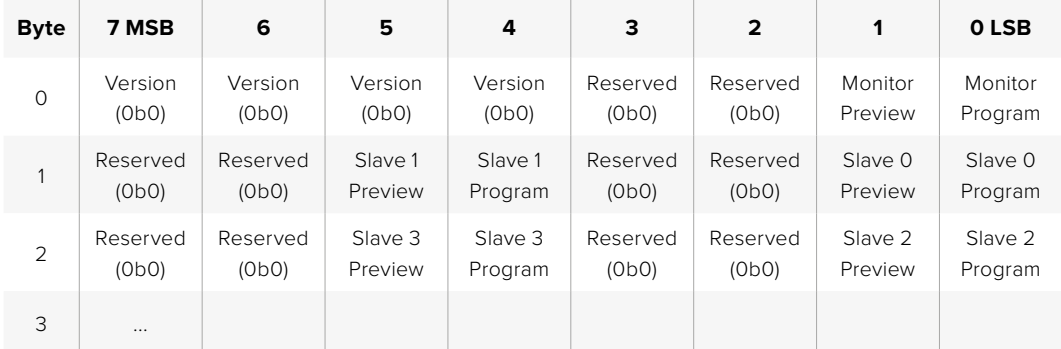

# **Podłączenie tally za pomocą Blackmagic 3G-SDI Shield dla Arduino**

Jeśli używasz miksera SDI ze złączem wyjściowym tally, możesz podłączyć wyjścia tally do Blackmagic 3G-SDI Shield dla Arduino, aby wysyłać sygnały tally do kamer Blackmagic Studio. Oznacza to, że można nadal uzyskać tally na swoich kamerach Blackmagic przez SDI programu zwrotnego, nawet jeśli nie używasz miksera ATEM.

Na przykład, równoległy port tally miksera podłącza się do pinów D2 - D9 Blackmagic Shield, a wyjście Shield SDI jest podłączone do wszystkich kamer Blackmagic przez wzmacniacz dystrybucyjny, taki jak Blackmagic Mini Converter SDI Distribution. W ten sposób można wysłać tally do 8 oddzielnych kamer Blackmagic.

Numer kamery Blackmagic musi odpowiadać wyjściom tally miksera, co oznacza, że może być konieczne okablowanie niestandardowego złącza, aby upewnić się, że piny odpowiadają każdemu numerowi kamery. Wspólny GND ze złącza tally miksera musi być podłączony do pinu GND Blackmagic 3G-SDI Shield.

Poniżej znajduje się przykład konfiguracji pokazujący, jak numery kamer Blackmagic odpowiadają wyjściom tally z miksera, które są następnie podłączone do pinów na Blackmagic 3G-SDI Shield dla Arduino.

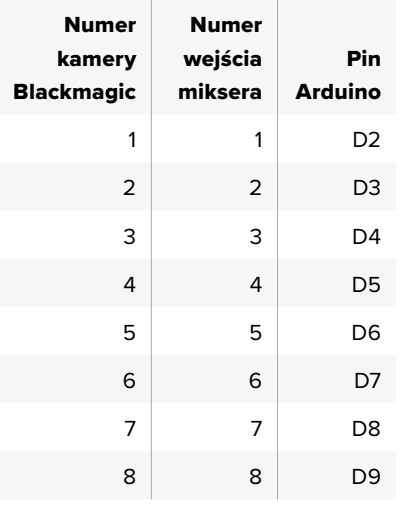

Przykładowy szkic w tej sekcji pokazuje, jak Blackmagic 3G-SDI Shield dla Arduino jest zaprogramowany do wysyłania sygnału tally do kamery, która została przełączona na wyjście programu. Wszystkie przełączniki SDI, które mają wyjścia typu otwarty kolektor, można skonfigurować dla tally za pomocą Blackmagic 3G-SDI Shield dla Arduino. Instrukcję obsługi w centrum wsparcia technicznego Blackmagic Design znajdziesz pod adresem [www.blackmagicdesign.com/pl/support](http://www.blackmagicdesign.com/pl/support).

```
BMD_2_Camera_Tally §
#include <BMDSDIControl.h>
const int
                                         shieldAddress = 0x6E;// I2C address of shield
BMD SDITallyControl I2C
                                        sdiTallyControl(shieldAddress); // declare sdiTallyControl object
\begin{cases} \text{int cameraOneTallyPin} = 2; \\ \text{int cameraTwoTallyPin} = 3; \end{cases}// connect tally connector camera 1 to pin 2<br>// connect tally connector camera 2 to pin 3
                                       // used to check if camera 1 tally status has changed<br>// used to check if camera 2 tally status has changed
bool cameraOneTallvChanae:
bool cameraTwoTallyChange;
void setup()
€
  pinMode(cameraOneTallyPin, INPUT_PULLUP);
                                                               // define input pins with internal pullup resistors
  pinMode(cameraTwoTallyPin, INPUT_PULLUP);
  \text{cameraOneTallyChange} = \emptyset;// initialize tally status
  cameraTwoTallyChange = 0;// initialize sdiTallyControl
  sdiTallyControl.begin();
  sdiTallyControl.setOverride(true); // allow tally packets to be embeded on SDI stream
3
void loop()bool cameraOneTally = digitalReadCcameraOneTallyPin):
                                                                               // read camera 1 tally pin
  bool cameraTwoTally = digitalRead(cameraTwoTallyPin);
                                                                               // read camera 2 tally pin
  if (cameraOneTallyChange != cameraOneTally) // only send commands to camera if tally status has changed
  \overline{\mathbf{f}}if (cameraOneTally)
                                                                   // turn camera 1 tally ON
     €
        sdiTallyControl.setCameraTally(
          1, // Camera Number<br>true, // Program Tally<br>false // Preview Tally
        \mathcal{E}\overline{\mathbf{r}}else
     - {
        sdiTallyControl.setCameraTallyC<br>1, // Camera Number<br>false, // Program Tally<br>false // Preview Tally
                                                                 // turn camera 1 tally OFF
        \mathcal{E}\overline{\mathbf{3}}\overline{\mathbf{z}}cameraOneTallyChange = cameraOneTally;
  if (cameraTwoTallyChange := cameraTwoTally)// only send commands to camera if tally status has changed
     if (cameraTwoTally)
                                                                   // turn camera 2 tally ON
     \overline{\mathcal{L}}sdiTallyControl.setCameraTally(
          2, // Camera Number<br>true, // Program Tally<br>false // Preview Tally
        \mathcal{E}\overline{\mathbf{3}}else
     €
        sdiTallyControl.setCameraTally(
                                                                  // turn camera 2 tally OFF
          2, // Camera Number<br>false, // Program Tally<br>false // Preview Tally
        \mathcal{E}\overline{\mathbf{3}}\overline{\mathbf{3}}cameraTwoTallyChange = cameraTwoTally;
١z
```
Powyższy przykładowy szkic pokazuje, jak Blackmagic 3G- SDI Shield dla Arduino jest zaprogramowany, aby wykryć sygnał tally dla wejścia 1 lub 2 poprzez wyjście tally miksera, a następnie zintegrować ten sygnał na wyjściu SDI Shielda. Wówczas na odpowiedniej kamerze zaświeci się lampka tally.

# **Pomoc**

## **Uzyskiwanie pomocy**

Najszybszym sposobem uzyskania pomocy jest wejście na strony pomocy technicznej online Blackmagic Design i sprawdzenie najnowszych materiałów pomocniczych dostępnych dla Twojej kamery.

#### Strony wsparcia technicznego online Blackmagic Design

Najnowszą instrukcję obsługi, oprogramowanie i noty informacyjne można znaleźć w centrum pomocy technicznej na [www.blackmagicdesign.com/pl/support](http://www.blackmagicdesign.com/pl/support).

#### Kontakt z obsługą techniczną Blackmagic Design

Jeśli nie możesz znaleźć potrzebnej pomocy w naszych materiałach, użyj przycisku **Wyślij do nas e-mail** na stronie wsparcia technicznego dla swojej kamery, aby wysłać zgłoszenie dotyczące pomocy technicznej. Alternatywnie kliknij na stronie przycisk **Znajdź lokalny zespół pomocy technicznej** i zadzwoń do najbliższego biura pomocy technicznej Blackmagic Design.

#### Sprawdzanie aktualnie zainstalowanej wersji oprogramowania

Aby sprawdzić, jaka wersja oprogramowania Blackmagic Camera Setup jest zainstalowana na Twoim komputerze, otwórz okno **Informacje o Blackmagic Camera Setup**.

- W systemie Mac OS otwórz program **Blackmagic Camera Setup** w folderze **Aplikacje**. Wybierz **Informacje o Blackmagic Camera Setup** w **Menu aplikacji**, aby wyświetlić numer wersji.
- W systemie Windows otwórz program **Blackmagic Camera Setup** z menu **Start** lub na ekranie startowym. Kliknij na **Pomoc** na pasku menu i wybierz **Informacje o Blackmagic Camera Setup**, aby wyświetlić numer wersji.

#### Jak uzyskać najnowsze aktualizacje oprogramowania

Po sprawdzeniu wersji oprogramowania Blackmagic Camera Setup zainstalowanego na komputerze odwiedź centrum wsparcia technicznego Blackmagic Design na stronie [www.blackmagicdesign.com/pl/support](http://www.blackmagicdesign.com/pl/support), aby sprawdzić najnowsze aktualizacje. Zazwyczaj zaleca się instalację najnowszych aktualizacji. Mądrą praktyką jest jednak unikanie aktualizacji oprogramowania w trakcie realizacji ważnego projektu.

# **Wymogi prawne**

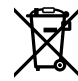

#### **Utylizacja zużytego sprzętu elektrycznego i elektronicznego na terenie Unii Europejskiej.**

Symbol na produkcie oznacza, że tego urządzenia nie wolno utylizować razem z innymi odpadami. Aby zutylizować zużyty sprzęt, należy przekazać go do wyznaczonego punktu zbiórki w celu recyklingu. Oddzielna zbiórka i recykling zużytego sprzętu w czasie utylizacji pomoże oszczędzić zasoby naturalne i zapewni, że zostanie on poddany recyklingowi w sposób chroniący zdrowie ludzi i środowisko. Więcej informacji na temat miejsc, w których można oddać zużyty sprzęt do recyklingu można uzyskać w lokalnym biurze ds. recyklingu w Twoim mieście lub u sprzedawcy, od którego zakupiłeś produkt.

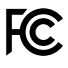

Niniejszy sprzęt został przetestowany i uznany za zgodny z ograniczeniami dla urządzeń cyfrowych klasy A, zgodnie z częścią 15 przepisów FCC. Ograniczenia te zostały opracowane w celu zapewnienia rozsądnej ochrony przed szkodliwymi zakłóceniami podczas pracy urządzenia w środowisku komercyjnym. Niniejszy sprzęt generuje, wykorzystuje i może wypromieniowywać energię o częstotliwości radiowej. Jeśli nie jest zainstalowany i używany zgodnie z instrukcją, może powodować szkodliwe zakłócenia w komunikacji radiowej. Użytkowanie tego produktu na terenach zamieszkałych może powodować szkodliwe zakłócenia, w którym to przypadku użytkownik będzie zobowiązany do usunięcia zakłóceń na własny koszt.

Działanie niniejszego sprzętu podlega dwóm następującym warunkom:

- **1** Niniejszy sprzęt lub urządzenie nie może powodować szkodliwych zakłóceń.
- **2** Niniejszy sprzęt lub urządzenie musi odbierać wszelkie zakłócenia zewnętrzne, w tym zakłócenia mogące powodować niepożądane funkcjonowanie.

ľc

R-R-BMD-20210216001 R-R-BMD-20210216002 R-R-BMD-20210729003 R-R-BMD-20220606001 R-R-BMD-20200916001 R-R-BMD-20200916002 R-R-BMD-20200415001 R-R-BMD-20230807001

ICES-3  $(A)$ <br>NMB-3  $(A)$ 

#### **Certyfikacja ISED na rynek kanadyjski**

Niniejsze urządzenie jest zgodne z kanadyjskimi normami dla urządzeń cyfrowych klasy A.

Wszelkie modyfikacje lub użycie tego produktu niezgodnie z jego przeznaczeniem może unieważnić zgodność z tymi normami.

Podłączenie do interfejsów HDMI musi być wykonane przy użyciu wysokiej jakości ekranowanych kabli HDMI.

Niniejsze urządzenie zostało przetestowane pod kątem zgodności z przeznaczeniem do użytku w środowisku komercyjnym. Jeśli urządzenie jest używane w środowisku domowym, może powodować zakłócenia radiowe.

# **Informacje dotyczące bezpieczeństwa**

#### **Kamery Blackmagic Studio**

Blackmagic Studio Camera nadaje się do użytku na obszarach tropikalnych o temperaturze otoczenia do 40ºC.

Produkt nie zawiera żadnych części, które mogą być naprawiane przez użytkownika. Serwisowanie należy zlecić lokalnemu centrum serwisowemu Blackmagic Design.

W słoneczne dni należy rozważyć osłonę kamery przed słońcem, aby zapobiec wystawieniu jej na długotrwałe działanie promieni słonecznych.

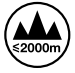

W przypadku korzystania z dostarczonego zasilacza należy używać go wyłącznie na wysokościach nieprzekraczających 2000 m n.p.m.

#### **Blackmagic Studio Fiber Converter**

Dla ochrony przed porażeniem prądem elektrycznym urządzenie musi być podłączone do gniazda sieciowego z uziemieniem ochronnym. W razie wątpliwości należy skontaktować się z wykwalifikowanym elektrykiem.

Aby zmniejszyć ryzyko porażenia prądem, nie należy narażać urządzenia na kapanie lub zachlapanie.

Niniejsze urządzenie nadaje się do użytku na obszarach tropikalnych o temperaturze otoczenia do 40ºC.

Należy upewnić się, że zapewniona jest odpowiednia i nieograniczona wentylacja.

Podczas montażu w racku należy upewnić się, że wentylacja nie jest ograniczona przez sąsiadujące urządzenia.

Produkt nie zawiera żadnych części, które mogą być naprawiane przez użytkownika. Serwisowanie należy zlecić lokalnemu centrum serwisowemu Blackmagic Design.

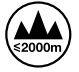

Stosować wyłącznie na wysokościach nie większych niż 2000 m n.p.m.

#### **Kalifornijskie ostrzeżenie Prop 65**

Niniejszy produkt może narażać użytkownika na działanie substancji chemicznych, takich jak śladowe ilości polibromowanych bifenyli w częściach plastikowych uznanych w stanie Kalifornia za powodujące raka i uszkodzenia płodu lub działające szkodliwie dla rozrodczości.

Więcej informacji na stronie [www.P65Warnings.ca.gov](http://www.P65Warnings.ca.gov).

# **Gwarancja**

## **12 miesięcy ograniczonej gwarancji**

Firma Blackmagic Design gwarantuje, że niniejszy produkt będzie wolny od wad materiałowych i produkcyjnych przez okres 12 miesięcy od daty zakupu. Jeśli produkt okaże się wadliwy w okresie gwarancyjnym, Blackmagic Design, według własnego uznania, albo naprawi wadliwy produkt bez opłat za części i koszty naprawy, albo zapewni wymianę na produkt zastępczy w zamian za wadliwy produkt.

W celu uzyskania usługi w ramach niniejszej gwarancji, klient musi powiadomić Blackmagic Design o wadzie przed upływem okresu gwarancyjnego i dokonać odpowiednich przygotowań do wykonania usługi. Klient jest odpowiedzialny za zapakowanie i opłacenie wysyłki wadliwego produktu do wyznaczonego centrum serwisowego wskazanego przez Blackmagic Design. Klient jest odpowiedzialny za opłacenie wszystkich kosztów wysyłki, ubezpieczenia, ceł, podatków i innych opłat za produkty zwrócone do nas z jakiegokolwiek powodu.

Niniejsza gwarancja nie obowiązuje w przypadku wad, awarii lub uszkodzeń spowodowanych niewłaściwym użytkowaniem lub niewłaściwą lub niedostateczną konserwacją i pielęgnacją. W ramach niniejszej gwarancji firma Blackmagic Design nie jest zobowiązana do świadczenia następujących usług serwisowych: a) naprawy uszkodzeń wynikających z prób instalacji, naprawy lub serwisowania produktu przez personel inny niż przedstawiciele Blackmagic Design, b) naprawy uszkodzeń wynikających z niewłaściwego użytkowania lub podłączenia do niekompatybilnego sprzętu, c) naprawy wszelkich uszkodzeń lub nieprawidłowego działania spowodowanego użyciem części lub materiałów eksploatacyjnych innych niż Blackmagic Design, lub d) serwisowania produktu, który został zmodyfikowany lub zintegrowany z innymi produktami, jeśli w wyniku takiej modyfikacji lub integracji zwiększa się czas lub trudność serwisowania produktu.

NINIEJSZA GWARANCJA UDZIELANA PRZEZ BLACKMAGIC DESIGN ZASTĘPUJE WSZELKIE INNE GWARANCJE, WYRAŹNIE OKREŚLONE LUB DOROZUMIANE. BLACKMAGIC DESIGN I JEJ DOSTAWCY WYŁĄCZAJĄ WSZELKIE DOROZUMIANE GWARANCJE PRZYDATNOŚCI HANDLOWEJ LUB PRZYDATNOŚCI DO OKREŚLONEGO CELU. ODPOWIEDZIALNOŚĆ BLACKMAGIC DESIGN ZA NAPRAWĘ LUB WYMIANĘ WADLIWYCH PRODUKTÓW JEST JEDYNYM I WYŁĄCZNYM ZADOŚĆUCZYNIENIEM ZAPEWNIONYM KLIENTOWI ZA WSZELKIE SZKODY POŚREDNIE, SZCZEGÓLNE, PRZYPADKOWE LUB WYNIKOWE, NIEZALEŻNIE OD TEGO, CZY BLACKMAGIC DESIGN LUB DOSTAWCA ZOSTALI WCZEŚNIEJ POWIADOMIENI O MOŻLIWOŚCI WYSTĄPIENIA TAKICH SZKÓD. BLACKMAGIC DESIGN NIE PONOSI ODPOWIEDZIALNOŚCI ZA JAKIEKOLWIEK NIELEGALNE UŻYCIE SPRZĘTU PRZEZ KLIENTA. FIRMA BLACKMAGIC NIE PONOSI ODPOWIEDZIALNOŚCI ZA JAKIEKOLWIEK SZKODY WYNIKAJĄCE Z UŻYTKOWANIA NINIEJSZEGO PRODUKTU. UŻYTKOWNIK OBSŁUGUJE TEN PRODUKT NA WŁASNE RYZYKO.

© Copyright 2025 Blackmagic Design. Wszelkie prawa zastrzeżone. "Blackmagic Design", "DeckLink", "HDLink", "Workgroup Videohub", "Multibridge Pro", "Multibridge Extreme", "Intensity" i "Leading the creative video revolution" są zarejestrowanymi znakami towarowymi w USA i innych krajach. Wszystkie inne nazwy firm i produktów mogą być znakami towarowymi odnośnych przedsiębiorstw, z którymi są powiązane.

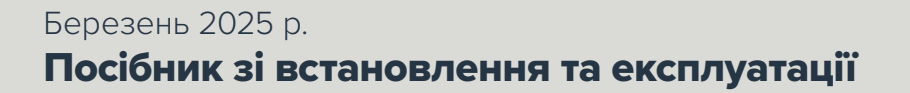

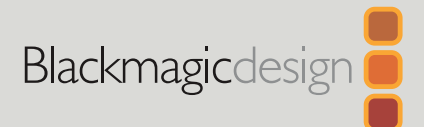

# **Камери** Blackmagic Studio

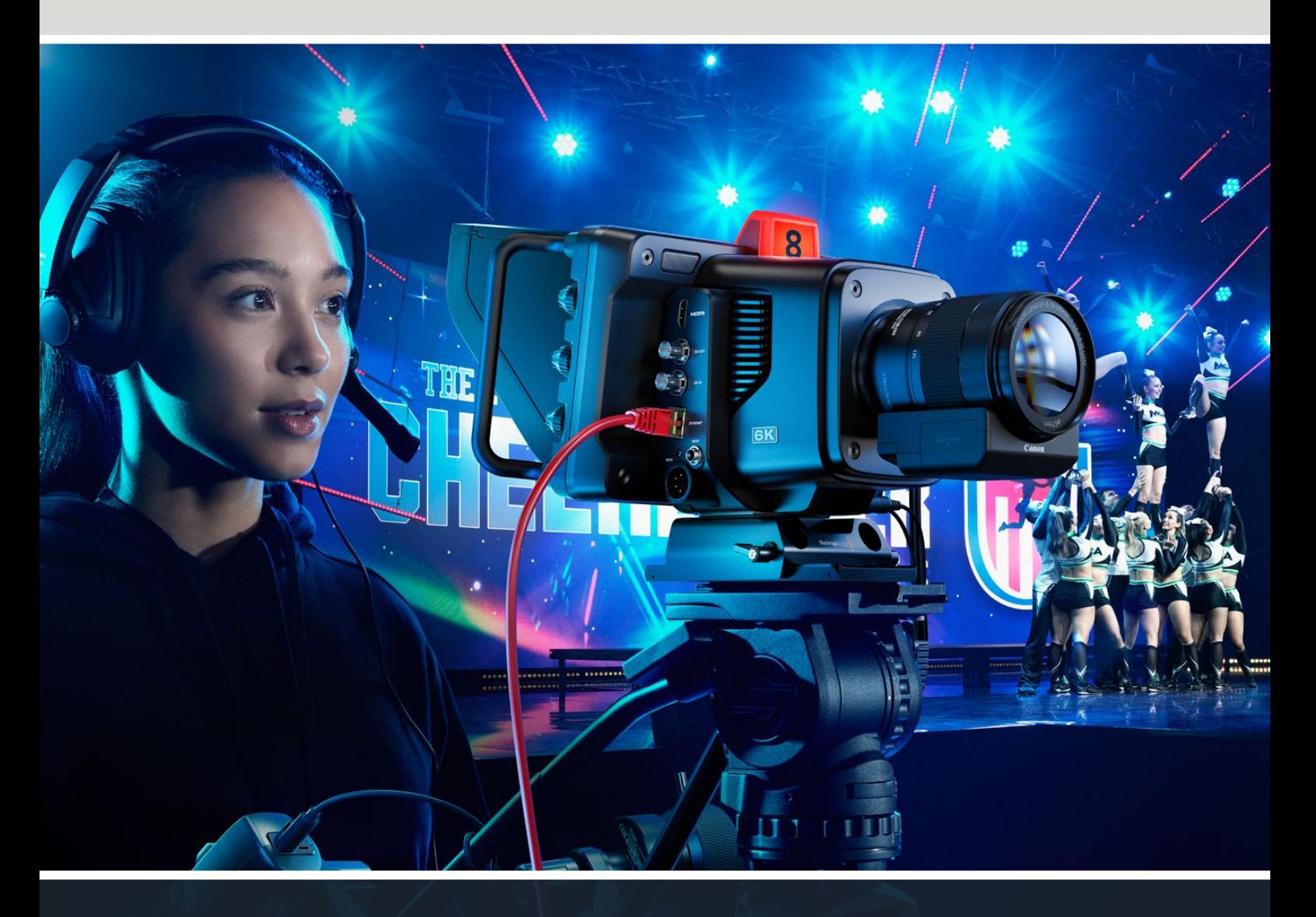

Камери Blackmagic Studio

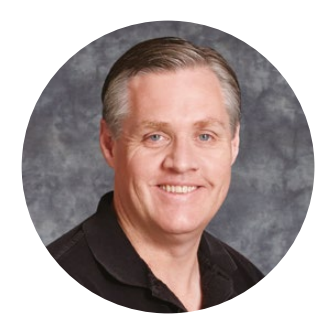

### Шановний користувачу!

Дякуємо вам за придбання камери Blackmagic Studio.

Лінійка Blackmagic Studio має такий самий функціонал, що й великі телекамери, але при цьому відрізняється наявністю єдиного компактного корпусу.

Широкий динамічний діапазон і новітня технологія передачі кольору Blackmagic Design дозволяють отримувати матеріал кінематографічного рівня. Завдяки сенсору з двома базовими налаштуваннями посилення та підтримкою значень ISO до 25 600 зображення буде чудовим навіть в умовах слабкого освітлення.

Також передбачені інтерком-зв'язок і Tally-індикатор, віддалений контроль, вбудований інструмент колірної корекції, запис у кодеку Blackmagic RAW на USB-диски та ведення потокової трансляції. Додатково можна встановити пристрої для керування фокусом і зумом.

Ми сподіваємося, що нова камера допоможе вам у створенні передач найвищої якості. Завдяки їй ви зможете повністю розкрити свій творчий потенціал!

Grant Petty

**Ґрант Петті** Генеральний директор Blackmagic Design

# **Зміст**

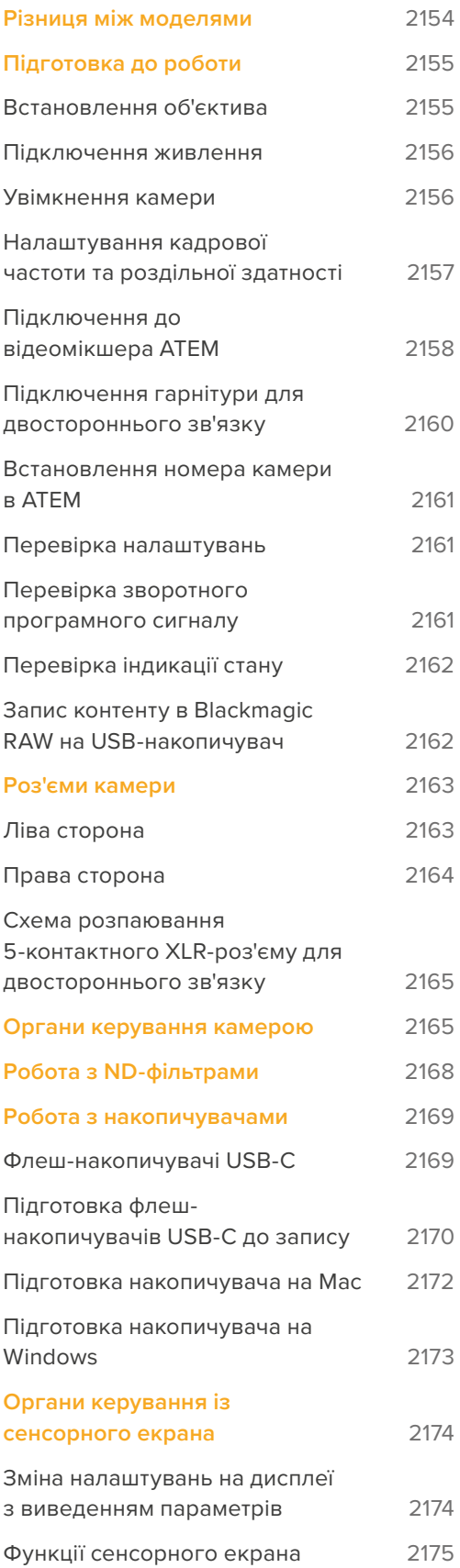

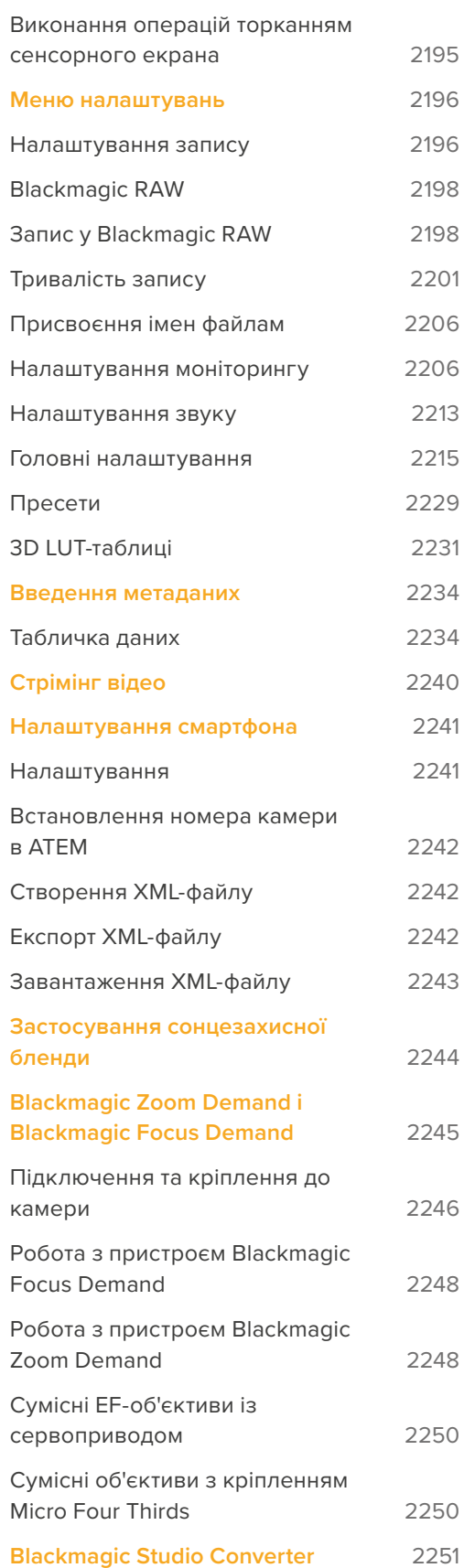

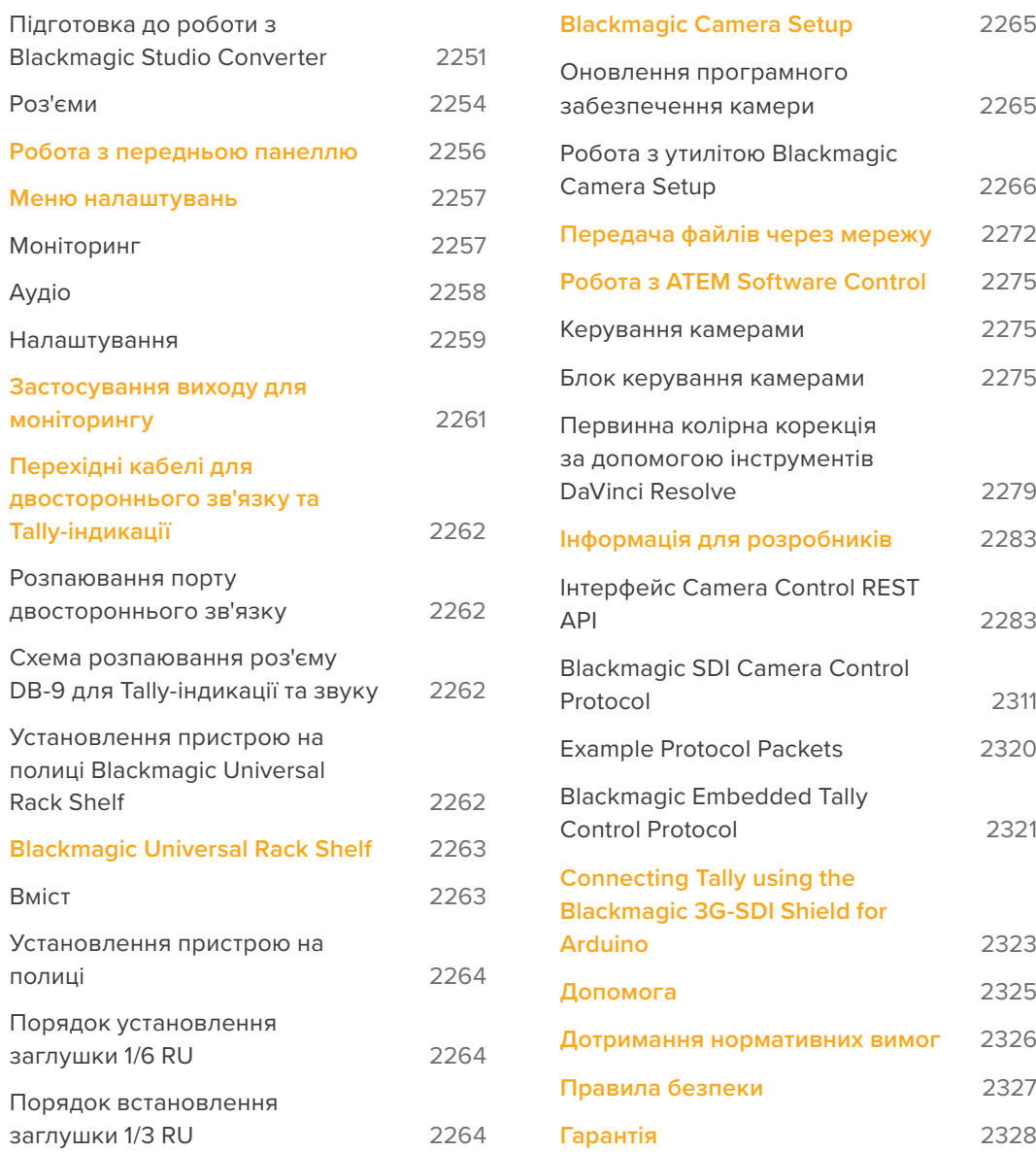

# <span id="page-2153-0"></span>**Різниця між моделями**

Лінійка Blackmagic Studio має такий самий функціонал, що й великі телекамери, але при цьому відрізняється наявністю компактного корпусу, а широкий динамічний діапазон і новітня технологія передачі кольору дозволяють отримувати матеріал кінематографічного рівня навіть в умовах слабкого освітлення.

Blackmagic Studio Camera 4K Plus чудово підходить для роботи з мікшером ATEM Mini через HDMI-інтерфейс, а Blackmagic Studio Camera 4K Plus G2 — з ATEM SDI через додаткові роз'єми 12G-SDI. Обидві моделі мають 4K-сенсор, налаштування ISO до 25 600, MFT-байонет, HDMI-вихід, 7-дюймовий РК-дисплей із блендою та інструменти колірної корекції. Вони також дозволяють вести запис у кодеку Blackmagic RAW на USB-накопичувач для подальшого монтажу та грейдингу матеріалу.

На додаток до функціоналу моделі Plus камери Blackmagic Studio Camera 4K Pro та 6K Pro мають аудіовходи XLR, яскравіший HDR-дисплей, 5-контактний XLR-роз'єм для інтерком-зв'язку та порт 10G Ethernet IP для передачі даних за стандартом SMPTE.

Моделі Blackmagic Studio Camera 6K Pro та 4K Pro G2 дозволяють вести потокову трансляцію по інтернету або локальній мережі через інтерфейс 10G Ethernet або смартфон, підключений до порту USB-C. Крім того, камеру Blackmagic Studio можна підключати до моделі ATEM у будь-якій точці світу за допомогою конвертера ATEM Streaming Bridge або під'єднувати її як віддалене джерело напряму до ефірного відеомікшера ATEM Television Studio HD8 ISO.

Blackmagic Studio Camera 6K Pro також має 6K-сенсор, вбудовані ND-фільтри та байонетом EF, який забезпечує сумісність із найпоширенішими об'єктивами.

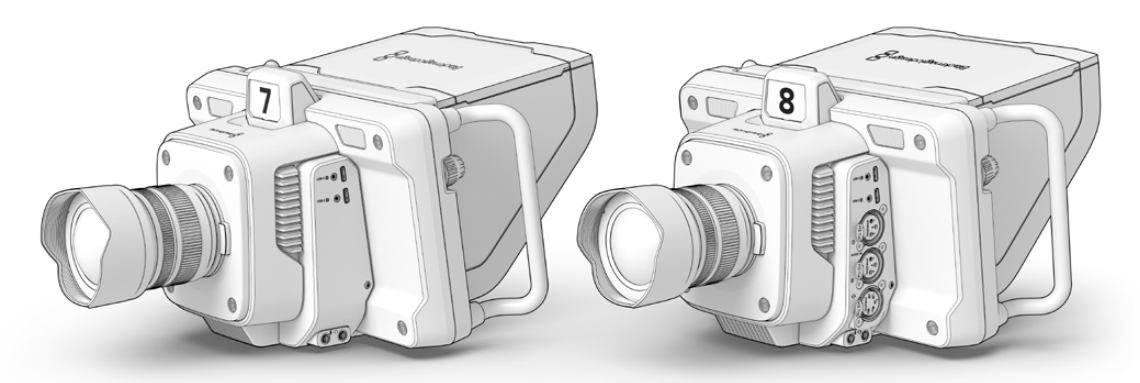

Blackmagic Studio Camera 4K Plus і 4K Plus G2

Blackmagic Studio Camera 4K Pro та 4K Pro G2

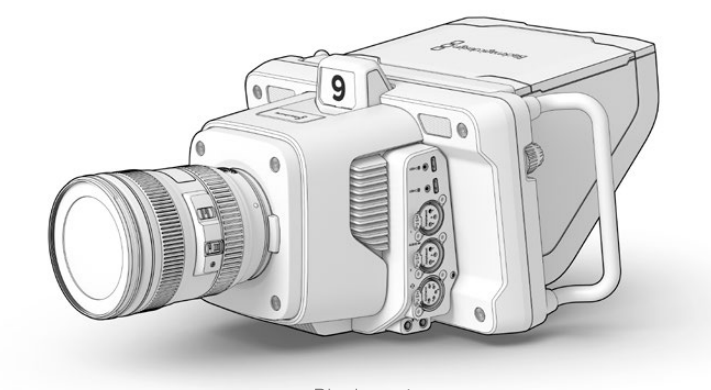

Blackmagic Studio Camera 6K Pro

# <span id="page-2154-0"></span>**Підготовка до роботи**

У цьому розділі посібника наведено кроки з підготовки моделі Blackmagic Studio Camera до роботи.

Все доволі просто, достатньо встановити об'єктив, підключити живлення та ввімкнути пристрій. На вбудованому сенсорному екрані з'явиться зображення, і можна розпочинати роботу.

## **Встановлення об'єктива**

Моделі Blackmagic Studio Camera 4K Plus і 4K Pro мають байонет MFT, а Blackmagic Studio Camera 6K Pro — EF. Процес встановлення об'єктива однаковий для всіх камер лінійки. Щоб зняти пилозахисну кришку з байонета, натисніть фіксувальну кнопку та поверніть кришку проти годинникової стрілки. Перед встановленням і зняттям об'єктива рекомендується завжди вимикати камеру.

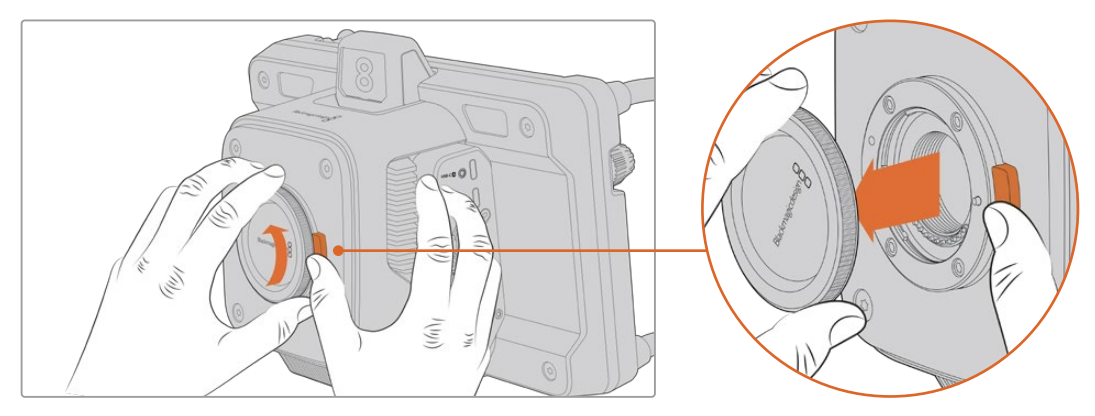

Щоб зняти пилозахисну кришку з байонета, натисніть кнопку розблокування та поверніть кришку проти годинникової стрілки

#### Порядок встановлення об'єктива

- **1** Сумістіть позначку на об'єктиві з позначкою на байонеті. На багатьох об'єктивах цей спеціальний індикатор може являти собою кольорову точку.
- **2** Обережно притисніть до об'єктив до камери та поверніть його за годинниковою стрілкою до кінця.

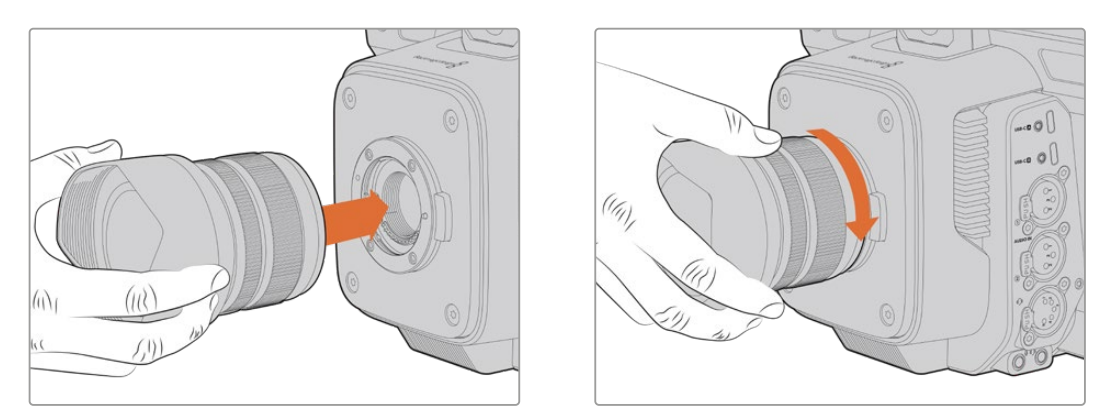

Встановіть об'єктив на байонет і поверніть за годинниковою стрілкою до кінця

Щоб зняти об'єктив, натисніть кнопку розблокування та поверніть об'єктив проти годинникової стрілки до переходу позначки в положення «12 годин». Потім обережно витягніть об'єктив із байонета.

<span id="page-2155-0"></span>**ПРИМІТКА.** Якщо камеру зберігають без об'єктива, байонет забруднюється, тому рекомендується завжди використовувати пилозахисну кришку.

## **Підключення живлення**

На всіх моделях лінійки Blackmagic Studio передбачені силові роз'єми 12 В. Після підключення кабелю притягніть його до камери за допомогою фіксувального кільця.

Якщо на камері є 4-контактний XLR-роз'єм, її можна підключати до джерел живлення, призначених для мовної техніки, наприклад силового адаптера 12 В для URSA. Коли застосовуються обидва порти, 4-контактний XLR-вхід забезпечує резервне живлення, а маленьке гніздо з фіксатором — основне.

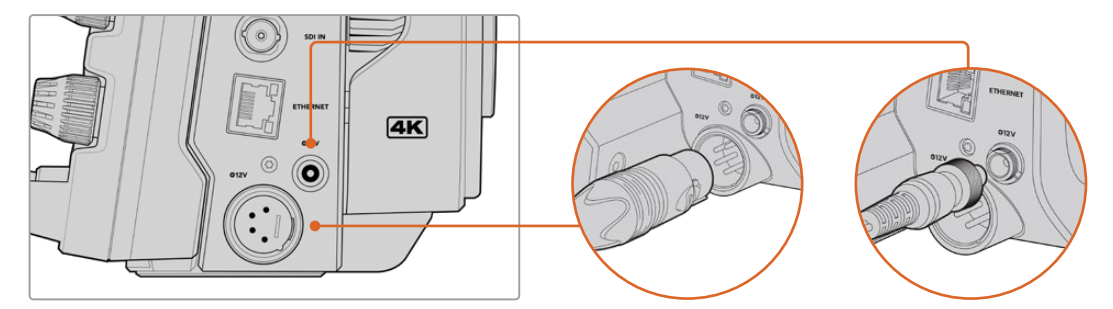

Для забезпечення безперебійним живленням на моделях Blackmagic Studio Camera 4K Pro та 6K Pro можна використовувати обидва силові роз'єми

**ПОРАДА.** Камери Blackmagic Studio споживають струм напругою 12-18 В, що дозволяє використовувати стандартні батареї 14 В або блокові акумулятори 14 В. Ці джерела живлення можна підключити як до маленького гнізда, так і до великого 4-контактного XLR-роз'єму.

## **Увімкнення камери**

Встановіть перемикач живлення в положення ON. На сенсорному екрані камери з'явиться зображення та засвітяться кнопки. Для вимкнення камери поверніть тумблер у положення OFF.

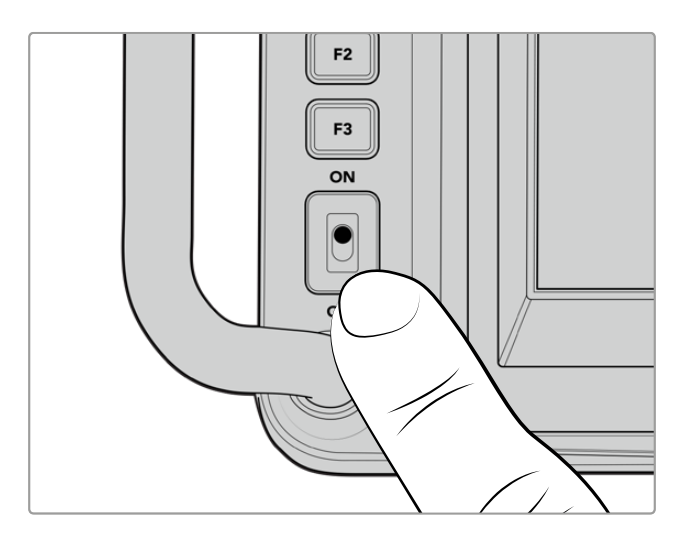

Щоб увімкнути камеру, встановіть тумблер у положення ON

## <span id="page-2156-0"></span>**Налаштування кадрової частоти та роздільної здатності**

Після встановлення об'єктива та ввімкнення камери потрібно задати формат відео для HDMIабо SDI-виходу. Разом із кадровою частотою ці дані використовуватимуться при передачі сигналу на такі пристрої, як відеомікшер ATEM, монітор або рекордер HyperDeck.

Порядок встановлення кадрової частоти

- **1** Торкніться піктограми FPS у верхній частині РК-дисплея. Внизу з'являться параметри для налаштовування кадрової частоти.
- **2** Щоб змінити кадрову частоту, використовуйте стрілки або повзунок.
- **3** Торкніться екрана за межами області налаштування, щоб підтвердити введення та закрити дисплей із виведенням параметрів.

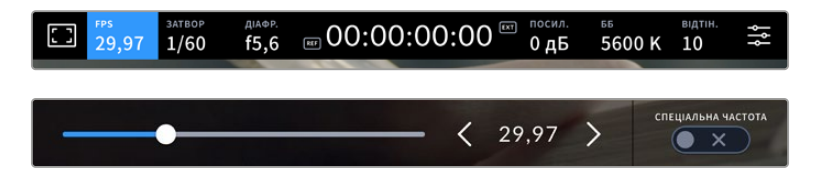

Порядок вибору формату на виході

- **1** Торкніться піктограми меню налаштувань у правому верхньому куртку сенсорного екрана. З'явиться повне меню налаштувань камери.
- **2** Виберіть вкладку «МОНІТОРИНГ».
- **3** За допомогою правої стрілки перейдіть на п'яту сторінку та виберіть HDMI- або SDI-вихід.
- **4** Щоб встановити вихідний формат, натисніть 2160p для Ultra HD або 1080p для HD. На моделях Pro, якщо вибрано кадрову частоту 50; 59,94 або 60 fps, можна використати формат 1080i.

Якщо камеру підключено до відеомікшера ATEM через HDMI, вона в разі потреби автоматично вибере 1080p.

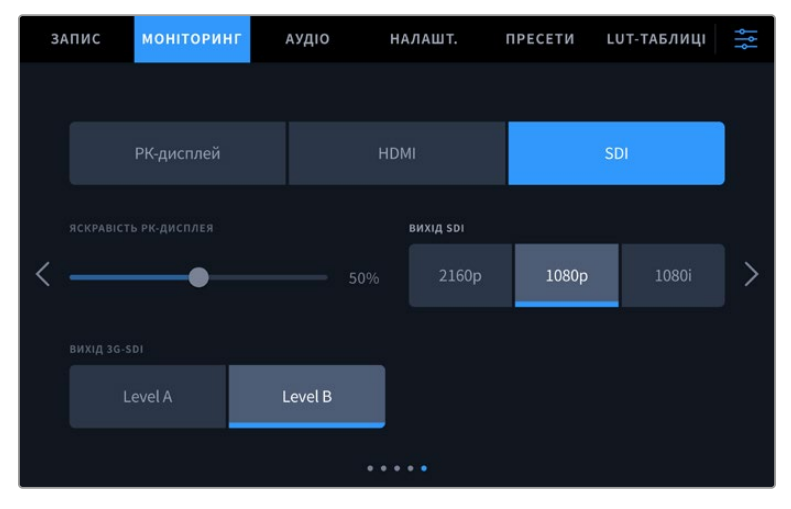

Налаштування вкладки «МОНІТОРИНГ» дозволяють вибрати формат відео для HDMI- або SDI-виходу

<span id="page-2157-0"></span>**ПРИМІТКА.** При записі в кодеку Blackmagic RAW на флеш-накопичувач USB-С, підключений до моделі Studio Camera 4K Plus або 4K Pro G2, завжди використовується формат Ultra HD. Це дозволяє зберігати майстер-файл у повній роздільній здатності Ultra HD, навіть якщо на відеомікшер передається сигнал в HD.

На камері Blackmagic Studio 6K Pro можна вести запис у роздільній здатності Ultra HD, 5.3K або 6K. Докладні відомості див. в розділі «Налаштування запису».

## **Підключення до відеомікшера ATEM**

З'єднання з ATEM дає можливість вибирати різні студійні камери під час прямої трансляції, а також контролювати їх за допомогою відеомікшера або додатка ATEM Software Control. Щоб позначити камеру, з якої відео надходить в ефір, на неї передається сигнал індикації стану.

#### Підключення через HDMI

З'єднайте HDMI-вихід камери Blackmagic Studio з потрібним HDMI-входом на відеомікшері, наприклад ATEM Mini Pro ISO. Переконайтеся, що номер камери відповідає номеру входу, до якого її підключено.

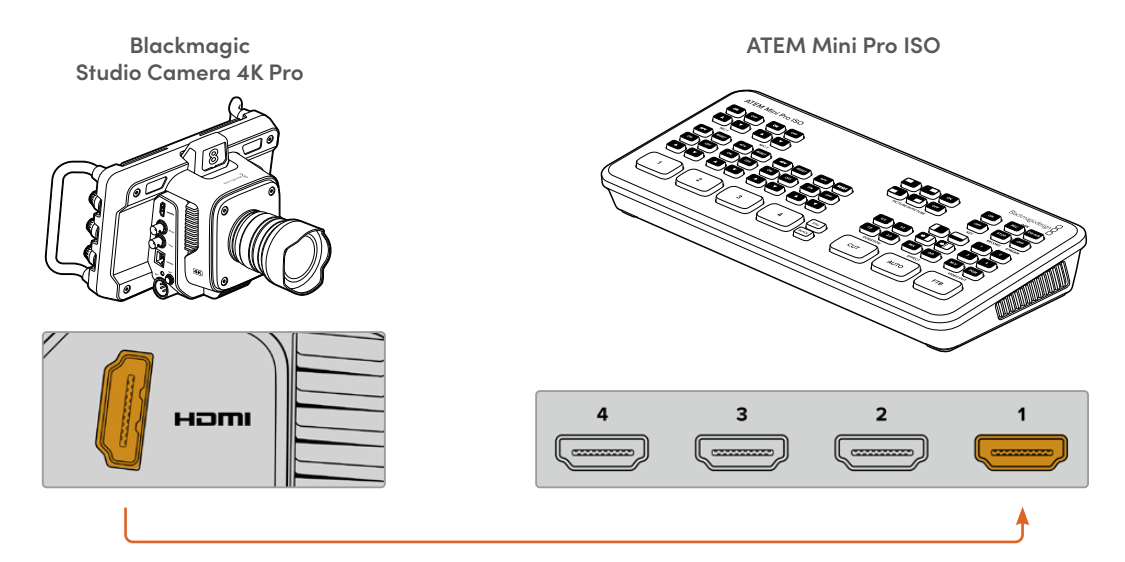

При підключенні через HDMI сигнали керування та індикації стану передаються назад на камеру по тому самому HDMI-кабелю.

#### Підключення через SDI

З'єднайте SDI-вихід камери Blackmagic Studio з потрібним SDI-входом на відеомікшері, наприклад ATEM SDI Pro ISO.

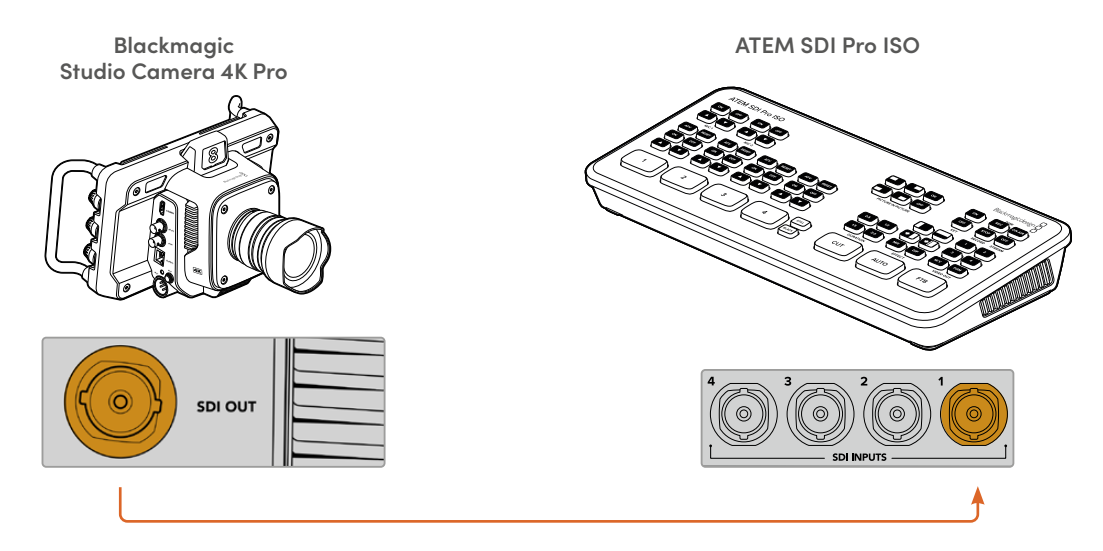

При підключенні через SDI сигнали керування та індикації стану надходять на камеру по іншому SDI-кабелю, призначеному для передачі зворотного програмного потоку.

#### **Передача зворотного програмного сигналу**

Зворотний програмний потік, що надходить із відеомікшера, дає можливість переглядати програмне зображення на РК-дисплеї камери. Крім того, він містить дані Tally-індикації, двостороннього зв'язку та керування камерою, а також тайм-код і сигнал синхронізації.

Щоб забезпечити передачу зворотного програмного сигналу, підключіть будь-який SDI-вихід на ATEM до SDI-входу камери. Якщо всі програмні виходи зайняті, можна використовувати додаткові роз'єми, які на деяких відеомікшерах ATEM спеціально призначені для цієї мети. На моделі ATEM Constellation 8K для виведення зворотного програмного потоку доступний будь-який вихід.

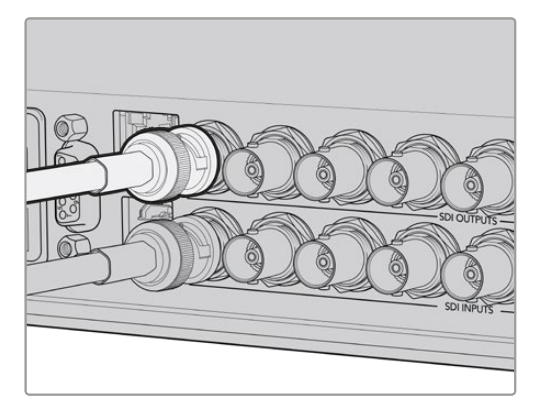

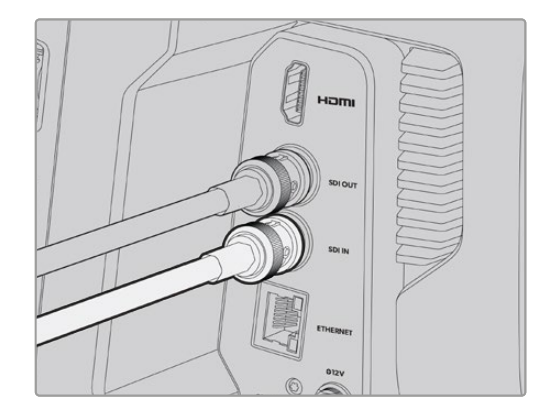

З'єднайте SDI-вихід відеомікшера з SDI-входом камери

<span id="page-2159-0"></span>Для передачі програмного потоку на додаткові камери також можна використовувати пристрій Blackmagic Mini Converter SDI Distribution, який купується окремо.

**ПРИМІТКА.** Сигнал керування камерою можуть передавати всі виходи крім тих, які призначені для багатовіконного моніторингу та знижувальної конверсії.

## **Підключення гарнітури для двостороннього зв'язку**

Для підключення мовної гарнітури на боковій панелі моделей Blackmagic Studio Camera 4K Pro та 6K Pro є 5-контактний XLR-роз'єм. Побутові навушники, які використовуються в основному зі смартфонами, можна під'єднати до порту 3,5 мм, котрий є на всіх камерах лінійки Studio.

Цей інтерфейс дозволяє режисеру підтримувати двосторонній зв'язок із оператором відеомікшера. Голосові повідомлення передаються у вихідному SDI-сигналі на каналах 15 і 16.

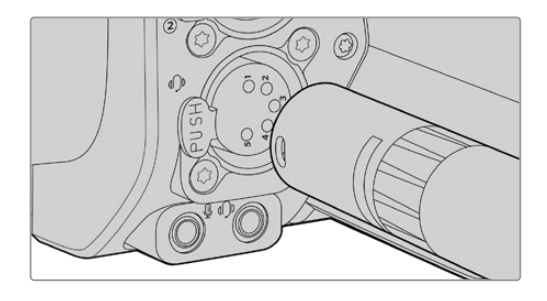

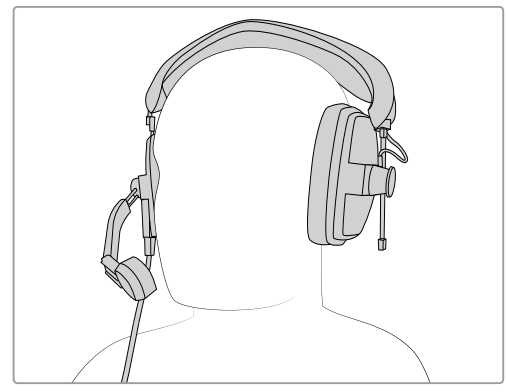

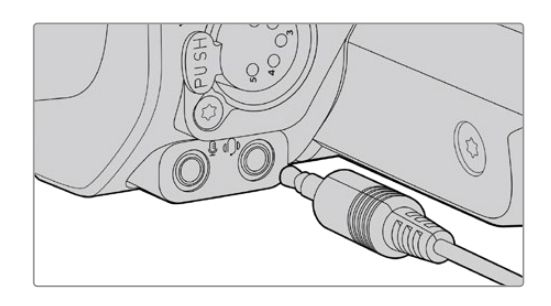

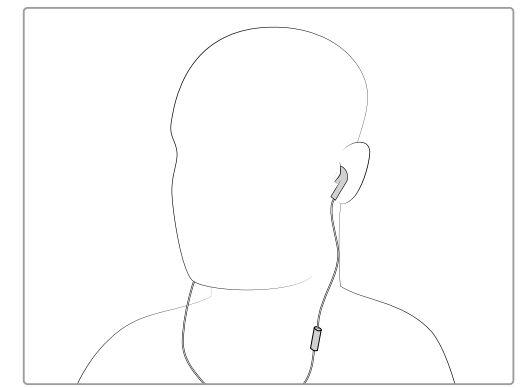

Для двостороннього зв'язку можна використовувати звичайні телефонні навушники зі штекером TRRS і вбудованим мікрофоном, які підключають до порту 3,5 мм, а на моделях Blackmagic Studio Camera 4K Pro та 6K Pro для спеціальної гарнітури передбачено 5-контактний XLR-роз'єм
# **Встановлення номера камери в ATEM**

Номер камери в ATEM — це ідентифікаційний номер, який можна встановити на вкладці «НАЛАШТ.». Він визначає SDI-вхід на відеомікшері ATEM, який використовуватиметься для подальшої роботи. Якщо це значення відповідає номеру входу відеомікшера, камера визначить його для коректної передачі сигналів індикації стану.

Коли камера підключена до ATEM за допомогою HDMI-кабелю, вибирати її номер не потрібно, оскільки відеомікшер розпізнає використовуваний вхід і передає сигнал індикації стану на потрібний пристрій.

Докладні відомості про зміну номера камери в ATEM див. в розділі «Меню налаштувань».

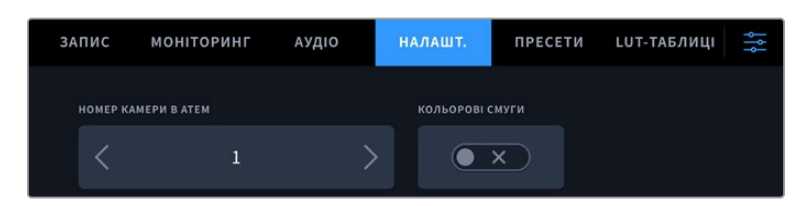

Номер камери в ATEM можна встановити на вкладці «НАЛАШТ.»

# **Перевірка налаштувань**

Після підключення потрібних пристроїв і встановлення номера камери в ATEM можна розпочати перевірку зворотного програмного сигналу та індикації стану.

# **Перевірка зворотного програмного сигналу**

Для цього на камерах Blackmagic Studio, на які зворотний програмний сигнал надходить через SDI, слід натиснути та утримувати кнопку PGM, а потім на відеомікшері ATEM переключити виведення кольорових смуг на програмний вихід. Якщо на дисплеї камери відображатимуться смуги, програмний сигнал надходить на камеру.

Для постійного виведення програмного зображення на екран натисніть кнопку двічі. Натисніть її знову, щоб повернутися до потокового сигналу.

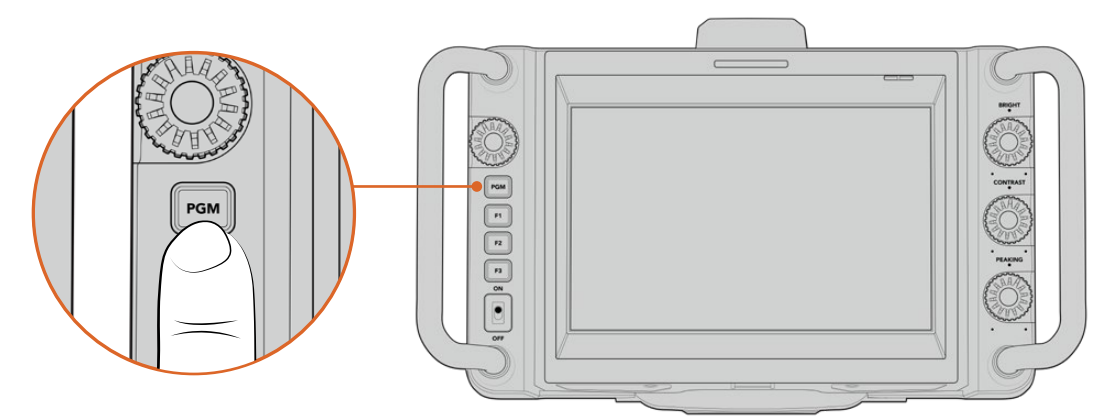

Для перегляду програмного відео, що надходить з відеомікшера, натисніть та утримуйте кнопку PGM

# **Перевірка індикації стану**

Усі камери лінійки Blackmagic Studio мають інтегрований індикатор стану, роботу якого можна перевірити. Для цього виберіть камеру 1 джерелом програмного сигналу. На камері має засвітитися індикатор стану. Якщо цього не сталося, переконайтеся, що вибраний у налаштуваннях номер камери відповідає номеру входу на відеомікшері.

Підключення камери до відеомікшера ATEM успішно завершено.

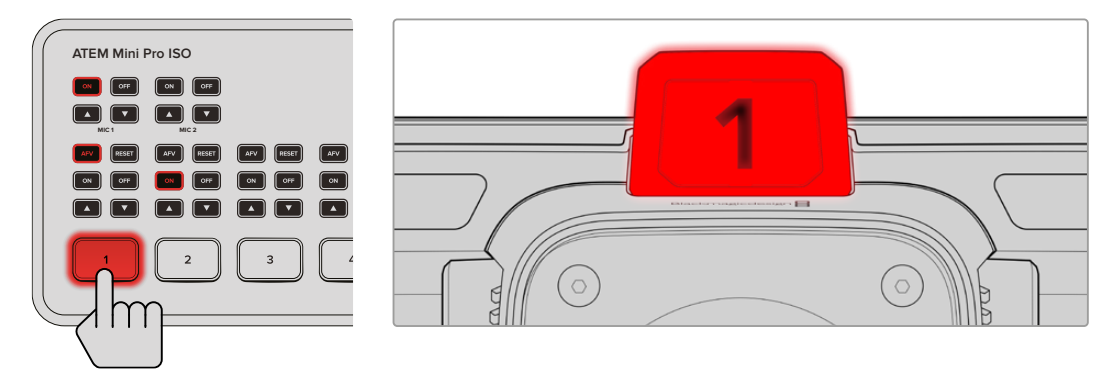

При виборі камери джерелом програмного сигналу засвітиться індикатор стану

# **Запис контенту в Blackmagic RAW на USB-накопичувач**

Щоб розпочати зберігання матеріалу в кодеку Blackmagic RAW, достатньо підключити до USB-роз'єму камери флеш-диск USB-C, відформатований під файлову систему Mac OS Extended або exFAT, і торкнутися кнопки запису на сенсорному екрані. Щоб зупинити запис, натисніть кнопку ще раз.

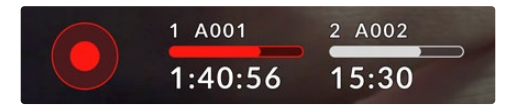

Під час запису кнопка світиться червоним

**ПОРАДА.** При використанні відеомікшерів ATEM Mini або ATEM SDI Extreme та Pro зберігання матеріалу можна одночасно ввімкнути на всіх камерах за допомогою програмної панелі ATEM Software Control. Докладні відомості див. в посібнику з ATEM Mini або ATEM SDI.

Все готово до початку роботи. Докладні відомості про всі органи керування та налаштування камери наведено нижче.

# **Роз'єми камери**

У цьому розділі міститься детальна інформація про всі роз'єми на камерах лінійки Blackmagic Studio. Вони різняться залежно від використовуваної моделі.

# **Ліва сторона**

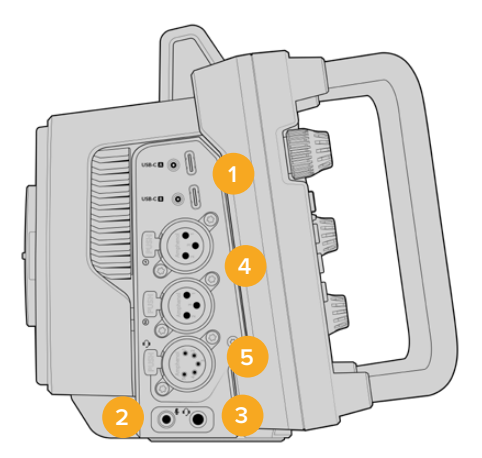

#### **1 USB-порти з фіксацією**

Два роз'єми USB-C дозволяють виконувати запис на флеш-накопичувачі, а також підключати аксесуари Blackmagic Zoom Demand і Blackmagic Focus Demand. Порт A також використовується для оновлення вбудованого ПЗ камери.

На моделях Blackmagic Studio Camera 6K Pro та 4K Pro G2 до одного з USB-портів можна підключати смартфон для ведення потокових інтернет-трансляцій через мобільні мережі 4G або 5G. Докладні відомості див. в розділі «Стрімінг відео» нижче.

#### **2 Гніздо 3,5 мм для мікрофона**

Стереороз'єм підтримує запис мікрофонного або лінійного сигналу та дозволяє підключити мікрофон до камери. Рівень мікрофонного сигналу нижче рівня лінійного, тому при використанні мікрофона та виборі другої опції звук буде занадто тихим. Лівий канал інтерфейсу також підтримує тайм-код LTC за стандартом SMPTE із зовнішнього джерела. Його виявлення та вбудовування як метаданих у відео, що зберігається, виконується автоматично. Такий тайм-код рекомендується передавати через лінійний вихід, особливо в тих випадках, коли він не записується як аудіодоріжка.

#### **3 Гніздо 3,5 мм для навушників**

Підключивши навушники через стереороз'єм діаметром 3,5 мм, можна вести моніторинг звуку. На моделях Blackmagic Studio Camera з SDI-інтерфейсом через цей роз'єм також можна здійснювати двосторонній зв'язок, налаштування якого містяться на сторінці «НАЛАШТ.».

## **4 Аудіовхід XLR**

Два балансні входи XLR дозволяють підключати зовнішні джерела аналогового аудіосигналу, у тому числі звукові мікшери, системи гучного зв'язку або мікрофони. Роз'єми XLR 48 В передбачають можливість фантомного живлення мікрофонів. Докладні відомості про використання фантомного живлення див. в розділі «Налаштування».

#### **5 5-контактний роз'єм XLR для двостороннього зв'язку**

Через 5-контактний XLR-роз'єм можна підключити професійну гарнітуру. Це дозволить режисеру підтримувати двосторонній зв'язок з оператором відеомікшера. Схему розпаювання наведено нижче.

# **Права сторона**

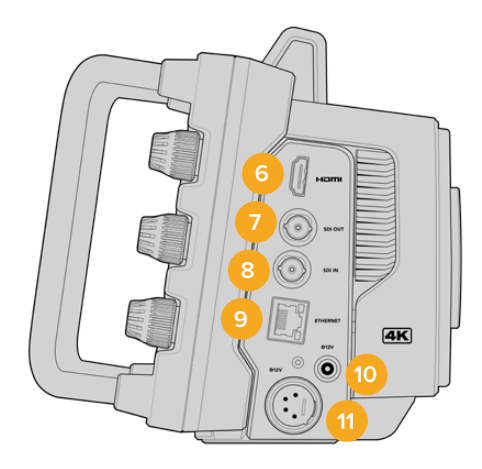

### **6 Вихід HDMI**

Повнорозмірний інтерфейс HDMI підтримує передачу 10-бітного Ultra HD-відео 2160p (4:2:2) з частотою до 60 кадрів на секунду і двома каналами вбудованого звуку. Для виведення чистого сигналу чи зображення зі службовими параметрами використовуйте екранне меню.

Порт HDMI можна використовувати для підключення до монітора, дискового рекордера або відеомікшера ATEM. Якщо зображення виводиться у форматі Ultra HD, рекомендується використовувати кабелі HDMI 2.0.

**ПРИМІТКА.** При підключенні до мікшера ATEM Mini через HDMI для HDMI-виходу камери автоматично встановлюється формат HD. Це також застосовується при підключенні до таких пристроїв, як HD-монітори та HD-рекордери HyperDeck.

#### **7 Вихід SDI**

Вихід 12G-SDI дозволяє підключити камеру до професійного SDI-відеообладнання, наприклад, відеомікшера ATEM або рекордера HyperDeck.

#### **8 Вхід SDI**

Вхід 12G-SDI дозволяє приймати зворотний програмний сигнал, що надходить із відеомікшера.

#### **9 Ethernet PoE**

На моделях Blackmagic Studio з портом 10G Ethernet електропостачання може здійснюватися по локальній мережі. Для забезпечення енергією через цей роз'єм потрібне джерело живлення високої потужності з підтримкою PoE, наприклад, Blackmagic Studio Converter або PoE-блок четвертого класу.

Порт Ethernet на камерах Blackmagic Studio Camera 6K Pro та 4K Pro G2 також дозволяє вести трансляції по інтернету або локальній мережі. Докладні відомості про потокові трансляції через інтерфейс 10G Ethernet див. в розділі «Стрімінг відео».

#### **10 Вхід живлення з фіксацією**

Вхід живлення (DC) 12-18 В із захистом від випадкового від'єднання кабелю забезпечує електропостачання камери від адаптера змінного струму, який входить у комплект постачання. Роз'єм можна також використовувати для підключення зовнішньої батареї, якщо джерело змінного струму недоступне.

#### **11 4-контактний XLR-вхід живлення**

Цей 4-контактний роз'єм 12-18 В призначено для підключення резервного джерела живлення, наприклад силового адаптера 12 В для URSA або переносного акумулятора.

# **Схема розпаювання 5-контактного XLR-роз'єму для двостороннього зв'язку**

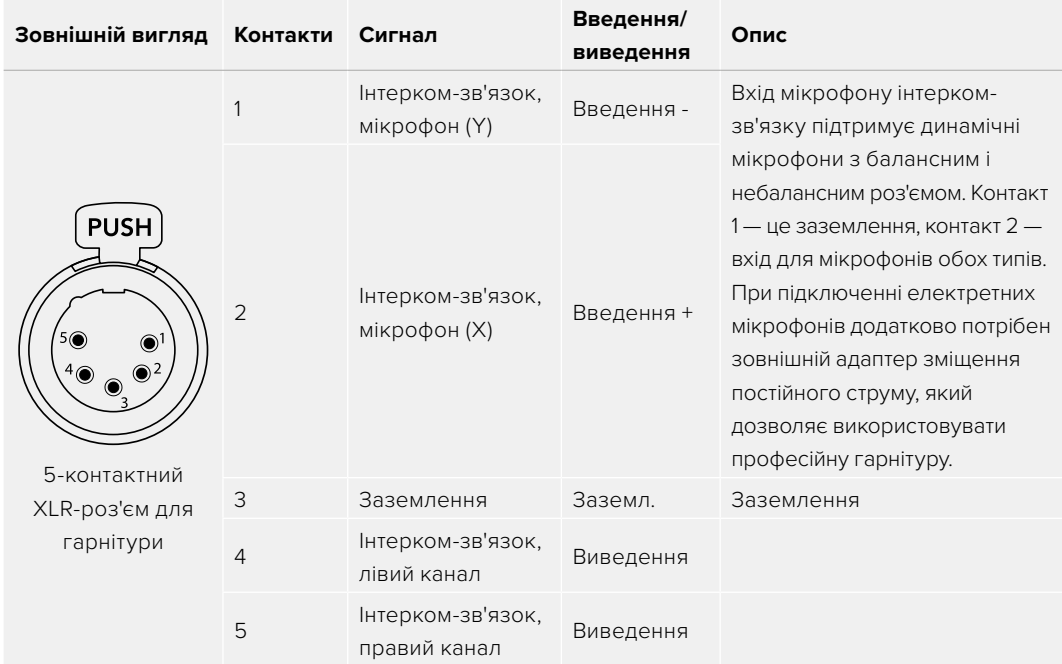

# **Органи керування камерою**

Камери Blackmagic Studio оснащені великим яскравим 7-дюймовим РК-дисплеєм. Він значно полегшує перегляд зображення, а також дозволяє швидко змінювати налаштування. Для цього слід просто натиснути кнопку екранного меню і торкнутися потрібного елемента інтерфейсу або провести пальцем по екрану.

Круглі ручки, розташовані праворуч, дозволяють швидко регулювати яскравість, контрастність і виділення контурів зображення.

Ліворуч знаходиться ручка, за допомогою якої можна змінювати діафрагму на сумісних MFT-об'єктивах, а також коригувати інші налаштування із застосуванням дисплея з виведенням параметрів.

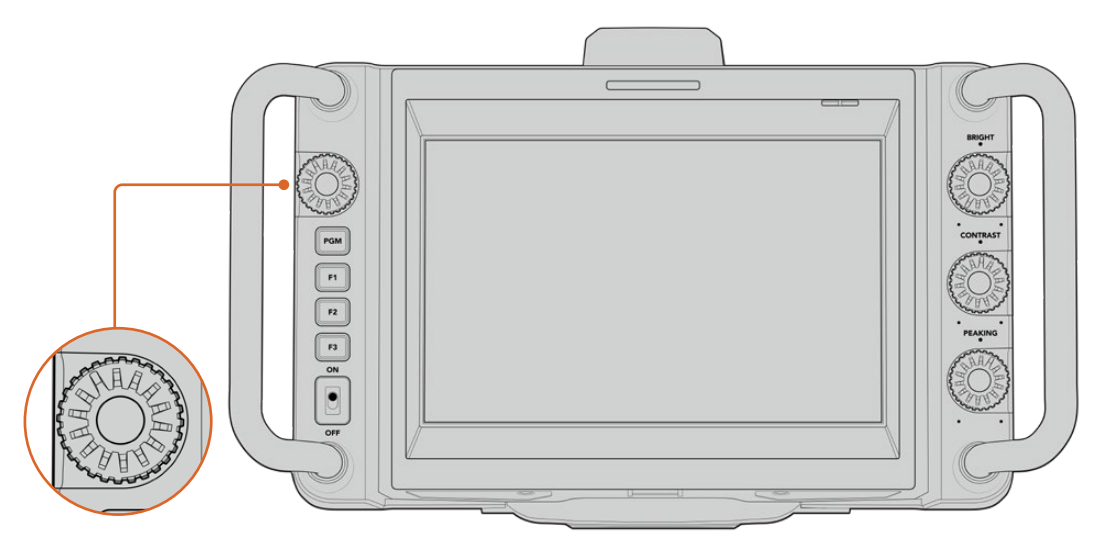

#### **Ручка налаштувань**

Щоб закрити діафрагму, поверніть ручку за годинниковою стрілкою, щоб відкрити — проти, або натисніть її для швидкого доступу до налаштувань камери.

Ця ручка також використовується для регулювання балансу білого, швидкості затвора та посилення, коли ці налаштування вибрано на дисплеї з виведенням параметрів.

При активуванні опції «Зум для фокуса» зображення стає більшим, щоб його було легше роздивитися. Щоб змінити положення обрізаного зображення, ручку слід повернути.

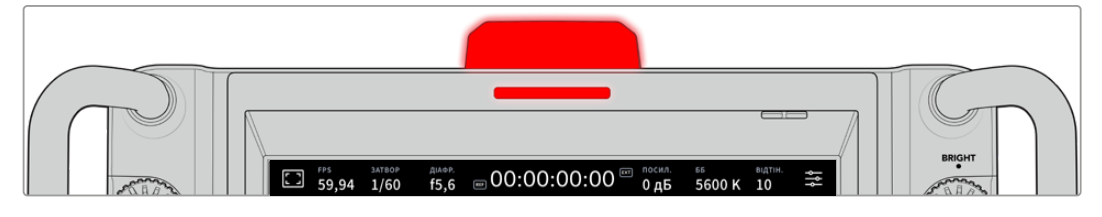

#### **Індикатор стану**

Камера має маленький індикатор стану на РК-дисплеї та великий на верхній панелі. Якщо камеру підключено до відеомікшера ATEM, індикатор показує, коли її сигнал є програмним, готується до виведення в ефір або використовується для запису.

Індикатор світиться червоним при передачі зображення в ефір, зеленим — під час попереднього перегляду та помаранчевим, коли йде запис роздільних потоків.

У комплект постачання також входять прозорі таблички з номерами, які полегшують ідентифікацію знімальної техніки на відстані до кількох метрів.

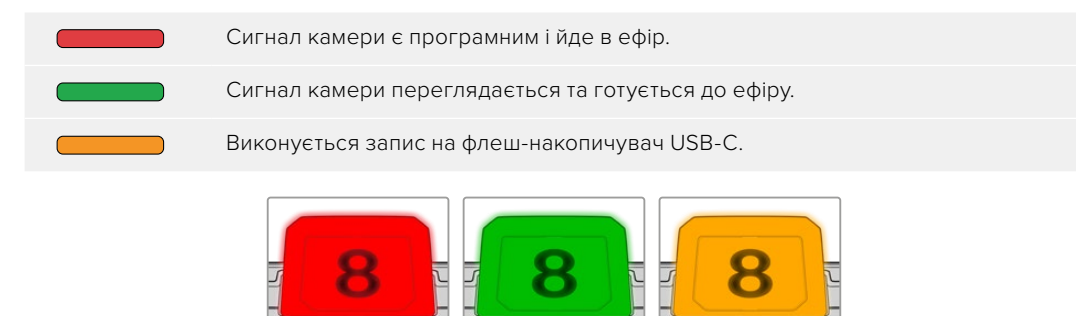

**ПРИМІТКА.** Якщо камеру не підключено до відеомікшера, індикатор світиться червоним кольором як при записі.

#### **Номери для індикатора стану**

Папка з програмним забезпеченням містить PDF-файл, за допомогою якого можна створити та роздрукувати додаткові номери для індикатора. Файл знаходиться в папці «Програми» > Blackmagic Cameras > Documents (Mac) або Blackmagic Design > Documents (Windows).

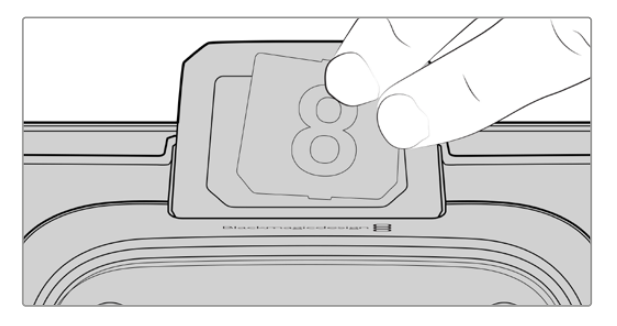

Номери на індикаторі можна легко замінити

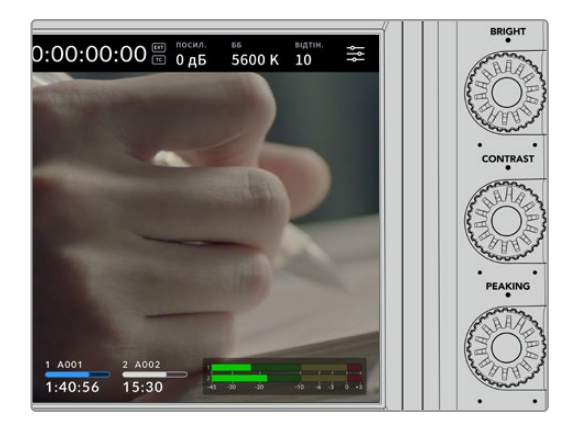

### **Ручки BRIGHT, CONTRAST і PEAKING**

Ці ручки використовуються для регулювання яскравості, контрастності та виділення контурів на РК-дисплеї.

Крім традиційних налаштувань, можна також вибирати різні кольори ліній — червоний, зелений, синій, чорний і білий.

### **Сенсорний дисплей**

Слугує для моніторингу зображення. Для регулювання зуму та коригування налаштувань проведіть пальцем по екрану.

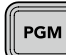

#### **Кнопка BACK/PGM**

Коли камеру підключено до відеомікшера ATEM, на її РК-дисплеї можна переглядати програмне зображення. Для цього натисніть та утримуйте кнопку PGM. Щоб повернутись до потокового сигналу, відпустіть кнопку. Для постійного виведення зворотного програмного зображення двічі натисніть кнопку PGM. Натисніть її знову, щоб повернутися до потокового сигналу.

На моделі Blackmagic Studio Camera 4K Plus ця кнопка має назву BACK. Її використовують для виходу з налаштувань і повернення до виведення потокового сигналу на дисплей.

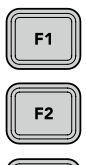

F3

#### **Функціональні кнопки**

Даним кнопкам можна призначати функції, що найчастіше використовуються. Це дозволяє швидко переходити до потрібної операції. За замовчуванням для них вибрано наведені нижче функції.

F1 — Зум для фокуса.

F2 — Фокус. Вмикає автоматичне фокусування на сумісних об'єктивах.

F3 — Діафрагма. Вмикає автоматичну діафрагму на сумісних MFT-об'єктивах на моделях Blackmagic Studio Camera 4K Plus і 4K Pro.

На камері Blackmagic Studio Camera 6K Pro кнопка F3 слугує для вибору вбудованих нейтральних світлофільтрів. Докладні відомості див. в розділі «ND-фільтри на Blackmagic Studio Camera 6K Pro».

**ПОРАДА.** На камері Blackmagic Studio Camera 6K Pro параметри ND-фільтра можна змінювати у віддаленому режимі за допомогою додатка ATEM Software Control, а також мікшерів ATEM Camera Control Panel і ATEM Television Studio. Також для налаштування світлофільтрів ND використовують функціональні кнопки на пристрої Blackmagic Zoom Demand.

Доклад3ні відомості про призначення кнопкам функцій див. в розділі «Меню налаштувань».

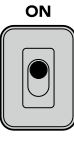

### **Перемикач ON/OFF**

Вмикає та вимикає камеру.

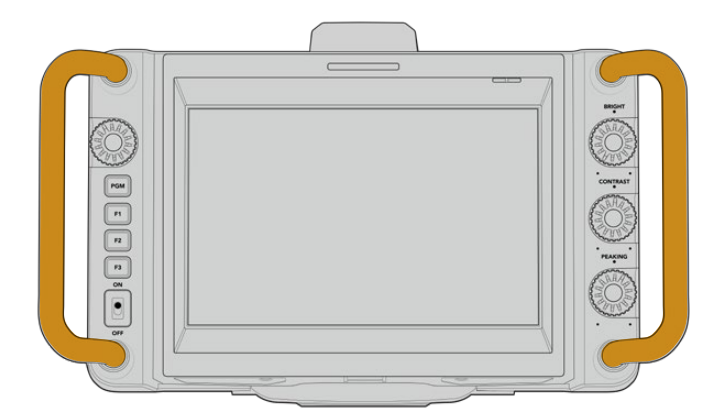

#### **Рукоятки**

Розташовані з боків рукоятки слугують для перенесення та регулювання положення камери. Вони також забезпечують захист екрана при встановленні та пакуванні.

# **Робота з ND-фільтрами**

Blackmagic Studio Camera 6K Pro має три вбудовані нейтральні світлофільтри. Доступні налаштування: CLEAR, 1/4, 1/16 та 1/64. Ці фільтри дозволяють зменшити кількість світла, що потрапляє на сенсор камери, та регулюються показником обсягу світла, що пропускається в дробах. Така підвищена ступінь контролю експозиції розширює можливості використання діафрагми для оптимізації різкості та якості зображення.

Положення CLEAR означає відсутність фільтрації. Налаштування від 1/4 до 1/64 підвищують щільність фільтрації, що зменшує прохідність світла.

Оскільки для світлофільтрів використовують різні терміни, допускається їхнє індивідуальне налаштування в екранному меню. Це дозволяє ідентифікувати світлофільтри ND за кількістю, ступенем експозиції та обсягом прохідності світла в дробах. Докладні відомості див. в розділі «Головні налаштування».

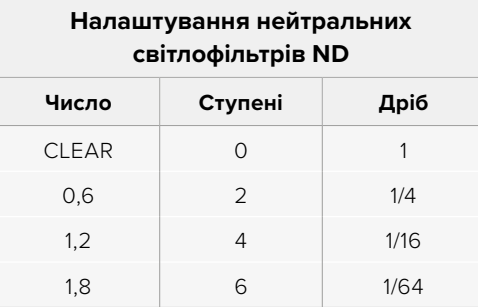

Для керування ND-фільтрами можна призначити функціональні кнопки. Наприклад, для кнопки F1 задати підвищення фільтрації світла, а для кнопки F2 — пониження. Якщо кнопки F1 або F2 потрібно використати для інших функцій, переключення між фільтрами можна призначити інакшій кнопці. Команди функціональним кнопкам призначають на вкладці «НАЛАШТ.» екранного меню камери.

Докладні відомості див. в розділі «Меню налаштувань».

# **Робота з накопичувачами**

Blackmagic Studio Camera має два високошвидкісні порти USB-C, які дозволяють зберігати відео безпосередньо на флеш-накопичувачі USB-C.

# **Флеш-накопичувачі USB-С**

Ці носії мають велику ємність і забезпечують запис протягом тривалого часу, що дуже важливо під час роботи на довгих масових заходах. Камери Blackmagic Studio допускають одночасне підключення двох флеш-накопичувачів USB-С.

Після закінчення запису накопичувач можна підключити безпосередньо до комп'ютера для монтажу та постобробки без копіювання матеріалу.

Порядок підключення флеш-накопичувача USB-C до камери

- **1** З'єднайте один кінець кабелю USB-C із флеш-диском USB-C.
- **2** Підключіть інший кінець кабелю до порту USB-С (А або В) камери.

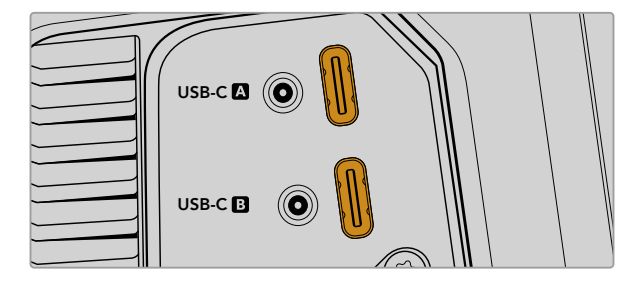

На сенсорному екрані камери для флеш-накопичувача USB-C використовується відповідний слот.

**ПОРАДА.** Коли до камери підключено два накопичувача USB-C, після заповнення першого диска автоматично розпочнеться запис на другий. Накопичувач для запису можна вибрати перед початком роботи, натиснувши та утримуючи індикатор носія на сенсорному екрані.

#### Вибір швидкісного флеш-накопичувача USB-C

Флеш-накопичувачі USB-C можна придбати в багатьох магазинах побутової електроніки. Вони призначені для роботи з цілою низкою пристроїв. Оскільки кіновиробництво — лише одна із сфер застосування подібних накопичувачів, важливо правильно підібрати їх при записі матеріалу в 6K або 4K.

Багато флеш-накопичувачів слугують для побутового використання, і їх швидкість недостатня для запису 6K- та 4K-відео.

Перелік таких накопичувачів USB-C наведено в розділі підтримки за адресою [www.blackmagicdesign.com/ua/support.](http://www.blackmagicdesign.com/ua/support)

### Швидкість флеш-накопичувачів USB-C

Через використання прихованого стиснення деякі моделі флеш-накопичувачів USB-C нездатні зберігати дані зі швидкістю, вказаною виробником. У цьому випадку заявлені характеристики досягаються тільки для файлів із простою структурою, а при роботі з відео реальне значення такого параметра буде меншим.

На деяких флеш-накопичувачах USB-C швидкість запису менша за заявлену виробником, при цьому відхилення може досягати 50%. Навіть якщо в технічних характеристиках зазначено, що носій підходить для роботи з відео, на практиці він не завжди підтримує запис у реальному часі.

Щоб дізнатися, чи підходить флеш-диск USB-C для запису та відтворення відео з великим об'ємом даних, скористайтесь утилітою Blackmagic Disk Speed Test. Вона перевіряє носій на продуктивність, тому результати тесту відображатимуть швидкість, близьку до фактичної. Як правило, сучасні та ємні накопичувачі відрізняються достатньою швидкодією.

Утиліта Blackmagic Disk Speed Test доступна в Mac App Store. Версії для роботи на платформах Windows і Mac також включені в додаток Blackmagic Desktop Video, який можна завантажити в розділі «Захоплення та відтворення» центру підтримки Blackmagic Design на сторінці [www.blackmagicdesign.com/ua/support.](http://www.blackmagicdesign.com/ua/support)

# **Підготовка флеш-накопичувачів USB-C до запису**

Флеш-накопичувачі USB-C можна відформатувати за допомогою відповідної функції на екранній панелі камери або на комп'ютері під керуванням Mac або Windows. Для отримання оптимального результату рекомендується форматувати носій безпосередньо на камері.

Формат HFS+ також відомий як Mac OS Extended і є рекомендованим, оскільки він підтримує протоколювання. У цьому випадку при пошкодженні носія дані, що містяться на ньому, буде простіше відновити. Формат HFS+ сумісний із операційною системою Mac, а exFat можна використовувати на платформах Mac і Windows без додаткового програмного забезпечення, проте він не передбачає протоколювання.

## Підготовка накопичувача на камері Blackmagic Studio

- **1** Щоб відкрити панель параметрів зберігання, торкніться будь-якого індикатора накопичувача внизу сенсорного екрана.
- **2** Натисніть кнопку «Форм-ти» внизу екрана.

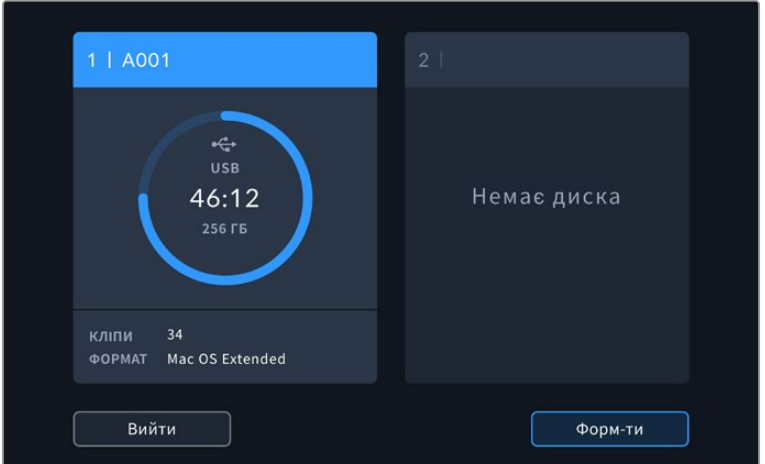

**3** У меню «ФОРМАТУВАННЯ НОСІЯ» виберіть диск, який потрібно відформатувати, і натисніть кнопку «Форм-ти диск» внизу сенсорного екрана.

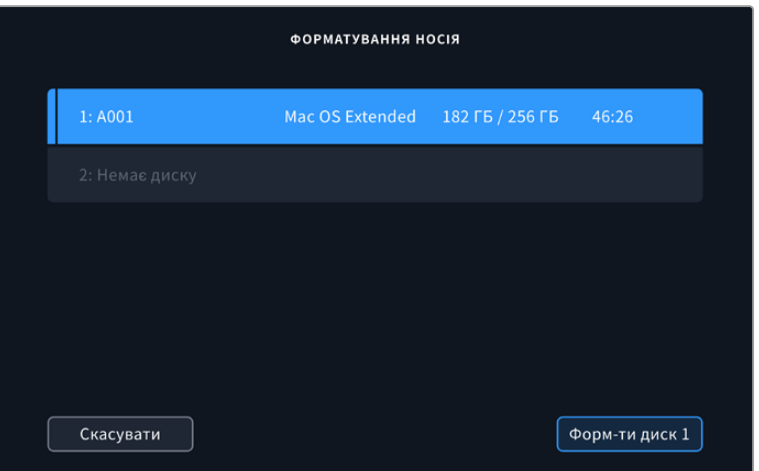

- **4** Натисніть поле «НОМЕР ТОМУ», якщо потрібно змінити номер тому вручну. Введіть значення за допомогою клавіатури та виберіть «Оновити» для підтвердження.
- **5** Виберіть потрібний формат (OS X Extended або exFAT) і натисніть кнопку форматування.

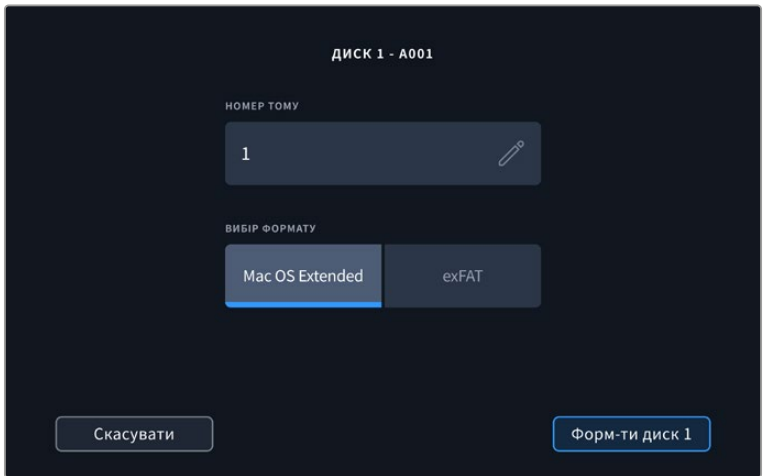

**6** На екрані з'явиться запит на підтвердження для вибраного накопичувача із зазначенням формату та номера тому. Щоб продовжити, натисніть кнопку форматування. В іншому випадку натисніть «Скасувати».

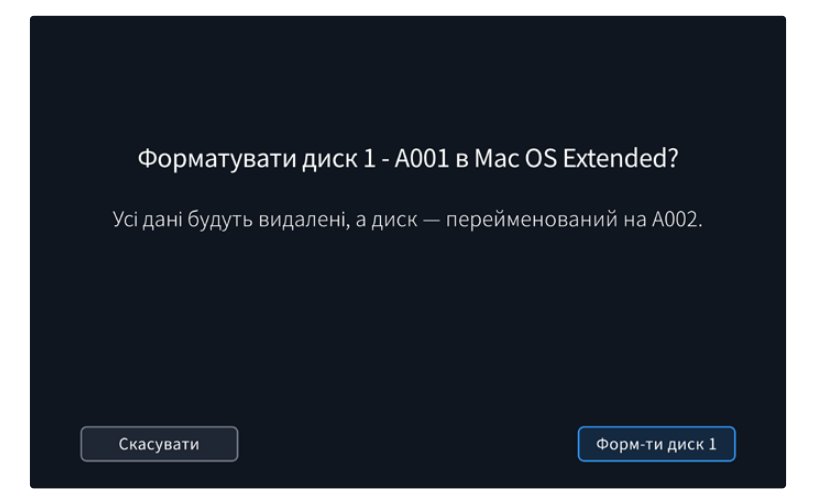

**7** Щоб відформатувати накопичувач, натисніть і утримуйте кнопку форматування впродовж трьох секунд.

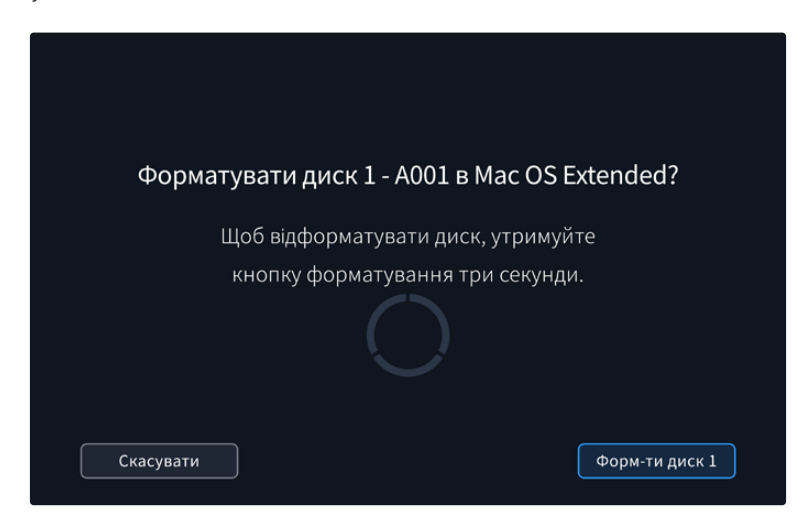

**8** Після закінчення форматування з'явиться повідомлення про його завершення. Натисніть кнопку «OK», щоб повернутися до панелі параметрів зберігання.

Коли флеш-накопичувач USB-C форматується на камері, його ідентифікатор стає частиною імені файлу із записуваним відео. При кожному наступному форматуванні виконується автоматична нумерація томів. Щоб змінити її вручну, натисніть піктограму олівця та введіть потрібне значення. Якщо в новому проекті потрібно розпочати нумерацію томів з 1, натисніть кнопку «Скинути дані» на вкладці «ПРОЕКТ» таблички.

# **Підготовка накопичувача на Mac**

Для форматування флеш-накопичувача USB-C під систему HFS+ та exFat скористайтеся дисковою утилітою, яка входить в операційну систему Mac.

Виконайте резервне копіювання всіх важливих даних, тому що при форматуванні накопичувача вони будуть видалені.

Порядок форматування накопичувача

- **1** Підключіть флеш-диск USB-C до комп'ютера та пропустіть повідомлення, яке пропонує використовувати накопичувач для створення резервної копії Time Machine.
- **2** Виберіть «Програми» > «Утиліти» та запустіть додаток «Дискова утиліта».
- **3** Клацніть піктограму диска USB-C та виберіть вкладку «Стерти».
- **4** Виберіть формат Mac OS Extended (журнальована) або exFat.
- **5** Введіть назву нового тому та виберіть «Стерти». Після закінчення форматування флешнакопичувач USB-C буде готовий до використання на камері.

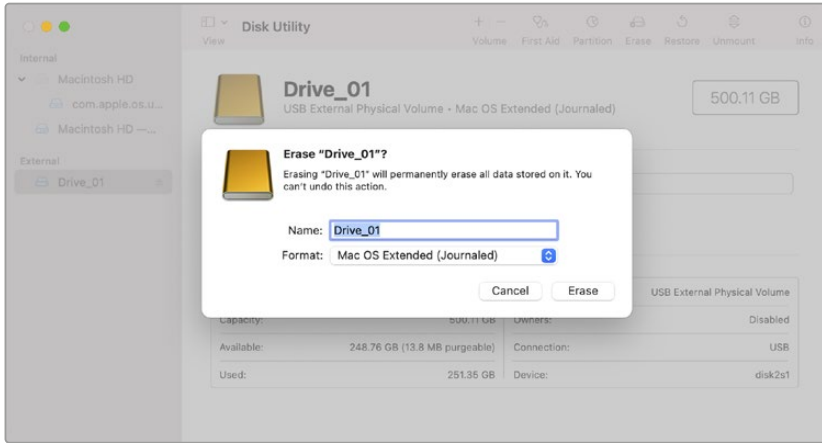

# **Підготовка накопичувача на Windows**

На комп'ютерах з операційною системою Windows доступ до опції форматування можна отримати, клацнувши правою кнопкою миші піктограму диска. Виконайте резервне копіювання всіх важливих даних, тому що вони будуть видалені під час форматування носія USB-C.

Порядок форматування накопичувача

- **1** Підключіть флеш-накопичувач USB-C до комп'ютера.
- **2** У меню «Пуск» або на початковому екрані виберіть «Комп'ютер». Клацніть правою кнопкою миші ім'я накопичувача USB-C.
- **3** У контекстному меню виберіть «Форматувати».
- **4** Виберіть файлову систему exFat і для розміру кластера встановіть значення 128 кБ.
- **5** Укажіть позначку тому, виберіть «Швидке форматування» та натисніть «Почати».
- **6** Після закінчення форматування носій буде готовий до використання на камері.

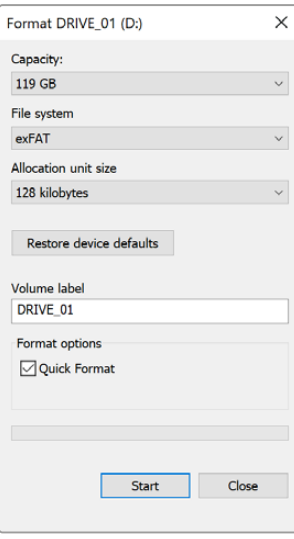

На платформі Windows для форматування накопичувачів під систему exFat використовується діалогове вікно «Форматувати»

# **Органи керування із сенсорного екрана**

Сенсорний екран, встановлений на камерах Blackmagic Studio, дозволяє відкривати програмний інтерфейс торканням або рухом пальця по екрану. Це забезпечує швидкий доступ до параметрів, що виводяться на дисплей безпосередньо під час зйомки.

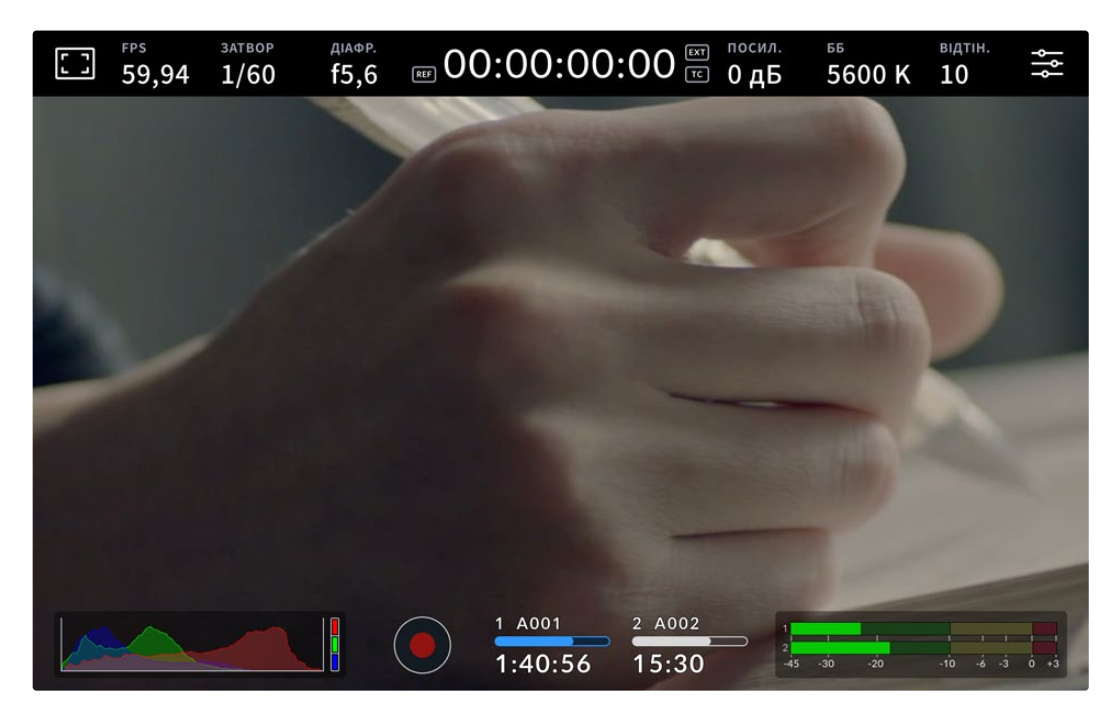

Сенсорний екран камери дозволяє вести моніторинг зображення та змінювати налаштування

# **Зміна налаштувань на дисплеї з виведенням параметрів**

Дисплей з виведенням параметрів є швидким меню налаштувань, яке дозволяє вносити зміни простим торканням пальця. Щоб відкрити цей дисплей, торкніться відповідної піктограми та виберіть потрібне налаштування на сенсорному екрані або за допомогою круглої ручки. Після завершення коригування торкніться екрана, щоб приховати меню.

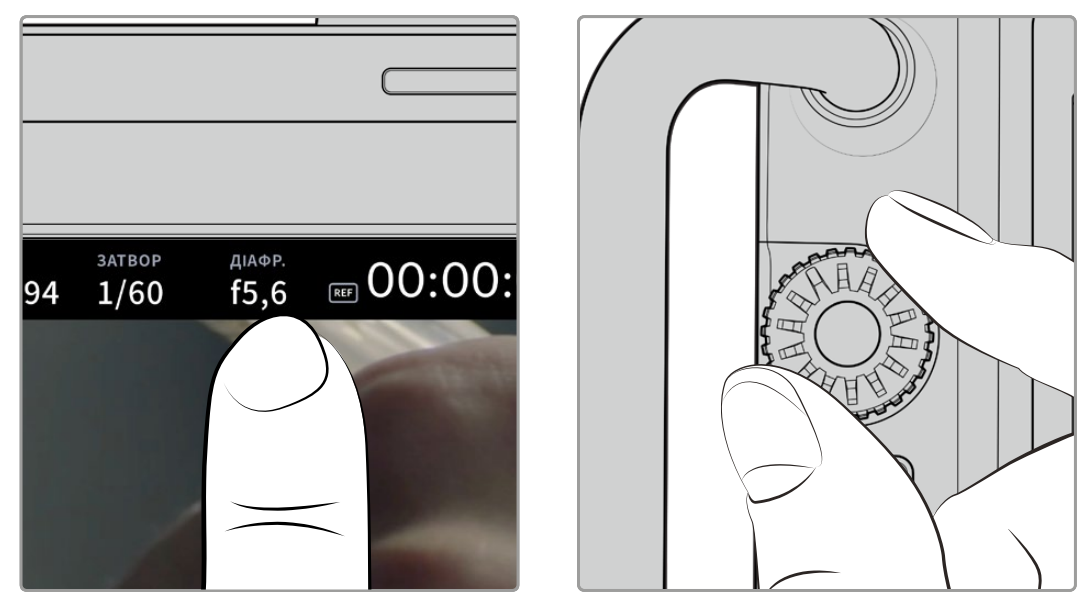

Торкніться налаштування на сенсорному екрані та виберіть потрібну опцію за допомогою круглої ручки

# **Функції сенсорного екрана**

У цьому розділі посібника описано налаштування, які можна змінити за допомогою дисплея з виведенням параметрів і круглої ручки.

## Опції моніторингу на РК-дисплеї

Щоб отримати доступ до налаштувань моніторингу, торкніться піктограми дисплея у верхньому лівому кутку сенсорного екрана. Тепер можна вибрати параметри таких функцій, як зебра, індикація фокуса, рамки кадрування, сітка, межі зображення та умовний колір. У цьому випадку інструменти керування відображаються як меню внизу сенсорного екрана.

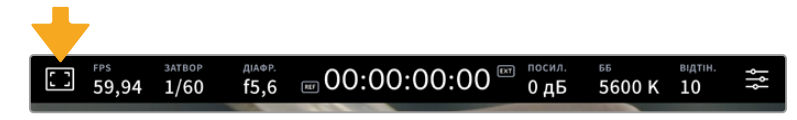

Щоб отримати доступ до налаштувань моніторингу, торкніться відповідної піктограми у верхньому лівому кутку сенсорного екрана

#### **Зебра**

Дане налаштування дозволяє вибирати спосіб виведення на РК-дисплеї, а також встановлювати його рівень.

Ця функція відображає діагональні лінії в тих областях, де експозиція перевищує встановлений рівень. Наприклад, при налаштуванні 100% буде видно області з надмірною експозицією. Це допомагає вибрати оптимальну експозицію в постійних умовах освітлення.

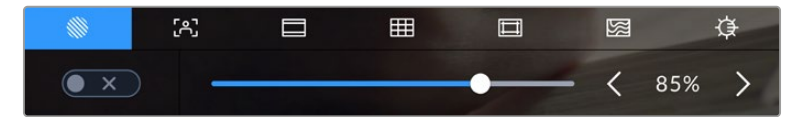

Щоб встановити параметри зебри, торкніться відповідної піктограми після вибору налаштувань моніторингу на РК-дисплеї

Для відображення зебри на РК-дисплеї торкніться піктограми переключення в нижньому лівому кутку екрана на відповідній вкладці.

Щоб встановити рівень експозиції, при якому починає відображатися зебра, пересуньте повзунок ліворуч або праворуч або торкніться відповідної стрілки поряд із цифровим значенням у відсотках. Діапазон доступних значень — від 75 до 100% із кроком 5%.

Докладні відомості про те, як увімкнути цю функцію для сигналу на HDMI- або SDI-виході, див. в розділі «Налаштування моніторингу».

**ПОРАДА.** При зйомці в змінних умовах освітлення (наприклад, поза приміщенням при мінливій хмарності) налаштування рівня зебри нижче 100 допоможе уникнути надмірної експозиції.

#### **Індикація фокуса**

Це налаштування дозволяє вибирати спосіб відображення функції на РК-дисплеї, а також встановлювати необхідний рівень індикації фокуса для всіх виходів на камері Blackmagic Studio.

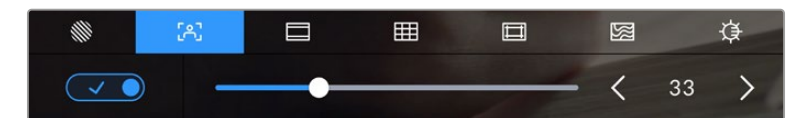

Щоб встановити потрібні параметри індикації фокуса, торкніться відповідної піктограми після вибору налаштування моніторингу на РК-дисплеї

Для ввімкнення індикації фокуса торкніться піктограми переключення в нижньому лівому кутку екрана на відповідній вкладці. Щоб встановити рівень індикації фокуса, посуньте повзунок ліворуч або праворуч.

Оптимальний рівень індикації фокуса залежить від характеру кадру. Наприклад, при зйомці людей він може бути високим для зберігання деталізації при зображенні облич. В інших випадках (наприклад, для статичних предметів) такий високий рівень не потрібен.

Докладні відомості про те, як увімкнути цю функцію для сигналу на HDMI- або SDI-виході, див. в розділі «Налаштування моніторингу».

**ПОРАДА.** Камера Blackmagic Studio має два режими індикації фокуса. У меню «МОНІТОРИНГ» можна вибрати режим «Виділення» або «Кольорові лінії». Докладні відомості див. в розділі «Налаштування моніторингу».

#### **Рамки кадрування**

Це налаштування дозволяє вибирати рамки кадрування, що відображаються на РК-дисплеї. Залежно від призначення матеріалу (кіно, ТБ або онлайн-перегляд) доступні різні пропорції кадру.

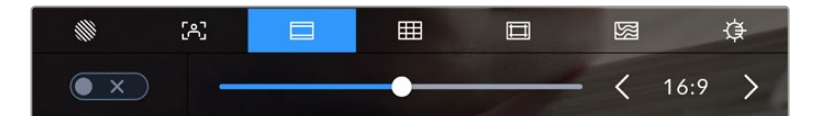

Щоб встановити параметри рамки, торкніться відповідної піктограми після вибору налаштувань моніторингу на РК-дисплеї

Щоб увімкнути рамки кадрування, торкніться відповідної піктограми в нижньому лівому кутку екрана.

Для вибору рамок кадрування можна перетягнути повзунок ліворуч або праворуч чи натиснути одну зі стрілок поряд із поточним значенням пропорцій кадру. Щоб ввести власний коефіцієнт, натисніть число між стрілками.

#### **2,35:1; 2,39:1 і 2,40:1**

Відображення з пропорціями кадру, які використовуються у широкоекранному та анаморфованому форматах. Ці три налаштування мають певні відмінності один від одного внаслідок зміни стандартів кіно впродовж останніх десятиліть. У даний час співвідношення сторін 2,39:1 є одним із найпопулярніших форматів.

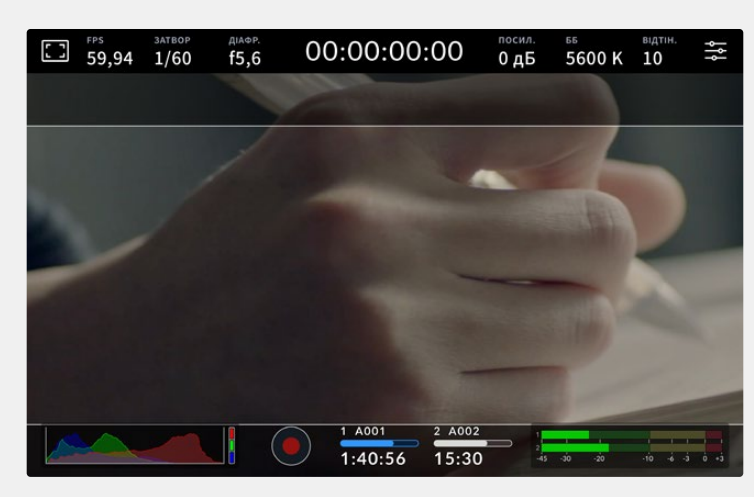

Зображення на сенсорному екрані з рамками 2,40:1

#### **2:1**

Даний формат за своїми пропорціями знаходиться між 16:9 і 2,35:1.

#### **1,85:1**

Ще одне співвідношення сторін кадру, що часто використовується в широкоформатному кінематографі. За своїми пропорціями цей формат знаходиться між HDTV 1,78:1 і 2,39:1.

#### **16:9**

Ця опція дозволяє відображати пропорції кадру 1,78:1, що відповідає співвідношенню 16:9 для ТВ-екранів високої чіткості та комп'ютерних моніторів. Такі параметри набули найбільшого поширення при трансляції HD-сигналу та розміщенні відео в інтернеті, а також стали популярними для трансляції Ultra HD-сигналу.

#### **14:9**

Проміжний варіант між 16:9 і 4:3. У більшості випадків відео з пропорціями кадру 16:9 і 4:3 вміщується в межі зображення зі співвідношенням сторін 14:9 при обрізанні по краях. Цю опцію можна використовувати, якщо матеріал призначено для трансляції у форматі 14:9.

#### **4:3**

Відображення з пропорціями 4:3, які підходять для телевізорів стандартної чіткості та кадрування за допомогою двох анаморфних адаптерів.

#### **1:1**

Даний формат за своїми пропорціями знаходиться між 16:9 і 2,35:1. Цей формат, який є дещо вужчим, ніж 4:3, стає дедалі популярнішим у соціальних мережах.

#### **4:5**

Вертикальні зображення з пропорціями 4:5 ідеально підходять для створення портретів і перегляду на смартфонах.

#### **Настроювана рамка**

Щоб створити власні пропорції рамки, торкніться значення між стрілками. На екрані під назвою «НАСТРОЮВАНА РАМКА» видаліть поточне значення за допомогою кнопки повернення, а потім введіть нове, використовуючи цифрову клавіатуру. Для застосування даного налаштування рамки та повернення до зйомки натисніть «Оновити».

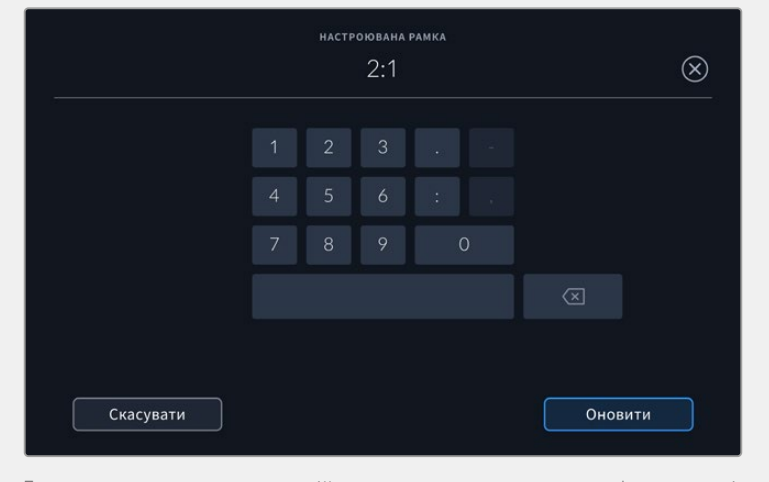

Для введення нових пропорцій рамки використовується цифрова клавіатура на екрані «НАСТРОЮВАНА РАМКА»

**ПОРАДА.** Рамки кадрування можна вмикати, вимикати та змінювати їх прозорість і колір при використанні як HDMI-, так і SDI-виходу камери. Докладні відомості див. в розділі «Налаштування моніторингу».

#### **Сітка**

Це налаштування дозволяє вмикати відображення різних видів сітки: третини, горизонт, перехрестя та точка.

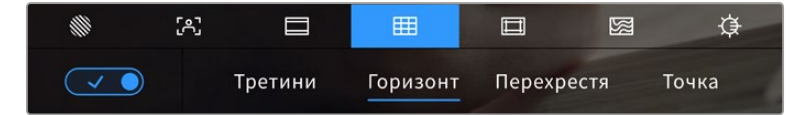

Щоб встановити параметри сітки, торкніться відповідної піктограми після вибору налаштувань моніторингу

Сітка та перехрестя полегшують побудову композиції. Доступні чотири опції: третини, горизонт, перехрестя та точка.

Щоб увімкнути відображення сітки, торкніться потрібної піктограми в нижньому лівому кутку екрана на відповідній вкладці.

Щоб задати сітку для виведення на РК-дисплей, виберіть «Третини», «Горизонт», «Перехрестя» або «Точка». При виборі налаштування «Третини» можна одночасно використовувати «Горизонт», «Перехрестя» або «Точку». Це дозволяє створювати такі комбінації, як «Третини»+«Горизонт», «Третини»+«Перехрестя» або «Третини»+«Точка».

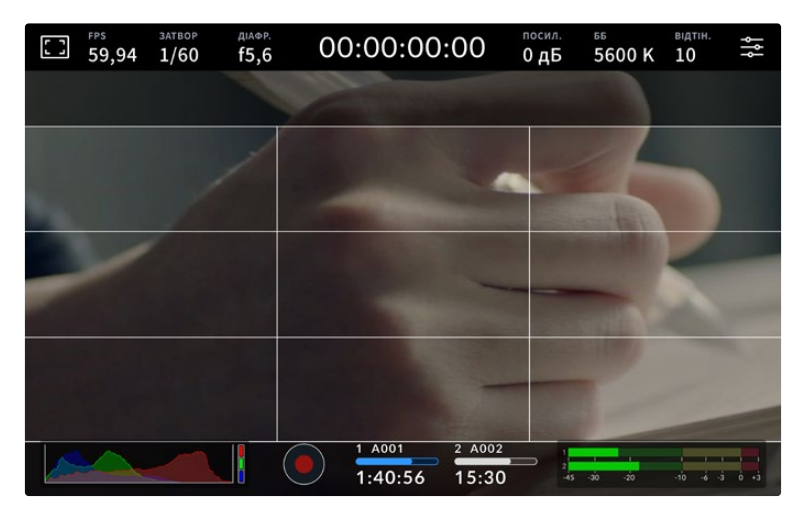

Сітка за правилом третин автоматично масштабується відповідно до пропорцій кадру

#### **Третини**

Цей інструмент є сіткою з двома вертикальними та двома горизонтальними смугами. За її допомогою кадр буде поділено на третини по вертикалі та горизонталі. Вважається, що краще розташовувати важливі частини зображення вздовж цих ліній або на їхньому перетині, тому що так покращується зорове сприйняття. Наприклад, рівень погляду актора зазвичай вирівнюють по горизонтальній лінії, яка обмежує знизу верхню третину кадру. Ця функція також забезпечує послідовність кадрування між дублями.

#### **Горизонт**

Цей індикатор показує, коли камера нахилена ліворуч, праворуч, вгору або вниз. По ньому можна перевіряти та коригувати положення камери.

Відстань відходу ліній від центрального перехрестя пропорційна ступеню горизонтального або вертикального нахилу. Якщо сенсор руху камери відкалібровано, при суміщенні з осями лінії, що переміщуються, ставатимуть синіми.

Якщо камеру нахилити прямо вниз для зйомки зверху або направити вгору, індикатор горизонту це враховуватиме. При встановленні камери в книжкову орієнтацію осі індикації повернуться на 90 градусів.

У таблиці нижче наведено приклади індикації вертикального та горизонтального нахилів камери.

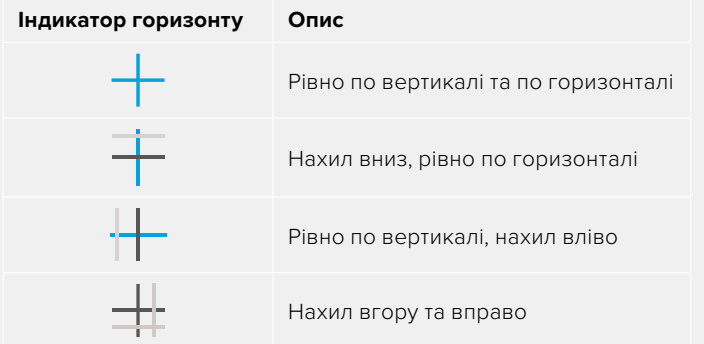

Для звичайної зйомки калібрування індикатора горизонту виконується у вертикальному та горизонтальному положеннях. Якщо для запису потрібно використовувати «голландський кут» або отримати вид знизу чи зверху, індикатор горизонту можна відкалібрувати під нахилом. Докладні відомості див. в розділі «Калібрування датчика руху».

#### **Перехрестя**

При виборі цієї опції у центрі кадру відображається перехрестя. При виборі цієї опції в центрі кадру відображається перехрестя. Як і сітка за правилом третин, воно полегшує створення композиції, допомагаючи розмістити потрібний об'єкт чітко по центру. Іноді такий спосіб використовується під час зйомки сцени, яка потребує оперативного монтажу. У цьому випадку редагування відео можна виконати набагато швидше.

#### **Точка**

При виборі цього інструмента в центрі кадру відображається точка. Вона виконує таку саму роль, що й перехрестя, але має менші розміри.

**ПРИМІТКА.** Докладні відомості про те, як увімкнути цю функцію для сигналу на HDMI- або SDI-виході, див. в розділі «Налаштування моніторингу».

#### **Межі зображення**

Це налаштування дозволяє вмикати межі зображення на РК-дисплеї, а також встановлювати їх параметри для сигналу на HDMI- або SDI-виході.

Подібна функція використовується в телевізійному виробництві для позначення найважливішої області, яку бачать усі глядачі. За її допомогою можна уникнути обрізання кадру при трансляції на деякі телевізори, а також залишити місце для додавання логотипів, титрів та іншої додаткової інформації. Більшість мовних станцій вимагають, щоб титри та графіка знаходилися в межах області, що становить 90% зображення.

Межі можна також використовувати при кадруванні, якщо на етапі поствиробництва виконується стабілізація зображення з обрізанням по краях. Крім того, вони допомагають задати область потрібного розміру. Наприклад, налаштування 50% при зйомці в Ultra HD із роздільною здатністю 3840 x 2160 дозволяє побачити, яким вийде відео 1920 x 1080. Межі зображення масштабуються відповідно до вибраних рамок кадрування.

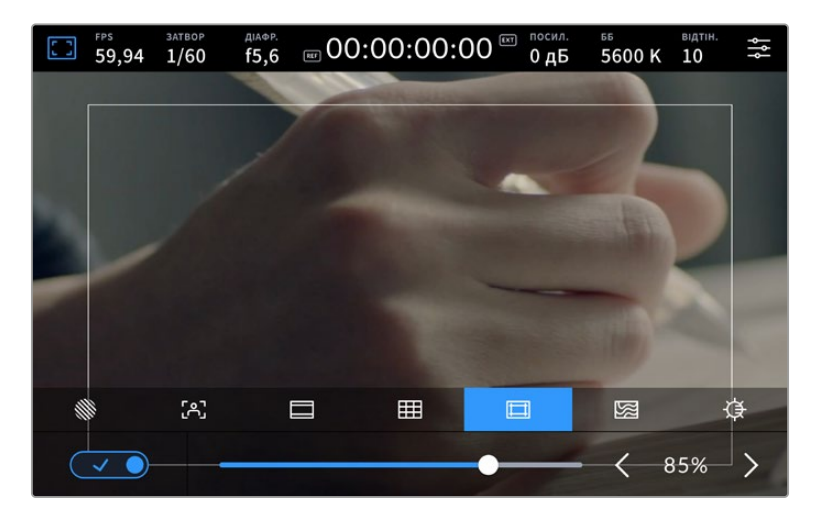

Індикатор меж зображення з налаштуванням 85%

Для відображення меж на РК-дисплеї торкніться піктограми переключення в нижньому лівому кутку на відповідній вкладці. Щоб задати значення для сенсорного екрана, використовуйте праву та ліву стрілки по краях поточного значення в нижній частині дисплея. Ще один спосіб — пересунути повзунок ліворуч або праворуч.

Докладні відомості про те, як увімкнути цю функцію для сигналу на HDMI- або SDI-виході, див. в розділі «Налаштування моніторингу».

#### **Умовний колір**

Перемикач умовного кольору дозволяє використовувати інструмент, який допомагає вибрати експозицію.

Ця функція додає до зображення різні кольори, які показують рівень експозиції для його окремих елементів. Наприклад, рожевий є показником оптимальної експозиції для достовірної передачі відтінків світлої шкіри, зелений — темнішої. Під час зйомки людей ця функція допомагає забезпечити однорідність зображення.

Якщо його елементи змінюють колір із жовтого на червоний, це означає надмірну експозицію.

З лівого боку дисплея камери розташований спеціальний індикатор, призначений для інтерпретації показників умовного кольору.

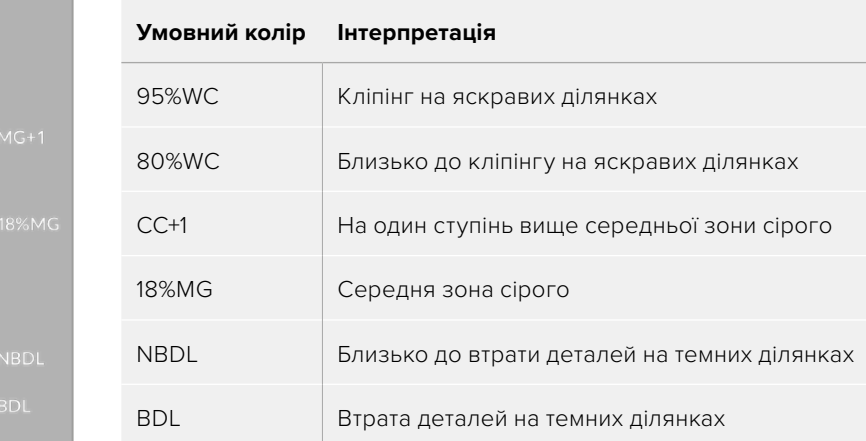

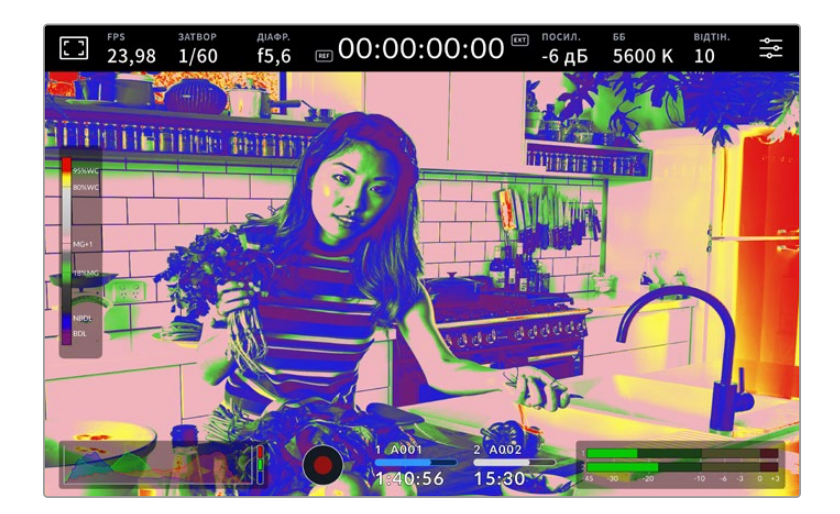

Для використання умовного кольору торкніться піктограми переключення в нижньому лівому кутку екрана на відповідній вкладці.

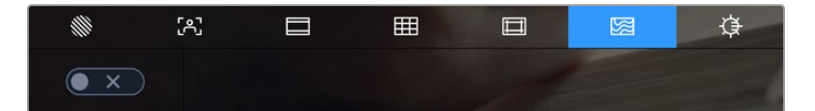

Вкладка для роботи з інструментом умовного кольору

#### **Яскравість дисплея**

Щоб змінити яскравість екрана, торкніться відповідної піктограми та пересуньте повзунок праворуч або ліворуч.

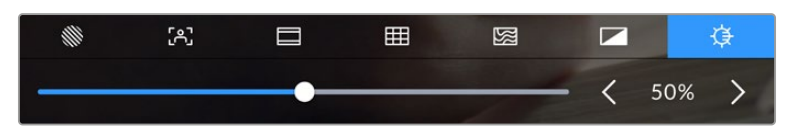

Яскравість екрана з налаштуванням 50%

**ПОРАДА.** Яскравість екрана також можна налаштувати в меню «РК-дисплей» на вкладці «МОНІТОРИНГ». На дисплеї для виведення параметрів і вкладці «МОНІТОРИНГ» відображатимуться однакові значення яскравості.

## FPS

Даний індикатор показує поточну частоту в кадрах за секунду.

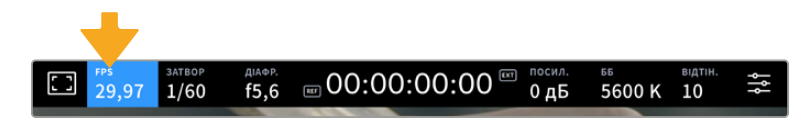

Щоб змінити налаштування кадрової частоти, торкніться піктограми FPS

Якщо торкнутися піктограми FPS, внизу сенсорного екрана відкриється меню, за допомогою якого можна змінити кадрову частоту сенсора та проекту.

#### **Кадрова частота проекту**

Дане налаштування дозволяє вибрати з цілої низки традиційних для кіно та ТВ параметрів частоту кадрів, з якою камера веде запис. Вона зазвичай відповідає формату мовлення.

Доступні вісім налаштувань кадрової частоти проекту: 23,98; 24; 25; 29,97; 30; 50; 59,94 та 60 fps.

Щоб змінити кадрову частоту проекту з меню FPS, торкніться лівої або правої стрілки поруч із поточним значенням у нижньому лівому кутку сенсорного екрана. Ще один спосіб перетягнути повзунок ліворуч або праворуч.

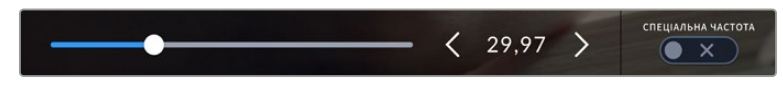

Для зміни кадрової частоти проекту торкніться стрілки збоку від поточного значення або пересуньте повзунок

#### **Спеціальна частота**

Дане налаштування дозволяє вибирати фактичну кількість кадрів, що записуються за секунду. Вона впливає на швидкість відтворення, яка визначається кадровою частотою проекту.

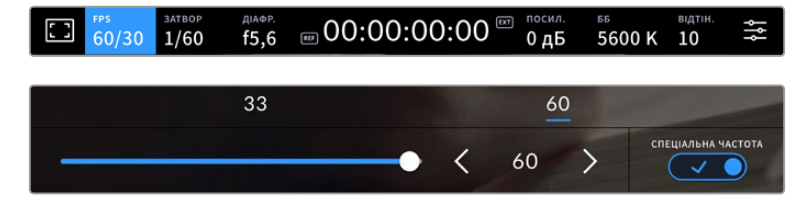

Для зміни параметру виберіть одну із запропонованих величин, торкніться стрілки збоку від поточного значення або пересуньте повзунок (опція «СПЕЦІАЛЬНА ЧАСТОТА» має бути ввімкнена)

Щоб швидкість відтворення була звичайною, за замовчуванням встановлено однакові параметри кадрової частоти сенсора та проекту. У разі потреби можна встановити незалежну кадрову частоту сенсора. Для цього торкніться піктограми «СПЕЦІАЛЬНА ЧАСТОТА» в нижньому правому кутку меню FPS.

Щоб змінити спеціальну частоту, використовуйте стрілки поруч із поточним значенням. Для зменшення або збільшення кадрової частоти також можна посунути повзунок ліворуч або праворуч. Зверху повзунка доступні для вибору стандартні величини спеціальної частоти, що визначаються поточною кадровою частотою проекту.

Змінюючи налаштування спеціальної частоти, можна створювати різні ефекти руху в додатку DaVinci Resolve. Якщо значення вище аналогічної частоти проекту, під час відтворення матеріал виглядатиме як уповільнена зйомка.

## Затвор

Індикатор «ЗАТВОР» показує швидкість або кут розкриття затвора. За його допомогою можна вручну змінити значення або встановити пріоритет затвора в режимах автоматичної експозиції. На камері для цього налаштування передбачено два способи розрахунку та відображення. Докладні відомості див. в розділі «Головні налаштування».

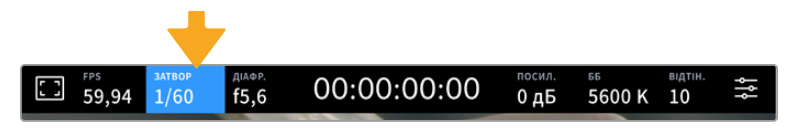

Для доступу до налаштувань затвора торкніться відповідного індикатора

Швидкість затвора визначає рівень розмиття рухомих об'єктів і використовується для поправки на умови освітлення. Налаштування витримки для природного розмиття рухомих об'єктів залежить від використовуваної кадрової частоти. Наприклад, при зйомці у форматі 30p витримка 1/60 секунди відповідає куту затвора 180 градусів, що є найбільш поширеним стандартом у кінематографі. Якщо зйомка ведеться у 25p, для такого ж ефекту необхідно встановити витримку 1/50 с. При зміні освітленості або вищій динаміці може знадобитися коригування цього значення.

Щоб дізнатися витримку для природного розмиття рухомих об'єктів, помножте величину кадрової частоти у два рази. Так, частоті 30p відповідає витримка 1/60 секунди.

За потреби збільшення кількості світла, що потрапляє на сенсор, встановіть витримку на найповільніше значення, що відповідає кадровій частоті. Наприклад, 1/25 для 25p або 1/30 для 30p. Розмиття при цьому трохи збільшиться.

Щоб зменшити розмиття і зробити деталі різкішими, збільште швидкість затвора (1/120 для 30p або 1/100 для 25p). Це відповідає куту затвора 90 градусів.

**ПРИМІТКА.** Мерехтіння може виникати за певних параметрів затвора при зйомці зі штучним освітленням. Blackmagic Studio Camera автоматично визначає варіанти налаштування, які допоможуть уникнути цього при поточній кадровій частоті. Три з них відображаються у нижній частині сенсорного екрана під час корекції значення. Вони залежать від частоти мережі живлення у вашому регіоні. У меню «НАЛАШТ.» передбачені дві опції частоти: 50 Гц і 60 Гц. Докладні відомості див. в розділі «Головні налаштування».

Якщо торкнутися індикатора «ЗАТВОР», внизу екрана відкриється меню для зміни цього параметра. Якщо автоматичну експозицію вимкнено, буде показано поточне значення затвора та варіанти, які дозволяють запобігти мерехтінню (на основі частоти мережі живлення, встановленої в меню «НАЛАШТ.»). Окремі джерела світла можуть викликати мерехтіння за будь-яких значень затвора. Рекомендується попередньо здійснити зйомку в тестовому режимі. Докладні відомості див. в розділі «Головні налаштування».

Щоб запобігти мерехтінню, торкніться необхідного значення затвора. Для переходу між параметрами витримки скористайтеся стрілками по боках поточного налаштування.

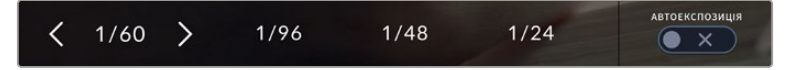

Камера розраховує значення затвора з відсутністю мерехтіння на основі налаштування живлення в меню «НАЛАШТ.»

Для вибору певної витримки, двічі торкніться поточного значення в нижньому лівому кутку екрана та введіть необхідне число за допомогою клавіатури.

При введенні швидкості затвора нижче поточної величини, наприклад 1/25 при зйомці зі швидкістю 29,97 кадра/с, використовуватиметься найближче можливе значення (в даному випадку 1/30).

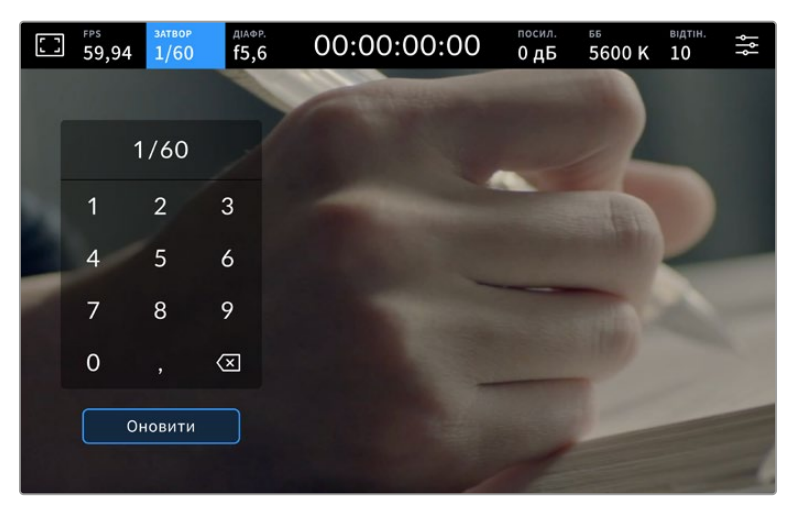

Цифрова клавіатура дозволяє вручну встановити кут розкриття затвора при зйомці поза павільйоном або використанні немиготливого освітлення

Blackmagic Studio Camera має три режими автоматичної експозиції з різним використанням кута затвора. Щоб вибрати один із них, торкніться піктограми «АВТОЕКСПОЗИЦІЯ» в правій частині меню «ЗАТВОР».

#### **Затвор**

Налаштування затвора встановлюється автоматично для підтримки постійної експозиції при заданій діафрагмі. Це допомагає зберігати фіксовану глибину різкості. Потрібно пам'ятати, що автоматичне налаштування затвора може вплинути на рівень розмиття та додати мерехтіння від приладів освітлення під час зйомки в приміщенні. Функція автоматичного налаштування діафрагми недоступна при роботі в цьому режимі.

#### **Затв.+діафр.**

Зберігає необхідний рівень експозиції шляхом зміни налаштування затвора, потім — значення діафрагми. Якщо після досягнення максимального або мінімального значення затвора експозиція не є стабільною, почнеться корекція діафрагми.

#### **Діафр.+затв.**

Зберігає необхідний рівень експозиції шляхом зміни діафрагми, потім — значення затвора. Якщо після досягнення максимального або мінімального значення діафрагми експозиція не є стабільною, почнеться корекція налаштування затвора.

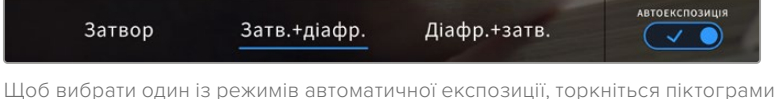

«АВТОЕКСПОЗИЦІЯ» в меню «ЗАТВОР»

Коли активовано автоекспозицію з використанням налаштування затвора або діафрагми, вгорі сенсорного екрана поряд із відповідним індикатором відображається літера A.

## Діафрагма

Індикатор «ДІАФР.» показує поточне значення діафрагми. За його допомогою можна змінити діафрагму сумісних об'єктивів і вибрати режими автоматичної експозиції, в яких використовується дане налаштування.

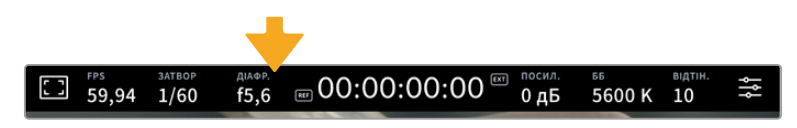

Для доступу до налаштувань діафрагми торкніться індикатора «ДІАФР.»

Якщо торкнутися індикатора «ДІАФР.», внизу екрана відкриється меню для налаштування цього параметра. Щоб змінити його, використовуйте стрілки чи пересуньте повзунок ліворуч або праворуч.

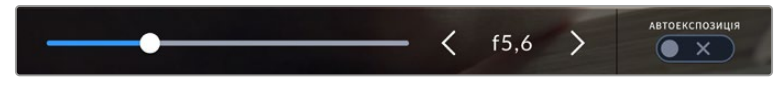

Налаштування діафрагми можна змінити в меню «ДІАФР». за допомогою стрілок або повзунка

Піктограма «АВТОЕКСПОЗИЦІЯ» в правій частині меню дозволяє вибрати режим автоматичної експозиції з різним використанням діафрагми.

Доступні опції наведено нижче.

#### **Діафрагма**

Значення діафрагми встановлюється автоматично для підтримки постійної експозиції при заданій витримці затвора. Рівень розмиття руху не змінюється, однак це може вплинути на глибину різкості.

#### **Діафр.+затв.**

Зберігає необхідний рівень експозиції шляхом зміни діафрагми, потім — значення затвора. Якщо після досягнення максимального або мінімального значення діафрагми експозиція не є стабільною, почнеться корекція налаштування затвора.

### **Затв.+діафр.**

Зберігає необхідний рівень експозиції шляхом зміни налаштування затвора, потім — значення діафрагми. Якщо після досягнення максимального або мінімального значення затвора експозиція не є стабільною, почнеться корекція діафрагми.

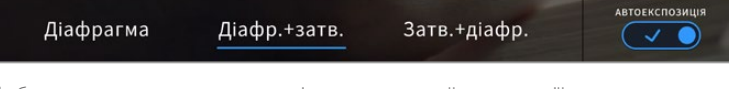

Щоб отримати доступ до режимів автоматичної експозиції з використанням діафрагми, торкніться піктограми «АВТОЕКСПОЗИЦІЯ»

Коли активовано автоматичну експозицію з використанням налаштування діафрагми або затвора, вгорі сенсорного екрана поряд із відповідним індикатором відображається літера A.

## Індикатор тривалості

Вгорі сенсорного екрана камери є індикатор тривалості.

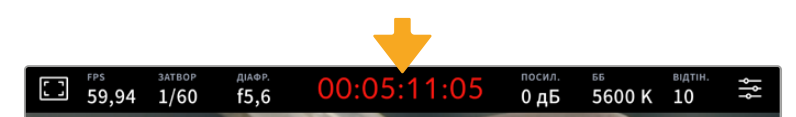

Під час запису індикатор тривалості стає червоним

Індикатор тривалості відображається як тайм-код, який можна використовувати для моніторингу при зберіганні матеріалу. Він показує тривалість кожного кліпу (години:хвилини:секунди:кадри) та змінюється в динамічному режимі під час роботи. Під час запису колір індикатора стає червоним.

Відлік тривалості починається зі значення 00:00:00:00. На сенсорний екран виводиться тривалість поточного, тобто останнього записаного кліпу. Для полегшення поствиробництва тайм-код також містить дату.

Щоб відобразити тайм-код, торкніться індикатора тривалості. Для повернення до звичайного вигляду торкніться індикатора ще раз.

#### **Додаткові позначки, що виводяться разом з індикатором тривалості**

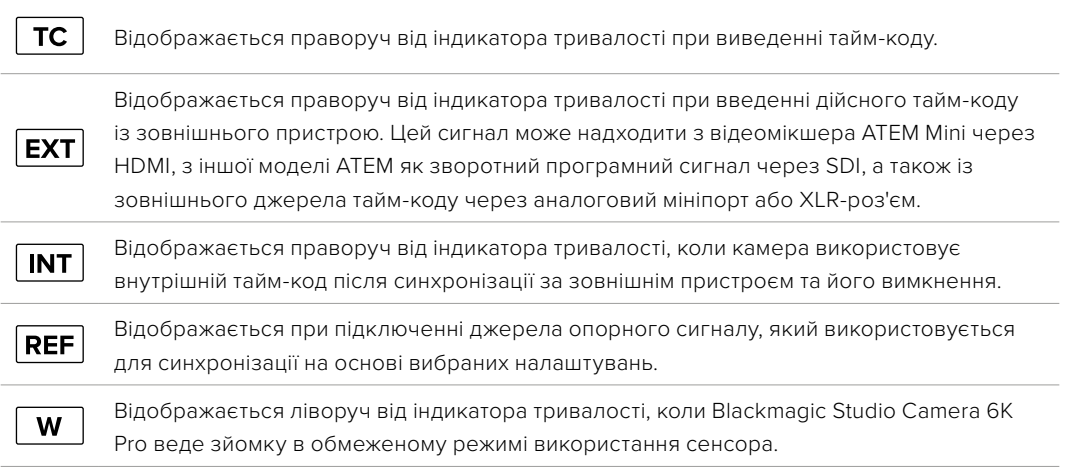

Коли камеру підключено до відеомікшера ATEM, на РК-дисплеї під тайм-кодом відображається невеликий показник стану. Це дозволяє бачити, коли сигнал із камери готується або йде в ефір, навіть після вимкнення на ній світлового Tally-індикатора.

При підключенні камер Blackmagic Studio до відеомікшера ATEM він автоматично синхронізує їхні тайм-коди за своїм. Це значно полегшує монтаж багатокамерної зйомки в додатку DaVinci Resolve.

## Посилення

Даний індикатор показує поточне значення світлової чутливості. Торкніться індикатора, щоб змінити це налаштування.

Оптимальне значення для камери Blackmagic Studio становить 0 дБ. Встановлений на ній сенсор має два базові значення ISO (10 дБ і 18 дБ), які в умовах слабкого освітлення дозволяють отримувати відмінне зображення з дуже низьким рівнем шуму.

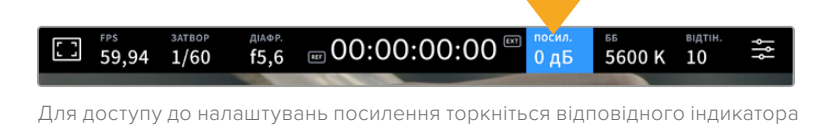

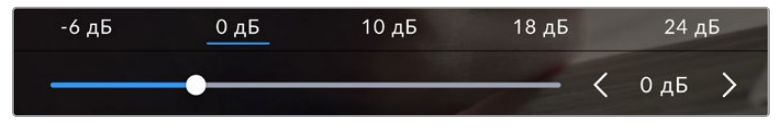

Посилення можна змінювати з інтервалом 1/3 кроку за допомогою повзунка або стрілок, які знаходяться під стандартними значеннями

Залежно від конкретних умов зйомки вибирають вище або нижче значення посилення. При дуже слабкому освітленні, наприклад, нерідко використовують 32 дБ або 36 дБ, але це може викликати появу шуму.

#### Два базові значення посилення

Встановлений на камері Blackmagic Studio сенсор дозволяє отримувати хороший матеріал як в умовах слабкого освітлення, так і при яскравому денному світлі.

Щоб отримати чисте зображення з мінімальним цифровим шумом, виберіть потрібне налаштування посилення.

При посиленні від -12 дБ до 8 дБ в якості контрольного слугує базове значення 0 дБ, а для діапазону від 10 дБ до 36 дБ контрольним є 18 дБ. Якщо освітлення дозволяє використовувати 8 дБ або 10 дБ, рекомендується встановити діафрагму на один крок нижче та вибрати 10 дБ. У цьому випадку якість кінцевого зображення буде кращою.

У таблицях нижче показано залежність між посиленням та динамічним діапазоном.

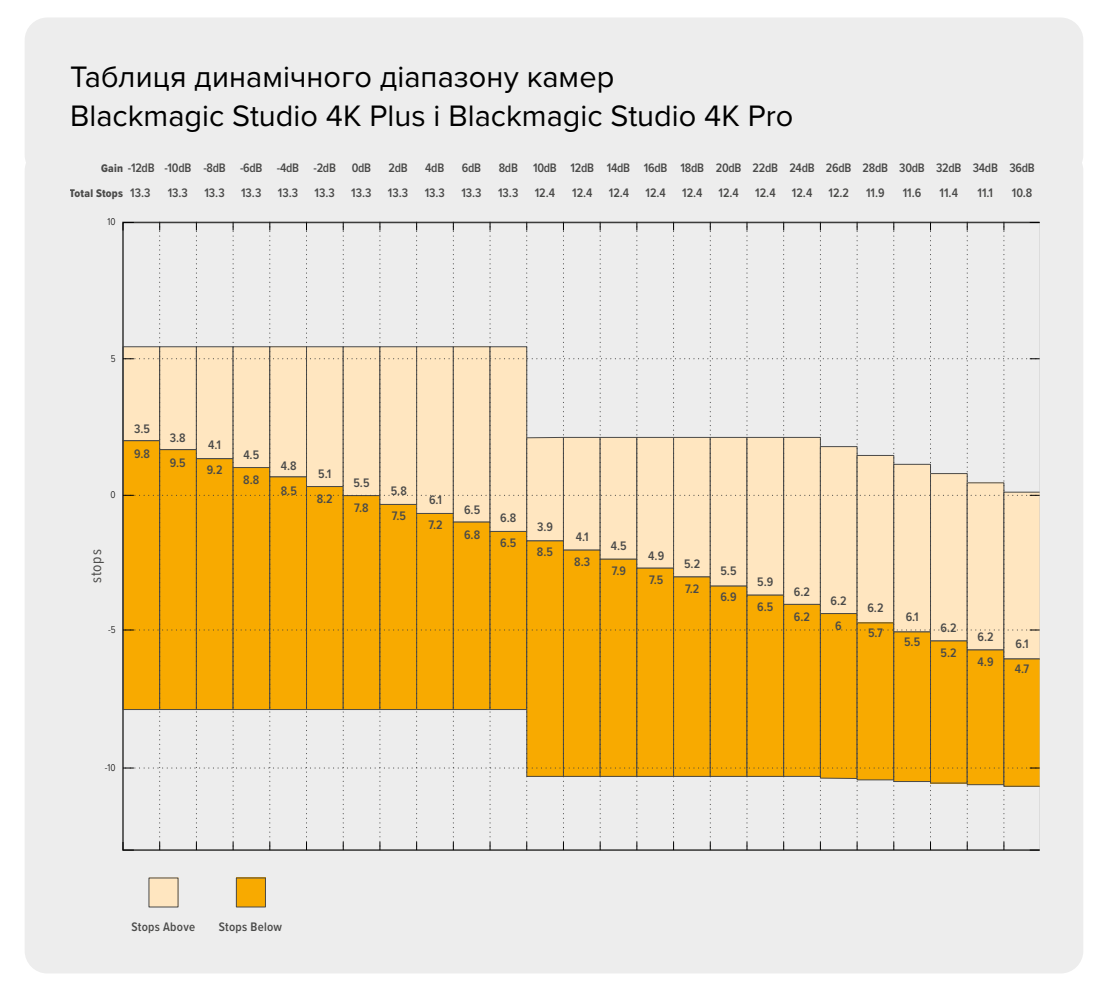

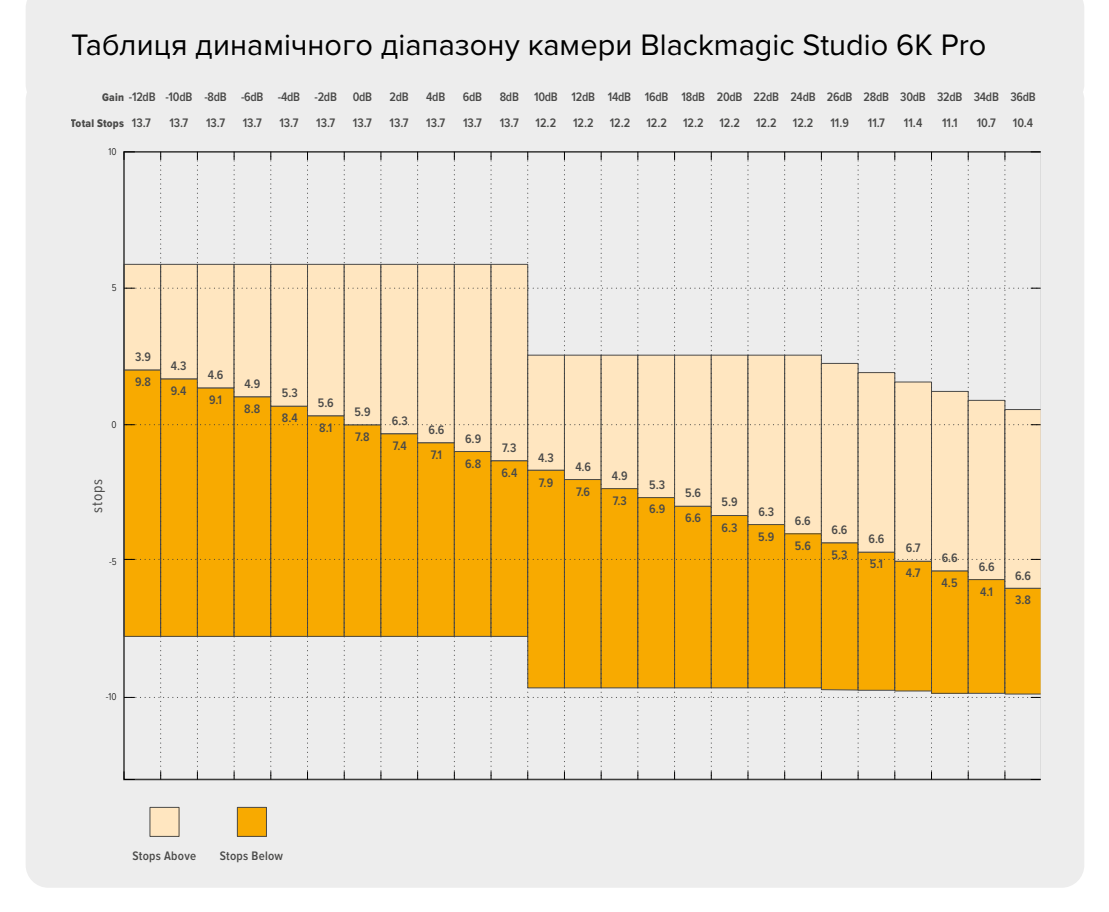

## Баланс білого

Індикатори «ББ» і «BIДТІН.» відображають поточні налаштування балансу білого та відтінку. Щоб змінити налаштування відповідно до умов освітлення, торкніться потрібного з них.

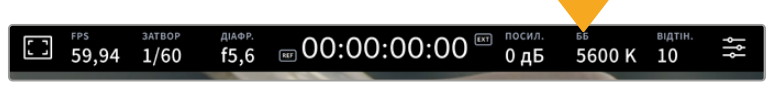

Для зміни налаштування балансу білого та відтінку торкніться відповідного індикатора

Кожне джерело світла випромінює певний колір. Наприклад, полум'я свічки буде джерелом теплого кольору, а хмарне небо - холодного. Налаштування «ББ» використовують для колірного балансу зображень, щоб отримати білий колір за рахунок змішування в різному співвідношенні помаранчевого та синього. Так, вольфрамові лампи випромінюють тепле помаранчеве світло, тому при виборі температури 3200K буде додано певну кількість синього. Це забезпечує баланс кольорів і коректний запис білого.

Камера Blackmagic Studio має кілька налаштувань балансу білого для різних умов освітлення. Доступні варіанти наведено нижче.

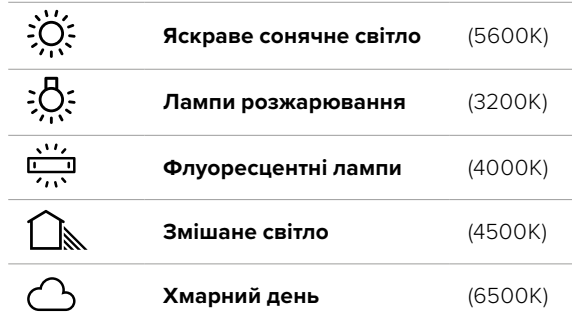

Будь-яке з цих налаштувань можна скоригувати за допомогою стрілок, розташованих поряд із значенням температури. При кожному натисканні температура збільшується або зменшується на 50K, а при утримуванні стрілки вона змінюватиметься з прискоренням. Ще один спосіб пересунути повзунок ліворуч або праворуч.

Для додаткового балансу кольору можна використати налаштування «ВІДТІН.». Воно дозволяє коригувати співвідношення зеленого та пурпурного. Наприклад, додавання невеликої кількості пурпурного кольору допомагає компенсувати надлишок зеленого, який дають флуоресцентні лампи. Незначну зміну відтінку забезпечує й більшість налаштувань балансу білого.

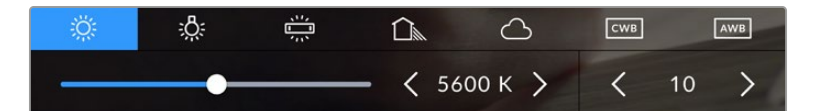

Камера дозволяє вибрати одне з п'яти налаштувань балансу білого, а також має індикатор цього значення разом із повзунком (ліворуч) і показує рівень відтінку (праворуч). Ці інструменти можна використовувати для корекції балансу білого відповідно до умов освітлення.

Для зміни рівня відтінку ліворуч і праворуч від індикатора передбачені стрілки. Доступний діапазон: від -50 до +50 із кроком одна одиниця. Якщо стрілку утримувати, значення змінюватиметься швидше.

**ПРИМІТКА.** При користувацькому налаштуванні балансу білого або відтінку на екрані відображається піктограма CWB. Вона зберігається в пам'яті при вимкненні живлення та при переході до встановлених параметрів. Це дозволяє порівнювати результат, отриманий у двох різних випадках.

#### **Автоматичне налаштування балансу білого**

На камері Blackmagic Studio баланс білого можна встановити автоматично. Якщо торкнутися піктограми AWB, відкриється відповідний екран.

При автоматичному встановленні балансу білого по центру зображення з'явиться квадратна рамка. Наведіть цю рамку на нейтральну поверхню (картон білого або сірого кольору) та натисніть «Оновити ББ». Камера виконає автоматичне налаштування балансу білого та відтінку з максимально можливим пересічним значенням усередині рамки. Після оновлення це налаштування працюватиме як користувацьке. Якщо протягом трьох секунд утримувати натиснутою кнопку WB на верхній панелі камери, це також активує автоматичне встановлення балансу білого.

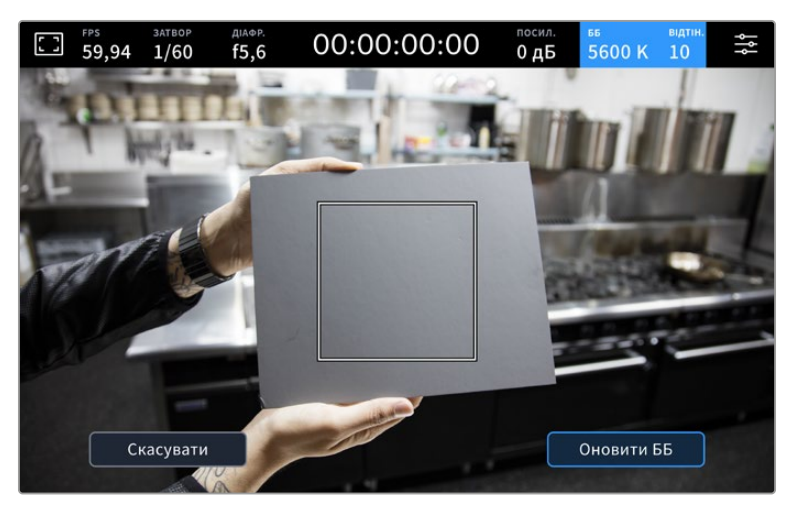

Піктограма AWB в меню «ББ» дозволяє відкрити екран для автоматичного встановлення балансу білого. За допомогою поверхні білого або сірого кольору можна задати користувацьке значення з нейтральним рівнем.

## Індикатор LUT

При використанні LUT-таблиці для попереднього перегляду відео у верхньому лівому кутку екрана відображається відповідна біла піктограма. Якщо на вкладці «ЗАПИС» увімкнено опцію «ВБУДУВАТИ LUT У ФАЙЛ», ця піктограма матиме синій колір. Докладні відомості див. в розділі «Налаштування запису».

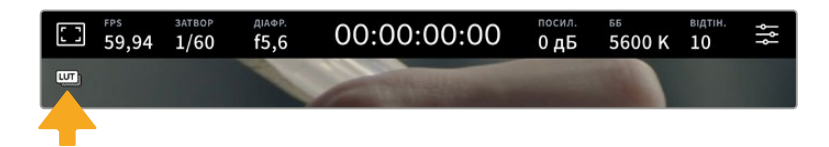

## Індикатор світлофільтра ND

На камері Blackmagic Studio 6K Pro у верху сенсорного екрана знаходиться індикатор світлофільтра ND, який також виводиться через усі SDI- та HDMI-виходи. Формат індикатора вибирають у меню «НАЛАШТ.».

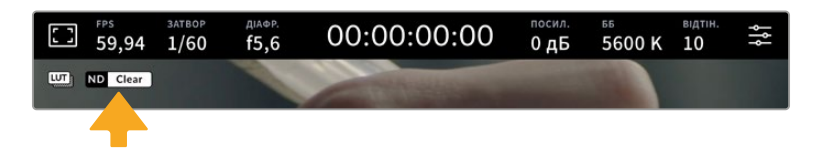

## Гістограма

У нижньому лівому кутку сенсорного екрана відображається гістограма. Вона показує розподіл тонів у зображенні у вигляді окремого червоного, зеленого та синього каналів.

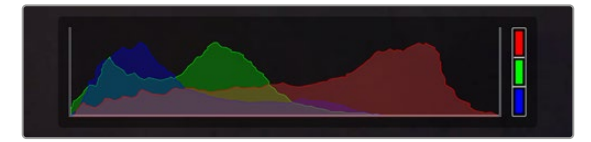

Гістограма показує розподіл відтінків зображення від темних тонів до світлих

Ліворуч відображаються темні тони, праворуч — світлі. При розкритті або закритті діафрагми гістограма відображатиме зміну налаштування. За її допомогою можна перевірити наявність кліпінгу на темних і світлих ділянках. Його присутність у червоному, зеленому чи синьому каналі позначається відповідним індикатором з правого боку гістограми. Якщо замість плавного зниження крива різко обривається ліворуч або праворуч, це свідчить про втрату деталізації в одній з областей.

Гістограма не відображатиметься на екрані, якщо на вкладці моніторингу для виведення на дисплей вибрано параметр «Кодек і роздільна здатність». Докладні відомості див. в розділі «Налаштування моніторингу».

## Кнопка запису

Внизу сенсорного екрана, поруч із гістограмою, є кнопка запису. Щоб розпочати запис, натисніть цю кнопку один раз, щоб зупинити — ще раз. Під час запису ця кнопка, смуга стану та тайм-код у верхній частині сенсорного екрана світяться червоним.

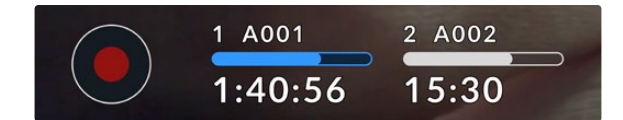

Кнопка запису поруч з індикаторами накопичувача внизу сенсорного екрана

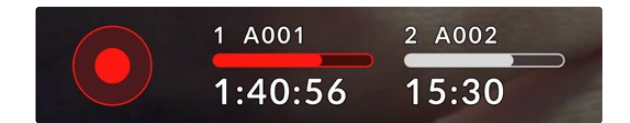

Під час запису кнопка та смуга стану світяться червоним

# Вбудувати LUT у файл

Якщо на вкладці «ЗАПИС» вибрано опцію «ВБУДУВАТИ LUT У ФАЙЛ», поруч із кнопкою запису з'являється синій індикатор LUT. Цей індикатор відображається як в режимі очікування, так і запису.

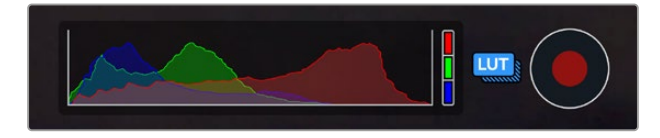

Докладні відомості про зберігання LUT-таблиць при записі в кодеку Blackmagic RAW див. в розділі «Налаштування запису» нижче.

#### Індикатор пропущених кадрів

Якщо під час зберігання камера починає пропускати кадри, всередині кнопки запису відображається блимаючий знак оклику. У таких випадках індикатор залишку часу та його значення для відповідного диска світяться червоним кольором. Це дозволяє дізнатися, який накопичувач є недостатньо швидкісним для вибраного кодека та роздільної здатності. Індикатор також відображається за наявності пропущених кадрів в останньому записаному кліпі. Він відображається до зберігання наступного кліпу або доки не вимкнено живлення камери.

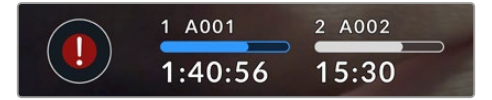

Індикатор пропущених кадрів на флеш-накопичувачі

**ПРИМІТКА.** Щоб уникнути зберігання непридатного для подальшого використання матеріалу, на камері Blackmagic Studio можна вибрати опцію припинення запису при виявленні пропущених кадрів. Докладні відомості див. в розділі «Налаштування запису».

Приблизну тривалість запису з урахуванням ємності накопичувача USB-C, частоти кадрів і налаштування кодека можна визначити за допомогою спеціального калькулятора за посиланням: [https://www.blackmagicdesign.com/ua/products/blackmagicstudiocamera/](https://www.blackmagicdesign.com/ua/products/blackmagicstudiocamera/blackmagicraw) [blackmagicraw](https://www.blackmagicdesign.com/ua/products/blackmagicstudiocamera/blackmagicraw)

#### Індикатори накопичувачів

Індикатори накопичувачів знаходяться внизу сенсорного екрана, поруч із кнопкою запису. На них показано інформацію про підключені до камери диски USB-C.

#### **Залишок часу запису**

Коли до камери підключено флеш-накопичувач USB-C, індикатор носія внизу сенсорного екрана показує залишок часу запису. Він відображається у годинах, хвилинах і секундах та залежить від частоти кадрів і кодека. При зміні будь-яких налаштувань відбувається автоматичний перерахунок цього параметра.

Коли до кінця запису на флеш-диск залишиться 5 хвилин, індикатор засвітиться червоним. Якщо використовується лише один накопичувач або додаткові носії вже заповнені та залишається три хвилини запису, індикатор блиматиме з довгим інтервалом, а коли менше 30 секунд, — з коротким інтервалом.

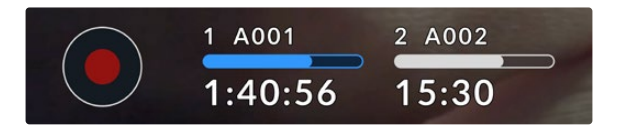

Індикатор носія показує ім'я накопичувача, а також залишок часу запису

#### **Смуга стану накопичувача**

Залежно від стану накопичувача смуга над часом запису може мати синій, білий або червоний колір, а ступінь заливки візуально показує рівень заповнення.

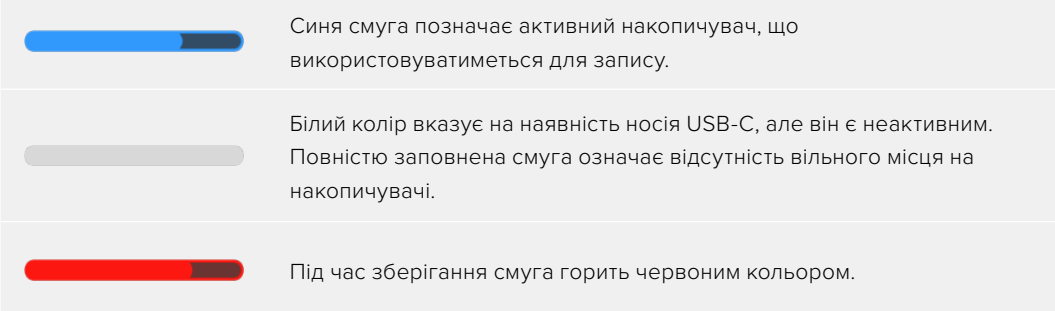

Щоб переключити запис на інший накопичувач, натисніть та утримуйте його ім'я або смугу стану.

Якщо торкнутися індикатора накопичувача, відкриється меню форматування та налаштувань зберігання.

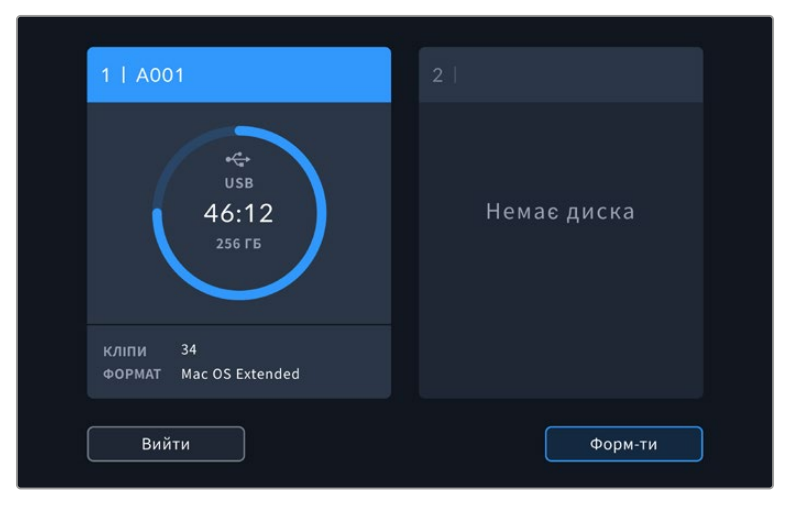

Щоб відкрити панель параметрів зберігання, торкніться індикатора накопичувача на сенсорному екрані

Це меню показує вільний обсяг на підключених до камери флеш-накопичувачах USB-C, а також їх імена, залишок часу запису, загальну кількість кліпів і файловий формат. Якщо в меню торкнутися флеш-накопичувача, він стане активним і використовуватиметься для запису першим. За допомогою цього меню також можна виконати форматування накопичувача. Докладні відомості про підключення та форматування накопичувачів USB-C для камери Blackmagic Studio див. в розділі «Робота з накопичувачами».

### Увімкнення запису за допомогою ATEM Mini чи ATEM SDI

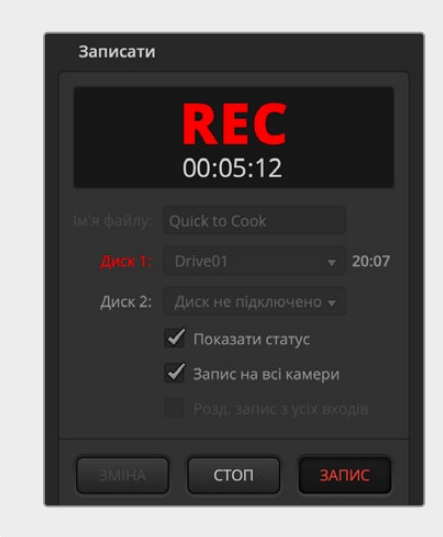

При записі роздільних потоків із застосуванням відеомікшера ATEM Mini чи ATEM SDI Extreme або Pro зберігання матеріалу можна одночасно ввімкнути на всіх під'єднаних студійних камерах.

У додатку ATEM Software Control є секція «Записати», у якій є опція «Запис на всі камери». Якщо в ній поставити прапорець і натиснути кнопку запису, він почнеться на всіх підключених камерах. Це дозволяє одним натисканням кнопки вмикати запис на всіх камерах одночасно.

Докладні відомості див. в посібнику з ATEM Mini чи ATEM SDI.

#### Індикатори звуку

Ці індикатори показують рівні звуку для каналів 1 і 2 при використанні вбудованого мікрофона або підключенні зовнішнього аудіообладнання. Гучність можна відображати за допомогою шкали PPM або VU. Порядок зміни шкали описано в розділі «Налаштування» нижче.

Щоб отримати якісну звукову доріжку із застосуванням шкали PPM, значення сигналу мають бути нижче 0 dBFS. У разі перевищення цього рівня виникає перевантаження, і аудіосигнал спотворюється.

Використовуючи шкалу VU, рівень звуку може досягати пікової величини 0 dBFS, забезпечуючи невеликий запас, перш ніж почне виникати обрізання. Щоб цього уникнути, переконайтесь, що рівні не досягають +3 dBFS.

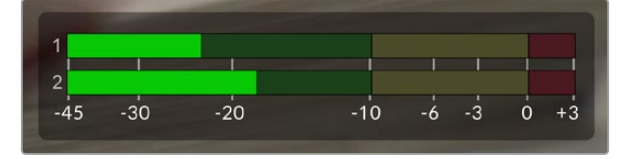

Триколірні індикатори на шкалі VU показують пікові значення звуку. Оптимальним буде рівень, при якому значення перебувають у межах зеленого сегмента. Якщо пікова величина потрапляє в жовтий сегмент, рівень наближається до гранично допустимих параметрів, якщо в червоний і досягає +3 dBFS — виникає загроза спотворення.

Торкніться індикаторів звуку, щоб вивести на екран детальні налаштування гучності каналів 1 і 2, а також відрегулювати рівень гучності навушників.

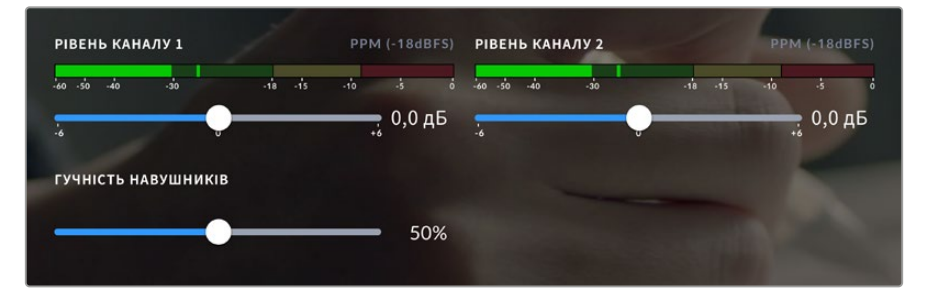

Для зміни налаштувань гучності каналів і навушників торкніться індикаторів звуку на сенсорному екрані. Докладні відомості див. в розділі «Налаштування звуку».

# **Виконання операцій торканням сенсорного екрана**

На сенсорному екрані камери Blackmagic Studio можна дотиком, розведенням пальців і подвійним торканням виконувати фокусування, зумування та навігацію по зображенню.

## Зумування подвійним торканням

Будь-яку область зображення, що переглядається на екрані камери Blackmagic Studio, можна збільшити подвійним торканням. Після цього по зображенню можна пересуватися за допомогою пальця або ручки налаштувань. Ця функція є особливо зручною для перевірки фокуса. Щоб повернутися до звичайного режиму, ще раз двічі торкніться екрана.

Цифрове зумування, яке називається «Зум для фокуса», можна призначити для однієї з функціональних кнопок.

### Зумування розведенням пальців

Змінювати рівень зумування на сенсорному екрані можна зведенням і розведенням пальців. Це не впливає на виведення через HDMI чи SDI.

Для збільшення зображення у два рази торкніться сенсорного екрана двічі. Щоб збільшити рівень зумування, розведіть пальці, щоб зменшити — зведіть. Для перенесення збільшення на іншу ділянку торкніться екрана пальцем і посуньте його на нове місце. Щоб повернутися до початкового масштабу, знову двічі торкніться екрана.

### Вибір ділянки фокусування

Для встановлення фокуса на будь-якій ділянці зображення достатньо торкнутися його та утримувати палець деякий час на РК-дисплеї камери. Щоб зробити збільшену ділянку різкою, торкніться екрана двічі, а потім знову торкніться й утримуйте палець деякий час. Для повернення до звичайного режиму торкніться екрана двічі.

#### Повноекранний режим

Для зручності кадрування та фокусування іноді потрібно тимчасово приховати службову інформацію, що відображається в нижній частині сенсорного екрана, таку як гістограма, індикатори зберігання та звуку. Інтерфейс у верхній частині екрана не закриває зображення й тому залишається видимим. Щоб приховати нижні індикатори, проведіть пальцем вгору або вниз по сенсорному екрану. Індикатор запису, рамки кадрування, сітку, зебру та індикацію фокуса, як і раніше, буде видно.

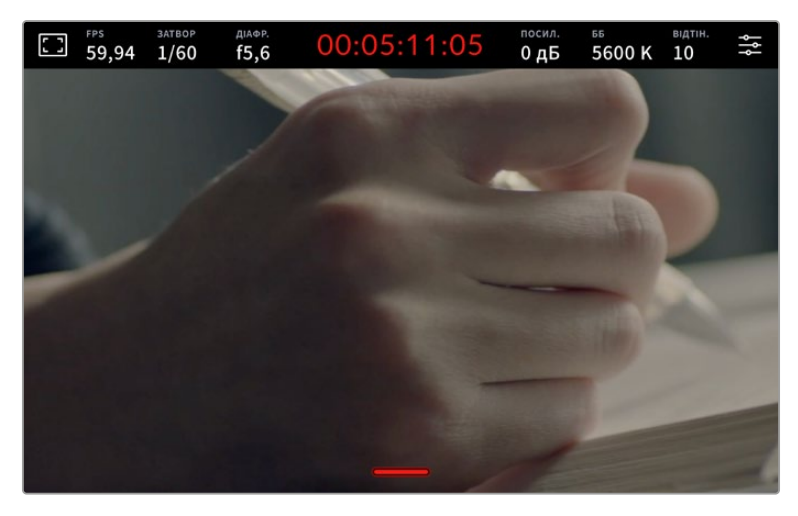

Щоб приховати нижні індикатори, проведіть пальцем вгору або вниз по сенсорному екрану

# **Меню налаштувань**

Деякі важливі параметри можна змінювати на дисплеї з виведенням параметрів, а для доступу до всіх опцій камери передбачено головне меню налаштувань.

Щоб відкрити меню налаштувань, торкніться відповідної кнопки у верхньому правому кутку. На РК-дисплеї з'явиться головне меню, у якому можна вибирати параметри простим торканням пальця.

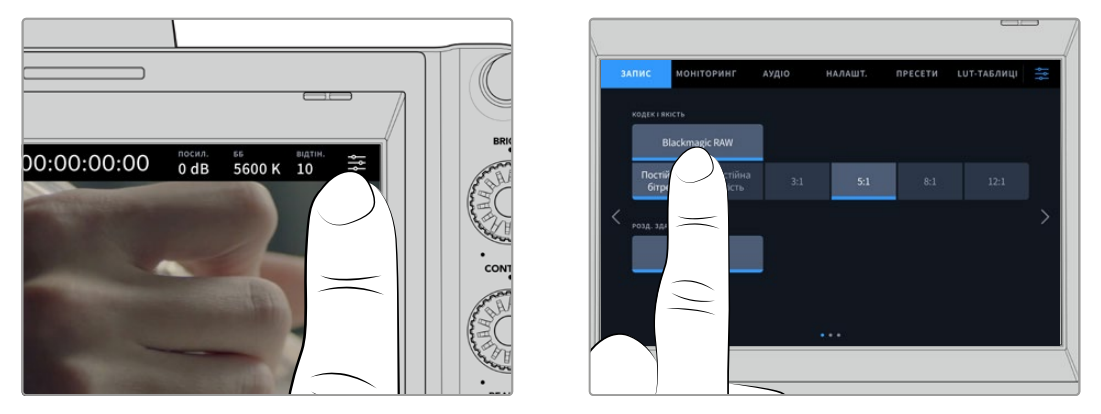

Торкніться піктограми меню та виберіть потрібні налаштування на сенсорному екрані

Налаштування згруповані за функціональною ознакою та об'єднані на декількох вкладках: «ЗАПИС», «МОНІТОРИНГ», «АУДІО», «НАЛАШТ.», «ПРЕСЕТИ» та «LUT-ТАБЛИЦІ». Кожна вкладка має кілька сторінок, для переходу між якими можна використовувати стрілки по краях екрана або прокручування.

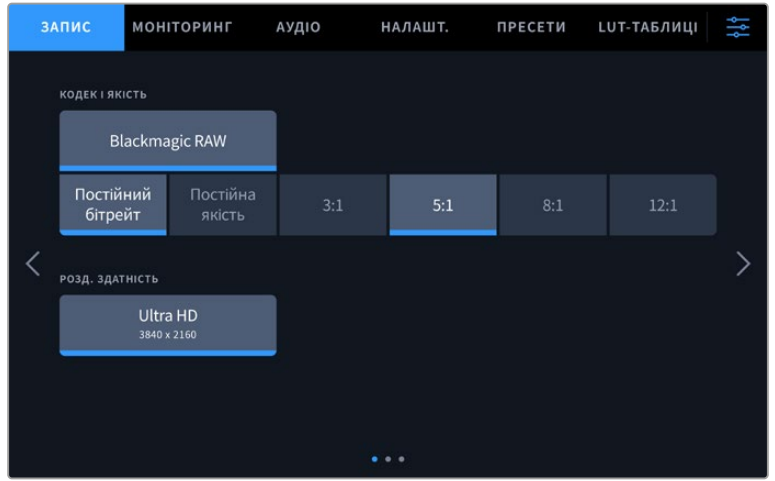

Меню камери містить вкладки «ЗАПИС», «МОНІТОРИНГ», «АУДІО», «НАЛАШТ.», «ПРЕСЕТИ» та «LUT-ТАБЛИЦІ»

# **Налаштування запису**

Вкладка «ЗАПИС» дозволяє вибрати формат відео, кодек і роздільну здатність, а також встановити інші налаштування запису, такі як динамічний діапазон і рівень різкості. Задати кодек і якість матеріалу можна і при записі на флеш-накопичувач USB-C.

# Вкладка «ЗАПИС» (стор. 1)

Перша сторінка вкладки «ЗАПИС» містить наведені нижче налаштування.
## **Кодек і якість**

Меню «КОДЕК І ЯКІСТЬ» дозволяє задавати якість матеріалу, що записується в кодеку Blackmagic RAW на зовнішній накопичувач. Тут можна вибрати налаштування постійного бітрейту (3:1, 5:1, 8:1, 12:1) або постійної якості (Q0, Q1, Q3 та Q5). За допомогою цих опцій встановлюють ступінь компресії контенту, що зберігається. Додаткові відомості про кодек Blackmagic RAW наведено в даному розділі нижче.

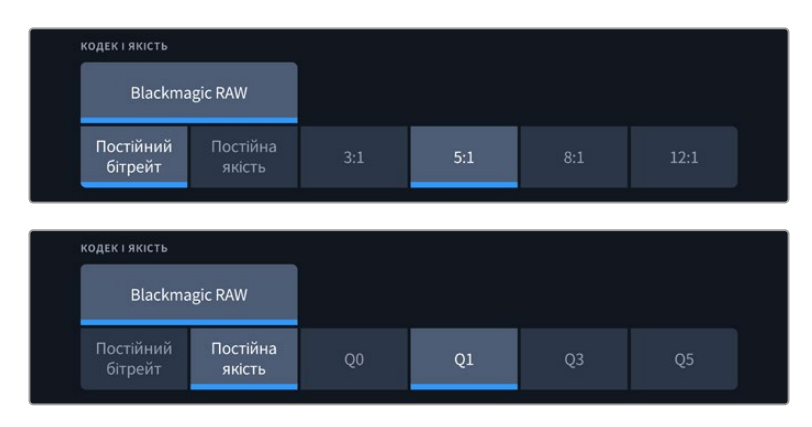

Опції для запису в кодеку Blackmagic RAW

**ПОРАДА.** Використання кодеків із вищою компресією дозволяє збільшити тривалість запису на зовнішній накопичувач, підключений до камери Blackmagic Studio. Докладні відомості див. в таблиці розділу «Тривалість запису».

## **Роздільна здатність**

Дане налаштування показує роздільну здатність матеріалу, що записується на зовнішній диск через порт USB-C. Моделі Blackmagic Studio Camera 4K Plus і Blackmagic Studio Camera 4K Pro дозволяють вести запис у форматі Ultra HD. Камера Blackmagic Studio 6K Pro підтримує зберігання матеріалу в Ultra HD, 5.3K чи 6K.

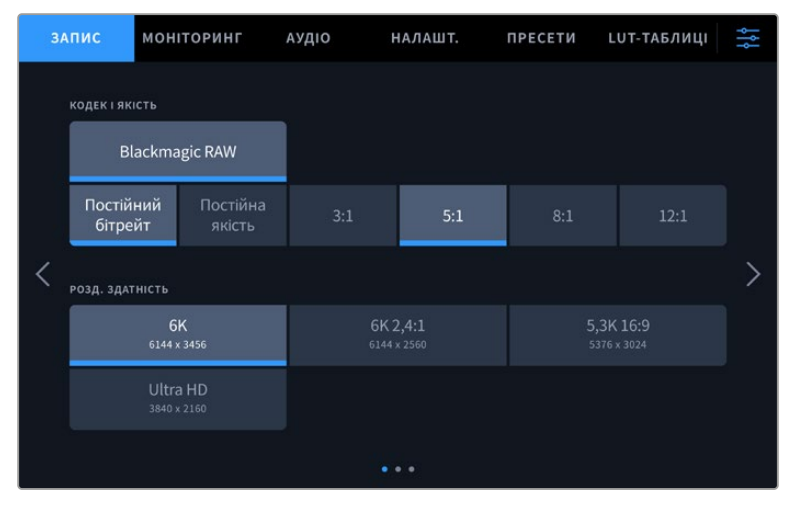

Опції роздільної здатності на моделі Blackmagic Studio Camera 6K Pro

# **Blackmagic RAW**

На камерах Blackmagic Studio передбачена підтримка кодека Blackmagic RAW. Він забезпечує винятково високу якість зображення, зберігання широкого динамічного діапазону та використання різного ступеня компресії. Blackmagic RAW має всі переваги запису у форматі RAW, при цьому файли обробляються набагато швидше, тому що більшість операцій виконується з апаратним прискоренням на самій камері.

Blackmagic RAW додатково дозволяє обробляти великий обсяг метаданих, тому додаток, в якому відкрито даний файл, здатний зчитувати налаштування камери. Якщо зйомка ведеться в режимі Video для виключення етапу колірної корекції, то матеріал матиме відповідний вигляд. За рахунок цього можна скоротити терміни виконання проекту та швидко отримати кадри, готові до показу. Проте такі параметри зображення визначаються всього лише застосуванням програмних параметрів, а у файлі все одно зберігається інформація про гамму режиму Film.

На практиці це означає, що файл містить повну інформацію про динамічний діапазон режиму кінозйомки. Завдяки їй зберігається повна деталізація в областях світла та тіні, тому за необхідності можна виконати грейдинг зображення, щоб надати йому кінематографічного вигляду. Якщо часу на колірну корекцію немає, матеріал виглядатиме як звичайна відеозйомка. Таким чином, жорстка прив'язка до будь-якого одного формату відсутня, і у вас завжди є метадані для додаткової обробки кадрів.

Файли Blackmagic RAW мають хороші швидкісні характеристики, а сам кодек оптимізований під обробку з використанням центрального та графічного процесорів. Завдяки цьому досягається плавне відтворення матеріалу та усувається потреба в апаратних засобах декодування, що особливо важливо при роботі на ноутбуці. Додатки, здатні зчитувати файли . braw, отримують додаткову перевагу за рахунок таких технологій, як Apple Metal, Nvidia CUDA та OpenCL. Це дозволяє відтворювати матеріал у Blackmagic RAW зі звичайною швидкістю на більшості комп'ютерів без попереднього кешування або зменшення роздільної здатності.

Ще одна особливість Blackmagic RAW — зберігання параметрів об'єктива для кожного кадру, якщо оптика підтримує обмін метаданими. У цьому разі фіксується вся інформація про такі налаштування, як зміна зуму або фокуса протягом відеокліпу.

# **Запис у Blackmagic RAW**

Кодек Blackmagic RAW дозволяє використовувати два різні варіанти зберігання: з постійним бітрейтом або постійною якістю.

При постійному бітрейті запис ведеться таким же способом, як при роботі з більшістю інших кодеків. Швидкість потоку залишається на постійному рівні, що дозволяє контролювати обсяг займаної пам'яті. У тих випадках, коли знімається комплексна сцена з великою кількістю деталей, компресія зображення збільшуватиметься, щоб вмістити записуваний матеріал на накопичувачі.

Для відеокодеків стиснення є звичайним явищем, проте формат Blackmagic RAW використовується для того, щоб отримати зображення максимально високої якості. При компресії великого обсягу даних можлива втрата окремих деталей, причому це буде помітно вже після закінчення зйомки.

Кодек Blackmagic RAW дозволяє вирішити подібну проблему за рахунок зберігання відео з постійною якістю. Для цього використовується змінний бітрейт, тому при збільшенні обсягу даних зростає розмір файлу. Так як відсутня верхня межа для займаного на накопичувачі простору, зображення матиме повну деталізацію.

При зберіганні з постійною якістю створюється файл того розміру, який потрібний для отримання повноцінного зображення. Обсяг такого файлу напряму залежить від характеру зйомки: чим складніша композиція, тим він більший, і навпаки.

Налаштування зберігання при роботі з кодеком Blackmagic RAW можуть слугувати як позначення технічних характеристик компресії. Наприклад, для постійного бітрейту доступні такі опції, як 3:1, 5:1, 8:1 і 12:1. Це розмір файлу без компресії у форматі RAW у відношенні до очікуваного розміру файлів при зйомці в кодеку Blackmagic RAW. Опція 3:1 дає кращу якість, так як обсяг файлу більший, тоді як при 12:1 файл найменшого розміру з найнижчою якістю. Тим не менш, багато користувачів відзначають, що навіть Blackmagic RAW 12:1 дозволяє отримувати матеріал без будь-яких обмежень в якості. Кращий спосіб знайти оптимальний варіант — самостійний підбір опції.

При записі в кодеку Blackmagic RAW з постійною якістю доступні налаштування Q0, Q1, Q3 і Q5. Кожне з них відповідає певному ступеню компресії. У цьому разі не можна заздалегідь прорахувати розмір кінцевого файлу, тому що коефіцієнт стиснення змінюватиметься залежно від характеру виконуваної зйомки. Чим складніша композиція в кадрі, тим більше місця потрібно на накопичувачі для зберігання повного обсягу інформації.

## Налаштування «Постійний бітрейт»

Різновиди 3:1, 5:1, 8:1 і 12:1 позначають ступінь компресії. Наприклад, при використанні опції 12:1 кінцевий файл за своїм розміром приблизно у 12 раз менше в порівнянні з даними у форматі RAW без компресії.

## Налаштування «Постійна якість»

Q0 та Q5 позначають рівень квантування. При використанні опції Q5 він вищий, але за рахунок цього зменшується обсяг необхідної пам'яті. Як зазначено вище, при зберіганні з постійною якістю розмір файлу залежить від складності композиції в зображенні. У цьому разі відео може не вміститися на накопичувач вибраної ємності, а також з'являється можливість пропуску кадрів. Тим не менш подібні проблеми помітні безпосередньо під час зйомки, тому їх легко виправити зміною налаштувань.

## Blackmagic RAW Player

До складу ПЗ для камер Blackmagic входить медіаплеєр для відтворення матеріалів, записаних у кодеку Blackmagic RAW. Щоб відкрити файл .braw, двічі клацніть його. Після цього можна переглянути кліп із повною роздільною здатністю та бітовою глибиною, а також перейти до потрібного фрагмента.

При декодуванні кадрів можна застосувати прискорення центрального процесора за допомогою засобів із SDK-пакету та відеокарти з використанням таких технологій, як Apple Metal, Nvidia CUDA та OpenCL. Для додаткової оптимізації робочого процесу передбачена сумісність із рішенням Blackmagic eGPU. Медіаплеєр Blackmagic RAW підтримується на платформах Mac, Windows і Linux.

## Файли .sidecar

Файли з розширенням .sidecar можна використовувати замість метаданих, збережених разом із оригінальною інформацією із сенсора камери. Вони містять налаштування Blackmagic RAW, а також параметри діафрагми, фокуса, фокусної відстані, балансу білого, відтінку та колірного простору, назву проекту, номер дубля та інші відомості. Метадані кодуються для кожного кадру та дозволяють відстежувати зміну налаштувань об'єктива. Їх легко додати або відредагувати в DaVinci Resolve або простому текстовому редакторі, тому що формат доступний для читання.

Файл .sidecar можна використовувати для автоматичного застосування нових налаштувань Blackmagic RAW до відтворюваного матеріалу. Для цього його достатньо перетягнути до тієї папки, де знаходиться кліп у форматі Blackmagic RAW. Якщо файл .sidecar видалити з папки і знову відкрити кліп, записаний у Blackmagic RAW, зображення матиме свій оригінальний вигляд. Зчитування налаштувань доступне в будь-яких додатках, розробники яких передбачили підтримку кодека Blackmagic RAW за допомогою нашого SDK-пакета. Формат. sidecar дозволяє зберігати внесені зміни, тому вони помітні при перегляді в медіаплеєрі Blackmagic RAW або в іншій програмі, здатній розпізнавати файли .braw.

При зйомці в режимі Video оригінальна інформація про зображення зберігається в режимі Film, і лише спосіб її обробки визначає, якою буде гама візуального ряду. Перевага першого варіанта в тому, що не треба виконувати грейдинг, тому матеріал легко підготувати до показу. Якщо потрібно освітлити області тіні або зробити менш яскравими світлі ділянки, для цього є повний набір необхідних даних.

## Робота з кодеком Blackmagic RAW в додатку DaVinci Resolve

Для кожного кліпу у форматі .braw налаштування можна скоригувати та зберегти у вигляді окремого файлу .sidecar. Для цього в додатку DaVinci Resolve є вкладка Camera RAW. Така функція дозволяє копіювати матеріал для іншої людини, яка працює в DaVinci Resolve, котра після імпорту отримає доступ до змінених параметрів гами. Крім метаданих, вбудованих в отриману з сенсора інформацію, передбачено зчитування вибраного динамічного діапазону, тому кліпи автоматично відображаються в режимі Film, Extended Video або Video.

Параметри зображення можна скоригувати за допомогою налаштувань насиченості, контрастності та серединної точки, а також переходу світлих і темних тонів. Усі зміни легко зберегти у файлі .sidecar, і тоді їх будуть бачити інші члени групи постобробки. Крім того, в будь-який момент доступні оригінальні метадані камери.

Вкладка Camera RAW в додатку DaVinci Resolve також дозволяє експортувати один кадр файлу .braw з усіма змінами, метаданими, повною роздільною здатністю та інформацією про колір. Його можна використовувати як відправну точку під час групової роботи над проектом.

## SDK-пакет для Blackmagic RAW

SDK-пакет для Blackmagic RAW являє собою інтерфейс API, розроблений компанією Blackmagic Design. За його допомогою можна передбачити підтримку кодека Blackmagic RAW в існуючих додатках або створити нові. Це дозволяє читати, редагувати та зберігати файли . braw. Крім того, даний набір інструментальних засобів містить алгоритми 4-го та 5-го покоління, які забезпечують точну та послідовну передачу кольору на кінематографічному рівні. SDK-пакет для Mac, Windows і Linux доступний для безкоштовного завантаження в розділі «Розробникам» на вебсайті Blackmagic за адресою [www.blackmagicdesign.com/ua/developer](http://www.blackmagicdesign.com/ua/developer)

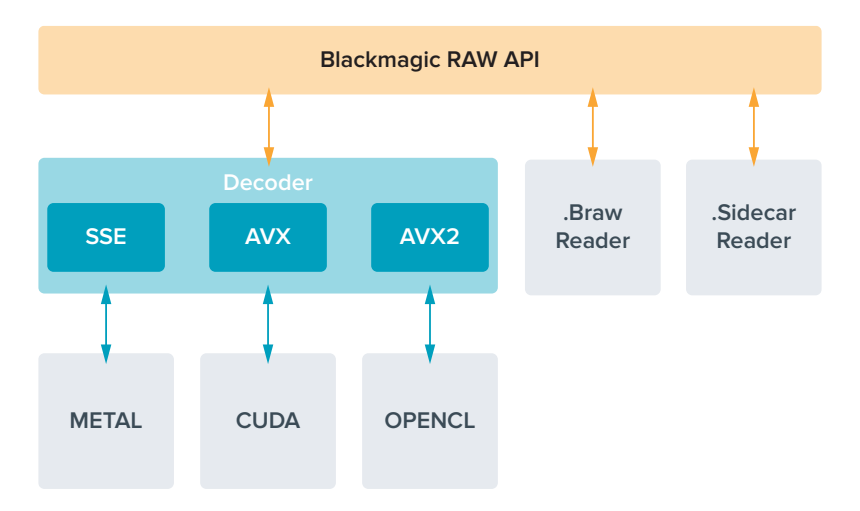

Компоненти інтерфейсу API для підтримки кодека Blackmagic RAW

# **Тривалість запису**

У таблицях наведено приблизну тривалість запису у хвилинах залежно від формату, кадрової частоти проекту та ємності флеш-накопичувача.

Максимальне значення залежить від ємності флеш-диска USB-C, а також від вибраної кадрової частоти. Крім того, тривалість запису на накопичувач може змінюватись залежно від виробника та використовуваного формату (exFAT або MacOS Extended).

Як правило, відео з невеликою кількістю деталей займає на диску менше місця порівняно з кліпами, які відрізняються насиченою композицією. У таблиці вказано значення для другого типу, тому під час зйомки простих кадрів тривалість запису може трохи збільшуватися.

**ПОРАДА.** Приблизну тривалість запису з урахуванням ємності накопичувача USB-C, частоти кадрів і налаштування кодека можна визначити за допомогою спеціального калькулятора за посиланням: [https://www.blackmagicdesign.com/ua/products/](https://www.blackmagicdesign.com/ua/products/blackmagicstudiocamera/blackmagicraw) [blackmagicstudiocamera/blackmagicraw](https://www.blackmagicdesign.com/ua/products/blackmagicstudiocamera/blackmagicraw)

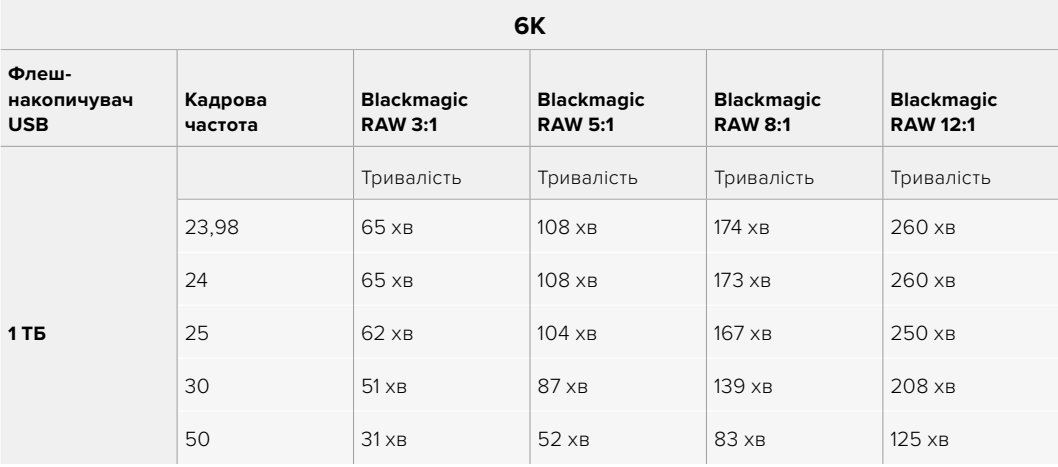

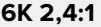

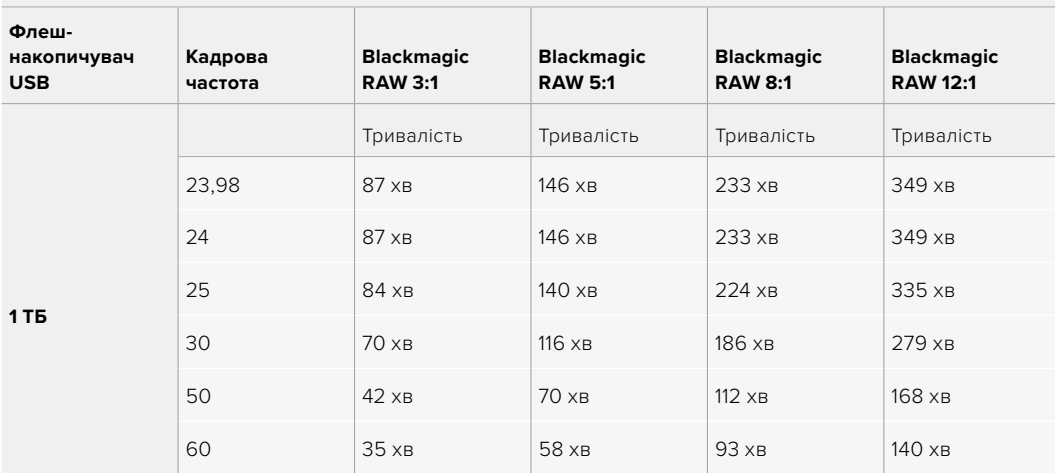

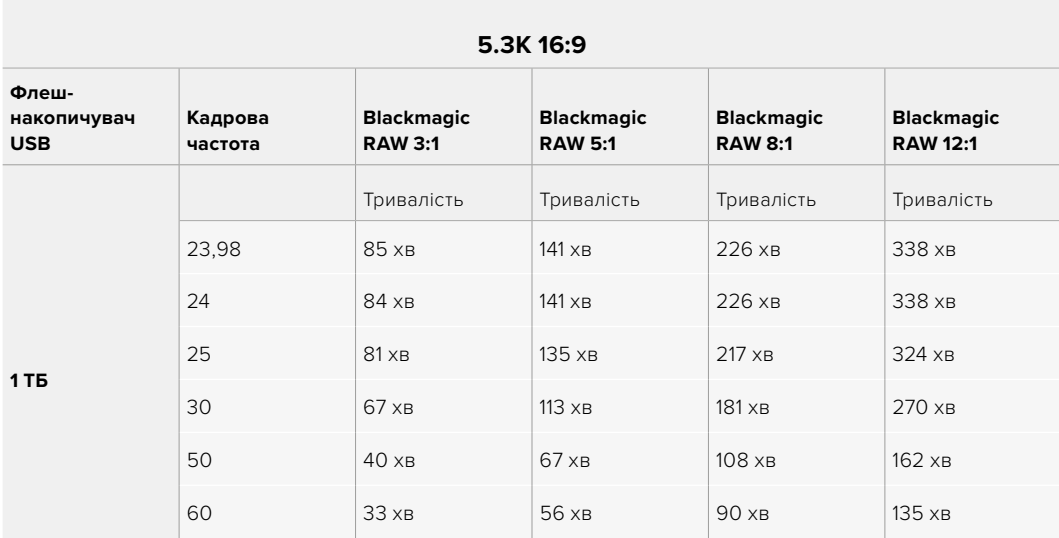

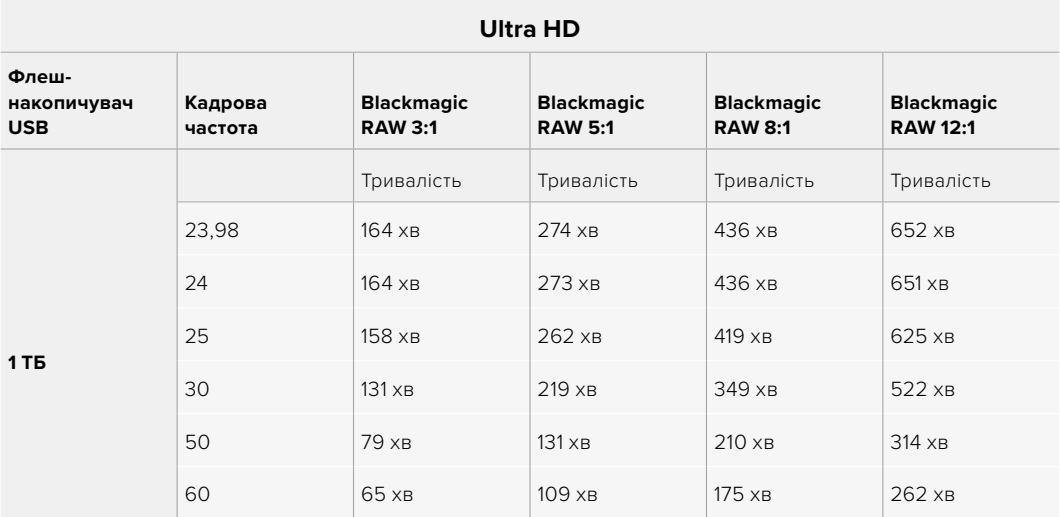

# Вкладка «ЗАПИС» (стор. 2)

Друга сторінка вкладки «ЗАПИС» містить наведені нижче опції.

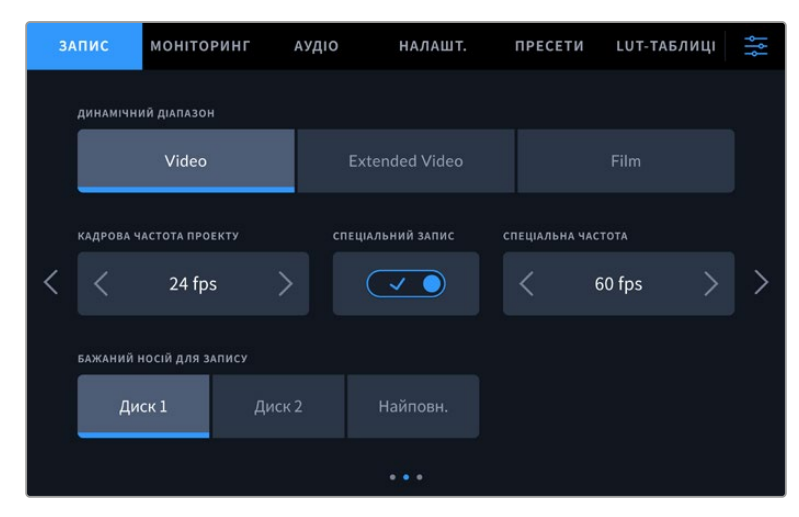

На вкладці «ЗАПИС» є кілька сторінок із налаштуваннями

## **Динамічний діапазон**

Налаштування параметра «ДИНАМІЧНИЙ ДІАПАЗОН» виконують торканням відповідної піктограми. На камерах Blackmagic Studio доступні три опції.

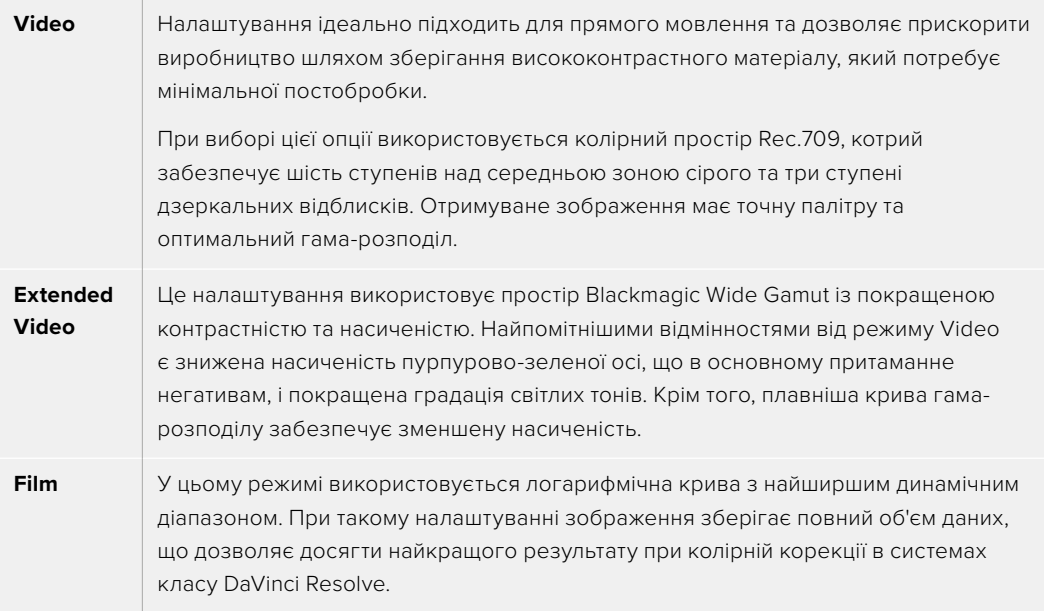

**ПРИМІТКА.** При записі в кодеку Blackmagic RAW в режимі Film зображення виглядатиме на сенсорному екрані тьмяним і малонасиченим, тому що файл містить дані, які ще не оброблені для виведення на звичайний дисплей. Щоб імітувати стандартну контрастність, при зберіганні в цьому режимі до відео на РК-дисплеї, HDMI- та SDI-виході можна використовувати LUT-таблицю. Докладні відомості див. в розділі «3D LUT-таблиці».

## **Кадрова частота проекту**

Налаштування дозволяє встановити традиційну для кіно і ТБ частоту кадрів, наприклад 23,98 fps. Зазвичай вибирають значення, яке відповідає швидкості відтворення та звукового супроводу в додатку постобробки.

Доступні вісім налаштувань кадрової частоти проекту: 23,98; 24; 25; 29,97; 30; 50; 59,94 та 60 fps.

Коли багатокамерним записом керують за допомогою відеомікшера ATEM Mini через HDMI, параметр кадрової частоти на моделях Blackmagic Studio змінюється на значення, установлене на ATEM Mini. Якщо використовується ATEM з інтерфейсом SDI, вибрати кадрову частоту проекту на камері слід вручну, щоб вона збігалася із частотою, заданою на відеомікшері.

#### **Спеціальний запис**

Щоб швидкість відтворення була звичайною, за замовчуванням встановлено однакові параметри кадрової частоти сенсора та проекту. При виборі опції «СПЕЦІАЛЬНИЙ ЗАПИС» можна задати незалежну величину.

#### **Спеціальна частота**

Коли увімкнено налаштування «СПЕЦІАЛЬНИЙ ЗАПИС», для зміни кадрової частоти сенсора торкніться відповідної стрілки поруч із поточним значенням.

Це дозволить вибрати фактичну кількість кадрів, що записуються за секунду, і вплине на швидкість відтворення відео при заданій кадровій частоті проекту.

#### **Бажаний носій для запису**

Коли два флеш-диски USB-C підключені до камери Blackmagic Studio, за допомогою цього налаштування задають накопичувач, котрий потрібно використовувати для запису першим. Доступні три опції: «Диск 1», «Диск 2» та «Найповн.». Вибір однієї з перших двох опцій залежить від особистих преференцій. Після заповнення одного з дисків запис продовжиться на іншому. Опція «Найповн.» забезпечує систематизацію файлів у хронологічному порядку при зйомці проекту за допомогою однієї камери.

Щоб скасувати її, відкрийте панель параметрів зберігання та виберіть інший диск як активний. Слід пам'ятати, що після виймання та повторного встановлення дисків знову використовуватиметься поточне налаштування «БАЖАНИЙ НОСІЙ ДЛЯ ЗАПИСУ».

**ПОРАДА**. Налаштування «Найповн.» використовує оцінку заповнення у відсотковому відношенні, а не за об'ємом збережених даних.

# Вкладка «ЗАПИС» (стор. 3)

Третя сторінка вкладки «ЗАПИС» містить наведені нижче налаштування.

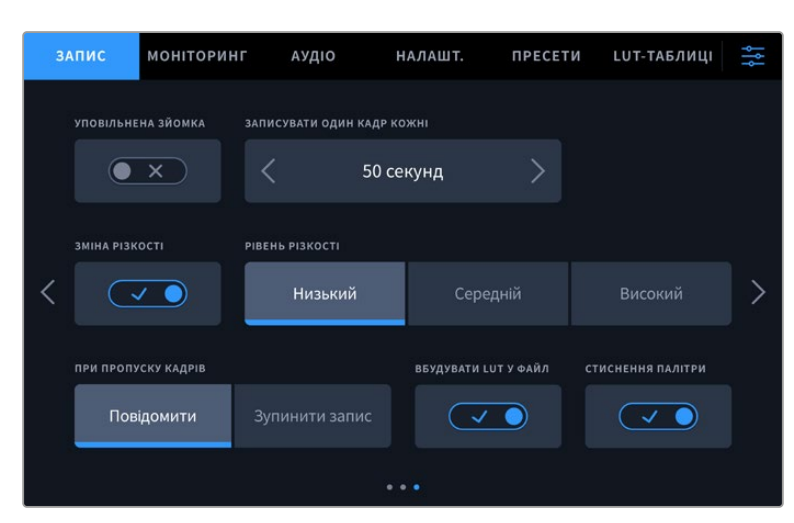

#### **Уповільнена зйомка**

Це налаштування дозволяє автоматично записувати стоп-кадр з одним із встановлених інтервалів.

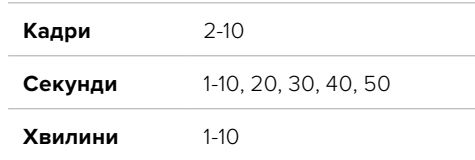

Камеру можна налаштувати таким чином, щоб вона записувала стоп-кадр приблизно через 10 кадрів, 5 секунд, 30 секунд, 5 хвилин і т. д.

Функція запису стоп-кадру із встановленим інтервалом відкриває великі можливості для творчості. Наприклад, якщо записувати статичне зображення з інтервалом два кадри, при відтворенні відео матиме ефект прискореної зйомки.

Для початку запису натисніть відповідну кнопку. Якщо знову натиснути кнопку та зупинити запис, матеріал уповільненої зйомки зберігатиметься як окремий кліп із заданими налаштуваннями кодека та кадрової частоти. Таким чином, весь фрагмент можна помістити на часову шкалу для постобробки як будь-який інший записаний кліп.

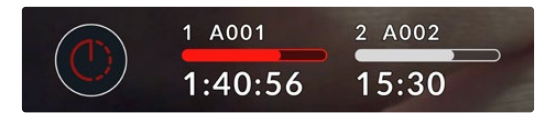

У режимі уповільненої зйомки кнопка запису містить відповідну піктограму

**ПОРАДА.** При уповільненій зйомці лічильник тайм-коду оновлюватиметься в міру запису одного кадру.

## **Рівень різкості**

На Blackmagic Studio Camera 4K Plus і Pro це налаштування використовується для підвищення різкості зображення. Щоб збільшити або зменшити рівень різкості, виберіть із наступних опцій: «Низький», «Середній» або «Високий».

Коли вона ввімкнена, дія застосовується до виходів HDMI та SDI, але запис через USB-C не виконується. Інструменти для зміни різкості в додатку DaVinci Resolve дають більше гнучкості при обробці матеріалу.

## **При пропуску кадрів**

Дане налаштування дозволяє задати дію при виявленні пропущених кадрів. Якщо вибрано опцію «Повідомити», камера продовжить запис із пропущеними кадрами. Якщо вибрано опцію «Зупинити запис», при виявленні пропущених кадрів зберігання зупиниться. Це дозволяє уникнути запису матеріалу, непридатного для подальшого використання.

## **Вбудувати LUT у файл**

Якщо ввімкнути налаштування «ВБУДУВАТИ LUT У ФАЙЛ», Blackmagic Studio Camera вбудовує LUT-таблицю у файл із розширенням .braw. Вона зберігається в заголовку файлу та може застосовуватися до кліпу під час обробки без створення окремого файлу. Отримане відео відкриватиметься в Blackmagic RAW Player і DaVinci Resolve із вже вбудованою в нього LUT-таблицею. Її можна швидко активувати та скасувати, але вона завжди зберігатиметься у файлі .braw разом із самим відео.

Для ввімкнення або вимкнення 3D LUT-таблиці у файлі Blackmagic RAW потрібно встановити прапорець Apply LUT на панелі RAW в додатку DaVinci Resolve. Це налаштування використовується так само, як на камері. Завдяки цьому колорист може на свій розсуд використовувати або скасовувати застосування LUT-таблиці на етапі постобробки.

## **Стиснення палітри**

Це налаштування активовано за замовчуванням. Воно дозволяє стискати палітру через зниження насиченості надзвичайно яскравих ділянок, щоб залишатися в межах колірного простору й не допускати кліпінгу.

Це налаштування впливатиме на зображення, яке надходить з SDI-виходів і виводиться при стрімінгу, а також на записані файли. При записі в кодеку Blackmagic RAW стиснення палітри можна скоригувати на панелі Camera RAW сторінки Color додатка DaVinci Resolve.

Коли це налаштування вимкнено, може відбуватися помітний кліпінг кольорів, а в деяких екстремальних випадках виникати кольоровий ореол від монохромних джерел світла, таких як світлодіодні лампи.

# **Присвоєння імен файлам**

Кліпи завжди записуються на флеш-накопичувач USB-C в кодеку Blackmagic RAW.

Таблиця нижче містить зразок, за яким файлам присвоюються імена.

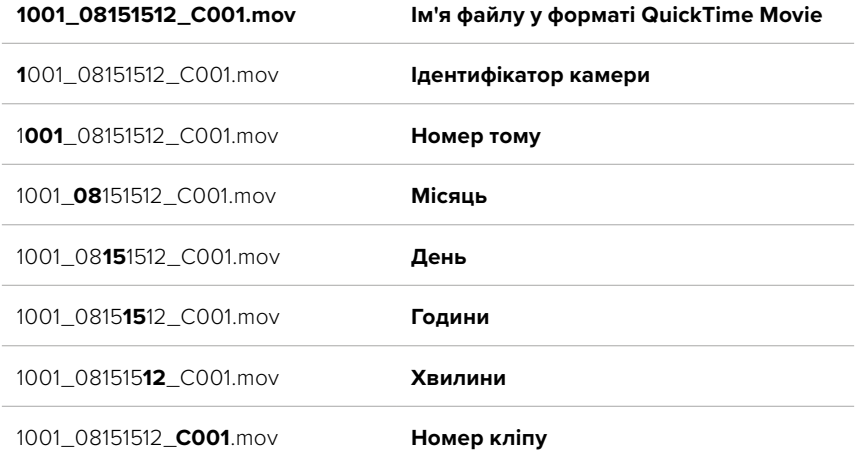

При записі окремих файлів за допомогою відеомікшера ATEM Mini ISO чи ATEM SDI ISO їм надаються імена, задані в секції «Запис потоку» програмної панелі ATEM Software Control. Завдяки цьому при відкритті проекту ATEM у DaVinci Resolve, додаток зможе ідентифікувати файли та автоматично вибудувати їх послідовність.

Докладні відомості див. в посібнику з ATEM Mini чи з ATEM SDI, який можна завантажити в центрі підтримки на вебсайті Blackmagic Design за адресою [www.blackmagicdesign.com/ua/support](http://www.blackmagicdesign.com/ua/support)

# **Налаштування моніторингу**

На вкладці «МОНІТОРИНГ» можна задати налаштування виведення службових параметрів на РК-дисплей камери, а також через виходи HDMI та SDI. Є окремі опції для меню «РК-дисплей», «Передній SDI» та «Основний SDI». Кожне меню має п'ять сторінок, для переходу між якими можна використовувати стрілки по краях екрана або прокручування.

# Вкладка «МОНІТОРИНГ» (стор. 1)

Перша сторінка вкладки має ідентичні налаштування виведення для кожного виходу. Наприклад, функцію «ЗЕБРА» можна активувати в полі «РК-дисплей», але вимкнути для виходів HDMI та SDI.

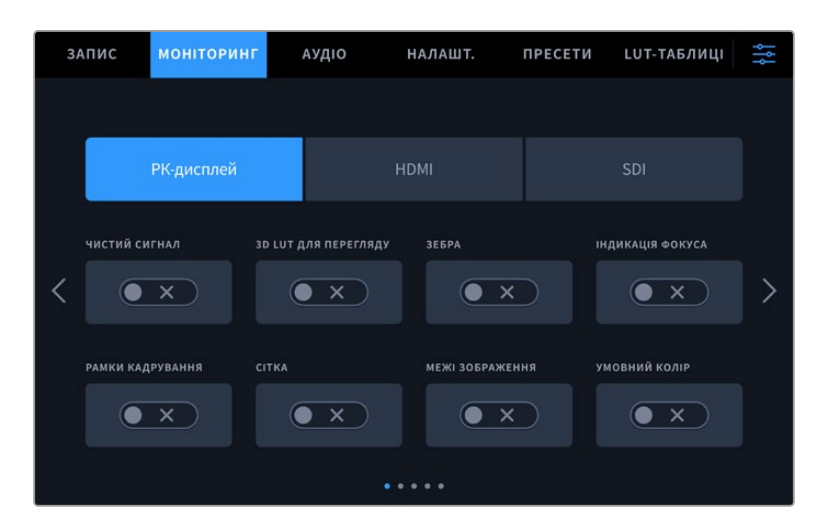

#### **Чистий сигнал**

Щоб вимкнути виведення всіх службових параметрів на РК-дисплей, а також на виходи HDMI та SDI, торкніться перемикача «ЧИСТИЙ СИГНАЛ». Індикатор стану запису, як і раніше, відображатиметься на РК-дисплеї.

При багатокамерній зйомці рекомендується застосовувати це налаштування до сигналів, які надходять на відеомікшер або зовнішні рекордери.

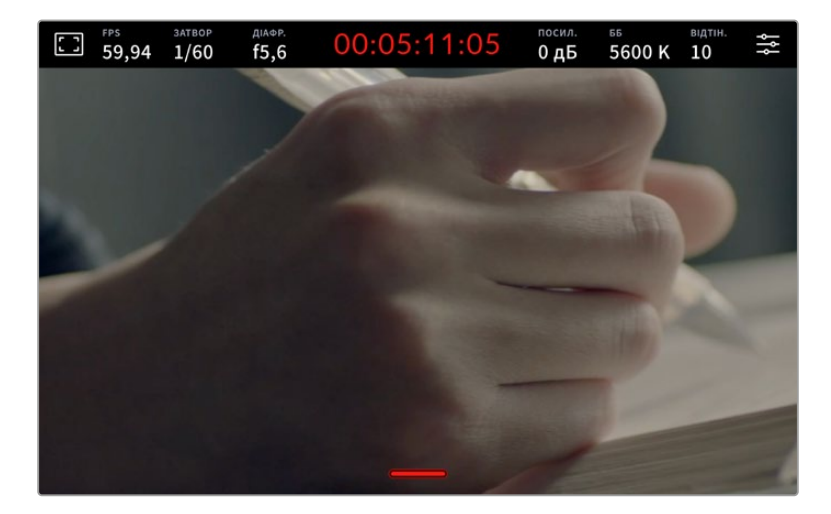

**ПРИМІТКА.** При ввімкненій опції «ЧИСТИЙ СИГНАЛ» до зображення, що виводиться, надалі застосовуватимуться значення LUT-таблиці. Для її відключення встановіть перемикач «3D LUT ДЛЯ ПЕРЕГЛЯДУ» на вкладці «МОНІТОРИНГ» у вимкнуте положення.

## **3D LUT для перегляду**

Blackmagic Studio Camera дозволяє застосовувати 3D LUT-таблиці до зображення на будьякому виході камери. Ця функція стане в пригоді при використанні динамічного діапазону Film, оскільки з таким налаштуванням створюється зображення з низьким контрастом.

Коли ввімкнено застосування таких таблиць, їх можна активувати незалежно для РК-дисплея, а також виходів HDMI та SDI. Докладні відомості про застосування та використання 3D LUT-таблиць див. в розділі «3D LUT-таблиці».

#### **Зебра**

Щоб відобразити зебру, торкніться відповідного перемикача в меню «РК-дисплей», HDMI або SDI. Докладні відомості про роботу з цим інструментом і встановлення потрібного рівня див. в розділі «Органи керування із сенсорного екрана».

## **Індикація фокуса**

Щоб активувати індикацію фокуса, торкніться відповідного перемикача в меню «РК-дисплей», HDMI або SDI. Докладні відомості про роботу з цим інструментом і встановлення потрібного рівня див. в розділі «Органи керування із сенсорного екрана».

#### **Рамки кадрування**

Щоб використовувати рамки кадрування, торкніться відповідного перемикача в меню «РК-дисплей», HDMI або SDI. Докладні відомості про роботу з цим інструментом і вибір рамок див. в розділі «Органи керування із сенсорного екрана».

## **Сітка**

Щоб відображати сітку, торкніться відповідного перемикача в меню «РК-дисплей», HDMI або SDI. Докладні відомості про правило третин див. в розділі «Органи керування із сенсорного екрана».

## **Межі зображення**

Щоб бачити межі зображення, торкніться перемикача «МЕЖІ ЗОБРАЖЕННЯ» в меню «РКдисплей», HDMI або SDI. Докладні відомості про роботу з цим інструментом див. в розділі «Органи керування із сенсорного екрана».

## **Умовний колір**

Щоб увімкнути інструмент умовного кольору, торкніться відповідного перемикача в меню «РКдисплей», HDMI або SDI. Докладні відомості див. в розділі «Меню налаштувань».

## Вкладка «МОНІТОРИНГ» (стор. 2)

Друга сторінка меню «МОНІТОРИНГ» містить наведені нижче налаштування.

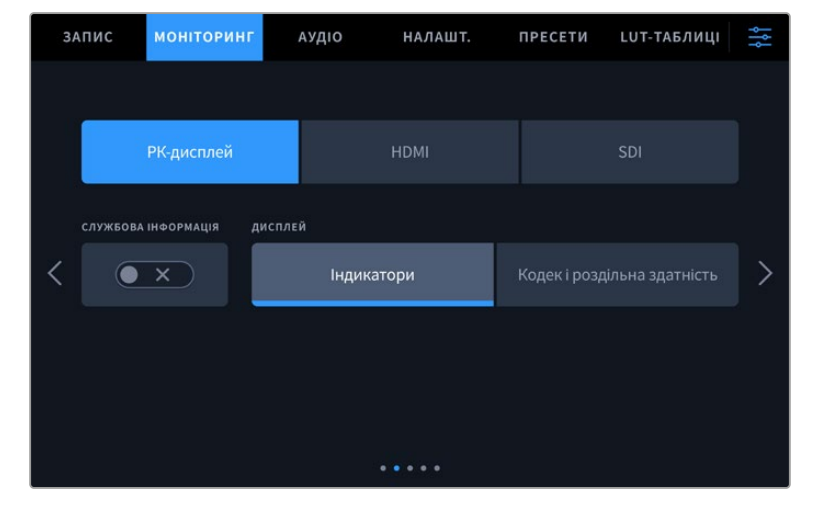

### **РК-дисплей, HDMI та SDI**

#### **Службова інформація**

За допомогою цього налаштування на сенсорному екрані можна приховати інформацію, що виводиться додатково, і залишити лише необхідні для кадрування та зйомки індикатори. Щоб використати потрібний режим, встановіть перемикач «СЛУЖБОВА ІНФОРМАЦІЯ» у відповідне положення. Якщо рамки кадрування, сітка, індикація фокуса та зебра активовані, вони, як і раніше, відображатимуться. Для вибору режиму можна також провести пальцем по сенсорному екрані у вертикальному напрямку.

#### **РК-дисплей**

#### **Дисплей**

Замість гістограми та індикаторів звуку внизу сенсорного екрана можна відображати інформацію про кодек і роздільну здатність. Це зручно в тому разі, коли необхідно виводити умовний колір для налаштування експозиції або записувати окрему аудіодоріжку. Щоб вибрати потрібний режим, торкніться елемента «Індикатори» або «Кодек та роздільна здатність» у меню «РК-дисплей».

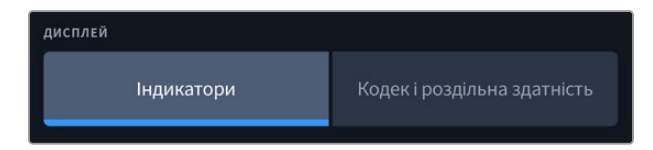

#### **HDMI та SDI**

#### **Службова інформація для оператора або режисера**

На сенсорний екран можна виводити налаштування ISO, балансу білого та діафрагми, які допомагають оператору під час підготовки до зйомки. HDMI- чи SDI-вихід разом із зображенням дозволяє додатково виводити інформацію для режисера, коли потрібно систематизувати матеріал.

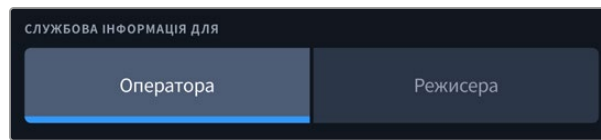

Якщо в меню HDMI чи SDI для налаштування «СЛУЖБОВА ІНФОРМАЦІЯ ДЛЯ» вибрати опцію «Режисера», на вихід разом із зображенням надходитиме інформація про наведені нижче параметри.

## **FPS**

Даний індикатор показує поточну частоту в кадрах на секунду. Якщо спеціальну частоту вимкнено, відображається лише кадрова частота проекту, якщо ввімкнено, виводиться кадрова частота сенсора та проекту.

#### **КАМ.**

Ідентифікатор камери відповідно до заданих налаштувань у табличці даних. Докладні відомості див. в розділі «Табличка даних».

## **ОПЕРАТОР**

Оператор камери відповідно до заданого налаштування. Докладні відомості див. в розділі «Табличка даних».

## **ТРИВАЛІСТЬ ЗАПИСУ**

Тривалість поточного кліпу в режимі запису або останнього записаного кліпу (години:хвилини:секунди).

## **ТОМ, СЦЕНА, ДУБЛЬ**

Поточне значення тому, сцени та дубля. Докладні відомості див. в розділі «Табличка даних».

## **ДИНАМІЧНИЙ ДІАПАЗОН**

У разі використання на виході LUT-таблиці в нижньому лівому кутку відображається її назва. Якщо LUT-таблиця не застосовується, виводиться текст Film або Video.

## **ТАЙМ-КОД**

У нижньому правому кутку відображається тайм-код у форматі години:хвилини:секунди:кадри.

## Вкладка «МОНІТОРИНГ» (стор. 3)

Третя сторінка вкладки «МОНІТОРИНГ» має ідентичні налаштування для полів «РК-дисплей», HDMI та SDI. Наприклад, якщо індикація фокуса активована для РК-дисплея, HDMI- та SDIвиходу, при переключенні з режиму «Виділення» на «Кольорові лінії» це налаштування використовуватиметься на всіх трьох виходах.

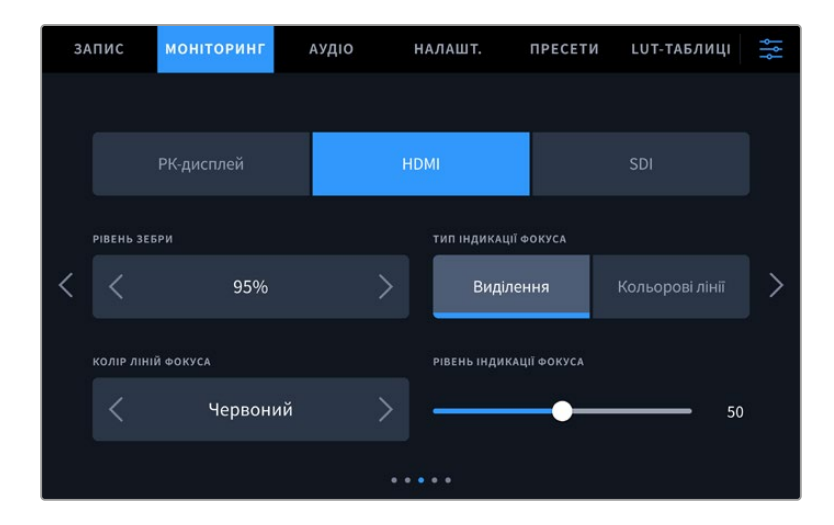

## **Рівень зебри**

За допомогою стрілок збоку від значення можна вибрати рівень експозиції, при якому відображатиметься зебра. Діапазон доступних значень — від 75 до 100% із кроком 5%.

Докладні відомості про роботу з функцією зебри див. в розділі «Функції сенсорного екрана».

## **Індикація фокуса**

Камера має два режими індикації фокуса: «Виділення» та «Кольорові лінії».

## **Виділення**

При використанні режиму «Виділення» ділянки зображення у фокусі стають різкішими на сенсорному екрані, HDMI- та SDI-виході, однак це не впливає на запис. На дисплеї камери стає помітною різниця між об'єктами у фокусі та заднім планом. За рахунок цього оператору стає легше вибудовувати композицію, якщо на екран не виводиться додаткова службова інформація.

## **Кольорові лінії**

При використанні режиму «Кольорові лінії» ділянки зображення у фокусі виділяються кольоровими лініями. Він може стати в пригоді при зйомці складних композицій із великою кількістю деталей, коли потрібно налаштувати фокус для особливо важливих об'єктів.

## **Колір ліній фокуса**

Це налаштування дозволяє вибрати колір ліній, які використовуються для індикації фокуса в режимі «Кольорові лінії». Його зміна може знадобитися залежно від основного кольору композиції, щоб покращити візуалізацію предметів у фокусі. Доступні опції: «Білий», «Синій», «Зелений», «Чорний» і «Червоний».

## **Рівень індикації фокуса**

Щоб встановити рівень індикації фокуса для РК-дисплея, HDMI- та SDI-виходу, посуньте повзунок ліворуч або праворуч.

Встановлення рівня індикації фокуса не впливає на активацію цієї функції для РК-дисплея, HDMI- та SDI-виходу. Для її використання потрібно додатково ввімкнути дану опцію в меню «РК-дисплей», HDMI та SDI на вкладці «МОНІТОРИНГ».

**ПОРАДА.** Оптимальний рівень індикації фокуса залежить від характеру кадру. Наприклад, при зйомці людей він може бути високим для зберігання деталізації при зображенні облич. В інших випадках (наприклад, для статичних предметів) такий високий рівень не потрібен.

## Вкладка «МОНІТОРИНГ» (стор. 4)

Четверта сторінка вкладки «МОНІТОРИНГ» має ідентичні налаштування для полів «РКдисплей», HDMI та SDI. Їх можна застосувати до будь-якого з трьох виходів для моніторингу.

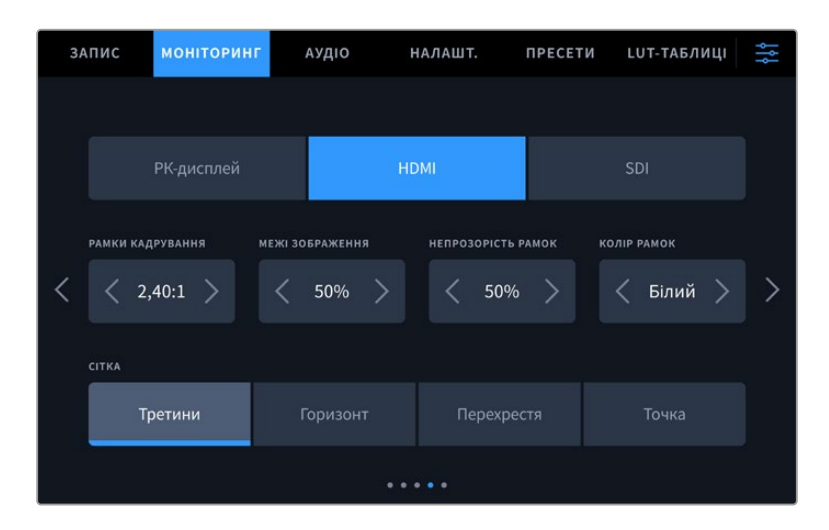

## **Рамки кадрування**

Торкніться правої або лівої стрілки в полі «РАМКИ КАДРУВАННЯ», щоб вибрати одне з налаштувань для всіх виходів на камері. Можливі опції описано в розділі «Функції сенсорного екрана». Для доступу до них можна також використати меню «МОНІТОРИНГ» на РК-дисплеї. Це меню дозволяє окремо вибрати рамки кадрування для РК-дисплея, HDMI- та SDI-виходу.

## **Межі зображення**

Щоб змінити межі для РК-дисплея, а також при виведенні через HDMI та SDI, використовуйте стрілки ліворуч та праворуч від поточного значення. Налаштування відповідає розміру області у відсотках від кадру зображення. Більшість мовних станцій потребують, щоб вона становила 90%.

#### **Непрозорість рамок**

Торкніться правої або лівої стрілки в полі «НЕПРОЗОРІСТЬ РАМОК», щоб вибрати ступінь непрозорості ділянок, що закриваються рамками кадрування на РК-дисплеї, а також при виведенні через HDMI та SDI. Можливі опції: 25%, 50%, 75% і 100%.

## **Колір рамок**

Торкніться правої або лівої стрілки в полі «КОЛІР РАМОК», щоб вибрати один із варіантів.

## **Сітка**

Щоб вибрати комбінацію інструментів для відображення сітки на РК-дисплеї камери та приладі, підключеному до HDMI- чи SDI-виходу, торкніться потрібної позначки: «Третини», «Горизонт», «Перехрестя» або «Точка».

Докладні відомості про роботу із сіткою див. в розділі «Функції сенсорного екрана».

# Вкладка «МОНІТОРИНГ» (стор. 5)

П'ята сторінка меню на вкладці «МОНІТОРИНГ» містить налаштування, які залежать від вибраної опції («РК-дисплей», HDMI або SDI).

## **Лише РК-дисплей**

## **Яскравість РК-дисплея**

Щоб змінити яскравість екрана, пересуньте відповідний повзунок у меню «ЯСКРАВІСТЬ РК-ДИСПЛЕЯ».

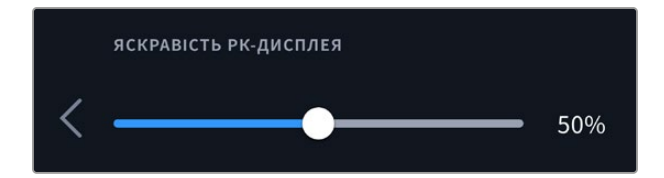

## **HDMI та SDI**

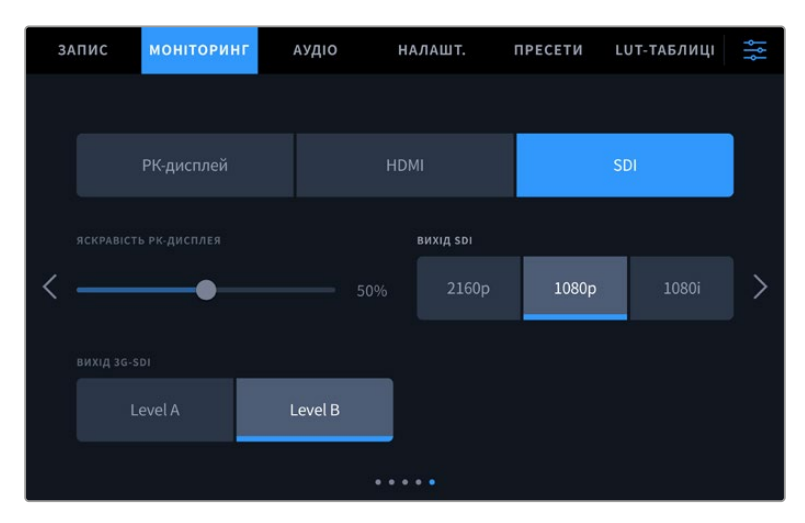

## **Вихід HDMI**

Цей вихід камери підтримує формати 2160p і 1080p незалежно від вибраної роздільної здатності. Стандарт відео відповідатиме кадровій частоті проекту.

Вихід HDMI може визначати формат відео та частоту кадрів, що підтримуються іншим HDMIобладнанням, і вибирати відповідне налаштування. Наприклад, при підключенні до моніторів, мікшерів ATEM і рекордерів HyperDeck, які підтримують тільки HD, камера автоматично встановить формат 1080p.

Якщо обладнання здатне підтримувати роздільну здатність 2160p, можна вибрати стандарт 2160p або 1080p.

## **Вихід SDI**

Вихід 12G-SDI підтримує формати 2160p, 1080p та 1080i незалежно від вибраної роздільної здатності. При виборі 2160p або 1080p стандарт відео відповідатиме кадровій частоті проекту.

Вихід SDI може виводити сигнал HD з черезрядковою розгорткою, коли для кадрової частоти проекту вибрано значення 50; 59,94 або 60 fps. У цьому випадку буде використано формат 1080i/50, 1080i/59,94 або 1080i/60 відповідно.

## **Вихід 3G-SDI**

Ця опція дозволяє налаштовувати виведення сигналу 3G-SDI для сумісності з обладнанням, яке підтримує введення 3G-SDI тільки як рівень A або рівень B. Вона доступна лише при кадрових частотах 50; 59,94 та 60 fps у форматі 1080p. Торкніться піктограми Level A або Level B, щоб вибрати відповідний стандарт.

# **Налаштування звуку**

При роботі з камерою Blackmagic Studio вкладка «АУДІО» дозволяє змінювати налаштування джерела звуку та моніторингу аудіосигналу.

Налаштування звуку на камері мають дві сторінки та згруповані окремо для першого та другого каналів. Можна призначити своє джерело звуку для кожного з каналів, а також змінити його рівень гучності.

# Вкладка «АУДІО» (стор. 1)

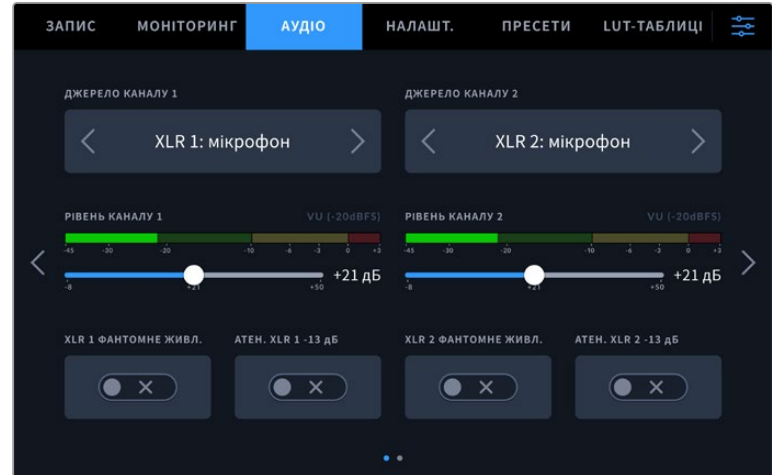

Перша сторінка вкладки «АУДІО» містить наведені нижче налаштування.

## **Джерело каналу**

Для вибору джерела звуку по кожному каналу використовуйте кнопки «ДЖЕРЕЛО КАНАЛУ 1» і «ДЖЕРЕЛО КАНАЛУ 2». Нижче описані можливі опції.

## **Камера: лівий або Камера: правий**

Запис звуку з вбудованих мікрофонів камери.

**Камера: моно**

Створення єдиної аудіодоріжки з лівого та правого каналів вбудованого мікрофона.

**XLR: мікрофон**

Запис мікрофонного сигналу за допомогою пристрою, підключеного до XLR-входу. За наявності фантомного живлення та встановлення цього налаштування для XLR-входу додатково відображатиметься індикатор «+48 В». При вимкненні мікрофона з фантомним живленням тумблер «+48 В» має знаходитися у вимкненому положенні.

**XLR: лінійний**

Запис лінійного аудіосигналу за допомогою пристрою, підключеного до XLR-входу.

## **3,5 мм лівий: лінійний**

У якості лінійного сигналу використовується звук тільки лівого каналу на 3,5-мм роз'ємі.

## **3,5 мм правий: лінійний**

У якості лінійного сигналу використовується звук тільки правого каналу на 3,5-мм роз'ємі.

#### **3,5 мм моно: лінійний**

Об'єднання лінійного сигналу лівого та правого каналів на 3,5 мм роз'ємі для створення монофонічного звуку.

#### **3,5 мм лівий: мікрофон**

У якості мікрофонного сигналу використовується звук тільки лівого каналу на 3,5 мм роз'ємі.

#### **3,5 мм правий: мікрофон**

У якості мікрофонного сигналу використовується звук тільки правого каналу на 3,5 мм роз'ємі.

#### **3,5 мм моно: мікрофон**

Об'єднання мікрофонного сигналу лівого та правого каналів на 3,5-мм роз'ємі для створення монофонічного звуку.

#### **Немає**

Вимкнення аудіоканалу.

**ПРИМІТКА.** Коли звук надходить на вхід 3,5 мм, для каналів 1 і 2 має використовуватись однаковий рівень — лінійний або мікрофонний. Наприклад, якщо для першого вибрано налаштування «3,5 мм лівий: лінійний», то для другого доступні наступні опції: «3,5 мм лівий: лінійний», «3,5 мм правий: лінійний», «3,5 мм моно: лінійний». У цьому випадку параметри мікрофонного рівня будуть вимкнені.

#### **Рівень каналу 1 і 2**

Налаштування рівнів запису для каналів 1 і 2 з використанням повзунків. Для більшої точності повзунки оснащені індикаторами звуку. Щоб отримати якісну звукову доріжку, значення сигналу мають бути нижче 0 dBFS. У разі перевищення цього рівня виникає перевантаження, і аудіосигнал спотворюється.

#### **XLR із фантомним живленням**

XLR-входи дозволяють подавати фантомне живлення 48 В на мікрофони без автономного енергопостачання. Щоб увімкнути його, виберіть XLR як джерело сигналу та активуйте відповідну опцію «XLR ФАНТОМНЕ ЖИВЛ.». Окремий перемикач фантомного живлення є для кожного XLR-входу.

**ПРИМІТКА.** Перед подачею фантомного живлення рекомендується спочатку підключити кабель XLR. Якщо мікрофон більше не отримує живлення, необхідно встановити відповідний перемикач у вимкнене положення. Для обладнання, яке не потребує фантомного живлення, цей режим потрібно вимкнути, оскільки в іншому випадку вихід камери, як і раніше, отримуватиме енергію, що може призвести до пошкодження пристроїв. Після вимкнення функції фантомного живлення на Blackmagic Pocket Cinema Camera 4K необхідно почекати десять секунд перед використанням мікрофонів або іншого аудіообладнання з XLR-інтерфейсом.

## **Аттен. XLR -13 дБ**

Ця опція дозволяє вести зйомку в шумних умовах, якщо після зменшення рівня вхідного сигналу необхідно додатково знизити рівень звуку для XLR-входів.

# Вкладка «АУДІО» (стор. 2)

Друга сторінка меню «АУДІО» містить наведені нижче налаштування.

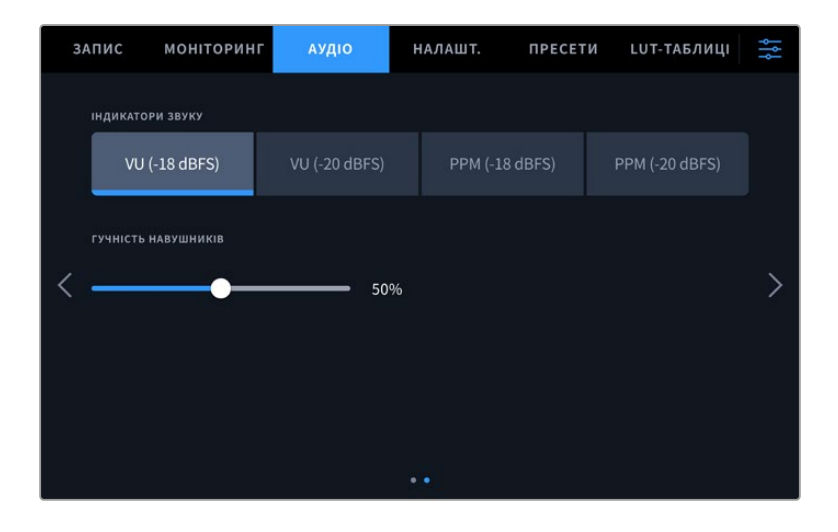

## **Індикатори звуку**

Гучність можна відображати за допомогою шкали VU або PPM. Перша з них є стандартизованим інструментом, а PPM вимірює рівень гучності, що сприймається.

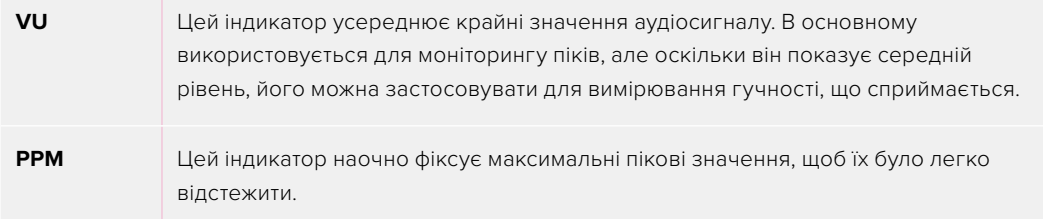

## **Гучність навушників**

Налаштування рівня звуку в навушниках і гарнітурах, підключених через гніздо 3,5 мм або 5-контактний XLR-роз'єм, виконують за допомогою повзунка. Для цього посуньте повзунок вліво або вправо.

# **Головні налаштування**

Вкладка «НАЛАШТ.» містить ідентифікатор камери, номер поточної версії ПЗ, налаштування функціональних кнопок та інші параметри, напряму не пов'язані із записом або моніторингом. Для навігації по сторінках меню натисніть стрілки, розташовані по краях сенсорного екрана, або проведіть по екрану в горизонтальному напрямку.

# Вкладка «НАЛАШТ.» (стор. 1)

На першій сторінці доступні наведені нижче налаштування.

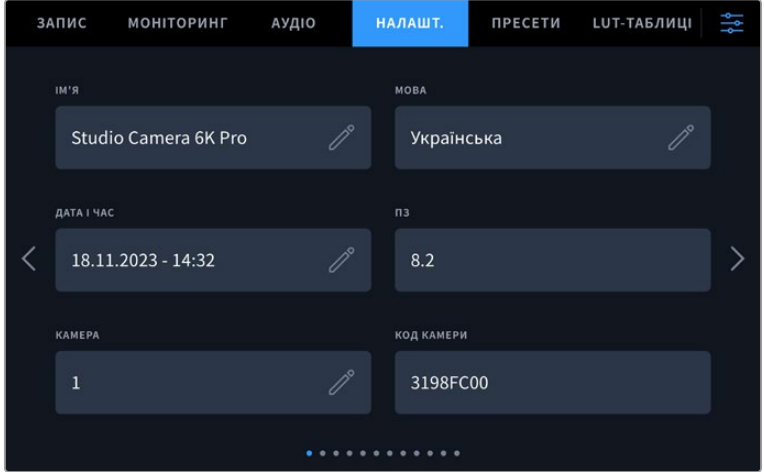

## Ім'я

При початковому налаштуванні камери обов'язково надайте їй унікальне ім'я. Коли використовується кілька знімальних одиниць, це полегшує їхню ідентифікацію в мережі та зміну налаштувань за допомогою утиліти Blackmagic Camera Setup.

Порядок зміни імені

- **1** Натисніть піктограму олівця, щоб відкрити текстовий редактор.
- **2** Торкніться піктограми хрестика, щоб видалити поточне ім'я, і введіть нове, використовуючи буквено-цифрову клавіатуру.
- **3** Натисніть кнопку «Оновити», щоб зберегти нове ім'я.

## Мова

Blackmagic Studio Camera має користувацький інтерфейс 13 мовами, зокрема англійською, китайською, японською, корейською, іспанською, німецькою, французькою, російською, італійською, португальською, турецькою, польською та українською.

Сторінка вибору мови відображається при початковому налаштуванні, після скидання до заводських параметрів або при зміні мови інтерфейсу.

#### Вибір мови

- **1** Натисніть налаштування LANGUAGE і виберіть потрібну мову.
- **2** Натисніть кнопку «Оновити», щоб повернутися до меню налаштування.

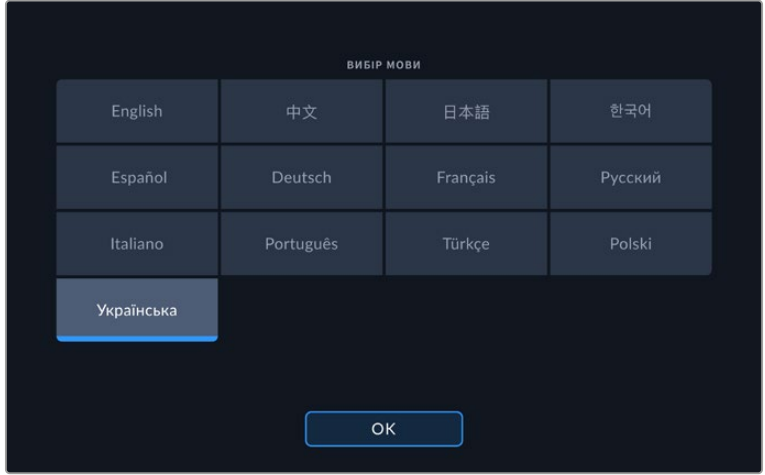

# Дата і час

Це налаштування дозволяє вводити дату і час. Виберіть його, щоб вказати рік, місяць, день і час у 24-годинному форматі. Воно також використовується для тайм-коду за відсутності зовнішнього джерела тайм-коду. Щоб задати дату і час вручну, введіть їхні значення та виберіть часовий пояс. Також можна ввімкнути автоматичне налаштування.

Якщо введення часу і дати виконується вручну, торкніться кожного поля та внесіть відповідні значення. Щоб підтвердити, натисніть кнопку «Оновити».

Коли вибрано автоматичний режим, камера Blackmagic Studio оновлюватиме дату і час при підключенні її до мережі через порт Ethernet або при наступному оновленні програмного забезпечення. За замовчуванням використовується NTP-сервер time.cloudflare.com, проте можна задати інший, торкнувшись піктограми олівця. Щоб підтвердити зміну, натисніть кнопку «Оновити».

При правильному встановленні цих параметрів показники дати і часу записаних кліпів будуть такими самими, як і в мережі, що дозволить уникнути появи конфліктів із деякими мережевими сховищами.

## Код камери

Відображає восьмизначний унікальний ідентифікатор камери. Цей же ідентифікатор у розгорнутому вигляді (з 32 знаків) зберігається разом із метаданими відео у форматі Blackmagic RAW. Його можна використовувати для визначення джерела запису матеріалу.

## ПЗ

Відображає номер версії інстальованого програмного забезпечення. Докладні відомості про оновлення ПЗ див. в розділі «Утиліта Blackmagic Camera Setup».

## Камера

При записі на зовнішній накопичувач задане в цьому полі значення додається до імені кліпу як префікс. Щоб відредагувати його, торкніться піктограми олівця, а після внесення зміни натисніть кнопку «Оновити».

Якщо камеру підключено до відеомікшера ATEM Mini через HDMI, до імен усіх кліпів автоматично додається однаковий префікс, а кожна знімальна одиниця має свій унікальний ідентифікатор у багатокамерному середовищі.

## Вкладка «НАЛАШТ.» (стор. 2)

Друга сторінка вкладки «НАЛАШТ.» містить наведені нижче налаштування.

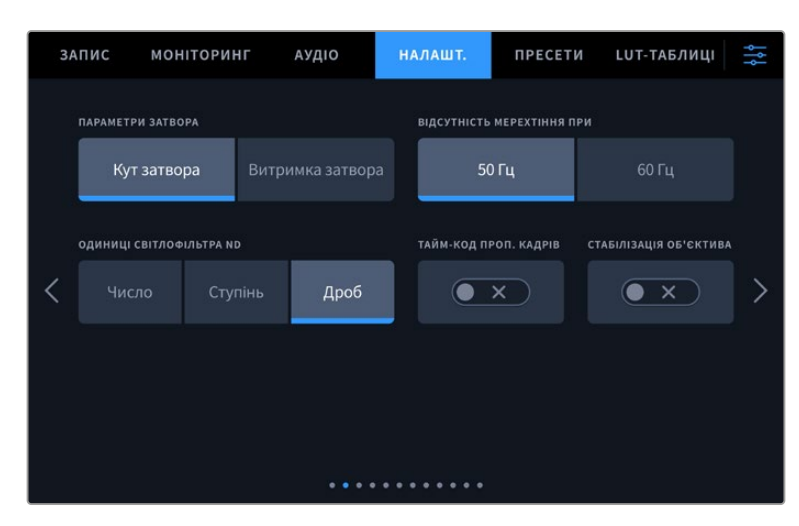

## **Параметри затвора**

Це налаштування дозволяє вибрати спосіб відображення інформації про затвор: кут затвора або витримку. При використанні кута затвора налаштування узгоджується з кадровою частотою. При використанні витримки затвора параметр має абсолютне значення і не залежить від кадрової частоти.

Так, при витримці 1/48 секунди, ефект розмиття залишиться незмінним незалежно від кадрової частоти, оскільки вимірювання в реальному часі завжди однакове. У противному разі при виборі кута затвора 180 градусів налаштування застосовується до кожного кадру, тому ефект розмиття залежить від кількості кадрів на секунду.

Мінімальне значення витримки затвора відповідає кадровій частоті. Таким чином, при зйомці з частотою 24 кадри/с, воно складе 1/24 секунди, а при частоті 50 кадрів/с — 1/50 секунди.

## **Відсутність мерехтіння**

Це налаштування дозволяє вибрати частоту живлення, щоб не допустити мерехтіння.

Мерехтіння може виникати за певних параметрів затвора під час зйомки зі штучним освітленням. Для поточних налаштувань кадрової частоти Blackmagic Studio Camera автоматично розраховує значення затвора, щоб уникнути мерехтіння, та відображає три з них. Ці параметри залежать від частоти в місцевій мережі енергопостачання, живлення від якої надходить на лампи освітлення. У більшості країн із телевізійним стандартом PAL використовується частота 50 Гц, у країнах з NTSC — 60 Гц. Виберіть значення 50 Гц або 60 Гц залежно від вашого регіону.

## **Одиниці світлофільтра ND**

На Blackmagic Studio Camera 6K Pro це налаштування дозволяє задавати формат виведеної про світлофільтр ND інформації. Кожен параметр відповідає різним умовним позначенням. Кінооператори зазвичай використовують число, а ті, хто має досвід роботи з DSLR та мовною технікою, вважають за краще виводити інформацію у вигляді ступеня експозиції або обсягу світла в дробах. Доступні опції: число, ступінь і дріб.

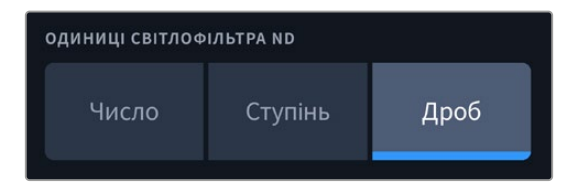

## **Тайм-код пропуску кадрів**

Це налаштування вводить поправку тайм-коду при використанні стандарту NTSC з кадровою частотою проекту 29,97 і 59,94. Воно дозволяє пропускати окремі кадри з тайм-коду з певним інтервалом. Завдяки цьому вдається підтримувати коректний тайм-код при роботі з NTSC, коли кожен другий кадр не є цілим числом.

## **Стабілізація об'єктива**

Це налаштування дозволяє використовувати стабілізацію зображення під час роботи з об'єктивами без ручного регулювання.

# Вкладка «НАЛАШТ.» (стор. 3)

Третя сторінка вкладки «НАЛАШТ.» містить наведені нижче налаштування.

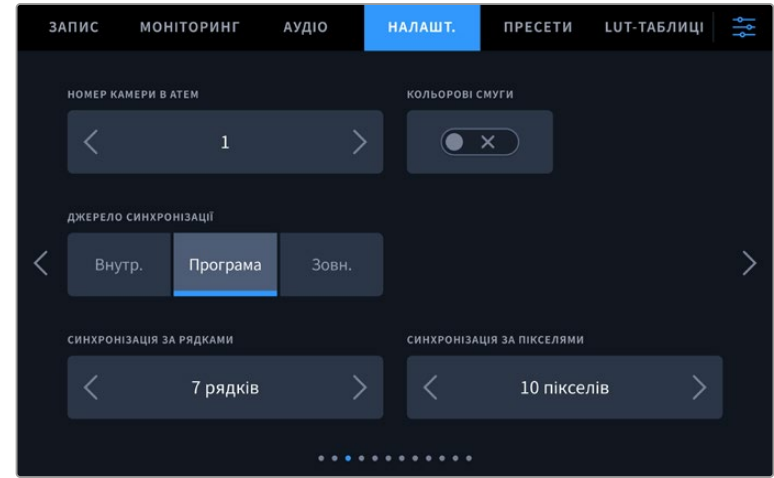

## **Номер камери в ATEM**

При підключенні кількох одиниць Blackmagic Studio Camera Pro до мікшера ATEM, щоб кожна з них отримувала з нього Tally-сигнал, камері необхідно присвоїти ідентифікаційний номер. У цьому разі сигнал мікшера надходитиме на потрібні камери. Виберіть значення від 1 до 99 за допомогою лівої або правої кнопки. За замовчуванням використовується значення 1.

## **Кольорові смуги**

При підключенні моделі Blackmagic Studio Camera 4K Pro чи Blackmagic Studio Camera 6K Pro до відеомікшера або зовнішнього монітора це налаштування дозволяє виводити кольорові смуги замість зображення. Після їх появи на екрані можна виконувати основне калібрування монітора. Щоб виводити кольорові смуги на всіх виходах камери Blackmagic Studio 4K Pro чи Blackmagic Studio 6K Pro, у тому числі на РК-дисплей, активуйте опцію «КОЛЬОРОВІ СМУГИ».

#### **Джерело синхронізації**

Дозволяє вибрати внутрішнє або зовнішнє джерело синхронізації або прив'язати Blackmagic Studio Camera 4K Pro та Blackmagic Studio Camera 6K Pro до опорного сигналу, що надходить на вхід камери з відеомікшера АТЕМ. Якщо камеру під'єднано до моделі АТЕМ, виберіть налаштування «Програма». Коли відеомікшер і всю підключену до нього техніку синхронізують за зовнішнім джерелом, тоді вибір налаштування «Зовн.» і використання камери Studio Pro разом із Blackmagic Studio Converter дозволить отримувати аналоговий синхросигнал.

**ПРИМІТКА.** При виборі джерела синхронізації та переключення між ними може відбуватися короткочасна втрата сигналу на виході камери Blackmagic Studio 4K Pro та Blackmagic Studio 6K Pro. Це відбувається через переналаштування на новий опорний сигнал, тому зміни рекомендується виконувати не під час роботи, а в паузах між проектами.

## **Спосіб синхронізації**

Це налаштування дозволяє вручну встановлювати спосіб синхронізації — за рядками або пікселями. Для вибору потрібного значення використовуйте стрілки збоку від налаштувань рядків і пікселів.

## Вкладка «НАЛАШТ.» (стор. 4)

Четверта сторінка вкладки «НАЛАШТ.» містить наведені нижче налаштування.

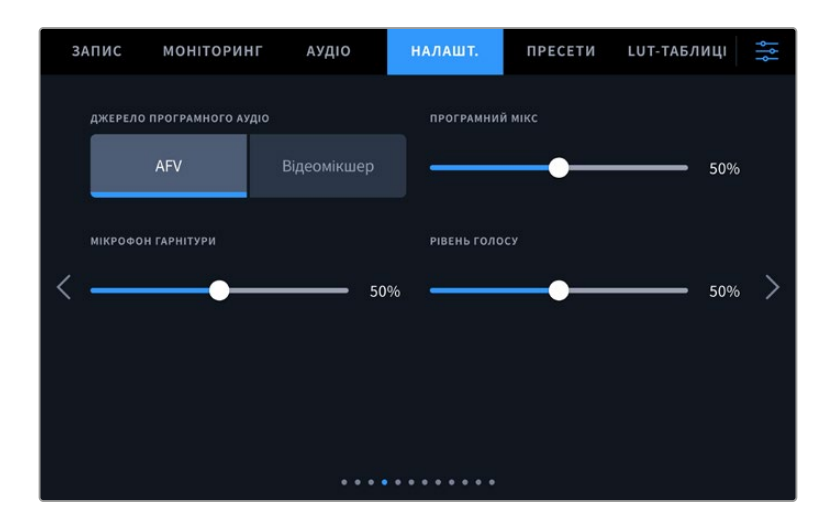

## **Джерело програмного аудіо**

При підключенні до ATEM опція «Відеомікшер» налаштування «ДЖЕРЕЛО ПРОГРАМНОГО АУДІО» дозволяє виводити в навушники двостороннього зв'язку програмну аудіодоріжку. Така функція стане в пригоді тоді, коли ваша камера не є джерелом звуку, але ви хочете чути програмний аудіосигнал, що надходить із відеомікшера через порт SDI IN. При виборі AFV звук із будь-якого джерела буде прив'язаний до його зображення, що забезпечить можливість прослуховування відповідної аудіодоріжки при кожному переключенні джерела.

### **Програмний мікс**

Налаштування балансу між звуком камери та рівнем двостороннього зв'язку. У навушниках відтворюється звук того сигналу, який відображається на РК-дисплеї. Наприклад, під час перегляду зображення з камери виводиться відповідний звуковий супровід. Якщо на дисплей надходить програмний сигнал, відтворюватиметься програмний звук. За замовчуванням встановлено значення 50%.

## **Мікрофон гарнітури**

Для збільшення або зменшення рівня мікрофонного аудіосигналу посуньте повзунок вліво чи вправо. За замовчуванням встановлено значення 50%.

## **Рівень голосу**

Регулювання гучності власного голосу в навушниках.

**ПОРАДА.** На моделях Blackmagic Studio Camera з SDI-інтерфейсом передбачено потужний передпідсилювач для двостороннього зв'язку, тому слід обережно регулювати налаштування мікрофона та рівня голосу при використанні навушників або гарнітур побутового класу з роз'ємом 3,5 мм. Часто вони не мають достатнього захисту від перехресних перешкод. У цьому разі слід вибрати дуже низький рівень голосу, що дозволить нейтралізувати проблеми, спричинені гарнітурою.

# Вкладка «НАЛАШТ.» (стор. 5)

П'ята сторінка вкладки «НАЛАШТ.» містить наведені нижче налаштування.

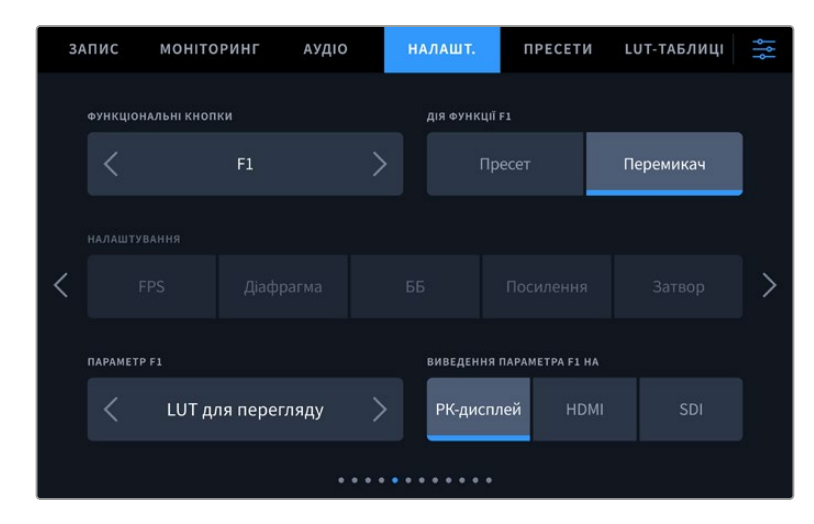

## **Функціональні кнопки**

Поруч з РК-дисплеєм є три функціональні кнопки: F1, F2 і F3. Їх можна призначити для швидкого доступу до часто використовуваних функцій при роботі з камерою.

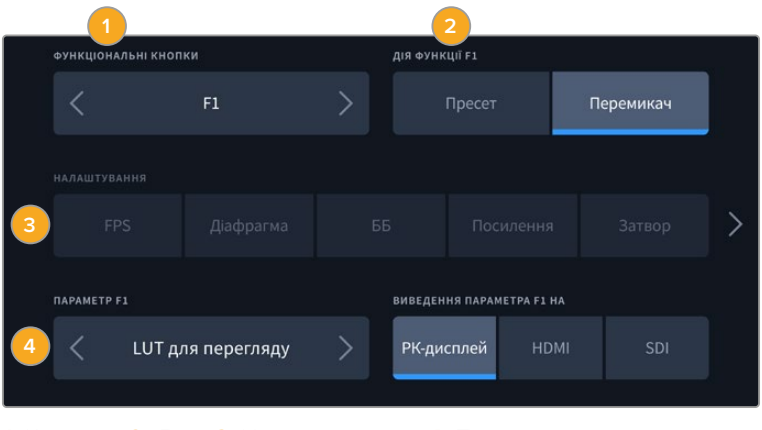

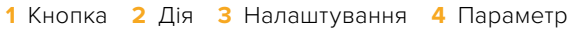

#### **Опції пресету та перемикача для функціональних кнопок**

Після вибору функціональної кнопки призначте дію.

Нижче наведені доступні опції.

## **Пресет**

Ця опція дозволяє задавати одночасно налаштування та параметр.

Для створення пресету виберіть налаштування та вкажіть параметр за допомогою стрілок по боках.

Наприклад, щоб задати кнопці F1 певне значення балансу білого, виберіть «Пресет», потім «ББ» і за допомогою стрілок у полі «ПАРАМЕТР F1» перейдіть до значення «5600 K» для балансу білого і «10» для відтінку.

## **Перемикач**

Ця опція дозволяє ввімкнути або вимкнути певне налаштування. У цьому режимі меню «НАЛАШТУВАННЯ» вимкнуто. Для переходу між наведеними нижче опціями торкніться правої або лівої стрілки в меню «ПАРАМЕТР».

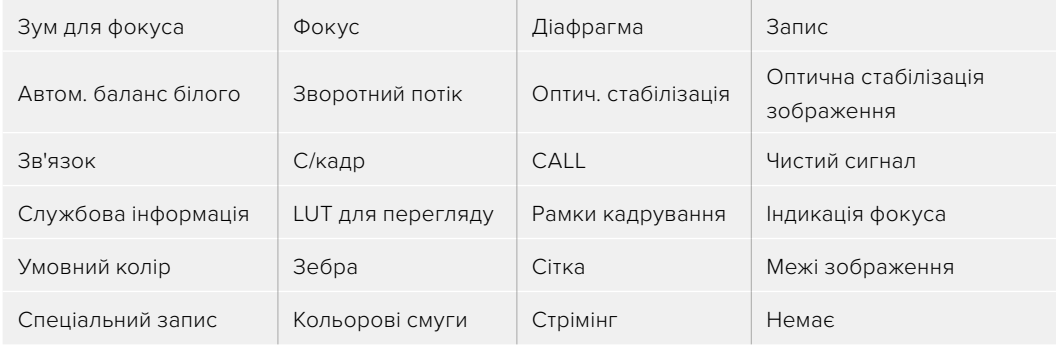

На Blackmagic Studio Camera 6K Pro є такі додаткові опції:

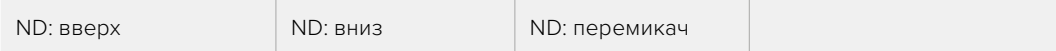

Опція «Перемикач» також дозволяє вибрати вихід, для якого буде використовуватись налаштування. Для цього натисніть «РК-дисплей», HDMI або SDI у будь-якій комбінації. Якщо вибір виходів для певного параметра (наприклад, «Зум для фокуса») недоступний, параметри HDMI або SDI будуть вимкнені.

# Вкладка «НАЛАШТ.» (стор. 6)

Шоста сторінка вкладки «НАЛАШТ.» містить налаштування для керування пристроєм Blackmagic Zoom Demand. Вони доступні лише в тому випадку, якщо цей аксесуар підключено до камери.

Докладні відомості про підключення та використання аксесуару Blackmagic Zoom Demand, див. в розділі Blackmagic Zoom Demand та Blackmagic Focus Demand нижче.

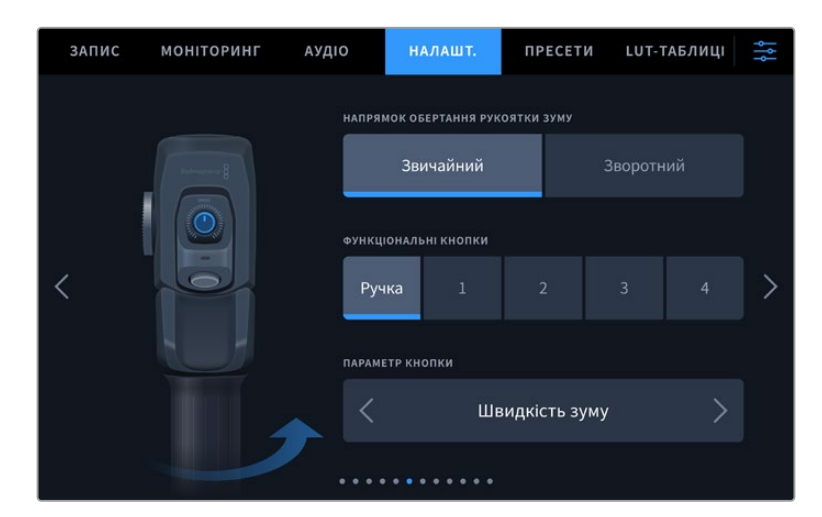

## **Напрямок обертання рукоятки зуму**

Для вибору напрямку ручки фокусування доступні дві опції: «Звичайний» та «Зворотний».

**Звичайний**

Використовується за замовчуванням. Масштаб можна зменшити рухом ліворуч або збільшити рухом праворуч.

## **Зворотний**

Масштаб можна зменшити рухом праворуч або збільшити рухом ліворуч.

Blackmagic Zoom Demand має чотири кнопки зумування та регулятор швидкості, які можна використовувати для призначення різних функцій.

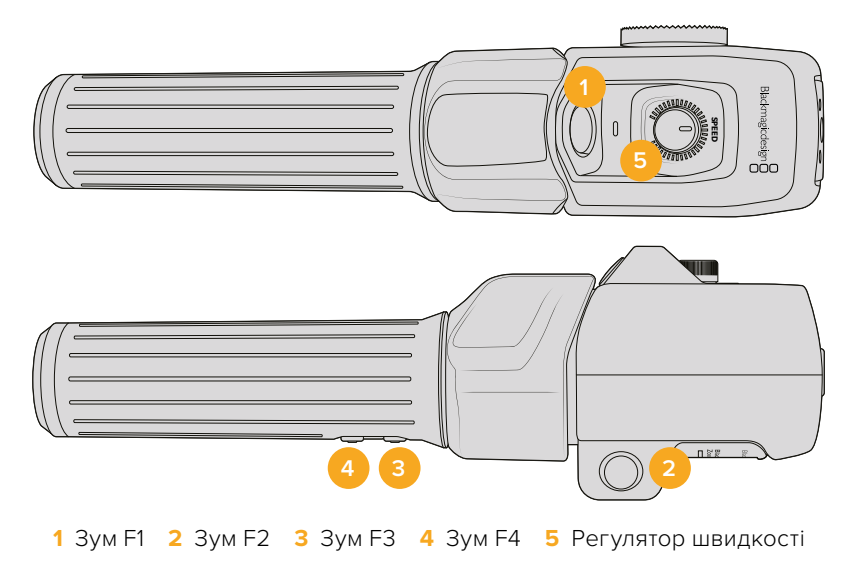

Для призначення різних функцій виберіть поле «Ручка» або відповідний номер кнопки зумування в меню «ФУНКЦІОНАЛЬНІ КНОПКИ». Потім перейдіть до потрібного варіанту в полі «ПАРАМЕТР КНОПКИ» за допомогою стрілок по боках.

Залежно від моделі камери для ручки та функціональних кнопок є наведені нижче опіції.

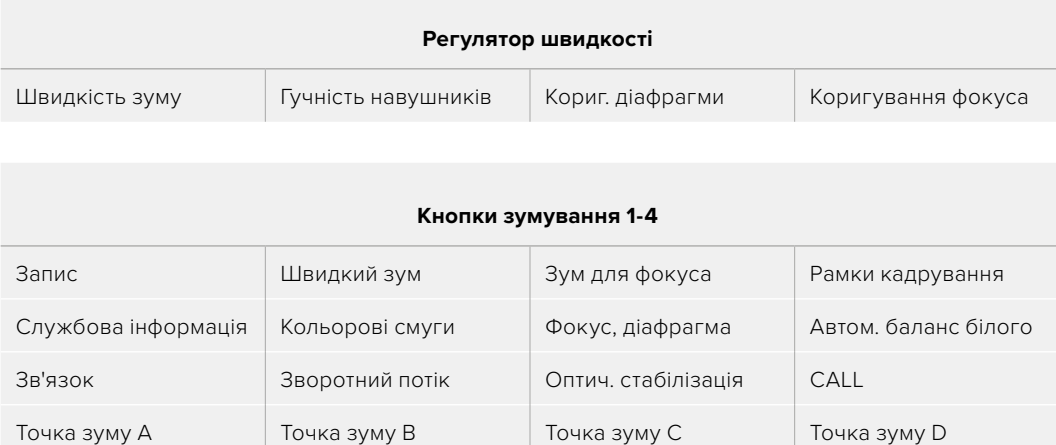

# Вкладка «НАЛАШТ.» (стор. 7)

Сьома сторінка вкладки «НАЛАШТ.» містить налаштування для керування пристроєм Blackmagic Focus Demand. Вони доступні лише в тому випадку, якщо цей аксесуар підключено до камери.

Точка зуму й фокуса A | Точка зуму й фокуса B | Точка зуму й фокуса C | Точка зуму й фокуса D

Точка фокуса A Точка фокуса B Точка фокуса C Точка фокуса D

Докладні відомості про підключення та використання аксесуару Blackmagic Focus Demand, див. в розділі «Blackmagic Zoom Demand та Blackmagic Focus Demand» нижче.

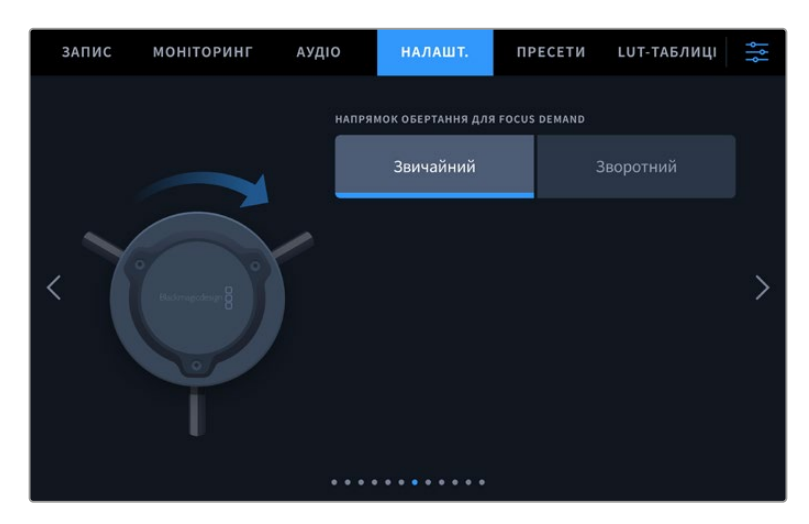

## **Напрямок обертання для Blackmagic Focus Demand**

Для вибору напрямку ручки фокусування доступні дві опції: «Звичайний» та «Зворотний».

**Звичайний**

Поверніть ручку за годинниковою стрілкою, щоб сфокусуватися на об'єктах, що знаходяться ближче до об'єктиву, або проти годинникової стрілки для обробки предметів, розташованих далеко від об'єктива.

**Зворотний**

Поверніть ручку проти годинникової стрілки, щоб сфокусуватися на об'єктах, що знаходяться ближче до об'єктиву, або за годинниковою стрілкою для обробки предметів, розташованих далеко від об'єктива.

## Вкладка «НАЛАШТ.» (стор. 8)

Восьма сторінка вкладки «НАЛАШТ.» містить наведені нижче налаштування (на Blackmagic Studio Camera 4K Pro та Blackmagic Studio Camera 6K Pro).

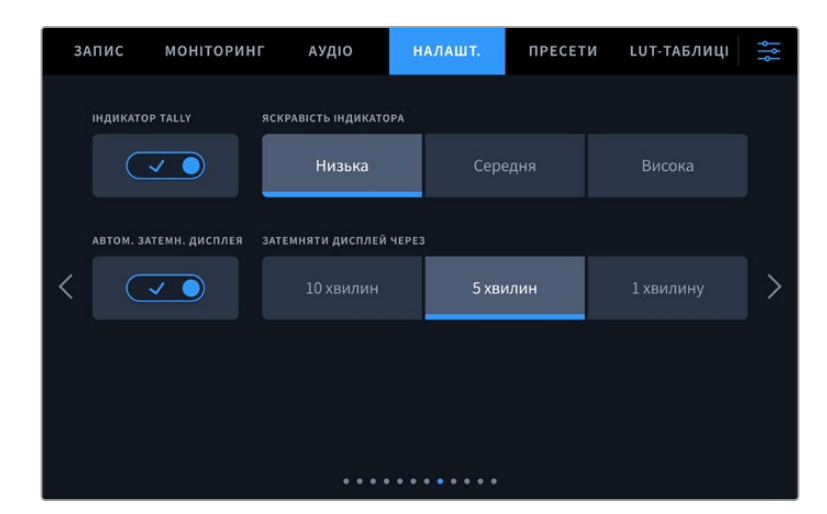

## **Індикатор Tally**

За певних умов зйомки, наприклад, у місцях із поганим освітленням або під час певних сцен, може знадобитися вимкнути індикатор стану на камері. Для цього вимкніть опцію «ІНДИКАТОР TALLY». Ця дія також відключить підсвічування на всіх кнопках та індикаторах стану.

## **Яскравість індикатора**

Це налаштування дозволяє встановити яскравість світлодіодного індикатора: «Низька», «Середня» або «Висока». Воно також дозволяє вибрати рівень яскравості для підсвічування на всіх кнопках та індикаторах стану.

#### **Автоматичне затемнення дисплея**

На камері Blackmagic Studio передбачена опція для автоматичного затемнення сенсорного екрана після періоду бездіяльності. Налаштування «ЗАТЕМНЯТИ ДИСПЛЕЙ ЧЕРЕЗ» дозволяє вибирати час, після закінчення якого вмикається затемнення. При маніпуляціях з камерою чи об'єктивом екран повернеться нормального рівня яскравості.

# Вкладка «НАЛАШТ.» (стор. 9) на Blackmagic Studio Camera 4K Pro G2 та 6K Pro

Дев'ята сторінка вкладки «НАЛАШТ.» містить наведені нижче налаштування стрімінгу (на Blackmagic Studio Camera 4K Pro G2 та Blackmagic Studio Camera 6K Pro).

Докладні відомості про налаштування стрімінгу див. в розділі «Стрімінг відео» нижче.

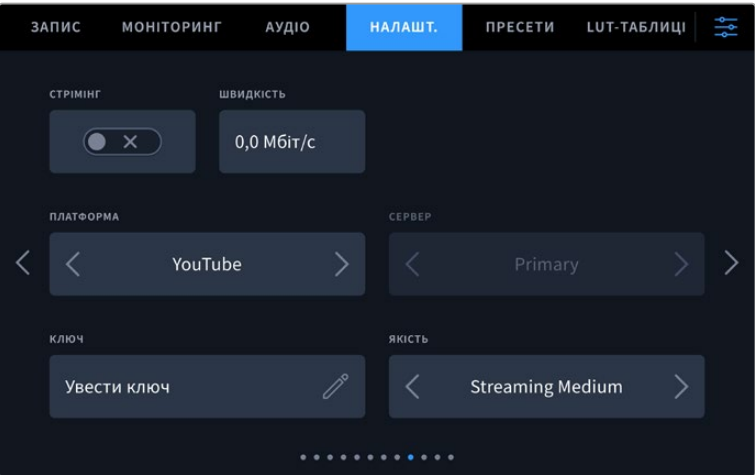

## **Стрімінг**

Ця налаштування дозволяє вмикати та вимикати потокову трансляцію.

#### **Швидкість**

Це налаштування показує швидкість передачі даних під час стрімінгу.

#### **Платформа**

Ця налаштування дозволяє вибирати такі стрімінгові платформи, як Facebook, YouTube і Twitch.

## **Сервер**

Щоб вибрати сервер, натисніть стрілку. Список доступних серверів змінюватиметься залежно від вибраної стрімінгової платформи.

## **Ключ**

Щоб ввести ключ трансляції для стрімінгової платформи, натисніть піктограму олівця.

## **Якість**

Якість стрімінгу можна вибрати за допомогою стрілок.

# Вкладка «НАЛАШТ.» (стор. 10) на Blackmagic Studio Camera 6K Pro

Десята сторінка вкладки «НАЛАШТ.» містить наведені нижче налаштування стрімінгу (на Blackmagic Studio Camera 6K Pro).

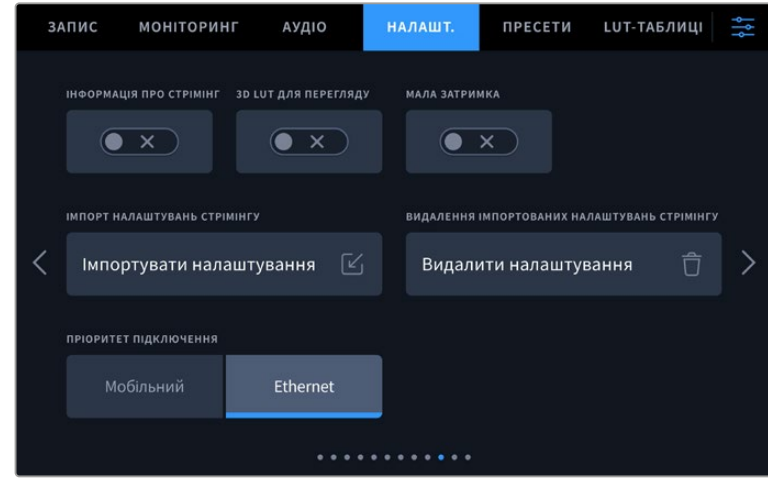

## **Інформація про стрімінг**

Увімкніть опцію «ІНФОРМАЦІЯ ПРО СТРІМІНГ», щоб відповідні дані виводилися на дисплей камери. Для цього також потрібно ввімкнути налаштування «СЛУЖБОВА ІНФОРМАЦІЯ». На дисплей виводиться така інформація, як тип зв'язку (через Ethernet-мережу чи смартфон), лічильник тривалості потокової трансляції та швидкість передачі даних у мегабітах за секунду.

## **3D LUT для перегляду**

Щоб застосувати 3D LUT-таблицю під час стрімінгу, увімкніть опцію «3D LUT ДЛЯ ПЕРЕГЛЯДУ».

**ПОРАДА.** Налаштування «3D LUT ДЛЯ ПЕРЕГЛЯДУ» активує використання LUTтаблиці лише для потокового сигналу.

Якщо під час стрімінгу також виконується зберігання матеріалу в кодеку Blackmagic RAW і у файл потрібно додати LUT-таблицю, на вкладці «ЗАПИС» увімкніть опцію «ВБУДУВАТИ LUT У ФАЙЛ», а щоб застосувати її до зображення, яке виводиться на РК-дисплей камери або через HDMI- чи SDI-вихід, увімкніть «3D LUT ДЛЯ ПЕРЕГЛЯДУ» для відповідного налаштування на вкладці «МОНІТОРИНГ». Докладні відомості див. в розділі «Налаштування запису».

## **Мала затримка**

Увімкнення налаштування «МАЛА ЗАТРИМКА» забезпечить мінімальне відставання між діями, що відбуваються перед камерою, та зображенням, що надходить в ефір. При вимкненні цієї функції збільшується буферизація, що підвищує стабільність стрімінгу при ненадійному інтернет-з'єднанні.

## **Імпорт налаштувань стрімінгу**

Щоб імпортувати XML-файл налаштування, який потрібен для того, щоб камера могла знайти ATEM Streaming Bridge в інтернеті, натисніть кнопку «ІМПОРТ НАЛАШТУВАНЬ СТРІМІНГУ». Докладні відомості про імпорт XML-файлу див. в розділі «Стрімінг відео» нижче.

## **Видалення налаштувань стрімінгу**

Щоб видалити налаштування стрімінгу, натисніть відповідну кнопку. Після цього необхідно підтвердити зроблений вибір.

## **Пріоритет підключення**

Коли камеру Blackmagic Studio 6K Pro підключено до мережі Ethernet і до мобільного телефона, це налаштування дозволяє вибрати спосіб передачі сигналу під час стрімінгу.

# Вкладка «НАЛАШТ.» (стор. 11 і 9)

Одинадцята сторінка вкладки «НАЛАШТ.» містить наведені нижче налаштування (на Blackmagic Studio Camera 4K Pro та Blackmagic Studio Camera 6K Pro). Ці налаштування розташовані на дев'ятій сторінці відповідної вкладки на Blackmagic Studio Camera 4K Plus та 4K Plus G2.

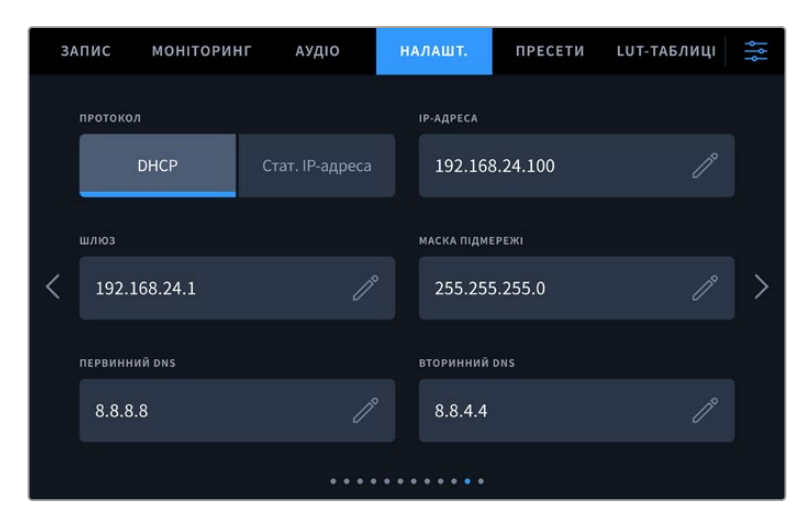

Підключення до мережі можна виконати із застосуванням протоколу DHCP або статичної IP-адреси

# Вкладка «НАЛАШТ.» (стор. 12 і 10)

Дванадцята сторінка вкладки «НАЛАШТ.» містить наведені нижче налаштування (на Blackmagic Studio Camera 4K Pro G2 та Blackmagic Studio Camera 6K Pro). Ці налаштування розташовані на десятій сторінці відповідної вкладки на Blackmagic Studio Camera 4K Plus та 4K Plus G2.

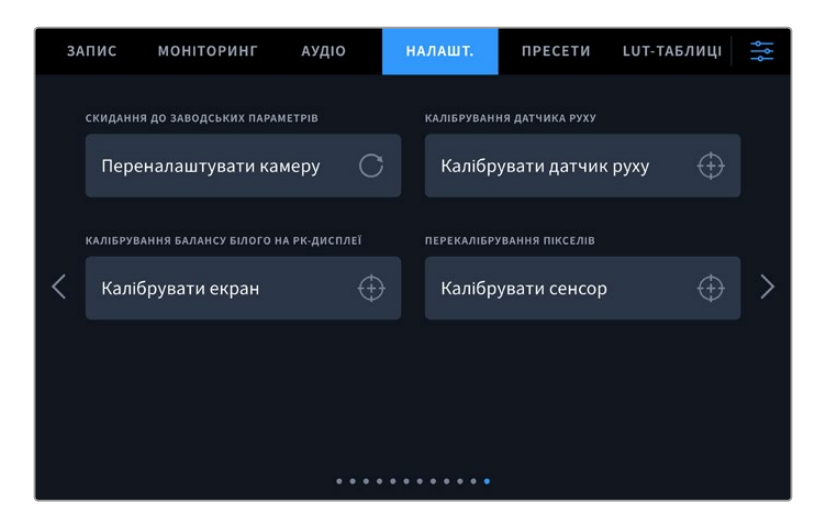

## **Скидання до заводських параметрів**

Щоб виконати скидання до заводських параметрів за замовчуванням, натисніть кнопку «Переналаштувати камеру». На сторінці підтвердження натисніть кнопку «Скинути». Усі налаштування камери будуть скинуті, а LUT-таблиці та пресети — видалені. Перш ніж виконувати скидання до заводських параметрів, рекомендується експортувати пресети на USB-накопичувач. Після завершення скидання їх можна буде легко імпортувати. Скидання до заводських параметрів переналаштовує і індикатор горизонту, тому після його завершення слід також виконати калібрування датчика руху.

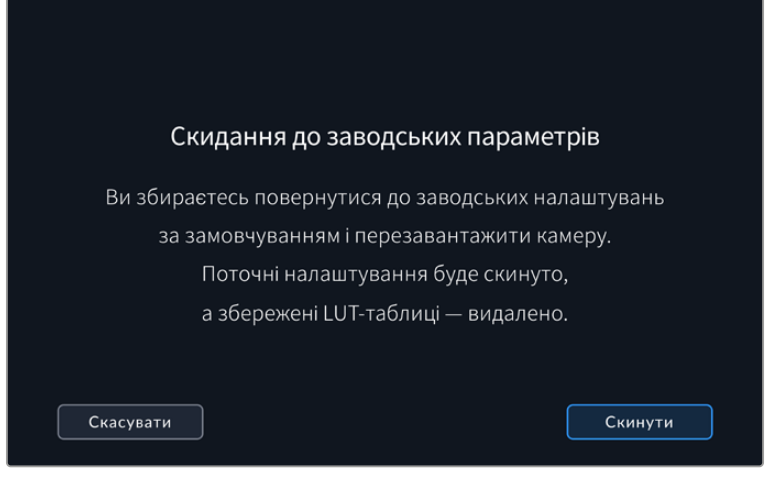

При виборі «Скинути» з'явиться попередження з проханням підтвердити дію

## **Калібрування датчика руху**

Щоб виконати калібрування індикатора горизонту, помістіть камеру на рівну поверхню та натисніть кнопку «Калібрувати датчик руху». Під час калібрування камера має бути нерухомою. Даний процес триває приблизно п'ять секунд.

## **Калібрування балансу білого на РК-дисплеї**

Для калібрування балансу білого на РК-дисплеї змініть налаштування «ТЕМПЕРАТУРА РК-ДИСПЛЕЯ» та «ВІДТІНОК РК-ДИСПЛЕЯ» таким чином, щоб дві контрольні ділянки виглядали нейтральними. Для повернення до заводських параметрів калібрування, натисніть кнопку «Скинути». Щоб відновити нові налаштування та порівняти зображення до і після калібрування, натисніть кнопку «Відновити». Після досягнення правильного балансу білого налаштування слід зберегти.

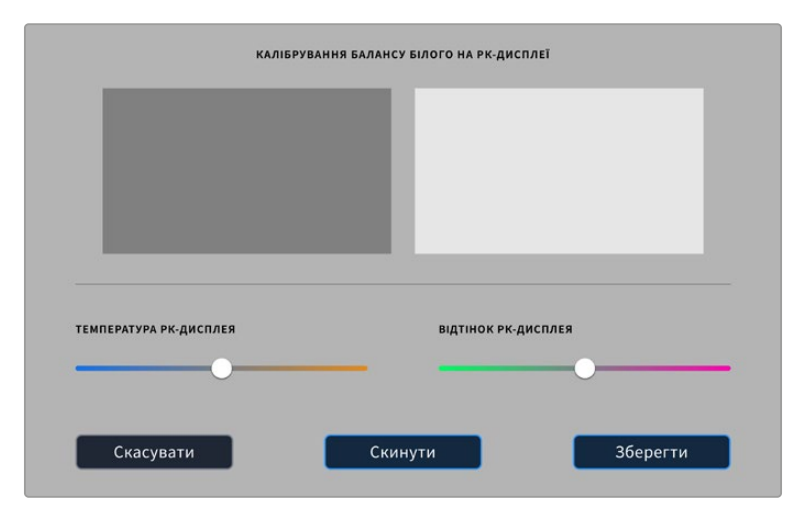

## **Перекалібрування пікселів**

Blackmagic Studio Camera має світлочутливий сенсор КМОП, який складається з мільйонів пікселів. У результаті зображення містить так звані гарячі пікселі. Такі зміни відбуваються на всіх камерах, незалежно від бренду.

Для вирішення цієї проблеми камеру оснастили функцією перекалібрування, яку можна активувати при виявленні надто яскравих пікселів.

Порядок перекалібрування пікселів

- **1** Закрийте об'єктив кришкою.
- **2** Натисніть кнопку «Калібрувати сенсор».
- **3** Для підтвердження вибору натисніть кнопку «Калібрувати».

Цей процес займає приблизно одну хвилину. Після завершення процесу натисніть «OK».

# **Пресети**

Вкладка «ПРЕСЕТИ» дозволяє зберігати та викликати конфігурації налаштувань на Blackmagic Studio Camera. Це зручно, коли одна камера використовується для кількох проектів. Наприклад, при записі різного матеріалу, де застосовуються відмінні один від одного налаштування. Функція «ПРЕСЕТИ» дозволяє зберігати групу параметрів для певної зйомки, а потім швидко переходити до них.

Пресети також можна імпортувати та експортувати. Після налаштування однієї камери аналогічні параметри можна застосувати до всіх інших камер тієї ж лінійки.

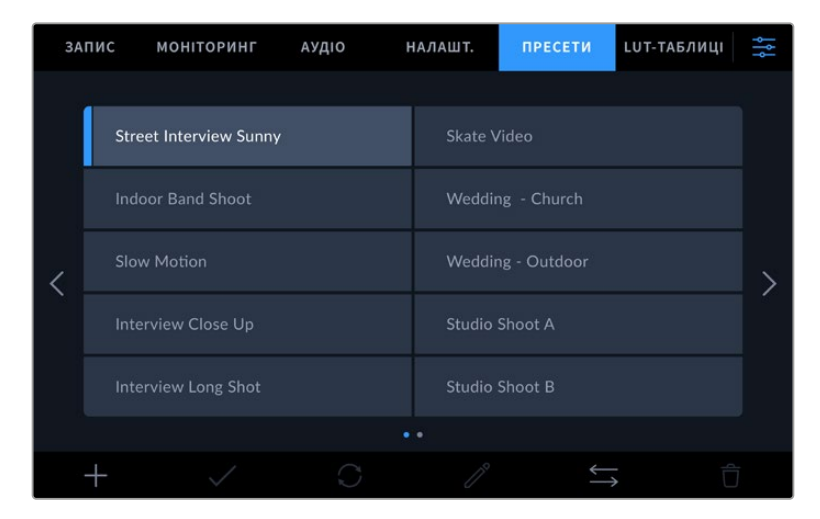

Вкладка «ПРЕСЕТИ» дозволяє швидко переключатися між збереженими налаштуваннями

## **Кнопки вкладки «ПРЕСЕТИ»**

У нижній частині вкладки «ПРЕСЕТИ» є кілька кнопок із піктограмами.

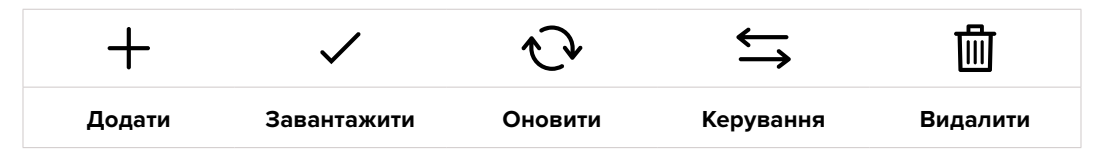

#### **Зберігання та завантаження пресетів**

Щоб створити новий пресет, виберіть піктограму «Додати». На РК-дисплеї з'явиться сенсорна клавіатура для введення імені пресету. Введіть ім'я та натисніть «Оновити», щоб зберегти всі поточні налаштування камери у вигляді пресету.

Якщо на камері вже є пресет із таким ім'ям, можна перезаписати існуючий або зберегти обидва.

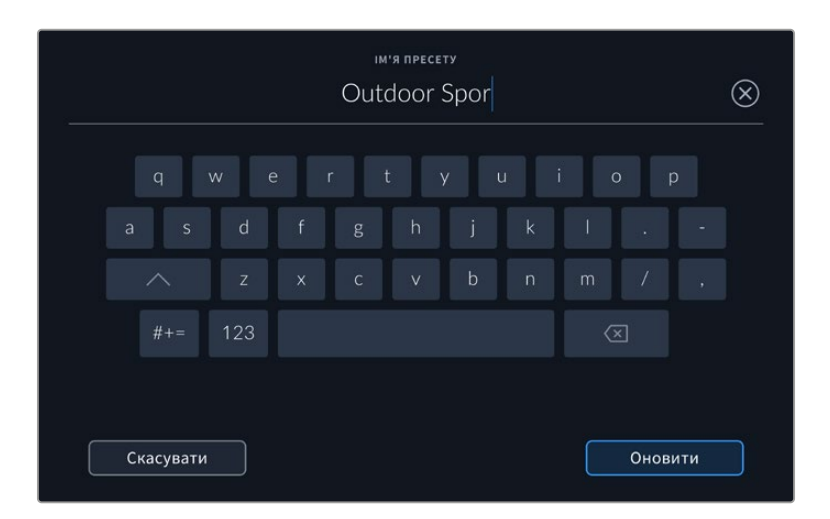

Для введення імені пресету виберіть піктограму «Додати» та використайте сенсорну клавіатуру

Щоб вибрати попередньо збережений пресет, торкніться його. Потім натисніть піктограму «Завантажити».

| ЗАПИС |                               | <b>МОНІТОРИНГ</b>          | АУДІО | НАЛАШТ.               | <b>ПРЕСЕТИ</b>        | LUT-ТАБЛИЦІ |  |
|-------|-------------------------------|----------------------------|-------|-----------------------|-----------------------|-------------|--|
|       |                               |                            |       |                       |                       |             |  |
|       | <b>Street Interview Sunny</b> |                            |       | <b>Skate Video</b>    |                       |             |  |
|       | <b>Indoor Band Shoot</b>      |                            |       | Wedding - Church      |                       |             |  |
|       | <b>Slow Motion</b>            |                            |       |                       | Wedding - Outdoor     |             |  |
|       |                               | <b>Interview Close Up</b>  |       |                       | <b>Studio Shoot A</b> |             |  |
|       |                               | <b>Interview Long Shot</b> |       | <b>Studio Shoot B</b> |                       |             |  |
|       |                               | $\bullet$ $\bullet$        |       |                       |                       |             |  |
|       |                               |                            |       |                       |                       |             |  |

Вибраний пресет стане синім, а поточний буде зліва позначено синьою лінією

Щоб оновити пресет, натисніть піктограму «Оновити». З'явиться діалогове вікно із запитом на оновлення пресету відповідно до поточних налаштувань камери. Щоб підтвердити, натисніть «Оновити».

#### **Імпорт пресетів**

Для імпорту пресету з флеш-накопичувача USB-C натисніть піктограму «Керування» в нижній частині меню. Торкніться опції «Імпорт пресету» в секції «РОБОТА З ПРЕСЕТАМИ» та виберіть диск USB-C з пресетами, які потрібно імпортувати. Натисніть кнопку «Імпортувати» в нижній частині сенсорного екрана.

Камера самостійно виконає пошук кореневої директорії та папки Presets на вибраному носії, після чого виводитиметься список усіх доступних пресетів. Будь-які пресети, збережені в іншому місці, не відображатимуться.

Вкажіть пресет, натисніть «Імпортувати» для підтвердження вибору та скопіюйте його в будь-який доступний слот камери.

**ПРИМІТКА.** Якщо не залишилося доступних слотів для пресетів, меню імпорту не виводиться на екран. Необхідно видалити будь-який з пресетів, щоб звільнити місце.

Якщо вже є пресет з таким ім'ям, можна замінити наявний або зберегти обидва. У правому верхньому кутку екрана з'явиться кількість доступних слотів. Імпортувати можна таку саму кількість пресетів.

#### **Експорт пресетів**

Щоб експортувати на флеш-накопичувач USB-C, виберіть пресет і натисніть піктограму «Керування». Натисніть «Експорт пресету» та виберіть носій для експорту. Якщо вже є пресет із таким ім'ям, можна перезаписати існуючий або зберегти обидва. Пресет буде експортовано в папку Presets.

#### **Видалення пресетів**

Щоб видалити будь-який пресет, виберіть його та натисніть піктограму «Видалити». При запиті підтвердження натисніть «Видалити».

# **3D LUT-таблиці**

Меню «LUT-ТАБЛИЦІ» дозволяє імпортувати та експортувати 3D LUT-таблиці в камеру Blackmagic Studio.

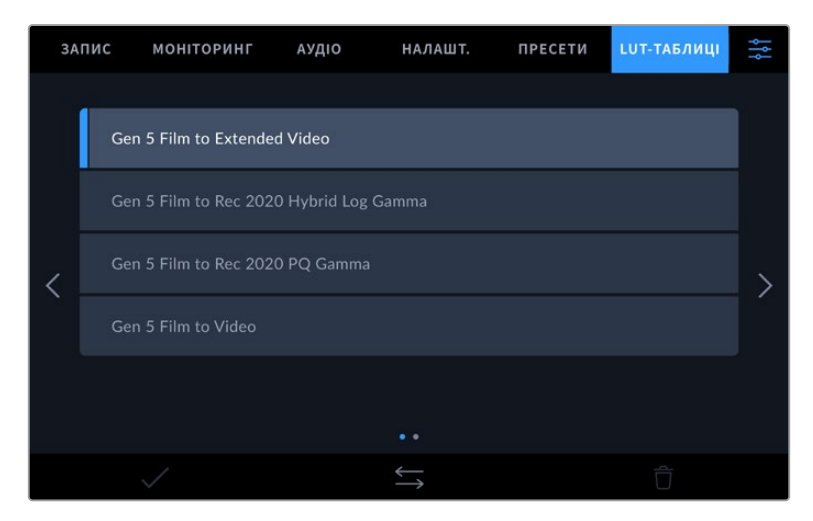

Виберіть 3D LUT-таблицю на вкладці «LUT-ТАБЛИЦІ»

#### **Робота з 3D LUT-таблицями**

Тривимірні LUT-таблиці можна зберігати у файлах Blackmagic RAW, застосовувати до зображення, що виводиться на РК-дисплей, через HDMI- та SDI-вихід, а також до стрімінгового сигналу, який надходить з камери Studio 6K Pro. Вони задають відповідність кольору та рівень яскравості на виході аналогічним параметрам на вході. Наприклад, якщо зображення на вході має блідо-синій колір, то за допомогою LUT-таблиці його можна виводити насиченим та яскравим. Це зручно при зйомці в Blackmagic RAW або в режимі Film — в обох випадках зображення спочатку не таке контрастне. Застосувавши LUT-таблицю, можна побачити, як виглядатиме матеріал після грейдингу.

Використовуючи DaVinci Resolve або інший додаток колірної корекції, легко створити 3D LUTтаблиці. Вони також доступні для завантаження з інтернету. Камера дозволяє зберігати до тридцяти 3D LUT-таблиць (на основі 17 або 33 координатних точок) розміром до 1,5 МБ кожна. Після завантаження їх можна виводити на РК-дисплей, а також через HDMI та SDI.

Blackmagic Studio Camera підтримує 3D LUT-таблиці (на основі 33 точок) у вигляді файлів з розширенням .cube, створених у середовищі DaVinci Resolve, а також таблиці (на основі 17 точок), конвертовані в .cube за допомогою програмних додатків. Камера обробляє 3D LUTтаблиці за допомогою високоякісної тетраедричної інтерполяції.

**ПОРАДА.** Докладні відомості про те, як застосувати LUT-таблиці до зображення на РК-дисплеї, а також сигналу на HDMI- та SDI-виходах, див. в розділі «Налаштування моніторингу».

Додаткову інформацію про зберігання LUT-таблиць у файлах Blackmagic RAW див. в розділі «Налаштування запису».

## **Вбудовані LUT-таблиці**

Камера має кілька вбудованих LUT-таблиць, які дозволяють виводити зображення з різними колірними схемами під час зйомки в режимі Film із зберіганням матеріалу в Blackmagic RAW.

LUT-таблиці відповідають або технології колірного кодування 5-го покоління, або встановленому в камері сенсору.

#### **Gen 5 Film to Extended Video**

Ширший динамічний діапазон порівняно з LUT-таблицею Film to Video. Має м'яку контрастність із плавною градацією в крайніх точках світлих тонів.

## **Gen 5 Film to Rec 2020 Hybrid Log Gamma**

Крива гамма-розподілу для HDR-екранів і дисплеїв зі стандартним динамічним діапазоном.

## **Gen 5 Film to Rec 2020 PQ Gamma**

Крива гамма-розподілу на основі зорового сприйняття для ефективного кодування HDR-файлів.

#### **Gen 5 Film to Video**

Колірний простір з характеристиками REC 709 для HD-відео з високим рівнем контрастності та насиченості. Така функція буде зручною в тих випадках, коли Blackmagic Studio Camera використовується разом з іншою знімальною технікою під час роботи з REC 709.

#### **Кнопки меню «LUT-ТАБЛИЦІ»**

У нижній частині меню «LUT-ТАБЛИЦІ» є кілька кнопок із піктограмами.

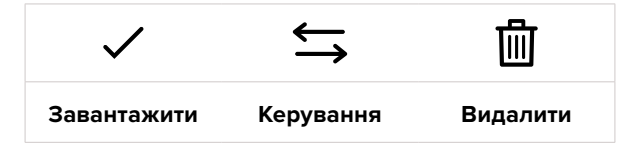

## **Імпорт LUT-таблиць**

Для імпорту 3D LUT-таблиці, натисніть піктограму «Керування» в нижній частині меню. Натисніть «Імпорт LUT-таблиці» в налаштуванні «РОБОТА З LUT-ТАБЛИЦЯМИ» та виберіть диск USB-C з таблицями, які потрібно імпортувати. Натисніть кнопку імпорту в нижній частині сенсорного екрана.

Камера самостійно здійснить пошук кореневої директорії та папки 3DLUTS на вибраному носії, після чого буде виведено список доступних таблиць. Будь-які LUT-таблиці, збережені в іншому місці, не відображатимуться.

Вкажіть таблицю, натисніть «Імпортувати» для підтвердження вибору та скопіюйте її в будьякий доступний слот камери.
**ПРИМІТКА.** Якщо зайняті всі слоти для 3D LUT-таблиць, для імпорту необхідно видалити будь-яку з наявних таблиць, щоб звільнити місце для нових.

Якщо на камері вже є LUT-таблиця з таким самим ім'ям, можна перезаписати існуючу або зберегти обидві. У верхньому правому кутку екрана з'явиться число доступних слотів. Імпортувати можна таку саму кількість LUT-таблиць.

**ПРИМІТКА.** У разі виникнення проблем з імпортом LUT-таблиці перевірте її розмір. Для цього можна використати такий LUT-редактор, як Lattice або відкрити таблицю в будь-якому текстовому редакторі. Розмір вказано у вигляді числа поруч із тегом LUT\_3D\_SIZE. Якщо він не дорівнює 7 або 33, можна застосувати Lattice, щоб вона включала 17 координатних точок.

#### **Застосування LUT-таблиць**

Після зберігання LUT-таблиці на камері оберіть її в меню «LUT-ТАБЛИЦІ» та натисніть піктограму «Завантажити». Це дозволить застосувати LUT-таблицю до зображення на всіх виходах камери. Для використання LUT-таблиці на виходах камери активуйте опцію «3D LUT ДЛЯ ПЕРЕГЛЯДУ» в меню «МОНІТОРИНГ». Докладні відомості див. в розділі «Налаштування моніторингу» нижче.

#### **Експорт LUT-таблиць**

Для експорту LUT-таблиці на флеш-накопичувач USB-C виберіть LUT і натисніть піктограму «Керування». Натисніть «Експорт LUT-таблиці» та виберіть носій для експорту таблиці. Якщо вже є таблиця з таким самим ім'ям, можна перезаписати існуючу або зберегти обидві. LUTтаблицю буде експортовано в папку 3DLUTS.

#### **Видалення LUT-таблиць**

Щоб видалити LUT-таблицю, виберіть її та натисніть піктограму «Видалити». При запиті підтвердження натисніть «Видалити».

#### **Вбудовані 3D LUT-таблиці**

Коли 3D LUT-таблиця використовується для зйомки на Blackmagic Studio Camera в кодеку Blackmagic RAW, вона зберігається разом з відео в заголовку файлу з розширенням .braw. Завдяки цьому її можна легко застосовувати до зображення на етапі постобробки без залучення додаткових ресурсів.

Коли колорист або спеціаліст з монтажу отримує файли Blackmagic RAW, він має швидкий доступ до 3D LUT-таблиці, яка використовувалася під час зйомки. Її можна застосувати до зображення на етапі редагування та грейдингу або вимкнути в будь-який час.

Якщо в меню «ЗАПИС» увімкнено налаштування «ВБУДУВАТИ LUT У ФАЙЛ», отримане відео відкриватиметься в додатках Blackmagic RAW Player та DaVinci Resolve з уже вбудованою в нього LUT-таблицею.

Її можна швидко активувати та скасувати, але вона завжди зберігатиметься у файлі .braw разом із самим відео. Для ввімкнення або вимкнення 3D LUT-таблиці у файлі Blackmagic RAW потрібно вибрати відповідне налаштування режиму застосування LUT-таблиці на панелі RAW у додатку DaVinci Resolve.

Воно використовується так само, як на камері. Завдяки цьому колорист може на свій розсуд використати або скасувати її застосування на етапі постобробки.

# **Введення метаданих**

Метадані — це різна інформація, збережена всередині кліпу: номери дублів, налаштування камери та інші відомості. Вона може стати в пригоді при сортуванні та обробці матеріалу на етапі поствиробництва. Наприклад, номери сцен, кадрів і дублів є обов'язковими при систематизації відео, в той час як інформація про об'єктиви знадобиться для автоматичного виправлення спотворень або накладання ефектів.

Blackmagic Studio Camera автоматично зберігає деякі метадані кожного кліпу, такі як налаштування зйомки, тайм-код, час і дата. Для додавання інших даних ви можете використовувати табличку даних.

### **Табличка даних**

Щоб активувати табличку, проведіть пальцем по сенсорному екрані в горизонтальному напрямку.

З'являться три вкладки: «КЛІПИ», «ПРОЕКТ» і «ОБ'ЄКТИВ». Вкладка «КЛІПИ» містить інформацію, яка може відрізнятися залежно від кліпу, а на вкладці «ПРОЕКТ» зберігаються загальні дані для всіх відеофайлів, такі як назва проекту, ідентифікатор камери, ім'я режисера та оператора. Вкладка «ОБ'ЄКТИВ» містить відомості про встановлений на камеру об'єктив, включаючи дані, що зберігаються в автоматичному режимі. Також можливе введення інформації вручну.

**ПОРАДА.** Введені метадані відображаються через HDMI- чи SDI-вихід, коли для параметра «СЛУЖБОВА ІНФОРМАЦІЯ ДЛЯ» на вкладці «МОНІТОРИНГ» вибрано опцію «Режисера». Докладні відомості див. в розділі «Налаштування моніторингу».

#### Метадані на вкладці «КЛІПИ»

Коли камера готова до запису та перебуває в режимі очікування, метадані зберігатимуться з наступним кліпом. При виборі кнопки «Останній кліп Добрий дубль» тег good take присвоюється останньому фрагменту відео.

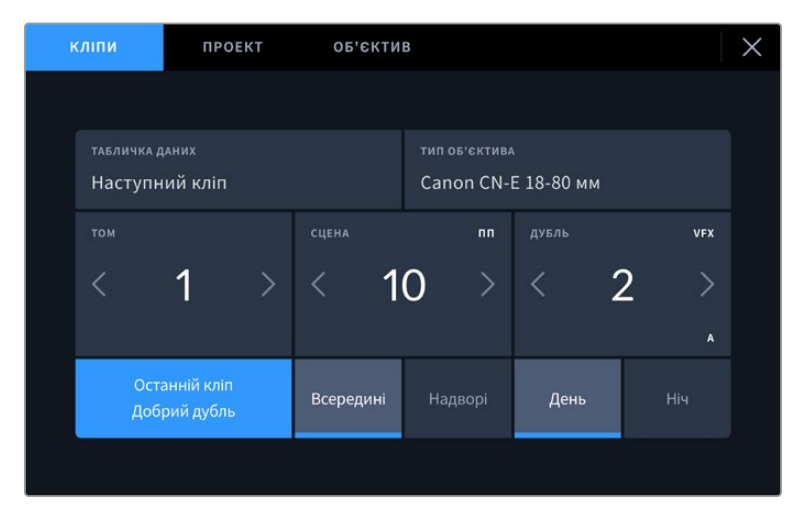

#### **Табличка даних**

Поле з інформацією про кліп, метадані якого виводяться в поточний момент на вкладці «КЛІПИ». У режимі очікування ці налаштування відносяться до кліпу, що записуватиметься наступним.

#### **Тип об'єктива**

Якщо використовуваний об'єктив має вбудовану електроніку, яку підтримує камера, інформація про нього відображатиметься тут. Щоб змінити або додати інформацію про об'єктив, який використовується на даний момент, виберіть опцію «ОБ'ЄКТИВ» вгорі.

Докладні відомості див. в розділі «Метадані об'єктива».

#### **Том**

Поле, де вказується номер поточного тому.

Blackmagic Studio Camera присвоює номери томів автоматично, тому зазвичай їх не потрібно вводити вручну. Якщо ви починаєте новий проект і хочете почати з тому 1, перейдіть на вкладку «ПРОЕКТ» і натисніть кнопку «СКИДАННЯ ДАНИХ ПРОЕКТУ».

#### **Сцена**

Поле, де вказується номер поточної сцени, а також тип і номер кадру.

Ці дані завжди відносяться до поточної сцени. Можна змінити це число за допомогою бічних стрілок, а також відкрити поле для введення значення.

Допустимий діапазон номерів: від 1 до 9999.

Додавши до номера сцени літеру, можна вказати поточний кадр. Наприклад, 23А означатиме сцену 23, кадр перший. Якщо до номера сцени додано літеру, при відкритті поля для введення значень пропонуватимуться наступні за порядком номери сцен і літери кадрів. Наприклад, якщо поточне позначення 7В, то як підказка виводяться комбінації 8 і 7С.

У верхньому правому кутку вікна з номером сцени відображається тип поточного кадру. Поля для вибору цього параметра розташовані праворуч від клавіатури.

Нижче вказано можливі типи кадрів.

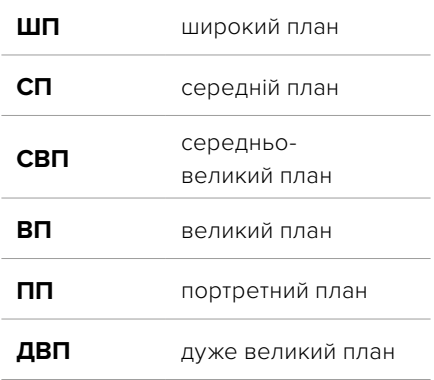

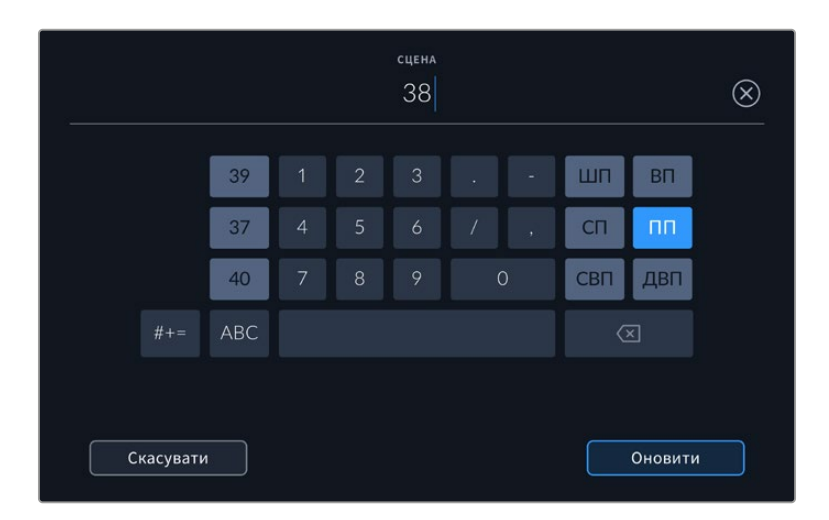

При введенні метаданих у поле «СЦЕНА» ліворуч від сенсорної клавіатури виводяться підказки з номерами сцен, праворуч — з типами кадрів

#### **Дубль**

Поле, де вказується номер дубля в поточному кадрі. За допомогою бічних стрілок це число можна змінювати. Натисніть його значення, щоб перейти до введення номера вручну.

**ПОРАДА.** Коли оновлюється номер кадру або літерне значення сцени, номер дубля повертається до значення 1.

Тут можна додати опис дубля. Праворуч від клавіатури є можливі варіанти опису.

- **ДОД.** Додавання. Зйомка додаткового матеріалу до попереднього дубля після завершення основної роботи. **VFX** Візуальні ефекти. Дубль або кадр для комбінованих сцен.
- 
- **СЕР.** Серія. Декілька дублів було знято, і камера продовжує працювати.

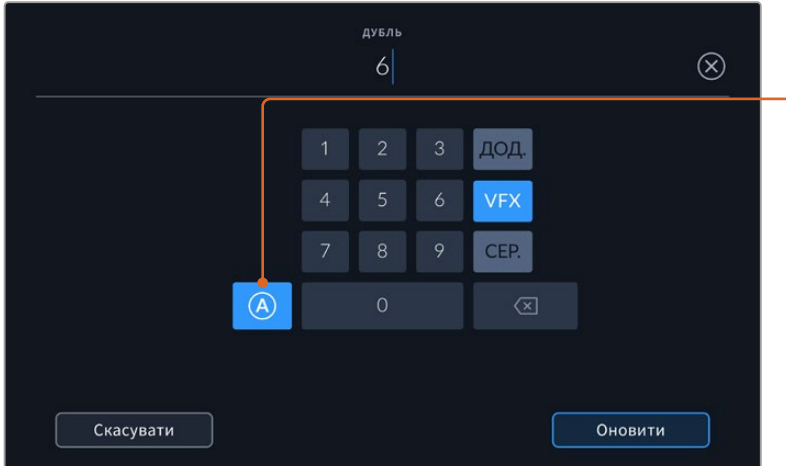

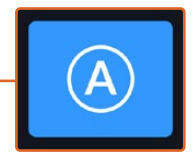

Торкніться піктограми «А», щоб дублям автоматично надавався наступний номер у режимі очікування. Коли цю функцію ввімкнено, поряд із числовим значенням відображається літера «A».

При введенні метаданих поля «ДУБЛЬ» праворуч від клавіатури пропонується можливий опис кадрів

#### **Останній кліп Добрий дубль**

Кнопка «Останній кліп Добрий дубль» дозволяє додати відповідний тег до останнього записаного кліпу. Присвоєння тегу «Добрий дубль» значно полегшує пошук якісних дублів на етапі поствиробництва.

#### **Всередині/Надворі**

Ці піктограми слугують для додавання тегів interior та exterior до наступного кліпу.

#### **День/Ніч**

Ці піктограми слугують для додавання тегів day та night до наступного кліпу.

#### Метадані на вкладці «ПРОЕКТ»

Вони завжди пов'язані з проектом в цілому та з окремими кліпами відповідно до їх номерів.

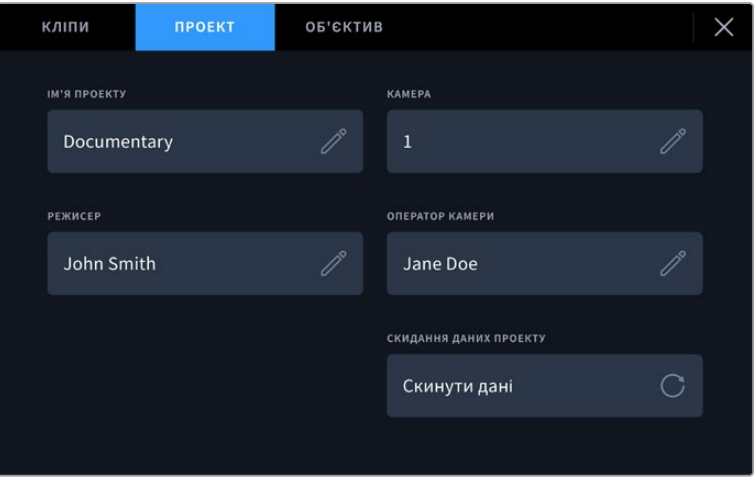

Введення даних про проект на вкладці «ПРОЕКТ»

#### **Ім'я проекту**

Відображає назву поточного проекту. Для зміни натисніть піктограму олівця.

#### **Камера**

Відображає окрему літеру ідентифікатора камери. Для зміни натисніть піктограму олівця.

#### **Режисер**

Відображає ім'я режисера поточного проекту. Для зміни натисніть піктограму олівця.

#### **Оператор камери**

Відображає ім'я оператора камери. Для зміни натисніть піктограму олівця.

#### **Скидання даних проекту**

Щоб видалити всі дані проекту натисніть кнопку «Скинути дані».

#### Метадані на вкладці «ОБ'ЄКТИВ»

У цій секції наведено інформацію про встановлений на камеру об'єктив. Більшість оптики з електронним керуванням підтримує автоматичне виведення таких даних, як модель об'єктива, значення діафрагми та фокусна відстань. Якщо використовувана оптика не має такої функції або необхідно вказати додаткові відомості, натисніть піктограму олівця для введення інформації вручну. Відкриється відповідне вікно меню даних, включаючи наведені нижче параметри.

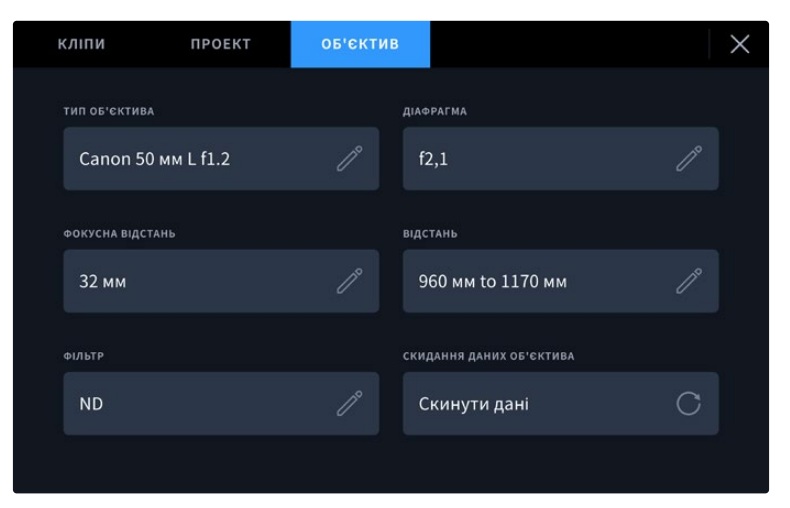

Інформація, яка заповнюється автоматично під час використання об'єктива, та введені вручну дані про фільтр

#### **Тип об'єктива**

Поле з назвою моделі об'єктива. Якщо тип оптики не виводиться автоматично, його можна вказати вручну. У внутрішній пам'яті камери є список найпоширеніших об'єктивів. Для введення даних вручну відображаються автоматичні підказки.

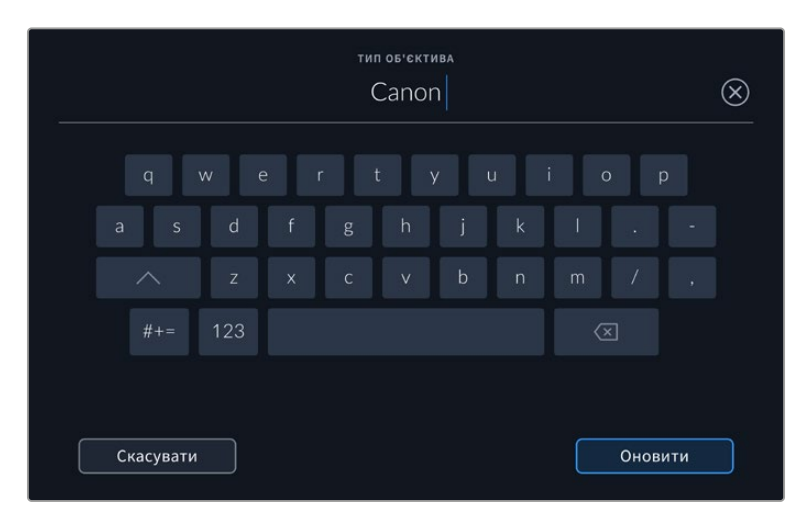

Якщо дані об'єктива не відображаються автоматично, використовуйте клавіатуру для введення вручну

#### **Діафрагма**

Поле для налаштування значень діафрагми в момент початку кліпу в кроках фокусного або динамічного діапазону (залежно від використовуваної оптики та підтримки автоматичного виведення даних). Натисніть поле для введення інформації вручну.

#### **Фокусна відстань**

Поле для налаштування фокусної відстані в момент початку запису кліпу. Вказується в мм при автоматичному виведенні даних. Натисніть поле для введення параметра вручну.

#### **Відстань**

Показує фокусну відстань для записаного кліпу. Деякі об'єктиви автоматично передають цю інформацію із зазначенням у мм. Також можливе введення інформації вручну.

#### **Фільтр**

Поле для показу фільтрів, що застосовуються в поточний момент. Натисніть поле для введення параметра вручну. Можливе введення кількох значень через кому.

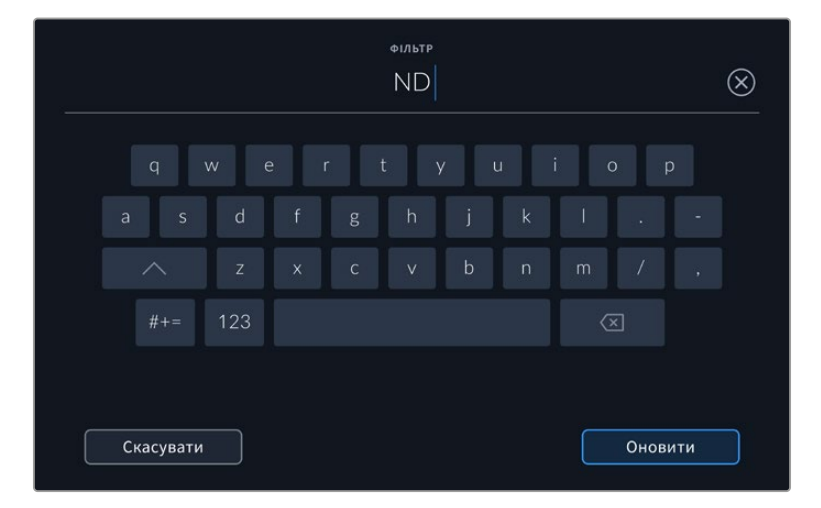

Введення інформації про фільтр вручну

Натисніть «СКИДАННЯ ДАНИХ ОБ'ЄКТИВА» в меню «ОБ'ЄКТИВ», щоб видалити дані про об'єктив. Усі дані буде видалено та автоматично заповнено іншими під час встановлення поточного об'єктива. Якщо дані було введено вручну, їх необхідно скинути при встановленні нової оптики. В іншому випадку такі введені вручну дані зберігаються.

# **Стрімінг відео**

Моделі Blackmagic Studio Camera 6K Pro та 4K Pro G2 мають вбудовану функцію стрімінгу, що дозволяє вести прямі трансляції на таких платформах, як YouTube, Facebook Live і Twitch.

Крім того, за допомогою конвертера ATEM Streaming Bridge камеру можна підключати до відеомікшера ATEM через локальну Ethernet-мережу або у віддаленому режимі через інтернет. При виконанні стрімінгу також передаються сигнали tally-індикації, інтерком-зв'язку та керування камерою.

На двох ілюстраціях нижче показано схеми з'єднання камери Blackmagic Studio Camera 6K Pro з відеомікшером ATEM за допомогою конвертера ATEM Streaming Bridge. Перша демонструє підключення через локальну мережу, друга — передачу відео через інтернет за допомогою смартфона.

#### **Підключення через локальну мережу**

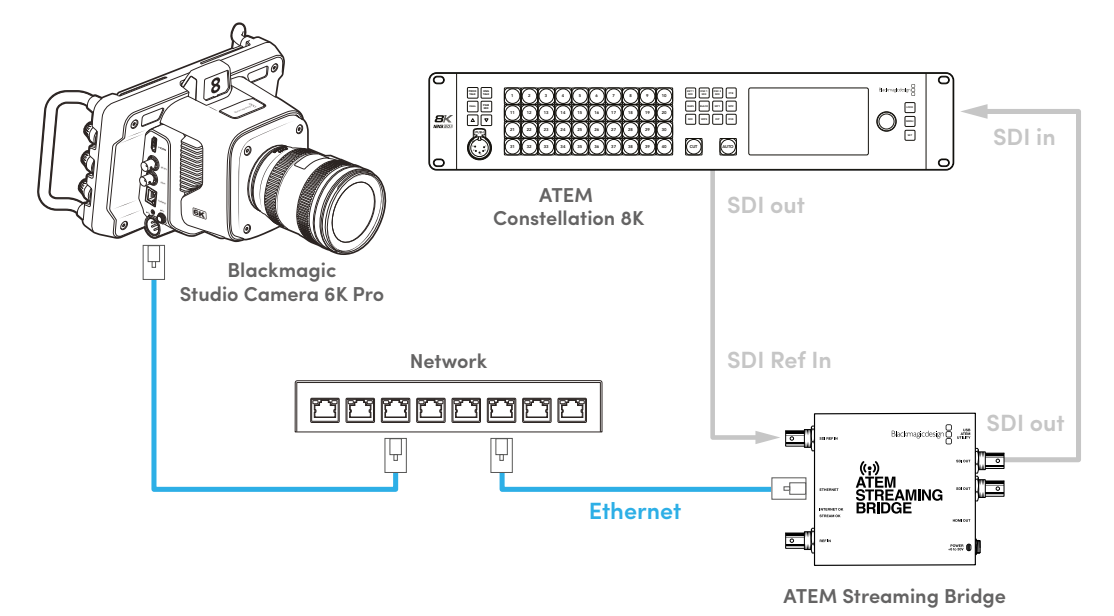

**Підключення через інтернет**

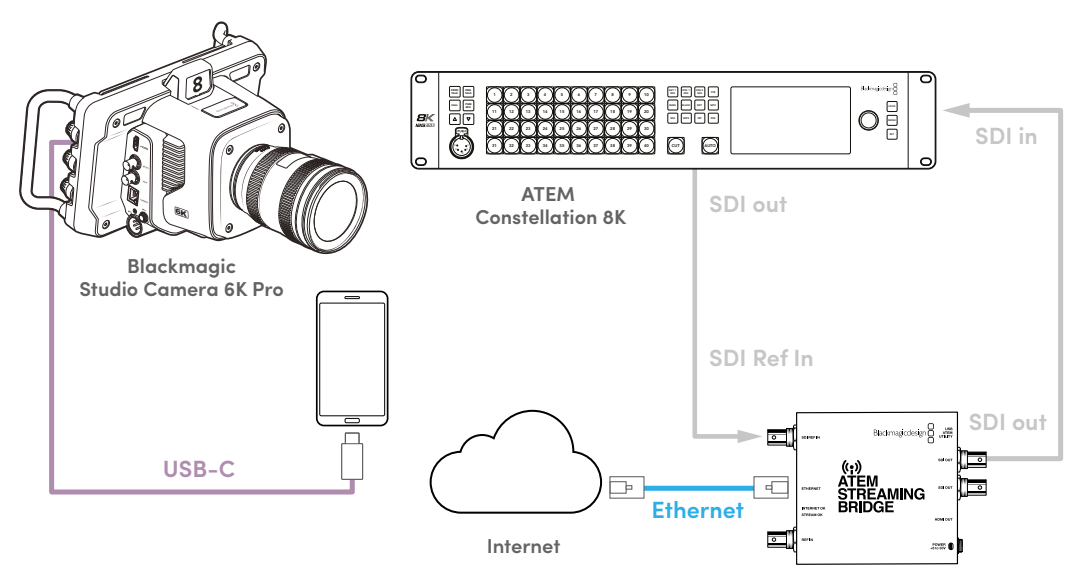

**ATEM Streaming Bridge**

# **Налаштування смартфона**

Підключіть смартфон до порту USB-C камери за допомогою кабелю USB-C. Це дозволяє здійснювати мовлення на світову аудиторію з будь-якої точки земної кулі через пристрій із доступом до мобільної мережі 4G або 5G.

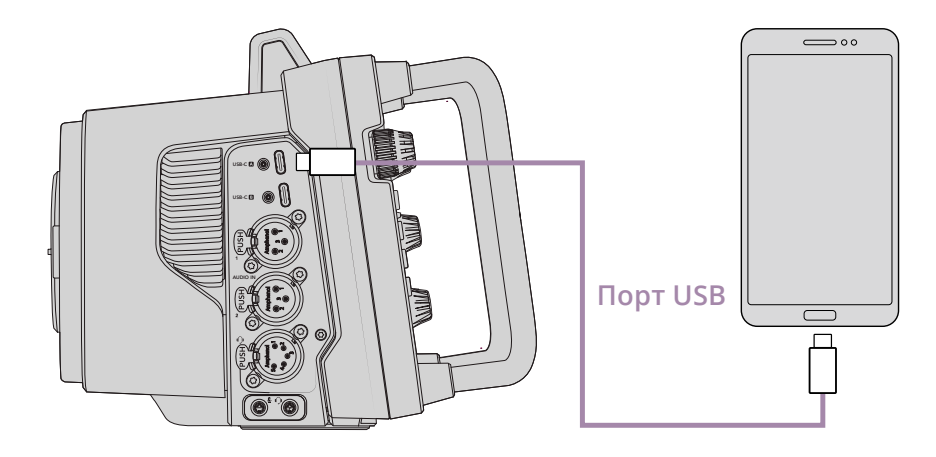

### **Налаштування**

Перш за все переконайтеся, що на смартфоні ввімкнено режим модема.

- **1** На пристрої з операційною системою iOS відкрийте «Параметри» > «Власний хот-спот» і ввімкніть опцію «Дозволити приєднуватися іншим».
- **2** З'явиться повідомлення з проханням підтвердити довіру підключеному комп'ютеру. Виберіть «Довіряти», після чого на екрані з'явитися зелена піктограма режиму модема. Це вказує на успішне встановлення зв'язку.

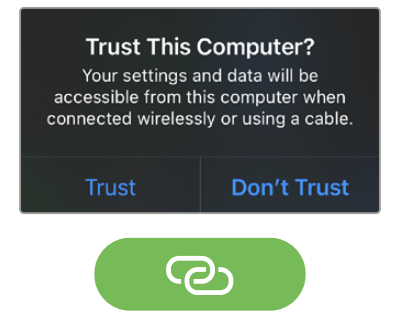

При активації з'явиться піктограма модема

Коли активовано режим модема, годинник смартфона матиме зелений фон.

На пристрої з операційною системою Android відкрийте швидке меню. Натисніть та утримуйте піктограму точки доступу. Потім активуйте опцію «USB-модем».

**ПОРАДА.** Після завершення стрімінгу рекомендуємо вимкнути на телефоні режим модема, щоб зберегти заряд батареї.

### **Встановлення номера камери в ATEM**

Номер камери в ATEM — це ідентифікаційний маркер, який можна встановити на вкладці «НАЛАШТ.». Він визначає SDI-вхід на відеомікшері ATEM, який використовуватиметься для подальшої роботи. Якщо це значення відповідає номеру входу відеомікшера, камера визначить його для коректної передачі сигналів індикації стану та прийому команд керування.

Докладні відомості про призначення номера камери в ATEM див. в розділі «Головні налаштування».

## **Створення XML-файлу**

Щоб створити XML-файл налаштувань, під'єднайте ATEM Streaming Bridge до інтернету, підключивши відповідним кабелем порт Ethernet до маршрутизатора або мережевого комутатора. З'єднайте ATEM Streaming Bridgel з комп'ютером за допомогою кабелю USB-C та запустіть утиліту ATEM Setup.

Перевірте параметри мережі на вкладці налаштувань і в переліку опцій Stream Service виберіть Internet. У полі стану підключення до інтернету має з'явитися текст Visible Worldwide. Це означає, що підключення виконано коректно та працює.

#### Додаткова інформація щодо переспрямування портів

Якщо в полі Internet Status відображається помилка UPnP або переспрямування портів, необхідно звернутися до інтернет-провайдера або адміністратора мережі, щоб він установив налаштування TCP port 1935.

# **Експорт XML-файлу**

Після підтвердження налаштувань на вкладці утиліти ATEM Setup і успішного підключення конвертера ATEM Streaming Bridge до локальної мережі або інтернету можна експортувати XML-файл.

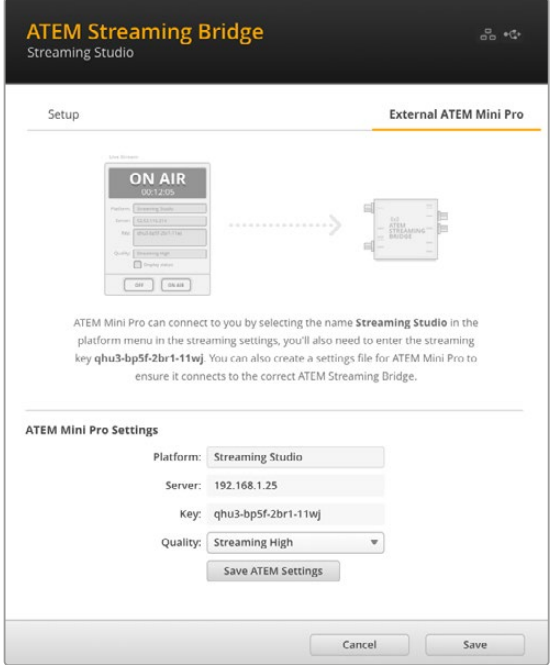

- **1** Перейдіть на праву вкладку External ATEM Mini Pro.
- **2** У полі Platform введіть нове ім'я. Воно відображатиметься в меню платформи віддаленої камери Blackmagic Studio.
- **3** Виберіть необхідну якість стрімінгу. Ці налаштування задають параметри якості на віддаленій камері.
- **4** Натисніть кнопку Save ATEM Settings, виберіть місце для зберігання XML-файлу на комп'ютері та клацніть Save.
- **5** Тепер збережений XML-файл можна надіслати електронною поштою віддаленому оператору.

# **Завантаження XML-файлу**

Щоб імпортувати XML-файл налаштувань у камеру, скопіюйте його на флешнакопичувач USB-C.

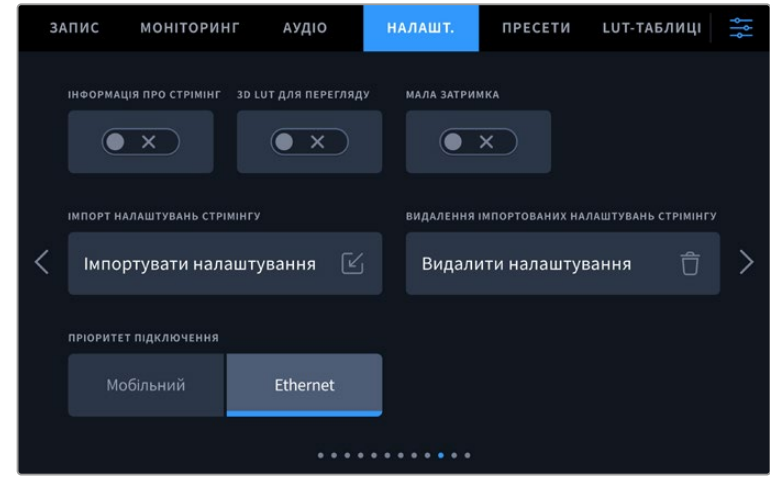

- **1** На вкладці «НАЛАШТ.» перейдіть до налаштувань стрімінгу та натисніть кнопку «Імпортувати налаштування».
- **2** У верхній частині екрана виберіть флеш-накопичувач із файлом налаштувань. Клацніть ім'я файла, а потім кнопку «Імпортувати». Після імпорту файлу налаштувань у меню «ПЛАТФОРМА» камери автоматично буде вибрано конвертер ATEM Streaming Bridge.

Тепер для початку потокової трансляції достатньо лише натиснути кнопку «СТРІМІНГ».

Щоб перевірити правильність налаштування, попросіть оператора мікшера переключитися на вашу камеру. На ній засвітиться tally-індикатор, а на РК-дисплеї камери з'явиться червона рамка. При переключенні камери в режим попереднього перегляду індикатор стає зеленим.

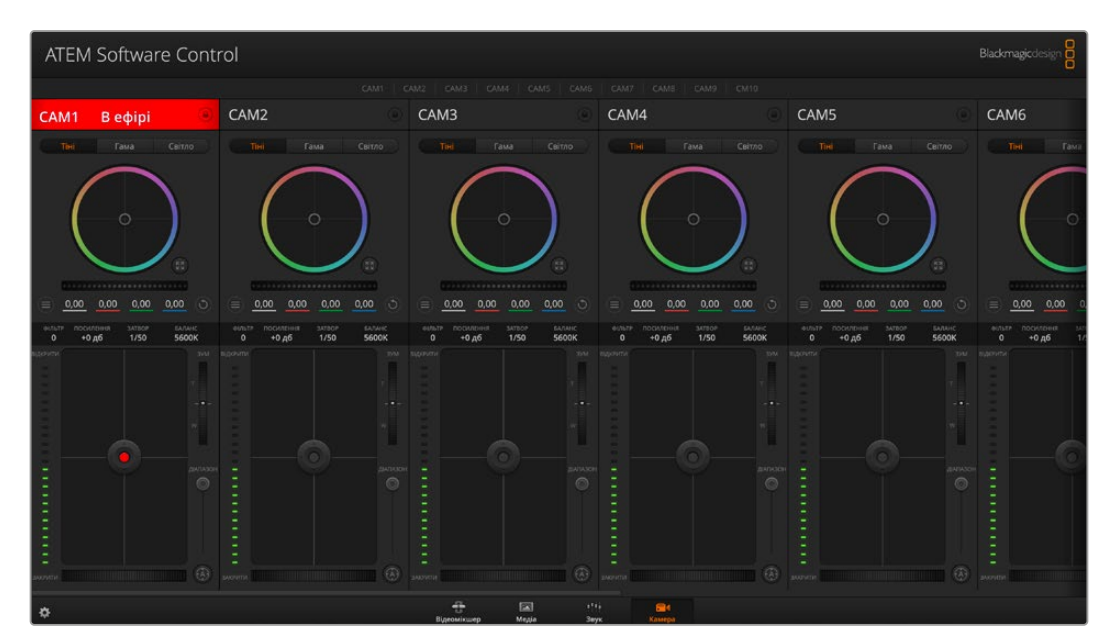

Щоб перевірити керування камерою, спробуйте змінити налаштування діафрагми та рівня чорного в додатку ATEM Software Control

# **Застосування сонцезахисної бленди**

Сонцезахисна бленда дозволяє краще роздивитись зображення при сонячному світлі або яскравому освітленні. Щоб встановити бленду, розташуйте її верхній край уздовж верхнього виступу дисплея камери і нахиліть вниз до характерного клацання.

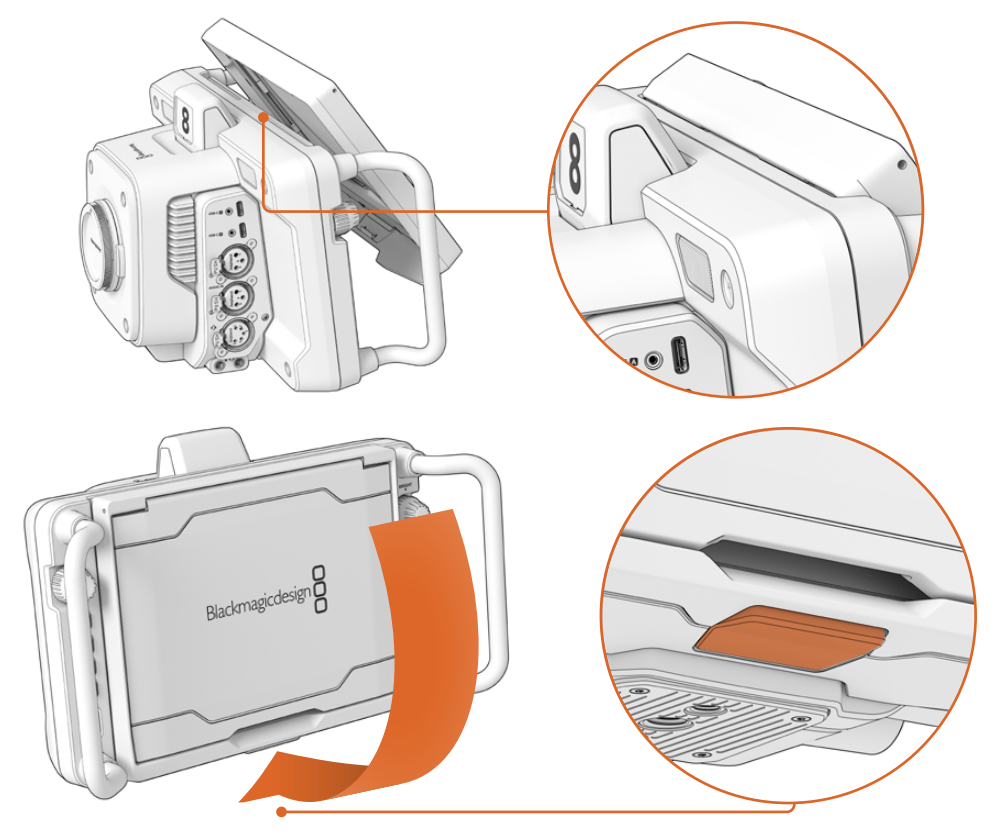

Помістіть верхній край бленди в слоти над РК-дисплеєм і нахиліть її вниз. Фіксатор, що знаходиться знизу, закриється й закріпить бленду на камері. Для зняття натисніть фіксатор і обережно від'єднайте бленду, піднімаючи її вгору.

Після приєднання підніміть верхню панель і відкрийте бічні панелі, щоб вони слугували упором.

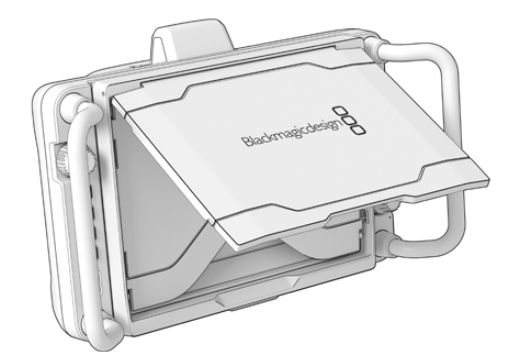

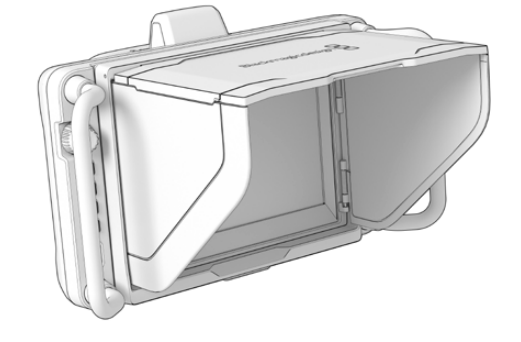

При піднятті верхньої панелі відкриються і бічні

Бленду, яка є додатковим захистом для 7-дюймового екрана, можна легко зняти. Щоб її закрити, спершу складіть бічні панелі, а потім опустіть верхню панель до клацання рамки.

Щоб зняти бленду з камери, натисніть затискач у нижній частині рамки та обережно від'єднайте рамку, піднімаючи її вгору.

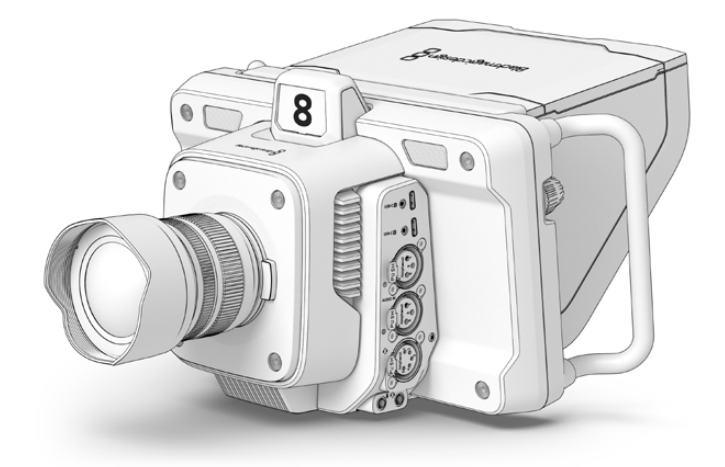

Сонцезахисна бленда захищає дисплей та забезпечує затінення при яскравому освітленні

# **Blackmagic Zoom Demand і Blackmagic Focus Demand**

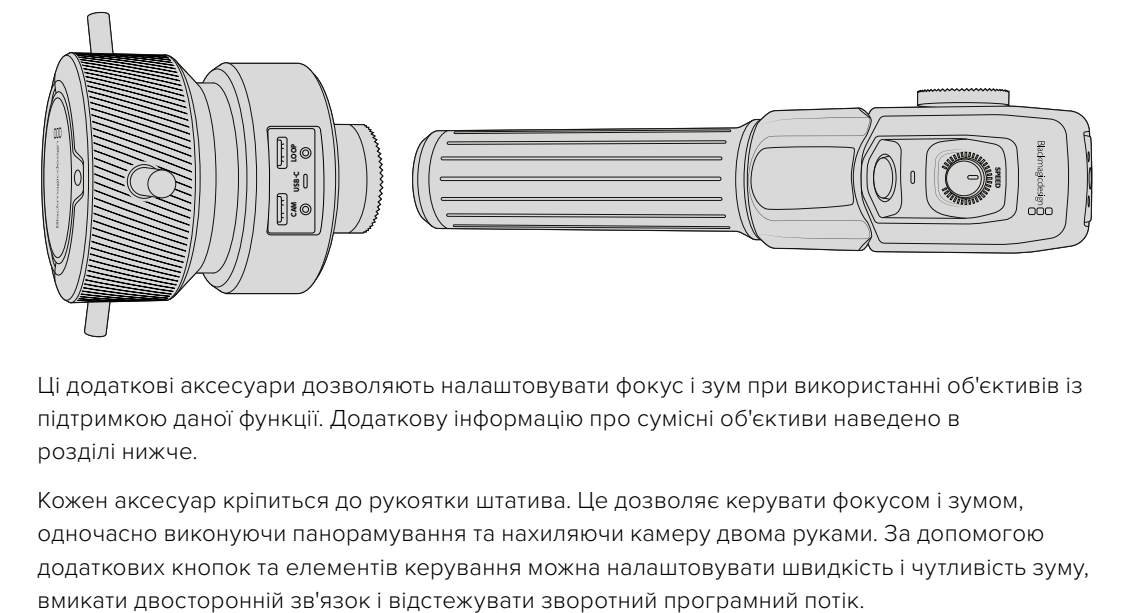

Ці додаткові аксесуари дозволяють налаштовувати фокус і зум при використанні об'єктивів із підтримкою даної функції. Додаткову інформацію про сумісні об'єктиви наведено в розділі нижче.

Кожен аксесуар кріпиться до рукоятки штатива. Це дозволяє керувати фокусом і зумом, одночасно виконуючи панорамування та нахиляючи камеру двома руками. За допомогою додаткових кнопок та елементів керування можна налаштовувати швидкість і чутливість зуму,

# **Підключення та кріплення до камери**

#### Кріплення до рукояток штатива

Кожен пристрій монтується на рукоятку штатива за допомогою кронштейнів, до яких кріпиться за допомогою фіксаторів.

Щоб прикріпити пристрої до кронштейнів, з'єднайте їх разом за допомогою фіксаторів і закріпіть, затягнувши ручку кріплення.

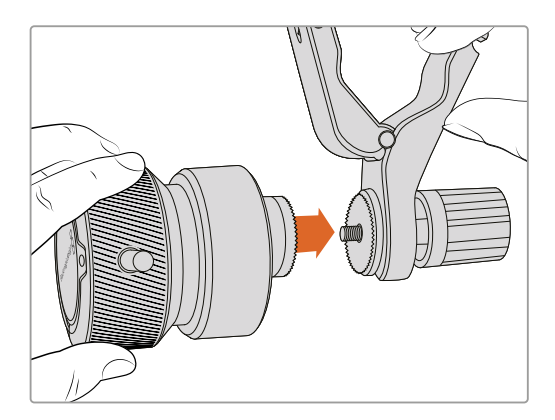

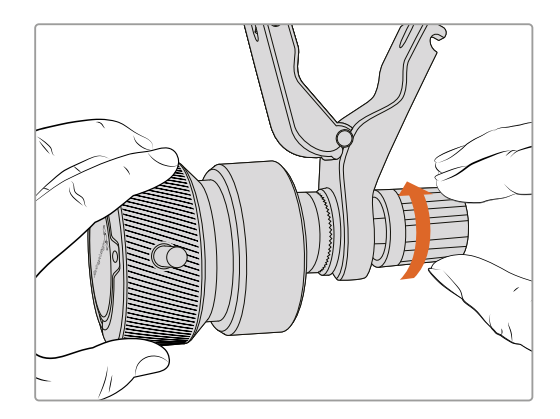

- **1** Розмістіть пристрої на відповідні фіксатори кронштейнів.
- **2** Закрутіть ручку, щоб надійно прикріпити пристрій до кронштейнів.

Після цього їх можна встановити на рукоятки штатива. На одному кінці кожного кронштейна є Т-подібний фіксатор, який вставляється в проріз і затягується.

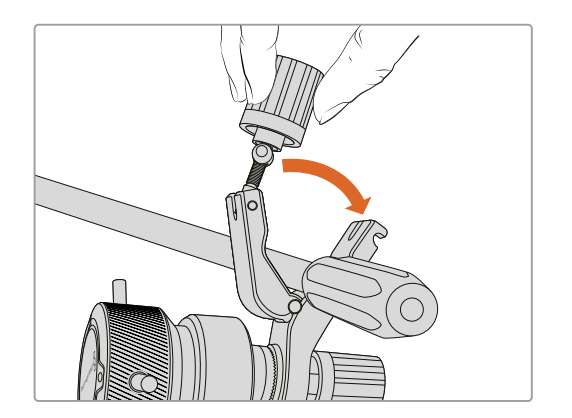

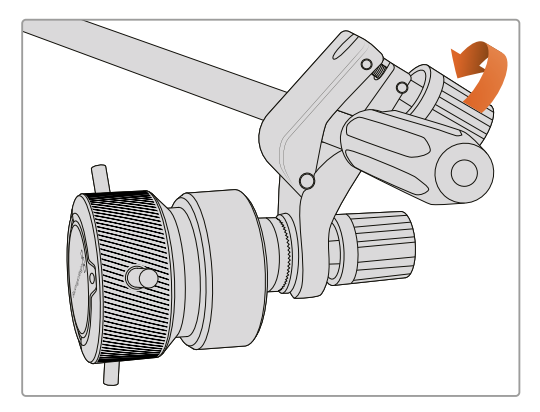

- **1** Послабте Т-подібний фіксатор, відкрутивши його ручку проти годинникової стрілки.
- **2** З відкритим фіксатором установіть кронштейн на штативну рукоятку та затисніть тримач, помістивши фіксатор у кріпильний паз. Поверніть кронштейн у бажане положення на рукоятці штатива.
- **3** Затягніть ручку фіксатора, щоб закріпити кронштейн на штативі.

#### Підключення до камери

Пристрої Blackmagic Focus Demand і Blackmagic Zoom Demand оснащені двома портами USB-C. Це дозволяє використовувати їх разом чи окремо.

Кожен аксесуар постачається з кабелем USB-C завдовжки 1 метр для підключення до камери через роз'єм CAM.

При роботі з обома пристроями одночасно їх можна з'єднати один з одним у єдиний ланцюг через USB-C.

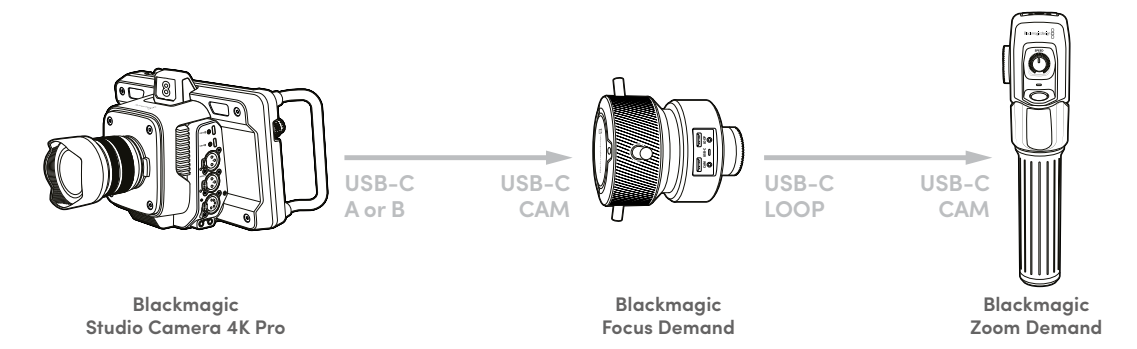

Така послідовність дозволяє для керування аксесуарами використовувати на камері тільки один роз'єм USB, а другий застосовувати для зовнішнього накопичувача. Для цього один кінець кабелю USB-C потрібно підключити до будь-якого з портів камери (A або B), а інший кінець — до порту CAM пристрою фокусування. Другим кабелем з'єднайте роз'єм LOOP на Focus Demand із портом CAM на Zoom Demand.

Кабель USB-C має механізм фіксації на кожному кінці для запобігання випадковому від'єднанню. Їм необов'язково користуватися весь час, але він зручний при роботі у студії, коли аксесуари постійно підключені до камери.

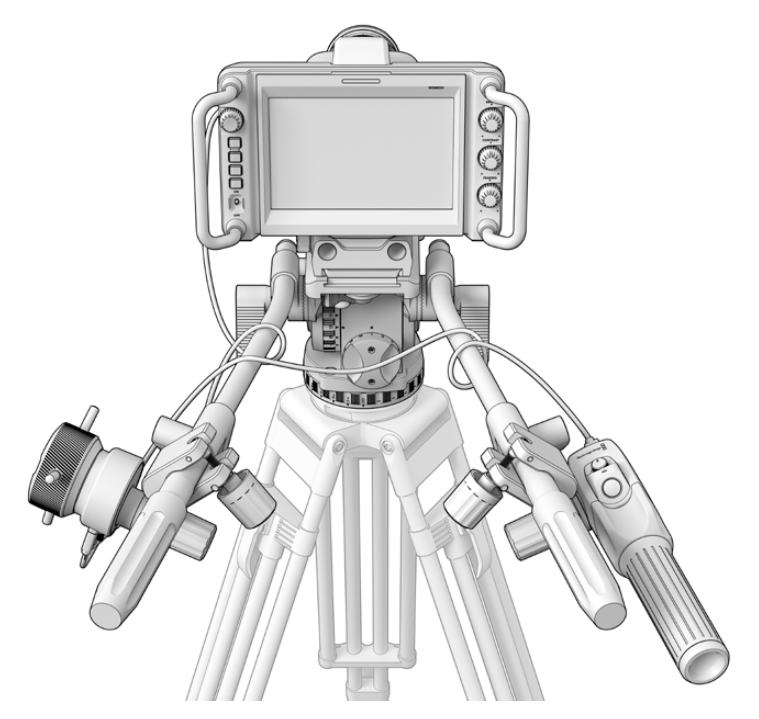

Аксесуари Blackmagic Focus Demand і Blackmagic Zoom Demand дозволяють керувати фокусом і зумом, не відводячи погляду від екрана

### **Робота з пристроєм Blackmagic Focus Demand**

У цьому розділі наведено опис функцій і роз'ємів пристрою Blackmagic Focus Demand.

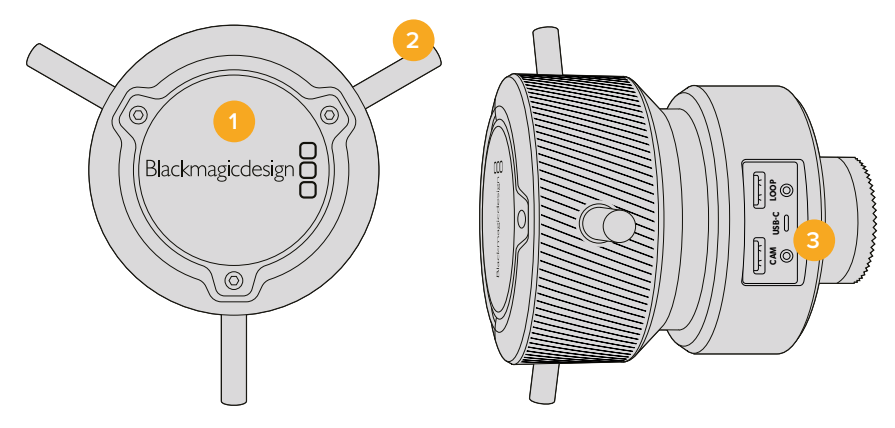

#### **1 Ручка керування**

Поверніть ручку за годинниковою стрілкою, щоб сфокусуватися на об'єктах, що знаходяться ближче до об'єктива, або проти годинникової стрілки для обробки предметів, розташованих далеко від об'єктива. Для зміни напрямку в меню передбачені налаштування «Вперед» і «Назад».

**ПОРАДА.** Якщо разом із цим пристроєм використовується Blackmagic Zoom Demand, натисніть кнопку швидкого зуму, щоб збільшити зображення при фокусуванні.

#### **2 Важелі керування**

Розташовані на ручці важелі збільшують її діаметр, що дозволяє точніше виконувати фокусування.

#### **3 Порти USB**

Дозволяють підключати контролер фокусування до камери та встановлювати з'єднання з пристроєм зумування. Вхід CAM також використовується для оновлення вбудованого ПЗ за допомогою утиліти Blackmagic Camera Setup.

# **Робота з пристроєм Blackmagic Zoom Demand**

Функції для органів керування цього аксесуара можна задати в налаштуваннях камери. Докладні відомості див. в главі «Основні налаштування» розділу «Налаштування».

Наведені нижче команди встановлені за замовчуванням.

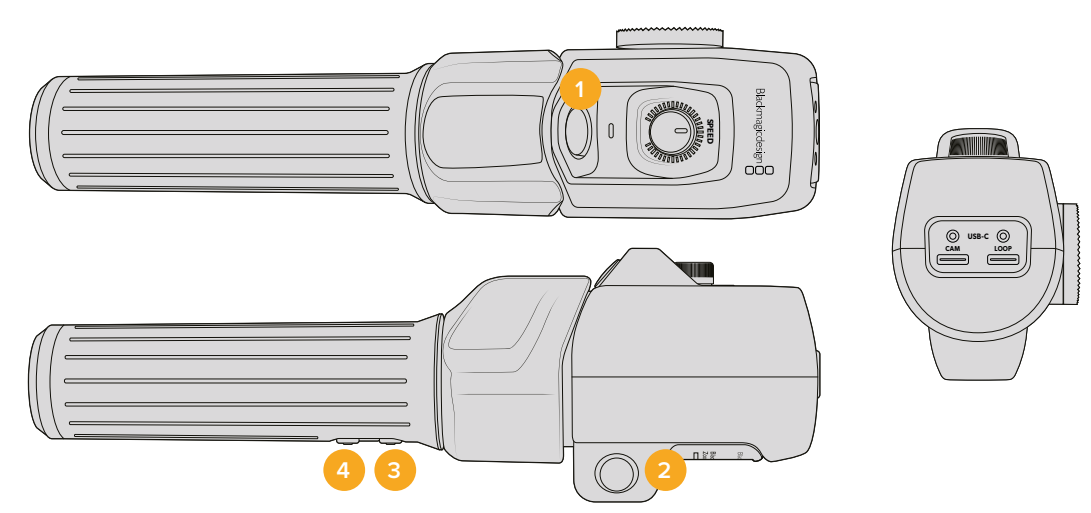

#### **1 Зум F1**

Це функціональна кнопка зумування 1. За замовчуванням вона виконує функцію кнопки запису на зовнішній носій, підключений до доступного порту USB-C на Blackmagic Studio Camera.

#### **2 Зум F2**

Це функціональна кнопка зумування 2. На іншій стороні контролера знаходиться ідентична кнопка, яка виконує ту ж функцію, дозволяючи здійснювати керування лівою та правою рукою. За замовчуванням при її натисканні вмикається опція швидкого зуму, який відразу збільшує зображення.

**ПРИМІТКА.** Опція швидкого зуму застосовується лише до зображення на РК-дисплеї камери Blackmagic Studio та не відображається при виведенні відео за допомогою мікшера або рекордера.

#### **3 Зум F3**

Це функціональна кнопка зумування 3. Вона вмикає зворотний програмний потік. Він може надходити як із відеомікшера, так і з будь-якого обладнання, підключеного до камери через SDI-вхід.

На моделі Blackmagic Studio Camera 4K Plus ця кнопка за замовчуванням виконує автоматичне налаштування балансу білого.

#### **4 Зум F4**

Це функціональна кнопка зумування 4. За замовчуванням вона дозволяє керувати функцією зв'язку. При підключенні до відеомікшера ATEM через SDI натисніть і утримуйте кнопку, щоб зв'язатися з оператором.

На моделі Blackmagic Studio Camera 4K Plus ця кнопка за замовчуванням дозволяє вибирати рамки кадрування.

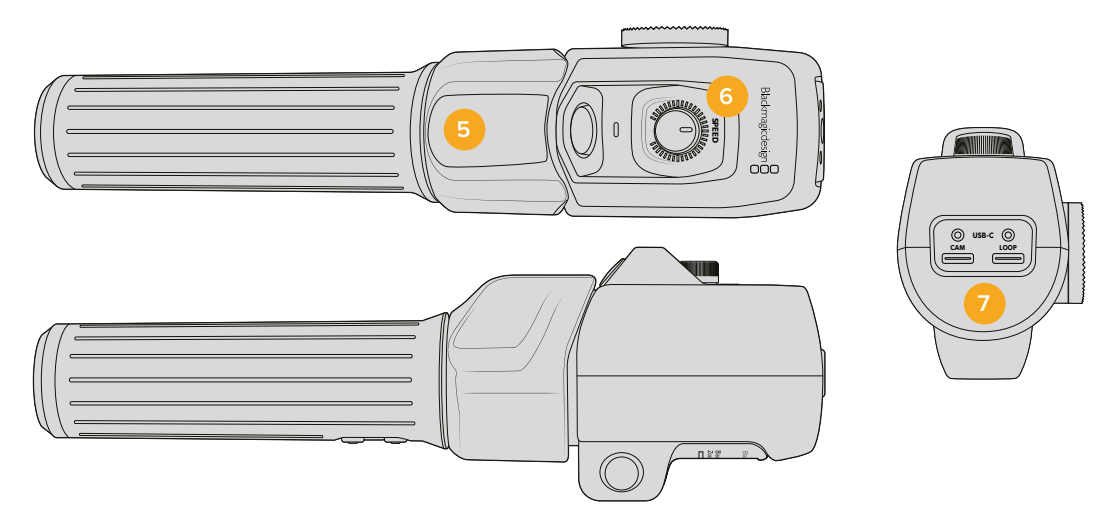

#### **5 Перемикач зуму**

Пристрій зумування має спеціальний перемикач під великий палець. Масштаб можна зменшити рухом вліво або збільшити рухом вправо. Напрямок можна змінити у налаштуваннях меню камери.

#### **6 Регулятор швидкості**

Для зміни швидкості зуму використовують ручку, яка знаходиться у верхній частині пристрою. Її також можна призначити для налаштування рівня навушників, діафрагми та фокуса.

#### **7 Порти USB-C**

Дозволяють підключати пристрій зумування до камери та встановлювати з'єднання з контролером фокусування. Вхід CAM також використовується для оновлення вбудованого ПЗ за допомогою утиліти Blackmagic Camera Setup.

### **Сумісні EF-об'єктиви із сервоприводом**

Studio Camera 6K Pro підтримує електронне керування фокусом, діафрагмою та зумом на об'єктивах із сервоприводом. Камера може зчитувати та записувати службову інформацію, значення діафрагми, фокуса та параметри масштабування.

Під час прямих трансляцій або зйомки в студії дану оптику можна використовувати разом із пристроями Blackmagic Zoom Demand і Focus Demand. Для цього розташований на об'єктиві перемикач діафрагми слід установити на A, фокуса на AF, а зуму на SERVO.

#### **Гібридні EF-об'єктиви із сервоприводом**

- Canon CN-E 18-80 mm T4.4 Compact-Servo
- Canon CN-E 70-200 mm T4.4 Compact-Servo

#### **Об'єктиви з кріпленням EF-S**

Canon EF-S 18-135 mm f3.5-5.6 IS USM із зум-адаптером Canon PZ-E1

При використанні адаптера Canon PZ-E1 цей об'єктив сумісний із пристроями Blackmagic Zoom Demand і Focus Demand. Для регулювання фокуса на об'єктиві слід вибрати AF, а для зумування перемикач адаптера встановити на PZ. Для роботи сервоприводу зуму потрібні чотири батарейки AAA. Переконайтеся, що на камері інстальовано ПЗ Blackmagic Cameras 8.1 або пізнішої версії.

### **Сумісні об'єктиви з кріпленням Micro Four Thirds**

З пристроєм Blackmagic Focus Demand сумісні понад 50 MFT-об'єктивів. Нижче наведено оптику, яка працює з обома аксесуарами — для регулювання фокуса та для налаштування зуму на моделях Blackmagic Studio Camera 4K Plus G2 і 4K Pro.

#### **Варіооб'єктиви із сервоприводом**

- Olympus 12-50 mm f/3.5-6.3 ED M.Zuiko EZ Micro 4/3
- Panasonic Lumix G X Vario PZ 45-175 mm f/4.0-5.6 Zoom O.I.S.

#### **Плоскі варіооб'єктиви із сервоприводом**

- Olympus 14-42 mm M.Zuiko f/3.5-5.6 Digital ED EZ
- Panasonic Lumix G X Vario PZ 14-42 mm f/3.5-5.6 Power O.I.S.

#### **Сумісні EF-об'єктиви з адаптерами третіх сторін**

Варіооб'єктиви з кріпленням EF з адаптерами Metabones EF під MFT можна використовувати на моделях Studio Camera 4K з інстальованим ПЗ Blackmagic Camera 8.1 або пізнішої версії. Розташований на об'єктиві перемикач режимів фокуса слід установити на AF і ввімкнути сервопривід зуму. На адаптері має бути інстальована прошивка Metabones 3.9 або пізнішої версії.

- Canon CN-E 18-80 mm T4.4 Compact-Servo з EF-адаптерами Metabones і EF-адаптерами Metabones Speed Booster
- Canon CN-E 70-200 mm T4.4 Compact-Servo з EF-адаптерами Metabones і EF-адаптерами Metabones Speed Booster
- Canon EF-S 18-135 mm f3.5-5.6 IS USM із зум-адаптером Canon PZ-E1 і EF-адаптерами Metabones

# **Blackmagic Studio Converter**

Використовуючи переваги оптоволокна за стандартом SMPTE, конвертер Blackmagic Studio дозволяє передавати по одному Ethernet-кабелю всі відео- та аудіосигнали, голосові повідомлення, Tally-індикацію та команди керування, а також забезпечує живлення камер Blackmagic Studio, які мають порт 10G Ethernet.

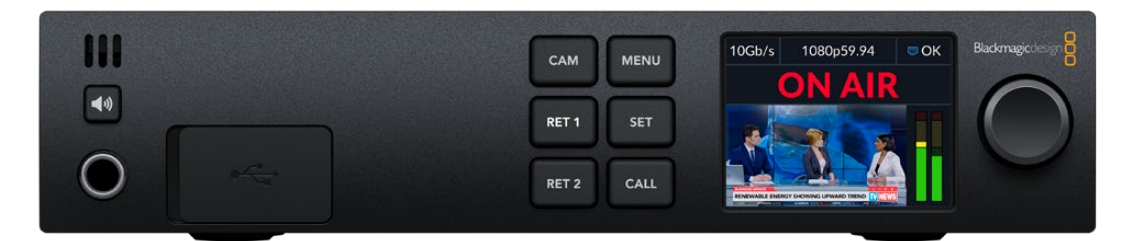

# **Підготовка до роботи з Blackmagic Studio Converter**

Щоб розпочати роботу, необхідно підключити конвертер до джерела живлення та камери Blackmagic Studio через порт Ethernet, а потім встановити з'єднання з відеомікшером ATEM.

#### Підключення живлення

Підключіть силовий кабель за стандартом IEC до роз'єму живлення на задній панелі студійного конвертера.

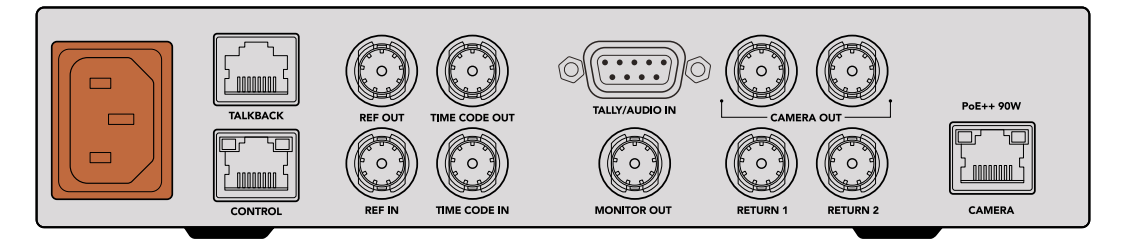

Для подачі живлення на конвертер Blackmagic Studio підключіть силовий кабель за стандартом IEC

#### Підключення до камери

Використовуючи мережевий кабель CAT 6, з'єднайте Ethernet-порт CAMERA на задній панелі конвертера Blackmagic Studio та камеру Blackmagic Studio. Для довгого кабельного розведення рекомендується використовувати екрановану версію CAT 6A S/FTP.

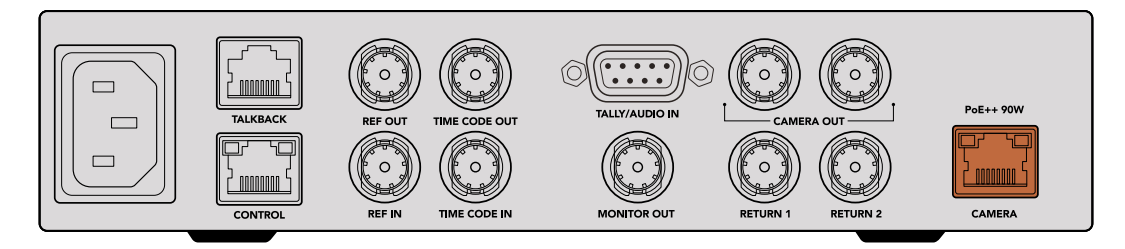

Ethernet-роз'єм із фіксацією запобігає випадковому від'єднанню кабелю під час роботи

Після встановлення тумблера камери в положення ON конвертер Blackmagic Studio виявить її та миттєво розпочне подачу живлення. З'єднання з джерелом відеосигналу займе приблизно 20-30 секунд. Після цього з'явиться зображення з індикатором STANDBY, що підтверджує готовність камери до виходу в ефір.

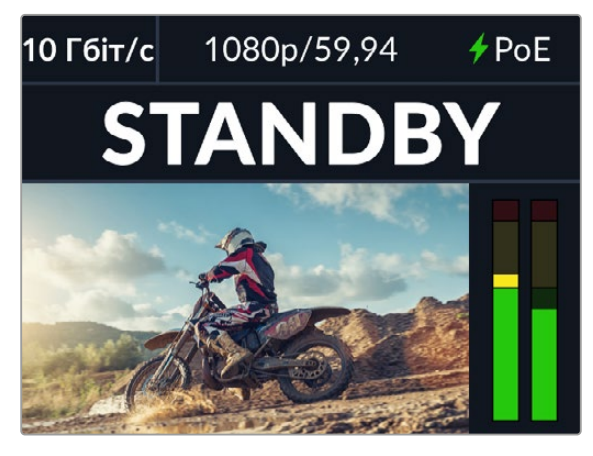

Після підключення живлення та з'єднання з джерелом відеосигналу індикатор PoE засвітиться зеленим, а на дисплеї невдовзі з'явиться напис STANDBY

Зображення зі студійної камери разом з інформацією про формат та індикацію звуку з'явиться на РК-дисплеї конвертера.

#### Робота з відеомікшером АТЕМ

Порядок підключення конвертера Blackmagic Studio до відеомікшера ATEM

**1** Використовуючи BNC-кабель, з'єднайте один з SDI-виходів CAMERA OUT на задній панелі конвертера з одним з SDI-входів відеомікшера.

Обидва роз'єми мають однакові характеристики, тому не має значення, який із них обрано для підключення. Другий порт додано на випадок необхідності з'єднання з додатковим обладнанням, таким як рекордер HyperDeck при роздільному записі потоків.

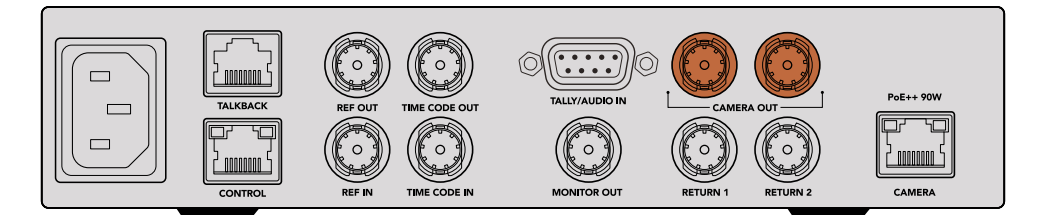

З'єднайте один з SDI-виходів CAMERA OUT на конвертері Blackmagic Studio з будь-яким SDI-входом на відеомікшері ATEM

**2** Використовуючи кабель BNC, з'єднайте вихід зворотного програмного сигналу на відеомікшері ATEM із входом RETURN 1 на задній панелі конвертера Blackmagic Studio.

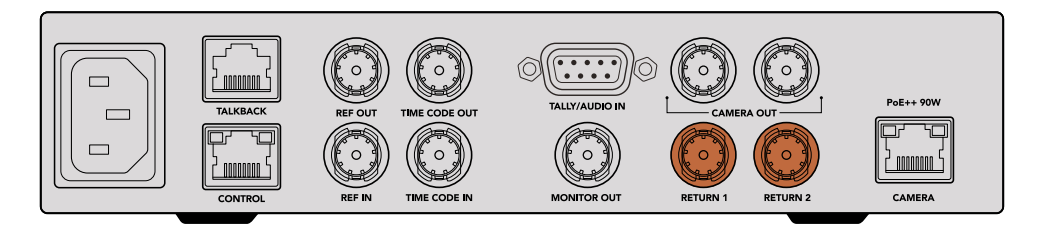

Підключіть джерела зворотного сигналу до одного з входів RETURN

**3** Якщо на камеру потрібно передати додаткові зворотні потоки (наприклад, текст із телесуфлера, зображення з іншої камери або графіку), можна використати роз'єм RETURN 2.

Звук вбудовано у відеосигнал SDI, тому підключення окремих аудіокабелів не потрібне.

**ПОРАДА.** Рішення лінійки ATEM з SDI-інтерфейсом мають велику кількість SDIвиходів, проте при необхідності можна також виконувати передачу зворотного програмного потоку з мікшера через конвертер Teranex Mini SDI Distribution 12G або комутатор Smart Videohub.

#### Перевірка зворотних програмних потоків

Натисніть кнопки RET 1 та RET 2 для моніторингу зворотних програмних потоків. Натисніть кнопку CAM для моніторингу зображення з камери.

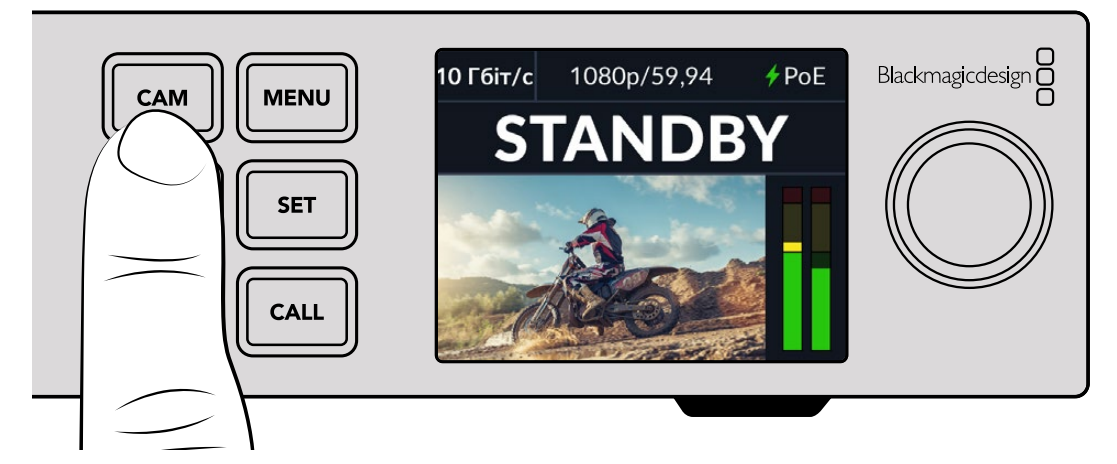

Натисніть кнопки CAM, RET 1 і RET 2 для моніторингу сигналу з камери та зворотних програмних потоків

#### Перевірка зворотного програмного потоку на камері Blackmagic Studio

Натисніть та утримуйте кнопку PGM на камері Blackmagic Studio. Після цього на її видошукачі має відобразитись відео, яке передається на вхід RETURN 1 студійного конвертера. Відпустіть кнопку PGM, щоб повернутися до перегляду зображення з камери.

#### **Встановлення номера камери Blackmagic Studio при роботі з ATEM**

Номер камери в ATEM — це ідентифікаційний маркер, який можна встановити на вкладці «НАЛАШТ.». Він визначає SDI-вхід на відеомікшері ATEM, який використовуватиметься для подальшої роботи. Якщо це значення відповідає номеру входу відеомікшера, камера визначить його для коректної передачі сигналів індикації стану.

Докладні відомості про зміну номера камери в ATEM див. в розділі «Меню налаштувань».

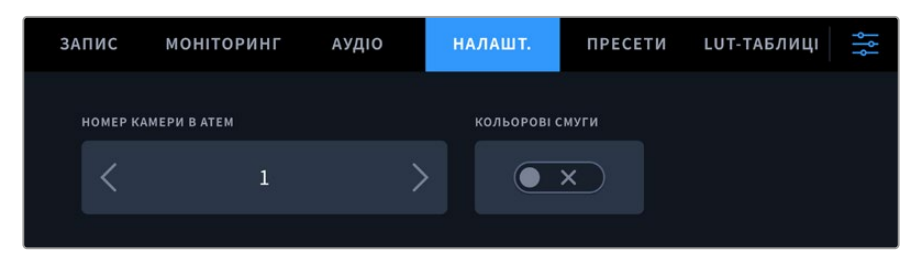

Номер камери в ATEM можна встановити на вкладці «НАЛАШТ.»

#### Перевірка зворотного програмного потоку на вході RETURN 2

Після встановлення з'єднання з конвертером камера Blackmagic Studio дозволяє виводити зворотний програмний потік із входу RETURN 2 через роз'єм HDMI (наприклад, текст із телесуфлера, рухомий рядок, а також зображення до або після накладання графіки). Таку конфігурацію зручно використовувати ведучим і спеціалістам творчої групи для перегляду матеріалу на великому моніторі під час зйомки.

#### Перевірка двостороннього зв'язку

При роботі з відеомікшерами ATEM із підтримкою двостороннього зв'язку його повідомлення передаються через SDI-сигнал на каналах 15 та 16 по Ethernet-кабелю.

За допомогою гарнітури, підключеної до мікшера ATEM і камери, оператори обох пристроїв можуть підтримувати двосторонній зв'язок.

Тепер усе готово до початку потокової трансляції.

У наступному розділі посібника описано додаткові роз'єми та способи використання передньої панелі конвертера.

# **Роз'єми**

Цей розділ містить інформацію про кожен із роз'ємів на передній та задній панелях конвертера Blackmagic Studio.

#### Передня панель

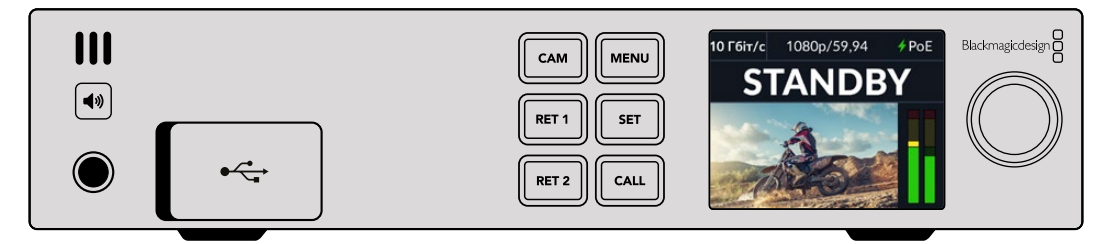

#### **Гніздо для навушників**

Призначене для підключення навушників і моніторингу аудіосигналу.

#### **Порт USB**

Забезпечує підключення конвертера Blackmagic Studio до комп'ютера для оновлення вбудованого ПЗ. Щоб отримати доступ до роз'єму, підніміть гумову пилозахисну накладку.

#### Задня панель

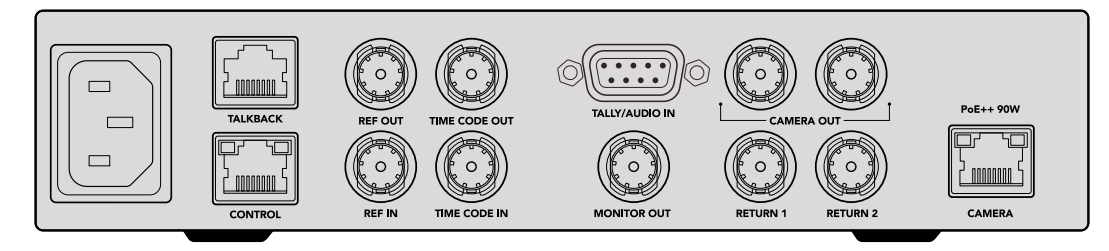

#### **Інтерком**

Роз'єм RJ-45 дозволяє підключити зовнішні аналогові системи двостороннього зв'язку. Змінити джерело двостороннього зв'язку з вбудованого в SDI-потік на аналоговий можна в меню налаштувань.

#### **Керування**

У поточному релізі програмного забезпечення функціонал цього роз'єму не підтримується.

#### Синхровхід і введення тайм-коду

Ці роз'єми дозволяють розпізнавати інформацію про тайм-код і опорний сигнал, що надходить із зовнішніх джерел, а також передавати її на інше обладнання.

За допомогою їх можна виконати синхронізацію кількох пристроїв у ланцюзі. Незважаючи на те, що камера та конвертер лінійки Studio використовують опорний сигнал і тайм-код, вбудовані в потік, що надходить із мікшера ATEM, відповідні роз'єми також здатні забезпечити більш традиційне аналогове з'єднання.

Таким чином, навіть при роботі в багатокамерному середовищі без підключення відеомікшера до SDI-входу RETURN 1 всі пристрої можна синхронізувати за допомогою джерела аналогового синхросигналу. Для виведення тайм-коду без підключення до відеомікшера SDI-відеосигнал має надходити на вхід RETURN 1, на який зазвичай поступає зворотний сигнал відеомікшера. Також можна з'єднати другий SDI-вихід конвертера Blackmagic Studio з SDI-входом RETURN 1.

#### Синхронізація за тайм-кодом та опорним сигналом

Виходи опорного сигналу та тайм-коду забезпечують наскрізне аналогове з'єднання низки пристроїв у ланцюзі, тому в разі використання кількох конвертерів Blackmagic Studio в стійці їх легко синхронізувати за одним джерелом.

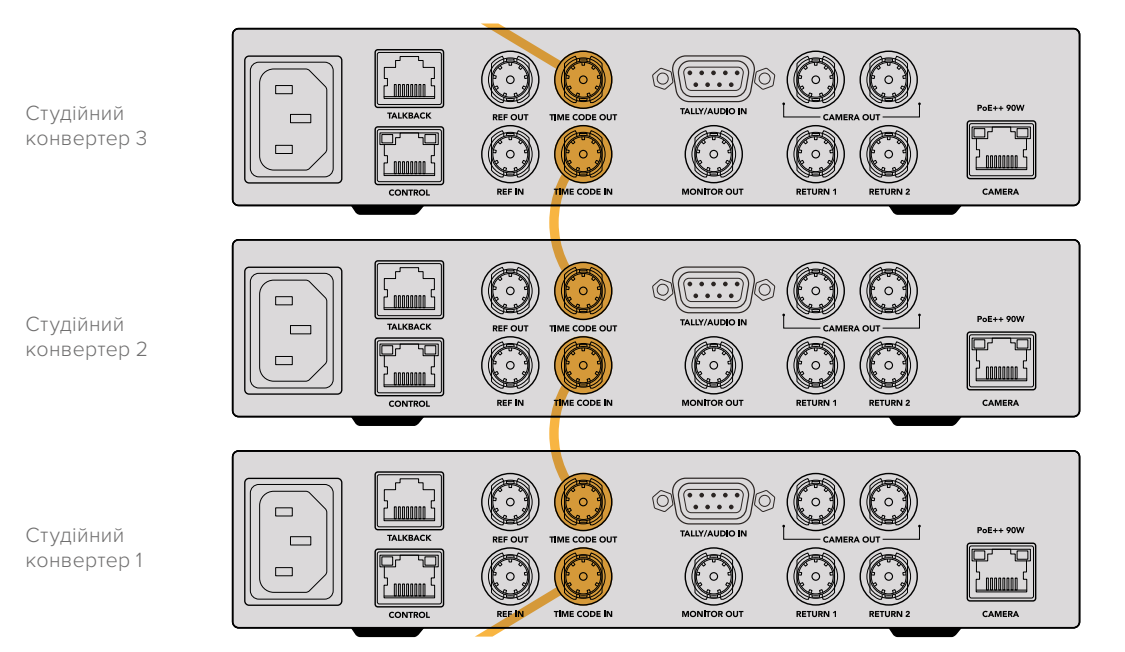

# **Робота з передньою панеллю**

Усі дані, необхідні для роботи з конвертером, відображаються на вбудованому РК-дисплеї. Інформація включає в себе зображення з камери Blackmagic Studio, зворотний програмний потік із входів RETURN 1 і RETURN 2, індикацію звуку та стану, статус Ethernet-з'єднання, поточне джерело живлення, формат відео та тайм-код, а також ім'я пристрою.

#### **Статус підключення камери** Відображає тип живлення камери: від локальної мережі або через Ethernet-з'єднання (із відображенням стану).  $\bigstar$  PoE - з'єднання з джерелом живлення та відеосигналу.  $m$  OK - живлення камери від локальної мережі та з'єднання з джерелом відеосигналу. - підключення живлення та джерела відеосигналу через Ethernet-з'єднання відсутнє. **Формат відео** Відображає формат відео, яке в поточний момент

переглядається на РК-дисплеї.

#### **Тип Ethernet-з'єднання**

Відображає поточну швидкість передачі даних (наприклад, 10 Гбіт/с або 1 Гбіт/с).

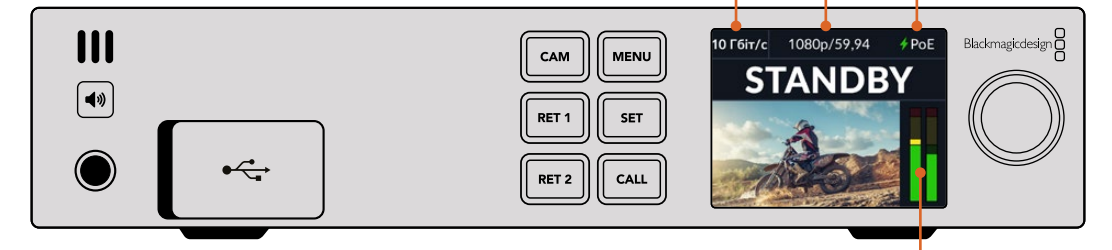

#### **Індикатори звуку**

Відображають рівень звуку вибраного джерела.

#### **Кнопки CAM і RET**

При виборі джерела на РК-дисплеї з'явиться відповідне зображення разом з інформацією про рівень вбудованого звуку.

#### **Кнопка динаміка**

Рівень аудіосигналу камери та звуку, вбудованого у зворотний програмний потік, можна перевірити за допомогою динаміка або навушників. Для цього натисніть кнопку динаміка та, утримуючи її, регулюйте гучність поворотом круглої ручки. На головній сторінці РК-дисплея з'явиться відповідний індикатор. Відпустіть кнопку, щоб вимкнути звук динаміка.

Натисніть кнопку динаміка двічі, щоб він залишався увімкненим. Щоб вимкнути, натисніть її ще раз.

**ПОРАДА.** При використанні кількох студійних конвертерів у багатокамерному середовищі кнопка динаміка допомагає швидко перевірити звук, що надходить із кожного пристрою.

#### **Кнопка CALL**

Якщо кнопку CALL утримувати натиснутою, індикатор стану на камері Blackmagic Studio почне блимати. Це додатковий спосіб привернути увагу оператора або дати йому знати, що зображення йтиме в ефір.

# **Меню налаштувань**

Доступ до всіх параметрів конвертера Blackmagic Studio здійснюється на екранному меню. Порядок зміни налаштувань

**1** Натисніть та утримуйте кнопку MENU, щоб відкрити налаштування.

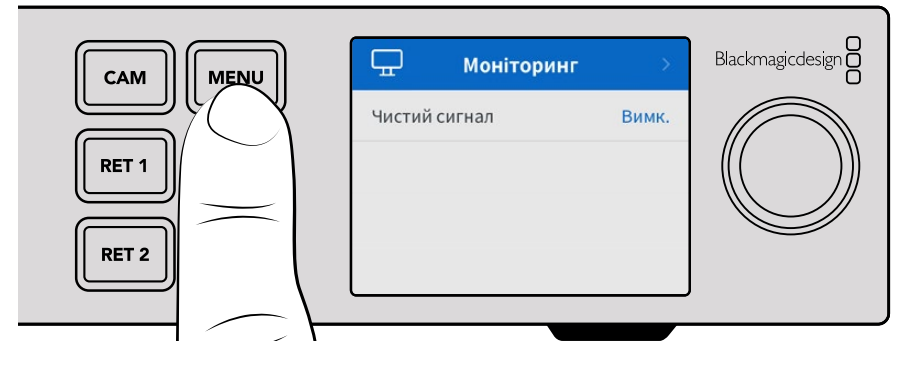

**2** Виберіть потрібну сторінку меню за допомогою круглої ручки та натисніть кнопку SET.

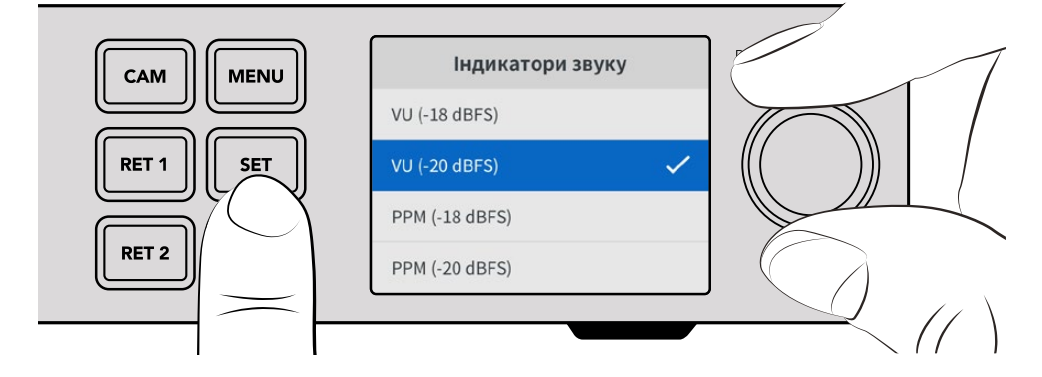

**3** Виберіть налаштування за допомогою круглої ручки та натисніть кнопку SET.

Встановлення нових налаштувань завершено. Кнопка MENU також використовується для повернення на один крок назад аж до головної сторінки.

Наступний розділ посібника містить опис кожного налаштування.

## **Моніторинг**

#### **Чистий сигнал**

Службову інформацію можна приховати при виборі опції «Чистий сигнал» у меню моніторингу. У цьому випадку на дисплей виводитиметься лише зображення з камери або зворотний програмний потік. Докладні відомості див. в розділі «Застосування виходу для моніторингу» нижче.

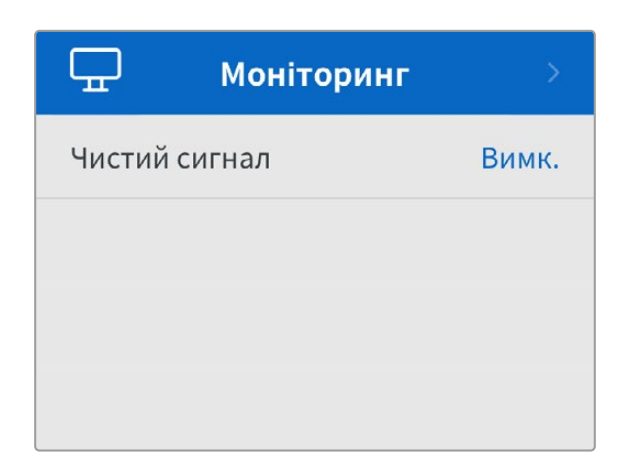

## **Aудіо**

#### **Індикатори звуку**

Щоб змінити їхній тип, відкрийте дане налаштування та виберіть бажаний параметр. Доступні шкали PPM і VU.

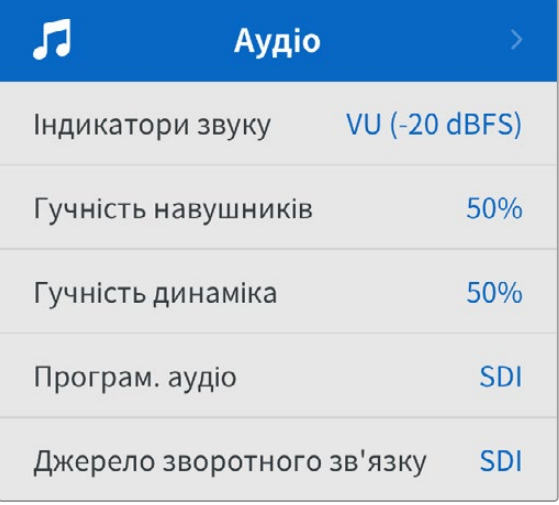

#### **Гучність навушників і динаміка**

Крім кнопки динаміка на передній панелі, а також круглої ручки, гучність динаміка та навушників можна відрегулювати за допомогою відповідного налаштування екранного меню. За замовчуванням використовується значення 50%.

#### **Програм. аудіо**

Для вибору доступні дві опції: SDI або «Аналоговий».

**SDI.** Використовує програмний звук, що надходить зі зворотним SDI-потоком на BNCроз'єм RETURN 1.

**Аналоговий.** Використовує аналоговий звук, що надходить через роз'єм DE-9. Таким чином, поверх програмного аудіосигналу можна накласти доріжку, що надходить зі звукової консолі, або додати коментар іноземною мовою.

#### **Джерело зворотного зв'язку**

Для вибору доступні дві опції: SDI або «Аналоговий».

**SDI.** Використовує двосторонній зв'язок, що надходить зі зворотним SDI-потоком на BNCроз'єм RETURN 1. Це налаштування призначене для роботи з мікшером ATEM із підтримкою двостороннього зв'язку, вбудованого у відеопотік.

**Аналоговий.** Використовує аналоговий двосторонній зв'язок, підключений до роз'єму RJ-45. Призначене для роботи із зовнішніми системами інтерком-зв'язку, такими як ClearCom, RTS і Reidel.

### **Налаштування**

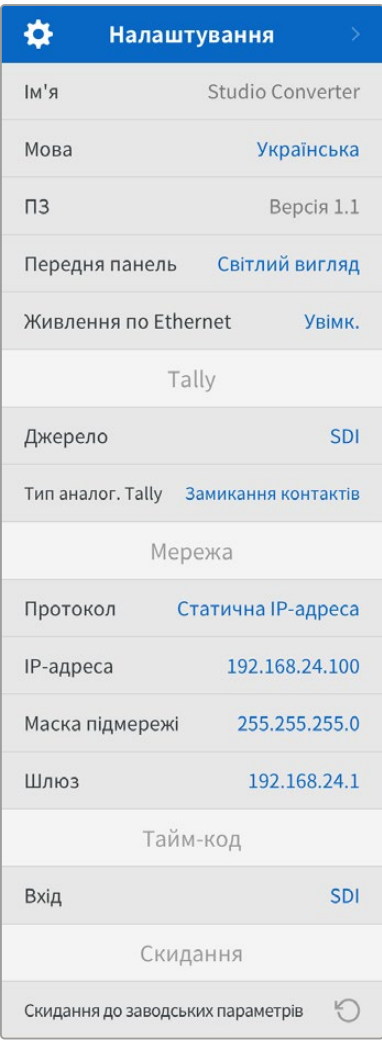

#### **Ім'я**

Відображає ім'я конвертера Blackmagic Studio.

#### **Мова**

Blackmagic Studio Converter має користувацький інтерфейс багатьма мовами, включаючи англійську, китайську, японську, корейську, іспанську, німецьку, французьку, російську, італійську, португальську, турецьку, українську та польську.

Щоб вибрати мову, відкрийте меню «Налаштування» і використовуйте круглу ручку для переходу між опціями. Натисніть кнопку SET, щоб підтвердити вибір. На екрані знову з'явиться меню «Налаштування».

#### **ПЗ**

Відображає поточну версію програмного забезпечення конвертера Blackmagic Studio.

#### **Передня панель**

Щоб на РК-дисплеї задати високу яскравість, на передній панелі виберіть режим «Світлий вигляд». У приміщеннях зі слабким освітленням, наприклад у виробничих студіях, де використовують декілька конвертерів, краще підходить режим «Темний вигляд», оскільки яскраві екрани можуть відволікати.

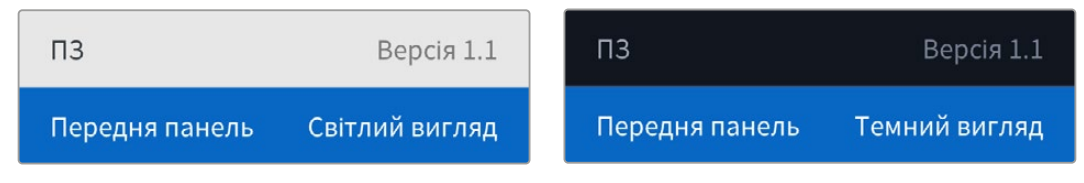

#### **Живлення по Ethernet**

Дозволяє вмикати та вимикати живлення студійної камери через Ethernet.

Оскільки якість зображення при використанні кабелів Ethernet може змінюватись залежно від віддаленості обладнання, відключення Ethernet-живлення та перехід на локальне енергозабезпечення камери допомагає підвищити продуктивність конфігурації при роботі на великих відстанях. За замовчуванням встановлено налаштування «Увімк.».

#### Налаштування Tally

#### **Джерело**

Виберіть SDI-опцію для вбудованої Tally-індикації при роботі з мікшером ATEM або аналоговий тип при використанні систем сторонніх виробників, підключених через роз'єм DE-9.

#### **Тип аналог. Tally**

Виберіть опцію «Замикання контактів» або «Напруга» залежно від типу системи Tally-індикації стороннього виробника, підключеної через роз'єм DE-9.

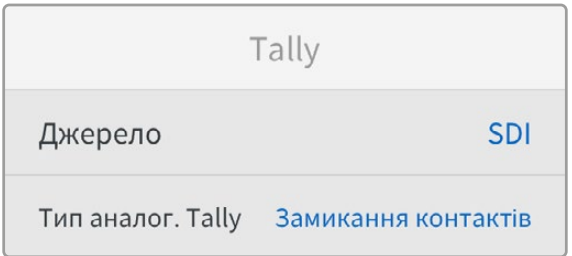

#### Налаштування тайм-коду

#### **Введення**

Доступні три опції використання тайм-коду.

**Авто.** При виборі цієї опції камера автоматично синхронізується із зовнішнім тайм-кодом, що надходить через SDI-вхід RETURN 1. Якщо аналоговий сигнал тайм-коду також підключено до BNC-входу конвертера Blackmagic Studio, він автоматично отримає пріоритет над сигналом, відправленим через SDI-вхід RETURN 1.

**Аналоговий.** Вибір цієї опції передбачає введення тайм-коду через відповідний роз'єм.

**SDI.** При виборі цієї опції джерелом тайм-коду стане сигнал, що надходить на SDIвхід RETURN 1.

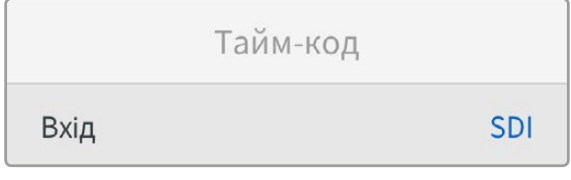

#### Скидання

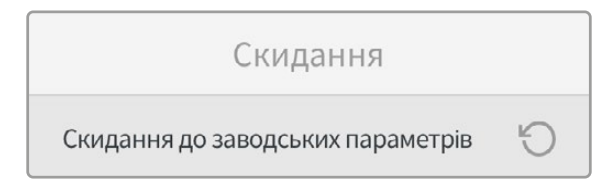

#### **Скидання до заводських параметрів**

При виборі цього налаштування для конвертера буде виконано скидання до заводських параметрів. Після натискання кнопки SET з'явиться повідомлення з проханням підтвердити дію.

# **Застосування виходу для моніторингу**

Вихід для моніторингу дозволяє швидко перевірити зображення з камери та зворотні програмні потоки, що надходять на входи RETURN 1 і RETURN 2, за допомогою відображення такої важливої інформації, як тип Ethernet-з'єднання, формат відео та частота кадрів, тайм-код і джерело вхідного сигналу, індикація стану та живлення по локальній мережі, а також ім'я пристрою та рівень звуку.

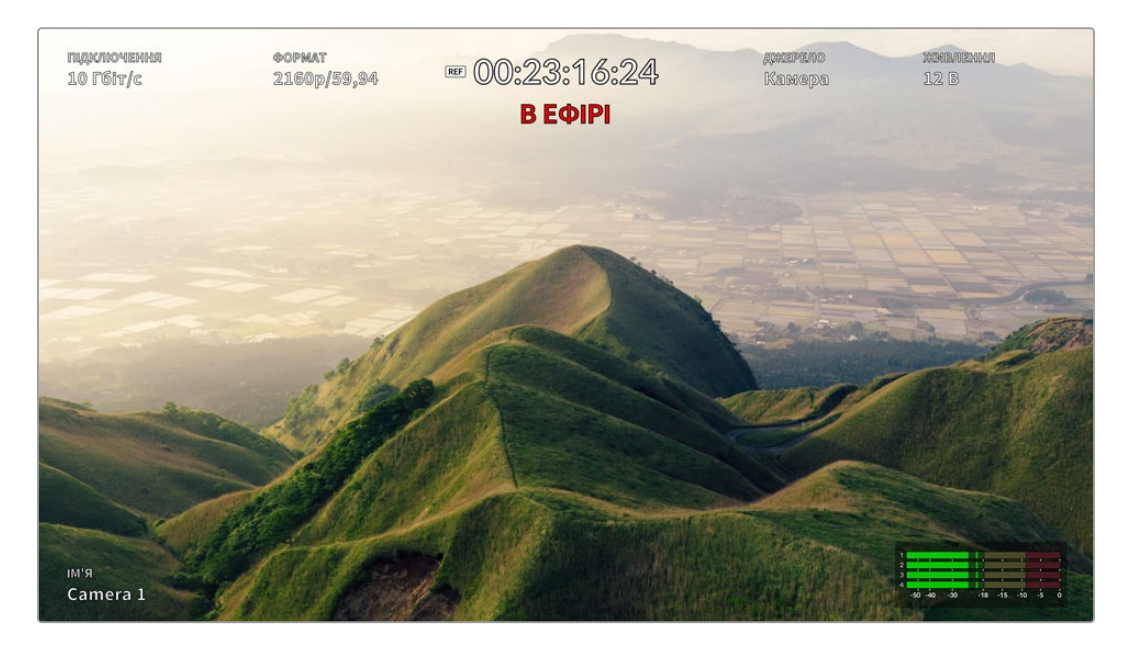

Детальний опис відображуваної інформації наведено нижче.

**ПІДКЛЮЧЕННЯ.** Відображає тип Ethernet-з'єднання.

**ФОРМАТ.** Показує формат відео, що переглядається.

**Піктограма REF.** З'являється на дисплеї при підключенні зовнішнього опорного сигналу.

**Тайм-код.** Відображає тайм-код камери.

**Стан.** Індикатор з'являється при виведенні програмного сигналу або попереднього перегляду з камери через мікшер ATEM.

**ДЖЕРЕЛО.** Відображає джерело відео, що переглядається в даний момент (камера або сигнал, що надходить на входи RETURN 1 або RETURN 2).

**ЖИВЛЕННЯ.** Показує 12 В при живленні від локальної мережі або PoE при використанні Ethernet-з'єднання.

**ІМ'Я.** Відображає номер підключеної камери при роботі з ATEM.

**Індикація звуку.** Відображає індикацію звуку джерела, що переглядається.

# **Перехідні кабелі для двостороннього зв'язку та Tally-індикації**

### **Розпаювання порту двостороннього зв'язку**

Роз'єм TALKBACK, що знаходиться на задній панелі конвертера Blackmagic Studio, призначений для двостороннього зв'язку з виробничою командою та інженерною групою. Як керівництво при виготовленні перехідного кабелю з роз'ємом RJ45 можна використовувати наведену нижче схему розпаювання.

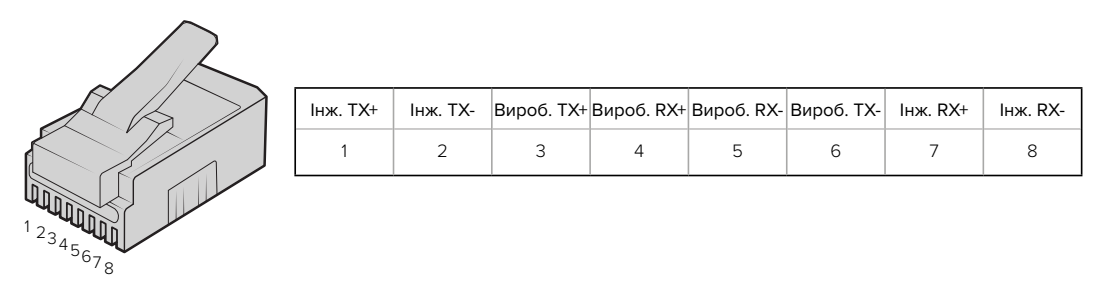

Схема розпаювання роз'єму RJ45 для порту TALKBACK на задній панелі конвертера Blackmagic Studio

# **Схема розпаювання роз'єму DB-9 для Tally-індикації та звуку**

Роз'єм DB-9 дозволяє використовувати системи Tally-індикації сторонніх виробників. Нижче наведено схему розпаювання для створення власного кабелю.

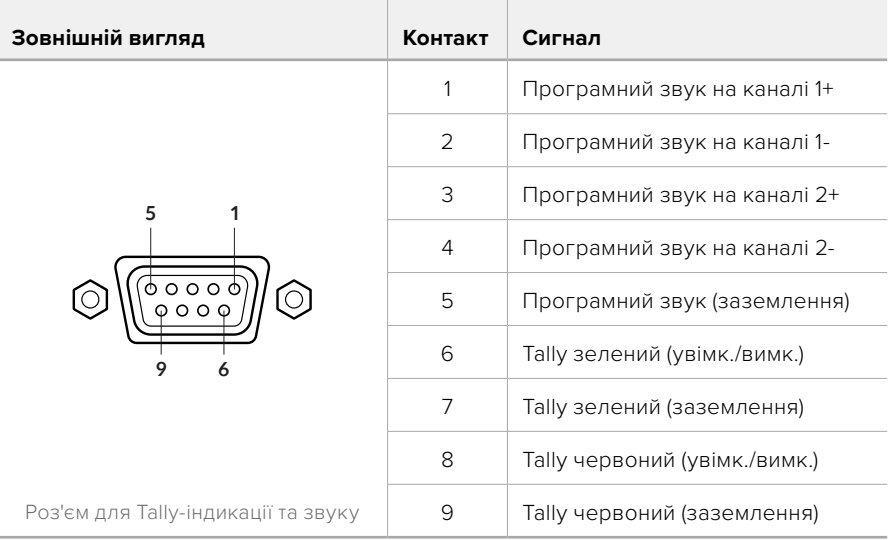

# **Установлення пристрою на полиці Blackmagic Universal Rack Shelf**

Blackmagic Studio Converter має такий самий розмір, як і багато інших рішень Blackmagic Design, які можна розмістити на полиці. Докладні відомості про встановлення конвертера на полиці Blackmagic Universal Rack Shelf див. в наступному розділі.

# **Blackmagic Universal Rack Shelf**

Blackmagic Universal Rack Shelf — це полиця розміром 1 RU, яка дає змогу встановлювати в стійку або мобільний кейс різноманітне обладнання Blackmagic Design. Модульний дизайн полиці дозволяє створювати з пристроїв однакового форм-фактору зручні, портативні станції.

На ілюстрації нижче показано невеличку стійку, у якій на трьох полицях Universal Rack Shelve розміщено кілька одиниць обладнання. На нижній полиці встановлено заглушку 1/3 RU для заповнення проміжку між пристроями.

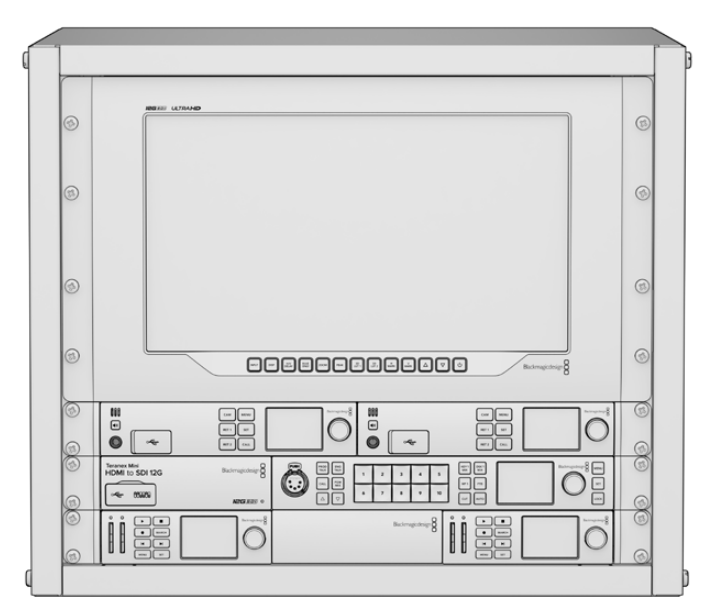

# **Вміст**

Universal Rack Shelf Kit містить наведені нижче компоненти.

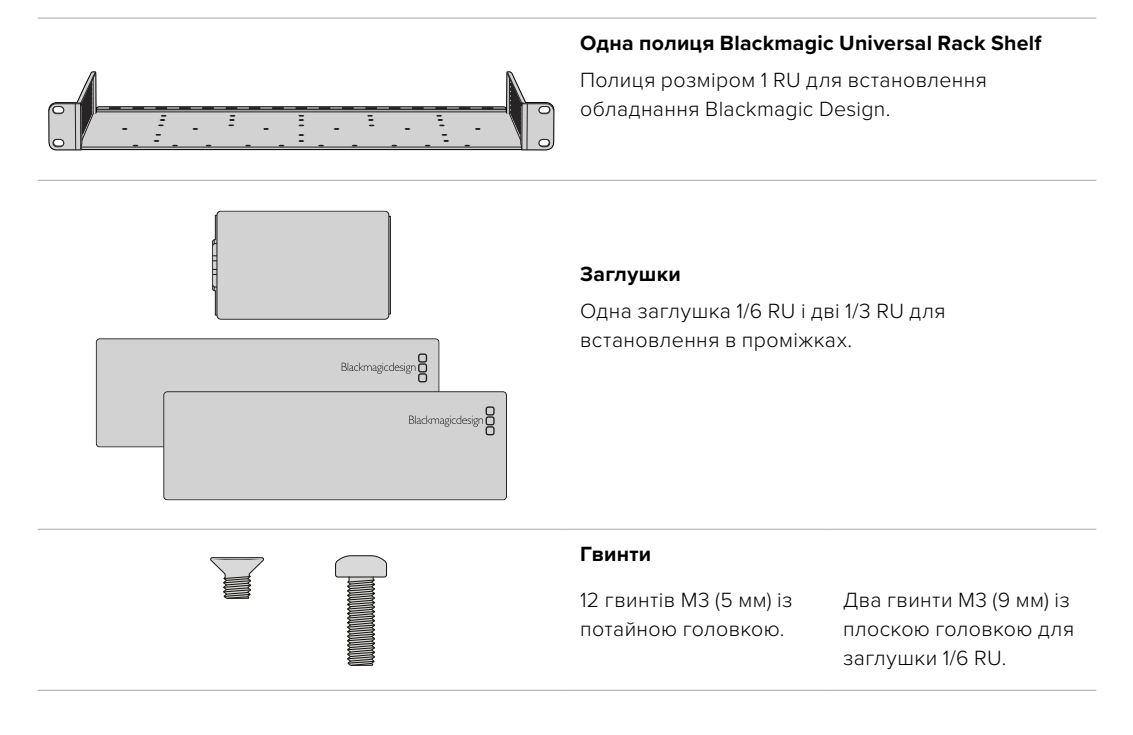

### **Установлення пристрою на полиці**

- **1** Якщо на пристрої є гумові ніжки, зніміть їх за допомогою пластикового скребка.
- **2** Перевернувши пристрій і полицю, сумістіть розташовані на них отвори для гвинтів. На устаткуванні 1/3 RU передбачено дві центральні точки кріплення, а на більших моделях 1/2 RU таких точок три.

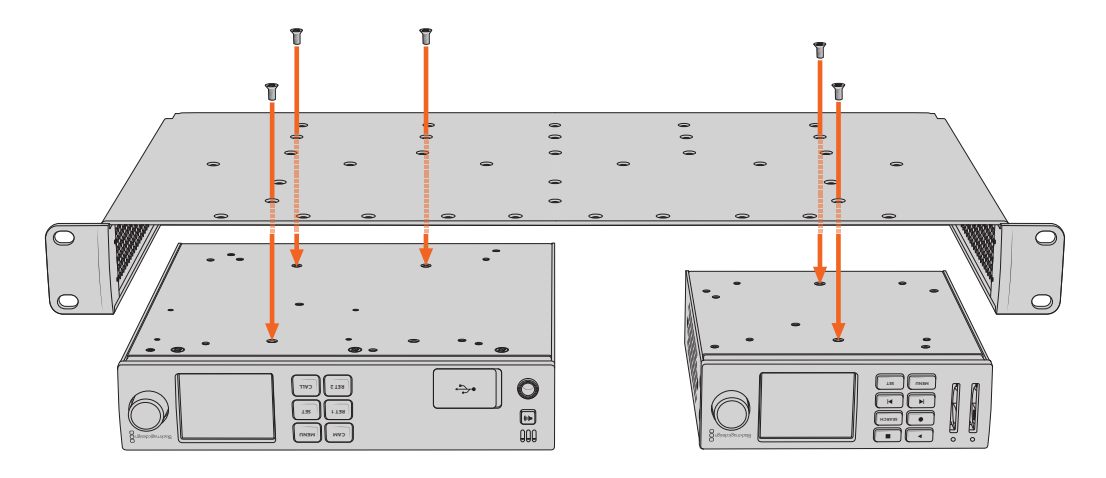

- **3** За допомогою гвинтів M3 (5 мм) із потайною головкою закріпіть пристрій на полиці.
- **4** Переверніть полицю й установіть її в стійку, використовуючи інтегровані бокові скоби.

На порожніх ділянках можна розмістити заглушки з комплекту постачання.

# **Порядок установлення заглушки 1/6 RU**

Коли встановлено пристрої 1/2 RU та 1/3 RU, на порожній ділянці можна помістити невеличку заглушку 1/6 RU. Її прикріпляють до боку одного з пристроїв. Для забезпечення належної .<br>Вентиляції радимо встановлювати заглушку між пристроями.

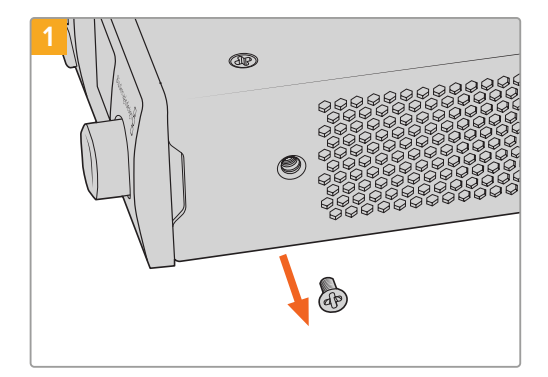

Викрутіть гвинт M3 (5 мм) збоку, поблизу передньої панелі пристрою

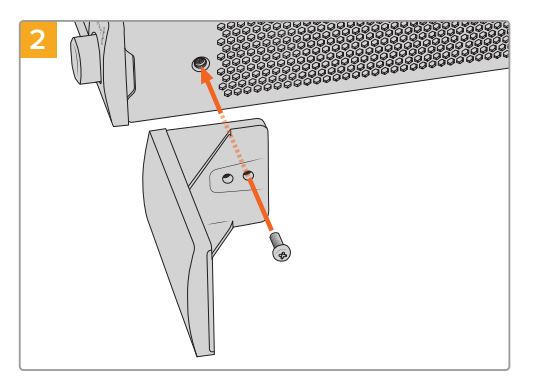

Сумістіть заглушку та закріпіть її за допомогою нейлонового гвинта M3 (9 мм)

### **Порядок встановлення заглушки 1/3 RU**

Велику заглушку 1/3 RU кріплять збоку від установленого на полиці пристрою. Для цього потрібно сумістити з полицею отвори для гвинтів та анкерну точку заглушки й закріпити її за допомогою гвинтів M3 (5 мм) із потайною головкою з комплекту постачання.

# **Blackmagic Camera Setup**

## **Оновлення програмного забезпечення камери на платформі Mac OS**

Після завантаження останньої версії ПЗ Blackmagic Camera Setup у центрі підтримки Blackmagic Design розпакуйте файл і двічі клацніть піктограму .dmg. Запустіть інсталятор і дотримуйтесь інструкцій на екрані.

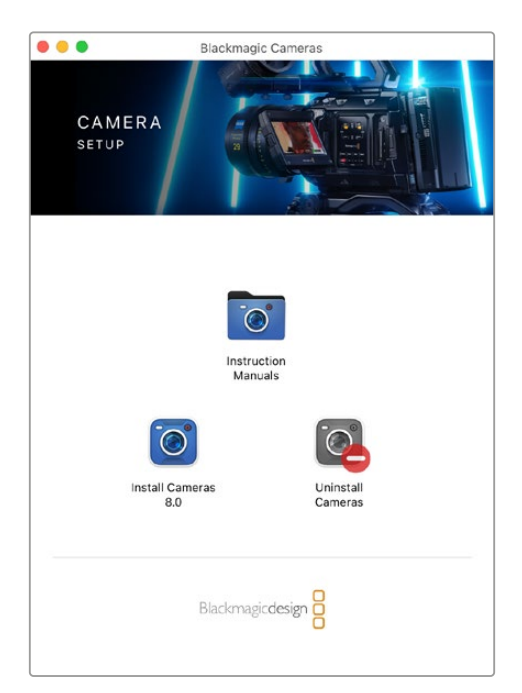

## **Оновлення програмного забезпечення камери на платформі Windows**

Після завантаження програмного забезпечення Blackmagic Camera Setup і розпакування файлу з'явиться інсталятор Blackmagic Camera Setup. Двічі клацніть піктограму інсталятора та дотримуйтесь інструкцій на екрані.

Після завершення інсталяції відкрийте меню «Пуск» і виберіть «Усі програми». Програмне забезпечення для камер Blackmagic і посібник з експлуатації знаходяться в папці Blackmagic Design.

### **Оновлення програмного забезпечення камери**

Після інсталяції на комп'ютер останньої версії Blackmagic Camera Setup підключіть його до порту USB-C А камери за допомогою USB-кабелю.

Для оновлення програмного забезпечення камери підключіть її до джерела живлення, запустіть утиліту Blackmagic Camera Setup і дотримуйтесь інструкцій на екрані.

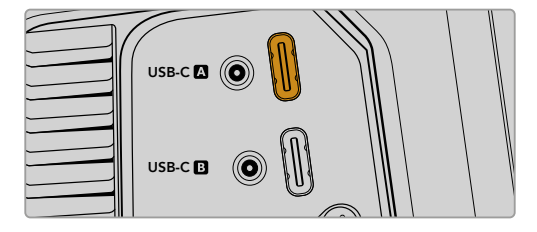

Blackmagic Studio Camera можна підключити до комп'ютера через роз'єм USB-C A

## **Робота з утилітою Blackmagic Camera Setup**

Утиліта Blackmagic Camera Setup дозволяє змінювати налаштування та оновлювати прошивку камери.

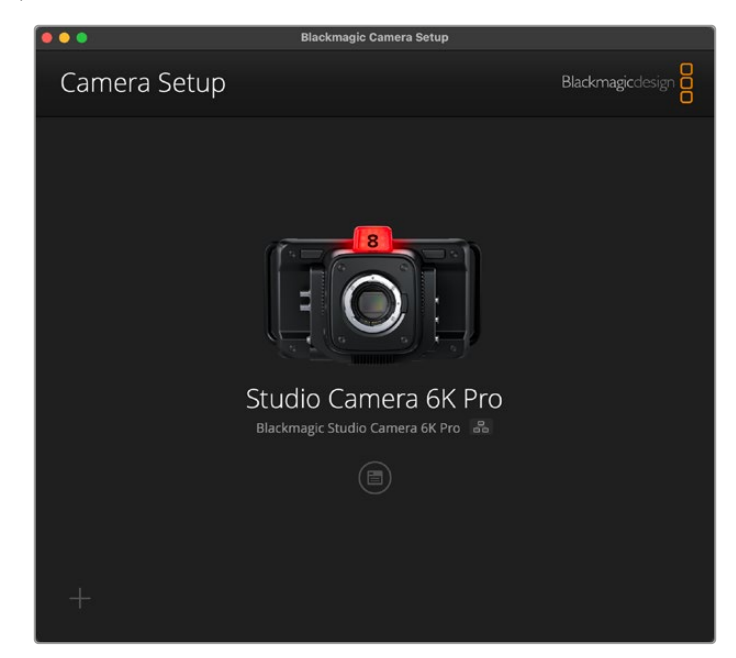

Порядок роботи з утилітою Blackmagic Camera Setup

- **1** Підключіть камеру Blackmagic Studio до комп'ютера через порт USB або Ethernet.
- **2** Запустіть утиліту Blackmagic Camera Setup. Назва підключеної моделі Blackmagic Studio відображатиметься на головній сторінці утиліти.
- **3** Щоб відкрити сторінку налаштувань, клацніть круглу піктограму або зображення камери.

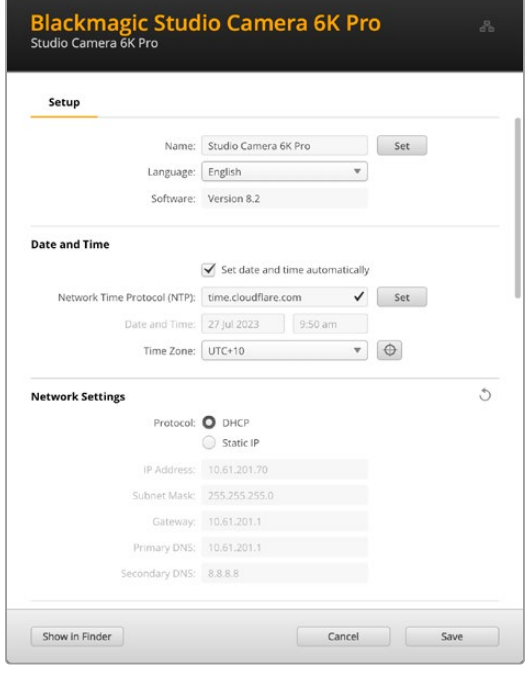

#### Налаштування

За наявності кількох камер Blackmagic Studio з ними буде легше працювати за присвоєними ідентифікаторами. Для цього потрібно ввести нове ім'я у відповідне поле та натиснути кнопку SET. Слід пам'ятати, що зміна імені камери зробить наявні цифрові сертифікати недійсними, отже цю дію треба виконувати до створення запиту на підписання сертифіката або генерації сертифіката з власним підписом. Докладні відомості див. в розділі «Сертифікат безпеки» нижче.

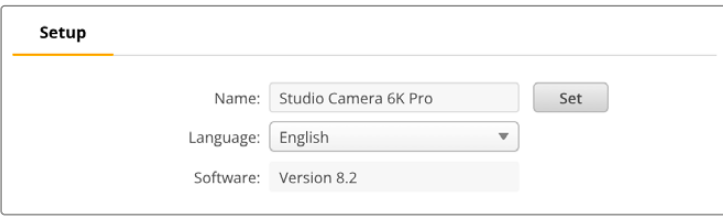

#### Дата і час

Дату і час можна задати автоматично, установивши прапорець Set date and time automatically. Коли цю опцію активовано, камера використовуватиме NTP-сервер, заданий у полі Network Time Protocol (NTP). За замовчуванням це time.cloudflare.com, проте можна ввести адресу іншого сервера, а потім натиснути кнопку Set.

Дату і час також можна задати вручну. Правильне встановлення цих параметрів забезпечує синхронізацію дати й часу записаних кліпів із мережею, а також дозволяє уникнути потенційних конфліктів при роботі з деякими мережевими сховищами.

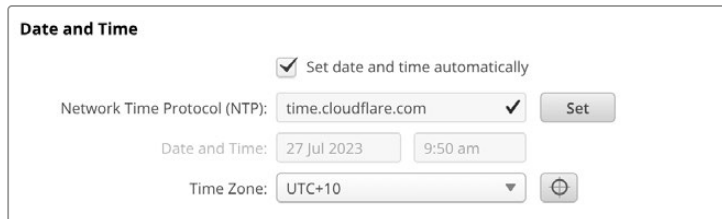

#### Параметри мережі

#### **Протокол**

Для дистанційного керування через Ethernet або підключення до відеомікшера ATEM Television Studio HD8 ISO в якості віддаленого джерела, камера має бути в одній мережі з іншим обладнанням і використовувати протокол DHCP чи фіксовану IP-адресу, введену вручну.

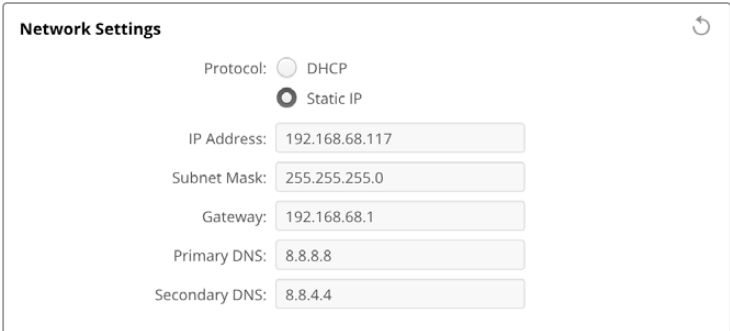

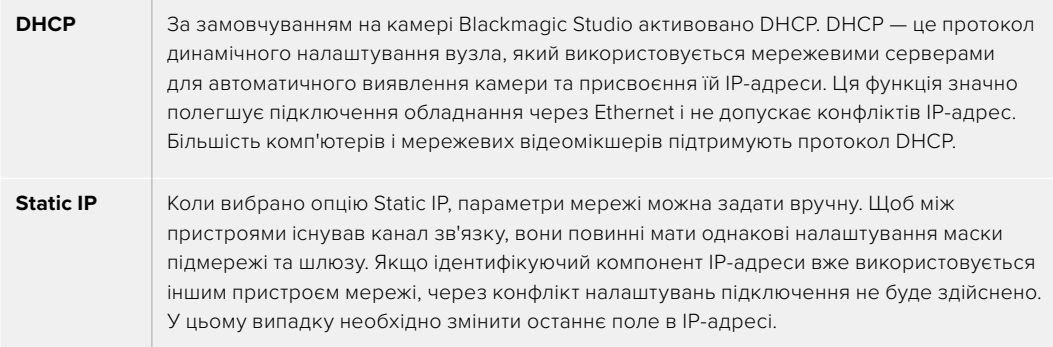

#### Доступ через мережу

Доступ до камери Blackmagic Studio можна отримати через мережу для передачі файлів. За замовчуванням доступ вимкнуто. Його, однак, можна ввімкнути або використати опцію підвищеного рівня безпеки при застосуванні вебдиспетчера даних.

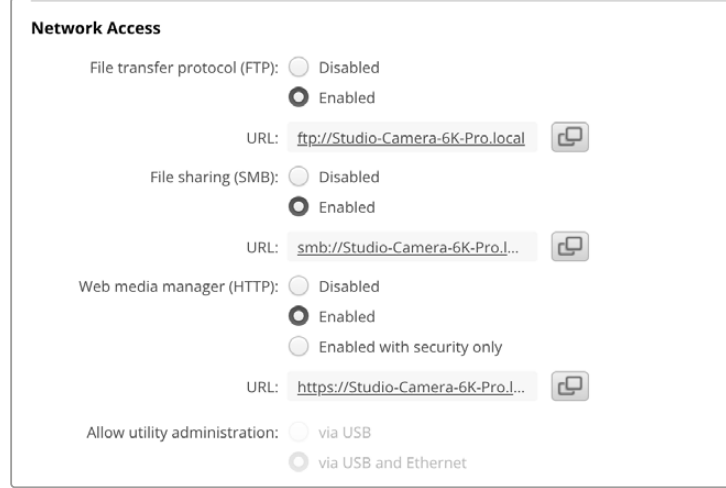

#### **Протокол передачі файлів**

Щоб увімкнути чи вимкнути доступ через FTP-протокол, установіть відповідний прапорець. При використанні FTP-клієнта, наприклад CyberDuck, клацніть відповідну піктограму, щоб скопіювати FTP-адресу. Докладні відомості див. в розділі «Передача файлів через мережу».

#### **Спільний доступ до файлів**

В операційній системі Mac у нижньому лівому кутку є кнопка Show in Finder, а у Windows вона називається Show in Explorer. Ця кнопка надає доступ до медіафайлів через файловий провідник комп'ютера. Потрібно лише встановити прапорець File sharing, а потім натиснути кнопку Show in Finder. Можна також скопіювати URL-адресу та вставити її в браузер.

Може з'явитися повідомлення із запитом дозволити доступ до диска.

#### **Вебдиспетчер даних**

Увімкнення функції Web media manager дозволяє завантажувати кліпи з USB-дисків через мережу, а також видаляти небажані кліпи, щоб звільнити дисковий простір. Якщо клацнути посилання або скопіювати та вставите його в браузер, з'явиться вікно, у якому можна отримати доступ до медіафайлів.

Щоб увімкнути доступ через HTTP, установіть прапорець Enabled. Також можна використовувати сертифікат безпеки, якщо вибрати параметр Enabled with security only. При застосуванні цифрового сертифіката підключення до вебдиспетчера даних буде зашифровано через HTTPS. Докладні відомості див. в розділі «Сертифікат безпеки».
Інтерфейс REST API теж використовує протокол HTTP, отже ввімкнення доступу до медіафайлів через вебдиспетчер даних також активує керування камерою через REST API.

#### **Дозвіл користування утилітою**

Доступ до утиліти Blackmagic Camera Setup можливий при підключенні камери Blackmagic Studio через мережу або USB. Щоб вимкнути мережевий доступ, виберіть опцію via USB.

#### Налаштування безпечного входу

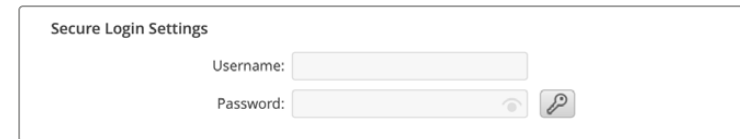

Якщо в налаштуваннях вебдиспетчера даних вибрано Enable with security only, доступ надаватиметься лише при введенні імені користувача та пароля. Введіть відповідні дані в поля Username і Password, а потім натисніть кнопку Save. Після введення пароля, його поле виглядатиме пустим. Доступ до вебдиспетчера даних надаватиметься лише при введенні імені користувача та пароля.

# Сертифікат безпеки

Для ввімкнення доступу до вебдиспетчера даних через HTTPS потрібен сертифікат безпеки. Він є своєрідним ідентифікатором камери Blackmagic Studio, який допомагає надсилати дані на правильний пристрій. Крім того, сертифікат безпеки забезпечує шифрування інформації, що передається між камерою та комп'ютером або сервером. До того ж, якщо активовано безпечний вхід, для отримання доступу знадобиться автентифікація.

Для роботи з камерою Blackmagic Studio можна використовувати сертифікати двох типів: із власним підписом або підписаний у центрі сертифікації. Перший забезпечує достатній рівень безпеки для деяких робочих процесів, наприклад, для доступу до камери через локальну мережу.

Для створення сертифіката з власним підписом, натисніть кнопку Create Certificate. З'явиться повідомлення із запитом підтвердити усвідомлення ризиків, асоційованих із використанням сертифіката з власним підписом. Після натискання кнопки Create дані сертифіката буде автоматично внесено в поля Domain, Issuer і Valid until утиліти Camera Setup.

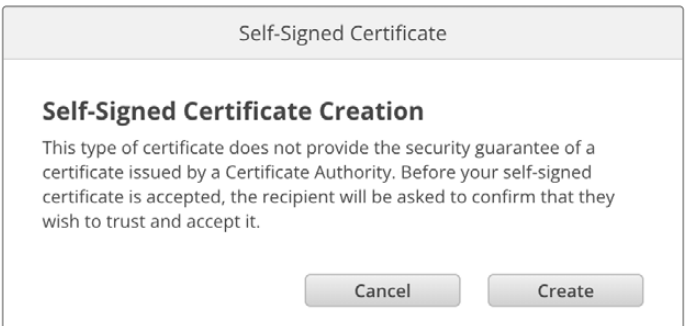

При скиданні до заводських налаштувань поточний сертифікат буде видалено. Його також можна вилучити в будь-який час. Для цього натисніть кнопку Remove і дотримуйтеся інструкцій на екрані.

При використанні сертифіката з власним підписом для доступу до медіафайлів за протоколом HTTPS у браузері може з'явитися застереження про ризики перегляду сайту. Деякі браузери дозволяють виконати дію після підтвердження користувачем усвідомлення ризиків, проте інші можуть заборонити доступ.

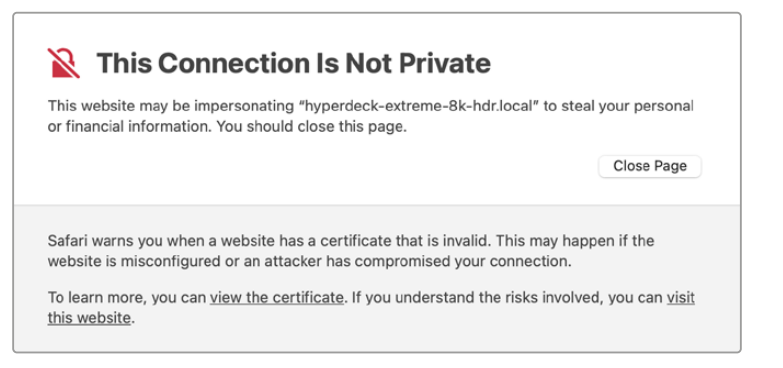

Щоб мати доступ із будь-якого браузера, необхідно використовувати підписаний сертифікат. Щоб його отримати, потрібно створити запит на підписання сертифіката (CSR) за допомогою утиліти Blackmagic Camera Setup. Цей запит буде відправлено в центр сертифікації (CA) або IT-відділ для підписання. Після отримання підписаного сертифіката з розширенням .cert, .crt або .pem, його можна завантажити в камеру Blackmagic Studio.

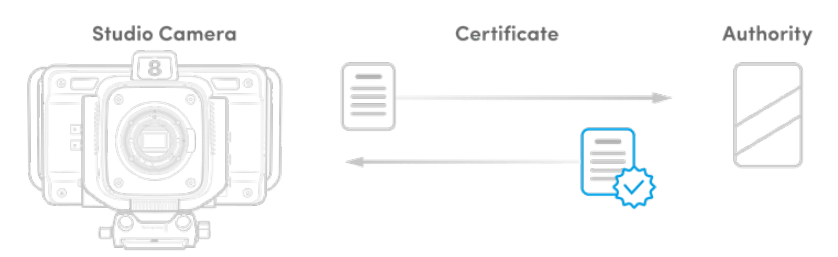

Порядок оформлення запиту на підписання сертифіката (CSR)

**1** Натисніть кнопку Generate Signing Request.

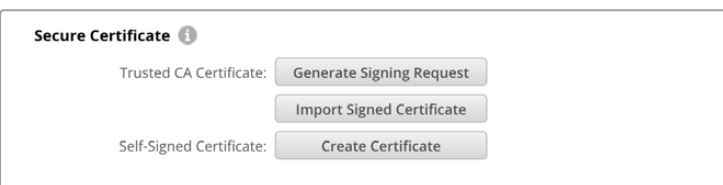

**2** Відкриється вікно з пропозицією ввести дані в поля Common Name і Subject Alternative Name для камери. Відкоригуйте інші відомості згідно з таблицею, наведеною нижче.

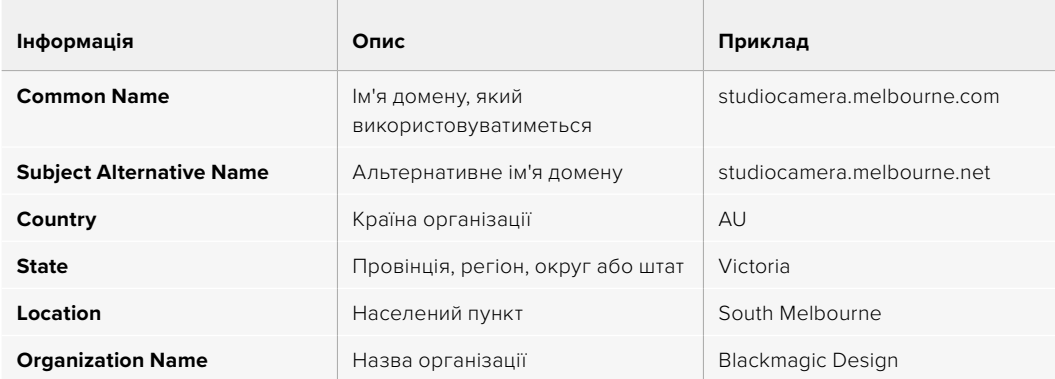

**3** Після внесення даних сертифіката натисніть кнопку Generate.

При генеруванні файлу .csr створюються відкритий і закритий ключі. Відкритий ключ входитиме в запит на підписання, а закритий зберігатиметься в пристрою. Після перевірки надісланої інформації центр CA або IT-відділ згенерує підписаний сертифікат, який міститиме вказані дані та відкритий ключ.

Після імпорту сертифіката ключі слугуватимуть для ідентифікації камери Blackmagic Studio, а також для шифрування та дешифрування даних при їх передачі через HTTPS.

Порядок імпорту підписаного сертифіката

- **1** Натисніть кнопку Import Signed Certificate.
- **2** У файловому провіднику виберіть підписаний сертифікат і клацніть Open.

Інформація в полях Domain, Issuer і Valid оновиться згідно з даними сертифіката. Зазвичай термін дії підписаного сертифіката становить один рік, після чого процес потрібно повторити.

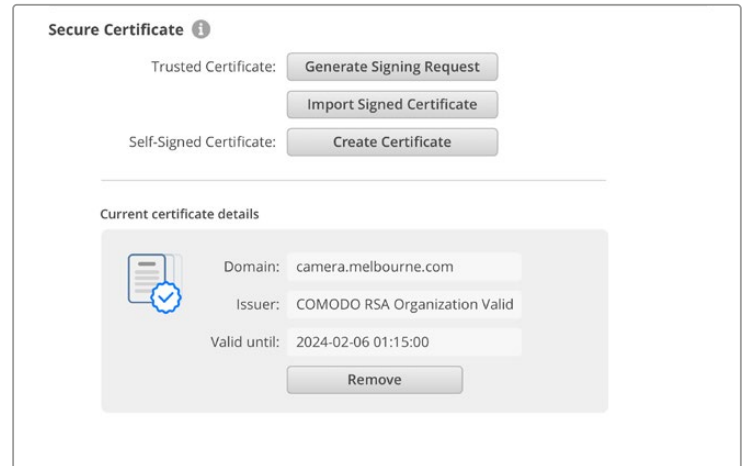

Оскільки було вибрано ім'я домену, потрібно звернутися до IT-відділу для налаштування значення DNS для камери Blackmagic Studio. Після цього весь трафік, призначений для IP-адреси камери, надходитиме на адресу домену, вказану в запиті на підписання. Вона також буде HTTPS-адресою, що використовують для доступу до файлів через вебдиспетчер даних, наприклад https://camera.melbourne

Варто зазначити, що після скидання до заводських параметрів сертифікат стає недійсним, тому його потрібно буде заново згенерувати й підписати.

#### Скидання

Щоб повернути камеру до початкового стану, виберіть «Скидання до заводських параметрів». Дана операція зробить наявний сертифікат недійсним. У цьому випадку буде потрібно згенерувати запит на підписання нового сертифіката в центрі CA або IT-відділі.

# **Передача файлів через мережу**

Камери Blackmagic Studio, оснащені портом Ethernet, підтримують передачу файлів за наведеними нижче протоколами.

#### **HTTP**

Протокол передачі гіпертексту.

# **HTTPS**

Протокол захищеної передачі гіпертексту.

#### **FTP**

Протокол передачі файлів.

#### **SMB**

Блок повідомлень сервера.

Ці протоколи дозволяють швидко копіювати матеріали з USB-накопичувача камери на комп'ютер безпосередньо через локальну мережу. Наприклад, кліпи можна скопіювати для виконання монтажу одразу після закінчення запису.

Доступ до камери Blackmagic Studio за будь-яким із цих протоколів можна ввімкнути або вимкнути за допомогою утиліти Camera Setup. Наприклад, можна одночасно вимкнути доступ через FTP та ввімкнути доступ через HTTPS.

## Підключення до камери Blackmagic Studio через HTTPS

Щоб отримати доступ до камери через вебдиспетчер даних, потрібна URL-адреса, яку можна знайти в налаштуваннях доступу через мережу. Вони відображаються в утиліті Camera Setup при підключенні комп'ютера через USB або Ethernet, але будуть вимкнені, коли використовується лише Ethernet.

- **1** Підключіть комп'ютер до USB-порту на задній панелі камери Blackmagic Studio за допомогою кабелю USB-C та відкрийте утиліту Camera Setup. Поруч з іменем пристрою з'явиться піктограма USB-з'єднання. Клацніть круглу піктограму або зображення пристрою, щоб відкрити налаштування.
- **2** При використанні сертифіката з власним підписом перейдіть до налаштувань Network Access і в полі URL клацніть піктограму копіювання. URL-адреса містить ім'я, присвоєне камері. Щоб її змінити, потрібно модифікувати ім'я камери.

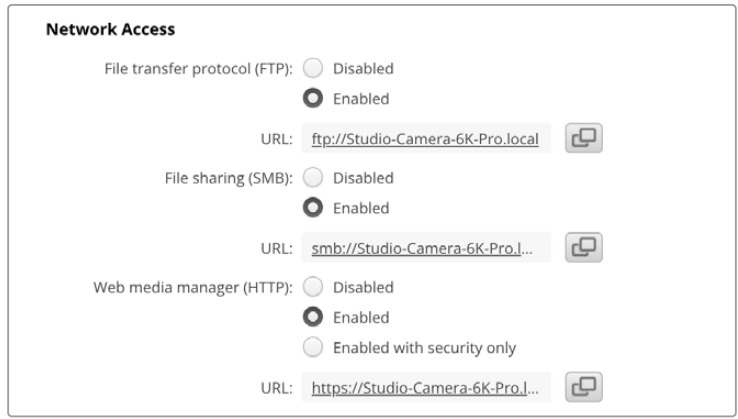

При використанні сертифіката з власним підписом клацніть посилання

**3** Після імпорту сертифіката, підписаного в центрі CA або IT-відділі, скопіюйте та вставте адресу в поле Domain наявного сертифіката.

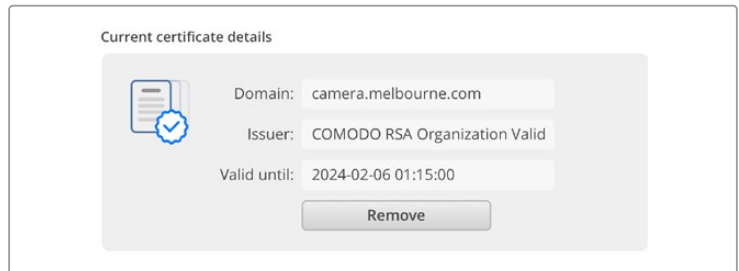

Скопіюйте адресу домену та вставте її в браузер

**4** Відкрийте браузер і вставте адресу в нове вікно. Якщо в налаштуваннях вибрано Enable with security only, доступ надаватиметься лише при введенні імені користувача та пароля.

Якщо при використанні сертифіката з власним підписом у браузері з'явиться застереження про незахищеність з'єднання, значить підписаний сертифікат не було імпортовано за допомогою утиліти Camera Setup.

Щоб продовжити роботу без дійсного й довіреного сертифіката, підтвердьте розуміння ризиків у браузері та перейдіть до вебсайту.

## Передача файлів за допомогою вебдиспетчера даних

Після відкриття вебдиспетчера у вікні браузера відображатимуться USB-диски з префіксом USB/.

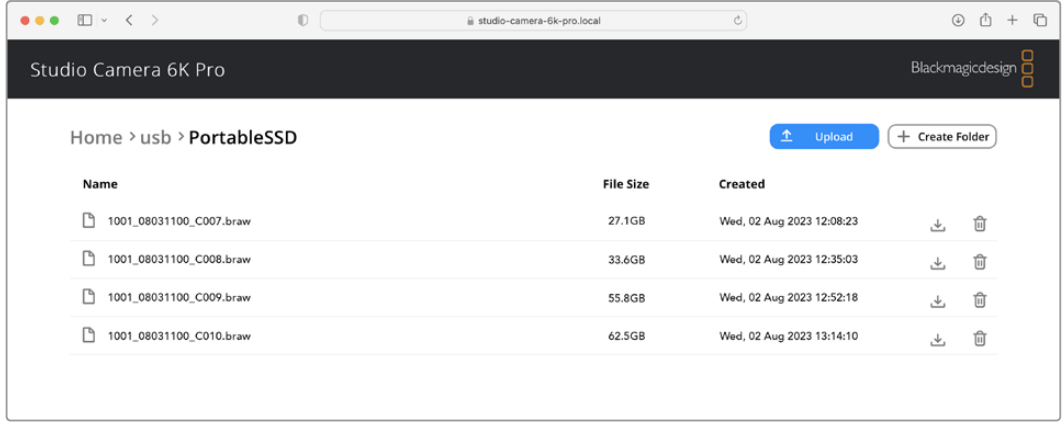

Щоб переглянути вміст, двічі клацніть носій.

Для завантаження файлу натисніть піктограму стрілки, а для його видалення — піктограму кошика

Щоб завантажити файл, натисніть піктограму стрілки праворуч. У браузері може з'явитися повідомлення із запитом дозволити завантаження з даного вебсайту. Клацніть Allow. Щоб видалити файл, натисніть піктограму кошика, після чого з'явиться відповідне діалогове вікно. Клацніть Delete.

#### Передача файлів через FTP

Для обміну файлами між комп'ютером і камерою Blackmagic Studio в одній локальній мережі потрібен FTP-клієнт та IP-адреса камери або URL-адреса FTP з утиліти Camera Setup.

**1** Завантажте та інсталюйте FTP-клієнт на комп'ютер, який буде підключено до камери. Радимо використовувати Cyberduck, FileZilla або Transmit, проте підійдуть й інші аналогічні програми. Cyberduck та FileZilla пропонуються безкоштовно.

**2** Підключіть камеру Blackmagic Studio до локальної мережі, запустіть утиліту Camera Setup і клацніть URL-адресу FTP або піктограму копіювання, щоб вставити вручну. Якщо FTPклієнт не виконує з'єднання, клацніть посилання ще раз.

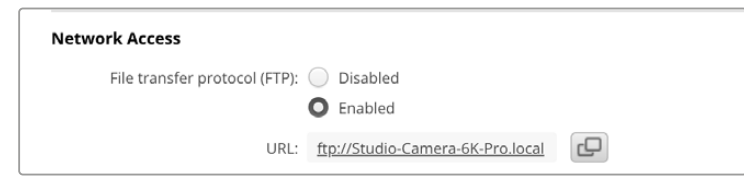

**3** Щоб установити FTP-з'єднання вручну, вставте URL-адресу в поле Server. Установіть прапорець Anonymous Login.

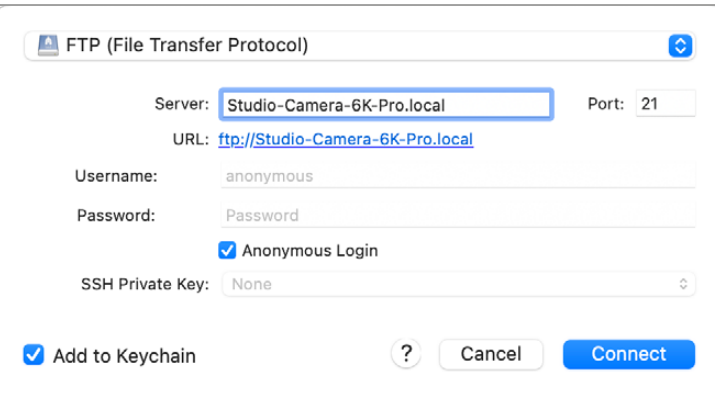

**4** У розгорнутій папці USB відображатиметься список усіх підключених USB-дисків. Тепер за допомогою FTP-інтерфейсу можна перетягувати файли.

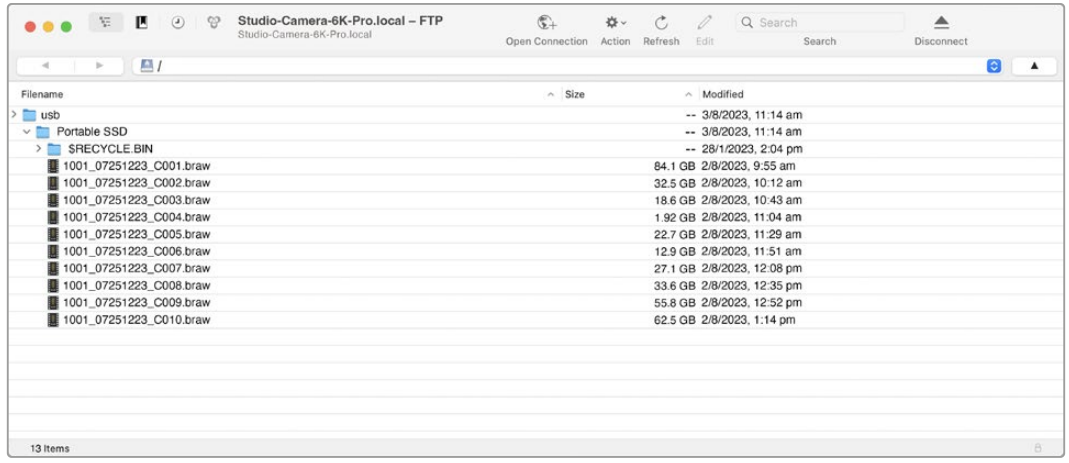

# **Робота з ATEM Software Control**

# **Керування камерами**

В ATEM Software Control передбачено функцію для керування камерою Blackmagic Studio з відеомікшера ATEM. Для цього натисніть відповідну кнопку. При використанні сумісних об'єктивів можна змінювати налаштування діафрагми, посилення та зуму, встановлювати фокус і колірний баланс, а також виконувати первинний грейдинг за допомогою інструменту на основі DaVinci Resolve, який підтримується для камер Blackmagic.

На мікшерах ATEM із підтримкою HDMI додаток ATEM Software Control автоматично визначає, до якого входу підключена кожна з камер, що дозволяє правильно передавати Tally-сигнали на потрібний пристрій. Якщо входи камер необхідно перенести на інші кнопки, це можна зробити у відповідних налаштуваннях призначення.

Мікшери ATEM із підтримкою SDI передають на камеру сигнали керування, Tally-індикації та двостороннього зв'язку через зворотний програмний потік. На SDI-моделях при використанні кількох камер їхні номери необхідно встановити вручну.

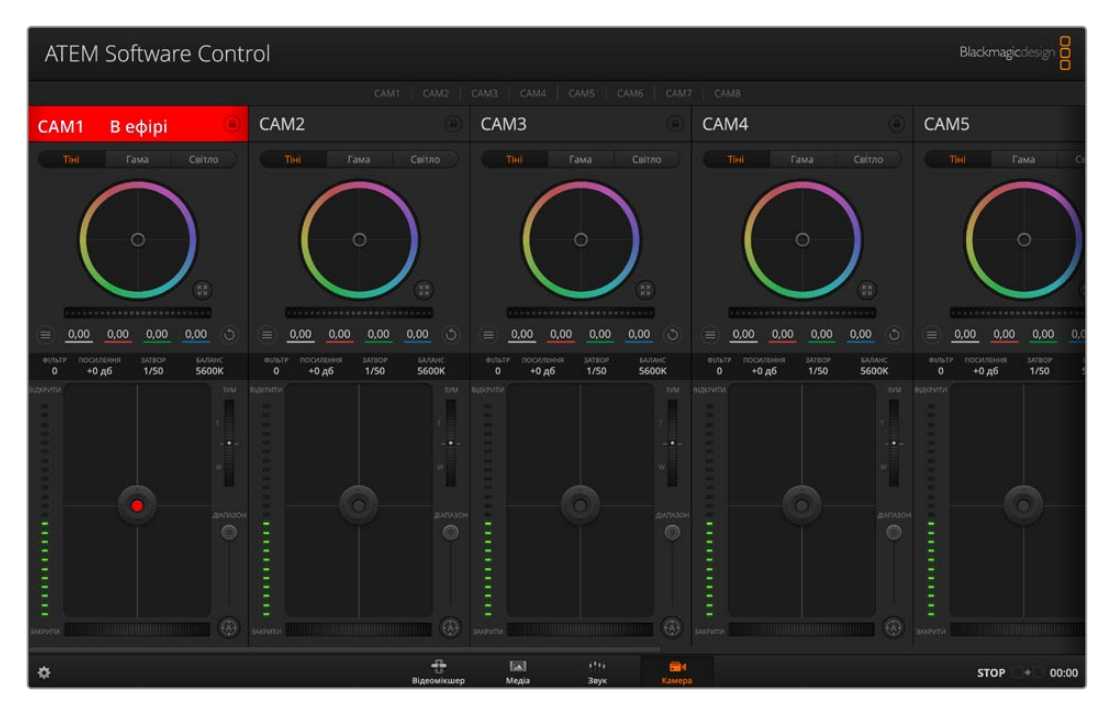

Сторінка «Камера» в додатку ATEM Software Control

# **Блок керування камерами**

Запустіть ATEM Software Control і виберіть «Камера» в нижній частині програмного інтерфейсу. На екрані відображатимуться вікна керування камерами Blackmagic, які містять потужні інструменти для коригування параметрів зображення. У роботі з цими інструментами використовуються кнопки або вказівник миші.

#### Вибір камери для керування

За допомогою кнопок у верхній частині панелі вибирають номер камери, якою керуватимуть.

#### Рядок стану

Рядок стану знаходиться у верхній частині кожного вікна керування та містить назву камери, індикатор «В ефірі» та кнопку блокування. Щоб заблокувати всі елементи керування окремою камерою, натисніть кнопку блокування. Коли сигнал є програмним, рядок стану стає червоним і містить текст «В ефірі».

#### Налаштування камери

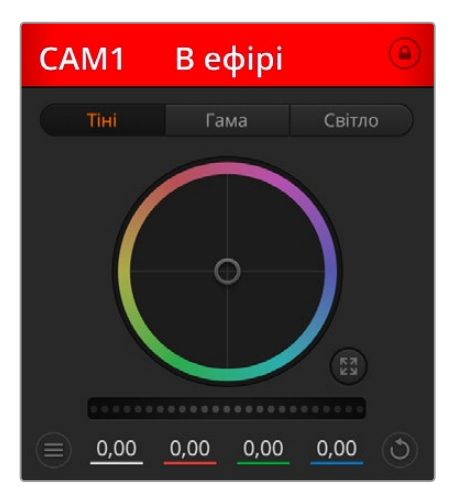

У кожному вікні керування відображається рядок стану, тому режисер завжди знає, яке зображення передається в ефір

У нижній частині ліворуч від головного регулятора розташована кнопка налаштувань камери, за допомогою якої можна регулювати параметри різкості зображення.

У кожному вікні керування відображається рядок стану, тому режисер завжди знає, яке зображення передається в ефір. Колірні кола дозволяють окремо змінювати параметри тіні, гами та світла для кожного каналу, який використовується в YRGB-обробці.

# Різкість

Це налаштування використовується для зміни різкості зображення в режимі реального часу. Щоб підвищити або знизити рівень, виберіть одну з чотирьох опцій: вимкнути, за замовчуванням, середня або висока різкість.

# Колірне коло

Колірне коло являє собою потужну функцію колірної корекції DaVinci Resolve. Вона використовується, щоб окремо змінювати параметри світла, гами та тіні для кожного каналу YRGB-обробки. Потрібні параметри вибирають за допомогою трьох кнопок, що розташовані над колірним колом.

#### Головний регулятор

Головний регулятор знаходиться під колірним колом і призначений для одночасної зміни контрасту на всіх каналах YRGB-обробки або яскравості для окремого параметра: світла, гами або тіні.

#### Кнопки скидання

Кнопка скидання знаходиться внизу праворуч від кожного інструмента колірної корекції та дозволяє вибрати налаштування, які потрібно скинути, скопіювати або вставити. Для кожного колірного кола передбачена окрема кнопка. Натисніть кнопку, щоб повернутися до початкового стану або скопіювати/вставити налаштування. Використання функції «Вставити» не впливає на заблоковані інструменти. Кнопка загального скидання, яка знаходиться в нижньому правому кутку вікна колірної корекції, дозволяє повернутися до первинних параметрів світла, гами та тіні на колірному колі й скасувати зміни контрасту, відтінку, насиченості та балансу яскравості. Налаштування колірної корекції можна скопіювати лише для окремих вікон керування або застосувати відразу до всіх камер, якщо потрібно отримати однорідне зображення. Використання функції «Вставити» не впливає на налаштування діафрагми, фокуса, рівня чорного та діапазону. При виборі команди «Вставити для всіх» виводиться повідомлення, яке пропонує підтвердити дію. Це захищає від випадкового копіювання налаштувань у незаблоковані вікна керування камерами, сигнали яких передаються в ефір.

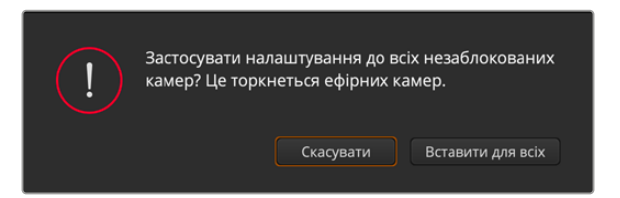

При виборі команди «Вставити для всіх» виводиться повідомлення, яке пропонує підтвердити дію

#### Керування діафрагмою/рівнем чорного

Для керування діафрагмою/рівнем чорного використовується кнопка на перетині двох ліній у вікні. Коли сигнал камери виводиться в ефір, вона стає червоною.

Щоб відкрити або закрити діафрагму, перетягніть кнопку вгору або вниз за допомогою миші. Якщо утримувати натиснутою клавішу SHIFT, змінюватимуться лише параметри діафрагми.

Щоб встановити максимальний або мінімальний рівень чорного, перетягніть кнопку ліворуч або праворуч. Якщо утримувати натиснутою клавішу Cmd (на Mac) або Ctrl (на Windows), змінюватимуться лише параметри рівня чорного.

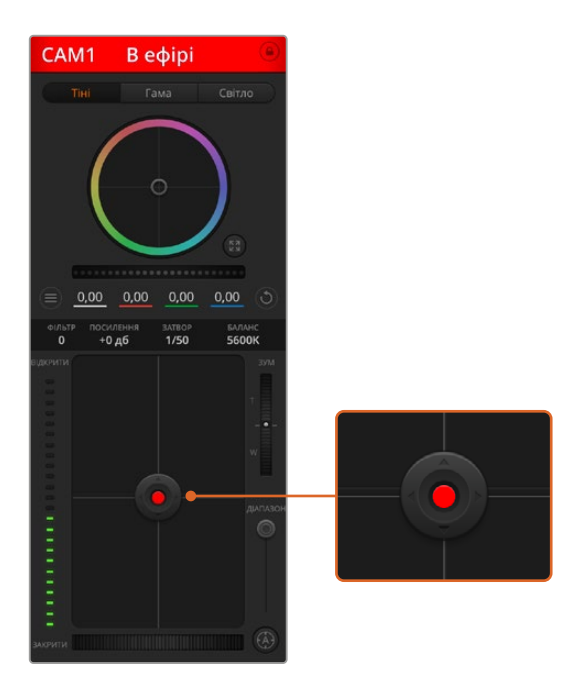

Коли сигнал камери виводиться в ефір, кнопка керування діафрагмою/рівнем чорного стає червоною

# Керування зумом

При використанні об'єктива з функцією електронного керування змінювати налаштування зуму можна у віддаленому режимі. Цей інструмент працює так само, як важіль зуму на об'єктиві, за допомогою якого переходять від загального плану до великого. Натисніть піктограму над повзунком «ДІАПАЗОН» і посуньте її вгору, щоб збільшити зображення, або вниз, щоб зменшити.

#### Налаштування діапазону

Цей повзунок знаходиться праворуч від інструмента керування діафрагмою/рівнем чорного та використовується для обмеження діапазону діафрагми. Він дозволяє не випускати в ефір зображення з надмірною експозицією.

Щоб задати крайнє значення, повністю відкрийте діафрагму за допомогою відповідного інструмента керування, потім перетягніть повзунок вгору або вниз для встановлення оптимальної експозиції. Після цього при коригуванні діафрагми поріг діапазону обмежуватиме вихід за встановлені межі експозиції.

#### Індикатор діафрагми

Індикатор знаходиться ліворуч від інструмента керування діафрагмою/рівнем чорного та візуально показує рівень розкриття діафрагми. Його параметри залежать від налаштування діапазону.

## Кнопка автофокуса

Кнопка автофокуса знаходиться в нижньому правому кутку кожного вікна керування. Якщо використовується об'єктив з активним керуванням та підтримкою електронного регулювання, при натисканні цієї кнопки фокус буде встановлено автоматично. Важливо пам'ятати, що деякі об'єктиви також допускають ручне встановлення фокуса, тому для застосування цієї функції необхідно вибрати автоматичний режим. Для цього іноді достатньо зрушити вперед або назад фокусне кільце на об'єктиві.

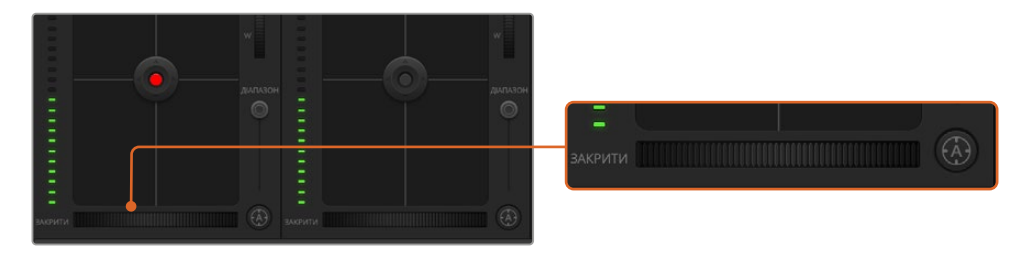

Натисніть кнопку автофокуса або пересуньте повзунок праворуч чи ліворуч, щоб встановити фокус на об'єктиві з електронним керуванням

# Ручне встановлення фокуса

Для ручного встановлення фокуса можна скористатися відповідним інструментом, розташованим у нижній частині кожного вікна керування. Щоб налаштувати різкість, пересуньте повзунок праворуч або ліворуч під час перегляду зображення з камери.

# Фільтр

Цей регулятор дозволяє змінювати параметри ND-фільтра на моделі Blackmagic Studio Camera 6K Pro. Для переходу між налаштуваннями натисніть ліву або праву кнопку.

# Посилення чутливості

Ця функція дозволяє вмикати додаткове посилення сигналу. На камерах Blackmagic Studio дана опція подібна до налаштування ISO. Це може знадобитися під час зйомки в умовах слабкого освітлення, щоб компенсувати недостатню експозицію зображення та збільшити кількість світла, що потрапляє на сенсор. Для зміни цього параметра використовуються ліва та права стрілки в налаштуванні dB.

Посилення можна ввімкнути під час вуличної зйомки при заході сонця, щоб досягти вищої яскравості. Слід пам'ятати, що підвищена чутливість призводить до появи на зображенні шуму.

#### Керування витримкою

Інструмент керування витримкою знаходиться між колірним колом та інструментом керування діафрагмою/рівнем чорного. Щоб зменшити або збільшити витримку, наведіть вказівник миші на індикатор витримки, а потім натисніть ліву або праву стрілку. На камерах Blackmagic Studio вона являє собою витримку затвора.

У разі мерехтіння можна зменшити витримку затвора. Зменшення витримки дозволяє збільшити яскравість зображення без посилення сигналу, тому що в цьому випадку зростає час експозиції. Збільшення витримки веде до зниження ефекту розмитості, що виникає під час зйомки рухомих об'єктів, і допомагає при роботі над динамічними сценами.

#### Баланс білого

Налаштування балансу білого поруч з інструментом керування витримкою можна змінити за допомогою стрілок, що знаходяться по обидва боки від індикатора колірної температури. Це налаштування допомагає коригувати баланс білого залежно від джерел освітлення, що використовуються в даний момент.

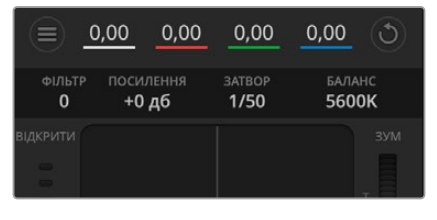

Наведіть вказівник миші на індикатори посилення, витримки та балансу білого, потім виберіть потрібні стрілки, щоб змінити налаштування

# **Первинна колірна корекція за допомогою інструментів DaVinci Resolve**

Якщо у вас є досвід колірної корекції, то для керування камерою можна переключитися на інтерфейс, який використовується при первинній корекції в системах постобробки.

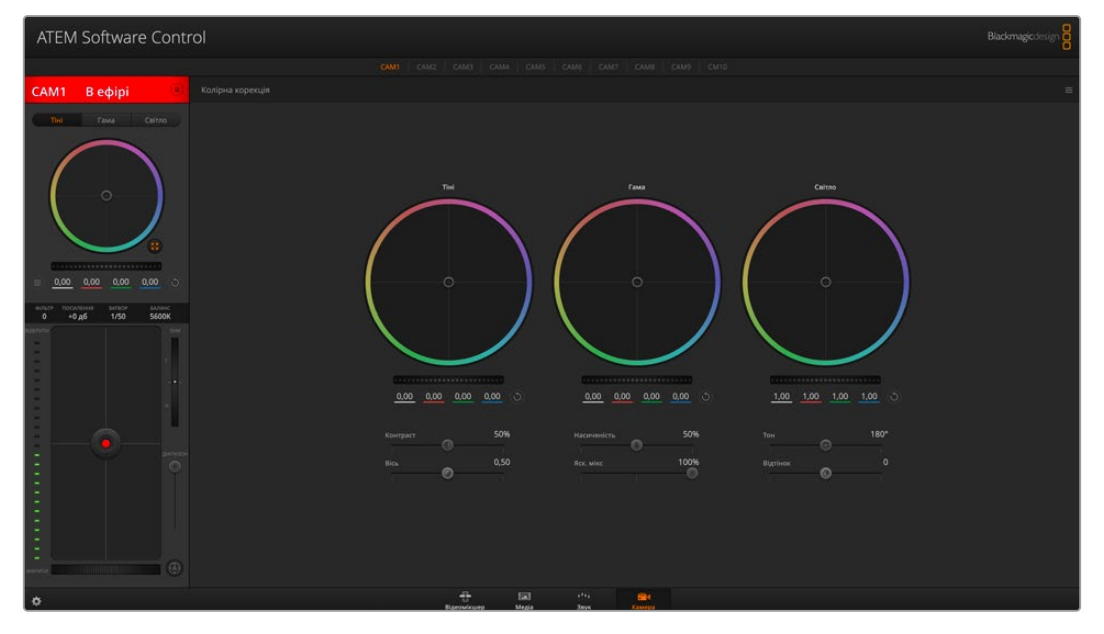

Натисніть відповідну кнопку DaVinci Resolve, щоб розгорнути вікно колірної корекції та змінити налаштування

Камери Blackmagic мають інструменти первинної колірної корекції DaVinci Resolve. Ті, хто знайомий з DaVinci Resolve, можуть звичним способом виконувати грейдинг під час роботи в прямому ефірі. Панель колірної корекції відкривається з будь-якого вікна керування камерою і дає можливість виконувати розширену установку кольору з додатковими налаштуваннями.

Для цього використовуються колірні кола та такі параметри, як насиченість, а налаштування для областей тіні, півтону та світла постійно залишаються на екрані. Щоб перейти до того чи іншого зображення, достатньо вибрати потрібну камеру у верхній частині вікна.

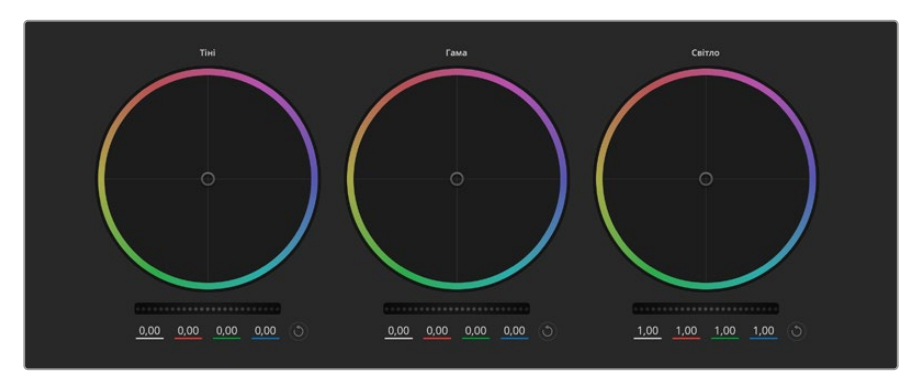

Колірні кола для роботи з параметрами тіні, гами та світла на панелі колірної корекції

#### Колірні кола

#### **Клацніть і протягніть курсор у будь-якому місці колірного кола**

Зверніть увагу, що пересувати сам індикатор колірного балансу не потрібно. При переміщенні індикатора параметри RGB внизу також змінюватимуться, відображаючи коригування кожного каналу.

#### **Натисніть клавішу SHIFT і протягніть курсор у будь-якому місці колірного кола**

Ця дія поставить індикатор колірного балансу в точку, де знаходиться вказівник миші, що прискорить процес роботи.

#### **Клацніть двічі всередині колірного кола**

Ця дія дозволяє скинути зміни налаштувань без використання головного регулятора.

#### **Натисніть кнопку скидання, розташовану зверху праворуч від колірного кола**

Це дозволяє скасувати всі попередні налаштування колірного балансу та відповідного головного регулятора.

#### Головні регулятори

Головні регулятори, розташовані під колірними колами, дозволяють змінювати параметри тіні, гами та світла для кожного каналу YRGB-обробки.

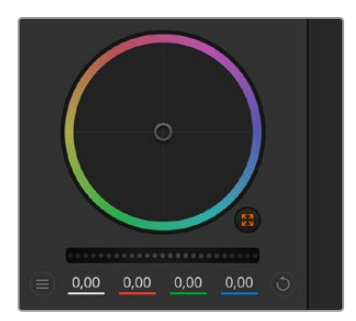

Щоб змінити параметри, перетягніть головний регулятор ліворуч або праворуч

При переміщенні ліворуч відбувається затемнення вибраного параметра, а при русі праворуч цей параметр стає світлішим. При виконанні подібної дії параметри YRGB, що відображаються внизу, змінюватимуться відповідним чином. Щоб змінити лише яскравість (Y), перетягніть регулятор ліворуч або праворуч з натиснутою клавішею Alt або Cmd. Оскільки для колірної корекції використовується YRGB-обробка, за допомогою цієї операції можна отримати найоригінальніші зображення. Коригування яскравості дає найкращі результати, коли індикатор балансу яскравості встановлено в праве положення. У цьому випадку застосовується YRGB-обробка, тоді як при лівому положенні використовується традиційна

RGB-обробка. Як правило, більшість колористів віддають перевагу першому варіанту, тому що він дає більше можливостей керування кольором. На загальне налаштування світлочутливості це не впливає, тому необхідний результат досягається швидше.

#### Налаштування «Контраст»

Цей інструмент дозволяє встановлювати діапазон між найтемнішою та найсвітлішою частиною зображення. При його використанні досягається такий самий ефект, як при роботі із загальними регуляторами тіні та світла, коли за їх допомогою виконують протилежні коригування. За замовчуванням встановлено значення 50%. За допомогою контролера осі розташування відповідних точок можна змінити щодо S-подібної кривої. При роботі з LOG-даними, які використовуються технологією колірного кодування п'ятого покоління, після виконання налаштування балансу білого та експозиції регулювання контрасту та положення щодо осі може значно покращити результат грейдингу.

#### Налаштування «Насиченість»

За допомогою цього інструменту збільшують або зменшують насиченість кольору в зображенні. За замовчуванням встановлено значення 50%.

#### Налаштування «Тон»

Це налаштування показує всі можливі тони по периметру колірного кола. За замовчуванням встановлено значення 180 градусів, яке показує початковий розподіл колірних тонів. Збільшення або зменшення цього значення дозволяє переходити до відтінків за годинниковою стрілкою або проти неї у полі розподілу тонів на колірному колі.

#### Налаштування «Яск. мікс»

Камери Blackmagic мають інструменти первинного грейдингу на основі DaVinci Resolve. Системи DaVinci використовуються з початку 80-х років ХХ століття, і саме їх найчастіше обирають великі голлівудські студії для постобробки своїх фільмів.

Такий функціонал перетворює камери Blackmagic на потужну техніку для вирішення творчих завдань. Однією з відмінних рис є обробка YRGB.

При встановленні кольору можна вибрати простір RGB або YRGB. Колористи надають перевагу YRGB, тому що в цьому випадку грейдинг стає точнішим і з'являється можливість незалежного коригування каналів.

Якщо для індикатора вибрано крайнє праве положення, використовується 100% обробка в YRGB. Якщо для налаштування яскравісного міксу вибрано крайнє ліве положення, використовується 100% обробка RGB. Для цього параметра можна встановити будь-яке значення між правим і лівим положеннями, щоб отримати зображення з комбінацією RGB та YRGB.

Так як грейдинг є абсолютно творчим процесом, вибір того чи іншого налаштування повністю залежить від вподобань користувача.

#### Налаштування «Вісь»

Після налаштування контрасту зміна даного значення дозволить відрегулювати відповідну середню точку, а також задати необхідний баланс на шкалі яскравості. За допомогою збільшення параметра осі можна підвищити загальну яскравість і чіткість зображення, хоча це відбувається за рахунок зворотного зменшення областей тіні.

# Налаштування «Відтінок»

Додавання зеленого або пурпурового відтінку допомагає збалансувати колір зображення. Це стане в пригоді при зйомці зі штучними джерелами освітлення, такими як флуоресцентні та натрієві газорозрядні лампи.

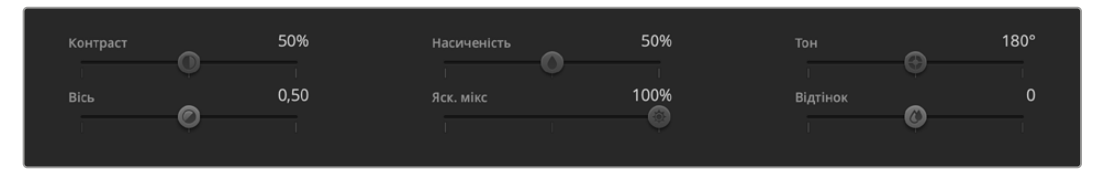

Для зміни контрасту, насиченості, тону та яскравісного міксу пересуньте відповідний повзунок праворуч або ліворуч

# Синхронізація налаштувань

При підключенні камери Blackmagic до відеомікшера вона отримує сигнали керування з ATEM. Якщо хтось випадково змінить налаштування на самій камері, вони будуть скасовані в автоматичному режимі для дотримання синхронізації.

# **Інформація для розробників**

# **Інтерфейс Camera Control REST API**

Розробники програмного забезпечення можуть створювати власні додатки для керування та роботи із сумісною камерою Blackmagic, використовуючи такий інструментарій, як REST або Postman, та інтерфейс Camera Control REST API. API дає змогу виконувати цілу низку операцій, наприклад розпочинати й зупиняти запис та отримувати доступ до інформації на диску. Незалежно від того, створюється додаток для конкретного проекту чи використовуються наявні інструменти, за допомогою інтерфейсу API можна з легкістю відкрити повний потенціал камери Blackmagic. Варіантів застосування надзвичайно багато!

**ПРИМІТКА**. Слід зазначити, що при використанні інтерфейсу REST API для керування сумісними камерами Blackmagic на кожній із них має бути активовано вебдиспетчер даних. Це можна зробити в налаштуваннях Network Access утиліти Blackmagic Camera Setup.

Перелік камер, сумісних з інтерфейсом Camera Control REST API:

- Blackmagic Cinema Camera 6K
- Blackmagic Studio Camera 4K Plus
- Blackmagic Studio Camera 6K Pro
- Blackmagic Studio Camera 4K Pro
- Blackmagic Studio Camera 4K Pro G2 Blackmagic Studio Camera 4K Plus G2

#### **Передача команд API**

Щоб надіслати команду API на камеру з такого стороннього додатка, як Postman, додайте /control/api/v1/ у кінець URL-адреси вебдиспетчера даних або IP-адреси камери. Наприклад, https://Studio-Camera-6K-Pro.local/control/api/v1/

URL-адресу вебдиспетчера даних та IP-адресу можна знайти в утиліті Blackmagic Camera Setup.

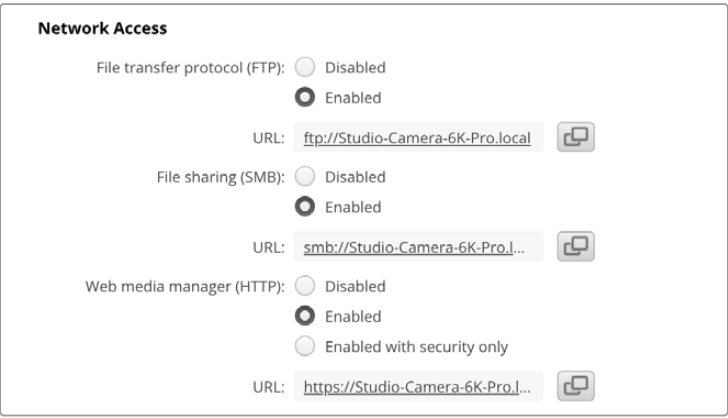

URL-адреса вебдиспетчера даних в утиліті Blackmagic Camera Setup

#### **Завантаження API з камери**

Документацію у форматі YAML інтерфейсу REST API можна завантажити, додавши /control/ documentation.html у кінець URL-адреси вебдиспетчера даних або IP-адреси камери. Наприклад, https://Studio-Camera-6K-Pro.local/control/documentation.html

**ПРИМІТКА**. Слід пам'ятати, що при редагуванні імені камери в утиліті Blackmagic Camera Setup також зміниться URL-адреса вебдиспетчера даних.

# **Transport Control API**

API for controlling Transport on Blackmagic Design products.

# GET /transports/0

Get device's basic transport status.

#### **Response**

#### **200 - OK**

The response is a JSON object.

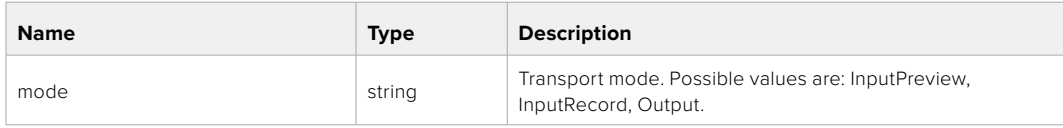

# PUT /transports/0

Set device's basic transport status.

#### **Parameters**

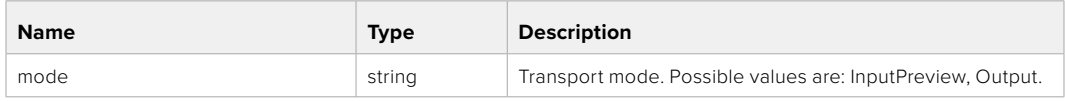

#### **Response**

**204 - No Content**

#### GET /transports/0/stop

Determine if transport is stopped.

#### **Response**

**200 - OK**

The response is a JSON object.

#### PUT /transports/0/stop

Stop transport.

#### **Response**

**204 - No Content**

# GET /transports/0/play

Determine if transport is playing.

# **Response**

**200 - OK** The response is a JSON object.

# PUT /transports/0/play

Start playing on transport.

#### **Response**

**204 - No Content**

# GET /transports/0/playback

Get playback state.

#### **Response**

# **200 - OK**

The response is a JSON object.

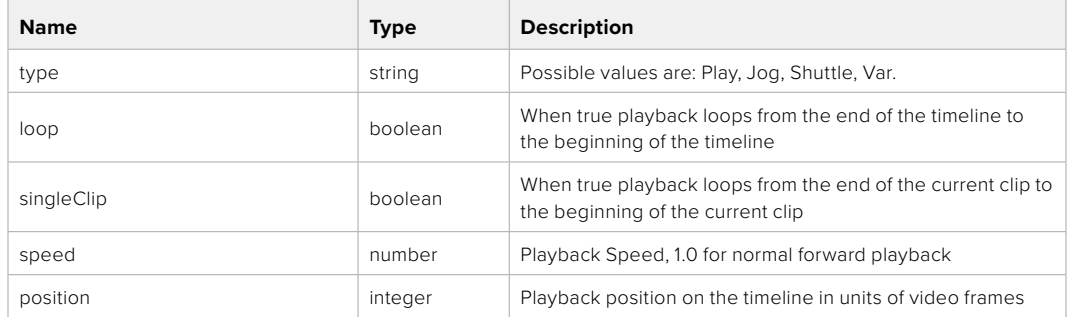

# PUT /transports/0/playback

Set playback state.

#### **Parameters**

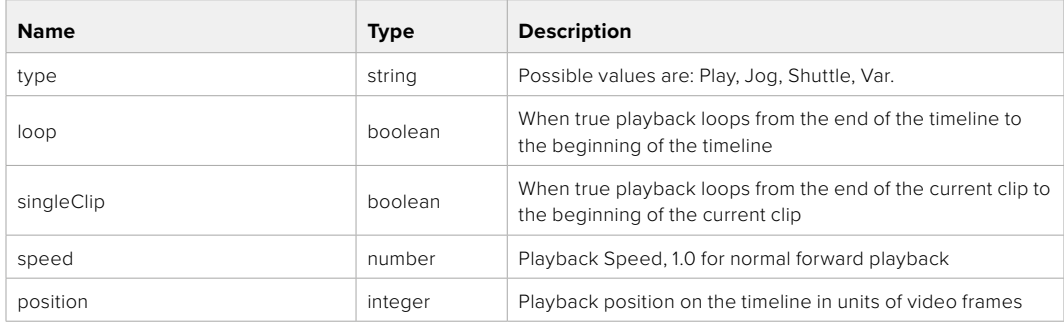

#### **Response**

**204 - No Content**

# GET /transports/0/record

Get record state.

#### **Response**

# **200 - OK**

The response is a JSON object.

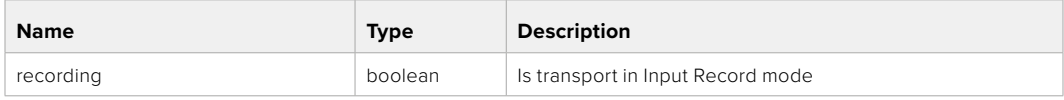

# PUT /transports/0/record

Set record state.

#### **Parameters**

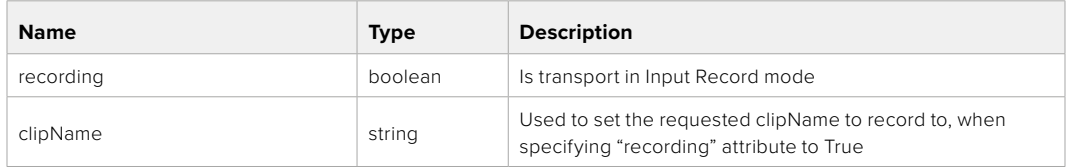

### **Response**

## **204 - No Content**

# GET /transports/0/timecode

Get device's timecode.

## **Response**

#### **200 - OK**

The response is a JSON object.

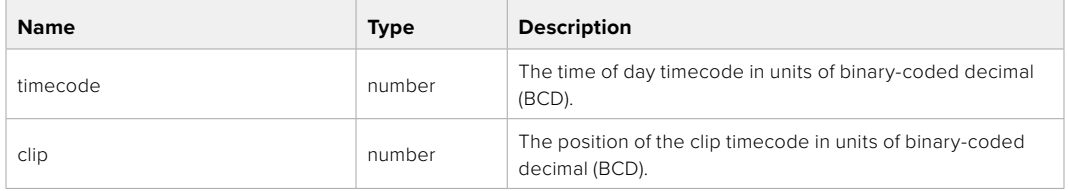

# GET /transports/0/timecode/source

Get timecode source selected on device

#### **Response**

### **200 - OK**

The response is a JSON object.

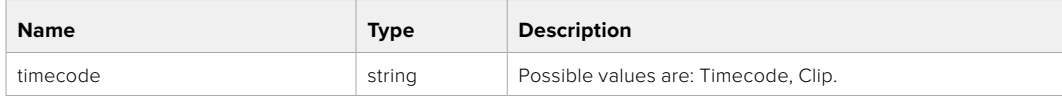

# **Timeline Control API**

API for controlling playback timeline.

# GET /timelines/0

Get the current playback timeline.

#### **Response**

# **200 - OK**

The response is a JSON object.

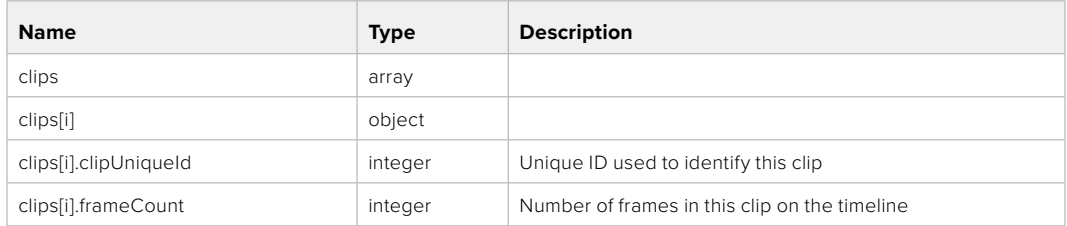

# DELETE /timelines/0

Clear the current playback timeline.

#### **Response**

**204 - No Content**

# POST /timelines/0/add

Add a clip to the end of the timeline.

#### **Parameters**

This parameter can be one of the following types:

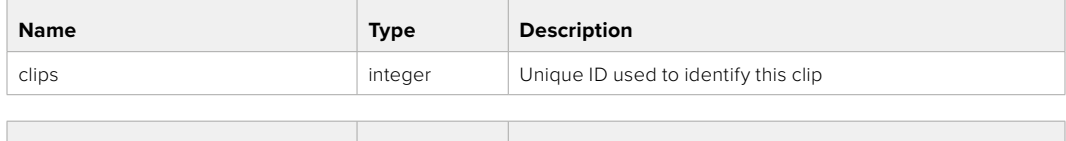

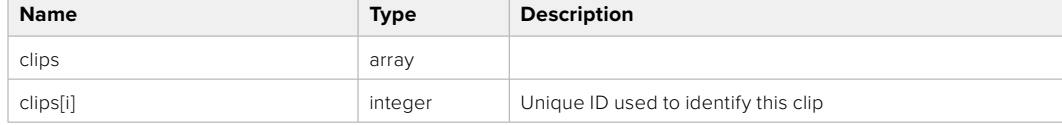

# **Response**

**204 - No Content**

# **Event Control API**

API For working with built-in websocket.

# GET /event/list

Get the list of events that can be subscribed to using the websocket API.

#### **Response**

#### **200 - OK**

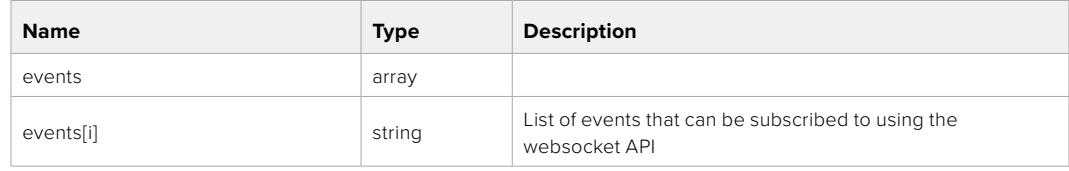

# **System Control API**

API for controlling the System Modes on Blackmagic Design products.

# GET /system

Get device system information.

#### **Response**

#### **200 - OK**

The response is a JSON object.

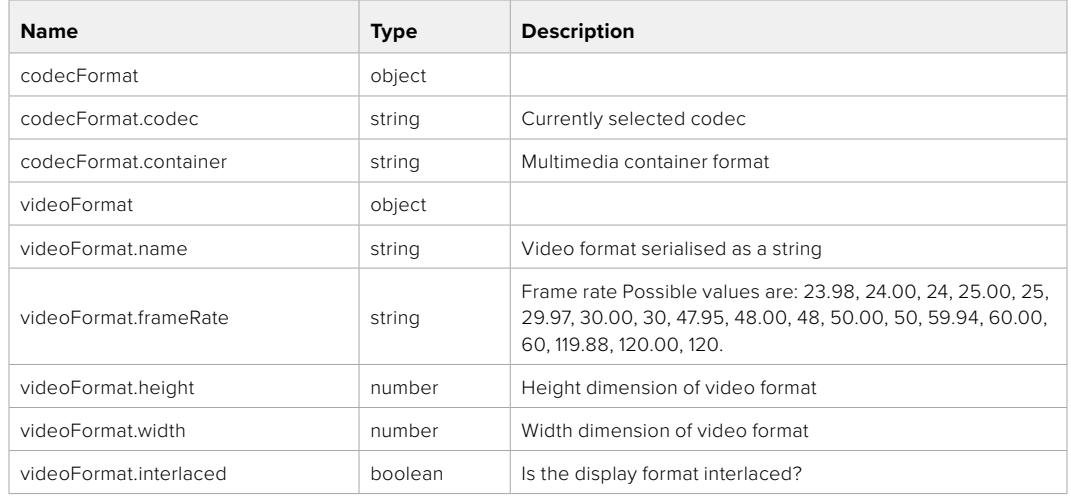

#### **501 - This functionality is not implemented for the device in use.**

# GET /system/supportedCodecFormats

Get the list of supported codecs.

## **Response**

#### **200 - OK**

The response is a JSON object.

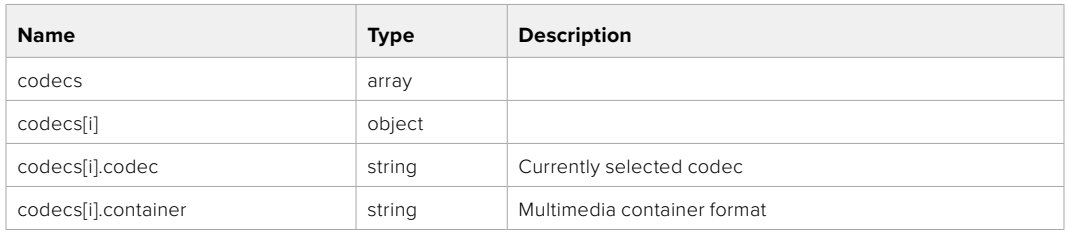

# GET /system/codecFormat

Get the currently selected codec.

# **Response**

#### **200 - OK**

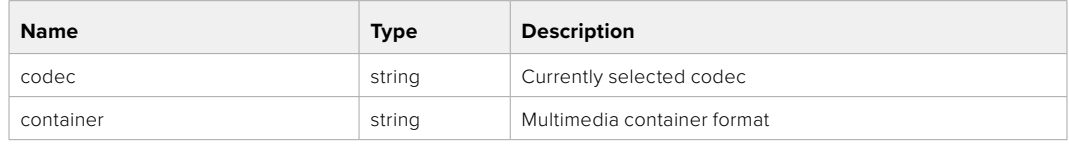

#### **501 - This functionality is not implemented for the device in use.**

# PUT /system/codecFormat

Set the codec.

#### **Parameters**

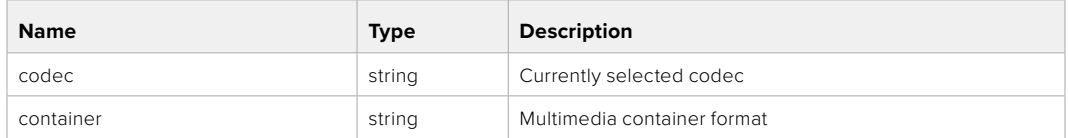

#### **Response**

#### **204 - No Content**

#### **501 - This functionality is not implemented for the device in use.**

# GET /system/videoFormat

Get the currently selected video format.

#### **Response**

#### **200 - OK**

The response is a JSON object.

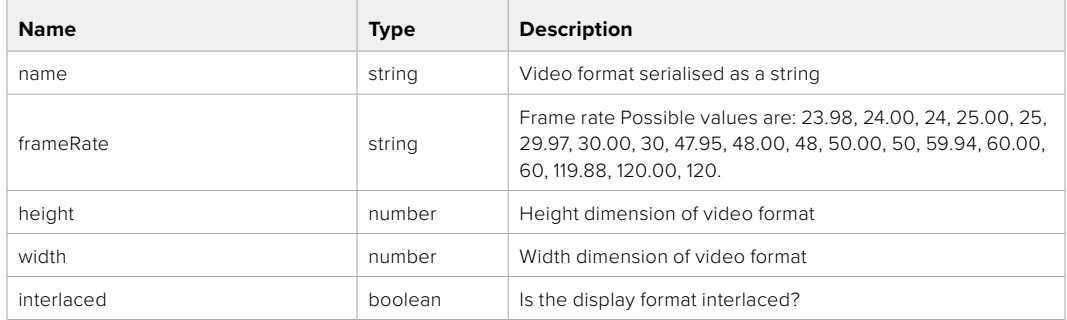

# PUT /system/videoFormat

Set the video format.

#### **Parameters**

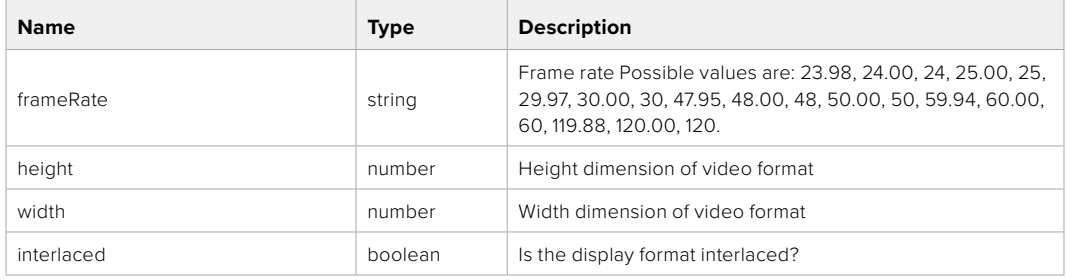

#### **Response**

#### **204 - No Content**

**501 - This functionality is not implemented for the device in use.**

# GET /system/supportedVideoFormats

Get the list of supported video formats for the current system state.

# **Response**

# **200 - OK**

The response is a JSON object.

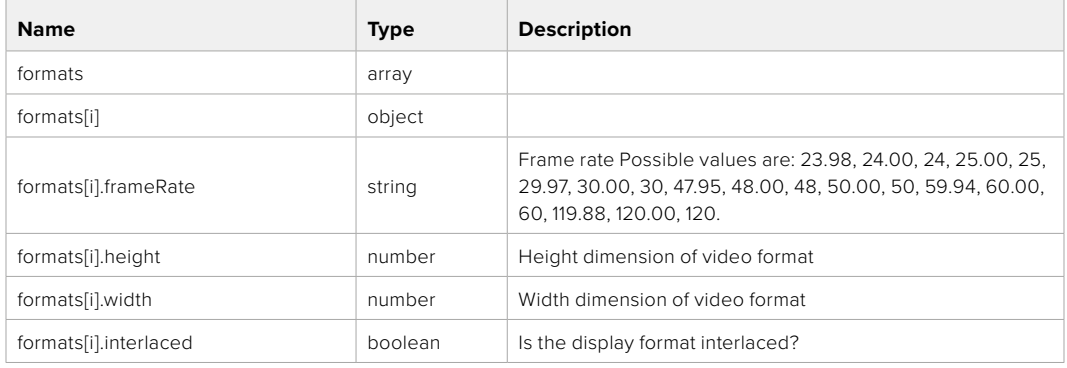

# **501 - This functionality is not implemented for the device in use.**

# GET /system/supportedFormats

Get supported formats.

# **Response**

#### **200 - OK**

The response is a JSON object.

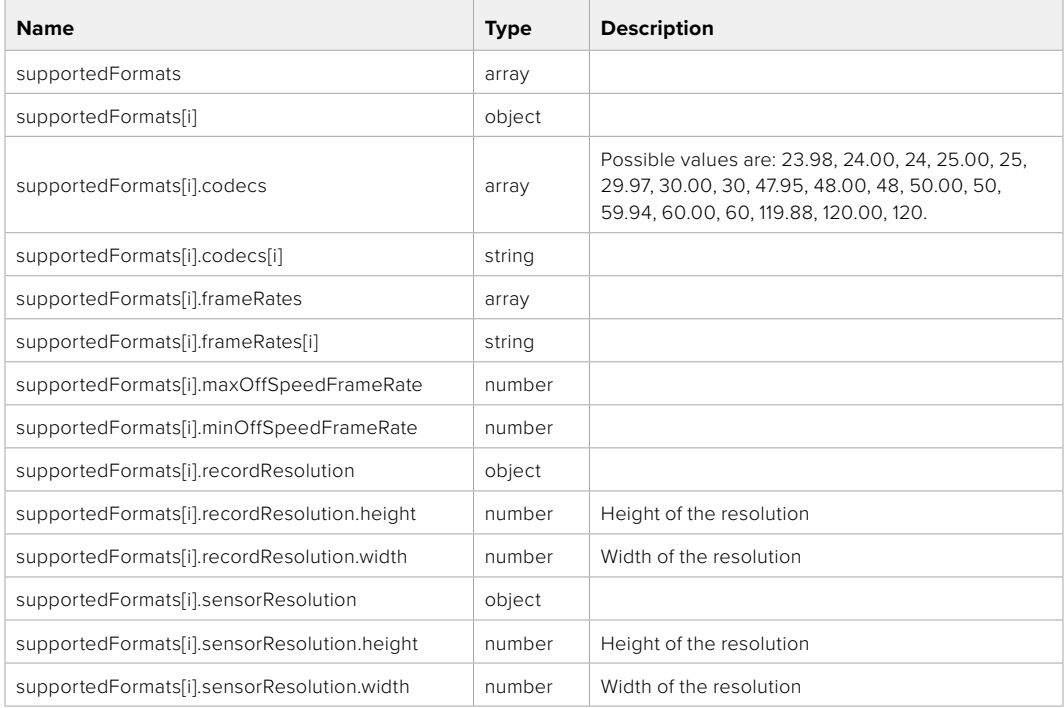

# **501 - This functionality is not implemented for the device in use.**

# GET /system/format

Get current format.

# **Response**

# **200 - OK**

The response is a JSON object.

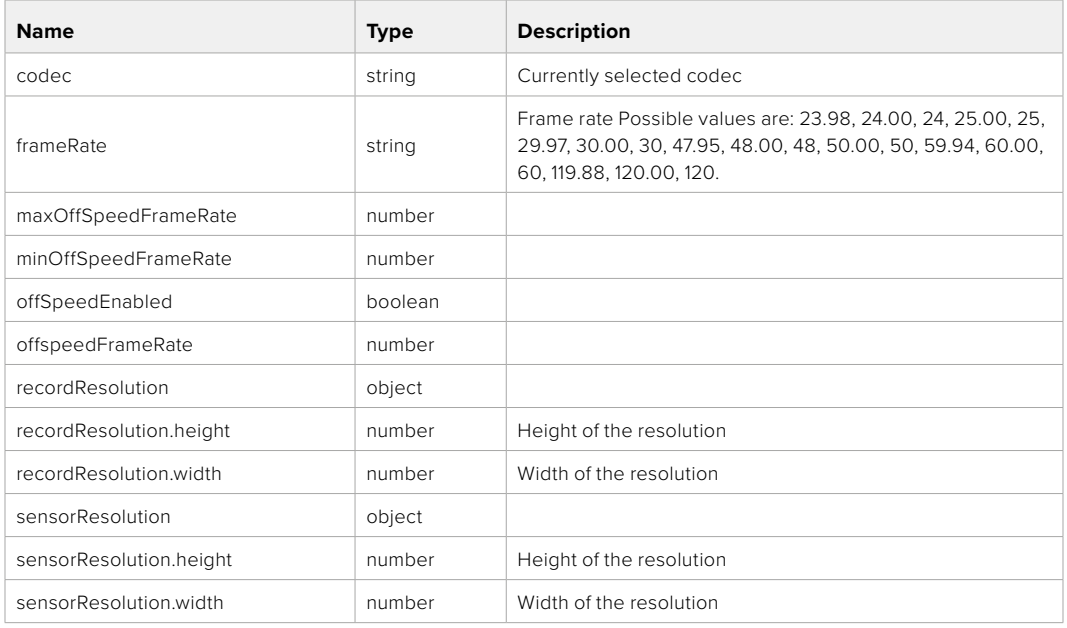

# **501 - This functionality is not implemented for the device in use.**

# PUT /system/format

Set the format.

### **Parameters**

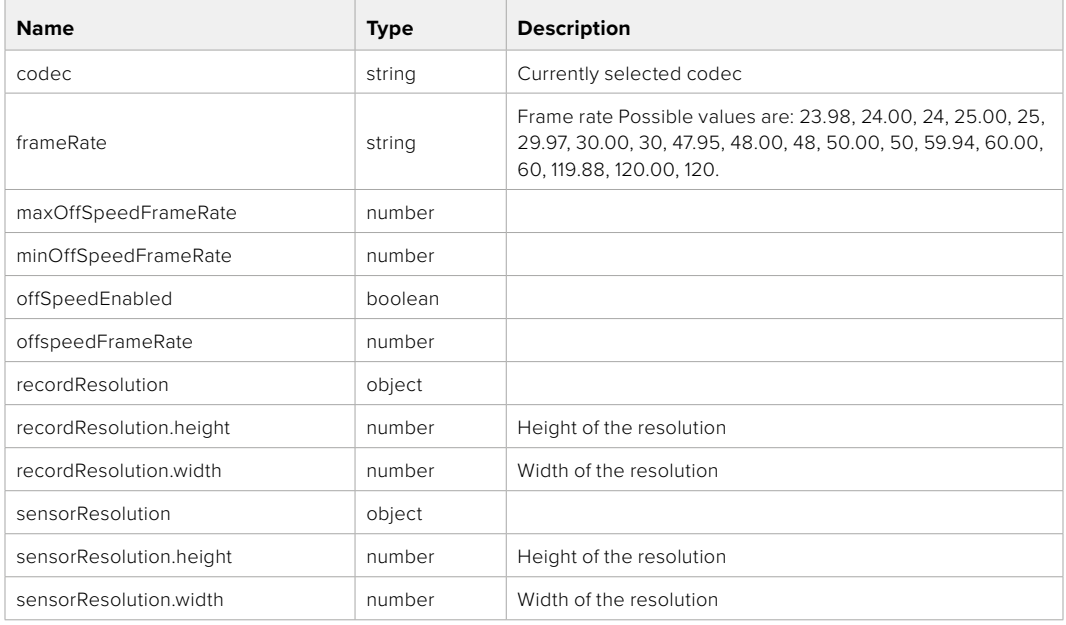

# **Response**

#### **204 - No Content**

**501 - This functionality is not implemented for the device in use.**

# **Media Control API**

API for controlling media devices in Blackmagic Design products.

# GET /media/workingset

Get the list of media devices currently in the working set.

# **Response**

## **200 - OK**

The response is a JSON object.

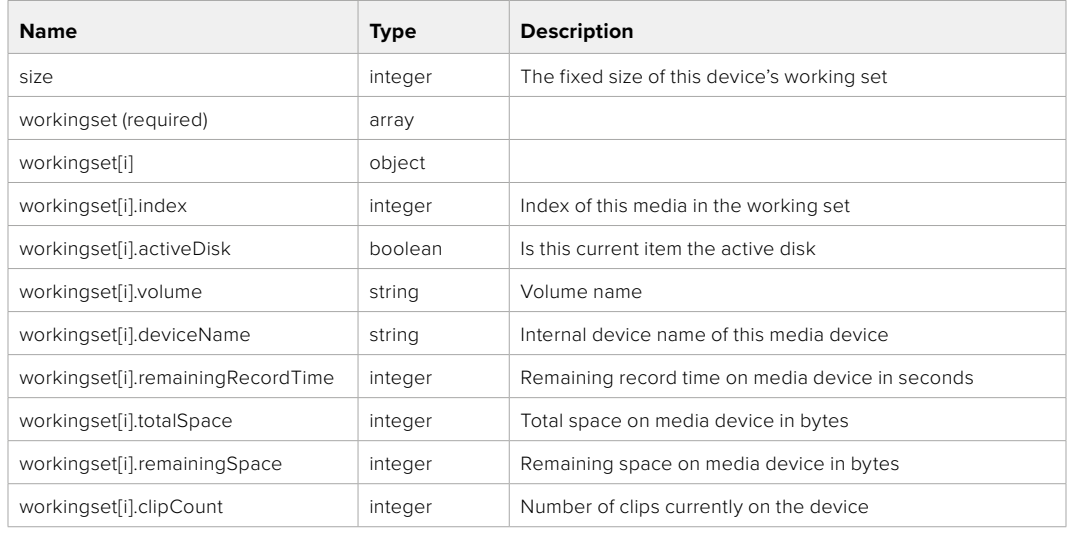

# GET /media/active

Get the currently active media device.

#### **Response**

## **200 - OK**

The response is a JSON object.

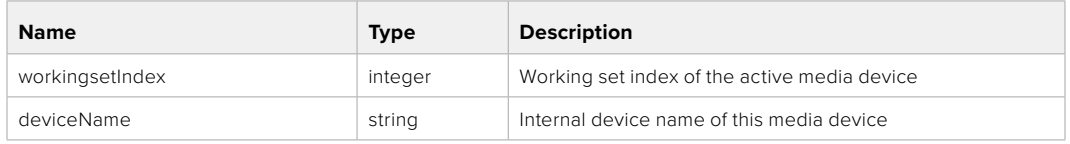

# PUT /media/active

Set the currently active media device.

#### **Parameters**

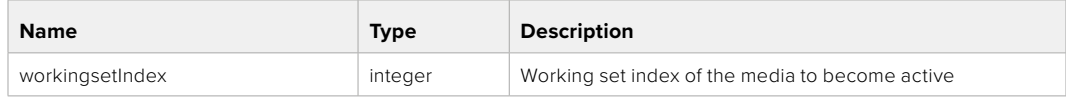

# **Response**

**204 - No Content**

# GET /media/devices/doformatSupportedFilesystems

Get the list of filesystems available to format the device.

#### **Response**

# **200 - OK**

The response is a JSON object.

# GET /media/devices/{deviceName}

Get information about the selected device.

# **Parameters**

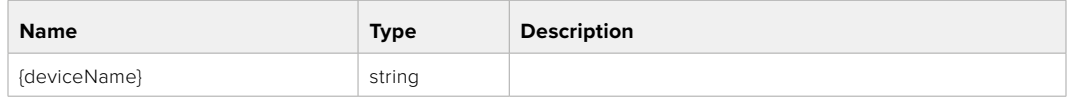

# **Response**

#### **200 - OK**

The response is a JSON object.

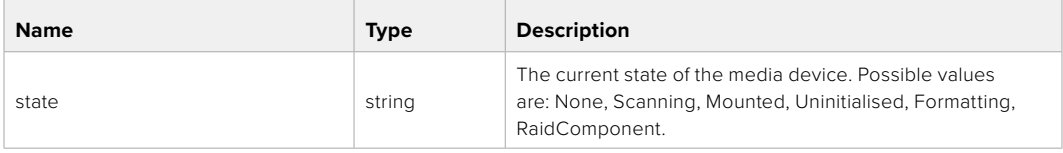

# GET /media/devices/{deviceName}/doformat

Get a format key, used to format the device with a put request.

#### **Parameters**

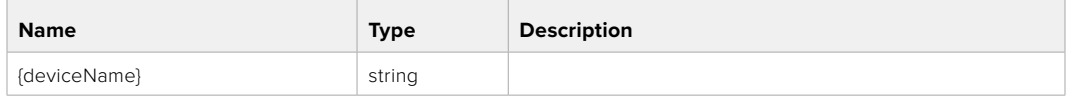

# **Response**

# **200 - OK**

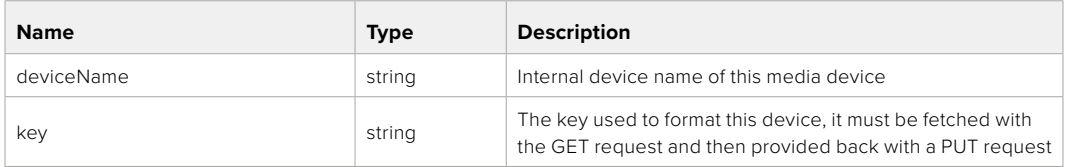

# PUT /media/devices/{deviceName}/doformat

Perform a format of the media device.

# **Parameters**

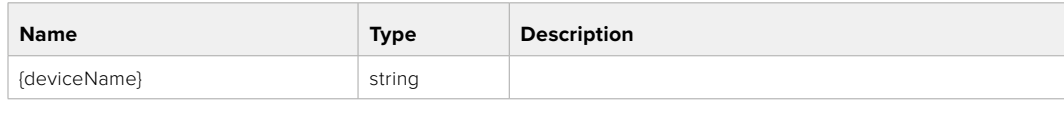

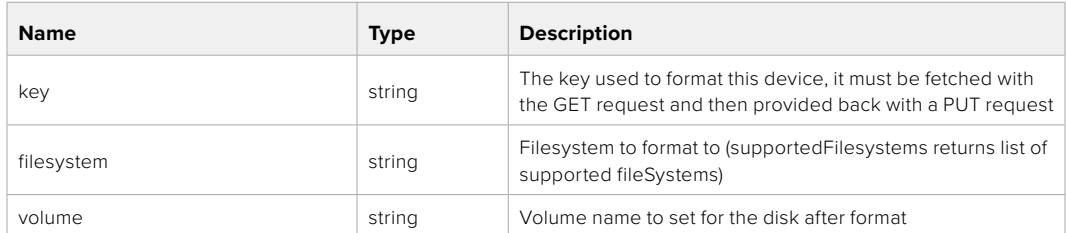

#### **Response**

**204 - No Content**

# **Preset Control API**

API For controlling the presets on Blackmagic Design products

# GET /presets

Get the list of the presets on the camera

# **Response**

# **200 - OK**

The response is a JSON object.

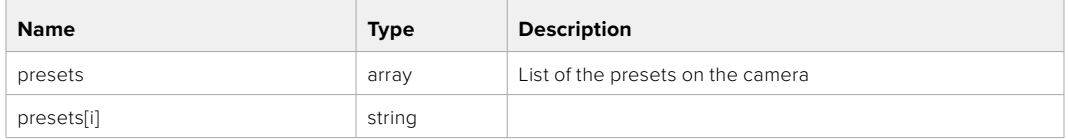

# POST /presets

Send a preset file to the camera

#### **Response**

#### **200 - OK**

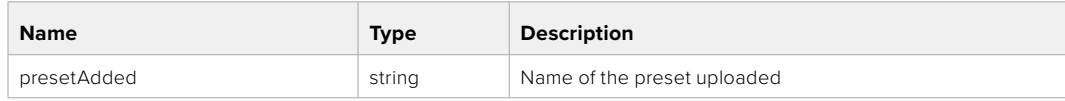

# GET /presets/active

Get the list of the presets on the camera

## **Response**

# **200 - OK**

The response is a JSON object.

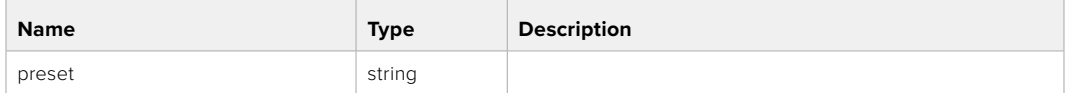

# PUT /presets/active

Set the active preset on the camera

# **Parameter**

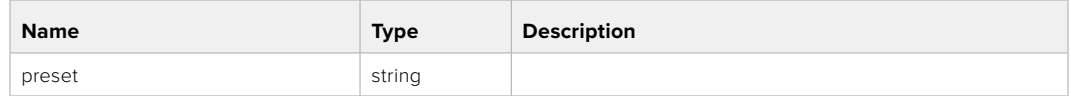

# **Response**

# **200 - OK**

The response is a JSON object.

# GET /presets/{presetName}

Download the preset file

#### **Parameter**

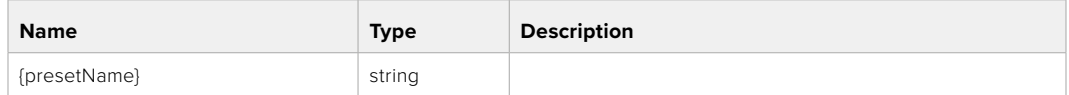

#### **Response**

#### **200 - OK**

The response is a binary file.

# PUT /presets/{presetName}

Update a preset on the camera if it exists, if not create a preset and save current state with the presetName

#### **Parameter**

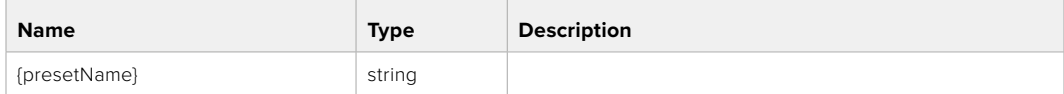

# **Response**

# **200 - OK**

# DELETE /presets/{presetName}

Delete a preset from a camera if exists

# **Parameter**

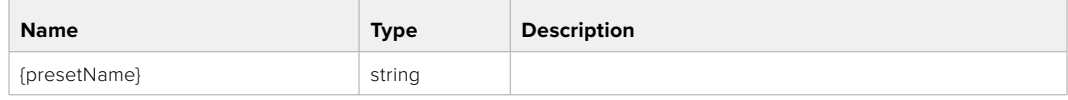

# **Response**

**200 - OK**

The response is a JSON object.

# **Audio Control API**

API For controlling audio on Blackmagic Design Cameras

# GET /audio/channel/{channelIndex}/input

Get the audio input (source and type) for the selected channel

#### **Parameter**

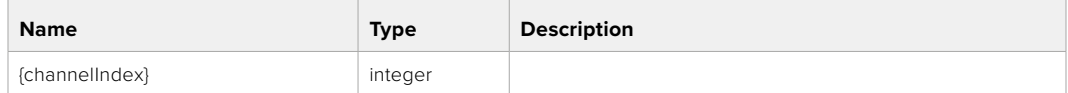

#### **Response**

# **200 - Currently selected input**

The response is a JSON object.

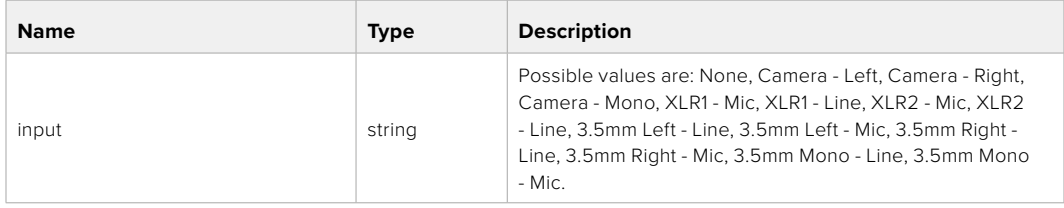

# **404 - Channel does not exist**

# PUT /audio/channel/{channelIndex}/input

Set the audio input for the selected channel

#### **Parameter**

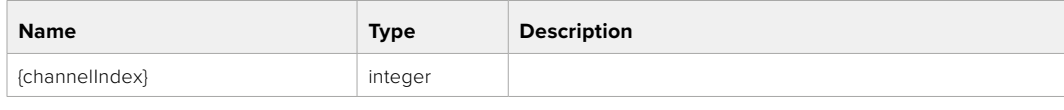

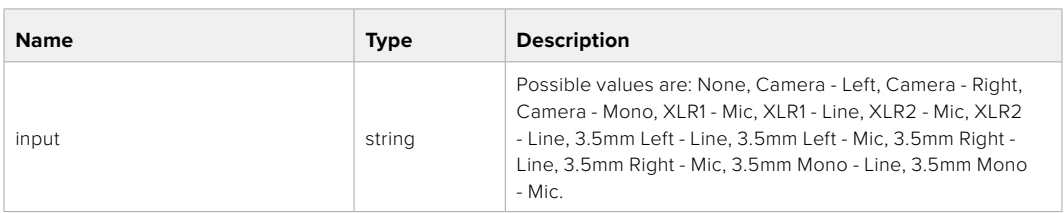

# **Response**

- **400 Invalid input**
- **404 Channel does not exist**

# GET /audio/channel/{channelIndex}/input/description

Get the description of the current input of the selected channel

# **Parameter**

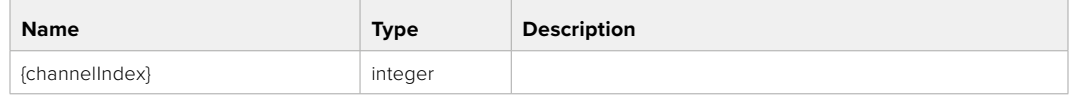

#### **Response**

#### **200 - Description of the current input of the selected channel**

The response is a JSON object.

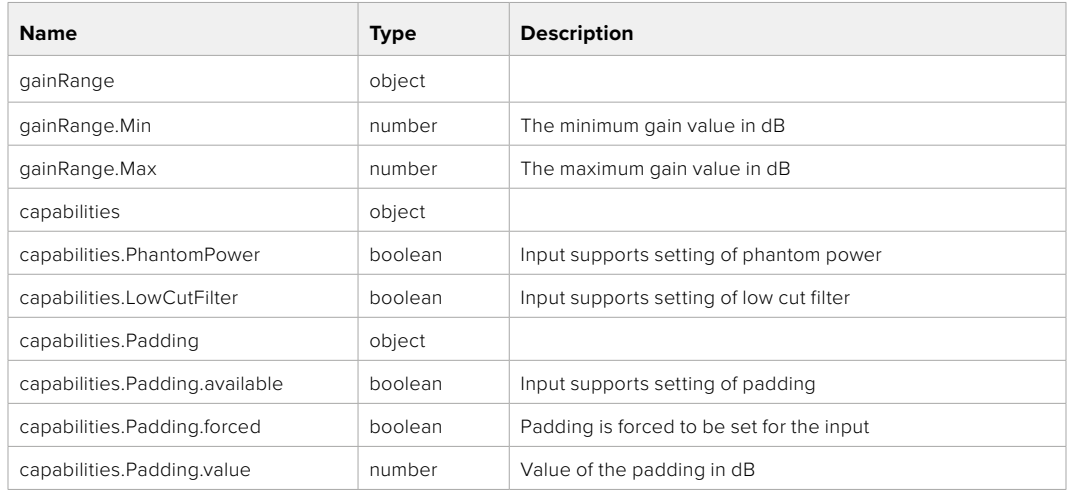

#### **404 - Channel does not exist**

# GET /audio/channel/{channelIndex}/supportedInputs

Get the list of supported inputs and their availability to switch to for the selected channel

#### **Parameter**

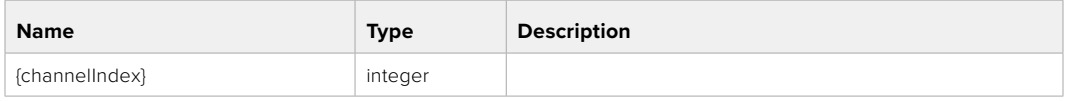

#### **Response**

# **200 - The list of supported inputs**

The response is a JSON object.

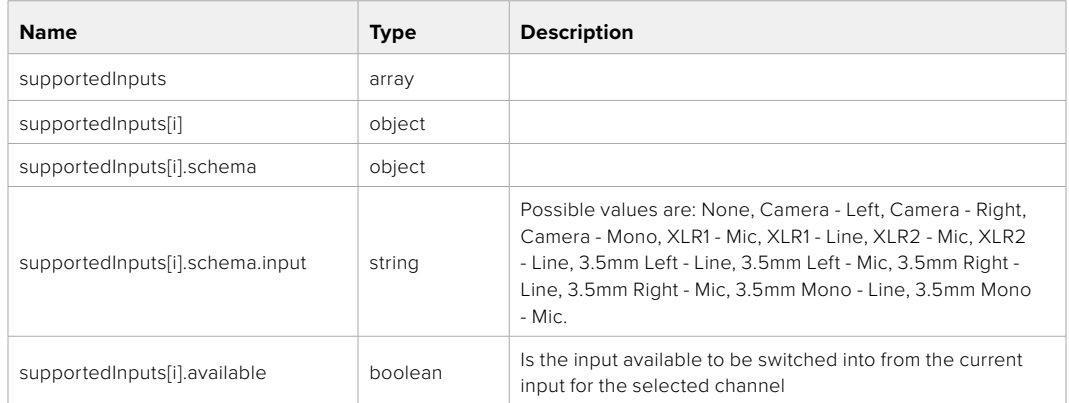

# GET /audio/channel/{channelIndex}/level

Get the audio input level for the selected channel

#### **Parameter**

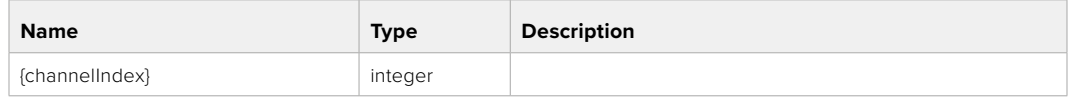

#### **Response**

## **200 - Currently set level for the selected channel**

The response is a JSON object.

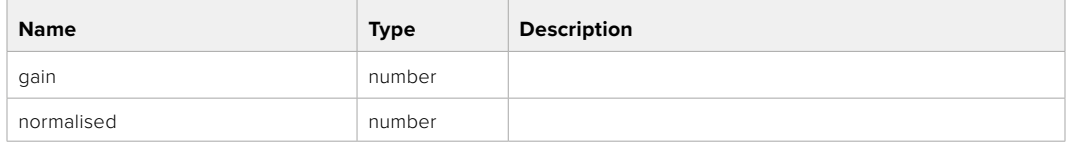

# **404 - Channel does not exist**

# PUT /audio/channel/{channelIndex}/level

Set the audio input level for the selected channel

#### **Parameter**

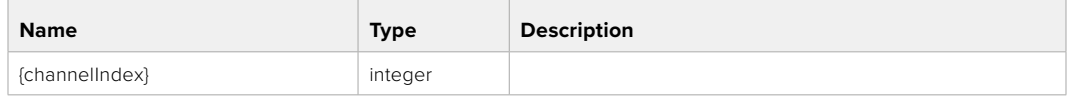

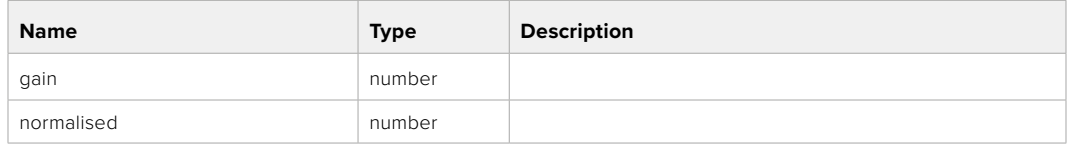

# **Response**

**200 - OK**

- **400 Invalid input**
- **404 Channel does not exist**

# GET /audio/channel/{channelIndex}/phantomPower

Get the audio input phantom power for the selected channel if possible

#### **Parameter**

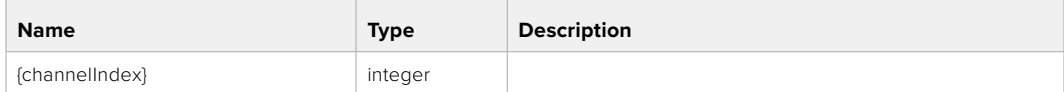

#### **Response**

#### **200 - Currently set level for the selected channel**

The response is a JSON object.

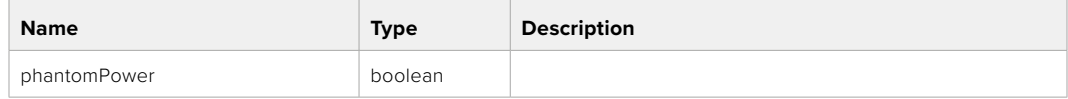

# PUT /audio/channel/{channelIndex}/phantomPower

Set the audio phantom power for the selected channel

#### **Parameter**

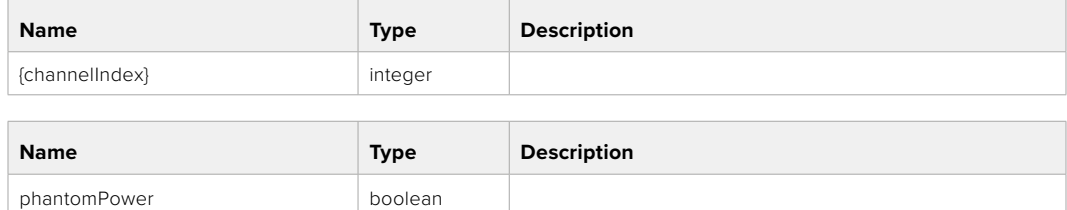

#### **Response**

**200 - OK**

- **400 Phantom power is not supported for this input**
- **404 Channel does not exist**

# GET /audio/channel/{channelIndex}/padding

Get the audio input padding for the selected channel

#### **Parameter**

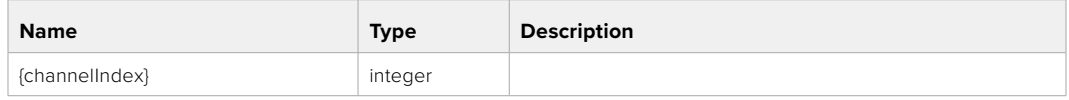

#### **Response**

#### **200 - Currently set padding for the selected channel**

The response is a JSON object.

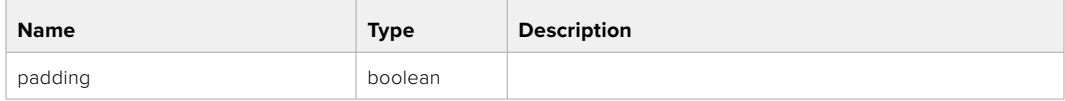

#### **404 - Channel does not exist**

# PUT /audio/channel/{channelIndex}/padding

Set the audio input padding for the selected channel

#### **Parameter**

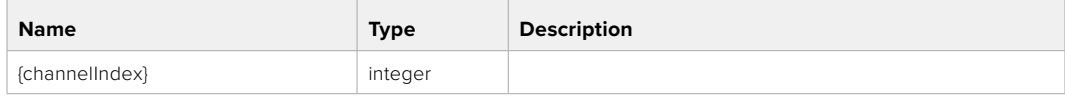

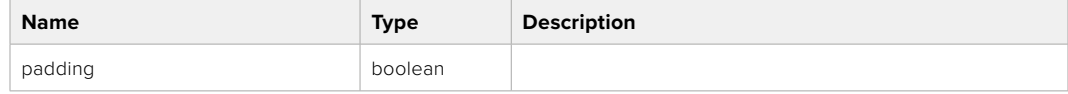

#### **Response**

**200 - OK**

#### **400 - Padding is not supported for this input**

# GET /audio/channel/{channelIndex}/lowCutFilter

Get the audio input low cut filter for the selected channel

#### **Parameter**

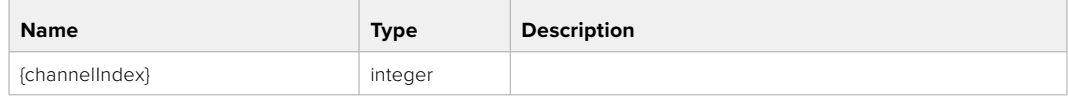

#### **Response**

## **200 - Currently set low cut filter for the selected channel**

The response is a JSON object.

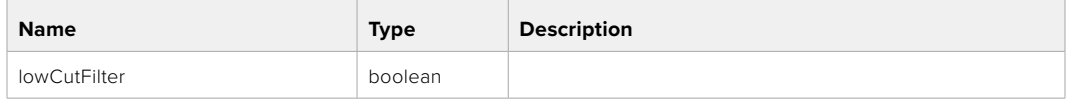

#### **404 - Channel does not exist**

# PUT /audio/channel/{channelIndex}/lowCutFilter

Set the audio input low cut filter for the selected channel

#### **Parameter**

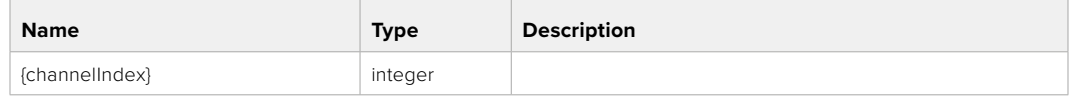

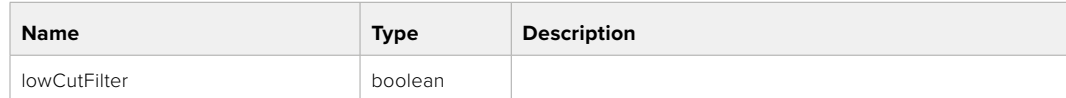

#### **Response**

**200 - OK**

#### **400 - Low cut filter is not supported for this input**

**404 - Channel does not exist**

## GET /audio/channel/{channelIndex}/available

Get the audio input's current availability for the selected channel. If unavailable, the source will be muted

#### **Parameter**

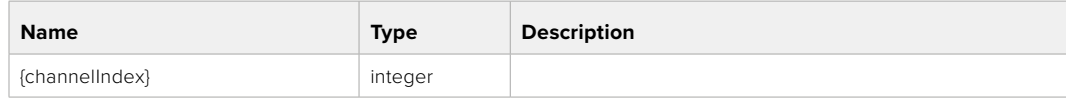

#### **Response**

#### **200 - Currently set availability for the selected channel**

The response is a JSON object.

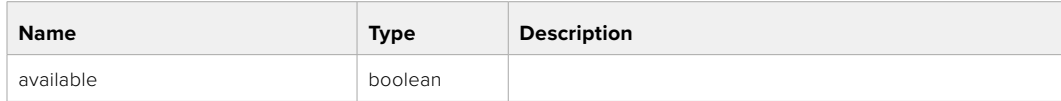

# **Lens Control API**

API For controlling the lens on Blackmagic Design products

# GET /lens/iris

Get lens' aperture

# **Response**

# **200 - OK**

The response is a JSON object.

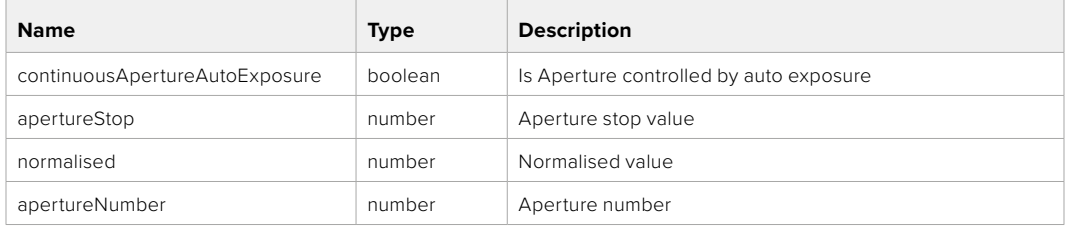

# PUT /lens/iris

Set lens' aperture

#### **Parameter**

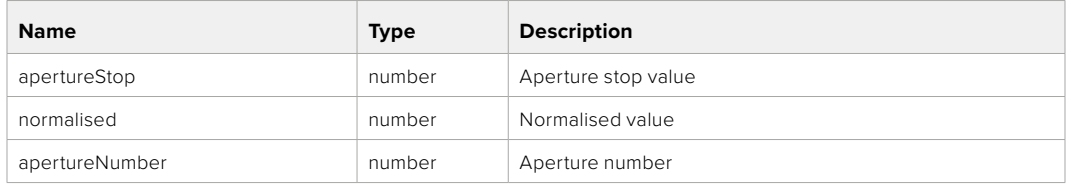

#### **Response**

**200 - OK**

# GET /lens/zoom

Get lens' zoom

#### **Response**

# **200 - OK**

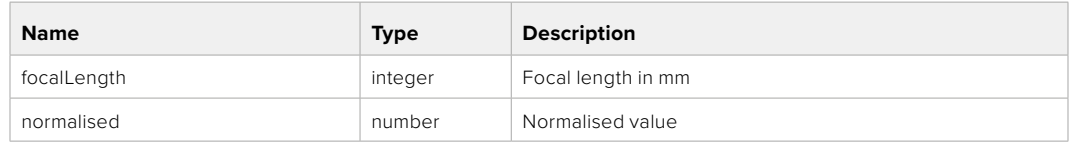

# PUT /lens/zoom

Set lens' zoom

# **Parameter**

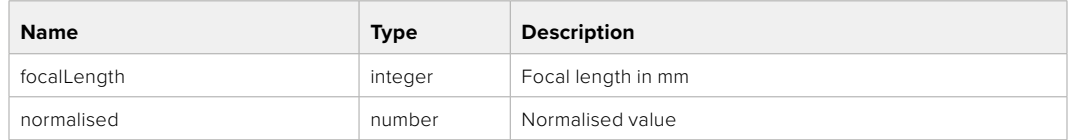

# **Response**

**200 - OK**

# GET /lens/focus

Get lens' focus

# **Response**

# **200 - OK**

The response is a JSON object.

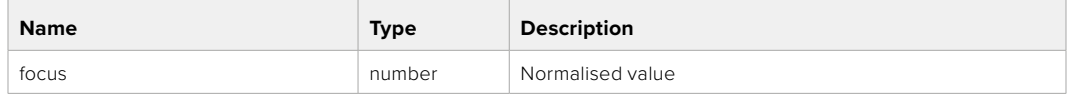

# PUT /lens/focus

Set lens' focus

#### **Parameter**

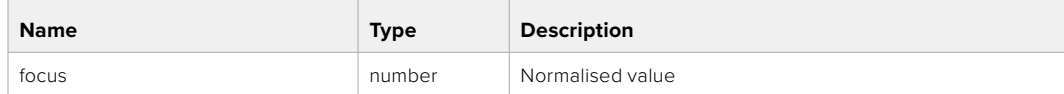

# **Response**

**200 - OK**

# PUT /lens/focus/doAutoFocus

Perform auto focus

#### **Response**

# **Video Control API**

API For controlling the video on Blackmagic Design products

# GET /video/iso

Get current ISO

### **Response**

# **200 - OK**

The response is a JSON object.

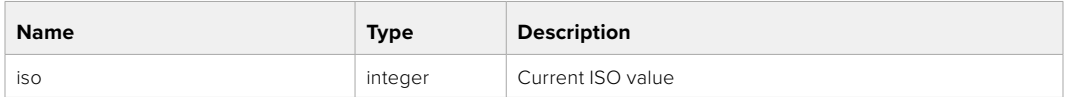

# PUT /video/iso

Set current ISO

#### **Parameter**

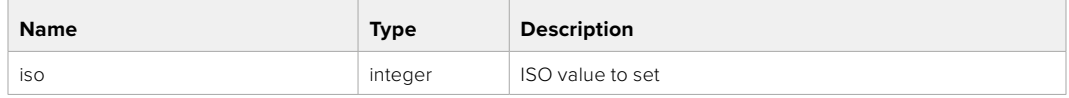

# **Response**

**200 - OK**

# GET /video/gain

Get current gain value in decibels

#### **Response**

# **200 - OK**

The response is a JSON object.

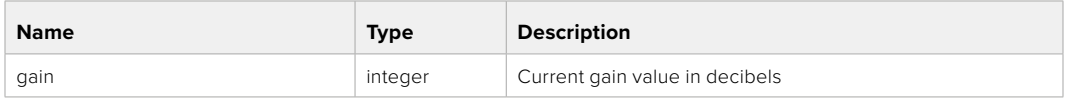

# PUT /video/gain

Set current gain value

#### **Parameter**

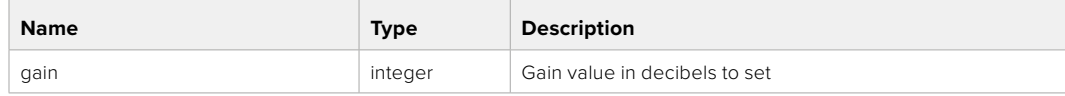

#### **Response**

# GET /video/whiteBalance

Get current white balance

# **Response**

# **200 - OK**

The response is a JSON object.

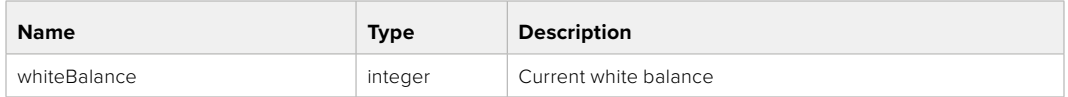

# PUT /video/whiteBalance

Set current white balance

# **Parameter**

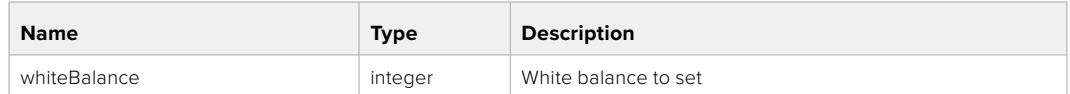

#### **Response**

**200 - OK**

## PUT /video/whiteBalance/doAuto

Set current white balance automatically

#### **Response**

**200 - OK**

# GET /video/whiteBalanceTint

Get white balance tint

#### **Response**

# **200 - OK**

The response is a JSON object.

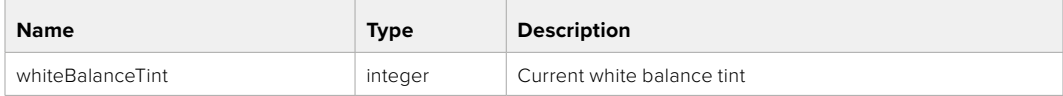

# PUT /video/whiteBalanceTint

Set white balance tint

#### **Parameter**

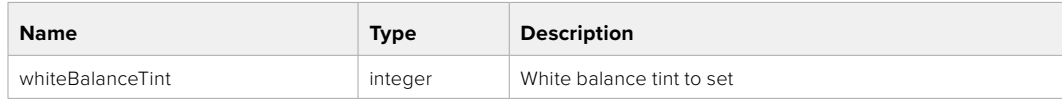

# **Response**
## GET /video/ndFilter

Get ND filter stop

## **Response**

#### **200 - OK**

The response is a JSON object.

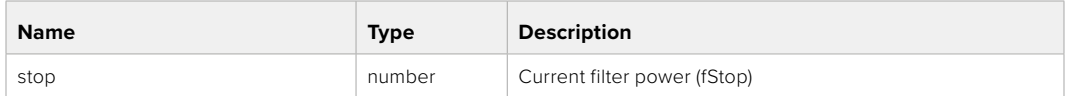

## PUT /video/ndFilter

Set ND filter stop

## **Parameter**

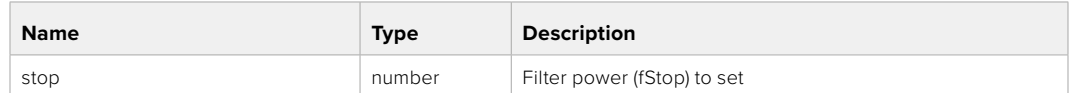

#### **Response**

**200 - OK**

## GET /video/ndFilter/displayMode

Get ND filter display mode on the camera

#### **Response**

#### **200 - OK**

The response is a JSON object.

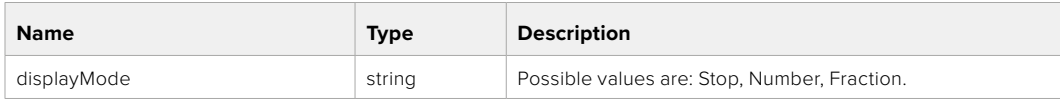

## PUT /video/ndFilter/displayMode

Set ND filter display mode on the camera

#### **Parameter**

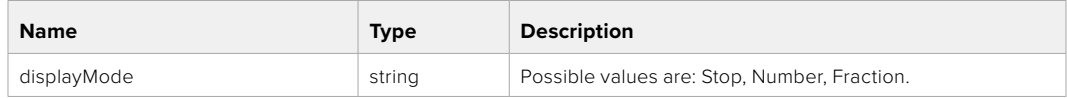

#### **Response**

## GET /video/shutter

Get current shutter. Will return either shutter speed or shutter angle depending on shutter measurement in device settings

#### **Response**

## **200 - OK**

The response is a JSON object.

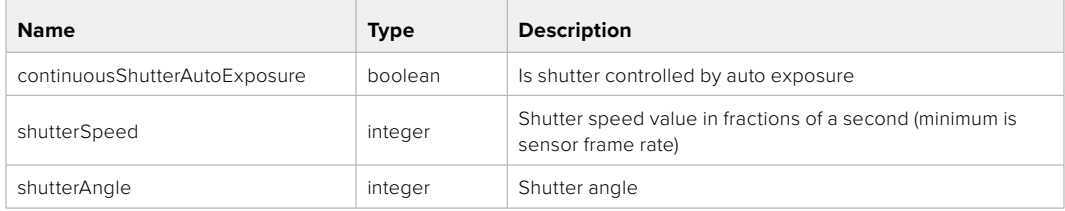

## PUT /video/shutter

Set ND filter display mode on the camera

#### **Parameter**

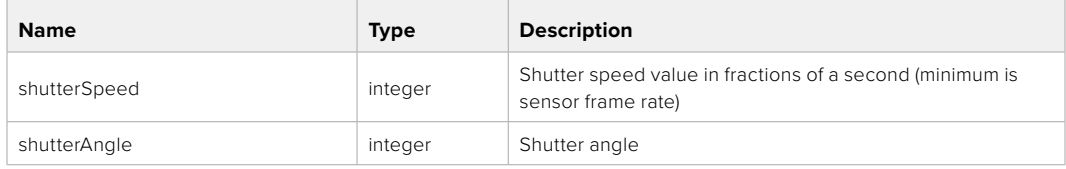

#### **Response**

**200 - OK**

#### GET /video/autoExposure

Get current auto exposure mode

#### **Response**

#### **200 - OK**

The response is a JSON object.

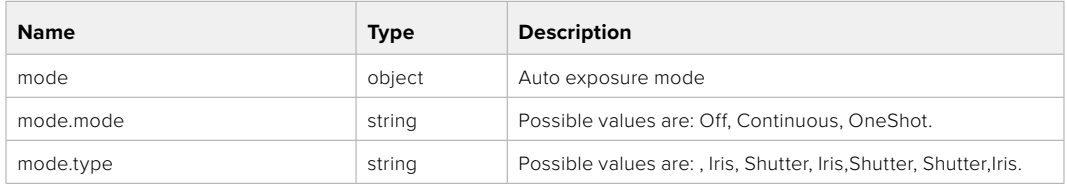

## PUT /video/autoExposure

Set auto exposure

#### **Parameter**

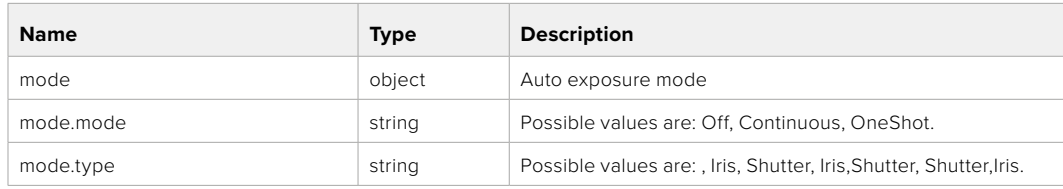

#### **Response**

## **Color Correction Control API**

API For controlling the color correction on Blackmagic Design products based on DaVinci Resolve Color Corrector

## GET /colorCorrection/lift

Get color correction lift

## **Response**

## **200 - OK**

The response is a JSON object.

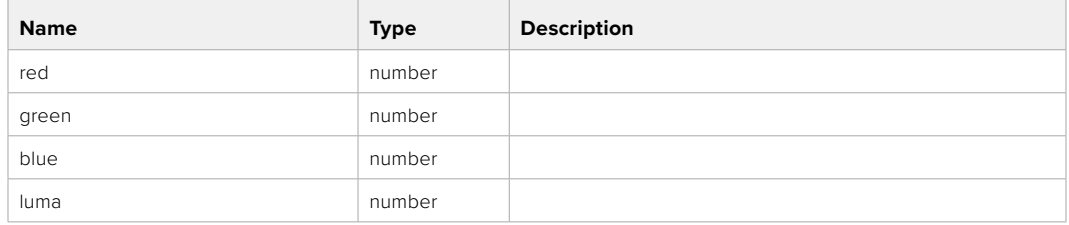

## PUT /colorCorrection/lift

Set color correction lift

#### **Parameter**

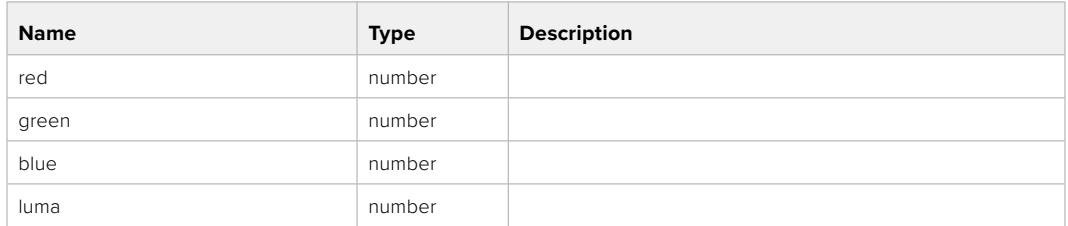

## **Response**

**200 - OK**

## GET /colorCorrection/gamma

Get color correction gamma

#### **Response**

#### **200 - OK**

The response is a JSON object.

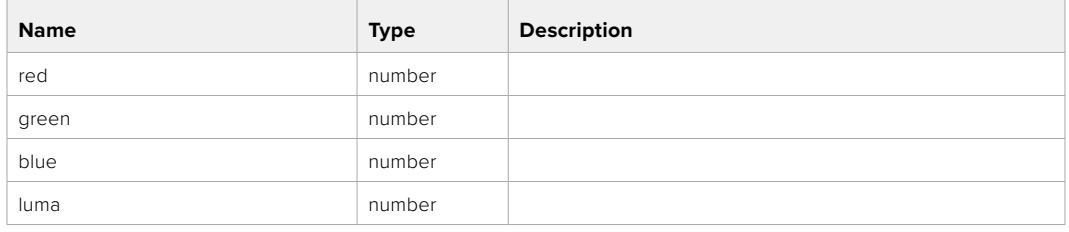

## PUT /colorCorrection/gamma

Set color correction gamma

## **Parameter**

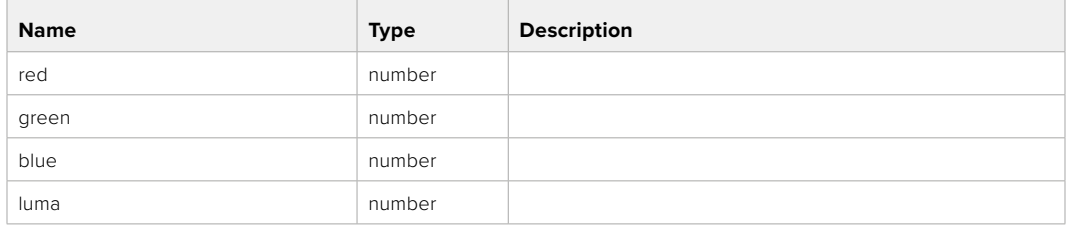

#### **Response**

**200 - OK**

## GET /colorCorrection/gain

Get color correction gain

## **Response**

#### **200 - OK**

The response is a JSON object.

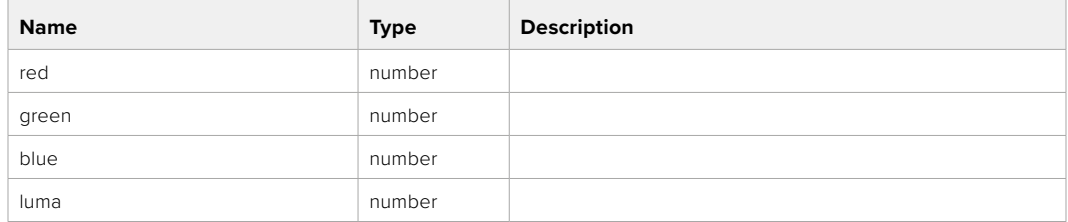

## PUT /colorCorrection/gain

Set color correction gain

#### **Parameter**

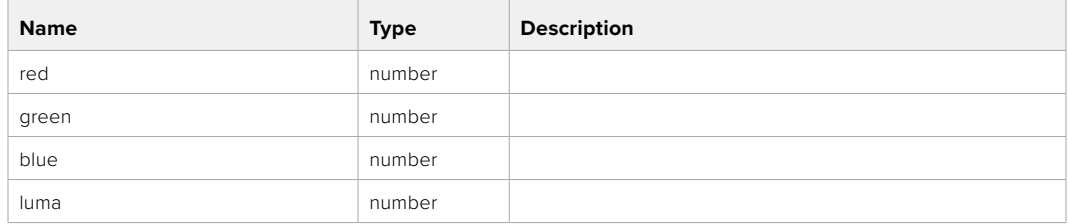

## **Response**

## GET /colorCorrection/offset

Get color correction offset

## **Response**

## **200 - OK**

The response is a JSON object.

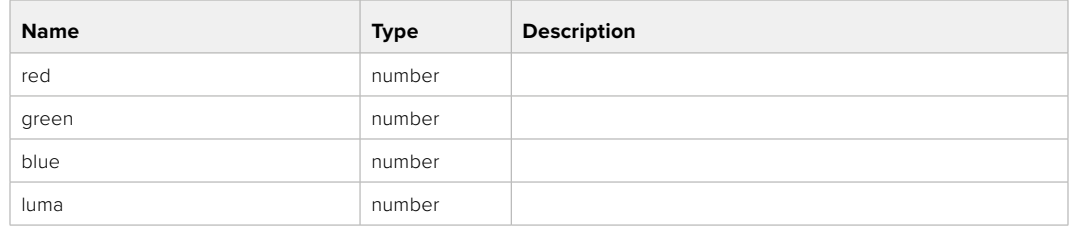

## PUT /colorCorrection/offset

Set color correction offset

#### **Parameter**

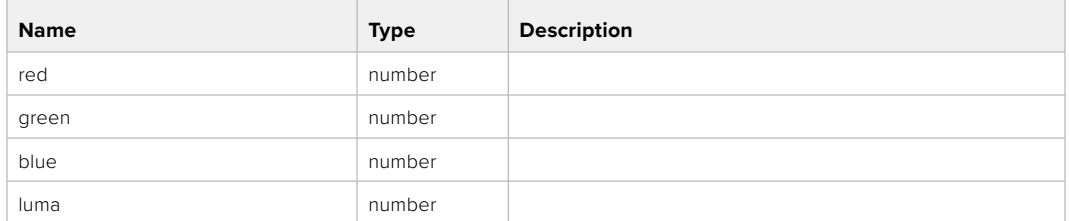

#### **Response**

**200 - OK**

## GET /colorCorrection/contrast

Get color correction contrast

## **Response**

#### **200 - OK**

The response is a JSON object.

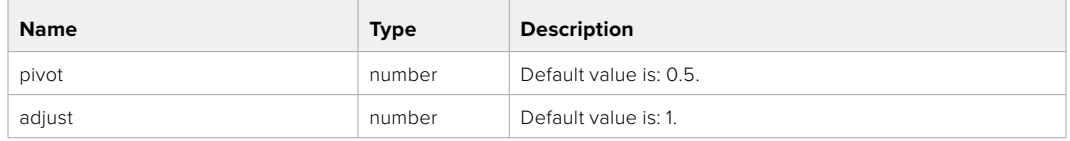

## PUT /colorCorrection/contrast

Set color correction contrast

#### **Parameter**

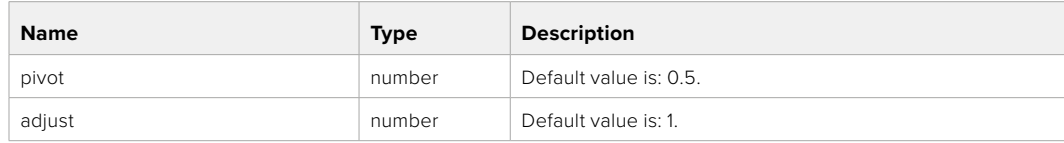

## **Response**

## GET /colorCorrection/color

Get color correction color properties

#### **Response**

## **200 - OK**

The response is a JSON object.

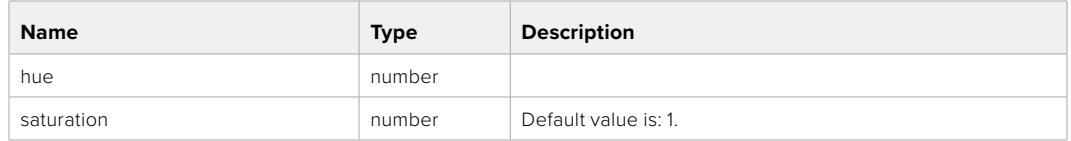

## PUT /colorCorrection/color

Set color correction color properties

#### **Parameter**

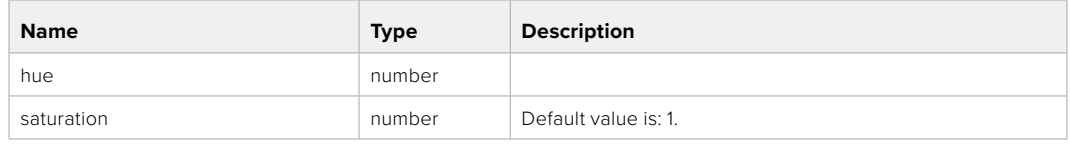

## **Response**

**200 - OK**

#### GET /colorCorrection/lumaContribution

Get color correction luma contribution

#### **Response**

#### **200 - OK**

The response is a JSON object.

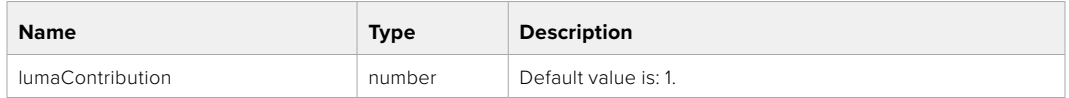

## PUT /colorCorrection/lumaContribution

Set color correction luma contribution

## **Parameter**

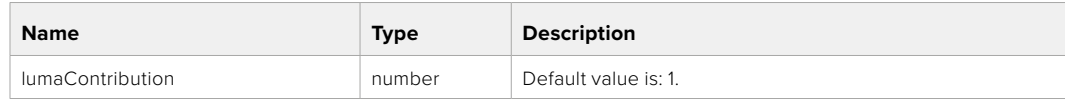

## **Response**

## **Blackmagic SDI Camera Control Protocol**

#### **Version 1.6.2**

If you are a software developer you can use the Blackmagic SDI to construct devices that integrate with our products. Here at Blackmagic Design, our approach is to open up our protocols and we eagerly look forward to seeing what you come up with!

#### Overview

This document describes an extensible protocol for sending a unidirectional stream of small control messages embedded in the non-active picture region of a digital video stream. The video stream containing the protocol stream may be broadcast to a number of devices. Device addressing is used to allow the sender to specify which device each message is directed to.

#### Assumptions

Alignment and padding constraints are explicitly described in the protocol document. Bit fields are packed from LSB first. Message groups, individual messages and command headers are defined as, and can be assumed to be, 32 bit aligned.

#### Blanking Encoding

A message group is encoded into a SMPTE 291M packet with DID/SDID x51/x53 in the active region of VANC line 16.

#### Message Grouping

Up to 32 messages may be concatenated and transmitted in one blanking packet up to a maximum of 255 bytes payload. Under most circumstances, this should allow all messages to be sent with a maximum of one frame latency.

If the transmitting device queues more bytes of message packets than can be sent in a single frame, it should use heuristics to determine which packets to prioritize and send immediately. Lower priority messages can be delayed to later frames, or dropped entirely as appropriate.

#### Abstract Message Packet Format

Every message packet consists of a three byte header followed by an optional variable length data block. The maximum packet size is 64 bytes.

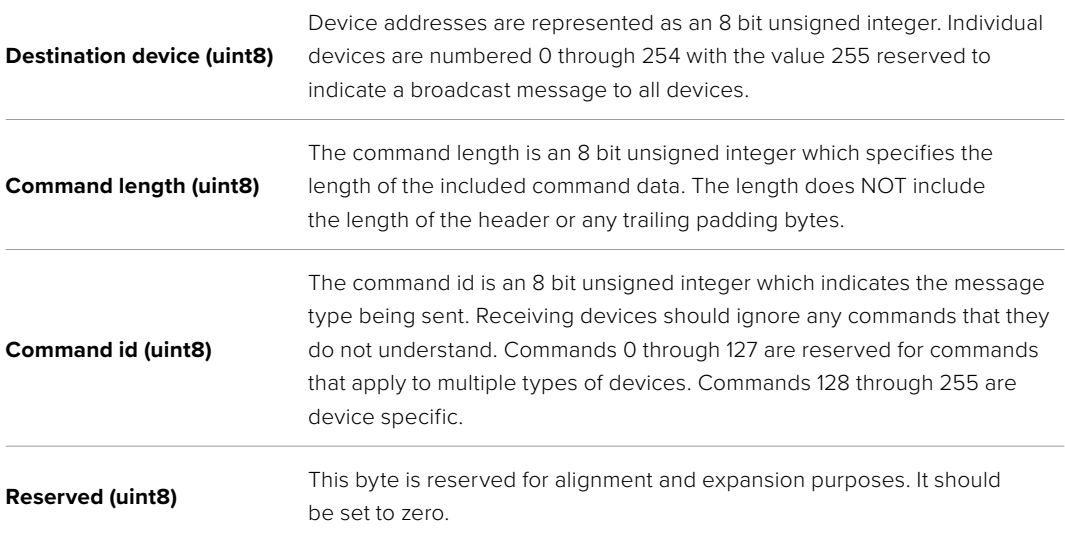

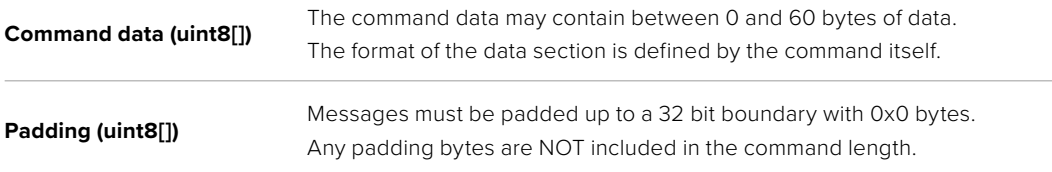

Receiving devices should use the destination device address and or the command identifier to determine which messages to process. The receiver should use the command length to skip irrelevant or unknown commands and should be careful to skip the implicit padding as well.

## Defined Commands

#### **Command 0 : change configuration**

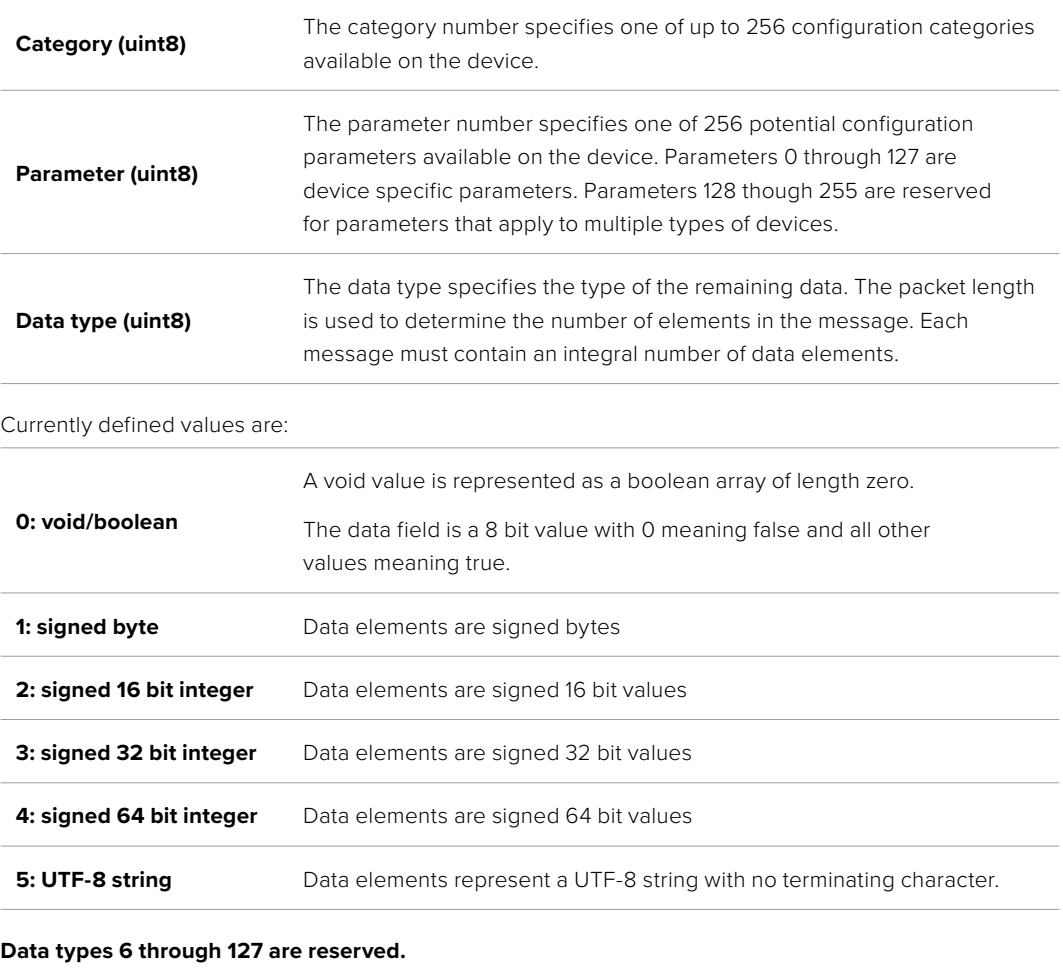

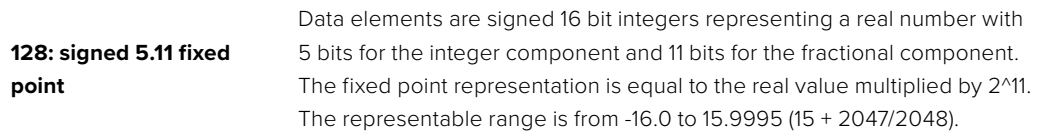

#### **Data types 129 through 255 are available for device specific purposes.**

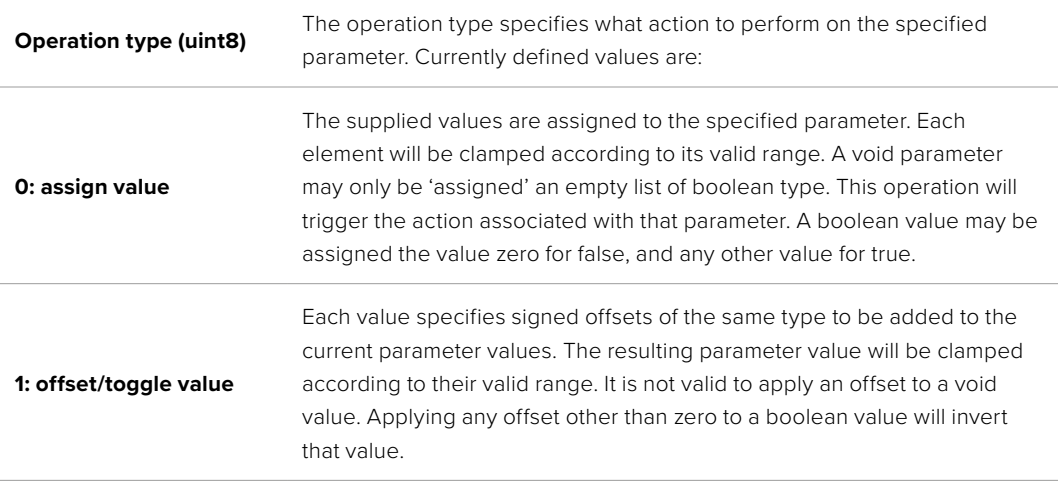

**Operation types 2 through 127 are reserved.**

#### **Operation types 128 through 255 are available for device specific purposes.**

**Data (void)** The data field is 0 or more bytes as determined by the data type and number of elements.

The category, parameter, data type and operation type partition a 24 bit operation space.

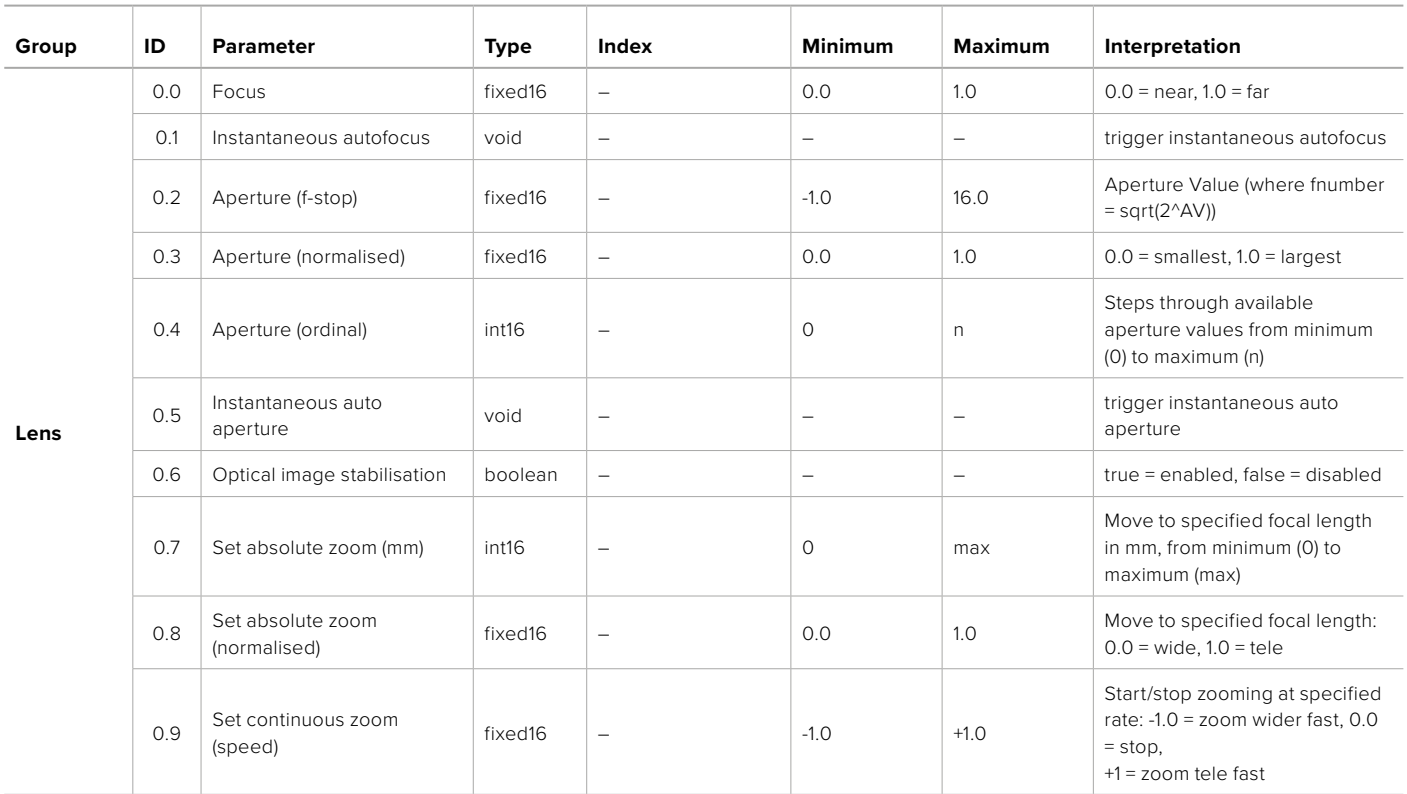

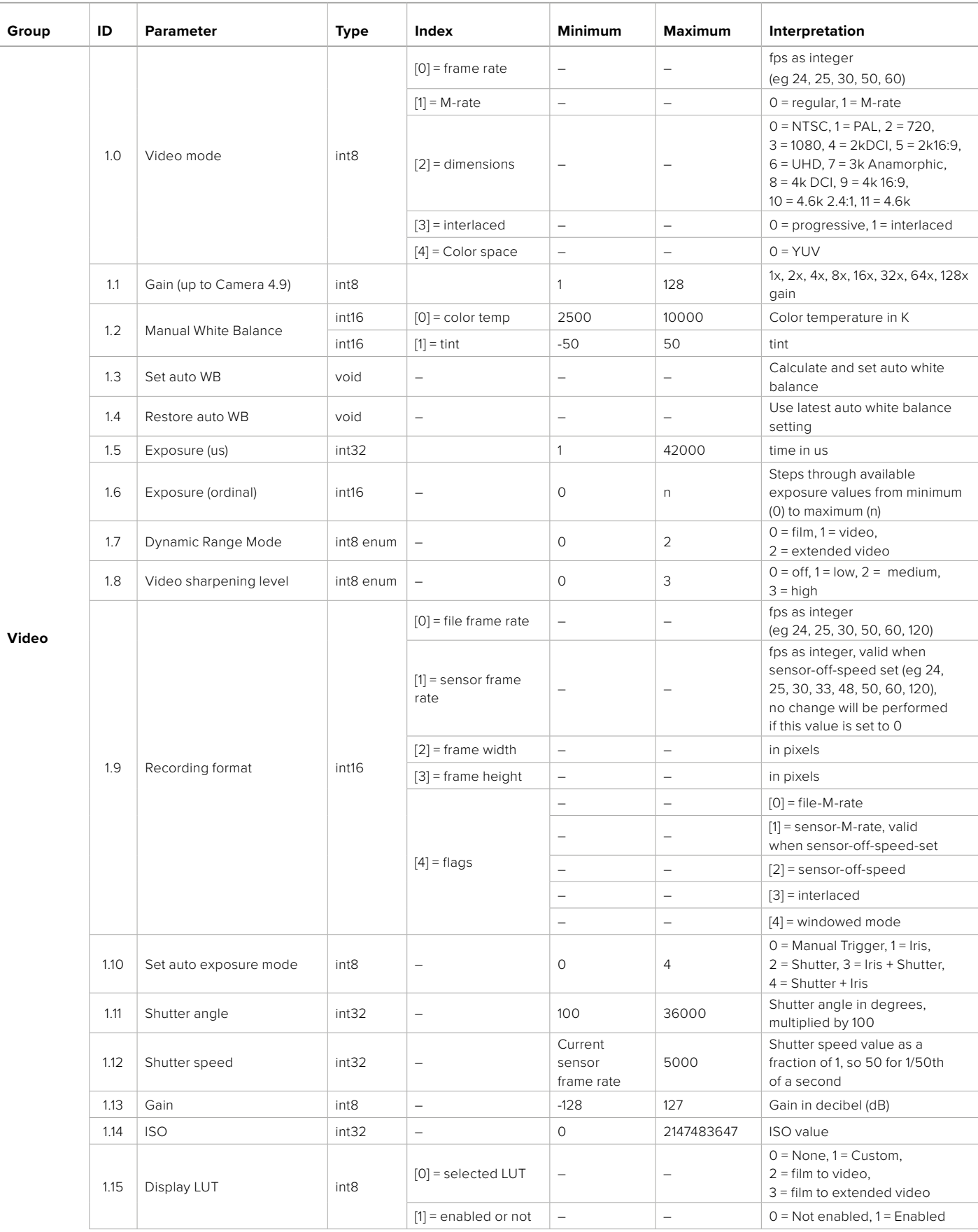

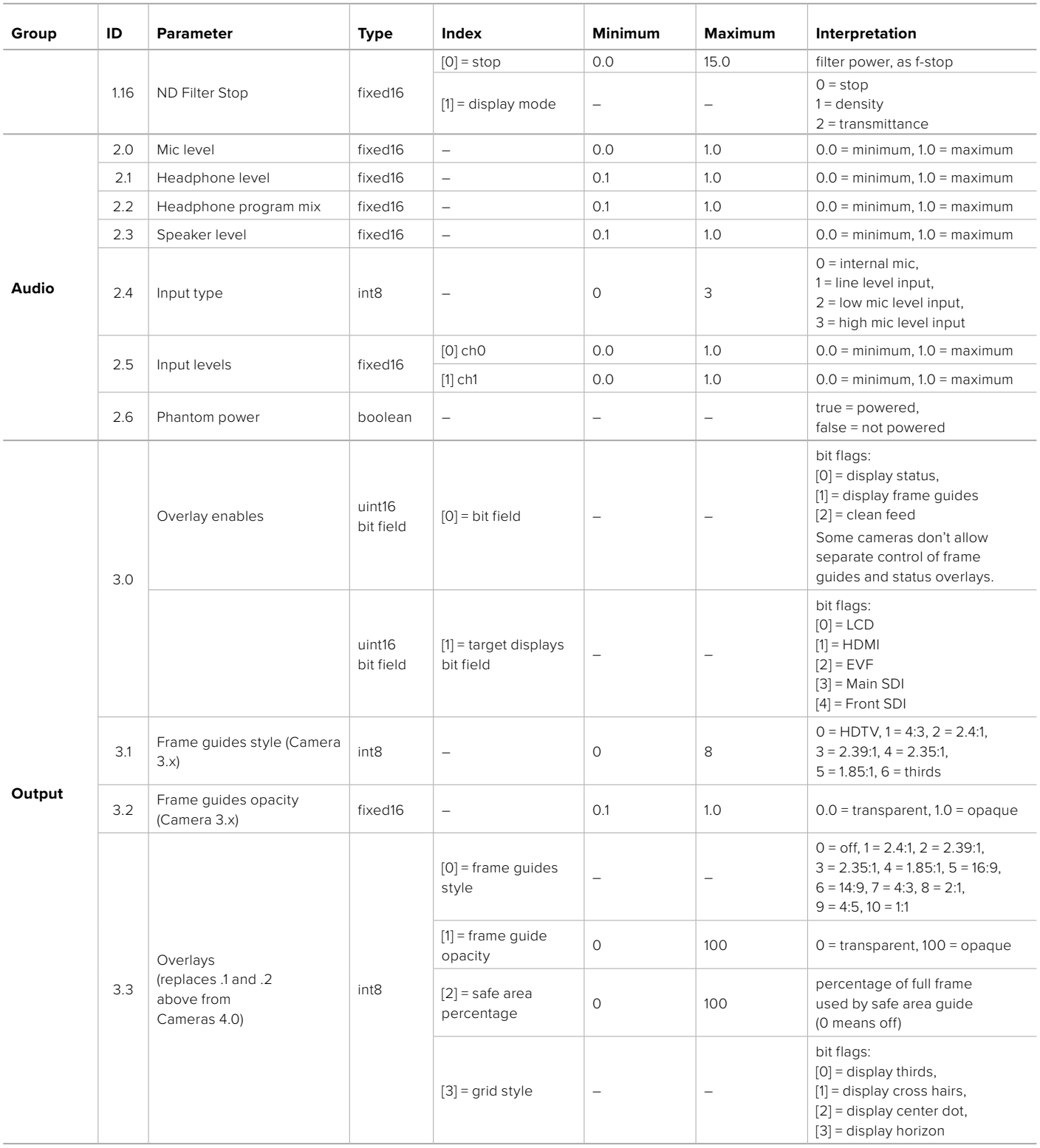

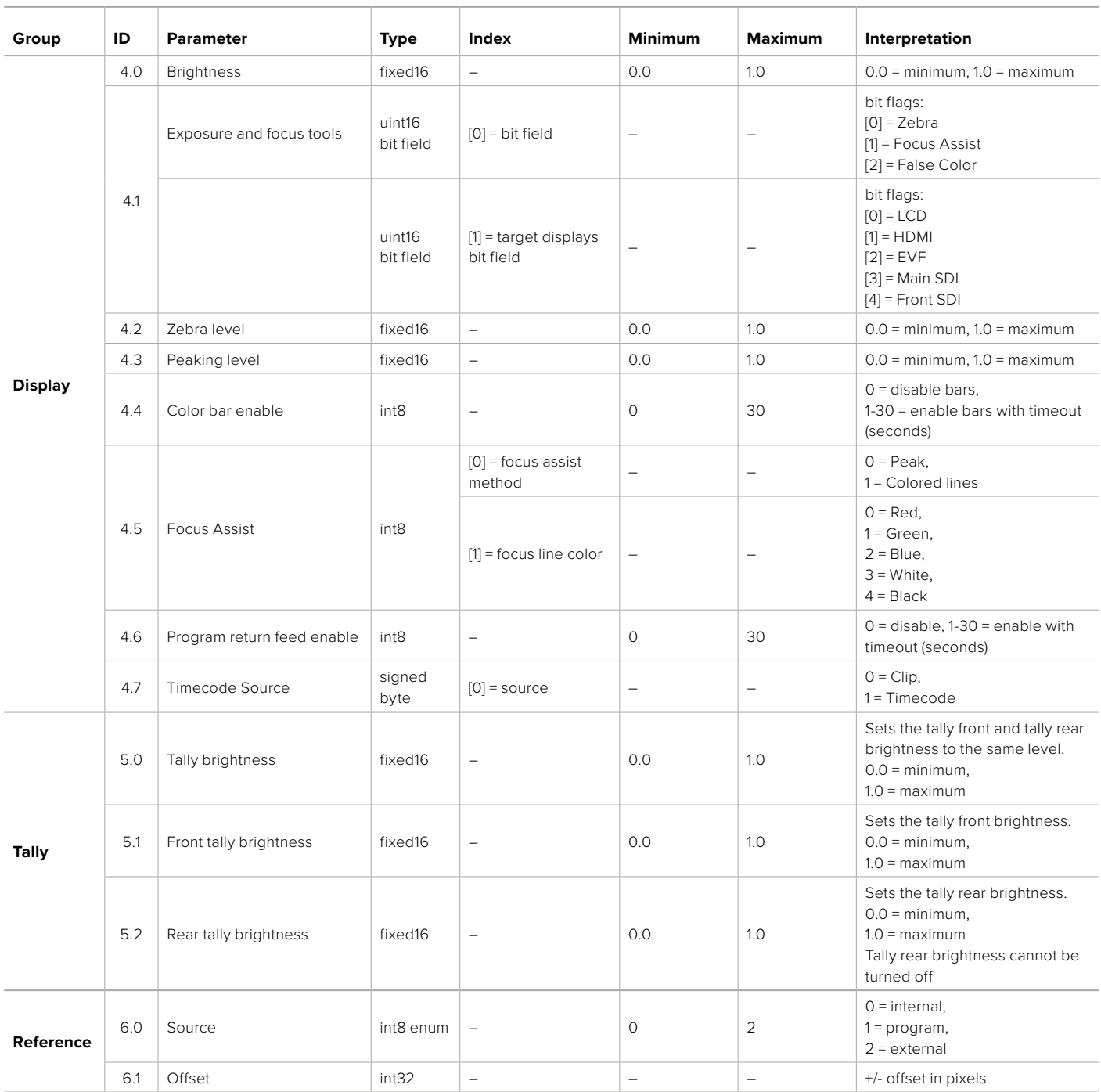

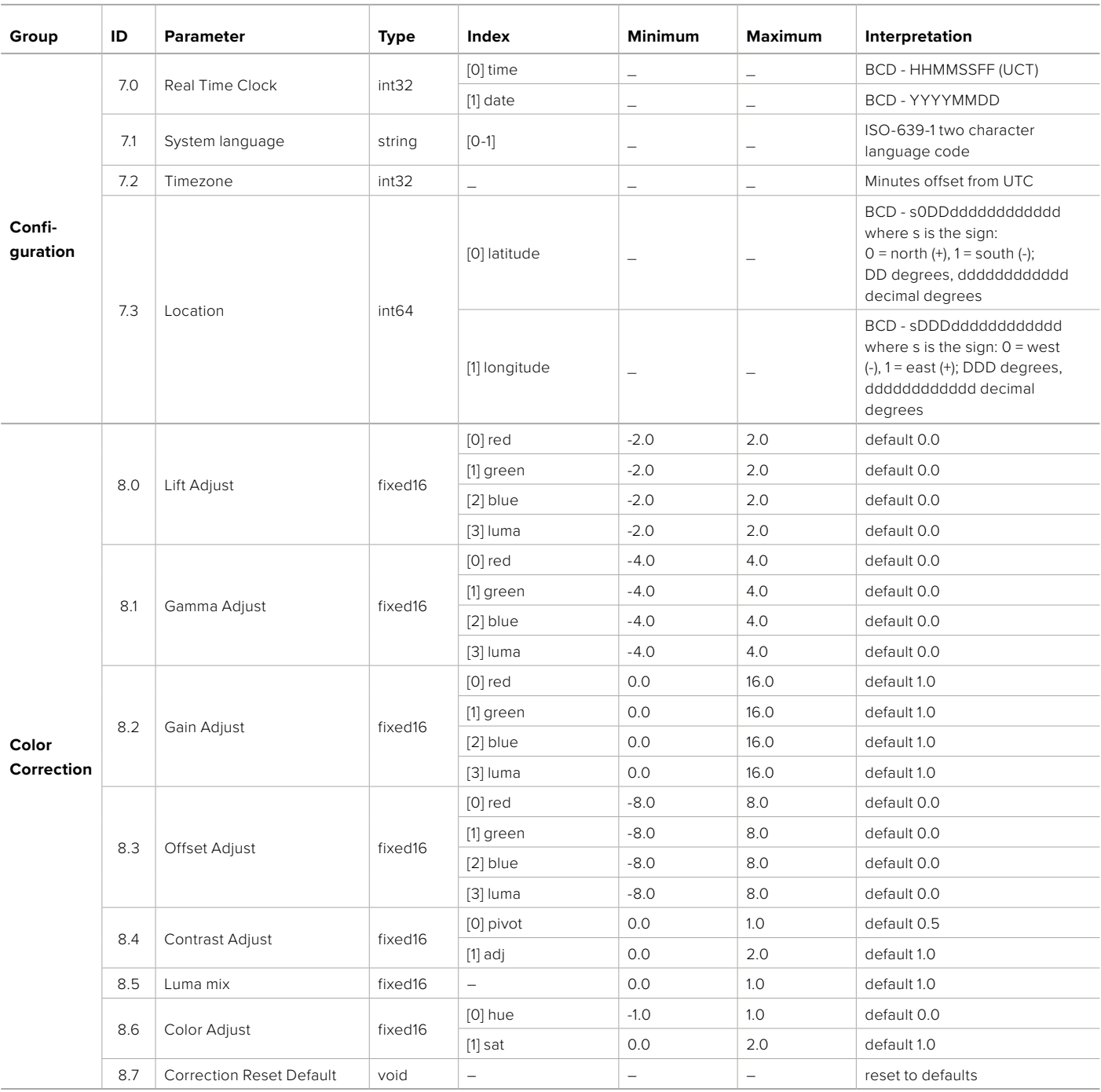

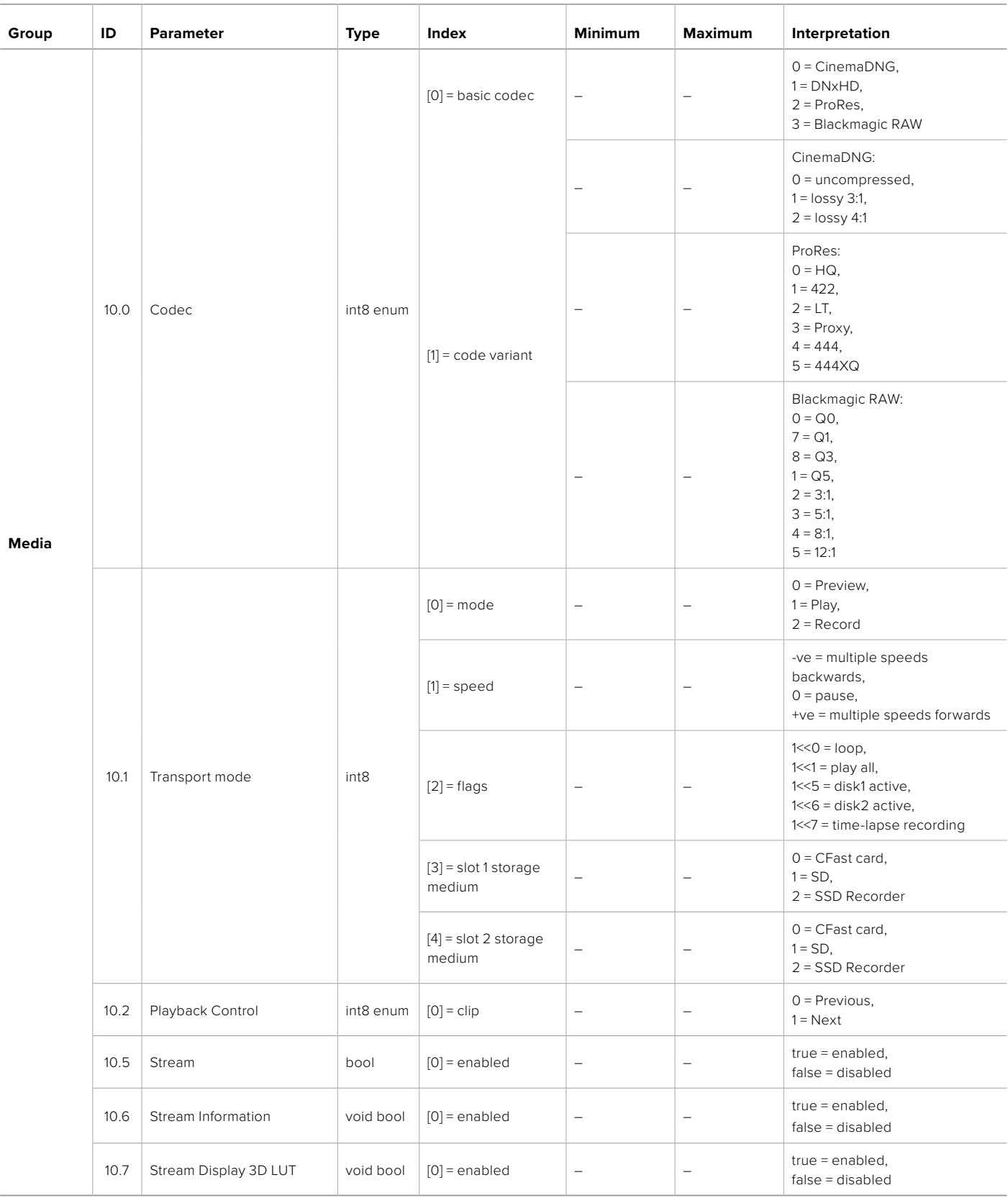

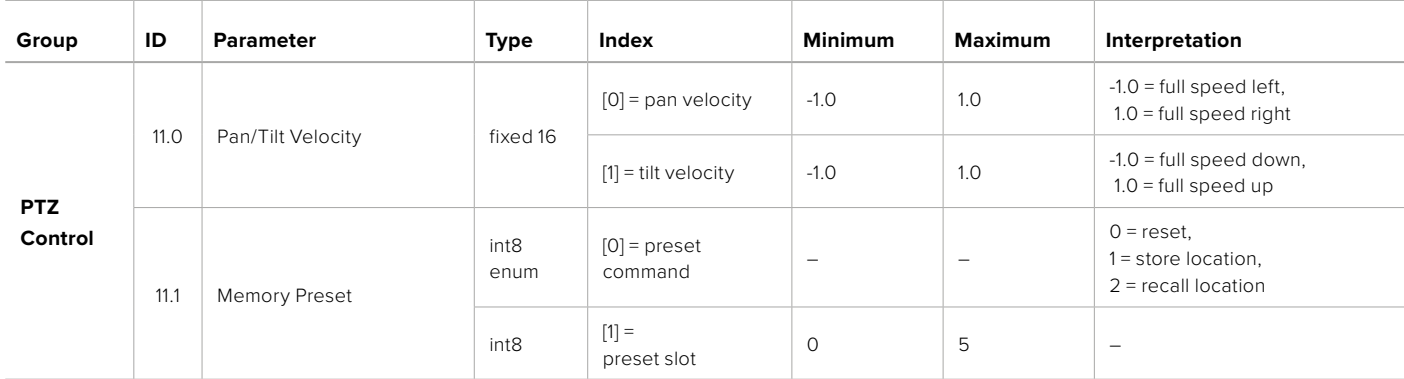

## **Example Protocol Packets**

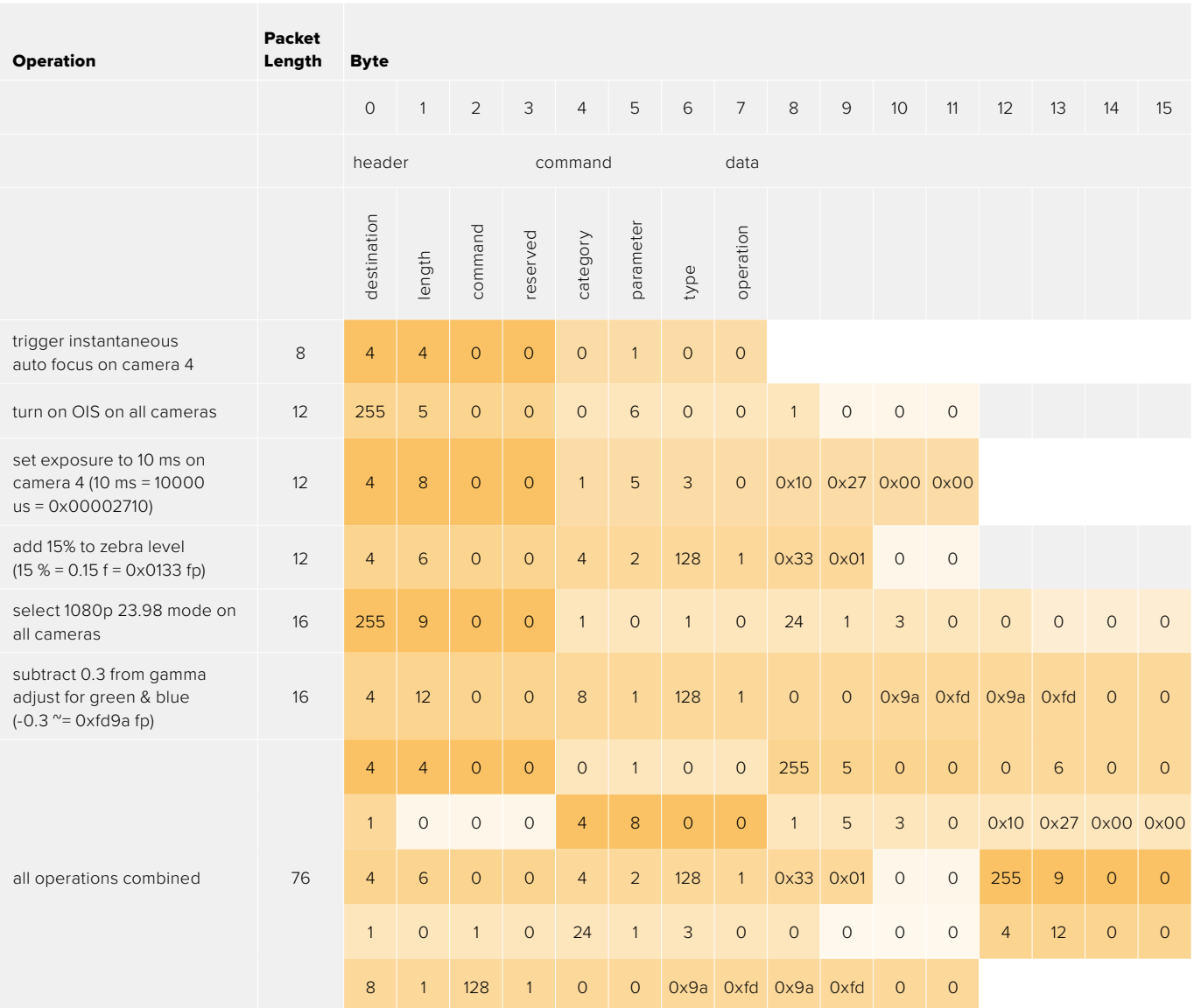

## **Blackmagic Embedded Tally Control Protocol**

#### **Version 1.0 (30/04/10)**

This section is for third party developers or anybody who may wish to add support for the Blackmagic Embedded Tally Control Protocol to their products or system. It describes the protocol for sending tally information embedded in the non-active picture region of a digital video stream.

## Data Flow

A master device such as a broadcast switcher embeds tally information into its program feed which is broadcast to a number of slave devices such as cameras or camera controllers. The output from the slave devices is typically fed back to the master device, but may also be sent to a video monitor.

The primary flow of tally information is from the master device to the slaves. Each slave device may use its device id to extract and display the relevant tally information.

Slave devices pass through the tally packet on their output and update the monitor tally status, so that monitor devices connected to that individual output may display tally status without knowledge of the device id they are monitoring.

## Assumptions

Any data alignment / padding is explicit in the protocol. Bit fields are packed from LSB first.

## Blanking Encoding

One tally control packet may be sent per video frame. Packets are encoded as a SMPTE 291M packet with DID/SDID x51/x52 in the active region of VANC line 15. A tally control packet may contain up to 256 bytes of tally information.

## Packet Format

Each tally status consist of 4 bits of information:

uint4

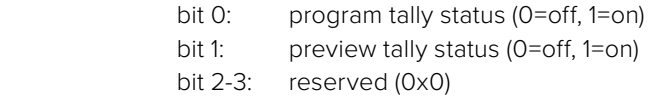

The first byte of the tally packet contains the monitor device tally status and a version number.

Subsequent bytes of the tally packet contain tally status for pairs of slave devices. The master device sends tally status for the number of devices configured/supported, up to a maximum of 510.

struct tally

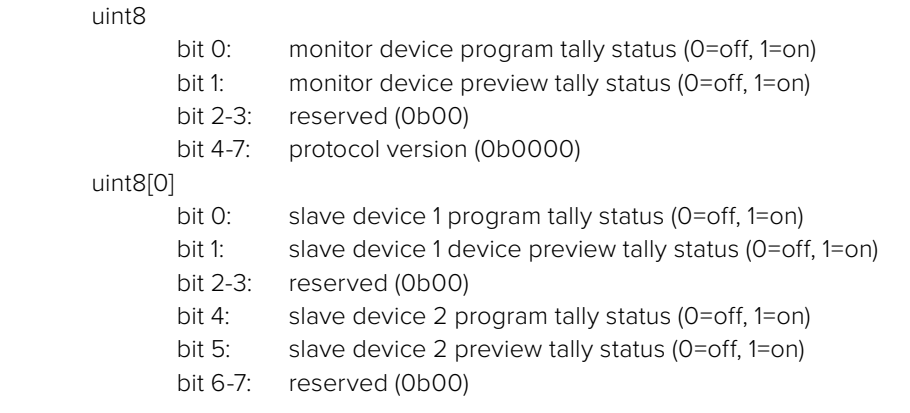

#### uint8[1]

…

- bit 0: slave device 3 program tally status (0=off, 1=on)
- bit 1: slave device 3 device preview tally status (0=off, 1=on)
- bit 2-3: reserved (0b00)
- bit 4: slave device 4 program tally status (0=off, 1=on)
- bit 5: slave device 4 preview tally status (0=off, 1=on)
- bit 6-7: reserved (0b00)

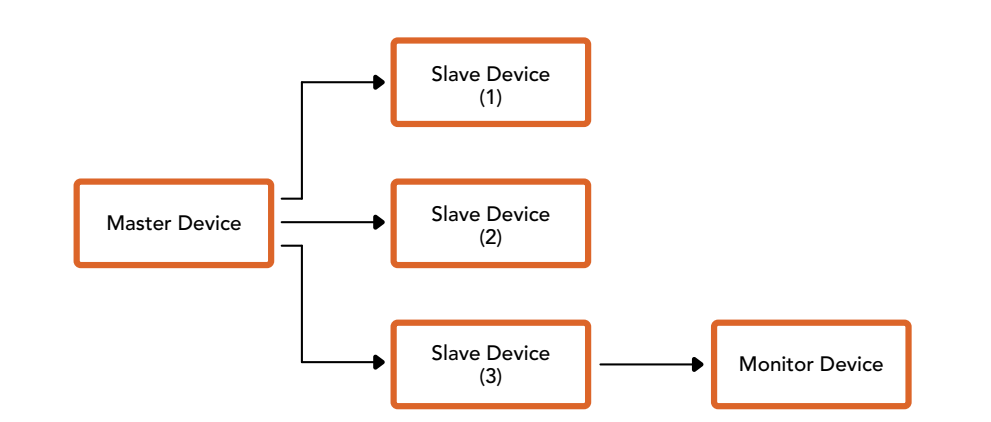

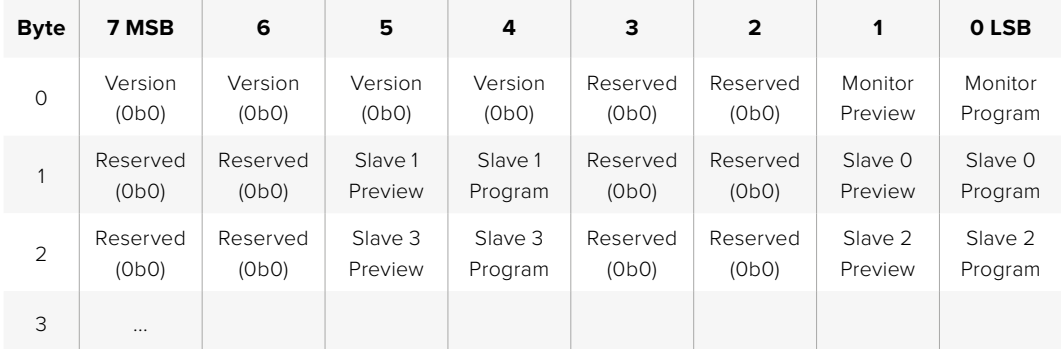

# **Connecting Tally using the Blackmagic 3G-SDI Shield for Arduino**

If you are using an SDI switcher with a tally output connector, you can connect the tally outputs to a Blackmagic 3G-SDI shield for Arduino to send tally signals to your Blackmagic Studio Cameras. This means you can still get tally on your Blackmagic cameras via the SDI program return feed even if you aren't using an ATEM switcher.

For example, the switcher's parallel tally port connects to pins D2 - D9 of the Blackmagic shield and the shield's SDI output is connected to all Blackmagic cameras via a distribution amplifier, such as a Blackmagic Mini Converter SDI Distribution. This way you can send tally to 8 separate Blackmagic cameras.

The Blackmagic camera number must match the switcher's tally outputs, which means you may need to wire a custom connector to make sure the pins correspond to each camera number. The common GND from the switcher's tally connector must be connected to the GND pin of the Blackmagic 3G-SDI Shield.

Below is a configuration example showing how the Blackmagic camera numbers match the tally outputs from the switcher, which are then connected to the pins on the Blackmagic 3G-SDI Shield for Arduino.

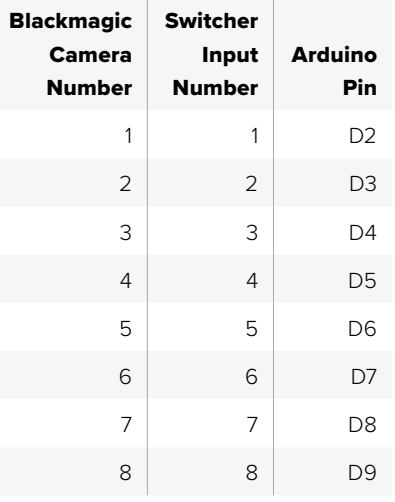

The example sketch in this section shows how the Blackmagic 3G-SDI Shield for Arduino is programmed to send a tally signal to the camera that has been switched to the program output. All SDI switchers that have open collector outputs are configurable for tally using the Blackmagic 3G-SDI Shield for Arduino. Instruction manual from the Blackmagic Design support center at [www.blackmagicdesign.com/ua/support.](http://www.blackmagicdesign.com/ua/support)

```
BMD_2_Camera_Tally §
#include <BMDSDIControl.h>
const int
                                          shieldAddress = 0x6E;// I2C address of shield
BMD SDITallyControl I2C
                                         sdiTallyControl(shieldAddress); // declare sdiTallyControl object
\begin{cases} \text{int cameraOneTallyPin} = 2; \\ \text{int cameraTwoTallyPin} = 3; \end{cases}// connect tally connector camera 1 to pin 2<br>// connect tally connector camera 2 to pin 3
                                         // used to check if camera 1 tally status has changed<br>// used to check if camera 2 tally status has changed
bool cameraOneTallvChanae:
bool cameraTwoTallyChange;
void setup()
€
  pinMode(cameraOneTallyPin, INPUT_PULLUP);
                                                                 // define input pins with internal pullup resistors
  pinMode(cameraTwoTallyPin, INPUT_PULLUP);
   \text{cameraOneTallyChange} = \emptyset;// initialize tally status
  cameraTwoTallyChange = 0;// initialize sdiTallyControl
  sdiTallyControl.begin();
  sdiTallyControl.setOverride(true); // allow tally packets to be embeded on SDI stream
3
void loop()bool cameraOneTally = digitalRead(cameraOneTallyPin);<br>bool cameraTwoTally = digitalRead(cameraTwoTallyPin);
                                                                                  // read camera 1 tally pin
                                                                                 // read camera 2 tally pin
   if (cameraOneTallyChange != cameraOneTally) // only send commands to camera if tally status has changed
   \overline{\mathbf{f}}if (cameraOneTally)
                                                                     // turn camera 1 tally ON
      €
        sdiTallyControl.setCameraTally(
          1, // Camera Number<br>true, // Program Tally<br>false // Preview Tally
        \mathcal{E}\overline{\mathbf{r}}else
     - {
        sdiTallyControl.setCameraTallyC<br>1, // Camera Number<br>false, // Program Tally<br>false // Preview Tally
                                                                   // turn camera 1 tally OFF
        \mathcal{E}\overline{\mathbf{3}}\overline{\mathbf{z}}cameraOneTallyChange = cameraOneTally;
   if (cameraTwoTallyChange := cameraTwoTally)// only send commands to camera if tally status has changed
     if (cameraTwoTally)
                                                                      // turn camera 2 tally ON
      \overline{\mathcal{L}}sdiTallyControl.setCameraTally(
          2, // Camera Number<br>true, // Program Tally<br>false // Preview Tally
        \mathcal{E}\overline{\mathbf{3}}else
      €
        sdiTallyControl.setCameraTally(
                                                                    // turn camera 2 tally OFF
           2, // Camera Number<br>false, // Program Tally<br>false // Preview Tally
        \mathcal{E}\overline{\mathbf{3}}\overline{\mathbf{3}}cameraTwoTallyChange = cameraTwoTally;
١z
```
The example sketch above shows how the Blackmagic 3G-SDI Shield for Arduino is programmed to detect a tally signal for input 1 or 2 via the switcher's tally output, and then embed that tally signal into the shield's SDI output. The tally light on the corresponding camera will then illuminate.

# **Допомога**

## **Отримання допомоги**

Найшвидший спосіб отримати допомогу — перейти до сторінок підтримки на сайті Blackmagic Design і перевірити наявність нових довідкових матеріалів щодо камери.

## Розділ підтримки на сайті Blackmagic Design

Останні версії посібника з експлуатації, програмного забезпечення та додаткову інформацію можна знайти в центрі підтримки Blackmagic Design на сторінці [www.blackmagicdesign.com/ua/support](http://www.blackmagicdesign.com/ua/support)

## Звернення до Служби підтримки Blackmagic Design

Якщо за допомогою доступних довідкових матеріалів та форуму вирішити проблему не вдалося, скористайтесь формою «Надіслати імейл» на сторінці підтримки для вашої камери. Також можна зателефонувати до найближчого представництва Blackmagic Design, телефон якого ви знайдете на нашому вебсайті.

## Перевірка інстальованої версії програмного забезпечення

Щоб дізнатися, яка версія утиліти Blackmagic Camera Setup інстальована на комп'ютері, відкрийте вікно About Blackmagic Camera Setup.

- На комп'ютері з операційною системою Mac відкрийте Blackmagic Camera Setup із вікна «Програми». У меню утиліти виберіть About Blackmagic Camera Setup, щоб побачити номер версії.
- На комп'ютері з операційною системою Windows відкрийте Blackmagic Camera Setup у меню «Пуск» або клацніть піктограму утиліти на початковому екрані. У меню «Довідка» виберіть About Blackmagic Camera Setup, щоб побачити номер версії.

## Завантаження останніх версій програмного забезпечення

Дізнавшись версію інстальованої утиліти Blackmagic Camera Setup, перейдіть до центру підтримки Blackmagic Design на сторінці [www.blackmagicdesign.com/ua/support,](http://www.blackmagicdesign.com/ua/support) щоб перевірити наявність оновлень. Рекомендується завжди використовувати останню версію програмного забезпечення, однак оновлення найкраще виконувати після завершення поточного проекту.

# **Дотримання нормативних вимог**

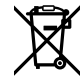

#### **Утилізація електрообладнання та електронної апаратури в країнах Європейського Союзу**

Виріб містить маркування, яке означає, що його забороняється утилізувати разом із побутовими відходами. Непридатне для експлуатації обладнання необхідно передати до пункту вторинної переробки. Роздільний збір відходів та їх повторне використання дозволяють зберігати природні ресурси, охороняти довкілля та захищати здоров'я людей. Щоб отримати докладу інформацію про порядок утилізації, зверніться до місцевих муніципальних органів або дилера, у якого ви придбали цей пристрій.

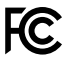

Дане обладнання протестовано за вимогами для цифрових пристроїв класу A (розділ 15 специфікацій FCC) та визнано відповідним усім критеріям. Дотримання згаданих нормативів забезпечує достатній захист від шкідливого випромінювання під час роботи обладнання в нежитлових приміщеннях. Так як цей виріб генерує та випромінює радіохвилі, при неправильній установці він може стати джерелом радіоперешкод. Якщо обладнання експлуатується в житлових приміщеннях, підвищується ймовірність виникнення перешкод, вплив яких у цьому випадку користувач повинен усунути самостійно.

До експлуатації допускається обладнання, що відповідає двом основним вимогам.

- **1** Обладнання або пристрій не має бути джерелом шкідливих перешкод.
- **2** Обладнання або пристрій має бути стійким до перешкод, включаючи ті, що можуть спричинити збій у роботі.

ľc

R-R-BMD-20210216001 R-R-BMD-20210216002 R-R-BMD-20210729003 R-R-BMD-20220606001 R-R-BMD-20200916001 R-R-BMD-20200916002 R-R-BMD-20200415001 R-R-BMD-20230807001

ICES-3 (A)<br>NMB-3 (A)

#### **Відповідність вимогам ISED (Канада)**

Дане обладнання відповідає канадським стандартам для цифрових пристроїв класу А.

Будь-яка модифікація або використання виробу не за призначенням може анулювати заяву про відповідність цим стандартам.

Підключення до HDMI-інтерфейсу повинно виконуватись за допомогою якісного екранованого кабелю.

Це обладнання протестовано за вимогами, що висуваються до роботи пристроїв у нежитлових приміщеннях. При використанні в побутових умовах воно може стати джерелом перешкод для радіосигналу.

# **Правила безпеки**

#### **Камери Blackmagic Studio**

Експлуатація камери Blackmagic Studio допускається в умовах тропічного клімату з температурою навколишнього середовища до 40 °C.

Всередині корпусу не містяться деталі, що підлягають обслуговуванню. Для виконання ремонтних робіт зверніться до місцевого сервісного центру Blackmagic Design.

Камера не має піддаватися тривалому впливу прямих сонячних променів.

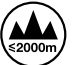

При роботі з постачальним адаптером живлення допускається експлуатація в місцях не вище 2000 метрів над рівнем моря.

#### **Blackmagic Studio Converter**

Щоб запобігти удару електричним струмом, розетка для підключення пристрою до мережі повинна мати заземлюючий контакт. За потреби зверніться за допомогою до кваліфікованого електрика.

Щоб мінімізувати ймовірність ураження електричним струмом, виріб необхідно захищати від попадання бризок і крапель води.

Допускається його експлуатація в умовах тропічного клімату з температурою навколишнього середовища до 40 °C.

Для роботи пристрою необхідно забезпечити достатню вентиляцію.

Під час установки в стійку переконайтеся, що не обмежено приплив повітря.

Всередині корпусу не містяться деталі, що підлягають обслуговуванню. Для виконання ремонтних робіт зверніться до місцевого сервісного центру Blackmagic Design.

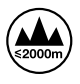

Допускається експлуатація в місцях не вище 2000 метрів над рівнем моря.

#### **Сповіщення для мешканців штату Каліфорнія**

При роботі з цим обладнанням існує можливість контакту з мікродомішками багатобромистого біфеніла, що містяться в пластмасі. У штаті Каліфорнія цей елемент визнано канцерогеном, він збільшує ризик вроджених дефектів та пороків репродуктивної системи.

Додаткову інформацію див. на сайті [www.P65Warnings.ca.gov](http://www.P65Warnings.ca.gov).

# **Гарантія**

## **Обмежена гарантія терміном 12 місяців**

Компанія Blackmagic Design гарантує відсутність у цьому виробі дефектів матеріалу та виробничого браку протягом 12 місяців від дати продажу. Якщо під час гарантійного терміну будуть виявлені дефекти, Blackmagic Design на власний розсуд виконає ремонт несправного виробу без оплати вартості запчастин та трудовитрат або замінить такий виріб на новий.

Щоб скористатися цією гарантією, споживач зобов'язаний повідомити компанію Blackmagic Design про дефект до закінчення гарантійного терміну та забезпечити умови для надання необхідних послуг. Споживач несе відповідальність за упаковку та доставку несправного виробу до відповідного сервісного центру Blackmagic Design, а також за оплату поштових витрат. Споживач зобов'язаний сплатити всі витрати на доставку, страхування, мита, податки та інші збори щодо повернення виробу незалежно від причини повернення.

Дана гарантія не поширюється на дефекти, відмови та пошкодження, що виникли через неналежне використання, неправильний догляд чи обслуговування. Компанія Blackmagic Design не зобов'язана надавати послуги за цією гарантією: а) для усунення пошкоджень, що виникли внаслідок дій із встановлення, ремонту або обслуговування виробу особами, які не є персоналом Blackmagic Design; б) для усунення пошкоджень, що виникли внаслідок неналежного використання або підключення до несумісного обладнання; в) для усунення пошкоджень або дефектів, спричинених використанням запчастин або матеріалів інших виробників; г) якщо виріб було модифіковано або інтегровано з іншим обладнанням, коли така модифікація або інтеграція збільшує час або підвищує складність обслуговування виробу.

ДАНА ГАРАНТІЯ НАДАЄТЬСЯ КОМПАНІЄЮ BLACKMAGIC DESIGN ЗАМІСТЬ БУДЬ-ЯКИХ ІНШИХ ПРЯМИХ АБО ОПОСЕРЕДКОВАНИХ ГАРАНТІЙ. КОМПАНІЯ BLACKMAGIC DESIGN І ЇЇ ДИЛЕРИ ВІДМОВЛЯЮТЬСЯ ВІД БУДЬ-ЯКИХ НЕПРЯМО ВИРАЖЕНИХ ГАРАНТІЙ КОМЕРЦІЙНОЇ ЦІННОСТІ АБО ПРИГОДНОСТІ ДЛЯ БУДЬ-ЯКОЇ ВИЗНАЧЕНОЇ ЦІЛІ. ВІДПОВІДАЛЬНІСТЬ BLACKMAGIC DESIGN ЗА РЕМОНТ АБО ЗАМІНУ НЕСПРАВНИХ ВИРОБІВ Є ПОВНИМ І ВИНЯТКОВИМ ЗАСОБОМ ВІДШКОДУВАННЯ, ЩО НАДАЄТЬСЯ СПОЖИВАЧЕВІ У ЗВ'ЯЗКУ З НЕПРЯМИМИ, ФАКТИЧНИМИ, ВИПАДКОВИМИ АБО ПОСЛІДУЮЧИМИ ЗБИТКАМИ НЕЗАЛЕЖНО ВІД ТОГО, БУЛА КОМПАНІЯ BLACKMAGIC DESIGN (АБО ЇЇ ДИЛЕР) ПОПЕРЕДНЬО ПОВІДОМЛЕНА ПРО МОЖЛИВІСТЬ ТАКИХ ЗБИТКІВ. BLACKMAGIC DESIGN НЕ НЕСЕ ВІДПОВІДАЛЬНОСТІ ЗА ПРОТИПРАВНЕ ВИКОРИСТАННЯ ОБЛАДНАННЯ СПОЖИВАЧЕМ. BLACKMAGIC DESIGN НЕ НЕСЕ ВІДПОВІДАЛЬНОСТІ ЗА БУДЬ-ЯКІ ЗБИТКИ ВНАСЛІДОК ВИКОРИСТАННЯ ЦЬОГО ВИРОБУ. РИЗИКИ, ПОВ'ЯЗАНІ З ЙОГО ЕКСПЛУАТАЦІЄЮ, ПОКЛАДАЮТЬСЯ НА СПОЖИВАЧА.

© Copyright 2025 Blackmagic Design. Усі права захищені. Blackmagic Design, DeckLink, HDLink, Workgroup Videohub, Multibridge Pro, Multibridge Extreme, Intensity та "Leading the creative video revolution" зареєстровані як товарні знаки в США та інших країнах. Назви інших компаній та найменування продуктів можуть бути товарними знаками відповідних правовласників.